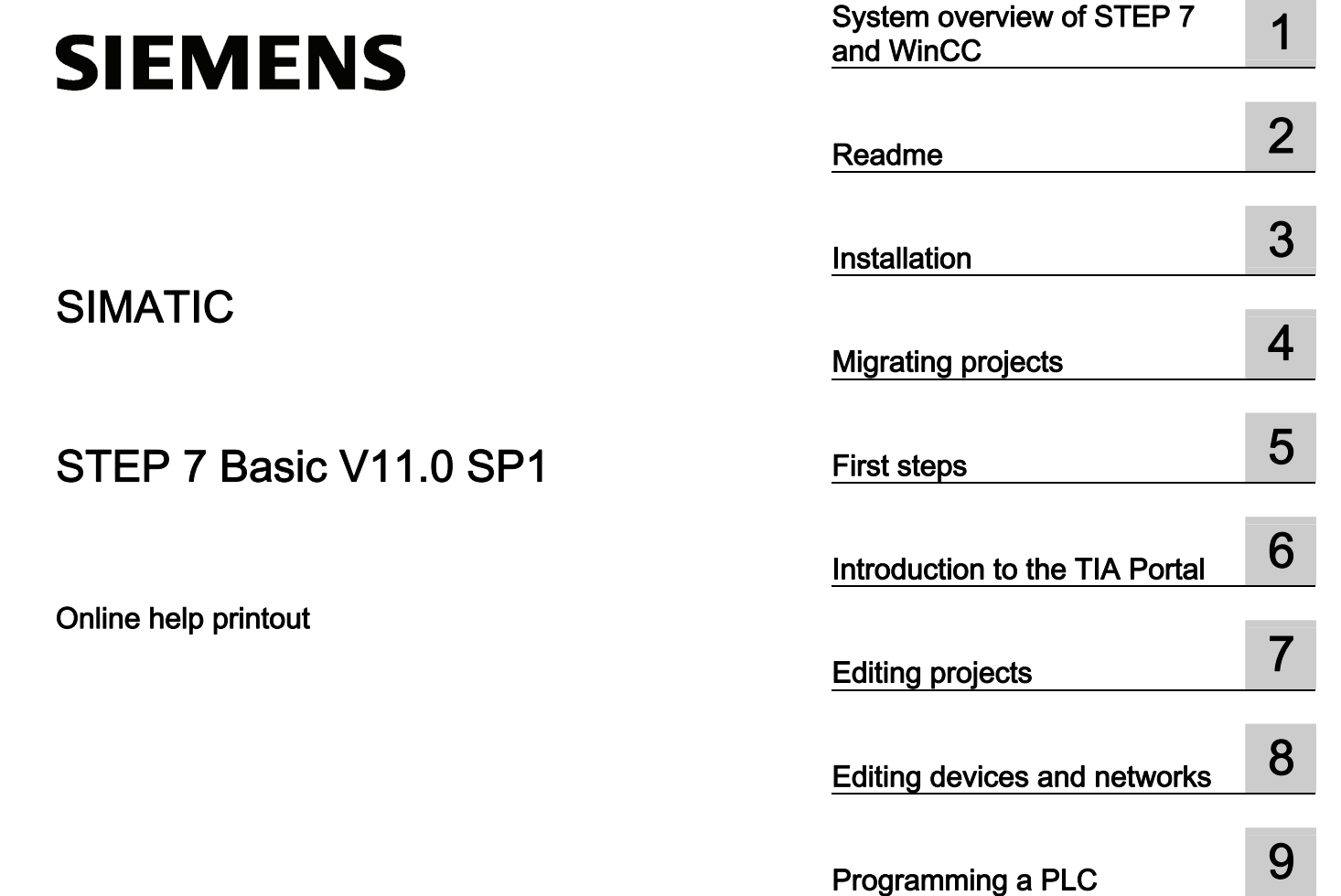

Visualizing processes 10

[Using technology functions 11](#page-2860-0)

Using online and diagnostics 12

Online help printout

#### Legal information

#### Warning notice system

This manual contains notices you have to observe in order to ensure your personal safety, as well as to prevent damage to property. The notices referring to your personal safety are highlighted in the manual by a safety alert symbol, notices referring only to property damage have no safety alert symbol. These notices shown below are graded according to the degree of danger.

#### DANGER

indicates that death or severe personal injury will result if proper precautions are not taken.

#### WARNING

indicates that death or severe personal injury may result if proper precautions are not taken.

#### $\Lambda$  CAUTION

with a safety alert symbol, indicates that minor personal injury can result if proper precautions are not taken.

#### **CAUTION**

without a safety alert symbol, indicates that property damage can result if proper precautions are not taken.

#### **NOTICE**

indicates that an unintended result or situation can occur if the relevant information is not taken into account.

If more than one degree of danger is present, the warning notice representing the highest degree of danger will be used. A notice warning of injury to persons with a safety alert symbol may also include a warning relating to property damage.

#### Qualified Personnel

The product/system described in this documentation may be operated only by personnel qualified for the specific task in accordance with the relevant documentation, in particular its warning notices and safety instructions. Qualified personnel are those who, based on their training and experience, are capable of identifying risks and avoiding potential hazards when working with these products/systems.

#### Proper use of Siemens products

Note the following:

#### **A** WARNING

Siemens products may only be used for the applications described in the catalog and in the relevant technical documentation. If products and components from other manufacturers are used, these must be recommended or approved by Siemens. Proper transport, storage, installation, assembly, commissioning, operation and maintenance are required to ensure that the products operate safely and without any problems. The permissible ambient conditions must be complied with. The information in the relevant documentation must be observed.

#### **Trademarks**

All names identified by ® are registered trademarks of Siemens AG. The remaining trademarks in this publication may be trademarks whose use by third parties for their own purposes could violate the rights of the owner.

#### Disclaimer of Liability

We have reviewed the contents of this publication to ensure consistency with the hardware and software described. Since variance cannot be precluded entirely, we cannot guarantee full consistency. However, the information in this publication is reviewed regularly and any necessary corrections are included in subsequent editions.

Siemens AG Industry Sector Postfach 48 48 90026 NÜRNBERG GERMANY

Ⓟ 08/2011

# Table of contents

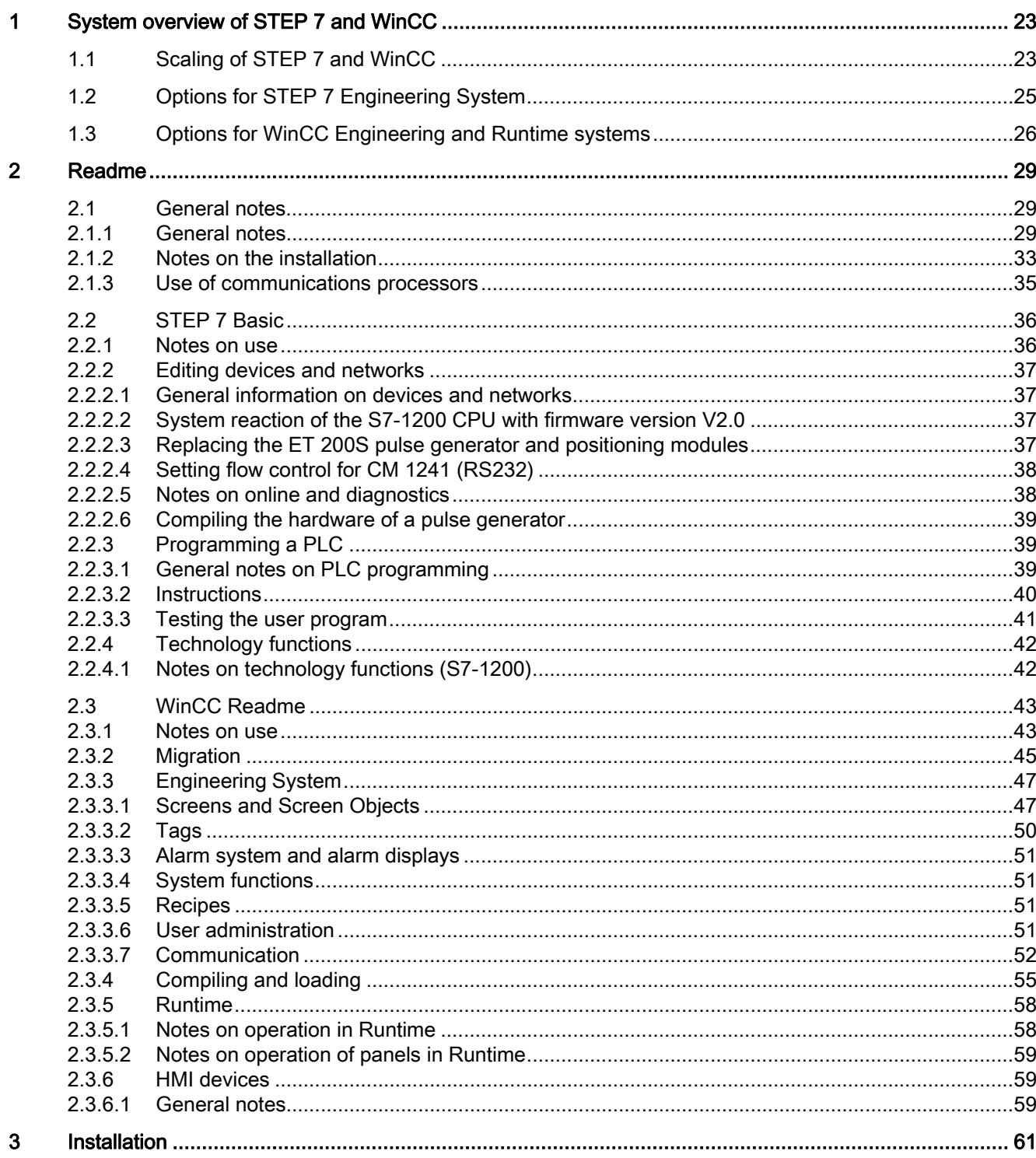

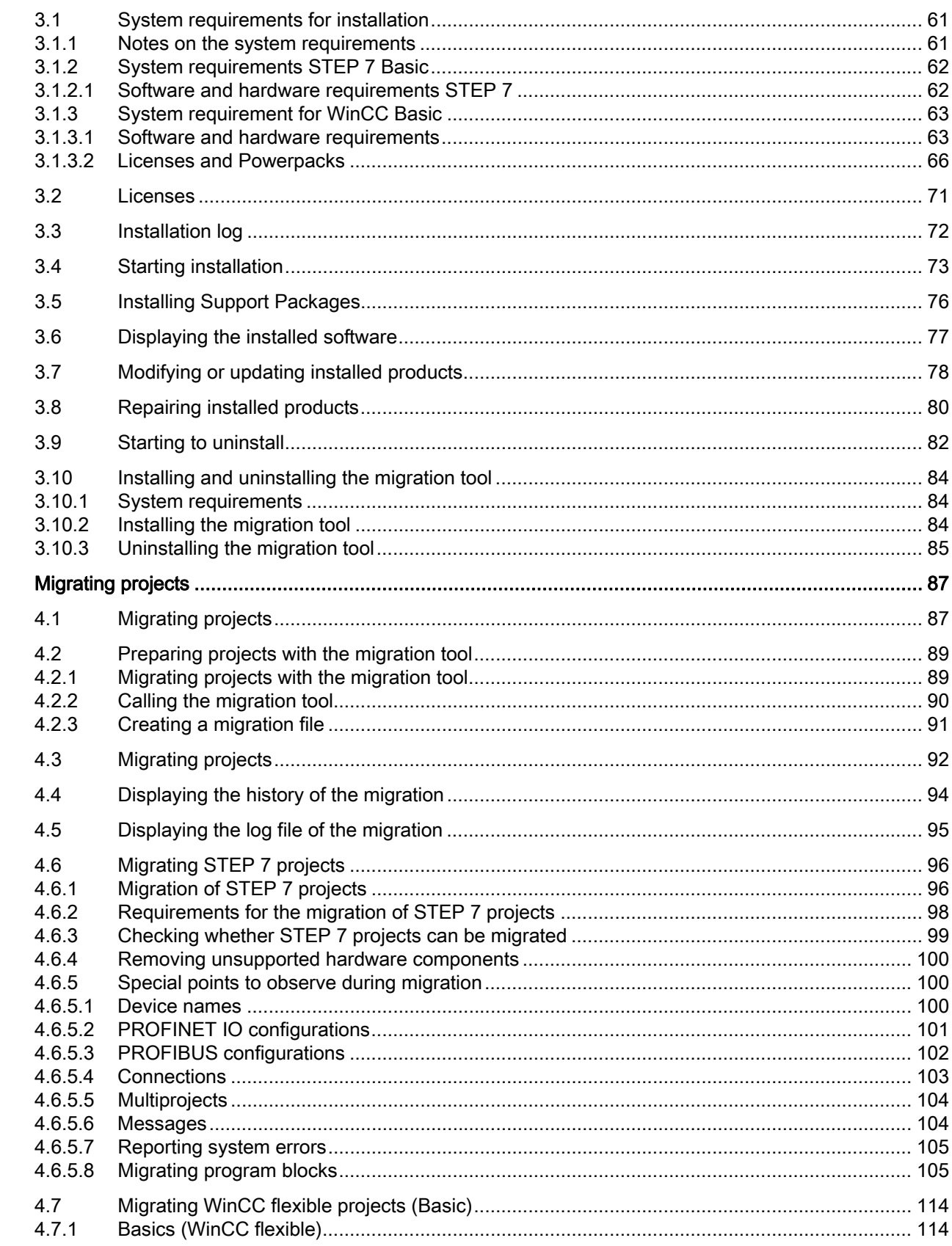

STEP 7 Basic V11.0 SP1 Online help printout, 08/2011

 $\overline{\mathbf{4}}$ 

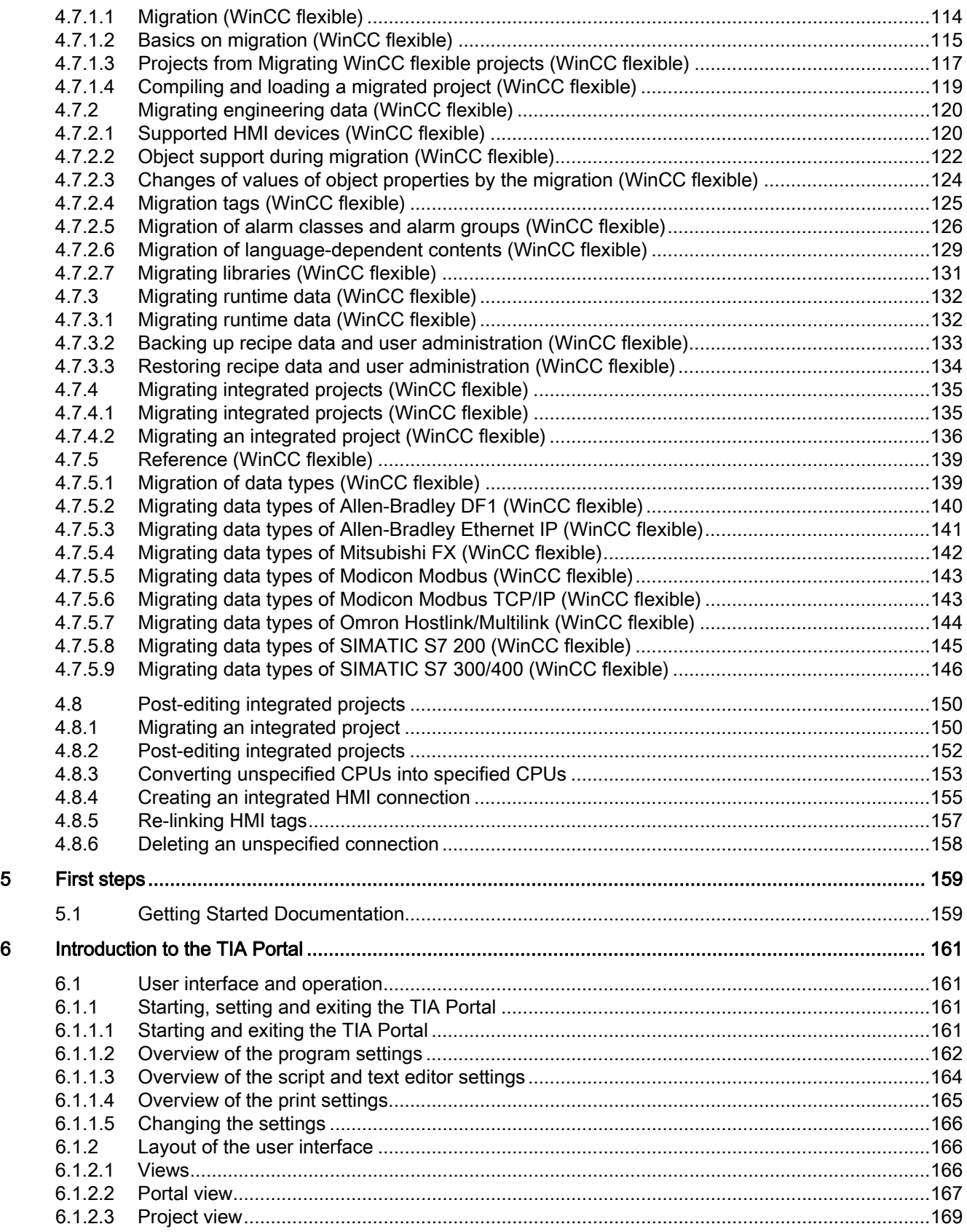

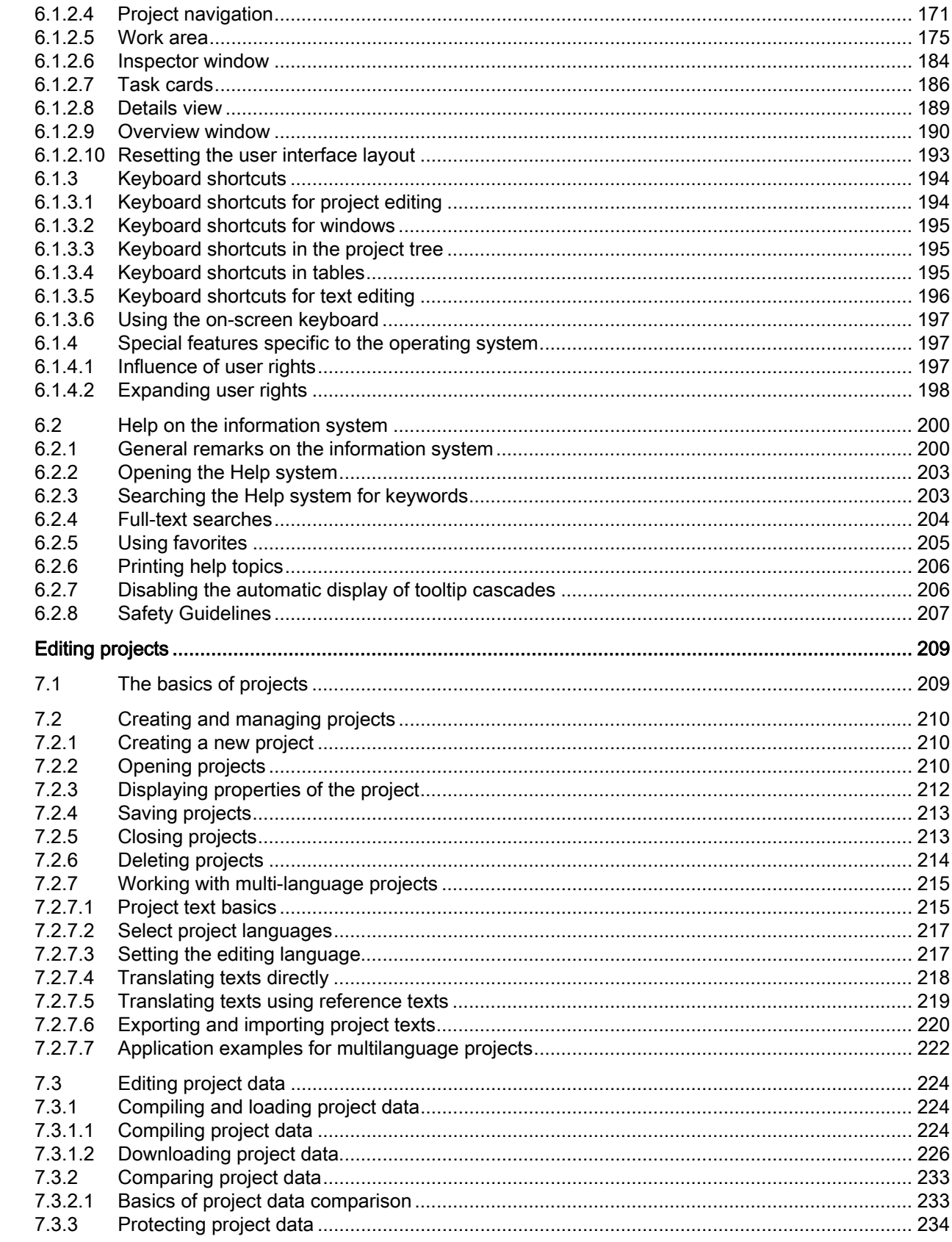

 $\overline{7}$ 

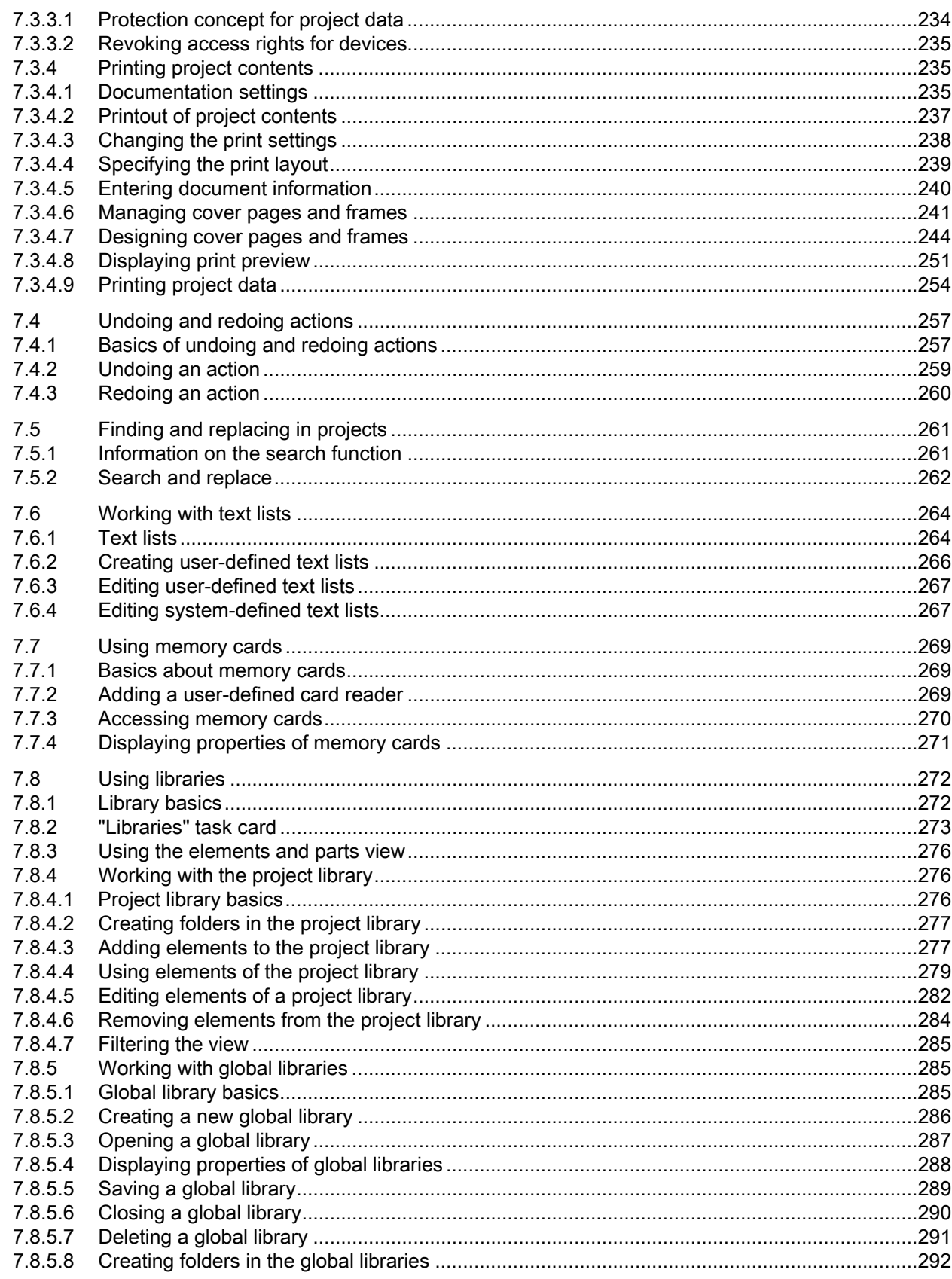

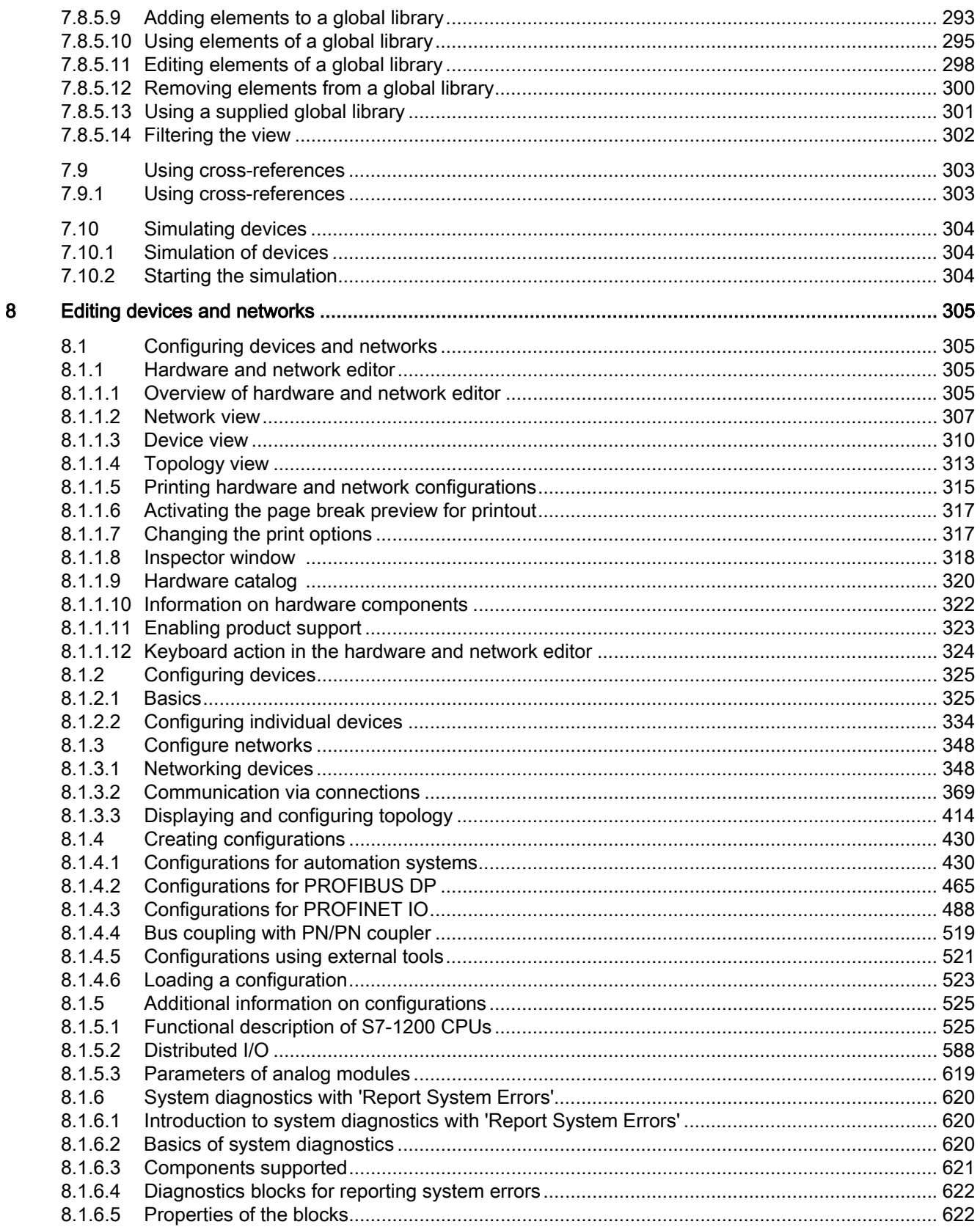

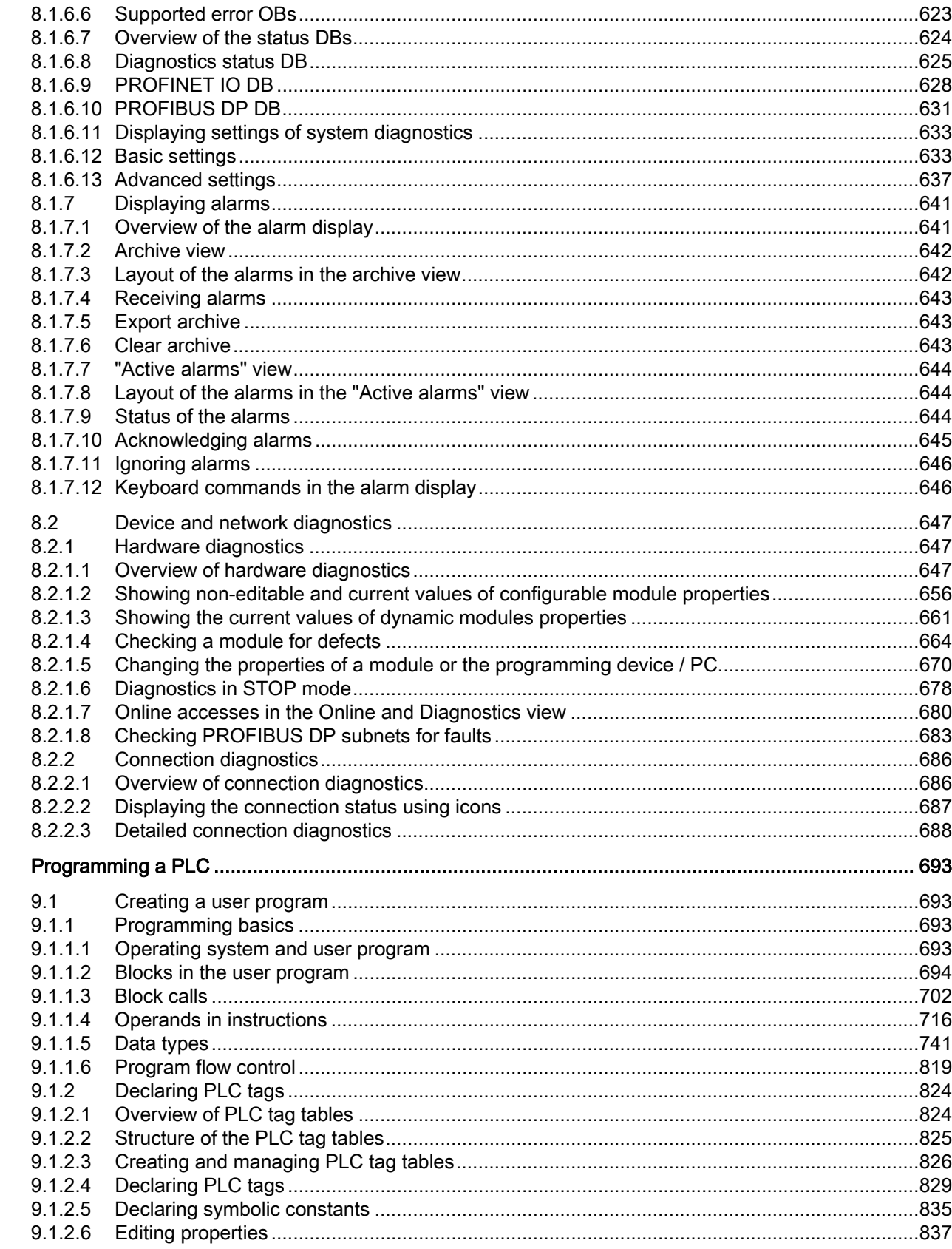

 $\overline{9}$ 

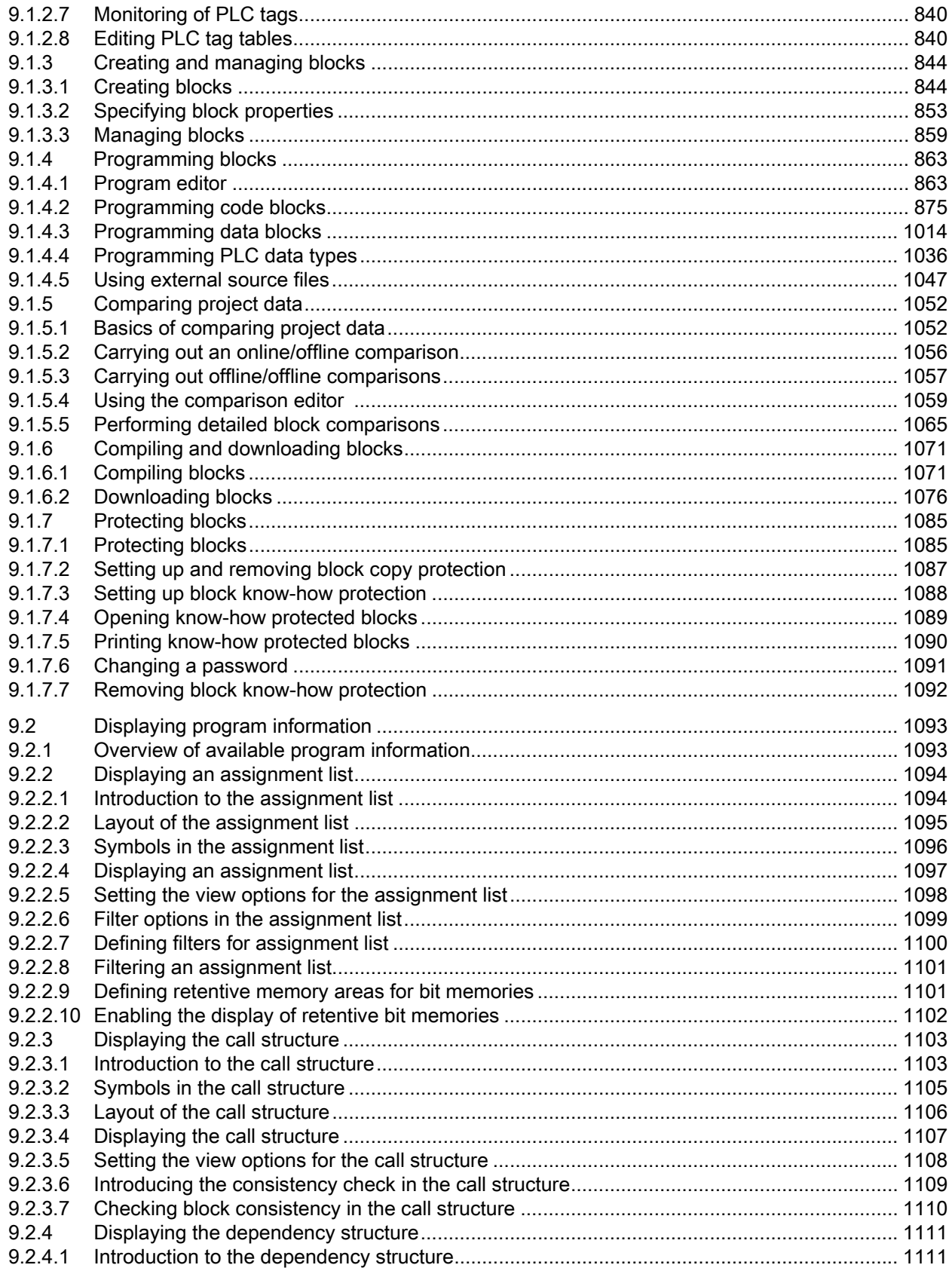

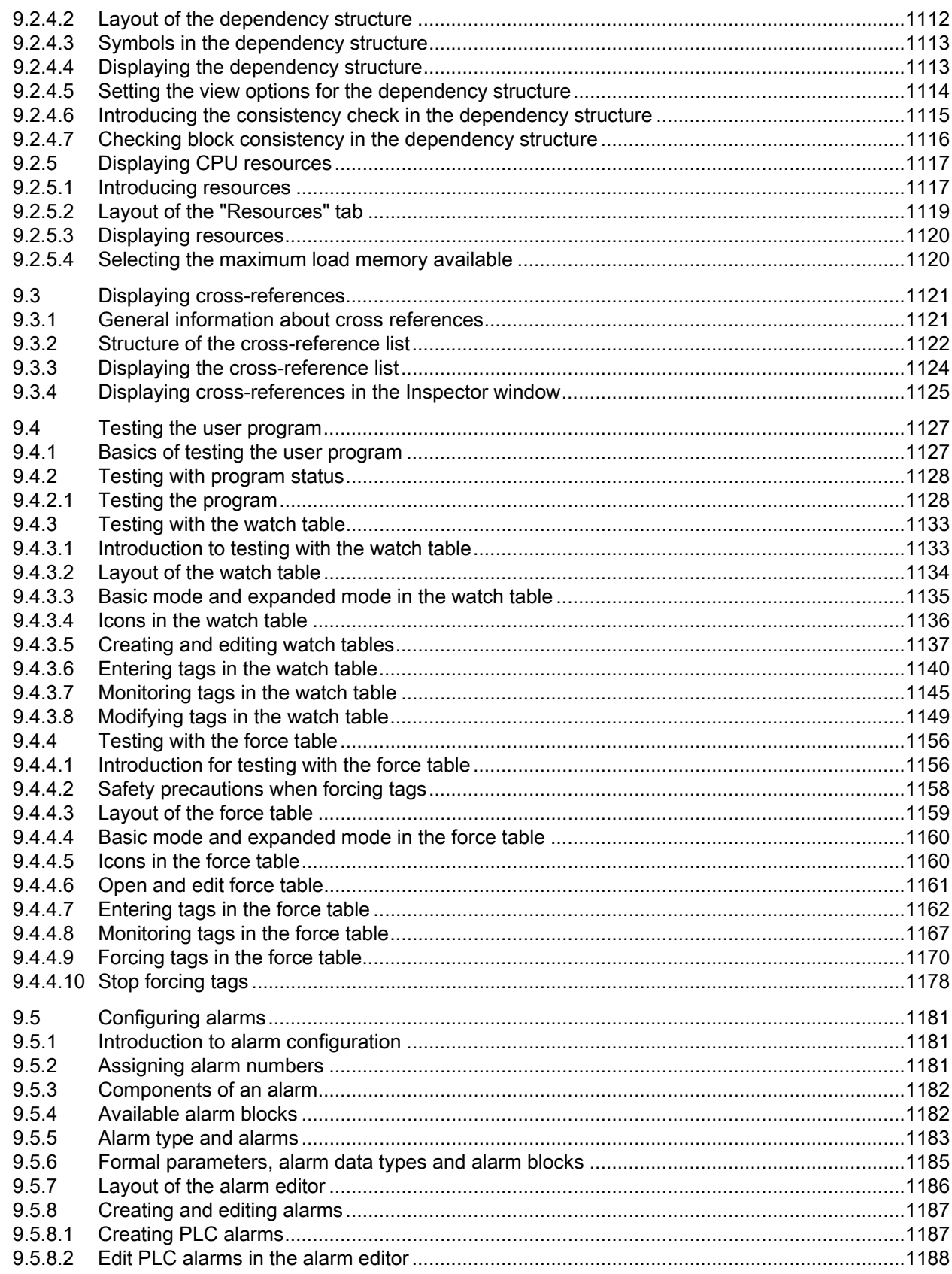

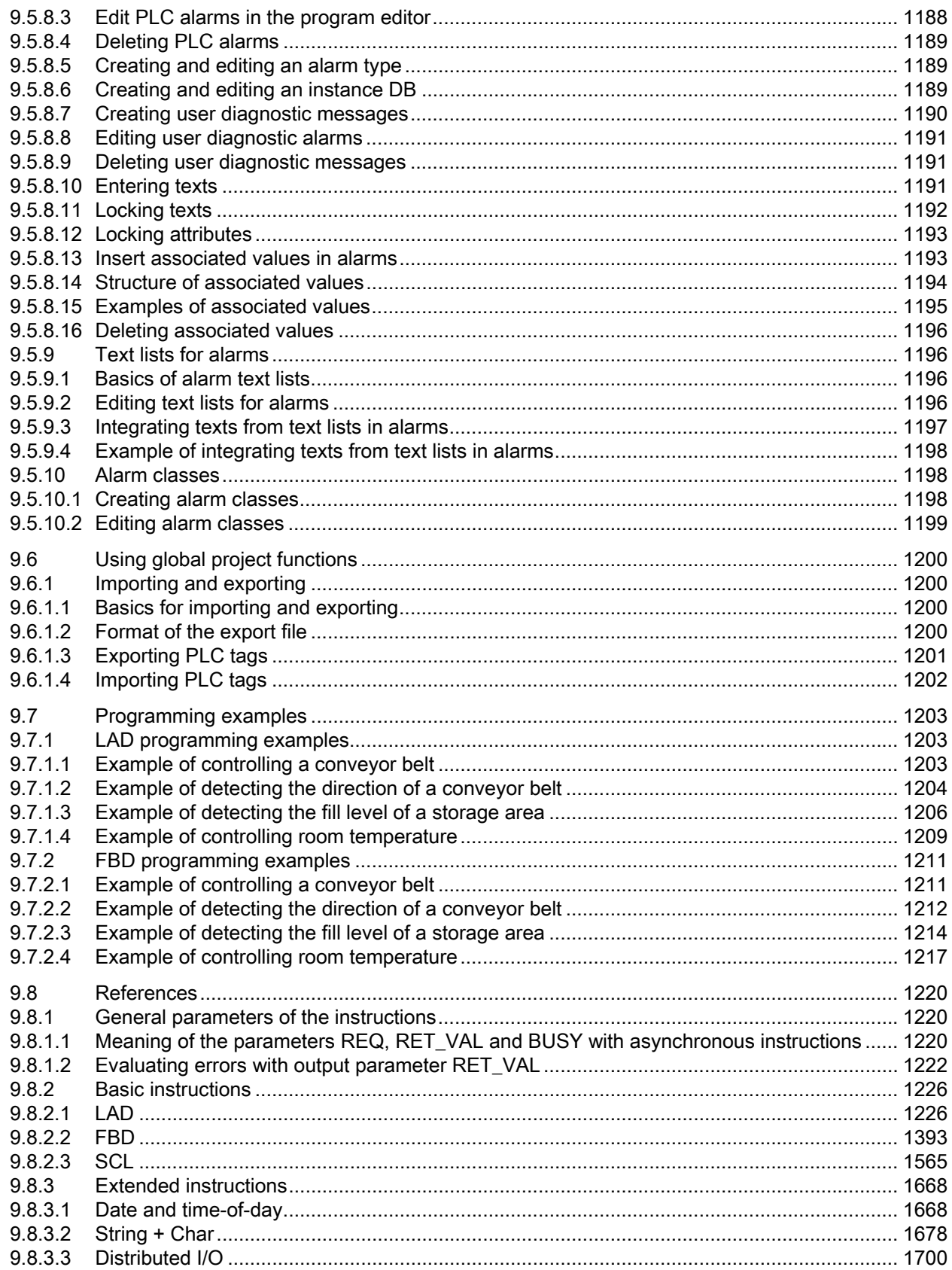

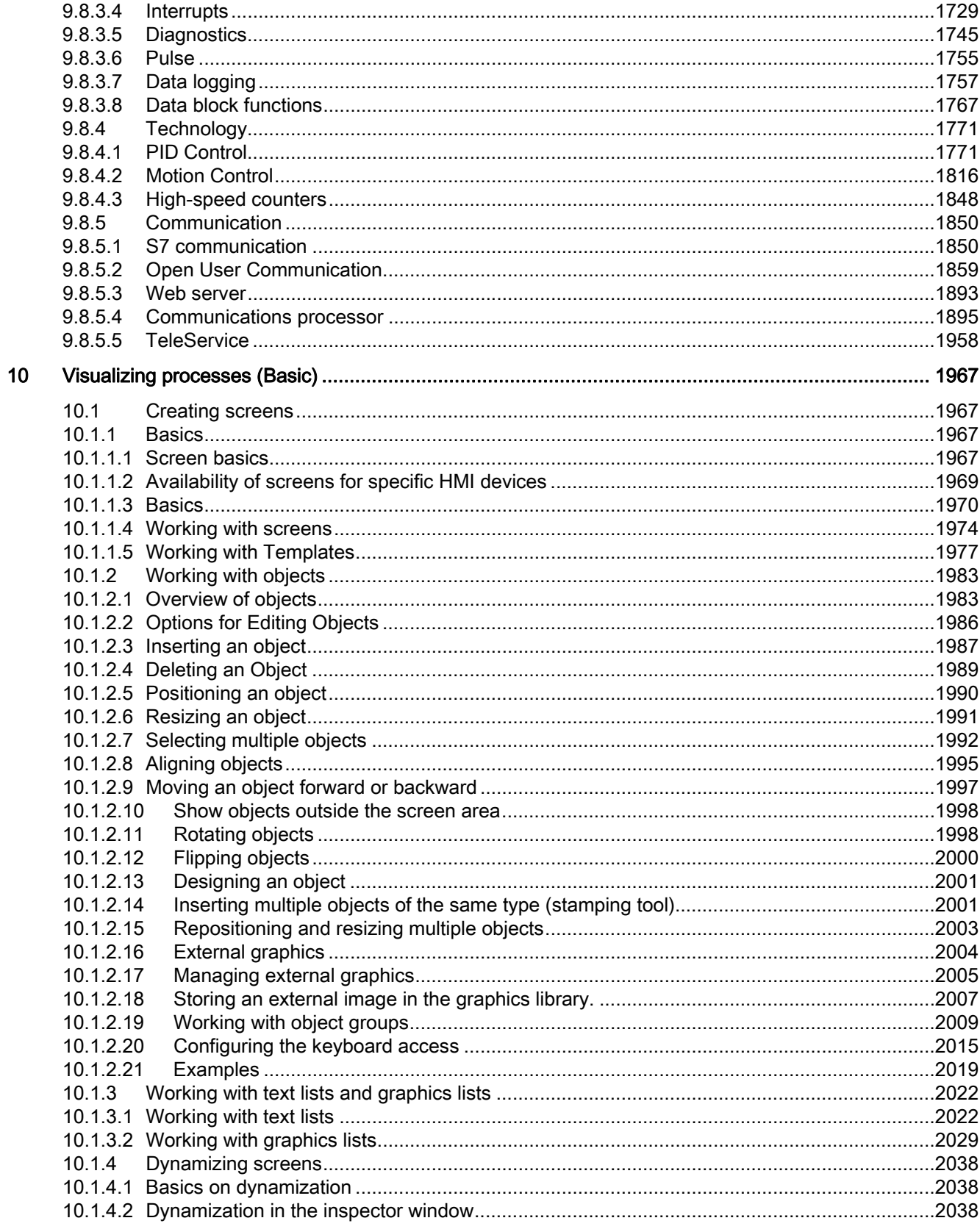

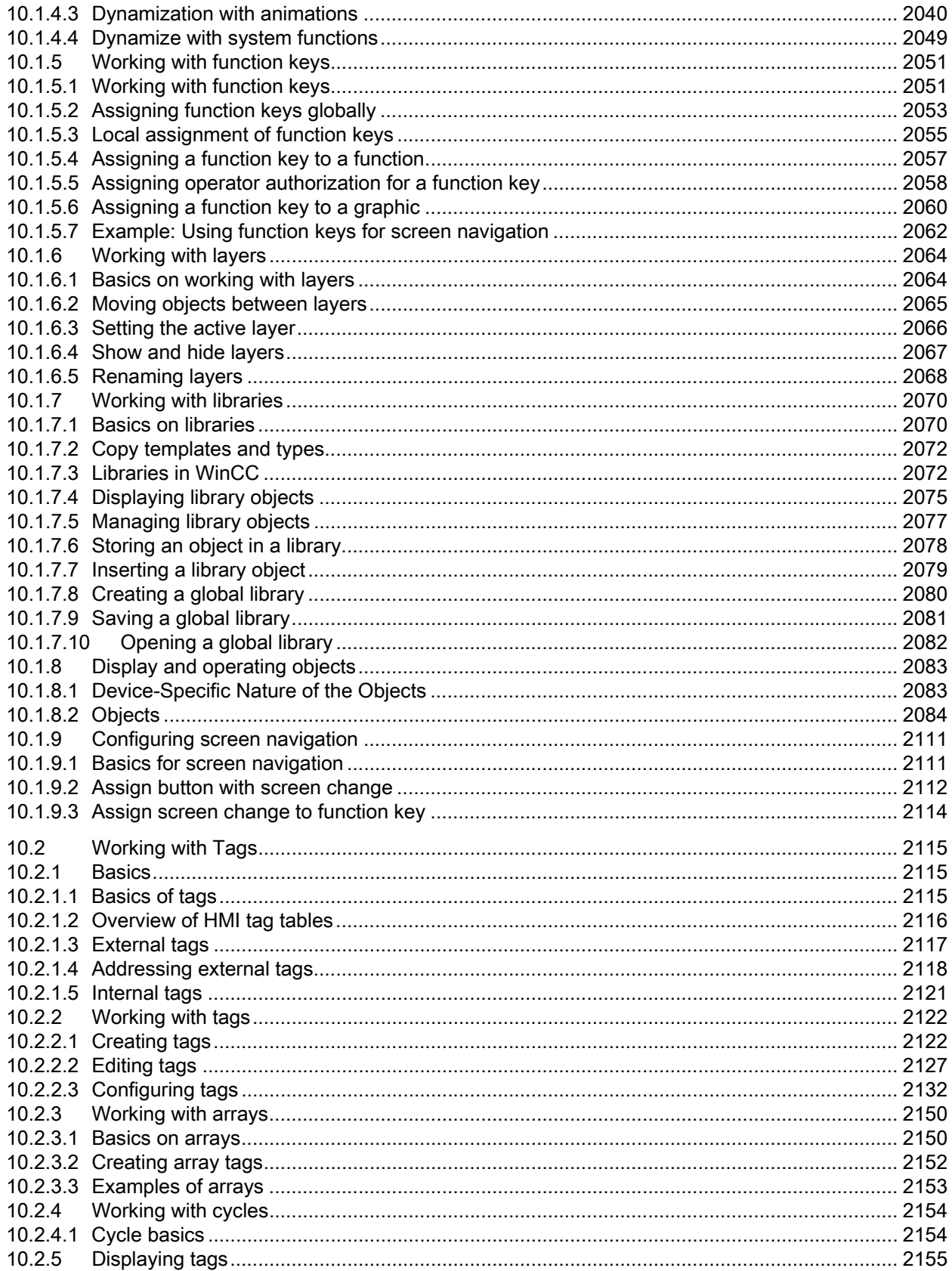

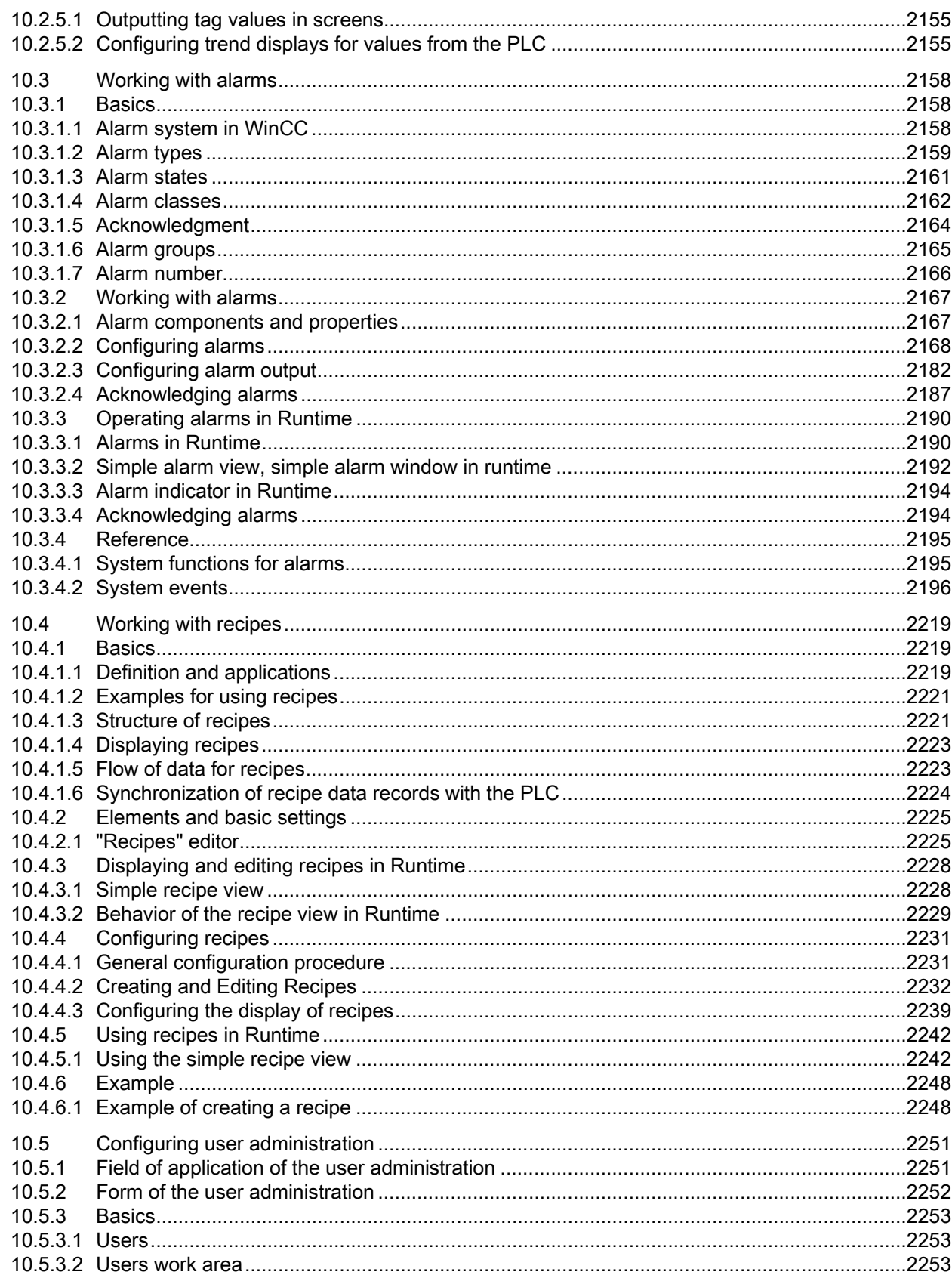

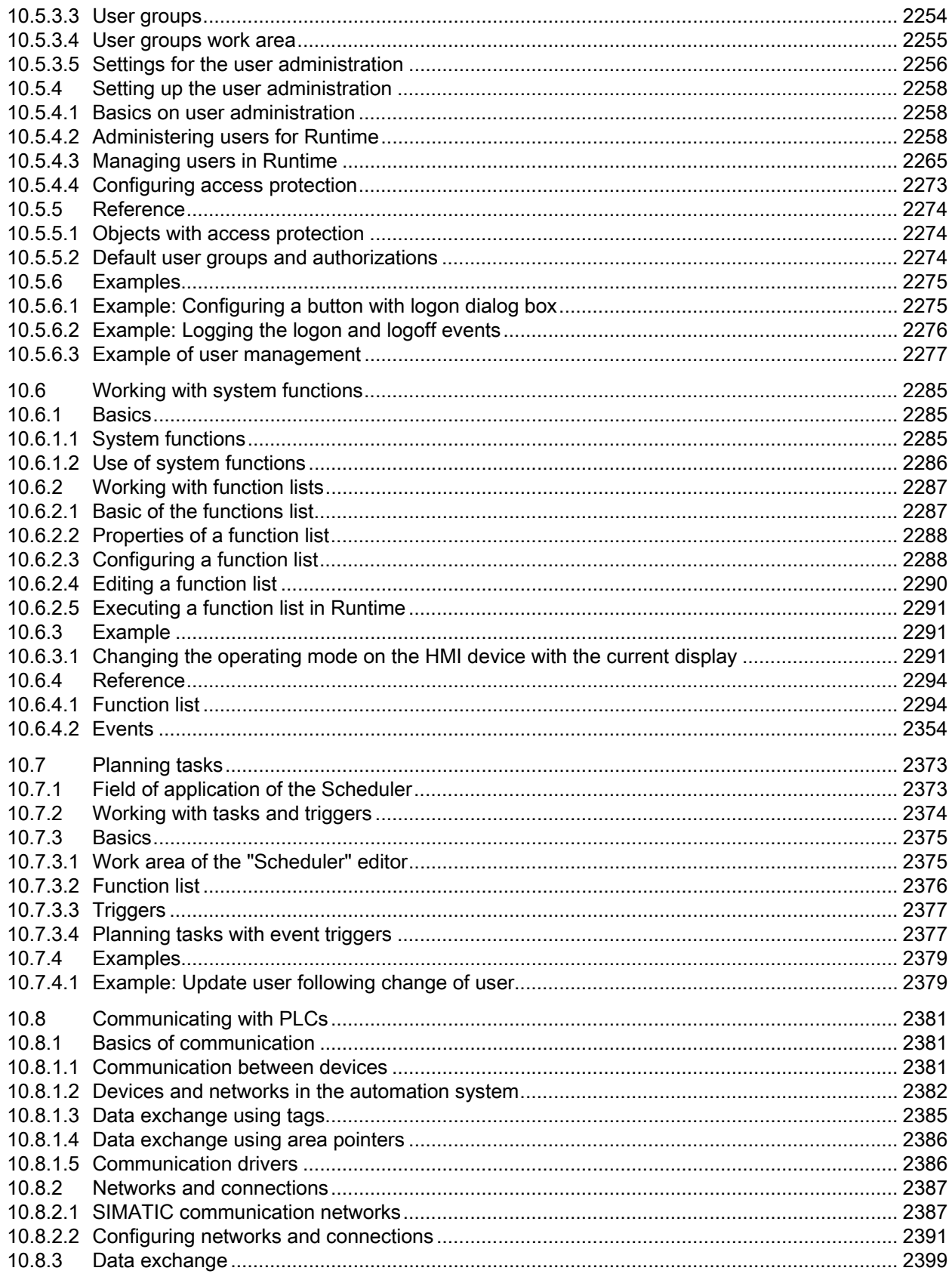

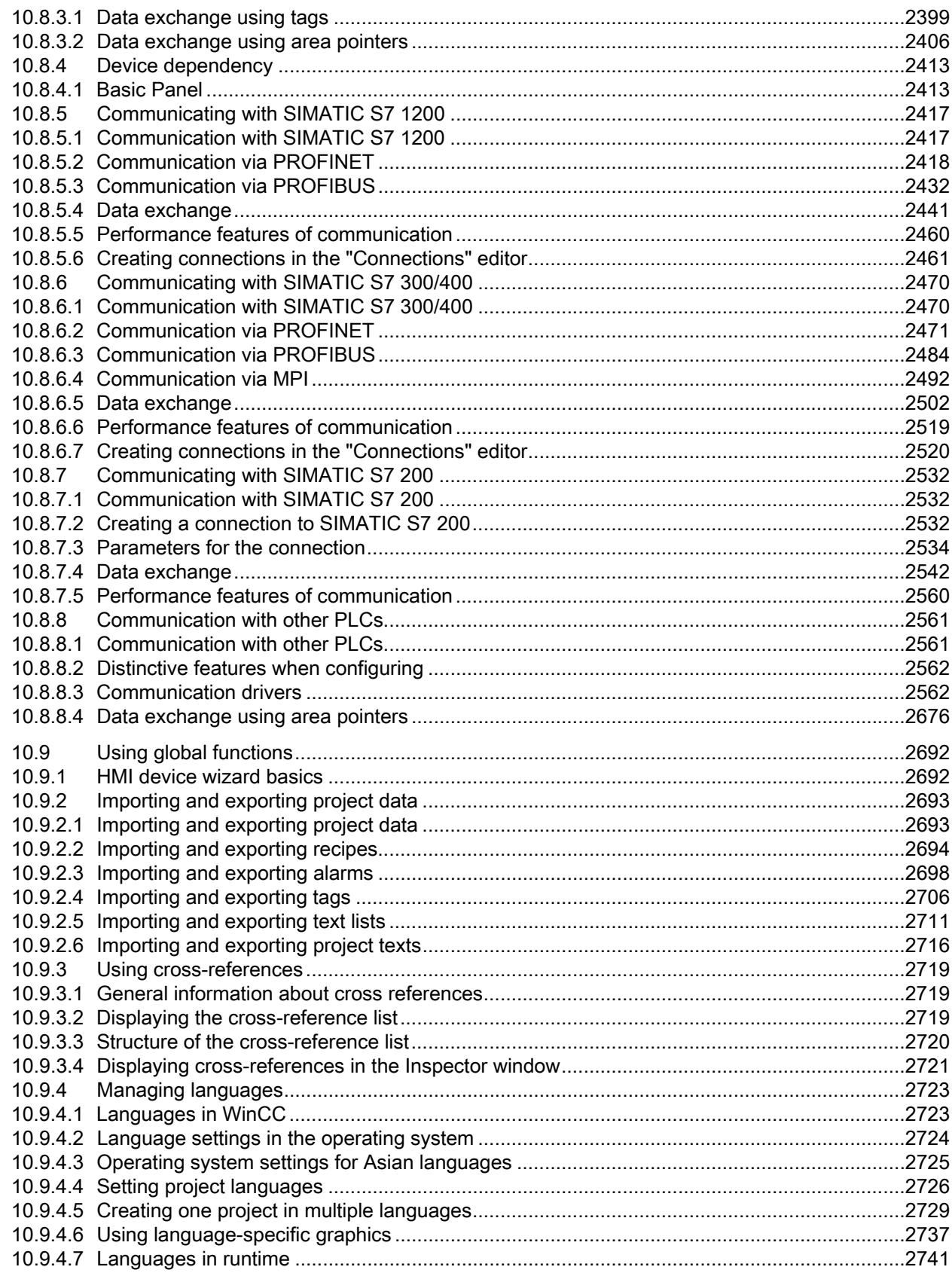

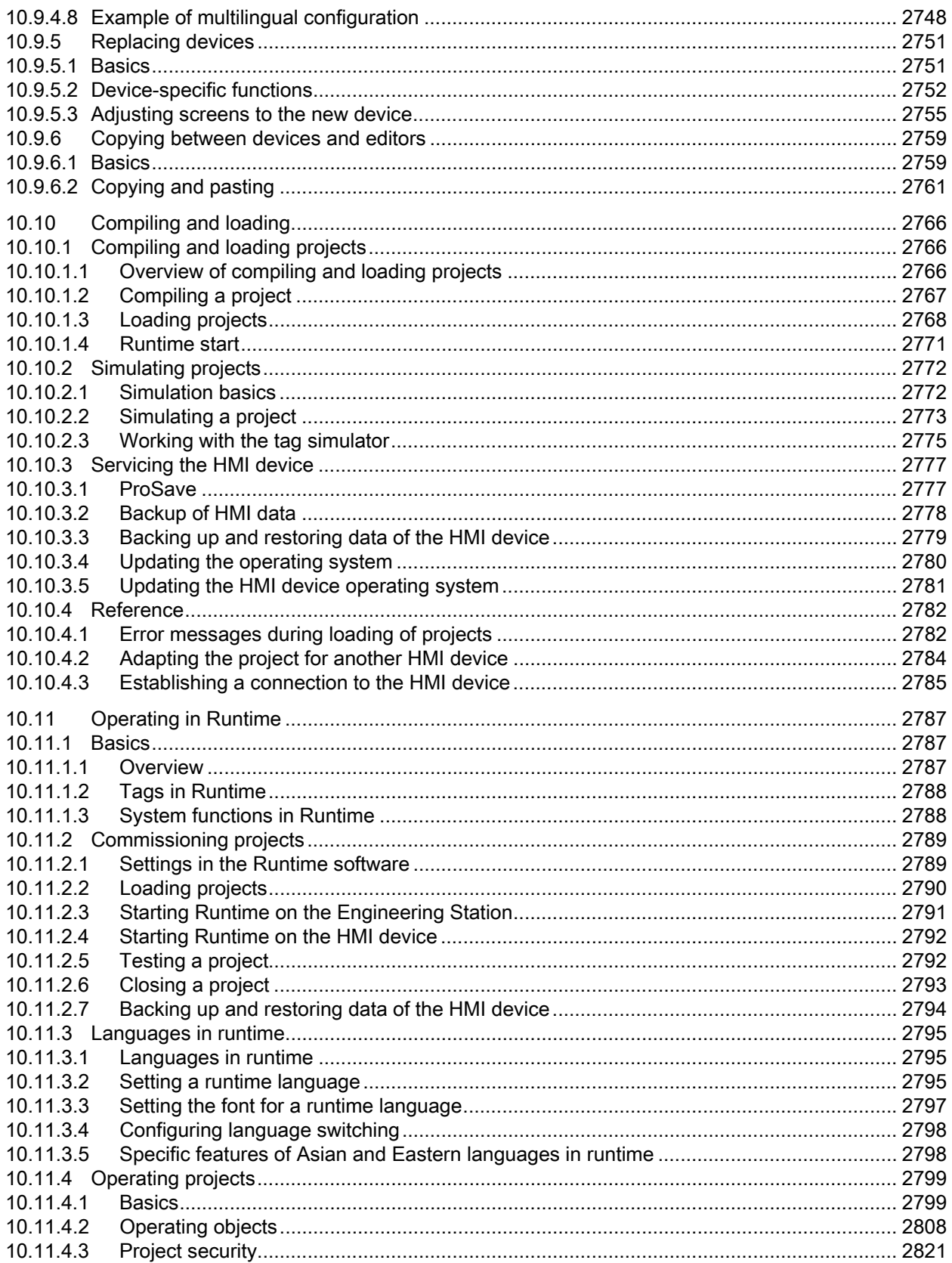

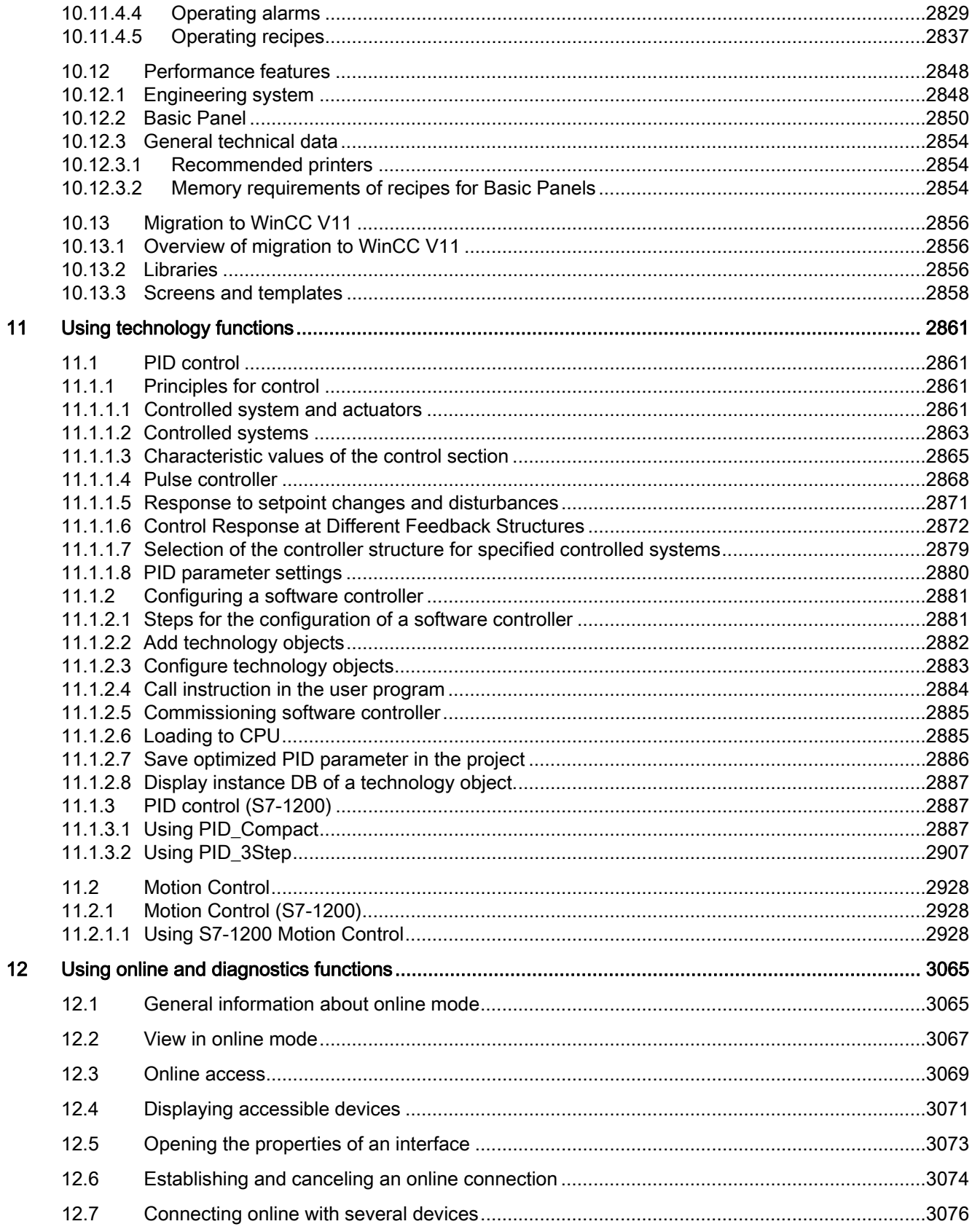

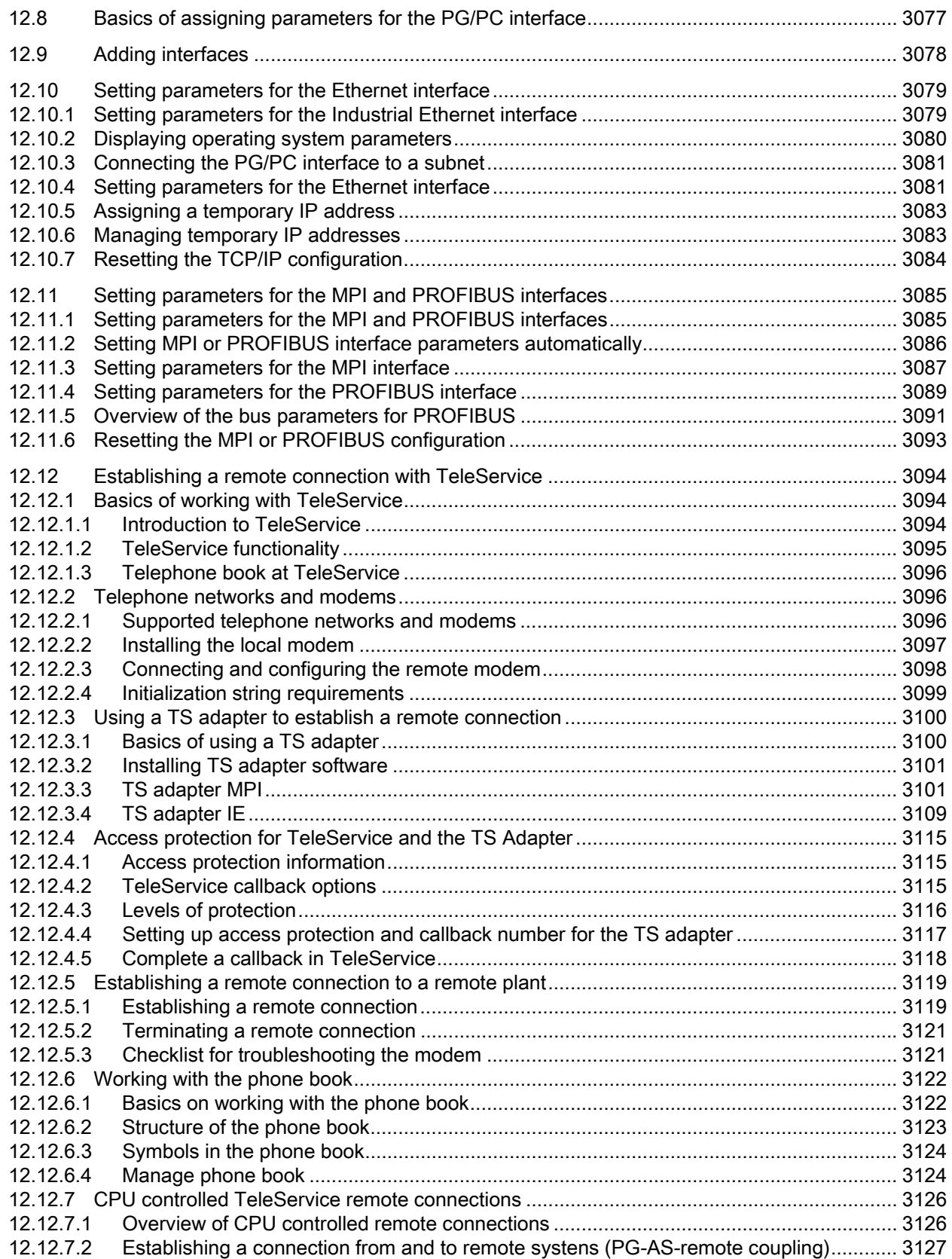

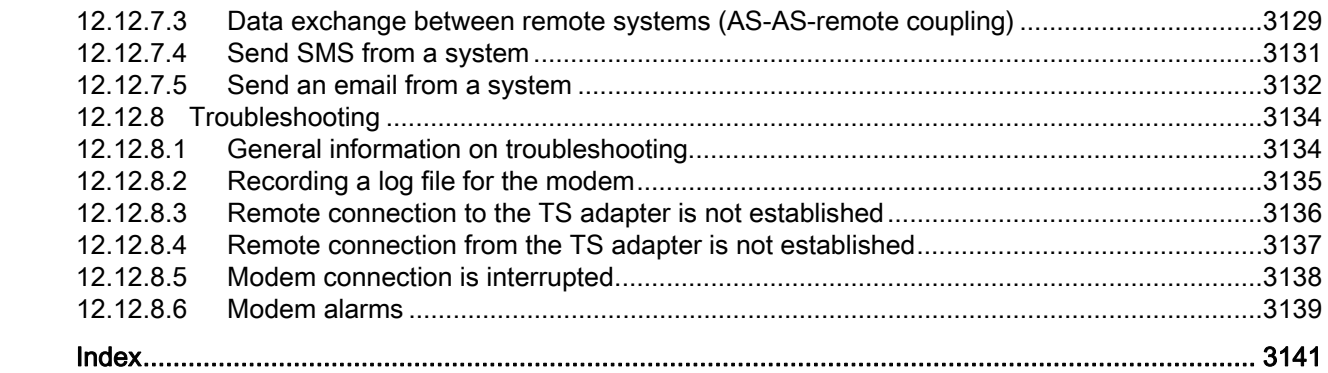

Table of contents

# <span id="page-22-0"></span>System overview of STEP 7 and WinCC 1

### 1.1 Scaling of STEP 7 and WinCC

#### Scope of performance of the products

The following graphic shows the scope of performance of the individual products of STEP 7 and WinCC:

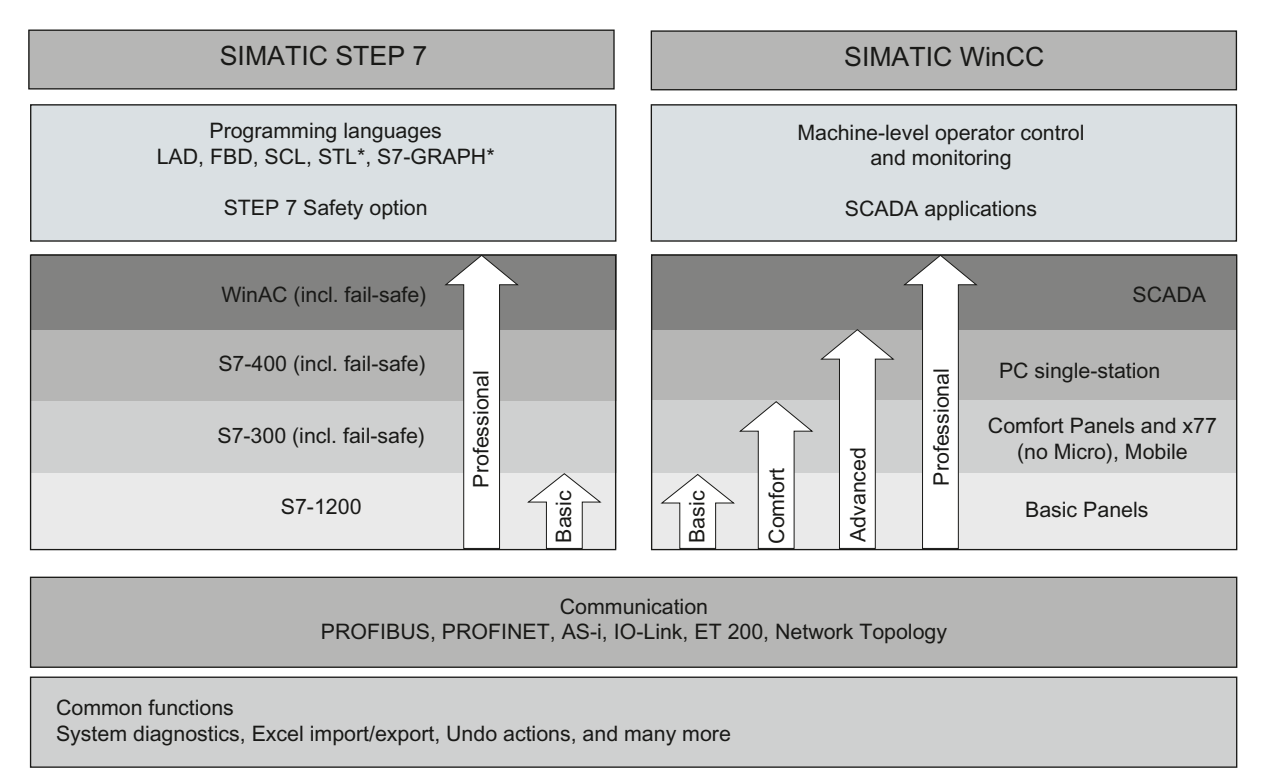

\* Only with Professional for S7-300/400/WinAC

#### STEP 7

STEP 7 (TIA Portal) is the engineering software for configuring the SIMATIC S7-1200, S7- 300/400, and WinAC controller families. STEP 7 (TIA Portal) is available in 2 editions, depending on the configurable controller families:

- STEP 7 Basic for configuring the S7-1200
- STEP 7 Professional for configuring S7-1200, S7-300/400, and WinAC

1.1 Scaling of STEP 7 and WinCC

#### **WinCC**

WinCC (TIA Portal) is an engineering software for configuring SIMATIC Panels, SIMATIC Industrial PCs, and Standard PCs with the WinCC Runtime Advanced or the SCADA System WinCC Runtime Professional visualization software.

WinCC (TIA Portal) is available in 4 editions, depending on the configurable operator control systems:

● WinCC Basic for configuring Basic Panels

WinCC Basic is included with every STEP 7 Basic and STEP 7 Professional product.

- WinCC Comfort for configuring all panels (including Comfort Panels, Mobile Panels)
- WinCC Advanced for configuring all panels and PCs with the WinCC Runtime Advanced visualization software

WinCC Runtime Advanced is a visualization software for PC-based single-station systems. WinCC Runtime Advanced can be purchased with licenses for 128, 512, 2k, 4k as well as 8k PowerTags (tags with a process interface).

● WinCC Professional for configuring panels and PCs with WinCC Runtime Advanced or SCADA System WinCC Runtime Professional

WinCC Runtime Professional is a SCADA system for structuring a configuration ranging from single-station systems to multi-station systems including standard clients or web clients. WinCC Runtime Professional can be purchased with licenses for 128, 512, 2k, 4k, 8k, 64k, 102400, 153600 as well as 262144 PowerTags (tags with a process interface).

With WinCC (TIA Portal), it is also possible to configure a SINUMERIK PC with WinCC Runtime Advanced or WinCC Runtime Professional and HMI devices with SINUMERIK HMI Pro sl RT or SINUMERIK Operate WinCC RT Basic.

## <span id="page-24-0"></span>1.2 Options for STEP 7 Engineering System

#### Additional STEP 7 products

For applications with increased safety requirements, STEP 7 Professional can be extended with the STEP 7 Safety option.

The STEP 7 Safety option allows you to configure fail-safe PLC programs for F-CPUs.

1.3 Options for WinCC Engineering and Runtime systems

### <span id="page-25-0"></span>1.3 Options for WinCC Engineering and Runtime systems

SIMATIC Panels as well as WinCC Runtime Advanced and WinCC Runtime Professional contain all essential functions for operator control and monitoring of machines or plants. Additional options allow you to extend the functionality in some cases to increase the range of available tasks.

#### Options for Comfort Panels, Mobile Panels, Multi Panels

The following possible extensions are available for Comfort Panels, Mobile Panels, and Multi Panels:

- WinCC SmartServer (remote operation)
- WinCC Audit (audit trail and electronic signature for regulated applications)

#### **Note**

In contrast to WinCC flexible 2008, functions from the WinCC flexible /Sm@rtService, WinCC flexible /Sm@rtAccess options as well as the WinCC flexible /OPC Server option are incorporated into the basic functionality.

#### Options for WinCC Runtime Advanced

The following possible extensions are available for WinCC Runtime Advanced:

- WinCC SmartServer (remote operation)
- WinCC Recipes (recipe system)
- WinCC Logging (logging of process values and alarms)
- WinCC Audit (audit trail for regulated applications)

#### **Note**

In contrast to WinCC flexible 2008, functions from the WinCC flexible /Sm@rtService, WinCC flexible /Sm@rtAccess options as well as the WinCC flexible /OPC Server option are incorporated into the basic functionality.

System overview of STEP 7 and WinCC

1.3 Options for WinCC Engineering and Runtime systems

#### Options for WinCC Runtime Professional

The following possible extensions are available for WinCC Runtime Professional:

- WinCC Client (standard client for structuring multi-station systems)
- WinCC Server (supplements WinCC Runtime to include server functionality)
- WinCC Recipes (recipe system, formerly WinCC /UserArchives)
- WinCC WebNavigator (Web-based operator control and monitoring)
- WinCC DataMonitor (display and evaluation of process states and historical data)

#### **Note**

In contrast to WinCC V7, functions from the WinCC /OPC-Server and WinCC /ConnectivityPack options are incorporated into the basic functionality. Likewise, the basic functionality includes the Runtime API from WinCC /ODK.

Beyond the Runtime options, WinCC Runtime Advanced and WinCC Runtime Professional can be extended through customer-specific controls. To develop controls, the WinCC ControlDevelopment option is required.

System overview of STEP 7 and WinCC

1.3 Options for WinCC Engineering and Runtime systems

### <span id="page-28-2"></span><span id="page-28-1"></span><span id="page-28-0"></span>2.1 General notes

#### <span id="page-28-3"></span>2.1.1 General notes

The information in this readme file supersedes statements made in other documents.

Read the following notes carefully because they include important information for installation and use. Read these notes prior to installation.

#### Security settings

In order to operate the software packages in the TIA Portal, port 4410 for TCP must be entered as an exception in the Windows firewall during installation.

#### Installing new .Net versions or .Net service packs

- Close the TIA portal before installing a new .Net version or a new .Net service pack on your programming device/PC.
- Restart the TIA portal only after successful installation of the new .Net version or the new .Net service pack.

#### Notes on handling

- If a project in the list of projects last used is located on a network drive that is not connected, you may experience delays when opening the "Project" menu.
- When you insert a CPU, you may need to wait for some time if the project editor is open at the same time. This generally takes longer when you insert the first CPU in a newly created project. To be able to continue working more quickly, you should close the project editor before inserting a CPU.
- The message "Application is not responding" may appear in Windows 7 with functions that take a long time to run (loading the CPU for example). If this occurs, wait until the function has correctly finished.
- If you have installed a Microsoft mouse with IntelliPoint, you may find that it superimposes components over the buttons of the title bar. If this is the case, uninstall the IntelliPoint software from Microsoft.
- Enabling the "Virtual Desktop" options with NVIDIA graphics cards can cause problems. In this case, disable the "nView virtual desktop manager" of your NVIDIA graphics driver.

```
Readme
```
2.1 General notes

#### Using the TIA Portal via a remote desktop

In principle, it is possible to use the TIA Portal via a remote desktop connection. During configuration, you should, however, avoid disconnecting the connection to the desktop client. In rare cases, this can lead to the software user interface being blocked.

If you experience this blockage, follow these steps on the desktop client.

- 1. Open the Windows Task-Manager and close the "rdpclip.exe" process.
- 2. Type in "rdpclip.exe" in the command prompt to restart the process.

Note that the current content of the clipboard will be lost. You can, however, then continue configuration as usual. To be on the safe side, you should restart the TIA Portal at the next opportunity.

#### Opening the TIA portal multiple times

If you are running several applications of the TIA portal and they continually become active in turn, you can briefly switch to another application or use the key combination <ALT+Tab> to solve the problem.

#### Note on SD cards

The SD cards have been formatted and initialized by Siemens for use with S7-1200 modules. This format must not be overwritten otherwise the card will no longer be accepted by the S7-1200 modules. Formatting with Windows tools is therefore not permitted.

Behavior in case of open force job

Note that active force jobs will be retained even after you have loaded a new project to the SD card. This means you should first delete the active force job before you remove an SD card from the CPU and before you overwrite the card in the PC with a new project. If you use an SD card with unknown content, you should format the SD card before the next download.

#### Issues when shutting down Windows XP or when activating a screen saver

Windows XP uses the ACPI (Advanced Configuration and Power Interface) to shut down the computer or to go to standby mode. It can happen that while the system is processing a newly installed tool that the screen saver is not activated by the ACPI or that after exiting the tool that Windows XP cannot be shut down properly.

If the TIA Portal is running, the Standby function of the computer is deactivated. To put the computer into Standby, you have to first exit the TIA Portal.

The following description shows several optional settings in the "Power Options Properties" you can use to set the Standby mode of the computer with the function "Hibernate":

- 1. In Windows XP, open the "Power Options Properties" by pointing at "Start > Settings > Control Panel > Power Options" and select the tab "Hibernate". Select the "Enable hibernation" check box.
- 2. Switch to the "Advanced" tab. In the "Power buttons" dialog, click the drop down list box under "When I close the lid of my portable computer:" and select the option "Hibernate".
- 3. Then click the drop-down list box under"When I press the power button on my computer:" and select the option "Shut down".
- 4. Click "Apply" and confirm the settings with "OK".
- 5. Afterwards, restart the PC.

If you experience problems shutting down the computer, make sure that the TIA Portal has closed completely.

- 1. In the shortcut menu, select the Task Manager from the shortcut menu on the Taskbar.
- 2. If you see the process "Siemens.Automation.ObjectFrame.FileStorage.Server.exe" in the "Processes" tab, wait until this process has closed.
- 3. Then you can shut down the computer.

#### Subnet addressing for CP 1613 and CP 1623

CP 1613 and CP 1623 are communication modules with microprocessor. To ensure secure management of communication links, these are processed on the module. The protocol stack in your PC is used for diagnostic purposes (SNMP, DCP). To allow both protocol stacks (i.e. CP 1613/23 Firmware and CP 1613/23 NDIS access) access to the same partners, is recommended to place both stacks of a module in the same subnet.

#### Editing a device IP address

Do not use the address range from 192.168.x.241 to 192.168.x.250 when editing a device IP address. If necessary, this address range is automatically assigned by the system to a programming device. Depending on the subnet mask, this applies also for all network classes.

#### "TM\_MAIL" instruction for TeleService

The "TM\_MAIL" instruction is not included in the scope of delivery for TIA portal V11.0. The information on the use and functionality of the "TM\_MAIL" instruction contained in the information system does not apply.

#### Migrating projects with the TIA Portal

After the migration of hardware configurations and program blocks from earlier automation solutions, first check the functionality of the migrated project before you use it in productive operation.

#### Screen display

After long periods of work, it can happen in the case of certain computer configurations with Windows XP that parts of the TIA Portal interface are no longer updated. Reducing the graphic hardware acceleration can correct this problem. You can find the setting for this by clicking on the desktop and selecting "Properties > Settings > Advanced > Troubleshoot > Slider Hardware acceleration" by means of the right mouse button. In this dialog, move the slider "Hardware acceleration" gradually to the left and apply this setting until the contents of the screen are displayed correctly again.

2.1 General notes

#### Tablet PCs

For the TIA Portal V11, tablet PCs are only released with the operating system Windows 7, not with Windows XP.

#### SQL Server

During the installation of the SQL Server 2005 or the SQL Server 2005 Express, an error can occur if the product SQL Server 2008 is already installed on your system.

In order to be able to use both varieties of the SQL Server in parallel, the SQL Server 2005 must be installed before the SQL Server 2008. To do this, follow these steps:

- 1. Remove the SQL Server 2008 version, without deleting the databases.
- 2. Install WinCC. The SQL Server 2005 is hereby installed and set up on your system.
- 3. Install the SQL Server 2008 again. Now you can continue to use the databases already created in the SQL Server 2008.

#### Working with automatically synchronized network drives

Automatic synchronization after a network interruption can result in current (local) project data being stored as a "backup" on the network drive through user interactions. This could cause outdated project data to be loaded from the network drive when opening the project. For this reason, we do not recommend that you store TIA Portal projects on synchronized network drives.

If, however, you do work on synchronized drives, you can continue working locally in the event of a network interruption. In this case, you must always ensure that the TIA Portal application is closed while data is synchronized. The synchronization itself must be implemented in such a way that the current (local) project data replaces the project data on the network drive.

#### Entry of decimal places

With certain Windows language settings, it may occur that the entry of values with a comma is not recognised (entering "1,23" leads to an error). Instead, use the international format ("1.23").

#### FAQs on the TIA Portal

FAQs on the TIA Portal are available at http://support.automation.siemens.com (<http://support.automation.siemens.com/WW/view/en/28919804/133000>).

#### <span id="page-32-0"></span>2.1.2 Notes on the installation

#### **Contents**

Information that could not be included in the online help.

#### Target directory of the installation

Do not use any UNICODE characters (for example, Chinese characters) in the installation path.

#### Installation of STEP 7 Basic V11 and STEP 7 Professional V11 under Windows XP with Turkish Regional and Language Options

Installation of STEP 7 Basic V11 and STEP 7 Professional V11 under Windows XP may be cancelled, if the regional and language options are set to Turkish. In this case change the regional and language options from Turkish to English or German.

- 1. Open the Control Panel under Windows with one of the following commands:
	- "Start > Control Panel" (Start menu under Windows XP)
	- "Start > Settings > Control Panel" (classic start menu)
- 2. Open the "Regional and Language Options".
- 3. Select the "Regional Options" tab.
- 4. Under "Standards and formats" select "German" or "English" in the drop-down list.
- 5. Click "Apply" and confirm with OK.
- 6. Restart your PC for the setting to become active. Now you can continue with the installation of STEP 7 Basic V11 and STEP 7 Professional V11.
- 7. After installation, you can revert the regional and language settings (as described in steps 1 to 4) to Turkish.

#### Removing

In rare cases removal of the program can cause the computer to freeze, even when a full version of SQL Server 2005 is installed. In this occurs, disconnect the computer from the network to continue the removal process.

#### Installation of the SIMATIC USB driver under Windows server 2003 R2 StdE SP2

An operating system message relating to the SIMATIC USB driver is issued on the operating system Windows Server 2003 R2 StdE SP2. This message must be acknowledged with "Yes" as soon as possible after the message has been issued. The message may be in the background and therefore may not be immediately visible. After a certain period of time, the setup continues with the next component. The SIMATIC USB drivers are then not installed and cannot be used.

```
Readme
```
2.1 General notes

### Display of the desktop icon

If you do not select the standard installation path during the installation of the TIA portal, the desktop icon may not be displayed correctly. This does not affect the functionality of the product.

### <span id="page-34-0"></span>2.1.3 Use of communications processors

#### **Contents**

Information that could not be included in the online help.

#### Necessary hotfixes for the use of certain communications processors

For the following communication processors, hotfixes are required for the use of certain products:

- CP 1613
- CP 1613 A2
- CP 1623
- CP 5613
- CP 5614
- CP 5613 A2
- CP 5614 A2
- CP 5623
- CP 5624

Install the following hotfixes and service packs:

- SIMATIC NET CD V8.0 SP1 for Windows 7: Hotfix 1 for SIMATIC NET CD V8.0 SP1
- SIMATIC NET CD 2008 SP3 for Windows XP. Windows Server 2003 or Windows Server 2008

You can find the hotfixes in the Service & Support area [\(http://support.automation.siemens.com/WW/view/en/12660737](http://support.automation.siemens.com/WW/view/en/12660737)) of the Siemens website

under the entry ID 12660737

#### Operation of communications processors

If both STEP7 V5.5 and STEP7 V11 are installed on a computer and STEP7 V5.5 is removed, the setup repair function of STEP7 V11 must be executed before the following communications processors can be used:

- CP 561x
- CP 5613 A2
- CP 5614 A2
- CP 5623
- CP 5624
- CP 5711

2.2 STEP 7 Basic

### <span id="page-35-0"></span>2.2 STEP 7 Basic

#### <span id="page-35-1"></span>2.2.1 Notes on use

#### **Contents**

Information that could not be included in the online help.

#### Online operation

The simultaneous online operation of STEP 7 V5.5 or earlier and STEP 7 Basic V11 has not been approved.

#### Simultaneous online connections on an S7-1200 CPU

It is not possible to establish an online connection from multiple TIA portal instances simultaneously to the same S7-1200 CPU.

#### Configuring and assigning module parameters

For an overview of the modules you can configure and assign with STEP 7 Basic V11 go to http://support.automation.siemens.com (<http://support.automation.siemens.com/WW/view/en/28919804/133000>).

#### Removing/inserting the memory card

After removing or inserting a memory card, always perform a memory reset on the CPU in order to restore the CPU to a functional condition.

#### Removing and inserting Ethernet modules

If Ethernet modules are removed and re-inserted during operation, you must boot the PC; otherwise, the "Accessible devices" functionality in STEP 7 or NCM PC will not display all devices. While the PC boots, Ethernet modules must be activated.

#### Notes on the information system

The following function is already described in the information system, but is not available in STEP 7 Basic V11.0 SP1:

● Loading hardware configurations from the target system to the PG/PC.
# 2.2.2 Editing devices and networks

# 2.2.2.1 General information on devices and networks

#### **Contents**

Currently, there is no general information available on devices and networks.

# 2.2.2.2 System reaction of the S7-1200 CPU with firmware version V2.0

#### **Contents**

Information that could not be included in the online help.

## System reaction of the S7-1200 CPU with firmware version V2.0 to events without OB start

When a module of the distributed I/O (PROFINET or PROFIBUS) is removed or inserted, the CPU generates a diagnostic buffer entry and remains in RUN mode.

If a programming error or an I/O access error occurs in a block for which you do not have local error handling activated, then:

- The CPU generates a diagnostic buffer entry.
- Contrary to the description in the online help, the CPU remains in RUN mode.

# 2.2.2.3 Replacing the ET 200S pulse generator and positioning modules

#### **Contents**

Information that could not be included in the online help.

## Replacing the ET 200S pulse generator and positioning modules

This information is relevant to the "2 Pulse" pulse generator modules (6ES7 138-4DD00- 0AB0) and "1 Step 5V" positioning modules (6ES7 138-4DC00-0AB0) from a project which was created with TIA Portal V11.0. When replacing these modules from the TIA Portal V11.0 with a new version of these modules, the parameter settings are reset to the default values.

This is the case with one of the following procedures:

- Replacting the pulse generator module 6ES7 138-4DD00-0AB0 or the positioning module 6ES7 138-4DC00-0AB0 with their successor modules 6ES7 138-4DD01-0AB0 or 6ES7 138-4DC01-0AB0 by means of a device replacement.
- Updating the module version using the appropriate button in the device properties in the Inspector window.

#### Readme

2.2 STEP 7 Basic

# 2.2.2.4 Setting flow control for CM 1241 (RS232)

# **Contents**

Information that could not be included in the online help.

# Values for XON and XOFF

If flow control is enabled for the CM 1241 (RS-232) communications module and set to "XON/XOFF", you can enter identical values for the XON and XOFF characters. From a technical point of view, however, this configuration is impractical. You should therefore use different values for XON and XOFF.

# 2.2.2.5 Notes on online and diagnostics

## **Contents**

Information that could not be included in the online help.

## Hardware detection followed by online connection

When the "Online > Hardware detection" command is performed for an unspecified CPU, the online configuration is not loaded from the CPU. If you do not load the configuration resulting from the hardware detection to the CPU, the device and network views will always show a difference between the offline and online configurations. It will appear there are different configurations in the online and diagnostic views, although the MLFBs are identical in the actual CPU and the offline CPU.

# Assigning an IP address

If an IP address is assigned directly to a PLC via the diagnostics and online function with "Functions > Assigning an IP address", this IP address will be set permanently and retained even after a restart or power failure.

# 2.2.2.6 Compiling the hardware of a pulse generator

# **Contents**

Information that could not be included in the online help.

#### Compiling with a disabled pulse generator

If a pulse generator is deactivated and the following error message nevertheless appears during compilation of the hardware "Pulse generator as: PTO cannot be selected. Associated high speed counter not correctly configured.", follow these steps:

- 1. Deactivate the high-speed counter.
- 2. Activate the pulse generator and set the operating mode to "PTO".
- 3. Deactivate the pulse generator.
- 4. Recompile the hardware.

# 2.2.3 Programming a PLC

# 2.2.3.1 General notes on PLC programming

## **Contents**

Information that could not be included in the online help.

# Programming language SCL

For CPUs of the S7-1200 series, SCL is not yet available in STEP 7 V11.0. This functionality will be provided as part of a service pack as soon as possible.

## Downloading inconsistent programs to a device

In TIA portal, it is not possible to download inconsistent programs to a device without a consistency check. During the loading process, all blocks of the program are implicitly checked and are compiled again in the event of inconsistencies. If, however, there are programs on your CPU which were loaded with earlier versions of STEP 7, these programs could demonstrate inconsistencies.

In this case, note the following:

If you load an inconsistent program from a device, you will not be able to load the program unchanged to the device afterwards, because a consistency check always takes place during the loading process and existing inconsistencies are corrected.

Readme

2.2 STEP 7 Basic

# Copying overlaying tags

Tags that overlay other tags using the keyword "AT" cannot be copied. In this case, copy the overlaid tag and define the overlay again on the copy.

# Process image of PTO/PWM outputs

Do not use PTO/PWM outputs in the process image (for example, for accesses in the user program, for online functions or in HMI). The update rate of the process image is much slower than the rate of the signal changes. The display in the process image does not reflect the signal flow.

## Conversion of know-how protected blocks from V10.5

After the conversion from V10.5 to V11.0, the program must be compiled. If you use knowhow protected blocks, you are prompted to enter the password.

## 2.2.3.2 Instructions

## **Contents**

Information that could not be included in the online help.

## MODBUS library

The instruction "MB\_SLAVE" was updated in STEP 7 V10.5 SP2.

If you have already used "MB\_SLAVE" V1.0 in a project that was created with STEP 7 V10.5 SP1, you must manually replace this version with the new version MB\_SLAVE" V1.1 after the installation of STEP 7 V11.

To do this, follow these steps:

- 1. Delete "MB\_SLAVE" V1.0 from all blocks in the project.
- 2. Delete "MB\_SLAVE" V1.0 from the project library.
- 3. Insert "MB\_SLAVE" V1.1 in all required locations of use.
- 4. Compile the project.

# Using instructions with parameters of type VARIANT in logic blocks with different access types (S7- 1200)

Logic blocks (FBs/FCs) and data blocks (DBs) can be created with different access types ("standard" and "optimized"). In logic blocks, you can call any instructions. Certain instructions (for example, "WRIT\_DBL" and "READ\_DBL") use pointers of type VARIANT at input and output parameters to address data blocks.

Ensure that you do not use these instructions in programs in which logic blocks of different access types are called reciprocally. This could cause the following to occur:

- A structure from a standard data block is directly or indirectly passed to an optimized logic block, which forwards this structure directly or indirectly to one of the blocks mentioned above.
- The reverse scenario, whereby a structure from an optimized logic block is directly or indirectly passed to a standard data block, which forwards this structure directly or indirectly to one of the blocks mentioned above.

# 2.2.3.3 Testing the user program

## Testing with the watch table

## **Contents**

Information that could not be included in the online help.

## Multiple access to the same CPU

Access to a CPU from a PG/PC is permitted only when a TIA portal is open. Multiple access to the same CPU is not permitted and can lead to errors.

## Modify with trigger

When modifying with a trigger, for example when permanently modifying a tag, an existing control job is aborted if the CPU memory is currently being reset (MRES). The control job is also terminated even if you answer "no" to the prompt asking whether to stop modifying with trigger in the watch table dialog.

# Rounding floating-point numbers

In the watch table, floating-point numbers are stored as binary numbers in IEEE format. Since some floating-point numbers (real, long real) that can be displayed in the user interface cannot be mapped exactly to the IEEE format, it is possible that floating-point numbers will be rounded.

If a floating-point number has been rounded for this reason and it is then copied to another input cell in the watch table, the rounding may result in a slight deviation.

Readme

2.2 STEP 7 Basic

# Loading data blocks during an active control job

# **NOTICE**

Loading changed data blocks during an active control job can result in unforeseen operating states. The control job continues to control the specified address, although the address allocation may have changed in the data block. Complete active control jobs before loading data blocks.

# Testing programs converted from STEP 7 V10.5.

To monitor and test a program converted from STEP 7 V10.5, you have to first compile and load with STEP 7 V11.0.

# 2.2.4 Technology functions

# 2.2.4.1 Notes on technology functions (S7-1200)

# S7-1200 technology functions

There are no notes available on the S7-1200 technology functions.

# 2.3 WinCC Readme

# 2.3.1 Notes on use

#### **Contents**

Information that could not be included in the online help.

#### Parallel installation in the TIA portal

You will be prevented from starting the TIA portal if you set up a non-permitted parallel installation of STEP 7 and WinCC.

The following parallel installations are not permitted in the TIA portal:

- STEP 7 V11 and WinCC V11 SP1
- STEP 7 V11 SP1 and WinCC V11

Both Engineering Systems must always have the same version after an installation.

A dialog opens during installation to inform you of any inconsistencies in your parallel installation.

#### Copying HMI devices with HMI connections

If you copy an HMI device with HMI connections to a PLC, the HMI connection in the new HMI device will not automatically be connected to an existing PLC with the same name. This statement applies to copying within a project as well as copying across projects.

To access the PLC tag via HMI tag in the new HMI device, you will have to complete the HMI configuration immediately after the copying step. Proceed as follows:

- 1. Open the "Devices & Networks" editor.
- 2. Connect the new HMI device with the desired network.
- 3. Open the connection table.
- 4. Select the HMI connection of the new HMI device.
- 5. Select the desired PLC under "Partner".

If you compile the new HMI device or connect additional PLC tags in between copying the HMI device and completing the connection, there may be some instances in which you create an additional HMI connection to the same PLC. This is especially true if you connect HMI tags with DB array elements.

#### Device replacement

After an HMI device has been replaced, you should check the appearance of the configured screens. Changing the size of the display may result in changes to the position and appearance of screen objects, e.g. recipe view and alarm view.

2.3 WinCC Readme

#### Device replacement - communication

If an HMI device is replaced, error messages of the type "... will not be supported in the new configuration. It will be removed" will be issued. These alarms refer to configured connections of the device and are triggered, for example, if the HMI devices have a different number of interfaces. These connections are marked red after a device replacement. If you would like to continue to use these connections, you have change the configuration of the connection. Proceed as follows:

- 1. Open the "Devices and Networks" editor.
- 2. Click "Network" in the toolbar of the network view.
- 3. Network the interface of the HMI device with the interface of the CPU.
- 4. Click in the tabular area of the network view on the "Connections" table.
- 5. Select the connection marked red.
- 6. Enter the new interface under "Properties > Properties > General > Interface" in the Inspector window.

#### Specifying the time of modification in the overview window

The times of modification displayed in the overview window only refer to changes to the object itself. Changes to subordinate objects, e.g. screen objects in a screen, do not cause the time of the last change to the screen to change in the overview window.

#### HMI device wizard

When you create a device with a color display using the HMI device wizard, the graphics of the navigation buttons may be displayed in black and white. This error only occurs, however, if the new device is created with the same name as a device with a monochrome display which has been deleted in the meantime.

You can avoid this error by always deleting the associated graphics in the Graphics collection whenever you delete a device from the project.

## Objects with object references in the project library

Two copying methods can be used in WinCC flexible.

- With "simple copy" a WinCC flexible screen including an IO field, for example is copied. Only the object name of a tag configured on the IO field is copied, as this is a reference.
- With "copy", a screen, an IO field contained there and a tag configured on the IO field together with its properties are copied.

These two methods can also be used for storing an object in a library. Project libraries and the objects contained there are migrated during migration and can be used in WinCC.

In WinCC, however, only one copying method is available. With regard to tags, it functions like "simple copy" in WinCC flexible. With regard to graphics, graphics lists and text lists, it functions like "copy" in WinCC flexible.

If you stored objects with references to tags in a library in WinCC flexible, you must reconfigure the referenced objects when using them in WinCC.

# Installing East Asian project languages on a PC without Asian operating system

If you select an East Asian project language on a PC that does not have an Asian operating system installed, the default font will be marked as invalid in the "Runtime settings > Language & font" editor.

To resolve this problem, open the "Regional and Language Options > Languages" dialog in the Control Panel and select the "Install files for East Asian languages" option.

# Windows 7 and Windows 7 SP1

WinCC V11 SP1 is released for:

- Windows 7
- Windows 7 SP1

# Parallel installation of WinCC V11 SP1 and WinCC V7.0

A parallel installation of WinCC V11 SP1 and WinCC V7 is not released for versions prior to WinCC V7 SP3.

# 2.3.2 Migration

# **Contents**

Information that could not be included in the online help.

## Changing the names of alarm classes

In contrast to WinCC flexible, the names of the predefined alarm classes are not dependent on the user interface language currently in use. During migration, the names of the alarm classes are assigned as follows:

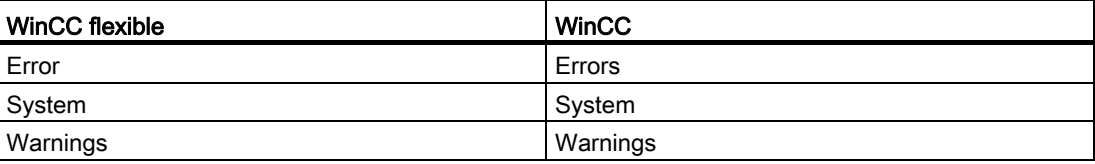

The display names of the alarm classes can be changed as necessary after migration.

2.3 WinCC Readme

# Project languages in WinCC

WinCC V11 does not support all project languages that were available in WinCC flexible, such as Arabic. If you receive an empty project as the result of your migration, you may want to check the set editing language. Do not set the project languages that are not supported as editing language in the source project. Proceed as follows:

- 1. Open the project with WinCC flexible.
- 2. Change the editing language to English, for example.
- 3. Save the project.
- 4. Restart the migration.

# Objects with object references in the project library

Two copying methods can be used in WinCC flexible.

- With "simple copy", a WinCC flexible screen including an IO field, for example, is copied. Only the object name of a tag configured on the IO field is copied, as this is a reference.
- With "copy", a screen, an IO field contained there and a tag configured on the IO field together with its properties are copied.

These two methods can also be used for storing an object in a library. Project libraries and the objects contained there are migrated during migration and can be used in WinCC.

In WinCC, however, only one copying method is available. It functions like "simple copy" in WinCC flexible.

If you have stored objects with references to other objects in a library in WinCC flexible, you must reconfigure the referenced objects when using them in WinCC.

## Structures with data type "Stringchar"

In WinCC V11, the data type "StringChar" is not supported in HMI user data types.

If you have used this data type in a structure in a WinCC flexible project, an invalid element is created by the migration in the HMI user data type.

You have to rework this user data type in WinCC. You can only remove the invalid element if you assign a valid data type and release the user data type. You can then delete the element. However, doing this causes any interconnections present between a faceplate and the elements of the user data type to be lost.

Also check the offsets of the subsequent elements and change them, if required.

## Tag logging archives from WinCC V7

It is not possible to use the tag logging archives from WinCC V7 after migration to WinCC V11.

# 2.3.3 Engineering System

# 2.3.3.1 Screens and Screen Objects

#### **Contents**

Information that could not be included in the online help.

#### Text format of output fields in alarm text

It is not possible to underline tags and text list entries.

# Copying display objects between two projects or two devices

In Project\_1 configure an alarm window in the Global Screen, for example. You copy the alarm window and paste it in the Global Screen in Project\_2.

The enabled alarm classes are partly not enabled in the alarm window after pasting.

This behavior applies to the following display objects:

- Alarm window
- Alarm indicator
- Alarm view

#### Representation of the cross-references in the Inspector window

The Inspector window displays objects used by a screen object in the "About > Crossreference" tab.

A screen is open and an object selected. You are using an HMI tag at the object as process tag.

The object and the linked HMI tag are displayed in the cross-references. All locations of use of the object and the HMI tags are listed.

If the HMI tag is interconnected with a PLC tag or a DB tag, then the locations of use of the interconnected PLC tag or DB tag will be displayed.

```
Readme
```
2.3 WinCC Readme

# Event names in case of alarms in the "Info" tab of the Inspector window

In some alarms of the Inspector window the event names in the "Info" tab will deviate from the names in the "Properties" tab.

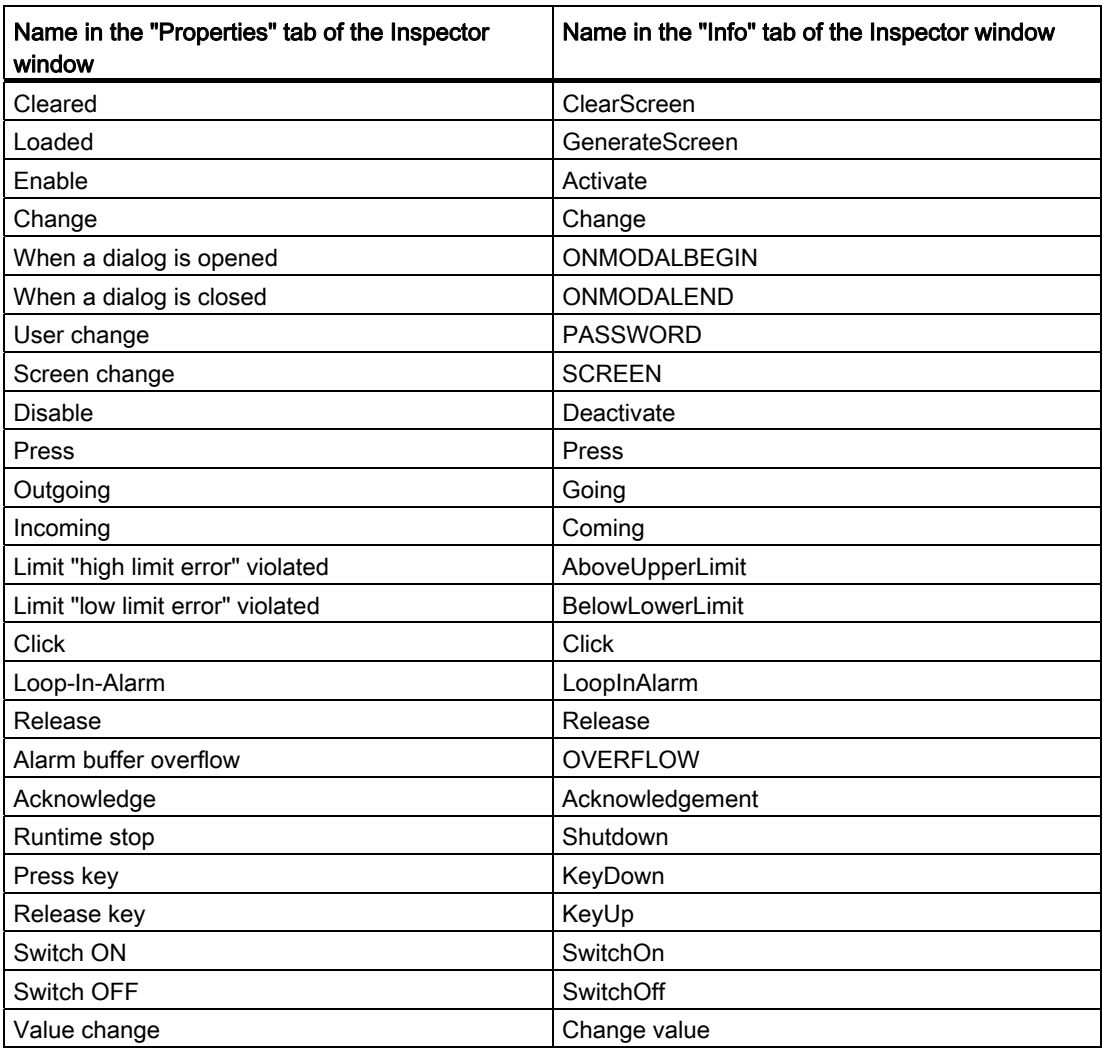

# Dynamization of object properties in a group

The dynamization of properties for all objects of the group which have these properties is not possible in a group. In WinCC V11, the properties of the objects beloning to a group can only be dynamized for each object itself.

# Illegible characters in Runtime Professional

With Runtime Professional, only characters belonging to the language area which is defined with the operating system setting "Language for non-Unicode programs" can be displayed on the target system. Texts with characters from other language areas can, however, also be configured in the project.

Illegible characters may occur in the Engineering System with the objects text field, symbolic I/O field, gauge and slider if the settings in the operating system relating to "Language for non-Unicode programs" do not match the selected editing language and the objects are displayed in a different design than "WinCC Classic". The characters are displayed correctly in the Inspector window and the "Project texts" editor.

Therefore, first check in the Control Panel under "Regional and Language Options > Advanced" whether the setting for "Language for non-Unicode programs" is the same as the editing language. Otherwise, you can check or change the correct texts in the Inspector window or the "Project texts" editor.

# **Faceplates**

Faceplates cannot be rotated or mirrored.

# Persistence with display objects in WinCC Runtime Professional

The objects f(t)-trend view, f(x)-trend view, alarm view, recipe view, table view and value table have settings for the persistence of online configurations. If you have configured "Persistence" for "Online configuration" and "Keep changes" for "Reaction to screen change", you can make changes to the configuration dialogs in runtime which will be retained after a screen change and after runtime is exited.

However, online configurations for the settings mentioned cause changes to the configuration of the objects in the Engineering System to only be applied in Runtime if you recompile the device with the command "Compile > Software (rebuild all)".

# Basic Panels, OP73, OP77A and TP177A: Displaying texts in runtime

The default font selected in the "Runtime settings > Languages & font" editor has an effect on the display of texts in runtime.

Text entries may be truncated if you selected an unfavorable font size or style.

This setting possibly has an effect on the following text entries:

- Tooltips
- long alarm text
- text in the dialogs

#### Readme

2.3 WinCC Readme

# 2.3.3.2 Tags

# **Contents**

Information that could not be included in the online help.

# Tag names

HMI tag names may not start with the character  $\omega$ .

# Display of deleted array elements at location of use of HMI tags

The locations of use of HMI tags, such as the process value of IO fields, are usually indicated by the tag name. If the element of an array tag is used, then the tag name will be extended by the index of the array element indicated in brackets.

If a used tag is no longer included in the project, then the tag name will still be displayed at the location of use. The field will be displayed with a red background to indicate the missing tag. If a used array element or the array tag is no longer present, then only the index of the array element will be displayed in brackets. The tag name will not be displayed. The field is highlighted in red. You can no longer identify the name of the associated array tag based on the location of use in this instance.

If you do not know which array tag was linked to this location of use, then it may be necessary to link the array element once again.

If a tag or array tag was created based on a reference, then the selected reference will be closed automatically.

If an HMI tag is connected with an array element of a PLC tag and the PLC tag does no longer exist in the project, then the same behavior will take place in the "HMI tags" editor.

## Array tags as list entry of multiplex tags

You can use the array tags of the Char data type just like the tags of the String data type.

The use of an array tag of the Char data type as list entry of a multiplex tag in the "HMI tags" editor is not supported.

# 2.3.3.3 Alarm system and alarm displays

# **Contents**

Information that could not be included in the online help.

## Displaying special characters in alarm texts

When configuring alarm texts, a fixed character set is used in the Engineering System. This character set allows you to use numerous special characters in alarm texts.

Language-dependent fonts are used in runtime to display the texts, for example MS PGothic, SimSun. The fonts used in runtime do not support all special characters. As a result, some special characters are not displayed in runtime.

#### Use of multiplex tags in output boxes with alarm texts

In the engineering system, it is also possible to use multiplex tags in the output boxes of alarm texts. During runtime, this leads to an incorrect display of the alarm, because the use of multiplex tags is not supported by the basic panels.

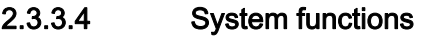

## **Contents**

Information that could not be included in the online help.

# 2.3.3.5 Recipes

# **Contents**

Information that could not be included in the online help.

# 2.3.3.6 User administration

## **Contents**

Information that could not be included in the online help.

2.3 WinCC Readme

# 2.3.3.7 Communication

# **Contents**

Information that could not be included in the online help.

# Connection interruptions with Mitsubishi PLCs

After multiple connection interruptions, a situation may arise where all the connection resources of the Mitsubishi PLC are in use and the connection can no longer be established. It is recommended to check these connection resources in the PLC program of the PLC and also enable them again.

# Using "DTL" data type for area pointers

Use the "DTL" data type for configuration of area pointers "Date/time" and "Date/time PLC". The "DTL" data type supports time information down to the nanosecond range. Because Basic Panels support time information only down to the millisecond range, you will encounter the following restrictions in the case of use on the area pointers:

Area pointer "Date/time"

For transmission of time information from a Basic Panel to the PLC, the smallest unit of time is 1 millisecond. The value range from microseconds to nanoseconds of the "DTL" data type will be filled with zeros.

● Area pointer "Date/time PLC"

For transmission of time information from a PLC to a Basic Panel, the area from microseconds to nanoseconds will be ignored. The time information will be processed on the panel down to milliseconds.

## Limited number of possible HMI connections

An error message is displayed during compilation of a device indicating that the configuration of the HMI connection in the "Devices & Networks" editor is invalid. The reason may be that the maximum number of possible connections of the HMI device or PLC has been exceeded.

Check the maximum number of available connections. Consult the device manuals of the devices you are using.

## Routed communication with S7 300/400

The communication of connection partners in various subnets can be routed via the following links: PROFINET, PROFIBUS, MPI.

# Using PROFINET IO with panel HMI devices

When using PROFINET IO to connect the direct keys and LEDs of HMI devices to the PLC, you can define an offset for the address area of the inputs and outputs during configuration in HW Config.

The following restriction applies when you use a PROFINET IO-capable CPU of the 400 series with one of the HMI devices listed below:

The offset for the start of the address area of the inputs must not be bigger than the offset for the start of the address area of the outputs.

The restriction applies to the following HMI devices:

- OP 177B
- OP 277
- Mobile Panel 177

For the configuration of the address parameters, open the PLC with the CPU of the 400 series in HW Config. Select the HMI device connected via PROFINET IO in the station window of HW Config. A table with the properties of the HMI device is displayed at the bottom of the station window in the detail view. Select the line containing the addresses of the HMI device in the table and open the object properties using the shortcut menu.

Select the "Addresses" tab in the "Object properties" dialog. Configure the offset for the inputs under "Inputs > Start". Configure the offset for the outputs under "Outputs > Start".

## Exceeding value ranges with Mitsubishi MC and Mitsubishi FX

With some data types, the communication drivers Mitsubishi MC and Mitsubishi FX do not check whether the value of a recipe tag exceeds the value range of the PLC tags. The data types affected are:

- 4-bit block
- 12-bit block
- 20-bit block
- 24-bit block
- 28-bit block

## Area pointer Coordination in an OPC connection

In principle, the area pointer Coordination can be used eight times in an OPC connection. If you have configured an OPC connection and automatically create another OPC connection using "Add", the area pointer Coordination is only displayed once in the newly created connection. In this case, you should change the communication driver of the connection. If you then set OPC again as the communication driver, the area pointer Coordination can again be used eight times.

2.3 WinCC Readme

# Communication resources: SIMATIC S7 1200

The SIMATIC S7 1200 controller provides six communication resources for HMI communication.

The number of HMI connections that you can actually configure depends on the HMI devices that you connect with the SIMATIC S7 1200.

One HMI Panel occupies one communication resource per connection.

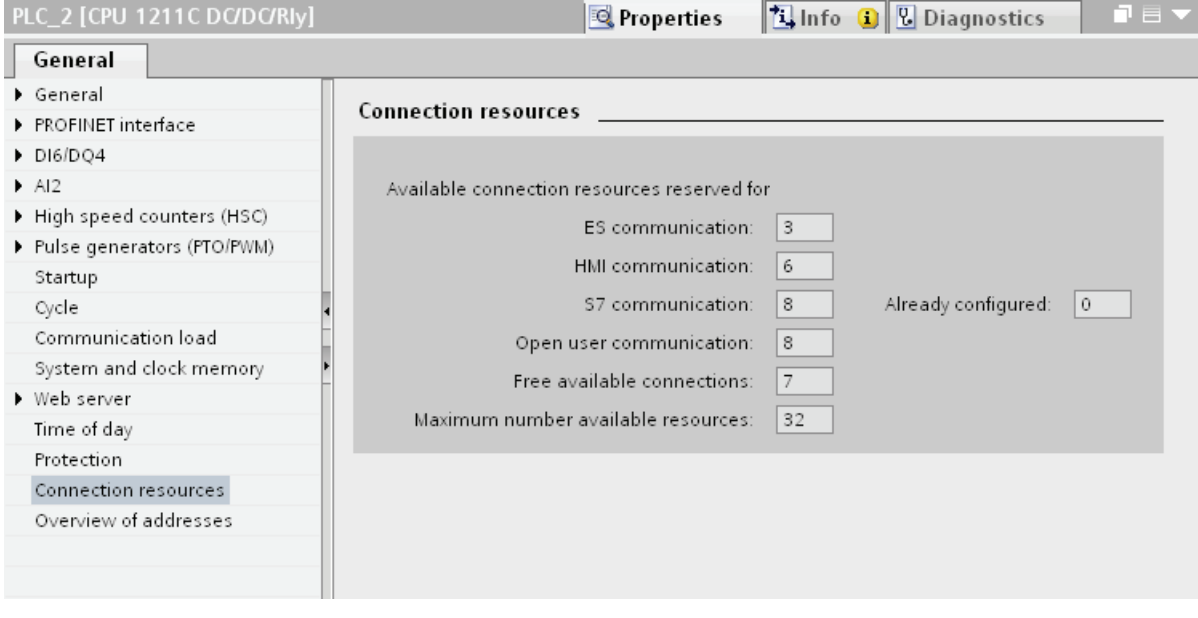

# Valid operand types for communication with Mitsubishi MC TCP/IP

Operand type "W" is not available for the "String" data type.

# 2.3.4 Compiling and loading

#### **Contents**

Information that could not be included in the online help.

#### Compiling and loading

If internal errors or warnings occur during compiling, compile the complete project using the command "Compile > Software (rebuild all)" in the shortcut menu of the HMI device.

Before you start productive operation with your project, compile the entire project using the "Compile > Software (rebuild all)" command from the shortcut menu of the HMI device.

If you are using HMI tags that are connected to the control tags in your project, compile all modified blocks with the command "Compile > Software" in the shortcut menu before you compile the HMI device.

#### Saving the WinCC project

If you save a project in WinCC using the "Save As…" command, this has no effect on the name of the Runtime projects generated for the devices. If you do not adapt the target path of the devices in the "Extended download to device" dialog, the Runtime projects on the target devices will be overwritten.

#### Settings for update of operating system

If you select the command "Online > HMI device maintenance > Update operating system" from WinCC, you cannot change the settings such as the type of PG/PC interface or baud rate. The settings used during the last download are always used.

To make changes to the settings, open the "Extended download" dialog using the "Online > Extended download to device" command and change the settings. When you click the "Load" button the changed settings are saved.

Alternatively, you can perform an update of the operating system with changed settings with ProSave. You start ProSave via the Windows Start menu "Siemens Automation > Options and Tools > HMI Tools > SIMATIC ProSave".

#### Incorrect installation of ProSave

If you receive an error message during installation of ProSave when loading data to a target device or maintenance of an HMI device, then you cannot remedy this error using the repair function of setup. Remove ProSave via the Control Panel. Then start setup and install the "ProSave" component again.

Readme

2.3 WinCC Readme

# Checking the address parameters

During compilation of an HMI device in the project tree with the command "Compile > Software" in the shortcut menu, the address parameters of the HMI device, such as the IP address, will not be checked. If you want to ensure that the address parameters are checked as well, you will have to compile the HMI device in the "Devices & Networks" editor of the toolbar.

# Error message when downloading data to the PLC

A panel and a PLC are connected and communicating with other.

If a tag is accessed while downloading data from the panel to the PLC, an error message is displayed on the panel.

# Delayed reaction in the "Extended download to device" dialog

If the settings in the "Extended download to device" dialog for "Type of the PG/PC interface" and "PG/PC interface" do not match the settings on the HMI device, this can result in the application not responding for up to a minute.

# Extended download with an S7-1200 and a Comfort Panel

An S7-1200 PLC and a Comfort Panel are located in the same physical network as the PG/PC. You open the "Extended download to device" dialog for the Comfort Panel.

If you activate the option "Show all accessible devices", it may occur that the application stops responding.

# OP77A, OP73, TP177A: Loading projects

When loading a project to an HMI device, it can happen that Runtime is not automatically ended, even though "Remote Transfers" is activated in the Panel.

If this happens, stop Runtime and manually set the transfer mode on the HMI device.

# Loading a SIMATIC HMI application to a PC station

The following circumstances can lead to an error message during the first load of a SIMATIC PC station:

- A SIMATIC HMI application is configured in a PC station in the project
	- WinCC Runtime Advanced
	- WinCC Runtime Professional
	- WinCC Standby
	- or WinCC Client
- The property "S7RTM is installed" is activated.

Before you load a SIMATIC PC station for the first time, select the configured device HMI\_RT (WinCC...) in the project navigation. Open the "Extended download to device" dialog and select the appropriate interface and parameter settings. Click "Load".

You then load the PC station as normal.

## Unpacking a distributed "Pack&Go" file

To unpack a "Pack&Go" file which is distributed over several files, you need an unpack program. The unpack program integrated in the operating system is not adequate to unpack distributed files.

#### Readme

2.3 WinCC Readme

# 2.3.5 Runtime

# 2.3.5.1 Notes on operation in Runtime

# **Contents**

Information that could not be included in the online help.

# **CAUTION**

# Ethernet communication

In Ethernet-based communication, the end user is responsible for the security of his data network. The proper functioning of the device cannot be guaranteed in all circumstances; targeted attacks, for example, can lead to overload of the device.

# Special characters in the user view

Special characters, such as / "  $\S$  \$ % & ' ?, are not permitted when entering a name or the password in the user view.

# Language behavior - Layout of screen keyboard

The layout of the screen keyboard is not switched when the runtime language changes.

## Tag values overwrite the maximum length

You enter a character string in a string tag via an I/O field. If the character string exceeds the number of configured tags, the character string will be shortened to the configured length.

# 2.3.5.2 Notes on operation of panels in Runtime

## **Contents**

Information that could not be included in the online help.

# Using the mouse wheel in Runtime

The use of the mouse wheel in Runtime is not supported on all panels.

- 2.3.6 HMI devices
- 2.3.6.1 General notes

#### **Contents**

Information that could not be included in the online help.

If the PC goes into standby or hibernate mode while the transfer is in progress, the panel status after interruption of the transfer is not defined.

## TS Adapter with Ethernet interface

If an HMI device is connected via Ethernet and a TS adapter, it can not be reset to factory settings.

# Simulation of the Basic Panels

Use an output field in an alarm text to output an external tag. The content of the output field will always be displayed with "0" during simulation.

# Simulation with real PLC connection

The access point used by the simulation is independent from the settings of the Engineering System and can only be altered in the Control Panel with the "Setting PG/PC Interface" tool. If the PLC connection is terminated right after the start of the simulation with alarm 140001, you should check the access point used by the simulation with "Setting PG/PC Interface".

- 1. Double-click "Setting PG/PC Interface" in the Control Panel. A dialog opens.
- 2. Select" "S7ONLINE" in the "Access point of application" field as standard for HMI.
- 3. Select the interface in the "Interface Parameter Assignment Used" area.
- 4. Exit the dialog "Setting PG/PC Interface" with OK

```
Readme
```
2.3 WinCC Readme

# Loading of projects without recipe data records

You are using recipes in a project. You transfer the project to a Basic Panel without recipe data records.

You may encounter inconsistencies if you have altered the structure of the recipe in the Engineering System and the device already held recipe data records.

Check the consistency of the data records in this case. The device will not issue a note for all structural changes.

# Floating point numbers on MP 277, MP 377, TP 177B 4'' and CP4

Only floating point numbers in the range from 10<sup>-293</sup> ... 10<sup>+307</sup> are displayed correctly on the HMI devices MP 277, MP 377, TP 177B 4'' and CP4. If the tag value is outside this range, it is displayed as 0.

# USB device driver under Windows XP

If a configuration PC with Windows XP and a Comfort Panel are connected via USB, the S7- USB driver may be reinstalled when the HMI device is restarted. The device settings may in this case not be restored.

# $\blacksquare$

# 3.1 System requirements for installation

# <span id="page-60-0"></span>3.1.1 Notes on the system requirements

# System requirements for individual products

The system requirements may differ depending on the products you want to install. You should therefore check the individual system requirements of your products.

If you want to install several products, make sure that your system meets the demands of the product with the highest requirements.

# Displaying PDF files

To be able to read the supplied PDF files, you require a PDF reader that is compatible with PDF 1.7 e.g. Adobe (R) Reader version 9.

# Displaying the Welcome Tour

You require the Adobe (R) Reader as of version 9 to start the Welcome Tour for the TIA portal.

# See also

[Licenses](#page-70-0) (Page [71\)](#page-70-0) [Starting installation](#page-72-0) (Page [73\)](#page-72-0) [Displaying the installed software](#page-76-0) (Page [77](#page-76-0)) [Modifying or updating installed products](#page-77-0) (Page [78](#page-77-0)) [Repairing installed products](#page-79-0) (Page [80\)](#page-79-0) [Starting to uninstall](#page-81-0) (Page [82](#page-81-0))

# 3.1.2 System requirements STEP 7 Basic

# 3.1.2.1 Software and hardware requirements STEP 7

# System requirements for installation

The following table shows the minimum software and hardware requirements for installation of the "SIMATIC STEP 7 Basic" software package:

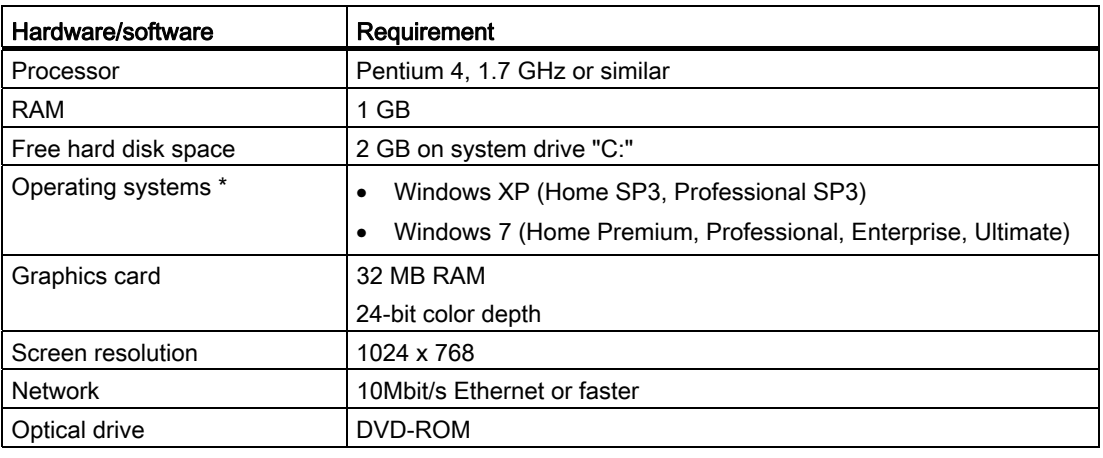

\* For more detailed information on operating systems, refer to the help on Microsoft Windows or the Microsoft homepage.

# Recommended hardware

The following table shows the recommended hardware for the operation of STEP 7.

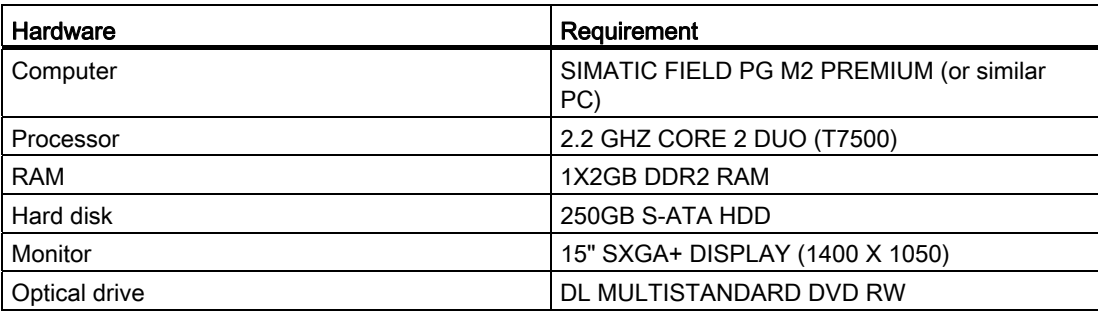

# 3.1.3 System requirement for WinCC Basic

# <span id="page-62-0"></span>3.1.3.1 Software and hardware requirements

# Introduction

Specific requirements for the operating system and software configuration must be met for the installation.

## **Note**

WinCC is generally authorized for use in a domain or workgroup.

However, be aware that domain group policies and restrictions of the domain may hinder the installation. If this happens, remove the computer from the from the domain prior to installing Microsoft Message Queuing, Microsoft SQL Server 2005 and WinCC. Log onto the computer in question locally with administrative rights. Then perform the installation. After successful installation, you can enter the WinCC computer back into the domain. If the domain group policies and restrictions of the domain do not impede the installation, the computer need not be removed from the domain during the installation.

Be aware that domain group policies and restrictions of the domain may also hinder operation. If you cannot avoid these restrictions, run the WinCC computer in a workgroup.

Consult with the domain administrator if needed.

## Installation requirements

The following table shows the minimum software and hardware requirements that have to be met for installation of the "SIMATIC WinCC Professional" software package:

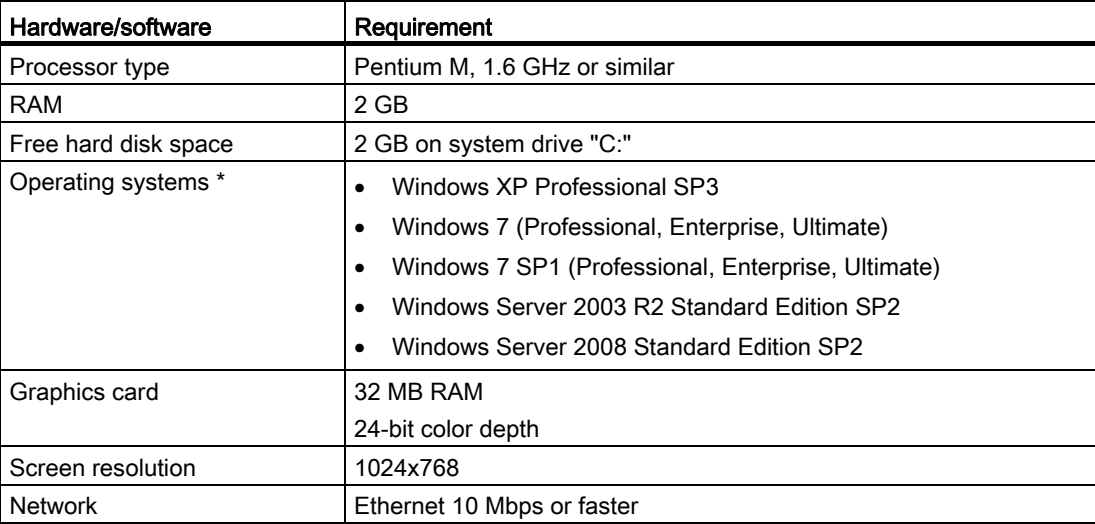

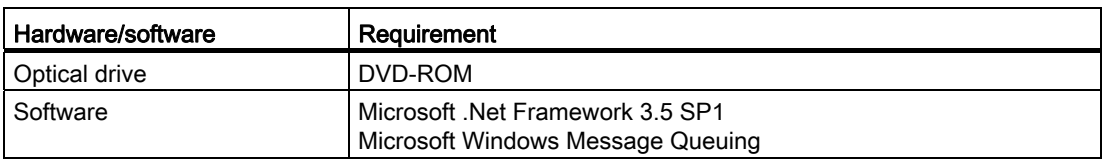

\* For more detailed information on operating systems, refer to the help on Microsoft Windows or the Microsoft homepage.

Simultaneously opening multiple instances of WinCC on a configuration PC can also increase the hardware capacity required.

#### **Note**

#### "Aero Glass Style" of Microsoft Windows 7

A powerful graphics card is required for "Aero Glass Style". It requires DirectX9 capabilities and 128 MB of dedicated graphics memory.

The performance of the architecture of the graphics system can significantly influence the performance of WinCC.

#### Recommended hardware

The following table shows the recommended hardware for the operation of SIMATIC WinCC.

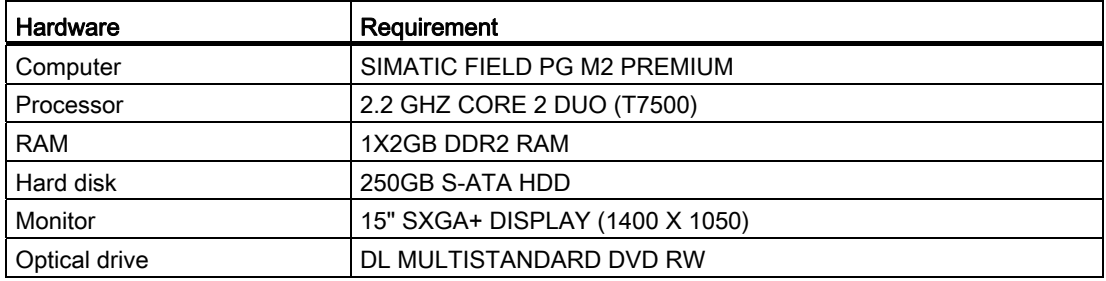

# Parallel installation of WinCC V11 and other SIMATIC products

The parallel installation of WinCC V11 is permitted with the following other SIMATIC products

- WinCC Basic V11, WinCC Comfort V11 or WinCC Advanced V11 can be installed on a computer parallel to STEP 7 V5.4 or V5.5, STEP 7 Micro/WIN, STEP 7 10.5, WinCC flexible (as of 2008) and WinCC (as of V7.0 SP2). When WinCC V7 is removed, the Setup for WinCC V11 should be run and a repair performed for the installation.
- WinCC Professional V11 can be installed on a computer parallel to STEP 7 V5.4 or V5.5, STEP 7 Micro/WIN, STEP 7 10.5 and WinCC flexible (as of 2008).

# Installing Microsoft .Net Framework

.Net Framework 3.5 SP1 is included on the installation medium. The installation routine determines if .Net Framework is already installed at the beginning of the installation. If .Net Framework is not installed, you will be prompted with a dialog to perform the installation. When you confirm the prompt for installation, .Net Framework is installed. You need to reboot the computer after installing .Net Framework. If you do not install .Net Framework, the installation of WinCC Runtime Professional is aborted.

# Installing Microsoft Windows Message Queuing in Windows XP

You can install the Windows Message Queuing component from the Windows Control Panel.

Click Start > Control Panel. Double-click "Add or remove software", the "Add or remove software" dialog opens. In the "Add or Remove Programs" dialog, click "Add or Remove Windows Components". The Windows Components Wizard opens. Select the "Message Queuing" component in the Windows Components Wizard. Click "Next", the "Message Queuing" component is installed.

## Installing Microsoft Windows Message Queuing in Windows 7

You can install the Windows Message Queuing component from the Windows Control Panel.

Click Start > Control Panel. Click "Programs" and the "Programs" dialog opens. Under the "Programs and Features" section, click "Turn Windows features on or off". The "Windows Features" dialog opens. In the "Windows Features" dialog, select the "Microsoft Message Queue Server" feature. Click "OK" to enable the "Microsoft Message Queue Server".

## Online help for Windows 7 / Windows Server 2008

Windows 7 and Windows Server 2008 no longer support all online help formats by default. With WinCC, these online help formats are used in the following cases:

- Calling WinCC Direct Help
- Calling the WinCC Information System from the WinCC editors or via the Direct Help links

To be able to continue calling WinCC Direct Help, the following components are installed during the installation of WinCC:

● Microsoft Help Engine

You can also call the WinCC Information System under Windows 7 and Windows Server 2008 from the Windows Start menu or from the installation folder.

To call the WinCC Information System from the WinCC editors or via the Direct Help links, some changes have to be made to the operating system. You can find more information on this in the section "More information for advanced users" of Microsoft Support article "917607": http://support.microsoft.com/kb/917607 ([http://support.microsoft.com/kb/917607\)](http://support.microsoft.com/kb/917607)

#### See also

[Licensing of WinCC Engineering System](#page-65-0) (Page [66](#page-65-0))

# 3.1.3.2 Licenses and Powerpacks

## <span id="page-65-0"></span>Licensing of WinCC Engineering System

You require a license key for the following:

- WinCC Engineering System, for example, WinCC Professional
- Add-ons for WinCC Engineering System

You can install the license key during the installation of WinCC. You transfer the licenses for WinCC add-ons after installation with the Automation License Manager.

#### Starting without a valid license key

If you start WinCC without a valid license, the system alerts you that you are working in nonlicensed mode. You have the option of activating a one-time trial license. Trial licenses for Engineering editions WinCC Basic, Comfort, Advanced und Professional expire after 21 days.

When the trial license expires, the following scenarios can occur:

- WinCC was never licensed on the PC in question.
	- Operations requiring a license can no longer be performed in WinCC.
- WinCC was already licensed on the PC in question.
	- An alert for non-licensed mode is presented every 10 minutes and for every action requiring a license by a window requiring acknowledgment.

#### License requirements for simulation

When you want to start simulation in WinCC using the menu command "Online > Simulation> With tag simulator", you do not need licenses for WinCC Runtime or licensedbased add-ons.

If the following conditions are met, you also need the appropriate licenses for the simulation of WinCC Runtime and license-based add-ons:

- The engineering station is connected to a PLC.
- The connection to the PLC is configured and active.

You start the simulation with the "Online > Simulation > Start" menu command.

#### See also

[Software and hardware requirements](#page-62-0) (Page [63\)](#page-62-0)

[Licensing of HMI devices](#page-66-0) (Page [67](#page-66-0))

[Working with license keys](#page-67-0) (Page [68](#page-67-0))

# <span id="page-66-0"></span>Licensing of HMI devices

Non-PC-based HMI devices are always equipped to maximum capacity. A license key is not required for runtime operation.

A license is required for each add-on for non-PC-based HMI devices. The license key of the respective license always activates one instance for use.

## License key

To be able to license non-PC-based HMI devices with license keys, you require the "SIMATIC HMI License Manager Panel Plug-in" add-on.

WinCC Setup installs this add-on by default. You can open the License Manager Panel plugin in the Automation License Manager with the menu command "Edit > Connect Target System > Connect HMI Device".

If WinCC is not installed, an installation of ProSave 7.2 or higher is required.

#### **Note**

Further information about handling the licenses can be found in the Automation License Manager help.

#### **Note**

Verify that the current release of the operating system is installed on the HMI device before you start licensing. If necessary, update the operating system using ProSave.

## Data backup

# **CAUTION**

#### Destruction of license keys on non-PC-based HMI devices

Installed license keys and authorizations are destroyed by the backup/restore processes on the HMI devices listed below.

- 270 series
- 370 series

Carry out the following before beginning restoring:

- Use the Automation License Manager and ProSave to check whether license keys are installed on the HMI device.
- Remove any license keys present on the HMI device.
- After restoring has been carried out, re-install the license keys on the HMI device.

#### **Installation**

3.1 System requirements for installation

# Non-licensed mode

Runtime add-ons can also be used without a license without restriction. An alert for nonlicensed mode is presented every 10 minutes by a window requiring acknowledgment.

#### See also

[Licensing of WinCC Engineering System](#page-65-0) (Page [66](#page-65-0))

# <span id="page-67-0"></span>Working with license keys

# Introduction

Install a license key in the following situations:

- To use the WinCC Engineering System
- To use add-ons for the WinCC Engineering System
- To operate WinCC Runtime
- To use add-ons for WinCC Runtime on PC-based HMI devices
- To use add-ons on non-PC-based HMI Devices

To uninstall a license key in the following cases:

- When backing up data
- If you no longer require the license

You can then use this license on another PC or HMI device.

When you install a license, the associated license key is removed from the license key storage location.

#### **Note**

A license key cannot be copied. The copy protection employed prevents the license keys from being copied.

# Data backup

Remove the license keys on the HMI device when backing up data on the HMI device and when creating a backup during device replacement.

You use the Automation License Manager to back up license keys of a HMI device to the storage area of the license key.

# **CAUTION**

#### Destruction of license keys on non-PC-based HMI devices

Installed license keys are destroyed by backup/restore processes on the HMI devices listed below.

- 270 series
- 370 series

Carry out the following before beginning restoring:

- Use the Automation License Manager and ProSave to check whether license keys are on the HMI device.
- Remove any license keys present on the HMI device. After restoring has been carried out, re-install the license keys on the HMI device.

# **CAUTION**

## Destruction of license keys on PCs

Start by removing all license keys in the following situations:

- Before you format the hard disk
- Before you compress the hard disk
- Before you restore the hard disk
- Starting an optimization program that moves fixed blocks
- Installing a new operating system

Read the description of Automation License Manager ("Start > Simatic Automation > Documentation"). Observe all warnings and notices.

The license key storage location on PC-based HMI devices and on non-PC-based HMI devices where Automation License Manager is used may contain multiple license keys. This capability means you can store multiple licenses of the same type at one location. Save all license keys of the HMI device to the same storage location.

# **CAUTION**

Always keep the original storage location of the license keys.

# Invalid license after time zone change

The installed license no longer functions in the following case.

- If you change the time zone on a WinCC PC as follows:
	- From a time based on a complete hour to a time not based on a complete hour. Example: You change the time zone from GMT +3:00 to GMT +3:30.

To avoid this inconvenience, uninstall the license key under the time zone setting that was set when the license key was installed.

Example:

You have installed the license key with a time zone setting based on a full hour. Then also uninstall the license key with a time zone setting based on a full hour.

This behavior does not apply to the trial license.

#### Defective license

A license is defective in the following cases:

- If the license key is no longer accessible at the storage area.
- If the license key disappears during its transfer to the destination drive.

You can use the Automation License Manager to repair the defective license. Use the "Restore" function or the "Restore Wizard" of the Automation License Manager for this purpose. Contact Customer Support in order to restore the license. For additional information see: http://support.automation.siemens.com ([http://support.automation.siemens.com\)](http://support.automation.siemens.com/)

#### Note

The runtime software can also be operated without errors if the license is missing or defective. The system alerts you at brief intervals that you are working in non-licensed mode.

## **CAUTION**

If you start WinCC Engineering System without a valid license key, the system alerts you that you are working in non-licensed mode. You have the one-time option of activating a trial license. The trial license expires after 21 days.

When the trial license expires, the following scenarios can occur:

- WinCC was never licensed on the PC in question.
- WinCC can no longer be started.
- WinCC was already licensed on the PC in question.
	- WinCC cannot be started. An alert for non-licensed mode is presented every 10 minutes by a window requiring acknowledgment.

# See also

[Licensing of WinCC Engineering System](#page-65-0) (Page [66](#page-65-0))

# <span id="page-70-0"></span>3.2 Licenses

# Availability of licenses

The licenses for the products of the TIA Portal are usually supplied on the installation data medium and installed automatically by the Automation Licence Manager during the installation process of the TIA Portal.

If you remove the TIA Portal, the corresponding licenses are also removed automatically. Licenses still required should be secured.

# Provision of the Automation License Manager

The Automation License Manager is supplied on the installation data medium and is transferred automatically during the installation process.

If you remove the TIA Portal, the Automation License Manager remains installed on your system.

# Working with the Automation License Manager

The Automation License Manager is a product of Siemens AG, which is used for handling license keys (technical representatives of licenses).

Software products that require license keys for operation, such as the TIA-Portal, register the required license key automatically with the Automation License Manager . If the Automation License Manager finds a valid license key for this software, the software can be used according to the license usage terms associated with this license key.

## **Note**

For additional information on how to manage your licenses with the Automation License Manager , refer to the documentation supplied with the Automation License Manager .

# See also

[Notes on the system requirements](#page-60-0) (Page [61](#page-60-0)) [Starting installation](#page-72-0) (Page [73\)](#page-72-0) [Displaying the installed software](#page-76-0) (Page [77](#page-76-0)) [Modifying or updating installed products](#page-77-0) (Page [78](#page-77-0)) [Repairing installed products](#page-79-0) (Page [80\)](#page-79-0) [Starting to uninstall](#page-81-0) (Page [82](#page-81-0)) [Installation log](#page-71-0) (Page [72](#page-71-0))

3.3 Installation log

# <span id="page-71-0"></span>3.3 Installation log

#### Function of the installation log

The progress during the following installation processes is logged in a file:

- Installing products
- Modifying or updating already installed products
- Repairing an existing installation
- Uninstalling products

If errors occur during the installation process or warnings are issued, these can be evaluated with the help of the log file. You can do this yourself or contact product support.

## Installation logs storage location

The log file is the most recent file with the file extension ".log" and whose name begins with "SIA", e.g. "SIA\_STEP7\_PRO\_V11.log".

The location of the log file is stored in the environment variable "%autinstlog%". You can enter this environment variable in the address bar of Windows Explorer to open the folder with the log files. Alternatively, you can navigate to the corresponding directory by entering "CD %autinstlog%" in the command line.

The location depends on the operating system, e.g. "C:\Documents and Settings\All Users\Application Data\Siemens\Automation\Logfiles\Setup" in the English version of Windows XP.

## Setup\_Report (CAB file)

To make it easier to provide Product Support with all necessary files, an archive file that contains the installation log and all other required files is saved in CAB format. This archive can be found at "%autinstlog%\Reports\Setup\_report.cab". Send this CAB file to Product Support if you need assistance with installation. With this information, Product Support can determine whether the installation was executed properly. CAB files that were generated during earlier installation processes are saved with a date ID in the "Reports" directory.

# See also

[Licenses](#page-70-0) (Page [71](#page-70-0)) [Starting installation](#page-72-0) (Page [73](#page-72-0)) [Installing Support Packages](#page-75-0) (Page [76\)](#page-75-0) [Displaying the installed software](#page-76-0) (Page [77\)](#page-76-0) [Modifying or updating installed products](#page-77-0) (Page [78](#page-77-0)) [Repairing installed products](#page-79-0) (Page [80](#page-79-0)) [Starting to uninstall](#page-81-0) (Page [82\)](#page-81-0)
# <span id="page-72-0"></span>3.4 Starting installation

#### Introduction

Software packages are installed automatically by the setup program. The setup program starts once the installation medium has been inserted in the drive.

### Requirement

- Hardware and software of the programming device or PC meet the system requirements.
- You have administrator privileges on your computer.
- All running programs are closed.

#### **Procedure**

To install the software packages, follow these steps:

1. Insert the installation medium in the relevant drive.

The setup program starts automatically unless you have disabled Autostart on the programming device or PC.

2. If the setup program does not start up automatically, start it manually by double-clicking the "Start.exe" file.

The dialog for selecting the setup language opens.

- 3. Choose the language in which you want the setup program dialogs to be displayed.
- 4. To read the information on the product and installation, click the "Read Notes" or "Installation Notes" button.

The help file containing the notes opens.

5. Once you have read the notes, close the help file and click the "Next" button.

The dialog for selecting the product languages opens.

6. Select the languages for the product user interface, and click the "Next" button.

#### **Note**

"English" is always installed as the basic product language.

The dialog for selecting the product configuration opens.

- 7. Select the products you want to install:
	- If you wish to install the program in a minimal configuration, click on the "Minimal" button.
	- If you wish to install the program in a typical configuration, click on the "Typical" button.
	- If you wish to personally select the products to be installed, click on the "User-defined" button. Then select the check boxes for the products you wish to install.

3.4 Starting installation

- 8. If you want to create a shortcut on the desktop, select the "Create desktop shortcut" check box.
- 9. Click the "Browse" button if you want to change the target directory for the installation. Note that the length of the installation path must not exceed 89 characters.
- 10.Click the "Next" button.

The dialog for the license terms opens.

11.To continue the installation, read and accept all license agreements and click "Next".

If changes to the security and permissions settings are required in order to install the TIA Portal, the security settings dialog opens.

12.To continue the installation, accept the changes to the security and permissions settings, and click the "Next" button.

The next dialog displays an overview of the installation settings.

- 13.Check the selected installation settings. If you want to make any changes, click the "Back" button until you reach the point in the dialog where you want to make changes. Once you have completed the desired changes, return to the overview by clicking on "Next".
- 14. Click the "Install" button.

Installation is started.

#### **Note**

If no license key is found during installation, you have the chance to transfer it to your PC. If you skip the license transfer, you can register it later with the Automation License Manager.

If the installation was successful, a message to this effect is displayed on the screen. If errors occurred during installation, an error message is displayed informing you of the type of errors.

- 15.It may be necessary to restart the computer. If this is the case, select the "Yes, restart my computer now." option button. Then click "Restart".
- 16.If the computer does not reboot, click "Exit".

#### Result

The TIA Portal along with the products and licenses you have ordered and the Automation License Manager have been installed on your computer.

### See also

[Installation log](#page-71-0) (Page [72](#page-71-0)) [Notes on the system requirements](#page-60-0) (Page [61](#page-60-0)) [Licenses](#page-70-0) (Page [71\)](#page-70-0) [Displaying the installed software](#page-76-0) (Page [77](#page-76-0)) [Modifying or updating installed products](#page-77-0) (Page [78](#page-77-0)) [Repairing installed products](#page-79-0) (Page [80\)](#page-79-0) [Starting to uninstall](#page-81-0) (Page [82](#page-81-0))

3.5 Installing Support Packages

# 3.5 Installing Support Packages

You can install subsequent support packages, for example, hardware support packages, in the TIA Portal.

#### Note

Support packages for STEP7 V5.4 or V5.5 cannot be used.

#### Procedure

To install a Support Package, follow these steps:

1. Click "Support packages" in the "Options" menu.

The "Detailed information" dialog opens. A table lists all support packages from the directory that you selected as the storage location for support packages in the settings.

- 2. If you want to install a support package that is not in the list, you have the following options:
	- If the support package is already on your computer, you can add it to the list by selecting "Add from the file system".
	- If you add a support package from the "Service & Support" page on the Internet, first you download it by selecting "Download from the Internet". Then you can add it from the file system.
- 3. Select the support package that you want to install.
- 4. Click "Install."
- 5. Close and then restart the TIA Portal.

#### See also

[Installation log](#page-71-0) (Page [72\)](#page-71-0)

# <span id="page-76-0"></span>3.6 Displaying the installed software

You can find out which software is installed at any time. In addition, you can request additional information on the installed automation software to be displayed.

### Procedure

To display an overview of the software installed, follow these steps:

1. Click "Installed software" in the "Help" menu.

The "Installed software" dialog opens. You will see the installed software products in the dialog. Expand the entries to see which version is installed in each case.

2. If you would like to display additional information on the installed automation software, click the link on the "Detailed information about installed software" dialog.

The "Detailed information" dialog opens.

3. Chose the topic you want more information about in the area navigation.

### See also

[Notes on the system requirements](#page-60-0) (Page [61](#page-60-0)) [Licenses](#page-70-0) (Page [71\)](#page-70-0) [Starting installation](#page-72-0) (Page [73\)](#page-72-0) [Modifying or updating installed products](#page-77-0) (Page [78](#page-77-0)) [Repairing installed products](#page-79-0) (Page [80\)](#page-79-0) [Starting to uninstall](#page-81-0) (Page [82](#page-81-0)) [Installation log](#page-71-0) (Page [72](#page-71-0))

#### Installation

3.7 Modifying or updating installed products

# <span id="page-77-0"></span>3.7 Modifying or updating installed products

You have the option to modify installed products using the setup program or to update to a new version.

### Requirement

- Hardware and software of the programming device or PC meet the system requirements.
- You have administrator privileges on your computer.
- All running programs are closed.

### Procedure

To modify or update installed products, follow these steps:

1. Insert the installation medium in the relevant drive.

The setup program starts automatically unless you have disabled Autostart on the programming device or PC.

2. If the setup program does not start up automatically, start it manually by double-clicking the "Start.exe" file.

The dialog for selecting the setup language opens.

- 3. Choose the language in which you want the setup program dialogs to be displayed.
- 4. To read the information on the product and installation, click the "Read Notes" or "Installation Notes" button.

The help file containing the notes opens.

5. Once you have read the notes, close the help file and click the "Next" button.

The dialog for selecting the installation variant opens.

6. Select the "Modify/Upgrade" option button and click the "Next" button.

The dialog for selecting the product languages opens.

7. Select the check boxes of the product languages that you want to install. You can remove previously installed product languages by clearing the corresponding check boxes.

#### **Note**

Note that the product language "English" cannot be removed.

8. Click the "Next" button.

The dialog for selecting the product configuration opens.

9. Select the check boxes of the components that you want to install. You can remove previously installed components by clearing the corresponding check boxes.

3.7 Modifying or updating installed products

10.Click the "Next" button.

#### Note

Note that you cannot change the target directory because the existing installation is being modified.

If changes to the security and permissions settings are required in order to install the TIA Portal, the security settings dialog opens.

11.To continue the installation, accept the changes to the security and permissions settings, and click the "Next" button.

The next dialog displays an overview of the installation settings.

12.Click the "Modify" button.

This starts the installation of the additional components.

#### **Note**

If the installation was successful, a message to this effect is displayed on the screen. If errors occurred during installation, an error message is displayed informing you of the type of errors.

- 13.It may be necessary to restart the computer. If this is the case, select the "Yes, restart my computer now." option button. Then click "Restart".
- 14.If the computer does not reboot, click "Exit".

#### Result

The existing installation has been modified on your computer.

#### See also

[Notes on the system requirements](#page-60-0) (Page [61](#page-60-0)) [Licenses](#page-70-0) (Page [71\)](#page-70-0) [Starting installation](#page-72-0) (Page [73\)](#page-72-0) [Displaying the installed software](#page-76-0) (Page [77](#page-76-0)) [Repairing installed products](#page-79-0) (Page [80\)](#page-79-0) [Starting to uninstall](#page-81-0) (Page [82](#page-81-0)) [Installation log](#page-71-0) (Page [72](#page-71-0))

3.8 Repairing installed products

# <span id="page-79-0"></span>3.8 Repairing installed products

You have the option to repair installed products by completely reinstalling them using the setup program.

### Requirement

- Hardware and software of the programming device or PC meet the system requirements.
- You have administrator privileges on your computer.
- All running programs are closed.

### Procedure

To repair installed products, follow these steps:

1. Insert the installation medium in the relevant drive.

The setup program starts automatically unless you have disabled Autostart on the programming device or PC.

2. If the setup program does not start up automatically, start it manually by double-clicking the "Start.exe" file.

The dialog for selecting the setup language opens.

- 3. Choose the language in which you want the setup program dialogs to be displayed.
- 4. To read the information on the product and installation, click the "Read Notes" or "Installation Notes" button.

The help file containing the notes opens.

5. Once you have read the notes, close the help file and click the "Next" button.

The dialog for selecting the installation variant opens.

6. Select the "Repair" option button, and click the "Next" button.

The next dialog displays an overview of the installation settings.

7. Click the "Repair" button.

This starts the repair of the existing installation.

#### **Note**

If the installation was successful, a message to this effect is displayed on the screen. If errors occurred during installation, an error message is displayed informing you of the type of errors.

- 8. It may be necessary to restart the computer. If this is the case, select the "Yes, restart my computer now." option button. Then click "Restart".
- 9. If the computer does not reboot, click "Exit".

### Result

The installed products have been reinstalled.

### See also

[Notes on the system requirements](#page-60-0) (Page [61](#page-60-0)) [Licenses](#page-70-0) (Page [71\)](#page-70-0) [Starting installation](#page-72-0) (Page [73\)](#page-72-0) [Displaying the installed software](#page-76-0) (Page [77](#page-76-0)) [Modifying or updating installed products](#page-77-0) (Page [78](#page-77-0)) [Starting to uninstall](#page-81-0) (Page [82](#page-81-0)) [Installation log](#page-71-0) (Page [72](#page-71-0))

3.9 Starting to uninstall

# <span id="page-81-0"></span>3.9 Starting to uninstall

#### Introduction

Software packages are removed automatically by the setup program. Once started, the setup program guides you step-by-step through the entire removal procedure.

You have two options for removing:

- Removing selected components via the Control Panel
- Removing a product using the installation medium

#### Note

The Automation License Manager will not be removed automatically when you remove the software packages, because it is used for the administration of several license keys for products supplied by Siemens AG.

#### Removing selected components via the Control Panel

To remove selected software packages, follow these steps:

- 1. Open the Control Panel with "Start > Settings > Control Panel".
- 2. Double click on "Add or Remove Programs" in the control panel.

The "Add or Remove Programs" dialog opens.

3. Select the software package to be removed in the dialog "Add or Remove Programs", and click "Remove".

The dialog for selecting the setup language opens.

4. Select the language in which you want the setup program dialogs to be displayed and click the "Next" button.

The dialog for selecting the products you want to remove opens.

5. Select the check boxes for the products that you want to remove and click the "Next" button.

The next dialog displays an overview of the installation settings.

- 6. Check the list with the products to be removed. If you want to make any changes, click the "Back" button.
- 7. Click the "Uninstall" button.

Removal begins.

- 8. It may be necessary to restart the computer. If this is the case, select the "Yes, restart my computer now." option button. Then click "Restart".
- 9. If the computer does not reboot, click "Exit".

#### Removing a product using the installation medium

To remove all software packages, follow these steps:

1. Insert the installation medium in the relevant drive.

The setup program starts automatically unless you have disabled Autostart on the programming device or PC.

2. If the setup program does not start up automatically, start it manually by double-clicking the "Start.exe" file.

The dialog for selecting the setup language opens.

- 3. Choose the language in which you want the setup program dialogs to be displayed.
- 4. To read the information on the product and installation, click the "Read Notes" or "Installation Notes" button.

The help file containing the notes opens.

- 5. Once you have read the notes, close the help file and click the "Next" button. The dialog for selecting the installation variant opens.
- 6. Select the "Uninstall" option button and click the "Next" button.

The next dialog displays an overview of the installation settings.

7. Click the "Uninstall" button.

Removal begins.

- 8. It may be necessary to restart the computer. If this is the case, select the "Yes, restart my computer now." option button. Then click "Restart".
- 9. If the computer does not reboot, click "Exit".

#### See also

[Installation log](#page-71-0) (Page [72](#page-71-0)) [Notes on the system requirements](#page-60-0) (Page [61](#page-60-0)) [Licenses](#page-70-0) (Page [71\)](#page-70-0) [Starting installation](#page-72-0) (Page [73\)](#page-72-0) [Displaying the installed software](#page-76-0) (Page [77](#page-76-0)) [Modifying or updating installed products](#page-77-0) (Page [78](#page-77-0)) [Repairing installed products](#page-79-0) (Page [80\)](#page-79-0)

3.10 Installing and uninstalling the migration tool

# 3.10 Installing and uninstalling the migration tool

### 3.10.1 System requirements

#### System requirements for the migration tool

The following system requirements apply to the use of the migration tool:

- All products used to create the source project must be installed. The following products are supported:
	- SIMATIC STEP 7 V5.4 SP5 and STEP 7 V5.5
	- WinCC V7 SP1 or V7 SP2
	- WinCC flexible V1.3 SP2
- All optional packages needed to process the STEP 7 project are installed. For example, all HSPs for the devices used in the source project are required.

### 3.10.2 Installing the migration tool

#### Distribution of the migration tool

The migration tool is available for download from the Service & Support area of the Siemens website.

Normally, the migration tool is installed without the TIA Portal. Because the TIA Portal has its own integrated migration function, a separate installation of the migration tool is not necessary.

#### Procedure

To install the migration tool, proceed as follows:

- 1. Download the installation file from the Service & Support area on the Siemens website.
- 2. Run the downloaded file.

The setup program for the migration tool will open.

3. First, select the language in which the setup should be displayed and click the "Next" button.

The page for selecting the software language is displayed.

4. Since the migration tool is provided exclusively in English, you cannot choose any other language for the installation. Therefore, click "Next" to proceed to the next step.

The page for selecting the product is displayed.

5. The migration tool consists solely of a software component. Therefore, the migration tool is already selected.

To create a Desktop icon for starting the migration tool, select the check box "Create Desktop icon". Then click the "Next" button.

The page for confirming the licensing terms is shown.

6. Click on an entry in the list of license terms to read the selected license term. If you agree with all license terms, select the check box "I accept the terms of the displayed license agreement". Then click the "Next" button.

An overview of the installation is displayed.

7. Click the "Install" button.

The installation is performed with the displayed settings.

### 3.10.3 Uninstalling the migration tool

The migration tool can be removed using the Control Panel.

### Procedure

To remove the migration tool, follow these steps:

- 1. Open the Control Panel.
- 2. Double click on "Add or Remove Programs" in the Control Panel.

The "Add or Remove Programs" dialog opens.

3. Select the "TIA Portal Migration Tool V11" entry in the "Add or Remove Programs" dialog, and click the "Remove" button.

A confirmation prompt appears.

4. Click the "Uninstall" button to confirm this prompt.

The migration tool will be removed.

### Installation

3.10 Installing and uninstalling the migration tool

# Migrating projects 4

# <span id="page-86-0"></span>4.1 Migrating projects

#### Migration of existing projects

You can migrate projects from earlier automation solutions to the TIA Portal. Each time you migrate, a new project is created for the migrated data with which you can then work. Any projects already open are closed first.

The migration is then displayed in the table of the project history. From here, you have access to a log file that is created automatically for the migration.

### Supported products for migration

The chapter "System overview STEP 7 and WinCC" includes information on the products that are available for the TIA Portal. In principle, all products listed there are supported by the TIA Portal during migration.

Any additional requirements that must be met depend on the initial products that were used and the currently installed products. For more information on the migration options for your products, you can, for example, refer to the Service & Support Internet pages and the documentation of your software products.

See also: Scaling of STEP 7 and WinCC (Page 23)

### Procedure during migration

The migration process is divided into the following basic steps:

1. Preparing the initial project

If the software that was used to create the initial project is not installed or is only partly installed on the programming device/PC together with the TIA Portal installation, you first need to convert the project to a special migration format with the file extension "AM11". To do this, install the migration tool on a PG/PC on which the required software is installed.

Then, use the migration tool to convert the initial project, and copy the file to the programming device/PC on which the TIA Portal is installed.

You can omit this step if the initial project and its associated software are on the same programming device/PC as the TIA Portal. In this case, you can directly migrate the source project.

2. Performing migration

You perform the actual migration within the TIA Portal.

3. Checking the migration log

A log is created for each migration, in which the result of the migration is stored. In this log, you can find information on project components that have been lost or modified, or, when applicable, the reasons why the migration of a project could not be performed. Check this log after migration. Immediately after completion of the migration, the log is displayed in the Inspector window. You can also open the log from the project history. If a migration is not possible, you can decide where the log will be saved.

4. Correcting the migrated project

Because the configurations of the initial project may not always be completely compatible with the TIA Portal, not all configurations are transferred in identical form in the migrated project. You should therefore work through the points in the migration log systematically.

### Excluding the hardware configuration from the migration

If you know at the outset that hardware used in the initial project is not supported by the TIA Portal, you can exclude the hardware configuration from the migration. In this case, only the software is migrated.

An unspecified device is then generated in the migrated project for the devices contained in the initial project. The hardware and network configurations and the connection are not migrated. You can convert the unspecified devices into suitable devices after the migration and create any network configurations and connections manually.

### See also

[Displaying the log file of the migration](#page-94-0) (Page [95](#page-94-0)) Scaling of STEP 7 and WinCC (Page 23)

# 4.2 Preparing projects with the migration tool

### <span id="page-88-0"></span>4.2.1 Migrating projects with the migration tool

### Preparation for migration

In many cases, a project you want to migrate is not located on the same programming device/PC on which the TIA Portal V11 is installed. Therefore, the initial project must first be converted to a compatible format for the migration. You then copy the migration file to the programming device or PC on which the current version of the TIA Portal is installed. There you can then read the file into the TIA Portal and create a project in the current file format of the TIA Portal.

### Procedure for migration with the migration tool

To perform a migration without the initial software, the following preparatory steps are necessary:

- 1. Install the migration tool on the programming device/PC where the source project is located. To do this, download the installation file from the Service & Support area on the Siemens website.
- 2. Start the migration tool and use it to convert the source project to the migration file format with file extension ".ap11".

For this step, make sure that all software needed to process the source project is installed on the programming device/PC. This also includes all necessary service packs, hardware support packages and all expansion software that is needed to process the initial project. If individual products are not installed it may not be possible to perform the migration or the migration may be incomplete.

3. Copy the migration file to the target system on which a current version of the TIA Portal is installed.

Note that the target system must have been installed with all software needed to configure the complete set of devices contained in the migration.

- 4. Perform the migration within the TIA Portal, and specify the migration file as the source.
- 5. Following the migration, check the log file and work through the information provided there for the newly created project in a systematic manner. Read the information in the Inspector window with special care after the first compilation of the configuration.

4.2 Preparing projects with the migration tool

#### Excluding the hardware configuration from the migration

If you know at the outset that hardware used in the initial project is not supported by the TIA Portal, you can exclude the hardware configuration from the migration. In this case, only the software is migrated.

An unspecified device is then generated in the migrated project for the devices contained in the initial project. The hardware and network configurations and the connection are not migrated. You can convert the unspecified devices into suitable devices after the migration and create any network configurations and connections manually.

#### See also

[Migrating projects](#page-86-0) (Page [87\)](#page-86-0) [Migrating projects](#page-91-0) (Page [92\)](#page-91-0) [Calling the migration tool](#page-89-0) (Page [90\)](#page-89-0) [Creating a migration file](#page-90-0) (Page [91\)](#page-90-0)

### <span id="page-89-0"></span>4.2.2 Calling the migration tool

#### Starting the migration tool

A "Migration to TIA Portal V11" shortcut is always created during the installation in Start menu under "Siemens Automation > Migration Tool". Click this shortcut.

Alternatively, you can call the migration tool directly in Windows Explorer. The migration tool is saved to the following default folder during installation: "C:\Program Files\Siemens\Automation\Portal V11\Mig\bin". To start the migration tool, click the "Siemens.Automation.MigrationApplication.exe" file in this directory.

#### See also

[Creating a migration file](#page-90-0) (Page [91\)](#page-90-0)

4.2 Preparing projects with the migration tool

### <span id="page-90-0"></span>4.2.3 Creating a migration file

The section below describes how you can use the migration tool to convert the initial project into a migration file that can be read by the TIA Portal. Following conversion, this file is transferred to the target system and migrated there.

You can specify whether the migration file should contain the entire project, including the complete hardware configuration and the associated software, or whether you want to migrate the software only.

### Requirement

- The suitable, original software with a valid license is installed for all configurations used in the initial project.
- The initial project is not provided with access protection.
- The initial project must be consistent, otherwise problem-free migration cannot be assured.

#### Procedure

To create the migration file, follow these steps:

- 1. Choose the path of the source file for the migration in the "Storage Location (Path)" field.
- 2. Select the check box "Exclude hardware configuration" to migrate the software only.
- 3. Choose the path and the file name for the migration file in the "Intermediate file".
- 4. Click the "Migrate" button.

#### Result:

A migration file is created. Finally, copy this file to the target system and migrate this file in the TIA Portal.

### See also

[Migrating projects](#page-91-0) (Page [92](#page-91-0)) [Calling the migration tool](#page-89-0) (Page [90](#page-89-0)) [Migrating projects with the migration tool](#page-88-0) (Page [89](#page-88-0))

# <span id="page-91-0"></span>4.3 Migrating projects

#### Requirement

- There is already a converted file in the format AM11 available or the original software with a valid license is installed for all the configurations in the initial project.
- The initial project is not provided with access protection.
- The initial project must be consistent, otherwise problem-free migration cannot be assured.

Read the additional information on the requirements in the help for the respective products installed.

#### **Note**

#### System hibernation during the migration

While a migration is running, the system should not be changed to the standby or hibernate mode. Otherwise the migration will be aborted.

#### Procedure

To migrate a project, follow these steps:

1. Select the "Migrate project" command in the "Project" menu.

The "Migrate project" dialog opens.

- 2. Specify the path and the file name for the project to be migrated in the "Source path" field. Choose either a project in the AM11 migration format or in the format of the initial project.
- 3. Select the check box "Exclude hardware configuration" to migrate the software only.

If you have selected a migration file that was created using the migration tool, the check box is disabled. In this case, you must specify if you wish to exclude the hardware configuration of the migration before the conversion with the migration tool .

- 4. Choose a name for the new project in the "Project name" box.
- 5. Choose a path in the "Target path" box where the new project will be created.
- 6. Enter your name or the name of another person responsible for the project in the "Author" field.
- 7. Enter a comment in the "Comment" box, if you require one.
- 8. Click "Migrate".

#### Result

The initial project is converted. The system outputs a message when the migration is complete. From here, you can directly open a log for the migration. The newly created project then opens in the project view. The migration log is also displayed in the Inspector window.

Migrating projects 4.3 Migrating projects

See also

Post-editing integrated projects (Page 152) [Migrating projects with the migration tool](#page-88-0) (Page [89](#page-88-0)) [Creating a migration file](#page-90-0) (Page [91\)](#page-90-0)

4.4 Displaying the history of the migration

# 4.4 Displaying the history of the migration

If a project was created by migration, the migration will be listed in the table of the project history. You can open the migration log in the table. The time of the migration is also shown.

### Procedure

To display the migration in an overview table, follow these steps:

- 1. Select the open project in the project tree.
- 2. Select "Properties" in the shortcut menu of the project. The dialog with the properties of the project opens.
- 3. Select the "Project history" group in the area navigation. The overview table is displayed.

#### See also

[Displaying properties of the project](#page-211-0) (Page [212\)](#page-211-0)

#### Migrating projects

4.5 Displaying the log file of the migration

# <span id="page-94-0"></span>4.5 Displaying the log file of the migration

A log file is created for each migration. The log file contains the following information:

- Migrated objects
- Modifications to objects made during migration
- Errors that occurred during migration

### Procedure

To display the log file of the migration, follow these steps:

- 1. Select the open project in the project tree.
- 2. Select "Properties" in the shortcut menu of the project. The dialog with the properties of the project opens.
- 3. Select the "Project history" group in the area navigation. The overview table is displayed.
- 4. Click on the link to the log file in the "Log file" column. The log file is displayed in the Microsoft Internet Explorer.

### See also

[Migrating projects](#page-86-0) (Page [87](#page-86-0))

# 4.6 Migrating STEP 7 projects

### 4.6.1 Migration of STEP 7 projects

### Introduction

You can migrate a project from SIMATIC STEP 7 V5.4 SP5, or from SIMATIC STEP 7 V5.5 to be able to continue to use it in the TIA Portal. It is also possible to migrate integrated projects with devices from other software products.

### Scope of migration

Generally, you can migrate all of the configurations from SIMATIC STEP 7 V5.4 SP5 or V5.5 which are also supported by the TIA Portal STEP 7 Professional. This includes, for example, the following devices and configurations:

- Devices of the S7-300 and S7-400 family.
- PROFIBUS configurations with connected distributed I/O. These include GSD-based slaves, I-slaves as well as direct data exchange.
- PROFINET configurations with distributed I/O. These include GSDML-based devices and I-devices.
- Network configurations
- Connections
- Blocks created in the programming languages LAD, FBD or STL, S7-SCL, S7-GRAPH
- PLC tags
- User-defined data types (UDT)
- Alarms and alarm classes
- Interrupts
- User-defined attributes (DUE) if they are supported by STEP 7 Professional V11
- User text libraries

### Migrating software without hardware configuration

If individual devices are not supported by the TIA Portal, you can exclude the hardware configuration from the migration. In this case, only the software is migrated.

The devices are displayed in the new project as unspecified devices. Networks, connections and the entire hardware configuration are not imported. After migration, convert the unspecified devices to suitable devices again. Then network the modules again and restore all the connections manually.

### See also

[Reporting system errors](#page-104-0) (Page [105](#page-104-0)) [General notes on migrating program blocks](#page-104-1) (Page [105\)](#page-104-1)

### 4.6.2 Requirements for the migration of STEP 7 projects

Various requirements for the software installed on the original PG/PC and for the initial project apply to the migration.

### Requirements for the original PG/PC

The following requirements apply to the PG/PC:

- A licensed version of STEP 7 V5.4 SP5 or V5.5 must be installed.
- For all of the configurations used in the project, the corresponding additional software must be installed with a valid license, for example, optional packages.
- All HSPs for modules not included in the hardware catalog must be installed.
- All GSD/GSDML files used in the project must be installed.
- You must be logged on to the operating system with administrative rights.
- Either STEP 7 Professional V11 or the migration tool must be installed on the programming device/PC.

#### Requirements for the initial project

- The initial project must not be configured with access protection.
- The hardware must be consistent.
- The message number assignment must be set to CPU-oriented.
- It must contain no protected blocks with time stamp conflict.
- It must be possible to compile all programs and their sources without errors.
- All called blocks must be available in the block folder.
- The block folder must contain no blocks that are not called, in particular no instance data blocks.

#### Requirements for the programming device/PC with STEP 7 Professional V11

- A licensed version of STEP 7 Professional V11 or higher must be installed.
- For all of the configurations used in the project, the corresponding additional software must be installed with a valid license, for example, optional packages.
- All HSPs for modules that are not contained in the hardware catalog and all GSD/GSDML files used in the project must be installed.

### 4.6.3 Checking whether STEP 7 projects can be migrated

Before you start the migration, you can check if all necessary requirements for migration have been met.

#### **Note**

Note that the actual values are reset in the original project when the following steps are carried out. If this is not desired, first make a copy of the project and then carry out the check on the copy of the project.

### Procedure

To check whether a project can be migrated, follow these steps:

- 1. Open the original project in SIMATIC STEP 7 V5.4 SP5 or V5.5. For a correct update, it is necessary that only the optional packages and modules, including HSPs, GSD and GSDML files, that are contained in STEP 7 Professional V11 are installed.
- 2. Open the individual stations. If no messages indicating missing components are displayed when the stations are opened, all the components necessary for migration are available.
- 3. Perform a block consistency check for each block container contained in the project.
- 4. Compile the entire project. If no errors are displayed during the compilation, the programs can be migrated.
- 5. Check whether all modules with an identical MLFB and the same firmware version are contained in the STEP 7 Professional V11 hardware catalog.
- 6. Check whether the CPU-oriented message number assignment is activated for each CPU.
- 7. Compile the project in NetPro. Here too, no errors should error.

### 4.6.4 Removing unsupported hardware components

If you have created configurations in the initial project for which not all of the right software is installed, then you can still migrate the project by manually deleting the unsupported configurations from the project. Alternatively, you can use the "Reorganize" function.

### Procedure

To clean the original project, follow these steps:

- 1. Use an Installation of SIMATIC STEP 7 V5.4 or V5.5 that contains only the optional packages contained in STEP 7 Professional V11 and all required modules.
- 2. Save the project again and select the "With reorganization" option when saving. Any unsupported configurations will be removed from the project.

For modules that are only available in a new version or with a new firmware version in STEP 7 Professional V11, use the "Exchange object" function in the station to exchange an older module for one that can be migrated.

### 4.6.5 Special points to observe during migration

### 4.6.5.1 Device names

#### Station names

In SIMATIC STEP 7 V5.5, the name of an interface module is used as station name. In the TIA Portal, however, the name of the CPU will be used. For this reason, the station name is changed during the migration.

### Names of modules and racks

In SIMATIC STEP 7 V5.5, the names of modules and racks do not have to be unique. In the TIA Portal, however, unique names are required. Therefore, the names of the modules and racks are incremented during the migration to make sure that unique names are assigned. This does not apply to PROFINET IO devices and PROFINET CPs. You must provide unique names for these yourself.

### 4.6.5.2 PROFINET IO configurations

#### Unique name assignment required

The names of PROFINET IO devices must be unique within the subnet. The same applies to the names of PROFINET CPs. For this reason, ensure that the name assignment is unique before the migration into the initial project or provide unique names after migration and before the first compilation.

#### Media redundancy with sync domains

If a sync domain with activated media redundancy is found in the initial project, the sync domain configuration is imported during migration. If, however, several sync domains with activated media redundancy are found in the initial project, they are removed and the project is migrated without the sync domains. In any case, you will receive a message which sync domains were imported.

In any case, use SIMATIC STEP 7 V5.5 to configure the media redundancy in the initial project.

#### Isochronous mode with PROFINET IO

Observe the following for PROFINET IO configurations in isochronous mode:

● IRT with high performance

If you have configured IRT with high performance when planning the topology in the initial project, the option is changed to "RT" during migration. You will receive a message informing you of the change.

● Use of OB 61

If the isochronous mode for PROFINET IO with OB 61 is activated in the original configuration in the STEP 7 project, it will be deactivated by the migration. The devices will still be imported. PROFINET IRT configurations with the option "high flexibility" without the use of OB 61 can be migrated.

#### CBA for IO controllers

If you have used the cyclical service CBA (Component Based Automation) in the initial project, it is deactivated during migration. You will receive a message informing you of the change.

#### Use of shared devices

If shared devices are configured in the initial project, they are removal during migration. You will receive a message informing you of their removal.

4.6 Migrating STEP 7 projects

### Transfer areas

If transfer areas for data exchange between the IO controller and I device are configured in the initial project, they are removed during migration. You will receive a message informing you when a transfer area is removed during migration.

### Update groups for PROFINET IO

If necessary, also remove update groups from the STEP 7 project before you start the migration. If any update groups are still configured, then the migration can not be carried out.

#### I slaves and I devices

Only connected and consistent I slave and I device configurations can be migrated. If the configuration is inconsistent, then the configurations in question will be excluded from the migration.

### 4.6.5.3 PROFIBUS configurations

### Isochronous PROFIBUS

It is possible to migrate isochronous PROFIBUS configurations. You should compile the project again after the migration, however, to rule out any possible inconsistencies. Also pay attention to slightly changed SDBs.

### 4.6.5.4 Connections

Connections from SIMATIC STEP 7 projects can usually be migrated if they are also supported by TIA Portal STEP 7 Professional V11.

### Migratable types of connection

The following connection types can be migrated:

- S7 connection one-way
- S7 connection two-way
- Failsafe S7 connection
- TCP connection
- ISO-on-TCP connection
- ISO connection
- UDP connection
- E-mail connection
- FDL connection
- Point-to-point connection

FMS connections on the PROFIBUS are not accepted during the migration. Adapt the connections or modify the user program.

### 4.6.5.5 Multiprojects

### Multiprojects in SIMATIC STEP 7

In SIMATIC STEP 7, you can organize projects into a multiproject if, for example, a project is very large or if several people are working on it. The subprojects may contain cross-project references, for example connections. All subprojects of a multiproject and the associated libraries are stored in the same directory.

### Migration of parts of a multiproject

You can migrate the subprojects of a multiproject. To do this, select one of the subprojects during the migration. All of the devices and configurations contained in the respective subproject will be imported during the migration.

Observe the following when migrating a subproject:

● Cross-project connections

Cross-project connections between subprojects are created as unspecified connections.

● Cross-project networking

Information on networking of devices across project boundaries will be lost during the migration. Links between devices in the same subproject will be retained however.

#### Grouping a multiproject for the migration.

It is only possible to migrate an entire multiproject with all of its associated subprojects if you manually regroup the different subprojects prior to the migration. This is possible, for example, by copying the individual devices and pasting them back into a single project.

#### 4.6.5.6 Messages

It is generally possible to migrate messages that you have created in SIMATIC STEP 7 projects.

#### **Requirements**

The prerequisite is that you have selected the CPU-wide assignment of message numbers in your SIMATIC STEP 7 project. If this is not the case, you must first switch the project to be migrated from the project-wide assignment of message numbers in SIMATIC STEP 7 to the CPU-wide assignment of message numbers.

#### **Restrictions**

Symbol-based messages cannot be migrated.

### <span id="page-104-0"></span>4.6.5.7 Reporting system errors

In principle, you can migrate system error messages that you have configured using SIMATIC STEP 7.

#### **Restrictions**

When migrating the "Report system errors" application, only the settings that were set by the user in the SIMATIC STEP 7 project will be migrated (e.g. basic settings, block numbers, block names).

The following elements are not migrated:

- SFM blocks
- SFM messages and the settings that were made to configure the message texts
- System text libraries

After migration, the settings can be manually adjusted once again. The missing elements will be recreated during the first compilation of the hardware configuration.

#### 4.6.5.8 Migrating program blocks

#### <span id="page-104-1"></span>General notes on migrating program blocks

You can generally migrate all blocks created in LAD, FBD, SCL, STL, and GRAPH. Please note the following:

#### Programs with absolute addressing

In the TIA Portal, symbolic operands are automatically declared for all absolute addresses. If absolute addressing was used in the STEP 7 program to be migrated, symbolic operands are also declared for the absolute addresses during the migration. This automatic declaration can lead to data type conflicts, particularly if the IEC check is activated in the TIA Portal. A data type conflict could occur, for example, if a 32-bit data value is declared as a DWORD type tag but a REAL data type tag is expected later in the program.

In this case, it is not enough to deactivate the IEC check. Instead, you must correct the declaration in the PLC tag table.

#### Symbolic names for blocks and user-defined data types (UDT)

In the TIA Portal, each block or UDT has a number and a name. It is therefore no longer necessary to declare symbolic names. If the migrated program contains symbol declarations for blocks or UDTs, they will be used as names after the migration.

4.6 Migrating STEP 7 projects

### Blocks from STEP 7 libraries

In the TIA Portal, standard functions and function blocks are not provided in libraries. Instead, they are available as instructions in the "Instructions" task card. The instructions are sorted by function and can be found under their symbolic name.

If calls of standard functions or function blocks are contained in the migrated program, they are replaced during the migration by the instructions that correspond to the original standard function or the original standard function block.

If the library block is no longer supported in the TIA Portal, you have the following options:

- Replace the library block with a compatible instruction. In this case, you will receive a message informing you that you have to compile the program after migration.
- If there is no compatible instruction, the block is migrated as user block. It is then available as know-how protected block in the folder "Program blocks" with the extension "\_LF" (legacy function).

### User-defined block libraries

User-defined block libraries are no longer available in the familiar form in the TIA Portal. However, you can migrate user-defined libraries by integrating these into a project prior to migration and then migrating the project. After this, you can copy these from this project in the TIA Portal and use them.

#### Instructions in a modified display

The display of some of the LAD, FBD, STL, SCL and GRAPH commands in the TIA Portal differs from the display in earlier versions of STEP 7. Thus, for example, the mathematical functions and the comparators are no longer specific for data types. Instead, there is a central instruction, which can be used for all types of data. The "ADD\_I" command is no longer permitted, for example; the instruction "ADD" is used instead.

Some other commands also have a new display in the TIA Portal, e.g. edge commands, word logic operations, conversions, IEC timers, IEC counters, etc.

The commands will be converted for the new display during the migration.

#### Stricter IEC check

Stricter rules for checking data type compatibility will be used in the TIA Portal. In addition, errors that can lead to runtime errors are already detected during the syntax check. It is no longer permitted to write your own input parameters or to read your own output parameters in functions (FC). Observe the following rules to avoid syntax errors:

- Only use tags with compatible data types when transferring the parameters.
- In comparison instructions or arithmetic instructions, only use tags with compatible data types.
- You may not write to input parameters or read from output parameters.

For more information on the block interface and on data type conversion with IEC check, refer to "See also".

### Peripheral access ID ":P"

In the TIA Portal, the access ID ":P" is used for direct addressing of the peripherals. The following notation is not permitted, for example: %PEW3

The following notation is used instead: %EW3:P //absolute display MyTag:P //symbolic display

The accesses are converted into the new notation during the migration. However, symbolic names, which were declared to be peripheral tags in the original program, cannot be accepted. New declarations will be created instead. For additional information on peripheral access, refer to "See also."

### No distinction is made between upper and lower case for jump marks

No distinction is made between upper and lower case for jump marks in the TIA Portal. If the source program contains jump labels that differ only through upper/lower case, these will be converted into unique jump labels. The log file provides information on the modified jump labels.

### Migration of global data blocks

The display and handling of data values in data blocks is different in the TIA Portal than in SIMATIC STEP 7. In global data blocks which are not derived from a high-level object, for example a UDT, the tags are always assigned the default value of the data type as the default value, for example FALSE for the data type BOOL. This default value is not editable. If offline initial values were assigned in the declaration view, they are not imported during the migration. If you require user-specific default values in the program, use a global data block based on a PLC data type. You can assign user-specific default values for tag values in a PLC data type.

For additional information on data values, refer to "See also".

### Migration of LAD/FBD/STL programs

LAD, FBD and STL blocks can run after the migration without being recompiled or reloaded.

#### Know-how protection

Blocks that were know-how protected before the migration remain know-how protected after the migration. Because the sources are not migrated, the know-how protection cannot be canceled. The blocks can thus not be opened or edited. It is possible, however, to load the blocks into the CPU and to run them.

The following options are available for disabling the a block's know-how protection:

- Prior to the migration, remove the KNOW\_HOW\_PROTECT attribute from the source and create a block without know-how protection from this. Then migrate this block.
- Import the source into the TIA Portal and create a block without know-how protection from this. Then use the "Edit > Know-how protection" menu command to provide the block with a password.

### Switch-over from LAD/FBD to STL

As determined by the system, programs that were created in LAD or FBD and contain jump operations to subsequent networks will be displayed in STL after the migration. In the block properties, however, the language is still set as LAD or FBD.

In the block properties, change the program again to STL. Then reset the language to LAD or FBD.

### Migrating GRAPH programs

### Requirement

The prerequisite for migrating GRAPH blocks is to have the "S7-GRAPH" optional package, version 5.3 SP6 or later, installed on the original device.

### GRAPH-specific block settings

The GRAPH-specific block settings have been significantly reduced in the TIA Portal. The following table gives an overview of how the original block settings will be transferred to the TIA Portal.

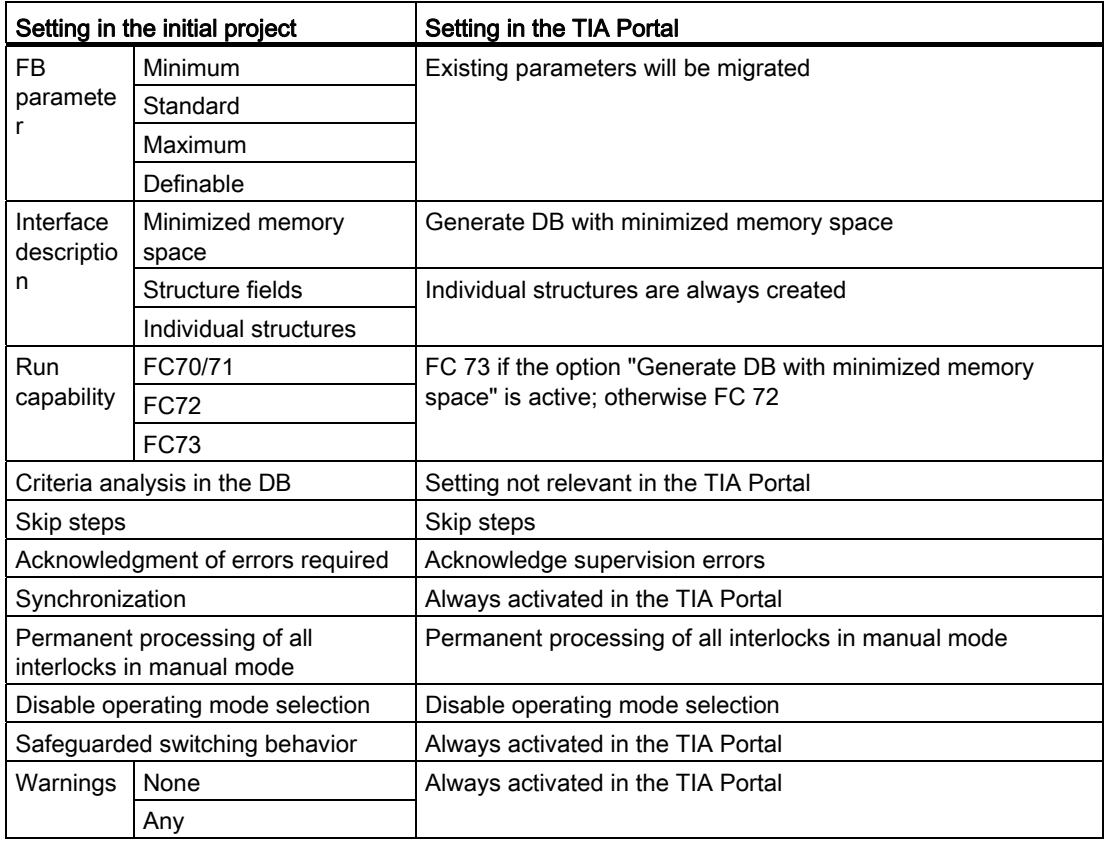
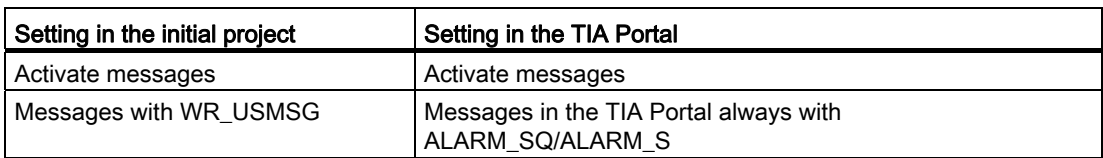

## Step name extension

Step name extensions are not supported in the TIA Portal. They are converted to stepspecific text during the migration.

## Compiling the migrated block

GRAPH blocks must be recompiled and reloaded after the migration.

The following errors may occur when compiling:

- Data type conflicts may occur due to the stricter IEC check. In this case, change the declaration.
- Since the "structure fields" setting for the interface is no longer available in the TIA Portal, interface elements can no longer be addressed with G7S[1].X, for example. Access to the element must therefore be corrected, e.g. to STEP1.X.

#### Changing the interface of the GRAPH block

The changed settings can lead to interface changes of the block. Therefore, it may be necessary to regenerate the instance DB or to update block calls.

## Migrating SCL programs

The prerequisite for migrating SCL blocks is to have the "S7-SCL" option package, version 5.3 SP5 or later, installed on the original device.

SCL blocks must be recompiled and reloaded after the migration.

4.6 Migrating STEP 7 projects

## Basic procedure for the migration

A complete migration of SCL blocks is only carried out if the associated sources exist in the initial project.

The table below gives you an overview of the basic procedure.

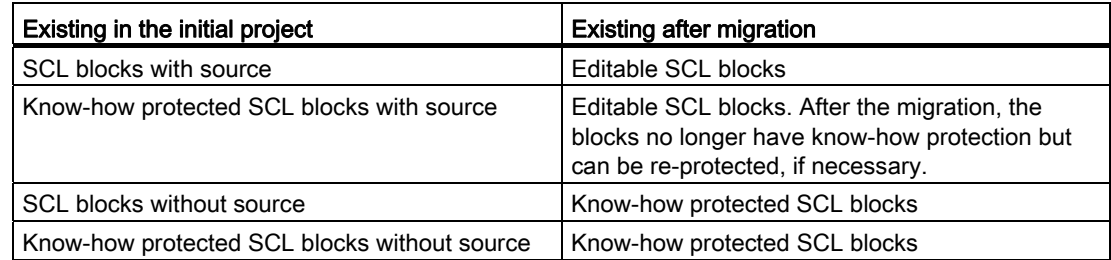

## SCL-specific compiler options

Only the compiler options that are defined directly in an SCL source are adopted as block properties in the TIA Portal during migration. If no compiler options are defined in the original SCL source, the options in the properties of the migrated block are deactivated.

Compiler options defined as settings in the SCL Editor or in an SCL compile control file are not migrated.

The following table gives an overview of the compiler options that are transferred as block property to the TIA Portal.

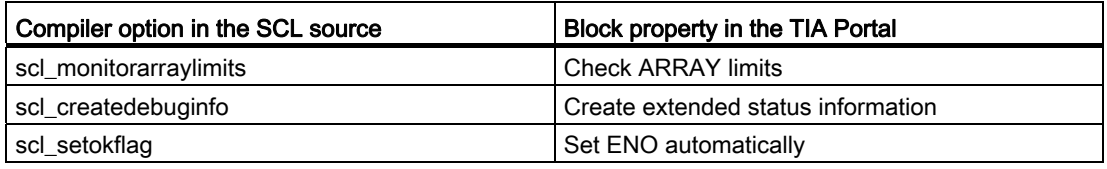

## Symbolic constants as ARRAY limits

In the TIA Portal, it is not possible to use symbolic constants as ARRAY limits. For example, the following notation would not be permitted: ARRAY [min..max]

Only direct value inputs are possible as ARRAY limits, e.g.: ARRAY [1..5]

During the migration, symbolic ARRAY limits are converted into direct values. For additional information on symbolic constants, refer to "See also".

## New EN/ENO mechanism

SCL uses the EN/ENO mechanism of the TIA Portal. For this reason, all usages of the OK flag are replaced by ENO during the migration. The points where ENO was used in the original program are highlighted. You must check these points after the migration and adapt them to the new mechanism.

For additional information on the EN/ENO mechanism of the TIA Portal, refer to "See also".

## Operator "DIV"

The "DIV" operator is no longer available in the TIA Portal. All usages of "DIV" will be converted to the standard notation "/" during the migration.

## Nested ARRAYs

In the TIA Portal it is not possible to nest ARRAYs. The following declaration is not permitted, for example: ARRAY[1..5] OF ARRAY[0..3] OF INT

Nested ARRAYs are converted into multi-dimensional ARRAYs during migration. The example would look as follows after the migration: ARRAY[1..5, 0..3] OF INT

## Declaration of jump labels (LABEL)

The declaration of jump labels is not possible in the TIA Portal. The following declaration would not be accepted from the initial project, for example: LABEL

LABEL1, LABEL2, LABEL3; END\_LABEL

Set jump labels, however, will be retained in the program code and can be used for GOTO operations.

## Declaration of symbolic constants in the block interface

In the TIA Portal, symbolic constants cannot be declared in the block interface. If symbolic constants are declared in the original program, they will be converted into global constant declarations and will be available in the PLC tag table. Name conflicts are handled as follows during conversion:

- If both constants have the same value, a global constant will be created with this value.
- If the values differ, then the second constant will be renamed. The renaming will be consistently carried out at all points of use.

4.6 Migrating STEP 7 projects

## Indexed peripheral accesses

In the TIA Portal, the syntax with rounded parentheses is used for indexed peripheral accesses. The following notation is not permitted, for example: PEB[1]

The following notation is used instead:  $EB(1):P$ 

The accesses are converted into the new notation during the migration. For additional information on peripheral access, refer to "See also."

#### Indexed memory accesses

In the TIA Portal, the syntax with rounded parentheses is used for indexed memory accesses. The following notation is not permitted, for example: EB[2]

The following notation is used instead:  $EB(2)$ 

The accesses are converted into the new notation during the migration. For additional information on addressing, refer to "See also."

#### Indexed access to data blocks

In the TIA Portal, the syntax with rounded parentheses is used for indexed data block accesses. The following notation is not permitted, for example: DB100.DW[5]

The following notation is used instead: DB100.DW(5)

The accesses are converted into the new notation during the migration. For additional information on addressing, refer to "See also."

#### Absolute access to data blocks

For an absolute access, the absolute designator of the data block must be used. Access using the symbolic designator is not permitted in the TIA Portal.

The following notation is not permitted, for example: DB100.DW3

The following notation is used instead: %DB100.DW3

During the migration, the marker "%" will be added for a detected absolute data block access. For additional information on addressing, refer to "See also."

## Logarithmic function "EXPD"

The logarithmic function "EXPD" is no longer available in the TIA Portal. All usages of "EXPD" are converted to the standard notation "10\*\*" during the migration.

## Floating point numbers - exponential display

The exponential notation of floating point numbers without a decimal point is no longer permitted in the TIA Portal. The following notation is not permitted, for example: .<br>3E10

The following notation is used instead: 3.0E10

During the migration, all usages of "3E10" will be converted to the standard notation "3.0E10". For additional information on floating point numbers, refer to "See also".

## Blocks from STEP 7 libraries

The functions FC1 to FC40 from the STEP 7 classic library "IEC standard functions" are no longer available in the TIA Portal. Calls to the standard functions are converted to calls to the corresponding extended instructions during the migration. If there is no clear conversion possibility, a system error is issued.

In this case, change the SCL block after the migration and use SCL instructions or operators instead of IEC standard functions.

Example:

Use S5TIME\_TO\_TIME instead of S5TI\_TIM (FC 33)

"TAG\_TIME" := S5TIME\_TO\_TIME ("TAG\_S5TIME");

Use the relational operator <> instead of NE\_DT (FC 9):

IF #D1 <> #D2 THEN "MyOutput" : = 10;

END\_IF;

4.7 Migrating WinCC flexible projects (Basic)

# 4.7 Migrating WinCC flexible projects (Basic)

# 4.7.1 Basics (WinCC flexible)

## <span id="page-113-0"></span>4.7.1.1 Migration (WinCC flexible)

#### Introduction

You can continue to use projects in WinCC from WinCC flexible. The following version of WinCC flexible is supported:

● WinCC flexible 2008 SP2

The following sections describe the operating devices that are supported and the required conditions for a successful migration.

Projects from ProTool and from earlier versions of WinCC flexible cannot be migrated directly to WinCC. If you wish to continue to use such projects in WinCC, you must first migrate them to a supported version of WinCC flexible.

#### See also

[Object support during migration \(WinCC flexible\)](#page-121-0) (Page [122](#page-121-0)) [Projects from Migrating WinCC flexible projects \(WinCC flexible\)](#page-116-0) (Page [117\)](#page-116-0) [Compiling and loading a migrated project \(WinCC flexible\)](#page-118-0) (Page [119](#page-118-0)) [Migrating runtime data \(WinCC flexible\)](#page-131-0) (Page [132](#page-131-0)) [Migrating integrated projects \(WinCC flexible\)](#page-134-0) (Page [135\)](#page-134-0) [Supported HMI devices \(WinCC flexible\)](#page-119-0) (Page [120](#page-119-0)) [Migration of data types \(WinCC flexible\)](#page-138-0) (Page [139\)](#page-138-0)

# <span id="page-114-0"></span>4.7.1.2 Basics on migration (WinCC flexible)

## Introduction

During migration, the project data from a WinCC flexible project are converted to the new format of WinCC. The data will not be evaluated to see if they are consistent in the project you want to migrate. If errors or warnings are output in a source project during compilation, these will not be resolved as part of the migration. This means you should be able to compile the project without errors prior to migration. Note the scope of a project during migration. The features of WinCC apply for migration. See [Engineering system](#page-2847-0) (Page [2848\)](#page-2847-0) for additional information.

#### Unique object names

The objects are clearly identified by the folders in which they are contained in WinCC flexible. Screen elements in groups are clearly identified by the group name.

In WinCC, an object name must be unique within an HMI device. The name of screen elements must be unique within a screen.

The uniqueness of the name is verified during migration. If a name is not unique according to the new rule, the object in question will be renamed. A renamed object will receive the suffix "#Mign", where "n" stands for a sequential number.

#### Example:

In WinCC flexible, tags located in different folders may have the same name. In WinCC, the tag name must be unique on the configured HMI device. This means tags with the same name from different folders will be renamed during migration.

Tags are renamed as follows:

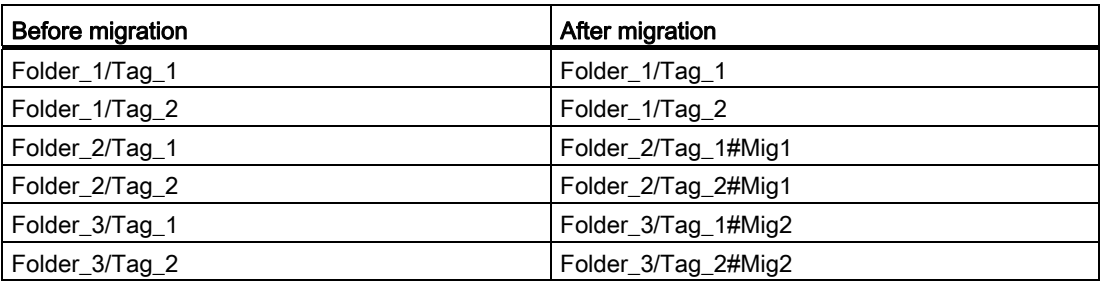

## Affected objects

The following objects are renamed if necessary:

- Screens
- Screen objects
- **Recipes**
- Tags

## Cancelling migration

The migration is cancelled in the following cases:

- If the project to be migrated is opened in the engineering system or in Runtime.
- If not enough memory space is available on the hard disk to create a a copy for migration of the project.
- If the migration cannot address the project database due to problems with the installed SQL-Server.
- If the migration cannot address the project database due to missing user authorization.
- If you select the "\*, hmi" file for the migration in an integrated project. You must select the "\*.s7" file for the migration in an integrated project.
- If the project was created with a version not supported by the migration.

## Saving the project in the migration format

You do not have to execute the migration of a WinCC flexible project completely on the PC on which the project is available. You can prepare the migration by saving the project in the migration format. The migration tool is available for saving a WinCC flexible project in the migration format. The migration tool exports the engineering data from the WinCC flexible project and saves the data in the migration format "\*.AM11".

For the actual migration, copy the data in the migration format to a PC on which the TIA-Portal is installed.

See the section "Auto-Hotspot" for more information on the migration tool.

## See also

[Engineering system](#page-2847-0) (Page [2848\)](#page-2847-0)

4.7 Migrating WinCC flexible projects (Basic)

# <span id="page-116-0"></span>4.7.1.3 Projects from Migrating WinCC flexible projects (WinCC flexible)

## Introduction

When you migrate a project, data from a WinCC flexible project is loaded into a new project for WinCC. A new project is therefore created automatically for project migration. You cannot migrate to an existing project.

The migration can be started in both the Portal view and the Project view.

You should only migrate a project in a newly started TIA portal.

Information on the migration of integrated project can be found in the Chapter [Migrating](#page-134-0)  [integrated projects \(WinCC flexible\)](#page-134-0) (Page [135](#page-134-0)).

If you only want to save the project in migration format, you can use the migration tool. See Basics on migration (WinCC flexible) for additional information.

## Requirement

- A project from WinCC flexible is available.
- The project is not open in WinCC flexible.
- The TIA portal is newly started.

## Procedure

Migrate a project in the Portal view as follows:

1. Select the action "Start > Migrate Project".

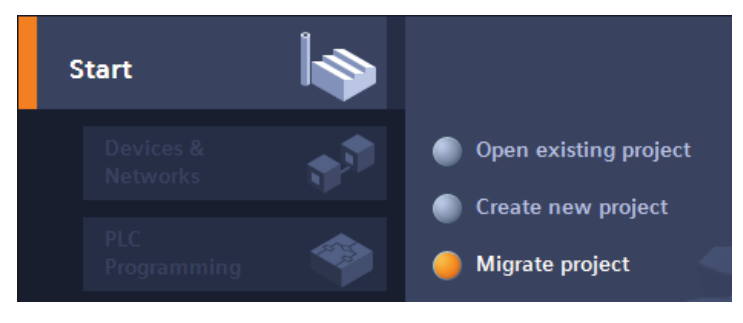

2. In the "Source path" box, navigate to the project you want to migrate.

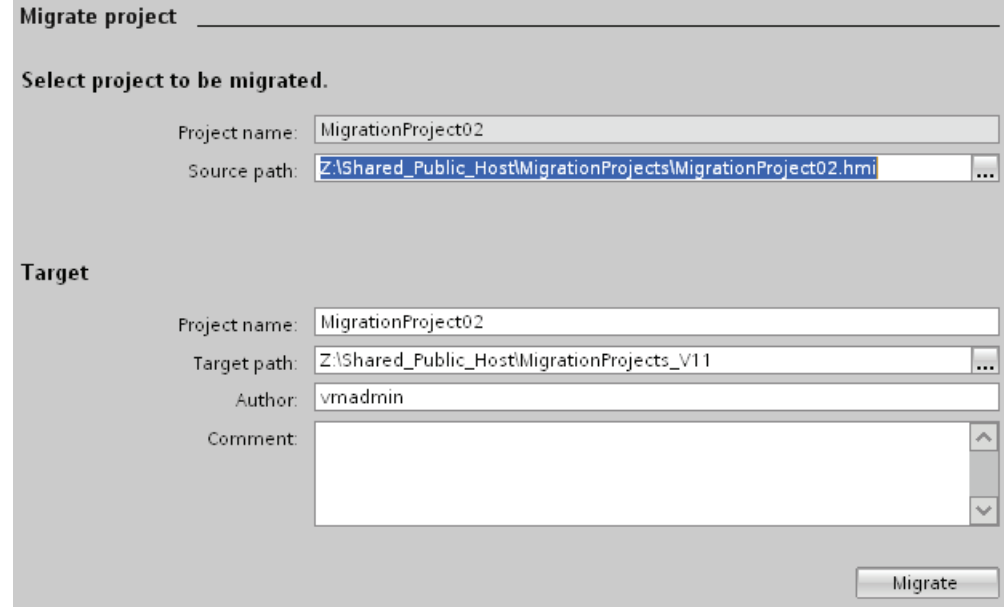

- 3. Select the WinCC flexible project file "\*.hmi".
- 4. Change the information for the project to be created, if necessary. For example, change the project name or project path. The data to be migrated is created in the new project.
- 5. Click "Migrate". A new project is created and migration of the data is started:
	- The Project view opens.
	- The progress of the migration is shown in a migration window.
	- Warnings and errors about the migration process are displayed in the Inspector window under "Info > General".
	- All information about the migration is saved in a log file.
	- A message is displayed upon completion of the migration. The message contains a link that you can use to open the log.
- 6. Once migration is completed, save the project.

When migration is complete, you will find a newly created device for each migrated HMI device in the project tree. These devices contain the migrated data, such as screens, alarms and tags.

4.7 Migrating WinCC flexible projects (Basic)

## Opening the migration log at a later point in time

The migration log is saved together with the migrated project. You can view the log at a later point in time. Open the log as follows:

- 1. Select the project in the project tree.
- 2. Select the "Properties" command in the shortcut menu.
- 3. Click "Project History" in the "Properties" dialog.
- 4. Click on the log file. The migration log opens.

#### See also

[Migrating integrated projects \(WinCC flexible\)](#page-134-0) (Page [135\)](#page-134-0)

## <span id="page-118-0"></span>4.7.1.4 Compiling and loading a migrated project (WinCC flexible)

## Compiling a migrated project

Once you have successfully migrated a WinCC flexible project, you need to recompile it before loading it to the HMI device. The project will only compile successfully if it was capable of error-free compiling prior to migration.

If errors occur during compilation of the migrated project, they have to be eliminated.

Once compiling is successfully completed, load the project to the HMI device.

## Settings for download to the HMI device

The settings for loading the HMI device are not included in the migration. Once you have migrated the project, you must configure the settings for loading.

Select the HMI device in the project tree and select "Loading in device > Software (complete loading)" from the shortcut menu.The dialog "Advanced Loading" is opened. Configure the required settings for the interface. Click the "Load" button. The project is recompiled and the dialog "Load preview" is opened.

Expand the "Overwrite" entry and verify the settings for the following options:

- Would you like to overwrite the existing user administration data from this device
- Would you like to overwrite the existing recipe data on HMI system

Configure the options as you want to use them in the project in the future. Subsequently, load the project to the HMI device.

# 4.7.2 Migrating engineering data (WinCC flexible)

# <span id="page-119-0"></span>4.7.2.1 Supported HMI devices (WinCC flexible)

## Introduction

Note that WinCC only supports the following HMI device types when migrating projects from WinCC flexible:

- KTP400 Basic mono PN
- KTP400 Basic mono PN Portrait
- KTP600 Basic DP
- KTP600 Basic DP Portrait
- KTP600 Basic PN
- KTP600 Basic PN Portrait
- KTP600 Basic mono PN
- KTP600 Basic mono PN Portrait
- KTP1000 Basic DP
- KTP1000 Basic PN
- TP1500 Basic PN

WinCC only supports the functions provided by these HMI device types.

If your WinCC flexible project contains an HMI device that is not supported by WinCC, then the migration process will abort. To migrate the project, you must change the HMI device in WinCC flexible to a HMI device type supported by WinCC.

There may be some functions in a WinCC flexible project that are not supported by a Basic Panel, for example, because the device type has been switched. These unsupported functions are not migrated.

4.7 Migrating WinCC flexible projects (Basic)

## Adaptations before migration

If the HMI device has changed in the project being migrated, the project needs to be recompiled before migration. The compilation process will adjust the size of the screens and screen elements.

## See also

[Object support during migration \(WinCC flexible\)](#page-121-0) (Page [122](#page-121-0)) [Migration \(WinCC flexible\)](#page-113-0) (Page [114\)](#page-113-0) [Migration of alarm classes and alarm groups \(WinCC flexible\)](#page-125-0) (Page [126\)](#page-125-0) [Migration of language-dependent contents \(WinCC flexible\)](#page-128-0) (Page [129](#page-128-0)) [Migrating libraries \(WinCC flexible\)](#page-130-0) (Page [131\)](#page-130-0) [Migration tags \(WinCC flexible\)](#page-124-0) (Page [125\)](#page-124-0) [Changes of values of object properties by the migration \(WinCC flexible\)](#page-123-0) (Page [124](#page-123-0))

# <span id="page-121-0"></span>4.7.2.2 Object support during migration (WinCC flexible)

## Introduction

When migrating projects from WinCC flexible, all configuration data involving an HMI device supported by WinCC will be migrated. Basically, all object types and functions that are available and can be mapped to the new project environment will be fully migrated.

Some global object types are not migrated, for example, dictionaries and global libraries.

## Supported object types

The following object types are supported for migration:

- Animations
- Scheduler
- User administration
- Area pointer
- Screens
- Screen template
- Data types
- Function lists
- Graphics lists
- Display and operating elements Migration supports all display and operating elements available on the supported HMI devices.
- Alarms
- Alarm classes
- Alarm groups
- Project library
- Project languages
- Recipes
- Runtime languages
- Runtime scripting
- System functions
- Texts
- Text lists
- Tags
- Connections

4.7 Migrating WinCC flexible projects (Basic)

## Unsupported object types

The following object types are not supported by migration:

- Global libraries
- Dictionaries
- Project versions
- Change log

## Migration of the screen template

WinCC offers an extended concept for working with screen templates. WinCC offers a global screen and several templates for each device. During migration of a template from WinCC flexible, the objects contained there and the properties configured in the template are migrated to different templates of WinCC.

The following objects are migrated to the "global screen" of WinCC:

- Alarm window
- Alarm indicator
- Function keys of HMI devices with function keys

All other objects and properties are migrated to a template of WinCC.

The connection of the objects and properties to the respective template is automatically adapted.

## Migration of system functions

The names of some system functions have changed in WinCC.

System functions which have changed their names are renamed.

This concerns the following system functions:

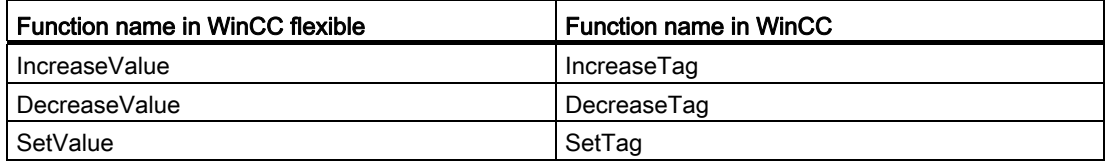

## See also

[Supported HMI devices \(WinCC flexible\)](#page-119-0) (Page [120\)](#page-119-0) [Changes of values of object properties by the migration \(WinCC flexible\)](#page-123-0) (Page [124](#page-123-0))

# <span id="page-123-0"></span>4.7.2.3 Changes of values of object properties by the migration (WinCC flexible)

# Introduction

The standardization of object properties from WinCC V7 and WinCC flexible requires changes to the object properties during the migration process. The migration calculates the changes in such a way that the representation of the objects after migration is the same as prior to migration. Changes made during migration result in different units of measurements and values in the configuration for some object properties.

# Migrating the font settings of an object

In WinCC V7 and WinCC flexible, the unit of measurement "point" is used to denote the size of the fonts used for an object. In WinCC, the unit of measurement "pixel" is used to denote the size of the fonts used for an object. During migration, the font size is converted accordingly to ensure that the representation of the font is the same size at zoom level 100%. The different units of measurement result in changes to the numerical values for the font sizes after migration.

#### Example:

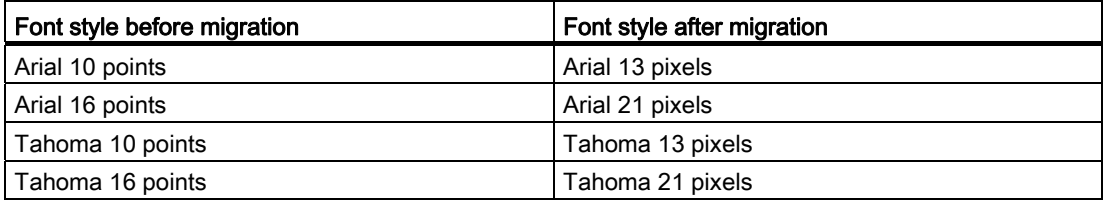

## Migration of object margins

In WinCC flexible, some objects permit the entry of values <0 and >127 for setup of the object margins for the configuration of the representation. In WinCC, the range of values for object margins is limited to values between 0 and 127. The migration changes values <0 to the value "0" and values >127 to the value "127".

## See also

[Supported HMI devices \(WinCC flexible\)](#page-119-0) (Page [120](#page-119-0)) [Object support during migration \(WinCC flexible\)](#page-121-0) (Page [122](#page-121-0))

4.7 Migrating WinCC flexible projects (Basic)

# <span id="page-124-0"></span>4.7.2.4 Migration tags (WinCC flexible)

#### Introduction

You need to make some special considerations when migrating tags. The following aspects should be distinguished:

- Migrating data types of tags
- Migrating internal tags
- Migrating external tags
- Tag names

#### Migrating data types

WinCC features some other data types and uses different data type names than WinCC flexible. When migrating a relevant tag, the data type from WinCC flexible is mapped to the corresponding data type in WinCC. You can find additional details on this in the section "[Migration of data types \(WinCC flexible\)](#page-138-0) (Page [139\)](#page-138-0)".

#### Migrating tags

Tags are always fully migrated. Only the data type names and tag names may change due to migration.

## Migrating names of tags

In WinCC flexible, tags located in different folders can have the same name. In WinCC, the tag name must be unique on the configured HMI device. This means tags with the same name from different folders will be renamed during migration. You can find additional details on this in the section ["Basics on migration \(WinCC flexible\)](#page-114-0) (Page [115\)](#page-114-0)".

#### See also

[Basics on migration \(WinCC flexible\)](#page-114-0) (Page [115](#page-114-0)) [Migration of data types \(WinCC flexible\)](#page-138-0) (Page [139\)](#page-138-0) [Supported HMI devices \(WinCC flexible\)](#page-119-0) (Page [120\)](#page-119-0)

# <span id="page-125-0"></span>4.7.2.5 Migration of alarm classes and alarm groups (WinCC flexible)

## Changing the names of alarm classes

In contrast to WinCC flexible, the names of the predefined alarm classes are not dependent on the user interface language currently in use. During migration, the names of the alarm classes are assigned as follows:

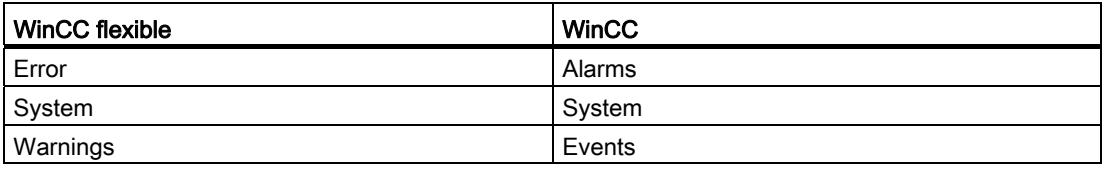

The names of the alarm classes can be changed as necessary after migration.

## Migrating alarm groups

Migration will migrate only those alarm groups actually in use.

Alarm groups with an ID from 1-31 will be migrated 1:1.

A corresponding alarm group is created in WinCC for each alarm class in the system. These alarm groups created by the system are assigned IDs beginning with the number 32 and consecutively incremented. The 4 pre-defined message classes in every WinCC project are automatically given IDs 32-35 by their alarm groups. Additionally created alarm group and an additional ID is assigned to each user-defined alarm class. Therefore, the IDs for alarms groups with IDs > 31 may be changed after migration. This step also changes the assignment of the alarm group names to the IDs.

Example:

In the example, you can see the assignment of the IDs in WinCC for the migration.

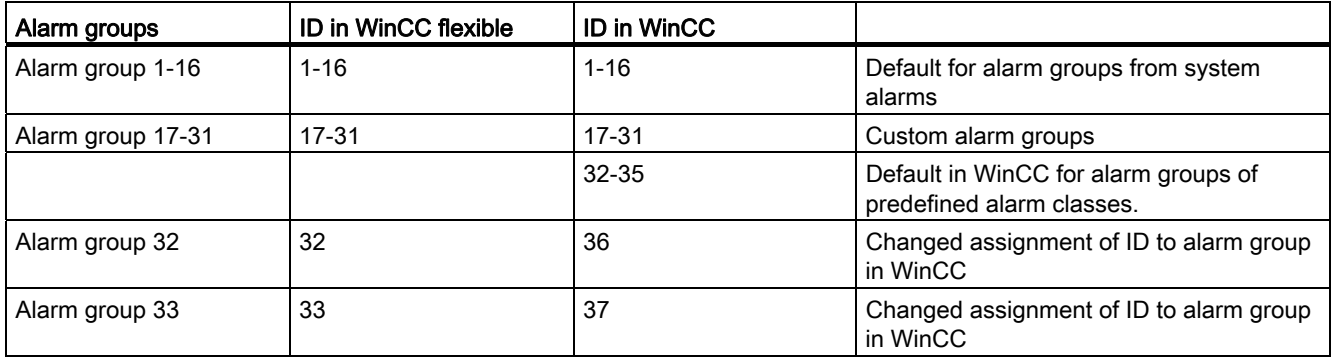

Also note:

When migrating alarm groups that supposedly have the same group name, the migration adapts the name. This occurs, for example, when a group name contains a space at the end of the name. The migration deletes all existing spaces at the end of names. If two groups obtained the same group names due to this deletion, the migration adds the suffix "# Mign" to the group name of the following alarm groups, where "n" stands for a sequential number.

4.7 Migrating WinCC flexible projects (Basic)

Example:

The following alarm groups exist in WinCC flexible:

"AlarmGroup\_18"

"AlarmGroup 18" - group name contains one space

"AlarmGroup\_18 " - group name contains two spaces

"AlarmGroup 18" is the alarm group with the highest number.

Result after migration:

"AlarmGroup\_18"

"AlarmGroup\_18#Mig1"

"AlarmGroup\_18#Mig1.1"

## Changing the names of alarm classes

In contrast to WinCC flexible, the names of the predefined alarm classes are not dependent on the user interface language currently in use. During migration, the names of the alarm classes are assigned as follows:

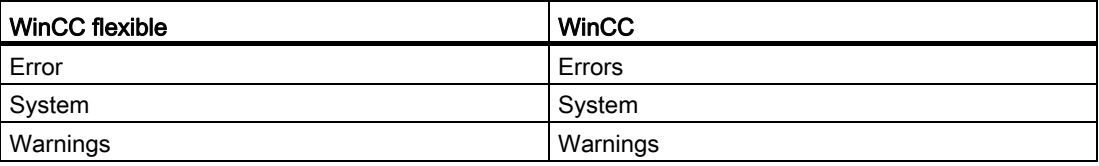

The names of the alarm classes can be changed as necessary after migration.

## Display of ALARM\_S messages and SIMATIC SFM messages

In WinCC flexible you can activate the display classes for ALARM\_S messages in integrated projects. In WinCC flexible, you activate the display of SIMATIC SFM messages via a separate setting. The separate setting for activating the display of SIMATIC SFM messages is not required in WinCC. You control the display of SIMATIC SFM messages, and also the display of ALARM S messages in WinCC only by activating the corresponding display class.

The changed concept may cause the display of messages to change following migration.

If all the display classes for ALARM\_S messages are activated and the display of SIMATIC SFM messages is deactivated in the WinCC flexible project , ALARM\_S messages and SIMATIC SFM messages are displayed following migration.

To ensure that only ALARM\_S messages are displayed following migration, you have to assign the SIMATIC SFM messages to an unused display class after migration to STEP 7. You then have to deactivate this display class in WinCC.

If all the display classes for ALARM\_S messages are deactivated and the display of SIMATIC SFM messages is activated in the WinCC flexible project , ALARM\_S messages and SIMATIC SFM messages are not displayed following migration.

To ensure that only SIMATIC SFM messages are displayed following migration, you have to assign the SIMATIC SFM messages to an unused display class after migration to STEP 7. You then have to activate this display class in WinCC.

The display class is dependent on the settings in STEP 7. The default setting for SIMATIC SFM messages in Step 7 is the display class "0". To activate the display in WinCC, the display class "0" must be activated.

You activate the display class in WinCC in the Runtime settings of the respective HMI device in the "Messages" category.

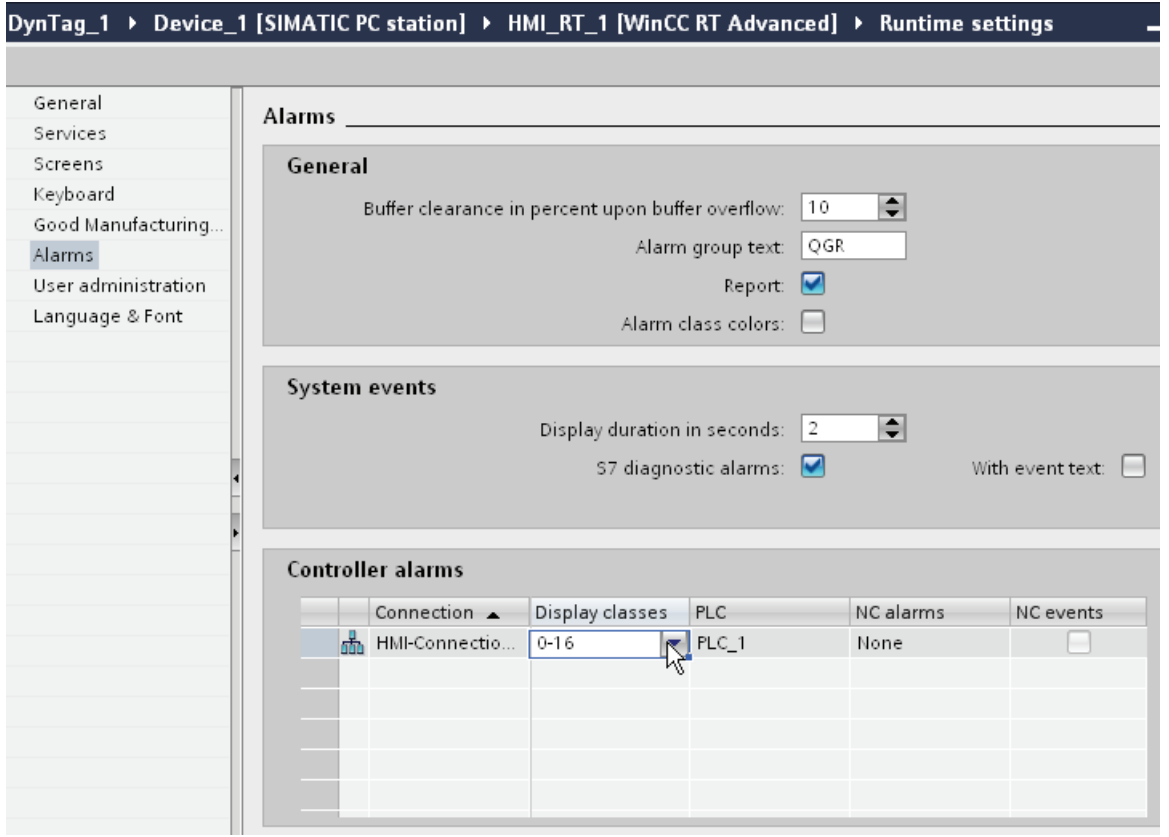

#### See also

[Supported HMI devices \(WinCC flexible\)](#page-119-0) (Page [120](#page-119-0))

# <span id="page-128-0"></span>4.7.2.6 Migration of language-dependent contents (WinCC flexible)

## Introduction

WinCC offers the same options for configuring projects in different languages as those available in WinCC flexible. All languages supported by WinCC are included in the migration of a project.

## Migrating language-dependent content

The following language-dependent content is migrated:

- Project languages
- Project texts
- Fonts for display in runtime
- Language-dependent graphics

You need to consider the following when migrating language-dependent content:

- The operating system on the PC performing the migration must support the project languages used in the project.
- The fonts used for runtime display must be installed on the PC performing the migration.
- Dictionaries are not supported by the migration.

## Editiing language of integrated projects following migration

During migration of an integrated project, the project components to be migrated from STEP 7 and WinCC flexible also bring their respective settings for the editing language. In WinCC there is only one editing language for all project components. Migration activates for the mgrated project the editing language which was set in STEP 7 prior to migration. If this setting is not the same as the setting from WinCC flexible, the configured texts are no longer visible in WinCC. No text is displayed at the usage locations, or only the entry "Text" can be seen. To make the texts visible, you must change the editing language. Click the "Tasks" taskcard at the right-hand edge of the TIA portal and select the correct editing language in the "Language & Resources" area.

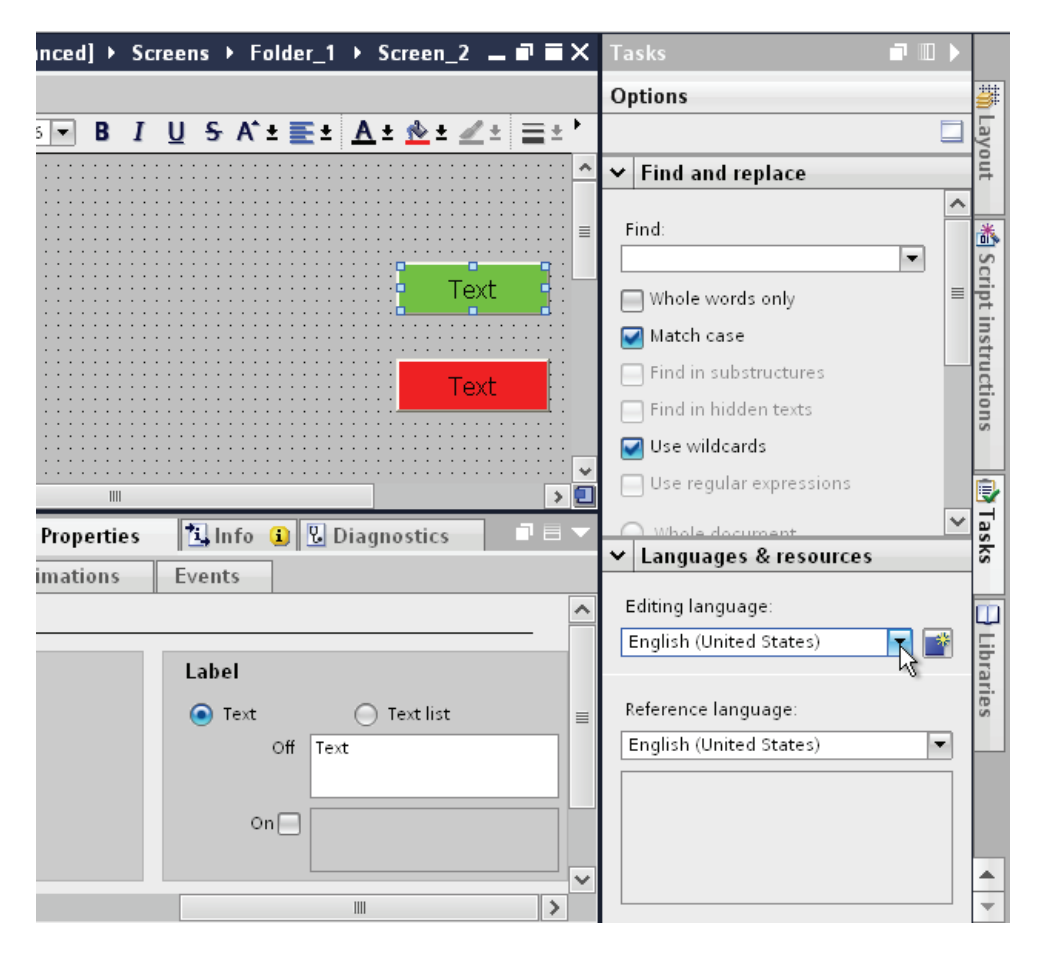

## Unsupported languages

The migration of language-dependent content depends on whether or not WinCC supports the respective language.

If a project only contains project languages not supported by WinCC, the project will not be migrated.

If a project contains supported and unsupported project languages, only the supported languages will be migrated. The editing language and reference language are set to a supported language.

The following languages are not supported by WinCC:

- Arabic
- Hebrew
- Dhivehi
- Gujarati
- Kannada
- Tamil
- Telugu
- Urdu
- Punjabi
- Persian
- Syrian

#### See also

[Supported HMI devices \(WinCC flexible\)](#page-119-0) (Page [120\)](#page-119-0)

## <span id="page-130-0"></span>4.7.2.7 Migrating libraries (WinCC flexible)

## Introduction

You need to consider two different cases when migrating from libraries:

- 1. Migrating a project library
- 2. Migrating a global library

## Migrating a project library

A project library is stored together with the project data in the project file. For this reason, a project library is migrated with the same restrictions as the project data.

## Migrating a global library

Global libraries are not supported by the migration. The library objects used in the project will be migrated, however. The library objects are copied when used in the project and then no longer have a connection to the library.

To migrate a global library, you must copy or move the objects contained in the library to the project library. The objects are then included in the migration. In WinCC, you move the migrated objects to a new global library that is created. You can copy or move both individual objects or entire library categories.

#### See also

[Supported HMI devices \(WinCC flexible\)](#page-119-0) (Page [120](#page-119-0))

## 4.7.3 Migrating runtime data (WinCC flexible)

## <span id="page-131-0"></span>4.7.3.1 Migrating runtime data (WinCC flexible)

#### Introduction

When migrating a project, only the configuration data will be migrated. The runtime data are not affected. You need to update the runtime data following migration.

The runtime data consists of the following:

● Runtime project

The runtime project contains the compiled project data.

● Recipe data and user administration

The recipe data and user administration are data that can be changed in runtime.

#### Migrating runtime data

You update the runtime project by compiling the project in WinCC again and loading it to the HMI device.

If the recipe data and user administration were changed in runtime, you need to back up this information from the HMI device before you load the migrated project. You can then load the migrated project to the HMI device. Finally, you load the saved recipe data and user administration back to the HMI device. You can find additional details on this in the section "Auto-Hotspot".

#### See also

[Migration \(WinCC flexible\)](#page-113-0) (Page [114\)](#page-113-0) [Backing up recipe data and user administration \(WinCC flexible\)](#page-132-0) (Page [133\)](#page-132-0) Restoring recipe data and user [administration \(WinCC flexible\)](#page-133-0) (Page [134](#page-133-0))

4.7 Migrating WinCC flexible projects (Basic)

# <span id="page-132-0"></span>4.7.3.2 Backing up recipe data and user administration (WinCC flexible)

#### Introduction

To continue using the recipe data and user administration in a migrated project, you first need to back up this data from the HMI device. Then load the data into the migrated WinCC project. Use ProSave to back up the data.

#### Requirement

- The WinCC flexible project is running on the HMI device in Runtime.
- The HMI device is connected to a PC on which ProSave is installed.

#### Procedure

Proceed as follows to back up the recipe data and user administration:

- 1. Start ProSave.
- 2. Select the device type and the connection parameters in the "General" tab.
- 3. Open the "Backup" tab.
- 4. Select the "Recipes from the device memory" entry in the "Data type" box. Do not select "Complete backup" because otherwise you will not be able to select separately when restoring the recipe data.
- 5. Navigate to the desired location in the "Save as" box and click "Start Backup". The recipe data are saved.
- 6. Select "User administration" in the "Data type" box and click "Start Backup". The user administration is saved.

For additional information refer to the online help for ProSave.

#### Alternative procedure

ProSave is automatically installed with WinCC flexible. The entire functional range of ProSave is available on the configuration PC within WinCC flexible via the menu command "Project > Transfer".

Alternatively, you can back up the recipe data and user administration via the ProSave integrated in WinCC flexible. Start WinCC flexible and select the menu command "Project > Transfer > Backup". Back up the recipe data and user administration as described in steps 4-6.

## See also

[Migrating runtime data \(WinCC flexible\)](#page-131-0) (Page [132](#page-131-0)) [Restoring recipe data and user administration \(WinCC flexible\)](#page-133-0) (Page [134\)](#page-133-0)

## <span id="page-133-0"></span>4.7.3.3 Restoring recipe data and user administration (WinCC flexible)

#### Introduction

To continue using saved recipe data and user administration after the migration, you first need to compile the migrated project and load it to the HMI device. You can then transfer the saved data to the HMI device. Use ProSave to restore the data.

#### Requirement

- The migrated project has been transferred to the HMI device and is running in runtime.
- The HMI device is connected to a PC on which ProSave is installed.

#### Procedure

Proceed as follows to load the saved recipe data and user administration to the HMI device:

- 1. Start ProSave.
- 2. Select the device type and the connection parameters in the "General" tab.
- 3. Open the "Restore" tab.
- 4. Navigate to the location of the saved recipe data in the "Opening..." box and select the file.
- 5. Click "Start Restore". The recipe data will be transferred to the HMI device..
- 6. Repeat steps 4-5 to restore the user administration. The user administration will be transferred to the HMI device.

For additional information refer to the online help for ProSave.

## Alternative procedure

ProSave is automatically installed with WinCC. The entire functional range of ProSave is available on the configuration PC within WinCC flexible via the menu command "Project > Transfer".

You can also restore the recipe data and user administration via the ProSave integrated in WinCC. Start WinCC and select the menu command "Online > Device maintenance > Restore". Restore the recipe data and user administration as described in steps 4-6.

## See also

[Migrating runtime data \(WinCC flexible\)](#page-131-0) (Page [132](#page-131-0)) [Backing up recipe data and user administration \(WinCC flexible\)](#page-132-0) (Page [133\)](#page-132-0)

# 4.7.4 Migrating integrated projects (WinCC flexible)

# <span id="page-134-0"></span>4.7.4.1 Migrating integrated projects (WinCC flexible)

## Introduction

The controllers and HMI devices contained in a project integrated in STEP 7 are linked together by the configuration. The configuration data of WinCC flexible and STEP 7 are also connected. When an integrated project is migrated, the complete project will be migrated with components from WinCC flexible and STEP 7. The connections remain intact.

## Migrating an integrated project

When migrating an integrated project, the same requirements apply for the WinCC flexible component as those for the migration of a non-integrated WinCC flexible project. The objects and properties contained in the WinCC flexible component must be supported by WinCC, for example, the HMI device or the communication driver. The "Online" property must be activated on the configured connection. A connection with deactivated "Online" property is not migrated.

In addition to the requirements for the WinCC flexible component, there are also requirements for the STEP 7 component of the integrated project. The objects and properties contained in the STEP 7 V5.4 SP5 or V5.5 component must be supported in STEP 7. For detailed information, refer to the documentation for STEP 7.

To fully migrate an integrated project and then edit it, the following components must be installed on the PC performing the migration:

- STEP 7 V5.4 SP5 or STEP 7 V5.5
- WinCC
- STEP 7

If you only want to save the project in migration format, you can use the migration tool. See [Basics on migration \(WinCC flexible\)](#page-114-0) (Page [115](#page-114-0)) for additional information.

An integrated project is always fully migrated. If you only want to migrate the WinCC flexible project it contains, you need to separate it from the STEP 7 project before the migration. To separate the project from the integrated form, open the project in STEP 7 V5.4 SP5 or V5.5. Open the WinCC flexible project in the SIMATIC Manager. The project is opened with WinCC flexible. In WinCC flexible, select the menu command "Project > Copy project from STEP 7". WinCC flexible saves a non-integrated copy of the project.

## See also

[Basics on migration \(WinCC flexible\)](#page-114-0) (Page [115](#page-114-0))

# 4.7.4.2 Migrating an integrated project (WinCC flexible)

## Introduction

When migrating an integrated project, the components from both the WinCC flexible project and the STEP 7 project will be migrated. This means you need to select the project file with the file extension "\*.s7p" for migration. During migration, the data is copied from the existing project and migrated to a new project. You cannot migrate to an existing project.

The migration can be started in both the Portal view and the Project view.

You should only migrate a project in a newly started TIA portal.

If you only want to save the project in migration format, you can use the migration tool. See [Basics on migration \(WinCC flexible\)](#page-114-0) (Page [115\)](#page-114-0) for additional information.

## Requirement

- STEP 7 V5.4 SP5 or STEP 7 V5.5 and all add-on packages used are installed.
- STEP 7 and all add-on packages used are installed.
- The TIA portal is newly started.
- No project is open in WinCC.
- An integrated project is available.
- The integrated project is not open.

## Procedure

Proceed as follows to migrate an integrated project in the Portal view:

1. Select the action "Start > Migrate Project".

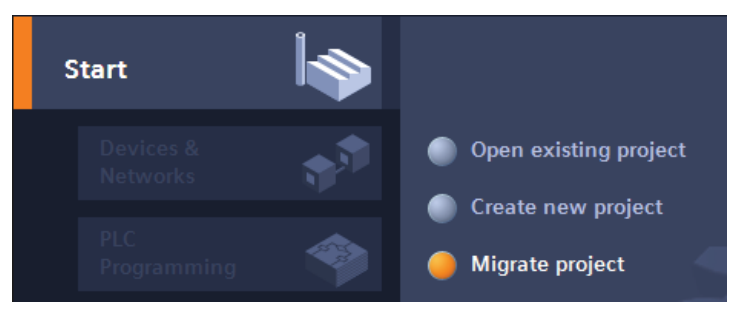

2. In the "Source path" box, navigate to the project you want to migrate.

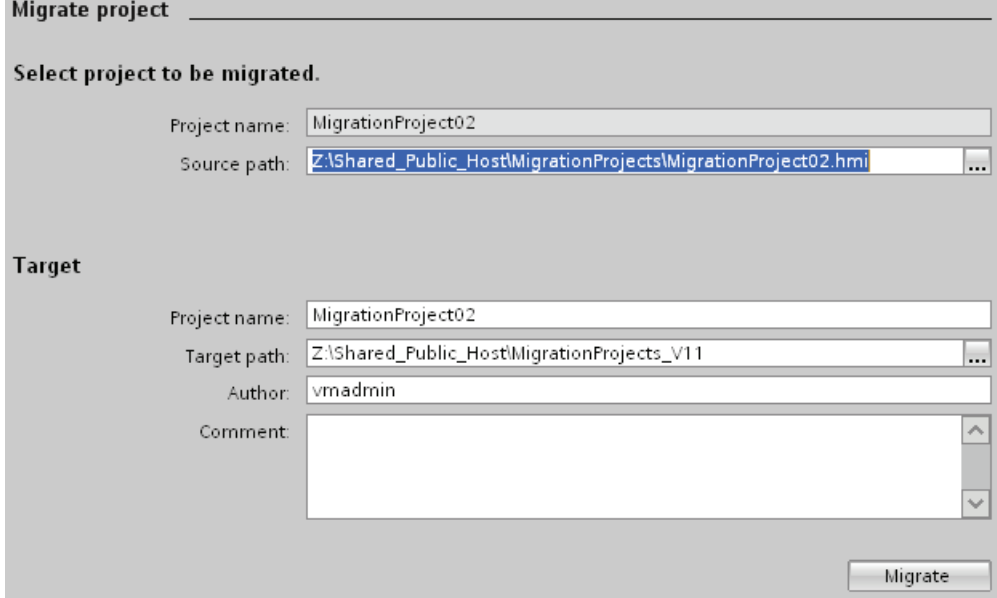

- 3. Select the "\*.s7p" project file.
- 4. Change the information for the project to be created, if necessary. For example, change the project name or project path. The data to be migrated is created in the new project.
- 5. Click "Migrate".

A new project is created and migration of the data is started:

- The Project view opens.
- The progress of the migration is shown in a migration window.
- Warnings and errors about the migration process are displayed in the Inspector window under "Info > General".
- All information about the migration is saved in a log file.
- A message is displayed upon completion of the migration. The message contains a link that you can use to open the log.
- 6. Once migration is completed, save the project.

Once the migration is complete, you will find a newly created device for each migrated HMI device and controller in the project tree. These devices include the migrated data.

## Opening the migration log at a later point in time

The migration log is saved together with the migrated project. You can view the log at a later point in time. Open the log as follows:

- 1. Select the project in the project tree.
- 2. Select the "Properties" command in the shortcut menu.
- 3. Click "Project History" in the "Properties" dialog.
- 4. Click on the log file. The migration log opens.

#### See also

[Basics on migration \(WinCC flexible\)](#page-114-0) (Page [115\)](#page-114-0)

4.7 Migrating WinCC flexible projects (Basic)

# 4.7.5 Reference (WinCC flexible)

# <span id="page-138-0"></span>4.7.5.1 Migration of data types (WinCC flexible)

## Introduction

To harmonize the data types used by controllers and HMI systems, some types of internal HMI tags are renamed. The naming takes place in accordance with IEC conventions. Because only the names change, there are no changes to the internal tags for the configuration.

The following table describes the mapping of data types from WinCC flexible to the data types in WinCC.

## Migration of data types

The internal data types are mapped as follows during migration:

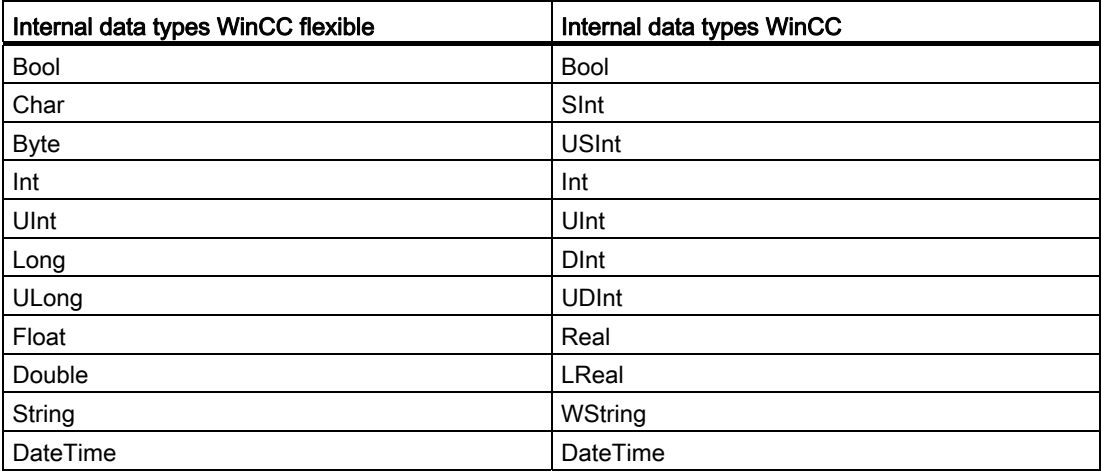

## Migrating external data types

See the following pages for how to map the available communication drivers.

## See also

[Migration \(WinCC flexible\)](#page-113-0) (Page [114\)](#page-113-0) [Migrating data types of Allen-Bradley DF1 \(WinCC flexible\)](#page-139-0) (Page [140\)](#page-139-0) [Migrating data types of Allen-Bradley Ethernet IP \(WinCC flexible\)](#page-140-0) (Page [141\)](#page-140-0) [Migrating data types of Mitsubishi FX \(WinCC flexible\)](#page-141-0) (Page [142](#page-141-0)) [Migrating data types of Modicon Modbus \(WinCC flexible\)](#page-142-0) (Page [143\)](#page-142-0) [Migrating data types of Modicon Modbus TCP/IP \(WinCC flexible\)](#page-142-1) (Page [143\)](#page-142-1) [Migrating data types of Omron Hostlink/Multilink \(WinCC flexible\)](#page-143-0) (Page [144](#page-143-0)) [Migrating data types of SIMATIC S7 200 \(WinCC flexible\)](#page-144-0) (Page [145\)](#page-144-0) [Migrating data types of SIMATIC S7 300/400 \(WinCC flexible\)](#page-145-0) (Page [146\)](#page-145-0)

# <span id="page-139-0"></span>4.7.5.2 Migrating data types of Allen-Bradley DF1 (WinCC flexible)

## Migrating data types Allen-Bradley DF1

The data types of the Allen-Bradley DF1 communication driver are mapped as follows in the migration to WinCC:

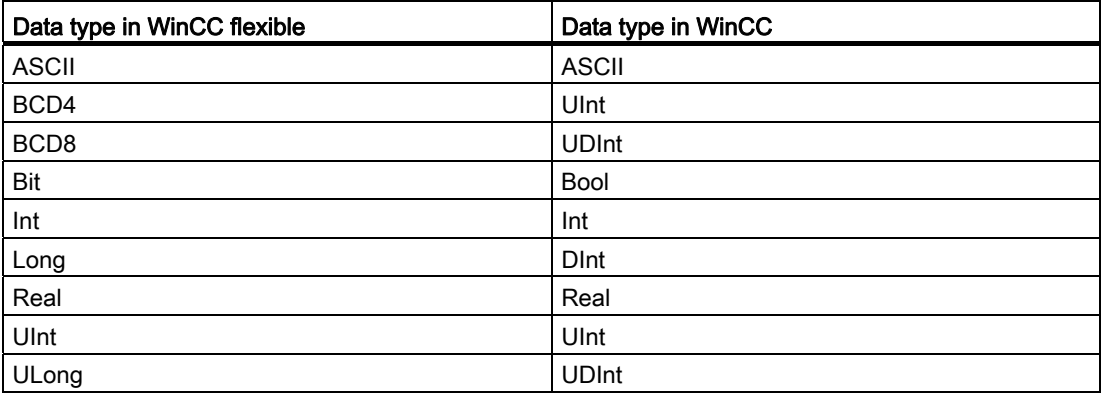

## See also

4.7 Migrating WinCC flexible projects (Basic)

# <span id="page-140-0"></span>4.7.5.3 Migrating data types of Allen-Bradley Ethernet IP (WinCC flexible)

# Migrating data types Allen-Bradley Ethernet IP

The data types of the Allen-Bradley Ethernet IP communication driver are mapped as follows in the migration to WinCC:

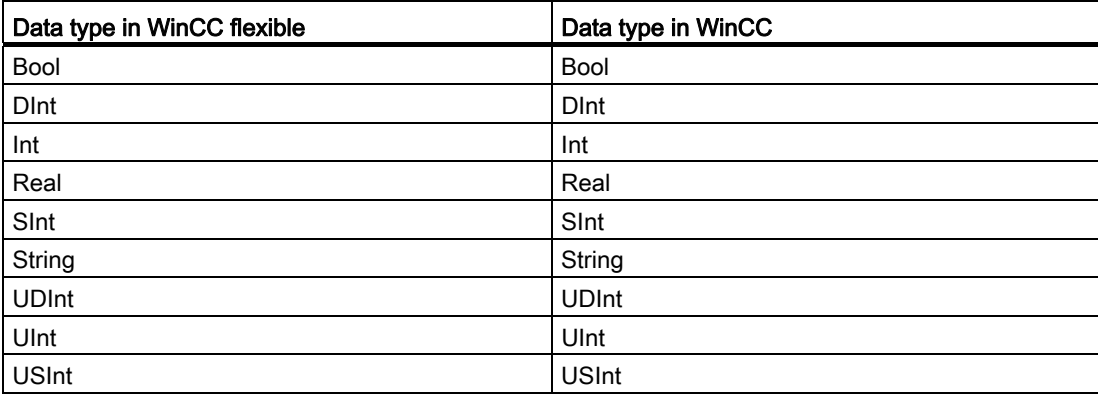

## See also

# <span id="page-141-0"></span>4.7.5.4 Migrating data types of Mitsubishi FX (WinCC flexible)

# Migrating data types Mitsubishi FX

The data types of the Mitsubishi FX communication driver are mapped as follows in the migration to WinCC:

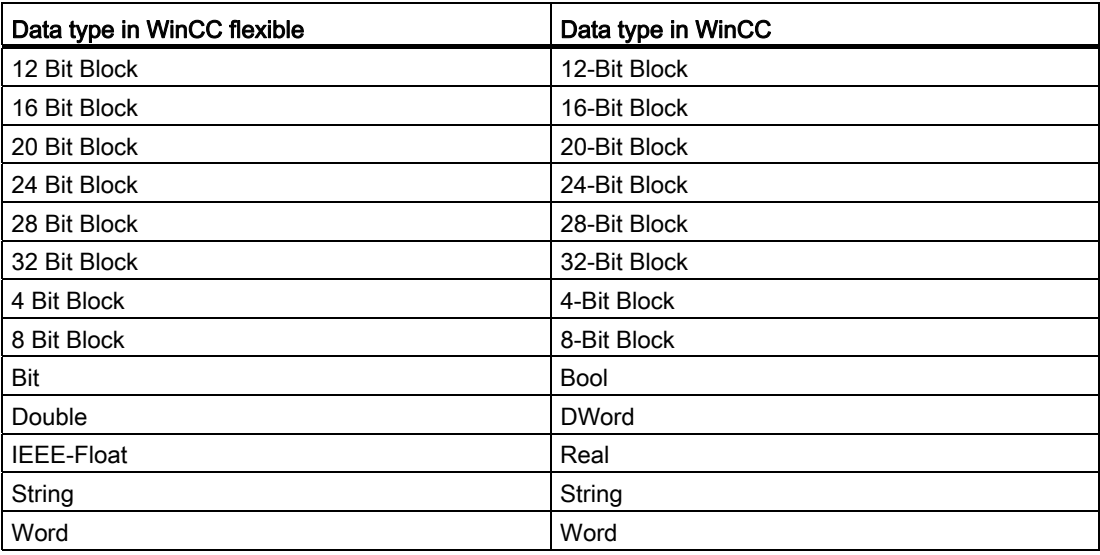

## See also

# <span id="page-142-0"></span>4.7.5.5 Migrating data types of Modicon Modbus (WinCC flexible)

## Migrating data types Modicon Modbus

The Modicon Modbus communication driver is not supported by WinCC, it is replaced by the Modicon Modbus RTU driver. The data types of the Modicon Modbus communication driver are mapped as follows in the migration to WinCC:

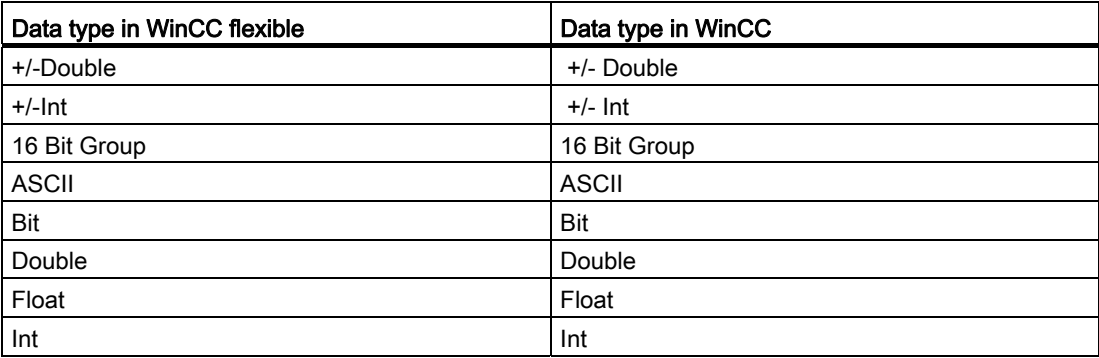

## See also

[Migration of data types \(WinCC flexible\)](#page-138-0) (Page [139\)](#page-138-0)

# <span id="page-142-1"></span>4.7.5.6 Migrating data types of Modicon Modbus TCP/IP (WinCC flexible)

## Migrating data types Modicon Modbus TCP/IP

The data types of the Modicon Modbus TCP/IP communication driver are mapped as follows in the migration to WinCC:

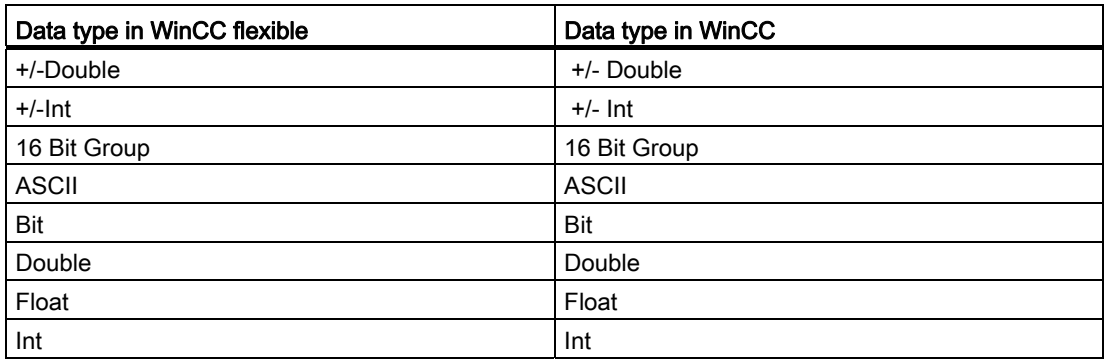

## See also

# <span id="page-143-0"></span>4.7.5.7 Migrating data types of Omron Hostlink/Multilink (WinCC flexible)

# Migrating data types Omron Hostlink/Multilink

The Omron Hostlink/Multilink communication driver is not supported by WinCC, it is replaced by the Omron Host Link driver. The data types of the Omron Hostlink/Multilink communication driver are mapped as follows in the migration to WinCC:

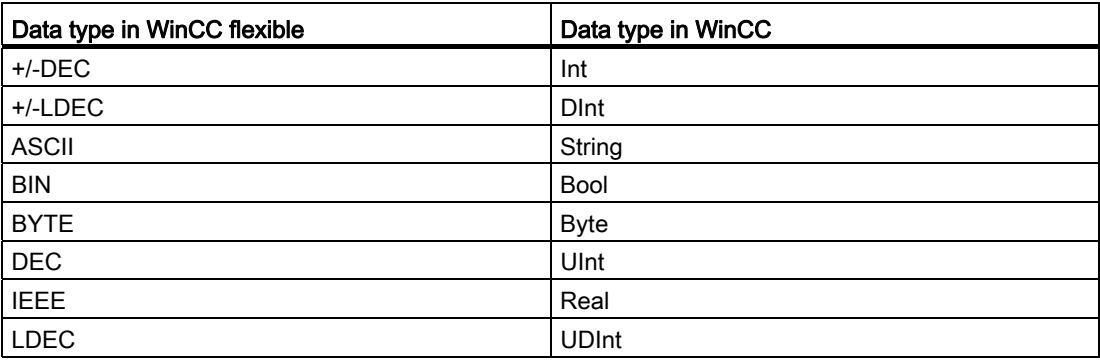

## See also
Migrating projects

4.7 Migrating WinCC flexible projects (Basic)

# 4.7.5.8 Migrating data types of SIMATIC S7 200 (WinCC flexible)

# Migrating data types SIMATIC S7 200

The data types of the SIMATIC S7 200 communication driver are mapped as follows in the migration to WinCC:

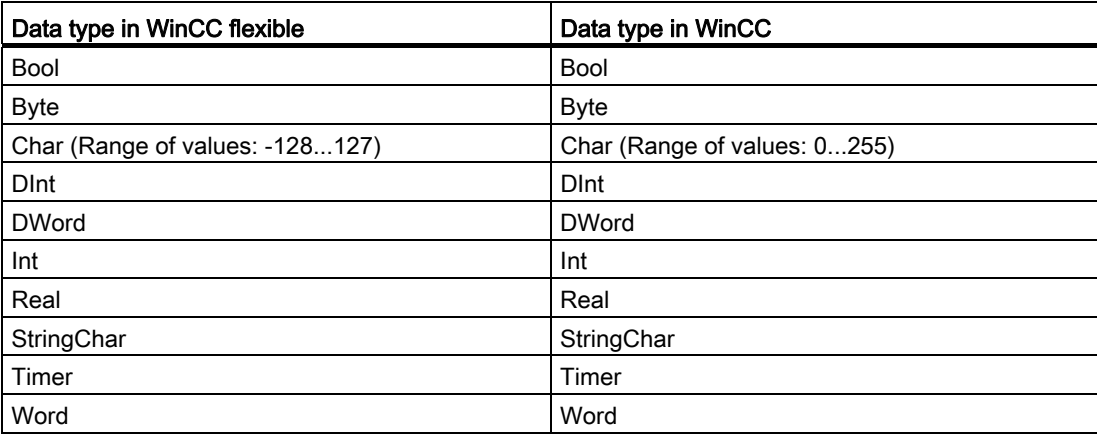

# See also

[Migration of data types \(WinCC flexible\)](#page-138-0) (Page [139\)](#page-138-0)

4.7 Migrating WinCC flexible projects (Basic)

# 4.7.5.9 Migrating data types of SIMATIC S7 300/400 (WinCC flexible)

# Migrating data types SIMATIC S7 300/400

The data types of the SIMATIC S7 300/400 communication driver are mapped as follows in the migration to WinCC:

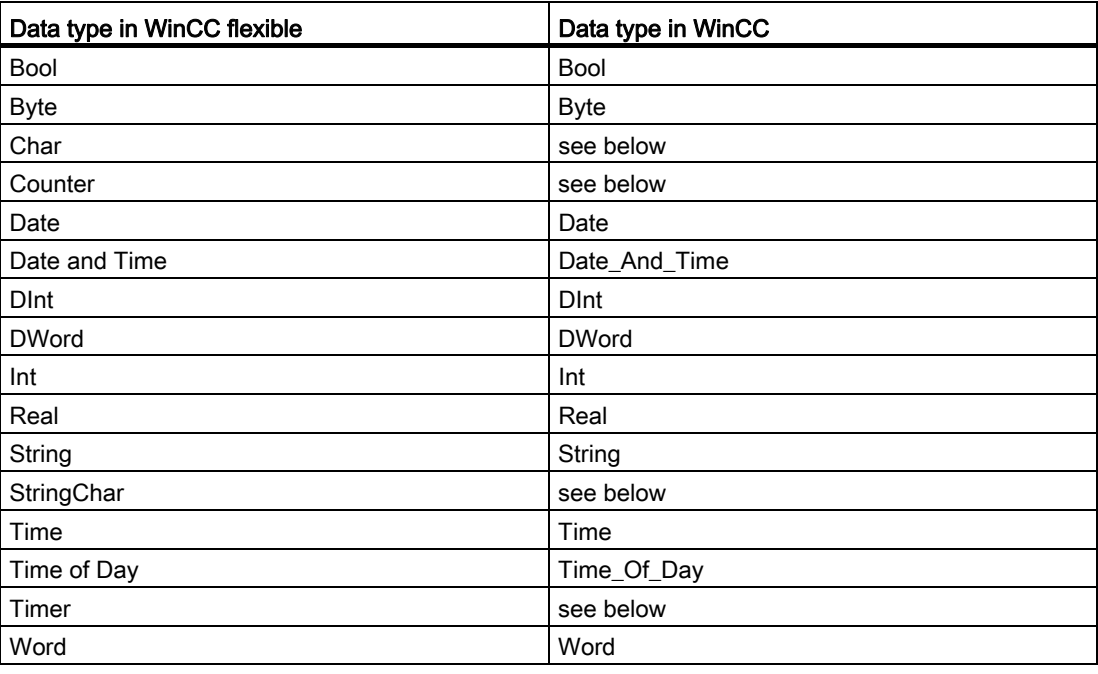

# Special considerations for some data types

There are special considerations to be made when migrating external tags that contain data types of a SIMATIC S7-300/400 PLC.

# Mapping of the S7 data type "Char"

The S7 data type "Char" is a data type for mapping characters according to the specification. However, since this data type is often used for reading and writing numerical values, it is mapped in WinCC to the S7 data type "Byte". If this should be the case during migration, an alarm will appear in the output window.

If the S7 data type "Char" is used for numerical values and negative numbers were configured at the point of use, the result is an error in mapping to the S7 data type "Byte". The S7 data type "Byte" cannot map any negative numbers. You have to adapt the configuration accordingly to correct the error. Use a signed data type, such as the data type "Int", for processing positive and negative numerical values.

If the S7 data type "Char" is used for mapping characters, you must change the configuration after migration. To represent characters, use the data type "String".

When an integrated project is migrated, the data type "Char" in WinCC is also migrated to the data type "Byte". With a connected PLC tag, the data type "Char" remains "Char". As a result of changing the data type of the HMI tag, symbolic addressing of the tags in question is not migrated. After migration. the tags are interconnected by absolute addresses and continue to work. If you want to restore symbolic addressing, you have to change the configuration accordingly after the migration.

# Mapping an array of the S7 data type "Char"

An array of the S7 data type "Char" is mapped to an array of the data type "Byte" during migration.

If an array of the S7 data type "Char" is used for numerical values and negative numbers were configured at the point of use, the result is an error in mapping to an array of the S7 data type "Byte". The S7 data type "Byte" cannot map any negative numbers. You have to adapt the configuration accordingly to correct the error. Use a signed data type, such as the data type "Int", for processing positive and negative numerical values.

4.7 Migrating WinCC flexible projects (Basic)

# Mapping of the S7 data type "Counter"

An external tag with the S7 data type "Counter" with counter address is mapped to the S7 data type "Counter". The address will be retained.

If an external tag with the S7 data type "Counter" addresses a data block or a bit memory address, it is is mapped to the S7 data type "Word". The address will be retained. The migration sets the coding to "SimaticBCDCounter".

The S7 data type "Counter" has a value range of 0-999. When supplied by the S7 data type "Word" the value range may be exceeded on the PLC side. Ensure that you are observing the value range.

Example:

#### WinCC flexible

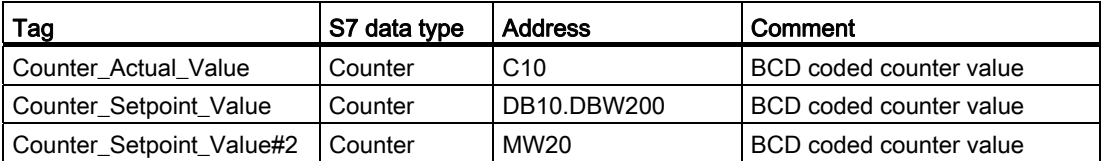

#### **WinCC**

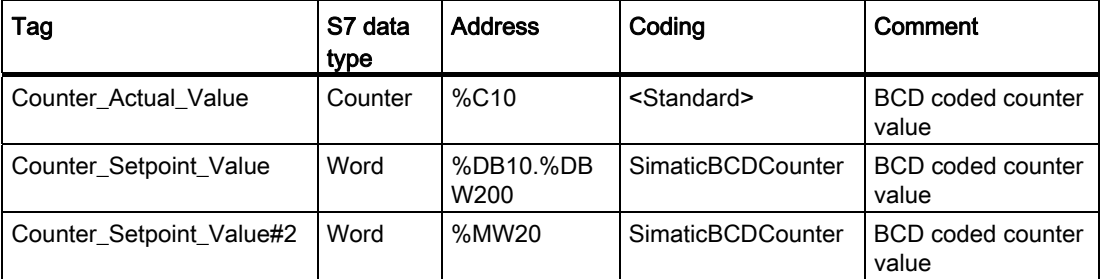

## Mapping of the data type "StringChar"

In WinCC there is no corresponding data type to which the "StringChar" data type can be mapped. Mapping in WinCC depends on the property "Length" of the S7 data type.

A tag of the "StringChar" data type with the "Length" property > 1 is migrated to an array of the S7 data type "Char". The length of the array corresponds to the length of the originally configured data type "StringChar".

If the property "Length" = 1, the data type in WinCC is migrated to an array of the S7 data type "Char" with length = 1. The expression for an array with an element is "Array[0 ..0] of Char".

Migrating projects

4.7 Migrating WinCC flexible projects (Basic)

# Mapping of the S7 data type "Timer"

An external tag with the S7 data type "Timer" with timer address is mapped to the S7 data type "Timer". The address will be retained.

If an external tag with the S7 data type "Timer" addresses a data block or a bit memory address, it is is mapped to the S7 data type "S5 Time". The address will be retained.

Example:

## WinCC flexible

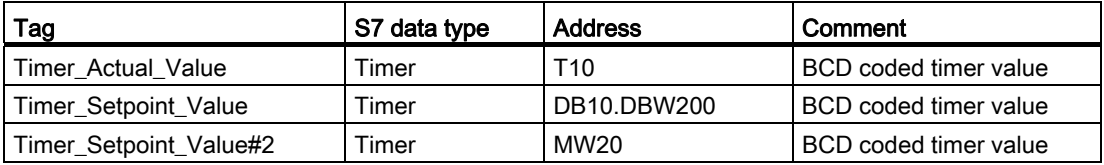

## **WinCC**

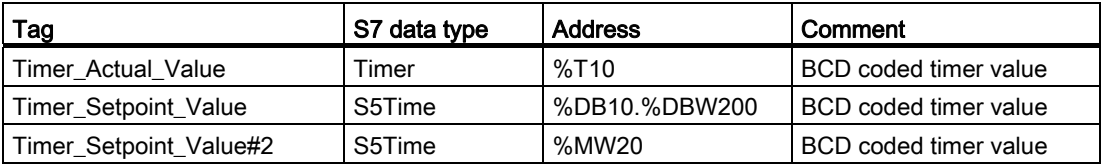

## See also

[Migration of data types \(WinCC flexible\)](#page-138-0) (Page [139\)](#page-138-0)

# 4.8.1 Migrating an integrated project

## Introduction

When an integrated project is migrated, the complete project will be migrated with components from Wind and STEP 7. Configured connections between control and visualization remain intact.

# Migrating an integrated project

When migrating an integrated project, the same requirements apply for the STEP 7 component as those for migration of a non-integrated STEP 7 project. The objects and properties contained in the Wind component must also be supported in Wind (IA Portal). For detailed information, refer to the documentation for Wind.

To fully migrate an integrated project, the following components must be installed on the PH/PC performing the migration:

- STEP 7 V5.4 SP5 or STEP 7 V5.5
- WinCC V7 SP1 or SP2 or Wind Flexible 2008 SP2

To be able to fully post-edit an integrated project, the following components must be installed on the PC for post-editing:

- STEP 7 Professional V11 (IA Portal)
- Wind Basic, Wind Comfort/Advanced oder Wind Professional, depending on the components used

If the initial project is not located on the same PH/PC on which the IA Portal is installed, first use the migration tool to prepare migration. This enables you to convert the initial project to a format that can be read for the IA Portal.

# Migration of the STEP 7 part of an integrated project

An integrated project is always fully migrated. Individual components cannot be migrated on their own. You can only migrate the included STEP 7 project alone, if you have previously deleted all HMI stations in the SIMATIC stations in the SIMATIC manager and then recompiled the project in NetPro.

Alternatively, you can open the project in an installation of STEP 7 V5.4 S or V5.5 without an installation of Wind. Then, save the project again and select the "Reorganize" function during saving. The Wind parts are then automatically removed during the saving of the copy.

You can then migrate the STEP 7 project without the Wind project.

## Migration of an integrated project without the hardware configuration

You can migrate an integrated project just like any other project without the hardware configuration. In this case, only the software of the initial project is migrated. The STEP 7 devices, network configurations, connections and interrupts used in the initial project are not migrated. However, HMI devices are always retained even if you migrate without hardware configuration.

HMI modules that are plugged into a PC station are converted to a separate Station during the migration. Thus, the migrated project contains a non-specified SIMATIC PC Station and a SIMATIC PC Station with the HMI devices. References to HMI devices are not imported during migration.

The following chapters describe, by way of example, how you post-edit an integrated project after the migration, in order to restore the full functionality of source project.

## Storage location of an integrated Wind project

If you migrate an integrated project, the HMI portion of it must be on the same PH/PC as the STEP 7 portion of the project. If the HMI portion is on a different PH, then only the STEP 7 portion will be migrated.

## Unsupported objects

The following components are not supported for migration:

- STEP 7 multiproject A STEP 7 multiproject cannot be migrated. Migration will be canceled.
- Central Archive Server CAS If a CAS is part of an integrated project, then the migration will be carried out but the CAS data will not be migrated.

## See also

Post-editing integrated projects (Page 152)

# 4.8.2 Post-editing integrated projects

If you have migrated an integrated project without hardware configuration, unspecified CPUs are used instead of the CPUs of the original project. Since no connection can exist between an unspecified CPU and an HMI device, connections from the source project are also imported only unspecified.

The following figure shows the state after a Migration without hardware configuration in an example project:

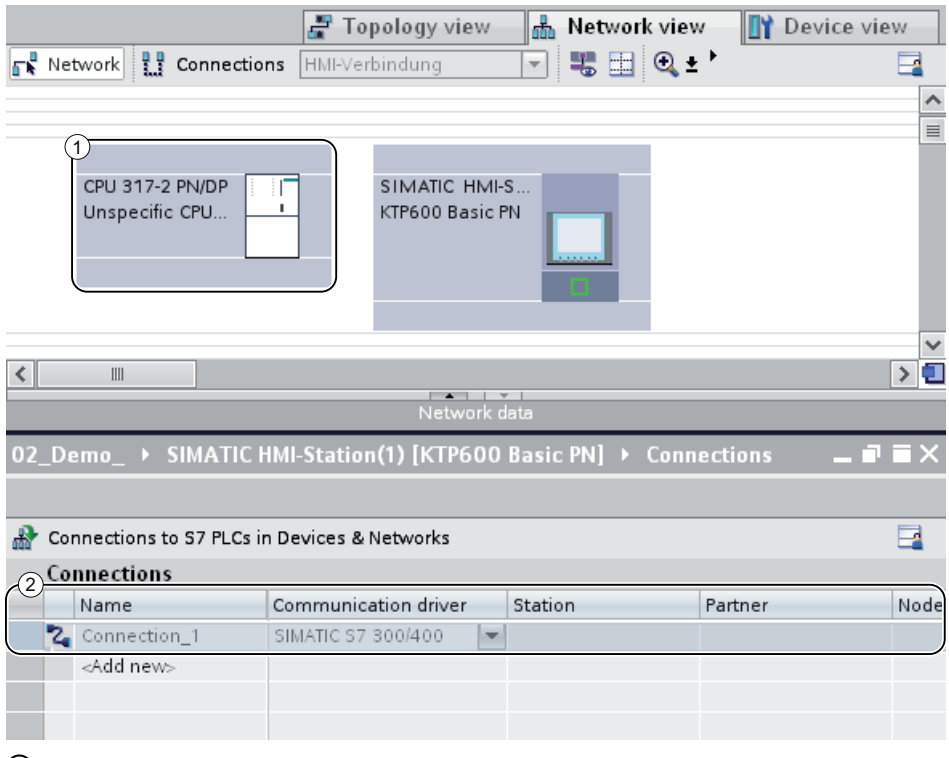

- ① The original CPU 317-2 PN/DP was replaced with an unspecified CPU during migration.
- ② The link between the CPU and HMI device is also unspecified and must be renewed.

# Procedure

To continue to use an integrated project after the migration, follow these steps:

- 1. Convert the unspecified devices into suitable devices again.
- 2. Restore the integrated HMI connection between the HMI device and the PLC.
- 3. Connect all HMI tags to the newly created integrated connection.
- 4. Restore the connection between HMI tags and PLC tags.
- 5. Delete the non-integrated HMI connection.

In the following chapters a sample project is used to describe the individual steps in more detail.

# See also

[Converting unspecified CPUs into specified CPUs](#page-152-0) (Page [153](#page-152-0)) [Creating an integrated HMI connection](#page-154-0) (Page [155\)](#page-154-0) [Re-linking HMI tags](#page-156-0) (Page [157](#page-156-0)) [Deleting an unspecified connection](#page-157-0) (Page [158\)](#page-157-0)

# <span id="page-152-0"></span>4.8.3 Converting unspecified CPUs into specified CPUs

The first step after the migration without hardware configuration is the conversion of the unspecified CPUs into specified CPUs. Unspecified CPUs are placeholders for certain CPUs from the hardware catalog that are not currently known. You can define general parameters and home the CPUs already in the user program. However, the project is not fully functional until the unspecified CPU has been specified.

# Specifying a CPU using module replacement

To use module replacement to specify an unspecified CPU, follow these steps:

- 1. Select the unspecified CPU in the network or device view.
- 2. Select the "Replace device" command in the shortcut menu.

The "Replace device" dialog opens.

## Migrating projects

#### 4.8 Post-editing integrated projects

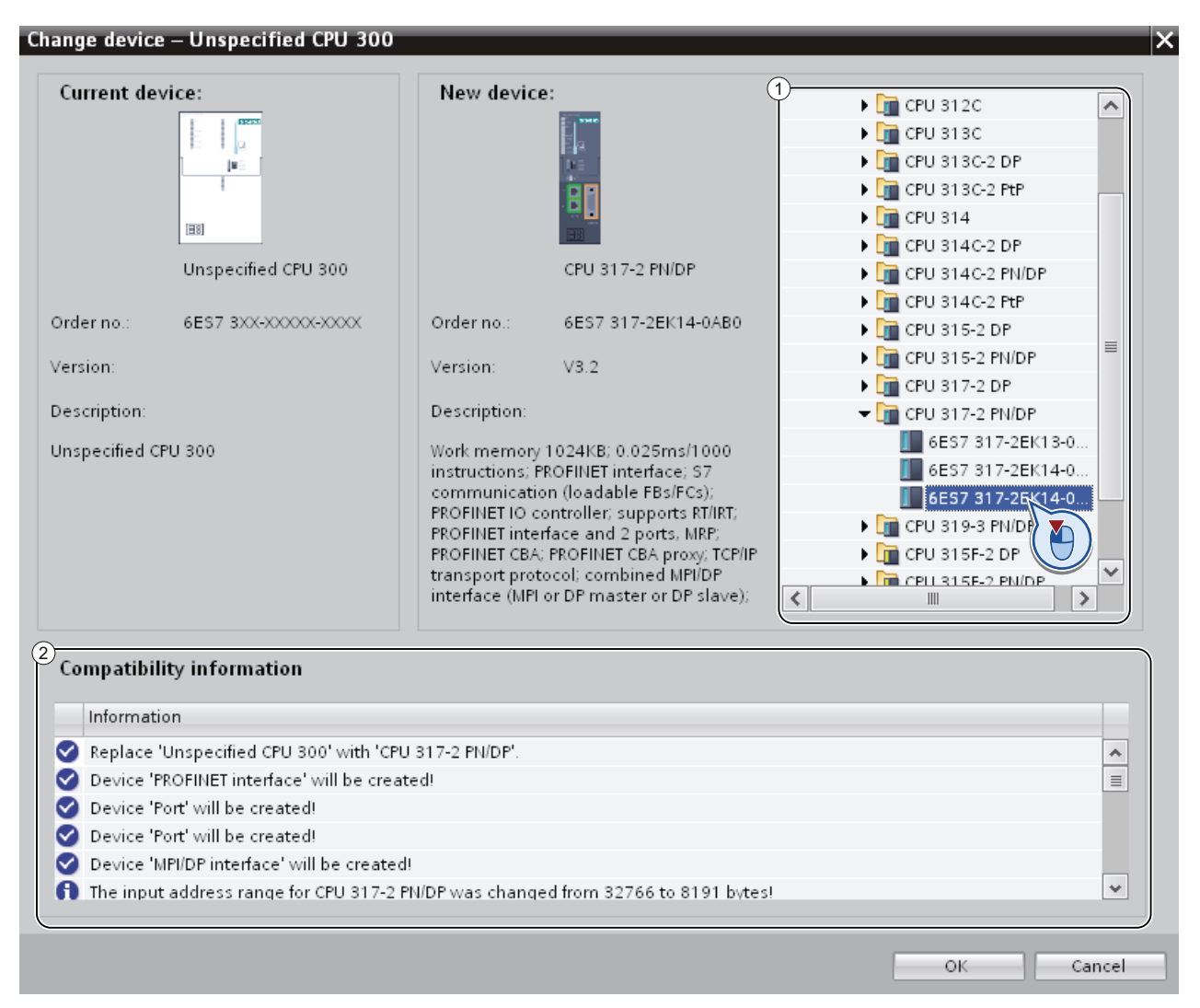

3. Under "New device" in the tree structure, select the module with which you want to replace the unspecified CPU. (Area 1)

"Compatibility information" provides you with information on the extent to which the selected CPU is compatible with the configuration in source project. (Area 2)

- 4. Click "OK".
- 5. Perform the above-described steps for all unspecified CPUs.

#### See also

[Creating an integrated HMI connection](#page-154-0) (Page [155\)](#page-154-0)

Migrating projects

4.8 Post-editing integrated projects

# <span id="page-154-0"></span>4.8.4 Creating an integrated HMI connection

After you have specified the unspecified CPU, establish the connection to the HMI-device.

## Procedure

To create a connection graphically, follow these steps:

1. On the toolbar, click the "Connections" icon. This activates connection mode.

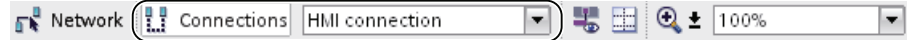

2. Select the connection type "HMI connection" in the adjacent drop-down list.

The network view highlights in color all CPUs and HMI devices that can be used for an HMI connection.

- 3. You can now have the connection path automatically determined, or explicitly select a connection path via specific interfaces:
	- Allow connection path to be automatically determined

Select the source CPU for a connection. Drag the mouse to the target components. Confirm the connection endpoint with another mouse click.

Alternatively: While holding down the shift button, select the target components and with the right mouse button select the "Add new connection" command.

– Selecting an explicit connection path from interface to interface

Click on the subnet interface in the device for which you want to create a connection. Hold down the mouse button, drag the cursor to the relevant interface in the target device and then release the mouse button.

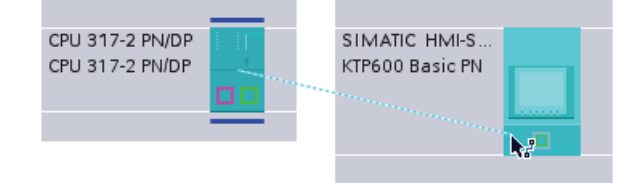

# Result

The following figure shows the state after the integrated connection has been created:

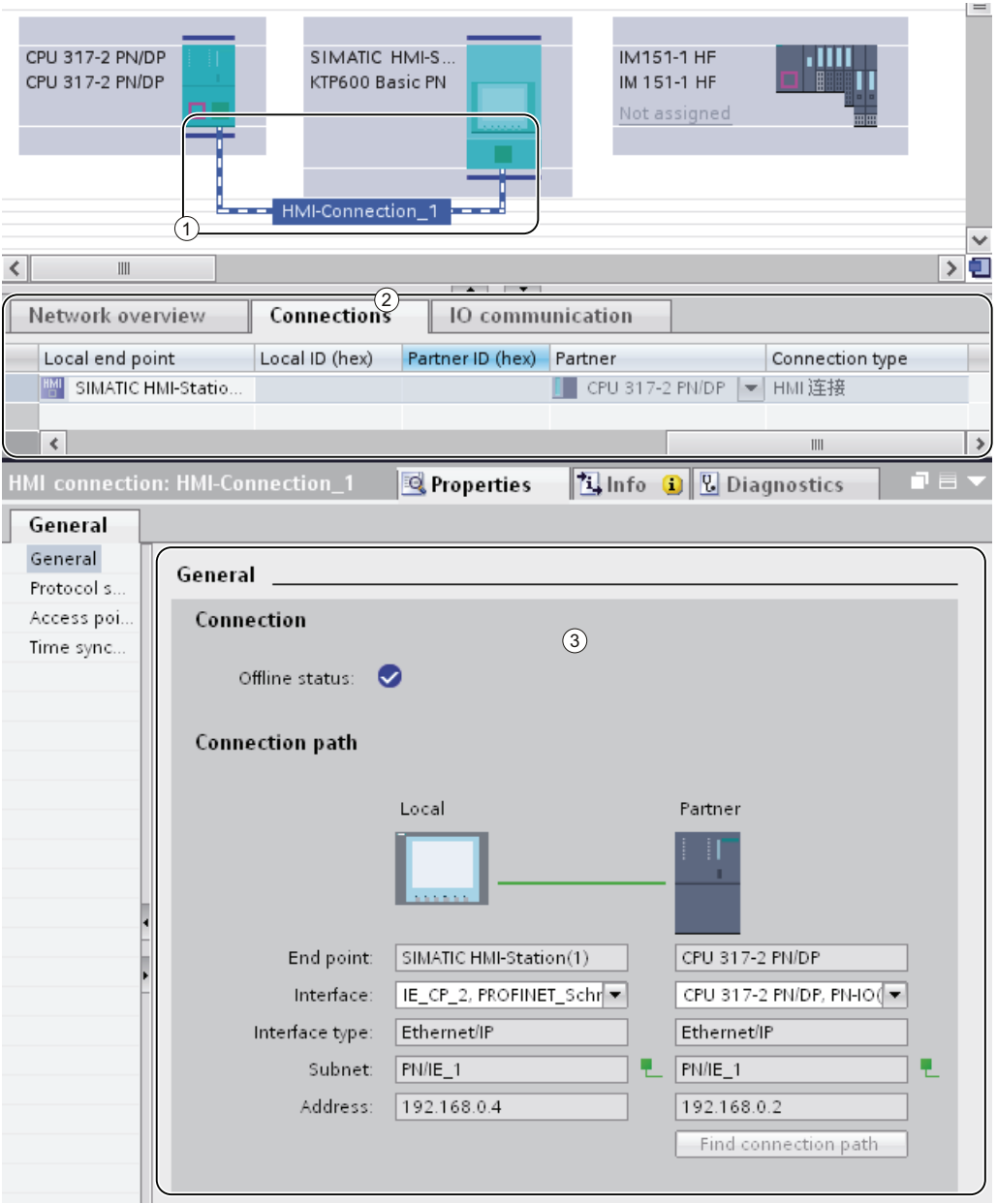

- ① An integrated HMI connection is created and highlighted in the network view.
- ② The connection is shown in the connection table of the components.
- ③ The connection can be edited in the connection properties.

## See also

[Re-linking HMI tags](#page-156-0) (Page [157\)](#page-156-0)

# <span id="page-156-0"></span>4.8.5 Re-linking HMI tags

When you have created a new HMI connection between the CPU and HMI device, you have to assign the existing HMI tags to the new connection. Perform the following steps for each line in the relevant tag table.

# Procedure

To re-link HMI tags, follow these steps:

1. In the project tree, navigate to the HMI tags and double-click the relevant tag table to show this in the work area.

The tag table opens.

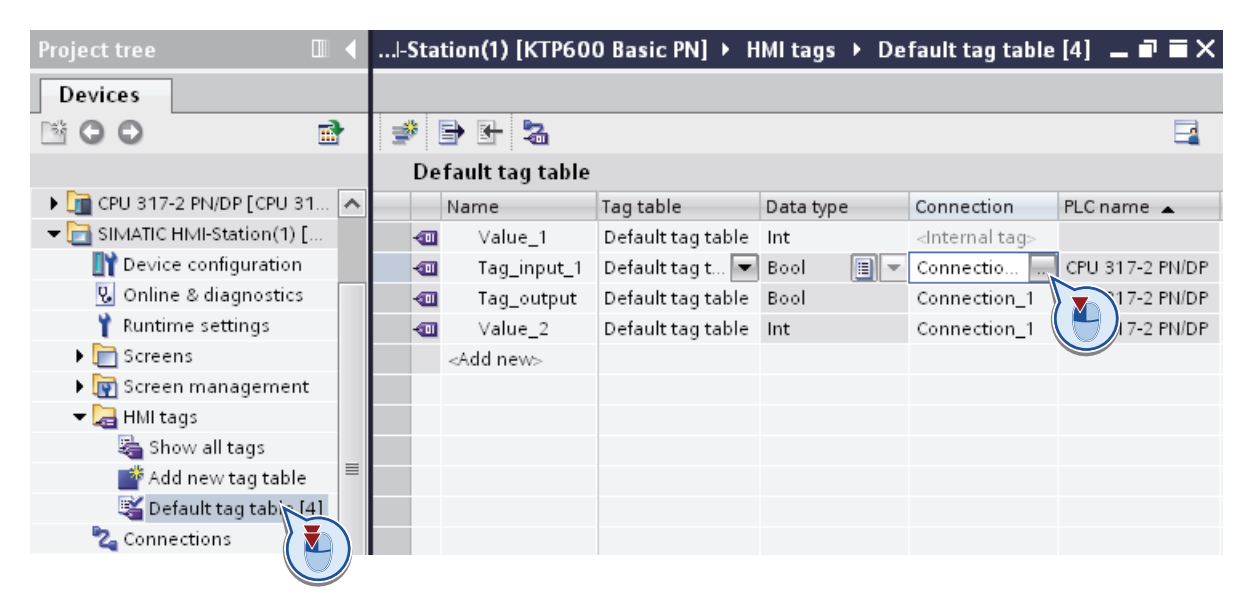

2. Click the " ... " button in the "Connection" column.

A dialog box for selecting the connection opens.

3. Select the newly established HMI connection.

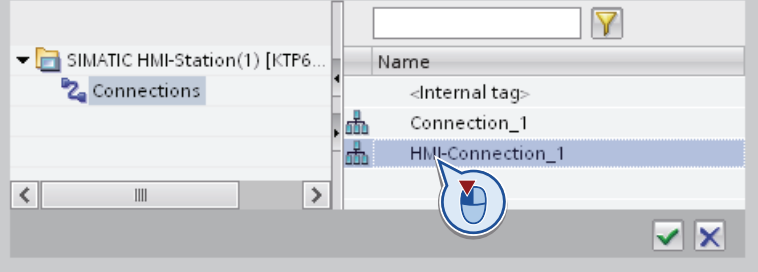

- 4. Click the "✓" button to apply the selected connection.
- 5. On the toolbar, click the "Re-connect PLC tag" button.

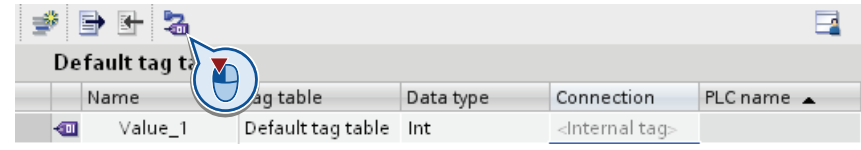

## See also

[Deleting an unspecified connection](#page-157-0) (Page [158\)](#page-157-0)

# <span id="page-157-0"></span>4.8.6 Deleting an unspecified connection

Finally, you can remove unspecified connections that still remain from the source project.

## Procedure

To delete unspecified connections, follow these steps:

1. In the project tree, open the HMI device and double-click the "Connections" entry. The connection table opens.

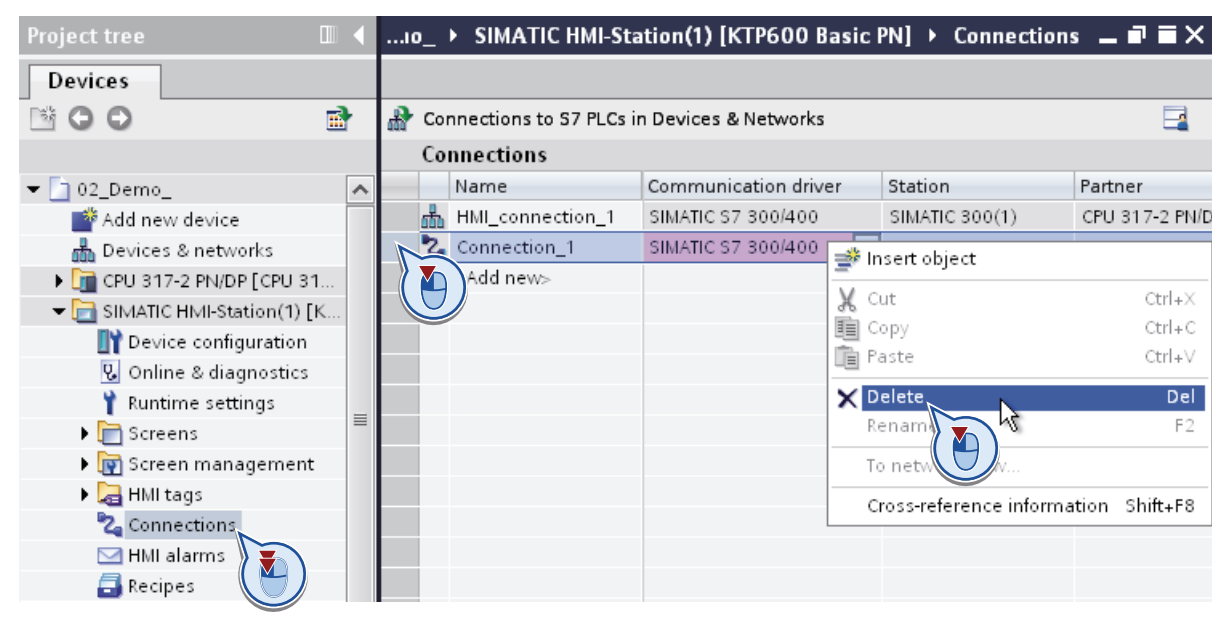

- 2. Select the row with the old connection in the table.
- 3. Select the "Delete" command in the shortcut menu of the connection line.
- 4. Perform the above-described steps for all unspecified connections of the source project.

# First steps  $\overline{5}$

# 5.1 Getting Started Documentation

## Getting started with the TIA Portal

The Getting Started documentation is available to help you begin using the TIA portal.

The Getting Started documentation contains instructions which show you, step-by-step how to create a project in the TIA portal and give you the chance to get a quick overview of all the possibilities the TIA portal offers you.

#### **Contents**

The Getting Started documents describe the creation of a single, continuous project that is extended with each chapter. You start with simple basic functions, and use more complex ones as you continue with the creation of the project.

In addition to the step-by-step instructions, the Getting Started documents also give you background information that explains the functions used and illustrate how they relate to each other.

#### Target audience

The Getting Started documents are intended for beginners, but are also useful for users migrating from a previous version of SIMATIC STEP 7 and WinCC.

## Download

The documentation is available, free of charge at the Service&Support [\(https://support.automation.siemens.com\)](https://support.automation.siemens.com/) portal in PDF form.

You can download the documents here:

- STEP 7 Basic ([http://support.automation.siemens.com/WW/view/en/40263542/0/en\)](http://support.automation.siemens.com/WW/view/en/40263542/0/en)
- STEP 7 Professional [\(http://support.automation.siemens.com/WW/view/en/28919804/133300](http://support.automation.siemens.com/WW/view/en/28919804/133300))

## First steps

5.1 Getting Started Documentation

# Introduction to the TIA Portal

# 6.1 User interface and operation

- 6.1.1 Starting, setting and exiting the TIA Portal
- <span id="page-160-0"></span>6.1.1.1 Starting and exiting the TIA Portal

# Starting the TIA Portal

Follow the steps below to start the TIA Portal:

1. In Windows, select "Start > Programs > Siemens Automation > TIA Portal V11". The TIA Portal opens with the last settings used.

# Exiting the TIA Portal

Follow the steps below to exit the TIA Portal:

- 1. In the "Project" menu, select the "Exit" command.
	- If the project contains any changes that have not been saved, you will be asked if you wish to save them.
	- Select "Yes" to save the changes in the current project and close the TIA Portal.
	- Select "No" to close the TIA Portal without saving the most recent changes in the project.
	- Select "Cancel" to cancel the closing procedure. The TIA Portal will remain open if you select this option.

# <span id="page-161-0"></span>6.1.1.2 Overview of the program settings

# **Overview**

The following table shows the application settings that you can make:

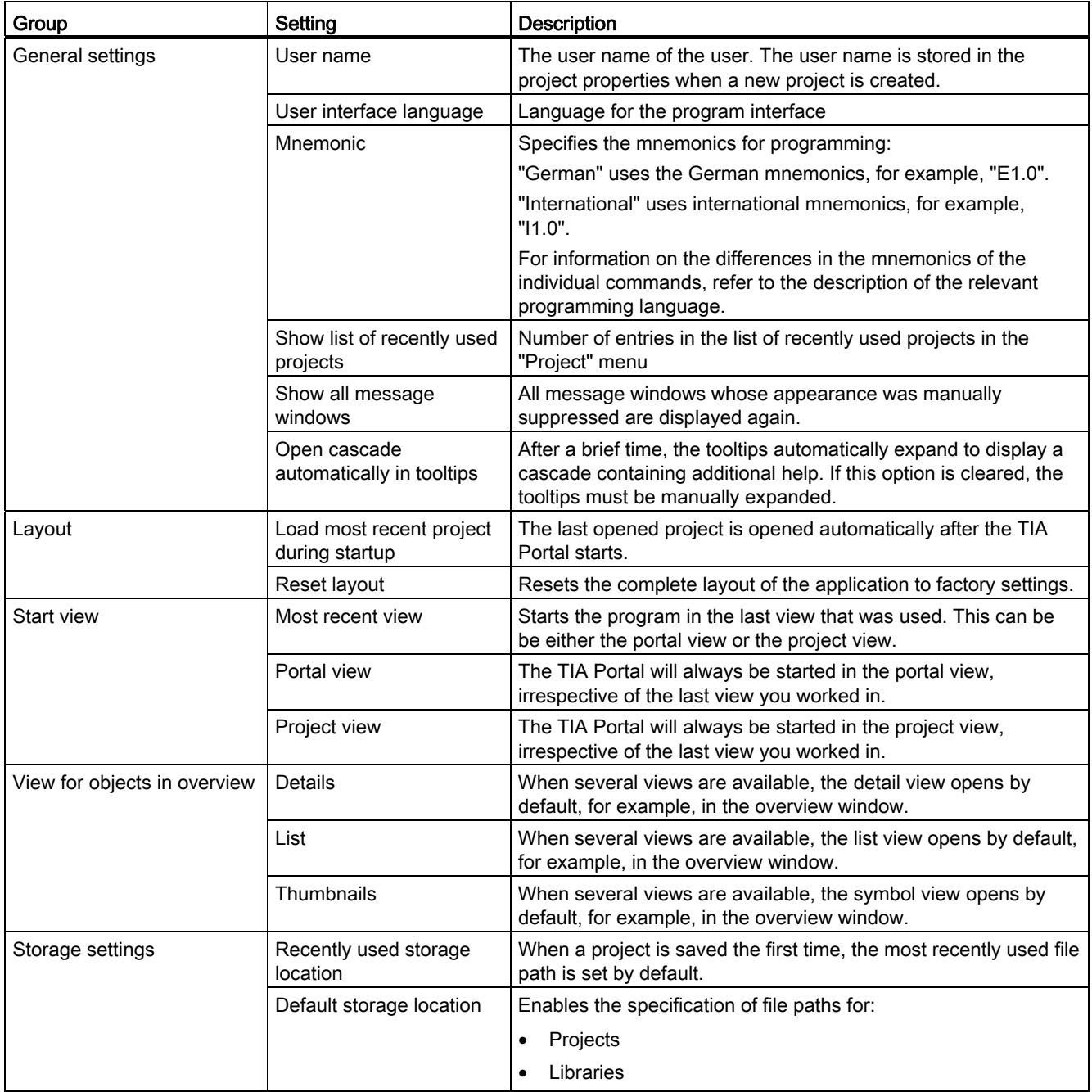

Introduction to the TIA Portal

6.1 User interface and operation

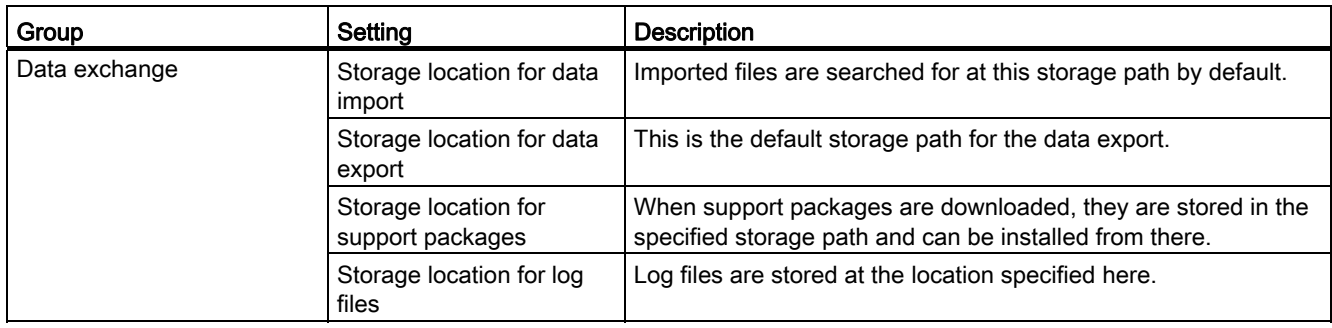

# See also

[Starting and exiting the TIA Portal](#page-160-0) (Page [161](#page-160-0)) [Resetting the user interface layout](#page-192-0) (Page [193](#page-192-0)) [Changing the settings](#page-165-0) (Page [166](#page-165-0))

# <span id="page-163-0"></span>6.1.1.3 Overview of the script and text editor settings

# **Overview**

The following table shows the available settings for script and text editors:

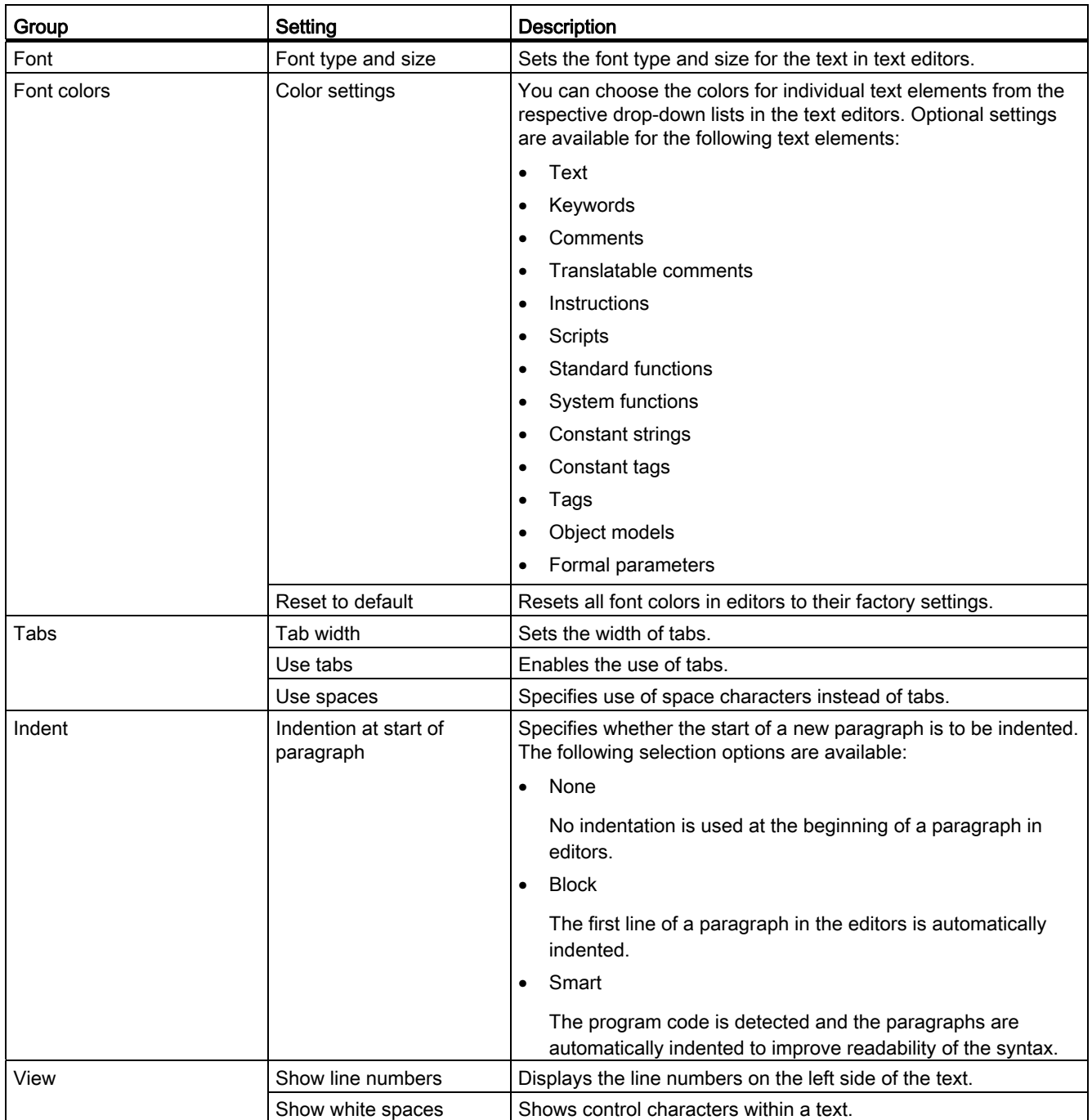

Introduction to the TIA Portal

6.1 User interface and operation

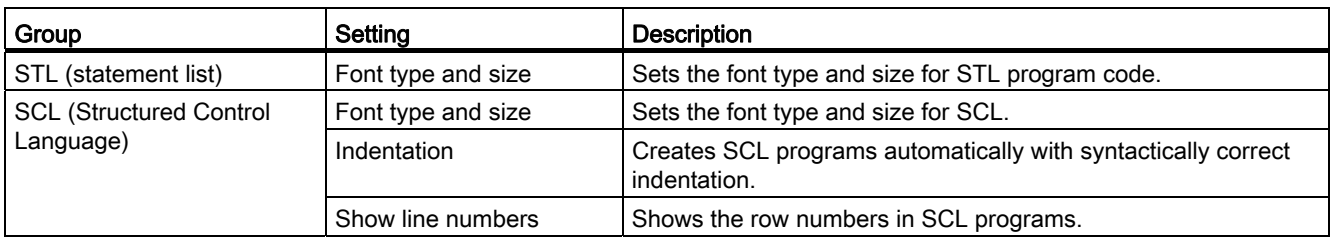

# See also

[Changing the settings](#page-165-0) (Page [166](#page-165-0))

# <span id="page-164-0"></span>6.1.1.4 Overview of the print settings

## **Overview**

The following table shows the available settings for printing:

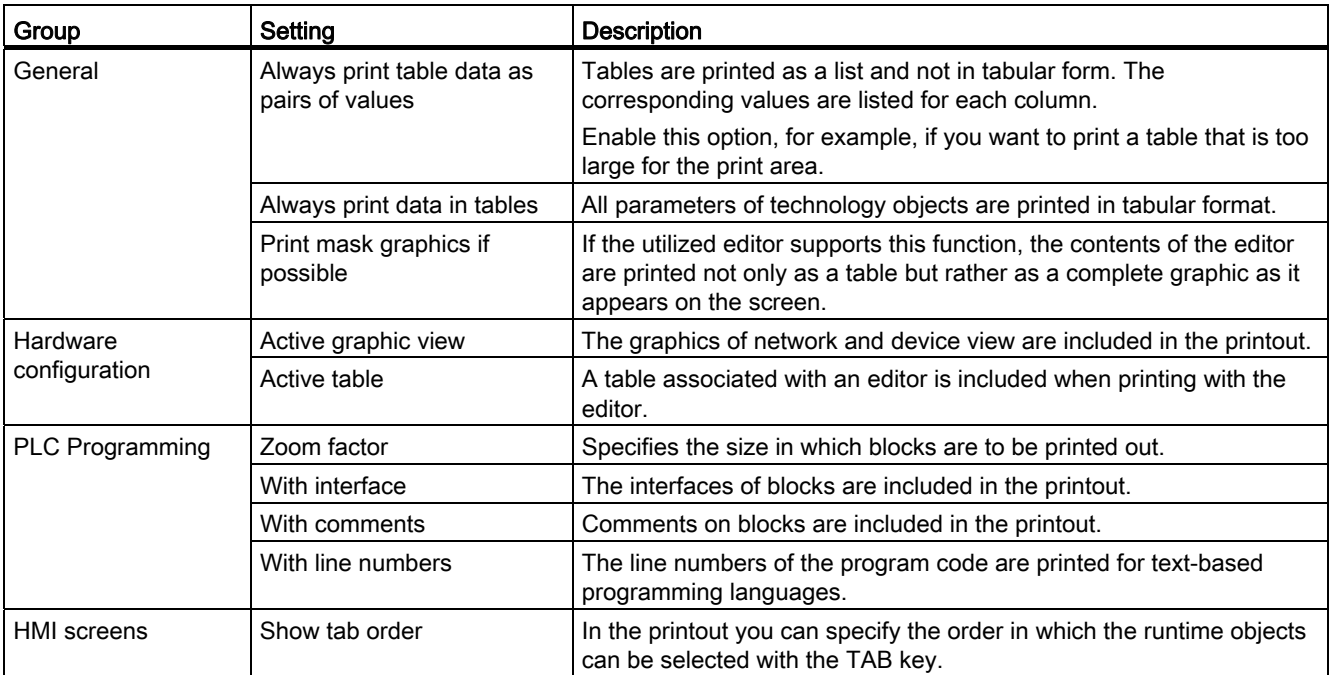

# See also

[Changing the settings](#page-165-0) (Page [166](#page-165-0))

# <span id="page-165-0"></span>6.1.1.5 Changing the settings

## Procedure

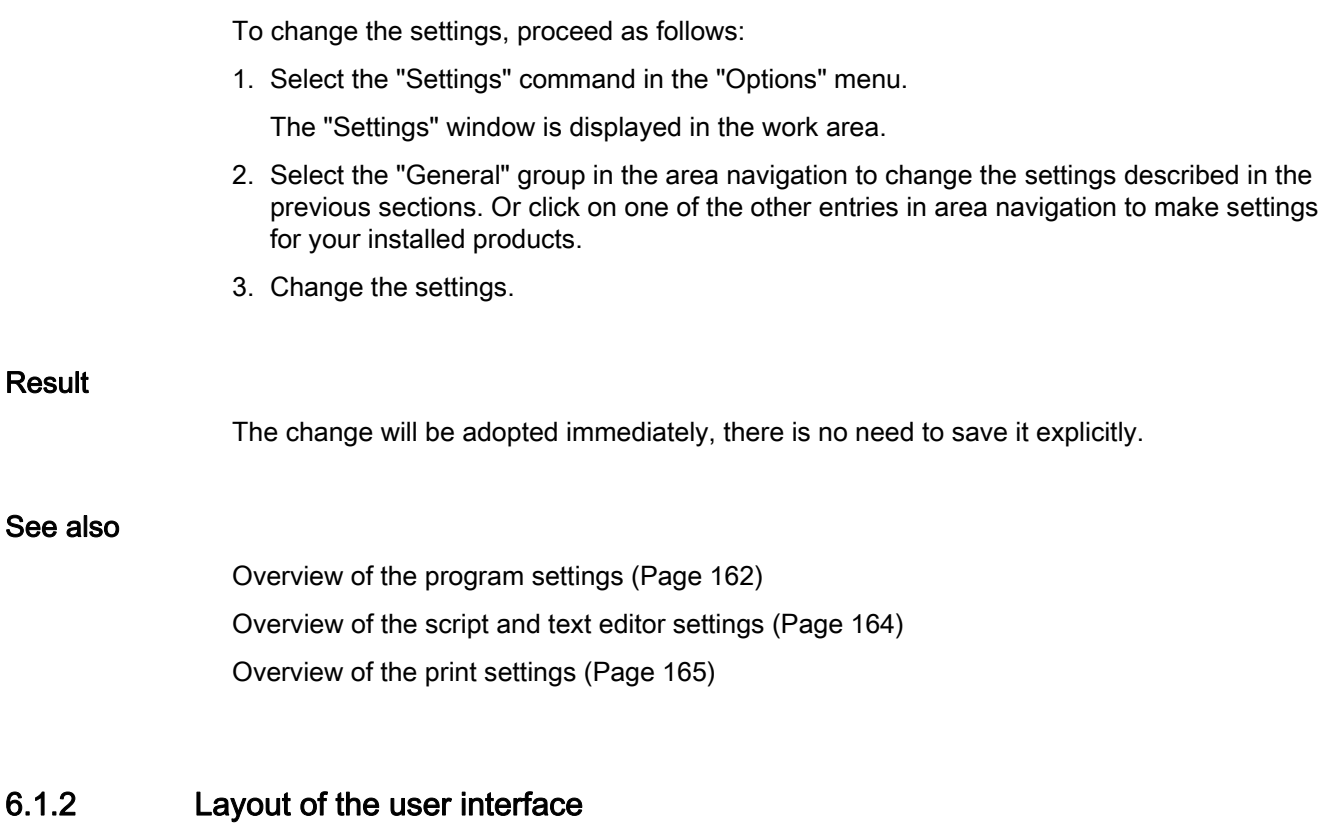

# 6.1.2.1 Views

# Views

Two different views are available for your automation project:

- The portal view is a task-oriented view of the project tasks.
- The project view is a view of the components of the project, as well as the relevant work areas and editors.

You can change over between the two views using a link.

# 6.1.2.2 Portal view

## Purpose of the portal view

The portal view provides you with a task-oriented view of the tools. Here, you can quickly decide what you want to do and call up the tool for the task in hand. If necessary, the view changes automatically to the project view (Page 169) for the selected task.

# Layout of the portal view

The following figure shows an example of the components in the portal view:

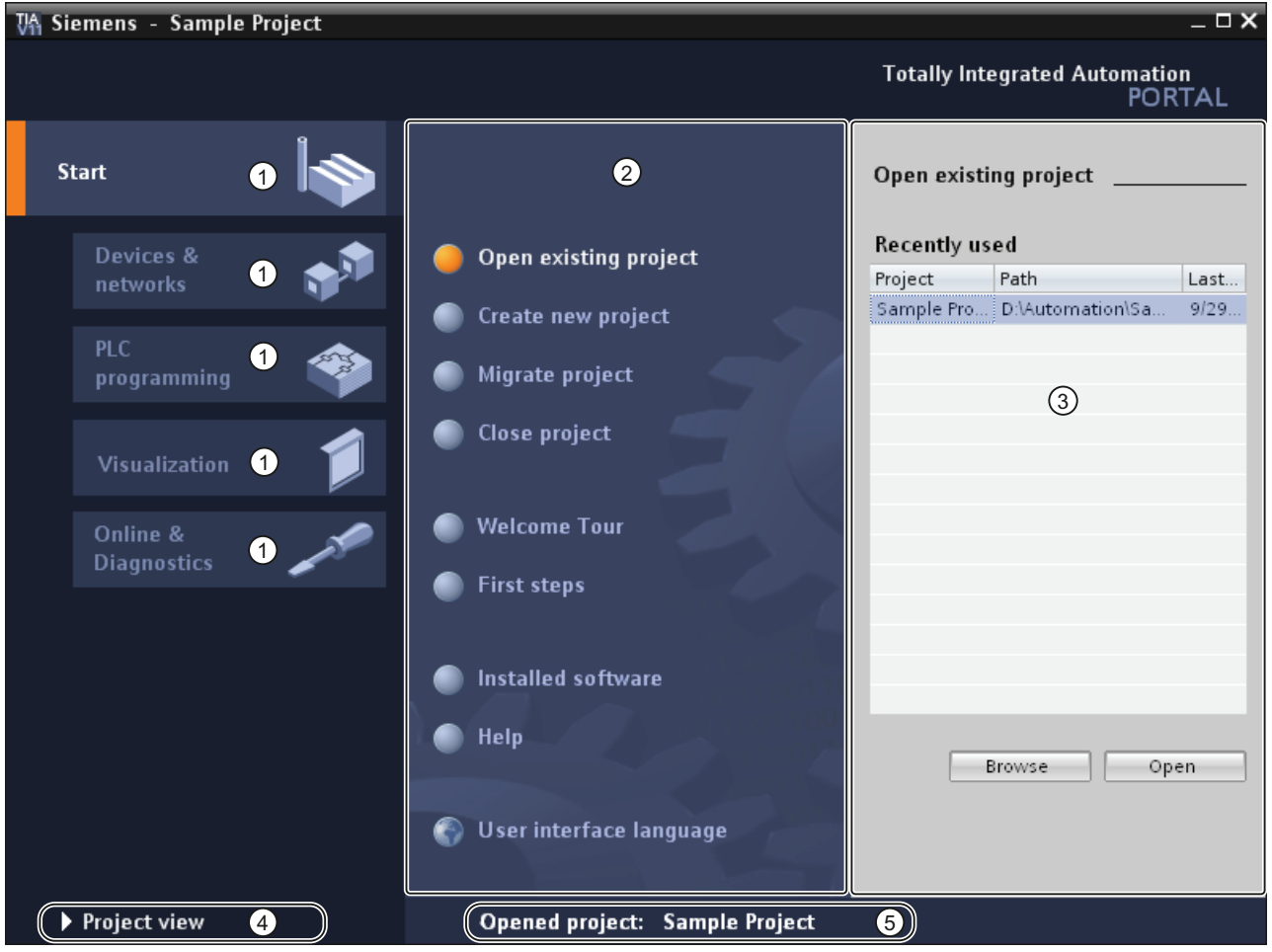

- ① Portals for different tasks
- ② Actions for the selected portal
- ③ Selection panel for the selected action
- ④ Change to the project view
- ⑤ Display of the project that is currently open

# Portals

The portals provide the basic functions for the individual task areas. The portals that are provided in the portal view depends on the products that have been installed.

## Actions for the selected portal

Here, you will find the actions available to you in the portal you have selected. You can call up the help function in every portal on a context-sensitive basis.

#### Selection panel for the selected action

The selection panel is available in all portals. The content of the panel adapts to your current selection.

## Change to the project view

You can use the "Project view" link to change to the project view.

## Display of the project that is currently open

Here, you can obtain information about which project is currently open.

#### See also

[Project navigation](#page-170-0) (Page [171\)](#page-170-0) [Basics of the work area](#page-174-0) (Page [175](#page-174-0)) Inspector window (Page 184) [Basics on task cards](#page-185-0) (Page [186](#page-185-0)) Details view (Page 189)

# 6.1.2.3 Project view

# Purpose of the project view

The project view is a structured view of all components of the project.

# Layout of the project view

The following figure shows an example of the components of the project view:

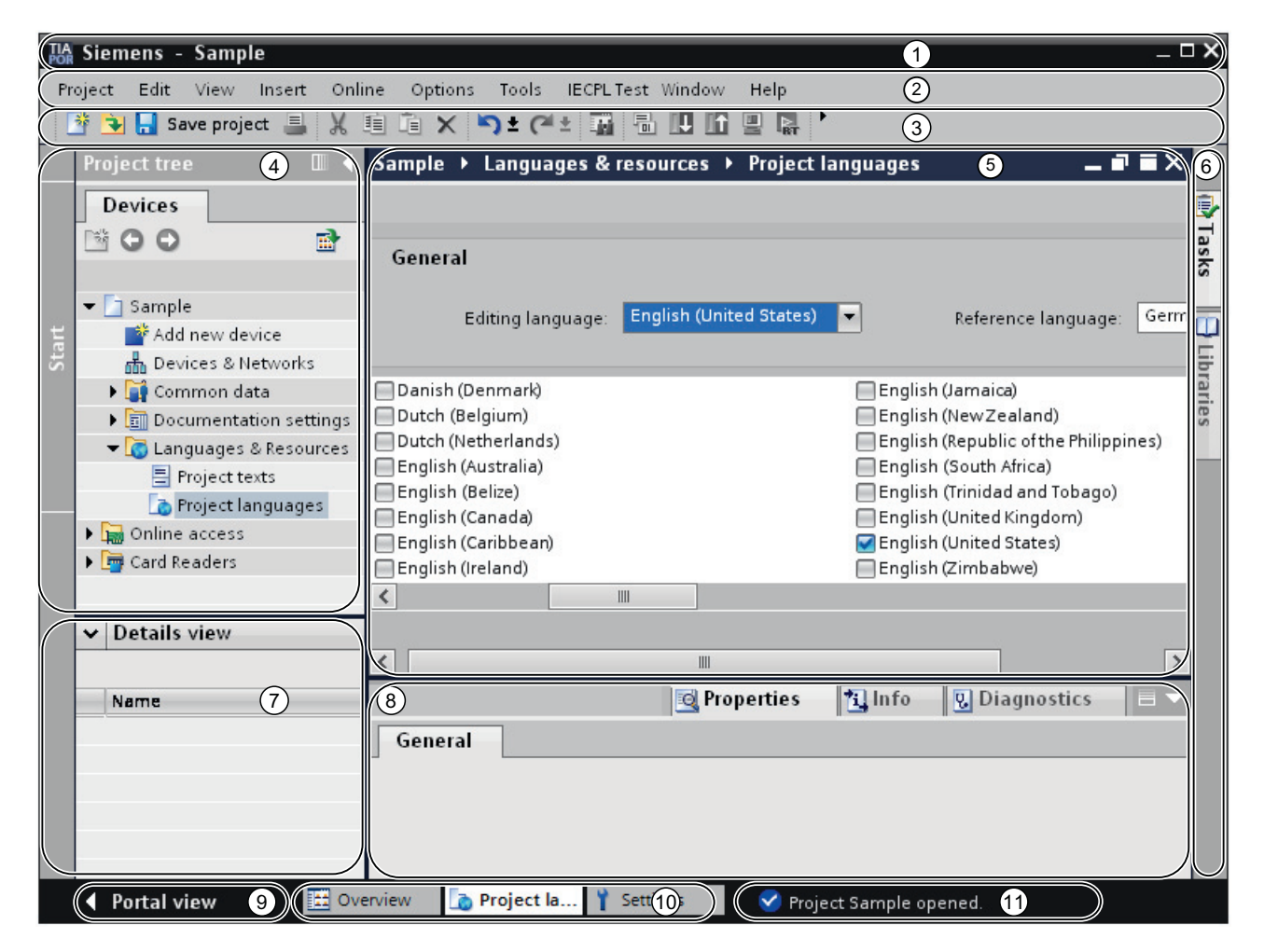

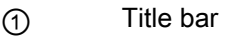

- ② Menu bar
- ③ Toolbar
- ④ [Project tree](#page-170-0) (Page [171](#page-170-0))
- ⑤ [Work area](#page-174-0) (Page [175](#page-174-0))
- ⑥ [Task cards](#page-185-0) (Page [186](#page-185-0))
- ⑦ Details view (Page 189)
- ⑧ Inspector window (Page 184)
- ⑨ Changing to the Portal view (Page 167)
- ⑩ Editor bar
- ⑪ Status bar with progress display

## Title bar

The name of the project is displayed in the title bar.

# Menu bar

The menu bar contains all the commands that you require for your work.

#### Toolbar

The toolbar provides you with buttons for commands you will use frequently. This gives you faster access to these commands.

#### Changing to the portal view

You can use the "Portal view" link to change to the portal view.

# Editor bar

The Editor bar displays the open editors. If you have opened a lot of editors, they are shown grouped together. You can use the Editor bar to change quickly between the open elements.

#### Status bar with progress display

In the status bar, you will find the progress display for processes that are currently running in the background. This also includes a progress bar that shows the progress graphically. Hover the mouse pointer over the progress bar to display a tooltip providing additional information on the active background process. You can cancel the background processes by clicking the button next to the progress bar.

If no background processes are currently running, the status bar displays the last generated alarm.

# <span id="page-170-0"></span>6.1.2.4 Project navigation

# Function of the project tree

Using the project tree features gives you access to all components and project data. You can perform the following tasks in the project tree:

- Add new components
- Edit existing components
- Scan and modify the properties of existing components

# Layout of project tree

The following figure shows an example of the project tree components:

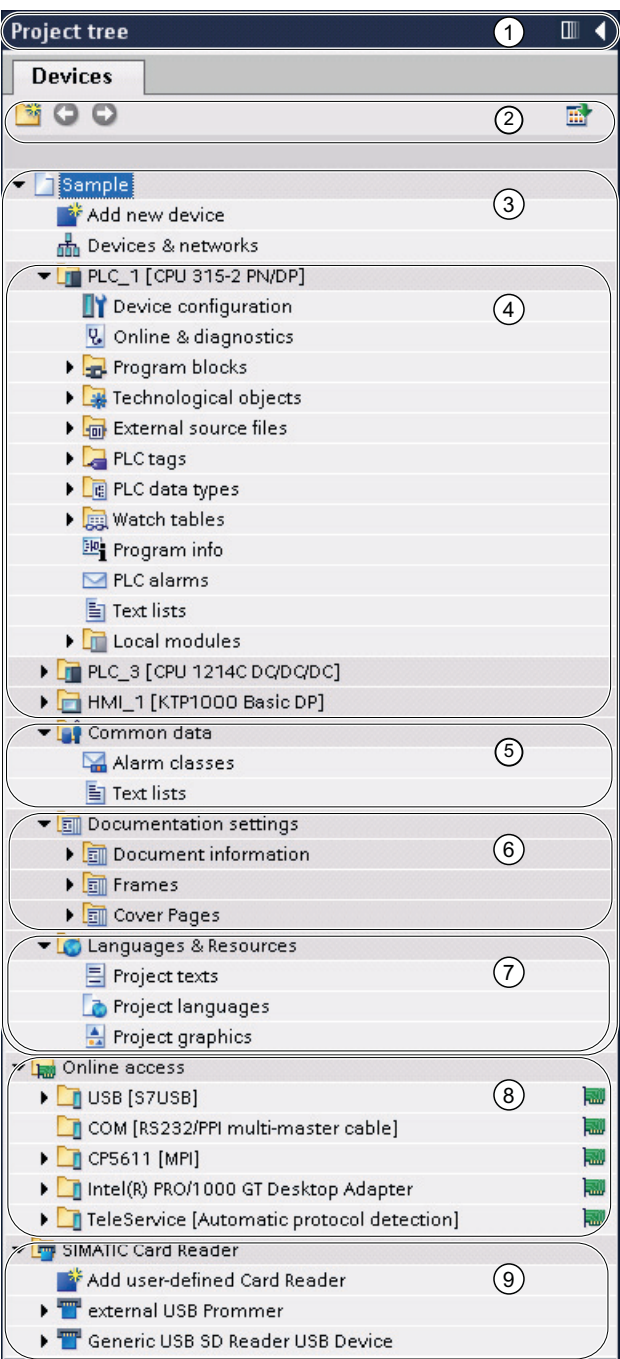

Introduction to the TIA Portal

6.1 User interface and operation

- ① Title bar
- ② Toolbar
- ③ Project
- ④ Devices
- ⑤ Common data
- ⑥ Document information
- ⑦ Languages & resources
- ⑧ Online access
- ⑨ SIMATIC Card Reader

## Title bar

The title bar of the project tree has a button for automatically and manually collapsing the project tree. Once it is collapsed manually, the button is "Reduced" to the left-hand margin. It changes from an arrow pointing left to one that is pointing right, and can now be used to reopen the project tree. You can use the "Reduce automatically" button collapse to project tree automatically when you do not need it.

See also: [Maximizing and minimizing the work area](#page-176-0) (Page [177](#page-176-0))

## Toolbar

You can do the following tasks in the toolbar of the project tree:

- Create a new user folder; for example, in order to group blocks in the "Program blocks" folder.
- Navigate forward to the source of a link and back to the link itself.

There are two buttons for links in the project tree. You can use these to navigate from the link to the source and back.

● Show an overview of the selected object in the work area.

When the overview is displayed, the lower-level objects and actions of the elements in the project tree are hidden.

# Project

You will find all the objects and actions related to the project in the "Project" folder, e.g.:

- Devices
- Languages & resources
- Online access

# **Device**

There is a separate folder for each device in the project, which has an internal project name. Objects and actions belonging to the device are arranged inside this folder.

## Common data

This folder contains data that you can use across more than one device, such as common message classes, scripts and text lists.

## Document information

In this folder, you can specify the layout for project documentation to be printed at a later point.

#### Languages & resources

You can determine the project languages and texts in this folder.

## Online access

This folder contains all the interfaces of the programming device / PC, even if they are not used for communication with a module.

# SIMATIC Card Reader

This folder is used to manage all card readers connected to the programming device / PC.

## See also

Portal view (Page 167) Project view (Page 169) [Basics of the work area](#page-174-0) (Page [175](#page-174-0)) Inspector window (Page 184) [Basics on task cards](#page-185-0) (Page [186](#page-185-0)) Details view (Page 189)

# 6.1.2.5 Work area

## <span id="page-174-0"></span>Basics of the work area

## Function of the work area

The objects that you can open for editing purposes are displayed in the work area. These objects include, for example:

- Editors and views
- Tables

You can open several objects. However, normally it is only possible to see one of these at a time in the work area. All other objects are displayed as tabs in the Editor bar. If, you would like to view two objects at the same time when performing certain tasks, you can tile the work area either horizontally or vertically or undock elements of the work area. If no objects are open, the work area will be empty.

# Layout of the work area

The following figure shows an example of a vertically split work area:

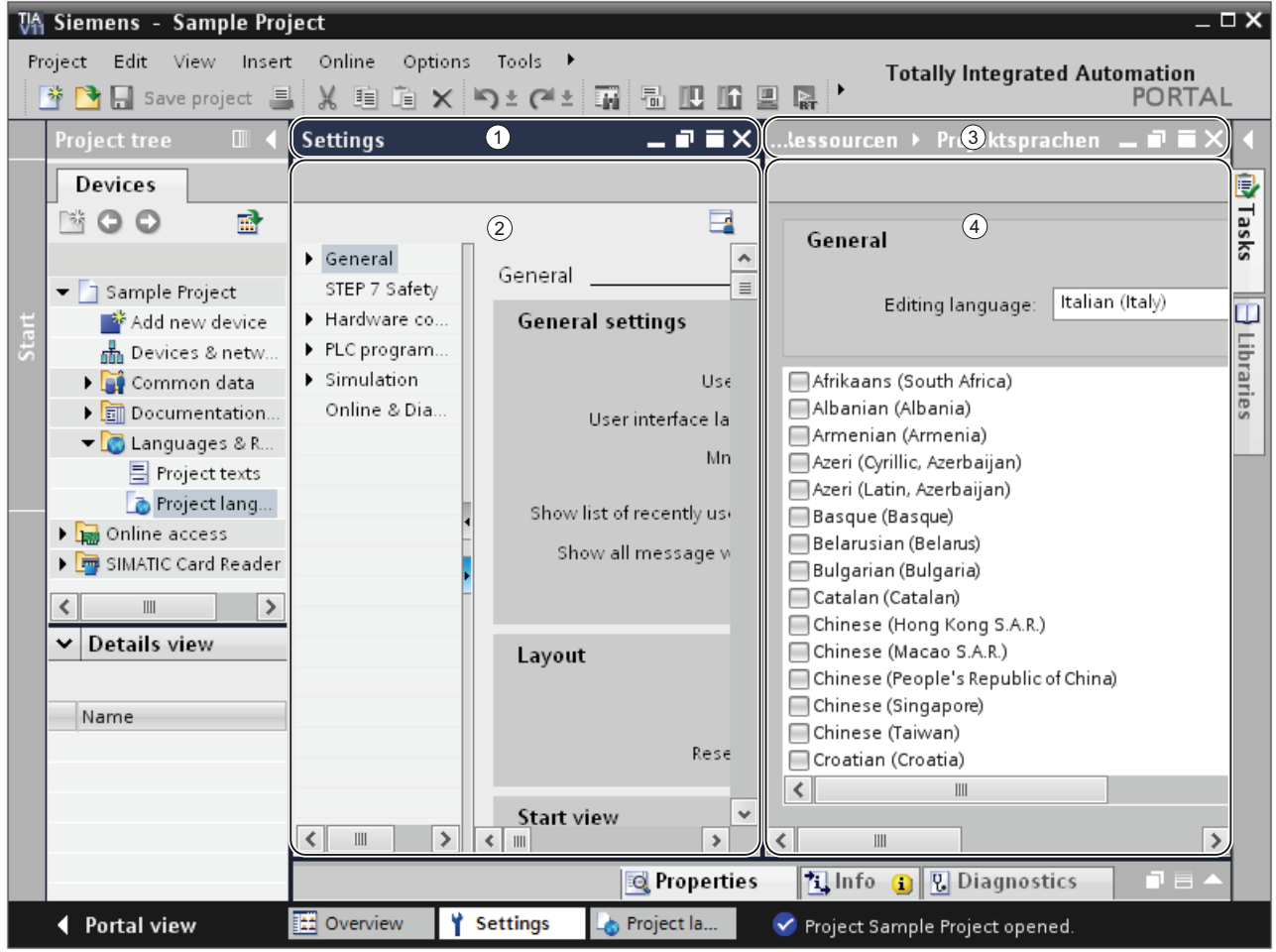

- ① Title bar of left-hand editor
- ② Work area of left-hand editor
- ③ Title bar of right-hand editor
- ④ Work area of right-hand editor

# See also

[Maximizing and minimizing the work area](#page-176-0) (Page [177\)](#page-176-0) [Splitting the work area](#page-177-0) (Page [178\)](#page-177-0) [Floating the work area elements](#page-178-0) (Page [179](#page-178-0)) [Using grouped elements of the work area](#page-179-0) (Page [180\)](#page-179-0) [Minimizing and maximizing elements of the work area](#page-180-0) (Page [181](#page-180-0)) [Switching between the elements in the work area](#page-181-0) (Page [182](#page-181-0)) [Saving a layout of editors and tables](#page-182-0) (Page [183\)](#page-182-0)

## <span id="page-176-0"></span>Maximizing and minimizing the work area

You have the option to adapt the work area to make it as large as possible. You can use the following function for this:

● Maximizing the work area

You can close the task cards, project tree and inspector window with a single click. This increases the size of the work area. You can minimize the work area again at any time in order to return to the previous view.

● Collapsing task cards, project tree, and Inspector window automatically

You can use the "Collapse automatically" option for the task cards, project tree, and Inspector window. This function causes these items to collapse automatically when you don't need them.

# Maximizing and minimizing the work area

To maximize the work area, follow these steps:

1. Open an element such as an editor or a table.

The element appears in the work area.

2. Click the "Maximize" button in the title bar of the element.

The task cards, project tree and inspector window collapse, and the work area is shown with its maximum dimensions.

To minimize the work area again, follow these steps:

1. Click the "Embed" button in the title bar of the displayed element.

This restores the view that existed before the work area was maximized. That is, if the task cards, project tree, or Inspector window were expanded before, they will be expanded again.

## Collapsing task cards, project tree, and Inspector window automatically

To collapse the task cards automatically, follow these steps:

1. Click "Collapse automatically" in the title bar of the task cards.

The task cards collapse when you click anywhere outside the task cards.

- 2. To use the task cards, click the collapsed task cards.
- 3. The task cards expand and are available for use. The "Collapse automatically" option remains enabled.

To collapse the project tree automatically, follow these steps:

1. Click "Collapse automatically" in the title bar of the project tree.

The project tree collapses when you click anywhere outside the project tree.

2. To use the project tree, click the collapsed project tree.

The project tree expands and is available for use. The "Collapse automatically" option remains enabled.

To collapse the Inspector window automatically, follow these steps:

1. Click "Collapse automatically" in the title bar of the Inspector window.

The Inspector window collapses when you click anywhere outside the Inspector window.

2. To use the Inspector window, click the collapsed Inspector window.

The Inspector window expands and is available for use. The "Collapse automatically" option remains enabled.

- To disable the automatic collapse option, follow these steps:
- 1. Click "Expand permanently" again in the relevant window.

The Collapse automatically" option is disabled, and the window remains expanded.

## See also

[Basics of the work area](#page-174-0) (Page [175](#page-174-0)) [Splitting the work area](#page-177-0) (Page [178](#page-177-0)) [Floating the work area elements](#page-178-0) (Page [179\)](#page-178-0) [Using grouped elements of the work area](#page-179-0) (Page [180](#page-179-0)) [Minimizing and maximizing elements of the work area](#page-180-0) (Page [181\)](#page-180-0) [Switching between the elements in the work area](#page-181-0) (Page [182\)](#page-181-0) [Saving a layout of editors and tables](#page-182-0) (Page [183\)](#page-182-0)

## <span id="page-177-0"></span>Splitting the work area

You can split the work area vertically or horizontally.

# Procedure

To split the work area vertically or horizontally, follow these steps:

1. In the "Window" menu, select the "Split editor space vertically" or "Split editor space horizontally" command.

The element you have clicked and the next element in the Editor bar will be displayed either next to one another or one above the other.

#### **Note**

If no elements are open in the work area, the "Split editor space vertically" and "Split editor space horizontally" functions will not be available.

## See also

[Basics of the work area](#page-174-0) (Page [175\)](#page-174-0) [Maximizing and minimizing the work area](#page-176-0) (Page [177\)](#page-176-0) [Floating the work area elements](#page-178-0) (Page [179](#page-178-0)) [Using grouped elements of the work area](#page-179-0) (Page [180\)](#page-179-0) [Minimizing and maximizing elements of the work area](#page-180-0) (Page [181](#page-180-0)) [Switching between the elements in the work area](#page-181-0) (Page [182](#page-181-0)) [Saving a layout of editors and tables](#page-182-0) (Page [183\)](#page-182-0)

## <span id="page-178-0"></span>Floating the work area elements

You can float work area elements in their own separate window:

- Editors
- Tables
- Setting windows
- Task cards
- Inspector window

You can embed floating elements again in the work area at any time.

#### Floating the work area elements

To float work area elements, follow these steps:

1. Click the "Float" button in the title bar of the element.

The element will be released from the work area and displayed in its own window. You can now place the window wherever you wish. If you have minimized the window, you can restore it via the editor bar.

## Embedding elements in the work area

To embed elements in the work area again, follow these steps:

1. Click the "Embed" button in the title bar of the element.

The element will appear in the work area again.

## See also

[Basics of the work area](#page-174-0) (Page [175](#page-174-0))

[Maximizing and minimizing the work area](#page-176-0) (Page [177](#page-176-0))

[Splitting the work area](#page-177-0) (Page [178](#page-177-0))

[Using grouped elements of the work area](#page-179-0) (Page [180](#page-179-0))

[Minimizing and maximizing elements of the work area](#page-180-0) (Page [181\)](#page-180-0)

[Switching between the elements in the work area](#page-181-0) (Page [182\)](#page-181-0)

[Saving a layout of editors and tables](#page-182-0) (Page [183\)](#page-182-0)

## <span id="page-179-0"></span>Using grouped elements of the work area

If you open more than five elements of the same type, e.g., editors or tables, they are grouped in the editor bar. You can use these groups as follows:

- Displaying individual elements of a group
- Displaying all elements of a group in separate windows
- Embedding all displayed elements of a group in the work area
- Minimizing all displayed elements
- Closing all elements of a group

## Displaying individual elements of a group

To display individual elements of a group, follow these steps:

- 1. In the editor bar, click the group containing the element you want to display. All list of all available elements of the group is displayed.
- 2. Click the element that you want to display.

## Displaying all elements of a group in separate windows

To display all elements of a group in separate windows, follow these steps:

- 1. In the editor bar, right-click the group whose elements you want to display.
- 2. Select "Restore group" in the shortcut menu.

All elements of the group are displayed in separate, overlapping windows. Move the windows in order to see the individual element, or choose an element via the group in the editor bar.
## Embedding all displayed elements of a group in the work area

To embed all elements of a group displayed in separate windows in the work area again, follow these steps:

- 1. In the editor bar, right-click the group whose elements you want to embed.
- 2. Select "Embed group" in the shortcut menu.

All elements of the group are embedded in the work area again.

# Minimizing all displayed elements

To minimize all elements of a group, follow these steps:

- 1. In the editor bar, right-click the group whose elements you want to minimize.
- 2. Select "Minimize group" in the shortcut menu.

All elements of the group are minimized. However, the minimized elements remain open and can be quickly maximized again via the group in the editor bar.

## Closing all elements of a group

To close all elements of a group, follow these steps:

- 1. In the editor bar, right-click the group whose elements you want to close.
- 2. Select "Close group" in the shortcut menu.

All elements of the group are closed. The group is removed.

# See also

[Basics of the work area](#page-174-0) (Page [175\)](#page-174-0)

[Maximizing and minimizing the work area](#page-176-0) (Page [177\)](#page-176-0)

[Splitting the work area](#page-177-0) (Page [178\)](#page-177-0)

[Floating the work area elements](#page-178-0) (Page [179](#page-178-0))

[Minimizing and maximizing elements of the work area](#page-180-0) (Page [181](#page-180-0))

[Switching between the elements in the work area](#page-181-0) (Page [182](#page-181-0))

[Saving a layout of editors and tables](#page-182-0) (Page [183\)](#page-182-0)

# <span id="page-180-0"></span>Minimizing and maximizing elements of the work area

You can minimize the elements that are open in the work area, such as editors or tables, as needed. However, an element remains open even if it has been minimized, and can quickly be maximized again using the editor bar.

## Minimizing elements in the work area

To minimize elements in the work area, follow these steps:

1. Click the "Minimize" button in the title bar of the element.

The element is minimized, but can still be accessed via the editor bar.

To minimize all elements at the same time, follow these steps:

1. In the "Window" menu, select the "Minimize all" command.

#### Maximizing elements in the work area

To maximize elements in the work area again, follow these steps:

1. Click the required element in the editor bar. The element is maximized and appears in the work area.

#### See also

[Basics of the work area](#page-174-0) (Page [175](#page-174-0)) [Maximizing and minimizing the work area](#page-176-0) (Page [177](#page-176-0)) [Splitting the work area](#page-177-0) (Page [178](#page-177-0)) [Floating the work area elements](#page-178-0) (Page [179\)](#page-178-0) [Using grouped elements of the work area](#page-179-0) (Page [180](#page-179-0)) [Switching between the elements in the work area](#page-181-0) (Page [182\)](#page-181-0) [Saving a layout of editors and tables](#page-182-0) (Page [183\)](#page-182-0)

#### <span id="page-181-0"></span>Switching between the elements in the work area

You can switch between the elements in the work area at any time.

#### Switching between the elements in the work area

To switch to the previous or next editor, follow these steps:

1. In the "Window" menu, select the "Next editor" or "Previous editor" command. The next or previous editor will be displayed.

# See also

[Basics of the work area](#page-174-0) (Page [175\)](#page-174-0) [Maximizing and minimizing the work area](#page-176-0) (Page [177\)](#page-176-0) [Splitting the work area](#page-177-0) (Page [178\)](#page-177-0) [Floating the work area elements](#page-178-0) (Page [179](#page-178-0)) [Using grouped elements of the work area](#page-179-0) (Page [180\)](#page-179-0) [Minimizing and maximizing elements of the work area](#page-180-0) (Page [181](#page-180-0)) [Saving a layout of editors and tables](#page-182-0) (Page [183\)](#page-182-0)

# <span id="page-182-0"></span>Saving a layout of editors and tables

You have the option of adapting editors and tables to meet your requirements. For example, you can hide columns in tables that you don't need. You can then save your customized view.

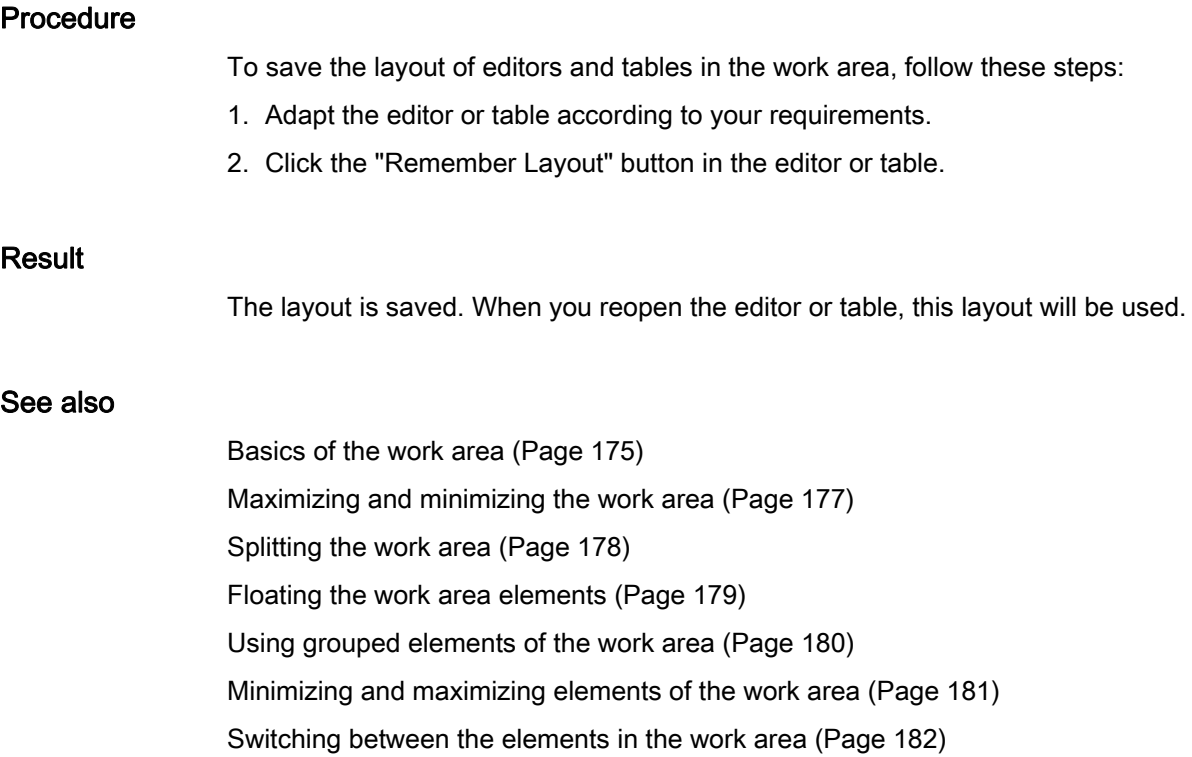

# 6.1.2.6 Inspector window

## Function of the Inspector window

Additional information on an object selected or on actions executed are displayed in the inspector window.

## Layout of the Inspector window

The following figures show the components of the Inspector window:

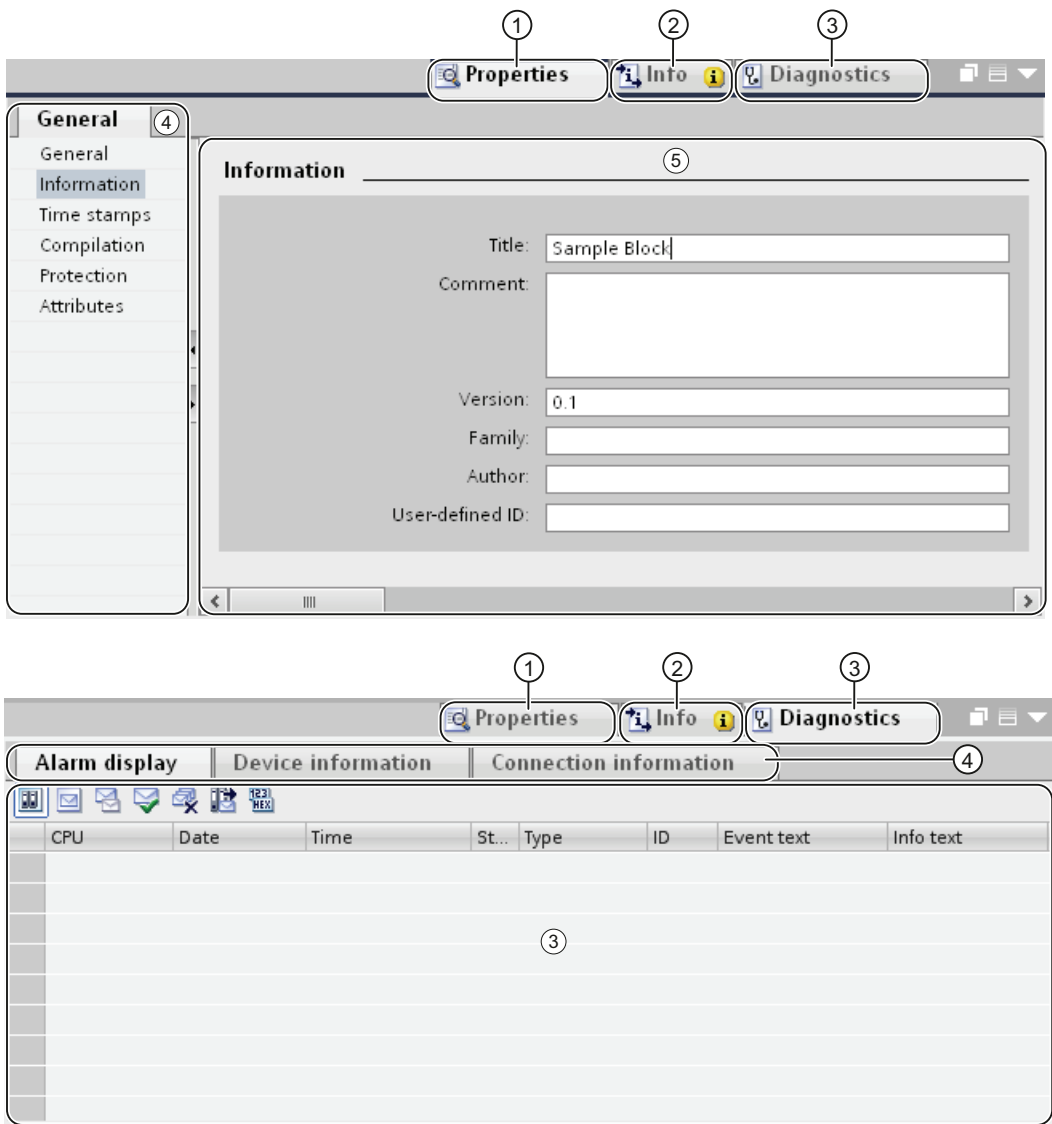

Introduction to the TIA Portal

6.1 User interface and operation

- ① "Properties" tab
- ② "Info" tab
- ③ "Diagnostics" tab
- ④ Navigation within the tabs:
	- Area navigation within the "Properties" tab
	- Lower-level tabs in the "Info" and "Diagnostics" tabs

#### "Properties" tab

This tab displays the properties of the object selected. You can change editable properties here.

#### "Info" tab

This tab displays additional information on the object selected, as well as alarms on the actions executed (such as compiling).

#### "Diagnostics" tab

This tab provides information on system diagnostics events, configured alarm events, and connection diagnostics.

#### Navigation within the tabs

You can use area navigation and the lower-level tabs to display the information you require within the tabs.

#### See also

[Project navigation](#page-170-0) (Page [171](#page-170-0)) [Basics of the work area](#page-174-0) (Page [175\)](#page-174-0) Portal view (Page 167) Project view (Page 169) [Basics on task cards](#page-185-0) (Page [186](#page-185-0)) Details view (Page 189)

# 6.1.2.7 Task cards

#### <span id="page-185-0"></span>Basics on task cards

#### Function of task cards

Depending on the edited or selected object, task cards that allow you perform additional actions are available. These actions include:

- Selecting objects from a library or from the hardware catalog
- Searching for and replacing objects in the project
- Dragging predefined objects to the work area

The task cards available can be found in a bar on the right-hand side of the screen. You can collapse and reopen them at any time. Which task cards are available depends on the products installed. More complex task cards are divided into panes that you can also collapse and reopen.

# Layout of task cards

The following figure shows an example of the bar with the task cards:

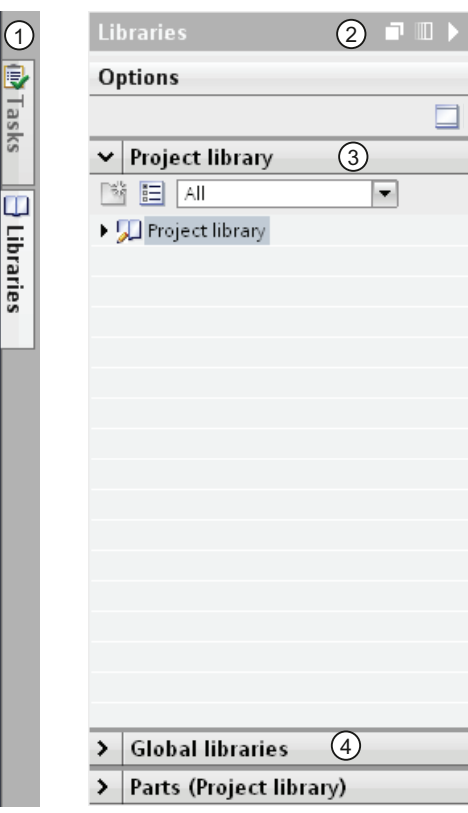

- ① Task cards closed
- ② "Libraries" task card open
- ③ "Project library" pane open
- ④ "Global libraries" pane closed

# See also

[Changing the pane mode](#page-187-0) (Page [188](#page-187-0)) [Project navigation](#page-170-0) (Page [171](#page-170-0)) [Basics of the work area](#page-174-0) (Page [175\)](#page-174-0) Inspector window (Page 184) Portal view (Page 167) Project view (Page 169) Details view (Page 189)

# <span id="page-187-0"></span>Changing the pane mode

You can choose between two pane modes:

● Single pane mode:

Only one pane is open at any given time. If you open another pane, the previously opened pane is closed automatically.

● Multi-pane mode:

You can open several panes at the same time.

#### Procedure

To change the pane mode, follow these steps:

1. Click the "Change pane mode" button above the panes inside a task card.

## See also

[Basics on task cards](#page-185-0) (Page [186](#page-185-0))

# 6.1.2.8 Details view

#### Purpose of the details view

The detail view shows certain content of the selected object is in the overview window or in the project tree. This might include text lists or tags.

The content of folders is not shown, however. To display the content of folders, use the project tree or the Inspector window.

#### Layout of the details view

The following figure shows an example of the details view:

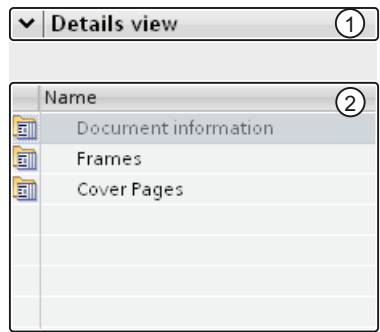

- ① Title bar
- ② Content of the selected object

#### Title bar

The arrow for closing the details view is located in the title bar of the details view. After it has closed, the direction in which the arrow is pointing changes from left to right. It can now be used to reopen the details view.

#### **Objects**

The displayed content varies depending on the selected object. You can move the content of objects from the details view to the required location using drag-and-drop.

# See also

[Project navigation](#page-170-0) (Page [171\)](#page-170-0) [Basics of the work area](#page-174-0) (Page [175](#page-174-0)) Inspector window (Page 184) [Basics on task cards](#page-185-0) (Page [186](#page-185-0)) Portal view (Page 167) Project view (Page 169)

# 6.1.2.9 Overview window

## <span id="page-189-0"></span>Overview window

#### Functions of the Overview window

The Overview window supplements the project tree. The Overview window shows the contents of the folder currently selected in the project tree.

In addition, you can perform the following actions in the Overview window:

- Open objects
- Display and edit the properties of objects in the Inspector window
- Rename objects
- Call object-specific actions from the shortcut menu
- Compare objects side by side
- Perform various object operations, such as inserting objects from the library via drag-anddrop and moving, copying, pasting, and deleting objects

 $\neg x$ 

# Layout of the Overview window

The following figure shows the components of the Overview window: TA Siemens Sample

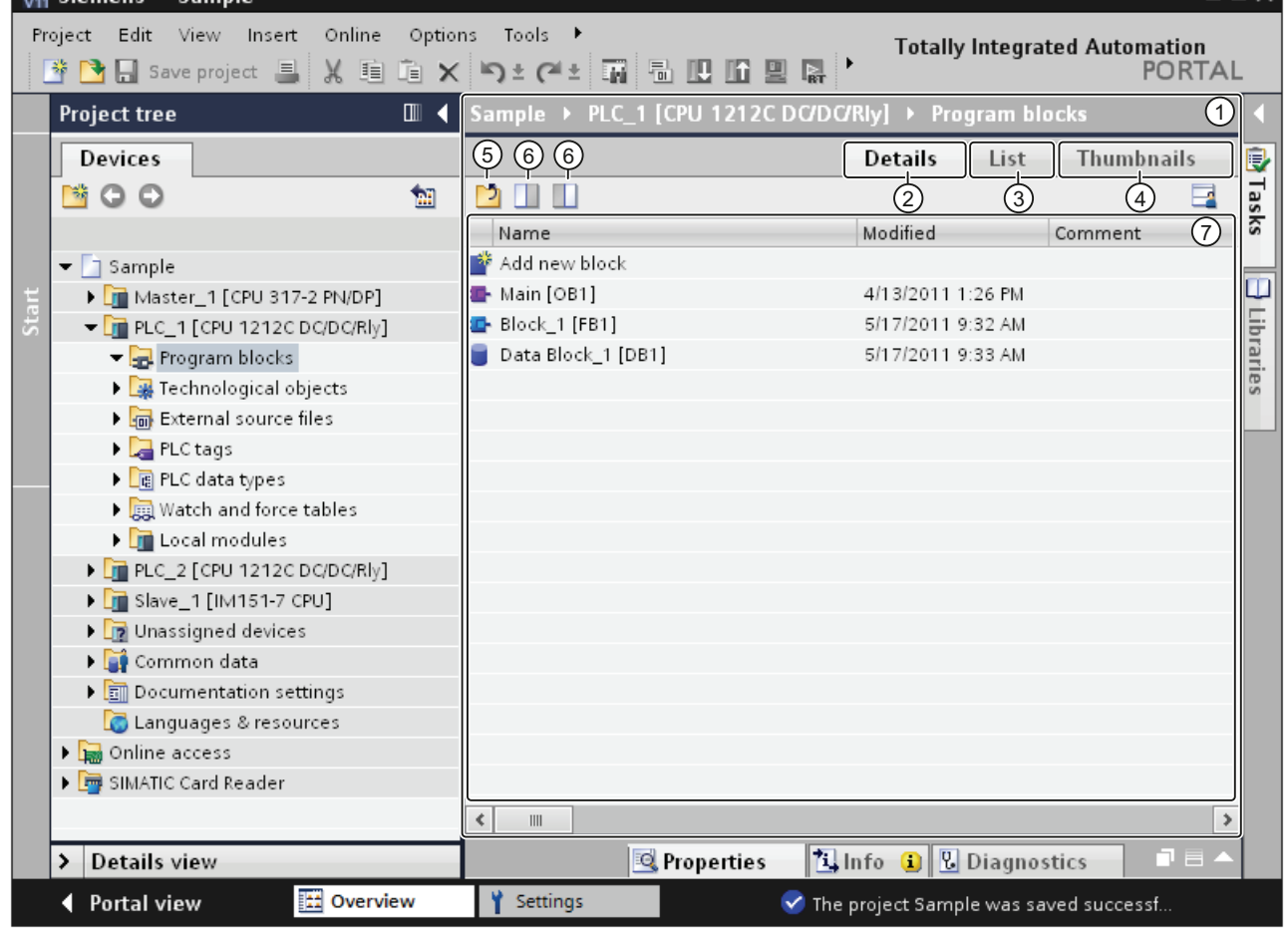

- ① Overview window
- ② Switch to the Details view
- ③ Switch to the List view
- ④ Switch to the Icon view
- ⑤ Move to higher level
- ⑥ Split the overview window in two. Either the right or left half of the overview window is synchronized. Clicking again cancels the split.
- ⑦ Contents of the object selected in the project tree.

#### Display forms of the Overview window

The content of the Overview window can be displayed as follows:

● Details view

The objects are displayed in a list with additional information, such as the date of the last change.

● List view

The objects are displayed in a simple list.

● Icon view

The objects are displayed as icons.

#### See also

[Comparing objects](#page-191-0) (Page [192\)](#page-191-0)

[Showing or hiding additional columns](#page-191-1) (Page [192\)](#page-191-1)

## <span id="page-191-0"></span>Comparing objects

You can display the contents of two folders or objects side by side in the Overview window. The Overview window is split in half and you can display different contents on the left and right sides.

In addition, you can use a drag-and-drop operation to move objects between the split windows. Thus, for example, you can move contents from one window to the other.

#### Procedure

To split the Overview window in half or cancel the split, follow these steps:

- 1. In the toolbar, click on the "Synchronize left side" or "Synchronize right side" icon to split the overview window. Either the left or the right side of the overview window synchronized with the contents of the selected object in the project tree.
- 2. To cancel the split, click again on the previously selected icon.

#### See also

[Overview window](#page-189-0) (Page [190](#page-189-0))

#### <span id="page-191-1"></span>Showing or hiding additional columns

In the details view of the Overview window, you can display more columns containing additional information on an object and then hide them again. The columns available depend on the selected object.

# Procedure

To show or hide additional table columns, follow these steps:

- 1. Right-click the title bar of the table.
- 2. Select the "Show/Hide" command in the shortcut menu, and select the columns you want to display.

#### See also

[Overview window](#page-189-0) (Page [190\)](#page-189-0)

## 6.1.2.10 Resetting the user interface layout

Every change you make to the layout of the user interface is saved. The changes are thus available even after a restart of the TIA Portal. For example, if you change the height and width of a text editor or the division of a table, your changes are retained so that you don't have to re-customize elements every time.

In some cases, however, it may be helpful to restore the original layout settings, for example, to suit the preferences of another user or if a different user interface layout is desired.

#### Procedure

To reset the user interface settings to the factory settings, follow these steps:

1. Select the "Settings" command in the "Options" menu.

The "Settings" window is displayed in the work area.

- 2. Select the "General" group in the area navigation.
- 3. Click the "Reset to default" button under "Layout > Reset layout".

## Result

The default settings for the user interface are restored.

#### See also

[Overview of the program settings](#page-161-0) (Page [162](#page-161-0))

# 6.1.3 Keyboard shortcuts

# 6.1.3.1 Keyboard shortcuts for project editing

# Editing a project

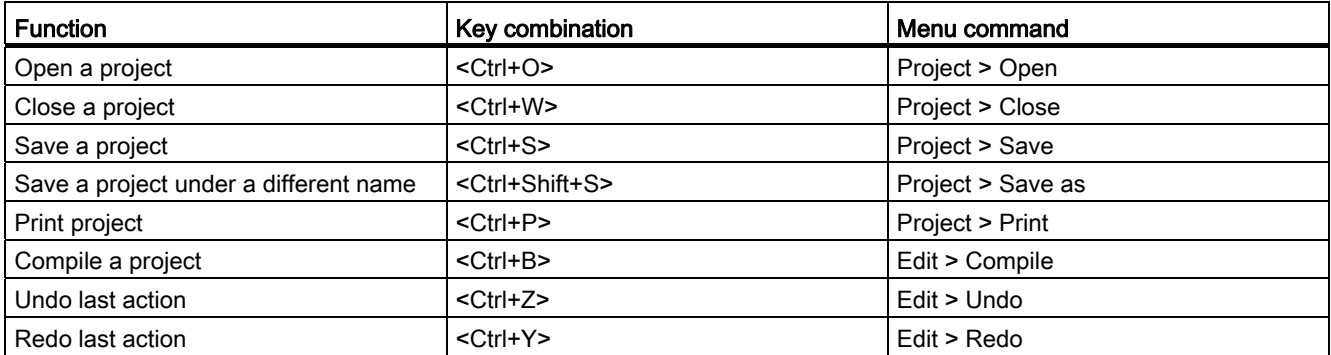

# Editing objects within a project

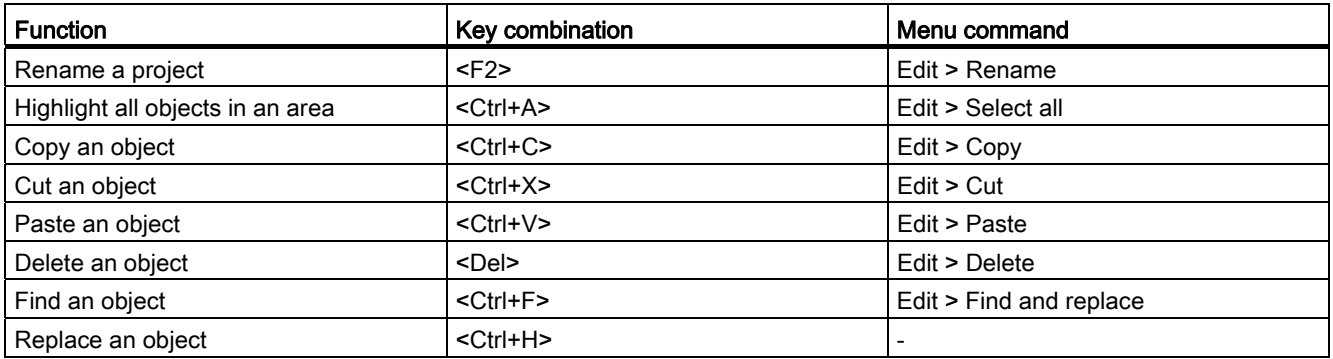

# Calling up the help function

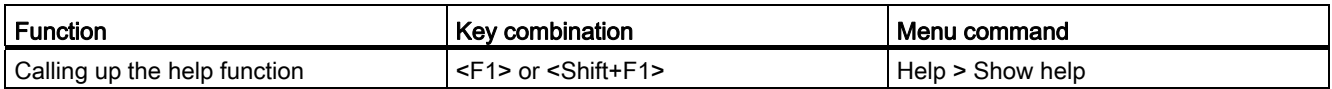

# 6.1.3.2 Keyboard shortcuts for windows

# Opening and closing windows

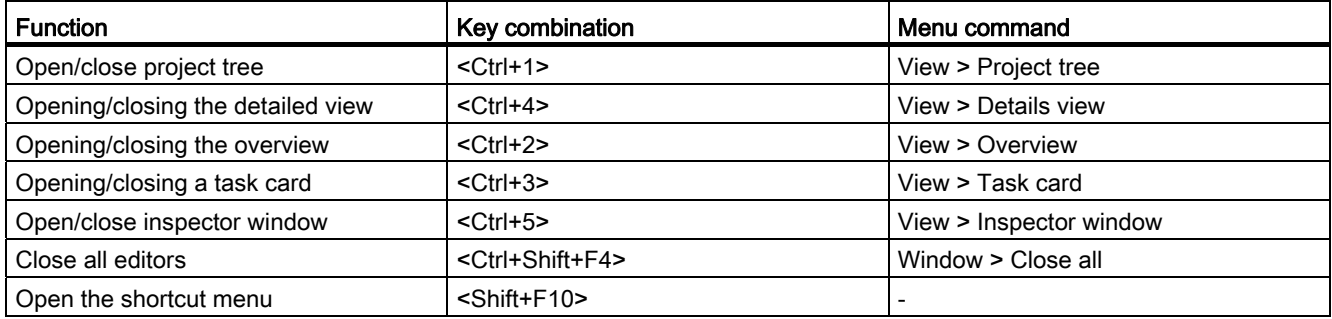

# 6.1.3.3 Keyboard shortcuts in the project tree

# Keyboard shortcuts in the project tree

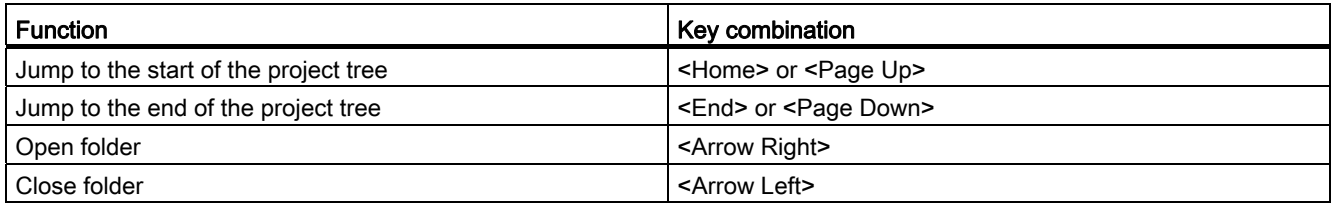

# 6.1.3.4 Keyboard shortcuts in tables

# General keyboard shortcuts in tables

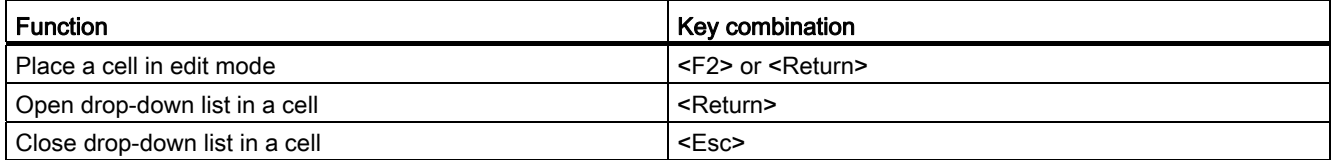

# Navigate in tables

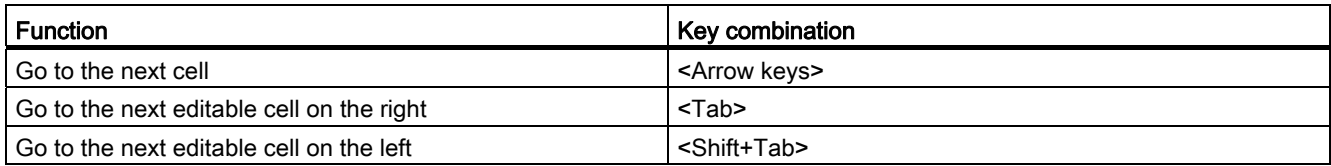

# Introduction to the TIA Portal

6.1 User interface and operation

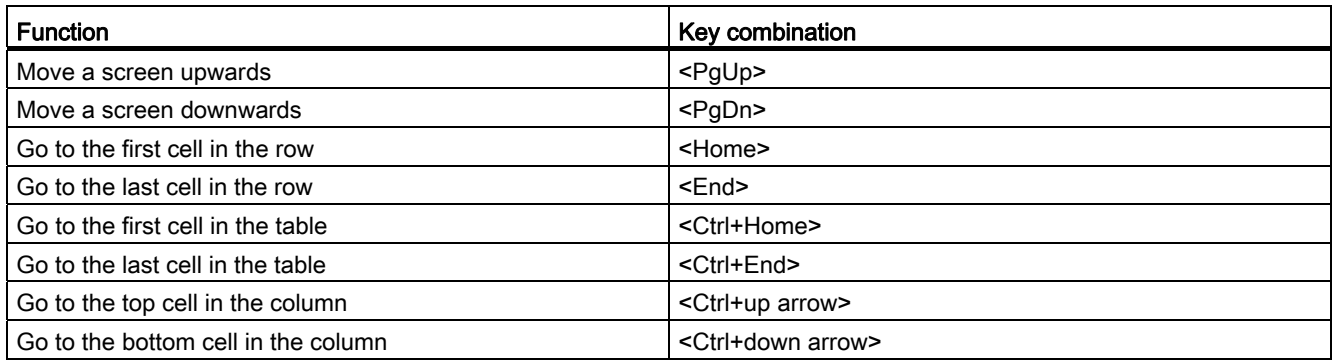

# Highlighting areas in tables

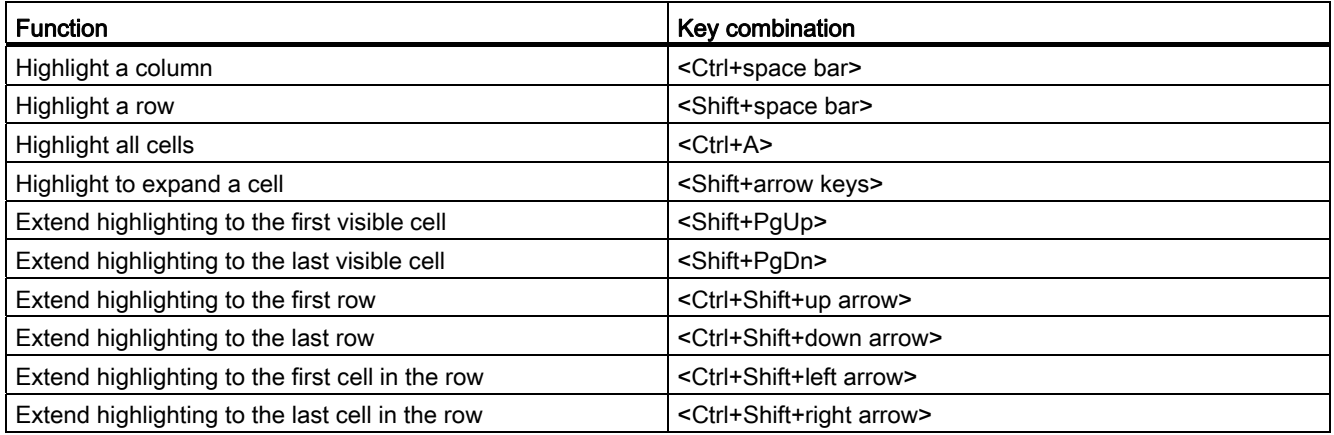

# 6.1.3.5 Keyboard shortcuts for text editing

# Editing text

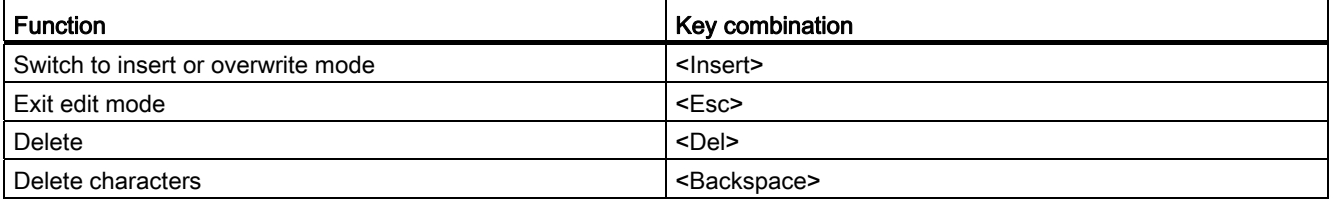

# 6.1.3.6 Using the on-screen keyboard

# Introduction

When working with the TIA portal, you also have the Microsoft on-screen keyboard available.

# Displaying the on-screen keyboard

To display the on-screen keyboard, follow these steps:

1. In the "View" menu, select the "Screen keyboard" command.

# Exiting the on-screen keyboard

To exit the on-screen keyboard, follow these steps:

1. In the "File" menu of the on-screen keyboard, select the "Exit" command.

# 6.1.4 Special features specific to the operating system

# 6.1.4.1 Influence of user rights

# Restrictions when user rights are limited

The software provides several functions that require direct access to the hardware of the programming device / PC and therefore also to the installed operating system. To make full use of the range of functions, the software must cooperate closely with the operating system. To ensure problem-free interaction, you should therefore be logged on to the operating system with adequate user rights.

In particular, you may not be able to use functions requiring an online connection or those that change the settings of interface cards if you work with limited user rights.

## Recognizing restricted functions

You can recognize functions requiring special rights as follows:

● A shield icon is displayed beside the function.

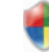

The function can be used but is regulated by the user account control.

● A box is graved out and cannot be accessed.

You require administrator privileges to access the box. In some operating system environments, you can obtain administrator privileges by entering an administrator password.

#### Note

A box being grayed out does not necessarily mean a lack of rights. You should also check the additional information in the tooltip cascades to find out the conditions for editing the box.

# 6.1.4.2 Expanding user rights

#### Counteracting restrictions due to user rights

Certain functions may not be available if you are not logged on to the operating system with adequate rights. You can counteract these restrictions in the following ways:

- Enabling of extended rights using Windows user account control
- Logging on to the operating system with administrator privileges
- Using temporary administrator rights

#### Enabling extended rights using the Windows user account control

To be able to use a function indicated by the shield icon of the Windows user account control, follow these steps:

1. Click on the box or button with the shield icon.

The security prompt of the Windows user account control opens.

2. Follow the instructions of the Windows user account control and, when prompted enter an administrator password, if possible.

The function can now be used once without restrictions.

Introduction to the TIA Portal

6.1 User interface and operation

# Logging on to the operating system with administrator privileges

To be able to use a function that is disabled due to lack of user rights, follow these steps:

- 1. Close the software.
- 2. Log off from the operating system.
- 3. Log on to the operating system with administrator privileges.
- 4. Restart the software.

## Using temporary administrator rights

To obtain administrator privileges temporarily, follow these steps:

1. Click the "Change settings" button. You will find this button in dialogs that allow the temporary assignment of administrator privileges.

An operating system dialog box for entering an administrator password opens.

2. Enter an administrator password.

The settings can be temporarily changed. When you call the dialog again, the procedure must be repeated.

#### **Note**

This function is not supported by all operating systems. If no "Change settings" button is present or the button is grayed out, you will need to log on to the operating system with administrator privileges instead.

# 6.2 Help on the information system

# <span id="page-199-0"></span>6.2.1 General remarks on the information system

#### Quick answers to your questions

A comprehensive Help system is available for solving your tasks. It describes basic concepts, instructions and functions. While working with the program, you also receive the following support:

- Roll-out for correct inputs in dialog boxes
- Tooltips for information on elements of the user interface, for example text boxes, buttons and icons. Some of the tooltips are supplemented by cascades containing more precise information.
- Help on the current context, on menu commands for example when you click on the keys <F1> or <Shift+F1>.

The following figure shows an example of a cascading tooltip (top) and a roll-out (bottom):

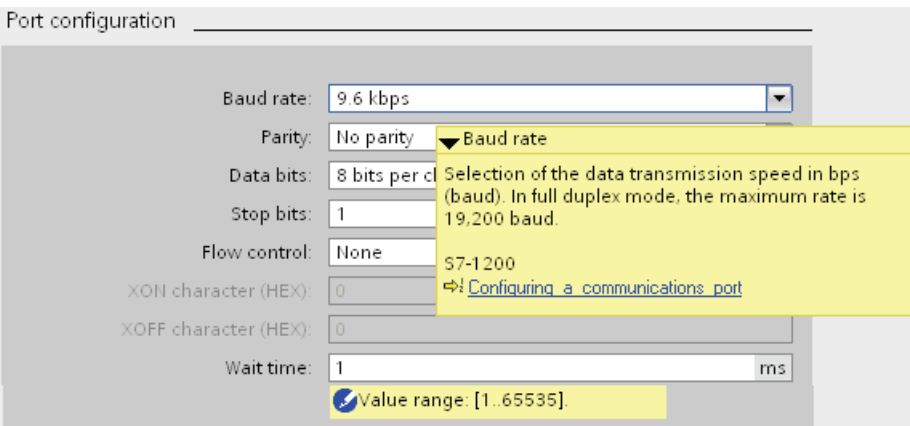

# Help

The Help system describes concepts, instructions and functions. It also contains reference information and examples. The help opens in a separate window.

A navigation pane appears on the left side of the help window. You can also hide the navigation pane to make room on the screen. The navigation pane provides you with the following functions:

- Table of contents
- Search in the index
- Full text search of the entire Help
- Favorites

# Identification of the topics in the Help according to the type of information

The help topics are identified by different symbols depending on the type of information they contain.

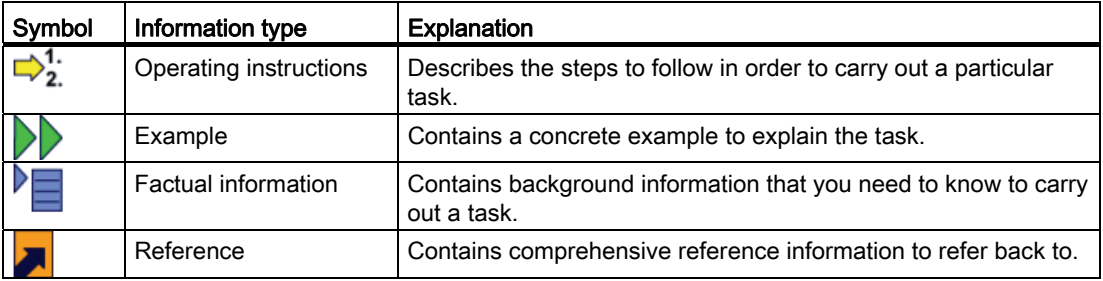

#### Identification of the topics in the Help according to the target system

Depending on the products that are installed, the help system may contain sections that apply only to specific devices. To be able to recognize such sections at a glance, you will find a note in brackets in the table of contents. The search results in the full text search and in the index are marked in the same way if they only apply to a specific device.

## Roll-out

Certain text boxes offer information that rolls out and helps you to enter valid parameters and values. The roll-out informs you about permissible value ranges and data types of the text boxes.

The following figure shows a roll-out (yellow) and a roll-out error message (red), which indicates an invalid value:

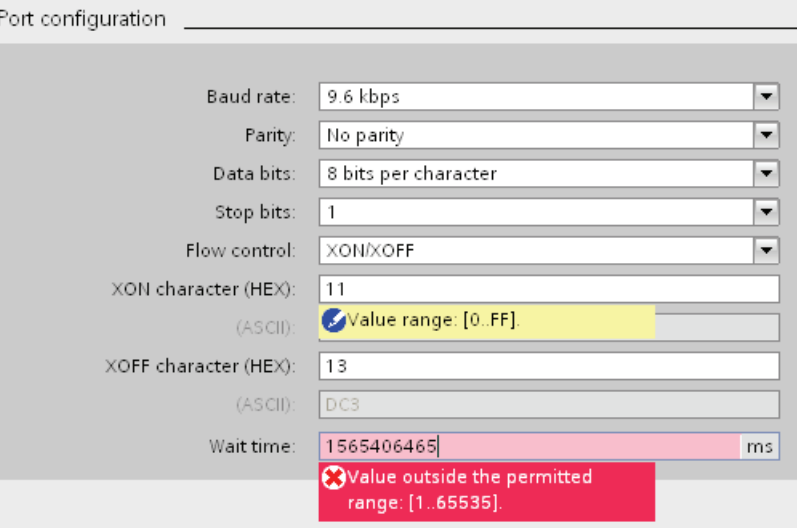

#### **Tooltip**

Interface elements offer you a tooltip for easier identification.

Tooltips, which have an arrow icon on the left, contain additional information in tooltip cascades. If you position the mouse pointer briefly over the tooltip or click the arrow icon, this information is displayed. The automatic display of tooltip cascades can be disabled.

If additional information is contained in the Help system, a link appears to the corresponding Help topic in the cascade. If you click on the link, the corresponding topic opens in Help.

The following figure shows a tooltip with opened cascade:

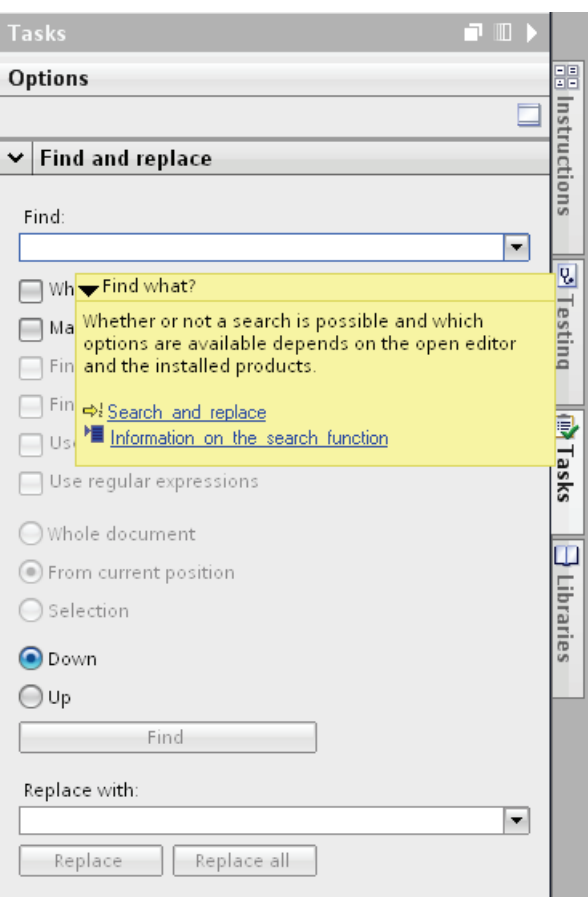

#### See also

[Disabling the automatic display of tooltip cascades](#page-205-0) (Page [206\)](#page-205-0)

# 6.2.2 Opening the Help system

# Opening the Help system

You can open the Help system in the following ways:

1. In the "Help" menu, select the "Show help" command or press <F1> to display the corresponding help for the current context.

Or

1. Click on the link in a tooltip cascade to go directly to an additional point in the Help system.

# 6.2.3 Searching the Help system for keywords

# Searching for keywords in the help text

To search the help topics for predefined keywords, follow these steps:

1. Click the "Show/hide table of contents" button in the help toolbar to display the table of contents.

The table of contents is displayed and the "Index", "Search" and "Favorites" tabs are visible.

- 2. Open the "Index" tab.
- 3. Enter the search term in the input box or select the search term from the list of key words.
- 4. Click "Display".

# 6.2.4 Full-text searches

#### Full-text searches

To search the entire text for specific words, follow these steps:

1. Click the "Show/hide table of contents" button in the help toolbar to display the table of contents.

The table of contents is displayed and the "Index", "Search" and "Favorites" tabs are visible.

- 2. Open the "Search" tab.
- 3. Type in your search term in the text box.
- 4. Refine your search if necessary using additional criteria:
	- Select "Search previous results" to start an additional search operation of your last search results only.
	- Select "Search for similar words" to find words that differ only slightly from your search term.
	- Select "Search titles only" to obtain only results that contain your search term in the title. The contents of the Help topics are ignored during the search.
- 5. Click on the arrow button to the right of the search field to use logic operations. The following logic operations are available:
	- Combine two or more search terms using the "AND" operator to find only Help topics that contain all the search terms in the text.
	- Combine two or more search terms using the "OR" operator to find only Help topics that contain one or more of the search terms in the text.
	- Combine two or more search terms using the "NEAR" operator to find only Help topics that contain terms in close proximity to each other (eight words).
	- Precede a word with the "NOT" operator to exclude Help topics from the search that contain this word.
- 6. Click on "List topics" to start the search.

The results are now listed with title, position and ranking. The "Position" column shows the section in which the Help topic found is located. Sorting according to ranking is based on the position of the Help topics found in the table of contents and based on the number of hits in the Help topics.

# 6.2.5 Using favorites

## Using favorites

You can save individual help topics as favorites. This saves you searching for the help topic a second time.

# Saving favorites:

To save a page as a favorite, follow these steps:

- 1. Open the help topic or the chapter you want to save as a favorite.
- 2. Click the "Show/hide table of contents" button in the help toolbar to display the table of contents.

The table of contents is displayed and the "Index", "Search" and "Favorites" tabs are visible.

- 3. Open the "Favorites" tab.
- 4. Click the "Add" button.

The help topic or chapter is saved as a favorite and is available the next time you open the help system.

## Calling up favorites:

To call up a page from the favorites, follow these steps:

1. Click the "Show/hide table of contents" button in the help toolbar to display the table of contents.

The table of contents is displayed and the "Index", "Search" and "Favorites" tabs are visible.

- 2. Open the "Favorites" tab.
- 3. Select the topic you want to open from the list.
- 4. Click the "Display" button.

# Deleting favorites

To delete an entry from the favorites, proceed as follows:

1. Click the "Show/hide table of contents" button in the help toolbar to display the table of contents.

The table of contents is displayed and the "Index", "Search" and "Favorites" tabs are visible.

- 2. Open the "Favorites" tab.
- 3. Select the topic you want to remove from the list.
- 4. Click the "Remove" button.

# 6.2.6 Printing help topics

## Printing information

You can either print all the contents of the Help system or individual topics only.

#### Procedure

To select the topics you would like to print, follow these steps:

- 1. Click the "Display printing dialog" button. The table of contents opens in a separate window.
- 2. Select the check boxes for the folders and help topics to be printed in the "Print help topics" dialog.
- 3. Click the "Print" button to print the selected information. The "Print" dialog opens.
- 4. Select the printer on which you want print the help topics.
- 5. Click "Properties" if you want to make additional printer settings.
- 6. Confirm your entries with "OK".

The help topics are printed out on the selected printer.

# <span id="page-205-0"></span>6.2.7 Disabling the automatic display of tooltip cascades

You can suppress the automatic display of tooltip cascades. Manual display remains possible.

# Procedure

To disable the automatic display of tooltip cascades, follow these steps:

- 1. In the "Options" menu, select the "Settings" command.
- 2. Select the "General" group in the area navigation.
- 3. Disable the "Open cascade automatically in tooltips" check box in the "General settings".
- If you want to display a tooltip cascade manually, click on the arrow icon within the tooltip.

#### See also

[General remarks on the information system](#page-199-0) (Page [200](#page-199-0))

# 6.2.8 Safety Guidelines

# Safety guidelines

This Help manual contains you have to observe in order to ensure your personal safety, as well as to prevent damage to property. The notices referring to your personal safety are highlighted in the manual by a safety alert symbol, notices referring only to property damage have no safety alert symbol. These notices shown below are graded according to the degree of danger.

# DANGER

indicates that death or severe personal injury will result if proper precautions are not taken.

# WARNING

indicates that death or severe personal injury may result if proper precautions are not taken.

# CAUTION

with a safety alert symbol, indicates that minor personal injury can result if proper precautions are not taken.

# **CAUTION**

without a safety alert symbol, indicates that property damage can result if proper precautions are not taken.

# **NOTICE**

indicates that an unintended result or situation can occur if the corresponding information is not taken into account.

If more than one degree of danger is present, the warning notice representing the highest degree of danger will be used. A notice warning of injury to persons with a safety alert symbol may also include a warning relating to property damage.

# Qualified Personnel

The device/system may only be set up and used in conjunction with this documentation. Commissioning and operation of a device/system may only be performed by qualified personnel. Within the context of the safety notes in this documentation qualified persons are defined as persons who are authorized to commission, ground and label devices, systems and circuits in accordance with established safety practices and standards.

# Prescribed Usage

Note the following:

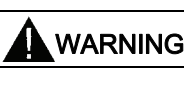

This device may only be used for the applications described in the catalog or the technical description and only in connection with devices or components from other manufacturers which have been approved or recommended by Siemens. Correct, reliable operation of the product requires proper transport, storage, positioning and assembly as well as careful operation and maintenance.

# **Trademarks**

All names identified by ® are registered trademarks of the Siemens AG. The remaining trademarks in this publication may be trademarks whose use by third parties for their own purposes could violate the rights of the owner.

## Disclaimer of Liability

We have reviewed the contents of this publication to ensure consistency with the hardware and software described. Since variance cannot be precluded entirely, we cannot guarantee full consistency. However, the information in this publication is reviewed regularly and any necessary corrections are included in subsequent editions.

# Editing projects 7

# <span id="page-208-0"></span>7.1 The basics of projects

#### Introduction

Projects are used to organize the storage of data and programs resulting from the creation of an automation solution. The data that makes up a project includes the following:

- Configuration data on the hardware structure and parameter assignment data for modules
- Project engineering data for communication over networks
- Project engineering data for the devices

#### Project hierarchy

Data is stored in a project in the form of objects. Within the project, the objects are arranged in a tree structure (project hierarchy).

The project hierarchy is based on the devices and stations along with the configuration data and programs belonging to them.

Common data of the project and online access, for example, are also displayed in the project tree.

# See also

[Creating a new project](#page-209-0) (Page [210\)](#page-209-0)

[Opening projects](#page-209-1) (Page [210](#page-209-1))

[Saving projects](#page-212-0) (Page [213](#page-212-0))

[Deleting projects](#page-213-0) (Page [214](#page-213-0))

Editing projects

7.2 Creating and managing projects

# 7.2 Creating and managing projects

# <span id="page-209-0"></span>7.2.1 Creating a new project

#### Procedure

To create a new project, follow these steps:

- 1. Select the "New" command in the "Project" menu. The "Create a new project" dialog opens.
- 2. Enter your project name and path or accept the proposed settings.
- 3. Click the "Create" button.

## Result

The new project is created and displayed in the project tree.

# See also

```
The basics of projects (Page 209) 
Opening projects (Page 210) 
Saving projects (Page 213) 
Deleting projects (Page 214)
```
# <span id="page-209-1"></span>7.2.2 Opening projects

# Procedure

To open an existing project, follow these steps:

1. Select the "Open" command in the "Project" menu.

The "Open project" dialog opens and includes the list of most recently used projects.

- 2. Select a project from the list and click "Open".
- 3. If the project you require is not included in the list, click the "Browse" button. Navigate to the desired project folder, and open the project file. Projects of the TIA Portal V11 have the extension ".ap11", while older projects from the TIA Portal V10 have the extension "ap10".

# Result

The project opens in the project view.

#### Notes on compatibility

When you open a project that was created with an older version of the TIA Portal, the project is converted automatically to the current file format and saved as a new project. The designation "\_V11" is added to the file name of the new project.

If you want to open a project from a newer version, this is possible if the following conditions are met:

- The project was created with a different version of the TIA Portal V11, for example, a version with an installed service pack.
- The project does not contain any data that is incompatible with the current installation.

If the project to be opened contains data that was created with optional software, but the corresponding software product is not installed, the following cases can occur:

● Software components are missing, but none of them are essential:

A dialog appears listing the missing software components. After the project is opened, its properties are displayed. You now have the opportunity to install the missing products. All the devices contained in the project are available even if you do not install the missing products. However, you can only work with the devices that are supported by the currently installed software.

If devices are not supported because software is missing, they are marked with the following symbol in the project tree:

 $\odot$ 

At least one software package is required in order to open the project:

A dialog appears listing the missing software components. The essential package(s) are marked. The project can only be opened if you install the missing components.

#### See also

[The basics of projects](#page-208-0) (Page [209](#page-208-0)) [Creating a new project](#page-209-0) (Page [210\)](#page-209-0) [Saving projects](#page-212-0) (Page [213](#page-212-0)) [Deleting projects](#page-213-0) (Page [214](#page-213-0))

# 7.2.3 Displaying properties of the project

You can display the properties of a project. Properties include the following:

● Metadata for the project

This includes the following information: creation time, author, file path, project size, copyright , project languages, etc. Many of the attributes can be changed.

● Project history

The project history contains an overview with important events in the project life cycle. Here you can also call the log file for a migration.

● Support packages in the project

You can display an overview of the additional software needed to work with all devices in the project.

● Software products in the project

You can display an overview of all installed software products needed for the project.

#### Procedure

To display the project properties, follow these steps:

- 1. Select the open project in the project tree.
- 2. Select "Properties" in the shortcut menu of the project. The dialog with the properties of the project opens.
- 3. Select the project properties in the area navigation that you want to have displayed.

# <span id="page-212-0"></span>7.2.4 Saving projects

You can save the project at any time either under the same or a different name. You can even save a project when it still contains elements with errors.

# Saving a project

To save a project, follow these steps:

1. Select the "Save" command in the "Project" menu.

All changes to the project are saved under the current project name.

#### Project Save as

To save a project under another name, follow these steps:

1. Select the "Save as" command in the "Project" menu.

The "Save current project as" dialog opens.

- 2. Select the project folder in the "Save in" box.
- 3. Enter the new project name in the "File name" box.
- 4. Confirm your entry with "Save". The project is saved under the new name and opened.

#### See also

[The basics of projects](#page-208-0) (Page [209](#page-208-0)) [Creating a new project](#page-209-0) (Page [210\)](#page-209-0) [Opening projects](#page-209-1) (Page [210](#page-209-1)) [Deleting projects](#page-213-0) (Page [214](#page-213-0))

# 7.2.5 Closing projects

#### Procedure

To close a project, follow these steps:

1. Select the "Close" command in the "Project" menu.

If you have made changes to the project since the last time you saved it, a message is displayed.

2. Decide whether or not you want to save the changes.

# <span id="page-213-0"></span>7.2.6 Deleting projects

**NOTICE** 

When you delete a project, the entire project data is removed from the storage medium.

## **Requirements**

The project you want to delete is not open.

#### Procedure

Follow the steps below to delete an existing project:

1. Select the "Delete project" command in the "Project" menu.

The "Delete project" dialog opens and includes the list of most recently used projects.

2. Select a project from the list.

If the project you require is not included in the list, click the "Browse" button. Navigate to the required project folder, and open the project file with the extension ".ap11".

- 3. Click the "Delete" button.
- 4. Click "Yes" to confirm. This starts the deletion of the project.

#### Result

The entire project folder is deleted from the file system.

#### See also

[The basics of projects](#page-208-0) (Page [209\)](#page-208-0) [Creating a new project](#page-209-0) (Page [210\)](#page-209-0) [Opening projects](#page-209-1) (Page [210](#page-209-1)) [Saving projects](#page-212-0) (Page [213\)](#page-212-0)

# 7.2.7 Working with multi-language projects

# 7.2.7.1 Project text basics

#### Texts in different languages in the project

When you enter texts while working on a project, you would normally do this in your own language. If you then pass on the project to someone else who does not know this language, this person will require a translation of the relevant texts to a language they know. This is why all texts can be translated. In this way, you can ensure that anyone who is subsequently confronted with the texts sees the texts in his/her language of choice.

## Project language

Project languages are all languages in which a project will later be used. Based on the editing language, all the texts can be translated to the various project languages. You specify the languages that will be available in the project tree under "Languages & Resources > Project languages".

## Editing language

Every project has an editing language. When you enter texts, these are always created in the editing language. You should therefore make sure that the editing language set is the language in which you enter the texts. This avoids problems if you translate the texts later.

The editing language does not depend on the language of the user interface. You could, for example, set English as the user interface language, but use Italian as the editing language. If you enter texts, these will be created in this case in the project language "Italian", although the user interface of the TIA Portal displays English.

You set the editing language in the project tree under "Languages & Resources > Project languages > Editing language".

#### User texts and system texts

For clarification purposes, a distinction is made between user texts and system texts:

- User texts are texts that the user created.
- System texts are texts that are created automatically according to the configuration in the project.

You manage the project texts in the project tree under "Languages & Resources > Project texts".

## Examples of multilingual project texts

You can, for example, manage the following project texts in more than one language:

- Block titles and block comments
- Network titles and network comments
- Statement comments from STL programs
- Comments in tables
- Alarm texts
- Operator-relevant texts
- Text lists
- Labels of buttons
- Display names of recipes

#### Translating texts

There are three ways of translating texts.

● Translating texts directly

You can enter the translations for the individual project languages directly in the "Project texts" table. You will find this in the project tree under "Languages & Resources > Project texts".

● Translating texts using reference texts

You can change the editing language for shorter texts. All the text cells are filled again with the default values and can be filled in the current language. As orientation, you can display what you last entered in the box in the reference language. To do this, select the "Tasks" task card and open the "Languages & resources".

Exporting texts and translating them externally

With larger volumes of text, you can export the texts to an Office Open XML file and translate them with a normal table calculation program. You then import the translated texts again into the TIA Portal.

#### **Note**

#### Using Asian project languages

East Asian project languages are only displayed correctly in Windows XP, if the option "Install files for East Asian languages" is selected on the Languages tab of Regional and Language Options in the Control Panel of Windows XP Professional.

#### See also

[Overview of the program settings](#page-161-0) (Page [162](#page-161-0)) [Changing the settings](#page-165-0) (Page [166](#page-165-0)) [Application examples for multilanguage projects](#page-221-0) (Page [222](#page-221-0))
7.2 Creating and managing projects

## 7.2.7.2 Select project languages

All the texts can be displayed within a project in the same language that you selected for your software user interface. This means that all project texts must exist in the corresponding language. You can select the available project languages yourself.

### Requirement

- You are in the project view.
- A project is open.

## Procedure

To select the project languages, follow these steps:

- 1. Click on the arrow symbol to the left of "Languages & Resources" in the project tree. The elements below this are displayed.
- 2. Double-click on "Project languages".

In the work area, you will see a list of languages that you can select.

3. Select the required languages.

## Result

All texts can be displayed in the activated languages if there is already a translation for these languages.

#### 7.2.7.3 Setting the editing language

All the texts in the project are created in the editing language when they are entered. If you change the editing language, all future text input will be stored in the new editing language.

#### Requirement

- You are in the project view.
- A project is open.

#### Procedure

To change the editing language, follow these steps:

- 1. Click on the arrow symbol to the left of "Languages & Resources" in the project tree. The lower-level elements are displayed.
- 2. Double-click on "Project languages".

The possible settings for the project languages are displayed in the work area.

3. Select the editing language in "General > Editing language".

7.2 Creating and managing projects

## 7.2.7.4 Translating texts directly

If you use more than one language in your project, you can enter translations of individual project texts directly in the selected project languages. To allow this, there is a list for user texts and one for system texts with a column for every project language.

#### Requirement

- You are in the project view.
- A project is open.
- You have selected at least one further project language.

#### Procedure

To translate individual texts, follow these steps:

- 1. Click on the arrow symbol to the left of "Languages & Resources" in the project tree. The elements below this are displayed.
- 2. Double-click "Project texts".

A list with the user texts in the project is displayed in the work area.

- 3. Click on "System texts" if you you want to edit the list of system texts rather than the user texts.
- 4. You can improve the clarity of the lists if you have a lot of texts.
	- To group identical texts and to translate them all at once, click the "Switch on/off grouping" button in the toolbar.
	- To hide texts that do not have a translation, click the "Filter for empty texts on/off" button in the toolbar.
	- To further limit the displayed project texts to certain devices, select the devices for which you want to display project texts in the drop-down list.
- 5. Enter the translation of the project texts in the relevant column.

#### **Note**

If there is no translation for a text in a particular language, the English text is displayed.

7.2 Creating and managing projects

## <span id="page-218-0"></span>7.2.7.5 Translating texts using reference texts

#### Introduction

After changing the editing language, all texts are shown in input boxes in the new editing language. If there is not yet a translation available for the newly set language, the input boxes are empty or filled with default values.

If you enter text in an input box, this is saved in the current editing language. Following this, the texts exist in two project languages for this input field, in the previous editing language and in the current editing language. This makes it possible to create texts in several project languages.

You can display existing translations for an input box in other project languages. These serve as a comparison for text input in the current editing language and they are known as the reference language.

#### Note

The display of reference texts depends on the installed products and is not supported by every editor.

### Requirement

There is at least one translation into a different project language for an input field.

### Procedure

To display the translation of an input cell in a reference language, follow these steps:

- 1. In the "Tasks" task card, select the "Languages & Resources" pane.
- 2. Select a reference language from the "Reference language" drop-down list.

#### Result

The reference language is preset. If you click in a text box, translations that already exist in other project languages are shown in the "Tasks > Languages & Resources" task card.

#### See also

[Application examples for multilanguage projects](#page-221-0) (Page [222\)](#page-221-0)

7.2 Creating and managing projects

## <span id="page-219-0"></span>7.2.7.6 Exporting and importing project texts

You can export project texts for translation and then reimport them. The texts are exported to an Office Open XML file with the extension ".xlsx". This can be edited in Microsoft Excel or a number of other spreadsheet programs.

The following export options are available:

- Exporting individual project texts
- Exporting all user texts or system texts at once

In this case, the export can be additionally limited by categories.

#### Note

#### Row limit in Microsoft Excel

Note that Microsoft Excel 2003 supports a maximum of 65536 rows. Microsoft Excel 2007 supports up to 1048576 rows.

#### Exporting individual project texts

To export individual project texts, follow these steps:

- 1. Open the "Languages & Resources" folder in the project tree. The lower-level elements are displayed.
- 2. Double-click "Project texts".

The project texts editor opens.

- 3. Choose the "User texts" or "System texts" tab in the editor, depending on which texts you want to export.
- 4. Select the project texts you want to export.
- 5. Click the "Export project texts" icon in the toolbar of the editor.

The "Export" dialog box opens.

- 6. Choose the language you want to translate from in the "Source language" drop-down list.
- 7. Choose the language you want to translate to in the "Target language" drop-down list. The drop-down list contains the project languages you specified previously. If the required language is missing, you must first specify it in the project languages editor.
- 8. Specify a file path and a file name for the export file in the "Select file for export" input box.
- 9. Click "Export".

#### Exporting all system or user texts

To export all project texts, follow these steps:

1. Select the "Export project texts" command in the "Tools" menu.

7.2 Creating and managing projects

The "Export" dialog box opens.

- 2. Choose the language you want to translate from in the "Source language" drop-down list.
- 3. Choose the language you want to translate to in the "Target language" drop-down list. The drop-down list contains the project languages you specified previously. If the required language is missing, you must first specify it in the project languages editor.
- 4. In "Select content", select the check box "User texts" to export user texts. To export system texts, select "System texts". To export both user texts and system texts, select both check boxes.
- 5. In "Select content", select the required text categories for the user texts or the system texts.
- 6. In the "Export file" input field, specify a file name for the export file.
- 7. In the "Path" input field, select a path in the data system to which the export file is to be saved.
- 8. Click "Export".

#### Importing project texts

To import a file containing project texts, follow these steps:

- 1. Select the "Import project texts" command in the "Tools" menu. The "Import" dialog box opens.
- 2. Select the path and the file name of the import file from the "Select file for import" field.
- 3. Select the "Import base language" check box if you have made changes to the base language in the export file and you want to overwrite the entries in the project with the changes.
- 4. Click "Import".

#### See also

[Application examples for multilanguage projects](#page-221-0) (Page [222\)](#page-221-0)

7.2 Creating and managing projects

## <span id="page-221-0"></span>7.2.7.7 Application examples for multilanguage projects

## Introduction

Let us assume you are working in a team with colleagues some of whom speak English, some French and some German. You have created a project with the TIA Portal and have already created a functioning configuration.

To allow your other colleagues to be able to keep track of the project, you would like all devices being used to have comments in English and German. First, you would like to enter the comments in German. Following this, to save time and costs, you want to have the texts translated into English in a spreadsheet program by an external translation office.

In addition to this, you also want a single comment for a particular device in French so that your French-speaking colleague can continue working on this device.

The section below describes an example of how you can achieve this with the tools of the TIA Portal.

## Translating the project into English

To enter the comments in German and to have them translated into English later, follow these steps:

1. Set the editing language to "German" and fill all the comment boxes with the relevant texts in German.

On the device selected from the French-speaking colleague, enter, for example "Unser neues Gerät" in German first.

All the comments are now stored in German.

- 2. Export all user texts to an Office Open XML file with the extension ".xlsx".
- 3. Have the user texts contained in the file translated into English in a spreadsheet program such as Microsoft Excel.
- 4. Import the file into the TIA Portal after it has been translated.

All texts are now available in German and English.

7.2 Creating and managing projects

## Translating a single comment field to French

To translate an individual comment field to French, follow these steps:

- 1. Open the comment box for the device on which the French-speaking colleague will be working.
- 2. Open the "Languages & Resources" pane in the "Tasks" task card.
- 3. Set "French" as the editing language in the "Languages & Resources" pane. As the reference language, set, for example, "English".

Since no translation has yet been installed in French, the comment box is empty. In the "Languages & Resources" pane, the English translation "Our new device" is displayed as a reference.

4. Orientating yourself on the English reference text enter "Notre nouvel appareil" in the comment box.

The comment for this device is now available in the languages German, English and French.

#### See also

[Project text basics](#page-214-0) (Page [215\)](#page-214-0)

[Exporting and importing project texts](#page-219-0) (Page [220](#page-219-0))

[Translating texts using reference texts](#page-218-0) (Page [219\)](#page-218-0)

7.3 Editing project data

# 7.3 Editing project data

- 7.3.1 Compiling and loading project data
- 7.3.1.1 Compiling project data

## <span id="page-223-1"></span>General information on compiling project data

### Compiling project data

During compilation, project data is converted so that it can be read by the device. Hardware configuration data and program data can be compiled separately or together. You can compile the project data for one or more target systems at the same time.

The following project data must be compiled prior to loading:

- Hardware project data, for example, configuration data of the devices or networks and connections
- Software project data, for example, program blocks or process screens

#### Scope of the compilation

When you compile project data, you have the following options depending on the device involved:

- All
- Hardware configuration
- Software
- Software (rebuild all blocks)

#### See also

[Compiling project data](#page-223-0) (Page [224](#page-223-0))

## <span id="page-223-0"></span>Compiling project data

The following section describes the general procedure for compiling project data in the project tree. You will find details of how certain objects are compiled and any special points to note in the online help of the product.

#### Procedure

To compile project data, follow these steps:

1. In the project tree, right-click on the device for which you want to compile the project data.

2. Select the option you require in "Compile" submenu of the shortcut menu.

#### **Note**

Note that the options available to you depend on the selected device.

The project data is compiled. You can check whether or not the compilation was successful in the Inspector window with "Info > Compile".

### Canceling compilation operation

You can cancel compilation at any time. Proceed as follows:

- 1. Click the "Cancel" button in the status bar next to the progress bar. If the TIA Portal is currently processing multiple asynchronous processes, you can use the Up or Down arrow to change to the progress display of the compilation operation you want to cancel.
- 2. Click "Yes" to confirm.

#### See also

[General information on compiling project data](#page-223-1) (Page [224](#page-223-1))

7.3.1.2 Downloading project data

# <span id="page-225-0"></span>General information on loading

## Introduction

In order to set up your automation system, you must download the project data you generated offline to the connected devices. This project data is generated, for example when configuring hardware, networks, and connections or when programming the user program or when creating recipes. The first time you download, the entire project data is downloaded. During later loading operations, only changes are downloaded.

You can download the project data to the following destinations:

- Devices
- Accessible devices
- Memory cards

Depending on the object you want to download, you have the following options:

● All

Both hardware configuration as well as software are downloaded to the destination.

● Hardware configuration

Only the hardware configuration is downloaded to the destination.

● Software

Only the objects that differ online and offline are downloaded to the destination.

• Software (all blocks)

All blocks are downloaded to the destination.

You can also upload project data already contained in a device back to your project. You have the following options:

● Uploading a complete device

All relevant data of the device is uploaded to the project.

● Uploading blocks and parameters

Only the blocks and parameters from the device are uploaded to the project.

#### See also

[Downloading project data to a device](#page-226-0) (Page [227\)](#page-226-0) [Loading project data to an accessible device](#page-227-0) (Page [228](#page-227-0)) [Downloading project data to a memory card](#page-228-0) (Page [229\)](#page-228-0) [Uploading project data from a device](#page-229-0) (Page [230](#page-229-0))

#### <span id="page-226-0"></span>Downloading project data to a device

The following section describes the general procedure for downloading project data to a device. You will find details of how certain objects are downloaded and any special points to note in the online help of the product.

### Requirement

- The project data is consistent.
- Each device to which you want to download is accessible via an online access.

#### Procedure

To download the project data to the selected devices, follow these steps:

- 1. Select one or more devices systems in the project tree.
- 2. Right-click on a selected element.

The shortcut menu opens.

3. Select the option you require in the shortcut menu of the "Download to device" submenu.

#### Note

Note that the options available to you depend on the selected device.

When necessary, the project data is compiled.

- If you had previously established an online connection, the "Load preview" dialog opens. This dialog displays messages and proposes actions necessary for downloading.
- If you had not previously established an online connection, the "Extended download to device" dialog opens, and you must first select the interfaces via which you want to establish the online connection to the device.

See also: [Establishing and canceling an online connection](#page-3073-0) (Page [3074\)](#page-3073-0)

4. Check the messages in the "Load preview" dialog, and select the actions in the "Action" column, if necessary.

#### **NOTICE**

Performing the proposed actions while the plant is in operation can cause serious bodily injury and property damage in the event of malfunctions or program errors.

Make sure that no dangerous situations can arise before you start the actions!

As soon as loading becomes possible, the "Load" button is enabled.

- 5. Click the "Load" button.
- 6. The loading operation is performed. The "Load results" dialog then opens. In this dialog, you can check whether or not the loading operation was successful and take any further action that may be necessary.
- 7. Click the "Finish" button.

## Result

The selected project data was downloaded to the devices.

#### See also

[General information on loading](#page-225-0) (Page [226](#page-225-0)) [Loading project data to an accessible device](#page-227-0) (Page [228](#page-227-0)) [Downloading project data to a memory card](#page-228-0) (Page [229\)](#page-228-0) [Uploading project data from a device](#page-229-0) (Page [230](#page-229-0))

#### <span id="page-227-0"></span>Loading project data to an accessible device

The following section describes the general procedure for downloading project data to an accessible device in the project tree. You will find details of how certain objects are downloaded and any special points to note in the online help of the product.

#### Requirement

The accessible devices are displayed.

See also: [Displaying accessible devices](#page-3070-0) (Page [3071\)](#page-3070-0)

## Procedure

To load project data to an accessible device, follow these steps:

1. In the project tree, drag the folder containing your device to the accessible device.

The "Load preview" dialog opens. This dialog displays messages and proposes actions necessary for downloading.

2. Check the messages, and select the actions in the "Action" column, if necessary.

### **NOTICE**

Performing the proposed actions while the plant is in operation can cause serious bodily injury and property damage in the event of malfunctions or program errors.

Make sure that no dangerous situations can arise before you start the actions!

- 3. As soon as loading becomes possible, the "Load" button is enabled.
- 4. Click the "Load" button.

The loading operation is performed. The "Load results" dialog then opens. In this dialog, you can check whether or not the loading operation was successful and take any further action that may be necessary.

5. Click the "Finish" button.

## See also

[General information on loading](#page-225-0) (Page [226](#page-225-0)) [Downloading project data to a device](#page-226-0) (Page [227\)](#page-226-0) [Downloading project data to a memory card](#page-228-0) (Page [229](#page-228-0)) [Uploading project data from a device](#page-229-0) (Page [230\)](#page-229-0)

## <span id="page-228-0"></span>Downloading project data to a memory card

## Requirement

The memory card is displayed.

See also: [Accessing memory cards](#page-269-0) (Page [270\)](#page-269-0)

### Procedure

To download project data to a memory card, follow these steps:

1. Use a drag-and-drop operation in the project tree to take the project data you want to download and move it to the memory card.

The "Load preview" dialog opens. This dialog displays messages and proposes actions necessary for downloading.

2. Check the messages, and select the actions in the "Action" column, if necessary.

As soon as loading becomes possible, the "Load" button is enabled.

3. Click the "Load" button.

The loading operation is performed. The "Load results" dialog then opens. In this dialog, you can check whether or not the loading operation was successful and take any further action that may be necessary.

4. Click the "Finish" button.

#### See also

[General information on loading](#page-225-0) (Page [226](#page-225-0))

[Downloading project data to a device](#page-226-0) (Page [227\)](#page-226-0)

[Loading project data to an accessible device](#page-227-0) (Page [228](#page-227-0))

[Uploading project data from a device](#page-229-0) (Page [230](#page-229-0))

#### <span id="page-229-0"></span>Uploading project data from a device

The following section describes the general procedure for uploading project data from a device. Which project data you can upload from a device depends on the products installed.

You have the following basic options for uploading project data from a device to your project:

● Uploading a device to a programming device or PC

You can use this option to start with an empty project and upload existing project data directly from a device.

● Uploading from device

Only certain project data are uploaded from the device to the project. You will find the project data that can be downloaded in the online help of the product.

#### Requirement

- A project is open.
- The hardware configuration and software to be downloaded have to be compatible with the TIA Portal. If the data on the device was created with a previous program version or with a different configuration software, please make sure they are compatible.

## Uploading a device to a programming device or PC

To upload the complete device to your project, follow these steps:

1. Select the project name in the project tree.

The "Upload device to PG/PC" command in the "Online" menu is then enabled.

2. In the "Online" menu, select the "Upload device to PG/PC" command.

The "Upload device to PG/PC" dialog opens.

- 3. Select the type of interface you want to use for the load operation in the "Type of the PG/PC interface" drop-down list.
- 4. Select the interface to be used from the "PG/PC interface" drop-down list.
- 5. Click the "Configure interface" button to the right of the "PG/PC interface" drop-down list to adapt the settings for the selected interface.

See also: [Establishing and canceling an online connection](#page-3073-0) (Page [3074\)](#page-3073-0)

- 6. In the accessible devices table, select the device from which you want to upload project data.
- 7. Click on "Load".

Depending on the selected device, a dialog appears in which you have to enter additional information, such as the position of the module rack.

The project data of the device is uploaded to the project. You can edit it offline and then download it to the device again.

Or:

1. Open the accessible devices in the project tree.

See also: [Displaying accessible devices](#page-3070-0) (Page [3071](#page-3070-0))

2. Use a drag-and-drop operation in the project tree to move the accessible devices to the project.

Depending on the selected device, a dialog appears in which you have to enter additional information, such as the position of the module rack.

The project data of the device is uploaded to the project. You can edit it offline and then download it to the device again.

### Uploading from device

To upload only certain project data from a device to your project, follow these steps:

1. Establish an online connection to the device from which you want to download the project data.

See also: [Establishing and canceling an online connection](#page-3073-0) (Page [3074\)](#page-3073-0)

2. Select an element in the project tree that allows uploading of project data.

As a result, the "Upload from device" command in the "Online" menu becomes enabled.

3. Select the "Upload from device" command in the "Online" menu.

The "Upload preview" dialog box opens.

4. Check the messages in the "Upload preview" dialog, and select the necessary actions in the "Action" column.

As soon as uploading becomes possible, the "Upload from device" button is enabled.

5. Click the "Upload from device" button.

The loading operation is performed.

## See also

[General information on loading](#page-225-0) (Page [226](#page-225-0)) [Downloading project data to a device](#page-226-0) (Page [227\)](#page-226-0) [Loading project data to an accessible device](#page-227-0) (Page [228](#page-227-0)) [Downloading project data to a memory card](#page-228-0) (Page [229\)](#page-228-0)

## 7.3.2 Comparing project data

#### 7.3.2.1 Basics of project data comparison

#### Function

You have the option of comparing project data of the same type in order to determine possible discrepancies. For example, you can compare a hardware configuration with another hardware configuration.

A simple online-online comparison is already performed when you establish an online connection. During this process, comparable objects in the project tree are marked with icons that represent the result of the comparison. Beyond this marking, you can use the comparison editor to compare project data and have detailed information displayed. You can also select actions for non-identical objects in the comparison editor.

In addition to the online-offline comparison, there is also an offline-offline comparison available. This allows you to compare project data of two devices within one project or from different projects.

Which project data you can compare depends on the products installed.

#### Comparison icons

The result of the comparison is indicated by means of icons. The following table shows the relevant icons and their meaning:

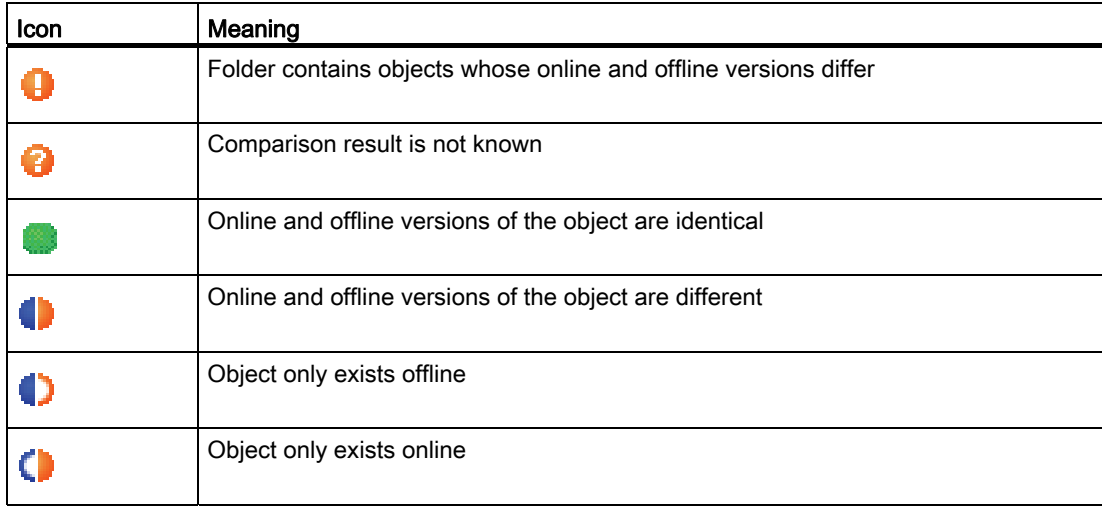

## 7.3.3 Protecting project data

## <span id="page-233-0"></span>7.3.3.1 Protection concept for project data

### Introduction

You can protect your project data from unauthorized access. These include, for example:

- Access protection for devices
- Copy and display protection of objects
- Restrictions for printouts of know-how-protected objects

Note that every protection mechanism is not available for all objects. How to protect specific objects is described in the online help of the product.

### Revoking access rights for devices

If you want to execute a function that is password-protected by means of the device protection level, you are prompted to enter a password. When the password is entered correctly, you can execute the required function. You continue to have access rights on the device until you close the TIA Portal.

If you want to reactivate password protection while the TIA Portal is open, you can explicitly revoke the access rights for a device. As a result, certain functions for the protected device cannot be executed until the correct password is entered again. You specify the functions for which a password must be entered when you assign the device protection level.

#### See also

[Printing project data](#page-253-0) (Page [254](#page-253-0))

## 7.3.3.2 Revoking access rights for devices

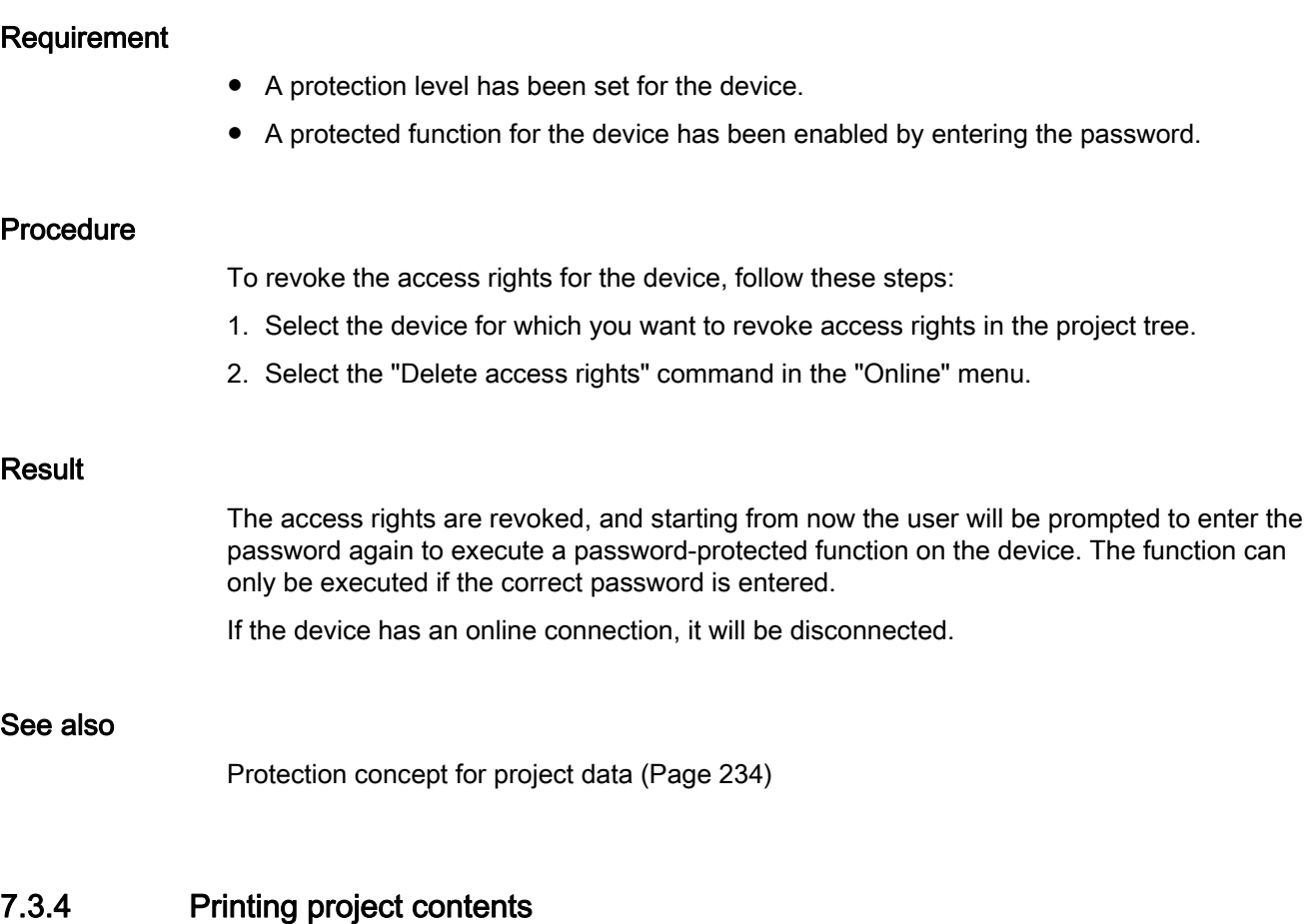

## 7.3.4.1 Documentation settings

## Introduction

Once a project is created, the contents can be printed in an easy-to-read format. You may print the entire project or individual objects within the project. A well-structured printout is helpful when editing the project or performing service work. The printout can also be used for your customer presentations or as full system documentation.

You can prepare the project in the form of standardized circuit manuals and print it in a uniform layout. You can limit the scope of the printout. You have the option to print to the entire project, individual objects along with their properties, or a compact overview of the project. In addition, you can print the contents of an open editor.

### Improving the printout with frames and cover pages.

You can design the appearance of the printed pages according to your own requirements, for example, with your company logo or company layout. You can create your own printout templates with frames that will surround the project data in the printout. You create the frames in an external layout program or an image editing program and save the file in PDF or EMF format. The file can then be imported as a background image. You can insert placeholders for data from previously entered document information on the background. These will be filled automatically with the appropriate metadata during printing.

If you want to avoid designing your own template, there are ready-made frames and covers pages available. These include templates complying with the ISO standard for technical documentation.

If you already have cover pages or frames from earlier versions of the TIA Portal or you have templates and cover pages in EMF or PDF file format, you can import these.

### Modular structure of a printout

An printout generally consists of the following components:

- Cover page (only when printing from the project tree)
- Table of contents (only when printing from the project tree)
- Name and path of an object within the project tree
- Object data

Printout of the cover page or the table of contents can be deactivated in the "Print" dialog.

#### See also

[Creating a frame](#page-241-0) (Page [242\)](#page-241-0) [Creating a cover page](#page-241-1) (Page [242\)](#page-241-1) [Editing cover pages and frames](#page-243-0) (Page [244](#page-243-0)) [Entering document information](#page-239-0) (Page [240\)](#page-239-0)

## 7.3.4.2 Printout of project contents

#### Availability of print function

The following contents can be printed:

- An entire project in the project tree
- One or more project-related objects in the project tree
- Contents of an editor
- Tables
- Libraries
- Diagnostics view of the Inspector window

It is not possible to print in the following areas:

- Portal view
- Detailed view
- All tabs of the Inspector window, except the diagnostics view
- All task cards, except the libraries
- Most of the dialogs

#### Scope of printout

To be able to print, at least one printable element has to be selected.

If a selected object is printed, all subordinate objects are also printed. For example, if a device is selected in the project tree, all of its data is also printed.

When table contents are printed, all lines in the table in which a cell is selected are printed. In order to print one or more table columns, the desired columns must be selected. If no individual cells or columns are selected, the entire table is printed.

#### Limitations when printing

In general, it is possible to print all objects that can be visualized on the user interface. Conversely, this means that you cannot print objects that you do not have access to. If a printout fails, possible reasons may include the following:

- A valid license does not exist for displaying an object.
- There is no device description for an object.
- A software component needed to display an object is not installed.

#### See also

[Printing project data](#page-253-0) (Page [254\)](#page-253-0)

## 7.3.4.3 Changing the print settings

## Changing the print settings

You can specify general print settings that are retained even after the TIA Portal is closed and re-opened. Some settings are dependent on the products installed. The following settings are possible in every case:

### Always print table data as pairs of values

If this option is selected, tables are not printed in tabular format but rather as a pairs of key and value.

Example:

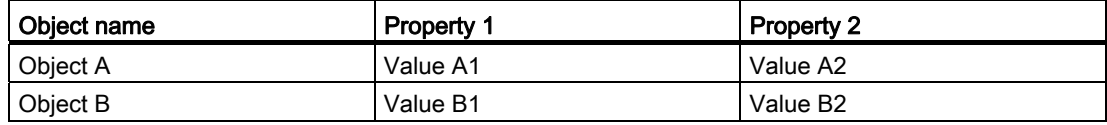

In this case, the printout has the following appearance:

#### Object A

Property 1: Value A1

Property 2: Value A2

#### Object B

Property 1: Value B1

Property 2: Value B2

## Printing mask editors

● Always print data in tables

All parameters of technology objects are printed in tabular format.

● Print mask graphics if possible

If the utilized editor supports this function, the contents of the editor are not printed as a table but rather as a complete graphic as it appears on the screen.

## Procedure

To change the print settings, follow these steps:

1. Select the "Settings" command in the "Options" menu.

The "Settings" window is displayed in the work area.

- 2. Select the "General" group.
- 3. Select the desired default settings in the "Print settings" area.

The changes are applied immediately and are retained for all projects, even after the TIA Portal is closed.

## See also

[Overview of the print settings](#page-164-0) (Page [165\)](#page-164-0)

## 7.3.4.4 Specifying the print layout

## Specifying the print layout

If you do not want to rely on ready-made print templates, you can specify your own cover page or your own layout for the individual pages. Your designs are saved together with the respective project.

Your designs for the cover page and your templates for the page layout can be found in the project tree under the "Documentation information" group. You will also find metadata on the project there under the entry "Document information". For subsequent print operations, you can customize the appearance of the printout in the "Print" dialog using the saved cover pages and page layout templates and the available metadata.

## Designing the cover page

The cover page can be customized. You can insert a background graphic and provide placeholders for text on the page. The placeholders are automatically filled with data from a documentation information during printing.

Cover pages are located in the project tree under the "Documentation information > Cover pages" group.

### Designing the content page

The regular pages of a printout can contain the following elements:

- Frame with static content, such as a company logo
- Place holders for text, such as the name of the project, the page number, and the time the printout was started

Several different values for the individual placeholders can be specified in the document information. Other values, such as the project name, are preassigned and are inserted automatically during printing.

● Footnote

The footnote is always output below the content area.

● Content area

You can specify an area where the printed content is to be embedded.

The design of the content pages is saved in Frames. The individual frames are located in the project tree under the "Documentation information > Frames" group.

### <span id="page-239-0"></span>7.3.4.5 Entering document information

You can enter metadata in the document information for every project. In addition, a print frame and a cover page are specified in the document information. You can create different information, if required, to enable you to quickly switch between different document information containing different information, frames, cover pages, page sizes, and page orientations when printing. For example, this is useful if you want to generate printouts in different languages and different document information is provided for each language.

In the documentation editor, you can specify placeholders on the cover page or in the frame of the regular pages. These placeholders can be automatically replaced with metadata from the documentation information during printing.

The various document information are therefore part of the printing function and specify the print layout and print content.

#### Procedure

To add metadata, follow these steps:

1. To create new document information, double-click "Add new document information" under "Documentation information > Document information" in the project tree.

The new document information is created and opened immediately.

- 2. Enter a name for the set in the "Name" field.
- 3. Fill in the individual fields with the metadata for the project.

## 7.3.4.6 Managing cover pages and frames

#### <span id="page-240-0"></span>Using cover pages and frames

#### Uses for cover pages

You can give your plant documentation printouts a professional appearance by adding a cover page. You can design your own cover page or use ready-made cover pages. Readymade cover pages can be adapted and stored again as a template.

Cover pages can be saved in global libraries where they are available for use across projects.

Cover pages are designed for use as a right printed page only.

#### Uses of frames

You can embed the regular pages of your plant documentation inside a consistently uniform page frame. The frame can contain placeholders for project metadata, which is stored in the document information. It can also contain graphic elements that you design yourself.

You can create your own frames or rely on ready-made page frames. You can adapt a ready-made page frame and then store it again as a new frame.

Like cover pages, frames can be saved in global libraries where they are available for use across projects.

Frames are designed for use on right printed pages only.

#### Cover pages and templates in the project tree

Cover pages and frames associated with the project are stored in the project tree under the entry "Documentation information". There are separate folders here for frames and cover pages.

The following actions are available in the project tree for cover pages and frames.

- Creating your own subfolders
- Copying and pasting
- Inserting cover pages and frames from the "Documentation templates" system library
- Copying cover pages and templates to a global library

#### Cover pages and templates in libraries

The "Documentation templates" system library contains a few cover pages and templates that are available in every project. The cover pages and templates can be moved from there to the project tree using a drag-and-drop operation. You can then adapt the cover pages and templates in the project tree according to the requirements of your project.

Cover pages and templates can be moved from the project tree to a global library. Afterwards, these are available in every project.

7.3 Editing project data

#### See also

[Library basics](#page-271-0) (Page [272](#page-271-0)) ["Libraries" task card](#page-272-0) (Page [273](#page-272-0)) [Global library basics](#page-284-0) (Page [285\)](#page-284-0) [Using ready-made frames and cover pages](#page-242-0) (Page [243](#page-242-0))

#### <span id="page-241-0"></span>Creating a frame

You can create any number of frames for each project. The frames are stored in the project tree below the "Documentation information > Frames" group. You can assign a frame to all document information. When you select document information for printing, its associated frame is used.

#### **Procedure**

To create a new frame, follow these steps:

1. Double-click the entry "Add new frame" below the "Documentation information > Frames" group in the project tree.

The "Add new frame" dialog opens.

- 2. Enter a name for the frame in the "Name" field.
- 3. Choose the paper size from the "Paper type" drop-down list.
- 4. Choose whether the page is to be created in portrait or landscape format in the "Orientation" drop-down list.

Click the "Add" button.

#### Result

A new frame is created. The frame is then opened automatically in the documentation editor where it can be edited.

#### See also

[Editing cover pages and frames](#page-243-0) (Page [244](#page-243-0))

[Creating a cover page](#page-241-1) (Page [242\)](#page-241-1)

#### <span id="page-241-1"></span>Creating a cover page

You can create any number of cover pages for the printout for each project. The cover pages are stored in the project tree below the the "Documentation information > Cover pages" group. You can assign a cover page to all document information. When you select specific document information for printing, its associated cover page is used.

## Pr

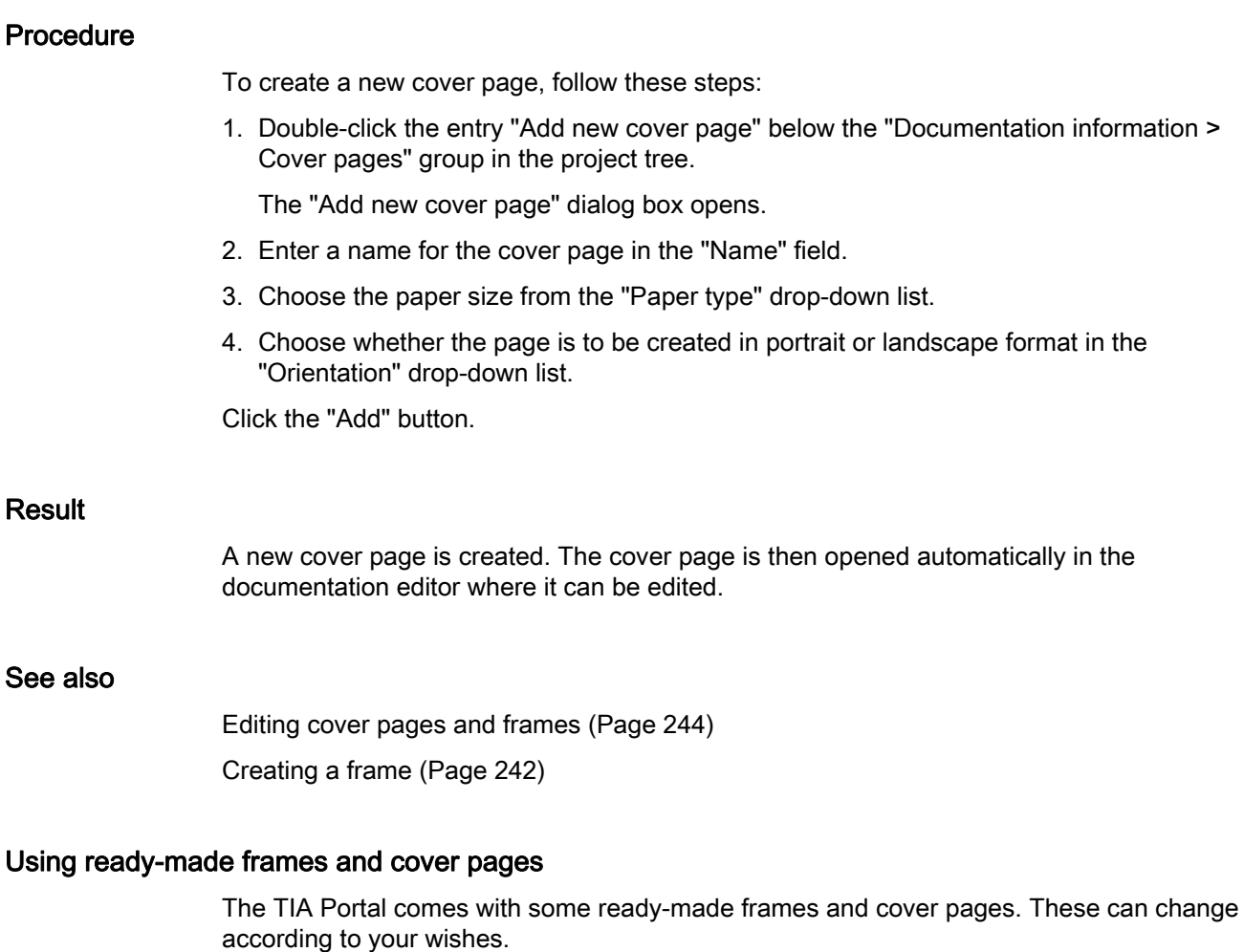

#### <span id="page-242-0"></span>Procedure

To create and edit the ready-made frames and cover pages, follow these steps:

- 1. Open the "Global libraries" pane in the "Libraries" task card.
- 2. In the "Templates" folder, open the "Cover Pages" or "Frames" folder.
- 3. Drag a cover page or a frame from one of the folders into the project tree and drop it into one of the following folders:
	- For frames: "Document information > Frames"
	- For cover pages: "Document information > Cover pages".

The ready-made frame or cover page can now be used in the project.

4. Double-click on the new entry in the project tree click to edit the frame or the cover page.

#### See also

[Using cover pages and frames](#page-240-0) (Page [241](#page-240-0)) [Editing cover pages and frames](#page-243-0) (Page [244](#page-243-0))

## 7.3.4.7 Designing cover pages and frames

## <span id="page-243-0"></span>Editing cover pages and frames

The documentation editor is a graphical editor which allows you to design frames and cover pages for your plant documentation. You can place images or text elements on the frame and the cover pages in the document editor. The text elements are either static or they are automatically filled during printing with the data from the document information that you have selected in the print dialog.

### Procedure

To edit a cover page or a frame in the documentation editor, follow these steps:

1. In the project tree, double-click on the entry for an existing cover page or frame under the "Documentation information > Frames " or "Documentation information > Cover pages" group.

The documentation editor opens.

- 2. Design the cover page or frame as desired.
- 3. Close the documentation editor.

The changes to the cover page or frame are applied automatically.

#### See also

[Creating a cover page](#page-241-1) (Page [242\)](#page-241-1) [Creating a frame](#page-241-0) (Page [242\)](#page-241-0) General operation of the documentation editor (Page 245)

## General operation of the documentation editor

## Components of the documentation editor

The following figure provides an overview of the components of the documentation editor:

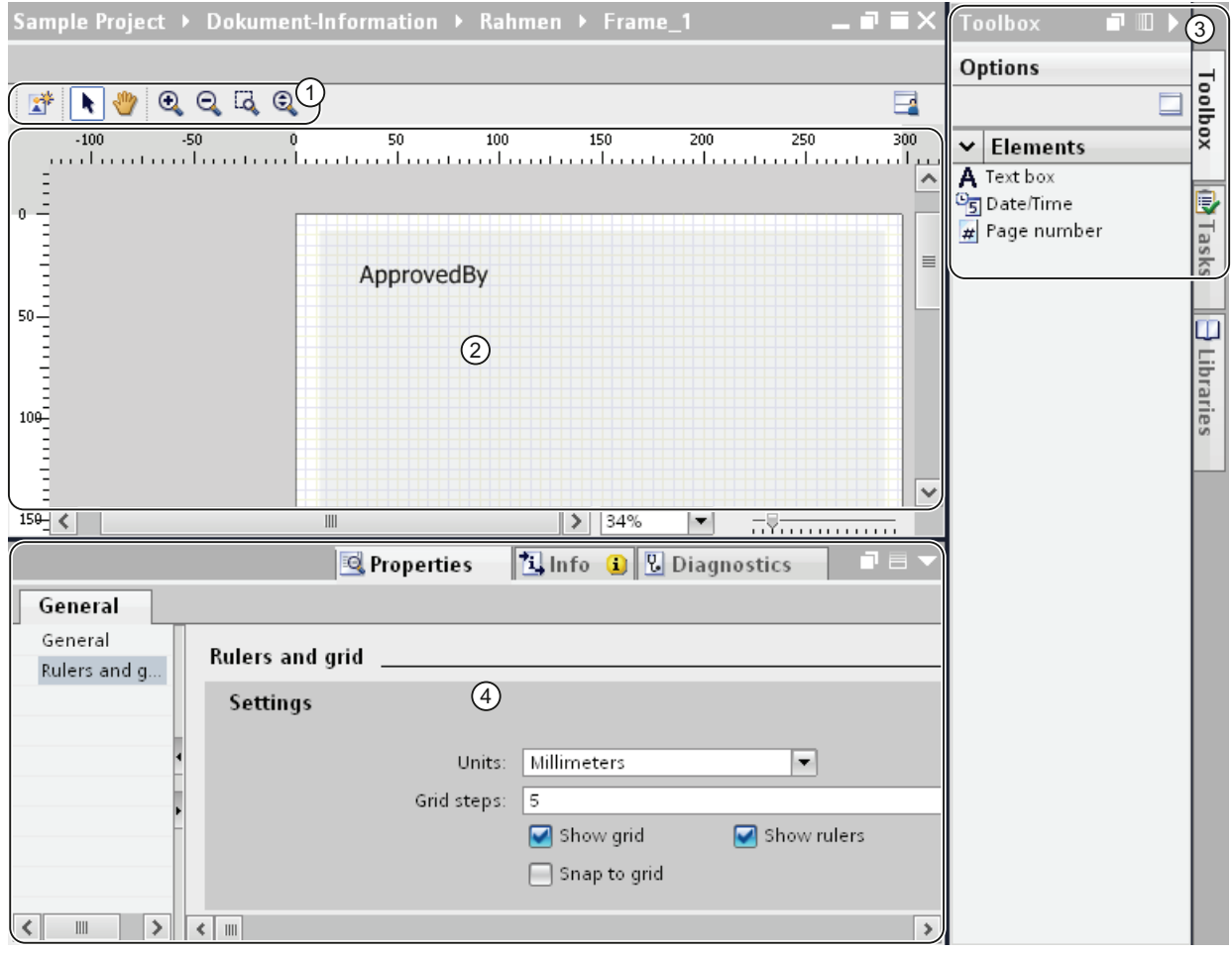

## ① Toolbar

The toolbar provides the following tools (from left to right):

• Insert background image

Inserts a background image into the template or cover page.

• Arrow tool

Enables object selection.

• Navigation tool

Allows shifting of the partial page.

• Zoom-in button

Magnifies the page display incrementally.

• Zoom-out button

Reduces the page display incrementally.

• Selecting a zoom factor

Adapts the page size to the area selected with the lasso zoom tool.

• Dynamic zoom

Adapts the page width to the work area.

② Work area

You can design the cover page or frame in the work area.

③ "Toolbox" task card

The "Toolbox" task card contains various types of placeholders that you can use on the cover sheet or frame. The placeholders can be placed in the work place using a drag-and-drop operation.

#### ④ Properties in the Inspector window

You can display and modify the properties of the currently selected object in the "Properties" tab of the Inspector window. For example, you can modify the properties of the page, format text, specify the position of objects on the page, etc.

## Operation in the documentation editor

The following basic functions are available in the documentation editor:

● Drag-and-drop functionality

The documentation editor is a graphic editor, which means you can place objects anywhere with the mouse. An image of the page is displayed in the work area. This image corresponds to the ultimate print layout.

If you want to select objects on the page in order to move them or modify their properties, the arrow tool must be activated in the toolbar.

**Zoom function** 

You can use the zoom function to change the size of the page display. You have two options for changing the page size:

– Via the buttons in the toolbar

Select the "Zoom in" or "Zoom out" magnifying glass button in the toolbar of the documentation editor. Then click on the page in order to magnify (zoom in) or reduce (zoom out) the page incrementally.

To zoom in on a particular area, select the "Select zoom factor" tool and use the mouse to drag an outline around the area you want to focus on.

To continuously zoom in or zoom out of the work area, use the "Dynamic zoom" tool. To magnify the page display, click anywhere on the work area, and then hold down the mouse button while dragging the mouse toward the top of the page. To reduce the page display, drag the mouse toward the bottom of the page.

– Via the zoom bar

You can also use the zoom bar (located in the bottom right corner of the work area) to change the display size. Choose a percentage value from the drop-down list or enter a percentage value. Alternatively, you control the display size using the slider.

● Navigation over the page

In addition to scrolling, you the option of changing the partial page with the navigation tool. To change the partial page with the navigation tool, select the Hand button in the toolbar. Then, click anywhere on the page and hold the mouse button down while moving the page to the desired position.

7.3 Editing project data

## Using and adapting the positioning aids

You have various aids at your disposal to help you position elements on the page:

● Rulers

Rulers are affixed to the page margins in the work area.

● Page grid

A grid is placed underneath the page in the work area.

You can display, hide or adapt the positioning aids in the Inspector window under "Properties > Rulers and grid". You can make the following settings:

● Units:

Specify the unit of measurement for the grid and the rulers.

● Grid steps:

Specify the width of the grid.

• Show grid:

Specify whether the grid is to be displayed or hidden.

● Snap to grid:

Specify whether objects are to be aligned automatically to the grid. If the option is selected, the grid lines function like a "magnet".

• Show rulers:

Specify whether the rulers are to be displayed.

#### See also

[Editing cover pages and frames](#page-243-0) (Page [244](#page-243-0))

[Inserting a background image](#page-247-0) (Page [248](#page-247-0))

[Specifying the print area](#page-248-0) (Page [249](#page-248-0))

[Inserting placeholders for metadata](#page-249-0) (Page [250](#page-249-0))

#### <span id="page-247-0"></span>Inserting a background image

You can specify a background image for a cover page or frame. You can design the background image in another program and then insert it.

The background image is inserted in its original size. To keep it from extending beyond the margins, make sure that the background image is already correctly sized when you save it.

#### Requirement

- The background image must be in EMF or PDF format.
- A cover page is open in the documentation editor.

## Procedure

To insert a background image, follow these steps:

1. Click the "Add background image" button.

The "Open" dialog box opens.

- 2. Select the background image in the file system.
- 3. Click the "Open" button.

The background image is inserted in its original size at the top left page margin.

### See also

[Creating a cover page](#page-241-1) (Page [242](#page-241-1)) General operation of the documentation editor (Page 245)

### <span id="page-248-0"></span>Specifying the print area

An area within the frame is provided for the actual printed contents. The project data is then always inserted inside this defined and uniformly consistent area within the frame. You can adjust the size of the print area.

## Requirement

A frame is open in the documentation editor.

#### Procedure

To define an area for the printed contents, follow these steps:

1. Click on the slightly darker area within the page display in the documentation editor to select the area for the print content.

This opens the properties of the area to be printed in the Inspector window.

- 2. Enter the position of the print area on the X and Y axes in the Inspector window.
- 3. Specify the width and height of the print area in cm in the Inspector window.

Alternatively, you can change the width and position of the print area in the graphic display of the page. To do so, use the mouse to drag the margins of the print area until the desired size and position are achieved.

## See also

[Creating a frame](#page-241-0) (Page [242](#page-241-0))

General operation of the documentation editor (Page 245)

#### <span id="page-249-0"></span>Inserting placeholders for metadata

You can provide placeholders on the cover page and in a frame. The placeholders are automatically filled with metadata from documentation information during printing, if they are placeholders for text. Alternatively, you can add non-modifiable data, such as free text or an image.

All elements are arranged in numbered Z-Orders. If objects overlap, you can determine in which sequence these are to be arranged.

#### Types of placeholders

The following types of placeholders are available to you:

● Text field

The text field stands as a placeholder for a text element from a document information. In the properties of the text field, you set which text from a document information should be automatically inserted during printing.

● Field for date and time

A date and time is inserted instead of the placeholder when printing. This can be the date of creation or the point in time when the last change was made to the project. In the properties of the Inspector window, you specify which date or time is printed.

● Page number

The correct page number is automatically applied when printing.

● Free text

You can enter freely selectable text in the properties of the text field. The text is static and is not influenced by the document information selected at the time of printing.

● Image

Select the image file in the properties of the placeholder in the Inspector window. Images in the formats BMP, JPEG, PNG, EMF or GIF are possible.

#### Requirement

An cover page or frame is open in the documentation editor.

## Procedure

To insert placeholders for metadata on the cover sheet or in a frame, follow these steps:

1. Drag a field from the "Toolbox > Elements" task card to the work area of the documentation editor.

The placeholder is inserted. The placeholder properties are shown in the Inspector window and can be edited there.

- 2. Select the metadata to be inserted during printing from the "Text" drop-down list in the Inspector window under "Properties > General > Text box". Alternatively, you have the option of entering free text or selecting an image depending on the type of placeholder.
- 3. In the Inspector window under "Properties > General > Position and size", specify the position of the placeholder on the X and Y axis and enter the width and height of the text box in cm. You specify the sequence of the objects in the "Z-Order" field, if these overlap. The smaller the value, the further down an object is located.
- 4. In the Inspector window, go to "Properties > View" and select the font formatting and the orientation of the text as well as the alignment of the text. You cannot make this setting for images.

#### See also

General operation of the documentation editor (Page 245)

## 7.3.4.8 Displaying print preview

#### Creating a print preview

#### Creating a print preview

You can create a preview of the printout. Document information can be chosen for this, in the same way as as for the actual printout. In this way, you preview the selected frame and, if applicable, the cover sheet. The settings are retained for later printing.

## Procedure

To create a print preview and to set the scope of the later printout, follow these steps:

1. Select the "Print preview" command in the "Project" menu.

The "Print preview" dialog opens.

- 2. Select the frame layout you want to use for the printout.
	- In the "Document information" drop-down list, select the documentation information you want to use later for the printout.
	- Select the "Print cover page" check box to print the cover page, which is specified in the selected document information.
	- Select the "Print table of contents" check box to add a table of contents to the printout.

The check boxes for printing the cover page and the table of contents can only be selected if you have started the printout in the project tree.

- 3. Under "Print objects/area", select what is to be printed. The selection is only possible if you have started the printout from an editor that supports this function.
	- Choose "All" to print out the entire content of the editor.
	- Choose "Selection" to print only the objects currently selected in the editor.
- 4. Select the print scope under "Properties".
	- Choose "All" to print all configuration data of the selected objects.
	- Choose "Visible" to print the information of an editor that is currently visible on the screen. This option can only be chosen if you have started the printout from an editor that supports this function.
	- Choose "Compact" to print out an abbreviated version of the project data.
- 5. Click "Preview" to generate the preview.

A print preview is created in the work area.

#### **Note**

#### Wait time for extensive documents

It can take several minutes to generate the print preview in the case of very extensive projects. You can continue working normally in the meantime on systems with adequate resources. The progress of the print preview is shown in the status bar.

#### See also

[Operation within the print preview](#page-252-0) (Page [253\)](#page-252-0)
# Operation within the print preview

### Functions within the print preview

The print preview shows an exact image of the subsequent printout. You can use the buttons in the toolbar to modify the print preview display. The following functions are available (from left to right):

● Navigation mode

Allows shifting of the partial page.

To change the partial page with the navigation tool, select the arrow button in the toolbar. Then, click anywhere on the page and hold the mouse button down while moving the page to the desired position.

- **Zoom function** 
	- "Zoom in" and "Zoom out"

Magnifies or reduces the page display.

To zoom in or zoom out the display incrementally, select the corresponding button. Then click on the page in order to magnify (zoom in) or reduce (zoom out) the page incrementally.

To zoom in on a particular area, select the "Lasso zoom" button and use the mouse to drag an outline around the area you want to focus on.

To select an area to focus on, select the button "Zoom in / zoom out with rectangle". With the mouse, drag a border around the area to focus on it.

To zoom dynamically through the page, select the button "Zoom in / zoom out dynamically". With pressed mouse button, scroll down over the page to zoom in. Scroll up to zoom out.

– Percentage value in the drop-down list

Specifies the display size of the page in percent.

Enter a percentage value or select a percentage value from the drop-down list. Alternatively, choose the the "Fit to page" option from the drop-down list to adapt the page size to the work area. Or, choose "Fit to width" to adapt the page width to the work area.

7.3 Editing project data

● "Forward" and "Backward"<sup>.</sup>

Each change in the partial page, the page count, or the display size is saved in a history in the background. You can use the "Forward" or "Backward" button to return to the previous view or the next view.

- Page navigation
	- "First page"

Jumps back to the first page.

– "Previous page"

Goes one page back.

– "Page number" input field

Shows the current page. To jump directly to a page, enter the page number of the page you want to view.

– "Next page"

Goes to the next page.

– "Last page"

Jumps to the last page.

#### See also

[Creating a print preview](#page-250-0) (Page [251](#page-250-0))

#### 7.3.4.9 Printing project data

You have two options for printing out project data:

● Print immediately using default settings by means of the "Print" button in the toolbar.

The button is only active if a printable object is selected.

● Printout with additional setting options with the "Project > Print" menu command.

For example, you can choose a different printer or specific documentation information or you can specify whether a cover page and table of contents are to be printed. In addition, you can specify the print scope or display a print preview prior to printing.

#### Requirement

- At least one printer is configured.
- The objects to be printed are not protected.

If printing is restricted by access protection, you must temporarily cancel the password protection in order to release the objects for printing. Otherwise, protected objects will not be included in the printout.

# Printing project data

To print out data from the current project or the entire project with additional setting options, follow these steps:

- 1. Select the entire project in the project tree in order to print out the entire project. To print only individual elements within a project, select them in the project tree.
- 2. Select the "Print" command in the "Project" menu.

The "Print" dialog opens.

- 3. Select the printer in the "Name" box.
- 4. Click "Advanced" to modify the Windows printer settings.
- 5. Select the frame layout you want to use for the printout.
	- Select the documentation information in the "Document information" drop-down list.

The frame stored in the document information is used for the printout. All placeholders within the chosen frame are filled with the metadata from the selected document information.

- Select the "Print cover page" check box to print the cover page, which is stored in the selected document information.
- Select the "Print table of contents" check box to add a table of contents to the printout.

The check boxes for printing the cover page and the table of contents can only be selected if you have started the printout in the project tree.

- 6. Under "Print objects/area", select what is to be printed. The selection is only possible if you have started the printout from an editor that supports this function.
	- Choose "All" to print out the entire content of the editor.
	- Choose "Selection" to print only the objects currently selected in the editor.
- 7. Select the print scope under "Properties".
	- Choose "All" to print all configuration data of the selected objects.
	- Choose "Visible" to print the information of an editor that is currently visible on the screen. This option can only be chosen if you have started the printout from an editor.
	- Choose "Compact" to print out an abbreviated version of the project data.
- 8. Click "Preview" to generate a print preview in advance.

A print preview is created in the work area.

9. Click "Print" to start the printout.

#### **Note**

#### Scope of the "Print" dialog

The options available in the "Print" dialog vary depending on the elements to be printed.

7.3 Editing project data

# Result

The project data is prepared in the background for printing and then printed on the selected printer. The status bar shows the progress of the print operation. You can continue working normally while data is being prepared for printing.

The print results and any errors or warnings are listed in the Inspector window under "Info" at the conclusion of the print job.

# Canceling a print job

To cancel an active print job, follow these steps:

1. Click the red "X" in the status bar next to the progress display for the printout. The printout is cancelled promptly.

#### See also

[Protection concept for project data](#page-233-0) (Page [234\)](#page-233-0) [Revoking access rights for devices](#page-234-0) (Page [235](#page-234-0)) [Printout of project contents](#page-236-0) (Page [237](#page-236-0))

# 7.4 Undoing and redoing actions

# <span id="page-256-0"></span>7.4.1 Basics of undoing and redoing actions

### Function

You can undo performed actions at any time. For this purpose, every action you perform is saved in an action stack. When undoing actions, the stack is processed from top to bottom. In other words, if you undo an action that lies further down in the stack, all actions located above it in the stack will also be undone automatically.

You can redo previously undone actions until you execute a new action. Once you execute a new action, it is no longer possible to redo previously undone actions.

# Particularities for undoing

There are a few actions that empty the action stack. You cannot undo these actions or the actions performed before these actions. The following actions empty the action stack:

- Saving
- Project management (creating a new project, opening project, closing a project, deleting a project)
- Compiling
- **Restoring blocks**
- Establishing an online connection
- Loading
- Writing to memory cards

#### Displaying the action stack

The "Undo" button in the toolbar is enabled as soon as you perform an action that can be undone. This button is split; you can use the arrow down portion to open a drop-down list containing all actions of the action stack that you can undo. If you had performed actions in an editor other than the currently displayed editor, the corresponding editor is also displayed as a subheading. This allows you to always identify the point at which the undo operation will be applied. The subheadings are removed from the list when the editor responsible can no longer undo actions.

Actions you have undone are entered in the action stack from where they can be redone. Here, you can redo actions you have undone. The display of actions you can redo it is analogous to the display of the actions that you can undo.

7.4 Undoing and redoing actions

# Example of undoing actions

The figure below shows how actions performed in various editors and tables are undone:

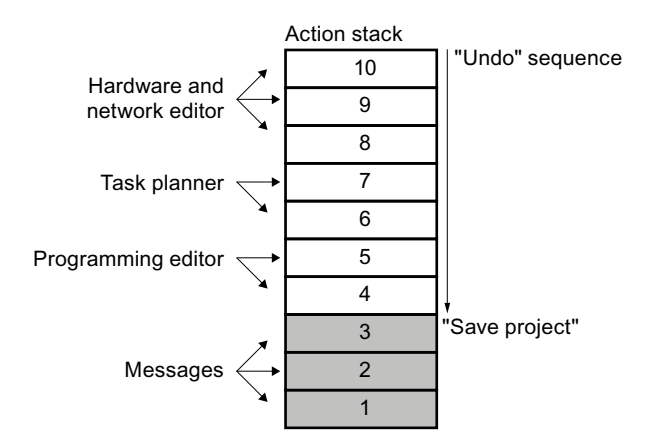

In this example, you cannot undo actions 1 to 3 because the project was saved. You can undo actions 4 to 10 in the order indicated by the direction of the arrow. In other words, you must undo action 10 first. Once you have undone action 8, you cannot then undo action 5. You must first undo actions 7 and 6. As the final step in the sequence, you can then undo action 4. You also have the option of undoing several actions in a single step by undoing an action located further down in the action stack. All actions located above it in the stack will be undone automatically.

The same principle also applies to redoing of actions.

#### See also

[Undoing an action](#page-258-0) (Page [259](#page-258-0)) [Redoing an action](#page-259-0) (Page [260](#page-259-0))

# <span id="page-258-0"></span>7.4.2 Undoing an action

The following options are available for undoing actions:

● Undoing the last action only

Only the last action performed is undone.

● Undoing as many actions as required

Multiple actions in the action stack are undone in a single step.

# Undoing the last action only

To undo the last action performed, follow the steps below:

- 1. Click the "Undo" button in the toolbar.
	- If the action was not performed in the currently displayed editor, a confirmation prompt appears.
	- If the undo operation requires an editor containing a protected object to be opened, you must enter the password for the object.
- 2. Click "Yes" to confirm.
- 3. Enter the password, if necessary.

The editor in which the action was performed is displayed and the action is undone.

# Undoing as many actions as required

To undo multiple actions in the action stack in a single step, follow these steps:

1. Click the Down arrow next to the "Undo" button in the toolbar.

This opens a drop-down list containing all actions you can undo. Actions performed in other editors are identified by the editor name in the subheading.

2. Click the action you want to undo.

The chosen action and all actions in the stack located above the chosen action are undone. If the undo operation requires an editor containing a protected object to be opened, you must enter the password for the object.

3. Enter the required passwords, if necessary.

The editors in which the actions were performed are displayed and the actions are undone.

# See also

[Basics of undoing and redoing actions](#page-256-0) (Page [257\)](#page-256-0) [Redoing an action](#page-259-0) (Page [260](#page-259-0))

#### Editing projects

7.4 Undoing and redoing actions

# <span id="page-259-0"></span>7.4.3 Redoing an action

You have the option of redoing an action that has been undone, so that you can return to the status present before "Undo" was performed. However, this is only possible until you perform a new action. The following options are available for redoing actions:

● Redoing the last undone action only

Only the last undone action is redone.

● Redoing as many undone actions as required

Multiple undone actions in the action stack are redone in a single step.

#### Redoing the last undone action only

To redo the last undone action, follow the steps below:

- 1. Click the "Redo" button in the toolbar.
	- If the action is not being redone in the currently displayed editor, a confirmation prompt appears.
	- If the redo operation requires an editor containing a protected object to be opened, you must enter the password for the object.
- 2. Click "Yes" to confirm.
- 3. Enter the password, if necessary.

The editor in which the action was undone is displayed and the action is redone.

#### Redoing as many undone actions as required

To redo multiple undone actions in the action stack in a single step, follow these steps:

1. Click the Down arrow next to the "Redo" button in the toolbar.

This opens a drop-down list containing all actions you can redo. Actions performed in other editors are identified by the editor name in the subheading.

2. Click the action you want to redo.

The chosen action and all actions in the stack located above the chosen action are redone. If the redo operation requires an editor containing a protected object to be opened, you must enter the password for the object.

3. Enter the required passwords, if necessary.

The editors in which the actions were undone are displayed and the actions are redone.

#### See also

[Basics of undoing and redoing actions](#page-256-0) (Page [257\)](#page-256-0) [Undoing an action](#page-258-0) (Page [259](#page-258-0))

# 7.5 Finding and replacing in projects

# <span id="page-260-0"></span>7.5.1 Information on the search function

# Find and replace

You can search for texts in the editors. The search function finds all texts containing the search key in the currently opened editor. The results are selected in sequence in the opened editor.

You also have the following options:

- Narrowing down the search with additional options
- Replacing found texts

The additional options and the type of texts for which you can search depend on the installed products and the currently open editor.

#### See also

[Search and replace](#page-261-0) (Page [262](#page-261-0))

7.5 Finding and replacing in projects

# <span id="page-261-0"></span>7.5.2 Search and replace

# Using Find

The "Find and replace" function enables you to search for or replace texts in an editor.

# Additional options for searching

You can narrow down your search by selecting one of the following additional options:

● Whole words only

Only whole words are found. Words that contain the search key as part of the word are ignored.

● Match case

Upper- and lowercase letters are taken into account in the search.

● Find in substructures

The search also includes texts contained in another object.

● Find in hidden texts

Texts that are assigned to another text but that are currently hidden are also included in the search.

● Use wildcards

Enter an asterisk as the wildcard for any number of characters. Example: You want to search for all words starting with "Device". Type in "Device\*" in the search key box.

Enter a question mark as the wildcard, however, if you only want to leave out a single character.

● Use regular expressions (for searching in scripts only)

A regular expression is a character string used to describe sets of values and for filtering. This allows you to create complex search patterns.

The additional options available depend on the installed products and the editor opened.

# Start search

Follow these steps to start the "Find and replace" function:

1. Select the "Find and replace" command in the "Edit" menu or open the "Find and replace" pane in the "Tasks" task card.

The "Find and replace" pane opens.

2. Enter a term in the "Find" drop-down list.

As an alternative, you can select the most recent search key from the drop-down list.

3. Select the options desired for the search.

- 4. Using the option buttons, select the starting point for the search and the search direction.
	- Select "Whole document" if you want to search through the entire editor regardless of the current selection,
	- Select "From current position" if you want to start the search at the current selection.
	- Select "Selection" if you only want to search within the current selection.
	- Select "Down" to search through the editor from top to bottom or from left to right.
	- Select "Up" to search through the editor from bottom to top or from right to left.
- 5. Click "Find".

The first hit is marked in the editor.

6. Click "Find" again to display the next hit.

The next hit is marked in the editor. Repeat this process, as necessary, until you reach the last hit.

#### Replacing the search key

You have the option of replacing hits individually or automatically replacing all the found texts, if the respective editor supports this function. Follow these steps to replace terms:

1. Enter a term in the "Find" drop-down list.

As an alternative, you can select the most recent search key from the drop-down list.

- 2. Select the options desired for the search.
- 3. Click the "Find" button to start a search for the specified search key.

The first hit is displayed in the editor.

- 4. In the "Replace" drop-down list, enter the text you wish to use to replace the search key. As an alternative, you can select the most recently text specified from the drop-down list.
- 5. Click the "Replace" button to replace the selected hit with the specified text.

The found text is replaced and the next hit is marked in the editor.

Repeat this process until you have replaced all the hits as wanted. To skip to the next hit without replacing the marked word, click the "Find" button instead of "Replace".

6. Click "Replace all" to automatically replace all hits at once.

#### See also

[Information on the search function](#page-260-0) (Page [261](#page-260-0))

# 7.6 Working with text lists

# 7.6.1 Text lists

# Introduction

You can manage texts to be referenced in alarms centrally. All the texts are stored in text lists. Each text list has a unique name with which you can call up its content. A range of values is assigned to each text in a text list. If a value from a range of values occurs, the corresponding text is called up.

All the texts can be translated to all project languages. Here, you have two options available:

- You can enter the translation of the texts in a list. You will find the list in the project tree under "Languages & Resources > Project texts".
- You can export all texts to a file in Office Open XML format and enter the translation in a spreadsheet program. The translations can then be imported again.

The texts are translated into the other project languages within the framework of the project texts. In the text lists editor, you only have to manage the assignment of individual texts to a text list.

Each device in the project has its own text lists. For this reason, these lists are arranged under the devices in the project tree. In addition, there are text lists that apply to all devices. These can be found in the project tree under "Common data > Text lists".

# User-defined and system-defined text lists

There are two types of text lists:

● User-defined text lists

You can create user-defined text lists yourself and fill them with texts; in other words, you can specify value ranges and the corresponding texts yourself. With user-defined text lists, the name of the text list begins with "USER" as default. You can change this name to any suitable name.

System-defined text lists

System-defined text lists are created by the system. These always involve texts relating to devices. They are automatically created as soon as you insert a device in the project. With system alarms, the name of the text list begins with "SYSTEM". The name of the text list and the ranges of values it contains cannot be modified. You can only edit texts assigned to individual value ranges.

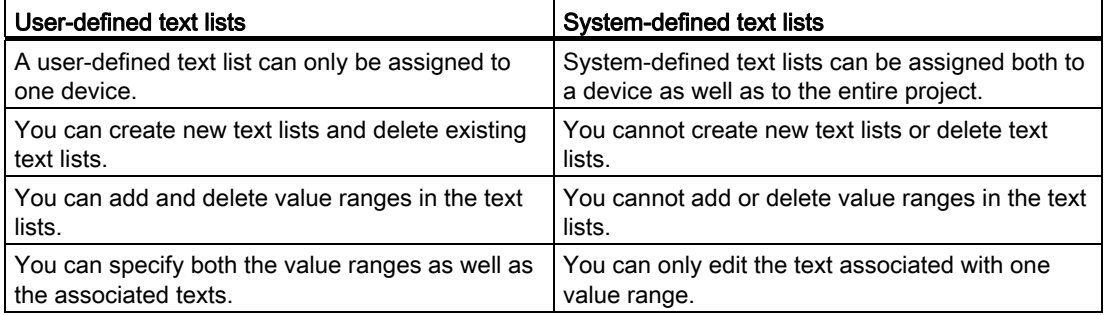

#### Device-specific and cross-device text lists

Device-specific text lists relate to only one device in the project and are therefore only valid for this device. For this reason, they are arranged under a device in the project tree. Devicespecific text lists can be used-defined or created by the system.

If system-defined text lists are generally valid for several devices or not intended uniquely for one device, these are grouped together in the project tree under "Common data". These text lists are available for all devices. Cross-device text lists are always created by the system and are used solely for system diagnostics alarms. For this reason, you cannot store any user-defined text lists under "Common data".

# See also

[Exporting and importing project texts](#page-219-0) (Page [220](#page-219-0))

7.6 Working with text lists

# 7.6.2 Creating user-defined text lists

# Creating text lists

You can create user-defined text lists for individual devices.

# Requirement

- You are in the project view.
- A project is open.
- The project includes a least one device.

# Procedure

To create user-defined text lists, follow these steps:

1. Click on the arrow to the left of a device in the project tree.

The elements arranged below the device are displayed.

2. Double-click on "Text lists".

All the text lists assigned to the device are displayed in the work area listed in a table.

3. Double-click on the first free row in the table.

A new user-defined text list is created.

- 4. Enter a name for your new text list in the "Name" column.
- 5. From the drop-down list in the "Selection" column, select whether you want to specify the value ranges in decimal, binary or in bits. Depending on the device, there may be further options available at this point.
- 6. Enter a comment in the "Comment" column.

A new user-defined text list has been created and you can now enter the value ranges and texts.

# 7.6.3 Editing user-defined text lists

### Editing user-defined text lists

You can enter value ranges and the corresponding texts in user-defined text lists. Userdefined text lists are always located below a device in the project tree.

# Requirement

- You are in the project view.
- A project is open.
- The project includes a least one device.

# Adding to user-defined text lists with value ranges and texts

To add to user-defined text lists with value ranges and texts, follow these steps:

- 1. Click on the arrow to the left of a device in the project tree.
	- The elements arranged below are displayed.
- 2. Double-click on "Text lists".

All the text lists assigned to the device are displayed in the work area listed in a table.

3. Select a text list in the table.

The contents of the selected text list are displayed in the work area. There, you can enter a value range and assign texts to the individual value ranges.

- 4. Enter the value ranges you require in the "Range from" and " Range to" columns. The entry must be made in the numeric format selected for the text list.
- 5. Enter a text for each value range in the "Entry" column.

# 7.6.4 Editing system-defined text lists

#### Editing system-defined text lists

In system-defined text lists, you can only modify the individual texts assigned to a value range.

System-defined text lists are located in the project tree either below a device or under "Common data".

#### Requirement

- You are in the project view.
- A project is open.
- The project includes a least one device.

Editing projects

7.6 Working with text lists

# Modifying texts in system-defined text lists

To edit texts in system-defined text lists that are assigned to a value range, follow these steps:

1. Click on the arrow to the left of a device in the project tree or the "Common data" element.

The elements arranged below are displayed.

2. Double-click on "Text lists".

All the text lists assigned to the device or used in common are displayed in the work area listed in a table.

3. Select a text list in the table.

The contents of the selected text list are displayed in the work area. Here, you can add to or edit the texts assigned to a value range.

4. Enter a text for each value range in the "Entry" column.

# 7.7 Using memory cards

# <span id="page-268-1"></span>7.7.1 Basics about memory cards

#### Introduction

Memory cards are plug-in cards that come in a variety of types and can be used for a variety of purposes. Depending on the device type or device family, memory cards can be used for purposes, such as:

- Load memory of a CPU
- Storage medium for projects, firmware backups, or any other files
- Storage medium for performing a firmware update
- Storage medium for the PROFINET device name

For information regarding the technical variants of the respective memory cards and general information on their handling, refer to the respective documentation for the device. For information on handling memory cards in the TIA Portal, refer to the online help under keyword "Memory Card".

#### **CAUTION**

Do not use memory cards for non-SIMATIC-related purposes, and do not use third-party devices or Windows tools to format them. This will irrevocably overwrite the internal structure of the memory card, rendering it unusable for SIMATIC devices!

# See also

[Adding a user-defined card reader](#page-268-0) (Page [269\)](#page-268-0) [Accessing memory cards](#page-269-0) (Page [270\)](#page-269-0)

[Displaying properties of memory cards](#page-270-0) (Page [271](#page-270-0))

# <span id="page-268-0"></span>7.7.2 Adding a user-defined card reader

# Introduction

If your card reader is not detected automatically, you can add it manually.

#### Requirement

The project view is open.

STEP 7 Basic V11.0 SP1 Online help printout, 08/2011 269

#### Editing projects

7.7 Using memory cards

# Procedure

To add a card reader, follow these steps:

- 1. Open the project tree.
- 2. Select "SIMATIC Card Reader > Add user-defined Card Reader" in the "Project" menu. The "Add user-defined Card Reader" dialog opens.
- 3. In the drop-down list box, select the path for the card reader.
- 4. Confirm your entries with "OK".

# See also

[Basics about memory cards](#page-268-1) (Page [269\)](#page-268-1) [Accessing memory cards](#page-269-0) (Page [270](#page-269-0)) [Displaying properties of memory cards](#page-270-0) (Page [271](#page-270-0))

# <span id="page-269-0"></span>7.7.3 Accessing memory cards

# Requirement

- A memory card is inserted in the card reader.
- The project view is open.

# Procedure

To access memory cards, follow these steps:

- 1. Open the project tree.
- 2. Select "SIMATIC Card Reader > Show SIMATIC Card Reader" in the "Project" menu. The "SIMATIC Card Reader" folder is displayed in the project tree.
- 3. Open the "SIMATIC Card Reader" folder. You can now access the memory card.

# See also

[Basics about memory cards](#page-268-1) (Page [269\)](#page-268-1) [Adding a user-defined card reader](#page-268-0) (Page [269](#page-268-0)) [Displaying properties of memory cards](#page-270-0) (Page [271](#page-270-0))

# <span id="page-270-0"></span>7.7.4 Displaying properties of memory cards

You can display the properties for the utilized memory cards. Note that different memory cards with different properties must be used, depending on the device.

# Requirement

- A memory card is inserted in the card reader.
- The project view is open.

# Procedure

To display the properties of a memory card, follow these steps:

- 1. Right-click on the memory card for which you want to display the properties.
- 2. Select the "Properties" command in the shortcut menu.

The "Memory Card <name of the memory card>" dialog opens. The properties are displayed in this dialog.

# See also

[Basics about memory cards](#page-268-1) (Page [269](#page-268-1)) [Adding a user-defined card reader](#page-268-0) (Page [269\)](#page-268-0) [Accessing memory cards](#page-269-0) (Page [270\)](#page-269-0)

7.8 Using libraries

# 7.8 Using libraries

# <span id="page-271-0"></span>7.8.1 Library basics

#### Introduction

You can store objects you want to use more than once in libraries. It is possible to reuse the stored objects throughout a project or across projects. This means you can, for example, create block templates for use in different projects and adapt them to the particular requirements of your automation task.

#### Library types

Depending on the task, you can use one of the following library types:

● Project library

Each project has its own library. Here, you store the objects you want to use more than once in the project. This project library is always opened, saved, and closed together with the current project.

● Global libraries

You can also create other libraries in addition to the project library. Here, you store the objects you want to use in more than one project. You can create, change, save, and transfer these global libraries independent of projects.

In the global libraries area, you will also find libraries that ship with the software. These include off-the-peg functions and function blocks that you can use within your project. You cannot modify the supplied libraries.

#### Library objects

Libraries can accommodate a large number of objects. These include, for example:

- Functions (FCs)
- Function blocks (FBs)
- Data blocks (DBs)
- Devices
- PLC data types
- Watch and force tables
- Process screens
- Faceplates

For objects with know-how protection, this protection is also retained after the object is inserted into a library.

# Use types

You can use the library elements as either a copy template or a type. You can use copy templates to generate copies of the library element that are independent of one another. Copy templates are marked with a black triangle in the "Libraries" task card. You can derive and use instances from types. These instances are tied to their respective type, and changes to one instance also change all other instances. Types are marked with a green triangle in the "Libraries" task card.

#### **Note**

Please note the following:

- The use as a type is not available for every object.
- You can only create types in the project library.

#### See also

[Project library basics](#page-275-0) (Page [276](#page-275-0)) [Global library basics](#page-284-0) (Page [285\)](#page-284-0) ["Libraries" task card](#page-272-0) (Page [273\)](#page-272-0)

# <span id="page-272-0"></span>7.8.2 "Libraries" task card

#### Function of the "Libraries" task card

The "Libraries" task card enables you to work efficiently with the project library and the global libraries.

You can show or hide the task card as needed.

```
Editing projects
```
7.8 Using libraries

# Structure of the "Libraries" task card

The "Libraries" task card consists of the following components:

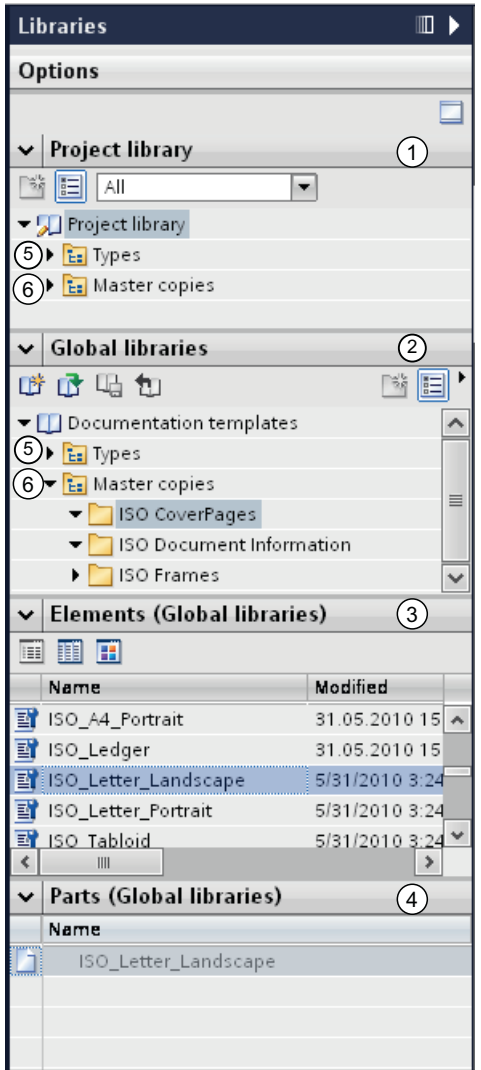

- ① "Project library" pane
- ② "Global libraries" pane
- ③ "Elements" pane
- ④ "Parts" pane
- ⑤ "Types" folder
- ⑥ "Master copies" folder

# "Project library" pane

In this pane, you can store the objects that you want to use more than once in the project.

# "Global libraries" pane

In this pane, you can store the objects you want to use more than once in various projects.

The "Global libraries" pane also lists libraries that ship with the system. These libraries provide you with ready-made functions and function blocks, for example. You can use these supplied global libraries but cannot modify them.

#### "Elements" pane

In this pane, you can display the elements of a library.

# "Parts" pane

In this pane, you can display the contents of the library elements.

#### "Types" folder

In this directory, you can create types of your objects in the project library and insert them as instances. You cannot create types in a global library. You can copy a type in the project library and paste it into the "Types" folder of a global library.

#### "Master copies" folder

In this directory, you can create copy templates of your objects, which you can insert as copies.

# See also

[Library basics](#page-271-0) (Page [272](#page-271-0)) [Using the elements and parts view](#page-275-1) (Page [276\)](#page-275-1) 7.8 Using libraries

# <span id="page-275-1"></span>7.8.3 Using the elements and parts view

### Introduction

When you open the "Libraries" task card the first time, the "Project library" and "Global libraries" panes are opened and the "Parts" pane is closed. You need to open the "Elements" pane explicitly.

The elements view shows the elements of the selected library. You can select one of the following views:

- Details
- List
- Overview

The parts view shows the contents of the selected library element.

#### Requirement

The "Libraries" task card is displayed.

# Procedure

- To use the elements and parts view, follow these steps:
- 1. Click "Open or close the element view" in the "Project library" or "Global libraries" pane.

#### See also

[Library basics](#page-271-0) (Page [272](#page-271-0)) ["Libraries" task card](#page-272-0) (Page [273](#page-272-0))

# 7.8.4 Working with the project library

# <span id="page-275-0"></span>7.8.4.1 Project library basics

# Function

In the project library, you can store the elements that you want to use more than once in the project. The project library is generated and saved automatically with the project.

# See also

[Library basics](#page-271-0) (Page [272](#page-271-0))

# <span id="page-276-1"></span>7.8.4.2 Creating folders in the project library

The library elements are stored according to their type in the "Types" and "Master copies" folders within the project library. You can add subfolders to these folders as required.

# Requirement

The "Libraries" task card is displayed.

# Procedure

To create a new folder, follow these steps:

- 1. Right-click any folder within the project library.
- 2. Select "Add folder" from the shortcut menu. A new folder is created.
- 3. Enter a name for the new folder.

# See also

[Project library basics](#page-275-0) (Page [276](#page-275-0)) [Editing elements of a project library](#page-281-0) (Page [282\)](#page-281-0) [Removing elements from the project library](#page-283-0) (Page [284](#page-283-0)) [Filtering the view](#page-284-1) (Page [285\)](#page-284-1)

#### 7.8.4.3 Adding elements to the project library

# <span id="page-276-0"></span>Adding master copies to the project library

#### Requirement

The "Libraries" task card is displayed.

### **Procedure**

To add a new copy template to the project library, follow these steps:

- 1. Open the project library in the "Project library" pane of the "Libraries" task card.
- 2. Select the element you want to add as a copy template to the project library, and use a drag-and-drop operation to move it to the "Master copies" folder or any of its subfolders in the project library. Release the left mouse button when a small plus symbol appears below the mouse pointer.

7.8 Using libraries

# Result

The element is inserted into the project library as a copy template. You can generate copies from this template and use them anywhere in the TIA Portal where it is permissible.

#### See also

[Library basics](#page-271-0) (Page [272](#page-271-0)) [Project library basics](#page-275-0) (Page [276\)](#page-275-0) [Adding types to the project library](#page-277-0) (Page [278\)](#page-277-0)

#### <span id="page-277-0"></span>Adding types to the project library

#### Requirement

- Your installed products contain objects from which types can be generated.
- The "Libraries" task card is displayed.

#### Procedure

To add a new type to the project library, follow these steps:

- 1. Open the project library in the "Project library" pane of the "Libraries" task card.
- 2. Right-click the "Types" folder or any of its subfolders.
- 3. Select the "Add new type" command in the shortcut menu.

The dialog for generating types opens.

#### **Note**

If your installed products do not contain any objects from which types can be generated, the "Add new type" command is not available. Use master copies in this case.

- 4. In the dialog, choose the element from which you want to generate a type.
- 5. Specify all other necessary data.
- 6. Click "OK".

# Result

A new type is generated and inserted into the project library. You can generate instances from this type and use them anywhere in the TIA Portal where it is permissible. The instances are tied to the type, i.e., changes to one instance are passed on to the other instances.

# See also

[Library basics](#page-271-0) (Page [272](#page-271-0)) [Project library basics](#page-275-0) (Page [276](#page-275-0)) [Adding master copies to the project library](#page-276-0) (Page [277](#page-276-0))

# 7.8.4.4 Using elements of the project library

#### <span id="page-278-0"></span>Using master copies

You use the master copies you inserted into the project library in order to generate copies of elements and insert them in the TIA Portal, where permitted. The copies are generated and used in a single operation.

#### Requirement

The "Libraries" task card is displayed.

#### 7.8 Using libraries

# Procedure

To generate and use a copy from a copy template, follow these steps:

- 1. Open the "Master copies" folder or any of its subfolders in the project library so that you looking at the master copy from which you want to generate a copy.
- 2. Use a drag-and-drop operation to move the copy template from the project library to the location where you want to use it. If you are not permitted to insert it at this location, the mouse pointer changes to a circle with a slash.

A copy based on the copy template is inserted. If there is already an element with the same name at this location, the "Paste" dialog opens. In this dialog, you can decide whether to replace the existing element or to insert the copy with a different name.

#### **Note**

The "Paste" dialog is not displayed for all elements. The elements for which the dialog is available depends on the installed products.

#### Or:

- 1. Open the element view.
- 2. Use a drag-and-drop operation to move the copy template from the "Elements" pane to the location where you want to use it. If you are not permitted to insert it at this location, the mouse pointer changes to a circle with a slash.

A copy based on the copy template is inserted. If there is already an element with the same name at this location, the "Paste" dialog opens. In this dialog, you can decide whether to replace the existing element or to insert the copy with a different name.

#### **Note**

The "Paste" dialog is not displayed for all elements. The elements for which the dialog is available depends on the installed products.

# **Result**

A copy is generated from the copy template and inserted at the location where you want to use it. You can create any number of copies from a copy template.

#### See also

[Library basics](#page-271-0) (Page [272](#page-271-0)) [Project library basics](#page-275-0) (Page [276\)](#page-275-0) [Using types](#page-280-0) (Page [281\)](#page-280-0) [Using the elements and parts view](#page-275-1) (Page [276](#page-275-1))

# <span id="page-280-0"></span>Using types

You use the types you inserted into the project library in order to generate instances of elements and insert them in the TIA Portal, where permissible. The instances are generated and used in a single operation.

# Requirement

The "Libraries" task card is displayed.

#### Procedure

To generate and use an instance from a type, follow these steps:

- 1. Open the "Types" folder or any of its subfolders in the project library so that you looking at the type from which you want to generate an instance.
- 2. Use a drag-and-drop operation to move the type from the project library to the location where you want to use it. If you are not permitted to insert it at this location, the mouse pointer changes to a circle with a slash.

The type is inserted as an instance. If there is already an element with the same name at this location, the "Paste" dialog opens. In this dialog, you can decide whether to replace the existing element or to insert the instance with a different name.

#### Note

The "Paste" dialog is not displayed for all elements. The elements for which the dialog is available depends on the installed products.

#### Or:

- 1. Open the element view.
- 2. Use a drag-and-drop operation to move the type from the "Elements" pane to the location where you want to use it. If you are not permitted to insert it at this location, the mouse pointer changes to a circle with a slash.

The type is inserted as an instance. If there is already an element with the same name at this location, the "Paste" dialog opens. In this dialog, you can decide whether to replace the existing element or to insert the instance with a different name.

#### Note

The "Paste" dialog is not displayed for all elements. The elements for which the dialog is available depends on the installed products.

7.8 Using libraries

# Result

An instance is generated from the type and inserted at the location where you want to use it. You can create any number of instances from a type. The instances are tied to the type, i.e., changes to one instance are passed on to the other instances.

# See also

[Library basics](#page-271-0) (Page [272](#page-271-0))

[Project library basics](#page-275-0) (Page [276\)](#page-275-0)

[Using master copies](#page-278-0) (Page [279](#page-278-0))

# <span id="page-281-0"></span>7.8.4.5 Editing elements of a project library

You can use the following editing commands on library elements:

- Copy
- Cut
- Paste
- Move within the library
- Rename

Each of these commands can always be executed via the [keyboard](#page-193-0) (Page [194\)](#page-193-0), menu, and shortcut menu.

# Requirement

The "Libraries" task card is displayed.

# Copying elements

To copy a library element, follow these steps:

- 1. Right-click on the library element you want to copy.
- 2. Select the "Copy" command in the shortcut menu.

# Cutting elements

To cut a library element, follow these steps:

- 1. Right-click on the library element you want to cut.
- 2. Select the "Cut" command in the shortcut menu.

#### **Note**

You can only paste previously cut library elements into the same library. In so doing, you can only paste master copies into the "Master copies" folder or any of its subfolders. Likewise, you can only paste types into the "Types" folder or any of its subfolders.

#### Pasting elements

To paste a library element, follow these steps:

- 1. Copy a library element.
- 2. Right-click the library where you want to paste the element.
- 3. Select the "Paste" command in the shortcut menu.

#### Moving elements

To move a library element, follow these steps:

- 1. Select the library element you want to move.
- 2. Use a drag-and-drop operation to move the library element to the folder where you want to insert the element.

#### **Note**

Note the following:

- When you move an element from one library to another, the element is copied and not moved.
- You cannot move master copies into a type folder or a type into a master copies folder.

#### Renaming elements

To rename a library element, follow these steps:

- 1. Right-click the element you want to rename.
- 2. Select the "Rename" command in the shortcut menu.
- 3. Enter the new name.

#### Editing projects

7.8 Using libraries

# See also

[Library basics](#page-271-0) (Page [272](#page-271-0)) [Project library basics](#page-275-0) (Page [276\)](#page-275-0) [Creating folders in the project library](#page-276-1) (Page [277](#page-276-1)) [Removing elements from the project library](#page-283-0) (Page [284](#page-283-0)) [Filtering the view](#page-284-1) (Page [285\)](#page-284-1)

# <span id="page-283-0"></span>7.8.4.6 Removing elements from the project library

#### **Requirements**

The "Libraries" task card is displayed.

# Procedure

To remove an element from the project library, follow these steps:

- 1. In the "Project library" pane, maximize the folder containing the element you want to remove.
- 2. Right-click the element.
- 3. Select the "Delete" command in the shortcut menu.

Or:

- 1. Open the element view.
- 2. Right-click the element you want to remove in the "Elements" pane.
- 3. Select the "Delete" command in the shortcut menu.

#### See also

[Library basics](#page-271-0) (Page [272](#page-271-0)) [Project library basics](#page-275-0) (Page [276\)](#page-275-0) [Creating folders in the project library](#page-276-1) (Page [277](#page-276-1)) [Editing elements of a project library](#page-281-0) (Page [282\)](#page-281-0) [Filtering the view](#page-284-1) (Page [285\)](#page-284-1)

# <span id="page-284-1"></span>7.8.4.7 Filtering the view

To make viewing of extensive libraries more straightforward, you can use filter options to limit the display.

# Requirement

The "Libraries" task card is displayed.

# Procedure

To filter the view, follow these steps:

- 1. Open either the "Project library" pane or "Global libraries" pane.
- 2. In the drop-down list, select the object type for which you want to display the library elements.

#### **Result**

Only the library elements that are available for the object type are displayed. You can set the filter to "All" at any time to revert to an unfiltered view.

#### See also

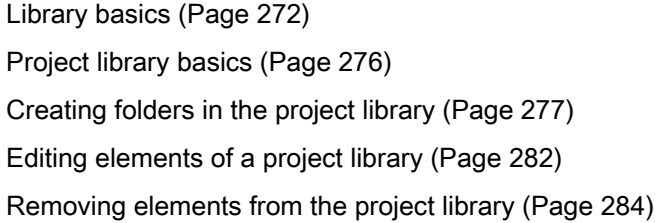

# 7.8.5 Working with global libraries

# <span id="page-284-0"></span>7.8.5.1 Global library basics

#### Function

You can store elements that you want to reuse in other projects in global libraries. You must create global libraries explicitly.

Depending on the products installed, global libraries supplied by Siemens are also installed. You can use, but not change, the elements of these libraries.

Editing projects

7.8 Using libraries

# Shared work with global libraries

You can use global libraries together with other users. This requires, however, that all users who want to access to the global library open the library as read-only.

#### See also

[Library basics](#page-271-0) (Page [272](#page-271-0))

# <span id="page-285-0"></span>7.8.5.2 Creating a new global library

#### Requirement

The "Libraries" task card is displayed.

#### Procedure

To create a new global library, follow these steps:

1. Click "Create new global library" in the toolbar of the "Global libraries" pane or select the menu command "Options > Global libraries > Create new library".

The "Create new global library" dialog opens.

- 2. Specify the name and the storage location for the new global library.
- 3. Confirm your entries with "Create".

#### Result

The new global library is generated and inserted into the "Global libraries" pane. A folder with the name of the global library is created in the file system at the storage location of the global library. This actual library file is given the file name extension ".al11".

# See also

[Library basics](#page-271-0) (Page [272](#page-271-0)) [Global library basics](#page-284-0) (Page [285\)](#page-284-0) [Opening a global library](#page-286-0) (Page [287](#page-286-0)) [Displaying properties of global libraries](#page-287-0) (Page [288](#page-287-0)) [Saving a global library](#page-288-0) (Page [289](#page-288-0)) [Closing a global library](#page-289-0) (Page [290\)](#page-289-0) [Deleting a global library](#page-290-0) (Page [291](#page-290-0)) [Creating folders in the global libraries](#page-291-0) (Page [292\)](#page-291-0) [Editing elements of a global library](#page-297-0) (Page [298\)](#page-297-0) [Removing elements from a global library](#page-299-0) (Page [300\)](#page-299-0) [Using a supplied global library](#page-300-0) (Page [301](#page-300-0)) [Filtering the view](#page-301-0) (Page [302\)](#page-301-0)

# <span id="page-286-0"></span>7.8.5.3 Opening a global library

# Requirement

The "Libraries" task card is displayed.

#### Procedure

To open a global library, follow these steps:

1. Click "Open global library" in the toolbar of the "Global libraries" pane or select the menu command "Options > Global libraries > Open library".

The "Open global library" dialog box is displayed.

- 2. Select the global library you want to open. Library files are identified by the file name extension ".al11".
- 3. You can also open the library so that it is write-protected. To do this, enable the "Open as read-only" option in the "Open global library" dialog.

#### **Note**

Note the following:

- You cannot enter any additional elements in the global library if you open the library as read-only.
- All users have to open the library as read-only if multiple users want to access the library. This is a requirement for shared access to the library.
- 4. Click "Open".

The selected global library is opened and inserted into the "Global libraries" pane.

#### Editing projects

7.8 Using libraries

# See also

[Library basics](#page-271-0) (Page [272](#page-271-0)) [Global library basics](#page-284-0) (Page [285\)](#page-284-0) [Creating a new global library](#page-285-0) (Page [286](#page-285-0)) [Displaying properties of global libraries](#page-287-0) (Page [288](#page-287-0)) [Saving a global library](#page-288-0) (Page [289\)](#page-288-0) [Closing a global library](#page-289-0) (Page [290\)](#page-289-0) [Deleting a global library](#page-290-0) (Page [291\)](#page-290-0) [Creating folders in the global libraries](#page-291-0) (Page [292\)](#page-291-0) [Editing elements of a global library](#page-297-0) (Page [298](#page-297-0)) [Removing elements from a global library](#page-299-0) (Page [300\)](#page-299-0) [Using a supplied global library](#page-300-0) (Page [301\)](#page-300-0) [Filtering the view](#page-301-0) (Page [302\)](#page-301-0)

# <span id="page-287-0"></span>7.8.5.4 Displaying properties of global libraries

You can display the properties of global libraries. Properties include the following:

● General information about the library

This includes the following information: creation time, author, file path, file size, copyright, etc. Many of the attributes can be changed.

● Library history

The library history contains an overview of the migrations performed. Here you can also call the log file for the migrations.

● Support packages in the library

You can display an overview of the additional software needed to work with all devices in the project.

● Software products in the library

You can display an overview of all installed software products needed for the project.

# Requirement

The "Libraries" task card is displayed.
# Procedure

To display the properties of a global library, follow these steps:

- 1. Right-click the global library whose properties you want to display.
- 2. Select the "Properties" command in the shortcut menu.

A dialog containing the properties of the global libraries opens.

3. Select the properties in the area navigation that you want to have displayed.

# See also

[Opening a global library](#page-286-0) (Page [287](#page-286-0)) [Library basics](#page-271-0) (Page [272](#page-271-0)) [Global library basics](#page-284-0) (Page [285\)](#page-284-0) [Creating a new global library](#page-285-0) (Page [286](#page-285-0)) [Saving a global library](#page-288-0) (Page [289](#page-288-0)) [Closing a global library](#page-289-0) (Page [290\)](#page-289-0) [Deleting a global library](#page-290-0) (Page [291](#page-290-0)) [Creating folders in the global libraries](#page-291-0) (Page [292\)](#page-291-0) [Editing elements of a global library](#page-297-0) (Page [298\)](#page-297-0) [Removing elements from a global library](#page-299-0) (Page [300\)](#page-299-0) [Using a supplied global library](#page-300-0) (Page [301](#page-300-0)) [Filtering the view](#page-301-0) (Page [302\)](#page-301-0)

# <span id="page-288-0"></span>7.8.5.5 Saving a global library

You can save changes made to global libraries not supplied by Siemens at any time. You can save a global library under another name using the "Save library as" command.

# Requirement

- The "Libraries" task card is displayed.
- The global library is not write protected.

## Saving changes

To save a global library, follow these steps:

- 1. Right-click on the global library you want to save.
- 2. Select the "Save library" command in the shortcut menu.

7.8 Using libraries

# Saving a global library under another name

To save a global library under another name, follow these steps:

- 1. Right-click the global library that you want to save under a different name.
- 2. Select the "Save library as" command in the shortcut menu.

The "Save global library as" dialog opens.

- 3. Select the storage location and enter the file name.
- 4. Confirm your entries with "Save".

The library is saved in the specified location under the new name. The original library is retained.

# See also

[Library basics](#page-271-0) (Page [272](#page-271-0)) [Global library basics](#page-284-0) (Page [285\)](#page-284-0) [Creating a new global library](#page-285-0) (Page [286](#page-285-0)) [Opening a global library](#page-286-0) (Page [287](#page-286-0)) [Displaying properties of global libraries](#page-287-0) (Page [288](#page-287-0)) [Closing a global library](#page-289-0) (Page [290\)](#page-289-0) [Deleting a global library](#page-290-0) (Page [291\)](#page-290-0) [Creating folders in the global libraries](#page-291-0) (Page [292\)](#page-291-0) [Editing elements of a global library](#page-297-0) (Page [298](#page-297-0)) [Removing elements from a global library](#page-299-0) (Page [300\)](#page-299-0) [Using a supplied global library](#page-300-0) (Page [301\)](#page-300-0) [Filtering the view](#page-301-0) (Page [302\)](#page-301-0)

# <span id="page-289-0"></span>7.8.5.6 Closing a global library

Global libraries are independent of projects. This means that they are not closed together with your project. You must therefore close global libraries explicitly.

## Requirement

The "Libraries" task card is displayed.

# Procedure

To close a global library, follow these steps:

- 1. Right-click on the global library you want to close.
- 2. Select the "Close library" command in the shortcut menu.
- 3. If you make changes to the global library, a dialog box opens where you can choose whether you want to save the changes to the global library. Click "Yes" or "No", depending on whether or not you would like to save your changes.

The global library is closed.

### See also

[Creating a new global library](#page-285-0) (Page [286](#page-285-0)) [Opening a global library](#page-286-0) (Page [287](#page-286-0)) [Displaying properties of global libraries](#page-287-0) (Page [288](#page-287-0)) [Saving a global library](#page-288-0) (Page [289](#page-288-0)) [Library basics](#page-271-0) (Page [272](#page-271-0)) [Global library basics](#page-284-0) (Page [285\)](#page-284-0) [Deleting a global library](#page-290-0) (Page [291](#page-290-0)) [Creating folders in the global libraries](#page-291-0) (Page [292\)](#page-291-0) [Editing elements of a global library](#page-297-0) (Page [298\)](#page-297-0) [Removing elements from a global library](#page-299-0) (Page [300\)](#page-299-0) [Using a supplied global library](#page-300-0) (Page [301](#page-300-0)) [Filtering the view](#page-301-0) (Page [302\)](#page-301-0)

## <span id="page-290-0"></span>7.8.5.7 Deleting a global library

You can delete global libraries that were not supplied by Siemens. Note, however, that this action causes deletion of the entire library directory in the file system of your programming device or PC.

## **Requirements**

The "Libraries" task card is displayed.

## Procedure

To delete a global library, follow these steps:

- 1. Right-click the global library you want to delete.
- 2. Select the "Delete" command in the shortcut menu.
- 3. Click "Yes" to confirm.

7.8 Using libraries

# Result

The global library is removed from the "Global libraries" pane and deleted from the file system.

# See also

[Library basics](#page-271-0) (Page [272](#page-271-0)) [Global library basics](#page-284-0) (Page [285\)](#page-284-0) [Creating a new global library](#page-285-0) (Page [286](#page-285-0)) [Opening a global library](#page-286-0) (Page [287](#page-286-0)) [Displaying properties of global libraries](#page-287-0) (Page [288](#page-287-0)) [Saving a global library](#page-288-0) (Page [289\)](#page-288-0) [Closing a global library](#page-289-0) (Page [290\)](#page-289-0) [Creating folders in the global libraries](#page-291-0) (Page [292\)](#page-291-0) [Editing elements of a global library](#page-297-0) (Page [298](#page-297-0)) [Removing elements from a global library](#page-299-0) (Page [300\)](#page-299-0) [Using a supplied global library](#page-300-0) (Page [301\)](#page-300-0) [Filtering the view](#page-301-0) (Page [302\)](#page-301-0)

# <span id="page-291-0"></span>7.8.5.8 Creating folders in the global libraries

The library elements are stored according to their type in the "Types" and "Master copies" folders within global libraries. You can add subfolders to these folders as required.

# **Requirements**

- The "Libraries" task card is displayed.
- The global library is not write protected.

## Procedure

To create a new folder, follow these steps:

- 1. Right-click any folder within the global library.
- 2. Select "Add folder" from the shortcut menu.
	- A new folder is created.
- 3. Enter a name for the new folder.

# See also

[Global library basics](#page-284-0) (Page [285\)](#page-284-0) [Library basics](#page-271-0) (Page [272](#page-271-0)) [Creating a new global library](#page-285-0) (Page [286](#page-285-0)) [Opening a global library](#page-286-0) (Page [287](#page-286-0)) [Displaying properties of global libraries](#page-287-0) (Page [288](#page-287-0)) [Saving a global library](#page-288-0) (Page [289](#page-288-0)) [Closing a global library](#page-289-0) (Page [290\)](#page-289-0) [Deleting a global library](#page-290-0) (Page [291](#page-290-0)) [Editing elements of a global library](#page-297-0) (Page [298\)](#page-297-0) [Removing elements from a global library](#page-299-0) (Page [300\)](#page-299-0) [Using a supplied global library](#page-300-0) (Page [301](#page-300-0)) [Filtering the view](#page-301-0) (Page [302\)](#page-301-0)

# 7.8.5.9 Adding elements to a global library

# <span id="page-292-0"></span>Adding master copies to a global library

## **Requirements**

- The "Libraries" task card is displayed.
- The global library is not write protected.

## Procedure

To add a new copy template to a global library, follow these steps:

- 1. In the Global libraries" pane of the "Libraries" task card, open the global library to which you want to add the copy template.
- 2. Select the element you want to add as a master copy to the global library, and use a drag-and-drop operation to move it to the "Master copies" folder or any of its subfolders in the global library. Release the left mouse button when a small plus symbol appears below the mouse pointer.

# Result

The element is inserted into the global library as a copy template. You can generate copies from this template and use them anywhere in the TIA Portal where it is permissible.

### Editing projects

7.8 Using libraries

# See also

[Library basics](#page-271-0) (Page [272](#page-271-0)) [Global library basics](#page-284-0) (Page [285\)](#page-284-0) [Adding types to a global library](#page-293-0) (Page [294](#page-293-0))

# <span id="page-293-0"></span>Adding types to a global library

You can paste an existing type into a global library type from the project library. This allows you to use this type across multiple projects.

## Requirement

- The "Libraries" task card is displayed.
- A type is available in the project library.

# Procedure

To add a type to a global library, follow these steps:

- 1. Open the project library in the "Project library" pane of the "Libraries" task card.
- 2. Right-click the type which you want to paste into the global library.
- 3. In the shortcut menu, select "Copy".
- 4. Right-click the type which you want to paste into the global library.
- 5. In the shortcut menu, select "Paste".

## Result

The type is inserted in the global library. You can generate instances from this type and use them anywhere in the TIA Portal where it is permissible. The instances are tied to the type, i.e., changes to one instance are passed on to the other instances.

# See also

[Library basics](#page-271-0) (Page [272](#page-271-0)) [Global library basics](#page-284-0) (Page [285\)](#page-284-0) [Adding master copies to a global library](#page-292-0) (Page [293\)](#page-292-0)

# 7.8.5.10 Using elements of a global library

## <span id="page-294-0"></span>Using master copies

You use the master copies you inserted into the global library in order to generate copies of elements and insert them in the TIA Portal, where permitted. The copies are generated and used in a single operation.

## **Requirements**

The "Libraries" task card is displayed.

# Procedure

To generate and use a copy from a copy template, follow these steps:

- 1. Open the "Master copies" folder or any of its subfolders in the global library so that you looking at the master copy from which you want to generate a copy.
- 2. Use a drag-and-drop operation to move the copy template from the global library to the location where you want to use it. If you are not permitted to insert it at this location, the mouse pointer changes to a circle with a slash.

A copy based on the copy template is inserted. If there is already an element with the same name at this location, the "Paste" dialog opens. In this dialog, you can decide whether to replace the existing element or to insert the copy with a different name.

### Note

The "Paste" dialog is not displayed for all elements. The elements for which the dialog is available depends on the installed products.

## Or:

- 1. Open the element view.
- 2. Use a drag-and-drop operation to move the copy template from the "Elements" pane or the "Parts" pane to the location where you want to use it. If you are not permitted to insert it at this location, the mouse pointer changes to a circle with a slash.

A copy based on the copy template is inserted. If there is already an element with the same name at this location, the "Paste" dialog opens. In this dialog, you can decide whether to replace the existing element or to insert the copy with a different name.

## **Note**

The "Paste" dialog is not displayed for all elements. The elements for which the dialog is available depends on the installed products.

7.8 Using libraries

# Result

A copy is generated from the copy template and inserted at the location where you want to use it. You can create any number of copies from a copy template.

### See also

[Library basics](#page-271-0) (Page [272](#page-271-0)) [Global library basics](#page-284-0) (Page [285\)](#page-284-0) [Using types](#page-295-0) (Page [296\)](#page-295-0) [Using the elements and parts view](#page-275-0) (Page [276](#page-275-0))

## <span id="page-295-0"></span>Using types

You use the types you inserted into a global library in order to generate instances of elements and insert them in the TIA Portal, where permissible. The instances are generated and used in a single operation.

### **Requirements**

The "Libraries" task card is displayed.

### Procedure

To generate and use an instance from a type, follow these steps:

- 1. Open the "Types" folder or any of its subfolders in the global library so that you looking at the type from which you want to generate an instance.
- 2. Use a drag-and-drop operation to move the type from the global library to the location where you want to use it. If you are not permitted to insert it at this location, the mouse pointer changes to a circle with a slash.

The type is inserted as an instance. If there is already an element with the same name at this location, the "Paste" dialog opens. In this dialog, you can decide whether to replace the existing element or to insert the instance with a different name.

### **Note**

The "Paste" dialog is not displayed for all elements. The elements for which the dialog is available depends on the installed products.

## Or:

- 1. Open the element view.
- 2. Use a drag-and-drop operation to move the type from the "Elements" pane to the location where you want to use it. If you are not permitted to insert it at this location, the mouse pointer changes to a circle with a slash.

The type is inserted as an instance. If there is already an element with the same name at this location, the "Paste" dialog opens. In this dialog, you can decide whether to replace the existing element or to insert the instance with a different name.

### Note

The "Paste" dialog is not displayed for all elements. The elements for which the dialog is available depends on the installed products.

## Result

An instance is generated from the type and inserted at the location where you want to use it. You can create any number of instances from a type. The instances are tied to the type, i.e., changes to one instance are passed on to the other instances.

# See also

[Library basics](#page-271-0) (Page [272](#page-271-0)) [Global library basics](#page-284-0) (Page [285\)](#page-284-0) [Using master copies](#page-294-0) (Page [295](#page-294-0)) [Using the elements and parts view](#page-275-0) (Page [276\)](#page-275-0) 7.8 Using libraries

# <span id="page-297-0"></span>7.8.5.11 Editing elements of a global library

You can use the following editing commands on library elements:

- Copy
- Cut
- Paste
- Move within the library
- Rename

Each of these commands can always be executed via the [keyboard](#page-193-0) (Page [194\)](#page-193-0), menu, and shortcut menu.

## **Requirements**

- The "Libraries" task card is displayed.
- The global library is not write protected.

## Copying elements

To copy a library element, follow these steps:

- 1. Right-click on the library element you want to copy.
- 2. Select the "Copy" command in the shortcut menu.

## Cutting elements

To cut a library element, follow these steps:

- 1. Right-click on the library element you want to cut.
- 2. Select the "Cut" command in the shortcut menu.

### **Note**

You can only paste previously cut library elements into the same library. In so doing, you can only paste master copies into the "Master copies" folder or any of its subfolders. Likewise, you can only paste types into the "Types" folder or any of its subfolders.

## Pasting elements

To paste a library element, follow these steps:

- 1. Copy a library element.
- 2. Right-click the library where you want to paste the element.
- 3. Select the "Paste" command in the shortcut menu.

# Moving elements

To move a library element within a library, follow these steps:

- 1. Select the library element you want to move.
- 2. Drag the library element to the library where you want to insert the element.

#### Note

When you move an element from one library to another, the element is copied and not moved.

## Renaming elements

To rename a library element, follow these steps:

- 1. Right-click the element you want to rename.
- 2. Select the "Rename" command in the shortcut menu.
- 3. Enter the new name.

# See also

[Library basics](#page-271-0) (Page [272](#page-271-0)) [Global library basics](#page-284-0) (Page [285\)](#page-284-0) [Creating a new global library](#page-285-0) (Page [286](#page-285-0)) [Opening a global library](#page-286-0) (Page [287](#page-286-0)) [Displaying properties of global libraries](#page-287-0) (Page [288](#page-287-0)) [Saving a global library](#page-288-0) (Page [289](#page-288-0)) [Closing a global library](#page-289-0) (Page [290\)](#page-289-0) [Deleting a global library](#page-290-0) (Page [291](#page-290-0)) [Creating folders in the global libraries](#page-291-0) (Page [292\)](#page-291-0) [Removing elements from a global library](#page-299-0) (Page [300\)](#page-299-0) [Using a supplied global library](#page-300-0) (Page [301](#page-300-0)) [Filtering the view](#page-301-0) (Page [302\)](#page-301-0)

7.8 Using libraries

# <span id="page-299-0"></span>7.8.5.12 Removing elements from a global library

## **Requirements**

- The "Libraries" task card is displayed.
- The global library is not write protected.

# Procedure

To remove an element from a global library, follow these steps:

- 1. In the "Global libraries" pane, maximize the folder containing the element you want to remove.
- 2. Right-click the element.
- 3. Select the "Delete" command in the shortcut menu.

Or:

- 1. Open the element view.
- 2. Right-click the element you want to remove in the "Elements" pane.
- 3. Select the "Delete" command in the shortcut menu.

# See also

[Library basics](#page-271-0) (Page [272](#page-271-0)) [Global library basics](#page-284-0) (Page [285\)](#page-284-0) [Creating a new global library](#page-285-0) (Page [286](#page-285-0)) [Opening a global library](#page-286-0) (Page [287](#page-286-0)) [Displaying properties of global libraries](#page-287-0) (Page [288](#page-287-0)) [Saving a global library](#page-288-0) (Page [289\)](#page-288-0) [Closing a global library](#page-289-0) (Page [290\)](#page-289-0) [Deleting a global library](#page-290-0) (Page [291\)](#page-290-0) [Creating folders in the global libraries](#page-291-0) (Page [292\)](#page-291-0) [Editing elements of a global library](#page-297-0) (Page [298](#page-297-0)) [Using a supplied global library](#page-300-0) (Page [301\)](#page-300-0) [Filtering the view](#page-301-0) (Page [302\)](#page-301-0)

# <span id="page-300-0"></span>7.8.5.13 Using a supplied global library

Depending on the products you install, various global libraries ship with the system.

## Requirement

The "Libraries" task card is displayed.

## Procedure

To use an element from a supplied global library in your project, follow these steps:

- 1. Open the relevant library so that you can see the elements of the library.
- 2. Drag the element from the "Global libraries" pane and drop it on the location where you want to use it. If you are not permitted to insert it at this location, the mouse pointer changes to a circle with a slash.

Or:

- 1. Open the element view.
- 2. Use a drag-and-drop operation to move the element from the "Parts" pane to the location where you want to use it. If you are not permitted to insert it at this location, the mouse pointer changes to a circle with a slash.

# See also

[Library basics](#page-271-0) (Page [272](#page-271-0)) [Global library basics](#page-284-0) (Page [285\)](#page-284-0) [Creating a new global library](#page-285-0) (Page [286](#page-285-0)) [Opening a global library](#page-286-0) (Page [287](#page-286-0)) [Displaying properties of global libraries](#page-287-0) (Page [288](#page-287-0)) [Saving a global library](#page-288-0) (Page [289](#page-288-0)) [Closing a global library](#page-289-0) (Page [290\)](#page-289-0) [Deleting a global library](#page-290-0) (Page [291](#page-290-0)) [Creating folders in the global libraries](#page-291-0) (Page [292\)](#page-291-0) [Editing elements of a global library](#page-297-0) (Page [298\)](#page-297-0) [Removing elements from a global library](#page-299-0) (Page [300\)](#page-299-0) [Filtering the view](#page-301-0) (Page [302\)](#page-301-0)

7.8 Using libraries

# <span id="page-301-0"></span>7.8.5.14 Filtering the view

To make viewing of extensive libraries more straightforward, you can use filter options to limit the display.

### Requirement

The "Libraries" task card is displayed.

### Procedure

To filter the view, follow these steps:

- 1. Open either the "Project library" pane or "Global libraries" pane.
- 2. In the drop-down list, select the object type for which you want to display the library elements.

### Result

Only the library elements that are available for the object type are displayed. You can set the filter to "All" at any time to revert to an unfiltered view.

### See also

[Library basics](#page-271-0) (Page [272](#page-271-0)) [Global library basics](#page-284-0) (Page [285\)](#page-284-0) [Creating a new global library](#page-285-0) (Page [286](#page-285-0)) [Opening a global library](#page-286-0) (Page [287](#page-286-0)) [Displaying properties of global libraries](#page-287-0) (Page [288](#page-287-0)) [Saving a global library](#page-288-0) (Page [289\)](#page-288-0) [Closing a global library](#page-289-0) (Page [290\)](#page-289-0) [Deleting a global library](#page-290-0) (Page [291\)](#page-290-0) [Creating folders in the global libraries](#page-291-0) (Page [292\)](#page-291-0) [Editing elements of a global library](#page-297-0) (Page [298](#page-297-0)) [Removing elements from a global library](#page-299-0) (Page [300\)](#page-299-0) [Using a supplied global library](#page-300-0) (Page [301\)](#page-300-0)

# 7.9 Using cross-references

# 7.9.1 Using cross-references

## Introduction to cross-references

The cross-reference list provides an overview of the use of objects within the project. You can see which objects are interdependent and where the individual objects are located. Cross-references are therefore part of the project documentation.

You can also jump directly to the point of use of an object.

Which objects you can display and localize in the cross-reference list depends on the installed products.

# 7.10 Simulating devices

# <span id="page-303-1"></span>7.10.1 Simulation of devices

## Introduction

You can use the TIA Portal to run and test the hardware and software of the project in a simulated environment. The simulation is performed directly on the programming device or PC. No additional hardware is required.

The simulation software provides a graphical user interface for monitoring and changing the configuration. It differs according to the currently selected device.

# Integration in the TIA Portal

The simulation software is fully integrated in the TIA Portal but is only supported by certain devices. Therefore, the button for calling the simulation software is only active if the selected device supports simulation.

The simulation software for some devices requires its own virtual interface to communicate with the simulated devices. The virtual interface can be found in the project tree under the "Online access" entry next to the physical interfaces of the programming device/PC.

Once you have opened the software, additional help on the simulation software is available via a separate link.

## See also

[Starting the simulation](#page-303-0) (Page [304\)](#page-303-0)

# <span id="page-303-0"></span>7.10.2 Starting the simulation

Some devices can be simulated with additional software. You therefore do not have to have the actual devices to perform comprehensive testing of your project.

## Procedure

To start the simulation software, follow these steps:

- 1. Select the device you want to simulate, for example, in the project tree.
- 2. Select the "Simulation > Start" command in the "Online" menu.

This calls the simulation software.

## See also

[Simulation of devices](#page-303-1) (Page [304](#page-303-1))

# Editing devices and networks 8

# 8.1 Configuring devices and networks

8.1.1 Hardware and network editor

# <span id="page-304-0"></span>8.1.1.1 Overview of hardware and network editor

# Function of the hardware and network editor

The hardware and network editor opens when you double-click on the "Devices and Networks" entry in the project tree. The hardware and network editor is the integrated development environment for configuring, networking and assigning parameters to devices and modules. It provides maximum support for the realization of the automation project.

# Structure of the hardware and network editor

The hardware and network editor consists of the following components:

### Editing devices and networks

### 8.1 Configuring devices and networks

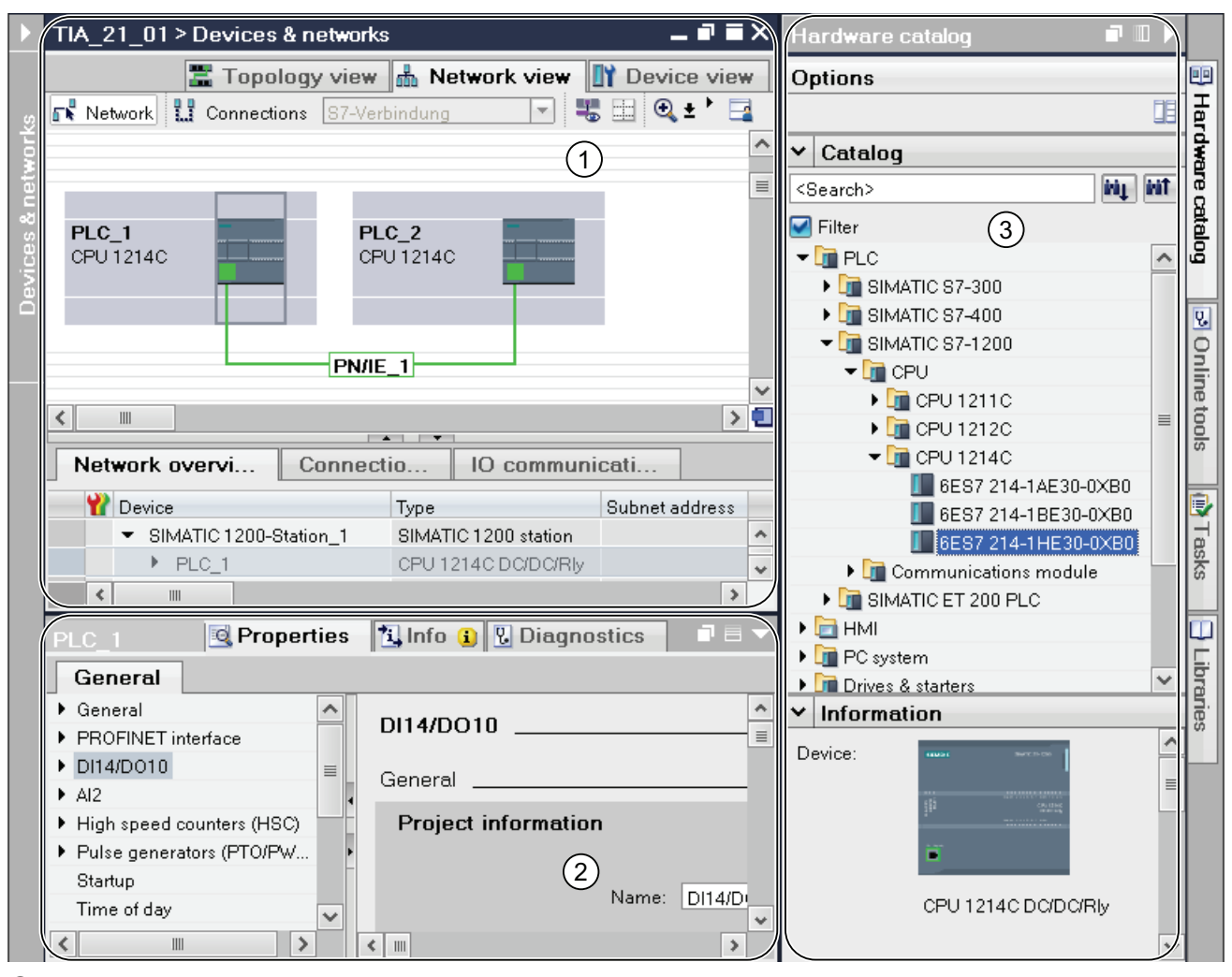

① Device view (Page 310), network view (Page 307), topology view (Page 313)

- ② Inspector window (Page 318)
- ③ [Hardware catalog](#page-319-0) (Page [320\)](#page-319-0)

The hardware and network editor provides you with three views of your project. You can switch between these three views at any time depending on whether you want to produce and edit individual devices and modules, entire networks and device configurations or the topological structure of your project.

The inspector window contains information on the object currently marked. Here you can change the settings for the object marked.

Drag the devices and modules you need for your automation system from the hardware catalog to the network, device ot topology view.

# 8.1.1.2 Network view

### Introduction

The network view is one of three working areas of the hardware and network editor. You undertake the following tasks here:

- Configuring and assign device parameters
- Networking devices with one another

### **Structure**

The following diagram shows the components of the network view:

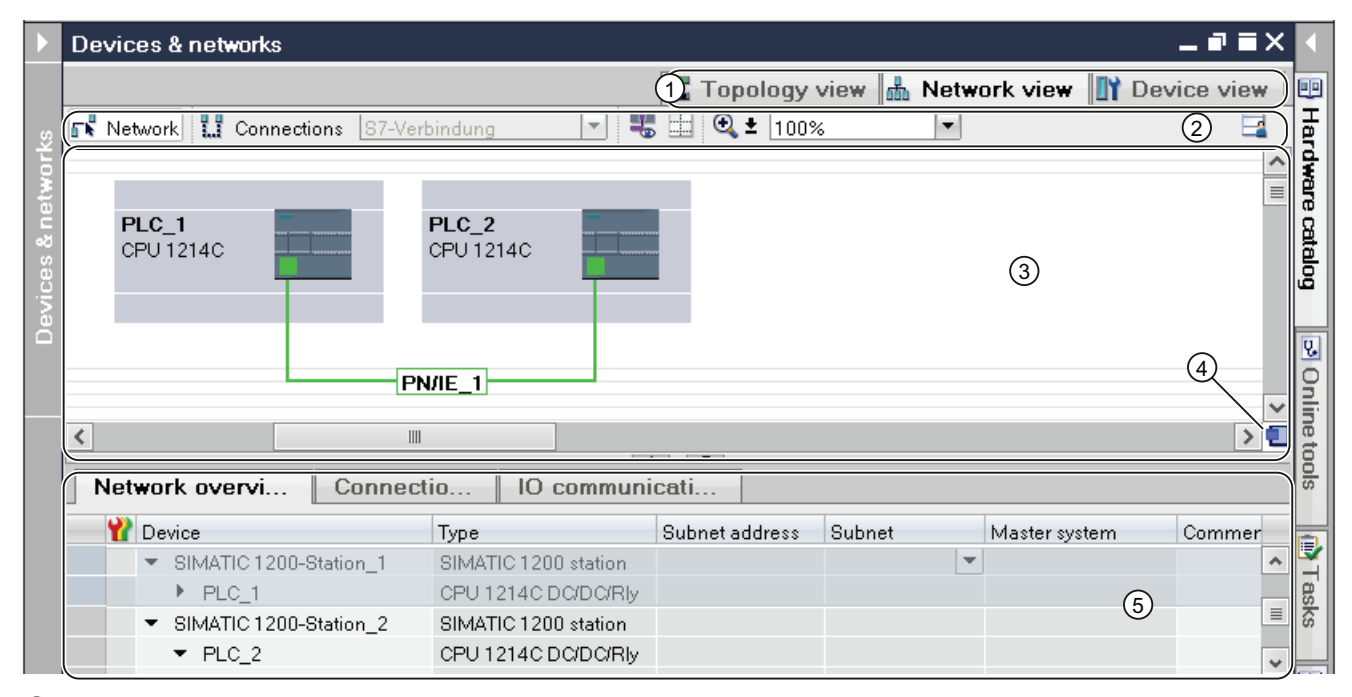

- ① Changeover switch: device view / network view / topology view
- ② Toolbar of network view
- ③ Graphic area of network view
- ④ Overview navigation
- ⑤ Table area of network view

You can use your mouse to change the spacing between the graphic and table areas of the network view. To do this, click on the upper edge of the table view and expand or contract this by moving the mouse with the mouse button held down. You can use the two small arrow keys to minimize, maximize or select the latest table structure of the table view with just one click.

# Toolbar

The toolbar provides the following functions:

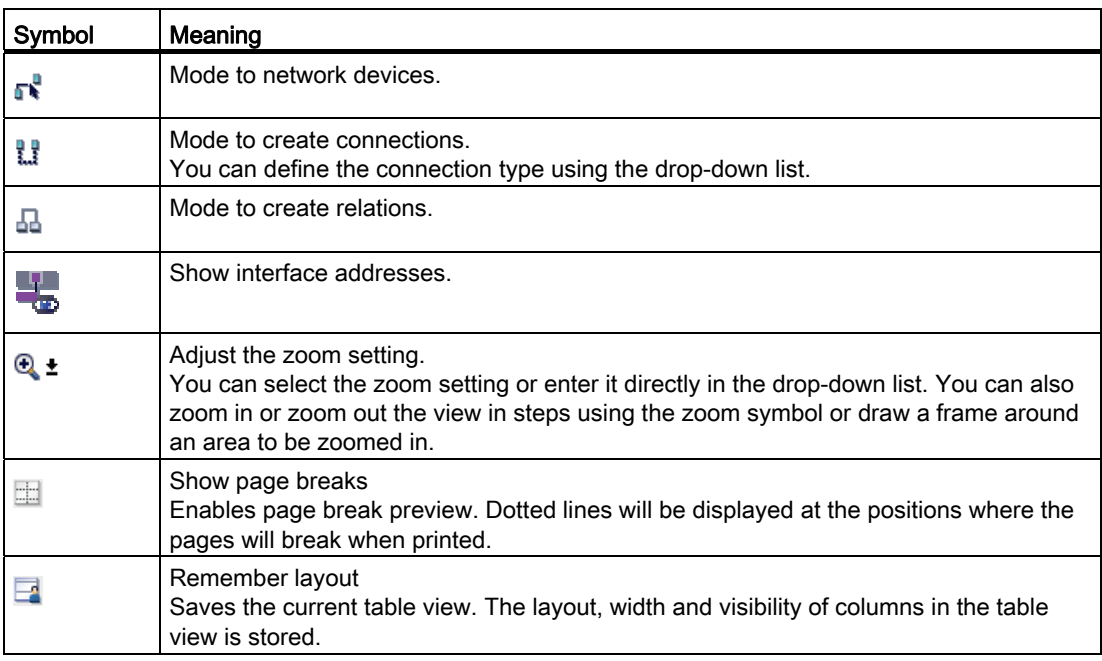

# Graphic area

The graphic area of the network view displays any network-related devices, networks, connections and relations. In this area, you add devices from the hardware catalog, connect them with each other via their interfaces and configure the communication settings.

## Overview navigation

Click in the overview navigation to obtain an overview of the created objects in the graphic area. By holding down the mouse button, you can quickly navigate to the desired objects and display them in the graphic area.

# Table area

The table area of the network view includes various tables for the devices, connections and communication settings present:

- Network overview
- Connections
- I/O communication

You can use the shortcut menu of the title bar of the table to adjust the tabular display.

# See also

[Adding a device to the hardware configuration](#page-335-0) (Page [336](#page-335-0)) [Determination of online status and display using symbols](#page-648-0) (Page [649\)](#page-648-0) [Networking devices in the network view](#page-348-0) (Page [349](#page-348-0)) [Tabular network overview](#page-351-0) (Page [352\)](#page-351-0)

# 8.1.1.3 Device view

# Introduction

The device view is one of three working areas of the hardware and network editor. You undertake the following tasks here:

- Configuring and assign device parameters
- Configuring and assign module parameters

## **Structure**

The following diagram shows the components of the device view:

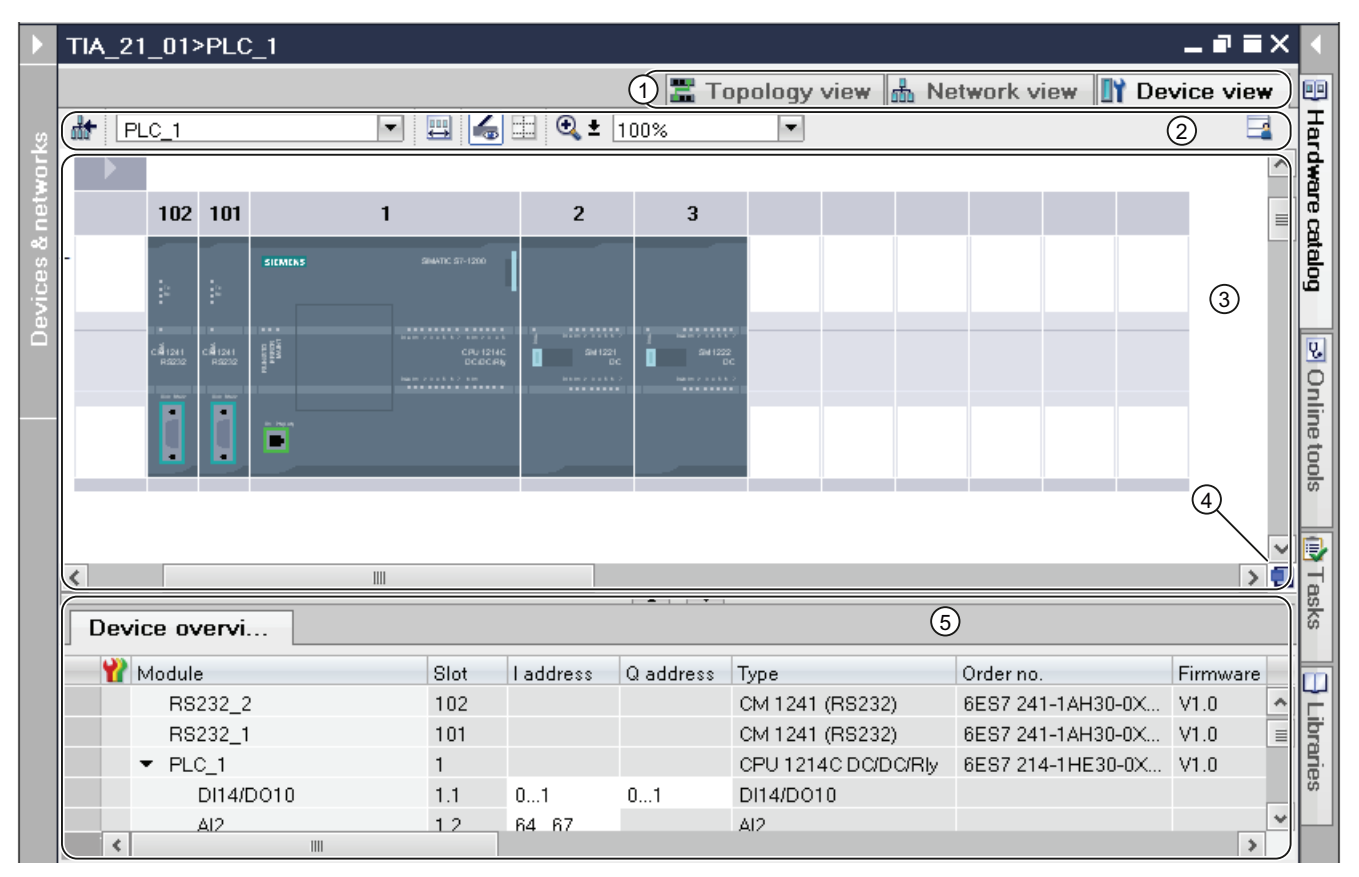

① Changeover switch: device view / network view / topology view

② Toolbar of device view

③ Graphic area of the device view

④ Overview navigation

⑤ Table area of device view

You can use your mouse to change the spacing between the graphic and table areas of the device view. To do this, click on the upper edge of the table view and expand or contract this by moving the mouse with the mouse button held down. You can use the two small arrow keys to minimize, maximize or select the latest table structure of the table view with just one click.

## Toolbar

The toolbar provides the following functions:

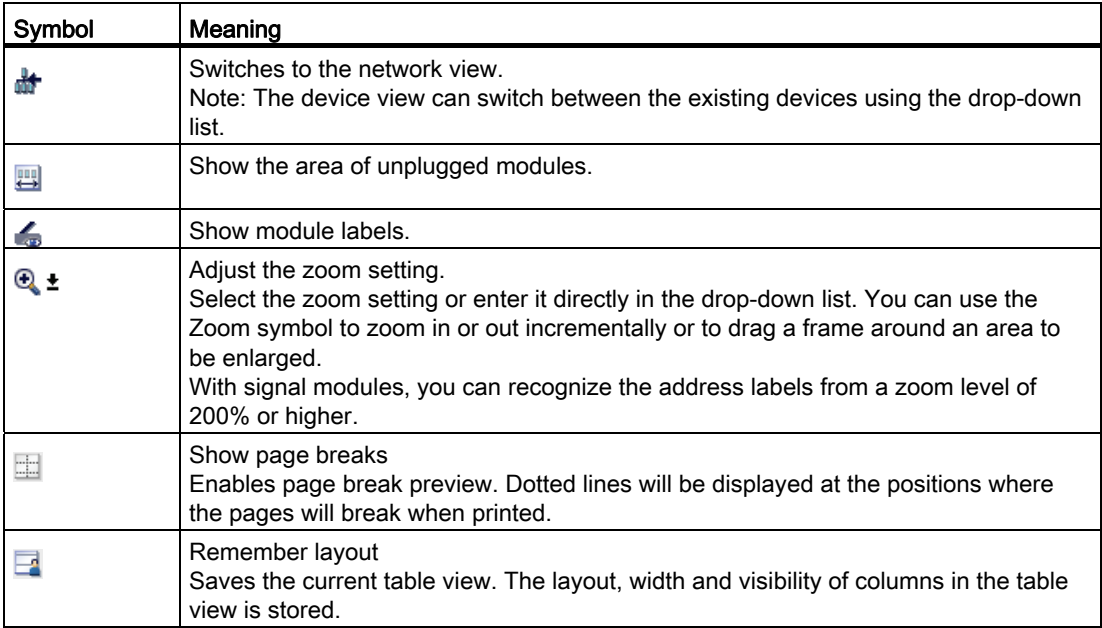

## Graphic area

The graphic area of the device view displays hardware components and if necessary the associated modules that are assigned to each other via one or more racks. In the case of devices with racks, you have the option of installing additional hardware objects from the hardware catalog into the slots on the racks.

## Overview navigation

Click in the overview navigation to obtain an overview of the created objects in the graphic area. By holding down the mouse button, you can quickly navigate to the desired objects and display them in the graphic area.

# Table area

The table area of the device view gives you an overview of the modules used and the most important technical and organizational data.

You can use the shortcut menu of the title bar of the table to adjust the tabular display.

## See also

[Working with racks](#page-328-0) (Page [329](#page-328-0)) Network view (Page 307) [Area for unplugged modules](#page-331-0) (Page [332](#page-331-0)) [Inserting a module into a rack](#page-338-0) (Page [339\)](#page-338-0) [Objects in the device view](#page-330-0) (Page [331](#page-330-0)) [Determination of online status and display using symbols](#page-648-0) (Page [649](#page-648-0))

# 8.1.1.4 Topology view

## Introduction

The topology view is one of three working areas of the hardware and network editor. You undertake the following tasks here:

- Displaying the Ethernet topology
- Configuring the Ethernet topology
- Identify and minimize differences between the desired and actual topology

# **Structure**

The following figure provides an overview of the topology view.

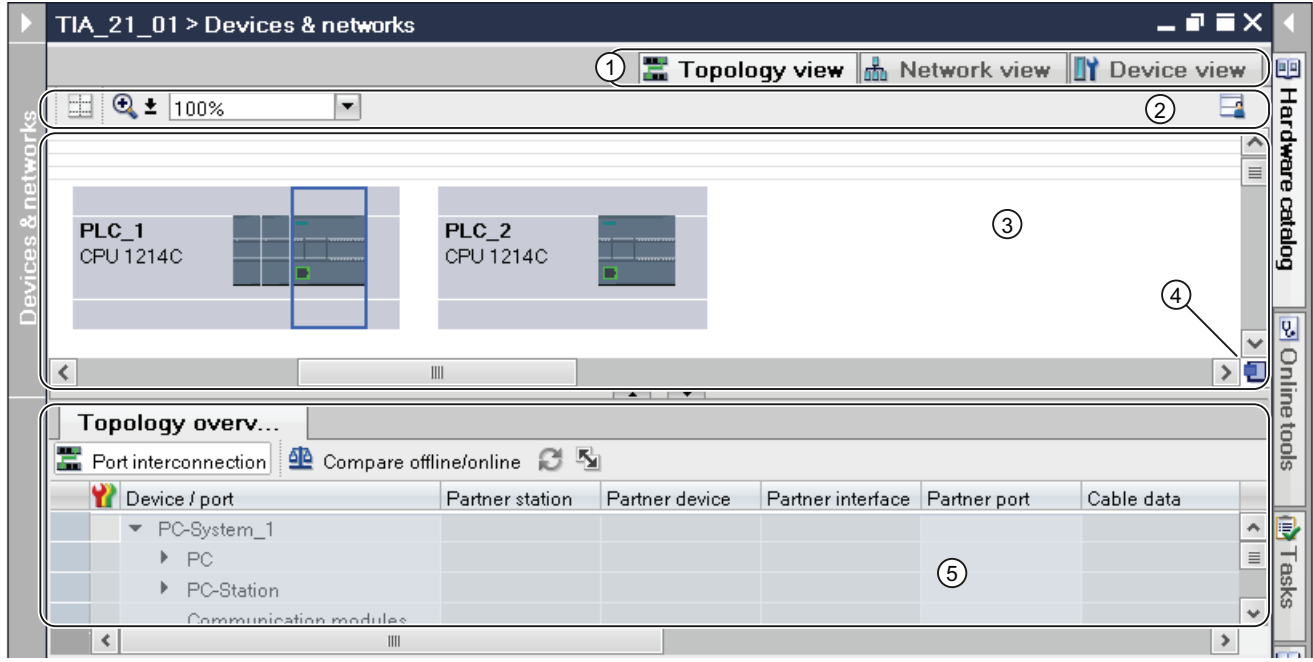

- ① Changeover switch: device view / network view / topology view
- ② Topology view toolbar
- ③ Graphic area of the topology view
- ④ Overview navigation
- ⑤ Table area of the topology view

You can use your mouse to change the spacing between the graphic and table areas of the topology view. To do this, click on the upper edge of the table view and expand or contract this by moving the mouse with the mouse button held down. You can use the two small arrow keys to minimize, maximize or select the latest table structure of the table view with just one click.

# Toolbar

The toolbar provides the following functions:

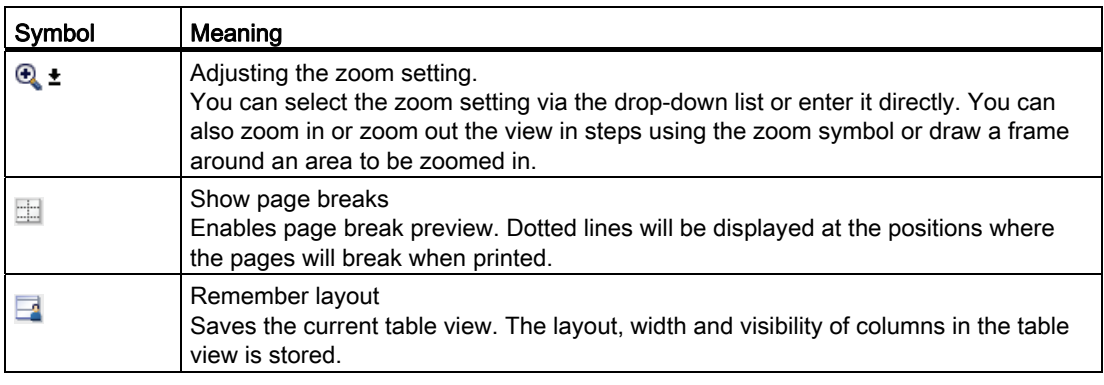

# Graphic area

The graphic area of the topology view displays Ethernet modules with their appropriate ports and port connections. Here you can add additional hardware objects with Ethernet interfaces. See: [Adding a device to the hardware configuration](#page-335-0) (Page [336](#page-335-0))

# Overview navigation

Click in the overview navigation to obtain an overview of the created objects in the graphic area. By holding down the mouse button, you can quickly navigate to the desired objects and display them in the graphic area.

## Table area

This displays the Ethernet or PROFINET modules with their appropriate ports and port connections in a table. This table corresponds to the network overview table in the network view.

You can use the shortcut menu of the title bar of the table to adjust the tabular display.

# See also

[Determination of online status and display using symbols](#page-648-0) (Page [649](#page-648-0))

# <span id="page-314-0"></span>8.1.1.5 Printing hardware and network configurations

# Printout of hardware and network configurations

You can print out the following elements of the hardware and network view as part of the project documentation:

- Graphic network view
- Network overview table
- Graphic device view
- The device overview table
- The parameters of the object currently selected in the editor

# Printout of editor content

If you start a printout within an opened editor and no module is selected, the content of the editor is always printed. This includes a graphic representation of the editor as well as the table for the editor. You can adapt the scope of the printout. You can specify whether only the graphic view, the table or both together are to be printed. Read section ["Changing the](#page-316-0)  [print options](#page-316-0) (Page [317](#page-316-0))" for more on this.

If the graphic is larger than the page layout you have selected, the printout is continued on the next page. No content is lost this way. Alternatively, you can change the zoom level of the graphic representation to fit the printout on one page. The printout is always made in the currently selected zoom setting.

To check that all content fits on one page, you can either use the print preview or activate the page break preview. When page break preview is activated, dashed lines are displayed within the graphic editor at the location where the page break is later made.

## Printing very large tables

If a table is larger than the print area and therefore cannot be fully printed, the content of the table is not printed as a table, but instead as pairs between value and key.

Example:

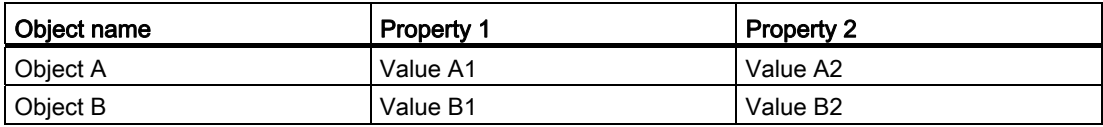

In this case, the printout has the following appearance:

### Object A

Property 1: Value A1

Property 2: Value A2

### Object B

Property 1: Value B1

Property 2: Value B2

You can also preset this as a template so that tables are always printed as pairs between the key and the value. Read section "Auto-Hotspot" for more on this.

### Printing module parameters

Parameters of selected modules are printed out along with the current value settings in text form. All parameters from corresponding modules are also printed. For example, if you have selected a CPU, the parameters of an inserted signal board, if present, are printed as well.

You can determine the scope of the module parameters to be printed. In the "Print" dialog, select whether all properties and parameters of a module are to be printed or whether to use the compact printout. If you select the compact form, only the entries in the "General" area of the module properties are printed. Comments on modules, as well as the author and module description, are excluded. In compact mode, the following module parameters are therefore printed, for example:

● Module specifications

Name, module slot, short description, order number, firmware version

- Name of the PROFINET interface
- Subnet specifications

Name of the subnet, ID of the S7 subnet

#### See also

[Changing the print options](#page-316-0) (Page [317](#page-316-0)) [Activating the page break preview for printout](#page-316-1) (Page [317](#page-316-1))

# <span id="page-316-1"></span>8.1.1.6 Activating the page break preview for printout

You can activate the page break preview for the printout in the graphic editor. If this option is activated, dashed lines are shown within the graphic editor at the locations where page breaks are later made during printout.

## Procedure

Proceed as follows to activate the page break preview:

- 1. Select the graphic area of the corresponding view.
- 2. Click on the "Show page break" symbol in the toolbar of the graphic editor.

Dashed lines are displayed within the graphic editor at the location a page break is later made.

- 3. To modify the frame layout, select the "Print" command in the "Project" menu.
- 4. To disable page break preview, click again on the "Show page break" symbol in the toolbar of the graphic editor.

# <span id="page-316-0"></span>8.1.1.7 Changing the print options

### Changing the scope of the printout

When printing from an editor, you can specify whether both graphics and tables are to be printed or just one of the two. Both are printed by default.

# Procedure

To change the scope of the printout, proceed as follows:

- 1. In the "Options" menu, select the "Settings" command.
- 2. In the area navigation, open the "Print settings" parameter group under "General".
- 3. Scroll to the "Hardware configuration" group.
- 4. Select or clear the "Active graphic view" check box, depending on whether you want to print the graphics of the network and device view as well.
- 5. Select or clear the "Active table" check box, depending on whether you want to print the table for the editor as well.

### See also

[Printing hardware and network configurations](#page-314-0) (Page [315](#page-314-0))

# 8.1.1.8 Inspector window

The properties and parameters shown for the object selected can be edited in the inspector window.

# **Structure**

The inspector window consists of the following components:

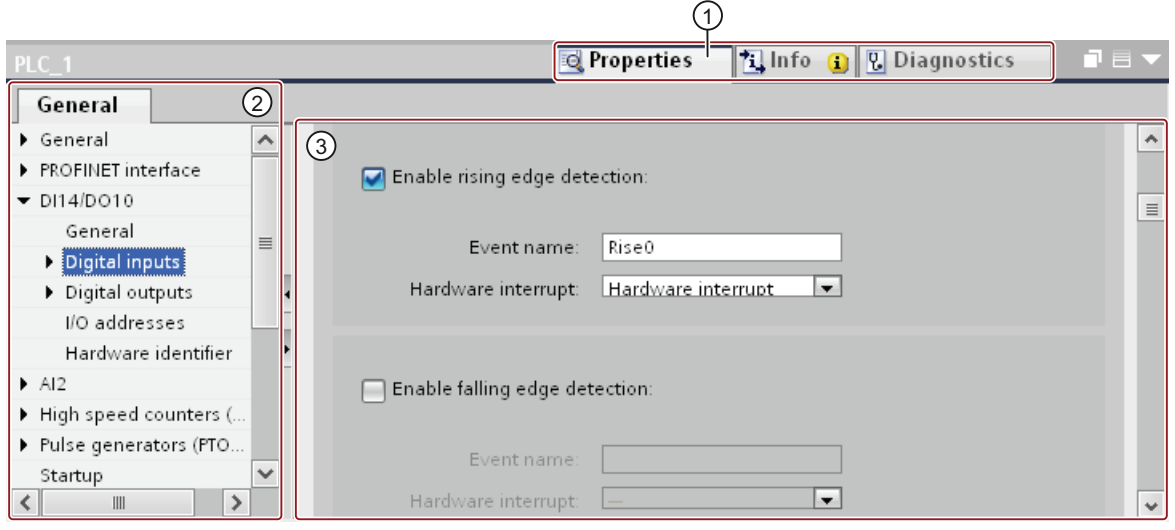

- ① Switch between various information and work areas
- ② Navigation between various pieces of information and parameters
- ③ Display showing the selected information and parameters

# Function

The information and parameters in the inspector window are split into different types of information:

- Properties
- Info
- Diagnostics

To display the corresponding information and parameters, click in the area you want. The "Properties" area is the most important one for configuring an automation system. This area is displayed by default.

The left pane of the inspector window is used for area navigation. Information and parameters are arranged there in groups. If you click on the arrow symbol to the left of the group name, you can expand the group if sub-groups are available. If you select a group or sub-group, the corresponding information and parameters are displayed in the right pane of the inspector window and can be edited there too.

# See also

[Editing properties and parameters](#page-344-0) (Page [345](#page-344-0))

[Overview of hardware and network editor](#page-304-0) (Page [305](#page-304-0))

# <span id="page-319-0"></span>8.1.1.9 Hardware catalog

The "Hardware catalog" task card gives you easy access to a wide range of hardware components.

## **Structure**

The "Hardware catalog" task card consists of the following panes:

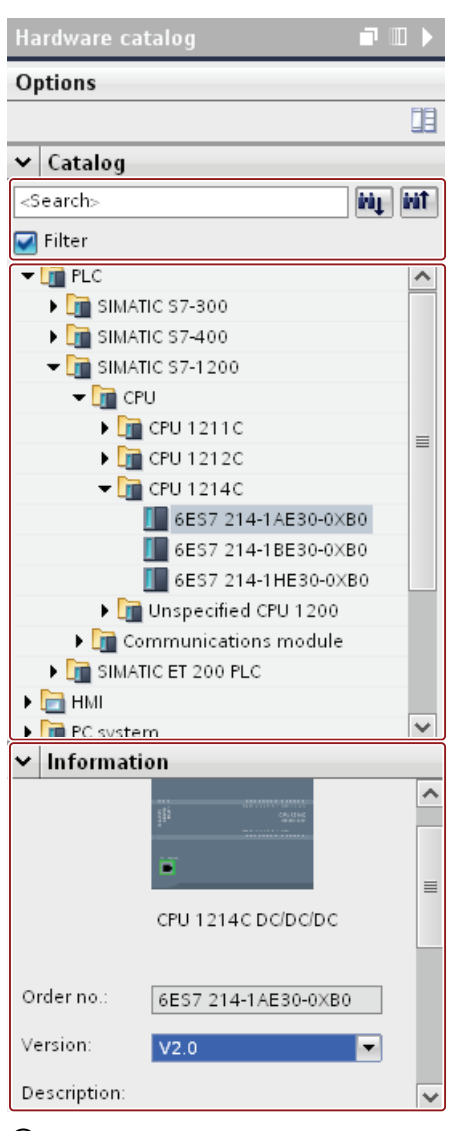

- ① "Catalog" pane, search and filter function
- ② "Catalog" pane, component selection
- ③ "Information" pane

# Search and filter function

The search and filter functions of the "Catalog" pane make it easy to search for particular hardware components. You can limit the display of the hardware components to certain criteria using the filter function. For example, you can limit the display to objects that you can also place within the current context or which contain certain functions.

Objects that can be used in the current context include, for example, interconnectable objects in the network view or only modules compatible with the device in the device view.

## Component selection

The component selection in the "Catalog" pane contains the installed hardware components in a tree structure. You can move the devices or modules you want from the catalog to the graphic work area of the device or network view.

Installed hardware components without a license are grayed out. You cannot use nonlicensed hardware components.

Hardware components belonging to various components groups thematically are partially implemented as linked objects. When you click on such linked hardware components, a catalog tree opens in which you can find the appropriate hardware components.

### Information

The "Information" pane contains detailed information on the object selected from the catalog:

- Schematic representation
- Name
- Version number
- Order number
- Brief description

# See also

[Browsing the hardware catalog](#page-326-0) (Page [327\)](#page-326-0) [Overview of hardware and network editor](#page-304-0) (Page [305](#page-304-0)) [Information on hardware components](#page-321-0) (Page [322](#page-321-0))

## <span id="page-321-0"></span>8.1.1.10 Information on hardware components

In the hardware catalog, you can display information on selected hardware components in the "Information" pane. You can also display further information on the selected hardware components using the shortcut menu.

### Access to further information

If you select a hardware object in the hardware catalog and open the shortcut menu, you not only have the "Copy" function available but also three options for accessing information on Service & Support:

- Information regarding product support
- FAQs
- Manuals

The required information is displayed in the work area of the hardware and network editor.

### **Note**

You can only access Service & Support when you are connected to the Internet and the function is enabled. By default, the function is disabled. To enable the function, refer to the instructions in the section ["Enabling product support](#page-322-0) (Page [323](#page-322-0))".

## Information regarding product support

Here, you have access to general information on hardware and software components. The order number of the selected hardware object is entered automatically in the search mask. You can, however, also search for other hardware and software components.

### FAQs

Here, you have access to "Frequently Asked Questions" (FAQs). You can view various entries on hardware and software questions. Using a detailed search mask, you can filter the required topics.

### Manuals

Here, you have access to the manuals of the various hardware components. This is particularly useful if the configuration, addressing or parameter assignment you are planning requires more detailed knowledge of the hardware you are using.

### See also

[Hardware catalog](#page-319-0) (Page [320\)](#page-319-0) [Enabling product support](#page-322-0) (Page [323\)](#page-322-0)

# <span id="page-322-0"></span>8.1.1.11 Enabling product support

# Enabling Service & Support function

For each device in the hardware catalog, you have the option of displaying additional information that is stored in the Service & Support area of the Siemens website. By default, the function is disabled. Instructions for enabling the function are given below.

# Requirement

The software must have access to the Internet.

# Procedure

To enable the Service & Support function, proceed as follows:

- 1. In the "Options" menu, select the "Settings" command.
- 2. Open the "Hardware configuration" group in the area navigation.
- 3. Select the "Via Internet" check box.

# Result

You can now access product support, FAQs and manuals from the hardware catalog via the shortcut menu for the module.

## See also

[Information on hardware components](#page-321-0) (Page [322](#page-321-0))

# 8.1.1.12 Keyboard action in the hardware and network editor

You can execute some of the functions of the network and device view directly with a combination of keyboard and mouse in the hardware and network editor. The keyboard operation in tables corresponds to standard behavior. Here you find the keyboard operation for the graphic work area of the network and device view.

# General keyboard operation

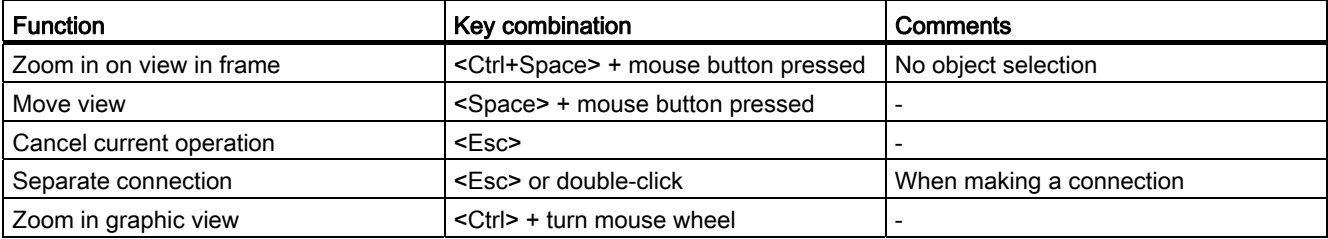

# Selected objects

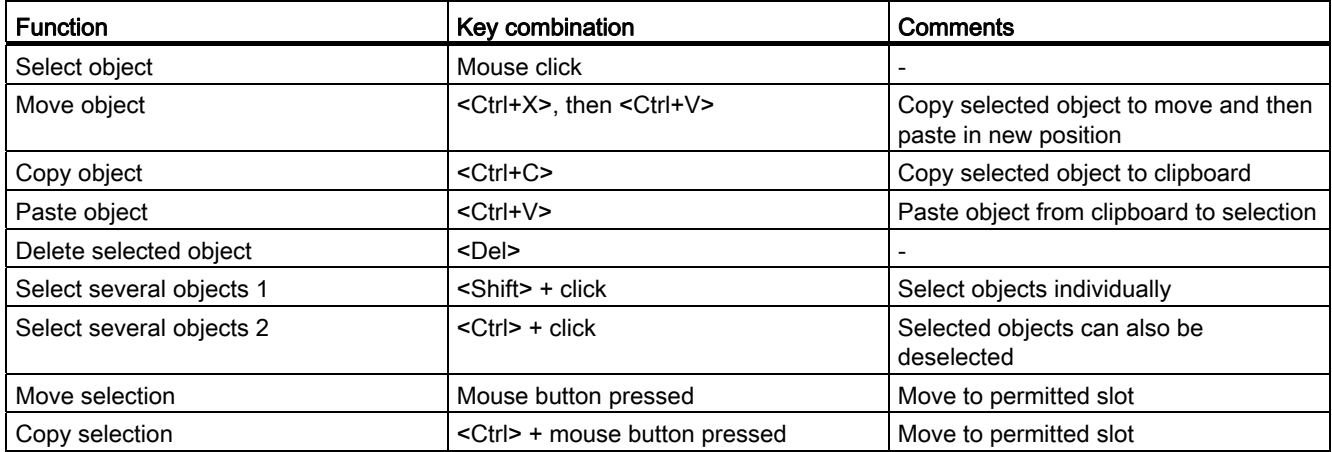
# 8.1.2 Configuring devices

## 8.1.2.1 Basics

## Introduction to configuring hardware

To set up an automation system, you will need to configure, assign parameters and interlink the individual hardware components. The work needed for this is undertaken in the device and network view.

## **Configuring**

"Configuring" is understood to mean arranging, setting and networking devices and modules within the device or network view. Racks are represented symbolically. Just like "real" racks, they allow you to plug in a defined number of modules.

An address is automatically assigned to each module. The addresses can be subsequently modified.

When the automation system is started, the CPU compares the setpoint configuration produced by the software with the system's actual configuration. Possible errors can be detected and reported straight away.

#### Assigning parameters

"Assigning parameters" is understood to mean setting the properties of the components used. Hardware components and settings for the exchange of data are assigned:

- Properties of modules with selectable parameters
- Settings for data exchange between components

The parameters are loaded into the CPU and transferred to the corresponding modules when the CPU starts up. Modules can be replaced with ease since the parameters set are automatically loaded into the new module during startup.

## Adjusting the hardware to the project requirements

You need to configure hardware if you want to set up, expand or change an automation project. To do this, add hardware components to your structure, link these with existing components, and adapt the hardware properties to the tasks.

The properties of the automation systems and modules are preset such that in many cases they do not have to be parameterized again. Parameter assignment is however needed in the following cases:

- You want to change the default parameter settings of a module.
- You want to use special functions.
- You want to configure communication connections.

## See also

[Changing properties of the modules](#page-545-0) (Page [546\)](#page-545-0)

### Using existing configurations

### Open existing projects

When opening existing projects, an automatic check is made to determine if the appropriate software is installed for all modules used within the project. If you try to open a project with modules that are not supported by the current scope of the installation of the TIA portal, a message appears on opening the project informing you of the missing software components. If the software components are not absolutely required to open the project, the project can still be opened.

### Reaction to missing software components

Projects that contain modules not supported by the current scope of the installation react as follows:

- Display the modules on the GUI
	- The non-supported modules are displayed in the project navigation with all of their nested objects. However, the modules themselves cannot be processed in editors or in inspector windows. When possible, a replacement module is used that best matches the original module. Replacement modules are indicated by an exclamation mark.
	- Display of properties in tables is limited. This applies in particular to the display of network parameters, such as the IP address.
- Functional limitations
	- Non-supported modules cannot be printed out or compiled.
	- An online connection cannot be established to the module. It is therefore also impossible to download.
	- To change the device type, the device must first be deleted and then re-inserted. The "Change device type" function is not supported.
	- Copying and inserting nested objects, such as modules, is possible although the device itself cannot be copied and inserted.
	- The network configuration cannot be changed with replacement modules within the network view.
	- Cross-references can be displayed. However, the cross-references only reflect the state last saved within the project because on online comparison to the original module cannot be made.

# <span id="page-326-1"></span>General slot rules

# Introduction

Specific slot rules apply to each automation system and module.

If you select a module from the hardware catalog in the device view, all possible slots for the module selected are marked in the rack. You can only drag modules to marked slots.

If you insert, move or swap a module, the slot rules are also applied.

# **Consistency**

Some slot rules depend on how the environment is configured. This means that you can sometimes plug modules into the rack although this would result in inconsistencies at the current time. If you change the configuration, for example by selecting different modules or module parameter settings, you can make the configuration consistent again.

In cases where inserting a module results in an inconsistency that can be corrected, this will be permitted. A consistency check is run when transferring the configuration. Inconsistencies are displayed as alarms in the inspector window under "Info". You can revise your configuration on the basis of the results of the consistency check and make it consistent again.

## Rules for arranging modules

As a rule of thumb, the following applies to modules in racks:

- You can only plug modules into a rack.
- You can only plug interface modules into a module.
- You can only use modules of the same product or system family in one rack.

There are also other special rules for some modules:

- Can only be inserted in certain slots
- Inertion depends on other modules, CPUs or settings
- Limitation of the number of times used in a rack

## <span id="page-326-0"></span>Browsing the hardware catalog

## Introduction

Use the "Hardware catalog" task card to select the hardware components you want for a hardware configuration. Use the hardware catalog to select the interconnectable hardware components in the network and topology view and to select the modules you want in the device view.

## Context filter

You can use the "Filter" option of the hardware catalog to restrict the number of displayed hardware components and the number of hardware components that can be found by searching.

If you select the filter, only those components are displayed that can be selected currently in the hardware catalog. If the do not select the filter, the entire hardware catalog is displayed.

If you switch between the various views, the view of the filter objects is adapted to the current context.

### Search options

You can use the search function to search for specific entries in the hardware catalog. Note the following rules when entering search terms:

- No distinction is made between upper and lower case text.
- Dashes and blanks are ignored during the search.
- The search function considers parts of a search term.
- Several search terms must be separated by a space

You start the search from an object highlighted in the hardware catalog and either search upwards or downwards.

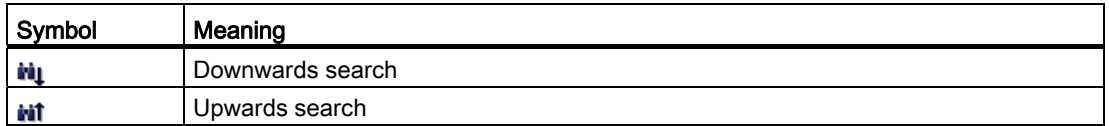

#### Browsing the hardware catalog

If you want to browse the hardware catalog, proceed as follows:

- 1. Click in the entry field of the search function
- 2. Enter a search term. The search includes the following elements:
	- Name of device or module
	- Order number (MLFB)
	- Description in "Information" pane
- 3. Click on either the "Downwards search" or "Upwards search" buttons.

### **Note**

To ensure the right search direction, note which point you have marked in the hardware catalog. To browse the entire catalog, click on the topmost object of the hardware catalog and start the search once you have entered the search term by clicking "Downwards search".

The first match with the search term found is displayed as the result. For more search results, again click on the "Downwards search" or "Upwards search" button.

Observe the context filter of the hardware catalog. If this is selected, the search in the hardware catalog is restricted to the displayed inserted hardware components.

#### See also

[Hardware catalog](#page-319-0) (Page [320\)](#page-319-0) [Information on hardware components](#page-321-0) (Page [322](#page-321-0))

#### <span id="page-328-0"></span>Working with racks

### Introduction

To assign modules to a device, you need a rack, for example a mounting rail. Secure the modules on the rack and connect these via the backplane bus with the CPU, a power supply or other modules.

#### Creating a rack

If you insert a device in the network view, a station and a rack suitable for the device selected are created automatically. The rack and slots available are displayed in the device view. The number of slots available again depends on the type of device used.

#### Rack structure

A rack always contains the device that has been inserted in the network view. The device is permanently assigned a slot which will depend on the type of device in question. There are additional slots on the right of the device and, if necessary, on left of the device; slot numbers are located above slots in which devices are plugged.

A corresponding short description is displayed above the plugged devices and modules. You show or hide this short description via the toolbar under "View" with the command "Display module titles" or the corresponding symbol in the toolbar of the device view (Page 310).

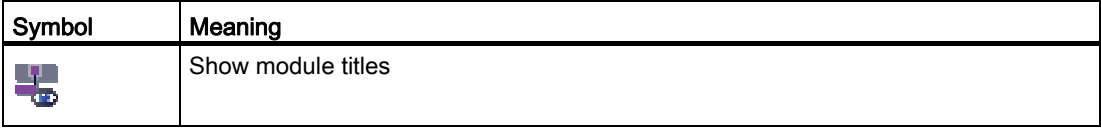

When modules are selected in the hardware catalog, all the slots permitted for this module are marked. This allows you to see immediately the slot into which the selected module can be inserted.

In the following screenshot, a signal module has been selected in the hardware catalog for a partially filled S7-1200 rack:

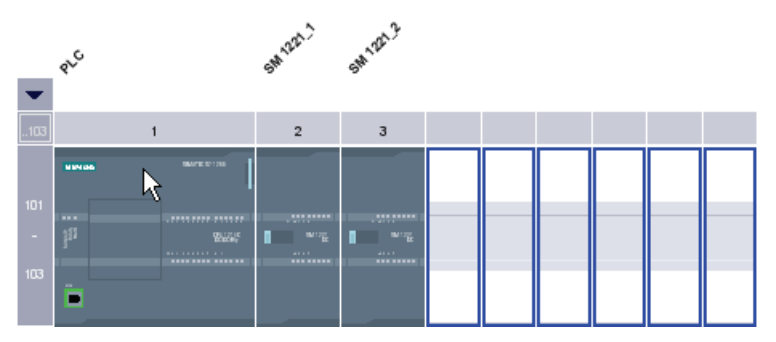

Since slots 101-103 are reserved for communications modules, only the other free slots are shown as available slots.

You can expand and collapse the front group of slots using an arrow symbol above the expandable slot. When the group of slots is collapsed, the first and last of the group's slot numbers are displayed.

The following figure shows the expanded slot group:

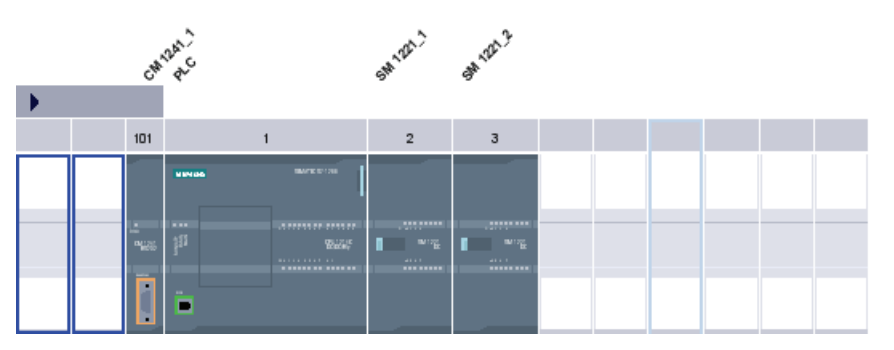

Groups of slots into which modules have already been plugged cannot be collapsed.

## Multiple selection of modules and slots

There are various ways of selecting several modules or slots:

- By pressing <Shift> or <Ctrl>, you can select several modules or slots at the same time.
- Click outside the rack and then hold the mouse button and drag a frame to include the modules or slots you want to select.

### Objects in the device view

A graphic display of the rack and the devices plugged into it is shown in the upper section of the device view.

You can see the device overview in the bottom part of the device view. The device overview is a table showing you the most important information about the modules inserted in the rack.

### Structure and content of device view

The offline configuration of the devices in the rack are displayed in the graphic device view. This is a symbolic representation of the configuration on the real rack.

The rack configuration is displayed as a table in the device view. Each line in the table contains the information for assigning a slot.

The following screenshot shows the device view with the configuration of a SIMATIC S7- 1200 CPU.

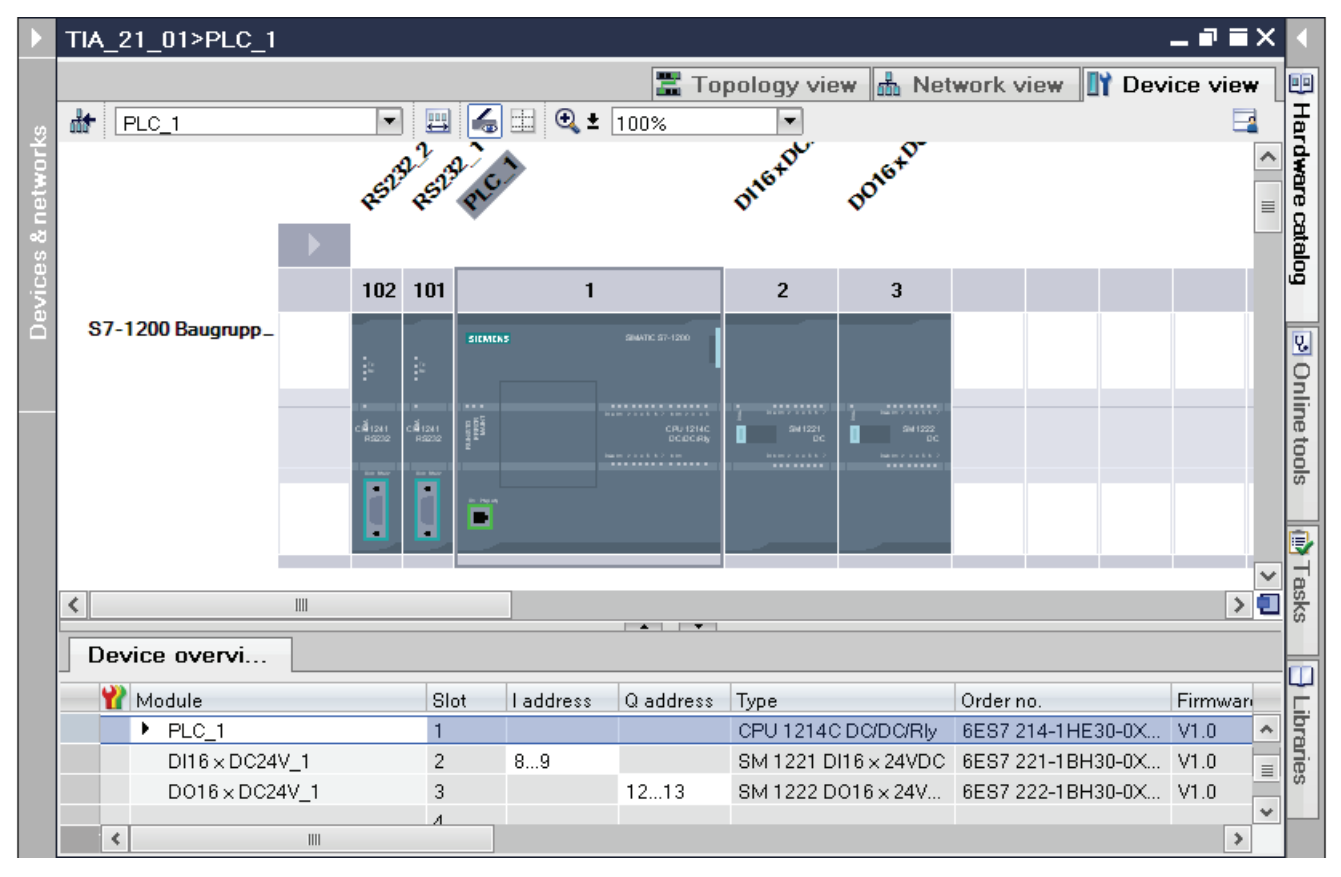

In the upper part, you can see the graphic view showing how the rack is occupied by various modules in slots 1 to 3 as well as 101. In the lower part you can see a tabular representation of the rack in the device overview.

Each line in the device overview represents one slot. The key information for each slot is displayed in the various columns:

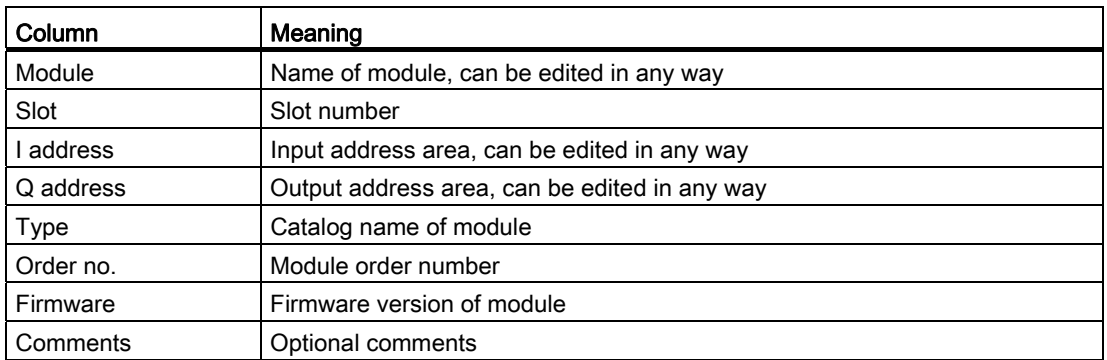

### See also

Device view (Page 310)

## <span id="page-331-0"></span>Area for unplugged modules

In some cases, the modules for a hardware configuration are not assigned a slot for short periods. Such unplugged modules are moved to the area of unplugged modules, a special area in the device view.

### Adding modules to the storage area

The modules, which for example are to be assigned to a device using a copy action but for which the corresponding rack does not have a free compatible slot, are moved automatically into the area of unplugged modules.

Under the following conditions, modules are automatically added to the area of unplugged modules:

- In the network view, a module is moved to a device but the rack does not have a compatible free slot.
- In the device view, a module is moved from the rack, the hardware catalog or the project tree straight into the storage area.

CPs and FMs which occupy a network resource can be moved into the area for unplugged modules but will lose the network resources they have been assigned.

You can add modules to the area of unplugged modules by means of drag-and-drop, for example. To do this, the area must be opened.

## Using the area of unplugged modules

Use the corresponding button to open the area of unplugged modules.

You can find the area of unplugged modules in the device view.

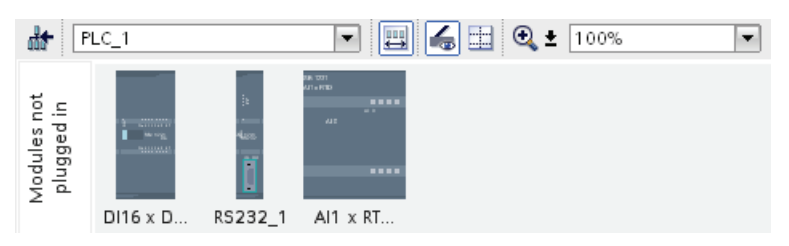

You open the area of unplugged modules with the respective symbol in the toolbar of the device view (Page 310).

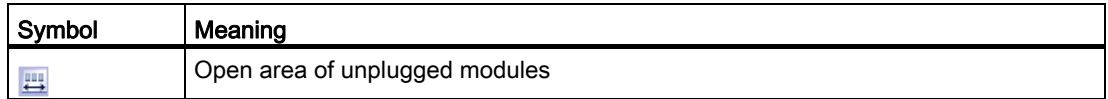

### **Note**

To free up slots, move modules from your configuration into the storage area and plug the modules you want from the storage area into the freed up slots.

You can use this approach to temporarily move modules that have already been parameterized out of the configuration without deleting them.

## Treatment of modules in the storage area

The following rules apply to modules in the storage area:

- The modules appear in the project tree under the corresponding device in the "Local modules" folder.
- The modules retain all settings and parameters previously provided.
- The modules are not taken into account when downloading to a target system so a consistency check is not undertaken for modules in the area of unplugged modules.
- Using the context menu, the modules can be copied, pasted or deleted, for example.

## 8.1.2.2 Configuring individual devices

## <span id="page-333-0"></span>Selecting a CPU

### Introduction

Select a CPU from the hardware catalog and place it, together with a rack, in the network view. On this device drag the desired modules from the hardware catalog; they are arranged automatically on the rack.

## Selecting the components in the hardware catalog

Each hardware component is displayed as a folder in the hardware catalog. When you open this folder you will see the different versions of the selected hardware component with its respective order numbers.

There will be an example of how to set up a CPU with a rack in network view.

## Requirement

- The hardware catalog is open.
- You must be in the network view.

## Procedure

To select a CPU from the hardware catalog, proceed as follows:

- 1. In the hardware catalog navigate to the folder with the desired CPUs.
- 2. Open the folder with the desired CPU type; you will see all order numbers for the selected CPU type.
- 3. Click on a CPU order number to get information about the selected CPU under "Information" pane.

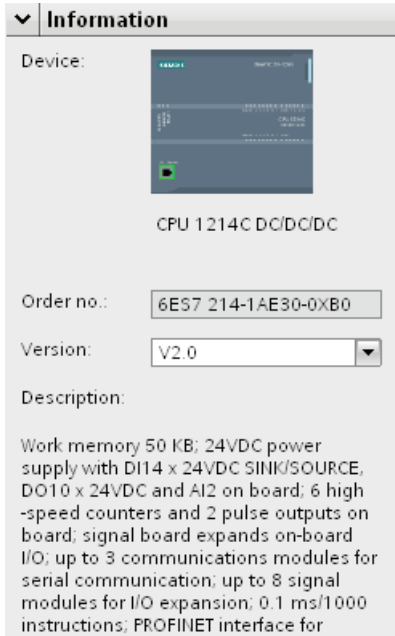

programming, HMI and PLC to PLC

communication

- 4. Set up the CPU and a rack. You have the following options:
	- Use drag-and-drop to drag the CPU from the hardware catalog into network view.
	- Use Copy & Paste to copy the CPU to the network view.
	- Double-click the CPU entry in the hardware catalog.

## See also

[Browsing the hardware catalog](#page-326-0) (Page [327\)](#page-326-0) [Adding a device to the hardware configuration](#page-335-0) (Page [336](#page-335-0)) [Inserting a module into a rack](#page-338-0) (Page [339\)](#page-338-0) [Working with racks](#page-328-0) (Page [329\)](#page-328-0) [Creating an unspecified CPU](#page-336-0) (Page [337\)](#page-336-0) [Information on hardware components](#page-321-0) (Page [322](#page-321-0))

## <span id="page-335-0"></span>Adding a device to the hardware configuration

## Introduction

There are various ways of adding a connectable device from the hardware configuration in the network view and the topology view:

- Command "Add new device" in the project tree
- Double-click device in hardware catalog
- Drag-and-drop from the hardware catalog in network view or in topology view:
	- Text entry from the "Catalog" pane
	- Preview graphic from the "Information" pane
- "Add > Device" command from menu bar in network view or topology view
- Shortcut menu of a device in the hardware catalog for copying and pasting

A suitable rack is created along with the new device. The selected device is inserted at the first permitted slot of the rack.

Regardless of the method selected, the added device is visible in the project tree and the network view of the hardware and network editor.

### Adding device using the project tree

To use the project tree to add a device to the hardware configuration, proceed as follows:

1. Click on the command "Add new device" in the project tree.

The "Add new device" dialog box opens.

- 2. Display the required device in the tree structure:
	- Go to required device in the tree structure.
	- Enter a device name in the entry field.
- 3. Select the required device from the tree.

More information about the device presently selected is displayed on the right-side of the dialog box.

- 4. If necessary, set the firmware version using the drop-down list in the dialog box.
- 5. Select the "Open device view" check box if you want to change to the device view immediately after adding the device.

There you can immediately continue with device configuration and equipping the rack.

6. Click on "OK" to add the device selected.

The dialog box closes.

## Adding device from the hardware catalog

To add a device to the hardware configuration using the hardware catalog, proceed as follows:

- 1. Open the network view or the topology view.
- 2. Open the hardware catalog.
- 3. Go to the required device in the hardware catalog.
- 4. Click on the chosen device to select it.
- 5. If necessary, set the firmware version using the drop-down list in the hardware catalog.
- 6. Drag the device to the network view or the topology view.

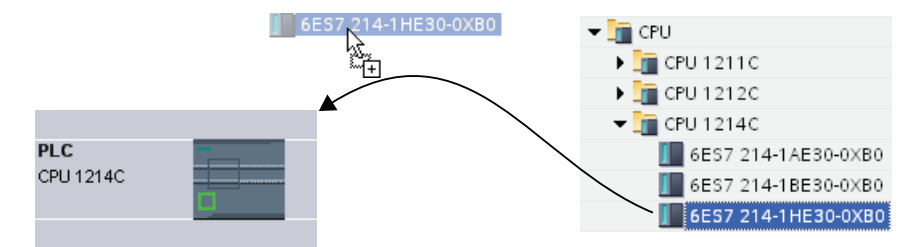

You have now placed the device in the network view or in the topology view. The displayed rectangle (in other words "Station") symbolizes the plugged device together with its rack and any lower-level modules. Double-click on the device or station to open the device view and view the new rack and inserted device. In the next steps, you can configure the device in the device view and equip the rack with modules.

## See also

Network view (Page 307) [Creating an unspecified CPU](#page-336-0) (Page [337\)](#page-336-0) [Information on hardware components](#page-321-0) (Page [322](#page-321-0))

Topology view (Page 313)

## <span id="page-336-0"></span>Creating an unspecified CPU

## Introduction

If you have not yet selected a CPU but have already started programming or want to use an existing program, you have the option of using an unspecified CPU. You can also adjust some settings with unspecified CPUs. The setting options are restricted to parameters that all CPUs of the same CPU family have in common.

## Creating an unspecified CPU in the portal view

To create an unspecified CPU in the portal view, follow these steps:

- 1. Now, click one of the following options:
	- "Devices & networks > Add new device"
	- "PLC programming" > "Device" button
- 2. For a device family, select an unspecified CPU from the tree structure of the "Add new device" dialog.
- 3. Click on "Add".

An unspecified CPU is created and the device view for this CPU appears.

## Further options for creating unspecified CPUs

In the project view, you can create unspecified CPUs like specified CPUs:

- Using the "Add new device" button in the project tree
- In the "Hardware catalog" task card

You can also use these methods to create multiple unspecified CPUs.

## Specifying unspecified CPUs

You have two options for specifying unspecified CPUs:

- Use drag-and-drop to assign an existing CPU from the hardware catalog to an unspecified CPU by means of [module replacement](#page-343-0) (Page [344\)](#page-343-0).
- Select an unspecified CPU and then click "Online > Hardware detection" in the menu bar and assign a CPU identified online. For this purpose, you assign an IP address using the "Add address for PG/PC" button.

## See also

[Selecting a CPU](#page-333-0) (Page [334\)](#page-333-0)

[Adding a device to the hardware configuration](#page-335-0) (Page [336\)](#page-335-0)

## <span id="page-338-0"></span>Inserting a module into a rack

## Introduction

Once you have added devices from the hardware catalog to your configuration in network view, you can add modules to the devices. There are various ways of adding a module to a rack in the device view:

- If there is an available valid slot, double-click a module in the hardware catalog.
- Use drag-and-drop to move the module from the hardware catalog to an available valid slot in the graphic or table area:
	- Text entry from the "Catalog" pane
	- Preview graphic from the "Information" pane
- Select "Copy" in the shortcut menu for a module in the hardware catalog and then select "Paste" in the shortcut menu on an available valid slot in the graphic or table area.

To access the device view from the network view, double-click a device or station in the network view or select the Device view tab. The device view contains an illustration of the device selected within a rack. The graphic illustration of the rack in the software corresponds to the real structure, i.e. you can see the same number of slots as exist in the real structure.

### **Note**

You can also move a module to a rack in the network view. The filter function for the hardware catalog must be deactivated in this instance. The module is automatically plugged into a free and permitted slot. If there are no slots available, the module will be moved to the [area of unplugged modules](#page-331-0) (Page [332\)](#page-331-0).

## Equipping a rack

Arrange the modules on a rack according to the applicable slot rules.

After a module has been inserted in a rack with an already inserted CPU, the address areas are checked automatically so that addresses are not assigned twice. After it has been inserted, each module then has one valid address range. To do so, DP slaves and IO devices must be networked with a CPU via the corresponding DP master or IO system.

## **Requirements**

- You are in the device view.
- The hardware catalog is open.

## Adding module from the hardware catalog

How to insert a module from the hardware catalog into a rack is illustrated based on the example of a signal module. To do this, follow these steps:

1. Go to the required module board in the hardware catalog.

#### **Note**

If you activate the filter function of the hardware catalog, only those modules which match the selected device type will be displayed.

- 2. Select the chosen module.
- 3. If necessary, set the firmware version using the drop-down list in the hardware catalog.

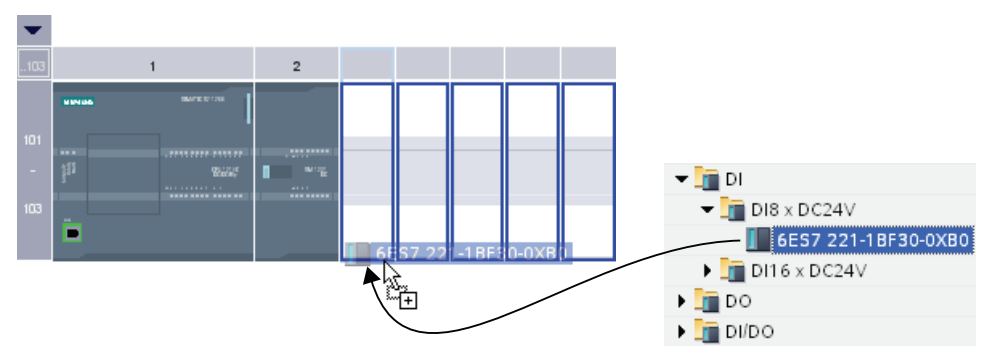

4. Drag the signal module to a free slot in the rack.

You have now inserted the digital signal module in a slot in the rack. Repeat these steps with the other modules.

The name of the module is displayed above the inserted modules. You can activate or deactivate module labeling in the menu bar with "View > Show module labels".

## Inserting module

You can also drag modules and drop them between modules that have already been inserted. To do this, drag a module above and between the two existing modules while holding down the mouse button.

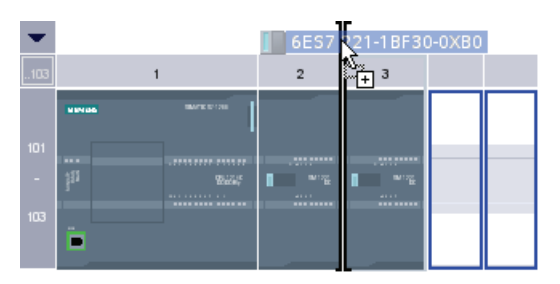

A mouse pointer appears. When you release the mouse button, all modules plugged to the right of the pointer are moved one slot to the right. Any redundant modules are moved to the area of unplugged modules. The new module is plugged at the point of the freed up slot.

## See also

Device view (Page 310) [Area for unplugged modules](#page-331-0) (Page [332](#page-331-0)) [Information on hardware components](#page-321-0) (Page [322](#page-321-0)) [General slot rules](#page-326-1) (Page [327](#page-326-1))

#### Deleting a hardware component

There are various ways of deleting hardware components. Deleted hardware components are removed from the system and assigned addresses made available again.

### Rules

- CPUs or modules from the rack and from the area of unplugged modules can be deleted.
- When a rack is deleted in the device view the plugged hardware components are moved to the area of unplugged modules.

#### Procedure

Proceed as follows to delete a hardware component:

- 1. Select the hardware components you want to delete.
	- Network view: Select devices or network relevant hardware components in the graphic view or in the network view.
	- Device view: In the graphic view or device overview, select racks or modules in racks or in the area of unplugged components.
	- Topology view: Select devices or hardware components with Ethernet interfaces in the graphic view or in the topology view.
	- Project tree: Select devices or individual hardware components from the tree structure.
- 2. Select "Delete" from the shortcut menu or press <Del>.

If the "Delete" menu item is unavailable, your selection contains at least one component that cannot be deleted.

The selected hardware components are deleted.

#### Note

Deleting hardware components may result in inconsistencies in the project, for example infringement of slot rules. Inconsistencies are reported during the consistency check. Correct the inconsistencies by taking appropriate action, for example, make sure that slot rules are kept to.

## See also

[Keyboard action in the hardware and network editor](#page-323-0) (Page [324\)](#page-323-0)

### Copying a hardware component

You can copy hardware components in the device or network view. Copied hardware components are stored on a clipboard and can be pasted at another point from this clipboard. Copied stations are pasted as new stations in the network view. Copied devices and modules can be pasted into existing racks in the network and device view.

### Rules

- Single objects as well as several objects can be copied at the same time.
- Modules inserted in the rack and in the area of unplugged modules can be copied.
- You can only copy devices and modules to free and valid slots in keeping with the slot rules.
- Racks with a CPU inserted cannot be copied individually, but only as complete units along with all inserted hardware components.

### Procedure

Proceed as follows to copy a hardware component:

- 1. Select the hardware components you want to copy.
	- Device view: Select the module in a rack or put it in the area of unplugged modules.
	- Network view: Select the station or the relevant hardware component from the network view.
	- Project tree: Select the station or module.
- 2. Select "Copy" from the shortcut menu or press <Ctrl+C>.

If the "Copy" menu item is unavailable, your selection contains at least one component that cannot be copied.

- 3. Select the location at which the content of the clipboard is to be pasted.
	- Device view: Select a free slot in the rack or area of unplugged modules.
	- Network view: Select a station where you want to insert devices or modules or move the mouse pointer to a free location in the network view to paste a copied station or a hardware component relevant to the network view.
- 4. Select "Paste" from the shortcut menu or press <Ctrl+V>.

If the "Paste" menu item is unavailable, the clipboard is empty or contains at least one component that cannot be pasted at this point.

The selected object is pasted at the chosen point.

Once you have selected a station where you want to insert a module in the network view, the module is inserted in the first free and valid slot. If no free, valid slots are available, the object is inserted in the area of unplugged modules.

### **Note**

You can also copy a module from one device to another:

To do so, copy a module in the hardware and network editor, select a different device in the network view or the drop down list of the device view and insert the module.

You can insert the copied object directly in a slot or place it in the area of unplugged modules in the device view. If you add the copied object in the network view of a device or a station, it will be inserted in the first available slot.

If there is no slot available for the object, it is automatically placed in the [area of unplugged](#page-331-0)  [modules](#page-331-0) (Page [332\)](#page-331-0).

#### **Note**

You can use <Ctrl> and drag-and-drop to directly copy a selected hardware component.

#### See also

[Keyboard action in the hardware and network editor](#page-323-0) (Page [324\)](#page-323-0)

#### Moving a hardware component

You can move hardware components in the device or network view.

#### Rules

- You can move devices and modules from the rack and the area for unplugged modules taking the slot rules into consideration.
- CPs can be moved in the network view. The CP is plugged in a free and valid slot in the target device. If there are no free slots available, the CP to be inserted is moved to the area for unplugged modules.
- In the network view, CPU and slave head modules can be moved between the devices; depending on CPU type also within the rack.

#### **Note**

Moved CPs are disconnected from their network but keep their network parameters and address. If you reconnect the CP to the network and its address has been assigned, use a dialog to assign a new unique address to the CP.

## Procedure

Proceed as follows to move a hardware component:

- 1. Select the hardware component you want to move.
	- Device view: Select the module in a rack or put it in the area of unplugged modules.
	- Network view: Select the hardware component of relevance to the network view.
- 2. Select "Cut" from the shortcut menu or press <Ctrl+X>.

If the "Cut" menu item is unavailable, your selection contains at least one component that cannot be cut.

- 3. Select the location to which the cut object is to be moved.
	- Device view: Select a free slot in the rack or area of unplugged modules.
	- Network view: Select a station where you want to insert devices or modules.
- 4. Select "Paste" from the shortcut menu or press <Ctrl+V>.

If the "Paste" menu item is unavailable, the clipboard is empty or contains at least one component that cannot be pasted at this point.

The selected hardware component is moved to the target. If the hardware component being moved is a networked object, it is disconnected from the network.

#### **Note**

You can use drag-and-drop to directly move a selected hardware component.

## See also

[Keyboard action in the hardware and network editor](#page-323-0) (Page [324\)](#page-323-0)

## <span id="page-343-0"></span>Replacing a hardware component

You can replace hardware components with others. This, for example, allows you to replace [unspecified CPUs](#page-336-0) (Page [337](#page-336-0)) with available CPUs from the hardware catalog.

## Rules

You can only replace hardware components if they support module replacement and if the two components are compatible.

#### Editing devices and networks

8.1 Configuring devices and networks

## Procedure

To replace one module with another, proceed as follows:

- 1. Select the module you want to replace.
- 2. Open the shortcut menu:
	- If the "Replace device" entry is enabled, the module can be replaced.
	- If the "Replace device" entry is disabled, a module cannot be replaced.
- 3. Click on "Replace device" in the shortcut menu. ### The "Replace device" dialog box appears.
- 4. Under "New device" in the tree structure, select the module with which you want to replace your current module.
- 5. Click "OK".

The existing module is replaced by the new one.

As an alternative, you can take a module by dragging it from the hardware catalog to the module you are replacing. If the module can be replaced by the selected module, this is indicated by the mouse pointer symbol.

## Editing properties and parameters

Once you have inserted hardware components in your rack, you can edit their default properties, for example parameters or addresses in the network or device view.

## **Requirements**

You are in the device view.

#### **Note**

You can also edit properties and parameters in the network view. In the graphic network view, you have access to the network-related hardware components and the station. You can access modules and hardware components not displayed in the graphic network view using the table network view.

## Procedure

To change the properties and parameters of the hardware components, proceed as follows:

- 1. In the graphic view, select the CPU, module, rack or interface you want to edit.
- 2. Edit the settings for the selected object:
	- Use the table view to edit addresses and names, for example.
	- In the Inspector window additional setting possibilities are available in "Properties".

Note that modules can only be fully parameterized if they are assigned to a CPU. Therefore, PROFIBUS or PROFINET interfaces modules must first be networked with the CPU or a centrally inserted communication module so that they form a master system or IO system. Only then is it possible, for example, to edit the addresses of the distributed components that are inserted.

## Example of changing settings

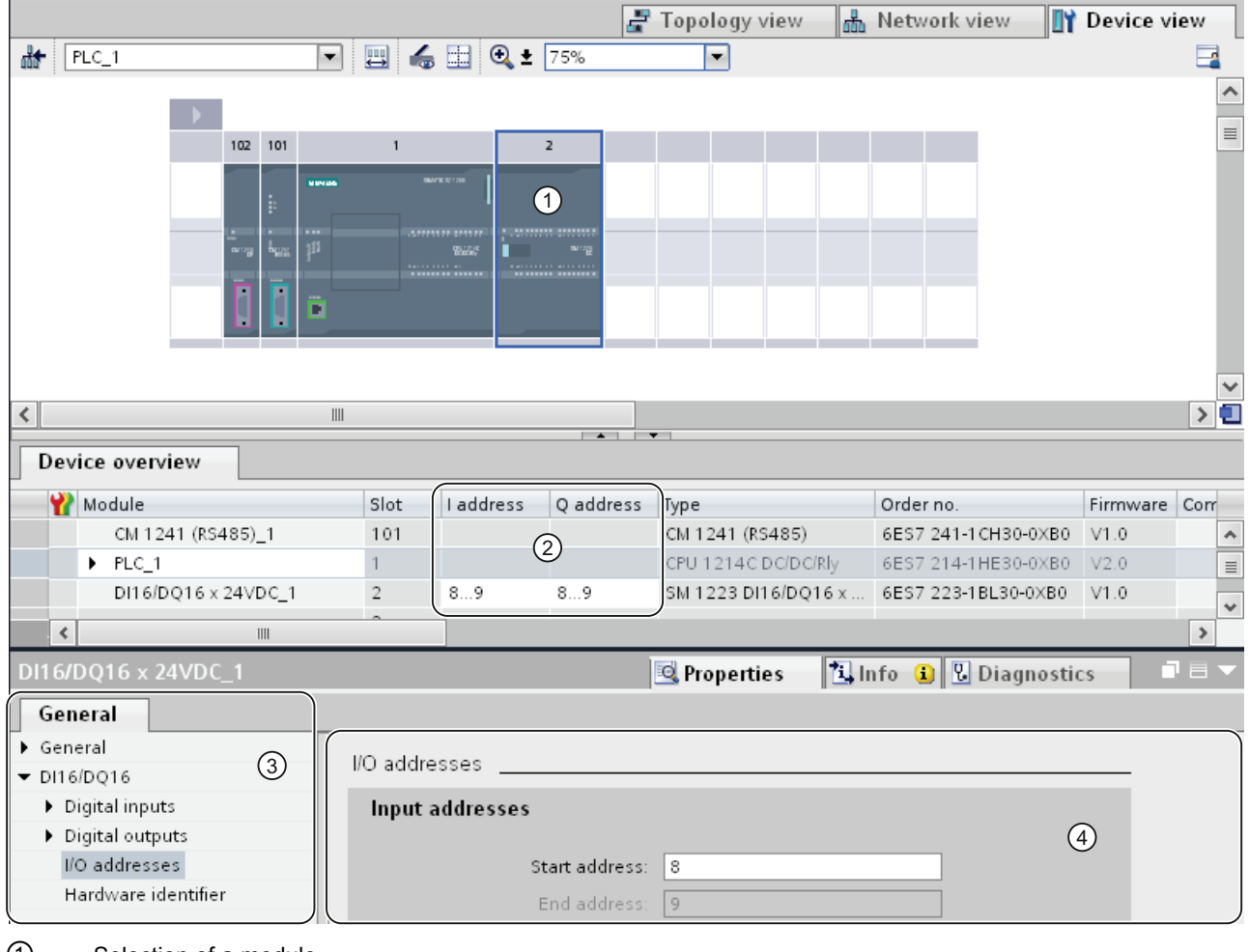

- ① Selection of a module
- ② Editing option for addresses in the device overview
- ③ Selection options in the inspector window
- ④ Editing option for addresses in the inspector window

### See also

Inspector window (Page 318)

## Update module version

### Explanation of terms

The terms "Module version" and "Firmware version" are explained in more detail in the following section.

Module version: The specific version of the configuration software from which the module description stems.

Exp.: V11.0.0.0

● Firmware version: The version of the firmware of the offline configured module Exp.: V2.0

### **Requirements**

- You have created a device configuration.
- You have installed an update or an optional package at a later date. As a result of this installation, the module version of at least one module type was updated in the hardware catalog, whereby the new version is incompatible with the previous version.
- You have used such modules in your device configuration and want to use the modified or added properties.

#### Procedure

Perform the following step for each affected module type.

- 1. Select the affected module in the device view.
- 2. In the Inspector window, go to "Properties > General > Catalog Information". Click the "Update module version" button there.
- 3. In the query that then appears, specify whether you want to update the module version only for the selected module or for all modules of this type in the current project.

#### Result

The selected modules are replaced by the same modules with updated module version in the the current project.

#### In which cases is it unnecessary to update the module version?

An updating of the module version is not necessary in the following cases:

- You do not want to used the modified or added properties of the modules.
- You open an existing project with a version of the configuration software that is more recent than the version with which you created the project and the system automatically performs a project conversion, for example from V10.5 to V11.0. In this case, all older module versions are automatically adapted.

## 8.1.3 Configure networks

8.1.3.1 Networking devices

## Communication and networks

### Communication between devices

The basis of all types of communication is always a previously configured network. The network configuration provides the necessary requirements for communication:

- All the devices in a network are provided with a unique address
- Communication of the devices with consistent transmission properties

#### Network configuration

The following steps are necessary when configuring networks:

- Connect devices to subnet
- Specify the properties/parameters for each subnet
- Specify the device properties for every networked module
- Download configuration data to the devices to supply interfaces with the settings resulting from the network configuration
- Document the network configuration

For Open User Communication, creating and configuring a subnet is supported by the assignment of connection parameters.

#### Relation between network configuration and project

Within a project, subnets and their properties are managed. Properties result mainly from adjustable network parameters and the quantity and communication properties of the connected devices.

The devices to be networked must be in the same project.

## Subnet name and subnet ID

Within the project, subnets are clearly identified by a subnet name and ID. The subnet ID is saved in all components along with interconnectable interfaces. Components can then be clearly assigned to a subnet even after uploading into a project.

## Networking options

In the project, you can create and network devices with components capable of communication. The following basic options are available for networking the devices:

- You link the interfaces of the components capable of communication with one another. A new subnet is created suitable for the type of interface.
- You connect the interface of the devices capable of communication with a new or existing subnet.
- You create an Open User Communication connection. When you assign parameters to the connection for Open User Communication, a subnet is created automatically between the communication partners.
- You use the graphic connection configuration to configure connections; missing networks are hereby recognized and are created either automatically or via dialog.

Due to the different tasks of the devices or the span of the plant, you may need to use several subnets. These subnets are managed in a project.

### <span id="page-348-0"></span>Networking devices in the network view

## **Options**

In the graphic network view, you have an overview of the subnets of the entire system in the project. You can use the tabular network overview for additional support.

Depending on the starting situation, there are various ways of undertaking configuration to network the interface for a component capable of communication. The procedures are described in the following section:

- Creating an individual subnet
- Creating several subnets at one time
- Connecting two target devices via a new subnet
- Connecting devices to existing subnet
- Selecting an existing subnet from a list
- Automatic networking during the configuration of the connection; See also: Auto-Hotspot

Possible starting situations are:

- A suitable subnet is not yet available.
- The subnet with which you want to connect the component already exists.

## Procedure - creating a single subnet

To create a subnet and to connect it to an interface, proceed as follows:

- 1. Select the interface of a CPU / a CP.
- 2. Select the "Create subnet" command in the shortcut menu of the interface.

The selected interface is connected to a new subnet. Consistent address parameters are set automatically for the interface.

The following schematic shows an interface with outgoing line connecting to a subnet:

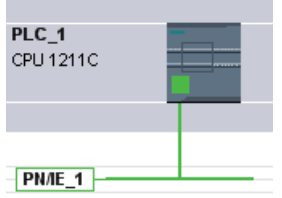

## Procedure - creating several subnets at one time

To create several subnets at one time, proceed as follows:

- 1. Select several interfaces by clicking on them while pressing the <Ctrl> button.
- 2. Select the "Create subnet" command in the shortcut menu of the interface.

Each selected interface is connected to a new subnet. Consistent address parameters are set automatically for the interface.

The following figure shows multiple subnets created by selecting multiple interfaces:

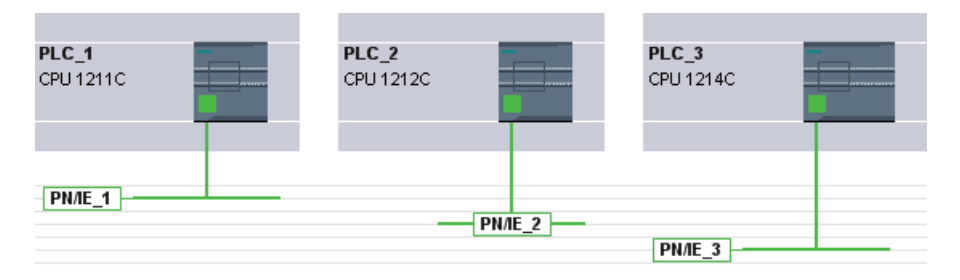

Editing devices and networks

8.1 Configuring devices and networks

## Procedure – Connecting two target devices via a new subnet

To connect an interface with another device via a subnet that does not yet exist, proceed as follows:

- 1. Position the mouse pointer over the interface for a component capable of communication requiring networking.
- 2. Click with the left mouse button and hold the button down.
- 3. Move the mouse pointer.

The pointer now uses the networking symbol to indicate "Networking" mode. At the same time, the mouse pointer shows the lock symbol that will only disappear when the pointer is on a valid target.

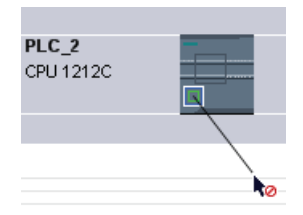

- 4. Now move the pointer onto the interface of the target device. You can either keep the mouse button pressed or release it.
- 5. Now release the left mouse button or press it again (depending on previous action).

A new subnet is created. The interfaces are now connected via the new subnet. Consistent address parameters are set automatically for the interface.

The following schematic shows two networked devices:

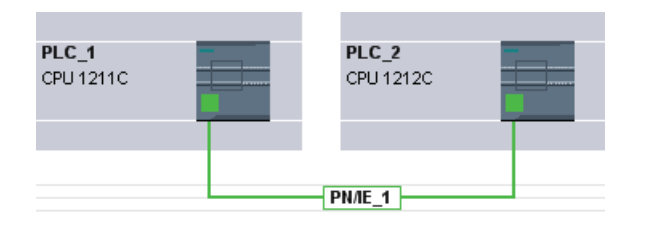

# Procedure - Connecting devices to existing subnet

To connect an interface to an existing subnet, proceed as follows:

- 1. Position the mouse pointer on the interface of a communications-compliant component you want to network or on the existing subnet.
- 2. Click with the left mouse button and hold the button down.
- 3. Move the mouse pointer.

The pointer now uses the networking symbol to indicate "Networking" mode. At the same time, the mouse pointer shows the lock symbol that will only disappear once the pointer is moved to a valid target.

4. Now move the mouse pointer to the existing subnet or to the interface to be networked. You can either keep the mouse button pressed or release it.

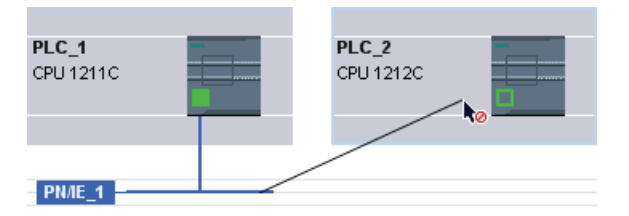

5. Now release the left mouse button or press it again (depending on previous action).

Result:

The interface and selected subnet are now connected. Consistent address parameters are set automatically for the interface.

## Procedure - selecting an existing subnet from a list

To link an interface with a subnet that has already been created, proceed as follows:

- 1. Select the interface of a CPU.
- 2. Select the "Assign to new subnet" command in the shortcut menu of the interface.

A list box containing the available subnets appears.

3. Select a subnet from the list.

The interface and selected subnet are now connected. Consistent address parameters are set automatically for the interface.

## Tabular network overview

## Meaning

The tabular network overview adds the following functions to the graphic network view:

- You obtain detailed information on the structure and parameter settings of the devices.
- Using the "Subnet" column, you can connect components capable of communication with created subnets.

## Basic functions for tables

The network overview supports the following basic functions for editing a table:

● Displaying and hiding table columns

Note: The columns of relevance to configuration cannot be hidden.

- Optimizing column width
- Sorting table
- Displaying the meaning of a column, a row or cell using tooltips.

## Networking devices in the device view

## Networking in the device view

In the device view, you can check and set all the parameters of the components belonging to a device and the interfaces in detail. Here you can also assign the interfaces to the subnets created in the project.

## **Requirements**

- The subnet with which you want to connect an interface has already been created.
- If the subnet has not yet been created, change to the network view and make the settings required for networking.

## Procedure - connecting to an existing subnet

To connect an interface to an existing subnet, proceed in the device view as follows:

- 1. Select the entire communications-compliant component or the interface to be networked. The properties of the selected interface or component are displayed in the Inspector window.
- 2. In the Inspector window, select the parameter group for the selected interface; for example, the "Ethernet addresses" parameter group for a PROFINET interface.
- 3. Select the subnet to be connected from the "Interface connected with" drop-down list.

The interface and selected subnet are now connected. Consistent address parameters are set automatically for the interface.

### Procedure - creating a new subnet

To create a subnet and to connect it to the interface, proceed as follows in the device view:

- 1. Select the entire communications-compliant component or the interface to be networked. The properties of the selected interface or component are displayed in the Inspector window.
- 2. In the Inspector window, select the parameter group for the selected interface; for example, the "Ethernet addresses" parameter group for a PROFINET interface.
- 3. In "Interface connected with", click the "Add new subnet" button.

The interface is connected to a new subnet of the appropriate subnet type. Consistent address parameters are set automatically for the interface.

### Checking or changing network parameters and interface parameters

## Introduction

Communication between networked devices requires the following parameters to be configured:

● Network parameters

Network parameters identify the network within the system configuration, for example, using a name.

Interface parameters

Interface parameters define specific properties of a component capable of communication. Addresses and transmission characteristics are set automatically and are consistent with the network parameters.

#### **Note**

Network parameters and interface parameters are usually set during networking such that communication can take place for numerous applications without the parameters having to be changed.

#### Procedure - checking or changing network parameters

Proceed as follows to check or change network parameters:

- 1. Enter the network view.
- 2. Select the subnet from the network view.

You can see the network parameters in the "Properties" tab in the inspector window.

3. If necessary, check or modify the network parameters in the relevant group of parameters.

Editing devices and networks

8.1 Configuring devices and networks

## Procedure - checking or changing interface parameters

You can check and modify interface parameters in the network and device view.

Proceed as follows to check or change interface parameters:

- 1. Enter the network view or device view.
- 2. Select the interface.

You can see the interface parameters in the "Properties" tab in the inspector window.

3. If necessary, check or modify the interface parameters in the relevant group of parameters.

#### Changing networkings

#### Introduction

You can cancel an interface's network connection or assign it to another subnet of the same subnet type.

#### **Consequences**

Depending on the version, a distinction should be made between:

● Canceling a network connection for an interface

The configured parameters for the interface remain unchanged.

● Assigning a network connection to another subnet

If the addresses in the assigned subnet are not unique, in other words, they already exist, they will be changed automatically to make them unique.

#### Procedure - disconnecting from a network

Proceed as follows to cancel the network connection for an interface:

1. Select the networked interface.

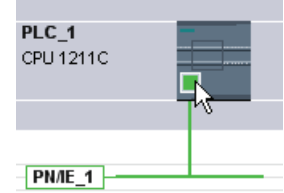

2. Select the "Disconnect from subnet" command in the shortcut menu of the interface.

The network connection is deleted, the interface addresses are, however, not changed.

Configured connections are retained; however these connections are marked red in the connection table because they are not networked. Specified connections remain specified.

# See also

[Networking devices in the network view](#page-348-0) (Page [349](#page-348-0))

## Copying, cutting or deleting subnets

## Introduction

You can copy subnets as individual objects or copy them along with networked devices or other networks.

For example, you can create complex configurations to be used more than once in different variants within the project with no additional effort.

## Effects on the copied subnet

Properties that have to be assigned explicitly within a project are re-assigned appropriately when the copied objects are copied.

For subnets, this means: The subnet ID and name are re-assigned to the copied subnet.

The configured properties are adopted in the copied subnet.

### Procedure - copying a subnet

Proceed as follows to copy one or more subnets:

- 1. Select one or more subnets.
- 2. In the shortcut menu, select the "Copy" command.
- 3. Select the "Paste" command in the shortcut menu.

The copied subnets are shown as "orphaned" subnets in the top part of the network view.

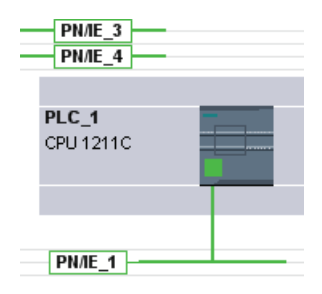

Editing devices and networks

8.1 Configuring devices and networks

## Procedure - copying a subnet with connected devices

To copy one or more subnets with networked devices, proceed as follows:

- 1. Select one or more subnets with the connected devices, for example by drawing a lasso around them.
- 2. In the shortcut menu, select the "Copy" command.
- 3. Select the "Paste" command in the shortcut menu.

Complete copies of the subnets and connected devices are created.

Configured connections are adopted and remain within the copied devices. Connections to devices that have not been copied are interrupted and become unspecified.

## MPI network configuration

### Allocating MPI addresses

Note the following for devices with an MPI interface: All devices of a subnet must have different device addresses.

CPUs with MPI address ship with the default MPI address 2. Since you can only use this address once in the MPI subnet, you will have to change the default address in all other CPUs.

The following applies to devices with the order no. 6ES7 3xx-xxxxx-0AB0:

When planning the MPI addresses for several CPUs, you have to fill "MPI address gaps" for FMs and CPs with separate MPI addresses to prevent addresses being assigned twice.

Only when all the modules in a subnet have different addresses and your actual structure matches that of the network configuration produced, should you load the settings across the network.

## Rules for assigning the MPI address

- Allocate the MPI addresses in ascending order.
- Reserve MPI address 0 for a programming device.
- You can link up to 126 (addressable) devices with one another in an MPI subnet; up to 8 devices at a transfer speed of 19.2 KB/s.
- All MPI addresses in an MPI subnet must be different.

You will find other rules relating to the structure of a network in the manuals for setting up automation systems.

## PROFIBUS network configuration

### <span id="page-357-0"></span>PROFIBUS addresses

#### Rules for the network configuration

All the devices in a subnet must have a different PROFIBUS address.

Only when all the modules in a subnet have different addresses and your actual structure matches that of the network configuration produced, should you load the settings across the network.

You can connect devices to the PROFIBUS subnet that communicate via configured connections or that belong to a PROFIBUS DP master system.

You can find more information on configuring a DP master system in the following sections.

### **Requirements**

The 121xC CPU is PROFIBUS compatible as of firmware version 2.0.

#### Rules for assigning PROFIBUS addresses

- Allocate the PROFIBUS addresses in ascending order.
- Reserve the PROFIBUS address "0" for a programming device.
- Allocate a unique PROFIBUS address between 0 and 126 for each device on the PROFIBUS network and/or for each DP master and each DP slave in the PROFIBUS network.
- There are modules with which the smallest address that can be set has to be greater than 1.
- All PROFIBUS addresses of a PROFIBUS subnet must be different.

You will find additional rules relating to the structure of a network in the manuals for setting up automation systems, for example SIMATIC S7-1200.

#### **Note**

#### PROFIBUS address "0"

Reserve PROFIBUS address "0" for a programming device that you will briefly connect up to the PROFIBUS network at a later date for servicing.

#### See also

[What you need to know about PROFIBUS bus parameters](#page-358-0) (Page [359\)](#page-358-0)

## <span id="page-358-0"></span>What you need to know about PROFIBUS bus parameters

## Matching parameters to one another

The PROFIBUS subnet will only function without problem if the parameters for the bus profile are matched to one another. You should therefore only change the default values if you are familiar with how to configure the bus profile for PROFIBUS.

### Note

It may be possible for the bus parameters to be adjusted depending on the bus profile. If the bus parameters cannot be adjusted, they are grayed out. The offline values of the bus parameters are always shown even if you are online and linked to the target system.

The parameters shown apply to the entire PROFIBUS subnet and are briefly explained below.

## Activating cyclic distribution of the bus parameters

If the "Enable cyclic distribution of the bus parameters" check box is selected under "Bus parameters" while PROFIBUS subnet is selected in the Inspector window, the bus parameters are transferred cyclically during operation by the modules that support this function. This allows a programming device, for example, to be easily connected to the PROFIBUS in runtime.

You should deactivate this function:

- For a heterogeneous PROFIBUS subnet (or more accurately: when external devices are connected whose protocol uses the DSAP 63 for Multicast)
- When in constant bus cycle time mode (minimize bus cycle)

Editing devices and networks

8.1 Configuring devices and networks

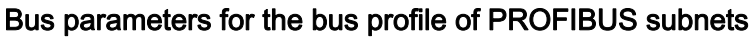

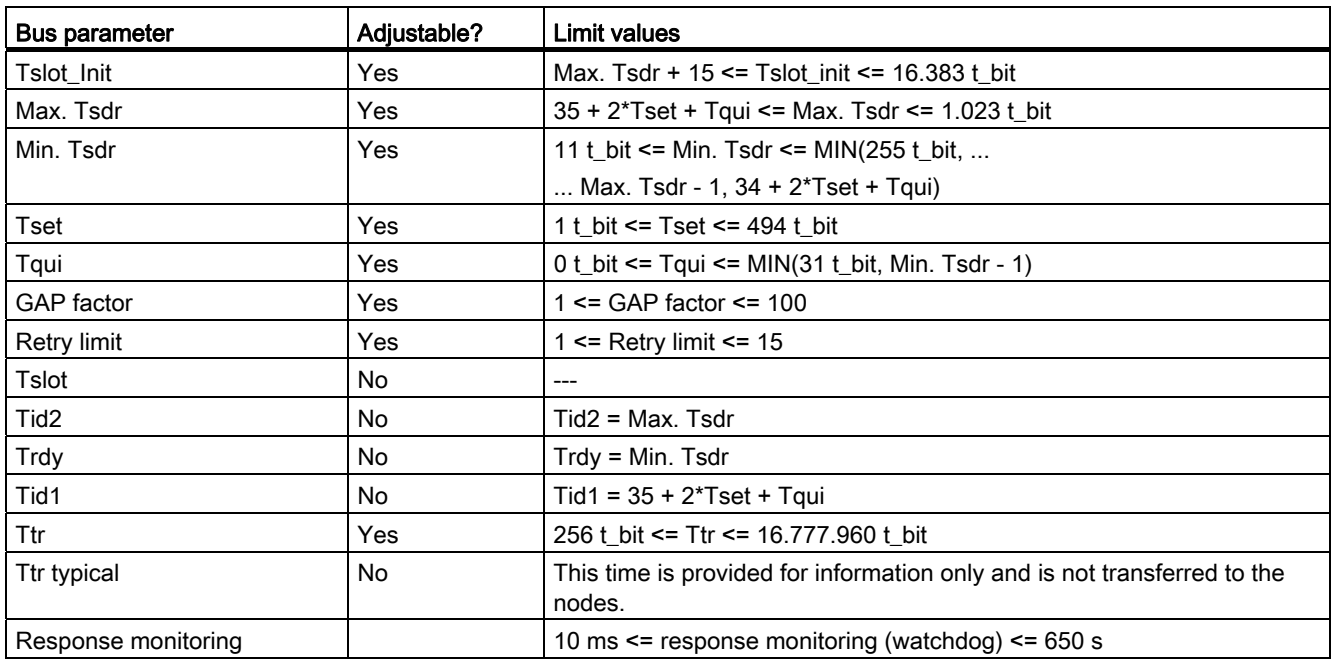

If you want to create a customized bus profile, we recommend the following settings:

- Minimum target rotation time (Ttr) = 5000 x HSA (highest PROFIBUS address)
- Minimum response monitoring (watchdog) = 6250 x HSA

## **Recalculating**

You can use the "Recalculate" button to recalculate the parameters.

# See also

[PROFIBUS addresses](#page-357-0) (Page [358\)](#page-357-0) [Description of the bus parameters](#page-360-0) (Page [361\)](#page-360-0)
# Description of the bus parameters

# Detailed description of PROFIBUS bus parameters

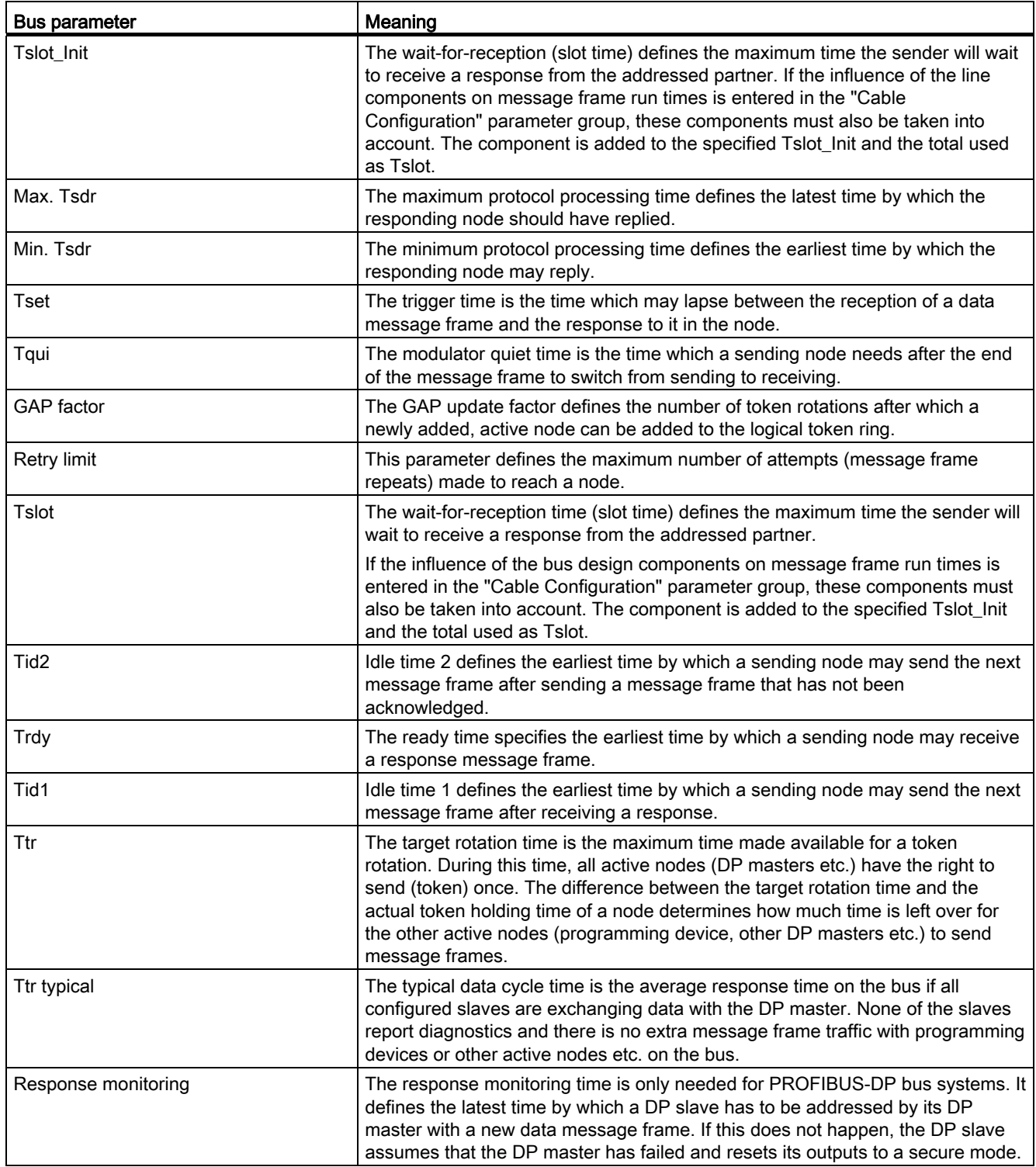

## See also

[What you need to know about PROFIBUS bus parameters](#page-358-0) (Page [359\)](#page-358-0)

## Bus profiles with PROFIBUS

## Introduction

Depending on the device types connected and protocols used on the PROFIBUS, different profiles are available. The profiles differ in terms of the setting options and calculation of bus parameters. The profiles are explained below.

#### Devices with different profiles on the same PROFIBUS subnet

The PROFIBUS subnet only functions without problem if the bus parameters of all devices have the same values. For example, if both DP and FMS services are being used on a subnet, the "slower" sets of bus parameters must always be set for all devices, i.e. even the "Universal (DP/FMS)" profile for DP devices.

## Profiles and transmission rates

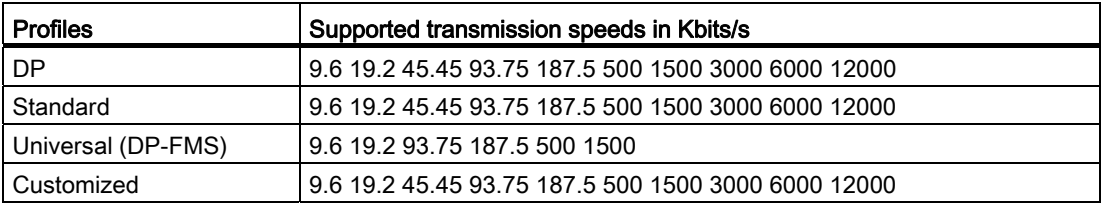

# Meaning of profiles

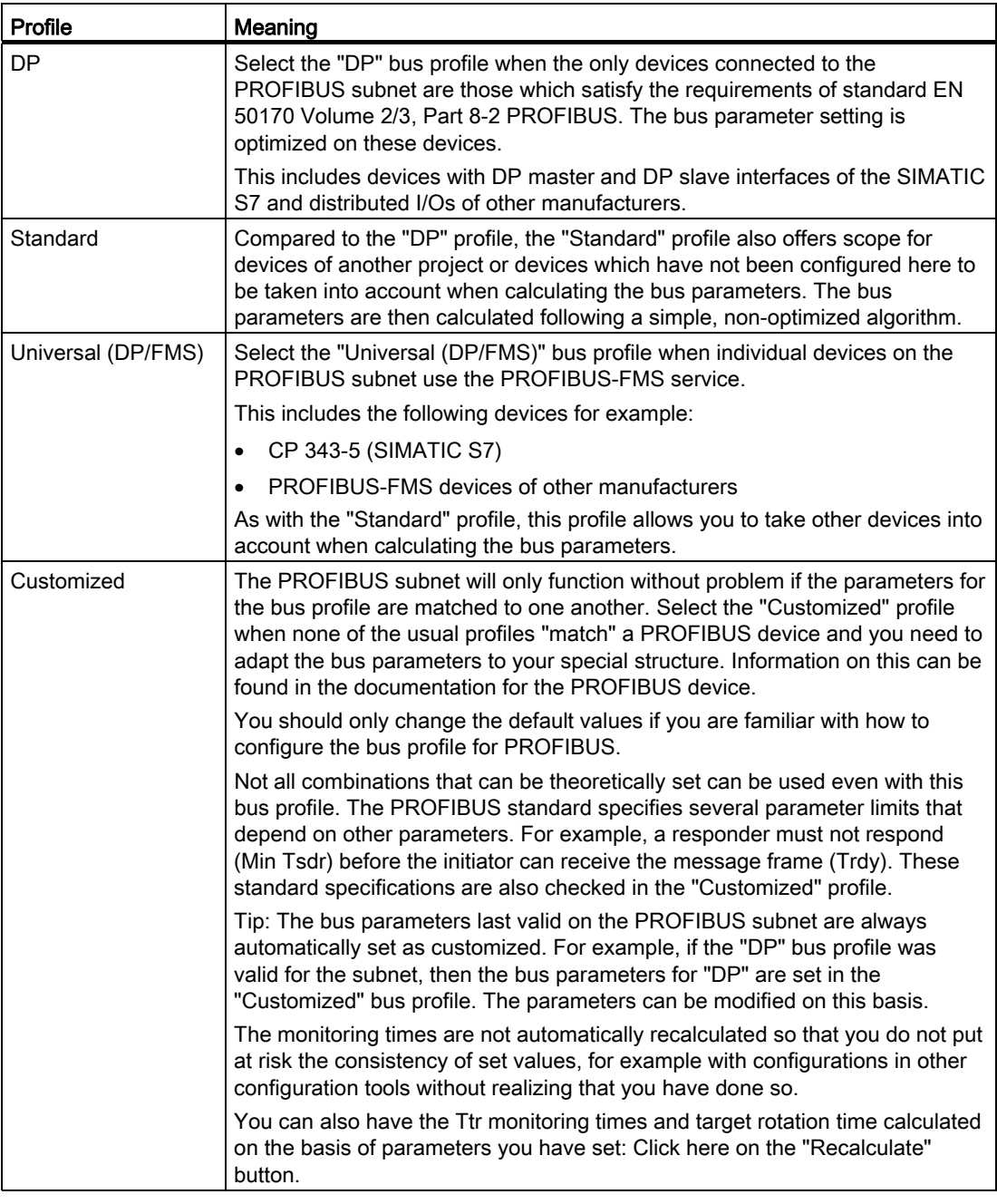

#### Note

Both mono-master mode and multi-master mode are possible with all PROFIBUS profiles.

## What you need to know about PROFIBUS line configuration

## Cable configuration and bus parameters

Information regarding the cable configuration can be taken into consideration when calculating the bus parameters. For this purpose, you must select the "Consider cable configuration" check box in the properties for the PROFIBUS subnet.

The remaining information then depends on the type of cable used; the following settings are available:

- Copper cable
- Fiber-optic cable/optical ring

### PROFIBUS line configuration, optical ring

The calculation depends on the OLM types used. The selection is made by activating the check box (multiple activation is possible, at least one OLM type must be selected):

- OLM/P12
- OLM/G12
- OLM/G12-EEC
- OLM/G12-1300

The following bus parameter adjustments are made:

● Configuration of a node not present

#### Note

#### The following restrictions apply to optical rings, even for passive nodes (DP slaves for example):

A maximum of HSA-1 nodes may be connected to the PROFIBUS network. With an HSA of 126, addresses 126 and 125 must not be used. A maximum of 125 nodes are possible on the bus (No. 0 to 124).

If an HSA is less than or equal to 125, the addresses HSA and greater may not be used. The address HSA-1 may not be used.

- Increase the retry value to 3
- Setting of minimum slot time needed for ring mode

#### **Note**

Short slot time values are needed for OLM/P12, average ones for OLM/G12 and OLM/G12-EEC and long ones for OLM/G12-1300. This results in high performance for small network lengths and average to low performance for average to large network lengths.

## PROFIBUS communication load

### Communication load - allowing for additional network stations

The bus parameters depend on the volume of communication between the active network nodes. There are differences between cyclic communication (DP) and connection-based, acyclic communication (S7 communication, Send/Receive (FDL), FMS). Unlike DP, the volume and size of communication tasks (communication load) depends on the user program. For this reason, the communication load cannot always be calculated automatically.

To calculate the bus times you can define a network configuration in the "Additional network stations" parameter group that differs from the network configuration.

### Taking the profile into account

The network configuration can be defined for the "Standard", "Universal (DP/FMS)", and "User-defined" profiles. Parameters cannot be entered in the "Additional network stations" parameter group for the "DP" profile.

#### Quantification of the communication load

The following settings are available in order to make allowance for the communication load.

- Information regarding the number of unconfigured network stations;
- Information on the communication load resulting from the user programs for FDL or S7 communication. Here you can selected from the following settings:
	- Low

Typically used for DP, no great data communication apart from DP.

– Medium

Typically used for mixed operations featuring DP and other communication services (such as for S7 communication), when DP has strict time requirements and for average acyclic volumes of communication.

– High

For mixed operations featuring DP and other communication services (such as for S7 communication), when DP has loose time requirements and for high acyclic volumes of communication.

### Configuring Industrial Ethernet

### Rules for the network configuration

The Ethernet interfaces of the devices have a default IP address that you can change.

## IP address

The IP parameters are visible if the module capable of communication supports the TCP/IP protocol. This is usually the case for all Ethernet modules.

The IP address consists of 4 decimal figures in the range of 0 to 255. The decimal figures are separated from one another by a dot.

Example: 140.80.0.2

The IP address consists of:

- Address of the (sub) net
- Address of the node (generally also called host or network node)

#### Subnet mask

The subnet mask splits these two addresses. It determines which part of the IP address addresses the network and which part of the IP address addresses the node.

The set bits of the subnet mask determine the network part of the IP address.

Example:

Subnet mask: 255.255.0.0 = 11111111.11111111.00000000.00000000

In the example given for the above IP address, the subnet mask shown here has the following meaning:

The first 2 bytes of the IP address identify the subnet - i.e. 140.80. The last two bytes address the node, thus 0.2.

It is generally true that:

- The network address results from AND linking the IP address and subnet mask.
- The device address results from AND NOT linking the IP address and subnet mask.

### Relation between IP address and default subnet mask

An agreement exists relating to the assignment of IP address ranges and so-called "Default subnet masks". The first decimal number (from the left) in the IP address determines the structure of the default subnet mask. It determines the number of "1" values (binary) as follows:

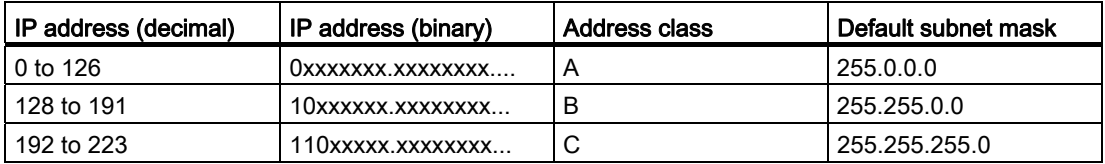

#### **Note**

#### Range of values for the first decimal point

A value of between 224 and 255 is also possible for the first decimal number of the IP address (address class D etc). This is, however, not recommended because there is no address check for these values.

#### Masking other subnets

You can use the subnet mask to add further structures and form "private" subnets for a subnet that is assigned one of the address classes A, B or C. This is done by setting other lower points of the subnet mask to "1". For each bit set to "1", the number of "private" networks doubles and the number of nodes they contain is halved. Externally, the network functions like an individual network as it did previously.

#### Example:

You have a subnet of address class B (for example IP address 129.80.xxx.xxx) and change the default subnet mask as follows:

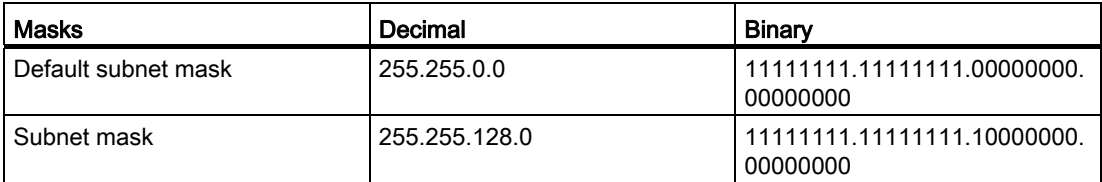

Result:

All nodes with addresses between 129.80.001.xxx and 129.80.127.xxx are on one subnet, all nodes with addresses between 129.80.128.xxx and 129.80.255.xxx are on another subnet.

### Router

The task of the routers is to connect the subnets. If an IP datagram is to be sent to another network, it first has to be conveyed to a router. To make this possible, you have to enter the address of the router for each node in the subnet.

The IP address of a node in the subnet and the address of the router may only differ at the points at which there is a "0" in the subnet mask.

### Network configuration of AS interface

AS-Interface consists of an AS-i master and AS-i slaves connected to each other over an AS-i subnet.

### Rules for AS interface network configuration

All the nodes in an AS-i subnet must have a different AS-i node address.

You should only load the settings over the network when all the modules in a subnet have different addresses and when the actual structure matches that of the network configuration you have created.

One AS-i master and up to 31 AS-i slaves can be operated on one AS-i subnet.

For more information on configuring an AS-Interface with an AS-i master and AS-i slaves, refer to the section on AS-Interface and the documentation of the AS-i master modules.

## 8.1.3.2 Communication via connections

Working with connections

## S7 connection

## Introduction to configuring connections

## Definition

A connection defines a logical assignment of two communication partners in order to undertake communication services. A connection defines the following:

- Communication partner involved
- Type of connection (for example, S7 connection)
- Special properties (e.g., whether a connection is established permanently or whether it is established and terminated dynamically in the user program, and whether status messages are to be sent)
- Connection path

### What you need to know about connection configuration

During connection configuration, a local connection name is assigned for an S7 connection as a unique local identification.

In the network view, a "Connections" tab is displayed in addition to the "Network overview" tab. This tab contains the connection table. A row in this connection table represents a configured connection from the viewpoint of the local communication partner with its properties, for example, between two S7-1200 CPUs.

## What you need to know about using connection resources

### Introduction

Each connection requires connection resources for the end point and/or transition point on the devices involved. The number of connection resources is device-specific.

If all the connection resources of a communication partner are assigned, no new connections can be established. This situation is apparent when a newly created connection in the connection table has a red background. The configuration is then inconsistent and cannot be compiled.

### S7 connections

In the case of S7 connections via the PN interface, one connection resource per S7 connection is assigned for the endpoint for the S7-1200 CPU. One connection resource is also required for the connection partner.

You can find an overview of available and assigned connection resources for selected S7- 1200 CPU in the Inspector window at "Properties > Connection Resources"

Editing devices and networks

8.1 Configuring devices and networks

## Views containing information about the configured connections

The views described below will provide you with comprehensive access to all the information and functions regarding configuring and checking communication connections.

- Connection display in the network view
- Connection table
- "Properties" tab for a connection in the inspector window

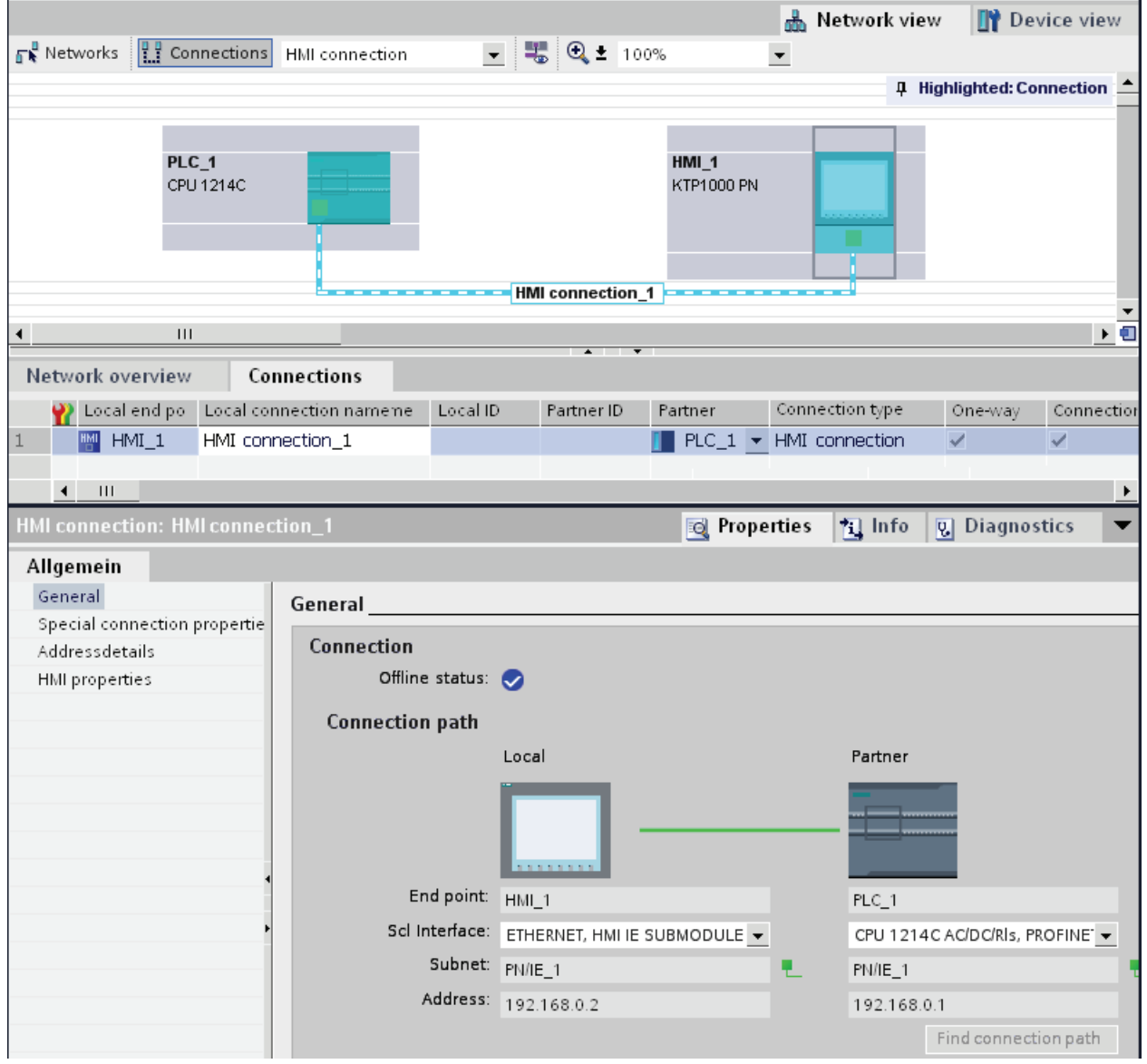

## **Benefits**

The information shown in these views are always up-to-date in terms of the current user actions. This means:

- The connection table displays all connections created.
- If you have selected a connection in the connection table:
	- When connection mode is enabled, the connection path is highlighted in the network view.
	- The "Properties" tab in the Inspector window displays the parameters of this connection.

## The connection table

The connection table offers the following functions:

- List of all connections in the project
- Selection of a connection and display of connections associated with it in the network view (when connection mode is enabled)
- Changing of connection partners
- Display showing status information

### "Properties" tab for a connection in the inspector window

The properties dialog has the following meaning:

- Display for connection parameters
- Display of connection path
- Subsequent specification of connections using the "Find connection path" button

### Creating a new connection

### Creating a connection - alternatives

You have the following options for creating a connection in the network view:

- Graphic connection configuration
- Interactive connection configuration

You'll find the individual steps for this in the following chapters.

## Requirement and result

In the network view, you have add devices between which the connections should be configured.

## Specifying a connection

If both partners for the connection type selected are networked on the same network, use the graphic or interactive selection of both communication partners to create a fully specified connection.

This connection is entered automatically in the connection table of the S7-1200 CPU. A local connection name is assigned for this connection.

The following schematic shows a configured connection with a networked device:

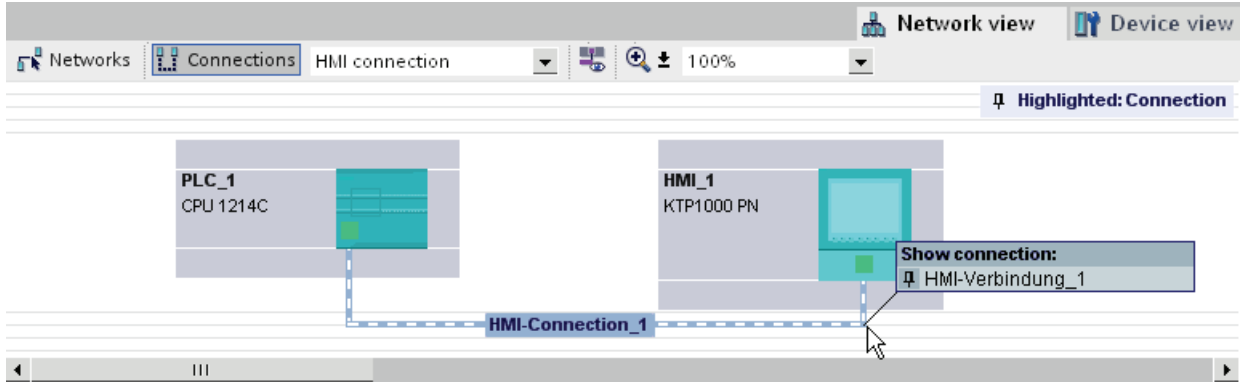

## Creating a new connection graphically

### Graphically configuring connections

In the case of graphic connection configuration, the connection path is automatically specified provided interfaces and resources are available. Select the devices to be connected in the current configuration.

## Automatically determining connection path

To create a connection graphically, follow these steps:

1. Click the "Connections" button.

**H** Connections

This step activates the connection mode: You can now select the connection type you want. You will see this from the following:

The devices that can be used for the connection type selected in your project are colorhighlighted in the network view.

2. Hold down the mouse button and drag the mouse pointer from the device from which the connection will originate to the device at which the connection ends.

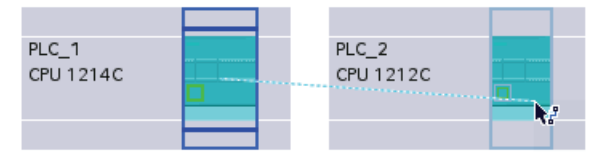

3. Release the mouse button over the destination device to create the connection between the two devices.

### Result

- A specified connection is created.
- The connection path is highlighted.
- The connection is entered in the connection table.

### Configuring a connection when there is no or no clear network assignment

Any networking not in place will if possible be created automatically when a connection is created. A query will be made upon completion of connection configuration if unique network assignment is not possible. You will be able to choose from the existing subnets.

Example below: A query is made upon creation of a connection between stations PLC\_1 and PLC\_2, which are not yet networked.

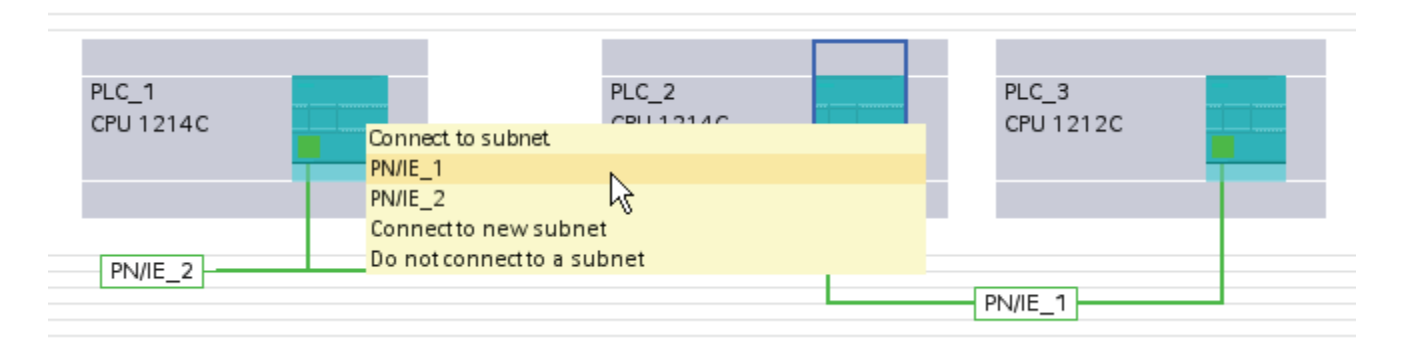

### Interactively creating a new connection

### Interactively configuring connections

Define the local device and its connection partners.

## Procedure

Proceed as follows to interactively create a connection:

- 1. Select the "Add new connection" command in the shortcut menu of a connection partner for which you want to create a connection. The "Create new connection" dialog appears.
- 2. Select the partner endpoint. In the right pane of the dialog, a possible connection path fitting the selected endpoint is displayed, if available. Incomplete paths, for example, for a non-specified CPU, are marked by an exclamation mark on a red background.
- 3. To accept the configured connection and to configure additional connections to other endpoints, click "Add". To close the dialog, click "OK".

## Working in the network view

#### Highlighting connection path and partner in the network view

To display the connection partners for all or certain connection types in the network view, proceed as follows:

1. Click the "Connections" button.

P Connections

- 2. Select the S7-CPU for which you want to display the connection partners in the network view and then select the "Highlight connection partners" command in the shortcut menu.
- 3. Select "All connection partners" in the following menu.

The local device and the CPUs of the target devices are selected. The local connection partner shows an arrow pointing right and the remote connection partners show an arrow pointing left.

4. To open a list with information on the target devices, click the arrow of the local device. This additional function is useful in complex network configurations in which some devices are not visible.

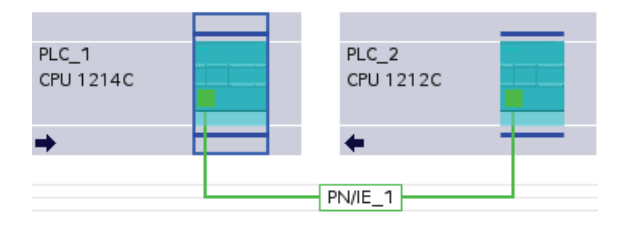

#### **Note**

You can display one of the connection partners which cannot be seen in the current display range of the network view. Click on the communication partner in the list that appears. Result: The display is moved such that the connection partner becomes visible.

### Working with the connection table

### Basic functions for tables

The connection table supports the following basic functions for editing a table:

- Changing column width
- Displaying the meaning of a column, a row or cell using tooltips.

### Changing column width

To adjust the width of a column to the content so that all texts in the lines are legible, follow these steps:

- 1. Position the cursor in the header of the connection table to the right of the column that you want to optimize until the cursor changes its shape to two parallel lines (as if you wanted to change the width of the column by dragging it with the cursor).
- 2. Double click on this point.

or

- 1. Open the shortcut menu on the header of the table.
- 2. Click on
	- "Optimize column width" or
	- "Optimize width of all columns".

For columns that are too narrow, the complete content of specific fields is shown when you pause with the cursor on the respective field.

#### Show / hide columns

You can use the shortcut menu of the header of the connection table to control the display of the various table columns. The shortcut menu entry "Show/hide columns" provides you with an overview of the available columns. Use the check box to control whether columns are shown or hidden.

If you want to store the layout, width and visibility of the table columns, click on the "Remember layout" function in the top right-hand of the network view.

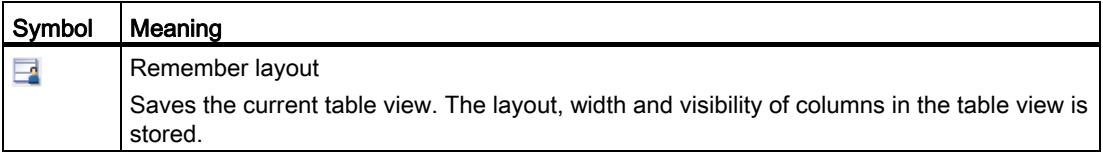

#### Using cursor keys to move within the connection table

You can use the UP and DOWN cursor keys to select a connection from the connection table; the selected connection is marked and is shown highlighted in the network view.

### Changing properties of connection

You can directly edit some of the parameters displayed in the connection table. The name of the connection can, for example, only be changed in the connection table.

## Changing connection partners

You can change the connection partner of a connection as follows:

- 1. Select the connection.
- 2. Select the new connection partner from the open drop-down list in the "Partner" column.

### Deleting connections

You can delete configured connections via the network view or the connection table.

In the network view you can delete a highlighted connection. In the connection table you can delete one or more connections.

### Procedure

To delete a connection, proceed as follows:

- 1. Select the connection to be deleted:
	- In the network view: Select the connection to be deleted.
	- In the connection table: Select the rows of the connections to be deleted (multiple selection possible).
- 2. Open the shortcut menu with a right mouse click.
- 3. Select the "Delete" command.

The selected connection will be completely deleted.

## Copying connections

### Introduction

Connections are not copied singly but always in context along with the project or the device. You can copy:

- Entire projects
- One or more devices within a project or from one project to another

## Copying a project

When you copy a project all configured connections will also be copied. No settings whatsoever are required for the copied connections because the connections remain consistent.

## Copying devices

If you copy devices for which connections have been configured, the connections are copied as well. To complete the connection path, you must still finalize the networking.

An S7-1200 CPU with a V.10 firmware is merely a server for connections and has no connection configuration itself. Consequently, no connections are copied along with it when an S7-1200 CPU with a V1.0 firmware is copied.

## Inconsistent connections - connections without assignment

With an inconsistent connection the structure of the connection data is destroyed or the connection is not functional in the project context.

Inconsistent connections cannot be compiled and loaded - operation is not possible with such a connection.

In the connection table inconsistent connections are marked in red.

## Possible causes for inconsistent connections

- Deletion or change of the hardware configuration.
- Missing interface network links in the project, which are necessary for a connection.
- Connection resources are exceeded
- Connections to an unspecified connection partner without partner address information.

Detailed information regarding the reasons for the inconsistency can be found in the "Compile" tab following compilation (Edit > Compile).

## Remedies

To assign a closed connection path to an existing open connection path, expand the device configuration in such a way that the interfaces required for the connection type are available for both partners. At "Properties > General > Interface" in the Inspector window, you can use the "Find connection path" button to create a connection to an existing partner.

### S7 connection - general settings

### General connection parameters

General connection parameters are displayed in the "General" parameter group under the properties of the connection; these connection parameters identify the local connection end point.

Here, you can assign the connection path and specify all aspects of the connection partner.

## Local ID

The local ID of the module from which the connection is viewed is displayed here (local partner). You can change the local ID. You may need to do this if you have already programmed communication function blocks, and you want to use the local ID specified in those function blocks for the connection.

### Special connection properties

Display of connection properties (can be modified depending on the components used):

● One-way

One-way means that the connection partner functions as a server on this connection and cannot send or receive actively.

● Active connection establishment

In the case of one-way connection, for example with a S7-1200 CPU (firmware version V1.0), a connection partner can only be provided for the active connection establishment. In the case of a two-way connection you can set which connection partner will assume the active role.

● Sending operating mode messages

Indicates whether or not the local partner sends operating mode messages to the connection partner.

### Address details

Displaying address details of the S7 connection. With an unspecified partner, the values for the rack and slot can be changed. All other values are obtained from the current configuration and cannot be changed.

### S7 connection - address details

### Meaning

The address details show the end points of the connection and can localize these via the specification of rack and slot.

When a connection is established, the connection-specific resources of a module are assigned specifically to this connection. This assignment requires that the connection resource can be addressed. The TSAP (Transport Service Access Point) is, as it were, the address of the resource that is formed with the help of the connection resource or, in the case of S7-1200 CPUs (firmware V2.0 or higher) with the SIMATIC-ACC (SIMATIC Application Controlled Communication).

Editing devices and networks

8.1 Configuring devices and networks

## Configuration of TSAP for S7-1200

● For S7-1200 CPU (firmare V2.0 or higher):

"SIMATIC-ACC"<nnn><mm>

 $nnn = Local ID$ 

mm = any value

● For S7-1200 CPU (firmare V1.0):

 $<$ xx>. $<$ vz>

xx = Number of the connection resource

y = Rack number

z = Slot number

### TSAP structure, dependent on partner

The configuration of the TSAP for S7-1200 CPUs is dependent on the respective firmware and on the remote connection partner. When a S7-1200 CPU is connected with a S7- 300/400 CPU, a S7-1200 CPU also uses a TSAP configuration that includes the connection resource.

See the following examples for TSAPs of various connection configurations

- Connection between two S7-1200 CPUs (both with firmware V2.0):
	- S7-1200 CPU "A" with firmware V2.0 and local ID 100:

TSAP: SIMATIC-ACC10001

- S7-1200 CPU "B" with firmware V2.0 and local ID 5AE: TSAP: SIMATIC-ACC5AE01
- Connection between two S7-1200 CPUs (firmware V2.0 and V1.0):
	- S7-1200 CPU with firmware V2.0 and local ID 1FF: TSAP: SIMATIC-ACC1FF01
	- S7-1200 CPU with firmware V1.0 (rack 0, slot 1, connection resource 03): TSAP: 03.01
- Connection between S7-1200 CPUs (firmware V2.0) and S7-300/400 CPU:
	- S7-1200 CPU with firmware V2.0 (rack 0, slot 1, connection resource 12): TSAP: 12.01
	- S7-300/400 CPU (rack 0, slot 2, connection resource 11): TSAP: 11.02

### HMI connection

#### Introduction to configuring connections

#### Definition

A connection defines a logical assignment of two communication partners in order to undertake communication services. A connection defines the following:

- Communication partner involved
- Type of connection (e.g., HMI connection)
- Special properties (e.g., whether a connection is established permanently or whether it is established and terminated dynamically in the user program, and whether status messages are to be sent)
- Connection path

## What you need to know about connection configuration

During connection configuration, a local connection name is assigned for an HMI connection as a unique local identification.

In the network view, a "Connections" tab is displayed in addition to the "Network overview" tab. This tab contains the connection table. A line in this connection table represents a configured connection, e.g., between an HMI device and PLC, along with its properties.

#### What you need to know about using connection resources

#### Introduction

Each connection requires connection resources for the end point and/or transition point on the devices involved. The number of connection resources is device-specific.

If all the connection resources of a communication partner are assigned, no new connections can be established. This situation is apparent when a newly created connection in the connection table has a red background. The configuration is then inconsistent and cannot be compiled.

#### HMI connections

For HMI connections via the integrated PN interface, one connection resource for the endpoint per HMI connection is occupied for the HMI device.

One connection resource is also required for the connection partner (PLC).

Editing devices and networks

8.1 Configuring devices and networks

# Views containing information about the configured connections

The views described below will provide you with comprehensive access to all the information and functions regarding configuring and checking communication connections.

- Connection display in the network view
- Connection table
- "Properties" tab for a connection in the inspector window

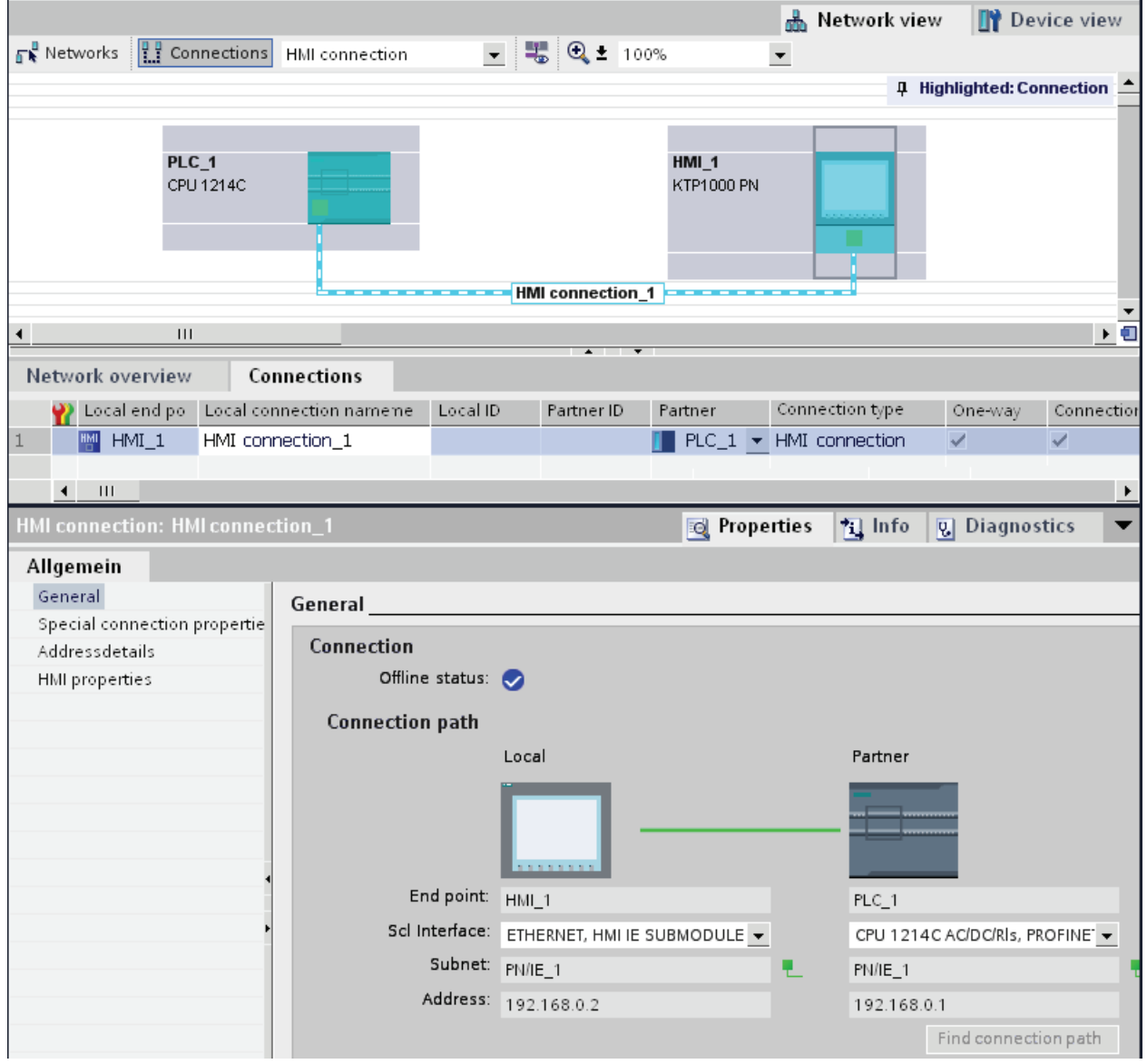

## **Benefits**

The information shown in these views are always up-to-date in terms of the current user actions. This means:

- The connection table displays all connections created.
- If you have selected a connection in the connection table:
	- You will graphically see the connection path in the network view.
	- The "Properties" tab in the Inspector window displays the parameters of this connection.

### The connection table

The connection table offers the following functions:

- List of all connections in the project
- Selection of a connection and display of connections associated with it in the network view
- Changing of connection partners
- Display showing status information

#### "Properties" tab for a connection in the inspector window

The properties dialog has the following meaning:

- Display for connection parameters
- Display of connection path
- Subsequent specification of connections using the "Find connection path" button

### Creating a new connection

#### Creating a connection - alternatives

You have the following options for creating a connection in the network view:

- Graphic connection configuration
- Interactive connection configuration

You'll find the individual steps for this in the following chapters.

#### Requirement and result

You have created the devices with CPUs and HMI devices between which you want to configure connections in the network view.

## Specifying a connection

If both partners for the connection type selected are networked on the same network, use the graphic or interactive selection of both communication partners to create a fully specified connection.

This connection is entered automatically into the connection table of the HMI device. A local connection name is assigned for this connection.

The following schematic shows a configured connection with a networked device:

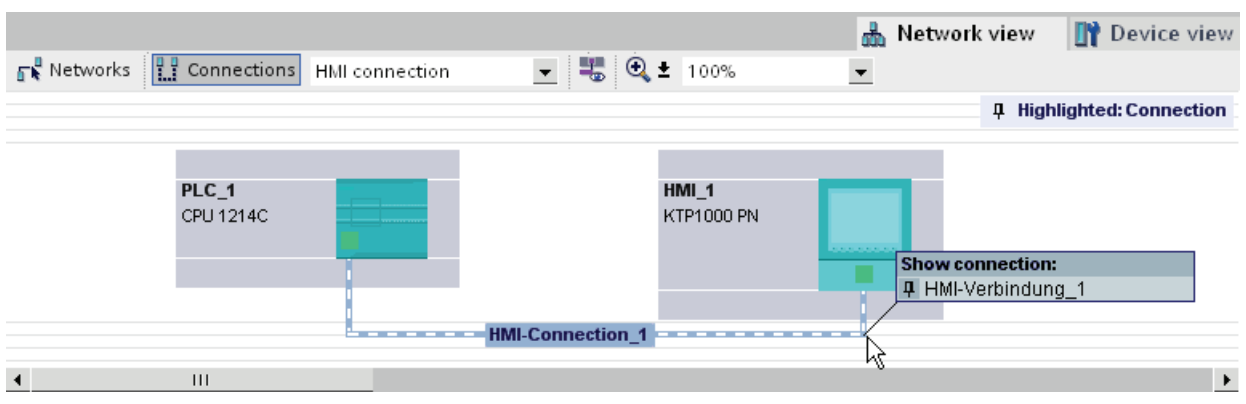

## <span id="page-384-0"></span>Creating a new connection graphically

## Graphically configuring connections

When using the graphic connection configuration, if necessary the system asks you to define the connection path. Select the devices to be connected in the current configuration.

## Automatically determining connection path

To create a connection graphically, follow these steps:

1. Click the "Connections" button.

#### 무 Connections

The connection mode for the connection type you have selected is then activated.

You will see this from the following:

The devices that can be used for the connection type selected in your project are colorhighlighted in the network view.

2. Hold down the mouse button and drag the mouse pointer from the device from which the connection will originate to the device at which the connection ends.

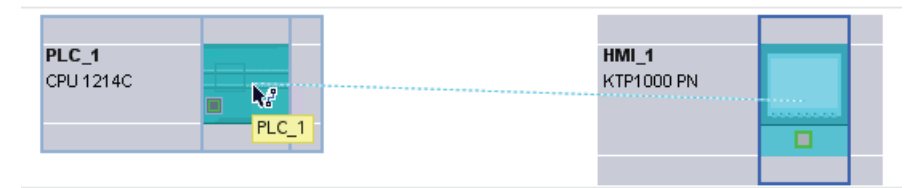

3. Release the mouse button over the destination device to create the connection between the two devices.

#### **Result**

- A specified connection is created.
- The connection path is highlighted.
- The connection is entered in the connection table.

#### Interactively creating a new connection

#### Interactively configuring connections

Define the local device and its connection partners.

#### Procedure

Proceed as follows to interactively create a connection:

1. Select the "Create new connection" command in the shortcut menu of a connection partner for which you want to create a connection.

The "Create new connection" dialog is opened.

2. Select the partner endpoint.

In the right pane of the dialog, a possible connection path fitting the selected endpoint is displayed, if available. Incomplete paths, for example, for a non-specified CPU, are marked by an exclamation mark on a red background.

3. To close the dialog, click "OK". To accept the configured connection and to configure additional connections to other endpoints, click "Apply".

## Working in the network view

## Highlighting connection path and partner in the network view

To display the connection partners for all or certain connection types in the network view, proceed as follows:

1. Click the "Connections" button.

 $\frac{1}{2}$  Connections

- 2. Select the "Highlight connection partners" command in the shortcut menu for the HMI device whose connection partners you want to display in the network view.
- 3. Select "All connection partners" in the following menu.

The local device and the CPUs of the target devices are selected. The local connection partner shows an arrow pointing right and the remote connection partners show an arrow pointing left.

4. To open a list with information on the target devices, click the arrow of the local device. This additional function is useful in complex network configurations in which some devices are not visible.

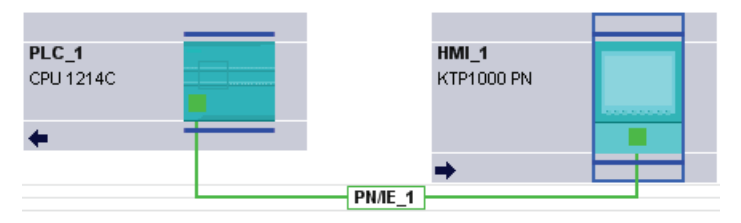

#### **Note**

You can display one of the connection partners which cannot be seen in the current display range of the network view. Click on the communication partner in the list that appears. Result: The display is moved such that the connection partner becomes visible.

### See also

[Creating a new connection graphically](#page-384-0) (Page [385\)](#page-384-0)

### Working with the connection table

### Basic functions for tables

The connection table supports the following basic functions for editing a table:

- Changing column width
- Displaying the meaning of a column, a row or cell using tooltips.

## Changing column width

To adjust the width of a column to the content so that all texts in the lines are legible, follow these steps:

- 1. Position the cursor in the header of the connection table to the right of the column that you want to optimize until the cursor changes its shape to two parallel lines (as if you wanted to change the width of the column by dragging it with the cursor).
- 2. Double click on this point.

or

- 1. Open the shortcut menu on the header of the table.
- 2. Click on
	- "Optimize column width" or
	- "Optimize width of all columns".

For columns that are too narrow, the complete content of specific fields is shown when you pause with the cursor on the respective field.

#### Show / hide columns

You can use the shortcut menu of the header of the connection table to control the display of the various table columns. The shortcut menu entry "Show/hide columns" provides you with an overview of the available columns. Use the check box to control whether columns are shown or hidden.

#### Using cursor keys to move within the connection table

You can use the UP and DOWN cursor keys to select a connection from the connection table; the selected connection is marked and is shown highlighted in the network view.

#### Changing properties of connection

You can directly edit the parameters displayed in the connection table in some cases. To change the name of a connection, you do not have to navigate to the Inspector window.

#### Changing connection partners

You can change the connection partner of a connection as follows:

- 1. Select the connection.
- 2. Select the new connection partner from the open drop-down list in the "Partner" column.

#### Deleting connections

You can delete configured connections via the network view or the connection table.

In the network view you can delete a highlighted connection. In the connection table you can delete one or more connections.

## Procedure

To delete a connection, proceed as follows:

- 1. Select the connection to be deleted:
	- In the network view: Select the connection to be deleted.
	- In the connection table: Select the rows of the connections to be deleted (multiple selection possible).
- 2. Open the shortcut menu with a right mouse click.
- 3. Select the "Delete" command.

The selected connection will be completely deleted.

#### Copying connections

### Introduction

Connections are not copied singly but always in context along with the project or the device.

You can copy:

- Entire projects
- One or more devices within a project or from one project to another

#### Copying a project

When you copy a project all configured connections will also be copied. No settings whatsoever are required for the copied connections because the connections remain consistent.

#### Copying devices

If you copy devices for which connections have been configured (HMI devices), the connections are copied as well. To complete the connection path, you must still finalize the networking.

An S7-1200 CPU with a V.10 firmware is only a server for connections and has no connection configuration itself. Consequently, no connections are copied along with it when an S7-1200 CPU with a V1.0 firmware is copied.

#### Inconsistent connections - connections without assignment

With an inconsistent connection the structure of the connection data is destroyed or the connection is not functional in the project context.

Inconsistent connections cannot be compiled and loaded - operation is not possible with such a connection.

In the connection table inconsistent connections are marked in red.

### Possible causes for inconsistent connections

- Deletion or change of the hardware configuration.
- Missing interface network links in the project, which are necessary for a connection.
- Connection resources are exceeded
- Errors when backing up data due to insufficient memory
- Connections to an unspecified connection partner without partner address information.

Detailed information regarding the reasons for the inconsistency can be found in the "Compile" tab following compilation (Edit > Compile).

### **Remedies**

If the connection cannot be repaired by opening the connection properties, changing them or undoing them in the configuration, then it may be necessary to delete the connection and recreate it.

### HMI connection general settings

#### General connection parameters

General connection parameters are displayed in the "General" parameter group under the properties of the connection; these connection parameters identify the local connection end point.

Here, you can also assign the connection path and specify all aspects of the connection partner.

### Special connection properties

Display of the connection properties (cannot be changed):

● Active connection establishment

The connection establishment always starts from the HMI device. This option is selected by default if the address of the partner is specified.

● One-way

One-way means that the connection partner functions as a server on this connection and cannot send or receive actively.

● Sending operating mode messages

Not relevant for HMI devices.

### Address details

Displaying address details of the HMI connection. With an unspecified partner, the values for the rack and slot can be changed. All other values are obtained from the current configuration and cannot be changed.

## **Miscellaneous**

Display of the access points for the online connection between HMI device and connection partner.

#### Using Open User Communication

#### Basics of Open User Communication

#### Introduction

Open User Communication is the name of a program-controlled communications technique for communication via the integrated PN/IE interface of the CPU. Various connection types are available for this communications technique.

The main feature of Open User Communication is its high degree of flexibility in terms of the data structures transferred. This allows open data exchange with any communicating devices providing they support the connection types available here. Since this communication is controlled solely by instructions in the user program, event-driven connection establishment and termination is possible. Connections can also be modified by the user program during runtime.

For S7-1200 CPUs with an integrated PN/IE interface, the TCP, UDP and ISO-on-TCP connection types are available for Open User Communication. The communications partners can be two SIMATIC PLCs or a SIMATIC PLC and a suitable third-party device.

#### Instructions for Open User Communication

To create the connections, you have various instructions available after opening the program editor in the "Instructions > Extended instructions > Communication" task card:

- Compact instructions for sending or receiving data via integrated functions for establishing and terminating the connection:
	- TSEND\_C (connection establishment/termination, sending)
	- TRCV\_C (connection establishment/termination, receiving)
- Individual instructions for sending and receiving data or for establishing or terminating connections:
	- TCON (connection establishment)
	- TDISCON (connection termination)
	- TSEND (TCP or ISO-on-TCP: Sending)
	- TRCV (TCP or ISO-on-TCP: Receiving)
	- TUSEND (UDP: Sending)
	- TURCV (UDP: Receiving)

### Connection establishment

For Open User Communication, instructions for establishing and terminating the connection must exist for both communications partners. One communications partner sends its data using TSEND, TUSEND or TSEND\_C while the other communications partner receives the data using TRCV, TURCV or TRCV\_C.

One of the communications partners starts the connection establishment as the active partner. The other communications partner reacts by starting its connection establishment as the passive partner. If both communication partners have initiated their connection establishment, the communication connection is fully established.

#### Connection parameter assignment

You can assign parameters to establish the connection using a connection description DB with the TCON Param structure as follows:

- Manually create, assign parameters and write directly to the instruction.
- Supported by connection parameter assignment.

Connection parameter assignment supports the establishment of the connection and should, therefore, be given preference over the other methods.

You specify the following in the connection parameter assignment:

- Connection partner
- Connection type
- Connection ID
- Connection description DB
- Address details according to selected connection type

In addition, you specify here which communication partner activates the connection establishment and which partner establishes a connection passively in response to a request from its communications partner.

### See also

[Principle of operation of connection-oriented protocols](#page-400-0) (Page [401\)](#page-400-0)

### Overview of connection parameter assignment

#### Introduction

You will find the connection configuration in the Inspector window of the program editor if you want to program Open User Communication with the communication instructions TSEND C, TRCV\_C or TCON.

Connection parameter assignment supports the flexible functionality of communications programming: The parameters entered for the connection configuration are stored in an automatically created global DB derived from the structure of the TCON\_Param type. You can modify the connection parameters in this connection description DB.

## Structure of the connection parameter assignment

The connection parameter assignment is made up of the following components:

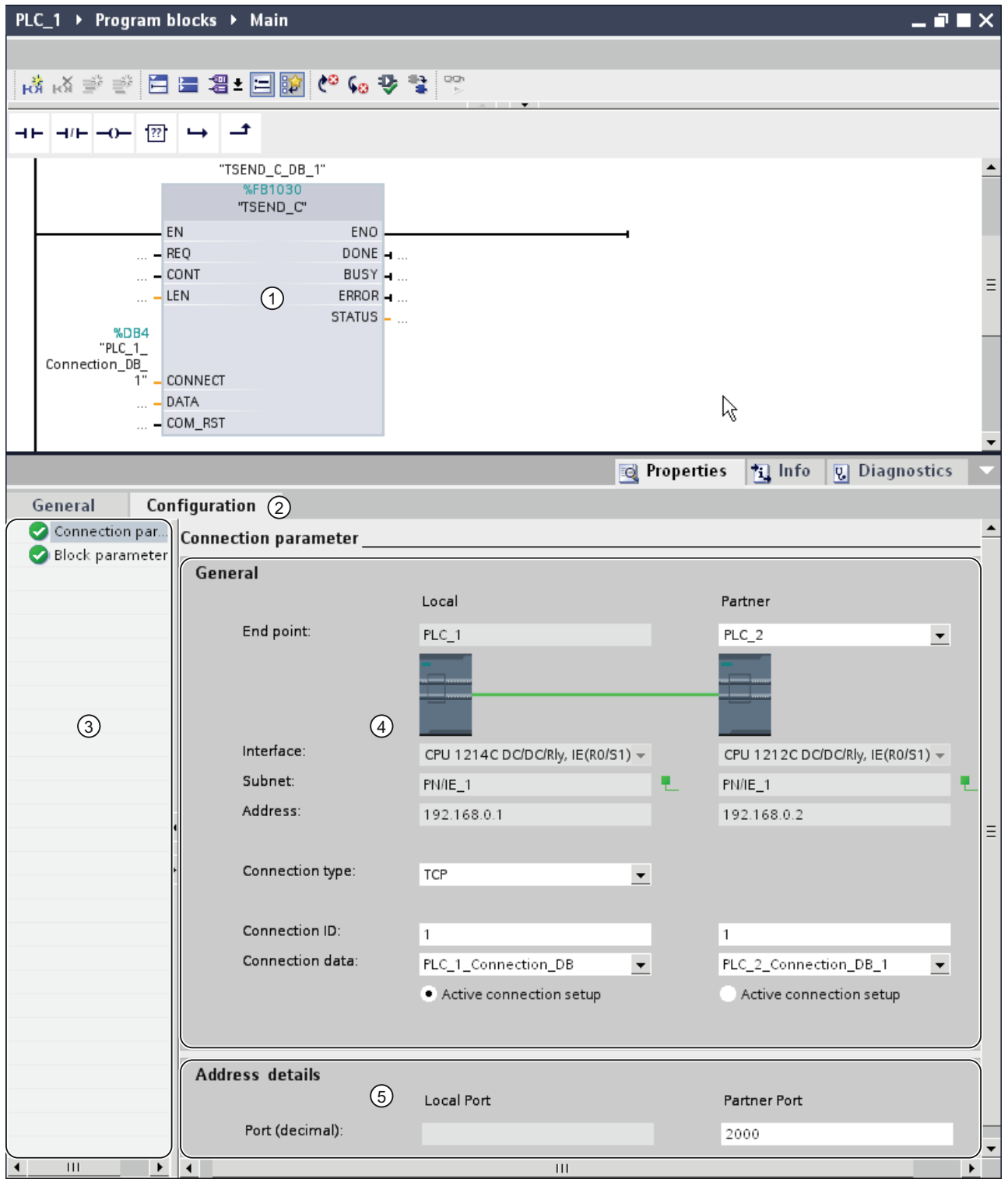

- ① Communication instruction for TCON, TSEND\_C or TRCV\_C
- ② "Configuration" tab in the "Properties" tab
- ③ Area navigation of the "Configuration" tab
- ④ General properties of the connection parameters
- ⑤ Address details of the connection parameters (for selected connection DBs)

## "Configuration" tab

Enter the desired connection parameters in the "Configuration" tab. The area navigation of the "Configuration" tab includes the "Connection parameters" group. This group contains the connection parameter assignment. Here, you can enter the parameters for the connections and the address details with system support. Here, you also connect the CONNECT (TCON, TSEND\_C, TRCV\_C) or ID (TCON, TSEND, TRCV, TUSEND, TURCV) block parameters of the selected communication instructions.

When all the required parameters are assigned, a check mark is set in front of the "Connection parameters" group in the area navigation.

## **NOTICE**

The connection configuration does not check whether the connection IDs and port numbers (TCP, UDP) or TSAPs (ISO-on-TCP) are unique. When you configure Open User Communication, you should, therefore, make sure that the parameter settings are unique within a device.

### See also

[Parameters of communication connections](#page-402-0) (Page [403](#page-402-0))

## Description of the connection parameters

# **Overview**

The following table shows the general connection parameters:

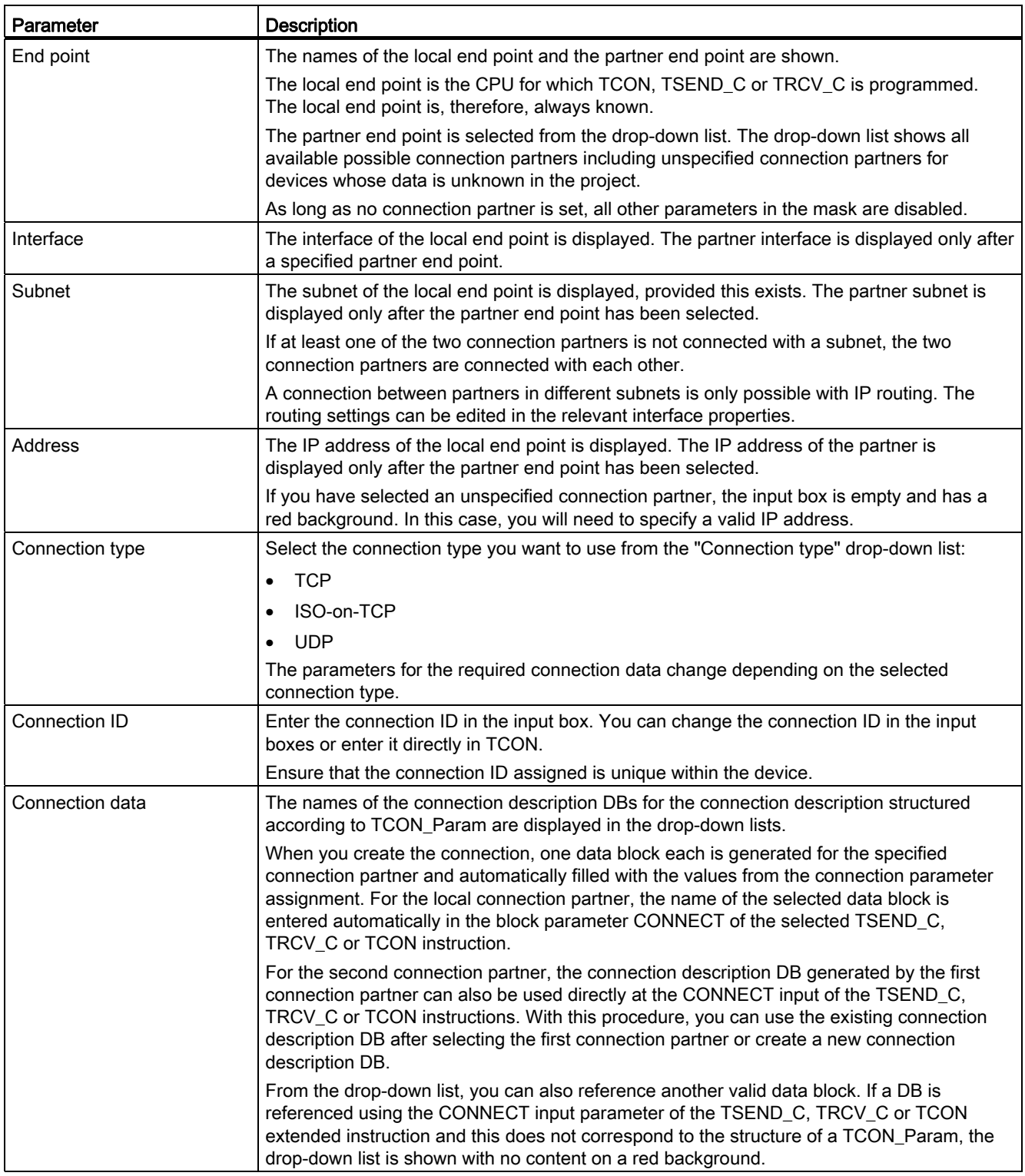

### Editing devices and networks

8.1 Configuring devices and networks

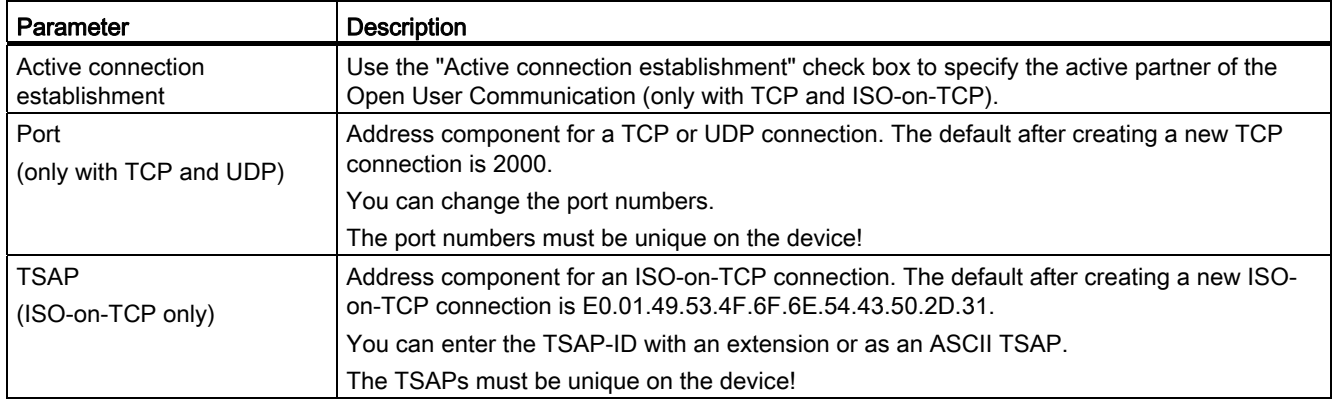

### See also

[Parameters of communication connections](#page-402-0) (Page [403](#page-402-0))

[Assignment of port numbers](#page-405-0) (Page [406\)](#page-405-0)

[TSAP structure](#page-407-0) (Page [408](#page-407-0))

[Examples of TSAP assignment](#page-410-0) (Page [411](#page-410-0))

[Ability to read back connection description parameters](#page-406-0) (Page [407\)](#page-406-0)

[Creating and assigning parameters to connections](#page-396-0) (Page [397](#page-396-0))

### Starting connection parameter assignment

The connection parameter assignment for Open User Communication is enabled as soon as a TCON, TSEND\_C or TRCV\_C instruction for communication is selected in a program block.

### **Requirements**

- Your project must contain at least one S7-CPU.
- The program editor is open.
- A network is available.
# Procedure

To insert the extended instructions for Open User Communication, proceed as follows:

- 1. Open the task card, pane and folder "Instructions > Communication > Open User Communication".
- 2. Drag one of the following instructions to a network:
	- TSEND\_C
	- TRCV\_C
	- TCON

The "Call options" dialog opens.

- 3. Edit the properties of the instance DB in the "Call properties" dialog. You have the following options:
	- Change the default name.
	- Select the "Manual" check box to assign your own number.
- 4. Click "OK" to complete your entry.

#### Result

A corresponding instance DB is created for the inserted instruction TSEND\_C, TRCV\_C or TCON.

With TSEND\_C, TRCV\_C or TCON selected, you will see the "Configuration" tab under "Properties" in the Inspector window. The "Connection parameters" group in area navigation contains the connection parameter assignment that you can now make.

## See also

[Creating and assigning parameters to connections](#page-396-0) (Page [397\)](#page-396-0)

## <span id="page-396-0"></span>Creating and assigning parameters to connections

In the connection configuration for Open User Communication, you can create and configure connections of the TCP, UDP or ISO-on-TCP type.

## Requirement

A CPU exists with a TCON, TSEND\_C or TRCV\_C communication instruction.

# Procedure

To create a connection for Open User Communication, proceed as follows:

- 1. Select a TCON, TSEND\_C or TRCV\_C block of Open User Communication in the program editor.
- 2. Open the "Properties > Configuration" tab in the inspector window.
- 3. Select the "Connection parameters" group. Until you select a connection partner, only the empty drop-down list for the partner end point is enabled. All other input options are disabled.

The connection parameters already known are displayed:

- Name of the local end point
- Interface of the local end point
- IP address of the local end point
- 4. In the drop-down list box of the partner end point, select a connection partner. You can select an unspecified device or a CPU in the project as the communications partner. Certain connection parameters are then entered automatically.

The following parameters are set:

- Interface of the partner end point
- Interface of the partner end point
- IP address of the partner end point

If the connection partners are networked, the name of the subnet is displayed.

- 5. In the "Connection data" drop-down list, select the existing connection description DBs or create new connection description DBs. You can subsequently select different connection description DBs in the relevant "Connection data" drop-down lists or change the name of the connection description DBs to create new data blocks:
	- You can also see the selected data block at the interconnection of the CONNECT input parameter of the selected TCON, TSEND\_C or TRCV\_C instruction.
	- If you have already specified a connection description DB for the connection partner using the CONNECT parameter of the TCON, TSEND\_C or TRCV\_C instruction, you can either use this DB or create a new DB.
	- If you edit the name of the displayed data block in the drop-down list, a new data block with the changed name but with the same structure and content is generated and used for the connection.
	- Changed names of a data block must be unique in the context of the communications partner.
	- A connection description DB must have the TCON\_Param structure.
	- A data block cannot be selected for an unspecified partner.

Additional values are determined and entered after the selection or creation of connection description DBs. The following is valid for specified connection partners:

- ISO-on-TCP connection type
- Connection ID with default of 1
- Active connection establishment by local partner
- TSAP-ID E0.01.49.53.4F.6F.6E.54.43.50.2D.31

The following is valid for unspecified connection partners:

- TCP connection type
- Partner port 2000
- 6. Enter a connection ID for the connection partner. No connection ID can be assigned to an unspecified partner.

#### **Note**

You must enter a unique value for the connection ID at a known connection partner. The uniqueness of the connection ID will not be checked by the connection parameter settings and there will be no default value entered for the connection ID when you create a new connection.

- 7. Select the connection type you want from the relevant drop-down list. Default values are set for the address details depending on the connection type. You can choose between the following:
	- TCP (partner port 2000)
	- ISO-on-TCP (TSAP-ID E0.01.49.53.4F.6F.6E.54.43.50.2D.31)
	- UDP (local port 2000)
- 8. You can edit the input boxes in the address details. Depending on the selected protocol, you can edit the ports (for TCP) or the TSAPs (for ISO-on-TCP).
- 9. Use the "Active connection establishment" check box to set the connection establishment behavior for TCP and ISO-on-TCP. You can decide which communications partner establishes the connection actively.

Changed values are checked immediately for input errors by the connection parameter assignment and entered in the data block for the connection description.

#### **Note**

Open User Communication between two communications partners can only work when the program section for the partner end point has been downloaded to the hardware. To achieve fully functional communication, make sure that you load not only the connection description of the local CPU on the device but also that of the partner CPU as well.

## See also

[Description of the connection parameters](#page-393-0) (Page [394\)](#page-393-0) [Starting connection parameter assignment](#page-395-0) (Page [396](#page-395-0)) [TSAP structure](#page-407-0) (Page [408](#page-407-0)) [Assignment of port numbers](#page-405-0) (Page [406\)](#page-405-0) [Parameters of communication connections](#page-402-0) (Page [403](#page-402-0))

# Deleting connections

# Introduction

The data of a created connection for Open User Communication is stored in a connection description DB. You can delete the connection by deleting the data block containing the connection description.

## Requirement

You have created an Open User Communication connection.

# Procedure

To delete a connection, proceed as follows:

- 1. Select a communications partner for Open User Communication in the project tree.
- 2. Open the "Program blocks" folder below the selected communications partner.
- 3. Select the "Delete" command from the shortcut menu of the data block with the connection parameter assignment.

#### Note

If you are not certain which block to delete, open the extended instruction TCON, TSEND\_C or TRCV\_C. You will find the name of the data block as the CONNECT input parameter or in the connection parameter assignment as the "Connection data" parameter.

If you only delete the instance DBs of the extended instructions TCON, TSEND\_C or TRCV\_C, the assigned connections are not deleted as well.

#### **Note**

If the connection DB is used by other blocks of the extended instructions, then the corresponding calls, their instance DBs and the combination blocks TSEND\_C and TRCV\_C are also deleted from the block folder, provided they are not used elsewhere.

This action prevents the program from being inconsistent.

# Result

You have deleted the connection.

# **Note**

Insert an extended instruction TCON, TSEND\_C or TRCV\_C again to reference an existing connection description with the TCON\_Param structure via the "Connection data" parameter.

# How protocols work

# <span id="page-400-0"></span>Principle of operation of connection-oriented protocols

# Introduction

Connection-oriented protocols establish a logical connection to the communication partner before data transmission is started. After the data transmission is complete, they then terminate the connection, if necessary. In particular, connection-oriented protocols are used for data transmission when reliable, guaranteed delivery is of importance. Several logical connections can exist over one physical line.

Open User Communication supports the following connection types:

- TCP
- ISO-on-TCP
- UDP

For communication partners that do not support an ISO-on-TCP connection, a TCP connection should be used. For these types of communication partners, such as third-party devices or PCs, enter "unspecified" for the partner end point during connection parameter assignment.

# Characteristics of TCP

During data transmission via a TCP connection, no information about the length or about the start and end of a message is transmitted. This does not pose a problem during sending because the sender knows the amount of data to be transmitted. However, the receiver has no means of recognizing where one message in the data stream ends and the next one begins. It is therefore recommended that the number bytes to be received (parameter LEN, instruction TRCV/TRCV\_C) be assigned the same value as the number of bytes to be sent (parameter LEN, instruction TSEND/TSEND\_C).

If the length of the sent data and the length of the expected data do not match, the following will occur:

● Length of data to be received (parameter LEN, instruction TRCV/TRCV C) greater than length of data to be sent (parameter LEN, instruction TSEND/TSEND\_C):

TRCV/TRCV\_C copies the received data to the specified receive area (parameter DATA) only after the assigned length is reached. When the assigned length is reached, data of the subsequent job are already being received. As a result, the receive area contains data from two different send jobs. If you do not know the exact length of the first message, you are unable to recognize the end of the first message and the start of the second message.

Length of data to be received (parameter LEN, instruction TRCV/TRCV\_C) less than length of data to be sent (parameter LEN, instruction TSEND/TSEND\_C):

TRCV/TRCV\_C copies the number of bytes you specified in the LEN parameter to the receive data area (parameter DATA). Then, it sets the NDR status parameter to TRUE (job completed successfully) and assigns RCVD\_LEN (amount of data actually received) the value of LEN. With each subsequent call, you receive a further block of the sent data.

## Characteristics of ISO-on-TCP

During data transmission via an ISO-on-TCP connection, information regarding the length and the end of a message is also supplied.

If the length of the sent data and the length of the expected data do not match, the following will occur:

● Length of data to be received (parameter LEN, instruction TRCV/TRCV C) greater than length of data to be sent (parameter LEN, instruction TSEND/TSEND\_C):

TRCV/TRCV\_C copies all the sent data to the receive data area (parameter DATA). Then, it sets the NDR status parameter to TRUE (job completed successfully) and assigns RCVD\_LEN (amount of data actually received) the length of the data sent.

Length of data to be received (parameter LEN, instruction TRCV/TRCV\_C) less than length of data to be sent (parameter LEN, instruction TSEND/TSEND\_C):

TRCV/TRCV\_C does not copy any data to the receive data area (parameter DATA), but instead supplies the following error information: ERROR=1, STATUS=W#16#8088 (destination buffer too small).

# Characteristics of UDP

Information on the length and the end of a message is also supplied during data transmission via a UDP connection.

If the length of the sent data and the length of the expected data do not match, the following will occur:

● Length of data to be received (parameter LEN, instruction TRCV/TRCV\_C) greater than length of data to be sent (parameter LEN, instruction TUSEND/TSEND\_C):

TURCV/TRCV\_C copies all the sent data to the receive data area (DATA parameter). Then, it sets the NDR status parameter to TRUE (job completed successfully) and assigns RCVD, LEN (amount of data actually received) the length of the data sent.

Length of data to be received (parameter LEN, instruction TRCV/TRCV\_C) less than length of data to be sent (parameter LEN, instruction TUSEND/TSEND\_C):

TRCV/TRCV\_C copies as much data to the receive data area (parameter DATA) as the LEN parameter requests. No further error message is generated. In this case, the user has to call a T\_URCV again in order to receive the remaining bytes.

# See also

[Basics of Open User Communication](#page-390-0) (Page [391\)](#page-390-0)

# <span id="page-402-0"></span>Parameters of communication connections

#### Data block for connection description

A connection description DB with a structure according to TCON\_Param is used to configure the communication connections for TCP, UDP and ISO-on-TCP. The fixed data structure of the TCON Param contains all the parameters that are needed to establish the connection. The connection description DB is automatically created for a new connection by the connection parameter assignment for Open User Communication when the TSEND\_C, TRCV C or TCON instruction is used.

The CONNECT connection parameter of the instance DBs for TSEND\_C, TRCV\_C or TCON contains a reference to the utilized data block.

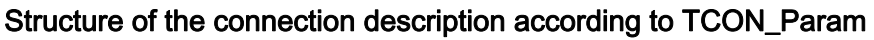

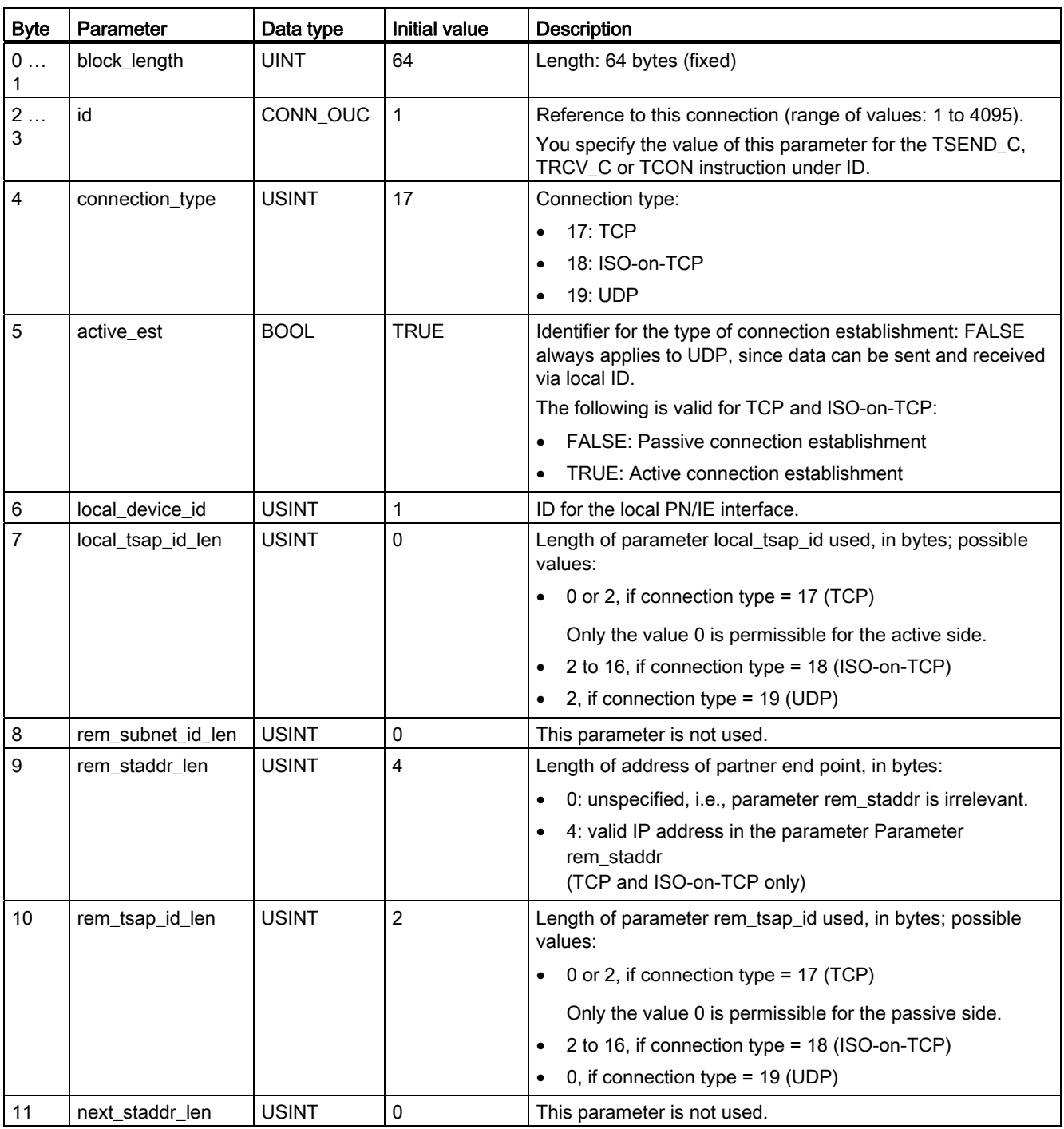

# Editing devices and networks

# 8.1 Configuring devices and networks

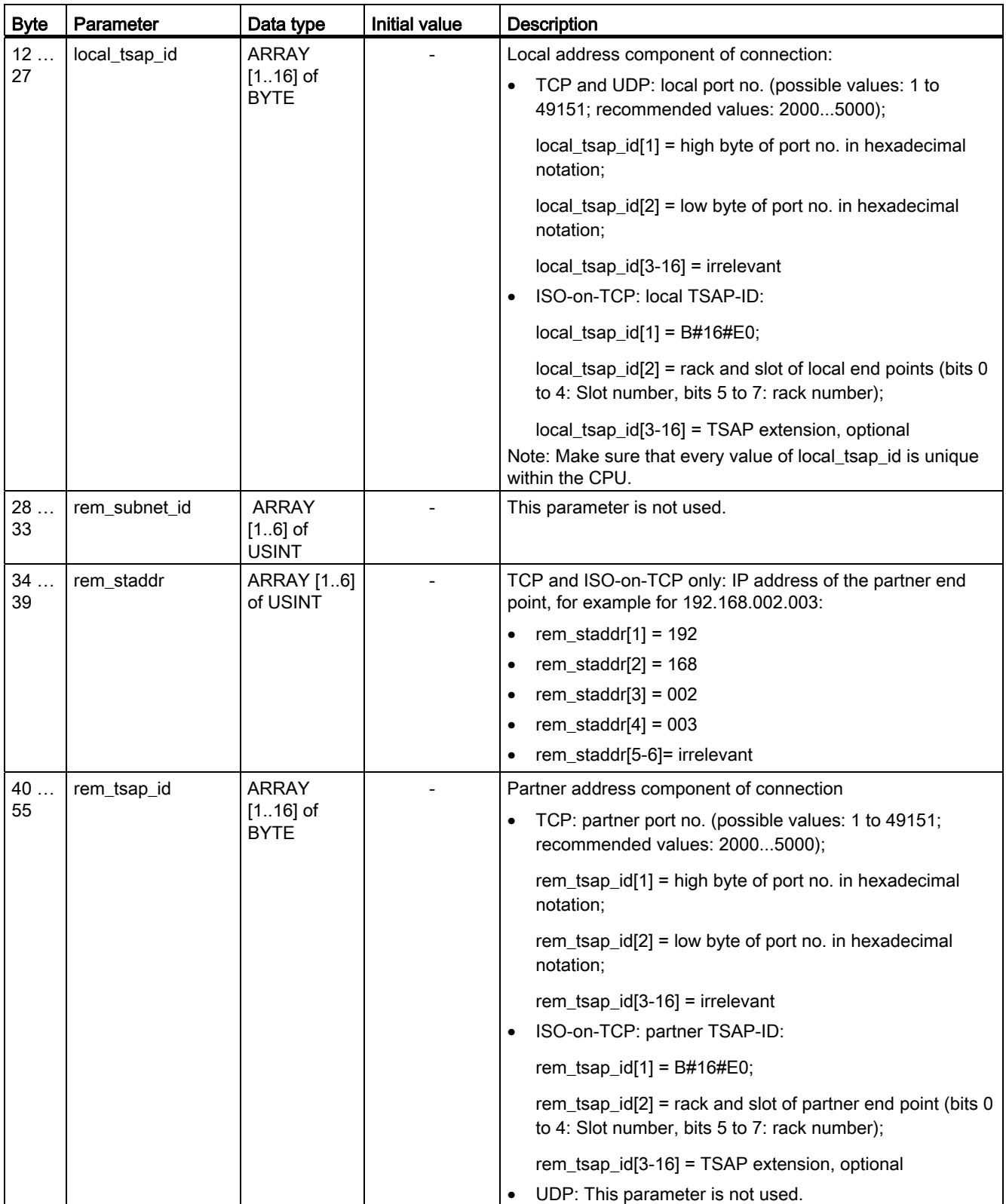

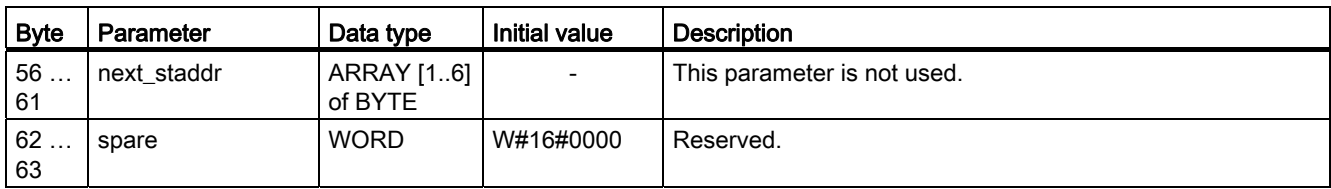

# See also

[Principle of operation of connection-oriented protocols](#page-400-0) (Page [401\)](#page-400-0)

[Description of the connection parameters](#page-393-0) (Page [394\)](#page-393-0)

[Ability to read back connection description parameters](#page-406-0) (Page [407\)](#page-406-0)

[Overview of connection parameter assignment](#page-391-0) (Page [392\)](#page-391-0)

[TSAP structure](#page-407-0) (Page [408](#page-407-0))

[Assignment of port numbers](#page-405-0) (Page [406\)](#page-405-0)

# <span id="page-405-0"></span>Assignment of port numbers

# Introduction

When an Open User Communication is created, the value 2000 is automatically assigned as the port number.

Permissible values for port numbers are 1 to 49151. You can assign any port number within this range. However, because some ports may already be used depending on the system, port numbers within the range from 2000 to 5000 are recommended.

# Overview of port numbers

The following table summarizes the system reactions to various port numbers.

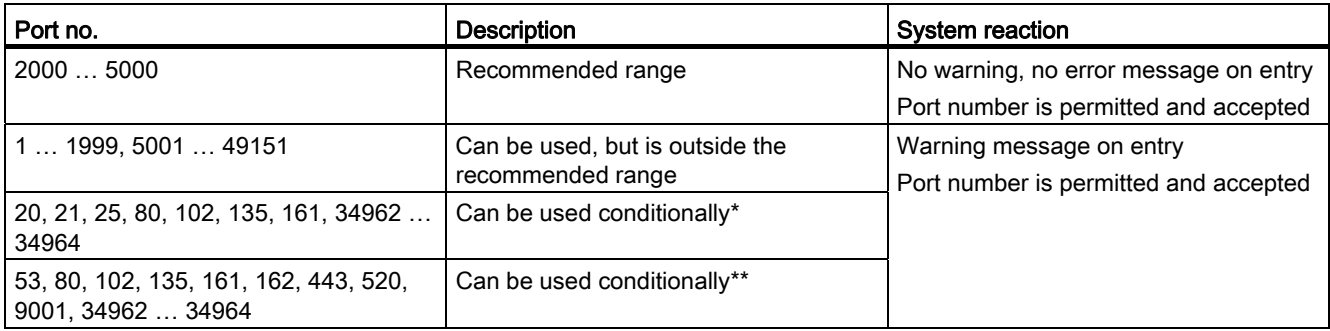

\* These ports are used by TSEND\_C and TRCV\_C with the TCP and UDP connection types.

\*\* These ports are blocked depending on the function scope of the utilized S7-1200 CPU. The documentation of the respective CPUs provides the assignment of these ports.

# See also

[Description of the connection parameters](#page-393-0) (Page [394\)](#page-393-0) [Creating and assigning parameters to connections](#page-396-0) (Page [397\)](#page-396-0)

# <span id="page-406-0"></span>Ability to read back connection description parameters

## Changing parameter values in the connection description

The connection description for exactly one connection of the Open User Communication is entered from the connection parameter assignment in the connection description DB.

You can change the parameter values of the connection description DB outside of the connection parameter assignment in the user program. The structure of the connection description cannot be changed.

Connection description DBs containing values you changed subsequently can be read back from the connection parameter assignment. Under "Properties > Configuration > Connection parameters", the Inspector window displays only the connection parameters stored in the connection description DB.

The connection parameter assignment does not support nested entries of connection descriptions in DB types that can only be found via offset referencing (for example, Global-DB).

## Ability to read back individual connection parameters

For the "Address" parameter of the communication partner in a TCP or ISO-on-TCP connection, its IP address is displayed from the "rem\_staddr" parameter of the connection description.

The following values can also be reloaded from the connection description:

- Connection type
- Local connection ID:
- Active/passive connection establishment (only with UDP)
- Local TSAP (ISO-on-TCP only)
- Partner TSAP (ISO-on-TCP only)
- Local port (only with TCP and UDP)
- Partner port (TCP only)

The values of the connection ID parameters of the communication partner, the connection data, as well as the connection establishment, are not included in the connection description in the local connection description DB. Consequently, these parameters cannot be displayed when the connection parameter assignment is reopened. The connection establishment of the partner results from the local connection establishment and is therefore also displayed.

A new communication partner can be selected at any time in the "Partners" drop-down list box.

When a CPU recognized in the project is selected as a specified communication partner, the entry options for the connection ID and the connection data are shown again.

#### See also

[Parameters of communication connections](#page-402-0) (Page [403](#page-402-0))

[Description of the connection parameters](#page-393-0) (Page [394\)](#page-393-0)

# <span id="page-407-0"></span>TSAP structure

## Introduction

For an ISO-on-TCP connection, Transport Service Access Points (TSAPs) must be assigned for both communication partners. TSAP IDs are assigned automatically after an ISO-on-TCP connection is created. To ensure the uniqueness of TSAP IDs within a device, you can change the preassigned TSAPs in the connection parameter assignment.

# Structure of TSAPs

You must comply with certain rules when assigning TSAPs. A TSAP must contain a certain number of bytes, which are able to be displayed and entered as hexadecimal values (TSAP-ID) or as ASCII characters (ASCII-TSAP):

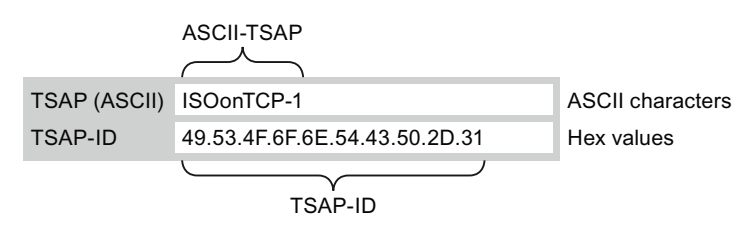

Entries or changes of the TSAP-ID or the ASCII-TSAP in the corresponding entry fields always take effect in the other display format as well.

If a TSAP contains no valid ASCII characters, the TSAP is displayed only as TSAP-ID and not as ASCII-TSAP. This is the case after a connection is created. The first two hex characters as TSAP-ID identify the communication type and the rack/slot. Because these characters are not valid ASCII characters for a CPU, the ASCII-TSAP is not displayed in this case.

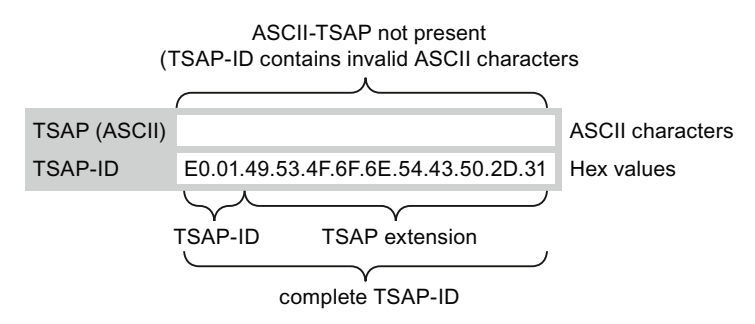

In addition to the rules for length and structure of TSAPs, you must also ensure the uniqueness of the TSAP-ID. The assigned TSAPs are not automatically unique.

# Length and content of TSAPs

A TSAP is structured as follows:

- TSAP-ID with TSAP extension
	- Length  $= 2$  to 16 bytes

x\_tsap\_id[0] = 0xE0 (Open User Communication)

x tsap  $id[1]$  (bits 0 to 4) = slot number of CPU

x tsap  $id[1]$  (bits 5 to 7) = rack number of CPU

 $x$  tsap  $id[2...15]$  = any characters (TSAP extension, optional)

 $(x = loc (local) or x = rem (partner))$ 

● TSAP-ID as ASCII-TSAP

Length  $=$  3 to 16 bytes

x tsap  $id[0 to 2] = 3$  ASCII characters (0x20 to 0x7E)

x tsap  $id[3...15]$  = any characters (optional)

 $(x = loc (local) or x = rem (partner))$ 

The following table shows the schematic structure of a TSAP-ID:

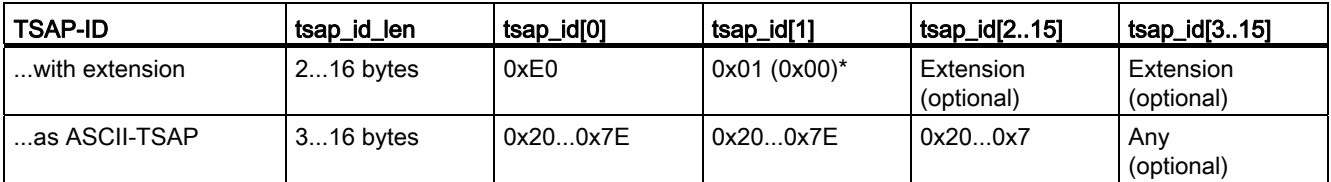

\*A recognized CPU is normally inserted on rack 0 in slot 1. For this reason, hex value 01 is valid for the second place of the TSAP-ID with extension. If the connection partner is an unspecified CPU, for example, a third-party device, the hex value 00 is also permissible for the slot address.

## **Note**

For unspecified communication partners, the local TSAP-ID and the partner TSAP-ID can have a length of 0 to 16 bytes, in which all hex values from 00 to FF are permitted.

Editing devices and networks

8.1 Configuring devices and networks

# ASCII code table for entry of ASCII TSAPs

For entry of an ASCII-TSAP in the connection parameter assignment, only hexadecimal values from 20 to 7E are permitted:

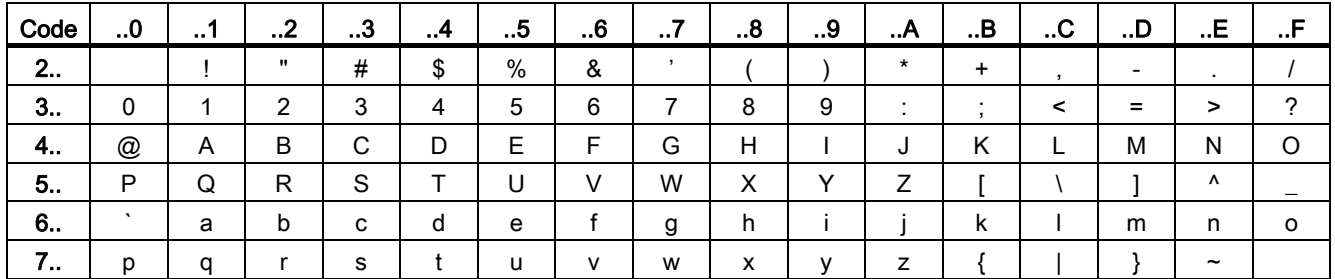

## See also

[Examples of TSAP assignment](#page-410-0) (Page [411\)](#page-410-0) [Description of the connection parameters](#page-393-0) (Page [394\)](#page-393-0) [Creating and assigning parameters to connections](#page-396-0) (Page [397\)](#page-396-0)

# <span id="page-410-0"></span>Examples of TSAP assignment

The following examples illustrate various aspects of editing TSAPs:

- Example 1: Creating a new connection for PLC-PLC communication
- Example 2: Entry of a local ASCII-TSAP
- Example 3: Entry of a TSAP extension in the TSAP-ID
- Example 4: Incorrect editing of the TSAP-ID
- Example 5: Entry of an ASCII-TSAP via the "TSAP-ID" entry field

## Example 1: Creating a new connection for PLC-PLC communication

Once you have created a new connection with two PLCs for the Open User Communication, the TSAP extension "ISOonTCP-1" is assigned automatically.

This TSAP extension produces the TSAP-ID E0.01.49.53.4F.6F.6E.54.43.50.2D.31, which is entered automatically in the connection description DB and in the entry fields of the local and the partner TSAP. The entry fields of the ASCII-TSAPs remain empty:

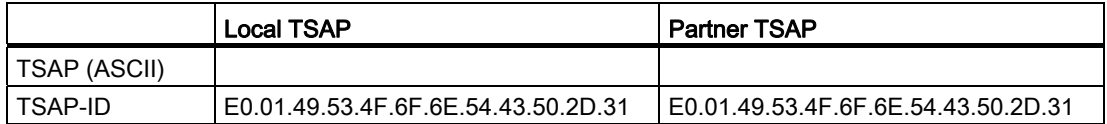

You can change the values in the entry fields of the TSAP-ID and the ASCII-TSAP at any time.

The entry field of the TSAP-ID shows the complete TSAP stored in the data block of the connection description. The TSAP-ID with TSAP extension, which is limited to 16 characters, is not displayed in the "TSAP (ASCII)" entry field because the character E0 does not represent a valid character for the ASCII-TSAP.

If the displayed TSAP-ID is a valid ASCII-TSAP, it is displayed in the "TSAP (ASCII)" entry field.

Changes in the entry fields for TSAP-ID and ASCII-TSAP affect the other field.

## Example 2: Entry of a local ASCII-TSAP

If you have created a new connection and assigned an ASCII value for the local TSAP in the "TSAP (ASCII)" entry field, for example, "ISOonTCP-1", the resulting TSAP-ID is created automatically.

When you exit the "TSAP (ASCII)" entry field, the number of ASCII characters is checked automatically for compliance with the limit (3 to 16 characters) and the resulting TSAP-ID is entered into the corresponding entry field:

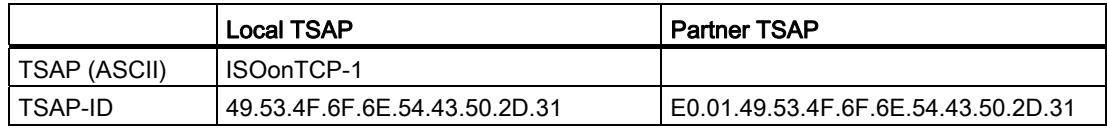

# Example 3: Entry of a TSAP extension in the TSAP-ID

If, following creation of a connection and entry of an ASCII-TSAP (see examples 1 and 2) in the entry field of the local TSAP-ID, you add the prefix "E0.01" to the TSAP value, the ASCII-TSAP will no longer be displayed when the entry field is exited.

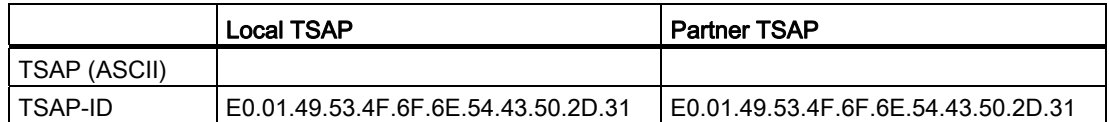

Once you have exited the entry field of the TSAP-ID, a check is performed automatically to determine whether the first character of the TSAP-ID is a valid ASCII character. Since the character "E0" now present in the TSAP-ID is not a valid character for the ASCII-TSAP, the "TSAP (ASCII)" entry field no longer displays an ASCII-TSAP.

If a valid ASCII character is used, the check for compliance with the length specification of 2 to 16 characters follows.

## Example 4: Incorrect editing of the TSAP-ID

If you remove the hex value "E0" from a TSAP-ID beginning with "E0.01", the TSAP-ID now begins with "01" and therefore no longer complies with the rules and is invalid:

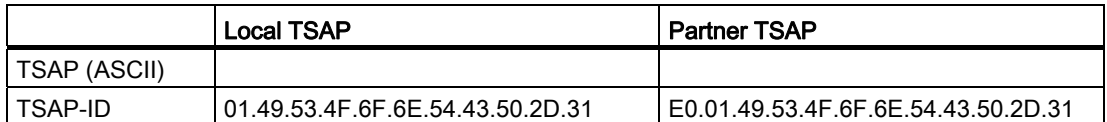

After the entry field is exited, a message is output because the TSAP-ID is neither a valid ASCII-TSAP (this would have to have a hex value in the range from 20 to 7E as the first value) or a valid TSAP-ID (this would have to have the identifier "E0" as the first value).

# Example 5: Entry of an ASCII-TSAP via the "TSAP-ID" entry field

If you remove the value "01" in addition to the value "E0" from the incorrect TSAP-ID in example 4, the TSAP-ID begins with the hex value 49. This value is within the permissible range for ASCII-TSAPs:

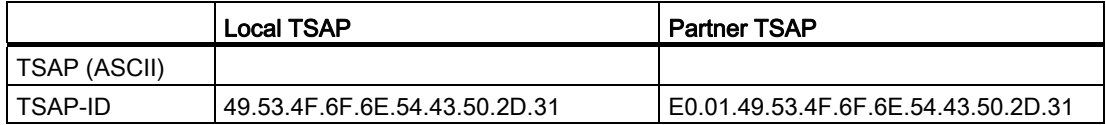

When you exit the entry field, the TSAP-ID is recognized as a valid ASCII-TSAP and the resulting ASCII-TSAP "ISOonTCP-1" is written to the "TSAP (ASCII)" entry field.

#### See also

[TSAP structure](#page-407-0) (Page [408\)](#page-407-0)

[Description of the connection parameters](#page-393-0) (Page [394\)](#page-393-0)

# 8.1.3.3 Displaying and configuring topology

#### Overview of the topology view

#### Functions of the topology view

The topology view is one of three working areas of the hardware and network editor. You undertake the following tasks here:

- Displaying the Ethernet topology
	- Displaying all the PROFINET devices and passive Ethernet components of the project along with their ports
	- Displaying interconnections between the ports
	- Displaying corresponding logical networks
	- Display diagnostic information of all ports
- Configuring the Ethernet topology
	- Creating, modifying and deleting interconnections of the ports
	- Renaming stations, devices, interfaces or ports
	- Adding PROFINET devices and passive Ethernet components to the project from the hardware catalog
- Identifying and minimizing differences between the desired and actual topology
	- Running an offline/online comparison of Ethernet modules, ports and port interconnections
	- Adopting existing online topology information in the offline project

## Differences between network view and topology view

● The network view shows all the logical subnets of the project.

The topology view shows all Ethernet components of the project. These include passive components such as switches, media converters and cables.

#### **Note**

Stations with non-Ethernet components are also displayed if the station has a least one Ethernet component.

- The position of a device in the network view and its position in the topology view are not dependent on each other; in other words, the same device generally appears at different locations in the two views.
- If you open the hardware catalog in the topology view, you only see devices with an Ethernet interface.

# Structure of the topology view

The topology view (Page 313) essentially consists of a graphic area (called the graphic view below) and a table area (called the table view below).

# Which functions are there in the graphic view and which functions are there in the table view?

● Displaying the Ethernet topology

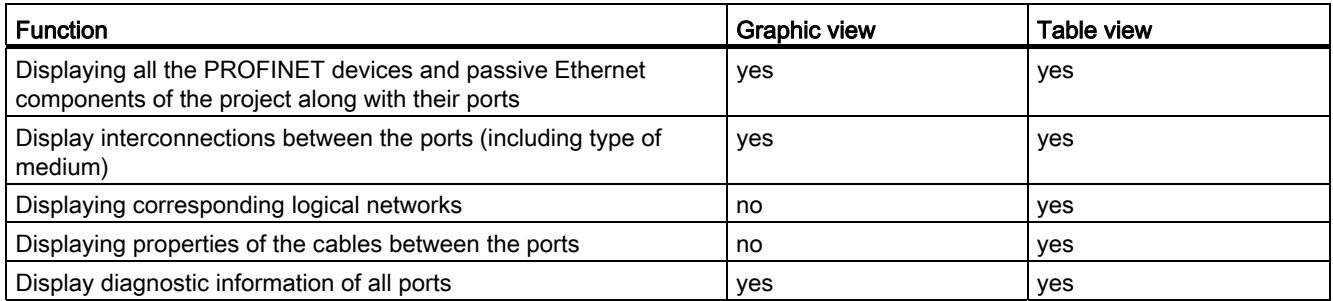

# ● Configuring the Ethernet topology

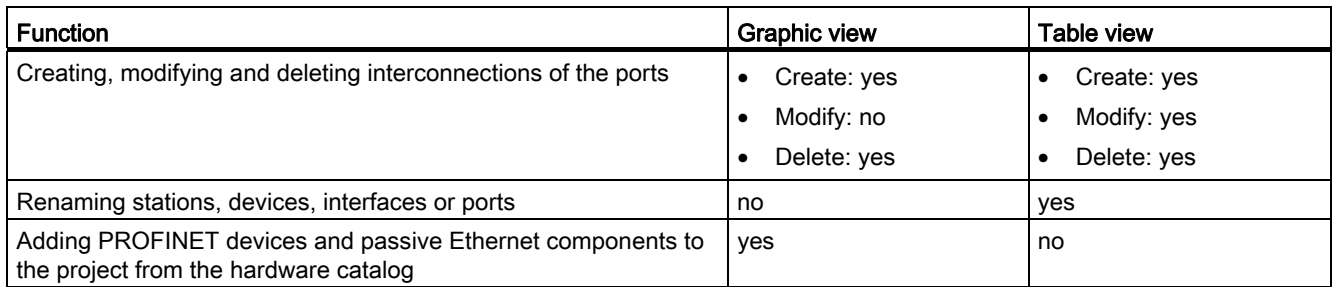

# ● Identifying and minimizing differences between the desired and actual topology

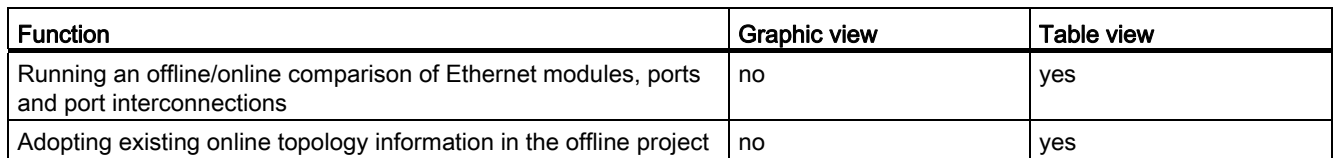

Editing devices and networks

8.1 Configuring devices and networks

# Starting the topology view

#### Requirement

The device or network view is open in the hardware and network editor.

#### Procedure

To start the topology view of your project, follow these steps:

1. Click on the "Topology view" tab.

Or:

- 1. Open the network view of the hardware editor.
- 2. Select a PROFINET device or a PROFINET module.
- 3. Select the "Go to topology view" command in the shortcut menu.

#### Result

The graphic view of the topology view is started. If you opened the topology view using the shortcut menu, the selected component remains selected after the change of view.

#### Displaying topology

#### Displaying the graphic view of the configured topology

# What is shown?

The graphic view of the configured topology shows the following:

- Configured PROFINET devices and passive Ethernet components along with their ports
- Configured stations with non-Ethernet components if there is at least one Ethernet component in the station
- Configured interconnections between the ports

#### Type of display

The way in which the graphic view of the topology view and the network view are displayed is very similar:

- Compared with the device view, components are shown in a simplified form.
- The interconnections between ports are shown as horizontal and vertical lines. These are dashed when an interconnection between a tool changer port and its possible partner ports is involved.

# Displaying the table view of the configured topology

# What is shown?

The table view of the configured topology shows exactly the same content as the graphic view except for the logical PROFINET subnets.

- All the configured PROFINET devices and passive Ethernet components along with their ports
- All the configured stations with non-Ethernet components if there is at least one Ethernet component in the station
- Configured interconnections between the ports

For each port with the "Alternative partner port" property, there are as many completed rows as there are potential partner ports plus one empty row.

# Type of display

As the name implies, the table view of the topology view consists of a table, the topology overview table. It is structured like the network overview table. It consists of the following columns:

● Device / port

This is the most important column of the table. The entries in this column have a hierarchical structure with the PROFINET ports being the last element in the hierarchy. You can expand and collapse the hierarchical entries. For a CPU, for example, an entry consists of the following elements:

- Station name
- Device name
- Name of the PROFINET interface
- Names of the ports

Note: All the other columns only have entries in the rows containing the port names.

● Type (as default, this column is not displayed)

Shows what type of station, device or interface the table row relates to or whether it belongs to a port.

● Order no. (as default, this column is not displayed)

Order no. of device

• Subnet (as default, this column is not displayed)

Configured subnet to which the interface belongs

Master / IO system (as default, this column is not displayed)

Shows whether or not the interface belongs to a PROFIBUS DP master system or a PROFINET IO system.

● Device address (as default, this column is not displayed) Configured address of the interface in the subnet

● Partner station

Name of the station that contains the partner port

- Partner device Name of the device that contains the partner port
- Partner interface

Interface to which the partner port belongs

- Partner port
- Cable data Contains the cable length and the signal delay of the cable connecting the ports

## Basic functions for tables

The topology overview table supports the following basic functions for editing a table:

● Displaying and hiding table columns

Note: The columns that define the configuration cannot be hidden.

- Optimizing column width
- Displaying the meaning of a column, a row or cell using tooltips.

# Displaying the diagnostics status of ports and cables in the graphic view

## **Requirements**

The graphic view of the topology view is open.

# Procedure

To determine the diagnostics status of the port, follow these steps:

1. Go online with the required component or components.

# Result

The following icons are displayed:

- The corresponding diagnostics icon is displayed for each device.
- If there is an error in at least one lower-level component, the diagnostics icon "Error in lower-level component" is also displayed in the left-hand lower corner of the diagnostics icon.
- The corresponding diagnostics icon is displayed for each port.
- Every cable between two ports that are online has the color that matches its diagnostics status.

You will find the possible diagnostics icons for ports and the color coding of Ethernet cables in the description of hardware diagnostics. See: [Determination of online status and display](#page-648-0)  [using symbols](#page-648-0) (Page [649](#page-648-0))

## Showing the diagnostics status of hardware components in the table view

# Requirement

The table view of the topology view is open.

# Procedure

To obtain the diagnostics status of hardware components of the topology overview table, follow these steps:

1. Go online with the required components.

## **Result**

The following icons are displayed at the left-hand edge of the topology overview table in each row that belongs to the component involved:

- The diagnostics icon belonging to the hardware component is displayed.
- If the hardware component has lower-level components and if there is an error in at least one of the lower-level components, the diagnostics icon "Error in lower-level component" is also displayed in the left-hand lower corner of the diagnostics icon of the hardware component.

For the possible diagnostics icons for hardware components, refer to the description of hardware diagnostics. See: [Determination of online status and display using symbols](#page-648-0) (Page [649\)](#page-648-0)

#### Note

The display of the diagnostics status of hardware components in the topology overview table and the network overview table is identical.

# Running an offline/online comparison and displaying the results

#### **Requirements**

The topology view is open. There may be an online connection to one or more devices, but this is not actually necessary.

#### Procedure

To find the differences between the configured and the actual topology, follow these steps:

1. Click the "Compare offline/online" button in the toolbar of the topology overview.

#### Result

The "Partner station", "Partner interface" and "Cable data" columns in the topology overview table are removed.

Two additional groups of columns are added to the right-hand side of the table and these are initially empty:

- On the far right, columns for the topology to be identified online are added.
- Between the columns for the offline and the online topology, the "Status", "Action" and "Description" columns are added to show the result of the offline/online comparison.

#### **Note**

As default, the "Description" column is not displayed.

The following buttons are enabled in the toolbar of the table:

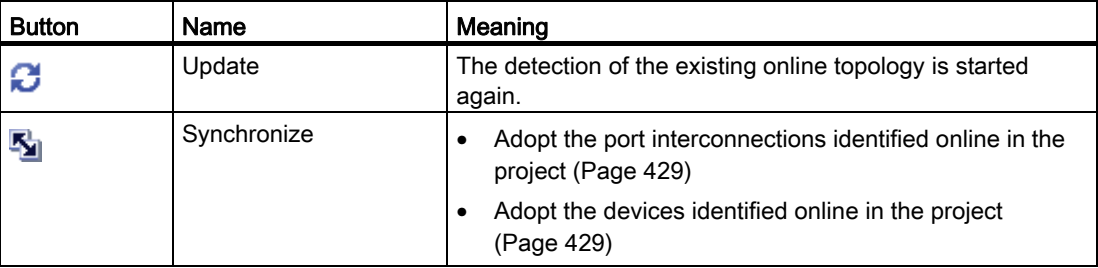

After the actual topology has been identified, the added columns are filled. This is discussed in more detail in the following section.

#### **Note**

A difference between offline and online view is displayed for that port connected with the PG/PC which is only available online. This is because the PG/PC cannot be configured offline.

Editing devices and networks

8.1 Configuring devices and networks

# Columns for the topology identified online

The following columns are displayed:

- "Device / port"
- "Type" (as default, this column is not displayed)
- "Order no." (as default, this column is not displayed)
- "IP address" (as default, this column is not displayed)
- "Partner device"
- "Partner port"
- "Cable data"

# Columns for the result of the offline/online comparison

The following columns are displayed:

● "Status"

The result of the offline/online comparison is shown here in the form of diagnostics icons. The following icons are possible:

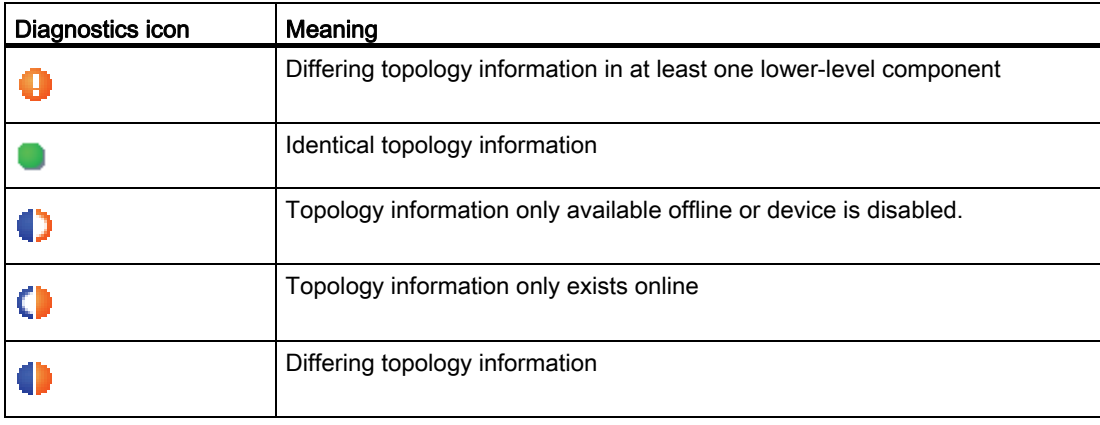

● "Action"

The possible actions are shown here in the form of icons. The following icons are possible:

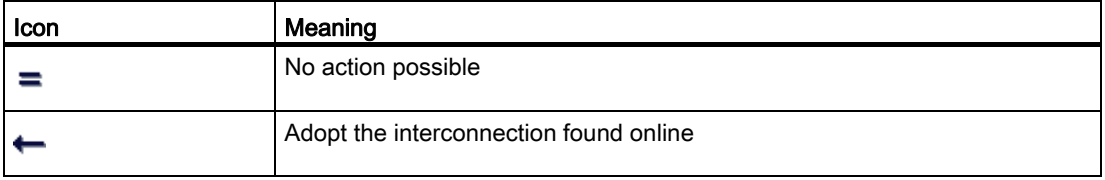

● "Description"

This column describes the selected action in words.

# Configuring topology

# Interconnecting ports

#### **Overview**

#### Interconnecting ports in the topology view

In the topology view, you have the following options for interconnecting ports:

- in the [graphic view](#page-421-0) (Page [422\)](#page-421-0)
- in the [graphic view of a tool changer](#page-423-0) (Page [424\)](#page-423-0)
- in the [table view](#page-422-0) (Page [423](#page-422-0))
- in the [table view of a tool changer](#page-423-1) (Page [424\)](#page-423-1)
- by [adopting port interconnections identified online](#page-428-0) (Page [429](#page-428-0))

## What effects does the interconnection of ports have on the network view?

#### **Note**

In the properties of a subnet in the network view, you can specify that when a port interconnection is created between two devices that are not networked, this subnet is used.

When you create an interconnection between two ports, the following effects are possible in the network view:

- If the corresponding interfaces are not networked: If you have specified a default subnet, this is used. Otherwise a new subnet is created to connect the two interfaces.
- If one (and only one) of the two interfaces involved is networked: The non-networked interface is connected to the same subnet as the already networked interface.
- In all other cases: The corresponding interfaces are not connected to a logical subnet.

# <span id="page-421-0"></span>Interconnecting ports in the graphic view

#### **Requirements**

You are in the graphic view of the topology view.

Editing devices and networks

8.1 Configuring devices and networks

# Procedure – Creating a new interconnection between two ports

To interconnect a port of a device with a port of another device, follow these steps:

- 1. Place the mouse cursor on the port you want to interconnect.
- 2. Click with the left mouse button and hold it down.
- 3. Move the mouse pointer.

The pointer now shows the networking symbol to indicate "Interconnect" mode. At the same time, the mouse pointer shows the lock symbol that will only disappear when the pointer is on a valid target.

- 4. Now drag the mouse cursor to the target port. You can do this while holding down or after releasing the mouse button.
- 5. Now release the left mouse button or press it again (depending on your previous action).

Result: A new port interconnection is created.

## <span id="page-422-0"></span>Interconnecting ports in the table view

## Which actions are possible with port interconnections in the table view?

The following actions are possible with port interconnections in the table view:

- Create new port interconnection
- Modify existing port interconnection
- Delete existing port interconnection

## Requirement

The row with the port whose interconnection you want to create, modify or delete is visible in the topology overview.

# Procedure

To create the interconnection of a port for the first time, to modify it or delete it, follow these steps:

- 1. Move the mouse pointer to the "Partner port" column in the row of the source port.
- 2. Click on the drop-down list there.
- 3. Select the required partner port (when creating a new interconnection or changing the port interconnection) or the "Not interconnected" entry (when deleting a port interconnection).

# Result

The required action is performed. The new partner port (after creating or modifying a port interconnection) is displayed in the "Partner port" column otherwise the "Select port" entry (after deleting a port interconnection).

# <span id="page-423-0"></span>Interconnecting a port with more than one partner port in the graphic view

# Requirement

- You have assigned parameters to a port of a PROFINET device with the "Alternative" partners" property and have specified the possible partner ports.
- The graphic view of the topology view is open.

# Procedure

- 1. Interconnect this port (called source port below) with one of the partner ports you have specified (called target port below).
- 2. Interconnect the source port with an additional target port.

You can do this in several ways:

- Drag the mouse pointer from an already interconnected partner port to a target port.
- Drag the mouse pointer from an interconnection that has already been created to a target port.
- Drag the mouse pointer from a target port to an already interconnected partner port.
- Drag the mouse pointer from a target port to an already created interconnection.
- 3. If necessary, repeat the step above one or more times.

#### Result

An interconnection is created between the source port and the alternative partner ports. This is indicated by a dashed line.

## <span id="page-423-1"></span>Interconnecting a port with more than one partner port in the table view

## Which actions are possible with port interconnections to multiple partner ports in the table view?

When working with a tool changer, the following actions can be performed with port interconnections to multiple partner ports in the table view:

- Create new port interconnection
- Modify existing port interconnection
- Delete existing port interconnection

## Requirement

- You have assigned parameters to a port of a PROFINET device with the "Alternative" partners" property and have specified the possible partner ports.
- The row with the port whose interconnection you want to create, modify or delete is visible in the topology overview.

# Procedure

To create the interconnection of a port to one or more partner ports for the first time, to modify it or delete it, follow these steps:

- 1. Move the mouse pointer to the "Partner port" column in the row of the source port.
- 2. Click on the drop-down list there.
- 3. Select the required partner port (when creating a new interconnection or changing the port interconnection) or the "Not interconnected" entry (when deleting a port interconnection).

## Result

The required action is performed:

- If you are creating an interconnection, a new row is inserted in the topology overview table. The new partner port is displayed there in the "Partner port" column.
- If you make a change, the new partner port is displayed in the "Partner port" column.
- If you are deleting, the row with the previous port interconnection is deleted.

#### Note

With a tool changer, there are normally several rows for a port with port interconnections to several partner ports. The last row is always an empty row. The first row can be edited, all other rows are read-only.

## Renaming stations, devices, interfaces or ports

## Rename a station, a device, an interface or a port

## Requirement

The table view of the configured topology is open.

# Procedure

To rename a station, a device, an interface or a port, proceed as follows:

- 1. Click twice in the relevant field of the topology overview table (the second click starts the editing mode).
- 2. Enter the new name and then press the ENTER key (this closes editing mode).

# Result

The object is renamed.

Editing devices and networks

8.1 Configuring devices and networks

# Offline/online comparison

## Automatic assignment of devices by offline/online comparison

## **Overview**

During the offline/online comparison, the configured topology is compared with the actual existing topology. Devices identified online are automatically assigned to configured devices as far as this is possible.

## Start of availability detection

You start the availability detection the first time by clicking the "Compare offline/online" button in the toolbar of the topology overview.

You restart availability detection by clicking the "Update" button.

#### **Note**

The availability detection can take several seconds. During this time, no user input is possible.

# Automatic assignment

A device identified online is automatically assigned to a configured device if the following properties of the two devices match up:

- Device name
- Order number
- Number of ports

The following section describes the situations that can occur and what action you can take:

● Identical port interconnections

This is the ideal situation. No action is necessary here.

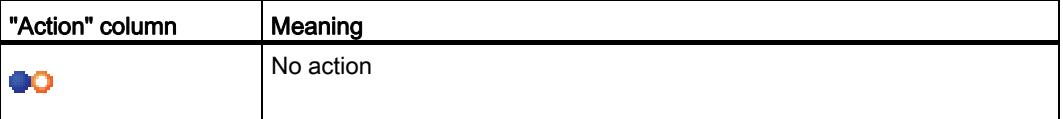

● There are interconnections for the identified and configured device, there are however differences.

The following actions are possible:

– If it is possible to adopt the online configuration

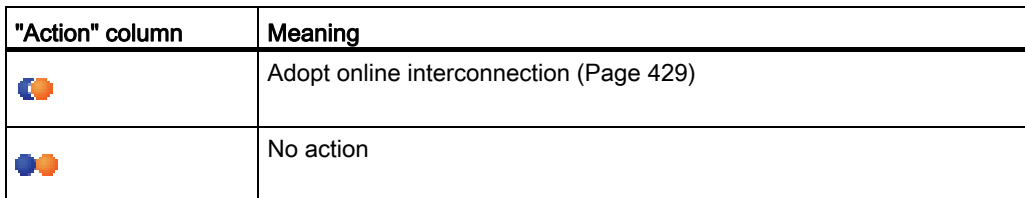

– If it is not possible to adopt the configuration

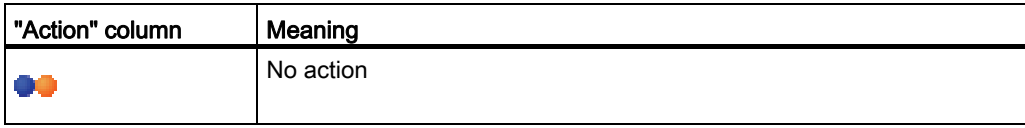

● The interconnection only exists online.

The following actions are possible:

– If it is possible to adopt the online configuration

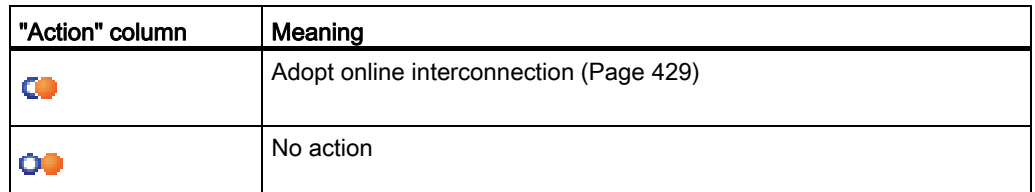

– If it is not possible to adopt the configuration

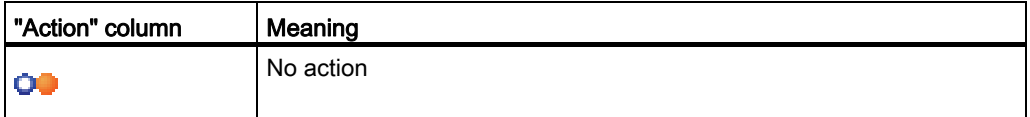

The interconnection only exists in the configuration.

The following actions are possible:

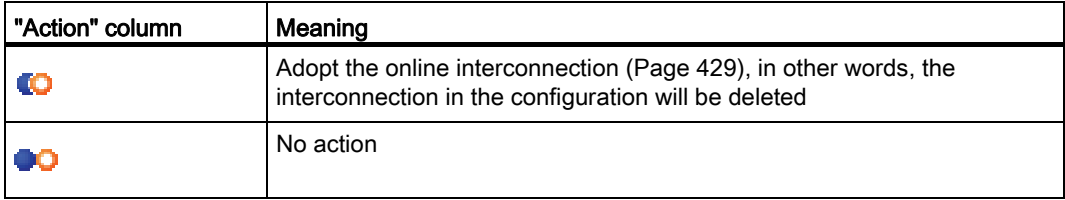

## No automatic assignment

In the following situations, no automatic assignment is possible:

● No device can be identified online to match a configured device. In this case the corresponding columns in the "Online topology" area of the topology overview table are empty.

In this case, you should add the already configured device to your system or delete the configured device from the configuration.

● A device identified online cannot be assigned to any configured device. In this case the corresponding columns in the "Offline topology" area of the topology overview table are empty.

In this case, you can [adopt the device identified online in the project](#page-428-1) (Page [429](#page-428-1)).

# <span id="page-428-0"></span>Adopt the port interconnections identified online in the project

#### **Requirements**

You have run an offline/online comparison in the topology view. The result of this is that at least one device identified online was automatically assigned to a configured device, but that there are differences relating to the interconnection.

#### Procedure

To adopt one more port interconnections identified online in the project manually, follow these steps:

- 1. Select the value "Adopt" in the "Action" column for a port of a configured device to which a device identified online was assigned.
- 2. Repeat the step if necessary for other ports of the same configured device.
- 3. Repeat the steps up to now if necessary for other configured devices to which devices identified online were assigned and for which there are differences relating to the interconnection.
- 4. Click the "Synchronize" button.

#### Result

The port interconnections identified online and the cable information for the corresponding devices are adopted in the project. Successful adoption is indicated by the diagnostics icon "Identical topology information" for each port.

#### **Note**

If other port interconnections are recognized for a device identified online and these differ from those that exist in the project, adopting these in the project means that the port interconnections that were previously in the project are replaced by those identified online. If no port interconnections are detected for a device identified online, adopting in the project means that all the port interconnections of this device are deleted in the project.

## <span id="page-428-1"></span>Adopt the devices identified online in the project

## **Requirements**

You have run an offline/online comparison in the topology view. The result of this is that at least one device identified online could not be assigned to any configured device.

# Procedure

To adopt one more devices identified online in the project manually, follow these steps:

- 1. For a configured device without an online partner, move the mouse pointer to the "Device/port" column of the online topology.
- 2. Select the device you want to assign to the configured device from the drop-down list of this box.
- 3. Repeat the previous steps if necessary for other configured devices without an online partner.

# Result

The selected device that was identified online is moved up from the end of the table. Following this, it is in the row of the configured device to which you have just assigned it.

# 8.1.4 Creating configurations

# 8.1.4.1 Configurations for automation systems

## Addressing modules

## Addressing modules

# Introduction

In the device view you see the addresses or address ranges of the modules in the I-address and Q-address columns. There are other addresses as well, which are explained below.

## I/O address

I/O addresses are required to read inputs and/or set outputs in the user program.

Input and output addresses are assigned automatically when inserting modules in the rack. The address of the first channel is the start address of a module. The addresses of the other channels are derived from this start address. The address end is derived from the modulespecific address length.

## Device address (e.g., Ethernet address)

Device addresses are addresses of programmable modules (Industrial Ethernet addresses). They are required to address the different stations of a subnet, e.g. to load a user program into a CPU.

## Hardware ID for identification of modules or functional units of modules

In addition to the I addresses and Q addresses, a hardware identifier is also assigned automatically and is used to identify the module. Functional units of a module, for example an integrated counter, also receive a hardware identifier.

The hardware identifier consists of a whole number and is output by the system along with diagnostics alarms to allow the faulty module or functional unit to be localized.

You also use the hardware identifier for a number of instructions to identify the relevant module on which the instruction will be used.

The hardware ID cannot be changed.

Example: Identifying a high-speed counter

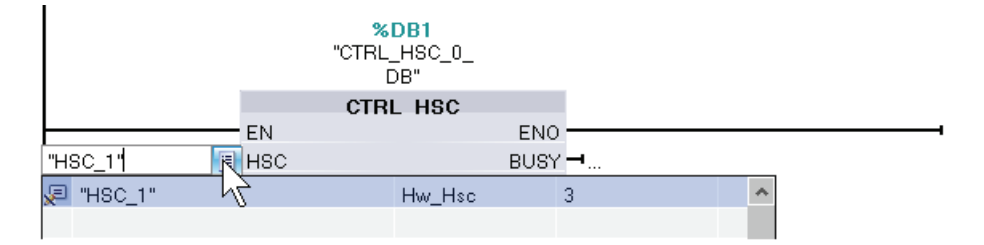

The hardware ID is assigned automatically when components are inserted in the device or network view and in the constants table of the PLC tags. A name is also assigned automatically for the hardware ID. These entries in the constants table of the PLC tags cannot be changed either.

#### See also

[Specifying input and output addresses](#page-430-0) (Page [431](#page-430-0))

[Assigning addresses to a location in the program](#page-431-0) (Page [432\)](#page-431-0)

[Introduction to loading a configuration](#page-522-0) (Page [523\)](#page-522-0)

#### <span id="page-430-0"></span>Specifying input and output addresses

Default input and output addresses are set automatically. You can, however, change the address assignment later.

All addresses of modules are located in the process image area. The process image is automatically updated cyclically.

#### Requirement

You are in the device view.

# Procedure

To change the preset address range proceed as follows:

- 1. In the device view, click on the module for which you want to set the start address.
- 2. Go to "I/O addresses" in "Properties" in the inspector window.
- 3. Under "Start address" enter the required start address.
- 4. Press <Return> or click on any object to accept a modified value.

If you have entered an invalid address, a message indicating the next available address is displayed.

#### Note

You can also change the addresses directly in the device overview.

# See also

[Editing properties and parameters](#page-344-0) (Page [345](#page-344-0))

# <span id="page-431-0"></span>Assigning addresses to a location in the program

You can assign addresses or symbols from the I/O channels of the modules directly to the locations in the program.

## Requirement

The device view of the hardware and network editor as well as the instruction window of the program editor must be opened and arranged one below the other.
# Procedure

Proceed as follows to assign addresses of modules and locations in the program:

- 1. In the device view, navigate to the module with the desired I/O channel.
- 2. Use the zoom function to specify a magnification of at least 200%: At a magnification level of 200% and higher, the labels of the individual address channels are displayed and can be edited.
- 3. In the program, navigate to the block with the matching location.
- 4. Drag the desired address or tag to the appropriate location of the block or the I/O channel of the module.

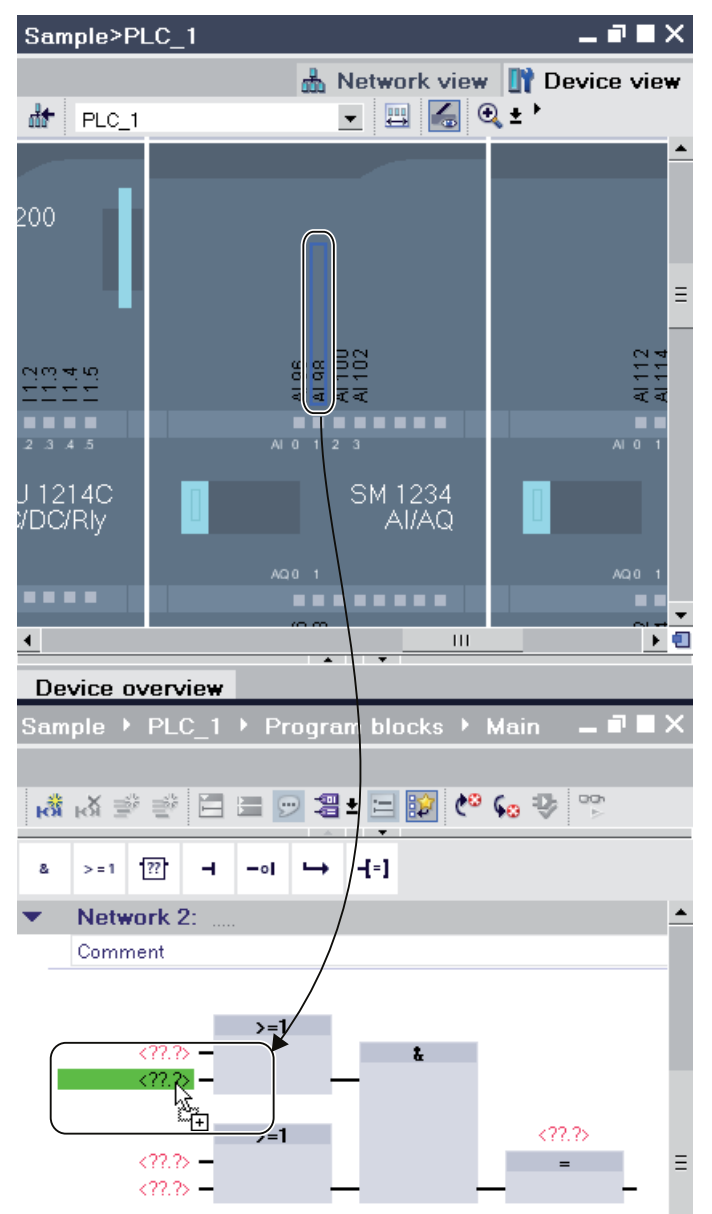

The module address or tag will be assigned to the location in the program, or the address or tag in the program will be assigned to a module I/O channel.

# Signal board

# Inserting a signal board in a CPU

#### Introduction

Signal boards allows you to increase the number of the S7-1200 CPU's own inputs and outputs. Just like all other hardware components, you will find signal boards in the hardware catalog. However, you do not insert signal boards in the rack like other modules but directly in a slot of the CPU itself.

Note the following points when using a signal board:

- Each CPU can have only one signal board inserted in it.
- A signal board can only be inserted when the slot in the CPU is free.

There are various ways of inserting a signal board in a CPU:

- Double click on a signal board in the hardware catalog when there is a free slot in the CPU
- Drag from the hardware catalog to a free slot in the CPU
- Shortcut menu of a signal board in the hardware catalog for copying and pasting

# Requirement

- The hardware catalog is open.
- The S7-1200 CPU has a free slot for the signal board.

### Inserting a signal board in a CPU

To insert a signal board in a CPU, proceed as follows:

- 1. Go to the required signal board in the hardware catalog.
- 2. Select the signal board you want to use.
- 3. Drag the signal board to the free slot in the CPU.

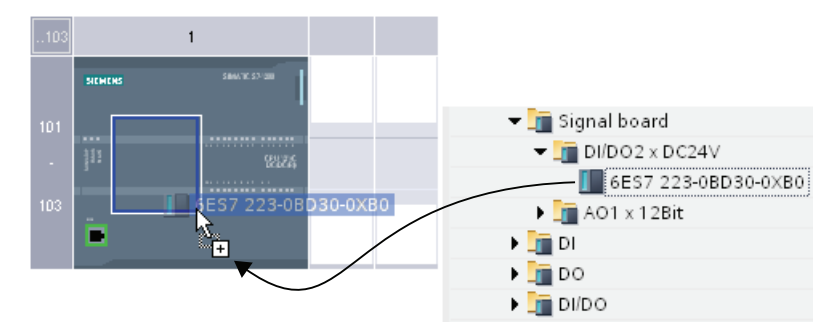

You have now inserted a signal board in the slot of the CPU.

If you are in the network view, you can also drag a signal board to a device. If the CPU has a an empty slot for a signal board, the signal board is inserted automatically into this slot.

# Configurations for Web server

# What you need to know about web servers

# Introduction

The web server allows you to monitor the CPU via the Internet or the intranet of your company. This permits evaluation and diagnostics over long distances.

Messages and status information are visualized on HTML pages.

# Web browser

You need a web browser that supports HTML 1.1 to access the HTML pages of the CPU.

The following web browsers, for example, are suitable for communication with the CPU:

- Internet Explorer (version 6.0 and higher)
- Mozilla Firefox (V1.5 and higher)
- Opera (version 9.0 and higher)
- Netscape Navigator (version 8.1 and higher)

### Reading information via the web server

The information listed in the following can be read from the CPU. Availability of the respective web pages depends on the CPU and its firmware version:

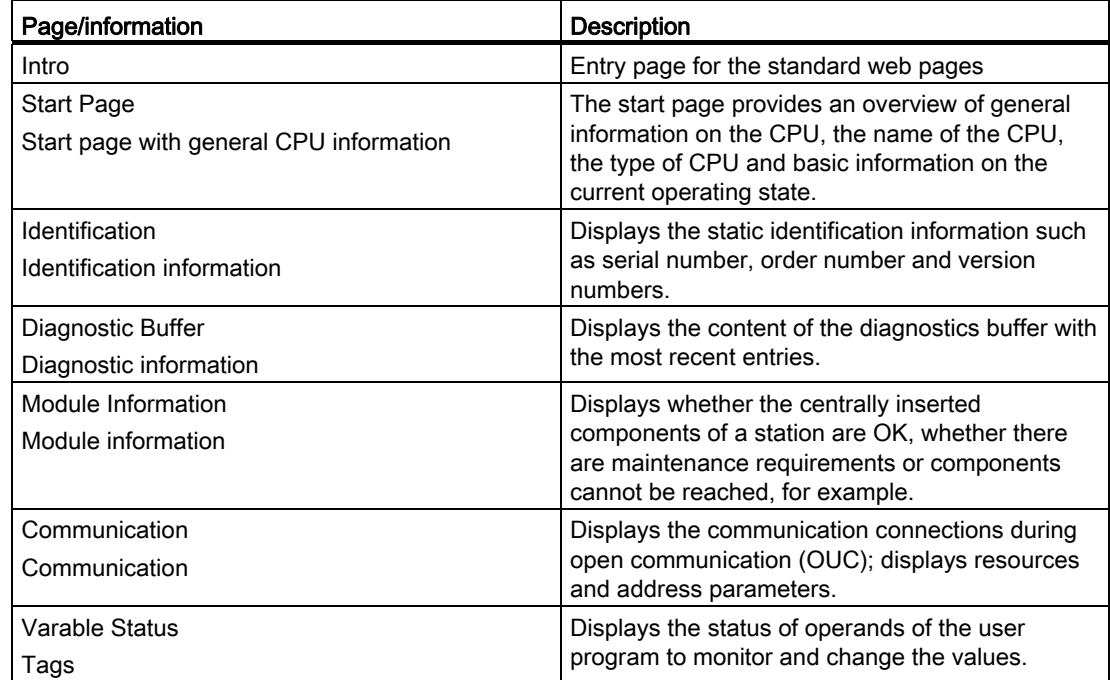

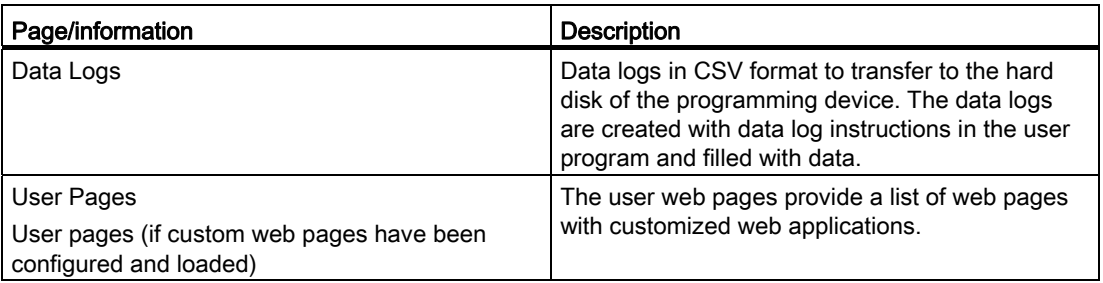

# Web access to the CPU via PG/PC

Proceed as follows to access the web server:

- 1. Connect the client (PG/PC) to the CPU via the PROFINET interface.
- 2. Open the web browser.

Enter the IP address of the CPU in the "Address" field of the web browser in the format http://ww.xx.yy.zz (example: http://192.168.3.141).

The start page of the CPU opens. From the start page you can navigate to further information.

# Standard web pages

# <span id="page-435-0"></span>Requirements for web access

The requirements for access to standard CPU web pages are explained in the following, as well as the effects of missing or existing configuration information.

# **Requirements**

The web server must be started.

The web server only starts when it has been activated in the properties of the CPU in the "Web server" section.

Note the following:

The web pages are normally transmitted via an non-secure connection and are not secured against hacker attacks. If you want to transfer the web pages in encrypted form to the browser, use the URL https://, followed by the IP address of the CPU.

# Logon

No logon is required to access the standard web pages read-only. To execute certain actions, such as changing the operating state of the CPU or for write access, the user must be logged on as "admin". The logon input boxes are on the top left of each standard web page.

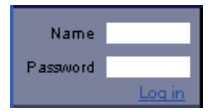

If you log on as "admin", you must enter the user name and password there.

Name: admin.

Password: configured CPU password (for password-protected CPU).

#### JavaScript and cookies

The standard web pages use JavaScript and cookies. You must enable both in your web browser.

If JavaScript is not enabled, the following limitations apply:

- Data from standard web pages are not automatically updated.
- You cannot log on as "admin".
- Fields cannot be sorted (module information)

If cookies are not enabled you cannot log on as "admin".

#### See also

[Access for HTTPS](#page-437-0) (Page [438](#page-437-0))

### Settings for operation

#### Settings for operation

To be able to use the web server of an S7-1200-CPU, you must select the CPU in the network view or the device view and make the following settings in the inspector window under "Properties > General > Web server":

- Enable the web server
- Restricting access to the CPU to HTTPS transmission protocol (encrypted transmission)

Access via port 80 is then blocked. Communication is only possible via port 443.

● Enabling automatic update of web pages

The update interval is set by default and cannot be changed. The CPU updates web pages with changing content ( (for example, status information or diagnostics information) at regular intervals.

# <span id="page-437-0"></span>Access for HTTPS

# Access via HTTPS

HTTPS is used for encrypting and authentication of communication between the browser and web server.

To transfer data between the browser and the CPU using the HTTPS protocol, enter the URL as https://ww.xx.yy.zz in the address line of your browser, whereby ww.xx.yy.zz stands for the IP address of the CPU.

You require a valid, installed certificate for error-free HTTPS access to the CPU.

If no certificate is installed a warning is displayed with a recommendation not to use this page. To view the page you must explicitly "Add exception".

You can receive a valid certificate (Certification Authority) "SIMATIC CONTROLLER" as a download from the "Intro" web page under "Download certificate". The help function for your respective web browser provides information on how to install a certificate.

# Accessing data logs

The "Data logs" web page allows files to be viewed or downloaded that have been created using DataLog instructions and that have been filled with data. You can clear or delete these entries after downloading by logging on as "admin".

# Opening a data log

To open a data log, click on the link of the desired data log. You can then open the file (.csv), for example, in Microsoft Excel or in another program you choose or you can save the file.

Special feature: Data logs are saved in U.S. American CSV format. You can only open the file directly using the U.S. version of Microsoft Excel. If you are using another national version of Microsoft Excel, you must import the file, selecting "comma" in the import assistant as the delimiter.

# Downloading a data log

To download a data log, click on the download icon of the desired data log. You can then open the file (.csv), for example, in Microsoft Excel or in another program you choose or you can save the file.

# Downloading and clearing or deleting a data log

To download and delete the current entries of the data log, you must be logged on as "admin". To do this, click on the "Download and delete" icon of the required data log. You can then open the file (.csv), for example, in Microsoft Excel or in another program you choose or you can save the file. The web server delete the content of the file. The file itself is not deleted, only its content. New data can then be written in this file.

# Determining the amount of content

As a default, the 25 most-used entries are displayed, irrespective of how many entries are contained in the data log. The number of displayed entries can be set.

# Creating and loading custom web pages

# What you need to know about custom web pages

# Concept

The concept of custom web pages allows you to access freely-designed web pages of the CPU from a web browser. The web server of the CPU provides this function.

You are not dependent on special tools for the design and functionality of the custom web pages. You can adapt the pages in the layout with CSS, provide dynamic content with JavaScript or use any framework to produce web pages.

The totality of files processed by the web server is also referred to as the "web application".

# Web application and user program

Using HTML code in user-defined web pages, you can also transmit data via a web browser to the user program of the CPU for further processing and can display data from the operand area of the CPU in the web browser.

You can use script instructions (such as Javascript) to optimize your web pages, for example to dynamically change contents or validate user entries.

To synchronize between the user program and the web server, but also to initialize, you must call the WWW (SFC 99) instruction in the user program.

- If no interaction is required between the web application and the user program, for example, if a web page only provides static information, only initialization in the user program is required.
- If a simple data exchange is necessary between PLC tags and tags in web applications, to display the contents of PLC tags or write a value in a PLC tag for example, the syntax for reading and writing tags has to be observed. In this case only an initialization is required in the user program, for example in the startup OB.
- If a further interaction is required between the web application and the user program, you must handle status and control information from the Web Control DB in addition to the synchronization between Web server and user program. This is the case, for example, when user entries are transmitted via the web browser to the web server for evaluation by the CPU. Unlike simple data exchange, the user program directly influences the time at which the requested web page is relayed back to the web browser. In this case, you must be acquainted with the concept of manual fragments and the structure of the Web Control DB.

# Initialization

Custom web pages are "packaged" in data blocks for processing by the CPU. You must generate appropriate data blocks from the source data (HTML files, images, JavaScript files, etc.) during configuration to be able to download the web application into the CPU. The Web Control DB has a special role (default: DB 333). It contains status and control information as well as links to additional data blocks with coded web pages. Data blocks that contain coded web pages are termed "Fragment DBs".

When the data block is downloaded into the CPU, the CPU does not "know" that custom web pages are coded inside it. The "WWW" (SFC 99) instruction, for example, in the Startup OB informs the CPU which DB is the Web Control DB. The custom web pages can be accessed via a web browser after this initialization.

# Synchronization

If the user program is to exchange data with the user-defined web pages, the WWW (SFC 99) instruction must be used in the cyclic program section.

Examples of interaction between user program and web page:

- Check received data
- Assemble and send back data to the web browser making the request

In this case, the status information must be able to be evaluated and control information must be transmitted to the web server, for example, to release a requested web page.

# Procedural overview

# Basic considerations

This section provides a step-by-step explanation of the basic procedure used to create and download custom web pages and to use them in the operating phase.

The following graphic provides a simplified representation of the process used in creating and displaying custom web pages:

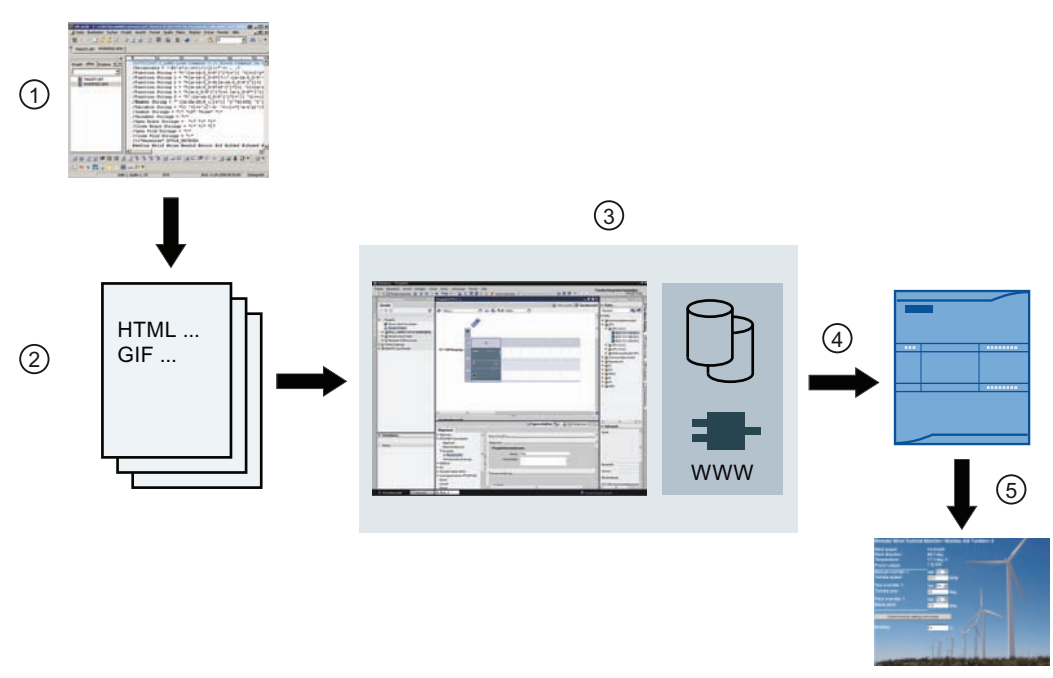

- ① Programming a web application (using suitable tools when required and AWP commands for dynamic pages when applicable).
- ② The web application is comprised of single source files, for example, \*.html, \*.gif, \*.js, etc.
- ③ Using STEP 7:
	- Generate the data blocks (Web Control DB and fragment DBs) from source files. The DBs contain meta information and the complete web application, including the images and the dynamic and static parts of the web application. The DBs are stored under "System blocks" in the project tree.
	- Call the "WWW" instruction in the user program. This instruction initializes the web server of the CPU for a web application.
	- If required, complete final programming for interaction between the web server and user program
- ④ Downloading the blocks to the CPU.
- ⑤ Call the web page in the browser. The web pages of the CPU are called by entering the IP address of the CPU.

# Additional information

You can find additional information and examples relating to the S7-1200 web server on the Internet (<http://support.automation.siemens.com/WW/view/en/36932465>).

### Creating web pages

Web design tools from various companies can be used to create custom web pages. As a rule, the web pages should be programmed and designed compliant to the conventions of the W3C (World Wide Web Consortium). No check is made for compliance to W3C criteria in the web server of the CPU.

### Rules

● The tool must be able to directly edit the HTML code so that the AWP command can be inserted into the HTML page.

Only the AWP commands are parsed in the CPU and, for example, replaced by values from the user program/process image of the CPU.

- Files containing AWP commands must be coded in UTF-8. In the metadata of the HTML page, therefore, set the attribute charset to UTF-8 and save the file UTF-8 coded.
- Files containing AWP commands must not contain the following sequence: ]]>
- Files containing AWP commands must not contain the following sequence outside of the "Tag-read ranges" (:=<Tag name>:): :=

Tip: Replace the first character of a prohibited sequence with its character coding; for the colon, for example, :.

A small example for a custom web page should make clear the basic design.

# **Requirements**

- The CPU must have a web server and the web server of the CPU must be activated.
- To be able to access PLC tags with write access as a user, you must be logged on as "admin".
- For the example below, PLC tags must be defined for those PLC tags that are to be shown on the web page. This is shown here for the first tab used, "Tank\_below\_max".

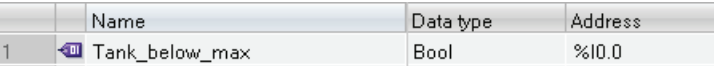

# Creating custom web pages

```
The following code for an example web page reads values from the process image and 
provides them in a table. 
<!DOCTYPE HTML PUBLIC "-//W3C//DTD HTML 4.01//EN" 
"http://www.w3.org/TR/html4/strict.dtd"> 
<html> 
   <head> 
    <meta http-equiv="Content-Type" content="text/html; charset=utf-
8" <title>Mix</title> 
   </head> 
    <body> 
     <h1>Mix</h1> 
     <h2> Actual State </h2> 
     <table border="1"> 
      <tr> 
       <th>Variable</th> 
       <th>State</th> 
     \langletr>
      <tr> 
       <td>Tank below max</td> 
       <td>:="Tank_below_max":</td> 
     \langletr>
      <tr> 
       <td>Tank above min</td> 
       <td>:="Tank_above_min":</td> 
     \langletr>
     </table> 
    </body> 
</html>
```
# <span id="page-443-0"></span>AWP commands

The interface between a freely-programmable web application for a CPU that has a web server and the CPU data is declared by the AWP command (Automation Web Programming).

To develop web applications you are only subject to the restrictions of the web browser. In one of the programming languages of STEP 7, control with the user program which CPU data is displayed at what time in the web browser of the viewer. Use AWP commands, which you comment within the HTML files, to declare data to be used for intentional interaction between the web application and the user program.

AWP commands are inserted as HTML comments with a special syntax into HTML files; they declare the following features:

- Read PLC tags
- Write PLC tag
- Read special tags
- Write special tags
- Define enum types
- Assign tags to enum types
- Defining fragments
- Import fragments

#### Syntax of AWP commands

An AWP command begins with "<!--AWP " and ends with "-->". In JavaScript files, the commands should also be enclosed by JavaScript comments ("/\*...\*/").

### Notation rules for PLC tag names within an AWP command

The AWP commands "AWP\_In\_Variable" and "AWP\_Out\_Variable" contain a name attribute and optionally a use attribute. A PLC tag name is assigned to these attributes, by means of which the PLC tags in the browser are written or read. The following rules apply to handling PLC tag names in HTML code:

- PLC tags must be enclosed in quotation marks (" ... ").
- PLC tags used in AWP commands must also be enclosed by single quotation marks ("" ... "') or with quotation marks masked by a backslash ("\" ... \"").
- $\bullet$  If the PLC tag name contains the character \ (backslash), this character must be designated with the escape sequence \\ as standard character of the PLC tag name.
- If the PLC tag name in the AWP command is also enclosed by single quotation marks and the single quotation mark (') occurs within the name, it must also be designed as normal character by the escape sequence \'.
- If an absolute address (input, output, bit memory) is used in AWP command, it is enclosed by single quotation marks.

### Editing devices and networks

8.1 Configuring devices and networks

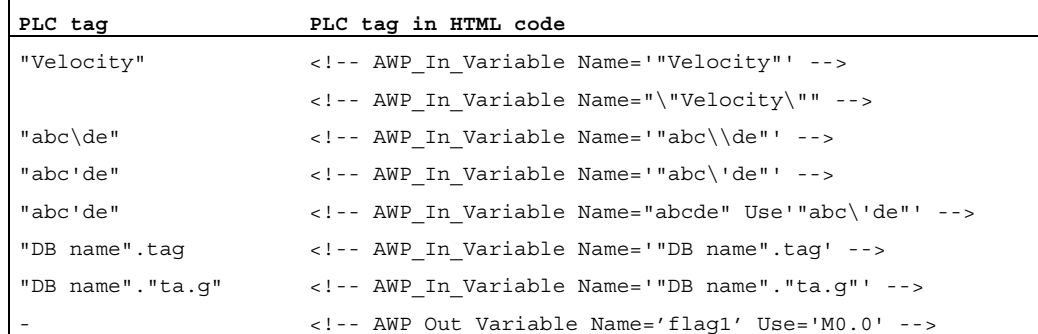

# See also

[Reading tags](#page-444-0) (Page [445\)](#page-444-0) [Writing tags](#page-446-0) (Page [447\)](#page-446-0) [Special tags](#page-447-0) (Page [448](#page-447-0))

# <span id="page-444-0"></span>Reading tags

Custom web pages can read PLC tags.

The PLC tag must be specified by a PLC tag name.

These OUT variables (direction of output as viewed from the controller) are inserted at any location within the HTML text with the syntax described in the following.

#### Syntax

#### :=<varname>:

These references are replaced when the web server is in operation by the current values of the PLC tag in each case.

<varname> can be a simple, global CPU tag but also a complete tag path to a structure element.

# Notation rules for PLC tag names

- PLC tags in HTML code are enclosed by quotation marks ("), if they are defined in the tag table. In the case of data block tags, the name of the data block is enclosed by quotation marks. If special characters are used in the structure elements of the data block, for example the dot (.) or blank, this part must also be enclosed by quotation marks.
- Quotation marks are not used for absolute addresses of inputs, outputs or bit memories.

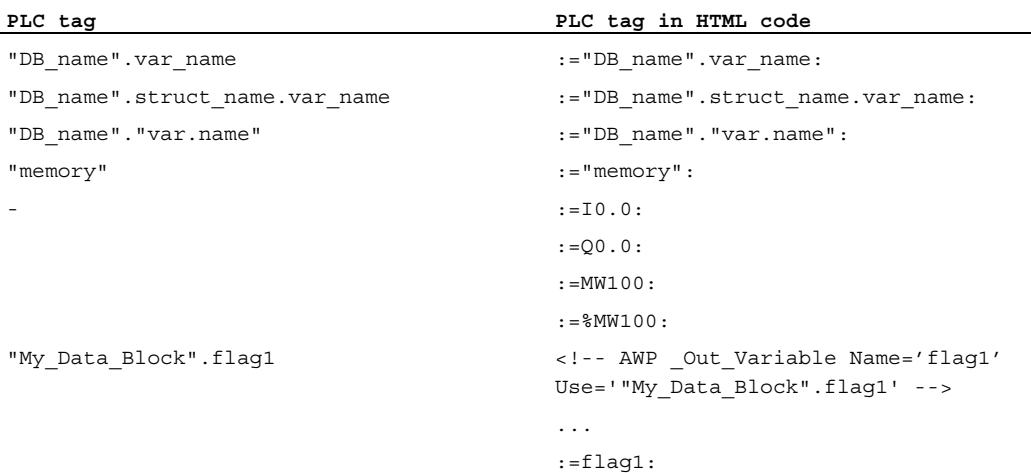

● If the PLC tag name contains the character : (colon) or \ (backslash), this character must be designated with the escape sequence \: or \\ as standard character of the PLC tag name.

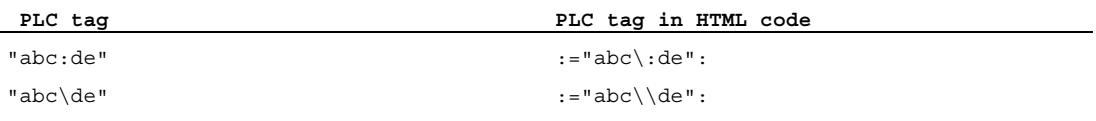

● Special characters "<, &, >"

Display problems can occur if these characters are contained in the tag name (for example, "a<b").

Avoid expressions such as  $:=$ "a<br/>some the HTML page.

To prevent display problems from occurring, use e.g. an AWP command with a use expression according to the pattern depicted below. The use attribute defines the PLC tag with the problematic character, the name attribute defines the name without problematic character, as it is used in the HTML page.

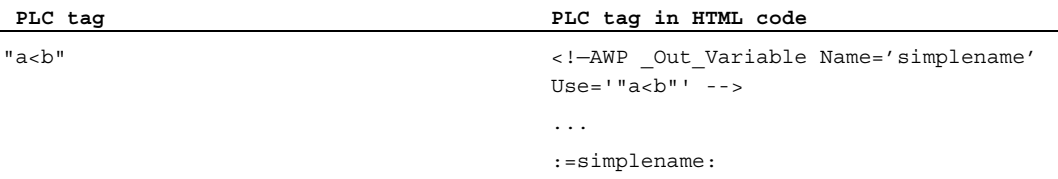

# See also

[AWP commands](#page-443-0) (Page [444](#page-443-0))

### <span id="page-446-0"></span>Writing tags

Custom web pages can write data into the CPU.

This requires an AWP command that identifies the PLC tag to be written.

The PLC tag must also be specified by a PLC tag name.

The IN tags (direction of input as viewed from the controller) are placed on the browser page. This can be done, for example, in a form.

The tags are either set in the HTTP header (by cookie or POST method) or in the URL (GET method) by the browser and are then written by the web server into the respective PLC tag.

#### **Syntax**

To allow the IN tags to be written to the CPU, the tags must first be defined by an explicit AWP instruction:

<!-- AWP\_In\_Variable Name='<PLC\_Varname1>' Name='<PLC\_Varname2>' Name='<PLC\_Varname3>' -->

Several tags can be defined in an instruction - such as that shown above.

The specific PLC tag name is hereby written in double quotation marks; for example <PLC\_Varname1> = "myVar".

In cases where the name of the tag that you use for the web application is not identical to the name of the PLC tag, the "Use" parameter can be used to assign to a PLC tag. <!-- AWP\_In\_Variable Name='<Webapp\_Varname>' Use='<PLC\_Varname>'

### Example

The "AWP\_In\_Variable" AWP command is indispensable when handling forms. <form method='post' action='/awp/appl/x.html'>

```
< p > <input name='"var1"' type='text'> 
   <input value='set' name='Button1' type='submit'> 
 \langle/p>
</form>
```
In the form defined above, the HTTP request method "post" is used to transfer the tag "var1" to the web server. The user places the "var1" tag in the form field. The tag 'Button1' has the value 'set', but is not required for the CPU. To allow the "var1" tag to be written to the CPU, the following instruction must be included in the same fragment: <!-- AWP\_In\_Variable Name='"var1"' -->

Since PLC tags are enclosed in double quotation marks ("), the name in the AWP command must be enclosed in single quotation marks (') or in masked quotation marks (\"). To avoid the numerous escape sequences, we recommend the use of single quotation marks. <!-- AWP\_In\_Variable Name='"Info".par1' -->

```
<!-- AWP_In_Variable Name="\"Info".par1\"" -->
```
### Conditions for write access during operation

The following requirements have to be met in order for a user to be able to write to PLC tags from a user-defined web page.

- The CPU is is password protected.
- The user is logged in as "admin".

This rules applies to all writing access to web pages on a CPU.

# See also

[Requirements for web access](#page-435-0) (Page [436](#page-435-0))

[AWP commands](#page-443-0) (Page [444\)](#page-443-0)

### <span id="page-447-0"></span>Special tags

Special tags are mainly HTTP tags set in the definition of the World Wide Web Consortium (W3C) . Special tags are also used for cookies and server tags.

The AWP command to read and write special tags differ only in that they have additional parameters than the AWP command used to read and write normal tags.

### Reading a special tag

The Web server can read PLC tags and transfer these to special tags in the HTTP Response Header. You can, for example, read a URL for a diversion to another web page and transfer to the special tag HEADER:Location using the special tag HEADER:Location.

The following special tags can be read:

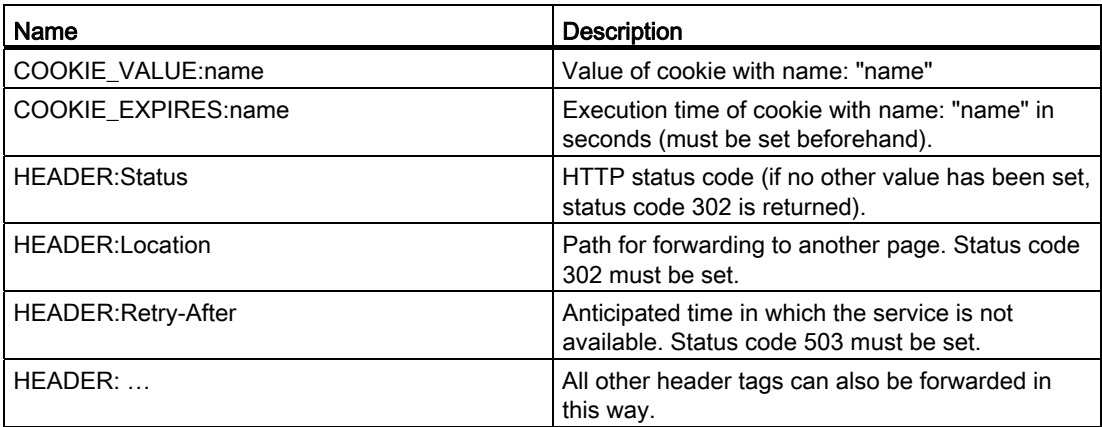

Use the AWP command "AWP\_Out\_Variable" to specify which PLC tags are to be transferred in the HTTP header to the web browser.

Basic structure:

<!-- AWP\_Out\_Variable Name="<Typ>:<Name>" [Use="<Varname>"] -->

# Parameter description

- Name: Type and name of special tag
- Use (optional parameter): In cases where the name of the special tag is not identical to the name of the PLC tag, parameter "Use" can be used to assign to a PLC tag.

Example:

```
<!-- AWP_Out_Variable Name="COOKIE_VALUE:siemens" Use='"info".language' --
>
```
# Writing a special tag

In principle, all HTTP tags written in the HTTP header by the web browser can be evaluated by the user program of the CPU. Examples of tag types:

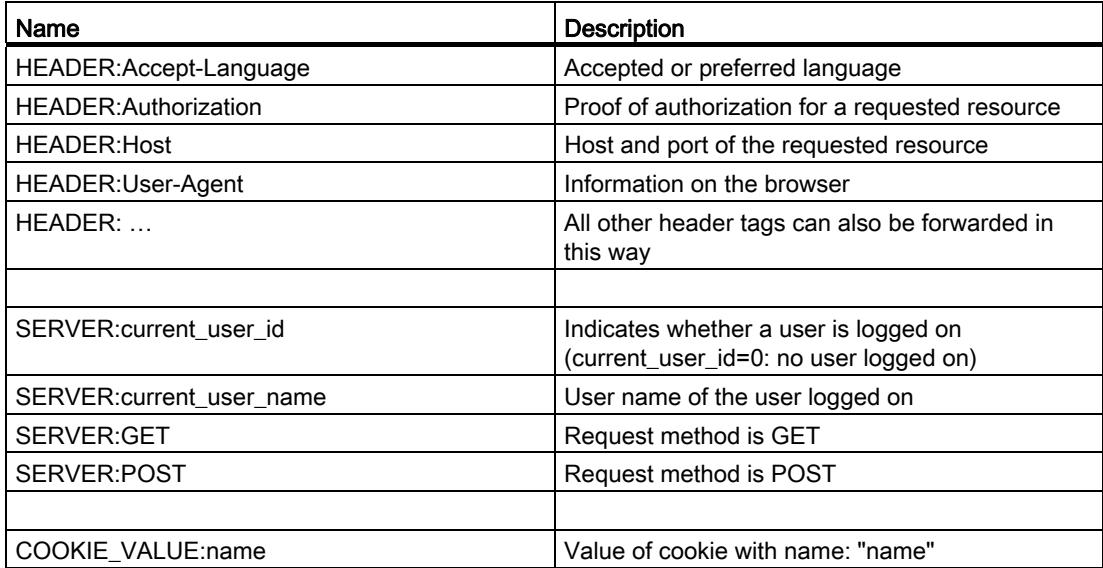

The AWP command "AWP\_In\_Variable" is used to define which special tags are to be evaluated in the user program of the CPU.

Basic structure:

<!-- AWP\_In\_Variable Name="<Typ>:<Name>" [Use="<Varname>"] -->

Parameter description:

Name: Type and name of special tag

Use (optional parameter): In cases where the name of the special tag is not identical to the name of the PLC tag, the parameter Use can be used to assign to a PLC tag.

# Examples:

<!-- AWP\_In\_Variable Name="COOKIE\_VALUE:siemens" Use='"info".language' -->

The tag name in the HTTP header is replaced by the PLC tag name specified by Use . The cookie is written to the PLC tag "info".language .

<!-- AWP\_In\_Variable Name='COOKIE\_VALUE:siemens' Use='"info".language' -->

The tag name in the HTTP header is replaced by the PLC tag name specified by Use. The cookie is written to the PLC tag "info".language .

<!-- AWP\_In\_Variable Name='"COOKIE\_VALUE:siemens"' -->

The HTTP-header variable is written in the same-name PLC variable.

# See also

[AWP commands](#page-443-0) (Page [444\)](#page-443-0)

# Enumeration types

# Enumeration types (enums)

Numerical values from the PLC program can be converted into text and vice versa using enums. The numerical values can also be assigned for several languages.

# Creating enums

Enter an AWP command using the following syntax at the start of the HTML file: <!-- AWP\_Enum\_Def Name="<Name of the enum type>" Values='0:"<Text\_1>", 1:"<Text\_2>", ... , x:"<Text\_x>"' -->

For example, for German values to be saved as an HTML file in the "de" folder of the HTML directory:

<!-- AWP\_Enum\_Def Name="Enum1" Values='0:"an", 1:"aus", 2:"Störung"' -->

For example, for English values, to be saved as an HTML file in the "en" folder of the HTML directory:

<!-- AWP\_Enum\_Def Name="Enum1" Values='0:"on", 1:"off", 2:"error"' -->

# Assigning enums

Tags are assigned from the user program to the individual enum texts using a special AWP command:

<!-- AWP\_Enum\_Ref Name="<VarName>" Enum="<EnumTypeName>" -->

<VarName> is thereby the symbolic name from the user program and <EnumTypeName> is the previously set name of the enum type.

# **Note**

In each fragment in which enum texts are referenced by a PLC tag, this PLC tag must be assigned by the appropriate AWP command of the enum type name.

# Example

Enum type "state" is defined with values "0" and "1". "0" means "off", "1" means "on":

<!-- AWP\_Enum\_Def Name="state" Values='0:"off", 1:"on"' -->

The following code is contained in the HTML code of the web page to be output:

<!-- AWP\_Enum\_Ref Name="operating state" Enum="state" --> :=operating state:

Depending on the value of the "operating state" tag, the ´result displayed is no longer "0" or "1", but "off" or "on".

# Definition of fragments

### **Fragments**

Fragments are "logical sections" of a web page to be processed by the CPU individually.

Fragments are usually complete pages but can also be individual elements such as files (for example, images) or complete documents.

# Defining fragments

<!-- AWP\_Start\_Fragment Name="<Name>" [Type="<Type>"] [ID="<Id>"] -->

The start of a fragment is specified by this command. A fragment runs to the start of the next fragment or to the end of the file.

● <Name> Indicates the name of the fragment.

The name must start with a letter [a-zA-Z] or an underscore ( \_ ). Letters, underscores or numbers [0-9] can follow after this first character.

- <Type> Indicates the type of the fragment.
	- "manual" The user program is informed of the request for a fragment; the web page to be returned can be changed by the user program.
	- "automatic" The page is automatically processed (default).
- $\le$ id> A numeric ID can be stipulated for the fragment. If no ID is assigned, the fragment is automatically assigned an ID. For manual pages (<Type>=manual) , the fragment can be addressed in the user program of the CPU by this ID.

#### **Note**

Keep the ID low because the highest ID influences the size of the Web Control DB.

The input document is completely divided into fragments by the "AWP\_Start\_Fragment" command. "AWP\_End\_Fragment" is therefore unnecessary.

Without a start fragment command, a file is mapped as a fragment; the fragment name is derived from the file name. If a file is divided into several fragments (by "AWP\_Start\_Fragment"), the file must begin with the "AWP\_Start\_Fragment" command.

#### Importing fragments

You can declare a fragment in an HTML page and import this fragment into other web pages.

# Example

A company logo is to be displayed on all web pages of a web application.

There is only one instance of the HTML code for the fragment that displays the company logo. You can import the fragment as often and into as many HTML files as required.

#### **Syntax**

<!-- AWP\_Import\_Fragment Name = "<name>"-->

• <name> is the name of the fragment to be imported.

# Example

HTML code within a web page that declares a fragment:

```
<!-- AWP_Start_Fragment Name = "My_Company_Logo"--> 
<p><img src = "compay_logo.jpg"></p>
```
# Example

HTML code within another web page that imports the declared fragment:

<!-- AWP\_Import\_Fragment Name = "My\_Company\_Logo"-->

# Creating and loading a data block

# Requirement

● All source files required for the web application have been created.

# Procedure

To create data blocks from the source files for custom web pages in STEP 7, proceed as follows:

- 1. Select the CPU, for example, in the device configuration.
- 2. Select the properties for custom web pages in the inspector window under "Properties > General > Web server".
- 3. As "HTML source", select the folder that contains the source files for the web application.
- 4. Enter the HTMP page to be opened on starting the web application as the start HTML page.
- 5. Enter a name for the application if required.
- 6. You can supplement a range of file name extensions as "Files with dynamic content" if necessary. Only enter those file name extensions that also contain AWP commands.
- 7. The number for the Web Control DB and for the fragment DB start number can be kept as long as they are not already being used by your user program.

8. Click on the "Generate" button to create DBs from the source files.

The generated data blocks are saved in the project navigation in the "System block" folder (in the "Web server" subfolder).

9. In the CPU, select the network view to be loaded and then select the "Download to device" command in the "Online" menu to download the blocks. Compilation of the blocks is implicitly initiated before downloading.

If errors are reported during this process, you must correct these errors before you can download the configuration.

# Structure of the PLC program

Your user program must call the " WWW" instruction to even allow the web application, for example, the custom web pages, to be available to the CPU on the standard web pages and to allow them to be called up there.

The Web Control DB you have created from the source files is the input parameter (CTRL\_DB) for the "WWW" instruction. The Web Control DB references the content of the custom web pages coded in the fragment DB and then receives status and control information.

# Calling the "WWW" instruction in the startup program

If you do not want the user program to influence requested web pages, it is sufficient to only call the "WWW" instruction once in a startup OB. This instruction initializes communication between the web server and the CPU.

# Calling the "WWW" instruction in the cyclic program

The "WWW" instruction can also be called in an OB processed in cycles (for example, OB 1). This has the advantage of being able to respond to web server requests from within the user program. Manual fragments must be used for this.

In this case, you must evaluate information from the Web Control DB in order to identify the requested web page or the requested fragment. On the other hand, you must set a bit in the user program in order to explicitly release the web page to be returned by the web server after processing the web page request.

The structure of the Web Control DB is described in the following section.

# Web Control DB

The Web Control DB (DB 333 by default) is created by STEP 7 and contains information on the structure of user pages, the status of communication and any errors that occur.

Additional fragment DBs are also created as well as the Web Control DB. These fragment DBs (there may also only be one fragment DB) are referenced in the Web Control DB. The fragment DBs contain the web pages and media data coded in fragments, for example, images. The content of the fragment DB cannot be changed by the user program. It is created automatically and is only for data management.

The status and control tags of the Web Control DB are accessed via symbols.

The following lists the tags of the Web Control DB required for status evaluation and to control interaction.

The Web Control DB provides two types of information:

- Global status information: Not bound to a concrete web page request.
- Request status and control information: Information about queued requests.

# Global status information

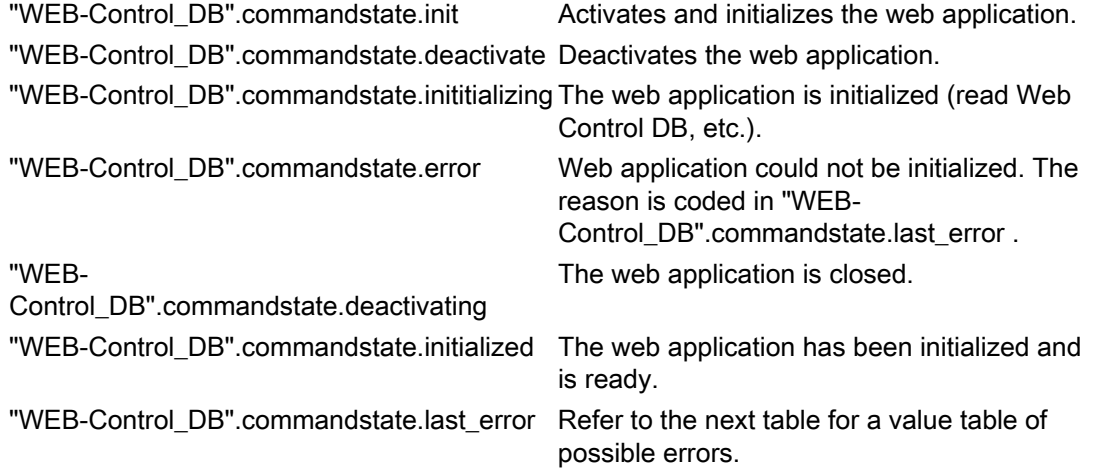

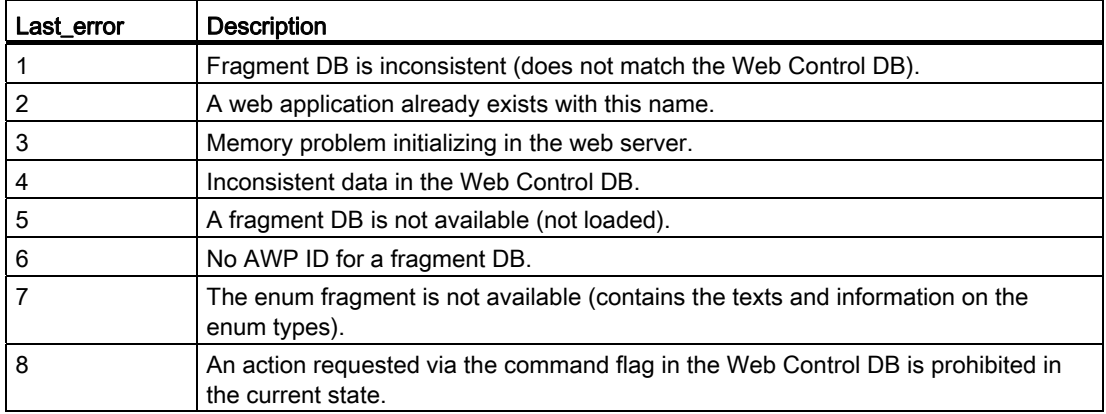

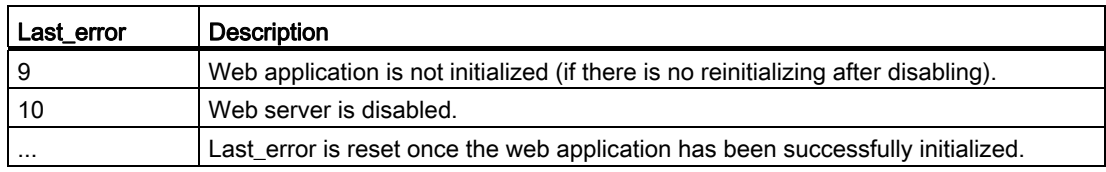

# Request status information

Request status information is bound to one of four possible requests,  $x = [1 \dots 4]$ .

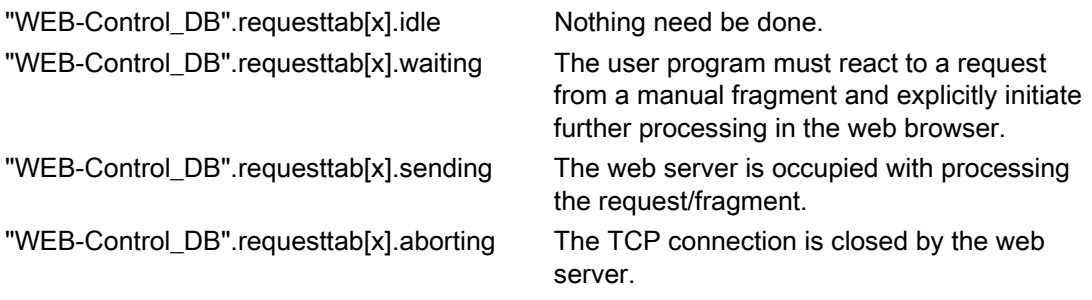

# Request control information

Request control information is bound to one of four possible requests,  $x = [1 \dots 4]$ .

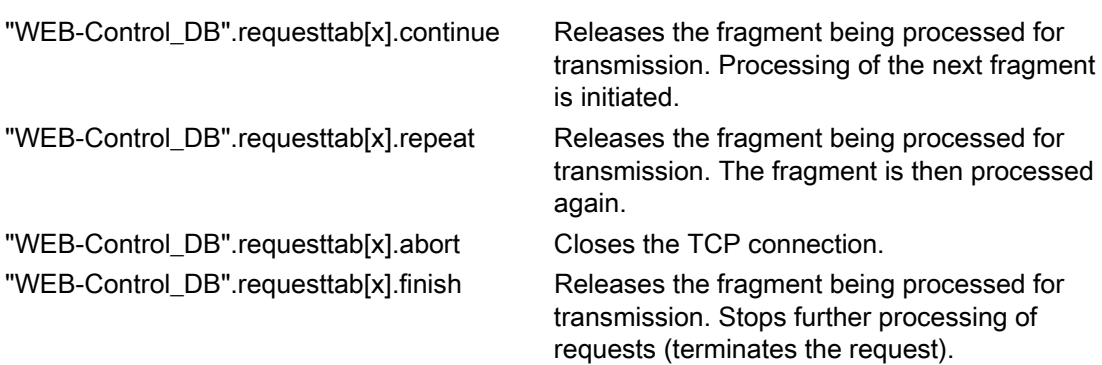

# Example:

The tag for the DB is: "WEB-Control\_DB". Whether errors have occurred during initialization of the web application can be determined by requesting bit "WEB-Control\_DB".commandstate.error in the user program.

If an error has occurred you can analyze it using the "WEB-Control\_DB".commandstate.last\_error value.

#### Interaction with the user program

Using manual fragments ensures that the user program reacts synchronously to the user program, thereby allowing the responding web page to be processed by the user program.

# Fragment type

To react to the received data in the user program the "manual" fragment type must be used for the fragment writing the data (for "manual pages"): <!-- AWP\_Start\_Fragment Name="testfrag" ID="1" Type="manual" -->

The values are always transferred to the web server of the CPU for automatic and manual pages in the same way:

Example: <form method="POST" action="">  $< p >$ <input type="submit" value="Set new value"> <input type="text" name='"Velocity"' size="20"> </p> </form>

# User program for manual fragments

When using manual pages, the "WWW" instruction must be called in cycles in the user program of the CPU.

To react to values entered in the browser, the request - which is made by the manual page to the web server - must first be evaluated in the user program. To do this, the Web Control DB (for example, DB 333) must be examined in cycles for queued requests. The array that manages four requests is contained in the "requesttab" section of the Web Control DB. Each element of the array thereby contains information on the respective request within a structure.

A simple programming example shows how queued requests are checked based on the tags of the Web Control DB.

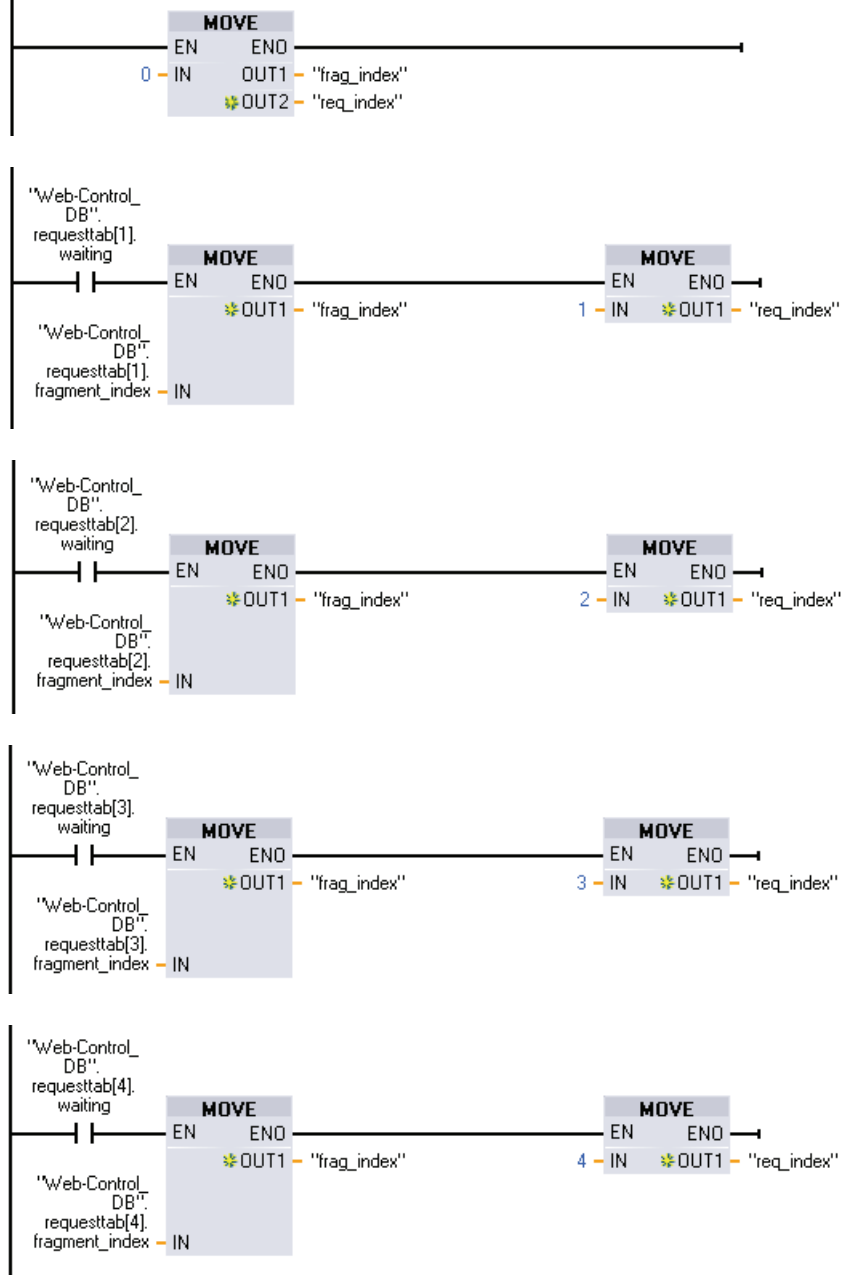

In cases where a request has been made, this program section writes the fragment ID in the #frag\_index tag and the request no. (value range 1-4) in the #req\_index tag.

Using the information from this, the information transferred in the request can now be processed separately for each fragment ID in the program (for example, plausibility check).

Once processing of the request has been completed by the program, the request must be answered and the appropriate entry is once more reset under"requesttab" of the Web Control DB (for example, DB 333).

A simple programming example for replying to requests:

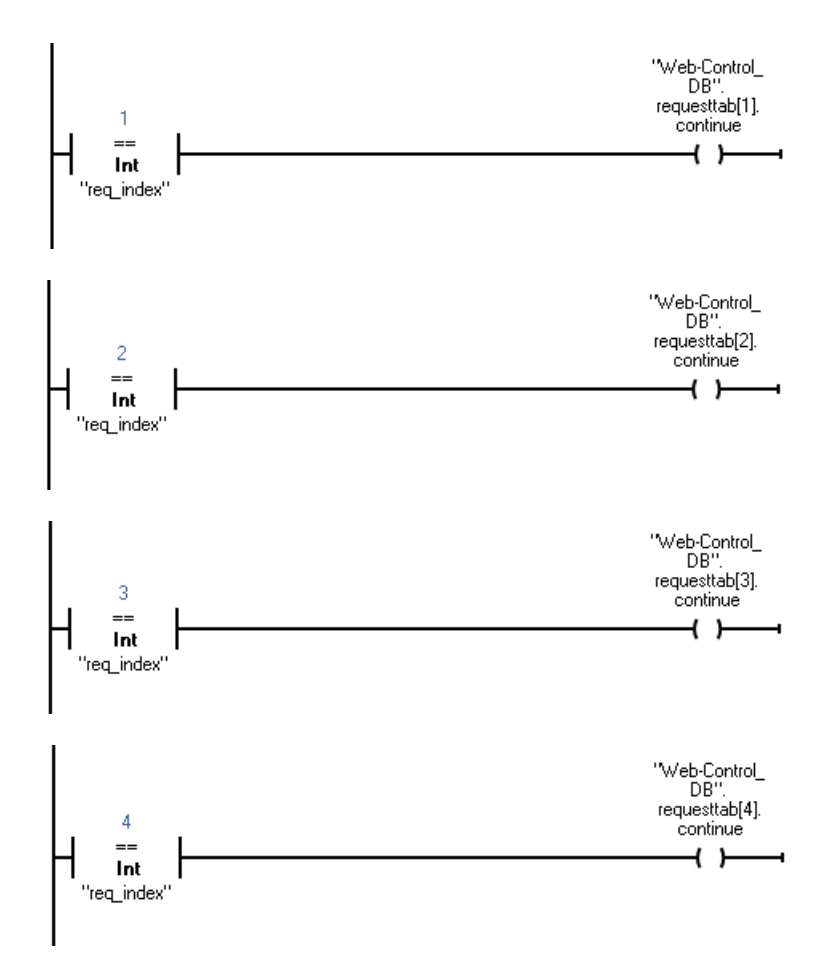

# Principle sequence of a browser request with interaction from the user program

The following figure shows the simplified, principle sequence of the web browser request on the effects of Web Control DB content and the actions required from the user program until the processed web page is returned (response).

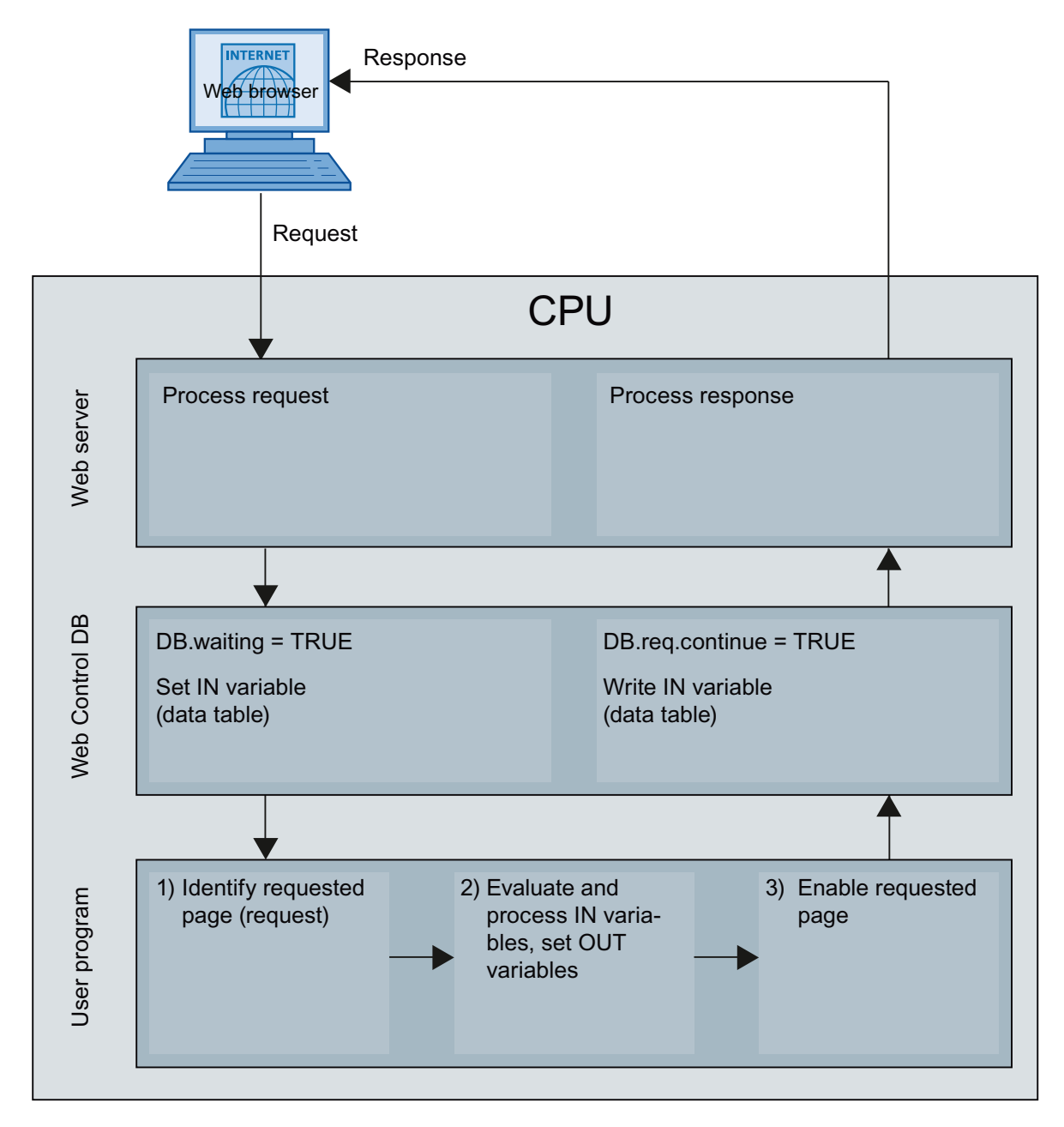

# Displaying custom web pages in the browser

#### Display web pages in browser

Web pages are called from the standard web pages of the web browser.

In addition to the other links in the navigation bar, the standard web pages also have a link to "user pages".

Click on the "user pages" link to open the web browser you have configured as the default HTML page.

#### Creating custom web pages in several languages

You can make each of your custom web pages available in various languages.

#### **Requirements**

The language-dependent HTML; pages must be stored in a folder structure containing folders with the respective language abbreviations:

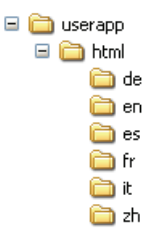

#### Specified language abbreviations

Language abbreviations "de", "en", "fr", "es", "it" and "zh" are fixed. Additional language folders or other designated language folders are not supported.

Additional folders within the same folder hierarchy for other files can be created as required; for example, an "img" folder for images and a "script" folder for JavaScript files.

#### Language switching for custom web pages

#### **Requirements**

The HTML pages are contained in the predefined language folders, for example, HTML pages with German text are in the "de" folder, HTML pages with English text are in the "en" folder.

#### Language switching concept

Language switching is based on a predefined cookie named "siemens\_automation\_language". If the cookie is set to value "de", at the next web page request or web page update, the web server switches to the web page from the "de" folder.

Similarly, the web server switches to the web page from the "en" folder when the cookie is set to "en".

# Example of language switching

The example is structured as follows:

- The language-dependent HTML files with the same name, for example, "langswitch.html" are located in both language folders "de" and "en". The text to be displayed within the two files are German or English, corresponding to the name of the folder.
- There is an additional "script" folder in the folder structure containing the JavaScript file "lang.js". Functions required for language switching are stored in this file .

# Structure of the "langswitch.html" file ("de" folder)

```
Meta data "content language", charset and path to JavaScript file are set in the file header. 
<!DOCTYPE HTML PUBLIC "-//W3C//DTD HTML 4.01 Transitional//EN"> 
<html> 
<head> 
<meta http-equiv="Content-Language" content="de"> 
<meta http-equiv="Content-Type" content="text/html; charset=utf-8"> 
<title>Switch language to German page</title>
<script type="text/javascript" src="script/lang.js" ></script> 
<head>
```
Language selection is implemented in the body of the file by the "select" HTML element. The select element initiates a list box and contains the "de" option, labeled as "German" and "en", labeled as "English"; "de" is the default.

The "DoLocalLanguageChange(this)" function is called using the "onchange" event handler. The "this" parameter transmits the select object with the selected option to this function. "onchange" calls the function each time the option is changed.

```
<!-- Language Selection --> 
<table> 
    <tr <td align="right" valign="top" nowrap> 
            <!-- change language immediately on change of the 
selection --> 
            <select name="Language" 
onchange="DoLocalLanguageChange(this)" size="1"> 
                   <option value="de" selected >Deutsch</option> 
                   <option value="en" >English</option> 
              </select> 
         \langle t \, d \rangle\langle/tr>
</table> 
<!-- Language Selection End-->
```
## Structure of the "langswitch.html" file ("en" folder)

The header of the HTML file with English text is structured similarly to the HTML file with German text. <!DOCTYPE HTML PUBLIC "-//W3C//DTD HTML 4.01 Transitional//EN">  $\epsilon$ html $\epsilon$ <head> <meta http-equiv="Content-Language" content="en"> <meta http-equiv="Content-Type" content="text/html; charset=utf-8"> <title>Language switching english page</title> <script type="text/javascript" src="script/lang.js" ></script>

Language selection is also implemented in the body of the file by the "select" HTML element. In contrast to the German HTML file, the English option is already selected as a default and the test or the labels are in English.

```
<!-- Language Selection --> 
<table> 
     <tr> 
          <td align="right" valign="top" nowrap> 
            <!-- change language immediately on change of the 
selection --> 
            <select name="Language" 
onchange="DoLocalLanguageChange(this)" size="1"> 
                   <option value="de" >German</option> 
                   <option value="en" selected >English</option> 
              </select> 
         \langle t \, d \rangle\langletr>
</table> 
<!-- Language Selection End-->
```
#### Structure of "lang.js" file (in the "script" folder)

The "DoLocalLanguageChange" function is defined in the JavaScript file; this in turn calls the "SetLangCookie" function with the value of the language selection. SetLangCookie combines the cookie name and the cookie value and then sets the cookie using the appropriate document.cookie property. The web page must then be reloaded (top.window.location.reload) to allow the web server to react to the setting of the cookie by displaying the required language.

```
function DoLocalLanguageChange(oSelect) { 
         SetLangCookie(oSelect.value); 
         top.window.location.reload(); 
     } 
  function SetLangCookie(value) { 
        var strval = "siemens automation language=";
              // this is the cookie by which the web server 
              // detects the desired language 
             \frac{1}{10} this name is required by the web server
         strval = strval + value; 
        strval = strval + "; path=/ ;";
              // set path to the application, since otherwise 
              // path would be set to the requesting page
```

```
 // would not get the cookie. 
             // The path for user defined applications follows this 
sample: 
             // path=/awp/<application name>/<pagename> 
             // example: path=/awp/myapp/myappstartpage.htm 
             //(where myapp is the name of the web application 
             // entered in the web server properties of the cpu) 
             /* 
             use expiration if this cookie should live longer 
             than the current browser session 
            var now = new Date();
            var endttime = new Date(now.getTime() + expiration);
             strval = strval + "; expires=" + endttime.toGMTString() 
+ ";";
             */ 
         document.cookie = strval; 
     }
```
# Additional configurations

# Configuring additional functions

The S7-1200 automation system has numerous additional functions that are useful as integrated CPU functions or available via plug-in modules (for example, communication modules). You can find the description via the following links.

### See also

[Overview of point-to-point communication](#page-559-0) (Page [560\)](#page-559-0) [General information on high-speed counters](#page-555-0) (Page [556\)](#page-555-0)

# 8.1.4.2 Configurations for PROFIBUS DP

#### The basics of configuring a DP master system

#### Distributed I/O

DP master systems that consist of a DP master and DP slaves which are connected via a bus and communicate with one another via the PROFIBUS DP protocol are referred to as distributed I/O.

#### Firmware version of the S7-1200 CPU

Use of the PROFIBUS functions with the S7-1200, requires CPUs with firmware version 2.0 or higher.

# Configuring distributed I/O

Since DP masters and DP slaves are different devices, these instructions only provide a basic configuration procedure. However, the process for configuring distributed I/O is practically identical to that of non-distributed configuration.

### Creating the DP master system in the network view

After you have used dragged a DP master and a DP slave (for example, a CM 1243-5 and a CM 1243-5) from the hardware catalog to the network view, connect them both to a PROFIBUS subnet.

## Additional information

Observe additional information on the scope of functions in the manuals of the respective device.

### DP slaves within the hardware catalog

# DP slaves within the hardware catalog

You will find the DP slaves in the "Distributed I/O" folder of the hardware catalog. Compact and modular DP slaves are located there:

- Compact DP slaves Modules with integrated digital/analog inputs and outputs, for example, ET 200L
- Modular DP slaves (Interface modules with S7 modules assigned, for example, ET 200M

The available DP master and the desired functionality will determine which DP slaves can be used.

#### I slaves within the hardware catalog

The CM 1242-5 is, for example, an DP slave that can be configured as intelligent DP slave. You can find it in the hardware catalog at:

● CM 1242-5 "PLC > SIMATIC S7 1200 > Communication module > PROFIBUS"

# DP/DP coupler in the hardware catalog

# Introduction

A DP/DP coupler connects two PROFIBUS DP networks as a gateway so that the DP master from one network can transfer data to the DP master of the other network.

The maximum amount of data that can be transferred is 244 bytes input data and 244 bytes output data.

# DP/DP coupler in the hardware catalog

Details of a DP/DP coupler as gateway between two DM master systems are contained in the hardware catalog in the folder "Other field devices > PROFIBUS-DP > Gateways".

# Configuring the DP/DP coupler

DP/DP couplers are configured in both PROFIBUS networks, each in their own master systems.

The input and output areas of both networks must thereby be matched to one another. The output data from one end of the DP/DP coupler are accepted as input data at the other respective end and vice versa.

# Configurations involving PROFIBUS DP

# Configurations involving basic DP slaves

# Communication between DP master and DP slave

In the case of a configuration involving simple DP slaves, data is exchanged between the DP master and simple DP slaves, i.e. with I/O modules via the DP master. The DP master polls each of the configured DP slaves in its polling list within the DP master system in succession, sending the output data to the slaves and receiving the input data back from the slaves.

# Mono-master system

The configuration with only one DP master is also described as mono-master system. A single DP master with its associated DP slaves is connected to a physical PROFIBUS DP subnet.

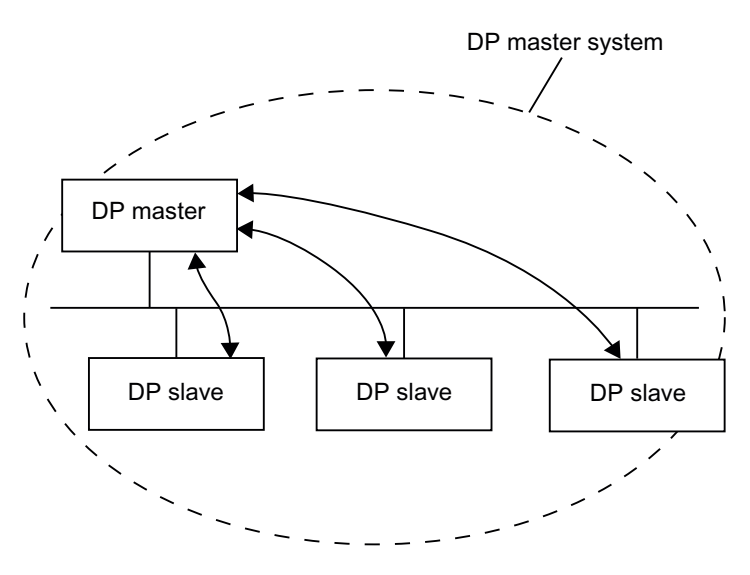

STEP 7 Basic V11.0 SP1 Online help printout, 08/2011 467

# Configurations involving intelligent DP slaves

# **Definition**

DP slaves that feature their own preprocessing program are referred to as intelligent DP slaves (I slaves).

CM 1242-5 is an intelligent DP slave.

# I slave <> DP master data exchange

A higher-level automation system processes the automation task, which is broken down into sub-tasks. The necessary control tasks are processed separately and efficiently in a CPU as preprocessing programs.

In the case of configurations involving intelligent DP slaves, the DP master only accesses the address area of the I slave CPU, and not the I/O modules of the intelligent DP slave. The address area must not be assigned to any actual I/O modules on the I slave. The assignment must be made during I slave configuration.

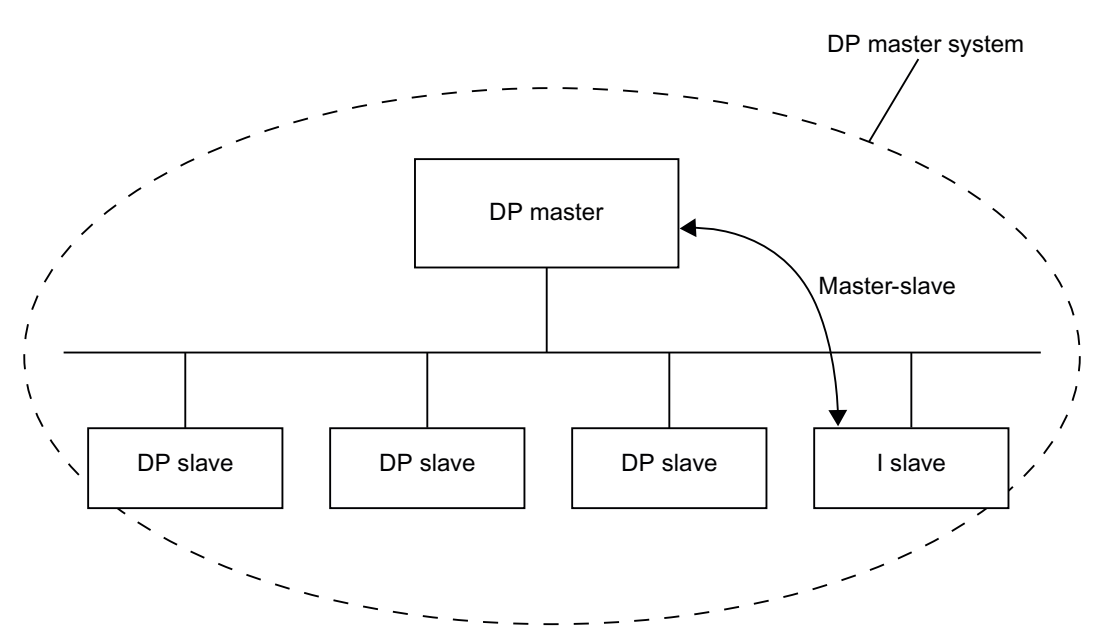

### Configuring distributed I/O systems

# Hint: Quick configuration of master systems

If the DP master system has several DP slaves, use drag-and-drop operation to assign to the master in one step all DP slaves that were placed.

### **Requirements**

DP master and DP slaves are placed in the network view.
# Assigning DP slaves to a DP master system

To do this, follow these steps:

- 1. Select an appropriate zoom factor so that you can see as many DP slaves as possible in the network view.
- 2. Arrange the DP slaves in a maximum of two rows.
- 3. Select all DP interfaces with the mouse cursor (not all devices!). This only works if you begin to drag the mouse cursor outside of the first DP slave and release the mouse button at the last DP slave (selection with the lasso).

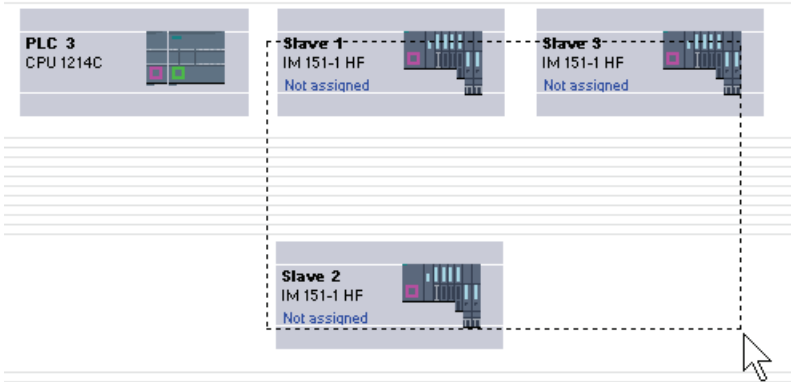

4. Select the shortcut menu "Assign to new master" and select the corresponding DP interface for the DP master in the subsequent dialog.

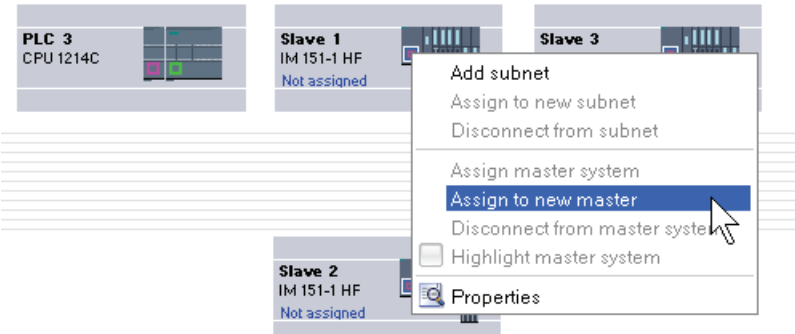

5. The DP slaves are automatically networked with the DP master and combine with it to form a DP master system.

### Note

When a DP master system is highlighted, you can double-click on a DP slave in the hardware catalog and thereby quickly add additional DP slaves. This will result in the DP slave being added to the highlighted DP master system automatically.

# Creating a DP master system

### Introduction

To create a DP master system, you need to have one DP master and at least one DP slave. As soon as you connect a DP master to a DP slave, a master-slave link is established.

### DP master

You can use any of the following devices as a DP master:

● CM 1243-5

#### **Requirements**

- You must be in the network view.
- The hardware catalog is open.

### Procedure

To create a DP master system, follow these steps:

- 1. Select a DP master from the hardware catalog.
- 2. Pull the DP master onto the free area within the network view.
- 3. Right-click on the DP master's DP interface.
- 4. Select "Create master system" from the shortcut menu.

A DP master system with one DP master will be created as a single node.

If you connect a DP slave's DP interface to that of the DP master, the DP slave will be added to the master system.

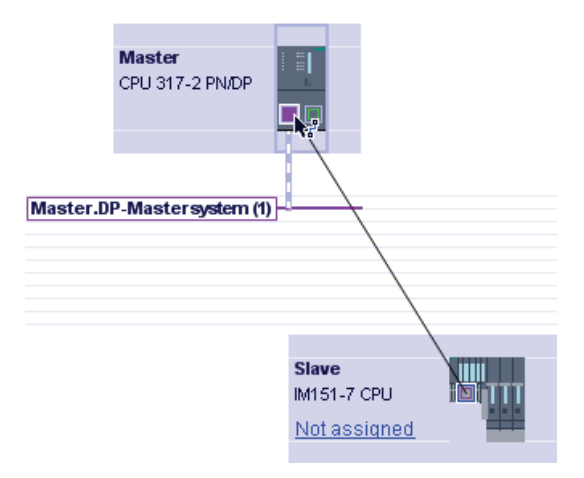

Assuming that you have already placed both a DP master and a DP slave within the network view, you can drag-and-drop to connect the two and thereby create a DP master system. To do so, follow these steps:

- 1. Click on the DP interface of either the DP master or DP slave.
- 2. Hold down the mouse button and draw a connecting line between this DP interface and that of the desired communications partner.

This will create a subnet with one DP master system between the DP master and DP slave.

### DP master display on the DP slave

When you connect a DP slave to a DP master, the name of the DP master is displayed on the DP slave as a hyperlink. Click the hyperlink to select the associated DP master.

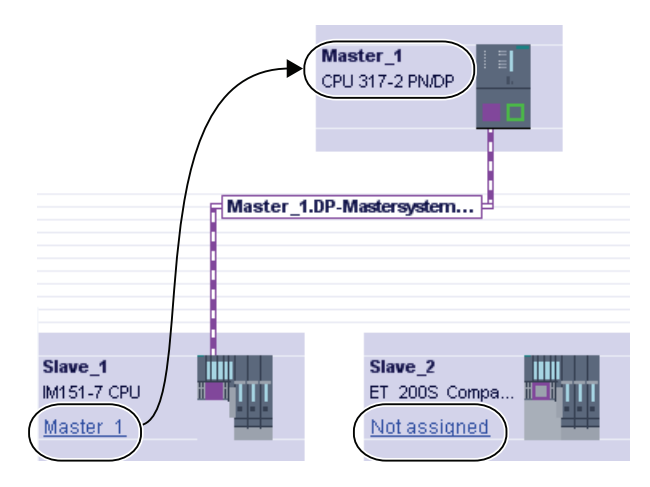

### Highlighting applied to the DP master system

When you create a new DP master system, highlighting will be applied to it. This enables you to identify quickly which devices belong to the DP master system. You can also highlight a DP master system yourself by moving the mouse pointer over a subnet. This will result in the names of the available DP master systems being displayed. Click the required DP master system to highlight it.

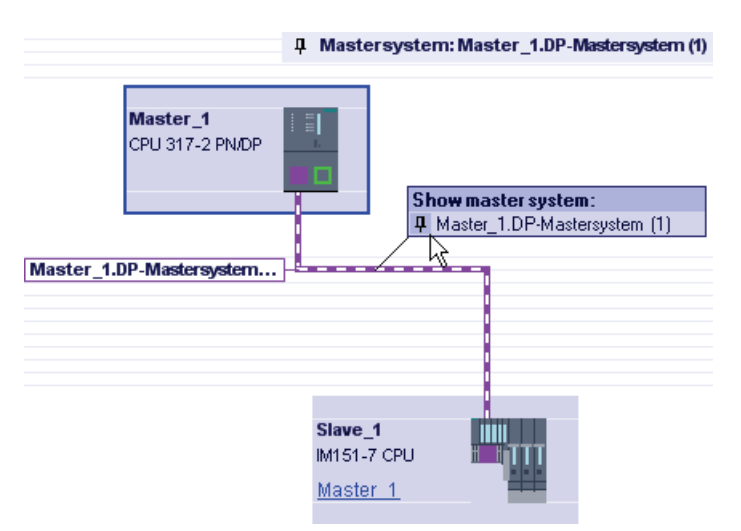

There are various ways of removing the highlighting from a DP master system:

- Highlight a different master system.
- Click on the drawing pin with the name of the master system in the top right-hand corner of the network view.

### Editing DP master systems and interfaces

### Introduction

Once you have created a DP master system, you also have the option of disconnecting the DP master system and its components. This can result in subnets with DP slaves but no DP master.

Generally, there is no need to edit the interfaces of a DP master.

You can change the name and number on the DP master system.

### Disconnection from DP master systems

If you have configured either a CPU with an integrated PROFIBUS DP interface or a PROFIBUS CP (that can be configured as an intelligent DP slave) as a DP master with master system, then you will be able to disconnect the DP master from the DP master system. After this, the device will no longer be connected to the DP master system.

Disconnecting the subnet for a DP master effectively eliminates the master system in the sense that it is no longer assigned to a DP master. However, the individual DP slaves remain interconnected via the subnet and any direct data exchange that has been configured remains unaffected.

If you delete the DP slaves or detach them from the master system, the master system is retained on the DP master.

### **Requirements**

- You must be in the network view.
- There has to be a DP master system with one DP master and at least one DP slave.

### Disconnecting the DP master from the DP master system

To disconnect the DP master system, proceed as follows:

- 1. Right-click on the DP master's DP interface.
- 2. Select "Disconnect from master system" from the shortcut menu.

The selected DP master will be disconnected from the DP master system. A subnet with the DP slaves will be retained.

# Adding a DP master to the DP master system

To reassign a DP master to a subnet, proceed as follows:

- 1. Right-click on the DP master's DP interface.
- 2. Select "Create master system" from the shortcut menu.
- 3. Draw connecting lines between the new DP master system and the DP interfaces of the DP slaves.

The DP master combines with the DP slaves to recreate a DP master system.

### Editing the properties of a DP master system

To edit the properties of a DP master system, proceed as follows:

- 1. Move the mouse pointer over a subnet with a DP master system.
- 2. A message will appear displaying the available DP master systems. Click the one you want to edit. The DP master system will now be color-highlighted.
- 3. Click on the highlighted DP master system.
- 4. In the inspector window, edit the DP master system attributes under "Properties > General".

#### **Note**

If you click a subnet when no DP master system is highlighted, you will be able to edit the properties of the entire subnet under "Properties" in the inspector window.

#### Adding DP slaves to the master system and configuring them

In the network view, you can add various DP slaves from the hardware catalog directly by using the drag-and-drop function or by double-clicking.

#### DP slaves

For configuration purposes, DP slaves are broken down into the following categories:

- Compact DP slaves (Modules with integrated digital/analog inputs and outputs, for example, ET 200L)
- Modular DP slaves (interface modules with S5 or S7 modules assigned, for example ET 200M)
- Intelligent DP slaves (I slaves) (CM 1242-5 or ET 200S with IM 151-7 CPU)

### Rules

- Your DP master system should only contain one DP master, but it may contain one or or more DP slaves.
- You may only configure as many DP slaves in a DP master system as are permitted for the specific DP master.

#### **Note**

When configuring the DP master system, remember to observe the DP master technical data (max. number of nodes, max. number of slots, max. quantity of user data). User data restrictions may possibly prevent you from being able to use the maximum number of nodes that is theoretically possible.

### **Requirements**

- You must be in the network view.
- A DP master system must have been created.

### Adding a DP slave to the DP master system

To add a DP slave from the hardware catalog to the DP master system, follow these steps:

- 1. Select a DP slave from the hardware catalog.
- 2. Drag-and-drop the DP slave from the hardware catalog into the network view.
- 3. Draw a connecting line between the DP master's DP interface or a highlighted DP master system and the DP interface of the new DP slave.

A DP master system will be created and the DP slave will be connected to the DP master automatically.

#### Note

When a DP master system is highlighted, you can double-click the required DP slave in the hardware catalog. This will result in the DP slave being added to the highlighted DP master system automatically.

Editing devices and networks

8.1 Configuring devices and networks

# Disconnecting a DP slave from the DP master system

To disconnect a DP slave from the DP master system, follow these steps:

- 1. In the network view, right-click on the DP slave's DP interface.
- 2. From the shortcut menu, select the method for disconnecting from the DP master system:
	- "Disconnect from subnet": The PROFIBUS connection is broken and the device is no longer connected to the DP master system or a subnet.
	- "Disconnect from master system": The DP slave remains connected to the subnet, but is no longer assigned to the DP master system as a DP slave.

The selected DP slave will be disconnected from the DP master system.

### Assigning a DP slave to a new DP master system

To assign an existing DP slave to a new DP master system, follow these steps:

- 1. Right-click on the DP slave's DP interface.
- 2. From the shortcut menu, select "Assign to new master".

It does not matter whether the DP slave concerned is already assigned to another DP master system.

3. From the selection list, select the DP master whose DP master system is to have the DP slave connected to it.

The selected DP slave is now assigned to a new DP master system.

The "Assign to new subnet" function works in a similar way in that it allows you to connect a DP slave to a new subnet. However, in this case, the DP slave will not be connected to an existing DP master system.

### Configuring a DP slave

To configure a DP slave, follow these steps:

- 1. Switch to the DP slave's device view.
- 2. Select the module you want.
- 3. Configure the DP slave in the Inspector window.

# Configuring intelligent DP slaves

### Adding an I slave to a DP master system

#### Introduction

One of the characteristics of an intelligent DP slave (I slave) is that the DP master is not provided with I/O data directly by a real I/O, but by a preprocessing CPU. Together with the CP, this preprocessing CPU forms the I slave.

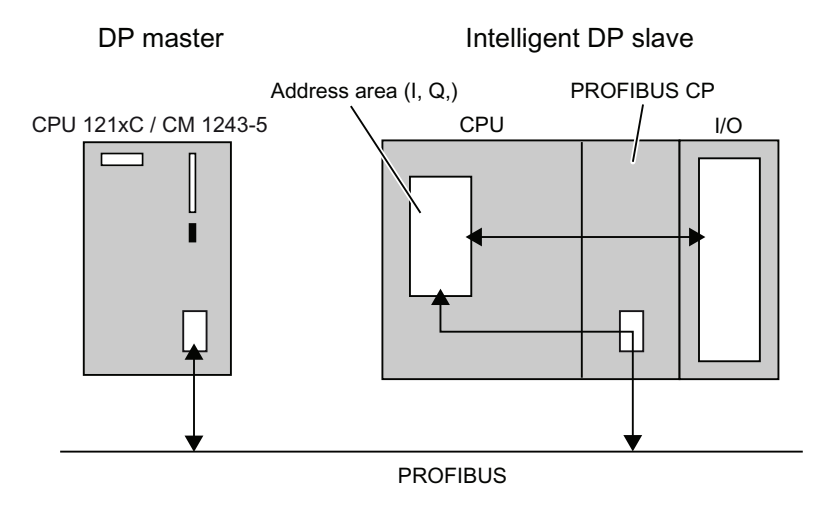

### Difference: DP slave v. intelligent DP slave

In the case of a DP slave, the DP master accesses the distributed I/O directly.

In the case of an intelligent DP slave, the DP master actually accesses a transfer area in the I/O address space of the preprocessing CPU instead of accessing the connected I/O of the intelligent DP slave. The user program running on the preprocessing CPU is responsible for ensuring data exchange between the address area and I/O.

#### Note

The I/O areas configured for data exchange between the DP master and DP slaves must not be used by I/O modules.

#### Applications

Configurations involving intelligent DP slaves:

- I slave <> DP master data exchange
- Direct DP slave > I slave data exchange

# Procedure

To add an I slave to a DP master system, follow these steps:

- 1. Drag two devices with PROFIBUS DP interface for configuration as DP master and I slave from the hardware catalog to the network view.
- 2. Draw a connecting line between the DP interfaces of both devices. This way you connect the I slave with a DP master in a DP master system.

Result: You have now set up a DP master system with one DP master and one I slave.

### Configuring access to I slave data

### Data access

The following generally applies to I slaves: The address for the data transfer area and the address for the module on the I slave are different. This means that the start address occupied by a module can no longer be used for the transfer memory. If the higher-level DP master is to access the data of an I slave module, you will need to program this form of data exchange between the module and transfer area in the I slave user program.

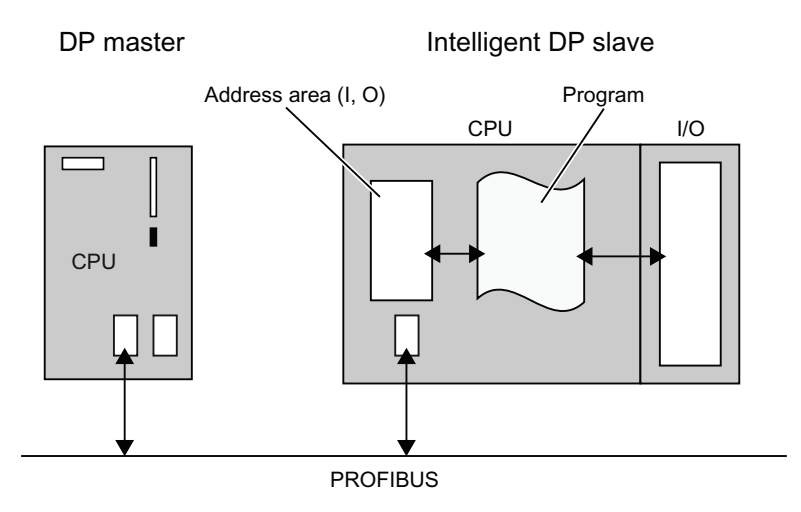

# Configuring the transfer area for data with DP slaves of the S7-1200

With CM 1242-5, the transfer area for the cyclic PROFIBUS data exchange is configured as transfer area in the parameter group "PROFIBUS interface > Mode > I Slave Communication".

# Direct data access from CPU to CPU

Direct data access from CPU to CPU via PROFIBUS is supported by the S7-1200 PROFIBUS CMs only via the PUT/GET services.

# Configuring DP slaves as distributed I/O devices

# Configuring an ET 200S

# Slot rules for configuring an ET 200S

The following rules apply when configuring an ET 200S:

- Do not leave any gaps when inserting the ET 200S modules.
- Slot 1: only for PM-E or PM-D Power Modules.
- To the left of an Electronics Module (EM): an EM or a Power Module (PM-E or PM-D) only.
- To the left of Motor Starter (MS): an MS, a PM-D, PM-D Fx (1..x..4) Power Module or a PM-X Power Module only.
- To the left of a PM-X: a motor starter or a PM-D only
- Up to 63 modules and one IM Interface Module are permitted

### Note

Remember to ensure that the correct PM-E and EM voltage ranges are assigned.

# Configuring reference junctions

A reference junction is the connection of a thermocouple to a supply line (generally in the terminal box). The voltage that occurs due to the effects of temperature falsifies the temperature value measured by the module.

On the ET 200S, one channel of the AI RTD module can be programmed as a reference junction. Other AI TC modules can correct their measured values using the temperature at the reference junction as measured by this module.

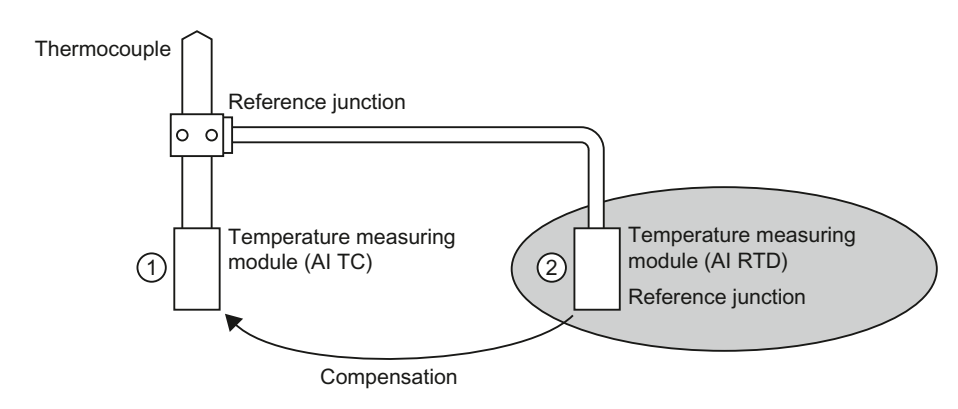

- ① Configuring the AI TC:
	- $\rightarrow$  Selection of the reference junction used
- ② Configuring of the AI RTD:
	- $\rightarrow$  Activation of the reference junction
	- $\rightarrow$  Specifying the slot and channel of the AI RTD

# Special characteristics to be noted when assigning parameters for reference junctions

The process of assigning parameters for reference junctions will be explained based on the example of a resistance thermometer with a Pt 100 climatic range that is used for measuring the reference junction temperature.

To assign parameters for the reference junction, follow these steps:

- 1. In the ET 200S device view, insert an analog electronics module, for example a 2AI RTD HF.
- 2. Select the module on the rack.
- 3. Under "Properties > Inputs" in the inspector window, set a channel for the reference junctions function to the "RTD-4L Pt 100 climatic range" measuring range.
- 4. Select the ET 200S.
- 5. Under "Properties > Module parameters > Reference junctions" in the inspector window, select the "Reference junction" check box and specify the slot and channel number of the relevant RTD module.
- 6. Insert the analog electronics module for measuring the temperature using a thermocouple (TC module) and parameterize it with the reference junction number of the RTD module.

### Additional information

For additional information on the various types and uses of ET 200S modules, please refer to the operating instructions and the manual titled "ET 200S Distributed I/O System".

For additional information on analog value processing, please see the documentation for the ET 200S distributed I/O system.

### Packing addresses

#### Introduction

DP slaves and I/O devices from the ET 200S family are configured in the same way as other modular DP slaves and I/O devices. As well as supporting all the standard modular DP slave and I/O device functions, the ET 200S also offers the "Pack addresses" function:

When digital electronics modules requiring an address space of 2 or 4 bits are inserted into the device view, they will initially be spread over a total area of 1 byte. However, the address area actually occupied can be compressed after configuration using the "Pack addresses" function.

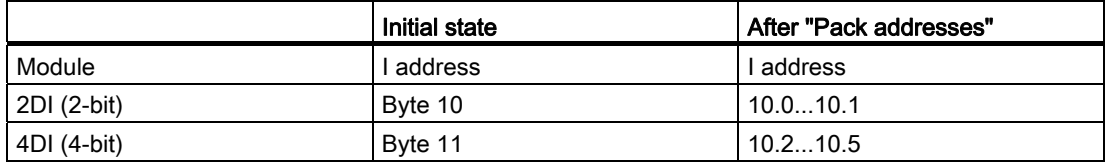

### **Requirements**

- You are in the device view.
- An ET 200S, for example an IM 151-1, must be present.
- A pair of digital electronics modules, for example 2DI AC120V ST, must be inserted into the slots.

### Packing addresses

To pack addressed, follow these steps:

- 1. Select the electronics modules whose addresses are to be packed. The following options are available for selecting multiple electronics modules:
	- Press and hold down <Shift> or <Ctrl> while clicking the relevant electronics modules.
	- Click off the rack and select the required electronics modules by drawing round them with the mouse.
- 2. Click "Pack addresses" in the shortcut menu for the selected electronics modules.

The address areas for inputs, outputs and motor starters are packed separately. The packed addresses will be displayed in the I address and Q address columns of the device overview.

#### How packed addresses are generated and structured

If you make use of the "Pack addresses" function, the addresses of the selected electronics modules will be packed in accordance with the following rules:

- The start of the address area is determined by the lowest address of the selected electronics modules: X.0
- If the bit address is not "0", then the next (free) byte address as of which the selected area can be compacted will be selected automatically: (X+n).0
- If no coherent area exists, the addresses will be automatically packed into any available address gaps.

Electronics modules with packed addresses and the same byte address form a packing group.

#### Unpacking addresses

To unpack addressed, follow these steps:

- 1. Select one or more electronics modules with packed addresses.
- 2. Click "Unpack addresses" in the shortcut menu for the selected electronics modules.

The packing groups of the selected electronics modules will be disbanded and the packed addresses for the relevant electronics modules unpacked.

The packing group will also be disbanded and the packed addresses unpacked in the following cases: if you delete electronics modules from a packing group, move electronics modules out of a packing group or insert electronics modules on a free slot within a packing group.

The start addresses of the unpacked electronics modules will be assigned to the next available byte addresses in each case.

#### Special characteristics of electronics modules with packed addresses

The following special characteristics apply to electronics modules with packed addresses:

- As far as the CPU is concerned, there is no way of assigning a slot for the electronics module. Consequently, the instruction GADR\_LGC (SFC 5) outputs error information W#16#8099 "Slot not configured" for the actual slot of the electronic module.
- The instruction LGC GADR (SFC 49) and SZL-ID W#16#xy91 "module status information" cannot be evaluated for an electronics module.
- The electronics module receives an additional diagnostics address via the DPV1 function, because otherwise the packed addresses would prevent interrupts from being assigned as far as the CPU is concerned.
- The "Insert/remove interrupt" is not possible. This is because the "Pack addresses" and "Insert/remove interrupt" functions are mutually exclusive.

### Configuring an ET 200S with option handling

You can use the option handling function to prepare the ET 200S for future expansions (options). This section describes option handling with reserve modules.

You do this by assembling, wiring, configuring, and programming the maximum configuration envisaged for the ET 200S and by using cost-effective reserve modules (138-4AA00 or 138- 4AA10) during assembly until it becomes time to replace them with the necessary electronics modules.

### **Note**

The ET 200S can be completely factory-wired with the master cabling, as no connection exists between a reserve module and the terminals of the terminal module (and, in turn, to the process).

#### **Requirements**

- ET 200S interface module
	- IM 151-1 STANDARD (6ES7 151-1AA03-0AB0 or higher)
	- IM 151-1 FO STANDARD (6ES7 151-1AB02-0AB0 or higher)
- Power module with option handling
	- PM-E DC24..48V
	- PM-E DC24..48V/AC24..230V

### Procedure

To activate option handling, follow these steps:

- 1. Select the IM 151-1 in the device view and enable it in "Option handling" check box under "Properties > General > Option handling" in the inspector window.
- 2. Select the numbered check boxes for the slots that are initially to accommodate the reserve modules prior to the future electronics modules.
- 3. Select the power module in the device view and enable it in the "Option handling" check box under "Properties > Addresses" in the inspector window. Reserve the necessary address space for the control and check-back interface in the process image output (PIQ) and process image input (PII).

The assembled reserve modules can be replaced with the configured modules at a later date without having to modify the configuration.

#### Note

The addresses for these interfaces are reserved as soon as you activate option handling on the power module. The "Option handling" function must also be activated on the DP slave (IM 151-1 STANDARD Interface Module). If it is not activated, the addresses reserved for the control and check-back interface will be released again.

Note that activating and deactivating the option handling function repeatedly can change the address of the control and check-back interface.

Option handling may be activated for one PM-E DC24..48V or one PM-E DC24..48V/AC24..230V Power Module only.

#### Additional information

For additional information on the assignment and significance of bytes within the process image, option handling with PROFIBUS and the use of reserve modules, please refer to the documentation for the ET 200S distributed I/O system.

#### How option handling works during startup

If "Startup when expected/actual config. differ" is not available, the ET 200S will still start up if a standby module is inserted instead of the configured electronics module and option handling has been activated for the slot concerned.

#### How option handling works during operation

During operation, the option handling mode varies in accordance with the following:

- Option handling enabled for a slot: Either the standby module (option) or the configured electronics module can be plugged into this slot. If any other kind of module is present on this slot, diagnostics will be signaled (no module/incorrect module).
- Option handling disabled for a slot: Only the configured electronics module can be plugged into this slot. If any other kind of module is present, diagnostics will be signaled (no module/incorrect module).

#### Standby module substitute values

- Substitute value for digital inputs: 0
- Substitute value for analog inputs: 0x7FFF

### Control and evaluation in the user program

The ET 200S is equipped with a control and feedback interface for the "Option handling" function.

The control interface is located in the process image output (PIQ). Each bit in this address area controls one of the slots from 2 to 63:

- Bit value = 0: Option handling parameterized. Standby modules are permitted.
- Bit value = 1: Option handling canceled. Standby modules are not permitted on this slot.

The check-back interface is located in the process image input (PII). Each bit in this address area provides information about the modules that are actually plugged into slots 1 to 63:

- Bit value = 0: This slot has the standby module, an incorrect module or no module plugged into it.
- Bit value = 1: This slot has the configured module plugged into it.

### Configuring the ET 200S in DPV1 mode

PROFIBUS DPV1 enables you to access extended PROFIBUS functions.

### Requirement

- You must be in network view.
- A DP master with DPV1 functionality must be available.
- A master-slave connection must be established with PROFIBUS.

### Procedure

To switch the DP slave over to DPV1, follow these steps:

- 1. Select the DP slave.
- 2. Under "Properties > Module parameters" in the Inspector window, select "DPV1" mode from the "DP interrupt mode" drop-down list.

or

- 1. Select the DP master.
- 2. In the I/O communications table, select the row with the connection between the DP master and the desired DP slave.
- 3. Under "Properties > Module parameters" in the Inspector window, select "DPV1" mode from the "DP interrupt mode" drop-down list.

# Special characteristics

The parameters are subject to interdependencies, which are outlined below:

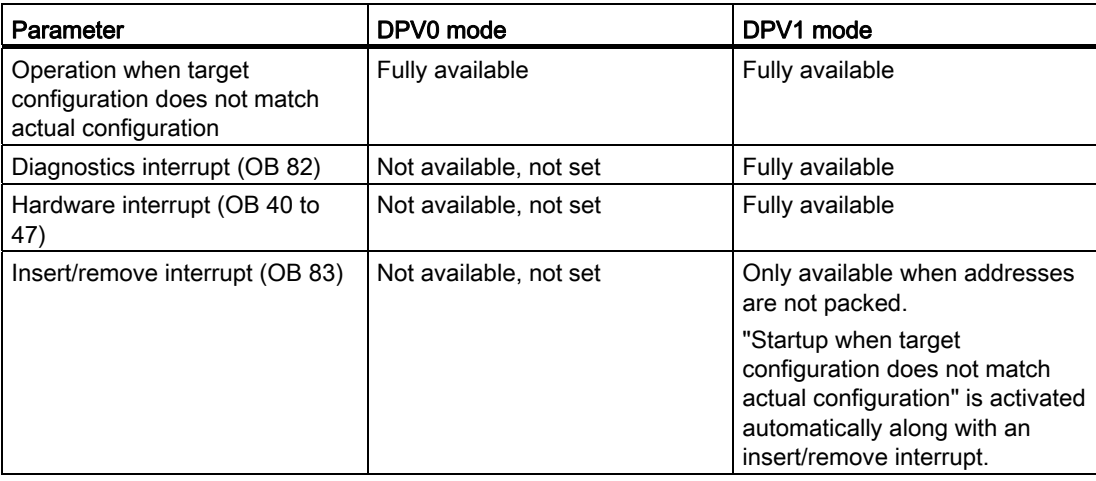

### Interrupts in the case of modules with packed addresses

If the module is capable of triggering interrupts and the bit address is not equal to 0 because of packed addresses, you will need to assign a diagnostics address in the ET 200S address dialog.

The diagnostics address is required for the purpose of assigning a DPV1 interrupt to the module as an interrupt trigger. The CPU will only be able to assign an interrupt correctly and store information on the interrupt in the interrupt OB start information/in the diagnostics buffer if the module concerned has this "unpacked" address. In this context, the CPU cannot make use of "packed" addresses.

From the point of view of interrupt processing (interrupt OB), this means the module will have the assigned diagnostics address, but from the point of view of processing the input and output data in the user program, the module will have the packed addresses.

### **Note**

When the module addresses are packed, the insert/remove interrupt for the ET 200S is unavailable.

# Using GSD files

# GSD revisions

### What you need to know about GSD revisions

The properties of DP slaves are made available to configuration tools by means of GSD files.

Functional enhancements in the area of the distributed I/O will have an effect on the GSD specification, for example, they will require the definition of new keywords.

This results in the versioning of the specification. In the case of GSD files, the version of the specification on which a GSD file is based is called a "GSD revision".

From GSD revision 1, the GSD revision must be included as a keyword "GSD\_revision" in GSD files. GSD files without this keyword will therefore be interpreted by configuration tools as GSD revision "0".

GSD files can be interpreted up to GSD revision 5. This means that DP slaves that support the following functions, for example, will be supported:

- Diagnostic alarms for interrupt blocks
- Isochronous mode and constant bus cycle time
- SYNC/FREEZE
- Clock synchronization for DP slaves

# Installing the GSD file

#### Introduction

A GSD file (device data file) contains all the DP slave properties. If you want to configure a DP slave that does not appear in the hardware catalog, you must install the GSD file provided by the manufacturer. DP slaves installed via GSD files are displayed in the hardware catalog and can then be selected and configured.

### Requirement

- The hardware and network editor is closed.
- You have access to the required GSD files in a directory on the hard disk.

# Procedure

To install a GSD file, proceed as follows:

- 1. In the "Options" menu, select the "Install device master data files" command.
- 2. In the "Install device master data files" dialog box, choose the folder in which you want to save the GSD files.
- 3. Choose one or more files from the list of displayed GSD files.
- 4. Click on the "Install" button.
- 5. To create a log file for the installation, click on the "Save log file" button.

Any problems during the installation can be tracked down using the log file.

You will find the new DP slave installed by means of the GSD file in a new folder in the hardware catalog.

#### **Note**

Installation of GSD file cannot be undone.

# Configuring GSD-based DP slave

DP slaves that you have inserted through installation of a GSD file can be selected as usual via the hardware catalog and inserted in the network view. If you want to insert the modules of the GSD-based DP slaves, you must take into account some particular details.

### **Requirements**

- You have installed a DP slave using a GSD file.
- You have inserted the head module in the network view in the usual manner.
- The device overview opens in the device view.
- The hardware catalog is open.

### Procedure

To add the modules of a GSD-based DP slave, proceed as follows:

1. In the hardware catalog, navigate to the modules of the GSD-based DP slave.

GSD-based DP slaves, also referred to as DP standard slaves, can be found in the "Other field devices" folder of the hardware catalog.

- 2. Select the desired module.
- 3. Use drag-and-drop to move the module to a free space in the device overview.
- 4. Select the module in the device overview to edit parameters.

You have now inserted the module in a free slot of the GSD-based DP slave and can edit its parameters.

#### **Note**

You can see only the GSD-based DP slave in the graphic area of the device view. The added modules of GSD-based DP slaves are only found in the device overview.

### Preset configuration

For modules with an adjustable preset configuration, you can change this configuration in the inspector window under "Properties > Preset configuration".

# 8.1.4.3 Configurations for PROFINET IO

# What you need to know about PROFINET IO

# What is PROFINET IO?

### PROFINET IO

PROFINET is an Ethernet-based automation standard of PROFIBUS Nutzerorganisation e.V. (PNO) which defines a manufacturer-neutral communication, automation and engineering model.

### **Objective**

The objective of PROFINET is:

- Integrated communication via field bus and Ethernet
- Open, distributed automation
- Use of open standards

# **Architecture**

The PROFIBUS User Organisation e.V. (PNO) has designated the following aspects for PROFINET architecture:

- Communication between controllers as components within distributed systems.
- Communication between field devices, such as I/O devices and drives.

### Implementation by Siemens

The demand for "Communication between controllers as components within distributed systems" is implemented by "Component Based Automation" (CBA). Component Based Automation is used to create a distributed automation solution based on prefabricated components and partial solutions.

The demand for "Communication between field devices" is implemented by Siemens with "PROFINET IO". Just as with PROFIBUS DP, the complete configuration and programming of the components involved is possible using the Totally Integrated Automation Portal.

The following sections deal with the configuration of communication between field devices using PROFINET IO.

### Overview of RT classes

### RT classes in PROFINET IO

PROFINET IO is a scalable, real-time communication system based on Ethernet technology. The scalable approach is reflected in several real-time classes:

- RT: Transmission of data in prioritized, non-isochronous Ethernet frames. The required bandwidth is within the free bandwidth area for TCP/IP communication.
- IRT: Isochronous transmission of data with high stability for time-critical applications (for example, motion control). The required bandwidth is from the area of bandwidth reserved for cyclic data.

Depending on the device, not all real-time classes are supported.

Editing devices and networks

8.1 Configuring devices and networks

# Connecting existing bus systems

# Connection of PROFINET and PROFIBUS

PROFINET IO and PROFIBUS DP can be connected with each other as follows:

● via Industrial Ethernet:

To connect the two network types, Industrial Ethernet (control level) and PROFIBUS (cell level/field level), use e.g. the IE/PB link.

● via Industrial Wireless LAN:

PROFIBUS devices, for example, can be connected to PROFINET IO via a wireless LAN/PB link. This allows existing PROFIBUS configurations to be integrated into PROFINET.

AS interface devices can be connected by an IE/AS-i link PN IO to the interface of a PROFINET device. This allows the existing AS-i network to be integrated into PROFINET.

The following figure shows the connection of a PROFIBUS subnet via PROFINET device with proxy functions.

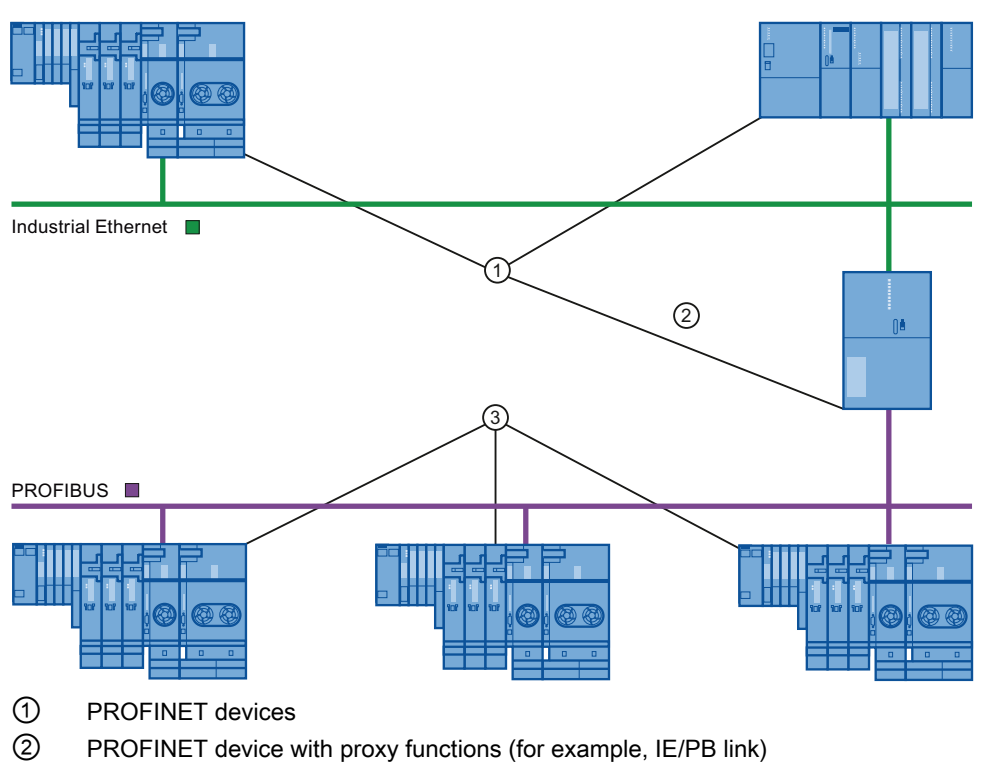

③ PROFIBUS devices

# PROFINET device with proxy functions used as proxy for a PROFIBUS device

The PROFINET device with proxy functions is the proxy for a PROFIBUS device on the Ethernet. Proxy functionality allows a PROFIBUS device that can communicate with all devices on the PROFINET and not just with its master.

Using PROFINET, existing PROFIBUS systems can easily be integrated into PROFINET communication using the proxy functions.

If, for instance, you connect a PROFIBUS device via an IE/PB link to PROFINET, the IE/PB link acts as a proxy for the PROFIBUS components to establish communication via **PROFINET** 

# Configuration using IE/PB link PN IO

### Configuration using IE/PB link PN IO

Use the IE/PB link IO to connect PROFIBUS DP configurations to PROFINET IO.

From the CPU perspective, the PROFIBUS DP slaves are connected to the same network as the IE/PB link PN IO. These slaves have the same device names and IP addresses as the IE/PB link PN IO, but different device numbers. Furthermore, each also has a specific PROFIBUS address.

In the properties of the IE/PB link, the PROFIBUS addresses of the connected DP slaves are displayed in addition to the PROFINET device numbers, as this device has two addressing schemes.

### Handling device numbers and PROFIBUS addresses on the master system

During placement, the same number is assigned for the PROFINET device number and the PROFIBUS address.

In the inspector window under "General Properties > PROFINET device number", you can find an overview of the device numbers used and the PROFIBUS addresses of an IE/PB link. The device number can also be changed here. You can also set that the device number and the PROFIBUS address should or should not always be identical. If the "PROFINET device number=PROFIBUS address" is activated, you do not have to track the device number when the PROFIBUS address changes.

The PROFIBUS addresses can be changed in the properties of the PROFIBUS device.

### **Restrictions**

The following restrictions apply to DP slaves configured as described above on the PROFIBUS subnet of an IE/PB link:

- No pluggable IE/PB link
- No pluggable DP/PA link
- No pluggable Y link
- Not CiR-compliant
- No pluggable redundant slaves
- No isochronous transmission / constant bus cycle time can be configured
- SYNC/FREEZE instructions ("DPSYC\_FR") of a CPU on the the Ethernet subnet for DP slaves behind the IE/PB-Link are not supported.

### Configuration using IWLAN/PN link

### Maximum number of devices in a IWLAN segment

If an Ethernet subnet is set up as wireless network (IWLAN = Industrial Wireless LAN), cyclic data exchange between IO controllers and IO devices is possible via a wireless route.

On one side of the wireless route there are fixed installed access points (for example, SCALANCE W 788) and on the other side mobile stations (with, for example IWLAN/PB links with PROFIBUS devices).

If the action radius of the mobile stations is large, it may be necessary to install several access points (SCALANCE W 788). Since each access point forms a segment with its wireless range, the IWLAN is made up of a series of segments.

The mobile devices "on the one side" of the wireless link with their IWLAN/PB links can move along the segments.

### Special feature

If several IWLAN/PB links are located within a segment, they have to share the bandwidth that is available for wireless transmission. This leads to a lengthening of the update time for these devices.

#### Example

In the following example there are two IO devices (IWLAN/PB link) with a segment.

If no more than a maximum of two IWLAN/PB links are present in a IWLAN segment at the same time, enter a "2".

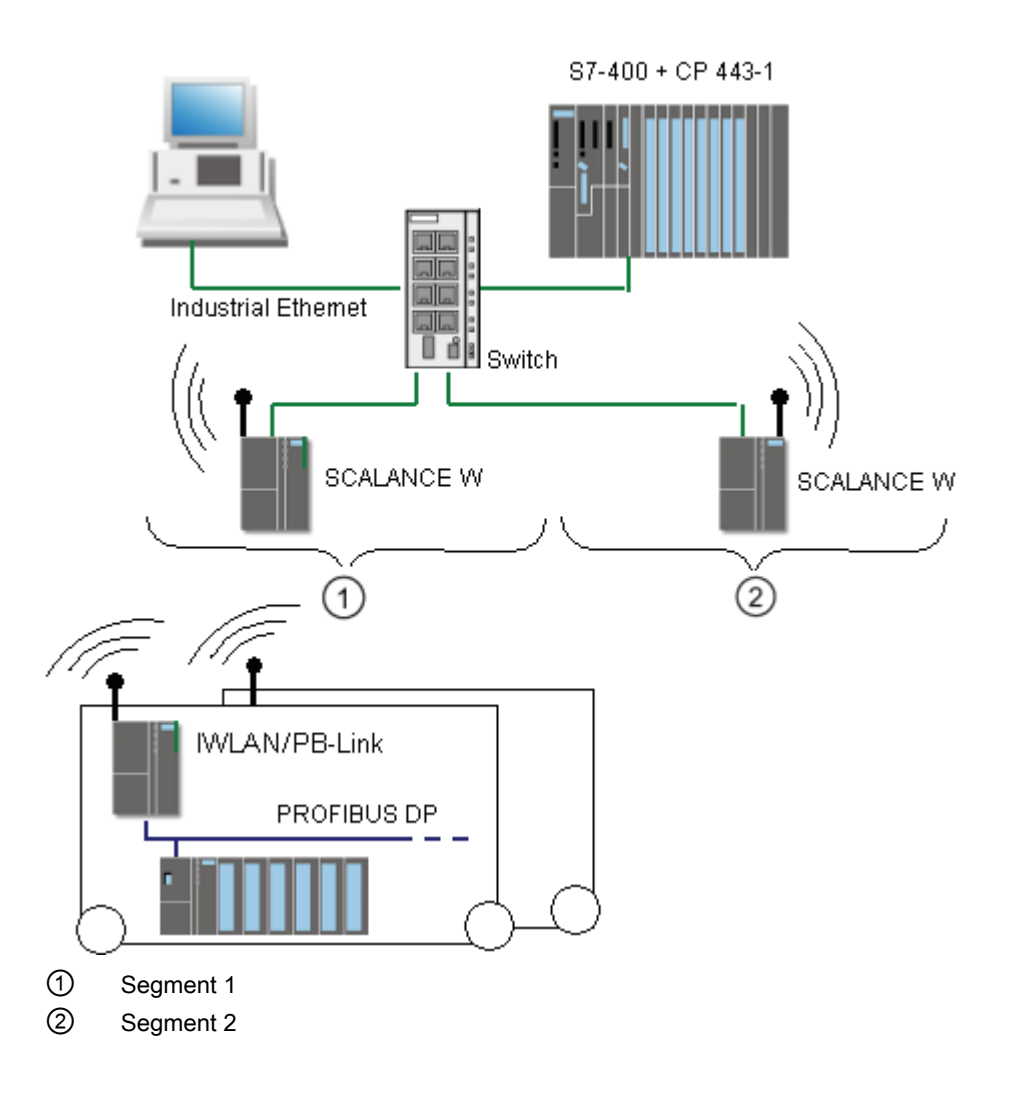

# Configure PROFINET IO

### Addressing PROFINET devices

#### Assigning addresses and names to PROFINET devices

In this chapter you will learn which address and naming conventions are valid for the PROFINET devices.

### IP addresses

All PROFINET devices work with the TCP/IP protocol and therefore require an IP address for Ethernet operation.

You can set the IP addresses in the module properties. If the network is part of an existing company Ethernet network, ask your network administrator for this data.

The IP addresses of the IO devices are assigned automatically, usually at CPU startup.

#### Device names

Before an IO device can be addressed by an IO controller, it must have a device name. This procedure was chosen for PROFINET because names are easier to administer than complex IP addresses.

Both the IO controller as well as IO devices have a device name. The device name is automatically derived from the name configured for the device (CPU, CP or IM):

● The PROFINET device name is made up of the name of the device (for example, the CPU), the name of the interface (only with multiple PROFINET interfaces) and optionally the name of the IO system:

<CPU name>.<Name of the interface>.<IO system name>

You cannot change this name directly. You change the PROFINET device name indirectly, by changing the name of the affected CPU, CP or IM in the general properties of the module. This PROFINET device name is also displayed, for example, in the list of accessible devices.

● A "converted name" is generated from the PROFINET device name. This is the device name that is actually loaded into the device.

The PROFINET device name is only converted if it does not comply to the rules of IEC 61158-6-10. You cannot change this name directly either.

### Rules for the converted name

The rules for the converted name are listed in the following section. If the converted name is not different from the name of the module, the name of the module must comply with this rule.

- The name consists of one or more labels, which are separated by a dot [.].
- Total length of the name: 1 to 240 characters
- Length of a label: 1 to 63 characters
- A label consists of the characters [a-z0-9-]
- Labels should not start or end with the "-" character
- The first label should not start with "port-xyz" or "port-xyz-abcde" (a,b,c,d, e,x,y,z=0-9)
- The name should not have the following form: n.n.n.n (n=0-999)

#### Example of device names

device-1.machine-1.plant-1.vendor

If you assign this name, to a CPU for example, STEP 7 will not convert it.

#### Device number

In addition to the device name, a device number is also automatically assigned when an IO device is plugged in. You can change this number.

# Devices in the PROFINET subnet

In a PROFINET subnet the maximum allowable number of devices is monitored during configuration.

### See also

[Assigning the device name and IP address](#page-494-0) (Page [495](#page-494-0)) [Retentivity of IP address parameters and device names](#page-501-0) (Page [502](#page-501-0))

### <span id="page-494-0"></span>Assigning the device name and IP address

### Assigning an IP address and subnet mask for an IO controller the first time

There are various options for this: During the configuration of PROFINET interface, you have to set the following:

- IP address is set in the project.
- IP address is set using a different method.

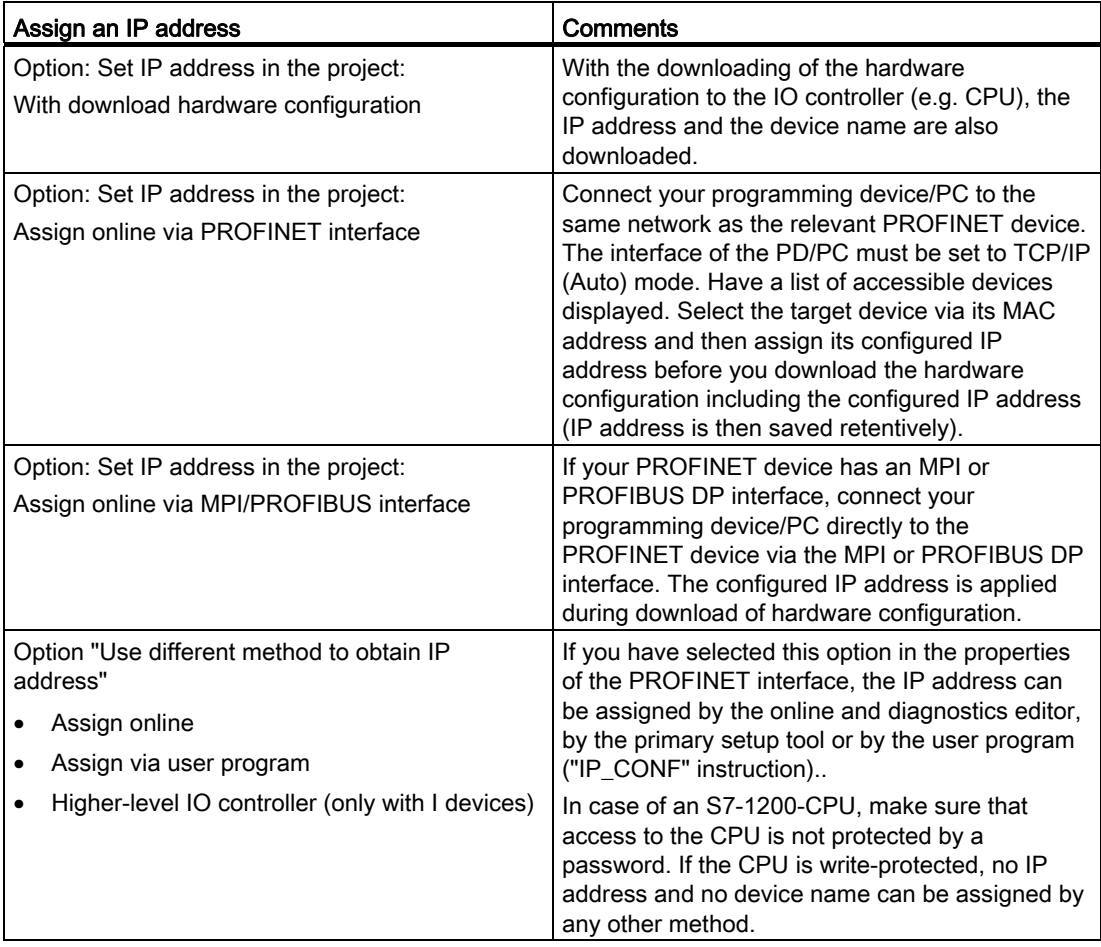

### Commissioning a PROFINET interface

Further details of how to commission a PROFINET interface can also be found in the operating instructions for the PROFINET devices from the SIMATIC family.

### Assigning device names for IO devices when the "Device replacement without removable media/PG" option is enabled

For IO devices where the "Device replacement without removable media/PG" option is activated, it is not necessary to assign the device name in the case of a device replacement.

### Assigning a device name and address for an IO device (exception in the case device exchange without media change/PG)

The following graphic illustrates the process for assigning the device name and address.

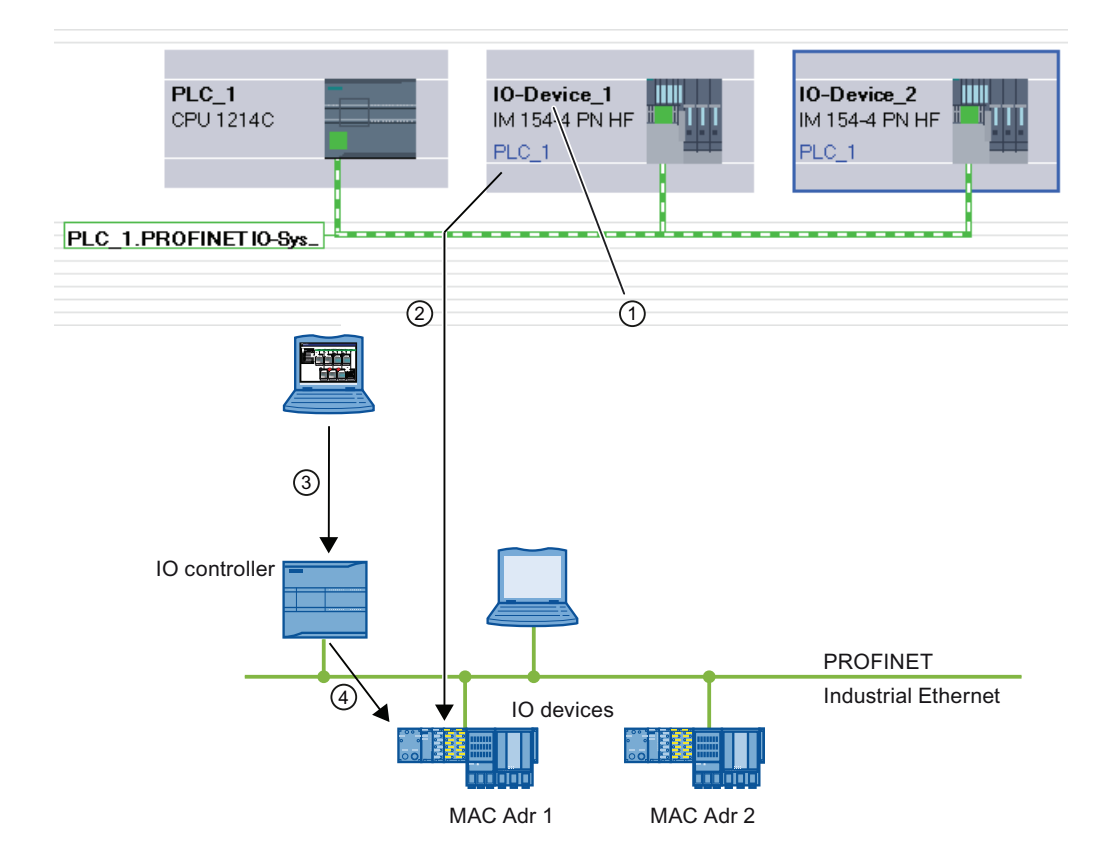

- ① Each device receives a name; STEP 7 automatically assigns an IP address.
- ② STEP 7 generates a PROFINET device name from the name. This is then assigned to an IP device online (MAC address) and is written into the device.
- ③ The configuration is downloaded to the IO controller.
- ④ The IO controller assigns the appropriate IP address to the IO device with the assigned PROFINET device name during startup.

A device name is assigned to each IO device. You can change the name and IP address manually.

You have two options for downloading configured data to the PROFINET IO device:

● Offline with a Micro Memory Card:

Place the configured data (device name: for example, turbo-3) for the IO device in the MMC in the PG/PC. Use the command "SIMATIC Card Reader > Save Device Name to Memory Card" in the "Project" menu for this.

Then insert the MMC into the IO device. The IO device automatically adopts the configured device name.

Online with programming device/PC:

Connect the programming device/PC directly to the Ethernet subnetwork via the PROFINET interface.

Select the subnet in the network view and then select the "Assign device name" shortcut command.

In the "Assign PROFINET device name" dialog box, select the suitable PG/PC interface to connect to the Ethernet subnet.

All configured PROFINET device names are in the top drop-down list. Select a PROFINET device name from it and select the IO device to receive this device name from the table at the bottom. You can filter the display of devices in the table according to various criteria.

You can easily identify the device using the "Flash LED" button.

The IO controller recognizes the IO device by its device name and automatically assigns the configured IP address to it.

### IP address assignment for special IO devices

Special IO devices, for example, SCALANCE X, S7 300 CPs, support the option of assigning the IP addresses not from the IO controller during startup. In this case, the IP address is assigned in a different way. For additional information, refer to the manual of the respective PROFINET device of the SIMATIC device family.

### Requirement for additional procedures when assigning IP address and device name

If the IO device, as described above, should not obtain the IP address or device name from the IO controller, proceed as follows:

- 1. Select device or network view.
- 2. Open the properties for the respective PROFINET device.
- 3. Select the "Use different method to obtain IP address" option or "Different method for obtaining device name" option.

### Rules

If the "Different method for obtaining IP address / device name" option is used in a PROFINET device, note the following:

- The subnet part of the IP address of the IO device must match the subnet part of the IP address of the IO controller.
- The corresponding PROFINET device cannot be used as a router.

### See also

[Calling the name assignment function from the project tree or via the "Online" menu](#page-675-0) (Page [676\)](#page-675-0)

### Example of the assignment of the device name

In this example you assign device names to a PROFINET IO controller and a PROFINET IO device. To make assignment easier, the device names should also contain the names of the PROFINET IO system.

#### **Requirements**

- You must be in the network view.
- A CPU 1214C (V2.0 or higher) must be available in the network view.
- An IM 151-3PN is available.
- The PROFINET interfaces of both modules are networked.

# Procedure

To assign the names, follow these steps:

1. Select the CPU.

Make sure that you have selected only the CPU and not the complete device!

2. Assign the name "myController" in the Inspector window, under "General".

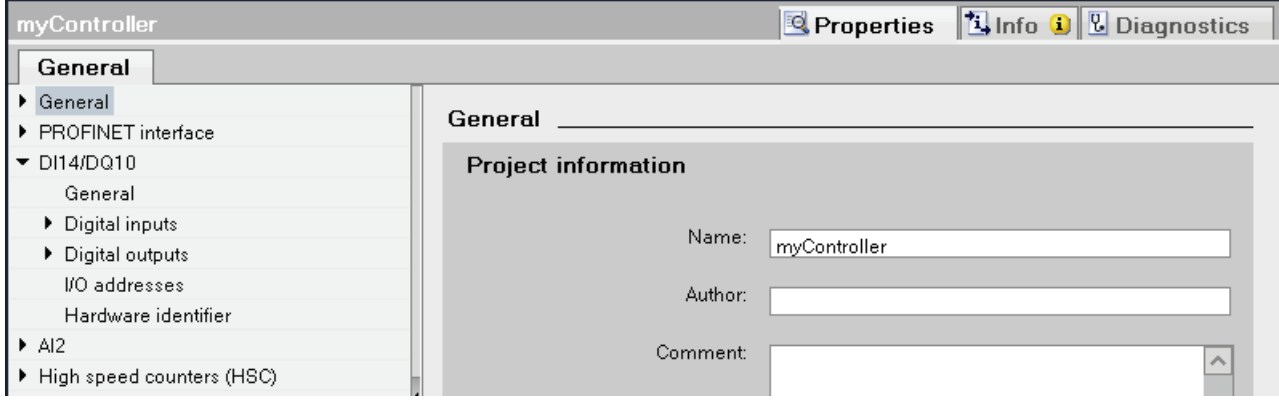

3. Select the IM.

Make sure that you have selected only the IM and not the complete device ET200S!

- 4. Assign the name "Device\_1" in the Inspector window, under "General".
- 5. Right-click on the PROFINET IO system and select the "Properties" command.

6. Assign the name "Plant\_section1" to the IO system and select the check box "Use name as extension for PROFINET device names".

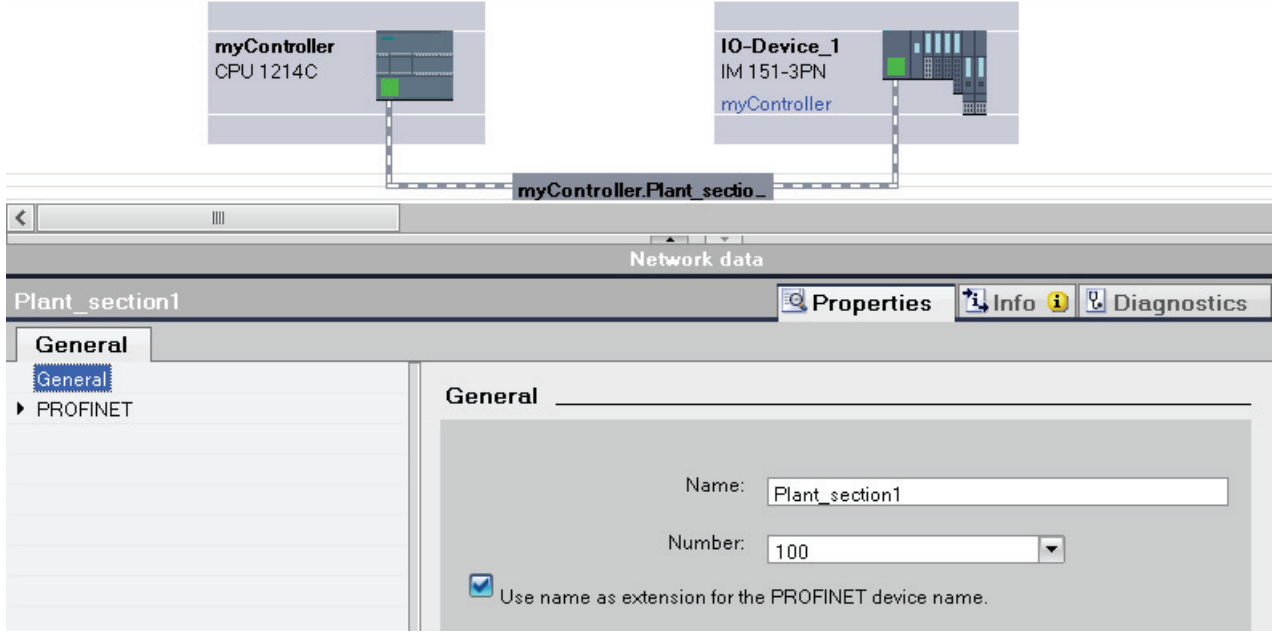

7. You can find the automatically generated PROFINET device names at the selected device in the Inspector window, at "PROFINET interface".

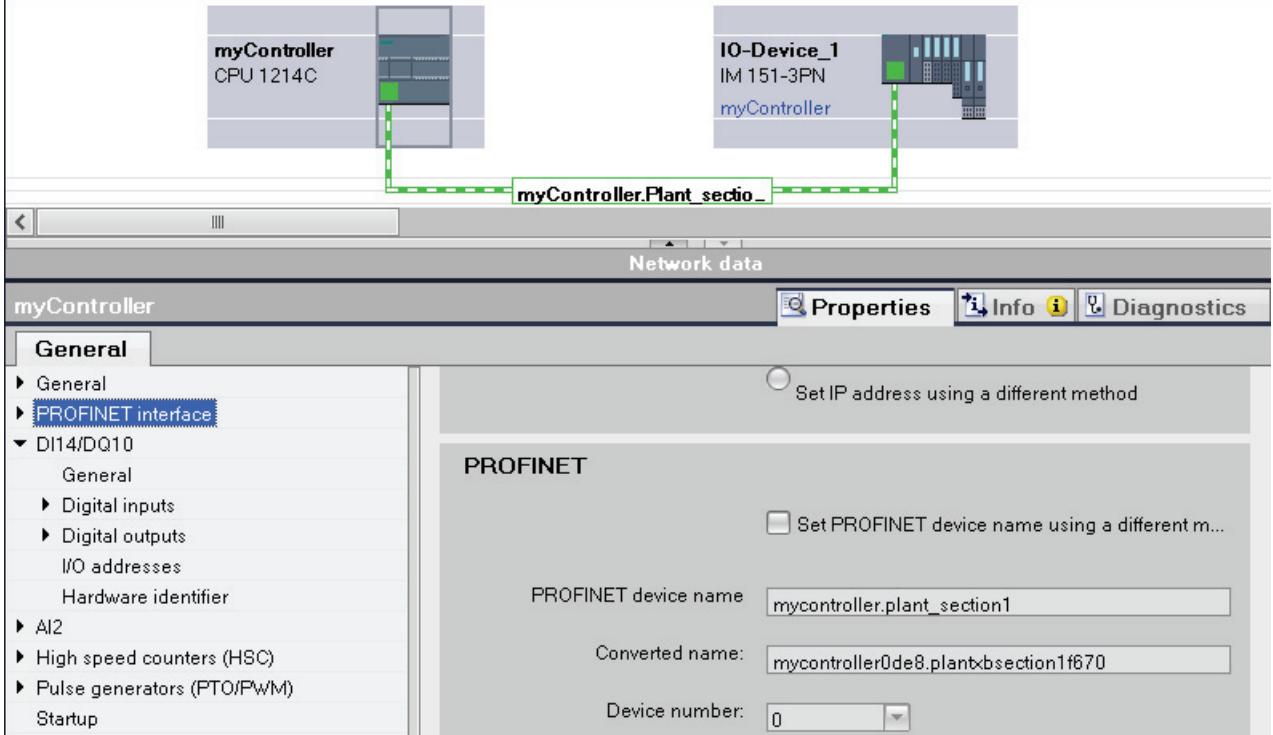

The PROFINET device name corresponds to the name of the module (with the name of the IO system as extension) with the difference that only lower case text is used. Background: No distinction is made between upper and lower case ("case insensitive") for the storing of the name.

The converted name is displayed below. This is the name that is automatically generated from the PROFINET device name and satisfies the DNS conventions. If you work with STEP 7, you do not require this name. This name is displayed here as a check and corresponds to the name that is stored in the device. If you work with other tools that are able to record the data exchange and read the actual device names, then you find the converted names.

### Other special features

For PROFINET devices with multiple PROFINET interfaces, the name of the interface is attached to the name of the module, separated by a dot.

Example:

- Name of the module: myController
- Name of the interface: Interface 1
- PROFINET device name: mycontroller.interface\_1

### Assign device name via memory card

#### Introduction

You can configure the device names of PROFINET IO devices offline. To do this, store a configured device name on a memory card and then insert the card into the appropriate IO device.

If an IO device has to be completely replaced due to a device defect, the IO controller automatically reconfigures the new device. Using the memory card, a device can be replaced without a programming device.

### **Requirements**

- The programming device has a card reader for memory cards.
- The IO device must support the assignment of the device name via memory card.
- The station and its PROFINET IO system is configured.

### Procedure

To store a device name on a memory card, follow these steps:

- 1. Insert the memory card into the card reader.
- 2. Select the IO device whose device name is to be assigned by the memory card.
- 3. Select the "Card reader > Save Device Name to Memory Card" command in the "Project" menu.

If the memory card is not empty, a message will be issued informing you of this and you will have the option to delete the card.

### <span id="page-501-0"></span>Retentivity of IP address parameters and device names

The retentivity of IP address parameters (IP address, subnet mask, router setting) and device name depends on how the address is assigned. The non-retentive, temporary assignment means:

- IP address parameters and device name remain valid for the following time period:
	- Until the next POWER OFF
	- Until the next bootstrap
	- Until termination of the online connection (for example, after downloading the program)

After POWER OFF / POWER ON or a permanent deletion, the CPU can only be accessed via the MAC address.

● Loading a temporary IP address also deletes the retentive, saved IP address parameter.

### IP address parameters and device name not assign retentively

If the IP address parameters are not retentive, communication can no longer take place after the above described events (for example, after POWER OFF/POWER ON) that are based on the IP protocol.

IP address parameters and device name are not retentive in the following case:

- The properties of the PROFINET interface have a setting specifying that the IP address is to be obtained by another method.
- The device is a "normal" IO controller and it is specified in the user program ("IP\_Conf" instruction) that the IP address parameters/device name is not to be retentive.

Non-retentive IP address parameters with an I device:

● If the device is an I device, the IP address is assigned by a higher-level IO controller and no prioritized startup is set, no IP address parameters can be assigned retentively via the online and diagnostics view. In this case the IP parameters are not retentive.

# **Recommendation**

If possible, use the "Set IP address in project" and specify an appropriate IP address. In this case, the IP address is assigned retentively.

Editing devices and networks

8.1 Configuring devices and networks

### Resetting the IP address parameters and device names

Retentive IP address parameters and device names can be reset as follows:

- By "Reset to factory settings" (reset to delivery state with the option of also resetting the IP address parameters and the device name)
- Through a Firmware update

### **NOTICE**

Consequences of repeated assignment of IP address parameters on top of existing IP parameters

- Through the temporary assignment of IP address parameters / device names, a reset of retentively saved IP address parameters/device names occurs.
- With a fixed assignment of IP address parameters/device names, previously retentively saved parameters are replaced with the newly assigned parameters.

#### **NOTICE**

### Reuse of devices

Execute the "Reset to factory settings" before you install a device with retentive IP address parameters / device names in different subnetworks / systems or before you place it in storage.

### Creating a PROFINET IO system

A PROFINET IO system is comprised of a PROFINET IO controller and its assigned PROFINET IO devices.

To create a PROFINET IO system you require an IO controller (for example, CPU 1214C) and one or more IO devices (for example, a head module from the distributed I/O family ET 200S).

As soon as you connect an IO controller to an IO device, a controller-device link is established.

### Procedure

To create a PROFINET IO system, proceed as follows:

1. Use drag-and-drop to pull an IO controller from the hardware catalog (for example, CPU 1214C) into the free area of the network view.

The IO controller is created in the project.

- 2. Use drag-and-drop to move an IO device from the hardware catalog (for example, ET 200S) into the free area of the network view.
- 3. Click on the PROFINET interface of the IO controller or the IO device.
- 4. Hold down the mouse button and draw a connecting line between this selected interface and that of the partner device.
	- A subnet with an IO system between the IO controller and the IO device is created.
- 5. If required, adapt the properties of the Ethernet subnet or the IO controller (for example, IP address) under "Properties" in the inspector window.

### Handling PROFINET IO systems

Using shortcut menu commands, you can delete PROFINET IO systems, create new ones or even connect the interface to another subnet from within the network view.

An existing PROFINET configuration can thereby be corrected in the network view.

### Create new PROFINET IO system for IO controller

To create a new PROFINET IO for an IO controller, proceed as follows:

- 1. Make sure that no IO system is already assigned to the IO controller. If an IO system is already assigned to the IO controller, the "Assign IO system" shortcut menu command is disabled.
- 2. Select the PROFINET interface and then select the "Assign IO system" shortcut menu command.

A new PROFINET IO system is created at the IO controller and you can assign IO devices to this IO system.
# Disconnecting PROFINET IO devices from PROFINET IO system

To disconnect an already networked PROFINET IO device from its PROFINET IO system, follow these steps:

1. Click on the PROFINET interface of an IO device.

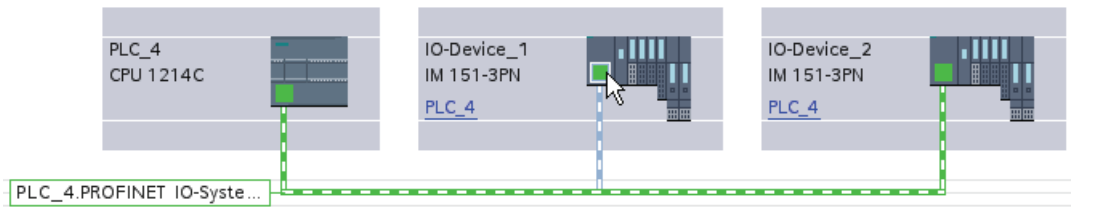

2. Select the "Disconnect from IO system" shortcut menu command.

The IO device that was assigned to this IO system is then no longer assigned to it.

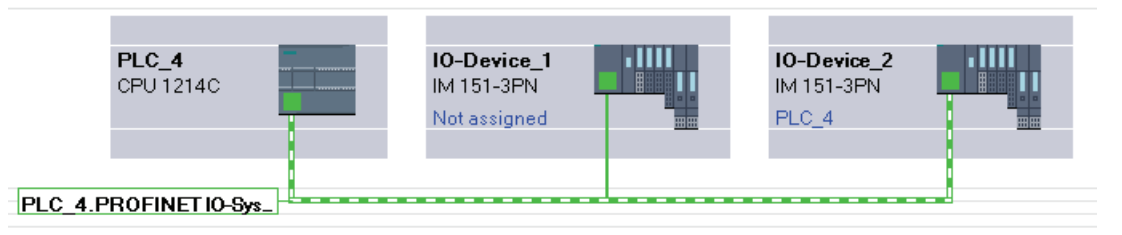

You can create a new IO systems and can assign each of the non-assigned IO devices to an IO controller.

# Assign PROFINET IO devices to other IO controllers

Existing PROFINET IO systems can be easily reconfigured in the network view:

- 1. Select the interface of an IO device and then select the shortcut menu. You have the following options here:
	- Assign a new subnet to the IO device or disconnect it from the existing subnet
	- Assign a new IO controller to the IO device
	- Assign a new IO system to the IO device or disconnect it from the existing subnet
- 2. To assign another IO controller to the IO device, select the "Assign to new IO controller" shortcut menu command.

If there is no connection, a subnet is automatically created and the IO device is assigned to the IO system of the new IO controller.

## Tip: Quick configuration of IO systems

If the IO system has a lot of IO devices, assign all IO devices placed by drag-and-drop operation to an IO controller on one step.

# **Requirements**

IO controller and IO devices are placed in the network view.

## Assign IO devices to an IO system

To do this, follow these steps:

- 1. Select an appropriate zoom factor so that you can see as many IO devices as possible in the network view.
- 2. Arrange the IO devices in not more than of two rows.
- 3. Select all IO interfaces (not all devices) with the mouse cursor. This only works if you begin to drag the mouse cursor outside of the first IO device and release the mouse button at the last IO device (selection with the lasso).

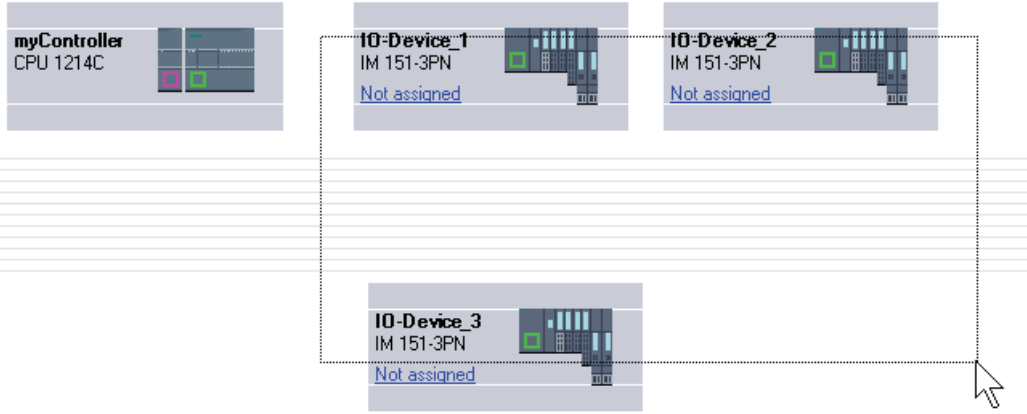

4. Select the shortcut menu "Assign new IO controller" and select the corresponding IO interface of the IO controller in the subsequent dialog.

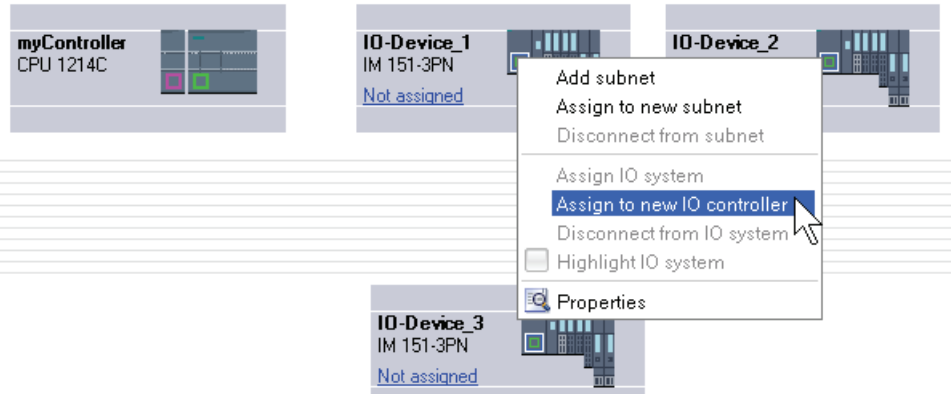

5. The IO devices are automatically networked with the IO controller and combine with it to form an IO system.

#### Note

When an IO system is highlighted, you can double-click on an IO device in the hardware catalog and thereby quickly add additional IO devices. Result: The IO device is automatically added to the highlighted IO system.

#### Interconnecting ports

If an IO device is assigned to an IO controller, this does not yet specify that the ports are connected to each other.

Although a port interconnection is not required to use the PROFINET functions, it does however offer the following advantages:

- A setpoint topology is assigned with the port interconnection. Based on an online-offline comparison, it is possible to conduct a setpoint-actual comparison with all devices that support this function.
- Only with IRT communication: If a port interconnection is configured, STEP 7 can determine the required bandwidth more precisely. As a rule, this leads to a higher performance.

Make sure that no invalid ring structures occur through the interconnection of ports.

Port interconnection is only advisable for devices that support the topology configuration.

## Interconnecting ports in the Inspector window

To interconnect ports, follow these steps:

- 1. Select the PROFINET device or the PROFINET interface.
- 2. Navigate to the port property "Port interconnection".

When the PROFINET interface is selected, you can find this setting in the Inspector window as follows: Properties > General > Advanced Options > Port [...] > Port Interconnection.

3. In the "Local port" section, you can find the settings at the local port. In the case of fiberoptic cable you can, for example, set the cable names here.

In the "Partner port" section, click on the black triangle in the "Partner port" box to display and select the available partner ports.

4. If the port interconnection is a port interconnection with copper as medium and the devices support IRT communication, you can also set cable length and signal transit time.

If the PROFINET interface was not networked, it is automatically networked by this action. In the properties of the subnet you can set whether this subnet should or should not be used for the networking.

## Setting the send clock

#### Shortest possible update interval for send clock

The send clock indicates the time between two consecutive communication cycles. It is the shortest possible transmission interval in data exchange. The update times are calculated as multiples of the send clock cycle.

# Requirements to change the send clock at the PROFINET device

No IRT (Isocronous Realtime) should be configured. In detail, this means:

- No device must be configured at the IO system as a sync-slave or sync-master.
- All devices at the IO system must be unsynchronized.

## Procedure

To set the send clock, proceed as follows:

- 1. Select the PROFINET IO controller in the device or network view.
- 2. Change the value for "Shortest possible update interval for send clock" in the properties of the PROFINET interface under "PROFINET Interface > Advanced options > Realtime settings > IO communication".

The send clock is valid for all PROFINET devices at the IO system. If the synchronization role is set to a value other than "Unsynchronized", you can only set the send clock in the sync domain, in other words, centrally at the PROFINET IO system.

# Setting the update time

# Update time

An IO device / IO controller in the PROFINET IO system is supplied with new data from the IO controller / IO device within this time period. The update time can be separately configured for each IO device and determines the time interval in which data is transmitted from the IO controller to the IO device (outputs) as well as data from the IO device to the IO controller (inputs).

STEP 7 calculates the update time automatically in the default setting for each IO device of the PROFINET IO system, taking into account the volume of data to be exchanged as well as the set send clock.

## Setting the update time

If you do not want to have the update time calculated automatically, you can change the setting.

To change the update time, proceed as follows:

- 1. Select the PROFINET interface of the IO device in the network or device view.
- 2. Change the update time in the interface properties under "Advanced options > Realtime settings > IO cycle".
	- To have a suitable update time calculated automatically, select "Automatic".
	- To set the update yourself, select "Can be set" and enter the required update time in ms.
- 3. To ensure consistency between the send clock and the update time, activate the "Adapt update time when send clock changes" option.

This option ensures that the update time is not set to less than the send clock.

Non-automatic setting of the send clock may result in errors if the available bandwidth is insufficient or if other limits are exceeded (for example, too many devices are configured).

#### Setting the watchdog time

#### Watchdog time

You can configure the watchdog time for PROFINET IO devices.

If the IO device is not supplied with input or output data (IO data) by the IO controller within the watchdog time, it switches to the safe state.

Do not enter the watchdog time directly, but as "Accepted number of update cycles when IO data is missing". This makes setting easier because the update time can be shorter or longer, depending on the power of the IO device or the setting.

The resulting watchdog time is automatically calculated from the "Accepted number of update cycles when IO data is missing".

## Configuring the watchdog time

To specify the watchdog time, follow these steps:

- 1. Select the PROFINET interface of the IO device in the network or device view.
- 2. In the properties of the interface, navigate to "Advanced options > Realtime settings > IO cycle".
- 3. Select the required number of cycles from the drop-down list "Trigger watchdog after # cycles with missing IO data".

The watchdog time is subsequently calculated automatically based on the preset factor. It must not be more than 1.92 seconds.

#### **Note**

The default setting should only be changed in exceptional cases, for example, during the commissioning phase.

## Calculated bandwidth for cyclic IO data

#### Calculated bandwidth for cyclic IO data

Adherence to the maximum available bandwidth for cyclic IO data is monitored by the system. The maximum bandwidth depends on the send clock cycle. If the send clock cycle is greater than or equal to 1 ms, the maximum bandwidth is 0.5 ms. If the send clock cycle is shorter, the maximum available bandwidth is also reduced.

The bandwidth actually required for cyclic IO data is determined by the system based on the number of configured IO devices and IO modules. Furthermore, the required bandwidth depends on the update time that is used.

In general, the calculated bandwidth increases in the following cases:

- There is a greater number of IO devices
- There is a greater number of IO modules
- The update times are shorter.

#### Maximum bandwidth for cyclic IO data depending on the send clock

The following table shows how the maximum available bandwidth for cyclic IO data reacts based on the send clock:

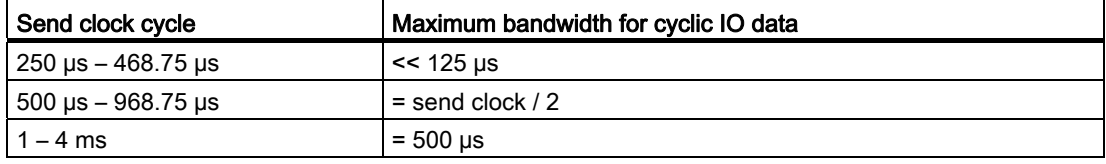

# Setting port options

## Setting the port options

## Changing connection settings for the PROFINET IO port

You can change the network settings for the PROFINET IO port as required. By default, the settings are made automatically. In normal situations, this guarantees problem-free communication.

#### Possible settings for transmission medium/duplex

Depending on the selected device, you can make the following settings for "Transmission medium/duplex":

● Automatic setting

Recommended default setting of the port. The transmission settings are automatically "negotiated" with the peer port. The "Enable autonegotiation" option is also enabled as a default, in other words, you can use cross cables or patch cables for the connection.

● TP/ITP at x Mbps full duplex (half duplex)

Setting of the transmission rate and the full duplex/half duplex mode. The effectiveness depends on the "Enable autonegotiation" setting:

– Autonegotiation enabled

You can use both cross cable and patch cable.

– Autonegotiation disabled

Make sure that you use the correct cable (patch cable or cross cable)! The port is also monitored with this setting.

Deactivated

Depending on the module type, the drop down list box can contain the "- Disabled -" option. This option, for example, allows you to prevent access to an unused port for security reasons. With this setting, diagnostic events are not generated.

#### "Monitor" option

This option is used to activate or deactivate the port diagnostics. Examples of port diagnostics: The link status is monitored, in other words, the diagnostics are generated during link-down and the system reserve is monitored in the case of fiber optic ports.

#### Option "Enable autonegotiation "

The autonegotiation setting can only be changed if a concrete medium (for example, TP 100 Mbps full duplex) is selected. Whether or not a concrete medium can be set depends on the properties of the module.

If autonegotiation is disabled, this causes the port to be permanently specified, as for example, is necessary for a prioritized startup of the IO device.

You must make sure the partner port has the same settings because with this option the operating parameters of the connected network are not detected and the data transmission rate and transmission mode can accordingly not be optimally set.

#### **Note**

When a local port is connected, STEP 7 makes the setting for the partner port if the partner port supports the setting. If the partner port does not accept the setting, an error message is generated.

#### Wiring rules for disabled autonegotiation

#### Requirement

You have made the following settings for the port in question, for example, to accelerate the startup time of the IO device:

- Fixed transmission speed
- Autonegotiation incl. autocrossing disabled

This saves you the time required to negotiate the transmission rate during startup.

If you have disabled autonegotiation, you must observe the wiring rules.

#### Wiring rules for disabled autonegotiation

PROFINET devices have the following two types of ports:

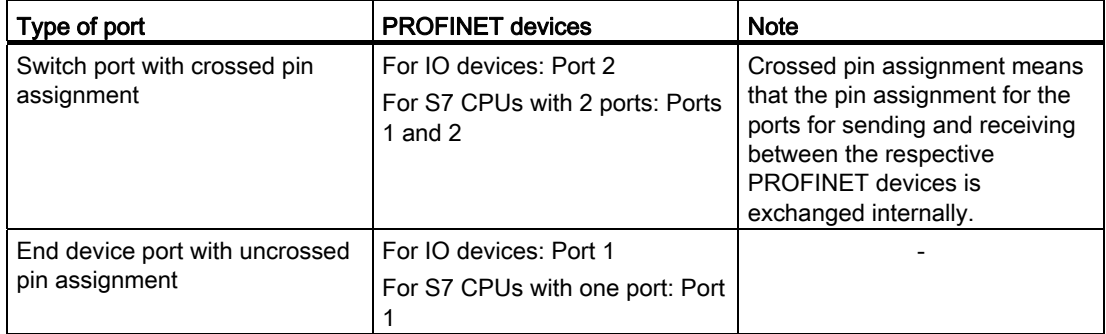

Validity of the wiring rules

The cabling rules described in the following paragraph apply exclusively for the situation in which you have specified a fixed port setting.

# Rules for cabling

You can connect several IO devices in line using a single cable type (patch cable). To do this, you connect port 2 of the IO device (distributed I/O) with port 1 of the next IO device. The following graphic gives an example with two IO devices.

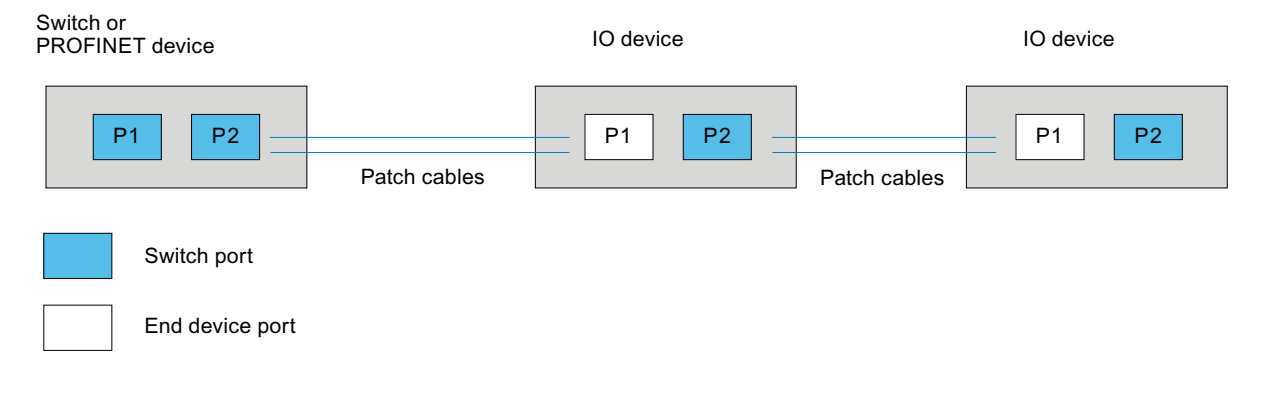

# Boundaries at the port

# **Requirements**

To use boundaries, the respective device must have more than one port. If the PROFINET does not support boundary settings, they are not shown.

## Enable boundaries

"Boundaries" are limits for transmission of certain Ethernet frames. The following boundaries can be set at a port:

● "End of discovery of accessible devices"

No forwarding of DCP frames to identify accessible devices. Devices downstream from this port cannot be reached by the project tree under "Accessible devices". Devices downstream from this port cannot be reached by the CPU.

● "End of topology discovery"

LLDP frames (Link Layer Discovery Protocol) are not forwarded for topology detection.

● "End of svnc domain"

No forwarding of sync frames transmitted to synchronize nodes within a sync domain.

If you operate, for example, a PROFINET device with more than two ports in a ring, you should prevent the sync frame from being fed into the ring by setting a sync boundary (at the ports not inside the ring).

Additional example: If you want to use several sync domains, configure a sync domain boundary for the port connected to a PROFINET device from the other sync domain.

#### **Restrictions**

The following restrictions must be observed:

- The individual check boxes can only be used if the port supports the function in question.
- If a partner port has been determined for the port, the following check boxes cannot be used:
	- "End of discovery of accessible devices"
	- "End of topology discovery"
- If autonegotiation is disabled, none of the check boxes can be used.

#### Enabling device replacement without exchangeable medium

#### Replacing an IO device without exchangeable medium

Replacement of IO devices is frequently required in automation systems. The IO devices are generally assigned a device name by either inserting an exchangeable medium or via the programming device. The CPU identifies the IO device by using these device names.

Replacing an IO device can be done without inserting an exchangeable medium (e.g. memory card) or without the programming device, under certain circumstances. For this purpose the Ethernet mechanism analyzes the relationship between the individual IO devices and the IO controller. From these relationships which are stored in the IO controller, the IO controller recognizes which IO device was replaced and assigns a device name to the new device.

## **Requirements**

- A port interconnection is already configured.
- The affected IO devices in the automation system must support device replacement without exchangeable medium.

If the individual IO devices in the automation system do not support device replacement without exchangeable medium, a corresponding message is output for the IO device.

#### **Note**

Use only new IO devices as replacements or restore configured IO devices to their delivery state.

#### Procedure

In order to enable the replacement of an IO device without exchangeable medium, proceed as follows:

- 1. In the device, select the device or network view of the PROFINET interface in the corresponding IO controller.
- 2. In the interface properties under "Advanced settings > Interface options", select the "Allow device replacement without exchangeable medium"

#### See also

Components with the the device replacement without exchangeable medium function [\(http://support.automation.siemens.com/WW/view/en/36752540](http://support.automation.siemens.com/WW/view/en/36752540))

#### Using GSDML files

#### GSD files for IO devices

#### Basic information on GSD files of IO devices

The properties of PROFINET IO devices are not stored in a keyword-based text file (as for PROFIBUS DP slaves), but in an XML file whose structure and rules are determined by a GSDML scheme.

The language used to describe the GSD files is GSDML (Generic Station Description Markup Language). It is determined by the GSDML scheme. The following sections therefore refer to GSDML files.

A GSDML scheme contains validation rules that allow it, for example, to check the syntax of a GSDML file. GSDML schemes (as scheme files) are acquired by IO device manufacturers from PROFIBUS International.

Functional enhancements in the area of PROFINET IO will have an effect on the GSDML specification and the corresponding scheme. A new version of the specification and of the scheme is created by the functional enhancement.

# Names of GSDML files for IO devices

The name of a GSDML file for IO devices can, for example, be as follows:

"GSDML-V1.0-Siemens-ET200S-20030616.xml"

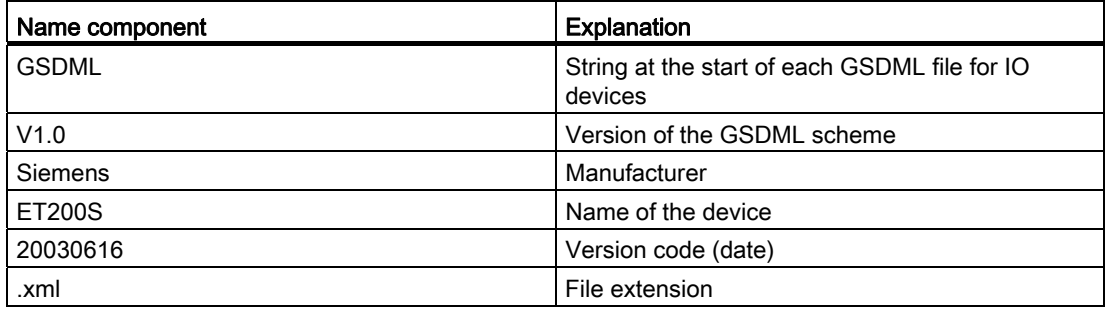

# Versioning of GSDML files for IO devices

The version information of GSDML files is in two parts:

First, the version of the GSDML scheme is indicated. This determines the scope of language used by a GSDML file.

This is followed by the version, listed as an issue date. The version of GSDML files is incremented, for example, after troubleshooting or if a functional enhancement was added.

Functional enhancements may result in a new version of the GSDML scheme. A new version of a GSDML scheme might only be supported with restrictions.

#### Installing the GSDML file

## Introduction

A GSDML file (device data file) contains all the IO device properties. If you want to configure an IO device that is not available in the hardware catalog, you must install the GSDML file provided by the manufacturer. IO devices installed via GSDML files are displayed in the hardware catalog and can then be selected and configured.

#### **Requirements**

- The hardware and network editor is closed.
- You have access to the required GSDML files in a directory on the hard disk.

# Procedure

To install a GSDML file, follow these steps:

- 1. In the "Options" menu, select the "Install device master data files" command.
- 2. In the "Install device master data files" dialog box, choose the folder in which you want to save the GSDML files.
- 3. Choose one or more files from the list of displayed GSD- and GSDML files.
- 4. Click on the "Install" button.
- 5. To create a log file for the installation, click on the "Save log file" button.

Any problems during the installation can be tracked down using the log file.

You will find the new IO devices installed by means of the GSDML files in a new folder in the hardware catalog.

#### **Note**

You cannot undo the installation of an GSDML file.

## Changing the version of a GSDML file

#### Changing the revision of a GSD file

You can change the revision of a GSD file for an IO device:

- Only for the current IO device
- All suitable IO devices within the IO system
- All suitable IO devices within the complete project

First, all existing GSD files for the current IO device are shown. The only difference between the GSD files shown is their revision status. The currently used GSD file is highlighted.

#### **Requirements**

- The I/O data is the same for all IO devices whose revision is to be changed.
- The order number has not changed.
- The number of submodules is identical.
- The configuration data has not changed.
- There must be no module or submodule in a slot that is invalid after the new GSD file has been created.

# Procedure

To change the revision of one or more IO devices, proceed as follows:

- 1. Select the IO device whose GSD file revision is to be changed.
- 2. Click on the "Change revision" button under "General> Catalog information" in the properties of the IO device.

The "Change revision" dialog box opens.

- 3. Select the GSD revision you want to use in the "Available revisions" table.
- 4. Under "Use selected revision for", select the devices whose version are to be changed:
	- Only for the current IO device
	- For all suitable IO devices in the IO system
	- For all suitable IO devices in the project
- 5. Click the "Apply" button.

# 8.1.4.4 Bus coupling with PN/PN coupler

## Application and function

## Application

The PN/PN coupler is used to link two Ethernet subnets with one another and to exchange data. That way use data about input or output address areas or datasets can be used. The maximum size of the transferable input and output data is 1024 bytes. The division into input and output data is preferable, so that e.g. 800 byte input data and 200 byte output data can be configured.

As a device, the PN/PN coupler has two PROFINET interfaces, each of which is linked to one subnet.

In the configuration, two IO Devices are produced from this one PN/PN coupler which means that there is one IO Device for each station with its own subnet. The other part of PN/PN coupler in each case is known as the bus node. Once configuring is complete, the two parts are joined.

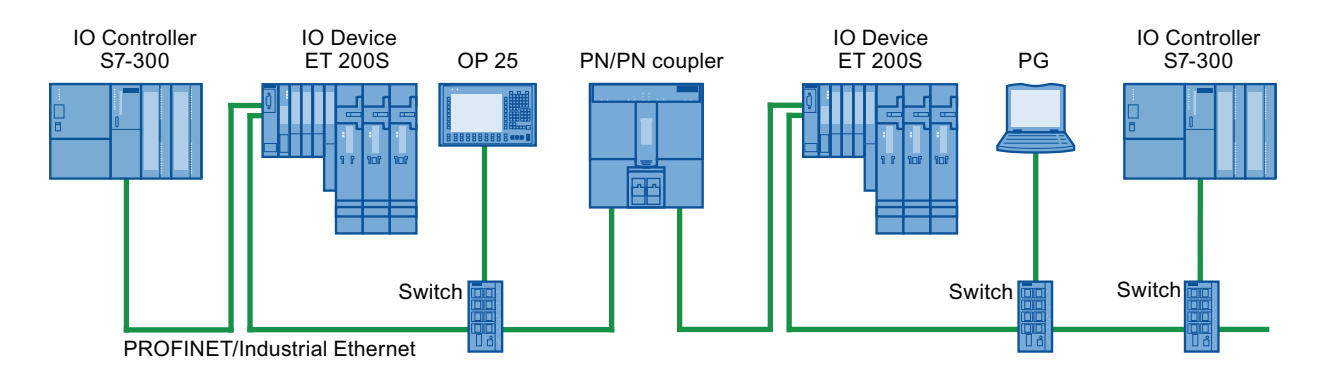

Figure 8-1 Coupling two PROFINET IO subnets with one PN/PN coupler

#### Additional information

For additional information on "PN/PN couplers", refer to Service & Support on the Internet [\(http://support.automation.siemens.com/WW/view/en/44319532](http://support.automation.siemens.com/WW/view/en/44319532)).

# Linking Ethernet subnets

## Linking Ethernet subnets with a PN/PN coupler

You can link Ethernet subnets with the standard device PN/PN coupler.

To link Ethernet subnets, follow these steps:

- 1. Create your Ethernet subnets.
- 2. Select the standard field devices in the hardware catalog. Find the PN/PN coupler as head module in the "PROFINET IO" folder.
- 3. In the network view, drag the two components X1 and X2 to the required version of the PN/PN coupler per drag-and-drop operation. The components form a device, but are shown separately to make handling easier.
- 4. Connect the Ethernet interface of the PN/PN coupler X1 to the first Ethernet subnet.
- 5. Connect the Ethernet interface of the PN/PN coupler X2 to the second Ethernet subnet.

The Ethernet subnets are now linked through the two components of the PN/PN coupler.

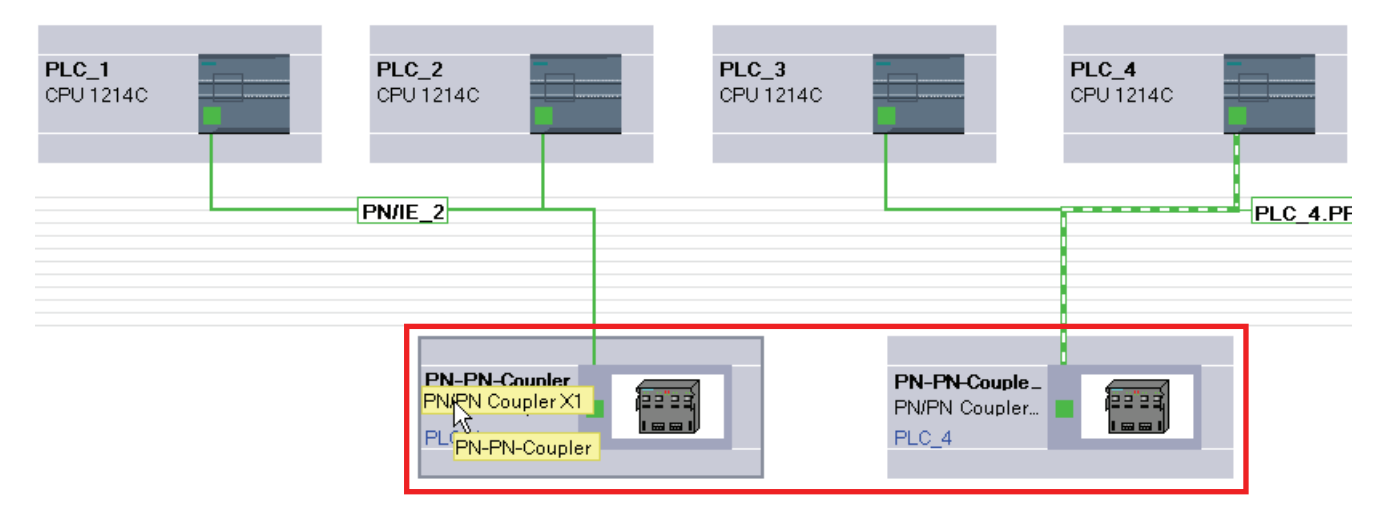

Editing devices and networks

8.1 Configuring devices and networks

# 8.1.4.5 Configurations using external tools

#### <span id="page-520-0"></span>Integrating S7-external tools

#### Introduction

Tools external to STEP 7 ("Device Tools") with a special call interface (Tool Calling Interface) can be used to configure distributed devices. Such devices are also referred to as "TCI capable".

The performance range of these tools exceeds the possibilities provided within GSD configuration, for example, they can provide expanded graphical input options.

Distributed devices can be as follows:

- PROFIBUS DP slaves
- Modules within a DP slave
- PROFINET IO devices
- Modules within an IO device

## **Requirements**

The call interface of the tool complies with the TCI specification. Parameters and commands are forwarded to the distributed device via this call interface.

Such tools have to be installed using a setup provided by the manufacturer. The "S7-PCT" (Port Configuration Tool) device tool for IO-Link modules is an exception; this is supplied with STEP 7. Special feature: After the installation, the tool is not shown in the list of installed software or in the list of software products in the project.

The GSD or GSDML file of the distributed device, which has to be configured with the device tool, has to be installed.

#### Starting the device tool

You can find the command to start the device tools as follows:

- Menu command "Edit > Start device tool" in the device view.
- "Start device Tool" in the shortcut menu of a TCI-enabled device.

#### See also

[Example of a device tool](#page-521-0) (Page [522\)](#page-521-0)

## <span id="page-521-0"></span>Example of a device tool

## Introduction

The "S7-PCT" (Port Configuration Tool) device tool is installed with STEP 7.

The tool is used to assign parameters to the IO link ports of modules such as 4SI IO-Link (ET 200S) or 4IOL+8DI+4DO (ET 200eco PN).

#### **Requirements**

You have configured the corresponding DP slave or the corresponding IO device.

#### Starting S7-PCT

For a ET 200S with 4SI IO-Link, for example, follow these steps:

- 1. Select the module in the device view.
- 2. Select "Edit > Start device tool" from the shortcut menu.

The tool starts and you can configure the ports.

Alternatively, you can also start from the device view (see next section).

For a ET 200eco PN with 4IOL+8DI+4DO, follow these steps:

- 1. Select the module in the device view.
- 2. Arrange the areas in the work area in such a way that the device overview is visible (is located between device view and Inspector window).
- 3. Select the row with the IO link in the device overview.
- 4. Select "Edit > Start device tool" from the shortcut menu.

## See also

[Integrating S7-external tools](#page-520-0) (Page [521\)](#page-520-0)

# 8.1.4.6 Loading a configuration

## Introduction to loading a configuration

To start a device, identical configurations must be stored on the PG/PC as well as on the connected devices. Download a configuration to compare the PG/Pc and the connected devices. Configuration data can generally be downloaded in two directions:

- Download configuration from PG/PC in a device
- Download configuration from a device to the PG/PC

#### See also

[Downloading a configuration to a device](#page-522-0) (Page [523](#page-522-0)) [Downloading a configuration to the PG/PC](#page-523-0) (Page [524\)](#page-523-0) Special features during startup (Page 530)

#### <span id="page-522-0"></span>Downloading a configuration to a device

#### Downloading the hardware configuration

After you have inserted a new device in the project and configured it or if you have modified an existing hardware configuration, the next step is to load the current configuration on the device. This makes sure that the same configuration is set on the programming device/PC as well as on the physical module.

The first time you load, the entire hardware project data is loaded. When you load again later, only changes to the configuration are loaded.

You have the following options when loading the hardware configuration:

- Loading in the device or network view
- Loading in the project tree
- Loading on an accessible device

# WARNING

#### Load only in STOP mode

After loading, you may experience unexpected behaviors on the machine or in the process if the parameter settings are incorrect. The CPU must be set to STOP mode for the download operation to rule out possible damage to equipment or personal injury.

## <span id="page-523-0"></span>Downloading a configuration to the PG/PC

#### Introduction

If you have connected a new device to a PG/PC but have not yet inserted the device into the project, you can transfer the complete configuration from the newly connected device to the PG/PC. The device is thereby created in the project.

A device is always downloaded via the list of accessible devices in the project tree. You can download several devices into the project by selecting them accordingly. A configuration can be downloaded several times. A new device is created on each download, even if the device has already been downloaded.

#### **Requirements**

- The original hardware configuration must be created in TIA-Portal V11.
- The opened project is in offline mode.

#### Scope of download

The following list presents an exact overview of the parts of the configuration that are transferred:

● Device parameters

All set parameters of the module are transferred.

● PROFIBUS master systems and all PROFIBUS-relevant settings

A DP master system and all connected slaves are inserted into the project. The respective settings remain unchanged. If a suitable PROFIBUS subnet has already been created, the downloaded modules are connected to the PROFIBUS interface at the existing subnet.

● PROFINET IO systems and all PROFINET-relevant settings

The devices with IO controllers, all IO systems as well as all IO devices are transferred into the project. Settings and topologies are also transferred.

If there already is a suitable Ethernet network in the project, the downloaded devices are integrated into the existing network.

Relations between IO controllers and IO devices are only established within the project if both the IO controller as well as the I device are downloaded to the PG. It is unimportant whether you download the IO controller or the I devices first.

● I devices and I slaves

Master-slave relations between the I slave and assigned DP master are only established in the project if both the master as well as the I slave are downloaded to the PG. It is unimportant whether you download the master system or the I devices and I slaves first. As soon as both devices are downloaded, the connections are also established.

● Direct data exchange

The configuration of a direct data exchange between two devices can also be downloaded into the project. You must download both partners one after the other to do this.

S7 connections

S7 connections are automatically accepted as configured at one end when downloading a device configuration, even if the S7 connection was configured at both ends in the original project. Once both connection partners are downloaded, the connection is once again linked together during the next compiling procedure.

**Bus parameter** 

Downloaded bus parameters initially differ from the settings in the original project after downloading a single device. The bus parameters only match those of the original project after all devices involved are downloaded and there are no additional devices on the same bus.

● An I/O module associated with the CPU

After downloading a CPU, all other modules within the address area of the CPU are also downloaded.

# 8.1.5 Additional information on configurations

# 8.1.5.1 Functional description of S7-1200 CPUs

# Operating modes

# <span id="page-524-0"></span>Principles of the operating modes of S7-CPUs

#### Introduction

Operating modes describe the behavior of the CPU. The following operating modes are possible:

- STARTUP
- RUN
- STOP

In these operating modes, the CPU can communicate via the PN/IE interface, for example.

# Other operating modes

If the CPU is not ready for operation, it is in one of following two operating modes:

- Deenergized, i.e. the supply voltage is switched off.
- Defective, which means an internal error has occurred.

If the "Defective" status is caused by a firmware error, this state is indicated by the status LEDs of the CPU (refer to the description of the CPU). To find out the cause, follow these steps:

- Turn the power supply switch off and on again.
- Read out the diagnostics buffer when the CPU starts up and send the data for analysis to Customer Support.

If the CPU does not start up, replace it.

#### See also

[STOP mode](#page-531-0) (Page [532\)](#page-531-0) [RUN mode](#page-530-0) (Page [531\)](#page-530-0)

## Operating mode transitions

#### **Overview**

The following figure shows the operating modes and the operating mode transitions of S7- 1200 CPUs:

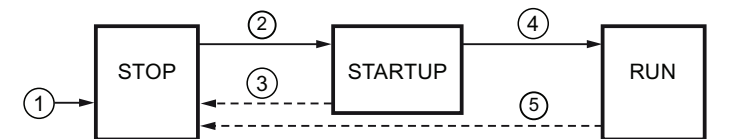

The following table shows the conditions under which the operating modes will change:

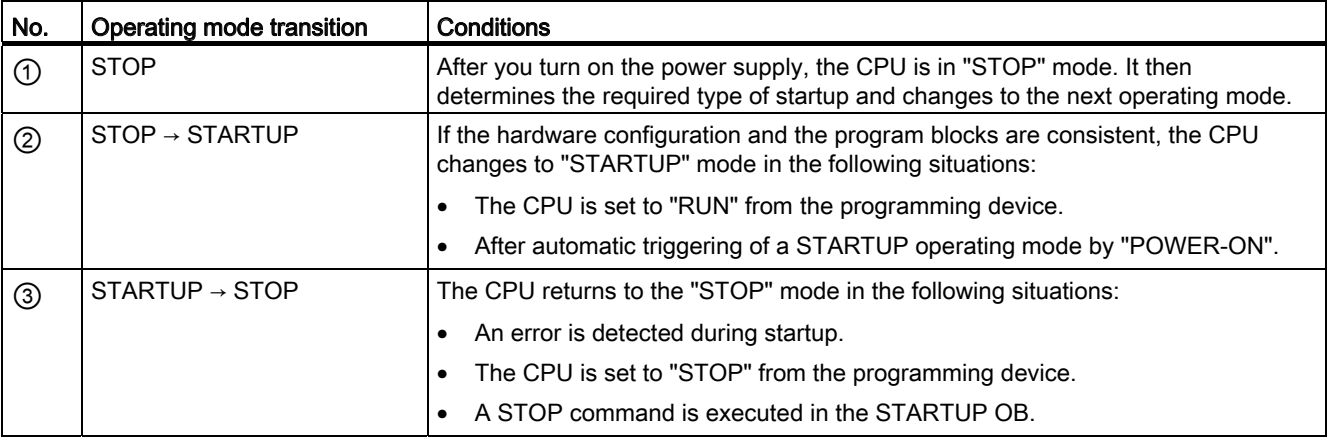

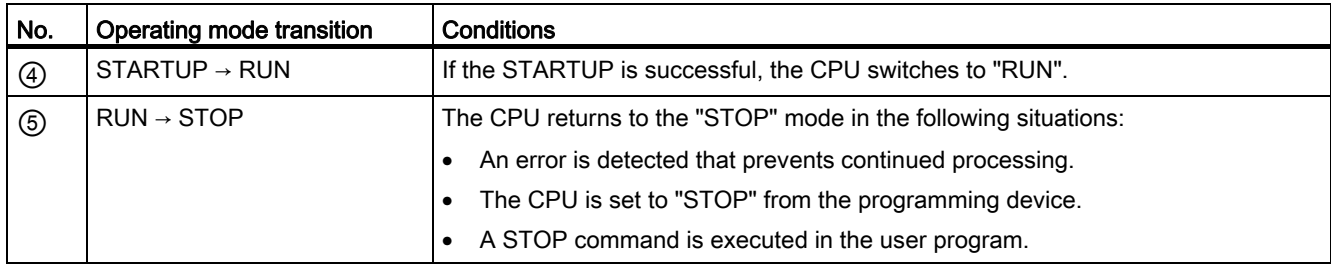

## "STARTUP" operating mode

## Principles of the STARTUP mode

#### Function

After turning on the CPU, it executes a startup program before starting to execute the cyclic user program.

By suitably programming startup OBs, you can specify certain initialization variables for your cyclic program in the startup program. There is no rule in terms of the number of startup OBs. That is, you can set up one or several startup OBs in your program, or none at all.

#### Parameter settings for startup characteristics

You can specify whether the CPU remains in STOP mode or whether a warm restart is run. Over and above this, you can set the response during startup (RUN or previous mode) in the "Startup" group of the CPU properties.

#### Special characteristics

Note the following points regarding the "STARTUP" mode:

- The startup OBs are executed. All startup OBs you have programmed are executed, regardless of the selected startup mode.
- No time-based program execution can be performed.
- Interrupt controlled program execution limited to:
	- OB 82 (diagnostics interrupt)
- The outputs on the modules are disabled.
- The process image is not updated; direct I/O access to inputs is possible.

## See also

[Editing properties and parameters](#page-344-0) (Page [345](#page-344-0)) [Principles of the operating modes of S7-CPUs](#page-524-0) (Page [525\)](#page-524-0) [Organization blocks for startup](#page-572-0) (Page [573](#page-572-0)) [Warm restart](#page-527-0) (Page [528](#page-527-0))

## <span id="page-527-0"></span>Warm restart

## Function

During a warm restart, all non-retentive bit memory is deleted and non-retentive DB contents are reset to the initial values from load memory. Retentive bit memory and retentive DB contents are retained.

Program execution begins at the call of the first startup OB.

#### Triggering a warm restart

You can trigger a "Warm restart" using a corresponding menu command on your programming device in the following situations:

- The CPU must be in "STOP" mode.
- After a memory reset
- After downloading a consistent program and a consistent hardware configuration in the "STOP" mode of the CPU.

"POWER ON" triggers a "warm restart" if you have set the following parameters for the startup response:

- Startup type "warm restart RUN" (regardless of the CPU operating mode prior to POWER OFF).
- "Warm restart mode prior to POWER OFF" (depending on the CPU operating mode prior to POWER OFF. The CPU must have been in RUN mode prior to this.)

#### See also

[Retentive memory areas](#page-536-0) (Page [537](#page-536-0))

<span id="page-528-0"></span>Startup activities

# **Overview**

The following table shows which activities the CPU performs at STARTUP:

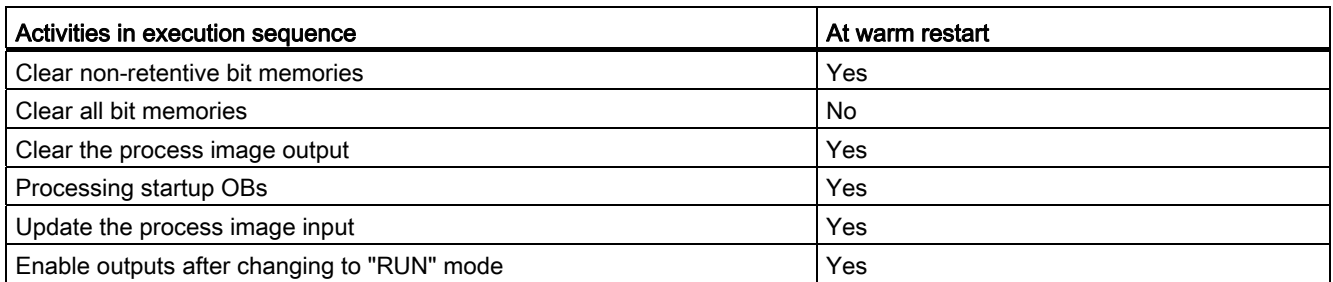

# Sequence

The following figure shows the activities of the CPU in "STOP", "STARTUP", and "RUN" modes.

You can use the following measures to specify the state of the I/O outputs in the first cycle of the user program:

- Use assignable output modules to be able to output substitute values or to retain the last value.
- Set default values for outputs in startup OBs.

During the startup, all interrupt events are entered in a queue so that they can be processed later during RUN mode. In RUN mode, hardware interrupts can be processed at any time.

Editing devices and networks

8.1 Configuring devices and networks

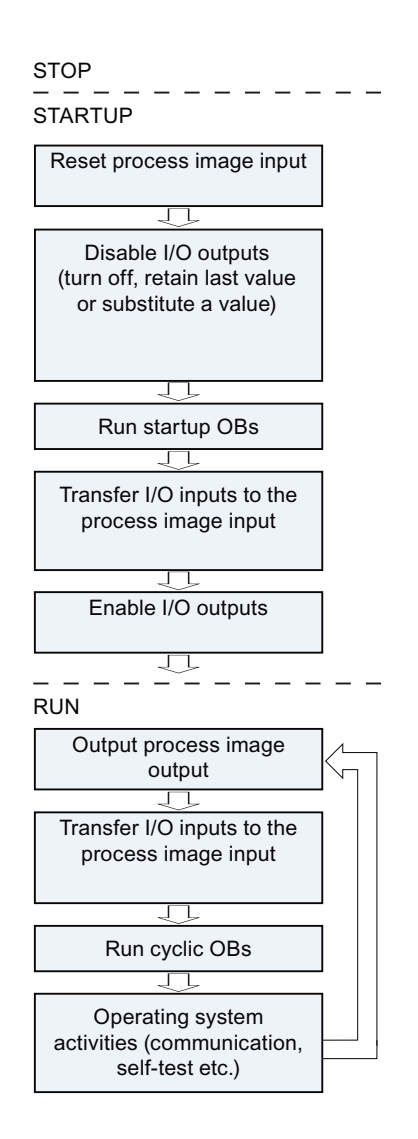

# Special features during startup

# Response when expected and actual configurations do not match

The expected configuration is represented by the engineering configuration loaded on the CPU. The actual configuration is the actual configuration of the automation system.

If the expected configuration and actual configuration differ, the CPU nevertheless initially changes to RUN.

# Canceling a STARTUP

If errors occur during startup, the startup is canceled and the CPU remains in "STOP" mode. Under the following conditions, a startup will not be performed or will be canceled:

- If an invalid SD card is inserted.
- If no hardware configuration has been downloaded.

#### See also

[Overview of the CPU properties](#page-547-0) (Page [548](#page-547-0))

## <span id="page-530-0"></span>RUN mode

## Function

In "RUN" mode the cyclic, time-driven, and interrupt-driven program sections execute:

- The process image output is read out.
- The process image input table is read.
- The user program is executed.

Active data exchange between S7-1200 CPUs by means of Open User Communication is only possible in "RUN" mode.

#### Running the user program

Once the CPU has read the inputs, the cyclic program runs from the first to the last instruction.

If you have configured a minimum cycle time, the CPU will not end the cycle until this minimum cycle time is up even if the user program is completed sooner.

A maximum cycle time is set which you can adjust according to your requirements. This ensures that the cyclic program is completed within a specified time. The system will respond with a time error if the cyclic program is not completed within this time.

Other events such as hardware and diagnostic interrupts can interrupt the cyclic program flow and prolong the cycle time.

## See also

[Principles of the operating modes of S7-CPUs](#page-524-0) (Page [525\)](#page-524-0) [Events and OBs](#page-539-0) (Page [540\)](#page-539-0)

# <span id="page-531-0"></span>STOP mode

## Function

In "STOP" mode, the user program is not executed. All outputs are disabled or react according to the parameter settings: They provide a substitute value as set in the parameters or retain the last value output and bring the controlled process to a safe status.

The CPU checks the following points:

- Hardware, for example whether are all modules are available
- Whether the default settings for the CPU are applicable or parameter sets are present
- Whether the general conditions for the programmed startup behavior are correct

#### See also

[Principles of the operating modes of S7-CPUs](#page-524-0) (Page [525\)](#page-524-0)

#### Basics of a memory reset

## Function

A memory reset on the CPU is possible only in STOP mode.

When memory is reset, the CPU is changed to an "initial status". This means:

- The content of the work memory and the retentive and non-retentive data are deleted.
- The load memory (code and data blocks) is then copied to work memory. As a result, the DBs no longer have current values but their initial values.
- An existing online connection between your programming device/PC and the CPU is terminated.
- The diagnostics buffer, the time, the IP address, the hardware configuration and active force jobs are retained.

# Memory areas

# Things you should know about memory cards

#### How the memory card functions

The SIMATIC Memory Card for a S7-1200 is an SD memory card preformatted by Siemens for the CPU user program.

You may only delete files and folders. If you format the memory card with Windows, for example with a commercially available card reader, you make the memory card unusable as a storage medium for a S7-CPU.

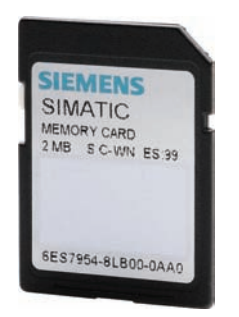

## Setting the card type

You can use the memory card as a transfer card, a program card or a firmware update card.

To set the card type, insert the memory card in the programming device's card reader and select the "SIMATIC card reader" folder from the project navigation. In the properties of the selected memory card, designate the card type:

● Program

If it is used as a program card, you can load the user program on the memory card. In this case, the internal load memory of the device is replaced by the memory card and the internal load memory is erased. The user program is then fully executable from the memory card. If the memory card with the user program is removed, there is no longer a program available.

**Transfer** 

If it is used as a transfer card, you can transfer the user program from the memory card to the internal load memory of the CPU. You can then remove the memory card again.

Firmware card

Firmware for the S7-1200 modules can be stored on a memory card. Therefore it is possible to perform a firmware update with the help of a specifically prepared memory card. Likewise, a backup copy of firmware for a module can be stored on a memory card.

## Transferring objects from the project to a memory card

When the memory card is inserted in the programming device or in an external card reader, you can transfer the following objects from the project tree to the memory card:

● Individual blocks (multiple selection possible)

In this case a consistent transfer is available, as the dependencies of the blocks to each other is taken into account with block selection.

● PLC

In this case, all objects relevant to processing are transferred, such as blocks and the hardware configuration on the memory card, just as with downloading.

To perform a transfer, you can move the objects by dragging and dropping, or use the command "Write to memory card" in the "Project" menu.

#### Transferring objects from the memory card to the project

You can transfer Individual blocks (multiple selection is possible) by dragging them to the project. A hardware configuration cannot be transferred from the memory card to the project.

## Updating firmware with a memory card

You can get the latest firmware data on the internet from the Service & Support pages:

http://support.automation.siemens.com ([http://support.automation.siemens.com/WW/view/en/34143537\)](http://support.automation.siemens.com/WW/view/en/34143537)

Store the firmware data on the hard drive.

To store the data on the micro memory card, select the command "SIMATIC Card Reader > Create Firmware-Update Memory Card" in the "Project" menu.

Then follow the instructions in the Service & Support portal for performing a firmware update with your CPU.

Updating the firmware changes the CPU firmware status. If you have used the CPU in the project, you will have to update the CPU already configured to the CPU with the new firmware status by changing devices offline, and adapt and then load the program or configuration.

#### See also

[Replacing a hardware component](#page-343-0) (Page [344](#page-343-0))

# Load memory

## Function

Each CPU has an internal load memory. The size of this internal load memory depends on the CPU used.

This internal load memory can be replaced by using external memory cards. If there is no memory card inserted, the CPU uses the internal load memory; if a memory card is inserted, the CPU uses the memory card as load memory.

The size of the usable external load memory cannot, however, be greater than the internal load memory even if the inserted SD card has more free space.

## Work memory

#### Function

Work memory is a non-retentive memory area for storing elements of the user program that are relevant for program execution. The user program is executed exclusively in work memory and system memory.

#### System memory

#### System memory areas

## Function

System memory contains the memory elements that each CPU makes available to the user program, such as the process image and bit memory.

By using appropriate operations in your user program, you address the data directly in the relevant operand area.

The following table shows the operand areas of the system memory:

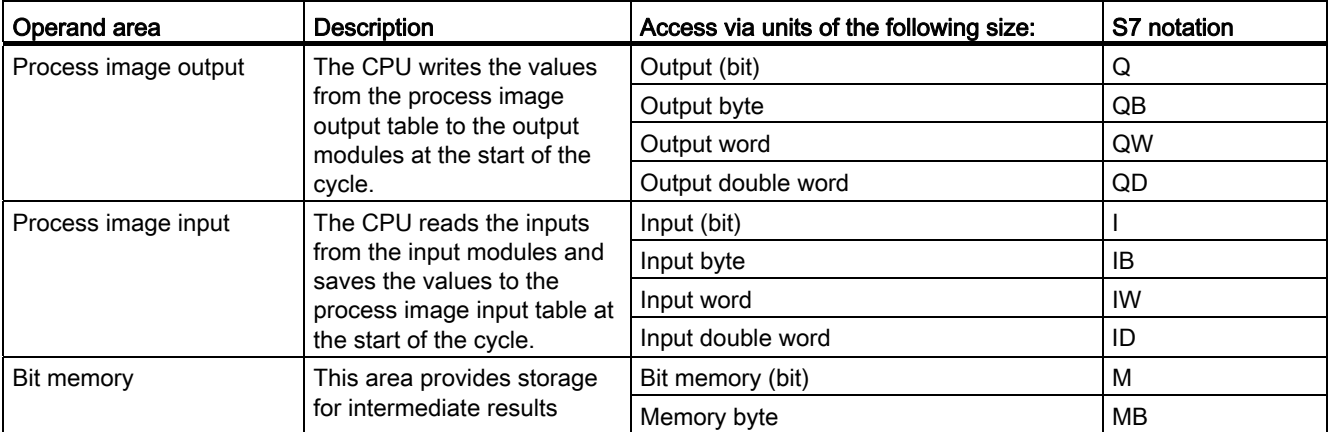

# Editing devices and networks

# 8.1 Configuring devices and networks

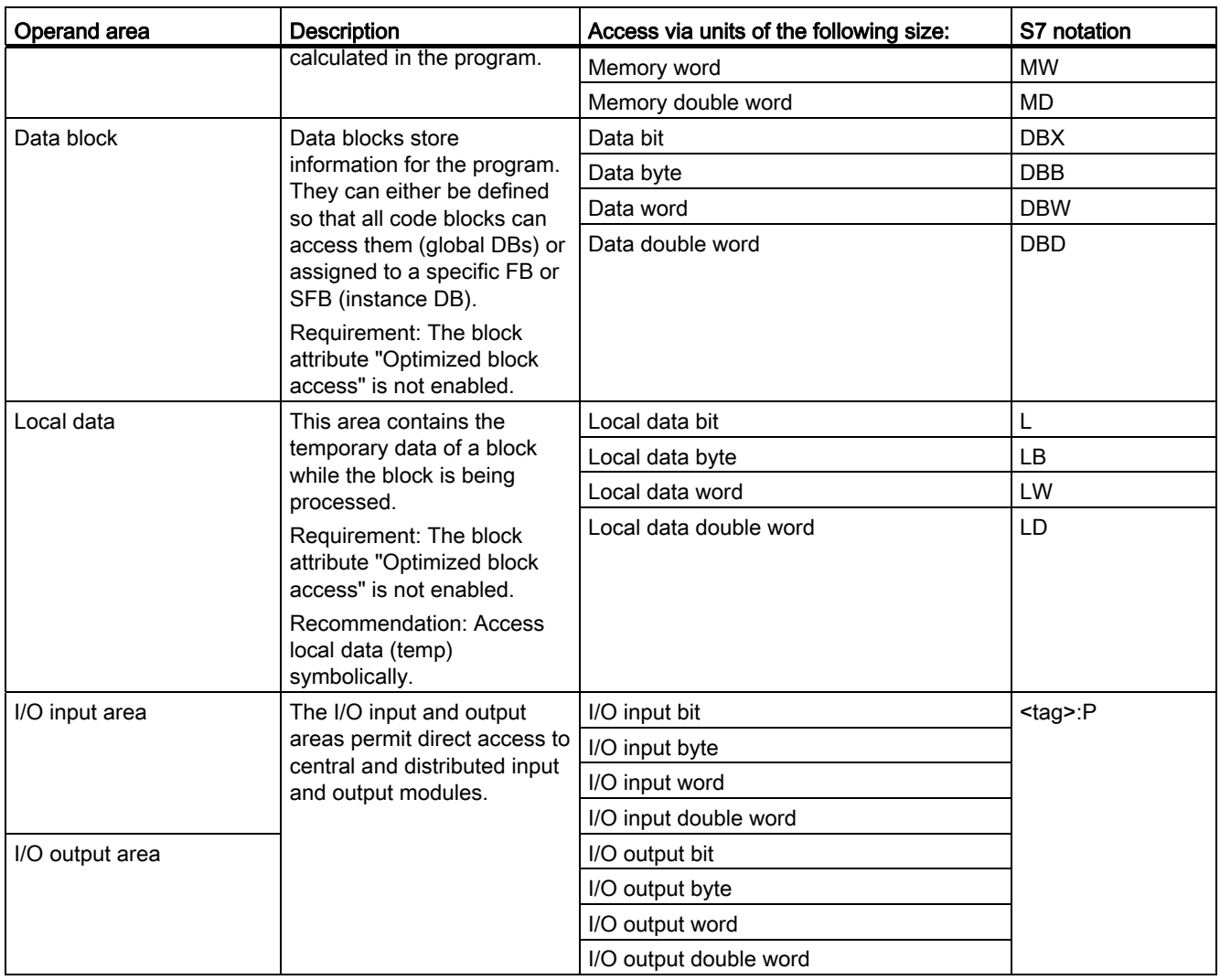

# See also

[Diagnostics buffer](#page-538-0) (Page [539\)](#page-538-0) [Basic principles of process images](#page-536-1) (Page [537\)](#page-536-1) [Access to the I/O addresses](#page-539-1) (Page [540\)](#page-539-1)

# <span id="page-536-0"></span>Retentive memory areas

## Retentive memory areas

Data loss after power failure can be avoided by marking certain data as retentive. This data is stored in a retentive memory area. A retentive memory area is an area that retains its content following a warm restart, in other words, after cycling the power when the CPU changes from STOP to RUN.

The following data can be assigned retentivity:

- Bit memory: The precise width of the memory can be defined for bit memory in the PLC tag table or in the assignment list.
- Tags of a function block (FB): You can define individual tags as retentive in the interface of an FB if you have enabled optimized block access. Retentivity settings can be defined only in the assigned instance data block if optimized block access has not been activated for the FB.
- Tags of a global data block: You can define retentivity either for individual or for all tags of a global data block depending on the settings for access.
	- Block with optimized access: retentivity can be set for each individual tag.
	- Block with standard access: The retentivity setting applies to all tags of the DB; either all tags are retentive or no tag is retentive.

## See also

[Warm restart](#page-527-0) (Page [528\)](#page-527-0)

#### process image input/output

#### <span id="page-536-1"></span>Basic principles of process images

## Function

When the user program addresses the input (I) and output (O) operand areas, it does not query or change the signal states on the digital signal modules. Instead, it accesses a memory area in the system memory of the CPU. This memory area is referred to as the process image.

## Advantages of the process image

Compared with direct access to input and output modules, the main advantage of accessing the process image is that the CPU has a consistent image of the process signals for the duration of one program cycle. If a signal state on an input module changes during program execution, the signal state in the process image is retained until the process image is updated again in the next cycle. The process of repeatedly scanning an input signal within a user program ensures that consistent input information is always available.

Access to the process image also requires far less time than direct access to the signal modules since the process image is located in the internal memory of the CPU.

#### Updating the process images

#### **Sequence**

The operating system updates the process images at cyclic intervals unless defined otherwise in your configuration. The process image input/output is updated in the following order:

- 1. The internal tasks of the operating system are performed.
- 2. The process image output (PIQ) table is written to the outputs of the module.
- 3. The status of inputs is read to the process image input (PII) table.
- 4. The user program is executed with all the blocks that are called in it.

The operating system automatically controls the writing of the process image output to the outputs of the modules and the reading of the process image input.

#### Special characteristics

You have the option of accessing inputs or outputs directly using direct I/O access.

- If an instruction accesses an output directly and the output address is located in the process image output, the process image of the relevant output is updated.
- If an instruction accesses an output directly and the output address is not located in the process image output, the process image of the relevant output is not updated.

#### Example of normal I/O access by way of the process image

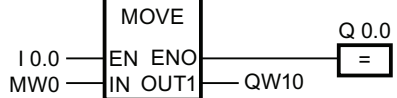

Update QW10 in the I/O output area with the value from MW0.

## I/O access error during process image updating

If an error occurs while updating the process image (I/O access error), the CPU reacts with the default system reaction "STOP".

## See also

[Start address of a module](#page-538-1) (Page [539](#page-538-1)) [Access to the I/O addresses](#page-539-1) (Page [540\)](#page-539-1) [Startup activities](#page-528-0) (Page [529](#page-528-0))

#### <span id="page-538-0"></span>Diagnostics buffer

#### Function

The diagnostics buffer is part of the system memory of the CPU. It contains the errors detected by the CPU or modules with diagnostics capability. It includes the following events:

- Every mode change of the CPU (for example, POWER UP, change to STOP mode, change to RUN mode)
- Every diagnostics interrupt

The diagnostics buffer of the S7-1200-CPU has a capacity of 50 entries of which the last (most recent) 10 entries are retained following power cycling.

Those entries can only be cleared by restoring the CPU to factory defaults.

You can read the content of the diagnostics buffer with the help of the Online and Diagnostics view.

## See also

[Basic information on the diagnostics buffer](#page-677-0) (Page [678\)](#page-677-0)

## I/O data area

## <span id="page-538-1"></span>Start address of a module

## Definition

The start address is the lowest byte address of a module. It acts as the initial address of the module user data area.

#### Configuring module start addresses

The addresses used in the user program and the module start addresses are coordinated when the modules are configured.

In the module properties ("I/O addresses" group), you can change the start addresses that were assigned automatically after the modules were inserted.

You can also make a setting that decides whether or not the addresses are located in the process image.

## <span id="page-539-1"></span>Access to the I/O addresses

#### I/O addresses

If you insert a module in the device view, its user data is located in the process image of the S7-1200-CPU (default). The CPU handles the data exchange between the module and the process image area automatically during the update of the process images.

Append the suffix ":P" to the I/O address if you want the program to access the module directly instead of using the process image.

 $xin n \cdot P$ "TAG\_1":P  $\overline{\phantom{0}}$   $\overline{\phantom{0}}$ 

This could be necessary, for example, during execution of a time time-sensitive program which also has to control the outputs within the same cycle.

#### Basics of program execution

#### <span id="page-539-0"></span>Events and OBs

#### Events and OBs

The operating system of S7-1200-CPUs is based on events. There are two types of events:

- Events which can start an OB
- Events which cannot start an OB

An event which can start an OB triggers the following reaction:

- It calls the OB you possibly assigned to this event. The event is entered in a queue according to its priority if it is currently not possible to call this OB.
- The default system reaction is triggered if you did not assign an OB to this event.

An event which cannot start an OB triggers the default system reaction for the associated event class.
The user program cycle is therefore based on events, the assignment of OBs to those events, and on the code which is either contained in the OB, or called in the OB.

The following table provides an overview of the events which can start an OB, including the associated event classes and OBs. The table is sorted based on OB priority. Priority class 1 is the lowest.

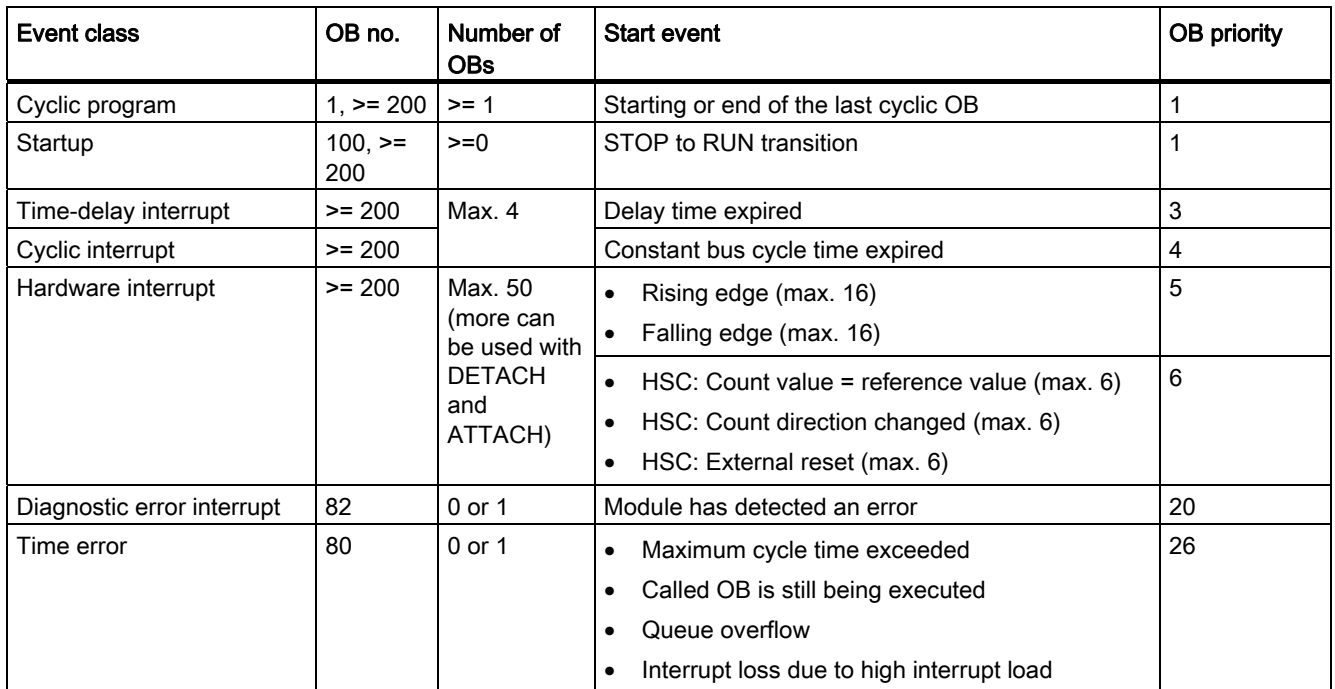

The following table describes events which do not trigger an OB start, including the corresponding reaction of the operating system. The table is sorted based on event priority.

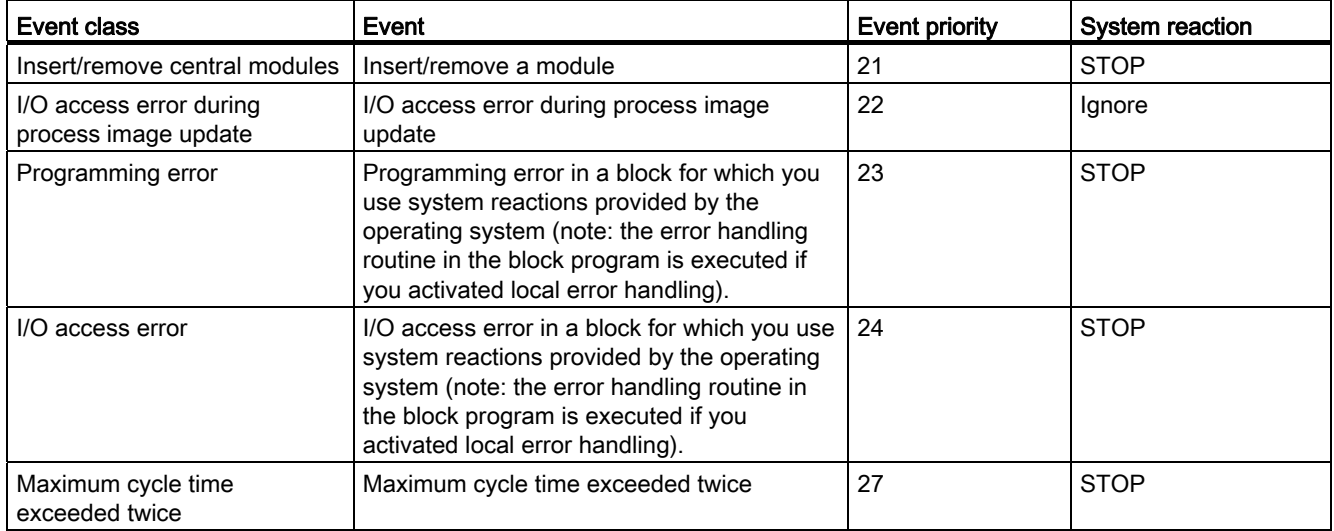

### Assignment between OBs and events

With the exception of the cyclic program and startup program and event can only be assigned to one OB. However, in certain event classes such as hardware interrupts one and the same OB can be assigned to several events.

The assignment between OBs and events is defined in the hardware configuration. Defined assignments can be changed at runtime by means of ATTACH and DETACH instructions.

#### OB priority and runtime behavior

S7-1200 CPUs support the priority classes 1 (lowest) to 27 (highest). An OB is assigned the priority of its start event.

OBs are always executed on a priority basis: The OBs with the highest priority are executed first. Events of the same priority are processed in order of occurrence. This means:

- Any OB with priority > = 2 will interrupt cyclic program execution.
- An OB of priority 2 to 25 cannot be interrupted by any event of priority group 2 to 25. This rule also applies to events of a priority higher than that of the currently active OB. Such events are processed later.
- A time error (priority 26) will interrupt any other OB.

### OB start information

Certain OBs have start information, while others do not. This is explained in greater detail in the description of the relevant OB.

#### See also

[Event-based program execution](#page-541-0) (Page [542](#page-541-0))

#### <span id="page-541-0"></span>Event-based program execution

#### OB priority and runtime behavior

S7-1200-CPUs support the priority classes 1 (lowest) to 27 (highest). An OB is assigned the priority of its start event.

Interrupt OBs can only be interrupted by time error interrupts. This rule also applies to events of a priority higher than that of the currently active OB. That is, only one interrupt OB can be active, with exception of the time error interrupt OB.

Any further event of generated while an interrupt OB is being executed is added to a queue in accordance with its priority. Start events within a queue are processed later based on the chronological order of their occurrence.

# Program execution on the CPU

Cyclic OBs are interrupted by interrupt OBs.

Interrupt OBs can only be interrupted by time error interrupt OBs.

The following figure shows the basic sequence:

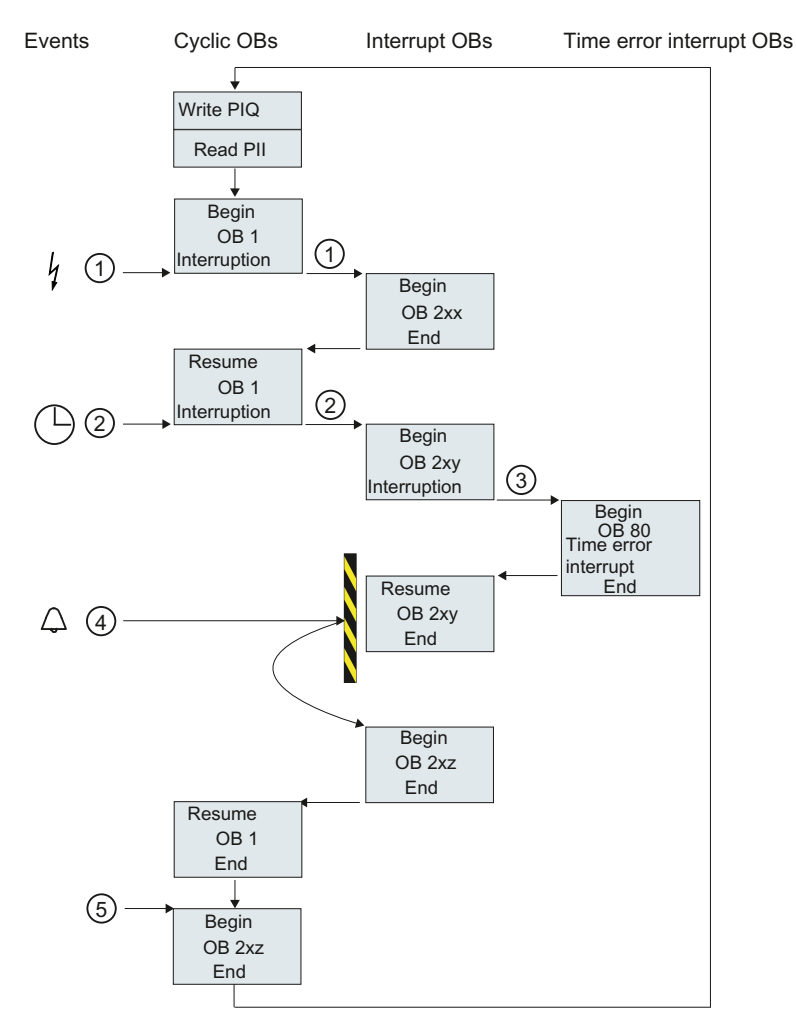

Figure 8-2 Program sequence

# Description of program execution

① and ② An event (e.g. a hardware interrupt) calls its associated OB.

A called OB is executed without interruption, including all of its nested blocks. Execution of the cyclic OB is resumed on completion of interrupt processing, provided the queue does not contain any events which trigger an OB start.

- ③ An interrupt OB can only be interrupted by a time error interrupt OB (OB 80).
- ④ An new alarm-triggering event occurs during interrupt processing. This new event is added to a queue. The queued events successively call their corresponding OBs only after execution of the current interrupt OBs was completed and according to the following rules:
	- Events are processed in the order of their priority (starting at the highest priority)
	- Events of the same priority are processed in chronological order
- ⑤ The cyclic OBs are processed one after the other.

#### Notes on queues

- Every priority class (OBs of the same priority to be called) is assigned a separate queue. The size of those queues is set by default.
- Any new event leading to the overflow of a queue is discarded and therefore lost. A "time error interrupt event" is generated simultaneously. Information identifying the OB that caused the error is included in the start information of the time error interrupt OB (OB 80). A corresponding reaction such as an alarm trigger can be programmed in the time error interrupt OB.

#### Example of a hardware interrupt event

The function principle of event-oriented program execution in the S7-1200-CPU is described based on the example of a hardware interrupt-triggering module.

# Process events and their priority

Process events are triggered by the I/O (e.g. at a digital input) and initiate a call of the assigned OB in the S7-1200 CPU. OBs assigned to a hardware interrupt event are so-called hardware interrupt OBs.

Examples of process events and their priority:

- Process events "rising edge" or "falling edge" at an interrupt-triggering module: The hardware interrupt OB started by such an event is always assigned priority 5.
- Process events from a high-speed counter
	- Count value corresponds to the reference value
	- Change count direction
	- External reset of the high-speed counter

The hardware interrupt OB started by this event is always assigned priority 6.

The following figure shows the sequence of hardware interrupt execution.

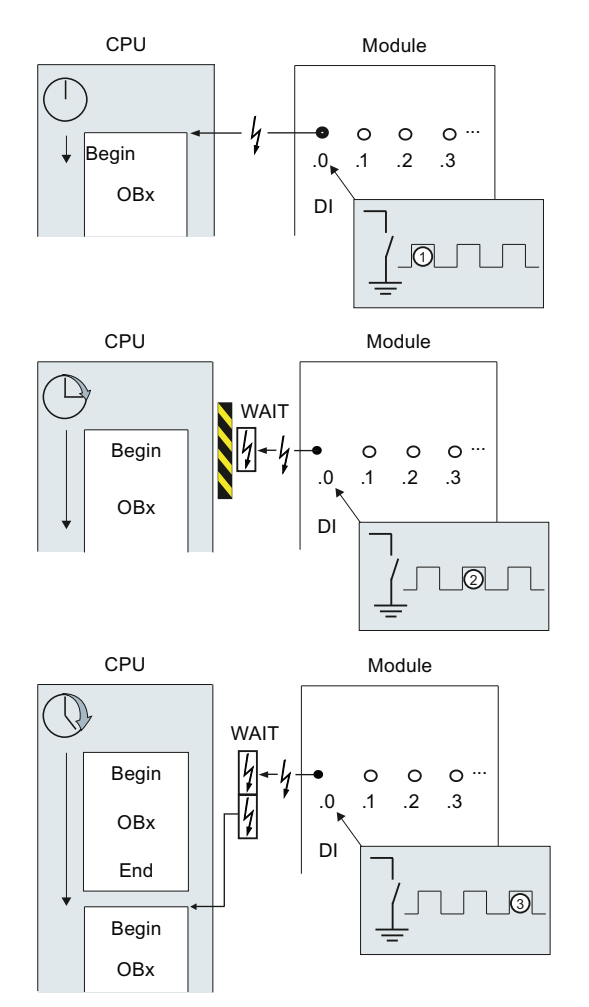

STEP 7 Basic V11.0 SP1 Online help printout, 08/2011 545

## Hardware interrupt execution

- ① A hardware interrupt-triggering event such as a rising edge at the input calls the OB to which it is assigned.
- ② If a new event occurs that triggers a hardware interrupt while the OB is executing, this event is entered in a queue.
- ③ The new event that triggers a hardware interrupt starts the hardware interrupt OB assigned to the event.

#### Assigning the interrupt-triggering event

The interrupt-triggering event is assigned to an OB in the input properties of the device view.

- An interrupt-triggering event can only be assigned to a single OB.
- OBs, however, can be assigned to several interrupt-triggering events. That is, you could assign both the rising and the falling edge event to the same interrupt OB in order to trigger the same reaction to any transition of the input signal.
- The started OB can interrupt a cycle OB at every instruction. Consistent data access is secured up to dword size.
- You can parameterize module-specific interrupt-triggering events such as a rising and the falling edge at the input.
- Assign the interrupt-triggering event and the OB to be started in the configuration of the interrupt-triggering module. However, within the started hardware interrupt OB you can override this assignment using the DETACH instruction, or assign the same event to a different OB using the ATTACH instruction. This functionality allows a flexible reaction to external process signals.

#### Setting the operating behavior

#### Changing properties of the modules

#### Default settings

When they leave the factory, all hardware components with parameters have default settings suitable for standard applications. These default values allow the hardware components to be used immediately without making any additional settings.

You can, however, modify the behavior and the properties of the hardware components to suit the requirements and circumstances of your application. Hardware components with settable parameters include, for example, communications modules and several analog and digital modules.

## Setting and loading parameters

When you have selected a hardware component in the device or network view, you can set the properties in the Inspector window. When you save a device configuration with its parameters, data is generated that needs to be loaded on the CPU. This data is transferred to the relevant modules during startup.

## Properties of the CPUs

The properties of the CPUs have special significance for system behavior. For example for a CPU you can set:

- Interfaces
- Inputs and outputs
- High-speed counters
- Pulse generators
- Startup behavior
- Time-of-day
- Protection level
- Bit memory for system and clock
- Cycle time
- Communications load

The entry possibilities specify what is adjustable and in which value ranges. Fields that cannot be edited are disabled or are not shown in the properties window.

#### Requirement

You have already arranged the hardware components for which you want to change properties on a rack.

### Procedure

To change the properties and parameters of the hardware components, follow these steps:

- 1. In the device or network view, select the hardware component or interface that you want to edit.
- 2. Edit the settings for the selected object:
	- For example in the device view you can edit addresses and names.
	- In the Inspector window additional setting possibilities are available.

You do not need to confirm your entries, the changed values will be applied immediately.

# See also

[Editing properties and parameters](#page-344-0) (Page [345](#page-344-0)) [Introduction to loading a configuration](#page-522-0) (Page [523](#page-522-0))

# CPU properties

# Overview of the CPU properties

### **Overview**

The following table provides you with an overview of the CPU properties:

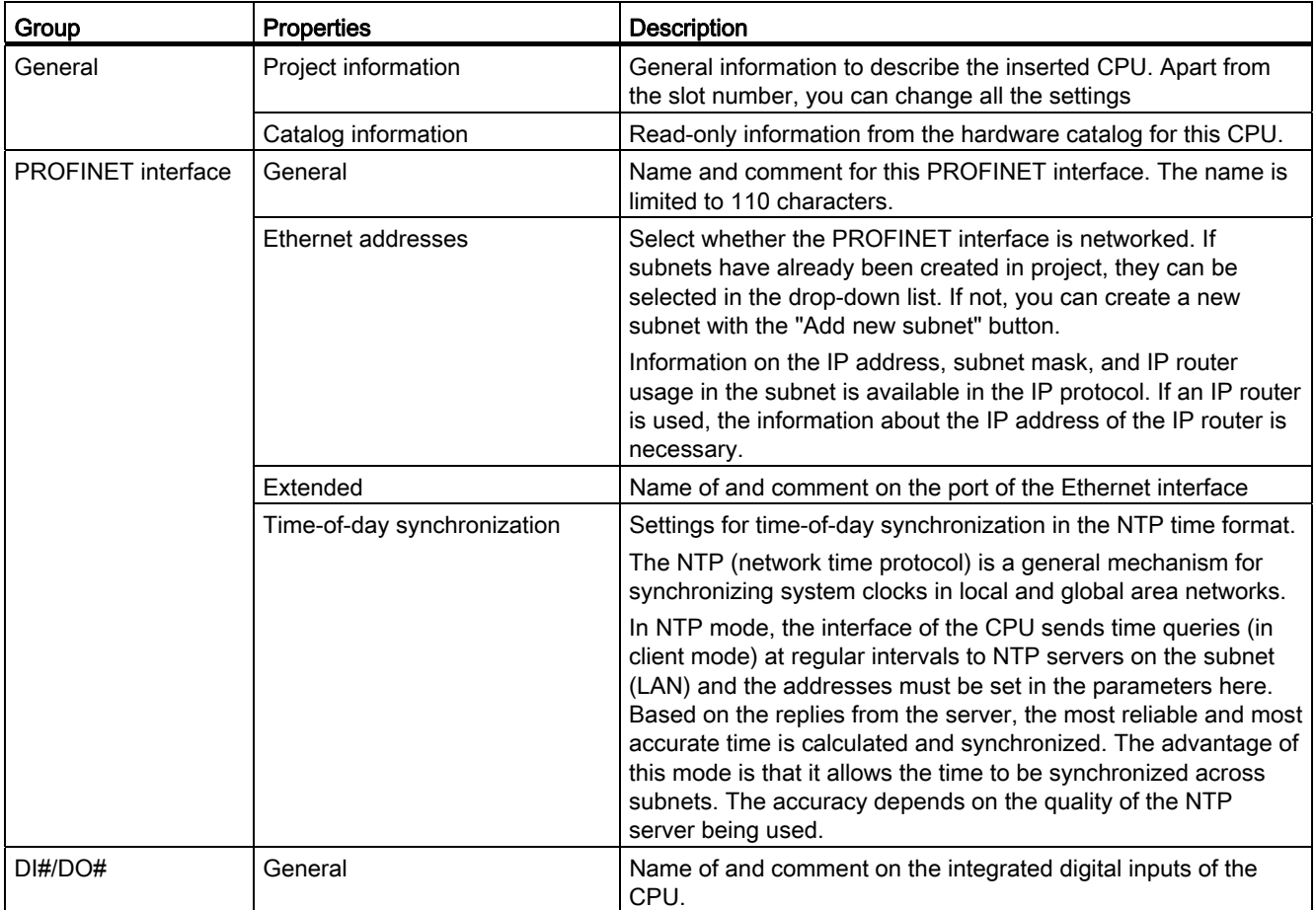

Editing devices and networks

# 8.1 Configuring devices and networks

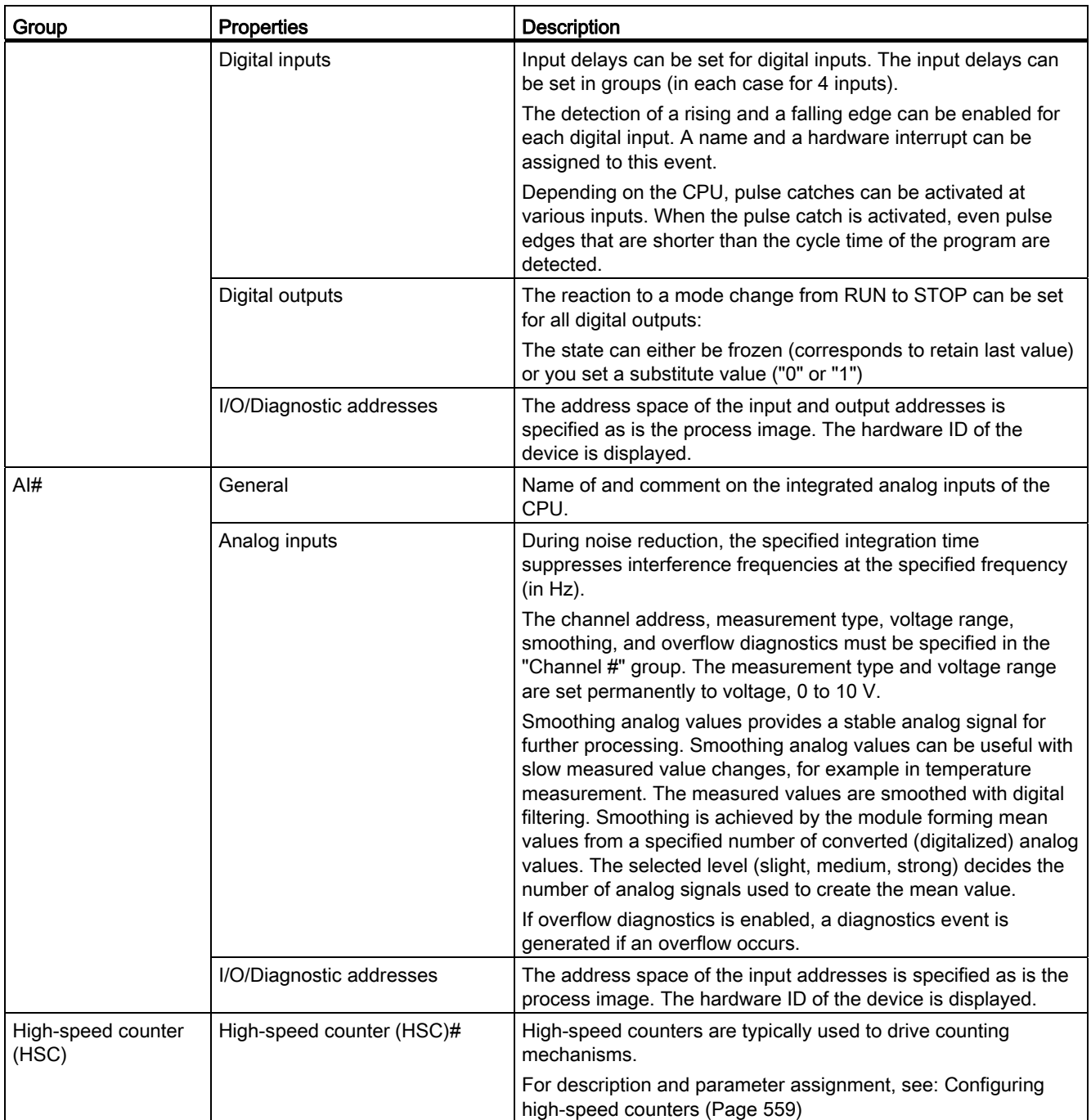

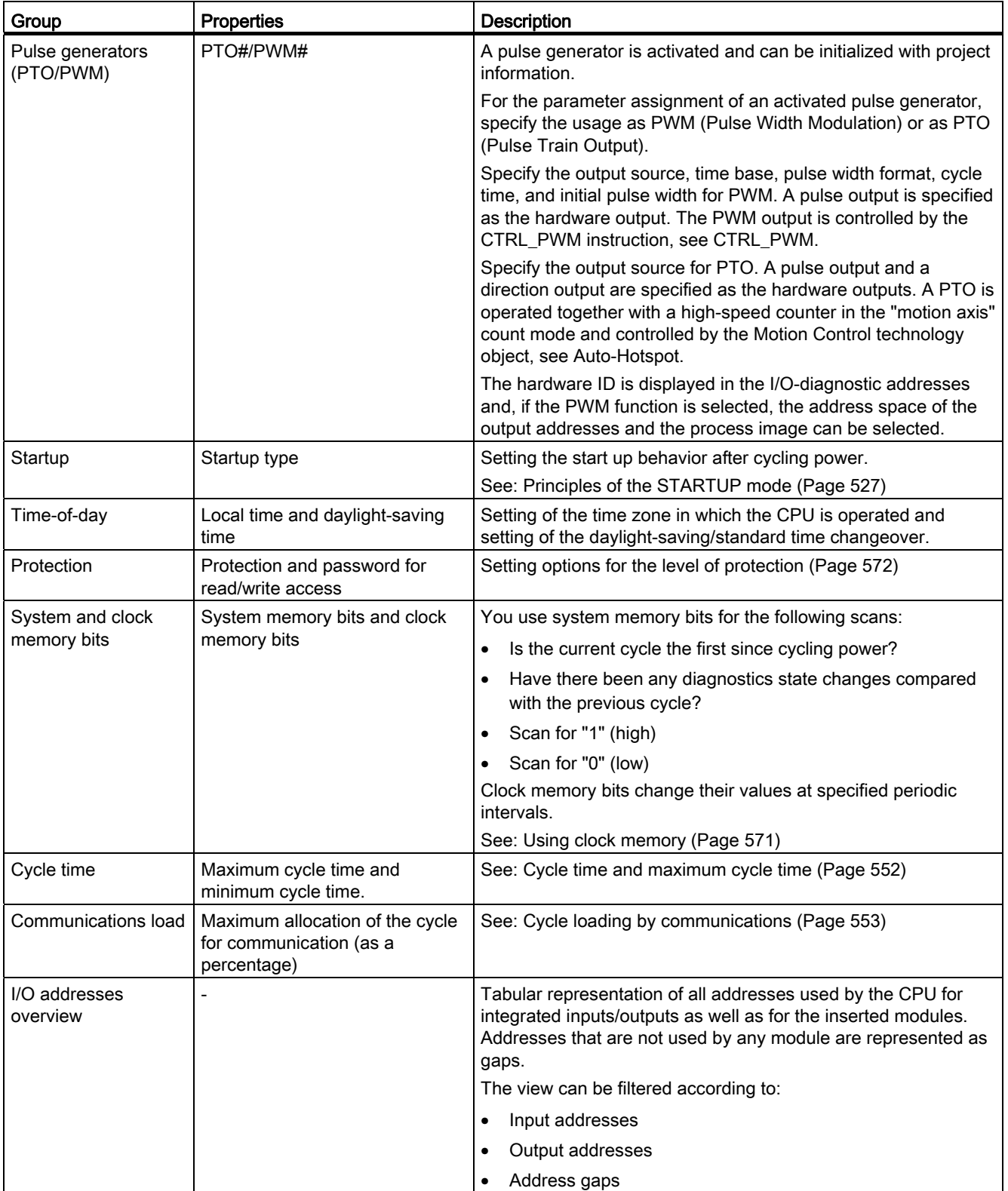

# See also

[Specifying input and output addresses](#page-430-0) (Page [431](#page-430-0)) [Configuring high-speed counters](#page-558-0) (Page [559](#page-558-0)) [Setting options for the level of protection](#page-571-0) (Page [572](#page-571-0)) Cycle time and maximum cycle time (Page 552) Cycle loading by communications (Page 553) [Assigning parameters to hardware interrupt OBs](#page-580-0) (Page [581\)](#page-580-0) [Principles of the STARTUP mode](#page-526-0) (Page [527](#page-526-0)) [Access to the I/O addresses](#page-539-0) (Page [540\)](#page-539-0) [Using clock memory](#page-570-0) (Page [571\)](#page-570-0) [Addressing modules](#page-429-0) (Page [430](#page-429-0)) Special features during startup (Page 530)

# Cycle time and maximum cycle time

#### Function

The cycle time is the time that the operating system requires to execute the cyclic program and all the program sections that interrupt this cycle. The program execution can be interrupted by:

- Time errors and 2xMaxCycleTime errors
- System activities, e.g., process image updating

The cycle time (Tcyc) is therefore not the same for every cycle.

The following schematic shows an example of different cycle times (TZ1 ≠ TZ2) for S7-1200 CPUs:

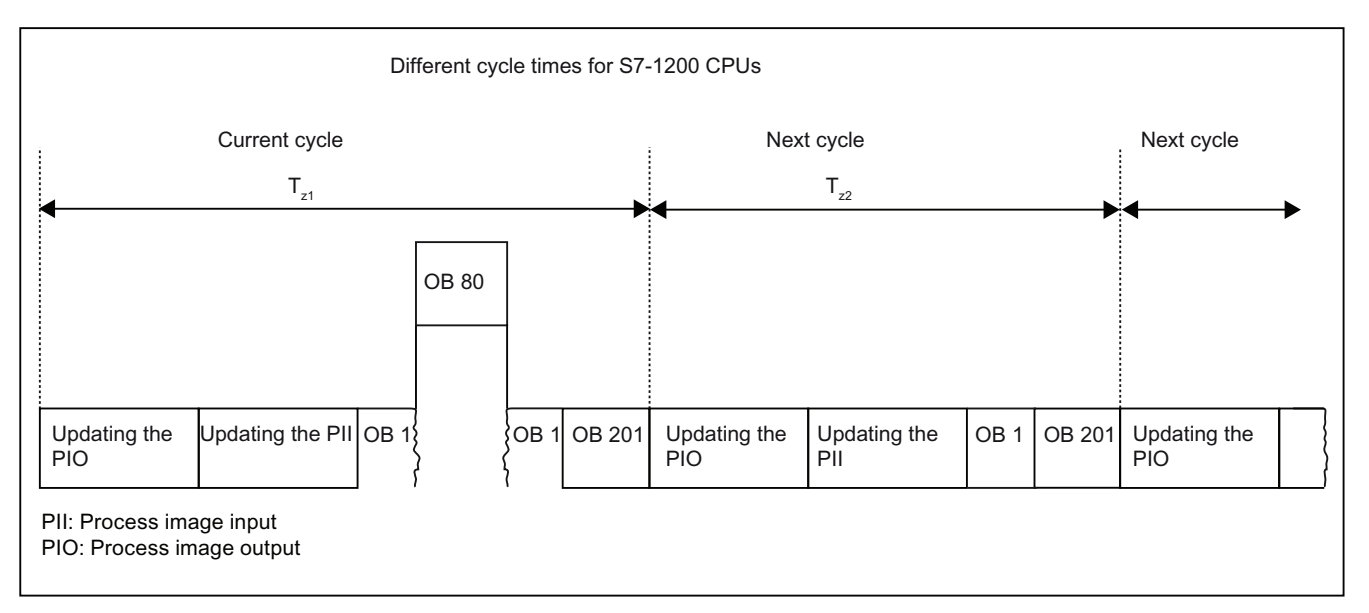

In the current cycle, the cyclic OB used here (e.g. OB 1) will be interrupted by a time error (e.g. OB 80) Following the cyclic OB, the next cycle OB 201 is processed.

#### Maximum cycle time

The operating system monitors the execution time of the cyclic program for a configurable upper limit known as the maximum cycle time. You can restart this time monitoring at any point in your program by calling the RE\_TRIGR instruction.

If the cyclic program exceeds the maximum cycle time, the operating system will attempt to start the time error OB (OB 80). If the OB is not available, the CPU ignores the overshoot of the maximum cycle time.

In addition to monitoring the runtime for overshooting of the maximum cycle time, adherence to a minimum cycle time is guaranteed. To do this, the operating system delays the start of the new cycle until the minimum cycle time has been reached. During this waiting time, new events and operating system services are processed.

If the maximum cycle time is exceeded a second time, for example while the time error OB is being processed (2xMaxCycleTime error), the CPU changes to STOP mode.

# Cycle loading by communications

## Function

The cycle time of the CPU can be extended due to communications processes. These communications processes include for example:

- Transferring data to another CPU
- Loading of blocks initiated by a programming device

You can control the duration of these communications processes to some extent using the CPU parameter "Cycle load due to communication".

In addition to communications processes, test functions also extend the cycle time. The "Cycle load due to communication" parameter can be used to influence the duration.

#### How the parameter works

You use the "Cycle load due to communication" parameter to enter the percentage of the overall CPU processing capacity that can be available for communications processes. This CPU processing capacity is now available at all times for communication. This processing capacity can be used for program execution when not required for communication.

#### Effect on the actual cycle time

The "Cycle load due to communication" parameter can be used to extend the cycle time of the cyclic organization block (e.g., OB 1) by a factor calculated according to the following formula:

100

100 - "Cycle load due to communication"

The formula does not take into account the effect of asynchronous events such as hardware interrupts or cyclic interrupts on the cycle time.

If the cycle time is extended due to communication processes, more asynchronous events may occur within the cycle time of the cyclic organization block. This extends the cycle still further. The extension depends on how many events occur and how long it takes to process them.

#### Example 1 – no additional asynchronous events:

If the "Cycle load due to communication" parameter is set to 50%, this can cause the cycle time of the cyclic organization block to increase by up to a factor of 2.

#### Example 2 – additional asynchronous events:

For a pure cycle time of 500 ms, a communication load of 50% can result in an actual cycle time of up to 1000 ms, provided that the CPU always has enough communications jobs to process. If, parallel to this, a cyclic interrupt with 20 ms processing time is executed every 100 ms, this cyclic interrupt would extend the cycle by a total of  $5*20$  ms = 100 ms without communication load. That is, the actual cycle time would be 600 ms. Because a cyclic interrupt also interrupts communications, it affects the cycle time by adding 10 \* 20 ms at 50 % communication load. That is, in this case, the actual cycle time amounts to 1200 ms instead of 1000 ms.

#### **Note**

Observe the following:

- Check the effects of changing the value of the "Cycle load due to communication" parameter while the system is running.
- You must always consider the communication load when setting the minimum cycle time as time errors will otherwise occur.

#### Recommendations

- Increase this value only if the CPU is used primarily for communication purposes and the user program is not time critical.
- In all other situations you should only reduce this value.

#### Time-of-day functions

#### Basic principles of time of day functions

All S7-1200 CPUs are equipped with an internal clock. The backup supports the display of the correct time for up to 10 hours if the power supply is interrupted.

#### Time-of-day format

The clock always shows the time of day with a resolution of 1 millisecond and the date including the day of the week. The time adjustment for daylight-saving time is also taken into account.

# Setting and reading the time of day

## Setting and reading the time with instructions

You can set, start and read the time of day and date on the CPU clock with the following instructions in the user program:

- Set the time of day: "WR\_SYS\_T"
- Read the time of day "WR\_SYS\_T"
- Read local time "RD\_LOC\_T"
- Write local time "WRLT\_DTL"

#### Manual setting

You can also read and set the time of day manually in the online and diagnostics view under "Functions > Set time of day".

# Parameterizing the clock

## Clock parameters

The clock parameters allow you to make the following settings:

● Enable time-of-day synchronization using an NTP server

Select this check box if you want the internal clock to be synchronized using the NTP synchronization mode.

● Network time server

The IP addresses of up to four NTP servers need to be configured.

● Update interval

The update interval defines the interval between time queries.

### High-speed counters

#### <span id="page-555-0"></span>General information on high-speed counters

#### Introduction

High-speed counters are typically used to drive counting mechanisms in which a shaft turning at a constant speed is equipped with an incremental step encoder. The incremental step encoder ensures a certain number of count values per rotation and a reset pulse once per rotation. The clock memory bit(s) and the reset pulse of the incremental step encoder supply the inputs for the high-speed counter.

The various S7-1200 CPUs have differing numbers of high-speed counters available:

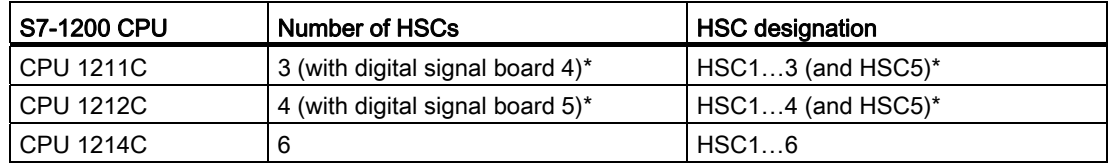

\* with DI2/DO2 signal board

#### How it works

The first of several default values is loaded on the high-speed counter. The required outputs are enabled for the time during which the current value of the counter is lower than the default value. The counter is set up so that an interrupt occurs if the current value of the counter is equal to the default value or when the counter is reset.

If the current value is equal to the default value and an interrupt event results, a new default value is loaded and the next signal state is set for the outputs. If an interrupt event occurs because the counter is reset, the first default value and the first signal states of the outputs are set and the cycle repeated.

Since the interrupts occur much less frequently than the high-speed counter counts, a precise control of the fast operations can be implemented with only a slight influence on the overall cycle of the automation system. Since you can assign specific interrupt programs to interrupts, each new default can be loaded in a separate interrupt program allowing simple control of the state.

#### **Note**

You can also process all interrupt events in a single interrupt program.

## Count algorithms of the various counters

All counters work in the same way, however some high-speed counters do not support all count algorithms. There are four basic count algorithms:

- Single-phase counter with internal direction control
- Single-phase counter with external direction control
- 2-phase counter with 2 clock inputs
- A/B counter

Each high-speed counter can be used with or without a reset input. If the reset input is activated, this resets the current value. The current value remains reset until the reset input is deactivated.

#### See also

[Configuring high-speed counters](#page-558-0) (Page [559](#page-558-0))

[Interdependency of the counter mode and counter inputs](#page-556-0) (Page [557](#page-556-0))

## <span id="page-556-0"></span>Interdependency of the counter mode and counter inputs

#### General information on counter mode and counter inputs

You can assign not only the counter modes and counter inputs to the high-speed counters but also functions such as clock pulse generator, direction control, and reset. The following rules apply:

- An input cannot be used for two different functions.
- If an input is not required by the current counter mode of the defined high-speed counter, it can be used other purposes.

If, for example, you set HSC1 to counter mode 1, in which inputs I0.0 and I0.3 are required, you can use I0.1 for edge interrupts or for HSC2.

If, for example, you set HSC1 and HSC5, inputs I0.0 (HSC1) and I1.0 (HSC5) are always used with the counting and frequency counter modes. As a result, these two inputs are not available for any other functions when counters are operated.

You have additional inputs available if you use a digital signal board.

# Overview of the interdependency of counter mode and counter inputs

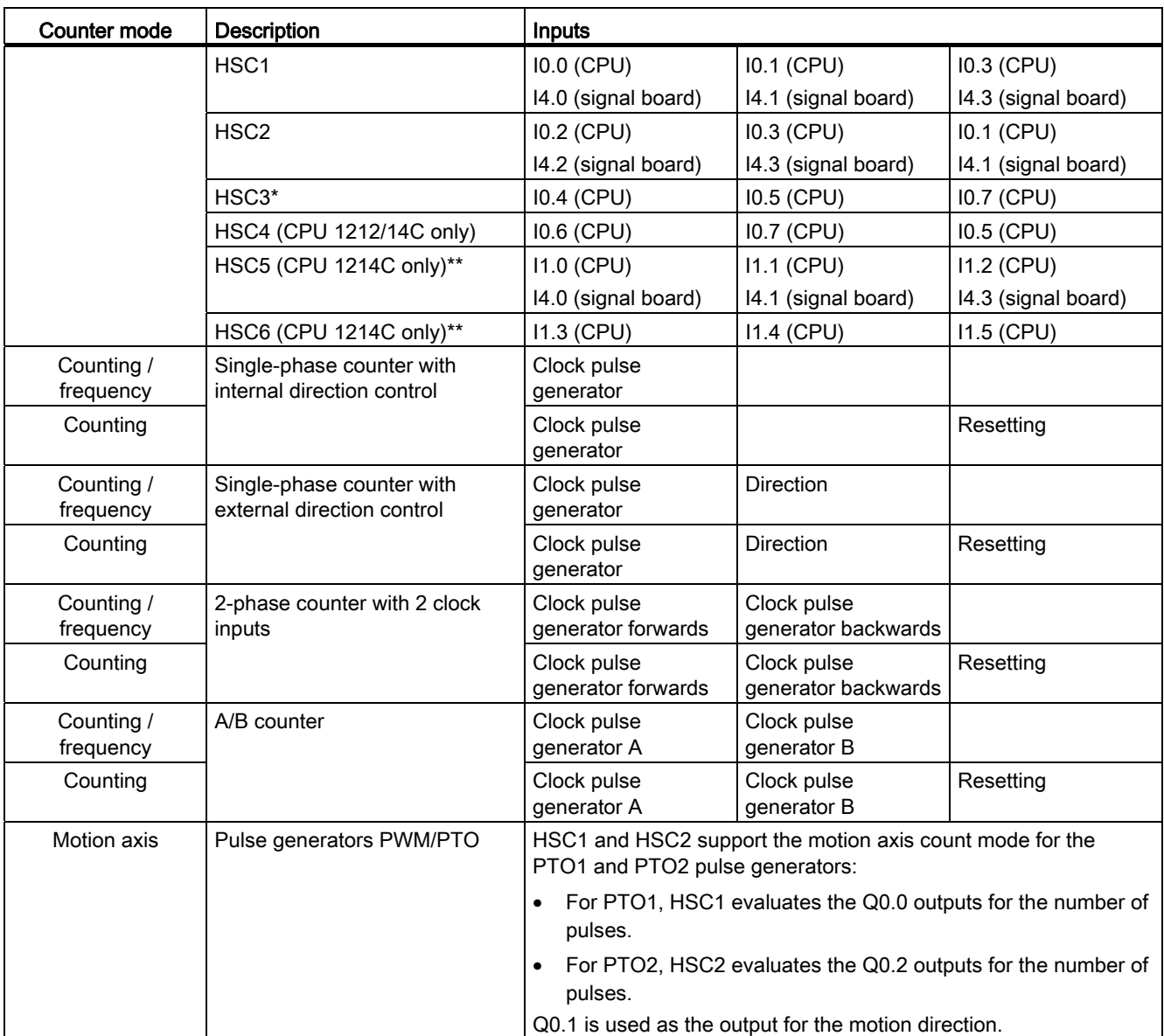

\* HSC3 can only be used for CPU 1211 without a reset input

\*\* HSC5 can be also be used for CPU 1211/12 if a DI2/DO2 signal board is used

### See also

[General information on high-speed counters](#page-555-0) (Page [556\)](#page-555-0) [Configuring high-speed counters](#page-558-0) (Page [559](#page-558-0))

Editing devices and networks

8.1 Configuring devices and networks

# <span id="page-558-0"></span>Configuring high-speed counters

### Requirement

An S7-1200 CPU has been inserted in the hardware configuration.

## Procedure

To configure a high-speed counter, follow these steps:

- 1. Select an S7-1200 CPU in the device or network view.
- 2. Click on the required high-speed counter under "Properties > High-speed counter" in the Inspector window:
	- CPU 1211C: HSC1 to HSC3 (also HSC5 with a DI2/DO2 signal board)
	- CPU 1212C: HSC1 to HSC4 (also HSC5 with a DI2/DO2 signal board)
	- CPU 1214C: HSC1 to HSC6
- 3. Enable the high-speed counter in the "General" parameter group using the relevant check box.

#### **Note**

If you use a CPU 1211C or CPU 1212C with a DI2/DO2 signal board, you can also enable the high-speed counter HSC5.

#### **Note**

If you activate the pulse generators and operate them as PTO1 or PTO2, they use the associated high-speed counter HSC1 or HSC2 with "Motion axis" counting mode to evaluate the hardware outputs. If you configure high-speed counter HSC1 or HSC2 for other counting tasks, these cannot be used by pulse generator PTO1 or PTO2, respectively.

If required, you can enter a name and a comment for the high-speed counter here.

- 4. Define the functionality of the high-speed counter in the "Function" parameter group:
	- Count mode: Select what you want to be counted from the drop-down list.
	- Operating phase: Select the count algorithm from the drop-down list.
	- Input source: Select the on-board CPU inputs or the inputs of an optional digital signal board as the input source for the count pulses from the drop-down list.
	- Count direction is specified by: If you have selected a single-phase operating phase, open the drop-down list and select whether the count direction is set internally by an SFB parameter of the user program or externally via a digital input.
	- Initial count direction: If the user program is set as the internal direction control for the count direction, you can select the count direction at the start of counting from the drop-down list.
	- Frequency meter period: If frequency is set as the count mode, you can select the duration of the frequency meter periods in the drop-down list.

- 5. Specify the initial values and reset condition of the high-speed counter in the "Reset to initial values" parameter group:
	- Initial counter value: Enter a start value for the high-speed counter.
	- Initial reference value: Enter a maximum value for the high-speed counter.

Here, you can also specify whether the high-speed counter will use a reset input and the set the corresponding signal level for the reset input from the drop-down list.

- 6. Configure the reaction of the high-speed counter to certain events in the "Event configuration" parameter group. The following events can trigger an interrupt:
	- The counter value matches the reference value.
	- An external reset event was generated.
	- A change of direction was triggered.

Enable an interrupt reaction using the check box, enter a name and select a hardware interrupt for the interrupt from the drop-down list.

7. Assign the start address for the high-speed counter in the "I/O/Diagnostic addresses" parameter group.

#### **Note**

In the "Hardware inputs" parameter group, you can only see which hardware inputs and values are being used for the clock, direction determination, reset pulse, and maximum count speed.

#### Result

You have now adapted the parameters of the high-speed counter to the requirements of your project.

#### See also

[General information on high-speed counters](#page-555-0) (Page [556\)](#page-555-0) [Interdependency of the counter mode and counter inputs](#page-556-0) (Page [557\)](#page-556-0)

#### Point-to-point communication

#### Overview of point-to-point communication

PtP communication is communication via a serial interface that uses standardized UART data transmission (Universal Asynchronous Receiver/Transmitter). The S7-1200 uses communications modules with an RS-232 or RS-485 interface to establish PtP communication.

# Functions of point-to-point communication

Point-to-point communication (PtP) allows numerous applications:

- Direct transmission of information to an external device, for example a printer or a barcode reader
- Reception of information from external devices such as barcode readers, RFID readers, cameras and third-party optical systems as well as many other devices.
- Exchange of information with third-party devices, for example GPS devices, radio modems and many others

## The Freeport protocol

The S7-1200 supports the Freeport protocol for character-based serial communication. Using Freeport communication, the data transmission protocol can be configured entirely by the user program.

Siemens provides libraries with Freeport communication functions that you can use in your user program:

- USS Drive protocol
- Modbus RTU Master protocol
- Modbus RTU Slave protocol

#### See also

[Configuring a communications port](#page-561-0) (Page [562](#page-561-0))

#### Using RS-232 and RS-485 communications modules

#### Communications modules with RS-232 and RS-485 interfaces

In an S7-1200 CPU, you can use two different communications modules:

- RS-232 communications module
- RS-485 communications module

The communications modules can be connected to the S7-1200 CPU via the I/O channel on the left. You can plug in up to three different modules.

#### Properties of the communications modules

The communications modules have the following features:

- Support of the Freeport protocol
- Configuration by the user program with the aid of expanded instructions and library functions

# <span id="page-561-0"></span>Configuring a communications port

#### Configuring a communications port

After you have inserted a communications module with an RS-232 or RS-485 interface, you then set the interface parameters. You set the parameters for the interface either in the properties of the interface or you control the interface parameters from the user program using the PORT CFG instruction. The following description relates to the graphic configuration.

#### Note

If you use the user program to change the port setting, the settings of the graphic configuration are overwritten.

You should also keep in mind that the settings made by the user program are not retained if there is a power down.

#### Requirement

- A communications module is already plugged in.
- You are in the device view.

#### Procedure

To configure the communications port, proceed as follows:

1. Select the interface in the graphic representation in the device view.

The properties of the interface are displayed in the Inspector window.

2. Select the "Port configuration" group in the area navigation of the Inspector window.

The settings of the port are displayed.

- 3. From the "Transmission speed" drop-down list, select the speed for the data transmission. With user-programmed communication, remember the influence of the transmission speed on the changeover time.
- 4. From the "Parity" drop-down list, select the type of detection of bad information words.
- 5. Using the "Data bits" drop-down list, decide whether a character consists of eight or seven bits.
- 6. From the "Stop bit" drop-down list, select how many bits will identify the end of a transmitted word.

- 7. From the "Flow control" drop-down list, select the method for ensuring a trouble-free data stream between sender and receiver. This parameter can only be set for the RS-232 interface.
	- Enter a HEX value in the "XON character" box that will cause the transmission of the message to be continued when it is detected. This parameter can only be set for software-controlled data flow control.
	- Enter a HEX value in the "XOFF character" box that will cause the transmission of the message to be suspended for the set wait time. This parameter can only be set for software-controlled data flow control.
- 8. In the "Wait time" box, enter a wait time in ms that must be kept to after the end of the message before the next transmission can start.

#### **Note**

You can configure the interface in the network view as well. To do so, you must first select the communication module in the tabular network view and then select the interface in the Inspector window. Then you can continue as described above.

#### See also

[Setting data flow control](#page-562-0) (Page [563](#page-562-0))

#### <span id="page-562-0"></span>Setting data flow control

#### Data flow control

Data flow control is a method that ensures a balanced send and receive behavior. In the ideal situation, the intelligent control does not allow data to be lost. It ensures that a device does not send more information than the receiving partner can process.

There are two methods of data flow control:

- Hardware-controlled data flow control
- Software-controlled data flow control

With both methods, the DSR signals of the communications partners must be active at the beginning of transmission. If the DSR signals are inactive, the transmission is not started.

The RS-232 communications module can handle both methods. The RS-485 communications module does not support data flow control.

#### Hardware-controlled data flow control

Hardware-controlled data flow control uses the request to send (RTS) and clear to send (CTS) signals. With the RS-232 communications module, the RTS signal is transmitted via the output by pin 7. The CTS signal is received via pin 8.

If hardware-controlled data flow control is enabled, the RTS signal is then always set to activated when data is sent. At the same time, the CTS signal is monitored to check whether the receiving device can accept data. If the CTS signal is active, the module can transfer data until the CTS signal becomes inactive. If the CTS signal is inactive, the data transfer must be suspended for the set wait time. If the CTS signal is still inactive after the set wait time, the data transfer is aborted and an error is signaled back to the user program.

#### Data flow control using hardware handshaking

If data flow control is controlled by hardware handshaking, the sending device sets the RTS signal to active as default. A device such as a modem can then transfer data at any time. It does not wait for the CTS signal of the receiver. The sending device itself monitors it own transmission by sending only a limited number of frames (characters), for example to prevent overflow of the receive buffer. If there is nevertheless an overflow, the transferring device must hold back the message and signal an error back to the user program.

#### Software-controlled data flow control

Software-controlled data flow control uses certain characters within the messages and these control the transfer. These characters are ASCII characters selected for XON and XOFF.

XOFF indicates when a transmission must be suspended. XON indicates when a transmission can be continued.

If the sending device receives the XOFF character, it must suspend sending for the selected wait time. If the XON character is sent after the selected wait time, the transfer is continued. If no XON character is received after the wait time, an error is signaled back to the user program.

Software data flow control requires full duplex communication because the receiving partner needs to send the XON character during the ongoing transfer.

## See also

[Configuring a communications port](#page-561-0) (Page [562](#page-561-0))

# <span id="page-564-0"></span>Configuration of message transfer

## User-programmed communication

You can control the data traffic between a communications module and a device connected externally via the serial interface using your own mechanisms. If you want to do this, you will need to define a communications protocol yourself. In freely programmable communication, ASCII and binary protocols are supported for message transfer.

Within the communications protocol, you will need to specify the criteria by which the start and end of a transferred message can be recognized in the data stream.

User-programmed communication can only be activated in RUN mode. If there is a change to STOP mode, the user-programmed communication is stopped.

#### Specifying the communications protocol

You can specify the communications protocol as follows:

- With the user program
	- The behavior when sending data is controlled by the SEND\_CFG instruction.
	- The behavior when receiving data is controlled by the RCV\_CFG instruction.
- Using parameter settings set graphically in the Inspector window

#### Note

If you change the communications protocol from the user program, the settings of the graphic configuration are overwritten.

You should keep in mind that the settings made by the user program are not retained if there is a power down.

#### See also

[User-programmed communication with RS-232 devices](#page-565-0) (Page [566\)](#page-565-0)

[Making the settings for sending](#page-567-0) (Page [568](#page-567-0))

[Specifying the start of the message](#page-567-1) (Page [568\)](#page-567-1)

[Specifying the end of the message](#page-568-0) (Page [569](#page-568-0))

# <span id="page-565-0"></span>User-programmed communication with RS-232 devices

#### RS-232/PIP multi-master cable and user-programmed communication with RS-232 devices

Using the RS-232/PIP multi-master cable and user-programmed communication, you can connect a wide variety of RS-232-compliant devices to the communications modules of the S7-1200. The cable must, however, be set to the "PIP/user-programmed communication" mode.

#### Settings on the cable

The switches on the cable must be set as follows:

- Switch 5 must be set to 0
- Switch 6 sets either the local mode (DCE) or the remote mode (DTE):
	- Switch set to 0 for the local mode
	- Switch set to 1 for the remote mode

#### Changing over between send and receive mode

The RS-232/PIP multi-master cable is in send mode when data is sent from the RS-232 interface to the RS-485 interface. The cable is in receive mode when it is idle or when data is sent from the RS-485 interface to the RS-232 interface. The cable changes from receive to send mode immediately when it detects characters on the RS-232 send line.

#### Supported transmission speeds

The RS-232/PIP multi-master cable supports transmission rates between 1200 baud and 115.2 kbaud. The RS-232/PIP multi-master cable can be set to the required transmission rate using the DIP switch on the PC/PIP cable.

The following table shows the switch settings for the various transmission speeds:

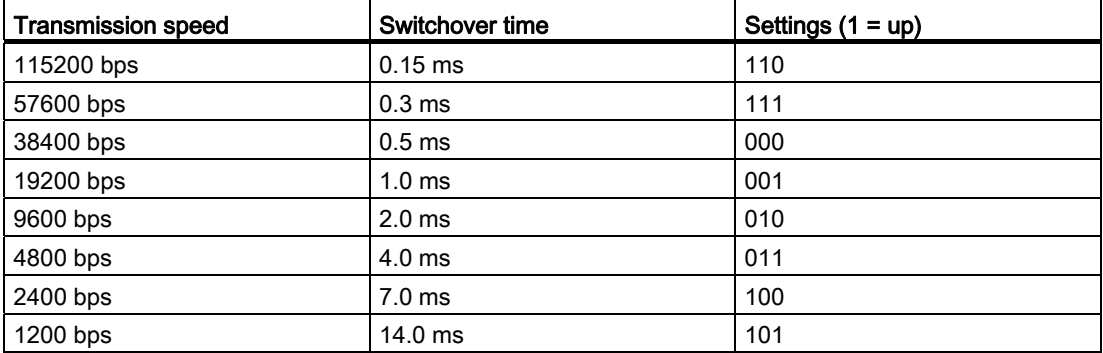

The cable returns to receive mode when the RS-232 send line is idle for a certain time that is defined as the changeover time of the cable. The set transmission speed influences the changeover time as shown in the table.

# Influence of the changeover time

When working with an RS-232/PIP multi-master cable in a system in which userprogrammed communication is used, the program must take into account the changeover time for the following reasons:

● The communications module reacts to messages sent by the RS-232 device.

Once the communications module has received a request from the RS-232 device, it must delay the reaction message for a period that is equal to or longer than the changeover time of the cable.

● The RS-232 device reacts to messages sent by the communications module.

Once the communications module has received a reaction message from the RS-232 device, it must delay the next request message for a period that is equal to or longer than the changeover time of the cable.

In both situations, the RS-232-PIP multi-master cable has enough time to change from send to receive mode so that the data can be sent from the RS-485 interface to the RS-232 interface.

# See also

[Configuration of message transfer](#page-564-0) (Page [565](#page-564-0))

[Making the settings for sending](#page-567-0) (Page [568](#page-567-0))

[Specifying the start of the message](#page-567-1) (Page [568\)](#page-567-1)

[Specifying the end of the message](#page-568-0) (Page [569](#page-568-0))

# <span id="page-567-0"></span>Making the settings for sending

### Sending messages

You can program pauses between individual messages.

The following table shows which pauses can be set:

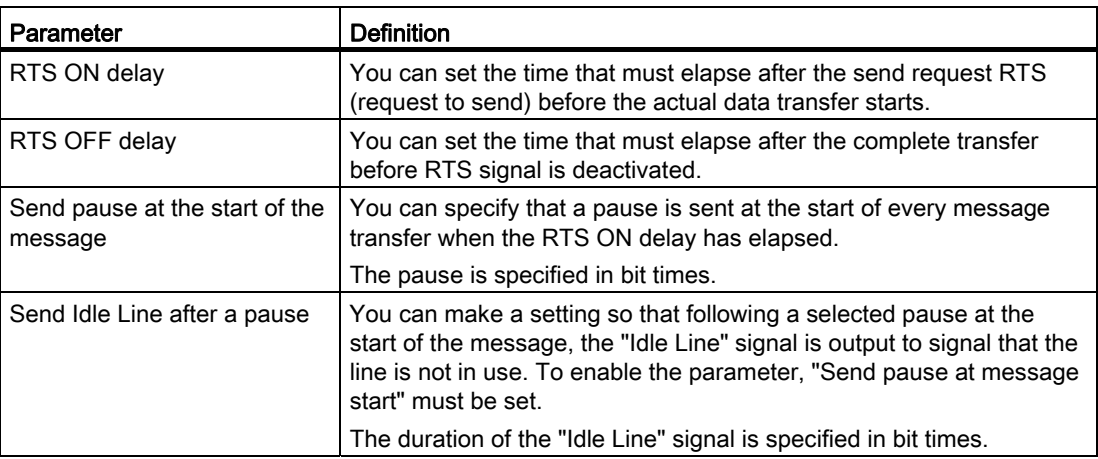

# See also

[Specifying the start of the message](#page-567-1) (Page [568\)](#page-567-1)

[Specifying the end of the message](#page-568-0) (Page [569\)](#page-568-0)

[User-programmed communication with RS-232 devices](#page-565-0) (Page [566\)](#page-565-0)

# <span id="page-567-1"></span>Specifying the start of the message

#### Recognizing the start of the message

To signal to the receiver when the transfer of a message is completed and when the next message transfer starts, criteria must be specified in the transmission protocol to identify the end and start of a message.

If a criterion is met that indicates the start of a message, the receiver starts searching the data stream for criteria that mean the end of the message.

There are two different methods for identifying the start of a message:

● Starting with any character:

Any character can defined the start of a message. This is the default method.

● Starting with a specific condition:

The start of a message is identified based on selected conditions.

# Conditions for detecting the start of a message

The following table shows the various options for defining the start of a message:

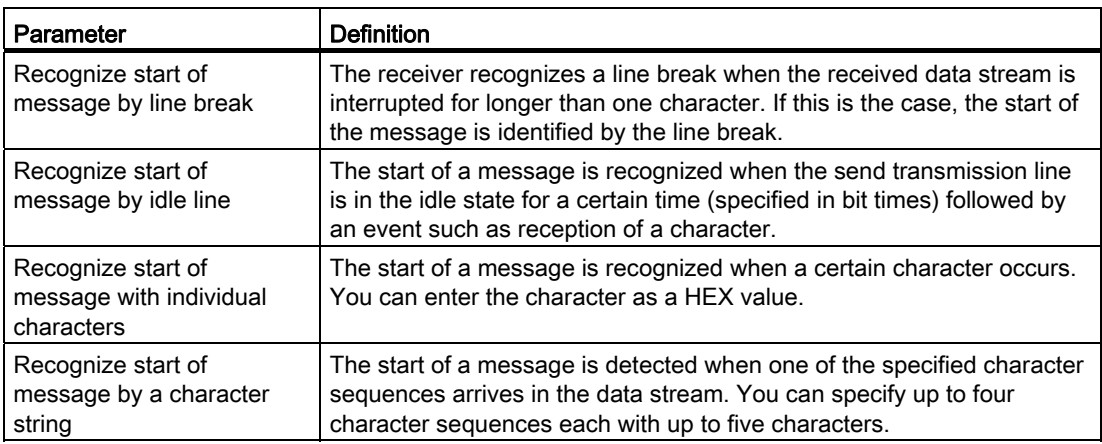

The individual conditions can be logically linked in any way.

# See also

[Making the settings for sending](#page-567-0) (Page [568](#page-567-0))

[User-programmed communication with RS-232 devices](#page-565-0) (Page [566\)](#page-565-0)

#### <span id="page-568-0"></span>Specifying the end of the message

## Recognizing the end of the message

To signal to the receiver when the transfer of a message is completed and when the next message transfer starts, criteria must be specified in the transmission protocol to identify the end and start of a message.

In total, there are six different methods of recognizing the end of a message and these can all be logically linked in any way. The following table shows the various possible setting options:

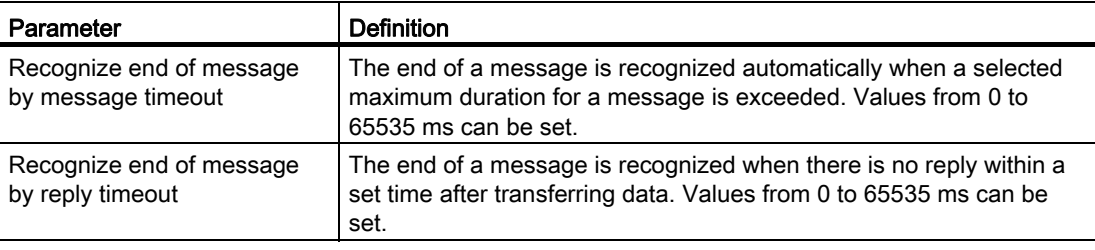

## Editing devices and networks

8.1 Configuring devices and networks

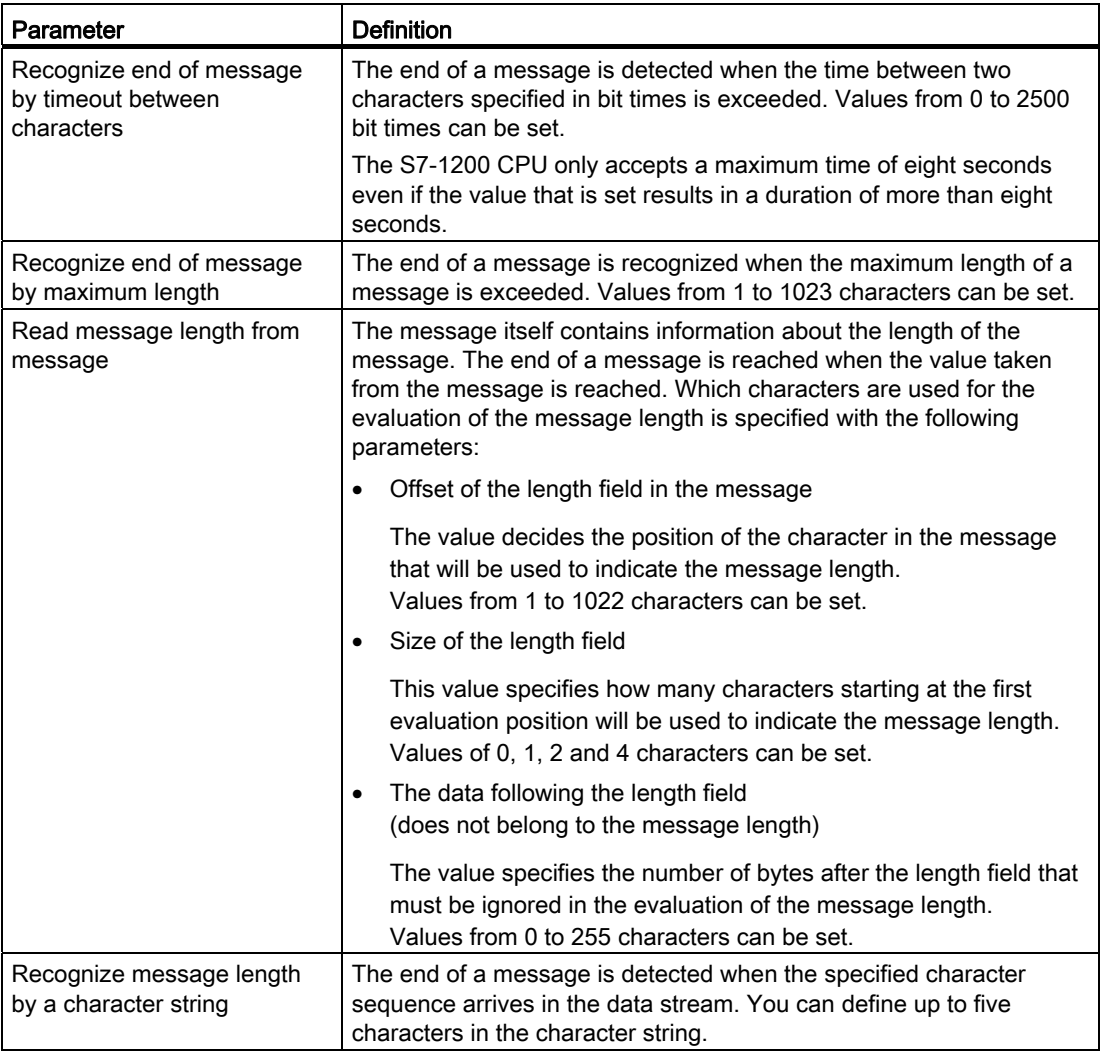

#### See also

[Making the settings for sending](#page-567-0) (Page [568\)](#page-567-0)

[User-programmed communication with RS-232 devices](#page-565-0) (Page [566\)](#page-565-0)

## <span id="page-570-0"></span>Using clock memory

#### Clock memory

A clock memory is a bit memory that changes its binary status periodically in the pulse-nopulse ratio of 1:1.

You decide which memory byte of the CPU will become the clock memory byte when assigning the clock memory parameters.

#### **Benefits**

You can use clock memory, for example, to activate flashing indicator lamps or to initiate periodically recurring operations such as recording of actual values.

#### Available frequencies

Each bit of the clock bit memory byte is assigned a frequency. The following table shows the assignment:

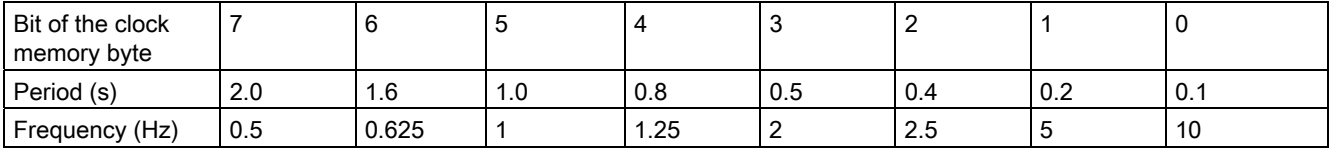

#### Note

Clock memory runs asynchronously to the CPU cycle, i.e. the status of the clock memory can change several times during a long cycle.

The selected memory byte cannot be used for intermediate storage of data.

#### Enabling system memory

#### System memory

A system memory is a bit memory with defined values.

You decide which memory byte of the CPU will become the system memory byte when assigning the system memory parameters.

#### **Benefits**

You can use system memory in the user program, for example to run program segments in only the first program cycle after start-up. Two system memory bits are constant 1 or constant 0.

# Bits of the system memory bytes

The following table shows the meaning of the system memory:

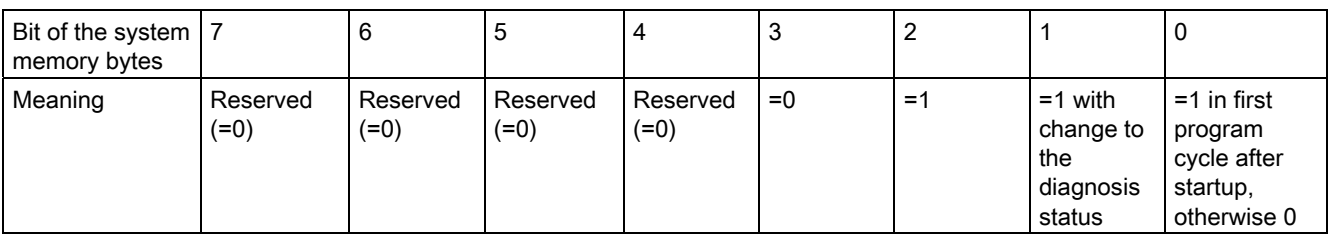

#### Note

The selected memory byte cannot be used for intermediate storage of data.

# <span id="page-571-0"></span>Setting options for the level of protection

## Protection level

In the following, you will learn how to use the various protection levels of the S7-1200 CPU.

#### Effects of the protection level setting

You can choose between the following protection levels:

- No protection: This corresponds to the default behavior. You cannot enter a password. Read and write access is always permitted.
- Write protection: Only read-only access is possible. You cannot change any data on the CPU and cannot load any blocks or a configuration. PLC tags that you have marked as relevant for HMI are excluded from the write protection. Assignment of a password is required to select this protection level.
- Write/read protection No write or read access is possible in the "Accessible devices" area or in the project for devices that are switched online. Only the CPU type and the identification data can be displayed in the project tree under "Accessible devices". Display of online information or blocks under "Accessible devices", or in the project for devices interconnected online, is possible.

The following objects are excluded from write/read protection:

- PLC tags that are marked as HMI-relevant
- Monitorable properties of HMI objects

Assignment of a password is required to select this protection level.

### Behavior of a password-protected CPU during operation

The CPU protection takes effect after the settings are downloaded to the CPU

Before an online function is executed, the necessary permission is checked and, if necessary, the user is prompted to enter a password.

Example: The module was assigned a protection level and you want to execute the "Modify tags" function. This requires write access; therefore, the assigned password must be entered to execute the function.

The functions protected by a password can only be executed by one programming device/PC at any one time. Another programming device/PC cannot log on with a password.

Access authorization to the protected data is in effect for the duration of the online connection, or until the access authorization is manually rescinded with "Online > Delete access rights". Access authorization will also expire when the project is closed.

#### **Note**

You can not restrict functions for process control, monitoring, and communications.

Some functions are still protected due to their use as online data. RUN/STOP in the "Online Tools" task card or "Set time of day" in the diagnostics and online editor is therefore writeprotected.

#### Organization blocks

#### Organization blocks for startup

#### **Description**

You can determine the boundary conditions for the startup behavior of your CPU, for example the initialization values for "RUN". To do this, write a startup program. The startup program consists of one or more startup OBs (OB numbers 100 or >= 123).

The startup program is executed once during the transition from "STOP" mode to "RUN" mode. Current values from the process image of the inputs are not available for startup program, nor can these values be set.

After the complete execution of the startup OBs, the process image of the inputs is read in and the cyclic program is started.

There is no time limit for executing the startup program. Therefore the scan cycle monitoring time is not active. Time-driven or interrupt-driven organization blocks cannot be used.

## Start information

A startup OB has the following start information:

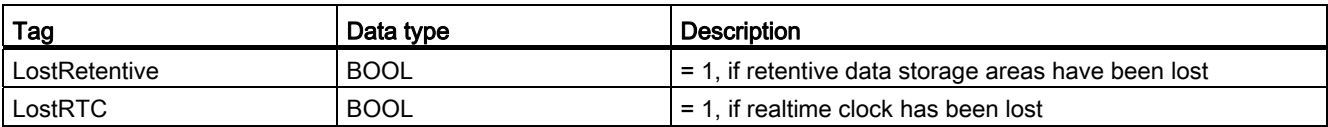

#### See also

[Events and OBs](#page-539-1) (Page [540\)](#page-539-1)

#### Organization blocks for cyclic program execution

### Introduction

For the program execution to start, at least one program cycle OB must be present in the project. The operating system calls this program cycle OB once in each cycle and thereby starts the execution of the user program. You can use multiple OBs (OB numbers >= 123).

The program cycle OBs have the priority class 1. This corresponds to the lowest priority of all OBs. The cyclic program can be interrupted by events of any other event class.

#### Programming cyclic program execution

You program cyclic program execution by writing your user program in the cycle OBs and the blocks that they call.

The first cyclic program execution begins as soon as the startup program has ended without errors. The cycle restarts after the end of each cyclic program execution.

#### Sequence of cyclic program execution

One cycle of the program execution encompasses the following steps:

- 1. The operating system starts the scan cycle monitoring time.
- 2. The operating system writes the values from the process image output to the output modules.
- 3. The operating system reads out the state of the inputs of the input modules and updates the process image input.
- 4. The operating system processes the user program and executes the operations contained in the program.
- 5. At the end of a cycle, the operating system executes any tasks that are pending, for example, loading and deleting blocks, or calling other cycle OBs.
- 6. Finally, the CPU returns to the start of the cycle and restarts the scan cycle monitoring time.

See also: [process image input/output](#page-536-0) (Page [537](#page-536-0))

#### Editing devices and networks

8.1 Configuring devices and networks

# Options for interrupting

Cyclic program execution can be interrupted by the following events:

- An interrupt
- A STOP command, triggered by
	- Operation of the programming device
	- "STP" instruction
- Supply voltage failure
- Occurrence of a device fault or program error

## Start information

Cycle OBs have no start information.

#### See also

[Events and OBs](#page-539-1) (Page [540\)](#page-539-1)

## Organization blocks for interrupt-driven program execution

#### Organization blocks for time-delay interrupts

#### **Description**

A time-delay interrupt OB is started after a configurable time delay of the operating system. The delay time starts after the SRT\_DINT instruction is called.

You can use up to four time-delay interrupt OBs or cyclic OBs (OB numbers >= 123) in your program. If, for example, you are already using two cyclic interrupt OBs, you can insert a maximum of two further time-delay interrupt OBs in your program.

You can use the CAN\_DINT instruction to prevent the execution of a time-delay interrupt that has not yet started.

### Function of time-delay interrupt OBs

The operating system starts the corresponding OB after the delay time, which you have transferred with an OB number and an identifier to the SRT\_DINT instruction.

To use a time-delay interrupt OB, you must execute the following tasks:

- You must call the instruction SRT\_DINT.
- You must download the time-delay interrupt OB to the CPU as part of your program.

The delay time is measured with a precision of 1 ms. A delay time can immediately start again after it expires.

Time delay interrupt OBs are executed only when the CPU is in the "RUN" mode. A warm restart clears all start events of time-delay interrupt OBs.

The operating system calls the time-delay interrupt OB if one of the following events occurs:

- If the operating system attempts to start an OB that is not loaded and you specified its number when calling the SRT\_DINT instruction.
- If the next start event for a time-delay interrupt occurs before the time delay OB has completely executed.

You can disable and re-enable time-delay interrupts using the DIS\_AIRT and EN\_AIRT instructions.

#### **Note**

If you disable an interrupt with DIS\_AIRT after executing SRT\_DINT, this interrupt executes only after it has been enabled with EN\_AIRT. The delay time is extended accordingly.

#### Start information

Time delay interrupt OBs have no start information.

#### See also

[Events and OBs](#page-539-1) (Page [540\)](#page-539-1)
## <span id="page-576-0"></span>Organization blocks for cyclic interrupts

## **Description**

Cyclic interrupt OBs serve to start program in periodic time intervals independently of the cyclic program execution. The start times of a cyclic interrupt OB are specified using the time base and the phase offset.

The time base defines the intervals at which the cyclic interrupt OB is started and is a whole multiple of the basic clock cycle of 1 ms. The phase offset is the time by which the start time is offset compared with the basic clock cycle. If several cyclic interrupt OBs are being used, you can use this offset to prevent a simultaneous start time if the time bases of the cyclic interrupt OBs have common multiples.

You can specify a time period between 1 ms and 60000 ms.

You can use up to four cyclic interrupt OBs or time-delay OBs (OB numbers >= 123) in your program. If, for example, you are already using two time-delay interrupt OBs, you can insert a maximum of two further cyclic interrupt OBs in your program.

#### **Note**

The execution time of each cyclic interrupt OB must be noticeably smaller than its time base. If a cyclic interrupt OB has not been completely executed but execution is again pending because the cycle clock has expired, the time error interrupt OB is started. The cyclic interrupt that caused the error is executed later or discarded.

#### Example of the use of phase offset

You have inserted two cyclic interrupt OBs in your program:

- Cyclic interrupt OB1
- Cyclic interrupt OB2

For cyclic interrupt OB1, you have set a time base of 20 ms and for cyclic interrupt OB2 a time base of 100 ms. After the expiry of the time base of 100 ms, the cyclic interrupt OB1 reaches the start time for the fifth time, cyclic interrupt OB2 for the first time. To nevertheless execute the cyclic interrupt OBs offset, enter a phase offset for one of the two cyclic interrupt OBs.

#### Start information

Cyclic interrupt OBs have no start information.

#### See also

[Assigning parameters to cyclic interrupt OBs](#page-582-0) (Page [583](#page-582-0)) [Events and OBs](#page-539-0) (Page [540\)](#page-539-0)

## <span id="page-577-0"></span>Organization blocks for hardware interrupts

### **Description**

You can use hardware interrupt OBs to react to specific events. You can assign an event that triggers an alarm to precisely one hardware interrupt OB. A hardware interrupt OB in contrast can be assigned to several events.

Hardware interrupts can be triggered by high-speed counters and input channels. For each high-speed counter and input channel that should trigger a hardware interrupt, the following properties need to be configured:

- The process event that should trigger the hardware interrupt (for example, the change of a count direction of a high-speed counter)
- The number of the hardware interrupt OB which is assigned to this process event

You can use up to 50 hardware interrupt OBs (OB numbers >= 123) that are independent of each other in your program.

#### Function of a hardware interrupt OB

After triggering a hardware interrupt, the operating system identifies the channel of the input or the high-speed counter and determines the assigned hardware interrupt OB.

If no other interrupt OB is active, the determined hardware interrupt OB is called. If a different interrupt OB is already being executed, the hardware interrupt is placed in the queue of its priority class. The hardware interrupt is acknowledged after the completion of the assigned hardware interrupt OB.

If another event that triggers a hardware interrupt occurs on the same module during the time between identification and acknowledgement of a hardware interrupt, the following applies:

- If the event occurs on the channel that previously triggered the hardware interrupt, then no additional hardware interrupt is triggered. Another hardware interrupt can only be triggered if the current hardware interrupt is acknowledged.
- If the event occurs on a different channel, a hardware interrupt is triggered.

Hardware interrupt OBs are called only in the CPU's "RUN" mode.

### Start information

Hardware interrupt OBs have no start information.

#### See also

[Assigning parameters to hardware interrupt OBs](#page-580-0) (Page [581](#page-580-0)) [Events and OBs](#page-539-0) (Page [540\)](#page-539-0)

## Organization block for time error

## **Description**

The operating system calls the time error interrupt OB (OB 80) if one of the following events occurs:

- The cyclic program exceeds the maximum cycle time.
- The OB called is currently still being executed (possible for time-delay interrupt OBs and cyclic interrupt OBs).
- An overflow has occurred in an interrupt OB queue.
- An interrupt was lost due to the excessive interrupt load.

If you have programmed no time error interrupt OB, the S7-1200 CPU reacts as follows:

- CPUs with firmware version V1.0: The CPU remains in RUN mode.
- CPUs with firmware version V2.0:
	- The CPUs goes to STOP mode when the maximum cycle time is exceeded.
	- With all other start events of the time error interrupt OB, the CPU remains in RUN mode.

With CPUs with firmware version V1.0, the two-time overshooting of the maximum cycle time does not lead to the calling of an OB, but to the STOP of the CPU. You can avoid the second violation by restarting the cycle monitoring of the CPU with the RE\_TRIGR instruction.

You can use only one time error interrupt OB in your program.

## Start information

The time error interrupt OB has the following start information:

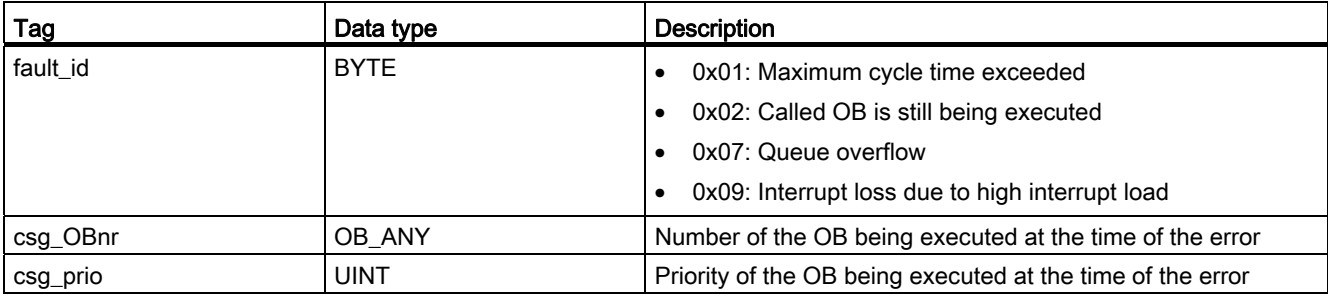

#### See also

[Events and OBs](#page-539-0) (Page [540\)](#page-539-0)

## Organization block for diagnostic error interrupts

## **Description**

You can enable the diagnostic error interrupt for diagnostics-capable modules so that the module detects changes in the I/O status. As a result, the module triggers a diagnostic error interrupt in the following cases:

- A fault is present (incoming event)
- A fault is no longer present (outgoing event)

If no other interrupt OB is active, then the diagnostic error interrupt OB (OB 82) is called. If another interrupt OB is already being executed, the diagnostic error interrupt is placed in the queue of its priority group.

You can use only one diagnostic error interrupt OB in your program.

## Start information

The diagnostic error interrupt OB has the following start information:

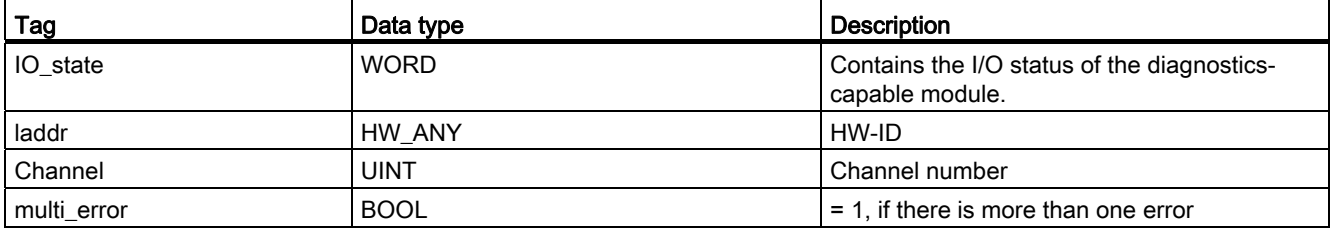

## IO\_state tag

The following table shows the possible I/O states that the IO\_state tag can contain:

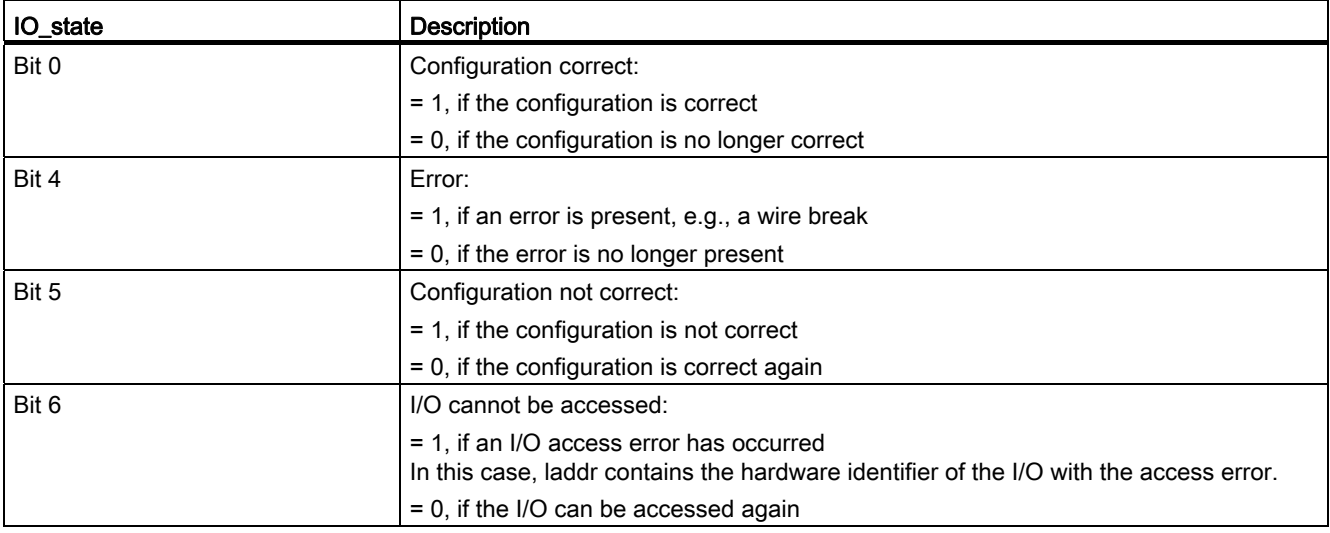

See also

[Events and OBs](#page-539-0) (Page [540\)](#page-539-0)

## Block parameters of organization blocks

#### <span id="page-580-1"></span>Basics of block parameters

#### Introduction

Several organization blocks (OBs) have properties with which you can control their behavior or their assignment to specific events. You can influence these properties by assigning parameters.

### **Overview**

You can assign parameters to the properties for the following organization blocks:

- Hardware interrupt OBs
- Cyclic interrupt OBs

#### See also

[Assigning parameters to hardware interrupt OBs](#page-580-0) (Page [581\)](#page-580-0) [Assigning parameters to cyclic interrupt OBs](#page-582-0) (Page [583](#page-582-0))

#### <span id="page-580-0"></span>Assigning parameters to hardware interrupt OBs

#### Introduction

You must select the corresponding event and assign the following parameters for every input channel and high-speed counter that should trigger a hardware interrupt:

- Event name
- Number of the hardware interrupt OB that is assigned to this process event

The parameters of the hardware interrupt are assigned in the properties of the corresponding device. You can assign parameters for up to 50 hardware interrupt OBs.

You can create the hardware interrupt OB to be assigned parameters either before or during activation of an event.

## Procedure

To assign parameters for the hardware interrupt OB, follow these steps:

- 1. Double-click the "Devices & Networks" command in the project tree. The hardware and network editor opens in the network view.
- 2. Change to the device view.
- 3. If the Inspector window closed in the device view, select the "Inspector window" check box in the "View" menu.

The Inspector window opens.

- 4. Click the "Properties" tab.
- 5. In the device view, select the module for which you want to a assign a hardware interrupt.
- 6. Select the corresponding event.
- 7. Enter an event name.
- 8. Select an existing hardware interrupt OB from the "Hardware interrupt" drop-down list.

#### Note

If you have not previously created any hardware interrupt OB, you can click "Add new block" in the drop-down list.

See also: [Creating organization blocks](#page-843-0) (Page [844](#page-843-0))

9. If you want to assign further hardware interrupts, repeat steps 5 to 8.

## See also

[Basics of block parameters](#page-580-1) (Page [581\)](#page-580-1) [Organization blocks for hardware interrupts](#page-577-0) (Page [578\)](#page-577-0) [Events and OBs](#page-539-0) (Page [540\)](#page-539-0)

## <span id="page-582-0"></span>Assigning parameters to cyclic interrupt OBs

## Introduction

You can use cyclic interrupt OBs to start programs at regular time intervals. To do so you must enter a scan time and a phase shift for each cyclic interrupt OB used.

You can use up to four cyclic interrupt OBs or time-delay OBs (OB numbers >= 200) in your program. If, for example, you are already using two time-delay interrupt OBs, you can insert a maximum of two further cyclic interrupt OBs in your program.

#### **Note**

If you assign multiple cyclic OBs, make sure that you assign a different cycle time or phase offset to each cyclic interrupt OB to avoid them executing at the same time or having to queue. When you create a cyclic interrupt OB, the cycle time 100 and the phase offset 0 are entered as the start values.

### Procedure

To enter a scan time and a phase shift for a cyclic interrupt OB, proceed as follows:

- 1. Open the "Program blocks" folder in the project tree.
- 2. Right-click on an existing cyclic interrupt OB.
- 3. Select the "Properties" command in the shortcut menu.

The "<Name of the cyclic interrupt OB>" dialog box opens.

4. Click the "Cyclic interrupt" group in the area navigation.

The text boxes for the scan time and the phase shift are displayed.

- 5. Enter the scan time and the phase shift.
- 6. Confirm your entries with "OK".

## See also

[Basics of block parameters](#page-580-1) (Page [581\)](#page-580-1) [Organization blocks for cyclic interrupts](#page-576-0) (Page [577\)](#page-576-0)

## Symbolic and numerical names of instructions

## **Description**

The instructions from the task card are comprised of functions (FC), function blocks (FB), system functions (SFC) and system function blocks (SFB) that are identified internally by numbers.

The following tables show the assignment of numerical and symbolic names.

## Function blocks (FBs)

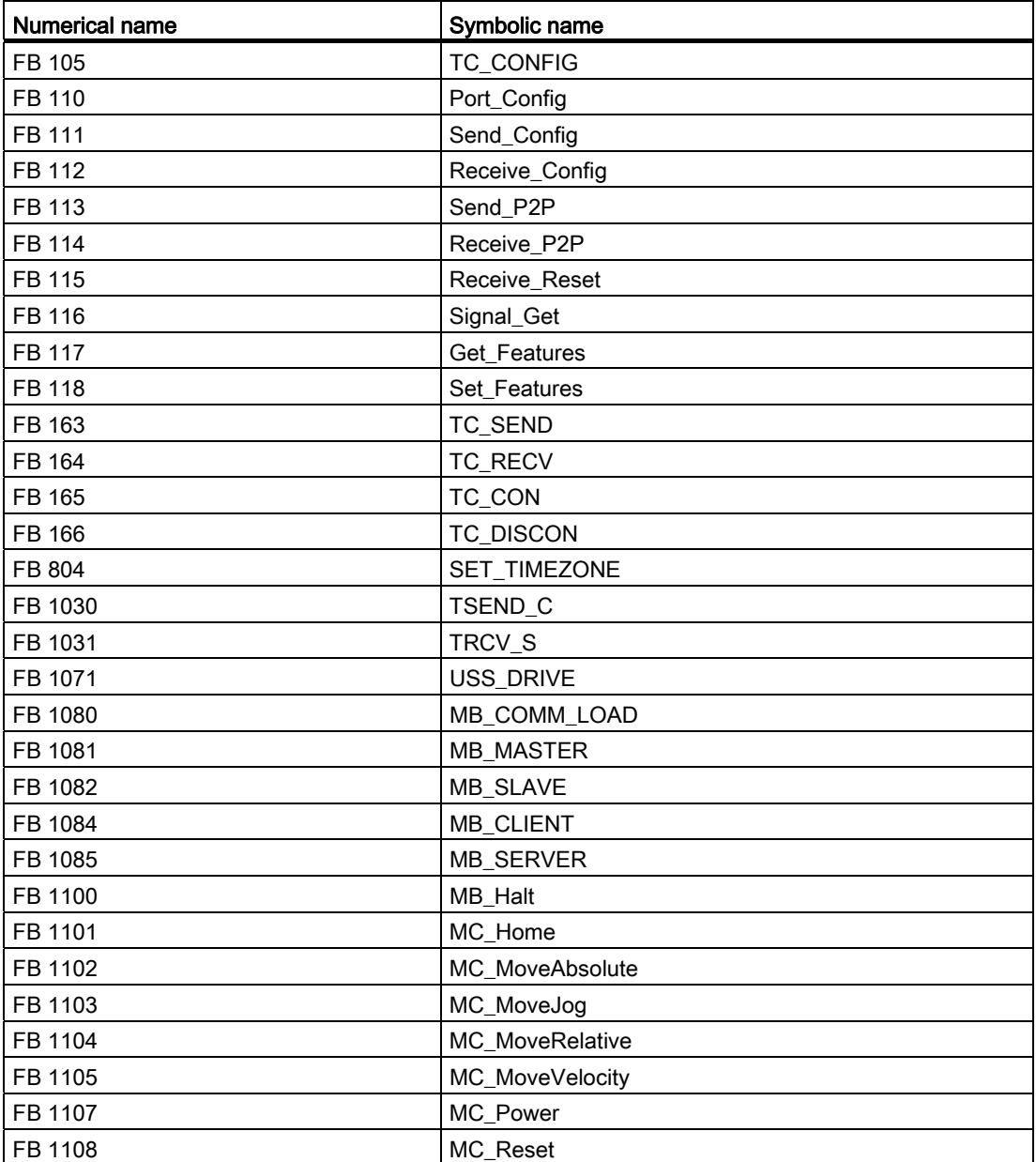

Editing devices and networks

8.1 Configuring devices and networks

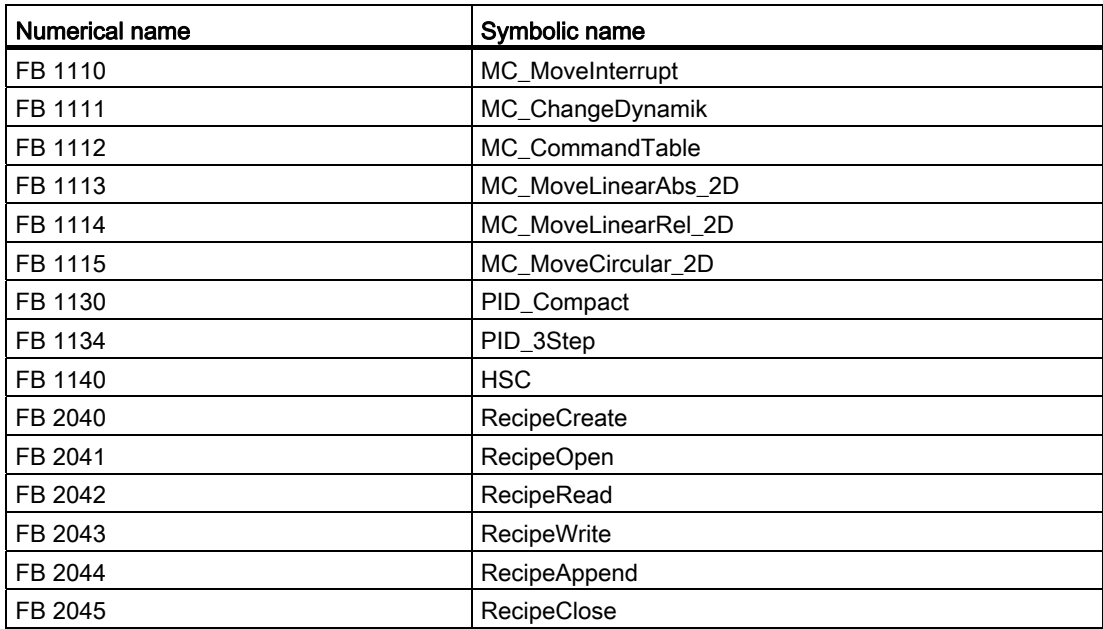

# Functions (FCs)

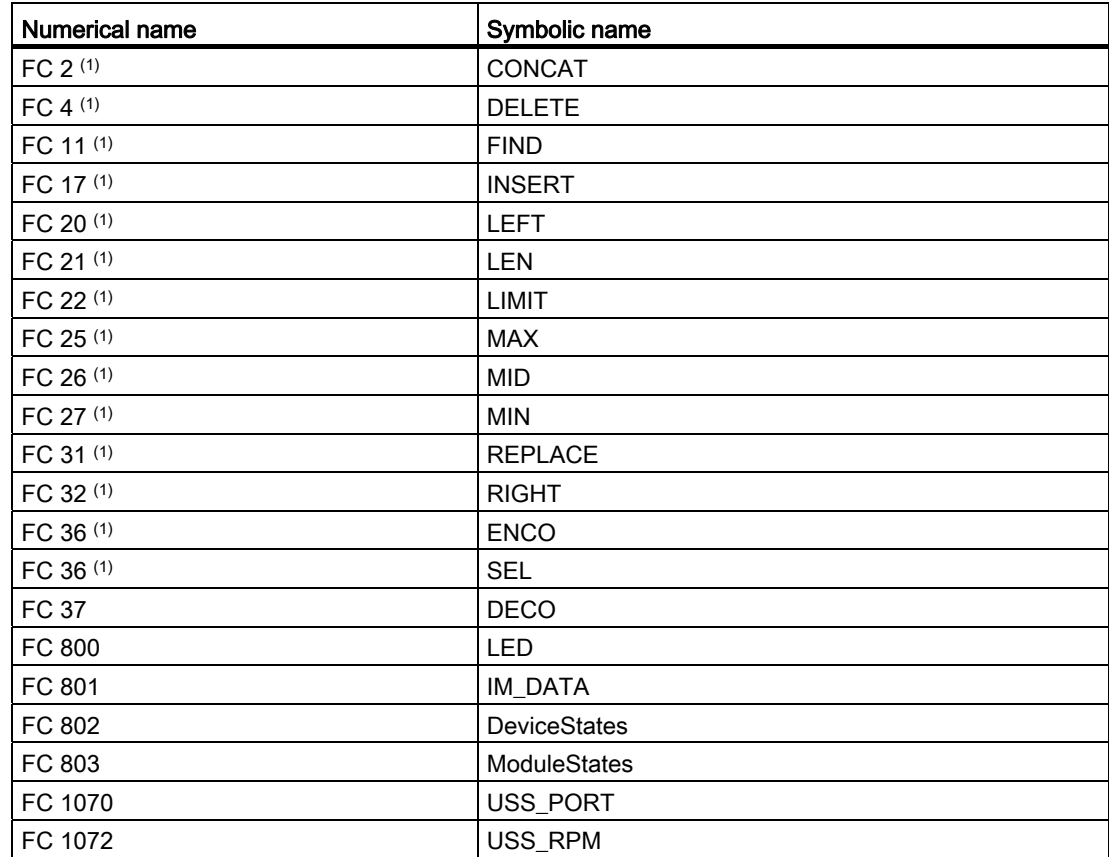

## Editing devices and networks

8.1 Configuring devices and networks

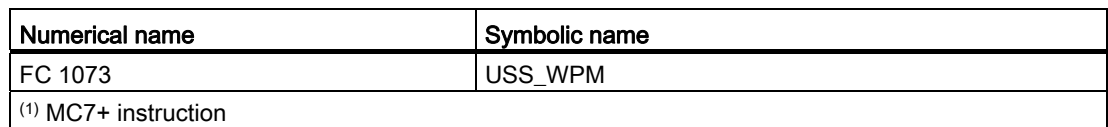

## System data types (SDTs)

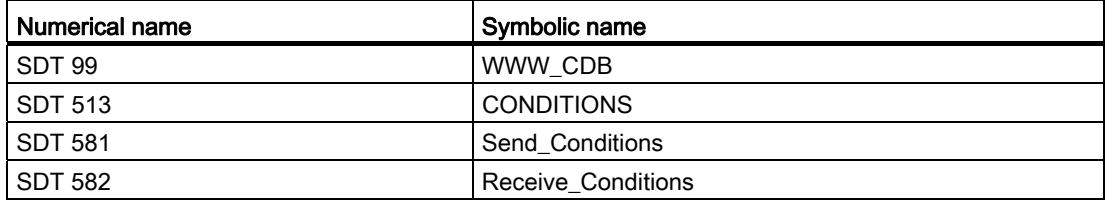

## System function blocks (SFBs)

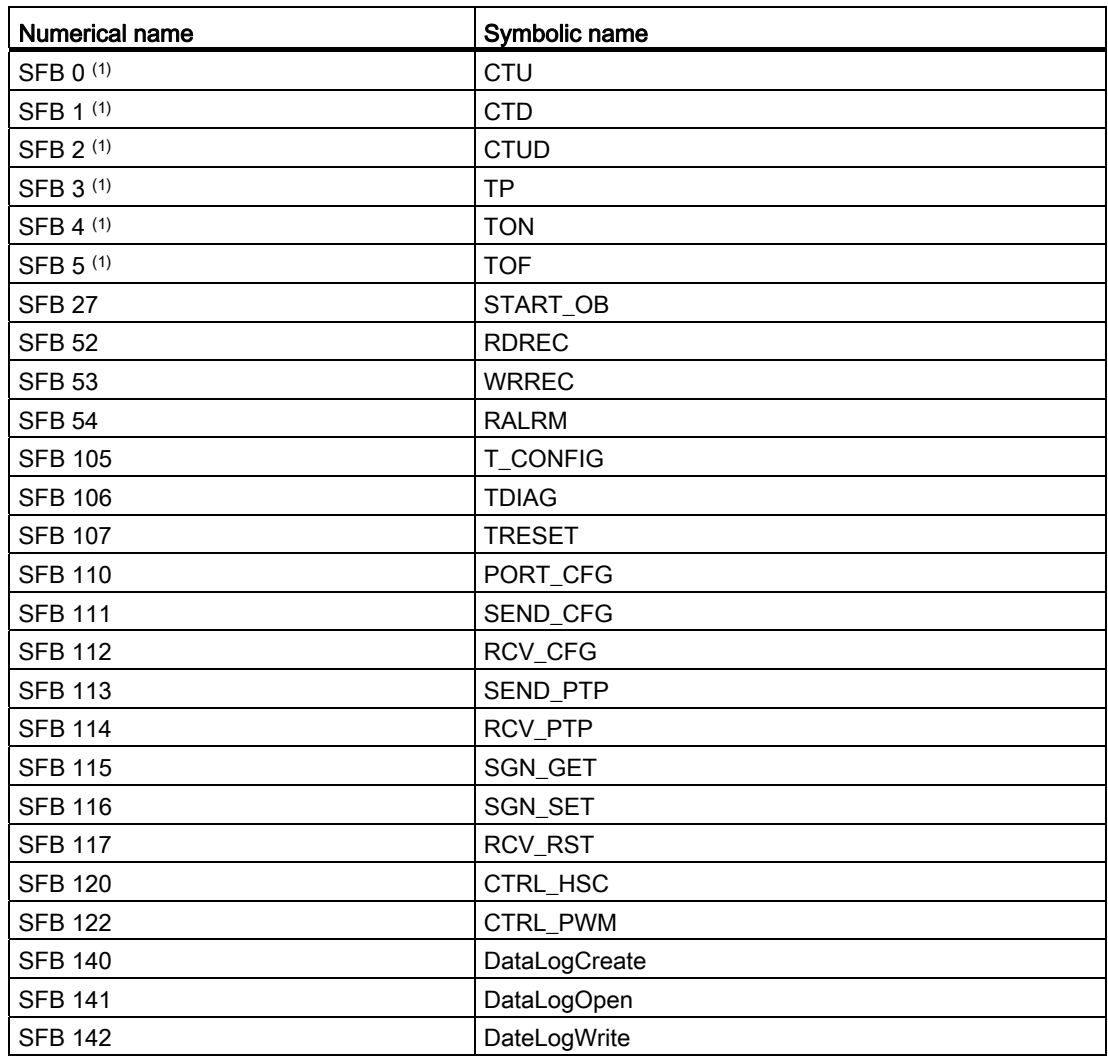

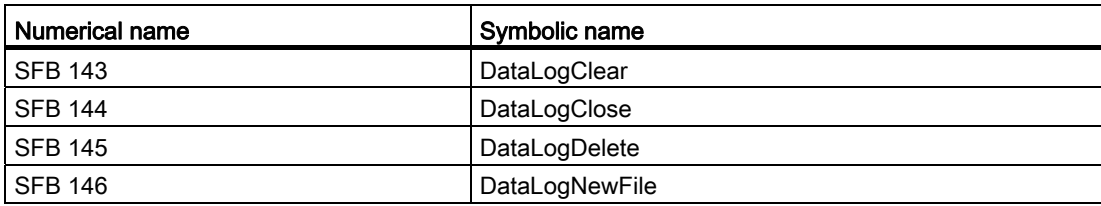

# System functions (SFCs)

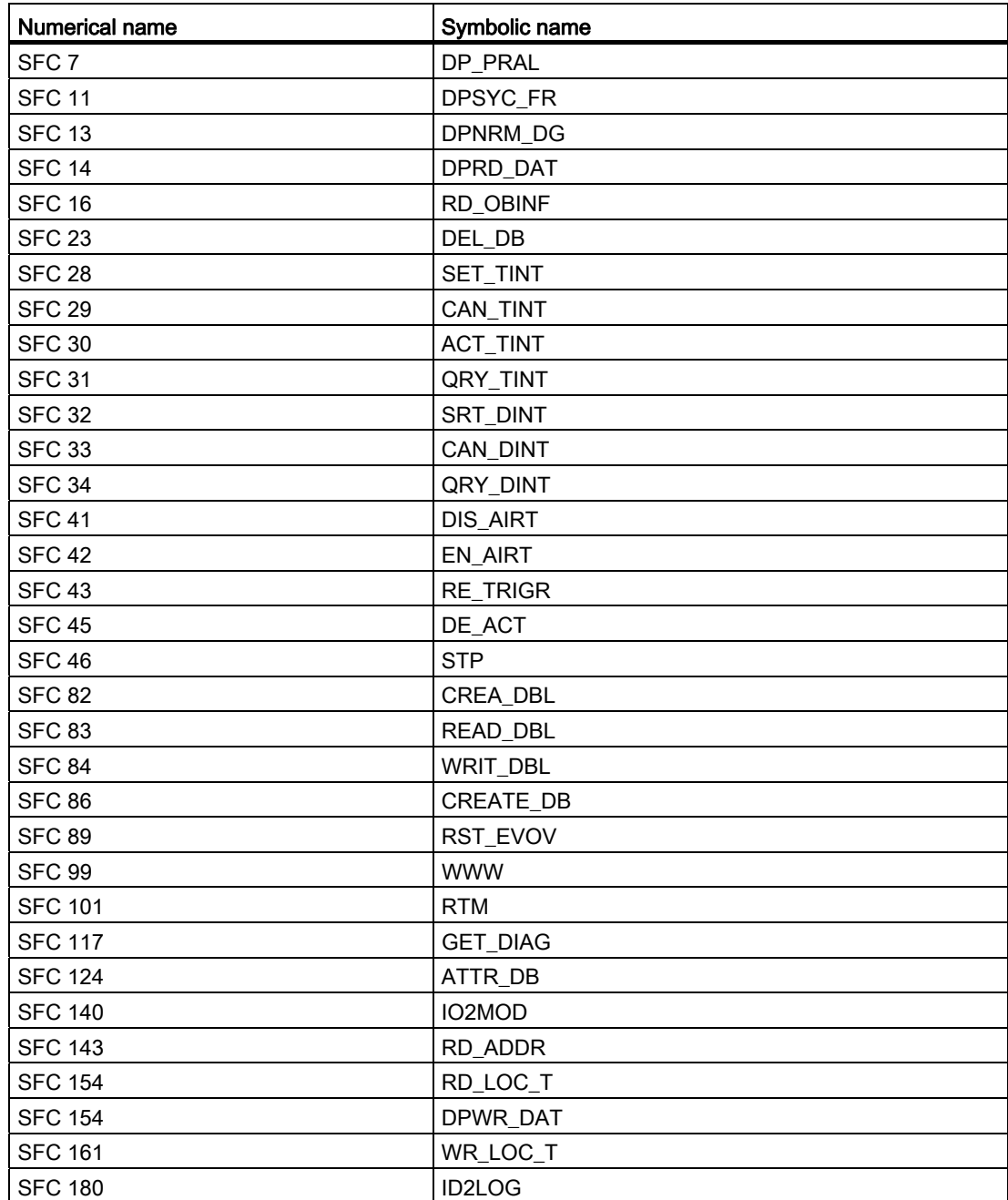

#### Editing devices and networks

8.1 Configuring devices and networks

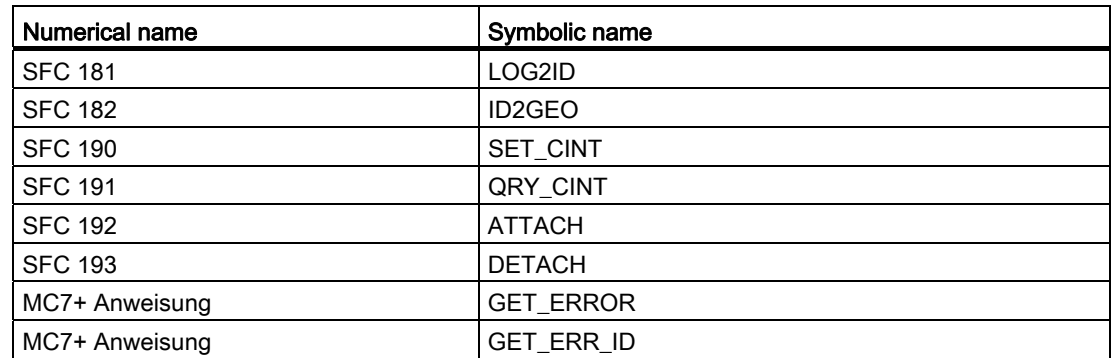

## 8.1.5.2 Distributed I/O

#### Distributed I/O systems

#### SIMATIC ET 200 - The right solution for all applications

SIMATIC ET 200 provides the most varied range of distributed I/O systems.

- Solutions for use in the control cabinet
- Solutions without control cabinet directly at the machine

Additionally, there are also components that can be used in explosive areas. SIMATIC ET 200 systems for construction without a control cabinet are contained in robust, glass-fibre reinforced plastic casing and are therefore shock-resistant, resistant to dirt and watertight.

Their modular design allows the ET 200 systems to be easily scaled and expanded in small steps. Fully-integrated auxiliary modules lower costs and also provide a wide range of possible applications. There are several combination possibilities available:

- Digital and analog I/OS
- Intelligent modules with CPU functions,
- Safety technology,
- Pneumatics,
- Frequency converters
- Various technology modules.

Communication via PROFIBUS and PROFINET, uniform engineering, clear diagnostic possibilities as well as optimal connection to SIMATIC controller and HMI devices vouch for the unique consistency provided by Totally Integrated Automation.

The following table provides an overview of I/O devices for use in the control cabinet:

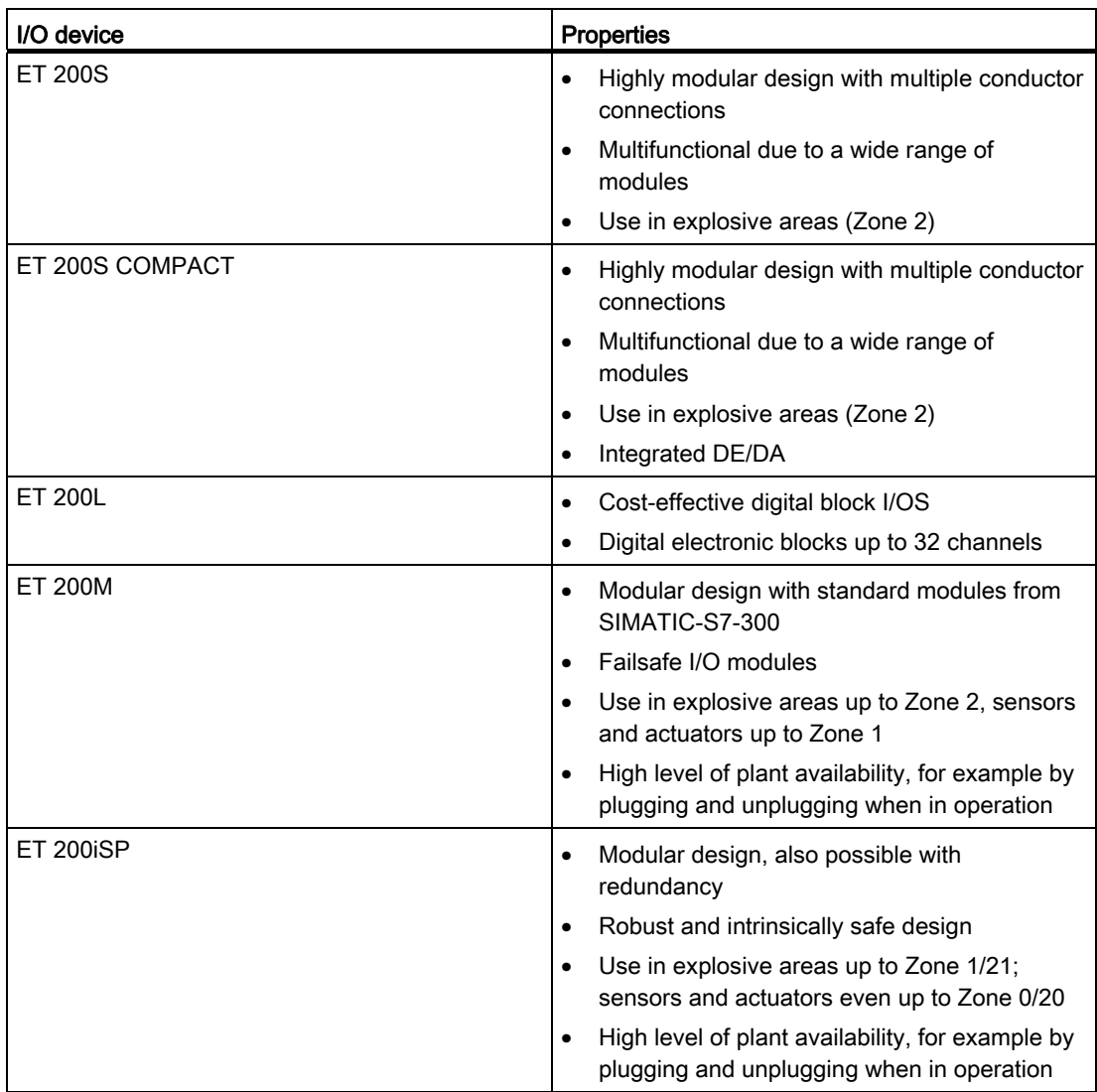

The following table provides an overview of I/O devices for use without a control cabinet:

## Editing devices and networks

8.1 Configuring devices and networks

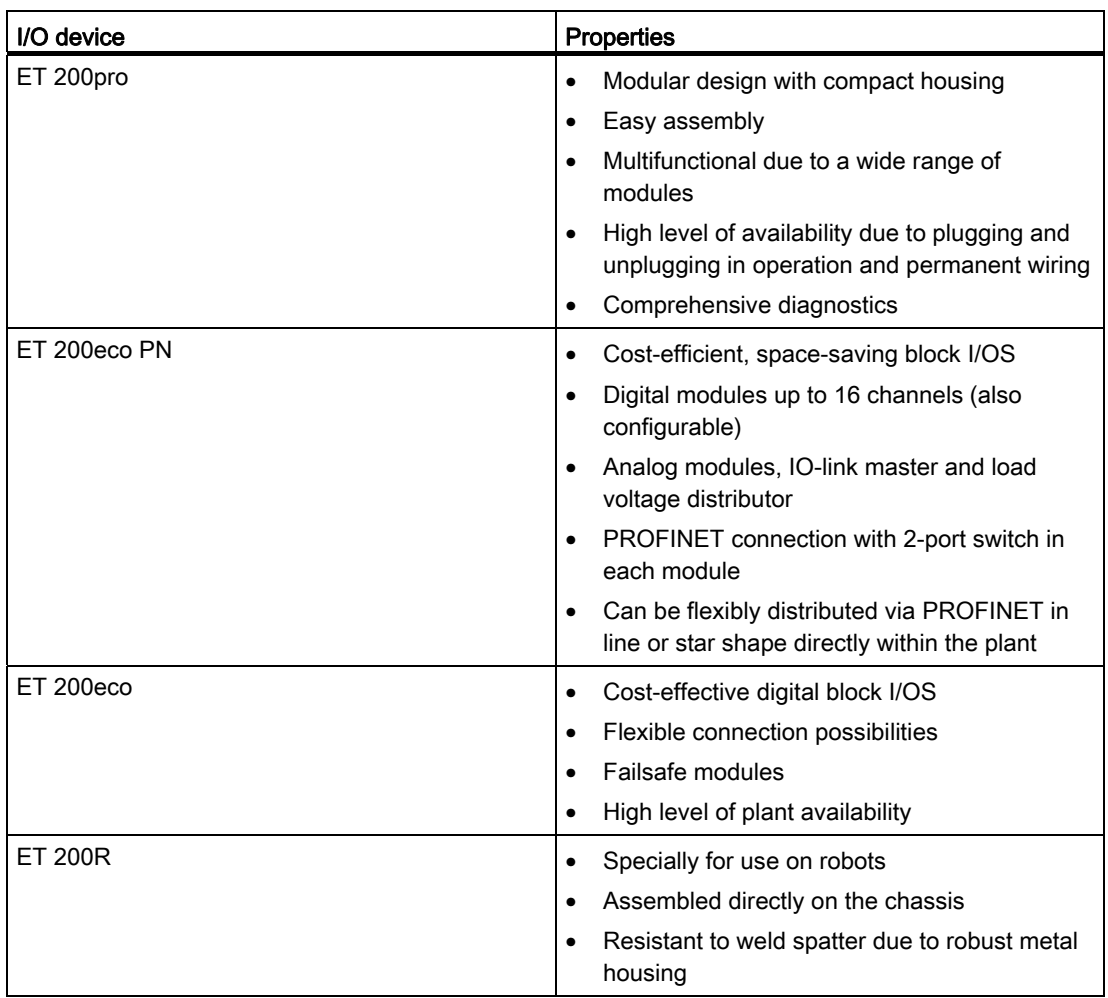

## See also

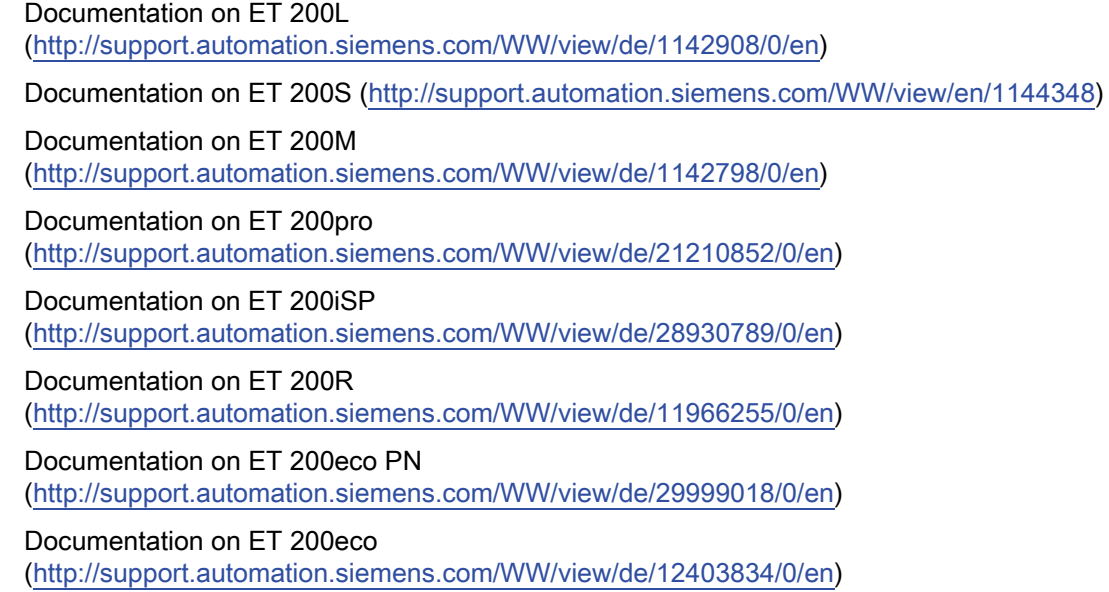

#### ET 200iSP

## ET 200iSP Distributed I/O Station

#### Definition

The ET 200iSP distributed I/O station is a highly modular and intrinsically safe DP slave with degree of protection IP 30.

## Area of application

The ET 200iSP distributed I/O station can be operated in potentially explosive atmospheres characterized by gas and dust:

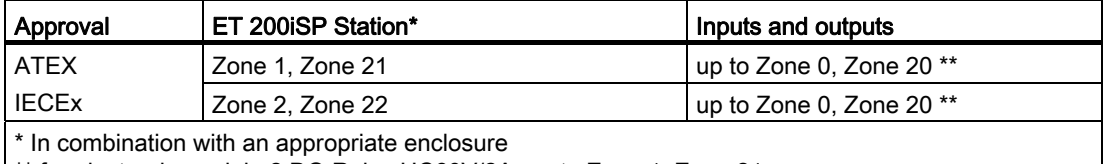

\*\* for electronic module 2 DO Relay UC60V/2A: up to Zone 1, Zone 21

The ET 200iSP distributed I/O station can, of course, also be used in the safety area.

You can insert almost any combination of ET 200iSP I/O modules directly next to the interface module that transfers the data to the DP master. This means you can adapt the configuration to suit your on-site requirements.

Every ET 200iSP consists of a power supply module, an interface module and a maximum of 32 electronic modules (for example digital electronics modules). Remember not to exceed the maximum current consumption.

#### Terminal modules and electronic modules

In principle, the ET 200iSP distributed I/O station consists of various passive terminal modules onto which you plug the power supply and the electronic modules.

The ET 200iSP is connected to PROFIBUS RS 485-IS by means of a connector on terminal module TM-IM/EM. Every ET 200iSP is a DP slave on the PROFIBUS RS 485-IS.

#### DP master

All ET 200iSP modules support communication with DP masters that are compliant with IEC 61784-1:2002 Ed1 CP 3/1 and operate with "DP" transmission protocol (DP stands for distributed peripherals or distributed I/O).

#### See also

Documentation on ET 200iSP (<http://support.automation.siemens.com/WW/view/de/28930789/0/en>)

## Assigning the channel and IEEE tag

#### **Properties**

Analog electronic modules 4 AI I 2WIRE/HART, 4 AI I 4WIRE/ HART and 4 AO I HART support up to four IEEE tags.

The process input image (PII) provides up to 20 bytes per module for the IEEE tags. Thus, four blocks of 5 bytes each are available for the four IEEE tags within the PII.

#### Requirements

The HART field device must support the assigned number of IEEE tags.

## Assigning IEEE tags

You assign the IEEE tags of the field devices to any one of the four blocks in the PII.

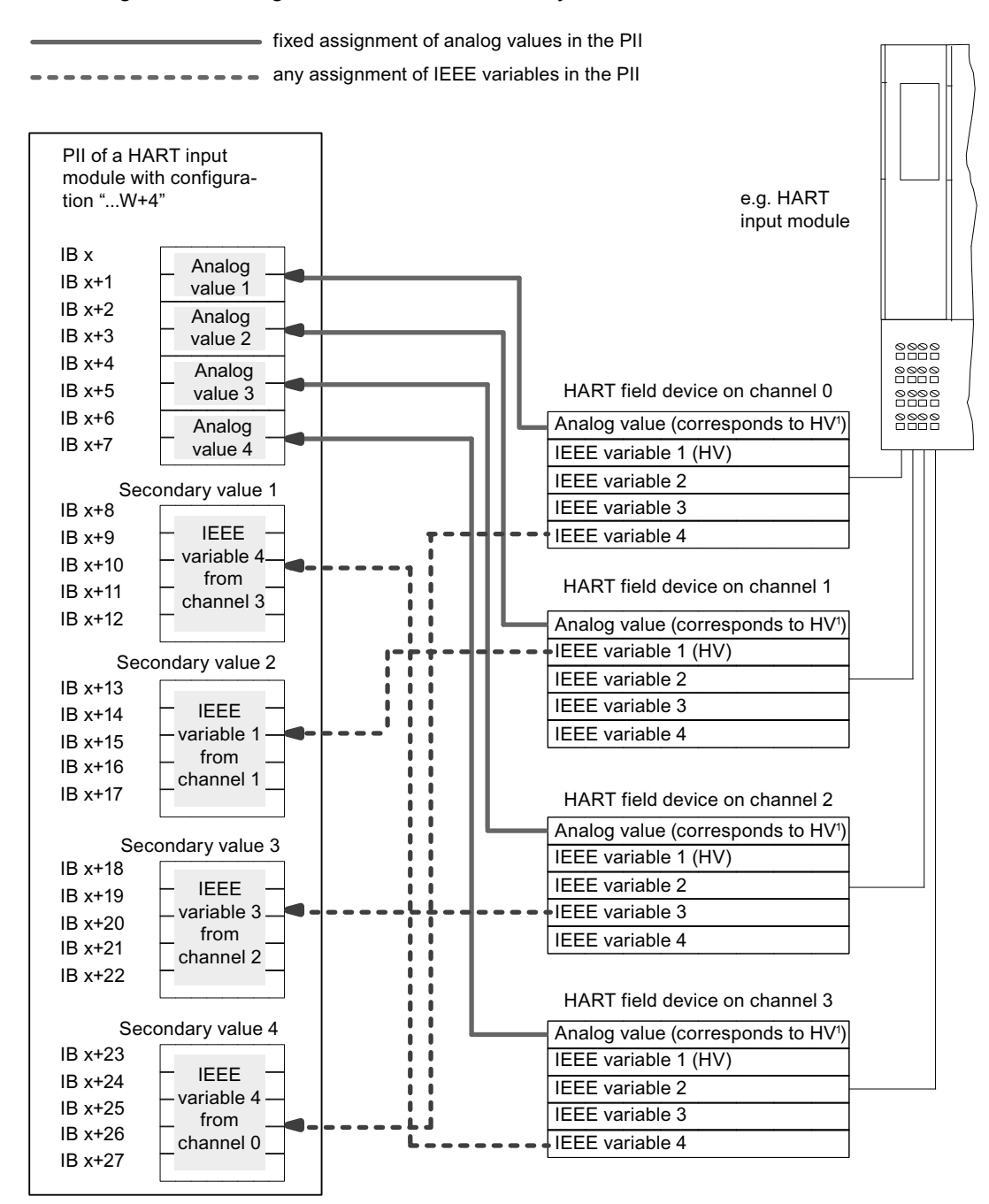

 $\frac{1}{2}$  HV = main variable

#### See also

Documentation on ET 200iSP [\(http://support.automation.siemens.com/WW/view/de/28930789/0/en](http://support.automation.siemens.com/WW/view/de/28930789/0/en))

## Assigning parameters to reference junctions for thermocouples

## Compensation of the reference junction temperature

There are various ways of obtaining the reference junction temperature in order to get an absolute temperature value from the temperature difference between the reference junction and the measuring point.

| Option                                                                                                    | <b>Explanation</b>                                                                                                    | Reference junction parameters                                                                                                    |
|----------------------------------------------------------------------------------------------------|----------------------------------------------------------------------------------------------------|----------------------------------------------------------------------------------------------------|
| No compensation                                                                                                    | You record not only the temperature of<br>the measurement point. The<br>temperature of the reference junction<br>(transition from Cu line to thermocouple<br>line) also affects the thermo-<br>electromotive force. The measured<br>value then includes an error.                                                                                                    | None                                                                                                    |
| Use of a $P1100$<br><b>Climatic Range</b><br>resistance<br>thermometer to<br>record the reference<br>junction temperature<br>(best method) | You can record the reference junction<br>temperature using a resistance<br>thermometer (Pt100 Climatic Range). If<br>parameterized accordingly, this<br>temperature value is distributed to the 4<br>AI TC modules in the ET 200iSP where<br>it is offset against the temperature<br>value obtained at the measuring<br>location.<br>Number of reference junctions: 2 | The parameter assignment of the IM<br>152 and the 4 AI TC must be<br>coordinated:<br>4 AI RTD assigned parameters<br>$\bullet$<br>for Pt100 climatic range in<br>correct slot:<br>4 AI TC: Reference junction :<br>٠<br>"yes"; select reference junction<br>number "1" or "2"<br>IM 152-1:Assignment of the<br>$\bullet$<br>reference junction to a slot with 4<br>Al RTD; channel selection; |
| Internal<br>compensation 4 Al<br>ТC                                                                                                    | The TC sensor module (temperature<br>sensor) is mounted onto the terminals<br>of terminal module EM 4 AI TC. The<br>temperature sensor reports the<br>temperature of the terminals to the 4 Al<br>TC. This value is then calculated<br>together with the measured value from<br>the channel of the electronic module.                                                 | 4 AI TC: Reference junction<br>$\bullet$<br>number "internal"                                                                                                    |

Table 8- 1 Compensation of the reference junction temperature

#### Compensation by means of a resistance thermometer at the 4 AI RTD

If thermocouples that are connected to the inputs of the 4 AI RTD have the same reference junction, compensate by means of a 4 AI RTD.

For both channels of the 4 AI TC module, you can select "1", "2" or "internal" as the reference junction number. If you select "1" or "2", the same reference junction (RTD channel) is always used for all four channels.

## Setting parameters for the reference junction

You set the reference junctions for the 4 AI TC electronic modules by means of the following parameters:

Table 8- 2 Reference junction parameters

| Parameter                           | Module  | Range of values  | <b>Explanation</b>                                                                                                    |
|-------------------------------------|---------|------------------|----------------------------------------------------------------------------------------------------|
| Slot reference junction 1 to slot 2 | IM 152  | none, 4 to 35    | With this parameter, you can assign up to 2<br>slots (none, 4 to 35), on which the channels<br>for reference temperature measurement<br>(calculating the compensation value) are<br>located. |
| Input reference junction 1 to 4     | IM 152  | RTD on channel 0 | This parameter allows you to set the<br>channel (0/1/2/3) for measuring the<br>reference temperature (calculation of the<br>compensation value) for the assigned slot.                       |
| input reference junction            |         | RTD on channel 1 |                                                                                                    |
|                                     |         | RTD on channel 2 |                                                                                                    |
|                                     |         | RTD on channel 3 |                                                                                                    |
| Reference junction E0 to            | 4 AI TC | None             | This parameter allows you to enable the<br>use of the reference junction.                                                                                                    |
| reference junction E3               |         | yes              |                                                                                                    |
| Reference junction number           | 4 AI TC |                  | This parameter allows you to assign the<br>reference junction (1, 2) that contains the<br>reference temperature (compensation<br>value).                                                     |
|                                     |         | 2                |                                                                                                    |
|                                     |         | Internal         |                                                                                                    |

#### See also

Documentation on ET 200iSP [\(http://support.automation.siemens.com/WW/view/de/28930789/0/en](http://support.automation.siemens.com/WW/view/de/28930789/0/en))

## Fundamentals of Time Stamping

#### **Properties**

Time stamping is possible with the IM 152 in customer applications using FB 62 (FB TIMESTMP).

#### Principle of operation

A modified input signal is assigned a time stamp and stored in a buffer (data record). If time stamped signals exists or a data record is full, a hardware interrupt is generated to the DP master. The buffer is evaluated with "Read data record". Special messages are generated for events that influence the time stamping (communication with the DP master interrupted, frame failure of time master, ...).

### Parameter Assignment

With the parameter assignment you define which IM 152 user data will be monitored. For the time stamping these are digital inputs that are monitoring for signal changes.

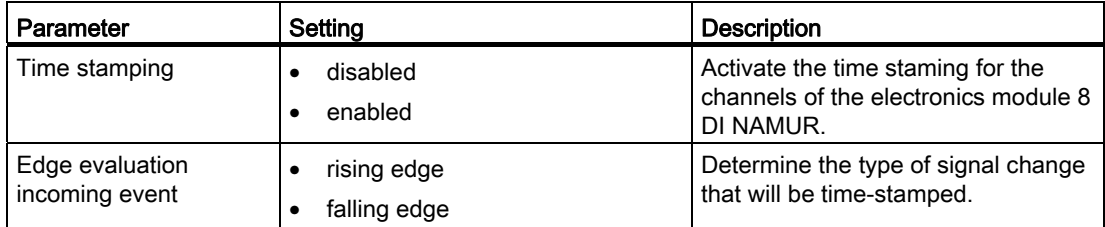

## **Counting**

## <span id="page-595-0"></span>Count properties

## Counting functions

The 8 DI NAMUR electronics module has configurable counting functions:

- 2 x 16-bit up counters (standard counting function) or
- 2 x 16-bit down counters (standard counting function) or
- 1 x 32-bit down counter (cascading counter function)
- Setting a setpoint with the PIQ
- GATE function
- You can configure the control signals of the counters:
	- Configuration channel 0..1: "Counter", channel 2..7: "DI": Two counters are configured. The control signals of the counters are stored in the PIQ (process image output).
	- Configuration channel 0..1: "Counter", channel 2..7: "Control": Two counters are configured. The control signals of the counters are stored in the PIQ (process image output). They are also controlled by the digital inputs of the 8 DI NAMUR.

#### See also

[Principle of operation](#page-596-0) (Page [597](#page-596-0)) [Configuring counters](#page-598-0) (Page [599\)](#page-598-0) [Assigning parameters to counters](#page-601-0) (Page [602\)](#page-601-0)

## <span id="page-596-0"></span>Principle of operation

### 16-bit up counters (standard counting function)

The counting range is 0 to 65,535.

With each count pulse at the digital input, the count is incremented by 1. Once the count limit is reached, the counter is reset to 0 and it counts up again from this value.

If there is counter overflow, the corresponding output is set in the PII.

A positive edge of the *Reset output* control signal resets the output in the PII. This does not affect the current count value.

In 16-bit up counting operations, the system does not set any outputs in the PIQ. These are always reset.

The positive edge of the *Reset counter* control signal sets the counter to 0 and resets the set counter output.

The *GATE* control signal pauses the counting on a positive edge. Count pulses are processed at the digital input again, but only at the negative edge. The Reset counter control signal is also effective when GATE is active.

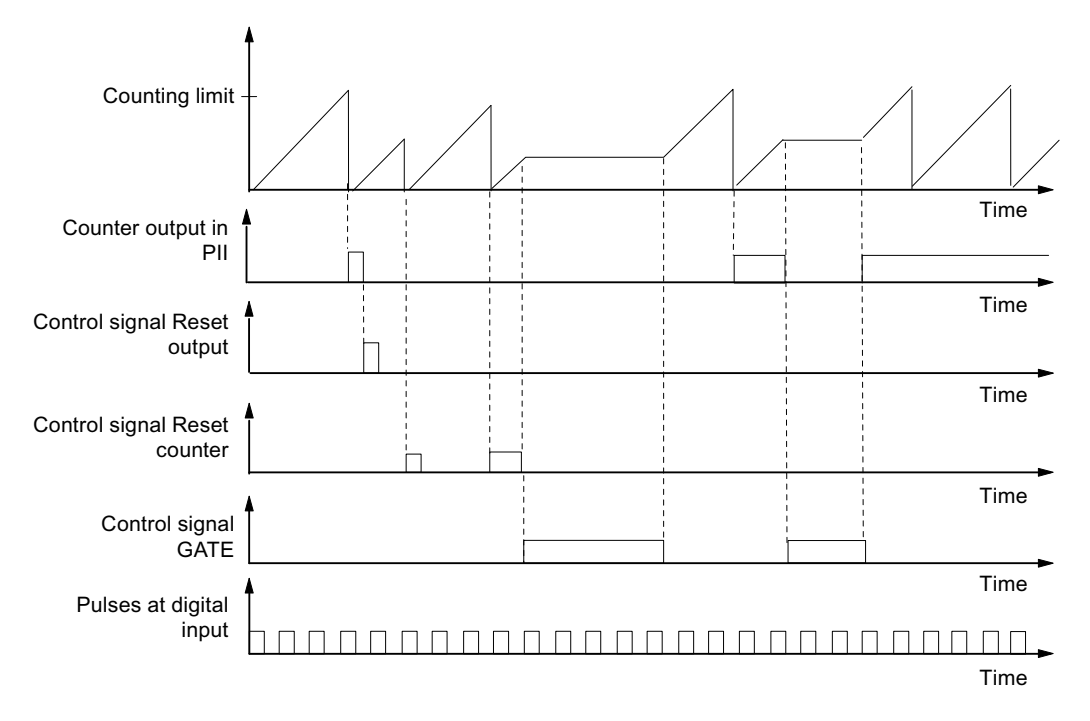

Actual value of the counter

## 16-bit down counters (periodic counting function)

The maximum counting range is always 65,535 to 0.

When the counter is started, the actual value is set to the selected setpoint. Each counted pulse reduced the actual value by 1. Once the actual value reaches 0, the corresponding output in the PII is turned on and the actual value is set to the selected setpoint. The counter then counts down from this value.

The positive edge of the *Reset counter* control signal resets the selected setpoint and the corresponding output in the PII.

A positive edge of the *Reset output* control signal resets the output in the PII. This does not affect the current count value.

The *GATE* control signal pauses the counting on a positive edge. At the same time, the assigned output in the PII is reset. Count pulses are processed at the digital input again, but only at the negative edge. The *Reset output* and *Reset counter* control signals are also effective when GATE is active.

The setpoint of the counter is set and changed using the PIQ. The setpoint is adopted on a positive edge of the Reset counter control signal or when the counter has reached zero.

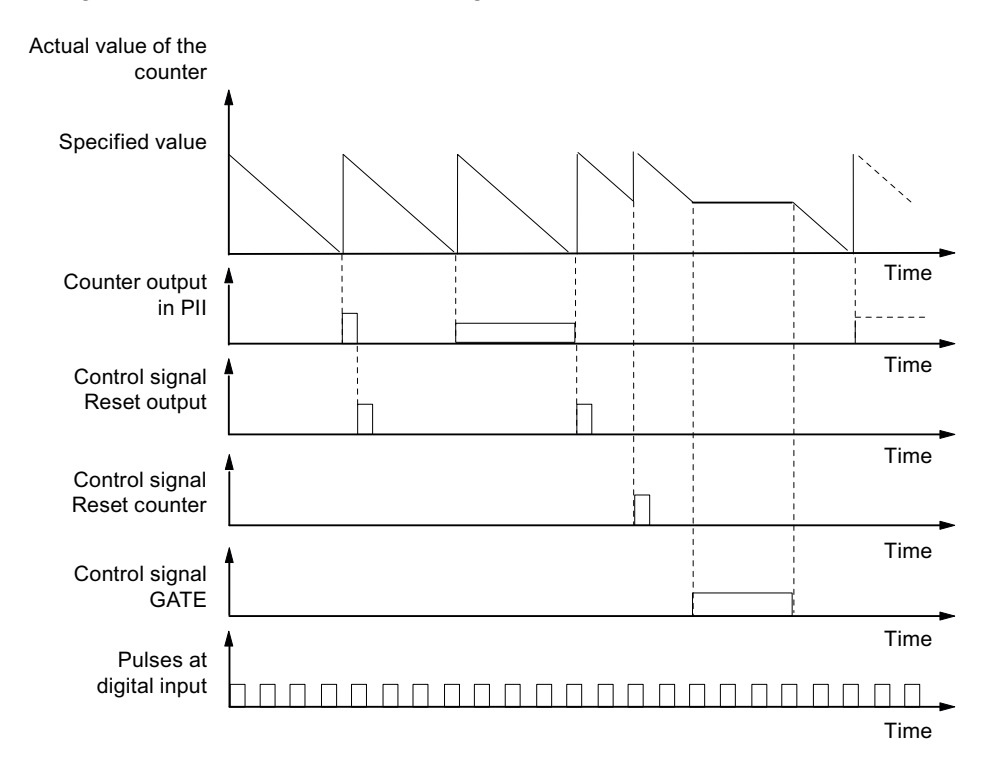

#### 32-bit down counter (cascading counter function)

The maximum counting range is always 4294967295 to 0.

The principle of operation is identical to that of the 16-bit down counter. Channel 1 has no function.

#### See also

[Count properties](#page-595-0) (Page [596\)](#page-595-0)

#### <span id="page-598-0"></span>Configuring counters

#### Procedure

- 1. Using the mouse, pull module 8 DI Namur from the hardware catalog into distributed I/O station ET 200iSP.
- 2. Select the required configuration (channel 0..1: "Counter", channel 2..7: "DI" or "Control"). In the module properties (inspector window), you can find this setting under "Parameters > Inputs > Configuration".

#### Configuration channel 0..1: "Counter", channel 2..7: "DI"

● Assignment of the digital inputs on the electronic module 8 DI NAMUR

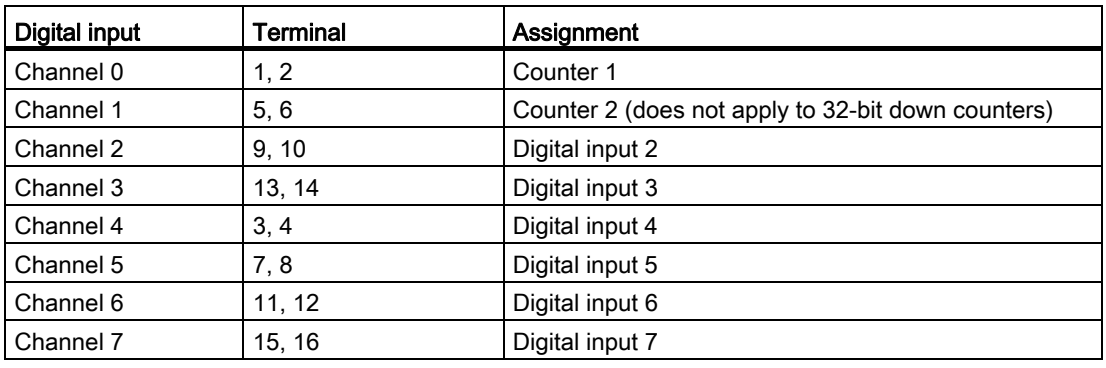

Table 8- 3 Assignment of digital inputs for channel 0..1: "Counter", channel 2..7: "DI":

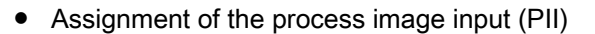

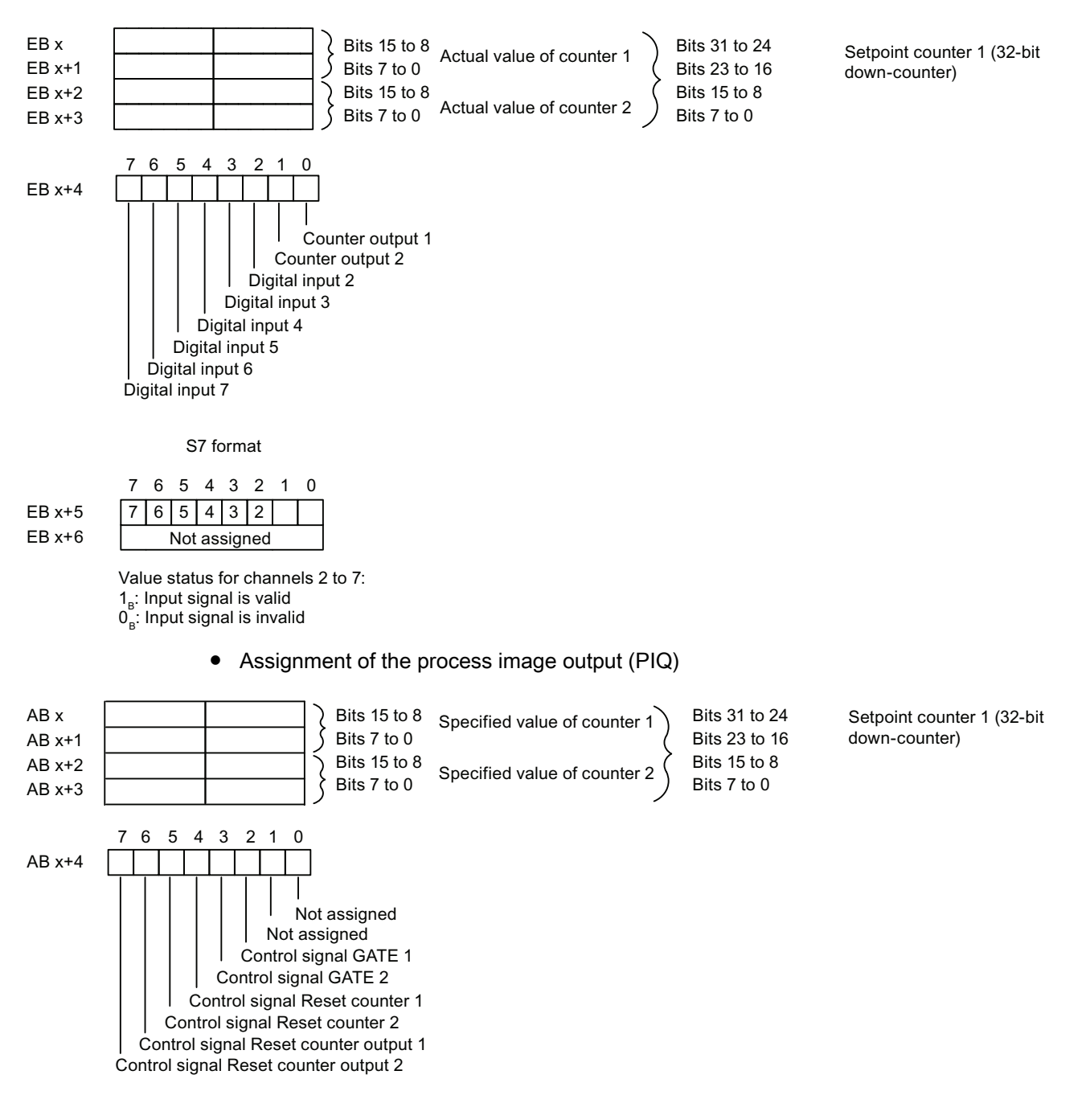

## Configuration channel 0..1: "Counter", channel 2..7: "CONTROL"

With this configuration, you can also control the counters over the digital inputs.

● Assignment of the digital inputs on electronic module 8 DI NAMUR

For further information on input assignments, refer to the technical data for electronic module 8 DI NAMUR.

| Digital input | Terminal | Assignment                                         |
|---------------|----------|----------------------------------------------------|
| Channel 0     | 1, 2     | Counter 1                                          |
| Channel 1     | 5, 6     | Counter 2 (does not apply to 32-bit down counters) |
| Channel 2     | 9, 10    | control signal GATE 1                              |
| Channel 3     | 13, 14   | control signal GATE 2                              |
| Channel 4     | 3, 4     | control signal Reset counter 1                     |
| Channel 5     | 7, 8     | control signal Reset counter 2                     |
| Channel 6     | 11, 12   | control signal Reset counter output 1              |
| Channel 7     | 15, 16   | control signal Reset counter output 2              |

Table 8- 4 Assignment of the digital inputs for 2 Count/ 6 Control

- Assignment of the process image input (PII) Assignment is identical to configuration 0..1: "Counter", channel 2..7: "DI".
- Assignment of the process image output (PIQ)

Assignment is identical to configuration 0..1: "Counter", channel 2..7: "DI".

## See also

[Count properties](#page-595-0) (Page [596\)](#page-595-0)

## <span id="page-601-0"></span>Assigning parameters to counters

#### Parameters for the counting function

Only those parameters that are relevant for the counters are explained below. These belong to the parameters of electronic module 8 DI NAMUR and depend on the selected configuration:

| Parameter                     | Setting                                                                                                  | <b>Description</b>                                                                                                    |
|-------------------------------|----------------------------------------------------------------------------------------------------|----------------------------------------------------------------------------------------------------|
| Sensor type counter<br>inputs | Channel disabled<br>$\bullet$<br>NAMUR sensor<br>٠<br>Single contact, no load<br>resistance              | Select the sensor for the respective<br>counter of channels 0 or 1.                                                                                          |
| Mode for counter 1            | Standard counting function<br>$\bullet$<br>Periodic counting function<br>Cascaded counting function<br>٠ | Select the mode for counter 1.                                                                                                    |
| Mode for counter 2            | Standard counting function<br>٠<br>Periodic counting function<br>Cascaded counting function<br>٠         | Select the mode for counter 2. This<br>parameter is not relevant if you have<br>set the "Mode for counter 1"<br>parameter to "Cascaded counter<br>function". |

Table 8- 5 Parameters for the counters

## See also

[Count properties](#page-595-0) (Page [596](#page-595-0))

#### Frequency measurement

#### <span id="page-601-1"></span>Frequency measurement properties

### **Properties**

The electronic module 8 DI NAMUR allows the frequencies to be measured on channel 0 and 1:

- 2 frequency meters from 1 Hz to 5 kHz
- Configurable metering window (GATE)
- The signals of the frequency meter are read in by means of the digital inputs of the electronic module.

Editing devices and networks

8.1 Configuring devices and networks

## See also

[Principle of operation](#page-602-0) (Page [603\)](#page-602-0) [Configuring frequency meters](#page-602-1) (Page [603\)](#page-602-1) [Assigning parameters for the frequency meters](#page-604-0) (Page [605\)](#page-604-0)

## <span id="page-602-0"></span>Principle of operation

#### Frequency measurement

The signal frequencies are identified from the input signals of channel 0 or 1 of the electronic module. To calculate the frequency the signals are measured within a configurable gate.

The frequency is displayed as 16-bit value in fixed-point format and transferred to the PII.

The frequency meter calculates the frequency according to the follow formula:

)UHTXHQF\>+]@ 1XPEHURIULVLQJHGJHVDWGLJLWDOLQSXW Measuring window [s]

## Exceeding the input frequency

If the input frequency exceeds  $5kHz$ ,  $7FFF<sub>H</sub>$  is reported as actual value. If the input frequency is above approx. 8 kHz it is no longer possible to display correct actual values.

#### See also

[Frequency measurement properties](#page-601-1) (Page [602](#page-601-1))

## <span id="page-602-1"></span>Configuring frequency meters

#### Procedure

- 1. Using the mouse, pull module 8 DI Namur from the hardware catalog into distributed I/O station ET 200iSP.
- 2. Select the required configuration (channel 0..1: "Trace", channel 2..7: "DI"). In the module properties (inspector window), you can find this setting under "Parameters > Inputs > Configuration".

## Configuration 0..1: "Trace", channel 2..7: "DI"

Assignment of the digital inputs on electronic module 8 DI NAMUR

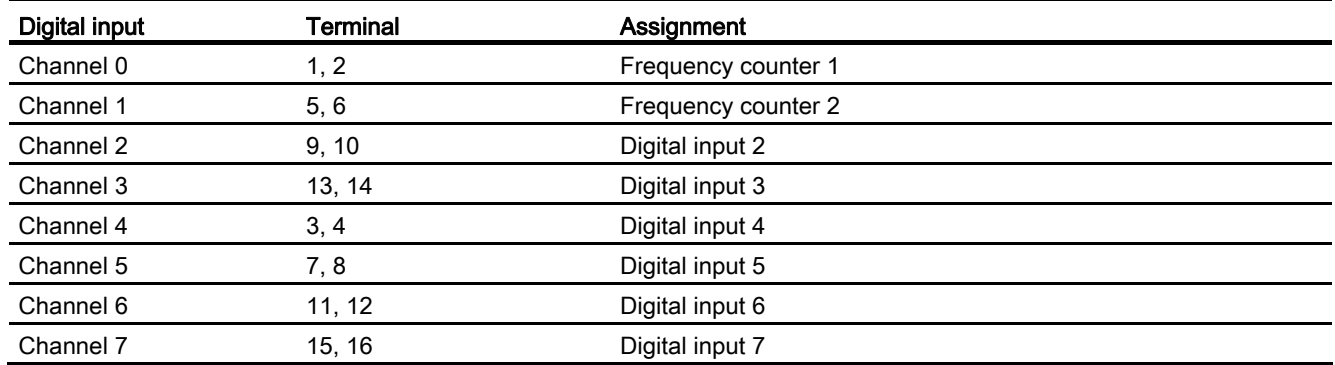

Assignment of process image input (PII) for configuration of channel 0..1: "Trace", channel 2..7: "DI"

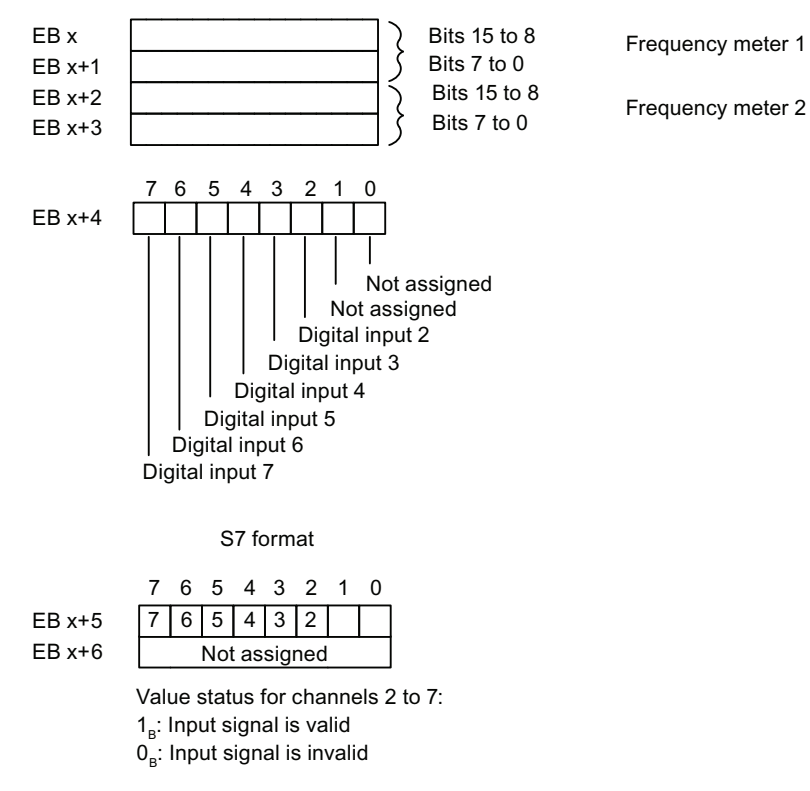

Assignment of the process image output (PIQ): The PIQ is not assigned.

#### See also

[Frequency measurement properties](#page-601-1) (Page [602\)](#page-601-1)

## <span id="page-604-0"></span>Assigning parameters for the frequency meters

## Parameters for frequency meter

Only those parameters that are relevant for the frequency meters are explained below. These are part of the parameters of electronic module 8 DI NAMUR.

Table 8-6 Parameters for the frequency meters

| Parameter                       | Setting                                                                                                  | <b>Description</b>                                                                                                    |
|---------------------------------|----------------------------------------------------------------------------------------------------|----------------------------------------------------------------------------------------------------|
| Sensor type frequency<br>inputs | Channel disabled<br>$\bullet$<br>NAMUR sensor<br>$\bullet$<br>Single contact, no load<br>٠<br>resistance | Select the sensor for the relevant frequency<br>meter for channel 0 or 1.                                                                                                    |
| Measuring window<br>(GATE)      | 50 ms<br>٠<br>$200 \text{ ms}$<br>٠<br>1 <sub>s</sub><br>٠                                               | Select the required measuring window for<br>channel 0 or 1.<br>To achieve the highest possible accuracy<br>when metering frequencies, remember the<br>following rules:<br>High frequencies (> 4 kHz): Set a low<br>measuring window (50 ms)<br>Variable/medium frequencies: set<br>٠<br>medium measuring window (200 ms)<br>Low frequencies $(< 1$ kHz): Set a high<br>measuring window (1 s) |

## See also

[Frequency measurement properties](#page-601-1) (Page [602](#page-601-1))

## ET 200eco PN

## ET 200eco PN Distributed I/O Device

### Definition

The ET 200eco PN distributed I/O device is a compact PROFINET IO device in degree of protection IP 65/66 or IP 67 and UL Enclosure Type 4x, Indoor use only.

## Field of application

The fields of application of the ET 200eco PN are derived from its special properties.

- A robust design and degree of protection IP 65/66 or IP 67 make the ET 200eco PN distributed I/O device suitable in particular for use in rugged industrial environments.
- The compact design of the ET 200eco PN is particularly favorable for applications in confined areas.
- The easy handling of ET 200eco PN facilitates efficient commissioning and maintenance.

#### **Properties**

The ET 200eco PN has the following properties:

- Integrated switch with 2 ports
- Supported Ethernet services:
	- ping
	- arp
	- Network diagnostics (SNMP)
	- LLDP
- Interrupts
	- Diagnostics interrupts
	- Maintenance interrupts
- Port diagnostics
- Isochronous real-time communication
- Prioritized startup
- Device replacement without programming device
- Media redundancy
- Connection to intelligent sensors/actuators via IO link master interface module.

#### IO Controller

The ET 200eco PN can communicate with all IO Controllers that conform to IEC 61158. ET 200eco PN can be configured on a CPU with advanced diagnostics.

#### See also

Documentation on ET 200eco PN ([http://support.automation.siemens.com/WW/view/en/29999018\)](http://support.automation.siemens.com/WW/view/en/29999018)

#### Parameter description analog input

#### Group diagnostics

You can generally enable and disable the diagnostics function of the device with this parameter.

The "Fault" and "Parameter assignment error" diagnostics functions are always independent of the group diagnostics.

#### Diagnostics, missing 1L+

If you enable this parameter, the check for missing supply voltage is enabled.

#### Diagnostics, sensor supply short circuit

If you enable this parameter, a diagnostics event is generated if a short-circuit of the sensor supply to ground is detected and the channel is enabled. The sensor supply is monitored for connectors X1, X3, X5 and X7. It is not possible to differentiate which connector has experienced the sensor short circuit.

#### Interference frequency suppression

With this parameter, you set the integration time of the device, based on the selected interference frequency. Select the frequency of the supply voltage used. Interference frequency suppression Off means 500 Hz, which corresponds to an integration time of 2 ms for a measurement channel.

#### Temperature unit

Specify the unit of the temperature measurement here.

#### Measurement type (channel-wise)

With this parameter, you set the measurement type, for example, voltage. For any unused channels, you must select the disabled setting. For a disabled channel, the conversion time and integration time of the channel = 0 s and the cycle time is optimized.

#### Measuring range

With this parameter, you set the measuring range of the selected measurement type.

## Temperature coefficient (for RTD, thermoresistor)

The correction factor for the temperature coefficients ( $\alpha$ -value) indicates by what extent the resistance of specific material changes relatively if the temperature increases by 1 ℃.

The α-values conform to EN 60751, GOST 6651, JIS C 1604 and ASTM E-1137.

The temperature coefficient depends on the chemical composition of the material.

## Smoothing

Smoothing of the analog values produces a stable analog signal for further processing. The smoothing of analog values is useful when handling wanted signals (measured values) with a slow rate of change, for example, temperature measurements.

The measured values are smoothed by digital filtering. To achieve smoothing, the device generates a mean value from a specified number of converted (digitized) analog values.

You assign a maximum of four levels for the smoothing (none, weak, medium, strong). The level determines the number of module cycles, from which the mean value is generated.

The stronger the smoothing, the more stable the smoothed analog value and the longer it takes until the smoothed analog value is applied following a signal change (see the example below).

The figure below shows the number of cycles a module requires to apply the smoothed analog value at almost 100% after a step response, based on the smoothing function settings. The figure applies to all signal changes at the analog input. The smoothing value defines the number of cycles a module requires to reach 63% of the end value of the changed signal.

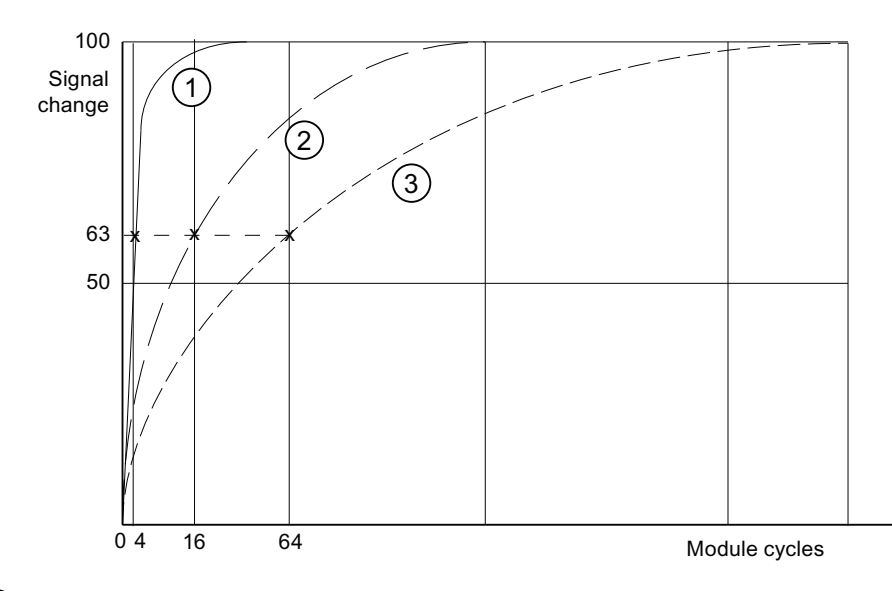

① Smoothing, weak

② Smoothing, medium

③ Smoothing, strong

#### Diagnostics, wire break

When this parameter is enabled, the **Wire break** diagnostics event is generated when a wire break is detected.

Observe the rules outlined below to handle a wire break in the 1 to 5 V and 4 to 20 mA measuring ranges:

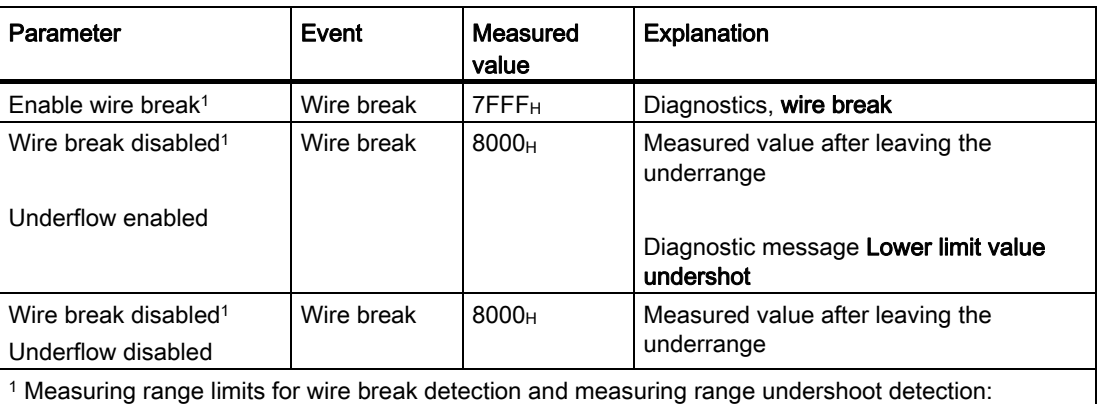

• 1 to 5 V: At 0.296 V

• 4 to 20 mA: At 1.185 mA

#### Diagnostics, underflow

If you enable this parameter, the Underflow diagnostics event is generated when the measured value reaches the underflow range.

#### Diagnostics, overflow

If you enable this parameter, the Overflow diagnostics event is generated when the measured value reaches the overflow range.

#### Reference junction for thermoresistor (TC)

A difference in temperature between the measuring point and the free ends of the thermocouple (terminal point) generates a voltage between the free ends, namely the thermoelectric voltage. The value of this thermoelectric voltage is determined by the temperature difference between the measuring point and the free ends and by the type of material combination of the thermocouple. Since a thermocouple always measures a temperature difference, the free ends at the reference junction must be maintained at a known temperature in order to determine the temperature of the measuring point.

If you specify **Internal compensation**, the temperature of the measuring point in the housing of the I/O device is measured. With the External compensation setting, you can connect a compensation box in series in order to increase the accuracy of the temperature measurement.

## Parameter description analog output

#### Group diagnostics

You can generally enable and disable the diagnostics function of the device with this parameter.

The "Fault" and "Parameter assignment error" diagnostics functions are always independent of the group diagnostics.

#### Diagnostics, missing 1L+

If you enable this parameter, the check for missing supply voltage is enabled.

#### Diagnostics, sensor supply short circuit

When this parameter is enabled, the system generates a diagnostics event if it detects a short-circuit of the sensor supply to ground. This diagnostics function is activated when the group diagnostics function is enabled.

#### Response to CPU/Master STOP

Select how the module's outputs will respond to a CPU STOP:

● Shut down

The I/O device goes to the safe state. The process image output is deleted (=0).

● Keep last value

The I/O device retains the last value to be output before STOP.

● Substitute value

The I/O device outputs the value for the channel set beforehand.

#### **NOTICE**

Make sure that the plant is always in a safe state if "Keep last value" is selected.

### Type of output

With this parameter, you set the output type, for example, voltage. For any unused channels, select the disabled setting. For a disabled channel, the conversion time and integration time of the channel  $= 0$  s, and the cycle time is optimized.

#### Output range

With this parameter, you set the output range of the selected output type.

## Diagnostics, wire break (in current mode)

When this parameter is enabled, the Wire break diagnostics event is generated when a wire break is detected. This diagnostics event cannot be detected in the zero range.

## Diagnostics, short circuit (in voltage mode)

If you enable this parameter, a diagnostics event is generated in the event of a short circuit in the output line. This diagnostics event cannot be detected in the zero range.

#### Diagnostics, overload

If you enable this parameter, the diagnostics event is generated in the event of an overload.

#### Substitute values

With this parameter, you enter a substitute value that the module is to output in CPU-STOP mode. The substitute value must be in the nominal range, overrange, or underrange.

#### Signal modules for process automation

### Fundamentals

#### Introduction

Signal modules for the process automation are S7-300 models, such as SM 321; DI 16xNAMUR or SM 322; DO 16x24VDC/0.5A.

They are being operated in a DP slave (IM 153-2).

Unlike standard modules, they offer the following additional technical functions, such as pulse extension and chatter monitoring.

## See also

[Changeover contact](#page-610-0) (Page [611](#page-610-0)) [Technological parameters](#page-611-0) (Page [612\)](#page-611-0)

#### <span id="page-610-0"></span>Changeover contact

#### "Changeover contact" sensor type

If the digital inputs of a channel group are configured as "changeover contacts", the module runs diagnostics for the changeover contact sensor type for this channel group.

## Changeover contact

A changeover contact is an auxiliary switch with only one moving switch element with one close setting each for closed and open switching device.

Remember the following rule:

- Always connect a normally open contact to the "even" channel
- Always connect a normally closed contact to the "odd" channel.

The tolerated switchover time between the two channels is fixed at 300 ms.

If the result of the check is negative, then

- the module identifies the value status of the normally open channel as "invalid"
- the module generates a diagnostic entry for the normally open channel
- triggers a diagnostic interrupt (if diagnostic interrupts have been enabled)

The digital input signal and the value status are updated only for the normally open channel. For the normally closed channel, the digital input signal is set permanently to "zero" and the value status to "invalid" since this channel is used only to check the sensor.

Diagnostics depends on the "Selection" parameter (of the sensor). You should also note the special features of diagnostics with the changeover contact sensor type in the "Signal Modules for Process Automation" manual.

#### See also

Documentation on modules for process automation ([http://support.automation.siemens.com/WW/view/de/7215812/0/en\)](http://support.automation.siemens.com/WW/view/de/7215812/0/en)

#### <span id="page-611-0"></span>Technological parameters

#### Pulse extension and flutter monitoring

Pulse extension is a function for changing a digital input signal. A pulse at a digital input is extended to at least the length set in the parameters. If the input pulse is already longer than the specified length, it is not changed.

If you want the pulse to be extended, click in the box to select the time. If you do not want the pulses to be extended, select the "---" entry.

Flutter monitoring is a process control function for digital input signals. It detects and reports signal changes that are unexpected in process control, for example when an input signal fluctuates too often between "0" and "1".

Flutter monitoring is possible only when group diagnostics has also been enabled for this input.
#### Monitoring window and number of signal changes

Flutter monitoring works with aid of the two parameters Monitoring window and Number of signal changes.

The first time the signal changes, the time set as the monitoring window is started. If the signal changes more often during this time than allowed by the number of signal changes parameter, this is signaled as a flutter error. If no flutter error is detected during the monitoring window time, the monitoring window can be restarted at the next signal change.

#### **Note**

If you set pulse extension for an input channel, this also affects the flutter monitoring enabled for this channel. The "extended pulse" signal is the input signal for the flutter monitoring. You should therefore make sure that the values set for pulse extension and flutter monitoring are compatible with each other.

#### See also

Documentation on modules for process automation [\(http://support.automation.siemens.com/WW/view/de/7215812/0/en\)](http://support.automation.siemens.com/WW/view/de/7215812/0/en)

#### Frequency converters

Use of the frequency converter

#### Frequency converters

The frequency converter ICU24 and ICU24F ( as fail-safe version) are modular design frequency converters that are completely embedded in the distributed I/O system ET 200S. For parameterization of both modules, please see the following.

#### Message frame

The message frame number and the operating mode of the module are only displayed and cannot be modified.

### Application ID

You indicate the saved parameters in the frequency converter as a whole with the application ID. Enter an application ID from the value range 0 to 65535. During startup (or pull/plug), this ID is compared with the application ID stored on the converter.

Converters that work with identical applications are usually also identically parameterized and should be identified with the same application ID. Converters with the same application ID may be exchanged between each other. Copying of the complete parameterization of a converter to another converter, for example, via an MMC, is only accepted, if both have the same application ID.

Converters that work with different applications and are parameterized differently must be identified by different application IDs. This prevents a converter with unsuitable parameterization from starting on an incorrect slot, i.e. on the wrong application. This also prevents the parameterization that is saved in the converter from being accidently overwritten with any parameteriation that is stored on an MMC.

### Enable diagnostic interrupt

You can enable the diagnostic interrupt for the frequency converter. If diagnostic interrupt is enabled, an OB 82 must be available in a CPU to process the diagnostic events.

#### See also

Documentation for the frequency converter (<http://support.automation.siemens.com/WW/view/en/26291825/0/en>)

## IQ sense module

## Properties of 4 IQ-SENSE

### **Properties**

The 8 IQ-SENSE module has the following properties:

- Connection of sensors with IQ-SENSE®, photoelectric proximity switches: for example, reflex sensors, diffuse sensors, and laser sensors.
- It can be used centrally in an S7-300 or distributed in an ET 200M.
- You can connect up to 8 sensors to every module. Each sensor requires a two-wire cable.
- Function reserve that can be assigned parameters.
- Time functions, switching hysteresis, synchronous mode that can be assigned parameters
- Sensitivity and distance values can be specified (*IntelliTeach* using the "IQ-SENSE Opto" FB)
- Teach-in
- Sensors can be removed and inserted during operation (automatic reassignment of parameters)

#### See also

[Sensor type](#page-614-0) (Page [615](#page-614-0)) [Switching hysteresis](#page-615-0) (Page [616](#page-615-0)) [Time function,time value](#page-616-0) (Page [617](#page-616-0))

### <span id="page-614-0"></span>Sensor type

This parameter is used to set the sensor type per channel:

- Reflex sensor or
- Diffuse sensor or
- De-activated

## Diffuse sensor

Table 8- 7 Diffuse sensor

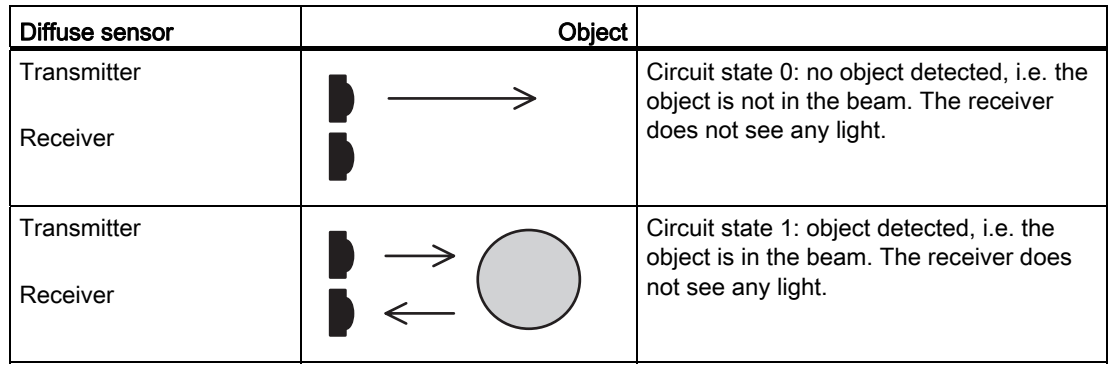

### Reflex sensor

Table 8-8 Reflex sensor

| <b>Reflex sensor</b>    | <b>Object</b> |                                                                                                    |
|-------------------------|---------------|----------------------------------------------------------------------------------------------------|
| Transmitter<br>Receiver |               | Circuit state 0: no object detected, i.e. the<br>object is not in the beam. The receiver<br>sees light.      |
| Transmitter<br>Receiver |               | Circuit state 1: object detected, i.e. the<br>object is in the beam. The receiver does<br>not see any light. |

#### <span id="page-615-0"></span>Switching hysteresis

Faults with the diffuse sensor or in the production process can result in signal wobbles. The measured value then changes the switching threshold by 100 % (object detected - object not detected). You can prevent this switching threshold wobble using the switching hysteresis parameter. This will ensure a stable output signal on the sensor.

You can assigned parameters to 5 %/10 %/20 %/50 % for switching hysteresis.

#### **Prerequisites**

You can only set the switching hysteresis parameter for diffuse sensors with background fadeout.

## Operating principle

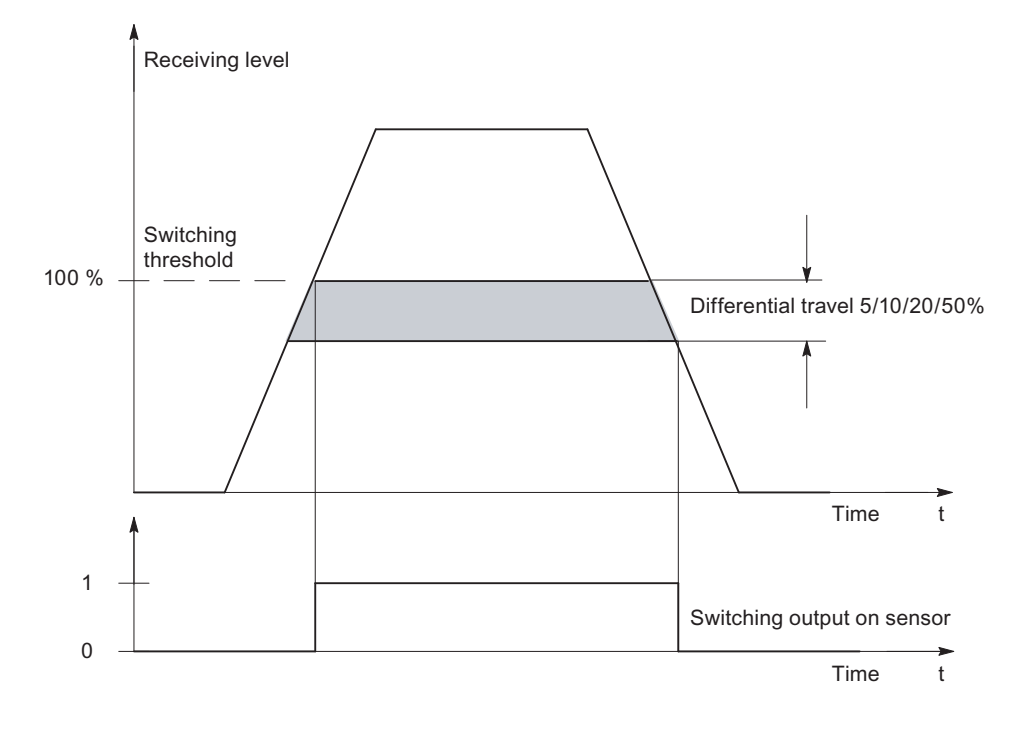

Figure 8-3 Switching hysteresis parameter

### <span id="page-616-0"></span>Time function,time value

These parameters can be used to set the electronic module for its specific application.

# Operating principle

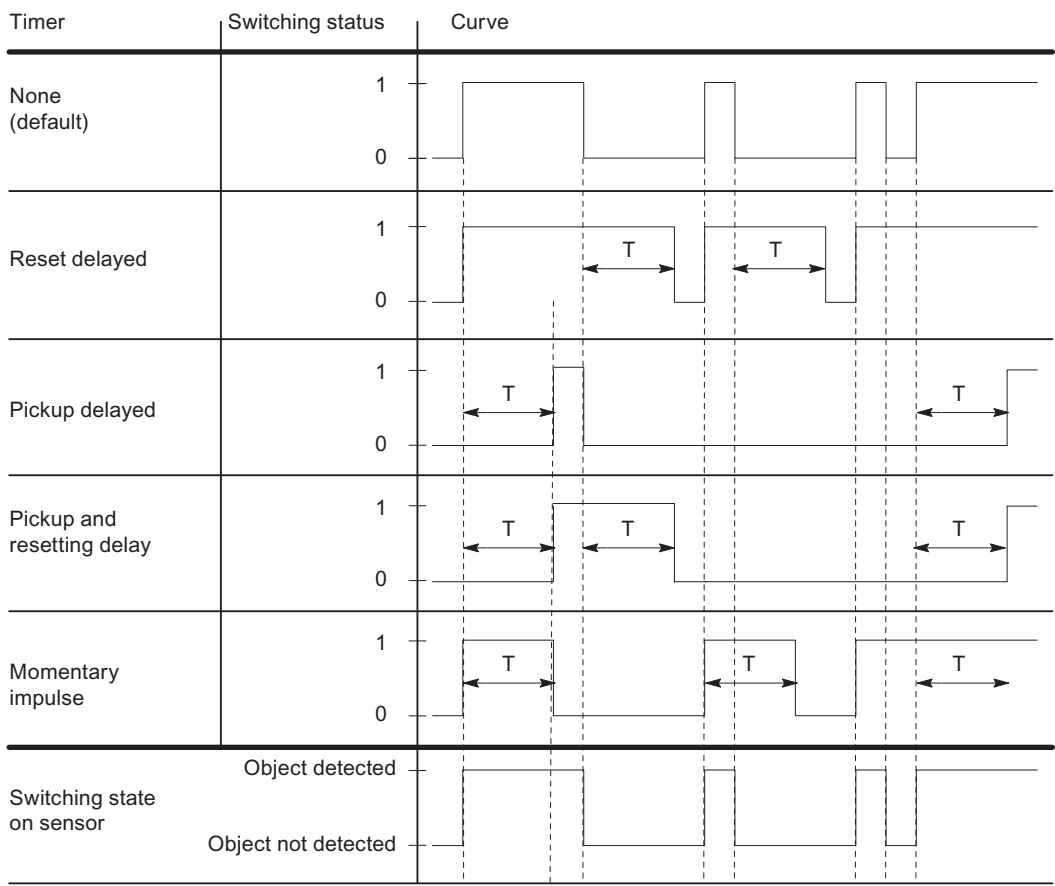

 $T =$  time value parameter

Figure 8-4 Time functions, time values parameters

## 8.1.5.3 Parameters of analog modules

#### Measurement types with thermocouples

#### Differences in the measurement types with thermocouples

● Thermocouples with reference junction

TC-IL (internal reference junction, with linearization): Linearization of the characteristic and temperature compensation with the temperature of the internal reference junction (module clamping point) as the reference temperature.

TC-EL (external reference junction, with linearization): Linearization of the characteristic and temperature compensation with the temperature of the external reference junction as the reference temperature.

● Thermocouples with reference temperature

TC-L00C (0 ºC reference junction, with linearization): Linearization of the characteristic and temperature compensation with 0 °C / 32 °F

TC-L50C (50 ºC reference junction, with linearization): Linearization of the characteristic and temperature compensation with 50 °C / 122 °F

#### Interference frequency suppression and integration time

#### Interference frequency suppression and integration time

The following table illustrates the interaction:

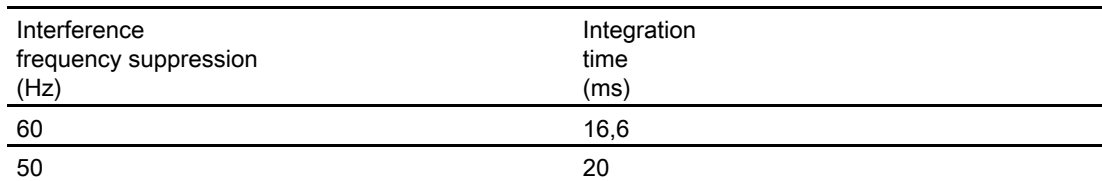

With some modules, you can set other frequencies for the interference frequency suppression:

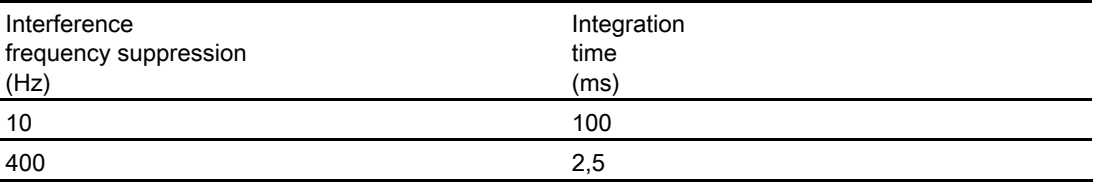

## 8.1.6 System diagnostics with 'Report System Errors'

### 8.1.6.1 Introduction to system diagnostics with 'Report System Errors'

#### Introduction

When a system error occurs, hardware components and devices of other manufacturers (slaves whose properties are set by the GSD files) can trigger organization block calls.

Example: If a wire breaks, a module with diagnostics capability can call OB 82.

The hardware components provide information on the system error that has occurred. The start event information, in other words, the local data of the assigned OB (including data record 0), provides general information on the location (for example, logical address of the module) and type (for example channel error or module fault) of the error.

The problem can also be specified in greater detail using additional diagnostics information (reading data record 1 with the "RDSYSST" instruction or reading the diagnostics frame from standard DP slaves with the "DPNRM\_DG" instruction): For example, channel 0 or 1, broken wire or measuring range exceeded.

System diagnostics with "Report System Errors" (RSE) provides you with a convenient way of evaluating this diagnostics information for S7-300/400 PLCs, ET200S, ET200Pro and software PLCs and to display it in the form of messages. The required blocks and alarm texts are created in the properties of the particular PLC. You only need to download the generated blocks to the CPU and, if required, transfer the texts to connected HMI devices.

To display diagnostics events graphically, for example on an HMI device or via a Web server, you can generate one or more status DBs. These status DBs are updated by the system diagnostics blocks and then contain information on the current state of the system.

#### 8.1.6.2 Basics of system diagnostics

Using system diagnostics with "Report System Errors", you can generate blocks that analyze errors in the system and generate alarms with a textual error description and the error location.

These alarms are defined per component with alarm capabilities (for example channel errors or rack errors) and are limited to 255 alarms component with alarm capability. You will receive a message if this limit is exceeded.

General settings that you make or change in system diagnostics are stored along with the project. The influence on the system diagnostics only takes effect after generating the blocks, compiling the hardware configuration and downloading the configuration to the components involved.

### Recommended procedure

Make the settings for reporting system errors and the structure of the alarms. Specify which diagnostics blocks will be created. Configure the OBs, Status DBs, as well as the PLC in STOP. Generate the blocks and download the configuration to apply the changes.

You will find detailed information in the sections below.

#### **Note**

If you use system diagnostics, the system response of the plant may change if an error occurs. For example, the CPU may not change to "STOP" mode as it would without system diagnostics.

Make sure that all protective mechanisms of the plant are working properly.

### 8.1.6.3 Components supported

The following components are supported:

- S7-300 CPUs
- S7-400 CPUs
- S7-400 power supply modules
- PN/PN Coupler
- DP/DP Coupler
- IE/PB-Link
- AS-i CP
- ET 200S
- ET 200M
- ET 200eco
- ET 200R
- ET 200Pro
- ET 200L
- Diagnostics repeater
- GSD-based slaves
- GSDML-based slaves
- ET 200iSP
- IO-Link
- Software CPUs

### 8.1.6.4 Diagnostics blocks for reporting system errors

Once you have made the settings for reporting system errors, the required blocks (FB with assigned instance DB and one or more global DBs, an FC and, depending on the setting, also OBs that do not yet exist) and status DBs are created the next time you compile the hardware configuration.

The following blocks are created:

- Diagnostics FB (default: FB 49),
- Instance DB for the diagnostics FB (default: FB 49),
- Global DB (default: FB 50),
- Diagnostics FC (default: FC 49),
- Error OBs (if you have selected this option in the "OB configuration" group box),
- Cyclic OBs (if you have selected this option in the "OB configuration" group box),
- Optional status DBs

The created blocks (except OBs) are stored in the project tree under "Program blocks > System blocks > Report System Errors".

#### See also

[Properties of the blocks](#page-621-0) (Page [622\)](#page-621-0)

#### <span id="page-621-0"></span>8.1.6.5 Properties of the blocks

#### Diagnostics blocks

The created diagnostics blocks (FB with assigned instance DB and one or more global DBs and an FC) evaluate the local data of the error OB and read any additional diagnostics information from the hardware component that triggered the error.

They have the following properties:

- Created in RSE language (report system errors) (also applies to the blocks listed above)
- Know-how protected (also applies to the blocks listed above)
- Delay incoming interrupts during runtime

#### Status DBs

The Status DBs are used as the interface for diagnostic blocks and make it possible to

#### See also

[Settings for system diagnostics blocks](#page-634-0) (Page [635\)](#page-634-0)

## <span id="page-622-0"></span>8.1.6.6 Supported error OBs

The following error OBs are created if they are also supported by the configured CPU:

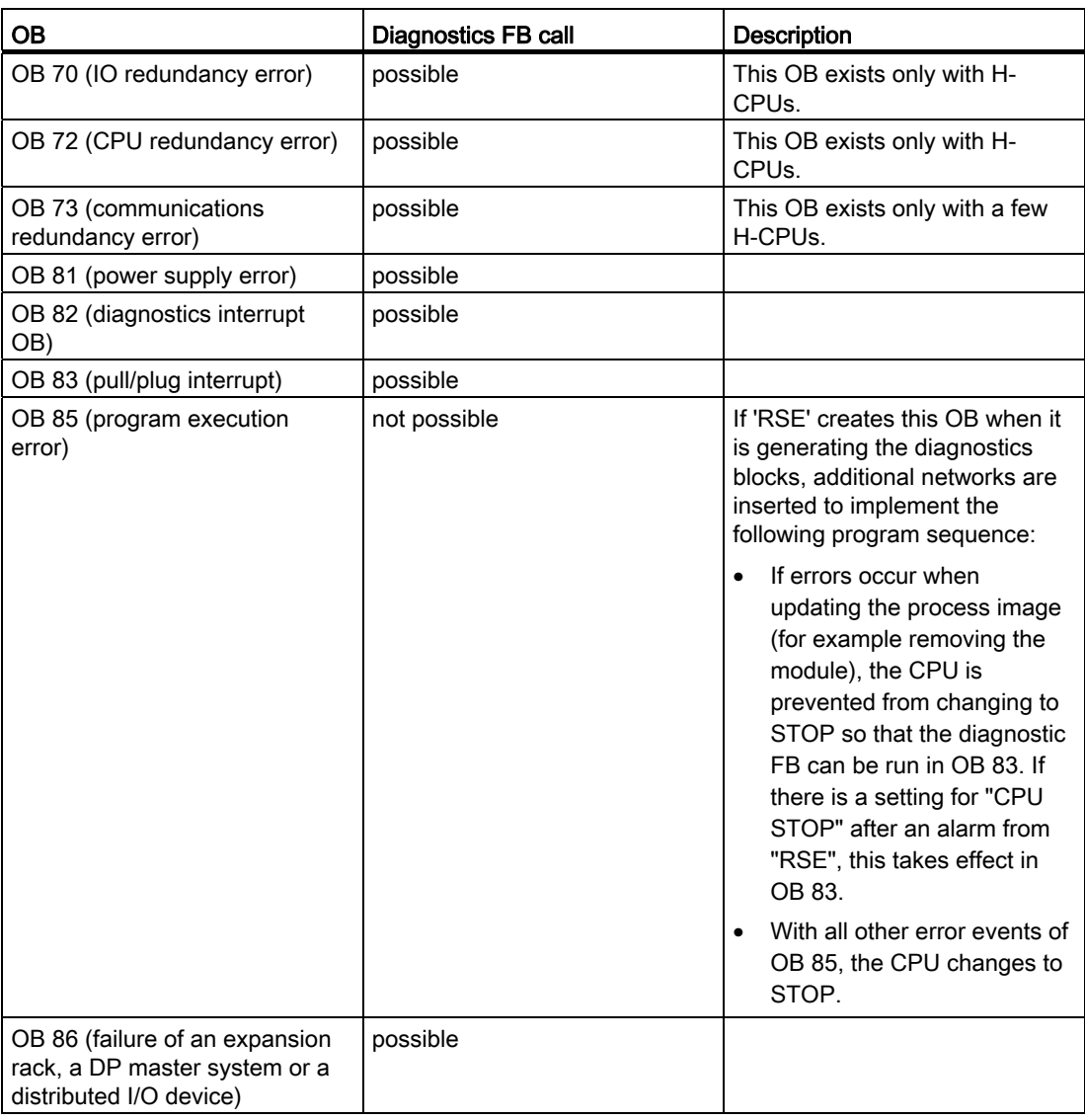

## If the OBs already exist...

Existing error OBs on not overwritten. If appropriate, the call for the diagnostics FB is appended in the existing OB.

### If the configuration includes distributed I/O devices...

To evaluate errors in the distributed I/O, the created FB automatically calls the "DPNRM\_DG" instruction (read diagnostics data of the DP slaves). For this function to operate correctly, the created FB must be called either only in OB 1 or in a cyclic interrupt OB with a short call interval and in the startup OBs.

### **NOTICE**

Please note the following:

- Due to the OB 85 created by "RSE", the CPU does not change to STOP if the "error updating the process image" error event occurs.
- OB 85 is also called by the CPU in the following error situations.
	- "Error event for an OB that is not loaded"
	- "Error calling or accessing a block that is not loaded"
	- In these error situations, the OB 85 generated by "RSE" still changes the CPU to STOP in the same way as prior to the use of "RSE".
- The setting "PLC in STOP" does not have any effect in OB 85, because this OB of the "RSE" FB is not called. This setting is taken into account indirectly by the FB call in OB 83.

#### See also

[Settings for OB configuration](#page-636-0) (Page [637](#page-636-0))

## 8.1.6.7 Overview of the status DBs

Within system diagnostics, you have the option of creating status DBs. These status DBs are updated by the system diagnostics blocks and then contain information on the current state of the system. The following status DBs are available:

- The diagnostics status DB (default: DB 127) displays the state of racks, and central modules, PROFIBUS slaves and IO devices.
- The PROFINET IO DB (default: DB 126) displays the state of IO devices in I/O systems and the state of DP slaves in DP master systems downstream from an IE/PB-Link.
- The PROFIBUS DP DB (default: DB 125) displays the status of PROFIBUS slaves in DP master systems.

## 8.1.6.8 Diagnostics status DB

#### Interface for the diagnostics status DB

The created data block (default: DB 127) allows you to query the system state of a configured component and, if required, all its lower-level components.

This data block is required to support system diagnostics using the Web server or diagnostics viewer. As default, it is enabled.

#### **NOTICE**

Please note that system diagnostics must be activated both on the Web server or diagnostics viewer and in the Inspector window of the PLC to be able to display diagnostics data of the status DBs.

After restarting a CPU with Web server, the module state is displayed following a delay. To shorten the waiting time, you can call the RSE diagnostics block in a cyclic interrupt OB.

### Structure of the diagnostics status DB

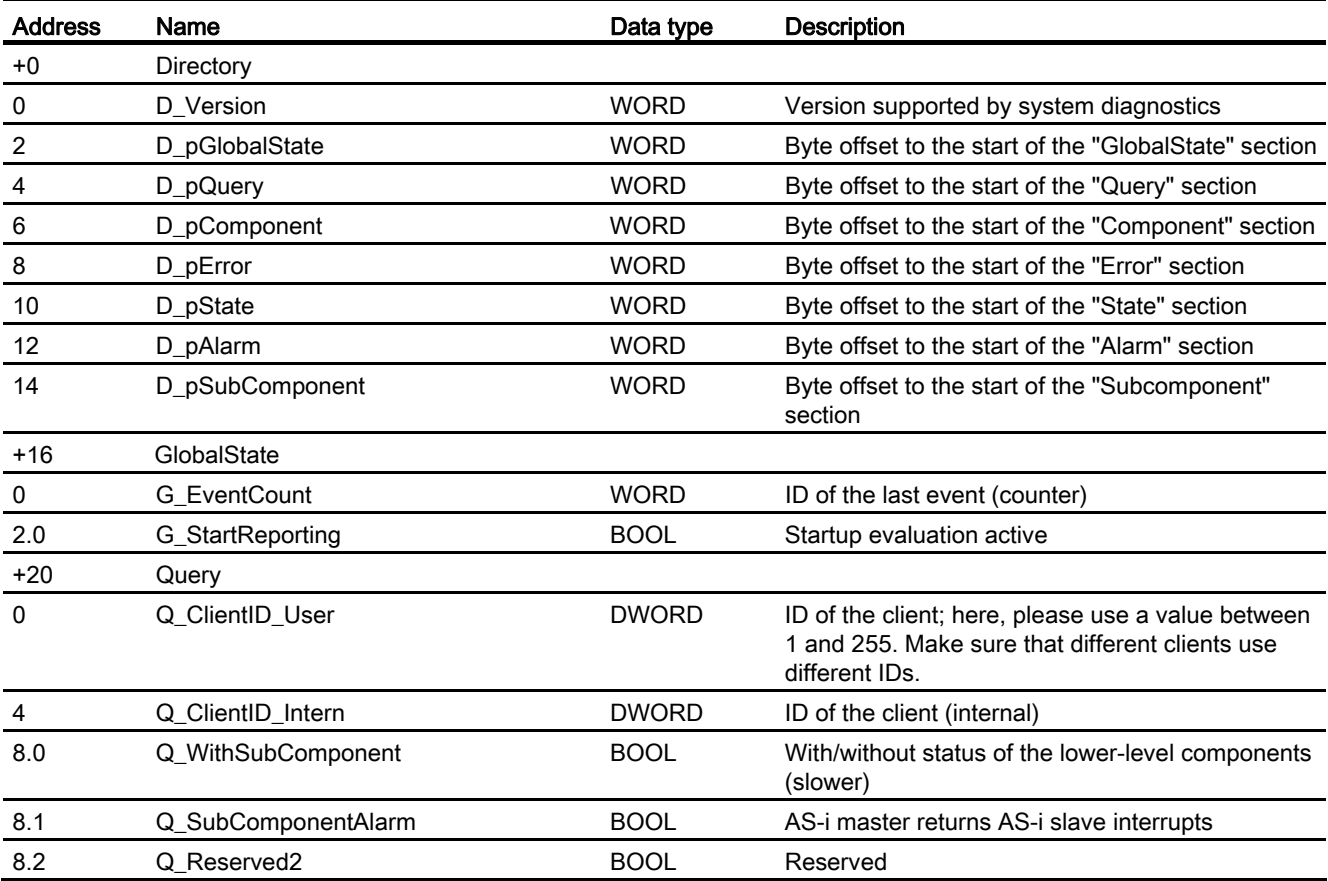

## Editing devices and networks

8.1 Configuring devices and networks

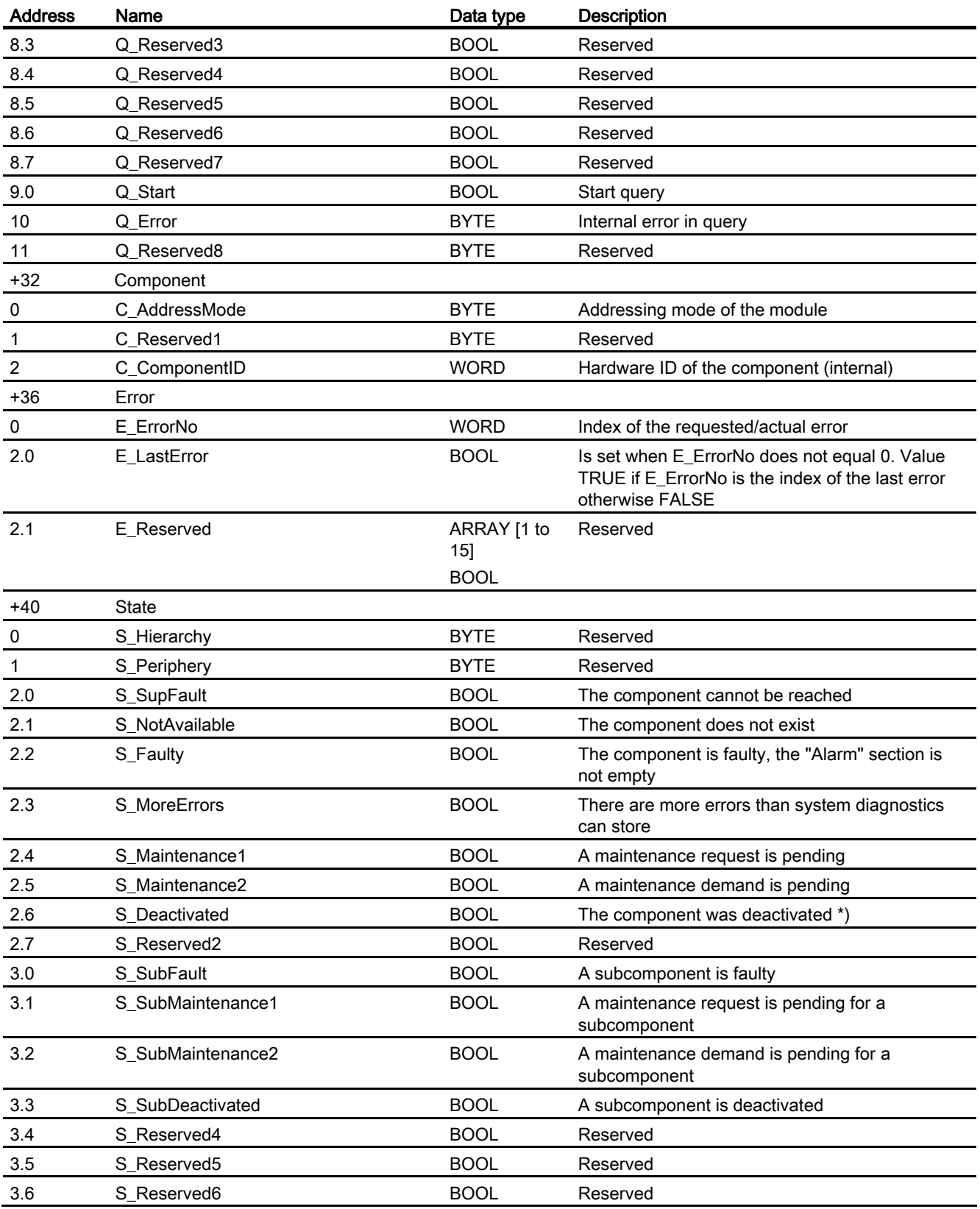

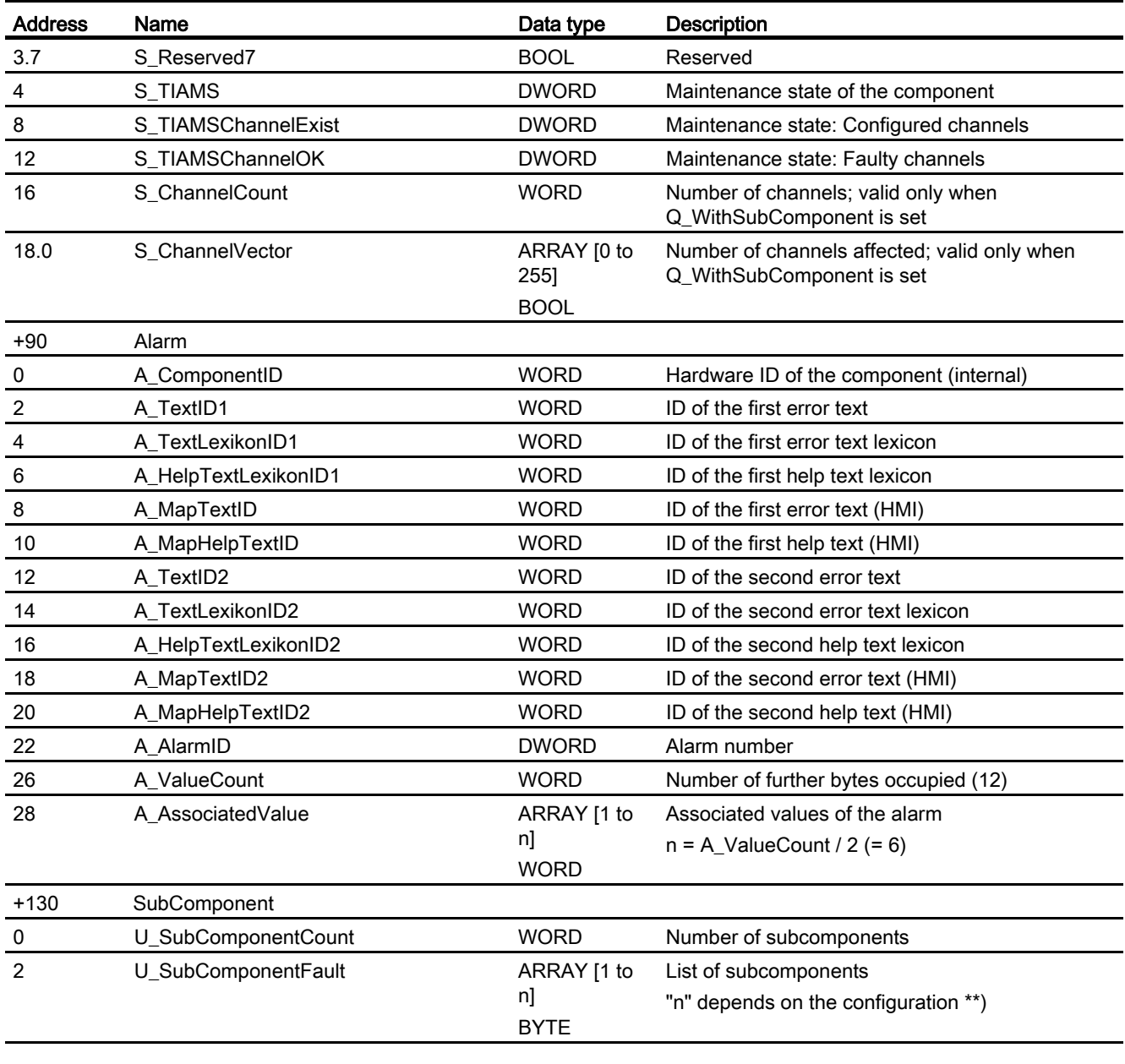

\*) If the component was deactivated, the index of the requested/actual error is not changed and "E\_LastError" is set to "true". The tag area of the alarm is also not filled in.

\*\*) The list of subcomponents is valid only when Q WithSubComponent is set. The ARRAY has a status byte for each configured component. For a master, the ARRAY contains the status of the configured stations sorted in ascending order according to the station ID. For a station, the ARRAY contains the status of the configured slots sorted in ascending order according to slot number. This field can contain a maximum of 4096 entries (for an IO system): only the actual maximum size is displayed.

The status byte for each lower-level component is defined as follows:

- Bit 0 = SubFault: the component cannot be reached
- Bit 1 = Fault: the component is not available or faulty
- Bit 2 = Maintenance1: the component has reported a need for maintenance
- Bit 3 = Maintenance2: the component has reported a need for maintenance
- Bit 4 = Deactivated: the component was deactivated
- Bit 5 = SubFault: a subcomponent is faulty
- Bit 6 = SubMaintenance1: the component has reported a need for maintenance
- Bit 7 = SubMaintenance2: a subcomponent has reported a need for maintenance

### 8.1.6.9 PROFINET IO DB

#### Interface for the PROFINET IO DB

The generated data block represents the current status of all configured IO devices and can describe the status of a device in greater detail in response to a query from an HMI device. The data block is generated dynamically and depends on the hardware configuration. The DB uses the diagnostics FB generated by system diagnostics to access the diagnostics data. The current status of the devices is entered in the DB directly by this FB.

Only one HMI device (for example OP, MP, PC) can access the DB. If several HMI devices are connected, simultaneous access is interlocked using the HMI\_ID tag.

#### Note

The diagnostics downstream from an IE/PB-Link is restricted.

#### Structure of the PROFINET IO DB

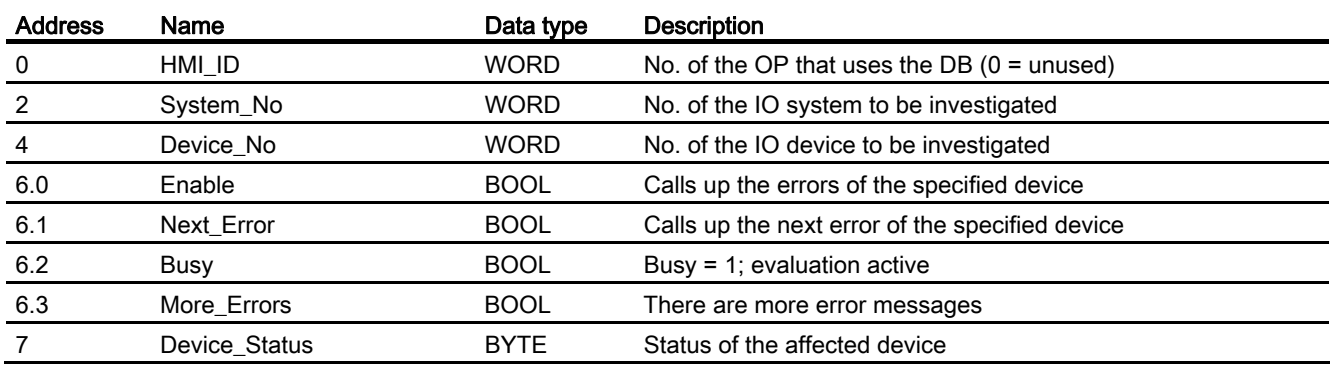

Editing devices and networks

8.1 Configuring devices and networks

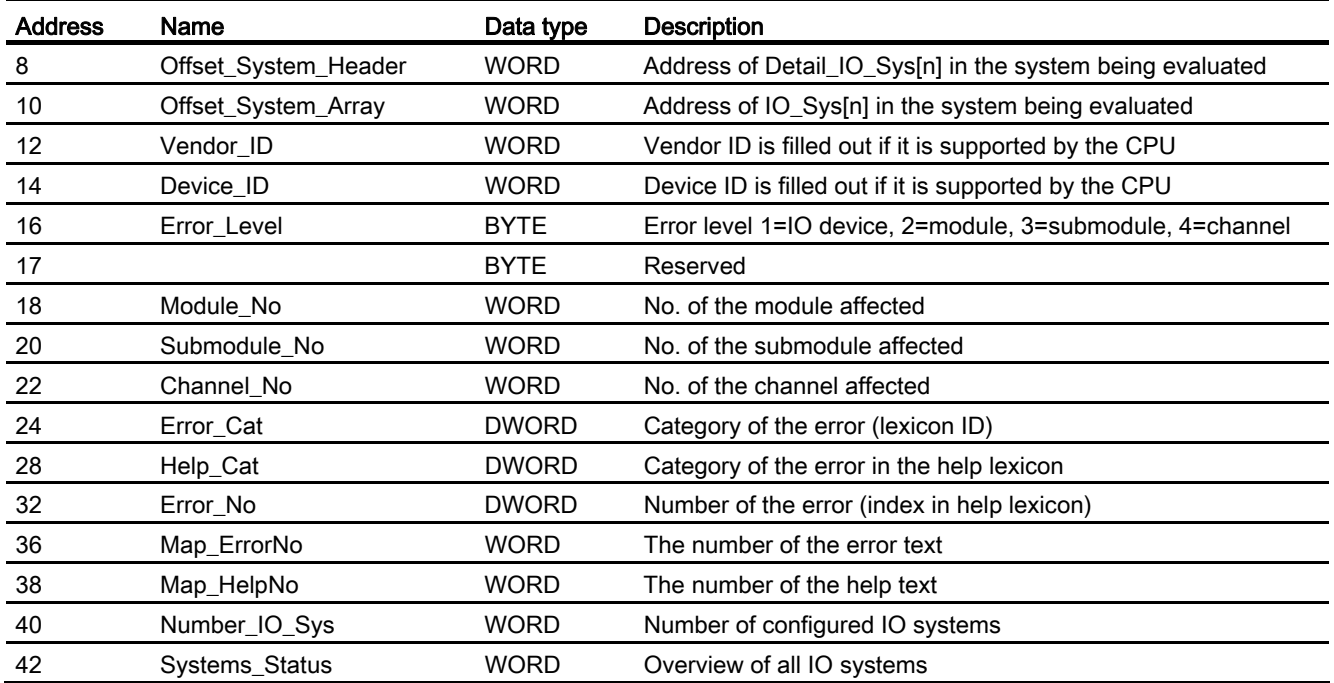

# Dynamic tag area

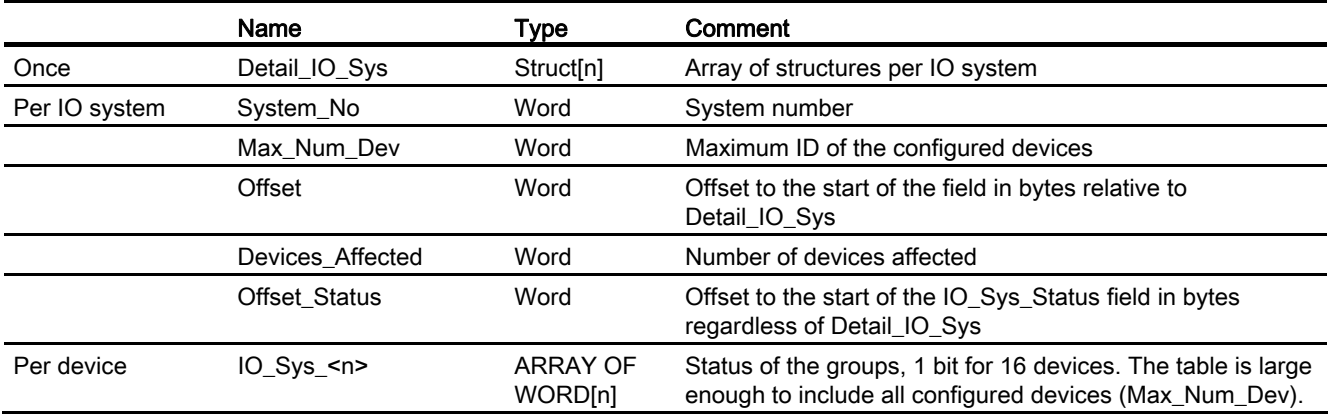

## Status of a device in the overview IO\_Sys\_<n>

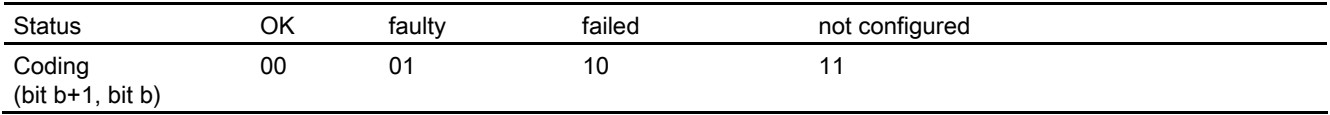

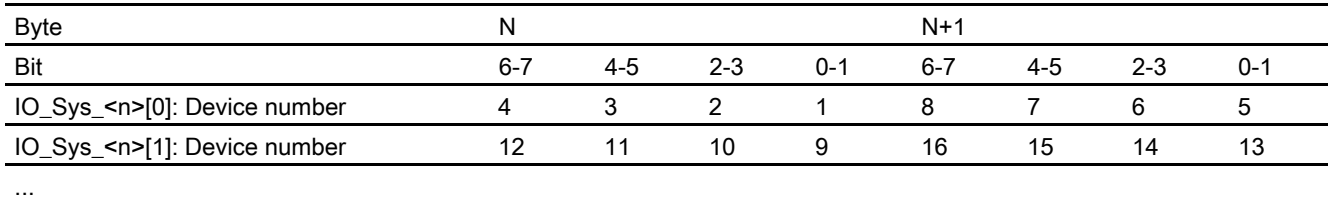

## Status of a device group in the overview IO\_Sys\_Status\_<n>

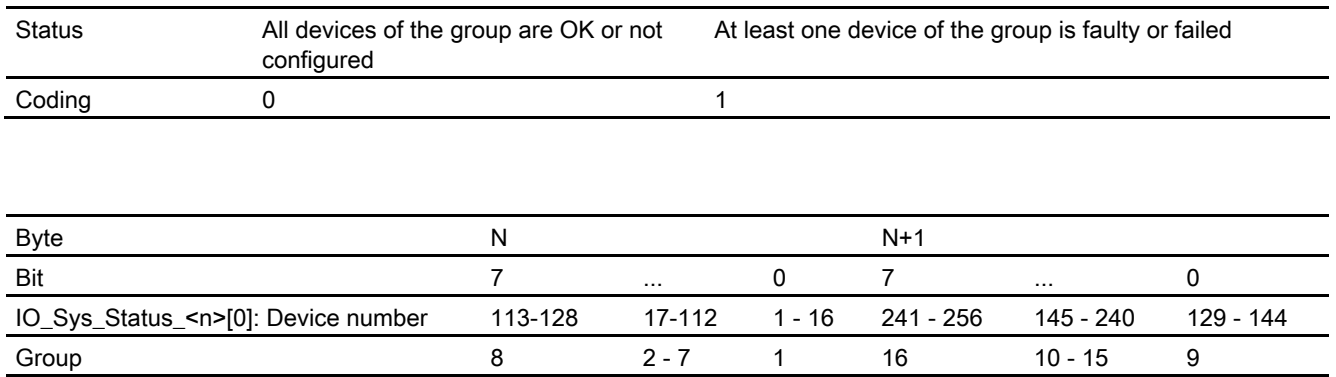

...

## 8.1.6.10 PROFIBUS DP DB

### Interface for the PROFIBUS DP DB

The generated data block represents the current status of all configured stations of the current DP master system and can describe the status of all DP slaves in greater detail in response to a query. The data block is generated dynamically and depends on the hardware configuration. The DB uses the diagnostics FB generated by system diagnostics to access the diagnostics data. The current status of the DP slaves is entered in the PROFIBUS DB directly by this FB.

During the processing of the PROFIBUS DB, all interrupts are delayed.

#### Note

Diagnostics is not possible with the master system of an IE/PB-Link. Diagnostics is performed using the PROFINET IO DB.

### "Manual" mode

In this mode, all errors of the selected station are displayed one after the other.

### "Automatic" mode

In this mode, the errors of all configured stations are displayed one after the other.

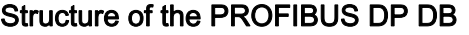

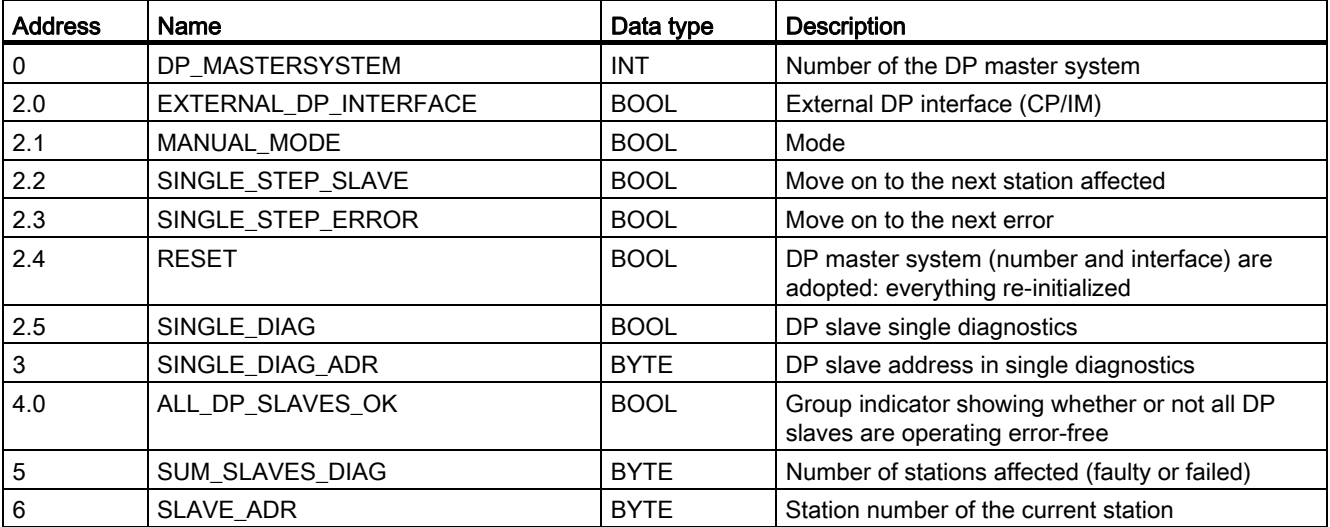

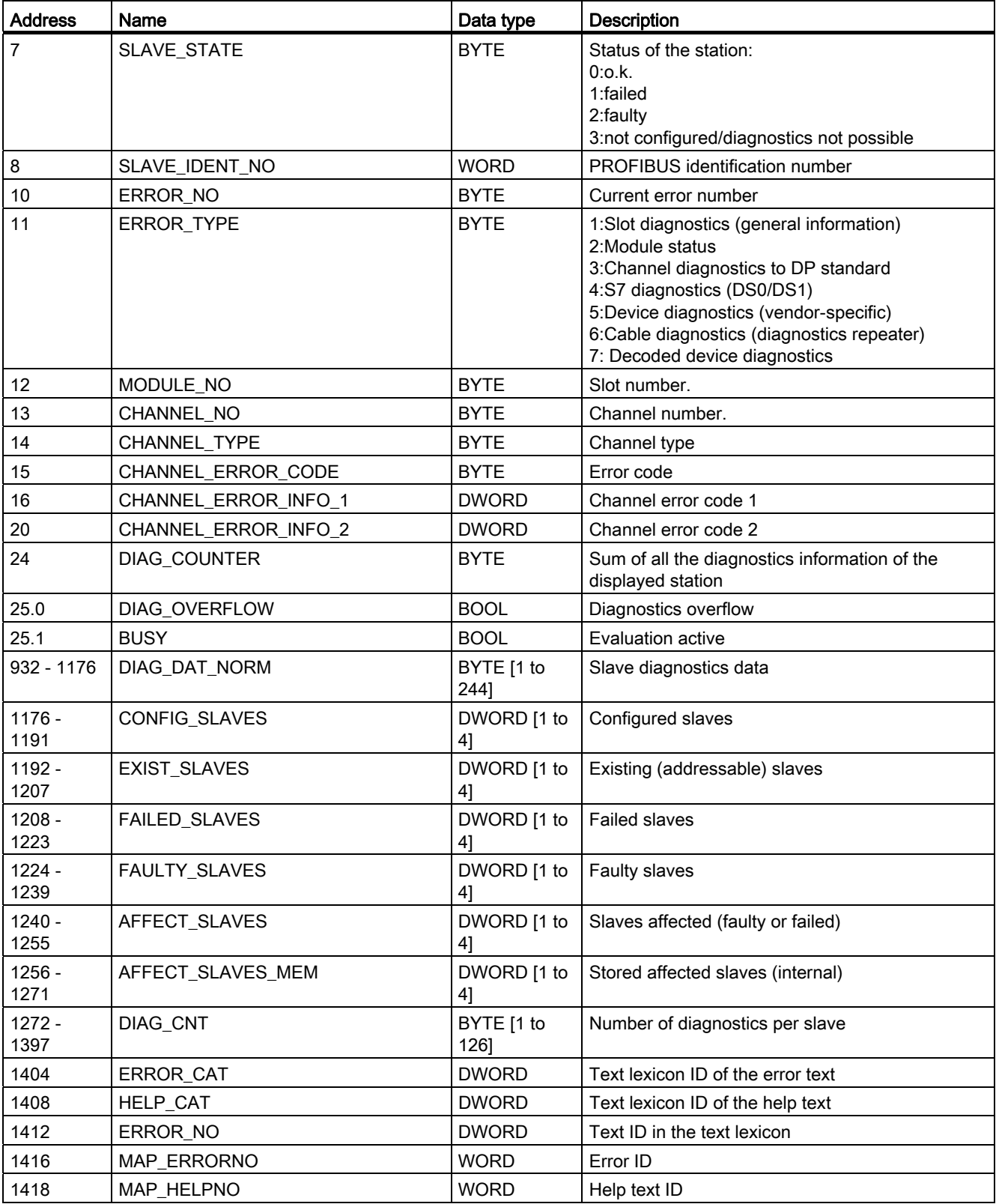

Editing devices and networks

8.1 Configuring devices and networks

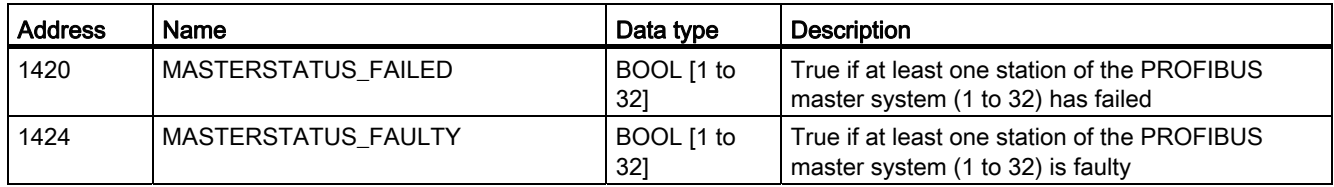

### 8.1.6.11 Displaying settings of system diagnostics

#### Requirement

You are in the "Properties" area of the Inspector window of the required PLC.

#### Procedure

To display and edit the settings for system diagnostics, follow these steps:

1. Click "System diagnostics" in the area navigation of the Inspector window. In the righthand part of the Inspector window, you can display and edit the various settings.

### 8.1.6.12 Basic settings

#### General settings

Here, you can decide which options will be enabled when the diagnostic block executes.

#### Enabling system diagnostics for this PLC (RSE)

This option is enabled by default.

#### **NOTICE**

If you disable this option, no diagnostics data is read out in the Web server and diagnostics viewer either even if the option is enabled there.

If you disable this option on a PLC on which it was previously enabled, all the diagnostic data is deleted the next time you compile the hardware configuration.

## Send alarms

This option is enabled by default. The diagnostics block then sends alarms as a reaction to system errors.

#### Download system diagnostics block when downloading hardware configuration

Enable this option if you want the diagnostics blocks to be generated or updated each time the hardware is compiled. So make sure that the generated alarms are up to date even after modifying the hardware configuration.

### <span id="page-633-1"></span>Settings for configuring alarms

You can adapt the structure and texts of the alarms created by system diagnostics and the alarm attributes freely for each reporting component.

### Alarming component

Select the component (for example module or rack) for which you want to configure the alarm text.

### Available alarm information

Select the entries you want to include in the alarm and click of one of the arrow buttons to include the dynamic information in the event text or info text. Regardless of your selection, the start of each alarm indicates whether it is entering or exiting state or is an alarm requiring acknowledgment and when the error/fault occurred.

#### See also

[Adapting event text/info text](#page-633-0) (Page [634\)](#page-633-0)

#### <span id="page-633-0"></span>Adapting event text/info text

You can adapt texts to match your requirements by positioning the cursor on the required position in the box and modifying the text. Event texts and info texts can have one or more lines. Tags output by the software (for example <rack number>) are displayed in pointed brackets. If you modify these, they are no longer tags.

#### See also

[Settings for configuring alarms](#page-633-1) (Page [634\)](#page-633-1)

#### **Attributes**

The default alarm attributes "Priority", "Group ID" and "Display class" and the options "Logging" and "With acknowledgement" can be set separately for each individual reporting component.

You will find more detailed information on the alarm attributes in the description of "Configuring alarms".

### <span id="page-634-0"></span>Settings for system diagnostics blocks

As default, the following values are set for the system diagnostics blocks:

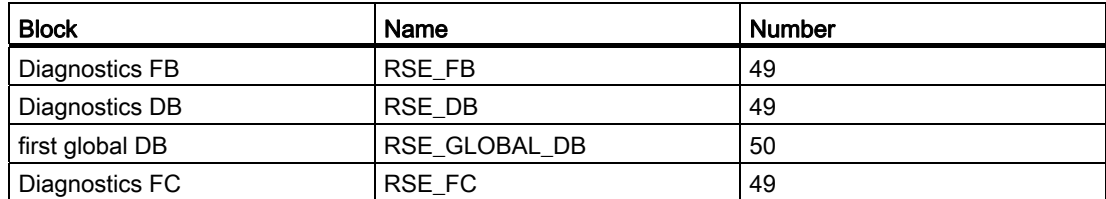

You can, however, assign different numbers and/or names for these blocks as long as they are not already being used.

#### Settings for diagnostics support

With the help of diagnostics support, diagnostics data is made available in special status DBs by the diagnostics FB. This can then be displayed graphically, for example on an HMI device.

#### Status DBs

Enable the required status DB to read out the current system status of configured components via this data block.

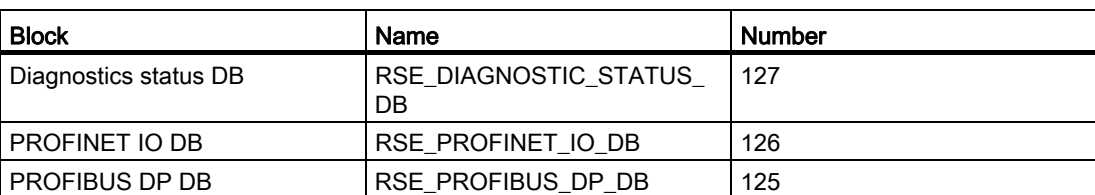

The following status DBs are set as defaults:

You can, however, assign different names and/or number for these blocks as long as they are not already being used.

If the "Enable Web server on this module" functionality is enabled in the properties of the CPU, the diagnostics status DB must be enabled. As default, DB 127 is generated if the CPU supports the Web server and if this is enabled in the properties of the CPU.

#### **Note**

The status DBs "PROFINET IO DB" and "PROFIBUS DP DB" only have limited diagnostics functionality. It is therefore preferable to use the "diagnostics status DB".

### Extended diagnostics settings

This query is only possible if the PLC includes the "D\_ACT\_DP" instruction.

Enable the option "Query for status "activated/deactivated" after PLC startup" if you want the status of slaves to be queried.

Enable the "Send alarm if status changes from/to activated or deactivated" if you want an alarm to be output when there is a status change. To use this option, execute the "D\_ACT\_DP" instruction in mode 3/4 and select the diagnostics DB call in OB 86 in the "OB configuration" group.

## 8.1.6.13 Advanced settings

#### <span id="page-636-0"></span>Settings for OB configuration

Here, you can make the settings you require for OBs.

- Error OBs
- Cyclic and startup OBs

The OBs that are supported by system diagnostics and the CPU are displayed in the "OB" column.

The "Exists" column indicates whether the OB already exists. This column cannot be edited.

In the "Create OB" column, you can choose whether or not the OB should be generated if it does not already exist.

In the "Call system diagnostics block" column, you can set the system diagnostics FB call if the OB already exists or will be generated. You can also remove an existing call again. If OBs exist that were not written in LAD/FBD or STL, it is not possible to insert or delete the call.

#### **Note**

- Error OBs: Before the function will execute correctly, system diagnostics must be called in all supported error OBs. There is an automatic check to determine whether or not these requirements are met.
- Cyclic and startup OBs: Before the function will execute correctly, system diagnostics must either be called in OB 1 or in a cyclic interrupt OB (30 - 38) and in all startup OBs. There is an automatic check to determine whether or not these requirements are met.

See also

[Supported error OBs](#page-622-0) (Page [623](#page-622-0))

## <span id="page-637-0"></span>Settings for "PLC in STOP"

Here, you can decide whether or not the PLC changes to STOP mode if a system error within an error class occurs.

The following table shows the available error classes and their meaning:

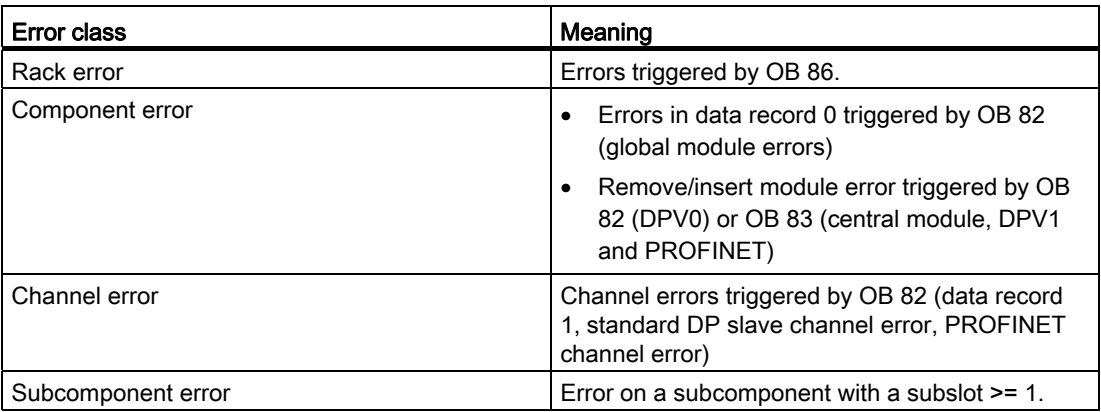

### Note

In "Startup" mode, the PLC does not change to STOP regardless of the settings you made.

### See also

[Assignment of error classes to system errors](#page-638-0) (Page [639](#page-638-0))

## <span id="page-638-0"></span>Assignment of error classes to system errors

The following table shows which system error is assigned to which error class:

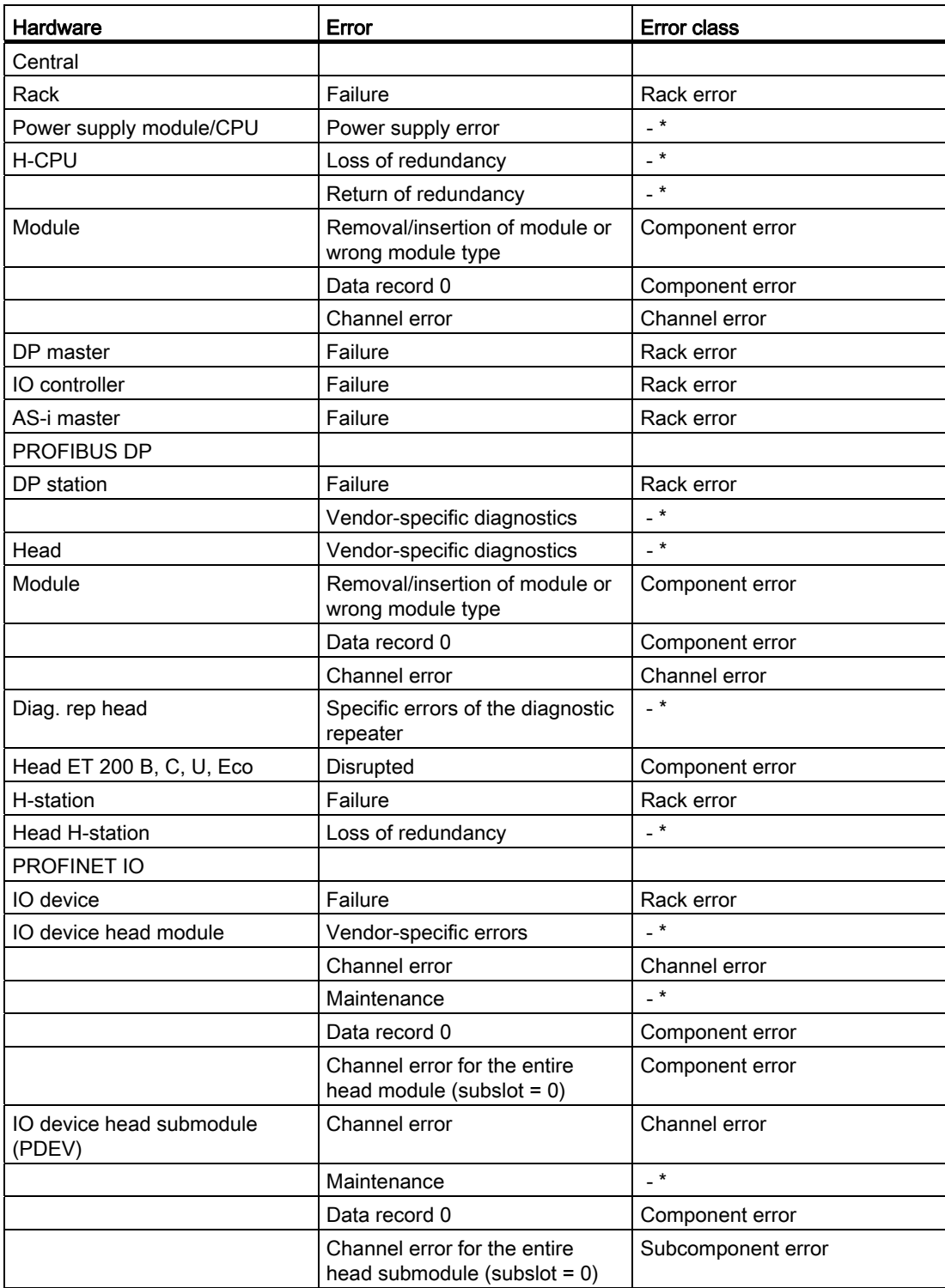

### Editing devices and networks

8.1 Configuring devices and networks

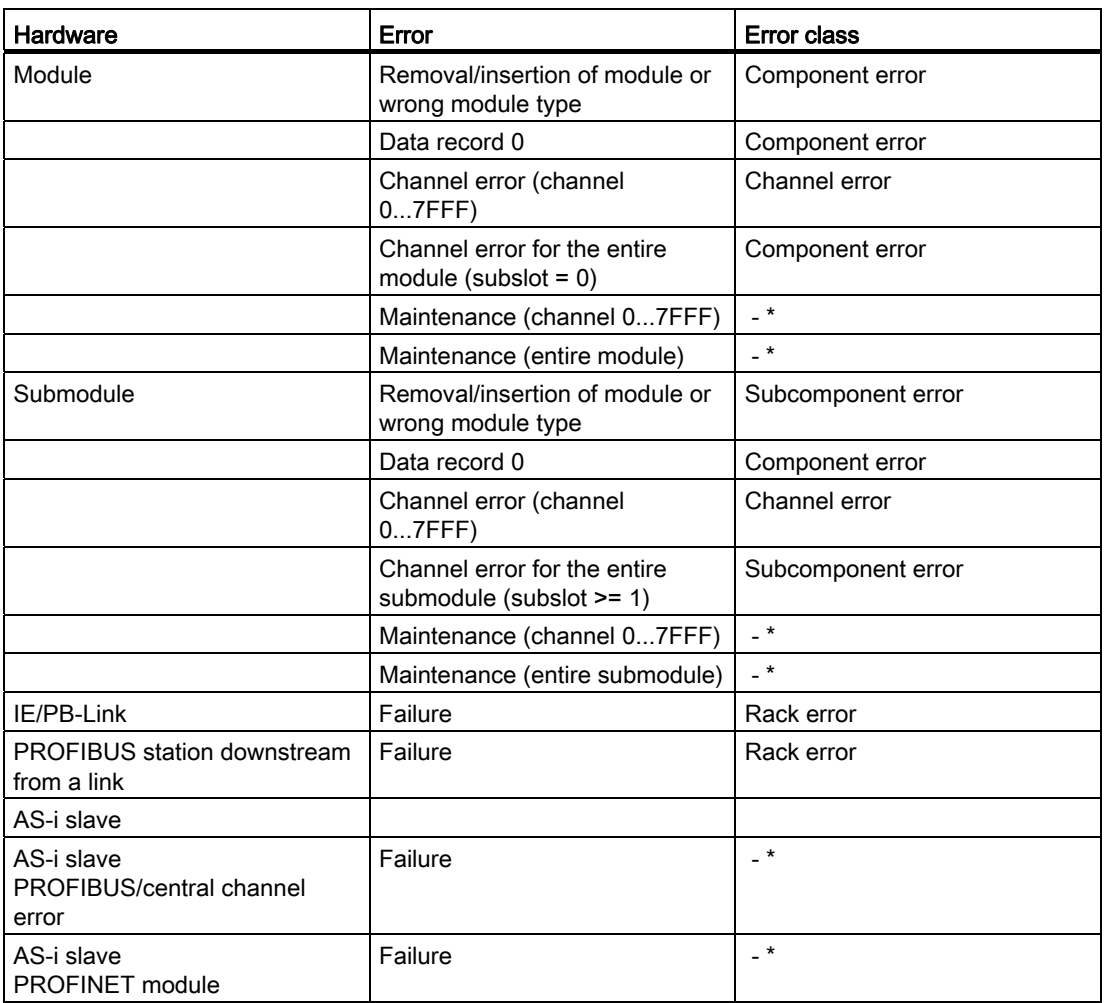

\* The CPU does not change to STOP mode.

### Note

In "startup" mode, the CPU does not change to STOP.

### See also

[Settings for "PLC in STOP"](#page-637-0) (Page [638\)](#page-637-0)

## 8.1.7 Displaying alarms

## 8.1.7.1 Overview of the alarm display

The "Alarm display" function can be used to output asynchronous alarms of diagnostics events and user-defined diagnostics alarms as well a alarms from ALARM instructions.

From the alarm display, you can also start the alarm editor with the "Edit alarm" shortcut menu command and then create user diagnostic alarms.

#### Icons

The following table shows the icons and their functions:

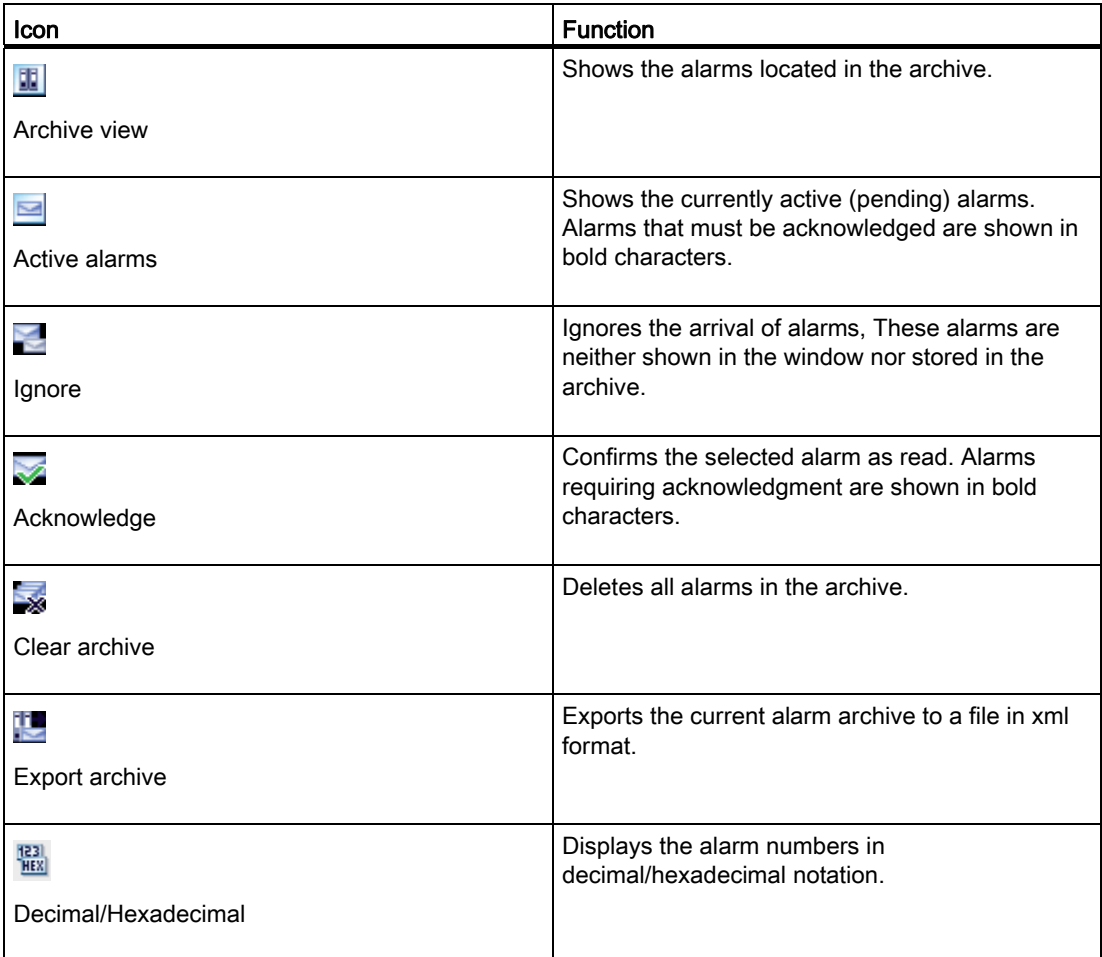

### 8.1.7.2 Archive view

In the archive view, alarms are displayed and archived according to the time they appear. You can set the size of the archive (between 200 and 3000 alarms) with the menu command "Options > Settings > Online & Diagnostics". If the selected archive size is exceeded, the oldest alarm it contains is deleted.

Alarms that must be acknowledged are displayed in bold characters and can be acknowledged with the context menu command "Acknowledge alarm(s)".

The archive is constantly updated and does not need to be saved explicitly.

#### 8.1.7.3 Layout of the alarms in the archive view

In the archive view, all events occurring on the selected CPUs are logged. A new entry is created for each individual event and shown as a further row in the table.

#### Table structure

All attributes of the alarms can be shown as columns. You can show or hide individual columns as well as modify the width and order of the columns. These settings are saved when the project is closed.

The alarms can be displayed in one or more rows. In the single row display, only the first row of the multiple-row alarm data is displayed.

The alarms either require acknowledgement or do not require acknowledgment. The alarms requiring acknowledgment that have not yet been acknowledged are highlighted in bold print and can be acknowledged either context-sensitive with the button in the toolbar or with the shortcut menu command "Acknowledge alarm(s)".

## 8.1.7.4 Receiving alarms

To allow alarms to be displayed, you must first set the receipt of alarms for each CPU.

### Procedure

Toe receive alarms, follow these steps:

- 1. Double-click on the "Online & Diagnostics" folder of the relevant CPU in project navigation.
- 2. Click the "Settings" group in area navigation.
- 3. Select the option "Receive alarms".

Or:

- 1. Select the "Online & Diagnostics" folder of the relevant CPU in project navigation.
- 2. Open the "Online" menu and select "Receive alarms".

Or:

- 1. Select the relevant CPU in the device or network view.
- 2. Select the "Receive alarms" command in the context menu.

Or:

- 1. Select the CPU in project navigation.
- 2. Select the "Receive alarms" command in the context menu.

### 8.1.7.5 Export archive

To archive alarms, you can export the archive. Follow these steps:

- 1. Go to the archive view.
- 2. Click the "Export archive" button.
- 3. In the dialog that opens, select the path to export the archive.

### Result

The archive is saved as an xml file at the location you selected.

### 8.1.7.6 Clear archive

The archive is organized as a ring buffer, in other words, when it is full, the oldest alarms are deleted from the archive. With the "Clear archive" button, you can delete the entire archive.

#### Procedure

To clear the archive, follow these steps:

1. Click the "Clear archive" button in the toolbar of the alarm display.

### 8.1.7.7 "Active alarms" view

The "Active alarms" view is an image of the alarm acknowledgement memory of the selected CPU(s).

### 8.1.7.8 Layout of the alarms in the "Active alarms" view

The "Active alarms" view represents an image of the alarm acknowledgement memory of the selected CPUs. One entry is shown in the table per active alarm. Events of an alarm ("incoming", "outgoing" and "acknowledged") are displayed in one row.

#### Table structure

All attributes of the alarms can be shown as columns. You can show or hide individual columns as well as modify the width and order of the columns. These settings are saved when the project is closed.

The alarms can be displayed in one or more rows. In the single row display, only the first row of the multiple-row alarm data is displayed.

The alarms either require acknowledgement or do not require acknowledgment. The alarms requiring acknowledgment that have not yet been acknowledged are highlighted in bold print and can be acknowledged either context-sensitive with the button in the toolbar or with the shortcut menu command "Acknowledge alarm(s)".

### 8.1.7.9 Status of the alarms

Depending on whether you are in the "Active alarms" view or the archive view, the displayed alarms may have a different status.

#### Status of the alarms in the "Active alarms" view

- I: Alarm came
- IA: Alarm came and was acknowledged
- IO: Alarm has gone

If more signal changes occur than can be sent (signal overflow), OV is displayed as the status and the status is shown in red.

## Status of the alarms in the archive view

- No information: only with alarms generated by the PG/PC and displayed in the "Archive" tab, for example logon status, connection abort, mode changes
- I: Alarm came
- A: Alarm came and was acknowledged
- O Alarm has gone
- D: The alarm was deleted.

If more signal changes occur than can be sent (signal overflow), OV is displayed as the status and the status is shown in red.

### 8.1.7.10 Acknowledging alarms

Alarms that must be acknowledged are shown in bold characters.

#### Procedure

To acknowledge an alarm, follow these steps:

- 1. Select the required alarm or alarms from the table.
- 2. Click the "Acknowledge" button.

#### Note

You can select more than one alarm to acknowledge at the same time. To do this, hold down the <Ctrl> key and then select the alarms you want to acknowledge.

#### Result

The selected alarm was acknowledged and is then shown in normal characters.

#### Note

In the "Active alarms" view, acknowledged alarms that have already gone are no longer displayed.

## 8.1.7.11 Ignoring alarms

#### Ignoring alarms

To ignore alarms, follow these steps:

- 1. Click the "Ignore" button.
	- The icon is shown on a gray background.

#### **Result**

From this point onwards, all alarms will be ignored. A message is created in the archive view indicating that the display of alarms and events is disabled.

### Canceling the ignoring of alarms

To cancel the ignoring of alarms, follow these steps:

- 1. Click the "Ignore" button.
	- The icon is shown on a white background.

### Result

All alarms, in other words, even the alarms currently pending on the CPU while the "Ignore alarms" function was active, are displayed again from this point onwards. A message is created in the archive view indicating that the display of alarms and events is enabled again.

### 8.1.7.12 Keyboard commands in the alarm display

### Alarm display

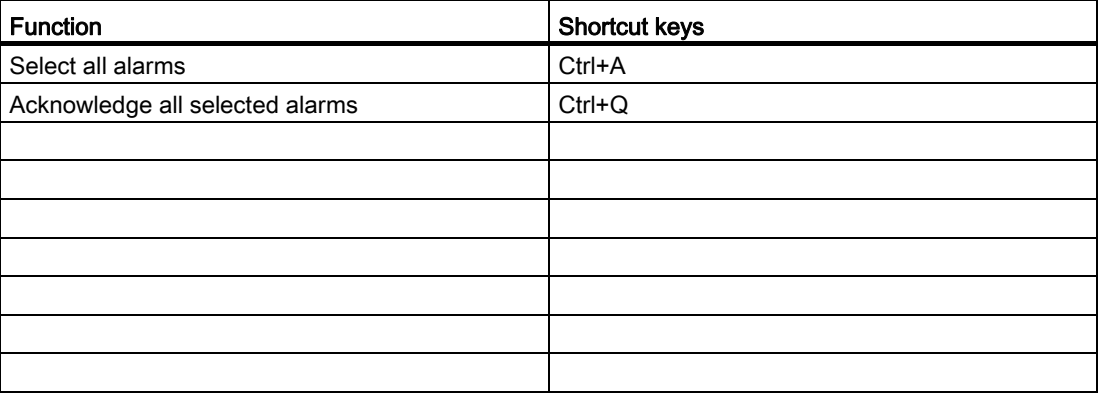

8.2 Device and network diagnostics

# 8.2 Device and network diagnostics

- 8.2.1 Hardware diagnostics
- 8.2.1.1 Overview of hardware diagnostics

### Principal methods of hardware diagnostics

### Principal methods of hardware diagnostics

Hardware diagnostics can be performed as follows:

- Using the Online and Diagnostics view
- Using the "Online Tools" task card
- Using the "Diagnostics > Device Info" area of the Inspector window
- Using diagnostics icons, for example, in the device view and the project tree

### Structure of the Online and Diagnostics view

The Online and Diagnostics view consists of two windows alongside each other:

- The left window shows a tree structure with folders and when you open the folder groups.
- The right window contains detailed information on the selected folder or selected group.

The "Online access" group and the "Diagnostics" and "Functions" folders are located here:

- "Online access" group: Displays whether or not there is currently an online connection with the associated target. In addition, you can establish or disconnect the online connection.
- "Diagnostics": Contains several diagnostics groups for the selected module.
- "Functions": Contains several groups, in which you can make settings for the selected module or issue commands to the module.

#### 8.2 Device and network diagnostics

### Function and structure of the "Online Tools" task card

For modules with their own operating mode (such as CPUs), the "Online tools" task card allows you to read current diagnostics information and commands to the module.

If you selected a module without its own operating mode or if you selected several modules before activation of the "Online Tools" task card, the task card relates to the relevant CPU.

The "Online Tools" task card consists of the following panes:

- CPU control panel
- Cycle time
- Memory

#### Note

A pane is filled with content only if the module controls the associated functions and an online connection exists.

If there is no online connection to the respective module, the display "No online connection" appears in blue. If an existing online connection was disconnected, then "This target is not available" will be displayed.

#### Structure or the "Diagnostics" tab of the Inspector window

The "Diagnostics" tab of the Inspector window itself consists of several tabs: Of these tabs, the following is relevant for the hardware diagnostics.

● Device information

This tab relates to all CPUs of the project to which the online connection is established. Alarms are reported here if one or more CPUs are defective or are not in RUN mode.

#### Determination of which of the devices that are connected online are defective

#### Overview of the defective devices

In the "Diagnostics > Device Info" area of the Inspector window you will obtain an overview of the defective devices that are or were connected online.

The "Diagnostics> Device Info" area of the Inspector window consists of the following elements:

- Header line with the number of defective devices
- Table with detailed information on each defective device

If you originate the establishment of an online connection to a device which is not reachable or reports one or more faults or is not in RUN mode, it will rank as defective.
# Structure of the table with detailed information on the defective devices

The table consists of the following columns:

- Online status: Contains the online status as a diagnostic symbol and in words
- Operating mode: Contains the operating mode as a symbol and in words
- Device / module: Name of the affected device or the affected module
- Message: explains the entry of the previous column
- Details: The link opens the online and diagnostics view for the device, and places it in the foreground. If an online connection does not exist any longer, the link will open the connection establishment dialog.
- Help: The link supplies further information on the defect that has occurred.

# See also

[Determination of online status and display using symbols](#page-648-0) (Page [649\)](#page-648-0)

# <span id="page-648-0"></span>Determination of online status and display using symbols

# Determining diagnostics status online and displaying using icons

When the online connection to a device is established, the diagnostics status of the device and, if applicable, its subordinate components will be determined. The operating mode of the device is also determined, where applicable.

The following is a description of the symbols that are displayed in a specific view.

- Device view
	- The associated diagnostics icon is displayed for every hardware component (except the signal board on the CPU).
	- For hardware components with subordinate components, an "Error in subordinate component" diagnostics icon will also be displayed in the hardware component diagnostics icon if an error is present in at least one subordinate component.
	- For hardware components with their own operating mode, the operating mode icon will also be displayed to the left of or above the diagnostics icon.
- Device overview
	- The associated diagnostics icon is displayed for every hardware component.
	- For hardware components with subordinate components, an "Error in subordinate component" diagnostics icon will also be displayed in the bottom right corner of the hardware component diagnostics icon if an error is present in at least one subordinate component.

- Network view
	- The associated diagnostics icon is displayed for every device.
	- If an error is present in at least one subordinate component, then the "Error in subordinate component" diagnostics icon will also be displayed in the bottom right corner of the diagnostics icon.
- **Network overview** 
	- The associated diagnostics icon is displayed for every hardware component.
	- For hardware components with subordinate components, an "Error in subordinate component" diagnostics icon will also be displayed in the bottom right corner of the hardware component diagnostics icon if an error is present in at least one subordinate component.
- Topology view
	- The associated diagnostics icon is displayed for every device.
	- If an error is present in at least one subordinate component, then the "Error in subordinate component" diagnostics icon will also be displayed in the bottom right corner of the diagnostics icon.
	- The associated diagnostics icon is displayed for every port.
	- Each cable between two online ports is assigned the color associated with its diagnostics status.
- **Topological overview** 
	- The associated diagnostics icon is displayed for every hardware component.
	- For hardware components with subordinate components, an "Error in subordinate component" diagnostics icon will also be displayed in the bottom right corner of the hardware component diagnostics icon if an error is present in at least one subordinate component.
- Project tree
	- The associated diagnostics icon is displayed behind every hardware component.
	- For hardware components with subordinate components (e.g., distributed I/O, Slave\_1), an "Error in subordinate component" diagnostics icon will also be displayed in the bottom right corner of the diagnostics icon if an error is present in at least one subordinate component.
	- For hardware components with their own operating mode, the operating mode icon is also displayed in the top right corner of the diagnostics icon.
	- If forcing is active on a CPU, then a red F will be displayed at the left margin of the diagnostics icon.

# Diagnostics icons for modules and devices

The following table shows the available icons and their respective meaning.

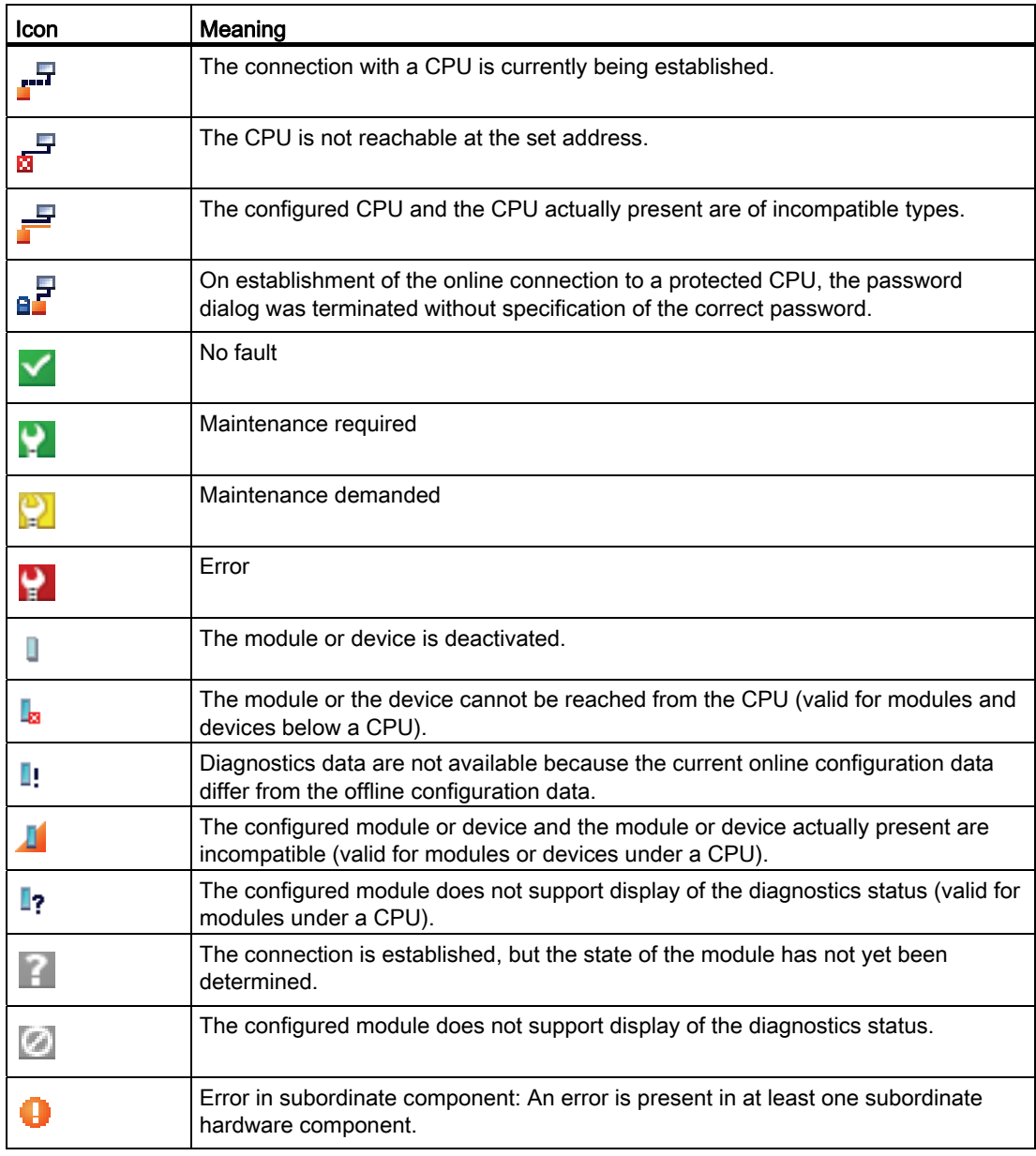

# Note

Some modules, for example the FM 450-1, are only indicated as having a problem in the case of an error if you have enabled the diagnostics interrupt when setting the module properties.

# Icons for the comparison status

The diagnostics icons can be combined at the bottom right with additional smaller icons that indicate the result of the online/offline comparison. The following table shows the available comparison icons and their meaning.

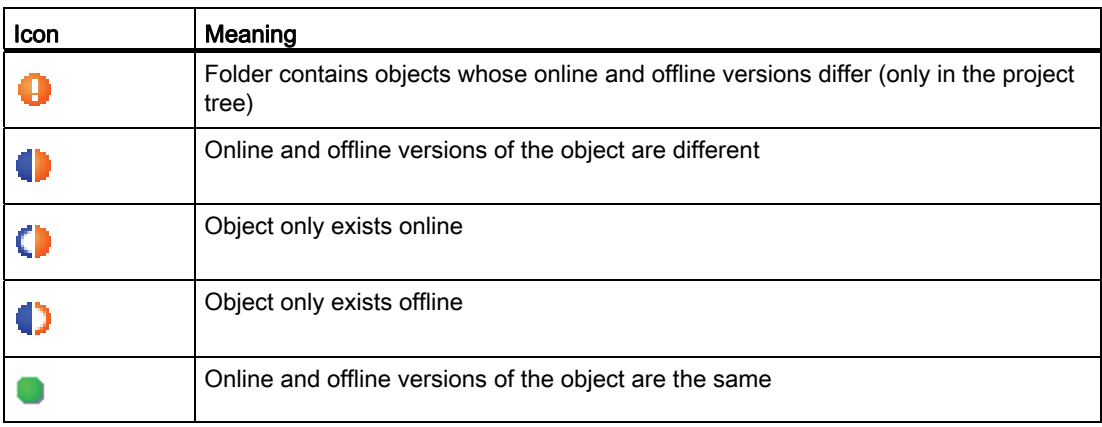

#### Note

If both a comparison icon and the "Error in subordinate component" diagnostics icon are to be displayed at the bottom right in the device view, the following rule applies: The diagnostics icon for the subordinate hardware component has a higher priority than the comparison icon. This means that a comparison icon is only displayed if the subordinate hardware components have no faults.

# Combined diagnostics and comparison icons

The following table shows examples of icons that are displayed in the diagnostics icon.

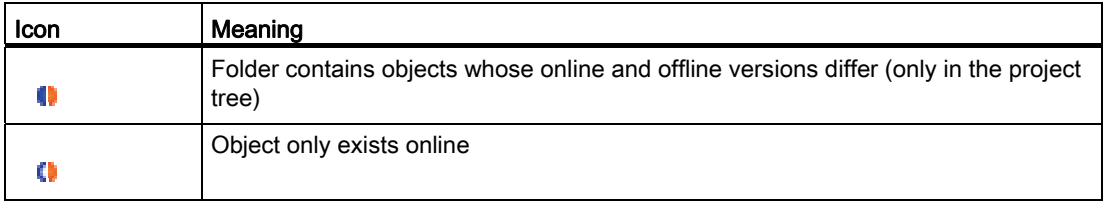

# Operating mode icons for CPUs and CPs

The following table shows the available icons and their respective operating states.

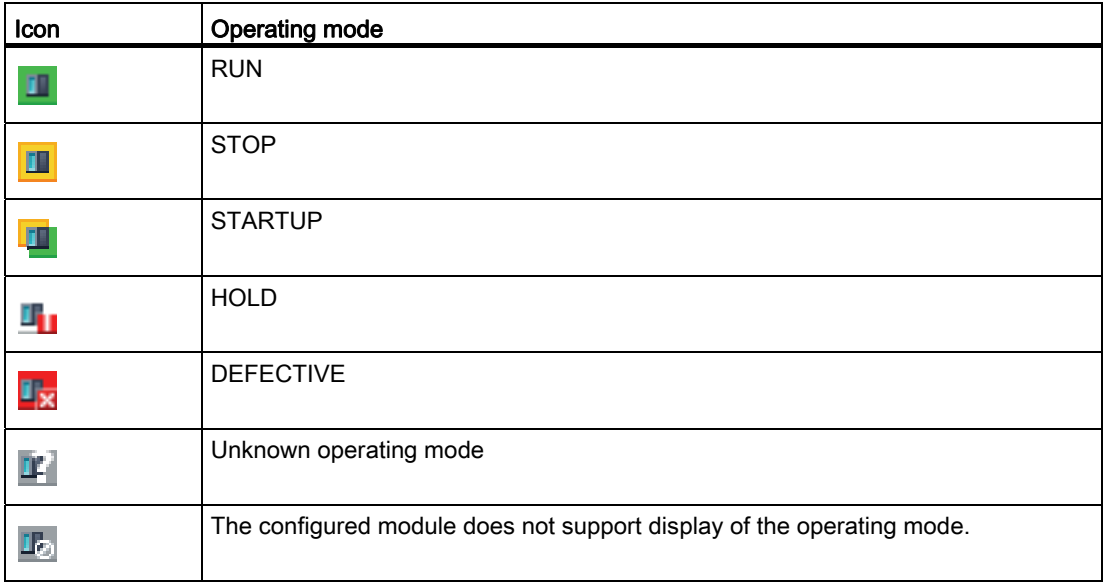

# Note

If forcing is active on a CPU, a red F will be displayed on a pink background at the bottom right of the operating mode icon.

# Color marking of ports and Ethernet cables

The following table shows the available colors and their respective meaning.

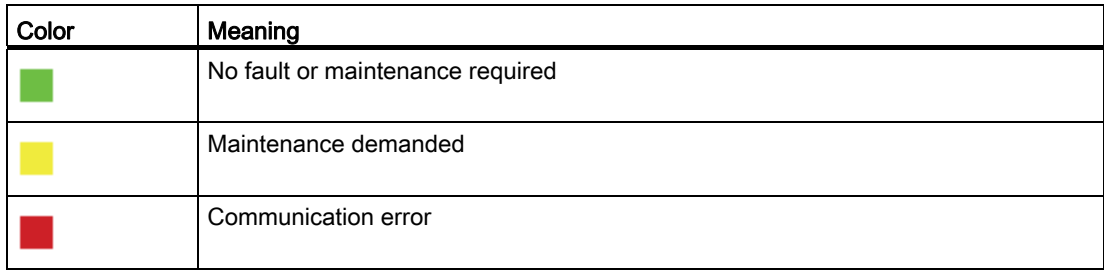

# Start online and diagnostics view

# Overview of possible ways of starting the Online and Diagnostics view

You can start the Online and Diagnostics view of a module to be diagnosed at the following locations:

- Overview
- Project tree
- Device view
- Device overview
- Network view
- Network overview
- Topology view

In the following, examples are used to show how to proceed.

# Requirement

The project with the module to be diagnosed is open.

#### Note

This requirement does not apply if you call the online and diagnostics view from the project tree after you have identified the accessible devices.

# Procedure

To start the online and diagnostics view of a module, follow these steps:

- 1. In the project tree, open the respective device folder.
- 2. Double click on "Online & Diagnostics".

Or:

- 1. In the project tree, select the respective device folder.
- 2. Select the "Online & Diagnostics" command in the shortcut menu or the "Online" main menu.

Or:

- 1. In the project tree, open the "Online access" folder.
- 2. Open the folder for the interface with which you want to establish the online connection.
- 3. Double click on "Show/Update accessible devices".
- 4. Select the module to be diagnosed.
- 5. Select the "Online & Diagnostics" command in the shortcut menu or the "Online" main menu.

Or:

- 1. In the project tree, open the "Local modules" folder.
- 2. Select the respective device or the module that is to be diagnosed.
- 3. Select the "Online & Diagnostics" command in the shortcut menu or the main menu.

Or:

- 1. Open the device view in the device configuration.
- 2. Select the module to be diagnosed.
- 3. Select the "Online & Diagnostics" command in the shortcut menu or the "Online" main menu.

Or:

- 1. Open the device view in the device configuration.
- 2. Establish an online connection to the module to be diagnosed.

3. Double-click on the diagnostics icon above the module.

Or:

- 1. Open the network view in the device configuration.
- 2. Select the station with the module to be diagnosed.
- 3. Select the "Online & Diagnostics" command in the shortcut menu or the "Online" main menu.

Or:

# Result

The online and diagnostics view of the module to be diagnosed will be started. If an online connection to the associated CPU had previously been created, the header bar of the Online and Diagnostics view will now have an orange background.

#### Note

If no online connection exists when the online and diagnostics view is started, no online information is displayed and the display fields remain empty.

# Activation of the "Online Tools" task card

# Activation of the "Online Tools" task card

You can activate this task card as follows:

- 1. Start the online and diagnostics view.
- 2. Click on the "Online Tools" task card.

Or:

- 1. Start the device view.
- 2. Click on the "Online Tools" task card.

Or:

- 1. Start the network view.
- 2. Click on the "Online Tools" task card.

# 8.2.1.2 Showing non-editable and current values of configurable module properties

# Showing general properties and system-relevant information for a module

# Where do I find the information I need?

The general properties and system-relevant information for a module can be found in the "General" group in the "Diagnostics" folder in the online and diagnostics view of the module to be diagnosed.

# Structure of the "General" group

The "General" group consists of the following areas:

- Module
- Module information
- Vendor information

# Editing devices and networks

8.2 Device and network diagnostics

# "Module" area

This area shows the following data of the module:

- Short designation, for example, CPU 1214C DC/DC/DC
- Order no.
- Hardware
- Firmware
- **Racks**
- Slot

# "Module information" area

This area shows the following data of the module that you configured during hardware configuration:

- Module name
- Installation date (not displayed for all modules)
- Additional information (not displayed for all modules)

# "Manufacturer information" area

This area shows the following data of the module:

- Manufacturer
- Serial number
- Profile: Profile ID as hexadecimal number

# **Note**

You will find the corresponding profile name in the profile ID table for PROFIBUS International (see "www.profibus.com").

● Profile details: Profile-specific type as hexadecimal number

#### Note

You will find the corresponding profile-specific type name in the profile-specific type table for PROFIBUS International (see "www.profibus.com").

# Display configured cycle times

# Where do I find the information I need?

The required information can be found in the following places:

- In the "Cycle time" group of the "Diagnostics" folder in the Online and Diagnostics view of the module to be diagnosed.
- In the "Cycle time" pane of the "Online Tools" task card

# Structure of the "Cycle time" group in the "Diagnostics" folder of the Online and Diagnostics view

The "Cycle time" group consists of the following areas:

- Cycle time diagram (graphical display of the assigned and measured cycle times)
- Cycle time configured (display of the assigned cycle times as absolute values)
- Cycle times measured (display of the measured cycle times as absolute values)

# Structure of the "Cycle time" pane of the "Online Tools" task card

The "Cycle time" pane displays the cycle time diagram and below it the measured cycle times as absolute values.

#### Assigned cycle times

The following assigned cycle times are displayed in the cycle time diagram and in the "Cycle time configured" area.

- Minimum cycle time
- Maximum cycle time

In the cycle time diagram, the minimum cycle time and the maximum cycle time correspond to the two markings on the time axis.

In the "Cycle time configured" area, the assigned cycle times are displayed as absolute values.

# Show interfaces and interface properties of a module

# Where do I find the information I need?

The interfaces and interface properties of a module can be found in the "Diagnostics" folder in the Online and Diagnostics view of the module to be diagnosed in the following group:

● PROFINET interface

# "PROFINET interface" group

This group is divided into the following areas:

- "Ethernet address" with the "Network connection" and "IP Parameters" subareas
- "Ports"

### "Network connection" subarea of the "Ethernet address" area

This subarea shows the following data of the module:

● MAC Address:

MAC address of the interface.

The MAC address consists of two parts. The first part ("Basic MAC address") identifies the manufacturer (Siemens, 3COM, ...). The second part of the MAC address differentiates between the various Ethernet devices. Each Ethernet module is assigned a unique MAC address.

# "IP Parameters" subarea of the "Ethernet address" area

This subarea shows the following data for the module:

● IP address:

Internet protocol address of the device on the bus (TCP/IP)

● Subnet mask:

The subnet mask shows which part of the IP address determines the membership of a particular sub-network.

● Default router:

If the subnet is connected via a router to other subnets, the IP address of the default router must be known. This is the only way a datagram can be forwarded with a nonmatching subnet address.

● IP settings:

Identifier for the path by which the device has obtained its IP settings (IP address, subnet mask, default router).

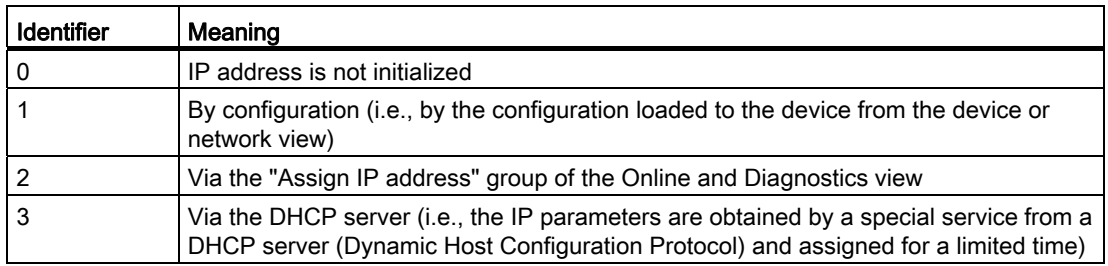

# ● IP setting time:

Time stamp of the last change to the IP address directly through the Ethernet connection of the module

# "Ports" area

This area shows the following data for the module:

● Ethernet ports

Physical properties of the PROFINET interface

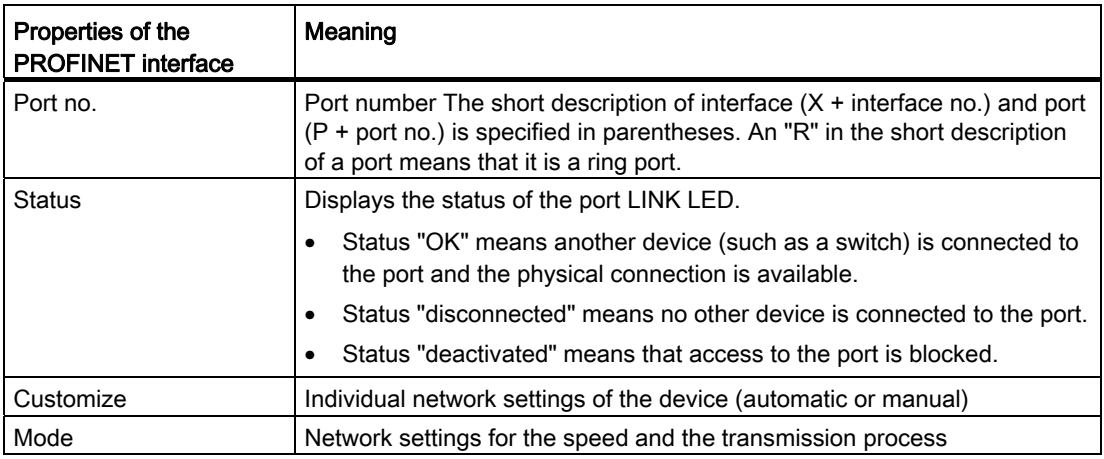

If you select a line in the port table, additional help information will be provided for the corresponding port.

# 8.2.1.3 Showing the current values of dynamic modules properties

# Display measured cycle times

# Where do I find the information I need?

The measured cycle times can be found at each of the following places:

- In the "Cycle time" group of the "Diagnostics" folder in the Online and Diagnostics view of the module to be diagnosed.
- In the "Cycle time" pane of the "Online Tools" task card

# Structure of the "Cycle time" group in the "Diagnostics" folder of the Online and Diagnostics view

The "Cycle time" group consists of the following areas:

- Cycle time diagram (graphical display of the assigned and measured cycle times)
- Cycle time configured (display of the assigned cycle times as absolute values)
- Cycle times measured (display of the measured cycle times as absolute values)

# Structure of the "Cycle time" pane of the "Online Tools" task card

The "Cycle time" pane displays the cycle time diagram and below it the measured cycle times as absolute values.

# Graphical display of the measured cycle times

The following measured cycle times are displayed in the cycle time diagram:

Shortest cycle time: Duration of the shortest cycle since the last transition from STOP to RUN

This corresponds to the dashed gray arrow on the left in the diagram.

● Current / last cycle time: Duration of the last cycle

This corresponds to the green arrow in the diagram. If the current / last cycle time exceeds the maximum cycle time, the arrow will turn red.

#### **Note**

If the duration of the last cycle comes close to the maximum cycle time, it may be possible that it will be exceeded. Depending on the CPU type, parameter assignment and your user program, the CPU can switch to STOP mode. If for instance you are monitoring the tags in your program, this will increase the cycle time.

If the cycle lasts longer than double the maximum cycle time, and you do not restart the maximum cycle time in the user program (by calling the extended RE\_TRIGR) instruction, the CPU will switch to STOP mode.

● Longest cycle time: Duration of the longest cycle since the last transition from STOP to RUN.

This corresponds to the dashed blue arrow on the right in the diagram.

A blue band extends between the two dashed lines; this band corresponds to the entire range of the measured cycle times. If a measured cycle time is greater than the maximum cycle time, the portion of the band that lies outside the assigned limits will be colored red.

#### Display of the measured cycle times as absolute values

The following measured times are displayed in the "Cycle times measured" area and in the "Cycle time" pane.

- Shortest cycle time since the last transition from STOP to RUN.
- Current/last cycle time:
- Longest cycle time since the last transition from STOP to RUN.

# Showing the current status of the LEDs of a CPU

#### Where do I find the information I need?

The current status of the LEDs of a CPU can be found in the display area of the "CPU control panel" pane of the "Online tools" task card.

#### Display area of the "CPU control panel" pane of the "Online Tools" task card

This area contains the following displays:

- Station name and CPU type (short designation)
- RUN / STOP (corresponds to the "RUN / STOP" LED of the CPU)
- ERROR (corresponds to the "ERROR" LED on the CPU)
- MAINT (corresponds to the "MAINT" LED on the CPU)

# Showing fill levels of all types of memory on a CPU

# Where do I find the information I need?

The fill levels of all types of memory on a CPU can be found on the following two pages:

- In the display area of the "Memory" group in the "Diagnostics" folder in the online and diagnostics view of the module to be diagnosed.
- In the "Memory" pane display area of the "Online Tools" task card

# Display area of the "Memory" group in the "Diagnostics" folder of the online and diagnostics view

This area contains the current memory utilization of the respective module and details of the individual memory areas.

The memory utilization is shown both as a bar diagram and as a numerical value (percentage).

The following memory utilizations are shown:

● Load memory

If no memory card is inserted, the internal load memory is displayed.

If a memory card is inserted, the operating system only uses the inserted load memory as the load memory. This is displayed here.

- Work memory
- **Retentive memory**

# Display area of the "Memory" pane of the "Online Tools" task card

This area contains the current memory utilization of the module. The available memory is shown both as a bar diagram and as a numerical value (percentage). The numerical value is rounded to an integer value.

#### Note

If a memory area is utilized to less than 1%, the available portion of this memory area is shown as "99%".

The following memory utilizations are shown:

● Load memory

If no memory card is inserted, the internal load memory is displayed.

If a memory card is inserted, the operating system only uses the inserted load memory as the load memory. This is displayed here.

- Work memory
- Retentive memory

# See also

[Load memory](#page-534-0) (Page [535\)](#page-534-0) [Work memory](#page-534-1) (Page [535\)](#page-534-1) [Retentive memory areas](#page-536-0) (Page [537](#page-536-0))

# 8.2.1.4 Checking a module for defects

# Determining the diagnostic status of a module

#### Where is the diagnostics status of a module displayed?

The diagnostic status of a module is displayed in the "Diagnostic status" group in the "Diagnostics" folder in the online and diagnostics view of the module to be diagnosed.

The "Diagnostics status" group consists of the following areas:

- Status
- Standard diagnostics (for S7-300 and S7-400 only for non-CPU modules)

# "Status" area

The following status information is displayed in this area:

- Status of the module as viewed by the CPU, for example:
	- Module available and OK.
	- Module defective.

If the module experiences a fault and you have enabled the diagnostic error interrupt during configuration, the "Module defective" status is displayed.

- Module configured, but not available.
- Detected differences between the configured and the inserted module. Provided it can be ascertained, the order number will be displayed for the set and actual type.

The scope of the displayed information depends on the selected module.

# "Standard diagnostics" area

The following diagnostics information for non-CPU modules is displayed in this area:

- Internal and external faults that relate to the overall module
- Associated diagnostics events

Examples of such diagnostics information are:

- Entire backup failed
- Module defective

# **Note**

# Diagnostic interrupts

A diagnostic interrupt can be reported to the CPU only if the module has diagnostic interrupt capability and the diagnostic interrupt has been enabled.

The display of the diagnostic interrupt is a snapshot. Sporadic module defects can be identified in the diagnostics buffer of the respective CPU.

# <span id="page-664-0"></span>Reading out the diagnostics buffer of a CPU

# Where do you read out the diagnostics buffer of a CPU?

You read out the diagnostics buffer of a CPU in the "Diagnostics buffer" group in the "Diagnostics" folder in the Online and Diagnostics view.

# Structure of the "Diagnostics buffer" group

The "Diagnostics buffer" group consists of the following areas:

- "Events"
- "Settings"

# Diagnostics buffer

The diagnostics buffer is used as a log file for the diagnostics events that occurred on the CPU and the modules assigned to it. These are entered in the order of their occurrence, with the latest event shown at the top.

# "Events" area

The "Events" area consists of the following elements:

- Check box "CPU time stamp takes into account local PG/PC time"
- Event table
- "Freeze display" or "Cancel freeze" button
- Details of the event: Event no., event ID, description, time stamp, incoming/outgoing information
- "Help on event", "Open block", "Save as ..." buttons

# Check box "CPU time stamp takes into account local PG/PC time"

If you have not activated the check box, the diagnostics buffer entries are shown with the module time.

If you have activated the check box, the diagnostics buffer entries are shown with the time given by the following formula:

Displayed time = module time + time zone offset on your programming device / PC

This requires the module time to be identical to UTC.

You should use this setting if you wish to see the times of the diagnostics buffer entries for the module expressed in the local time of your programming device / PC.

Selecting or clearing the check box immediately changes the times displayed for the diagnostics buffer entries.

# Note

If you use the "WR\_SYS\_T" instruction in your program or if you set the real-time clock of the CPU using an HMI device instead of using UTC, we recommend that you clear the "CPU time stamp takes into account local PG/PC time" check box. In this case, the module time is the sole time of concern.

# Event table

The following information is displayed in the table for each diagnostics event:

• Sequential number of the entry

The first entry contains the latest event.

● Date and time of the diagnostics event

If no date and time are shown, the module has no integral clock.

● Short name of the event and, if applicable, the reaction of the CPU

# **Note**

If an individual parameter of a text cannot be determined, the character string "###" is shown in its place.

If no display text is yet available for new modules or new events, the numbers of the events and the individual parameters are stated as hexadecimal values.

● Icon for information related to incoming/outgoing status

The following table shows the available icons and their respective meaning.

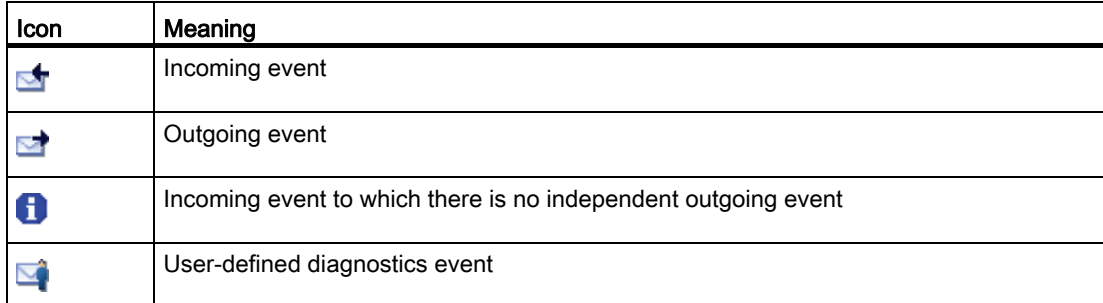

● For S7-1200 CPUs only: Icon for the severity of the event

The following table shows the available icons and their respective meaning.

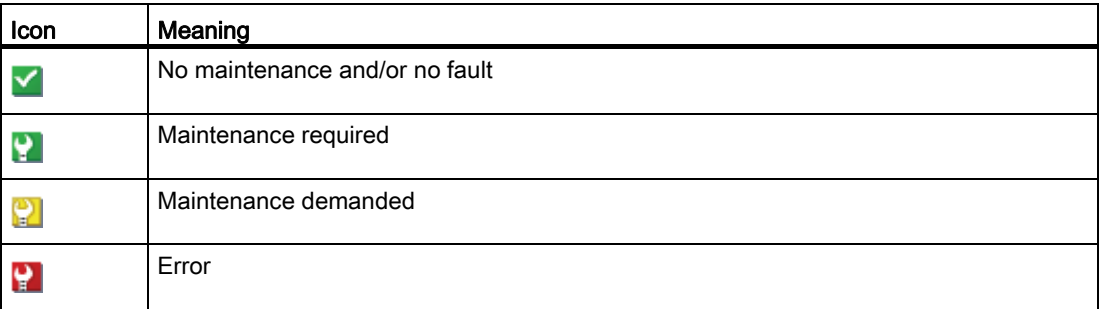

You can change the order of the columns, adjust the column widths, and remove and add individual columns in the event table. Sorting is possible, but only by the sequential numbers.

# "Freeze display" or "Cancel freeze" button

The "Freeze display" or "Cancel freeze" button is only enabled when there is an online connection to the CPU.

The default setting is "Freeze display".

The following happens when you click the "Freeze display" button:

- The current display of the diagnostics buffer entries is frozen.
- The labeling of the button changes to "Cancel freeze".

If an error has occurred in your system, diagnostics events can occur very quickly in succession. This produces a high update rate on the display. Freezing the display allows you to calmly examine the situation in more detail.

If the display is frozen and you click the "Cancel freeze" button, the following happens:

- The display of the diagnostics buffer entries is updated again.
- The labeling of the button changes to "Freeze display".

#### **Note**

If you freeze the diagnostics buffer display, the CPU continues to enter events in the diagnostics buffer.

# Details of the event

If you select a line in the list of events, you will obtain detailed information on the respective event:

- Sequential number of the event in the diagnostics buffer.
- Event ID
- Description of the event with event-dependent additional information. Examples of this additional information:
	- Command that caused the event
	- Operating mode switch caused by the diagnostics event
- Time stamp
- For S7-1200 CPUs only: Associated I&M data (module, rack/slot, plant designation, location designation)
- Priority of the event
- Information on whether the event is an incoming or outgoing event

# "Help on event" button

If you click on this button, the selected event is explained in more detail and any remedies given.

#### **Note**

If the selected event is not a CPU event, the "Help on event" button is unavailable.

### "Open block" button

The following table shows if the "Open block" button is active and which function it conceals.

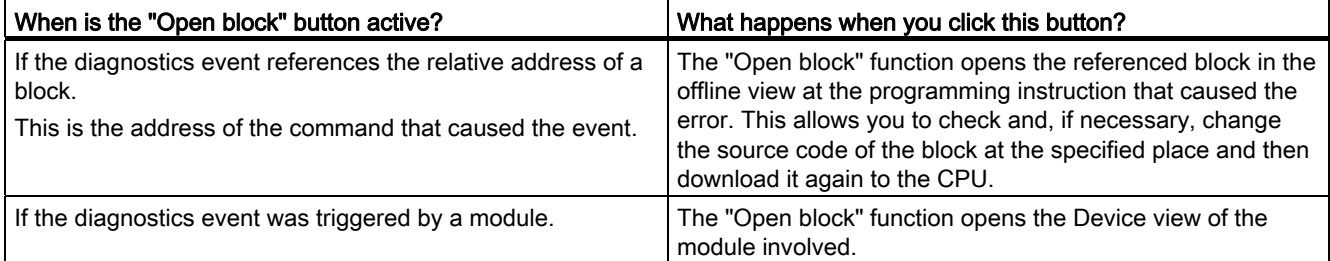

# "Save as ..." button

If you click this button, the content of the diagnostics buffer is saved in a text file. "Diagnostics", depending on the language, with the extension ".txt" is suggested as the file name. You can however change this name.

# "Settings" area

The "Settings" area consists of the following elements:

- "Display events" list
- "Apply settings as default" button
- "Output event information in hexadecimal format" check box

# "Display events:" list

There is an check box in this list for every event class (default setting: all check boxes are selected). If you clear a check box, the events of that event class will no longer be displayed in the "Events" area. Reselecting the check box will display the associated events once again.

# "Apply settings as default" button

If you click this button, the settings will also apply to future occasions when the "Events" tab is opened.

# "Output event information in hexadecimal format" check box

If you select the check box, the event IDs in the Events list of the "Events" area will be displayed in hexadecimal format. If you clear the check box, the event information is given in text form.

#### See also

[Basic information on the diagnostics buffer](#page-677-0) (Page [678\)](#page-677-0)

# 8.2.1.5 Changing the properties of a module or the programming device / PC

# Changing the mode of a CPU

#### Requirement

There is an online connection to the CPU whose mode you want to change.

### Procedure

To change the mode of the CPU, follow these steps:

- 1. Enable the "Online tools" task card of the CPU.
- 2. Click the "RUN" button in the "CPU control panel" pane if you want to change the CPU to RUN mode or the "STOP" button if you want to change the CPU to STOP mode.

#### **Note**

The only button active is the one that can be selected in the current operating mode of the CPU.

3. Acknowledge the confirmation prompt with "OK".

Or:

- 1. Open the "Online" menu.
- 2. Choose the "Start CPU" menu command if you want to set the CPU to RUN mode and "Stop CPU" if you want to set the CPU to STOP mode.

#### **Note**

The only button that is active is the one that can be chosen in the current operating mode of the CPU.

3. Acknowledge the confirmation prompt with "OK".

Or:

1. Click the "Start CPU" button in the toolbar if you want to set the CPU to RUN mode and the "Stop CPU" button if you want to set the CPU to STOP mode.

#### Note

The only button that is active is the one that can be chosen in the current operating mode of the CPU.

2. Acknowledge the confirmation prompt with "OK".

#### **Result**

The CPU will be switched to the required operating mode.

# Performing a memory reset

#### Requirement

- There is an online connection to the CPU on which the memory reset is to be performed.
- The CPU is in STOP mode.

#### **Note**

If the CPU is still in RUN mode and you start the memory reset, you can place it in STOP mode after acknowledging a confirmation prompt.

# Procedure

To perform a memory reset on a CPU, follow these steps:

- 1. Enable the "Online Tools" task card of the CPU.
- 2. Click the "MRES" button in the "CPU control panel" pane.
- 3. Acknowledge the confirmation prompt with "OK".

#### Result

The CPU is switched to STOP mode, if necessary, and the memory reset is performed on the CPU.

#### See also

[Basics of a memory reset](#page-531-0) (Page [532\)](#page-531-0)

# <span id="page-671-0"></span>Determining and setting the time of day on a CPU

# Where do I find the functions I need?

You determine and change the time of day on a CPU in the "Set time of day" group in the "Functions" folder of the Online and Diagnostics view. This requires an online connection.

# Structure of the "Set time of day" group

The "Set time of day" group consists of the following areas:

- Area for reading out and setting the time of day
- Time system (This area does not exist for S7-1200 and will not be examined here.)

# Structure of the area for reading out and setting the time of day

This area consists of the following parts:

● Programming device / PC time

Here the time zone setting, the current date and the current time setting of your programming device / PC are displayed.

● Module time

Here the date and time values currently read from the module (for example the CPU), are converted to local time and date and displayed.

If the "Take from PG/PC" check box is selected, when you click the "Apply" button, the date and the PG/PC time converted to UTC are transferred to the module.

If the "Take from PG/PC" check box is not selected, you can assign the date and time for the integrated clock of the module. After clicking the "Apply" button, the date and the time recalculated to UTC time are transferred to the module.

# Assigning an IP address to a PROFINET IO device

#### **Overview**

All PROFINET IO devices work with the TCP/IP protocol and therefore require an IP address for operation on Industrial Ethernet. Once an IO device has been assigned an IP address, it can be accessed via this address. This step lets you download configuration data or perform diagnostics, for example.

You have two basic options for choosing an IP address:

- You assign the IP address yourself.
- You obtain the IP address from a DHCP server. (This is not possible for some IO devices.) In this case, the client ID, the MAC address, or the device name of the IO device is communicated to the DHCP server, depending on the option selected.

Both options are described below.

# Requirement

- The Ethernet LAN connection must already be established.
- The Ethernet interface of your programming device or PC must be accessible.
- The IO device that is to be assigned an IP address must be in the same IP band as the programming device or PC.

# Procedure for specifying the IP address yourself

To assign the IP address you have specified yourself to the IO device, proceed as follows:

- 1. Open the Online and Diagnostics view of the IO device.
- 2. Select the "Assign IP address" group from the "Functions" folder.
- 3. Select the "Use IP parameters" option.
- 4. Click the "Accessible devices" button to identify the devices that can be accessed via MAC addresses. After the search is complete, select the IO device with the MAC address known to you. The "IP address" entry field now contains the value configured for this IO device.
- 5. Check this value and correct it, if necessary.
- 6. Enter the subnet mask.
- 7. If a router is to be used, select the "Use router" check box and enter its IP address.
- 8. Click "Assign IP address".

# Procedure for obtaining the IP address from from a DHCP server.

To assign an IP address specified by a DHCP server to the IO device, proceed as follows:

- 1. Open the Online and Diagnostics view of the IO device.
- 2. Select the "Assign IP address" group from the "Functions" folder.
- 3. Select the "Obtain IP address from a DHCP server" option.
- 4. If the DHCP server is to identify the target device using its client ID, choose the "Client ID" option. Enter the client ID in the entry field of the same name.

#### Note

The client ID is a string with a maximum of 63 characters. Only the following characters are permitted: a-z, A-Z, 0-9 and - (dash)

5. Alternatively: If the DHCP server is to identify the target device using its MAC address, choose the "MAC address" option. The "Accessible devices" button now becomes active, and you select the target device as described in section "Procedure for specifying the IP address yourself".

6. Alternatively: If the DHCP server is to identify the target device using its device name, choose the "Device name" option.

#### **Note**

If you specify that the DHCP server is to identify the target device using its device name, you must have assigned a device name to the target device beforehand.

7. Click "Assign IP address".

# Result

The IP address will be assigned to the IO device.

# <span id="page-673-0"></span>Resetting a CPU to the factory settings

#### Requirement

- There is no memory card inserted in the CPU.
- There is an online connection to the CPU that you want to reset to the factory settings.
- The CPU is in STOP mode.

#### **Note**

If the CPU is still in RUN mode and you start the reset operation, you can place it in STOP mode after acknowledging a confirmation prompt.

# Procedure

To reset a CPU to the factory settings, follow these steps:

- 1. Open the Online and Diagnostics view of the CPU.
- 2. Select the "Reset to factory settings" group from the "Functions" folder.

# **Note**

The MAC address is not displayed for S7-1200 CPUs.

3. Select the "Retain IP address" check box if you want to retain the IP address or the "Delete IP address" if you want to delete the IP address.

#### Note

The two check boxes mentioned are only available if the module to be reset is able to choose whether to retain or delete the IP address.

- 4. Click the "Reset" button.
- 5. Acknowledge the confirmation prompt with "OK".

# Result

The module is switched to STOP mode, if necessary, and the factory settings are then reset. This means:

- The work memory and the internal load memory and all operand areas are deleted.
- All parameters are reset to their defaults.
- The diagnostics buffer is cleared.
- The time of day is reset.
- The IP address is retained or deleted depending on the setting you make.

# Assigning a PROFINET device name

# Basic information on assigning a name to a PROFINET IO device

# Device name

Before an IO device can be addressed by an IO controller, it must have a device name. This procedure was chosen for PROFINET because names are easier to handle than complex IP addresses.

Assigning a device name to a PROFINET IO device is comparable to setting the PROFIBUS address for a DP slave.

An IO device has no device name in its delivery state. For an IO controller to address an IO device, it must first be assigned a device name using the programming device or PC. It is now ready to transfer the configuration information including the IP address during startup or exchange user data in cyclic operation.

# Rules for the device name

The device name is subject to the following limitations:

- Restricted to a total of 240 characters (lower case letters, numbers, dash, or dot)
- A name component within the device name, which is a character string between two dots, must not exceed 63 characters.
- No special characters such as umlauts, brackets, underscore, slash, blank space, etc. The only special character permitted is the dash.
- The device name must not begin or end with the "-" character.
- The device name must not begin with a number.
- The device name form  $n.n.n.n (n = 0, ... 999)$  is not permitted.
- $\bullet$  The device name must not begin with the string "port-xyz" or "port-xyz-abcde" (a, b, c, d, e, x, y,  $z = 0, ... 9$ .

# Where do I find the function I am seeking?

To assign a name to a PROFINET IO device, go to the "Assign name" group in the "Functions" folder of the Online and Diagnostics view for the device. The user interface for this group differs depending on how you open the Online and Diagnostics view:

- Call from project navigation (using "Update accessible devices") or via the "Online" menu
- Call from within the project context

#### See also

[Calling the name assignment function from the project tree or via the "Online" menu](#page-675-0) (Page [676\)](#page-675-0)

[Calling the name assignment function from within the project context](#page-676-0) (Page [677\)](#page-676-0)

# <span id="page-675-0"></span>Calling the name assignment function from the project tree or via the "Online" menu

#### Requirement

● You have opened the Online and Diagnostics view of the PROFINET IO device from the project tree or with the "Online" menu.

#### Procedure

- 1. Open the "Functions" folder and the "Assign name" group inside this folder. The "Type" field displays the module type of the PROFINET IO device.
- 2. Enter the required device name in the "PROFINET device name" input box.
- 3. Optional: Click the "Flash LED" button on the left of the graphic to run an LED flash test for the PROFINET IO device. In this way you verify that you are naming the desired IO device.

#### **Note**

The LED flash test is not supported by all PROFINET IO devices.

4. Click "Assign name".

#### Result

The entered name is assigned to the PROFINET IO device.

# <span id="page-676-0"></span>Calling the name assignment function from within the project context

# Requirement

- An online connection to the PROFINET IO device is not required.
- You have opened the Online and Diagnostics view of the PROFINET IO device from within the project context.
- The PROFINET IO device can be accessed using at least one PG/PC.

# Procedure

- 1. Open the "Functions" folder and the "Assign name" group inside this folder. The "PROFINET device name" drop-down list displays the current name in the offline project, and the "Type" box shows the module type of the PROFINET IO device.
- 2. Choose a different name from the drop-down list, if necessary.

#### **Note**

In steps 3 to 5, you determine the IO devices that are present in the PROFINET subnet.

- 3. In the "PG/PC interface for assignment" drop-down list, select the PG/PC interface you want to use to establish the online connection.
- 4. Optional: Use the three check boxes to make a selection from all IO devices available online.
- 5. Click the icon for determining the IO devices present in the PROFINET subnet. The table is then updated.
- 6. Select the desired IO device in the table.
- 7. Optional: Click the "Flash LED" button to run an LED flash test for the PROFINET IO device. In this way you verify that you are naming the desired IO device.

#### Note

The LED flash test is not supported by all PROFINET IO devices.

8. Click "Assign name".

#### Result

The selected name is assigned to the PROFINET IO device.

# 8.2.1.6 Diagnostics in STOP mode

### <span id="page-677-0"></span>Basic information on the diagnostics buffer

#### Function

The operating system of the CPU enters the errors detected by the CPU and the diagnostics-capable modules into the diagnostics buffer in the order in which they occurred. This includes the following events:

- Every mode change of the CPU (POWER UP, change to STOP mode, change to RUN mode)
- Every hardware and diagnostic error interrupt

The top entry contains the most recent event. The entries in the diagnostics buffer are stored permanently. They are retained even if the power supply fails and can only be deleted by resetting the CPU to factory settings.

A diagnostics buffer entry contains the following elements:

- Time stamp
- Error ID
- Additional information specific to the error ID

# Advantages of the diagnostics buffer

The diagnostics buffer offers the following advantages:

- After the CPU has changed to STOP mode, you can evaluate the last events prior to the STOP so that you can locate and identify the cause of the STOP.
- You can detect and eliminate the causes of errors more quickly and thus increase the availability of the system.
- You can evaluate and optimize the dynamic system response.

#### Organization of the diagnostics buffer

The diagnostics buffer is a ring buffer. The maximum number of entries for the S7-1200 CPUs is 50. When the diagnostics buffer is full and a further entry needs to be made, all existing entries are shifted by one position (which means that the oldest entry is deleted) and the new entry is made at the top position that is now free (FIFO principle: first in, first out).

# Evaluation of the diagnostics buffer

The contents of the diagnostics buffer can be accessed as follows:

● Using the Online and Diagnostics view

The evaluation of events occurring prior to the error event (e.g., transition to STOP mode) allows you to obtain a picture of the possible causes or to zero in more closely or specify in more detail the possible causes (depending on the error type).

Read the detailed information about the events carefully and use the "Help on event" button to obtain additional information and possible causes of individual entries.

#### **Note**

To make the best use of the time stamp information on the diagnostics buffer entries in timecritical systems, it is advisable to check and correct the date and time of day on the CPU occasionally.

Alternatively, it is possible to perform a time-of-day synchronization using an NTP time server.

### See also

[Resetting a CPU to the factory settings](#page-673-0) (Page [674](#page-673-0)) [Determining the cause of a STOP of a CPU](#page-678-0) (Page [679\)](#page-678-0) [Determining and setting the time of day on a CPU](#page-671-0) (Page [672\)](#page-671-0) [Parameterizing the clock](#page-554-0) (Page [555](#page-554-0))

# <span id="page-678-0"></span>Determining the cause of a STOP of a CPU

#### Requirement

The CPU you want to analyze is in STOP mode.

# Procedure

To find out the reason why a CPU changed to STOP, follow these steps:

- 1. Open the online and diagnostics view of the CPU.
- 2. Select the "Diagnostics buffer" group from the "Diagnostics" folder.
- 3. Evaluate the events occurring prior to the transition to STOP mode. Use this to obtain a picture of the possible causes or to zero in on or specify in more detail the possible causes (depending on the error type).

Read the detailed information about the events carefully and use the "Help on event" button to obtain additional information and possible causes of individual entries.

# Result

You were able to zero in on or determine in more detail the cause of the CPU STOP.

#### **Note**

If the analysis does not enable you to overcome the problem, contact Customer Support. In this case, use the "Save as" button to back up the content of the diagnostics data to a text file and submit it to Customer Support.

# See also

[Reading out the diagnostics buffer of a CPU](#page-664-0) (Page [665\)](#page-664-0)

# 8.2.1.7 Online accesses in the Online and Diagnostics view

# Displaying status of the online connection

# Requirement

● The associated device can be accessed using at least one PG/PC interface.

# Procedure

- 1. Open the Online and Diagnostics view for the device whose online connection status you want to display.
- 2. Select the "Online access" group.

#### **Note**

The "Online access" group exists only for CPUs. However, if you have opened the Online and Diagnostics view using the "Show/update accessible devices" function, it will not be displayed.

# **Result**

The status of the online connection is displayed in the "Status" area both graphically and in text form.

# Specifying a PG/PC interface, going online

# Requirement

- The associated device can be accessed using at least one PG/PC interface.
- There is currently no online connection to the relevant device.

# Procedure

- 1. Open the Online and Diagnostics view of the device to which you want to establish an online connection.
- 2. Choose the "Online access" group and the "Online access" area within this group.

### Note

The "Online access" group exists only for CPUs. However, if you have opened the Online and Diagnostics view using the "Show/update accessible devices" function, it will not be displayed.

- 3. If an online connection was established previously for the device, the associated data for this online connection will be preset in the drop-down lists. In this case, you can skip directly to the last step of this operating instruction.
- 4. Choose the interface type in the "Type of PG/PC interface" drop-down list.

The "PG/PC interface for online access" drop-down list then shows only the interfaces of the programming device or PC that match the selected interface type.

- 5. In the "PG/PC interface for online access" drop-down list, select the programming device or PC interface via which you want to establish the online connection.
- 6. Optional: Click the "Properties" button to change the properties of the associated CP.
- 7. In the "Connection to subnet" drop-down list, select the subnet via which the device is connected to the PG/PC interface. If the device is connected directly to the PG/PC interface, select the "Local" setting.
- 8. If the device is accessible via a gateway, select the gateway that connects the two subnets involved in the "1st gateway" drop-down list.
- 9. In the "Device address" entry field, enter the IP address of the device to which you want to establish an online connection.
- 10.Alternatively: Click the "Show accessible devices" button and choose the device from the list of accessible devices to which you want to establish an online connection.
- 11.Click the "Go online" button.

# Result

The online connection to the desired device will be established.

# Going offline

# Requirement

● There is currently an online connection to the relevant device.

# Procedure

- 1. Open the Online and Diagnostics view of the device for which you want to disconnect the online connection.
- 2. Choose the "Online access" group and the "Online access" area within this group.

#### **Note**

The "Online access" group exists only for CPUs. However, if you have opened the Online and Diagnostics view using the "Show/update accessible devices" function, it will not be displayed.

3. Click the "Go offline" button.

#### **Result**

The online connection to the desired device will be disconnected.

#### Performing the flash test for a device with an online connection

#### Requirement

● There is currently an online connection to the relevant device.

# Procedure

- 1. Open the Online and Diagnostics view of the device for which you want to perform a flash test.
- 2. Choose the "Online access" group and the "Status" area within this group.

#### **Note**

The "Online access" group exists only for CPUs. However, if you have opened the Online and Diagnostics view using the "Show/update accessible devices" function, it will not be displayed.

3. Click the "LED Flash test" button.

#### Result

- On an S7-1200 CPU, the RUN/STOP, ERROR and MAINT LEDs flash.
- On an S7-300 or S7-400 CPU, the FRCE LED flashes.

### **Note**

The flash test cannot be performed when the FORCE function is active.

# 8.2.1.8 Checking PROFIBUS DP subnets for faults

# Basic information on the diagnostic repeater

### What is the diagnostic repeater?

The diagnostic repeater is a repeater that can monitor a segment of an RS 485 PROFIBUS subnet (copper cable) during operation and signal line errors to the DP master via a diagnostics message frame.

The diagnostic repeater detects, localizes and visualizes line errors during operation at an early stage. As a result, problems in the system are identified early and production downtimes will be minimized.

#### Function of the diagnostic repeater

The diagnostic repeater can perform line diagnostics on the DP2 and DP3 segments because it has a measuring circuit for these segments.

The line diagnostics run in two steps:

• Step 1: Topology determination

You start the topology determination by calling the "DP\_TOPOL" instruction in your program.

The diagnostic repeater then determines the PROFIBUS addresses and the distance of the devices and creates a topology table.

Step 2: Error localization

The diagnostic repeater checks the lines during operation. It determines the distance to the point of the error and the reason for the error; it then issues a diagnostics alarm with relative information on the error location.

# Display of detailed information on the determined error location

You receive detailed information on the determined error location in the Online and Diagnostics view of the diagnostic repeater.

- By means of icons
- By means of a display with graphics and text

### See also

[Displaying the status of the segment diagnostics using icons](#page-683-0) (Page [684\)](#page-683-0) [Displaying the status of the segment diagnostics using graphics and text](#page-683-1) (Page [684](#page-683-1))

# <span id="page-683-0"></span>Displaying the status of the segment diagnostics using icons

### Where do I find the information I need?

The icons for the status of the segment diagnostics are available:

● In the expanded "Segment diagnostics" folder in the navigation pane of the Online and Diagnostics view of the relevant diagnostic repeater.

The diagnostics icon associated with the segment will be displayed behind the segment designation. It must be noted here that line errors will be displayed for the DP2 and DP3 segments only. The DP1 and programming device segments do not display errors in the form of a diagnostics icon; rather, they signal only a few bus errors.

#### Diagnostics icons

The following table shows the available icons and their meaning.

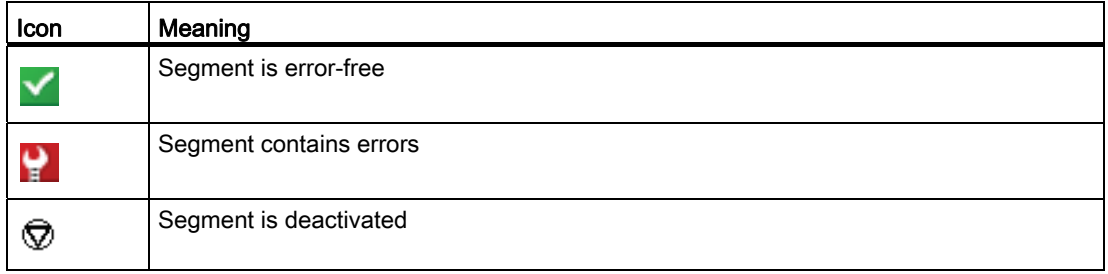

# <span id="page-683-1"></span>Displaying the status of the segment diagnostics using graphics and text

### Where is the status of the segment diagnostics displayed with graphics and text?

The status of the segment diagnostics will be displayed using graphics and text in the "DP1", "DP2", "DP3", and "PG" groups of the "Segment diagnostics" folder in the Online and Diagnostics view of the relevant diagnostic repeater.

# Structure of the "DP1", "DP2" "DP3", and "PG" groups

The "DP1", "DP2", "DP3", and "PG" groups consist of the following elements:

- "Error location" field
- "Error" field
- "Resolution" field
- "Help on event" button
- "Freeze display" or "Cancel freeze" button
# 8.2 Device and network diagnostics

# "Error location" field

This field displays the error location graphically, provided the diagnostic repeater can determine the location.

The following picture shows an example for a line error occurring in the DP2 segment.

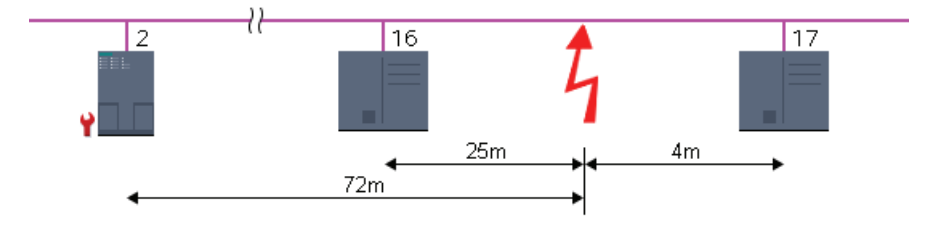

In this example, the diagnostic repeater has the PROFIBUS address 2, and a line error has occurred between the devices with PROFIBUS addresses 16 and 17. This line error is located 25 m from device 16, 4 m from device 17, and 72 m from the diagnostic repeater.

# "Error" field

The error is explained in plain text in this field.

# "Resolution" field

Here, you will find actions for resolving the error.

# "Help on event" button

Click this button to obtain a more detailed explanation of the error and additional details on resolving the error, if applicable.

# "Freeze display" or "Cancel freeze" button

The "Freeze display" or "Cancel freeze" button is only enabled when there is an online connection to the diagnostic repeater.

The default setting is "Freeze display".

The following happens when you click the "Freeze display" button:

- The current display of the segment diagnostics is frozen.
- The labeling of the button changes to "Cancel freeze".

If the display is frozen and you click the "Cancel freeze" button, the following happens:

- The display of the segment diagnostics is updated again.
- The labeling of the button changes to "Freeze display".

8.2 Device and network diagnostics

# 8.2.2 Connection diagnostics

## 8.2.2.1 Overview of connection diagnostics

#### **Basics**

Connection diagnostics, as described below, refers to the diagnostics of communication connections.

The connection diagnostics is started each time an online connection is established to a module (CPU or CP) that participates in one or more communication services. The connection status is updated automatically in the background.

In the case of one-way connections, an online connection must exist to the communication partner that has established the communication connection.

On connections configured at both ends, a distinction between the following two situations must be made:

- If there is an online connection to only one connection endpoint, only the part of the connection belonging to this connection endpoint can be diagnosed.
- If there is an online connection to both connection endpoints, both parts of the connection (and therefore the entire connection) can be diagnosed.

#### Basic connections diagnostics options

Connection diagnostics can be performed as follows:

● Using icons on the connection status display

This display is generated in the connection table.

● Through detailed connection diagnostics

This step is available in the "Diagnostics > Connection information" area of the Inspector window.

#### Requirement for the connection diagnostics described below

You can display the details of either all the communication connections created in the project (default) or selected communication connections in the connection table.

The connection diagnostics described in the following assume that you display the details of selected communication connections. To do this, clear the "Show all connections" option in the shortcut menu.

# 8.2.2.2 Displaying the connection status using icons

#### Content of connection table without an online connection

For a CPU or CP, the connection table lists the communication connections (including properties) configured offline, if an online connection is not established. For S7-1200, the following connections are listed:

- Configured S7 connections (for S7-1200 these are configured only with the PUT and GET instructions)
- **HMI** connections

### Content of connection table with an online connection

After the online connection has been established, the properties of the communication connections listed offline will be expanded to include diagnostics icons for the connection status ("Online status" column).

In addition, entries for all communication connections that exist online only (e.g., connections configured using open user communication instructions, PG and OP connections) will now be added to the connection table.

For connections that exist online or offline only, the diagnostics icon at the bottom right is combined with a smaller additional comparison status icon.

#### Diagnostics icons for communication connections

The following table shows the diagnostics icons for communication connections.

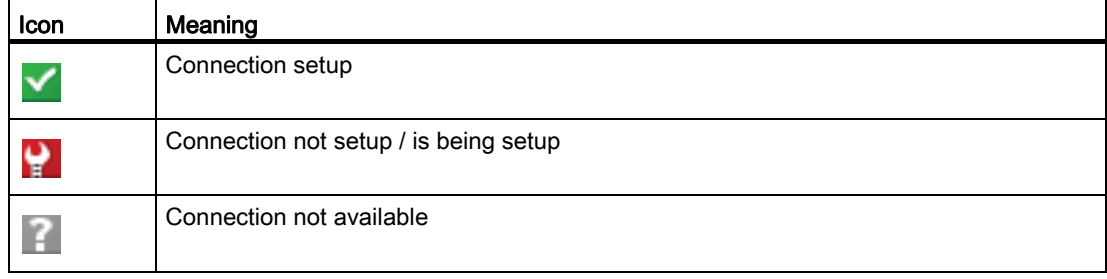

8.2 Device and network diagnostics

#### Diagnostics icons for the comparison status

The diagnostics icons for communication connections can be combined at the bottom left with additional smaller icons that indicate the result of the online/offline comparison. The following table shows the available comparison icons and their meaning.

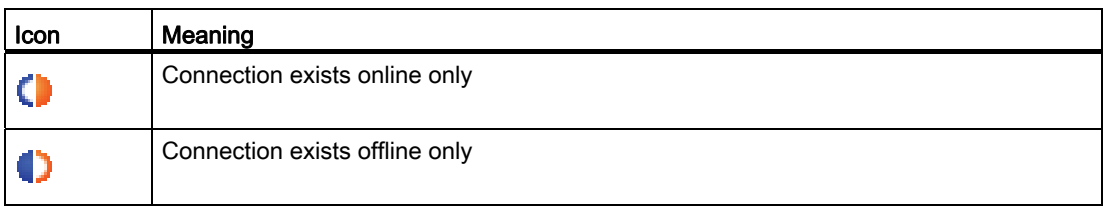

### 8.2.2.3 Detailed connection diagnostics

#### Detailed connection diagnostics - overview

#### Where do I perform detailed connection diagnostics?

To perform detailed connection diagnostics, go to the "Diagnostics > Connection" information of the Inspector window.

#### How do I open the "Diagnostics > Connection information" area of the Inspector window?

The following options are available for opening the "Connection information" tab of the Inspector window.

- Select the line of the relevant connection in the connection table. Click the "Diagnostics" and "Connection information" tabs one after the other in the Inspector window.
- Double-click the diagnostics icon of the relevant connection in the connection table.
- This step takes you to the programming editor for a S7 communication instruction or open user communication instruction. Double-click the diagnostics icon of the instruction (3 squares back-to-back at an angle in green, yellow, red).

#### Structure or the "Diagnostics > Connection information" area of the Inspector window

Requirements: the content of the "Connection information" tab has been filled, and an online connection to at least one end point of the relevant connection has been established.

If a module has been selected (network view), the tab will contain the following group:

● Connection resources (for S7-1200 only)

If a connection has been selected (connection table), it will contain the following groups:

- Connection details
- Address details of the connection (for S7-1200 only)

### Determining connection resources

#### Where do I determine connection resources?

The connection resources are obtained in the "Connection resources" group. This group is located in the "Diagnostics > Connection information" area of the Inspector window. It is displayed only if you have selected a module in the Network view.

#### Number of connection resources

- Maximum number: Specifies the maximum number of available connection resources of the module.
- Not assigned: Indicates how many connection resources are not yet assigned. If connection resources are already reserved for certain types of communication, then the unreserved connection resources cannot always be used for the various connection types.

#### Reserved and currently assigned connection resources

For the communication types indicated below, the connection resources that are reserved and currently assigned by the module will be displayed.

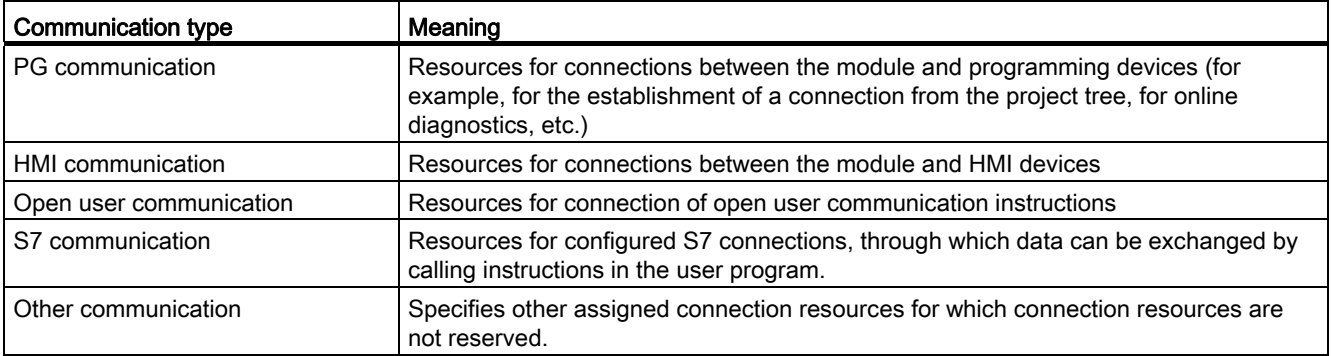

#### Determining connection details

#### Where do I determine the connection details?

The connection details are obtained in the "Connection details" group. This group is located in the "Diagnostics > Connection information" area of the Inspector window.

8.2 Device and network diagnostics

## When is the "Connection details" group filled in?

The following requirements must be met to fill in the "Connection details" group on the "Connection information" tab:

- An online connection to the end point of the relevant connection must exist.
- You have selected a line in the connection table

#### Structure of the "Connection details" group

The "Connection details" group consists of the following elements:

- Local ID (hex)
- Connection type (for S7-1200 only)
- Protocol
- Connection status: icon and description
- Details
- Last status change (for S7-300 and S7-400 only)

#### Determining the address details of a connection

#### Where do I determine the address details of a connection?

The address details of a connection are obtained in the "Address details for connection" group. This group is located in the "Diagnostics > Connection information" area of the Inspector window.

#### For which CPUs is the "Address details for connection" group available?

The "Address details for connection" group of the "Connection information" tab is available for S7-1200 CPUs only.

#### When is the "Address details for connection" group filled in?

The following requirements must be met to fill in the "Address details for connection" group on the "Connection information" tab:

- An online connection to the end points of the relevant connection must exist.
- You have selected a line in the connection table.

8.2 Device and network diagnostics

# Structure of the "Address details of connection" group

The following information is specified for the two communication partners:

- Endpoint
- Interface (not for remote partner)
- Subnetwork (not for remote partner)
- Address
- TSAP
- Protocol
- Active connection setup: Yes/no

Editing devices and networks

8.2 Device and network diagnostics

# Programming a PLC 9

- 9.1 Creating a user program
- 9.1.1 Programming basics

# 9.1.1.1 Operating system and user program

#### <span id="page-692-0"></span>Operating system

#### Function

Every CPU comes with an integrated operating system that organizes all CPU functions and sequences not associated with a specific control task.

The tasks of the operating system, for example, include the following:

- Handling [Warm restart](#page-527-0) (Page [528\)](#page-527-0)
- Updating the process image of the inputs and outputs
- Calling the user program
- Detecting interrupts and calling interrupt OBs
- Detecting and handling errors
- Managing memory areas

The operating system is a component of the CPU and is already installed there upon delivery.

#### See also

User program (Page 694)

# User program

## Function

The user program contains all functions that are necessary for processing your specific automation task.

The tasks of the user program include:

- Checking the requirements for a (warm) restart using startup OBs, for example, limit switch in correct position or safety relay active.
- Processing process data, e.g. linking binary signals, reading in and evaluating analog values, defining binary signals for output, and outputting analog values
- Reaction to interrupts, for example, diagnostic error interrupt if the limit value of an analog expansion module is overshot.
- Error handling in normal program execution

You write the user program and load it into the CPU.

#### See also

[Operating system](#page-692-0) (Page [693\)](#page-692-0)

### 9.1.1.2 Blocks in the user program

#### Linear and structured programming

#### Linear programming

Solutions for small automation tasks can be programmed linearly in a program cycle OB. This is only recommended for simple programs.

The following figure shows a linear program schematically: The "Main1" program cycle OB contains the complete user program.

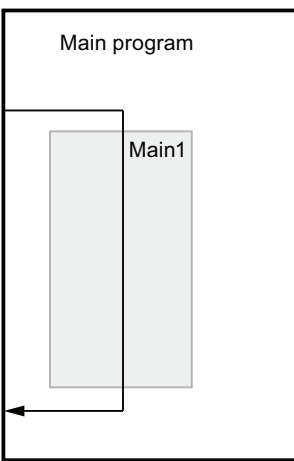

# Structured programming

Complex automation tasks can be more easily handled and managed by dividing them into smaller sub-tasks that correspond to the technological functions of the process or that can be reused. These sub-tasks are represented in the user program by blocks. Each block is then an independent section of the user program.

Structuring the program offers the following advantages:

- Extensive programs are easier to program through the structure.
- Individual program sections can be standardized and used repeatedly with changing parameters.
- Program organization is simplified.
- Changes to the program can be made more easily.
- Debugging is simplified since separate sections can be tested.
- Commissioning is simplified.

The following figure shows a structured program schematically: The "Main1" program cycle OB calls subprograms one after the other that execute defined subtasks.

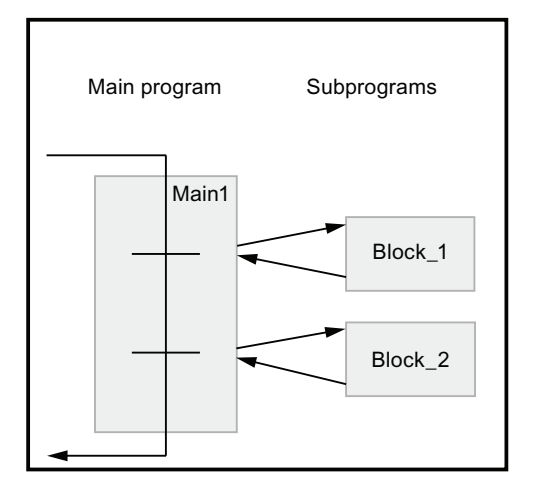

# Overview of the block types

# Block types

Different BLOCK types are available to perform tasks within an automation system. The following table shows the available block types:

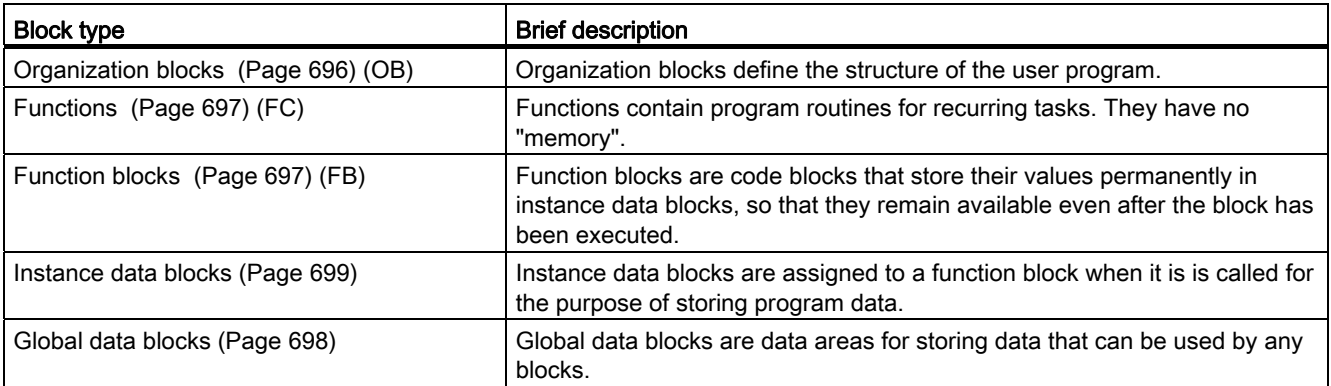

# <span id="page-695-0"></span>Organization blocks (OB)

# Definition

Organization blocks (OBs) form the interface between the operating system and the user program. They are called by the operating system and control, for example, the following operations:

- Startup characteristics of the automation system
- Cyclic program processing
- Interrupt-driven program execution
- Error handling

You can program the organization blocks and at the same time determine the behavior of the CPU. Various organization blocks are available to you depending on the CPU used.

For more information on organization blocks, refer to the descriptions of the mode of operation of the CPUs in the References section of "Configuring Hardware and Networks".

# Start information of organization blocks

At the start of many organization blocks the operating system outputs information that can be evaluated in the user program. The descriptions of the organization blocks contain information on whether information is output and on which information is output.

#### See also

[Creating organization blocks](#page-843-0) (Page [844\)](#page-843-0)

# <span id="page-696-0"></span>Functions (FCs)

### Definition

Functions (FCs) are logic blocks without memory. After the function has been executed, the data in the temporary variables is therefore lost. Functions can use global data blocks to store data permanently.

#### Application

A function contains a program that is executed when the function is called by another logic block. Functions can be used, for example, for the following purposes:

- To return function values to the calling block, e.g. for mathematical functions
- To execute technological functions, e.g. individual controls using bit logic operations

A function can also be called several times at different points in a program. As a result, they simplify programming of frequently recurring functions.

#### See also

[Creating functions and function blocks](#page-844-0) (Page [845\)](#page-844-0)

### <span id="page-696-1"></span>Function blocks (FB)

#### Definition

Function blocks are logic blocks that store their input, output and in-out parameters permanently in instance data blocks, so that they remain available even after the block has been executed. Therefore they are also referred to as blocks "with memory".

Function blocks can also operate with temporary tags. Temporary tags are will not be stored in the instance DB, but are available for one cycle only.

#### Application

Function blocks contain subroutines that are always executed when a function block is called by another logic block. A function block can also be called several times at different points in a program. As a result, they simplify programming of frequently recurring functions.

#### Instances of function blocks

A call of a function block is referred to as an instance. The instance data is assigned to each instance of a function block with which the function block operates. The instance data can be declared in a data block (instance data block) or in the data of the calling block.

#### Access modes

S7-1200 offers to different access options for the instance data blocks, which can be assigned to a function block when this is called:

● Data blocks with optimized access

Data blocks with optimized access have no fixed defined structure. The declaration elements contain only one symbolic name in the declaration, no fixed addressing within the block.

● Data blocks with standard access (compatible with S7-300/400)

Data blocks with standard access have a fixed structure. The declaration elements contain both a symbolic name in the declaration and a fixed address within the block.

#### Note

To avoid errors when working with function blocks, refer to the section "Parameter transfer at block call (Page 707)".

### See also

[Creating functions and function blocks](#page-844-0) (Page [845\)](#page-844-0)

Multi-instances (Page 706)

Instance data blocks (Page 699)

[Basics of block access](#page-699-0) (Page [700](#page-699-0))

#### <span id="page-697-0"></span>Global data blocks (DB)

#### Definition

Data blocks are used to store program data. Data blocks thus contain variable data that is used by the user program. Global data blocks store data that can be used by all other blocks.

The maximum size of data blocks varies depending on the CPU. You can define the structure of global data blocks anyway you please.

You also have the option of using PLC data types (UDT) as a template for creating global data blocks.

### Global data blocks in the user program

Every function block, function, or organization block can read the data from a global data block or can itself write data to a global data block. This data remains in the data block even after the data block is exited. A global data block and an instance data block can be open at the same time.

The following figure shows the different accesses to data blocks:

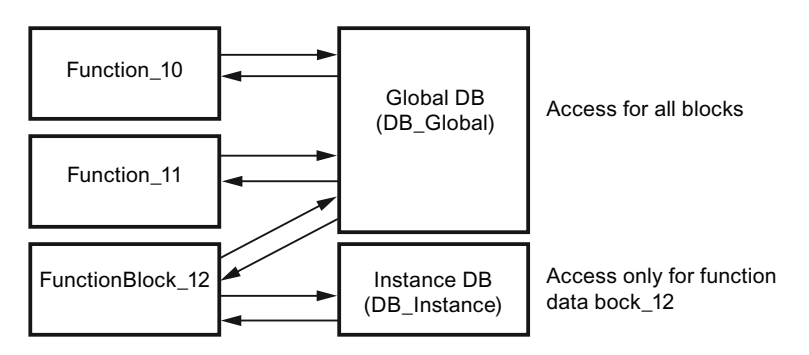

#### Access modes

S7-1200 offer two different access options for global data blocks:

● Data blocks with optimized access

Data blocks with optimized access have no fixed defined structure. The declaration elements contain only one symbolic name in the declaration, no fixed addressing within the block.

Data blocks with standard access

Data blocks with standard access have a fixed structure. The declaration elements contain both a symbolic name in the declaration and a fixed address within the block.

#### See also

[Creating data blocks](#page-845-0) (Page [846\)](#page-845-0) [Basics of block access](#page-699-0) (Page [700](#page-699-0))

#### Instance data blocks

### Definition

The call of a function block is referred to as an instance. The data with which the instance works is stored in an instance data block.

The maximum size of instance data blocks varies depending on the CPU. The variables declared in the function block determine the structure of the instance data block.

### Access modes

S7-1200 offers to different access options for the instance data blocks, which can be assigned to a function block when this is called:

● Data blocks with optimized access

Data blocks with optimized access have no fixed defined structure. The declaration elements contain only one symbolic name in the declaration, no fixed addressing within the block.

● Data blocks with standard access

Data blocks with standard access have a fixed structure. The declaration elements contain both a symbolic name in the declaration and a fixed address within the block.

See also: [Call function blocks as single or multi-instances](#page-703-0) (Page [704\)](#page-703-0)

#### See also

[Creating data blocks](#page-845-0) (Page [846\)](#page-845-0) [Basics of block access](#page-699-0) (Page [700](#page-699-0))

#### Blocks with optimized access

#### <span id="page-699-0"></span>Basics of block access

#### Introduction

S7-1200 provides data blocks with different access options:

- Data blocks with optimized access
- Data blocks with standard access

When you create a global data block or a function block, you can define the type of access of the global data block or the instance data block that will be assigned to the FB.

Within one program you can randomly combine the two types of blocks. You define the access type bindingly when you create the block. It is not possible to subsequently change the access type.

### Data blocks with optimized access

Data blocks with optimized access have no fixed defined structure. The declaration elements contain only one symbolic name in the declaration, no fixed addressing within the block. The elements are saved automatically in the available memory area in such a way as to make optimal use of this area's capacity.

Variables in these data blocks can only be addressed in symbolic form. For example, you access the "Fill Level" variable in the "Data" DB as follows: "Data".Fill Level

The optimized access offers the following advantages:

- The data are structured and stored in a way that is optimal for the CPU used. This allows you to increase the performance of the CPU.
- Access errors, from the HMI for example, are not possible.
- You can define specific individual variables as retentive.

#### Data blocks with standard access

Data blocks with standard access have a fixed structure. The declaration elements contain both a symbolic name in the declaration and a fixed address within the block. The address is shown in the "Offset" column.

Variables in these data blocks can be addressed in both symbolic and absolute form. "Data".Fill Level DB1.DBW2

#### Retentivity for optimized block access

In data blocks with optimized access you can define the retentive behavior of individual tags.

For structured data type tags, the retentivity setting always applies to the entire structure. You cannot make any individual retentivity setting for separate elements within the data type.

If a variable or structure is defined as retentive it is automatically stored in the retentive memory area of the data block.

#### Retentivity for Standard Access

In data blocks with standard access, you cannot set the retentive behavior of individual tags. The retentivity setting is valid for all variables of the data block.

# 9.1.1.3 Block calls

#### Principles of block calls

#### Function of block calls

For your blocks to be executed in the user program, they need to be called from another block.

When one block calls another block, the instructions of the called block are executed. Only when execution of the called block has been completed does execution of the calling block resume. The execution is continued with the instruction that follows on the block call.

The following figure shows the sequence of a block call within a user program:

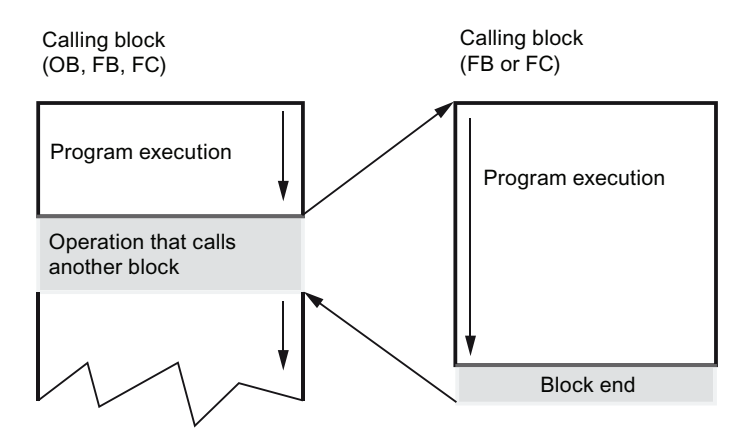

## Parameter transfer

When a block is called, you must assign values to the parameters in the block interface. By providing input parameters you specify the data with which the block is executed. By providing the output parameters you specify where the execution results are saved.

#### See also

Call hierarchy (Page 703)

[Principles for single instances and multi-instances](#page-703-1) (Page [704](#page-703-1))

# Call hierarchy

# **Definition**

The order and nesting of block calls is referred to as the call hierarchy. The permissible nesting depth depends on the CPU.

The following figure shows an example of the order and nesting of block calls within an execution cycle:

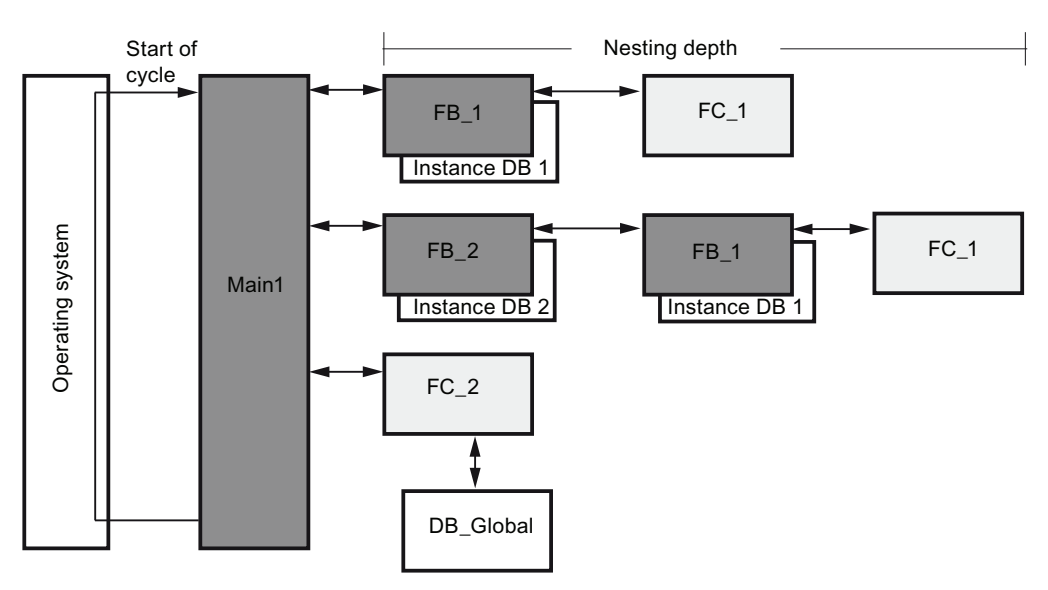

#### See also

[Principles for single instances and multi-instances](#page-703-1) (Page [704](#page-703-1)) Principles of block calls (Page 702)

# <span id="page-703-0"></span>Call function blocks as single or multi-instances

### <span id="page-703-1"></span>Principles for single instances and multi-instances

#### Use of single instances and multi-instances

Function blocks (FBs) store their data in instance data blocks. Instance data blocks store the values of the block parameters and the static local data of the function blocks.

You can assign instance data blocks as follows:

● Single instance:

One instance data block for each instance of a function block

- Multi-instance:
	- One instance data block for multi-instances of a function block
	- One instance data block for several instances of different function blocks

#### See also

Principles of block calls (Page 702) Multi-instances (Page 706) Single [instances](#page-703-2) (Page [704](#page-703-2)) Call hierarchy (Page 703)

# <span id="page-703-2"></span>Single instances

### **Definition**

The call of a function block, which is assigned its own instance data block, is called a single instance data block.

By assignment of the instance data block, you specify where the instance data of the FB is to be stored. By assigning a different instance data block to each call, you can use the same FBs several times with different instance data in each case.

# Example of a single instance

You can control several motors using one function block. For this purpose, you assign a different instance data block for each function block call for motor control.

The different data for the various motors, such as speed, ramp-up time, total operating time, are saved in the different instance data blocks. A different motor will be controlled, depending on the instance data block assigned.

The following figure shows the control of three motors using one function block and three different data blocks:

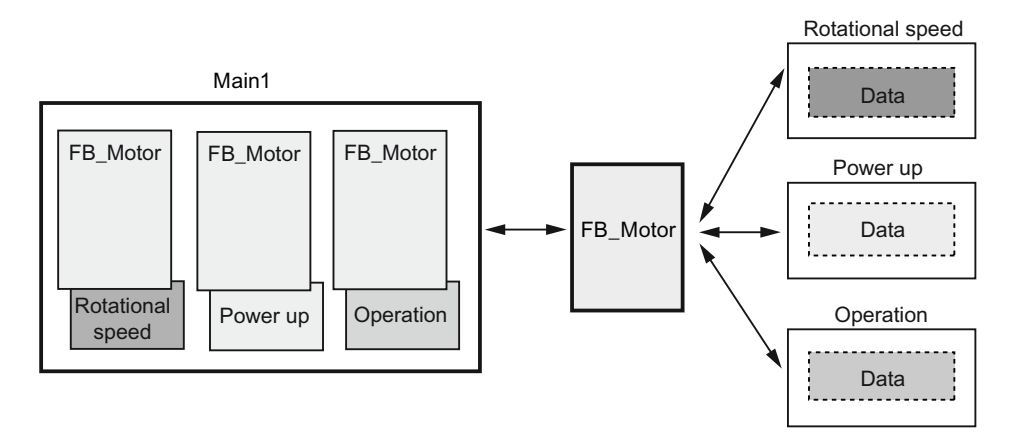

#### See also

[Principles for single instances and multi-instances](#page-703-1) (Page [704](#page-703-1)) Multi-instances (Page 706)

Programming a PLC

9.1 Creating a user program

# Multi-instances

# **Definition**

Multi-instances enable a called function block to store its data in the instance data block of the calling function block.

This allows you to concentrate the instance data in one instance data block and thus make better use of the number of instance data blocks available.

# One instance data block for the instances of different function blocks

The following figure shows how multiple different function blocks store their data in a calling block. The FB\_Workpiece calls the following on after the other: FB\_Grid, FB\_Punch and FB\_Conveyor. The called blocks store their data in the DB\_Workpiece, the instance data block of the calling block.

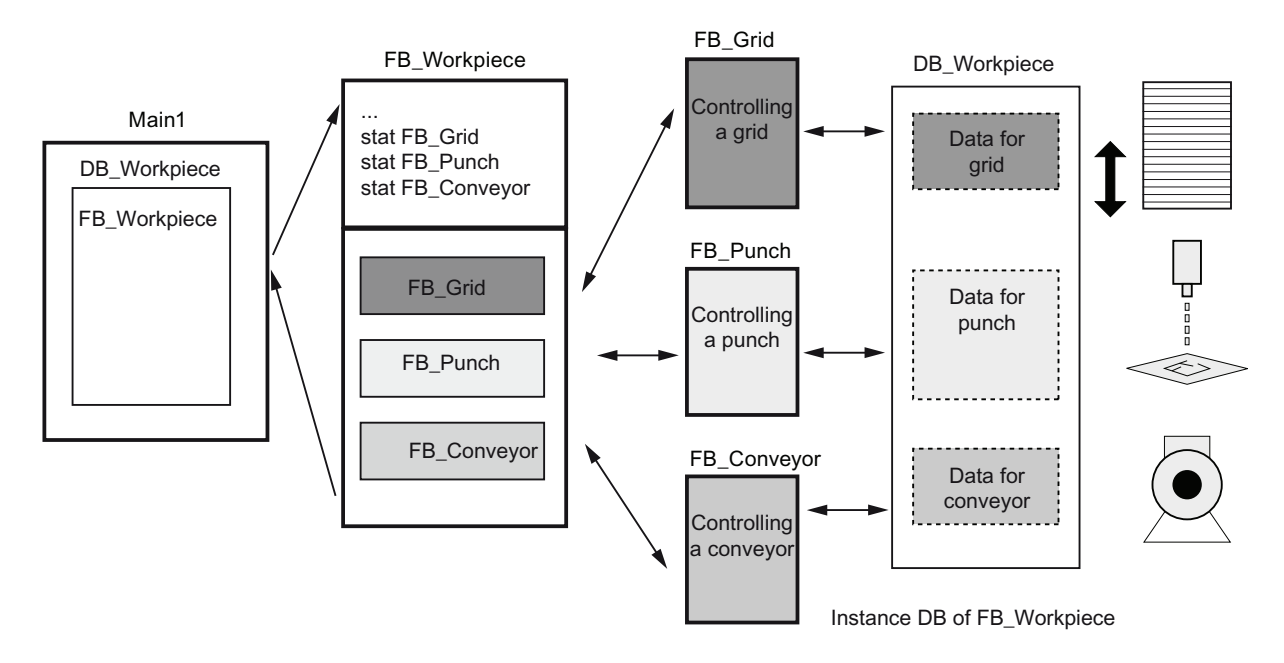

Programming a PLC 9.1 Creating a user program

### One instance data block for multi-instances of a function block

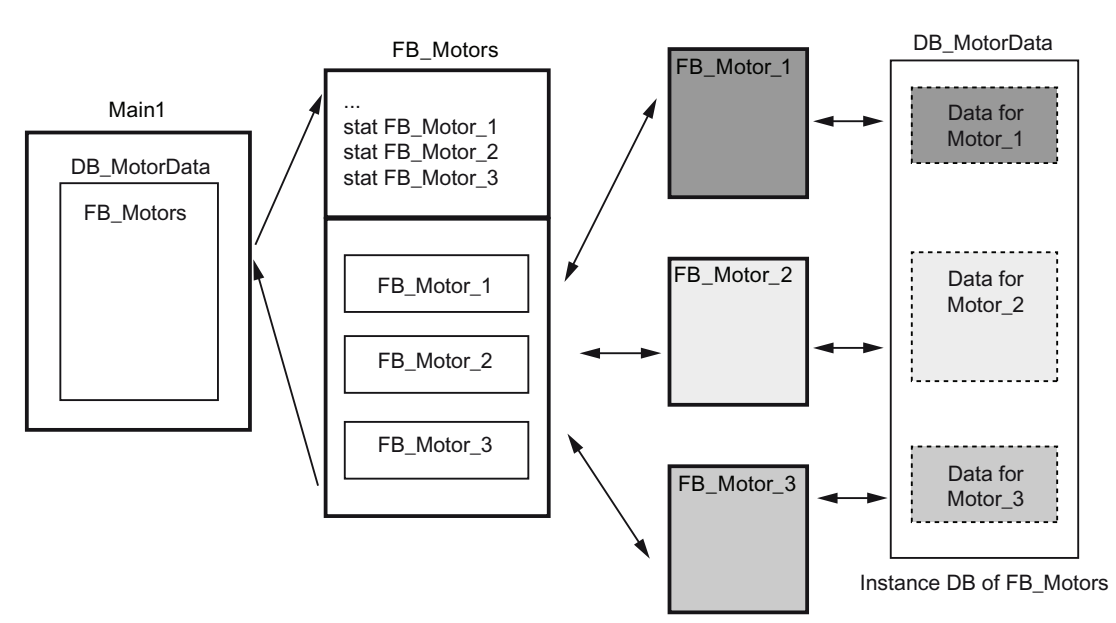

The following figure shows how a function block that is called in multi-instances stores the data for all the instances in one instance data block.

The function block FB\_Motors calls three instances of the FB\_Motor. The instances are "Motor\_1", "Motor\_2" and "Motor\_3". Each call uses different instance data. However, all instance data are located in a single instance data block, DB\_MotorData.

#### See also

[Principles for single instances and multi-instances](#page-703-1) (Page [704](#page-703-1)) [Single instances](#page-703-2) (Page [704\)](#page-703-2)

#### Parameter transfer at block call

#### Block parameters

#### Introduction

The calling block gives the called block the values with which it is to work. These values are referred to as block parameters. The input parameters provide the called block with the values that it has to process. The block returns the results via the output parameters.

Block parameters are therefore the interface between the calling and the call block.

You use input parameters when you want to only query or read values, and output parameters when you want to set or write these values. If block parameters are read and written you have to create these as in-out parameters.

### Formal and actual parameters

The block parameters are defined in the interface of the called block. These parameters are referred to as formal parameters. They are placeholders for the parameters that are transferred to the block when it is called. The parameters transferred to the block when it is called are referred to as actual parameters.

#### See also

[Parameter assignment to function blocks](#page-709-0) (Page [710](#page-709-0))

[Parameter assignment to functions](#page-708-0) (Page [709](#page-708-0))

[General rules for assigning parameters](#page-707-0) (Page [708](#page-707-0))

#### <span id="page-707-0"></span>General rules for assigning parameters

#### Rules for supplying block parameters with values

When you call a block with block parameters, assign actual parameters to its formal parameters. The following rules apply:

- Either a variable or a constant can be specified as an actual parameter.
- The actual parameter must be of the same data type as the formal parameter.
	- You can transfer structures as parameters. If a block has an input parameter of the STRUCT type, you must transfer as actual parameter a STRUCT with identical structure. You can also transfer individual elements of an STRUCT as actual parameter if the element corresponds to the data type of the formal parameter.
	- You can transfer ARRAYs as parameters. If a block has an input parameter of ARRAY type, you must transfer as actual parameter an ARRAY with identical structure. You can also transfer individual elements of an ARRAY as actual parameter if the element corresponds to the data type of the formal parameter.
	- You can transfer variables that have a PLC data type as parameters. If the parameter is declared as the PLC data type in the variable declaration, you must transfer a data type that has the same data element structure. However, an element of a PLC data type can be assigned to a parameter when a block is called, provided that the element of the PLC data type matches the data type of the parameter.

#### See also

[Parameter assignment to function blocks](#page-709-0) (Page [710](#page-709-0)) [Parameter assignment to functions](#page-708-0) (Page [709](#page-708-0)) Block parameters (Page 707)

# <span id="page-708-0"></span>Parameter assignment to functions

# Supplying parameters of functions (FC)

Functions have no data memory in which values of block parameters can be stored. Therefore, when a function is called, all formal parameters must be assigned actual parameters.

#### Function Value

Functions normally calculate a function value. This function value can be returned to the calling block via the RET\_VAL output parameter. For this, the RET\_VAL output parameter must be declared in the interface of the function. RET\_VAL is always the first output parameter of a function. All data types are permitted for the RET\_VAL parameter except ARRAY and STRUCT, as well as parameter types TIMER and COUNTER.

In the SCL programming language functions can be call directly in an expression. The result of the expression is then formed with the calculated function value. Therefore, the data type ANY is also not permitted in SCL for the function value.

#### See also

[Parameter assignment to function blocks](#page-709-0) (Page [710](#page-709-0)) Block parameters (Page 707) [General rules for assigning parameters](#page-707-0) (Page [708\)](#page-707-0) [Calling functions](#page-996-0) (Page [997](#page-996-0)) [Examples for calling functions in SCL](#page-998-0) (Page [999\)](#page-998-0)

# <span id="page-709-0"></span>Parameter assignment to function blocks

# Supplying parameters of function blocks (FB)

In the case of function blocks the parameter values will be stored in the instance data.

If the input, output, or in-out parameters of a function block were not assigned with values, the stored values are used. In some cases, you must assign parameters.

The following table shows which parameters of a function block must be assigned actual parameters:

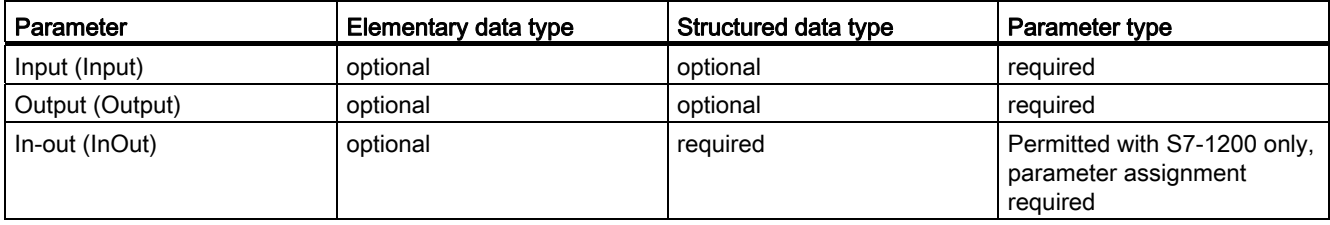

### Assigning default values to formal parameters

You can assign default values to formal parameters in the function block interface. These values are transferred to the associated instance data.

If you do not assign actual parameters to the formal parameters in the call instruction, the values currently stored in the instance data block will be used.

The following table shows which variables can be assigned a default value:

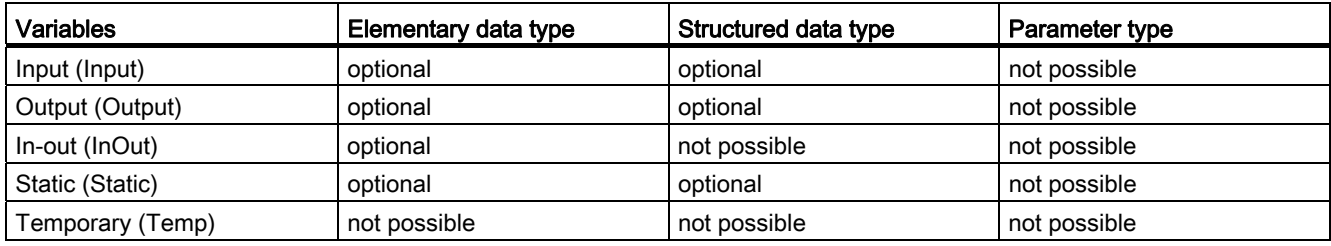

# See also

Block parameters (Page 707)

[General rules for assigning parameters](#page-707-0) (Page [708](#page-707-0)) [Parameter assignment to functions](#page-708-0) (Page [709](#page-708-0))

# Forwarding of block parameters

## <span id="page-710-0"></span>Basic information on forwarding block parameters

#### Introduction

The "Forwarding" of block parameters is a special type of parameter assignment. In this case the block parameters of the calling block are forwarded to the parameters of the called block. The called block uses the values that are currently present at the block parameters of the calling block as the actual parameters.

The following general rules apply to this:

- Both block parameters must be of the same data type.
- Input parameters can only be forwarded at the input parameter.
- Output parameters can only be forwarded at output parameters.
- In-out parameters can be forwarded at all parameter types.

Detailed rules are described in the following sections.

#### See also

[Calling a function by another function](#page-711-0) (Page [712](#page-711-0)) [Calling a function by a function block](#page-712-0) (Page [713](#page-712-0)) [Calling a function block by a function](#page-713-0) (Page [714](#page-713-0)) [Calling a function block by another function block](#page-714-0) (Page [715\)](#page-714-0)

# <span id="page-711-0"></span>Calling a function by another function

# Permissible data types for the call of a function by another function

You can forward the formal parameters of the calling function to the formal parameters of the called function. The following figure shows the formal parameters of the function FC\_10, which are forwarded to the formal parameters of the function FC\_12:

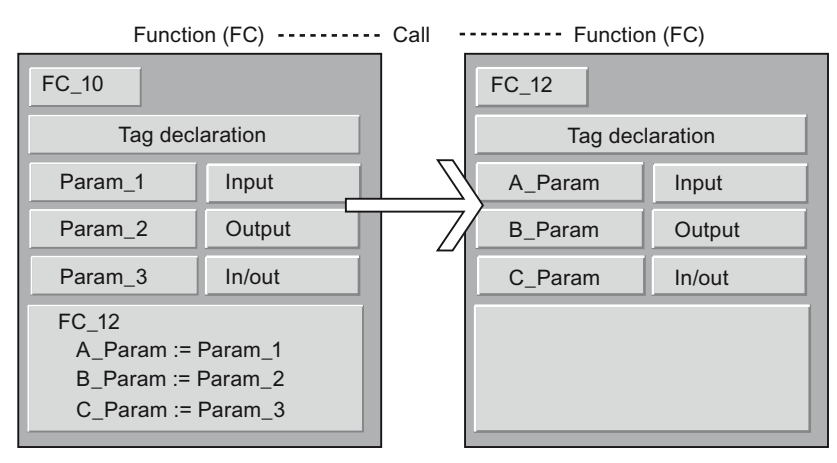

Specific rules apply to the forwarding of formal parameters. The following table shows the rules that apply when one function calls another function:

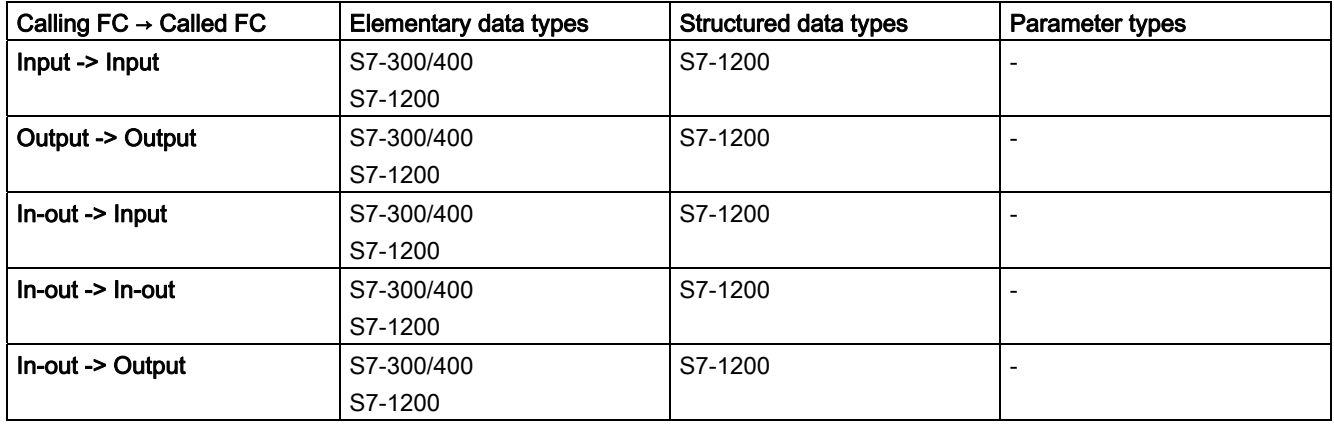

# See also

# <span id="page-712-0"></span>Calling a function by a function block

# Permissible data types for the call of a function by a function block

You can forward the formal parameters of the calling function block to the formal parameters of the called function. The following figure shows the formal parameters of the function block FB\_10, which are forwarded to the formal parameters of the function FC\_12:

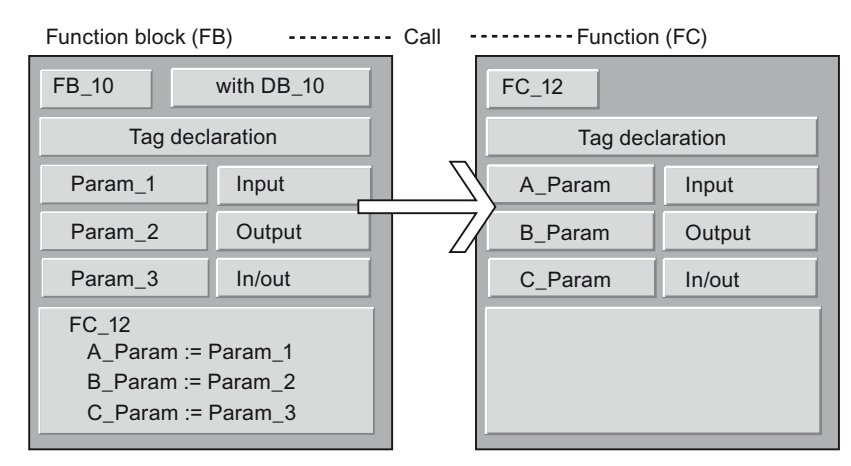

Specific rules apply to the forwarding of formal parameters. The following table shows the rules that apply when a function block calls a function:

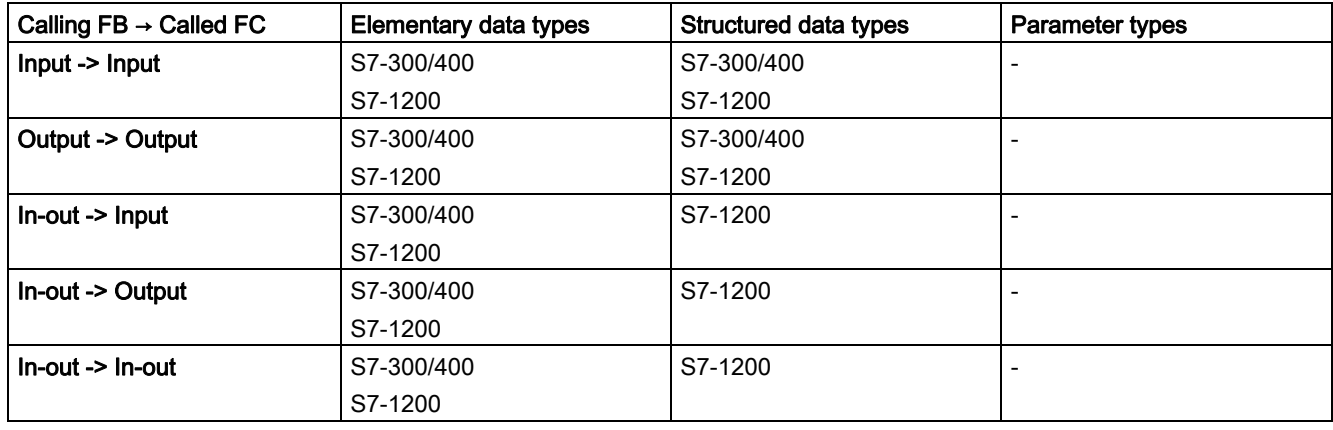

#### See also

# <span id="page-713-0"></span>Calling a function block by a function

# Permissible data types for the call of a function block by a function

You can assign the formal parameters of the calling function to the formal parameters of the called function block. The following figure shows the formal parameters of the function FC\_10, which are forwarded to the formal parameters of the function block FB\_12:

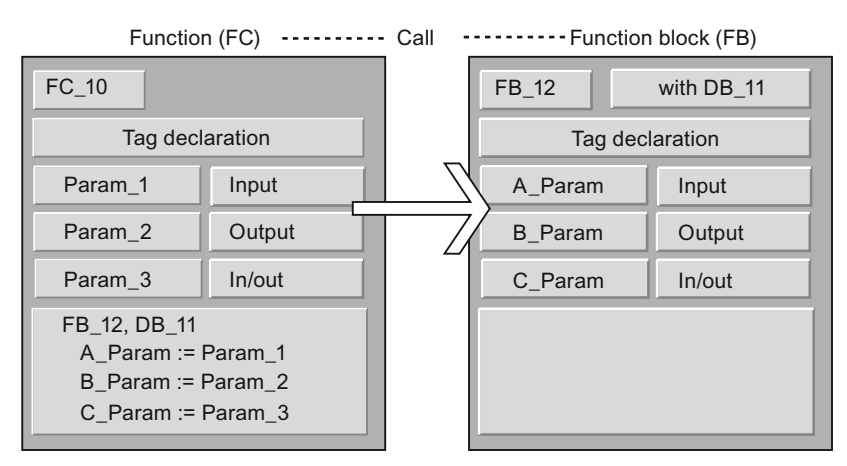

Specific rules apply to the forwarding of formal parameters. The following table shows the rules that apply when a function calls a function block:

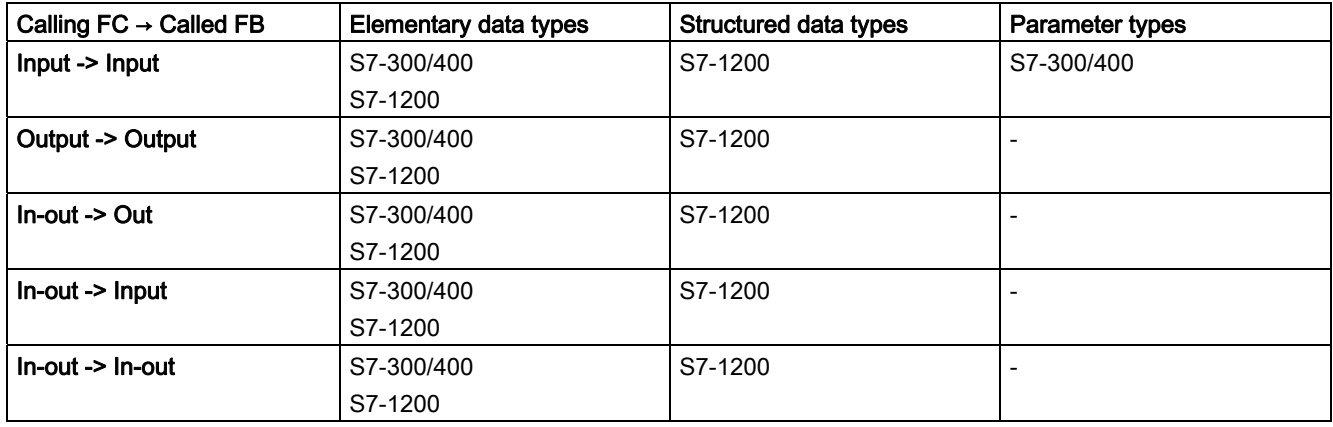

### See also

# <span id="page-714-0"></span>Calling a function block by another function block

# Permissible data types for the call of a function block by another function block

You can forward the formal parameters of the calling function block to the formal parameters of the called function block. The following figure shows the formal parameters of the function block FB\_10, which are forwarded to the formal parameters of the function block FB\_12:

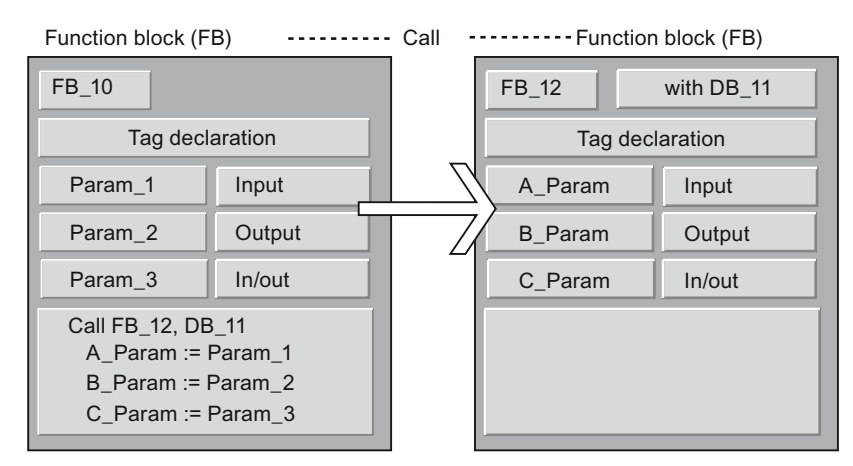

Specific rules apply to the forwarding of formal parameters. The following table shows the rules that apply when one function block calls another function block:

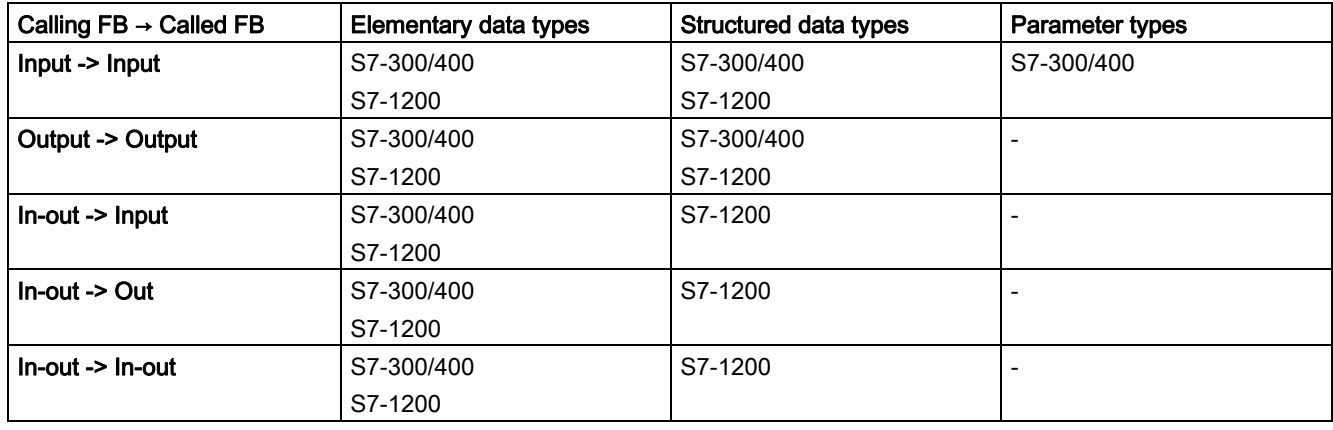

#### See also

# 9.1.1.4 Operands in instructions

#### <span id="page-715-0"></span>Basic information about operands

#### Introduction

When you program instructions you must specify which data values the instruction should process. These values are referred to as operands. You can, for example, use the following elements as operands:

- PLC variables
- Constants
- Variables in instance data blocks
- Variables in global data blocks

### Absolute address and symbolic name

Operands are identified by means of an absolute address and a symbolic name. You define the names and addresses in the PLC variable table or in the variable declaration of the blocks.

### Data blocks with optimized access (S7-1200)

Data elements in data blocks with optimized access only receive a symbolic name and no absolute address in the declaration. For more information on this, refer to "See also".

#### See also

[Displaying symbolic and absolute addresses](#page-895-0) (Page [896](#page-895-0)) [Basics of block access](#page-699-0) (Page [700](#page-699-0))

# Using tags within the program

# Definition

A variable is a placeholder for a data value that can be changed in the program. The format of the data value is defined. The use of variables makes your program more flexible. For example, you can assign different values to variables that you have declared in the block interface for each block call. As a result, you can reuse a block you have already programmed for various purposes.

A variable consists of the following elements:

- Name
- Data type
- Absolute address
	- PLC tags and DB tags in blocks with standard access have an absolute address.
	- DB variables in blocks with optimized access have no absolute address.
- Value (optional)

# Declaring Variables

You can define variables with different scopes for your program:

- PLC tags that apply in all areas of the CPU
- DB variables in global data block that can be used by all blocks throughout the CPU.
- DB tags in instance data blocks that are predominantly used within the block in which they are declared.

The following table shows the difference between the variable types:

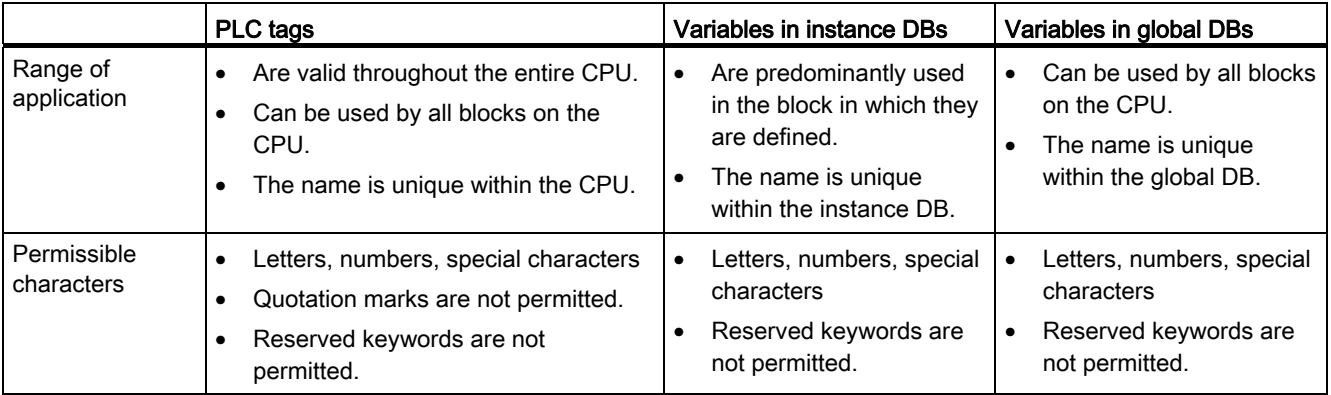

### Programming a PLC

#### 9.1 Creating a user program

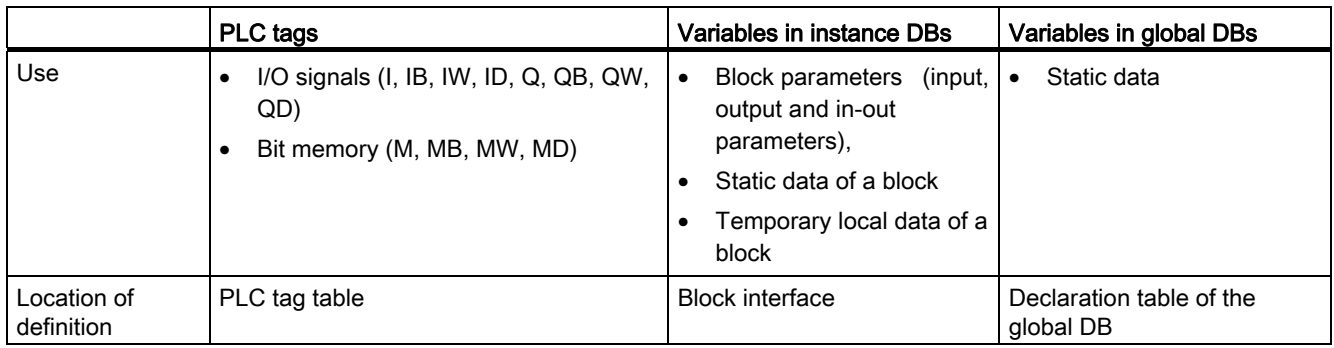

#### See also

[Reserved key words](#page-718-0) (Page [719](#page-718-0)) [Basic information about operands](#page-715-0) (Page [716\)](#page-715-0) [Displaying symbolic and absolute addresses](#page-895-0) (Page [896](#page-895-0)) [Valid names of PLC tags](#page-828-0) (Page [829\)](#page-828-0) [Permissible addresses and data types of PLC tags](#page-828-1) (Page [829\)](#page-828-1)

#### **Constants**

#### **Definition**

A constant defines an unchangeable data value. Constants can be read by various program elements during the execution of the program but cannot be overwritten. A change of the constant value during the program's execution can lead to syntax or runtime errors.

# Symbolic constants (S7-1200)

In S7-1200 you have the option of declaring symbolic names for constants and thus making static values available under a name in the program. The symbolic constants are valid throughout the CPU. Constants are declared in the "Constants" tab of the PLC variable table.

# Elements of Constants

A constant consists of the following elements:

● Name (in the case of symbolic constants)

Valid characters in the constant name are letters, number and special characters; invalid characters are quotation marks and reserved keywords.

- Data type
- Constant value

The input format and the value range of the constant depend on the data type of the constant.

### More information

For more information on data types of constants and their input formats and value ranges, refer to the "Data types" section under "See also".

#### See also

[Rules for symbolic constants](#page-834-0) (Page [835\)](#page-834-0) [Enter constants](#page-738-0) (Page [739](#page-738-0)) [Declaring constants](#page-834-1) (Page [835\)](#page-834-1)

#### <span id="page-718-0"></span>Reserved key words

SIMATIC recognizes a range of key words whose definitions are fixed and which have a certain meaning in the program. You should not use these keywords as names for tags or constants.

If it necessary to use a keyword as a tag name, enclose it in quotation marks or append an # character in front of it.

#### Table of reserved key words

The following table shows all the reserved key words.

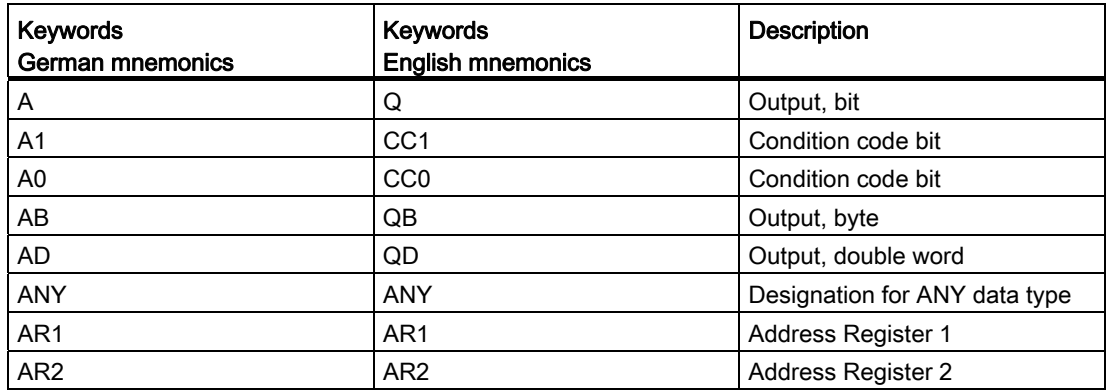

# Programming a PLC

9.1 Creating a user program

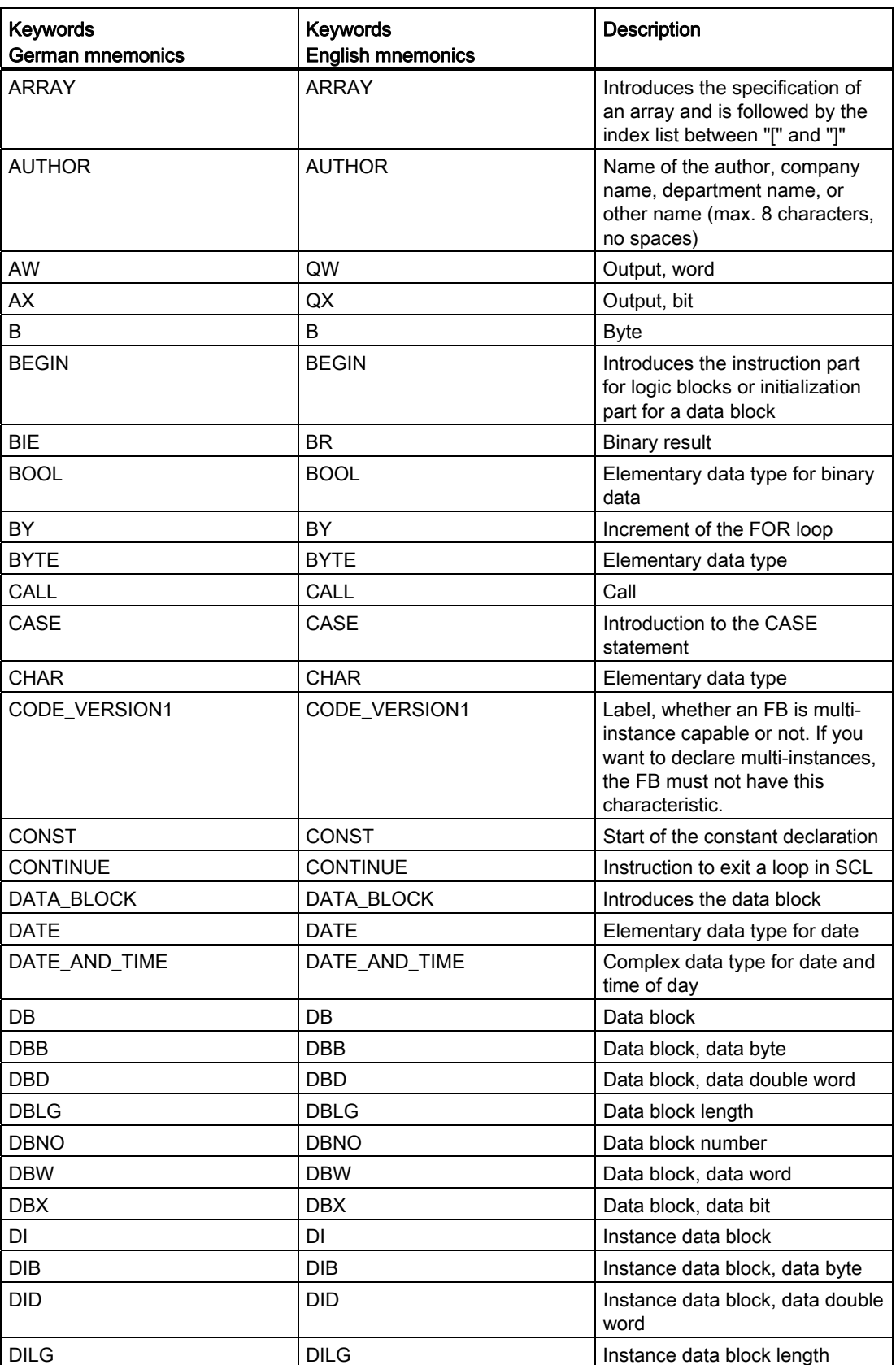
9.1 Creating a user program

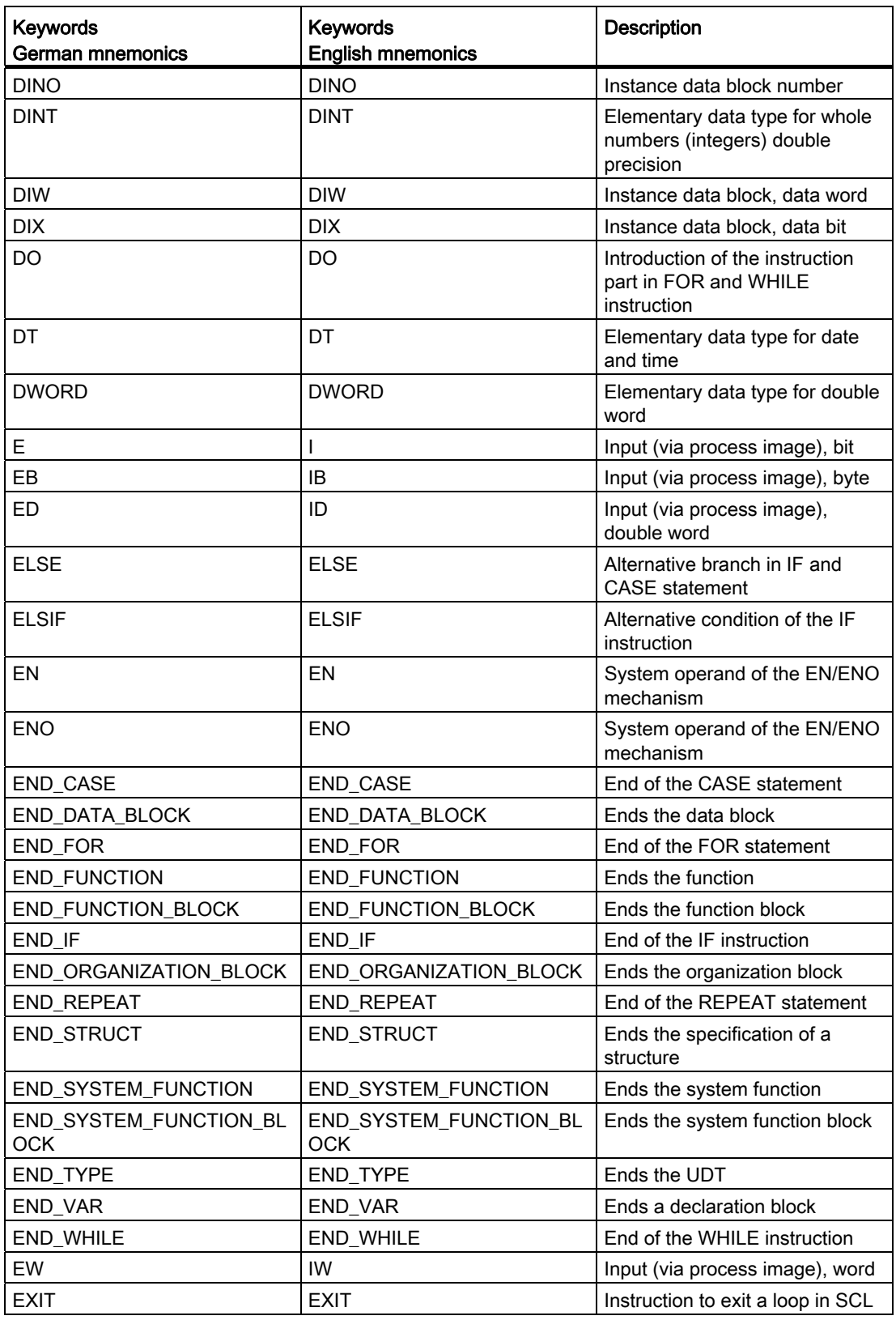

9.1 Creating a user program

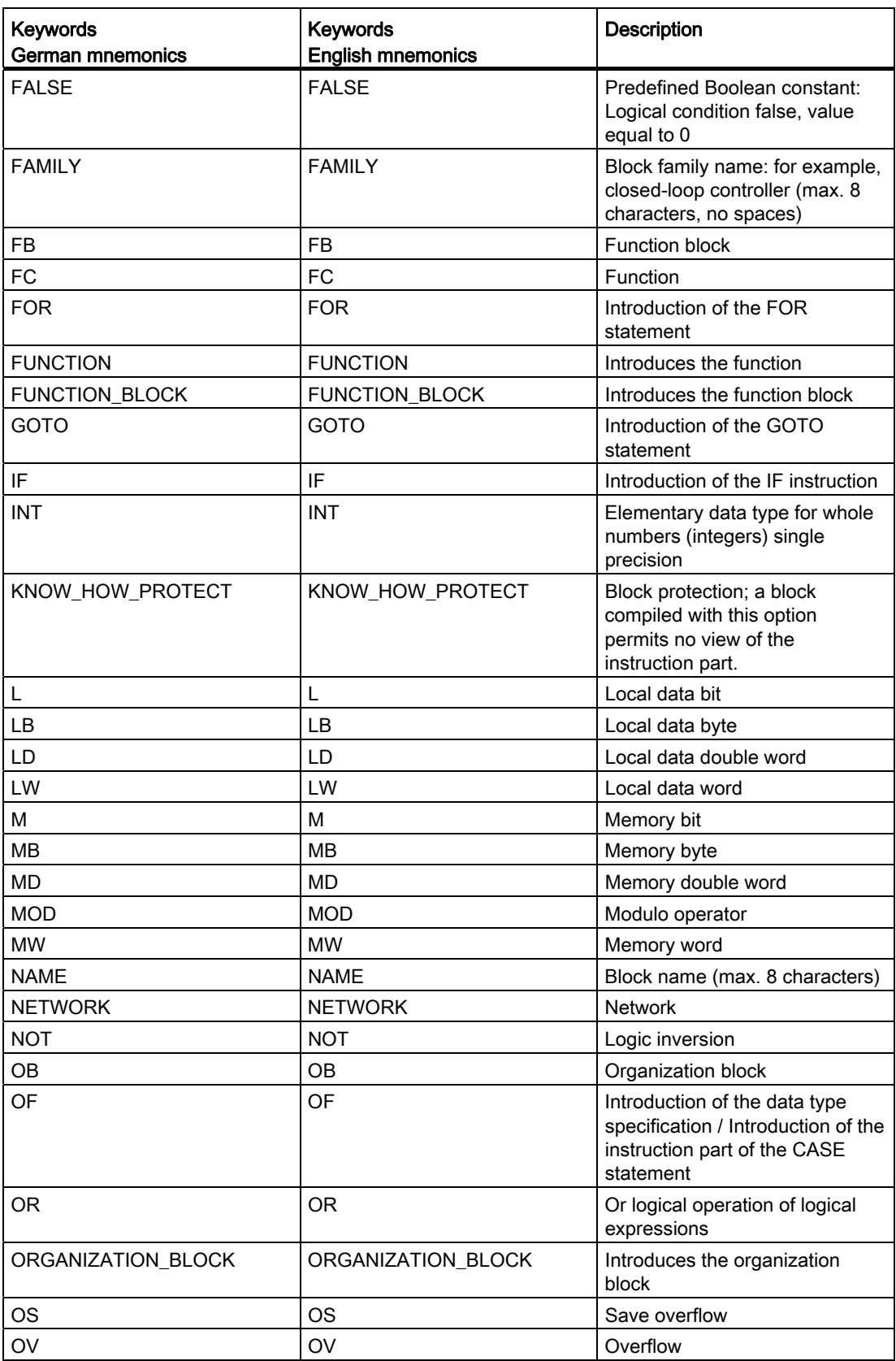

9.1 Creating a user program

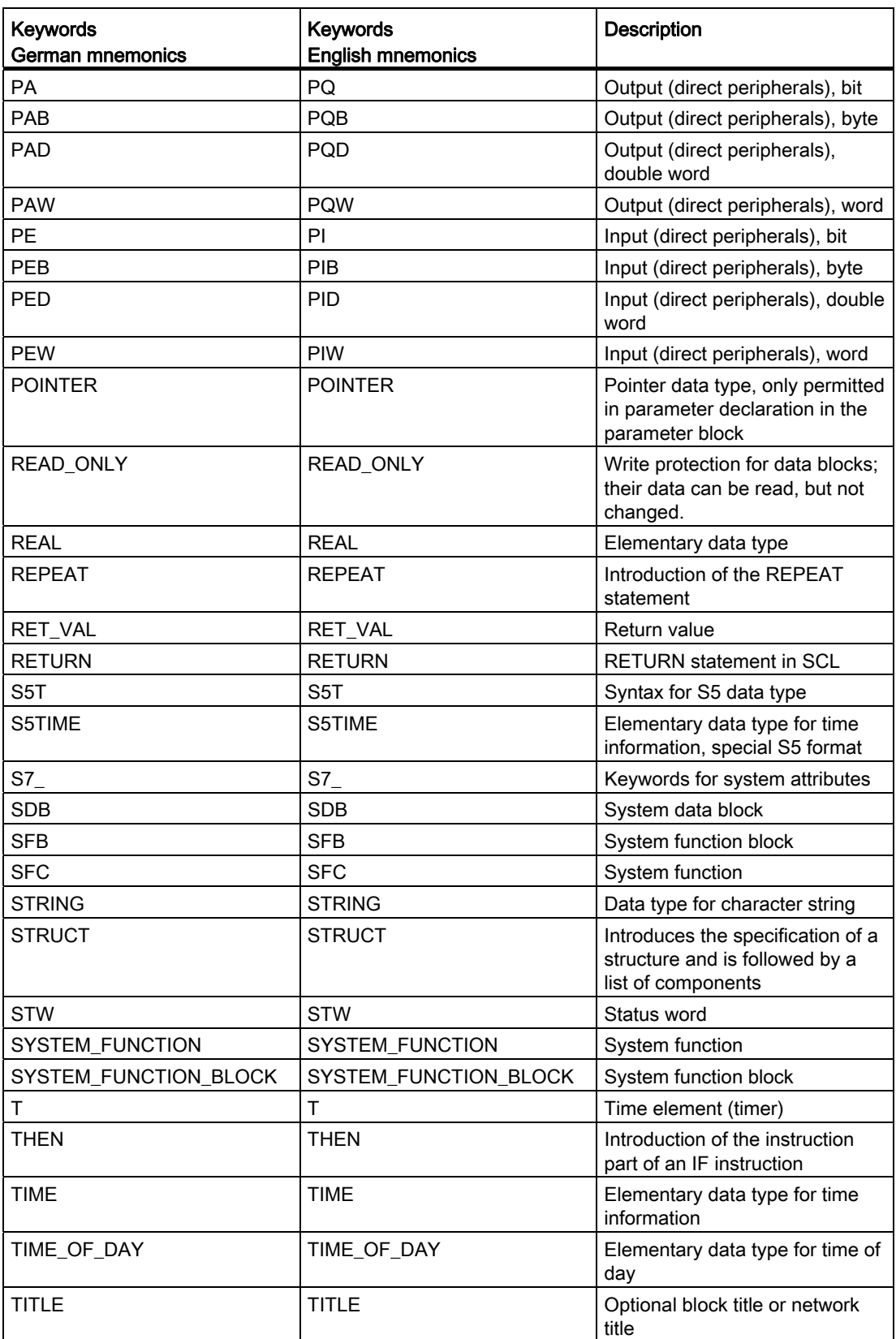

9.1 Creating a user program

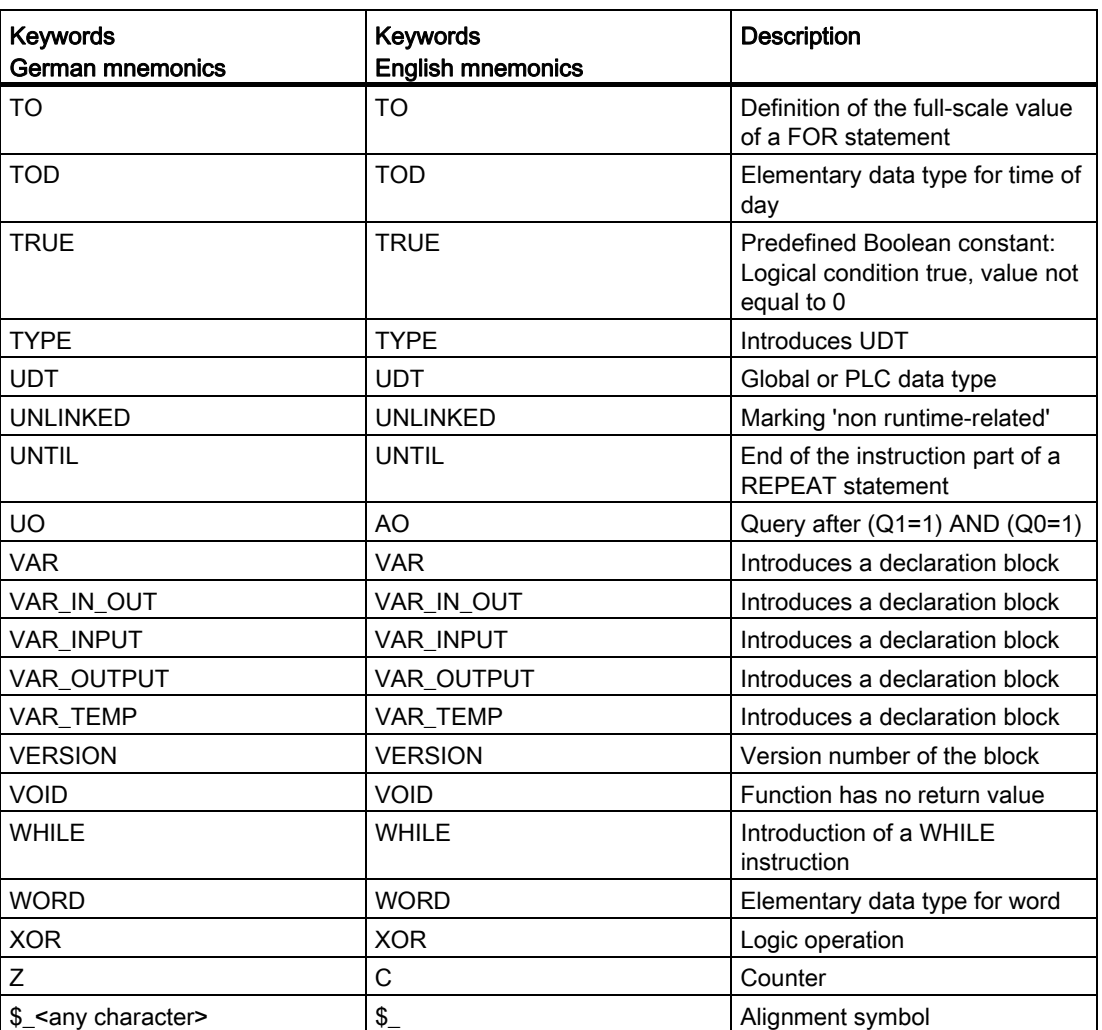

## Addressing operands

## Addressing global variables

### <span id="page-723-0"></span>Addressing global variables

To address a global PLC variable, you can use the absolute address or the symbolic name.

## Addressing global variables in symbolic form

When you use addressing in symbolic form, you enter the variable name from the PLC variable table. The symbolic name of global variables are automatically enclosed in quotation marks.

#### Addressing global variables in absolute form

When you use addressing in absolute form, you enter the address of the variables from the PLC variable table. The absolute address uses numerical addresses starting with zero for each operand range.

#### Examples

The following examples show applications of symbolic and absolute addressing:

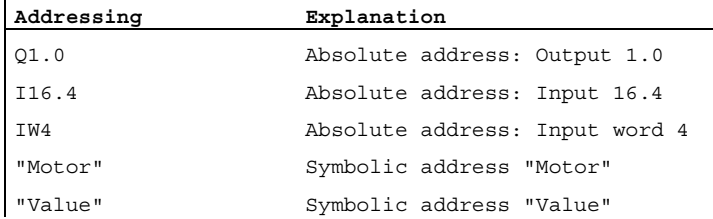

See also: [Permissible addresses and data types of PLC tags](#page-828-0) (Page [829](#page-828-0))

### See also

[Displaying symbolic and absolute addresses](#page-895-0) (Page [896\)](#page-895-0) [Accessing I/O devices](#page-724-0) (Page [725](#page-724-0))

#### <span id="page-724-0"></span>Accessing I/O devices

#### **Description**

The process image of the CPU is updated once in a cycle. In time-critical applications, however, it can be that the current state of a digital input or output has to be read or transferred more often than once per cycle. For this purpose you can use a suffix for I/O access identifiers on the operand to directly access the I/O.

If you want to read the input directly from the peripherals, use the peripheral inputs memory area (PI) instead of the process input image (I). The peripherals memory area can be read as a bit, byte, word, or double word.

If you want to write directly to the output, use the peripheral output (PQ) memory area instead of the process output image (Q). The peripheral output memory area can be written as a bit, byte, word, or double word.

To read or write a signal directly from a peripheral input, you can add the suffix for I/O access ":P", to the operand.

# WARNING

Immediate writing to the I/O can lead to hazardous states, for example when writing multiple times to an output in one program cycle.

## **Syntax**

<Operand>:P

## Example

The following example shows applications of I/O access identifiers:

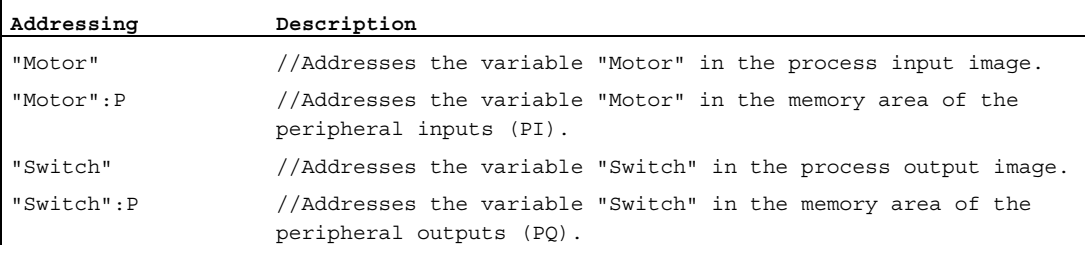

### See also

[Addressing global variables](#page-723-0) (Page [724\)](#page-723-0)

## Addressing variables in data blocks

## <span id="page-725-0"></span>Addressing variables in global data blocks

## **Description**

Variables in global data blocks can be addressed in symbolic or absolute form. For symbolic addressing, you use the name of the data block and the name of the variable, separated by a dot. The name of the data block is enclosed in quotation marks.

For absolute addressing, you use the number of the data block and the absolute address of the variables in the data block, separated by a dot.

#### **Note**

Variables in blocks with optimized access can only be addressed in symbolic form.

## **Syntax**

"<DBname>".VariableName <DBnummer>.absoluteAddress

The following table show the possible absolute addresses of variables in data blocks:

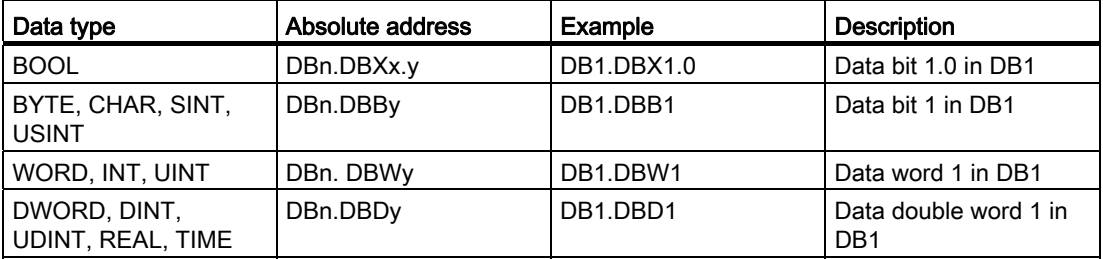

### Example

The following examples show the addressing of variables in global data blocks:

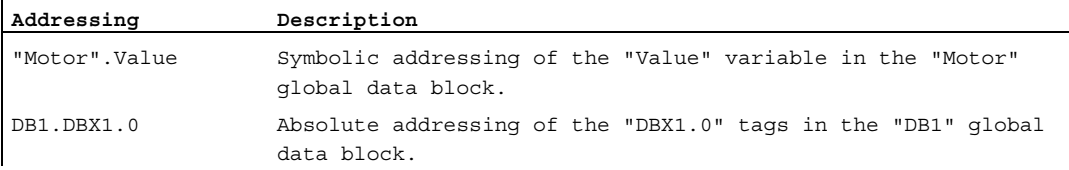

#### See also

[Addressing structured variables](#page-728-0) (Page [729\)](#page-728-0) [Addressing individual bits of a variable](#page-729-0) (Page [730\)](#page-729-0) [Basics of indirect addressing](#page-731-0) (Page [732](#page-731-0)) [Addressing instance data](#page-727-0) (Page [728](#page-727-0))

## <span id="page-727-0"></span>Addressing instance data

#### **Description**

You can address data elements from the interface of the current block. These variables are stored in the instance data block. It is not possible to address variables from external instance data blocks.

#### **Note**

Variables in blocks with optimized access can only be addressed in symbolic form.

To address a variable from the interface of the current block, enter the character # followed by the symbolic variable name.

You can also access the variables of a multi-instance block. Within the multi-instance block, also use the character # followed by the variable name to address the data. You access the data of the multi-instance block from the calling block using "MultiinstanceName.VariableName".

#### **Syntax**

Use the following syntax for addressing variables in instance data blocks: #<VariableName> #<Multi-instanceName.VariableName>

## Examples

The following examples show the addressing of variables in instance data blocks:

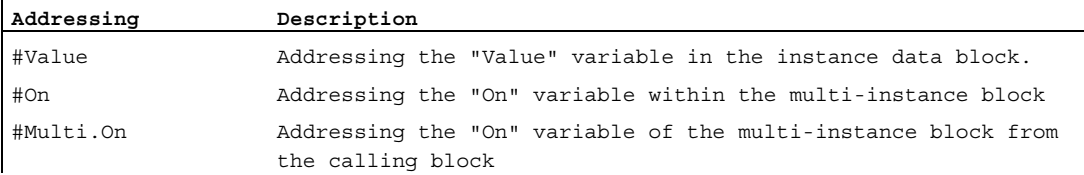

### See also

[Addressing variables in global data blocks](#page-725-0) (Page [726\)](#page-725-0) [Addressing structured variables](#page-728-0) (Page [729\)](#page-728-0) [Addressing individual bits of a variable](#page-729-0) (Page [730\)](#page-729-0) [Basics of indirect addressing](#page-731-0) (Page [732\)](#page-731-0)

### <span id="page-728-0"></span>Addressing structured variables

#### Addressing data elements of an ARRAY

You access an element in an ARRAY using the index of the element in the ARRAY. An index consists of any integer value (-32768 to 32767) enclosed in square brackets. The index has one value per dimension.

See also:

[Array](#page-764-0) (Page [765\)](#page-764-0)

[Indirect indexing of ARRAY components](#page-733-0) (Page [734](#page-733-0))

## Addressing data elements in structures

You access individual elements in a structure using "StructureName.ElementName". See also: [Structures](#page-767-0) (Page [768](#page-767-0))

#### Addressing data elements of an PLC data type

The syntax PLCDataTypeName.ElementName is used to access PLC data types in the program. See also:

[PLC data types](#page-774-0) (Page [775](#page-774-0))

#### Example:

The following examples show the addressing of structured data type variables:

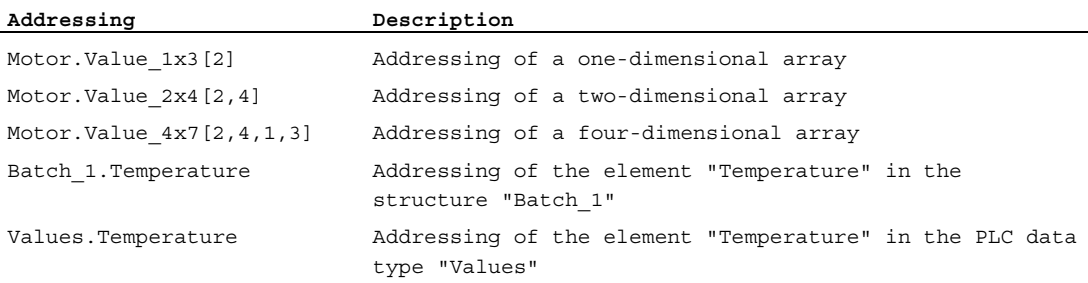

#### See also

[Basics of indirect addressing](#page-731-0) (Page [732](#page-731-0))

## <span id="page-729-0"></span>Addressing individual bits of a variable

#### **Description**

You have the option to specifically address areas within declared tags. You can access width areas 1 bit, 8 bit or 16 bit.

#### **Syntax**

The following syntax is used for addressing: <Tag>.X<Bit number> <Tag>.B<Byte number> <Tag>.W<Word number>

The syntax has the following components:

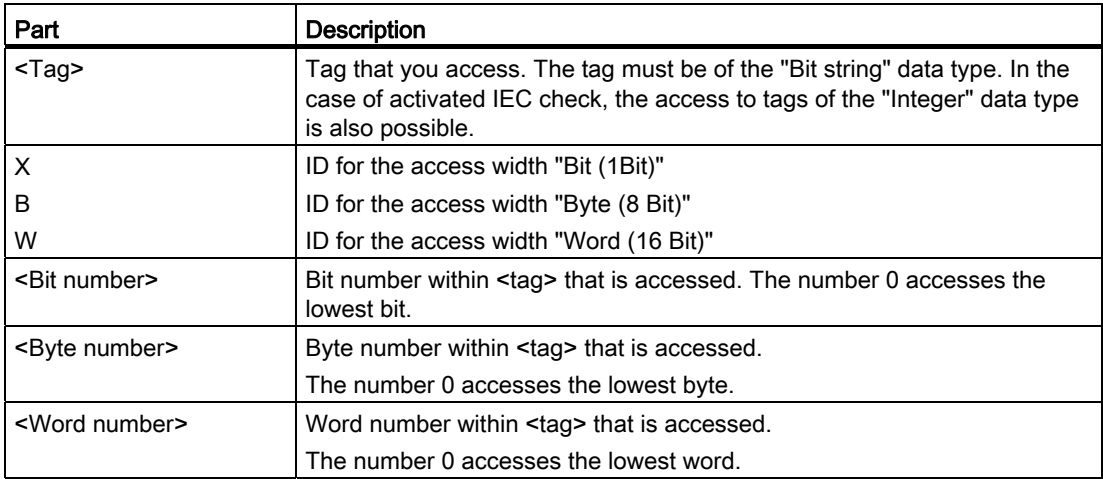

## Examples

The following examples show the addressing of individual bits:

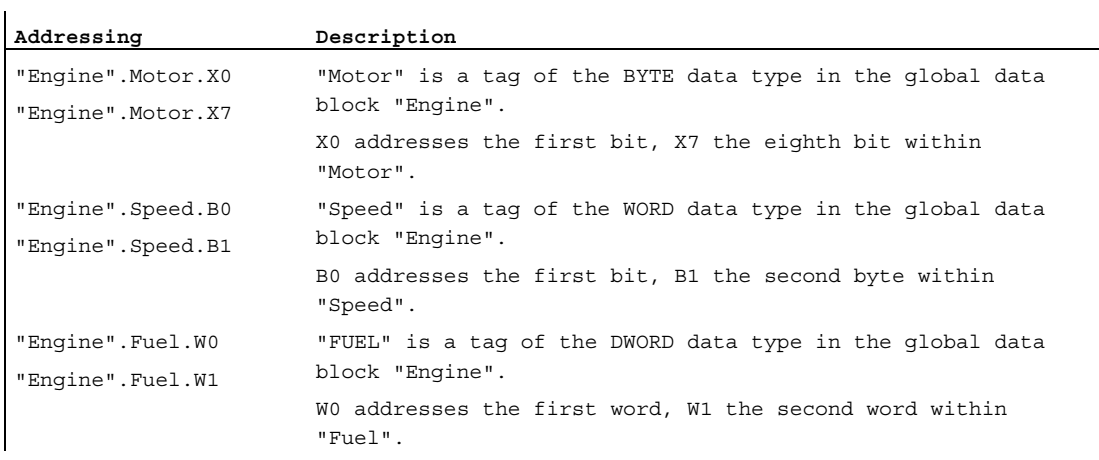

## Overlaying tags with AT

#### **Description**

To access data areas within a declared tag, you can overlay the declared tags with an additional declaration. This provides you with the option of addressing an already declared tag with a different data type. You can, for example, address the individual bits of a tag of WORD data type with an ARRAY of BOOL.

#### Rules

The following rules apply to the overlaying of tags:

- Overlaying is only possible in S7-1200. The only exception is SCL. In this case overlaying is permitted in all CPU families.
- The overlaying of tags is only possible in the interface of code blocks with standard access.
- Tags from all code block types and all declaration sections (Input, Output, InOut, Static, Temp) can be overlaid.
- An overlaying tag can be used like any other tag in the block.
- It is not possible to overlay tags of data type VARIANT.
- The overlaying tag must be equal to or smaller than the tag that is overlaid.
- The declaration of an overlaying tag must take place immediately after the declaration of the tag to which it is to point and in the same declaration section.

#### **Declaration**

To overlay a tag, declare an additional tag directly after the tag that is to be overlaid and identify it with the keyword "AT".

#### Example

The following figure shows the declaration of an overlaid tag:

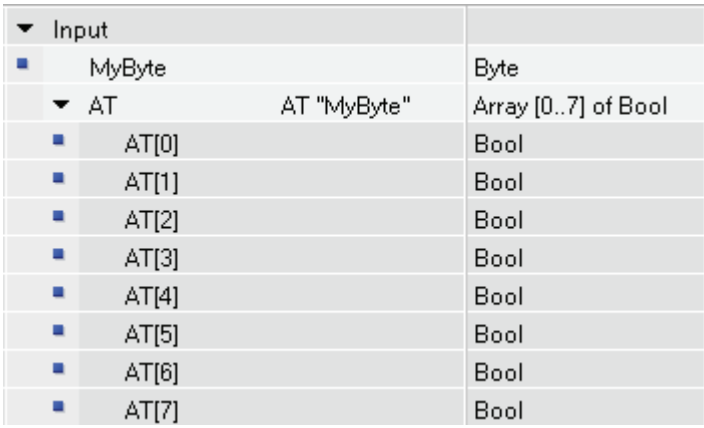

When a block is called with the shown tag declaration, the "MyByte" tag is assigned. Within the block there are now two options for interpreting the data:

- as a byte
- As one-dimensional ARRAY of BOOL

#### See also

[Declaring higher-level tags](#page-1021-0) (Page [1022](#page-1021-0))

#### Addressing operands indirectly

#### <span id="page-731-0"></span>Basics of indirect addressing

#### Introduction

In the case of indirect addressing, you calculate the used operands in runtime. With indirect addressing you can also execute program sections several times and use a different operand during each run.

The following general options of indirect addressing are permitted in all programming languages:

- Indirect addressing via pointer
- Indirect indexing of ARRAY components

Additional language-specific options are described in the following sections.

# **CAUTION**

Since the operands are only calculated in runtime in the case of indirect addressing, memory areas can be accidentally overwritten. Therefore, use indirect addressing only with caution.

#### See also

Indirect addressing in SCL (Page 735) [Indirect addressing in STL](#page-736-0) (Page [737\)](#page-736-0) [Indirect addressing via pointer](#page-732-0) (Page [733\)](#page-732-0) [Indirect indexing of ARRAY components](#page-733-0) (Page [734\)](#page-733-0)

### <span id="page-732-0"></span>Indirect addressing via pointer

#### **Description**

For indirect addressing, a special data format is required that contains the address and possibly also the range and the data type of an operand. This data format is referred to as pointer. The following types of pointer are available to you:

- POINTER (S7-300/400)
- ANY (S7-300/400)
- VARIANT (S7-1200)

For more information on the pointer data type, refer to "See also".

#### **Note**

In SCL the use of the pointer data type is restricted. The only option available is to forward it to the called block.

#### Example

The following example shows an indirect addressing with an area-internal pointer:

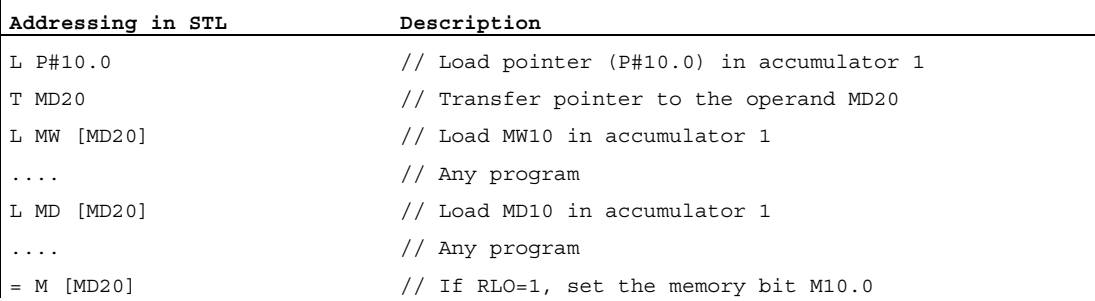

The pointer P#10.0 is transferred to the operand MD20. If the operand MD20 in square brackets is programmed, this will be replaced in runtime by the address that is contained in the pointer.

#### See also

[Basics of indirect addressing](#page-731-0) (Page [732](#page-731-0))

## <span id="page-733-0"></span>Indirect indexing of ARRAY components

#### **Description**

For addressing the components of an ARRAY, you can enter tags of the integer data type in addition to constants. When using tags the index will be calculated during runtime. You can, for example, use a different index for each cycle in program loops.

### **Syntax**

```
The following syntax is used for the indirect indexing of a ARRAY:
```

```
"<Data block>".<ARRAY>["i"] // one-dimensional ARRAY 
"<Data block>".<ARRAY>["i"] // one-dimensional ARRAY of STRUCT 
"<Data block>".<ARRAY>["i"] // multidimensional ARRAY 
"<Data block>".<ARRAY>["i"] // multidimensional ARRAY of STRUCT
```
The syntax has the following components:

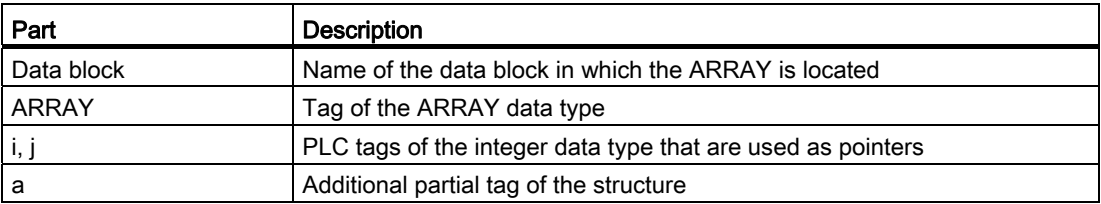

#### Examples

The following examples show the indirect indexing of an ARRAY component using SCL as an example. MOTOR is a one-dimensional ARRAY\_of\_INT with three rows. VALUES is a PLC tag of the "Integer" data type.

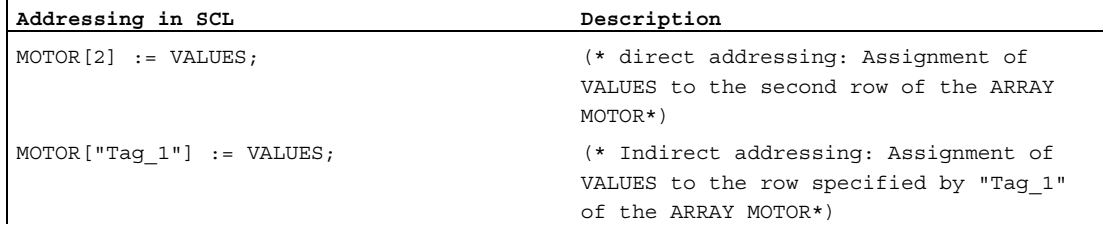

The following example shows the indirect indexing of an ARRAY component as an example of LAD. ARRAY is a three-dimensional ARRAY. "Tag\_1", "Tag\_2" and "Tag\_3" are PLC tags of the "Integer" data type. Depending on their values, one of the ARRAY components will be copied to the "MyTarget" tag.

## Programming a PLC 9.1 Creating a user program

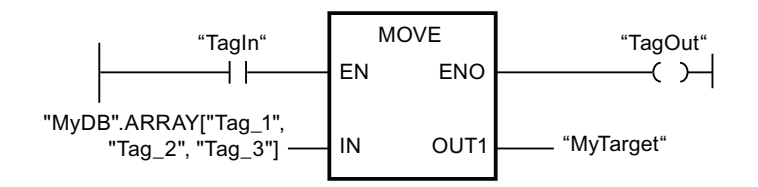

## More information

For more information on the ARRAY data type, refer to "See also".

#### See also

[Basics of indirect addressing](#page-731-0) (Page [732\)](#page-731-0)

[Addressing structured variables](#page-728-0) (Page [729\)](#page-728-0)

#### Indirect addressing in SCL

With SCL, you have the option of indirectly addressing the following objects:

- Global tags
- Tags in data blocks
- Data blocks

#### Indirect addressing of tags

Indirect addressing is performed similarly to absolute addressing. An offset in round brackets is specified instead of the address. The offset consists of one byte tag, in the case of operands of one byte and one bit tag. Byte and bit tags must be of data type INT.

Timers and counters from the PLC tag table cannot be addressed indirectly in this way.

#### Indirect addressing of data blocks

In addition to indexed access to DB tags, there is the option of using the conversion function WORD\_TO\_BLOCK\_DB to address data block indirectly. The DB number is therefore specified as the tag or expression with WORD data type.

9.1 Creating a user program

#### **Syntax**

The following syntax is used for the indirect indexing of data operands in SCL:

- Addressing of a global tag: Operand ID (Byte tag) Operand ID (Byte tag.Bit tag)
- Addressing of a DB tag: MyDB(Byte tag) MyDB(Byte tag.Bit tag)
- Addressing a data block WORD\_TO\_BLOCK\_DB(Index).Operand ID (Address)

#### Examples

The following examples show indirect addressing with SCL:

**Addressing in SCL**  (\*Depending on the value of the runtime tag i, an input word will be set to 0.\*)  $\#i:=2$ FOR #i := 2 TO 8 DO  $EW(#i) := 0 ;$ END\_FOR;

**Addressing in SCL**  (\*Depending on the value of the runtime tag i, a word in MyDB will be set to 0.\*)  $\pm i$ : = 2 FOR #i := 2 TO 8 DO  $MyDB.DW(Hi) := 0$  ; END\_FOR;

**Addressing in SCL** 

 (\*indirect addressing using the WORD\_TO\_BLOCK\_DB conversion function: Global tag "Address index" of WORD data type is used as the number of the DB. \*)

M0.0:=WORD\_TO\_BLOCK\_DB("Adressindex").DX(0.0); MW0:=WORD\_TO\_BLOCK\_DB("Adressindex").DW(4);

#### **Addressing in SCL**

(\*indirect addressing using the WORD\_TO\_BLOCK\_DB conversion function: Global tag "Address index" of WORD data type is used as the number of the DB. The data element within the DB is also specified via an index\*)

M0.0:=WORD\_TO\_BLOCK\_DB("Adressindex").DX(#i.#y); MW0:=WORD\_TO\_BLOCK\_DB("Adressindex").DW(#y);

#### See also

[Basics of indirect addressing](#page-731-0) (Page [732](#page-731-0)) [Indirect addressing in STL](#page-736-0) (Page [737\)](#page-736-0) [Addressing structured variables](#page-728-0) (Page [729\)](#page-728-0)

#### Indirect addressing in STL

#### <span id="page-736-1"></span>Basic information about address registers

#### Introduction

Two address registers are available for the indirect addressing of operands: address register 1 (AR1), and address register 2 (AR2). The address registers are equal and are 32 bits in length. You can store area-internal and cross-area pointers in the address registers. To define the address of an operand, you can call the stored data in the program.

Data is exchanged between the registers and the other available memory areas with the assistance of load and transfer instructions.

For more information on the statements that address registers use and on indirect addressing, refer to "See also".

#### See also

[Indirect addressing in STL](#page-736-0) (Page [737\)](#page-736-0)

#### <span id="page-736-0"></span>Indirect addressing in STL

In STL, the following options are available for indirect addressing:

- Memory-indirect addressing
- Register-indirect area-internal addressing
- Register-indirect cross-area addressing

## Memory-indirect addressing

In the case of memory-indirect addressing, you store the address in a PLC variable. Double words from the operand ranges Data (DBD and DID), bit memory (MD) and local data (LD) are available for storing the address.

The following example shows applications of memory-indirect addressing:

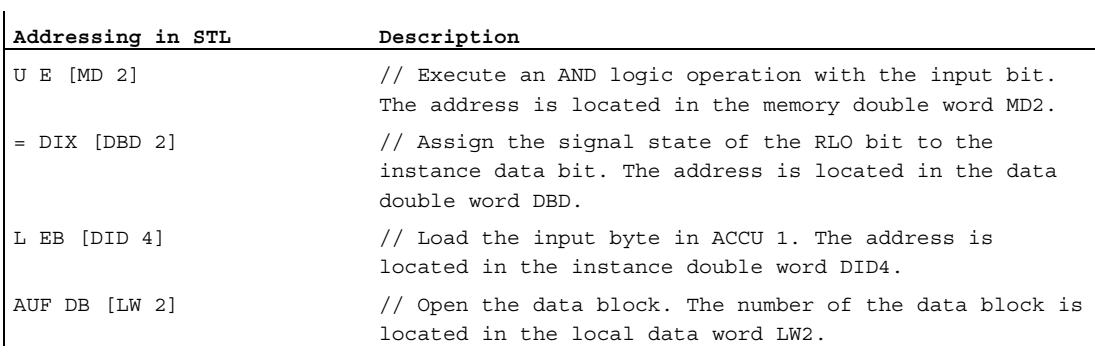

#### Register indirect area-internal addressing

Register indirect addressing uses an address register to pick up the address of the operand. With register-indirect area-internal addressing, you program in the instruction an operand range for which the address in the address register is to apply. The address in the address register then moves in the operand range that is specified in the instruction.

The following example shows an application of register-indirect area-internal addressing:

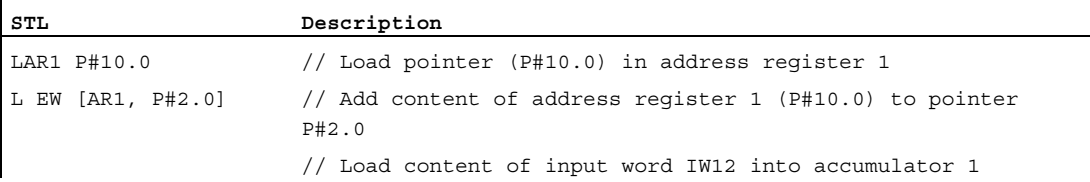

### Register indirect cross-area addressing

With register-indirect cross-area addressing, you program only the operand width in the instruction. The operand range and the address of the operand are indexed via the address register and can be changed in dynamic form.

The following example shows an application of register-indirect cross-area addressing:

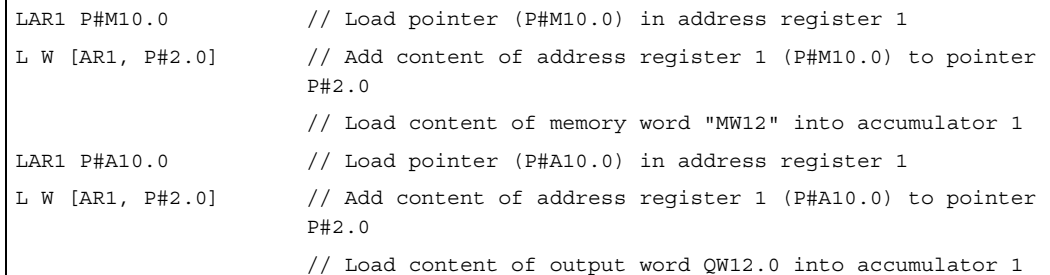

#### See also

[Basics of indirect addressing](#page-731-0) (Page [732](#page-731-0)) Indirect addressing in SCL (Page 735) [Addressing structured variables](#page-728-0) (Page [729\)](#page-728-0) [Basic information about address registers](#page-736-1) (Page [737\)](#page-736-1)

#### Enter constants

#### **Description**

You have the following options for using constants in the program:

- Enter the value
- Input of a symbolic name defined in the PLC tag table (with S7-1200). The symbolic name of a constant will be automatically included in quotation marks.

Both types of constant are displayed in blue in the program.

#### **Syntax**

● Enter a value:

<Value>

● Input of a symbolic constant name from the PLC tag table: "<Name>"

9.1 Creating a user program

## Example

The following examples show the use of constants:

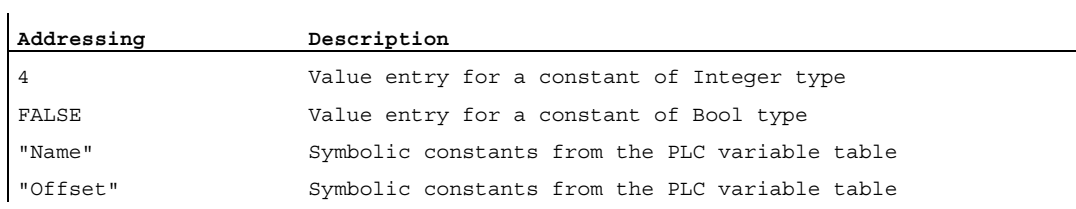

## More information

For more information on data types of constants and their input formats and value ranges, refer to the "Data types" section under "See also".

## See also

[Constants](#page-717-0) (Page [718\)](#page-717-0) [Declaring constants](#page-834-0) (Page [835](#page-834-0))

## 9.1.1.5 Data types

#### <span id="page-740-0"></span>Overview of the valid data types

#### Validity of data type groups

The data type groups define the properties of the data, for example, the representation of the content and the valid memory areas. In the user program, you can use predefined data type or also data types that you have defined.

The following tables show the availability of predefined data types in the various S7-CPUs:

Table 9-1 Binary numbers

| <b>Binary numbers</b> | S7-300/400 | S7-1200 |
|-----------------------|------------|---------|
| BOOL (Page 745)       |            | х       |
| <b>Bit strings</b>    |            |         |
| BYTE (Page 746)       |            | ⋏       |
| WORD (Page 747)       |            | ́       |
| DWORD (Page 748)      |            | ⋏       |

#### Table 9-2 Integers

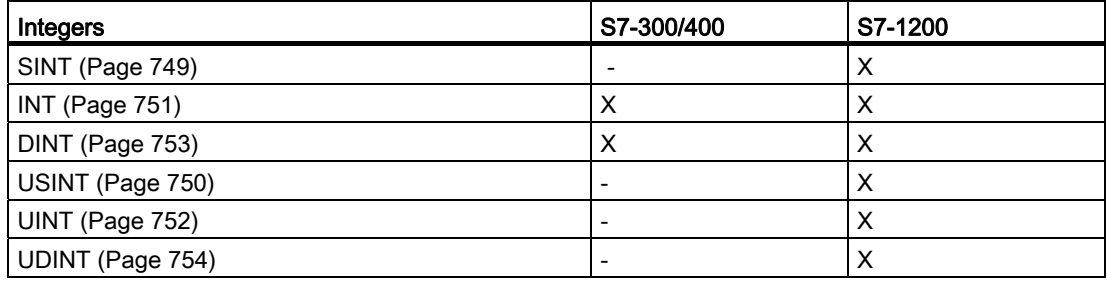

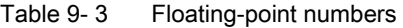

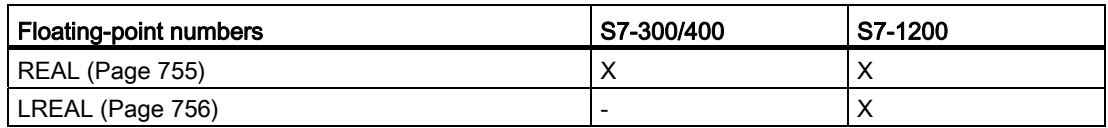

#### Table 9- 4 Timers

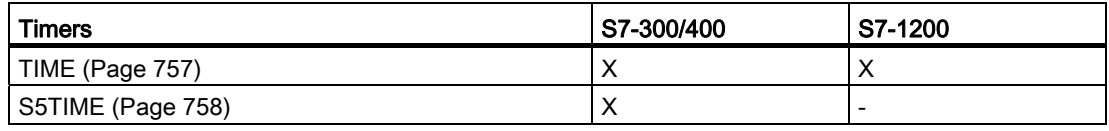

## Table 9- 5 Date and time

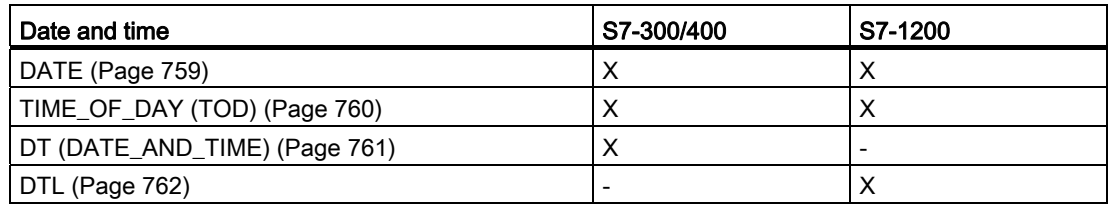

#### Table 9- 6 Character

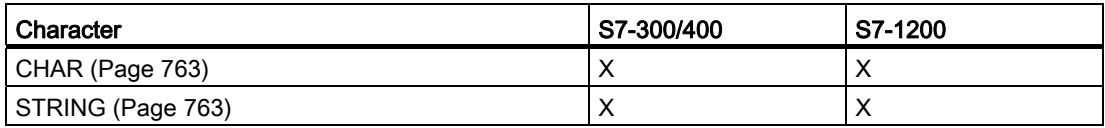

### Table 9-7 Array

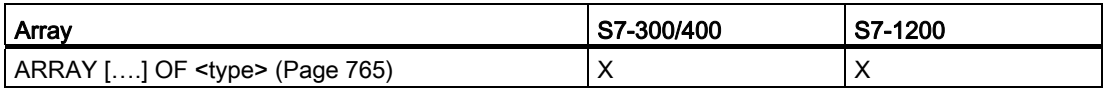

### Table 9-8 Structures

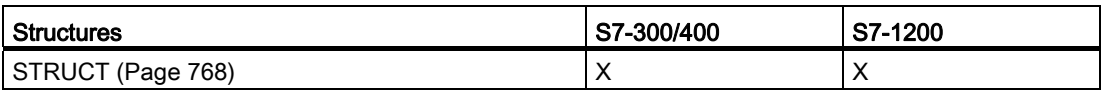

#### Table 9-9 Pointer

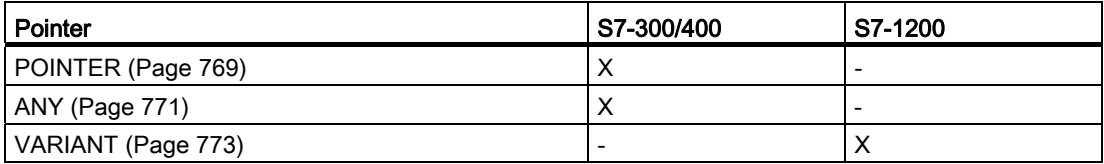

#### Table 9-10 Parameter types

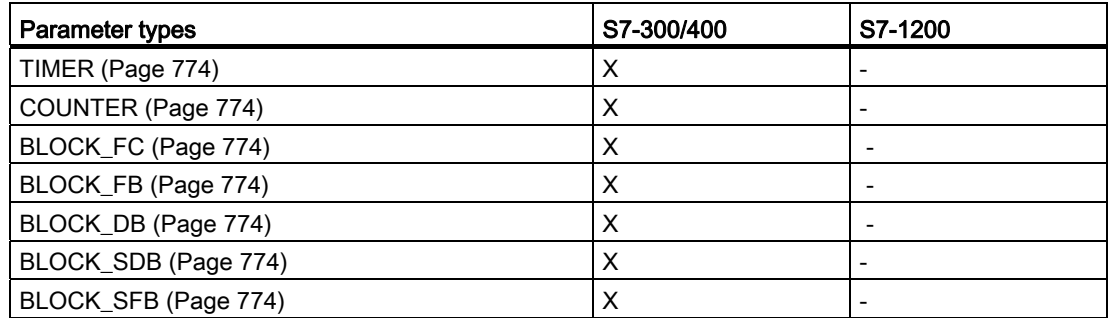

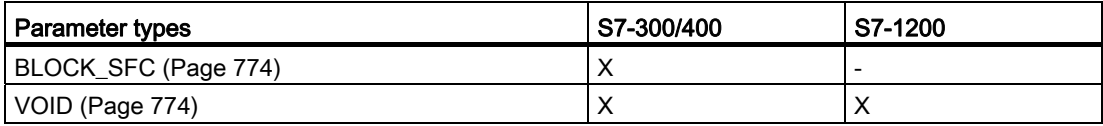

#### Table 9- 11 PLC data types

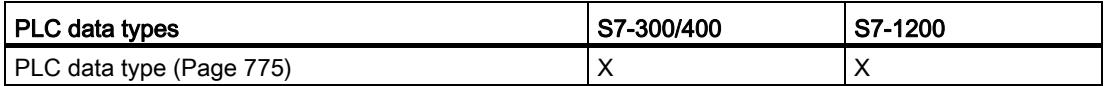

Table 9- 12 System data types

| System data types                                                                     | S7-300/400 | S7-1200 |  |
|---------------------------------------------------------------------------------------|------------|---------|--|
| IEC_TIMER (Page 776)                                                                  | $X^{1}$    | X       |  |
| IEC_SCOUNTER (Page 776)                                                               |            | X       |  |
| IEC_USCOUNTER (Page 776)                                                              |            | X       |  |
| IEC_COUNTER (Page 776)                                                                | $X^{2}$    | X       |  |
| IEC_UCOUNTER (Page 776)                                                               |            | X       |  |
| IEC_DCOUNTER (Page 776)                                                               |            | X       |  |
| IEC_UDCOUNTER (Page 776)                                                              |            | X       |  |
| ERROR_STRUCT (Page 776)                                                               |            | X       |  |
| NREF (Page 776)                                                                       |            | X       |  |
| CREF (Page 776)                                                                       |            | X       |  |
| FBTREF (Page 776)                                                                     |            | X       |  |
| VREF (Page 776)                                                                       |            | X       |  |
| STARTINFO (Page 776)                                                                  | X          |         |  |
| SSL_HEADER (Page 776)                                                                 | X          |         |  |
| CONDITIONS (Page 776)                                                                 |            | X       |  |
| TADDR_Param (Page 776)                                                                |            | X       |  |
| TCON_Param                                                                            |            | X       |  |
| <sup>1)</sup> For S7-300/400 CPUs, the data type is represented by TP, TON and TOF.   |            |         |  |
| <sup>2)</sup> For S7-300/400 CPUs, the data type is represented by CTU, CTD and CTUD. |            |         |  |

Table 9- 13 Hardware data types

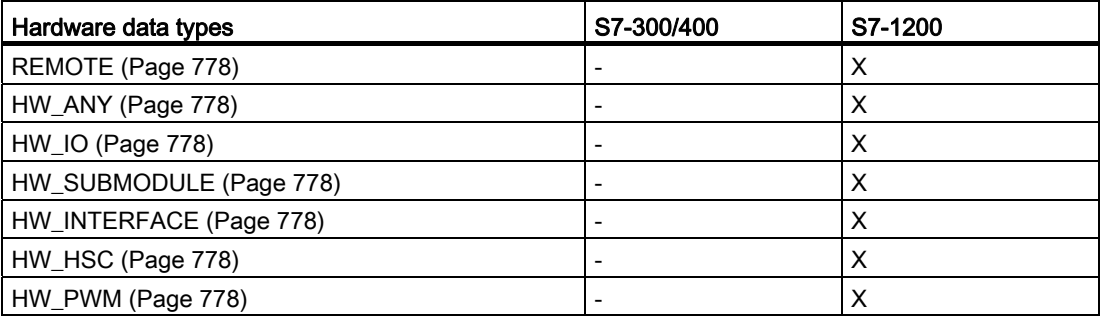

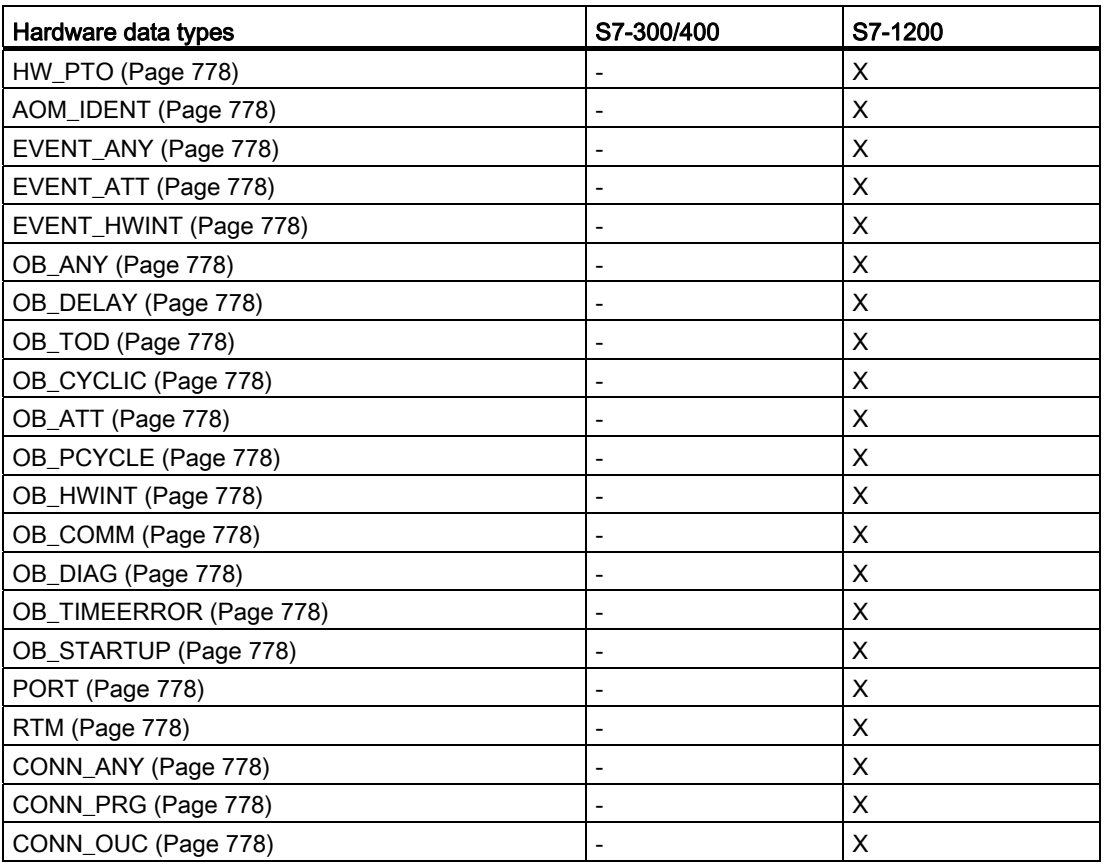

### Note

Depending on the CPU version, the actually valid data types can deviate slightly from the table.

## Binary numbers

<span id="page-744-0"></span>BOOL (bit)

## **Description**

An operand of the data type BOOL represents a bit value and can contain one of the following values:

- TRUE
- FALSE

The following table shows the properties of the data type BOOL:

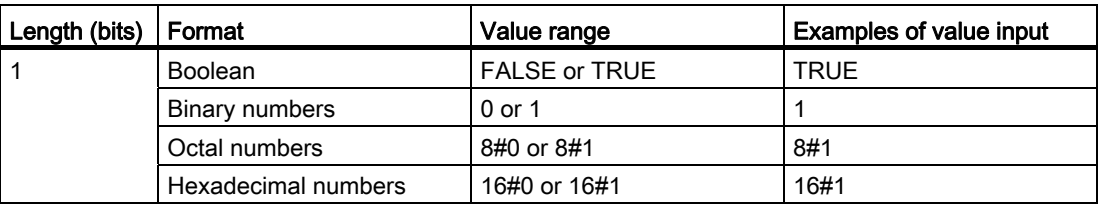

## See also

[Overview of the valid data types](#page-740-0) (Page [741](#page-740-0))

Programming a PLC 9.1 Creating a user program

## Bit strings

## <span id="page-745-0"></span>BYTE (byte)

## **Description**

An operand of the data type BYTE is a bit string of 8 bits.

The following table shows the properties of the data type BYTE:

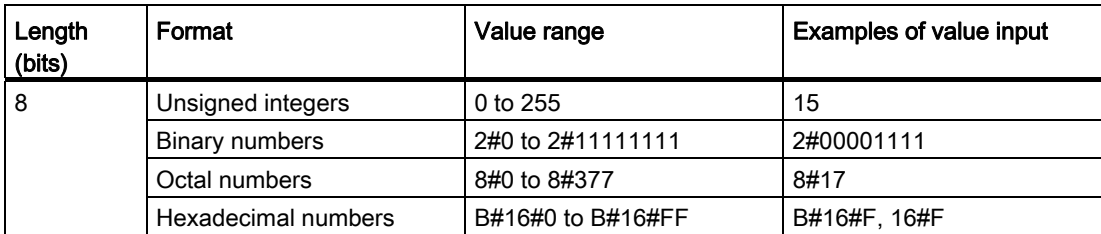

## See also

[Overview of the valid data types](#page-740-0) (Page [741](#page-740-0)) [Implicit conversion of BYTE](#page-783-0) (Page [784\)](#page-783-0) [Explicit conversion of BYTE](#page-799-0) (Page [800](#page-799-0)) [Overview of data type conversion](#page-779-0) (Page [780](#page-779-0))

## <span id="page-746-0"></span>WORD

## **Description**

An operand of the data type WORD is a bit string of 16 bits.

The following table shows the properties of the data type WORD:

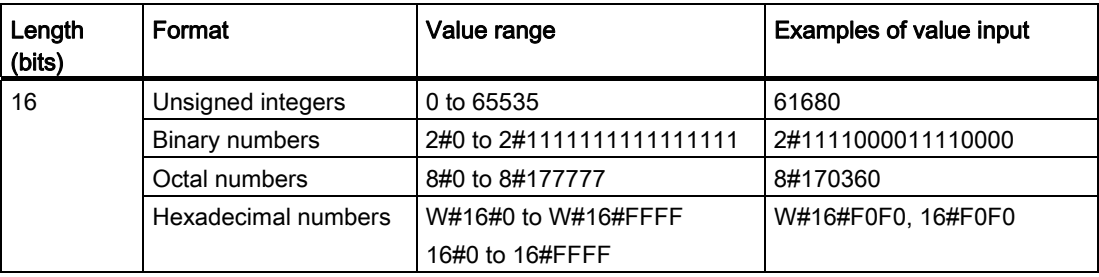

## See also

[Overview of the valid data types](#page-740-0) (Page [741](#page-740-0)) [Implicit conversion of WORD](#page-784-0) (Page [785\)](#page-784-0) [Overview of data type conversion](#page-779-0) (Page [780\)](#page-779-0) [Explicit conversion of WORD](#page-800-0) (Page [801](#page-800-0))

9.1 Creating a user program

## <span id="page-747-0"></span>DWORD

## **Description**

An operand of the data type DWORD is a bit string of 32 bits. The following table shows the properties of the data type DWORD:

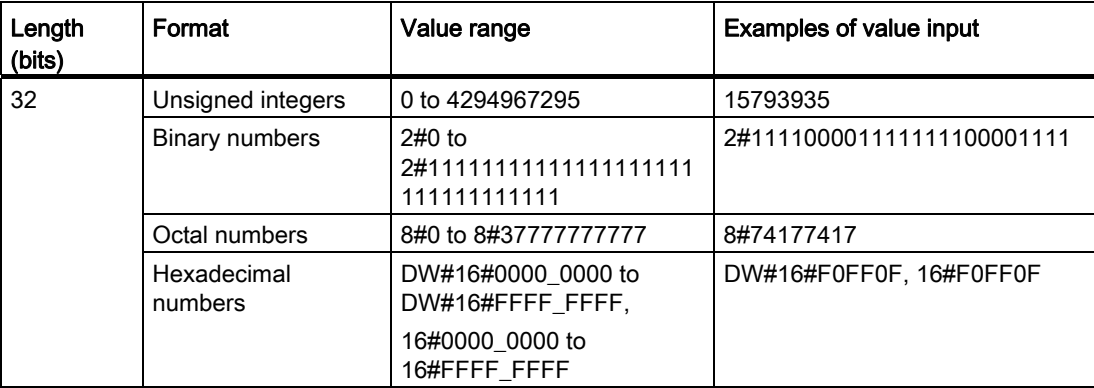

## See also

[Overview of the valid data types](#page-740-0) (Page [741](#page-740-0)) [Implicit conversion of DWORD](#page-785-0) (Page [786\)](#page-785-0) [Overview of data type conversion](#page-779-0) (Page [780](#page-779-0)) [Explicit conversion of DWORD](#page-801-0) (Page [802](#page-801-0))

Integers

## <span id="page-748-0"></span>SINT (8-bit integers)

#### **Description**

An operand of the data type SINT has a length of 8 bits and consists of two components: One sign and one numerical value in the two's complement. The signal stats of the bits 0 to 6 stand for the value of the number. The signal state of bit 7 represents the sign. The sign assume "0" for positive or "1" for negative.

An operand of the data type SINT occupies one byte in the memory.

The following table shows the properties of the data type SINT:

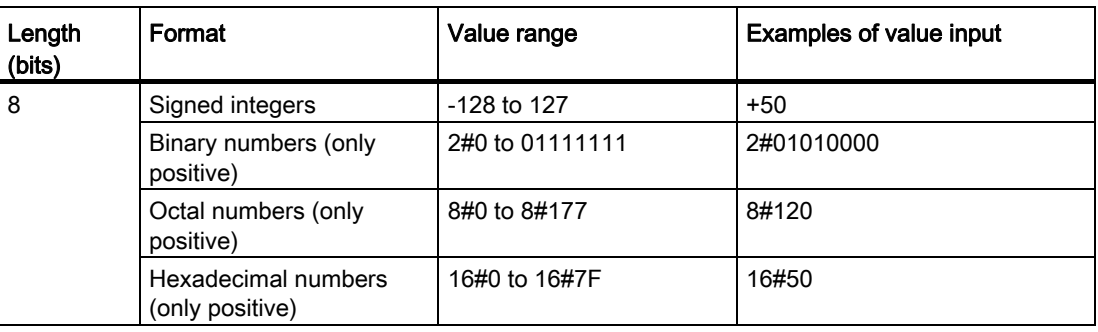

## Example

The following figure shows the integer +44 as a binary number:

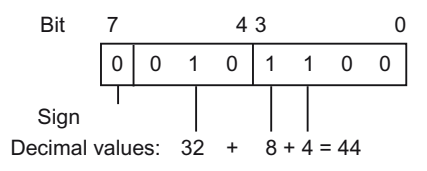

#### See also

[Overview of the valid data types](#page-740-0) (Page [741](#page-740-0)) [Implicit conversion of SINT](#page-786-0) (Page [787\)](#page-786-0) [Explicit conversion of SINT](#page-802-0) (Page [803](#page-802-0))

## <span id="page-749-0"></span>USINT (8-bit integers)

## **Description**

An operand of the data type USINT (unsigned short INT) has a length of 8 bits and can contain unsigned numerical values.

An operand of the data type USINT occupies one byte in the memory.

The following table shows the properties of the data type USINT:

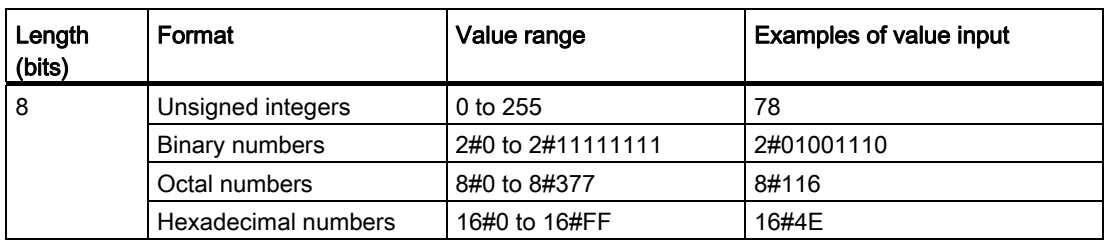

## Example

The following figure shows the integer 78 as a binary number:

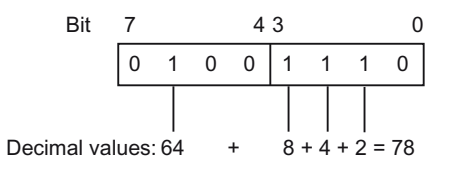

## See also

[Overview of the valid data types](#page-740-0) (Page [741](#page-740-0)) [Implicit conversion of USINT](#page-787-0) (Page [788\)](#page-787-0) [Explicit conversion of USINT](#page-803-0) (Page [804](#page-803-0))

## <span id="page-750-0"></span>INT (16-bit integers)

### **Description**

An operand of the data type INT has a length of 16 bits and consists of two components: One sign and one numerical value in the two's complement. The signal stats of the bits 0 to 14 stand for the value of the number. The signal state of bit 15 represents the sign. The sign assume the value "0" (positive) or "1" (negative).

An operand of the data type INT occupies two bytes in the memory.

The following table shows the properties of the data type INT:

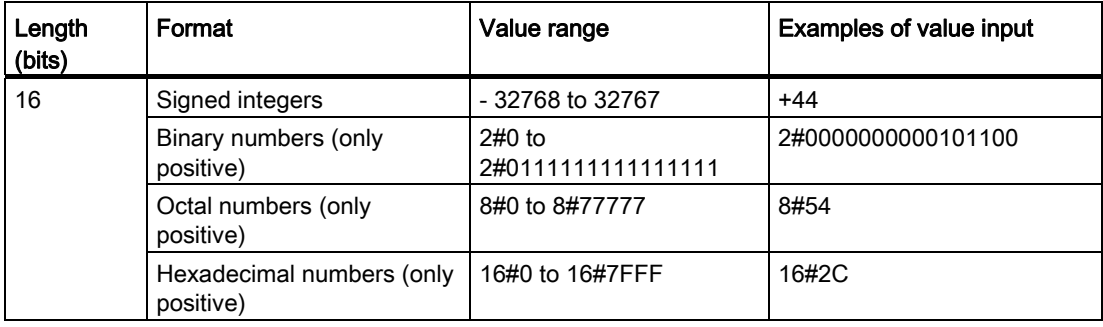

#### Example

The following figure shows the integer +44 as a binary number:

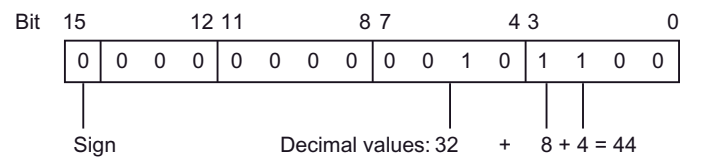

#### See also

[Overview of the valid data types](#page-740-0) (Page [741](#page-740-0)) [Implicit conversion of INT](#page-788-0) (Page [789](#page-788-0)) [Explicit conversion of INT](#page-804-0) (Page [805\)](#page-804-0)

## <span id="page-751-0"></span>UINT (16-bit integers)

## **Description**

An operand of the data type UINT (unsigned INT) has a length of 16 bits and can contain unsigned numerical values.

An operand of the data type UINT occupies two bytes in the memory.

The following table shows the properties of a UINT variable:

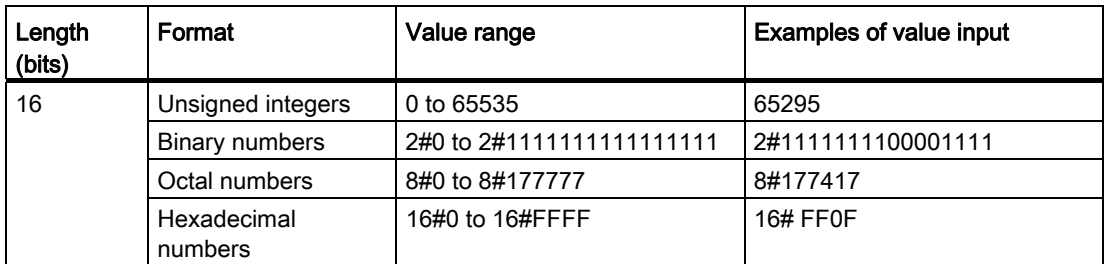

## Example

The following figure shows the integer 44 as a binary number:

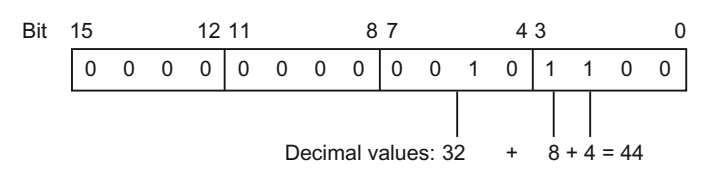

## See also

[Overview of the valid data types](#page-740-0) (Page [741](#page-740-0)) [Implicit conversion of UINT](#page-789-0) (Page [790](#page-789-0)) [Explicit conversion of UINT](#page-806-0) (Page [807\)](#page-806-0)

## <span id="page-752-0"></span>DINT (32-bit integers)

## **Description**

An operand of the data type DINT has a length of 32 bits and consists of two components: One sign and one numerical value in the two's complement. The signal stats of the bits 0 to 30 stand for the value of the number. The signal state of bit 31 represents the sign. The sign assume the value "0" (positive) or "1" (negative).

An operand of the data type DINT occupies four bytes in the memory.

The following table shows the properties of the data type DINT:

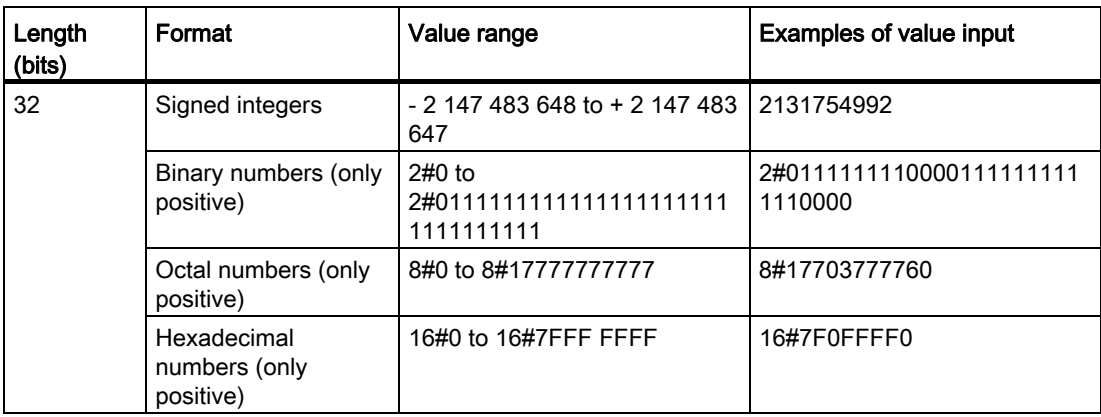

## See also

[Overview of the valid data types](#page-740-0) (Page [741](#page-740-0)) [Implicit conversion of DINT](#page-790-0) (Page [791](#page-790-0)) [Explicit conversion of DINT](#page-807-0) (Page [808\)](#page-807-0)

## <span id="page-753-0"></span>UDINT (32-bit integers)

## **Description**

An operand of the data type UDINT (unsigned double INT) has a length of 32 bits and can contain unsigned numerical values.

An operand of the data type DINT occupies four bytes in the memory.

The following table shows the properties of the data type UDINT:

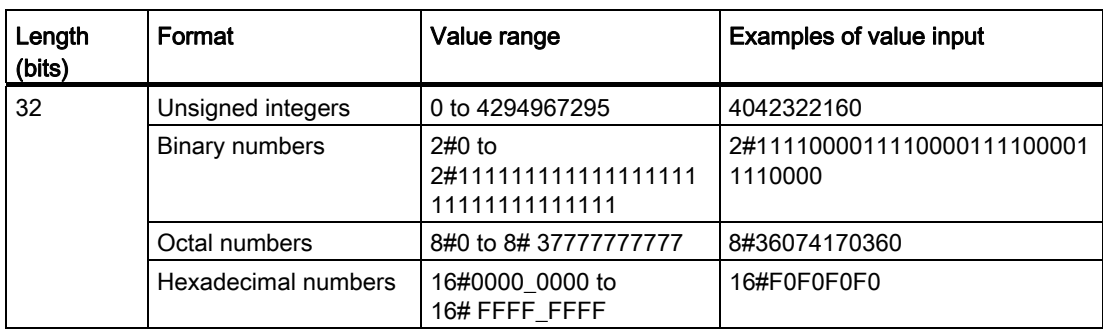

## See also

[Overview of the valid data types](#page-740-0) (Page [741](#page-740-0)) [Implicit conversion of UDINT](#page-791-0) (Page [792](#page-791-0))

[Explicit conversion of UDINT](#page-808-0) (Page [809\)](#page-808-0)

## Floating-point numbers

#### <span id="page-754-0"></span>REAL

#### **Description**

Operands of the data type REAL have a length of 32 bits and are used to display floatingpoint numbers. An operand of the REAL data type consists of the following three components:

- Sign: The sign is determined by the signal state of bit 31. The bit 31 assume the value "0" (positive) or "1" (negative).
- 8-bit exponents to basis 2: The exponent is increased by a constant (base, +127), so that it has a value range of 0 to 255.
- 23-bit mantissa: Only the fraction part of the mantissa is shown. The integer part of the mantissa is always 1 with normalized floating-point numbers and is not stored.

The following figure shows the structure of the REAL data type:

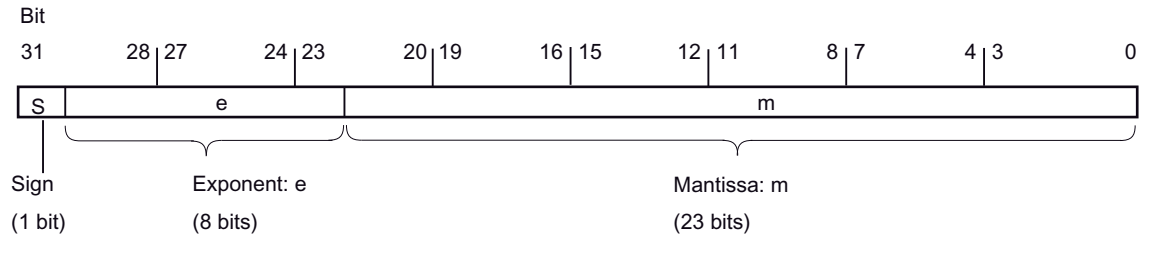

The following table shows the properties of the REAL data type:

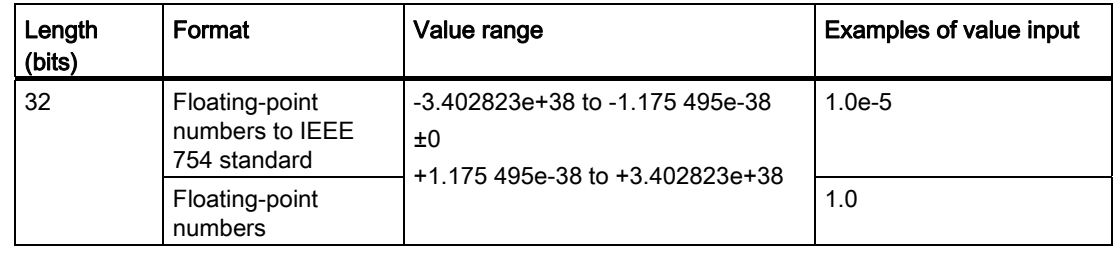

#### See also

[Overview of the valid data types](#page-740-0) (Page [741](#page-740-0)) [Implicit conversion of REAL](#page-792-0) (Page [793](#page-792-0)) [Explicit conversion of REAL](#page-810-0) (Page [811\)](#page-810-0)

## <span id="page-755-0"></span>LREAL

## **Description**

Operands of the LREAL data type have a length of 64 bits and are used to represent floating-point numbers. An operand of the LREAL data type consists of the following three components:

- Sign: The sign is determined by the signal state of bit 63. The bit 63 assumes the value "0" (positive) or "1" (negative).
- 11-bit exponents to base 2: The exponent is increased by a constant (base, +1023), so that it has a value range of 0 to 2047.
- 52-bit mantissa: Only the fraction part of the mantissa is shown. The integer part of the mantissa is always 1 with normalized floating-point numbers and is not stored.

V | e | m 6LJQ9 ([SRQHQWH 0DQWLVVDP  $(1 \text{ bits})$   $(11 \text{ bits})$   $(52 \text{ bits})$ **Bit** 

The following figure shows the structure of the LREAL data type:

The following table shows the properties of the LREAL data type:

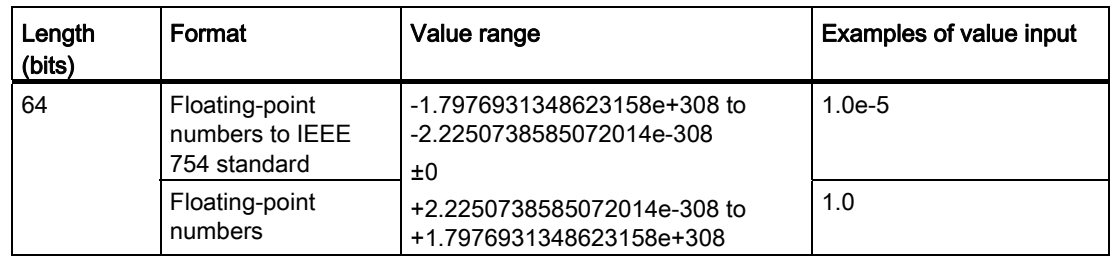

## See also

[Overview of the valid data types](#page-740-0) (Page [741](#page-740-0)) [Explicit conversion of LREAL](#page-811-0) (Page [812\)](#page-811-0)
# **Timers**

# TIME (IEC time)

### **Description**

The contents of an operand of the data type TIME is interpreted as milliseconds. The representation contains information for days (d), hours (h), minutes (m), seconds (s) and milliseconds (ms).

The following table shows the properties of the data type TIME:

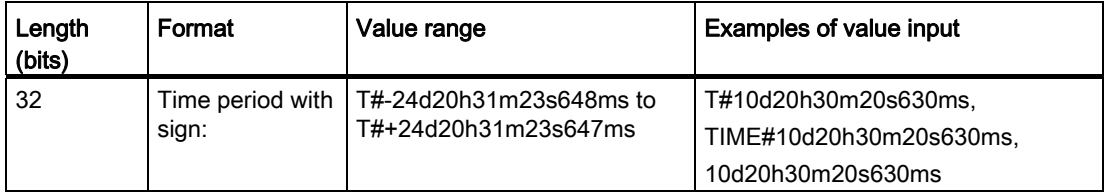

It is not necessary to specify all time units. So for instance T#5h10s is valid. If only one unit is specified, the absolute value of days, hours, and minutes must not exceed the high or low limits. When more than one time unit is specified, the value of the unit must not exceed 23 hours 59 minutes 59 seconds 999 milliseconds.

### See also

[Overview of the valid data types](#page-740-0) (Page [741](#page-740-0)) [Implicit conversion of TIME](#page-793-0) (Page [794\)](#page-793-0) [Explicit conversion of TIME](#page-812-0) (Page [813](#page-812-0))

# S5TIME (duration)

# Format

The S5TIME data type saves the duration in BCD format. The duration is the product from a time in the range 0 to 999 and a time basis. The time basis indicates the interval at which a timer decrements the time value by one unit until it reaches "0". The resolution of the times can be controlled via the time basis.

The following table shows the value range for the S5TIME data type:

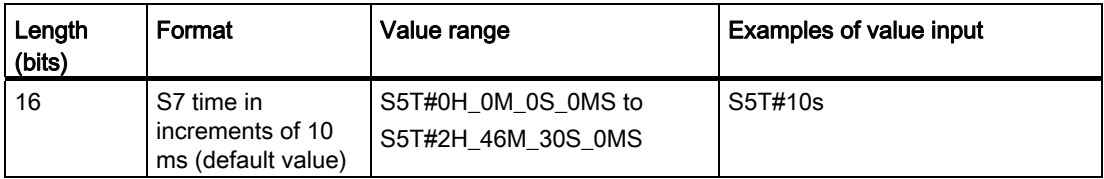

The following table shows the time basis coding for S5TIME:

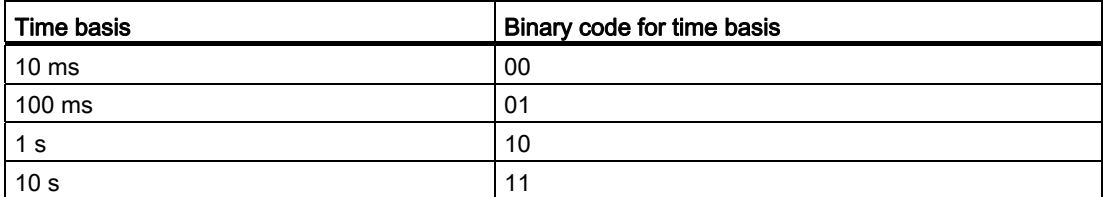

When you use the S5TIME data type with timers, you must observe limit values for the range and the resolution of time values. The table below specifies the range associated with each resolution:

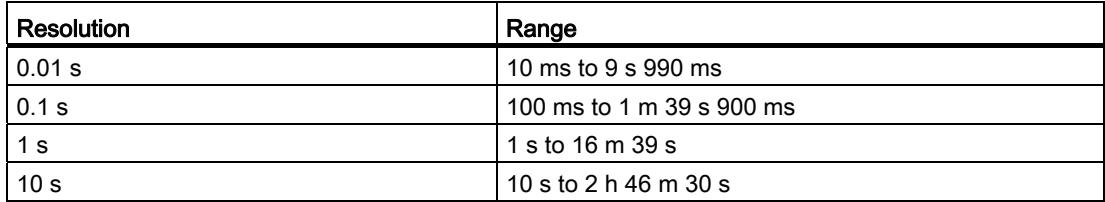

Values that exceed 2h46m30s are not accepted.

## Example

The following figure shows the content of the time operands for a time value of 127 and a time basis of 1 s: Bit

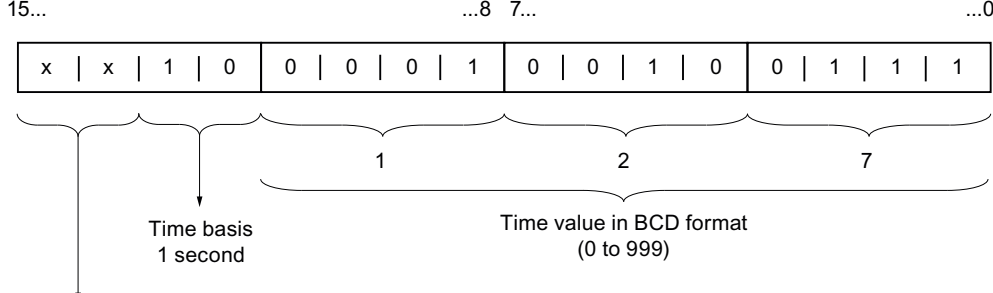

Irrelevant: These bit are disregarded when the timer is started.

#### See also

[Overview of the valid data types](#page-740-0) (Page [741](#page-740-0))

### Date and time

# DATE

#### Format

The DATE data type saves the date as an unsigned integer. The representation contains the year, the month, and the day.

The contents of an operand of DATE data type corresponds in hexadecimal format to the number of day since 01-01-1990 (16#0000).

The following table shows the properties of the DATE data type:

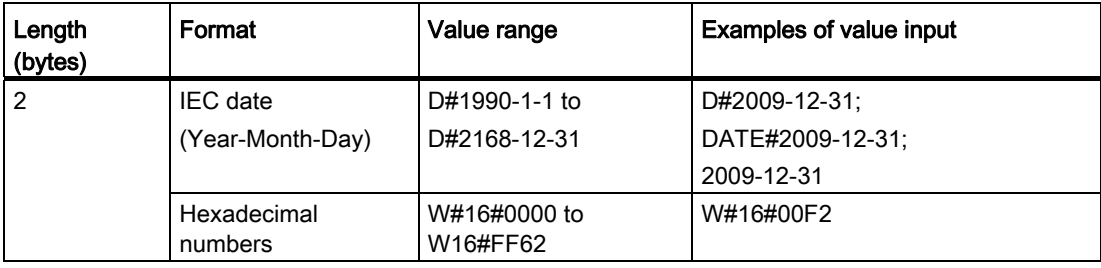

#### Programming a PLC

9.1 Creating a user program

# See also

[Overview of the valid data types](#page-740-0) (Page [741](#page-740-0)) [Implicit conversion of DATE](#page-795-0) (Page [796](#page-795-0)) [Explicit conversion of DATE](#page-813-0) (Page [814\)](#page-813-0)

# TIME\_OF\_DAY (TOD)

#### Format

The data type TOD (TIME\_OF\_DAY) occupies a double word and saves the number of milliseconds since the beginning of the day (midnight) as a signless integer.

The following table shows the properties of the data type TOD:

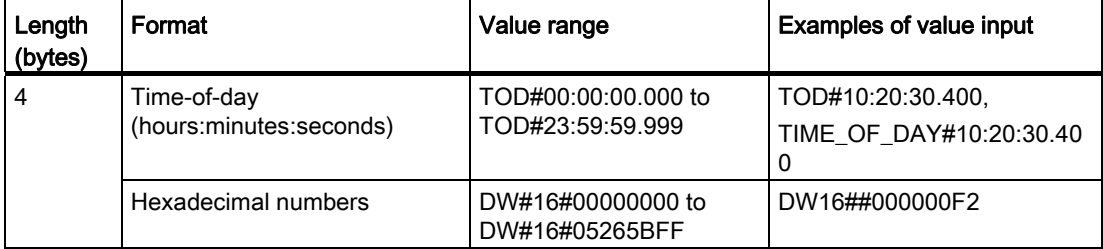

The specification of hours, minutes and seconds is required. The specification of milliseconds is optional.

#### See also

[Overview of the valid data types](#page-740-0) (Page [741](#page-740-0)) [Implicit conversion of TOD](#page-794-0) (Page [795\)](#page-794-0) [Explicit conversion of TOD](#page-813-1) (Page [814](#page-813-1))

# DATE\_AND\_TIME (date and time of day)

### Format

The DT (DATE\_AND\_TIME) data type saves the information on date and time of day in BCD format.

The following table shows the properties of the data type DT:

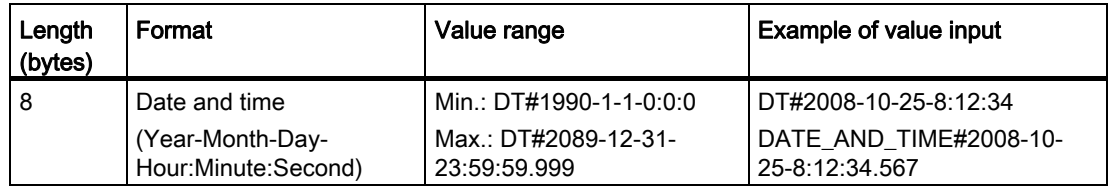

The following table shows the structure of the DT data type:

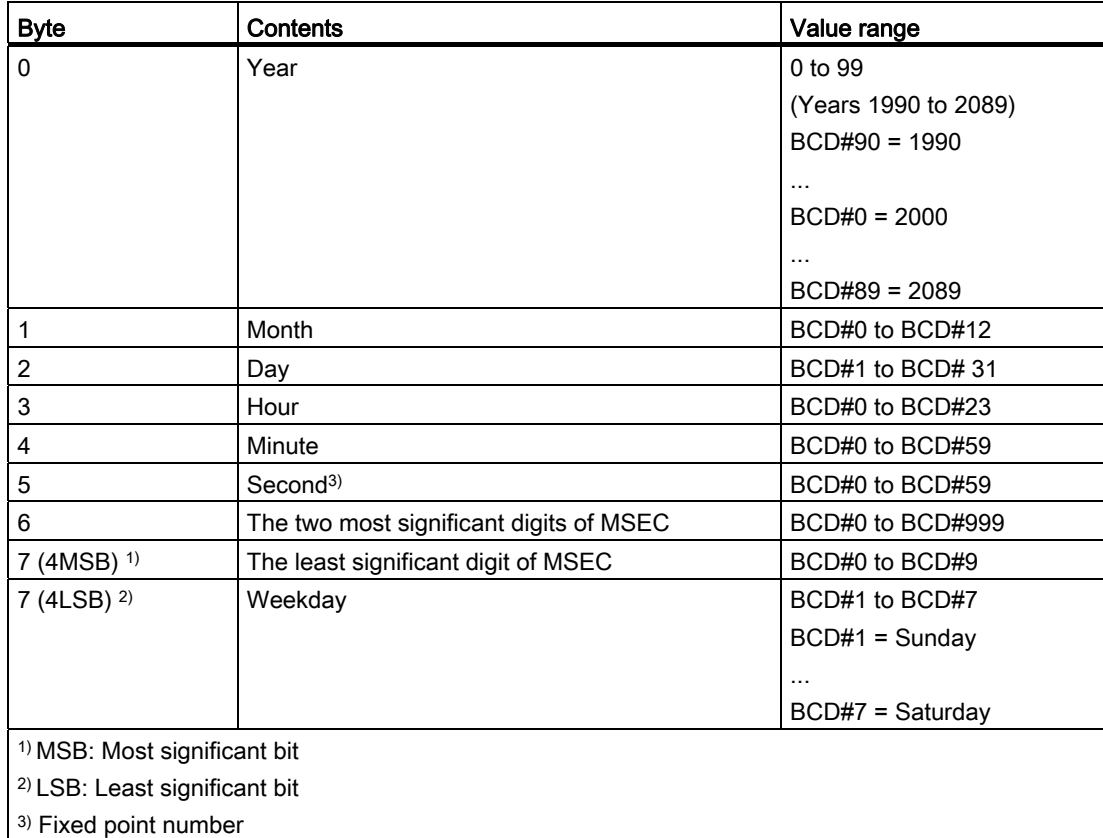

# See also

[Overview of the valid data types](#page-740-0) (Page [741](#page-740-0))

# DTL

# **Description**

An operand of the DTL data type has a length of 12 bytes and saves information on date and time in a predefined structure.

The following table shows the properties of the DTL data type:

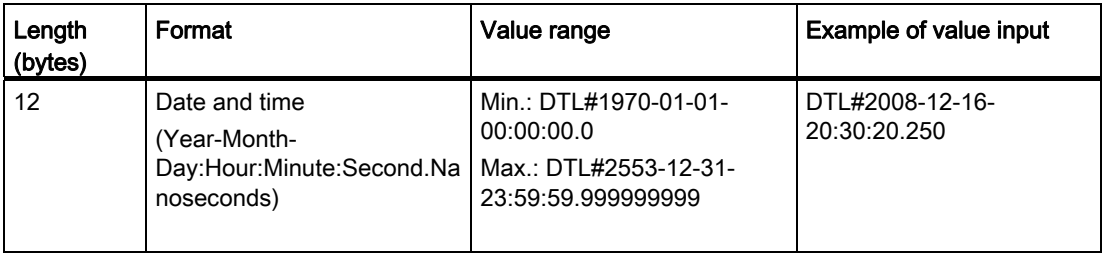

The structure of the DTL data type consists of several components each of which can contain a different data type and range of values. The data type of a specified value must match the data type of the corresponding components.

The following table shows the structure components of a DTL data type and its properties:

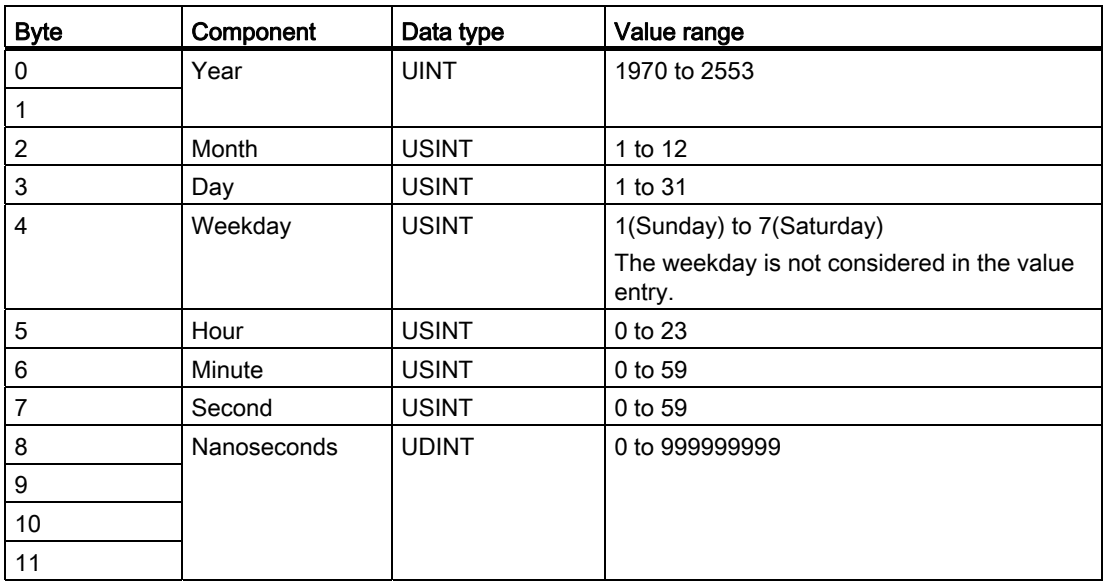

#### See also

[Overview of the valid data types](#page-740-0) (Page [741](#page-740-0)) [Explicit conversion of DTL](#page-814-0) (Page [815](#page-814-0))

### Character strings

#### CHAR (character)

#### **Description**

An operand of CHAR data type has a length of 8 bits and occupies one byte in the memory.

The CHAR data type stores a single character in ASCII format. You can find information on the coding of special characters at "[STRING](#page-762-0) (Page [763\)](#page-762-0)"

The following table shows the value range of the CHAR data type:

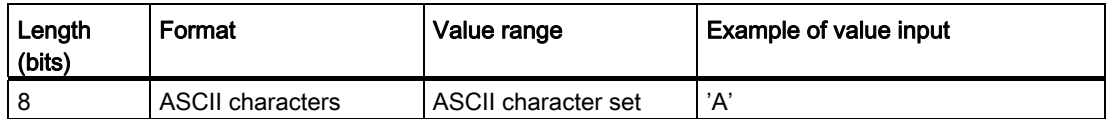

#### See also

[Overview of the valid data types](#page-740-0) (Page [741](#page-740-0)) [Implicit conversion of CHAR](#page-796-0) (Page [797](#page-796-0)) [Explicit conversion of CHAR](#page-815-0) (Page [816\)](#page-815-0)

#### <span id="page-762-0"></span>**STRING**

#### **Description**

An operand of the STRING data type saves several characters in a character string that can consist of up to 254 characters. In a character string, all characters of the ASCII code are permitted. The characters are specified in single quotation marks.

The following table shows the properties of a STRING tag:

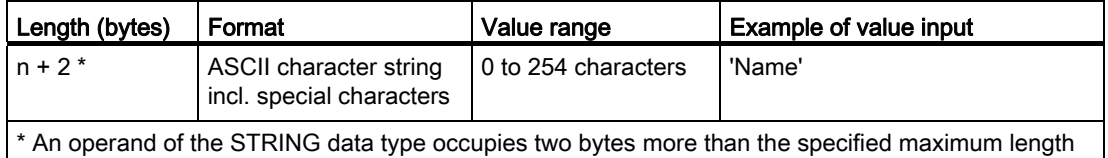

A character string can also contain special characters. The alignment symbol \$ is used to identify control characters, dollar character and single quotation marks.

The following table shows examples for the notation of special characters:

in the memory.

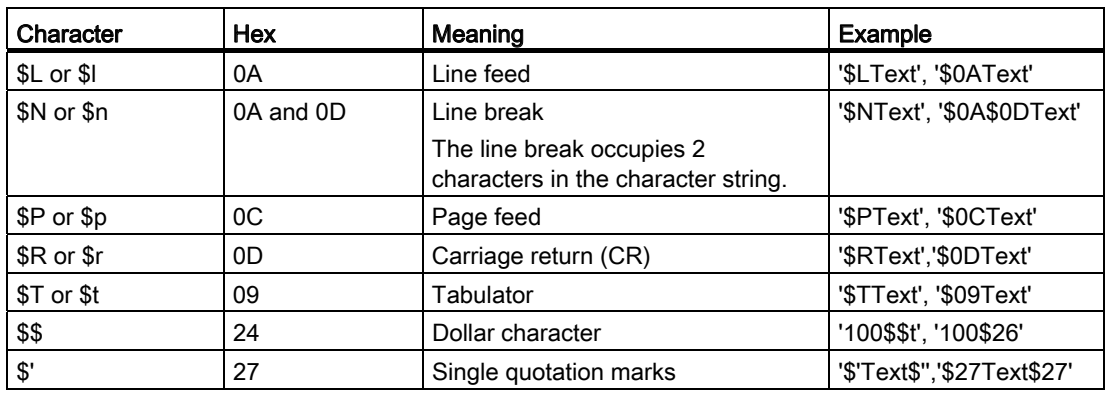

The maximum length of the character string can be specified during the declaration of an operand using square brackets after the keyword STRING (for example, STRING[4]). If the information on maximum length is omitted, the standard length of 254 characters is set for the respective operand.

If the actual length of a specified character string is shorter than the declared maximum length, the remaining character spaces remain undefined. Only occupied character spaces are considered in the value processing.

#### **Note**

For S7-300/400 CPUs, please note: If a temporary tag of the STRING data type was defined, you must describe the BYTE "Max. length of string" with the defined length before you use the tags in the user program.

#### Example

The example below shows the byte sequence if the STRING[4] data type is specified with output value 'AB':

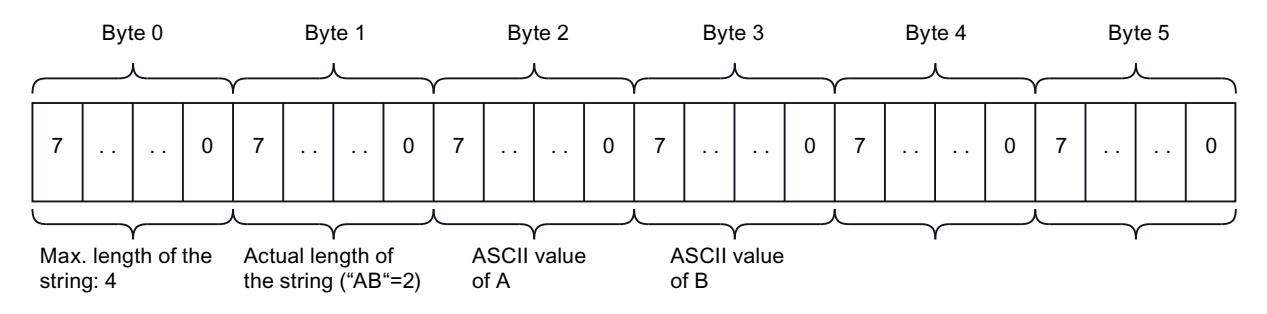

#### See also

[Overview of the valid data types](#page-740-0) (Page [741](#page-740-0)) [Explicit conversion of STRING](#page-816-0) (Page [817\)](#page-816-0)

Array

### Format of ARRAY

#### **Description**

The ARRAY data type represents a field that consists of a fixed number of components of the same data type. ARRAYs cannot be nested.

The field components are addressed by means of an index. The index limits are defined in square brackets during the declaration of the field after the keyword ARRAY. The low limit value must be smaller than or equal to the high limit value. The index value must be entered directly; tags cannot be entered. A field can contain up to six dimensions, the limits of which are specified in each case separated by a comma.

The following table shows the properties of the ARRAY data type:

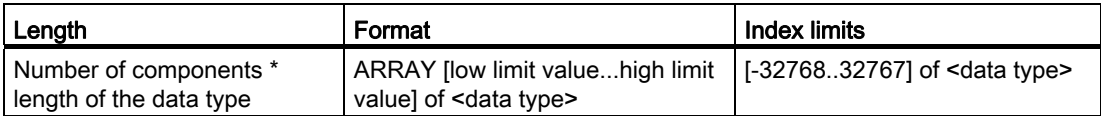

### Example

The following example shows how operands of the ARRAY data type can be declared:

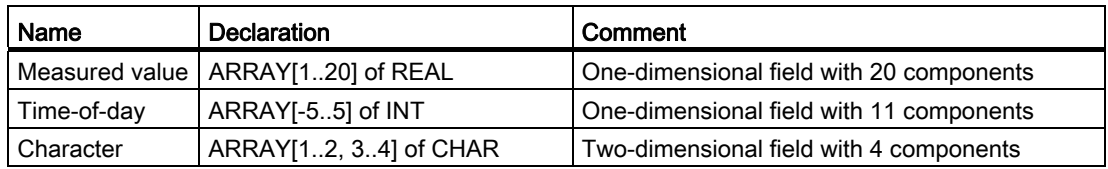

#### See also

[Overview of the valid data types](#page-740-0) (Page [741](#page-740-0))

# Example of a one-dimensional ARRAY

### **Declaration**

The following table shows the declaration of a one-dimensional ARRAY variable:

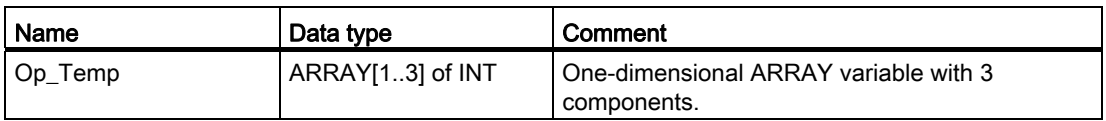

The following figure shows the structure of the declared ARRAY variable:

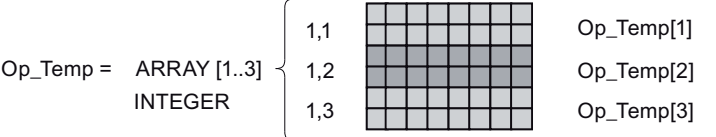

### Access to ARRAY components

The individual array components are accessed via an index.. The index of the first ARRAY component is [1], of the second [2], and of the third [3]. To access the value of the second ARRAY component, the specification "OP\_Temp[2]" is required in the program in this case.

# Example of a multi-dimensional ARRAY

# **Declaration**

The following table shows the declaration of a two-dimensional ARRAY variable:

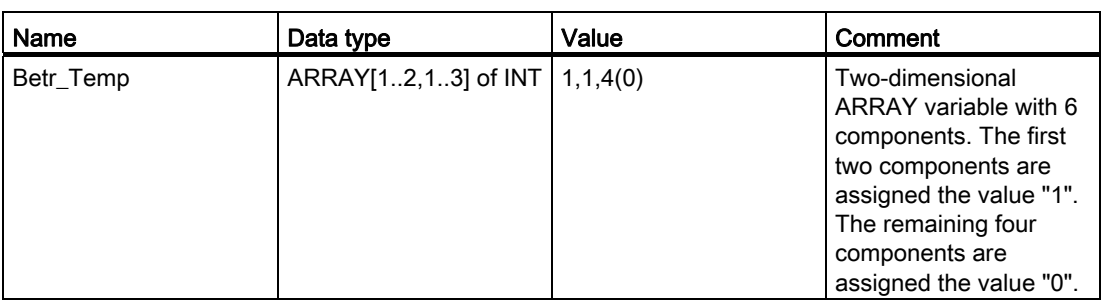

The following figure shows the structure of the declared ARRAY variable:

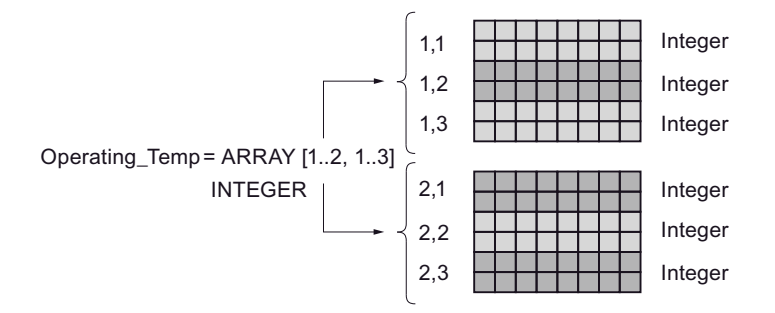

### Access to the field components

The values of the individual field components are accessed via an index. The index of the first field component is, for example, [1,1] and the index of the fourth field component is [2,1]. You will, for example, have to enter "Betr\_Temp[2,1]" in the program to access the value of the fourth field component.

### Alternative access option

You can also declare the "Betr\_Temp" variable as six-dimensional field. The following table shows an example of the declaration of a six-dimensional ARRAY variable:

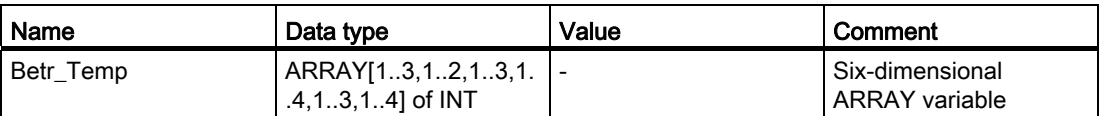

The index of the first field component is in this case [1,1,1,1,1,1] and the index of the last component is [3,2,3,4,3,4]. Intermediate values are accessed by entering the corresponding value for each dimension.

Programming a PLC 9.1 Creating a user program

### **Structures**

### **STRUCT**

#### **Description**

The STRUCT data type defines a structure that consists of components of different data types. Components of STRUCT or ARRAY data type can also be nested in a structure. The nesting depth is hereby limited to eight levels.

The following table shows the properties of the STRUCT data type:

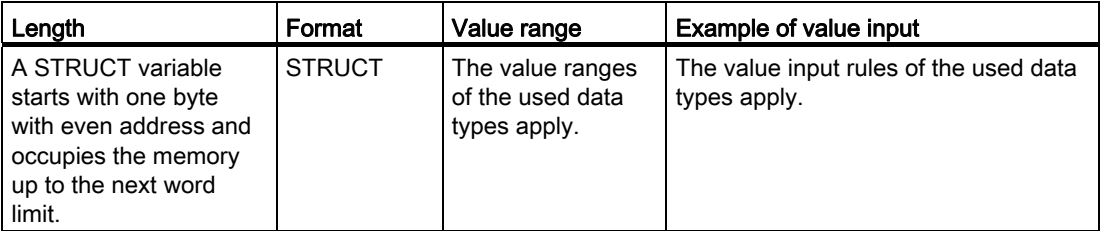

## Example

The following figure shows an example of the structure of a STRUCT variable:

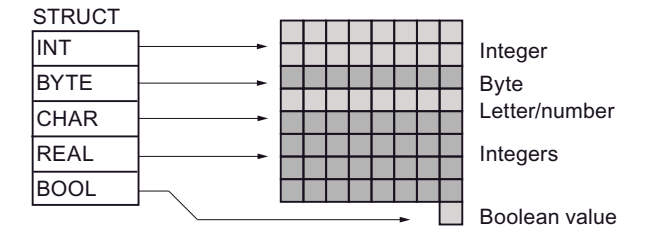

# See also

[Overview of the valid data types](#page-740-0) (Page [741](#page-740-0))

# Pointer

# POINTER

#### **Description**

A parameter of the POINTER type is a pointer that can point to a specific variable. It occupies 6 bytes (48 bits) in the memory and can contain the following information about a variable.

- DB number, or 0 if the data is not stored in a DB
- Memory area in the CPU
- Variable address

The following figure shows the structure of the POINTER parameter type:

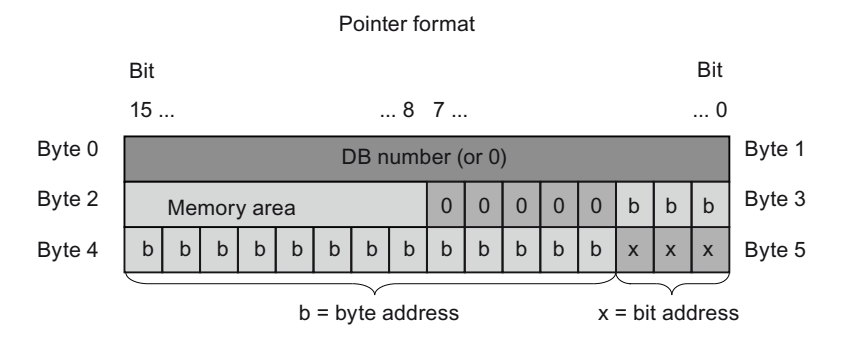

### Types of pointer

Depending on the information, you can declare the following three types of pointer with the POINTER parameter type:

- Area-internal pointers: Area-internal pointers contain information on the address of a variable.
- Cross-area pointers: Cross-area pointers contain information on the memory area and the address of a variable.
- DB pointer:

You can use a DB pointer to point to a data block variable. A DB pointer also contains a data block number in addition to the memory area and the address of a variable.

The following table shows the formats for the declaration of various pointer types:

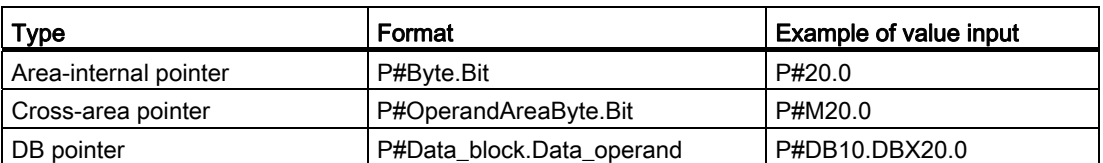

You can enter a parameter of the POINTER type without prefix (P#). You entry is then automatically converted to the pointer format.

### Memory areas

The following table shows the hexadecimal codes of the memory areas for the POINTER parameter type:

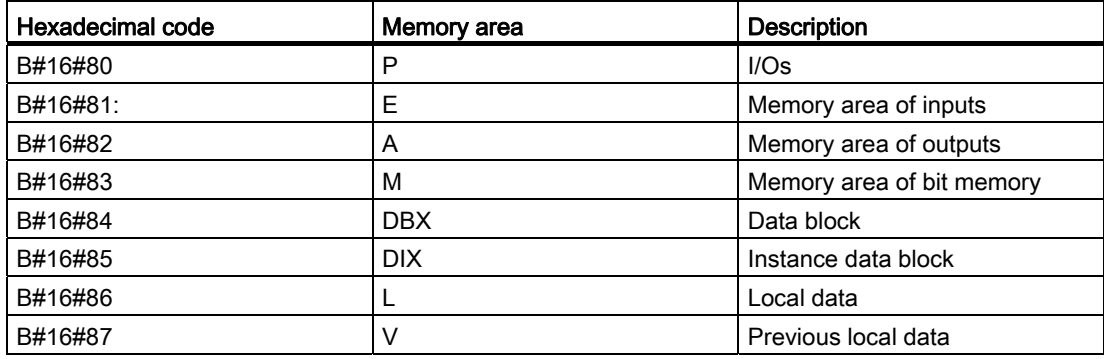

# See also

[Basics of indirect addressing](#page-731-0) (Page [732\)](#page-731-0)

# ANY

### **Description**

A parameter of the ANY type is a pointer that points to the start of a data range and states its length. An ANY pointer occupies 10 bytes in the memory and can contain the following information:

- Data type Data type of the elements of the data range
- Repeat factor: Number of the elements of the data range
- DB number: Data block in which the elements of the data range are declared.
- Memory area: Memory area of the CPU in which the elements of the data range are stored.
- Start address of data in format "Byte.Bit" Start of the data range to which the ANY pointer points.

The following figure shows the structure of the ANY pointer:

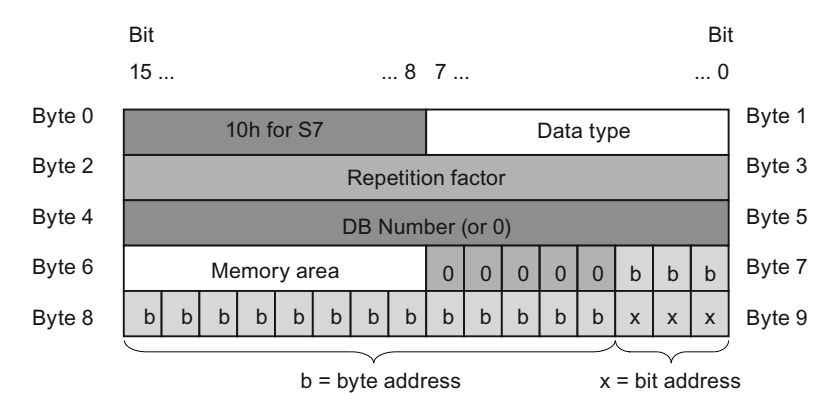

An ANY pointer can recognize no structures. It can only be assigned to local variables.

The following table shows the formats for the declaration of an ANY pointer:

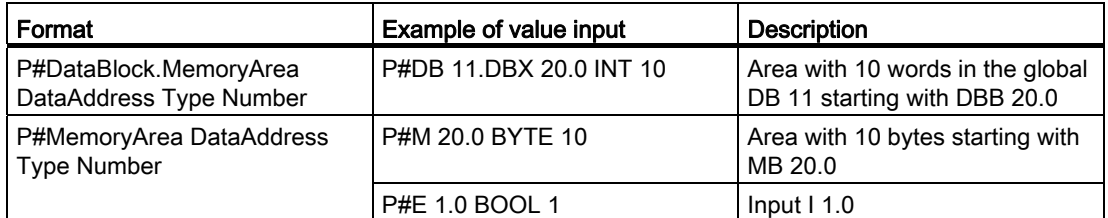

# Coding of data types

The following table shows the coding of the data types for the ANY pointer:

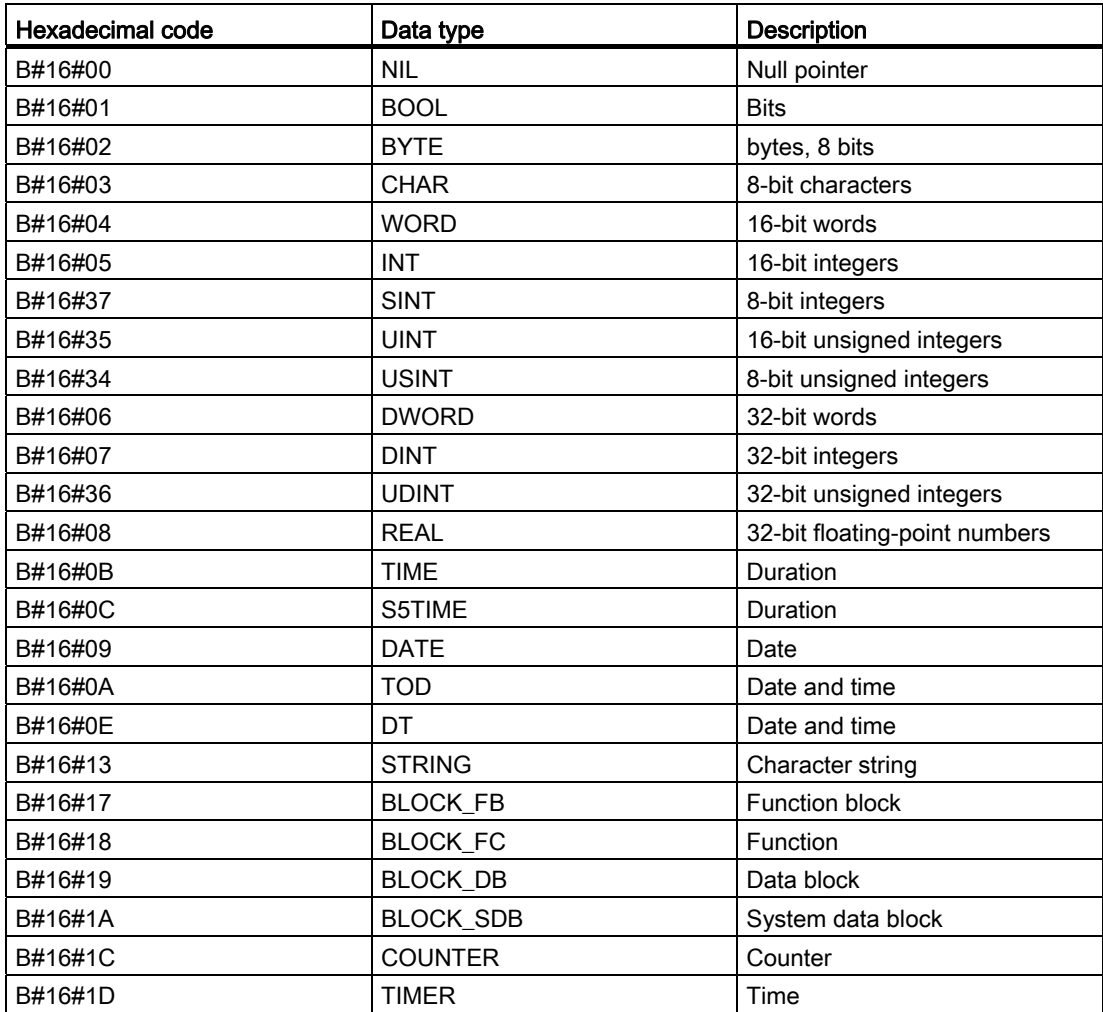

## Coding of the memory area

The following table shows the coding of the memory areas for the ANY pointer:

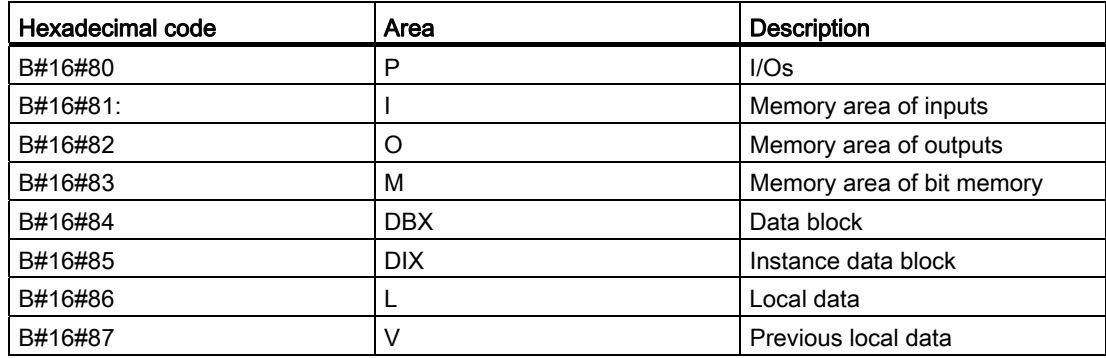

#### See also

[Basics of indirect addressing](#page-731-0) (Page [732](#page-731-0))

# VARIANT

#### **Description**

A parameter of the VARIANT type is a pointer that can point to variables of various data or parameter types. The VARIANT pointer can recognize structures and point to individual structure components. An operand of the VARIANT data type occupies no space in the memory.

The following table shows the properties of the VARIANT pointer:

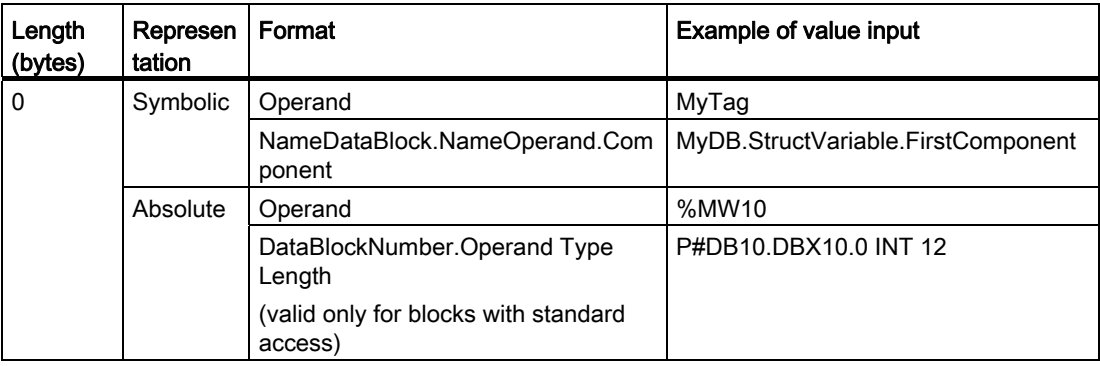

### See also

[Basics of indirect addressing](#page-731-0) (Page [732](#page-731-0))

Programming a PLC 9.1 Creating a user program

# Parameter types

### Parameter types

### **Description**

The parameter types are data types for formal parameters that are transferred to the called block. A parameter type can also be a PLC data type.

The following table shows the available parameter data types and their purpose:

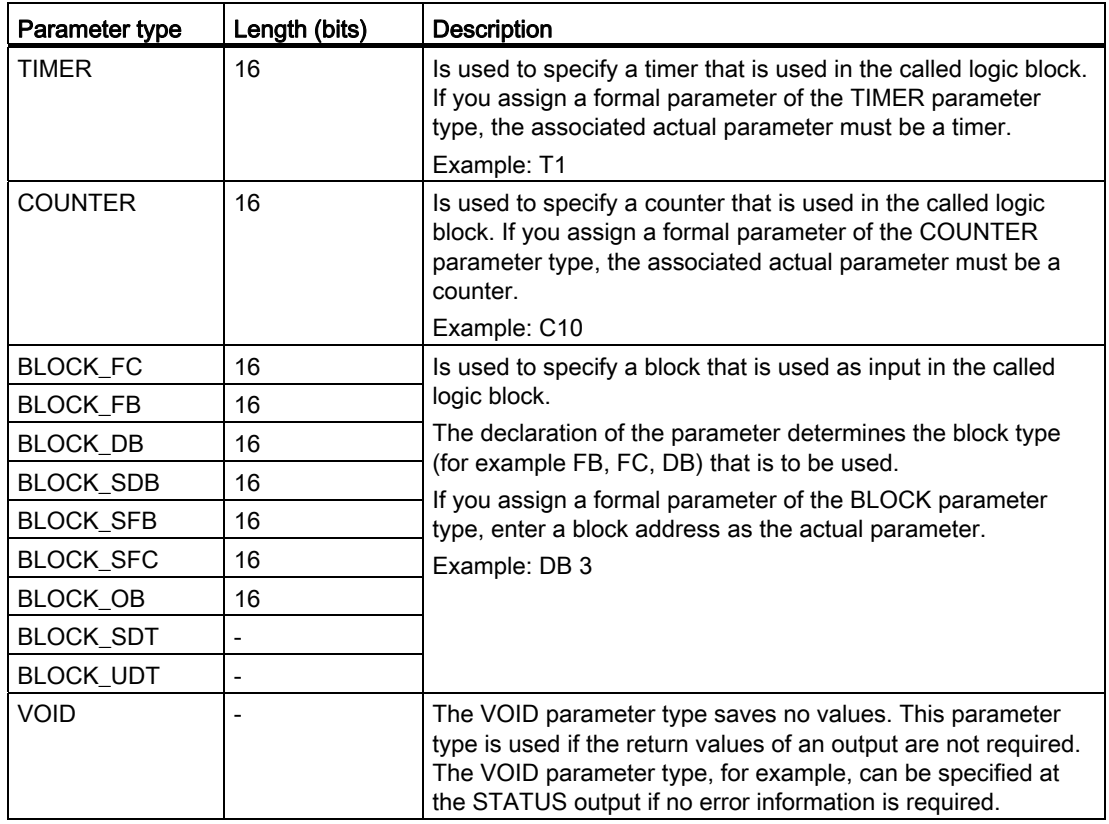

#### See also

[Overview of the valid data types](#page-740-0) (Page [741](#page-740-0)) [Basics of PLC data types](#page-1035-0) (Page [1036\)](#page-1035-0)

### PLC data types

#### PLC data types

#### **Description**

PLC data types are data structures that you define and that can be used multiple times within the program. The structure of a PLC is made up of several components, each of which can contain different data types. You define the type of components during the declaration of the PLC data type.

PLC data types can be used for the following applications:

- PLC data types can be used as data types for variables in the variable declaration of logic blocks or in data blocks.
- PLC data types can be used as templates for the creation of global data blocks with identical data structures.

#### See also

[Addressing structured variables](#page-728-0) (Page [729\)](#page-728-0)

#### Example of a PLC data type

#### Example

You can declare PLC data types as the type when creating data blocks. Based on this type you can create a number of data blocks, all of which have the same data structure. These data blocks can be adapted by entering different actual values for the corresponding task.

For instance, create a PLC data type for a recipe for blending paints. You can then assign this data type to several data blocks, each of which contains other quantity information.

The following figure shows this application:

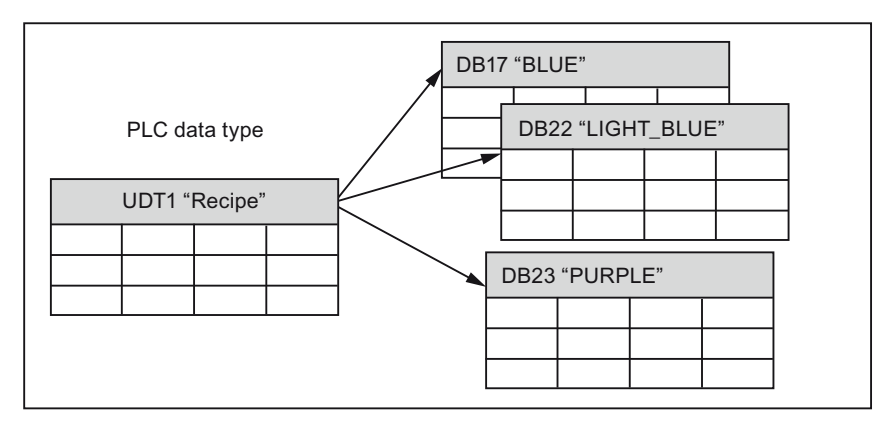

# System data types

### System data types

#### **Description**

The system data types (SDT) are made available by the system and have a predefined structure. The structure of a system data type consists of a fixed number of components that can have various data types. It is not possible to change the structure of a system data type.

The system data types can only be used for specific instructions. The following table shows the available system data types and their purpose:

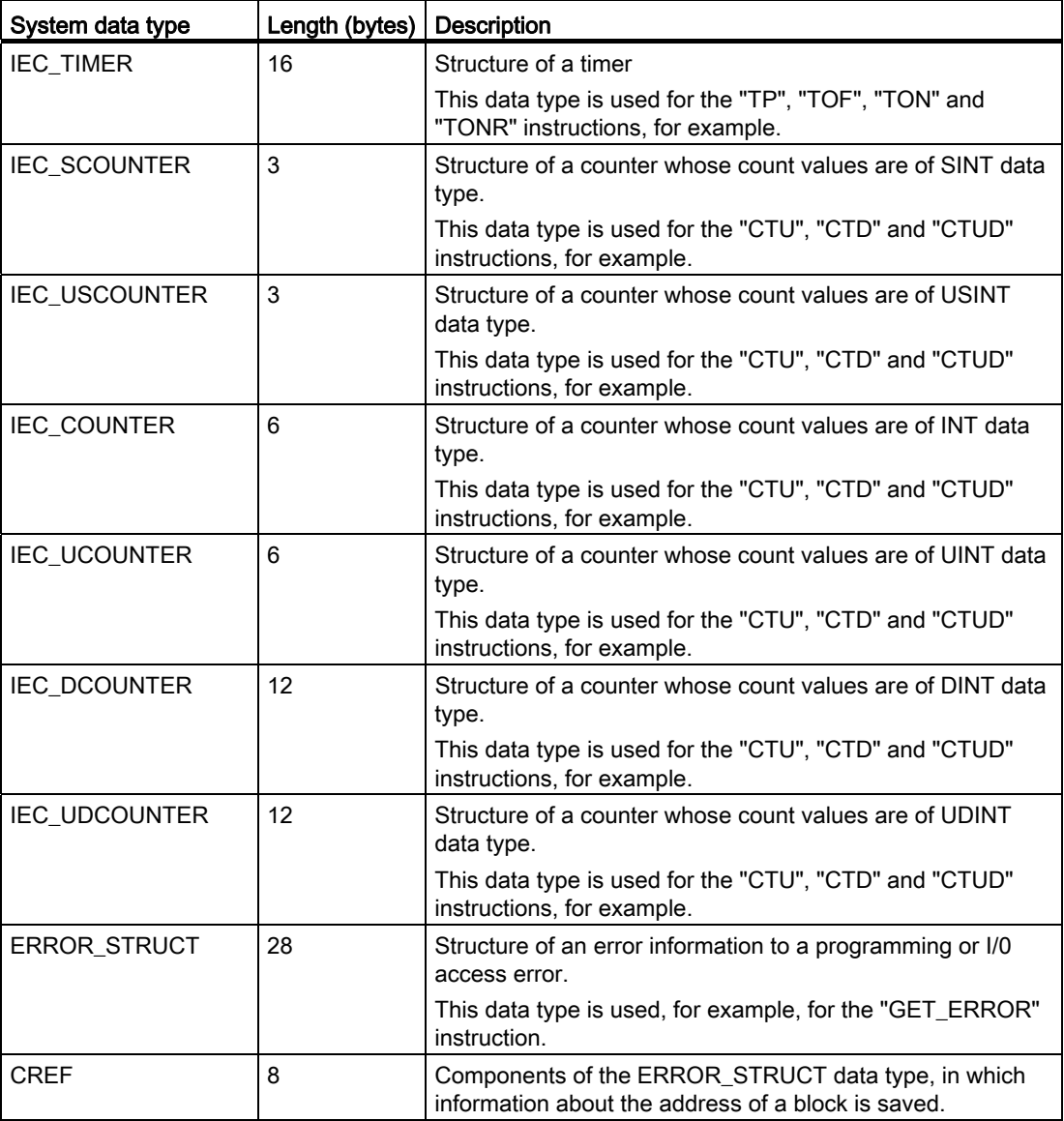

# Programming a PLC

9.1 Creating a user program

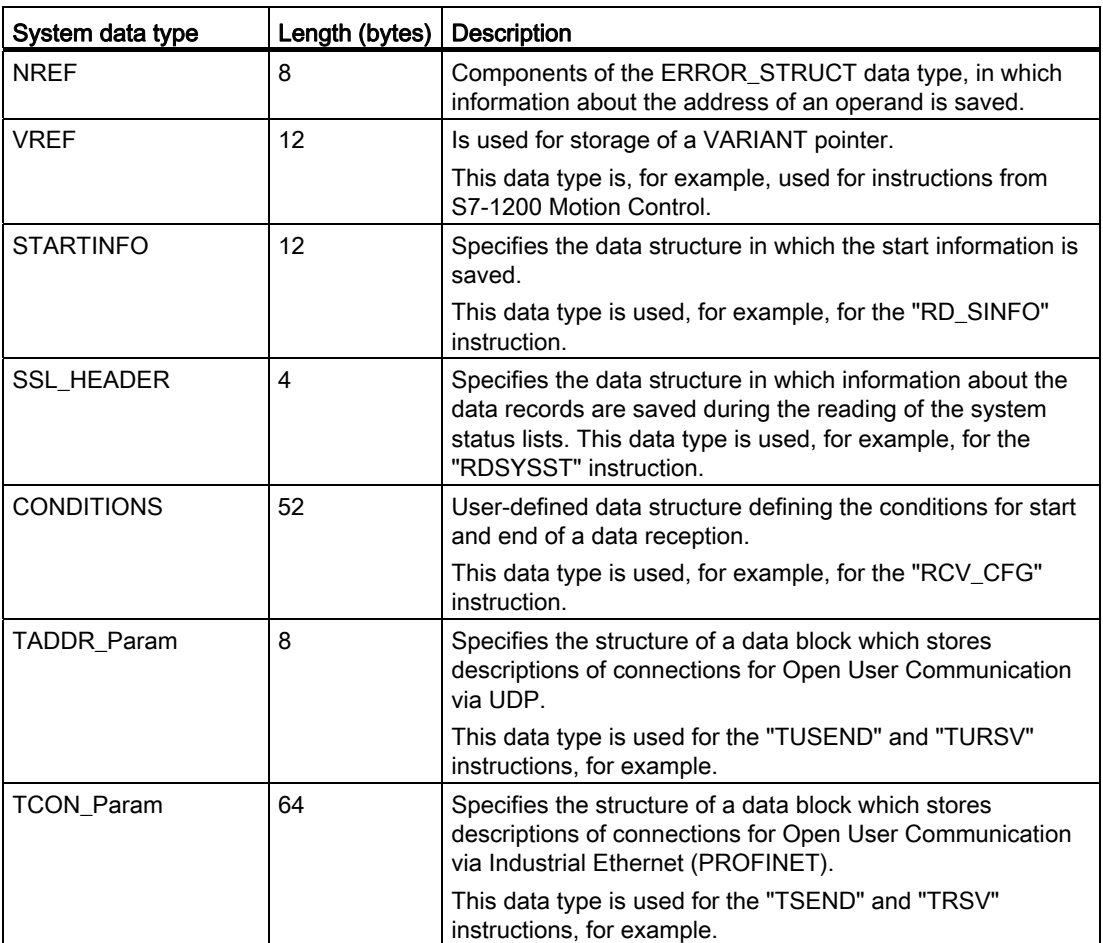

# See also

[Overview of the valid data types](#page-740-0) (Page [741](#page-740-0))

# Hardware data types

### Hardware data types

#### **Description**

The hardware data types are made available by the CPU. The number of available hardware data types depends on the CPU.

Constants of a specific hardware data type are stored based on the modules set in the hardware configuration. When an instruction for controlling or activating a configured module is inserted in the user program, the available constants can be used for the parameters.

The following table shows the available hardware data types and their purpose:

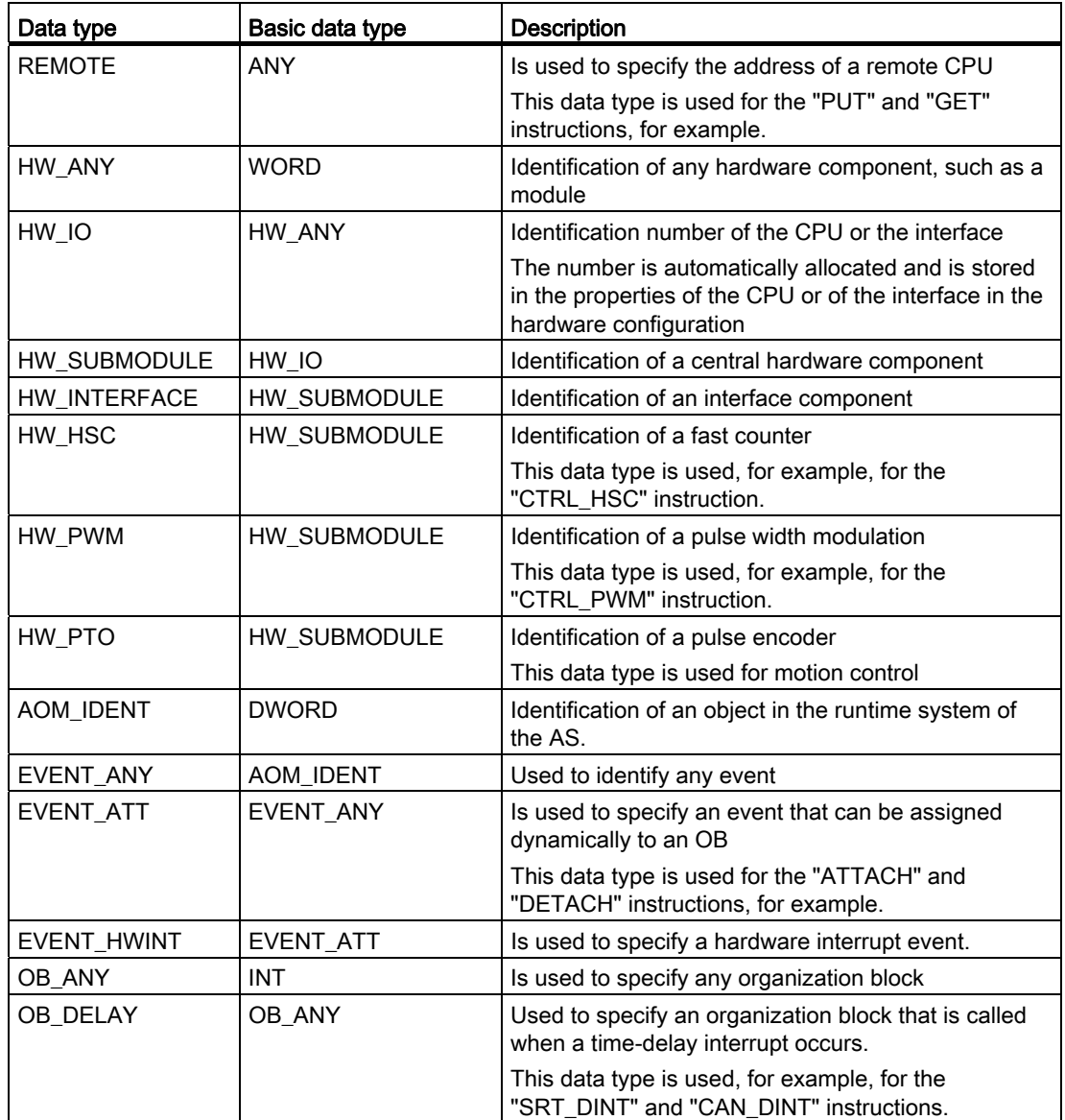

Programming a PLC

9.1 Creating a user program

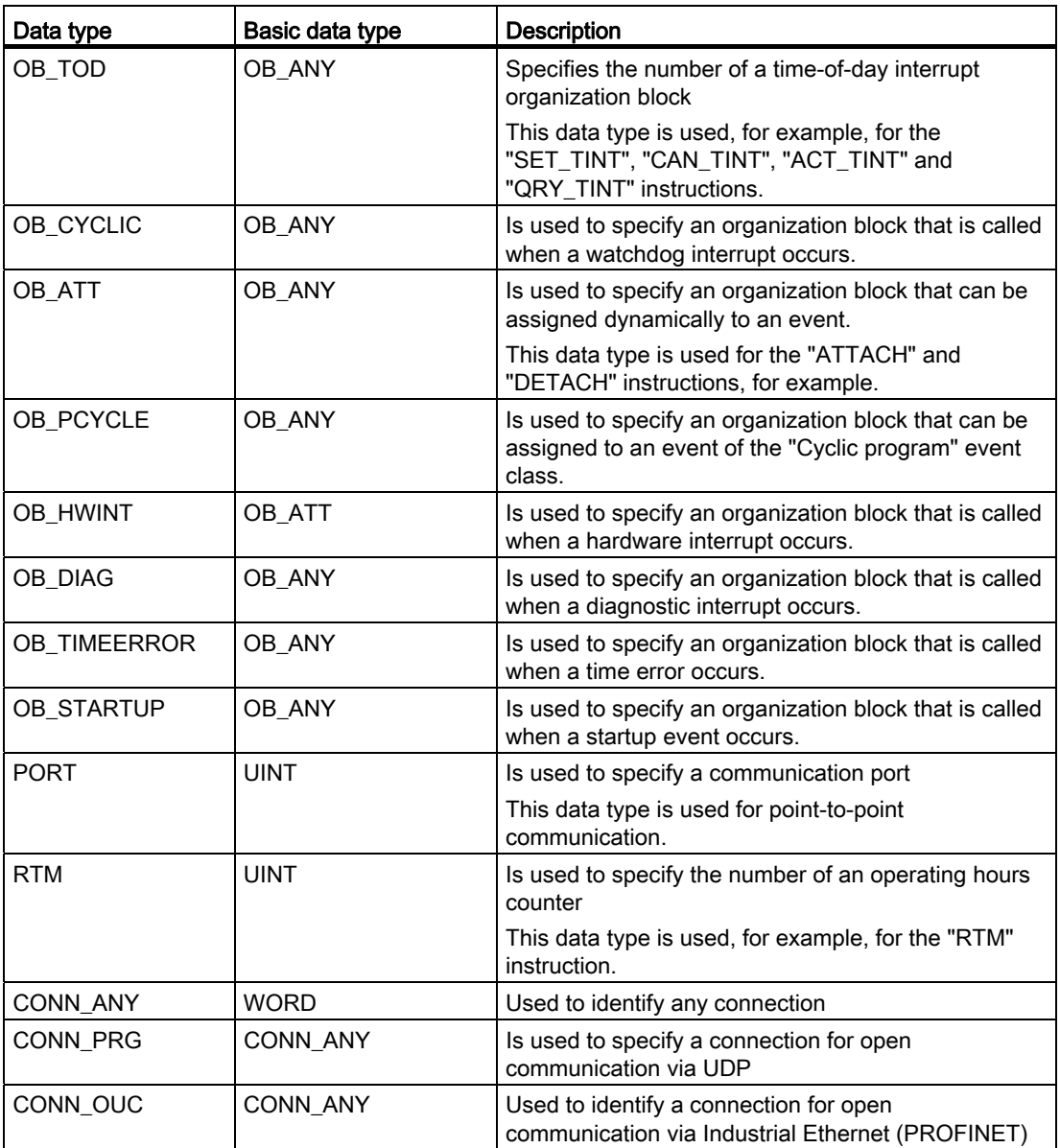

### See also

[Overview of the valid data types](#page-740-0) (Page [741](#page-740-0))

Programming a PLC

9.1 Creating a user program

# Data type conversion

Data type conversion

# <span id="page-779-0"></span>Overview of data type conversion

#### **Introduction**

If you link several operands in an instruction, you must make sure that the data types are compatible. This applies also for assignments or for supplying block parameters. If the operands are not the same data type, a conversion has to be carried out.

There are two options for the conversion:

● Implicit conversion

The conversion take place automatically when the instruction is executed.

● Explicit conversion

You use an explicit conversion instruction before the actual instruction is executed.

#### Implicit conversion

An implicit conversion is executed automatically if the data types of the operands are compatible. This compatibility test can be carried out according to criteria that are more or less strict:

● With IEC check

If IEC check is set the following rules are applied:

- The implicit conversion of bit strings into other data types is not possible. An operand of the WORD data type, for example, cannot be specified at a parameter if the INT data type is expected at this parameter.
- The bit length of the source data type must not exceed the bit length of the destination data type. An operand of the WORD data type, for example, cannot be specified at a parameter if the BYTE data type is expected at this parameter.
- Without IEC check (default setting) If IEC check is not set the following rules are applied:
	- The implicit conversion of bit strings into other data types is possible. An operand of the WORD data type, for example, can be specified at a parameter if the INT data type is expected at this parameter.
	- The implicit conversion of bit strings into floating-point numbers is not possible. An operand of the WORD data type, for example, cannot be specified at a parameter if the REAL data type is expected at this parameter.
	- The implicit conversion of bit strings into the TIME, TOD, DATE and CHAR data types is only possible if the bit length is identical. An operand of the WORD data type, for example, cannot be specified at a parameter if the DATE data type is expected at this parameter.
	- The bit length of the source data type must not exceed the bit length of the destination data type. An operand of the DINT data type, for example, cannot be specified at a parameter if the INT data type is expected at this parameter.
	- At in/out parameters, the bit length of a specified operand must match the programmed bit length of the respective parameter.

In the implicit conversion of data types with a smaller bit length to data types with greater bit length (for example, from BYTE to INT) the parameters of the conversion boxes are identified with a gray symbol.

For more information about the setting of the IEC check and the implicit conversion, refer to "See also".

#### Explicit conversion

If the operands are not compatible and an implicit conversion is therefore not possible, you can use an explicit conversion instruction. You can find the conversion instructions in the "Instructions" task card.

A possible overflow is displayed at the ENO enable output. An overflow is created, for example, if the value of the source data type is greater than the value of the target data type.

For more information about explicit conversion, refer to "See also".

The following figure shows an example in which an explicit data type conversion must be carried out:

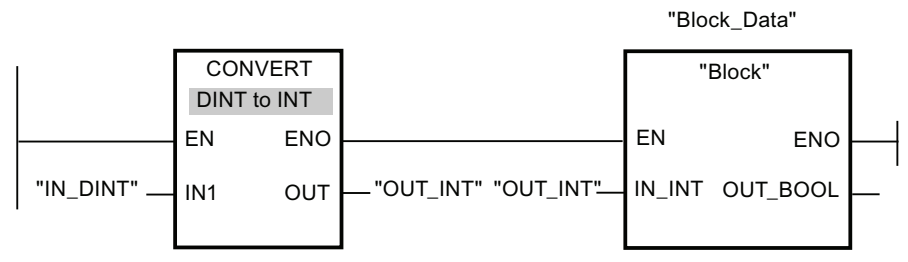

The "Block" function block expects a tag of the INT data type at the "IN\_INT" input parameter. Therefore, the value of the "IN\_DINT" tag must first be converted from DINT to INT. If the value of the "IN\_DINT" tag is within the permitted value range of the INT data type, the conversion takes place. Otherwise, an overflow is signaled. A conversion still takes place even in case of an overflow, but the values are cut off and the enable output ENO is set to "0".

#### See also

Setting and canceling the IEC check (Page 782)

#### Implicit conversion

#### Setting and canceling the IEC check

When an instruction is executed, the data types are checked for compatibility to the employed operands. This compatibility test can be carried out according to criteria that are more or less strict. If "IEC Check" is activated, stricter criteria are applied.

You can set the IEC check centrally for all new blocks of the project or for specific blocks.

#### Setting IEC check for new blocks

To set the IEC check for all new blocks in the project, proceed as follows:

1. Select the "Settings" command in the "Options" menu.

The "Settings" window is displayed in the work area.

- 2. Select the "PLC programming > General" group in the area navigation.
- 3. Select or clear the "IEC Check" check box in the "Default settings for new blocks" group. The IEC check is enabled or disabled for all new blocks in the program.

# Setting IEC check for a block

To set the IEC check for a block, proceed as follows:

- 1. Open the block.
- 2. Open the "Properties" tab in the inspector window.
- 3. Click the "Attributes" group in area navigation.
- 4. Select or clear the "IEC Check" check box.

The IEC check is enabled or disabled for this block. The setting is stored together with the project.

### Binary numbers

#### Implicit conversion of BOOL

### Options for the implicit conversion of LAD and FBD

The implicit conversion of the BOOL data type is not possible.

#### Options for implicit conversion of SCL

The following table shows the options for implicit conversion of the BOOL data type:

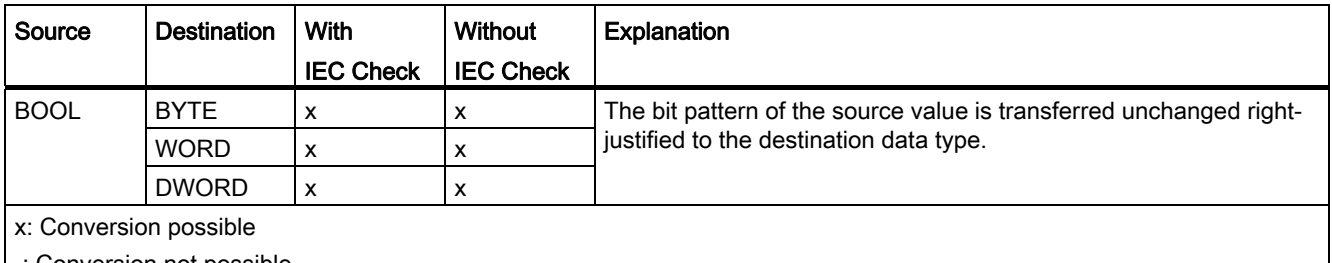

-: Conversion not possible

# See also

[BOOL \(bit\)](#page-744-0) (Page [745\)](#page-744-0)

# Bit strings

# Implicit conversion of BYTE

# Options for implicit conversion of LAD and FBD

The following table shows the options for implicit conversion of the BYTE data type:

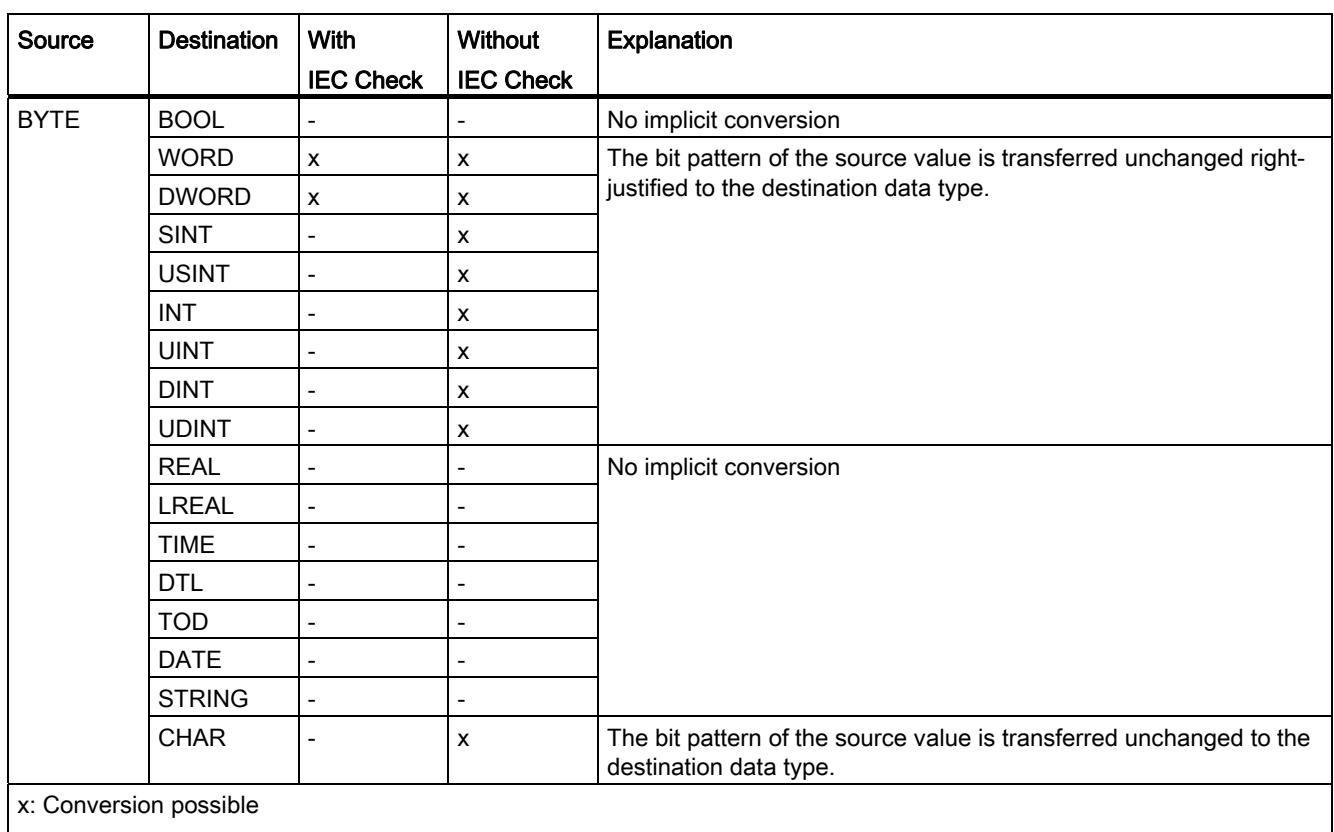

-: Conversion not possible

# See also

[BYTE \(byte\)](#page-745-0) (Page [746\)](#page-745-0) Setting and canceling the IEC check (Page 782) [Overview of data type conversion](#page-779-0) (Page [780](#page-779-0)) [Explicit conversion of BYTE](#page-799-0) (Page [800](#page-799-0))

# Implicit conversion of WORD

# Options for implicit conversion

The following table shows the options for the implicit conversion of WORD data type:

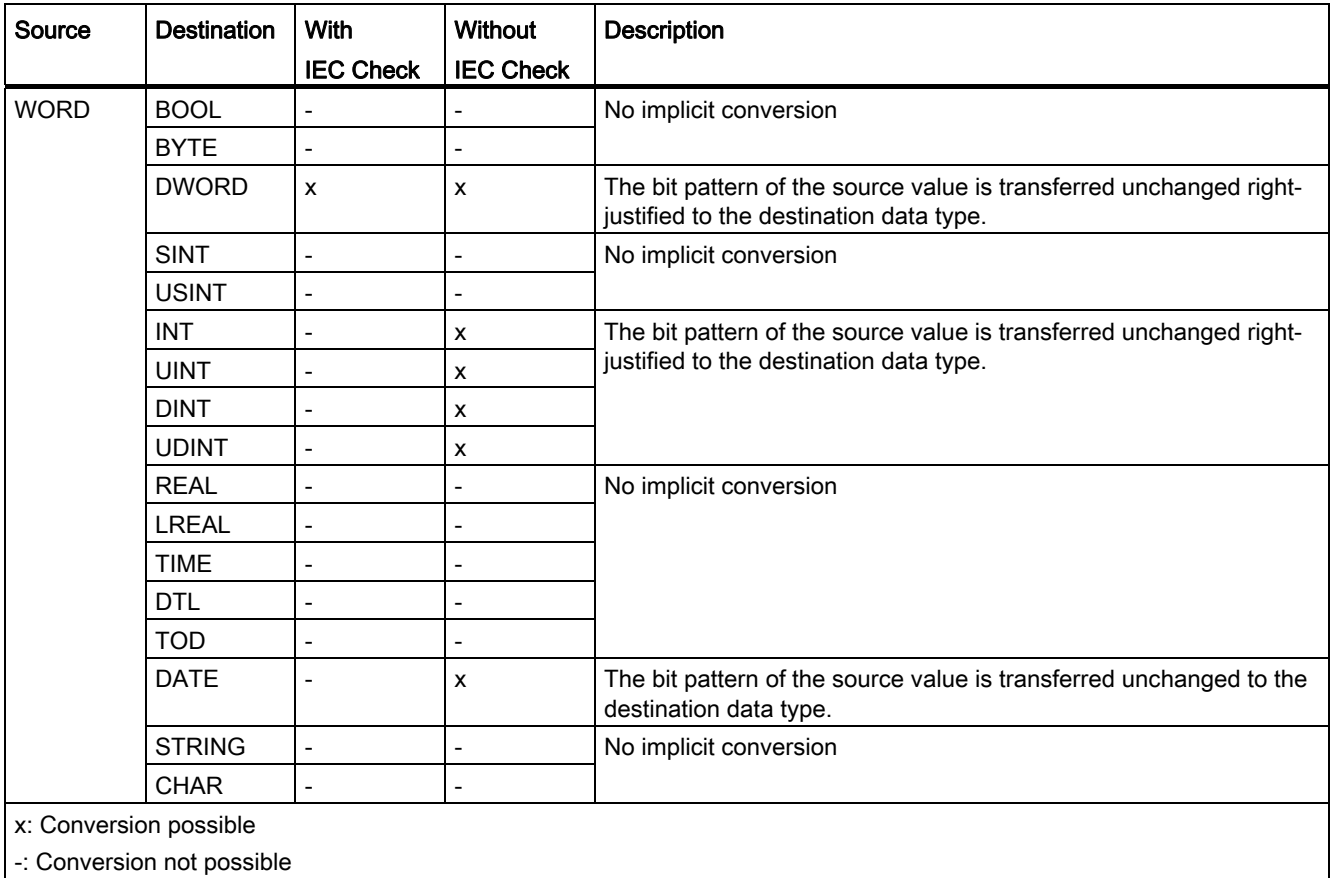

### See also

[WORD](#page-746-0) (Page [747](#page-746-0))

Setting and canceling the IEC check (Page 782)

[Overview of data type conversion](#page-779-0) (Page [780\)](#page-779-0)

[Explicit conversion of WORD](#page-800-0) (Page [801](#page-800-0))

# Implicit conversion of DWORD

# Options for implicit conversion

The following table shows the options for the implicit conversion of DWORD data type:

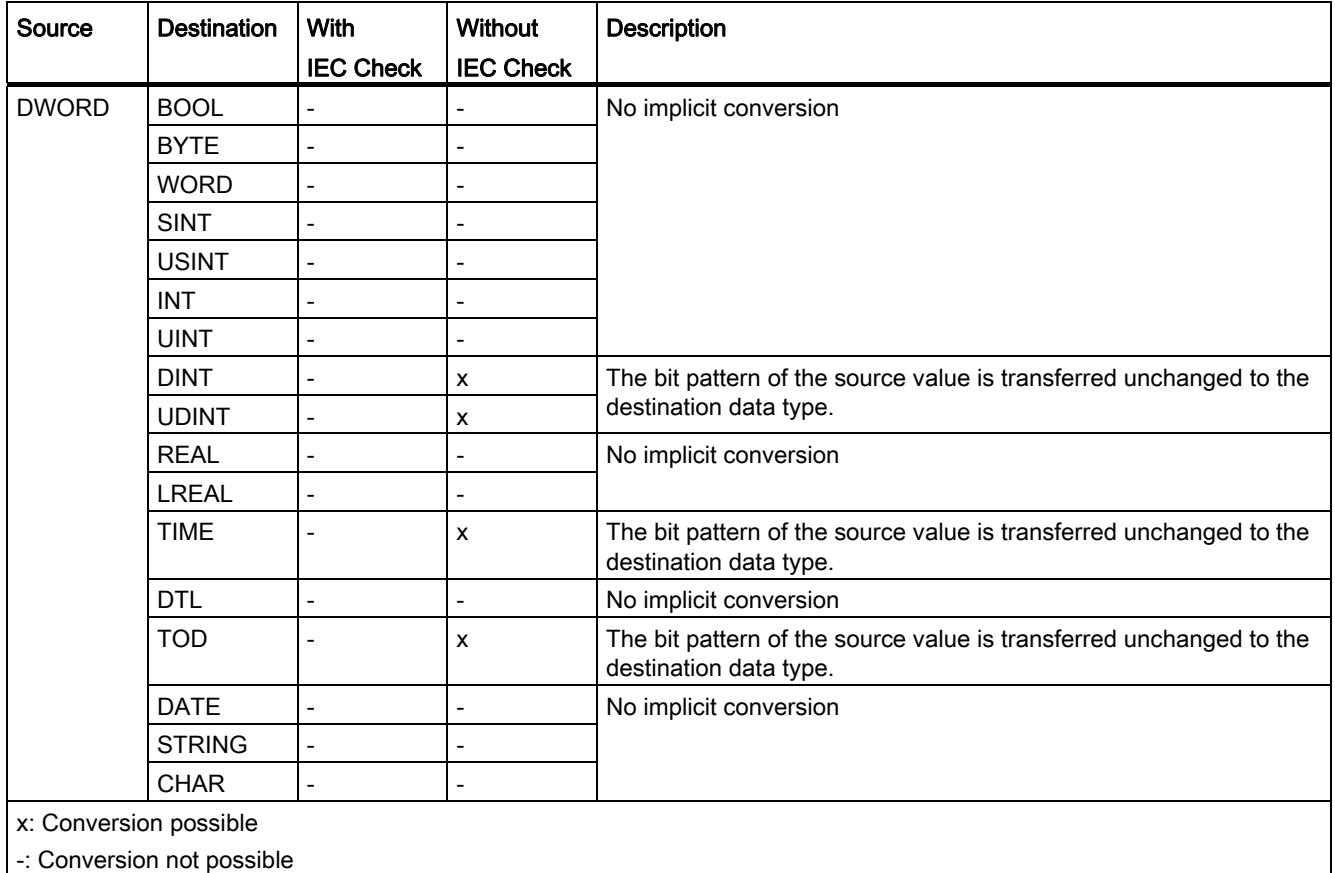

### See also

[DWORD](#page-747-0) (Page [748](#page-747-0))

Setting and canceling the IEC check (Page 782)

[Overview of data type conversion](#page-779-0) (Page [780](#page-779-0))

[Explicit conversion of DWORD](#page-801-0) (Page [802](#page-801-0))

Integers

# Implicit conversion of SINT

## Options for implicit conversion

The following table shows the options for the implicit conversion of SINT data type:

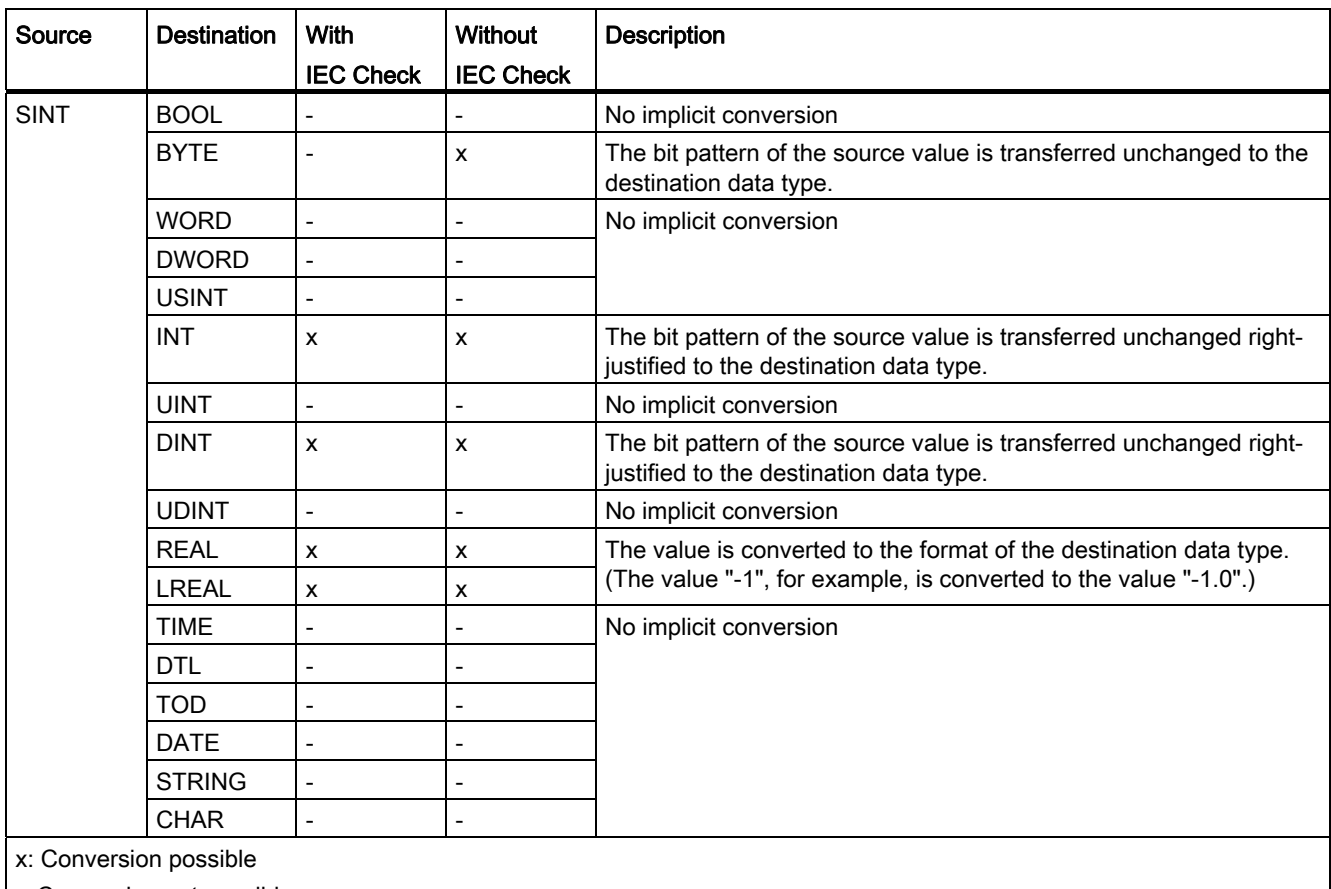

-: Conversion not possible

#### See also

[SINT \(8-bit integers\)](#page-748-0) (Page [749\)](#page-748-0) Setting and canceling the IEC check (Page 782) [Overview of data type conversion](#page-779-0) (Page [780\)](#page-779-0) [Explicit conversion of SINT](#page-802-0) (Page [803](#page-802-0))

# Implicit conversion of USINT

# Options for implicit conversion

The following table shows the options for the implicit conversion of USINT data type:

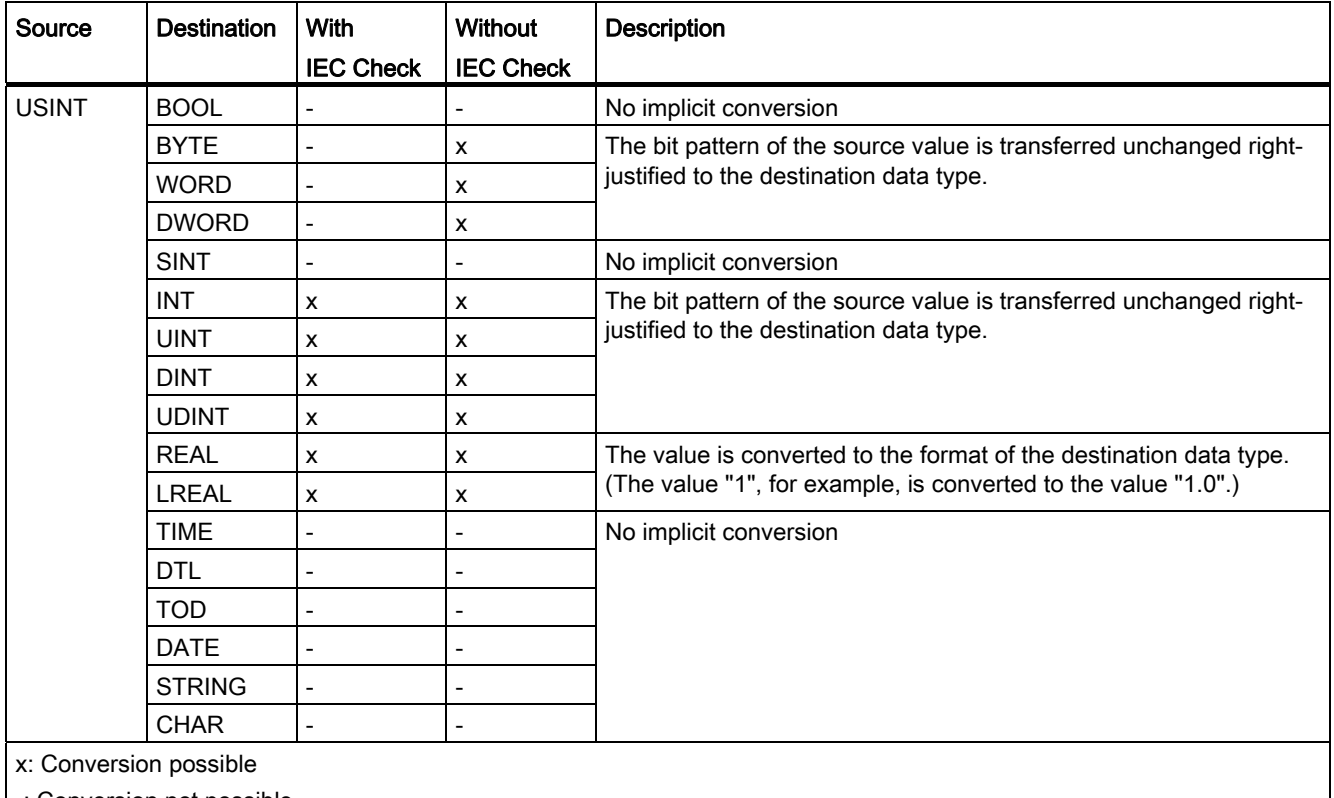

-: Conversion not possible

## See also

[USINT \(8-bit integers\)](#page-749-0) (Page [750\)](#page-749-0)

Setting and canceling the IEC check (Page 782)

[Overview of data type conversion](#page-779-0) (Page [780](#page-779-0))

[Explicit conversion of USINT](#page-803-0) (Page [804](#page-803-0))

# Implicit conversion of INT

# Options for implicit conversion

The following table shows the options for the implicit conversion of INT data type:

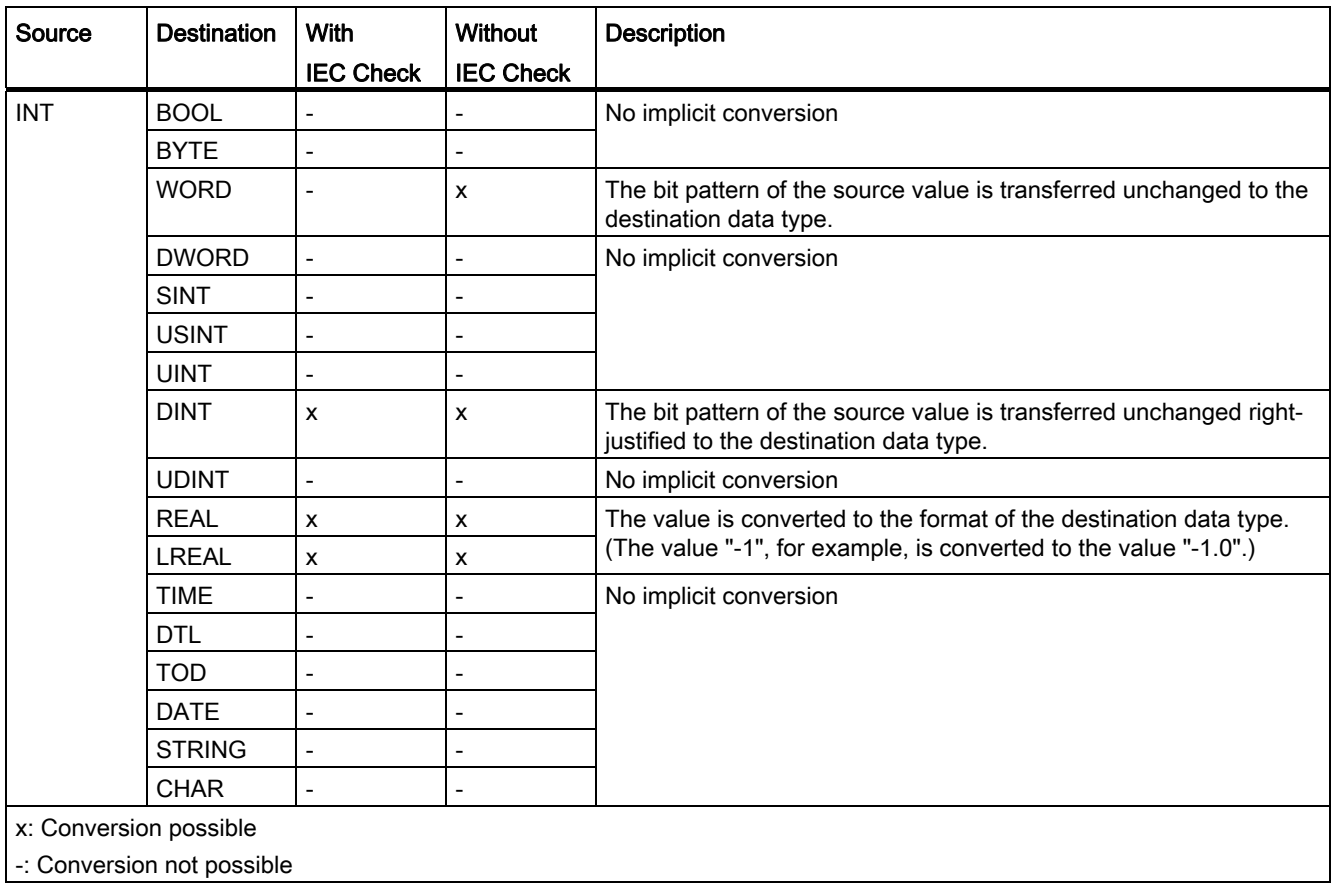

## See also

[INT \(16-bit integers\)](#page-750-0) (Page [751\)](#page-750-0) Setting and canceling the IEC check (Page 782) [Overview of data type conversion](#page-779-0) (Page [780\)](#page-779-0) [Explicit conversion of INT](#page-804-0) (Page [805\)](#page-804-0)

# Implicit conversion of UINT

# Options for implicit conversion

The following table shows the options for the implicit conversion of UINT data type:

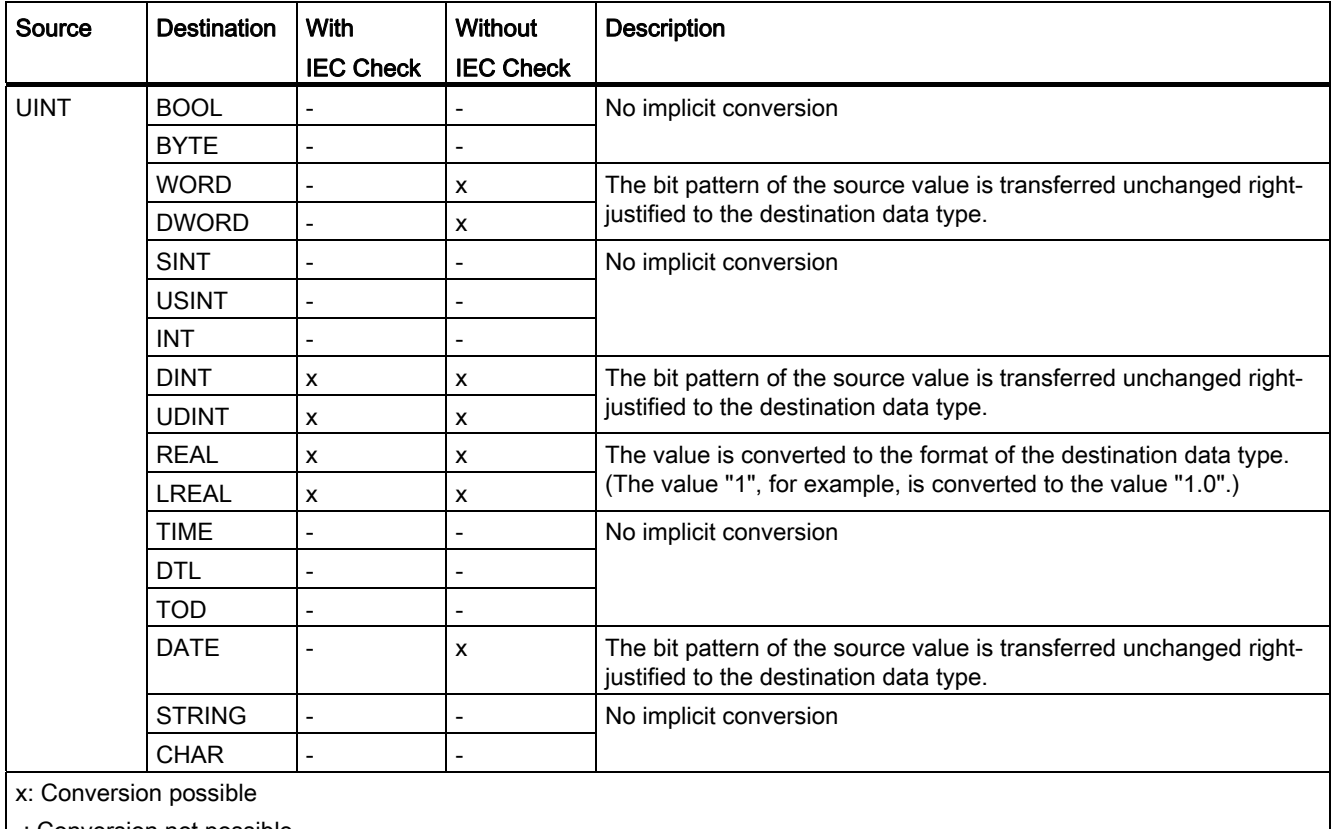

-: Conversion not possible

### See also

[UINT \(16-bit integers\)](#page-751-0) (Page [752\)](#page-751-0)

Setting and canceling the IEC check (Page 782)

[Overview of data type conversion](#page-779-0) (Page [780](#page-779-0))

[Explicit conversion of UINT](#page-806-0) (Page [807\)](#page-806-0)

# Implicit conversion of DINT

# Options for implicit conversion

The following table shows the options for the implicit conversion of DINT data type:

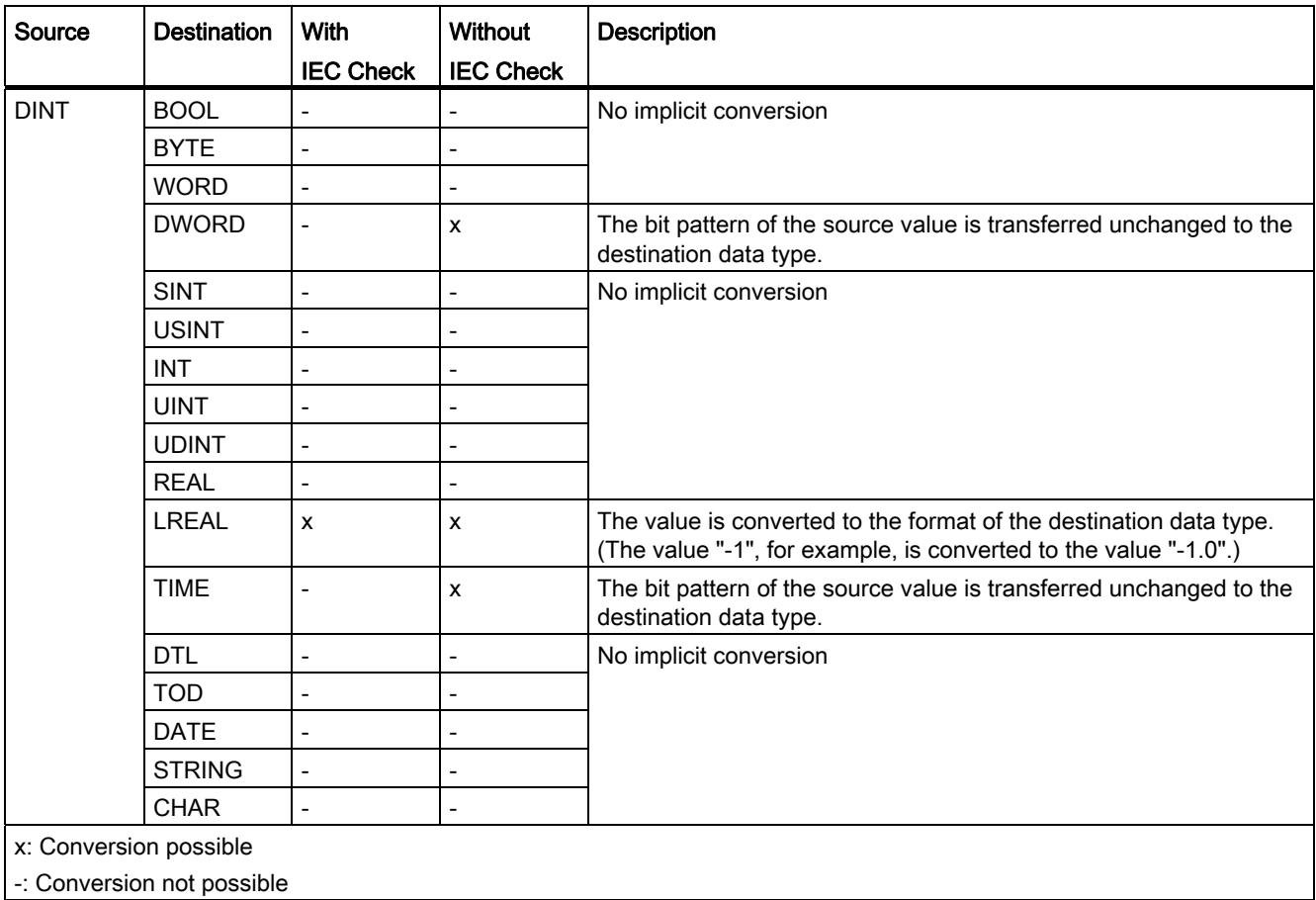

#### See also

[DINT \(32-bit integers\)](#page-752-0) (Page [753\)](#page-752-0) Setting and canceling the IEC check (Page 782) [Overview of data type conversion](#page-779-0) (Page [780\)](#page-779-0) [Explicit conversion of DINT](#page-807-0) (Page [808\)](#page-807-0)

# Implicit conversion of UDINT

# Options for implicit conversion

The following table shows the options for the implicit conversion of UDINT data type:

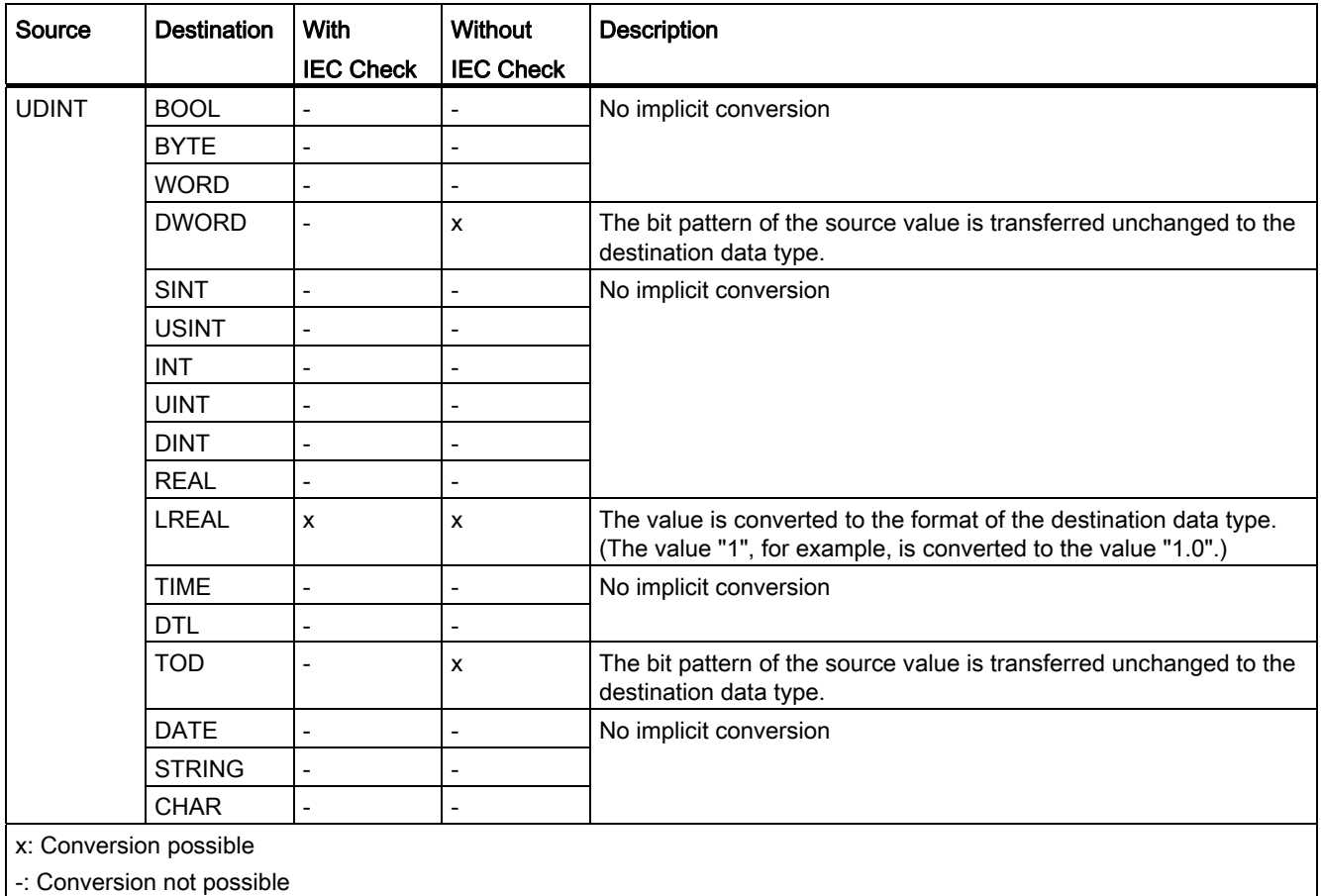

#### See also

[UDINT \(32-bit integers\)](#page-753-0) (Page [754\)](#page-753-0) Setting and canceling the IEC check (Page 782) [Overview of data type conversion](#page-779-0) (Page [780](#page-779-0)) [Explicit conversion of UDINT](#page-808-0) (Page [809\)](#page-808-0)
# Floating-point numbers

# <span id="page-792-0"></span>Implicit conversion of REAL

# Options for implicit conversion

The following table shows the options for the implicit conversion of REAL data type:

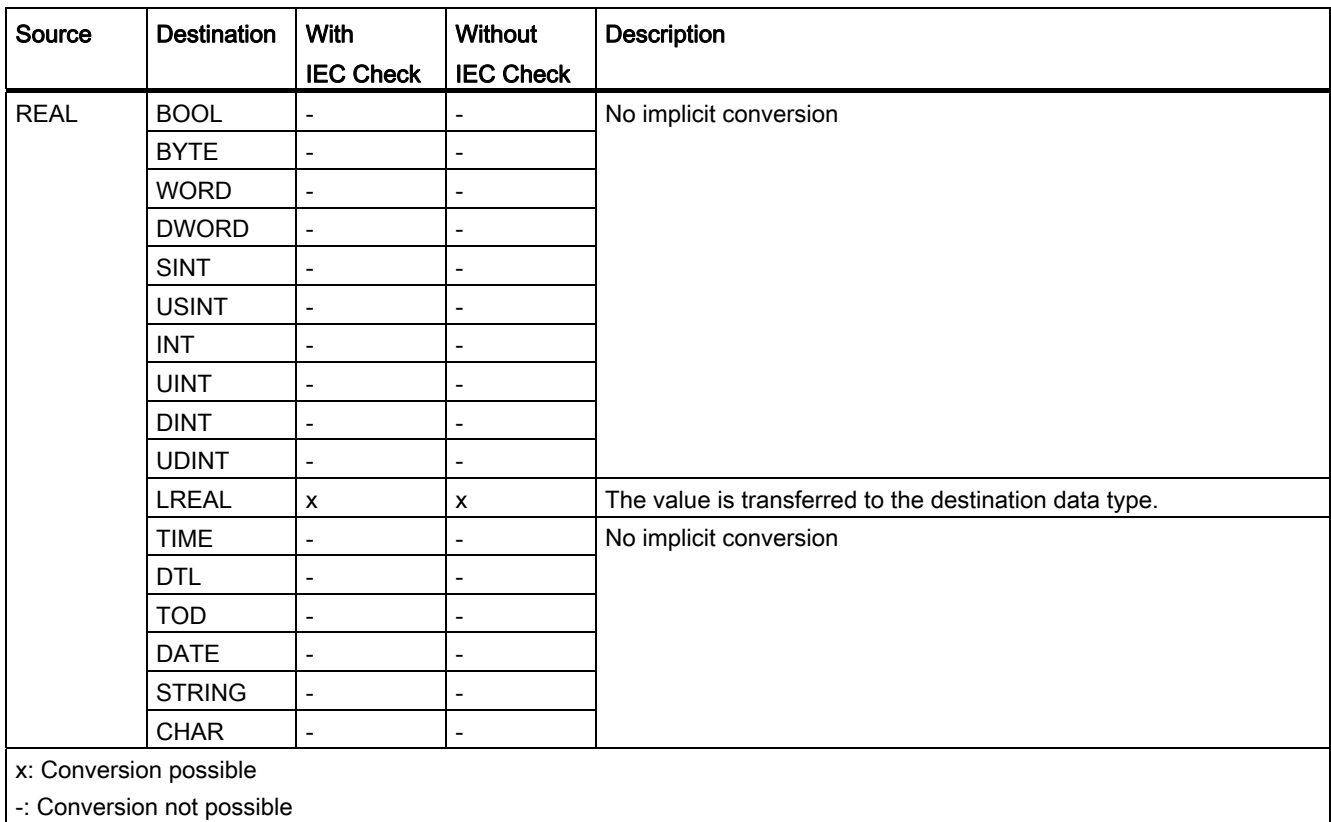

## See also

[REAL](#page-754-0) (Page [755\)](#page-754-0) Setting and canceling the IEC check (Page 782) [Overview of data type conversion](#page-779-0) (Page [780\)](#page-779-0) [Explicit conversion of REAL](#page-810-0) (Page [811\)](#page-810-0)

# Implicit conversion of LREAL

# Options for implicit conversion

The implicit conversion of LREAL data type is not possible.

### See also

[Explicit conversion of LREAL](#page-811-0) (Page [812\)](#page-811-0)

### **Timers**

### <span id="page-793-0"></span>Implicit conversion of TIME

# Options for implicit conversion

The following table shows the options for the implicit conversion of TIME data type:

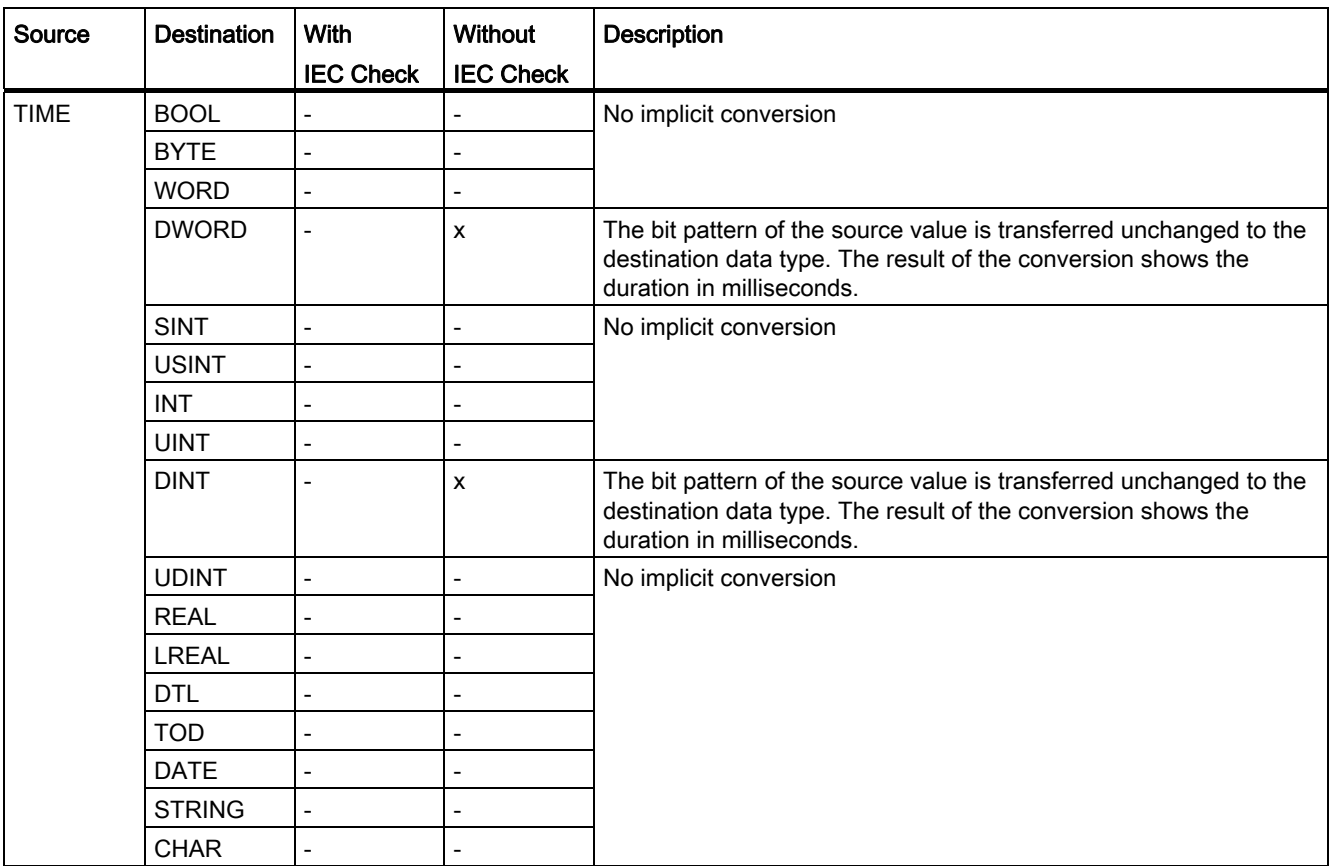

9.1 Creating a user program

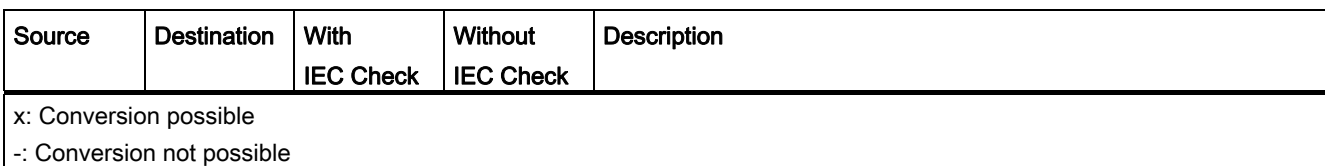

# See also

[TIME \(IEC time\)](#page-756-0) (Page [757](#page-756-0)) Setting and canceling the IEC check (Page 782) [Overview of data type conversion](#page-779-0) (Page [780\)](#page-779-0) [Explicit conversion of TIME](#page-812-0) (Page [813](#page-812-0))

# Date and time

## Implicit conversion of DTL

### Options for implicit conversion

The implicit conversion of DTL data type is not possible.

#### See also

[Explicit conversion of DTL](#page-814-0) (Page [815](#page-814-0))

## <span id="page-794-0"></span>Implicit conversion of TOD

## Options for implicit conversion

The following table shows the options for the implicit conversion of TOD data type:

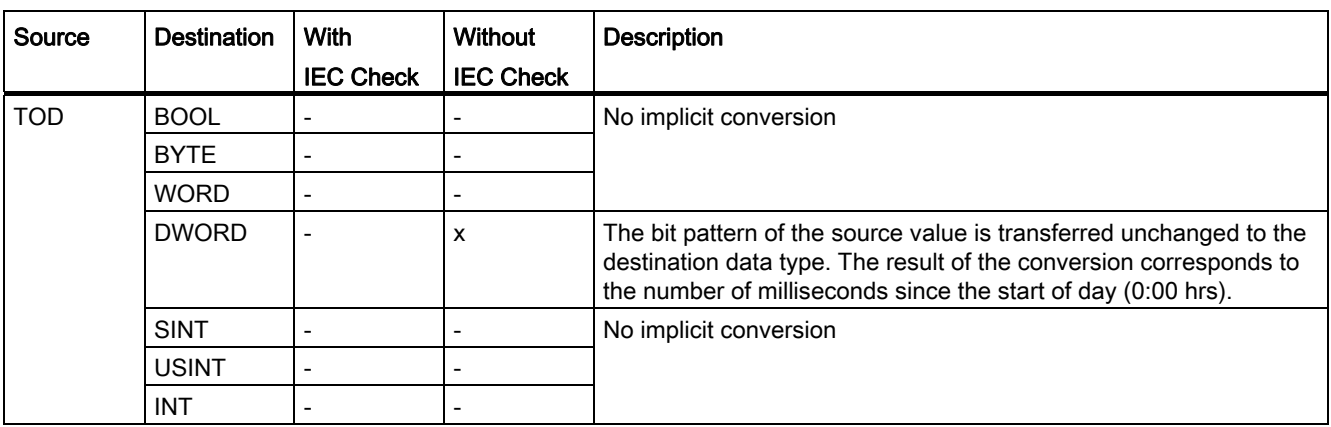

#### 9.1 Creating a user program

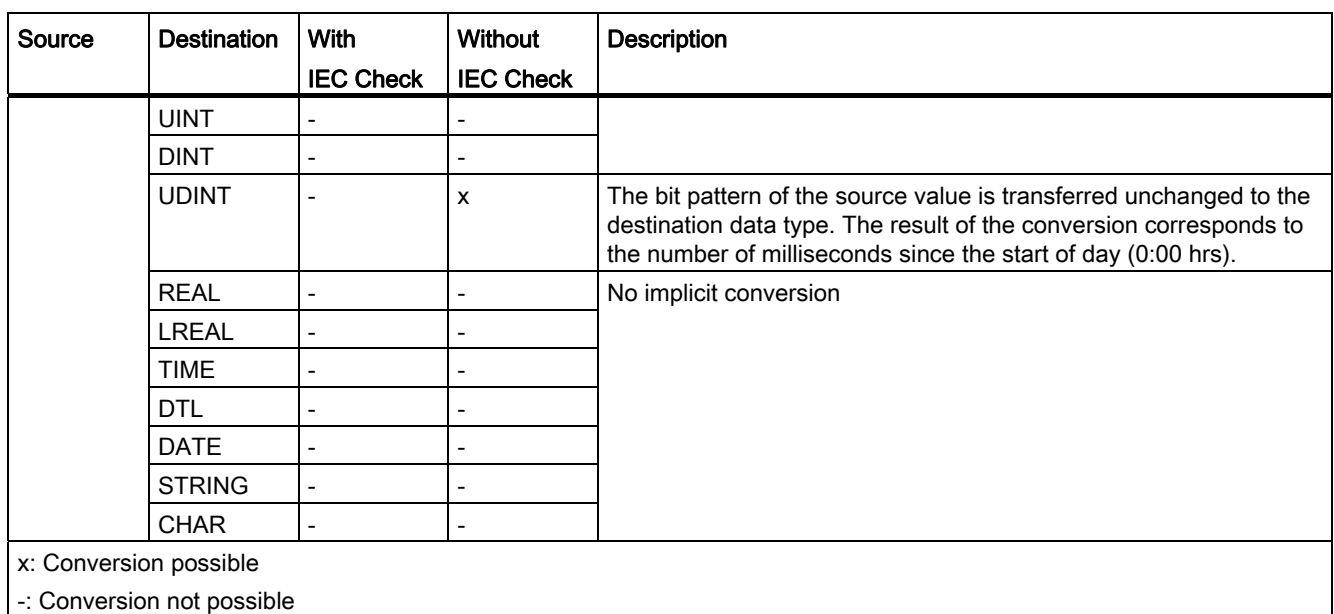

#### See also

[TIME\\_OF\\_DAY \(TOD\)](#page-759-0) (Page [760](#page-759-0)) Setting and canceling the IEC check (Page 782) [Overview of data type conversion](#page-779-0) (Page [780](#page-779-0)) [Explicit conversion of TOD](#page-813-0) (Page [814](#page-813-0))

# <span id="page-795-0"></span>Implicit conversion of DATE

# Options for implicit conversion

The following table shows the options for the implicit conversion of DATE data type:

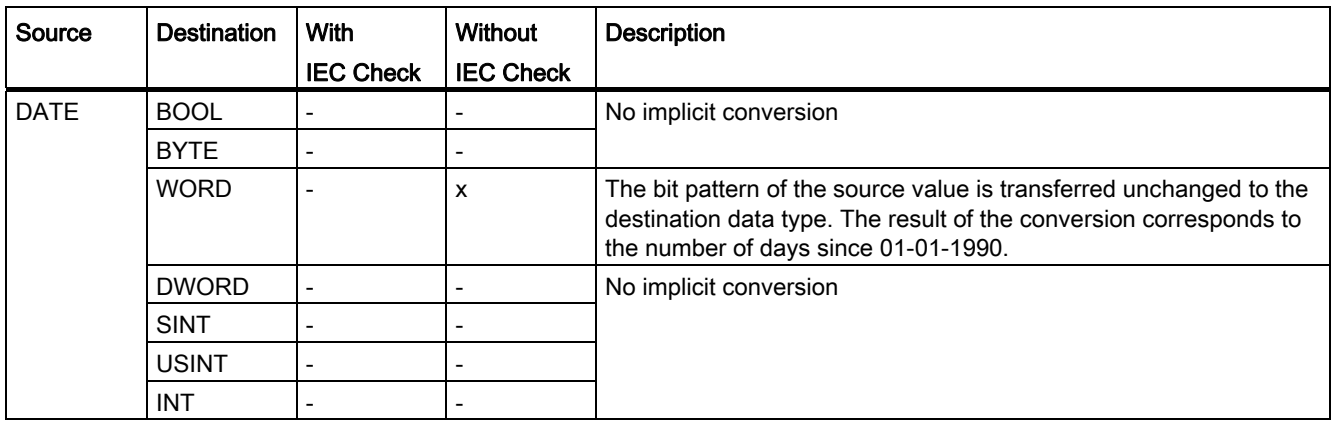

9.1 Creating a user program

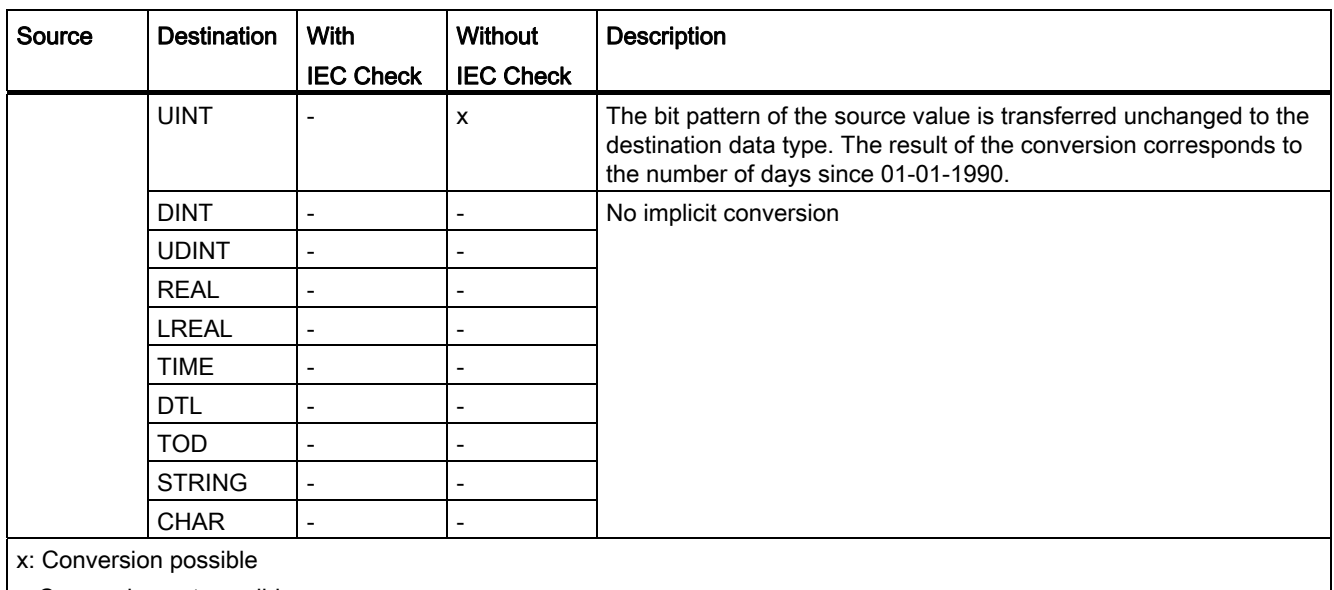

-: Conversion not possible

#### See also

[DATE](#page-758-0) (Page [759](#page-758-0)) Setting and canceling the IEC check (Page 782) [Overview of data type conversion](#page-779-0) (Page [780\)](#page-779-0) [Explicit conversion of DATE](#page-813-1) (Page [814](#page-813-1))

### Character strings

## <span id="page-796-0"></span>Implicit conversion of CHAR

### Options for implicit conversion

The following table shows the options for the implicit conversion of CHAR data type:

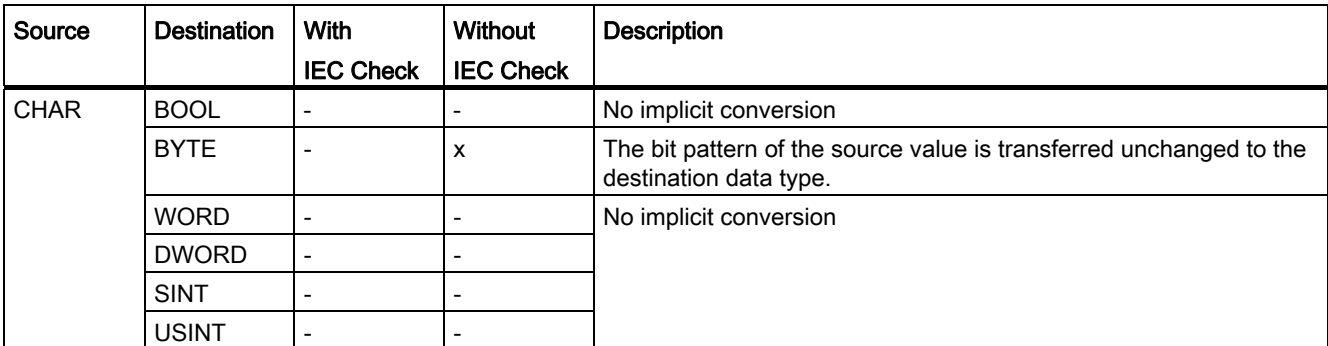

#### 9.1 Creating a user program

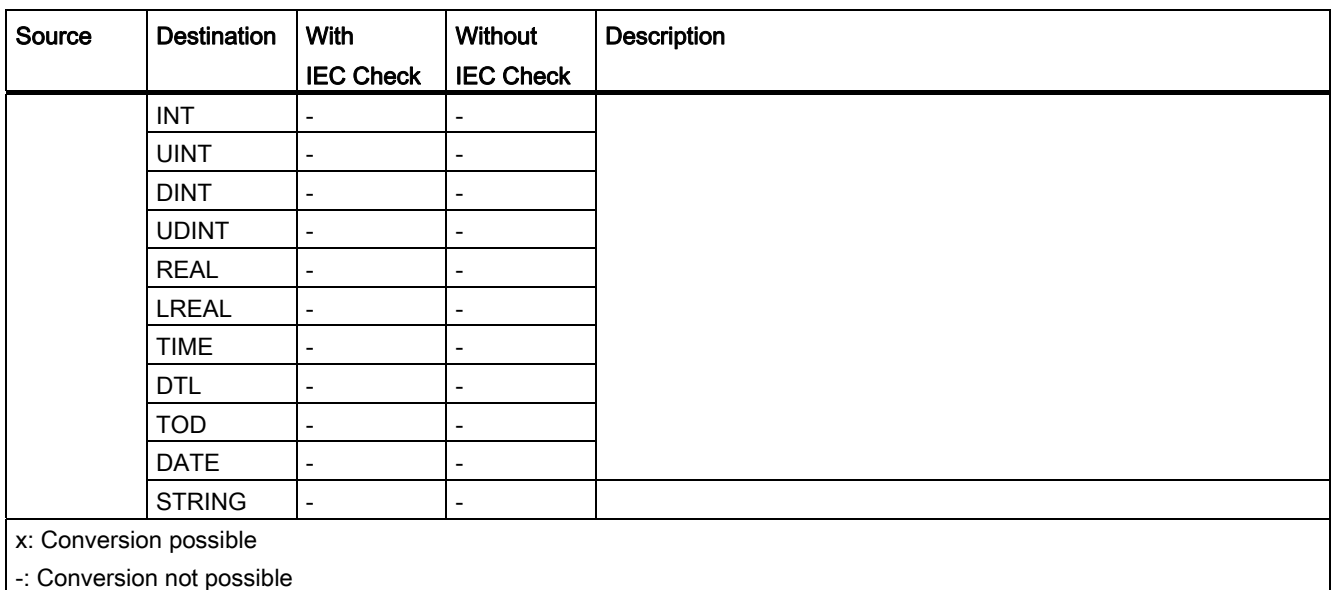

# See also

[CHAR \(character\)](#page-762-0) (Page [763\)](#page-762-0) Setting and canceling the IEC check (Page 782) [Overview of data type conversion](#page-779-0) (Page [780](#page-779-0)) [Explicit conversion of CHAR](#page-815-0) (Page [816\)](#page-815-0)

## Implicit conversion of STRING

# Options for implicit conversion

The implicit conversion of STRING data type is not possible.

## See also

[Explicit conversion of STRING](#page-816-0) (Page [817\)](#page-816-0)

Explicit conversion

# Binary numbers

# Explicit conversion of BOOL

# Options for explicit conversion in LAD, FBD, STL and GRAPH

The explicit conversion of the BOOL data type is not possible.

### Options for explicit conversion in SCL

The following table shows the options and instructions for the explicit conversion of the BOOL data type:

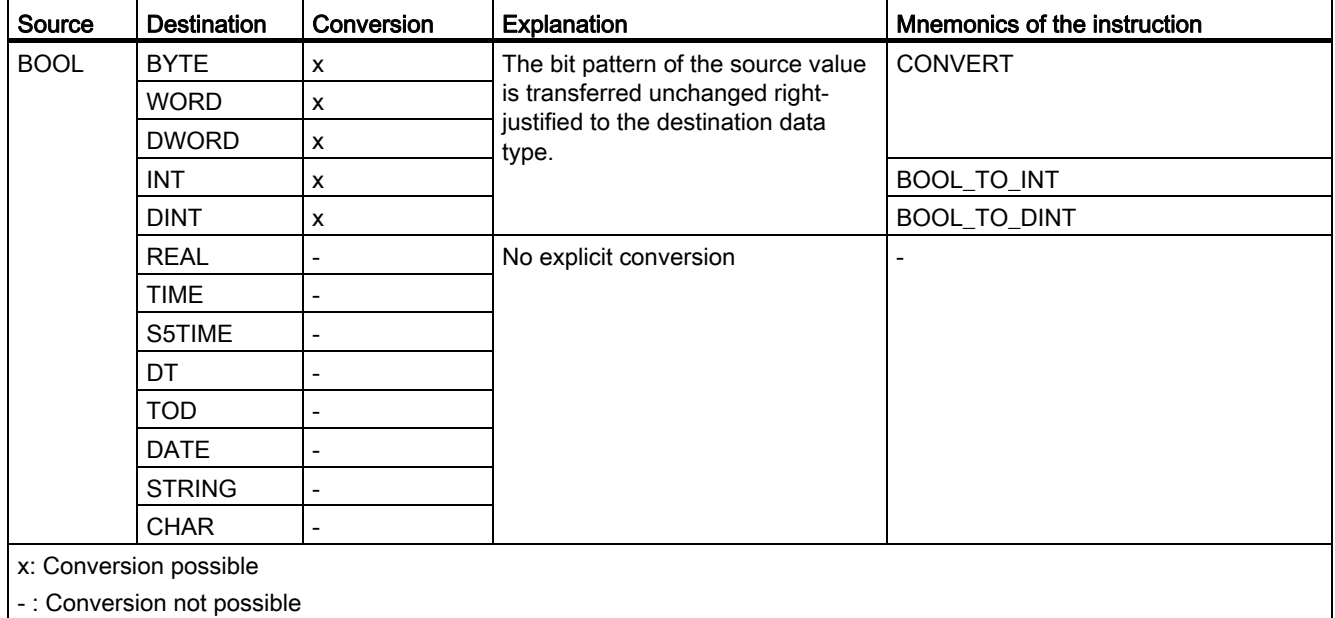

#### See also

[BOOL \(bit\)](#page-744-0) (Page [745\)](#page-744-0)

# Bit strings

# Explicit conversion of BYTE

## Options for explicit conversion

The following table shows the options and instructions for the explicit conversion of the BYTE data type. If the permitted value range of the destination data type is violated, the enable out ENO is set to "0". In this case the result of the conversion is invalid.

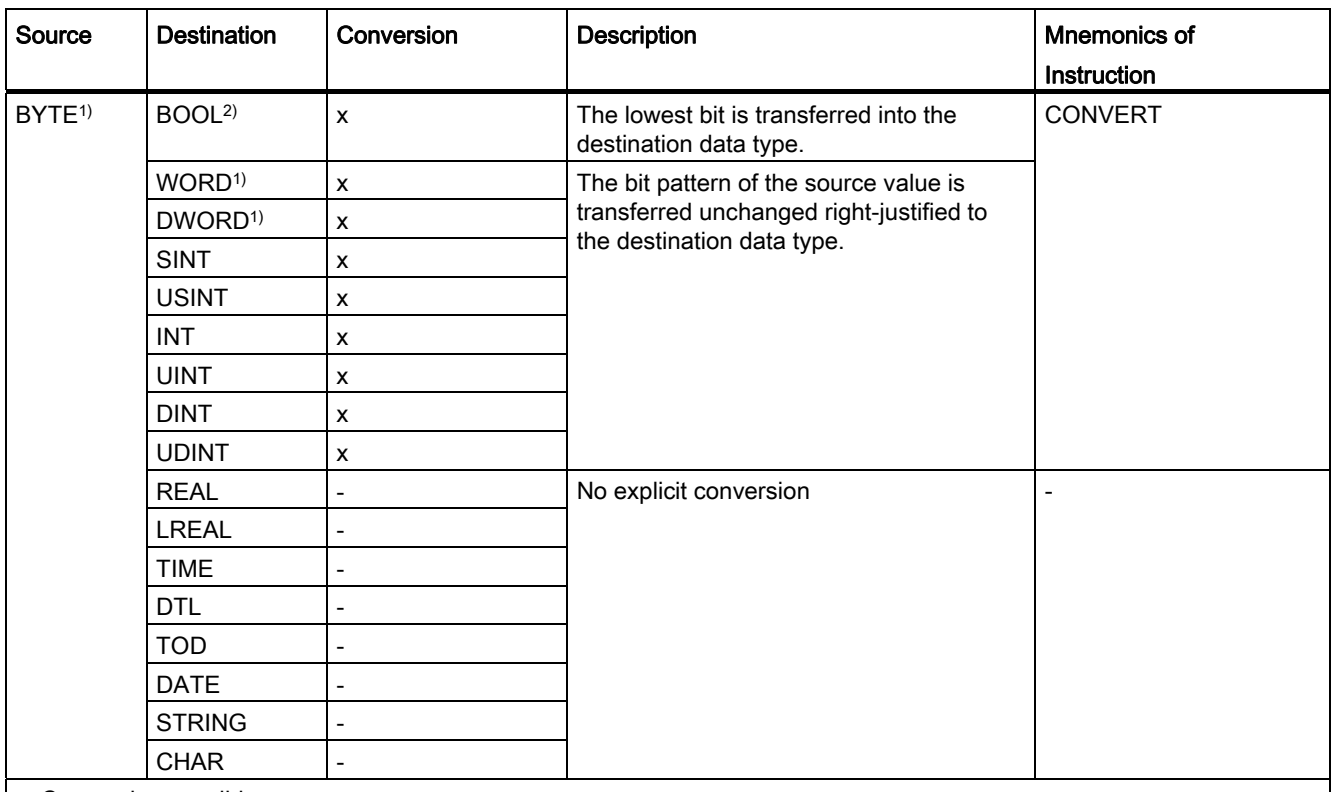

x: Conversion possible

- : Conversion not possible

<sup>1)</sup> Bit strings (BYTE, WORD, DWORD) are interpreted as unsigned integer with the same bit length. The BYTE data type is interpreted as USINT, WORD as UINT, and DWORD as UDINT.

2) Is valid for SCL only

## See also

[BYTE \(byte\)](#page-745-0) (Page [746\)](#page-745-0)

[Implicit conversion of BYTE](#page-783-0) (Page [784\)](#page-783-0)

[Overview of data type conversion](#page-779-0) (Page [780](#page-779-0))

# Explicit conversion of WORD

# Options for explicit conversion

The following table shows the options and instructions for explicit conversion of the WORD data type. If the permitted value range of the destination data type is violated, the enable out ENO is set to "0". In this case the result of the conversion is invalid.

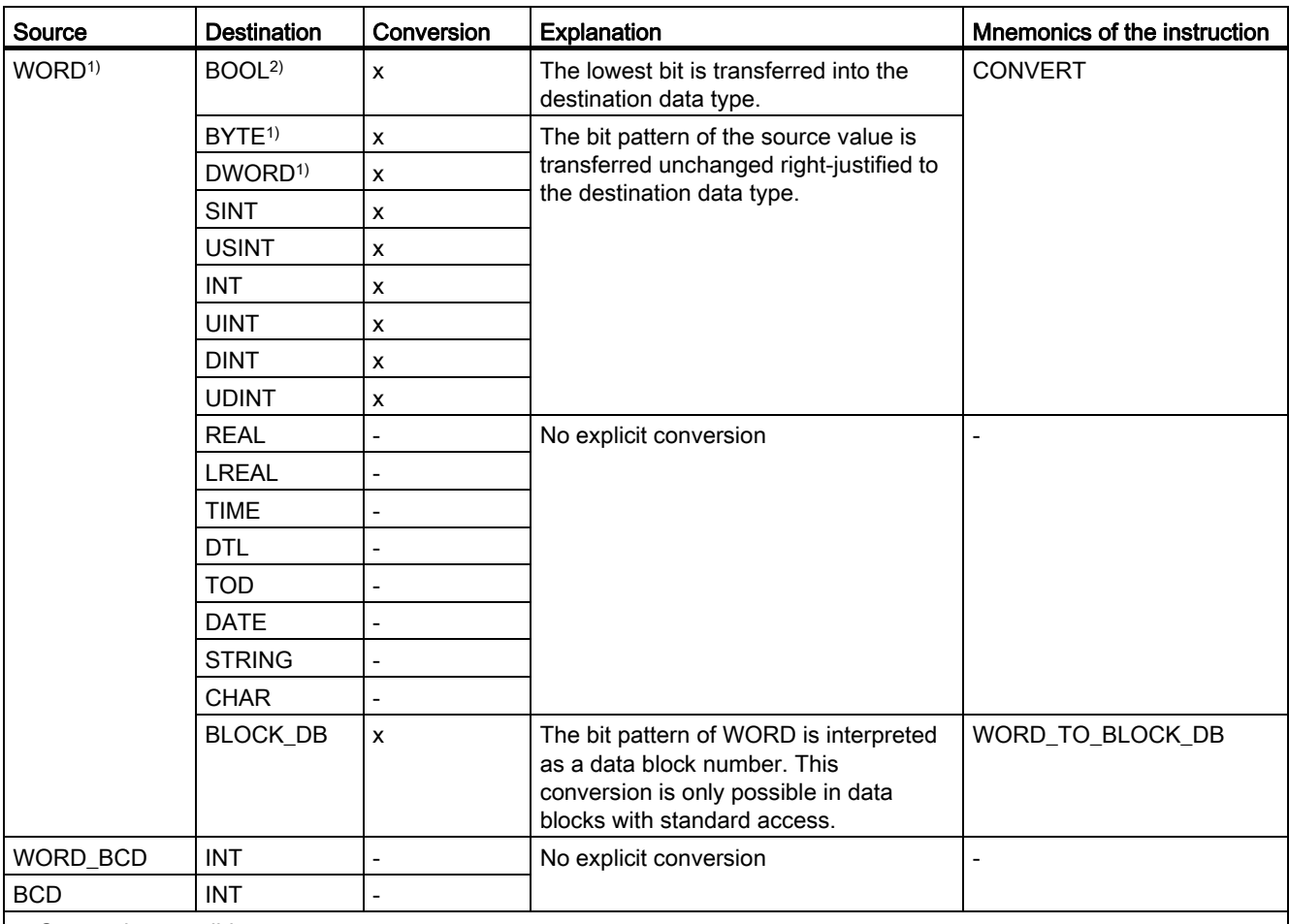

x: Conversion possible

- : Conversion not possible

<sup>1)</sup> Bit strings (BYTE, WORD, DWORD) are interpreted as unsigned integer with the same bit length. The BYTE data type is interpreted as USINT, WORD as UINT, and DWORD as UDINT.

2) Applies to SCL only

# See also

[WORD](#page-746-0) (Page [747](#page-746-0)) [Implicit conversion of WORD](#page-784-0) (Page [785](#page-784-0)) [Overview of data type conversion](#page-779-0) (Page [780](#page-779-0))

# Explicit conversion of DWORD

### Options for explicit conversion

The following table shows the options and instructions for explicit conversion of the DWORD data type. If the permitted value range of the destination data type is violated, the enable out ENO is set to "0". In this case the result of the conversion is invalid.

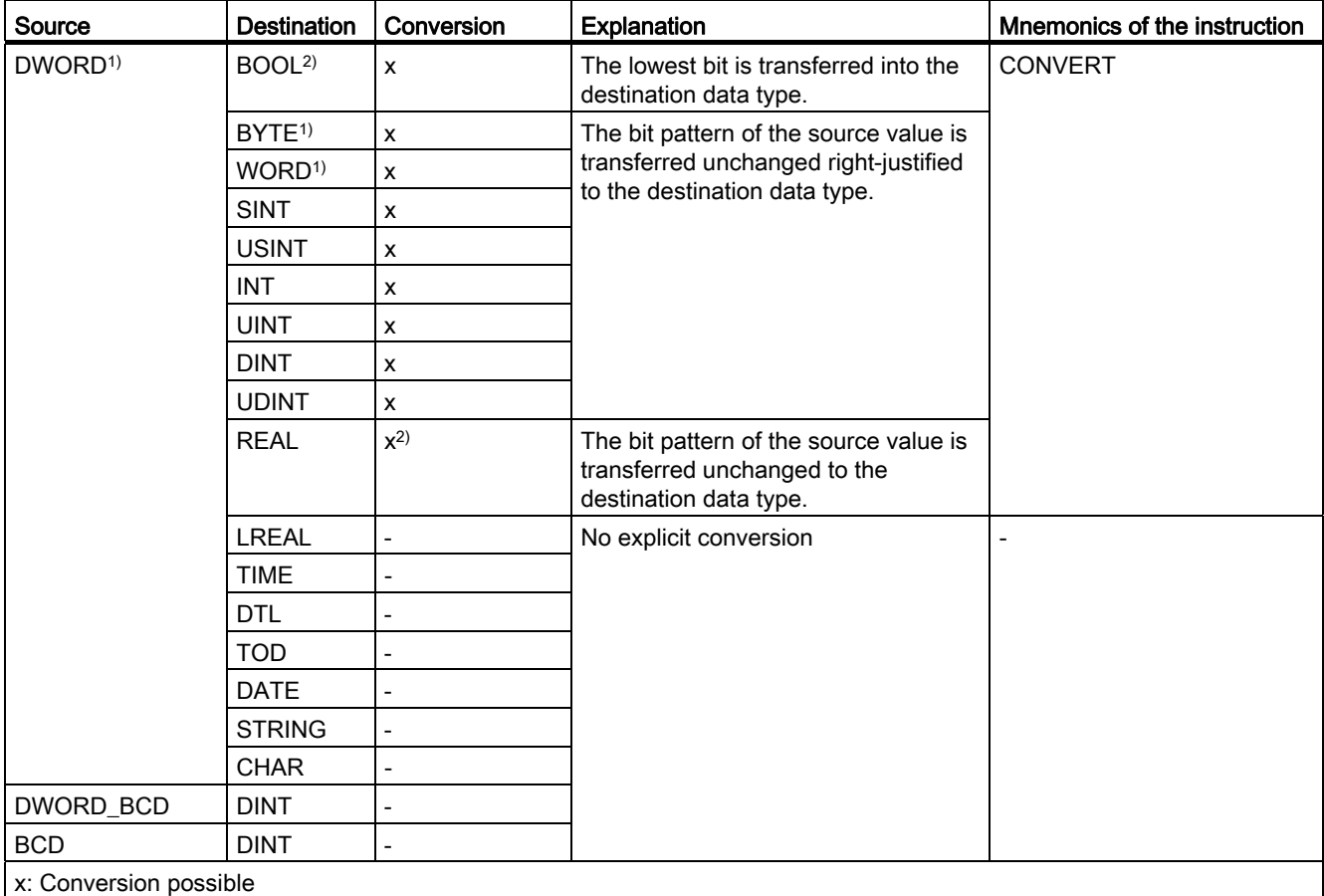

- : Conversion not possible

1) Bit strings (BYTE, WORD, DWORD) are interpreted as unsigned integer with the same bit length. The BYTE data type is interpreted as USINT, WORD as UINT, and DWORD as UDINT.

2) Applies to SCL only

# See also

[DWORD](#page-747-0) (Page [748\)](#page-747-0) [Implicit conversion of DWORD](#page-785-0) (Page [786\)](#page-785-0) [Overview of data type conversion](#page-779-0) (Page [780\)](#page-779-0)

Integers

# Explicit conversion of SINT

## Options for explicit conversion

The following table shows the options and instructions for the explicit conversion of the SINT data type. If the permitted value range of the destination data type is violated, the enable out ENO is set to "0". In this case the result of the conversion is invalid.

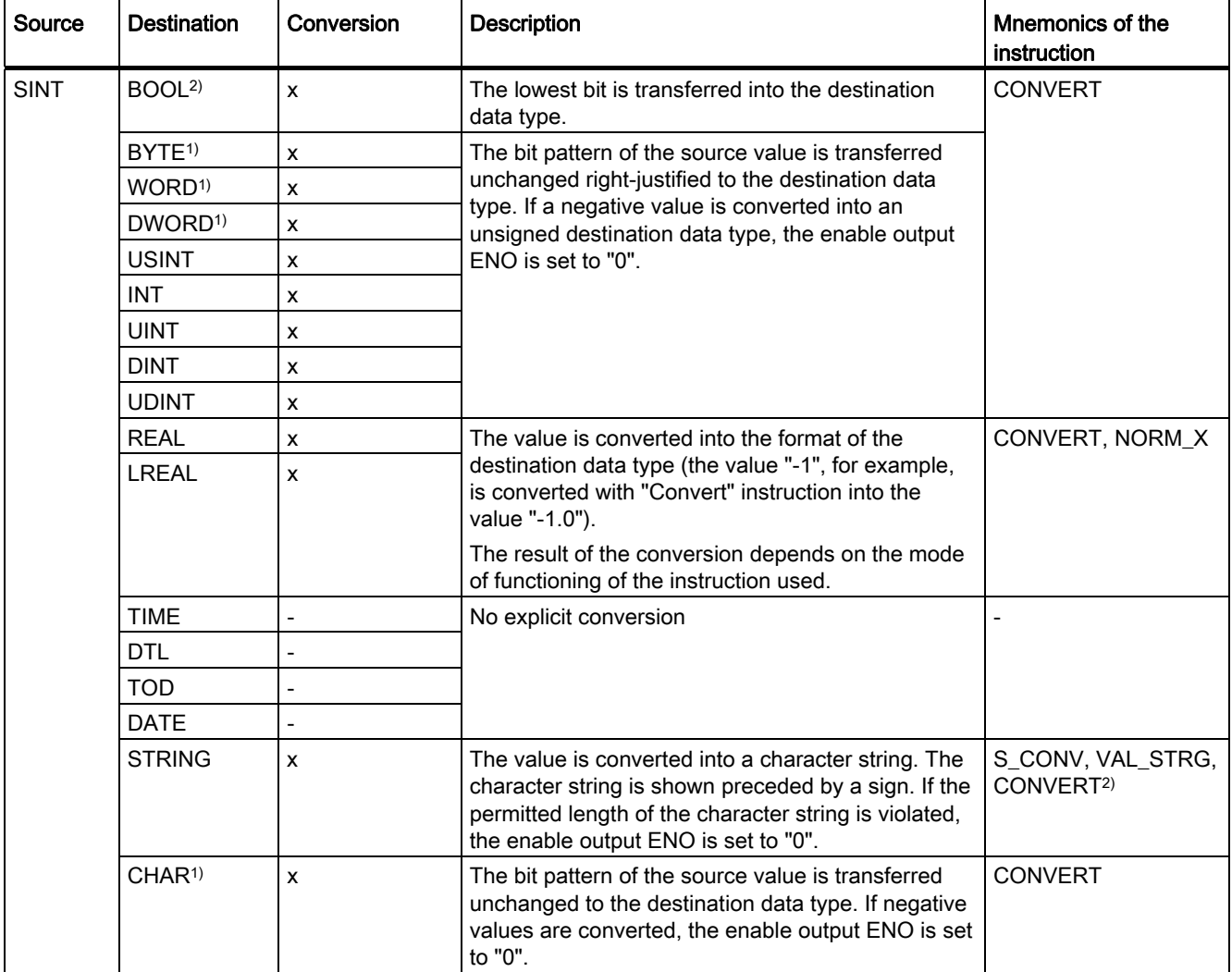

9.1 Creating a user program

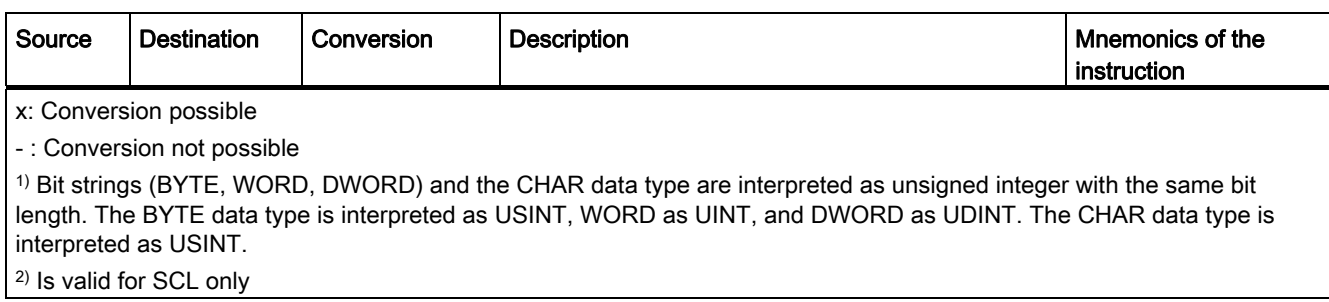

### See also

[SINT \(8-bit integers\)](#page-748-0) (Page [749\)](#page-748-0)

[Implicit conversion of SINT](#page-786-0) (Page [787\)](#page-786-0)

[Overview of data type conversion](#page-779-0) (Page [780](#page-779-0))

# Explicit conversion of USINT

## Options for explicit conversion

The following table shows the options and instructions for the explicit conversion of USINT data type:

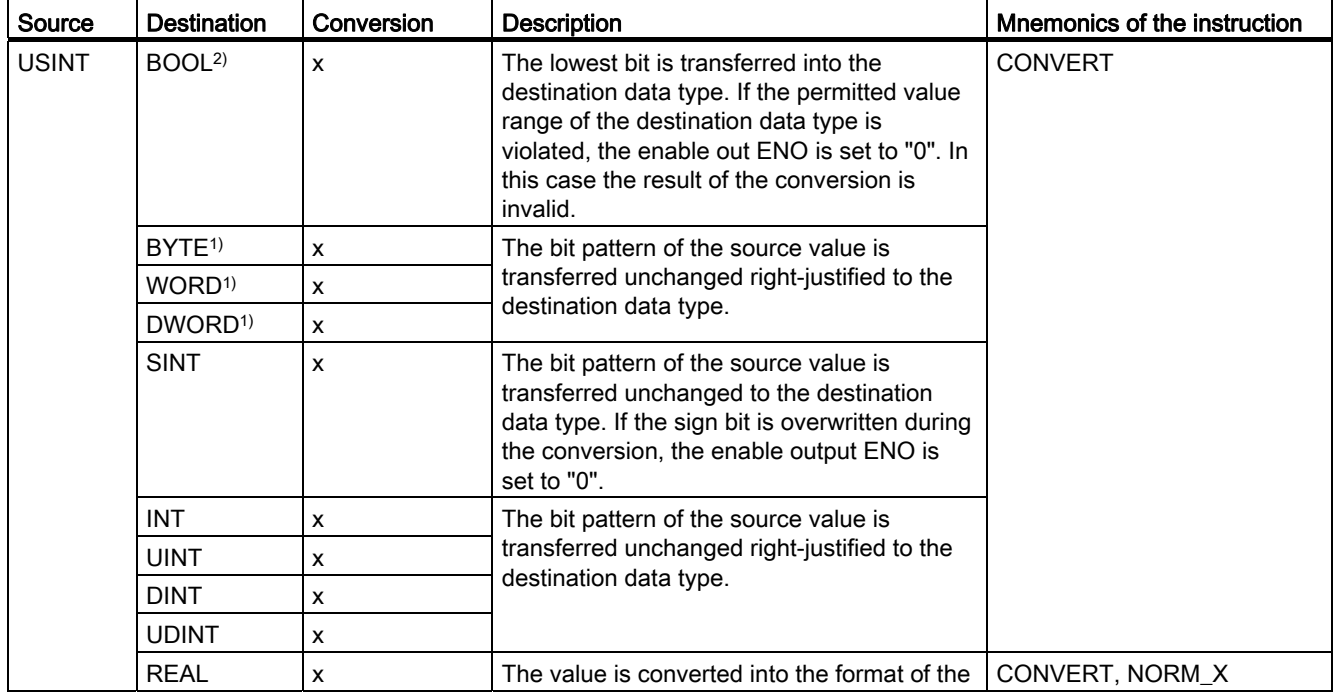

9.1 Creating a user program

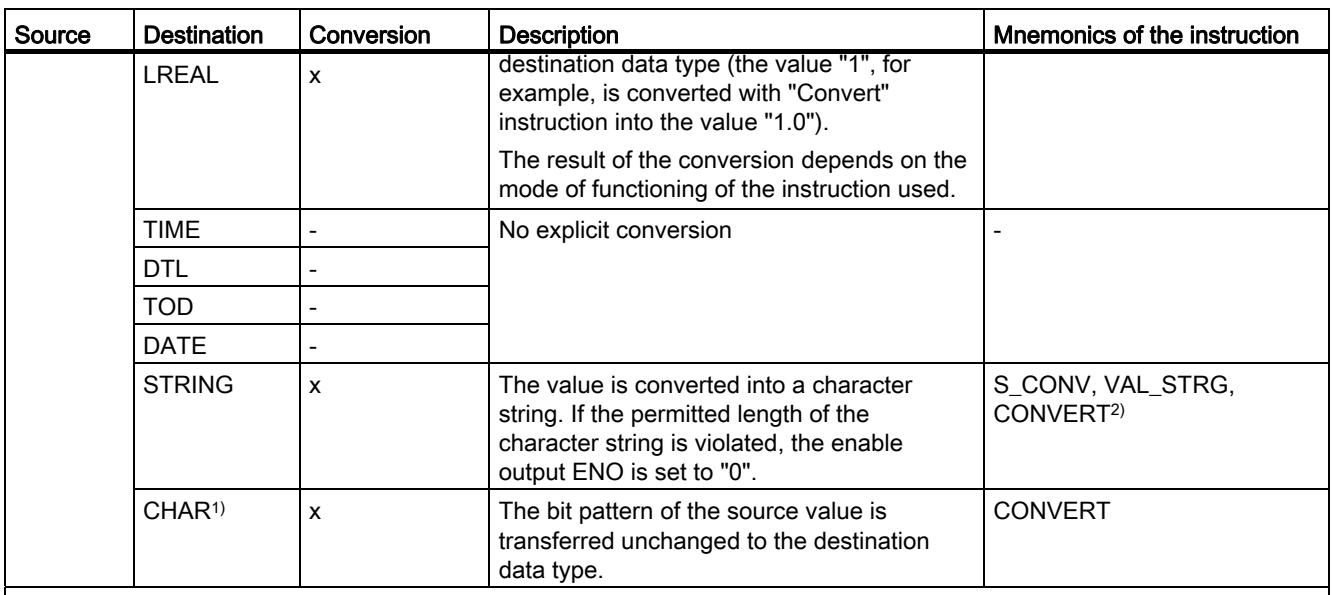

x: Conversion possible

- : Conversion not possible

1) Bit strings (BYTE, WORD, DWORD) and the CHAR data type are interpreted as unsigned integer with the same bit length. The BYTE data type is interpreted as USINT, WORD as UINT, and DWORD as UDINT. The CHAR data type is interpreted as USINT.

2) Is valid for SCL only

# See also

[USINT \(8-bit integers\)](#page-749-0) (Page [750](#page-749-0))

[Implicit conversion of USINT](#page-787-0) (Page [788\)](#page-787-0)

[Overview of data type conversion](#page-779-0) (Page [780\)](#page-779-0)

#### Explicit conversion of INT

#### Options for explicit conversion

The following table shows the options and instructions for explicit conversion of the INT data type. If a negative value in an unsigned target data type is converted or if an overflow occurs, the enable output ENO is set to "0" and the result of the conversion is invalid.

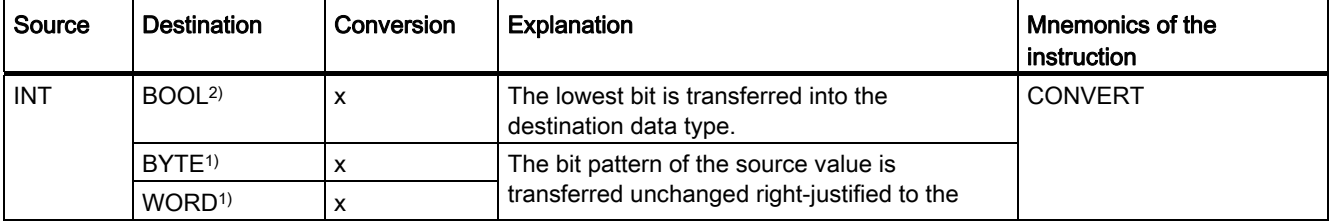

#### 9.1 Creating a user program

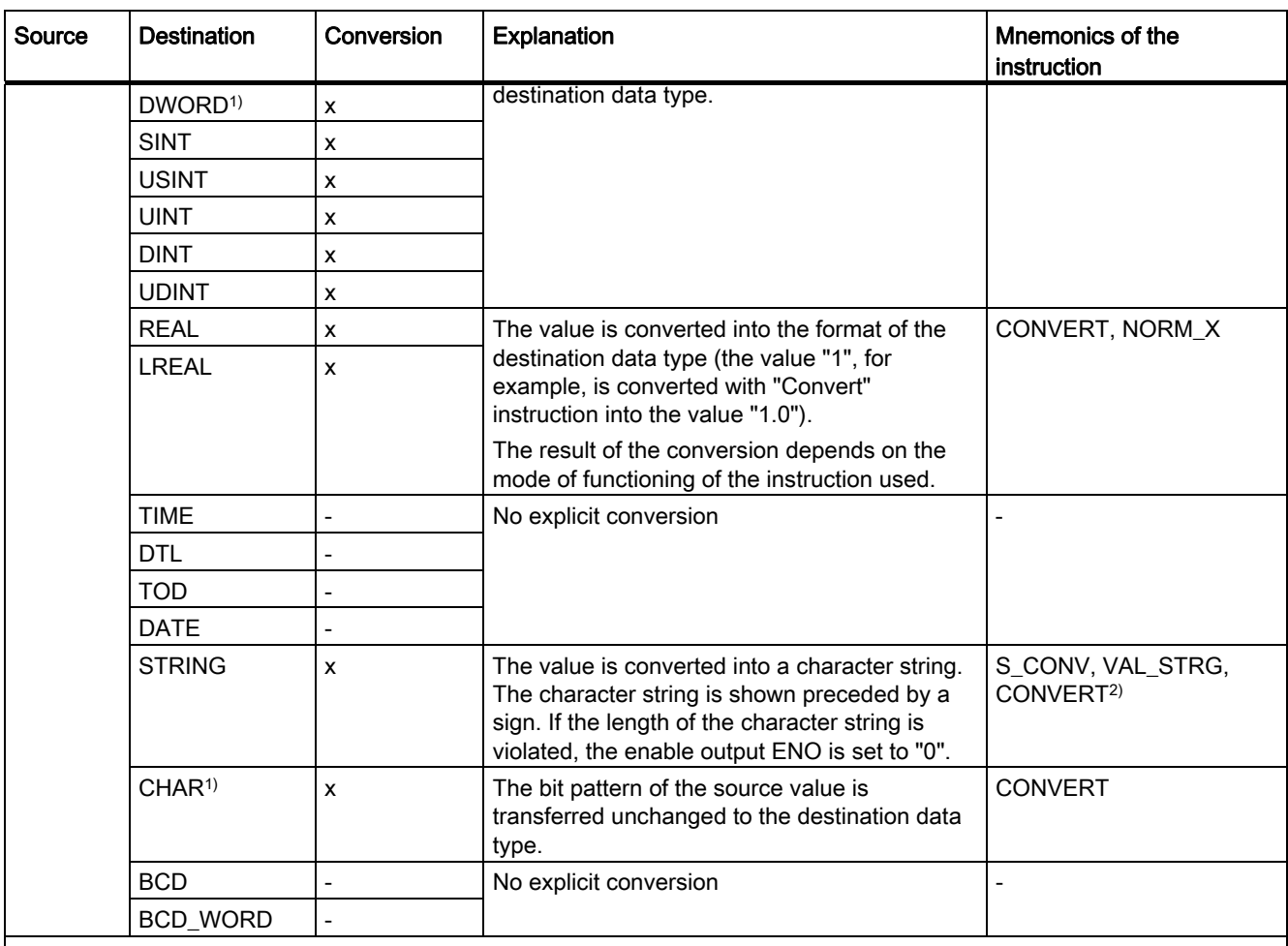

x: Conversion possible

- : Conversion not possible

1) Bit strings (BYTE, WORD, DWORD) and the CHAR data type are interpreted as unsigned integer with the same bit length. The BYTE data type is interpreted as USINT, WORD as UINT, and DWORD as UDINT. The CHAR data type is interpreted as USINT.

2) Applies to SCL only

### See also

[INT \(16-bit integers\)](#page-750-0) (Page [751](#page-750-0)) [Implicit conversion of INT](#page-788-0) (Page [789\)](#page-788-0) [Overview of data type conversion](#page-779-0) (Page [780](#page-779-0))

# Explicit conversion of UINT

# Options for explicit conversion

The following table shows the options and instructions for the explicit conversion of the UINT data type. If the permitted value range of the destination data type is violated, the enable out ENO is set to "0". In this case the result of the conversion is invalid.

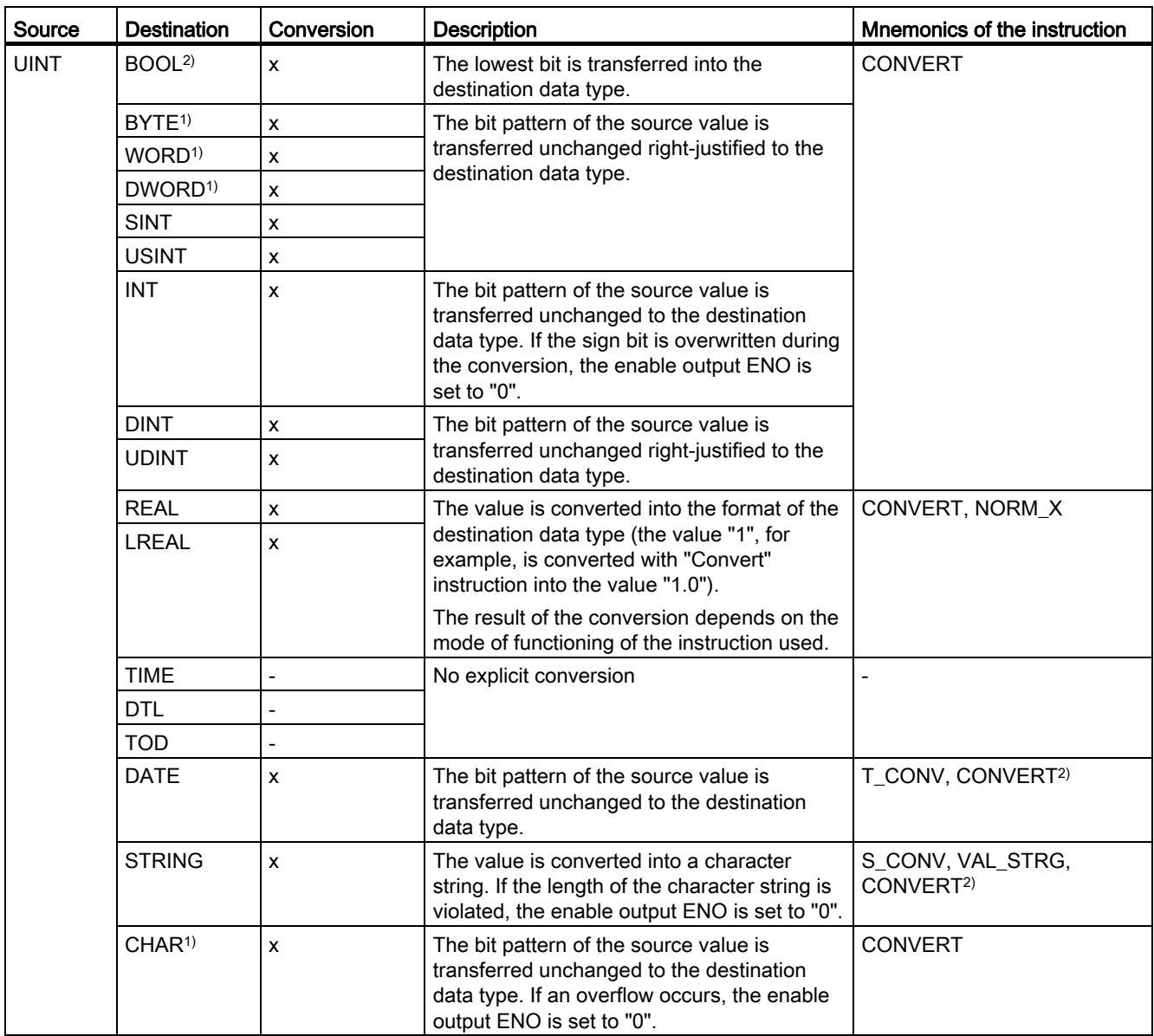

9.1 Creating a user program

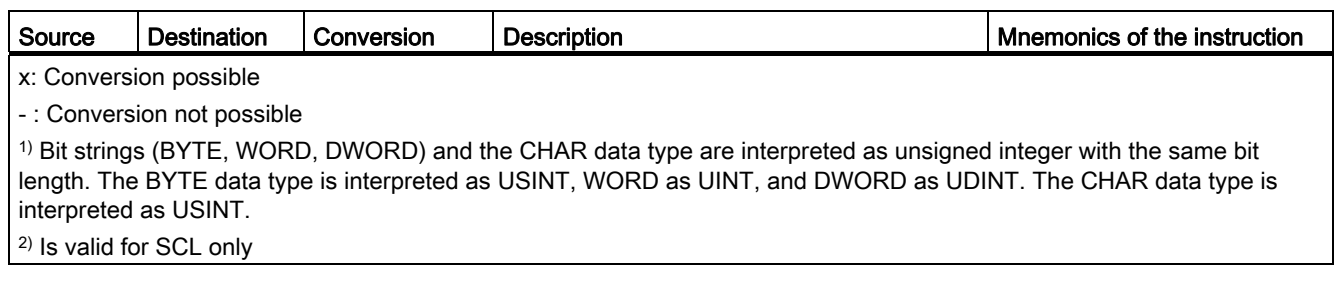

### See also

[UINT \(16-bit integers\)](#page-751-0) (Page [752\)](#page-751-0)

[Implicit conversion of UINT](#page-789-0) (Page [790](#page-789-0))

[Overview of data type conversion](#page-779-0) (Page [780](#page-779-0))

## Explicit conversion of DINT

### Options for explicit conversion

The following table shows the options and instructions for explicit conversion of the DINT data type. If a negative value is converted into an unsigned destination data type or if an overflow occurs, the enable output ENO is set to "0".

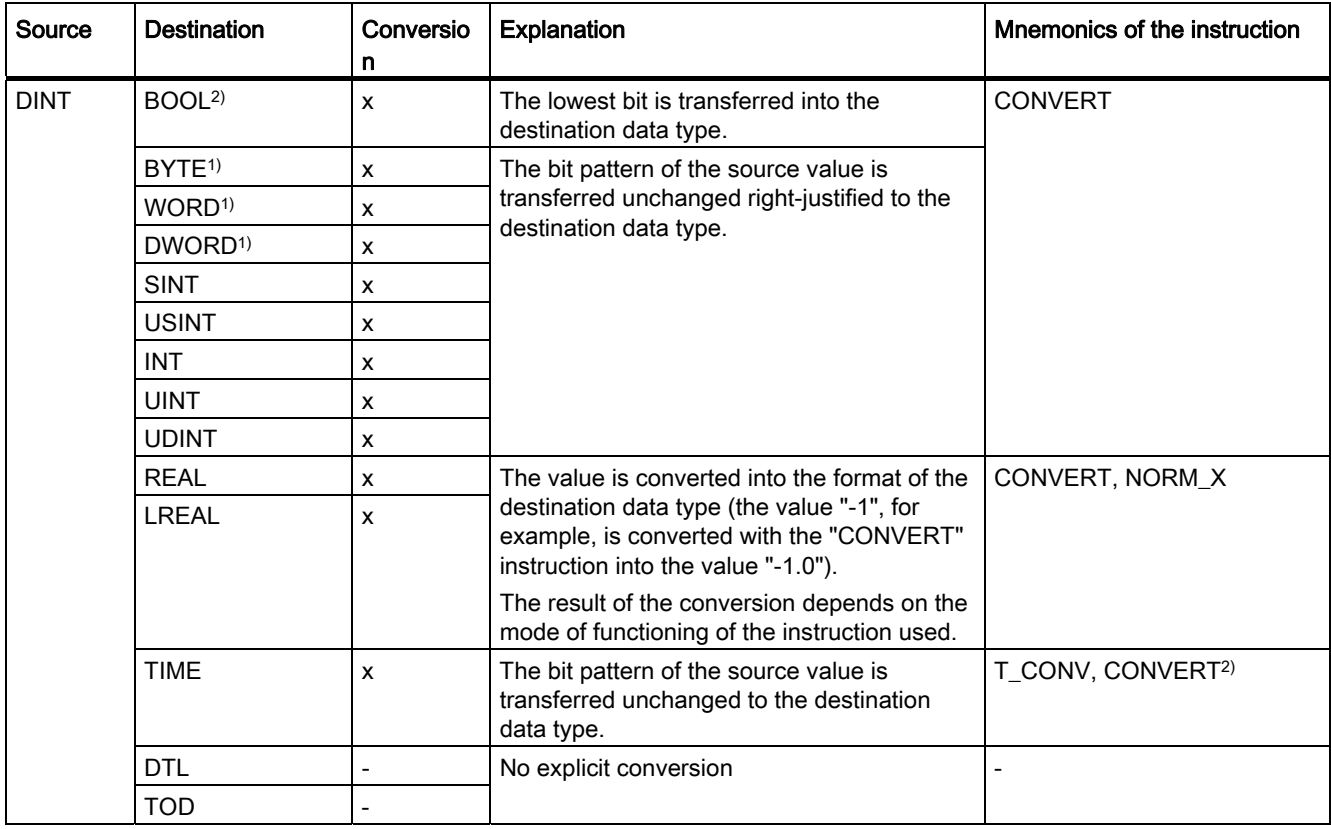

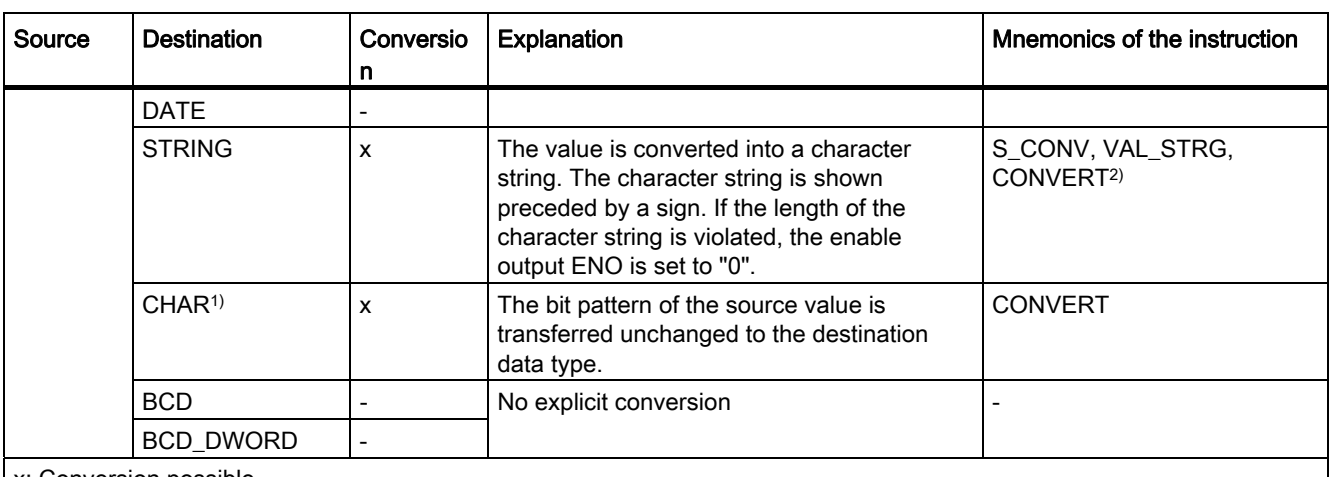

x: Conversion possible

- : Conversion not possible

<sup>1)</sup> Bit strings (BYTE, WORD, DWORD) and the CHAR data type are interpreted as unsigned integer with the same bit length. The BYTE data type is interpreted as USINT, WORD as UINT, and DWORD as UDINT. The CHAR data type is interpreted as USINT.

2) Applies to SCL only

#### See also

[DINT \(32-bit integers\)](#page-752-0) (Page [753\)](#page-752-0) [Implicit conversion of DINT](#page-790-0) (Page [791](#page-790-0)) [Overview of data type conversion](#page-779-0) (Page [780\)](#page-779-0)

## Explicit conversion of UDINT

#### Options for explicit conversion

The following table shows the options and instructions for the explicit conversion of the UDINT data type. If the permitted value range of the destination data type is violated, the enable out ENO is set to "0". In this case the result of the conversion is invalid.

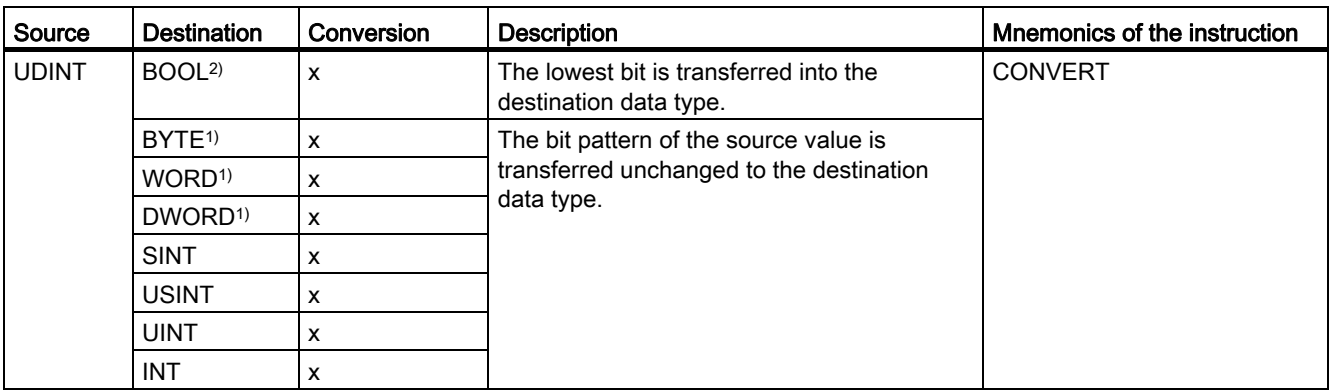

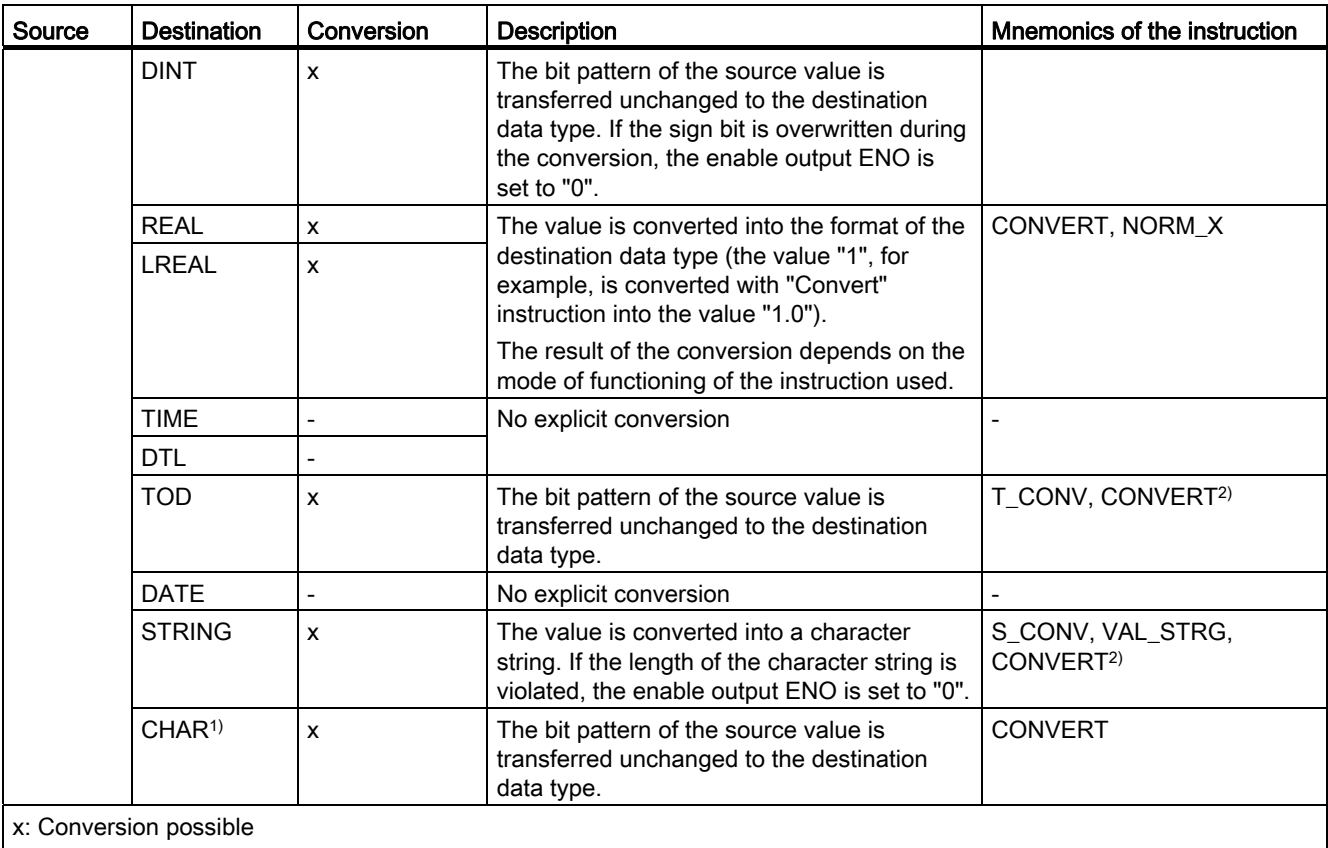

- : Conversion not possible

1) Bit strings (BYTE, WORD, DWORD) and the CHAR data type are interpreted as unsigned integer with the same bit length. The BYTE data type is interpreted as USINT, WORD as UINT, and DWORD as UDINT. The CHAR data type is interpreted as USINT.

2) Is valid for SCL only

#### See also

[UDINT \(32-bit integers\)](#page-753-0) (Page [754\)](#page-753-0)

[Implicit conversion of UDINT](#page-791-0) (Page [792](#page-791-0))

[Overview of data type conversion](#page-779-0) (Page [780](#page-779-0))

# Floating-point numbers

# <span id="page-810-0"></span>Explicit conversion of REAL

## Options for explicit conversion

The following table shows the options and instructions for the explicit conversion of REAL data type:

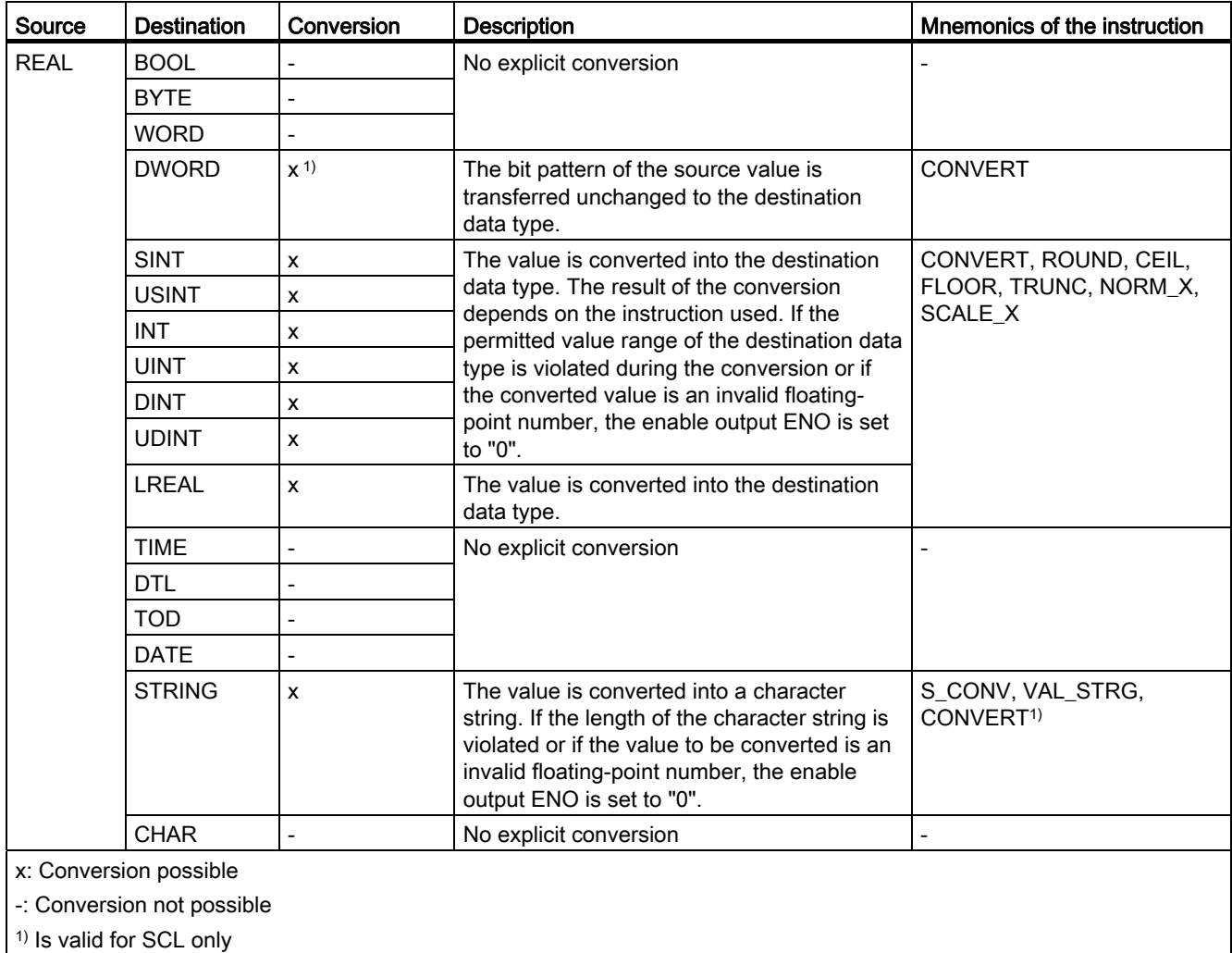

#### See also

[REAL](#page-754-0) (Page [755\)](#page-754-0) [Implicit conversion of REAL](#page-792-0) (Page [793](#page-792-0)) [Overview of data type conversion](#page-779-0) (Page [780\)](#page-779-0)

# <span id="page-811-0"></span>Explicit conversion of LREAL

# Options for explicit conversion

The following table shows the options and instructions for the explicit conversion of LREAL data type:

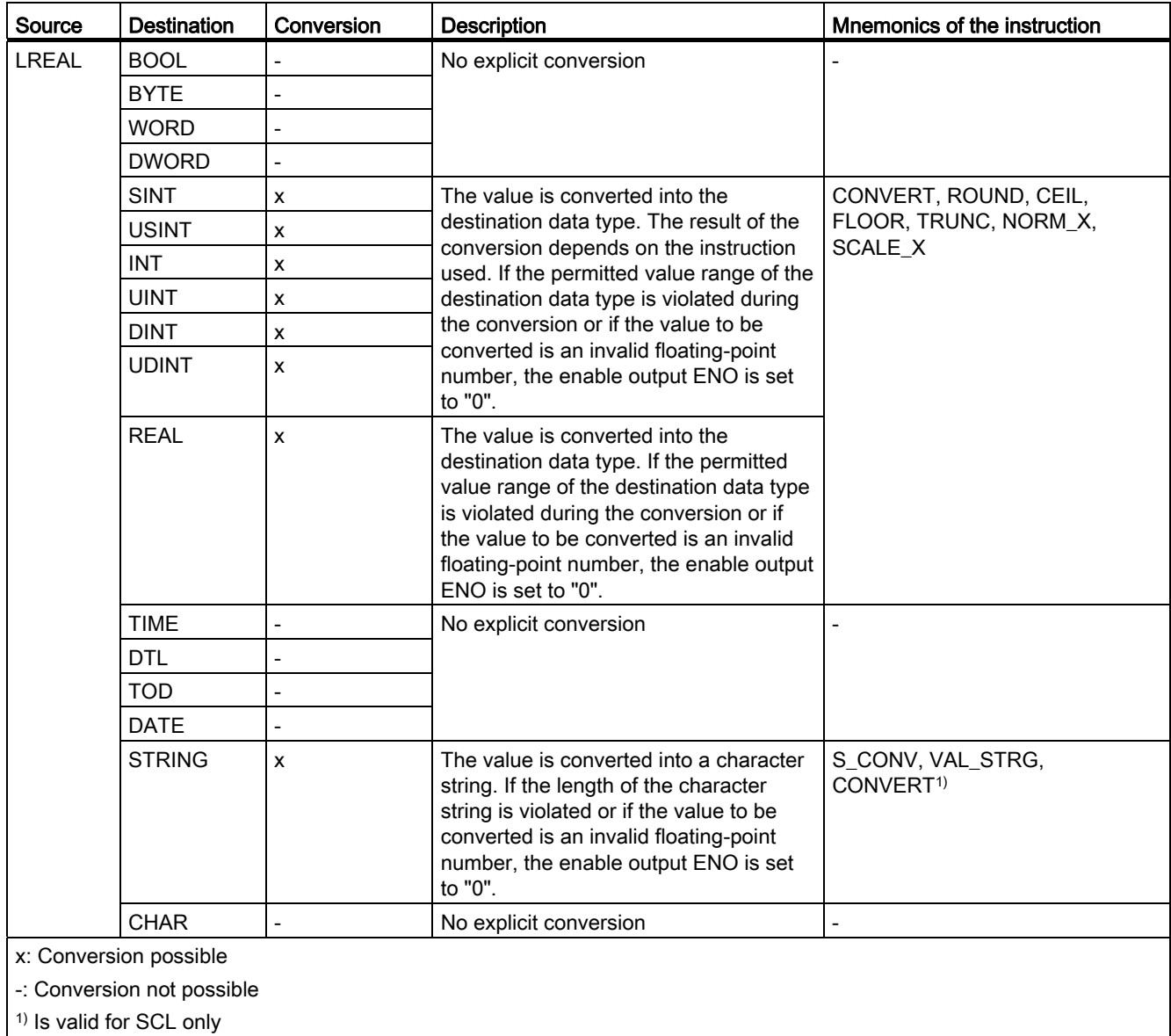

#### See also

[LREAL](#page-755-0) (Page [756](#page-755-0))

[Overview of data type conversion](#page-779-0) (Page [780](#page-779-0))

**Timers** 

# <span id="page-812-0"></span>Explicit conversion of TIME

# Options for explicit conversion

The following table shows the options and instructions for the explicit conversion of TIME data type:

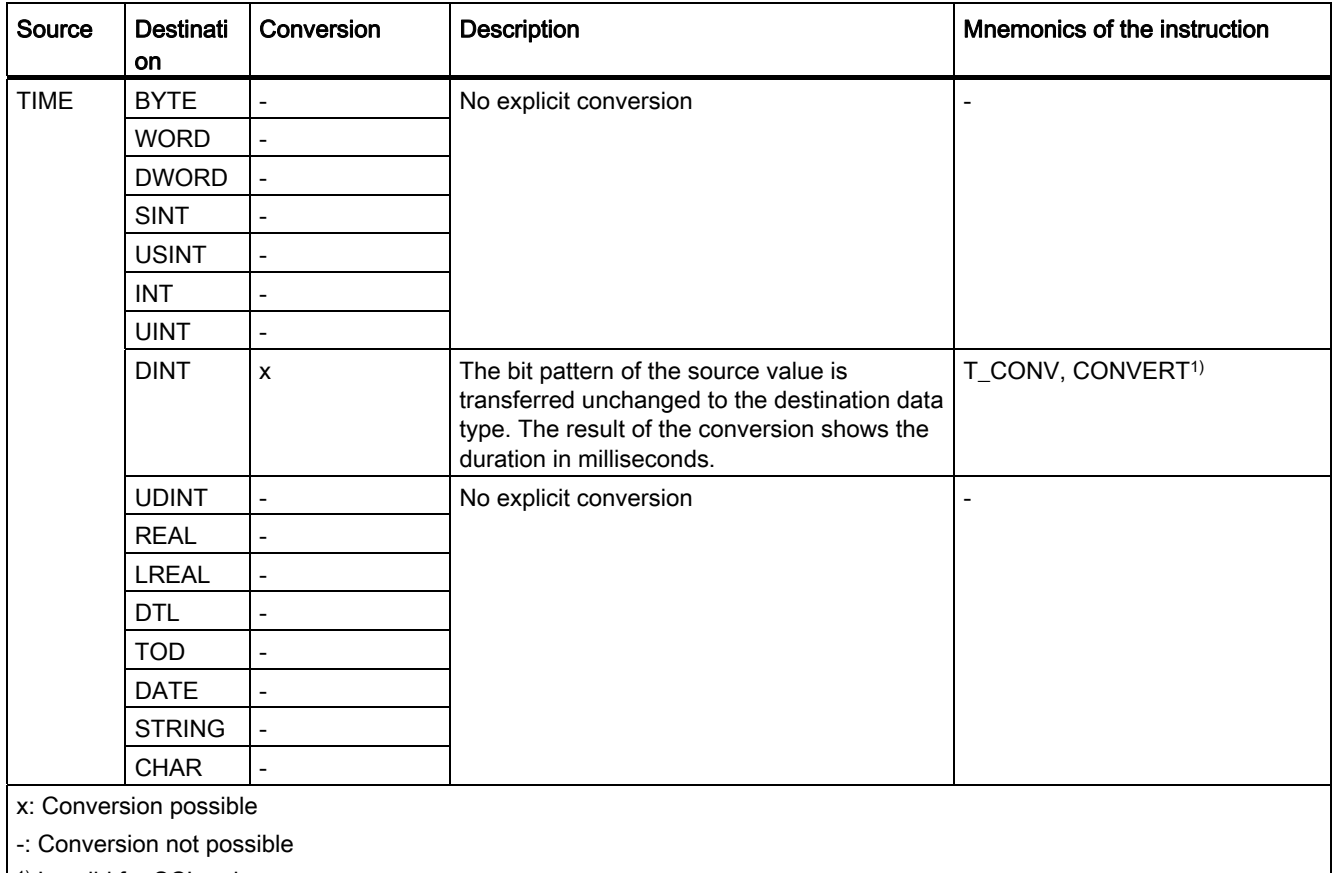

<sup>1)</sup> Is valid for SCL only

## See also

[TIME \(IEC time\)](#page-756-0) (Page [757](#page-756-0))

[Implicit conversion of TIME](#page-793-0) (Page [794\)](#page-793-0)

[Overview of data type conversion](#page-779-0) (Page [780\)](#page-779-0)

9.1 Creating a user program

# Clock and calendar

# <span id="page-813-1"></span>Explicit conversion of DATE

### Options for explicit conversion

The DATE data type cannot be explicitly converted.

# See also

[DATE](#page-758-0) (Page [759](#page-758-0)) [Implicit conversion of DATE](#page-795-0) (Page [796](#page-795-0)) [Overview of data type conversion](#page-779-0) (Page [780](#page-779-0))

## <span id="page-813-0"></span>Explicit conversion of TOD

# Options for explicit conversion

The following table shows the options and instructions for the explicit conversion of TOD data type:

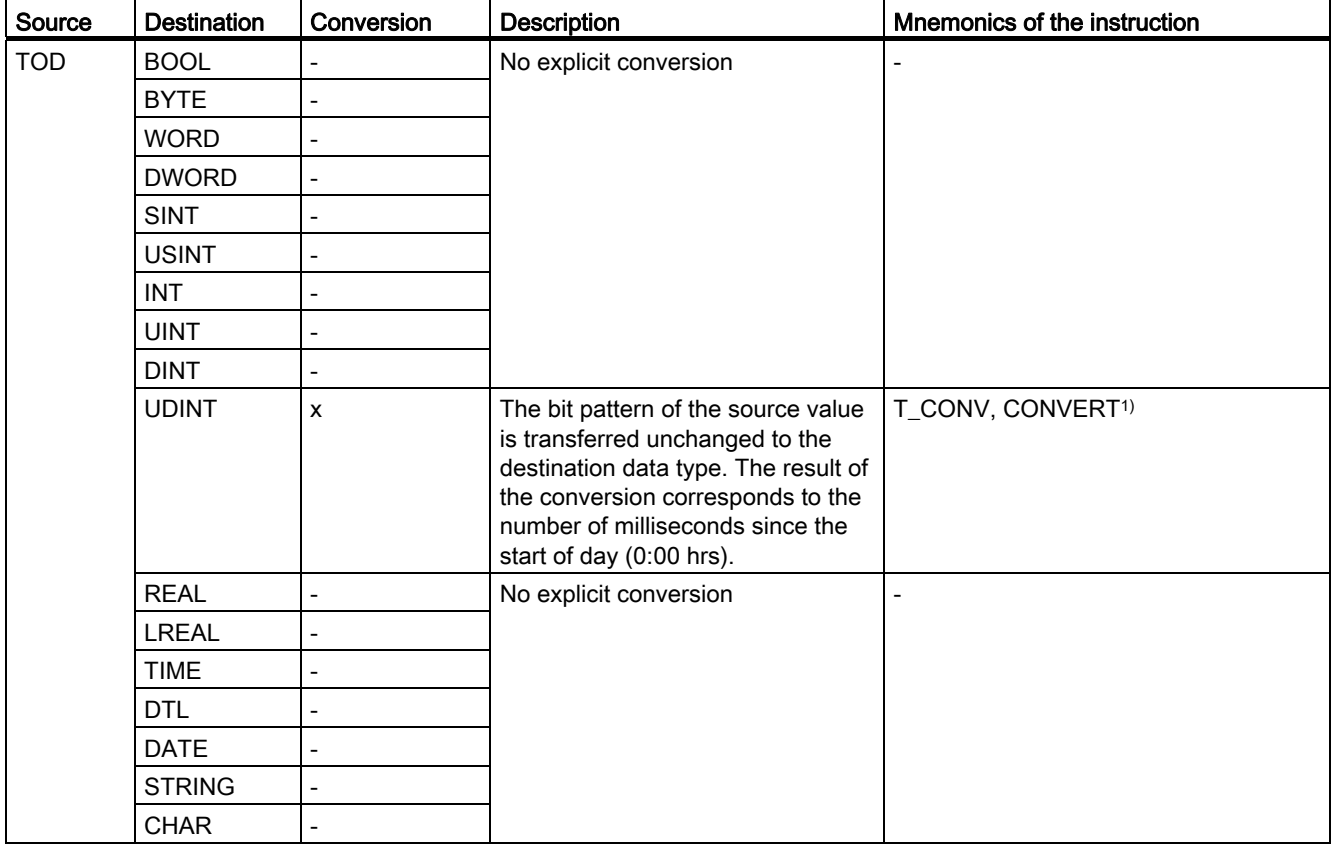

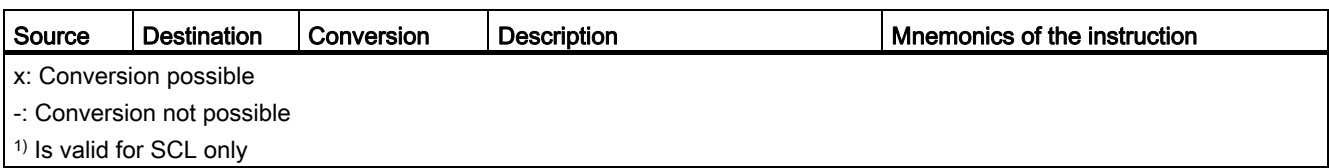

# See also

[TIME\\_OF\\_DAY \(TOD\)](#page-759-0) (Page [760\)](#page-759-0) [Implicit conversion of TOD](#page-794-0) (Page [795](#page-794-0)) [Overview of data type conversion](#page-779-0) (Page [780\)](#page-779-0)

# <span id="page-814-0"></span>Explicit conversion of DTL

# Options for explicit conversion

The following table shows the options and instructions for the explicit conversion of DTL data type:

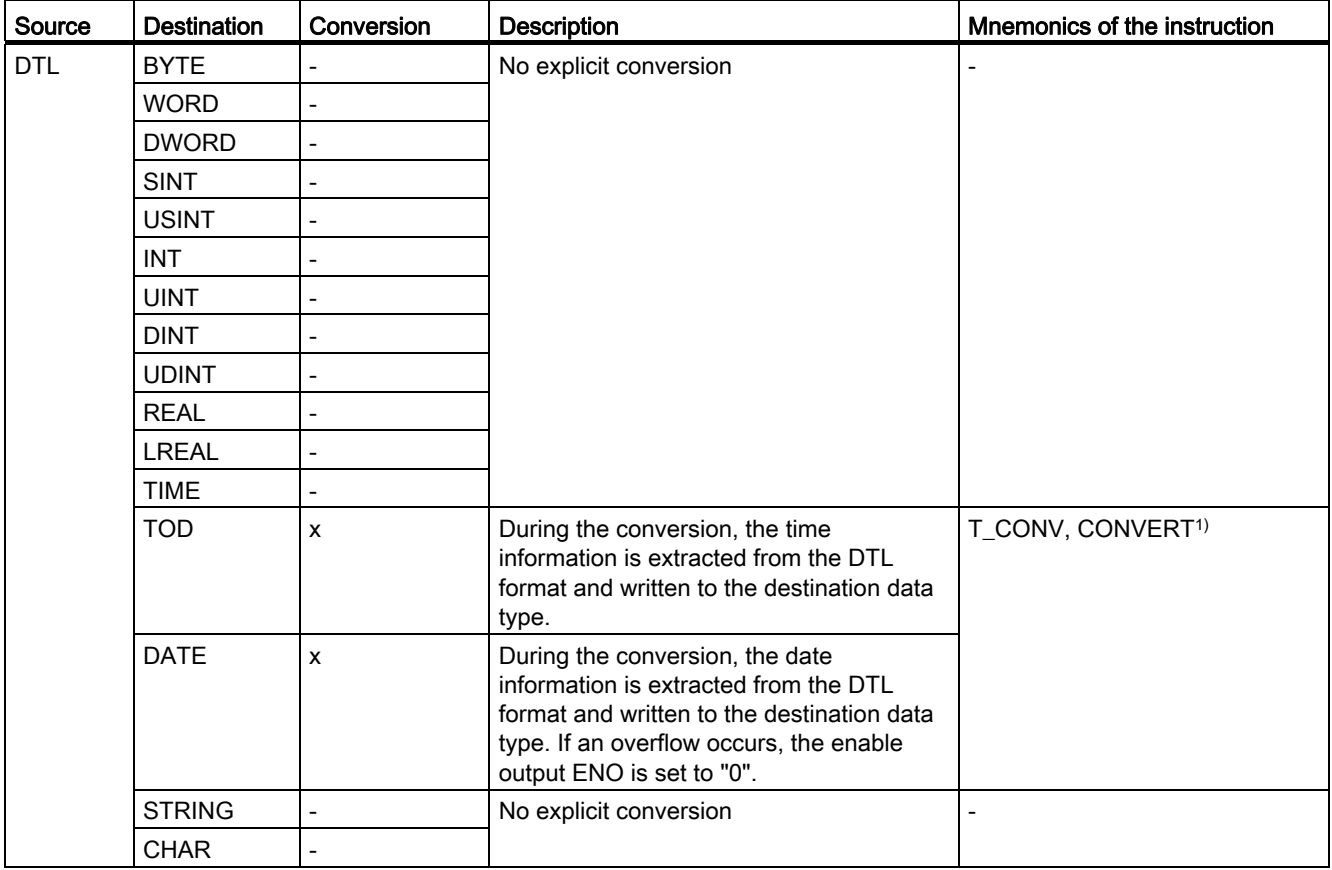

9.1 Creating a user program

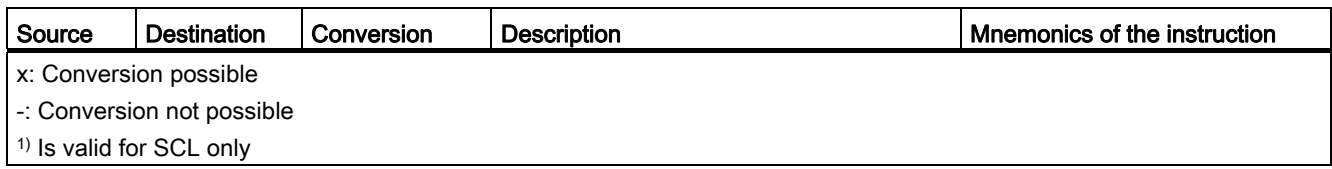

# See also

[DTL](#page-761-0) (Page [762](#page-761-0))

[Overview of data type conversion](#page-779-0) (Page [780](#page-779-0))

### Character strings

# <span id="page-815-0"></span>Explicit conversion of CHAR

# Options for explicit conversion

The following table shows the options and instructions for the explicit conversion of CHAR data type:

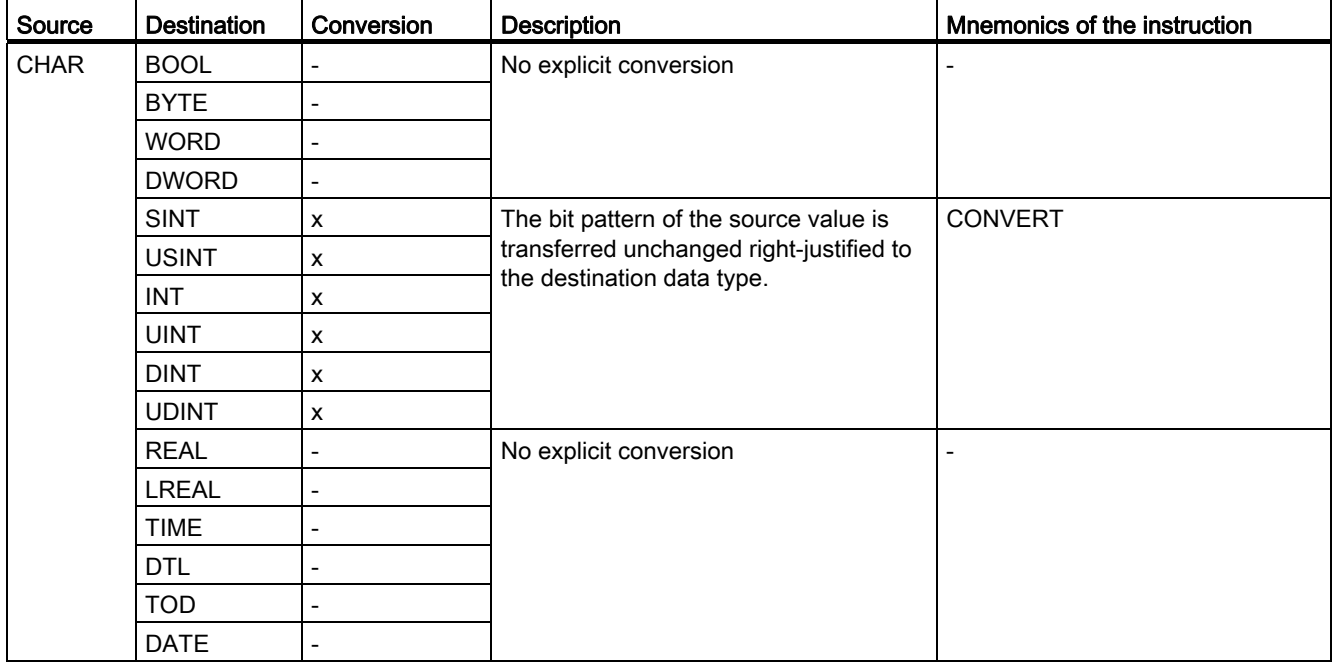

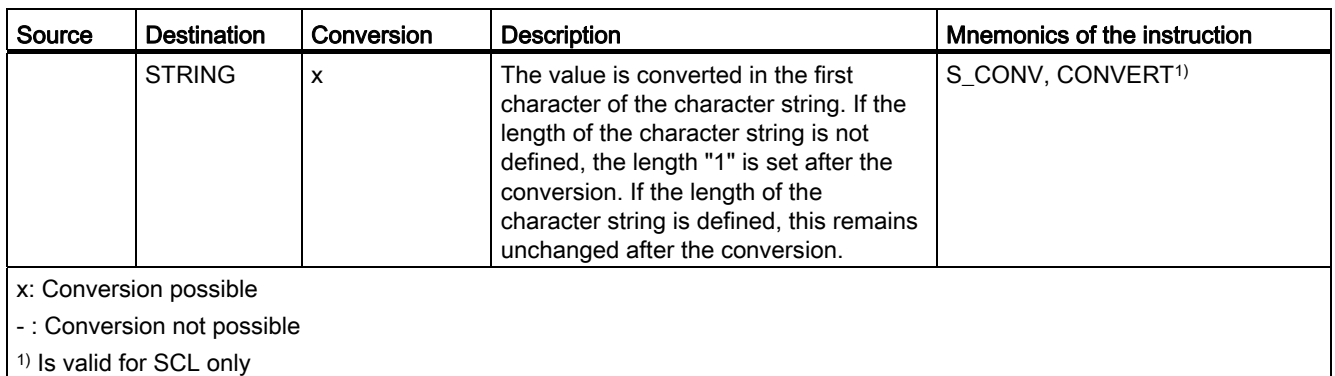

#### See also

[CHAR \(character\)](#page-762-0) (Page [763](#page-762-0)) [Implicit conversion of CHAR](#page-796-0) (Page [797](#page-796-0)) [Overview of data type conversion](#page-779-0) (Page [780\)](#page-779-0)

# <span id="page-816-0"></span>Explicit conversion of STRING

### Options for explicit conversion

The following table shows the options and instructions for the explicit conversion of STRING data type:

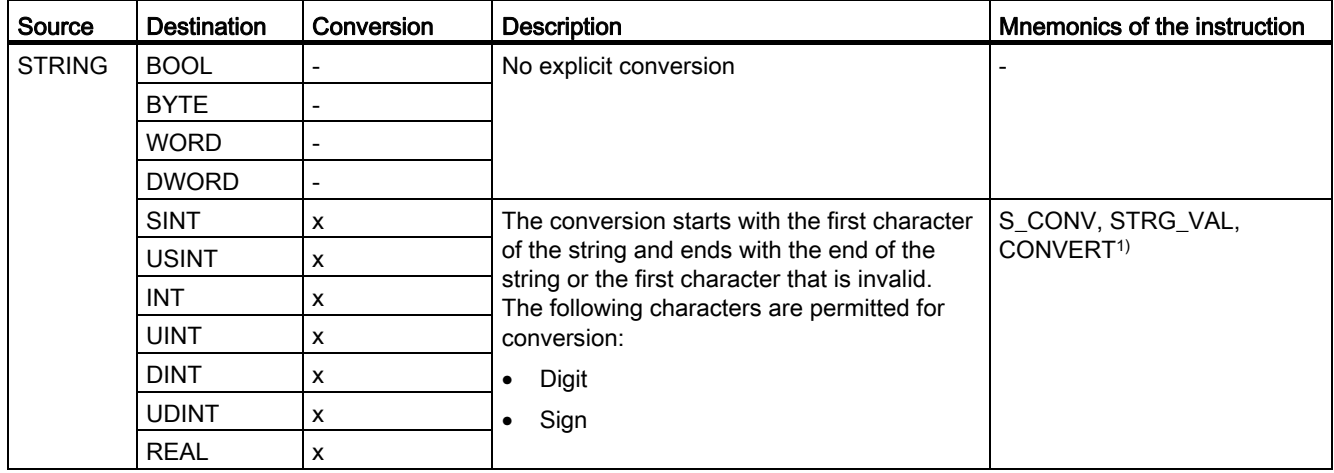

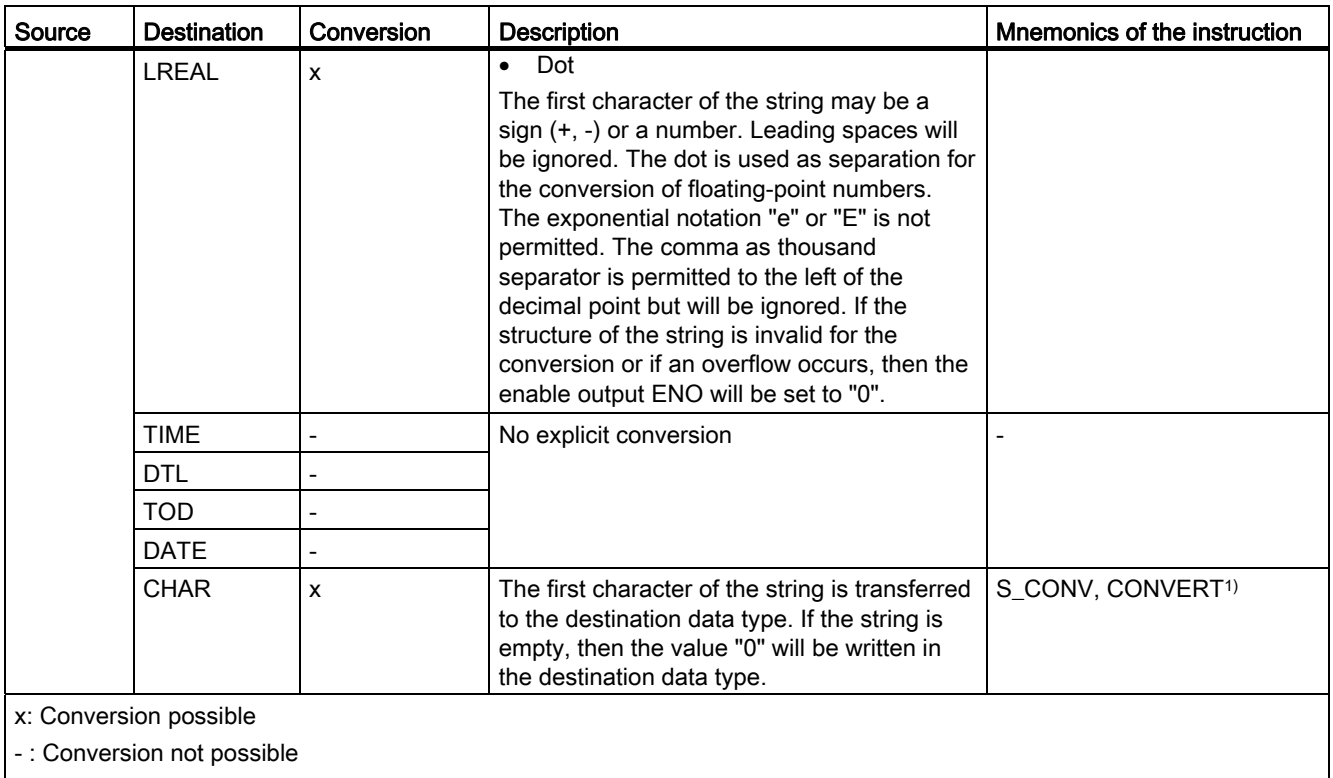

<sup>1)</sup> Is valid for SCL only

# See also

[STRING](#page-762-1) (Page [763](#page-762-1))

[Overview of data type conversion](#page-779-0) (Page [780](#page-779-0))

# Additional conversion functions

## Additional explicit conversion functions

## Additional options for explicit conversion in SCL

The following table shows the additional options and instructions for explicit conversion into SCL:

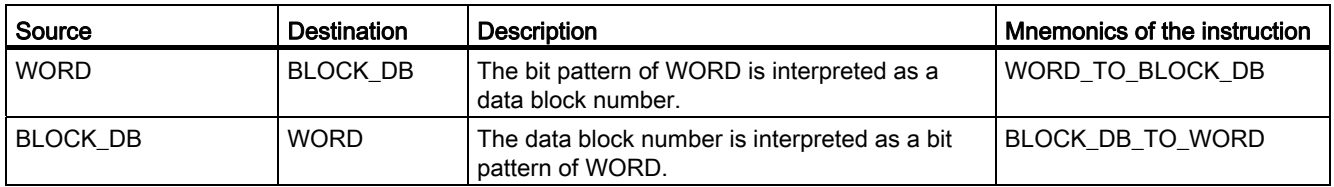

# 9.1.1.6 Program flow control

### EN/ENO mechanism

#### <span id="page-818-0"></span>Basics of the EN/ENO mechanism

#### Introduction

Runtime errors that require a program abort can occur during the processing of instructions. You can use the EN/ENO mechanism to avoid such program aborts. This mechanism can be used at two levels:

- EN/ENO mechanism for individual instructions
- EN/ENO mechanism for complete blocks

#### EN/ENO mechanism for basic instructions

In LAD and FBD, certain instructions have an enable input EN and an enable output ENO.

You can use the enable input EN to make the execution of the instruction dependent on conditions. The instructions are only executed if the signal state is "1" at the enable input EN.

You can use the enable output ENO to query runtime errors in instructions and react to these.

The enable output ENO returns the signal state "1" if one of the following conditions applies:

● No error occurred during processing.

The enable output ENO returns signal state "0" if one of the following conditions applies:

- The EN input has signal state "0".
- An error occurred during processing.

The EN/ENO mechanism is used for the following basic instructions:

- Math functions
- Move operations
- Conversion operations
- Word logic operations
- Shift + rotate

With SCL, the use of the EN/ENO mechanism for instructions is optional. You can activate it with the block property "Set ENO automatically".

In STL, the EN/ENO mechanism is not required for individual instructions. This function is mapped there by language-specific instruction sequences.

#### EN/ENO mechanism for block calls

When called, all blocks are provided with a enable input EN and an enable output ENO. You can use the enable input EN to call the block depending on conditions. The block is only executed if the signal state is "1" at the enable input EN.

The enable output ENO has signal "1" as soon as the execution of the block starts. If one of the instructions within the block generates a runtime error, ENO is set to "0". You can also use ENO as group error message, for example.

#### Note

When you call functions in SCL, you cannot use the release mechanism via EN. Use an IF statement instead to call functions conditionally.

#### See also

Example of the use of the EN/ENO mechanism in LAD (Page 821) [Example of the simulation of the EN/ENO mechanism in STL](#page-822-0) (Page [823\)](#page-822-0) Example of the use of the EN/ENO mechanism in FBD (Page 821) [Example of the use of the EN/ENO mechanism in SCL](#page-821-0) (Page [822\)](#page-821-0)

# Example of the use of the EN/ENO mechanism in LAD

# **Description**

The following figure shows an ADD instruction with EN and ENO protective circuit:

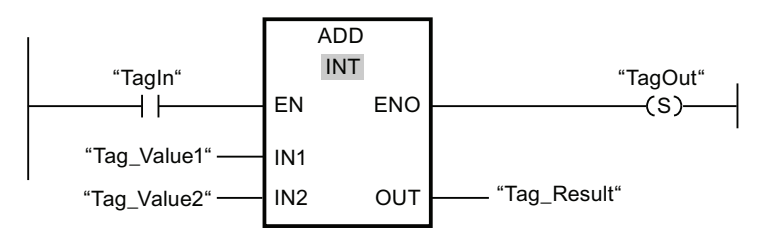

After the normally open contact, the RLO contains the previous result of logic operation:

- If "TagIn" signal is "0", the addition is not executed. EN and ENO both lead to the signal state "0".
- If "TagIn" signal is "1", EN is also "1" and the addition is executed. If no errors occur during the processing of the instruction, the output ENO also has the signal state "1" and the output ""TagOut"" is set.

#### See also

[Basics of the EN/ENO mechanism](#page-818-0) (Page [819](#page-818-0)) [ADD: Add](#page-1288-0) (Page [1289\)](#page-1288-0)

## Example of the use of the EN/ENO mechanism in FBD

## **Description**

The following figure shows an ADD instruction with EN and ENO protective circuit:

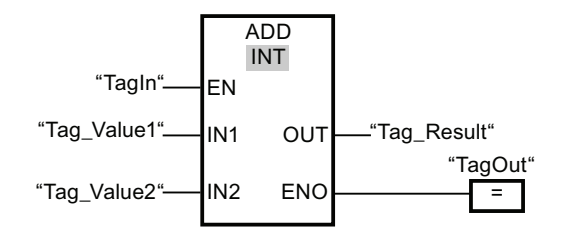

- If "TagIn" signal is "1", EN is also "1" and the addition is executed. If no errors occur during the processing of the instruction, the output ENO also has the signal state "1" and the output ""TagOut"" is set.
- If "TagIn" signal is "0", the addition is not executed. EN and ENO both lead to the signal state "0".

### See also

[Basics of the EN/ENO mechanism](#page-818-0) (Page [819\)](#page-818-0)

### <span id="page-821-0"></span>Example of the use of the EN/ENO mechanism in SCL

#### Example of the EN/ENO mechanism for basic instructions

To use the EN/ENO mechanism for instructions in SCL, you have to activate the block property "Set ENO automatically". The following example shows the use of the enable output ENO for the "a/b" instruction.

```
SCL
```

```
"MyoutputREAL" :=a/b; 
IF ENO 
 THEN "MyOutputBool":=1; 
 ELSE "MyOutputBool":=0; 
END IF;
```
If the "a/b" instruction is executed error-free, MyOutputBool has signal "1".

# Example of the use of the EN/ENO mechanism in block calls

The following example shows the use of the enable output ENO for a block call.

```
SCL 
"MyDB"."MyFB"(EN:="MyTag1">"MyTag2", 
 in1:="MyInputBool1", 
 in2:="MyInputBool1", 
 EN0=>"MyOutputBool");
```
If MyTag1 is not greater than MyTag2 the block call is not processed. EN and ENO both lead to the signal state "0".

If MyTag1 is greater than MyTag2, EN has signal "1" and the block call is executed.

If all instructions within MyFB are executed error-free, MyOutputBool has signal "1".

#### See also

[Basics of the EN/ENO mechanism](#page-818-0) (Page [819\)](#page-818-0)

# <span id="page-822-0"></span>Example of the simulation of the EN/ENO mechanism in STL

# **Description**

The following example shows an program section for adding values with EN and ENO connected:

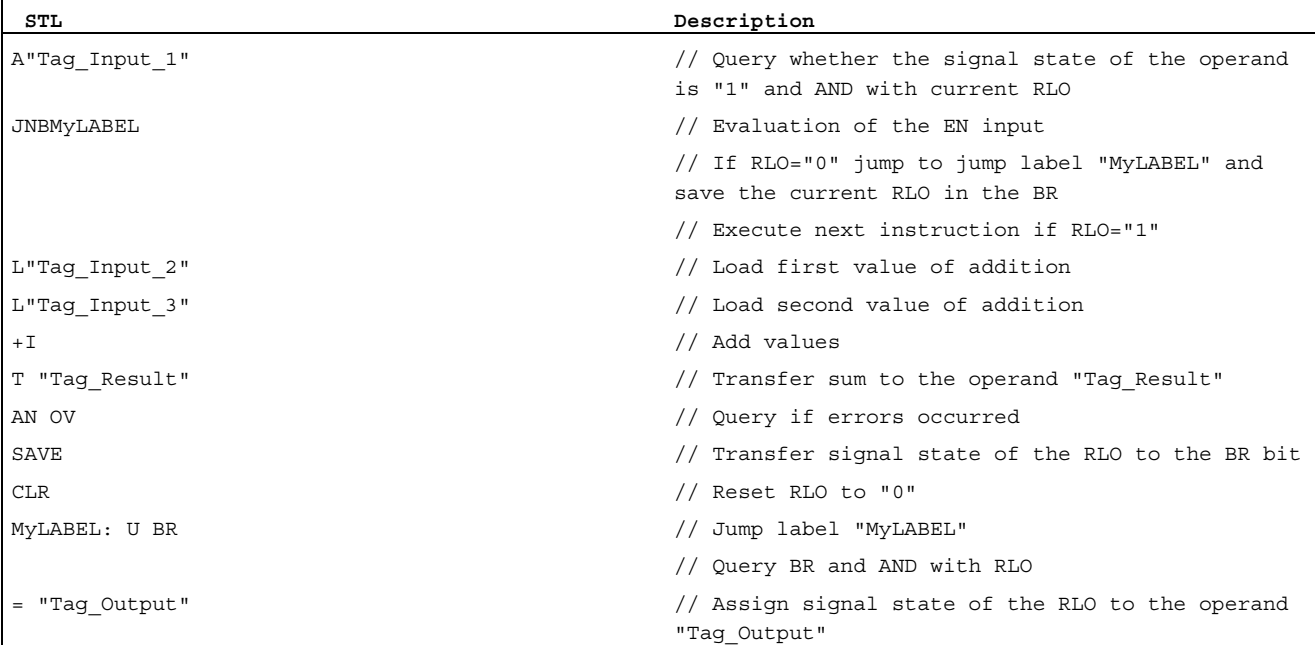

The query of the operand "U" Tag\_Input\_1"" provides the result of the preceding logic operation (RLO). The instruction "Jump at RLO = 0 and save RLO (SPBNB)" saves the RLO to the BR. The instruction "Jump if RLO = 0 and save RL0" also evaluates the RLO and executes one of the following actions depending on the evaluation:

- If the RLO is "0", the processing of the program is continued at the jump label "MyLABEL" with the query of the BR. The addition is not executed. Assign the current RLO to the operand "Tag\_Output".
- If the RLO is "1", the addition is executed. A query of the overflow bit (OV) shows if an error occurred during the addition. The query result is saved in the BR. The operation "CLR" resets the RLO to "0". The BR is then queried for "1" and AND'd with the current RLO. The result is assigned to the operand "Tag\_Output". The signal state of the BR and of the operand "Tag\_Output" shows if the addition was carried out with any error

#### See also

[Basics of the EN/ENO mechanism](#page-818-0) (Page [819](#page-818-0))

# 9.1.2 Declaring PLC tags

### <span id="page-823-0"></span>9.1.2.1 Overview of PLC tag tables

#### Introduction

PLC tag tables contain the definitions of the PLC tags and symbolic constants that are valid throughout the CPU. A PLC tag table is created automatically for each CPU used in the project. You can create additional tag tables and use these to sort and group tags and constants.

In the project tree there is a "PLC tags" folder for each CPU of the project. The following tables are included:

- "All tags" table
- Standard tag table
- Optional: Other user-defined tag tables

#### All tags

The "All tags" table gives an overview of all PLC tags, user constants and system constants of the CPU. This table cannot be deleted or moved.

#### Standard tag table

There is one standard tag table for each CPU of the project. It cannot be deleted, renamed or moved. The default tag table contains PLC tags, user constants and system constants. You can declare all PLC tags in the default tag table, or create additional user-defined tag tables as you want.

#### User-defined tag tables

You can create multiple user-defined tag tables for each CPU to group tags according to your requirements. You can rename, gather into groups, or delete user-defined tag tables. User-defined tag tables can contain PLC tags and user constants.

#### See also

[Structure of the PLC tag tables](#page-824-0) (Page [825](#page-824-0)) [Using tags within the program](#page-716-0) (Page [717\)](#page-716-0) [Constants](#page-717-0) (Page [718\)](#page-717-0)

# <span id="page-824-0"></span>9.1.2.2 Structure of the PLC tag tables

#### Introduction

Each PLC tag table contains a tab for tags and a tab for user constants. The default tag table and the "All tags" table also have a "System constants" tab.

### Structure of the "PLC tags" tab

In the "Tags" tab you declare the global PLC tags that you require in the program. The following figure shows the tab structure. The number of columns shown may vary.

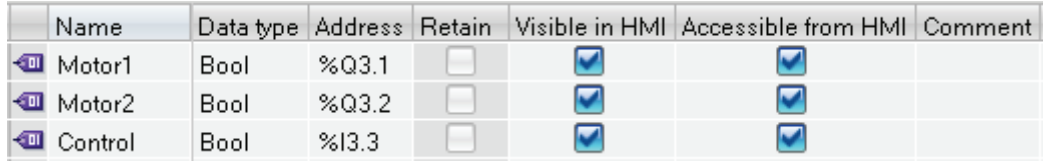

The following table shows the meaning of the individual columns. The number of columns shown may vary. You can show or hide the columns as required.

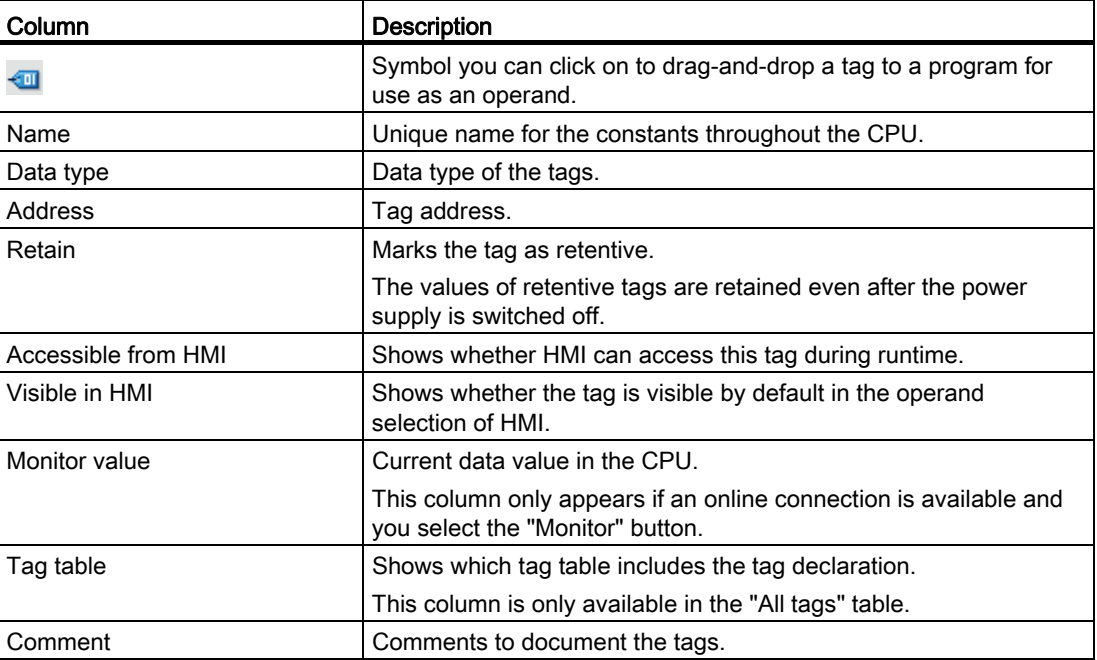

# Structure of the "User constants" and "System constants" tabs

In the "User constants" you define symbolic constants that are valid throughout the CPU. The constants required by the system are shown in the "Systems constants" tab. The following figure shows the structure of both tabs. The number of columns shown may vary.

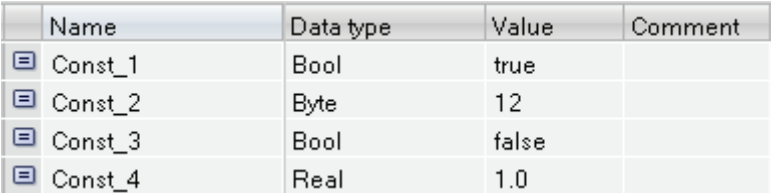

The following table shows the meaning of the individual columns. You can show or hide the columns as required.

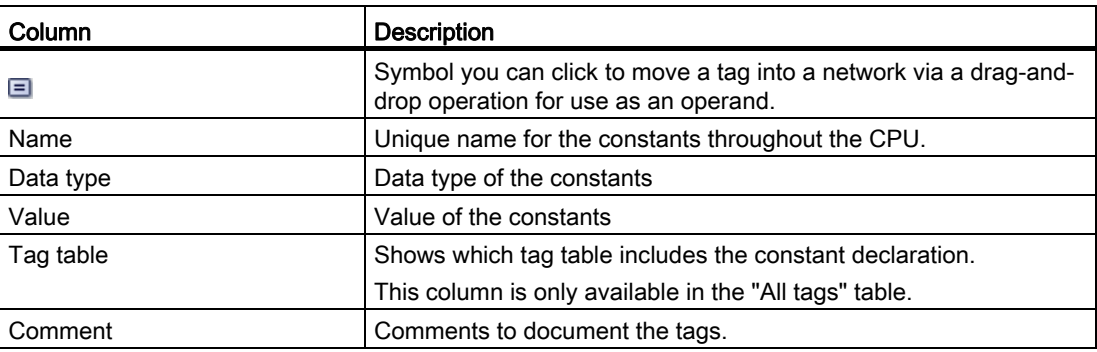

#### See also

[Using tags within the program](#page-716-0) (Page [717\)](#page-716-0) [Constants](#page-717-0) (Page [718\)](#page-717-0) [Overview of PLC tag tables](#page-823-0) (Page [824\)](#page-823-0) [Show and hide table columns](#page-841-0) (Page [842](#page-841-0))

# 9.1.2.3 Creating and managing PLC tag tables

## Creating a PLC tag table

You can created multiple user-defined PLC tag tables in a CPU. Each tag table must have have a unique name throughout the CPU.

## Requirement

The project view is open.

# Proc

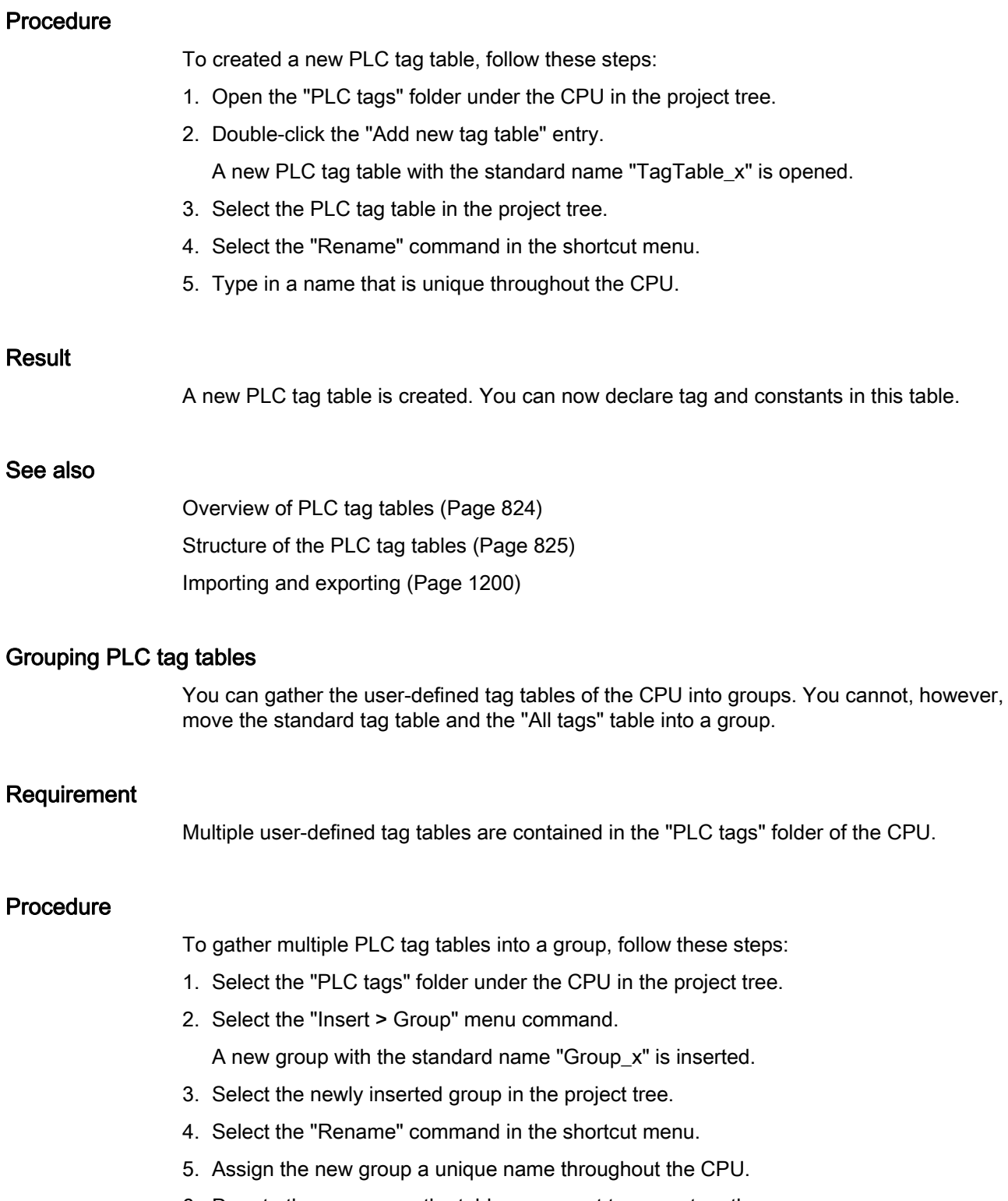

9.1 Creating a user program

# Result

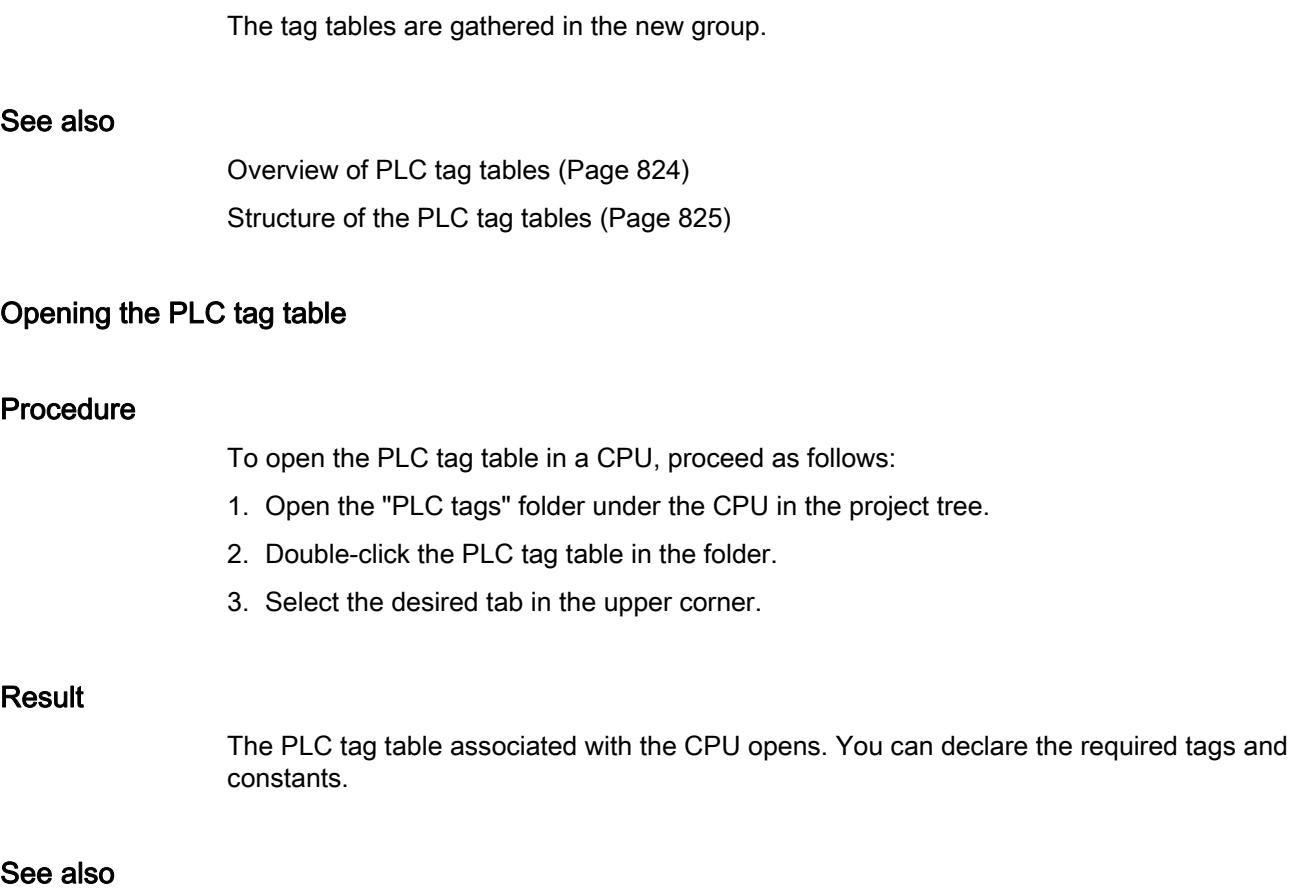

[Overview of PLC tag tables](#page-823-0) (Page [824\)](#page-823-0) [Structure of the PLC tag tables](#page-824-0) (Page [825](#page-824-0))
# 9.1.2.4 Declaring PLC tags

Rules for PLC tags

### <span id="page-828-1"></span>Valid names of PLC tags

### Permissible characters

The following rules apply to the use of names for PLC tags:

- Letters, numbers, special characters are permitted.
- Quotation marks are not permitted.

#### Unique tag names

The names of the PLC tags must be unique throughout the CPU, even if the tags are located in different tag tables of a CPU. A name that is already used for a block, another PLC tag or a constant within the CPU, cannot be used for a new PLC tag. The uniqueness check does not differentiate between use of small and capital letters.

If you enter an already assigned name another time, a sequential number is automatically appended to the second name entered. For example, if you enter the name "Motor" a second time, the second entry is changed to "Motor(1)".

### Unique table names

The names of the PLC tag tables must also be unique throughout the CPU. A unique name is automatically suggested when user-defined PLC tag tables are being created.

## See also

[Using tags within the program](#page-716-0) (Page [717\)](#page-716-0) [Permissible addresses and data types of PLC tags](#page-828-0) (Page [829\)](#page-828-0) [Reserved key words](#page-718-0) (Page [719](#page-718-0))

## <span id="page-828-0"></span>Permissible addresses and data types of PLC tags

The addresses of PLC tags are made up of the particulars of the operand area and the address within this area.

The addresses must be unique throughout the CPU. If you enter an address that is already assigned to another tag, the address will be highlighted at both places in yellow and an error message will be issued.

9.1 Creating a user program

# Operand areas

The following table shows the possible operand areas. The available data types depend on the CPU you use:

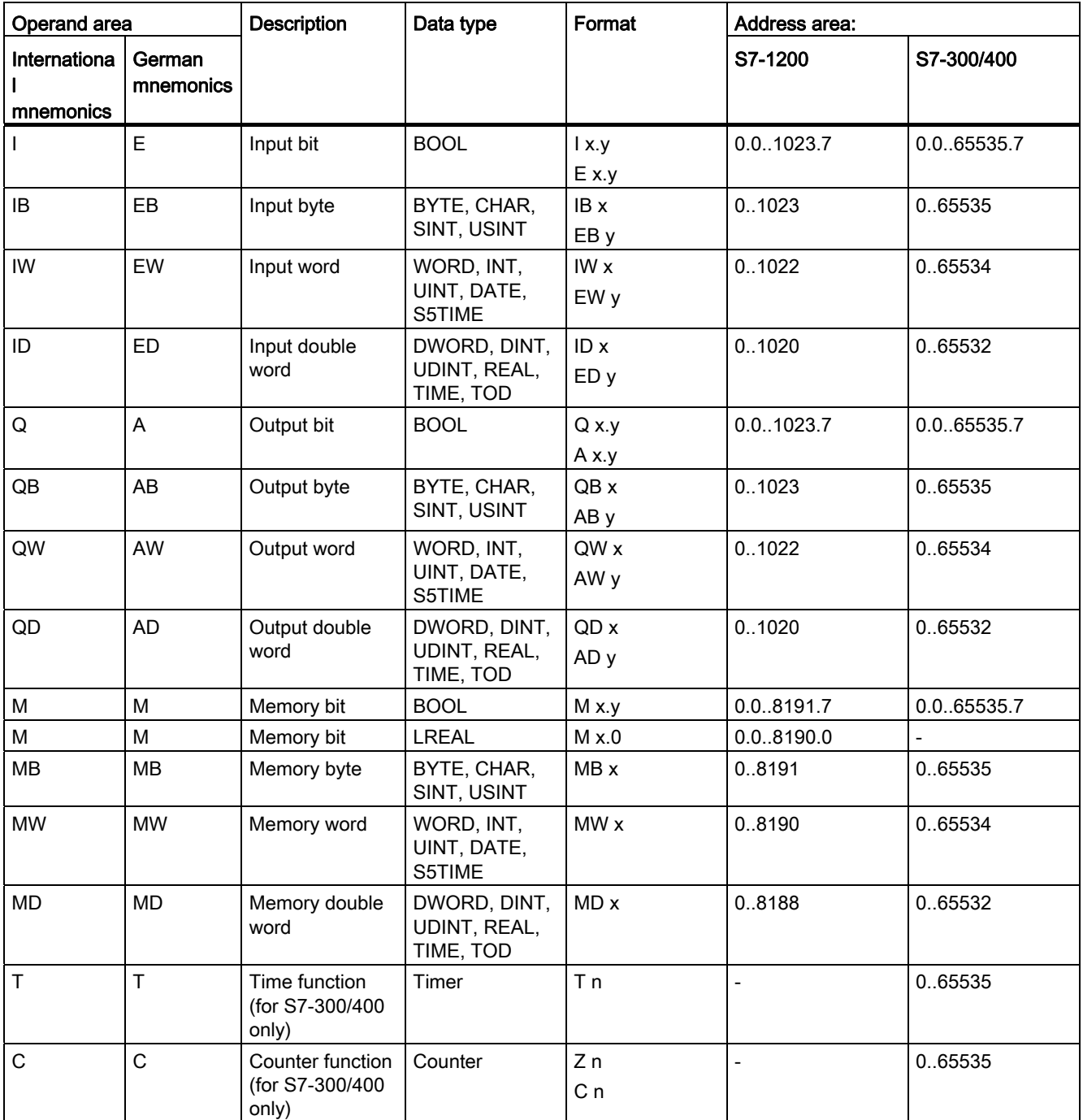

# Addresses

The following table shows the possible addresses of tags:

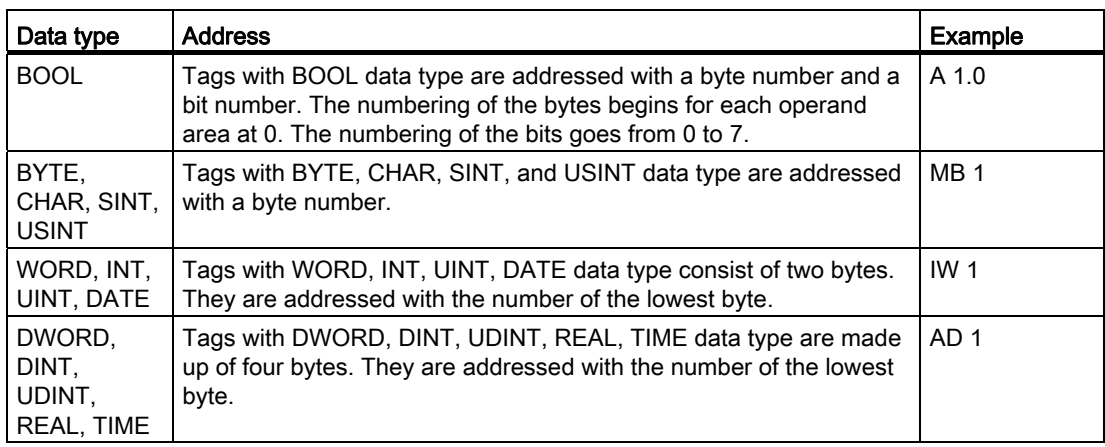

# Mnemonics used

The addresses that you enter in the PLC tag table are automatically adapted to the set mnemonics.

### See also

[Setting the mnemonics](#page-894-0) (Page [895\)](#page-894-0) [Using tags within the program](#page-716-0) (Page [717\)](#page-716-0) [Valid names of PLC tags](#page-828-1) (Page [829\)](#page-828-1) [Overview of the valid data types](#page-740-0) (Page [741](#page-740-0))

# Entering a PLC tag declaration

## <span id="page-830-0"></span>Declaring tags in the PLC tag table

## **Requirements**

The "Tags" tab of the PLC tag table is open.

# Procedure

To define PLC tags, follow these steps:

- 1. Enter a tag name in the "Name" column.
- 2. Enter the required data type in the "Data type" column. You will be supported by autocompletion during input.

An address corresponding to the data type is automatically appended.

- 3. Optional: Click on the arrow key in the "Address" column and enter an operand identifier, an operand type, an address and a bit number in the dialog which then opens.
- 4. Optional: Enter a comment in the "Comments" column.
- 5. Repeat steps 1 to 4 for all the tags you require.

See also: [Permissible addresses and data types of PLC tags](#page-828-0) (Page [829\)](#page-828-0)

## Syntax check

A syntax check is performed automatically after each entry, and any errors found are displayed in red. You do not have to correct these errors immediately - you can continue editing and make any corrections later. As long as the tag declaration contains syntax errors and the tag is used in the program, you will not be able to compile the program.

# See also

[Importing and exporting](#page-1199-0) (Page [1200](#page-1199-0)) [Valid names of PLC tags](#page-828-1) (Page [829\)](#page-828-1) [Declaring PLC tags in the program editor](#page-831-0) (Page [832\)](#page-831-0) [Structure of the PLC tag tables](#page-824-0) (Page [825](#page-824-0))

## <span id="page-831-0"></span>Declaring PLC tags in the program editor

### Requirement

● The program editor is open.

## Procedure

To declare operands as global PLC tags, follow these steps:

1. Insert an instruction in your program.

The "<???>", "<??.?>" or "..." strings represent operand placeholders.

- 2. Replace an operand placeholder with the name of the PLC tag to be created.
- 3. Select the tag name.

If you want to declare multiple PLC tags, select the names of all the tags to be declared.

4. Select the "Define tag" command in the shortcut menu.

The "Define tag" dialog box opens. This dialog displays a declaration table in which the name of the tag is already entered.

- 5. Click the arrow key in the "Section" column and select one of the following entries:
	- Global Memory
	- Global Input
	- Global Output
- 6. In the other columns, enter the address, data type, and comments.

See also: [Permissible addresses and data types of PLC tags](#page-828-0) (Page [829](#page-828-0))

- 7. If the CPU contains multiple PLC tag tables, you can use an entry in the "PLC tag table" column to indicate in which table the tag is to be inserted. If you make no entry in the column, the new tag will be inserted in the default tag table.
- 8. Click the "Define" button to complete your entry.

## Result

The tag declaration is written to the PLC tag table and is valid for all blocks in the CPU.

# See also

[Valid names of PLC tags](#page-828-1) (Page [829\)](#page-828-1) [Declaring tags in the PLC tag table](#page-830-0) (Page [831](#page-830-0))

# Setting the retentivity of PLC tags

# <span id="page-833-1"></span>Retentive behavior of PLC tags

## Retentive memory areas for PLC tags

To prevent data loss in the event of power failure, you can define a part of the CPU's system memory as retentive. Values of PLC tags that tile in the retentive memory area are preserved even when the power supply is switched off.

You specify the exact width of the retentive memory area in the PLC tag table.

### See also

[Setting the retentive behavior of PLC tags](#page-833-0) (Page [834\)](#page-833-0)

## <span id="page-833-0"></span>Setting the retentive behavior of PLC tags

### Introduction

In the PLC tag table you can specify the width of the retentive memory area for PLC tags. All tags with addresses in this memory area are then designated as retentive. You can recognize the retentivity setting of a tag by the check mark set in the "Retain" column of the PLC tag table.

### Requirement

The "PLC tags" tab of the PLC tag table is open.

### Procedure

To define the width of the retentive memory area for PLC tags, follow these steps:

1. On the toolbar, click the "Retain" button.

The "Retain memory" dialog will open.

- 2. Specify the width of the retentive memory area by entering the number of memory bytes in the input field.
- 3. Click the "OK" button.

#### Result

The width if the retentive memory area is defined. In the "Retain" column of the tag table a check mark is automatically set for all tags that are located within the retentive memory area.

### See also

[Retentive behavior of PLC tags](#page-833-1) (Page [834\)](#page-833-1)

# 9.1.2.5 Declaring symbolic constants

#### <span id="page-834-1"></span>Rules for symbolic constants

#### Permissible characters

Names of symbol constants may consist of the following characters:

- Letters, numbers, special characters are permitted.
- Quotation marks are not permitted.

### Unique constant names

The names of the symbolic constants must be unique throughout the CPU, even if the constants are located in different tag tables of a CPU. A name that is already used for a block, a PLC tag or another constant within the CPU, cannot be used for new constant. The uniqueness check does not differentiate between use of small and capital letters.

If you enter an already assigned name another time, a sequential number is automatically appended to the second name entered. For example, if you enter the name "Motor" a second time, the second entry is changed to "Motor(1)".

### Permissible data types

For constants, all data types supported by the CPU are permitted, with the exception of structured data types.

## Permitted values

You can select any value from the value range of the specified data type as constant value. For information on the value ranges, refer to the "Data types" chapter.

See also: [Data types](#page-740-1) (Page [741](#page-740-1))

### See also

[Constants](#page-717-0) (Page [718\)](#page-717-0) [Declaring constants](#page-834-0) (Page [835\)](#page-834-0)

#### <span id="page-834-0"></span>Declaring constants

#### Introduction

You declare constants in the "User constants" tab of a PLC tag table. During declaration you have to to enter a symbolic name, a data type and a fixed value for each constant. The entry format and the value range of the constant value depend on the data type of the constant.

See also: [Data types](#page-740-1) (Page [741](#page-740-1))

## Procedure

To declare constants, follow these steps:

- 1. Open a PLC tag table.
- 2. Open the "User constants" tab.

The constants table opens.

- 3. Enter a constant name in the "Name" column.
- 4. Enter the required data type in the "Data type" column. You will be supported by autocompletion during input.
- 5. Enter a constant value in the "Value" column; this constant value must be valid for the selected data type.
- 6. If you want, enter comments on the constants in the "Comments" column. The entry of a comment is optional.
- 7. If you want to declare additional constants, place the cursor in the next row and repeat steps 3 to 6.

## Syntax check

A syntax check is performed automatically after each entry, and any errors found are displayed in red. You do not have to correct these errors immediately - you can continue editing and make any corrections later. As long as the tag declaration contains syntax errors and the constant is used in the program, you will not be able to compile the program.

### See also

[Opening the PLC tag table](#page-827-0) (Page [828](#page-827-0)) [Inserting a table row in the PLC tag table](#page-839-0) (Page [840](#page-839-0)) [Structure of the PLC tag tables](#page-824-0) (Page [825](#page-824-0)) [Rules for symbolic constants](#page-834-1) (Page [835\)](#page-834-1)

# 9.1.2.6 Editing properties

# Editing the properties of PLC tags

## <span id="page-836-1"></span>Properties of PLC tags

## **Overview**

The following table gives an overview of the properties of PLC tags:

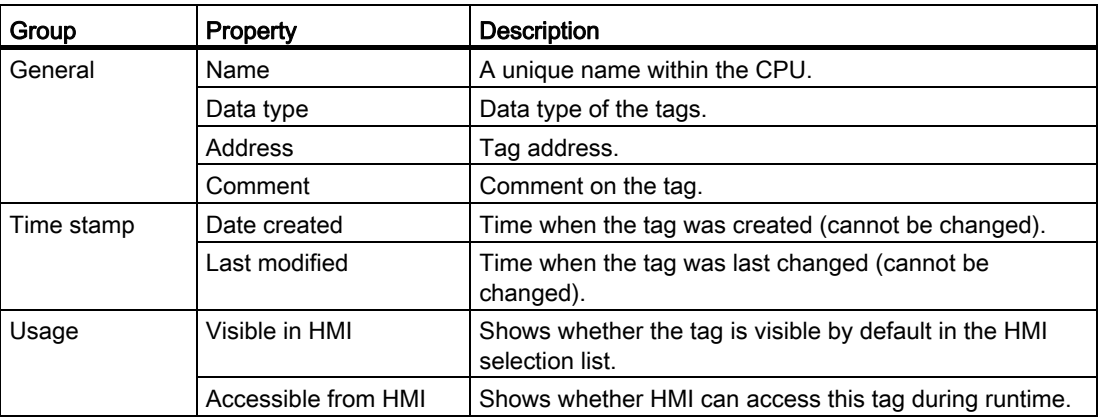

### See also

[Editing the properties of PLC tags](#page-836-0) (Page [837](#page-836-0))

# <span id="page-836-0"></span>Editing the properties of PLC tags

## Editing properties in a PLC tag table

To edit the properties of one or more tags, follow these steps:

- 1. In the project tree, double-click the PLC tag table that contains the tags. The PLC tag table opens.
- 2. Change the entries in the columns.

9.1 Creating a user program

## Editing addresses in the program editor

To edit the address of a tag in the program editor, follow these steps:

- 1. Select the tag name.
- 2. Select the "Rewire tag" command in the shortcut menu.

The "Rewire tag" dialog will open. The dialog shows a declaration table.

- 3. Enter the new address in the "Address" column.
- 4. Click the "Change" button to confirm the input.

### Editing names in the program editor

To edit the name of a tag in the program editor, follow these steps:

- 1. Select the tag name.
- 2. Select the "Rename tag" command in the shortcut menu. The "Rename tag" dialog opens. The dialog shows a declaration table.
- 3. Enter the new name in the "Name" column.
- 4. Click the "Change" button to confirm the input.

### Effect in the program

In the case of a change of the tag's name, data type or address, each location of use of the tag is automatically updated in the program.

#### See also

[Properties of PLC tags](#page-836-1) (Page [837](#page-836-1))

# Editing the properties of symbolic constants

## Properties of constants

## **Overview**

The following table gives an overview of the properties of constants:

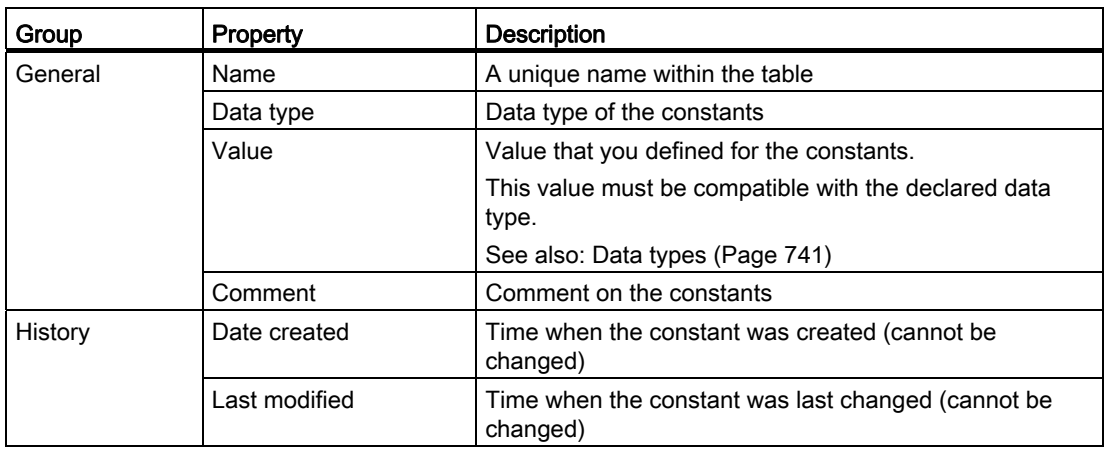

## Editing properties of constants

## Editing properties in a PLC tag table

To edit the properties of one or more constants, follow these steps:

1. In the project tree, double-click the PLC tag table that contains the constants.

The PLC tag table opens.

- 2. Open the "User constants" tab.
- 3. Change the entries in the "Name", "Data type", "Value", or "Comments" column.

## Effect in the program

In the case of a change of a constant's name, data type or value, each location of use of the constant is automatically updated in the program.

## See also

[Data types](#page-740-1) (Page [741\)](#page-740-1)

## 9.1.2.7 Monitoring of PLC tags

### Monitoring of PLC tags

You can monitor the current data values of the tags on the CPU directly in the PLC tag table.

#### **Requirements**

An online connection to the CPU is available.

### Procedure

To monitor the data values, proceed as follows:

- 1. Open a PLC tag table.
- 2. Start monitoring by clicking the "Monitor all" button.

The additional "Monitor value" column is displayed in the table. This shows the current data values.

3. End the monitoring by clicking the "Monitor all" button again.

#### Note

You also have the option of copying PLC tags to a monitor or force table so that you can monitor, control or force them in the table.

## See also

[Structure of the PLC tag tables](#page-824-0) (Page [825](#page-824-0)) [Introduction to testing with the watch table](#page-1132-0) (Page [1133](#page-1132-0)) [Introduction for testing with the force table](#page-1155-0) (Page [1156\)](#page-1155-0) [Copying entries in the PLC tag table](#page-840-0) (Page [841\)](#page-840-0)

## 9.1.2.8 Editing PLC tag tables

## <span id="page-839-0"></span>Inserting a table row in the PLC tag table

## Procedure

Proceed as follows to insert a row above the selected row:

- 1. Select the row in front of which you want to insert a new row.
- 2. Click the "Insert row" button on the toolbar of the table.

# Result

A new row is inserted above the selected row.

## <span id="page-840-0"></span>Copying entries in the PLC tag table

You can copy PLC tags within a table or to other tables.

## Procedure

To copy a tag, follow these steps:

1. Select the tags you want to copy.

You can also select several tags by clicking on them one after the other while holding down the <Ctrl> key or by pressing and holding down <Shift> and clicking on the first and last tag.

- 2. Select "Copy" in the shortcut menu.
- 3. Position the insertion pointer at the location where you want to insert the tags.
- 4. Select "Paste" in the shortcut menu.

Or

- 1. Select the tag.
- 2. Hold down the left mouse button.
- 3. At the same time, press <Ctrl>.
- 4. Drag the tag to the destination.

### Result

- The tag is copied to the destination.
- If there is a name conflict, a number is automatically appended to the tag name. For example, "Tag" becomes "Tag(1)".
- All other properties of the tag remain unchanged.

## Deleting entries in the PLC tag table

### **Procedure**

To delete a tag, follow these steps:

- 1. Select the row with the tag to be deleted. You can also select several rows by clicking on them one after the other while holding down the <Ctrl> key or by pressing and holding down <Shift> and clicking on the first and last row.
- 2. Select the "Delete" command in the shortcut menu.

## Sorting rows in the PLC tag tables

You can sort the rows in the tables alphanumerically by name, data type, or address.

### Procedure

To sort the table rows, follow these steps:

- 1. Select the column by which you want to sort.
- 2. Click the column header.

The column will be sorted in order of increasing values.

An up arrow shows the sort sequence.

3. In order to change the sort sequence, click the arrow.

The column will be sorted in order of decreasing values. A down arrow shows the sort sequence.

4. To restore the original sequence, click a third time on the column header.

## Automatically filling in cells in the PLC tag table

You can load the contents of one or several table cells into the cells below, automatically filling in the successive cells.

If you automatically fill in cells in the "Name" column, a consecutive number will be appended to each name. For example, "Motor" will become "Motor\_1".

If you fill the cells in the column "Address" automatically, the addresses will be increased depending on the indicated data type.

## **Procedure**

To automatically fill in successive cells, follow these steps:

- 1. Select the cells to be loaded.
- 2. Click the "Fill" symbol in the bottom right corner of the cell.

The mouse pointer is transformed into a crosshair.

- 3. Keep the mouse button pressed and drag the mouse pointer downwards over the cells that you want to fill in automatically.
- 4. Release the mouse button.

The cells are filled in automatically. If entries are already present in the cells that are to be automatically updated, a dialog appears in which you can indicate whether you want to overwrite the existing entries or whether you want to insert new rows for the new tags.

## Show and hide table columns

You can show or hide the columns in a table as needed.

# Procedure

To show or hide table columns, follow these steps:

- 1. Click a column header.
- 2. In the shortcut menu, select the "Show/hide columns" command.

The selection of available columns is displayed.

- 3. To show a column, select the column's check box.
- 4. To hide a column, clear the column's check box.

## Editing PLC tags with external editors

To edit individual PLC tags in external editors outside the TIA portal, you can export or import these tags using copy and paste. However, you cannot copy structured tags to an editor.

## Requirement

A PLC tag table and an external editor are opened.

## Procedure

To export and import individual PLC tags, follow these steps:

- 1. Select one or more PLC tags.
- 2. Select "Copy" in the shortcut menu.
- 3. Switch to the external editor and paste the copied tags.
- 4. Edit the tags as required.
- 5. Copy the tags in the external editor.
- 6. Switch back to the PLC tag table.
- 7. Select "Paste" in the shortcut menu.

### **Note**

You also have the option of export or importing PLC tags as mass data.

See also: [Importing and exporting](#page-1199-0) (Page [1200\)](#page-1199-0)

9.1 Creating a user program

# 9.1.3 Creating and managing blocks

### 9.1.3.1 Creating blocks

#### <span id="page-843-1"></span>Block folder

### Function

You can find a "Program blocks" folder in the project tree, in which you can create and manage the following blocks:

- Organization blocks (OB)
- Function blocks (FB)
- Functions (FCs)
- Data blocks (DB)

A "System blocks" subfolder containing another subfolder, "Program resources", is also created in the "Program blocks" folder the first time you drag an instruction to your program which is an internal system function block. The instance data block of the internal system function block is also pasted to the "Program resources" folder. You can move or copy such instance data blocks from the "Program resources" folder to any other folder and rename or delete them. You can also move your blocks into the "Program resources" folder. Blocks in the "Program resources" folder that are not required to run the user program are removed during the next compilation. If the "Program resources" folder contains no more blocks then it is also deleted with the "System blocks" folder.

A program cycle OB is automatically generated for each device and inserted in the "Program blocks" folder.

### See also

[Creating functions and function blocks](#page-844-0) (Page [845\)](#page-844-0) [Creating data blocks](#page-845-0) (Page [846\)](#page-845-0) [Creating organization blocks](#page-843-0) (Page [844\)](#page-843-0) [Using blocks from libraries](#page-847-0) (Page [848\)](#page-847-0)

### <span id="page-843-0"></span>Creating organization blocks

### Requirement

# Procedure

To create an organization block, follow these steps:

1. Double-click the "Add new block" command.

The "Add new block" dialog box opens.

- 2. Click the "Organization block (OB)" button.
- 3. Select the type of new organization block.
- 4. Enter a name for the new organization block.
- 5. Enter the properties of the new organization block.
- 6. To enter additional properties for the new organization block, click "Additional information".

An area with further input fields is displayed.

- 7. Enter all the properties you require.
- 8. Activate the "Add new and open" check box if the organization block does not open as soon as it is created.
- 9. Confirm your entries with "OK".

## Result

The new organization block is created. You can find the organization block in the project tree in the "Program blocks" folder. You can assign additional parameters to some organization blocks in the inspector window or device view after they have been created. The organization block description will state whether the newly created organization block has additional parameters.

### See also

[Organization blocks \(OB\)](#page-695-0) (Page [696](#page-695-0)) [Block folder](#page-843-1) (Page [844](#page-843-1)) [Creating functions and function blocks](#page-844-0) (Page [845\)](#page-844-0) [Creating data blocks](#page-845-0) (Page [846\)](#page-845-0) [Using blocks from libraries](#page-847-0) (Page [848\)](#page-847-0) [Entering a block title](#page-850-0) (Page [851\)](#page-850-0) [Entering a block comment](#page-851-0) (Page [852](#page-851-0))

### <span id="page-844-0"></span>Creating functions and function blocks

### Requirement

# Procedure

Result

See also

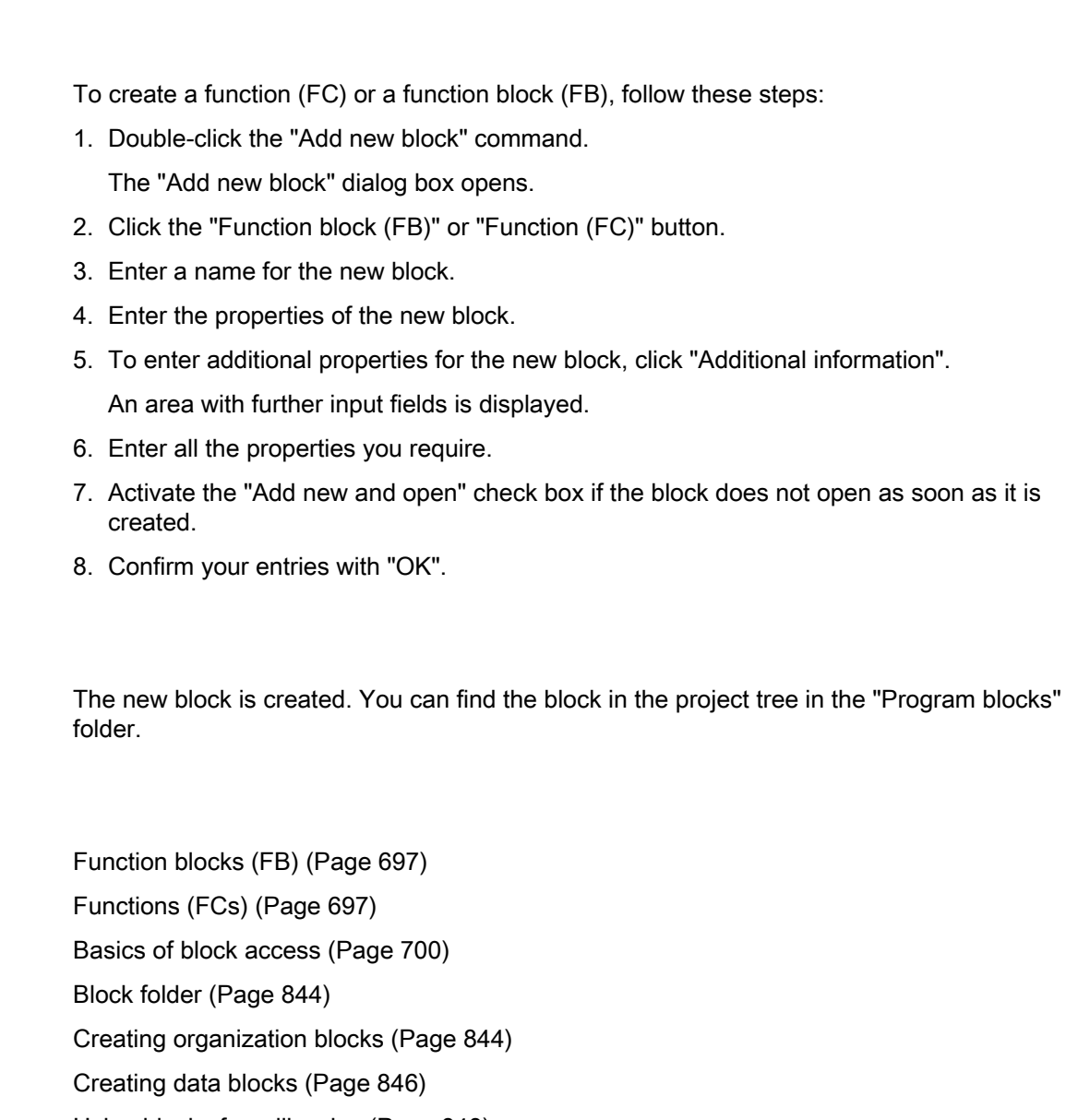

[Using blocks from libraries](#page-847-0) (Page [848\)](#page-847-0)

[Entering a block title](#page-850-0) (Page [851\)](#page-850-0)

[Entering a block comment](#page-851-0) (Page [852](#page-851-0))

# <span id="page-845-0"></span>Creating data blocks

# **Requirements**

# Procedure

To create a data block, follow these steps:

1. Double-click the "Add new block" command.

The "Add new block" dialog box opens.

- 2. Click the "Data block (DB)" button.
- 3. Select the type of the data block. You have the following options available to you:
	- To create a global data block, select the list entry "Global DB".
	- To create an instance data block, select the function block to which you want to assign the instance data block from the list. The list contains only the function blocks that were previously created for the CPU.
	- To create a data block based on a PLC data type, select the PLC data type from the list. The list contains only the PLC data types that were previously created for the CPU.
	- To create a data block based on a system data type, select the system data type from the list. The list contains only those system data types that have already been inserted to program blocks in the CPU.
- 4. Enter a name for the data block.
- 5. Enter the properties of the new data block.
	- Select whether you want to assign the block number manually or automatically. Enter a number if you decide to use manual assignment.
	- Select the type of the block access (for S7-1200 only).
- 6. To enter additional properties of the new data block, click "Additional information".

An area with further input fields is displayed.

- 7. Enter all the properties you require.
- 8. Activate the "Add new and open" check box if the block does not open as soon as it is created.
- 9. Confirm your entry with "OK".

## Result

The new data block is created. You can find the data block in the project tree in the "Program blocks" folder.

9.1 Creating a user program

## See also

[Global data blocks \(DB\)](#page-697-0) (Page [698](#page-697-0)) Instance data blocks (Page 699) [Block folder](#page-843-1) (Page [844\)](#page-843-1) [Creating organization blocks](#page-843-0) (Page [844\)](#page-843-0) [Creating functions and function blocks](#page-844-0) (Page [845\)](#page-844-0) [Using blocks from libraries](#page-847-0) (Page [848\)](#page-847-0) [Basics of block access](#page-699-0) (Page [700](#page-699-0)) [System data types](#page-775-0) (Page [776\)](#page-775-0)

## <span id="page-847-0"></span>Using blocks from libraries

You can save blocks in the project library or in a global library, so that you can use them more than once within a user program.

## Requirement

- The "Libraries" task card is displayed.
- No write protection is set for global libraries.

### Adding blocks to the project library or to a global library

To add new blocks to the project library or to a global library, follow these steps:

- 1. Maximize the project library or the global library.
- 2. Use drag-and-drop to move the block you wish to add to the library to the "Master copies" folder or any one of the "Master copies" subfolders in the project library or a global library. Don't release the left mouse button until a small plus sign appears underneath the mouse pointer.

### Using blocks of the project library or a global library

To use a block from the project library or a global library in your project, follow these steps:

- 1. Maximize the project library or the global library so that you can see the block you wish to use.
- 2. Use a drag-and-drop operation to move the block to the CPU block folder. If the selected insertion points is not allowed, the mouse pointer will appear as a circle with a slash.

# Copying and pasting blocks

## <span id="page-848-0"></span>Basics of copying and pasting blocks

## Function

You can also create new blocks by copying existing blocks and pasting the copy. Observe the following principles when using this method:

- You can copy organization blocks (OBs), functions (FCs), function blocks (FBs), and global data blocks (DBs) without restriction.
- You can copy instance data blocks only for the same function block, since the assignment to the function block cannot be changed afterwards. However, the assignment is canceled if you copy the instance data block to a different CPU. If a function block with the same number exists there, the instance data block will be assigned to this function block. If you copy the instance data block together with the function block into the other CPU, the instance data block is assigned to the copy of the function block.

## Copying data

With paste, all the block data is copied and forwarded to the copy. This data includes:

- Block interface tags
- All networks
- Comments in all existing compilations
- Messages defined in the block
- The entire program code of the copied block including the call instructions contained in the block.

However, called blocks and their associated instance data blocks are not copied.

### Avoiding name conflicts during pasting

When pasting copied blocks with identical names to already existing blocks, the following mechanisms are used to avoid name conflicts:

● Pasting the copied block into the same CPU:

The copy of the block gets a name that is extended by a number. For example, if block "A" is copied, a possible name for the copy is "A\_1". Consecutive numbering is not used, but rather the smallest free number. The copy of block "A" can also get the name "A\_25", if no lower number is available.

● Pasting the copied block into another CPU:

A dialog box opens in which you can select whether the block with the same name will be replaced or the copied block will be pasted with a duplicate designation (Name\_Number).

# **NOTICE**

Number conflicts may occur, if the pasted block has the same block number as an existing block. The block number is not automatically changed during pasting. This double number may have an effect on block calls. When you copy blocks you should therefore check the block number carefully and correct duplicate block numbers manually or using the block properties.

## See also

[Copying blocks](#page-849-0) (Page [850](#page-849-0)) [Pasting blocks](#page-849-1) (Page [850\)](#page-849-1)

# <span id="page-849-0"></span>Copying blocks

# Requirement

The "Program blocks" folder is opened in the project tree.

## Procedure

To copy a block, follow these steps:

- 1. Right-click the block that you want to copy.
- 2. Select "Copy" in the shortcut menu.

### Result

A copy of the block is now on the clipboard and can be pasted either into the same CPU or into another one.

### See also

[Basics of copying and pasting blocks](#page-848-0) (Page [849\)](#page-848-0) [Pasting blocks](#page-849-1) (Page [850\)](#page-849-1)

## <span id="page-849-1"></span>Pasting blocks

## Requirement

You have copied a block.

## Procedure

To paste a copied block and its data into a CPU, follow these steps:

1. In the project tree, open the folder structure for the CPU into which you want to paste the copied block.

#### **Note**

Please note that you can only paste the copied block into a CPU which supports the block programming language and type.

- 2. Right-click on the "Program blocks" folder.
- 3. Select "Paste" in the shortcut menu.
	- If you are pasting the block into the same CPU as the original block, "\_<consecutive number>" will be appended to the name of the copy.
	- If you are pasting the block into a different CPU where a block of the same name already exists, the "Paste" dialog box opens. Select the required option and confirm with "OK".

## See also

[Basics of copying and pasting blocks](#page-848-0) (Page [849](#page-848-0)) [Copying blocks](#page-849-0) (Page [850\)](#page-849-0)

### <span id="page-850-0"></span>Entering a block title

The block title is the title of the block. It is not the same thing as the block name, which was assigned when the block was created. The length of the block title is restricted to one row. You can enter the block title for open and closed blocks.

### Requirement

A code block is available.

### Enter block title for open block

- To insert the block title in an open block, follow these steps:
- 1. Click on the title bar of the block in the program editor.
- 2. Enter the block title.

9.1 Creating a user program

## Enter block title for closed blocks

To insert the block title in a closed block, follow these steps:

- 1. Right-click the block in the project tree.
- 2. Select the "Properties" command in the shortcut menu. The dialog with the properties of the block opens.
- 3. Select the entry "Information" in the area navigation.
- 4. Enter the block title in the "Title" input field.
- 5. Confirm your entry with "OK".

# See also

[Creating organization blocks](#page-843-0) (Page [844\)](#page-843-0) [Creating functions and function blocks](#page-844-0) (Page [845\)](#page-844-0) [Entering a block comment](#page-851-0) (Page [852](#page-851-0))

### <span id="page-851-0"></span>Entering a block comment

You can use the block comment to document the entire code block. For example, you can indicate the purpose of the block or draw attention to special characteristics. You can enter the block comment for open and closed blocks.

### Requirement

A code block is available.

## Enter block comment for open blocks

To insert a block comment in an open block, proceed as follows:

1. Click the small arrow in front of the block title.

The right arrow becomes a down arrow, and the comment area is displayed.

2. Click "Comment" in the comment area.

The "Comment" text passage is selected.

3. Enter the block comment.

# Enter block comments for closed blocks

To insert the block comment in a closed block, follow these steps:

- 1. Right-click the block in the project tree.
- 2. Select the "Properties" command in the shortcut menu. The dialog with the properties of the block opens.
- 3. Select the entry "Information" in the area navigation.
- 4. Enter the block comment in the "Comment" input field.
- 5. Confirm your entry with "OK".

# See also

[Creating organization blocks](#page-843-0) (Page [844\)](#page-843-0) [Creating functions and function blocks](#page-844-0) (Page [845\)](#page-844-0) [Entering a block title](#page-850-0) (Page [851\)](#page-850-0)

# 9.1.3.2 Specifying block properties

### <span id="page-852-0"></span>Basics of block properties

### Block properties

Each block has certain properties, which you can display and edit. These properties are used amongst other things to:

- Identify the block
- Display the memory requirements and the compilation status of the block
- Display the time stamp
- Display the reference information
- Specify the access protection

#### See also

[Basics of block access](#page-699-0) (Page [700](#page-699-0)) [Overview of block properties](#page-853-0) (Page [854\)](#page-853-0) [Block time stamps](#page-855-0) (Page [856\)](#page-855-0) [Displaying and editing block properties](#page-857-0) (Page [858\)](#page-857-0) [Setting the mnemonics](#page-894-0) (Page [895\)](#page-894-0)

# <span id="page-853-0"></span>Overview of block properties

## **Overview**

The properties of the blocks are block and CPU-specific. Not all properties are therefore available for all blocks or in all CPU families. The following table gives an overview of block properties:

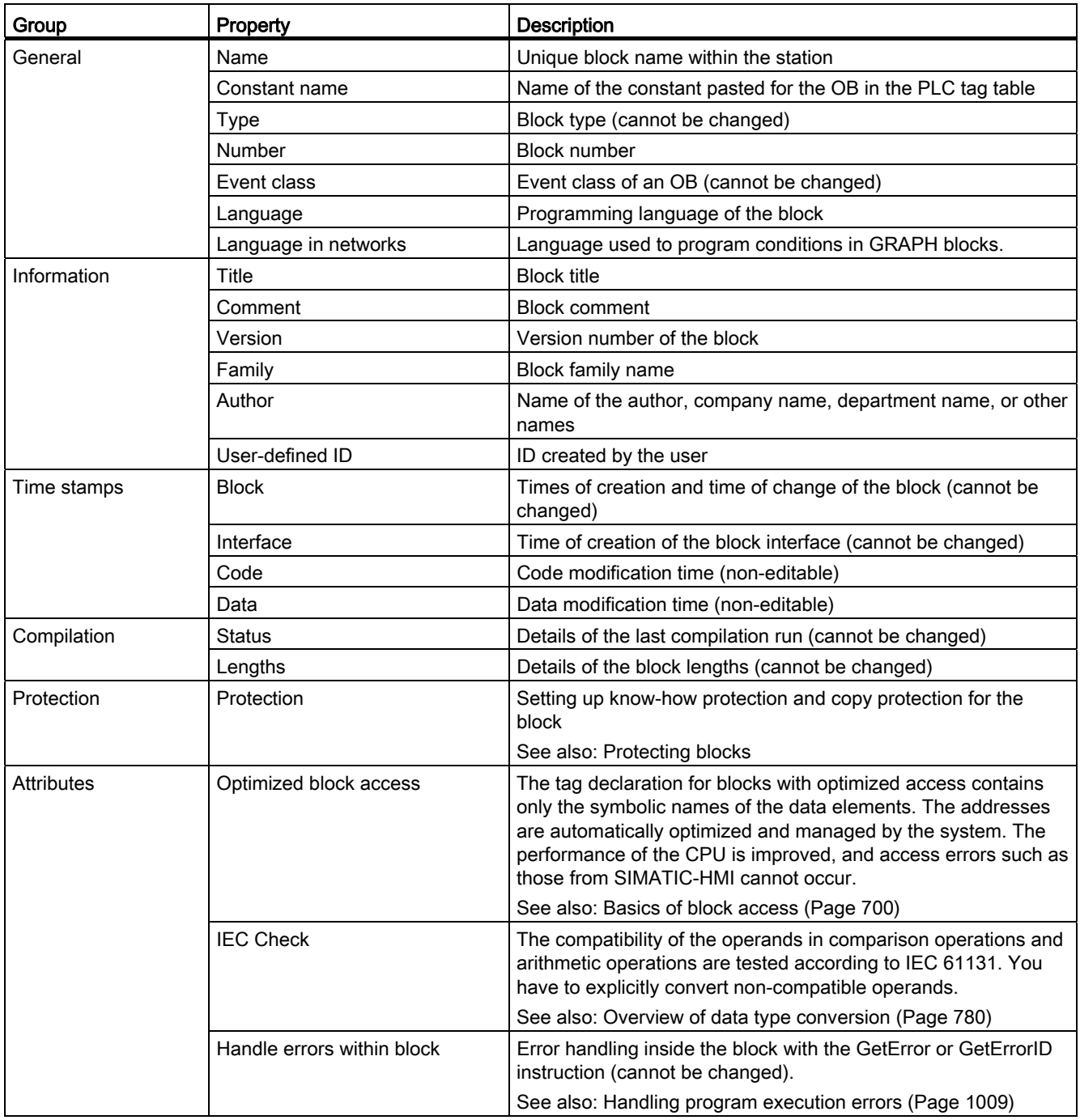

9.1 Creating a user program

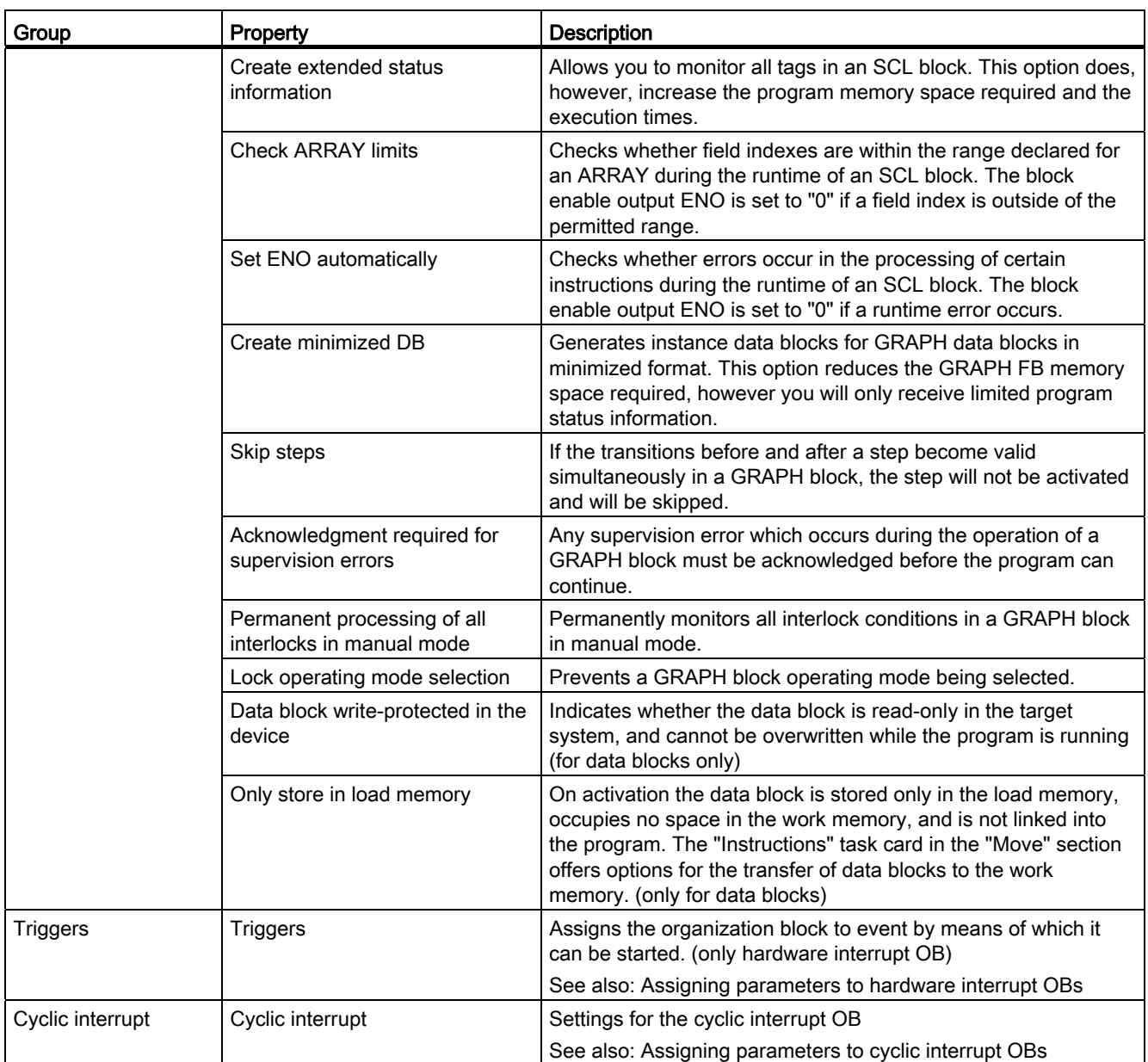

# See also

[Basics of block properties](#page-852-0) (Page [853](#page-852-0)) [Block time stamps](#page-855-0) (Page [856\)](#page-855-0) [Displaying and editing block properties](#page-857-0) (Page [858\)](#page-857-0)

# <span id="page-855-0"></span>Block time stamps

## Introduction

Blocks receive a number of different time stamps which show you when the block was created and when it was last changed. These time stamps are also used for automatic consistency checks before compilation.

## Code block time stamps

The following time stamps are generated for code blocks (OBs, FBs, FCs):

- Block: Created on, Modified on
- Interface: Modified on
- Code/data: Modified on

A time stamp conflict is displayed during compilation if the time stamp for the block calling is older than that of the interface for the block called.

Time stamps for code blocks are updated as follows:

- Block: The time stamp for the last block modification is always the same as the time stamp either of the interface or of the code depending on which area was modified last.
- Interface: The interface time stamp is updated each time the interface is modified. Even if you manually undo a change to the interface, for example change the name back, that is also a change which updates the time stamp. However, if you undo the change using the "Undo" function, the time stamp will be reset to the value it had before the undone change.
- Code/data: The code time stamp is updated each time the block code is changed. Even if you manually undo a change to the code, for example remove an instruction, that is also a change which will update the time stamp. However, if you undo the change using the "Undo" function, the time stamp will be reset to the value it had before the undone change.

## Global data block time stamps

The following time stamps are generated for global data blocks:

- Block: Created on, Modified on
- Interface: Modified on
- Data: Modified on

Time stamp conflict is reported during compilation of a global data block based on a PLC data type if the time stamp of the global data block is older than the time stamp of the PLC data type used.

The time stamps for global data blocks are updated as follows:

- Block: The time stamp for the last change to a global data block is always the same as the time stamp for the interface and the data.
- Interface and data: The interface time stamps and the data are updated each time the global data block is changed. Even if you manually undo a change, for example remove a tag, that is also a change which will update the time stamp. However, if you undo the change using the "Undo" function, the time stamps will be reset to the value they had before the undone change.

### Instance data block time stamps

The following time stamps are generated for instance data blocks:

- Block: Created on, Modified on
- Interface: Modified on
- Data: Modified on

A time stamp conflict will be reported during compilation of an instance data block if the interface time stamps of the instance data block are not identical to those of the function block.

The time stamps for instance data blocks are updated as follows:

- Block: The time stamp for the last change to an instance data block is always the same as the time stamp for the interface and the data.
- Interface and data: The interface time stamps and the data are updated each time the instance data block is changed. Even if you manually undo a change, for example cancel the tag retain setting, that is also a change which will update the time stamps. However, if you undo the change using the "Undo" function, the time stamps will be reset to the value they had before the undone change.

9.1 Creating a user program

## PLC data type time stamps

The following time stamps are generated for PLC data types:

- Block: Created on, Modified on
- Interface: Modified on

The time stamps for PLC data types are updated as follows:

- Block: The time stamp for the last change to a PLC data type is always the same as the interface time stamp.
- Interface: The interface time stamp is updated each time the PLC data type is changed. Even if you manually undo a change, for example delete the content of a PLC data type, that is also a change which will update the time stamp. However, if you undo the change using the "Undo" function, the time stamp will be reset to the value it had before the undone change.

### See also

[Basics of block properties](#page-852-0) (Page [853](#page-852-0)) [Overview of block properties](#page-853-0) (Page [854\)](#page-853-0) [Displaying and editing block properties](#page-857-0) (Page [858\)](#page-857-0) [Basic information on compiling blocks](#page-1070-0) (Page [1071\)](#page-1070-0)

## <span id="page-857-0"></span>Displaying and editing block properties

The properties of the blocks are block and CPU-specific. Not all properties are therefore available for all blocks or in all CPU families. Properties that can only be displayed are writeprotected.

### Displaying and editing properties of a closed block

To display and edit the properties of a closed block, follow these steps:

- 1. Open the "Program blocks" folder in the project tree.
- 2. Right-click the block whose properties you want to display or edit.
- 3. Select the "Properties" command in the shortcut menu.

The properties dialog box of the block opens.

- 4. In the area navigation, click a group whose properties you want to display or edit.
- 5. Change the relevant property.
- 6. Confirm your entries with "OK".

## Displaying and editing properties of an open block

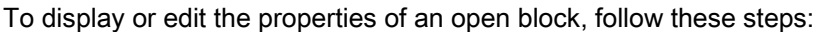

- 1. Select the "Inspector window" check box in the "View" menu. The Inspector window opens.
- 2. Click the "Properties" tab.

The properties of the block are shown in the "Properties" tab of the Inspector window.

- 3. In the area navigation, click a group whose properties you want to display or edit.
- 4. Change the relevant property.

## Result

The properties of the block will be changed. The changes are not saved until the project is saved.

## See also

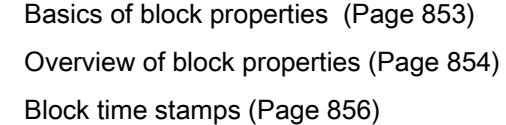

### 9.1.3.3 Managing blocks

### <span id="page-858-0"></span>Opening blocks

#### Requirement

The "Program blocks" folder in the project tree is open.

### Procedure

To open a block, follow these steps:

1. Double-click on the block you wish to open.

### Result

The block will open in the program editor.

9.1 Creating a user program

# See also

<span id="page-859-0"></span>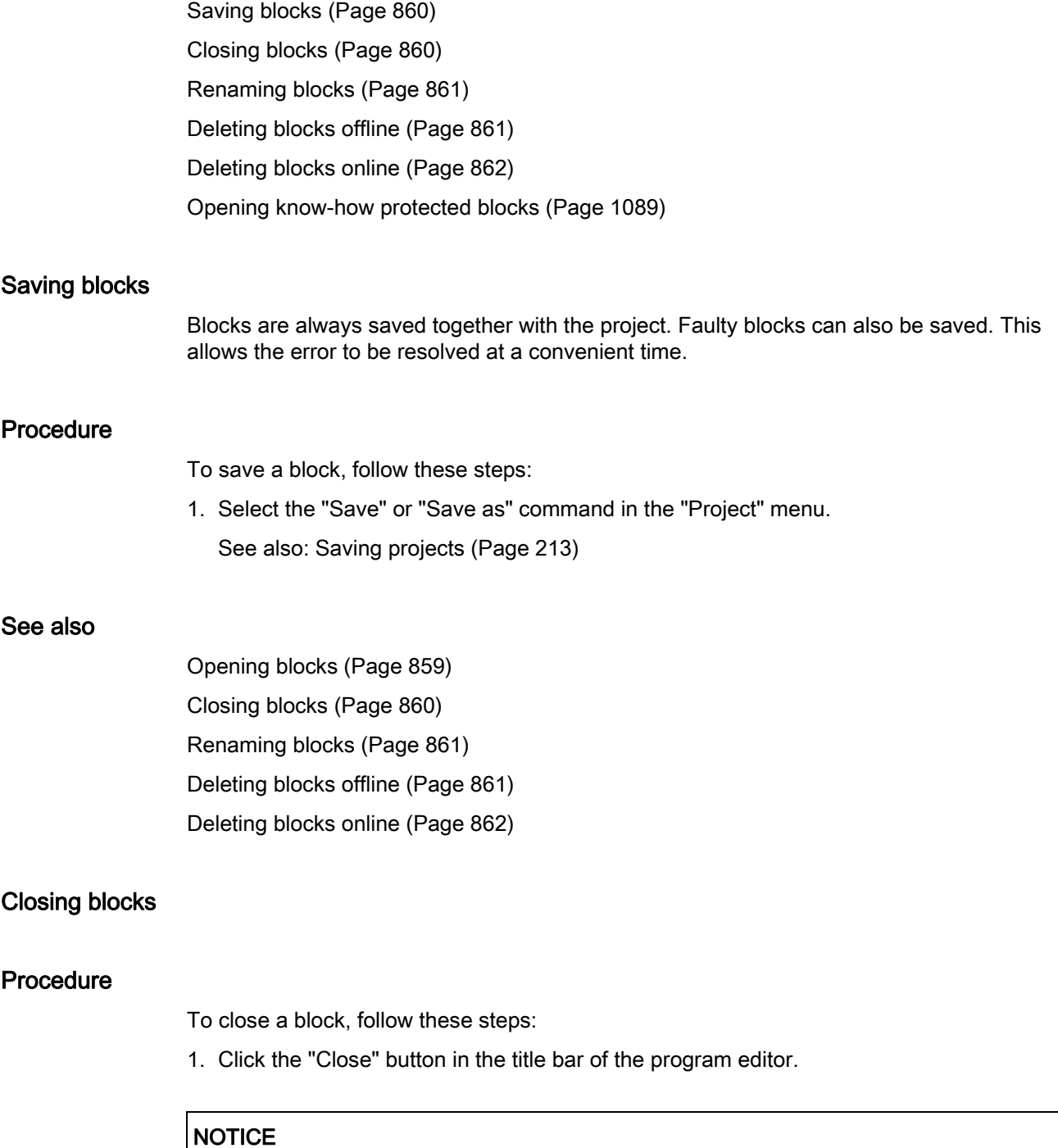

<span id="page-859-1"></span>Note that the block will not be saved on closing.

Programming a PLC 9.1 Creating a user program

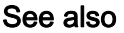

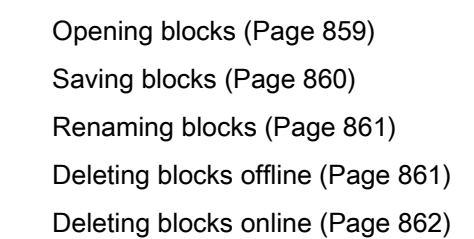

### <span id="page-860-0"></span>Renaming blocks

## Requirement

The "Program blocks" folder is opened in the project tree.

#### Procedure

To change the name of a block, follow these steps:

- 1. Right-click the block that you want to rename.
- 2. Select the "Rename" command in the shortcut menu. The block name in the project tree changes to an input field.
- 3. Input the new name for the block.
- 4. Confirm your entry with the Enter key.

## Result

The name of the block is now changed at all points of use in the program.

## See also

[Opening blocks](#page-858-0) (Page [859\)](#page-858-0) [Saving blocks](#page-859-0) (Page [860](#page-859-0)) [Closing blocks](#page-859-1) (Page [860](#page-859-1)) [Deleting blocks offline](#page-860-1) (Page [861](#page-860-1)) [Deleting blocks online](#page-861-0) (Page [862](#page-861-0))

## <span id="page-860-1"></span>Deleting blocks offline

#### Requirement

The "Program blocks" folder opens in the project tree.

## Procedure

To delete a block that exists offline, proceed as follows:

- 1. In the project tree in the "Program blocks" folder, right-click on the block that you want to delete.
- 2. Select the "Delete" command in the shortcut menu.
- 3. Confirm the safety prompt with "Yes".

The block is deleted offline from the project.

#### Note

If you are deleting organization blocks, note that events may be assigned to these blocks. If you delete such organization block the program cannot respond to parameterized events.

### See also

[Opening blocks](#page-858-0) (Page [859](#page-858-0)) [Saving blocks](#page-859-0) (Page [860](#page-859-0)) [Closing blocks](#page-859-1) (Page [860\)](#page-859-1) [Renaming blocks](#page-860-0) (Page [861](#page-860-0)) [Deleting blocks online](#page-861-0) (Page [862\)](#page-861-0)

### <span id="page-861-0"></span>Deleting blocks online

#### **Note**

### S7-1200 Version 1.0

If you delete online blocks, the CPU will execute a cold restart the next time it switches to RUN mode. Apart from deleting the inputs, initializing the outputs and deleting the nonretentive memory, cold restart also deletes the retentive memory areas. All subsequent changes from STOP to RUN are warm restarts in which the retentive memory is not deleted.

#### Requirement

# Procedure

To delete a block that exists online, follow these steps:

- 1. In the "Program blocks" folder in the project tree, right-click on the block that you wish to delete from the device.
- 2. Select the "Delete" command in the shortcut menu.

The "Delete" dialog will open.

- 3. Select the "Delete from device" option button.
- 4. Click on "Yes".

The block will be deleted from the device online.

## See also

[Opening blocks](#page-858-0) (Page [859\)](#page-858-0) [Saving blocks](#page-859-0) (Page [860](#page-859-0)) [Closing blocks](#page-859-1) (Page [860](#page-859-1)) [Renaming blocks](#page-860-0) (Page [861](#page-860-0)) [Deleting blocks offline](#page-860-1) (Page [861](#page-860-1))

- 9.1.4 Programming blocks
- 9.1.4.1 Program editor

## Overview of the program editor

### Function of the program editor

The program editor is the integrated development environment for programming functions, function blocks, and organization blocks. If offers comprehensive support for programming and troubleshooting.

The appearance and functionality of the program editor can vary depending on the programming language and the block type used.

# Structure of the program editor

Using LAD as an example, the following figure shows the components of the program editor:

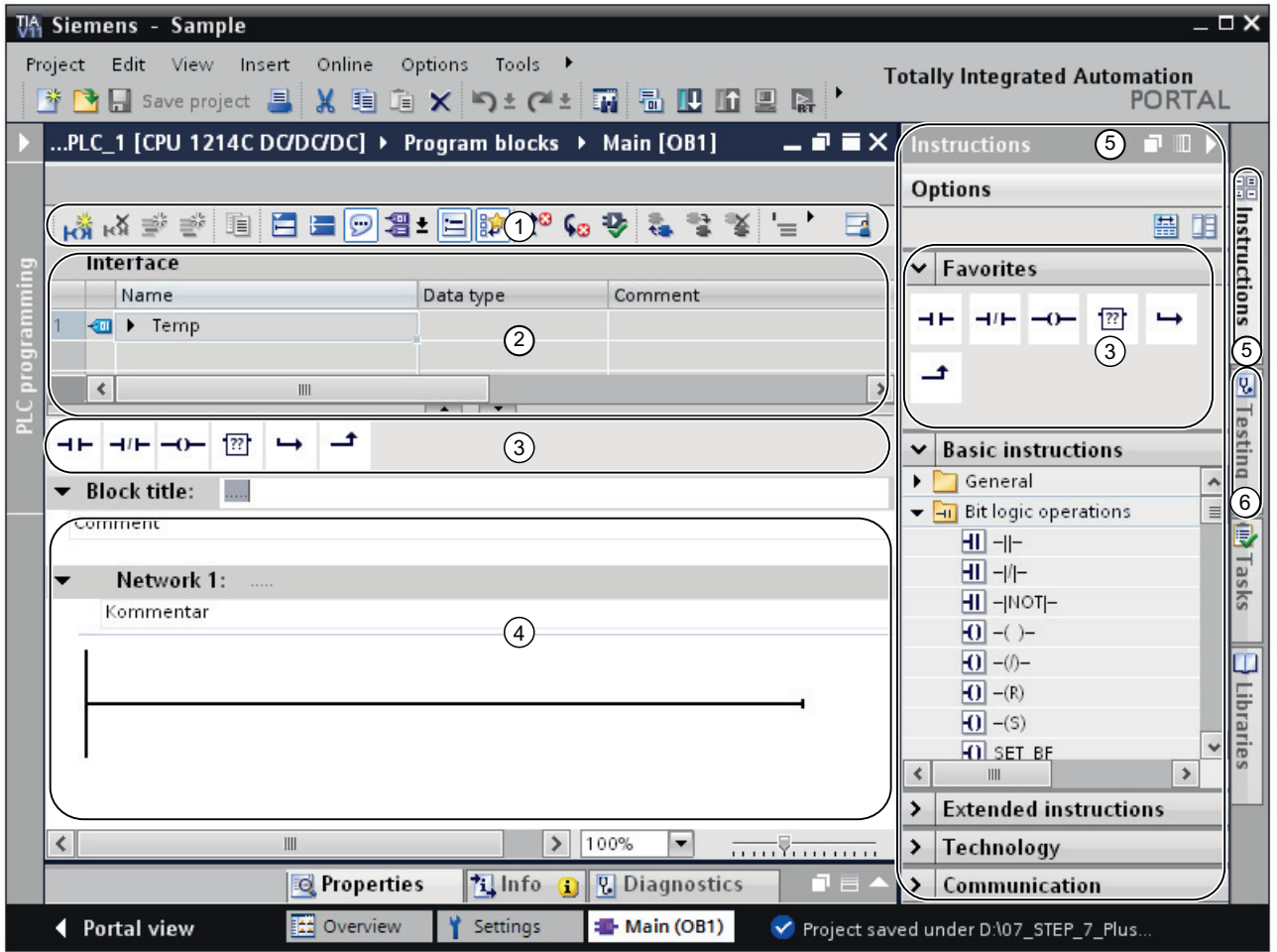

- ① Toolbar
- ② Block interface
- ③ "Favorites" pane in the "Instructions" task card and favorites in the program editor
- ④ Programming window
- ⑤ "Instructions" task card
- ⑥ "Testing" task card
Toolbar

The toolbar allows you to access the principal functions of the program editor, such as:

- Show and hide absolute operands
- Show and hide favorites
- Skip to syntax errors
- Update block calls
- Show and hide program status

The functions available in the toolbar can vary depending on the programming language used.

## Block interface

The block interface contains the declarations for local tags used solely within the block. The sections available depend on the block type.

## **Favorites**

You can save frequently used instructions as favorites. These favorites are then displayed in the "Instructions" task card and the "Favorites" pane. You can also display favorites in the program editor using the program editor toolbar. This allows you to access your favorites even when the "Instructions" task card is not visible.

## Programming window

The programming window is the work area of the program editor. You can enter the program code in this window. The appearance and functionality of the program window can vary depending on the programming language used.

## "Instructions" task card

The "Instructions" task card offers you easy access to all instructions available for creating your program. The instructions are broken down by area into a number of different palettes. You can show additional information on the instructions via the "Show column headers and additional columns" button in the task card toolbar.

# "Testing" task card

You can set settings in the "Testing" task card for troubleshooting using the program status. The functions of the task card "Testing" are available only in online mode. It contains the following panes which are shown depending on the programming language set for the block:

● CPU operator panel

The CPU operator panel allows you to switch the CPU operating mode.

● Breakpoints

You can test blocks you created in the textual programming languages STL and SCL in single step mode. To do this, set breakpoints in the program code.

You can find, activate, delete, navigate to, or set the call environment for the individual breakpoints you have set in the pane "Breakpoints".

● PLC register

This pane allows you to read off the values for the PLC registers and the accumulators.

● Sequence control

In this pane you can set the operating mode for testing sequencers for GRAPH blocks.

● Test settings

This pane allows you to specify the test settings for the GRAPH block.

● Call environment

This pane allows you to specify the call environment for the block.

● Call hierarchy

In this pane, you can trace the call hierarchy of the blocks. You only see the call hierarchy during block monitoring.

#### See also

[Layout of the block interface](#page-875-0) (Page [876\)](#page-875-0) [Enlarging the programming window](#page-868-0) (Page [869](#page-868-0))

## Using the keyboard in the program editor

#### Navigate in the editor

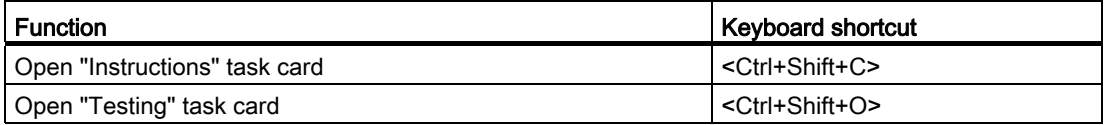

# Navigating in the program code (LAD/FBD)

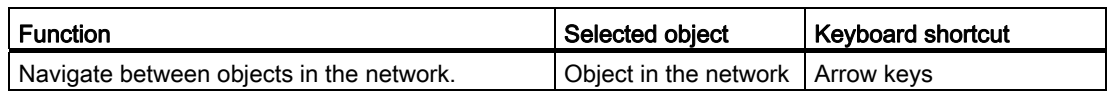

# Navigating in the program code (STL/SCL)

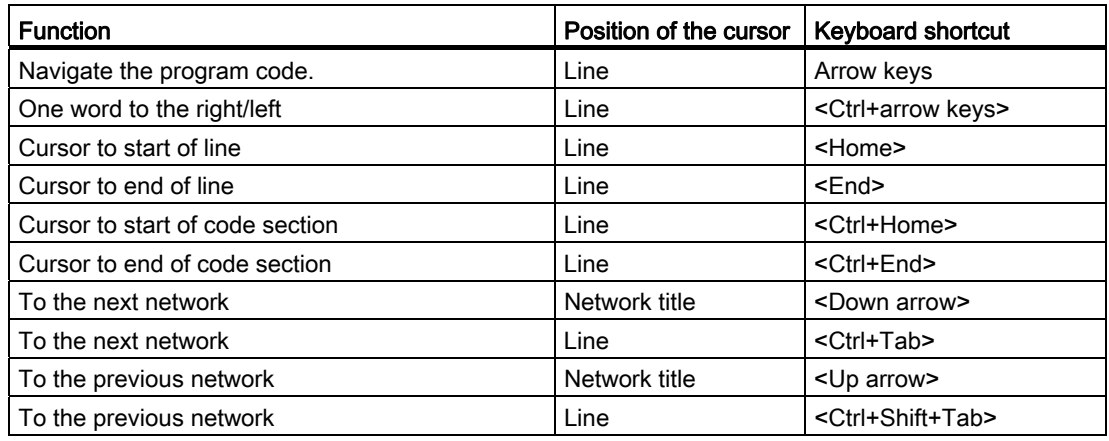

# Inserting instructions (LAD)

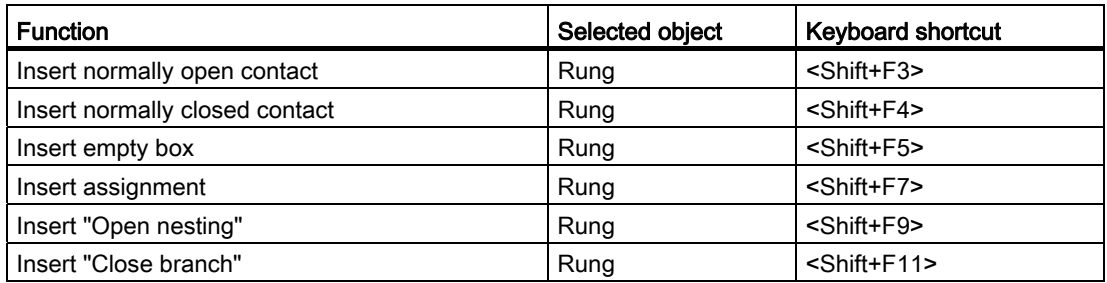

# Inserting instructions (FBD)

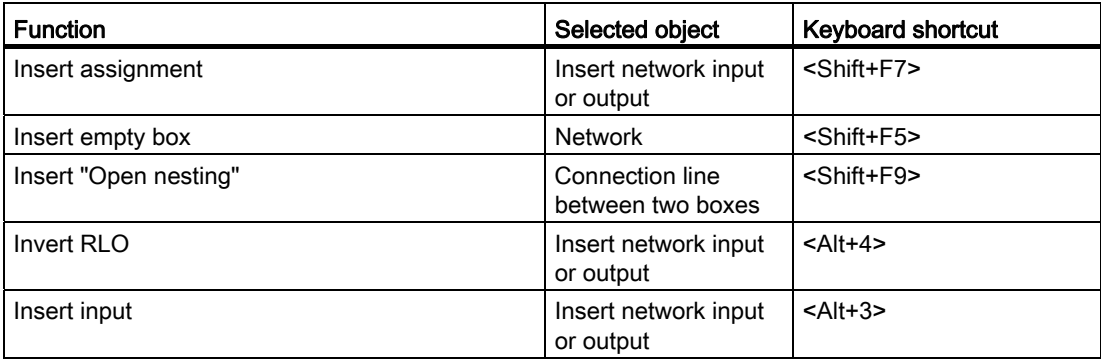

# Enter operands (LAD/FBD)

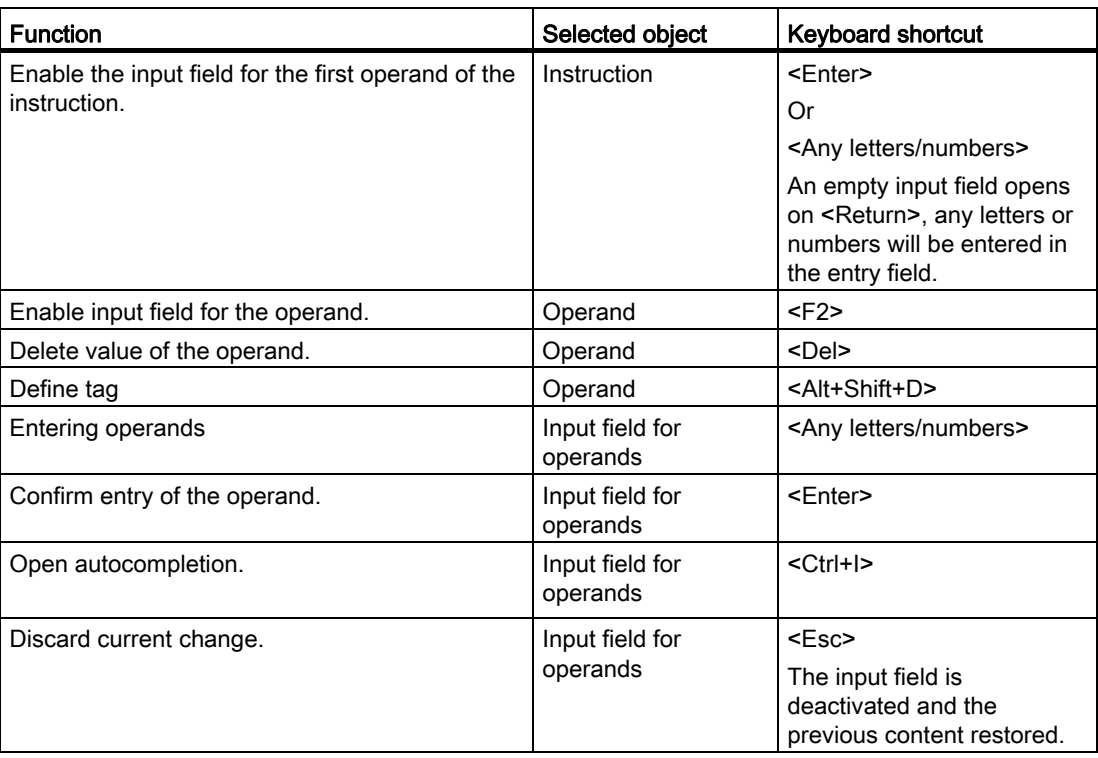

# Process instructions (STL/SCL)

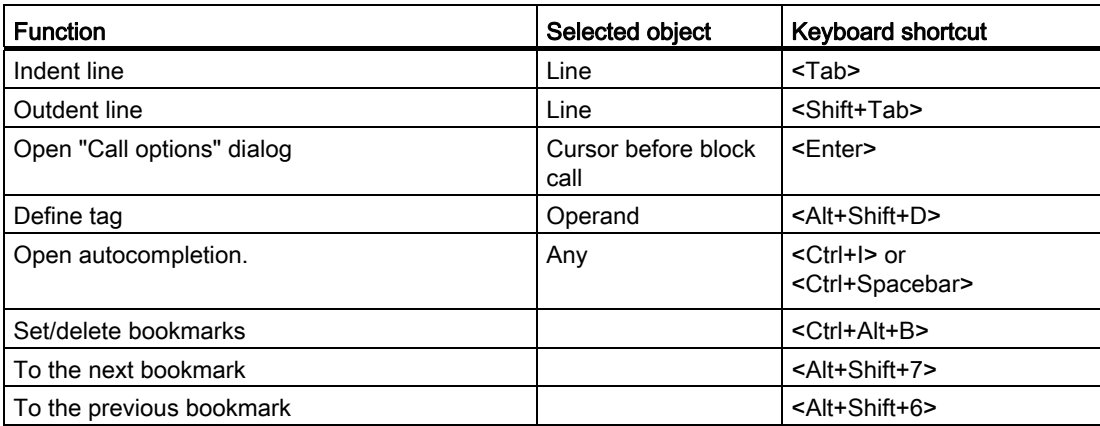

## Monitor program

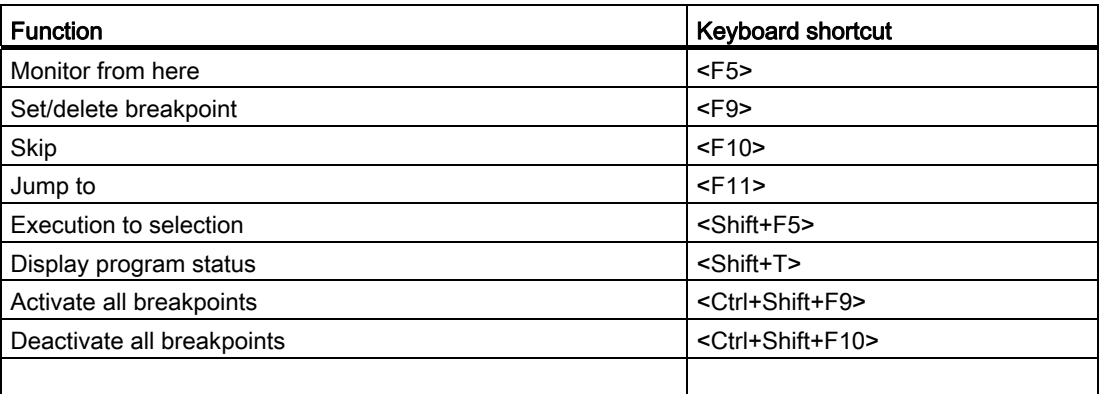

## <span id="page-868-0"></span>Enlarging the programming window

#### Introduction

The programming window is relatively small when all components of the application are shown. If the program code is large, you may find you have to rearrange the work area constantly. To avoid this problem, you can hide or minimize the display of the following components of the application and of the program editor:

- Project tree
- Task cards
- **Block interface**
- Favorites
- Comments
- **Networks**

#### **Note**

You can also use the "Reduce automatically" option for the task cards, project tree, and Inspector window. These windows will then be minimized automatically when you do not need them.

See also: Maximizing and minimizing the work area

## Hiding and showing the project tree

The project tree allows you to access all areas of the project. You can hide the project tree while you are creating a program so you have more space for the programming window.

To show and hide the project tree, follow these steps:

- 1. To hide the project tree, deselect the "Project tree" check box in the "View" menu, or click on "Collapse" on the project tree title bar.
- 2. To show the project tree, select the "Project tree" check box in the "View" menu or click on "Extend" on the project tree title bar.

#### Opening and closing task cards

The task cards are located at the right-hand edge of the programming window.

To open or close the task cards, follow these steps:

- 1. To close the task cards, deselect the "Task card" check box in the "View" menu or click "Collapse" on the task cards title bar.
- 2. To open the task cards, select the "Task card" check box in the "View" menu or click "Expand" on the task cards title bar.

#### Hiding and showing the block interface

The block interface is shown in the upper section of the program editor. During programming you can show and hide it as required.

To show and hide the block interface, follow these steps:

1. In the lower part of the interface within the window splitter, click on the Up arrow or Down arrow.

#### Showing and hiding favorites

To hide or show the favorites in the program editor, follow these steps:

1. Click the "Display favorites in the editor" button in the program editor toolbar.

#### Showing and hiding comments

Within a block you can enter a comment for the block or for each network. These two types of comments are shown and hidden differently.

To show or hide a block comment, follow these steps:

- 1. Click the the triangle at the start of the line with the block title.
- To show or hide network comments, follow these steps:
- 1. Click "Network comments on/off" on the program editor toolbar.

#### Note

The comments available can vary depending on the programming language used.

## Opening and closing networks

Some programming languages use networks. You can open or close these networks as required.

To open or close networks, follow these steps:

1. If you want to open a network, click the right arrow in front of the network title. If you want to close a network, click the down arrow in front of the network title.

To open and close all networks, follow these steps:

1. Click "Open all networks" or "Close all networks" in the program editor toolbar.

#### **Note**

Networks are not used in every programming language.

### See also

[Overview of the program editor](#page-862-0) (Page [863\)](#page-862-0)

#### Using autocompletion

#### <span id="page-870-0"></span>Basics of autocompletion

#### Function

You can use autocompletion in the program window of the program editor as an easy way to access available tags or instructions during programming. Autocompletion means a contextspecific list appears in a dialog from which you can select the tags or instructions you need.

#### See also

[Using autocompletion in graphic programming languages](#page-871-0) (Page [872\)](#page-871-0) [Using autocompletion in textual programming languages](#page-872-0) (Page [873](#page-872-0))

Programming a PLC

9.1 Creating a user program

# <span id="page-871-0"></span>Using autocompletion in graphic programming languages

## Inserting tags using autocompletion

To insert tags in graphic programming languages using autocompletion, follow these steps:

1. Select an operand of the instruction to which you wish to assign a tag.

The input field for the operand will open. The autocompletion button will appear beside the input field.

2. Either click on the autocompletion button or type in the shortcut <Ctrl+l>.

Autocompletion will open. It will contain only those local and global tags, data blocks and multi-instances which are admissible for the operand in the given context. You can exit autocompletion at any time by pressing <Esc>.

- 3. Select the required tag from the list. If necessary, you can also filter the list:
	- For example, enter the first few letters of the name of the tag or instruction you wish to insert. Autocompletion will be filtered further with each letter entered. If there is no tag or instruction starting with the letters entered, autocompletion will remain at the last match.
	- Enter # to access the local tags from the block interface.
	- Enter " to access the global tags.

If the tag is a structured tag, a data block or a multi-instance, then an arrow will be displayed at the end of the row. Click on the arrow to display the subordinate element. You can navigate to the very last level in this way. Use the <Backspace> key to return to the previous level.

4. Press the <Return> key to apply the tag.

#### See also

[Basics of autocompletion](#page-870-0) (Page [871\)](#page-870-0)

[Using autocompletion in textual programming languages](#page-872-0) (Page [873](#page-872-0))

## <span id="page-872-0"></span>Using autocompletion in textual programming languages

### Inserting tags and instructions using autocompletion

To insert tags and instructions in textual programming languages using autocompletion, follow these steps:

- 1. Enter the first few letters of the name of the tag or instruction you wish to insert. If necessary, you can directly filter the kind of tags:
	- Enter # to access the local tags from the block interface.
	- Enter " to access the global tags.

Autocompletion will open. It will contain only those local and global tags, data blocks, multi-instances and instructions which are admissible in the current position. You can exit autocompletion at any time by pressing <Esc>.

2. Enter more letters of the name of the tag or instruction you wish to insert. Press the <Space bar> to close autocompletion.

Autocompletion will be filtered further with each letter entered. If there is no tag or instruction starting with the letters entered, autocompletion will remain at the last match.

3. Select the tag or instruction required from the list.

If the tag is a structured tag, a data block or a multi-instance, then an arrow will be displayed at the end of the row. Click on the arrow to display the subordinate element. You can navigate to the very last level in this way. Use the <Backspace> key to return to the previous level.

4. Press the <Return> key to apply the tag.

## See also

[Basics of autocompletion](#page-870-0) (Page [871\)](#page-870-0)

[Using autocompletion in graphic programming languages](#page-871-0) (Page [872\)](#page-871-0)

# General settings for the PLC programming

# <span id="page-873-0"></span>Overview of the general settings

## **Overview**

The following table shows the general settings that you can make:

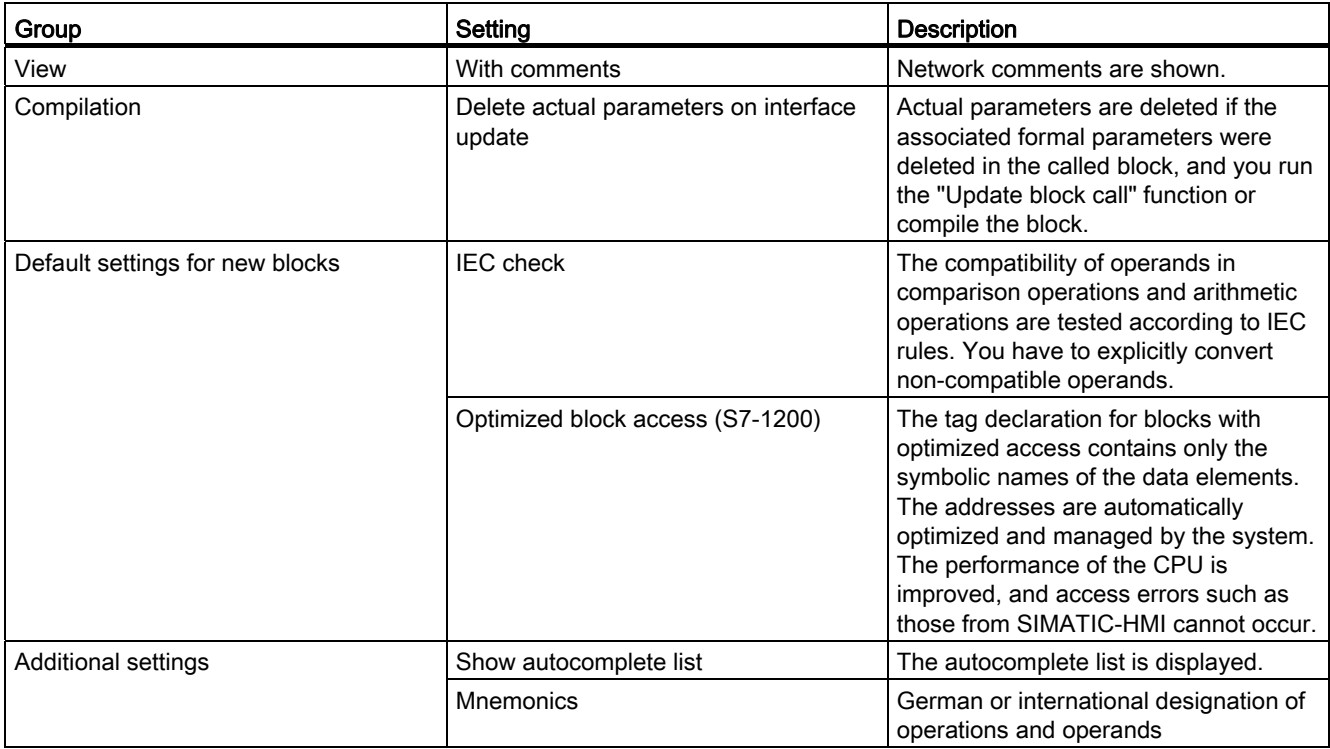

## See also

[Changing the settings](#page-874-0) (Page [875](#page-874-0))

[Permissible addresses and data types of PLC tags](#page-828-0) (Page [829\)](#page-828-0)

[Basics of block access](#page-699-0) (Page [700](#page-699-0))

Setting and canceling the IEC check (Page 782)

# <span id="page-874-0"></span>Changing the settings

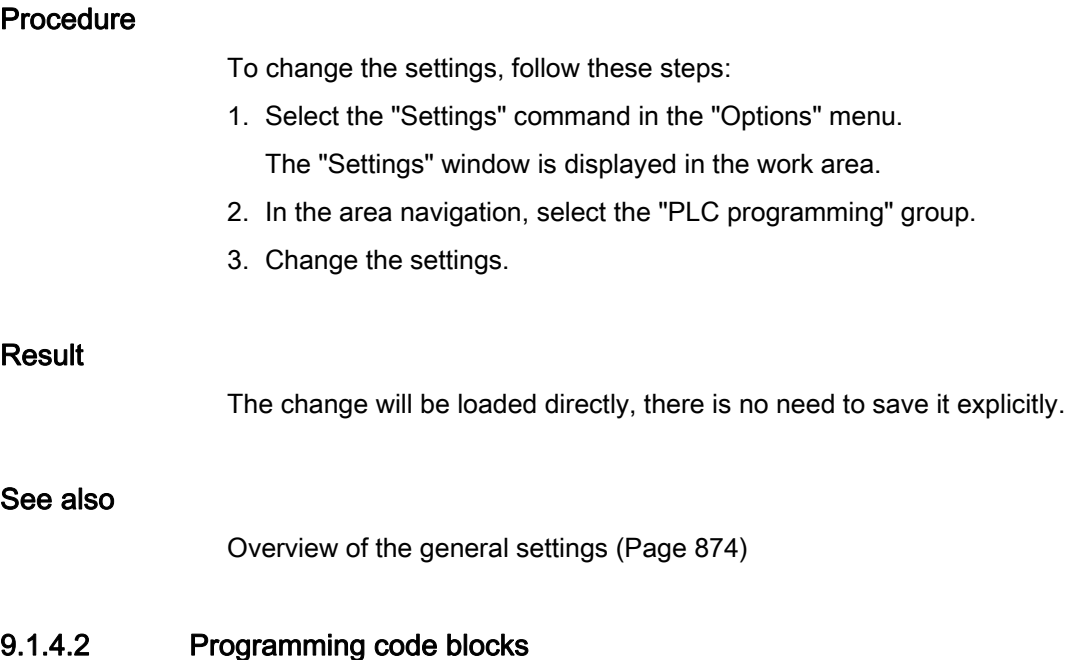

## Declaring the block interface

## Basic information on declaring the block interface

#### Introduction

The interface contains the declarations of local tags that are used within the block. The tags are subdivided into two groups:

- Block parameters that form the block interface when it is called in the program.
- Local data that are used for storage of intermediate results.

#### Purpose of tag declaration

You use tag declaration to define the call interface of a block in the program and the names and data types of tags that you want to use in the block.

The interface of function blocks also defines the structure of the instances that are assigned to the function block.

# Using POINTER

The following rules apply to declaration of the interface of a function:

- Local tags declared in the section "Input" of the interface cannot be used for the outputs of the programmed instructions or called blocks.
- Local tags declared in the section "Output" of the interface cannot be used for the inputs of the programmed instructions or called blocks.
- Local tags declared in the section "InOut" of the interface can be used for the inputs and outputs of the programmed instructions or called blocks.

The following rules apply to the use of block parameters within a function block (FB):

- Local tags declared in the section "Input" of the interface cannot be used for the outputs of the programmed instructions or called blocks if the IEC check is enabled. Use is possible if the IEC check is disabled.
- Local tags declared in the section "Output" of the interface cannot be used for the inputs of the programmed instructions or called blocks if the IEC check is enabled. Use is possible if the IEC check is disabled.
- Local tags declared in the section "InOut" of the interface can be used for the inputs and outputs of the programmed instructions or called blocks regardless of the IEC check settings.

#### See also

[Using tags within the program](#page-716-0) (Page [717\)](#page-716-0) [Reserved key words](#page-718-0) (Page [719](#page-718-0))

#### <span id="page-875-0"></span>Layout of the block interface

The block interface allows local tags to be created and managed.

#### Layout of the block interface

The following figure shows the structure of the block interface. The number of columns and sections varies depending on the type of block.

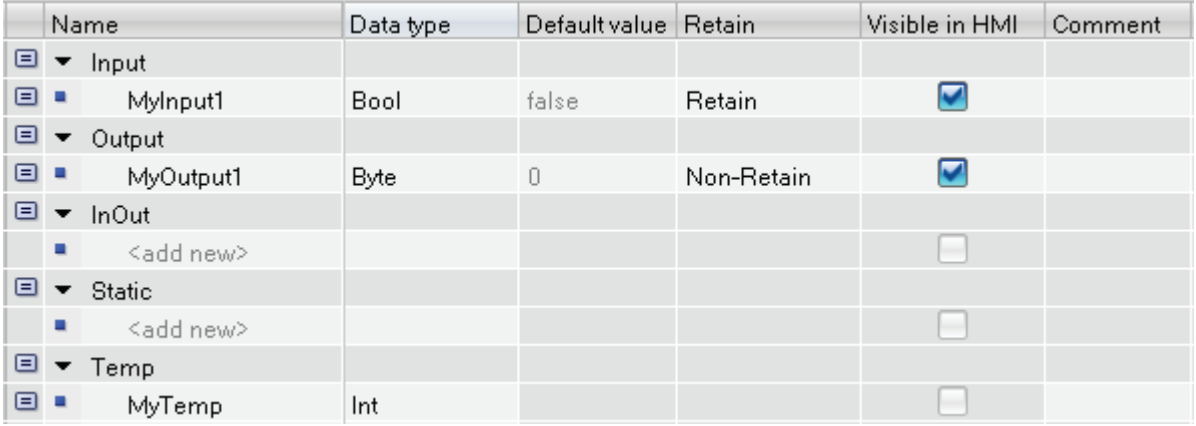

# Block parameters

The following table shows the types of block parameters:

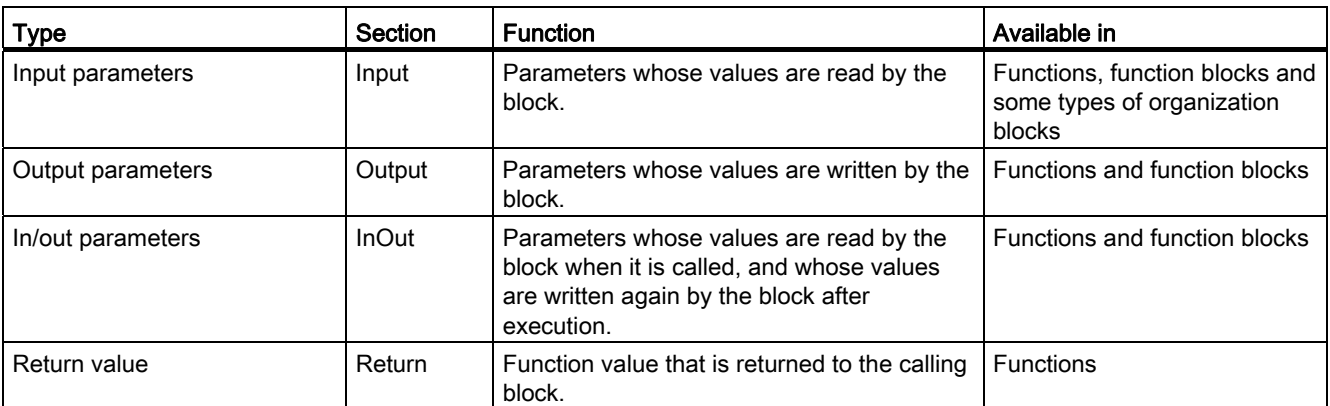

Depending on the type of block opened, additional sections may be displayed.

# Local data

The following table shows the types of local data:

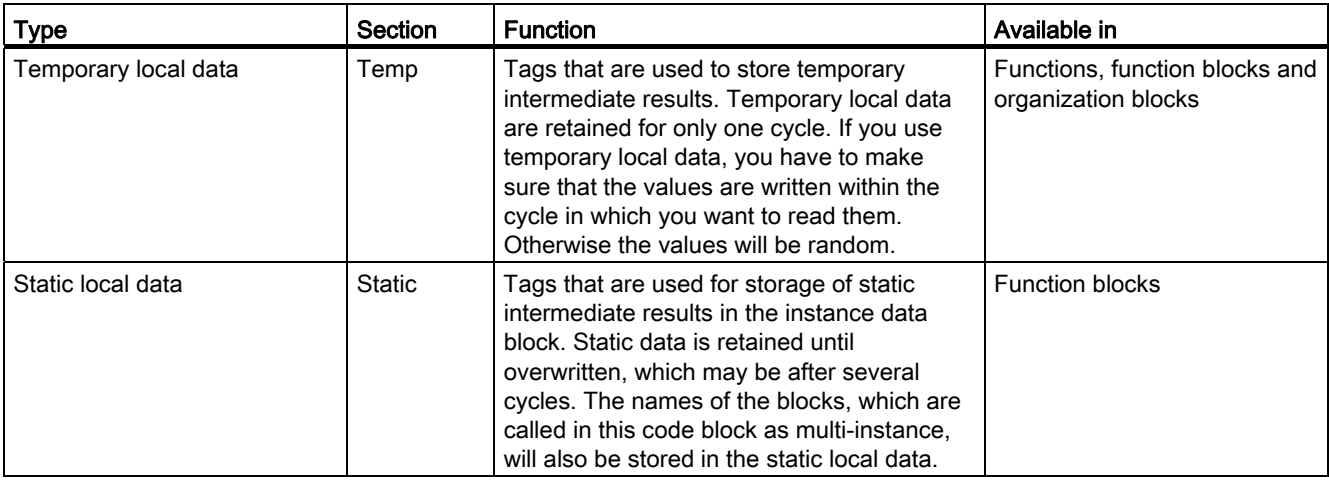

# Meaning of the columns

The following table shows the meaning of the individual columns: You can show or hide the columns as required.

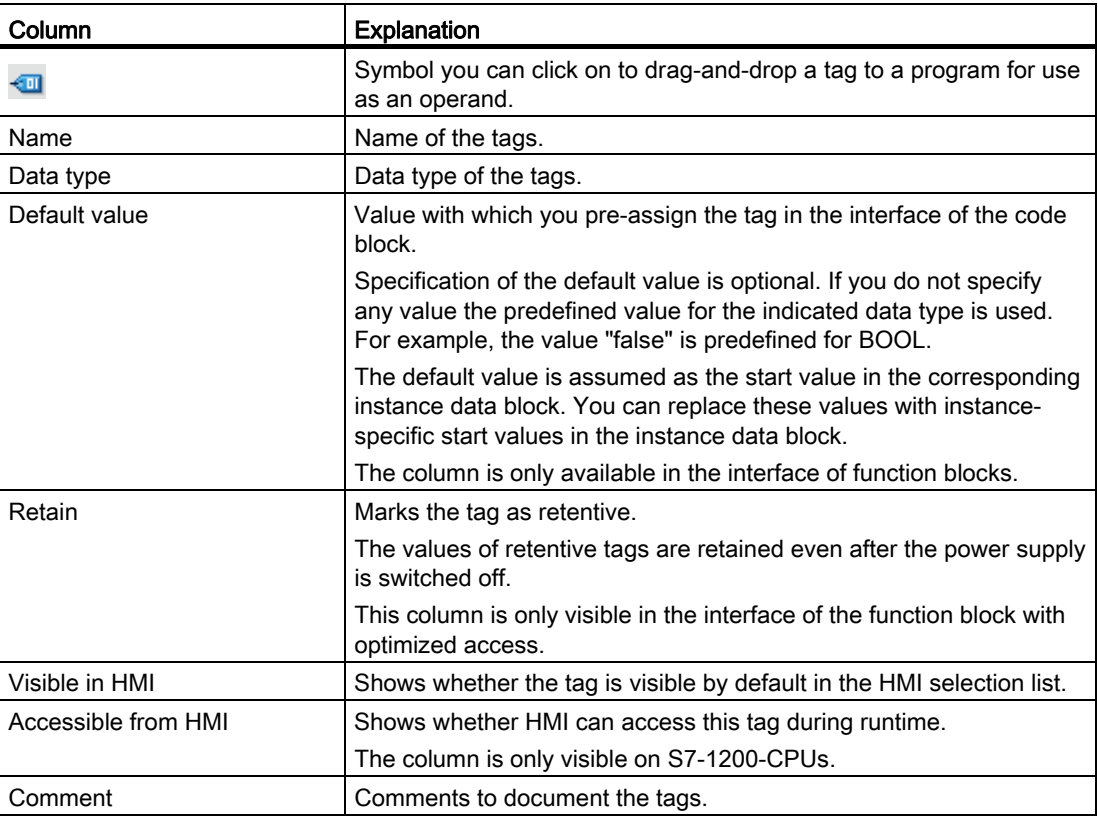

#### See also

[Using tags within the program](#page-716-0) (Page [717\)](#page-716-0) [Reserved key words](#page-718-0) (Page [719](#page-718-0)) [Valid data types in the code block interfaces](#page-878-0) (Page [879\)](#page-878-0) [Setting the retentivity of local tags](#page-890-0) (Page [891](#page-890-0))

# <span id="page-878-0"></span>Valid data types in the code block interfaces

# Valid data types for the interface of organization blocks

The following table shows the valid data types for the interface of an organization block in S7-1200:

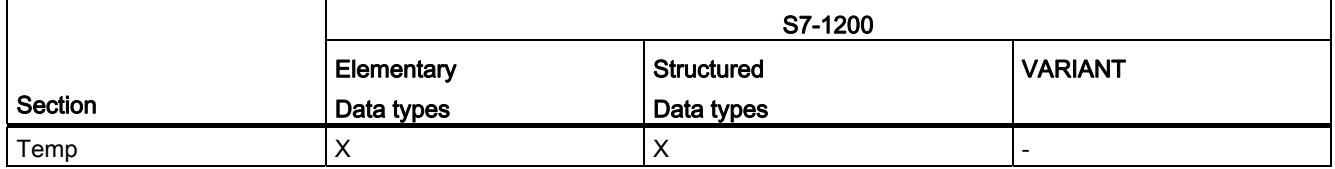

The following table shows the valid data types for the interface of an organization block in S7-300/400:

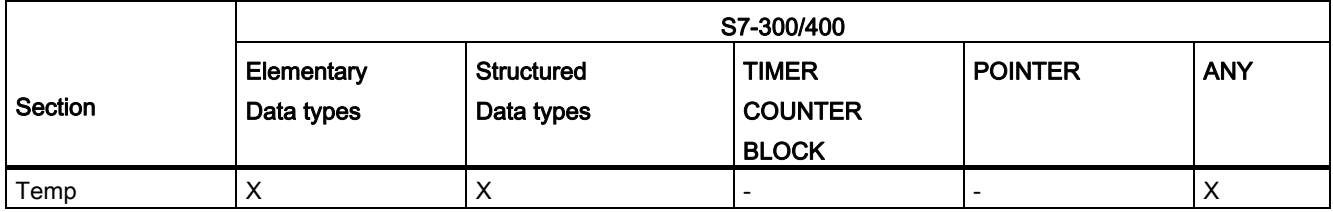

## Valid data types for the interface of function blocks

The following table shows the valid data types for the interface of a function block in S7- 1200:

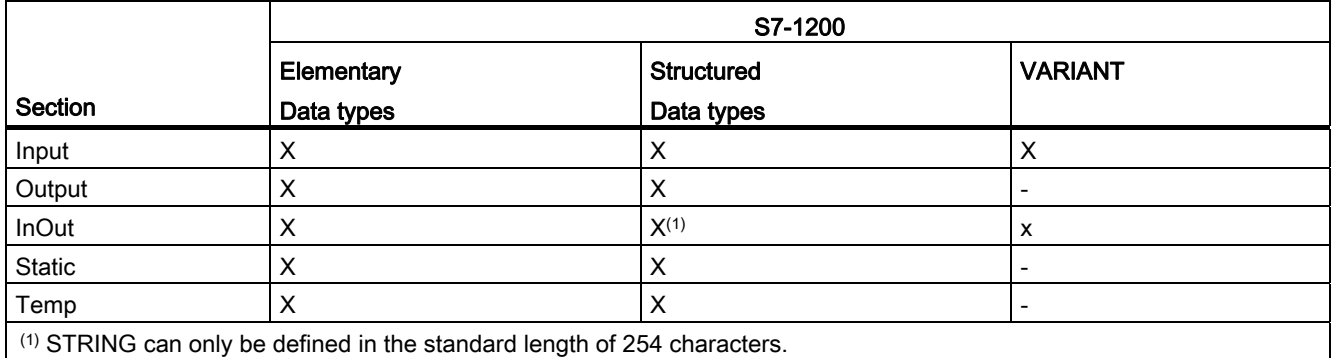

The following table shows the valid data types for the interface of a function block in S7- 300/400:

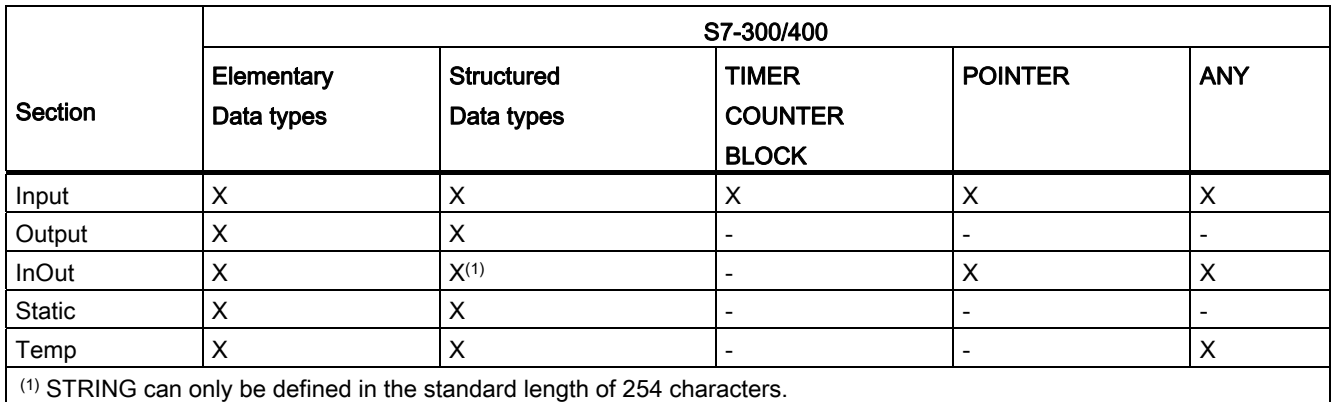

## Valid data types for the interface of a function

The following table shows the valid data types for the interface of a function block in S7- 1200:

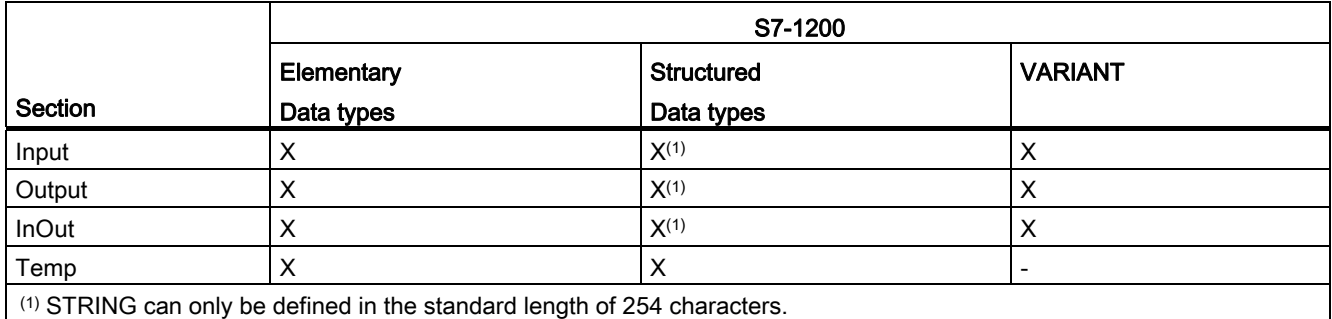

The following table shows the valid data types for the interface of a function block in S7- 300/400:

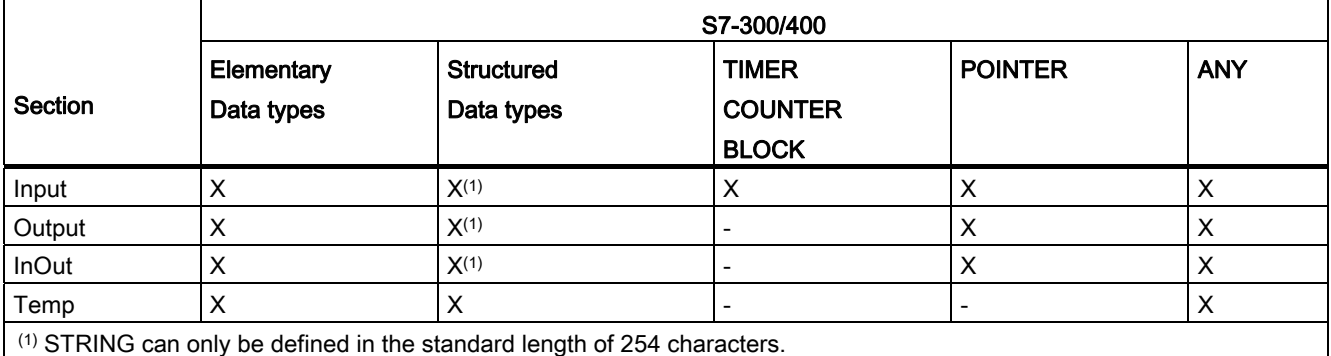

## Declaring local tags

### Declaring local tags in the block interface

#### Requirement

The block interface is open.

#### Procedure

To declare a tag of the elementary data type, follow these steps:

- 1. Select the appropriate declaration section in the interface:
- 2. Enter a tag name in the "Name" column.
- 3. Enter the required data type in the "Data type" column. You will be supported by autocompletion during input.
- 4. Optional: Change the properties of the tags that are displayed in the other columns of the block interface.

## Result

The tag is created.

#### Syntax check

A syntax check is performed after each entry, and any errors found are displayed in red. You do not have to correct these errors immediately - you can continue editing and make any corrections later. However, you will not be able to compile the program if the tag declaration contains syntax errors.

#### **Note**

If you change the interface of a block, the calls of the block in the program will possibly become inconsistent. The call locations are automatically updated, if possible.

If an automatic updating is not possible, the inconsistent blocks have to be updated manually.

See also:

[Updating block calls in LAD](#page-917-0) (Page [918](#page-917-0))

[Updating block calls in FBD](#page-955-0) (Page [956](#page-955-0))

#### Programming a PLC

9.1 Creating a user program

### See also

[Basic information on start values](#page-1022-0) (Page [1023\)](#page-1022-0) [Using tags within the program](#page-716-0) (Page [717\)](#page-716-0) [Reserved key words](#page-718-0) (Page [719](#page-718-0)) [Valid data types in the code block interfaces](#page-878-0) (Page [879\)](#page-878-0) [Properties of local tags](#page-889-0) (Page [890](#page-889-0)) [Setting the retentivity of local tags](#page-890-0) (Page [891](#page-890-0))

#### Declaring local tags in the program editor

#### Requirement

The program editor is open.

#### Procedure

To declare a local tag, follow these steps:

- 1. Insert an instruction in your program. The "<???>", "<??.?>" or "..." strings represent operand placeholders.
- 2. Replace an operand placeholder with the name of the tag to be created.
- 3. Select the tag name.

If you want to declare multiple tags, select the names of all the tags to be declared.

4. Select the "Define tag" command in the shortcut menu.

The "Define tag" dialog box opens. This dialog displays a declaration table in which the name of the tag is already entered.

- 5. To declare a local tag, select one of the following sections:
	- Local In
	- Local Out
	- Local InOut
	- Local Static
	- Local Temp
- 6. In the other columns, enter data type and comments.
- 7. Click the "Define" button to complete your entry.

## Result

The declaration is written directly into the block interface and is valid within the entire block.

#### **Note**

If you change the interface of a block, the calls of the block in the program will possibly become inconsistent. The call locations are automatically updated, if possible.

If an automatic updating is not possible, the inconsistent blocks have to be updated manually.

See also:

[Updating block calls in LAD](#page-917-0) (Page [918](#page-917-0))

[Updating block calls in FBD](#page-955-0) (Page [956](#page-955-0))

## See also

[Using tags within the program](#page-716-0) (Page [717\)](#page-716-0) [Reserved key words](#page-718-0) (Page [719](#page-718-0)) [Valid data types in the code block interfaces](#page-878-0) (Page [879\)](#page-878-0) [Basic information on start values](#page-1022-0) (Page [1023\)](#page-1022-0) [Properties of local tags](#page-889-0) (Page [890\)](#page-889-0) [Setting the retentivity of local tags](#page-890-0) (Page [891](#page-890-0))

## Declaring tags of the ARRAY data type

#### Requirement

The block interface is open.

#### Procedure

To declare a tag of the ARRAY data type, follow these steps:

- 1. Select the appropriate declaration section in the interface.
- 2. Enter a tag name in the "Name" column.
- 3. In the "Data type" column, click the button for the data type selection. A list of the permissible data types is opened.
- 4. Select the "Array" data type. The "Array" dialog opens.
- 5. In the "Data type" text box, specify the data type of the array elements.
- 6. In the "ARRAY limits" text box, specify the high and low limit for each dimension. Example of a one-dimensional ARRAY:
	- [0..3]

Example of a three-dimensional ARRAY:

[0..3, 0..15, 0..33]

- 7. Confirm your entry.
- 8. Optional: Change the properties of the tags that are displayed in the other columns of the block interface.

#### Result

The tag of ARRAY data type is created.

#### Note

You cannot define specific default values for ARRAY elements. However, you can assign them start values in the instance.

## See also

[Using tags within the program](#page-716-0) (Page [717\)](#page-716-0) [Reserved key words](#page-718-0) (Page [719](#page-718-0)) [Properties of local tags](#page-889-0) (Page [890](#page-889-0)) [Setting the retentivity of local tags](#page-890-0) (Page [891](#page-890-0))

# Declaring tags of STRUCT data type

## Requirement

The block interface is open.

## Procedure

To declare a tag of the STRUCT data type, follow these steps:

- 1. Select the appropriate declaration section in the interface:
- 2. Enter a tag name in the "Name" column.
- 3. Enter "Struct" in the "Data type" column. You will be supported by autocompletion during input.

An empty, indented row is inserted after the new tag.

4. Insert the first structural element in the first empty row.

An additional empty row is inserted after the element.

- 5. Select a data type for the structure element.
- 6. Optional: Change the properties of the structural element that is displayed in the other columns of the block interface.
- 7. Repeat the step 4 to 7 for all additional structure elements.

It is not necessary to end the structure explicitly. The structure ends with the last element that is entered.

8. To insert a new tag after the structure, leave a blank row after the end of the structure and then start the new tag in the second empty row.

#### **Result**

The tag of STRUCT data type is created.

#### See also

[Using tags within the program](#page-716-0) (Page [717\)](#page-716-0) [Reserved key words](#page-718-0) (Page [719](#page-718-0)) [Properties of local tags](#page-889-0) (Page [890\)](#page-889-0) [Setting the retentivity of local tags](#page-890-0) (Page [891](#page-890-0)) Programming a PLC

9.1 Creating a user program

# <span id="page-885-0"></span>Declaring tags based on a PLC data type

#### Requirement

A PLC data type is declared in the current CPU.

#### Procedure

To declare a tag based on a PLC data type, follow these steps:

- 1. Select the appropriate declaration section in the interface:
- 2. Enter the PLC data type in the "Data type" column. You will be supported by Autocomplete during input.

#### Result

The tag is created.

#### Note

You define the default values of tags within a PLC data type when the PLC data type is created. You cannot change these values at the point of use of the PLC data type.

If you change or delete PLC data types that are used in the block interface, the interface becomes inconsistent. To remedy this inconsistency, the interface has to be updated.

See also: [Updating the block interface](#page-887-0) (Page [888\)](#page-887-0)

#### See also

[Basics of PLC data types](#page-1035-0) (Page [1036\)](#page-1035-0)

# Declaring higher-level tags

### Introduction

To access data areas within a declared tag, you can overlay the declared tags with an additional declaration. This provides you with the option of addressing an already declared tag with a different data type. You can, for example, address the individual bits of a tag of WORD data type with an ARRAY of BOOL.

## Overlaying tags

To overlay a tag with a new data type, follow these steps:

- 1. Open the block interface.
- 2. In the interface, select the tag that you want to overlay with a new data type.
- 3. Click "Add row" in the toolbar.

A row is inserted after the tag to be overlaid. The overlaying tag must be declared in the row directly after the tag that is to be overlaid.

- 4. Enter a tag name in the "Name" column.
- 5. Enter the "AT" entry in the "Data type" column. You will be supported by Autocomplete in this step.

The following is added to the entry in the "Name" column.

"AT<Name of the higher-level tag>"

6. Click the data type selection button again and select the data type for the new tag.

The tag is created. It points to the same data as the higher-level tag, however interprets this data with the new data type.

#### Removing overlay

To remove the overlay of a tag, follow these steps:

- 1. Select the overlaid tag that you want to remove.
- 2. Select the "Delete" command in the shortcut menu.
- 3. The overlay is removed.

#### See also

[Overlaying tags with AT](#page-730-0) (Page [731](#page-730-0))

## <span id="page-887-1"></span>Declaring multi-instances

#### Requirement

- The function block to be called exists in project tree and is multi-instance capable.
- The block interface of the calling function block is open.

### Procedure

To declare a function block to be called as a multi-instance, follow these steps:

- 1. In the "Name" column of the "Static" section, enter a designation for the block call.
- 2. In the "Data type" column, enter the symbolic name for the function block to be called.

#### Note

The program editor will declare the multi-instance automatically if you program a block call in a network and then specify in the "Call options" dialog that you want to call the block as a multiple instance.

#### See also

[Updating the block interface](#page-887-0) (Page [888](#page-887-0))

#### <span id="page-887-0"></span>Updating the block interface

#### Introduction

If you change or delete PLC data types or multiple instances that are used in the block interface, the interface will become inconsistent. To remedy this inconsistency, the interface has to be updated.

You have two options for updating the block interface:

- Explicit updating of the block interface. The used PLC data types and multiple instances will be updated. The instance data blocks that belong to the block are not implicitly updated during this process.
- Implicit updating during compilation. All used PLC data types and multiple instances as well as the related instance data blocks will be updated.

#### Explicit updating of the block interface

To explicitly update the block interface, follow these steps:

- 1. Open the block interface.
- 2. Select the "Update" command in the shortcut menu.

## Implicit Updating during Compilation

Proceed as follows to implicitly update all uses of PLC data types and multiple instances as well as the instance data blocks during compilation:

- 1. Open the project tree.
- 2. Select the "Program blocks" folder.
- 3. Select the command "Compile > Software (rebuild all blocks)" in the shortcut menu.

## See also

[Basics of PLC data types](#page-1035-0) (Page [1036\)](#page-1035-0)

[Declaring tags based on a PLC data type](#page-885-0) (Page [886](#page-885-0))

[Basic information on start values](#page-1022-0) (Page [1023\)](#page-1022-0)

[Using tags within the program](#page-716-0) (Page [717\)](#page-716-0)

[Reserved key words](#page-718-0) (Page [719](#page-718-0))

[Valid data types in the code block interfaces](#page-878-0) (Page [879\)](#page-878-0)

[Properties of local tags](#page-889-0) (Page [890\)](#page-889-0)

[Setting the retentivity of local tags](#page-890-0) (Page [891](#page-890-0))

[Updating block calls in LAD](#page-917-0) (Page [918](#page-917-0))

[Declaring multi-instances](#page-887-1) (Page [888\)](#page-887-1)

# Editing the properties of local tags

# <span id="page-889-0"></span>Properties of local tags

## **Properties**

The following table gives an overview of the properties of local tags:

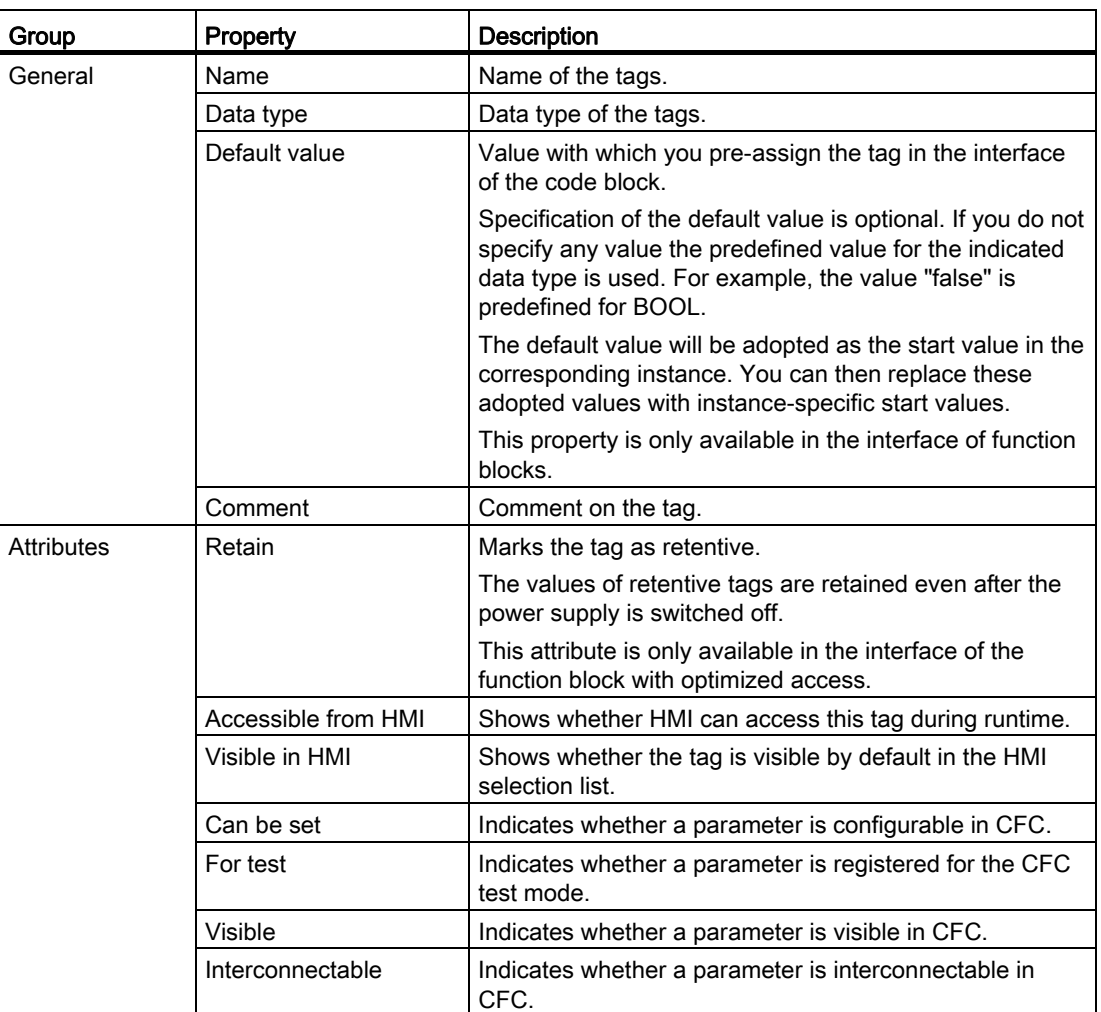

### See also

[Setting the retentivity of local tags](#page-890-0) (Page [891](#page-890-0)) [Changing properties of local tags](#page-890-1) (Page [891\)](#page-890-1) [Reserved key words](#page-718-0) (Page [719](#page-718-0))

## <span id="page-890-0"></span>Setting the retentivity of local tags

### Introduction

Function blocks store their data in an instance. To prevent data loss in the event of power failure, you can mark the data as retentive. This data is stored in a retentive memory area. The option of setting the retentivity depends on the set access type of the function block.

#### Retentive behavior in blocks with standard access

In blocks with standard access you cannot set the retentive behavior of individual tags. You can only define them as retentive in the assigned instance. All tags contained in the block are then considered as retentive.

#### Retentivity for optimized block access

In data blocks with optimized access you can define the retentive behavior of individual tags.

For structured data type tags, the retentivity setting always applies to the entire structure. You can make no individual retentivity setting for individual elements within the structure.

The following settings are available:

● Retentive

The values of the tags or the structure are available even after a power failure.

● Non-retentive

The values of the tags or the structure are lost in the event of a power failure.

● Set in IDB

The retentivity can be set in the instance data block. The setting that is made in the instance data block than applies, however, centrally to all tags that are selected with "Set in IDB".

#### See also

[Properties of local tags](#page-889-0) (Page [890\)](#page-889-0) [Basics of block access](#page-699-0) (Page [700](#page-699-0))

#### <span id="page-890-1"></span>Changing properties of local tags

#### Editing properties in the block interface

To edit the properties of one or more tags, follow these steps:

- 1. Open the block interface.
- 2. Change the entries in the columns.

Programming a PLC

9.1 Creating a user program

## Editing properties in the properties window

To edit the properties of an individual tag, follow these steps:

1. Select a tag in the table.

The tag properties will be displayed in the Inspector window.

2. Change the entries in the inspector window.

#### Renaming tags directly in the program editor

To rename one or more tags, follow these steps:

- 1. Select one or more tags in the program.
- 2. Select the "Rename tag" command in the shortcut menu.

The "Rename tag" dialog opens. This dialog box displays a declaration table with the selected tags.

- 3. Change the entries in the "Name" column.
- 4. Confirm the input by clicking the "Change" button.

#### Editing the data type or comment in the program editor

Proceed as follows to edit the data type or tag comment in the program editor:

- 1. Select the tag name.
- 2. Select the "Rewire tag" command in the shortcut menu.

The "Rewire tag" dialog will open. The dialog shows a declaration table.

- 3. Change the entry in the "Data type" or "Comment" columns.
- 4. Click the "Change" button to confirm the input.

#### Effect in the program

In the case of a change of the tag's name, data type or address, each location of use of the tag is automatically updated in the program.

#### **Note**

If you change the interface of a block, the program may become inconsistent. The inconsistencies are automatically updated, if possible.

If an automatic updating is not possible, the inconsistent calls are marked in red. You than have to manually updated the inconsistencies.

See also:

[Updating block calls in LAD](#page-917-0) (Page [918](#page-917-0))

[Updating block calls in FBD](#page-955-0) (Page [956\)](#page-955-0)

## See also

[Layout of the block interface](#page-875-0) (Page [876\)](#page-875-0) [Properties of local tags](#page-889-0) (Page [890\)](#page-889-0) [Setting the retentivity of local tags](#page-890-0) (Page [891](#page-890-0)) [Basic information on start values](#page-1022-0) (Page [1023\)](#page-1022-0) [Using tags within the program](#page-716-0) (Page [717\)](#page-716-0) [Reserved key words](#page-718-0) (Page [719](#page-718-0)) [Valid data types in the code block interfaces](#page-878-0) (Page [879\)](#page-878-0) [Updating the block interface](#page-887-0) (Page [888\)](#page-887-0)

## Editing the block interface

## Inserting table rows

#### Procedure

Proceed as follows to insert a row above the selected row:

- 1. Select the row in front of which you want to insert a new row.
- 2. Click the "Insert row" button on the toolbar of the table.

## Result

A new row is inserted above the selected row.

#### Inserting table rows

# Procedure

Proceed as follows to insert a row below the selected row:

- 1. Select the row below which you want to insert a new row.
- 2. Click the "Add row" button on the table toolbar.

# Result

A new empty row will be inserted below the selected row.

# Deleting tags

## Procedure

To delete a tag, follow these steps:

- 1. Select the row with the tag to be deleted. You can also select several rows by clicking on them one after the other while holding down the <Ctrl> key or by pressing and holding down <Shift> and clicking on the first and last row.
- 2. Select the "Delete" command in the shortcut menu.

## Automatically filling in successive cells

You can load the contents of one or several table cells into the cells below, automatically filling in the successive cells.

If you automatically fill in cells in the "Name" column, a consecutive number will be appended to each name. For example, "Motor" will become "Motor\_1".

You can define individual or more cells as well as entire rows as source area.

If less rows exist in the open table than you want to fill, then you will first have to insert additional empty rows.

## Requirement

- The table is open.
- Sufficient declaration rows are available.

#### Procedure

To automatically fill in successive cells, follow these steps:

- 1. Select the cells to be loaded.
- 2. Click the "Fill" symbol in the bottom right corner of the cell.

The mouse pointer is transformed into a crosshair.

- 3. Keep the mouse button pressed and drag the mouse pointer downwards over the cells that you want to fill in automatically.
- 4. Release the mouse button.

The cells are filled in automatically.

5. If entries are already present in the cells that are to be automatically filled in, a dialog appears. In this dialog you can indicate whether you want to overwrite the existing entries or insert new rows for the new tags.

#### Show and hide table columns

You can show or hide the columns in a table as needed.

## Procedure

To show or hide table columns, follow these steps:

- 1. Click a column header.
- 2. In the shortcut menu, select the "Show/hide columns" command.

The selection of available columns is displayed.

- 3. To show a column, select the column's check box.
- 4. To hide a column, clear the column's check box.

## Editing tags with external editors

To edit individual tags in external table editors, such as Excel, you can export or import these tags using copy and paste. However, you cannot copy structured tags to an editor.

## **Requirements**

The block interface and an external editor are opened.

## Procedure

To export individual tags to an external editor and import them again, follow these steps:

- 1. Select one or more tags.
- 2. Select "Copy" in the shortcut menu.
- 3. Switch to the external editor and paste the copied tags.
- 4. Edit the tags as required.
- 5. Copy the tags in the external editor.
- 6. Select the tags in the external editor.
- 7. Switch back to the block interface.
- 8. Select "Paste" in the shortcut menu.

## Creating program code

#### Setting the mnemonics

You can program blocks using German or international mnemonics. If you open the TIA portal for the first the international mnemonics is set as default. You can change the mnemonics at any time.

## Procedure

To set the mnemonics, follow these steps:

1. Select the "Settings" command in the "Options" menu.

The "Settings" window is displayed in the work area.

- 2. Select the "General" group in the area navigation.
- 3. In the "General settings" group, select the mnemonics that you want to use.

The mnemonics is changed in all blocks.

#### Displaying symbolic and absolute addresses

You have the following options for displaying operands in the program editor:

● Symbolic representation

The symbolic operands are displayed in the program. The corresponding absolute addresses are shown in tooltips if you hold the mouse pointer over the operand.

● Absolute representation

The absolute addresses are displayed in the program. The corresponding symbolic operands are displayed in tooltips.

● Symbolic and absolute representation

Symbolic operands and absolute addresses are displayed in program.

## Requirement

The program editor is open.

### Procedure

To change the representation of the operands, follow these steps:

1. Click the "Absolute/symbolic operands" button in the program editor toolbar.

Each time you click the button, the representation and the symbol on the button change.

Or:

1. Click the small arrow next to the "Absolute/symbolic operands" button in the program editor toolbar.

A drop-down list is displayed.

2. Select the required representation from the drop-down list.

The symbol on the button changes.

#### See also

[Basic information about operands](#page-715-0) (Page [716\)](#page-715-0)

# Use instruction versions

#### Basic information on instruction versions

The instructions available to you for programming the user program are managed in system libraries. If a new version of a system library is installed by an update, the newer versions of the instructions of this system library may also be installed.

If there are several versions for an instruction, these are listed in the "Instructions" task card after the respective instruction. If the instruction versions are not shown, you can show them via the "Show column headers and additional columns" button in the toolbar of the "Instructions" task card. You can then select the versions of the instructions to be used in the program from the dropdown-list box of the "Version" column. If you do not select any versions, the most recent versions are used.

#### **Note**

Please note the following:

- You can only ever use the same version of an instruction within a device.
- If you change the version of an instruction that other instructions depend on, the versions of the dependent instructions are also changed.
- If you select a version for an instruction that can not be run on the CPU used, the instruction is shaded out. This means that you cannot use this instruction in this version with your CPU.

#### Changes in the versions

New versions can be main versions or secondary versions. New versions, such as 2.0 or 3.0, have more substantial changes to them. New main versions may therefore result in changes to the block interface. New secondary versions, such as 1.3 or 1.4, contain lesser changes or remedies to errors.

#### Using instruction versions

You can decide within a device which version of an instruction you want to use. If you select another version for an instruction, the new version is specified for all locations of use of this instruction within your program. These instructions are identified in the program by a red frame. You must then download your program to the device to use the new instruction version.

# Creating LAD programs

# Basic information on LAD

# LAD programming language

## Overview of the Ladder Logic (LAD) programming language

LAD is a graphical programming language. The representation is based on circuit diagrams.

The program is mapped in one or more networks. A network contains a power rail on the left where the rungs originate. The binary signal scans are arranged in the form of contacts on the rungs. The serial arrangement of the elements on a rung creates a series connection; arrangement on simultaneous branches creates a parallel connection. Complex functions are represented by boxes.

# Example of networks in LAD

The following figure shows an LAD network with normally open contacts, normally closed contacts and a coil:

Network 1

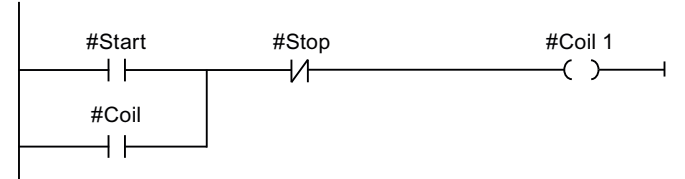

# Overview of the LAD elements

## LAD elements

A LAD program consists of separate elements that you can arrange in series or parallel on the power rail of a network. Most program elements must be supplied with tags.

There is at least one rung from the power rail. Network programming starts at the left edge of the rung. You can expand the power rail by several rungs and branches.

For example, the following figure shows elements of a LAD network:

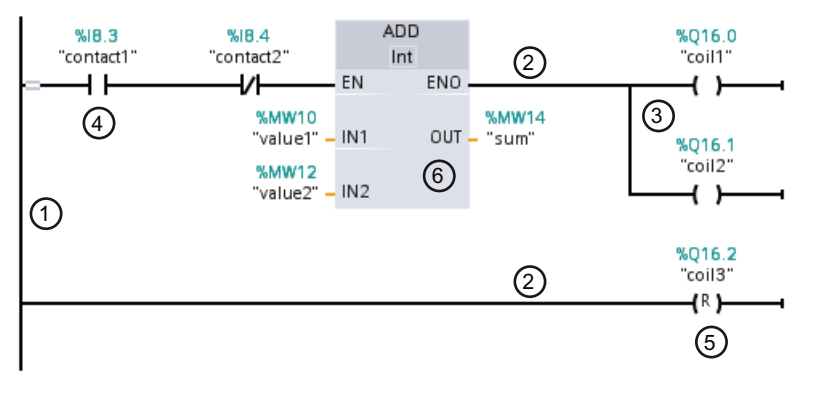

- 1) Power rail
- 2) Rung
- 3) Branch
- 4) Contact
- 5) Coil
- 6) Box

## Power rail

Each LAD network consists of a power rail that contains at least one rung. A network can be extended by adding additional rungs. You can use branches to program parallel connections in the specific rungs.

#### **Contacts**

You can use contacts to create or interrupt a current-carrying connection between two elements. The current is relayed from left to right. You can use contacts to query the signal state or the value of an operand and control it depending on the result of the current flow.

The following types of contact are available to you in a LAD program:

- Normally open contact: Normally open contacts forward the current if the signal state of a specified binary operand is "1".
- Normally closed contacts: Normally open contacts forward the current if the signal state of a specified binary operand is "0".
- Contact with additional function: Contacts with additional function forward the current if a specific condition is met. With these contacts you can also execute an additional function, such as an RLO edge detection and a comparison.

#### Coils

You can use coils to control binary operands. Coils can set or reset a binary operand depending on the signal state of the result of logic operation.

The following types of coils are available to you in a LAD program:

- Standard coils: Standard coils set a binary operand if current flows in the coil. The "Assignment" instruction is an example of a standard coil.
- Coils with additional function: These coils have additional functions besides the evaluation of the result of logic operation. Coils for RLO edge detection and program control are examples of coils with additional function.

#### **Boxes**

Boxes are LAD elements with complex functions. The empty box is an exception. You can use the empty box as a placeholder in which you can select the required instruction.

The following types of boxes are available to you in a LAD program:

- Boxes without EN/ENO mechanism: A box is executed depending on the signal state at the box inputs. The error status of the processing cannot be queried.
- Boxes with EN/ENO mechanism: A box is only executed if the enabling input "EN" carries the signal state "1". If the box is processed correctly, the "ENO" enable output has signal state "1". If an error occurs during the processing, the "ENO" output is reset.

Calls of code block are also shown in the network as boxes with EN/ENO mechanism.

### See also

[Rules for the use of LAD elements](#page-907-0) (Page [908\)](#page-907-0)
# Settings for LAD

# <span id="page-900-1"></span>Overview of the settings for LAD

### **Overview**

The following table shows the settings that you can make:

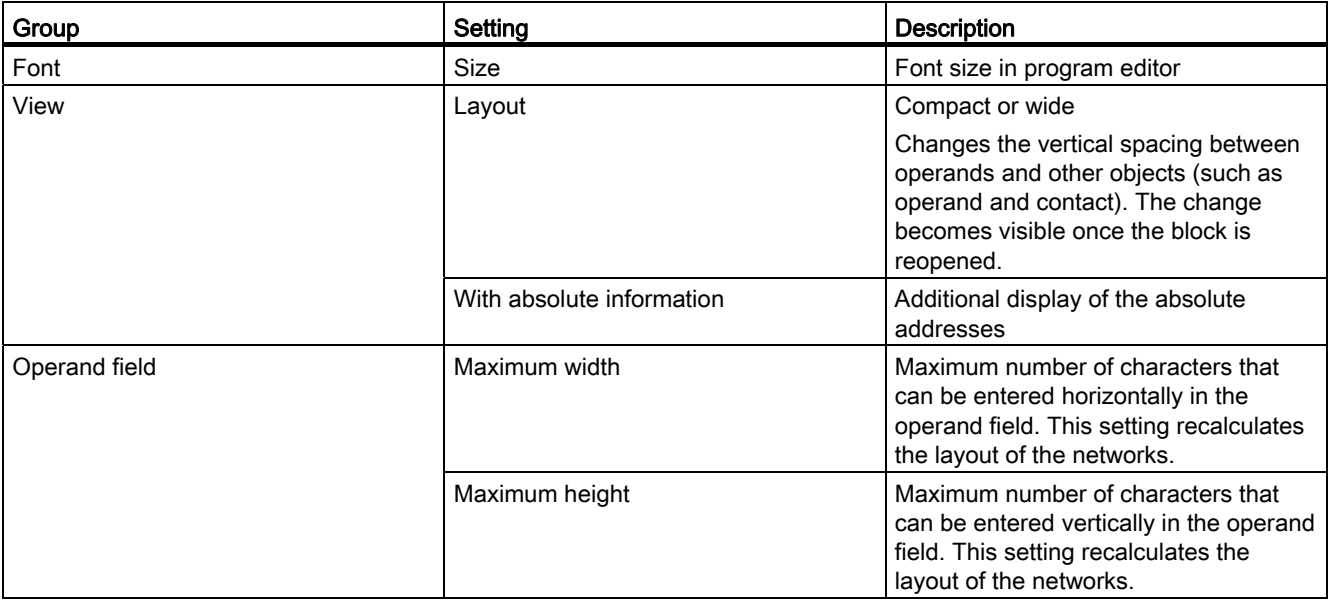

# See also

[Changing the settings](#page-900-0) (Page [901](#page-900-0))

# <span id="page-900-0"></span>Changing the settings

# Procedure

To change the settings, follow these steps:

- 1. Select the "Settings" command in the "Options" menu.
	- The "Settings" window is displayed in the work area.
- 2. In the area navigation, select the "PLC programming" group.
- 3. Change the settings.

# Result

The change will be loaded directly, there is no need to save it explicitly.

9.1 Creating a user program

# See also

[Overview of the settings for LAD](#page-900-1) (Page [901\)](#page-900-1)

# Working with networks

### <span id="page-901-1"></span>Using networks

### Function

The user program is created in the block within networks. For a code block to be programmed, it must contain at least one network. To achieve a better overview of the user program, you can also subdivide your program into several networks.

### See also

[Entering the network title](#page-905-0) (Page [906\)](#page-905-0) [Entering a network comment](#page-905-1) (Page [906\)](#page-905-1) [Navigating networks](#page-906-0) (Page [907\)](#page-906-0)

### <span id="page-901-0"></span>Inserting networks

### Requirement

A block is open.

# Procedure

To insert a new network, follow these steps:

- 1. Select the network after which you want to insert a new network.
- 2. Select the "Insert network" command in the shortcut menu.

### Result

A new empty network is inserted into the block.

# See also

[Selecting networks](#page-902-0) (Page [903\)](#page-902-0) [Copying and pasting networks](#page-903-0) (Page [904\)](#page-903-0) [Deleting networks](#page-904-0) (Page [905](#page-904-0)) [Expanding and collapsing networks](#page-904-1) (Page [905\)](#page-904-1) [Entering the network title](#page-905-0) (Page [906\)](#page-905-0) [Entering a network comment](#page-905-1) (Page [906\)](#page-905-1) [Navigating networks](#page-906-0) (Page [907\)](#page-906-0)

### <span id="page-902-0"></span>Selecting networks

### **Requirements**

A network is available.

### Selecting a network

To select a network, follow these steps:

1. Click the title bar of the network that you want to select.

### Selecting several networks

Proceed as follows to select several individual networks:

- 1. Press and hold down the <Ctrl> key.
- 2. Click all the networks that you want to select.

To select several successive networks, follow these steps:

- 1. Press and hold down the <Shift> key.
- 2. Click the first network that you want to select.
- 3. Click the last network that you want to select.

The first and last networks and all those in between are selected.

9.1 Creating a user program

# See also

[Inserting networks](#page-901-0) (Page [902\)](#page-901-0) [Copying and pasting networks](#page-903-0) (Page [904\)](#page-903-0) [Deleting networks](#page-904-0) (Page [905](#page-904-0)) [Expanding and collapsing networks](#page-904-1) (Page [905](#page-904-1)) [Entering the network title](#page-905-0) (Page [906\)](#page-905-0) [Entering a network comment](#page-905-1) (Page [906\)](#page-905-1) [Navigating networks](#page-906-0) (Page [907\)](#page-906-0)

### <span id="page-903-0"></span>Copying and pasting networks

Copied networks can be pasted within the block or in another block. If the network is pasted into a block written in a different programming language, the programming language of the network is retained.

#### Requirements

A network is available.

# Procedure

To copy and paste a network, follow these steps:

- 1. Select the network or networks to be copied.
- 2. Select "Copy" in the shortcut menu.
- 3. Select the network after which you want to paste in the copied network.
- 4. Select "Paste" in the shortcut menu.

# See also

[Inserting networks](#page-901-0) (Page [902\)](#page-901-0) [Selecting networks](#page-902-0) (Page [903\)](#page-902-0) [Deleting networks](#page-904-0) (Page [905](#page-904-0)) [Expanding and collapsing networks](#page-904-1) (Page [905](#page-904-1)) [Entering the network title](#page-905-0) (Page [906\)](#page-905-0) [Entering a network comment](#page-905-1) (Page [906\)](#page-905-1) [Navigating networks](#page-906-0) (Page [907\)](#page-906-0)

# <span id="page-904-0"></span>Deleting networks

### Requirement

A network is available.

# Procedure

To delete a network, follow these steps:

- 1. Select the network that you want to delete.
- 2. Select the "Delete" command in the shortcut menu.

# See also

[Inserting networks](#page-901-0) (Page [902\)](#page-901-0) [Selecting networks](#page-902-0) (Page [903\)](#page-902-0) [Copying and pasting networks](#page-903-0) (Page [904\)](#page-903-0) [Expanding and collapsing networks](#page-904-1) (Page [905\)](#page-904-1) [Entering the network title](#page-905-0) (Page [906\)](#page-905-0) [Entering a network comment](#page-905-1) (Page [906\)](#page-905-1) [Navigating networks](#page-906-0) (Page [907\)](#page-906-0)

# <span id="page-904-1"></span>Expanding and collapsing networks

### **Requirements**

A network is available.

### Opening and closing a network

To open a network, follow these steps:

- 1. Click on the right arrow in the network title bar.
- To close a network, follow these steps:
- 1. Click on the down arrow in the network title bar.

### Opening and closing all networks

To open and close all networks, follow these steps:

1. In the toolbar, click "Open all networks" or "Close all networks".

9.1 Creating a user program

# See also

[Inserting networks](#page-901-0) (Page [902\)](#page-901-0) [Selecting networks](#page-902-0) (Page [903\)](#page-902-0) [Copying and pasting networks](#page-903-0) (Page [904\)](#page-903-0) [Deleting networks](#page-904-0) (Page [905](#page-904-0)) [Entering the network title](#page-905-0) (Page [906\)](#page-905-0) [Entering a network comment](#page-905-1) (Page [906\)](#page-905-1) [Navigating networks](#page-906-0) (Page [907\)](#page-906-0)

### <span id="page-905-0"></span>Entering the network title

The network title is the header of a network. The length of the network title is limited to one line.

#### Requirement

A network is available.

### Procedure

To enter a network title, follow these steps:

- 1. Click on the title bar of the network.
- 2. Enter the network title.

#### See also

[Using networks](#page-901-1) (Page [902\)](#page-901-1) [Inserting networks](#page-901-0) (Page [902\)](#page-901-0) [Selecting networks](#page-902-0) (Page [903\)](#page-902-0) [Copying and pasting networks](#page-903-0) (Page [904\)](#page-903-0) [Deleting networks](#page-904-0) (Page [905](#page-904-0)) [Expanding and collapsing networks](#page-904-1) (Page [905](#page-904-1)) [Entering a network comment](#page-905-1) (Page [906\)](#page-905-1) [Navigating networks](#page-906-0) (Page [907\)](#page-906-0)

#### <span id="page-905-1"></span>Entering a network comment

You can use network comments to provide comments on the program contents of individual networks. For example, you can indicate the function of the network or draw attention to special characteristics.

# Requirement

A network is available.

### Procedure

To enter a network comment, follow these steps:

- 1. Click on the right arrow before the network title.
- 2. If the comment area is not visible, click "Network comments on/off" in the toolbar. The comment area is displayed.
- 3. Click "Comment" in the comment area.

The "Comment" text passage is selected.

4. Enter the network comment.

#### See also

[Using networks](#page-901-1) (Page [902](#page-901-1)) [Inserting networks](#page-901-0) (Page [902\)](#page-901-0) [Selecting networks](#page-902-0) (Page [903\)](#page-902-0) [Copying and pasting networks](#page-903-0) (Page [904\)](#page-903-0) [Deleting networks](#page-904-0) (Page [905](#page-904-0)) [Expanding and collapsing networks](#page-904-1) (Page [905\)](#page-904-1) [Entering the network title](#page-905-0) (Page [906\)](#page-905-0) [Navigating networks](#page-906-0) (Page [907\)](#page-906-0)

### <span id="page-906-0"></span>Navigating networks

You can navigate straight to a specific position within a block.

### Procedure

To navigate to a specific position within a block, follow these steps:

- 1. Right-click on the white area of the programming window.
- 2. Select the "Go to > Network/line" command in the shortcut menu. The "Go to" dialog will open.
- 3. Enter the network to which you want to navigate.
- 4. Enter the line number of the network to which you want to navigate.
- 5. Confirm your entry with "OK".

### Result

The relevant line will be displayed if this is possible. If the network or line requested does not exist, the last existing network or the last existing line in the network requested will be displayed.

#### See also

[Using networks](#page-901-1) (Page [902\)](#page-901-1) [Inserting networks](#page-901-0) (Page [902\)](#page-901-0) [Selecting networks](#page-902-0) (Page [903\)](#page-902-0) [Copying and pasting networks](#page-903-0) (Page [904\)](#page-903-0) [Deleting networks](#page-904-0) (Page [905](#page-904-0)) [Expanding and collapsing networks](#page-904-1) (Page [905](#page-904-1)) [Entering the network title](#page-905-0) (Page [906\)](#page-905-0) [Entering a network comment](#page-905-1) (Page [906\)](#page-905-1)

### Inserting LAD elements

# <span id="page-907-0"></span>Rules for the use of LAD elements

### Rules

Note the following rules when inserting LAD elements:

- Every LAD network must terminate with a coil or a box. However, the following LAD elements must not be used to terminate a network:
	- Comparator boxes
	- Instructions for positive and negative RLO edge detection
- The starting point of the branch for a box connection must always be the power rail. Logic operations or other boxes can be present in the branch before the box.
- Only contacts can be inserted into simultaneous branches with preceding logic operations. The contact for negating the result of logic operation (-|NOT|-) is an exception here. The contact for negating the result of logic operation, as well as coils and boxes, can be used in simultaneous branches if they originate directly from the power rail.
- Constants (e.g. TRUE or FALSE) cannot be assigned to normally open or normally closed contacts. Instead, use the operands of the BOOL data type.
- Only one jump instruction can be inserted in each network.
- Only one jump label can be inserted in each network.
- Instructions with positive or negative edge detection may not be arranged directly at the left margin of the rung as they requires a prior logic operation.

# Placement rules for S7-1200 CPUs

The following table sets out the instructions that can only be positioned at the end of the network:

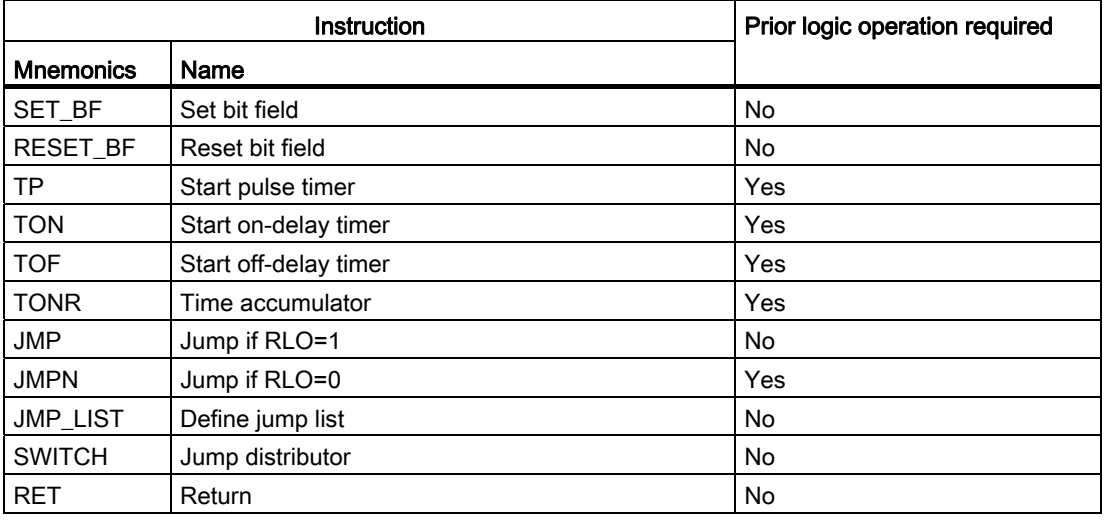

# Placement rules for S7-300/400 CPUs

The following table sets out the instructions that can only be positioned at the end of the network:

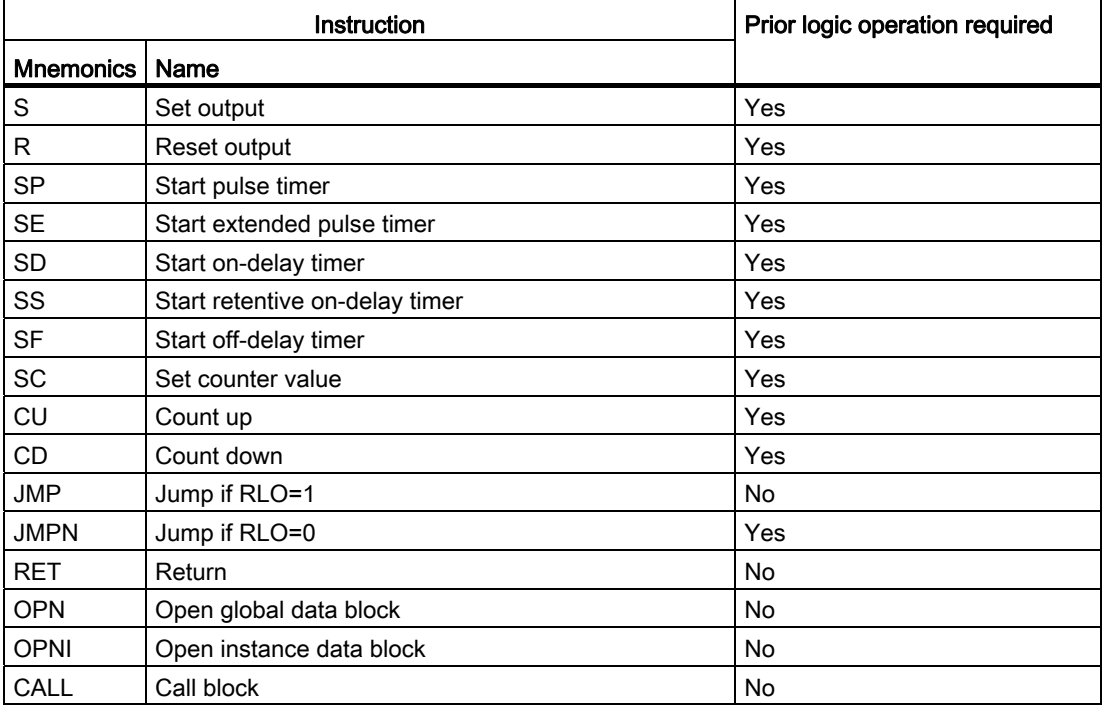

9.1 Creating a user program

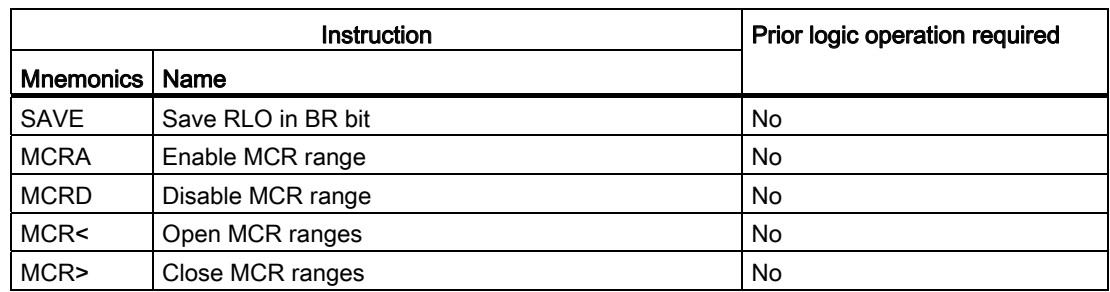

### See also

Prohibited interconnections in LAD (Page 910) Overview of the LAD elements (Page 899)

# Prohibited interconnections in LAD

### Power flow from right to left

No branches can be programmed that could result in a power flow in the reverse direction.

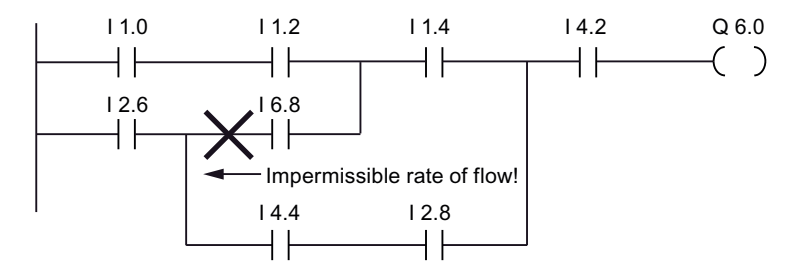

# Short-circuit

No branches may be programmed that would cause a short-circuit.

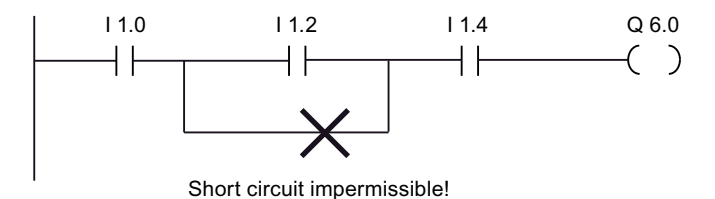

# Logic operations

The following rules apply to logic operations:

- Only Boolean inputs can be combined with preceding logic operations.
- Only the first Boolean output can be combined with a further logic operation.
- Only one complete logical path can exist per network. Paths that are not connected can be linked.

### See also

[Rules for the use of LAD elements](#page-907-0) (Page [908](#page-907-0))

#### Inserting LAD elements using the "Instructions" task card

#### Requirement

A network is available.

#### Procedure

To insert a LAD element into a network using the "Instructions" task card, follow these steps:

- 1. Open the "Instructions" task card.
- 2. Navigate to the LAD element that you want to insert.
- 3. Use drag-and-drop to move the element to the desired place in the network.

If the element is an internal system function block (FB), the "Call option" dialog opens. In this dialog you can create an instance data block of the single-instance or multipleinstance type for the function block in which the data of the inserted element will be saved. You will find the new instance data block created in the project tree in the "Program resources" folder under "Program blocks > System blocks". If you have selected "multi-instance", these are located in the block interface in the "Static" section.

#### Or:

- 1. Select the point in the network at which you want to insert the element.
- 2. Open the "Instructions" task card.
- 3. Double-click on the element you want to insert.

If the element is an internal system function block (FB), the "Call option" dialog opens. In this dialog you can create an instance data block of the single-instance or multipleinstance type for the function block in which the data of the inserted element will be saved. You will find the new instance data block created in the project tree in the "Program resources" folder under "Program blocks > System blocks". If you have selected "multi-instance", these are located in the block interface in the "Static" section.

### Result

The selected LAD element is inserted with placeholders for the parameters.

9.1 Creating a user program

# Inserting LAD elements using an empty box

### Requirement

A network is available.

### Procedure

To insert an LAD element into a network using an empty box, follow these steps:

- 1. Open the "Instructions" task card.
- 2. Navigate to "General > Empty box" in the "Basic instructions" palette.
- 3. Use a drag-and-drop operation to move the "Empty box" element to the desired place in the network.
- 4. Position the cursor over the triangle in the top right-hand corner of the empty box.

A drop-down list is displayed.

5. Select the required LAD element from the drop-down list.

If the element is an internal system function block (FB), the "Call option" dialog opens. In this dialog you can create an instance data block of the single-instance or multipleinstance type for the function block in which the data of the inserted element will be saved. You will find the new instance data block created in the project tree in the "Program resources" folder under "Program blocks > System blocks". If you have selected "multi-instance", these are located in the block interface in the "Static" section.

### Result

The empty box is changed to the respective LAD element. Placeholders are inserted for the parameters.

# Selecting the data type of a LAD element

### <span id="page-912-1"></span>Selecting a data type

#### Introduction

Some instructions can be executed with several different data types. If one of these instructions is used in the program, a valid data type must be specified for the instruction at the specific point in the program. Data types for the inputs and outputs must be explicitly selected for some instructions.

#### **Note**

The valid data type (BOOL) for the tags on the enable input ENO and the enable output ENO is predefined by the system and cannot be changed.

The valid data types for an instruction are listed in the instruction drop-down list. You specify the data type of the instruction by selecting an entry from the drop-down list. If the data type of a specified tag differs from the data type of the instruction, the tag name will be displayed in red and a rollout with the corresponding error message will appear.

#### See also

[Defining the data type of an instruction](#page-912-0) (Page [913](#page-912-0))

#### <span id="page-912-0"></span>Defining the data type of an instruction

#### Introduction

Some instructions can be executed with several different data types. If such instructions are to be inserted in the program, a data type for their execution must be defined at the specific point in the program in question.

9.1 Creating a user program

# Specifying the data type by means of the drop-down list

To define the data type of an instruction using the drop-down list, follow these steps:

1. Insert the instruction at the required point in the program using drag-and-drop.

The instruction will be inserted at the selected point in the program. The entry "???" (undefined) is displayed in the drop-down list.

2. Click the yellow triangle in the upper corner of the drop-down list.

The drop-down list will open to display the data types valid for the instruction.

3. Select a data type from the drop-down list.

The selected data type is displayed.

4. If the instruction has two drop-down lists, select the data type for the instruction inputs in the left-hand drop-down list and the data type for the instruction outputs in the right-hand drop-down list.

### Specifying data type by assigning tags

To define the data type of an instruction by assigning tags, follow these steps:

1. Insert the instruction at the required point in the program using drag-and-drop.

The instruction will be inserted at the selected point in the program. The entry "???" (undefined) is displayed in the drop-down list.

2. At an input or output, specify a valid tag, the data type of which is to be applied as the instruction data type.

The selected data type is displayed in the drop-down list.

3. Enter a valid tag at an input and a valid tag at an output if data types are to be defined for the instruction inputs and outputs. The tag specified at the input determines the data type of the inputs; the tag specified at the output determines the data type of the outputs of the instruction.

See also

[Selecting a data type](#page-912-1) (Page [913\)](#page-912-1)

# Using favorites in LAD

# <span id="page-914-0"></span>Adding LAD elements to Favorites

### Requirement

- A block is open.
- The multipane mode is set for the "Instructions" task card or the Favorites are also displayed in the editor.

### Procedure

To add SCL instructions to the Favorites, follow these steps:

- 1. Open the "Instructions" task card.
- 2. Maximize the "Basic instructions" pane.
- 3. Navigate in the "Basic instructions" pane to the instruction that you want to add to the Favorites.
- 4. Drag-and-drop the instruction into the "Favorites" pane or into the Favorites area in the program editor.

#### **Note**

To additionally display the Favorites in the program editor, click the "Display favorites in the editor" button in the program editor toolbar.

### See also

[Removing LAD elements from Favorites](#page-915-0) (Page [916\)](#page-915-0) [Overview of the program editor](#page-862-0) (Page [863\)](#page-862-0)

### <span id="page-914-1"></span>Inserting LAD elements using favorites

### Requirement

- A block is open.
- Favorites are available.

### Procedure

To insert an instruction into a program using Favorites, follow these steps:

1. Drag-and-drop the desired instruction from Favorites to the desired position.

Or:

- 1. Select the position in the program where you want to insert the instruction.
- 2. In the Favorites, click on the instruction you want to insert.

#### **Note**

To additionally display the Favorites in the program editor, click the "Display favorites in the editor" button in the program editor toolbar.

#### See also

[Removing LAD elements from Favorites](#page-915-0) (Page [916\)](#page-915-0) [Overview of the program editor](#page-862-0) (Page [863\)](#page-862-0)

### <span id="page-915-0"></span>Removing LAD elements from Favorites

#### Requirement

A code block is open.

#### Procedure

To remove instructions from Favorites, follow these steps:

- 1. Right-click on the instruction you want to remove.
- 2. Select the "Remove instruction" command in the shortcut menu.

#### **Note**

To additionally display the Favorites in the program editor, click the "Display favorites in the editor" button in the program editor toolbar.

#### See also

[Adding LAD elements to Favorites](#page-914-0) (Page [915](#page-914-0)) [Inserting LAD elements using favorites](#page-914-1) (Page [915\)](#page-914-1) [Overview of the program editor](#page-862-0) (Page [863\)](#page-862-0)

# Insert block calls in LAD

# <span id="page-916-0"></span>Inserting block calls using a drag-and-drop operation

You can insert calls for existing functions (FC) and function blocks (FB) using a drag-anddrop operation from the project tree. If you call function blocks from other function blocks, you can either call them as single-instance or multi-instance blocks. If a function block is called as single instance, it will store its data in a data block of its own. If a function block is called as multi-instance, it will store its data in the instance data block of the calling function block.

### Requirement

- A network is available.
- The block that is to be called is available.

# Inserting a call of a function (FC)

To insert a call of a function (FC) into a network using a drag-and-drop operation, follow these steps:

1. Drag the function from the project tree to the required network.

### Inserting a call for a function block (FB)

To insert a call for a function block (FB), follow these steps:

1. Drag the function block from the project tree to the required network.

The "Call options" dialog opens.

- 2. Enter in the dialog whether you wish to call the block as single or multi-instance.
	- If you click on the "Single instance" button, you will have to enter a name in the "Name" text box for the data block that you want to assign to the function block.
	- If you click on the "Multi-instance" button, you will have to enter the name of the tag in the "Name in the interface" text box; this is the name that you use to enter the called function block as a static tag in the interface of the calling block.
- 3. Confirm your entries with "OK".

# Result

The function or the function block is inserted with its parameters. You can then assign the parameters.

See also: Parameter transfer at block call (Page 707)

#### Note

If when calling a function block you specify an instance data block that does not exist, it will be created. If you have called a function block as a multi-instance, this will be entered as a static tag in the interface.

### See also

[Updating block calls in LAD](#page-917-0) (Page [918](#page-917-0)) [Correcting the call type](#page-918-0) (Page [919\)](#page-918-0) [Single instances](#page-703-0) (Page [704](#page-703-0))

Multi-instances (Page 706)

### <span id="page-917-0"></span>Updating block calls in LAD

If interface parameters of a called block are changed, the block call can no longer be executed correctly. You can avoid such inconsistent block calls by updating the block calls.

You have two options to update the block calls:

● Explicit updating in the program editor.

The block calls in the open block will be updated.

● Implicit updating during compilation.

All block calls in the program as well as the used PLC data types will be updated.

# Update blocks in the program editor

To update a block call within a block, follow these steps:

- 1. Open the block in the program editor.
- 2. Click "Update inconsistent block calls" in the toolbar.

Or:

- 1. Open the block in the program editor.
- 2. Right-click on the instruction with the block call.
- 3. Select the "Update" command in the shortcut menu.

The "Interface update" dialog opens. This dialog shows the differences between the block interface in use and the changed interface of the called block.

4. If you want to update the block call, click "OK". To cancel the update, click "Cancel".

### Update block calls during compilation

Follow these steps to update all block calls and uses of PLC data types during compilation implicitly:

- 1. Open the project tree.
- 2. Select the "Program blocks" folder.
- 3. Select the command "Compile > Software (rebuild all blocks)" in the shortcut menu.

#### See also

[Inserting block calls using a drag-and-drop operation](#page-916-0) (Page [917\)](#page-916-0) [Correcting the call type](#page-918-0) (Page [919\)](#page-918-0)

# <span id="page-918-0"></span>Correcting the call type

### Call type

There are two ways of calling function blocks:

- As a single instance
- As a multi-instance

See also: [Call function blocks as single or multi-instances](#page-703-1) (Page [704\)](#page-703-1)

You can modify a defined call type at any time.

### Requirement

The user program contains a block call.

# Procedure

To change the call type of a function block, follow these steps:

- 1. Open the code block and select the block call.
- 2. Select the "Change call type" command in the shortcut menu.

The "Call options" dialog opens.

- 3. Click the "Single instance" or "Multi instance" button.
	- If you select the "Single instance" call type, enter a name for the data block that will be assigned to the function block.
	- If you select "Multi-instance" as the call type, enter the name of the tag in the "Name in the interface" text block with which the called function block will be entered as a static tag in the interface of the calling block.
- 4. Confirm your entries with "OK".

#### Note

The previous single and multiple instances will not be deleted automatically.

### See also

[Inserting block calls using a drag-and-drop operation](#page-916-0) (Page [917](#page-916-0)) [Updating block calls in LAD](#page-917-0) (Page [918](#page-917-0)) Parameter transfer at block call (Page 707)

# Inserting complex LAD instructions

### Using the "Calculate" instruction

### Requirement

A network is available.

### Procedure

Proceed as follows to use the "Calculate" instruction:

- 1. Open the "Instructions" task card.
- 2. Navigate to "Math functions > CALCULATE" in the "Basic instructions" pane.
- 3. Use drag-and-drop to move the element to the desired place in the network.

The instruction "Calculate" will be inserted for the data type with a placeholder expression and question mark.

4. Enter the data type for the calculation.

5. Enter the operands for the calculation.

#### Note

The calculation is run with the inputs of the "Calculate" instruction. If you want to use constants you must also insert appropriate inputs for them.

6. Click on the "Edit 'Calculate' instruction" button to replace the placeholder expression with the correct expression.

The "Edit 'Calculate' instruction" dialog will open.

7. Enter the required expression in the "OUT:= " text box.

#### **Note**

In the "Example" area you can find an example of a valid expression and possible instructions that you can use.

To determine a value with the help of Pythagoras' theorem, for example, enter "OUT := SQRT (SQR (IN1) + SQR (IN2))".

8. Confirm your entry with "OK".

#### See also

[CALCULATE: Calculate](#page-1285-0) (Page [1286](#page-1285-0))

### Using free-form comments

### <span id="page-920-0"></span>Basic information on using free-form comments in LAD

### Introduction

Free-form comments allow you to add comments to the source code for graphic programming languages similar to line comments for textual languages.

Free-form comments can be used for the following elements:

- Boxes
- Coils

### See also

[Inserting free-form comments](#page-921-0) (Page [922](#page-921-0)) [Editing free-form comments](#page-921-1) (Page [922\)](#page-921-1) [Deleting free-form comments](#page-922-0) (Page [923\)](#page-922-0)

# <span id="page-921-0"></span>Inserting free-form comments

#### Requirement

A network with instructions is available.

#### Procedure

- To insert a free-form comment, proceed as follows:
- 1. Right-click on the instruction for which you want to insert a free-form comment.
- 2. Select the "Insert comment" command in the shortcut menu.
	- A comment box with a standard comment opens. The comment box is connected by an arrow to the corresponding instruction.
- 3. Enter the required comment in the comment box.

# See also

[Basic information on using free-form comments in LAD](#page-920-0) (Page [921\)](#page-920-0) [Editing free-form comments](#page-921-1) (Page [922](#page-921-1)) [Deleting free-form comments](#page-922-0) (Page [923](#page-922-0))

### <span id="page-921-1"></span>Editing free-form comments

### Introduction

Free-form comments can be edited as follows:

- Changing the comment text
- Changing the position and size of the comment box
- Attaching a comment to another element
- Showing and hiding free comments

#### Changing the comment text

- To change the text of free-form comments, follow these steps:
- 1. Click on the comment box.
- 2. Enter the desired text.

Programming a PLC 9.1 Creating a user program

### Changing the position of the comment box

To change the positioning of the comment box, follow the steps below:

- 1. Left-click the comment box and keep the mouse button pressed.
- 2. Drag the comment box to the desired location.

#### Changing the size of the comment box

To change the size of the comment box, follow the steps below:

- 1. Click on the comment box.
- 2. Drag the comment box on the move handle in the lower right corner to the desired size.

### Attaching a comment to another element

To attach a free-form comment to another element, follow these steps:

- 1. Left-click the point of the arrow that links the comment box with the instruction and keep the mouse button pressed.
- 2. Drag the arrow to the element to which you want to attach the comment. Possible insertion points are marked with a green square.
- 3. Release the mouse button.

#### Showing and hiding free comments

To show or hide a free-form comments, follow these steps:

1. Click the "Free-form comment on/off" button in the toolbar.

### See also

[Basic information on using free-form comments in LAD](#page-920-0) (Page [921\)](#page-920-0) [Inserting free-form comments](#page-921-0) (Page [922](#page-921-0)) [Deleting free-form comments](#page-922-0) (Page [923\)](#page-922-0)

#### <span id="page-922-0"></span>Deleting free-form comments

#### Procedure

To delete a free-form comment, proceed as follows:

- 1. Right-click on the free-form comment that you want to delete.
- 2. Select the "Delete" command in the shortcut menu.

9.1 Creating a user program

# See also

[Basic information on using free-form comments in LAD](#page-920-0) (Page [921\)](#page-920-0) [Inserting free-form comments](#page-921-0) (Page [922](#page-921-0)) [Editing free-form comments](#page-921-1) (Page [922](#page-921-1))

### Editing LAD elements

### <span id="page-923-0"></span>Selecting LAD elements

You can select several individual elements or all elements in a network.

### Requirement

LAD elements are available

### Selecting several individual LAD elements

To select several individual LAD elements, follow these steps:

- 1. Press and hold down the <Ctrl> key.
- 2. Click on all the LAD elements you wish to select.
- 3. Now release the <Ctrl> key.

### Selecting all LAD elements in a network

To select all LAD elements in a network, follow these steps:

- 1. Place the cursor in the network whose elements you wish to select.
- 2. Select the "Select all" in the "Edit" menu or press <Ctrl A>.

### See also

[Copying LAD elements](#page-924-0) (Page [925\)](#page-924-0) [Cutting LAD elements](#page-924-1) (Page [925\)](#page-924-1) [Pasting an LAD element from the clipboard](#page-925-0) (Page [926](#page-925-0)) [Replacing LAD elements](#page-925-1) (Page [926\)](#page-925-1) [Inserting additional inputs and outputs in LAD elements](#page-926-0) (Page [927](#page-926-0)) [Removing inputs and outputs](#page-927-0) (Page [928](#page-927-0)) [Deleting LAD elements](#page-928-0) (Page [929\)](#page-928-0)

# <span id="page-924-0"></span>Copying LAD elements

<span id="page-924-1"></span>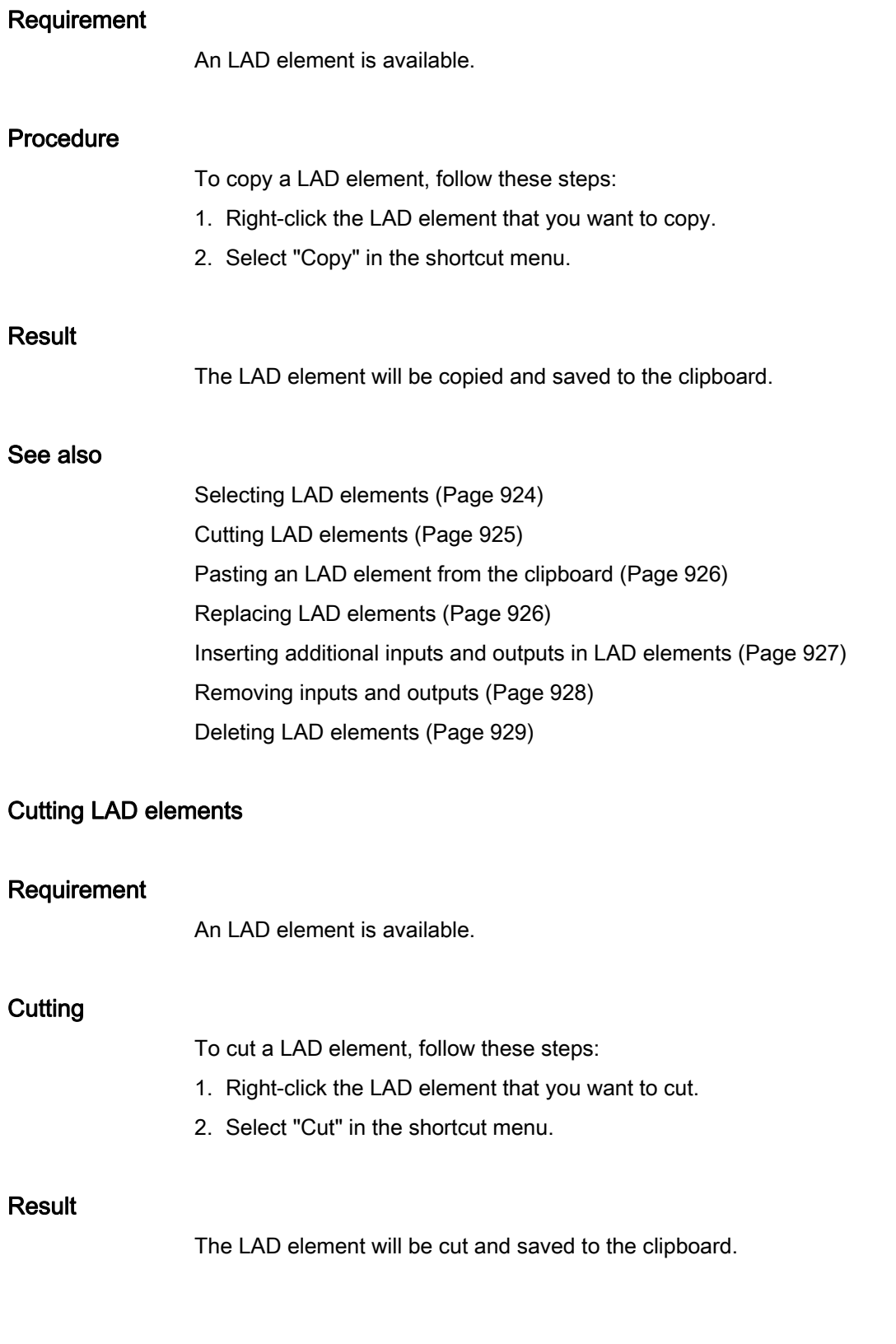

### See also

[Selecting LAD elements](#page-923-0) (Page [924](#page-923-0)) [Copying LAD elements](#page-924-0) (Page [925\)](#page-924-0) [Pasting an LAD element from the clipboard](#page-925-0) (Page [926](#page-925-0)) [Replacing LAD elements](#page-925-1) (Page [926\)](#page-925-1) [Inserting additional inputs and outputs in LAD elements](#page-926-0) (Page [927](#page-926-0)) [Removing inputs and outputs](#page-927-0) (Page [928](#page-927-0)) [Deleting LAD elements](#page-928-0) (Page [929\)](#page-928-0)

# <span id="page-925-0"></span>Pasting an LAD element from the clipboard

### Requirement

An LAD element is available.

### Procedure

- To paste an LAD element from the clipboard, follow these steps:
- 1. Copy a LAD element or cut a LAD element.
- 2. Right-click the point in the network where you want to paste the element.
- 3. Select "Paste" in the shortcut menu.

# See also

[Selecting LAD elements](#page-923-0) (Page [924](#page-923-0)) [Copying LAD elements](#page-924-0) (Page [925\)](#page-924-0) [Cutting LAD elements](#page-924-1) (Page [925\)](#page-924-1) [Replacing LAD elements](#page-925-1) (Page [926\)](#page-925-1) [Inserting additional inputs and outputs in LAD elements](#page-926-0) (Page [927](#page-926-0)) [Removing inputs and outputs](#page-927-0) (Page [928](#page-927-0)) [Deleting LAD elements](#page-928-0) (Page [929\)](#page-928-0)

### <span id="page-925-1"></span>Replacing LAD elements

You can easily exchange LAD elements with other LAD elements of the same type. This has the advantage that the parameters are retained and need not be entered again. For example, you can exchange normally open contacts and normally closed contacts or RS FlipFlop and SR FlipFlop.

# **Requirements**

A network with at least one LAD element is present.

### Procedure

To replace an LAD element with another LAD element, follow these steps:

- 1. Select the LAD element that you want to replace.
- 2. Position the cursor over the triangle in the top right-hand corner of the LAD element. A drop-down list is displayed.
- 3. From the drop-down list, select the LAD element that you want to use to replace the existing LAD element.

### See also

[Selecting LAD elements](#page-923-0) (Page [924\)](#page-923-0) [Copying LAD elements](#page-924-0) (Page [925](#page-924-0)) [Cutting LAD elements](#page-924-1) (Page [925](#page-924-1)) [Pasting an LAD element from the clipboard](#page-925-0) (Page [926](#page-925-0)) [Inserting additional inputs and outputs in LAD elements](#page-926-0) (Page [927](#page-926-0)) [Removing inputs and outputs](#page-927-0) (Page [928](#page-927-0)) [Deleting LAD elements](#page-928-0) (Page [929](#page-928-0))

# <span id="page-926-0"></span>Inserting additional inputs and outputs in LAD elements

### Introduction

You can expand LAD elements which execute commutative arithmetic instructions by adding additional inputs. Such elements are, for example, the instructions "Add" (ADD) and "Multiply" (MUL). You can expand the MOVE and DEMUX instruction boxes by adding additional outputs.

### Requirement

An LAD element is available that permits the insertion of additional inputs and outputs.

# Inserting an additional input

To add an additional input to the box of a LAD element, follow these steps:

- 1. Right-click on an existing input of the LAD element.
- 2. Select "Insert input" in the shortcut menu.

An additional input is added to the box of the LAD element.

Or:

1. Click on the yellow star symbol beside the last input in the instruction box. An additional input is added to the box of the LAD element.

### Inserting an additional output

To add an additional output to the box of a LAD element, follow these steps:

- 1. Right-click on an existing output of the LAD element.
- 2. Select "Insert output" from the shortcut menu.

An additional output is added to the box of the LAD element.

#### Or:

1. Click on the yellow star symbol beside the last input in the instruction box. An additional output is added to the box of the LAD element.

### See also

[Selecting LAD elements](#page-923-0) (Page [924](#page-923-0)) [Copying LAD elements](#page-924-0) (Page [925\)](#page-924-0) [Cutting LAD elements](#page-924-1) (Page [925\)](#page-924-1) [Pasting an LAD element from the clipboard](#page-925-0) (Page [926](#page-925-0)) [Replacing LAD elements](#page-925-1) (Page [926\)](#page-925-1) [Removing inputs and outputs](#page-927-0) (Page [928](#page-927-0)) [Deleting LAD elements](#page-928-0) (Page [929\)](#page-928-0)

# <span id="page-927-0"></span>Removing inputs and outputs

### Introduction

Inputs and outputs which you have added to an instruction can be removed.

### Requirement

An LAD element is available to which you have added additional inputs and outputs.

# Remove input

To remove an input, follow these steps:

- 1. Select the input that you want to remove.
- 2. Select the "Delete" command in the shortcut menu. The input of the LAD element is removed.

# Remove output

To remove an output, follow these steps:

- 1. Select the output that you want to remove.
- 2. Select the "Delete" command in the shortcut menu. The output of the LAD element will be removed.

### See also

[Selecting LAD elements](#page-923-0) (Page [924\)](#page-923-0) [Copying LAD elements](#page-924-0) (Page [925](#page-924-0)) [Cutting LAD elements](#page-924-1) (Page [925](#page-924-1)) [Pasting an LAD element from the clipboard](#page-925-0) (Page [926](#page-925-0)) [Replacing LAD elements](#page-925-1) (Page [926\)](#page-925-1) [Inserting additional inputs and outputs in LAD elements](#page-926-0) (Page [927](#page-926-0)) [Deleting LAD elements](#page-928-0) (Page [929](#page-928-0))

# <span id="page-928-0"></span>Deleting LAD elements

# Requirement

An LAD element is available.

# Procedure

To delete a LAD element, follow these steps:

- 1. Right-click the LAD element that you want to delete.
- 2. Select the "Delete" command in the shortcut menu.

# See also

[Selecting LAD elements](#page-923-0) (Page [924](#page-923-0)) [Copying LAD elements](#page-924-0) (Page [925\)](#page-924-0) [Cutting LAD elements](#page-924-1) (Page [925\)](#page-924-1) [Pasting an LAD element from the clipboard](#page-925-0) (Page [926](#page-925-0)) [Replacing LAD elements](#page-925-1) (Page [926\)](#page-925-1) [Inserting additional inputs and outputs in LAD elements](#page-926-0) (Page [927](#page-926-0)) [Removing inputs and outputs](#page-927-0) (Page [928](#page-927-0))

# Inserting operands into LAD instructions

### Inserting operands

The character strings "<???>", "<??.?>" and "..." are inserted as placeholders for the parameters when an LAD element is inserted. The "<???>" and "<??.?>" strings displayed in red indicate parameters that need to be connected. The "..." string displayed in black indicates parameters that may be connected. "<??.?>" stands for Boolean placeholders.

#### Note

If you position the cursor over the placeholder, the expected data type will be displayed.

### Requirement

An LAD element is available.

# Procedure

To connect the parameters of a LAD element, follow these steps:

1. Double-click the placeholder of the parameter.

An entry field opens, and the placeholder is selected.

2. Enter the appropriate parameter.

### **Note**

If you enter the absolute address of a parameter that has already been defined, this absolute address will be changed to the symbolic name of the parameter as soon as the input is confirmed. If you have not yet defined the parameter, a new tag with this absolute address and the default name "Tag\_<n>" will be entered in the PLC tag table. When you confirm your input, the absolute address will be replaced with the symbolic name "Tag <n>".

9.1 Creating a user program

- 3. Confirm the parameter with the Enter key.
- 4. If you have not yet defined the parameter, you can define it directly in the program editor using the shortcut menu.

See also:

[Declaring PLC tags in the program editor](#page-831-0) (Page [832](#page-831-0))

[Declaring local tags in the program editor](#page-881-0) (Page [882](#page-881-0))

Or drag from it the PLC tag table:

- 1. In the project tree, select the "PLC tags" folder or open the PLC tag table.
- 2. If you have opened the PLC tag table, drag the symbol from the first column of the desired tag to the appropriate place in your program. If you have not opened the PLC tag table yet, open the detail view now. Drag the desired tag from the detail view to the appropriate place in your program.

Or drag from it the block interface:

- 1. Open the block interface.
- 2. Drag the required operand from the block interface to the instruction window.

### Result

- If the syntax is error-free, the displayed parameter is black. The editor then jumps to the next placeholder.
- If there is an error in the syntax, the cursor stays in the entry field and a corresponding error message is displayed in the status line. If you press the Enter key again, the entry field is closed and the faulty entry is displayed in red italics.

# Wiring hidden parameters

### Introduction

Depending on the CPU used, you can use complex instructions in your program that are dispatched with the TIA portal. These instructions can contain parameters that are declared as hidden.

If an instruction contains hidden parameters, the instruction box has a small arrow on the lower edge. You can recognize hidden parameters by their white font.

You can show and wire the hidden parameters at any time.

9.1 Creating a user program

# Showing or hiding hidden parameters

To show or hide hidden parameters, follow these steps:

- 1. Click on the down arrow at the bottom edge of the instruction box to show hidden parameters.
- 2. Click on the up arrow at the bottom edge of the instruction box to hide hidden parameters.

### Wiring hidden parameters

To wire parameters, follow these steps:

1. Wire the hidden parameters like normally visible parameters.

The hidden parameter is transformed into a visible parameter.

### Branches in LAD

# Basic information on branches in LAD

### Definition

You use branches to program parallel circuits with the Ladder Logic (LAD) programming language. Branches are inserted in the main rung. You can insert several contacts into the branch and thus achieve a parallel circuit of series connections. This allows you to program complex ladder logic.

The figure below shows an example of the use of branches:

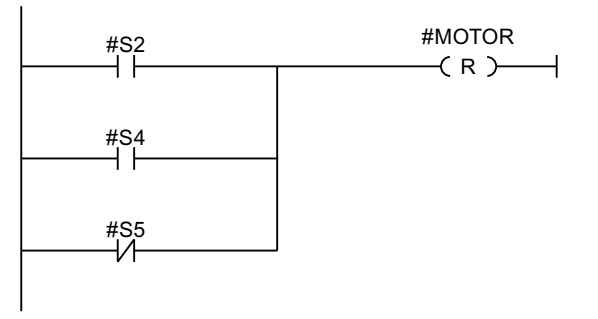

MOTOR carries signal 1, if one of the following conditions is fulfilled:

- Signal 1 is pending on S2 or S4
- Signal 0 is pending on S5.

# See also

[Rules for branches in LAD](#page-932-0) (Page [933](#page-932-0)) [Inserting branches into the LAD network](#page-932-1) (Page [933\)](#page-932-1) [Closing branches in the LAD network](#page-933-0) (Page [934](#page-933-0)) Deleting branches in LAD networks (Page 935)

# <span id="page-932-0"></span>Rules for branches in LAD

### Rules

The following rules apply to simultaneous branches:

- A simultaneous branch can only be inserted if the main branch already contains an LAD element.
- Simultaneous branches are opened downwards or are connected directly to the power rail. They are terminated upwards.
- Simultaneous branches are opened after the selected LAD element.
- Simultaneous branches are terminated after the selected LAD element.
- To delete a simultaneous branch, you must delete all LAD elements of this branch. When the last LAD element is removed from the branch, the rest of the branch is also removed.

### See also

Basic information on branches in LAD (Page 932) [Inserting branches into the LAD network](#page-932-1) (Page [933\)](#page-932-1) Deleting branches in LAD networks (Page 935) [Closing branches in the LAD network](#page-933-0) (Page [934](#page-933-0))

# <span id="page-932-1"></span>Inserting branches into the LAD network

You can create several branches in a network.

# Requirement

- A network is available.
- The network contains elements.

# Procedure

To insert a new branch in a network, follow these steps:

- 1. Open the "Instructions" task card.
- 2. Navigate to "General > Open branches" in the "Simple instructions" palette.
- 3. Use drag-and-drop to move the element to the desired place in the network. If you want to connect the new branch directly to the power rail, drag the element to the power rail.

#### See also

Basic information on branches in LAD (Page 932) [Rules for branches in LAD](#page-932-0) (Page [933](#page-932-0))

Deleting branches in LAD networks (Page 935)

### <span id="page-933-0"></span>Closing branches in the LAD network

Branches must be closed again at suitable places. If necessary, branches will be arranged so that they do not cross each other.

# Requirement

A branch is available.

### Procedure

To close an open branch, follow these steps:

- 1. Select the open branch.
- 2. Press and hold down the left mouse button.

A dashed line will appear as soon as the cursor is moved.

- 3. Drag the dashed line to a suitable place on the network. Permissible connections are indicated by green lines.
- 4. Release the left mouse button.

# See also

Basic information on branches in LAD (Page 932) [Rules for branches in LAD](#page-932-0) (Page [933](#page-932-0))

# Deleting branches in LAD networks

### Requirement

A branch is available.

# Procedure

To delete a branch, follow these steps:

- 1. Select the connection line that links the branch to the main branch.
- 2. Select the "Delete" command in the shortcut menu.

### See also

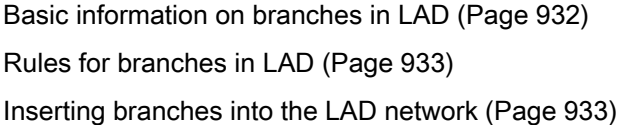

### Crossings in LAD

### Basic information on crossings in LAD

# **Definition**

A crossing is a place in a LAD network where one branch is closed and at the same time another branch is opened.

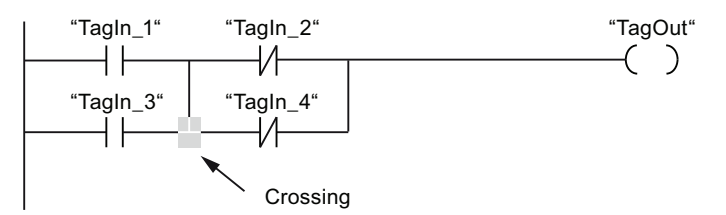

"TagOut" receives signal 1, if the following two conditions are met:

- "TagIn\_1" or "TagIn\_3" has signal 1
- "TagIn\_2" or "TagIn\_4" has signal 0

### Inserting crossings

You can insert crossings in a LAD network by creating connections between the main branch and an additional branch or between different branches.

### **Requirements**

A branch is available.

### Procedure

To insert a new crossing in an LAD network, follow these steps:

- 1. Open the "Instructions" task card.
- 2. Navigate to "General > Open branches" in the "Simple instructions" palette.
- 3. Drag the element behind the existing branch.
- 4. Insert any element into the open branch.
- 5. Click the arrow of the open branch after the inserted element.
- 6. Hold down the left mouse button and drag the dashed connecting line to the main branch.
- 7. Release the left mouse button.

#### See also

[Rearranging crossings](#page-935-0) (Page [936\)](#page-935-0) Deleting crossings (Page 937) [Inserting branches into the LAD network](#page-932-1) (Page [933](#page-932-1))

# <span id="page-935-0"></span>Rearranging crossings

#### Requirement

A crossing is available.

# Procedure

To rearrange a connection, follow these steps:

- 1. Select the connection line that defines the crossings in the respective branches.
- 2. Select the "Delete" command in the shortcut menu.
- 3. Open the "Instructions" task card.
- 4. Navigate to "General > Open branches" in the "Simple instructions" palette.
- 5. Use a drag-and-drop operation to move the element to the place in the network where you want to insert the new crossing.
- 6. Click on the arrow for the open branch.
- 7. Hold down the left mouse button and drag the dashed connecting line to the subsidiary branch in which you wish to insert the new crossing.
- 8. Release the left mouse button.
# See also

Inserting crossings (Page 935) Deleting crossings (Page 937)

#### Deleting crossings

#### Requirement

A crossing is available.

# Procedure

To delete a crossing, follow these steps:

- 1. Select the connection line that defines the crossings in the respective branches.
- 2. Select the "Delete" command in the shortcut menu.

### See also

Inserting crossings (Page 935) [Rearranging crossings](#page-935-0) (Page [936\)](#page-935-0)

#### Rungs in LAD

### Basic information on rungs in LAD

#### Using rungs

The program is mapped in one or more networks. A network contains a power rail on the left where one or more rungs originate. The binary signal scans are arranged in the form of contacts on the rungs. The serial arrangement of the elements on a rung creates a series connection; arrangement on simultaneous branches creates a parallel connection. A rung is closed by a coil or a box in which the result of logic operation will be written.

The figure below shows an example of the use of several rungs within a network:

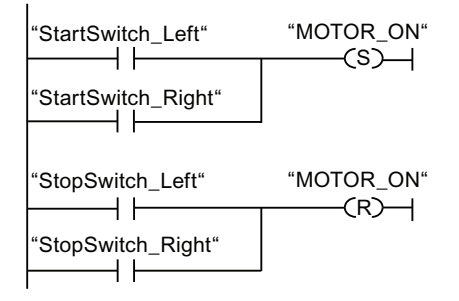

### Rules

Remember the following rules when using several rungs:

- Connections are not permitted between rungs.
- Only one jump instruction is permissible per network. The positioning rules for jump instructions remain valid.

### Running rungs

Rungs and networks are executed from top to bottom and from left to right. This means that the first instruction in the first rung of the first network is processed first. All instructions of this rung are then processed. After this come all other rungs of the first network. The next network is processed only after all rungs have first been run.

### Differences between branches and rungs

The difference between branches and rungs is that the rungs are independent branches that can also stand in a different network. Branches, on the other hand, permit the programming of a parallel connection.

### See also

[Insert rung](#page-937-0) (Page [938](#page-937-0)) Deleting a rung (Page 939)

### <span id="page-937-0"></span>Insert rung

### Requirement

- A block is open.
- A network is available.

### Procedure

To insert a new rung in a network, proceed as follows:

- 1. Insert any coil on the power rail.
	- A new rung will be inserted and the coil positioned at the end of the rung.
- 2. Insert additional instructions in the new rung.

### See also

Basic information on rungs in LAD (Page 937) Deleting a rung (Page 939)

# Deleting a rung

### Requirement

A rung is available.

### Procedure

To delete a rung, proceed as follows:

- 1. Hold down the left mouse button and draw a frame around the rung. At the same time, make sure that you select all instructions. Alternatively, you can hold down the <Shift> key and select the first the last instruction of the rung.
- 2. Right-click on one of the instructions in the rung.
- 3. Select the "Delete" command in the shortcut menu.

#### See also

Basic information on rungs in LAD (Page 937) [Insert rung](#page-937-0) (Page [938\)](#page-937-0)

### Creating FBD programs

### Basic information on FBD

### FBD programming language

### Overview of the Function Block Diagram (FBD) programming language

FBD is a graphical programming language. The representation is based on electronic circuit systems.

The program is mapped in one or more networks. A network contains one or more logic operation paths. The binary signal scans are linked by boxes. The representation of the logic is based on the graphical logic symbols used in Boolean algebra.

### Example of networks in FBD

The following figure shows an FBD network with AND and OR boxes and an assignment:

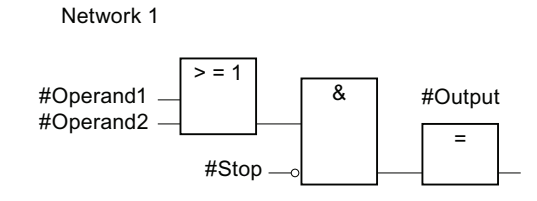

# Overview of the FBD elements

# FBD elements

An FBD program consists of separate elements that are linked by means of a binary signal flow. Most program elements must be supplied with tags.

A FBD network is programmed from left to right.

For example, the following figure shows elements of an FBD network:

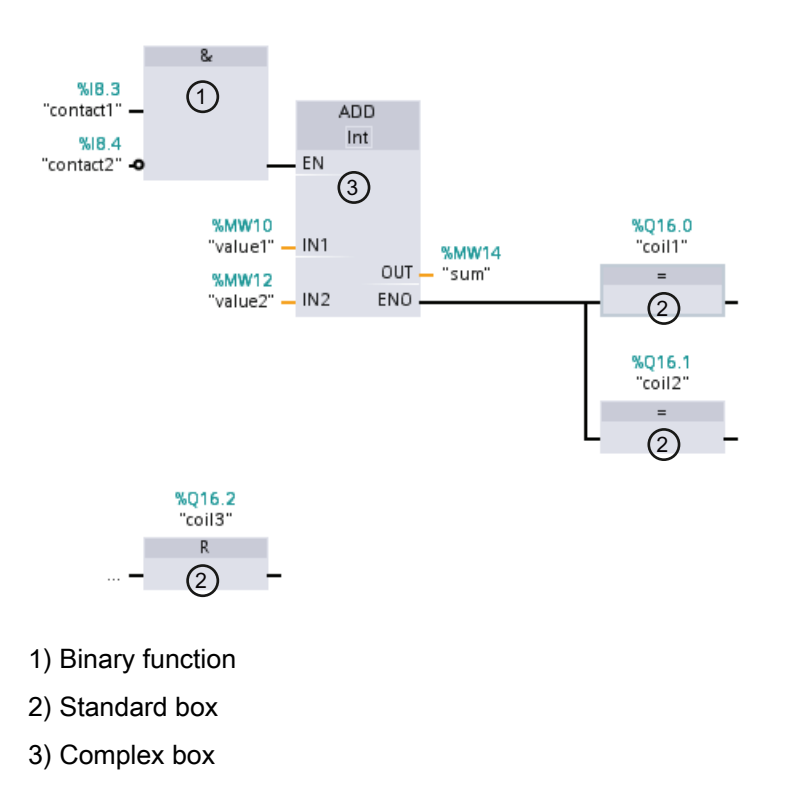

# Binary functions

You can use binary functions to query binary operands and to combine their signal states. The following operations are examples of binary functions: "AND operation", "OR operation" and "EXCLUSIVE OR operation".

### Standard boxes:

You can use standard boxes to control binary operands, perform RLO edge detection or execute jump functions in the program. Standard boxes generally have only one single input.

### Complex boxes

Complex boxes represent program elements with complex functions. The empty box is an exception. You can use the empty box as a placeholder in which you can select the required instruction.

The following types of boxes are available to you in an FBD program:

- Complex boxes without EN/ENO mechanism: A box is executed independent of the signal state at the box inputs. The error status of the processing cannot be queried.
- Boxes with EN/ENO mechanism: A box is only executed if the enabling input "EN" carries the signal state "1". If the box is processed correctly, the "ENO" enable output has signal state "1". If an error occurs during processing, the "ENO" output is reset. If the EN enable input is not interconnected, the box is always executed.

Calls of code block are also shown in the network as complex boxes with EN/ENO mechanism.

# Settings for FBD

### <span id="page-940-0"></span>Overview of the settings for FBD

### **Overview**

The following table shows the settings that you can make:

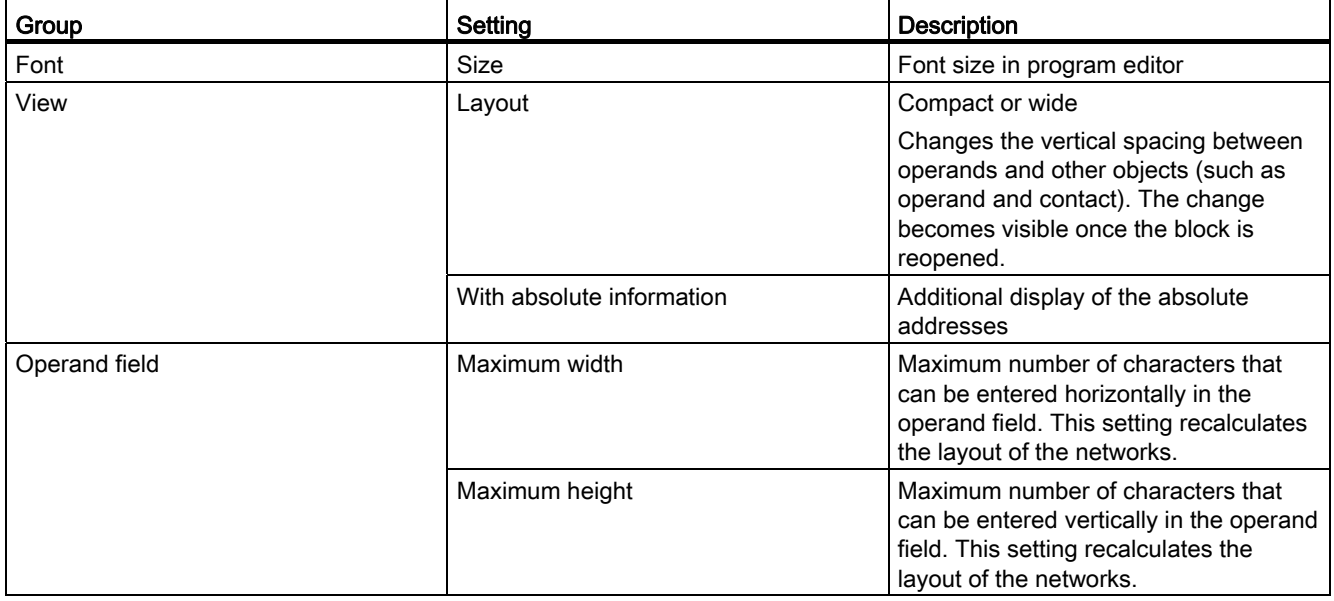

9.1 Creating a user program

# See also

[Changing the settings](#page-941-0) (Page [942](#page-941-0))

# <span id="page-941-0"></span>Changing the settings

### Procedure

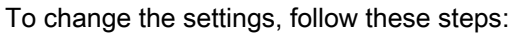

- 1. Select the "Settings" command in the "Options" menu.
	- The "Settings" window is displayed in the work area.
- 2. In the area navigation, select the "PLC programming" group.
- 3. Change the settings.

### Result

The change will be loaded directly, there is no need to save it explicitly.

### See also

[Overview of the settings for FBD](#page-940-0) (Page [941](#page-940-0))

### Working with networks

### <span id="page-941-2"></span>Using networks

### Function

The user program is created in the block within networks. For a code block to be programmed, it must contain at least one network. To achieve a better overview of the user program, you can also subdivide your program into several networks.

# See also

[Entering the network title](#page-945-0) (Page [946\)](#page-945-0) [Entering a network comment](#page-945-1) (Page [946\)](#page-945-1) [Navigating networks](#page-946-0) (Page [947\)](#page-946-0)

### <span id="page-941-1"></span>Inserting networks

### Requirement

A block is open.

# Procedure

- To insert a new network, follow these steps:
- 1. Select the network after which you want to insert a new network.
- 2. Select the "Insert network" command in the shortcut menu.

### Result

A new empty network is inserted into the block.

### See also

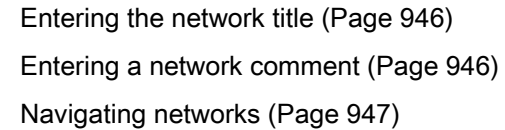

#### <span id="page-942-0"></span>Selecting networks

#### **Requirements**

A network is available.

### Selecting a network

To select a network, follow these steps:

1. Click the title bar of the network that you want to select.

### Selecting several networks

Proceed as follows to select several individual networks:

- 1. Press and hold down the <Ctrl> key.
- 2. Click all the networks that you want to select.

To select several successive networks, follow these steps:

- 1. Press and hold down the <Shift> key.
- 2. Click the first network that you want to select.
- 3. Click the last network that you want to select.

The first and last networks and all those in between are selected.

9.1 Creating a user program

# See also

[Inserting networks](#page-941-1) (Page [942\)](#page-941-1) [Entering the network title](#page-945-0) (Page [946\)](#page-945-0) [Entering a network comment](#page-945-1) (Page [946\)](#page-945-1) [Navigating networks](#page-946-0) (Page [947\)](#page-946-0)

### <span id="page-943-0"></span>Copying and pasting networks

Copied networks can be pasted within the block or in another block. If the network is pasted into a block written in a different programming language, the programming language of the network is retained.

### **Requirements**

A network is available.

### Procedure

To copy and paste a network, follow these steps:

- 1. Select the network or networks to be copied.
- 2. Select "Copy" in the shortcut menu.
- 3. Select the network after which you want to paste in the copied network.
- 4. Select "Paste" in the shortcut menu.

### See also

[Inserting networks](#page-941-1) (Page [942\)](#page-941-1) [Selecting networks](#page-942-0) (Page [943\)](#page-942-0) [Entering the network title](#page-945-0) (Page [946\)](#page-945-0) [Entering a network comment](#page-945-1) (Page [946\)](#page-945-1) [Navigating networks](#page-946-0) (Page [947\)](#page-946-0)

# <span id="page-944-0"></span>Deleting networks

### Requirement

A network is available.

### Procedure

To delete a network, follow these steps:

- 1. Select the network that you want to delete.
- 2. Select the "Delete" command in the shortcut menu.

# See also

[Inserting networks](#page-941-1) (Page [942\)](#page-941-1) [Selecting networks](#page-942-0) (Page [943\)](#page-942-0) [Copying and pasting networks](#page-943-0) (Page [944\)](#page-943-0) [Entering the network title](#page-945-0) (Page [946\)](#page-945-0) [Entering a network comment](#page-945-1) (Page [946\)](#page-945-1) [Navigating networks](#page-946-0) (Page [947\)](#page-946-0)

### <span id="page-944-1"></span>Expanding and collapsing networks

#### **Requirements**

A network is available.

### Opening and closing a network

To open a network, follow these steps:

- 1. Click on the right arrow in the network title bar.
- To close a network, follow these steps:
- 1. Click on the down arrow in the network title bar.

# Opening and closing all networks

To open and close all networks, follow these steps:

1. In the toolbar, click "Open all networks" or "Close all networks".

9.1 Creating a user program

### See also

[Inserting networks](#page-941-1) (Page [942\)](#page-941-1) [Selecting networks](#page-942-0) (Page [943\)](#page-942-0) [Copying and pasting networks](#page-943-0) (Page [944\)](#page-943-0) [Deleting networks](#page-944-0) (Page [945](#page-944-0)) [Entering the network title](#page-945-0) (Page [946\)](#page-945-0) [Entering a network comment](#page-945-1) (Page [946\)](#page-945-1) [Navigating networks](#page-946-0) (Page [947\)](#page-946-0)

### <span id="page-945-0"></span>Entering the network title

The network title is the header of a network. The length of the network title is limited to one line.

#### Requirement

A network is available.

### Procedure

To enter a network title, follow these steps:

- 1. Click on the title bar of the network.
- 2. Enter the network title.

#### See also

[Using networks](#page-941-2) (Page [942\)](#page-941-2) [Inserting networks](#page-941-1) (Page [942\)](#page-941-1) [Selecting networks](#page-942-0) (Page [943\)](#page-942-0) [Copying and pasting networks](#page-943-0) (Page [944\)](#page-943-0) [Deleting networks](#page-944-0) (Page [945](#page-944-0)) [Expanding and collapsing networks](#page-944-1) (Page [945](#page-944-1)) [Entering a network comment](#page-945-1) (Page [946\)](#page-945-1) [Navigating networks](#page-946-0) (Page [947\)](#page-946-0)

#### <span id="page-945-1"></span>Entering a network comment

You can use network comments to provide comments on the program contents of individual networks. For example, you can indicate the function of the network or draw attention to special characteristics.

### Requirement

A network is available.

### Procedure

To enter a network comment, follow these steps:

- 1. Click on the right arrow before the network title.
- 2. If the comment area is not visible, click "Network comments on/off" in the toolbar. The comment area is displayed.
- 3. Click "Comment" in the comment area.

The "Comment" text passage is selected.

4. Enter the network comment.

#### See also

[Using networks](#page-941-2) (Page [942](#page-941-2)) [Inserting networks](#page-941-1) (Page [942\)](#page-941-1) [Selecting networks](#page-942-0) (Page [943\)](#page-942-0) [Copying and pasting networks](#page-943-0) (Page [944\)](#page-943-0) [Deleting networks](#page-944-0) (Page [945](#page-944-0)) [Expanding and collapsing networks](#page-944-1) (Page [945\)](#page-944-1) [Entering the network title](#page-945-0) (Page [946\)](#page-945-0) [Navigating networks](#page-946-0) (Page [947\)](#page-946-0)

### <span id="page-946-0"></span>Navigating networks

You can navigate straight to a specific position within a block.

# Procedure

To navigate to a specific position within a block, follow these steps:

- 1. Right-click on the white area of the programming window.
- 2. Select the "Go to > Network/line" command in the shortcut menu. The "Go to" dialog will open.
- 3. Enter the network to which you want to navigate.
- 4. Enter the line number of the network to which you want to navigate.
- 5. Confirm your entry with "OK".

### Result

The relevant line will be displayed if this is possible. If the network or line requested does not exist, the last existing network or the last existing line in the network requested will be displayed.

#### See also

[Using networks](#page-941-2) (Page [942\)](#page-941-2) [Inserting networks](#page-941-1) (Page [942\)](#page-941-1) [Selecting networks](#page-942-0) (Page [943\)](#page-942-0) [Copying and pasting networks](#page-943-0) (Page [944\)](#page-943-0) [Deleting networks](#page-944-0) (Page [945](#page-944-0)) [Expanding and collapsing networks](#page-944-1) (Page [945](#page-944-1)) [Entering the network title](#page-945-0) (Page [946\)](#page-945-0) [Entering a network comment](#page-945-1) (Page [946\)](#page-945-1)

### Inserting FBD elements

### <span id="page-947-0"></span>Rules for the use of FBD elements

### Rules

Note the following rules when inserting FBD elements:

- An FBD network can consist of several elements. All elements of a logic path must be linked to each other according to IEC 61131-3.
- Standard boxes (flip flops, counters, timers, math operations, etc.) can be added as output to boxes with binary logic operations (for example AND, OR). Comparison boxes are excluded from this rule.
- Only Boolean inputs in an instruction can be combined with preceding logic operations.
- Only the bottom Boolean output in an instruction can be combined with an additional logic operation.
- Enable input "EN" and enable output "ENO" can be connected to boxes, but this is not mandatory.
- Constants (e.g. TRUE or FALSE) cannot be assigned to binary logic operations. Instead of this, use tags of the BOOL data type.
- Only one jump instruction can be inserted in each network.
- Only one jump label can be inserted in each network.
- Instructions for positive or negative RLO edge detection may not be arranged right at the left of the network as this requires a prior logic operation.

# Placement rules for S7-1200 CPUs

The following table sets out the instructions that can only be positioned at the end of the network:

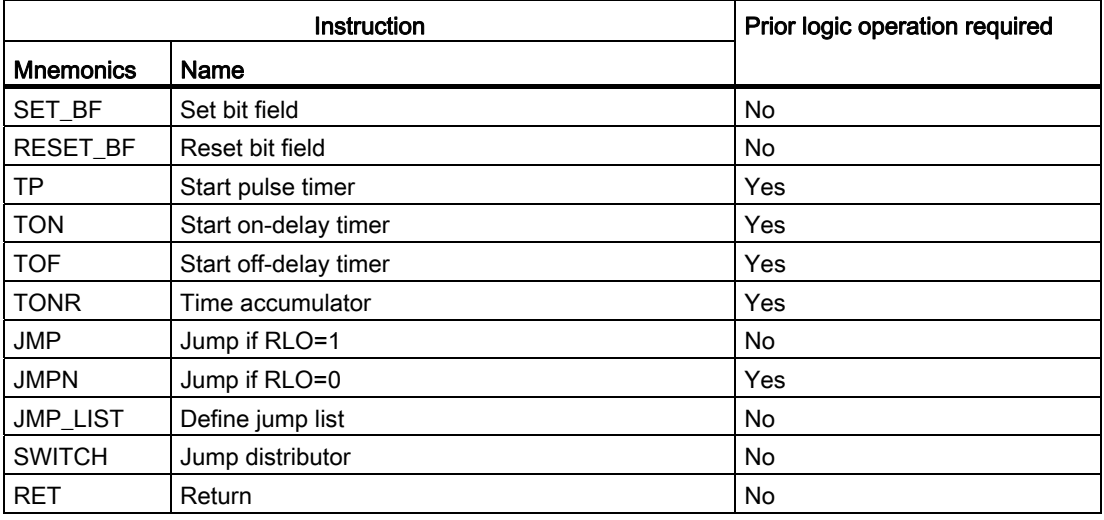

# Placement rules for S7-300/400 CPUs

The following table sets out the instructions that can only be positioned at the end of the network:

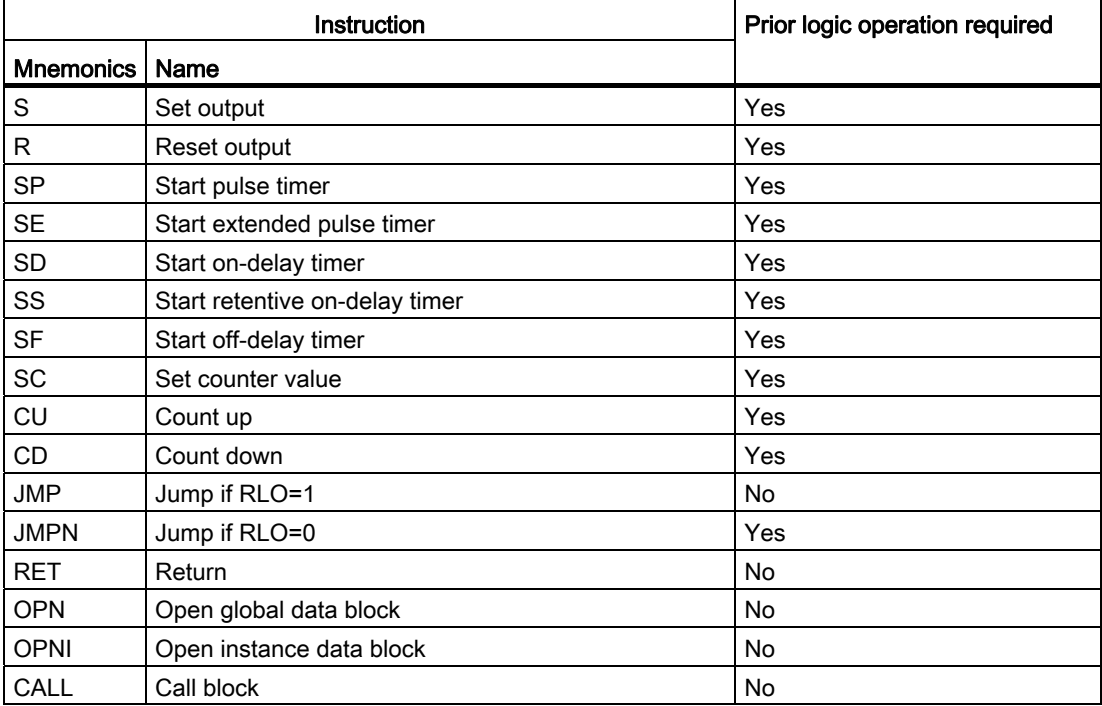

9.1 Creating a user program

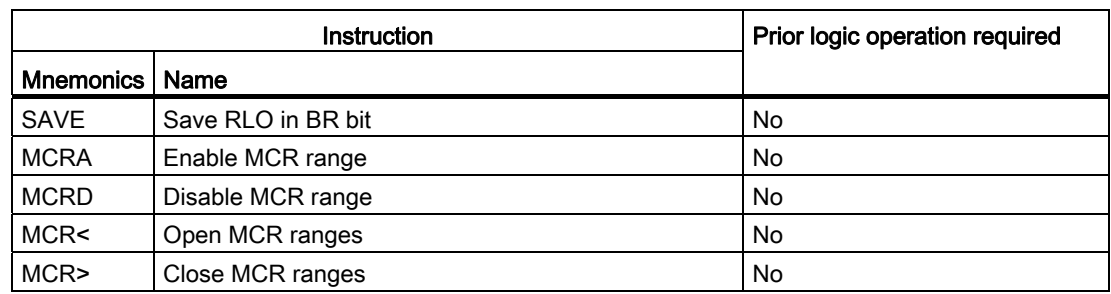

# Inserting FBD elements using the "Instructions" task card

### Requirement

A network is available.

### Procedure

To insert FBD elements into a network using the "Instructions" task card, follow these steps:

- 1. Open the "Instructions" task card.
- 2. Navigate to the FBD element that you want to insert.
- 3. Use drag-and-drop to move the element to the desired place in the network.

If the element is an internal system function block (FB), the "Call options" dialog opens. In this dialog you can create an instance data block of the single-instance or multipleinstance type for the function block in which the data of the inserted element will be saved. You will find the new instance data block created in the project tree in the "Program resources" folder under "Program blocks > System blocks". If you have selected "multi-instance", these are located in the block interface in the "Static" section.

Or:

- 1. Select the point in the network at which you want to insert the element.
- 2. Open the "Instructions" task card.
- 3. Double-click on the element you want to insert.

If the element is an internal system function block (FB), the "Call options" dialog opens. In this dialog you can create an instance data block of the single-instance or multipleinstance type for the function block in which the data of the inserted element will be saved. You will find the new instance data block created in the project tree in the "Program resources" folder under "Program blocks > System blocks". If you have selected "multi-instance", these are located in the block interface in the "Static" section.

### **Result**

The selected FBD element is inserted with dummy entries for the parameters.

# See also

[Rules for the use of FBD elements](#page-947-0) (Page [948\)](#page-947-0)

### Inserting FBD elements using an empty box

### Requirement

A network is available.

### Procedure

To insert FBD elements into a network using an empty box, follow these steps:

- 1. Open the "Instructions" task card.
- 2. Navigate to "General > Empty box" in the "Basic instructions" palette.
- 3. Use a drag-and-drop operation to move the "Empty box" element to the desired place in the network.
- 4. Position the cursor over the triangle in the top right-hand corner of the empty box.

A drop-down list is displayed.

5. Select the desired FBD element from the drop-down list.

If the element is an internal system function block (FB), the "Call options" dialog opens. In this dialog you can create an instance data block of the single-instance or multipleinstance type for the function block in which the data of the inserted element will be saved. You will find the new instance data block created in the project tree in the "Program resources" folder under "Program blocks > System blocks". If you have selected "multi-instance", these are located in the block interface in the "Static" section.

### Result

The empty box is changed to the respective FBD element. Placeholders are inserted for the parameters.

# Selecting the data type of an FBD element

### Selecting a data type

#### Introduction

Some instructions can be executed with several different data types. If one of these instructions is used in the program, a valid data type must be specified for the instruction at the specific point in the program. Data types for the inputs and outputs must be explicitly selected for some instructions.

#### **Note**

The valid data type (BOOL) for the tags on the enable input ENO and the enable output ENO is predefined by the system and cannot be changed.

The valid data types for an instruction are listed in the instruction drop-down list. You specify the data type of the instruction by selecting an entry from the drop-down list. If the data type of a specified tag differs from the data type of the instruction, the tag name will be displayed in red and a rollout with the corresponding error message will appear.

### Defining the data type of an instruction

#### Introduction

Some instructions can be executed with several different data types. If such instructions are to be inserted in the program, a data type for their execution must be defined at the specific point in the program in question.

### Specifying the data type by means of the drop-down list

To define the data type of an instruction using the drop-down list, follow these steps:

1. Insert the instruction at the required point in the program using drag-and-drop.

The instruction will be inserted at the selected point in the program. The entry "???" (undefined) is displayed in the drop-down list.

2. Click the yellow triangle in the upper corner of the drop-down list.

The drop-down list will open to display the data types valid for the instruction.

3. Select a data type from the drop-down list.

The selected data type is displayed.

4. If the instruction has two drop-down lists, select the data type for the instruction inputs in the left-hand drop-down list and the data type for the instruction outputs in the right-hand drop-down list.

# Specifying data type by assigning tags

To define the data type of an instruction by assigning tags, follow these steps:

1. Insert the instruction at the required point in the program using drag-and-drop.

The instruction will be inserted at the selected point in the program. The entry "???" (undefined) is displayed in the drop-down list.

2. At an input or output, specify a valid tag, the data type of which is to be applied as the instruction data type.

The selected data type is displayed in the drop-down list.

3. Enter a valid tag at an input and a valid tag at an output if data types are to be defined for the instruction inputs and outputs. The tag specified at the input determines the data type of the inputs; the tag specified at the output determines the data type of the outputs of the instruction.

### Using favorites

### <span id="page-952-0"></span>Adding FBD elements to Favorites

### Requirement

- A block is open.
- The multipane mode is set for the "Instructions" task card or the Favorites are also displayed in the editor.

### Procedure

To add SCL instructions to the Favorites, follow these steps:

- 1. Open the "Instructions" task card.
- 2. Maximize the "Basic instructions" pane.
- 3. Navigate in the "Basic instructions" pane to the instruction that you want to add to the Favorites.
- 4. Drag-and-drop the instruction into the "Favorites" pane or into the Favorites area in the program editor.

#### **Note**

To additionally display the Favorites in the program editor, click the "Display favorites in the editor" button in the program editor toolbar.

9.1 Creating a user program

# See also

[Removing FBD elements from Favorites](#page-953-0) (Page [954](#page-953-0)) [Overview of the program editor](#page-862-0) (Page [863\)](#page-862-0)

### <span id="page-953-1"></span>Inserting FBD elements using favorites

### Requirement

- A block is open.
- Favorites are available.

### Procedure

To insert an instruction into a program using Favorites, follow these steps:

1. Drag-and-drop the desired instruction from Favorites to the desired position.

#### Or:

- 1. Select the position in the program where you want to insert the instruction.
- 2. In the Favorites, click on the instruction you want to insert.

#### **Note**

To additionally display the Favorites in the program editor, click the "Display favorites in the editor" button in the program editor toolbar.

### See also

[Overview of the program editor](#page-862-0) (Page [863\)](#page-862-0) [Removing FBD elements from Favorites](#page-953-0) (Page [954](#page-953-0))

# <span id="page-953-0"></span>Removing FBD elements from Favorites

### Requirement

A code block is open.

# Procedure

To remove instructions from Favorites, follow these steps:

- 1. Right-click on the instruction you want to remove.
- 2. Select the "Remove instruction" command in the shortcut menu.

#### **Note**

To additionally display the Favorites in the program editor, click the "Display favorites in the editor" button in the program editor toolbar.

### See also

[Adding FBD elements to Favorites](#page-952-0) (Page [953](#page-952-0)) [Inserting FBD elements using favorites](#page-953-1) (Page [954\)](#page-953-1) [Overview of the program editor](#page-862-0) (Page [863\)](#page-862-0)

# Inserting block calls in FBD

# <span id="page-954-0"></span>Inserting block calls using a drag-and-drop operation

You can insert calls for existing functions (FC) and function blocks (FB) using a drag-anddrop operation from the project tree. If you call function blocks from other function blocks, you can either call them as single-instance or multi-instance blocks. If a function block is called as single instance, it will store its data in a data block of its own. If a function block is called as multi-instance, it will store its data in the instance data block of the calling function block.

# Requirement

- A network is available.
- The block that is to be called is available.

# Inserting a call of a function (FC)

To insert a call of a function (FC) into a network using a drag-and-drop operation, follow these steps:

1. Drag the function from the project tree to the required network.

# Inserting a call for a function block (FB)

To insert a call for a function block (FB), follow these steps:

1. Drag the function block from the project tree to the required network.

The "Call options" dialog opens.

- 2. Enter in the dialog whether you wish to call the block as single or multi-instance.
	- If you click on the "Single instance" button, you will have to enter a name in the "Name" text box for the data block that you want to assign to the function block.
	- If you click on the "Multi-instance" button, you will have to enter the name of the tag in the "Name in the interface" text box; this is the name that you use to enter the called function block as a static tag in the interface of the calling block.
- 3. Confirm your entries with "OK".

#### Result

The function or the function block is inserted with its parameters. You can then assign the parameters.

See also: Parameter transfer at block call (Page 707)

### **Note**

If when calling a function block you specify an instance data block that does not exist, it will be created. If you have called a function block as a multi-instance, this will be entered as a static tag in the interface.

### See also

[Updating block calls in FBD](#page-955-0) (Page [956\)](#page-955-0) [Correcting the call type](#page-956-0) (Page [957\)](#page-956-0) [Single instances](#page-703-0) (Page [704](#page-703-0)) Multi-instances (Page 706)

# <span id="page-955-0"></span>Updating block calls in FBD

If interface parameters of a called block are changed, the block call can no longer be executed correctly. You can avoid such inconsistent block calls by updating the block calls.

You have two options to update the block calls:

● Explicit updating in the program editor.

The block calls in the open block will be updated.

● Implicit updating during compilation.

All block calls in the program as well as the used PLC data types will be updated.

### Update blocks in the program editor

To update a block call within a block, follow these steps:

- 1. Open the block in the program editor.
- 2. Click "Update inconsistent block calls" in the toolbar.

Or:

- 1. Open the block in the program editor.
- 2. Right-click on the instruction with the block call.
- 3. Select the "Update" command in the shortcut menu.

The "Interface update" dialog opens. This dialog shows the differences between the block interface in use and the changed interface of the called block.

4. If you want to update the block call, click "OK". To cancel the update, click "Cancel".

### Update block calls during compilation

Follow these steps to update all block calls and uses of PLC data types during compilation implicitly:

- 1. Open the project tree.
- 2. Select the "Program blocks" folder.
- 3. Select the command "Compile > Software (rebuild all blocks)" in the shortcut menu.

#### See also

[Inserting block calls using a drag-and-drop operation](#page-954-0) (Page [955\)](#page-954-0) [Correcting the call type](#page-956-0) (Page [957\)](#page-956-0)

# <span id="page-956-0"></span>Correcting the call type

### Call type

There are two ways of calling function blocks:

- As a single instance
- As a multi-instance

See also: [Call function blocks as single or multi-instances](#page-703-1) (Page [704\)](#page-703-1)

You can modify a defined call type at any time.

### Requirement

The user program contains a block call.

### Procedure

To change the call type of a function block, follow these steps:

- 1. Open the code block and select the block call.
- 2. Select the "Change call type" command in the shortcut menu.

The "Call options" dialog opens.

- 3. Click the "Single instance" or "Multi instance" button.
	- If you select the "Single instance" call type, enter a name for the data block that will be assigned to the function block.
	- If you select "Multi-instance" as the call type, enter the name of the tag in the "Name in the interface" text block with which the called function block will be entered as a static tag in the interface of the calling block.
- 4. Confirm your entries with "OK".

#### Note

The previous single and multiple instances will not be deleted automatically.

### See also

[Inserting block calls using a drag-and-drop operation](#page-954-0) (Page [955](#page-954-0)) [Updating block calls in FBD](#page-955-0) (Page [956\)](#page-955-0)

# Inserting complex FBD instructions

Using the "Calculate" instruction

### Requirement

A network is available.

### Procedure

Proceed as follows to use the "Calculate" instruction:

- 1. Open the "Instructions" task card.
- 2. Navigate to "Math functions > CALCULATE" in the "Basic instructions" pane.
- 3. Use drag-and-drop to move the element to the desired place in the network.

The instruction "Calculate" will be inserted for the data type with a placeholder expression and question mark.

4. Enter the data type for the calculation.

5. Enter the operands for the calculation.

#### Note

The calculation is run with the inputs of the "Calculate" instruction. If you want to use constants you must also insert appropriate inputs for them.

6. Click on the "Edit 'Calculate' instruction" button to replace the placeholder expression with the correct expression.

The "Edit 'Calculate' instruction" dialog will open.

7. Enter the required expression in the "OUT:= " text box.

#### **Note**

In the "Example" area you can find an example of a valid expression and possible instructions that you can use.

To determine a value with the help of Pythagoras' theorem, for example, enter "OUT := SQRT (SQR (IN1) + SQR (IN2))".

8. Confirm your entry with "OK".

#### See also

[CALCULATE: Calculate](#page-1454-0) (Page [1455](#page-1454-0))

### Using free-form comments

### <span id="page-958-0"></span>Basic information on using free comments in FBD

### Introduction

Free-form comments allow you to add comments to the source code for graphic programming languages similar to line comments for textual languages. Free-form comments can be used for all non-binary boxes.

#### See also

[Inserting free-form comments](#page-959-0) (Page [960](#page-959-0)) [Editing free-form comments](#page-959-1) (Page [960\)](#page-959-1) [Deleting free-form comments](#page-960-0) (Page [961\)](#page-960-0)

### <span id="page-959-0"></span>Inserting free-form comments

#### Requirement

A network with instructions is available.

#### Procedure

- To insert a free-form comment, proceed as follows:
- 1. Right-click on the instruction for which you want to insert a free-form comment.
- 2. Select the "Insert comment" command in the shortcut menu.
	- A comment box with a standard comment opens. The comment box is connected by an arrow to the corresponding instruction.
- 3. Enter the required comment in the comment box.

# See also

[Basic information on using free comments in FBD](#page-958-0) (Page [959\)](#page-958-0) [Editing free-form comments](#page-959-1) (Page [960](#page-959-1)) [Deleting free-form comments](#page-960-0) (Page [961](#page-960-0))

### <span id="page-959-1"></span>Editing free-form comments

### Introduction

Free-form comments can be edited as follows:

- Changing the comment text
- Changing the position and size of the comment box
- Attaching a comment to another element
- Showing and hiding free comments

#### Changing the comment text

- To change the text of free-form comments, follow these steps:
- 1. Click on the comment box.
- 2. Enter the desired text.

Programming a PLC 9.1 Creating a user program

### Changing the position of the comment box

To change the positioning of the comment box, follow the steps below:

- 1. Left-click the comment box and keep the mouse button pressed.
- 2. Drag the comment box to the desired location.

#### Changing the size of the comment box

To change the size of the comment box, follow the steps below:

- 1. Click on the comment box.
- 2. Drag the comment box on the move handle in the lower right corner to the desired size.

### Attaching a comment to another element

To attach a free-form comment to another element, follow these steps:

- 1. Left-click the point of the arrow that links the comment box with the instruction and keep the mouse button pressed.
- 2. Drag the arrow to the element to which you want to attach the comment. Possible insertion points are marked with a green square.
- 3. Release the mouse button.

#### Showing and hiding free comments

To show or hide a free-form comments, follow these steps:

1. Click the "Free-form comment on/off" button in the toolbar.

### See also

[Basic information on using free comments in FBD](#page-958-0) (Page [959](#page-958-0)) [Inserting free-form comments](#page-959-0) (Page [960](#page-959-0)) [Deleting free-form comments](#page-960-0) (Page [961\)](#page-960-0)

#### <span id="page-960-0"></span>Deleting free-form comments

#### Procedure

To delete a free-form comment, proceed as follows:

- 1. Right-click on the free-form comment that you want to delete.
- 2. Select the "Delete" command in the shortcut menu.

9.1 Creating a user program

# See also

[Basic information on using free comments in FBD](#page-958-0) (Page [959\)](#page-958-0) [Inserting free-form comments](#page-959-0) (Page [960](#page-959-0)) [Editing free-form comments](#page-959-1) (Page [960](#page-959-1))

### Editing FBD elements

### <span id="page-961-0"></span>Selecting FBD elements

You can select several individual elements or all elements in a network.

### Requirement

FBD elements are available

### Selecting several individual FBD elements

To select several individual FBD elements, follow these steps:

- 1. Press and hold down the <Ctrl> key.
- 2. Click on all the FBD elements you wish to select.
- 3. Now release the <Ctrl> key.

### Selecting all FBD elements in a network

To select all FBD elements in a network, follow these steps:

- 1. Place the cursor in the network whose elements you wish to select.
- 2. Select the "Select all" in the "Edit" menu or press <Ctrl A>.

### See also

[Copying FBD elements](#page-962-0) (Page [963](#page-962-0)) [Cutting FBD elements](#page-962-1) (Page [963](#page-962-1)) [Pasting an FBD element from the clipboard](#page-963-0) (Page [964\)](#page-963-0) [Replacing FBD elements](#page-963-1) (Page [964\)](#page-963-1) [Adding additional inputs and outputs to FBD elements](#page-964-0) (Page [965\)](#page-964-0) [Removing instruction inputs and outputs](#page-965-0) (Page [966](#page-965-0)) [Deleting FBD elements](#page-966-0) (Page [967](#page-966-0))

# <span id="page-962-0"></span>Copying FBD elements

<span id="page-962-1"></span>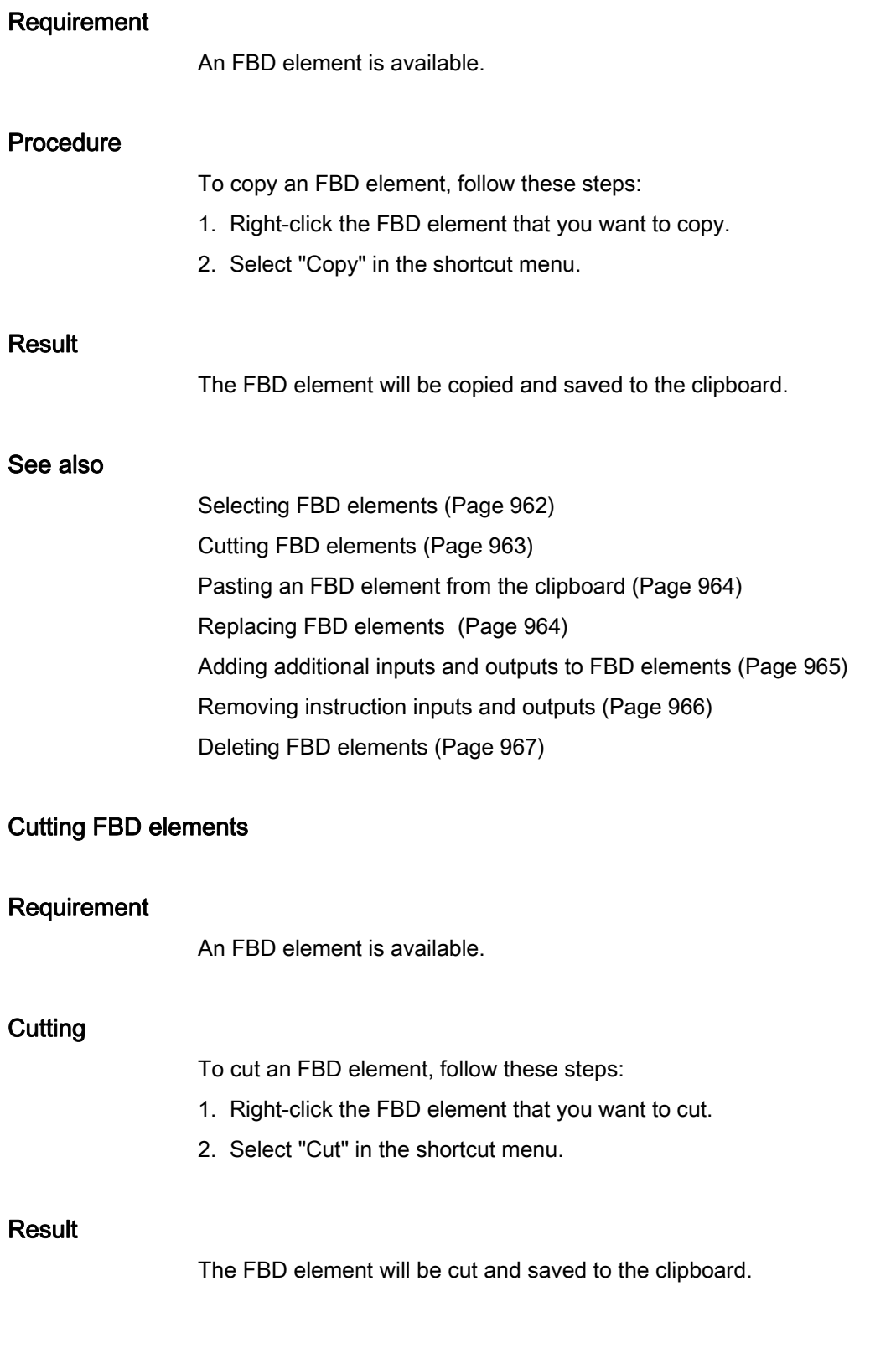

9.1 Creating a user program

### See also

[Selecting FBD elements](#page-961-0) (Page [962\)](#page-961-0) [Copying FBD elements](#page-962-0) (Page [963](#page-962-0)) [Pasting an FBD element from the clipboard](#page-963-0) (Page [964\)](#page-963-0) [Replacing FBD elements](#page-963-1) (Page [964\)](#page-963-1) [Adding additional inputs and outputs to FBD elements](#page-964-0) (Page [965\)](#page-964-0) [Removing instruction inputs and outputs](#page-965-0) (Page [966](#page-965-0)) [Deleting FBD elements](#page-966-0) (Page [967](#page-966-0))

### <span id="page-963-0"></span>Pasting an FBD element from the clipboard

#### Requirement

An FBD element is available.

### Procedure

- To paste an FBD element from the clipboard, follow these steps:
- 1. Copy an FBD element or cut an FBD element.
- 2. Right-click the point in the network where you want to paste the element.
- 3. Select "Paste" in the shortcut menu.

# See also

[Selecting FBD elements](#page-961-0) (Page [962\)](#page-961-0) [Copying FBD elements](#page-962-0) (Page [963](#page-962-0))

- [Cutting FBD elements](#page-962-1) (Page [963](#page-962-1))
- [Replacing FBD elements](#page-963-1) (Page [964\)](#page-963-1)
- [Adding additional inputs and outputs to FBD elements](#page-964-0) (Page [965\)](#page-964-0)
- [Removing instruction inputs and outputs](#page-965-0) (Page [966](#page-965-0))

[Deleting FBD elements](#page-966-0) (Page [967](#page-966-0))

#### <span id="page-963-1"></span>Replacing FBD elements

You can easily exchange FBD elements with other FBD elements of the same type. This has the advantage that the parameters are retained and need not be entered again. For example, you can exchange OR and AND, RS-FlipFlop and SR-FlipFlop, comparison functions or jump instructions.

### **Requirements**

A network with at least one FBD element is present.

### Procedure

To replace an FBD element with another FBD element, follow these steps:

1. Select the FBD element that you want to replace.

If elements compatible with the selected FBD element are available, a triangle will appear in the upper right-hand corner of the element.

2. Position the cursor above the triangle of the FBD element.

A drop-down list is displayed.

3. From the drop-down list, select the FBD element that you want to use to replace the existing FBD element.

### See also

[Selecting FBD elements](#page-961-0) (Page [962](#page-961-0)) [Copying FBD elements](#page-962-0) (Page [963\)](#page-962-0) [Cutting FBD elements](#page-962-1) (Page [963\)](#page-962-1) [Pasting an FBD element from the clipboard](#page-963-0) (Page [964\)](#page-963-0) [Adding additional inputs and outputs to FBD elements](#page-964-0) (Page [965](#page-964-0)) [Removing instruction inputs and outputs](#page-965-0) (Page [966\)](#page-965-0) [Deleting FBD elements](#page-966-0) (Page [967\)](#page-966-0)

# <span id="page-964-0"></span>Adding additional inputs and outputs to FBD elements

### Introduction

You can expand several FBD elements with additional inputs that execute arithmetic or binary operations. Such elements are, for example, the instructions "Add" (ADD), "Multiply" (MUL), AND or OR. You can expand the "MOVE value" (MOVE) and "Demultiplex" (DEMUX) instruction boxes by adding additional outputs.

The name of the new inputs and outputs is comprised of the type of inserted element and a consecutive number. The name of a new input is may be "IN2"; the name of a new output may be "OUT2".

# **Requirements**

An FBD element is available that permits the insertion of additional inputs and outputs.

### Inserting an additional input

To add an additional input to the box of an FBD element, follow these steps:

- 1. Right-click on an existing input of the FBD element.
- 2. Select "Insert input" in the shortcut menu.

An additional input is added to the box of the FBD element.

Or:

1. Click on the yellow star symbol beside the last input in the instruction box. An additional input is added to the box of the FBD element.

### Inserting an additional output

To add an additional output to the box of an FBD element, follow these steps:

- 1. Right-click on an existing output of the FBD element.
- 2. Select "Insert output" from the shortcut menu.

An additional output is added to the box of the FBD element.

Or:

1. Click on the yellow star symbol beside the last output of the instruction box. An additional output is added to the box of the FBD element.

### See also

[Selecting FBD elements](#page-961-0) (Page [962\)](#page-961-0) [Copying FBD elements](#page-962-0) (Page [963](#page-962-0)) [Cutting FBD elements](#page-962-1) (Page [963](#page-962-1)) [Pasting an FBD element from the clipboard](#page-963-0) (Page [964\)](#page-963-0) [Replacing FBD elements](#page-963-1) (Page [964\)](#page-963-1) [Removing instruction inputs and outputs](#page-965-0) (Page [966](#page-965-0)) [Deleting FBD elements](#page-966-0) (Page [967](#page-966-0))

### <span id="page-965-0"></span>Removing instruction inputs and outputs

### Introduction

Inputs and outputs which you have added to an instruction can be removed.

### Requirement

An FBD element is available, which you have expanded with additional inputs or outputs.

# Remove input

To remove an input, follow these steps:

- 1. Select the input that you want to remove.
- 2. Select the "Delete" command in the shortcut menu. The input of the FBD element is removed.

# Remove output

To remove an output, follow these steps:

- 1. Select the output that you want to remove.
- 2. Select the "Delete" command in the shortcut menu. The output of the FBD element will be removed.

### See also

[Selecting FBD elements](#page-961-0) (Page [962](#page-961-0)) [Copying FBD elements](#page-962-0) (Page [963\)](#page-962-0) [Cutting FBD elements](#page-962-1) (Page [963\)](#page-962-1) [Pasting an FBD element from the clipboard](#page-963-0) (Page [964\)](#page-963-0) [Replacing FBD elements](#page-963-1) (Page [964](#page-963-1)) [Adding additional inputs and outputs to FBD elements](#page-964-0) (Page [965](#page-964-0)) [Deleting FBD elements](#page-966-0) (Page [967\)](#page-966-0)

# <span id="page-966-0"></span>Deleting FBD elements

# Requirement

An FBD element is available.

# Procedure

To delete an FBD element, follow these steps:

- 1. Right-click the FBD element that you want to delete.
- 2. Select the "Delete" command in the shortcut menu.

9.1 Creating a user program

### See also

[Selecting FBD elements](#page-961-0) (Page [962\)](#page-961-0) [Copying FBD elements](#page-962-0) (Page [963](#page-962-0)) [Cutting FBD elements](#page-962-1) (Page [963](#page-962-1)) [Pasting an FBD element from the clipboard](#page-963-0) (Page [964\)](#page-963-0) [Replacing FBD elements](#page-963-1) (Page [964\)](#page-963-1) [Adding additional inputs and outputs to FBD elements](#page-964-0) (Page [965\)](#page-964-0) [Removing instruction inputs and outputs](#page-965-0) (Page [966](#page-965-0))

### Inserting operands in FBD instructions

### Inserting operands

The character strings "<???>", "<??.?>" and "..." are inserted as placeholders for the parameters when a FBD element is inserted. The "<???>" and "<??.?>" strings displayed in red indicate parameters that need to be connected. The "..." string displayed in black indicates parameters that may be connected. "<??.?>" stands for Boolean placeholders.

#### **Note**

To display the available data types in a tooltip, move the cursor over the placeholder.

### Requirement

An FBD element is available.

# Procedure

To connect the parameters of an FBD element, follow these steps:

1. Click the placeholder of the parameter.

An input field is opened.

2. Enter the corresponding parameters, for example a PLC tag, a local tag or a constant.

### **Note**

If you enter the absolute address of a parameter that has already been defined, this absolute address will be changed to the symbolic name of the parameter as soon as the input is confirmed. If you have not yet defined the parameter, a new tag with this absolute address and the default name "Tag\_1" will be entered in the PLC tag table. When you confirm your input, the absolute address will be replaced with the symbolic name "Tag\_1".

9.1 Creating a user program

- 3. Confirm the parameter with the Enter key.
- 4. If you have not yet defined the parameter, you can define it directly in the program editor using the shortcut menu.

See also: "[Declaring PLC tags in the program editor](#page-831-0) (Page [832](#page-831-0))".

Or drag from it the PLC tag table:

- 1. In the project tree, select the "PLC tags" folder and open the PLC tag table.
- 2. If you have opened the PLC tag table, drag the desired tag to the corresponding location in your program. If you have not opened the PLC tag table yet, open the detail view now. Drag the desired tag from the detail view to the appropriate place in your program.
- Or drag from it the block interface:
- 1. Open the block interface.
- 2. Drag the desired operand from the block interface to the corresponding location in your program.

#### Result

- If the syntax is error-free, the displayed parameter is black.
- If there is an error in the syntax, the cursor stays in the input field and a corresponding error message is displayed in the inspector window in the "Info > Syntax" register.

#### Wiring hidden parameters

#### Introduction

Depending on the CPU used, you can use complex instructions in your program that are dispatched with the TIA portal. These instructions can contain parameters that are declared as hidden.

If an instruction contains hidden parameters, the instruction box has a small arrow on the lower edge. You can recognize hidden parameters by their white font.

You can show and wire the hidden parameters at any time.

#### Showing or hiding hidden parameters

To show or hide hidden parameters, follow these steps:

- 1. Click on the down arrow at the bottom edge of the instruction box to show hidden parameters.
- 2. Click on the up arrow at the bottom edge of the instruction box to hide hidden parameters.

### Wiring hidden parameters

To wire parameters, follow these steps:

1. Wire the hidden parameters like normally visible parameters.

The hidden parameter is transformed into a visible parameter.

### Branches in FBD

### Basic information on branches in FBD

### Definition

You can use the Function Block Diagram (FBD) programming language to program parallel branches. This is done using branches that are inserted between the boxes. You can insert additional boxes within the branch and in this way build up complex function block diagrams.

The figure below shows an example of the use of branches:

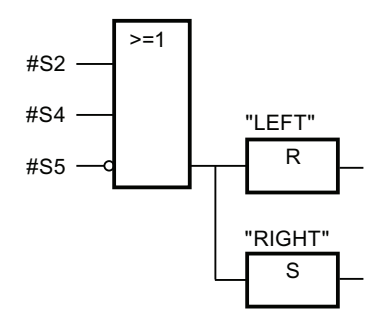

#### See also

Rules for branches in FBD (Page 970) [Inserting branches in FBD networks](#page-970-0) (Page [971\)](#page-970-0) [Deleting branches in FBD networks](#page-970-1) (Page [971\)](#page-970-1)

### Rules for branches in FBD

#### Rules

The following rules apply to the use of branches in FBD:

- Branches are opened downward.
- Branches can be inserted only between FBD elements.
- To delete a branch, you must delete all FBD elements, including the branch itself.
- If you delete the connection between two branches, the FBD elements of the interrupted branch will be positioned freely in the network.

# See also

Basic information on branches in FBD (Page 970) [Inserting branches in FBD networks](#page-970-0) (Page [971\)](#page-970-0) [Deleting branches in FBD networks](#page-970-1) (Page [971](#page-970-1))

### <span id="page-970-0"></span>Inserting branches in FBD networks

### Requirement

A network is available.

# Procedure

To insert a new branch in a network, follow these steps:

- 1. Open the "Instructions" task card.
- 2. Navigate to "General > Branch" in the "Basic instructions" palette.
- 3. Drag the element from the "Elements" pane to the a required location on a connection line between two boxes.

### See also

Rules for branches in FBD (Page 970) Basic information on branches in FBD (Page 970) [Deleting branches in FBD networks](#page-970-1) (Page [971](#page-970-1))

# <span id="page-970-1"></span>Deleting branches in FBD networks

### Requirement

A branch is available.

### Procedure

To delete a branch, follow these steps:

- 1. Select the connection line that links the branch to the main branch.
- 2. Select the "Delete" command in the shortcut menu.

#### Result

The branch is now deleted. Boxes connected to the deleted branch are placed freely within the network.

9.1 Creating a user program

### See also

Rules for branches in FBD (Page 970) Basic information on branches in FBD (Page 970) [Inserting branches in FBD networks](#page-970-0) (Page [971\)](#page-970-0)

# Logic paths in FBD

# Basic information on logic paths in FBD

### Use of logic paths

The user program will be mapped in one or more networks. The networks can contain one or more logic paths on which the binary signals are arranged in the form of boxes.

The following figure shows an example of the use of several logic paths within a network:

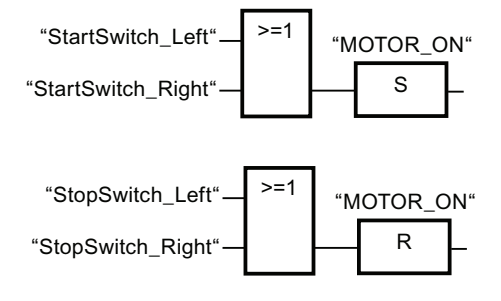

# Rules

Remember the following rules when using logic paths:

- Connections are not permitted between logic paths.
- Only one jump instruction is permissible per network. The positioning rules for jump instructions remain valid.

### Executing logic paths

Logic paths are executed from top to bottom and from left to right. This means that the first instruction in the first logic path of the first network is executed first. All instructions of this logic path are then executed. After this come all other logic paths of the first network. The next network is executed only after all logic paths have first been executed.

When jumps are used the regular execution of the logic paths is circumvented and the instruction is executed at the jump destination.
### Differences between branches and logic paths

The difference between branches and logic paths is that the logic paths are independent branches that can also stand in a different network. Branches, on the other hand, permit the programming of a parallel connection and have a common preceding logic operation.

### See also

[Inserting a logic path](#page-972-0) (Page [973](#page-972-0)) [Deleting a logic operation path](#page-972-1) (Page [973\)](#page-972-1)

### <span id="page-972-0"></span>Inserting a logic path

#### Requirement

- A block is open.
- A network is available.

### Procedure

To insert a new logic path in a network, follow these steps:

- 1. Insert any instruction in a network in such a way that it has no connection to existing instructions.
	- A new logic path is inserted.
- 2. Insert an assignment at the end of the new logic path.
- 3. Insert additional instructions in the new logic path.

#### See also

Basic information on logic paths in FBD (Page 972) [Deleting a logic operation path](#page-972-1) (Page [973\)](#page-972-1)

#### <span id="page-972-1"></span>Deleting a logic operation path

#### Requirement

A logic path is available.

# Procedure

To delete a logic path, proceed as follows:

- 1. Hold down the left mouse button and draw a frame around the logic path. At the same time, make sure that you select all instructions of the logic path. Alternatively, you can hold down the <Shift> key and select the first the last instruction of the logic path.
- 2. Right-click on one of the instructions in the logic path.
- 3. Select the "Delete" command in the shortcut menu.

### See also

Basic information on logic paths in FBD (Page 972) [Inserting a logic path](#page-972-0) (Page [973\)](#page-972-0)

# Creating SCL programs

### <span id="page-973-0"></span>Basics of SCL

### Programming language SCL

#### Programming language SCL

SCL (Structured Control Language) is a high-level programming language based on PASCAL. The language is based on DIN EN 61131-3 (international IEC 1131-3).

The standard standardizes programming languages for programmable logic controllers. The SCL programming language fulfills the PLCopen Basis Level of ST language (Structured Text) defined in this standard.

#### Language elements

SCL also contains higher programming languages in addition to the typical elements of the PLC, such as inputs, outputs, timers or memory bits.

- Expressions
- Value assignments
- Operators

#### Program control

SCL provides convenient instructions for controlling the program allowing you, for example, to create program branches, loops or jumps.

# Application

SCL is therefore particularly suitable for the following areas of application:

- Data management
- Process optimization
- Recipe management
- Mathematical / statistical tasks

# <span id="page-974-0"></span>**Expressions**

### **Description**

Expressions are calculated during the runtime of the program and return a value. An expression consists of operands (such as constants, tags or function calls) and optionally out of operators (such as \*, /, + or -). Expressions can be linked together or nested within each other by operators.

# Evaluation order

The evaluation of the expression occurs in a specific order that is defined by the following factors:

- Priority of the operators involved
- Left-to-right order
- **Brackets**

# Types of expressions

The following expression types are available depending on the operator:

● Arithmetic expressions

Arithmetic expressions consist of either a numerical value or combine two values or expressions with arithmetic operators.

● Relational expressions

Relational expressions compare the values of two operands and yield a Boolean value. The result is TRUE if the comparison is true, and FALSE if it is not met.

● Logical expressions

Logical expressions combine two operands with logical operators (AND, OR, XOR) or negating operands (NOT).

9.1 Creating a user program

### How expressions are used

You can use the result of an expression in different ways:

- As a value assignment for a tag
- As as a condition for a control instruction
- As a parameter for a calling a block or instruction

### See also

[Operators and operator precedence](#page-979-0) (Page [980\)](#page-979-0)

[Arithmetic expressions](#page-975-0) (Page [976](#page-975-0))

[Relational expressions](#page-977-0) (Page [978](#page-977-0))

[Logical expressions](#page-978-0) (Page [979](#page-978-0))

### <span id="page-975-0"></span>Arithmetic expressions

#### **Description**

Arithmetic expressions consist of either a numerical value or combine two values or expressions with arithmetic operators.

Arithmetic operators can process the data types that are allowed in the CPU in use. The data type of the result is determined by the type of the most significant operand. For example, when you link an INT type operand to a DINT type operand, the result is type DINT.

### Data types of arithmetic expressions

The following table shows the data types you can use in arithmetic expressions:

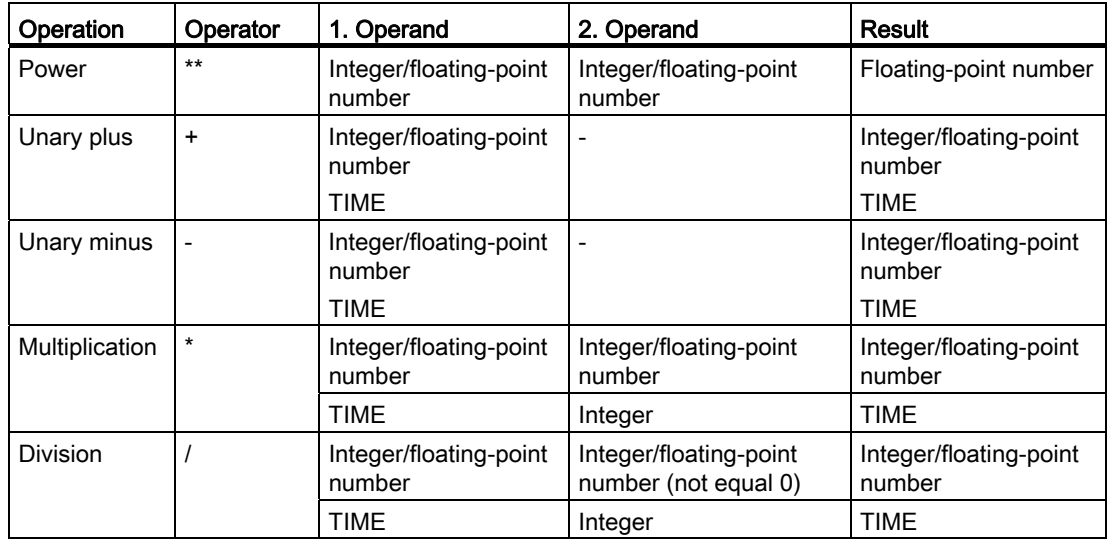

9.1 Creating a user program

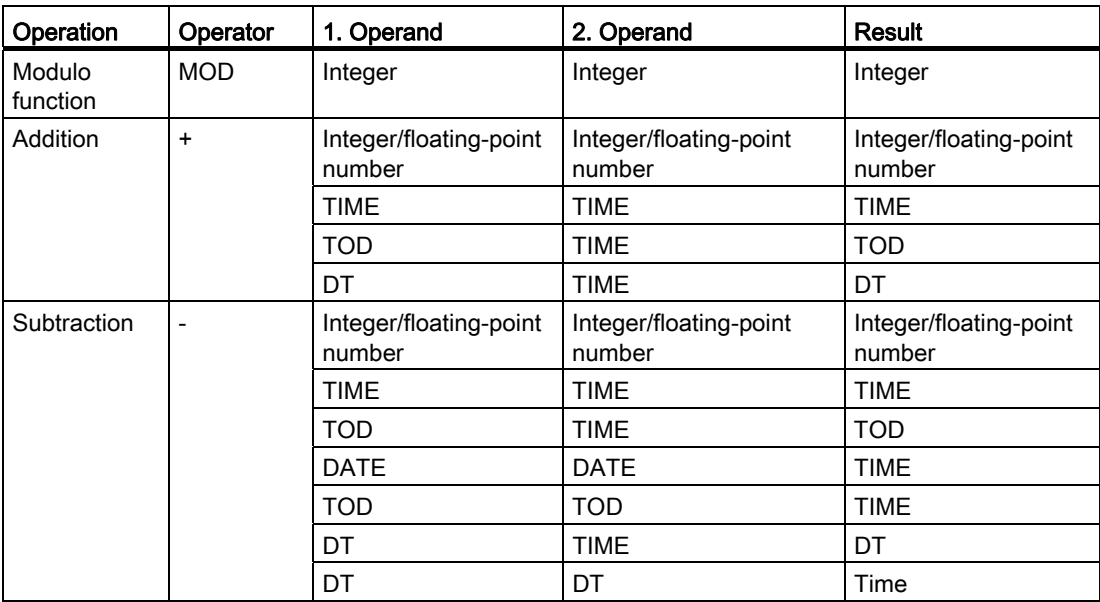

For additional information on valid data types, refer to "See also".

# Example

The following example shows an arithmetic expression:

**SCL** 

"MyTag1":= "MyTag2" \* "MyTag3";

### See also

[Expressions](#page-974-0) (Page [975](#page-974-0))

# <span id="page-977-0"></span>Relational expressions

# **Description**

Relational expressions compare the values of two operands and yield a Boolean value. The result is TRUE if the comparison is true, and FALSE if it is not met.

Relational operators can process the data types that are allowed in the CPU in use. The data type of the result always is BOOL.

Note the following rules when forming relational expressions:

- All tags are comparable within the following data type groups:
	- Integers/floating-point numbers
	- Binary numbers/bit strings
	- String
- With the following data types/data groups, only tags of the same type can be compared:
	- TIME
	- Date and time
- The comparison of strings is based on the ASCII character set. The length of the tags and the numerical value of each ASCII character are used for the comparison.
- S5-TIME tags are not permitted as relational operands. An explicit conversion from S5TIME to TIME is necessary.

#### Data types of relational expressions

The following table shows the data types/data type groups you can use in relational expressions:

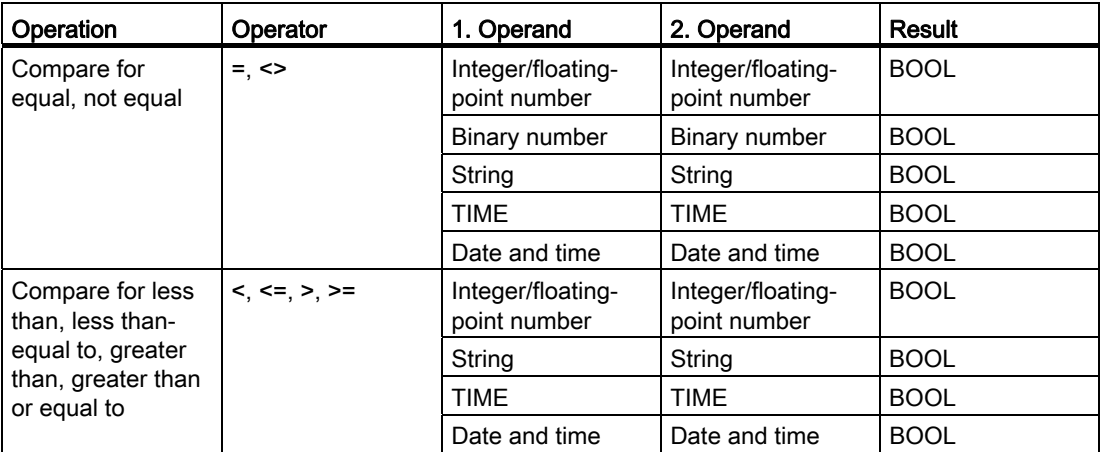

For additional information on valid data types, refer to "See also".

# Example

The following example shows a relational expression:

#### **SCL**

```
IF a > b THEN c := a;
IF A > 20 AND B < 20 THEN C := TRUE;
IF A \leq B AND C) THEN C := FALSE;
```
#### **Note**

The comparison for STRING and DT are executed internally in the S7-300/400 by extended instructions. The following operands are not permitted for these functions:

- Parameter of a FC
- In-out parameter of an FB of type STRUCT or ARRAY

#### See also

[Expressions](#page-974-0) (Page [975](#page-974-0))

#### <span id="page-978-0"></span>Logical expressions

#### **Description**

Logical expressions combine two operands with logical operators (AND, OR, XOR) or negating operands (NOT).

Logical operators can process the data types that are allowed in the CPU in use. The result of a logical expression is of BOOL data type, if both operands are of BOOL data type. If at least one of both operands is a bit string, then the result is also a bit string and is determined by the type of the highest operand. For example, when you link a BOOL type operand to a WORD type operand, the result is type WORD.

# Data types of logical expressions

The following table shows the data types you can use in logical expressions:

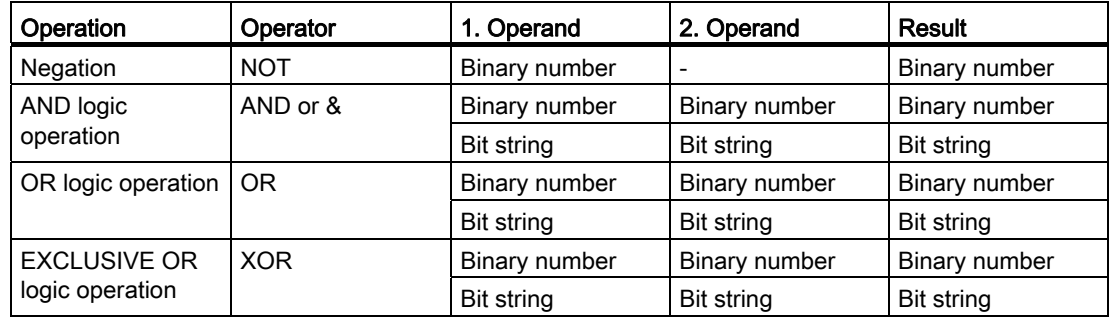

### Example

The following example shows a logical expression:

**SCL** 

```
IF "MyTag1" AND NOT "MyTag2" THEN c:=a; 
MyTag:=ALPHA OR BETA;
```
## See also

[Expressions](#page-974-0) (Page [975](#page-974-0))

# <span id="page-979-0"></span>Operators and operator precedence

#### Operators and their order of evaluation

Expressions can be linked together or nested within each other by operators.

The order of evaluation for expressions depends on the precedence of operators and brackets. The following basic rules apply:

- Arithmetic operators are evaluated before relational operators and relational operators are evaluated before logical operators.
- Operators with no precedence are evaluated according to their occurrence from left to right.
- Operations in brackets are evaluated first.

The following table provides an overview of the operators and their precedence:

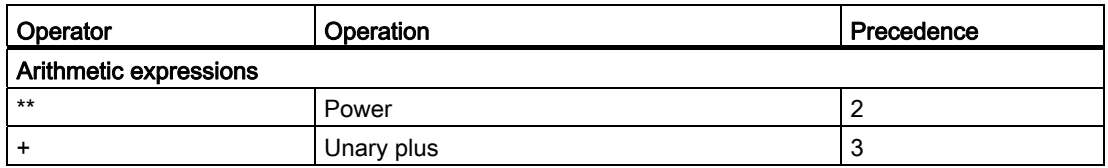

9.1 Creating a user program

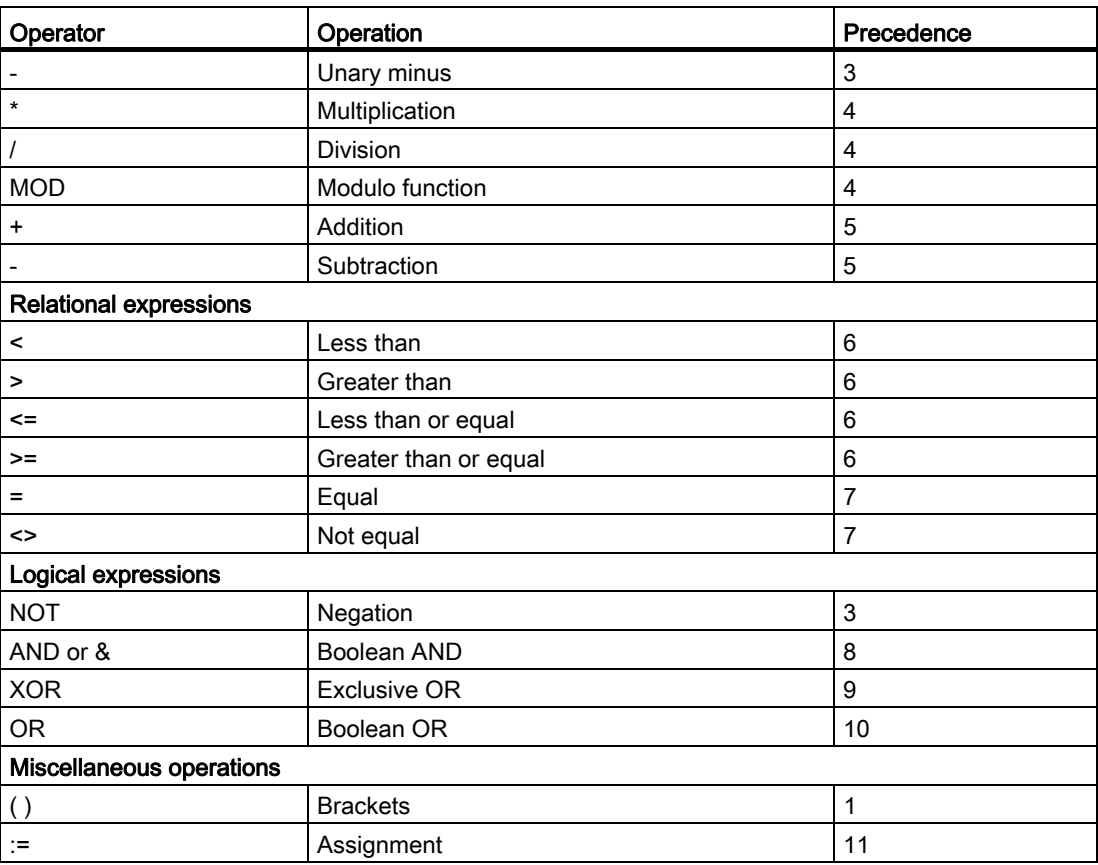

#### See also

[Expressions](#page-974-0) (Page [975](#page-974-0))

#### Value assignments

#### **Definition**

You can use a value assignment to assign the value of an expression to a tag. On the left side of the assignment is the tag that takes the value of the expression on the right.

The name of a function can also be specified as an expression. The function is called by the value assignment and sends its return value back to the tag on the left.

The data type of value assignment is defined by the data type of the tag on the left. The data type of the expression on the right must match this type.

For additional information on compatibility and conversion of data types, refer to "See also".

### Value assignments for STRUCT data type or PLC data type

An entire structure can be assigned to another if the structures are identically organized and the data types as well as the names of the structural components match.

You can assign a tag, an expression or another structural element to an individual structural element.

#### Value assignments for the ARRAY data type

An entire ARRAY can be assigned to another ARRAY if both the data types of the ARRAY elements as well as the ARRAY limits match.

You can assign a tag, an expression or another ARRAY element to an individual ARRAY element.

#### Value assignments for the STRING data type

An entire STRING can be assigned to another STRING. If the assigned character string is longer than the string on the left, a warning is generated during compiling.

You can assign another STRING element to an individual STRING element.

#### Examples

The following table shows examples for value assignments:

#### **SCL**

```
"MyTag1" := "MyTag2"; (* Assignment of a tag*) 
"MyTag1" := "MyTag2" * "MyTag3"; (* Assignment of an expression*) 
"MyTag" := "MyFC"(); (* Call a function, which assigns its 
                                     return value to the "MyTag" tag*) 
#MyStruct.MyStructElement := "MyTag"; (* Assignment of a tag to a structure 
                                     element*) 
#MyArray[2] := "MyTag"; (* Assignment of a tag to an ARRAY 
                                     element*) 
"MyTag" := #MyArray[1,4]; (* Assignment of an ARRAY element to a 
                                     tag*) 
#MyString[2] := #MyOtherString[5]; (* Assignment of a STRING element to 
                                      another STRING element*)
```
#### Settings for SCL

#### <span id="page-981-0"></span>Overview of the settings for SCL

#### **Overview**

The following tables show the settings you can make for SCL:

# Editor settings

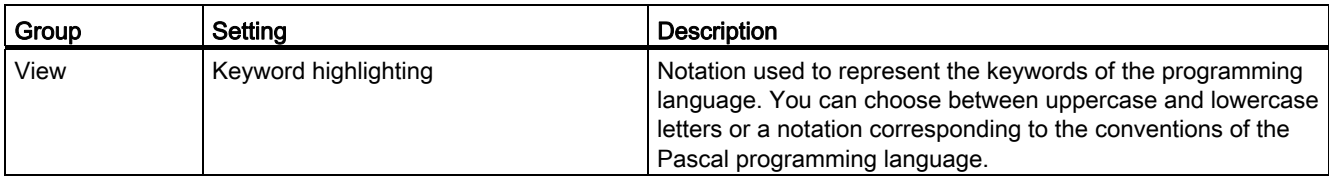

# Default settings for new blocks

If you create new blocks, the following settings are set as default values. You can change these in the block properties at a later point in time.

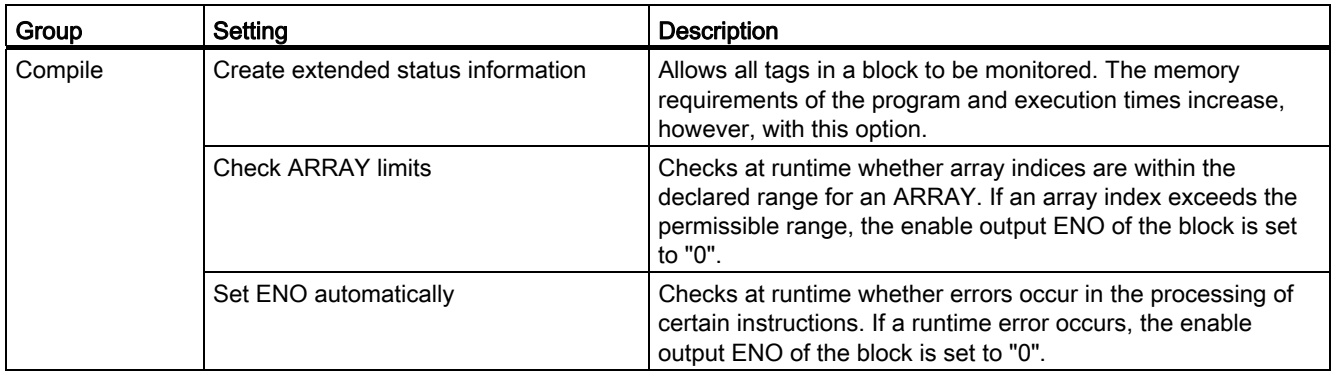

### See also

[Changing the settings](#page-982-0) (Page [983](#page-982-0))

# <span id="page-982-0"></span>Changing the settings

### Procedure

To change the settings, follow these steps:

- 1. Select the "Settings" command in the "Options" menu. The "Settings" window is displayed in the work area.
- 2. In the area navigation, select the "PLC programming" group.
- 3. Change the settings.

# Result

The change will be loaded directly, there is no need to save it explicitly.

9.1 Creating a user program

# See also

[Overview of the settings for SCL](#page-981-0) (Page [982\)](#page-981-0)

The programming window of SCL

Overview of the programming window

# Function

The programming window is the work area, where you enter the SCL program.

The following figure shows the programming window of SCL:

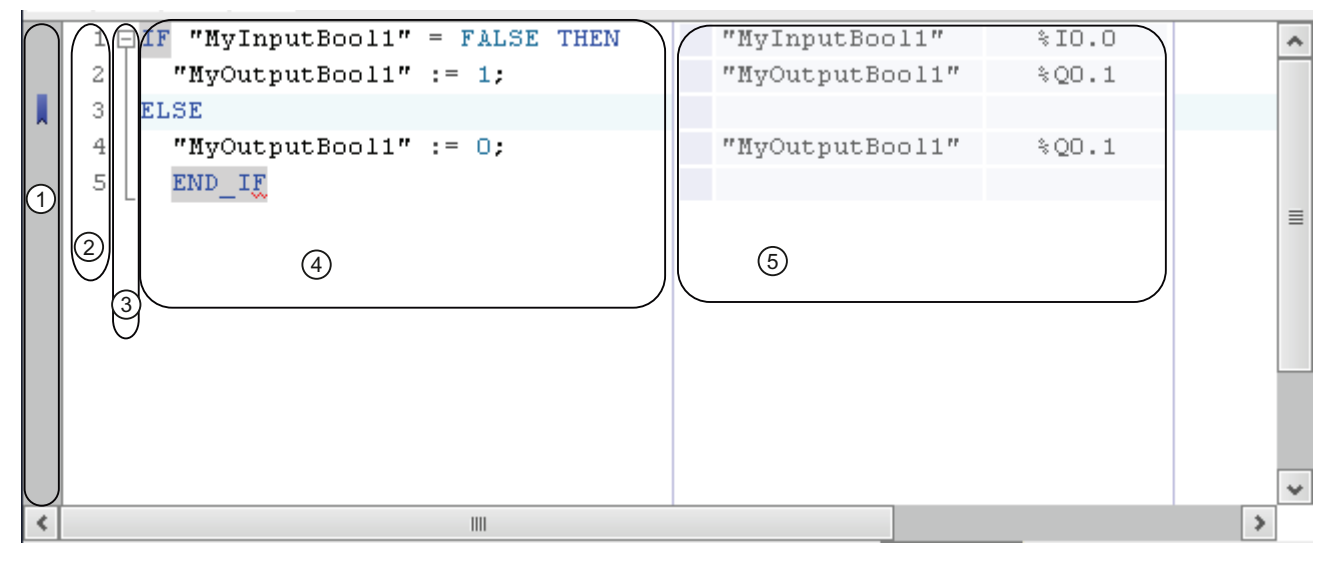

The programming window consists of the following sections:

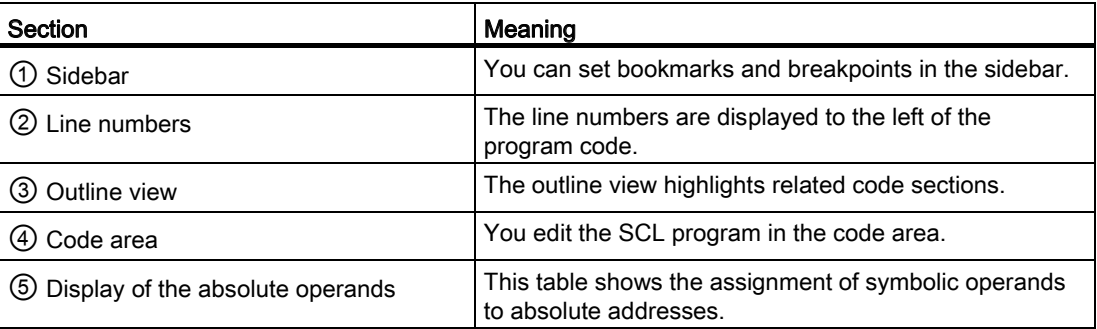

# See also

[Using bookmarks](#page-987-0) (Page [988](#page-987-0)) [Customizing the programming window](#page-984-0) (Page [985](#page-984-0)) [Indenting and outdenting lines](#page-985-0) (Page [986](#page-985-0)) [Expanding and collapsing sections of code](#page-986-0) (Page [987\)](#page-986-0)

### <span id="page-984-0"></span>Customizing the programming window

### Introduction

You can customize the appearance of the programming window and the program code in the following way:

- By setting the font, size and color
- By setting the tab spacing
- By displaying the line numbers
- By showing or hiding the absolute operands

#### Setting the font, size and color

To set the font, size and color, follow these steps:

- 1. Select the "Settings" command in the "Options" menu.
	- The "Settings" window is displayed in the work area.
- 2. Select the "General > Text editors" group.
- 3. Select the desired font and font size or choose a font color for the individual language elements.

#### Setting the tab spacing

To provide a better overview of the program, lines are indented according to syntax. Define the depth of indentation with the tab spacing.

To set the tab spacing, follow these steps:

1. Select the "Settings" command in the "Options" menu.

The "Settings" window is displayed in the work area.

- 2. Select the "General > Text Editors" group.
- 3. Set the tab spacing.

### Show line numbers

To display the line numbers, follow these steps:

1. Select the "Settings" command in the "Options" menu.

The "Settings" window is displayed in the work area.

- 2. Select the "General > Text editors" group.
- 3. Select the "Show line numbers" option.

#### Show or hide the absolute operands

You can show the assignment of symbolic and absolute operands in a table next to the program code, if required.

To hide or show the display of the absolute operands, follow these steps:

1. Click the "Absolute/symbolic operands" icon in the toolbar.

The display of the absolute operands appears.

- 2. To move the display, click the table and drag it to the desired position while holding down the mouse button.
- 3. To change the width of the table, click on the right or left table border and drag it to the right or left while holding down the mouse button.

#### See also

[Using bookmarks](#page-987-0) (Page [988\)](#page-987-0) Overview of the programming window (Page 984) [Indenting and outdenting lines](#page-985-0) (Page [986\)](#page-985-0) [Expanding and collapsing sections of code](#page-986-0) (Page [987\)](#page-986-0)

#### <span id="page-985-0"></span>Indenting and outdenting lines

### Introduction

To provide a better overview of the program, lines are indented according to syntax. However, you can also manually indent individual lines.

#### Procedure

To indent or outdent individual lines, follow these steps:

1. Press the "Indent text", "Outdent text" button into the toolbar of the programming editor.

#### **Note**

You can set the width of the indent in "Options > Settings".

# See also

[Using bookmarks](#page-987-0) (Page [988](#page-987-0)) Overview of the programming window (Page 984) [Customizing the programming window](#page-984-0) (Page [985](#page-984-0)) [Expanding and collapsing sections of code](#page-986-0) (Page [987\)](#page-986-0)

# <span id="page-986-0"></span>Expanding and collapsing sections of code

### Introduction

SCL instructions can span several lines. Examples for this are program control instructions or block calls.

These instructions are identified as follows:

- An outline view between the display line number and the program code marks the entire code section.
- When you select the opening keyword, the closing keyword is automatically highlighted.

### Procedure

To expand or collapse the code section, follow these steps:

1. Click the minus sign in the outline view.

The code section closes.

2. Click the plus sign in the outline view.

The code section opens.

### See also

[Using bookmarks](#page-987-0) (Page [988](#page-987-0)) Overview of the programming window (Page 984) [Customizing the programming window](#page-984-0) (Page [985](#page-984-0)) [Indenting and outdenting lines](#page-985-0) (Page [986](#page-985-0))

# <span id="page-987-0"></span>Using bookmarks

# <span id="page-987-2"></span>Basics of bookmarks

### Function

You can use bookmarks to mark program locations in extensive programs so that you can find them quickly later if they need revising. Bookmarks are displayed in the sidebar of the programming window. You can navigate between multiple bookmarks within a block using menu commands.

Bookmarks are saved with the project and are therefore available for anyone who wants to edit the block. However, they are not loaded to a device.

Bookmarks are not evaluated when blocks are compared.

#### See also

[Setting bookmarks](#page-987-1) (Page [988](#page-987-1)) [Navigating between bookmarks](#page-988-0) (Page [989](#page-988-0)) [Deleting bookmarks](#page-988-1) (Page [989\)](#page-988-1)

### <span id="page-987-1"></span>Setting bookmarks

#### Requirement

The SCL block is open.

#### Procedure

To set a bookmark, follow these steps:

- 1. Click on the desired line in the sidebar.
- 2. Select the "Bookmarks > Set" command in the shortcut menu.

Or:

- 1. Click on the desired line in the sidebar.
- 2. Click the "Set/delete bookmark" button in the toolbar.

Or:

- 1. Hold down the <Ctrl> key.
- 2. Click on the line in the sidebar in which you want to place the bookmark.

### Result

A bookmark is placed in the program code.

### See also

[Basics of bookmarks](#page-987-2) (Page [988](#page-987-2)) [Navigating between bookmarks](#page-988-0) (Page [989](#page-988-0)) [Deleting bookmarks](#page-988-1) (Page [989](#page-988-1))

#### <span id="page-988-0"></span>Navigating between bookmarks

### Requirement

Several bookmarks are set in a block.

#### Procedure

To navigate between bookmarks, follow these steps:

- 1. Set the insertion cursor in the program code.
- 2. In the "Edit" menu, select the "Go to > Next bookmark" or "Go to > Previous bookmark" command.

#### Or:

- 1. Set the insertion cursor in the program code.
- 2. In the toolbar of the programming editor, click the "Go to next bookmark", "Go to previous bookmark" button.

#### Or:

- 1. Click in the sidebar.
- 2. Select the "Bookmarks > Next" or "Bookmarks > Previous" command in the shortcut menu.

#### Result

The line with the bookmark is highlighted.

#### See also

[Basics of bookmarks](#page-987-2) (Page [988](#page-987-2)) [Setting bookmarks](#page-987-1) (Page [988\)](#page-987-1) [Deleting bookmarks](#page-988-1) (Page [989](#page-988-1))

#### <span id="page-988-1"></span>Deleting bookmarks

You can delete individual bookmarks or all bookmarks from the block or the CPU.

9.1 Creating a user program

# Deleting individual bookmarks

To delete an individual bookmark, follow these steps:

- 1. Click on the desired line in the sidebar.
- 2. Select the "Bookmarks > Remove" command in the shortcut menu.

Or:

- 1. Click on the desired line in the sidebar.
- 2. In the "Edit" menu, select the "Bookmarks > Remove" command.

Or:

- 1. Click on the desired line in the sidebar.
- 2. Click the "Set/delete bookmark" button in the toolbar.

#### Deleting all bookmarks from the block

To delete all bookmarks from the block, follow these steps:

1. Click in the sidebar.

2. Select the "Bookmarks > Delete all from block" command in the shortcut menu.

Or:

1. In the "Edit" menu, select the "Bookmarks > Delete all from block" command.

# See also

[Basics of bookmarks](#page-987-2) (Page [988\)](#page-987-2) [Setting bookmarks](#page-987-1) (Page [988](#page-987-1)) [Navigating between bookmarks](#page-988-0) (Page [989](#page-988-0))

### Entering SCL instructions

#### Rules for SCL instructions

#### Instructions in SCL

SCL recognizes the following types of instructions:

● Value assignments

Value assignments are used to assign a tag a constant value, the result of an expression or the value of another tag.

● Instructions for program control

Instructions for program control are used to implement program branches, loops or jumps.

● Additional instructions from the "Instructions" task card

The "Instructions" task card offers a wide selection of standard instructions that you can use in your SCL program.

● Block calls

Block calls are used to call up subroutines that have been placed in other blocks and to further process their results.

#### Rules

You need to observe the following rules when entering SCL instructions:

- Instructions can span several lines.
- Each instruction ends with a semicolon (;).
- No distinction is made between upper and lower case.
- Comments serve only for documentation of the program. They do not affect the program execution.

#### **Examples**

The following examples shows the various types of instructions:

#### **SCL**

```
// Example of a value assignment 
"MyTag":= 0;
// Example of a block call 
"MyD"B."MyFB" (ParamInput:= 10) ; 
// Example for a program control instruction 
WHILE "Counter" < 10 DO 
"MyTAG" := "MyTag" + 2;
END_WHILE;
```
### See also

[Basics of SCL](#page-973-0) (Page [974](#page-973-0))

### Entering SCL instructions manually

#### Requirement

An SCL block is open.

#### Procedure

To enter SCL instructions, follow these steps:

1. Enter the syntax of the instruction using the keyboard.

You are supported by the auto-complete function when performing this task. It offers all the instructions and operands that are allowed at the current location.

2. Select the required instruction or the desired operand from the auto-complete function.

If you select an instruction that requires specification of operands, placeholders for the operands are inserted into the program. The placeholders for the operands are highlighted in yellow. The first placeholder is selected.

- 3. Replace this placeholder with an operand.
- 4. Use the <TAB> key to navigate to all other placeholders and replace them with operands.

#### Note

You can also drag-and-drop a defined operand from the PLC tag table or from the block interface into the program.

#### Result

The instruction is inserted.

The programming editor performs a syntax check. Incorrect entries are displayed in red and italics. In addition, you also receive a detailed error message in the inspector window.

# Inserting SCL instructions using the "Instructions" task card

The "Instructions" task card offers a wide selection of instructions that you can use in your SCL program. The SCL-specific instructions for program control are available in the "Instructions" task card.

#### Requirement

An SCL block is open.

# Procedure

To insert SCL instructions into a program using the "Instructions" task card, follow these steps:

- 1. Open the "Instructions" task card.
- 2. To insert the instruction, select one of the following steps:
	- Navigate to the SCL instruction you want to insert and drag-and-drop it to the required line in the program code. The insertion location is highlighted by a green rectangle.
	- Select the location in the program code where you want to insert the instruction and then double-click on the instruction you want to insert.

The instruction is inserted in the program. The placeholders for the operands are highlighted in yellow. The first placeholder is selected.

- 3. Replace this placeholder with an operand. You can also drag a tag from the interface or the PLC tag table with drag-and-drop to the placeholder.
- 4. Use the <TAB> key to navigate to all other placeholders and replace them with operands.

### Result

The instruction is inserted.

The programming editor performs a syntax check. Incorrect entries are displayed in red and italics. In addition, you also receive a detailed error message in the inspector window.

#### Using Favorites in SCL

#### <span id="page-992-0"></span>Adding SCL instructions to the Favorites

#### Requirement

- A block is open.
- The multipane mode is set for the "Instructions" task card or the Favorites are also displayed in the editor.

#### Procedure

To add SCL instructions to the Favorites, follow these steps:

- 1. Open the "Instructions" task card.
- 2. Maximize the "Basic instructions" pane.
- 3. Navigate in the "Basic instructions" pane to the instruction that you want to add to the Favorites.
- 4. Drag-and-drop the instruction into the "Favorites" pane or into the Favorites area in the program editor.

#### **Note**

To additionally display the Favorites in the program editor, click the "Display favorites in the editor" button in the program editor toolbar.

### See also

[Inserting SCL instructions using Favorites](#page-993-0) (Page [994](#page-993-0)) [Removing SCL instructions from the Favorites](#page-994-0) (Page [995\)](#page-994-0)

### <span id="page-993-0"></span>Inserting SCL instructions using Favorites

#### Requirement

- A block is open.
- Favorites are available.

### Procedure

To insert an instruction into a program using Favorites, follow these steps:

1. Drag-and-drop the desired instruction from Favorites to the desired position.

Or:

- 1. Select the position in the program where you want to insert the instruction.
- 2. In the Favorites, click on the instruction you want to insert.

#### **Note**

To additionally display the Favorites in the program editor, click the "Display favorites in the editor" button in the program editor toolbar.

### See also

[Adding SCL instructions to the Favorites](#page-992-0) (Page [993\)](#page-992-0) [Removing SCL instructions from the Favorites](#page-994-0) (Page [995\)](#page-994-0)

# <span id="page-994-0"></span>Removing SCL instructions from the Favorites

### Requirement

A code block is open.

# Procedure

To remove instructions from Favorites, follow these steps:

- 1. Right-click on the instruction you want to remove.
- 2. Select the "Remove instruction" command in the shortcut menu.

#### **Note**

To additionally display the Favorites in the program editor, click the "Display favorites in the editor" button in the program editor toolbar.

# See also

[Adding SCL instructions to the Favorites](#page-992-0) (Page [993](#page-992-0)) [Inserting SCL instructions using Favorites](#page-993-0) (Page [994](#page-993-0))

# Insert block calls in SCL

<span id="page-994-2"></span>Basic information on the block call in SCL

#### <span id="page-994-1"></span>Calling function blocks

#### Syntax of a call

The following syntax is used to call a function block as a single or multi-instance: <DB name>.<FB name> (Parameter list) //Call as a single instance <#Instance name> (Parameter list) // Call as multi-instance

9.1 Creating a user program

### Calling as single instance or multi-instance

Function blocks can be called either as a single instance or a multi-instance.

● Calling as a single instance

The called function block stores its data in a data block of its own.

● Calling as a multi-instance

The called function block stores its data in the instance data block of the calling function block.

For additional information on the types of calls, refer to "See also".

#### Parameter list

If you call another code block from a SCL block, you can supply the formal parameters of the called block with actual parameters.

The specification of the parameters has the form of a value assignment. This value assignment enables you to assign values (actual parameters) to the parameters you have defined in the called block.

The formal parameters of the called code block are listed in brackets directly after the call. Input and in-out parameters have the assignment identifier ":=", output parameters have the assignment identifier "=>". A gray placeholder placed after the parameter shows the required data type and the type of the parameter.

#### Rules for supplying parameters

The following rules apply to supplying parameters:

- Constants, tags and expressions can be used as actual parameters.
- The assignment order is not of importance.
- The data types of formal and actual parameters must match.
- The individual assignments are separated by commas.
- If the called block has only one parameter, it is sufficient to specify the actual parameter in the brackets. The formal parameter need not be specified.

#### See also

[Manually inserting block calls](#page-999-0) (Page [1000\)](#page-999-0)

[Inserting block calls with drag-and-drop](#page-1000-0) (Page [1001](#page-1000-0))

[Examples for calling a function block in SCL](#page-997-0) (Page [998](#page-997-0))

### <span id="page-996-0"></span>Calling functions

### Syntax of a call

```
The following syntax is used to call a function: 
<Function name> (Parameter list); //Standard call 
<Operand>:=<Function name> (Parameter list); // Call in an 
expression
```
### Return value

The call options of functions depend on whether the function returns a return value to the calling block. The return value is defined at the RET\_VAL parameter. If the RET\_VAL parameter is of the VOID data type, then the function will not return a value to the calling block. If the RET\_VAL parameter has another data type, then the function returns a return value of this data type.

All data types are permitted in SCL for the RET\_VAL parameter except ANY, ARRAY and STRUCT as well as the parameter types TIMER and COUNTER.

#### Call options

There are two possibilities for calling functions in SCL:

● Standard call for functions with and without a return value

With a standard call, the results of the function is made available as an output and in-out parameter.

Call in an expression for functions with a return value

Functions that return a return value can be used in any expression in place of an operand, for example, in a value assignment.

The function calculates the return value, which has the same name as the function and returns it to the calling block. There the value replaces the function call.

After the call, the results of the function will be available as return value or as an output and in-out parameter.

#### Parameter list

If you call another code block from a SCL block, you need to supply the formal parameters of the called block with actual parameters.

The specification of the parameters has the form of a value assignment. This value assignment enables you to assign values (actual parameters) to the parameters you have defined in the called block.

The formal parameters of the called code block are listed in brackets directly after the call. Input and in-out parameters have the assignment identifier ":=", output parameters have the assignment identifier "=>". A gray placeholder placed after the parameter shows the required data type and the type of the parameter.

9.1 Creating a user program

### Rules for supplying parameters

The following rules apply to supplying parameters to functions:

- All parameters of the function must be supplied.
- The assignment order is not of importance.
- Constants, tags and expressions can be used as actual parameters.
- The data types of formal and actual parameters must match.
- The individual assignments are separated by commas.
- If the called block has only one parameter, it is sufficient to specify the actual parameter in the brackets. The formal parameter need not be specified.
- When you call functions in SCL, you cannot use the release mechanism via EN. Use an IF statement instead to call functions conditionally.

#### See also

[Manually inserting block calls](#page-999-0) (Page [1000\)](#page-999-0) [Inserting block calls with drag-and-drop](#page-1000-0) (Page [1001](#page-1000-0)) [Examples for calling functions in SCL](#page-998-0) (Page [999\)](#page-998-0)

# <span id="page-997-0"></span>Examples for calling a function block in SCL

#### Calling as a single instance

The following example shows the call of an FB as a single instance:

```
SCL
```

```
// Call as a single instance 
"MyDB"."MyFB" (MyInput:=10, MyInout:= "Tag1");
```
### Result

After the "MyFB" block is executed, the value determined for the "MyInout" in-out parameter is made available in Tag1 in the "MyDB" data block.

#### Calling as a multi-instance

The following example shows the call of an FB as a multi-instance:

**SCL**  // Call as a multi-instance #MyInstance."MyFB" (MyInput:= 10, MyInout:= "Tag1") ;

## Result

After the "MyFB" block is executed, the value determined for the "MyInout" in-out parameter is made available in "Tag1" in the data block of the calling code block.

#### See also

[Calling function blocks](#page-994-1) (Page [995](#page-994-1)) [Manually inserting block calls](#page-999-0) (Page [1000\)](#page-999-0) [Inserting block calls with drag-and-drop](#page-1000-0) (Page [1001](#page-1000-0))

#### <span id="page-998-0"></span>Examples for calling functions in SCL

#### Standard call

The following example shows a standard function call:

SCT.

```
// Standard function call 
"MyFC" (MyInput:=10, "MyInOut":= "Tag1");
```
#### Result

After the "MyFC" block is executed, the value determined for the "MyInOut" in-out parameter is made available in "Tag1" in the "MyFB\_DB". The "Tag1" operand must be further processed in the calling block.

### Call in a value assignment

The following example shows a function call in a value assignment:

**SCL** 

```
(*Call in a value assignment, a return value was defined for "MyFC" *) 
#MyOperand := "MyFC" (MyInput1:=3, MyInput2:=2, MyInput3:=8.9, MyInOut:= "Tag1") ;
```
#### **Result**

The return value will be transferred from "MyFC" to "MyOperand".

9.1 Creating a user program

### Call in an arithmetic expression

The following example shows a function call in an arithmetic expression:

**SCL** 

```
(*Call in a mathematical expression, a return value was defined for "MyFC" *) 
#MyOperand := "Tag2" + "MyFC" (MyInput1:=3, MyInput2:=2, MyInput3:=8.9)
```
#### Result

The return value of "MyFC" will be added to "Tag2" and the result will be transferred to "MyOperand".

#### See also

[Calling functions](#page-996-0) (Page [997\)](#page-996-0) [Manually inserting block calls](#page-999-0) (Page [1000\)](#page-999-0) [Inserting block calls with drag-and-drop](#page-1000-0) (Page [1001](#page-1000-0))

#### <span id="page-999-0"></span>Manually inserting block calls

You can insert calls for functions (FCs) and function blocks (FBs).

# Inserting a call for a function (FC)

Proceed as follows to insert a function call:

- 1. Enter the function name.
- 2. Confirm your entry with the Return key.

The syntax for the function call including the parameter list is added to the SCL program. The placeholders for the actual parameters are highlighted in yellow. The first placeholder is selected.

- 3. Replace this placeholder with an actual parameter. You can also drag a tag from the interface or the PLC tag table with drag-and-drop to the placeholder.
- 4. Use the <TAB> key to navigate to all other placeholders and replace them with actual parameters.

### Inserting a call for a function block (FB)

To insert a call for a function block (FB), follow these steps:

- 1. Enter the name of the function block.
- 2. Confirm your entry with the Return key.

The "Call options" dialog opens.

- 3. In the dialog, specify whether you want to call the block as a single or multi-instance.
	- If you click the "Single instance" button, in the "Name" field enter a name for the data block to be assigned to the call.
	- If you click the "Multi-instance" button, in the "Name in the interface" field enter a name of the tag with which the called function block is to be entered as a static tag in the interface of the calling block.
- 4. Confirm your entries with "OK".

The syntax for the function block call including the parameter list is added to the SCL program. The placeholders for the actual parameters are highlighted in yellow. The first placeholder is selected.

- 5. Replace this placeholder with an actual parameter. You can also drag a tag from the interface or the PLC tag table with drag-and-drop to the placeholder.
- 6. Use the <TAB> key to navigate to all other placeholders and replace them with actual parameters.

#### **Result**

The block call is inserted.

If you specify an instance data block that does not exist when calling a function block, it is created.

#### See also

[Updating block calls](#page-1002-0) (Page [1003](#page-1002-0))

[Basic information on the block call in SCL](#page-994-2) (Page [995\)](#page-994-2)

### <span id="page-1000-0"></span>Inserting block calls with drag-and-drop

You can insert calls for existing functions (FC) and function blocks (FB) using a drag-anddrop operation from the project tree.

#### Requirement

The function to be called (FC) or the function block (FB) to be called is present.

# Inserting a call for a function (FC)

To insert a function call using drag-and-drop, follow these steps:

1. Drag the function from the project tree into the program.

The syntax for the function call including the parameter list is added to the SCL program. The placeholders for the actual parameters are highlighted in yellow. The first placeholder is selected.

- 2. Replace this placeholder with an actual parameter. You can also drag a tag from the interface or the PLC tag table with drag-and-drop to the placeholder.
- 3. Use the <TAB> key to navigate to all other placeholders and replace them with actual parameters.

### Inserting a call for a function block (FB)

To insert a call for a function block (FB) using drag-and-drop, follow these steps:

1. Drag the function block from the project tree and drop it into the program.

The "Call options" dialog opens.

- 2. In the dialog, specify whether you want to call the block as a single or multi-instance.
	- If you click the "Single instance" button, in the "Name" field enter a name for the data block to be assigned to the call.
	- If you click the "Multi-instance" button, in the "Name in the interface" field enter a name of the tag with which the called function block is to be entered as a static tag in the interface of the calling block.
- 3. Confirm your entries with "OK".

The syntax for the function block call including the parameter list is added to the SCL program. The placeholders for the actual parameters are highlighted in yellow. The first placeholder is selected.

- 4. Replace this placeholder with an actual parameter. You can also drag a tag from the interface or the PLC tag table with drag-and-drop to the placeholder.
- 5. Use the <TAB> key to navigate to all other placeholders and replace them with actual parameters.

#### Result

The block call is inserted.

If you specify an instance data block that does not exist when calling a function block, it is created.

#### See also

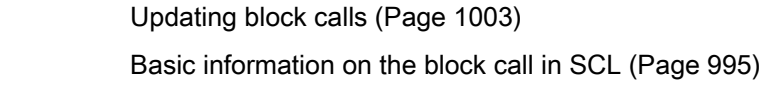

# <span id="page-1002-0"></span>Updating block calls

If interface parameters of a called block are changed, the block call can no longer be executed correctly. You can avoid such inconsistent block calls by updating the block calls.

You have two options to update the block calls:

● Explicit updating in the program editor.

The inconsistencies within the open block are displayed and can be updated.

● Implicit updating during compilation.

All block calls in the program as well as the used PLC data types will be updated.

#### Update blocks in the program editor

To update a block call within a block, follow these steps:

- 1. Open the block in the program editor.
- 2. Click "Update inconsistent block calls" in the toolbar. Inconsistent calls are displayed.
- 3. Correct the inconsistencies.

#### Update block calls during compilation

Proceed as follows to update all block calls and uses of PLC data types during compilation implicitly:

- 1. Open the project tree.
- 2. Select the "Program blocks" folder.
- 3. Select the command "Compile > Software (rebulid all blocks)" in the shortcut menu.

#### See also

[Manually inserting block calls](#page-999-0) (Page [1000\)](#page-999-0) [Inserting block calls with drag-and-drop](#page-1000-0) (Page [1001](#page-1000-0))

#### Inserting comments

#### Commenting program code

You have various options for commenting SCL programs:

- Line comment
	- A comment line starts with "//" and extends to the end of the line.
- Comment section

A comment section is introduced with "(\* and completed by "\*)". It can span several lines.

### Inserting line comments

To insert line comments, follow these steps:

- 1. Type "//" at the position where you want to place the comment. This does not have to be the beginning of the line.
- 2. Enter the comment.

#### Inserting a comment section

To insert a comment section, follow these steps:

- 1. Type "(\*" at the position where you want to place the comment. This does not have to be the beginning of the line.
- 2. Enter the comment.
- 3. Complete the comment with "\*)".

#### Disabling one or more lines with comments

To disable program code with comments, follow these steps:

- 1. Select the code lines you want to disable.
- 2. Click the "Disable code" button in the editor.

The line beginning "//" is inserted in the selected lines. The code that follows is interpreted as a comment. If lines already containing a line comment are disabled, "//" is inserted as well. If these lines are enabled again, the original comments are retained.

#### Enabling comment lines

In order to once again enable lines that have been commented out in the code, follow these steps:

- 1. Select the code lines you want to enable.
- 2. Click the "Enable code" button in the editor.

The "//" mark for line comments at the beginning of the line is removed.

### Example

The following code contains comment sections and line comments

```
(************************************************************************************* 
   A description of the instructions that follow can be placed here 
**************************************************************************************) 
IF "MyVal1" > 0 THEN //No division by 0 
     "MyReal" := "MyVal2" (* input value *) / "MyVal1" (* measured value *); 
END_IF; 
//Data type conversion 
"MyInt" := REAL_TO_INT("MyReal");
```
#### Editing SCL instructions

#### Selecting instructions

You can select individual instructions or all instructions of a block.

#### Requirement

An SCL block is open.

#### Selecting individual instructions

To select individual instructions, follow these steps:

- 1. Set the insertion mark before the first character that you want to select.
- 2. Press and hold down the left mouse button.
- 3. Move the cursor to a position after the last character that you want to select.
- 4. Release the left mouse button.

#### Selecting all the instructions of a program

To select all instructions, follow these steps:

1. In the "Edit" menu, select the "Select All" command or use the keyboard shortcut <Ctrl+A>.

#### **Note**

When you select the opening keyword of an instructing, the closing keyword is automatically highlighted.

# Copying, cutting and pasting instructions

### Copying an instruction

To copy an instruction, follow these steps:

- 1. Select the instruction you want to copy.
- 2. Select "Copy" in the shortcut menu.

# Cutting an instruction

To cut an instruction, follow these steps:

- 1. Select the instruction you want to cut.
- 2. Select the "Cut" command in the shortcut menu.

### Inserting an instruction from the clipboard

To insert an instruction from the clipboard, follow these steps:

- 1. Copy or cut an instruction.
- 2. Click on the position at which you want to insert the instruction.
- 3. Select "Paste" in the shortcut menu.

### Deleting instructions

#### Requirement

An SCL block is open.

### Procedure

To delete an instruction, follow these steps:

- 1. Select the instruction you want to delete.
- 2. Select the "Delete" command in the shortcut menu.

# Eliminating syntax errors in the program

### <span id="page-1006-0"></span>Basic information on syntax errors

### Syntax errors

Below are some examples of syntax errors:

- Missing separators or the use of too many separators
- Incorrect keyword spelling
- Incorrect jump label spelling/notation
- Notation which does not match the mnemonic set (e.g. "I 2.3" instead of "E 2.3")
- The use of key words as operands

#### Identification of syntax errors

Syntax errors are underlined in red or appear in red type.

This identification allows you to recognise incorrect inputs at a glance and jump from error to error to eliminate them. Syntax errors are also listed in the "Info" tab of the inspector window with an error message.

#### See also

[Finding syntax errors in the program](#page-1007-0) (Page [1008\)](#page-1007-0)

9.1 Creating a user program

# <span id="page-1007-0"></span>Finding syntax errors in the program

### Procedure

To find syntax errors in the program, follow these steps:

- 1. Select the position in the program in which you wish to look for errors.
- 2. Click "Go to next error" in the toolbar.

The first error after the position you have selected will be marked.

You can use "Go to next error" and "Go to previous error" in the toolbar to find and correct all errors in the block.

Or:

1. Open the error list in the inspector window with "Info > Syntax".

All syntax errors are listed in the table with a short description of the error.

- 2. If there are any errors, click on the blue question mark next to the error text to obtain information on eliminating the problem.
- 3. Double-click the error you want to correct.

The corresponding error is highlighted.

#### See also

[Basic information on syntax errors](#page-1006-0) (Page [1007](#page-1006-0))

# Changing the programming language

#### Rules for changing the programming language

### Rules

Observe the following rules if you want to change the programming language for a block:

- You can only change between the programming languages LAD, FBD and STL.
- You cannot switch blocks programmed in the programming languages SCL or GRAPH. In GRAPH blocks, however, you can change between LAD and FBD as network languages.
- If the language of individual networks of the block cannot be changed, these networks will be displayed in their original language.
- You can only change the programming language of entire blocks. The programming language cannot be changed for individual networks.
- However, you can create networks within a block using another programming language and then copy them into the desired block.
# Change the programming language

# Procedure

To change the programming language, follow these steps:

- 1. Right-click the block in the project tree.
- 2. Select the "Properties" command in the shortcut menu.
	- The dialog with the properties of the block opens.
- 3. Select the "General" entry in the area navigation.
- 4. Select the new programming language in the "Language" drop-down list.
- 5. Confirm your selection with "OK".

#### See also

[Rules for changing the programming language](#page-1007-0) (Page [1008](#page-1007-0))

#### Handling program execution errors

#### Basics of error handling

#### Introduction

Program execution errors are programming or I/O access errors. You have a number of different options for responding to program execution errors depending on the CPU used.

#### Handling program execution errors in S7-300/400

You can program the program execution error OB (OB 85) for S7-300/400 CPUs. If a program execution error occurs and you do not use the program execution error OB, the CPU will switch to "STOP" mode.

You will find further information about the program execution error OB in the "Configuring devices and networks" references.

# Handling program execution errors in S7-1200

You can set error handling yourself in S7-1200. This allows you to specify how the system should respond to any program execution errors that occur. The following options are available:

- You use the following system reactions provided by the operating system:
	- STOP
	- Ignore

The system reactions are always used for handling programming errors if you do not use local error handling. If you set local error handling for a block, this has priority over the system reaction.

- You use separate local error handling. Local error handling is error handling within a block. Local error handling has the following advantages:
	- The error information is stored in the system memory, which you can query and evaluate.
	- You can use the error information to program a response in the block to the error that has occurred.
	- Programmed error evaluation and error reactions do not interrupt the program cycle.
	- The system performance is not unnecessarily burdened by the local error handling. If no errors occur, programmed error analyses and reactions are not executed.

Local error handling applies only to blocks for which it has been set explicitly. If local error handling is set for a block, the system reaction is ignored during the execution of this block.

#### See also

[GetError: Get error locally](#page-1534-0) (Page [1535\)](#page-1534-0) [GetErrorID: Get error ID locally](#page-1538-0) (Page [1539](#page-1538-0)) [GetError: Get error locally](#page-1362-0) (Page [1363\)](#page-1362-0) [GetErrorID: Get error ID locally](#page-1366-0) (Page [1367](#page-1366-0))

# Local error handling

# Principles of local error handling

#### Introduction

Local error handling makes it possible to query the occurrence of errors within a block and evaluate the associated error information. You can set local error handling for organization blocks (OBs), function blocks (FBs), and functions (FCs). If local error handling is enabled, the system reaction is ignored.

Local error handling applies only to blocks for which it has been set explicitly. The local error handling setting is not assumed by a calling block, nor is it transferred to called blocks. For higher-level blocks and lower-level blocks, the system settings still apply provided dedicated error handling has not been programmed for these blocks.

## General procedure for local error handling

When errors occur while a block is being executed with local error handling, a predefined response is initiated based on the following error types:

- Write errors: These errors are ignored, and program execution simply continues.
- Read errors: Program execution continues with the substitute value "0".
- Execution errors: Execution of the instruction is aborted. Program execution resumes with the next instruction.

Information about the first error that occurs is stored in the system memory. This information can be queried and output with an instruction (GetError or GetErrorID). Error information is output in a format that can undergo additional processing. You can use additional instructions to analyze error information and program a reaction to the error based.

When information about the first error is queried, the error memory space in the system memory is enabled. Then, when additional errors occur, information about the next error is output.

#### Instructions for local error handling

You can use the following instructions for local error handling:

- GetError: Get error locally
- GetErrorID: Get error ID locally

The instructions differ in the amount of error information that is output with each one.

For additional information on the instructions, refer to "See also".

# See also

[GetError: Get error locally](#page-1534-0) (Page [1535\)](#page-1534-0) [GetErrorID: Get error ID locally](#page-1366-0) (Page [1367](#page-1366-0)) [GetErrorID: Get error ID locally](#page-1538-0) (Page [1539](#page-1538-0)) [GetError: Get error locally](#page-1362-0) (Page [1363\)](#page-1362-0)

# Error output priorities

# Overview of the priorities

In local error handling, information about the first error that occurred is displayed. If multiple errors occur at the same time while an instruction is being executed, these errors are displayed according to their priority. The following table shows the priority of different types of errors.

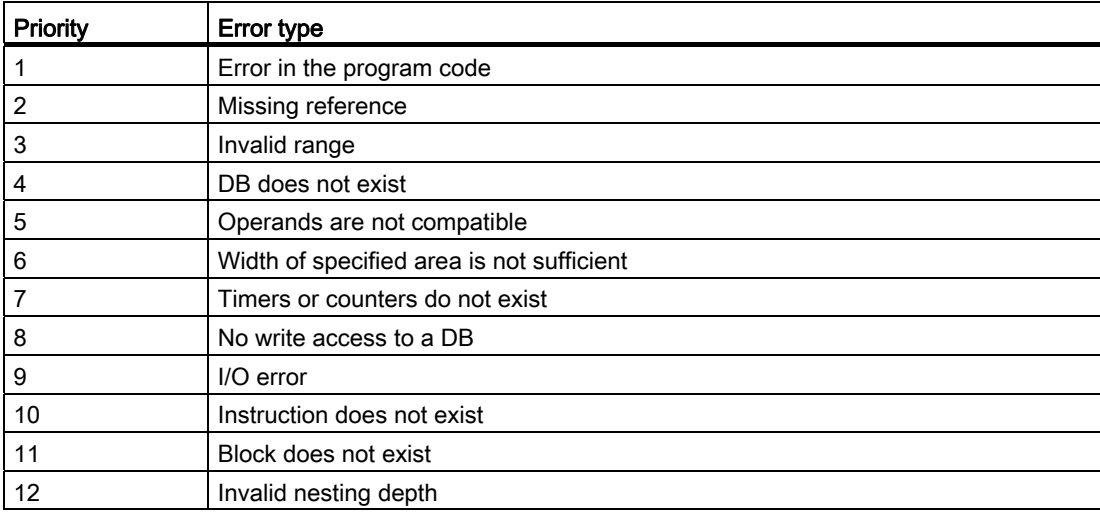

The highest priority is 1 and the lowest priority is 12.

#### See also

[GetError: Get error locally](#page-1534-0) (Page [1535\)](#page-1534-0) [GetErrorID: Get error ID locally](#page-1366-0) (Page [1367](#page-1366-0)) [GetErrorID: Get error ID locally](#page-1538-0) (Page [1539](#page-1538-0)) [GetError: Get error locally](#page-1362-0) (Page [1363\)](#page-1362-0)

# Enabling local error handling for a block

# Introduction

Local error handling is enabled for a block if you insert one of the following instructions in a network.

- GetError: Get error locally
- GetErrorID: Get error ID locally

For additional information on the instructions, refer to "See also".

If local error handling is enabled for a block, the system reactions for this block are ignored.

#### Requirement

- The block is open.
- Die "Instructions" task card is open.

# Procedure

To enable local error handling for a block, proceed as follows:

- 1. Navigate to the "Basic instructions" pane of the "Instructions" task card.
- 2. Open the "Program Control" folder.
- 3. Drag the instruction "Get error locally" (GetError) or "Get error ID locally" (GetErrorID) to the required network.

#### Result

Local error handling is enabled for the open block. In the Inspector window under "Properties > Attributes", the "Handle errors within block" check box is selected. This setting cannot be edited in the Inspector window. The local error handling can be disabled by deleting the inserted instructions to the local error handling.

## See also

[GetError: Get error locally](#page-1534-0) (Page [1535\)](#page-1534-0) [GetErrorID: Get error ID locally](#page-1366-0) (Page [1367\)](#page-1366-0) [GetErrorID: Get error ID locally](#page-1538-0) (Page [1539\)](#page-1538-0) [GetError: Get error locally](#page-1362-0) (Page [1363\)](#page-1362-0)

# 9.1.4.3 Programming data blocks

#### Basic principles for programming of data blocks

A data block (DB) is used to save the values that are written during execution of the program.

In contrast to the code block, the data block contains only tag declarations. It contains no networks or instructions. The tag declarations define the structure of the data block.

#### Types of data blocks

There are two types of data blocks:

● Global data blocks

The global data block is not assigned to a code block. You can access the values of a global data block from any code block. A global data block contains only static tags.

The structure of the global data block can be freely defined. In the declaration table for data blocks, you declare the data elements that are to contained in the global data block.

● Instance data blocks

The instance data block is assigned directly to a function block (FB). The structure of an instance data block cannot be freely defined, but is instead determined by the interface declaration of the function block. The instance data block contains exactly those block parameters and tags that are declared there.

However, you can define instance-specific values in the instance data block, for example, start values for the declared tags.

#### PLC data types as a template for global data blocks

PLC data types can be used as templates for the creation of global data blocks with identical data structures. You create the structure as PLC data type only once and then generate the required data blocks by assigning the PLC data type.

#### System data types as a template for global data blocks

System data types can also be used as templates for creating global data blocks with identical data structure. System data types already have a pre-defined structure. You insert the system data type in the program only once and then generate additional data blocks with an identical structure by assigning the system data type.

# Access modes

There are two different modes of accessing data values in data blocks:

● Data blocks with optimized access (only S7-1200)

Data blocks with optimized access have no fixed defined structure. The declaration elements contain only one symbolic name in the declaration, no fixed addressing within the block. You access the data values in these block via symbolic names.

Data blocks with standard access (all CPU families)

Data blocks with standard access have a fixed structure. The declaration elements contain both a symbolic name in the declaration and a fixed address within the block. You can access the data values in these blocks via symbolic names or the address.

#### Retentivity of data values

To prevent data loss in the event of power failure, you can store the data values in a retentive memory area.

# See also

[Creating data blocks](#page-845-0) (Page [846\)](#page-845-0)

# <span id="page-1014-0"></span>Structure of the declaration table for data blocks

#### Structure of the declaration table for data blocks

The figure below shows the structure of the declaration table for data blocks. The display will vary depending on type of block and type of access.

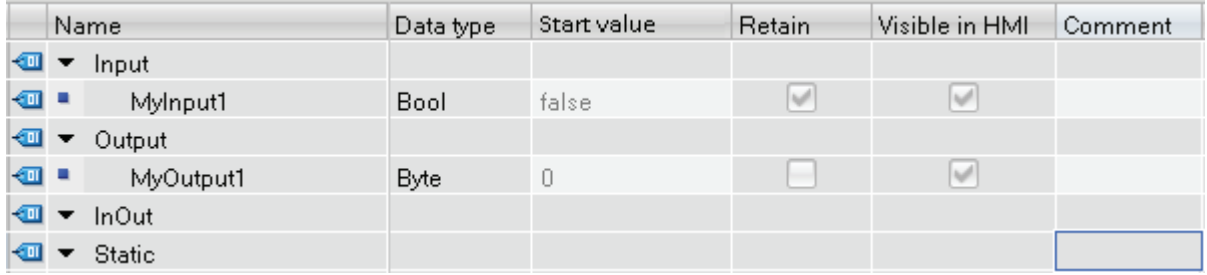

#### Display of instance-specific values

In instance data blocks, you can apply the already defined values from the interface of the assigned function block or define instance-specific start values. Values that are applied from the function block cannot be edited. You can replace the grayed-out values with instancespecific values. Values that were already changed instance specific are not grayed out.

# Meaning of the columns

The following table shows the meaning of the individual columns: You can show or hide the columns as required.

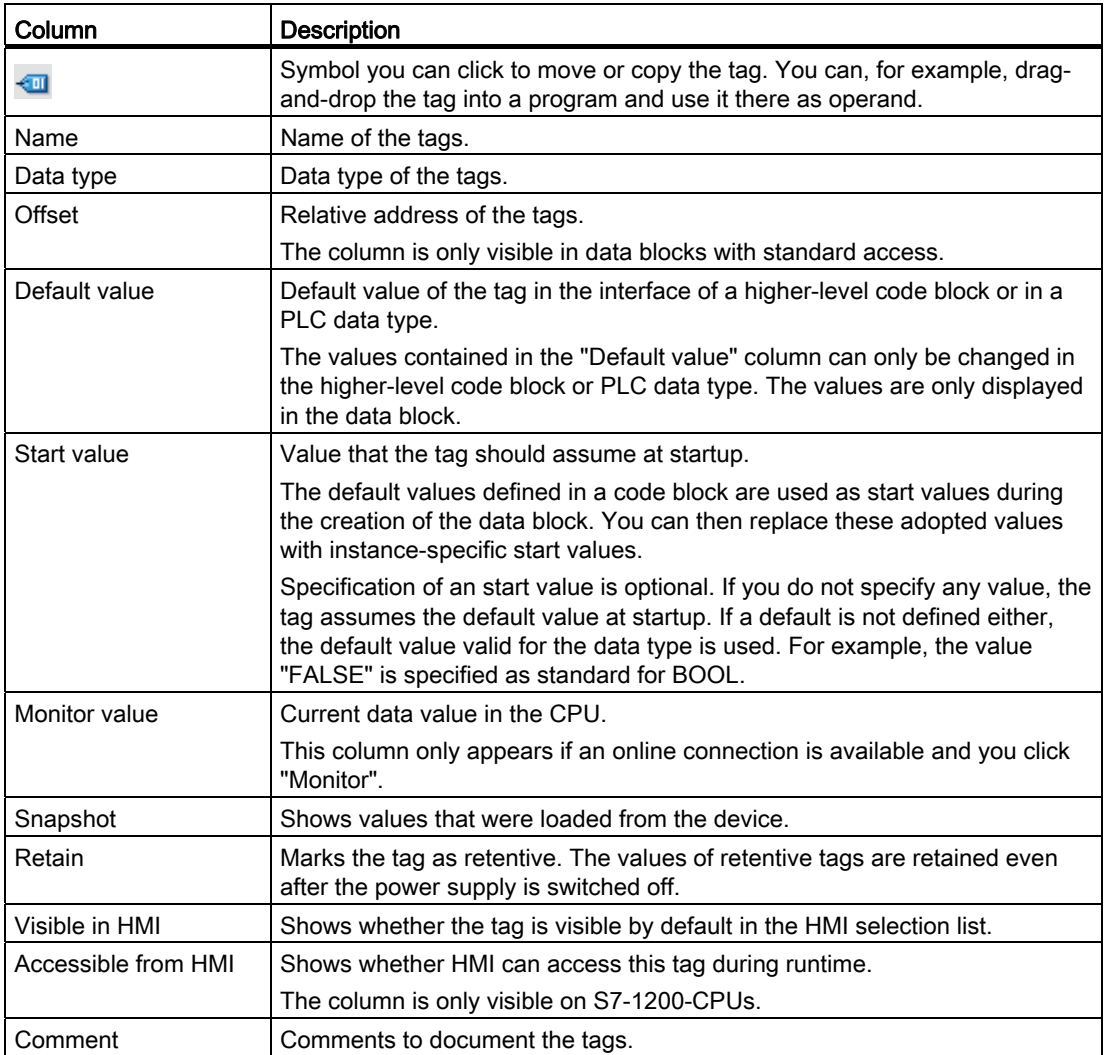

# See also

[Creating data blocks](#page-845-0) (Page [846\)](#page-845-0)

[Basic information on start values](#page-1022-0) (Page [1023\)](#page-1022-0)

# Creating data blocks

## **Requirements**

The "Program blocks" folder in the project tree is open.

# Procedure

To create a data block, follow these steps:

- 1. Double-click the "Add new block" command.
	- The "Add new block" dialog box opens.
- 2. Click the "Data block (DB)" button.
- 3. Select the type of the data block. You have the following options available to you:
	- To create a global data block, select the list entry "Global DB".
	- To create an instance data block, select the function block to which you want to assign the instance data block from the list. The list contains only the function blocks that were previously created for the CPU.
	- To create a data block based on a PLC data type, select the PLC data type from the list. The list contains only the PLC data types that were previously created for the CPU.
	- To create a data block based on a system data type, select the system data type from the list. The list contains only those system data types that have already been inserted to program blocks in the CPU.
- 4. Enter a name for the data block.
- 5. Enter the properties of the new data block.
	- Select whether you want to assign the block number manually or automatically. Enter a number if you decide to use manual assignment.
	- Select the type of the block access (for S7-1200 only).
- 6. To enter additional properties of the new data block, click "Additional information".

An area with further input fields is displayed.

- 7. Enter all the properties you require.
- 8. Activate the "Add new and open" check box if the block does not open as soon as it is created.
- 9. Confirm your entry with "OK".

# Result

The new data block is created. You can find the data block in the project tree in the "Program blocks" folder.

#### Programming a PLC

9.1 Creating a user program

# See also

Instance data blocks (Page 699) [Global data blocks \(DB\)](#page-697-0) (Page [698](#page-697-0)) [Overview of block properties](#page-853-0) (Page [854\)](#page-853-0)

# <span id="page-1017-0"></span>Updating data blocks

# Introduction

Changes in the interface of a function block or a PLC data type can lead to the corresponding data blocks becoming inconsistent. These inconsistencies are marked in red in the declaration table and at the call point of the block. To remedy these inconsistencies, the data blocks must be updated.

You have three options to update block calls:

● Explicit updating in the declaration table for data blocks.

The data block is updated. Changes from the interface of the assigned function block and changes to the used PLC data types are applied.

● Explicit updating in the program editor.

The block calls in the open block will be updated. The associated instance data block is also adjusted in the process.

● Implicit updating during compilation.

All block calls in the program as well as the used PLC data types and the corresponding instance data blocks are updated.

# Explicit Updating in the Declaration Table for Data Blocks

To explicitly update an individual data block, follow these steps:

- 1. Open the data block.
- 2. Select "Update interface" in the shortcut menu.

#### Explicit Updating in the Program Editor

To update all block calls or a specific call within a block, follow these steps:

- 1. Open the block in the program editor.
- 2. Right-click on the instruction with the block call.
- 3. Select the "Update" command in the shortcut menu.
- 4. The "Interface update" dialog opens. This dialog shows the differences between the block interface in use and the changed interface of the called block.
- 5. If you want to update the block call, click "OK". To cancel the update, click "Cancel".

# Implicit Updating during Compilation

To implicitly update all block calls and uses of PLC data types as well as the instance data blocks during the compiling, follow these steps:

- 1. Open the project tree.
- 2. Select the "Program blocks" folder.
- 3. Select the command "Compile > Software (rebuild all blocks)" in the shortcut menu.

#### See also

[Changing the properties of tags in instance data blocks](#page-1028-0) (Page [1029\)](#page-1028-0)

#### Creating a data structure for global data blocks

#### Declaring tags of elementary data type

#### Requirement

A global data block is open.

#### **Note**

You cannot change the structure of instance data blocks and of data blocks based on a PLC data type directly, since the structures of these blocks are defined by the respective function block or the PLC data type.

The type of the data block is entered in the block properties.

#### Procedure

To declare a tag of the elementary data type, follow these steps:

- 1. Enter a tag name in the "Name" column.
- 2. In the "Data type" column, click the button for the data type selection.

A list of the permissible data types is opened.

- 3. Select the desired data type.
- 4. Optional: Change the properties of the tags that are displayed in the other columns.
- 5. Repeat steps 1 to 4 for all tags that are to be declared.

# See also

[Displaying and editing block properties](#page-857-0) (Page [858\)](#page-857-0) [Declaring tags of the ARRAY data type](#page-1019-0) (Page [1020\)](#page-1019-0) [Declaring tags of STRUCT data type](#page-1020-0) (Page [1021](#page-1020-0))

# <span id="page-1019-0"></span>Declaring tags of the ARRAY data type

# Requirement

A global data block is open.

# Procedure

To declare a tag of the ARRAY data type, follow these steps:

- 1. Enter a tag name in the "Name" column.
- 2. Enter the "Array" data type in the "Data type" column. You will be supported by autocompletion in this step.

The "Array" dialog opens.

- 3. In the "Data type" text box, specify the data type of the array elements.
- 4. In the "ARRAY limits" text box, specify the high and low limit for each dimension.

Example of a one-dimensional ARRAY:

[0..3]

Example of a three-dimensional ARRAY:

[0..3, 0..15, 0..33]

- 5. Confirm your entry.
- 6. Optional: Change the properties of the tags that are displayed in the other columns.

#### Entering start values of ARRAY elements

To set default start values for the individual elements of an ARRAY, follow these steps:

1. Click the triangle in front of the ARRAY data type tags.

The ARRAY opens and the individual ARRAY elements are shown in separate rows.

2. Enter the required value in the "Start value" column.

# <span id="page-1020-0"></span>Declaring tags of STRUCT data type

## Requirement

A global data block is open.

## Procedure

To declare a tag of the STRUCT data type, follow these steps:

- 1. Enter a tag name in the "Name" column.
- 2. Enter "Struct" in the "Data type" column. You will be supported by autocompletion during input.

An empty, indented row is inserted after the new tag.

3. Insert the first structural element in the first empty row.

An additional empty row is inserted after the element.

- 4. Select a data type for the structure element.
- 5. Optional: Change the properties of the structural element that is displayed in the other columns of the block interface.
- 6. Repeat the step 4 to 7 for all additional structure elements.

It is not necessary to end the structure explicitly. The structure ends with the last element that is entered.

7. To insert a new tag after the structure, leave a blank row after the end of the structure and then start the new tag in the second empty row.

#### Result

The tag of STRUCT data type is created.

### Enter start values of structure elements

To set default start values for the individual elements of a structure, follow these steps:

1. Click the triangle in front of the STRUCT data type tags.

The structure opens and the individual structure elements are shown in separate rows.

2. Enter the required value in the "Start value" column.

#### See also

[STRUCT](#page-767-0) (Page [768](#page-767-0))

# Declaring tags based on a PLC data type

# **Requirements**

- A global data block is open.
- A PLC data type is declared in the current CPU.

# Procedure

To declare a tag based on a PLC data type, follow these steps:

- 1. Enter a tag name in the "Name" column.
- 2. Enter the PLC data type in the "Data type" column. You will be supported by autocompletion during input.
- 3. Optional: Change the properties of the tags that are displayed in the other columns of the table.

# Result

The tag is created.

# See also

[Layout of the block interface](#page-875-0) (Page [876\)](#page-875-0)

# Declaring higher-level tags

# Introduction

To access data areas within a declared tag, you can overlay the declared tags with an additional declaration. This provides you with the option of addressing an already declared tag with a different data type. You can, for example, address the individual bits of a tag of WORD data type with an ARRAY of BOOL.

# Overlaying tags

To overlay a tag with a new data type, follow these steps:

- 1. Open a global data block.
- 2. Select the tag that you want to overlay with a new data type.
- 3. Click "Add row" in the toolbar.

A row is inserted after the tag to be overlaid.

- 4. Enter a tag name in the "Name" column.
- 5. Enter the "AT" entry in the "Data type" column. You will be supported by Autocomplete in this step.

The following is added to the entry in the "Name" column.

"AT<Name of the higher-level tag>"

6. Click the data type selection button again and select the data type for the new tag.

The tag is created. It points to the same data as the higher-level tag, however interprets this data with the new data type.

#### Removing overlay

To remove the overlay of a tag, follow these steps:

- 1. Select the overlaid tag that you want to remove.
- 2. Select the "Delete" command in the shortcut menu. The overlay is removed.

#### See also

[Overlaying tags with AT](#page-730-0) (Page [731](#page-730-0))

# Define start values

#### <span id="page-1022-0"></span>Basic information on start values

#### Definition

The start value of a tag is a value defined by you which the tag assumes after a CPU startup.

The retentive tags have a special status. Their values take the defined start value only after a "cold restart". After a "warm restart", they retain their values and are not reset to the start value.

Programming a PLC

9.1 Creating a user program

# Default values and instance-specific start values

The structure of the data blocks can be derived from higher-level elements.

- An instance data block is based, for example, on the interface of a higher-level code block.
- A global data block can be based on a predefined PLC data type.

In this case you can define a default value for each tag in the higher-level element. These default values are used as start values during the creation of the data block. You can then replace these values with instance-specific start values in the data block.

Specification of an start value is optional. If you do not specify any value, the tag assumes the default value at startup. If a default is not defined either, the default value valid for the data type is used. For example, the value "FALSE" is specified as standard for BOOL.

#### See also

[Define start values](#page-1023-0) (Page [1024\)](#page-1023-0) [Structure of the declaration table for data blocks](#page-1014-0) (Page [1015](#page-1014-0)) [Declaring local tags in the block interface](#page-880-0) (Page [881](#page-880-0)) [Apply monitor values as start values](#page-1034-0) (Page [1035](#page-1034-0))

#### <span id="page-1023-0"></span>Define start values

#### Define start values

To define the start values for the tags of a data block, follow these steps:

1. Open the data block.

The "Default value" column shows the default values that were defined for the tags in the interface of a higher-level code block or in a PLC data type.

- 2. Click the "Expanded mode" button to show all elements of structured data types.
- 3. Enter the desired start values in the "Start value" column. The value must match the data type of the tag and should not exceed the range of the data type.

The start values are defined. The tag takes the defined value at startup, provided it was not declared as retentive.

#### Resetting a tag to the default value

To reset a tag for which you have defined a start value to the default value, follow these steps:

- 1. Select a modified value in the table.
- 2. Delete the value.

The default value is entered. The default value is displayed.

# Resetting all tags to the default value

To reset to the default value all tags for which you have defined an start value, follow these steps:

1. In the shortcut menu, select "Reset start values".

#### See also

[Basic information on start values](#page-1022-0) (Page [1023\)](#page-1022-0) [Apply monitor values as start values](#page-1034-0) (Page [1035](#page-1034-0))

#### Setting retentivity

#### <span id="page-1024-1"></span>Retentivity of tags in data blocks

# Retentive behavior

To prevent data loss in the event of power failure, you can mark the data as retentive. This data is stored in a retentive memory area. The options for setting the retentivity depend on the type of data block and the type of block access that is set.

#### See also

[Setting retentivity in an instance data block](#page-1024-0) (Page [1025\)](#page-1024-0)

[Setting retentivity in a global data block](#page-1025-0) (Page [1026\)](#page-1025-0)

#### <span id="page-1024-0"></span>Setting retentivity in an instance data block

## Introduction

In an instance data block, the editability of the retentive behavior depends on the type of access of the higher-level function block:

● Function block with standard access

You can define the instance data both as retentive or non-retentive. Individual retentivity settings are not possible for individual tags.

● Function block with optimized access

In the instance data block, you can define the retentivity settings of the tags that are selected in the block interface with "Set in IDB". With these tags also, you cannot individually set the retentive behavior for each tag. The retentivity setting has an impact on all tags that are selected in the block interface with "Set in IDB".

Programming a PLC

9.1 Creating a user program

# Setting Retentivity for Standard Access

To centrally set the retentivity of all tags in the data block with standard access, follow these steps:

- 1. Open the instance data block.
- 2. Select the check box in the "Retain" column of a tag.

All tags are defined as retentive.

3. To reset the retentivity setting for all tags, clear the check box in the "Retain" column of a tag.

All tags will be defined as non-retentive.

# Setting Retentivity for Optimized Access

To set the retentive behavior of the tags that are selected with "Set in IDB" in data blocks with optimized access, follow these steps:

- 1. Open the instance data block.
- 2. Select the check box in the "Retain" column of a tag.

All tags selected with "Set in IDB" in the data block interface are defined as retentive.

3. To reset the retentivity setting for the tags, clear the check box in the "Retain" column of a tag.

All tags selected with "Set in IDB" in the data block interface will be defined as nonretentive.

#### See also

[Basics of block access](#page-699-0) (Page [700](#page-699-0)) [Retentivity of tags in data blocks](#page-1024-1) (Page [1025\)](#page-1024-1)

#### <span id="page-1025-0"></span>Setting retentivity in a global data block

#### Introduction

In a global data block, the editability of the retentive behavior depends on the type of access:

● Global data block with standard access

You can define the data both as retentive or non-retentive. Individual retentivity settings are not possible for individual tags.

● Global data block with optimized access

You can individually define the retentivity settings of the tags. For tags with structured data types, retentivity settings are transferred for all tag elements.

# Setting Retentivity for Standard Access

To centrally set the retentivity of all tags in the data block with standard access, follow these steps:

- 1. Open the global data block.
- 2. Select the check box in the "Retain" column of a tag.

All tags are defined as retentive.

3. To reset the retentivity setting for all tags, clear the check box in the "Retain" column of a tag.

All tags will be defined as non-retentive.

# Setting Retentivity for Optimized Access

To individually set the retentivity of all tags in data blocks with optimized access, follow these steps:

- 1. Open the global data block.
- 2. In the "Retain" column, select the check box for the tags for which you want to set a retentive behavior.

The selected tag is defined as retentive.

3. To reset the retentivity setting for the tags, clear the check box in the "Retain" column of a tag.

All tags selected with "Set in IDB" in the data block interface will be defined as nonretentive.

#### See also

[Basics of block access](#page-699-0) (Page [700](#page-699-0)) [Retentivity of tags in data blocks](#page-1024-1) (Page [1025\)](#page-1024-1)

# Editing the properties of tags in data blocks

# <span id="page-1027-0"></span>Properties of the tags in data blocks

# **Properties**

The following table provides an overview of the properties of tags in data blocks:

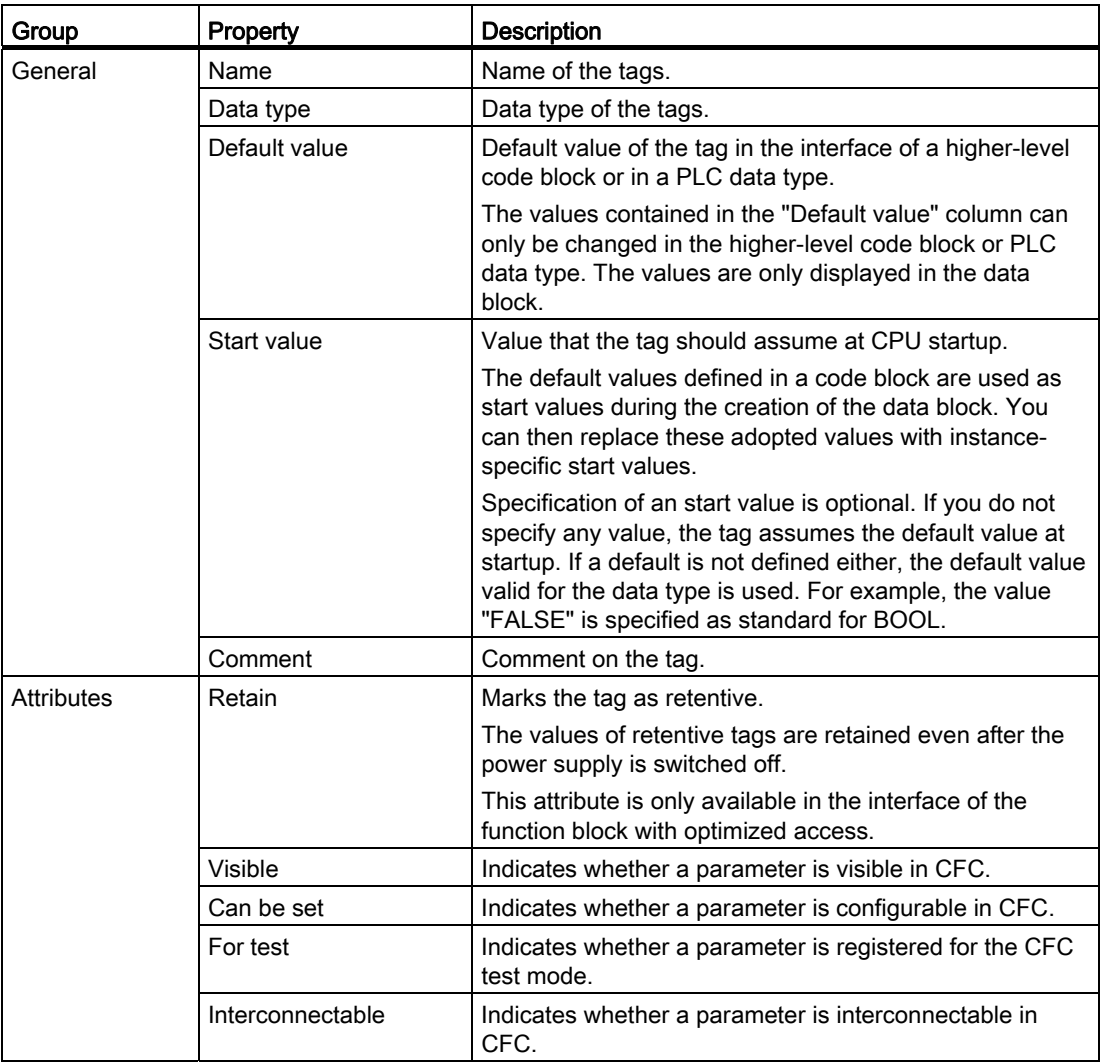

#### See also

[Changing the properties of tags in instance data blocks](#page-1028-0) (Page [1029](#page-1028-0)) [Changing the properties of tags in global data blocks](#page-1029-0) (Page [1030\)](#page-1029-0)

# <span id="page-1028-0"></span>Changing the properties of tags in instance data blocks

#### Instance-specific tag properties

Two options are available for defining the tag properties:

● The tag properties are applied from the interface of the assigned function block.

Properties that are applied from the function block are displayed grayed out out in the columns of the declaration table. The "Name" and "Data type" properties are always applied.

● You define instance-specific properties.

You can change some properties instance specific. Changeable values are, for example, "Comment" or "Visible in HMI". Properties that were changed instance specific are not grayed out in the columns of the declaration table. The instance-specific changes are retained, even if the interface of the higher-level function block is changed and the instance data blocks are subsequently updated.

#### Editing properties in the declaration table

To edit the properties of one or more tags, follow these steps:

- 1. Open the instance data block.
- 2. Change the entries in the columns.

#### Editing properties in the properties window

To edit the properties of an individual tag, follow these steps:

- 1. Select a tag in the table.
- 2. Select the "Properties" command in the shortcut menu.

The properties window opens. It shows the properties of the tag in the "General" and "Attributes" areas.

- 3. Select the required area in the area navigation.
- 4. Change the entries in the text boxes.

# Reset individual properties to the default value.

To reset individual tag properties to the value that was defined as default in the function block, follow these steps:

- 1. Select an instance-specific, modified value in the table.
- 2. Delete the value.

The instance-specific value will be deleted and the default value from the interface of the function block entered. The default value is displayed grayed out.

#### See also

[Updating data blocks](#page-1017-0) (Page [1018\)](#page-1017-0)

[Properties of the tags in data blocks](#page-1027-0) (Page [1028](#page-1027-0))

#### <span id="page-1029-0"></span>Changing the properties of tags in global data blocks

## Introduction

Two options are available for defining the tag properties:

● The tag properties are applied from the PLC data type.

Properties that are applied from the PLC data type are shown grayed out in the columns of the declaration table. The "Name" and "Data type" properties are always applied.

● You define specific properties.

You can change some properties in the global data block. Changeable values are, for example, "Comment" or "Visible in HMI". Properties that were changed are not grayed out in the columns of the declaration table. The changes are retained, even if the PLC data type changes and the global data block is subsequently updated.

#### Editing properties in the declaration table

To edit the properties of one or more tags, follow these steps:

- 1. Open the global data block.
- 2. Change the entries in the columns.

# Editing properties in the properties window

To edit the properties of an individual tag, follow these steps:

- 1. Select a tag in the table.
- 2. Select the "Properties" command in the shortcut menu.

The properties window opens. It shows the properties of the tag in the "General" and "Attributes" areas.

- 3. Select the required area in the area navigation.
- 4. Change the entries in the text boxes.

## Reset individual properties to the default value.

To reset individual tag properties to the value that was defined as default in the PLC data type, follow these steps:

- 1. Select a modified value in the table.
- 2. Delete the value.

The default value from the PLC data type is entered. The default value is displayed grayed out.

### See also

[Properties of the tags in data blocks](#page-1027-0) (Page [1028](#page-1027-0))

#### Editing the declaration table for data blocks

#### Inserting table rows

#### Procedure

Proceed as follows to insert a row above the selected row:

- 1. Select the row in front of which you want to insert a new row.
- 2. Click the "Insert row" button on the toolbar of the table.

#### Result

A new row is inserted above the selected row.

Programming a PLC

9.1 Creating a user program

# Inserting table rows

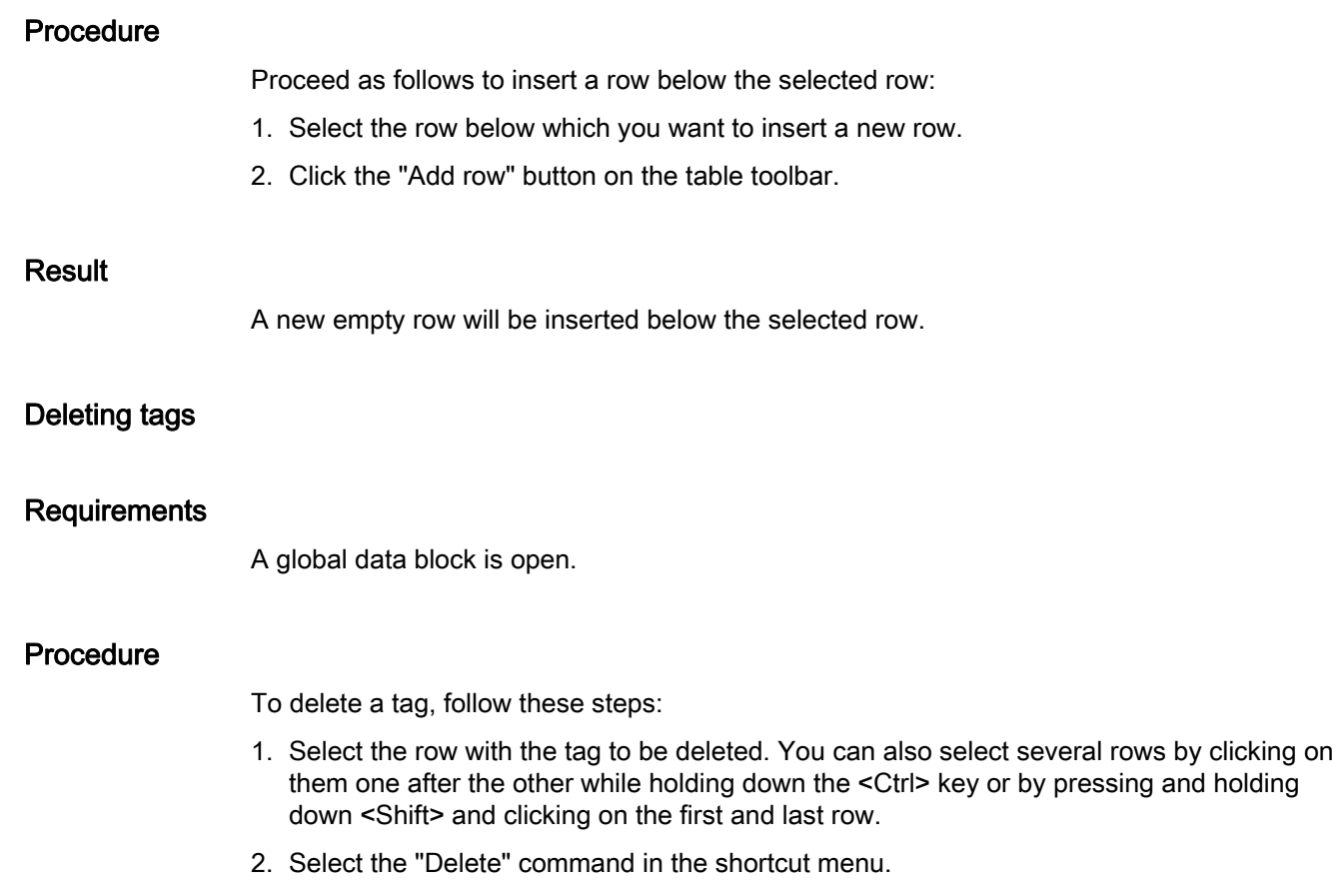

## Note

You cannot directly change the structure of instance data blocks and of global data blocks based on a PLC data type, since the structures of these blocks are defined in the higherlevel object.

The type of the data block is entered in the block properties.

See also: [Displaying and editing block properties](#page-857-0) (Page [858\)](#page-857-0)

## Automatically filling in successive cells

You can load the contents of one or several table cells into the cells below, automatically filling in the successive cells.

If you automatically fill in cells in the "Name" column, a consecutive number will be appended to each name. For example, "Motor" will become "Motor\_1".

You can define individual or more cells as well as entire rows as source area.

If less rows exist in the open table than you want to fill, then you will first have to insert additional empty rows.

#### Requirement

- The table is open.
- Sufficient declaration rows are available.

#### Procedure

To automatically fill in successive cells, follow these steps:

- 1. Select the cells to be loaded.
- 2. Click the "Fill" symbol in the bottom right corner of the cell.

The mouse pointer is transformed into a crosshair.

- 3. Keep the mouse button pressed and drag the mouse pointer downwards over the cells that you want to fill in automatically.
- 4. Release the mouse button.
	- The cells are filled in automatically.
- 5. If entries are already present in the cells that are to be automatically filled in, a dialog appears. In this dialog you can indicate whether you want to overwrite the existing entries or insert new rows for the new tags.

#### Show and hide table columns

You can show or hide the columns in a table as needed.

#### Procedure

To show or hide table columns, follow these steps:

- 1. Click a column header.
- 2. In the shortcut menu, select the "Show/hide columns" command.

The selection of available columns is displayed.

- 3. To show a column, select the column's check box.
- 4. To hide a column, clear the column's check box.

# Editing tags with external editors

To edit individual tags in external editors outside the TIA portal, you can export or import these tags using copy & paste. However, you cannot copy structured tags to an editor.

#### Requirement

The data block and an external editor are opened.

# Procedure

To export and re-import individual tags by drag-and-drop operation, follow these steps:

- 1. Select one or more tags.
- 2. Select "Copy" in the shortcut menu.
- 3. Switch to the external editor and paste the copied tags.
- 4. Edit the tags as required.
- 5. Copy the tags in the external editor.
- 6. Switch back to the declaration table.
- 7. Select "Paste" in the shortcut menu.

#### Monitoring data values online

#### Monitoring data values in data blocks online

You can monitor the current data values of the tags in the CPU directly in the declaration table.

#### Requirement

- An online connection is available.
- The data block has been loaded to the CPU.
- The program execution is active (CPU in "RUN").
- The data block is open.

#### Procedure

To monitor the data values, proceed as follows:

1. Start monitoring by clicking the "Monitor all" button.

The additional "Monitor value" column is displayed in the table. This shows the current data values.

See also: [Structure of the declaration table for data blocks](#page-1014-0) (Page [1015](#page-1014-0))

2. End the monitoring by clicking the "Monitor all" button again.

# <span id="page-1034-0"></span>Apply monitor values as start values

You can apply the monitor values currently assigned to the tags in the CPU as start values in the data block.

#### **Note**

The values that are shown in the "Monitor value" column are always copied. During copying, it is not checked whether all values stem from the same cycle.

#### Requirement

- An online connection to the CPU is available.
- The data block has been loaded to the CPU.
- The program execution is active (CPU in "RUN").
- The global data block is open.

### Procedure

To apply the data values as start values, follow these steps:

1. Start monitoring by clicking the "Monitor all" button.

The "Monitor value" column is displayed in the table. This shows the current data values.

2. On the toolbar, click "Snapshot of monitored values".

The latest monitored values will be applied in the "Snapshot" column.

- 3. End the monitoring by clicking the "Monitor all" button again.
- 4. Select a value in the "Snapshot" column.
- 5. Select "Copy" in the shortcut menu.
- 6. Select a value in the "Start value" column.
- 7. Select "Paste" in the shortcut menu.
- 8. Compile and reload the block.

#### Result

The values are applied as start values. The tags apply the new values at the next startup.

#### See also

[Basic information on start values](#page-1022-0) (Page [1023\)](#page-1022-0) [Define start values](#page-1023-0) (Page [1024](#page-1023-0))

# Displaying data values loaded from the device

During the loading of a data block from a device, the current tag values are also loaded. You can display these values.

#### Requirement

A data block was loaded from the device.

### Procedure

To display the current values, follow these steps:

- 1. Open the data block.
- 2. Click a column header.
- 3. In the shortcut menu, select the "Show/hide columns" command. The selection of available columns is displayed.
- 4. Select the check box in the "Snapshot" column.

#### Result

The current values will be applied in the "Snapshot" column.

#### **Note**

If you subsequently change the structure of the data block, the display of the current values gets lost. The "Snapshot" column will then be empty.

#### 9.1.4.4 Programming PLC data types

#### <span id="page-1035-0"></span>Basics of PLC data types

#### **Description**

PLC data types are data structures that you define and that can be used multiple times within the program. The structure of a PLC is made up of several components, each of which can contain different data types. You define the type of components during the declaration of the PLC data type.

PLC data types can be used for the following applications:

- PLC data types can be used as data types for variables in the variable declaration of logic blocks or in data blocks.
- PLC data types can be used as templates for the creation of global data blocks with identical data structures.

# See also

[Creating PLC data types](#page-1037-0) (Page [1038](#page-1037-0))

# <span id="page-1036-0"></span>Structure of the declaration table for PLC data types

# Structure of the declaration table for PLC data types

The figure below shows the structure of the declaration table for PLC data types.

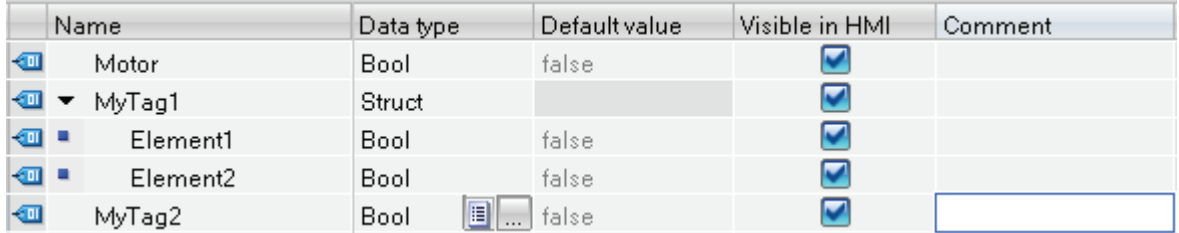

# Meaning of the columns

The following table shows the meaning of the individual columns: You can show or hide the columns as required.

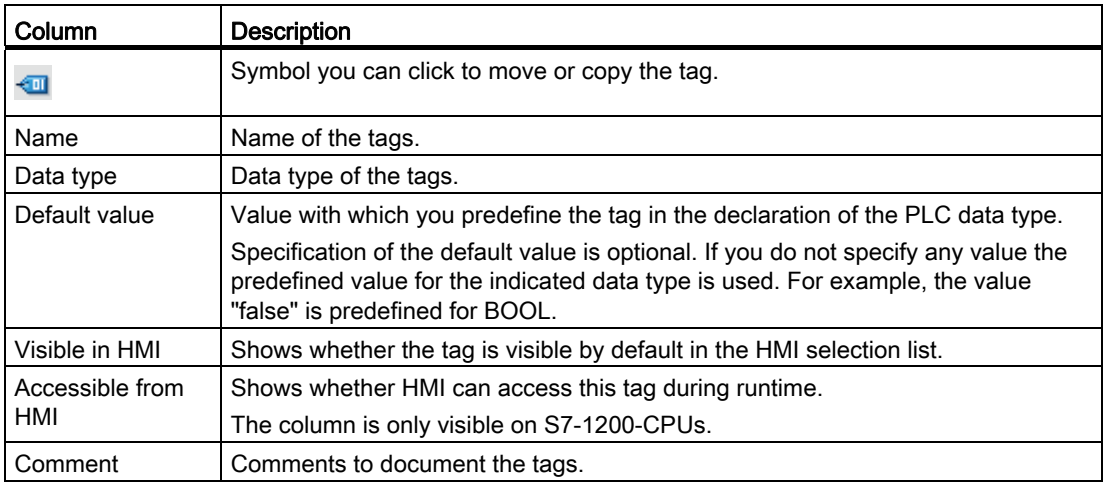

# See also

[Creating PLC data types](#page-1037-0) (Page [1038](#page-1037-0)) [Show and hide table columns](#page-1046-0) (Page [1047\)](#page-1046-0)

Programming a PLC 9.1 Creating a user program

# <span id="page-1037-0"></span>Creating PLC data types

# Requirement

The "PLC data types" folder opens in the project tree.

# Procedure

To create a PLC data type, proceed as follows:

- 1. In the "PLC data types" folder, click the "Add new data type" command.
	- A new declaration table for creating a PLC data type will be created and opened.
- 2. Select the PLC data type and select the "Rename" command in the shortcut menu.
- 3. Enter the name of the PLC data type.

# Result

The new PLC data type is created. You can find the PLC data type in the project tree in the "PLC data types" folder.

#### See also

[Structure of the declaration table for PLC data types](#page-1036-0) (Page [1037](#page-1036-0)) [Basics of PLC data types](#page-1035-0) (Page [1036\)](#page-1035-0)

# Delete PLC data types

# Requirement

The PLC data type you want to delete is not open.

## Procedure

To delete a PLC data type, follow these steps:

- 1. In the project tree, open the "PLC data types" folder.
- 2. Select the PLC data type to be deleted. You can also select several PLC data types by clicking on them one after the other while holding down the <Ctrl> key or by pressing and holding down <Shift> and clicking on the first and last data type.
- 3. Select the "Delete" command in the shortcut menu.

#### **Note**

If you delete a PLC data type, the blocks that use the data type will become inconsistent. These inconsistencies are marked in red in the block used. To remedy these inconsistencies, the data blocks have to be updated.

See also:

[Updating the block interface](#page-887-0) (Page [888\)](#page-887-0)

[Updating data blocks](#page-1017-0) (Page [1018\)](#page-1017-0)

# Programming the structure of PLC data types

# Declaring tags of elementary data type

#### Requirement

A PLC data type is open.

#### Procedure

To declare a tag, follow these steps:

- 1. Enter a tag name in the "Name" column.
- 2. Enter the required data type in the "Data type" column. You will be supported by autocompletion during input.
- 3. Optional: Change the properties of the tags that are displayed in the other columns.
- 4. Repeat steps 1 to 3 for all tags that are to be declared.

# Declaring tags of the ARRAY data type

#### Requirement

A PLC data type is open.

#### Procedure

To declare a tag of the ARRAY data type, follow these steps:

- 1. Enter a tag name in the "Name" column.
- 2. Enter the "Array" data type in the "Data type" column. You will be supported by autocompletion in this step.

The "Array" dialog opens.

- 3. In the "Data type" text box, specify the data type of the array elements.
- 4. In the "ARRAY limits" text box, specify the high and low limit for each dimension.

Example of a one-dimensional ARRAY:

[0..3]

Example of a three-dimensional ARRAY:

[0..3, 0..15, 0..33]

- 5. Confirm your entry.
- 6. Optional: Change the properties of the tags that are displayed in the other columns.

#### **Note**

You cannot define specific default values for ARRAY elements. You can, however, assign them start values at the usage point in the data block.

## See also

[Structure of the declaration table for PLC data types](#page-1036-0) (Page [1037](#page-1036-0))

# Declaring tags of STRUCT data type

# **Requirements**

A PLC data type is open.

# Procedure

To declare a tag of the STRUCT data type, follow these steps:

- 1. Enter a tag name in the "Name" column.
- 2. Enter "Struct" in the "Data type" column. You will be supported by autocompletion during input.

An empty, indented row is inserted after the new tag.

3. Insert the first structural element in the first empty row.

An additional empty row is inserted after the element.

- 4. Select a data type for the structure element.
- 5. Optional: Change the properties of the structural element that is displayed in the other columns.
- 6. Repeat steps 3 to 5 for all additional structure elements.

It is not necessary to end the structure explicitly. The structure ends with the last element that is entered.

7. To insert a new tag after the structure, leave a blank row after the end of the structure and then start the new tag in the second empty row.

#### Result

The tag of STRUCT data type is created.

# See also

[STRUCT](#page-767-0) (Page [768](#page-767-0)) [Structure of the declaration table for PLC data types](#page-1036-0) (Page [1037](#page-1036-0)) Programming a PLC

9.1 Creating a user program

# Declaring tags based on a different PLC data type

## **Requirements**

- A global data block is open.
- A PLC data type is declared in the current CPU.

## Procedure

- To declare a tag based on a different PLC data type, follow these steps:
- 1. Enter a tag name in the "Name" column.
- 2. Enter the PLC data type in the "Data type" column. You will be supported by autocompletion during input.

#### Result

The tag is created.

#### Note

You define the default values of tags within a PLC data type when the PLC data type is created. You cannot change these values at the point of use of the PLC data type.

#### See also

[Basics of PLC data types](#page-1035-0) (Page [1036\)](#page-1035-0) [Structure of the declaration table for PLC data types](#page-1036-0) (Page [1037](#page-1036-0))

# Declaring higher-level tags

## Introduction

To access data areas within a declared tag, you can overlay the declared tags with an additional declaration. This provides you with the option of addressing an already declared tag with a different data type. You can, for example, address the individual bits of a tag of WORD data type with an ARRAY of BOOL.

# Overlaying tags

To overlay a tag with a new data type, follow these steps:

- 1. Open the PLC data type.
- 2. Select the tag that you want to overlay with a new data type.
- 3. Click "Add row" in the toolbar.

A row is inserted after the tag to be overlaid.

- 4. Enter a tag name in the "Name" column.
- 5. Enter the "AT" entry in the "Data type" column. You will be supported by Autocomplete in this step.

The following is added to the entry in the "Name" column.

"AT<Name of the higher-level tag>"

6. Click the data type selection button again and select the data type for the new tag.

The tag is created. It points to the same data as the higher-level tag, however interprets this data with the new data type.

#### Removing overlay

To remove the overlay of a tag, follow these steps:

- 1. Select the overlaid tag that you want to remove.
- 2. Select the "Delete" command in the shortcut menu.
- 3. The overlay is removed.

#### See also

[Overlaying tags with AT](#page-730-0) (Page [731](#page-730-0))

# Properties of tags in PLC data types

Editing tag properties in PLC data types

# **Properties**

The following table gives an overview of tag properties in PLC data types:

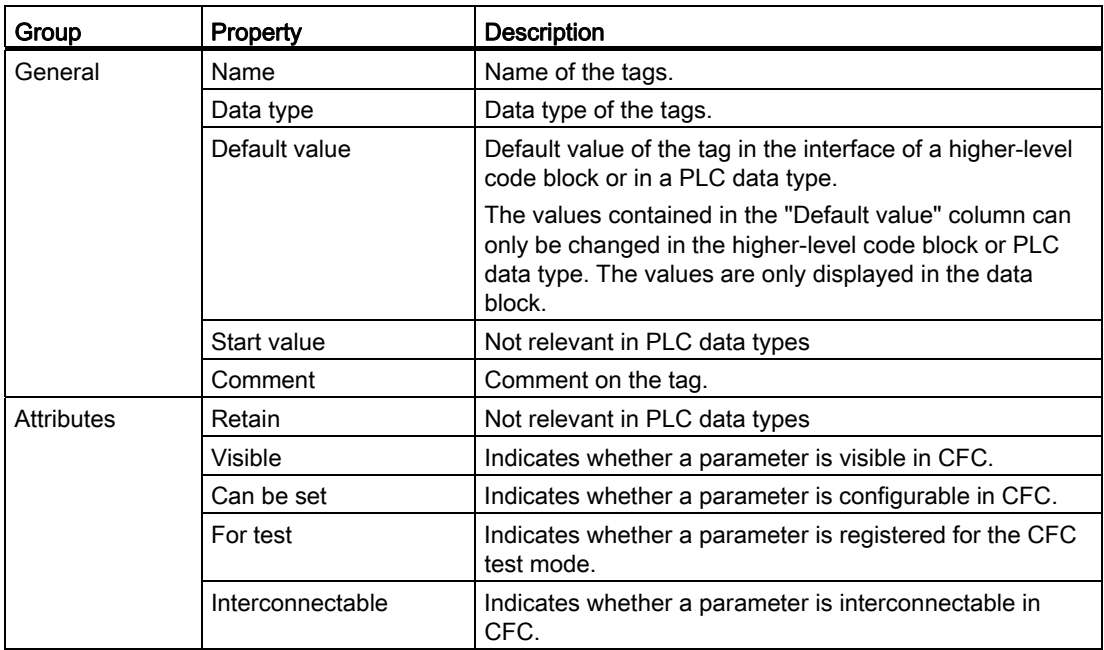

# See also

[Changing the properties of tags in PLC data types](#page-1043-0) (Page [1044](#page-1043-0)) [Basics of PLC data types](#page-1035-0) (Page [1036\)](#page-1035-0) [Structure of the declaration table for PLC data types](#page-1036-0) (Page [1037](#page-1036-0))

# <span id="page-1043-0"></span>Changing the properties of tags in PLC data types

# Editing general properties in the declaration table

To edit the general properties of one or more tags, follow these steps:

- 1. Open the PLC data type.
- 2. Change the entries in the columns.
# Editing detailed properties in the properties window

To edit the detailed properties of an individual tag, follow these steps:

- 1. Select a tag in the table.
- 2. Select the "Properties" command in the shortcut menu.

The inspector window shows the properties of the tag in the "General" and "Attributes" areas.

- 3. Select the required area in the area navigation.
- 4. Change the entries in the text boxes.

# See also

[Updating the block interface](#page-887-0) (Page [888\)](#page-887-0) [Updating data blocks](#page-1017-0) (Page [1018\)](#page-1017-0)

# Editing the declaration table for PLC data types

#### Inserting table rows

# Procedure

Proceed as follows to insert a row above the selected row:

- 1. Select the row in front of which you want to insert a new row.
- 2. Click the "Insert row" button on the toolbar of the table.

#### **Result**

A new row is inserted above the selected row.

#### Inserting table rows

#### Procedure

Proceed as follows to insert a row below the selected row:

- 1. Select the row below which you want to insert a new row.
- 2. Click the "Add row" button on the table toolbar.

# Result

A new empty row will be inserted below the selected row.

# Deleting tags

# Procedure

To delete a tag, follow these steps:

- 1. Select the row with the tag to be deleted. You can also select several rows by clicking on them one after the other while holding down the <Ctrl> key or by pressing and holding down <Shift> and clicking on the first and last row.
- 2. Select the "Delete" command in the shortcut menu.

#### See also

[Updating the block interface](#page-887-0) (Page [888](#page-887-0))

[Updating data blocks](#page-1017-0) (Page [1018\)](#page-1017-0)

#### Automatically filling in successive cells

You can load the contents of one or several table cells into the cells below, automatically filling in the successive cells.

If you automatically fill in cells in the "Name" column, a consecutive number will be appended to each name. For example, "Motor" will become "Motor\_1".

You can define individual or more cells as well as entire rows as source area.

If less rows exist in the open table than you want to fill, then you will first have to insert additional empty rows.

#### Requirement

- The table is open.
- Sufficient declaration rows are available.

# Procedure

To automatically fill in successive cells, follow these steps:

- 1. Select the cells to be loaded.
- 2. Click the "Fill" symbol in the bottom right corner of the cell.

The mouse pointer is transformed into a crosshair.

- 3. Keep the mouse button pressed and drag the mouse pointer downwards over the cells that you want to fill in automatically.
- 4. Release the mouse button.

The cells are filled in automatically.

5. If entries are already present in the cells that are to be automatically filled in, a dialog appears. In this dialog you can indicate whether you want to overwrite the existing entries or insert new rows for the new tags.

# Show and hide table columns

You can show or hide the columns in a table as needed.

#### Procedure

To show or hide table columns, follow these steps:

- 1. Click a column header.
- 2. In the shortcut menu, select the "Show/hide columns" command.
	- The selection of available columns is displayed.
- 3. To show a column, select the column's check box.
- 4. To hide a column, clear the column's check box.

# 9.1.4.5 Using external source files

#### <span id="page-1046-0"></span>Basics of using external source files

# Function

The textual programming languages STL and SCL allow you to enter the program code in any ASCII editor and save it as an external source file. This enables you to perform a range of tasks, for example:

- Declaring tags
- Specify block properties
- Programming blocks
- Specifying system attributes for messages

You can import these source files to your project and use them to generate blocks. You can generate a number of different blocks from one source file.

You also have the option of saving existing blocks as external source files.

#### See also

[Rules for programming external source files](#page-1047-0) (Page [1048\)](#page-1047-0) [Saving blocks as external source files](#page-1048-0) (Page [1049](#page-1048-0)) [Inserting external source files](#page-1048-1) (Page [1049](#page-1048-1)) [Opening and editing external source files](#page-1049-0) (Page [1050\)](#page-1049-0) [Generating blocks from external source files](#page-1050-0) (Page [1051](#page-1050-0))

# <span id="page-1047-0"></span>Rules for programming external source files

An external source file basically consists of continuous text. To compile the source into blocks, certain structures and syntax rules must however be adhered to.

#### Rules

The syntax of the instructions in external source files is very similar to that in the creation of user programs in the program editor with STL or SCL. Note, however, the following additional syntax rules:

● Block call

When calling a block, transfer the parameters in the defined order in the ASCII editor. If you do not, the comment assignments for these lines may not match.

Enter the parameters in brackets. The individual parameters are separated by a comma.

● Upper or lower case

The program editor generally disregards upper or lower case. Jump labels are an exception to this. Character string entries are also case-sensitive ("STRING" data type). Keywords are displayed in upper case. For compilation purposes, however, case is disregarded; you can therefore specify keywords in upper or lower case or a mixture of the two.

● Semicolon

Mark the end of every instruction and every tag declaration with a semicolon. You can enter several instructions per line.

● Forward slashes

Begin every comment with two forward slashes (//) and end the comment with the <Enter> key.

#### See also

[Basics of using external source files](#page-1046-0) (Page [1047](#page-1046-0)) [Saving blocks as external source files](#page-1048-0) (Page [1049\)](#page-1048-0) [Inserting external source files](#page-1048-1) (Page [1049](#page-1048-1)) [Opening and editing external source files](#page-1049-0) (Page [1050](#page-1049-0)) [Generating blocks from external source files](#page-1050-0) (Page [1051](#page-1050-0))

# <span id="page-1048-0"></span>Saving blocks as external source files

# Procedure

To export a block to an external source file, follow these steps:

- 1. In the project tree, right-click on the block you want to export to an external source file.
- 2. Select the "Copy as text" command in the shortcut menu.
- 3. Open an external text editor.
- 4. Paste the copied text from the clipboard.
- 5. Save the file with one of the following file name extensions:
	- ".scl" if you wish to generate a source file for SCL
	- ".stl" if you wish to generate a source file for STL

#### **Result**

The block has been saved as an external source file. You can include this source file in a project in the TIA portal and use it to generate other blocks. Please note, however, that you can only use STL source files in S7-300/400 CPUs.

# See also

[Basics of using external source files](#page-1046-0) (Page [1047](#page-1046-0)) [Rules for programming external source files](#page-1047-0) (Page [1048\)](#page-1047-0) [Inserting external source files](#page-1048-1) (Page [1049](#page-1048-1)) [Opening and editing external source files](#page-1049-0) (Page [1050\)](#page-1049-0) [Generating blocks from external source files](#page-1050-0) (Page [1051](#page-1050-0))

#### <span id="page-1048-1"></span>Inserting external source files

#### Requirement

- An external source file is available and complies with the syntax and structure rules.
- The "External source files" folder is open in the project tree.

# Procedure

Follow these steps to insert an external source file:

- 1. Double-click on the "Add new external file" command. The "Open" dialog box is opened.
- 2. Navigate to and select existing external source files.
- 3. Confirm your selection with "Open".

Programming a PLC

9.1 Creating a user program

# Result

The new source file will be added to the "External source files" folder.

#### See also

[Basics of using external source files](#page-1046-0) (Page [1047](#page-1046-0)) [Rules for programming external source files](#page-1047-0) (Page [1048](#page-1047-0)) [Saving blocks as external source files](#page-1048-0) (Page [1049\)](#page-1048-0) [Opening and editing external source files](#page-1049-0) (Page [1050](#page-1049-0)) [Generating blocks from external source files](#page-1050-0) (Page [1051](#page-1050-0))

# <span id="page-1049-0"></span>Opening and editing external source files

By linking the files with the file name extensions "stl" and "scl" to an editor you will be able to open and edit external source files with these formats directly.

This means you do not need to insert the external source files again after editing.

#### Linking files with the file name extensions "stl" and "scl" file types to an editor

Proceed as follows to link files with the file name extensions "stl" and "scl" to an editor:

- 1. Open Windows Explorer.
- 2. Right-click on an STL file.
- 3. Select "Properties" in the shortcut menu.
	- The "Properties" dialog box opens.
- 4. Click "Change" in the "File type" area on the "General" tab. The "Open with" dialog box opens.
- 5. Select the text editor you want to link to the "stl" file type.
- 6. Confirm your selection with "OK".
- 7. Close the "Properties" dialog with "OK".
- 8. Repeat steps 2 to 7 with an SCL file.

#### Opening and editing an external source file

To open an external source file, follow these steps:

- 1. Open the "External source files" folder in the project tree.
- 2. Double-click on the external source file you want to open.

The external source file will open in the linked editor and can be edited.

# See also

[Basics of using external source files](#page-1046-0) (Page [1047](#page-1046-0)) [Rules for programming external source files](#page-1047-0) (Page [1048\)](#page-1047-0) [Saving blocks as external source files](#page-1048-0) (Page [1049](#page-1048-0)) [Inserting external source files](#page-1048-1) (Page [1049](#page-1048-1)) [Generating blocks from external source files](#page-1050-0) (Page [1051](#page-1050-0))

# <span id="page-1050-0"></span>Generating blocks from external source files

#### Requirement

- The "External source files" folder is open in the project tree.
- An external source file is available

#### Procedure

To generate blocks from an external source file, follow these steps:

- 1. Open the external source file from which you wish to generate blocks.
- 2. Select the "Generate blocks" command in the "Edit" menu.
- 3. A prompt will appear telling you any existing blocks will be overwritten.
- 4. Confirm the safety prompt with "Yes".

# Result

The external source file blocks will be generated and inserted in the "Program blocks" folder in the project tree. In the event of errors, information about the errors which have occurred will be displayed in the inspector window. This information, however, relates to the external source file and not to the block generated.

# See also

[Basics of using external source files](#page-1046-0) (Page [1047](#page-1046-0)) [Rules for programming external source files](#page-1047-0) (Page [1048\)](#page-1047-0) [Saving blocks as external source files](#page-1048-0) (Page [1049](#page-1048-0)) [Inserting external source files](#page-1048-1) (Page [1049](#page-1048-1)) [Opening and editing external source files](#page-1049-0) (Page [1050\)](#page-1049-0)

Programming a PLC

9.1 Creating a user program

# 9.1.5 Comparing project data

# 9.1.5.1 Basics of comparing project data

#### <span id="page-1051-0"></span>Introduction to comparing project data

#### Function

You can compare the following objects to establish any differences:

- Code blocks with other code blocks
- Data blocks with other data blocks
- PLC tag tables with other PCL tag tables
- PLC tags of a PLC tag table with the PLC tags of another PLC tag table
- PLC data types with other PLC data types
- Tags of a PLC data type with the tags of another PLC data type

Devices and the folder "Program blocks" act as starting points for the comparison. You must start a comparison at one of these starting points. The comparison will cover all underlying objects.

#### Types and levels of comparison

Two different basic types of comparison can be used:

● Online/offline comparison:

The objects in the project are compared with the objects of the corresponding device. An online connection to the device is necessary for this comparison. With an Online/Offline comparison you can compare only code and data blocks.

● Offline/offline comparison:

The objects of two devices either within a project or from various different projects are compared. No online connection is required for this comparison.

Please note that you cannot carry out an unlimited number of comparisons at the same time. The limit is one comparison for each type (online/offline or offline/offline) and for each starting point (device or "Program blocks" folder).

You can choose between the following levels of comparison depending on how in-depth an object comparison you require:

- Comparison editor
- Detailed comparison

When you start a comparison, you will first receive an overview in the comparison editor. For some comparison objects, you can then start a detailed comparison in which the objects compared will be opened side-by-side, each in its own program editor instance. Any differences will be highlighted.

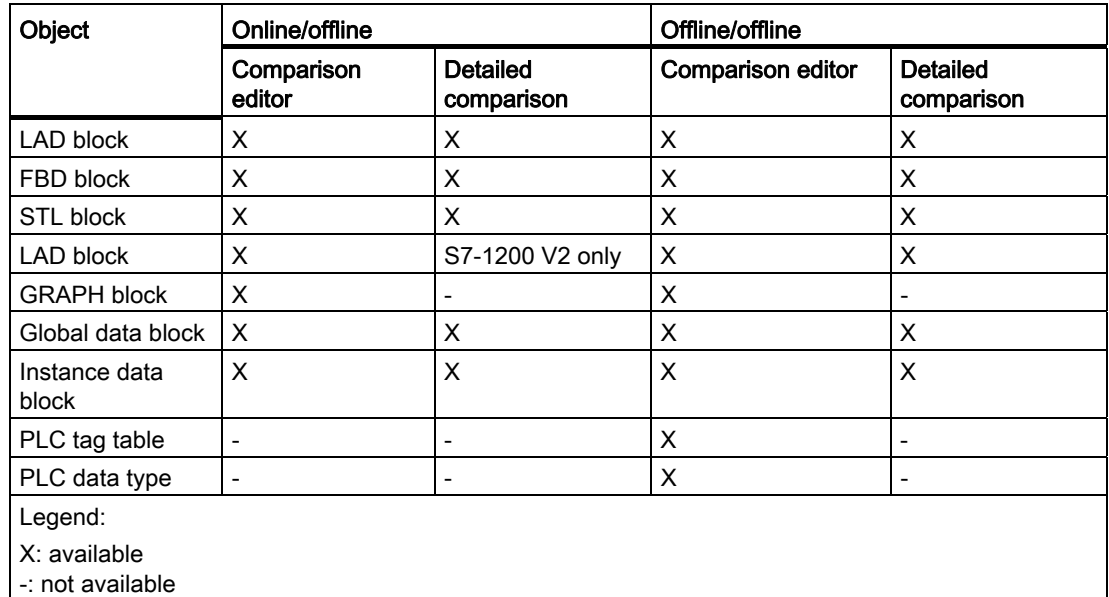

The table below gives an overview of the types and levels of comparison you can apply for each object:

# Note

You cannot perform a detailed comparison for know-how protected blocks.

# See also

[Comparison of code blocks](#page-1053-0) (Page [1054\)](#page-1053-0) [Comparison of data blocks](#page-1054-0) (Page [1055\)](#page-1054-0) [Comparing PLC tag tables and PCL data types](#page-1054-1) (Page [1055](#page-1054-1)) [Carrying out an online/offline comparison](#page-1055-0) (Page [1056\)](#page-1055-0) [Carrying out offline/offline comparisons](#page-1056-0) (Page [1057](#page-1056-0))

# <span id="page-1053-0"></span>Comparison of code blocks

# Introduction

The blocks to be compared in a code block comparison are assigned for comparison on the basis of the following criteria:

- Online/offline comparison: Addresses, e.g. FB100
- Offline/offline comparison: Symbolic names of the blocks

The comparison involves an evaluation of the block time stamps. The results are displayed as an overview in the comparison editor. You can then use actions to define what is to be done about the differences. You can also start detailed comparisons for the individual blocks. The versions of a block compared are opened beside each other and the differences are highlighted.

For the comparison of code blocks, both the block interfaces and the individual networks are compared. Any differing tag names are also determined. All comments and other block attributes are excluded from the comparison.

If the block interface changes, the time stamp of the code block interface will also change. This change means a change in the time stamp of the program code. The first step in comparing block interfaces is therefore a comparison of the program code time stamps. If these time stamps are the same, it is assumed that the interfaces are the same. If the time stamps of the interfaces differ, the next step is to compare the data types of the interfaces, section by section. Multi-instances and PLC data types are included in the comparison. If the data types in the sections are the same, the start values of the tags are compared. All differences are displayed.

When networks are compared, first inserted or deleted networks are detected. Then the other networks are compared. Instructions are the same if the operator and operand are the same. The first difference in each instruction is displayed. However, several differences per network can be displayed.

#### See also

[Introduction to comparing project data](#page-1051-0) (Page [1052\)](#page-1051-0) [Comparison of data blocks](#page-1054-0) (Page [1055](#page-1054-0)) [Comparing PLC tag tables and PCL data types](#page-1054-1) (Page [1055](#page-1054-1)) [Carrying out an online/offline comparison](#page-1055-0) (Page [1056\)](#page-1055-0) [Carrying out offline/offline comparisons](#page-1056-0) (Page [1057\)](#page-1056-0)

# <span id="page-1054-0"></span>Comparison of data blocks

# Introduction

The blocks to be compared in a data block comparison are assigned for comparison on the basis of the following criteria:

- Online/offline comparison: Addresses, e.g. DB100
- Offline/offline comparison: Symbolic names of the blocks

The first step in data block comparison is comparing the time stamps of the data block. If these time stamps are the same, it is assumed that the data structures are the same. If the time stamps differ, the structures are then compared until the first difference is found. If the data structures in the sections are the same, the initial and current values of the tags are then compared. All differences are displayed. Any differing tag names are also determined. Comments and PLC data type structures used in the data block are not included in the comparison.

# See also

[Introduction to comparing project data](#page-1051-0) (Page [1052](#page-1051-0)) [Comparison of code blocks](#page-1053-0) (Page [1054\)](#page-1053-0) [Comparing PLC tag tables and PCL data types](#page-1054-1) (Page [1055](#page-1054-1)) [Carrying out an online/offline comparison](#page-1055-0) (Page [1056\)](#page-1055-0) [Carrying out offline/offline comparisons](#page-1056-0) (Page [1057](#page-1056-0))

# <span id="page-1054-1"></span>Comparing PLC tag tables and PCL data types

#### Introduction

The device PLC tag tables and the device PLC data types will also be shown in the comparison editor if you carry out an offline/offline comparison. The PLC tag tables and the PLC data types will be matched by name and you will receive the following information:

- Status: A symbol shows whether the PLC tag tables / PLC data types are identical or differ.
- Missing PLC tag tables / PLC data types: You can see at a glance whether the PLC tag tables / PLC data types are available in both devices.
- Number of tags: The number of tags each PLC tag table contains is displayed.

You cannot define actions for PLC tag tables and PLC data types.

# Programming a PLC

9.1 Creating a user program

# See also

[Introduction to comparing project data](#page-1051-0) (Page [1052\)](#page-1051-0) [Comparison of code blocks](#page-1053-0) (Page [1054\)](#page-1053-0) [Comparison of data blocks](#page-1054-0) (Page [1055](#page-1054-0)) [Carrying out an online/offline comparison](#page-1055-0) (Page [1056\)](#page-1055-0) [Carrying out offline/offline comparisons](#page-1056-0) (Page [1057\)](#page-1056-0)

# <span id="page-1055-0"></span>9.1.5.2 Carrying out an online/offline comparison

# Requirement

The project tree is open.

# Procedure

To perform an online-offline comparison, follow these steps:

- 1. Select a device in the project tree.
- 2. Select the "Compare > Offline/online" command in the shortcut menu.
	- If you have already started a comparison of this type for the device selected and would like to replace this comparison with the new comparison, confirm the message which appears by clicking on "Yes". If you click on "No", the new comparison will be cancelled.
	- If you have not yet established an online connection, the "Go online" dialog opens. If the online connection has already been defined, the comparison editor opens.

# **Result**

All objects that exist online and offline are displayed. The symbols in the comparison editor and in the project tree show you the status of the objects. You can now define the actions you require for the objects or start detailed comparisons.

#### See also

[Carrying out offline/offline comparisons](#page-1056-0) (Page [1057\)](#page-1056-0)

# <span id="page-1056-0"></span>9.1.5.3 Carrying out offline/offline comparisons

# Requirement

The project tree is open.

#### Comparing the blocks of two different devices in the same project

To compare the blocks of two devices within a project, follow these steps:

- 1. Select a device or the folder "Program blocks" in the project tree.
- 2. Select the "Compare > Offline/offline" command in the shortcut menu.

If you have already started a comparison for this comparison type, a message is displayed. To replace the previous comparison with the new comparison, acknowledge the message shown with "Yes". The "Offline/offline comparison" dialog will open. If you click on "No", the new comparison will be cancelled.

3. Click on the "Device in this project" button.

The devices available in the project will be listed.

- 4. Select the device with which you wish to carry out the comparison.
- 5. Click "OK."

The comparison editor will open and symbols will show the results of the offline-offline comparison.

#### Comparing the blocks of two different devices from two different projects

To compare the blocks of two devices from different projects, follow these steps:

- 1. Select a device or the folder "Program blocks" in the project tree.
- 2. Select the "Compare > Offline/offline" command in the shortcut menu.

If you have already started a comparison for this comparison type, a message is displayed. To replace the previous comparison with the new comparison, acknowledge the message shown with "Yes". The "Offline/offline comparison" dialog will open. If you click on "No", the new comparison will be cancelled.

- 3. Click on the "Device in another project" button.
- 4. Enter the project with which you wish to carry out the comparison or select it by clicking on the "Browse" button.

The devices available in the project selected will be listed.

- 5. Select the device with which you wish to carry out the comparison.
- 6. Click "OK."

The comparison editor will open and symbols will show the results of the offline-offline comparison.

# Comparing PLC tags

To compare the PLC tags of two PLC tag tables, follow these steps:

- 1. Select a device in the project tree.
- 2. Select the "Compare > Offline/offline" command in the shortcut menu.

If you have already started a comparison for this comparison type, a message is displayed. To replace the previous comparison with the new comparison, acknowledge the message shown with "Yes". The "Offline/offline comparison" dialog will open. If you click on "No", the new comparison will be cancelled.

- 3. Specify the project with which you wish to carry out the comparison.
- 4. Select the device with which you wish to carry out the comparison.
- 5. Click "OK."

The comparison editor opens and symbols show the results of the offline-offline comparison of the PLC tag table.

6. Double-click on the PLC tag table to compare the individual PLC tags in the table with the PLC tags of the PLC tag table which have the same names as the comparison device.

The individual tags in the PLC tag table are listed and the existing differences between each tag and the PLC tags in the same PLC tag table in the other device are displayed. For each PLC tag you can set an action to be executed at synchronization.

#### Comparing PLC data types

To compare the PLC data types of two devices, follow these steps:

- 1. Select a device in the project tree.
- 2. Select the "Compare > Offline/offline" command in the shortcut menu.

If you have already started a comparison for this comparison type, a message is displayed. To replace the previous comparison with the new comparison, acknowledge the message shown with "Yes". The "Offline/offline comparison" dialog will open. If you click on "No", the new comparison will be cancelled.

- 3. Specify the project with which you wish to carry out the comparison.
- 4. Select the device with which you wish to carry out the comparison.
- 5. Click "OK."

The comparison editor opens and symbols show the results of the offline-offline comparison of the PLC data types for the devices.

6. Double-click on the PLC data type to compare the tags of the PLC data type with the tags of the PLC data type which have the same names as the comparison device.

The tags of the PLC data types are listed and the existing differences to the tags of the same PLC data type in the other device are displayed. For each tag you can set an action to be executed at synchronization.

# See also

[Carrying out an online/offline comparison](#page-1055-0) (Page [1056\)](#page-1055-0)

# 9.1.5.4 Using the comparison editor

#### Overview of the comparison editor

#### Function

The comparison editor gives an overview of the results of online/offline and offline/offline comparisons in a table. You can also define which actions are to be carried out for nonidentical objects compared.

Please note that you cannot carry out an unlimited number of comparisons at the same time. The limit is one comparison for each type (online/offline or offline/offline) and for each starting point (device or "Program block" folder).

#### Components of the comparison editor

The following figure shows the components of the comparison editor using an offline/offline comparison as an example:

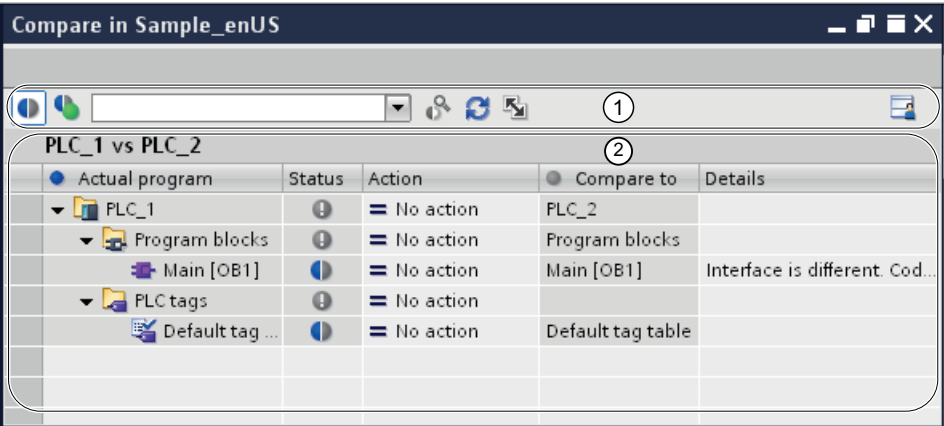

① Comparison editor toolbar

② Tabular comparison overview

# Comparison editor toolbar

With the toolbar, you can access the following comparison editor functions:

● Showing and hiding identical objects

You can hide identical objects to make the comparison easier to follow.

● Scope of the comparison

You can define which blocks are to be compared.

● Start detailed comparison

You can start a detailed comparison for objects to show the individual differences. This function is, however, not available for every object.

● Refresh the view

After you have modified objects, you can update the view of the comparison editor with this function.

● Execute action

You can synchronize non-identical objects using specific comparison actions.

#### Comparison editor columns

The following table sets out the meaning of the columns in the comparison editor:

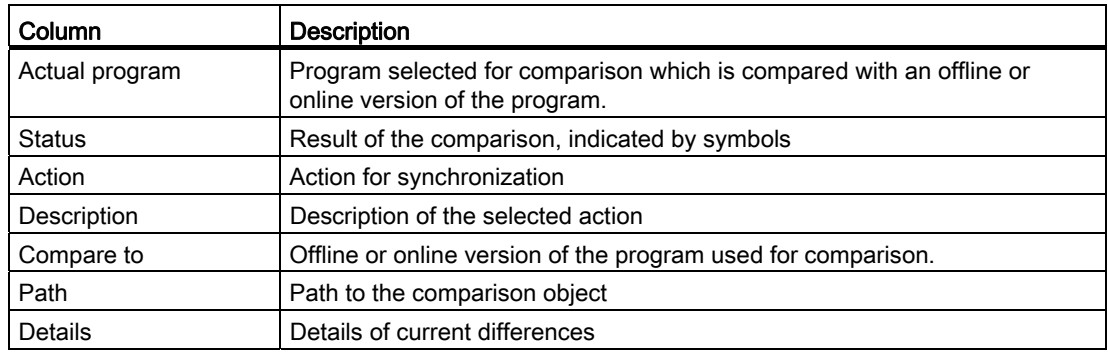

Not all columns are shown in the default setting. You can, however, show or hide the columns as required as in all table editors.

#### Comparison editor symbols

The results of the comparison are indicated by symbols.

The following table shows the comparison results symbols for an online/offline comparison:

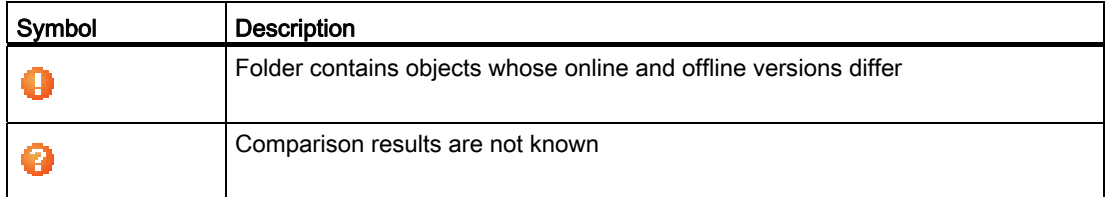

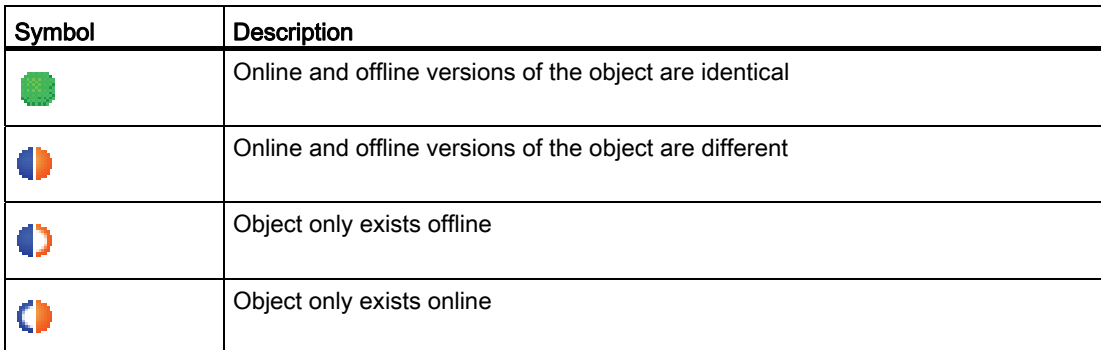

The following table shows the comparison results symbols for an offline/offline comparison:

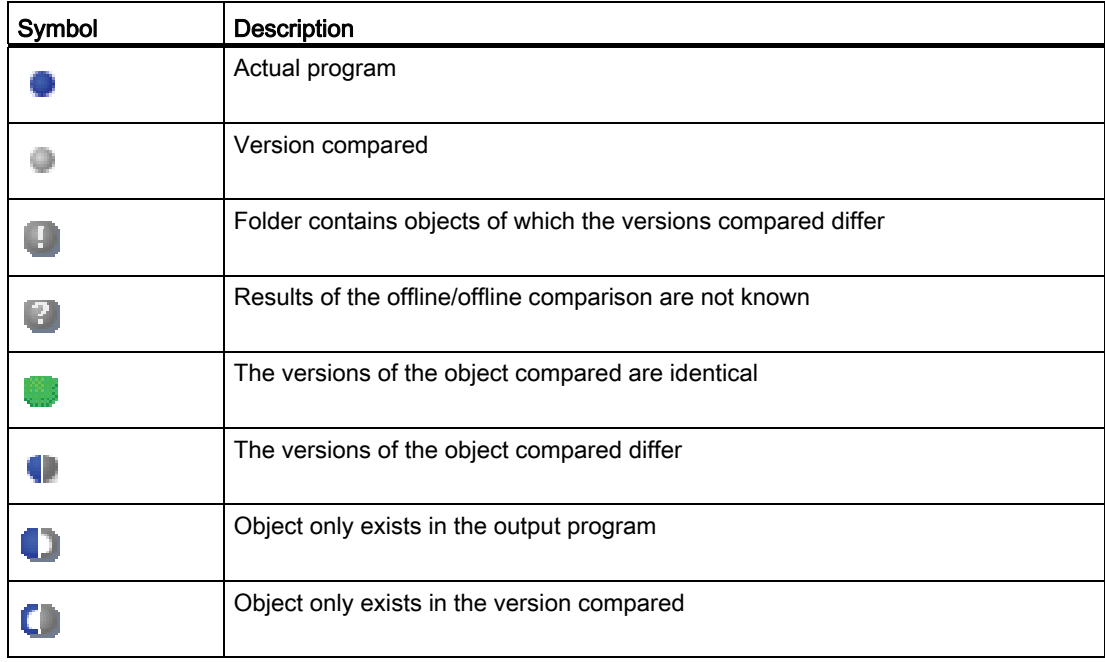

The following table shows the symbols for possible actions:

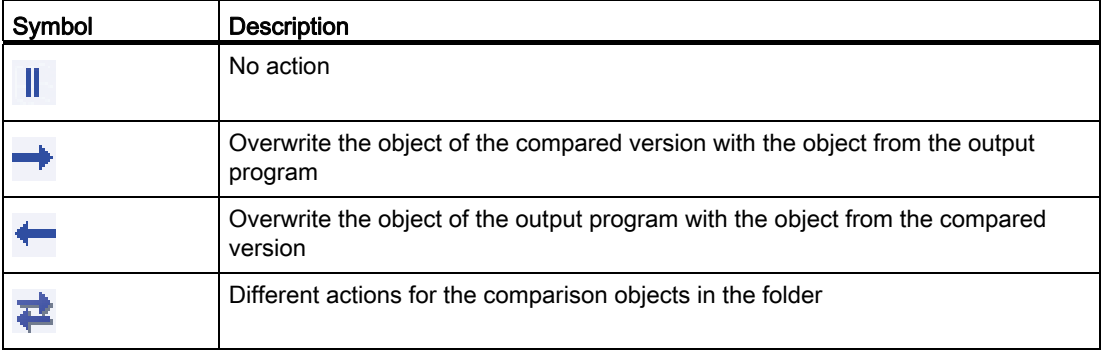

# See also

[Carrying out an online/offline comparison](#page-1055-0) (Page [1056\)](#page-1055-0) [Carrying out offline/offline comparisons](#page-1056-0) (Page [1057\)](#page-1056-0) [Filtering the comparison editor view](#page-1061-0) (Page [1062](#page-1061-0)) [Updating the comparison results](#page-1062-0) (Page [1063\)](#page-1062-0)

# <span id="page-1061-0"></span>Filtering the comparison editor view

You can improve the clarity of the comparison editor using the following filters:

● Hiding identical comparison objects

You can hide comparison objects which have identical online/offline or offline/offline versions. Any such comparison objects you have hidden can also be shown again at any time.

● Block type shown

You can define the blocks whose comparison results are to be shown.

# Requirement

The comparison editor is open.

#### Hiding identical comparison objects

To hide identical objects, follow these steps:

1. Click on the "Show only objects with differences" button in the toolbar. Only the elements that differ online and offline are displayed.

# Showing identical comparison objects

To show identical objects again, follow these steps:

1. Click on the "Show identical and different objects" button in the toolbar. All elements will be displayed.

# Selecting block type to be shown

To select the block type whose comparison results are to be shown, follow these steps:

- 1. Click on the arrow button in the drop-down list in the toolbar.
- 2. Select the block type you want.

# See also

[Carrying out an online/offline comparison](#page-1055-0) (Page [1056\)](#page-1055-0)

[Carrying out offline/offline comparisons](#page-1056-0) (Page [1057](#page-1056-0))

Overview of the comparison editor (Page 1059)

[Updating the comparison results](#page-1062-0) (Page [1063\)](#page-1062-0)

# <span id="page-1062-0"></span>Updating the comparison results

As soon as you change an object, the comparison results are no longer valid and must be updated.

#### Note

For online/offline comparisons, you should note that changes in the device may result in the system automatically updating the comparison editor if objects in the comparison are affected by the change. This can have the following results:

- Some of the actions you have defined may become invalid, for example if the device no longer contains the object in question. Objects with such invalid actions will be highlighted so you can define new, valid actions.
- The selection you made before the automatic update may also be cancelled.

#### Requirement

The comparison editor is open.

#### Procedure

To update the comparison results, follow these steps:

1. Click the "Refresh view" button in the toolbar.

The comparison results are updated.

#### **Note**

Please note that the "Refresh view" button will not be available while the comparison editor is loading or synchronizing content.

#### See also

[Carrying out an online/offline comparison](#page-1055-0) (Page [1056\)](#page-1055-0) [Carrying out offline/offline comparisons](#page-1056-0) (Page [1057](#page-1056-0)) Overview of the comparison editor (Page 1059) [Filtering the comparison editor view](#page-1061-0) (Page [1062\)](#page-1061-0)

# Synchronizing non-identical objects

# <span id="page-1063-0"></span>Specifying actions

If you have performed a comparison, you can specify the actions to be performed for nonidentical objects in the comparison editor. You cannot select any actions for identical objects.

#### **Note**

Please note the following CPU-specific aspects when defining actions:

- S7-300/400:
	- You can define actions for the "Program blocks" folder, for folders you have created and for individual blocks.
	- Neither SCL nor GRAPH blocks can be loaded from the device to the offline project.
- $\bullet$  S7-1200
	- You can only define actions at a CPU level. This means that the action you define for the CPU will be performed on all underlying objects.
	- SCL blocks cannot be loaded from the device to the offline project.

# Requirement

The comparison editor is open.

#### **Procedure**

To select an action for a non-identical object, follow these steps:

- 1. Click on the arrow button in the drop-down list in the "Action" column.
- 2. Select the action you want.

The action set will be carried out for the object in question the next time synchronization is performed.

If you have accidentally changed the action you had selected, you can undo the change before the next synchronization. The shortcut menu is only available for folders if the same actions have been set for all objects in those folders.

- 3. To restore the previous action selected, right-click on the object or folder.
- 4. Select the "Restore previous selection" command in the shortcut menu.

# See also

Overview of the comparison editor (Page 1059) [Filtering the comparison editor view](#page-1061-0) (Page [1062](#page-1061-0)) [Updating the comparison results](#page-1062-0) (Page [1063\)](#page-1062-0) [Synchronizing objects](#page-1064-0) (Page [1065](#page-1064-0))

# <span id="page-1064-0"></span>Synchronizing objects

Synchronization executes the actions you have specified for non-identical objects.

# Requirement

- The comparison editor is open.
- The desired actions have been selected.

# Procedure

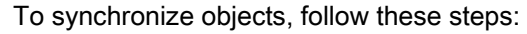

1. Click the "Execute actions" button in the toolbar.

# Result

The actions you specified for the objects are performed.

# See also

Overview of the comparison editor (Page 1059) [Filtering the comparison editor view](#page-1061-0) (Page [1062\)](#page-1061-0) [Updating the comparison results](#page-1062-0) (Page [1063\)](#page-1062-0) [Specifying actions](#page-1063-0) (Page [1064\)](#page-1063-0)

# 9.1.5.5 Performing detailed block comparisons

# <span id="page-1064-1"></span>Starting a detailed comparison

You can start a detailed comparison for blocks. The versions of a block compared are opened beside each other and the differences highlighted.

#### Note

Please note the following:

- You cannot carry out detailed comparisons of blocks created in the GRAPH programming language.
- You can carry out detailed comparisons for S7-300/400 and S7-1200 V2 for blocks created in the SCL programming language.

Programming a PLC

9.1 Creating a user program

# Starting detailed comparisons using the comparison editor

To start a detailed comparison for a block using the comparison editor, follow these steps:

- 1. In the comparison editor, right-click on the block for which you want to perform a detailed comparison.
- 2. Click on the "Show details on selected object" button in the toolbar.

#### Starting detailed comparisons in the program editor

To start a detailed comparison for a block in the program editor, follow these steps:

- 1. Open the block for which you wish to carry out a detailed comparison.
- 2. Click the "Detailed comparison" button in the toolbar.

#### Result

One instance of the program editor will be opened for each version of the block compared and the two instances will be displayed side by side. Any differences will be highlighted in color in each version.

#### See also

[Carrying out offline/offline comparisons](#page-1056-0) (Page [1057\)](#page-1056-0) [Carrying out an online/offline comparison](#page-1055-0) (Page [1056\)](#page-1055-0) [Representation of the detailed comparison](#page-1066-0) (Page [1067\)](#page-1066-0) [Navigating in the detailed comparison](#page-1068-0) (Page [1069\)](#page-1068-0) [Changing blocks during detailed comparison](#page-1069-0) (Page [1070\)](#page-1069-0) [Updating comparison results](#page-1070-0) (Page [1071\)](#page-1070-0)

# <span id="page-1066-0"></span>Representation of the detailed comparison

# Identification of the differences

The detailed comparison allows you to identify the exact places where versions of a block differ. The following color coding allows you to find these places as quickly as possible:

- The lines where there are differences are highlighted in gray.
- Differing operands and instructions are highlighted in green.
- If the number of networks differs, pseudo-networks are added to allow the display of identical networks to be synchronized. These pseudo-networks are highlighted in grey and contain the text "No corresponding network found" in the title bar of the network. Pseudo-networks cannot be edited.
- If the sequence of the networks is incorrect, pseudo networks will be inserted at the corresponding locations. These pseudo networks are highlighted in gray and contain the text "The networks are not synchronized" in the title bar of the network. The pseudo network also features a "Go to network <No>" link, which you can use to navigate to the corresponding network.

# Programming a PLC

9.1 Creating a user program

# Example

The following figure shows an example of the detailed comparison for the LAD programming language:

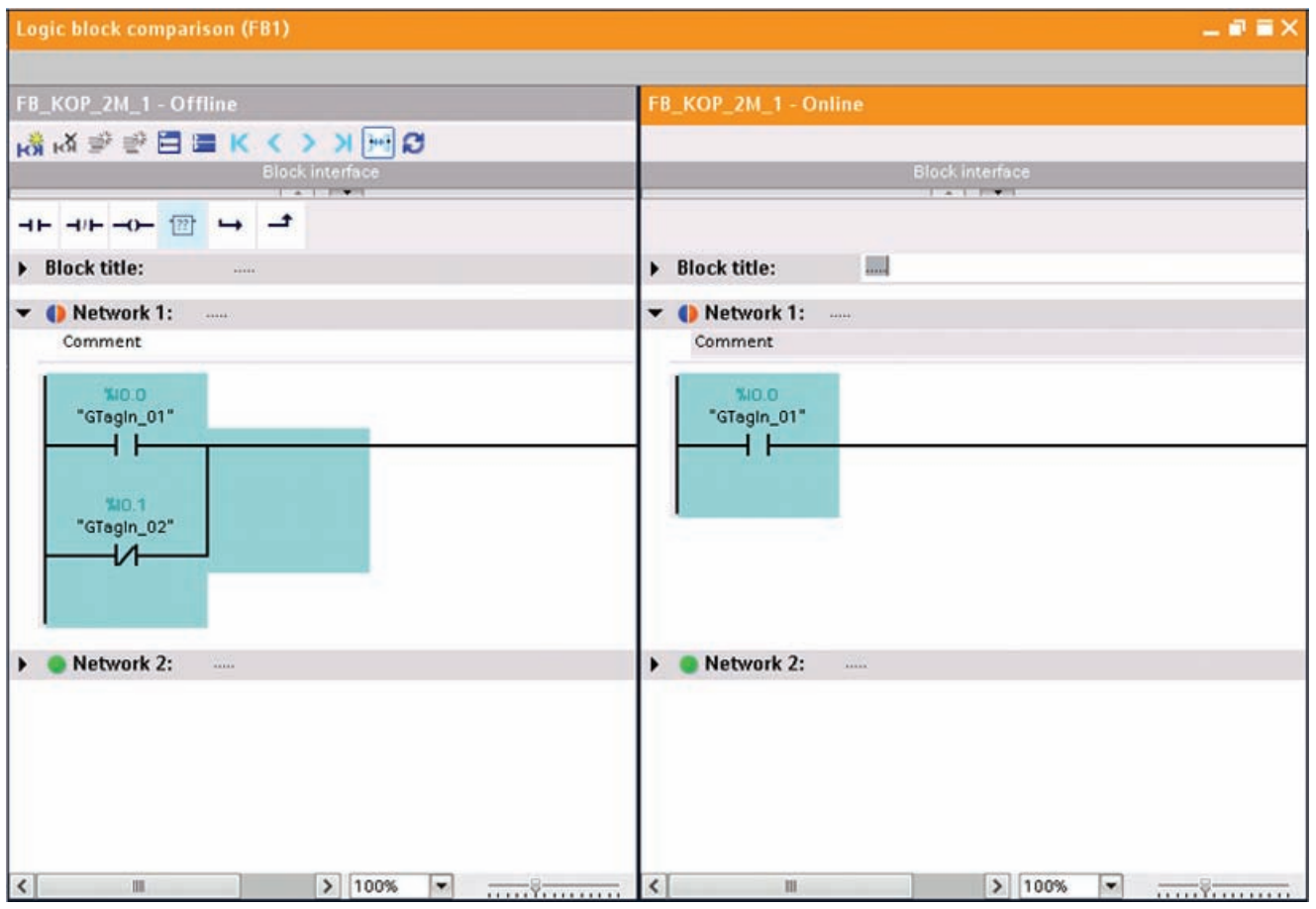

# Reducing the number of differences displayed

For the sake of clarity, not all the differences are highlighted but rather the first difference of an operation in each case. For example, if all the inputs in a box with multiple inputs are different in the offline and online versions of the block, only the first input is highlighted as a difference. You can resolve this difference and update the comparison list. The next input will then be highlighted as a difference.

The number of differences highlighted within a network therefore depends on the number of instructions.

# See also

[Carrying out an online/offline comparison](#page-1055-0) (Page [1056\)](#page-1055-0) [Carrying out offline/offline comparisons](#page-1056-0) (Page [1057](#page-1056-0)) [Starting a detailed comparison](#page-1064-1) (Page [1065](#page-1064-1)) [Navigating in the detailed comparison](#page-1068-0) (Page [1069](#page-1068-0)) [Changing blocks during detailed comparison](#page-1069-0) (Page [1070](#page-1069-0)) [Updating comparison results](#page-1070-0) (Page [1071\)](#page-1070-0)

# <span id="page-1068-0"></span>Navigating in the detailed comparison

# Requirement

You have run a detailed comparison.

#### Navigate to the differences

To navigate to a difference between the two blocks, follow these steps:

- 1. Open the list of results for the detailed comparison under "Info > Comparison result" in the Inspector window.
- 2. Double-click a difference.

The difference is selected in both editors.

# Or:

- 1. Click one of the following navigation buttons on the toolbar:
	- Position on first difference

Navigates to the first difference in the block, and displays the difference in both editors.

– Position on previous difference

Navigates to the previous difference starting from the current position, and displays the difference in both editors.

– Position on next difference

Navigates to the next difference starting from the current position, and displays the difference in both editors.

– Position on last difference

Navigates to the last difference in the block, and displays the difference in both editors.

# Switching off/on the synchronization of the vertical scrolling between the editors

The scrolling for both editors is synchronized to ensure that the corresponding networks are visible parallel to each other during vertical scrolling. You can switch this mode off and on. To do this, follow these steps:

- 1. To switch off synchronized scrolling, click the "Synchronize scrolling between editors" button in the toolbar.
- 2. To switch on synchronized scrolling again, click the "Synchronize scrolling between editors" button one more time in the toolbar.

#### See also

[Carrying out an online/offline comparison](#page-1055-0) (Page [1056\)](#page-1055-0) [Carrying out offline/offline comparisons](#page-1056-0) (Page [1057\)](#page-1056-0) [Starting a detailed comparison](#page-1064-1) (Page [1065\)](#page-1064-1) [Representation of the detailed comparison](#page-1066-0) (Page [1067\)](#page-1066-0) [Changing blocks during detailed comparison](#page-1069-0) (Page [1070\)](#page-1069-0) [Updating comparison results](#page-1070-0) (Page [1071\)](#page-1070-0)

# <span id="page-1069-0"></span>Changing blocks during detailed comparison

#### Changing offline blocks

You can change offline blocks at any time.

# Changing online blocks

You cannot change online blocks.

# See also

[Carrying out an online/offline comparison](#page-1055-0) (Page [1056\)](#page-1055-0) [Carrying out offline/offline comparisons](#page-1056-0) (Page [1057\)](#page-1056-0) [Starting a detailed comparison](#page-1064-1) (Page [1065\)](#page-1064-1) [Representation of the detailed comparison](#page-1066-0) (Page [1067\)](#page-1066-0) [Navigating in the detailed comparison](#page-1068-0) (Page [1069\)](#page-1068-0) [Updating comparison results](#page-1070-0) (Page [1071\)](#page-1070-0)

# <span id="page-1070-0"></span>Updating comparison results

As soon as you change an object, the comparison results are no longer valid and must be updated.

# Requirement

You have run a detailed comparison.

#### **Procedure**

To update the comparison results, follow these steps: 1. Click "Update the comparison result" in the toolbar.

# See also

[Carrying out an online/offline comparison](#page-1055-0) (Page [1056\)](#page-1055-0) [Carrying out offline/offline comparisons](#page-1056-0) (Page [1057](#page-1056-0)) [Starting a detailed comparison](#page-1064-1) (Page [1065](#page-1064-1)) [Representation of the detailed comparison](#page-1066-0) (Page [1067](#page-1066-0)) [Navigating in the detailed comparison](#page-1068-0) (Page [1069](#page-1068-0)) [Changing blocks during detailed comparison](#page-1069-0) (Page [1070](#page-1069-0))

# 9.1.6 Compiling and downloading blocks

# 9.1.6.1 Compiling blocks

#### <span id="page-1070-1"></span>Basic information on compiling blocks

#### Introduction

A user program must first be compiled before the CPU can execute it. You need to recompile your program each time you make a change.

The following procedures take place during compilation:

- The user program is checked for syntax errors.
- All the block calls within the compiled blocks are checked. In case of changes to the interface of called blocks, errors will be shown in the "Compilation" tab of the information window. You have to correct these errors first.
- Finally, the user program is compiled into a code that can be read by the CPU.

# Compilation methods

You can start compilation in the following windows or editors:

● Compiling blocks in the project tree

Used to compile individual blocks or for the simultaneous compilation of all blocks in the "Program blocks" folder.

● Compiling blocks in the program editor

This is intended for compilation of a single open block.

● Compiling blocks in the call or dependency structure

Used to compile individual blocks.

See also: [Call structure](#page-1102-0) (Page [1103\)](#page-1102-0), [Dependency structure](#page-1110-0) (Page [1111\)](#page-1110-0)

# Compilation options

If you are compiling blocks in project tree, you have further options:

● Software

Only the changed blocks are compiled.

● Software (compile all blocks)

All blocks are compiled. This is recommended for the first compilation and after major revisions.

#### Consistency check

Changing the interfaces of blocks called or PLC data types used can result in inconsistencies between calling blocks and called blocks or between the PLC data types and the global data blocks which use these PLC data types.

To avoid such inconsistencies in the user program, the system performs an automatic consistency check before each compilation process. The time stamps are compared and compilation is then either carried out or cancelled depending on the results of the comparison.

- The calling block can only be compiled if the time stamps of the interfaces of the called blocks are older than those of the calling block.
- A global data block based on a PLC data type can only be compiled correctly if the time stamp of the global data block is newer than the time stamp of the PLC data type used.
- The instance data block can only be compiled correctly if the interface time stamps for the interface of the instance data block are identical to those of the assigned function block.

If the compilation process is cancelled, a message will be displayed in the inspector window. You must then update the block calls in the relevant blocks and the PLC data types in the global data blocks before re-starting the compilation process. The consistency check also finds know-how protected blocks which cannot be compiled. The corresponding messages will also be shown in the inspector window.

If you start loading immediately instead of first compiling, the blocks selected will be automatically compiled and the block call and global data blocks implicitly updated. Please note the following differences between the CPU families:

- S7-1200: All blocks affected are loaded to ensure no inconsistencies can arise.
- S7-300/400: Only the block selected is loaded.

#### See also

[Compiling blocks in the project tree](#page-1072-0) (Page [1073\)](#page-1072-0) [Compiling blocks in the program editor](#page-1073-0) (Page [1074\)](#page-1073-0) [Correcting compilation errors](#page-1074-0) (Page [1075\)](#page-1074-0) [Block time stamps](#page-855-0) (Page [856\)](#page-855-0) [Updating block calls in LAD](#page-917-0) (Page [918](#page-917-0)) [Updating block calls in FBD](#page-955-0) (Page [956](#page-955-0))

# <span id="page-1072-0"></span>Compiling blocks in the project tree

You can compile one block, multiple blocks or all of the blocks in the project tree.

#### **Requirements**

The project tree is open.

#### Compiling one or more blocks in the project tree

To compile multiple blocks in the project tree, follow these steps:

- 1. Open the "Program blocks" folder in project tree.
- 2. Select the blocks you want to compile.
- 3. Select the "Compile > Software" command in the shortcut menu.

#### Compiling all blocks in the project tree

To compile all blocks in the "Program blocks" folder in project tree, follow these steps:

- 1. Select the "Program blocks" folder in the project tree.
- 2. You can select one of two different options for the compilation:
	- If you want to compile only the changes since the last compilation, select the "Compile > Software" command in the shortcut menu.
	- If you want to compile all blocks completely, select the "Compile > Software (compile all blocks)" command in the shortcut menu.

# Result

The code for the blocks will be generated if the consistency check has been successful. Instance data blocks generated by the system which are no longer needed will be deleted.

The message under "Info > Compilation" in the inspector window reports whether the compilation was successful.

# See also

[Basic information on compiling blocks](#page-1070-1) (Page [1071\)](#page-1070-1) [Compiling blocks in the program editor](#page-1073-0) (Page [1074\)](#page-1073-0) [Correcting compilation errors](#page-1074-0) (Page [1075](#page-1074-0)) [Finding syntax errors in the program](#page-1007-0) (Page [1008\)](#page-1007-0)

# <span id="page-1073-0"></span>Compiling blocks in the program editor

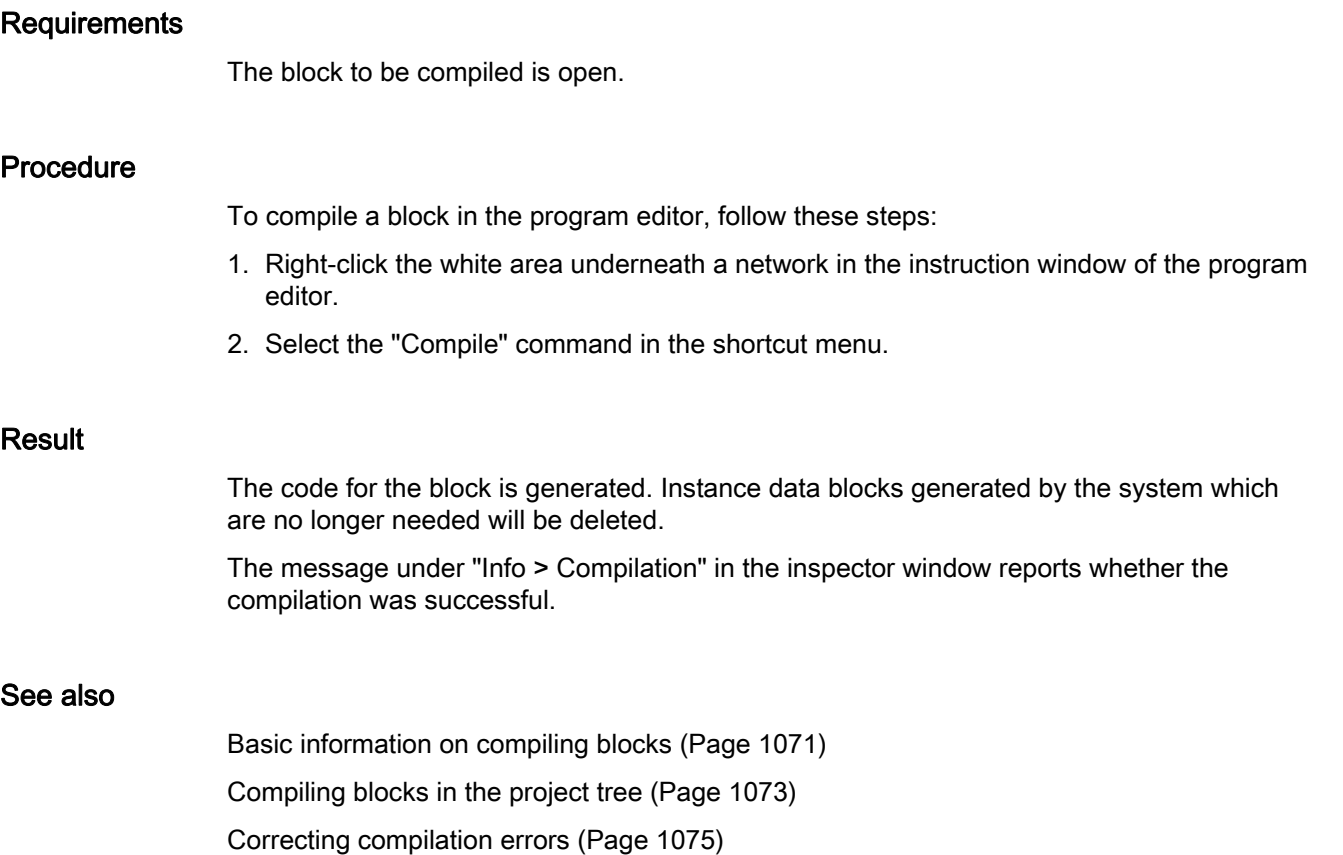

# <span id="page-1074-0"></span>Correcting compilation errors

 In the Inspector window in "Info > Compile", you can see whether any compilation was successful or whether errors were detected in the program. If errors occur, you will need to correct them and then start the compilation again.

# Procedure

To correct errors following compilation, follow these steps:

- 1. Open the error list in the Inspector window with "Info > Compile".
- 2. If there is one, click on the blue question mark next to the error text for information on remedying errors.
- 3. Double-click the error you want to correct. The corresponding error is highlighted.
- 4. Correct the error.
- 5. Restart compilation.

# See also

[Basic information on compiling blocks](#page-1070-1) (Page [1071](#page-1070-1)) [Compiling blocks in the program editor](#page-1073-0) (Page [1074\)](#page-1073-0) [Compiling blocks in the project tree](#page-1072-0) (Page [1073\)](#page-1072-0)

# 9.1.6.2 Downloading blocks

#### Introduction to downloading blocks

#### Downloading blocks to device

So that the CPU can execute the user program, the program must first be compiled and then downloaded to the device. The following options are available for downloading:

● Downloading blocks to the program editor

You can load a single open block in the program editor.

● Downloading blocks to the project tree

You can download several or all of the blocks in the block folder via the project tree.

● Downloading blocks to an accessible device

You can download blocks to an accessible device by dragging them.

#### Note

To avoid inconsistencies between calling and called blocks, all blocks affected are compiled and loaded after each global change, such as a change in the block interface.

#### Note

#### S7-1200 Version 1.0

Please note the following:

- If you download a know-how-protected block to a device, no restore information is loaded along with it. This means that you cannot reopen a know-how-protected block if you upload it from the device.
- If you download an element of your project to the CPU, for example a program block, a data block or the hardware configuration, the CPU runs a cold restart the next time it changes to RUN mode. Apart from deleting the inputs, initializing the outputs and deleting the non-retentive memory, cold restart also deletes the retentive memory areas. All subsequent changes from STOP to RUN are warm restarts in which the retentive memory is not deleted.

#### Uploading blocks from device

You can upload blocks from an accessible device to your project. This is necessary, for example, if you want to edit blocks that only exist in the device. All available blocks (organization blocks, function blocks, functions and data blocks) and the global PLC tags are uploaded to the project.

Programming a PLC

9.1 Creating a user program

# Uploading blocks from or downloading blocks to a memory card

Memory cards are plug-in cards used, for example, to expand the memory of a device. Only Siemens SD cards can be used for devices of the S7-1200 series.

To use a memory card as replacement of the load memory, you must download the user program or individual blocks to a memory card. You can just as well upload blocks from a memory card back into the project.

#### **Note**

Note the following when uploading to or downloading from a memory card:

- If the CPU contains no previous program and you insert an empty memory card in the CPU the program will be loaded from the PG/PC to the memory card and not to the CPU.
- If you insert an empty memory card prior to the startup of the CPU, the program that is on the CPU will be transferred automatically to the memory card. The program on the CPU will then be deleted.
- If you insert a memory card with a program in the CPU prior to the startup of the CPU and the CPU already contains a program, the program on the memory card will be executed and not the program on the CPU. The program on the CPU will be deleted.

#### Downloading blocks to device

#### <span id="page-1076-0"></span>Downloading blocks from program editor to device

#### Requirement

The block to be downloaded is open.

#### Procedure

To download a block from the program editor to the device, follow these steps:

- 1. Right-click the white area underneath a network in the instruction window of the program editor.
- 2. Select the "Download to device" command in the shortcut menu.
	- If you have not already established an online connection, the "Extended download to device" dialog will open. Set all the necessary parameters for the connection and click on "Load". You can also open the "Extended download to device" dialog via the "Online" menu.

See also: Going online and going offline

– If you have already defined an online connection, the project data will if necessary be compiled and the "Load preview" dialog will open. This dialog displays messages and proposes actions necessary for loading.

**Result** 

<span id="page-1077-0"></span>See also

9.1 Creating a user program

3. Check the messages and, where necessary, enable the actions in the "Action" column.

# **NOTICE** Performing the proposed actions during system operation can cause serious damage to property or injury to persons if there are functional faults or program errors! Make sure before starting the actions that they will not pose a hazard. As soon as downloading becomes possible, the "Load" button is enabled. 4. Click on "Load". The block is downloaded and the "Load results" dialog opens. This dialog shows you the status and the actions after downloading. 5. If you want to start the modules again directly after downloading, select the "Start all" check box. 6. To close the "Load results" dialog box, click "Finish". The code for the block will be downloaded to the device. If the changes affect additional blocks, these will be compiled and also downloaded to the device. Blocks that only exist in the device online will be deleted. Inconsistencies between the blocks in the user program are avoided by downloading all blocks affected and deleting the unnecessary blocks in the device. The messages under "Info > General" in the Inspector window show whether the downloading process was successful. [Downloading blocks from the project tree to the device](#page-1077-0) (Page [1078\)](#page-1077-0) [Downloading blocks to an accessible device](#page-1080-0) (Page [1081](#page-1080-0)) Downloading blocks from the project tree to the device

In the project tree you can download one block, multiple blocks or all blocks to a device.

# Downloading one or more blocks from the project tree to the device

To download one block or multiple blocks to the device from the project tree, follow these steps:

- 1. Open the "Program blocks" folder in project tree.
- 2. Select the blocks you want to download.
- 3. Select the "Download to device > Software" command in the shortcut menu.
	- If you have not already established an online connection, the "Extended download to device" dialog will open. Set all the necessary parameters for the connection and click on "Load". You can also open the "Extended download to device" dialog via the "Online" menu.

See also: Going online and going offline

- If you have already defined an online connection, the project data will if necessary be compiled and the "Load preview" dialog will open. This dialog displays messages and proposes actions necessary for loading.
- 4. Check the messages and, where necessary, enable the actions in the "Action" column.

# **NOTICE**

Performing the proposed actions during system operation can cause serious damage to property or injury to persons if there are functional faults or program errors!

Make sure before starting the actions that they will not pose a hazard.

As soon as downloading becomes possible, the "Load" button is enabled.

5. Click on "Load".

The blocks will be downloaded and the "Load results" dialog will open. This dialog shows you the status and the actions after downloading.

- 6. If you want to start the modules again directly after downloading, select the "Start all" check box.
- 7. To close the "Load results" dialog box, click "Finish".

#### Downloading all blocks from the project tree to the device

To download all blocks in the "Program blocks" folder to the device from the project tree, follow these steps:

- 1. Select the "Program blocks" folder in the project tree.
- 2. Select the "Download to device" submenu in the shortcut menu.

- 3. If you only want to download the changes since the last download, select the "Software" option. If you want to download all blocks in their entirety, select the "Software (all blocks)" option.
	- If you have not already established an online connection, the "Extended download to device" dialog will open. Set all the necessary parameters for the connection and click on "Load". You can also open the "Extended download to device" dialog via the "Online" menu.

See also: Going online and going offline

- If you have already defined an online connection, the project data will if necessary be compiled and the "Load preview" dialog will open. This dialog displays messages and proposes actions necessary for loading.
- 4. Check the messages and, where necessary, enable the actions in the "Action" column.

#### **NOTICE**

Performing the proposed actions during system operation can cause serious damage to property or injury to persons if there are functional faults or program errors!

Make sure before starting the actions that they will not pose a hazard.

As soon as downloading becomes possible, the "Load" button is enabled.

5. Click on "Load".

The blocks will be downloaded and the "Load results" dialog will open. This dialog shows you the status and the actions after downloading.

- 6. If you want to start the modules again directly after downloading, select the "Start all" check box.
- 7. To close the "Load results" dialog box, click "Finish".

# Result

The code for the blocks is downloaded to the device. If the changes affect additional blocks, these will be compiled and also downloaded to the device. Blocks that only exist in the device online will be deleted. Inconsistencies between the blocks in the user program are avoided by downloading all blocks affected and deleting the unnecessary blocks in the device.

The messages under "Info > General" in the Inspector window show whether the downloading process was successful.

#### See also

[Downloading blocks from program editor to device](#page-1076-0) (Page [1077](#page-1076-0)) [Downloading blocks to an accessible device](#page-1080-0) (Page [1081](#page-1080-0))
## Downloading blocks to an accessible device

#### Requirement

The accessible devices are displayed.

See also: [Displaying accessible devices](#page-3070-0) (Page [3071](#page-3070-0))

#### Procedure

To download blocks to an accessible device, follow these steps:

- 1. Open the "Program blocks" folder of the PLC in the project tree.
- 2. Select the blocks you want to download to the accessible devices.
- 3. In the project tree, drag the blocks to the "Program blocks" folder of the accessible device.

The "Load preview" dialog opens. This dialog displays messages and proposes actions necessary for loading.

4. Check the messages and, where necessary, enable the actions in the "Action" column.

#### **NOTICE**

Performing the proposed actions during system operation can cause serious damage to property or injury to persons if there are functional faults or program errors!

Make sure before starting the actions that they will not pose a hazard.

As soon as downloading becomes possible, the "Load" button is enabled.

5. Click the "Load" button.

The load is executed. The "Load results" dialog will then open. In this dialog, you can check whether or not loading was successful and take any further action that may be necessary.

- 6. If you want to start the modules again directly after downloading, select the "Start all" check box.
- 7. Click "Finish".

#### Result

The blocks selected will be downloaded to the accessible device. If the changes affect additional blocks, these will also be downloaded to the accessible node. Blocks that only exist in the device online will be deleted. Inconsistencies between the blocks in the user program are avoided by downloading all blocks affected and deleting the unnecessary blocks in the device.

The messages under "Info > General" in the Inspector window show whether the downloading process was successful.

9.1 Creating a user program

## See also

[Downloading blocks from program editor to device](#page-1076-0) (Page [1077](#page-1076-0)) [Downloading blocks from the project tree to the device](#page-1077-0) (Page [1078\)](#page-1077-0)

## Uploading blocks from device

## <span id="page-1081-0"></span>Uploading blocks from device

## Requirement

The online and offline versions of a block differ or a block only exists online.

### **Procedure**

- To upload blocks from a device, follow these steps:
- 1. Establish an online connection with the device from which you want to download the blocks.

See also: Establishing and terminating an online connection

- 2. Select the "Program blocks" folder.
- 3. In the "Online" menu, select the "Upload from device" command.

The "Upload preview" dialog box opens. This dialog displays messages and proposes actions necessary for loading.

- 4. Check the messages and, where necessary, enable the actions in the "Action" column. As soon as uploading becomes possible, the "Upload from device" button is enabled.
- 5. Click the "Upload from device" button.

The load is executed.

#### Result

The blocks will be uploaded from the device to the project. You can edit them as normal, recompile them and download them to the device again.

#### See also

[Uploading blocks from an accessible device](#page-1082-0) (Page [1083](#page-1082-0))

## <span id="page-1082-0"></span>Uploading blocks from an accessible device

## Requirement

● The accessible devices are displayed.

See also: [Displaying accessible devices](#page-3070-0) (Page [3071](#page-3070-0))

● The project includes a device.

### Procedure

To upload blocks from an accessible device to your project, follow these steps:

1. In the project tree, drag the accessible device "Program blocks" folder to the "Program blocks" folder of the device in the project.

The "Upload preview" dialog box will open. This dialog displays messages and proposes actions necessary for loading. If the device folder in the project already contains data, a message will inform you that this data will be replaced.

- 2. Check the messages and, where necessary, enable the actions in the "Action" column.
- 3. The "Upload from device" button will be enabled as soon as uploading becomes possible.
- 4. Click on the "Upload from device" button.

#### Result

The blocks will be uploaded from the accessible devices to the project. You can edit them as normal and recompile and load them.

#### See also

[Uploading blocks from device](#page-1081-0) (Page [1082\)](#page-1081-0)

## Uploading blocks from or downloading blocks to a memory card

#### <span id="page-1082-1"></span>Downloading blocks to a memory card

#### Requirement

- The memory card is not marked as program card.
- The "Program blocks" folder of the memory card is open.

9.1 Creating a user program

## Procedure

To download blocks to a memory card, follow these steps:

- 1. Open the device "Program blocks" folder in the project tree.
- 2. Select the blocks you want to download to the memory card.
- 3. Drag the blocks in project tree to the "Program blocks" folder of the memory card. The "Load preview" dialog opens. This dialog displays messages and proposes actions necessary for loading.
- 4. Check the messages and, where necessary, enable the actions in the "Action" column.
- 5. As soon as downloading becomes possible, the "Load" button is enabled.
- 6. Click the "Load" button.

The load is executed. The "Load results" dialog will then open. In this dialog, you can check whether or not loading was successful and take any further action that may be necessary.

7. Click "Finish".

### Result

The block is downloaded to the memory card If the changes affect additional blocks, these will also be downloaded to the memory card. Blocks that exist only on the memory card are deleted. Inconsistencies between the blocks in the user program are avoided by downloading all affected blocks and the deleting of the non-required blocks on the memory card.

The messages under "Info > General" in the Inspector window show whether the downloading process was successful.

### See also

[Uploading blocks from a memory card](#page-1084-0) (Page [1085](#page-1084-0))

Programming a PLC 9.1 Creating a user program

### <span id="page-1084-0"></span>Uploading blocks from a memory card

#### Requirement

The "Program blocks" folder of the memory card is open.

#### Procedure

To upload blocks from a memory card to your project, follow these steps:

- 1. Select the blocks you want to upload in the "Program blocks" folder of the memory card in project tree.
- 2. Drag the blocks to the device "Program blocks" folder.

The "Upload preview" dialog box will open. This dialog displays messages and proposes actions necessary for loading.

3. Check the messages and, where necessary, enable the actions in the "Action" column.

The "Upload from device" button will be enabled as soon as uploading becomes possible.

4. Click on the "Upload from device" button.

#### See also

[Downloading blocks to a memory card](#page-1082-1) (Page [1083\)](#page-1082-1)

## 9.1.7 Protecting blocks

## <span id="page-1084-1"></span>9.1.7.1 Protecting blocks

#### Introduction

You can use a password to protect one or more blocks of the OB, FB, FC type and global data blocks from unauthorized access.

You can not manually protect instance data blocks; they depend on the know-how protection of the assigned FB. This means that when you create an instance data block for a know-how protected FB, the instance data block also receives this know-how protection. This is independent of whether you explicitly create the instance data block or if it is created by a block call.

If a block is know-how protected, only the following data is readable without the correct password:

- Interface parameters Input, Output, InOut, Return, Static, Temp
- **Block title**
- Block comment

9.1 Creating a user program

- Block properties
- Global tags without information on the point of use

The following actions can be performed with a know-how protected block:

- Copving and deleting
- Calling in a program
- Online/offline comparison
- Compiling and loading
- Printing

The code of the block, on the other hand, is protected from unauthorized reading and modification. For S7-1200 CPUs, you can also set up copy protection which binds execution of the block to the CPU or SD card with the defined serial number.

#### **Note**

Please note the following:

- S7-1200 Version 1.0: If you download a know-how-protected block to a device, no restore information is loaded along with it. This means that you cannot open a know-howprotected block again even with the correct password if you upload it from the device.
- Only the non-protected data is compared in offline-online comparison of know-how protected blocks.
- You will no longer be able to access the block if you do not have the password.
- If you add a know-how-protected block to a library, the master copy created will also be know-how protected. You therefore require the correct password for the know-how protected block when using copies.

## See also

[Setting up and removing block copy protection](#page-1086-0) (Page [1087](#page-1086-0)) [Setting up block know-how protection](#page-1087-0) (Page [1088\)](#page-1087-0) [Opening know-how protected blocks](#page-1088-0) (Page [1089](#page-1088-0)) [Printing know-how protected blocks](#page-1089-0) (Page [1090](#page-1089-0)) [Removing block know-how protection](#page-1091-0) (Page [1092\)](#page-1091-0) [Changing a password](#page-1090-0) (Page [1091\)](#page-1090-0)

## <span id="page-1086-0"></span>9.1.7.2 Setting up and removing block copy protection

For S7-1200 CPUs, you can set up copy protection which binds execution of the block to a specific CPU or specific SD card. The block can then only be executed if it is in the device with the set serial number.

It is important that you also know-how-protect any block for which you have set up copy protection. If you do not, anyone can reset the copy protection. You must, however, set up copy protection first as the copy protection settings are read-only if the block is already know-how-protected.

#### Note

You can only remove the copy protection of a block if the block is not know-how protected. This means that you cannot remove the copy protection of a block with know-how protection that you load from a device, because you cannot undo the know-how protection.

### Requirement

The block is not know-how protected.

#### Setting up copy protection

To set up copy protection for a block, follow these steps:

- 1. Open the block you wish to copy-protect.
- 2. Open the "Properties" tab in the inspector window.
- 3. Select "Protection" in the area navigation in the inspector window.
- 4. Select either "Bind to serial number of the CPU" or "Bind to serial number of the memory card" from the drop-down list in the "Copy protection" area.
- 5. Enter either the serial number of the CPU or memory card or enable the option "Serial number inserted when downloading to a device or memory card" if the serial number is to be inserted automatically when you load.
- 6. You can now set up the know-how protection for the block in the "Know-how protection" area.

#### Removing copy protection

To remove copy protection, follow these steps:

- 1. Remove the know-how protection for the block whose copy protection you wish to remove.
- 2. Open the block.
- 3. Open the "Properties" tab in the inspector window.
- 4. Select "Protection" in the area navigation in the inspector window.
- 5. Select "No binding" in the drop-down list in the "Copy protection" area.

9.1 Creating a user program

#### See also

[Protecting blocks](#page-1084-1) (Page [1085](#page-1084-1)) [Setting up block know-how protection](#page-1087-0) (Page [1088\)](#page-1087-0) [Opening know-how protected blocks](#page-1088-0) (Page [1089](#page-1088-0)) [Printing know-how protected blocks](#page-1089-0) (Page [1090](#page-1089-0)) [Removing block know-how protection](#page-1091-0) (Page [1092\)](#page-1091-0) [Changing a password](#page-1090-0) (Page [1091\)](#page-1090-0)

#### <span id="page-1087-0"></span>9.1.7.3 Setting up block know-how protection

You can set up know-how protection for blocks in the devices in your project.

#### Procedure

To set up block know-how protection, follow these steps:

- 1. Select the blocks with no know-how protection which you want to protect.
- 2. Select the command "Know-how protection" in the "Edit" menu. The "Know-how protection" dialog will open.
- 3. Click "Define".

The "Define password" dialog box opens.

- 4. Enter a password in the "New" field.
- 5. Enter the same password in the "Confirm" field.
- 6. Confirm your entries with "OK".
- 7. Close the "Know-how protection" dialog by clicking on "OK".

## Result

The blocks selected will be know-how-protected. Know-how protected blocks are marked with a lock in the project tree. The password entered is valid for all blocks selected.

#### See also

[Protecting blocks](#page-1084-1) (Page [1085](#page-1084-1)) [Setting up and removing block copy protection](#page-1086-0) (Page [1087](#page-1086-0)) [Opening know-how protected blocks](#page-1088-0) (Page [1089](#page-1088-0)) [Printing know-how protected blocks](#page-1089-0) (Page [1090](#page-1089-0)) [Removing block know-how protection](#page-1091-0) (Page [1092\)](#page-1091-0) [Changing a password](#page-1090-0) (Page [1091\)](#page-1090-0)

9.1 Creating a user program

## <span id="page-1088-0"></span>9.1.7.4 Opening know-how protected blocks

You can only open multiple know-how protected blocks at once if they are protected with the same password.

### Procedure

To open a know-how protected block, follow these steps:

1. Double-click on the block you wish to open.

The "Access protection" dialog will open.

- 2. Enter the password for the know-how protected block.
- 3. Confirm your entry with "OK".

#### Result

The know-how protected block will open provided you have entered the correct password. However, the block will remain know-how protected. If you copy the block or add it to a library, for example, the copies will also be know-how protected.

Once you have opened the block, you can edit the program code and the block interface of the block for as long as the block or TIA portal is open. The password must be entered again the next time the block is opened. If you close the "Access protection" dialog with "Cancel", the block will open but the block code will not be displayed and you will not be able to edit the block.

#### See also

[Protecting blocks](#page-1084-1) (Page [1085](#page-1084-1)) [Setting up and removing block copy protection](#page-1086-0) (Page [1087](#page-1086-0)) [Setting up block know-how protection](#page-1087-0) (Page [1088\)](#page-1087-0) [Printing know-how protected blocks](#page-1089-0) (Page [1090\)](#page-1089-0) [Removing block know-how protection](#page-1091-0) (Page [1092\)](#page-1091-0) [Changing a password](#page-1090-0) (Page [1091\)](#page-1090-0)

9.1 Creating a user program

## <span id="page-1089-0"></span>9.1.7.5 Printing know-how protected blocks

You can only print complete know-how protected blocks if they have been opened with the correct password. If you print a closed block or if the block was not opened with the correct password, only the non-protected block data will be printed.

### Procedure

To print a know-how protected block in full, follow these steps:

1. Open the know-how protected block you wish to print.

See also: [Opening know-how protected blocks](#page-1088-0) (Page [1089\)](#page-1088-0)

2. Select the "Print" command in the "Project" menu.

The "Print" dialog will open.

- 3. Select the printer in the "Name" field.
- 4. Click "Advanced" to modify the Windows printer settings.
- 5. Select the documentation information set in the "Document information" drop-down list that you want to use for the frame layout.
- 6. Under "Print objects/area" select whether you want to print all objects or the complete area, or only a selection.
- 7. Under "Properties" select the print scope.
	- Select "All" to print the complete block.
	- Choose "Visible" to print all the information within the block that is visible on the screen.
	- Select "Compact" to print a shortened form of the block.
- 8. Click "Preview" to generate a print preview in advance.

A print preview is created in the work area.

9. Click "Print" to start the printout.

#### See also

[Protecting blocks](#page-1084-1) (Page [1085](#page-1084-1))

[Setting up and removing block copy protection](#page-1086-0) (Page [1087](#page-1086-0)) [Setting up block know-how protection](#page-1087-0) (Page [1088\)](#page-1087-0) [Removing block know-how protection](#page-1091-0) (Page [1092\)](#page-1091-0) [Changing a password](#page-1090-0) (Page [1091\)](#page-1090-0)

## <span id="page-1090-0"></span>9.1.7.6 Changing a password

#### Procedure

To change the password, follow these steps:

1. Select the know-how protected blocks for which you want to change the password.

#### **Note**

You can only change the password for several blocks at once if all blocks selected have the same password.

2. Select the command "Know-how protection" in the "Edit" menu.

The "Know-how protection" dialog will open.

- 3. Click the "Change" button.
- 4. Enter the old password in the "Old" field.
- 5. Enter the new password in the "New" field.
- 6. Enter the new password again in the "Confirm" field.
- 7. Confirm your entries with "OK".
- 8. Close the "Know-how protection" dialog by clicking on "OK".

#### See also

[Protecting blocks](#page-1084-1) (Page [1085](#page-1084-1)) [Setting up and removing block copy protection](#page-1086-0) (Page [1087](#page-1086-0)) [Setting up block know-how protection](#page-1087-0) (Page [1088\)](#page-1087-0) [Opening know-how protected blocks](#page-1088-0) (Page [1089](#page-1088-0)) [Printing know-how protected blocks](#page-1089-0) (Page [1090\)](#page-1089-0) [Removing block know-how protection](#page-1091-0) (Page [1092\)](#page-1091-0)

9.1 Creating a user program

## <span id="page-1091-0"></span>9.1.7.7 Removing block know-how protection

### Procedure

To remove block know-how protection, follow these steps:

1. Select the blocks for which you want to remove know-how protection.

#### **Note**

You can only remove know-how protection for several blocks at once if all blocks selected have the same password.

- 2. Select the command "Know-how protection" in the "Edit" menu. The "Know-how protection" dialog will open.
- 3. Deactivate the check box "Hide code (know-how protection)".
- 4. Enter the password.
- 5. Confirm your entries with "OK".

#### Result

Know-how protection will be disabled for the blocks selected.

### See also

[Protecting blocks](#page-1084-1) (Page [1085](#page-1084-1)) [Setting up and removing block copy protection](#page-1086-0) (Page [1087](#page-1086-0)) [Setting up block know-how protection](#page-1087-0) (Page [1088\)](#page-1087-0) [Opening know-how protected blocks](#page-1088-0) (Page [1089](#page-1088-0)) [Printing know-how protected blocks](#page-1089-0) (Page [1090](#page-1089-0)) [Changing a password](#page-1090-0) (Page [1091\)](#page-1090-0)

## 9.2.1 Overview of available program information

## Program information

The program information of a user program contains the view specified in the following table.

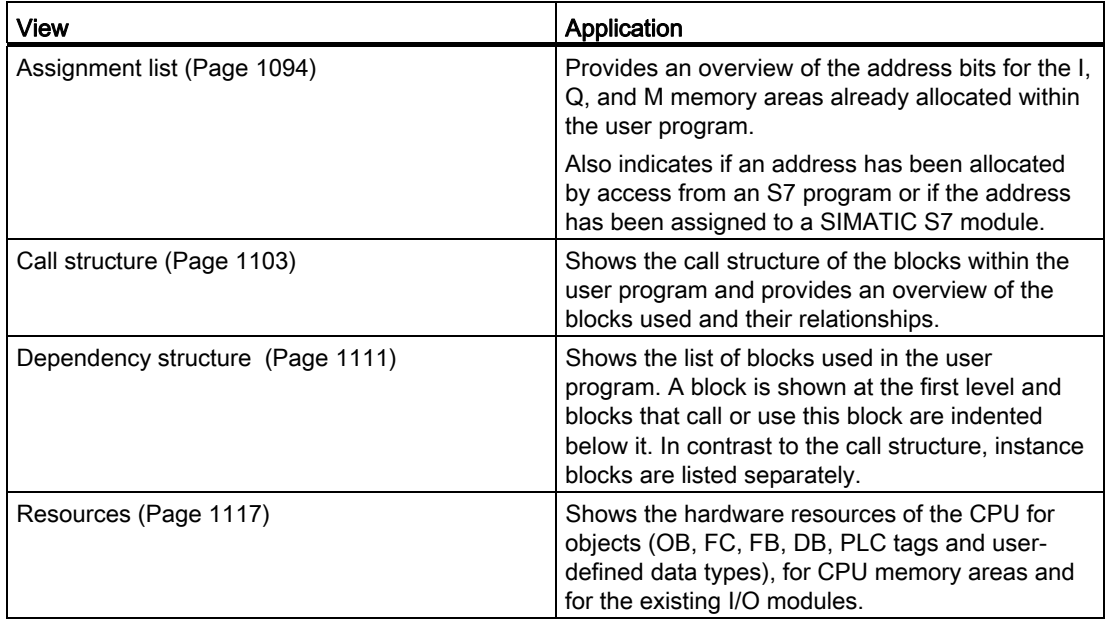

## Displaying several views simultaneously

You can generate and display several views for one or more user programs to facilitate testing and changing your user program.

Displaying multiple views, for example, enables you to:

- Display all program information for a user program next to one another
- Compare different user programs

## 9.2.2 Displaying an assignment list

#### <span id="page-1093-0"></span>9.2.2.1 Introduction to the assignment list

#### Program information in the assignment list

The assignment list shows if an address has been allocated by access from an S7 program or if the address has been assigned to a SIMATIC S7 module. It is therefore an important basis for locating errors or changes in the user program.

In the assignment list, you have a CPU-specific overview of which bit is used in which byte of the memory areas listed below:

- Input (I)
- Output (O)
- Bit memory (M)
- Timer (T)
- Counter (C)
- $\bullet$  I/O (P)

#### Display of the assignment list

The assignment list of inputs, outputs, and bit memory is displayed in several separate work windows.

#### **Filters**

You can filter the display within the assignment list. You can use predefined filters or create your own.

#### Displaying cross-reference information

You have the option of displaying cross-reference information for selected addresses in the assignment list.

You can display the cross-references for a selected address in the Inspector window using the "Cross-reference information" shortcut menu command. The command "Tools > Crossreferences" allows you to also open the cross-reference list for the selected object.

#### Displaying the PLC tag table

You can open the PLC tag table from the assignment list and edit the properties of the tags used.

To do this select an address of the assignment list and select the "Open editor" command in the shortcut menu.

## Enabling the display of retentivity

You can enable and disable the display of the retentive state of bit memory by selecting the "Hide/show retain area" toolbar button.

### See also

[Symbols in the assignment list](#page-1095-0) (Page [1096\)](#page-1095-0)

[Layout of the assignment list](#page-1094-0) (Page [1095](#page-1094-0))

## <span id="page-1094-0"></span>9.2.2.2 Layout of the assignment list

#### Layout of the assignment list

Depending on the CPU, the assignment list is displayed in several work windows with the following operands.

For S7-300/400 CPUs:

- Inputs
- Outputs
- Bit memory
- Timers
- Counters

For S7-1200 CPUs:

- Inputs
- Outputs
- Bit memory

#### Displaying inputs, outputs, bit memory, timers and counters

It shows all operands used and their assignment in the S7 program.

For all displayed operands, each line in the assignment list is dedicated to a byte of the memory area, in which the corresponding eight bits from 7 to 0 are labeled according to their access. In conclusion, a "bar" indicates if access is made by a byte (B), word (W) or double word (D).

[You can find an explanation of the symbols in the assignment list here.](#page-1095-0) (Page [1096\)](#page-1095-0)

#### See also

[Introduction to the assignment list](#page-1093-0) (Page [1094](#page-1093-0))

## <span id="page-1095-0"></span>9.2.2.3 Symbols in the assignment list

## Meaning of the symbols in the assignment list

The following table shows the meaning of the symbols in the assignment list:

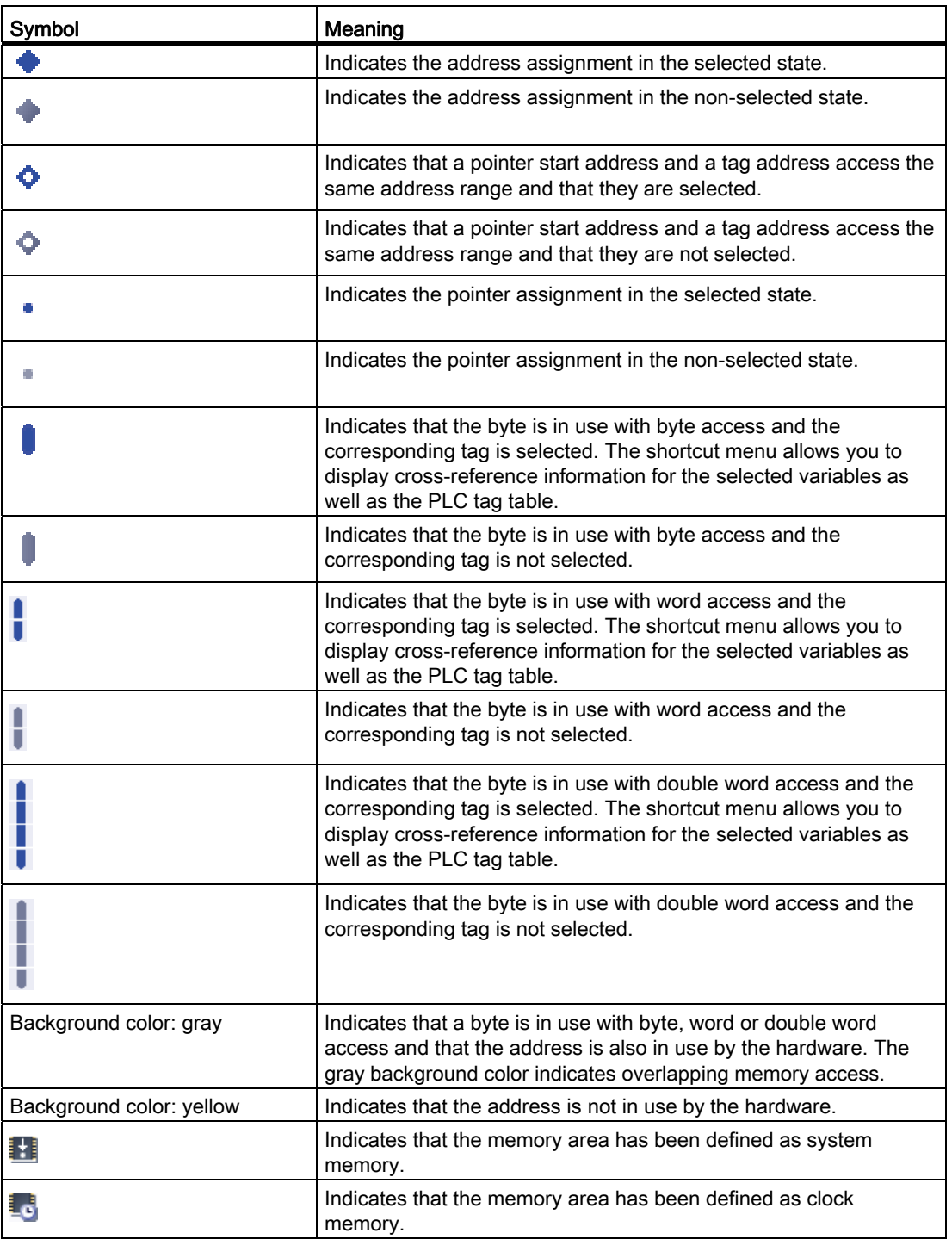

## See also

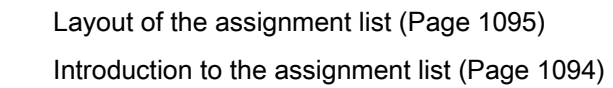

## <span id="page-1096-0"></span>9.2.2.4 Displaying an assignment list

#### Requirement

A project has been created with programmed blocks.

#### Procedure

Proceed as follows to display the assignment list:

- 1. Select the "Program blocks" folder or one or more of the blocks it contains.
- 2. Select the "Assignment list" command in the "Tools" menu.

#### Result

The assignment list for the selected program is displayed.

#### View options in the assignment list

Refer to view respective view options that are set to display the desired information in the assignment list.

#### See also

[Setting the view options for the assignment list](#page-1097-0) (Page [1098\)](#page-1097-0) [Layout of the assignment list](#page-1094-0) (Page [1095](#page-1094-0))

9.2 Displaying program information

## <span id="page-1097-0"></span>9.2.2.5 Setting the view options for the assignment list

### Introduction

The following view options are available for the assignment list:

● Used addresses:

When this check box is activated, the addresses, I/Os and pointers used in the program are displayed.

● Free hardware addresses:

When this check box is activated, only the free hardware addresses are displayed.

### Requirement

- A project has been created with programmed blocks.
- The assignment list is open.

### Procedure

Proceed as follows to set the view options for the assignment list:

1. Click on the arrow of the  $\frac{1}{2}$  symbol ("View options") in the task bar.

The view options for the assignment list are opened. Check marks are set in front of the activated view options.

2. If you want to activate or deactivate a view option, click on the respective check box and set or remove the check mark.

#### **Result**

The view options are set and the desired information is displayed in the assignment list.

9.2 Displaying program information

## <span id="page-1098-0"></span>9.2.2.6 Filter options in the assignment list

### Filter settings

You can define your own filter settings for the assignment list. The following options are available for defining filters:

- Display all addresses of the address areas specified.
- Display of single, defined addresses from the selected address area, for example, "0" and "200".
- Display of complete areas from the selected address area, for example, "0 256".

The following table provides an overview of all available options:

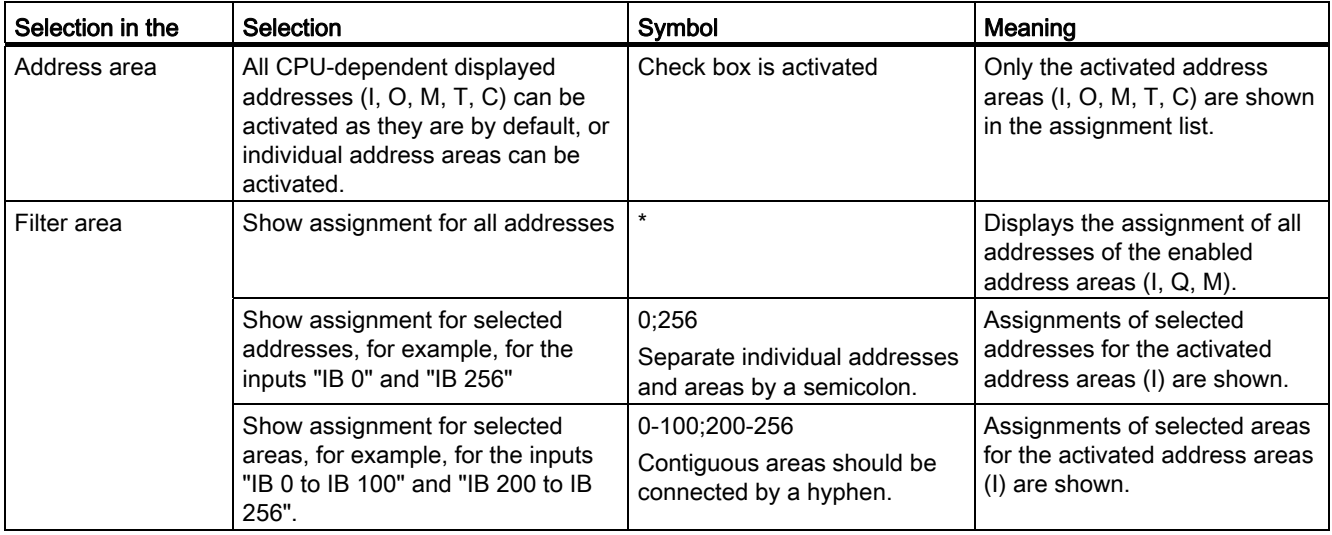

## 9.2.2.7 Defining filters for assignment list

## Requirement

- A project has been created with programmed blocks.
- The assignment list is open.

## Defining filter

Proceed as follows to define a filter for the assignment list:

1. Click on the  $\blacktriangledown$  symbol ("Filter") in the task bar.

The "Assignment List Filter" dialog opens.

2. Click on the  $\mathbf{y}^*$  symbol ("Create new filter") in the task bar.

A new filter is created with the name "Filter\_1". The check boxes for all addresses (inputs, outputs, memory bits, timers and counters) are activated by default for the filter.

- 3. If you want to change the name of the filter, click on the drop-down list in the task bar and enter a new filter name.
- 4. Deactivate the check boxes of addresses that are not to be affected by the filter.
- 5. Enter one of the following options in the filter area of the activated address:
	- Show all addresses used = "\*"
	- Show single, defined addresses, for example, IB 0" and IB 25 = "0.25". Individual addresses and address areas are separated by commas or semicolons.
	- Show complete address areas, for example, IB 0 to IB 256 = "0-256". Complete address areas should be connected by a hyphen.
- 6. Confirm your entries with "OK".

The newly defined filter is shown in the task bar of the assignment list under the specified name.

## Delete filter

Proceed as follows to delete a filter:

1. Click on the  $\overline{1}$  symbol ("Filter") in the task bar.

The filter dialog for the assignment list opens.

- 2. In the drop-down list of the task bar, select the filter you want to delete.
- 3. Click on the  $\times$  symbol ("Delete selected filter") in the task bar.

The selected filter is deleted.

## See also

[Filter options in the assignment list](#page-1098-0) (Page [1099\)](#page-1098-0) [Displaying an assignment list](#page-1096-0) (Page [1097](#page-1096-0)) [Introduction to the assignment list](#page-1093-0) (Page [1094](#page-1093-0))

### 9.2.2.8 Filtering an assignment list

### Requirement

- A project has been created with programmed blocks.
- The assignment list is open.

#### Procedure

- 1. Click on the arrow on the drop-down list. The available filter are displayed.
- 2. Select the desired filter.

#### **Result**

The assignment list is filtered according to the settings of the selected filter.

#### **Note**

The filter settings are saved when the project is closed.

## 9.2.2.9 Defining retentive memory areas for bit memories

#### **Introduction**

In the assignment list you can define the width of the retentive memory area for bit memories. The content of tags which are addressed in retentive memory is retained after power off and at the STOP to RUN transition after power on.

The display of retentive bit memories can be enabled and disabled in the assignment list. If their display is enabled, retentive bit memories are identified by an icon in the "Address" column.

#### Requirement

The assignment list is open.

9.2 Displaying program information

## Procedure

Proceed as follows to define the width of the retentive memory area for bit memories:

1. Click "Retain" in the toolbar.

The "Retain memory" dialog will open.

- 2. Starting at the count of 0, define the width of the retentive memory area by entering the last byte of this area in the input field. Watch out for any addresses of tags already assigned to the retentive area.
- 3. Load the block to the target system. Select the "Program blocks" folder in the Project tree and select the "Download to device" submenu in the shortcut menu.

### Result

The width of the retentive memory area is defined. If enabled in the assignment list, an icon will indicate the retentive state of all tags in the "Address" column.

### 9.2.2.10 Enabling the display of retentive bit memories

#### Introduction

In the assignment list you can enable and disable the display of retentive bit memories. The retentive bit memories are identified by means of an icon in the "Address" column if the display of retentivity is enabled.

#### Requirement

The assignment list is open.

#### Procedure

Proceed as follows to enable and disable the display of retentive bit memories:

1. Click "Display/hide retentivity" in the toolbar.

### **Result**

The retentive tags are identified by means of an icon in the "Address" column of the bit memory area if the display of retentivity is enabled. The icons in the "Address" column are hidden if the display of retentivity is disabled.

## 9.2.3 Displaying the call structure

#### <span id="page-1102-0"></span>9.2.3.1 Introduction to the call structure

#### Call structure

The call structure describes the call hierarchy of the block within an S7 program. It provides an overview of:

- The blocks used
- Jumps to the places of use of the blocks
- Relationships between blocks
- Local data requirements of the blocks
- Status of the blocks

### Information in the call structure

Displaying the call stucture provides you with a list of the blocks used in the user program. The first level of the call structure is highlighted in color and shows the blocks that are not called by any other block in the program. Organization blocks are always shown on the first level of the call structure. Functions, function blocks and data blocks are only shown on the first level if they are not called by an organization block. When a block calls other blocks or functions, they are listed indented under the calling block. Instructions and blocks are shown in the call structure only if they are called by a block.

#### View options

The following view options are available for the call structure:

● Show conflicts only:

When this check box is activated, only the conflicts within the call structure are displayed.

● Group multiple calls together:

When this check box is activated, several block calls are grouped together. The number of block calls is displayed in the "Call frequency" column. The links to the various call locations are offered in a drop-down list in the "Details" column.

#### Displaying the block calls

You can display the block calls in a block by clicking on the arrow in front of the block title. To display the call information of all blocks, click on the "Expand list" icon in the toolbar.

You can hide the total overview by clicking the "Collapse list" icon.

#### Displaying cross-reference information

You can display the cross-reference information for a block in the Inspector window by rightclicking on the relevant block and selecting the "Cross-reference information" command from the shortcut menu.

To open the "Cross-references" view, click the "Cross-references" command in the shortcut menu.

### Displaying blocks in the program editor

You can open the program editor and edit blocks there from the call structure.

To do this select the required block in the call structure and select the "Open editor" command in the shortcut menu.

#### Displaying deleted blocks

The rows belonging to deleted blocks are identified by an icon.

#### Note

Please note that any existing local data can only be displayed or updated after compiling a block.

#### See also

[Symbols in the call structure](#page-1104-0) (Page [1105](#page-1104-0))

## <span id="page-1104-0"></span>9.2.3.2 Symbols in the call structure

## Meaning of the symbols in the call structure

The following table shows the meaning of the symbols in the call structure:

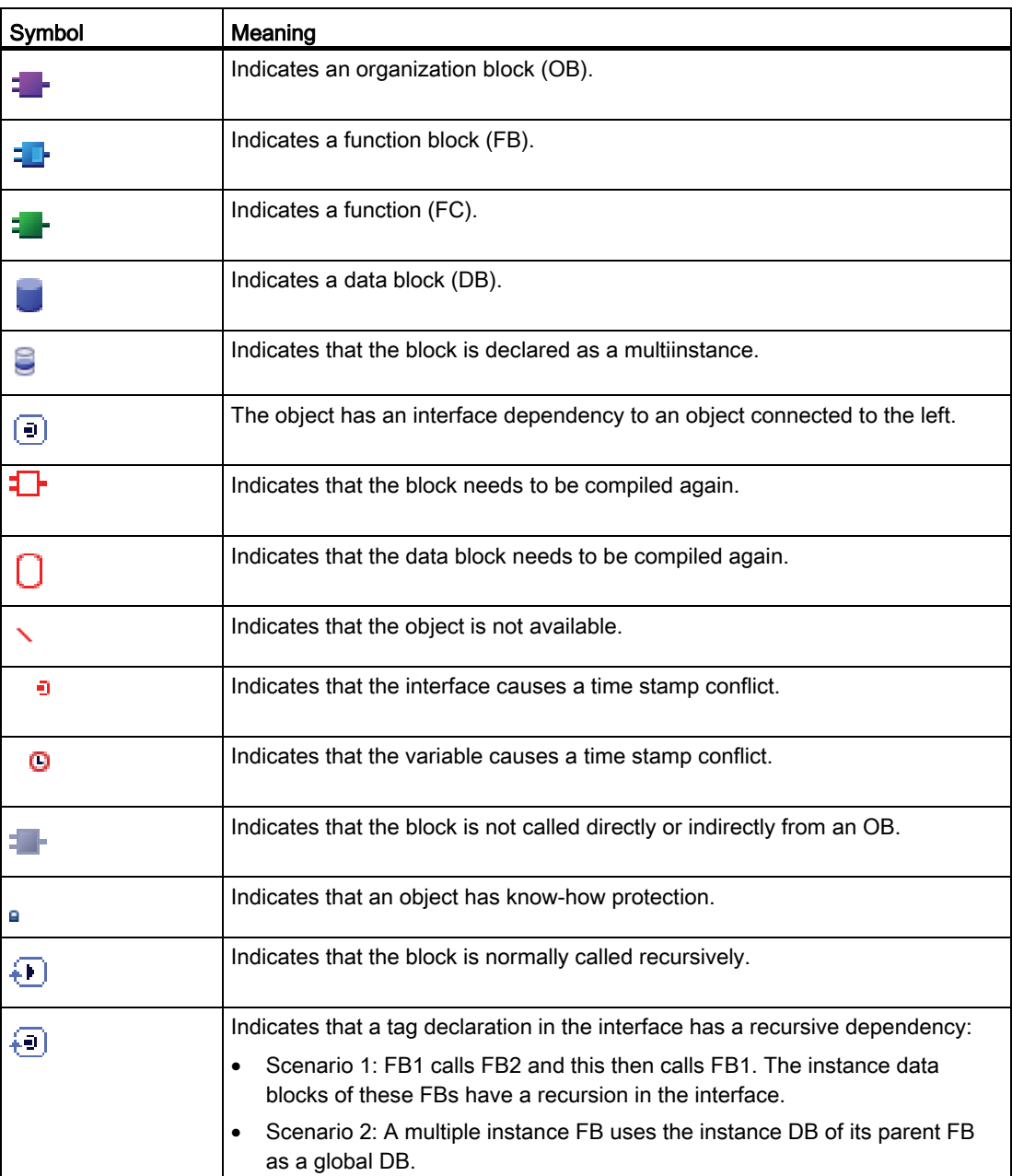

## 9.2.3.3 Layout of the call structure

## Layout of the call structure

The view of the call structure consists of the following columns:

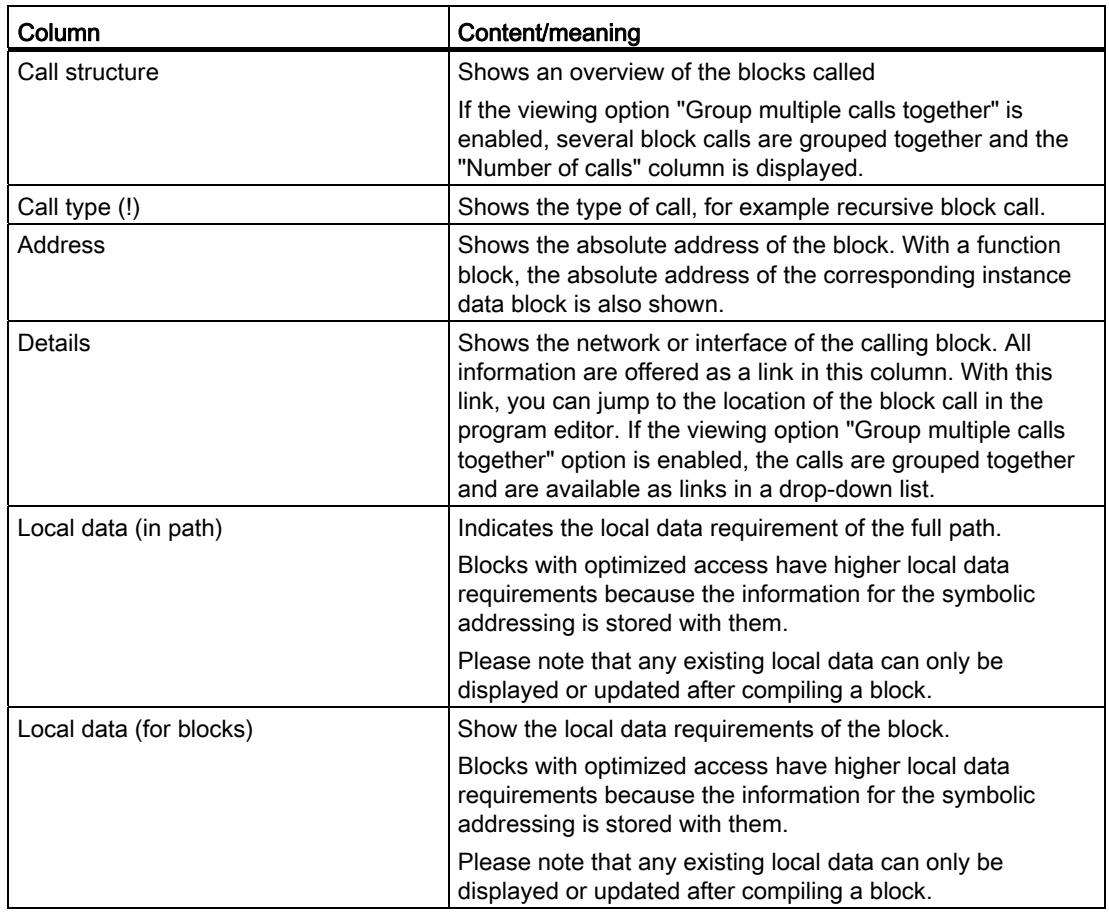

### See also

[Symbols in the call structure](#page-1104-0) (Page [1105](#page-1104-0))

[Introducing the consistency check in the call structure](#page-1108-0) (Page [1109\)](#page-1108-0)

## 9.2.3.4 Displaying the call structure

### Requirement

A project has been created with blocks.

#### Procedure

Proceed as follows to display the call structure:

- 1. Select the "Program blocks" folder or one or more of the blocks it contains.
- 2. Select the "Call structure" command in the "Tools" menu.

#### Result

The call structure for the selected program is displayed.

#### Note

Please note that any existing local data can only be displayed or updated after compiling a block.

#### See also

[Setting the view options for the call structure](#page-1107-0) (Page [1108\)](#page-1107-0)

9.2 Displaying program information

## <span id="page-1107-0"></span>9.2.3.5 Setting the view options for the call structure

### Introduction

The following view options are available for the call structure:

• Show conflicts only:

Only the blocks causing conflicts within the call structure are displayed if this check box is activated.

The following blocks cause conflicts:

- Blocks executing any calls with older or newer code time stamps.
- Blocks calling a block with modified interface.
- Blocks using a tag with modified address and/or data type.
- Block called neither directly, nor indirectly by an OB.
- Blocks calling a block which no longer exists.
- Group multiple calls together:

When this viewing option is enabled, several block calls and data block accesses are grouped together. The number of block calls is displayed in the "Call frequency" column. The links to the various call locations are offered in a drop-down list in the "Details" column.

#### Requirement

- A project has been created with programmed blocks.
- The call structure is open.

#### Procedure

Proceed as follows to set the view options for the call structure:

- 1. Click on the arrow of the  $\frac{1}{2}$  symbol ("View options") in the task bar.
	- The view options for the call structure opens. Check marks are set in front of the activated view options.
- 2. If you want to activate or deactivate a view option, click on the respective check box and set or remove the check mark.

#### Result

The view options are set and the required information is displayed in the call structure.

## <span id="page-1108-0"></span>9.2.3.6 Introducing the consistency check in the call structure

### Consistency check

Changing the time stamp of a block during or after the program is generated can lead to time stamp conflicts, which in turn cause inconsistencies among the blocks that are calling and being called.

#### Using the consistency check

The "Consistency check" function is used to visualize inconsistencies when time stamp conflicts occur. Whe the consistency check is performed, the inconsistent blocks are shown in the call structure and marked with the correspoinding symbols.

- Most time stamp and interface conflicts can be rectified by recompiling the blocks.
- If compilation fails to clear up inconsistencies you can use the link in the "Details" column to go to the source of the problem in the program editor and manually eliminate any inconsistencies.
- The blocks marked in red must be recompiled.

#### See also

[Symbols in the call structure](#page-1104-0) (Page [1105](#page-1104-0))

9.2 Displaying program information

## 9.2.3.7 Checking block consistency in the call structure

## Requirement

- A project has been created with programmed blocks.
- The call structure is open.

## Procedure

Proceed as follows to check the block consistency:

1. Click on the symbol ("Consistency check") in the task bar.

The block consistency is checked. Blocks found to be inconsistent are marked accordingly by a symbol.

2. If a block is inconsistent, click on the arrow in front of the block title in the call structure.

The inconsistent blocks are displayed. The exact problem locations are listed as links in the "Details" column.

- 3. Click on the respective link in the "Details" column to jump to the location in the block requiring correction.
- 4. Check and correct the inconsistencies in the blocks.
- 5. Recompile the blocks by selecting the required blocks and clicking on the command "Compile" in the shortcut menu.
- 6. Download the corrected blocks to the target system by clicking the command "Download to device" in the shortcut menu.

## **Result**

The block consistency is checked. The inconsistencies in the blocks are corrected. The corrected blocks are loaded to the target system.

## See also [Symbols in the call structure](#page-1104-0) (Page [1105](#page-1104-0))

## 9.2.4 Displaying the dependency structure

#### <span id="page-1110-0"></span>9.2.4.1 Introduction to the dependency structure

#### Introduction

The dependency structure shows the dependencies each block has to other blocks in the program.

#### Information in the dependency structure

Displaying the dependency structure provides you with a list of the blocks used in the user program. A block is shown at the far left and blocks that call or use this block are indented below it.

The dependency structure also shows the status of the individual blocks using symbols.

Objects causing a time stamp conflict and perhaps leading to an inconsistency in the program are marked with various symbols.

The dependency structure is an extension of the cross-reference list for objects.

#### View options

The following view options are available for the dependency structure:

● Show conflicts only:

When this check box is activated, only the conflicts within the dependency structure are displayed.

● Group multiple calls together:

When this check box is activated, several block calls are grouped together. The number of block calls is shown numerically in the "Dependency structure" column. The links to the various call locations are offered in a drop-down list in the "Details" column.

#### Displaying the dependency structure

Clicking on the arrow in front of the block title displays the blocks that call or use this block. To display the dependencies of all blocks,

click the "Expand list" icon in the toolbar.

You can hide the total overview by clicking the "Collapse list" icon.

#### Displaying cross-reference information

You can display the cross-reference information for a block in the Inspector window by rightclicking on the respective block and selecting the "Display Usage" command from the shortcut menu.

## Displaying blocks in the program editor

You can open the program editor and edit blocks there from the dependency structure. To do this select the required block in the dependency structure and select the "Open editor" command in the shortcut menu.

## <span id="page-1111-0"></span>9.2.4.2 Layout of the dependency structure

### Layout of the dependency structure

The view of the dependency structure consists of the following columns:

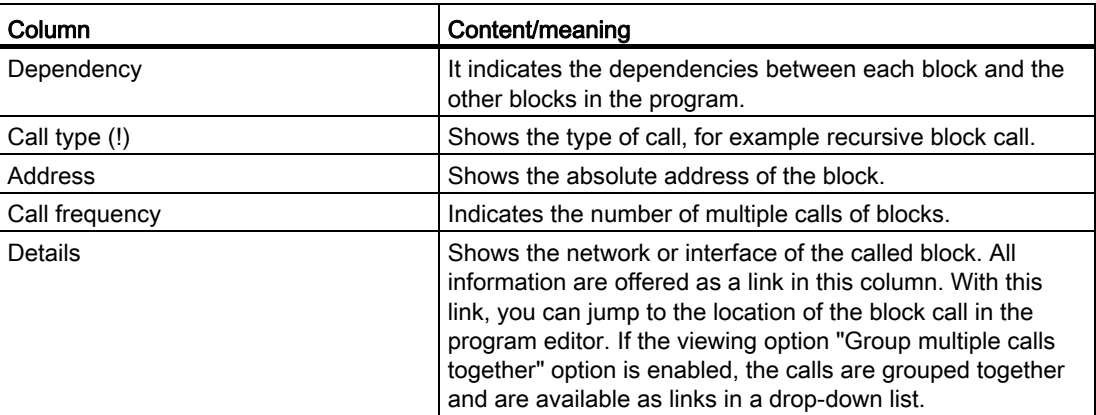

## See also

[Symbols in the dependency structure](#page-1112-0) (Page [1113\)](#page-1112-0)

## <span id="page-1112-0"></span>9.2.4.3 Symbols in the dependency structure

## Meaning of the symbols in the dependency structure

The following table shows the meaning of the symbols in the dependency structure:

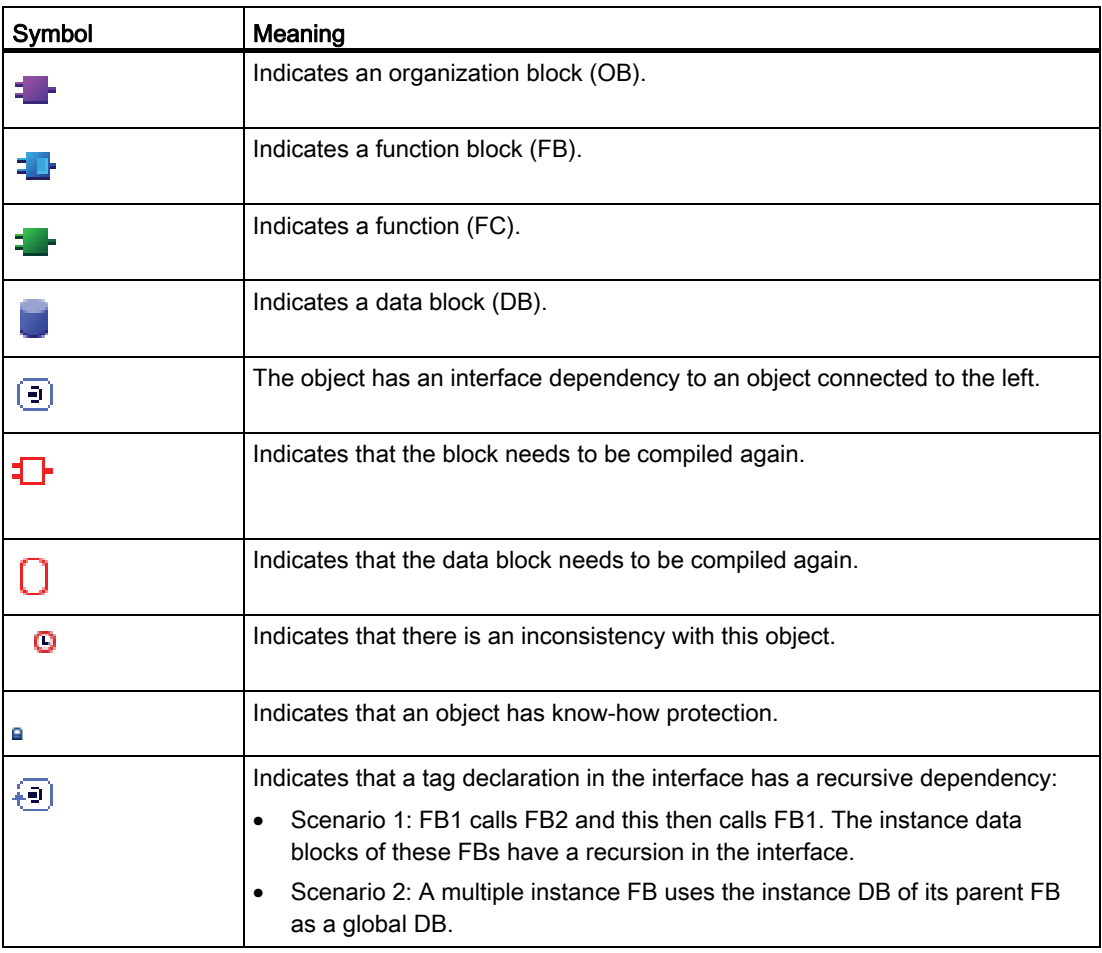

## 9.2.4.4 Displaying the dependency structure

### Requirement

A project has been created with programmed blocks.

#### Procedure

Proceed as follows to display the dependency structure:

- 1. Select the block folder or one or more of the blocks contained therein.
- 2. Select the "Dependency structure" command in the "Tools" menu.

9.2 Displaying program information

#### Result

The dependency structure for the selected program is displayed.

#### See also

[Setting the view options for the dependency structure](#page-1113-0) (Page [1114\)](#page-1113-0)

### <span id="page-1113-0"></span>9.2.4.5 Setting the view options for the dependency structure

#### Introduction

The following view options are available for the dependency structure:

● Show conflicts only:

When this check box is activated, only the conflicts within the dependency structure are displayed.

The following blocks cause conflicts:

- Blocks executing any calls with older or newer code time stamps.
- Blocks called by a block with modified interface.
- Blocks using a tag with modified address and/or data type.
- Block called neither directly, nor indirectly by an OB.
- Group multiple calls together:

When this check box is activated, several block calls are grouped together. The number of block calls is shown in the relevant column. The links to the various call locations are offered in a drop-down list in the "Details" column.

#### Requirement

- A project has been created with programmed blocks.
- The dependency structure is open.

#### Procedure

Proceed as follows to set the view options for the dependency structure:

1. Click on the arrow of the  $\frac{1}{2}$  symbol ("View options") in the task bar.

The view options for the dependency structure are opened. Check marks are set in front of the activated view options.

2. If you want to activate or deactivate a view option, click on the respective check box and set or remove the check mark.

## Result

The view options are set and the required information is displayed in the dependency structure.

## 9.2.4.6 Introducing the consistency check in the dependency structure

## Consistency check

Changing the time stamp of a block during or after the program is generated can lead to time stamp conflicts, which in turn cause inconsistencies among the blocks that are calling and being called.

#### Using the consistency check

The "Consistency check" function is used to visualize inconsistencies. Whe the consistency check is performed, the inconsistent blocks are shown in the dependency structure and marked with the correspoinding symbols.

- Most time stamp and interface conflicts can be rectified by recompiling the blocks.
- If compilation fails to clear up inconsistencies you can use the link in the "Details" column to go to the source of the problem in the program editor and manually eliminate any inconsistencies.
- The blocks marked in red must be recompiled.

### See also

[Layout of the dependency structure](#page-1111-0) (Page [1112](#page-1111-0))

[Symbols in the dependency structure](#page-1112-0) (Page [1113\)](#page-1112-0)

9.2 Displaying program information

## 9.2.4.7 Checking block consistency in the dependency structure

## Requirement

- A project has been created with programmed blocks.
- The dependency structure is open.

## Procedure

Proceed as follows to check the block consistency:

1. Click on the symbol ("Consistency check") in the task bar.

The block consistency is checked. Blocks found to be inconsistent are marked accordingly by a symbol.

2. If a block is inconsistent, click on the arrow in front of the block title in the dependency structure.

The inconsistent blocks are displayed. The exact problem locations are listed as links in the "Details" column.

- 3. Check and correct the inconsistencies in the blocks.
- 4. Recompile the blocks by selecting the required blocks and clicking on the command "Compile" in the shortcut menu.
- 5. Download the corrected blocks to the target system by clicking the command "Download to device" in the shortcut menu.

## **Result**

The block consistency is checked. The inconsistencies in the blocks are corrected. The corrected blocks are loaded to the target system.

## See also

[Symbols in the dependency structure](#page-1112-0) (Page [1113\)](#page-1112-0)
# 9.2.5 Displaying CPU resources

#### <span id="page-1116-0"></span>9.2.5.1 Introducing resources

#### Introduction

The "Resources" tab indicates the hardware resources of the configured CPU for:

- the used programming objects,
- the assignment of memory areas within the CPU and
- the assigned inputs and outputs of the existing input and output modules.

#### Information provided in the "Resources" tab

The resources tab provides an overview of the hardware resources used on your CPU for:

- the programming objects used in the CPU (e.g. OB, FC, FB, DB, PLC tags, and userdefined data types),
- the memory areas available on the CPU (work memory, load memory, retentive memory), their maximum size and utilization by the programming objects stated above,
- the I/O of modules which can be configured for the CPU (I/O modules, digital input modules, digital output modules, analog input modules, and analog output modules), including the I/O already in use.

#### Display of the maximum available load memory

The maximum size of available load memory can be selected from a drop-down list box in the "Total" row of the "Load memory" column.

#### Display of the maximum available work memory

The maximum size of available work memory can be selected from a drop-down list box in the "Total" row of the "Work memory" column.

#### Display of the maximum available retentive memory

The maximum size of available retentive memory can be selected from a drop-down list box in the "Total" row of the "Retentive memory" column.

#### **Note**

#### Retentive memory data

All bit memories and data blocks specified as retentive will be integrated in the calculation of the retentive data.

9.2 Displaying program information

# Updating the display in the "Resources" tab

Click the "Update view" toolbar button to update the display of objects.

## Benefits of the display in the "Resources" tab

The "Resources" tab of the program information dialog provides a detailed list of all objects and of the corresponding memory area used.

The tab also indicates shortage of resources and helps to avoid such states.

Blocks which are not compiled can be identified as their size is indicated by a question mark.

#### See also

[Layout of the "Resources" tab](#page-1118-0) (Page [1119](#page-1118-0)) [Displaying resources](#page-1119-0) (Page [1120\)](#page-1119-0) [Selecting the maximum load memory available](#page-1119-1) (Page [1120\)](#page-1119-1)

# <span id="page-1118-0"></span>9.2.5.2 Layout of the "Resources" tab

# Layout of the "Resources" tab in the program information

The view of the "Resources" tab consists of the following columns:

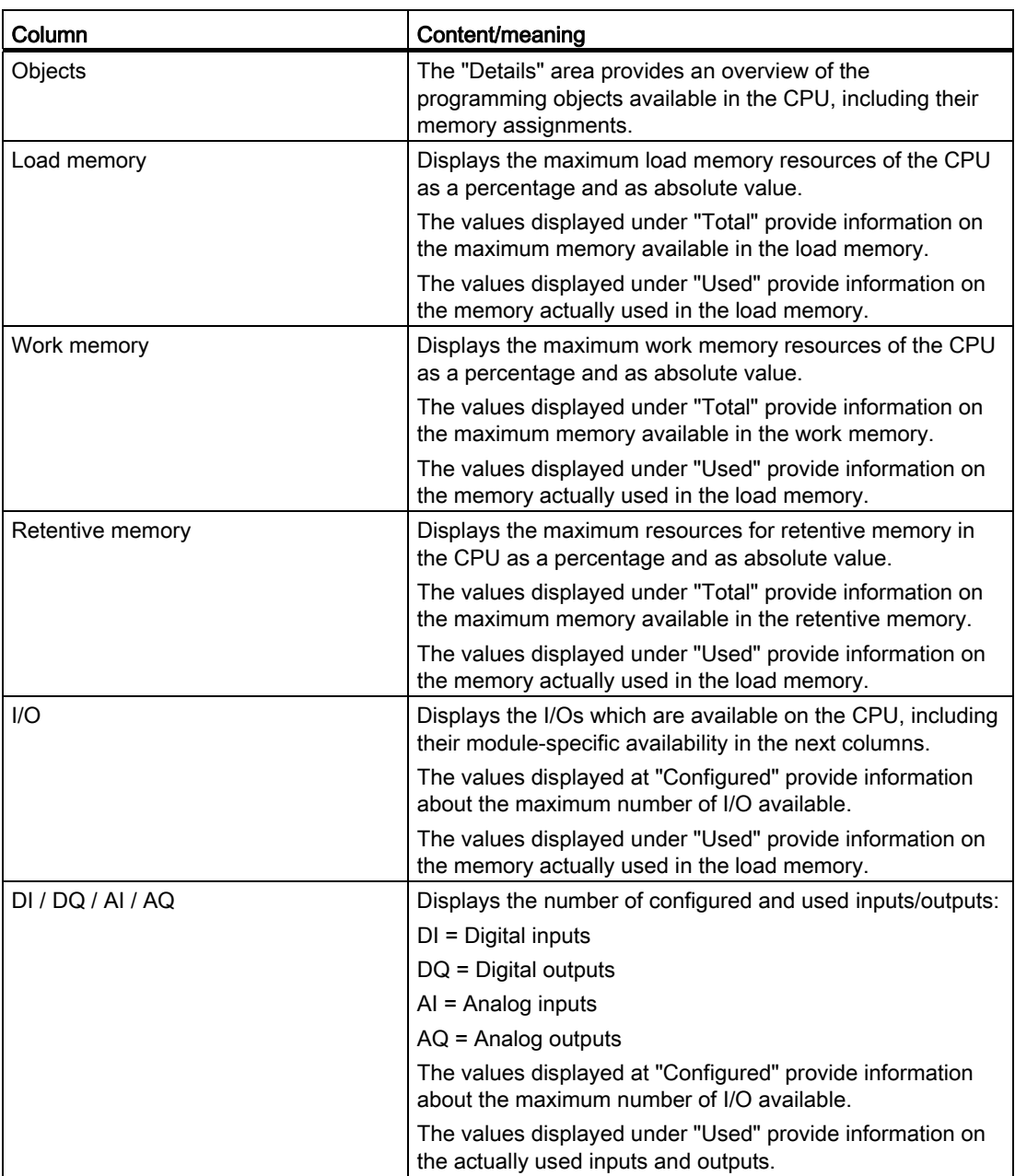

9.2 Displaying program information

## See also

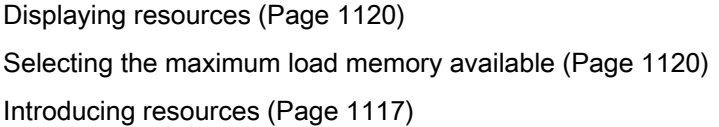

### <span id="page-1119-0"></span>9.2.5.3 Displaying resources

#### Requirement

A project with programmed blocks has been created.

#### Procedure

Proceed as follows to display the resources of the respective CPU memory areas:

- 1. Select the block folder or one or several of the blocks contained therein.
- 2. Select the "Resources" command in the "Tools" menu.

## Result

The memory resources of the CPU are displayed.

## <span id="page-1119-1"></span>9.2.5.4 Selecting the maximum load memory available

#### Requirement

A project with programmed blocks has been created.

# Procedure

Proceed as follows to display the available maximum of load memory resources:

- 1. Open the drop-down list in the "Total" field of the "Load memory" column by clicking the icon.
- 2. Select a corresponding value for the CPU used by clicking it in the drop-down list box.

## Result

The "Total" field displays the selected maximum memory resources.

# 9.3 Displaying cross-references

# <span id="page-1120-0"></span>9.3.1 General information about cross references

#### Introduction

The cross-reference list provides an overview of the use of operands and tags within the user program.

#### Uses of cross-references

The cross-reference list offers you the following advantages:

- When creating and changing a program, you retain an overview of the operands, tags and block calls you have used.
- From the cross-references, you can jump directly to the point of use of operands and tags.
- During a program test or when troubleshooting, you are informed of the following:
	- which operand is processed by which command in which block,
	- which tag is used in which picture,
	- which block is called by which other block.
- As part of the project documentation, the cross-references provide a comprehensive overview of all operands, memory areas, blocks, tags and pictures used.

#### See also

[Structure of the cross-reference list](#page-1121-0) (Page [1122\)](#page-1121-0) [Displaying the cross-reference list](#page-1123-0) (Page [1124](#page-1123-0)) [Displaying cross-references in the Inspector window](#page-1124-0) (Page [1125\)](#page-1124-0)

# <span id="page-1121-0"></span>9.3.2 Structure of the cross-reference list

## Views of the cross-reference list

There are two views of the cross-reference list. The difference between the two views is in the objects displayed in the first column:

● Used by:

Display of the referenced objects. Here, you can see where the object is used.

● Used:

Display of the referencing objects. Here, you can see the users of the object.

The assigned tool tips provide additional information about each object.

## Structure of the cross-reference list

The cross-reference list has the following structure:

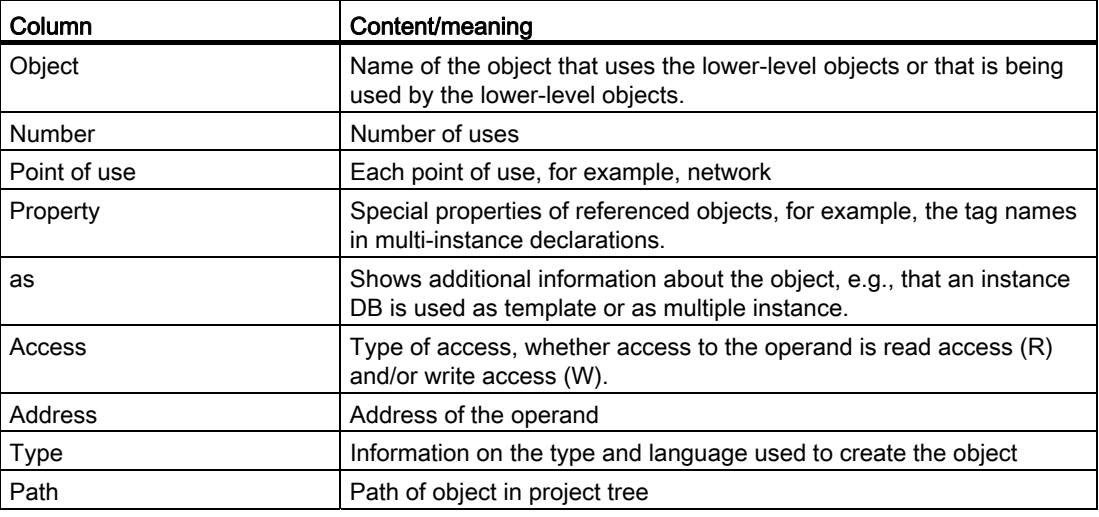

Depending on the installed products, additional columns or different columns are displayed for the cross-references.

#### 9.3 Displaying cross-references

## Settings in the cross-reference list

You can make the following settings using the buttons in the toolbar of the cross-reference list:

● Update cross-reference list

Updates the current cross-reference list.

● Making settings for the cross-reference list

Here, you select check boxes to specify whether all used, all unused, all defined or all undefined objects will be displayed. If the "Undefined objects" option is enabled, references to previously deleted objects are also displayed.

● Collapse entries

Reduces the entries in the current cross-reference list by closing the lower-level objects.

● Expand entries

Expands the entries in the current cross-reference list by opening the low-level objects.

## Sorting in the cross-reference list

You can sort the entries in the "Object" column, including other product-specific columns, in ascending or descending order. To do this, click on the relevant column title.

### See also

[General information about cross references](#page-1120-0) (Page [1121\)](#page-1120-0)

[Displaying the cross-reference list](#page-1123-0) (Page [1124](#page-1123-0))

9.3 Displaying cross-references

# <span id="page-1123-0"></span>9.3.3 Displaying the cross-reference list

### **Prerequisites**

You have created a project.

### Introduction

There are several ways of displaying cross-references depending on whether you are in the Portal view or in the Project view and which object you have selected in the project tree.

In the Portal view, you can only display cross-references for the entire CPU; in the Project view, you can, for example, display cross-references for the following objects:

- "PLC tags" folder
- "PLC data types" folder
- "Program blocks" folder
- "Tags and connections" folder
- Individual tags
- Individual PLC data types
- Individual blocks
- Technological objects

#### Displaying cross-references

Proceed as follows to display cross-references:

- 1. Select the required action in the Portal view, for example "PLC programming" and the "Show cross-references" command or select one of the objects listed above in the Project view and select the "Cross-references" command in the "Tools" menu.
- 2. Click the "Used by" button to display where the objects shown in the cross-reference list are used.
- 3. Click the "Uses" button to view the users of the objects displayed in the cross-reference list.
- 4. You can perform the following actions using the buttons in the toolbar:
	- Update cross-reference list
	- Making settings for the cross-reference list
	- Collapse entries
	- Expand entries
- 5. You can sort the entries in the "Object" and "Address" columns in ascending or descending order by clicking on the relevant column title.
- 6. To go to the point of use of the object, click on the displayed link.

## See also

[General information about cross references](#page-1120-0) (Page [1121\)](#page-1120-0) [Structure of the cross-reference list](#page-1121-0) (Page [1122\)](#page-1121-0)

# <span id="page-1124-0"></span>9.3.4 Displaying cross-references in the Inspector window

## Introduction

The Inspector window displays cross-reference information about an object you have selected in the "Info > Cross-references" tab. This tab displays the instances where a selected object is being used and the other objects using it.

The Inspector window also includes blocks which are only available online in the crossreferences.

#### **Structure**

The Inspector window displays the cross-reference information in tabular format. Each column contains specific and detailed information on the selected object and its application. The table below shows the additional information listed in the "Info > Cross-reference" tab:

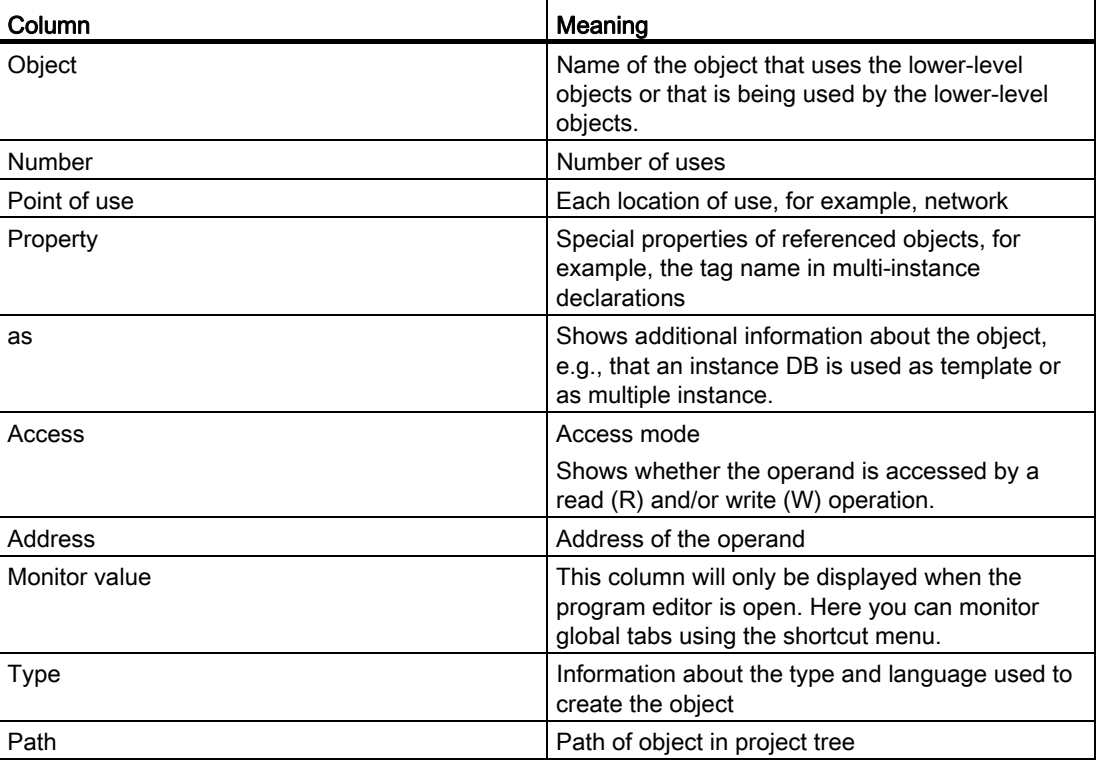

Depending on the installed products, additional columns or different columns are displayed for the cross-references.

9.3 Displaying cross-references

# 9.4.1 Basics of testing the user program

#### Functions

You have the option of testing the running of your user program on the device. You can then monitor signal states and values of tags and can assign values to tags to simulate certain situations in the running of the program.

## Requirement

There must be an executable program loaded on the device.

## Test options

The following test options are available:

● Testing with program status

The program status allows you to monitor the running of the program. You can display the values of operands and the results of logic operations (RLO) allowing you to recognize and fix logical errors in your program.

Testing in single step mode (S7-300/400 only)

You can test blocks you created in STL or SCL in the single step mode. You do this by setting breakpoints in the program code at which program execution stops. You can then continue to run the program one step at a time. Within a CPU, you can test either with program status or in single step mode. You cannot, however, use both test options at the same time within a CPU.

• Testing with the watch table

With the watch table, you can monitor and modify the current values of individual tags in the user program or on a CPU. You can assign values to individual tags for testing and run the program in a variety of different situations. You can also assign fixed values to the I/O outputs of a CPU in STOP mode, for example to check the wiring.

Testing with the force table

With the force table, you can monitor and force the current values of individual tags in the user program or on a CPU. When you force, you overwrite individual tags with specified values. This allows you to test your user program and run through various situations.

When forcing, make sure that you keep to the necessary [safety measures for forcing](#page-1172-0) (Page [1173\)](#page-1172-0)!

## See also

[Introduction to testing with program status](#page-1127-0) (Page [1128\)](#page-1127-0) [Introduction to testing with the watch table](#page-1132-0) (Page [1133](#page-1132-0)) [Introduction for testing with the force table](#page-1155-0) (Page [1156\)](#page-1155-0)

# 9.4.2 Testing with program status

## 9.4.2.1 Testing the program

#### <span id="page-1127-0"></span>Introduction to testing with program status

#### Function

If you display the program status, you can monitor the execution of the program. This provides you with an overview of the values of the individual operands and the results of the logic operations and you can check whether the components of the automation system are correctly controlled.

# WARNING

Testing while the plant is operating can cause serious damage to property or injury to persons if there are functional disturbances or program errors.

Make sure that no dangerous situations can arise before you conduct a test.

#### Displays in program status

## Program status display for LAD programs

#### Displays in program status

The display of the program status is updated cyclically.

The following figure shows an example of the program status display for LAD:

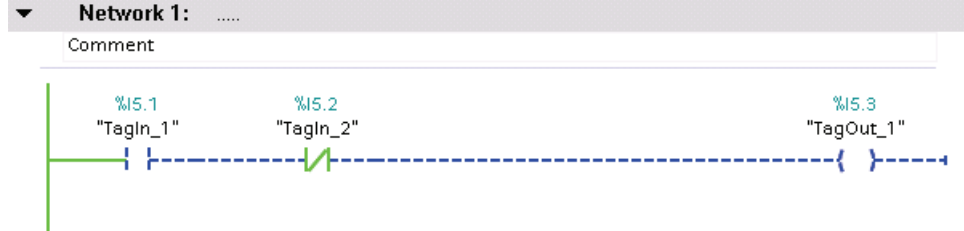

# Representation of the program status

You can recognize the status of individual instructions and lines of a network quickly based on the color and type of lines and symbols. The following table shows the relationship between representation and status:

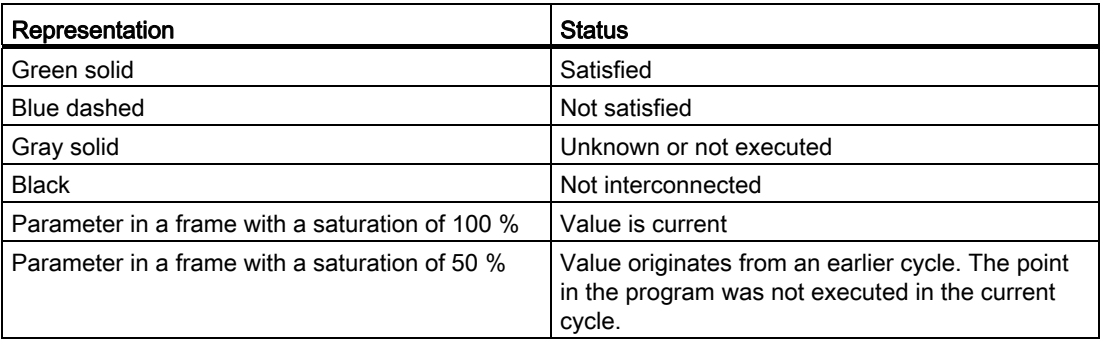

## Program status display for FBD programs

## Displays in program status

The display of the program status is updated cyclically.

The following figure shows an example of the program status display for FBD:

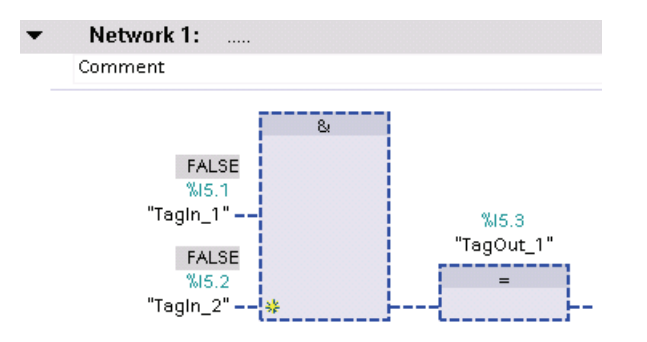

#### Representation of the program status

You can recognize the status of individual instructions and lines of a network quickly based on the color and type of lines and symbols. The following table shows the relationship between representation and status:

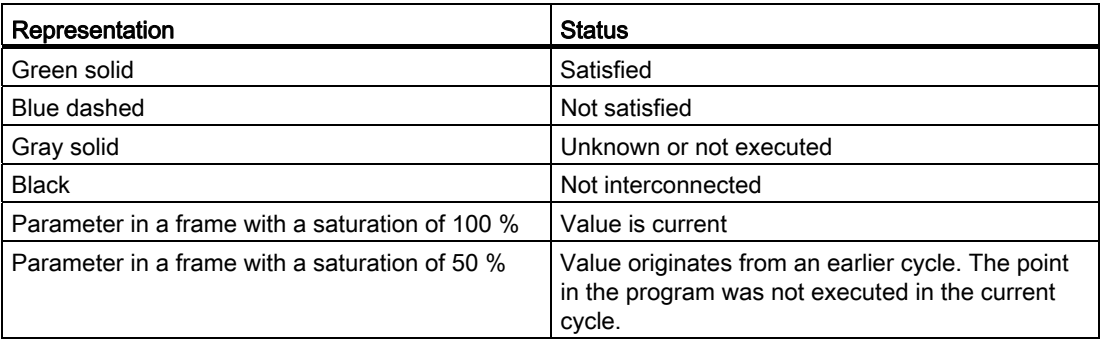

The values of the operands are displayed above the relevant operand name in a gray box.

### Program status display for SCL programs

#### Displays in program status

The display of the program status is updated cyclically and shown in a table. The table is displayed immediately beside the SCL program and you can see the program status for each line of the program. The table contains the following information:

- Tag names
- Value

You can move the table to the left or right at any time.

The following figure shows an example of the program status display for SCL:

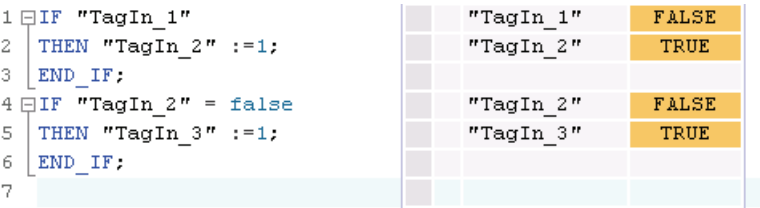

In the first column, you can see the name of the tag for which the current value is being displayed. If the line includes the "IF", "WHILE" or "REPEAT" instruction, the result of the instruction is displayed in the line as "True" or "False". If the line contains more than one tag, the value of the first tag is displayed. In both cases, all tags of these lines are displayed with their values in a separate list as soon as you select a line. If you place the cursor in a tag in the program code, this is shown in bold face in the list. You can also display the other tags of a line explicitly by clicking the arrow right located in front of lines containing more than one tag.

If the code of the line is not executed, the tag name is displayed in the values table in gray text.

The current values of the tags are displayed in the last column. If no values can be displayed for a tag, the line has a yellow background and three question marks are shown. In this case, select the "Create extended status information" check box in the properties of the block and download the block to the device again. All values are then displayed.

### Switching test with program status on/off

You can activate the program status for all programming languages. For the graphic programming languages LAD and FBD, you can also enable the program status at a specific position or for a specific selection.

## Requirement

- The identical block exists in the device.
- The block is open.

#### Switching the program status on or off

To switch the program status for a block on or off, follow these steps:

1. Click the "Monitoring on/off" button in the toolbar.

If you have not already established an online connection, the "Go online" dialog opens. In this dialog, you can establish an online connection.

See also: Establishing and terminating an online connection

#### Enabling program status starting at a specific point in a network

To start the program status for LAD and FBD at a specific point, follow these steps:

- 1. Click the "Monitoring on/off" button in the toolbar.
- 2. Right-click on the tag you want program status to start from.
- 3. Select "Modify > "Monitor from here" in the shortcut menu.

#### Enabling program status for selected tags

To start the program status for LAD and FBD for selected tags, follow these steps:

- 1. Click the "Monitoring on/off" button in the toolbar.
- 2. Select the tags for which you want to start the program status.
- 3. Select "Modify > Monitor selection" in the shortcut menu.

#### Note

The resources for testing with program status are limited. If there are not enough resources for the current test, earlier tests will be terminated.

# Result

If you enable the display of the program status, an online connection is established and the program status is displayed. When you turn off the display of the program status, you can terminate the online connection at the same time.

If the CPU is in "HOLD" or "STOP" mode, the call hierarchy of the block is displayed in the "Call hierarchy" pane on the "Testing" task card. With S7-1200 CPUs, the call hierarchy is also displayed during the test with program status. Using this call hierarchy, you can change to one of the calling blocks.

## Editing blocks during the program test

If you edit blocks while the test with program status is still running, online monitoring will be interrupted and you will be able to edit the block offline. If the block is not available offline in the project, you will first have to load it from the device to the project. After editing the block, you will also have to compile and download it again.

## Procedure

To edit blocks while the test with program status is still running, follow these steps:

1. Edit the block as necessary.

The test with program status is interrupted and the block is switched offline assuming it exists offline.

- 2. If the block does not exist offline, load it to the project from the device.
- 3. Compile the block.

See also: [Compiling blocks](#page-1070-0) (Page [1071](#page-1070-0))

4. Download the block to the device.

See also: [Downloading blocks](#page-1075-0) (Page [1076\)](#page-1075-0)

## Result

The block now contains your modifications both online and offline. The online connection is re-established and testing with program status continues.

## Modifying tags in the program status

While testing with the program status, you have the option of modifying tags to the following values once and immediately:

● Modify to 1

Modifies tags of the "Bool" data type to the value "True".

● Modify to 0

Modifies tags of the "Bool" data type to the value "False"

● Modify operand

You can enter a modify value for tags that do not belong to the "Bool" data type. Note that you cannot modify peripheral inputs, for example, via TagName:P.

## Procedure

To modify tags during testing with the program status, proceed as follows:

- 1. Right-click on the tag you want to modify.
- 2. Select one of the following commands in the shortcut menu:
	- "Modify > Modify to 1"
	- "Modify > Modify to 0"
	- "Modify > Modify operand"
- 3. If you select "Modify operand", the "Modify operand" dialog opens. Enter the value you require in the "Modify value" box and confirm with "OK".

## 9.4.3 Testing with the watch table

## <span id="page-1132-0"></span>9.4.3.1 Introduction to testing with the watch table

#### **Overview**

The following functions are available in the watch table:

● Monitoring tags

This displays the current values of the individual tags of a user program or a CPU on the programming device or PC.

● Modifying tags

You can use this function to assign specific values to the individual tags of a user program or CPU. Modifying is also possible with Test with program status .

#### ● "Enable peripheral outputs" and "Modify now"

These two functions enable you to assign specific values to individual peripheral outputs of a CPU in STOP mode. You can also use them to check your wiring.

9.4 Testing the user program

# Monitoring and modifying tags

The following tags can be monitored and modified:

- Inputs, outputs, and bit memory
- Contents of data blocks
- $\bullet$  I/O

#### Possible applications

The advantage of the watch table is that a variety of test environments can be stored. This enables you to reproduce tests during commissioning or for service and maintenance purposes.

#### See also

[Creating and editing watch tables](#page-1136-0) (Page [1137\)](#page-1136-0) [Layout of the watch table](#page-1133-0) (Page [1134](#page-1133-0)) [Basic mode and expanded mode in the watch table](#page-1134-0) (Page [1135\)](#page-1134-0) [Icons in the watch table](#page-1135-0) (Page [1136\)](#page-1135-0)

## <span id="page-1133-0"></span>9.4.3.2 Layout of the watch table

## Introduction

A watch table contains the tags you defined for the entire CPU. A "Watch and force tables" folder is automatically generated for each CPU created in the project. You create a new watch table in this folder by selecting the "Add new Watch table" command.

#### Layout of the watch table

The columns displayed in the watch table depend on the mode you are working in: basic mode or expanded mode.

The following additional columns are shown in expanded mode:

- Monitor with trigger
- Modify with trigger

The names of the columns can also be changed dynamically based on the action.

# Meaning of the columns

The following table shows the meaning of the individual columns in basic mode and expanded mode:

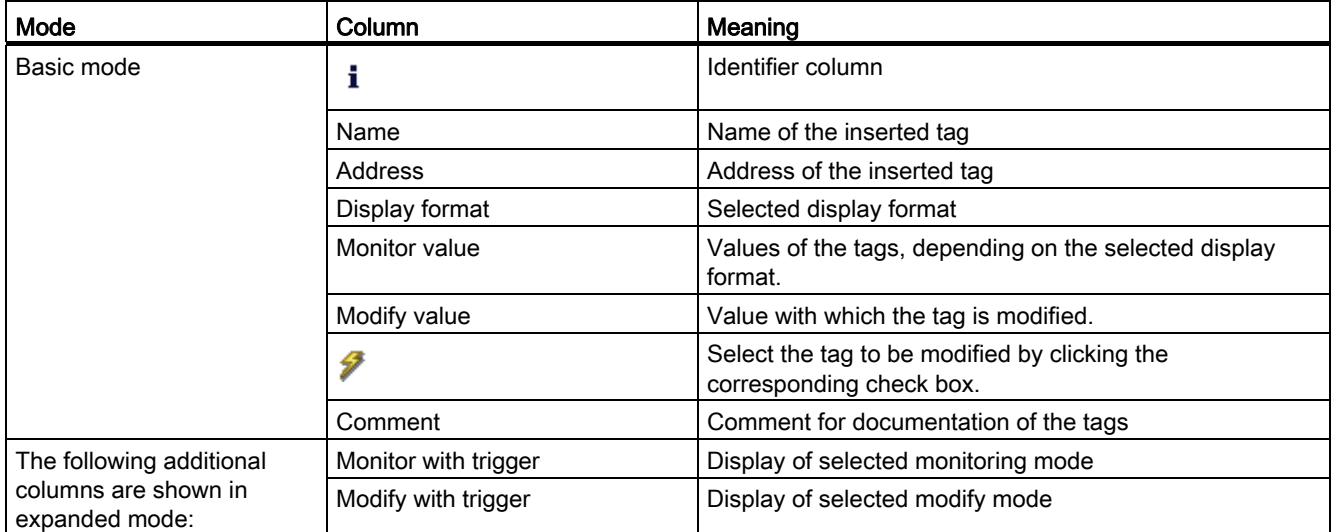

## See also

[Icons in the watch table](#page-1135-0) (Page [1136\)](#page-1135-0)

## <span id="page-1134-0"></span>9.4.3.3 Basic mode and expanded mode in the watch table

#### Difference between basic mode and expanded mode in the watch table

Depending on the mode specified, the watch table displays different columns and column headings that can be used to perform different actions.

You will find a detailed list of the columns in [Layout of the watch table](#page-1133-0) (Page [1134](#page-1133-0)).

#### Switching between basic mode and expanded mode

You have the following options of toggling between the basic and expanded mode:

● Click the icon "Show/hide advanced setting columns". Click this icon again to return to the basic mode.

Or:

● Activate the check box for the "Expanded Mode" command in the "Online" menu. Deactivate this check box to return to the basic mode.

9.4 Testing the user program

# Functionality in expanded mode

The following functionality is only possible in expanded mode:

- Monitor with trigger
- Modify with trigger
- Enable peripheral outputs

# See also

[Setting the monitoring and modify mode](#page-1144-0) (Page [1145\)](#page-1144-0)

# <span id="page-1135-0"></span>9.4.3.4 Icons in the watch table

## Meaning of the icons

The following table shows the meaning of the icons in the watch table:

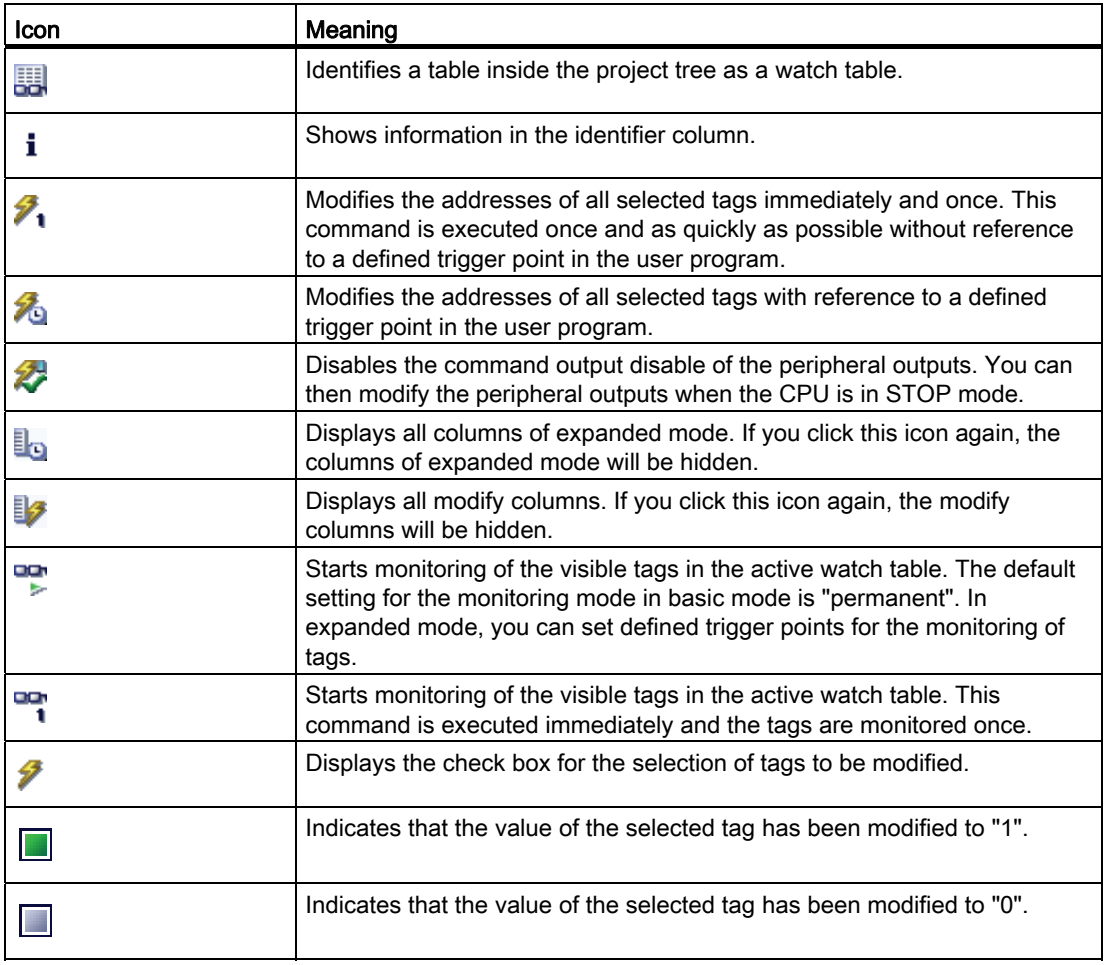

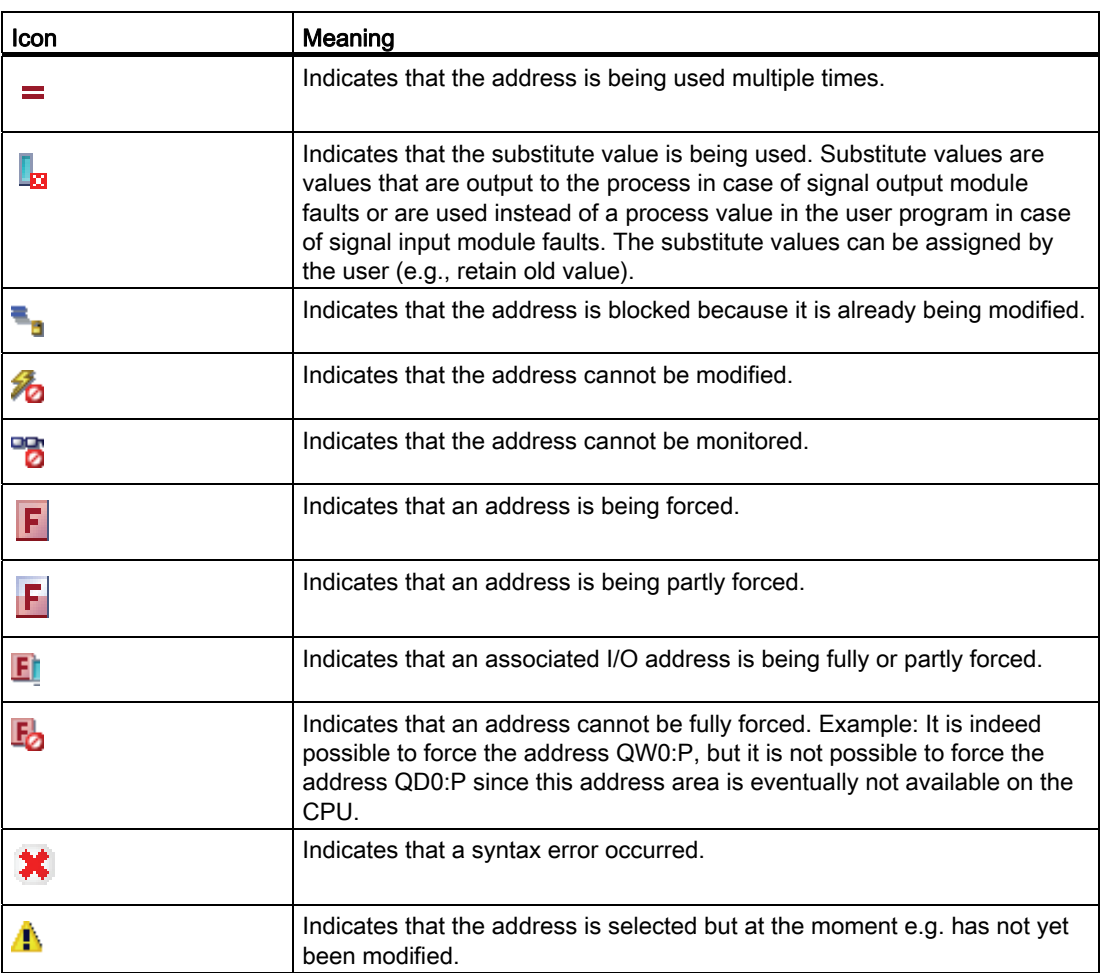

# See also

[Layout of the watch table](#page-1133-0) (Page [1134\)](#page-1133-0)

## <span id="page-1136-0"></span>9.4.3.5 Creating and editing watch tables

#### Creating a watch table

#### Introduction

The watch table allows you to monitor and modify tags in the user program. Once you have created a watch table, you can save it, duplicate it, and print it and use it again and again to monitor and modify tags.

### Requirement

A project is open.

## Procedure

To create a watch table, follow these steps:

1. Click "Project view" in the status bar.

The project view is displayed.

- 2. In the project tree, double-click the CPU for which you want to create a watch table.
- 3. Double-click the "Watch and force tables" folder and then the "Add new watch table" command.

A new watch table is added.

- 4. In the "Name" column or in the "Address" column, enter the name or the absolute address for the tags that you want to monitor or modify.
- 5. You can select a display format from the drop-down list in the "Display format" column if you want to change this default setting.
- 6. Now decide whether you want to monitor or modify the entered tags and, if applicable, enter the desired values for modifying.

# Opening a watch table

## Requirement

A watch table has been created.

#### Procedure

To open a watch table, follow these steps:

- 1. Open the "Watch and force tables" folder below the desired CPU.
- 2. Double-click on the required watch table in the folder.

#### Result

The selected watch table opens.

## Copying and pasting a watch table

#### Requirement

A watch table has been created.

#### Procedure

To copy a watch table, follow these steps:

1. Right-click the watch table that you want to copy.

9.4 Testing the user program

- 2. In the context menu, select "Copy".
- 3. In the project tree, open the folder structure for the CPU in which you want to paste the copied watch table.
- 4. Right-click on the "Watch and force tables" folder.
- 5. In the context menu, select "Paste".
- 6. Alternatively, you can select the entire contents of the watch table and Drag & Drop it onto another watch table.

#### Result

A copy of the selected watch table is placed in the "Watch and force tables" folder of the relevant CPU.

#### Saving a watch table

#### **Prerequisite**

A watch table has been created.

#### Procedure

To save a watch table, follow these steps:

- 1. In the project tree select the watch table you want to save.
- 2. If you wish to change the preset name of the table, select the "Rename" command in the context menu and enter a new name for the table.
- 3. In the "Project" menu, select "Save". Note that this save operation will save the entire project.

## Result

The contents of the watch table and the project are saved.

#### **Note**

You can reuse saved watch tables to monitor and modify tags when retesting your program.

# <span id="page-1139-1"></span>9.4.3.6 Entering tags in the watch table

## <span id="page-1139-0"></span>Basic information on entering tags in the watch table

### Recommended procedure

- Select the tags whose values you want to monitor or modify, and enter them in the watch table.
- When entering tags into the watch table, please note that these tags must be previously defined in the PLC tag table.
- When entering tags, work from the outside to the inside. This means that you start by entering the tags for the inputs in the watch table. Then, you enter the tags that are affected by the inputs or that affect the outputs. Finally, you enter the tags for the outputs.

## Example of filling out a watch table

- Enter the absolute address to be monitored or modified in the "Address" column.
- Enter the symbolic name for the tag in the "Name" column.
- Select the display format you require from the drop-down list in the "Display format" column, if you do not want to use the default setting.
- Now decide whether you want to monitor or modify the entered tags. Enter the desired values for modifying as well as a comment in the corresponding columns of the watch table.

#### Syntax check

When you enter the tags in the watch table, the syntax of each cell is checked when you exit the cell. Incorrect entries are marked in red.

#### Note

When you place the mouse pointer in a cell marked in red, brief information is displayed with additional notes on the error.

#### See also

[Permitted operands for the watch table](#page-1140-0) (Page [1141\)](#page-1140-0) [Permissible modify values for the watch table](#page-1140-1) (Page [1141](#page-1140-1))

# <span id="page-1140-0"></span>Permitted operands for the watch table

## Permissible operands for the watch table

The following table shows the operands that are permitted for the watch table:

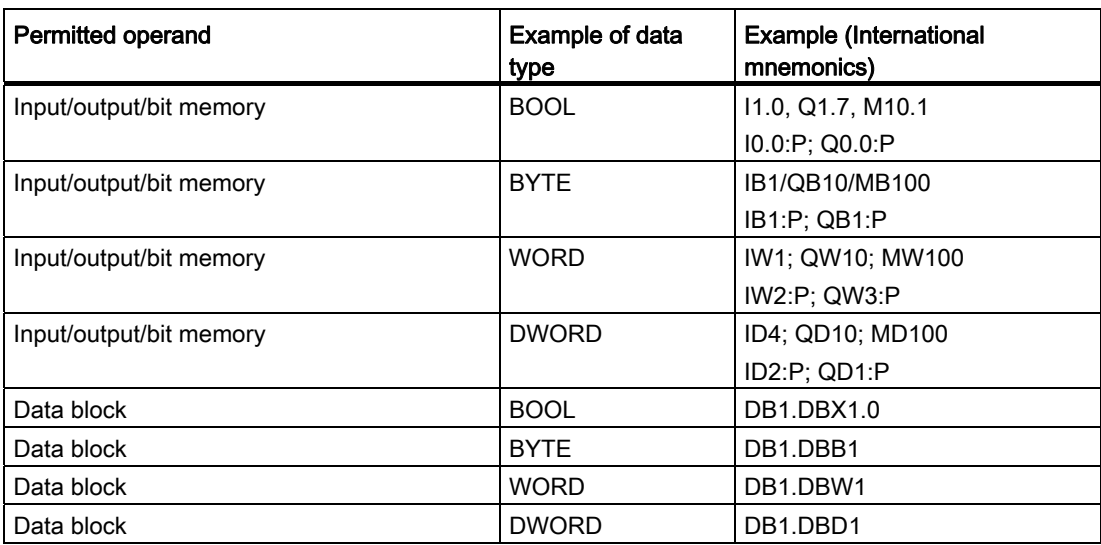

#### **Note**

#### Please observe the following notes to work with the watch table.

- You cannot enter "DB0..." because it is used by the system!
- Peripheral outputs can be modified but not monitored.
- Peripheral inputs can be monitored but not modified.

## See also

[Basic information on entering tags in the watch table](#page-1139-0) (Page [1140](#page-1139-0))

### <span id="page-1140-1"></span>Permissible modify values for the watch table

## Entry of modify values in the watch table

The following table shows the operands that are permitted for the entry of modify values in the watch table:

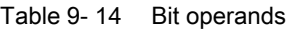

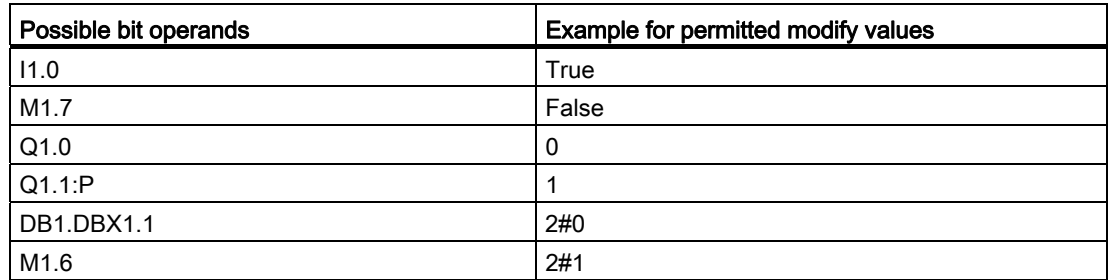

## Table 9- 15 Byte operands

| Possible byte operands | <b>Example for permitted modify values</b> |
|------------------------|--------------------------------------------|
| IB <sub>1</sub>        | 2#00110011                                 |
| <b>MB12</b>            | B#16#1F                                    |
| QB <sub>10</sub>       | 1F                                         |
| QB11:P                 | 'a'                                        |
| DB1.DBB1               | 10                                         |

Table 9- 16 Word operands

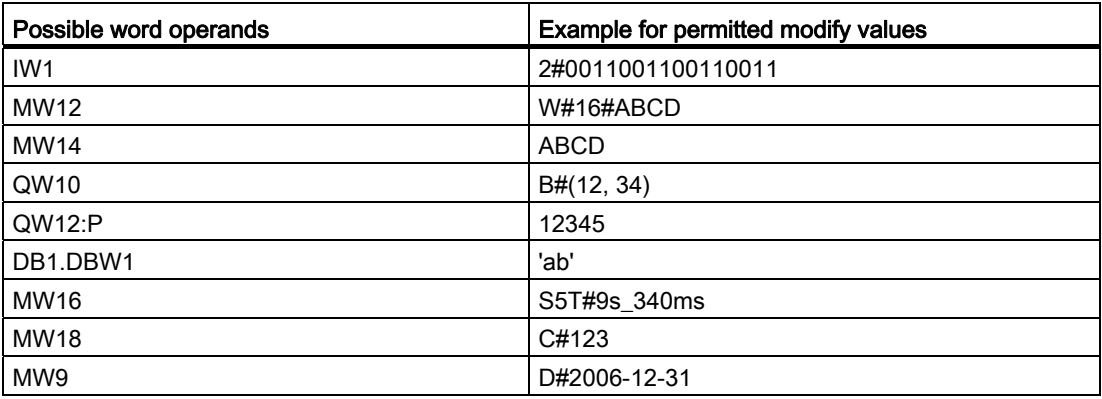

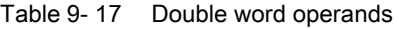

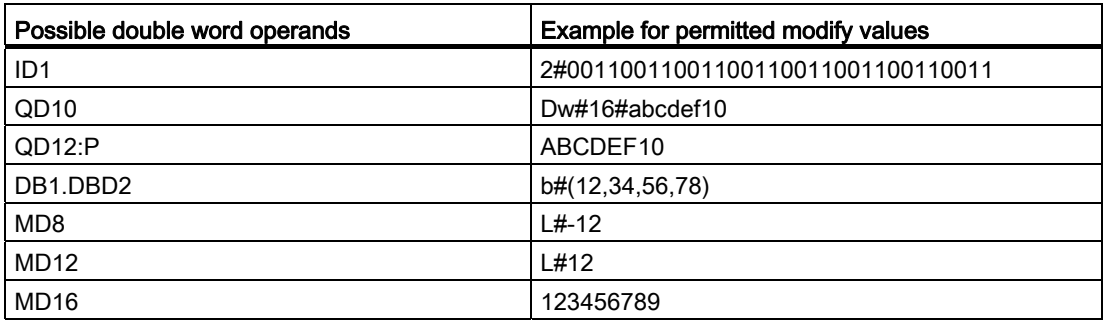

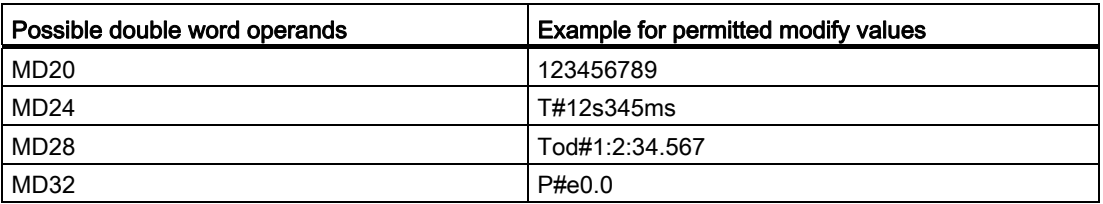

#### Overview of the display formats

#### Display formats in the watch table

The display format you select specifies the representation of a tag value.

When entering the address a display format is automatically preset. If you want to change this, you can select a display format from the drop-down list in the "Display formats" column. The drop-down list only offers the display formats which are valid for this data type. The display format that appears first in the list is the pre-selected format.

## Example

The following table shows the data types permitted for the watch table and their possible display formats:

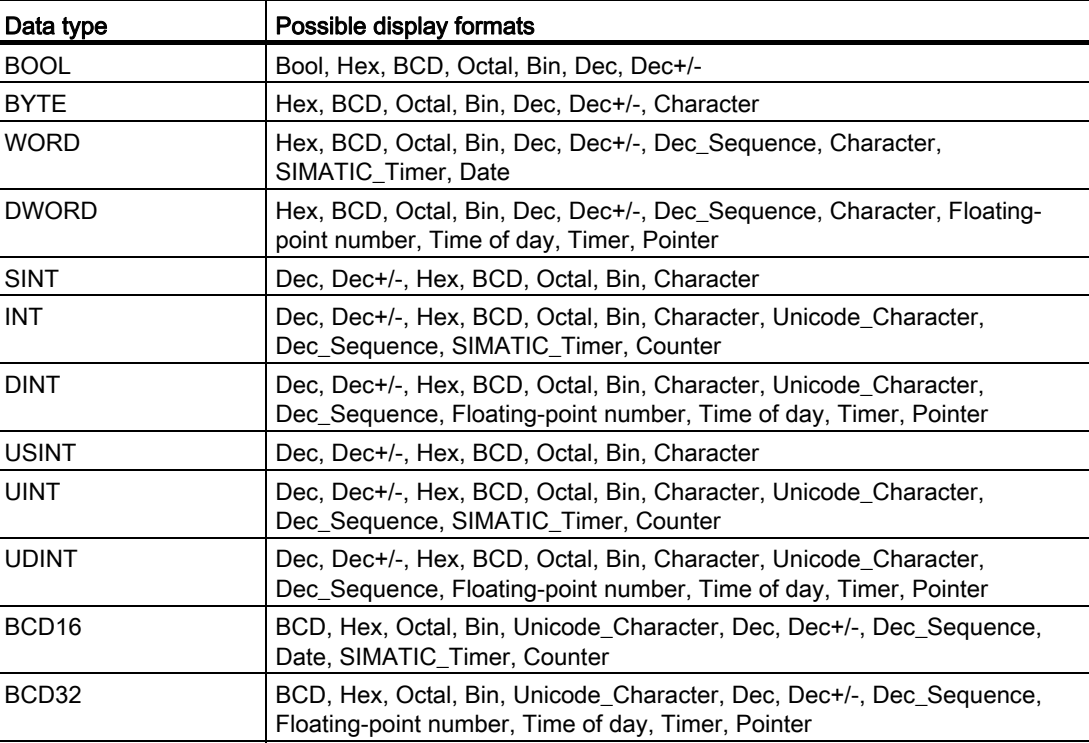

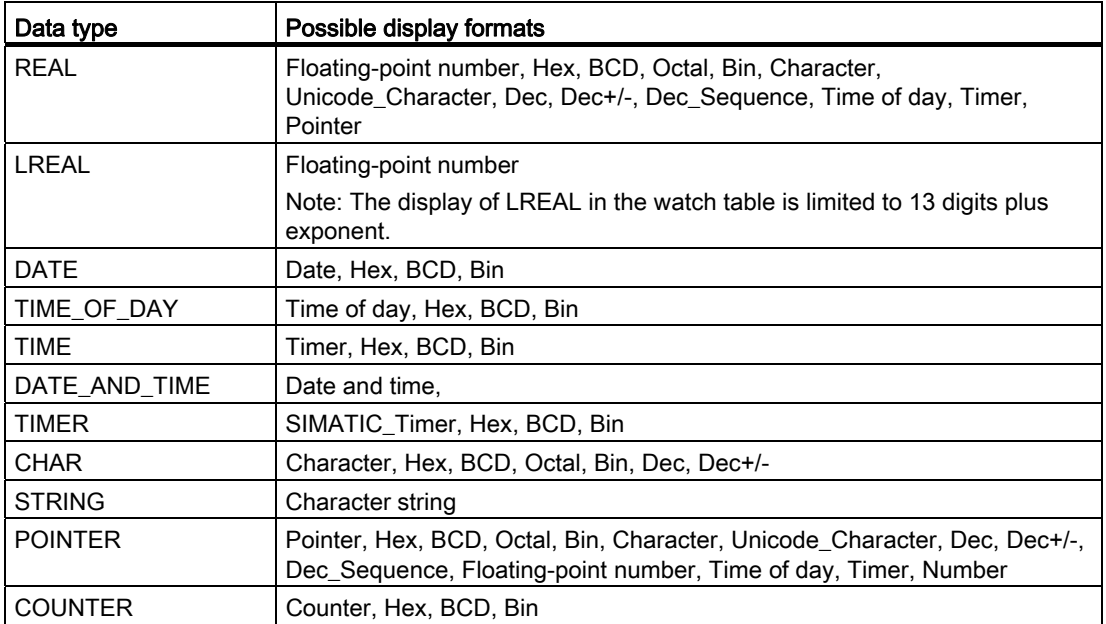

For more information, refer to the description of the valid data types.

## Selecting the display format for tags

#### Procedure

To select the display format of the tags, follow these steps:

- 1. Enter the desired address in the watch table.
- 2. Click the desired cell in the "Display format" column, and open the drop-down list. The permissible display formats are shown in the drop-down list.
- 3. Select the desired display format from the drop-down list.

#### Note

If the selected display format cannot be applied, the "hexadecimal" display format is automatically shown.

Programming a PLC 9.4 Testing the user program

# 9.4.3.7 Monitoring tags in the watch table

#### Introduction to monitoring tags in the watch table

#### Introduction

The watch table allows you to monitor the tags of the configured input and output modules in the CPU, depending on the [monitoring and modify mode](#page-1144-0) (Page [1145\)](#page-1144-0) selected. To monitor tags, an online connection to the CPU must exist.

#### Options for monitoring tags

The following options are available for monitoring tags:

● Monitor now

This command starts the monitoring of the visible tags in the active watch table immediately and once only.

● Monitor all

This command starts the monitoring of all visible tags in the active watch table, depending on the selected watch mode:

- In basic mode, the monitoring mode is set to "permanent" by default.
- In expanded mode, you can specify defined trigger points for the monitoring of tags.

#### **Note**

If the monitoring mode is changed while in expanded mode and then a switch is made to basic mode, the monitoring mode set before will also be applied in basic mode.

#### CPU-specific limitations when monitoring tags

The following CPU-specific differences exist:

- CPU S7-300/400: CPUs from this family can monitor the first 30 characters of a string.
- CPU S7-1200: CPUs from this family can monitor a string up to the total size of 254 characters.

#### <span id="page-1144-0"></span>Setting the monitoring and modify mode

#### Introduction

By selecting the monitoring and modify mode, you specify the trigger point and the duration of the tag monitoring in the watch table and the force table.

9.4 Testing the user program

## Possible monitoring and modify modes (duration of monitoring or modifying)

The following monitoring and modify modes are available:

- Permanent
	- In this mode, the inputs can be monitored at the start of the scan cycle and the outputs at the end.
- Once only, at start of scan cycle
- Once only, at end of scan cycle
- Permanently, at start of scan cycle
- Permanently, at end of scan cycle
- Once only, at transition to STOP
- Permanently, at transition to STOP

## Selecting the trigger point

The trigger points "Beginning of scan cycle", "End of scan cycle", and "Switch to stop" specify the time at which the tags are to be read from the CPU or updated in the CPU.

The following diagram shows the position of these trigger points:

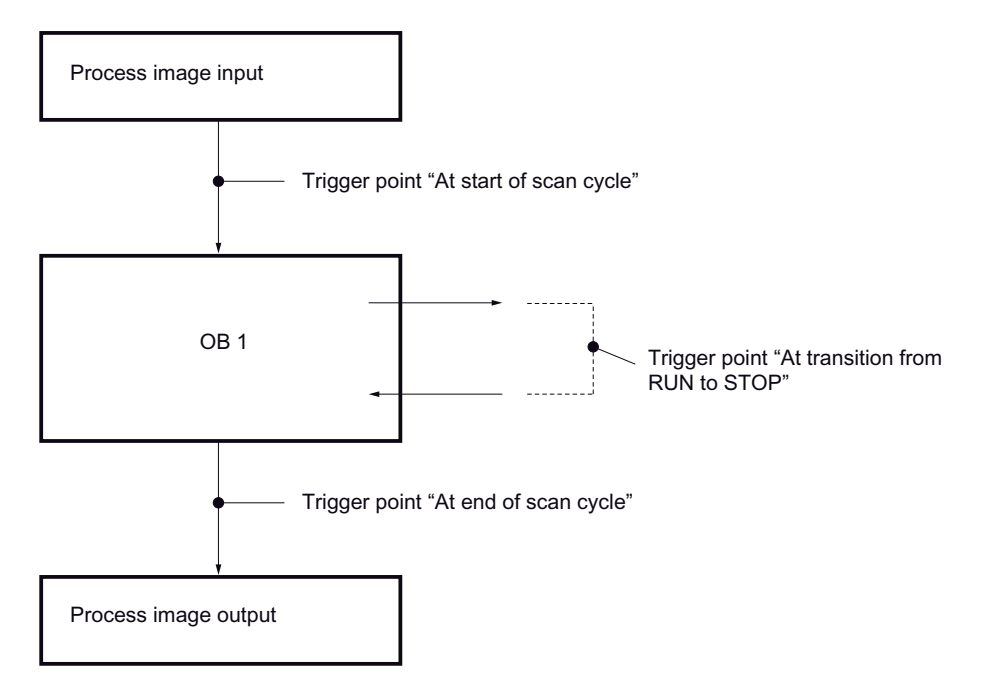

## Position of the trigger points

From the position of the trigger points, it follows that:

- Modifying of inputs is only appropriate at the beginning of the scan cycle (corresponding to the beginning of the user program OB 1), because otherwise the process image input is updated again after modifying and is thus overwritten.
- Modifying of outputs is only appropriate at the end of the scan cycle (corresponding to the end of the user program OB 1), because otherwise the process image output can be overwritten by the user program.
- The modified value is displayed in the "Monitor value" column, provided that monitoring is active and the modified value is not overwritten by the user program.

## Monitoring of tags

When tags are being modified, the following applies to the trigger points:

- If you have specified the modify mode as "once only", you will receive a message if the selected tags cannot be modified.
- In "permanent" modify mode, you do not receive a message.

#### Note regarding the "Modify now" command

You can modify the values of selected tags immediately using the "Online > Modify >Modify now" command. This command is executed once only and as quickly as possible without reference to a defined position (trigger point) in the user program. This function is used mainly for modifying when the CPU is in STOP mode.

## "Monitor all" command for tags

#### Introduction

The "Monitor all" command allows you to start monitoring the visible tags in the active watch table. The default setting for the monitoring mode in basic mode of the watch table is "permanent". In expanded mode, you can specify defined trigger points for the monitoring of tags. In this case, the tags are monitored with reference to the specified trigger points.

#### **Prerequisite**

- A watch table has been created.
- An online connection to the CPU exists.

## Procedure

To execute the "Monitor all" command, follow these steps:

1. Enter the tags to be monitored and the corresponding addresses in the watch table.

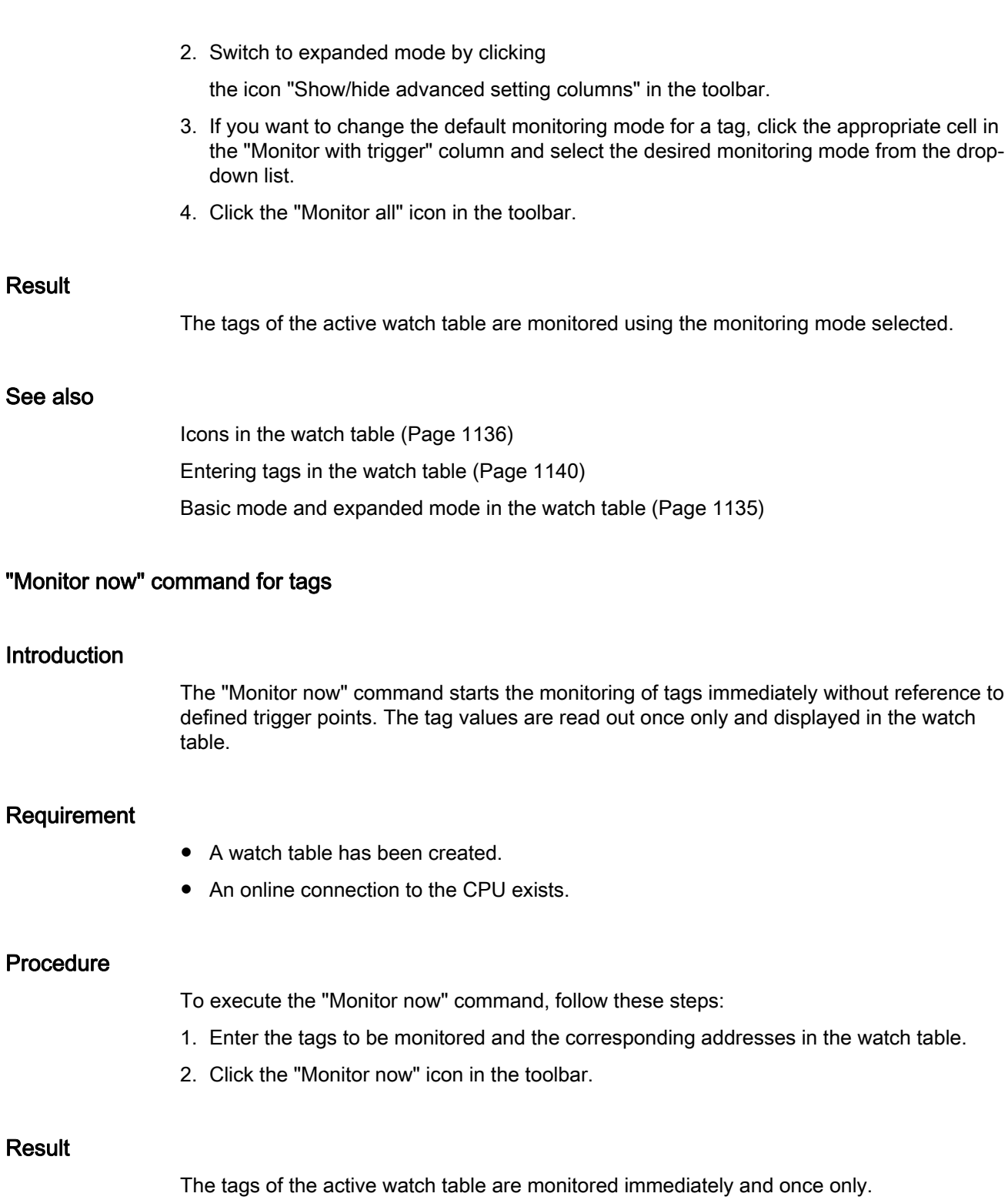

## See also

[Icons in the watch table](#page-1135-0) (Page [1136\)](#page-1135-0) [Entering tags in the watch table](#page-1139-1) (Page [1140\)](#page-1139-1) [Basic mode and expanded mode in the watch table](#page-1134-0) (Page [1135](#page-1134-0))

## 9.4.3.8 Modifying tags in the watch table

## Introduction to modifying tags

## Introduction

The watch table allows you to modify the tags of the configured input and output modules in the CPU, depending on the [monitoring and modify mode](#page-1144-0) (Page [1145\)](#page-1144-0) selected. To monitor the tags, an online connection to the CPU must exist.

# **DANGER**

#### Danger when modifying:

Serious personal injury and material damage can result from changes in the tags or addresses during plant operation in the event of malfunctions or program errors! Make certain that dangerous conditions cannot occur before you execute the "Modify" function.

#### Options for modifying tags

The following options are available for modifying tags:

● Modify to "0"

This command modifies the selected address to the modify value "0".

● Modify to "1"

This command modifies the selected address to the modify value "1".

Modify once only and immediately

This command modifies all selected addresses in the active watch table "once only and immediately".

● Modify with trigger

This command modifies all selected addresses in the active watch table using the [monitoring and modify mode](#page-1144-0) (Page [1145](#page-1144-0)) selected.

The "Modify with trigger" function is only available in expanded mode. You will not receive a message indicating whether or not the selected addresses were actually modified with the specified value. You should use the "Modify once only and immediately" function if you require such a confirmation.

● Enable peripheral outputs

This command disables the command output disable.

This function can only be executed in expanded mode, when the CPU is in STOP and the option [Force](#page-1169-0) (Page [1170\)](#page-1169-0) of tags is not enabled. If desired, deactivate this function in the force table.

#### **Note**

#### When modifying, note the following:

Modifying can not be undone.

# Modify tags to "0"

## Introduction

You can assign one-time values to tags independent of the monitoring and modify mode and modify them. The modify command is executed as fast as possible, similar to a "Trigger now" command, without reference to a defined position in the user program.

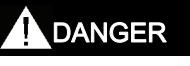

## Danger when modifying:

Serious personal injury and material damage can result from changes in the tags or addresses during plant operation in the event of malfunctions or program errors! Make certain that dangerous conditions cannot occur before you execute the "Modify" function.

#### **Prerequisite**

- A watch table has been created.
- An online connection to the CPU exists.

## Procedure

To modify tags to "0", follow these steps:

1. Enter the desired address in the watch table.

2. Select the "Online > Modify > Modify to 0" command in order to modify the selected address with the specified value.

#### Result

The selected address is modified to "0".

#### **Note**

#### When modifying, note the following:

Modifying can not be undone!

#### Modify tags to "1"

#### Introduction

You can assign one-time values to tags independent of the monitoring and modify mode and modify them. The modify command is executed as fast as possible, similar to a "Trigger now" command, without reference to a defined position in the user program.

# DANGER

#### Danger when modifying:

Serious personal injury and material damage can result from changes in the tags or addresses during plant operation in the event of malfunctions or program errors! Make certain that dangerous conditions cannot occur before you execute the "Modify" function.

#### **Prerequisite**

- A watch table has been created.
- An online connection to the CPU exists.

#### Procedure

To modify tags to "1", follow these steps:

- 1. Enter the desired address in the watch table.
- 2. Select the "Online > Modify > Modify to 1" command in order to modify the selected address with the specified value.

## Result

The selected address is modified to "1".

#### **Note**

When modifying, note the following:

Modifying can not be undone!

## "Modify now" command for tags

## Introduction

You can assign one-time values to tags independent of the monitoring and modify mode and modify them immediately. The modify command is executed as fast as possible, similar to a "Trigger now" command, without reference to a defined position in the user program.

# DANGER

#### Danger when modifying:

Serious personal injury and material damage can result from changes in the tags or addresses during plant operation in the event of malfunctions or program errors! Make certain that dangerous conditions cannot occur before you execute the "Modify" function.

#### **Requirements**

- A watch table has been created.
- An online connection to the CPU exists.

#### Procedure

To modify tags immediately, follow these steps:

- 1. Enter the desired addresses and modify values in the watch table.
- 2. Select the addresses to be modified by selecting the check boxes for modifying in the column after the "Modify value". A yellow triangle appears behind the selected check box, indicating that the address is now selected for modifying but has not yet been modified.
- 3. Select the "Online > Modify > Modify once and now" command in order to immediately modify the selected address once only with the specified value.
## Result

The selected addresses are modified immediately and once only.

#### **Note**

When modifying, note the following:

Modifying can not be undone!

# "Modify with trigger" command for tags

# **Introduction**

You can assign values to addresses dependent on the defined monitoring and modify mode and modify them. The modify command is executed as specified in the monitoring and modify mode, with reference to the defined trigger position in the user program.

# DANGER

### Danger when modifying:

Serious personal injury and material damage can result from changes in the tags or addresses during plant operation in the event of malfunctions or program errors! Make certain that dangerous conditions cannot occur before you execute the "Modify" function.

# **Prerequisites**

- A watch table has been created.
- An online connection to the CPU exists.
- The watch table has to be in expanded mode.

## Procedure

To modify tags "with trigger", follow these steps:

- 1. Enter the desired addresses and modify values in the watch table.
- 2. Select the addresses to be modified by selecting the check boxes for modifying in the column after the "Modify value". A yellow triangle appears behind the selected check box, indicating that the address is now selected for modifying but has not yet been modified.
- 3. Switch to expanded mode using the icon "Show/hide advanced settings columns" in the toolbar or the "Online > Expanded mode" command.

The "Monitor with trigger" and "Modify with trigger" columns are displayed.

- 4. In the "Modify with trigger" column, select the desired modify mode from the drop-down list box. The following options are available:
	- Permanent
	- Permanently, at start of scan cycle
	- Once only, at start of scan cycle
	- Permanently, at end of scan cycle
	- Once only, at end of scan cycle
	- Permanently, at transition to STOP
	- Once only, at transition to STOP
- 5. Start modifying using the "Online > Modify > Modify with trigger" command.
- 6. Confirm the prompt with "Yes" if you want to start modifying with trigger.

### Result

The selected tags are modified using the selected monitoring and modify mode. The yellow triangle is no longer displayed.

#### **Note**

#### When modifying, note the following:

Modifying can not be undone!

### Enable peripheral outputs

### Introduction

The "Enable peripheral outputs" function deactivates the command output disable of the peripheral outputs. You can then modify the peripheral outputs when the CPU is in STOP mode. This function is available in the watch table in "Expanded mode" only.

# DANGER

#### Danger when enabling the peripheral outputs:

Attention, the enabling of the peripheral outputs can cause serious personal injury and material damage!

Make certain that dangerous conditions cannot occur before you execute the "Enable peripheral outputs" function.

# **Prerequisites**

- A watch table has been created.
- An online connection to the CPU exists.
- The CPU is in STOP mode before you can enable the peripheral outputs.
- The watch table has to be in expanded mode.
- The option [Force](#page-1169-0) (Page [1170](#page-1169-0)) of tags must not be enabled.

#### **Note**

### "Enable peripheral outputs" function

- This function is possible only in STOP mode. The function is exited by an operating state change of the CPU and by the termination of the online connection.
- While the function is enabled, forcing is not possible.

# Procedure

To enable the peripheral outputs in STOP mode, follow these steps:

- 1. Enter the desired addresses and modify values in the watch table.
- 2. Select the addresses to be modified by selecting the check boxes for modifying in the column after the "Modify value". A yellow triangle appears behind the selected check box, indicating that the address is now selected for modifying but has not yet been modified.
- 3. Switch to expanded mode using the icon "Show/hide advanced settings columns" in the toolbar or the "Online > Expanded mode" command.

The "Monitor with trigger" and "Modify with trigger" columns are displayed.

- 4. Change the relevant CPU to STOP using the operator panel.
- 5. Right-click to open the shortcut menu and select "Enable peripheral outputs".
- 6. Confirm the prompt with "Yes" if you want to unlock the command output disable for the peripheral outputs.
- 7. Modify the peripheral outputs using the "Online > Modify > Modify now" command.

### Result

The peripheral outputs are modified with the selected modify values. The yellow triangle is no longer displayed.

Programming a PLC

9.4 Testing the user program

# Enabling the peripheral outputs

The "Enable peripheral outputs" function remains active until:

- The "Enable peripheral outputs" command is deactivated again via the shortcut menu or via the "Online > Modify > Enable peripheral outputs" command.
- The CPU is no longer in STOP mode.
- The online connection is terminated.

### **Note**

#### When modifying, note the following:

Modifying can not be undone!

# 9.4.4 Testing with the force table

# 9.4.4.1 Introduction for testing with the force table

### **Overview**

You can use the force table to assign permanent values to individual tags

of the user program. This action is referred to as "forcing".

The following functions are available in the force table:

#### ● Monitoring tags

This displays the current values of the individual tags of a user program or a CPU on the programming device or PC. Tags can be monitored with or without a trigger condition.

● Forcing tags

This function lets you assign a permanent value to individual peripheral tags of the user program.

### Monitoring and forcing tags

The monitoring and forcing of tags is always dependent on the operand scope of the CPU used.

The following tags can be monitored:

- Inputs, outputs, and bit memories
- Contents of data blocks
- Peripheral inputs

The following tags can be forced:

- Peripheral inputs
- Peripheral outputs

# Example

● Independent of the CPU used, only I/O can be forced, such as: "Tag\_1":P or "QW0:P" or "IW0:P". Note that "Tag\_1":P must not be the symbolic name of a bit memory.

# Possible applications

One advantage of the force table is that you can simulate different test environments and overwrite tags in the CPU with a permanent value. This enables you to intervene in the ongoing process for regulating purposes.

# See also

[Layout of the force table](#page-1158-0) (Page [1159\)](#page-1158-0) [Basic mode and expanded mode in the force table](#page-1159-0) (Page [1160](#page-1159-0)) [Icons in the force table](#page-1159-1) (Page [1160\)](#page-1159-1) [Open and edit force table](#page-1160-0) (Page [1161\)](#page-1160-0)

# <span id="page-1157-0"></span>9.4.4.2 Safety precautions when forcing tags

# Safety precautions when forcing tags

Because the forcing function allows you to intervene permanently in the process, observance of the following notices is essential:

# DANGER

### Prevent personal injury and material damage!

Note that an incorrect action when executing the "Force" function can:

- Harm persons or pose a health hazard.
- Cause damage to machinery or the entire plant.

# **CAUTION**

# Prevent personal injury and material damage!

- Before you start the "Force" function, you should ensure that no one else is currently executing this function on the same CPU.
- Forcing can only be stopped by clicking the "Stop forcing" icon or using the "Online > Force > Stop forcing" command. Closing the active force table does not stop the forcing!
- Forcing can not be undone!
- Review the differences between " [modifying tags"](#page-1148-0) (Page [1149\)](#page-1148-0) and ["forcing tags"](#page-1169-0) (Page [1170](#page-1169-0)).
- If a CPU does not support the "Force" function, the relevant icons cannot be selected.
- If the function "Enable peripheral outputs" is active on your CPU, then forcing is not possible on this CPU. If desired, deactivate this function in the watch table.

# <span id="page-1158-0"></span>9.4.4.3 Layout of the force table

# Introduction

In the force table, enter the CPU-wide tags that you have defined and selected and which are to be forced in the allocated CPU. Only peripheral inputs and peripheral outputs can be forced.

For each CPU created in the project, a force table will automatically be created in the "Watch and force tables" folder. Only one force table can be allocated to a CPU. This force table displays all the addresses forced in the allocated CPU.

# Layout of the force table

The columns displayed in the force table depend on the mode you are working in: basic mode or expanded mode.

In expanded mode the "Monitor with trigger" column is also displayed.

### Meaning of the columns

The following table shows the meaning of the individual columns in basic mode and expanded mode:

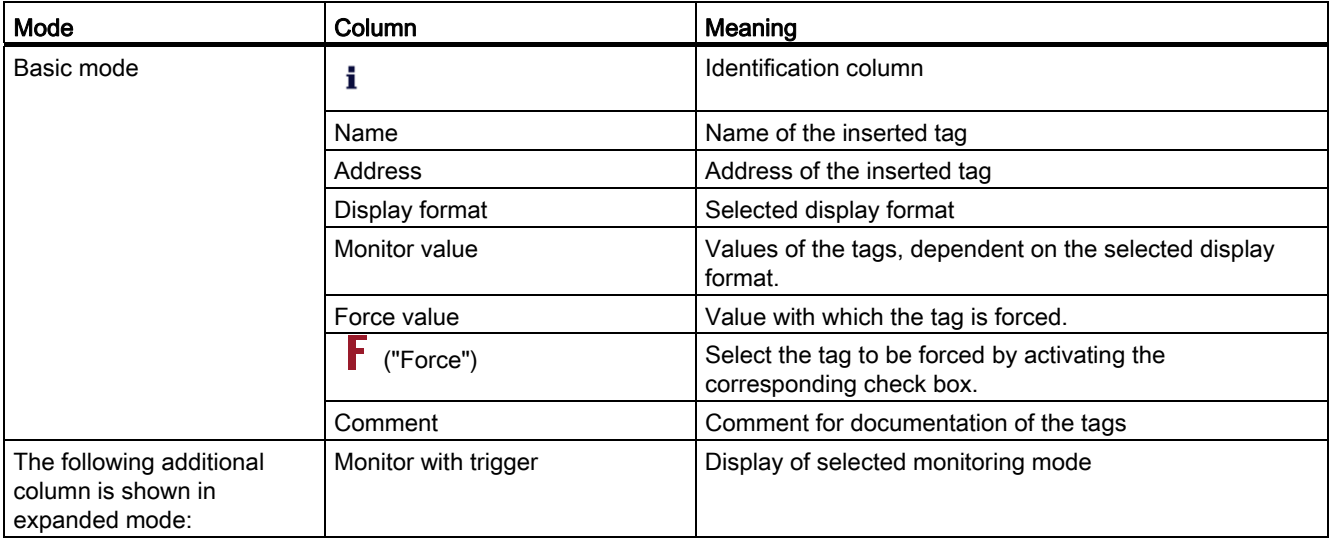

# See also

[Icons in the force table](#page-1159-1) (Page [1160\)](#page-1159-1)

[Basic mode and expanded mode in the force table](#page-1159-0) (Page [1160](#page-1159-0))

# <span id="page-1159-0"></span>9.4.4.4 Basic mode and expanded mode in the force table

# Difference between basic mode and expanded mode in the force table

In expanded mode the "Monitor with trigger" column is also displayed in the force table. You will find a detailed list of the columns under [Layout of the force table](#page-1158-0) (Page [1159\)](#page-1158-0).

# Switching between basic mode and expanded mode

You have the following options of toggling between the basic and expanded mode:

● Click the icon "Show/hide advanced setting columns". Click this icon again to return to the basic mode.

Or:

● Activate the check box for the "Expanded mode" command in the "Online" menu. Deactivate this check box to return to the basic mode.

# Functionality in expanded mode

The "Monitor with trigger" function can only be selected in expanded mode.

# <span id="page-1159-1"></span>9.4.4.5 Icons in the force table

# Meaning of the icons

The following table shows the meaning of the icons in the force table:

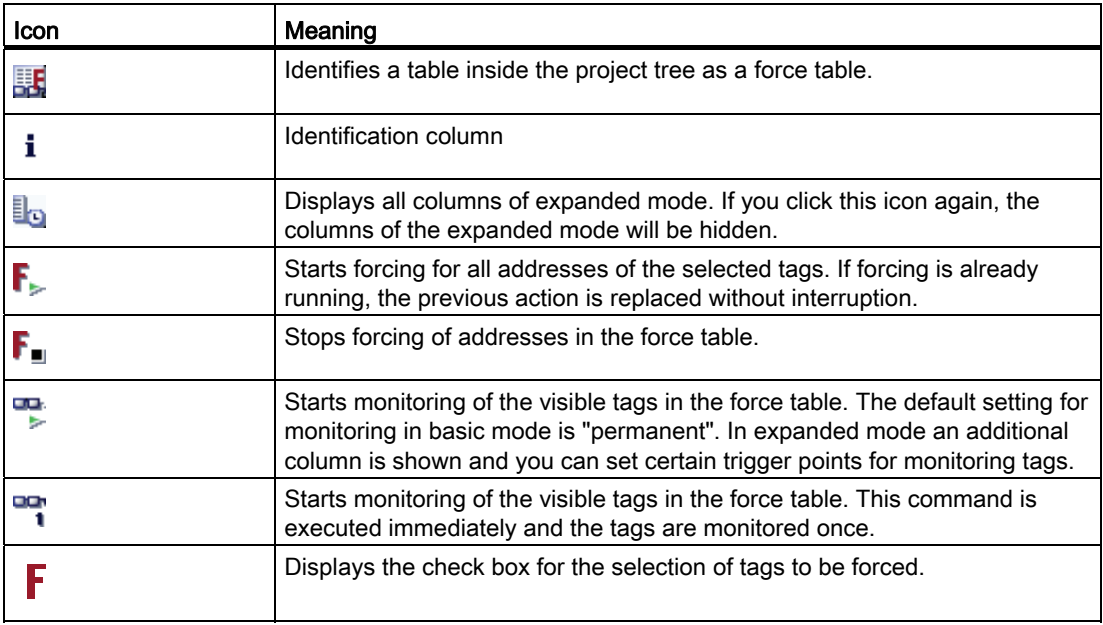

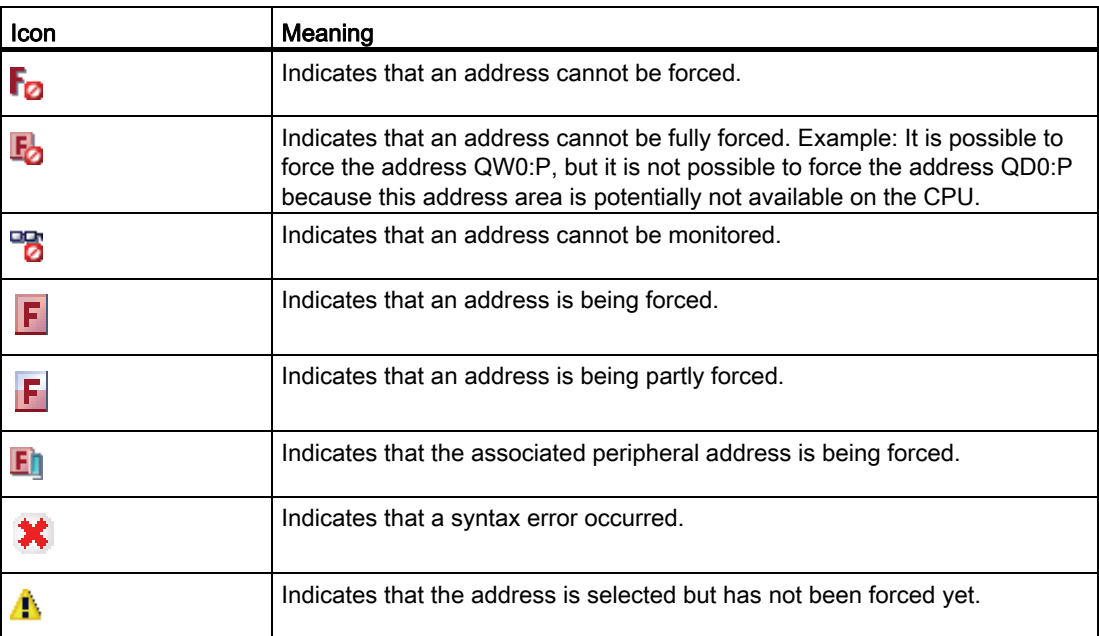

# See also

[Layout of the force table](#page-1158-0) (Page [1159\)](#page-1158-0)

# <span id="page-1160-0"></span>9.4.4.6 Open and edit force table

### Display force table

### Introduction

You cannot create a new force table; one force table already exists for each CPU. It is permanently allocated to this CPU and cannot be copied or duplicated.

### **Requirements**

A project with an allocated CPU has to be open.

### Displaying a force table

The force table is always displayed below a CPU in the "Watch and force tables" folder.

# Open force table

### **Requirements**

A project with an allocated CPU must be created.

STEP 7 Basic V11.0 SP1 Online help printout, 08/2011 1161

# Programming a PLC

9.4 Testing the user program

## Procedure

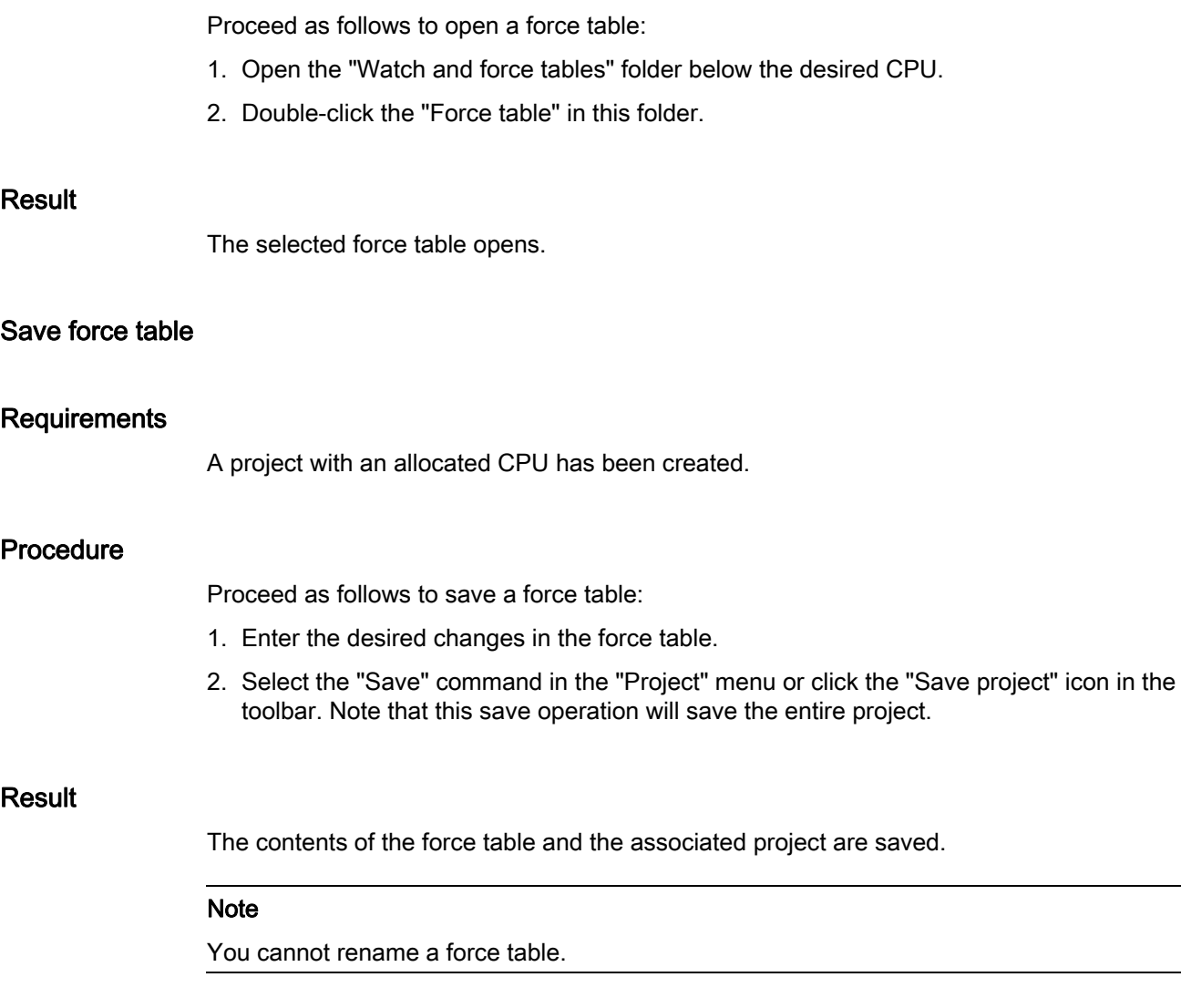

# 9.4.4.7 Entering tags in the force table

# Basic principles for entering tags in the force table

# Recommended procedure

Select the tags whose values you want to monitor or force, and enter them in the force table.

When entering tags in the force table, please note that these tags must be previously defined in the PLC tag table.

# Example of filling out a force table

- You can enter the absolute address that is to be forced or monitored in the "Address" column or you can enter the symbolic name of the tag in the "Name" column.
- Select the display format you require from the drop-down list in the "Display format" column, if you do not want to use the default setting.
- Now you have to decide whether you want to monitor or force the entered tags. Enter the required force value and a comment in the appropriate columns of the force table.
- Note that only peripheral inputs and peripheral outputs can be forced and review the [Safety precautions when forcing tags](#page-1172-0) (Page [1173](#page-1172-0)).

# Syntax check

When you enter tags in the force table, the syntax of each cell will be checked when you exit the cell. Incorrect entries are marked in red.

#### **Note**

When you place the mouse pointer in a cell marked in red, brief information is displayed with additional notes on the error.

# Permitted operands for the force table

# Permitted operands for the force table

The following table shows the operands that are permitted for forcing in the force table:

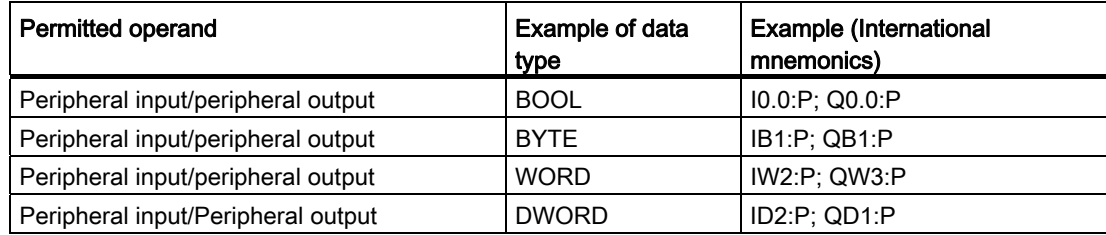

The following table shows the operands that are permitted for monitoring in the force table:

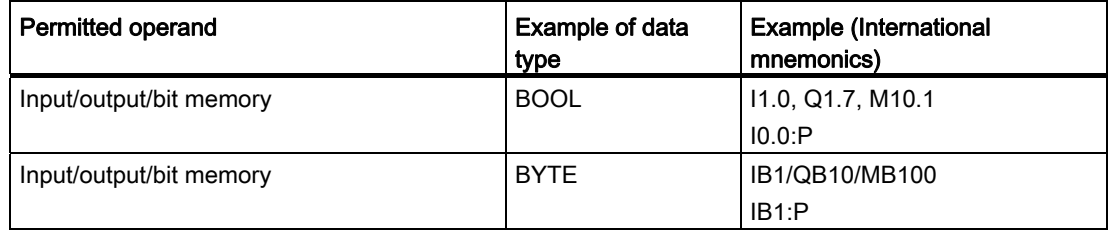

# Programming a PLC

9.4 Testing the user program

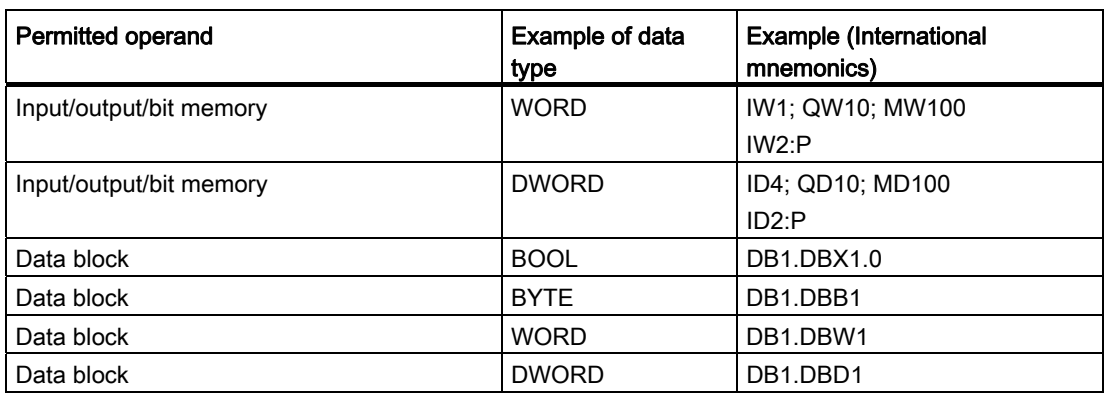

#### Note

You cannot enter "DB0..." because it is used by the system!

# Permitted force values for the force table

# Entering force values in the force table

The following table shows the operands that are permitted for entering force values in the force table:

| Possible bit operands | Example for permitted force values |
|-----------------------|------------------------------------|
| 11.0:P                | True                               |
| 11.1:P                | False                              |
| Q1.0P                 |                                    |
| $Q1.1$ : $P$          |                                    |
| $12.0$ :P             | 2#0                                |
| $12.1$ :P             | 2#1                                |

Table 9-18 Bit operands

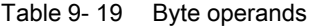

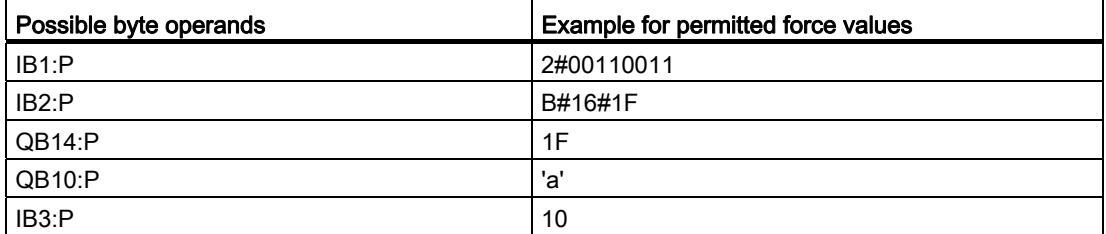

| Possible word operands | <b>Example for permitted force values</b> |
|------------------------|-------------------------------------------|
| IW0: P                 | 2#0011001100110011                        |
| IW2:P                  | W#16#ABCD                                 |
| QW10:P                 | <b>ABCD</b>                               |
| QW12:P                 | B#(12, 34)                                |
| IW4: P                 | 'ab'                                      |
| IW6: P                 | 12345                                     |
| IW8: P                 | S5T#9S 340ms                              |
| IW10: P                | C#123                                     |
| IW12: P                | D#2006-12-31                              |

Table 9- 20 Word operands

Table 9- 21 Double word operands

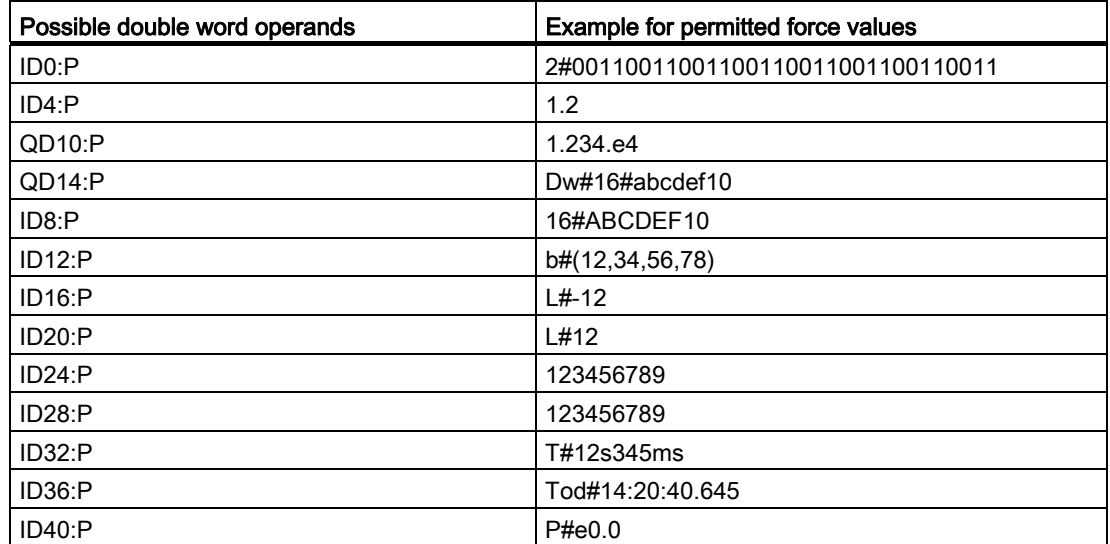

## Overview of the display formats

#### Display formats in the force table

The display format you select specifies the representation of a tag value.

When entering the address a display format is automatically preset. If you want to change this, you can select a display format from the drop-down list in the "Display formats" column. The drop-down list only offers the display formats which are valid for this data type. The display format that appears first in the list is the pre-selected format.

# Programming a PLC

9.4 Testing the user program

# Example

The following table shows the data types permitted for the force table and their possible display formats:

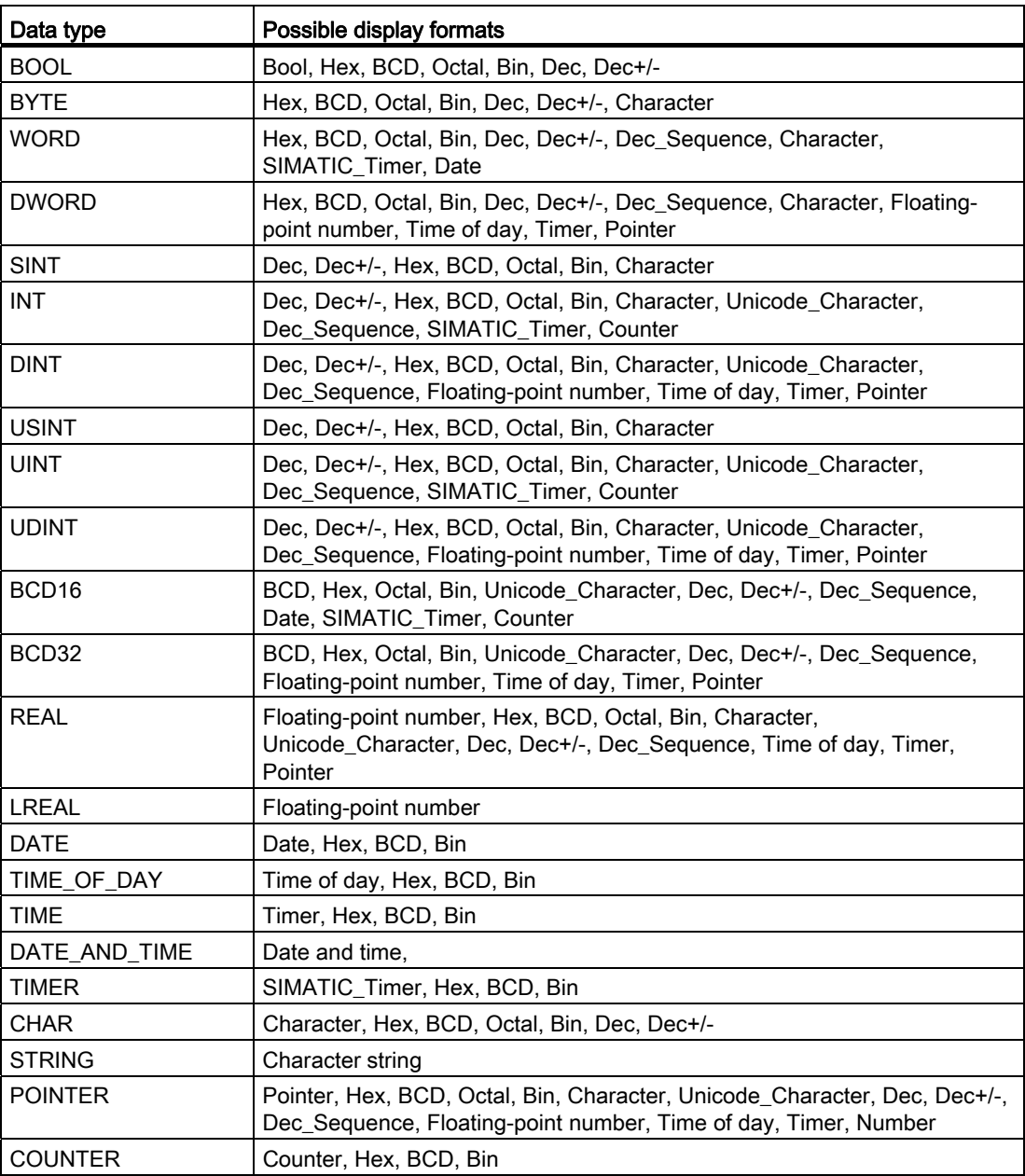

For more information, refer to the description of the valid data types.

# Selecting the display format for tags

# Procedure

To select the display format of the tags, follow these steps:

- 1. Enter the desired address in the force table.
- 2. Click the desired cell in the "Display format" column, and open the drop-down list.

The permitted display formats are shown in the drop-down list.

3. Select the desired display format from the drop-down list.

### Note

If the selected display format cannot be applied, then the last selected display format will be displayed automatically.

# 9.4.4.8 Monitoring tags in the force table

# Introduction to monitoring tags in the force table

# Introduction

Use the force table to monitor the tags of the configured input and output modules in the CPU, dependent on the [monitoring mode](#page-1167-0) (Page [1168](#page-1167-0)) you have selected. An online connection to the CPU must exist to monitor tags.

# Options for monitoring tags

The following options are available for monitoring tags:

● Monitor all

This command starts the monitoring of all visible tags in the active force table, dependent on the selected monitoring mode:

- In basic mode, the monitoring mode is set to "permanent" by default.
- In expanded mode, you can specify defined trigger points for the monitoring of tags.

#### **Note**

If the monitoring mode is changed while in expanded mode and then a switch is made to basic mode, the monitoring mode set before will also be applied in basic mode.

● Monitor now

This command starts the monitoring of the visible tags in the active force table immediately and once only.

### CPU-specific limitations when monitoring tags

The following CPU-specific differences exist:

- CPU S7-300/400: CPUs from this family can only monitor the first 30 characters of a string.
- CPU S7-1200: CPUs from this family can monitor a string up to the total size of 254 characters.

### <span id="page-1167-0"></span>Setting the monitoring mode in the force table

### Introduction

By selecting the monitoring mode, you specify the trigger point and the duration of tag monitoring in the force table.

### Possible monitoring mode (duration of monitoring)

The following selection options are available:

- Permanent: In this mode, the inputs can be monitored at the start of the scan cycle and the outputs at the end.
- Once only, at start of scan cycle
- Once only, at end of scan cycle
- Permanently, at start of scan cycle
- Permanently, at end of scan cycle
- Once only, at transition to STOP
- Permanently, at transition to STOP

# Selecting the trigger point

The trigger points "Beginning of scan cycle", "End of scan cycle", and "Switch to stop" specify the time at which the tags are to be read from the CPU or updated in the CPU.

The following diagram shows the position of these trigger points:

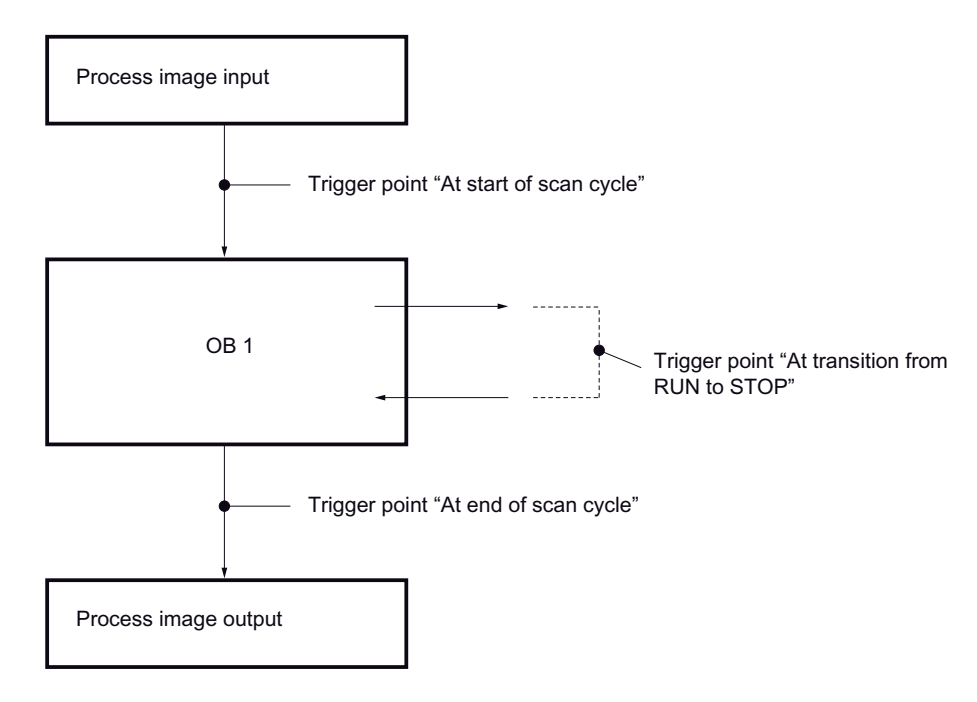

# "Monitor all" command for tags

### Introduction

Use the "Monitor all" command to start monitoring the visible tags in the active force table. In basic mode of the force table, the default setting for the monitoring mode is "permanent". In expanded mode, you can specify defined trigger points for the monitoring of tags. In this case, the tags are monitored with reference to the specified trigger points.

### **Requirements**

- A force table has been created.
- An online connection to the CPU exists.

#### Procedure

To execute the "Monitor all" command, follow these steps:

1. Enter the tags to be monitored and the corresponding addresses in the force table.

2. Switch to expanded mode by clicking

the icon "Show/hide advanced setting columns" in the toolbar.

- 3. If you want to change the default monitoring mode for a tag, click the appropriate cell in the "Monitor with trigger" column and select the desired monitoring mode from the dropdown list.
- 4. Click the "Monitor all" icon in the toolbar.

# Result

The tags of the active force table will be monitored using the set monitoring mode.

# "Monitor now" command for tags

## Introduction

The "Monitor now" command starts the monitoring of tags immediately without reference to defined trigger points. The tag values are read out only once and displayed in the force table.

#### **Requirements**

- A force table has been created.
- An online connection to the CPU exists.

## Procedure

To execute the "Monitor now" command, follow these steps:

- 1. Enter the tags to be monitored and the corresponding addresses in the force table.
- 2. Click the "Monitor now" icon in the toolbar.

# Result

The tags of the active force table are monitored immediately and once only.

# 9.4.4.9 Forcing tags in the force table

### <span id="page-1169-0"></span>Introduction to forcing tags

# Introduction

You can use the force table to assign permanent values to individual tags of the user program. This action is referred to as forcing. Only peripheral inputs and peripheral outputs can be forced.

To use the forcing function, you must have an online connection to the CPU and the utilized CPU must support this functionality.

If you open a force table in the "Watch and force tables" folder below a CPU, all values forced in the allocated CPU will be displayed in this force table, provided that an online connection to the CPU exists.

### Possible applications

By permanently assigning defined values to tags, you can specify defined default settings for your user program and, thus, test the programmed functions. Forcing is possible in [basic](#page-1159-0)  [mode and in expanded mode](#page-1159-0) (Page [1160\)](#page-1159-0).

### Caution when forcing tags

Before forcing, you must review the [safety precautions](#page-1172-0) (Page [1173\)](#page-1172-0) for this procedure.

# **DANGER**

## Prevent personal injury and material damage!

Note that an incorrect action when executing the "Force" function can:

- Harm persons or pose a health hazard.
- Cause damage to machinery or the entire plant.

# Options for forcing tags

The following options are available for forcing tags:

● Force to "0"

This command forces the selected address in the CPU to the force value "0".

● Force to "1"

This command forces the selected address in the CPU to the force value "1".

● Force all

This command starts the forcing of enabled addresses in the active force table or replaces an existing force job without interruption.

● Stop forcing

This command stops the forcing of all addresses in the active force table.

# Constraints when forcing tags

Note the following constraints when forcing:

- Forcing is always dependent on the operand scope of the CPU used.
- In principle, only peripheral inputs and peripheral outputs can be forced.
- If the function "Enable peripheral outputs" is active on your CPU, then forcing is not possible. If desired, deactivate this function in the watch table.

### Unique aspects when forcing tags

Note that forcing of tags will overwrite values in the CPU and will continue even after the online connection to the CPU is terminated.

● Stop forcing

Terminating the online connection is not sufficient to stop the forcing operation! To stop forcing, you must select the "Online > Force > Stop forcing" command. Only then will the tags that are visible in the active force table no longer be forced.

● Stop forcing of individual tags

The "Online > Force > Stop forcing" command always applies to all tags displayed in the force table. To stop forcing individual tags, you must clear the check mark for forcing of these tags in the force table and restart forcing using the "Online > Force > Force all" command.

# <span id="page-1172-0"></span>Safety precautions when forcing tags

# Safety precautions when forcing tags

Because the forcing function allows you to intervene permanently in the process, observance of the following notices is essential:

# DANGER

#### Prevent personal injury and material damage!

Note that an incorrect action when executing the "Force" function can:

- Harm persons or pose a health hazard.
- Cause damage to machinery or the entire plant.

# **A** CAUTION

#### Prevent personal injury and material damage!

- Before you start the "Force" function, you should ensure that no one else is currently executing this function on the same CPU.
- Forcing can only be stopped by clicking the "Stop forcing" icon or using the "Online > Force > Stop forcing" command. Closing the active force table does not stop the forcing!
- Forcing can not be undone!
- Review the differences between " [modifying tags"](#page-1148-0) (Page [1149](#page-1148-0)) and ["forcing tags"](#page-1169-0)  (Page [1170\)](#page-1169-0).
- If a CPU does not support the "Force" function, the relevant icons cannot be selected.
- If the function "Enable peripheral outputs" is active on your CPU, then forcing is not possible on this CPU. If desired, deactivate this function in the watch table.

# Force tags to "0"

## Introduction

You can use the force function to assign permanent values to individual tags of a user program.

# Caution when forcing tags

Before forcing, you must review the [safety precautions when forcing tags](#page-1172-0) (Page [1173\)](#page-1172-0).

# DANGER

### Prevent personal injury and material damage!

Note that an incorrect action when executing the "Force" function can:

- Harm persons or pose a health hazard.
- Cause damage to machinery or the entire plant.

### **Requirements**

- A force table has been created.
- An online connection to the CPU exists.
- The utilized CPU supports the force function.
- The "Enable peripheral outputs" function is not enabled on the CPU on which the tags are to be forced. If desired, deactivate this function in the watch table.

## Procedure

To force tags to "0", follow these steps:

- 1. Open the force table.
- 2. Enter the desired address in the force table.
- 3. Select the "Online > Force> Force to 0" command in order to force the selected address with the specified value.
- 4. Confirm the next dialog with "Yes".

#### Result

The selected address is forced to "0". The yellow triangle is no longer displayed. A red "F" is displayed in the first column, for example, indicating that the tag is being forced.

### Stop forcing

To stop forcing, follow these steps:

- 1. Open the force table.
- 2. Select the "Online > Force > Stop forcing" command.
- 3. Confirm the next dialog with "Yes".

# Result

Forcing of the selected values is stopped. The red "F" in the first column is no longer displayed. The yellow triangle reappears behind the check box again to indicate that the address is selected for forcing but is not being forced at the moment.

#### Note

When forcing, note the following:

- Forcing can not be undone!
- Terminating the online connection does not stop the forcing!
- To stop forcing, the forced address must be visible in the active force table.

# Force tags to "1"

## Introduction

You can use the force function to assign permanent values to individual tags of a user program.

### Caution when forcing tags

Before forcing, you must review the [safety precautions when forcing tags](#page-1172-0) (Page [1173](#page-1172-0)).

# DANGER

#### Prevent personal injury and material damage!

Note that an incorrect action when executing the "Force" function can:

- Endanger the life or health of personnel
- Cause damage to machinery or the entire plant.

### **Requirements**

- A force table has been created.
- An online connection to the CPU exists.
- The utilized CPU supports the force function.
- The "Enable peripheral outputs" function is not enabled on the CPU on which the tags are to be forced. If desired, deactivate this function in the watch table.

## Procedure

To force tags to "1", follow these steps:

- 1. Open the force table.
- 2. Enter the desired address in the force table.
- 3. Select the "Online > Force> Force to 1" command in order to force the selected address with the specified value.
- 4. Confirm the next dialog with "Yes".

#### Result

The selected address is forced to "1". The yellow triangle is no longer displayed. A red "F" is displayed in the first column, for example, indicating that the tag is being forced.

### Stop forcing

To stop forcing, follow these steps:

- 1. Open the force table.
- 2. Select the "Online > Force > Stop forcing" command.
- 3. Confirm the next dialog with "Yes".

#### Result

Forcing of the selected values is stopped. The red "F" in the first column is no longer displayed. The yellow triangle reappears behind the check box again to indicate that the address is selected for forcing but is not being forced at the moment.

### Note

### When forcing, note the following:

- Forcing can not be undone!
- Terminating the online connection does not stop the forcing!
- To stop forcing, the forced address must be visible in the active force table.

### "Force all" command for tags

### Introduction

You can use the force function to assign permanent values to individual tags of a user program.

If forcing is already active, this forcing operation is replaced without interruption by the "Online > Force > Force all" command. Any forced addresses that are not selected will no longer be forced.

# Caution when forcing tags

Before forcing, you must review the [safety precautions when forcing tags](#page-1172-0) (Page [1173](#page-1172-0)).

# DANGER

### Prevent personal injury and material damage!

Note that an incorrect action when executing the "Force" function can:

- Harm persons or pose a health hazard.
- Cause damage to machinery or the entire plant.

### **Requirements**

- A force table has been created.
- An online connection to the CPU exists.
- The utilized CPU supports the force function.
- The "Enable peripheral outputs" function is not enabled on the CPU on which the tags are to be forced. If desired, deactivate this function in the watch table.

### Procedure

To force tags with the "Online > Force > Force all" command, follow these steps:

- 1. Open the force table.
- 2. Enter the desired addresses and force values in the force table.
- 3. Select the addresses to be forced by selecting the check boxes for forcing in the column after the "Force value". A yellow triangle appears behind the selected check box, indicating that the address is

selected for forcing but is not being forced at the moment.

- 4. Select the "Online > Force> Force all" command in order to force the selected addresses with the specified values.
- 5. Confirm the next dialog with "Yes".

### Result

The selected addresses are forced to the specified values. The yellow triangle is no longer displayed. A red "F" is displayed in the first column, for example, indicating that the tag is being forced.

### Stop forcing

To stop forcing, follow these steps:

1. Open the force table.

- 2. Select the "Online > Force > Stop forcing" command.
- 3. Confirm the next dialog with "Yes".

## Result

Forcing of the selected addresses is stopped. The red "F" in the first column is no longer displayed. The yellow triangle reappears behind the check box again to indicate that the address is selected for forcing but is not being forced at the moment.

### **Note**

### When forcing, note the following:

- Forcing can not be undone!
- Terminating the online connection does not stop the forcing!
- To stop forcing, the forced address must be visible in the active force table.

# 9.4.4.10 Stop forcing tags

# Stop forcing all tags

### Introduction

Note the following before you stop forcing tags:

- The stopping of forcing can not be undone!
- Terminating the online connection does not stop the forcing!
- To stop forcing, the forced address must be visible in the active force table.

# Caution when forcing tags

Before forcing, you must review the [safety precautions when forcing tags](#page-1172-0) (Page [1173\)](#page-1172-0).

# DANGER

### Prevent personal injury and material damage!

Note that an incorrect action when stopping the "Force" function can:

- Harm persons or pose a health hazard.
- Cause damage to machinery or the entire plant.

# **Requirements**

- A force table has been created in which tags are being forced.
- An online connection to the CPU exists.
- The utilized CPU supports the force function.
- The "Enable peripheral outputs" function is not enabled on the CPU on which the tags are to be forced. If desired, deactivate this function in the watch table.

# Procedure

Proceed as follows to stop forcing all tags :

- 1. Open the force table.
- 2. Select the "Online > Force > Stop forcing" command in order to stop forcing the displayed addresses.
- 3. Confirm the "Stop forcing" dialog with "Yes".

# Result

The forcing of all tags is stopped. The red "F" in the first column is no longer displayed. The yellow triangle reappears behind the check box again to indicate that the address is flagged for forcing but is not being forced at the moment.

# Stop forcing individual tags

### Introduction

Note the following before you stop forcing tags:

- The stopping of forcing can not be undone!
- Terminating the online connection does not stop the forcing!
- To stop forcing, the forced address must be visible in the active force table.

### Caution when forcing tags

Before forcing, you must review the [safety precautions when forcing tags](#page-1157-0) (Page [1158](#page-1157-0)).

# **DANGER**

### Prevent personal injury and material damage!

Note that an incorrect action when stopping the "Force" function can:

- Harm persons or pose a health hazard.
- Cause damage to machinery or the entire plant.

# **Requirements**

- A force table has been created in which tags are being forced.
- An online connection to the CPU exists.
- The utilized CPU supports the force function.
- The "Enable peripheral outputs" function is not enabled on the CPU on which the tags are to be forced. If desired, deactivate this function in the watch table.

# Procedure

Proceed as follows to stop forcing individual tags :

- 1. Open the force table.
- 2. Deactivate the check boxes for the addresses that are no longer to be forced.
- 3. Reselect the "Online > Force" command.

# Result

Forcing of the disabled addresses will be stopped. The red "F" in the first column is no longer displayed. The yellow triangle reappears behind the check box again to indicate that the address is flagged for forcing but is not being forced at the moment.

# 9.5 Configuring alarms

# 9.5.1 Introduction to alarm configuration

### **Overview**

Alarms allow you to detect errors in process control in the automation system quickly, to localize them precisely, and to eliminate them. This leads to a significant reduction in down times in the plant.

Before alarms can be output, they need to be configured.

You can create, edit and compile event-dependent alarms along with their alarm texts and alarm attributes and display them on display devices.

The table below lists the alarm types along with a brief description of their functions.

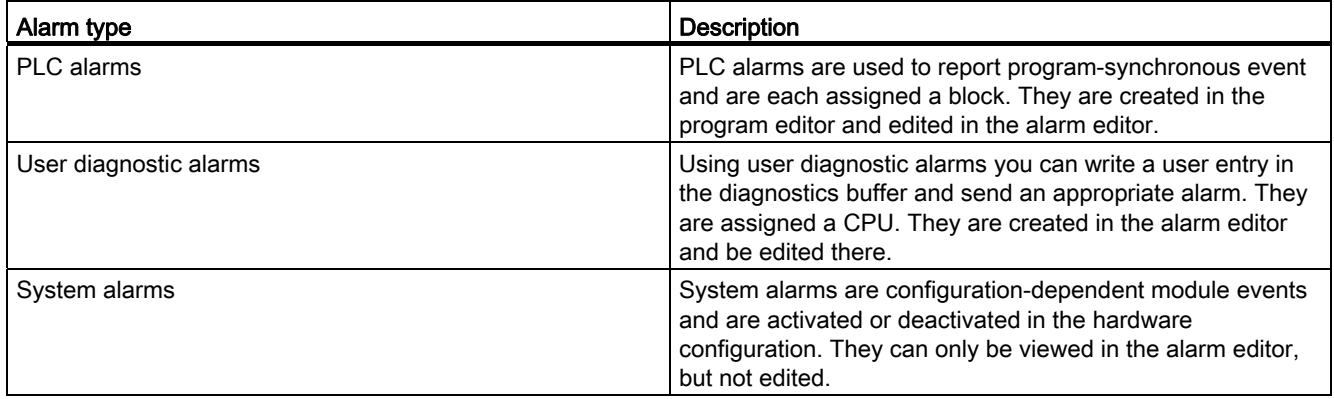

# 9.5.2 Assigning alarm numbers

### Assigning numbers

The alarms are identified by a number that is unique within the CPU. This means that it is not necessary to recompile after copying complete programs. Copying a single block is an exception to this rule. Here, recompilation is necessary to include the changed alarm number in the program.

# 9.5.3 Components of an alarm

## **Overview**

How an alarm is displayed depends on the alarm method, the alarm block used and the display device.

The possible components of an alarm are listed in the following table:

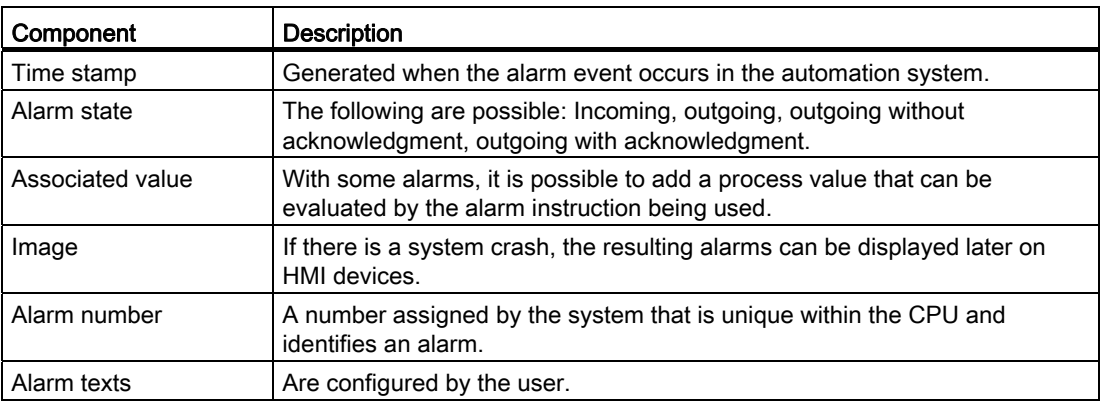

# 9.5.4 Available alarm blocks

### Overview of the alarm blocks

You can select among the following alarm blocks:

- ALARM
- ALARM\_8
- ALARM\_8P
- NOTIFY
- ALARM\_S
- ALARM\_SQ
- AR\_SEND (for sending archives; no configuration of alarm texts and alarm attributes possible)
- NOTIFY\_8P
- ALARM\_DQ
- ALARM\_D

# When do I use which alarm block?

The following table will help you to decide which alarm block to use for your application. The choice of alarm block depends on the following factors:

- The number of channels available in the block and therefore the number of signals to be monitored per block call.
- The possibility of acknowledging alarms.
- The possibility of including associated values.
- The display devices to be used.
- The configuration limits of the CPU.

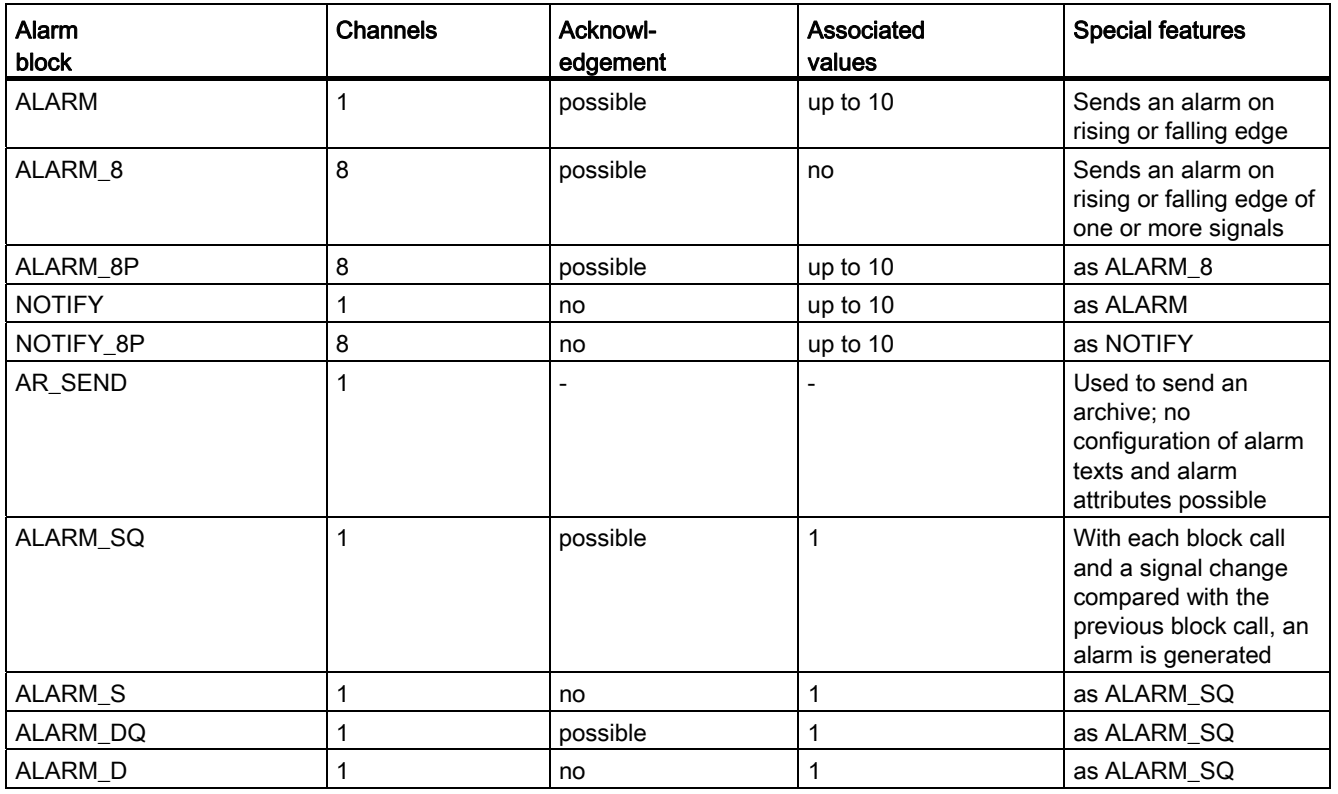

# 9.5.5 Alarm type and alarms

Using the program and alarm editors, you have the option of creating either an alarm type (i.e. an FB as template for instance DBs) or alarms themselves (i.e. instance DBs as template of an alarm type).

# The block with alarm capability can be an FB or an instance DB

- With an FB you create an alarm type that serves as a template for alarms. All the input you make for the alarm type is automatically included for alarms derived from it. If you assign an instance DB to the FB, messages are generated automatically for the instance DB according to the template of the alarm type and alarm numbers are assigned.
- With an instance DB, you can modify the alarms generated based on the alarm type for the specific instance.

The visible difference is that alarm numbers are assigned to alarms whereas they are not assigned to an alarm type. The alarm types and corresponding instances are arranged one under the other in the alarm editor.

# Locking the data for an alarm type

You enter texts and attributes for event-dependent alarms in the alarm editor. While you are doing this, you can, for example, specify how the alarms are displayed on certain display devices (for example using the alarm class). Use the alarm types as templates to facilitate creation of alarms.

- When you enter data (attributes and texts) for the alarm type, you can specify whether or not they are locked. If you lock attributes, the icon of a closed chain link is shown beside the input box. If the attribute is not locked, the chain link is open.
- If you lock data in the alarm type, you can no longer change this in the alarms of the specific instance. The data is simply displayed.
- If, however, you want to make changes, you will need to go back to the alarm type, cancel the lock and make any changes there. The changes do not, however, apply to instances generated prior to the change.

# Changing the data for an alarm type

If you change data for an alarm type, these changes are automatically included in the instances.

Exceptions: You have already changed this data in the instance or have locked or unlocked data later in the alarm type.

#### **Note**

If you copy instances to a different program without copying the alarm type, then the instance will not be completely displayed. In this case, copy the alarm type to the new program as well.

# Resetting instance-specific data to the value of the alarm type

If attributes or texts were overwritten in an alarm instance, a type icon is displayed beside the attribute. You can decide whether to use the value of the alarm type again for each attribute. In this case, no type icon is displayed.

# See also

[Creating and editing an alarm type](#page-1188-0) (Page [1189](#page-1188-0)) [Creating and editing an instance DB](#page-1188-1) (Page [1189](#page-1188-1))

# 9.5.6 Formal parameters, alarm data types and alarm blocks

### Formal parameters as alarm number inputs

For each alarm or group of alarms, you require a formal parameter (name of the alarm) in your program that you specify as an IN parameter in the tag overview of your program. The formal parameter is used as an alarm number input and forms the basis for an alarm.

### Supplying the formal parameter with the suitable data type

The formal parameter must be assigned an alarm data type in keeping with the alarm block being used.

### Alarm data types and corresponding alarm blocks

The following table shows the alarm data types with their corresponding alarm blocks and their properties. The values of the data types have the same names as those of the alarm blocks (exception: "alarm\_s") and and have the prefix "C\_".

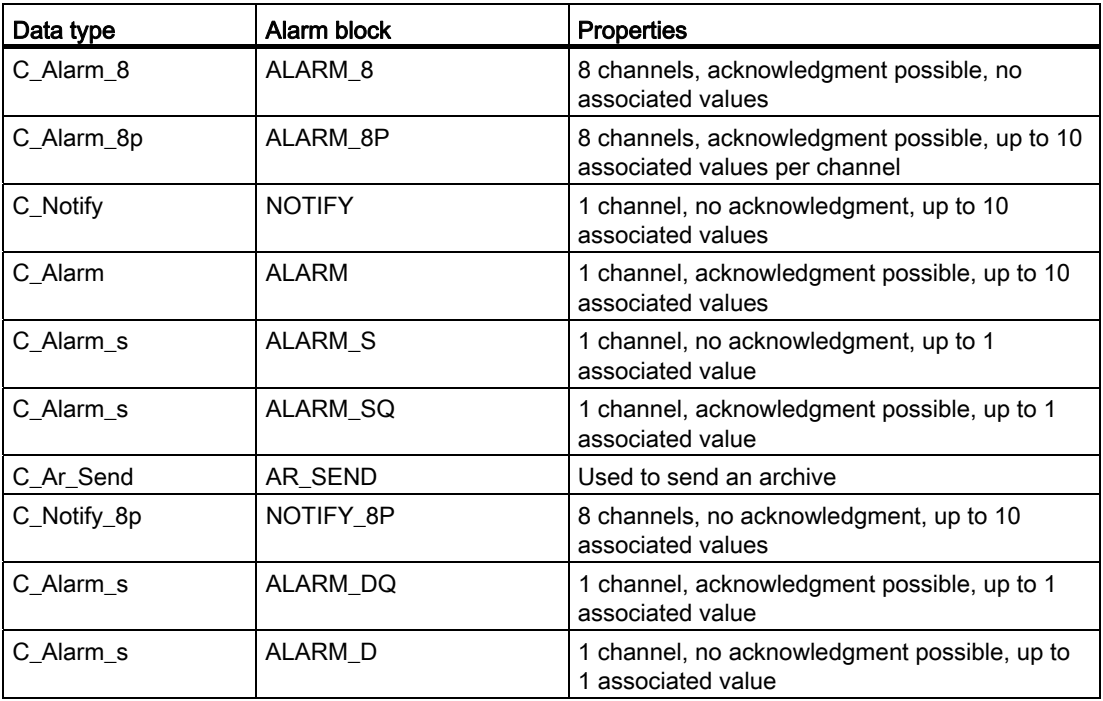

# 9.5.7 Layout of the alarm editor

# Layout of the alarm editor

The following graphic shows the components of the alarm editor:

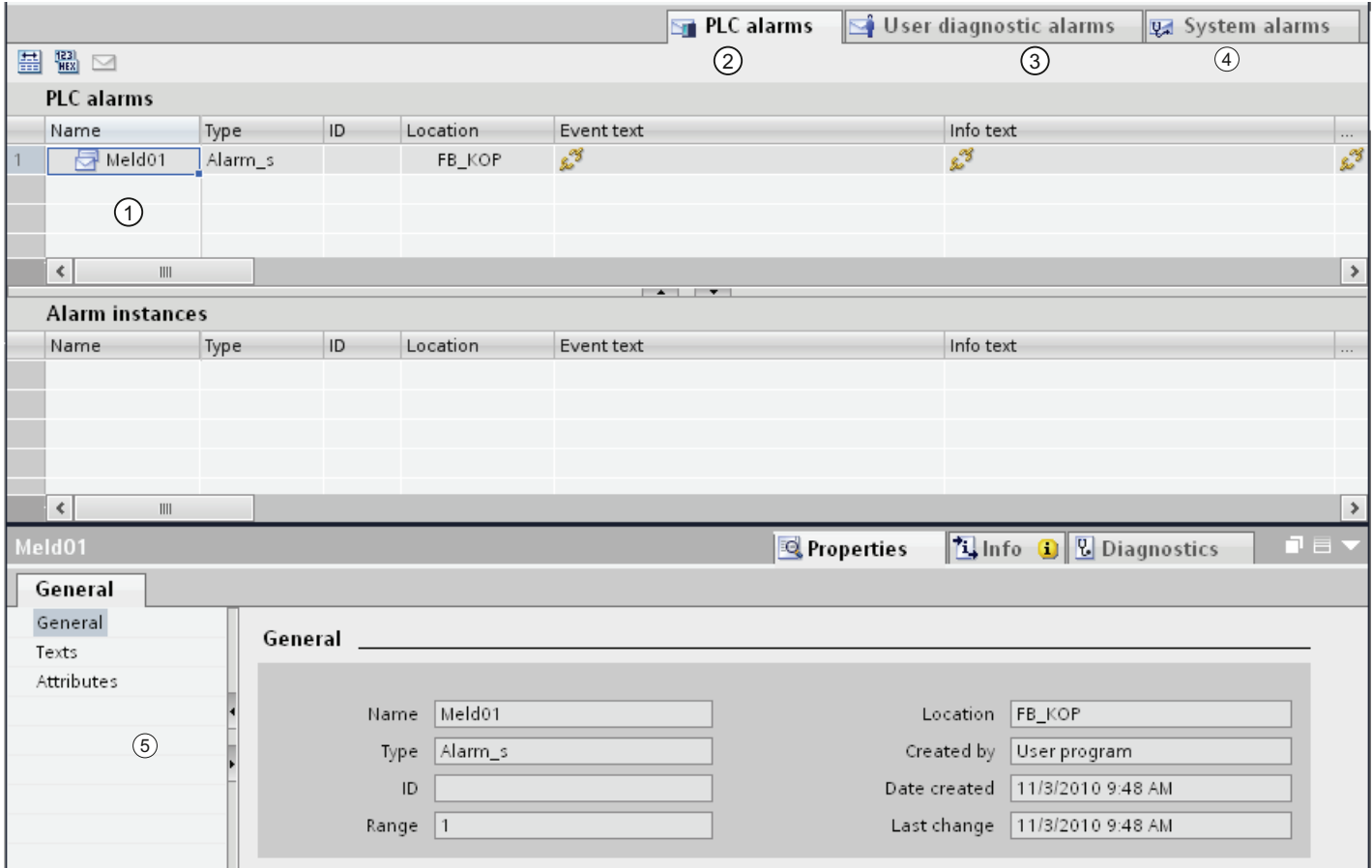

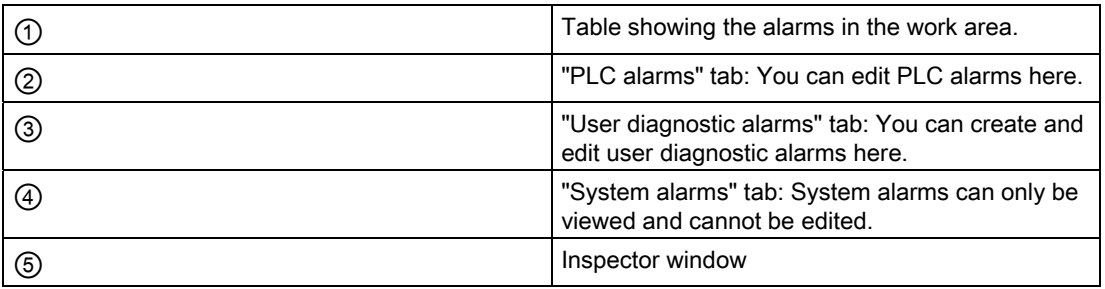

You can enter or modify the texts and attributes in the table or in the Inspector window.

# 9.5.8 Creating and editing alarms

# 9.5.8.1 Creating PLC alarms

#### **Prerequisites**

You have created a function block.

#### Procedure

To configure a PLC alarm, follow these steps:

- 1. Select the function block (FB) for which you want to create a PLC alarm in the "Program blocks" folder in the project navigation and double-click on the block to open it.
- 2. Fill in the block interface. For each alarm block that will be called in the FB, you will need to declare tags in the calling FB. To achieve this for example, enter the following variables:
	- For the "IN" parameter, a name for the alarm block input, for example "Alarm01" (for alarm input 01) and the data type.
- 3. In the instruction window of the FB, insert the call for the selected alarm block, e.g. "CALL ALARM\_S" and complete your input with the RETURN key.

Result: The statement part of the FB displays the input tags of the called alarm block, in this case the ALARM\_S block.

4. Assign the name for the alarm block input you named in step 2 to the "EV\_ID" tag, in this case "Alarm01".

#### **Note**

If, instead of an alarm block in the CPU, you call an FB with multiple instances in which alarms are also configured, you would also need to configure the alarms of the FB with multiple instances in the calling block.

5. Repeat steps 2 through 4 for all alarm block calls in this FB.

# 9.5.8.2 Edit PLC alarms in the alarm editor

### **Prerequisites**

You have created a PLC alarm.

### Procedure

To edit PLC alarms, follow these steps:

- 1. Double-click "PLC alarms" in the project navigation. The alarm editor opens.
- 2. Enter the required texts and attributes in the appropriate columns.

#### **Note**

When you edit alarm types, you can lock texts and attributes. You can do this by clicking on the icon in front of the relevant column.

If you edit alarms in instance DBs in which the texts/attributes are not locked in the alarm type, a type icon is displayed in front of the relevant column. When you click on this icon, modified texts/attributes are reset to the values of the alarm type.

# 9.5.8.3 Edit PLC alarms in the program editor

### **Prerequisites**

You have created a PLC alarm.

# Procedure

To edit PLC alarms, follow these steps:

- 1. Select the appropriate line in the block interface.
- 2. Move to the "Alarm" tab in the inspector window and select the required group.
- 3. Enter the required texts and attributes in the appropriate fields.

#### **Note**

When you edit alarm types, you can lock texts and attributes. You can do this by clicking on the icon next to the relevant field.

If you edit alarms in instance DBs in which the texts/attributes are not locked in the alarm type, a type icon is displayed next to the relevant field. When you click on this icon, modified texts/attributes are reset to the values of the alarm type.
# 9.5.8.4 Deleting PLC alarms

#### Procedure

To delete a PLC alarm, follow these steps:

- 1. Open the block containing the alarm you want to delete.
- 2. Select the corresponding line in the block interface and select "Delete" in the shortcut menu.

#### Result

The alarm is deleted.

## 9.5.8.5 Creating and editing an alarm type

# Procedure

- To edit an alarm type, follow these steps:
- 1. Select the required alarm block.
- 2. Enter the texts you require in the appropriate columns or select the required attributes. If you have selected a multichannel alarm block (for example, "ALARM\_8"), you can assign a separate text and certain separate attributes to each subnumber.
- 3. If you do not want the texts or attributes of the instance to be changed, lock them in the alarm type.

# 9.5.8.6 Creating and editing an instance DB

#### **Prerequisites**

You have already created an FB and created at least one alarm in it.

#### Procedure

To assign instance data blocks (DBs) to an alarm type and to edit the alarms for these DBs for specific instances, follow the steps below:

1. Double-click on "Add new block" in the project navigation, click on the "Data block (BD)" button that appears in the dialog and select the function block (alarm type) to which you want to assign the instance DB from the "Type" drop-down list.

2. Now click in the inspector window on the "Alarm" tab and select the group you want. Or:

Double-click in the project navigation on "PLC alarms" to open the alarm configuration.

3. Make the changes you require for the particular instance DB.

#### **Note**

If the properties of the instance DB are write-protected then you must first unlock them in alarm type (FB).

## Result

This completes the alarm configuration for the selected instance DB.

# 9.5.8.7 Creating user diagnostic messages

User diagnostic alarms are assigned to a CPU. They are created and edited in the alarm editor.

## Procedure

To configure a user diagnostic alarm, follow these steps:

- 1. Double-click on the "PLC alarms" folder in project navigation to open the alarm editor.
- 2. Select the "User diagnostic alarms" tab in the alarm editor.
- 3. Click in the table and select "Insert new alarm" in the shortcut menu.

#### Result

You have created a user diagnostic alarm.

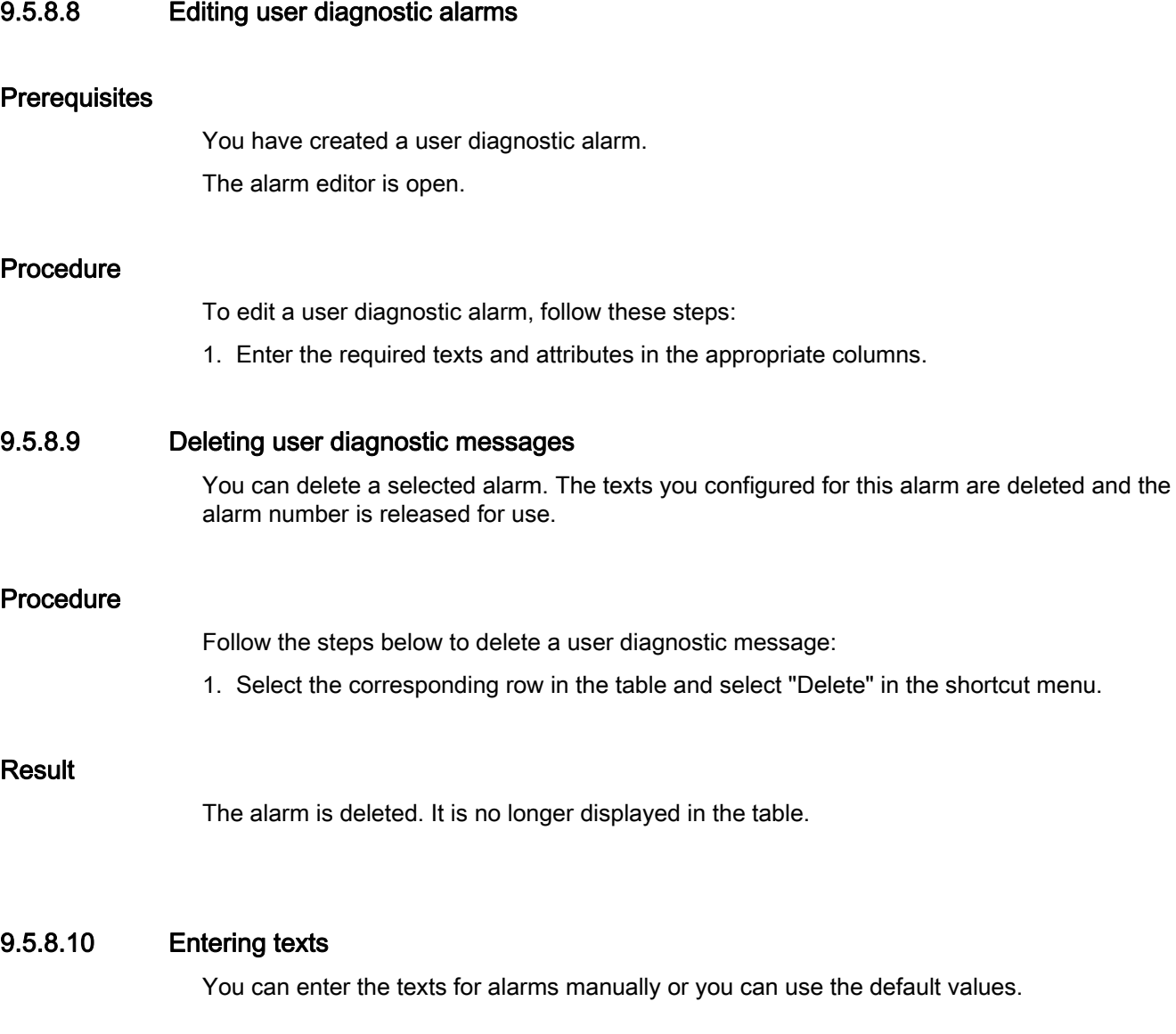

# Text template from the alarm type

All the texts in the alarm type are available as a template for creating alarm texts. If the alarm type already contains a general text, all instances of this alarm type include the same attributes and texts. Where necessary, you simply need to modify them.

# Info text

The info text is a text that can be specified for certain display devices. With certain groups of devices (for example WinCC), it can be changed during run time.

# Additional texts

Additional texts are texts that can be displayed by certain HMI devices. Click in the relevant row and type in the text. If you want to protect the text from being overwritten, click the option in the column. The texts can include line breaks.

## See also

[Locking texts](#page-1191-0) (Page [1192](#page-1191-0))

# <span id="page-1191-0"></span>9.5.8.11 Locking texts

## "Locked" option in the alarm type

You can only lock texts when you edit the alarm type. The locked texts in alarms derived from the alarm type are write-protected. The icon displayed beside the input field indicates whether or not they are locked.

# Locking texts

Follow the steps below to lock texts:

- 1. Start by editing the alarm types.
- 2. Click on the icon beside the input box you want to lock. Result: The icon changes to a closed chain link.

# Unlocking texts

To unlock texts, follow the steps below:

- 1. Start by editing the alarm types.
- 2. Click on the icon beside the input box you want to unlock.

Result: The icon changes to an open chain link.

## 9.5.8.12 Locking attributes

#### Locking attributes in the alarm type

You can only lock attributes when you edit the alarm type. The locked attributes in alarms derived from the alarm type are write-protected. The icon displayed in front of the input field indicates whether or not they are locked.

#### Locking attributes

Follow the steps below to lock attributes:

- 1. Start by editing the alarm types.
- 2. Click on the icon to the left of the input box you want to lock in the table. Result: The icon changes to a closed chain link.

#### Unlocking attributes

Follow the steps below to unlock attributes:

- 1. Start by editing the alarm types.
- 2. Click on the icon to the left of the input box you want to unlock in the table.

Result: The icon changes to an open chain link.

#### <span id="page-1192-0"></span>9.5.8.13 Insert associated values in alarms

To add current information to alarms, e.g. from the process, you can insert associated values at any location within an alarm text.

## Procedure

To insert an associated value into an alarm, follow these steps:

- 1. Configure a block as follows: @<No. of associated value><Element type><Format>@.
- 2. Insert this block at the locations in the alarm text at which the associated value is to be shown.

#### See also

[Structure of associated values](#page-1193-0) (Page [1194](#page-1193-0)) [Examples of associated values](#page-1194-0) (Page [1195\)](#page-1194-0)

# <span id="page-1193-0"></span>9.5.8.14 Structure of associated values

Associated values are comprised of the following:

## Element type

This uniquely configures the data type of the associated value:

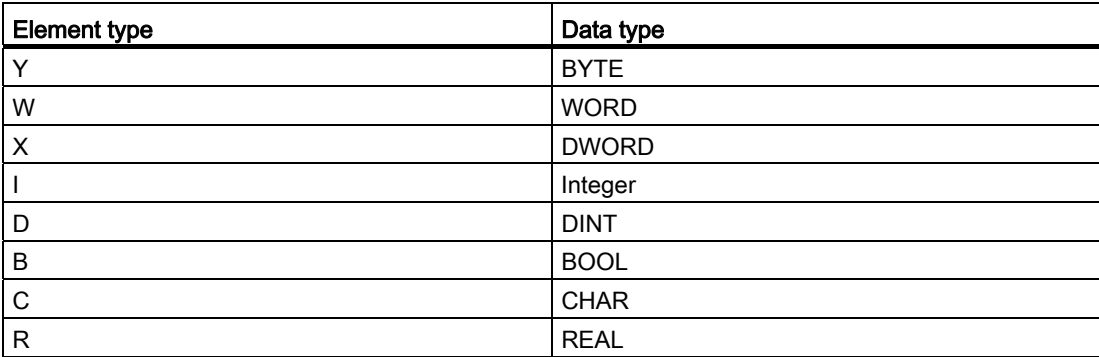

The element type only uniquely identifies the data type transferred by the AS. It is not used as Casting Operator.

## Format

Determine the output format for the associated value on the display device. The format is preceded by the "%" sign. The following fixed formats apply to alarm texts:

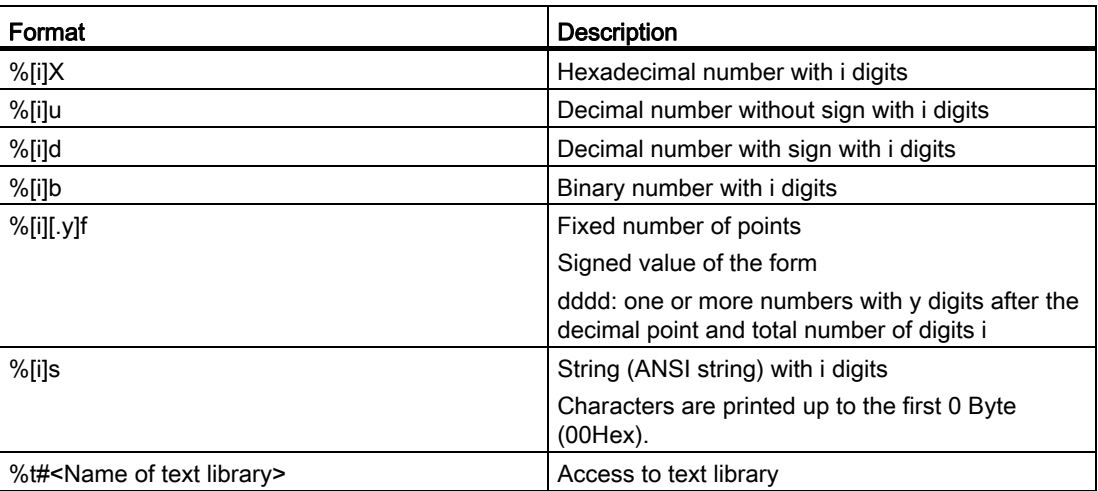

If the format is too small then the value is nevertheless output in full.

If the format is too large then an appropriate number of empty characters are output before the value.

#### **Note**

Please note that you can optionally enter "[i]", without the square brackets.

#### See also

[Insert associated values in alarms](#page-1192-0) (Page [1193\)](#page-1192-0) [Examples of associated values](#page-1194-0) (Page [1195\)](#page-1194-0)

## <span id="page-1194-0"></span>9.5.8.15 Examples of associated values

#### Examples of associated values:

@1I%6d@: The value from associated value 1 is shown as a decimal number with a max. 6 digits.

@2R%6f@: The value "5.4", for instance from associated value 2, is shown as a fixed number of points "5.4" (three leading blanks).

@2R%2f@: The value "5.4", for instance from associated value 2, is shown as a fixed number of points "5.4" (if number of digits is too small then these are not cut off).

@1W%t#Textbib1@: Associated value 1 of the WORD data type is the index by which the text to be inserted is referenced in the Textbib1 text library.

#### **Note**

If you want to transfer more than one associated value to an ALARM\_S block then you can transfer an array with a max. length of 12 bytes. These could be, e.g. maximum 12 Byte or Char, maximum 6 Word or Int or maximum 3 DWord, Real or Dint.

#### See also

[Insert associated values in alarms](#page-1192-0) (Page [1193\)](#page-1192-0) [Structure of associated values](#page-1193-0) (Page [1194](#page-1193-0))

# 9.5.8.16 Deleting associated values

You can delete associated values by deleting the string that represents an associated value in the alarm text.

#### Procedure:

Follow the steps below to delete associated values:

1. Find the block in the alarm text that corresponds to the associated value you want to delete.

The block begins with the "@" character followed by the location ID by which you can recognize the associated value, there is then format information and it ends with the "@" character.

2. Delete the block you have found from the alarm text.

# 9.5.9 Text lists for alarms

## 9.5.9.1 Basics of alarm text lists

You can adapt existing text lists (user-defined and system-defined text lists) to your requirements and edit texts and attributes. You can then translate the texts into the project language(s) you want to use.

Detailed information on text lists is contained in the "Working with text lists" chapter.

#### 9.5.9.2 Editing text lists for alarms

#### Requirement

● The user interface language and the project language must be the same during editing.

#### Procedure

Follow the steps below to edit text lists:

1. Double-click on the "Text lists" command below "Common data" in project navigation or select the context command "Go to text list" in the alarm editor.

The text list editor opens.

- 2. Select the text list you want to edit from the table.
- 3. Change the values as required.

You can change the following values:

- Text titles: With the exception of the Info text, the titles for the alarm texts (alarm text, additional texts) can be freely configured to suit your purposes.
- Names of attribute values: Many of the names for attribute values (for example Priority, Display class, ...) can be configured freely. The index in the system text list matches the index in the selection box of the corresponding attribute in the alarm editor.

Example: If you enter the text "Priority 0" at index 0 in the priority text list, the same text will be displayed at the first position in the selection box in the alarm editor.

## <span id="page-1196-0"></span>9.5.9.3 Integrating texts from text lists in alarms

You can integrate any number of texts in an alarm from various text lists. The texts can be positioned anywhere you want which means that they can be used in alarms in foreign languages.

## Procedure

To integrate texts from text lists in alarms, follow the steps below:

- 1. Double-click on the "Text lists" command below the PLC in the program navigation. The text list editor opens
- 2. Find the index of the text you want to integrate.
- 3. Put a placeholder in the format  $@[Index]\%t\#[textist]@$  at the point at which you want the text to appear.

#### **Note**

[Index] = for example, 1W, where 1W is the first associated value of the alarm of the type WORD.

# 9.5.9.4 Example of integrating texts from text lists in alarms

Configured alarm text: Pressure has risen @2W%t#textlist1@. Text list with the name "textlist1":

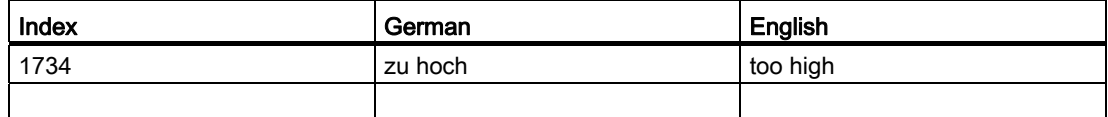

The associated value is supplied with the value 1734.

The following alarm text is displayed: Pressure has risen too high.

#### See also

[Integrating texts from text lists in alarms](#page-1196-0) (Page [1197](#page-1196-0))

# 9.5.10 Alarm classes

## 9.5.10.1 Creating alarm classes

You can configure alarm classes to suit your purposes. You can create and edit them in the alarm class editor. An alarm can then by assigned to an alarm class in the alarm editor.

#### **Prerequisites**

You have opened the "Common data" folder in project navigation.

#### Procedure

To configure an alarm class, follow these steps:

- 1. Double click on the "Alarm classes" entry in project navigation. The alarm class editor opens.
- 2. Select "Insert new alarm class" in the shortcut menu.
- 3. Enter a unique name for the new alarm class in the "Name" column.

The language of the name you assign here is neutral.

- 4. Enter a display name in the "Display name" column. This name is translatable.
- 5. Select whether or not this alarm class requires acknowledgment in the "With acknowledgment" column.

# 9.5.10.2 Editing alarm classes

You can change the settings (name, display name, or acknowledgment) for an alarm class at any time even if alarms have already been assigned to the alarm class. The changes are adopted automatically in the alarms.

#### Copying alarm classes

To copy alarm classes, follow these steps:

- 1. Select the row with the alarm class you want to copy.
- 2. Select "Copy" in the shortcut menu.
- 3. Select "Paste" in the shortcut menu.

#### Result

The copied alarm class is appended to the end of the table under a new name.

The name of the new alarm class is made up as follows:

<old name><no.>

no.: This the lowest free natural number.

Programming a PLC 9.6 Using global project functions

# 9.6 Using global project functions

# 9.6.1 Importing and exporting

## <span id="page-1199-1"></span>9.6.1.1 Basics for importing and exporting

#### Introduction

You can export PLC tag tables to a standardized XLSX format for editing with external table editors. Similarly, you can import PLC tag tables created with external table editors to the TIA Portal.

## Overwriting existing PLC tags and constants during import

Existing entries of the same name will be overwritten during import if they have the same name as the entries that will be imported.

#### Link to existing objects

References to PLC tags or constants that already exist in the project are updated automatically during import. The update is executed based on the name of the PLC tags and constants.

## See also

[Format of the export file](#page-1199-0) (Page [1200\)](#page-1199-0)

[Exporting PLC tags](#page-1200-0) (Page [1201](#page-1200-0))

[Importing PLC tags](#page-1201-0) (Page [1202\)](#page-1201-0)

# <span id="page-1199-0"></span>9.6.1.2 Format of the export file

#### Introduction

During the export of PLC tag tables, a standardized XSLX format will be generated that you can edit with external table editors.

This format is also expected during the import of tables.

# Format of the export file

The sheet is always named "PLC Tags". This sheet can contain the displayed columns. The sorting order of columns can vary. The sheet does not necessarily have to include all columns. During import, the following values will be identified by a <no value> entry.

The names of the column headers are also clearly defined and are always expected in English.

The following table specifies the content expected for the individual columns:

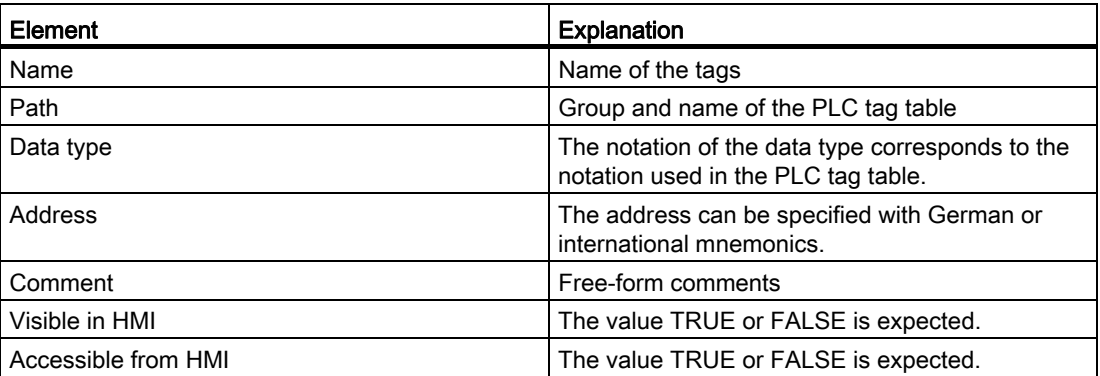

#### See also

[Basics for importing and exporting](#page-1199-1) (Page [1200\)](#page-1199-1) [Exporting PLC tags](#page-1200-0) (Page [1201](#page-1200-0)) [Importing PLC tags](#page-1201-0) (Page [1202\)](#page-1201-0)

# <span id="page-1200-0"></span>9.6.1.3 Exporting PLC tags

# Requirement

A PLC tag table is open.

# Procedure

To export PLC tags and constants, follow these steps:

- 1. In the PLC tag table, click the "Export" button. The "Export to Excel" dialog opens.
- 2. Select the path to which you want to save the export file.
- 3. Select whether to export tags and/or constants.
- 4. Click the "OK" button.

#### Programming a PLC

9.6 Using global project functions

# Result

The export file will be generated. Errors and warnings generated during export are indicated in the "Info" tab of the Inspector window.

#### See also

[Basics for importing and exporting](#page-1199-1) (Page [1200](#page-1199-1)) [Format of the export file](#page-1199-0) (Page [1200\)](#page-1199-0) [Importing PLC tags](#page-1201-0) (Page [1202\)](#page-1201-0)

# <span id="page-1201-0"></span>9.6.1.4 Importing PLC tags

## Requirement

A table exists and it conforms to format specifications.

# Procedure

To import a PLC tag table, follow these steps:

- 1. Open the "All tags" table.
- 2. Click the "Import" button. The "Import from Excel" dialog opens.
- 3. Select whether to import PLC tags and/or constants.
- 4. Select the table you want to import.
- 5. Click the "OK" button.

# Result

The PLC tag table will be imported.

Errors and warnings generated during export are indicated in the "Info" tab of the Inspector window.

# See also

[Basics for importing and exporting](#page-1199-1) (Page [1200](#page-1199-1)) [Format of the export file](#page-1199-0) (Page [1200\)](#page-1199-0) [Exporting PLC tags](#page-1200-0) (Page [1201](#page-1200-0))

# 9.7 Programming examples

# 9.7.1 LAD programming examples

# 9.7.1.1 Example of controlling a conveyor belt

#### Controlling a conveyor belt

The following figure shows a conveyor belt that can be activated electrically. There are two push-button switches at the beginning of the belt: S1 for Start and S2 for Stop. There are also two push-button switches at the end of the belt: S3 for Start and S4 for Stop. It is possible to start or stop the belt from either end.

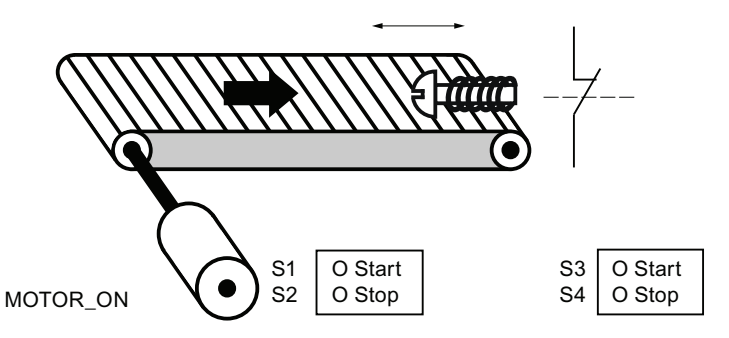

#### Implementation

The following table shows the definition of the tags used:

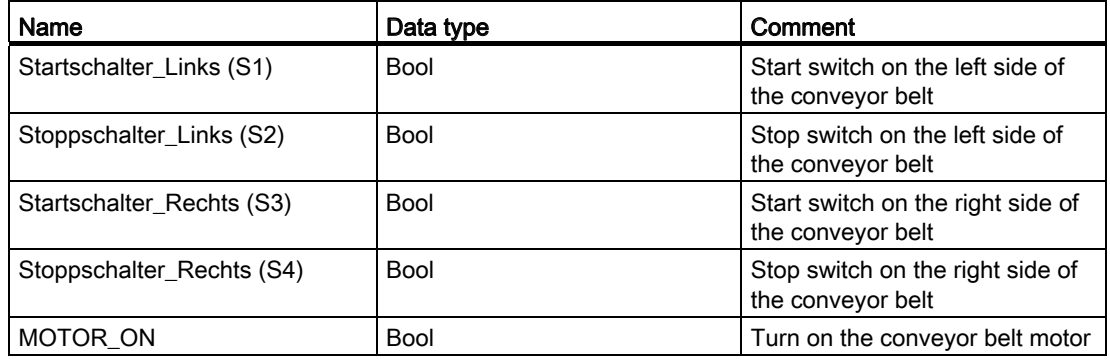

The following networks show the LAD programming for solving this task:

9.7 Programming examples

Network 1:

The conveyor belt motor is switched on when Start switch "S1" or "S3" is pressed.

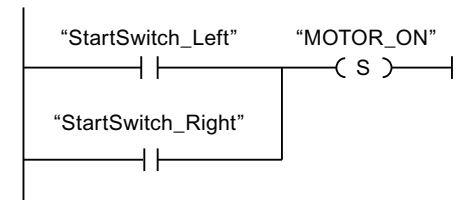

#### Network 2:

The conveyor belt motor is switched off when Stop switch "S2" or "S4" is pressed.

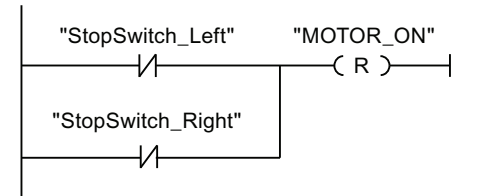

# 9.7.1.2 Example of detecting the direction of a conveyor belt

#### Detecting the direction of a conveyor belt

The following figure shows a conveyor belt that is equipped with two photoelectric barriers (PEB1 and PEB2). These are designed to detect the direction in which a package is moving on the belt.

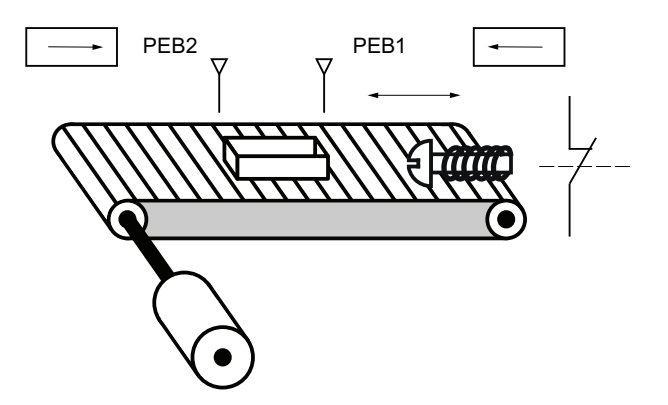

# Implementation

The following table shows the definition of the tags used:

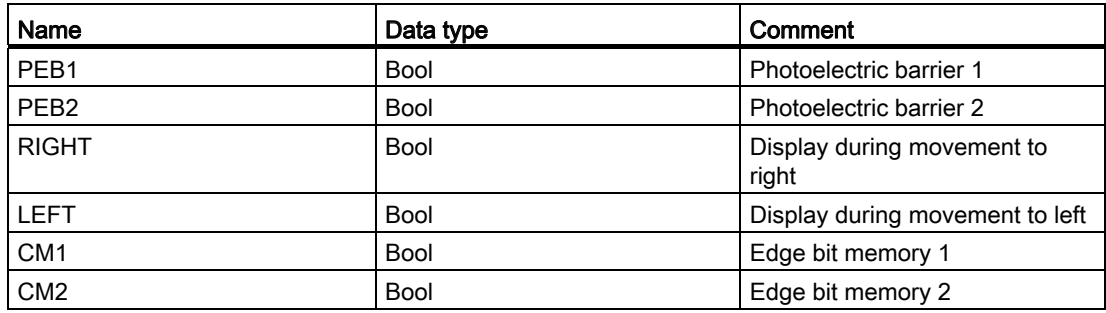

The following networks show the LAD programming for solving this task:

Network 1: If the signal changes from "0" to "1" (positive edge) at "PEB1" and, at the same time, the signal state at "PEB2" is "0", then the package on the belt is moving to the left.

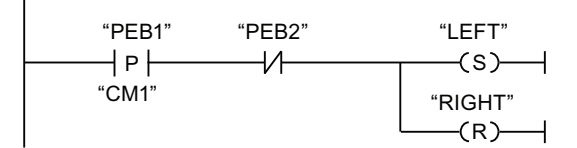

Network 2: If the signal changes from "0" to "1" (positive edge) at "PEB2" and, at the same time, the signal state at "PEB1" is "0", then the package on the belt is moving to the right.

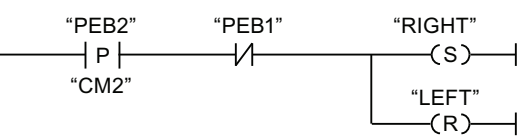

# 9.7.1.3 Example of detecting the fill level of a storage area

# Detecting the fill level of a storage area

The following figure shows a system with two conveyor belts and a temporary storage area between them. Conveyor belt 1 delivers packages to the storage area. A photoelectric barrier at the end of conveyor belt 1 near the storage area detects how many packages are delivered to the storage area. Conveyor belt 2 transports packages from the temporary storage area to a loading dock onto which the packages are loaded for delivery to customers by truck. A photoelectric barrier at the storage area exit detects how many packages leave the storage area to go to the loading dock. A display panel with five lamps indicates the utilization of the temporary storage area.

When a conveyor belt is restarted, the current count value is set to the number of packages available in the storage area.

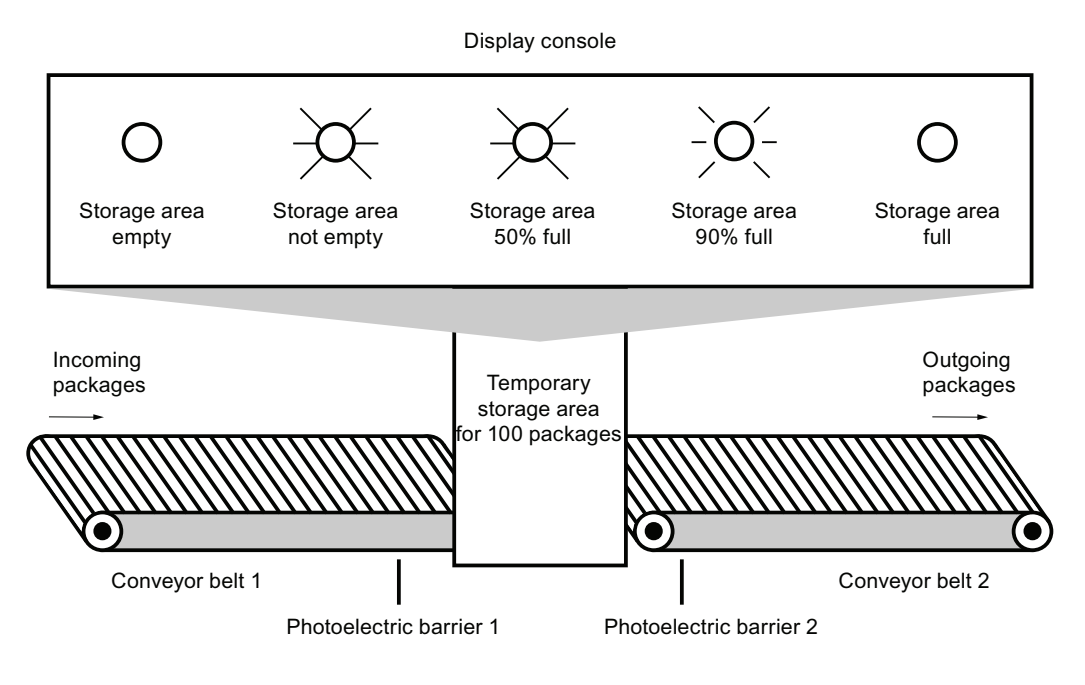

# Implementation

The following table shows the definition of the tags used:

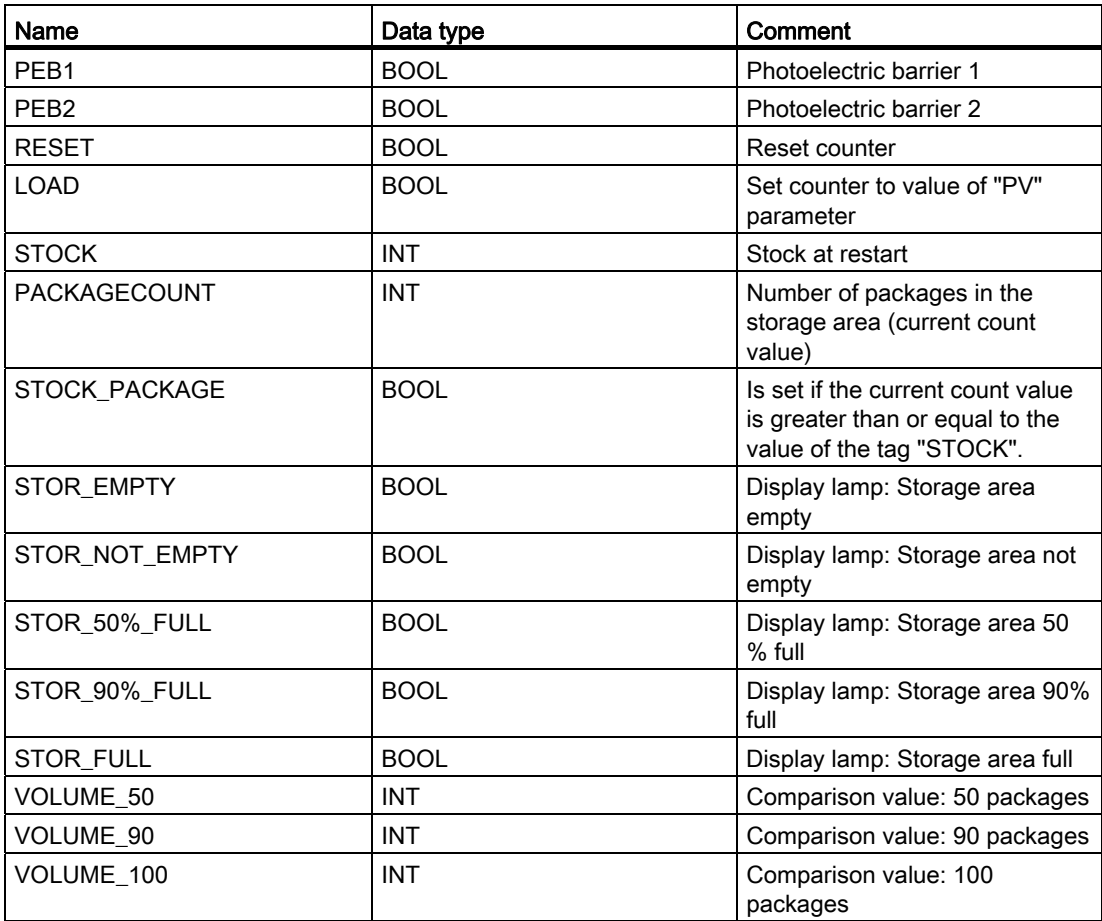

The following networks show the LAD programming for activating the lamps:

Network 1:

When a package is delivered to the storage area, the signal state at "PEB1" switches from "0" to "1" (positive signal edge). On a positive signal edge at "PEB1", the "Up" counter is enabled, and the current count value of "PACKAGECOUNT" is increased by one.

When a package is delivered from the storage area to the loading dock, the signal state at "PEB2" switches from "0" to "1" (positive signal edge). On a positive signal edge at "PEB2", the "Down" counter is enabled, and the current count value of "PACKAGECOUNT" is decreased by one.

If there are no packages in the storage area ("PACKAGECOUNT" = "0"), the "STOR\_EMPTY" tag is set to signal state "1", and the "Storage area empty" lamp is switched on.

The current count value can be reset to "0" if the "RESET" tag is set to signal state "1".

#### 9.7 Programming examples

If the "LOAD" tag is set to signal state "1", the current count value is set to the value of the "STOCK" tag. If the current count value is greater than or equal to the value of the "STOCK" tag , the "STOCK\_PACKAGE" tag supplies the signal state "1".

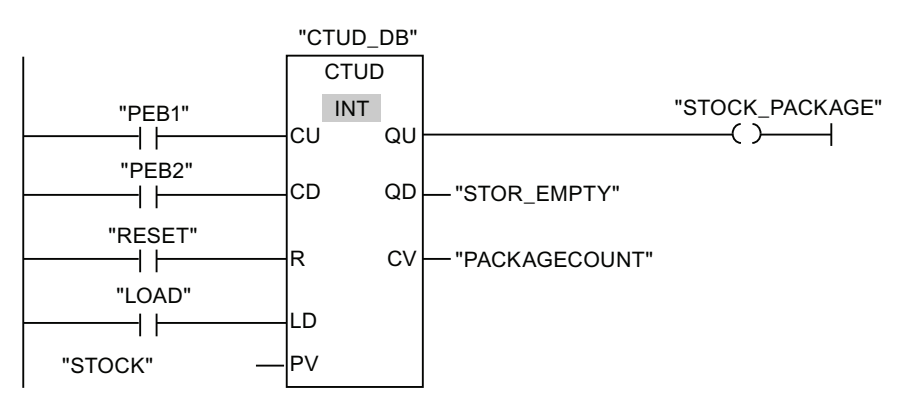

Network 2:

As long as there are packages in the storage area the "STOR\_NOT\_EMPTY" tag is set to signal state "1", and the "Storage area not empty" lamp is switched on.

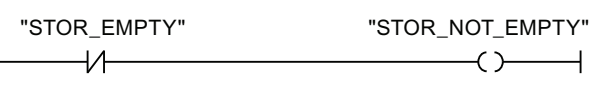

Network 3:

If the number of packages in the storage area is greater than or equal to 50, the "Storage area 50 % full" lamp switches on.

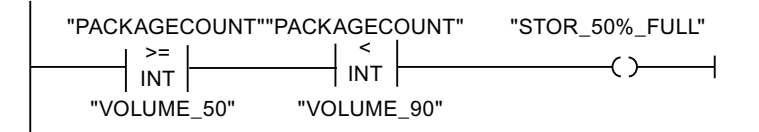

Network 4:

If the number of packages in the storage area is greater than or equal to 90, the "Storage area 90% full" lamp switches on.

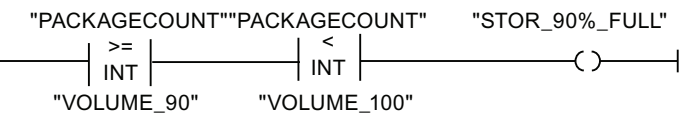

Network 5:

If the number of packages in the storage area reaches 100, the "Storage area full" lamp switches on.

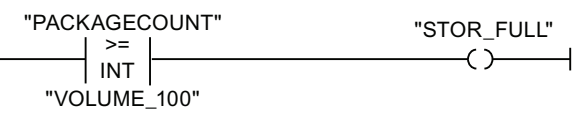

# 9.7.1.4 Example of controlling room temperature

#### Controlling room temperature

In a cold room, the temperature must be maintained below zero degrees Celsius. Temperature fluctuations are monitored by means of a sensor. If the temperature rises above zero degrees Celsius, the cooling system switches on for a predetermined time. The "Cooling system On" lamp is lit during this time.

The cooling system and the lamp are turned off if one of the following conditions is fulfilled:

- The sensor reports a temperature fall below zero degrees Celsius.
- The preset cooling time has elapsed.
- The pushbutton switch "Stop" has been pressed.

If the preset cooling time has expired, and the temperature in the cold room is still too high, the cooling system can be restarted by means of the pushbutton switch "Reset".

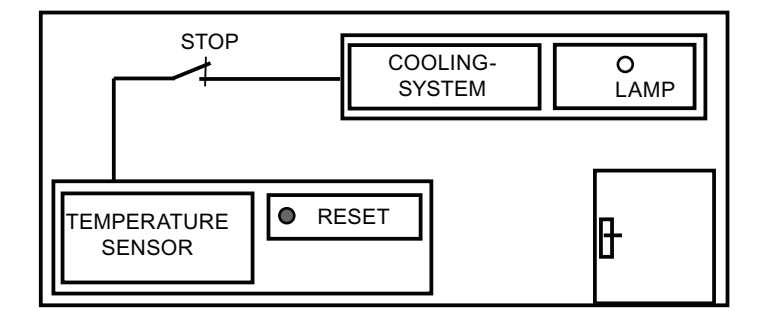

9.7 Programming examples

# Implementation

The following table shows the definition of the tags used:

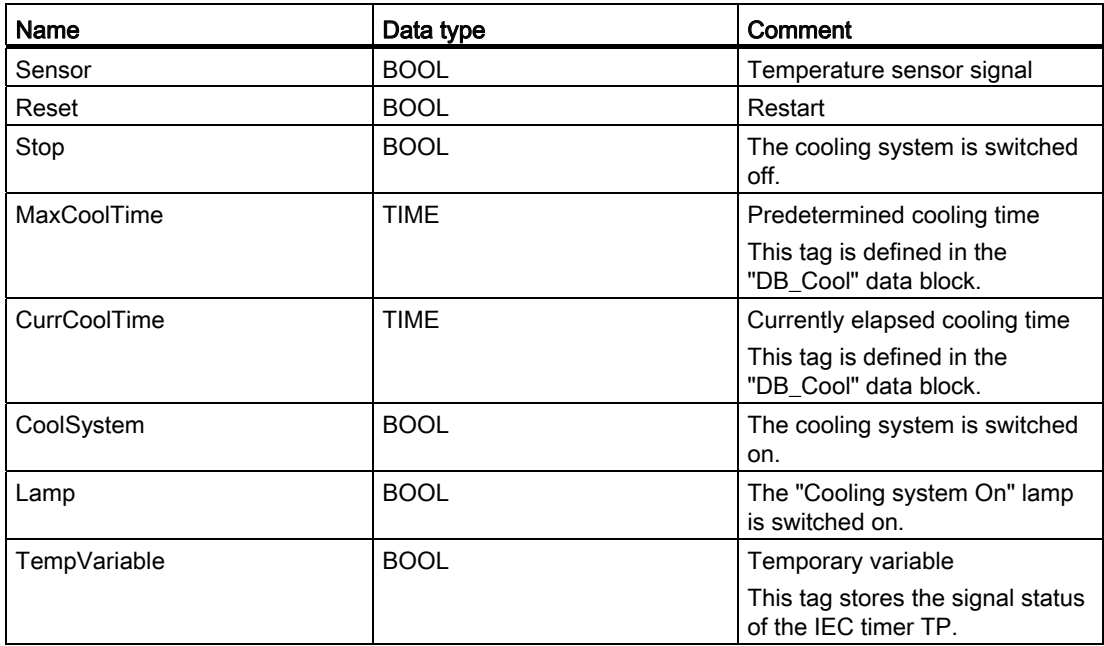

The following network shows the LAD programming for controlling room temperature: Network 1:

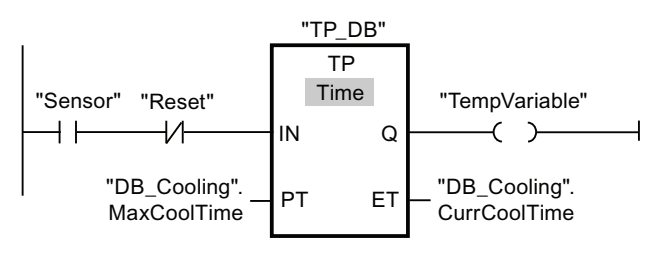

Network 2:

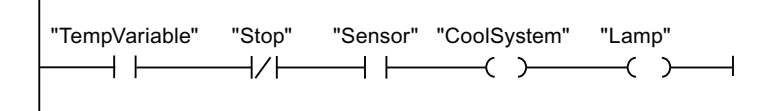

When the temperature in the cold room rises above zero degrees Celsius, the signal state at the "Sensor" operand switches from "0" to "1" (positive signal edge). In case of a positive signal edge at the input IN, the timer function for the preset cooling time is started and the "TempVariable" receives the signal state "1". The signal state "1" of the "TempVariable" causes the cooling system and the display lamp to be turned on in network 2. The outputs "Sensor", "Cooling system" and "Lamp" must be programmed in network 2, because you can program only one coil at output Q of the timer function.

If the temperature in the cold room falls below zero degrees Celsius, the signal state of the sensor switches back to "0". This switches the cooling system and lamp off.

If the sensor does not signal a temperature drop, the cooling system and lamp are switched off after the predetermined cooling time has elapsed, at the latest. In this case, the cooling process can be restarted by pressing the "Reset" push-button switch. Pressing and releasing the push-button switch generates a new positive signal edge at input IN, which restarts the cooling system.

The cooling system and the display lamps can be turned off with the pushbutton switch "Stop" at any time.

# 9.7.2 FBD programming examples

# 9.7.2.1 Example of controlling a conveyor belt

#### Controlling a conveyor belt

The following figure shows a conveyor belt that can be activated electrically. There are two push-button switches at the beginning of the belt: S1 for Start and S2 for Stop. There are also two push-button switches at the end of the belt: S3 for Start and S4 for Stop. It is possible to start or stop the belt from either end.

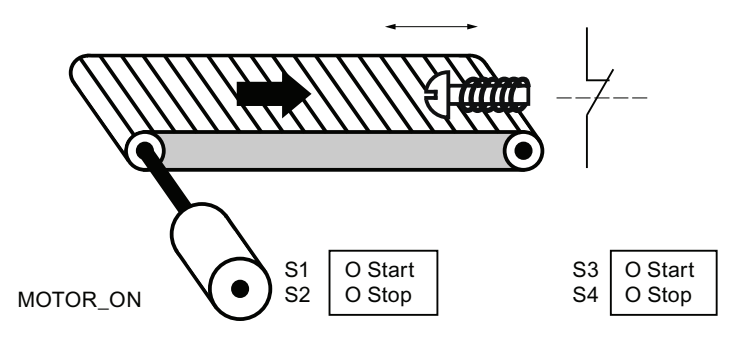

# Implementation

The following table shows the definition of the tags used:

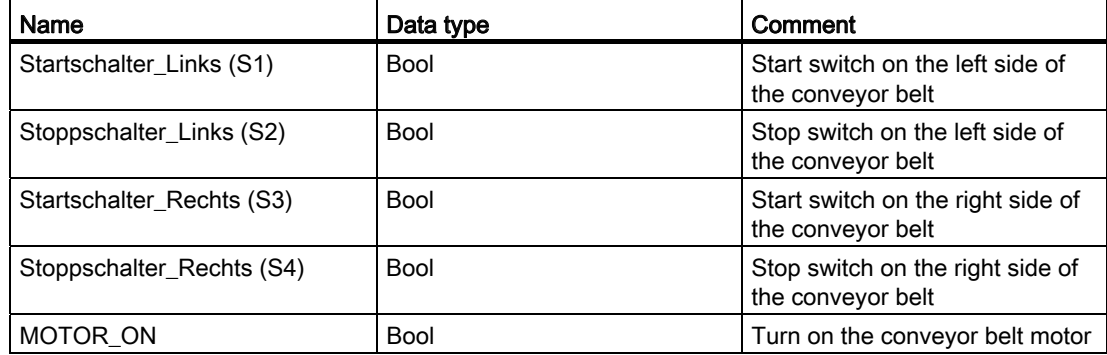

9.7 Programming examples

The following networks show the FBD programming for accomplishing this task: Network 1:

The conveyor belt motor is switched on when Start switch "S1" or "S3" is pressed.

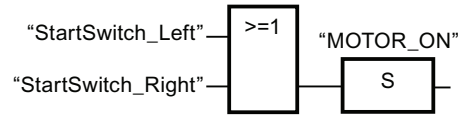

Network 2:

The conveyor belt motor is switched off when Stop switch "S2" or "S4" is pressed.

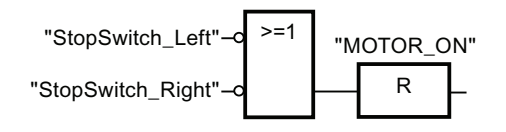

# 9.7.2.2 Example of detecting the direction of a conveyor belt

## Detecting the direction of a conveyor belt

The following figure shows a conveyor belt that is equipped with two photoelectric barriers (PEB1 and PEB2). These are designed to detect the direction in which a package is moving on the belt.

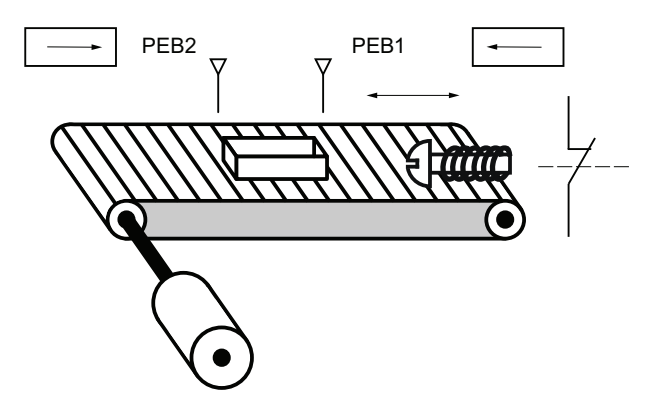

# Implementation

The following table shows the definition of the tags used:

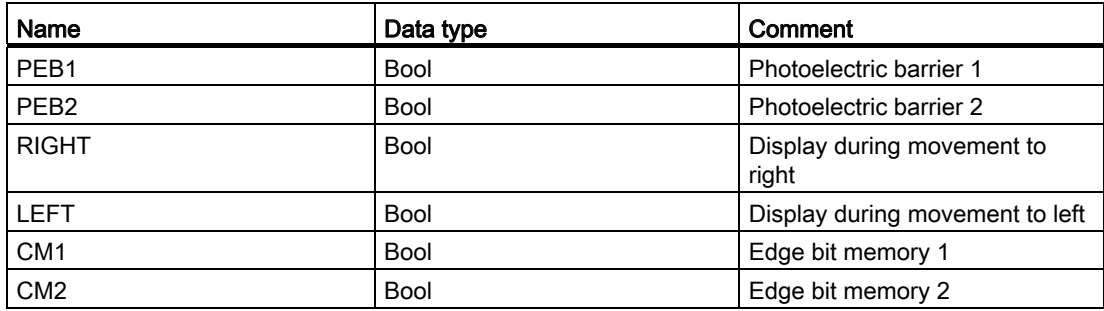

The following networks show the FBD programming for solving this task:

Network 1: If the signal changes from "0" to "1" (positive edge) at "PEB1" and, at the same time, the signal state at "PEB2" is "0", then the package on the belt is moving to the left.

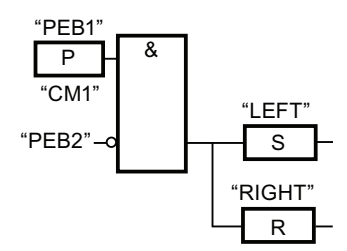

Network 2: If the signal state changes from "0" to "1" (positive edge) at "PEB2" and, at the same time, the signal state at "PEB1" is "0", then the package on the belt is moving to the right.

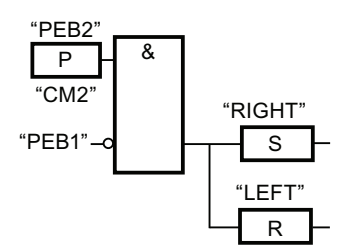

# 9.7.2.3 Example of detecting the fill level of a storage area

# Detecting the fill level of a storage area

The following figure shows a system with two conveyor belts and a temporary storage area between them. Conveyor belt 1 delivers packages to the storage area. A photoelectric barrier at the end of conveyor belt 1 near the storage area detects how many packages are delivered to the storage area. Conveyor belt 2 transports packages from the temporary storage area to a loading dock onto which the packages are loaded for delivery to customers by truck. A photoelectric barrier at the storage area exit detects how many packages leave the storage area to go to the loading dock. A display panel with five lamps indicates the utilization of the temporary storage area.

When a conveyor belt is restarted, the current count value is set to the number of packages available in the storage area.

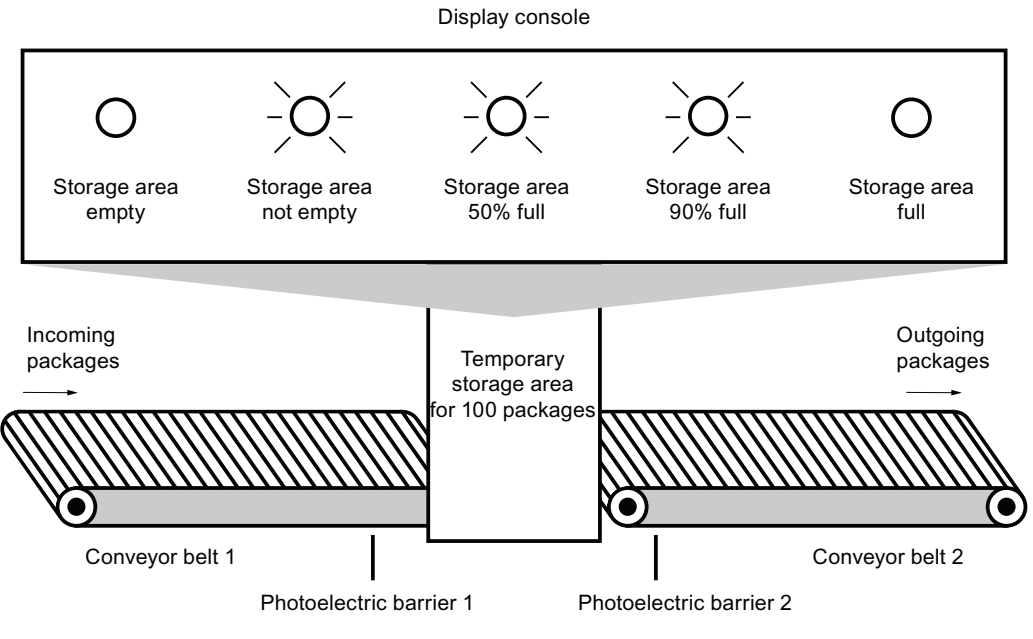

Figure 9-1

# Implementation

The following table shows the definition of the tags used:

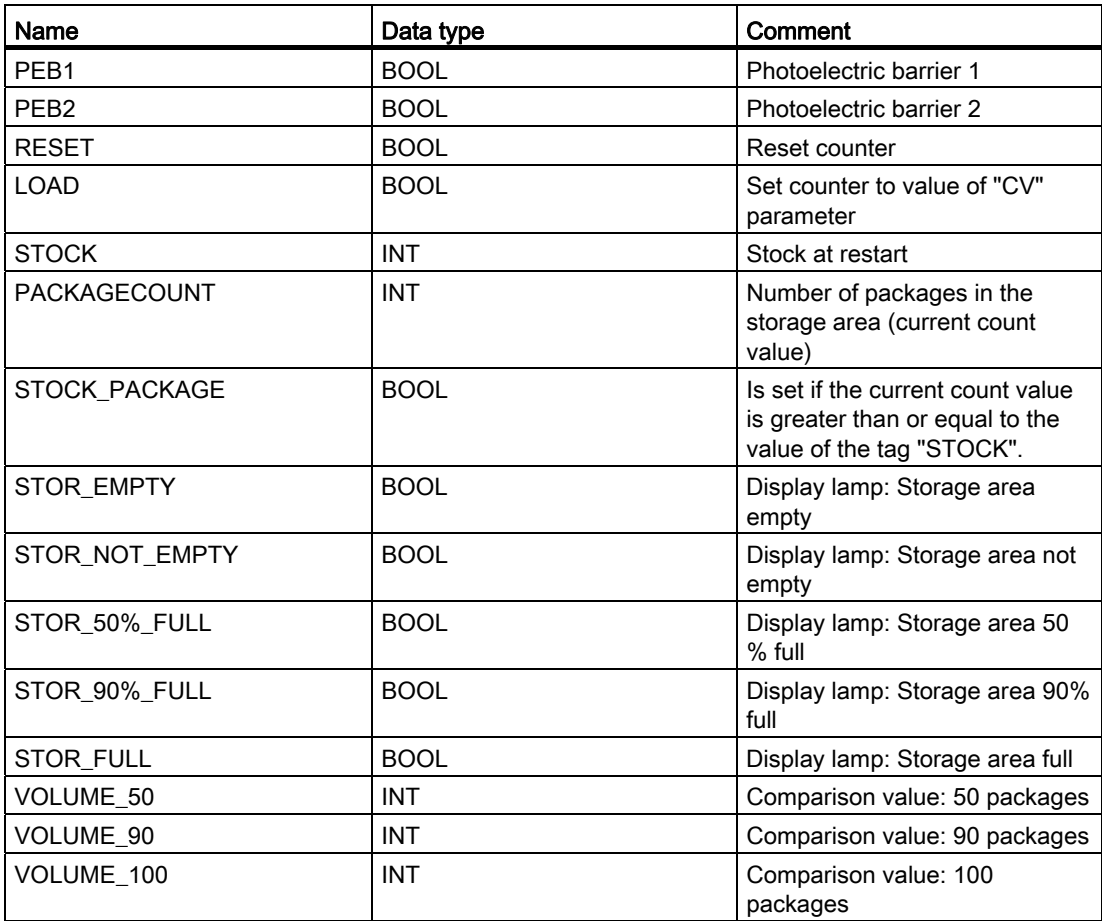

The following networks show the FBD programming for activating the lamps:

Network 1:

When a package is delivered to the storage area, the signal state at "PEB1" switches from "0" to "1" (positive signal edge). On a positive signal edge at "PEB1", the "Up" counter is enabled, and the current count value of "PACKAGECOUNT" is increased by one.

When a package is delivered from the storage area to the loading dock, the signal state at "PEB2" switches from "0" to "1" (positive signal edge). On a positive signal edge at "PEB2", the "Down" counter is enabled, and the current count value of "PACKAGECOUNT" is decreased by one.

If there are no packages in the storage area ("PACKAGECOUNT" = "0"), the "STOR\_EMPTY" tag is set to signal state "1", and the "Storage area empty" lamp is switched on.

The current count value can be reset to "0" if the "RESET" tag is set to signal state "1".

#### 9.7 Programming examples

If the "LOAD" tag is set to signal state "1", the current count value is set to the value of the "STOCK" tag. If the current count value is greater than or equal to the value of the "STOCK" tag , the "STOCK\_PACKAGE" tag supplies the signal state "1".

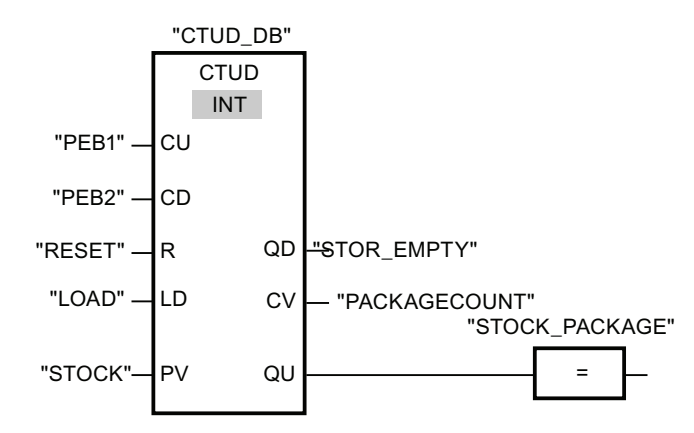

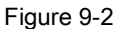

Network 2:

As long as there are packages in the storage area the "STOR\_NOT\_EMPTY" tag is set to signal state "1", and the "Storage area not empty" lamp is switched on.

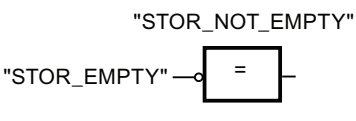

#### Network 3:

If the number of packages in the storage area is greater than or equal to 50, the "Storage area 50 % full" lamp switches on.

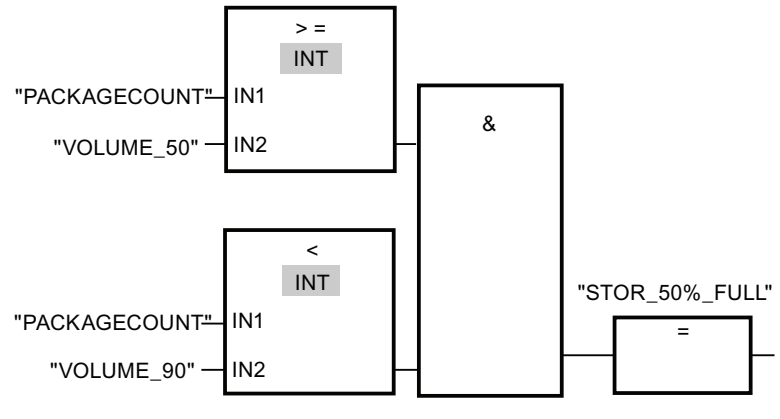

Figure 9-3

Network 4:

If the number of packages in the storage area is greater than or equal to 90, the "Storage area 90% full" lamp switches on.

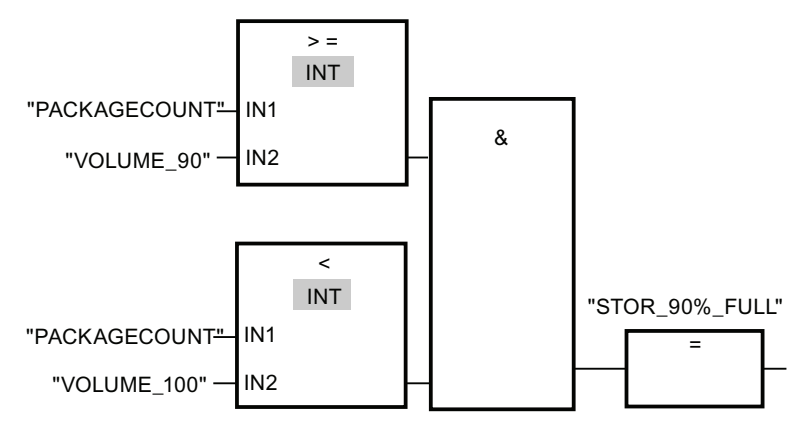

Figure 9-4

#### Network 5:

If the number of packages in the storage area reaches 100, the "Storage area full" lamp switches on.

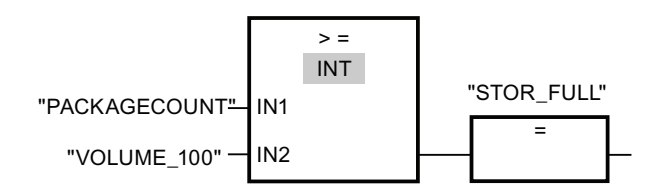

# 9.7.2.4 Example of controlling room temperature

#### Controlling room temperature

In a cold room, the temperature must be maintained below zero degrees Celsius. Temperature fluctuations are monitored by means of a sensor. If the temperature rises above zero degrees Celsius, the cooling system switches on for a predetermined time. The "Cooling system On" lamp is lit during this time.

The cooling system and the lamp are turned off if one of the following conditions is fulfilled:

- The sensor reports a temperature fall below zero degrees Celsius.
- The preset cooling time has elapsed.
- The pushbutton switch "Stop" has been pressed.

If the preset cooling time has expired, and the temperature in the cold room is still too high, the cooling system can be restarted by means of the pushbutton switch "Reset".

9.7 Programming examples

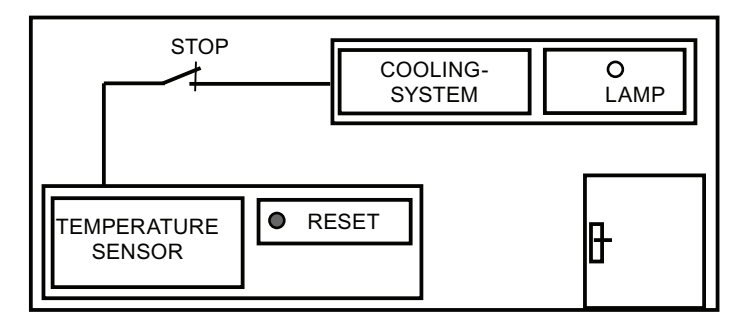

# Implementation

The following table shows the definition of the tags used:

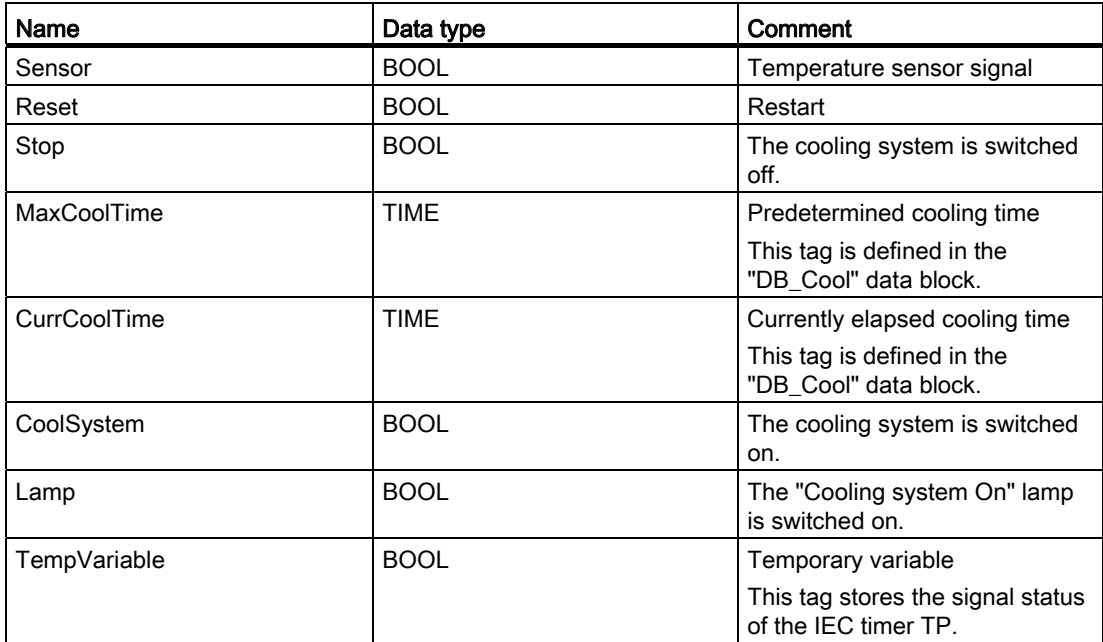

The following network shows the FBD programming for controlling room temperature: Network 1:

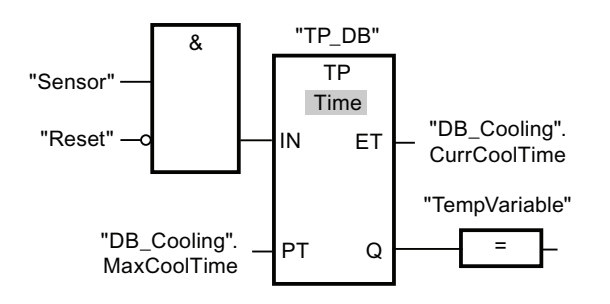

# Programming a PLC 9.7 Programming examples

Network 2:

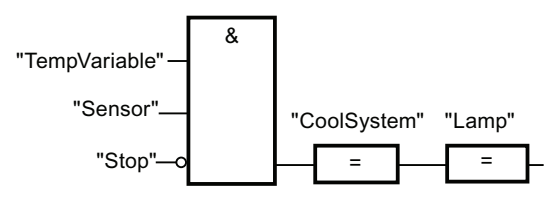

When the temperature in the cold room rises above zero degrees Celsius, the signal state at the "Sensor" operand switches from "0" to "1" (positive signal edge). In case of a positive signal edge at the input IN, the timer function for the preset cooling time is started and the "TempVariable" receives the signal state "1". The signal state "1" of the "TempVariable" causes in network 2 that the cooling system as well as the display lamp are turned on. The outputs "Sensor", "Cooling system" and "Lamp" must be programmed in network 2, because you can program only one coil at output Q of the timer function.

If the temperature in the cold room falls below zero degrees Celsius, the signal state of the sensor switches back to "0". This switches the cooling system and lamp off.

If the sensor does not signal a temperature drop, the cooling system and lamp are switched off after the predetermined cooling time has elapsed, at the latest. In this case, the cooling process can be restarted by pressing the "Reset" push-button switch. Pressing and releasing the push-button switch generates a new positive signal edge at input IN, which restarts the cooling system.

The cooling system and the display lamps can be turned off with the pushbutton switch "Stop" at any time.

9.8 References

# 9.8 References

# 9.8.1 General parameters of the instructions

## 9.8.1.1 Meaning of the parameters REQ, RET\_VAL and BUSY with asynchronous instructions

#### Asynchronous instructions

For instructions that work asynchronously, the function is executed with several calls.

## Identification of the job

If you use asynchronous instructions to trigger a process interrupt, output control commands to DP slaves, start a data transfer, or abort a non-configured connection with one of the SFCs listed above and then call the same SFC again before the current job is completed, then the reaction of the SFC will depend on whether the second call involves the same job.

## Parameter REQ

The input parameter REQ (request) is used solely to start the job:

- $\bullet$  If you call the instruction for a job that is not currently active, the job is started with REQ = 1 (case 1).
- If a particular job has been started and not yet completed and you call the instruction again to perform the same job (for example, in a cyclic interrupt OB), then REQ is not evaluated by the instruction (case 2).

# Parameter RET\_VAL and BUSY

The output parameters RET\_VAL and BUSY indicate the status of the job.

Pay attention to the note in section: Evaluating errors with output parameter RET\_VAL (Page [1222\)](#page-1221-0)

In case 1 (first call with  $REQ=1$ ), the input parameter will be entered in RET\_VALW#16#7001 if system resources are available and supply is correct. BUSY will be set.

If the required system resources are currently being used or the input parameters have errors, the corresponding error code is entered in RET\_VAL and BUSY has the value 0.

- In case 2 (interim call) W#16#7002 will be entered in RET\_VAL (this corresponds to a warning: Job still being processed!), and BUSY will be set.
- The following applies to the last call for a job:
	- For instruction "[DPNRM\\_DG](#page-1724-0) (Page [1725\)](#page-1724-0)", the number of data in bytes will entered as integer in RET\_VAL in case there are no errors in data transmission. BUSY has the value "0" in this case.

If there is an error, then the error information will be entered in RET\_VAL and you should not evaluate BUSY in this case.

– For all other instructions, "0" will be entered in RET\_VAL if the job was executed without errors and BUSY has the value "0" in this case. If there is an error, the error code is entered in RET\_VAL and BUSY has the value "0" in this case.

#### Note

If the first and last call coincide, the reaction is the same for RET\_VAL and BUSY as described for the last call.

## **Overview**

The following table provides you with an overview of the relationships explained above. In particular, it shows the possible values of the output parameters if the execution of the job is not completed after an instruction call has been completed.

#### **Note**

Following every call, you must evaluate the relevant output parameters in your program.

Relationship between call, REQ, RET\_VAL and BUSY during execution of a "running" job.

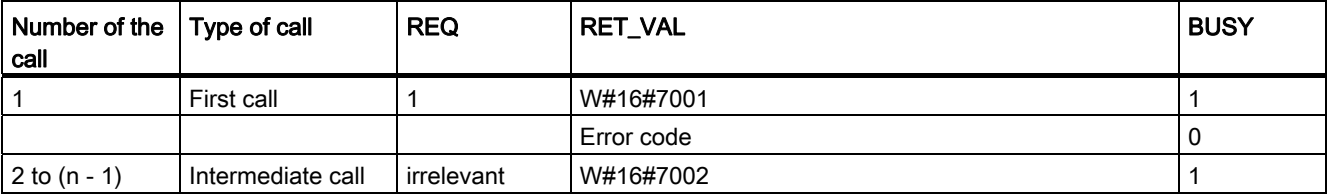

9.8 References

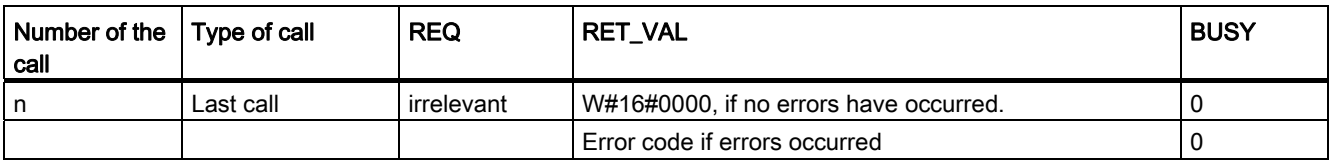

## <span id="page-1221-0"></span>9.8.1.2 Evaluating errors with output parameter RET\_VAL

#### Types of error information

An executed instruction indicates in the user program whether or not the CPU was able to execute the function of the instruction successfully.

You can obtain information about any errors that occurred in two ways:

- In the BR bit of the status word
- in the output parameter RET\_VAL (return value).

#### **Note**

Before evaluating the output parameters specific to an instruction, you should always follow the steps below:

- First, evaluate the BR bit of the status word.
- Then check the output parameter RET\_VAL.

If the BR bit indicates that an error has occurred or if RET\_VAL contains a general error code, you should not evaluate the instruction-specific output parameters.

#### Error information in the return value

An instruction indicates that an error occurred during its execution by entering the value "0" in the binary result bit (BR) of the status word. Some instructions provide an additional error code at an output parameter known as the return value (RET\_VAL). If a general error is entered in the output parameter RET\_VAL (see below for explanation), this is only indicated by the value "0" in the BR bit of the status word.

The return value is of the data type integer (INT). The relationship of the return value to the value "0" indicates whether or not an error occurred during execution of the function.

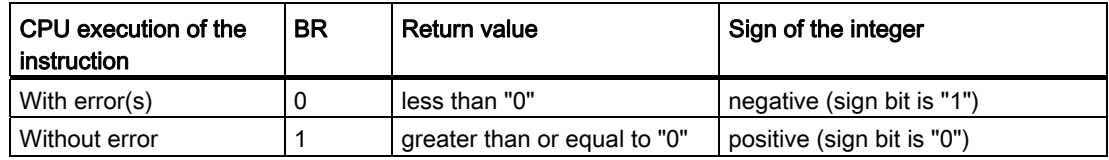

# Reacting to error information

There are two types of error codes in RET\_VAL:

- A general error code that all instructions can output and
- A specific error code that an instruction can output and which relates to its specific function.

You can write your program so that it reacts to the errors that occur during execution of an instruction. This way you prevent further errors occurring as a result of the first error.

#### General and specific error information

The return value (RET\_VAL) of an instruction provides one of the two following types of error codes:

- A general error code that relates to errors that can occur in any instruction.
- A specific error code that relates only to the particular instruction.

Even though the data type of the output parameter RET\_VAL is an integer (INT), the error codes for the instruction are grouped according to hexadecimal values. If you want to examine a return value and compare the value with the error codes listed in this documentation, then display the error code in hexadecimal format.

The figure below shows the structure of a system function error code in hexadecimal format.

Error code, e.g. W#16#8081

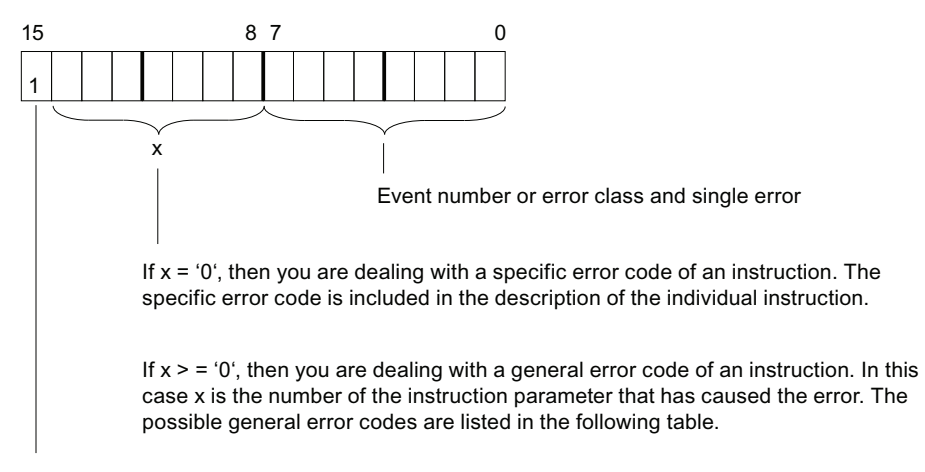

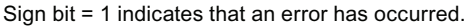

#### 9.8 References

## General error information

The general error code indicates errors that can occur in all instructions. A general error code consists of the following two numbers:

- A parameter number from 1 to 111, where 1 indicates the first parameter of the called instruction, 2 the second parameter, and so forth.
- An event number from 0 to 127. The event number indicates that a synchronous error occurred.

The following table lists the codes for general errors and an explanation of each error.

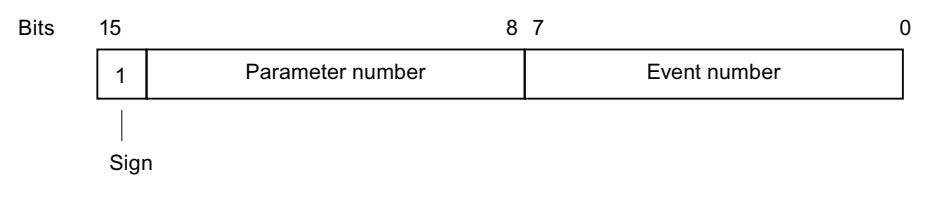

#### **Note**

If a general error code was entered in RET\_VAL, then the following situations are possible:

- The action associated with the instruction may have been started or already completed.
- A specific instruction error may have occurred when the action was performed. As a result of a general error that occurred later, the specific error could, however, no longer be indicated.

#### Specific error information

Some instructions have a return value that provides an error code specific for the instruction. A specific error code indicates errors that can occur only in specific instructions.

A specific error code consists of the following two numbers:

- An error class from 0 to 7.
- An error number from 0 to 15.

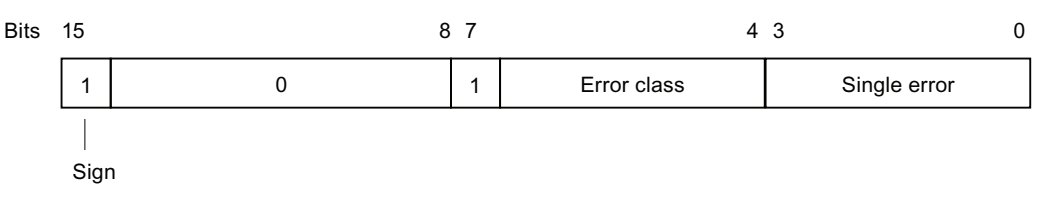
# General error codes

The following table explains the general error codes of a return value. The error code is shown in hexadecimal format. The letter x in each code number is simply a place holder and represents the number of the system function parameter that caused the error.

General error codes

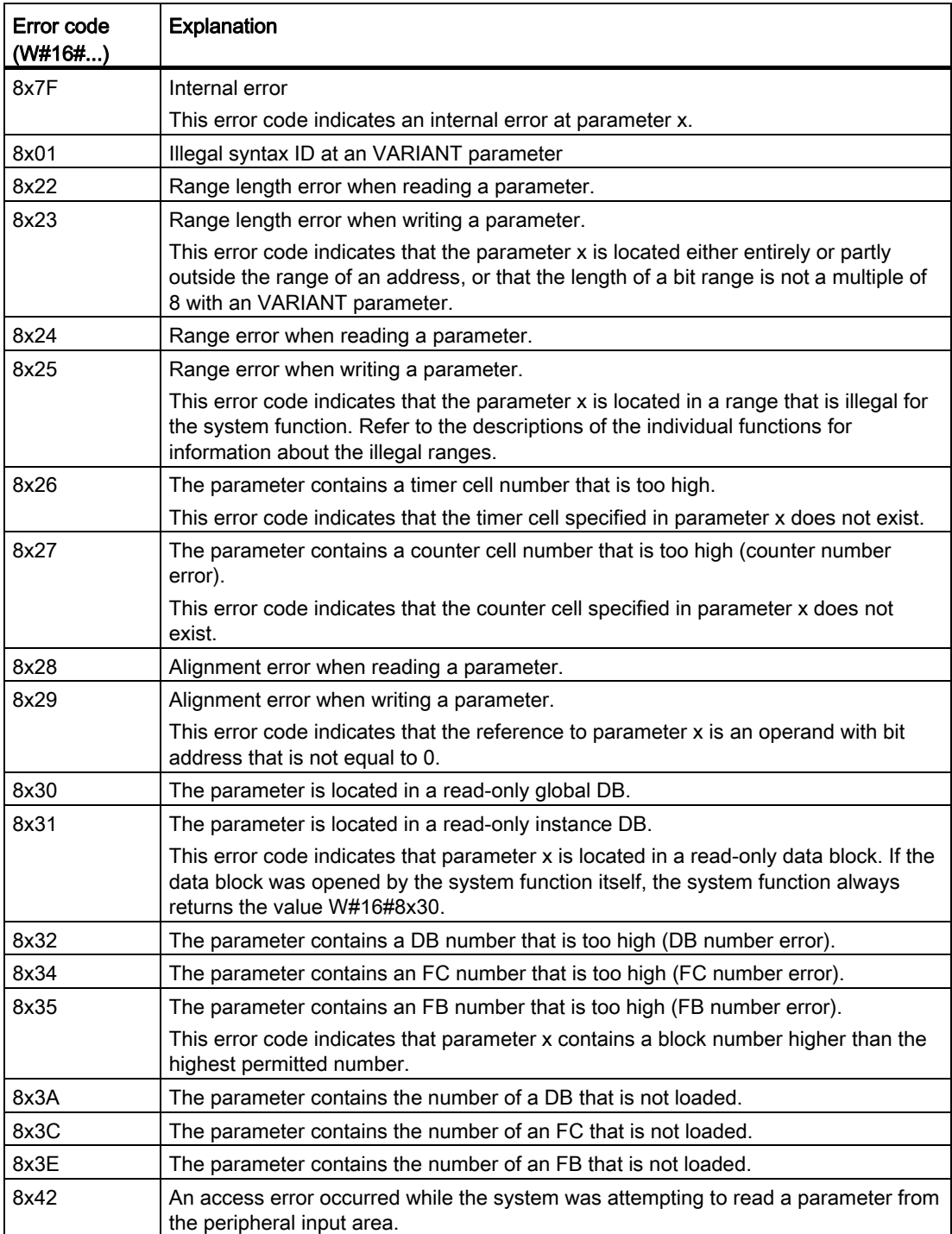

### Programming a PLC

#### 9.8 References

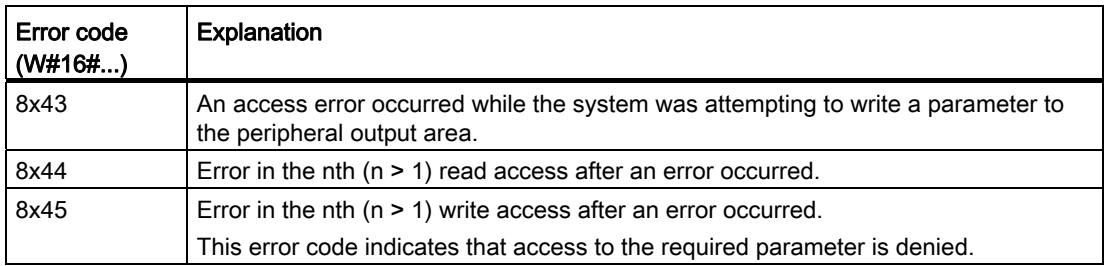

# 9.8.2 Basic instructions

## 9.8.2.1 LAD

### Bit logic operations

### ---| |---: Normally open contact

### **Description**

The activation of the normally open contact depends on the signal state of the associated operand. If the signal state of the operand is "1", the normally open contact is closed and the signal state at the output of the instruction is set to "1".

If the signal state of the operand is "0", the normally open contact is not activated and the signal state at the output of the instruction is set to "0".

Two or more normally open contacts are linked bit-by-bit by AND when connected in series. With a series connection, power flows when all contacts are closed.

The normally open contacts are linked by OR when connected in parallel. With a parallel connection, power flows when one of the contacts is closed.

# **Parameters**

The following table shows the parameters of the instruction:

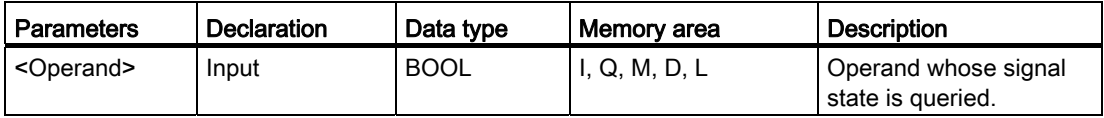

# Example

The following example shows how the instruction works:

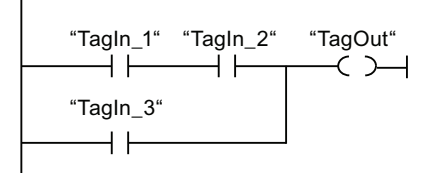

Operand "TagOut" is set when one of the following conditions is fulfilled:

- The operands "TagIn\_1" and "TagIn\_2" have the signal state "1".
- The operand "TagIn\_3" has the signal state "1".

#### See also

[Overview of the valid data types](#page-740-0) (Page [741](#page-740-0)) Example of controlling a conveyor belt (Page 1203) Example of detecting the fill level of a storage area (Page 1206) Example of controlling room temperature (Page 1209)

#### ---| / |---: Normally closed contact

#### **Description**

The activation of the normally closed contact depends on the signal state of the associated operand. If the signal state of the operand is "1", the normally closed contact is opened and the signal state at the output of the instruction is set to "0".

If the signal state of the operand is "0", the normally closed contact is not activated and the signal state at the output of the instruction is set to "1".

Two or more normally closed contacts are linked bit-by-bit by AND when connected in series. With a series connection, power flows when all contacts are closed.

The normally closed contacts are linked by OR when connected in parallel. With a parallel connection, power flows when one of the contacts is closed.

#### **Parameters**

The following table shows the parameters of the instruction:

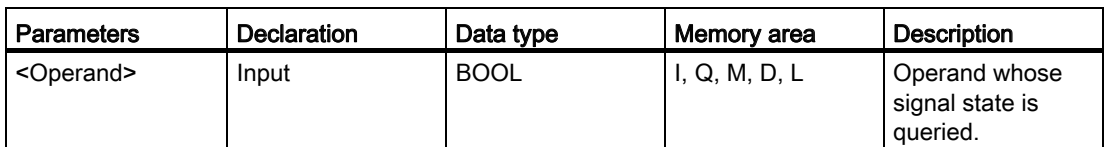

#### Programming a PLC

9.8 References

## Example

The following example shows how the instruction works:

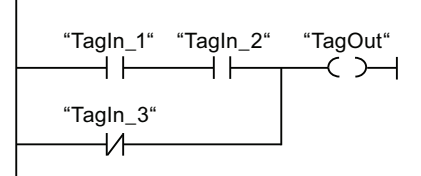

Operand "TagOut" is set when one of the following conditions is fulfilled:

- The operands "TagIn\_1" and "TagIn\_2" have the signal state "1".
- The operand "TagIn\_3" has the signal state "0".

#### See also

[Overview of the valid data types](#page-740-0) (Page [741](#page-740-0)) Example of detecting the direction of a conveyor belt (Page 1204) Example of controlling room temperature (Page 1209) Example of detecting the fill level of a storage area (Page 1206)

# --|NOT|--: Invert RLO

#### **Description**

You can use the "Invert RLO" instruction to invert the signal state of the result of logic operation (RLO). If the signal state is "1" at the input of the instruction, the output of the instruction has signal state "0". If the signal state is "0" at the input of the instruction, the output has the signal state "1".

#### Example

The following example shows how the instruction works:

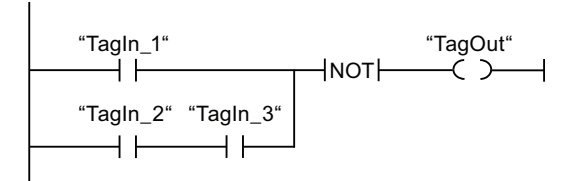

Operand "TagOut" is reset when one of the following conditions is fulfilled:

- The operand "TagIn\_1" has the signal state "1".
- The signal state of the operands "TagIn\_2" and "TagIn\_3" is "1".

# ---( )---: Assignment

# **Description**

You can use the "Assignment" instruction to set the bit of a specified operand. If the result of logic operation (RLO) at the input of the coil has signal state "1", the specified operand is set to signal state "1". If the signal state is "0" at the input of the coil, the bit of the specified operand is reset to "0".

The instruction does not influence the RLO. The RLO at the input of the coil is sent directly to the output.

The "Assignment" instruction can be placed at any position in the network.

### Parameter

The following table shows the parameters of the "Assignment" instruction:

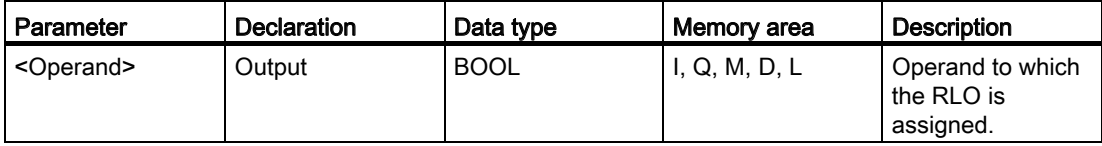

## Example

 $\overline{\phantom{a}}$ 

The following example shows how the instruction works:

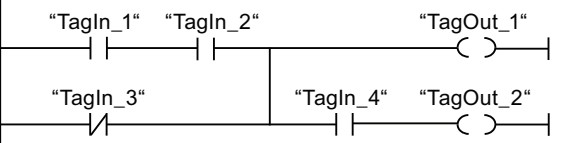

The "TagOut 1" operand is set when one of the following conditions is fulfilled:

- The operands "TagIn\_1" and "TagIn\_2" have signal state "1".
- The signal state of the operand "TagIn\_3" is "0".

The "TagOut 2" operand is set when one of the following conditions is fulfilled:

- Operands "TagIn 1", "TagIn 2", and "TagIn 4" have signal state "1".
- The signal state of the "TagIn 3" operand is "0" and the signal state of the "TagIn 4" operand is "1".

# See also

[Overview of the valid data types](#page-740-0) (Page [741](#page-740-0)) Example of detecting the fill level of a storage area (Page 1206) Example of controlling room temperature (Page 1209)

### --( / )--: Negate assignment

## **Description**

The "Negate assignment" instruction inverts the result of logic operation (RLO) and assigns it to the specified operand. When the RLO at the input of the coil is "1", the operand is reset. When the RLO at the input of the coil is "0", the operand is set to signal state "1".

The instruction does not influence the RLO. The RLO at the input of the coil is sent directly to the output of the coil.

#### **Parameters**

The following table shows the parameters of the "Negate assignment" instruction:

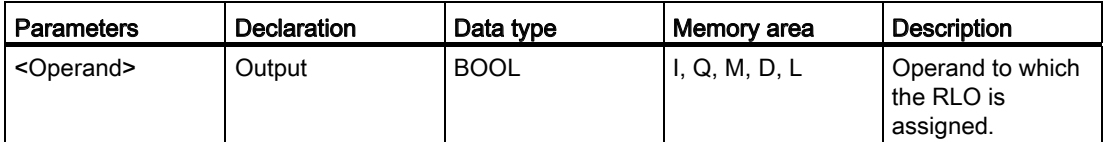

#### Example

The following example shows how the instruction works:

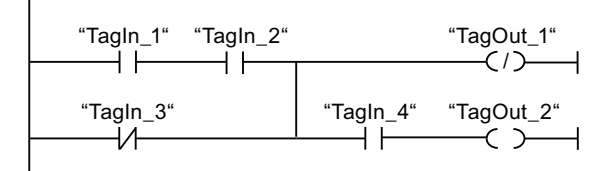

Operand "TagOut\_1" is reset when one of the following conditions is fulfilled:

- The operands "TagIn 1" and "TagIn 2" have the signal state "1".
- The signal state of the operand "TagIn\_3" is "0".

#### See also

[Overview of the valid data types](#page-740-0) (Page [741](#page-740-0))

# ---( R )---: Reset output

# **Description**

You can use the "Reset output" instruction to reset the signal state of a specified operand to "0".

The instruction is only executed if the result of logic operation (RLO) at the input of the coil is "1". If power flows to the coil (RLO = "1"), the specified operand is reset to "0". If the RLO at the input of the coil is "0" (no signal flow to the coil), the signal state of the specified operand remains unchanged.

Executing the instruction does not influence the RLO. The RLO at the input of the coil is sent directly to the output of the coil.

### Parameter

The following table shows the parameters of the "Reset output" instruction:

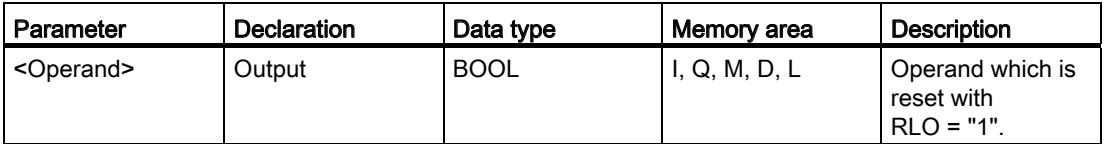

## Example

The following example shows how the instruction works:

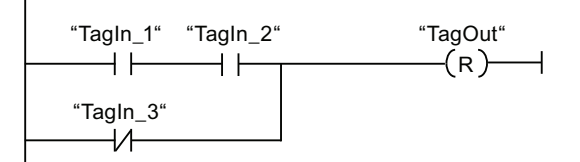

Operand "TagOut" is reset when one of the following conditions is fulfilled:

- The operands "TagIn\_1" and "TagIn\_2" have signal state "1".
- The signal state of the operand "TagIn\_3" is "0".

### See also

[Overview of the valid data types](#page-740-0) (Page [741](#page-740-0)) Example of controlling a conveyor belt (Page 1203) Example of detecting the direction of a conveyor belt (Page 1204)

# ---( S )---: Set output

# **Description**

You can use the "Set output" instruction to set the signal state of a specified operand to "1".

The instruction is only executed if the result of logic operation (RLO) at the input of the coil is "1". If power flows to the coil (RLO = "1"), the specified operand is set to "1". If the RLO at the input of the coil is "0" (no signal flow to the coil), the signal state of the specified operand remains unchanged.

Executing the instruction does not influence the RLO. The RLO at the input of the coil is sent directly to the output of the coil.

## Parameter

The following table shows the parameters of the "Set output" instruction:

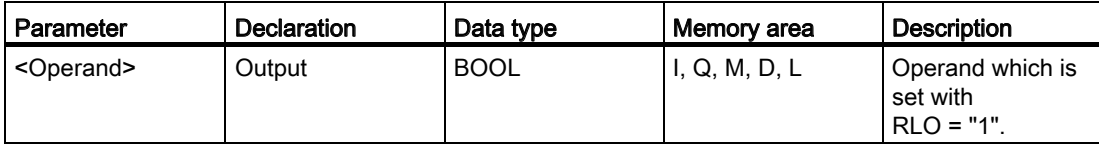

## Example

The following example shows how the instruction works:

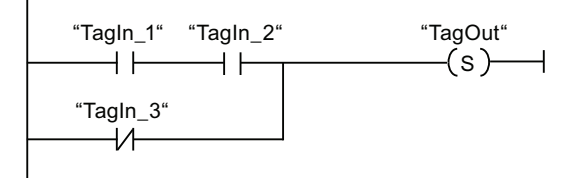

The "TagOut" operand is set when one of the following conditions is fulfilled:

- The operands "TagIn\_1" and "TagIn\_2" have signal state "1".
- The signal state of the operand "TagIn\_3" is "0".

#### See also

[Overview of the valid data types](#page-740-0) (Page [741](#page-740-0))

Example of controlling a conveyor belt (Page 1203)

Example of detecting the direction of a conveyor belt (Page 1204)

### SET\_BF: Set bit field

#### **Description**

You use the "Set bit field" instruction to set several bits starting from a certain address.

You determine the number of bits to be set using the value of <Operand1>. The address of the first bit to be set is defined by <Operand2>. If the value of <Operand1> is greater than the number of bits in a selected byte, then the bits of the next byte will be set. The bits remain set until they are explicitly reset, for example, by another instruction.

The instruction is only executed if the result of logic operation (RLO) at the input of the coil is "1". If the RLO at the input of the coil is "0", the instruction does not execute.

The "Set bit field" instruction can also be placed without preceding logic operation at the start or end of the current path.

#### Parameter

The following table shows the parameters of the "Set bit field" instruction:

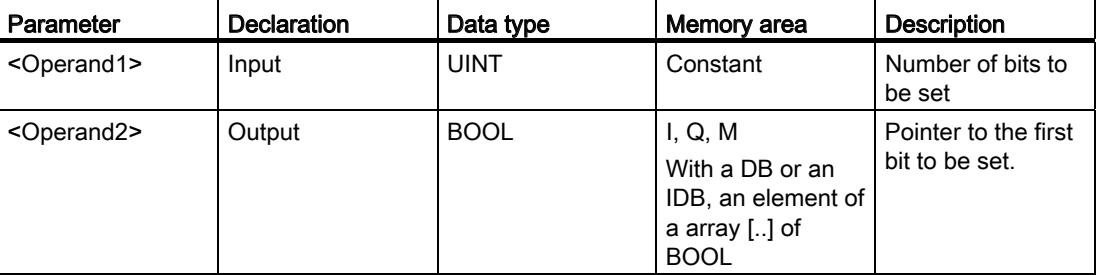

#### **Example**

The following example shows the mode of operation of the "Set bit field" instruction:

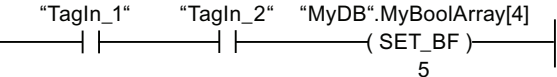

If the operands "TagIn\_1" and "TagIn\_2" have the signal state "1", 5 bits are set starting at the address of the operand "MyDB".MyBoolArray[4].

#### See also

[Overview of the valid data types](#page-740-0) (Page [741](#page-740-0))

# RESET\_BF: Reset bit field

#### **Description**

You use the "Reset bit field" instruction to re set several bits starting from a certain address.

You specify the number of bits to be reset using the value of <Operand1>. The address of the first bit to be reset is specified by <Operand2>. If the value of <Operand1> is greater than the number of bits in a selected byte, the bits of the next byte will be reset. The bits remain set until they are explicitly reset, for example, by another instruction.

The instruction is only executed if the result of logic operation (RLO) at the input of the coil is "1". If the RLO at the input of the coil is "0", the instruction does not execute.

The "Reset bit field" instruction can also be placed without preceding logic operation at the start or end of the current path.

#### **Parameters**

The following table shows the parameters of the "Reset bit field" instruction:

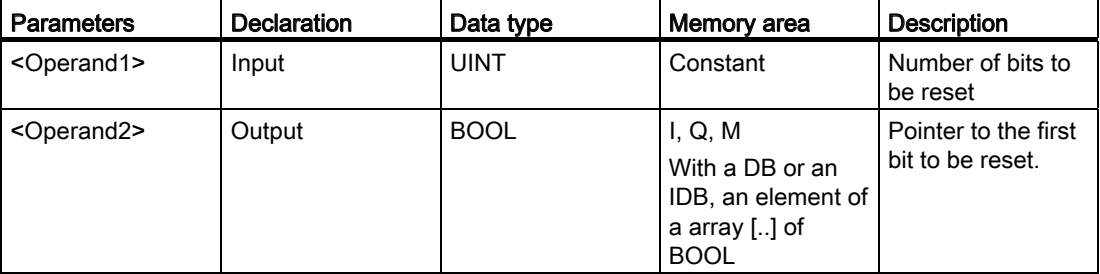

#### Example

The following example shows the mode of operation of the "Reset bit field" instruction:

$$
\begin{array}{c}\n \text{``TagIn_1''} \quad \text{``TagIn_2''} \quad \text{``MyDB''}. \text{MyBoolArray[4]} \\
\hline\n \text{~~} \qquad \qquad \text{~~} \qquad \qquad \text{~} \qquad \text{~} \qquad \text{~
$$

If the operands "TagIn\_1" and "TagIn\_2" have the signal state "1", 5 bits are reset starting at the address of the operand "MyDB".MyBoolArray[4].

## See also

[Overview of the valid data types](#page-740-0) (Page [741](#page-740-0))

## SR: Set/reset flip-flop

### **Description**

You can use the "Set/reset flip-flop" instruction to set or reset the bit of a specified operand based on the signal state of the inputs S and R1. If the signal state is "1" at input S and "0" at input R1, the specified operand is set to "1". If the signal state is "0" at input S and "1" at input R1, the specified operand will be reset to "0".

Input R1 takes priority over input S. When the signal state is "1" at both inputs S and R1, the signal state of the specified operand is reset to "0".

The instruction is not executed if the signal state at the two inputs S and R1 is "0". The signal state of the operand then remains unchanged.

The current signal state of the operand is transferred to output Q and can be queried there.

#### Parameter

The following table shows the parameters of the "Set/reset flip-flop" instruction:

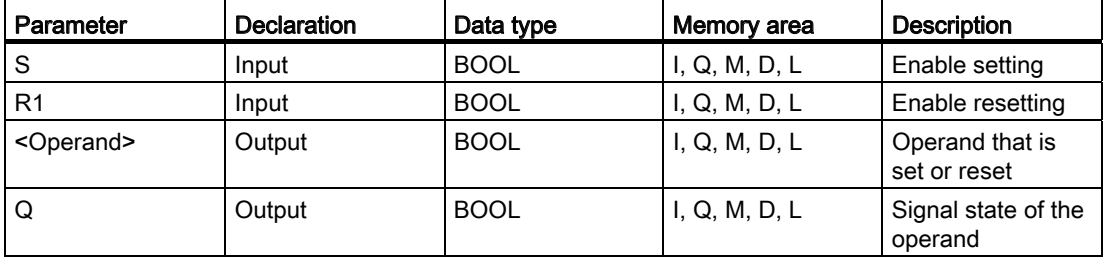

#### Example

The following example shows how the "Set/reset flip-flop" instruction works:

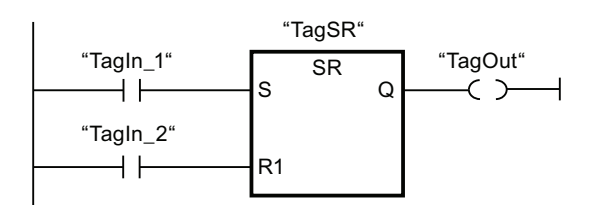

The operands "TagSR" and "TagOut" are set when the following conditions are fulfilled:

- The operand "TagIn 1" has the signal state "1".
- The operand "TagIn 2" has the signal state "0".

The operands "TagSR" and "TagOut" are reset when one of the following conditions is fulfilled:

- The operand "TagIn 1" has signal state "0" and the operand "TagIn 2" has signal state "1".
- The operands "TagIn\_1" and "TagIn\_2" have signal state "1".

# See also

[Overview of the valid data types](#page-740-0) (Page [741](#page-740-0))

### RS: Reset/set flip-flop

#### **Description**

You can use the "Reset/set flip-flop" instruction to reset or set the bit of a specified operand based on the signal state of the inputs R and S1. If the signal state is "1" at input R and "0" at input S1, the specified operand will be reset to "0". If the signal state is "0" at input R and "1" at input S1, the specified operand is set to "1".

Input S1 takes priority over input R. When the signal state is "1" at both inputs R and S1, the signal state of the specified operand is set to "1".

The instruction is not executed if the signal state at the two inputs R and S1 is "0". The signal state of the operand then remains unchanged.

The current signal state of the operand is transferred to output Q and can be queried there.

#### Parameter

The following table shows the parameters of the "Reset/set flip-flop" instruction:

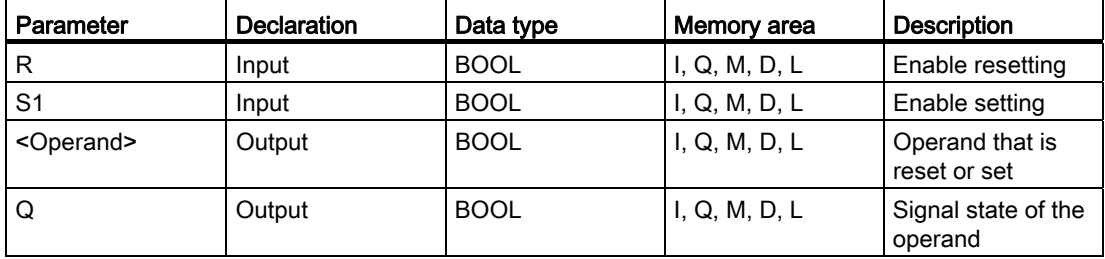

## Example

The following example shows how the "Reset/set flip-flop" instruction works:

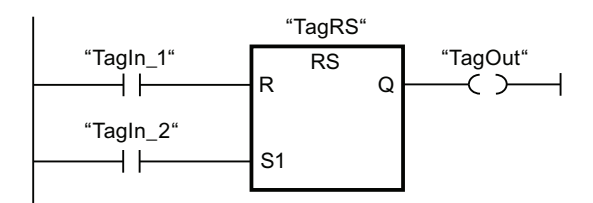

The operands "TagRS" and "TagOut" are reset when the following conditions are fulfilled:

- The operand "Tagin 1" has the signal state "1".
- The operand "TagIn 2" has the signal state "0".

The operands "TagRS" and "TagOut" are set when one of the following conditions is fulfilled:

- The operand "TagIn 1" has signal state "0" and the operand "TagIn 2" has signal state "1".
- The operands "TagIn\_1" and "TagIn\_2" have signal state "1".

### --|P|--: Scan operand for positive signal edge

#### **Description**

You can use the "Scan operand for positive signal edge" instruction to determine whether there is a "0" to "1" change in the signal state of a specified operand (<Operand1>). The instruction compares the current signal state of <Operand1> with the signal state of the previous scan stored in an edge memory bit (<operand2>). If the instruction detects a change in the result of logic operation from "0" to "1", there is a positive, rising edge.

If a rising edge is detected, the output of the instruction has the signal state "1". In all other cases, the signal state at the output of the instruction is "0".

You specify the operand to be queried (<Operand1>) in the operand placeholder above the instruction. You specify the edge memory bit (<Operand2>) in the operand placeholder below the instruction.

#### **Note**

The address of the edge memory bit must not be used more than once in the program, otherwise the memory bit would be overwritten. This would influence edge evaluation and the result would no longer be unequivocal. The memory area of the edge memory bit must be located in a DB (static area for FB) or in the bit memory area.

# Parameter

The following table shows the parameters of the "Scan operand for positive signal edge" instruction:

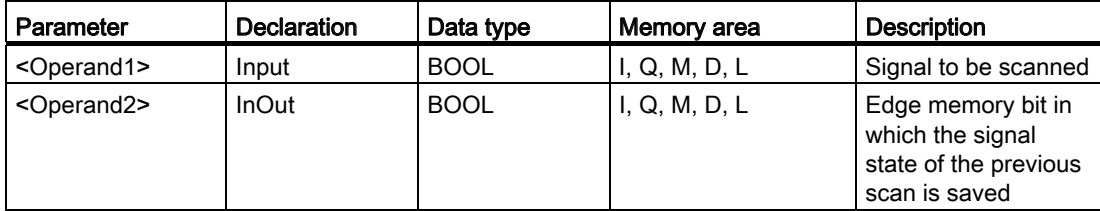

### Example

The following example shows how the "Scan operand for positive signal edge" instruction works:

P "TagIn\_1" "TagIn\_2" "TagIn\_3" "TagIn\_4" "TagIn\_5" "TagOut" "Tag M"

Operand "TagOut" is set when the following conditions are fulfilled:

- Operands "TagIn\_1", "TagIn\_2", and "TagIn\_3" have signal state "1".
- There is a rising edge at operand "TagIn\_4". The signal state of the previous scan is stored in the edge memory bit "Tag\_M".
- The signal state of the operand "TagIn\_5" is "1".

#### See also

[Overview of the valid data types](#page-740-0) (Page [741](#page-740-0))

Example of detecting the direction of a conveyor belt (Page 1204)

# --|N|--: Scan operand for negative signal edge

### **Description**

You can use the "Scan operand for negative signal edge" instruction to detect whether there is a change from "1" to "0" in the signal state of a specified operand (<Operand1>). The instruction compares the current signal state of <Operand1> with the signal state of the previous scan that is saved in an edge memory bit <Operand2>. If the instruction detects a change in the result of logic operation from "1" to "0", there is a negative, falling edge.

If a falling edge is detected, the output of the instruction has the signal state "1". In all other cases, the signal state at the output of the instruction is "0".

You specify the operand to be queried (<Operand1>) in the operand placeholder above the instruction. You specify the edge memory bit (<Operand2>) in the operand placeholder below the instruction.

#### **Note**

The address of the edge memory bit must not be used more than once in the program, otherwise the memory bit would be overwritten. This would influence edge evaluation and the result would no longer be unequivocal. The memory area of the edge memory bit must be located in a DB (static area for FB) or in the bit memory area.

#### Parameter

The following table shows the parameters of the "Scan operand for negative signal edge" instruction:

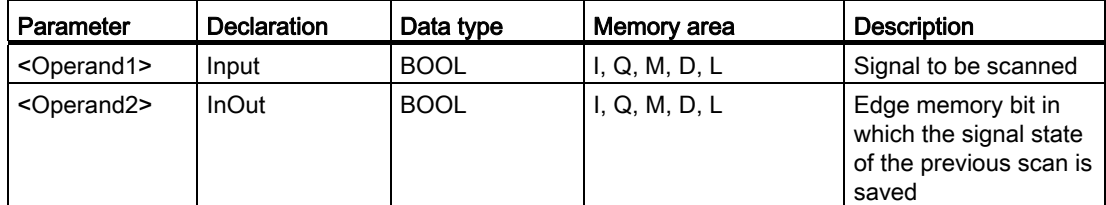

### Example

The following example shows how the "Scan operand for negative signal edge" instruction works:

N "TagIn\_1" "TagIn\_2" "TagIn\_3" "TagIn\_4" "TagIn\_5" "TagOut" "Tag M

Operand "TagOut" is set when the following conditions are fulfilled:

- Operands "Tagin\_1", "Tagin\_2", and "Tagin\_3" have signal state "1".
- There is a falling edge at operand "TagIn\_4". The signal state of the previous scan is stored in the edge memory bit "Tag\_M".
- The signal state of the operand "Tagin 5" is "1".

#### See also

[Overview of the valid data types](#page-740-0) (Page [741](#page-740-0))

#### --(P)--: Set operand on positive signal edge

#### **Description**

You can use the "Set operand on positive signal edge" instruction to set a specified operand (<Operand1>) when there is a "0" to "1" transition in the power flow. The instruction compares the current result of logic operation (RLO) with the result of logic operation from the previous query, which is saved in an edge memory bit (<Operand2>). If the instruction detects a change in the power flow from "0" to "1", there is a positive, rising edge.

When there is a positive edge, <Operand1> is set to signal state "1" for one program cycle. In all other cases, the operand has the signal state "0".

Specify the operand to be set (<Operand1>) in the operand placeholder above the instruction. Specify the edge memory bit (<Operand2>) in the operand placeholder below the instruction.

#### **Note**

The address of the edge memory bit must not be used more than once in the program, otherwise the memory bit is overwritten. This step influences the edge evaluation and the result is therefore no longer unique. The memory area of the edge memory bit has to lie in a DB (static area for FB) or in the bit memory area.

The instruction does not influence the RLO. The RLO at the input of the coil is sent directly to the output of the coil.

## **Parameters**

The following table shows the parameters of the "Set operand on positive signal edge" instruction:

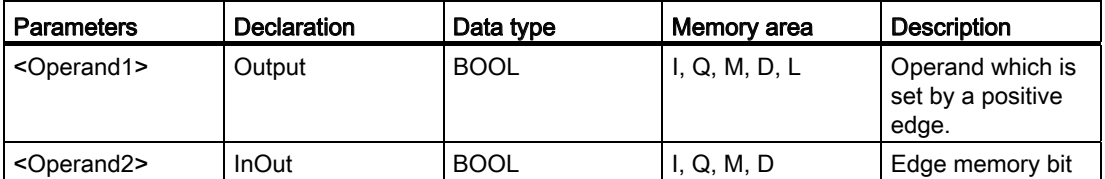

### Example

The following example shows how the instruction works:

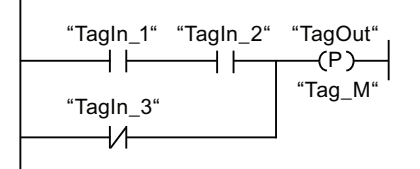

Operand "TagOut" is set for one program cycle, when the signal state at the input of the coil switches from "0" to "1" (positive edge). In all other cases, the operand "TagOut" has the signal state "0".

#### See also

[Overview of the valid data types](#page-740-0) (Page [741](#page-740-0))

## --(N)--: Set operand on negative signal edge

#### **Description**

You can use the "Set operand on negative signal edge" instruction to set a specified operand (<Operand1>) when a "1" to "0" change is detected in the power flow. The instruction compares the current result of logic operation (RLO) with the result of logic operation from the previous query, which is saved in an edge memory bit (<Operand2>). If the instruction detects a change in the power flow from "1" to "0", there is a negative, falling edge.

When a negative edge is detected, <Operand1> is set to signal state "1" for one program cycle. In all other cases, the operand has the signal state "0".

Specify the operand to be set (<Operand1>) in the operand placeholder above the instruction. Specify the edge memory bit (<Operand2>) in the operand placeholder below the instruction.

#### Note

The address of the edge memory bit must not be used more than once in the program, otherwise the memory bit is overwritten. This step influences the edge evaluation and the result is therefore no longer unique. The memory area of the edge memory bit has to lie in a DB (static area for FB) or in the bit memory area.

The instruction does not influence the RLO. The RLO at the input of the coil is sent directly to the output of the coil.

#### **Parameters**

The following table shows the parameters of the "Set operand on negative signal edge" instruction:

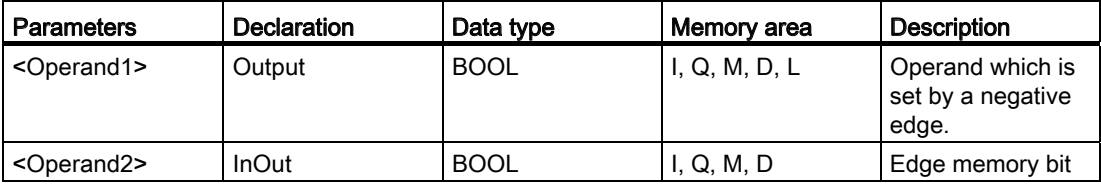

#### Example

The following example shows how the instruction works:

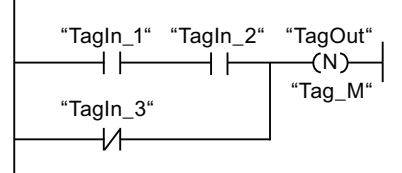

Operand "TagOut" is set for one program cycle, when the signal state at the input of the coil switches from "1" to "0" (negative edge). In all other cases, the operand "TagOut" has the signal state "0".

#### See also

[Overview of the valid data types](#page-740-0) (Page [741](#page-740-0))

# P\_TRIG: Scan RLO for positive signal edge

#### **Description**

Use the "Scan RLO for positive signal edge" instruction to query a "0" to "1" change in the signal state of the result of logic operation (RLO). The instruction compares the current signal state of the result of logic operation (RLO) with the signal state of the previous query, which is saved in an edge memory bit (<Operand>). If the instruction detects a change in the RLO from "0" to "1", there is a positive, rising edge.

If a rising edge is detected, the output of the instruction has the signal state "1". In all other cases, the signal state at the output of the instruction is "0".

#### Note

The address of the edge memory bit must not be used more than once in the program, otherwise the memory bit is overwritten. This step influences the edge evaluation and the result is therefore no longer unique. The memory area of the edge memory bit must be located in a DB (static area with an FB) or in the bit memory area.

#### **Parameters**

The following table shows the parameters of the "Scan RLO for positive signal edge" instruction:

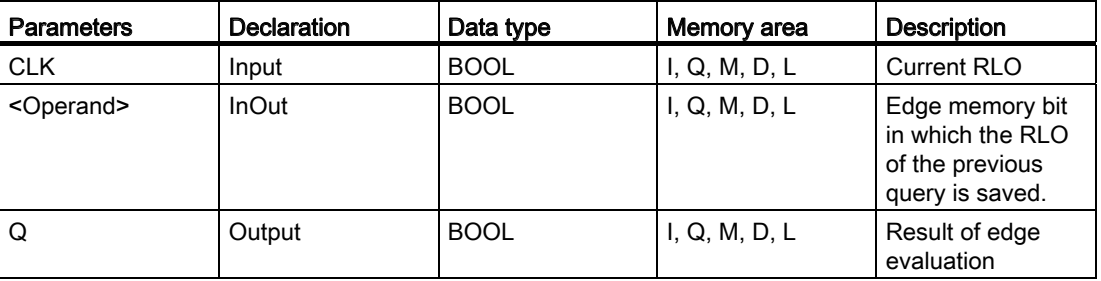

#### Example

The following example shows how the instruction works:

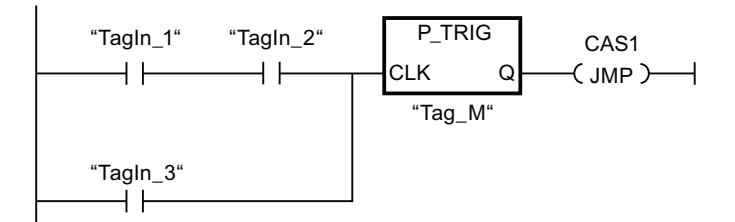

The RLO of the previous query is saved in the edge memory bit "Tag\_M". If a "0" to "1" change is detected in the signal state of the RLO, the program jumps to jump label CAS1.

# See also

[Overview of the valid data types](#page-740-0) (Page [741](#page-740-0))

## N\_TRIG: Scan RLO for negative signal edge

#### **Description**

Use the "Scan RLO for negative signal edge" instruction to query a "1" to "0" change in the signal state of the result of logic operation (RLO). The instruction compares the current signal state of the result of logic operation with the signal state of the previous query, which is saved in an edge memory bit (<Operand>). If the instruction detects a change in the RLO from "1" to "0", there is a negative, falling edge.

If a falling edge is detected, the output of the instruction has the signal state "1". In all other cases, the signal state at the output of the instruction is "0".

#### Note

The address of the edge memory bit must not be used more than once in the program, otherwise the memory bit is overwritten. This step influences the edge evaluation and the result is therefore no longer unique. The memory area of the edge memory bit must be located in a DB (static area with an FB) or in the bit memory area.

#### **Parameters**

The following table shows the parameters of the "Scan RLO for negative signal edge" instruction:

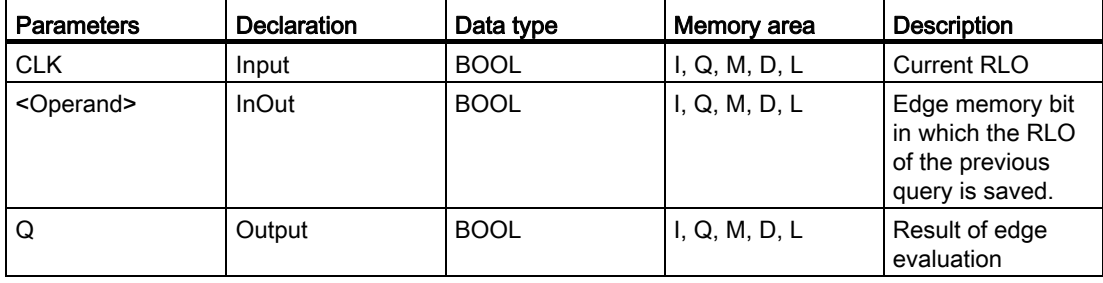

# Example

The following example shows how the instruction works:

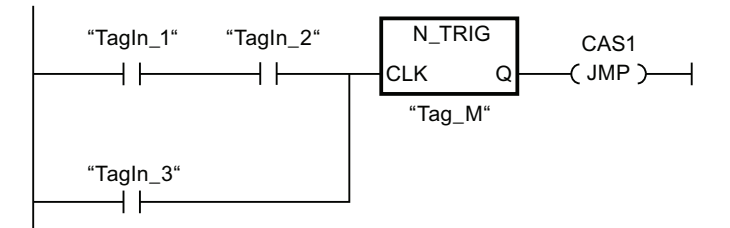

The RLO of the previous query is saved in the edge memory bit "Tag\_M". If there is a change in the signal state of the RLO from "1" to "0", the program jumps to jump label CAS1.

#### See also

[Overview of the valid data types](#page-740-0) (Page [741](#page-740-0))

### Timer operations

### TP: Generate pulse

#### **Description**

The instruction "Generate pulse" sets output Q for duration PT. The instruction is started when the result of logic operation (RLO) at input IN changes from "0" to "1" (positive signal edge). The programmed time PT begins when the instruction starts. Output Q is set for the duration PT, regardless of the subsequent course of the input signal. Even if a new positive signal edge is detected, the signal state at the output Q is not affected as long as the PT time is running.

The current time value can be queried at the ET output. The time value starts at T#0s and ends when the value of duration PT is reached. If duration PT is reached and the signal state at input IN is "0", the ET output is reset.

Each call of the "Generate pulse" instruction must be assigned an IEC timer in which the instruction data is stored. An IEC timer is a structure of the data type IEC\_TIMER or TP that you can declare as follows:

- Declaration of a data block of system data type IEC\_TIMER (for example, "MyIEC\_TIMER")
- Declaration as a local tag of the type TP in the "Input", "InOut" or "Static" section of a block (for example, #MyIEC\_TIMER)

When you insert the instruction in the program, the "Call options" dialog opens in which you can specify whether the IEC timer is stored in its own data block (single instance) or as a local tag (multiple instance) in the block interface. If you create a separate data block, you will find this in the project tree in the "Program resources" folder under "Program blocks > System blocks". For additional information on this topic, refer to "See also".

The instruction data is updated only when the instruction is called and not each time the assigned IEC timer is accessed. Querying the data is only identical from the call of the instruction to the next call of the instruction.

The execution of the "Generate pulse" instruction requires a preceding logic operation. It can be placed within or at the end of the network.

#### **Parameters**

The following table shows the parameters of the "Generate pulse" instruction:

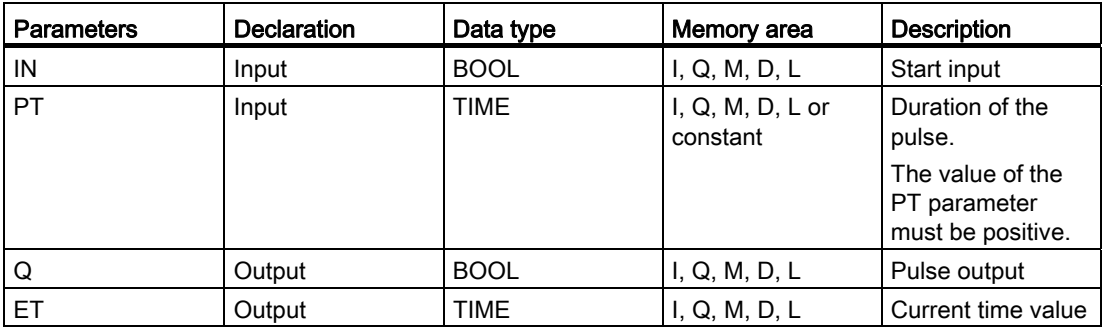

For additional information on valid data types, refer to "See also".

# Pulse diagram

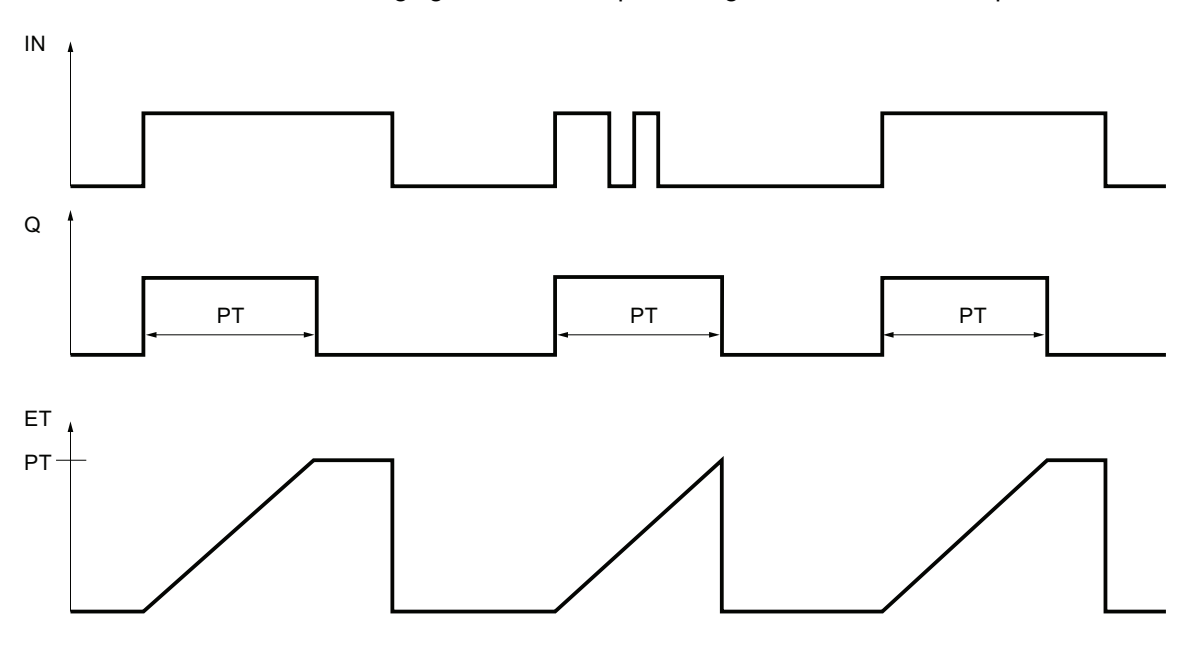

The following figure shows the pulse diagram of the "Generate pulse" instruction:

#### See also

[Overview of the valid data types](#page-740-0) (Page [741](#page-740-0)) Example of controlling room temperature (Page 1209)

## TON: Generate on-delay

#### **Description**

The instruction "Generate on-delay" delays setting of the output Q by the programmed duration PT. The instruction is started when the result of logic operation (RLO) at input IN changes from "0" to "1" (positive signal edge). The programmed time PT begins when the instruction starts. When the duration PT expires, the output Q has the signal state "1". Output Q remains set as long as the start input is still "1". When the signal state at the start input changes from "1" to "0", the Q output is reset. The timer function is started again when a new positive signal edge is detected at the start input.

The current time value can be queried at the ET output. The time value starts at T#0s and ends when the value of duration PT is reached. The ET output is reset as soon as the signal state at the IN input changes to "0".

Each call of the "Generate on-delay" instruction must be assigned to an IEC timer in which the instruction data is stored. An IEC timer is a structure of the data type IEC\_TIMER or TON that you can declare as follows:

- Declaration of a data block of system data type IEC\_TIMER (for example, "MyIEC\_TIMER")
- Declaration as a local tag of the type TON in the "Input", "InOut" or "Static" section of a block (for example, #MyIEC\_TIMER)

When you insert the instruction in the program, the "Call options" dialog opens in which you can specify whether the IEC timer is stored in its own data block (single instance) or as a local tag (multiple instance) in the block interface. If you create a separate data block, you will find this in the project tree in the "Program resources" folder under "Program blocks > System blocks". For additional information on this topic, refer to "See also".

The instruction data is updated only when the instruction is called and not each time the assigned IEC timer is accessed. Querying the data is only identical from the call of the instruction to the next call of the instruction.

The execution of the "Generate on-delay" instruction requires a preceding logic operation. It can be placed within or at the end of the network.

### **Parameters**

The following table shows the parameters of the "Generate on-delay" instruction:

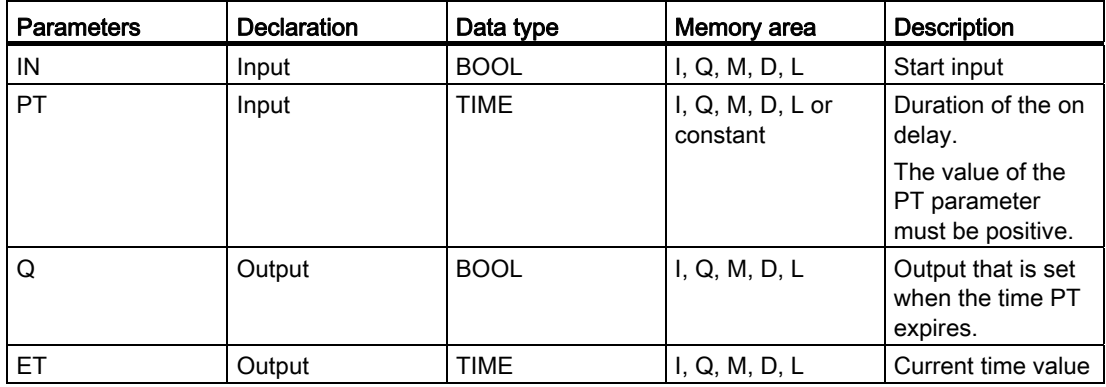

For additional information on valid data types, refer to "See also".

# Pulse diagram

The following figure shows the pulse diagram of the "Generate on-delay" instruction:

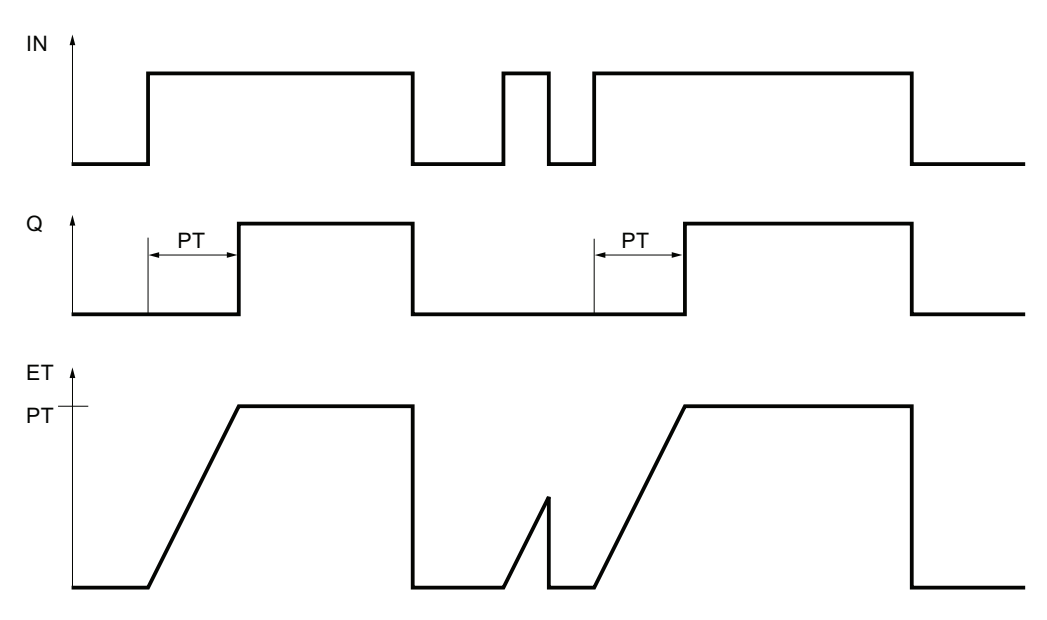

#### See also

[Overview of the valid data types](#page-740-0) (Page [741](#page-740-0))

#### TOF: Generate off-delay

#### **Description**

The instruction "Generate off-delay" delays resetting of the output Q by the programmed duration PT. The Q output is set when the result of logic operation (RLO) at input IN changes from "0" to "1" (positive signal edge). When the signal state at input IN changes back to "0", the programmed time PT starts. Output Q remains set as long as the duration PT is running. When duration PT expires, the Q output is reset. If the signal state at the IN input changes to "1" before the duration PT expires, the time is reset. The signal state at the output Q will continue to be "1".

The current time value can be queried at the ET output. The time value starts at T#0s and ends when the value of duration PT is reached. When the duration PT expires, the ET output remains set to the current value until input IN changes back to "1". If input IN switches to "1" before the duration PT has expired, the ET output is reset to the value T#0s.

Each call of the "Generate off-delay" instruction must be assigned an IEC timer in which the instruction data is stored. An IEC timer is a structure of the data type IEC\_TIMER or TOF that you can declare as follows:

- Declaration of a data block of system data type IEC\_TIMER (for example, "MyIEC\_TIMER")
- Declaration as a local tag of the type TOF in the "Input", "InOut" or "Static" section of a block (for example, #MyIEC\_TIMER)

When you insert the instruction in the program, the "Call options" dialog opens in which you can specify whether the IEC timer is stored in its own data block (single instance) or as a local tag (multiple instance) in the block interface. If you create a separate data block, you will find this in the project tree in the "Program resources" folder under "Program blocks > System blocks". For additional information on this topic, refer to "See also".

The instruction data is updated only when the instruction is called and not each time the assigned IEC timer is accessed. Querying the data is only identical from the call of the instruction to the next call of the instruction.

The execution of the "Generate off-delay" instruction requires a preceding logic operation. It can be placed within or at the end of the network.

### **Parameters**

The following table shows the parameters of the "Generate off-delay" instruction:

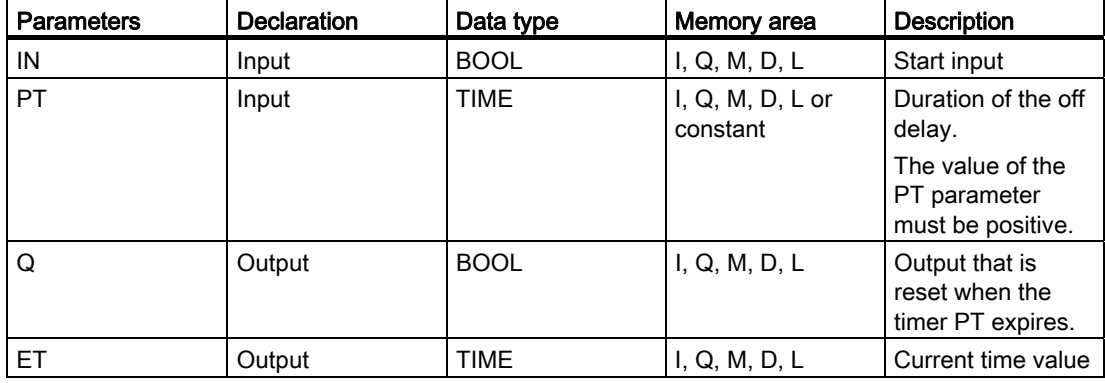

For additional information on valid data types, refer to "See also".

# Pulse diagram

The following figure shows the pulse diagram of the "Generate off-delay" instruction:

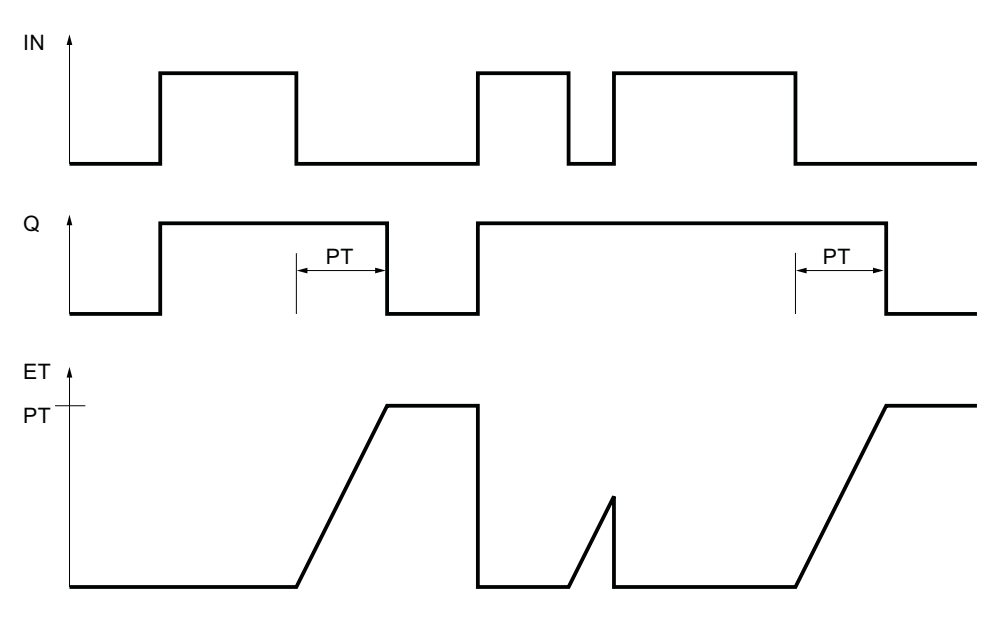

## See also

[Overview of the valid data types](#page-740-0) (Page [741](#page-740-0))

#### TONR: Time accumulator

#### **Description**

The "Time accumulator" instruction accumulates time values within a period set by parameter PT. When the signal state at input IN changes from "0" to "1" (positive signal edge), the instruction executes and the duration PT starts. While the duration PT is running, the timer values are accumulated that are recorded when the IN input has signal state "1". The accumulated time is written to output ET and can be queried there. When the duration PT expires, the output Q has the signal state "1". The Q parameter remains set to "1", even when the signal state at the IN parameter changes from "1" to "0" (negative signal edge).

The R input resets the outputs ET and Q regardless of the signal state at the start input.

Each call of the "Time accumulator" instruction must be assigned to an IEC timer in which the instruction data is stored. An IEC timer is a structure of the data type IEC\_TIMER or TONR that you can declare as follows:

- Declaration of a data block of system data type IEC\_TIMER (for example, "MyIEC\_TIMER")
- Declaration as a local tag of the type TONR in the "Input", "InOut" or "Static" section of a block (for example, #MyIEC\_TIMER)

When you insert the instruction in the program, the "Call options" dialog opens in which you can specify whether the IEC timer is stored in its own data block (single instance) or as a local tag (multiple instance) in the block interface. If you create a separate data block, you will find this in the project tree in the "Program resources" folder under "Program blocks > System blocks". For additional information on this topic, refer to "See also".

The instruction data is updated only when the instruction is called and not each time the assigned IEC timer is accessed. Querying the data is only identical from the call of the instruction to the next call of the instruction.

The execution of the "Time accumulator" instruction requires a preceding logic operation. It can be placed within or at the end of the network.

#### **Parameters**

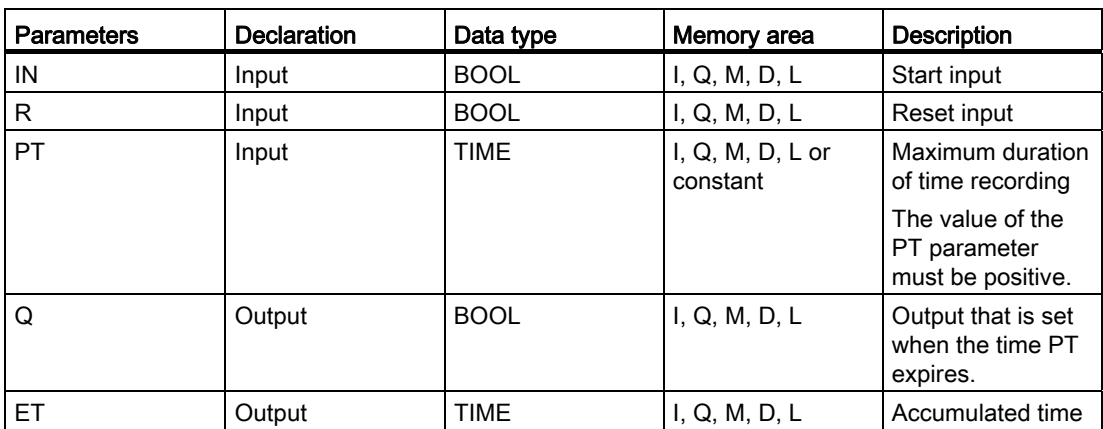

The following table shows the parameters of the "Time accumulator" instruction:

For additional information on valid data types, refer to "See also".

# Pulse diagram

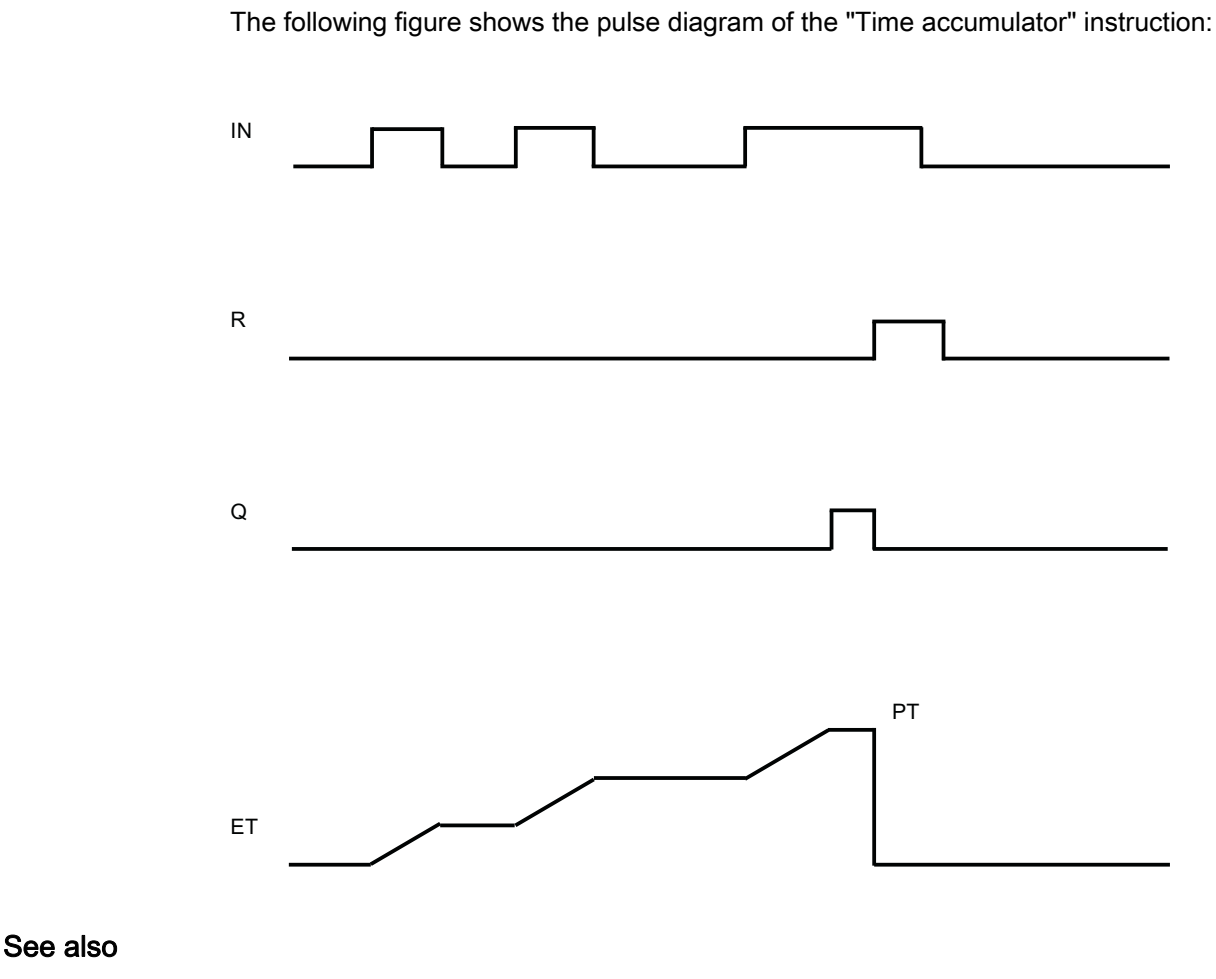

[Overview of the valid data types](#page-740-0) (Page [741](#page-740-0))

## ---( TP )---: Start pulse timer

## **Description**

The "Start pulse timer" instruction starts an IEC timer with a specified duration as pulse. The IEC timer is started when the result of logic operation (RLO) changes from "0" to "1" (positive signal edge). The IEC timer runs for the specified time regardless of any subsequent changes in the RLO. The run of the IEC timer is also not affected by the detection of a new positive signal edge. As long as the IEC timer is running, the querying of the timer status for "1" returns the signal state "1". When the IEC timer has expired, the timer status returns the signal state "0".

The "Start pulse timer" instruction stores its data in a structure of the data type IEC\_TIMER or TP. You can declare the structure as follows:

- Declaration of a data block of system data type IEC\_TIMER (for example, "MyIEC\_TIMER")
- Declaration as a local tag of the type TP in the "Input", "InOut" or "Static" section of a block (for example, #MyIEC\_TIMER)

The instruction data is updated only when the instruction is called and not each time the assigned IEC timer is accessed. Querying the data is only identical from the call of the instruction to the next call of the instruction.

The current timer status is stored in the Q structure component of the IEC timer. You can use a normally open contact to query timer status for "1" or a normally closed contact for "0".

The execution of the "Start pulse timer" instruction assumes a preceding logic operation. It can be placed only at the end of the network.

#### **Parameters**

The following table shows the parameters of the instruction "Start pulse timer":

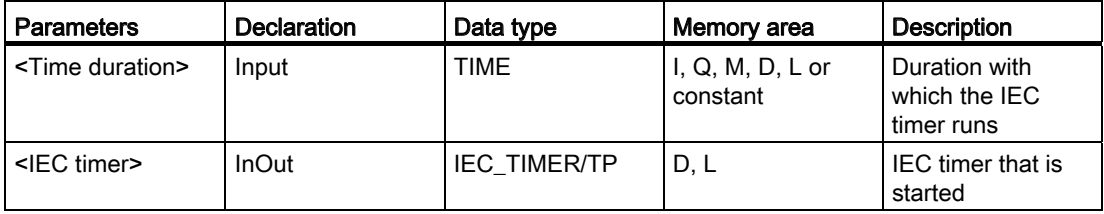

For additional information on valid data types, refer to "See also".

#### Example

The following example shows how the instruction works:

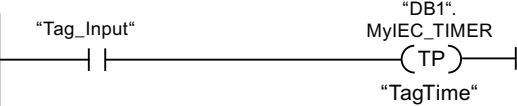

The "Start pulse timer" instruction is executed when the signal state of the operand "Tag\_Input" changes from "0" to "1". Timer "DB1."MyIEC\_TIMER starts running for the time duration that is stored in operand "TagTime".

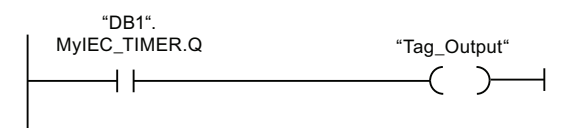

As long as the timer "DB1".MyIEC\_TIMER is running, the timer status ("DB1"MyIEC\_TIMER.Q) has the signal state "1" and the operand "Tag\_Output" is set. When the IEC timer has expired, the signal state of the timer status changes back to "0" and the "Tag\_Output" operand is reset.

See also

[Overview of the valid data types](#page-740-0) (Page [741](#page-740-0))

# ---( TON )---: Start on-delay timer

### **Description**

The "Start on-delay timer" instruction starts an IEC timer with a specified duration as ondelay timer. The IEC timer is started when the result of logic operation (RLO) changes from "0" to "1" (positive signal edge). The IEC timer runs for the specified time. A query of the timer status for "1" returns signal state "1" if the time has expired and the RLO at the input of the instruction is "1". If the RLO changes to "0" before the time expires, the IEC timer is reset. In this case, querying the timer status for "1" returns signal state "0". The IEC timer restarts when the next positive signal edge is detected at the input of the instruction.

The "Start on-delay timer" instruction stores its data in a structure of the data type IEC\_TIMER or TON. You can declare the structure as follows:

- Declaration of a data block of system data type IEC\_TIMER (for example, "MyIEC\_TIMER")
- Declaration as a local tag of the type TON in the "Input", "InOut" or "Static" section of a block (for example, #MyIEC\_TIMER)

The instruction data is updated only when the instruction is called and not each time the assigned IEC timer is accessed. Querying the data is only identical from the call of the instruction to the next call of the instruction.

The current timer status is stored in the Q structure component of the IEC timer. You can use a normally open contact to query timer status for "1" or a normally closed contact for "0".

The execution of the "Start on-delay timer" instruction assumes a preceding logic operation. It can be placed only at the end of the network.

#### **Parameters**

The following table shows the parameters of the instruction "Start on-delay timer":

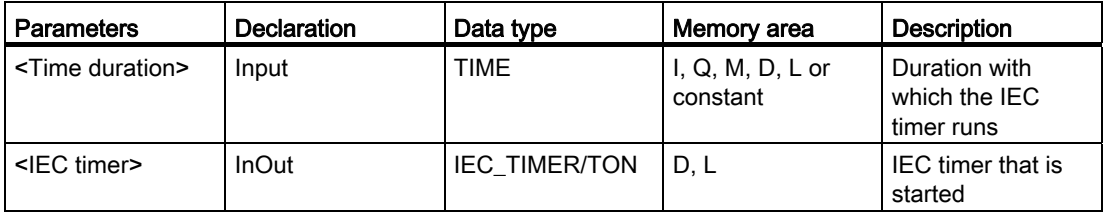

For additional information on valid data types, refer to "See also".

### Example

The following example shows how the instruction works:

"Tag\_Input" "MyIEC\_TIMER"  $\neg$ (TON) $\neg$ H F "TagTime"

The "Start on-delay timer" instruction is executed when the signal state of the operand "Tag\_Input" changes from "0" to "1". Timer "MyIEC\_TIMER" starts running for the time duration that is stored in operand "TagTime".

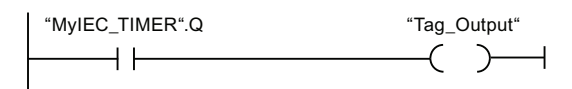

If the timer "MyIEC\_TIMER" has expired and the operand "Tag\_Input" has the signal state "1", querying the timer status ("MyIEC\_TIMER".Q) returns signal state "1" and the "Tag\_Output" operand is set. When the signal state of the operand "Tag\_Input" changes to "0", the querying of the timer status returns the signal state "0" and the operand "Tag\_Output" is reset.

### See also

[Overview of the valid data types](#page-740-0) (Page [741](#page-740-0))

## ---( TOF )---: Start off-delay timer

## **Description**

The "Start off-delay timer" instruction starts an IEC timer with a specified duration as offdelay timer. The query of the timer status for "1" returns the signal state "1" if the result of the logic operation (RLO) at the input of the instruction has the signal state "1". When the RLO changes from "1" to "0" (negative signal edge), the IEC timer starts with the specified time. The timer status remains at signal state "1" as long as the IEC timer is running. When the timer has run out and the RLO at the input of the instruction has the signal state "0", the timer status is set to the signal state "0". If the RLO changes to "1" before the time expires, the IEC timer is reset and the timer status remains at signal state "1".

The "Start off-delay timer" instruction stores its data in a structure of the data type IEC\_TIMER or TOF. You can declare the structure as follows:

- Declaration of a data block of system data type IEC\_TIMER (for example, "MyIEC\_TIMER")
- Declaration as a local tag of the type TOF in the "Input", "InOut" or "Static" section of a block (for example, #MyIEC\_TIMER)

The instruction data is updated only when the instruction is called and not each time the assigned IEC timer is accessed. Querying the data is only identical from the call of the instruction to the next call of the instruction.

The current timer status is stored in the Q structure component of the IEC timer. You can use a normally open contact to query timer status for "1" or a normally closed contact for "0". The execution of the "Start off-delay timer" instruction assumes a preceding logic operation. It can be placed only at the end of the network.

#### **Parameters**

The following table shows the parameters of the instruction "Start off-delay timer":

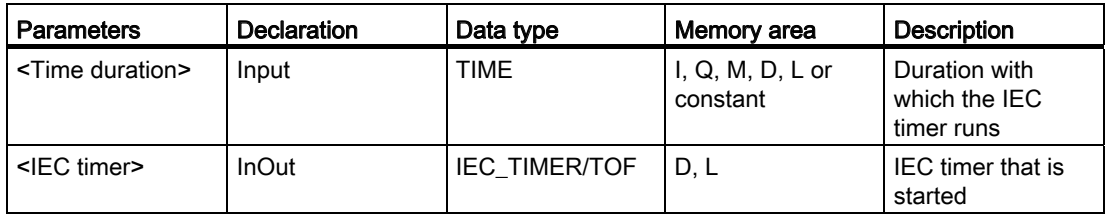

For additional information on valid data types, refer to "See also".

#### Example

The following example shows how the instruction works:

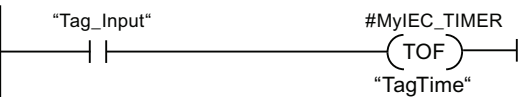

The "Start off-delay timer" instruction is executed when the signal state of the operand "Tag\_Input" changes from "1" to "0". Timer #MyIEC\_TIMER starts running for the time duration that is stored in operand "TagTime".

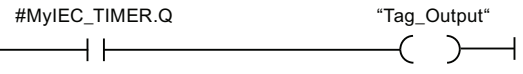

As long as timer #MyIEC\_TIMER is running, the query of the timer status (#MyIEC\_TIMER.Q) returns the signal state "1" and operand "Tag\_Output" is set. If the timer has expired and the operand "Tag\_Input" has the signal state "0", the query of the timer status returns the signal state "0". If the signal state of the operand "Tag\_Input" changes to "1" before timer #MyIEC\_TIMER expires, the timer is reset. When the signal state of the operand "Tag\_Input" is "1", the query of the timer status returns the signal state "1".

#### See also

[Overview of the valid data types](#page-740-0) (Page [741](#page-740-0))

# ---( TONR )---: Time accumulator

### **Description**

The "Time accumulator" instruction records how long the signal is at the input of instruction "1". The instruction is started when the result of logic operation (RLO) changes from "0" to "1" (positive signal edge). The time is recorded as long at the RLO is "1". If the RLO changes to "0", the instruction is halted. If the RLO changes back to "1", the time recording is continued. The query of the timer status for "1" returns the signal state "1" if the recorded time exceeds the value of the specified duration and the RLO at the input of coil is "1".

The timer status and the currently expired timer can be reset to "0" using the "Reset timer" instruction.

The "Time accumulator" instruction stores its data in a structure of the data type IEC\_TIMER or TONR. You can declare the structure as follows:

- Declaration of a data block of system data type IEC\_TIMER (for example, "MyIEC\_TIMER")
- Declaration as a local tag of the type TONR in the "Input", "InOut" or "Static" section of a block (for example, #MyIEC\_TIMER)

The instruction data is updated only when the instruction is called and not each time the assigned IEC timer is accessed. Querying the data is only identical from the call of the instruction to the next call of the instruction.

The current timer status is stored in the Q structure component of the IEC timer. You can use a normally open contact to query timer status for "1" or a normally closed contact for "0".

The execution of the "Time accumulator" instruction requires a preceding logic operation. It can be placed only at the end of the network.

#### Parameters

The following table shows the parameters of the "Time accumulator" instruction:

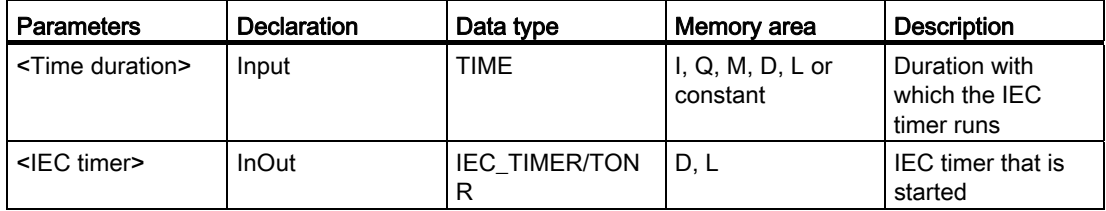

For additional information on valid data types, refer to "See also".

### Example

The following example shows how the instruction works:

"Tag\_Input" "MyIEC\_TIMER"  $\neg$ TONR) $\neg$ ⊣⊢ "TagTime"

The "Time accumulator" instruction executes on a positive signal edge in the RLO. The time is recorded as long as the operand "Tag\_Input" has the signal state "1".

"MyIEC TIMER".Q The "Tag Output"  $\left( \begin{array}{c} \end{array} \right)$  $+ +$ 

If the recorded time exceeds the value of the operand "TagTime", the query of the timer status ("MyIEC\_TIMER".Q) returns the signal state "1" and the operand "Tag\_Output" is set.

#### See also

[Overview of the valid data types](#page-740-0) (Page [741](#page-740-0))

### ---( RT )---: Reset timer

#### **Description**

The "Reset timer" instruction resets an IEC timer to "0". The instruction is only executed if the result of logic operation (RLO) at the input of the coil is "1". If current is flowing to the coil (RLO is "1"), the structure components of the timer in the specified data block are reset to "0". If the RLO at the input of the instruction is "0", the timer remains unchanged.

The instruction does not influence the RLO. The RLO at the input of the coil is sent directly to the output of the coil.

You assign the "Reset timer" instruction an IEC timer that has been declared in the program.

The instruction data is updated only when the instruction is called and not each time the assigned IEC timer is accessed. Querying the data is only identical from the call of the instruction to the next call of the instruction.

#### **Parameters**

The following table shows the parameters of the instruction "Reset timer":

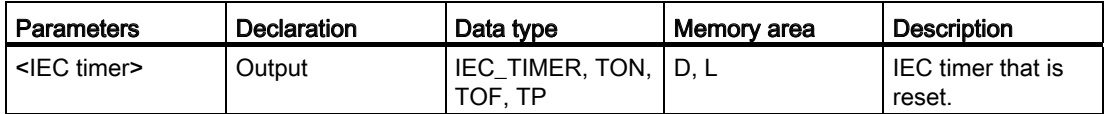

For additional information on valid data types, refer to "See also".

#### Example

The following example shows how the instruction works:

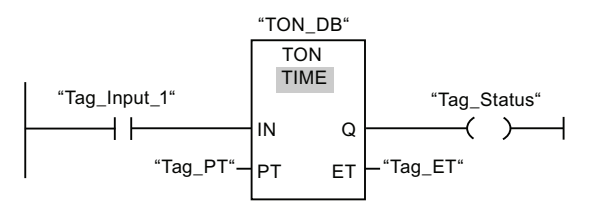

The "Generate on-delay" instruction executes when the signal state of the "Tag\_Input\_1" operand changes from "0" to "1". The timer stored in the "TON\_DB" instance data block starts running for the time duration specified by operand "Tag\_PT".

RT "Tag\_Input\_2" "Tag\_Input\_3" "TON\_DB"

If operands "Tag\_Input\_2" and "Tag\_Input\_3" have the signal state "1", the "Reset timer" instruction is executed and the timer stored in the "TON\_DB" data block is reset.

#### See also

[Overview of the valid data types](#page-740-0) (Page [741](#page-740-0))

### ---( PT )---: Load time duration

#### **Description**

The instruction "Load time duration" sets the duration of an IEC timer. The instruction is executed in every cycle when the result of logic operation (RLO) at the input of the instruction has the signal state "1". The instruction writes the specified time to the structure of the specified IEC timer.

#### **Note**

If the specified IEC timer is running while the instruction executes, the instruction overwrites the current time of the specified IEC timer. This can change the timer status of the IEC timer.

You assign an IEC timer declared in the program to the "Load time duration" instruction.

The instruction data is updated only when the instruction is called and not each time the assigned IEC timer is accessed. Querying the data is only identical from the call of the instruction to the next call of the instruction.
### **Parameters**

The following table shows the parameters of the "Load time duration" instruction:

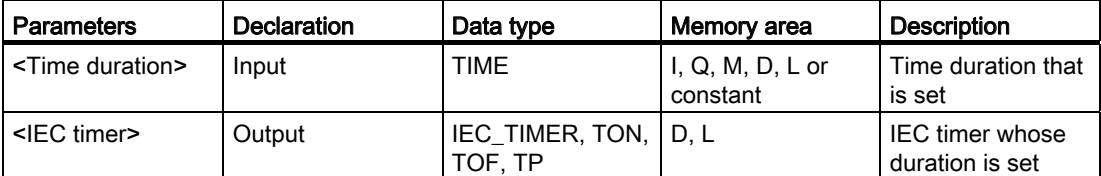

For additional information on valid data types, refer to "See also".

### Example

The following example shows how the instruction works:

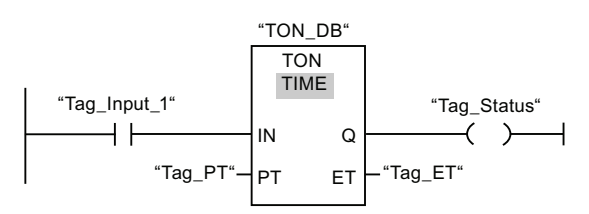

The "Generate on-delay" instruction executes when the signal state of the "Tag\_Input\_1" operand changes from "0" to "1". The IEC timer stored in the "TON\_DB" instance data block starts running for the time duration specified by operand "Tag\_PT".

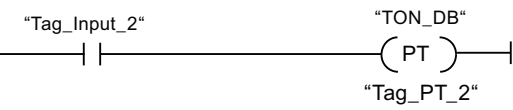

When the "Tag\_Input\_2" operand has signal state "1", the "Load time duration" instruction executes. The instruction writes the time duration "Tag\_PT\_2" to the "TON\_DB" instance data block, overwriting the value of the "Tag\_PT" operand in the data block. The signal state of the timer status may therefore change at the next query.

#### See also

# Counter operations

# CTU: Count up

### **Description**

The instruction "Count up" counts up the value at output CV. When the signal state at the CU input changes from "0" to "1" (positive signal edge), the instruction executes and the current count value at the CV output is incremented by one. When the instruction executes for the first time, the current count value at the CV output is set to zero. The count value is incremented each time a positive signal edge is detected, until it reaches the high limit for the data type specified at the CV output. When the high limit is reached, the signal state at the CU input no longer has an effect on the instruction.

You can scan the counter status at the Q output. The signal state at the Q output is decided by the parameter PV. If the current count value is greater than or equal to the value of the PV parameter, the Q output is set to signal state "1". In all other cases, the Q output has signal state "0". You can also specify a constant for the PV parameter.

The value at the CV output is reset to zero when the signal state at the R input changes to "1". As long as the R input has signal state "1", the signal state at the CU input has no effect on the instruction.

Each call of the "Count up" instruction must be assigned an IEC counter in which the instruction data is stored. An IEC counter is a structure with one of the following data types:

- Data block of system data type IEC counter (global DB):
	- IEC\_SCOUNTER / IEC\_USCOUNTER
	- IEC\_COUNTER / IEC\_UCOUNTER
	- IEC\_DCOUNTER / IEC\_UDCOUNTER
- Local tag:
	- CTU\_SINT / CTU\_USINT
	- CTU\_INT / CTU\_UINT
	- CTU\_DINT / CTU\_UDINT

You can declare an IEC counter as follows:

- Declaration of a data block of system data type IEC\_COUNTER (for example, "MyIEC\_COUNTER")
- Declaration as a local tag of the type CTU in the "Input", "InOut" or "Static" section of a block (for example, #MyIEC\_COUNTER)

When you insert the instruction in the program, the "Call options" dialog opens in which you can specify whether the IEC timer is stored in its own data block (single instance) or as a local tag (multiple instance) in the block interface. If you create a separate data block, you will find this in the project tree in the "Program resources" folder under "Program blocks > System blocks". For additional information on this topic, refer to "See also".

The execution of the "Count up" instruction requires a preceding logic operation. It can be placed within or at the end of the network.

### **Parameters**

The following table shows the parameters of the "Count up" instruction:

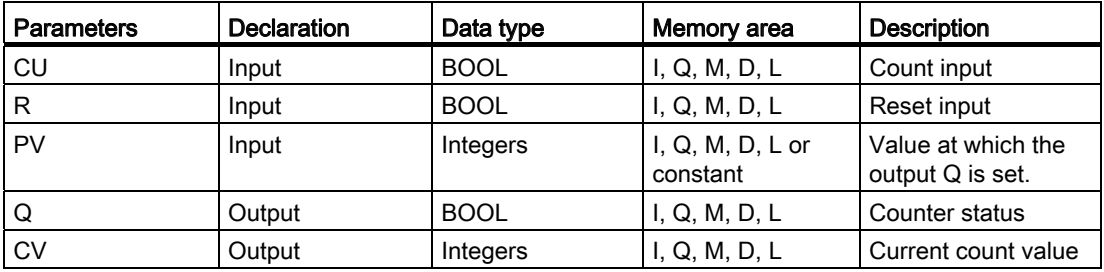

You can select the data type for the instruction from the "<???>" drop-down list of the instruction box.

For additional information on valid data types, refer to "See also".

#### Example

The following example shows how the instruction works:

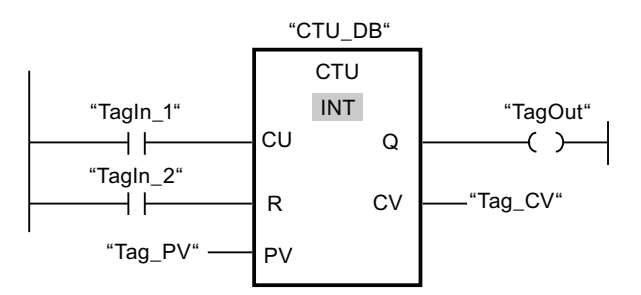

When the signal state of the "TagIn\_1" operand changes from "0" to "1", the "Count up" instruction executes and the current count value of the "Tag\_CV" operand is incremented by one. With each additional positive signal edge, the count value is incremented until the high limit of the specified data type (32 767) is reached.

The value of the PV parameter is adopted as the limit for determining the "TagOut" output. The "TagOut" output has signal state "1" as long as the current count value is greater than or equal to the value of the "Tag\_PV" operand. In all other cases, the "TagOut" output has signal state "0".

#### See also

# CTD: Count down

# **Description**

You can use the "Count down" instruction to decrement the value at output CV. When the signal state at the CD input changes from "0" to "1" (positive signal edge), the instruction executes and the current count value at the CV output is decremented by one. When the instruction executes the first time, the count value of the CV parameter is set to the value of the PV parameter. Each time a positive signal edge is detected, the count value is decremented until it reaches the low limit value of the specified data type. When the low limit is reached, the signal state at the CD input no longer has an effect on the instruction.

You can scan the counter status at the Q output. If the current count value is less than or equal to zero, the Q output is set to signal state "1". In all other cases, the Q output has signal state "0". You can also specify a constant for the PV parameter.

The value at the CV output is set to the value of the PV parameter when the signal state at the LD input changes to "1". As long as the LD input has signal state "1", the signal state at the CD input has no effect on the instruction.

Each call of the "Count down" instruction must be assigned an IEC counter in which the instruction data is stored. An IEC counter is a structure with one of the following data types:

- Data block of system data type IEC\_counter (global DB):
	- IEC\_SCOUNTER / IEC\_USCOUNTER
	- IEC\_COUNTER / IEC\_UCOUNTER
	- IEC\_DCOUNTER / IEC\_UDCOUNTER
- Local tag:
	- CTU\_SINT / CTU\_USINT
	- CTU\_INT / CTU\_UINT
	- CTU\_DINT / CTU\_UDINT

You can declare an IEC counter as follows:

- Declaration of a data block of system data type IEC\_COUNTER (for example, "MyIEC\_COUNTER")
- Declaration as a local tag of the type CTD in the "Input", "InOut" or "Static" section of a block (for example, #MyIEC\_COUNTER)

When you insert the instruction in the program, the "Call options" dialog opens in which you can specify whether the IEC counter is stored in its own data block (single instance) or as a local tag (multiple instance) in the block interface. If you create a separate data block, you will find this in the project tree in the "Program resources" folder under "Program blocks > System blocks". For additional information on this topic, refer to "See also".

The execution of the "Count down" instruction requires a preceding logic operation. It can be placed within or at the end of the network.

### **Parameters**

The following table shows the parameters of the "Count down" instruction:

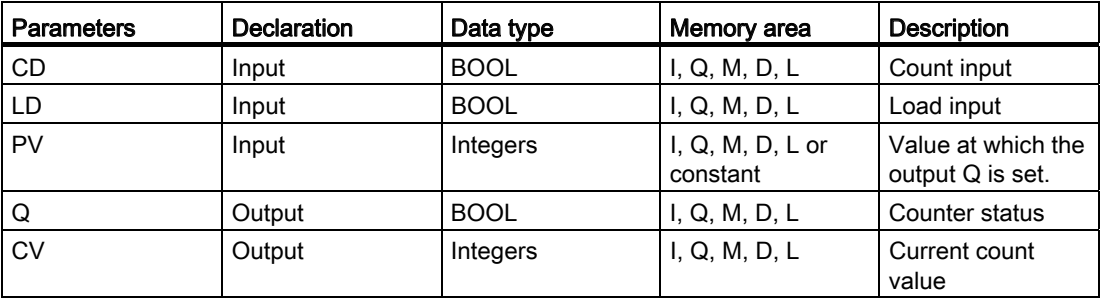

You can select the data type of the instruction from the "<???>" drop-down list of the instruction box.

For additional information on valid data types, refer to "See also".

#### Example

The following example shows how the instruction works:

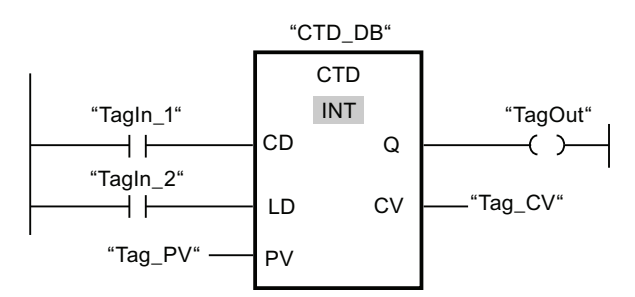

When the signal state of the "TagIn\_1" operand changes from "0" to "1", the "Count down" instruction executes and the value at the "Tag\_CV" output is decremented by one. With each additional positive signal edge, the count value is decremented until the low limit of the specified data type (-32 768) is reached.

The "TagOut" output has signal state "1" as long as the current count value is less than or equal to zero. In all other cases, the "TagOut" output has signal state "0".

#### See also

# CTUD: Count up and down

### **Description**

You can use the "Count up and down" instruction to increment and decrement the count value at the CV output. If the signal state at the CU input changes from "0" to "1" (positive signal edge), the current count value is incremented by one and stored at the CV output. If the signal state at the CD input changes from "0" to "1" (positive signal edge), the count value at the CV output is decremented by one. If there is a positive signal edge at the CU and CD inputs in one program cycle, the current count value at the CV output remains unchanged.

The count value can be incremented until it reaches the high limit of the data type specified at the CV output. When the high limit value is reached, the count value is no longer incremented on a positive signal edge. When the low limit of the specified data type is reached, the count value is not decremented any further.

When the signal state at the LD input changes to "1", the count value at the CV output is set to the value of the PV parameter. As long as the LD input has the signal state "1", the signal state at the CU and CD inputs has no effect on the instruction.

The count value is set to zero when the signal state at the R input changes to "1". As long as the R input has signal state "1", a change in the the signal state of the CU, CD and LD inputs has no effect on the "Count up and down" instruction.

You can scan the current status of the up counter at the QU output. If the current count value is greater than or equal to the value of the PV parameter, the QU output is set to signal state "1". In all other cases, the QU output has signal state "0". You can also specify a constant for the PV parameter.

You can scan the current status of the down counter at the QD output. If the current count value is less than or equal to zero, the QD output is set to signal state "1". In all other cases, the QD output has signal state "0".

Each call of the "Count up and down" instruction must be assigned an IEC counter in which the instruction data is stored. An IEC counter is a structure with one of the following data types:

- Data block of system data type IEC\_counter (global DB):
	- IEC\_SCOUNTER / IEC\_USCOUNTER
	- IEC\_COUNTER / IEC\_UCOUNTER
	- IEC\_DCOUNTER / IEC\_UDCOUNTER
- Local tag:
	- CTU\_SINT / CTU\_USINT
	- CTU\_INT / CTU\_UINT
	- CTU\_DINT / CTU\_UDINT

You can declare an IEC counter as follows:

- Declaration of a data block of system data type IEC\_COUNTER (for example, "MyIEC\_COUNTER")
- Declaration as a local tag of the type CTUD in the "Input", "InOut" or "Static" section of a block (for example, #MyIEC\_COUNTER)

When you insert the instruction in the program, the "Call options" dialog opens in which you can specify whether the IEC counter is stored in its own data block (single instance) or as a local tag (multiple instance) in the block interface. If you create a separate data block, you will find this in the project tree in the "Program resources" folder under "Program blocks > System blocks". For additional information on this topic, refer to "See also".

The execution of the "Count up and down" instruction requires a preceding logic operation. It can be placed within or at the end of the network.

### **Parameters**

The following table shows the parameters of the "Count up and down" instruction:

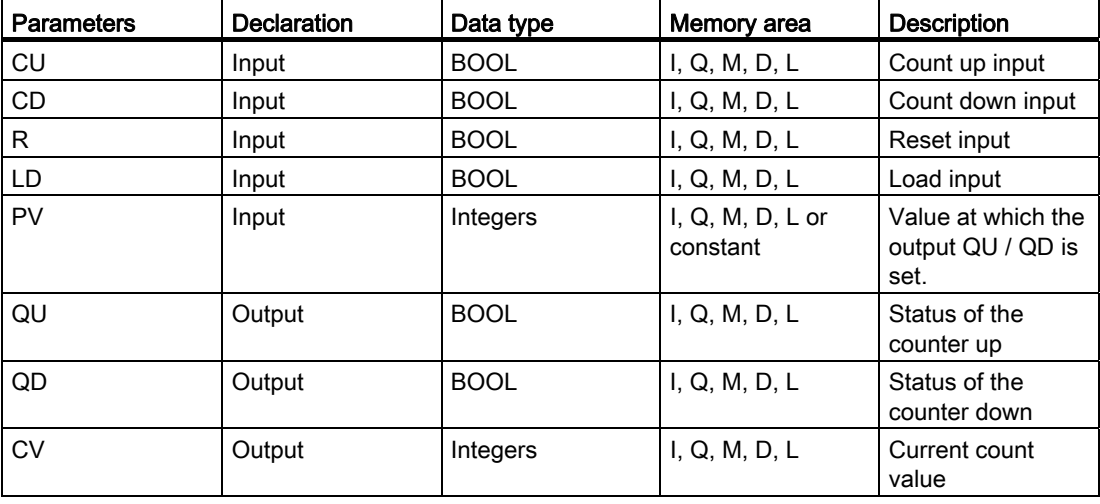

You can select the data type of the instruction from the "<???>" drop-down list of the instruction box.

For additional information on valid data types, refer to "See also".

# Example

The following example shows how the instruction works:

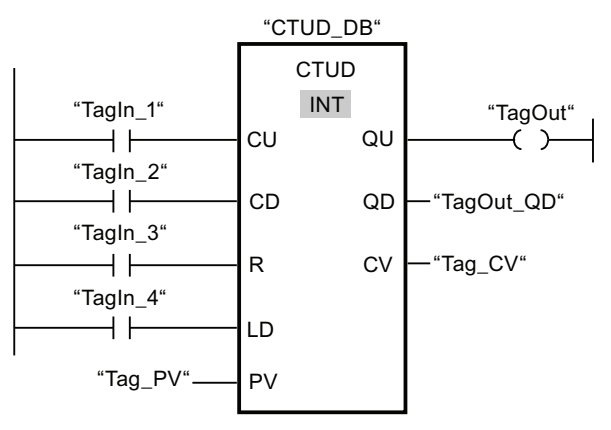

If the signal state at the "TagIn 1" or "TagIn 2" input changes from "0" to "1" (positive signal edge), the "Count up and down" instruction is executed. When there is a positive signal edge at the "TagIn\_1" input, the current count value is incremented by one and stored at the "Tag\_CV" output. When there is a positive signal edge at the "TagIn\_2" input, the count value is decremented by one and stored at the "Tag\_CV" output. When there is a positive signal edge at the CU input, the count value is incremented until it reaches the high limit of 32 767. If input CD has a positive signal edge, the count value is decremented until it reaches the low limit value of -32 768.

The "TagOut" output has signal state "1" as long as the current count value is greater than or equal to the value at the "Tag\_PV" input. In all other cases, the "TagOut" output has signal state "0".

The "TagOut\_QD" output has signal state "1" as long as the current count value is less than or equal to zero. In all other cases, the "TagOut\_QD" output has signal state "0".

#### See also

Example of detecting the fill level of a storage area (Page 1214) [Overview of the valid data types](#page-740-0) (Page [741](#page-740-0)) Example of detecting the fill level of a storage area (Page 1206)

STEP 7 Basic V11.0 SP1 1268 Online help printout, 08/2011

### Comparator operations

#### CMP ==: Equal

#### **Description**

You can use the "Equal" instruction to determine if a first comparison value (<Operand1>) is equal to a second comparison value (<Operand2>).

If the condition of the comparison is fulfilled, the instruction returns the result of logic operation (RLO) "1". If the comparison condition is not fulfilled, the instruction returns RLO "0". The RLO of the instruction is logically combined with the RLO of the entire current path as follows:

- By AND, when the comparison instruction is connected in series.
- By OR, when the comparison instruction is connected in parallel.

Specify the first comparison value (<Operand1>) in the operand placeholder above the instruction. Specify the second comparison value (<Operand2>) in the operand placeholder below the instruction.

The individual characters are compared by means of their ASCII code (for example, 'a' is greater than 'A') during the comparison of the strings. The comparison is performed from left to right. The first character that is different decides the result of the comparison.

The following table shows examples of string comparisons:

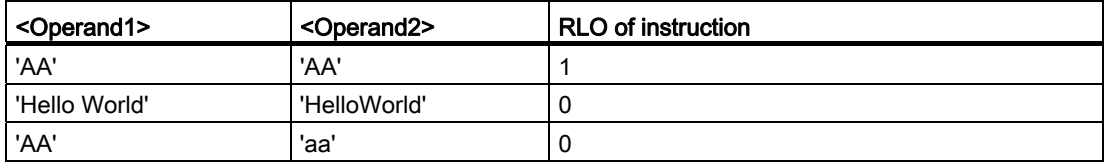

You can also use the "Equal" instruction to compare individual characters of a string (STRING). The number of the character to be compared is given in brackets next to the operand name. "MyString[2]", for example, compares the second character of the "MyString" string.

When IEC Check is selected, the operands to be compared must have the same data type. If IEC Check is not selected, the width (length) of the operands must be the same. When floating-point numbers are compared, the operands to be compared must have the same data type regardless of the setting for the IEC Check.

# **Parameters**

The following table shows the parameters of the "Equal" instruction:

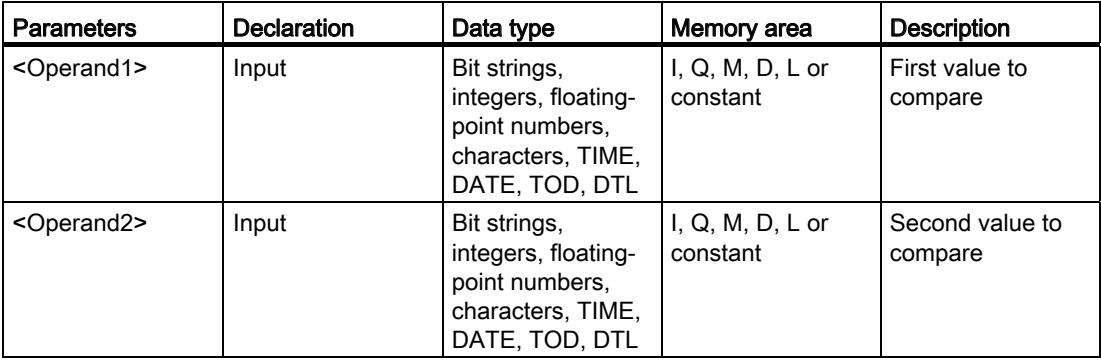

You can select the data type for the instruction from the "<???>" drop-down list of the instruction box.

For additional information on valid data types, refer to "See also":

# Example

The following example shows how the instruction works:

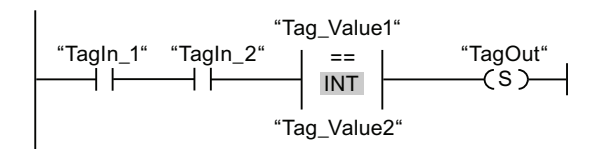

The "TagOut" output is set when the following conditions are fulfilled:

- The operands "TagIn\_1" and "TagIn\_2" have the signal state "1".
- The condition of the comparison instruction is fulfilled ("Tag\_Value1" = "Tag\_Value2").

### See also

# CMP <>: Not equal

### **Description**

You can use the "Not equal" instruction to determine if a first comparison value (<Operand1>) is unequal to a second comparison value (<Operand2>).

If the condition of the comparison is fulfilled, the instruction returns the result of logic operation (RLO) "1". If the comparison condition is not fulfilled, the instruction returns RLO "0". The RLO of the instruction is logically combined with the RLO of the entire current path as follows:

- By AND, when the comparison instruction is connected in series.
- By OR, when the comparison instruction is connected in parallel.

Specify the first comparison value (<Operand1>) in the operand placeholder above the instruction. Specify the second comparison value (<Operand2>) in the operand placeholder below the instruction.

The individual characters are compared by means of their ASCII code (for example, 'a' is greater than 'A') during the comparison of the strings. The comparison is performed from left to right. The first character that is different decides the result of the comparison.

The following table shows examples of string comparisons:

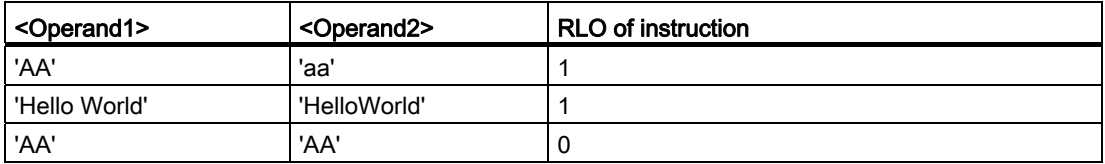

You can also use the "Not equal" instruction to compare individual characters of a string (STRING). The number of the character to be compared is given in brackets next to the operand name. "MyString[2]", for example, compares the second character of the "MyString" string.

When IEC Check is selected, the operands to be compared must have the same data type. If IEC Check is not selected, the width (length) of the operands must be the same. When floating-point numbers are compared, the operands to be compared must have the same data type regardless of the setting for the IEC Check.

# **Parameters**

The following table shows the parameters of the "Not equal" instruction:

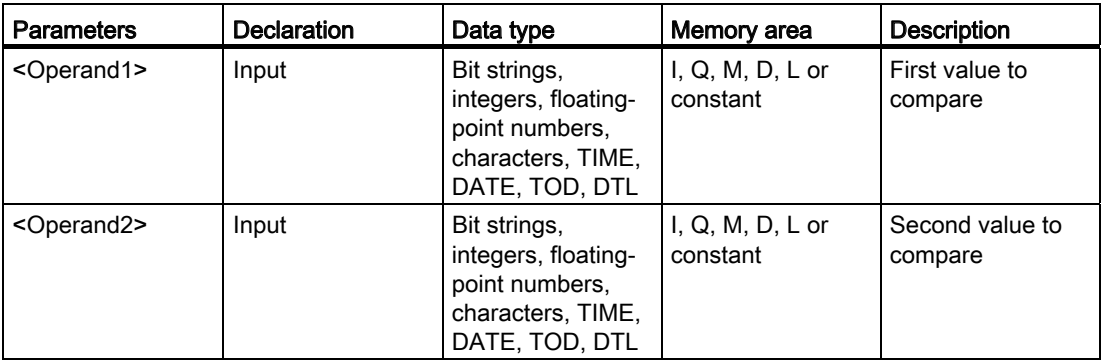

You can select the data type for the instruction from the "<???>" drop-down list of the instruction box.

For additional information on valid data types, refer to "See also".

# Example

The following example shows how the instruction works:

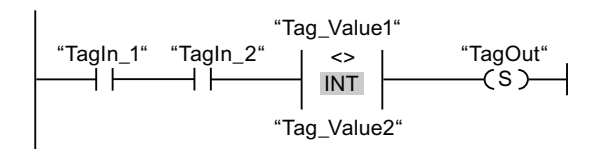

The "TagOut" output is set when the following conditions are fulfilled:

- The operands "TagIn\_1" and "TagIn\_2" have the signal state "1".
- The condition of the comparison instruction is fulfilled ("Tag\_Value1" <> "Tag\_Value2").

### See also

# CMP >=: Greater or equal

### **Description**

You can use the "Greater or equal" instruction to determine if a first comparison value (<Operand1>) is greater than or equal to a second comparison value (<Operand2>). Both values to be compared must be of the same data type.

If the condition of the comparison is fulfilled, the instruction returns the result of logic operation (RLO) "1". If the comparison condition is not fulfilled, the instruction returns RLO "0". The RLO of the instruction is logically combined with the RLO of the entire current path as follows:

- By AND, when the comparison instruction is connected in series.
- By OR, when the comparison instruction is connected in parallel.

Specify the first comparison value (<Operand1>) in the operand placeholder above the instruction. Specify the second comparison value (<Operand2>) in the operand placeholder below the instruction.

The individual characters are compared by means of their ASCII code (for example, 'a' is greater than 'A') during the comparison of the strings. The comparison is performed from left to right. The first character that is different decides the result of the comparison. If the left part of the longer string is identical to the shorter string, the longer string is considered greater.

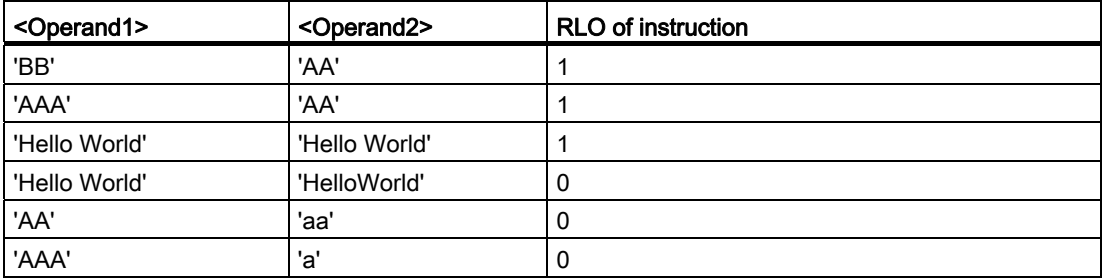

The following table shows examples of string comparisons:

You can also use the "Greater or equal" instruction to compare individual characters of a string (STRING). The number of the character to be compared is given in brackets next to the operand name. "MyString[2]", for example, compares the second character of the "MyString" string.

When time values are compared, the RLO of the instruction is "1" if the point of time at <Operand1> is greater (more recent) than or equal to the point of time at <Operand2>.

# **Parameters**

The following table shows the parameters of the "Greater or equal" instruction:

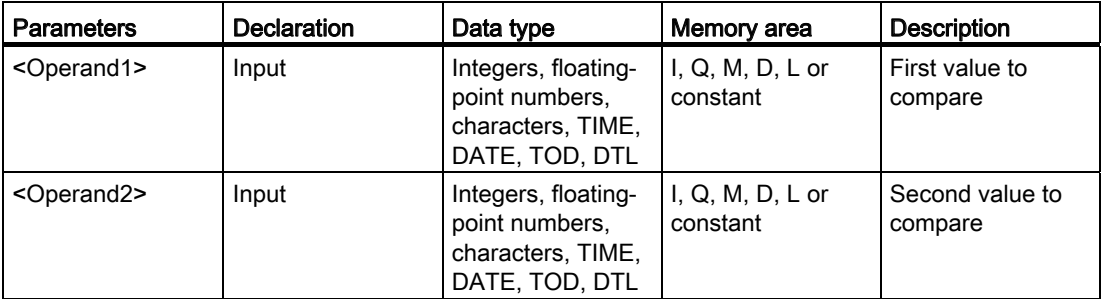

You can select the data type for the instruction from the "<???>" drop-down list of the instruction box.

For additional information on valid data types, refer to "See also".

# Example

The following example shows how the instruction works:

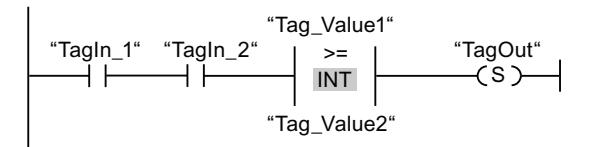

The "TagOut" output is set when the following conditions are fulfilled:

- The operands "TagIn\_1" and "TagIn\_2" have the signal state "1".
- The condition of the comparison instruction is fulfilled ("Tag\_Value1" >= "Tag\_Value2").

### See also

[Overview of the valid data types](#page-740-0) (Page [741](#page-740-0)) Example of detecting the fill level of a storage area (Page 1206)

### CMP <=: Less or equal

### **Description**

You can use the "Less or equal" instruction to determine if a first comparison value (<Operand1>) is less than or equal to a second comparison value (<Operand2>). Both values to be compared must be of the same data type.

If the condition of the comparison is fulfilled, the instruction returns the result of logic operation (RLO) "1". If the comparison condition is not fulfilled, the instruction returns RLO "0". The RLO of the instruction is logically combined with the RLO of the entire current path as follows:

- By AND, when the comparison instruction is connected in series.
- By OR, when the comparison instruction is connected in parallel.

Specify the first comparison value (<Operand1>) in the operand placeholder above the instruction. Specify the second comparison value (<Operand2>) in the operand placeholder below the instruction.

The individual characters are compared by means of their ASCII code (for example, 'a' is greater than 'A') during the comparison of the strings. The comparison is performed from left to right. The first character that is different decides the result of the comparison. If the left part of the longer string is identical to the shorter string, the shorter string is considered smaller.

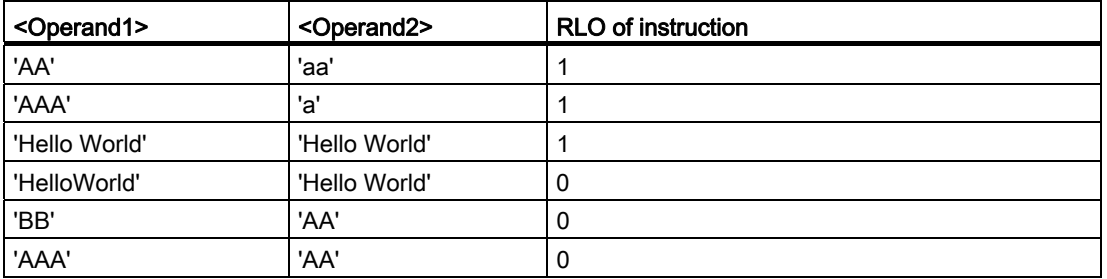

The following table shows examples of string comparisons:

You can also use the "Less or equal" instruction to compare individual characters of a string (STRING). The number of the character to be compared is given in brackets next to the operand name. "MyString[2]", for example, compares the second character of the "MyString" string.

When time values are compared, the RLO of the instruction is "1" if the point of time at <Operand1> is less (less recent) than or equal to the point of time at <Operand2>.

# **Parameters**

The following table shows the parameters of the "Less or equal" instruction:

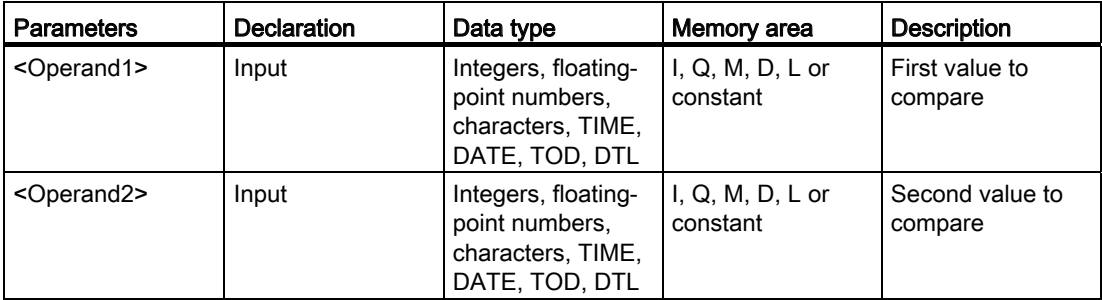

You can select the data type for the instruction from the "<???>" drop-down list of the instruction box.

For additional information on valid data types, refer to "See also".

## Example

The following example shows how the instruction works:

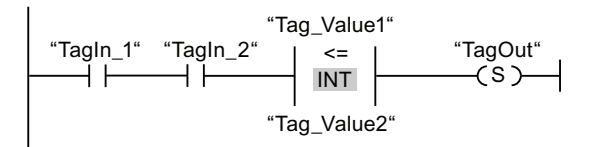

The "TagOut" output is set when the following conditions are fulfilled:

- The operands "TagIn\_1" and "TagIn\_2" have the signal state "1".
- The condition of the comparison instruction is fulfilled ("Tag\_Value1" <= "Tag\_Value2").

### See also

## CMP >: Greater than

#### **Description**

You can use the "Greater than" instruction to determine if a first comparison value (<Operand1>) is greater than a second comparison value (<Operand2>). Both values to be compared must be of the same data type.

If the condition of the comparison is fulfilled, the instruction returns the result of logic operation (RLO) "1". If the comparison condition is not fulfilled, the instruction returns RLO "0". The RLO of the instruction is logically combined with the RLO of the entire current path as follows:

- By AND, when the comparison instruction is connected in series.
- By OR, when the comparison instruction is connected in parallel.

Specify the first comparison value (<Operand1>) in the operand placeholder above the instruction. Specify the second comparison value (<Operand2>) in the operand placeholder below the instruction.

The individual characters are compared by means of their ASCII code (for example, 'a' is greater than 'A') during the comparison of the strings. The comparison is performed from left to right. The first character that is different decides the result of the comparison. If the left part of the longer string is identical to the shorter string, the longer string is considered greater.

The following table shows examples of string comparisons:

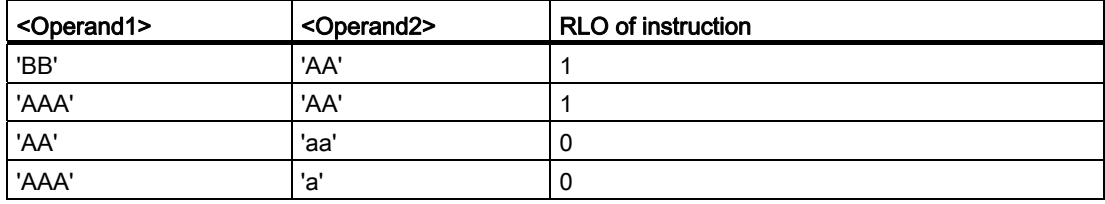

You can also use the "Greater than" instruction to compare individual characters of a string (STRING). The number of the character to be compared is given in brackets next to the operand name. "MyString[2]", for example, compares the second character of the "MyString" string.

When time values are compared, the RLO of the instruction is "1" if the point of time at <Operand1> is greater (more recent) than the point of time at <Operand2>.

# **Parameters**

The following table shows the parameters of the "Greater than" instruction:

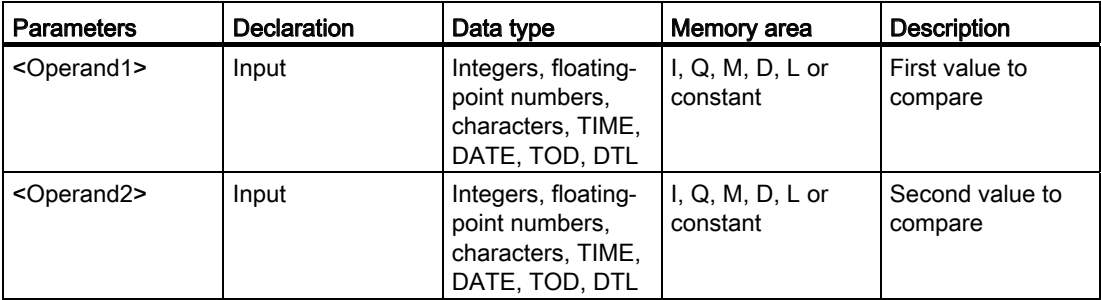

You can select the data type for the instruction from the "<???>" drop-down list of the instruction box.

For additional information on valid data types, refer to "See also".

## Example

The following example shows how the instruction works:

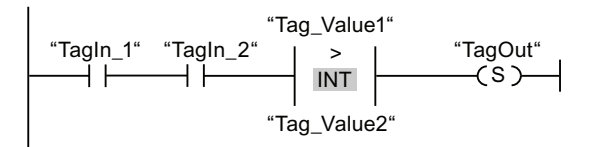

The "TagOut" output is set when the following conditions are fulfilled:

- The operands "TagIn\_1" and "TagIn\_2" have the signal state "1".
- The condition of the comparison instruction is fulfilled ("Tag\_Value1" > "Tag\_Value2").

### See also

# CMP <: Less than

### **Description**

You can use the "Less than" instruction to determine if a first comparison value (<Operand1>) is less than a second comparison value (<Operand2>). Both values to be compared must be of the same data type.

If the condition of the comparison is fulfilled, the instruction returns the result of logic operation (RLO) "1". If the comparison condition is not fulfilled, the instruction returns RLO "0". The RLO of the instruction is logically combined with the RLO of the entire current path as follows:

- By AND, when the comparison instruction is connected in series.
- By OR, when the comparison instruction is connected in parallel.

Specify the first comparison value (<Operand1>) in the operand placeholder above the instruction. Specify the second comparison value (<Operand2>) in the operand placeholder below the instruction.

The individual characters are compared by means of their ASCII code (for example, 'a' is greater than 'A') during the comparison of the strings. The comparison is performed from left to right. The first character that is different decides the result of the comparison. If the left part of the longer string is identical to the shorter string, the shorter string is considered smaller.

The following table shows examples of string comparisons:

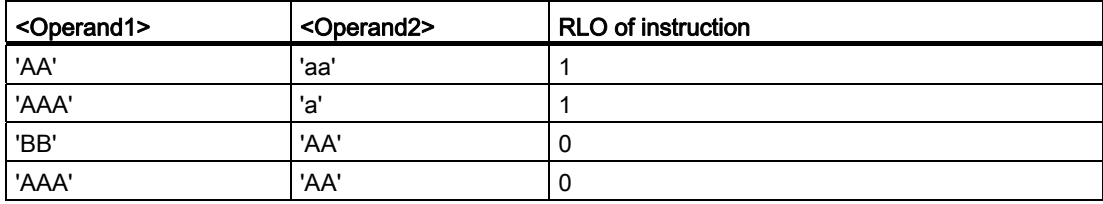

You can also use the "Less than" instruction to compare individual characters of a string (STRING). The number of the character to be compared is given in brackets next to the operand name. "MyString[2]", for example, compares the second character of the "MyString" string.

When time values are compared, the RLO of the instruction is "1" if the point of time at <Operand1> is less (less recent) than the point of time at <Operand2>.

# **Parameters**

The following table shows the parameters of the "Less than" instruction:

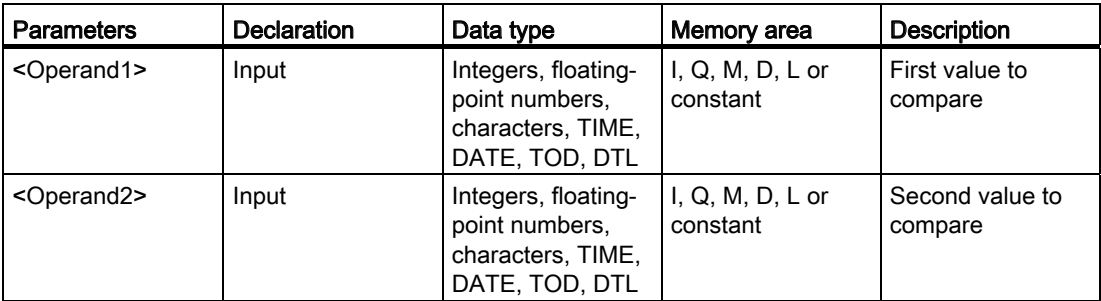

You can select the data type for the instruction from the "<???>" drop-down list of the instruction box.

For additional information on valid data types, refer to "See also".

# Example

The following example shows how the instruction works:

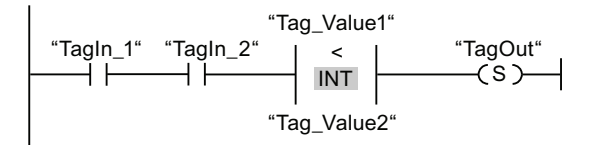

The "TagOut" output is set when the following conditions are fulfilled:

- The operands "TagIn\_1" and "TagIn\_2" have the signal state "1".
- The condition of the comparison instruction is fulfilled ("Tag\_Value1" < "Tag\_Value2").

## See also

[Overview of the valid data types](#page-740-0) (Page [741](#page-740-0))

Example of detecting the fill level of a storage area (Page 1206)

## IN\_RANGE: Value within range

#### **Description**

You can use the "Value within range" instruction to determine if the value at the VAL input is within a specific value range.

You specify the limits of the value range with the MIN and MAX inputs. The "Value within range" instruction compares the value at the VAL input with the values of the MIN and MAX inputs and sends the result to the box output. If the value at the VAL input fulfills the MIN  $\leq$ VAL or VAL <= MAX comparison, the box output has the signal state "1". If the comparison is not fulfilled, the box output has the signal state "0".

If the box input has the signal state "0", the "Value within range" instruction is not executed.

The comparison function can only execute if the values to be compared are of the same data type and the box input is interconnected. You can also specify a constant for the MIN, MAX and VAL inputs.

#### **Parameters**

The following table shows the parameters of the "Value within range" instruction:

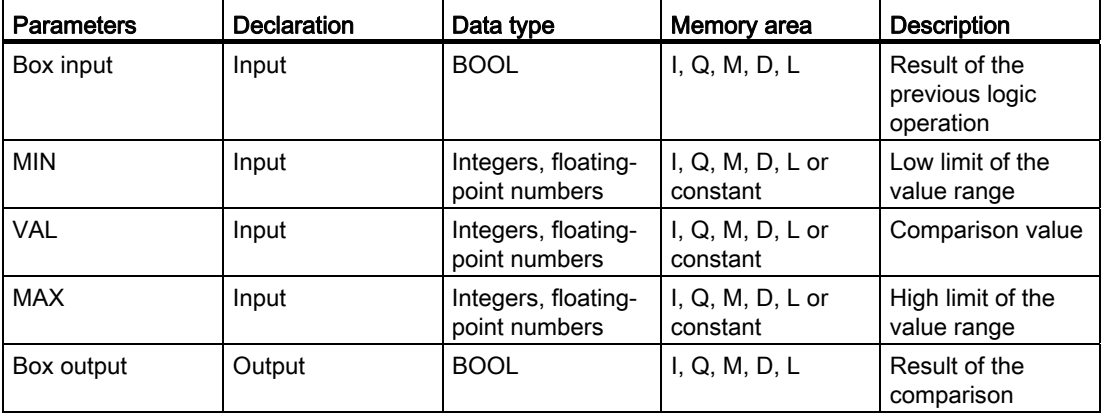

You can select the data type for the instruction from the "<???>" drop-down list of the instruction box.

For additional information on valid data types, refer to "See also":

### Example

The following example shows how the instruction works:

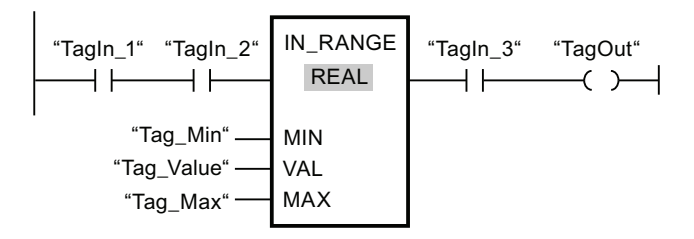

The "TagOut" output is set when the following conditions are fulfilled:

- The operands "TagIn 1" and "TagIn 2" have the signal state "1".
- The value of operand ""Tag\_Value"" is within the value range, which is specified by the current values of operands "Tag\_Min" and "Tag\_Max"(MIN <= VAL or VAL <= MAX).
- The operand "TagIn 3" has the signal state "1".

#### See also

[Overview of the valid data types](#page-740-0) (Page [741](#page-740-0))

#### OUT\_RANGE: Value outside range

#### **Description**

You can use the "Value outside range" instruction to determine if the value at the VAL input is outside a specific value range.

You specify the limits of the value range with the MIN and MAX inputs. The "Value outside range" instruction compares the value at the VAL input with the values of the MIN and MAX inputs and sends the result to the box output. If the value at the VAL input fulfills the MIN > VAL or VAL > MAX comparison, the box output has the signal state "1". The box output also has the signal state "1" if a specified operand with the REAL data type shows an invalid value.

The box output returns the signal state "0", if the value at input VAL does not satisfy the MIN > VAL or VAL > MAX condition.

If the box input has the signal state "0", the "Value outside range" instruction is not executed.

The comparison function can only execute if the values to be compared are of the same data type and the box input is interconnected. You can also specify a constant for the MIN, MAX and VAL inputs.

### **Parameters**

The following table shows the parameters of the "Value outside range" instruction:

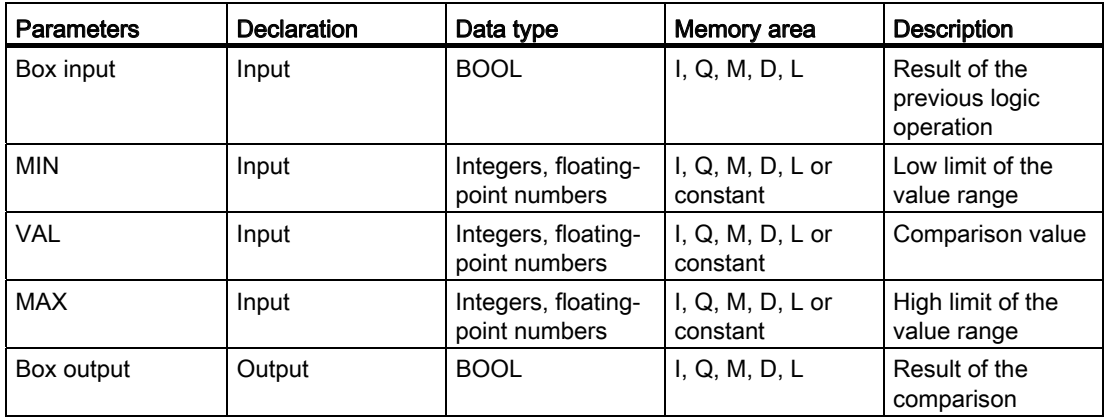

You can select the data type for the instruction from the "<???>" drop-down list of the instruction box.

For additional information on valid data types, refer to "See also".

### Example

The following example shows how the instruction works:

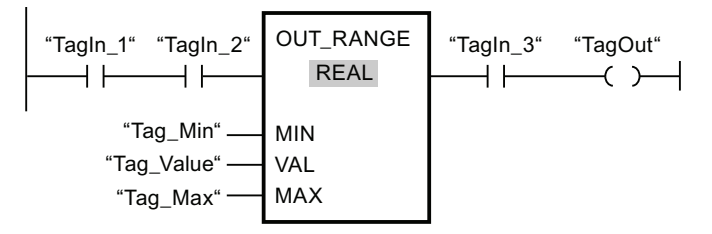

The "TagOut" output is set when the following conditions are fulfilled:

- The operands "TagIn\_1" and "TagIn\_2" have the signal state "1".
- The value of operand "Tag\_Value" is outside the value range, which is specified by the current values of operands "Tag\_Min" and ""Tag\_Max" (MIN > VAL or VAL > MAX).
- The operand "TagIn\_3" has the signal state "1".

## See also

# ----I OK I----: Check validity

### **Description**

The "Check validity" instruction checks if the value of an operand (<Operand>) is a valid floating-point number. The query is started in each program cycle when the signal state at the input of the instruction is "1".

The output of the instruction has signal state "1" when the value of the operand is a valid floating-point number at the time of the query and the input of the instruction has signal state "1". In all other cases, the signal state at the output of the "Check validity" instruction is "0".

You can use the "Check validity" instruction together with the EN mechanism. If you connect the instruction box to an EN enable input, the enable input is set only when the result of the validity query of the value is positive. You can use this function to ensure that an instruction is enabled only when the value of the specified operand is a valid floating-point number.

#### **Parameters**

The following table shows the parameters of the "Check validity" instruction:

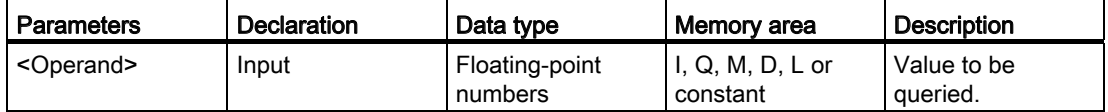

For additional information on valid data types, refer to "See also".

#### Example

The following example shows how the instruction works:

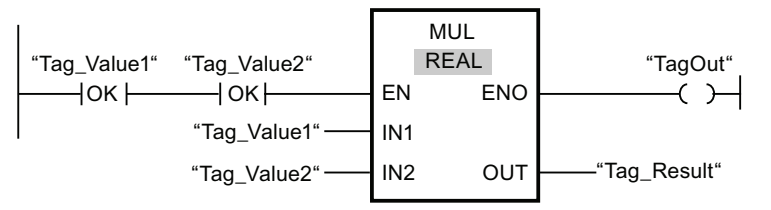

When the values of operands "Tag\_Value1" and "Tag\_Value2" are valid floating-point numbers, the "Multiply" (MUL) instruction is activated and the ENO output is set. When the "Multiply" (MUL) instruction is executed, the value of operand "Tag\_Value1" is multiplied by the value of operand "Tag\_Value2". The product of the multiplication is stored in operand "Tag\_Result". If the instruction is executed without errors, the ENO and "TagOut" outputs are set to signal state "1".

#### See also

# ----I NOT\_OK I----: Check invalidity

### **Description**

The "Check invalidity" instruction checks if the value of an operand (<Operand>) is an invalid floating-point number. The query is started in each program cycle when the signal state at the input of the instruction is "1".

The output of the instruction has signal state "1" when the value of the operand is an invalid floating-point number at the time of the query and the input of the instruction has signal state "1". In all other cases, the signal state at the output of the "Check invalidity" instruction is "0".

#### **Parameters**

The following table shows the parameters of the "Check invalidity" instruction:

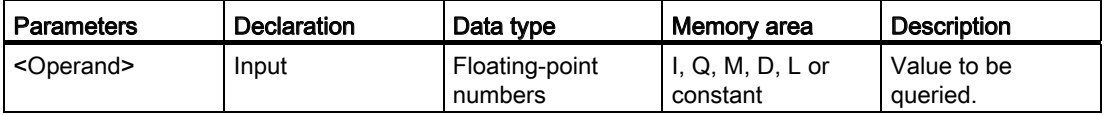

For additional information on valid data types, refer to "See also".

#### Example

The following example shows how the instruction works:

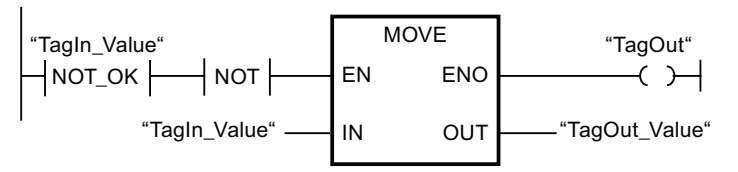

If the value at the operand "TagIn Value" is an invalid floating-point number, the "Move value" (MOVE) instruction is not executed. The "TagOut" output is reset to signal state "0".

#### See also

# Math functions

## CALCULATE: Calculate

#### **Description**

You can use the "Calculate" instruction to define and execute an expression for calculating mathematical operations or complex logic combinations, depending on the selected data type.

You can select the data type of the instruction from the "<???>" drop-down list of the instruction box. Depending on the data type selected, you can combine the functions of certain instructions to perform a complex calculation. The information for the expression to be calculated is entered in a dialog, which you can open with the icon at the upper right edge of the instruction box. The expression can contain names of input parameters and the syntax of the instructions. Operand names and operand addresses cannot be specified.

The following table shows the instructions that can be executed together in the expression of the "Calculate" instruction, depending on the selected data type:

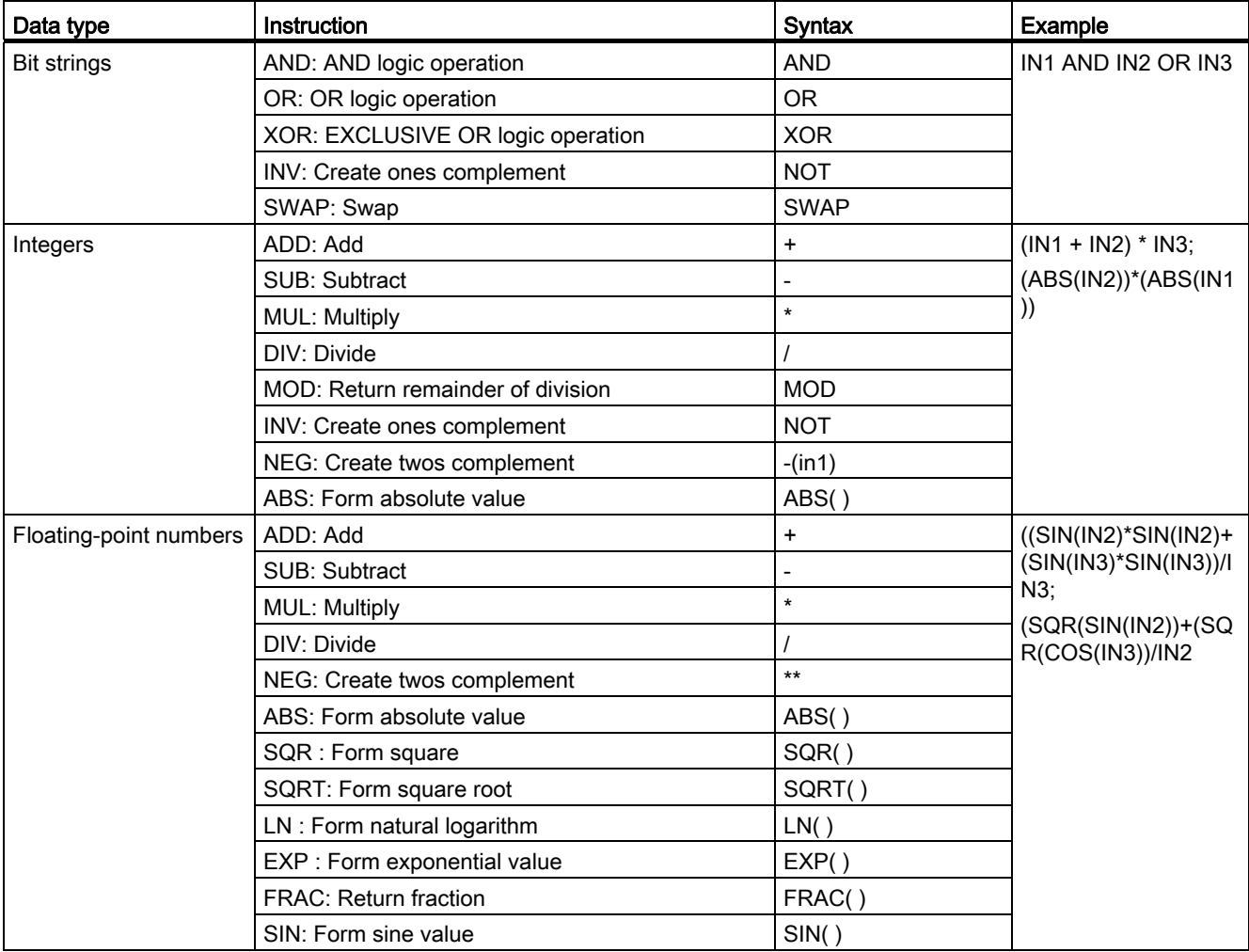

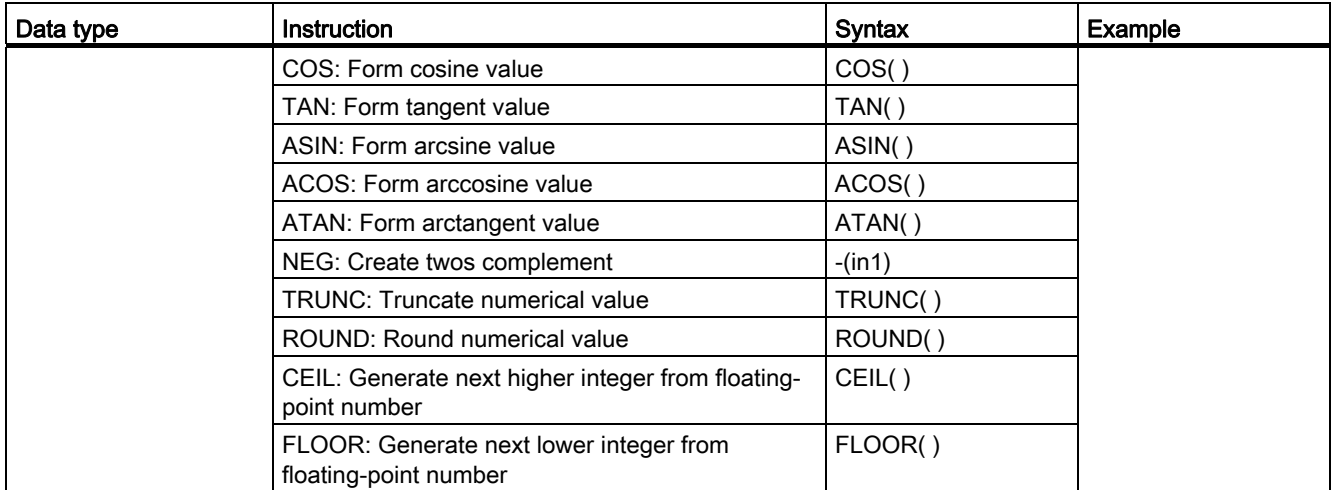

In its initial state, the instruction box contains at least 2 inputs (IN1 and IN2). The number of inputs can be extended. The inserted inputs are numbered in ascending order in the box.

The values of the input parameters are used to execute the specified expression. Not all of the defined input parameters have to be used in the expression. The result of the instruction is transferred to the output OUT.

If you use inputs in the expression that are not available in the box, they are inserted automatically. This requires that there are no gaps in the numbering of the inputs to be newly defined in the expression. For example, you cannot use the IN4 input in the expression unless the IN3 input has been defined.

The "Calculate" instruction is only executed if the signal state at the enable input EN is "1". When all the individual instructions of the specified expression are executed without errors, the ENO enable output also has the signal state "1".

The ENO enable output has the signal state "0" if one of the following conditions is fulfilled:

- Enable input EN has the signal state "0".
- The result of the "Calculate" instruction is outside the range permitted for the data type specified at the OUT output.
- A floating-point number has an invalid value.
- An error occurred during execution of one of the instructions in the expression.

# Parameters

The following table shows the parameters of the "Calculate" instruction:

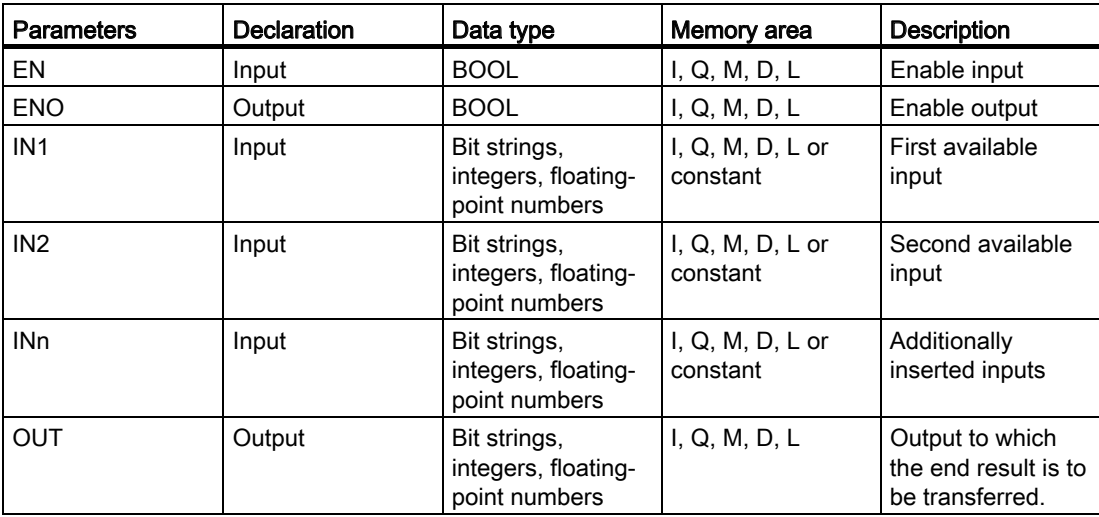

For additional information on valid data types, refer to "See also".

### Example

The following example shows how the instruction works:

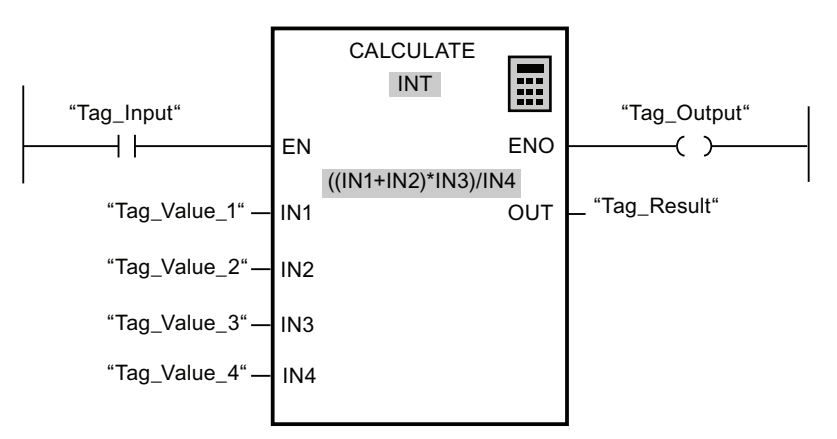

The following table shows how the instruction works using specific operand values:

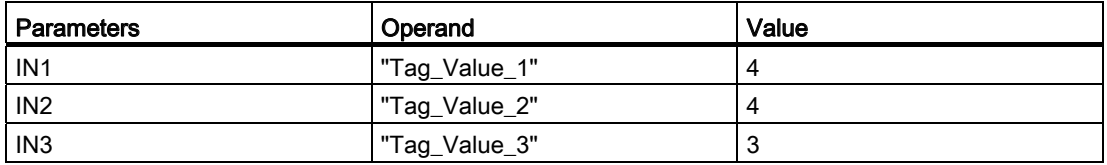

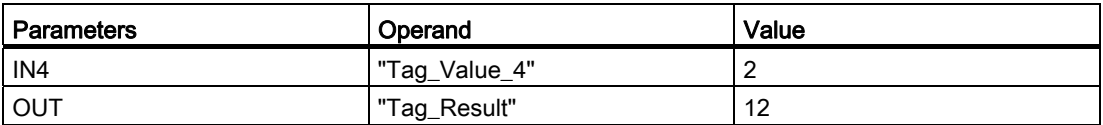

If the "Tag\_Input" input has the signal state"1", the "Calculate" instruction is executed. The value of operand "Tag\_Value\_1" is added to the value of operand "Tag\_Value\_2". The sum is multiplied with the value of operand "Tag\_Value\_3". The product is divided by the value of operand "Tag\_Value\_4". The quotient is transferred as end result to the operand "Tag\_Result" at the OUT output of the instruction. If the instruction is executed without errors, the ENO output and operand "Tag\_Output" are set to "1".

#### See also

[Using the "Calculate" instruction](#page-919-0) (Page [920\)](#page-919-0) [Overview of the valid data types](#page-740-0) (Page [741](#page-740-0)) [Inserting additional inputs and outputs in LAD elements](#page-926-0) (Page [927](#page-926-0)) [Removing inputs and outputs](#page-927-0) (Page [928](#page-927-0)) [Basics of the EN/ENO mechanism](#page-818-0) (Page [819](#page-818-0))

### ADD: Add

#### **Description**

You can use the "Add" instruction to add the value at input IN1 and the value at input IN2 and query the sum at output OUT (OUT = IN1+IN2).

In its initial state, the instruction box contains at least 2 inputs (IN1 and IN2). The number of inputs can be extended. The inserted inputs are numbered in ascending order in the box. When the instruction is executed, the values of all available input parameters are added. The sum is stored at the OUT output.

The instruction is only executed if the signal state is "1" at the EN enable input. If the instruction is executed without errors, the ENO enable output also returns the signal state "1".

The ENO enable output has the signal state "0" if one of the following conditions is fulfilled:

- Enable input EN has the signal state "0".
- The result of the instruction is outside the range permitted for the data type specified at the OUT output.
- A floating-point number has an invalid value.

# Parameters

The following table shows the parameters of the "Add" instruction:

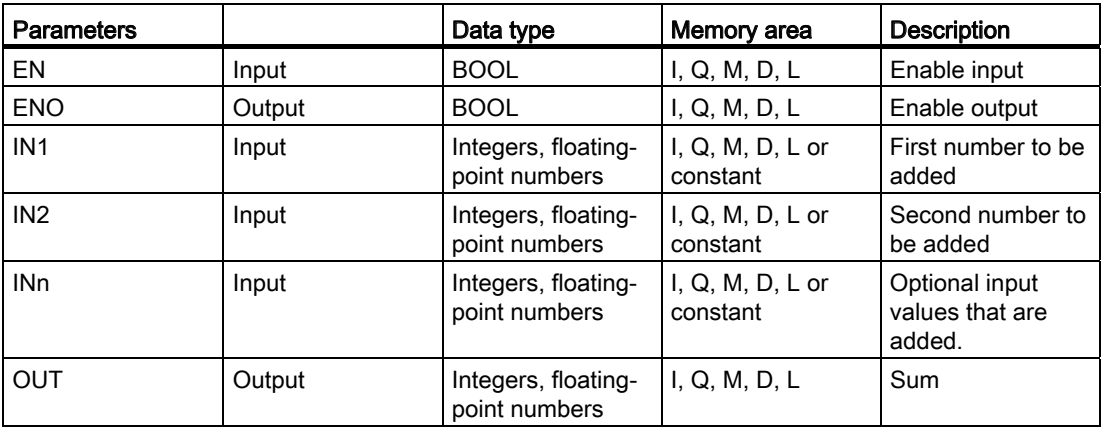

You can select the data type of the instruction from the "<???>" drop-down list of the instruction box.

For additional information on valid data types, refer to "See also":

### Example

The following example shows how the instruction works:

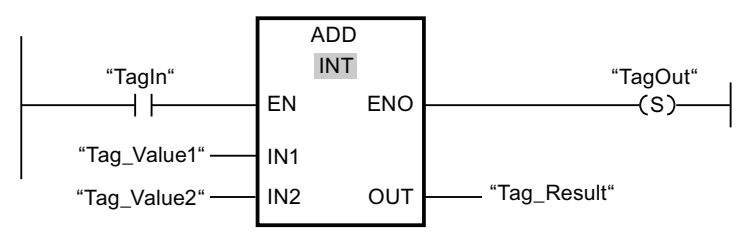

If operand "TagIn" has the signal state "1", the "Add" instruction is executed. The value of operand "Tag\_Value1" is added to the value of operand "Tag\_Value2". The result of the addition is stored in operand "Tag\_Result". If the instruction is executed without errors, the ENO enable output has the signal state "1" and the "TagOut" output is set.

#### See also

[Overview of the valid data types](#page-740-0) (Page [741](#page-740-0)) [Removing inputs and outputs](#page-927-0) (Page [928](#page-927-0)) [Basics of the EN/ENO mechanism](#page-818-0) (Page [819\)](#page-818-0)

[Inserting additional inputs and outputs in LAD elements](#page-926-0) (Page [927](#page-926-0))

# SUB: Subtract

### **Description**

You can use the "Subtract" instruction to subtract the value at the IN2 input from the value at the IN1 input and query the difference at the OUT output (OUT = IN1-IN2).

The instruction is only executed if the signal state is "1" at the EN enable input. If the instruction is executed without errors, the ENO output also has the signal state "1".

The ENO enable output has the signal state "0" if one of the following conditions is fulfilled:

- The EN input has the signal state "0".
- The result of the instruction is outside the range permitted for the data type specified at the OUT output.
- A floating-point number has an invalid value.

#### **Parameters**

The following table shows the parameters of the "Subtract" instruction:

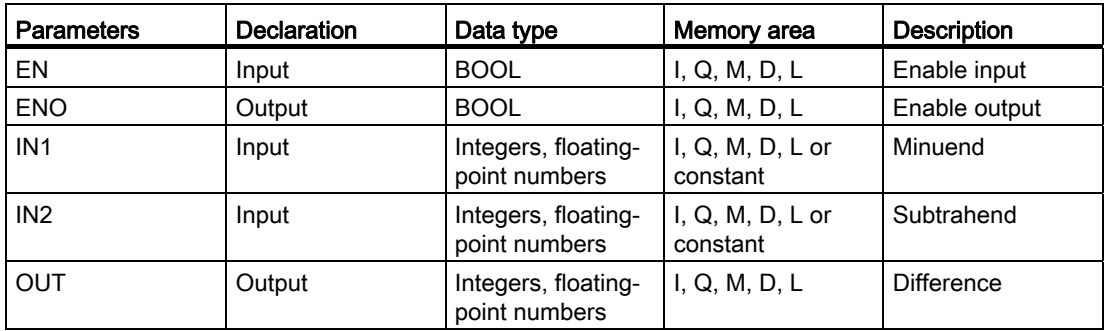

You can select the data type of the instruction from the "<???>" drop-down list of the instruction box.

For additional information on valid data types, refer to "See also".

# Example

The following example shows how the instruction works:

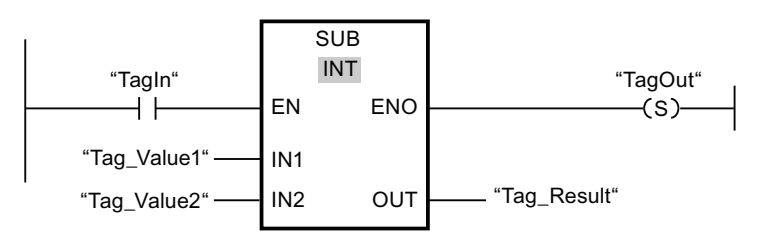

If operand "TagIn" has the signal state "1", the "Subtract" instruction is executed. The value of operand "Tag\_Value2" is subtracted from the value of operand "Tag\_Value1". The result of the subtraction is stored in operand "Tag\_Result". If the instruction is executed without errors, the ENO output has the signal state "1" and the "TagOut" output is set.

#### See also

[Overview of the valid data types](#page-740-0) (Page [741](#page-740-0)) [Basics of the EN/ENO mechanism](#page-818-0) (Page [819\)](#page-818-0)

# MUL: Multiply

## **Description**

You can use the "Multiply" instruction to multiply the value at the IN1 input by the value at the IN2 input and query the product at the OUT output (OUT = IN1\*IN2).

The number of inputs can be expanded in the instruction box. The added inputs are numbered in ascending order in the box. When the instruction is executed, the values of all available input parameters are multiplied. The product is stored at the OUT output.

The instruction is only executed if the signal state is "1" at the EN enable input. If the instruction is executed without errors, the ENO output also has the signal state "1".

The ENO enable output has the signal state "0" if one of the following conditions is fulfilled:

- The EN input has the signal state "0".
- The result is outside the range permitted for the data type specified at the OUT output.
- A floating-point number has an invalid value.

### **Parameters**

The following table shows the parameters of the "Multiply" instruction:

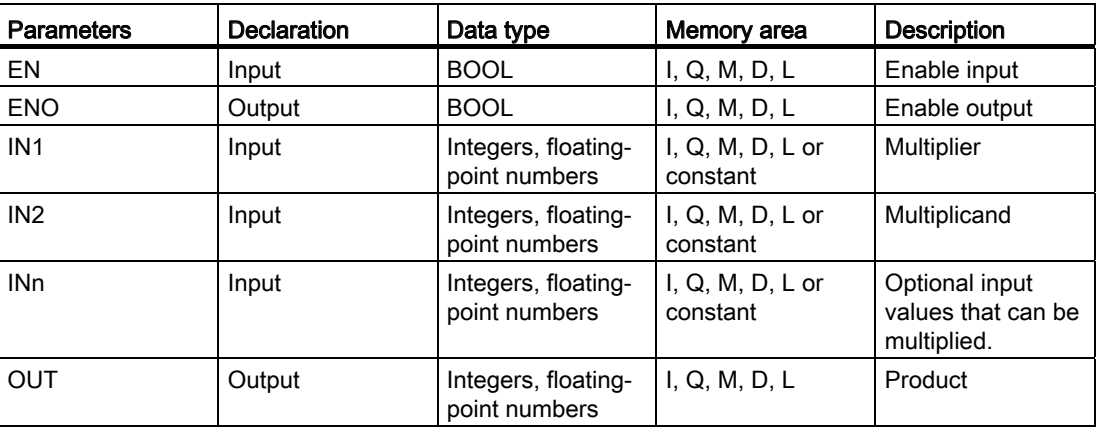

You can select the data type for the instruction from the "<???>" drop-down list of the instruction box.

For additional information on valid data types, refer to "See also".

#### Example

The following example shows how the instruction works:

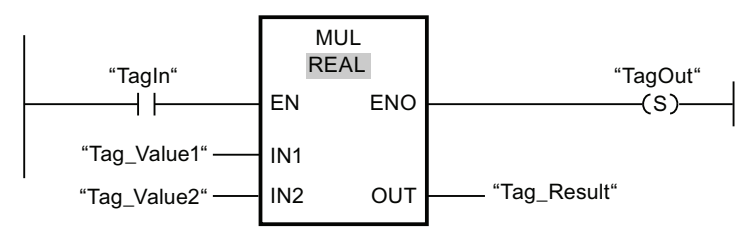

If operand "TagIn" has the signal state "1", the "Multiply" instruction is executed. The value of operand "Tag\_Value1" is multiplied by the value of operand "Tag\_Value2". The result of the multiplication is stored in operand "Tag\_Result". If the instruction is executed without errors, the ENO output has the signal state "1" and the "TagOut" output is set.

#### See also

[Overview of the valid data types](#page-740-0) (Page [741](#page-740-0))

[Removing inputs and outputs](#page-927-0) (Page [928](#page-927-0))

[Basics of the EN/ENO mechanism](#page-818-0) (Page [819](#page-818-0))

[Inserting additional inputs and outputs in LAD elements](#page-926-0) (Page [927](#page-926-0))

# DIV: Divide

### **Description**

You can use the "Divide" instruction to divide the value at the IN1 input by the value at the IN2 input and query the quotient at the OUT output (OUT = IN1/IN2).

The instruction is only executed if the signal state is "1" at the EN enable input. If the instruction is executed without errors, the ENO output also has the signal state "1".

The ENO enable output has the signal state "0" if one of the following conditions is fulfilled:

- The EN input has the signal state "0".
- The result of the instruction is outside the range permitted for the data type specified at the OUT output.
- A floating-point number has an invalid value.

#### **Parameters**

The following table shows the parameters of the "Divide" instruction:

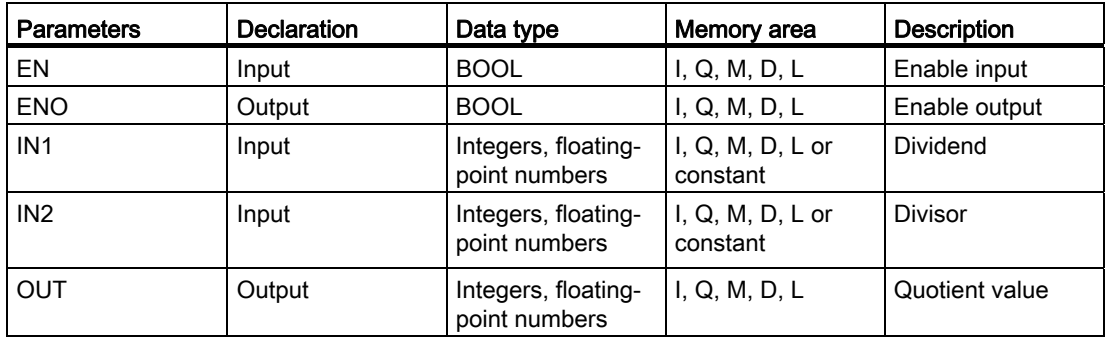

You can select the data type of the instruction from the "<???>" drop-down list of the instruction box.

For additional information on valid data types, refer to "See also".

### Example

The following example shows how the instruction works:

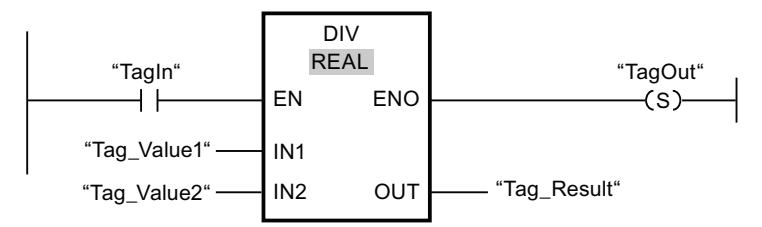

If operand "TagIn" has the signal state "1", the "Divide" instruction is executed. The value of operand "Tag\_Value1" is divided by the value of operand "Tag\_Value2". The division result is stored in operand "Tag\_Result". If the instruction is executed without errors, the ENO output has the signal state "1" and the "TagOut" output is set.

#### See also

[Overview of the valid data types](#page-740-0) (Page [741](#page-740-0))

[Basics of the EN/ENO mechanism](#page-818-0) (Page [819](#page-818-0))

# MOD: Return remainder of division

#### **Description**

You can use the "Return remainder of division" instruction to divide the value at the IN1 input by the value at the IN2 input and query the remainder at the OUT output.

The instruction is only executed if the signal state is "1" at the EN input. If the instruction is executed without errors, the ENO output also has the signal state "1".

The instruction is not executed if the signal state at the EN input is "0". In this case, the ENO output is reset.

#### **Parameters**

The following table shows the parameters of the "Return remainder of division" instruction:

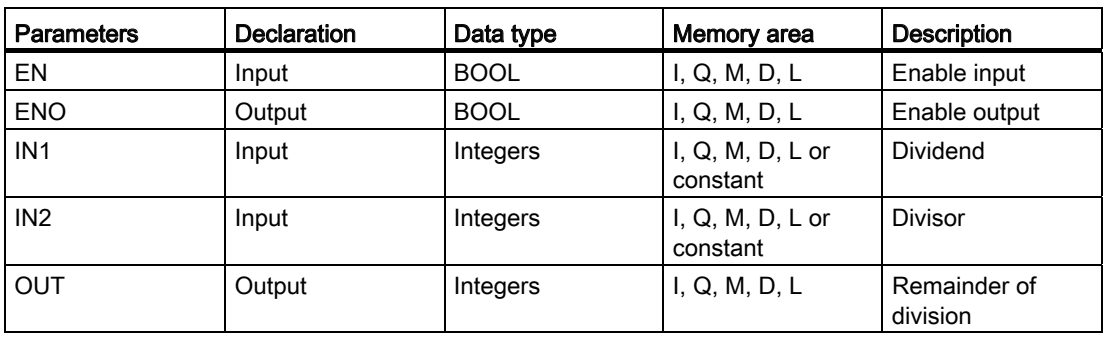

You can select the data type of the instruction from the "<???>" drop-down list of the instruction box.

For additional information on valid data types, refer to "See also".

#### Example

The following example shows how the instruction works:

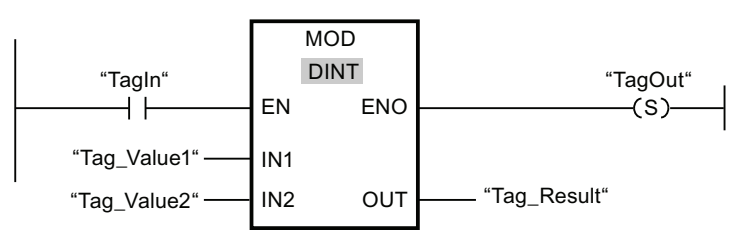

If operand "TagIn" has the signal state "1", the "Return remainder of division" instruction is executed. The value of operand "Tag\_Value1" is divided by the value of operand "Tag\_Value2". The remainder is stored in operand "Tag\_Result". If the instruction is executed without errors, the ENO output has the signal state "1" and the "TagOut" output is set.

#### See also

[Overview of the valid data types](#page-740-0) (Page [741](#page-740-0)) [Basics of the EN/ENO mechanism](#page-818-0) (Page [819\)](#page-818-0)

## NEG: Create twos complement

#### **Description**

You can use the "Create twos complement" instruction to change the sign of the value at the IN input and query the result at the OUT output. If there is a positive value at the IN input, for example, the negative equivalent of this value is sent to the OUT output.

The instruction is only executed if the signal state is "1" at the EN enable input. If the instruction is executed without errors, the ENO output also has the signal state "1".

The ENO enable output has the signal state "0" if one of the following conditions is fulfilled:

- The EN input has the signal state "0".
- The result of the instruction is outside the range permitted for the data type specified at the OUT output.
- A floating-point number has an invalid value.
# **Parameters**

The following table shows the parameters of the "Create twos complement" instruction:

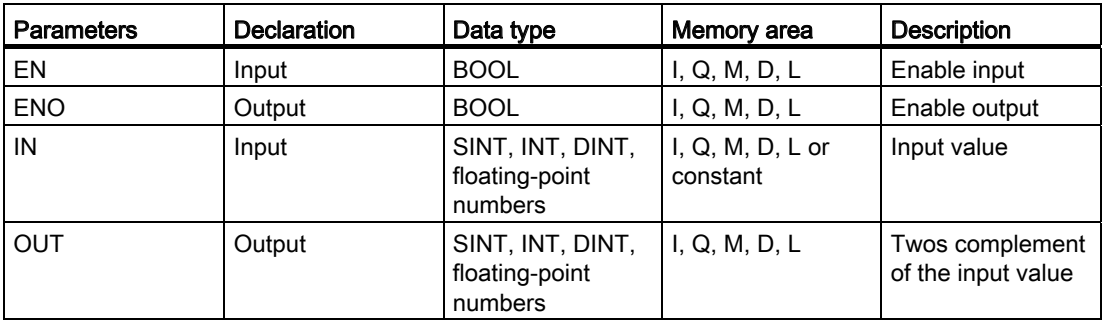

You can select the data type for the instruction from the "<???>" drop-down list of the instruction box.

For additional information on valid data types, refer to "See also".

#### Example

The following example shows how the instruction works:

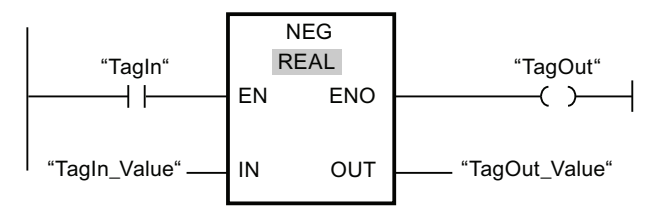

If operand "TagIn" has the signal state "1", the "Create twos complement" instruction is executed. The sign of the value at the "TagIn\_Value" input is changed and the result is provided at the "TagOut\_Value" output. If the instruction is executed without errors, the ENO output has the signal state "1" and the "TagOut" output is set.

# See also

# INC: Increment

# **Description**

You can use the "Increment" instruction to change the value of the operand at the IN/OUT parameter to the next higher value and query the result. The "Increment" instruction is only started when the signal state at the EN enable input is "1". If no overflow error occurs during the execution, the ENO output also has the signal state "1".

If the signal state is "0" at the EN enable input, the instruction is not executed. In this case, the ENO enable output is reset.

## **Parameters**

The following table shows the parameters of the "Increment" instruction:

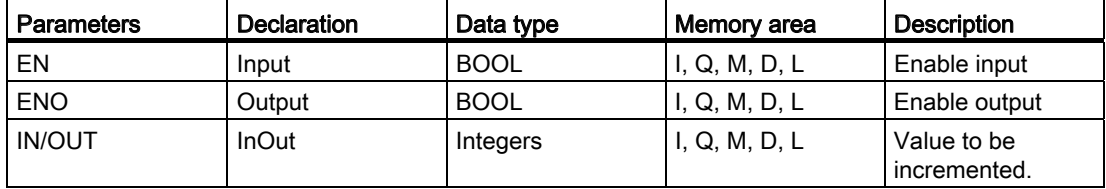

You can select the data type for the instruction from the "<???>" drop-down list of the instruction box.

For additional information on valid data types, refer to "See also".

## Example

The following example shows how the instruction works:

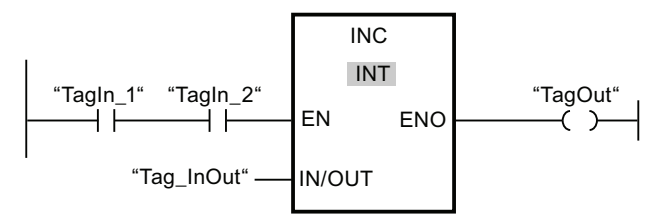

If operands "TagIn\_1" and "TagIn\_2" have the signal state "1", the value of operand "Tag\_InOut" is incremented by one and the "TagOut" output is set.

## See also

# DEC: Decrement

## **Description**

You can use the "Decrement" instruction to change the value of the operand at the IN/OUT parameter to the next lower value and query the result. Execution of the "Decrement" instruction is started when the signal state at the EN enable input is "1". If the range of values of the selected data type is not exceeded during processing, the ENO output also has the signal state "1".

If the signal state is "0" at the EN enable input, the instruction is not executed. In this case, the ENO enable output is reset.

#### **Parameters**

The following table shows the parameters of the "Decrement" instruction:

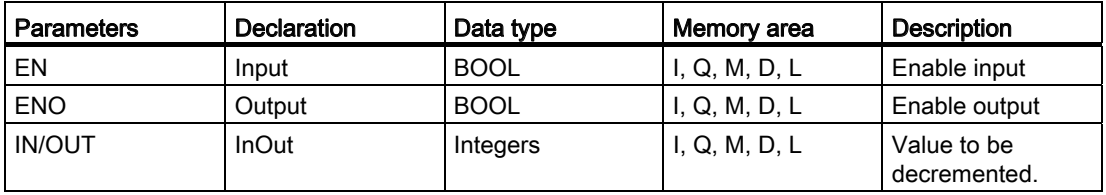

You can select the data type for the instruction from the "<???>" drop-down list of the instruction box.

For additional information on valid data types, refer to "See also".

#### Example

The following example shows how the instruction works:

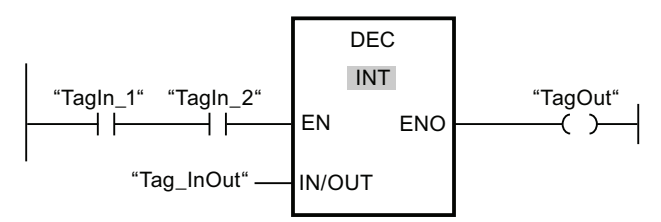

If operands "TagIn 1" and "TagIn 2" have the signal state "1", the value of operand "Tag\_InOut" is decremented by one and the "TagOut" output is set.

#### See also

# ABS: Form absolute value

## **Description**

The "Form absolute value" instruction calculates the absolute value of the value specified at the IN input. The result of the instruction is sent to the OUT output and can be queried there.

The instruction is only executed if the signal state is "1" at the EN enable input. If the instruction is executed without errors, the ENO output also has the signal state "1".

The ENO enable output has the signal state "0" if one of the following conditions is fulfilled:

- The EN input has the signal state "0".
- A floating-point number has an invalid value.

#### **Parameters**

The following table shows the parameters of the "Form absolute value" instruction:

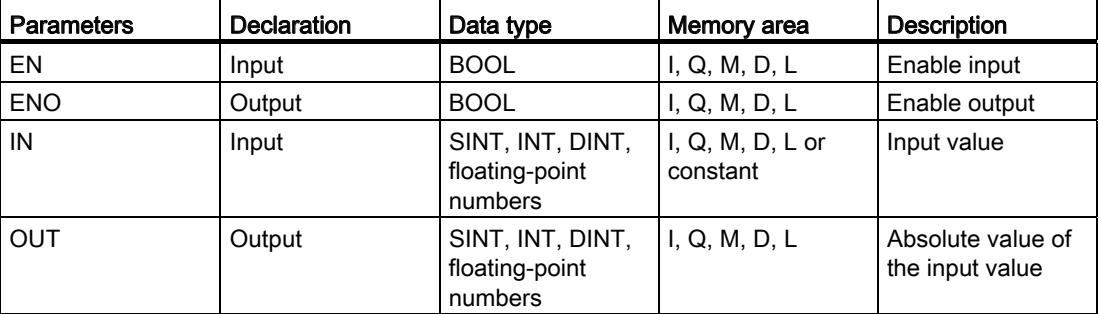

You can select the data type for the instruction from the "<???>" drop-down list of the instruction box.

For additional information on valid data types, refer to "See also".

## Example

The following example shows how the instruction works:

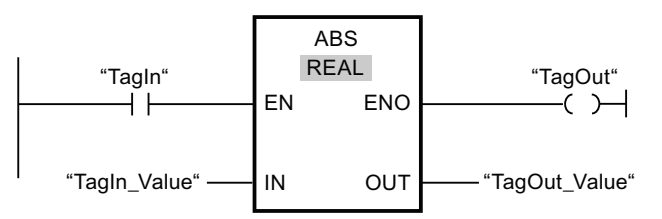

The following table shows how the instruction works using specific operand values:

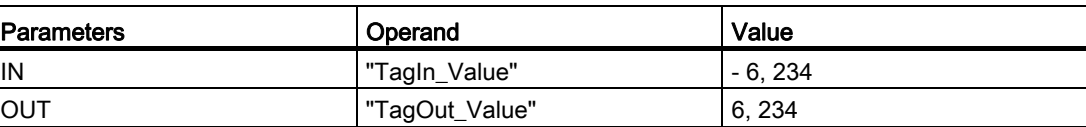

If operand "TagIn" has the signal state "1", the "Form absolute value" instruction is executed. The instruction calculates the absolute value of the value at the "TagIn\_Value" input and sends the result to the "TagOut\_Value" output. If the instruction is executed without errors, the "TagOut" output is set.

#### See also

[Overview of the valid data types](#page-740-0) (Page [741](#page-740-0)) [Basics of the EN/ENO mechanism](#page-818-0) (Page [819](#page-818-0))

## MIN: Get minimum

## **Description**

The "Get minimum" instruction compares the values of the available inputs and writes the lowest value to the OUT output. The number of inputs can be expanded in the instruction box by additional inputs. The inputs are numbered in ascending order in the box.

A minimum of two and a maximum of 100 inputs must be specified for the execution of the instruction.

Execution of the instruction presupposes that the tags at all inputs are of the same type and that enable input EN has signal state "1". If the instruction is executed without errors, the ENO enable output also has the signal state "1".

The ENO enable output has the signal state "0" if one of the following conditions is fulfilled:

- Enable input EN has the signal state "0".
- The specified tags are not of the same data type.
- A floating-point number has an invalid value.

## **Parameters**

The following table shows the parameters of the "Get minimum" instruction:

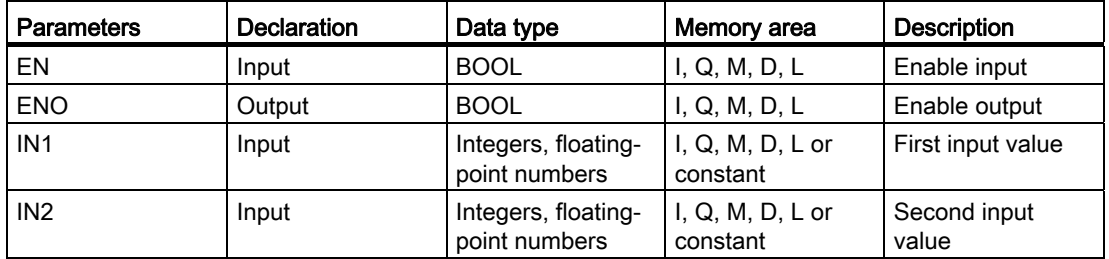

# Programming a PLC

9.8 References

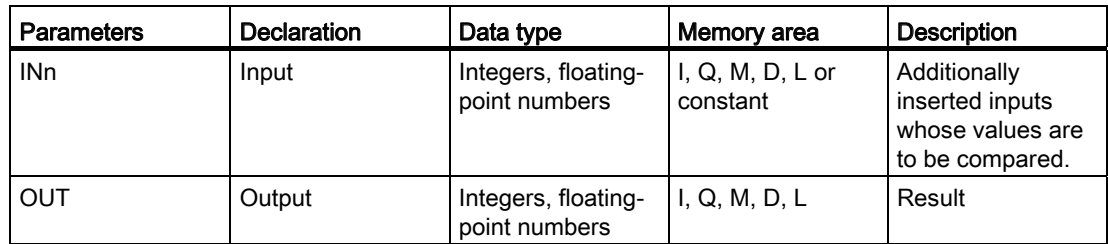

You can select the data type for the instruction from the "<???>" drop-down list of the instruction box.

For additional information on valid data types, refer to "See also".

# Example

The following example shows how the instruction works:

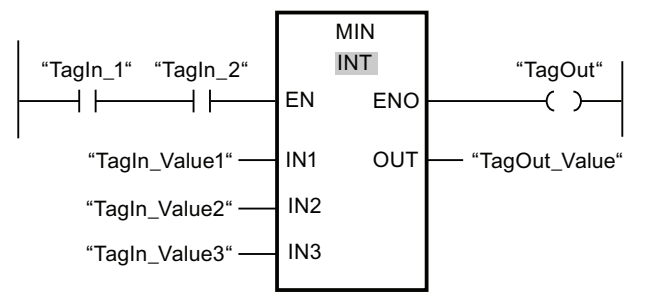

The following table shows how the instruction works using specific operand values:

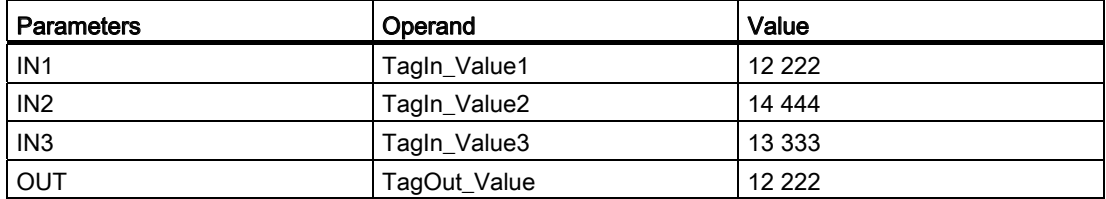

If operands "TagIn\_1" and "TagIn\_2" have the signal state "1", the "Get minimum" instruction is executed. The instruction compares the values of the specified operands and copies the lowest value ("TagIn\_Value1") to the "TagOut\_Value" output. If the instruction is executed without errors, the "TagOut" output is set.

## See also

[Overview of the valid data types](#page-740-0) (Page [741](#page-740-0)) [Inserting additional inputs and outputs in LAD elements](#page-926-0) (Page [927](#page-926-0)) [Basics of the EN/ENO mechanism](#page-818-0) (Page [819\)](#page-818-0)

# MAX: Get maximum

## **Description**

The "Get maximum" instruction compares the values of the available inputs and writes the highest value to the OUT output. The number of inputs can be expanded in the instruction box by additional inputs. The inputs are numbered in ascending order in the box.

A minimum of two and a maximum of 100 inputs must be specified for the execution of the instruction.

Execution of the instruction presupposes that the tags at all inputs are of the same type and that enable input EN has signal state "1". If the instruction is executed without errors, the ENO enable output also has the signal state "1".

The ENO enable output has the signal state "0" if one of the following conditions is fulfilled:

- Enable input EN has the signal state "0".
- The specified tags are not of the same data type.
- A floating-point number has an invalid value.

### **Parameters**

The following table shows the parameters of the "Get maximum" instruction:

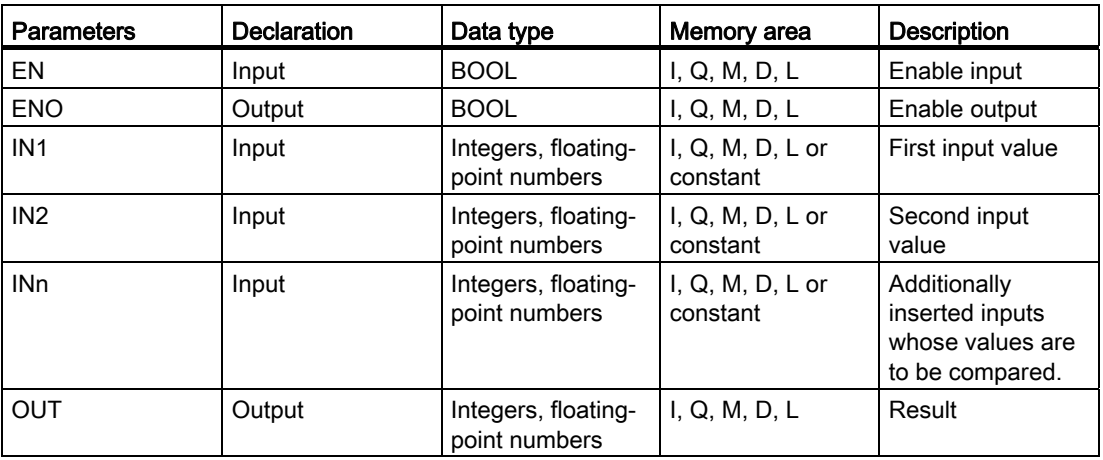

You can select the data type for the instruction from the "<???>" drop-down list of the instruction box.

For additional information on valid data types, refer to "See also".

# Example

The following example shows how the instruction works:

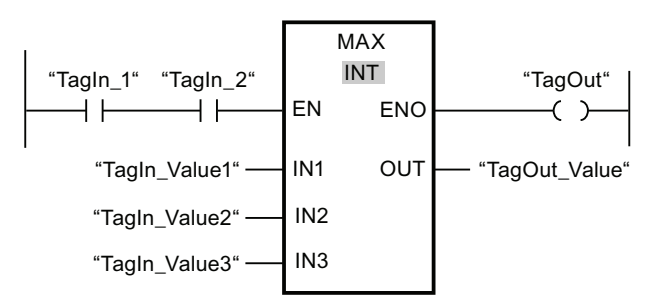

The following table shows how the instruction works using specific operand values:

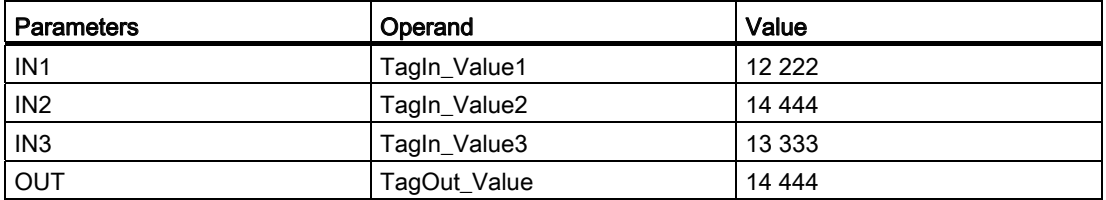

If operands "TagIn\_1" and "TagIn\_2" have the signal state "1", the "Get maximum" instruction is executed. The instruction compares the values of the specified operands and copies the highest value ("TagIn\_Value2") to the "TagOut\_Value" output. If the instruction is executed without errors, the "TagOut" output is set.

## See also

[Overview of the valid data types](#page-740-0) (Page [741](#page-740-0)) [Inserting additional inputs and outputs in LAD elements](#page-926-0) (Page [927](#page-926-0)) [Removing inputs and outputs](#page-927-0) (Page [928](#page-927-0)) [Basics of the EN/ENO mechanism](#page-818-0) (Page [819\)](#page-818-0)

# LIMIT: Set limit value

## **Description**

The "Set limit value" instruction limits the value at the IN input to the values at the MN and MX inputs. If the value at the IN input meets the MN < IN < MX condition, it is copied to the OUT output. If the condition is not fulfilled and the input value IN is below the low limit MN, the output OUT is set to the value of the MN input. If the high limit is exceeded, the MX output OUT is set to the value of the MX input.

The instruction is only executed if the signal state is "1" at the EN enable input. If the instruction is executed without errors, the ENO enable output also has the signal state "1".

The ENO enable output has the signal state "0" if one of the following conditions is fulfilled:

- Enable input EN has the signal state "0".
- The specified tags are not of the same data type.
- An operand has an invalid value.
- The value at the MN input is greater than the value at the MX input.

### **Parameters**

The following table shows the parameters of the "Set limit value" instruction:

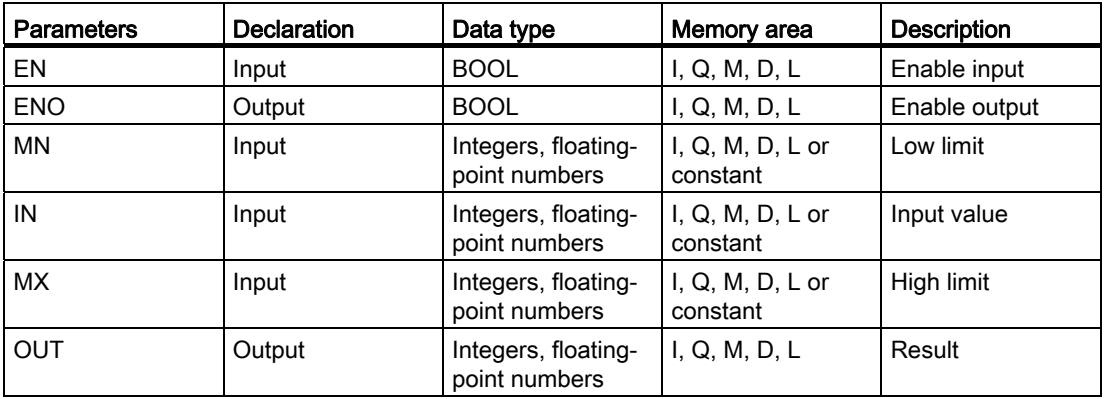

You can select the data type for the instruction from the "<???>" drop-down list of the instruction box.

For additional information on valid data types, refer to "See also".

# Example

The following example shows how the instruction works:

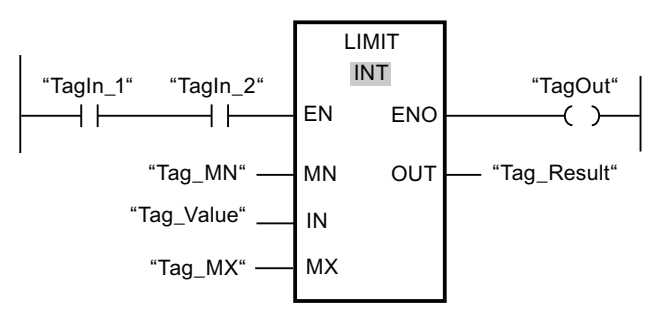

The following table shows how the instruction works using specific operand values:

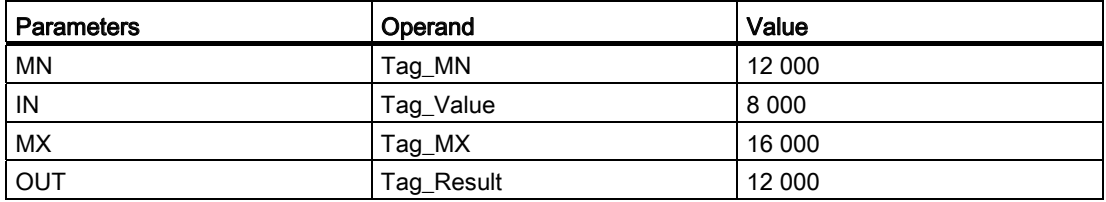

If operands "TagIn\_1" and "TagIn\_2" have the signal state "1", the "Set limit value" instruction is executed. The value of operand "Tag\_Value" is compared with the values of operands "Tag\_MN" and "Tag\_MX". Since the value of operand "Tag\_Value" is less than the low limit, the value of operand "Tag\_MN" is copied to the "Tag\_Result" output. If the instruction is executed without errors, the "TagOut" output is set.

## See also

[Overview of the valid data types](#page-740-0) (Page [741](#page-740-0))

[Basics of the EN/ENO mechanism](#page-818-0) (Page [819\)](#page-818-0)

# SQR: Form square

# **Description**

You can use the "Form square" instruction to square the value at the IN input and query the result at the OUT output.

The instruction is only executed if the signal state is "1" at the EN enable input. If the instruction is executed without errors, the ENO output also has the signal state "1".

- The EN input has the signal state "0".
- The value at the IN input is not a valid floating-point number.

# **Parameters**

The following table shows the parameters of the "Form square" instruction:

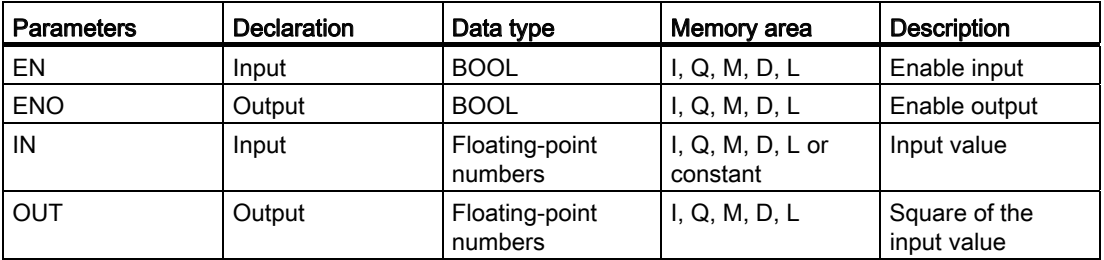

You can select the data type for the instruction from the "<???>" drop-down list of the instruction box.

For additional information on valid data types, refer to "See also".

#### Example

The following example shows how the instruction works:

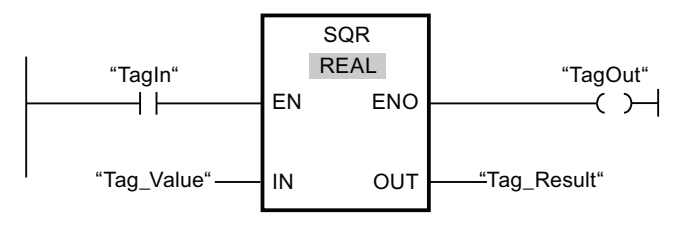

The following table shows how the instruction works using specific operand values:

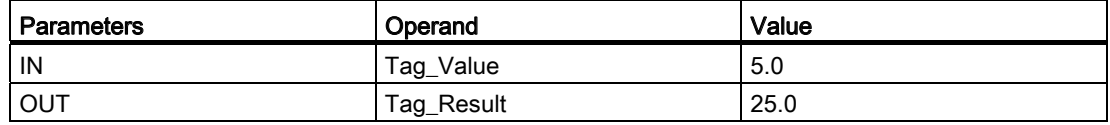

If operand "TagIn" has the signal state "1", the "Form square" instruction is executed. The instruction squares the value of operand "Tag\_Value" and sends the result to the "Tag\_Result" output. If the instruction is executed without errors, the "TagOut" output is set.

### See also

# SQRT: Form square root

# **Description**

You can use the "Form square root" instruction to find the square root of the value at the IN input and query the result at the OUT output. The instruction outputs a positive result if the input value is greater than zero. If input values are less than zero, the OUT output returns an invalid floating-point number. If the value at input IN is "0", then the result is also "0".

The instruction is only executed if the signal state is "1" at the enable input. If the instruction is executed without errors, the ENO output also has the signal state "1".

The ENO enable output has the signal state "0" if one of the following conditions is fulfilled:

- The EN input has the signal state "0".
- The value at the IN input is not a valid floating-point number.
- The value at the IN input is negative.

#### **Parameters**

The following table shows the parameters of the "Form square root" instruction:

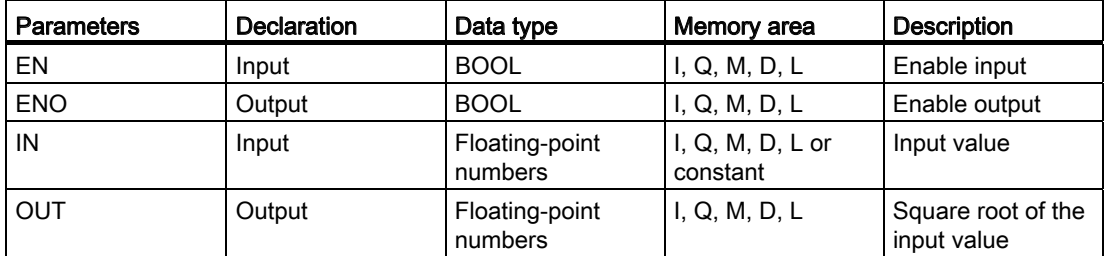

You can select the data type for the instruction from the "<???>" drop-down list of the instruction box.

For additional information on valid data types, refer to "See also".

#### Example

The following example shows how the instruction works:

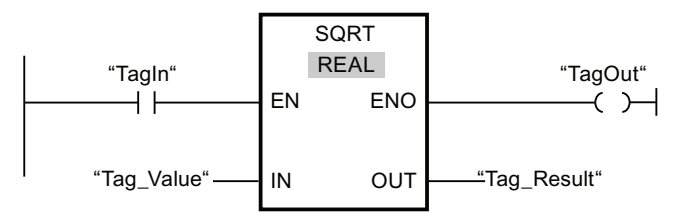

The following table shows how the instruction works using specific operand values:

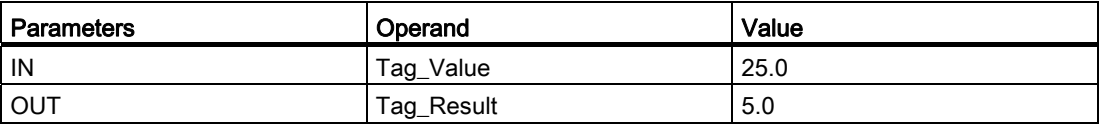

If operand "TagIn" has the signal state "1", the "Form square root" instruction is executed. The instruction finds the square root of the value of operand "Tag\_Value" and stores the result in the "Tag\_Result" output. If the instruction is executed without errors, the "TagOut" output is set.

#### See also

[Overview of the valid data types](#page-740-0) (Page [741](#page-740-0)) [Basics of the EN/ENO mechanism](#page-818-0) (Page [819](#page-818-0))

## LN: Form natural logarithm

## **Description**

The "Form natural logarithm" instruction calculates the natural logarithm to base  $e(e =$ 2.718282e+00) of the value at input IN. The result is sent to the OUT output and can be queried there. The instruction outputs a positive result if the input value is greater than zero. If input values are less than zero, the OUT output returns an invalid floating-point number.

The instruction is only executed if the signal state is "1" at the EN enable input. If the instruction is processed without errors, the ENO enable output also has the signal state "1".

The ENO enable output has the signal state "0" if one of the following conditions is fulfilled:

- Enable input EN has the signal state "0".
- The value at the IN input is not a valid floating-point number.
- The value at the IN input is negative.

## **Parameters**

The following table shows the parameters of the "Form natural logarithm" instruction:

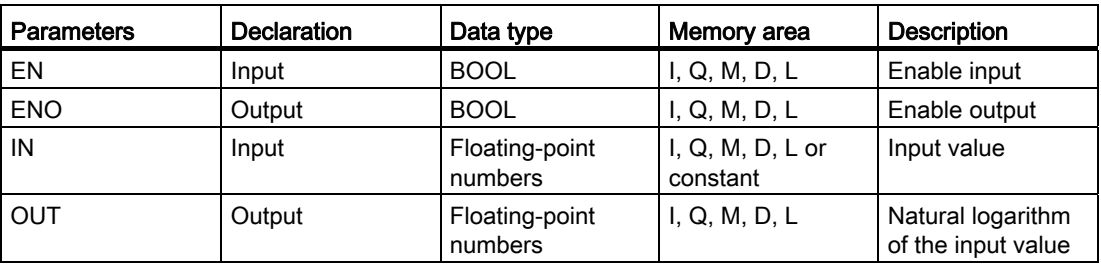

You can select the data type for the instruction from the "<???>" drop-down list of the instruction box.

For additional information on valid data types, refer to "See also".

## Example

The following example shows how the instruction works:

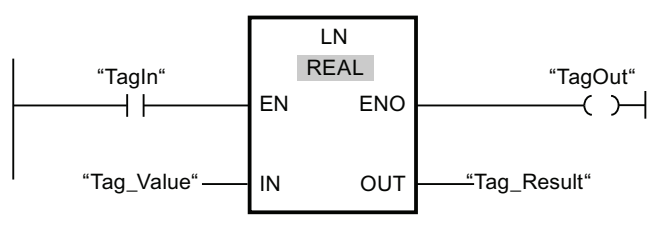

If operand "TagIn" has the signal state "1", the "Form natural logarithm" instruction is executed. The instruction forms the natural logarithm of the value at the "Tag\_Value" input and stores the result in the "Tag\_Result" output. If the instruction is executed without errors, the "TagOut" output is set.

# See also

[Overview of the valid data types](#page-740-0) (Page [741](#page-740-0)) [Basics of the EN/ENO mechanism](#page-818-0) (Page [819\)](#page-818-0)

# EXP: Form exponential value

## **Description**

The "Form exponential value" instruction calculates the exponent from the base  $e(e =$ 2.718282e+00) and the value specified at the IN input. The result is sent to the OUT output and can be queried there (OUT =  $e^{iN}$ ).

The instruction is only executed if the signal state is "1" at the EN enable input. If the instruction is executed without errors, the ENO output also has the signal state "1".

The ENO enable output has the signal state "0" if one of the following conditions is fulfilled:

- Enable input EN has the signal state "0".
- The value at the IN input is not a valid floating-point number.

## **Parameters**

The following table shows the parameters of the "Form exponential value" instruction:

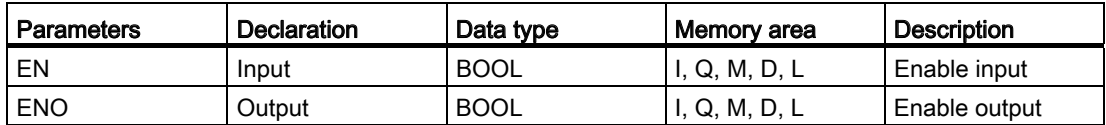

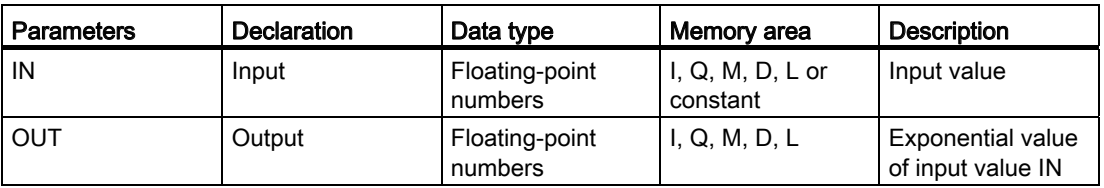

You can select the data type for the instruction from the "<???>" drop-down list of the instruction box.

For additional information on valid data types, refer to "See also".

## Example

The following example shows how the instruction works:

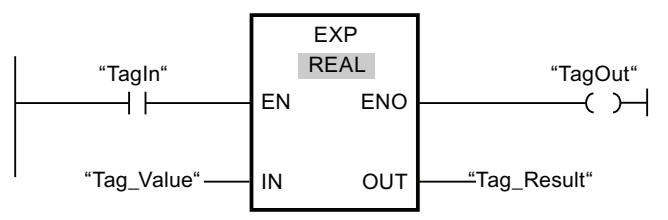

If operand "TagIn" has the signal state"1", the "Form exponential value" instruction is executed. The instruction calculates the exponent from base e and the value of operand "Tag\_Value" and sends the result to the "Tag\_Result" output. If the instruction is executed without errors, the "TagOut" output is set.

## See also

[Overview of the valid data types](#page-740-0) (Page [741](#page-740-0)) [Basics of the EN/ENO mechanism](#page-818-0) (Page [819](#page-818-0))

#### SIN: Form sine value

## **Description**

Use the "Form sine value" instruction to calculate the sine of the angle. The size of the angle is specified in radians at the input IN. The result of the instruction is sent to the OUT output and can be queried there.

The instruction is only executed if the signal state is "1" at the EN enable input. If the instruction is executed without errors, the ENO output also has the signal state "1".

- The EN input has the signal state "0".
- The value at the IN input is not a valid floating-point number.

# Parameters

The following table shows the parameters of the "Form sine value" instruction:

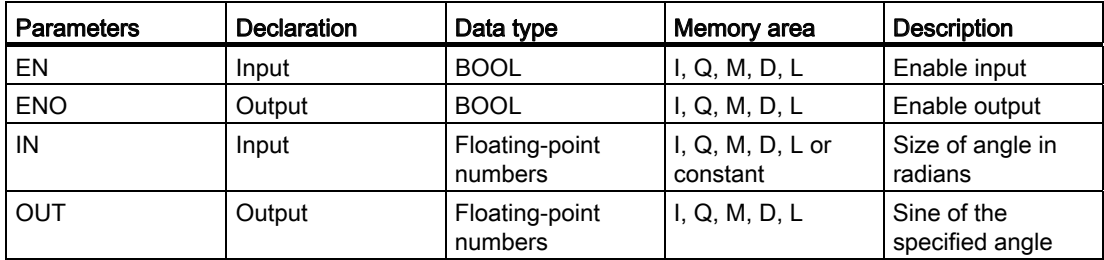

You can select the data type for the instruction from the "<???>" drop-down list of the instruction box.

For additional information on valid data types, refer to "See also".

# Example

The following example shows how the instruction works:

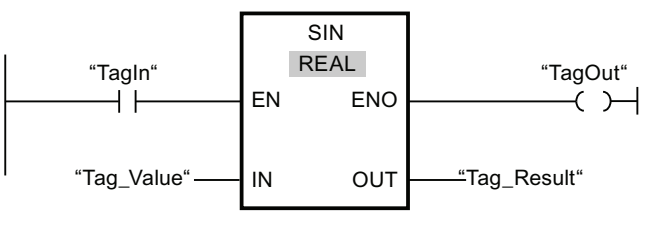

The following table shows how the instruction works using specific operand values:

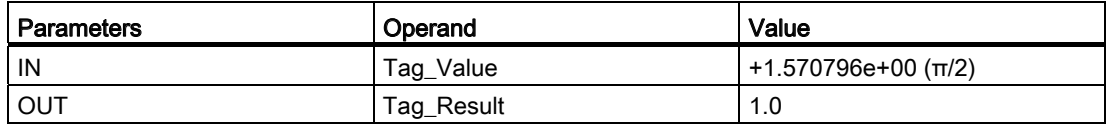

If operand "TagIn" has the signal state "1", the "Form sine value" instruction is executed. The instruction calculates the sine of the angle specified at the "Tag Value" input and stores the result in the "Tag\_Result" output. If the instruction is executed without errors, the "TagOut" output is set.

# See also

# COS: Form cosine value

# **Description**

You can use the "Form cosine value" instruction to calculate the cosine of an angle. The size of the angle is specified in radians at the IN input. The result of the instruction is sent to the OUT output and can be queried there.

The instruction is only executed if the signal state is "1" at the EN enable input. If the instruction is executed without errors, the ENO output also has the signal state "1".

The ENO enable output has the signal state "0" if one of the following conditions is fulfilled:

- The EN input has the signal state "0".
- The value at the IN input is not a valid floating-point number.

## Parameters

The following table shows the parameters of the "Form cosine value" instruction:

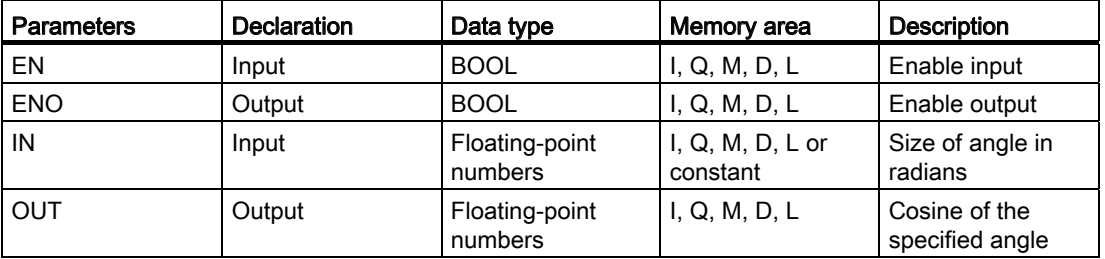

You can select the data type for the instruction from the "<???>" drop-down list of the instruction box.

For additional information on valid data types, refer to "See also".

## Example

The following example shows how the instruction works:

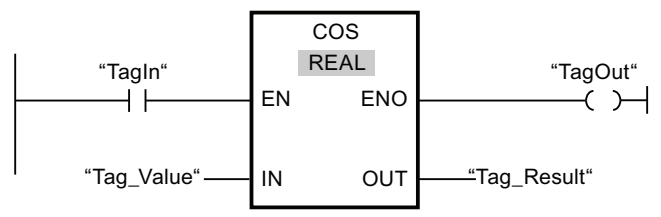

The following table shows how the instruction works using specific operand values:

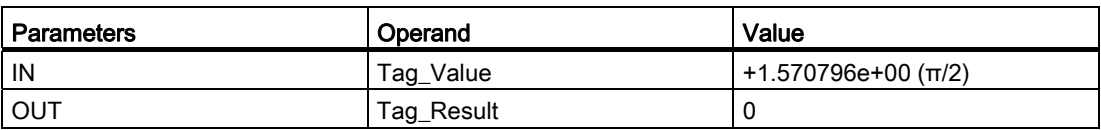

If operand "TagIn" has the signal state "1", the "Form cosine value" instruction is executed. The instruction calculates the cosine of the angle specified at the "Tag\_Value" input and stores the result in the "Tag\_Result" output. If the instruction is executed without errors, the "TagOut" output is set.

#### See also

[Overview of the valid data types](#page-740-0) (Page [741](#page-740-0)) [Basics of the EN/ENO mechanism](#page-818-0) (Page [819\)](#page-818-0)

# TAN: Form tangent value

## **Description**

The "Form tangent value" instruction calculates the tangent of an angle. The size of the angle is specified in radians at the IN input. The result of the instruction is sent to the OUT output and can be queried there.

The instruction is only executed if the signal state is "1" at the EN enable input. If the instruction is executed without errors, the ENO output also has the signal state "1".

- The EN input has the signal state "0".
- The value at the IN input is not a valid floating-point number.

# **Parameters**

The following table shows the parameters of the "Form tangent value" instruction:

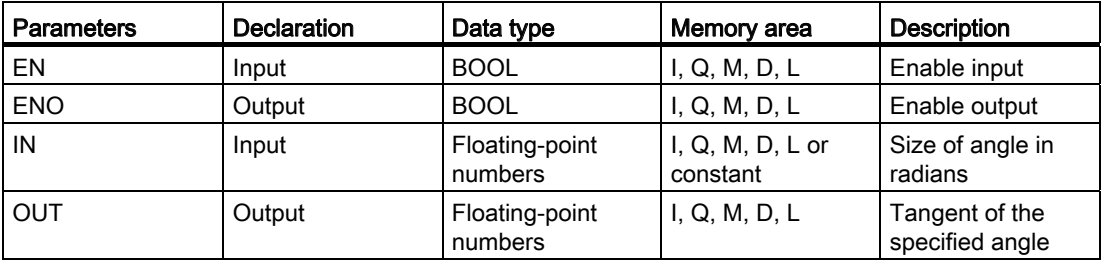

You can select the data type for the instruction from the "<???>" drop-down list of the instruction box.

For additional information on valid data types, refer to "See also".

## Example

The following example shows how the instruction works:

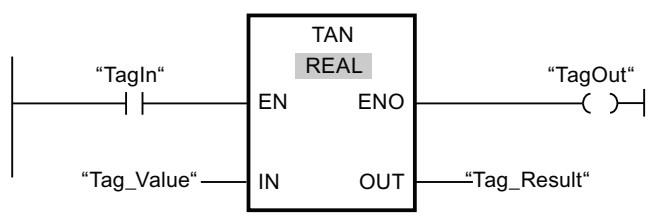

The following table shows how the instruction works using specific operand values:

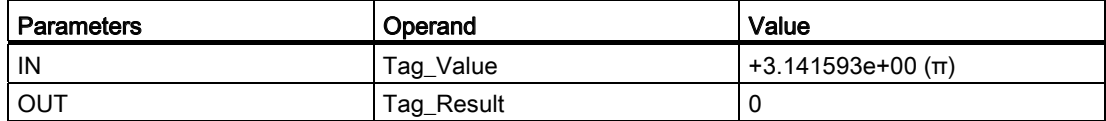

If operand "TagIn" has the signal state "1", the "Form tangent value" instruction is executed. The instruction calculates the tangent of the angle specified at the "Tag\_Value" input and stores the result in the "Tag\_Result" output. If the instruction is executed without errors, the "TagOut" output is set.

# See also

# ASIN: Form arcsine value

# **Description**

The "Form arcsine value" instruction calculates the size of the angle corresponding to the sine value specified at the IN input. Only valid floating-point numbers within the range -1 to +1 can be specified at the IN input. The calculated angle size is output in radians at the OUT output and can range in value from -π/2 to +π/2.

The instruction is only executed if the signal state is "1" at the EN enable input. If the instruction is executed without errors, the ENO output also has the signal state "1".

The ENO enable output has the signal state "0" if one of the following conditions is fulfilled:

- The EN input has the signal state "0".
- The value at the IN input is not a valid floating-point number.
- $\bullet$  The value at the IN input is outside the permitted value range (-1 to +1).

#### **Parameters**

The following table shows the parameters of the "Form arcsine value" instruction:

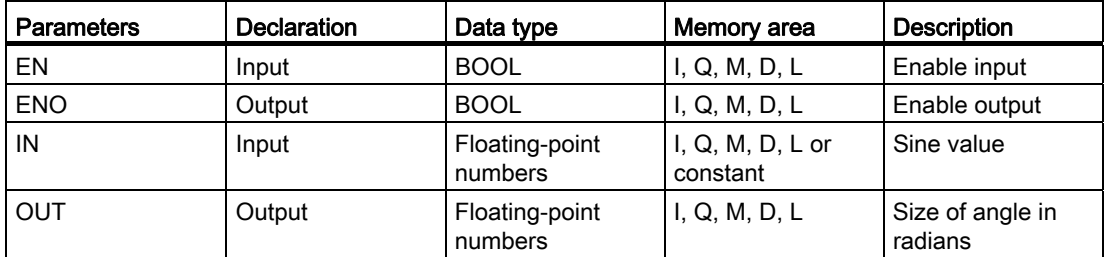

You can select the data type for the instruction from the "<???>" drop-down list of the instruction box.

For additional information on valid data types, refer to "See also".

# Example

The following example shows how the instruction works:

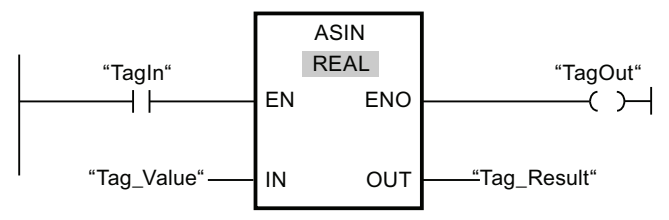

The following table shows how the instruction works using specific operand values:

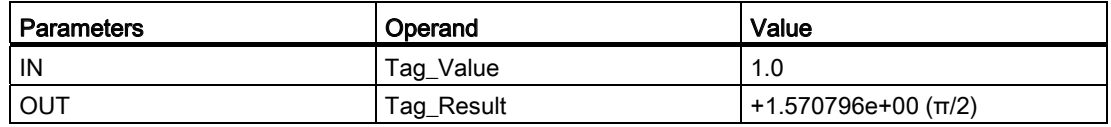

If operand "TagIn" has the signal state "1", the "Form arcsine value" instruction is executed. The instruction calculates the size of the angle corresponding to the sine value at the "Tag\_Value" input. The result of the instruction is stored in the "Tag\_Result" output. If the instruction is executed without errors, the "TagOut" output is set.

# See also

[Overview of the valid data types](#page-740-0) (Page [741](#page-740-0)) [Basics of the EN/ENO mechanism](#page-818-0) (Page [819](#page-818-0))

# ACOS: Form arccosine value

## **Description**

The "Form arccosine value" instruction calculates the size of the angle corresponding to the cosine value specified at the IN input. Only valid floating-point numbers within the range -1 to +1 can be specified at the IN input. The calculated angle size is output in radians at the OUT output and can range in value from 0 to +π.

The instruction is only executed if the signal state is "1" at the EN enable input. If the instruction is executed without errors, the ENO output also has the signal state "1".

- The EN input has the signal state "0".
- The value at the IN input is not a valid floating-point number.
- The value at the IN input is outside the permitted value range  $(-1 \text{ to } +1)$ .

# Parameters

The following table shows the parameters of the "Form arccosine value" instruction:

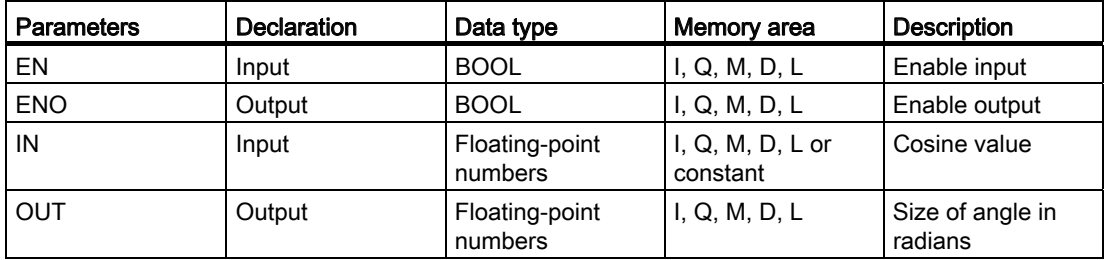

You can select the data type for the instruction from the "<???>" drop-down list of the instruction box.

For additional information on valid data types, refer to "See also".

# Example

The following example shows how the instruction works:

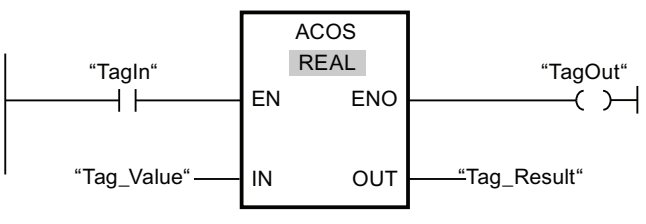

The following table shows how the instruction works using specific operand values:

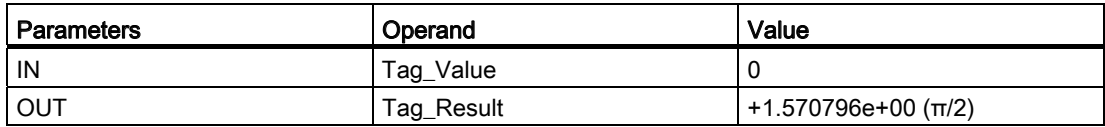

If operand "TagIn" has the signal state "1", the "Form arccosine value" instruction is executed. The instruction calculates the size of the angle corresponding to the cosine value at the "Tag\_Value" input. The result of the instruction is stored in the "Tag\_Result" output. If the instruction is executed without errors, the "TagOut" output is set.

# See also

# ATAN: Form arctangent value

# **Description**

The "Form arctangent value" instruction calculates the size of the angle corresponding to the tangent value specified at the IN input. Only valid floating-point numbers may be specified at the IN input. The calculated angle size is output in radians at the OUT output and can range in value from -π/2 to +π/2.

The instruction is only executed if the signal state is "1" at the EN enable input. If the instruction is executed without errors, the ENO output also has the signal state "1".

The ENO enable output has the signal state "0" if one of the following conditions is fulfilled:

- The EN input has the signal state "0".
- The value at the IN input is not a valid floating-point number.

## **Parameters**

The following table shows the parameters of the "Form arctangent value" instruction:

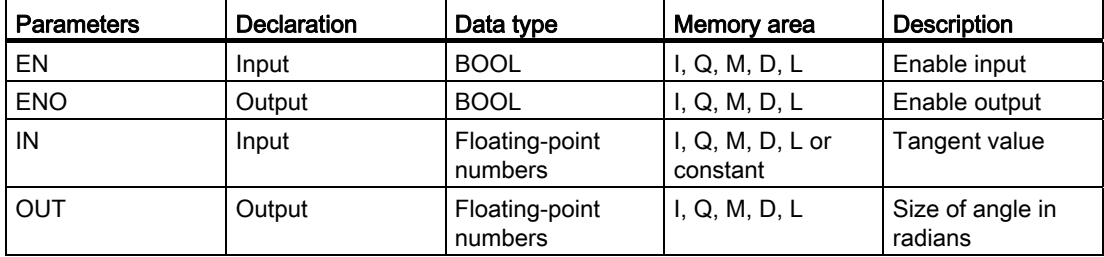

You can select the data type for the instruction from the "<???>" drop-down list of the instruction box.

For additional information on valid data types, refer to "See also".

# Example

The following example shows how the instruction works:

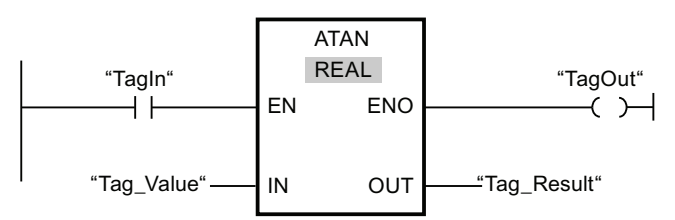

The following table shows how the instruction works using specific operand values:

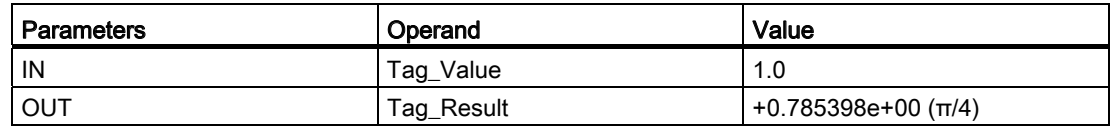

If operand "TagIn" has the signal state"1", the "Form arctangent value" instruction is executed. The instruction calculates the size of the angle corresponding to the tangent value at the "Tag\_Value" input. The result of the instruction is stored in the "Tag\_Result" output. If the instruction is executed without errors, the "TagOut" output is set.

# See also

[Overview of the valid data types](#page-740-0) (Page [741](#page-740-0)) [Basics of the EN/ENO mechanism](#page-818-0) (Page [819\)](#page-818-0)

# FRAC: Return fraction

## **Description**

You can use the "Return fraction" instruction to determine the decimal places of the value at the IN input. The result of the query is stored at the OUT output and can be queried there. If the value at the IN input is 123.4567, for example, the OUT output returns the value 0.4567. The instruction is started when the EN input has the signal state "1". In this case, the ENO enable output also has the signal state "1".

- The EN input has the signal state "0".
- Errors occur during execution of the instruction, for example, there is no valid floatingpoint number at the IN input.

# **Parameters**

The following table shows the parameters of the "Return fraction" instruction:

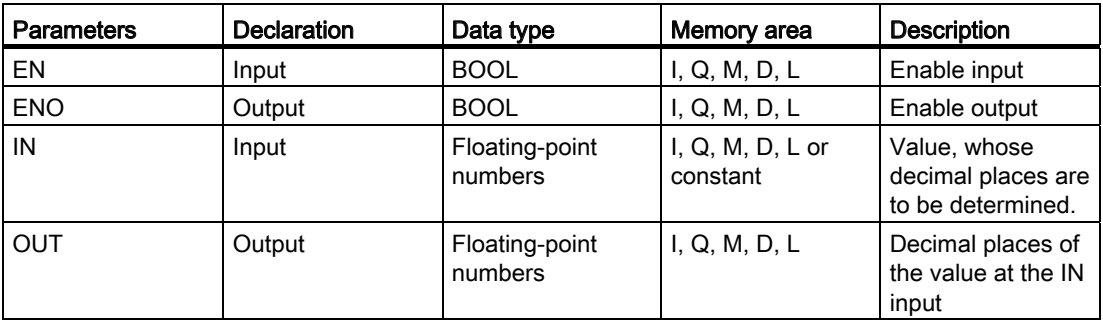

You can select the data type for the instruction from the "<???>" drop-down list of the instruction box.

For additional information on valid data types, refer to "See also".

## Example

The following example shows how the instruction works:

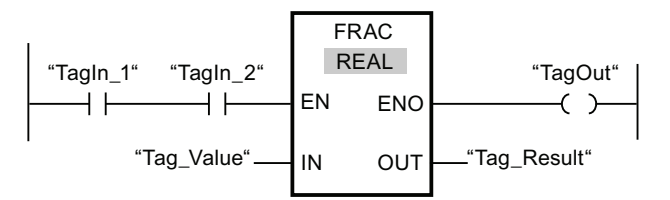

The following table shows how the instruction works using specific operand values:

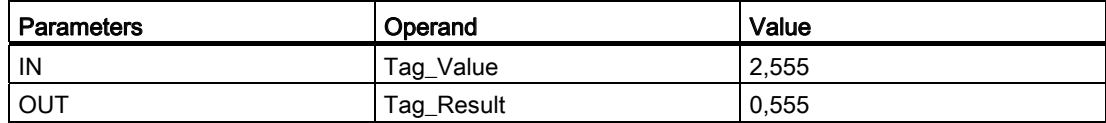

If operands "TagIn 1" and "TagIn 2" have the signal state "1", the "Return fraction" instruction is started. The decimal places from the value of operand "Tag\_Value" are copied to operand "Tag\_Result". If the instruction is executed without errors, the ENO output has the signal state "1" and the "TagOut" output is set.

## See also

# EXPT: Exponentiate

# **Description**

You can use the "Exponentiate" instruction to raise the value at the IN1 input to a power specified with the value at the IN2 input. The result of the instruction is stored in the OUT output and can be queried there ( $OUT = IN1<sup>IN2</sup>$ ).

The IN1 input can only be assigned valid floating-point numbers. Integers can also be assigned to the IN2 input.

The "Exponentiate" instruction can only be executed when the signal state at the EN enable input is "1". In this case, the ENO enable output has the signal state "1".

The ENO enable output has the signal state "0" if one of the following conditions is fulfilled:

- The EN input has the signal state "0".
- Errors occur during execution of the instruction, for example, an overflow occurs.

#### **Parameters**

The following table shows the parameters of the "Exponentiate" instruction:

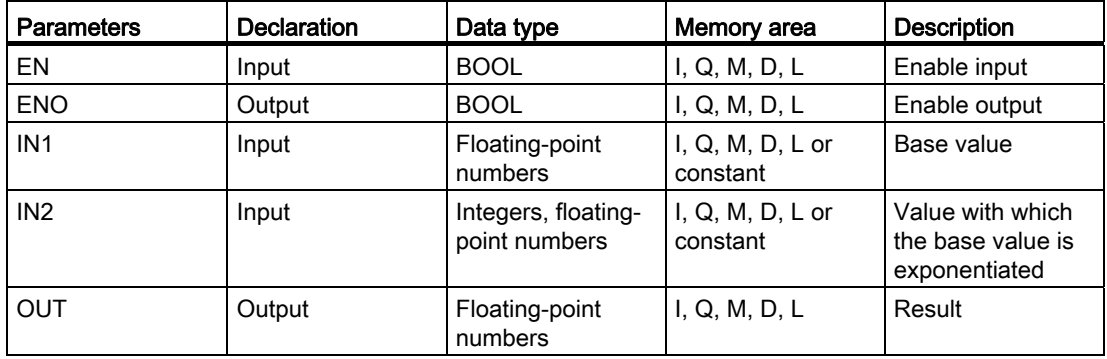

You can select the data type for the instruction from the "<???>" drop-down list of the instruction box.

For additional information on valid data types, refer to "See also".

# Example

The following example shows how the instruction works:

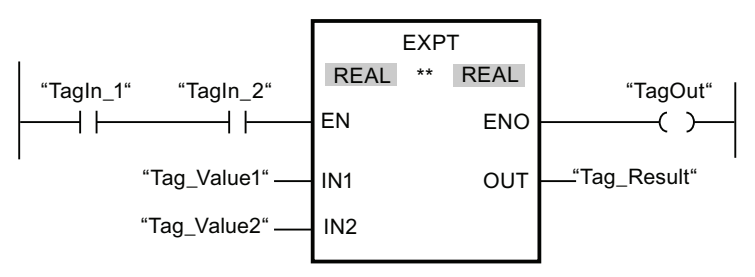

If operands "TagIn\_1" and "TagIn\_2" have the signal state "1", the "Exponentiate" instruction is started. The value of operand "Tag\_Value1" is raised to a power specified with the value of operand "Tag\_Value2". The result is stored in the "Tag\_Result" output. If the instruction is executed without errors, the ENO output has the signal state "1" and the "TagOut" output is set.

## See also

[Overview of the valid data types](#page-740-0) (Page [741](#page-740-0))

[Basics of the EN/ENO mechanism](#page-818-0) (Page [819](#page-818-0))

# Move operations

## MOVE: Move value

## **Description**

You use the "Move value" instruction to transfer the contents of the operand at the IN input to the operand at the OUT1 output. The transfer is always made in the direction of the ascending address.

The following table shows the possible transfers:

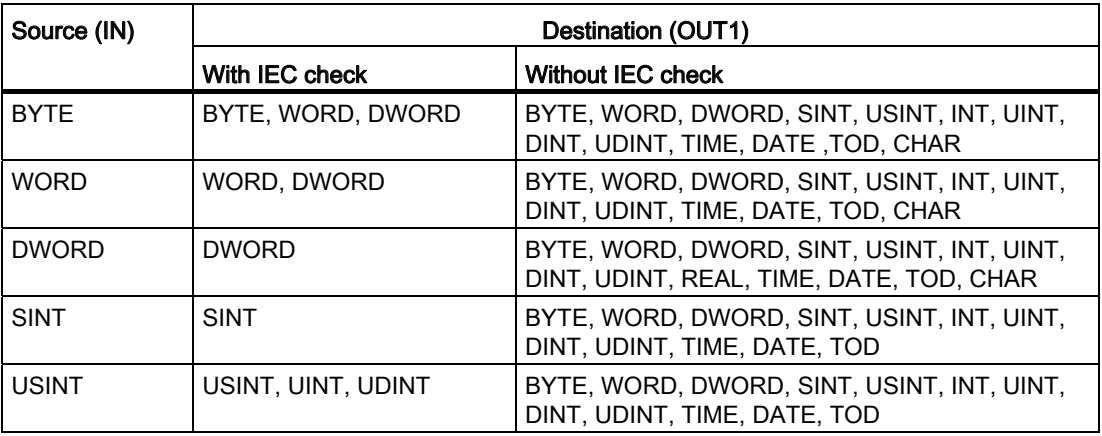

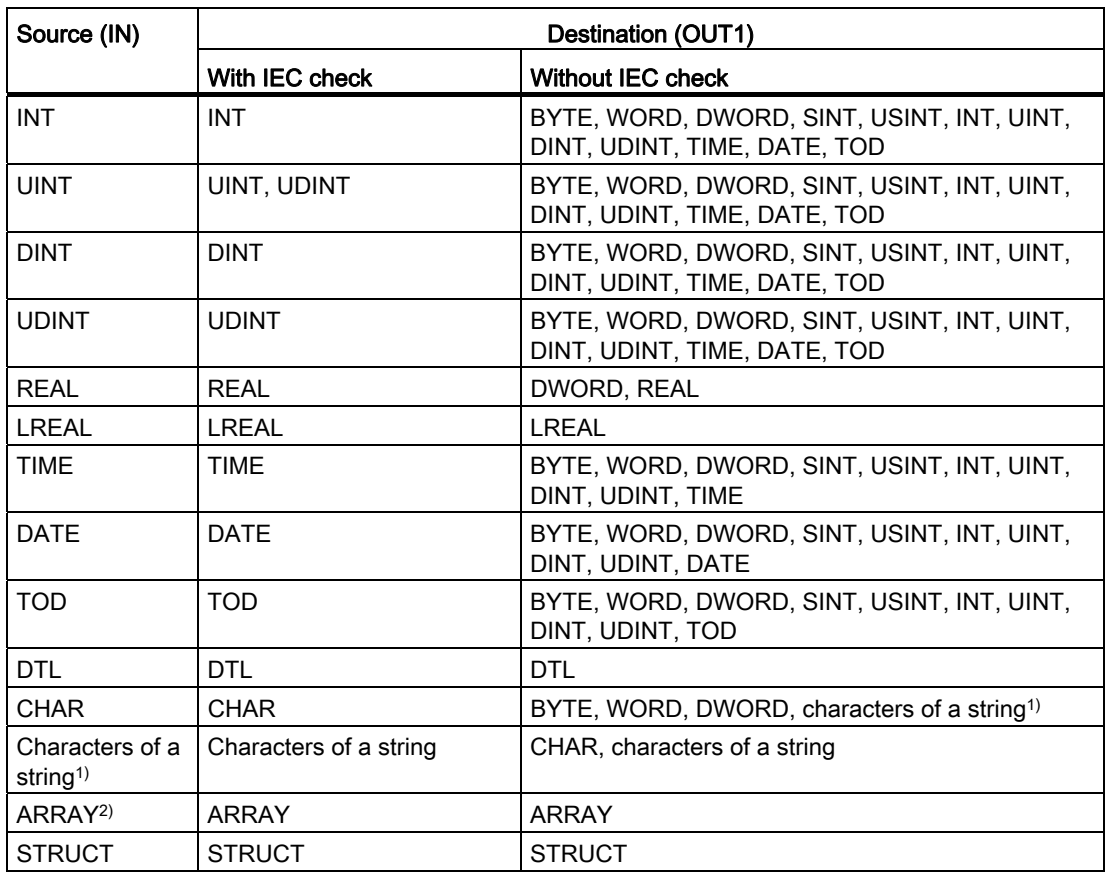

1) You can also use the "Move value" instruction to transfer individual characters of a string (STRING) to operands of data type CHAR. The number of the character to be transferred is given in brackets next to the operand name. "MyString[2]", for example, transfers the second character of the "MyString" string. You can also transfer an operand with the CHAR data type to individual characters of a string. You can also replace a specific character of a string with the character of another string.

<sup>2)</sup> The transfer of whole arrays is only possible if the data type of the array components of the operand at the IN input matches that of the operand at the OUT1 output.

If the bit length of the data type at the IN input exceeds the bit length of the data type at the OUT1 output, the more significant bits of the source value are lost. If the bit length of the data type at the IN input is less than the bit length of the data type at the OUT1 output, then the more significant bits of the destination value will be overwritten with zeros.

In its initial state, the instruction box contains 1 output (OUT1). The number of outputs can be extended. The added outputs are numbered in ascending order on the box. When the instruction is executed, the content of the operand at the IN input is sent to all available outputs. The instruction box cannot be extended if structured data types (DTL, STRUCT, ARRAY) or characters of a string (STRING) are transferred.

The instruction is only executed if the signal state is "1" at the EN enable input. In this case, the ENO output also has the signal state "1".

If the signal state at the EN input is "0", the ENO enable output is reset to "0".

The "Move block" (MOVE\_BLK) and "Move block uninterruptible" (UMOVE\_BLK) instructions can also be used to copy operands of the ARRAY data type. Operands of the STRING data type can be copied using the S\_MOVE instruction.

#### **Parameters**

The following table shows the parameters of the "Move value" instruction:

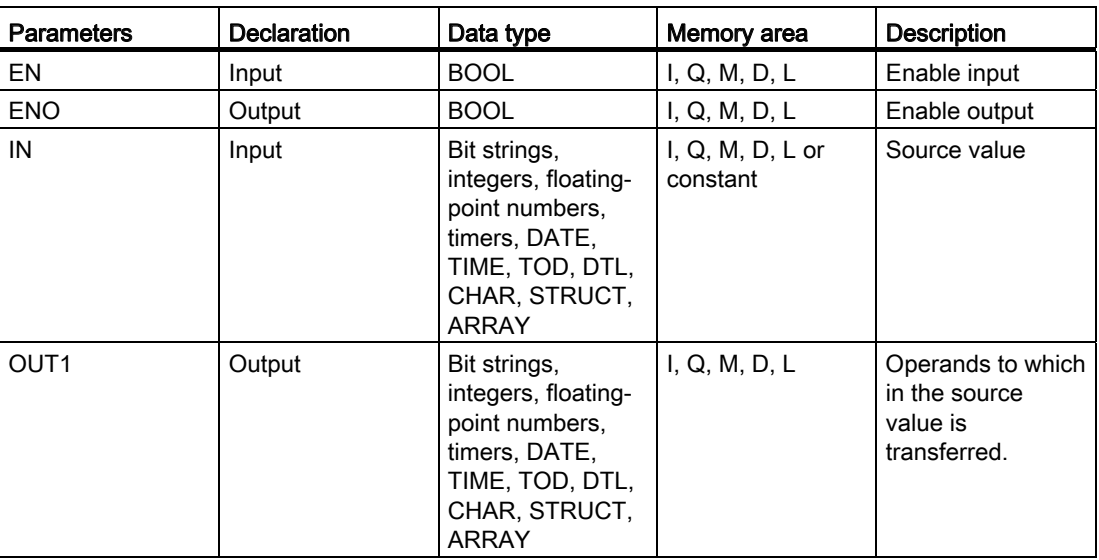

For additional information on valid data types, refer to "See also".

## Example

The following example shows how the instruction works:

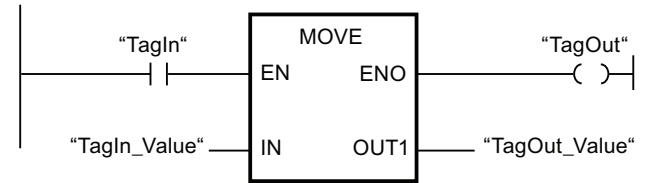

The following table shows how the instruction works using specific operand values:

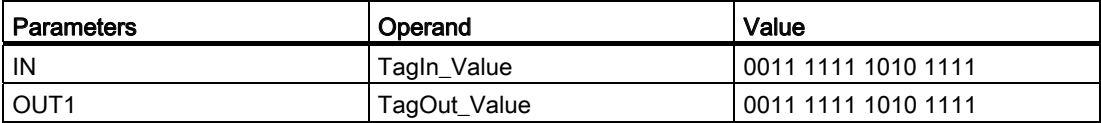

If operand "TagIn" has the signal state"1", the "Move value" instruction is executed. The instruction copies the contents of operand "TagIn\_Value" to operand "TagOut\_Value" and sets output "TagOut" to signal state "1".

# See also

[Overview of the valid data types](#page-740-0) (Page [741](#page-740-0)) [Removing inputs and outputs](#page-927-0) (Page [928](#page-927-0)) [Basics of the EN/ENO mechanism](#page-818-0) (Page [819\)](#page-818-0) [MOVE\\_BLK: Move block](#page-1329-0) (Page [1330\)](#page-1329-0) [UMOVE\\_BLK: Move block uninterruptible](#page-1331-0) (Page [1332\)](#page-1331-0) S MOVE: Move character string (Page [1678\)](#page-1677-0) [Inserting additional inputs and outputs in LAD elements](#page-926-0) (Page [927](#page-926-0))

# FieldRead: Read field

# **Description**

You can use the "Read field" instruction to read out a specific component from the field specified in the MEMBER parameter and transfer its content to the tag in the VALUE parameter. You specify the index of the field component to be read in the INDEX parameter. Specify the first component of the field from which reading is to occur in the MEMBER parameter.

The data type of the field component in the MEMBER parameter and the data type of the tags in the VALUE parameter must match the data type of the "Read field" instruction.

The execution of the "Read field" instruction is only started when the signal state at the EN enable input is "1". If no errors occur during execution, the ENO output also has the signal state "1".

- The EN input has the signal state "0".
- The field component specified in the INDEX parameter is not defined in the field specified in the MEMBER parameter.
- Errors such as an overflow occur during execution.

# **Parameters**

The following table shows the parameters of the "Read field" instruction:

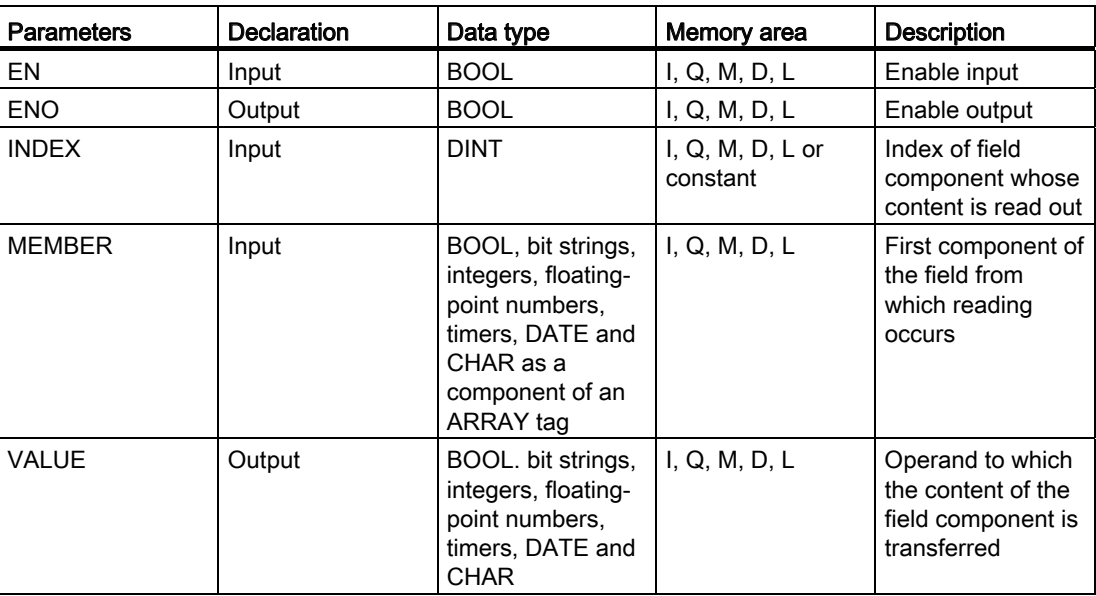

You can select the data type for the instruction from the "<???>" drop-down list of the instruction box.

For additional information on valid data types, refer to "See also".

## Example

The following example shows how the instruction works:

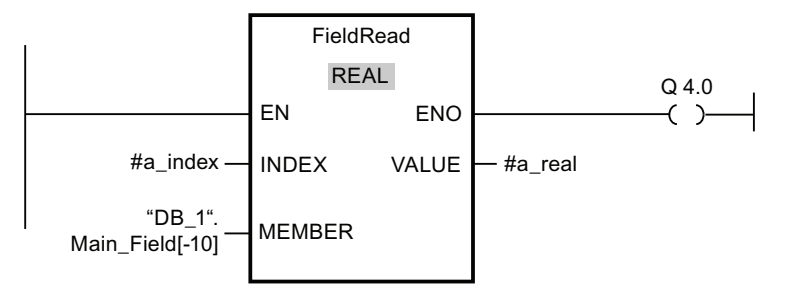

The following table shows how the instruction works using specific operand values:

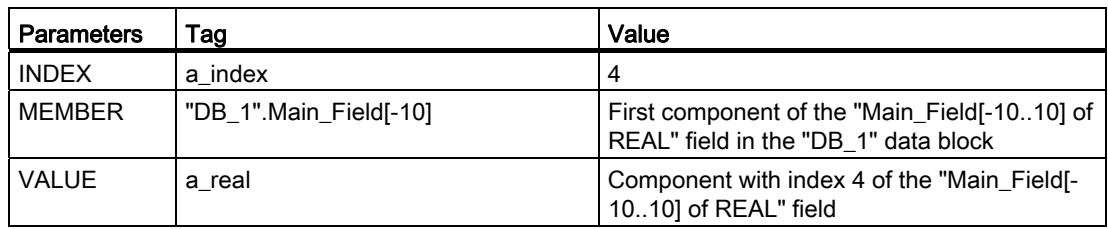

The field component with index 4 is read from the "Main\_Field[-10...10] of REAL" field and written to the "a\_real" tag. The field component to be read is specified by the value at the INDEX parameter.

#### See also

[Overview of the valid data types](#page-740-0) (Page [741](#page-740-0)) [Basics of the EN/ENO mechanism](#page-818-0) (Page [819\)](#page-818-0)

# FieldWrite: Write field

## **Description**

You can use the "Write field" instruction to transfer the content of the tag in the VALUE parameter to a specific component of the field in the MEMBER parameter. You specify the index of the field component that is being written to by the value in the INDEX parameter. At the MEMBER parameter, specify the first component of the field which is to be written to.

The data type of the field component specified in the MEMBER parameter and the data type of the tag in the VALUE parameter must match the data type of the "Write field" instruction.

The execution of the "Write field" instruction is only started when the signal state at the EN enable input is "1". If no errors occur during execution, the ENO output also has the signal state "1".

- The EN input has the signal state "0".
- The field component specified in the INDEX parameter is not defined in the field specified in the MEMBER parameter.
- Errors such as an overflow occur during execution.

# **Parameters**

The following table shows the parameters of the "Write field" instruction:

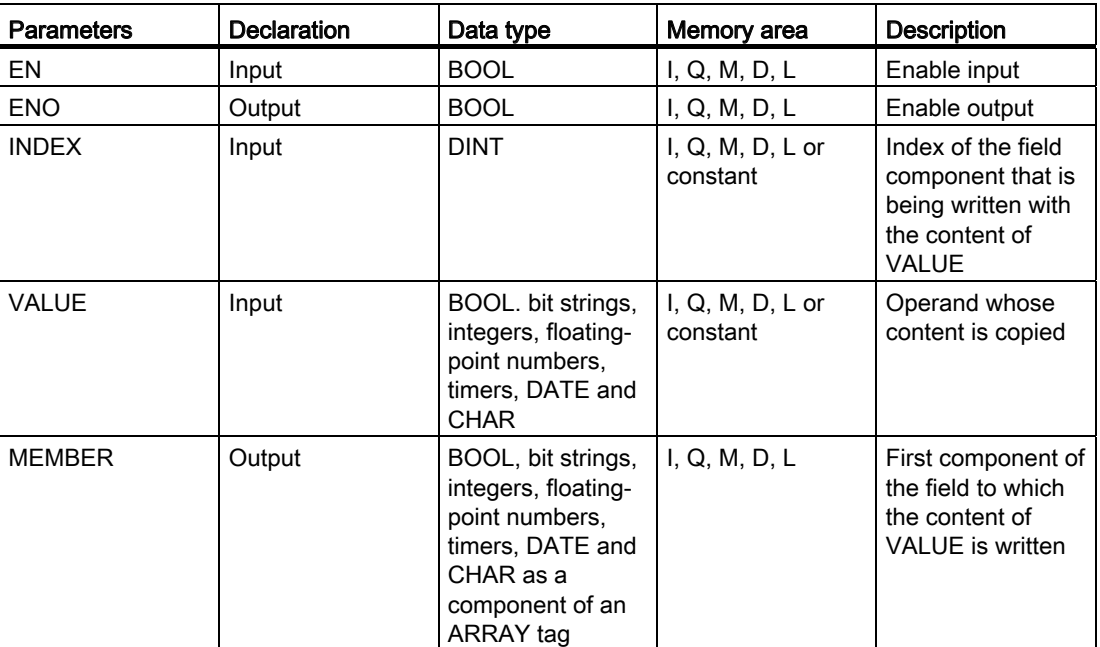

You can select the data type for the instruction from the "<???>" drop-down list of the instruction box.

For additional information on valid data types, refer to "See also".

## Example

The following example shows how the instruction works:

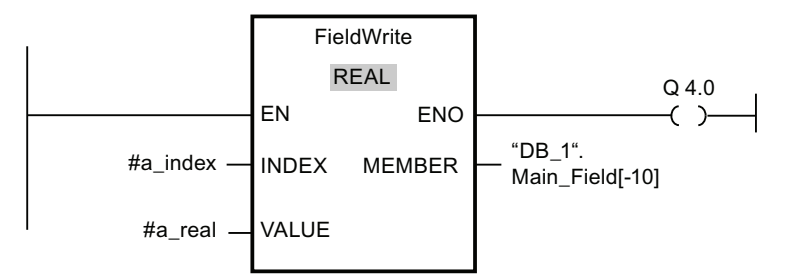

The following table shows how the instruction works using specific operand values:

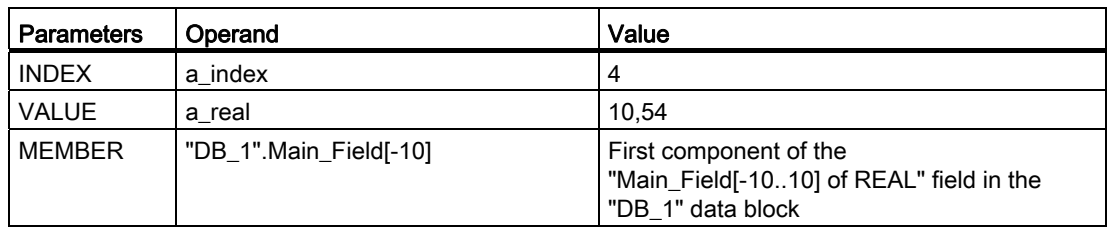

The value "10,54" of the "a\_real" tag is written to the field component with index 4 of the "Main\_Field[-10..10] of REAL" field. The index of the field component to which the content of the "a\_real" tag is transferred" is specified by the value in the INDEX parameter.

## See also

[Overview of the valid data types](#page-740-0) (Page [741](#page-740-0)) [Basics of the EN/ENO mechanism](#page-818-0) (Page [819\)](#page-818-0)

# <span id="page-1329-0"></span>MOVE\_BLK: Move block

# **Description**

You can use the "Move block" instruction to move the contents of a memory area (source area) to another memory area (destination area). The number of elements to be copied to the destination area is specified with the COUNT parameter. The width of the elements to be copied is defined by the width of the element at the IN input. The copy operation takes place in the direction of ascending addresses.

The instruction is only executed if the signal state is "1" at the EN enable input. If the instruction is executed without errors, the ENO output also has the signal state "1".

The ENO enable output has the signal state "0" if one of the following conditions is fulfilled:

- The EN input has the signal state "0".
- More data is copied than is made available at the IN input or OUT output.

If the last BOOL element of an ARRAY structure is not at a byte limit (for example, bit 16 of 2 bytes) and an overflow occurs, the ENO output remains at "1" until the byte limit of the ARRAY structure is exceeded. If the byte limit of the ARRAY structure is exceeded by the value at the COUNT input, the ENO output is reset to "0".

# **Parameters**

The following table shows the parameters of the "Move block" instruction:

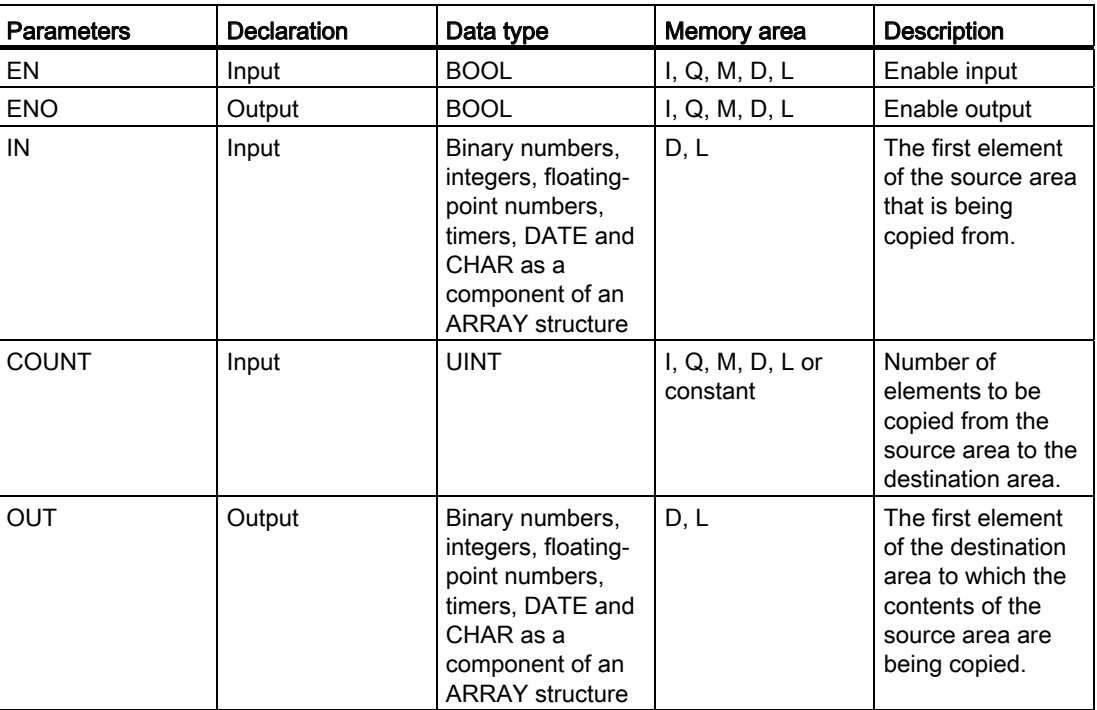

For additional information on valid data types, refer to "See also".

# Example

The following example shows how the instruction works:

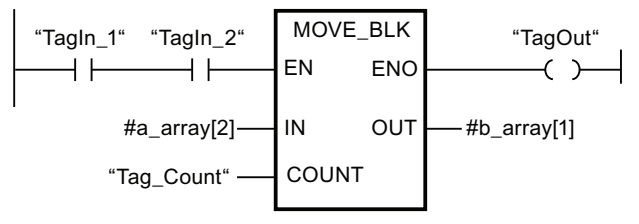

The following table shows how the instruction works using specific operand values:

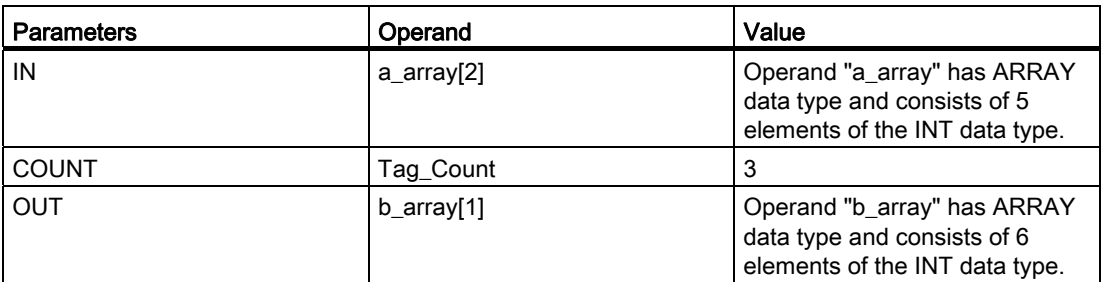

If operands "TagIn\_1" and "TagIn\_2" have the signal state "1", the "Move block" instruction is executed. The instruction selects three INT elements from the "a\_array" (a\_array[2..4]) tag and copies their contents into the "b\_array" (b\_array[1..3]) output tag. If the instruction is executed without errors, the ENO output has the signal state "1" and the "TagOut" output is set.

## See also

[Overview of the valid data types](#page-740-0) (Page [741](#page-740-0))

[Basics of the EN/ENO mechanism](#page-818-0) (Page [819\)](#page-818-0)

[Inserting additional inputs and outputs in LAD elements](#page-926-0) (Page [927](#page-926-0))

## <span id="page-1331-0"></span>UMOVE\_BLK: Move block uninterruptible

## **Description**

You can use the "Move block uninterruptible" instruction to copy the contents of a memory area (source area) to another memory area (destination area) without interruption. The number of elements to be copied to the destination area is specified with the COUNT parameter. The width of the elements to be copied is defined by the width of the element at the IN input. The content of the source area is copied to the destination area in the direction of the ascending address.

#### **Note**

The copy operation cannot be interrupted by other operating system activities. This is why the alarm reaction times of the CPU increase during the execution of the "Move block uninterruptible" instruction.

The instruction is only executed if the signal state is "1" at the EN enable input. If the instruction is executed without errors, the ENO output also has the signal state "1".

- The EN input has the signal state "0".
- More data is copied than is made available at the IN input or OUT output.
If the last BOOL element of an ARRAY structure is not at a byte limit (for example, bit 16 of 2 bytes) and an overflow occurs, the ENO output remains at "1" until the byte limit of the ARRAY structure is exceeded. If the byte limit of the ARRAY structure is exceeded by the value at the COUNT input, the ENO output is reset to "0".

## **Parameters**

The following table shows the parameters of the "Move block uninterruptible" instruction:

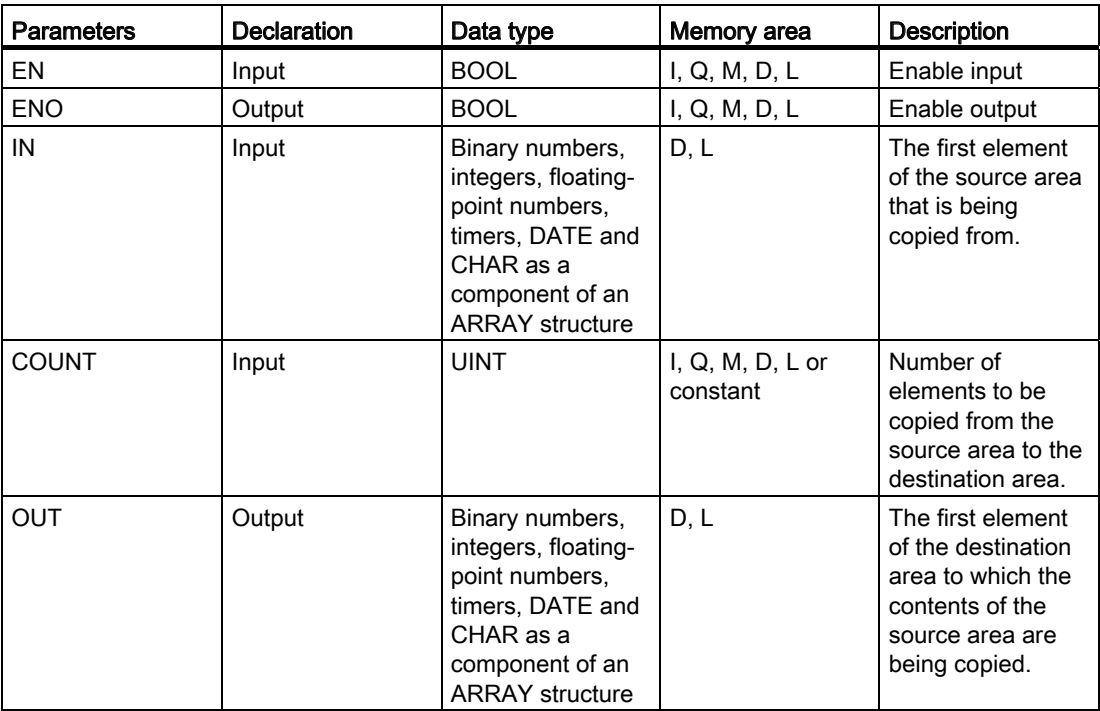

For additional information on valid data types, refer to "See also".

#### Example

The following example shows how the instruction works:

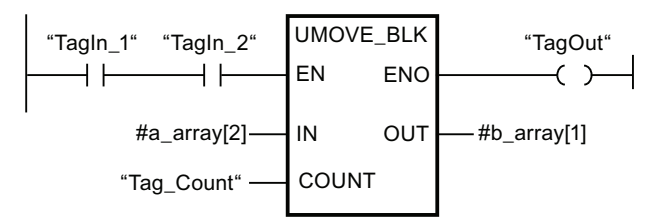

The following table shows how the instruction works using specific operand values:

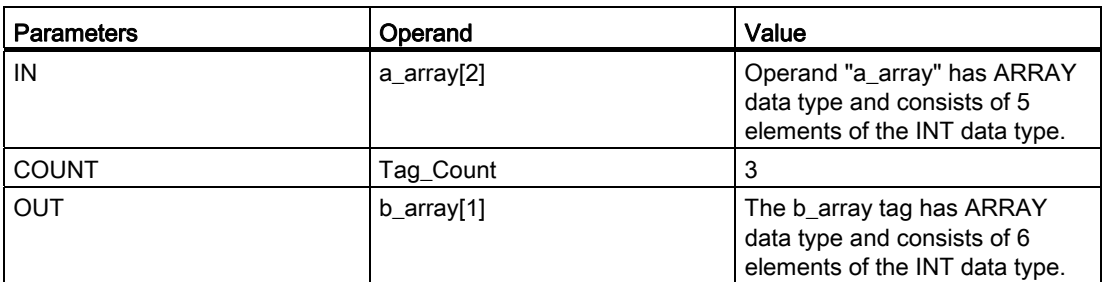

If operands "TagIn\_1" and "TagIn\_2" have the signal state "1", the "Move block uninterruptible" instruction is executed. The instruction selects three INT elements from the "a\_array" (a\_array[2..4]) tag and copies their contents into the "b\_array" (b\_array[1..3]) output tag. The copy operation cannot be interrupted by other operating system activities. If the instruction is executed without errors, the ENO output has the signal state "1" and the "TagOut" output is set.

#### See also

[Overview of the valid data types](#page-740-0) (Page [741](#page-740-0)) [Basics of the EN/ENO mechanism](#page-818-0) (Page [819\)](#page-818-0) [Inserting additional inputs and outputs in LAD elements](#page-926-0) (Page [927](#page-926-0))

# FILL\_BLK: Fill block

#### **Description**

You can use the "Fill block" instruction to fill a memory area (destination area) with the value of the IN input. The destination area is filled starting from the address specified at the OUT output. The number of repeated copy operations is specified with the COUNT parameter. When the instruction is executed, the value at the IN input is selected and copied to the destination area as often as specified by the value in the COUNT parameter.

The instruction is only executed if the signal state is "1" at the EN enable input. If the instruction is executed without errors, the ENO output also has the signal state "1".

The ENO enable output has the signal state "0" if one of the following conditions is fulfilled:

- The EN input has the signal state "0".
- More data is copied than is made available at the IN input or OUT output.

If the last BOOL element of an ARRAY structure is not at a byte limit (for example, bit 16 of 2 bytes) and an overflow occurs, the ENO output remains at "1" until the byte limit of the ARRAY structure is exceeded. If the byte limit of the ARRAY structure is exceeded by the value at the COUNT input, the ENO output is reset to "0".

# **Parameters**

The following table shows the parameters of the "Fill block" instruction:

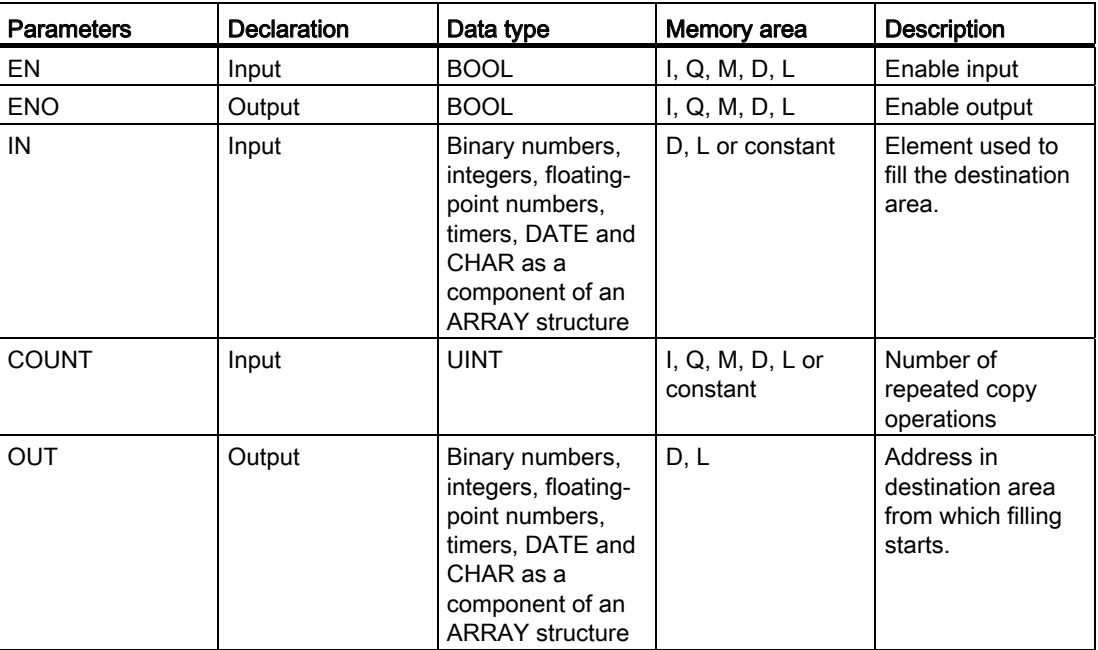

For additional information on valid data types, refer to "See also".

# Example

The following example shows how the instruction works:

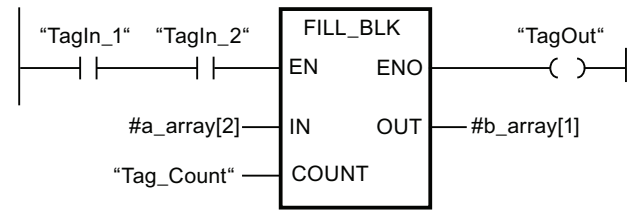

The following table shows how the instruction works using specific operand values:

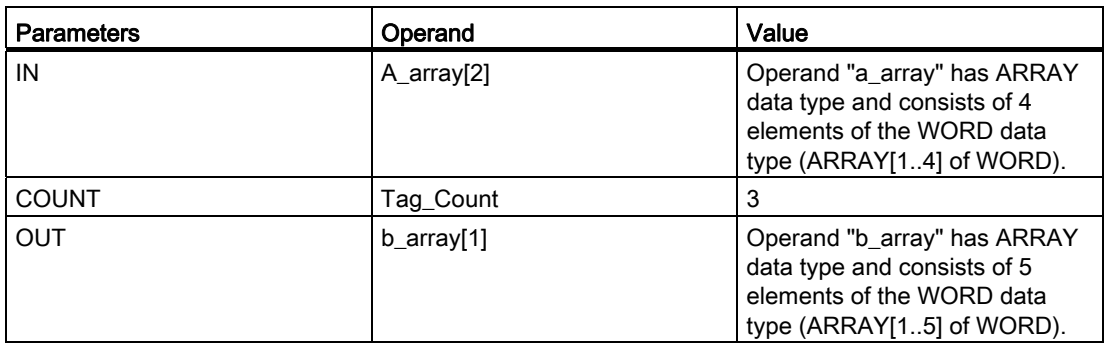

If operands "TagIn\_1" and "TagIn\_2" have the signal state "1", the "Fill block" instruction is executed. The instruction copies the second element (a\_array[2]) of the "a\_array" tag three times to the "b\_array" output tag (b\_array[1..3]). If the instruction is executed without errors, the ENO and "TagOut" outputs are set to signal state "1".

#### See also

[Overview of the valid data types](#page-740-0) (Page [741](#page-740-0)) [Basics of the EN/ENO mechanism](#page-818-0) (Page [819\)](#page-818-0) [Inserting additional inputs and outputs in LAD elements](#page-926-0) (Page [927](#page-926-0))

# UFILL\_BLK: Fill block uninterruptible

#### **Description**

You can use the "Fill block uninterruptible" instruction to fill a memory area (destination area) with the value of the IN input without interruption. The destination area is filled starting from the address specified at the OUT output. The number of repeated copy operations is specified with the COUNT parameter. When the instruction is executed, the value at the IN input is selected and copied to the destination area as often as specified by the value in the COUNT parameter.

#### Note

The copy operation cannot be interrupted by other operating system activities. This is why the alarm reaction times of the CPU increase during the execution of the "Fill block uninterruptible" instruction.

The instruction is only executed if the signal state is "1" at the EN enable input. If the instruction is executed without errors, the ENO output also has the signal state "1".

The ENO enable output has the signal state "0" if one of the following conditions is fulfilled:

- The EN input has the signal state "0".
- More data is copied than is made available at the IN input or OUT output.

If the last BOOL element of an ARRAY structure is not at a byte limit (for example, bit 16 of 2 bytes) and an overflow occurs, the ENO output remains at "1" until the byte limit of the ARRAY structure is exceeded. If the byte limit of the ARRAY structure is exceeded by the value at the COUNT input, the ENO output is reset to "0".

# **Parameters**

The following table shows the parameters of the "Fill block uninterruptible" instruction:

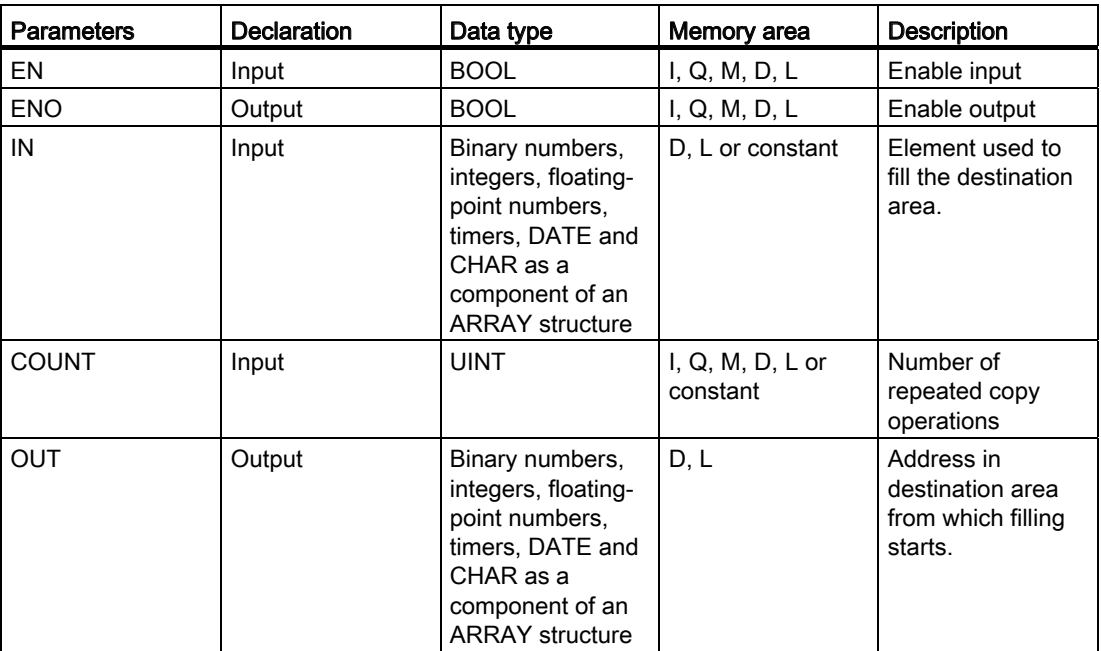

For additional information on valid data types, refer to "See also".

#### Example

The following example shows how the instruction works:

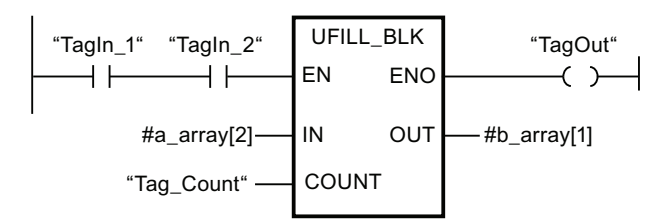

The following table shows how the instruction works using specific operand values:

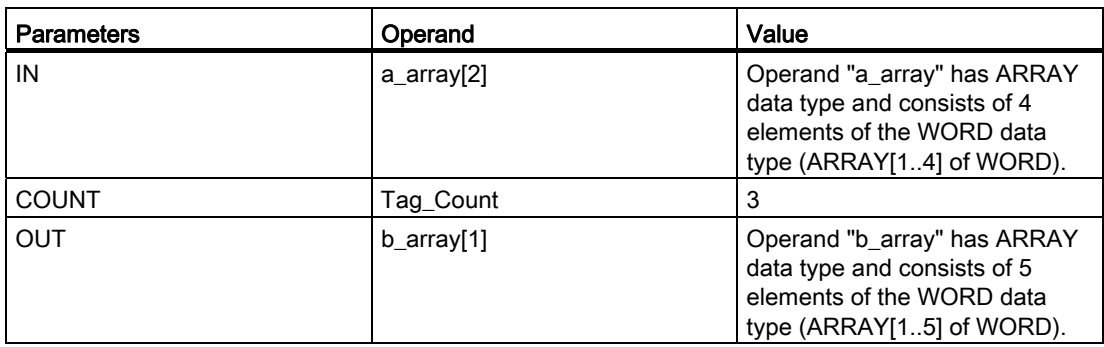

If operands "TagIn\_1" and "TagIn\_2" have the signal state "1", the "Fill block uninterruptible" instruction is executed. The instruction copies the second element (a\_array[2]) of the "a\_array" tag three times to "b\_array" (b\_array[1..3]) output tag. The copy operation cannot be interrupted by other operating system activities. If the instruction is executed without errors, the ENO and "TagOut" outputs are set to signal state "1".

#### See also

[Overview of the valid data types](#page-740-0) (Page [741](#page-740-0)) [Basics of the EN/ENO mechanism](#page-818-0) (Page [819\)](#page-818-0) [Inserting additional inputs and outputs in LAD elements](#page-926-0) (Page [927](#page-926-0))

## SWAP: Swap

### **Description**

The "Swap" instruction changes the order of the bytes at the IN input and queries the result at the OUT output.

The following figure shows how the bytes of an operand of the DWORD data type are swapped using the "Swap" instruction:

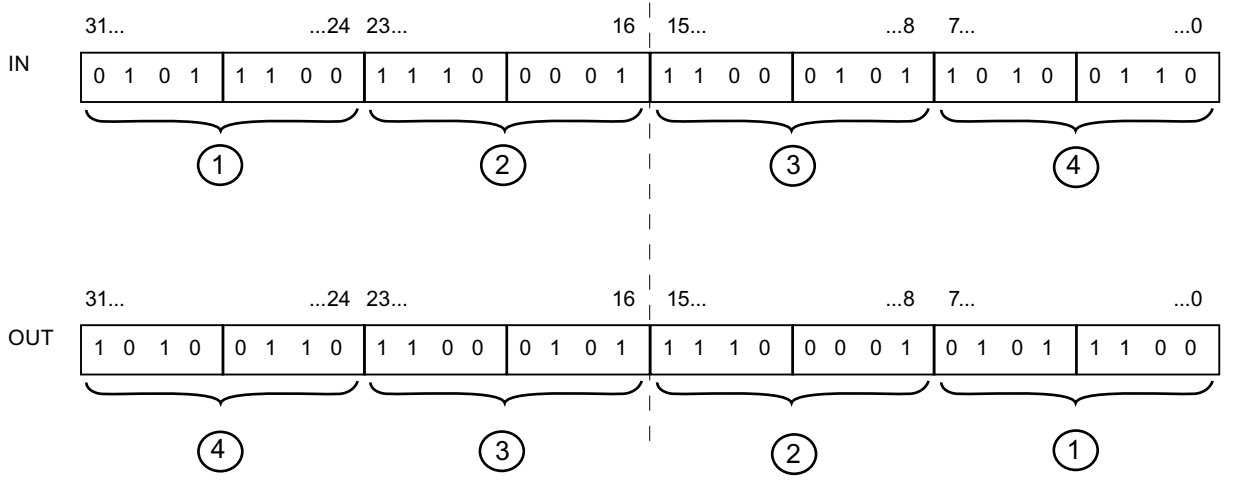

The "Swap" instruction can only be executed when the signal state at the EN enable input is "1". In this case, the ENO enable output has the signal state "1".

The ENO enable output is reset when the EN enable input has the signal state "0" or errors occur during execution of the instruction.

# **Parameters**

The following table shows the parameters of the "Swap" instruction:

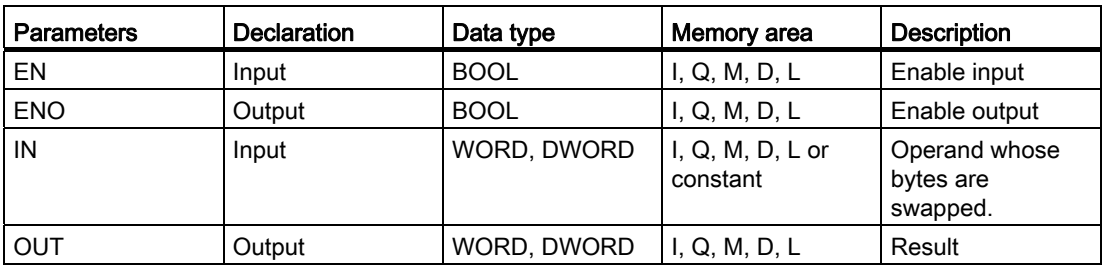

You can select the data type for the instruction from the "<???>" drop-down list of the instruction box.

For additional information on valid data types, refer to "See also".

# Example

The following example shows how the instruction works:

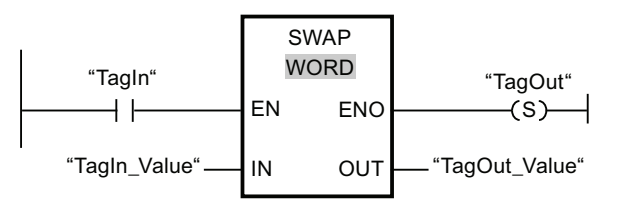

The following table shows how the instruction works using specific operand values:

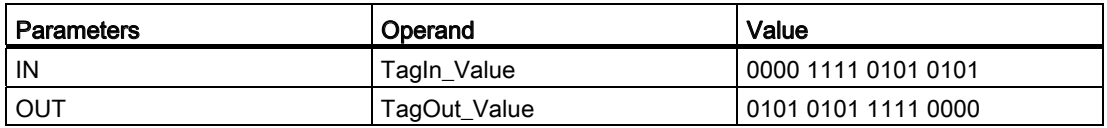

If operand "TagIn" has the signal state "1", the "Swap" instruction is executed. The order of the bytes is changed and stored in operand "TagOut\_Value". If the instruction is executed without errors, the ENO output has the signal state "1" and the "TagOut" output is set.

### See also

[Overview of the valid data types](#page-740-0) (Page [741](#page-740-0))

[Basics of the EN/ENO mechanism](#page-818-0) (Page [819\)](#page-818-0)

[Inserting additional inputs and outputs in LAD elements](#page-926-0) (Page [927](#page-926-0))

### Conversion operations

#### CONVERT: Convert value

#### **Description**

The "Convert value" instruction reads the content of the IN parameter and converts it according to the data types selected in the instruction box. The converted value is sent to the OUT output.

For information on the possible conversions, refer to the "Auto-Hotspot" section.

The execution of the "Convert value" instruction is only started when the signal state at the EN enable input is "1". If no errors occur during execution, the ENO output also has the signal state "1".

The ENO enable output has the signal state "0" if one of the following conditions is fulfilled:

- The EN input has the signal state "0".
- Errors such as an overflow occur during execution.
- An operand of data type BYTE, WORD, or DWORD is specified at the IN input. This operand's most significant bit is set. A signed integer (SINT, INT, DINT) is specified at the OUT output. It has the same bit length as the operand at the IN input.

## **Parameters**

The following table shows the parameters of the "Convert value" instruction:

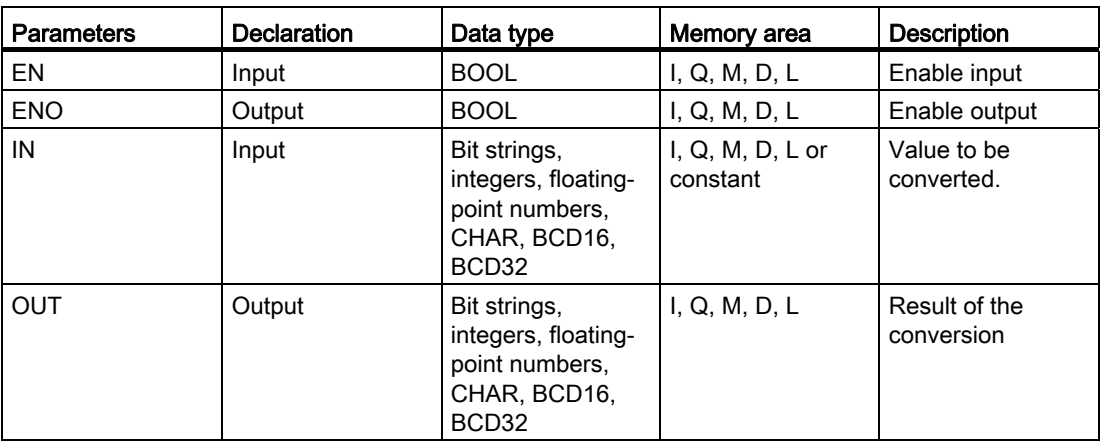

You can select the data type for the instruction from the "<???>" drop-down list of the instruction box.

Bit strings (BYTE, WORD, DWORD) cannot be selected in the instruction box. If you enter an operand of data type BYTE, WORD, or DWORD for a parameter of the instruction, the value of the operand is interpreted as an unsigned integer with the same bit length. In this case, data type BYTE is interpreted as USINT, WORD as UINT, and DWORD as UDINT.

For additional information on valid data types, refer to "See also".

# Example

The following example shows how the instruction works:

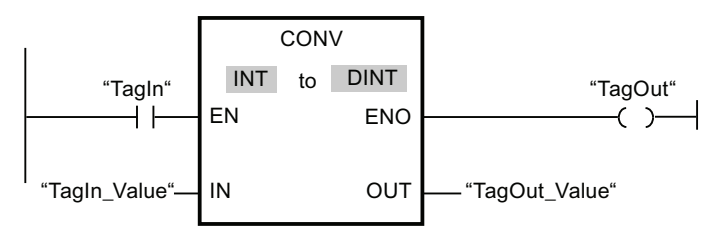

If operand "TagIn" has the signal state "1", the content of operand "TagIn\_Value" is read and converted to an integer (32-bit). The result is stored in operand "TagOut\_Value". The "TagOut" output is set to "1" if the instruction is executed without errors.

### See also

[Overview of the valid data types](#page-740-0) (Page [741](#page-740-0)) [Explicit conversion of CHAR](#page-815-0) (Page [816\)](#page-815-0) [Explicit conversion](#page-798-0) (Page [799](#page-798-0))

# ROUND: Round numerical value

# **Description**

The "Round numerical value" instruction rounds the value at the IN input to the nearest integer. The instruction interprets the value at input IN as a floating-point number and converts this to an integer of data type DINT. If the input value is exactly between an even and odd number, the even number is selected. The result of the instruction is sent to the OUT output and can be queried there.

The instruction is only executed if the signal state is "1" at the EN enable input. If the instruction is processed without errors, the ENO enable output also has the signal state "1".

The ENO enable output has the signal state "0" if one of the following conditions is fulfilled:

- Enable input EN has the signal state "0".
- Errors such as an overflow occur during execution.

## **Parameters**

The following table shows the parameters of the "Round numerical value" instruction:

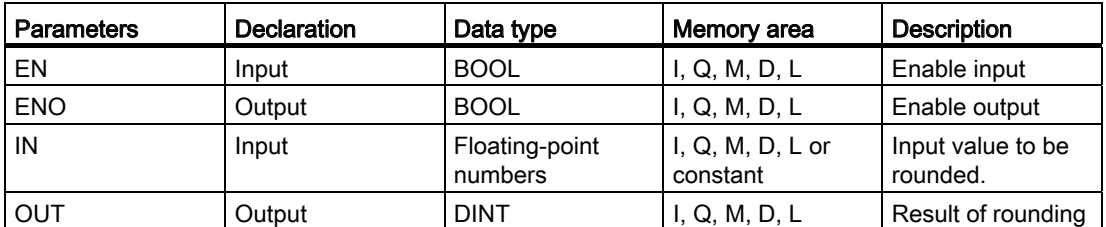

You can select the data type of the instruction from the "<???>" drop-down list of the instruction box.

For additional information on valid data types, refer to "See also".

### Example

The following example shows how the instruction works:

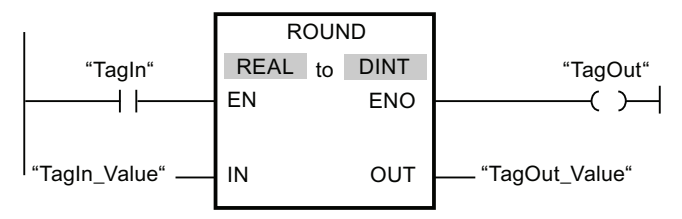

The following table shows how the instruction works using specific operand values:

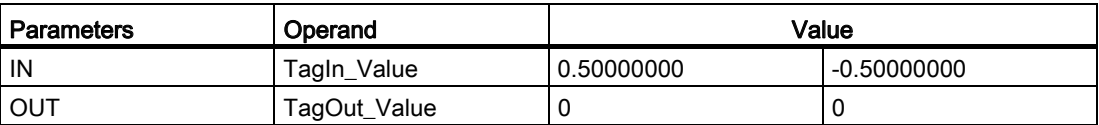

If operand "TagIn" has the signal state "1", the "Round numerical value" instruction is executed. The floating-point number at input "TagIn\_Value" is rounded to the nearest even integer and sent to output "TagOut\_Value". If the instruction is executed without errors, the "TagOut" output is set.

#### See also

[Overview of the valid data types](#page-740-0) (Page [741](#page-740-0))

# CEIL: Generate next higher integer from floating-point number

### **Description**

The "Generate next higher integer from floating-point number" instruction rounds the value at the IN input to the next higher integer. The instruction interprets the value at the IN input as a floating-point number and converts this number to the next higher integer. The result of the instruction is sent to the OUT output and can be queried there. The output value can be greater than or equal to the input value.

The instruction is only executed if the signal state is "1" at the EN enable input. If the instruction is processed without errors, the ENO enable output also has the signal state "1".

The ENO enable output has the signal state "0" if one of the following conditions is fulfilled:

- Enable input EN has the signal state "0".
- Errors such as an overflow occur during execution.

#### **Parameters**

The following table shows the parameters of the "Generate next higher integer from floatingpoint number" instruction:

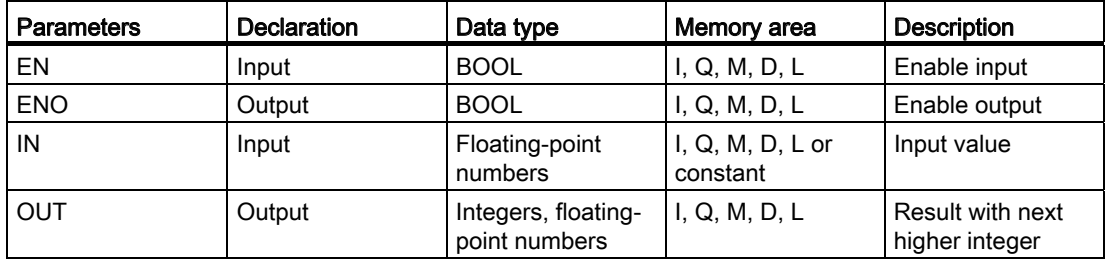

You can select the data type for the instruction from the "<???>" drop-down list of the instruction box.

For additional information on valid data types, refer to "See also".

### Example

The following example shows how the instruction works:

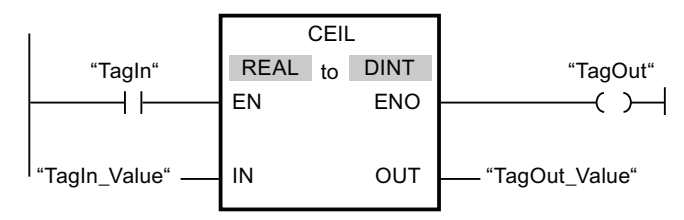

The following table shows how the instruction works using specific operand values:

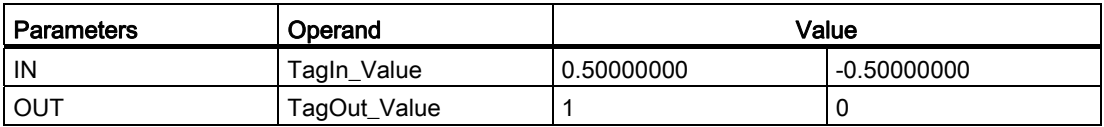

If operand "TagIn" has the signal state "1", the "Generate next higher integer from floatingpoint number" instruction is executed. The floating-point number at the "TagIn\_Value" input is rounded to the next higher integer and sent to the "TagOut\_Value" output. If the instruction is executed without errors, the "TagOut" output is set.

#### See also

[Overview of the valid data types](#page-740-0) (Page [741](#page-740-0))

#### FLOOR: Generate next lower integer from floating-point number

#### **Description**

The "Generate next lower integer from floating-point number" instruction rounds the value at the IN input to the next lower integer. The instruction interprets the value at input IN as a floating-point number and converts this to the next lower integer. The result of the instruction is sent to the OUT output and can be queried there. The output value can be less than or equal to the input value.

The instruction is only executed if the signal state is "1" at the EN enable input. If the instruction is processed without errors, the ENO enable output also has the signal state "1".

The ENO enable output has the signal state "0" if one of the following conditions is fulfilled:

- Enable input EN has the signal state "0".
- Errors such as an overflow occur during execution.

# Parameters

The following table shows the parameters of the "Generate next lower integer from floatingpoint number" instruction:

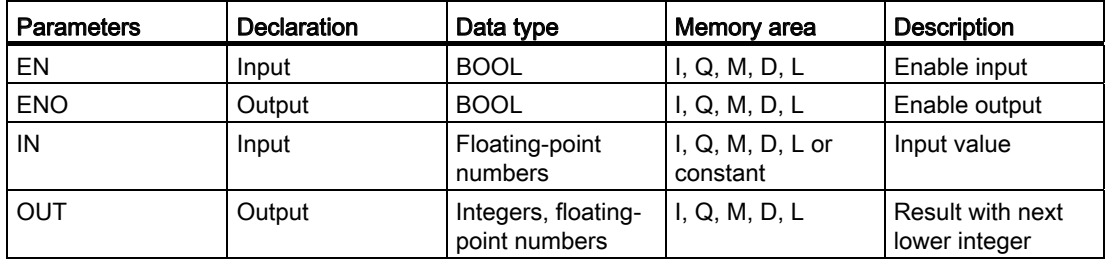

You can select the data type for the instruction from the "<???>" drop-down list of the instruction box.

For additional information on valid data types, refer to "See also".

### Example

The following example shows how the instruction works:

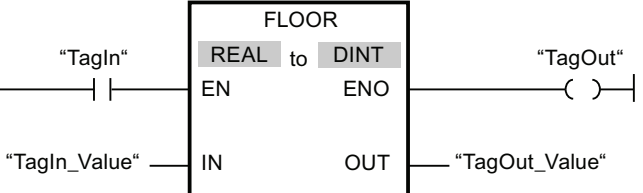

The following table shows how the instruction works using specific operand values:

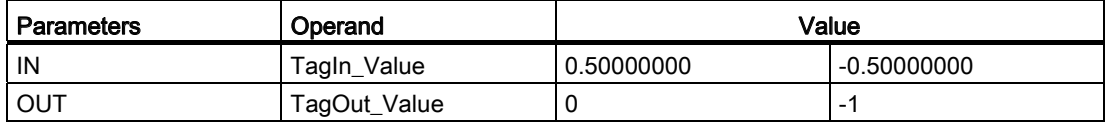

If operand "TagIn" has the signal state "1", then the "Generate next lower integer from floating-point number" instruction will be executed. The floating-point number at input "TagIn Value" is rounded to the next lower integer and sent to output "TagOut Value". If the instruction is executed without errors, the "TagOut" output is set.

## See also

[Overview of the valid data types](#page-740-0) (Page [741](#page-740-0))

# TRUNC: Truncate numerical value

### **Description**

You can use the "Truncate numerical value" instruction to form an integer from the value at the IN input. The value at the IN input is interpreted as a floating-point number. The instruction selects only the integer part of the floating-point number and sends this to the OUT output without decimal places.

The instruction is only executed if the signal state is "1" at the EN enable input. If the instruction is executed without errors, the ENO output also has the signal state "1".

The ENO enable output has the signal state "0" if one of the following conditions is fulfilled:

- The EN input has the signal state "0".
- Errors such as an overflow occur during execution.

#### **Parameters**

The following table shows the parameters of the "Truncate numerical value" instruction:

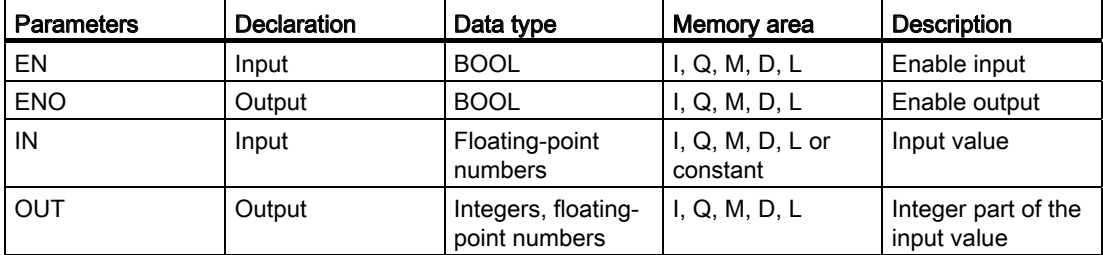

You can select the data type for the instruction from the "<???>" drop-down list of the instruction box.

For additional information on valid data types, refer to "See also".

# Example

The following example shows how the instruction works:

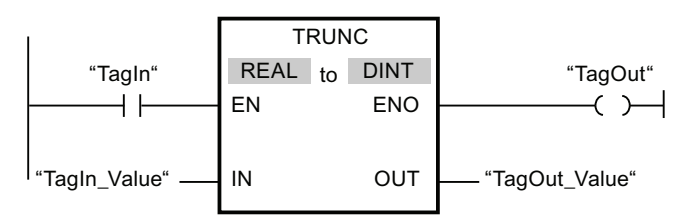

The following table shows how the instruction works using specific operand values:

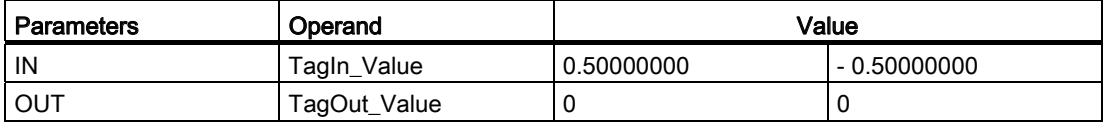

If operand "TagIn" has the signal state "1", the "Truncate numerical value" instruction is executed. The integer part of the floating-point number at the "TagIn\_Value" input is converted to an integer and sent to the "TagOut\_Value" output. If the instruction is executed without errors, the "TagOut" output is set.

#### See also

[Overview of the valid data types](#page-740-0) (Page [741](#page-740-0))

# SCALE\_X: Scale

### **Description**

The "Scale" instruction scales the value at input VALUE by mapping it to a specified value range. When the "Scale" instruction is executed, the floating-point value at the VALUE input is scaled to the value range that was defined by the MIN and MAX parameters. The result of the scaling is an integer, which is stored in the OUT output.

The following figure shows an example of how values can be scaled:

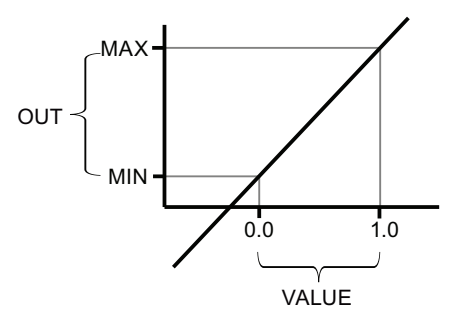

The "Scale" instruction can only be executed when the signal state at the EN enable input is "1". In this case, the ENO enable output also has the signal state "1".

The ENO enable output has the signal state "0" if one of the following conditions is fulfilled:

- The EN input has the signal state "0".
- The value at the MIN input is greater than or equal to the value at the MAX input.
- The value of a specified floating-point number is outside the range of the normalized numbers according to IEEE-754.
- An overflow occurs.
- The value at the VALUE input is NaN (Not a Number = result of an invalid arithmetic operation).

# **Parameters**

The following table shows the parameters of the "Scale" instruction:

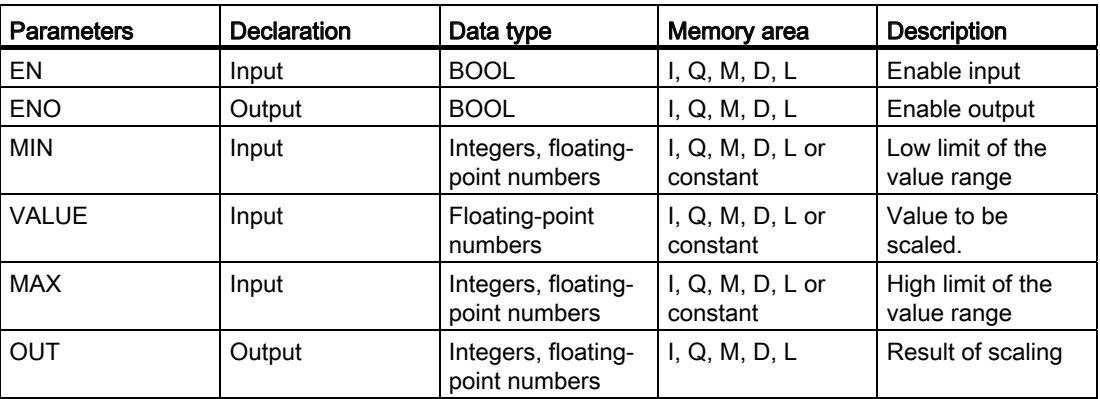

You can select the data type for the instruction from the "<???>" drop-down list of the instruction box.

For additional information on valid data types, refer to "See also".

# Example

The following example shows how the instruction works:

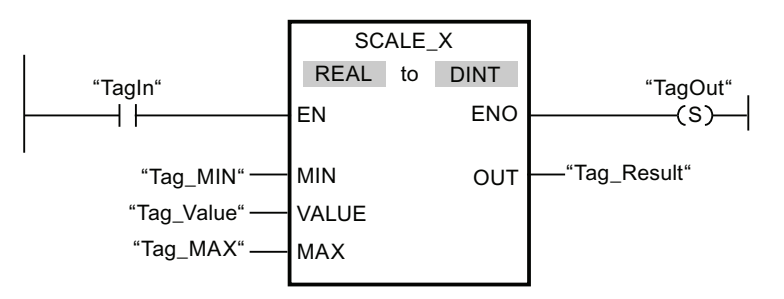

The following table shows how the instruction works using specific operand values:

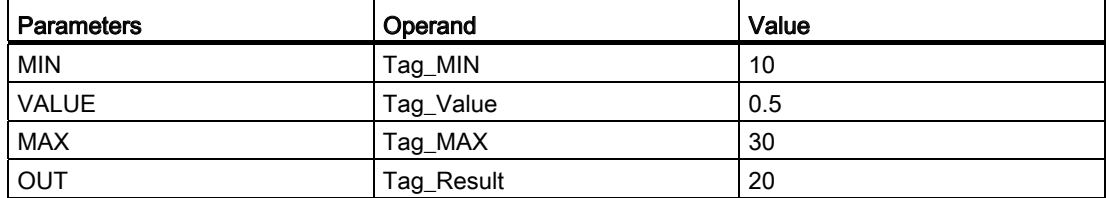

If operand "TagIn" has the signal state "1", the "Scale" instruction is executed. The value at the "Tag\_Value" input is scaled to the range of values defined by the values at the "Tag\_MIN" and "Tag\_MAX" inputs. The result is stored in the "Tag\_Result" output. If the instruction is executed without errors, the ENO output has the signal state "1" and the "TagOut" output is set.

# See also

[Overview of the valid data types](#page-740-0) (Page [741](#page-740-0)) NORM\_X: Normalize (Page 1350)

# NORM\_X: Normalize

# **Description**

The "Normalize" instruction normalizes the value of the tag at input VALUE by mapping it to a linear scale. You can use the MIN and MAX parameters to define the limits of a value range that is applied to the scale. The result at the OUT output is calculated and stored as a floating-point number depending on the location of the value to be normalized within this value range. If the value to be normalized is equal to the value at the MIN input, the OUT output has the value "0.0". If the value to be normalized is equal to the value at the MAX input, the OUT output has the value "1.0".

The following figure shows an example of how values can be normalized:

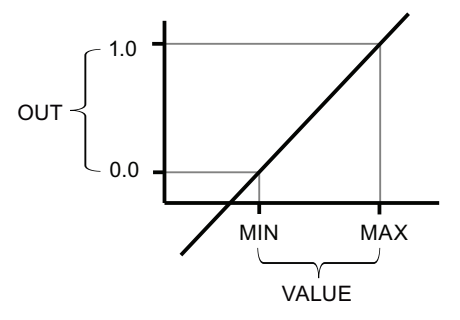

The "Normalize" instruction can only be executed when the signal state at the EN enable input is "1". In this case, the ENO enable output has the signal state "1".

The ENO enable output has the signal state "0" if one of the following conditions is fulfilled:

- The EN input has the signal state "0".
- The value at the MIN input is greater than or equal to the value at the MAX input.
- The value of a specified floating-point number is outside the range of the normalized numbers according to IEEE-754.
- The value at the VALUE input is NaN (result of an invalid arithmetic operation).

#### **Parameters**

The following table shows the parameters of the "Normalize" instruction:

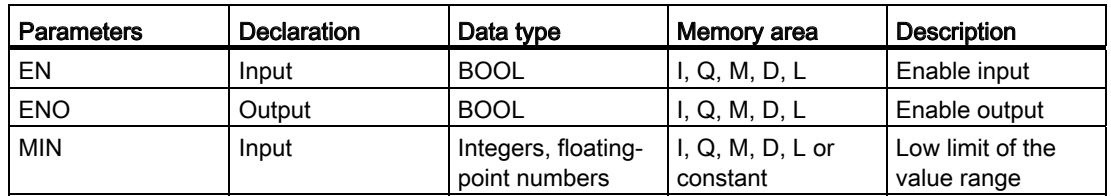

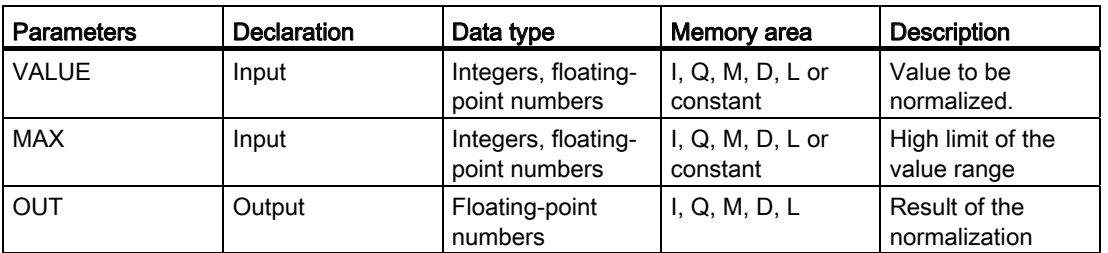

You can select the data type for the instruction from the "<???>" drop-down list of the instruction box.

For additional information on valid data types, refer to "See also".

#### Example

The following example shows how the instruction works:

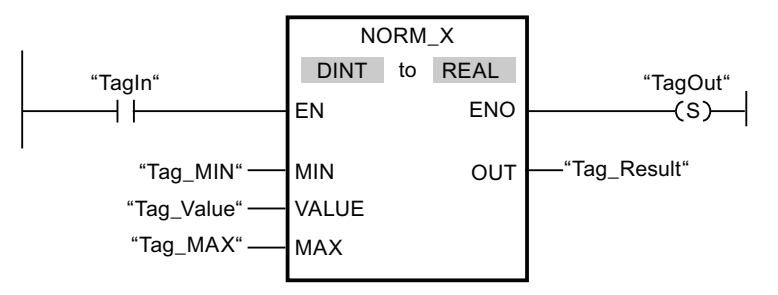

The following table shows how the instruction works using specific operand values:

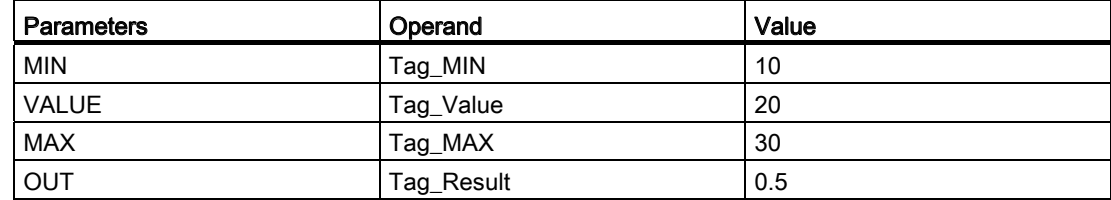

If operand "TagIn" has the signal state "1", the "Normalize" instruction is executed. The value at the "Tag Value" input is mapped to the range of values that were defined by the values at the "Tag\_MIN" and "Tag\_MAX" inputs. The tag value at the "Tag\_Value" input is normalized to the defined value range. The result is stored as a floating-point number in the "Tag\_Result" output. If the instruction is executed without errors, the ENO output has the signal state "1" and the "TagOut" output is set.

### See also

[Overview of the valid data types](#page-740-0) (Page [741](#page-740-0)) SCALE\_X: Scale (Page 1348)

### Program control operations

#### $---($  JMP  $)$ : Jump if RLO = 1

#### **Description**

You can use the "Jump if RLO = 1" instruction to interrupt the linear execution of the program and resume it in another network. The destination network must be identified by a jump label (LABEL). The name of this jump label is specified in the placeholder above the instruction.

The specified jump label must be in the same block in which the instruction is executed. The name you specify can only occur once in the block.

If the result of logic operation (RLO) at the input of the instruction is "1", the jump to the network identified by the specified jump label is executed. The jump direction can be towards higher or lower network numbers.

If the condition at the input of the instruction is not fulfilled  $(RLO = 0)$ , execution of the program continues in the next network.

#### Example

The following example shows how the instruction works:

 $\rightarrow$  R  $\rightarrow$ 

Network 1

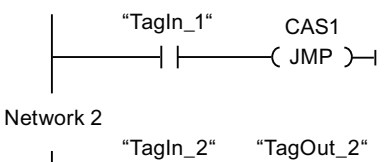

H H

Network 3

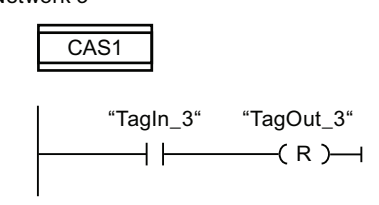

If operand "TagIn\_1" has the signal state "1", the "Jump if RLO = 1" instruction is executed. The linear execution of the program is interrupted and continues in Network 3, which is identified by the jump label CAS1. If the "TagIn\_3" input has the signal state "1", the "TagOut\_3" output is set.

# $---($  JMPN  $)$ : Jump if RLO = 0

### **Description**

You can use the instruction "Jump if RLO = 0" to interrupt the linear execution of the program and resume it in another network, when the result of logic operation at the input of the instruction is "0". The destination network must be identified by a jump label (LABEL). The name of this jump label is specified in the placeholder above the instruction.

The specified jump label must be in the same block in which the instruction is executed. The name you specify can only occur once in the block.

If the result of logic operation (RLO) at the input of the instruction is "0", the jump to the network identified by the specified jump label is executed. The jump direction can be towards higher or lower network numbers.

If the result of the logic operation at the input of the instruction is "1", execution of the program continues in the next network.

### Example

The following example shows how the instruction works:

Network 1

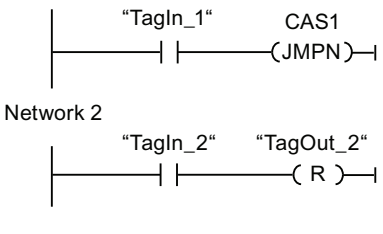

Network 3

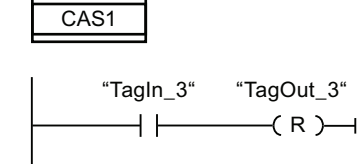

If the operand "TagIn\_1" has the signal state "0", the instruction "Jump if RLO = 0" is executed. The linear execution of the program is interrupted and continues in Network 3, which is identified by the jump label CAS1. If the "TagIn\_3" input has the signal state "1", the "TagOut 3" output is set.

#### See also

[Overview of the valid data types](#page-740-0) (Page [741](#page-740-0))

# LABEL: Jump label

### **Description**

You can use a jump label to identify a destination network, in which the program execution should resume when a jump is executed.

The jump label and the instruction in which the jump label is specified must be located in the same block. The name of a jump label can only be assigned once in a block.

Only one jump label can be placed in a network. Each jump label can jump to several locations.

# Example

The following example shows how the instruction works:

Network 1

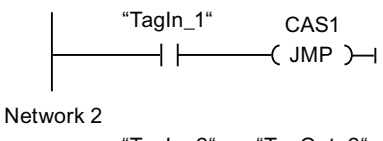

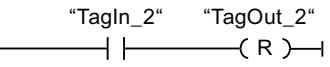

Network 3

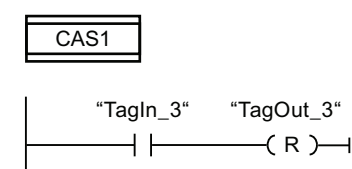

If operand "TagIn\_1" has the signal state "1", the "Jump if RLO = 1" instruction is executed. The linear execution of the program is interrupted and continues in Network 3, which is identified by the jump label CAS1. If the "TagIn\_3" input has the signal state "1", the "TagOut\_3" output is set.

# JMP\_LIST: Define jump list

## **Description**

The "Define jump list" instruction defines several conditional jumps and resumes the program execution in a specific network depending on the value of the K parameter.

You define the jumps with jump labels (LABEL), which you specify at the outputs of the instruction box. The number of outputs can be expanded in the instruction box. The numbering of the outputs begins with the value "0" and continues in ascending order with each new output. Only jump labels can be specified at the outputs of the instruction. Instructions or operands cannot be specified.

The value of the K parameter specifies the number of the output and thus the jump label where the program execution is to be resumed. If the value in the K parameter is greater than the number of available outputs, the program execution is resumed in the next network of the block.

The "Define jump list" instruction is only executed if the signal state is "1" at the EN enable input.

## Parameters

The following table shows the parameters of the "Define jump list" instruction:

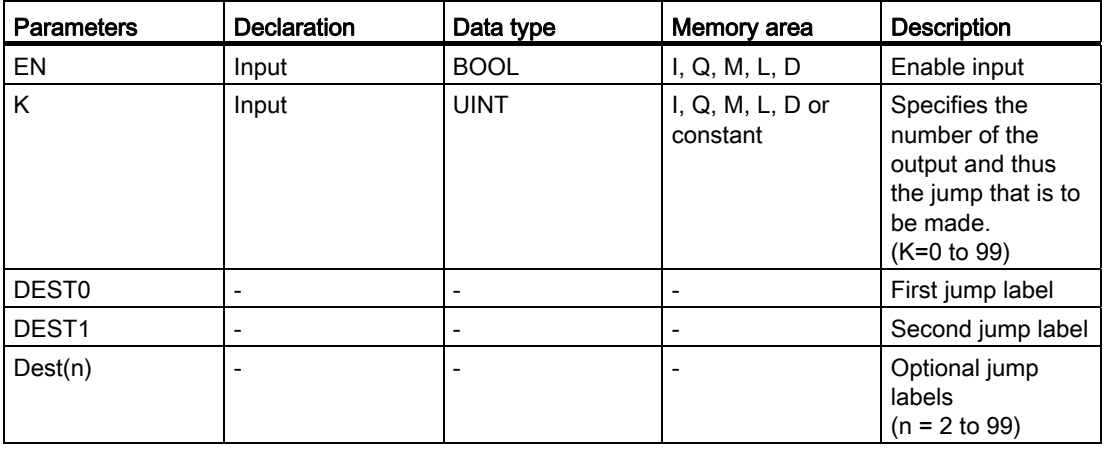

For additional information on valid data types, refer to "See also".

### Programming a PLC

9.8 References

# Example

The following example shows how the instruction works:

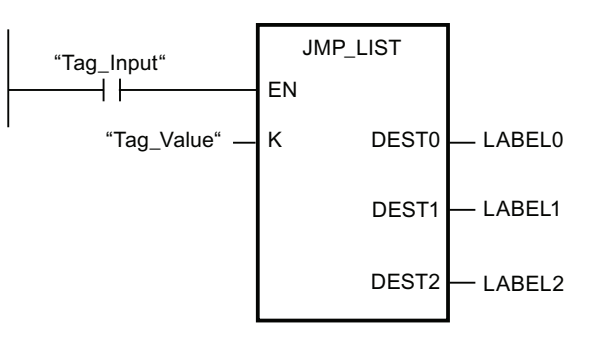

The following table shows how the instruction works using specific operand values:

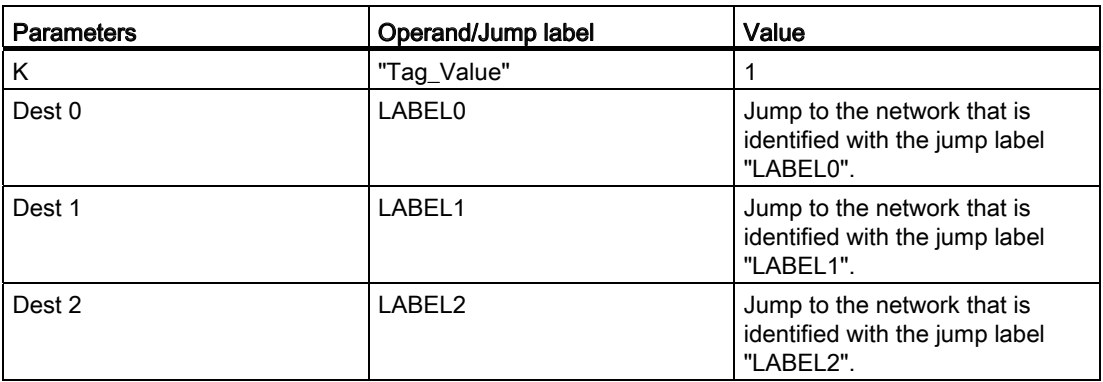

If operand "Tag\_Input" has the signal state "1", the "Define jump list" instruction is executed. The program execution is resumed according to the value of operand "Tag\_Value" in the network that is identified with the jump label "LABEL1".

# See also

[Overview of the valid data types](#page-740-0) (Page [741](#page-740-0)) [Inserting additional inputs and outputs in LAD elements](#page-926-0) (Page [927](#page-926-0)) [Removing inputs and outputs](#page-927-0) (Page [928](#page-927-0))

## SWITCH: Jump distributor

#### **Description**

You can use the "Jump distributor" instruction to define multiple program jumps to be executed depending on the result of one or more comparison instructions.

You specify the value to be compared in the K parameter. This value is compared with the values that are provided by the various inputs. You can select the comparison method for each individual input. The availability of the various comparison instructions depends on the data type of the instruction.

The following table shows the comparison instructions that are available depending on the selected data type:

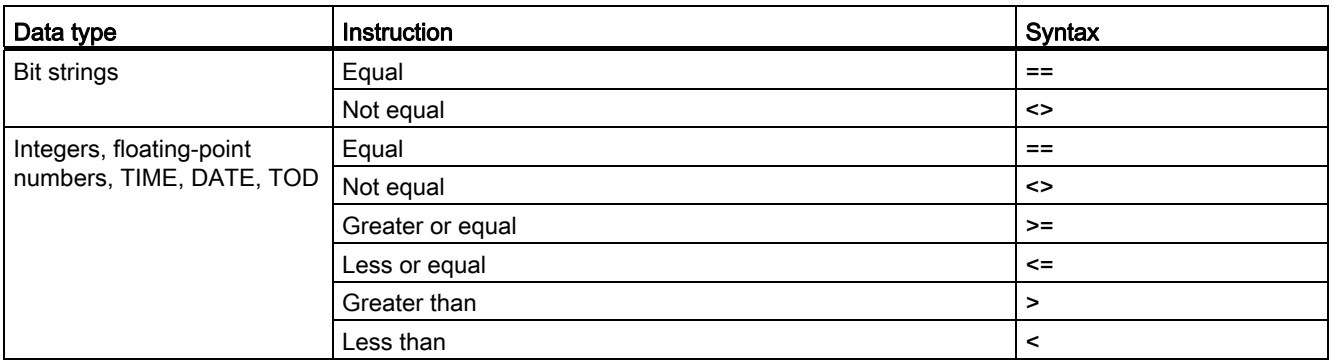

You can select the data type of the instruction from the "<???>" drop-down list of the instruction box. If you select a comparison instruction and the data type of the instruction is not yet defined, the "<???>" drop-down list only offers the data types that are permitted for the selected comparison instruction.

Execution of the instruction begins with the first comparison and runs until a comparison condition is met. If a comparison condition is met, the subsequent comparison conditions are not considered. If none of the specified comparison conditions are met, the jump at the ELSE output is executed. If no program jump is defined at the ELSE output, execution of the program continues in the next network.

The number of outputs can be expanded in the instruction box. The numbering of the outputs begins with the value "0" and continues in ascending order with each new output. Specify jump labels (LABEL) at the outputs of the instruction. Instructions or operands cannot be specified at the outputs of the instruction.

An input is automatically inserted for each additional output. The jump programmed at an output is executed if the comparison condition of the corresponding input is fulfilled.

# Parameters

The following table shows the parameters of the "Jump distributor" instruction:

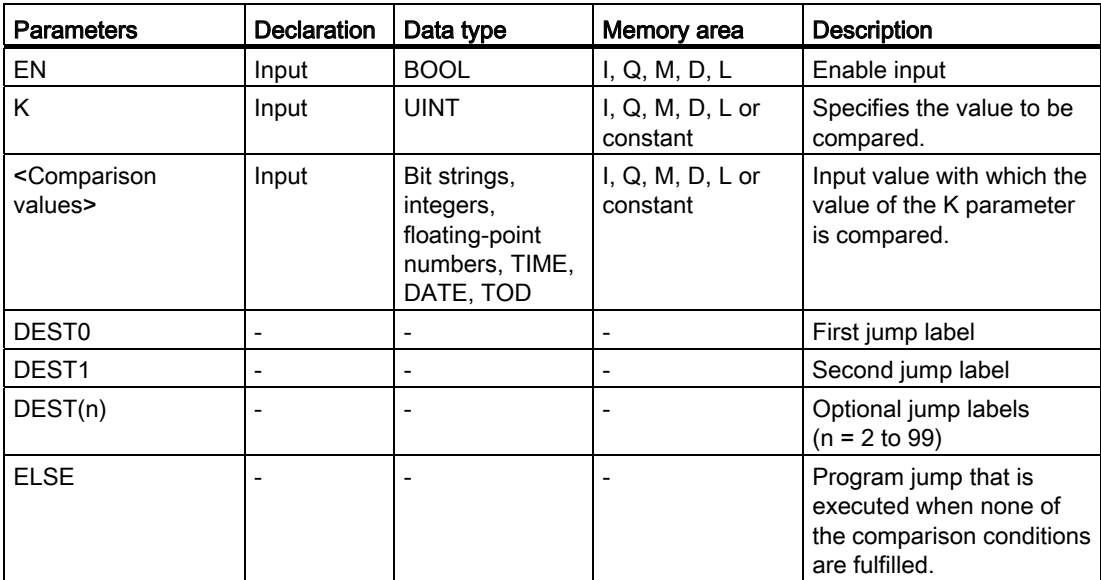

For additional information on valid data types, refer to "See also".

#### Example

The following example shows how the instruction works:

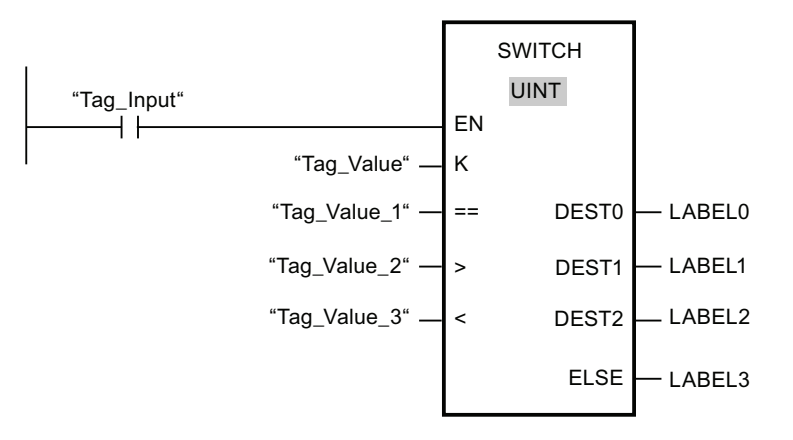

Parameters | Operand/Jump label | Value K and  $\begin{array}{|c|c|c|c|}\n\hline\n\text{Tag\_Value} & \text{if } 23 \\
\hline\n\end{array}$  $=$  Tag\_Value\_1 20 >  $\vert$  Tag\_Value\_2  $\vert$  21 < | Tag\_Value\_3 | 19 Dest 0 LABEL0 Jump to jump label "LABEL0", if the value of the K parameter equals 20. Dest 1 **Dest 1 LABEL1 LABEL1 I LABEL1 I Jump to jump label "LABEL1" if** the value of the K parameter is greater than 21. Dest 2 LABEL2 Jump to jump label "LABEL2", if the value of the K parameter is less than 19. ELSE LABEL 3 Jump to jump label "LABEL3", if the none of the comparison conditions are fulfilled.

The following table shows how the instruction works using specific operand values:

If the operand "Tag\_Input" changes to signal state "1", the instruction "Jump distributor" is executed. The execution of the program is continued in the network that is identified with the jump label "LABEL1".

#### See also

[Overview of the valid data types](#page-740-0) (Page [741](#page-740-0)) [Inserting additional inputs and outputs in LAD elements](#page-926-0) (Page [927](#page-926-0)) [Removing inputs and outputs](#page-927-0) (Page [928](#page-927-0))

# --(RET): Return

# **Description**

You can use the "Return" instruction to stop the execution of a block. The results is three types through which the block processing can be completed.

● Without call of the "Return" instruction

The block is exited after execution of the last network. The ENO of the function call is set to the signal state "1".

● Call of the "Return" instruction with preceding logic operation (see example)

If the left connector has the signal state "1", the block will be exited. The ENO of the function call corresponds to the operand.

● Call of the "Return" instruction without previous logic operation

The block is exited. The ENO of the function call corresponds to the operand.

#### **Note**

Only one jumping coil may be used in a network ("Return", "Jump if RLO=1", "Jump if RLO=0").

If the result of logic operation (RLO) at the input of the "Return" instruction is "1", program execution is terminated in the currently called block and resumed after the call function in the calling block (for example, in the calling OB). The status (ENO) of the call function is determined by the parameter of the instruction. This can assume the following values:

- RLO
- TRUE/FALSE
- <Operand>

To set the parameter values, double-click the instruction and select the corresponding value in the drop-down list.

The following table shows the status of the call function if the "Return" instruction is programmed in a network within the called block:

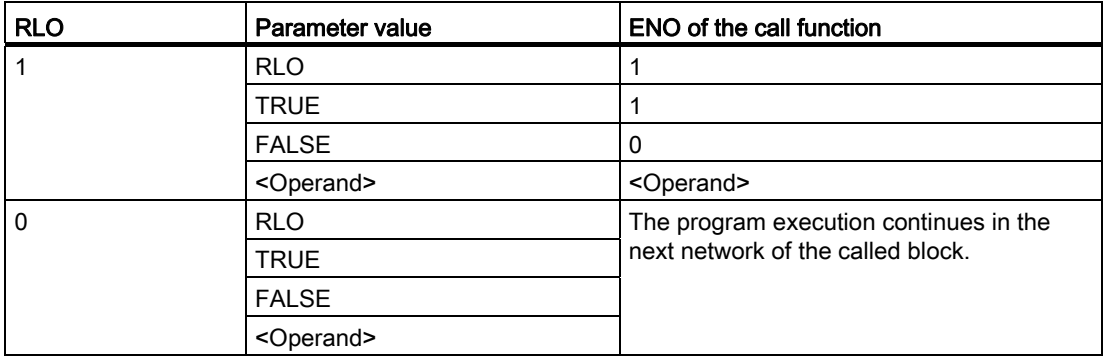

If an OB is completed, another block will be selected and started or executed by the priority class system:

- If the program cycle OB was completed, it will be restarted.
- If an OB is completed that has interrupted another block (e.g. an Alarm OB), then the interrupted block (e.g. program cycle OB) will be executed.

#### **Parameters**

The following table shows the parameters of the "Return" instruction:

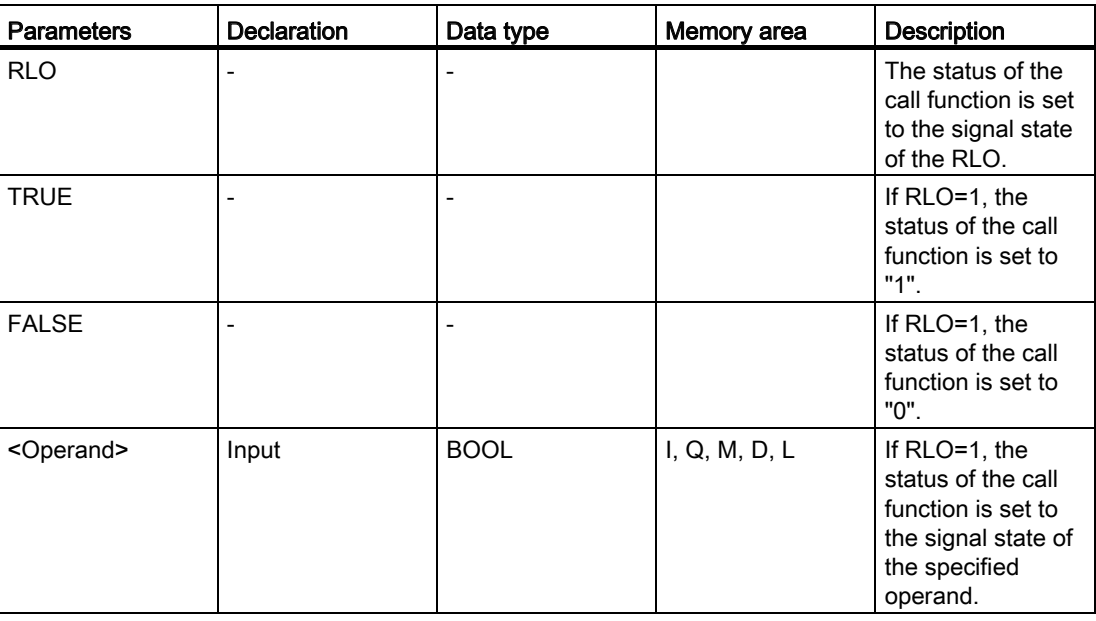

### **Example**

The following example shows how the instruction works:

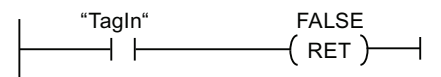

If operand "TagIn" has the signal state"1", the "Return" instruction is executed. Program execution is terminated in the called block and continues in the calling block. The ENO output of the call function is reset to signal state "0".

### See also

[Overview of the valid data types](#page-740-0) (Page [741](#page-740-0))

# Runtime control

# RE\_TRIGR: Restart cycle monitoring time

### **Description**

You can use the "Restart cycle monitoring time" instruction to restart the cycle monitoring of the CPU. The cycle time monitoring then starts over again for the duration you have set in the CPU configuration. By restarting the cycle monitoring time, you can prevent errors being triggered or the CPU changing to STOP.

The "Restart cycle monitoring time" instruction can be used in blocks of priority class 1 (the cyclic OB) and in the blocks called within it.

If the instruction is called in a block with a higher priority, such as a hardware interrupt, diagnostic interrupt, or cyclic interrupt, the instruction is not executed and the ENO enable output is set to signal state "0".

#### **Parameters**

The "Restart cycle monitoring time" instruction has no parameters.

### STP: Exit program

#### **Description**

You use the "Exit program" instruction to set the CPU to STOP mode and therefore to terminate the execution of the program. The effects of changing from RUN to STOP depend on the CPU configuration.

When the RLO at the input of the instruction is "1", the CPU changes to STOP mode and program execution is terminated. The signal state at the output of the instruction is not evaluated.

When the RLO is "0" at the input of the instruction, then the instruction will not be executed.

## **Parameters**

The "Exit program" instruction has no parameters.

# GetError: Get error locally

## **Description**

The "Get error locally" instruction is used to query the occurrence of errors within a block. If the system signals errors during block execution, detailed information about the first error that occurred is saved in the operand at the ERROR output.

Only operands of the "ErrorStruct" system data type can be specified at the ERROR output. The "ErrorStruct" system data type specifies the exact structure in which the information about the error is stored. Using additional instructions, you can evaluate this structure and program an appropriate response. When the first error has been eliminated, the instruction outputs information about the next error that occurred.

# **Parameters**

The following table shows the parameters of the "Get error locally" instruction:

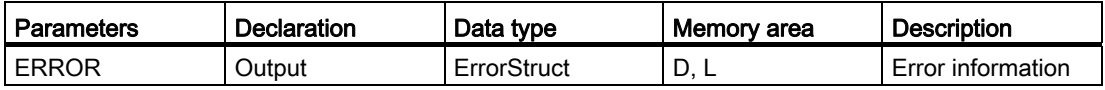

#### Data type "ErrorStuct"

The following table shows the structure of the "ErrorStruct" data type:

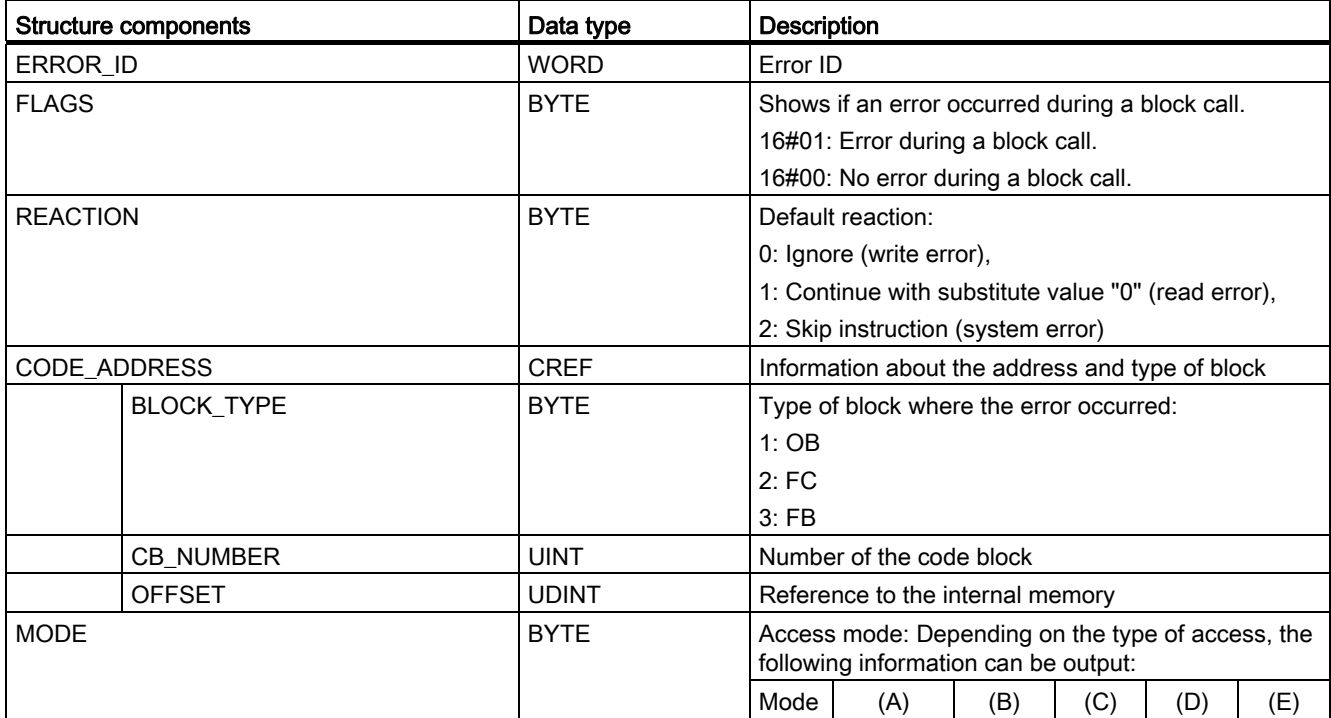

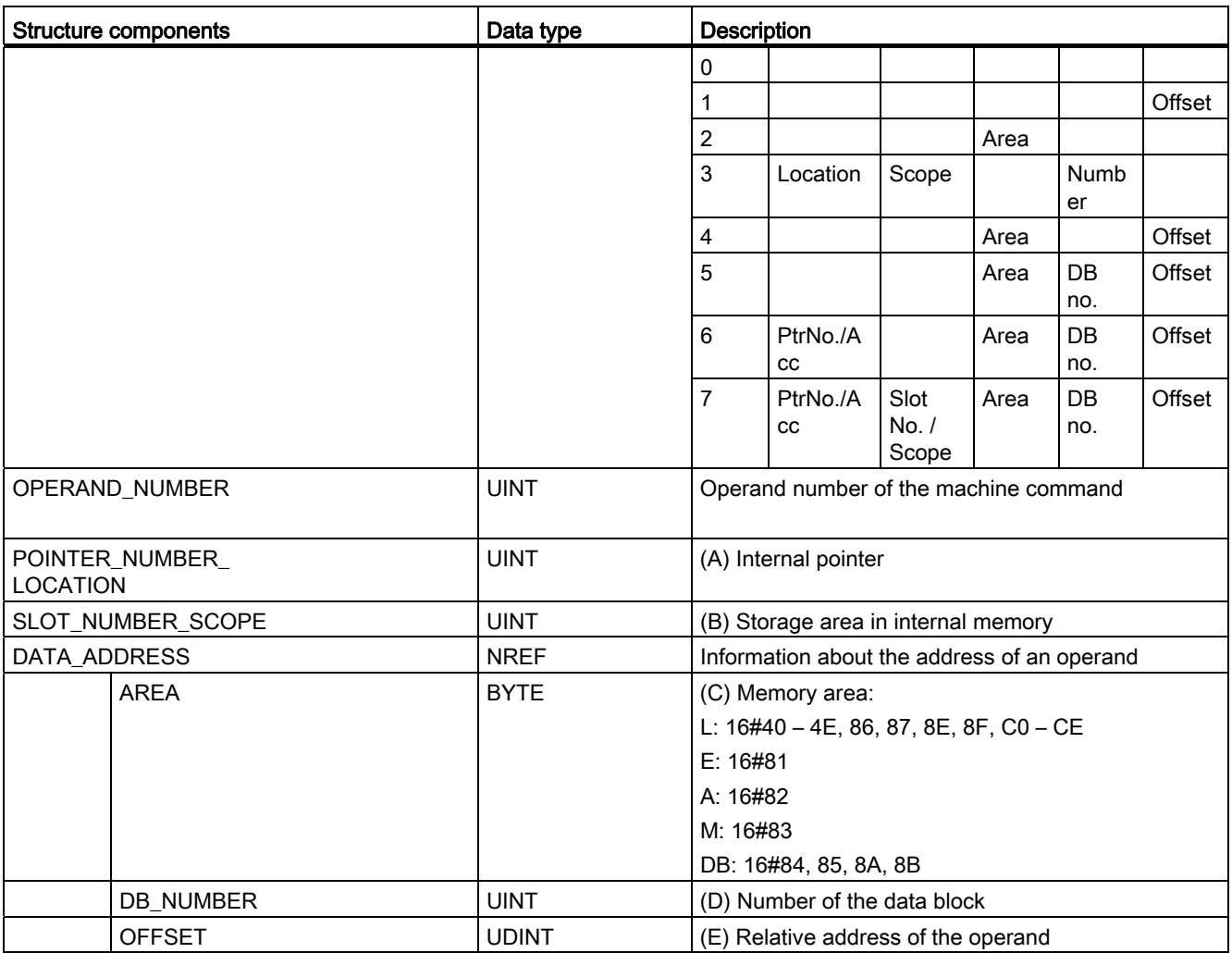

# Structure component "ERROR\_ID"

The following table shows the values that can be output on the structure component "ERROR\_ID":

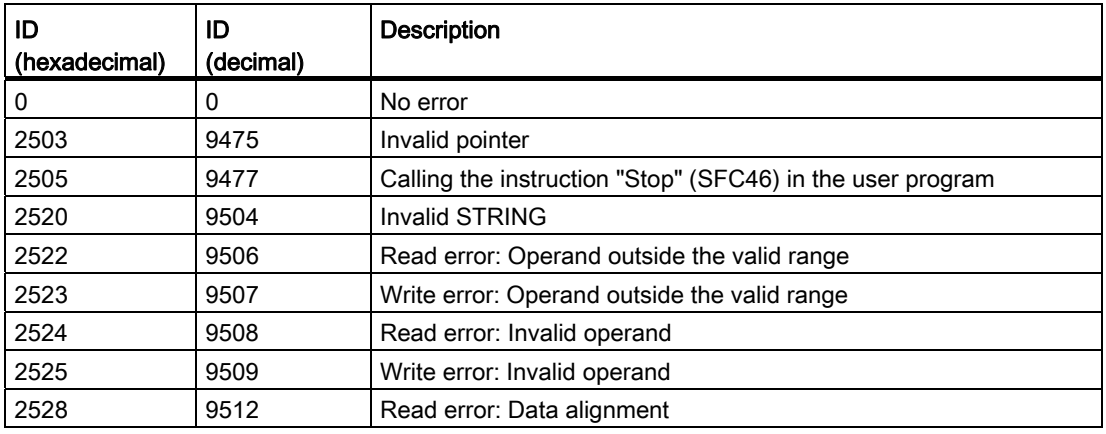

# Programming a PLC

9.8 References

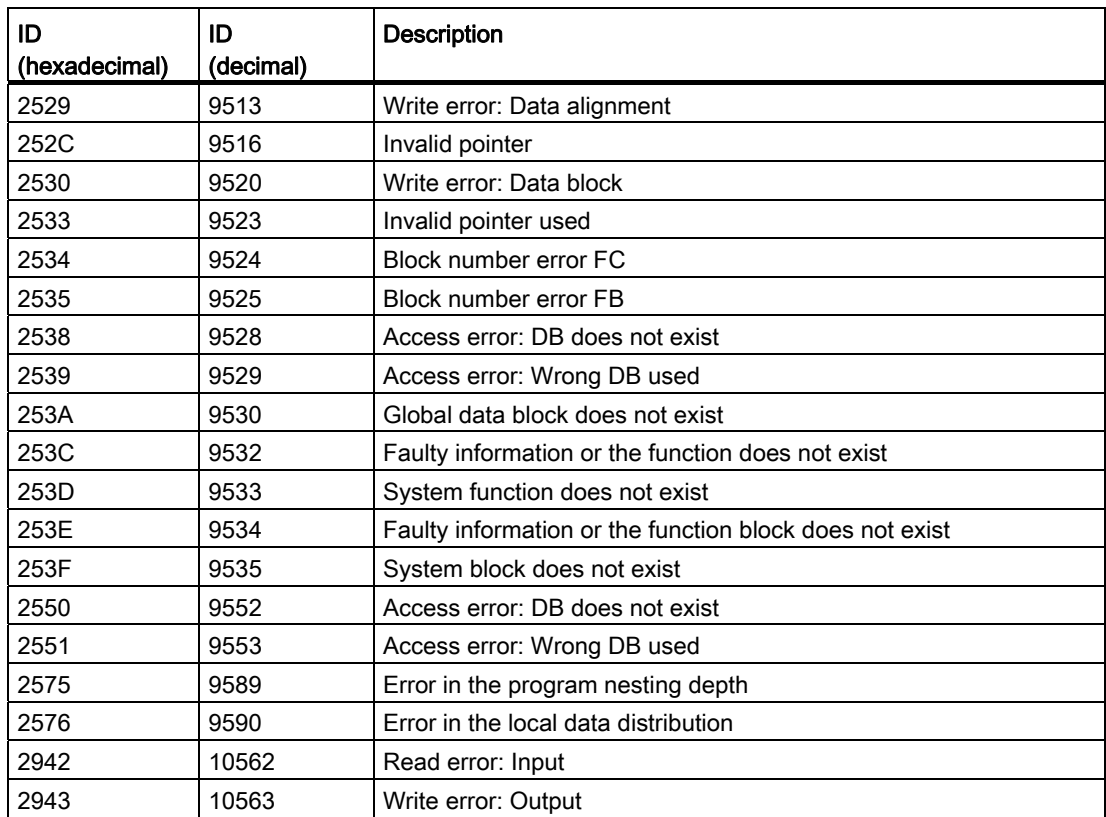

The ENO enable output of the "Get error locally" instruction is only set if the EN enable input has the signal state "1" and error information is present. If one of these conditions is not fulfilled, the remaining program execution is not affected by the "Get error locally" instruction.

The "Get error locally" instruction can also be used to forward an alarm about the error status to the calling block. To do this, the instruction must be positioned in the last network of the called block.

#### Note

The "Get error locally" instruction enables local error handling within a block. If "Get error locally" is inserted in the program code of a block, any predefined system responses are ignored when an error occurs.

### Programming a PLC

9.8 References

# Example

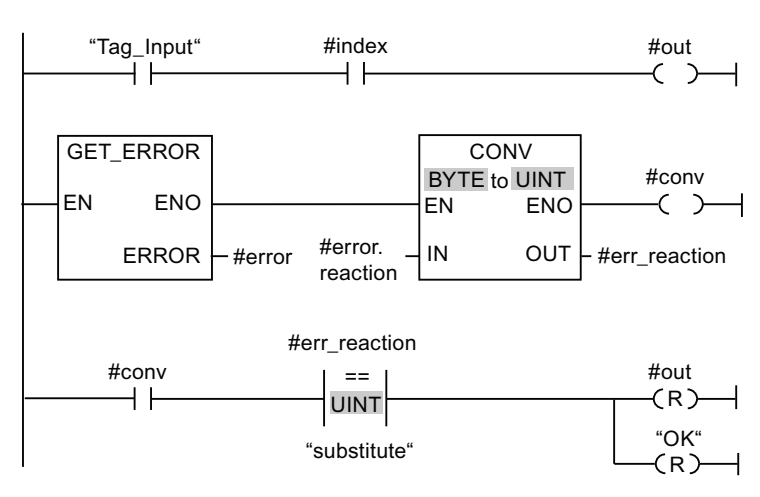

The following example shows how the instruction works:

When an error occurs, the "Get error locally" instruction returns the error information to the locally created "#error" structure at the ERROR output. The error information is converted and evaluated using the "Equal" comparison instruction. Information about the type of error is the first comparison value assigned to the instruction. The value "1" is specified in operand "substitute" as the second comparison value. If the error is a read error, the condition of the comparison instruction is fulfilled. The "#out" and "OK" outputs are reset in this case.

#### See also

[Overview of the valid data types](#page-740-0) (Page [741](#page-740-0))

[Basics of error handling](#page-1008-0) (Page [1009](#page-1008-0))

[Principles of local error handling](#page-1010-0) (Page [1011](#page-1010-0))

[Error output priorities](#page-1011-0) (Page [1012](#page-1011-0))

[Enabling local error handling for a block](#page-1012-0) (Page [1013\)](#page-1012-0)

# GetErrorID: Get error ID locally

### **Description**

The "Get error ID locally" instruction is used to query the occurrence of errors within a block. If the system signals errors during block execution, the error ID of the first error that occurred is saved in the tag at output ID. Only operands of the WORD data type can be specified at the ID output. When the first error has been eliminated, the instruction outputs the error ID of the next error that occurred.

The output of the "Get error ID locally" instruction is only set if the input of the instruction has the signal state "1" and error information is present. If one of these conditions is not fulfilled, the remaining program execution is not affected by the "Get error ID locally" instruction.

The "Get error ID locally" instruction can also be used to forward an alarm about the error status to the calling block. To do this, the instruction must be positioned in the last network of the called block.

#### **Note**

The "Get error ID locally" instruction enables local error handling within a block. If the "Get error ID locally" instruction is inserted in the program code of a block, any predefined system responses are ignored when an error occurs.

### **Parameters**

The following table shows the parameters of the "Get error ID locally" instruction:

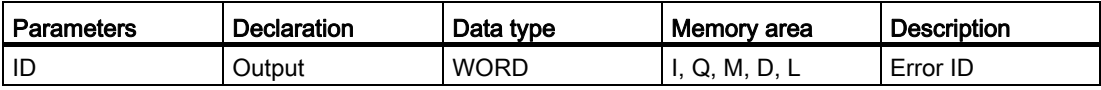

# Parameters ID

The following table shows the values that can be output in the ID parameter:

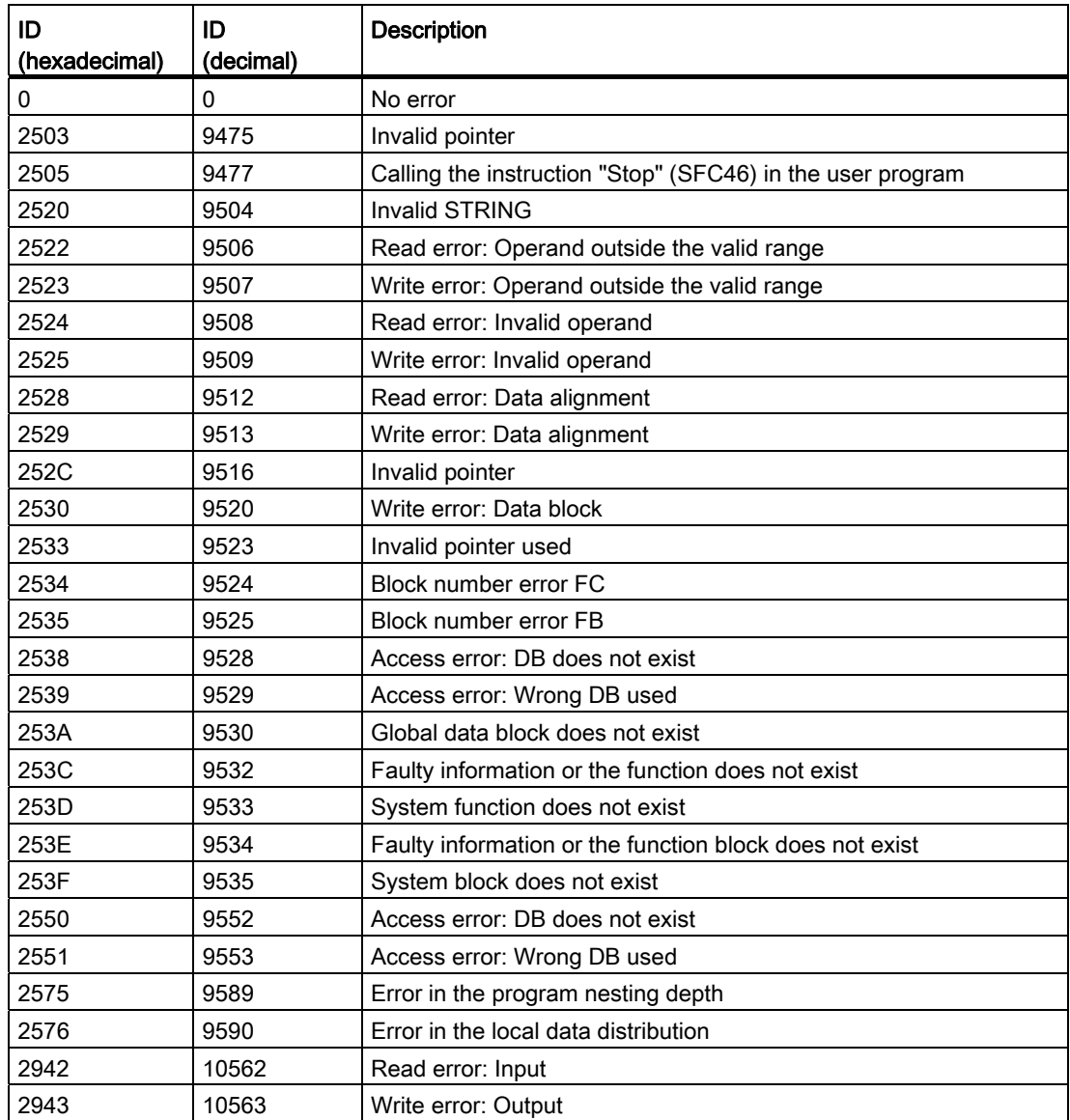

# See also

[Overview of the valid data types](#page-740-0) (Page [741](#page-740-0)) [Basics of error handling](#page-1008-0) (Page [1009](#page-1008-0)) [Principles of local error handling](#page-1010-0) (Page [1011](#page-1010-0)) [Error output priorities](#page-1011-0) (Page [1012](#page-1011-0)) [Enabling local error handling for a block](#page-1012-0) (Page [1013\)](#page-1012-0)
## Word logic operations

### AND: AND logic operation

### **Description**

You can use the "AND logic operation" instruction to combine the value at the IN1 input and the value at the IN2 input bit-by-bit by AND logic and query the result at the OUT output.

When the instruction is executed, bit 0 of the value at the IN1 input and bit 0 of the value at the IN2 input are logically ANDed. The result is stored in bit 0 of the OUT output. The same logic operation is executed for all other bits of the specified values.

The number of inputs can be expanded in the instruction box. The added inputs are numbered in ascending order in the box. When the instruction is executed, the values of all available input parameters are combined with AND logic (ANDed). The result is stored in the OUT output.

The result bit has the signal state "1" only when both of the bits in the logic operation also have signal state "1". If one of the two bits of the logic operation has the signal state "0", the corresponding result bit is reset.

The instruction is only executed if the signal state is "1" at the EN enable input. In this case, the ENO output also has the signal state "1".

If the signal state at the EN enable input is "0", the ENO enable output also has the signal state "0".

### **Parameters**

The following table shows the parameters of the "AND logic operation" instruction:

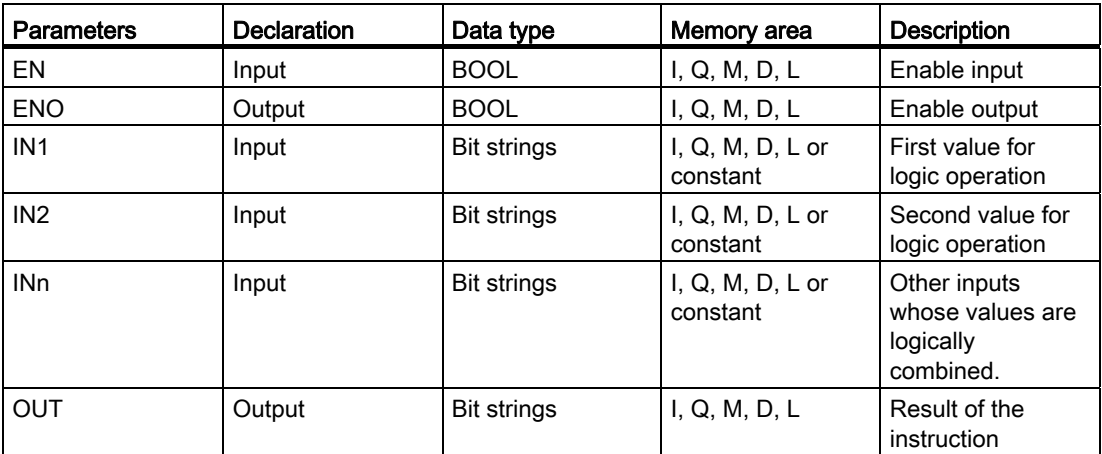

You can select the data type for the instruction from the "<???>" drop-down list of the instruction box.

For additional information on valid data types, refer to "See also".

## Programming a PLC

9.8 References

# Example

The following example shows how the instruction works:

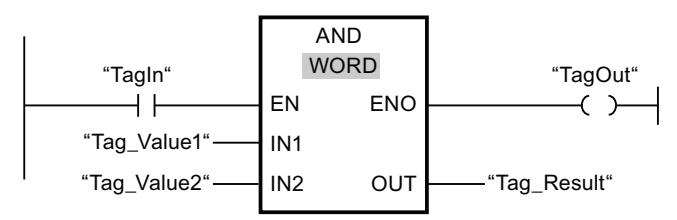

The following table shows how the instruction works using specific operand values:

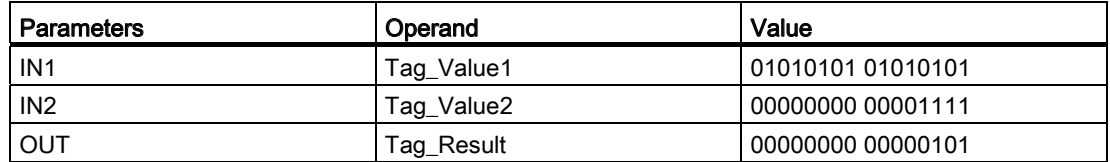

If operand "TagIn" has the signal state "1", the "AND logic operation" instruction is executed. The value of operand "Tag\_Value1" and the value of operand "Tag\_Value2" are ANDed. The result is mapped bit-for-bit and output in operand "Tag\_Result". The ENO output and the "TagOut" output are set to signal state "1".

### See also

[Overview of the valid data types](#page-740-0) (Page [741](#page-740-0)) [Inserting additional inputs and outputs in LAD elements](#page-926-0) (Page [927](#page-926-0)) [Removing inputs and outputs](#page-927-0) (Page [928](#page-927-0)) [Basics of the EN/ENO mechanism](#page-818-0) (Page [819\)](#page-818-0)

# OR: OR logic operation

# **Description**

You can use the "OR logic operation" instruction to combine the value at the IN1 input and the value at the IN2 input bit-by-bit by OR logic and query the result at the OUT output.

When the instruction is executed, bit 0 of the value at the IN1 input and bit 0 of the value at the IN2 input are logically ORed. The result is stored in bit 0 of the OUT output. The same logic operation is executed for all bits of the specified tags.

The number of inputs can be expanded in the instruction box. The added inputs are numbered in ascending order in the box. When the instruction is executed, the values of all available input parameters are combined with OR logic (ORed). The result is stored in the OUT output.

The result bit has the signal state "1" when at least one of the two bits in the logic operation has the signal state "1". If both of the bits of the logic operation have signal state "0", the corresponding result bit is reset.

The instruction is only executed if the signal state is "1" at the EN enable input. In this case, the ENO output also has the signal state "1".

If the signal state at the EN enable input is "0", the ENO enable output also has the signal state "0".

## Parameters

The following table shows the parameters of the "OR logic operation" instruction:

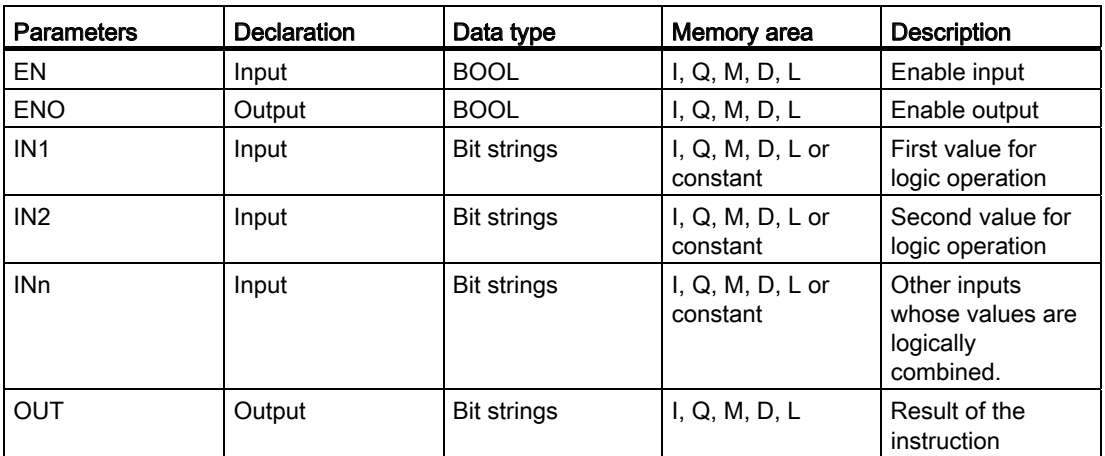

You can select the data type for the instruction from the "<???>" drop-down list of the instruction box.

For additional information on valid data types, refer to "See also".

### Example

The following example shows how the instruction works:

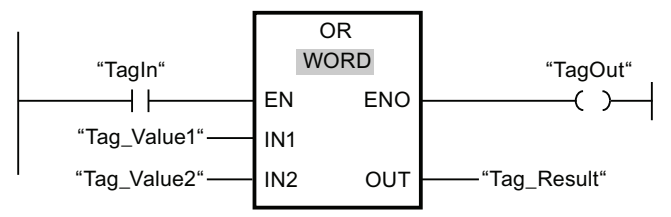

The following table shows how the instruction works using specific operand values:

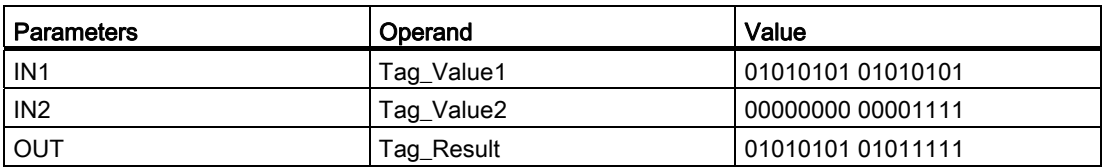

If operand "TagIn" has the signal state "1", the "OR logic operation" instruction is executed. The value of operand "Tag\_Value1" and the value of operation "Tag\_Value2" are ORed. The result is mapped bit-for-bit and output in operand "Tag\_Result". The ENO output and the "TagOut" output are set to signal state "1".

### See also

[Overview of the valid data types](#page-740-0) (Page [741](#page-740-0)) [Inserting additional inputs and outputs in LAD elements](#page-926-0) (Page [927](#page-926-0)) [Removing inputs and outputs](#page-927-0) (Page [928](#page-927-0)) [Basics of the EN/ENO mechanism](#page-818-0) (Page [819\)](#page-818-0)

# XOR: EXCLUSIVE OR logic operation

### **Description**

You can use the "EXCLUSIVE OR logic operation" to combine the value at the IN1 input and the value at the IN2 input bit-by-bit by EXCLUSIVE OR logic and query the result at the OUT output.

When the instruction is executed, bit 0 of the value at the IN1 input and bit 0 of the value at the IN2 input are logically EXCLUSIVELY ORed. The result is stored in bit 0 of the OUT output. The same logic operation is executed for all other bits of the specified value.

The number of inputs can be expanded in the instruction box. The added inputs are numbered in ascending order in the box. When the instruction is executed, the values of all available input parameters are combined with EXCLUSIVE OR logic (EXCLUSIVELY ORed). The result is stored in the OUT output.

The result bit has the signal state "1" when one of the two bits in the logic operation has the signal state "1". If both of the bits of the logic operation have signal state "1" or "0", the corresponding result bit is reset.

The instruction is only executed if the signal state is "1" at the EN enable input. In this case, the ENO output also has the signal state "1".

If the signal state at the EN enable input is "0", the ENO enable output also has the signal state "0".

# **Parameters**

The following table shows the parameters of the "EXCLUSIVE OR logic operation" instruction:

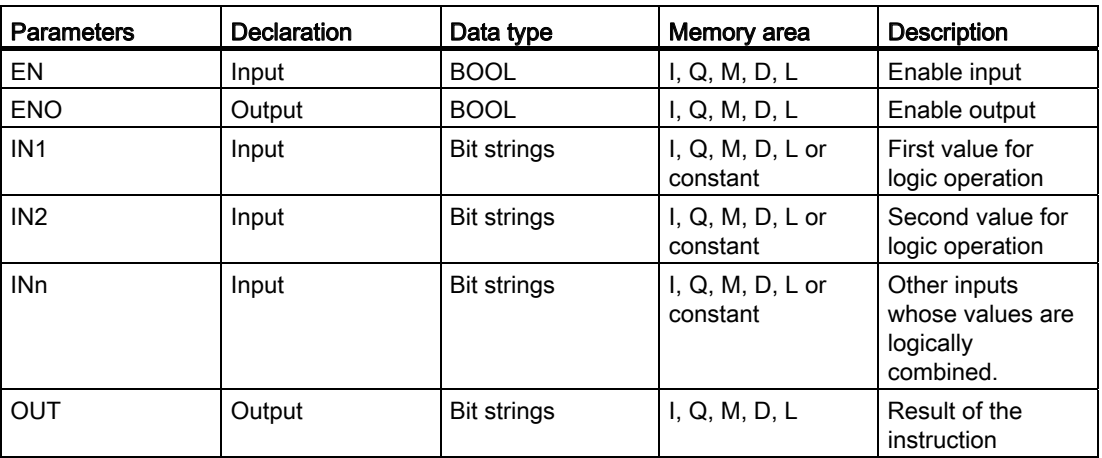

You can select the data type for the instruction from the "<???>" drop-down list of the instruction box.

For additional information on valid data types, refer to "See also".

## Example

The following example shows how the instruction works:

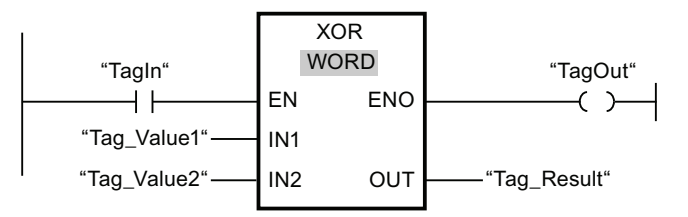

The following table shows how the instruction works using specific operand values:

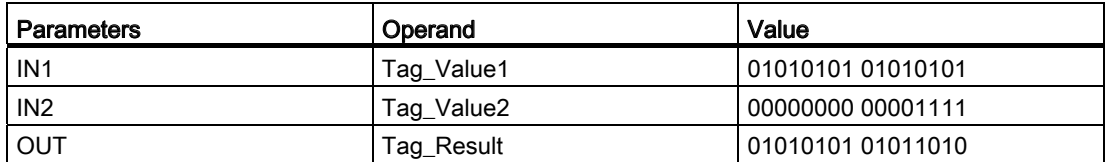

If operand "TagIn" has the signal state "1", the "EXCLUSIVE OR logic operation" instruction is executed. The value of operand "Tag\_Value1" and the value of operand "Tag\_Value2" are EXCLUSIVELY ORed. The result is mapped bit-for-bit and output in operand "Tag\_Result". The ENO output and the "TagOut" output are set to signal state "1".

# See also

[Overview of the valid data types](#page-740-0) (Page [741](#page-740-0)) [Inserting additional inputs and outputs in LAD elements](#page-926-0) (Page [927](#page-926-0)) [Removing inputs and outputs](#page-927-0) (Page [928](#page-927-0)) [Basics of the EN/ENO mechanism](#page-818-0) (Page [819\)](#page-818-0)

# INV: Create ones complement

## **Description**

You can use the "Create ones complement" instruction to invert the signal state of the bits at the IN input. When the instruction is processed, the value at the IN input and a hexadecimal template (W#16#FFFF for 16-bit numbers or DW#16#FFFF FFFF for 32-bit numbers) are logically EXCLUSIVELY ORed. As a result, the signal state of the individual bits is inverted and sent to the OUT output.

The instruction is only executed if the signal state is "1" at the EN enable input. In this case, the ENO output also has the signal state "1".

If the signal state at the EN enable input is "0", the ENO enable output also has the signal state "0".

### **Parameters**

The following table shows the parameters of the "Create ones complement" instruction:

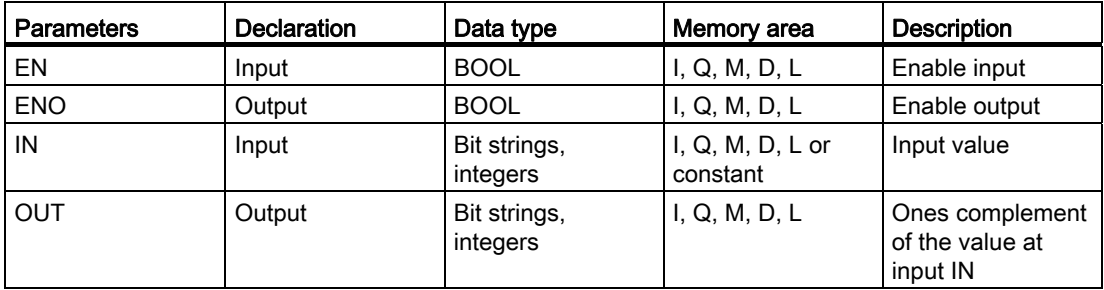

You can select the data type for the instruction from the "<???>" drop-down list of the instruction box.

For additional information on valid data types, refer to "See also".

# Example

The following example shows how the instruction works:

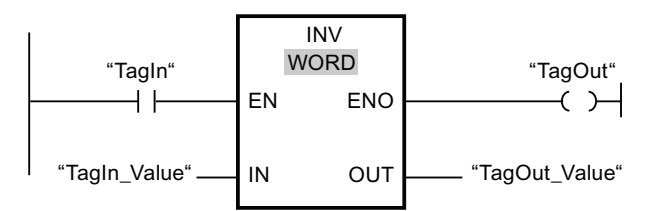

The following table shows how the instruction works using specific operand values:

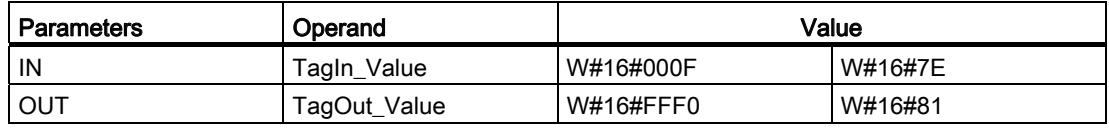

If operand "TagIn" has the signal state "1", then the "Create ones complement" instruction will be executed. The instruction inverts the signal state of the individual bits at the TagIn Value" input and writes the result to the "TagOut Value" output. The ENO output and the "TagOut" output are set to signal state "1".

# See also

[Overview of the valid data types](#page-740-0) (Page [741](#page-740-0)) [Basics of the EN/ENO mechanism](#page-818-0) (Page [819](#page-818-0))

### DECO: Decode

### **Description**

You can use the "Decode" instruction to set a bit in the output value specified by the input value.

The "Decode" instruction reads the value at the IN input and sets the bit in the output value whose bit position corresponds to the read value. The other bits in the output value will be overwritten with zeroes. When the value at the IN input is greater than 31, a modulo 32 instruction is executed.

The "Decode" instruction is only started when the signal state at the EN enable input is "1". If no errors occur during execution, the ENO output also has the signal state "1".

If the signal state at the EN enable input is "0", the ENO enable output also has the signal state "0".

# Parameters

The following table shows the parameters of the "Decode" instruction:

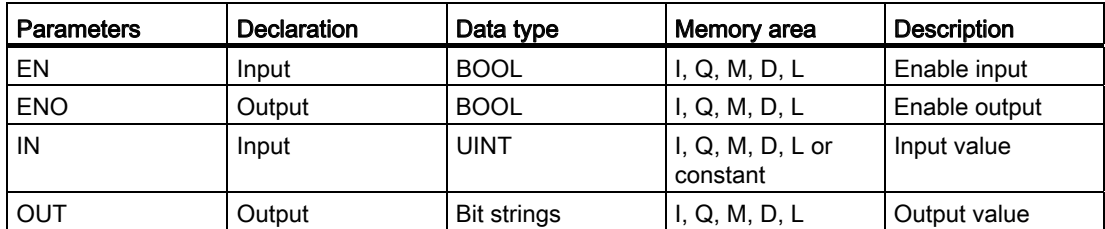

You can select the data type for the instruction from the "<???>" drop-down list of the instruction box.

For additional information on valid data types, refer to "See also".

# Example

The following example shows how the instruction works:

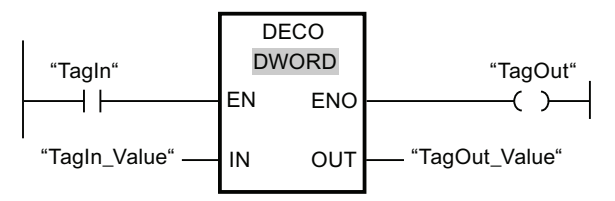

The following figure shows how the instruction works using specific operand values:

"TagIn\_Value" 3

0000 0000 0000 0000 0000 0000 0000 1000  $31...$   $3...0$ "TagOut\_Value"

If operand "TagIn" has the signal state "1", the "Decode" instruction is executed. The instruction reads bit number "3" from the value at the "TagIn\_Value" input and sets the third bit in the value at the "TagOut\_Value" output.

If the instruction is executed without errors, the ENO output has the signal state "1" and the "TagOut" output is set.

### See also

[Overview of the valid data types](#page-740-0) (Page [741](#page-740-0))

[Basics of the EN/ENO mechanism](#page-818-0) (Page [819\)](#page-818-0)

# ENCO: Encode

### **Description**

You can use the "Encode" instruction to read the bit number of the least significant bit in the input value and to send it to the OUT output.

The "Encode" instruction selects the least significant bit of the value at the IN input and writes its bit number to the tag in the OUT output.

The "Encode" instruction is only started when the signal state at the EN enable input is "1". If no errors occur during execution, the ENO output also has the signal state "1".

If the signal state at the EN enable input is "0", the ENO enable output also has the signal state "0".

#### **Parameters**

The following table shows the parameters of the "Encode" instruction:

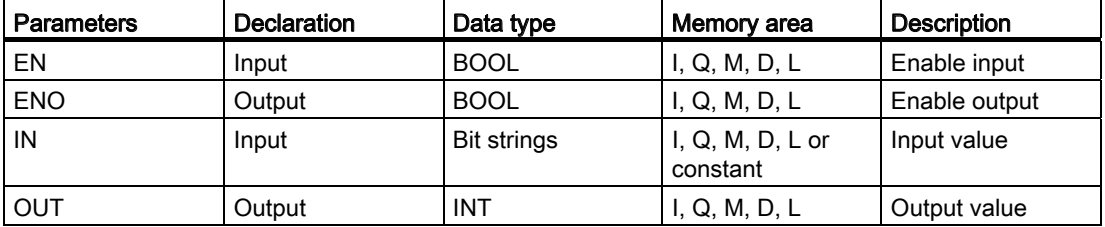

You can select the data type for the instruction from the "<???>" drop-down list of the instruction box.

For additional information on valid data types, refer to "See also".

## Example

The following example shows how the instruction works:

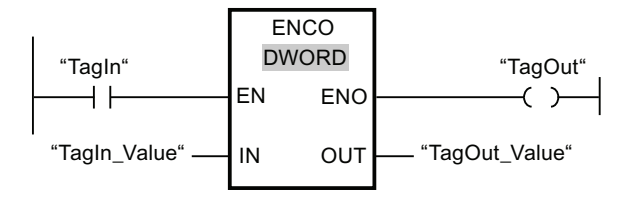

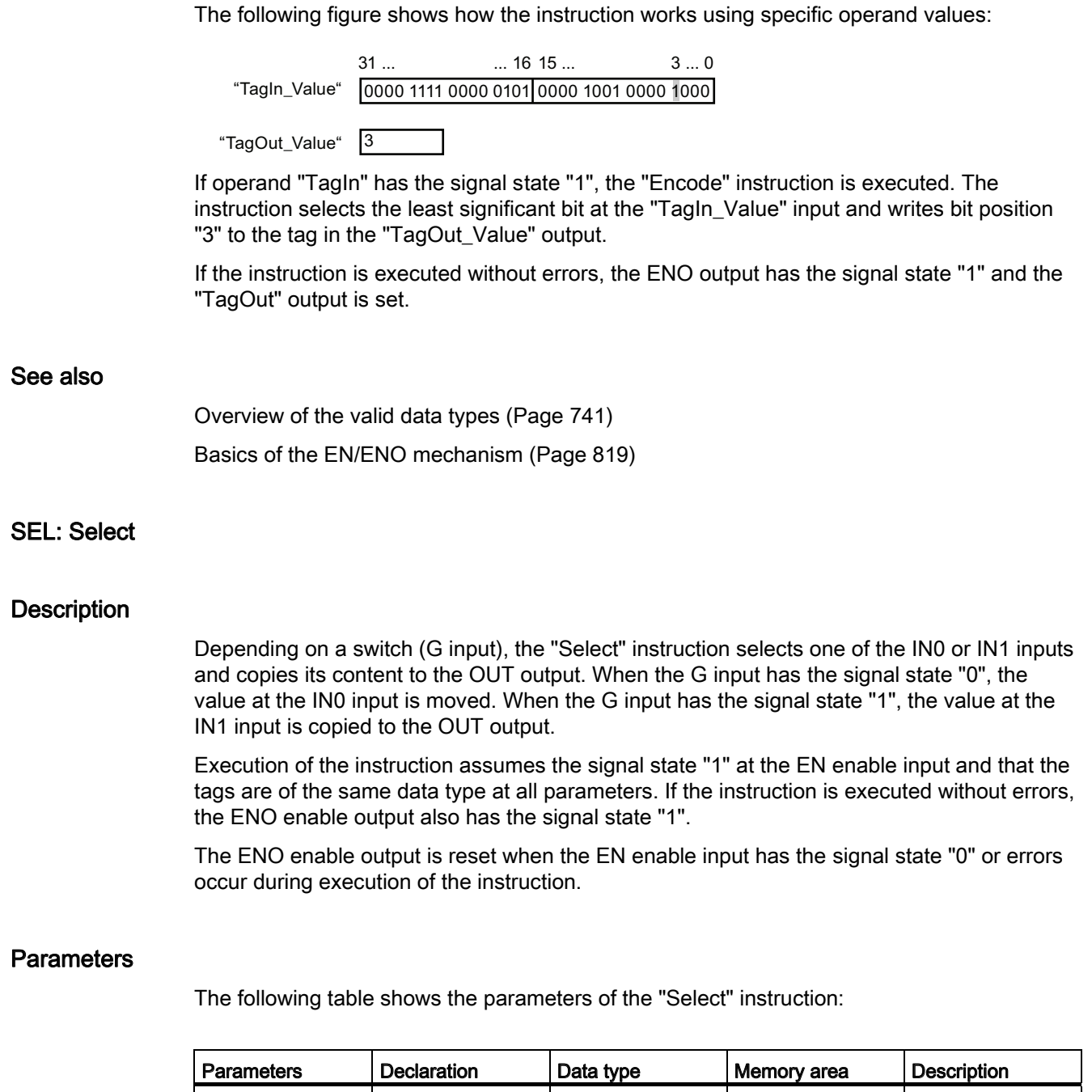

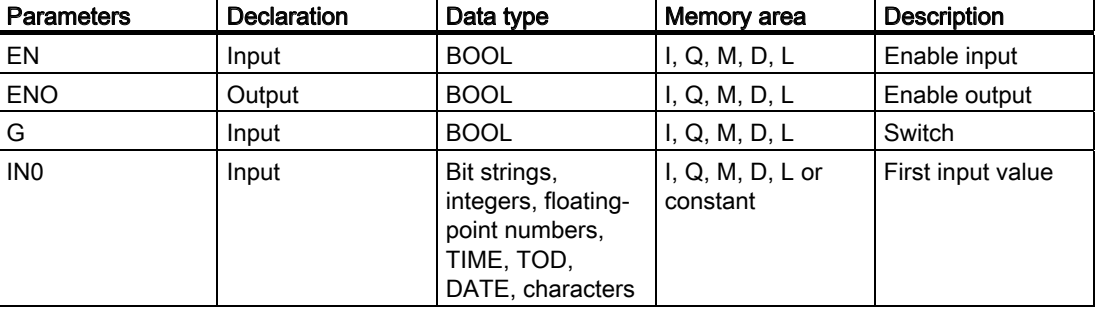

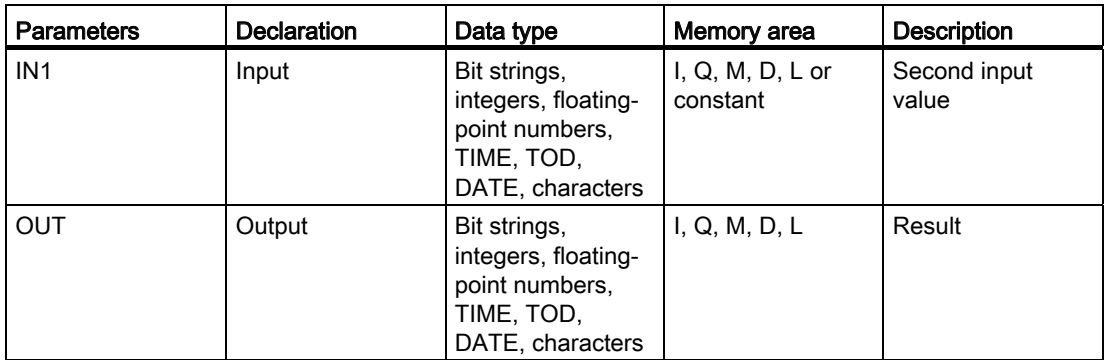

You can select the data type for the instruction from the "<???>" drop-down list of the instruction box.

For additional information on valid data types, refer to "See also".

### Example

The following example shows how the instruction works:

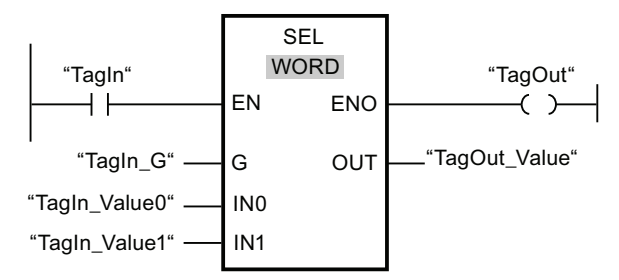

The following table shows how the instruction works using specific operand values:

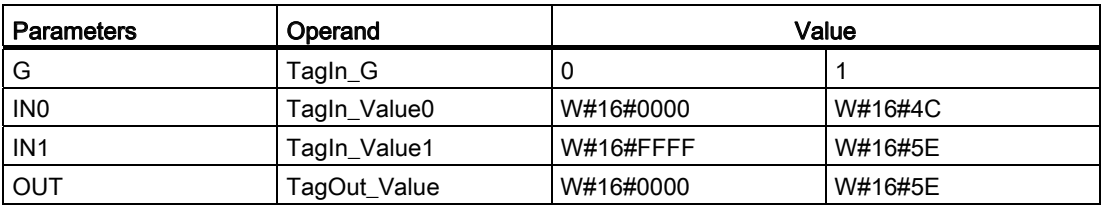

If operand "TagIn" has the signal state "1", the "Select" instruction is executed. Based on the signal state at the "TagIn\_G" input, the value at the "TagIn\_Value0" or "TagIn\_Value1" input is selected and copied to the "TagOut\_Value" output. If the instruction is executed without errors, enable output ENO has the signal state "1" and the "TagOut" output is set.

## See also

[Overview of the valid data types](#page-740-0) (Page [741](#page-740-0)) [Basics of the EN/ENO mechanism](#page-818-0) (Page [819](#page-818-0))

# MUX: Multiplex

# **Description**

You can use the "Multiplex" instruction to copy the content of a selected input to the OUT output. The number of selectable inputs of the instruction box can be expanded. The inputs are automatically numbered in the box. Numbering starts at IN0 and continues consecutively with each new input. You use the K parameter to define the input whose content is to be copied to the OUT output. If the value of the K parameter is greater than the number of available inputs, the content of the ELSE parameter is copied to the OUT output and the ENO enable output is assigned the signal state "0".

The "Multiplex" instruction can only be executed, when the tags in all inputs and in the OUT output have the same data type. The K parameter is an exception, since only integers can be specified for it.

The instruction is only executed if the signal state is "1" at the EN enable input. If no errors occur during execution, the ENO output also has the signal state "1".

The ENO enable output is reset if one of the following conditions is fulfilled:

- The EN enable input has the signal state "0".
- The value of the K parameter is greater than the number of available inputs.
- Errors occurred during execution of the instruction.

### **Parameters**

The following table shows the parameters of the "Multiplex" instruction:

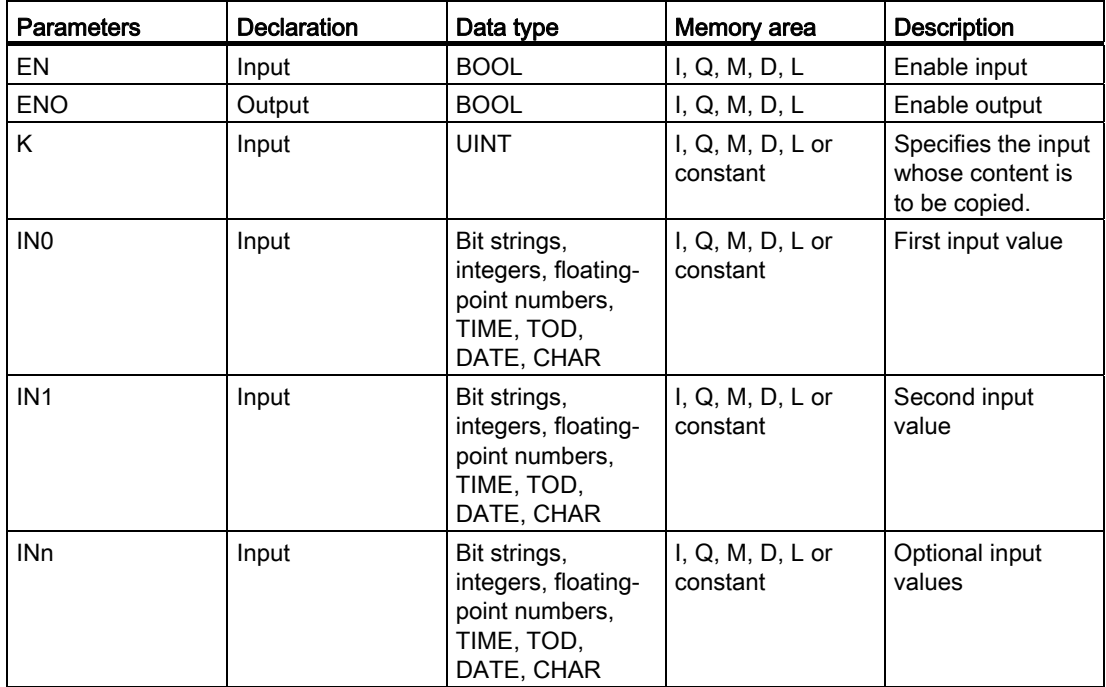

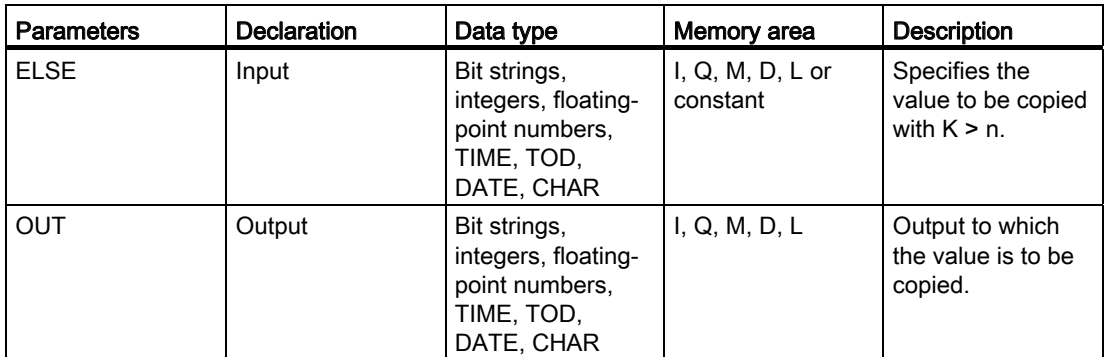

You can select the data type for the instruction from the "<???>" drop-down list of the instruction box.

For additional information on valid data types, refer to "See also".

### Example

The following example shows how the instruction works:

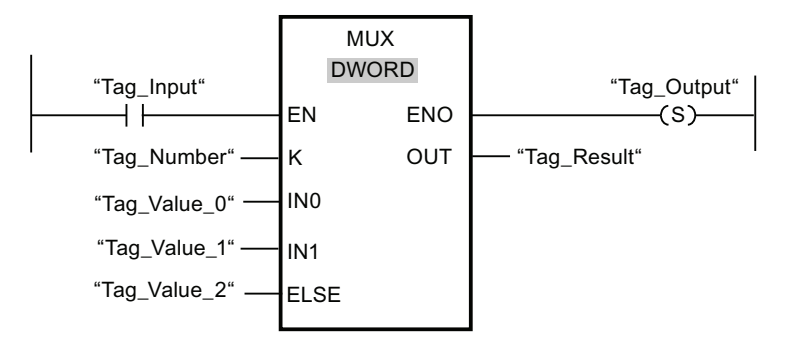

The following table shows how the instruction works using specific operand values:

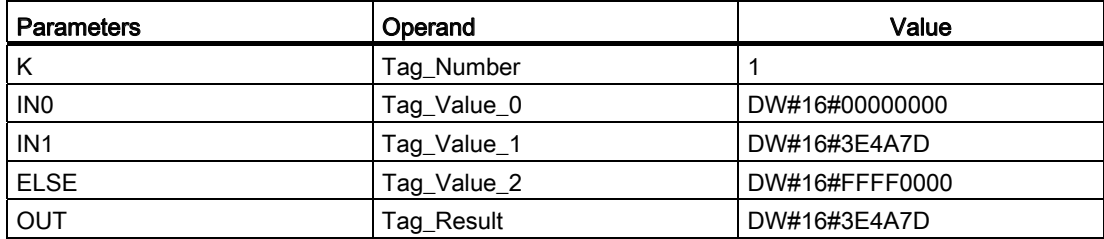

If operand "Tag\_Input" has the signal state "1", the "Multiplex" instruction is executed. Depending in the value of operand Tag\_Number, the value at the "Tag\_Value\_1" input is copied and assigned to the operand at the "Tag\_Result" output. If the instruction is executed without errors, the "ENO" and Tag\_Output outputs are set.

# See also

[Overview of the valid data types](#page-740-0) (Page [741](#page-740-0)) [Basics of the EN/ENO mechanism](#page-818-0) (Page [819\)](#page-818-0)

# DEMUX: Demultiplex

## **Description**

You can use the "Demultiplex" instruction to copy the content of the IN input to a selected output. The number of selectable outputs can be expanded in the instruction box. The outputs are automatically numbered in the box. Numbering starts at OUT0 and continues consecutively with each new input. You use the K parameter to define the output to which the content of the IN input is to be copied. The other outputs are not changed. If the value of the K parameter is greater than the number of available outputs, then the content of the IN input will be copied to the ELSE parameter and the signal state "0" is assigned to the ENO enable output.

The "Demultiplex" instruction can only be executed if the tags in the IN input and in all outputs have the same data type. The K parameter is an exception, since only integers can be specified for it.

The instruction is only executed if the signal state is "1" at the EN enable input. If no errors occur during execution, the ENO output also has the signal state "1".

The ENO enable output is reset if one of the following conditions is fulfilled:

- The EN enable input has the signal state "0".
- The value of the K parameter is greater than the number of available outputs.
- Errors occurred during execution of the instruction.

### **Parameters**

The following table shows the parameters of the "Demultiplex" instruction:

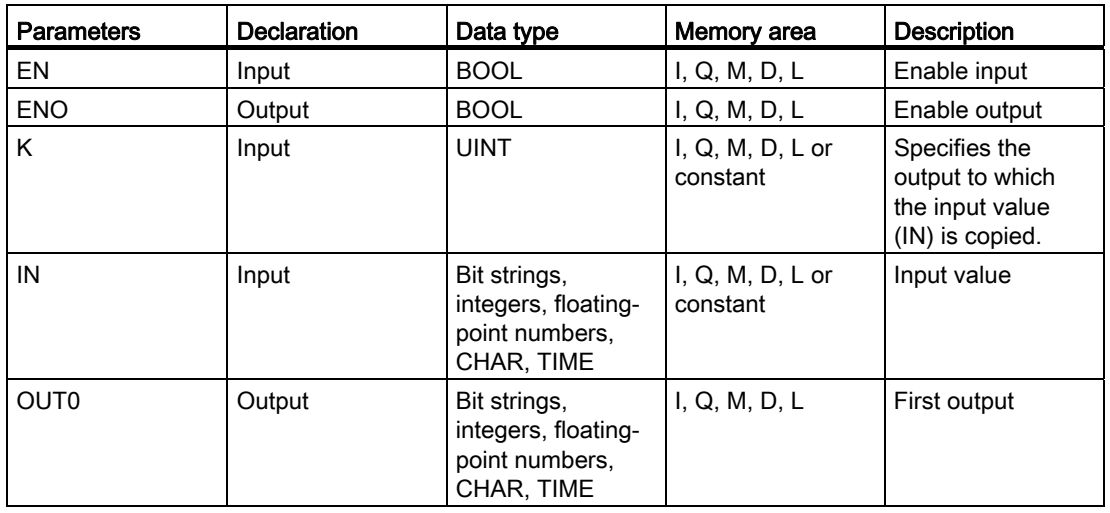

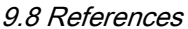

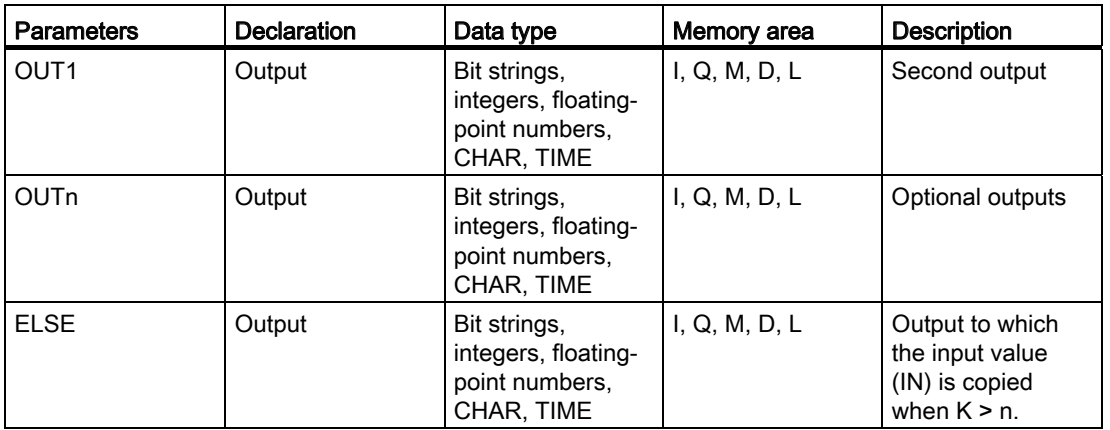

You can select the data type for the instruction from the "<???>" drop-down list of the instruction box.

For additional information on available data types, refer to "See also".

# Example

The following example shows how the instruction works:

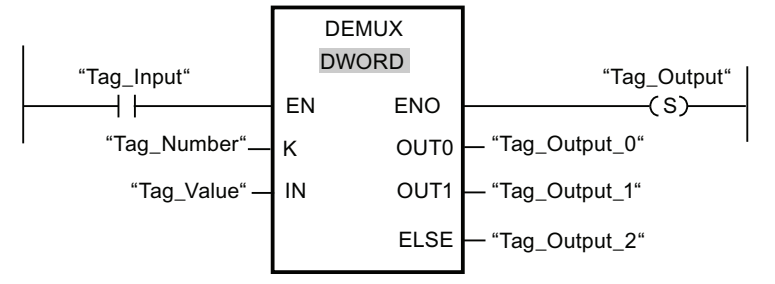

The following table shows how the instruction works using specific operand values:

Table 9- 22 Input values of the "Demultiplex" instruction before network execution

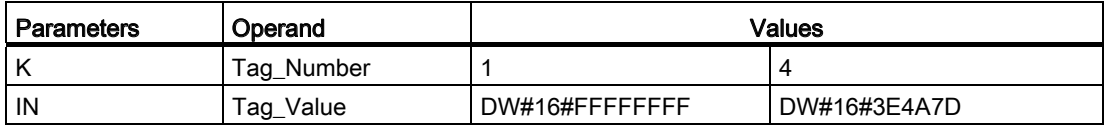

# Programming a PLC

9.8 References

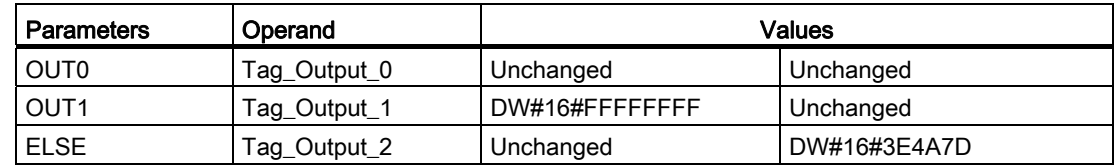

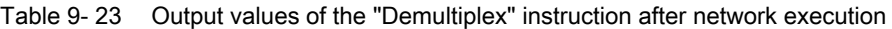

If the "Tag\_Input" input has the signal state "1", the "Demultiplex" instruction is executed. Depending on the value of operand "Tag\_Number", the value at the IN input is copied to the corresponding output.

# See also

[Overview of the valid data types](#page-740-0) (Page [741](#page-740-0)) [Basics of the EN/ENO mechanism](#page-818-0) (Page [819\)](#page-818-0)

### Shift and rotate

# SHR: Shift right

### **Description**

You can use the "Shift right" instruction to shift the content of the operand at the IN input bitby-bit to the right and query the result at the OUT output. You use the N parameter to specify the number of bit positions by which the specified value is to be shifted.

When the value at the N parameter is "0", the value at the IN input is copied to the operand at the OUT output.

When the value at the N parameter is greater than the number of available bit positions, the operand value at the IN input is shifted by the available number of bit positions to the right.

In the case of unsigned values, the freed bit positions in the left area of the operand are filled with zeroes when shifting occurs. If the specified value has a sign, the free bit positions are filled with the signal state of the sign bit.

The following figure show how the content of an operand of integer data type is shifted four bit positions to the right:

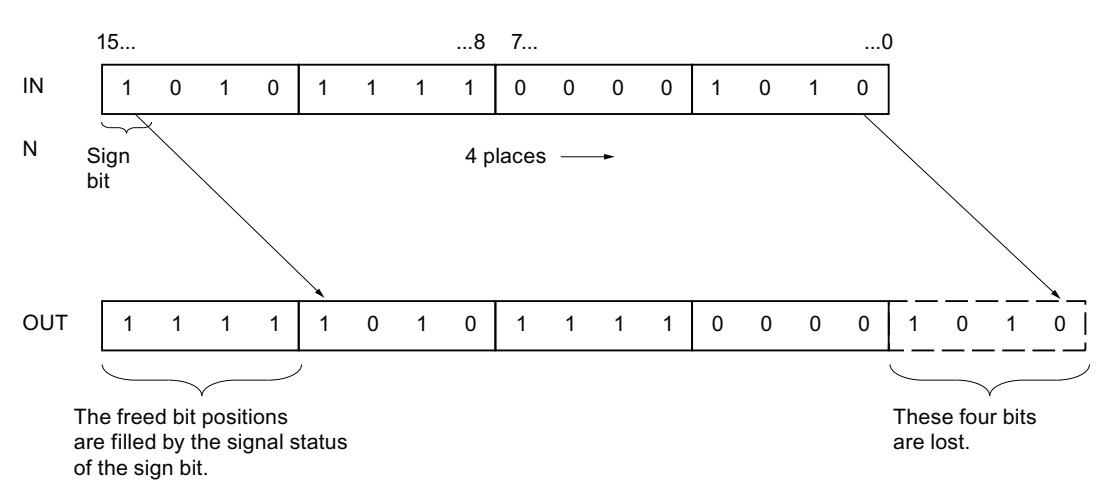

The "Shift right" instruction is only executed if the signal state is "1" at the EN enable input. In this case, the ENO enable output also has the signal state "1".

If the signal state at the EN enable input is "0", the ENO enable output also has the signal state "0".

### **Parameters**

The following table shows the parameters of the "Shift right" instruction:

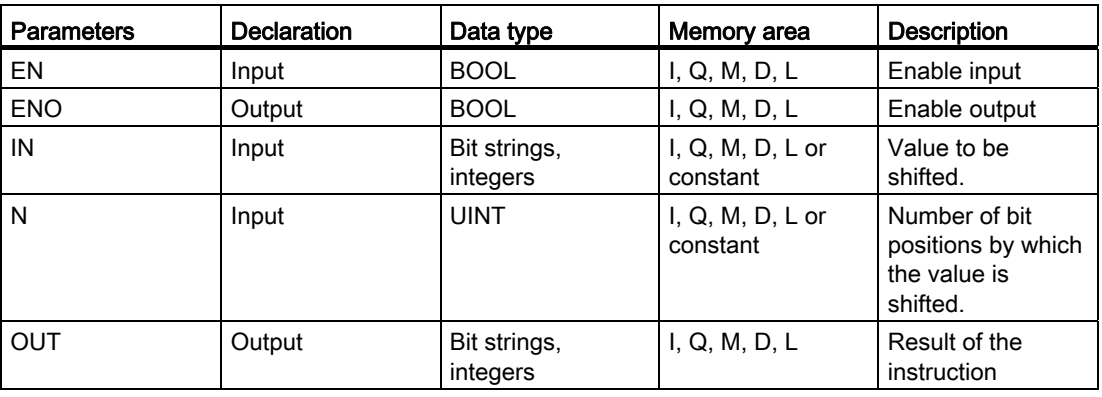

You can select the data type for the instruction from the "<???>" drop-down list of the instruction box.

For additional information on valid data types, refer to "See also".

# Example

The following example shows how the instruction works:

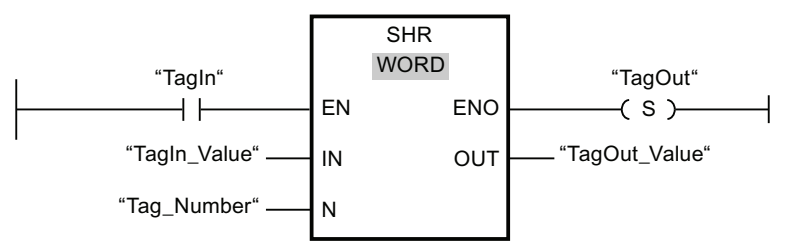

The following table shows how the instruction works using specific operand values:

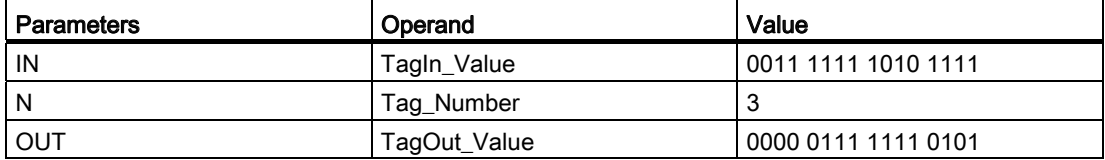

If operand "TagIn" has the signal state "1", the "Shift right" instruction is executed. The content of operand "TagIn\_Value" is shifted three bit positions to the right. The result is sent to the "TagOut\_Value" output. If the instruction is executed without errors, the ENO output has the signal state "1" and the "TagOut" output is set.

### See also

[Overview of the valid data types](#page-740-0) (Page [741](#page-740-0)) [Basics of the EN/ENO mechanism](#page-818-0) (Page [819\)](#page-818-0)

# SHL: Shift left

# **Description**

You can use the "Shift left " instruction to shift the content of the operand at the IN input bitby-bit to the left and query the result at the OUT output. You use the N parameter to specify the number of bit positions by which the specified value is to be shifted.

When the value at the N parameter is "0", the value at the IN input is copied to the operand at the OUT output.

When the value at the N parameter is greater than the number of available bit positions, the operand value at the IN input is shifted by the available number of bit positions to the left.

The bit positions in the right part of the operand freed by shifting are filled with zeros.

The following figure shows how the content of an operand of WORD data type is shifted six bit positions to the left:

# Programming a PLC

9.8 References

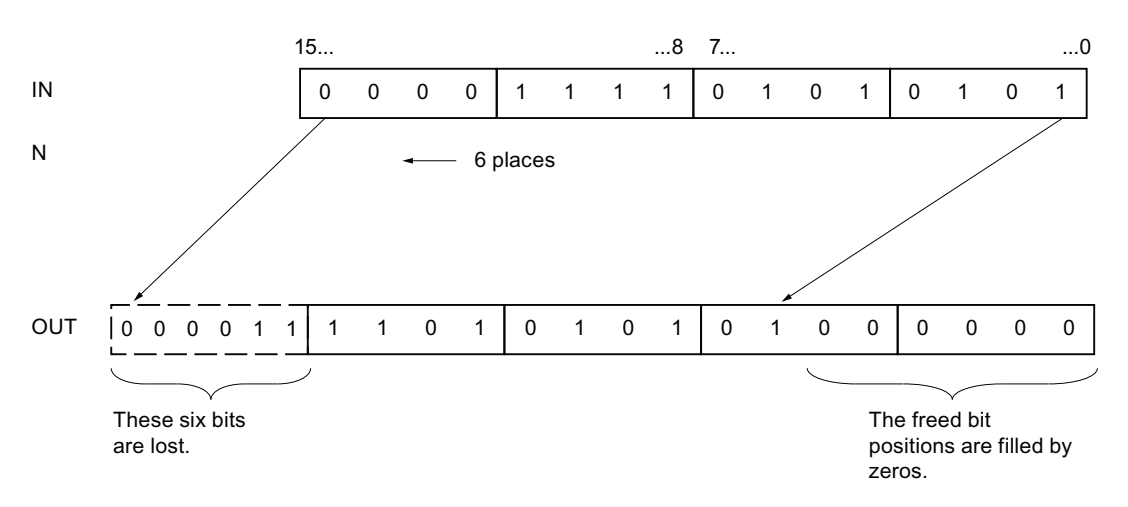

The "Shift left" instruction is only executed if the signal state is "1" at the EN enable input. In this case, the ENO enable output also has the signal state "1".

If the signal state at the EN enable input is "0", the ENO enable output also has the signal state "0".

# **Parameters**

The following table shows the parameters of the "Shift left" instruction:

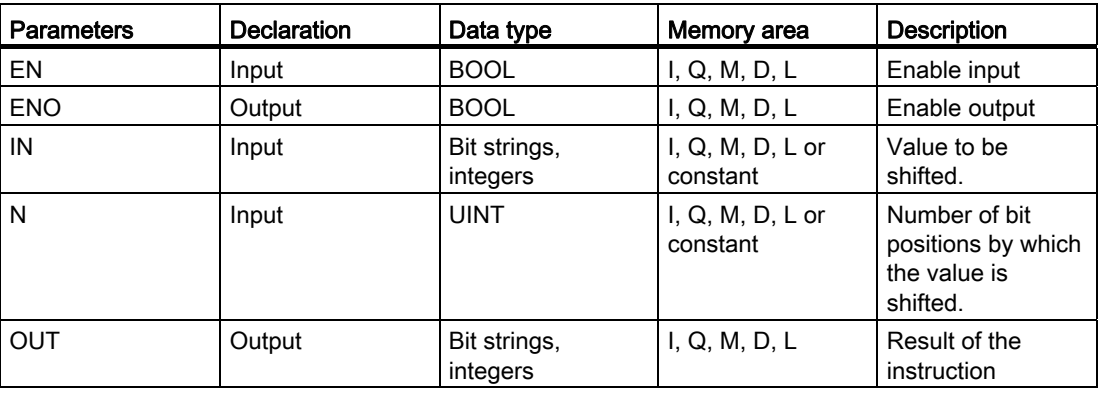

You can select the data type for the instruction from the "<???>" drop-down list of the instruction box.

For additional information on valid data types, refer to "See also".

# Example

The following example shows how the instruction works:

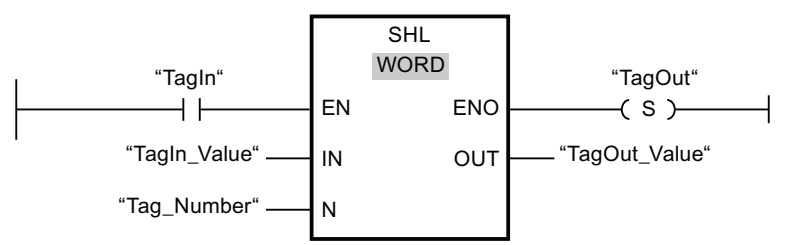

The following table shows how the instruction works using specific operand values:

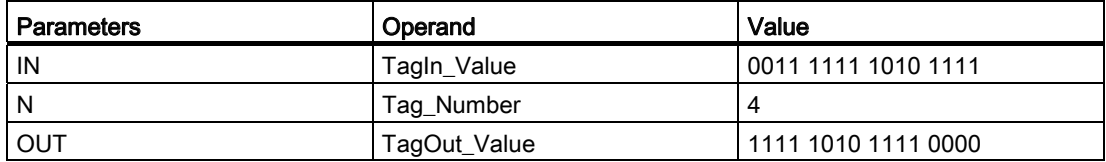

If operand "TagIn" has the signal state "1", the "Shift left" instruction is executed. The content of operand "TagIn\_Value" is shifted four bit positions to the left. The result is sent to the "TagOut\_Value" output. If the instruction is executed without errors, the ENO output has the signal state "1" and the "TagOut" output is set.

### See also

[Overview of the valid data types](#page-740-0) (Page [741](#page-740-0)) [Basics of the EN/ENO mechanism](#page-818-0) (Page [819\)](#page-818-0)

# ROR: Rotate right

# **Description**

The "Rotate right" instruction rotates the content of the operand at the IN input bit-by-bit to the right and queries the result at the OUT output. You use the N parameter to specify the number of bit positions by which the specified value is to be rotated. The bit positions freed by rotating are filled with the bit positions that are pushed out.

When the value at the N parameter is "0", the value at the IN input is copied to the operand at the OUT output.

When the value at the N parameter is greater than the number of available bit positions, the operand value at the IN input is nevertheless rotated by the specified number of bit positions.

The following figure shows how the content of an operand of DWORD data type is rotated three positions to the right:

# Programming a PLC

9.8 References

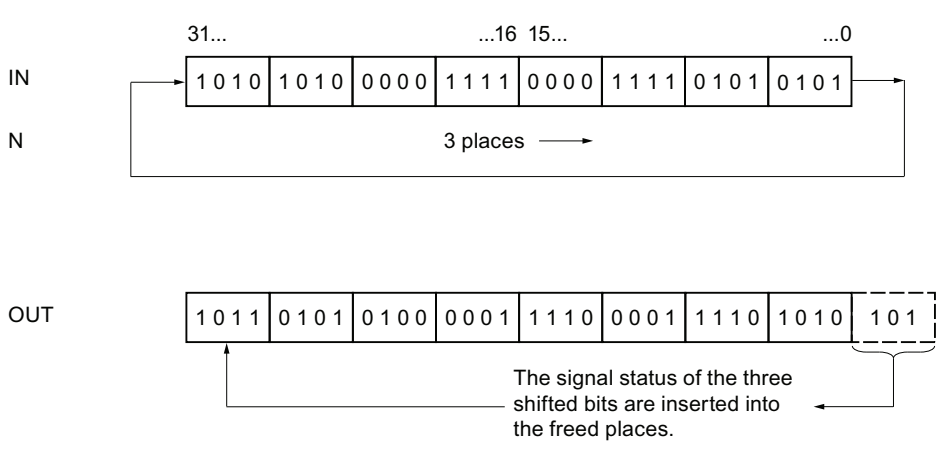

The "Rotate right" instruction is only executed if the signal state is "1" at the EN enable input. In this case, the ENO enable output also has the signal state "1".

If the signal state at the EN enable input is "0", the ENO enable output also has the signal state "0".

### **Parameters**

The following table shows the parameters of the "Rotate right" instruction:

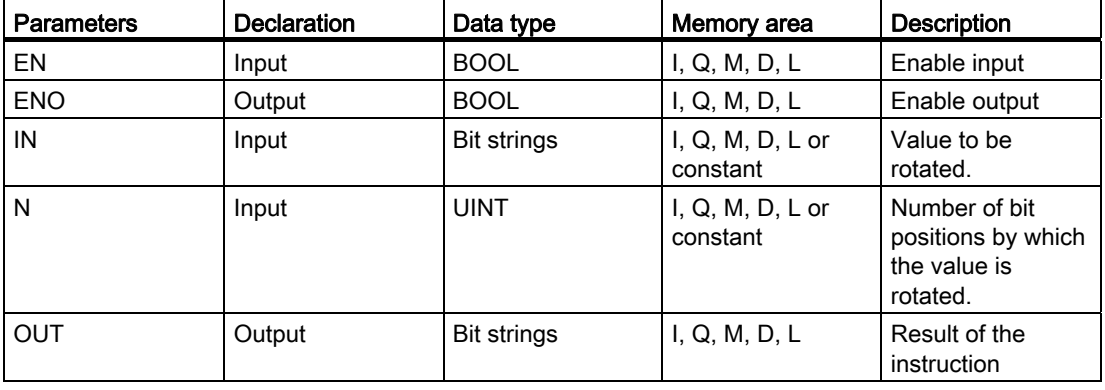

You can select the data type for the instruction from the "<???>" drop-down list of the instruction box.

For additional information on valid data types, refer to "See also".

# Example

The following example shows how the instruction works:

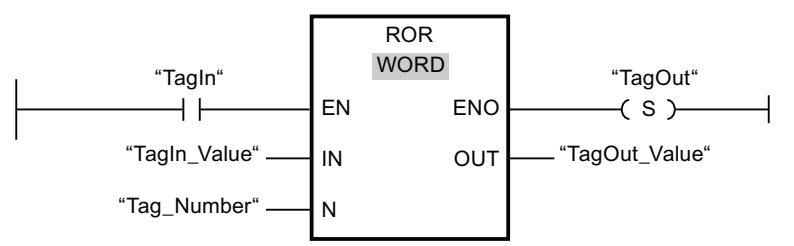

The following table shows how the instruction works using specific operand values:

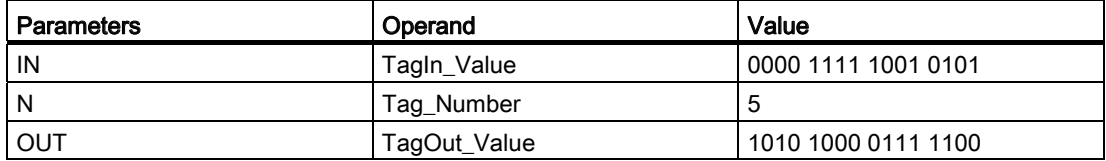

If operand "TagIn" has the signal state "1", the "Rotate right" instruction is executed. The content of operand "TagIn\_Value" is rotated five bit positions to the right. The result is sent to the "TagOut\_Value" output. If the instruction is executed without errors, the ENO output has the signal state "1" and the "TagOut" output is set.

## See also

[Overview of the valid data types](#page-740-0) (Page [741](#page-740-0)) [Basics of the EN/ENO mechanism](#page-818-0) (Page [819\)](#page-818-0)

# ROL: Rotate left

# **Description**

The "Rotate left" instruction rotates the content of the operand at the IN input bit-by-bit to the left and queries the result at the OUT output. You use the N parameter to specify the number of bit positions by which the specified value is to be rotated. The bit positions freed by rotating are filled with the bit positions that are pushed out.

When the value at the N parameter is "0", the value at the IN input is copied to the operand at the OUT output.

When the value at the N parameter is greater than the number of available bit positions, the operand value at the IN input is nevertheless rotated by the specified number of bit positions.

The following figure shows how the content of an operand of DWORD data type is rotated three positions to the left:

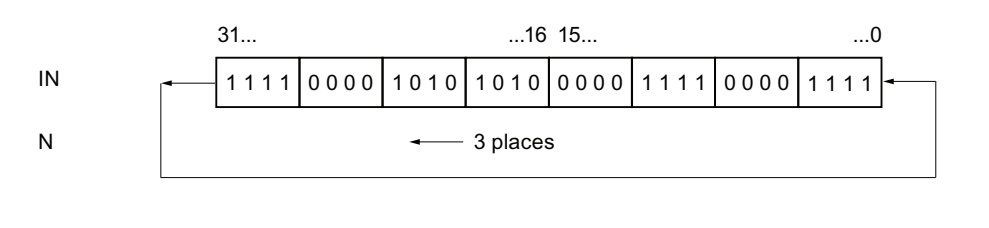

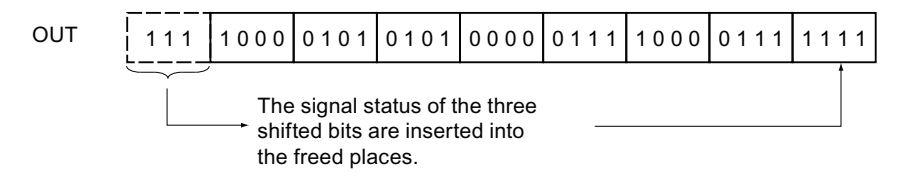

The "Rotate left" instruction is only executed if the signal state is "1" at the EN enable input. In this case, the ENO enable output also has the signal state "1".

If the signal state at the EN enable input is "0", the ENO enable output also has the signal state "0".

## **Parameters**

The following table shows the parameters of the "Rotate left" instruction:

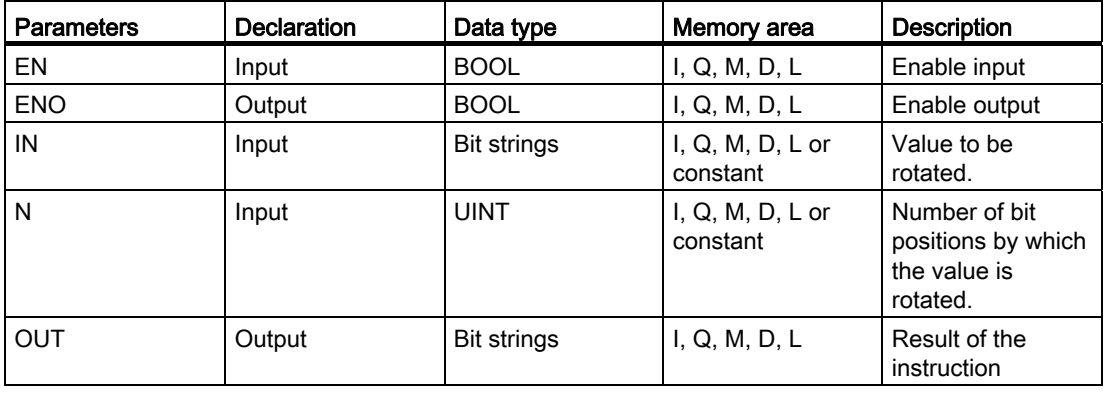

You can select the data type for the instruction from the "<???>" drop-down list of the instruction box.

For additional information on valid data types, refer to "See also".

# Example

The following example shows how the instruction works:

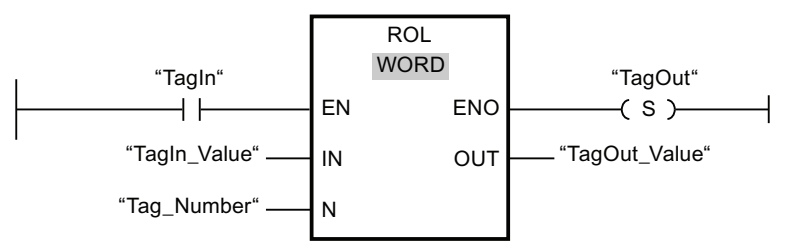

The following table shows how the instruction works using specific operand values:

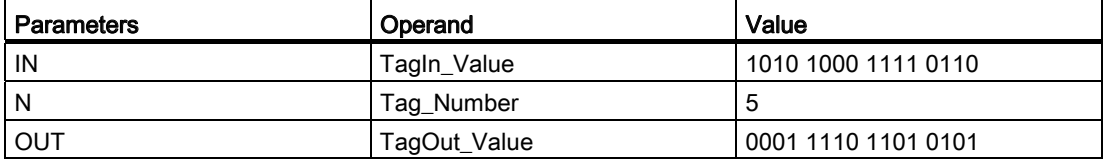

If the "TagIn" input has the signal state "1", the "Rotate left" instruction is executed. The content of operand "TagIn\_Value" is rotated five bit positions to the left. The result is sent to the "TagOut\_Value" output. If the instruction is executed without errors, the ENO output has the signal state "1" and the "TagOut" output is set.

# See also

[Overview of the valid data types](#page-740-0) (Page [741](#page-740-0)) [Basics of the EN/ENO mechanism](#page-818-0) (Page [819\)](#page-818-0)

# 9.8.2.2 FBD

### Bit logic operations

### &: AND logic operation

#### **Description**

You can use the instruction "AND logic operation" to query the signal states of two or more specified operands and evaluate them according to the AND truth table.

If the signal state of all the operands is "1", then the condition is fulfilled and the instruction returns the result "1". If the signal state of one of the operands is "0", then the condition is not fulfilled and the instruction generates the result "0".

If the instruction "AND logic operation" is the first instruction in a logic string, it saves the result of its signal state query in the RLO bit.

Each "AND logic operation" instruction that is not the first operation in the logic sequence, logically combines the result of its signal state query with the value saved in the RLO bit. This logical combination is performed according to the AND truth table.

#### Parameter

The following table shows the parameters of the instruction "AND logic operation":

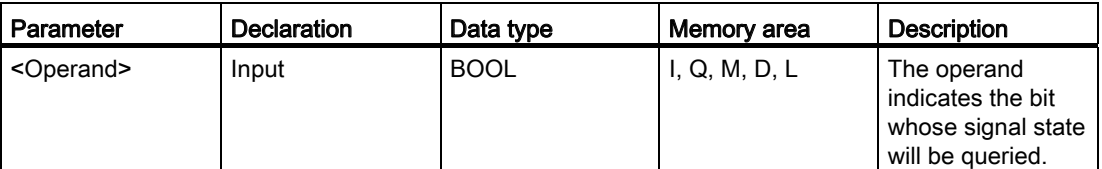

### Example

The following example shows how the instruction works:

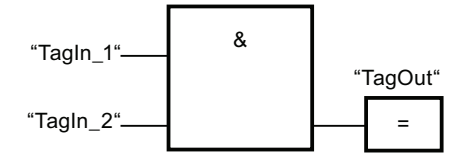

Output "TagOut" is set, when the signal state of the operands "TagIn 1" and "TagIn 2" is "1".

# See also

[AND truth table](#page-1393-0) (Page [1394](#page-1393-0)) Example of detecting the direction of a conveyor belt (Page 1212) Example of controlling room temperature (Page 1217) [Overview of the valid data types](#page-740-0) (Page [741](#page-740-0)) [Adding additional inputs and outputs to FBD elements](#page-964-0) (Page [965\)](#page-964-0) Insert input (Page 1398)

# <span id="page-1393-0"></span>AND truth table

## Results of the logic operation

The following table shows the results that arise from the AND logic operation of two operands:

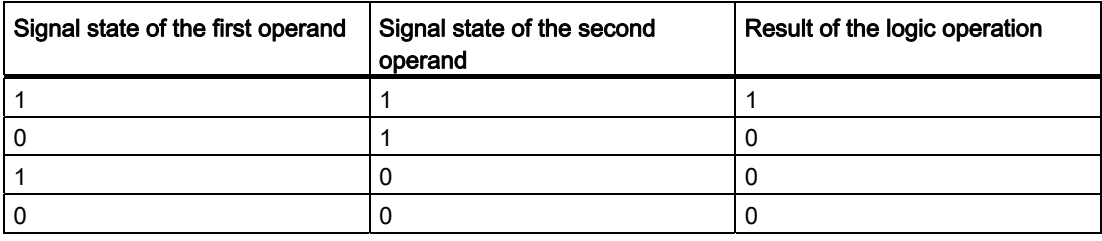

### See also

&: AND logic operation (Page 1393)

### <span id="page-1393-1"></span>>=1: OR logic operation

### **Description**

You can use the instruction "OR logic operation" to query the signal states of two or more specified operands and evaluate them according to the OR truth table.

If the signal state of one of the operands is "1", then the condition is fulfilled and the instruction returns the result "1". If the signal state of all the operands is "0", then the condition is not fulfilled and the instruction generates the result "0".

If the "OR logic operation" instruction is the first instruction in a logic string, it saves the result of its signal state query in the RLO bit.

Each "OR logic operation" instruction that is not the first operation in the logic sequence, logically combines the result of its signal state query with the value saved in the RLO bit. This logical combination is performed according to the OR truth table.

# Parameter

The following table shows the parameters of the instruction "OR logic operation":

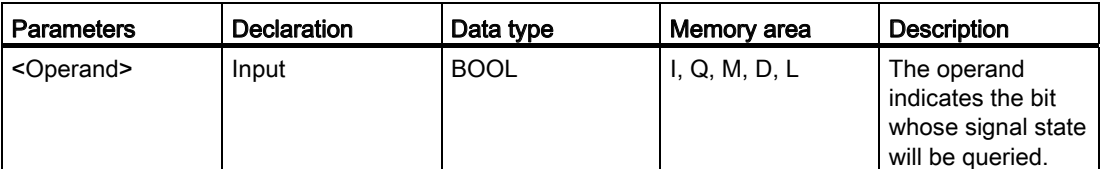

## Example

The following example shows how the instruction works:

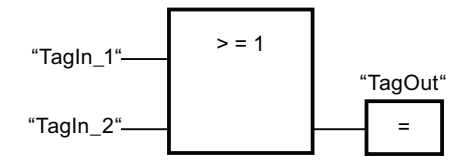

Output "TagOut" is set, when the signal state of the operands "TagIn 1" or "TagIn 2" is "1".

## See also

OR truth table (Page 1395) Example of controlling a conveyor belt (Page 1211) [Adding additional inputs and outputs to FBD elements](#page-964-0) (Page [965](#page-964-0)) [Overview of the valid data types](#page-740-0) (Page [741](#page-740-0)) Insert input (Page 1398)

# OR truth table

# Results of the logic operation

The following table shows the results that arise from the OR logic operation of two operands:

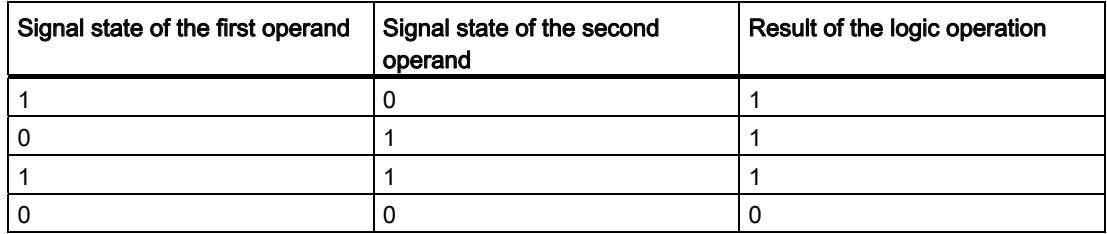

# See also

[>=1: OR logic operation](#page-1393-1) (Page [1394\)](#page-1393-1)

### X: EXCLUSIVE OR logic operation

#### **Description**

You can use the "EXCLUSIVE OR logic operation" instruction to query the result of a signal state query according to the EXCLUSIVE OR truth table.

With an "EXCLUSIVE OR logic operation" instruction, the signal state is "1" when the signal state of one of the two specified operands is "1". When more than two operands are queried, the common RLO is "1" if an odd number of the queried operands returns the result "1".

#### Parameter

The following table shows the parameters of the instruction "EXCLUSIVE OR logic operation":

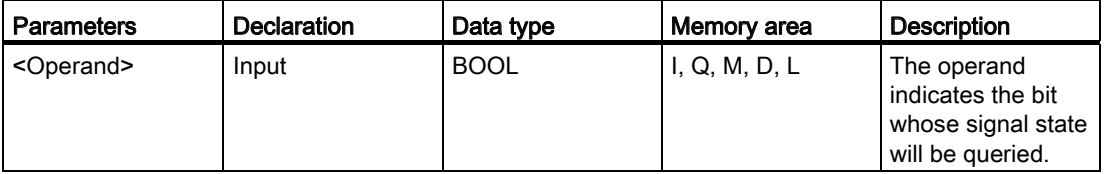

#### Example

The following example shows how the instruction works:

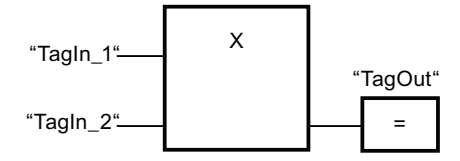

Output "TagOut" is set when the signal state of the operands "TagIn\_1" and "TagIn\_2" is "1". When both operands return the signal state "1" or "0", the output "TagOut" is reset.

### See also

[EXCLUSIVE OR truth table](#page-1396-0) (Page [1397](#page-1396-0)) [Adding additional inputs and outputs to FBD elements](#page-964-0) (Page [965\)](#page-964-0) [Overview of the valid data types](#page-740-0) (Page [741](#page-740-0)) Insert input (Page 1398)

# <span id="page-1396-0"></span>EXCLUSIVE OR truth table

# Results of the logic operation

The following table shows the results that arise from the EXCLUSIVE OR logic operation of two operands:

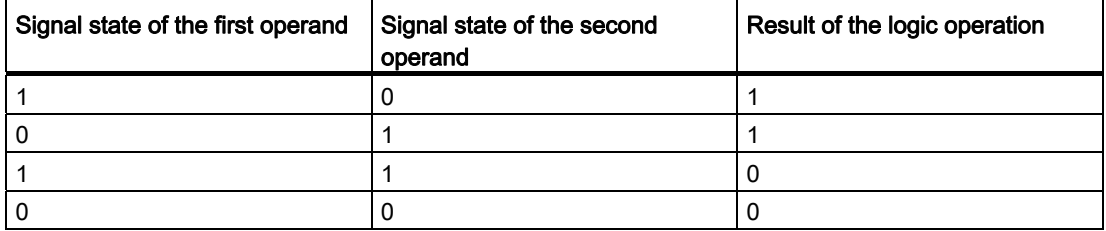

The following table shows the results that arise from the EXCLUSIVE OR logic operation of three operands:

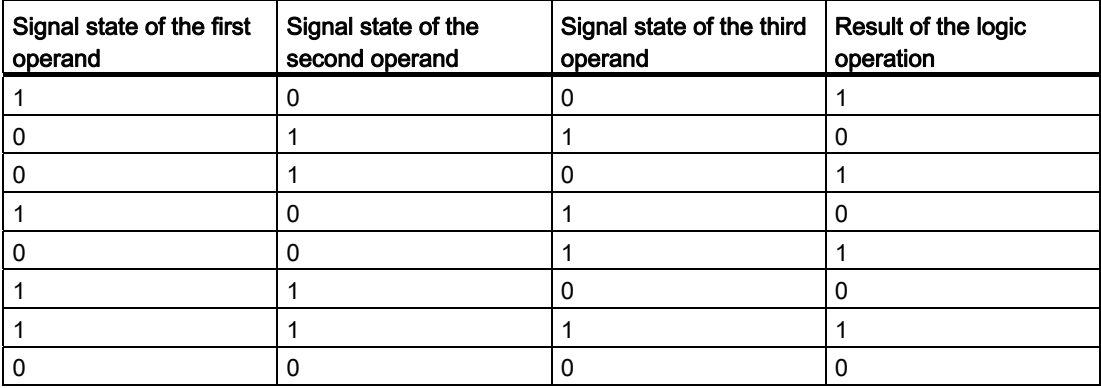

# See also

X: EXCLUSIVE OR logic operation (Page 1396)

# Insert input

# **Description**

The "Insert input" instruction is used to add an input to the box of one of the following instructions:

- "AND logic operation"
- "OR logic operation"
- "EXCLUSIVE OR logic operation"

You can query the signal state of several operands by the extension of an instruction box.

### Parameter

The following table shows the parameters of the instruction "Insert input":

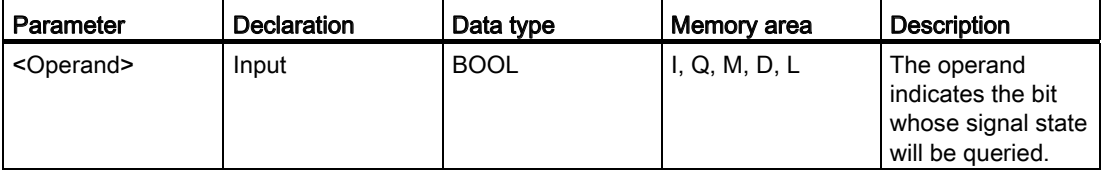

# Example

The following example shows how the instruction works:

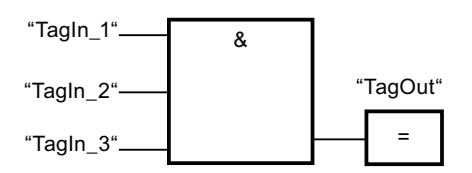

The box of the "AND logic operation" instruction was extended by an additional input at which the signal state of the operand "TagIn\_3" is queried. Output "TagOut" is set, when the signal state of the operands "TagIn\_1", "TagIn\_2" and "TagIn\_3" returns the signal state "1".

## See also

&: AND logic operation (Page 1393)

[>=1: OR logic operation](#page-1393-1) (Page [1394\)](#page-1393-1)

X: EXCLUSIVE OR logic operation (Page 1396)

# Invert RLO

# **Description**

You use the "Invert RLO" instruction to invert the signal state of the result of logic operation (RLO).

### Example

The following example shows how the instruction works:

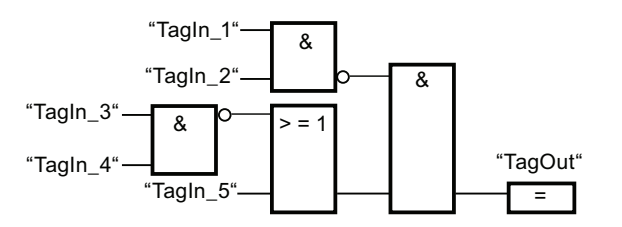

Output "TagOut" is set when the following conditions are fulfilled:

- The input "TagIn\_1" and/or "TagIn\_2" has signal state "0".
- The input "TagIn\_3" and/or "TagIn\_4" has signal state "0" or the input "TagIn\_5" has signal state "1".

# =: Assignment

### **Description**

You can use the "Assignment" instruction to set the bit of a specified operand. If the result of logic operation (RLO) at the box input has the signal state "1", the specified operand is set to signal state "1". If the signal state at the box input is "0", the bit of the specified operand is reset to "0".

The instruction does not influence the RLO. The RLO at the box input is assigned directly to the operand above the assignment box.

The "Assignment" instruction can be placed at any position in the logic string.

### Parameter

The following table shows the parameters of the "Assignment" instruction:

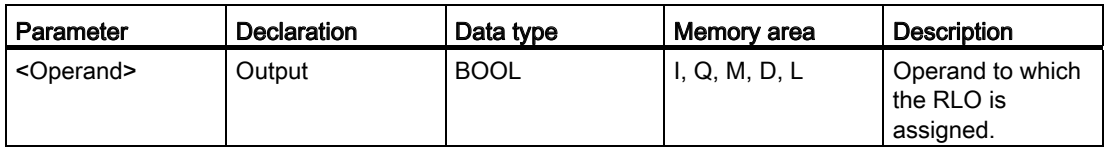

# Example

The following example shows how the instruction works:

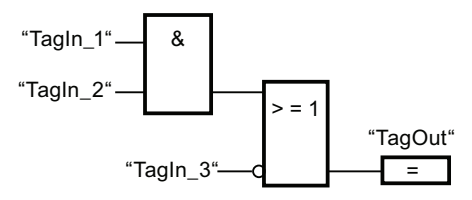

The operand "TagOut" is set at the output of the "Assignment" instruction when one of the following conditions is fulfilled:

- The inputs "TagIn\_1" and "TagIn\_2" have the signal state "1".
- The signal state at the input "TagIn\_3" is "0".

### See also

[Overview of the valid data types](#page-740-0) (Page [741](#page-740-0))

Example of detecting the fill level of a storage area (Page 1214)

Example of controlling room temperature (Page 1217)

# /=: Negate assignment

# **Description**

The "Negate assignment" instruction inverts the result of logic operation (RLO) and assigns this to the operand above the box. If the RLO at the input of the box is "1", the binary operand is reset. If the RLO at the input of the box is "0", the binary operand is set to signal state "1".

The instruction does not influence the RLO. The RLO at the box input is transferred directly to the box output.

## **Parameters**

The following table shows the parameters of the "Negate assignment" instruction:

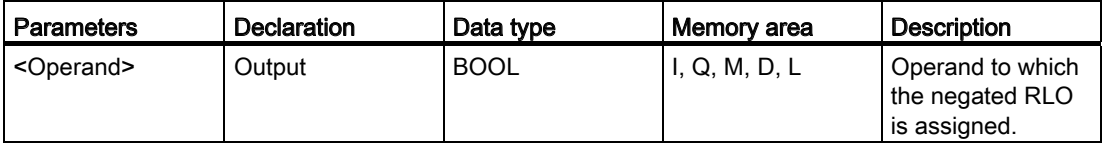

# Example

The following example shows the mode of operation of the "Negate assignment" instruction:

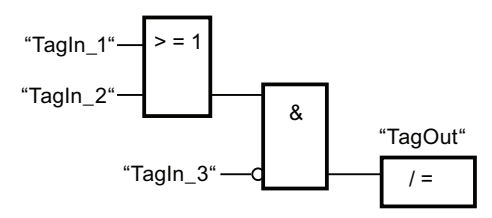

The operand "TagOut" is reset when the following conditions are fulfilled:

- The operand "TagIn\_1" or "TagIn\_2" has the signal state "1".
- The operand "TagIn\_3" has the signal state "0".

### See also

[Overview of the valid data types](#page-740-0) (Page [741](#page-740-0))

## R: Reset output

### **Description**

You can use the "Reset output" instruction to reset the signal state of a specified operand to "0".

The instruction is only executed if the result of logic operation (RLO) at the box input is "1". If the box input has the signal state "1", the specified operand is reset to "0". If there is an RLO of "0" at the box input, the signal state of the specified operand remains unchanged.

Executing the instruction does not influence the RLO. The RLO at the box input is transferred directly to the box output.

### **Parameters**

The following table shows the parameters of the "Reset output" instruction:

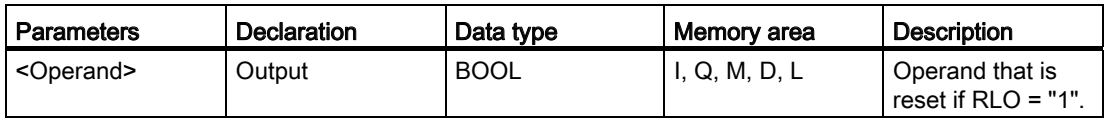

# Example

The following example shows how the instruction works:

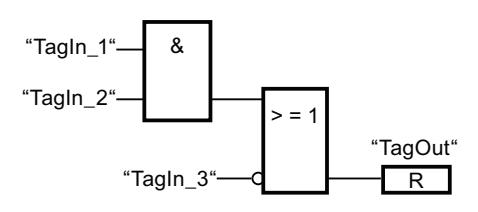

Operand "TagOut" is reset when one of the following conditions is fulfilled:

- The operands "TagIn\_1" and "TagIn\_2" have signal state "1".
- The operand "TagIn\_3" has the signal state "0".

## See also

Example of controlling a conveyor belt (Page 1211) Example of detecting the direction of a conveyor belt (Page 1212) [Overview of the valid data types](#page-740-0) (Page [741](#page-740-0))

# S: Set output

# **Description**

You can use the "Set output" instruction to reset the signal state of a specified operand to "1".

The instruction is only executed if the result of logic operation (RLO) at the box input is "1". If the box input has the signal state "1", the specified operand is set to "1". If there is an RLO of "0" at the box input, the signal state of the specified operand remains unchanged.

Executing the instruction does not influence the RLO. The RLO at the box input is transferred directly to the box output.

# **Parameters**

The following table shows the parameters of the "Set output" instruction:

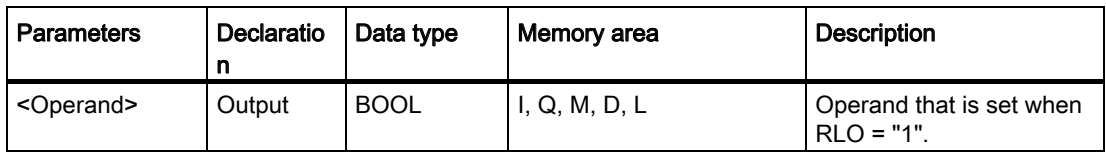

# Example

The following example shows how the instruction works:

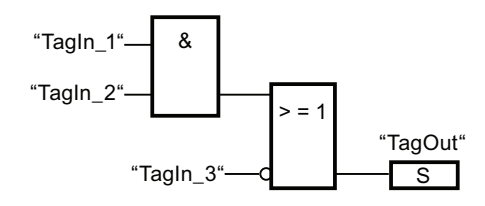

The operand "TagOut" is reset when one of the following conditions is fulfilled:

- The operands "TagIn\_1" and "TagIn\_2" have signal state "1".
- The operand "TagIn\_3" has the signal state "0".

### See also

[Overview of the valid data types](#page-740-0) (Page [741](#page-740-0))

# SET\_BF: Set bit field

## **Description**

You use the "Set bit field" instruction to set several bits starting from a certain address.

You use the N input to define the number of bits to be set. The address of the first bit to be set is defined by (<Operand>). If the value of the N input is greater than the number of bits in a selected byte, the bits of the next byte are set. The bits remain set until they are explicitly reset, for example, by another instruction.

The instruction executes only if the result of logic operation (RLO) at the EN input is "1". If the RLO at the EN input is "0", the instruction does not execute.

The "Set bit field" instruction can also be placed without preceding logic operation at the start or end of the logic string.

# Parameter:

The following table shows the parameters of the "Set bit field" instruction:

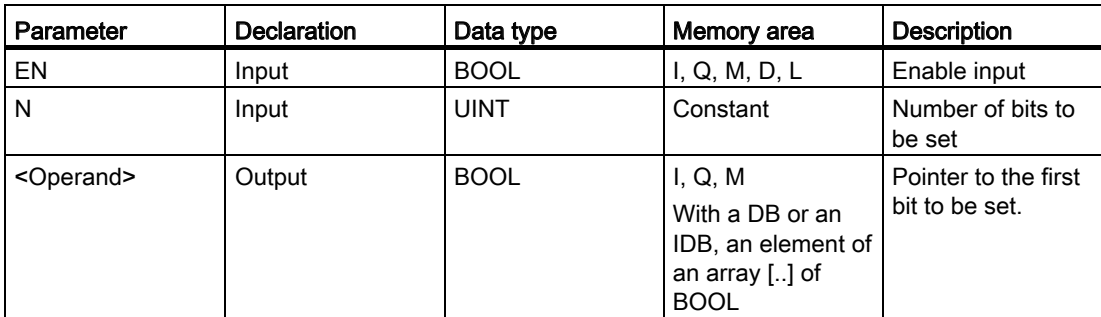

## Example

The following example shows the mode of operation of the "Set bit field" instruction:

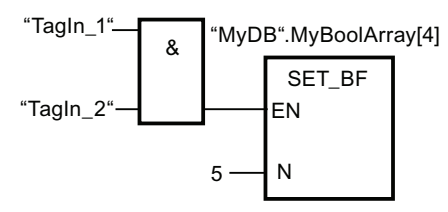

If the operands "TagIn\_1" and "TagIn\_2" have the signal state "1", 5 bits are set starting at the address of the operand "MyDB".MyBoolArray[4].

### See also

[Overview of the valid data types](#page-740-0) (Page [741](#page-740-0))

# RESET\_BF: Reset bit field

### **Description**

You use the "Reset bit field" instruction to re set several bits starting from a certain address.

You use the value of the N input to define the number of bits to be reset. The address of the first bit to be reset is defined by (<Operand>). If the value of the N input is greater than the number of bits in a selected byte, the bits of the next byte are reset. The bits remain set until they are explicitly reset, for example, by another instruction.

The instruction executes only if the result of logic operation (RLO) at the EN enable input is "1". If the RLO at the EN enable input is "0", the instruction does not execute.

The "Reset bit field" instruction can also be placed without preceding logic operation at the start or end of the logic string.
## **Parameters**

The following table shows the parameters of the "Reset bit field" instruction:

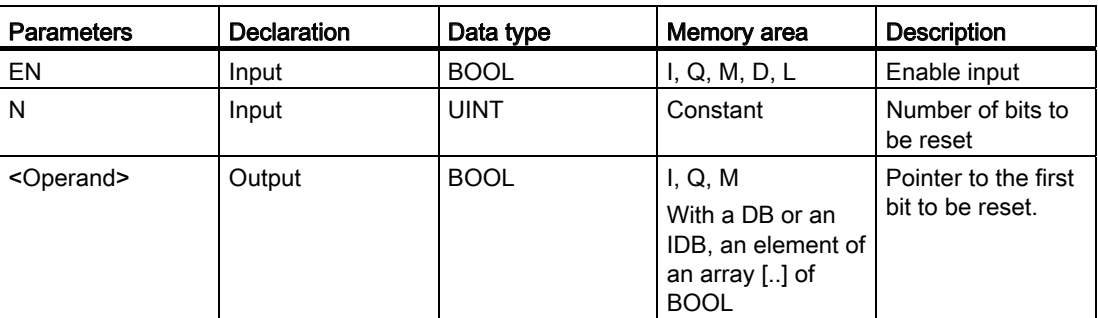

### Example

The following example shows the mode of operation of the "Reset bit field" instruction:

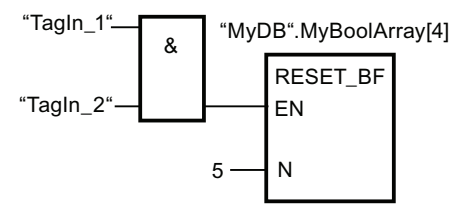

If the operands "TagIn 1" and "TagIn 2" have the signal state "1", 5 bits are reset starting at the address of the operand "MyDB".MyBoolArray[4].

### See also

[Overview of the valid data types](#page-740-0) (Page [741](#page-740-0))

## SR: Set/reset flip-flop

### **Description**

The "Set/reset flip-flop" instruction is used to set or reset the bit of a specified operand based on the signal state of the inputs S and R1. If the signal state is "1" at input S and "0" at input R1, the specified operand is set to "1". If the signal state is "0" at input S and "1" at input R1, the specified operand will be reset to "0".

Input R1 takes priority over input S. When the signal state is "1" on both inputs S and R1, the signal state of the specified operand is reset to "0".

The instruction is not executed if the signal state at the two inputs S and R1 is "0". The signal state of the operand then remains unchanged.

The current signal state of the operand is transferred to output Q and can be queried there.

## Parameters

The following table shows the parameters of the "Set/reset flip-flop" instruction:

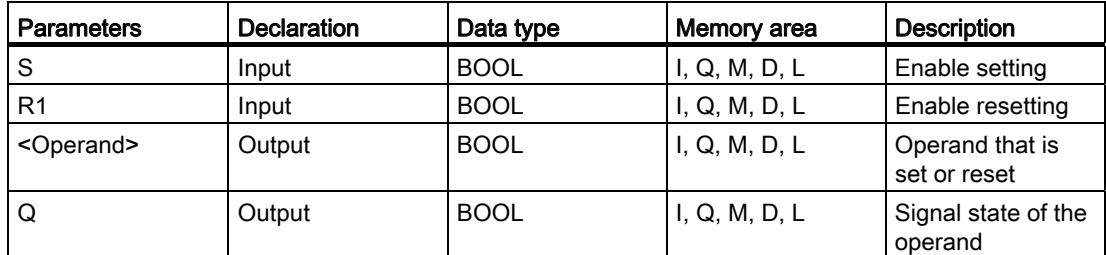

#### Example

The following example shows how the "Set/reset flip-flop" instruction works:

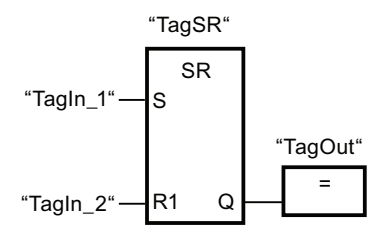

The operands "TagSR" and "TagOut" are set when the following conditions are fulfilled:

- The operand "TagIn 1" has the signal state "1".
- The operand "TagIn\_2" has the signal state "0".

The operands "TagSR" and "TagOut" are reset when one of the following conditions is fulfilled:

- The operand "TagIn\_1" has signal state "0" and the operand "TagIn\_2" has signal state "1".
- The operands "TagIn\_1" and "TagIn\_2" have signal state "1".

#### See also

[Overview of the valid data types](#page-740-0) (Page [741](#page-740-0))

### RS: Reset/set flip-flop

#### **Description**

The "Set/reset flip-flop" instruction is used to reset or set the bit of a specified operand based on the signal state of the inputs R and S1. If the signal state is "1" at input R and "0" at input S1, the specified operand will be reset to "0". If the signal state is "0" at input R and "1" at input S1, the specified operand is set to "1".

Input S1 takes priority over input R. When the signal state is "1" at both inputs R and S1, the signal state of the specified operand is set to "1".

The instruction is not executed if the signal state at the two inputs R and S1 is "0". The signal state of the operand then remains unchanged.

The current signal state of the operand is transferred to output Q and can be queried there.

### **Parameters**

The following table shows the parameters of the "Reset/set flip-flop" instruction:

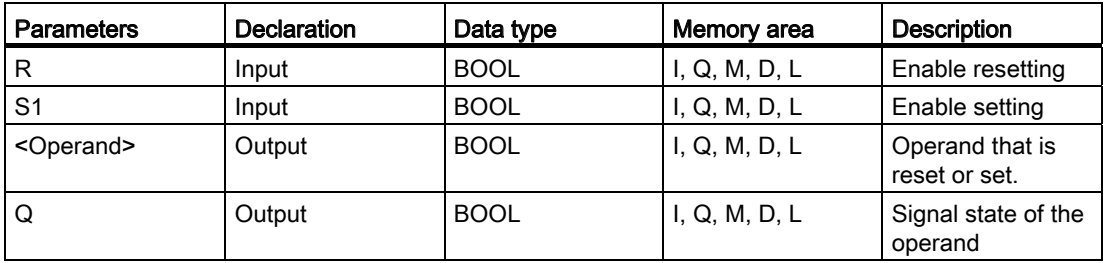

### Example

The following example shows how the "Reset/set flip-flop" instruction works:

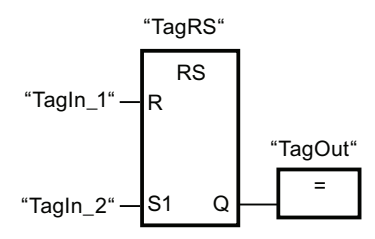

The operands "TagRS" and "TagOut" are reset when the following conditions are fulfilled:

- The operand "TagIn 1" has the signal state "1".
- The operand "TagIn\_2" has the signal state "0".

The operands "TagRS" and "TagOut" are set when the following conditions are fulfilled:

- The operand "TagIn\_1" has signal state "0" and the operand "TagIn\_2" has signal state "1".
- The operands "TagIn\_1" and "TagIn\_2" have signal state "1".

#### See also

## P: Scan operand for positive signal edge

### **Description**

The "Scan operand for positive signal edge" instruction is used to determine whether there is a "0" to "1" change in the signal state of a specified operand (<Operand1>). The instruction compares the current signal state of the operand with the signal state of the previous query saved in an edge memory bit (<Operand2>). If the instruction detects a change in the result of logic operation from "0" to "1", there is a positive, rising edge.

If a falling edge is detected, the output of the instruction has the signal state "1". In all other cases, the signal state at the output of the instruction is "0".

Specify the operand to be queried (<Operand1>) in the operand placeholder above the instruction. Specify the edge memory bit (<Operand2>) in the operand placeholder below the instruction.

#### **Note**

The address of the edge memory bit must not be used more than once in the program, otherwise the memory bit would be overwritten. This would influence edge evaluation and the result would no longer be unequivocal. The memory area of the edge memory bit has to be located in a DB (static area for FB) or in the bit memory area.

### **Parameters**

The following table shows the parameters of the "Scan operand for positive signal edge" instruction:

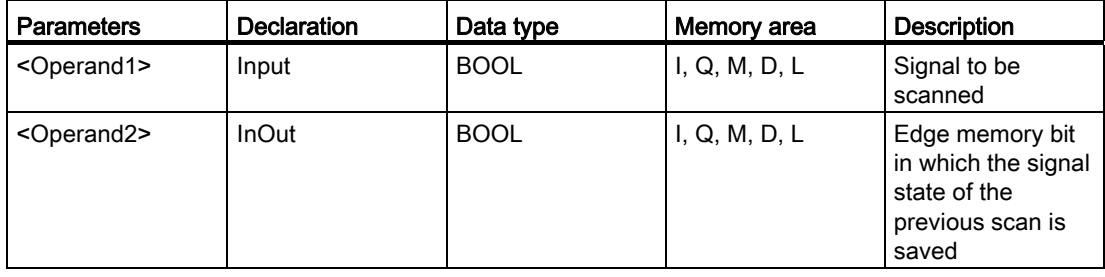

## Example

The following example shows how the "Scan operand for positive signal edge" instruction works:

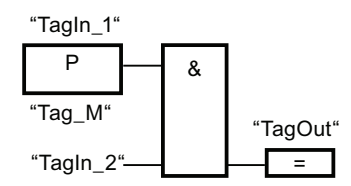

Output "TagOut" is set when the following conditions are fulfilled:

- There is a rising edge at input "TagIn\_1".
- The signal state of the operand "TagIn 2" is "1".

#### See also

[Overview of the valid data types](#page-740-0) (Page [741](#page-740-0))

Example of detecting the direction of a conveyor belt (Page 1212)

#### N: Scan operand for negative signal edge

#### **Description**

The "Scan operand for negative signal edge" instruction is used to determine whether there is a "1" to "0" change in the signal state of a specified operand (<Operand1>). The instruction compares the current signal state of the operand with the signal state of the previous query saved in an edge memory bit (<Operand2>). If the instruction detects a change in the result of logic operation from "1" to "0", there is a negative, falling edge.

If a falling edge is detected, the output of the instruction has the signal state "1". In all other cases, the signal state at the output of the instruction is "0".

Specify the operand to be queried (<Operand1>) in the operand placeholder above the instruction. Specify the edge memory bit (<Operand2>) in the operand placeholder below the instruction.

#### **Note**

The address of the edge memory bit must not be used more than once in the program, otherwise the memory bit would be overwritten. This would influence edge evaluation and the result would no longer be unequivocal. The memory area of the edge memory bit has to be located in a DB (static area for FB) or in the bit memory area.

## Parameters

The following table shows the parameters of the "Scan operand for negative signal edge" instruction:

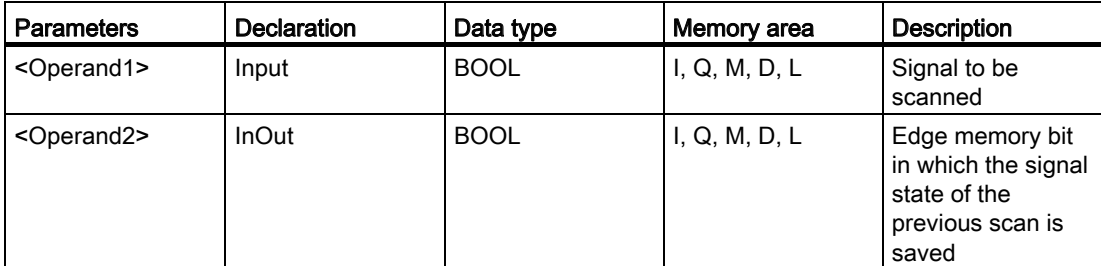

#### Example

The following example shows how the "Scan operand for negative signal edge" instruction works:

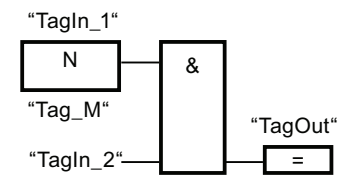

Output "TagOut" is set when the following conditions are fulfilled:

- There is a falling edge at input "TagIn\_1".
- The signal state of the operand "TagIn\_2" is "1".

### See also

[Overview of the valid data types](#page-740-0) (Page [741](#page-740-0))

### P=: Set operand on positive signal edge

#### **Description**

The "Set operand on positive signal edge" instruction is used to set a specified operand (<Operand2>) when there is a "0" to "1" change in the result of logic operation (RLO). The instruction compares the current result of logic operation with the result of logic operation from the previous query, which is saved in the edge memory bit (<Operand1>). If the instruction detects a change in the RLO from "0" to "1", there is a positive, rising edge.

When a positive edge is detected, <Operand2> is set to signal state "1" for one program cycle. In all other cases, the operand has the signal state "0".

You specify the operand (<Operand2>) to be set in the operand placeholder above the instruction. You specify the edge memory bit (<Operand1>) in the operand placeholder below the instruction.

#### **Note**

The address of the edge memory bit must not be used more than once in the program, otherwise the memory bit would be overwritten. This would influence edge evaluation and the result would no longer be unequivocal. The memory area of the edge memory bit has to be located in a DB (static area for FB) or in the bit memory area.

The instruction does not influence the RLO. The RLO at the input of the box is transferred directly to the output of the box.

### **Parameters**

The following table shows the parameters of the "Set operand on positive signal edge" instruction:

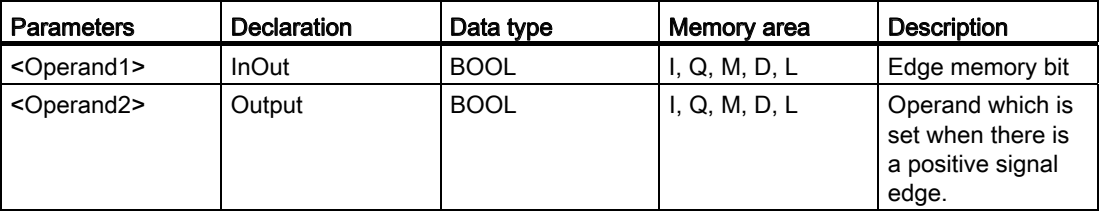

#### Example

The following example shows the parameters of the "Set operand on positive signal edge" instruction:

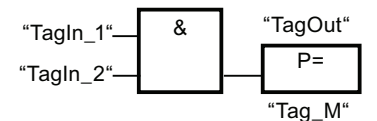

The "TagOut" output is set for one program cycle, when the signal state at the input of the instruction box switches from "0" to "1" (positive signal edge). In all other cases, the "TagOut" output has signal state "0".

### See also

## N=: Set operand on negative signal edge

### **Description**

The "Set operand on negative signal edge" instruction is used to set a specified operand (<Operand1>) when there is a "1" to "0" change in the result of logic operation (RLO). The instruction compares the current RLO with the RLO from the previous query, which is saved in the edge memory bit (<Operand2>). If the instruction detects a change in the RLO from "1" to "0", there is a negative, falling edge.

When a negative edge is detected, <Operand1> is set to signal state "1" for one program cycle. In all other cases, the operand has the signal state "0".

You specify the operand (<Operand1>) to be set in the operand placeholder above the instruction. Specify the edge memory bit (<Operand2>) in the operand placeholder below the instruction.

#### **Note**

The address of the edge memory bit must not be used more than once in the program, otherwise the memory bit would be overwritten. This would influence edge evaluation and the result would no longer be unequivocal. The memory area of the edge memory bit has to be located in a DB (static area for FB) or in the bit memory area.

The instruction does not influence the RLO. The RLO at the input of the box is transferred directly to the output of the box.

### **Parameters**

The following table shows the parameters of the "Set operand on negative signal edge" instruction:

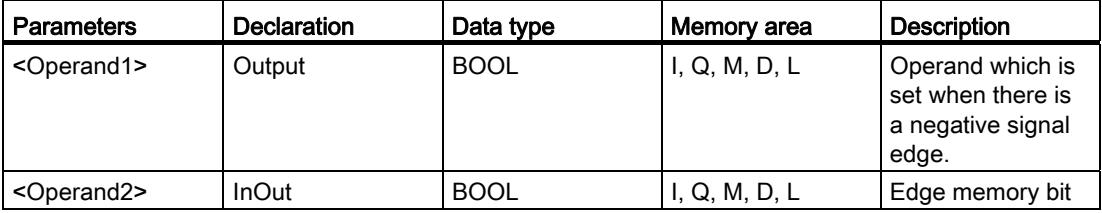

## Example

The following example shows the mode of operation of the "Set operand on negative signal edge" instruction:

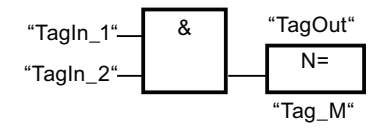

The operand "TagOut" is set for one program cycle if the signal state at the input of the instruction box changes from "1" to "0" (negative signal edge). In all other cases, the operand "TagOut" has the signal state "0".

#### See also

[Overview of the valid data types](#page-740-0) (Page [741](#page-740-0))

### P\_TRIG: Scan RLO for positive signal edge

### **Description**

The "Scan RLO for positive signal edge" instruction is used to query a "0" to "1" change in the signal state of the result of logic operation (RLO). The instruction compares the current signal state of the RLO with the signal state of the previous query, which is saved in an edge memory bit (<Operand>). If the instruction detects a change in the RLO from "0" to "1", there is a positive, rising edge.

If a rising edge is detected, the output of the instruction has the signal state "1". In all other cases, the signal state at the output of the instruction is "0".

#### **Note**

The address of the edge memory bit must not be used more than once in the program, otherwise the memory bit would be overwritten. This would influence edge evaluation and the result would no longer be unequivocal. The memory area of the edge memory bit has to be located in a DB (static area for FB) or in the bit memory area.

## Parameters

The following table shows the parameters of the "Scan RLO for positive signal edge" instruction:

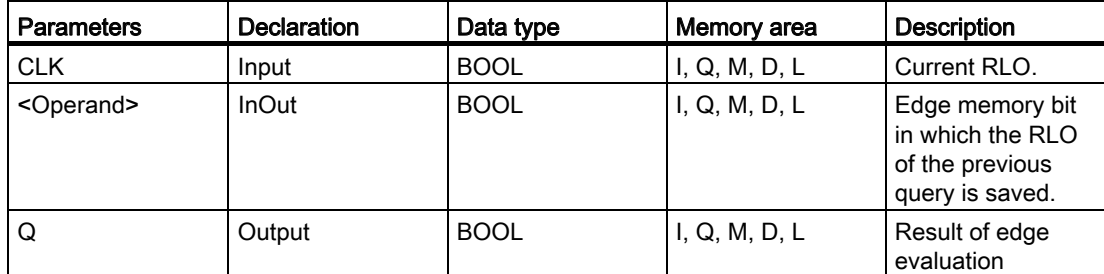

### Example

The following example shows how the instruction works:

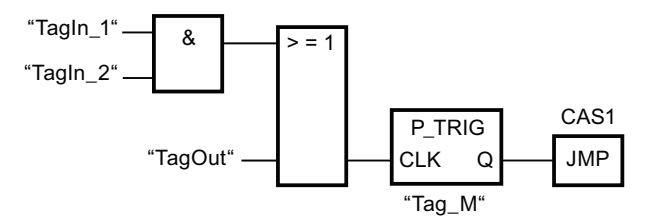

The RLO of the preceding bit logic operation is saved in the edge memory bit "Tag\_M". If a "0" to "1" change is detected in the signal state of the RLO, the program jumps to jump label CAS1.

#### See also

[Overview of the valid data types](#page-740-0) (Page [741](#page-740-0))

### N\_TRIG: Scan RLO for negative signal edge

### **Description**

The "Scan RLO for negative signal edge" instruction is used to query a "1" to "0" change in the signal state of the result of logic operation (RLO). The instruction compares the current signal state of the RLO with the signal state of the previous query saved in the edge memory bit (<Operand>). If the instruction detects a change in the RLO from "1" to "0", there is a negative, falling edge.

If a falling edge is detected, the output of the instruction has the signal state "1". In all other cases, the signal state at the output of the instruction is "0".

#### Note

The address of the edge memory bit must not be used more than once in the program, otherwise the memory bit would be overwritten. This would influence edge evaluation and the result would no longer be unequivocal. The memory area of the edge memory bit has to be located in a DB (static area for FB) or in the bit memory area.

### **Parameters**

The following table shows the parameters of the "Scan RLO for negative signal edge" instruction:

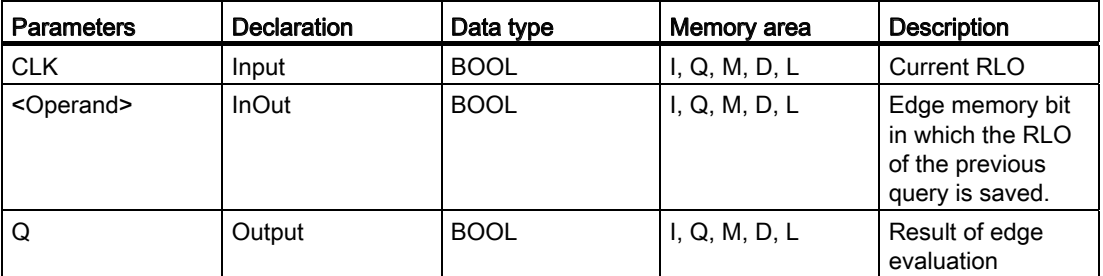

### Example

The following example shows how the instruction works:

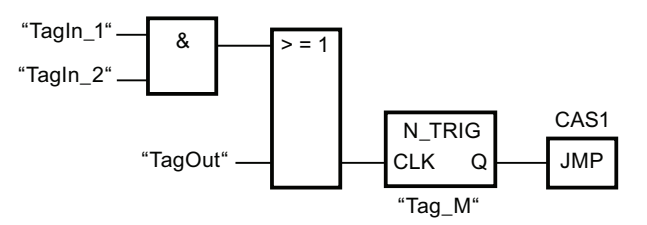

The RLO of the preceding bit logic operation is saved in the edge memory bit "Tag\_M". If a "1" to "0" change is detected in the signal state of the RLO, the program jumps to jump label CAS1.

#### See also

## Timer operations

### TP: Generate pulse

### **Description**

The "Generate pulse" instruction is used to set the Q output for the configured time duration PT. The instruction is started when the result of logic operation (RLO) at input IN changes from "0" to "1" (positive edge). The configured time duration PT begins when the instruction starts. Output Q is set for the time duration PT, regardless of the subsequent course of the input signal (postive edge). Even if a new rising signal edge is detected, the signal state at the output Q is not affected as long as the PT time duration is running.

The current time value can be queried at the ET output. The time value starts at T#0s and ends when the value of the time duration PT is reached. If the configuerd time duration PT is reached and the signal state at input IN is "0", the ET output is reset.

Each call of the "Generate pulse" instruction must be assigned to an IEC timer in which the instruction data is stored. An IEC timer is a structure of the data type IEC\_TIMER or TP that you can declare as follows:

- Declaration of a data block of system data type IEC TIMER (for example, "MyIEC\_TIMER")
- Declaration as a local tag of the type TP in the "Input", "InOut" or "Static" section of a block (for example, #MyIEC\_TIMER)

When you insert the instruction in the program, the "Call options" dialog opens in which you can specify whether the IEC timer is stored in its own data block (single instance) or as a local tag (multiple instance) in the block interface. If you create a separate data block, you will find this in the project tree in the "Program resources" folder under "Program blocks > System blocks". For additional information on this topic refer to "See also".

The instruction data is updated only when the instruction is called and not each time the assigned IEC timer is accessed. The query of the data is only identical from the call of the instruciton to the next call of the instruction.

The execution of the "Generate pulse" instruction requires a preceding logic operation. It can be placed within or at the end of the network.

### **Parameters**

The following table shows the parameters of the "Generate pulse" instruction:

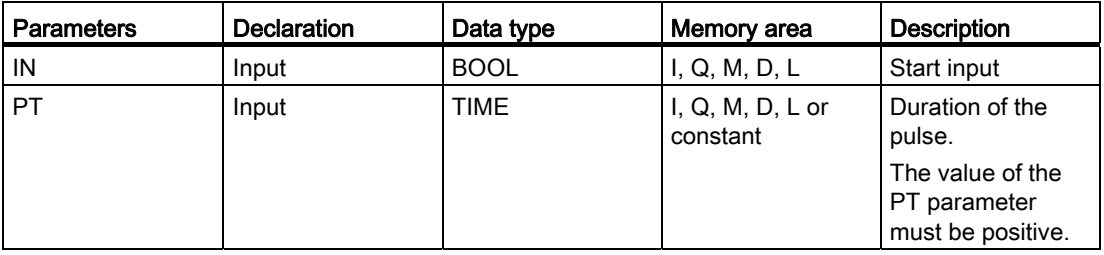

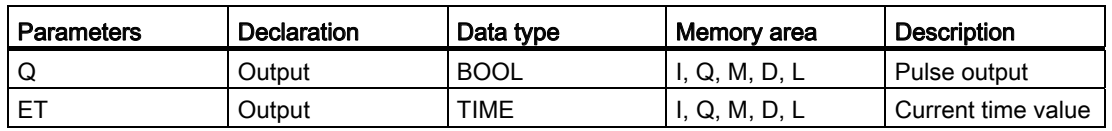

For additional information on valid data types, refer to "See also".

## Pulse diagram

The following figure shows the pulse diagram of the "Generate pulse" instruction:

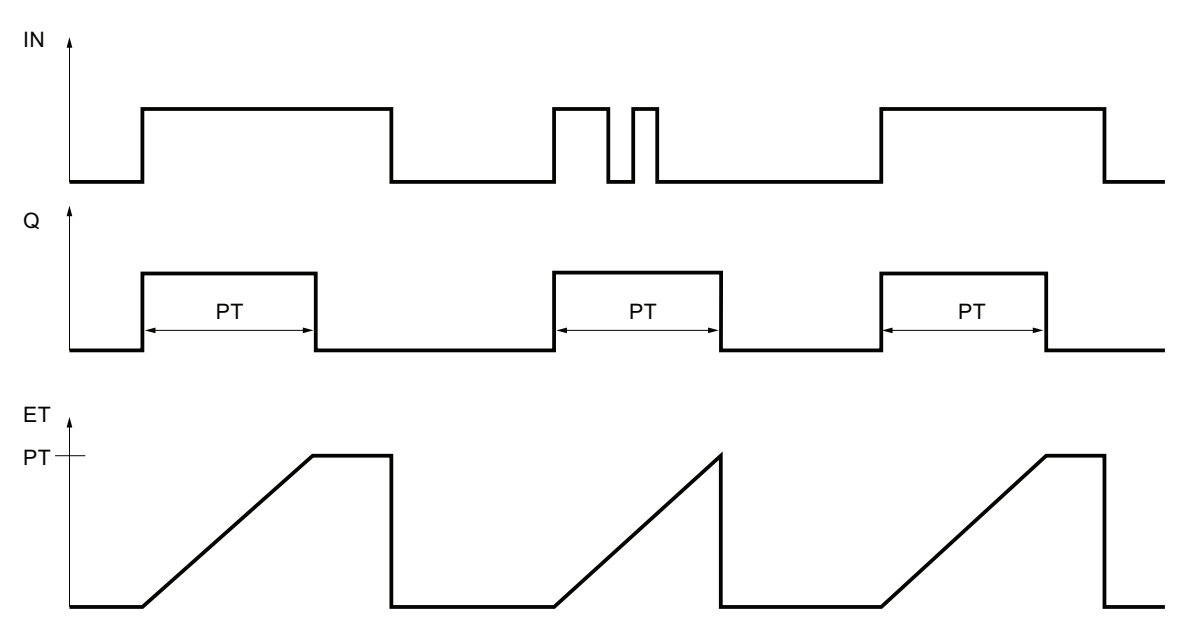

See also

[Overview of the valid data types](#page-740-0) (Page [741](#page-740-0)) Example of controlling room temperature (Page 1217)

## TON: Generate on-delay

### **Description**

The "Generate on delay" instruction is used to delay the setting of the Q output for the configured time duration PT. The instruction is started when the result of logic operation (RLO) at input IN changes from "0" to "1" (positive edge). The programmed time duration PT begins when the instruction starts. When the time duration PT expires, the output Q has the signal state "1". Output Q remains set as long as the start input is still "1". When the signal state at the start input changes from "1" to "0", the Q output is reset. The timer function is started again when a new rising edge is detected at the start input.

The current time value can be queried at the ET output. The time value starts at T#0s and ends when the value of the time duration PT is reached. The ET output is reset as soon as the signal state at the IN input changes to "0".

Each call of the "Generate on-delay" instruction must be assigned to an IEC timer in which the instruction data is stored. An IEC timer is a structure of the data type IEC\_TIMER or TON that you can declare as follows:

- Declaration of a data block of system data type IEC\_TIMER (for example, "MyIEC\_TIMER")
- Declaration as a local tag of the type TON in the "Input", "InOut" or "Static" section of a block (for example, #MyIEC\_TIMER)

When you insert the instruction in the program, the "Call options" dialog opens in which you can specify whether the IEC timer is stored in its own data block (single instance) or as a local tag (multiple instance) in the block interface. If you create a separate data block, you will find this in the project tree in the "Program resources" folder under "Program blocks > System blocks". For additional information on this topic refer to "See also".

The instruction data is updated only when the instruction is called and not each time the assigned IEC timer is accessed. The query of the data is only identical from the call of the instruciton to the next call of the instruction.

The execution of the "Generate on-delay" instruction requires a preceding logic operation. It can be placed within or at the end of the network.

# **Parameters**

The following table shows the parameters of the "Generate on-delay" instruction:

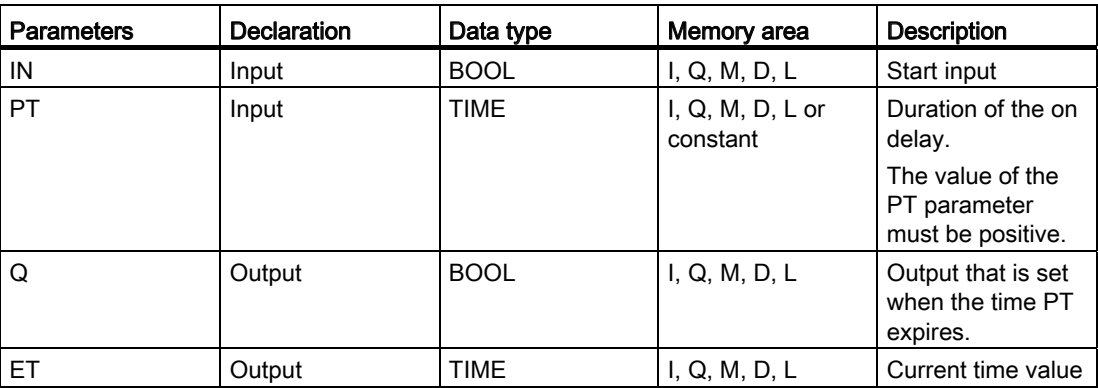

For additional information on valid data types, refer to "See also".

## Pulse diagram

The following figure shows the pulse diagram of the "Generate on-delay" instruction:

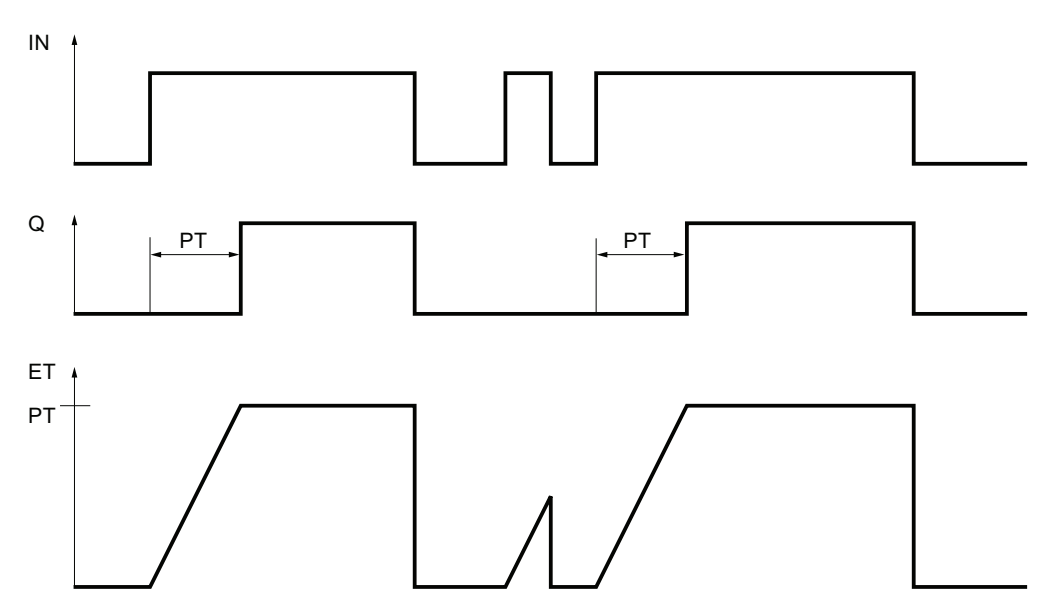

## See also

# TOF: Generate off-delay

## **Description**

The "Generate off-delay" instruction is used to delay the resetting of the Q output for the configured time duration PT. The Q output is set when the result of logic operation (RLO) at input IN changes from "0" to "1" (positive signal edge). When the signal state at input IN changes back to "0" (positive signal edge), the configured time duration PT starts. Output Q remains set as long the time duration PT is running. When the time PT expires, the Q output is reset. If the signal state at the IN input changes to "1" before the time duration PT expires, the time is reset. The signal state at the output Q will continue to be "1".

The current time value can be queried at the ET output. The time value starts at T#0s and ends when the value of the time duration PT is reached. When the time PT expires, the ET output remains set to the current value until the IN input changes back to "1". If input IN switches to "1" before the time duration PT expires, the ET output is reset to the value T#0s.

Each call of the "Generate off-delay" instruction must be assigned to an IEC timer in which the instruction data is stored. An IEC timer is a structure of the data type IEC\_TIMER or TOF that you can declare as follows:

- Declaration of a data block of system data type IEC\_TIMER (for example, "MyIEC\_TIMER")
- Declaration as a local tag of the type TOF in the "Input", "InOut" or "Static" section of a block (for example, #MyIEC\_TIMER)

When you insert the instruction in the program, the "Call options" dialog opens in which you can specify whether the IEC timer is stored in its own data block (single instance) or as a local tag (multiple instance) in the block interface. If you create a separate data block, you will find this in the project tree in the "Program resources" folder under "Program blocks > System blocks". For additional information on this topic refer to "See also".

The instruction data is updated only when the instruction is called and not each time the assigned IEC timer is accessed. The query of the data is only identical from the call of the instruciton to the next call of the instruction.

The execution of the "Generate off-delay" instruction requires a preceding logic operation. It can be placed within or at the end of the network.

# **Parameters**

The following table shows the parameters of the "Generate off-delay" instruction:

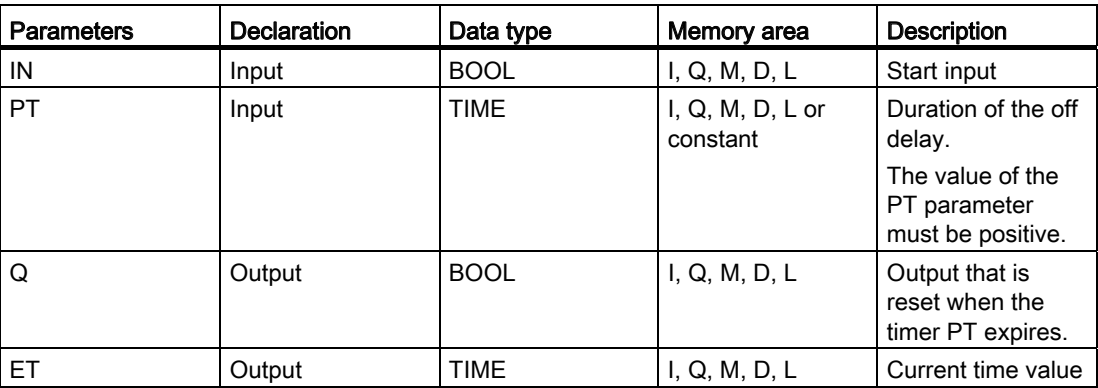

For additional information on valid data types, refer to "See also".

## Pulse diagram

The following figure shows the pulse diagram of the "Generate off-delay" instruction:

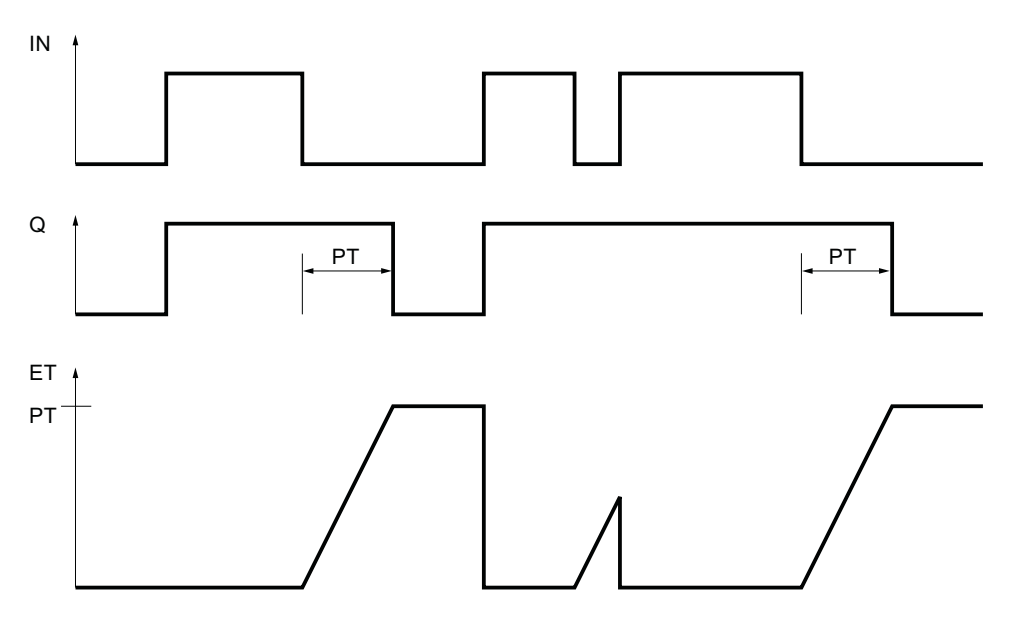

## See also

## TONR: Time accumulator

### **Description**

The "Time accumulator" instruction accumulates time values within a period set by parameter PT. The instruction is executed and the configured time duration PT is started when the result of logic operation (RLO) at input IN changes from "0" to "1" (positive edge). While the time set at PT is running, the time values are accumulated that are recorded at signal state "1" at input IN. The accumulated time is written to output ET and can be queried there. When the current time value PT is reached, the output Q has the signal state "1". Output Q remains set at "1", even when the signal state at input IN changes to "0".

The R input resets the outputs ET and Q regardless of the signal state at the start input.

Each call of the "Time accumulator" instruction must be assigned to an IEC timer in which the instruction data is stored. An IEC timer is a structure of the data type IEC\_TIMER or TONR that you can declare as follows:

- Declaration of a data block of system data type IEC\_TIMER (for example, "MyIEC\_TIMER")
- Declaration as a local tag of the type TONR in the "Input", "InOut" or "Static" section of a block (for example, #MyIEC\_TIMER)

When you insert the instruction in the program, the "Call options" dialog opens in which you can specify whether the IEC timer is stored in its own data block (single instance) or as a local tag (multiple instance) in the block interface. If you create a separate data block, you will find this in the project tree in the "Program resources" folder under "Program blocks  $\ge$ System blocks". For additional information on this topic refer to "See also".

The instruction data is updated only when the instruction is called and not each time the assigned IEC timer is accessed. The query of the data is only identical from the call of the instruciton to the next call of the instruction.

The execution of the "Time accumulator" instruction requires a preceding logic operation. It can be placed within or at the end of the network.

# **Parameters**

The following table shows the parameters of the "Time accumulator" instruction:

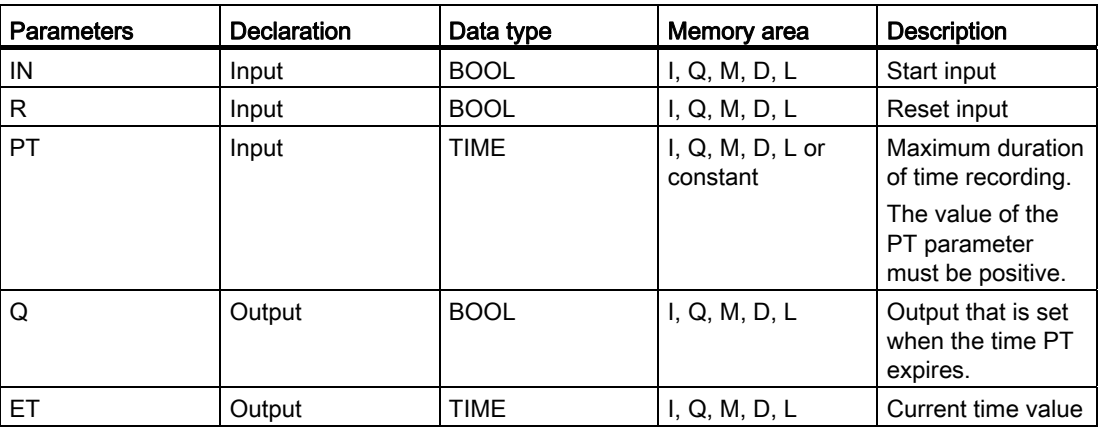

For additional information on valid data types, refer to "See also".

### Pulse diagram

The following figure shows the pulse diagram of the "Time accumulator" instruction:

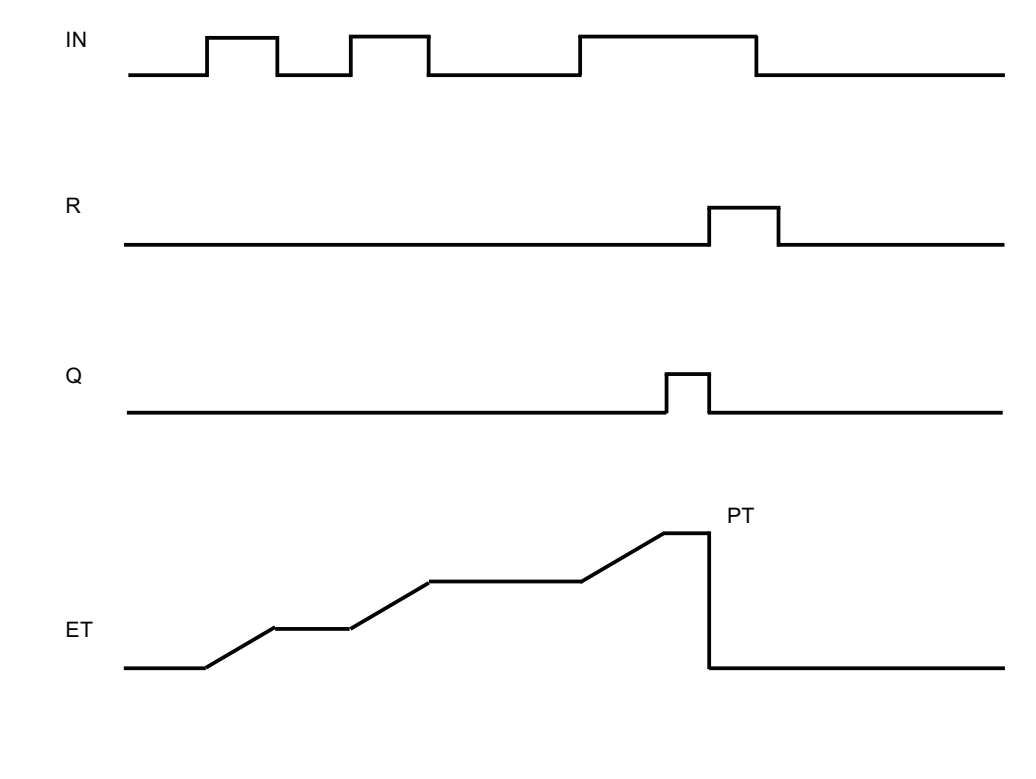

[Overview of the valid data types](#page-740-0) (Page [741](#page-740-0))

See also

# TP: Start pulse timer

## **Description**

The "Start pulse timer" instruction is used to start an IEC timer with the configured time duration as pulse. The IEC timer is started when the result of logic operation (RLO) changes from "0" to "1" (positive signal edge). The IEC timer runs for the specified time duration regardless of the subsequent course of the the result of logic operation. The expiry of the IEC timer is also not affected by the detection of a new rising edge. As long as the IEC timer is running, the querying of the timer status for "1" returns the signal state "1". When the IEC timer has expired, the timer status returns the signal state "0".

The "Start pulse timer" instruction stores its data in a structure of the data type IEC\_TIMER or TP. You can declare the structure as follows:

- Declaration of a data block of system data type IEC\_TIMER (for example, "MyIEC\_TIMER")
- Declaration as a local tag of the type TP in the "Input", "InOut" or "Static" section of a block (for example, #MyIEC\_TIMER)

The instruction data is updated only when the instruction is called and not each time the assigned IEC timer is accessed. The query of the data is only identical from the call of the instruciton to the next call of the instruction.

The current timer status is saved in the structure components "Q" of the IEC timer. You can query the timer status with the help of a binary logic operation.

The execution of the "Start pulse timer" instruction assumes a preceding logic operation. It can be placed only at the end of the network.

### **Parameters**

The following table shows the parameters of the instruction "Start pulse timer":

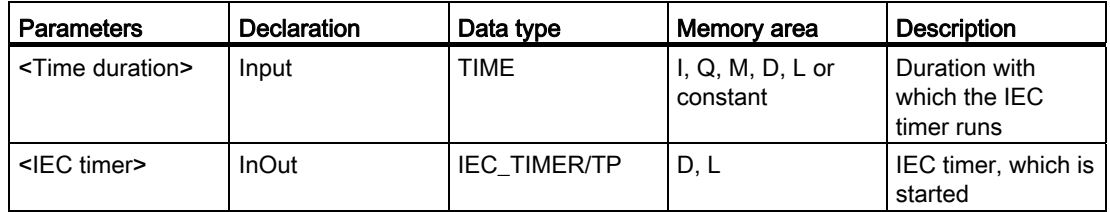

For additional information on valid data types, refer to "See also".

### Example

The following example shows how the instruction works:

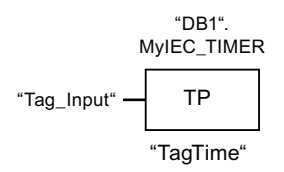

The "Start pulse timer" instruction is executed when the signal state of the operand "Tag\_Input" changes from "0" to "1". Timer "DB1".MyIEC\_TIMER starts running for the time duration that is stored in operand "TagTime".

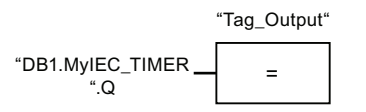

As long as the timer "DB1".MyIEC\_TIMER is running, the timer status ("DB1".MyIEC\_TIMER.Q) has the signal state "1" and the operand "Tag\_Output" is set. When the IEC timer has expired, the signal state of the timer status changes back to "0" and the "Tag\_Output" operand is reset.

#### See also

[Overview of the valid data types](#page-740-0) (Page [741](#page-740-0))

### TON: Start on-delay timer

### **Description**

The "Start on-delay timer" instruction is used to start an IEC timer with the configured time duration as on-delay. The IEC timer is started when the result of logic operation (RLO) changes from "0" to "1" (positive signal edge). The IEC timer runs for the specified time duration. The query of the timer status for "1" returns the signal state "1" if the timer ran out and the result of logic operation at the input of the instruction is "1". If the RLO changes to "0" before the end of the timer, the running IEC timer is reset. The query of the timer status for "1" returns the signal state "0". The IEC timer restarts when the next rising signal edge is detected at the input of the instruction.

The "Start on-delay timer" instruction stores its data in a structure of the data type IEC\_TIMER or TON. You can declare the structure as follows:

- Declaration of a data block of system data type IEC\_TIMER (for example, "MyIEC\_TIMER")
- Declaration as a local tag of the type TON in the "Input", "InOut" or "Static" section of a block (for example, #MyIEC\_TIMER)

The instruction data is updated only when the instruction is called and not each time the assigned IEC timer is accessed. The query of the data is only identical from the call of the instruciton to the next call of the instruction.

The current timer status is saved in the structure components "Q" of the IEC timer. You can query the timer status with the help of a binary logic operation.

The execution of the "Start on-delay timer" instruction assumes a preceding logic operation. It can be placed only at the end of the network.

#### **Parameters**

The following table shows the parameters of the instruction "Start on-delay timer":

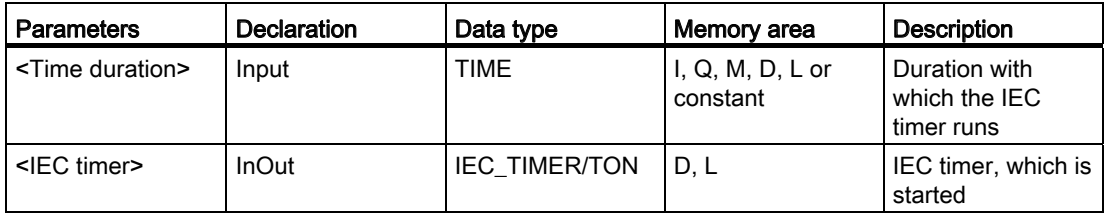

For additional information on valid data types, refer to "See also".

#### Example

The following example shows how the instruction works:

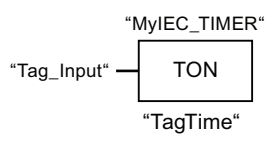

The "Start on-delay timer" instruction is executed when the signal state of the operand "Tag\_Input" changes from "0" to "1". Timer "MyIEC\_TIMER" starts running for the time duration that is stored in operand "TagTime".

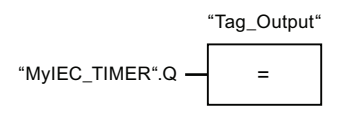

If the timer "MyIEC\_TIMER" has expired and the operand "Tag\_Input" has the signal state "1", querying the timer status ("MyIEC\_TIMER".Q) returns signal state "1" and the "Tag\_Output" operand is set. When the signal state of the operand "Tag\_Input" changes to "0", the querying of the timer status returns the signal state "0" and the operand "Tag\_Output" is reset.

## See also

## TOF: Start off-delay timer

## **Description**

The "Start off-delay timer" instruction is used to start an IEC timer with the configured time duration as off-delay. The query of the timer status for "1" returns the signal state "1" if the result of the logic operation (RLO) at the input of the instruction has the signal state "1". When the RLO changes from "1" to "0" (negative signal edge), the IEC timer starts with the specified time duration. The timer status remains at signal state "1" as long as the IEC timer is running. When the timer has run out and the RLO at the input of the instruction has the signal state "0", the timer status is set to the signal state "0". If the RLO changes to "1" before the end of the timer, the running IEC timer is reset and the timer status remain at the signal state "1".

The "Start off-delay timer" instruction stores its data in a structure of the data type IEC\_TIMER or TOF. You can declare the structure as follows:

- Declaration of a data block of system data type IEC\_TIMER (for example, "MyIEC\_TIMER")
- Declaration as a local tag of the type TOF in the "Input", "InOut" or "Static" section of a block (for example, #MyIEC\_TIMER)

The instruction data is updated only when the instruction is called and not each time the assigned IEC timer is accessed. The query of the data is only identical from the call of the instruciton to the next call of the instruction.

The current timer status is saved in the structure components Q of the IEC timer. You can query the timer status with the help of a binary logic operation.

The execution of the "Start off-delay timer" instruction assumes a preceding logic operation. It can be placed only at the end of the network.

### **Parameters**

The following table shows the parameters of the instruction "Start off-delay timer":

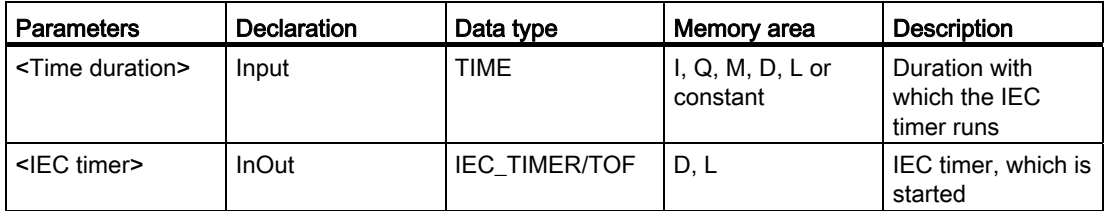

For additional information on valid data types, refer to "See also".

### Example

The following example shows how the instruction works:

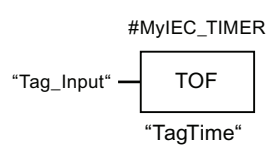

The "Start off-delay timer" instruction is executed when the signal state of the operand "Tag\_Input" changes from "1" to "0". Timer "#MyIEC\_TIMER" starts running for the time duration that is stored in operand "TagTime".

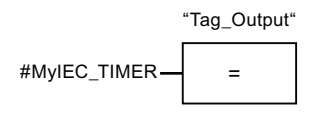

As long as the MyIEC\_TIMER timer is running, the time status (#MyIEC\_TIMER.Q) has signal state "1" and the "Tag\_Output" operand is set. If the timer has expired and the operand "Tag\_Input" has the signal state "0", the query of the timer status returns the signal state "0". If the signal state of the "Tag\_Input" operand changes to "1" before the "#MyIEC\_TIMER" timer expires, the time is reset. When the signal state of the operand "Tag\_Input" is "1", the query of the timer status returns the signal state "1".

### See also

[Overview of the valid data types](#page-740-0) (Page [741](#page-740-0))

### TONR: Time accumulator

### **Description**

The "Time accumulator" instruction is used to record how long the signal is at the input of instruction "1". The instruction is started when the result of logic operation (RLO) changes from "0" to "1" (positive signal edge). The time is recorded as long at the RLO is "1". If the RLO changes to "0", the instruction is halted. If the RLO changes back to "1", the time recording is continued. The query of the timer status for "1" returns the signal state "1" if the recorded time exceeds the value of the specified time duration and the RLO at the input of coil is "1".

The timer status and the currently expired timer can be reset to "0" using the "Reset timer" instruction.

The "Time accumulator" instruction stores its data in a structure of the data type IEC\_TIMER or TONR. You can declare the structure as follows:

- Declaration of a data block of system data type IEC\_TIMER (for example, "MyIEC\_TIMER")
- Declaration as a local tag of the type TONR in the "Input", "InOut" or "Static" section of a block (for example, #MyIEC\_TIMER)

The instruction data is updated only when the instruction is called and not each time the assigned IEC timer is accessed. The query of the data is only identical from the call of the instruciton to the next call of the instruction.

The current timer status is saved in the structure components Q of the IEC timer. You can query the timer status with the help of a binary logic operation.

The execution of the "Time accumulator" instruction requires a preceding logic operation. It can be placed only at the end of the network.

#### **Parameters**

The following table shows the parameters of the "Time accumulator" instruction:

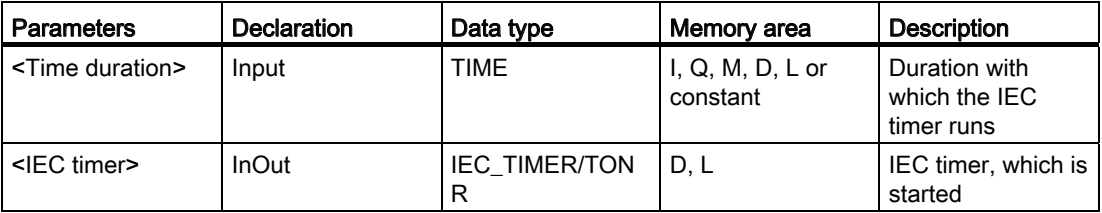

For additional information on valid data types, refer to "See also".

#### Example

The following example shows how the instruction works:

$$
``MyIEC_TIMER"
$$
\n
$$
``Tag\_Input" \xrightarrow{``TagTime''}
$$

The "Time accumulator" instruction is executed if there is a positive signal edge in the RLO. The time is recorded as long as the operand "Tag\_Input" has the signal state "1".

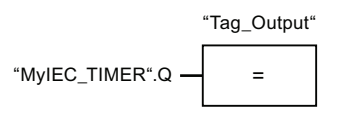

If the recorded time exceeds the value of the operand "TagTime", then the query of the timer status ("MyIEC\_TIMER".Q) will return the signal state "1" and the operand "Tag\_Output" will be set.

### See also

[Overview of the valid data types](#page-740-0) (Page [741](#page-740-0)) [RT: Reset timer](#page-1429-0) (Page [1430](#page-1429-0))

# <span id="page-1429-0"></span>RT: Reset timer

## **Description**

The instruction "Reset timer" is used to reset an IEC timer to "0". You specify the IEC timer to be reset by entering the name of the data block that contains the structure of the IEC timer in the placeholder above the instruction.

The instruction is only executed if the result of logic operation (RLO) at the box input is "1". When the instruction is executed the structure components of the IEC timer are reset to "0" in the specified data block. If the signal state at box input is "0", the instruction is not executed.

The instruction does not influence the RLO. The RLO at the box input is transferred directly to the box output.

You must assign a IEC timer declared in the program to the "Reset timer" instruction.

The instruction data is updated only when the instruction is called and not each time the assigned IEC timer is accessed. The query of the data is only identical from the call of the instruciton to the next call of the instruction.

### **Parameters**

The following table shows the parameters of the instruction "Reset timer":

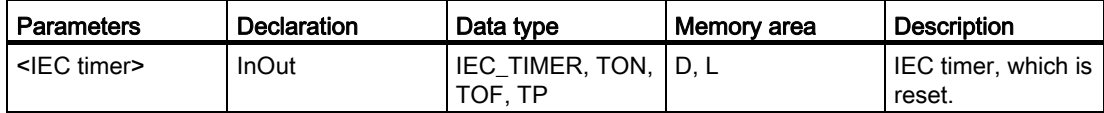

For additional information on valid data types, refer to "See also".

## Example

The following example shows how the instruction works:

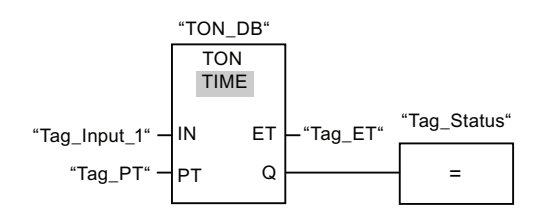

The "Generate on-delay" instruction executes when the signal state of the "Tag\_Input\_1" operand changes from "0" to "1". The IEC timer stored in the instance data block "TON\_DB" is started with the time duration that is specified by the operand "Tag\_PT".

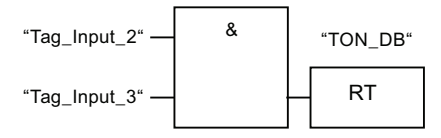

If the operands "Tag\_Input\_2" and "Tag\_Input\_3" have the signal state "1", the "Reset timer" instruction is executed and the IEC timer stored in the data block "TON\_DB" is reset.

#### See also

[Overview of the valid data types](#page-740-0) (Page [741](#page-740-0))

### PT: Load time duration

#### **Description**

Use the "Load time duration" instruction to set the time duration of an IEC timer. The instruction is executed in every cycle when the result of logic operation at the input of the instruction has the signal state "1". The instruction writes the specified time duration to the structure of the specified IEC timer.

#### Note

If the specified IEC timer is running during the execution, the instruction overwrites the current time duration of the specified IEC timer. As a result, the timer status of the IEC timer can change.

You must assign a IEC timer declared in the program to the "Load time duration" instruction.

The instruction data is updated only when the instruction is called and not each time the assigned IEC timer is accessed. The query of the data is only identical from the call of the instruciton to the next call of the instruction.

## Parameters

The following table shows the parameters of the instruction "Load time duration":

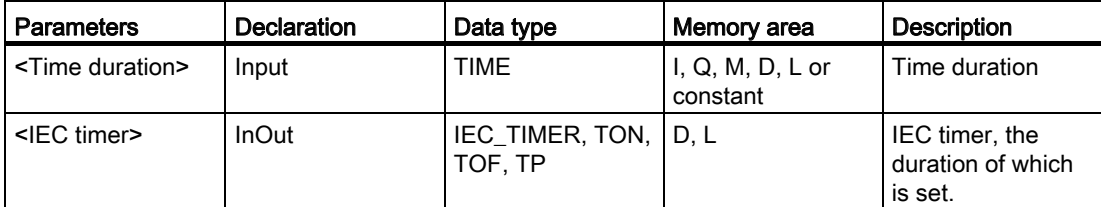

For additional information on valid data types, refer to "See also".

#### Example

The following example shows how the instruction works:

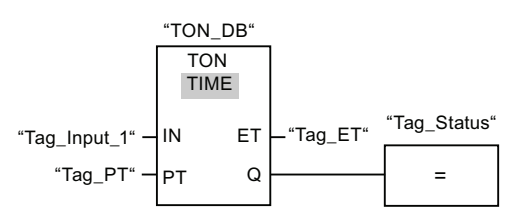

The "Generate on-delay" instruction executes when the signal state of the "Tag\_Input\_1" operand changes from "0" to "1". The IEC timer stored in the instance data block "TON\_DB" is started with the time duration that is specified by the operand "Tag\_PT".

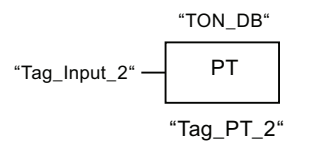

The "Load time duration" instruction is executed when the operand "Tag\_Input\_2" has the signal state "1". The instruction writes the time duration "Tag\_PT\_2" in the instance data block "TON\_DB" and at the same time overwrites the value of the operand "Tag\_PT" within the data block. As a result, the signal state of the timer status can change at the next query.

#### Note

The "Tag\_Input\_2" is exected as pulse flag in order that the time duration is loaded only throughout one program cylce.

### See also

### Counter operations

## CTU: Count up

### **Description**

The "Count up" instruction is used to increment the value at the CV output. When the signal state at the CU input changes from "0" to "1" (positive signal edge), the instruction is executed and the current count value at the CV output is incremented by one. When the instruction executes for the first time, the current count value at the CV output is set to zero. The counter is incremented each time a positive signal edge is detected, until it reaches the high limit for the specified data type at output CV. When the high limit is reached, the signal state at the CU input no longer has an effect on the instruction.

You can scan the counter status at the Q output. The signal state at the Q output is determined by the PV parameter. If the current count value is greater than or equal to the value of the PV parameter, the Q output is set to signal state "1". In all other cases, the Q output has signal state "0". You can also specify a constant for the PV parameter.

The value at the CV output is reset to "0" and saved to an edge memory bit when the signal state at input R changes to "1". As long as the R input has signal state "1", the signal state at the CU input has no effect on the instruction.

Each call of the "Count up" instruction must be assigned to an IEC counter in which the instruction data is stored. An IEC counter is a structure with one of the following data types:

- Data block of system data type IEC counter (global DB):
	- IEC\_SCOUNTER / IEC\_USCOUNTER
	- IEC\_COUNTER / IEC\_UCOUNTER
	- IEC\_DCOUNTER / IEC\_UDCOUNTER
- Local tag:
	- CTU\_SINT / CTU\_USINT
	- CTU\_INT / CTU\_UINT
	- CTU\_DINT / CTU\_UDINT

You can declare an IEC counter as follows:

- Declaration of a data block of system data type IEC\_COUNTER (for example, "MyIEC\_COUNTER")
- Declaration as a local tag of CTU type in the "InOut" or "Static" "Input" section of a block (for example, #MyIEC\_COUNTER)

When you insert the instruction in the program, the "Call options" dialog opens in which you can specify whether the IEC counter is stored in its own data block (single instance) or as a local tag (multiple instance) in the block interface. If you create a separate data block, you will find this in the project tree in the "Program resources" folder under "Program blocks > System blocks". For additional information on this topic refer to "See also".

The execution of the "Count up" instruction requires a preceding logic operation. It can be placed within or at the end of the network.

## Parameters

The following table shows the parameters of the "Count up" instruction:

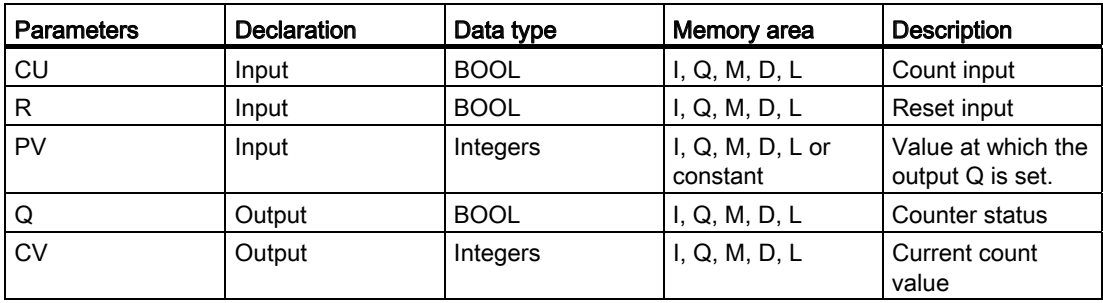

You can select the data type of the instruction from the "<???>" drop-down list of the instruction box.

For additional information on valid data types, refer to "See also".

#### Example

The following example shows how the instruction works:

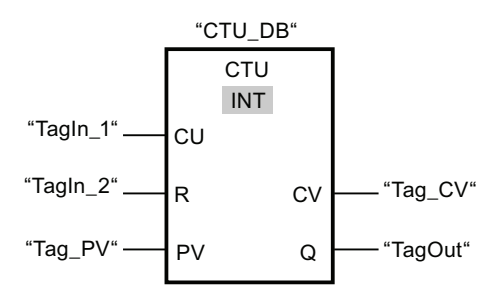

When the signal state of the "TagIn\_1" operand changes from "0" to "1", the "Count up" instruction is executed and the current count value of the "Tag\_CV" operand is incremented by one. With each further positive signal edge, the counter is incremented until the high limit value of the specified data type (INT = 32 767) is reached.

The value of the PV parameter is adopted as the limit for determining the "TagOut" output. The "TagOut" output has signal state "1" as long as the current count value is greater than or equal to the value of the "Tag\_PV" operand. In all other cases, the "TagOut" ouput returns the signal state "0".

### See also

## CTD: Count down

### **Description**

You can use the "Count down" instruction to decrement the value at output CV. When the signal state at the CD input changes from "0" to "1" (positive signal edge), the instruction is executed and the current count value at the CV output is decremented by one. When the instruction executes the first time, the count value of the CV parameter will be set to the value of the PV parameter. Each time a positive edge is detected, the count value is decremented until it reaches the low limit value of the specified data type. When the low limit is reached, the signal state at the CD input no longer has an effect on the instruction.

You can scan the counter status at the Q output. If the current count value is less than or equal to "0", the Q output is set to signal state "1". In all other cases, the Q output has signal state "0". You can also specify a constant for the PV parameter.

The value at the CV output is set to the value of the PV parameter and saved to a edge memory bit when the signal state at the LD input changes from "0" to "1". As long as the LD input has signal state "1", the signal state at the CD input has no effect on the instruction.

Each call of the "Count down" instruction must be assigned an IEC counter in which the instruction data is stored. An IEC counter is a structure with one of the following data types:

- Data block of system data type IEC\_counter (global DB):
	- IEC\_SCOUNTER / IEC\_USCOUNTER
	- IEC\_COUNTER / IEC\_UCOUNTER
	- IEC\_DCOUNTER / IEC\_UDCOUNTER
- Local tag:
	- CTU\_SINT / CTU\_USINT
	- CTU\_INT / CTU\_UINT
	- CTU\_DINT / CTU\_UDINT

You can declare an IEC counter as follows:

- Declaration of a data block of system data type IEC\_COUNTER (for example, "MyIEC\_COUNTER")
- Declaration as a local tag of CTD type in the "Input", "InOut" or "Static"section of a block (for example, #MyIEC\_COUNTER)

When you insert the instruction in the program, the "Call options" dialog opens in which you can specify whether the IEC counter is stored in its own data block (single instance) or as a local tag (multiple instance) in the block interface. If you create a separate data block, you will find this in the project tree in the "Program resources" folder under "Program blocks > System blocks". For additional information on this topic, refer to "See also".

The execution of the "Count down" instruction requires a preceding logic operation. It can be placed within or at the end of the network.

## Parameters

The following table shows the parameters of the "Count down" instruction:

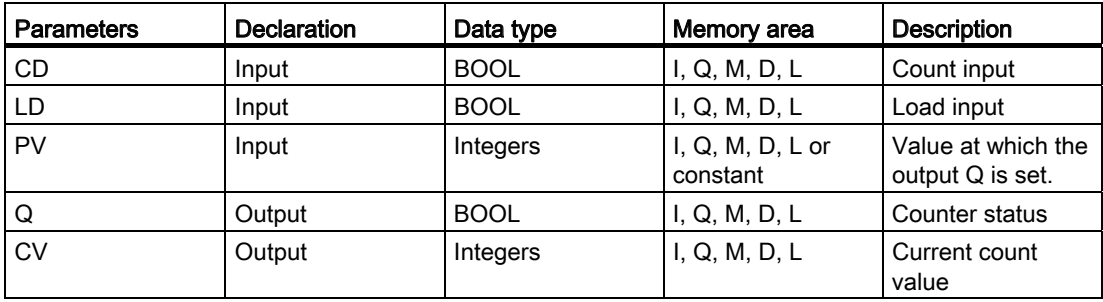

You can select the data type of the instruction from the "<???>" drop-down list of the instruction box.

For additional information on valid data types, refer to "See also".

### Example

The following example shows how the instruction works:

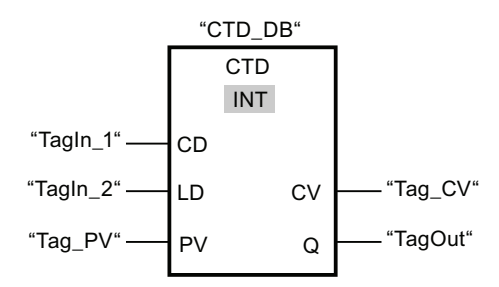

When the signal state of the "TagIn\_1" operand changes from "0" to "1", the "Count down" instruction executes and the value at the "Tag\_CV" output is decremented by one. With each additional positive signal edge, the count value is decremented until the low limit of the specified data type (INT = -32 768) is reached.

The value of the PV parameter is adopted as the limit for determining the "TagOut" output. The "TagOut" output has signal state "1" as long as the current count value is less than or equal to "0". In all other cases, the "TagOut" output returns the signal state "0".

### See also

## CTUD: Count up and down

### **Description**

You can use the "Count up and down" instruction to increment and decrement the count value at the CV output. If the signal state at the CU input changes from "0" to "1" (positive signal edge), the current count value is incremented by one and stored at the CV output. If the signal state at the CD input changes from "0" to "1" (positive signal edge), the current count value at the CV output is decremented by one. If there is a positive signal edge at the CU and CD inputs in one program cycle, the current count value at the CV output remains unchanged.

The counter can be incremented until it reaches the high limit value of the data type specified at output CV. When the high limit value is reached, the count value is no longer incremented on a positive signal edge. When the low limit value of the specified data type is reached, the counter is not decremented any further.

When the signal state at the LD input changes to "1", the count value at the CV output is set to the value of the PV parameter and stored in a edge memory bit. As long as the LD input has signal state "1", the signal state at the CU and CD inputs has no effect on the instruction.

The count value is set to "0" and stored in an edge memory bit when the signal state at input R changes to "1". As long as the R input has signal state "1", a change in the the signal state of the CU, CD and LD inputs has no effect on the "Count up and down" instruction.

You can scan the current status of the up counter at the QU output. If the current count value is greater than or equal to the value of the PV parameter, the QU output is set to signal state "1". In all other cases, the QU output has signal state "0". You can also specify a constant for the PV parameter.

You can scan the current status of the down counter at the QD output. If the current count value is less than or equal to zero, the QD output is set to signal state "1". In all other cases, the QD output has signal state "0".

Each call of the "Count up and down" instruction must be assigned an IEC counter in which the instruction data is stored. An IEC counter is a structure with one of the following data types:

- Data block of system data type IEC\_counter (global DB):
	- IEC\_SCOUNTER / IEC\_USCOUNTER
	- IEC\_COUNTER / IEC\_UCOUNTER
	- IEC\_DCOUNTER / IEC\_UDCOUNTER
- Local tag:
	- CTU\_SINT / CTU\_USINT
	- CTU\_INT / CTU\_UINT
	- CTU\_DINT / CTU\_UDINT

You can declare an IEC counter as follows:

- Declaration of a data block of system data type IEC\_COUNTER (for example, "MyIEC\_COUNTER")
- Declaration as a local tag of CTD type in the "Input", "InOut" or "Static" section of a block (for example, #MyIEC\_COUNTER)

When you insert the instruction in the program, the "Call options" dialog opens in which you can specify whether the IEC counter is stored in its own data block (single instance) or as a local tag (multiple instance) in the block interface. If you create a separate data block, you will find this in the project tree in the "Program resources" folder under "Program blocks > System blocks". For additional information on this topic, refer to "See also".

The execution of the "Count up and down" instruction requires a preceding logic operation. It can be placed within or at the end of the network.

### **Parameters**

The following table shows the parameters of the "Count up and down" instruction:

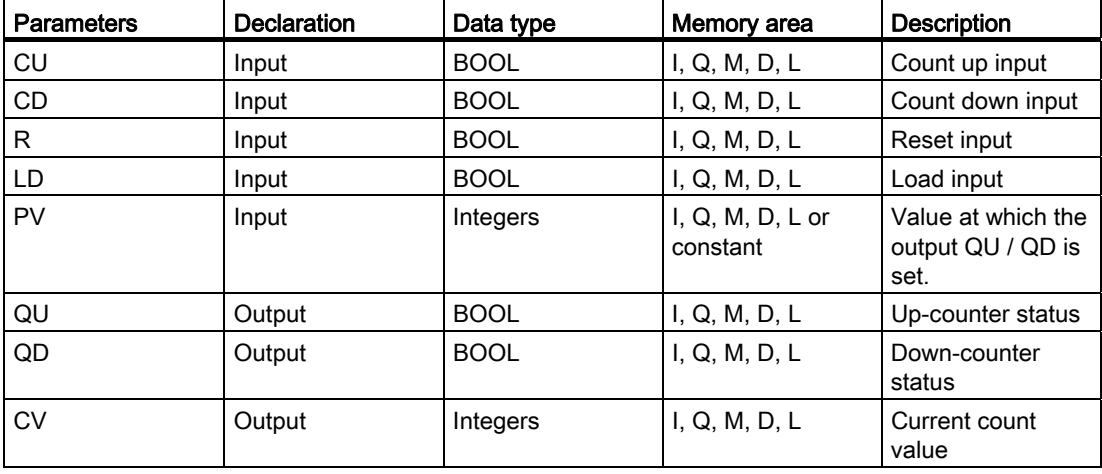

You can select the data type of the instruction from the "<???>" drop-down list of the instruction box.

For additional information on valid data types, refer to "See also".

## Example

The following example shows how the instruction works:

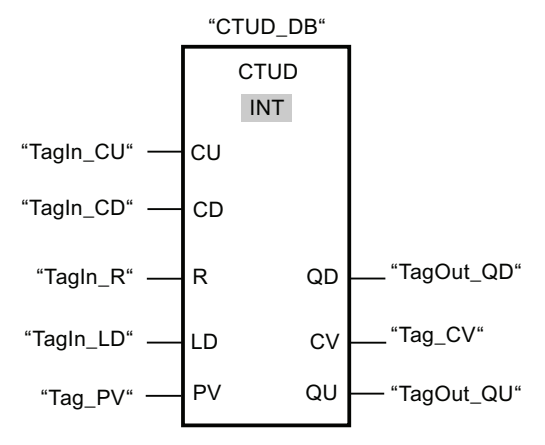

If the signal state at the "TagIn\_CU" or "TagIn\_CD" input changes from "0" to "1" (positive signal edge), the "Count up and down" instruction is executed. When there is a positive signal edge at the "TagIn\_CU" input, the current count value is incremented by one and stored at the "Tag CV" output. When there is a positive signal edge at the "TagIn CD" input, the count value is decremented by one and stored at the "Tag\_CV" output. When there is a positive edge at the CU input, the count value is incremented until it reaches the high limit value (INT = 32 767). If input CD has a positive signal edge, the count value is incremented until it reaches the low limit value (INT = -32 768).

The "TagOut GU" output has signal state "1" as long as the current count value is greater than or equal to the value at the "Tag\_PV" input. In all other cases, the "TagOut\_QU" output returns the signal state "0".

The "TagOut\_QD" output has signal state "1" as long as the current count value is less than or equal to "0". In all other cases, the "TagOut\_QD" output has signal state "0".

### See also

[Overview of the valid data types](#page-740-0) (Page [741](#page-740-0))

Example of detecting the fill level of a storage area (Page 1214)

## Comparator operations

### CMP ==: Equal

### **Description**

The "Equal" instruction is used to query whether the value at input IN1 is equal to the value at input IN2.

If the condition of the comparison is satisfied, the instruction returns the result of logic operation (RLO) "1". If the comparison condition is not fulfilled, the instruction returns RLO "0".

The individual characters are compared by means of their ASCII code (for example, 'a' is greater than 'A') during the comparison of the strings. The comparison is performed from left to right. The first character to be different decides the result of the comparison.

The following table shows examples of string comparisons:

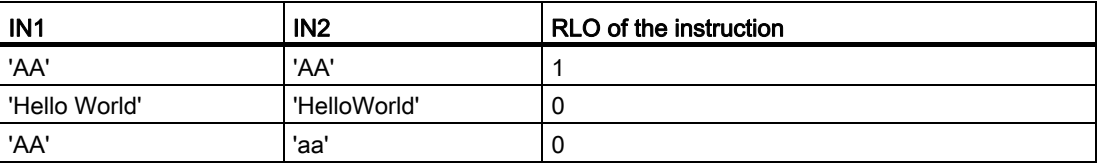

The "Equal" instruction also compares individual characters of a string (STRING). The number of the character to be compared is specified in square brackets beside the operand name. With the specification "MyString[2]", for example, the second character of the "MyString" string is compared.

If IEC check is enabled, the operands to be compared must be of the same data type. If IEC check is not enabled, the width (length) of the operands must be the same. If the floatingpoint numbers are being compared, the operands to be compared must be of the same data type regardless of the IEC check setting.
## **Parameters**

The following table shows the parameters of the instruction "Equal":

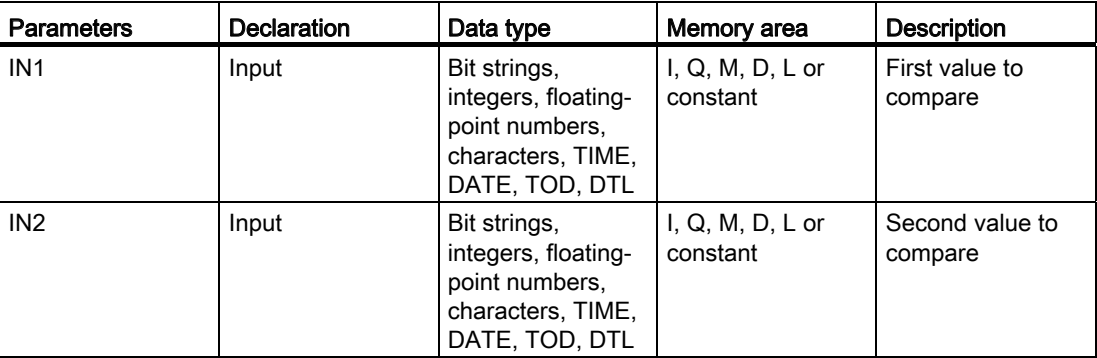

You can select the data type of the instruction from the "<???>" drop-down list of the instruction box.

For additional information on valid data types, refer to "See also":

## Example

The following example shows how the instruction works:

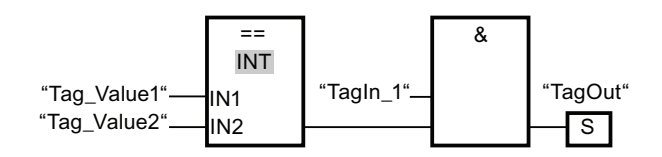

Output "TagOut" is set when the following conditions are fulfilled:

- The operand "TagIn\_1" has the signal state "1".
- The condition of the comparison instruction is fulfilled ("Tag\_Value1" = "Tag\_Value2").

### See also

[Overview of the valid data types](#page-740-0) (Page [741](#page-740-0))

#### CMP <>: Not equal

### **Description**

The "Not equal" instruction is used to query whether the value at input IN1 is not equal to the value at input IN2.

If the condition of the comparison is satisfied, the instruction returns the result of logic operation (RLO) "1". If the comparison condition is not fulfilled, the instruction returns RLO "0".

The individual characters are compared by means of their ASCII code (for example, 'a' is greater than 'A') during the comparison of the strings. The comparison is performed from left to right. The first character to be different decides the result of the comparison.

The following table shows examples of string comparisons:

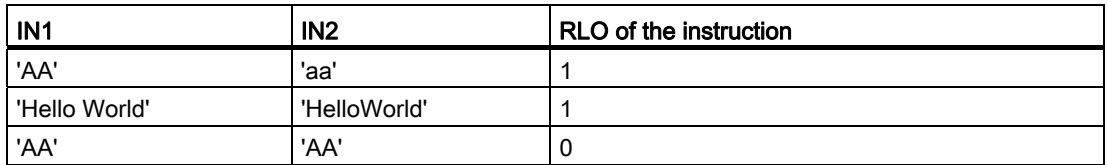

The "Not equal" instruction also compares individual characters of a string (STRING). The number of the character to be compared is specified in square brackets beside the operand name. With the specification "MyString[2]", for example, the second character of the "MyString" string is compared.

If IEC check is enabled, the operands to be compared must be of the same data type. If IEC check is not enabled, the width (length) of the operands must be the same. If the floatingpoint numbers are being compared, the operands to be compared must be of the same data type regardless of the IEC check setting.

### **Parameters**

The following table shows the parameters of the instruction "Not equal":

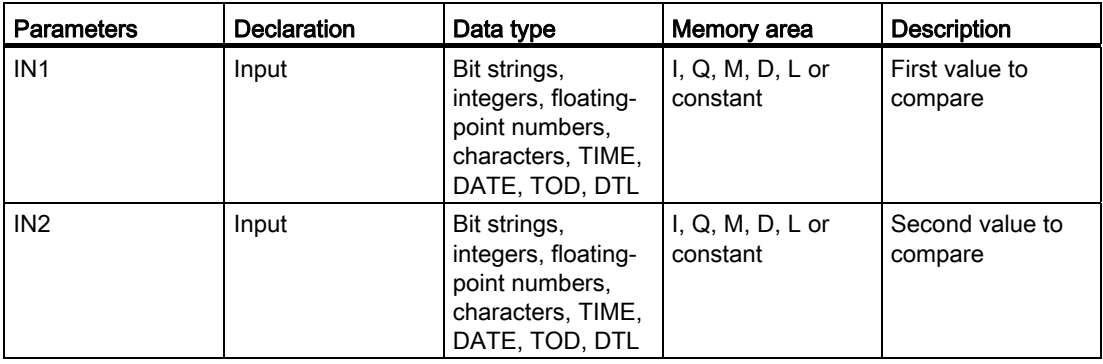

You can select the data type of the instruction from the "<???>" drop-down list of the instruction box.

## Example

The following example shows how the instruction works:

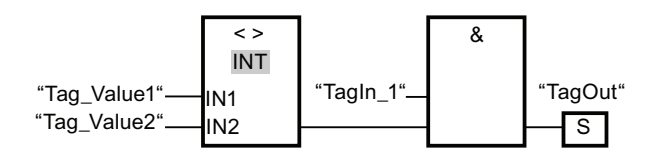

Output "TagOut" is set when the following conditions are fulfilled:

- The operand "TagIn\_1" has the signal state "1".
- The condition of the comparison instruction is fulfilled ("Tag\_Value1" <> "Tag\_Value2").

#### See also

[Overview of the valid data types](#page-740-0) (Page [741](#page-740-0))

### CMP >=: Greater or equal

#### **Description**

The "Greater or equal" instruction is used to query whether the value at input IN1 is greater than or equal to the value at input IN2. Both values to be compared must be of the same data type.

If the condition of the comparison is satisfied, the instruction returns the result of logic operation (RLO) "1". If the comparison condition is not fulfilled, the instruction returns RLO "0".

The individual characters are compared by means of their ASCII code (for example, 'a' is greater than 'A') during the comparison of the strings. The comparison is performed from left to right. The first character to be different decides the result of the comparison. If the left part of the longer string is identical to the shorter string, the longer string is considered greater.

The following table shows examples of string comparisons:

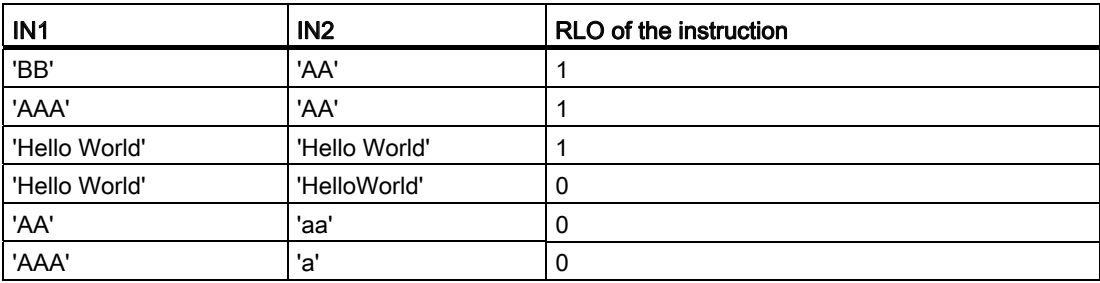

The "Greater or equal" instruction also compares individual characters of a string (STRING). The number of the character to be compared is specified in square brackets beside the operand name. With the specification "MyString[2]", for example, the second character of the "MyString" string is compared.

In comparing timer values, the RLO of the instruction is "1" if the timer at input IN1 is greater (more recent) than or equal to the timer at input IN2.

### **Parameters**

The following table shows the parameters of the instruction "Greater or equal":

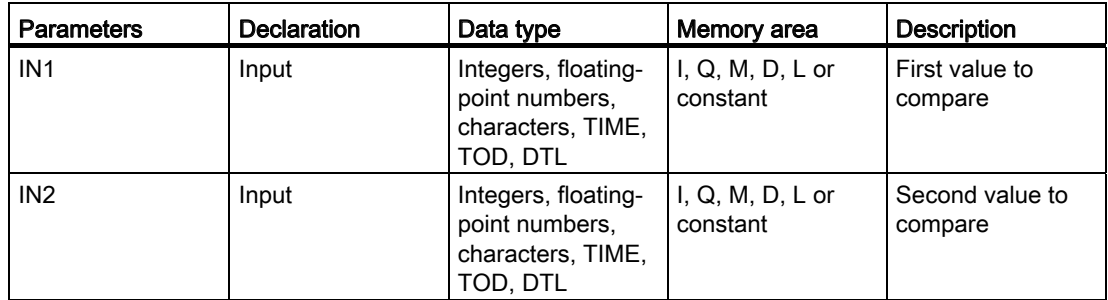

You can select the data type of the instruction from the "<???>" drop-down list of the instruction box.

For additional information on valid data types, refer to "See also".

#### Example

The following example shows how the instruction works:

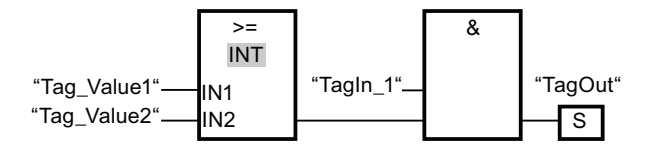

Output "TagOut" is set when the following conditions are fulfilled:

- The operand "TagIn 1" has the signal state "1".
- The condition of the comparison instruction is fulfilled ("Tag\_Value1" >= "Tag\_Value2").

## See also

[Overview of the valid data types](#page-740-0) (Page [741](#page-740-0))

Example of detecting the fill level of a storage area (Page 1214)

## CMP <=: Less or equal

### **Description**

The "Less or equal" instruction is used to query whether the value at input IN1 is less than or equal to the value at input IN2. Both values to be compared must be of the same data type.

If the condition of the comparison is satisfied, the instruction returns the result of logic operation (RLO) "1". If the comparison condition is not fulfilled, the instruction returns RLO "0".

The individual characters are compared by means of their ASCII code (for example, 'a' is greater than 'A') during the comparison of the strings. The comparison is performed from left to right. The first character to be different decides the result of the comparison. If the left part of the longer string is identical to the shorter string, the shorter string is considered smaller.

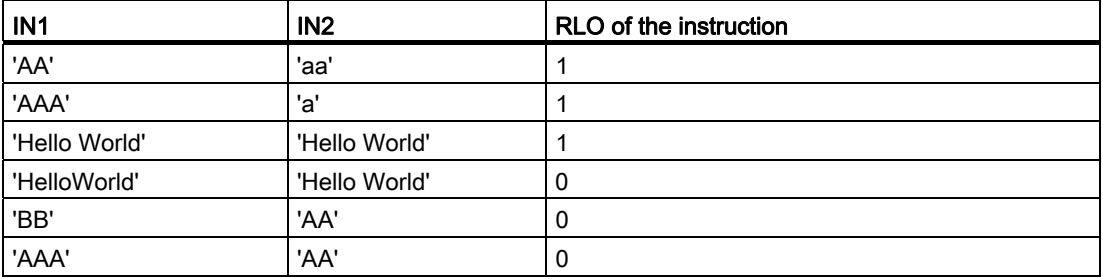

The following table shows examples of string comparisons:

The "Less or equal" instruction also compares individual characters of a string (STRING). The number of the character to be compared is specified in square brackets beside the operand name. With the specification "MyString[2]", for example, the second character of the "MyString" string is compared.

In comparing timer values, the RLO of the instruction is "1" if the timer at input IN1 is less (less recent) than or equal to the time at input IN2.

# **Parameters**

The following table shows the parameters of the instruction "Less or equal":

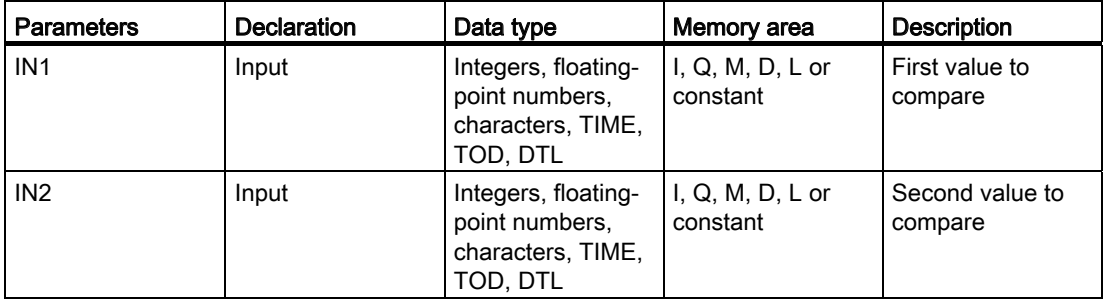

You can select the data type of the instruction from the "<???>" drop-down list of the instruction box.

For additional information on valid data types, refer to "See also".

## Example

The following example shows how the instruction works:

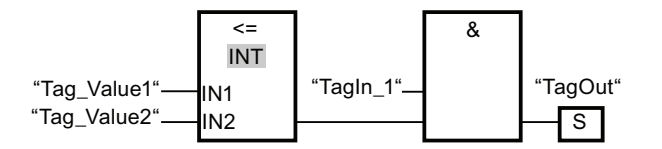

Output "TagOut" is set when the following conditions are fulfilled:

- The operand "TagIn\_1" has the signal state "1".
- The condition of the comparison instruction is fulfilled ("Tag\_Value1" <= "Tag\_Value2").

#### See also

[Overview of the valid data types](#page-740-0) (Page [741](#page-740-0))

## CMP >: Greater than

### **Description**

The "Greater than" instruction is used to query whether the value at input IN1 is greater than the value at input IN2. Both values to be compared must be of the same data type.

If the condition of the comparison is satisfied, the instruction returns the result of logic operation (RLO) "1". If the comparison condition is not fulfilled, the instruction returns RLO "0".

The individual characters are compared by means of their ASCII code (for example, 'a' is greater than 'A') during the comparison of the strings. The comparison is performed from left to right. The first character to be different decides the result of the comparison. If the left part of the longer string is identical to the shorter string, the longer string is considered greater.

The following table shows examples of string comparisons:

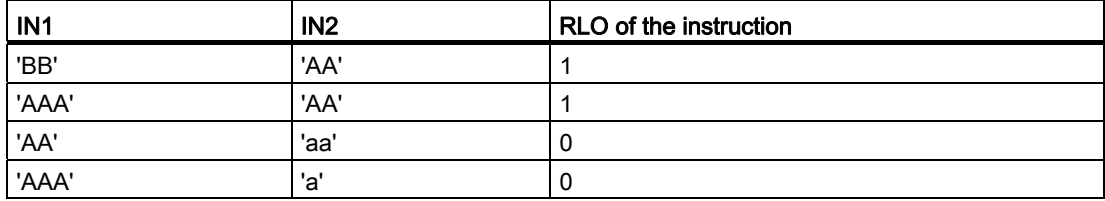

The "Greater than" instruction also compares individual characters of a string (STRING). The number of the character to be compared is specified in square brackets beside the operand name. With the specification "MyString[2]", for example, the second character of the "MyString" string is compared.

In comparing timer values, the RLO of the instruction is "1" if the timer at input IN1 is greater (more recent) than the timer at input IN2.

#### **Parameters**

The following table shows the parameters of the instruction "Greater than":

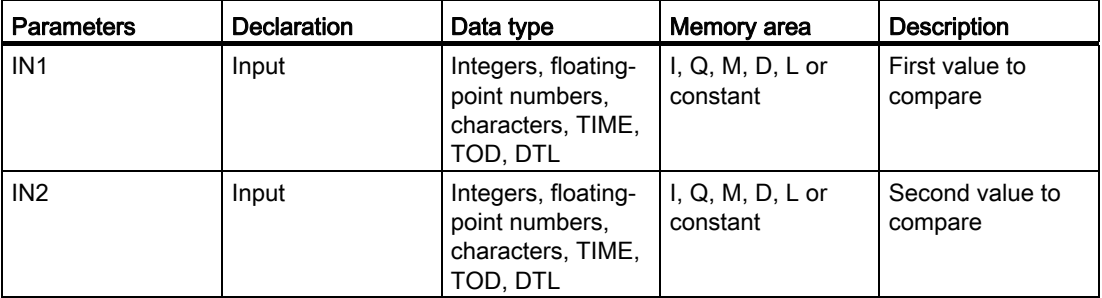

You can select the data type of the instruction from the "<???>" drop-down list of the instruction box.

For additional information on valid data types, refer to "See also".

#### Example

The following example shows how the instruction works:

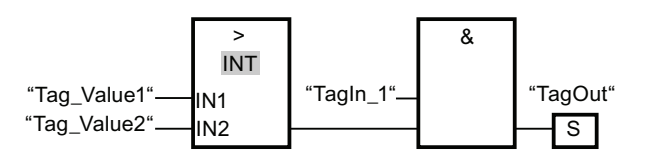

Output "TagOut" is set when the following conditions are fulfilled:

- The operand "TagIn\_1" has the signal state "1".
- The condition of the comparison instruction is fulfilled ("Tag\_Value1" > "Tag\_Value2").

#### See also

[Overview of the valid data types](#page-740-0) (Page [741](#page-740-0))

## CMP <: Less than

#### **Description**

The "Less than" instruction is used to query whether the value at input IN1 is less than the value at input IN2. Both values to be compared must be of the same data type.

If the condition of the comparison is satisfied, the instruction returns the result of logic operation (RLO) "1". If the comparison condition is not fulfilled, the instruction returns RLO "0".

The individual characters are compared by means of their ASCII code (for example, 'a' is greater than 'A') during the comparison of the strings. The comparison is performed from left to right. The first character to be different decides the result of the comparison. If the left part of the longer string is identical to the shorter string, the shorter string is considered smaller.

The following table shows examples of string comparisons:

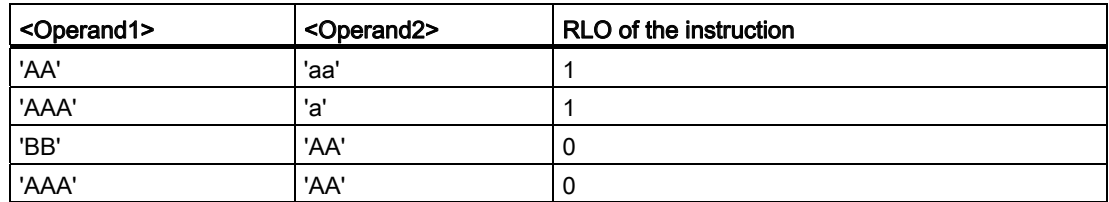

The "Less than" instruction also compares individual characters of a string (STRING). The number of the character to be compared is specified in square brackets beside the operand name. With the specification "MyString[2]", for example, the second character of the "MyString" string is compared.

In comparing timer values, the RLO of the instruction is "1" if the timer at input IN1 is less (less recent) than the timer at input IN2 .

## **Parameters**

The following table shows the parameters of the instruction "Less than":

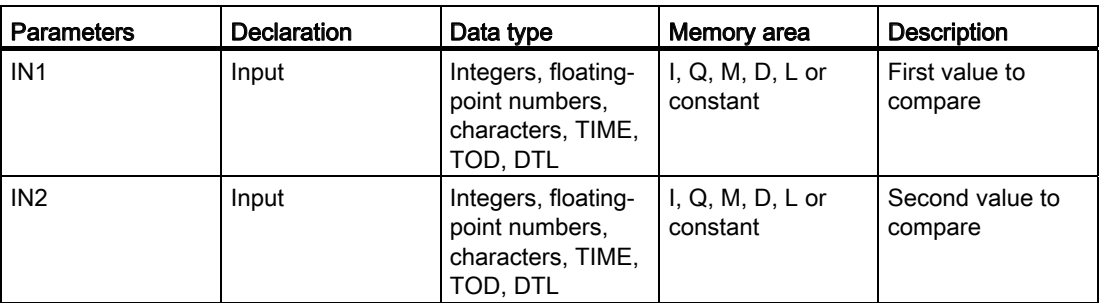

You can select the data type of the instruction from the "<???>" drop-down list of the instruction box.

For additional information on valid data types, refer to "See also".

## Example

The following example shows how the instruction works:

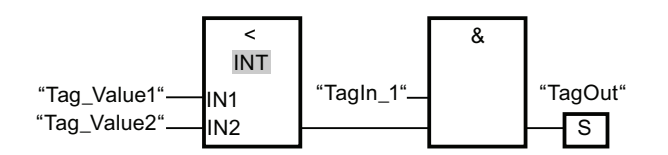

Output "TagOut" is set when the following conditions are fulfilled:

- The operand "TagIn\_1" has the signal state "1".
- The condition of the comparison instruction is fulfilled (("Tag\_Value1" < "Tag\_Value2")).

### See also

[Overview of the valid data types](#page-740-0) (Page [741](#page-740-0))

Example of detecting the fill level of a storage area (Page 1214)

# IN\_RANGE: Value within range

### **Description**

You can use the "Value within range" instruction to query whether of the value at input VAL is within a specific value range.

You specify the limits of the value range with the MIN and MAX inputs. The "Value within range" instruction compares the value at input VAL with the values of the inputs MIN and MAX and sends the result to the box output. If the value at input VAL satisfies the comparison MIN <= VAL or VAL <= MAX, the box output has the signal state "1". If the comparison is not fulfilled, the signal state is "0" at the box output.

The comparison function can only execute if the values to be compared are of the same data type. You can also specify constants at the MIN, MAX and VAL inputs.

#### Parameters

The following table shows the parameters of the "Value within range" instruction:

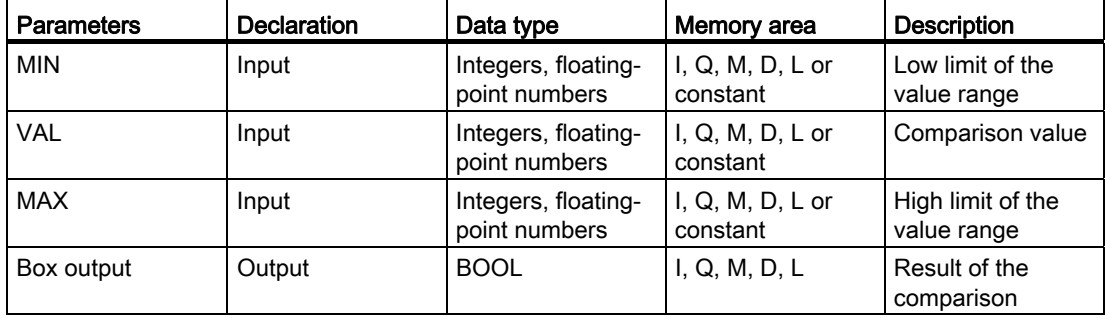

You can select the data type of the instruction from the "<???>" drop-down list of the instruction box.

## Example

The following example shows how the instruction works:

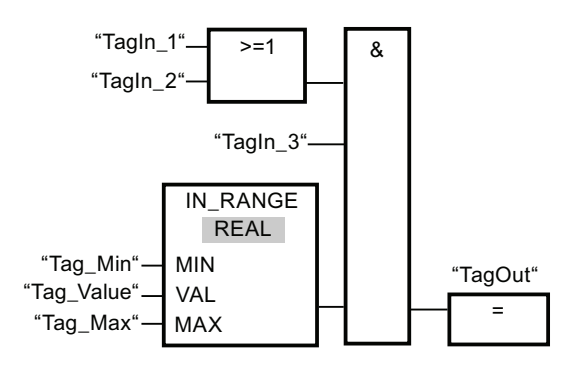

Output "TagOut" is set when the following conditions are fulfilled:

- The operands "TagIn\_1" and "TagIn\_2" have signal state "1".
- The operand "TagIn 3" has the signal state "1".
- The value of the operand "Tag\_Value" is within the value range that is specified by the current values of the operands "Tag\_Min" and "Tag\_Max" (MIN <= VAL or VAL <= MAX).

### See also

[Overview of the valid data types](#page-740-0) (Page [741](#page-740-0))

## OUT\_RANGE: Value outside range

#### **Description**

You can use the "Value outside range" instruction to query whether the value at input VAL is outside a specific range.

You specify the limits of the value range with the MIN and MAX inputs. The "Value outside range" instruction compares the value at input VAL with the values of the inputs MIN and MAX and sends the result to the box output. If the value at input VAL satisfies the comparison MIN > VAL or VAL > MAX, the box output has the signal state "1". The box output has the signal state "1" if a specified operand of data type REAL has an invalid value.

The box output returns the signal state "0", if the value at input VAL does not satisfy the MIN > VAL or VAL > MAX condition.

The comparison function can only execute if the values to be compared are of the same data type. You can also specify constants at the MIN, MAX and VAL inputs.

## **Parameters**

The following table shows the parameters of the "Value outside range" instruction:

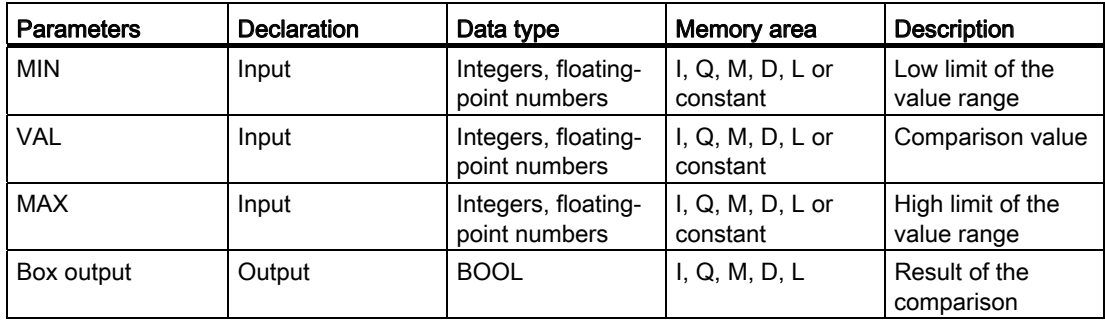

You can select the data type of the instruction from the "<???>" drop-down list of the instruction box.

For additional information on valid data types, refer to "See also".

### Example

The following example shows how the instruction works:

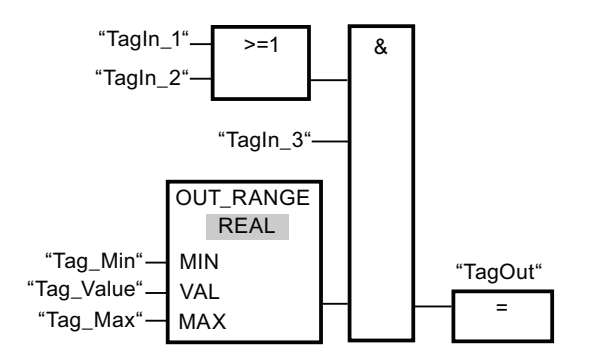

Output "TagOut" is set when the following conditions are fulfilled:

- The operands "TagIn\_1" and "TagIn\_2" have signal state "1".
- The operand "TagIn\_3" has the signal state "1".
- The value of the operand "Tag\_Value" is outside the value range that is specified by the values of the operands "Tag\_Min" and "Tag\_Max" (MIN > VAL or VAL > MAX).

#### See also

[Overview of the valid data types](#page-740-0) (Page [741](#page-740-0))

## OK: Check validity

### **Description**

You can use the "Check validity" instruction to check if the value of an operand (<operand>) is a valid floating-point number. The check is performed in every program cycle. If the operand value at the time of the query is a valid floating-point number, the output box will return the signal state"1". In all other cases, the signal state at the output of the "Check validity" instruction is "0".

You can use the "Check validity" instruction together with the EN mechanism. If you connect the instruction box to an enable input EN, the enable input is set only when the result of the validity query of the value is positive. You can use this function to ensure that an instruction is enabled only when the value of the specified operand is a valid floating-point number.

#### **Parameters**

The following example shows how the "Check validity" instruction works:

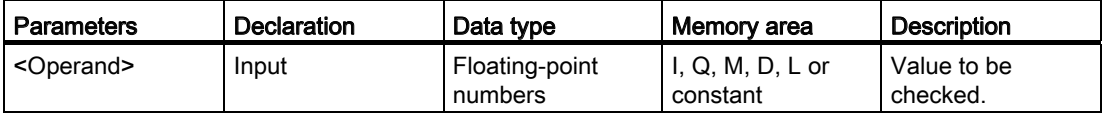

For additional information on valid data types, refer to "See also":

#### Example

The following example shows how the "Check validity" instruction works:

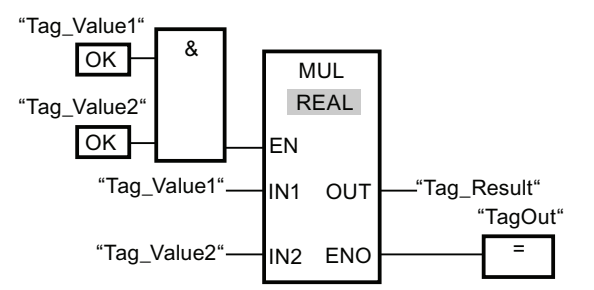

When the values of the operands "Tag\_Value1" and "Tag\_Value2" show valid floating-point numbers, the "Multiply" (MUL) instruction is activated and the ENO output is set. During the execution of the "Multiply" (MUL) instruction, the value of the operand "Tag\_Value1" is multiplied by the value of operand "Tag\_Value2". The product of the multiplication is then stored in the operand "Tag\_Result". If no errors occur during the execution of the instruction, the outputs ENO and "TagOut" are set to signal state "1".

#### See also

[Overview of the valid data types](#page-740-0) (Page [741](#page-740-0))

STEP 7 Basic V11.0 SP1 Online help printout, 08/2011 1453

# NOT\_OK: Check invalidity

### **Description**

You can use the "Check invalidity" instruction to check if the value of an operand (<operand>) is an invalid floating-point number. The check is performed in every program cycle. If the operand value at the time of the query is a valid floating-point number, then the output box will return the signal state "1". In all other cases, the signal state on the output box is "0".

#### **Parameters**

The following table shows the parameters of the instruction "Check invalidity":

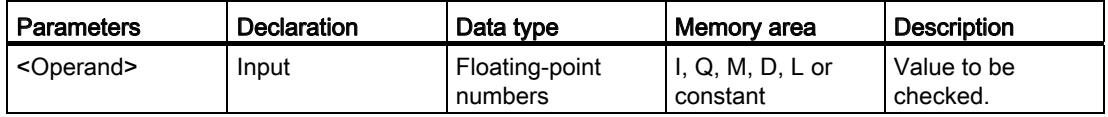

For additional information on valid data types, refer to "See also":

#### Example

The following example shows how the instruction works:

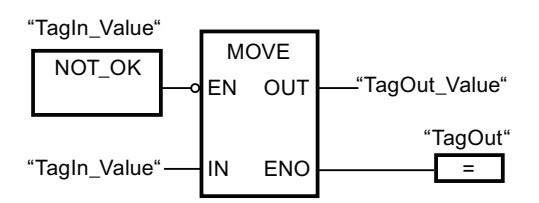

When the value of operand "TagIn Value" is an invalid floating-point number, the "Copy value" (MOVE) instruction will not be executed. The "TagOut" output is reset to signal state "0".

#### See also

[Overview of the valid data types](#page-740-0) (Page [741](#page-740-0))

# Math functions

## CALCULATE: Calculate

#### **Description**

The "Calculate" instruction is used to define and execute an expression (formula) for the calculation of mathematical operations or complex logic operations depending on the selected data type.

You can select the data type of the instruction from the "<???>" drop-down list of the instruction box. Depending on the selected data type, you can combine the functionality of specific instructions to execute a complex calculation. The expression to be calculated is specified via a dialog you can open via the "Calculator" icon at the top right edge of the instruction box. The expression can contain the names of the input parameters and the syntax of the instructions. It is not permitted to specify operand names or operand addresses.

The following table shows the instructions that, depending on the selected data type, can be combined and executed in the expression of the "Calculate" instruction:

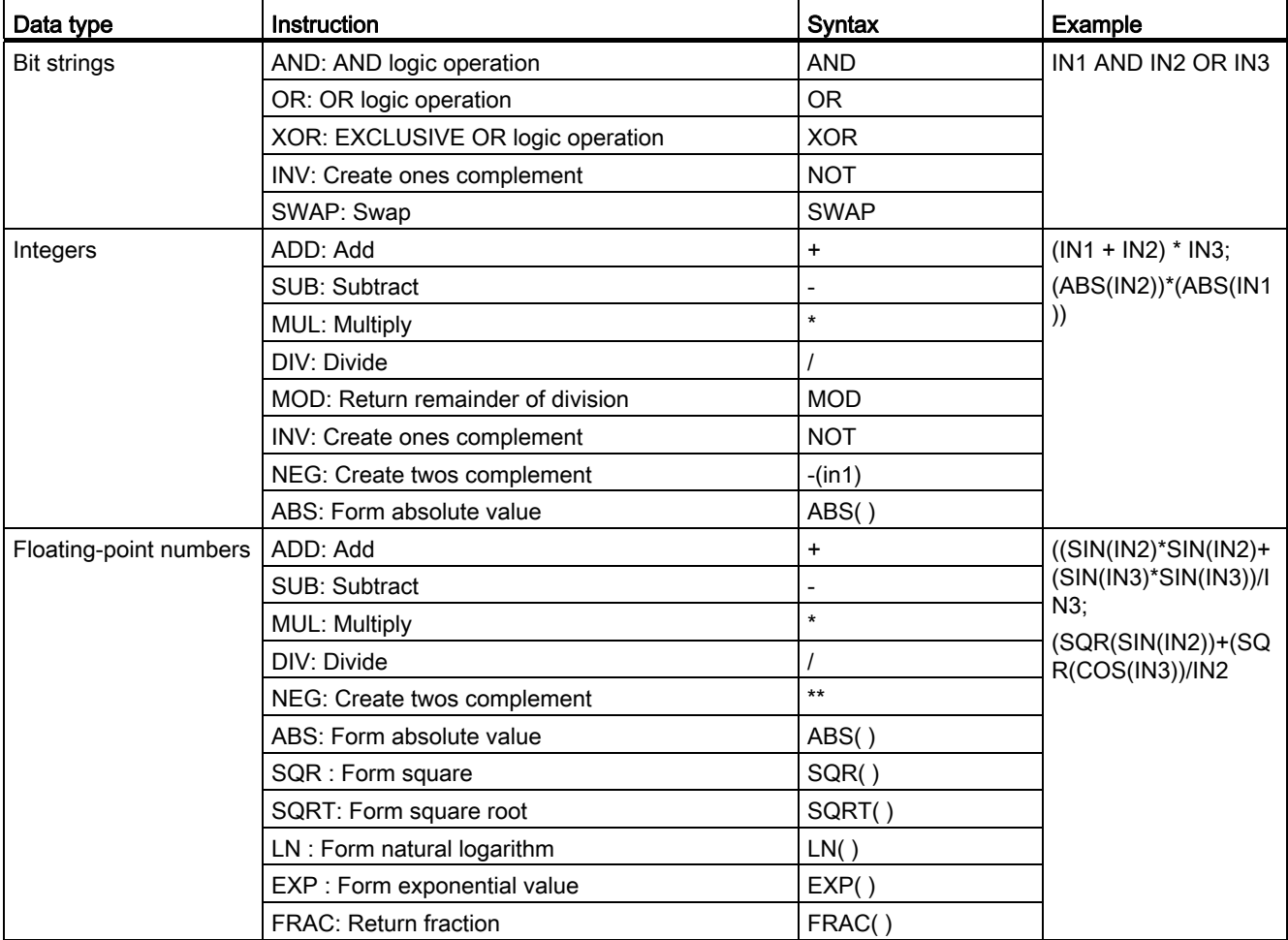

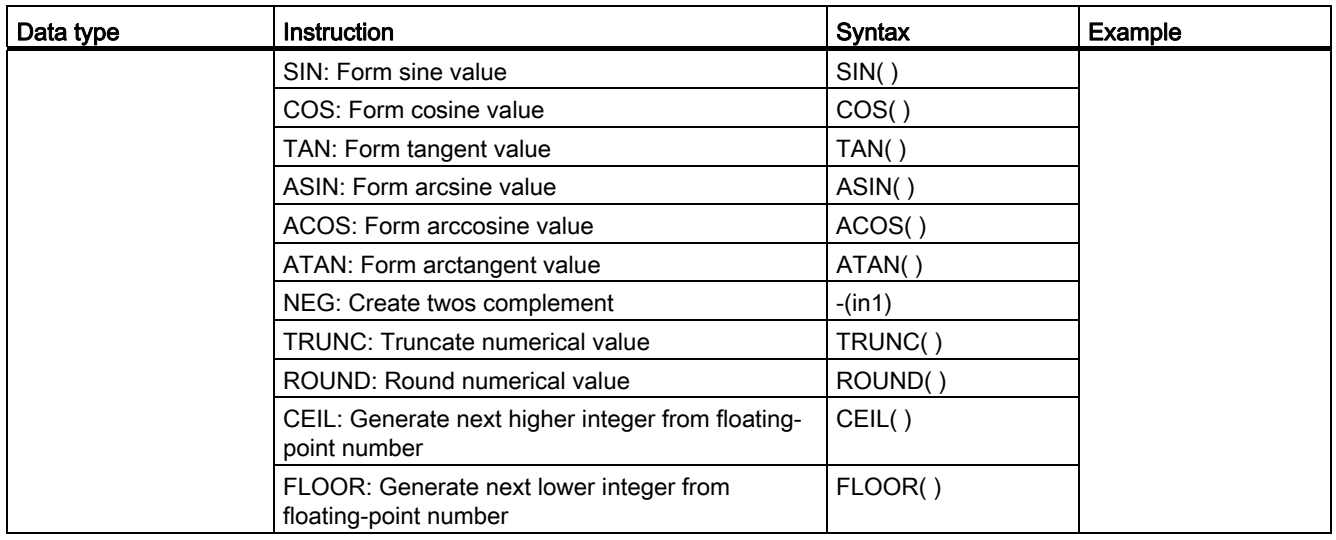

In its initial state the instruction box contains at least 2 inputs (IN1 and IN2). The number of inputs can be extended. The inserted inputs are numbered in ascending order in the box.

The values of the input parameters are use to execute the specified expression. Not all defined input parameters have to be used in the expression. The result of the instruction is transferred to the box output OUT.

If, in the expression, you use inputs that are not available in the box, these inputs are automatically inserted. Provided that there are no gaps in the numbering of the inputs that are to be newly defined in the expression. You cannot, for example, use the input IN4 in the expression if the input IN3 is not defined.

The "Calculate" instruction is only executed if the signal state at the enable input EN is "1". If all individual instructions of the specified expression are executed error-free, the enable output ENO also has the signal state "1"

Enable output ENO has the signal state "0" if one of the following conditions applies:

- Input EN has the signal state "0".
- The result of the "Calculate" instruction is outside the range permitted for the data type specified at output OUT.
- A floating-point number has an invalid value.
- An error occurred during the execution of one of the instructions specified in the expression.

# **Parameters**

The following table shows the parameters of the instruction "Calculate":

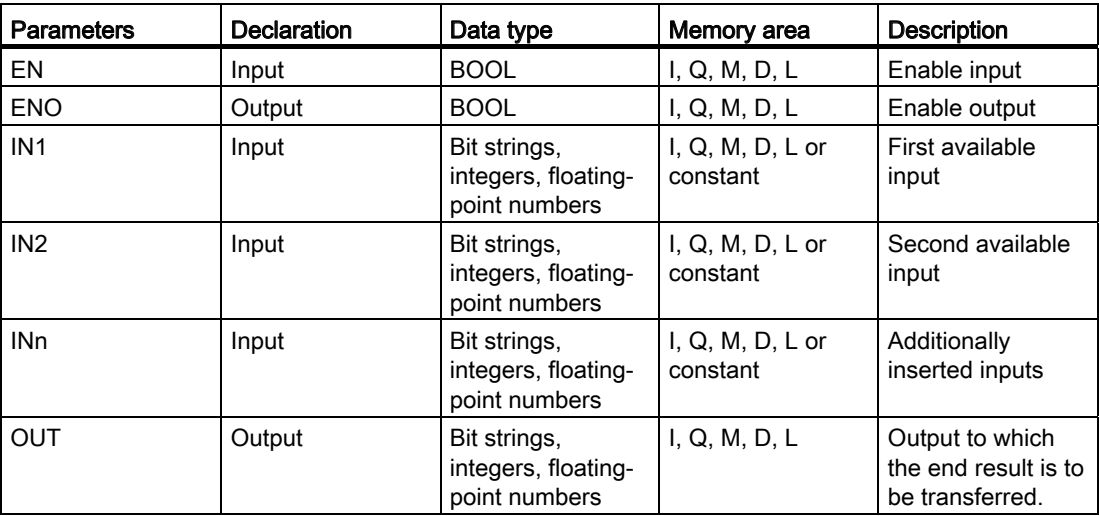

For additional information on valid data types, refer to "See also".

## Example

The following example shows how the instruction works:

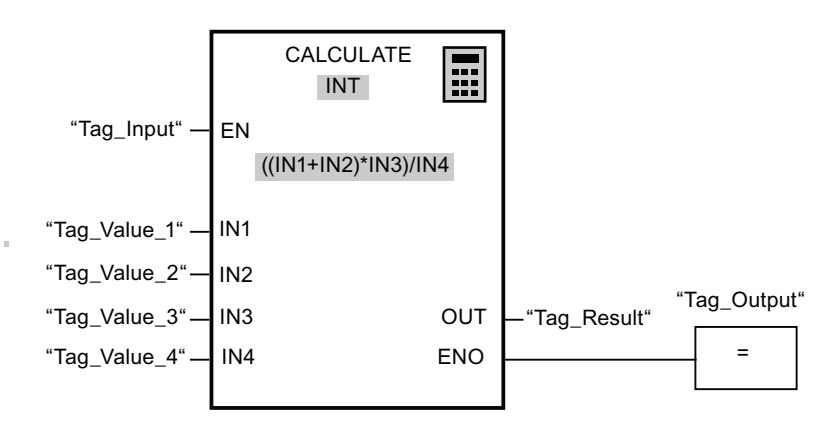

The following table shows how the instruction works using specific operand values:

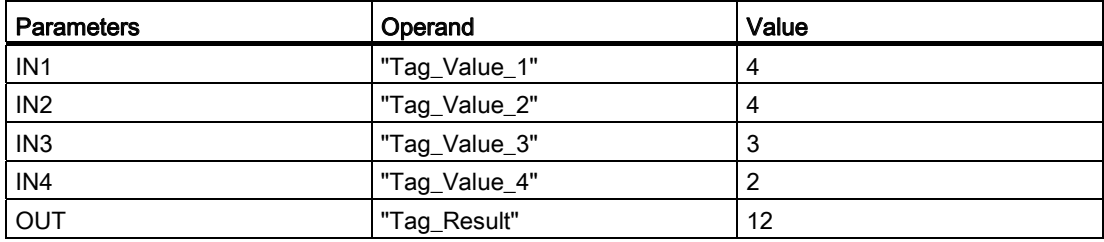

The "Calculate" instruction is executed when input "Tag\_Input" has the signal state "1". The value of operand "Tag\_Value\_1" is added to the value of operand "Tag\_Value\_2". The sum is multiplied with the value of the operand "Tag\_Value\_3". The product is divided by the value of the operand "Tag\_Value\_4". The quotient is transferred as end result to the operand "Tag\_Result" at the OUT output of the instruction. If no errors occur during the execution of the individual instructions, output ENO and the operand "Tag\_Output" are set to "1".

## See also

[Overview of the valid data types](#page-740-0) (Page [741](#page-740-0)) [Adding additional inputs and outputs to FBD elements](#page-964-0) (Page [965\)](#page-964-0) [Removing instruction inputs and outputs](#page-965-0) (Page [966](#page-965-0)) [Basics of the EN/ENO mechanism](#page-818-0) (Page [819\)](#page-818-0)

## ADD: Add

## **Description**

You can use the "Add" instruction to add the value at input IN1 and the value at input IN2 and query the sum at output OUT(OUT = IN1+IN2).

In its initial state the instruction box contains at least 2 inputs (IN1 and IN2). The number of inputs can be extended. The inserted inputs are numbered in ascending order in the box. During the execution of the instruction, the values of all available input parameters are added. The sum is stored at output OUT.

The instruction is only executed if the signal state at the enable input EN is "1". If no errors occur during the execution of the instruction, the output ENO also has the signal state "1".

Enable output ENO has the signal state "0" if one of the following conditions applies:

- Input EN has the signal state "0".
- The result of the instruction is outside the range permitted for the data type specified at output OUT.
- A floating-point number has an invalid value.

## **Parameters**

The following table shows the parameters of the instruction "Add":

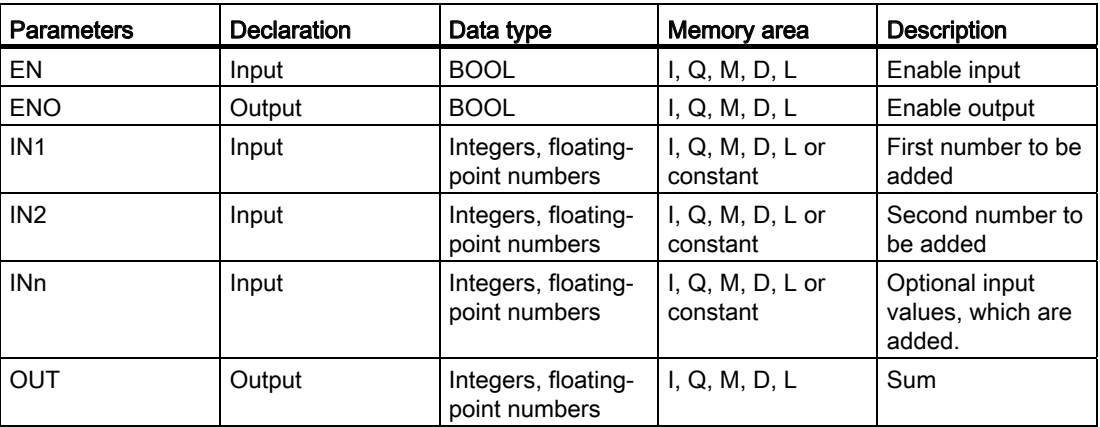

You can select the data type of the instruction from the "<???>" drop-down list of the instruction box.

For additional information on valid data types, refer to "See also":

#### Example

The following example shows how the instruction works:

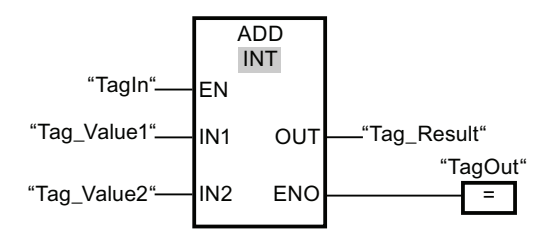

If the operand "TagIn" has the signal state "1", the "Add" instruction is executed. The value of operand "Tag\_Value1" is added to the value of operand "Tag\_Value2". The result of the addition is stored in the operand "Tag\_Result". If no errors occur during the execution of the instruction, the output ENO has the signal state "1" and the output "TagOut" is set.

### See also

[Overview of the valid data types](#page-740-0) (Page [741](#page-740-0)) [Removing instruction inputs and outputs](#page-965-0) (Page [966\)](#page-965-0) [Basics of the EN/ENO mechanism](#page-818-0) (Page [819](#page-818-0)) [Adding additional inputs and outputs to FBD elements](#page-964-0) (Page [965](#page-964-0))

# SUB: Subtract

### **Description**

You can use the "Subtract" instruction to subtract the value at input IN2 and the value at input IN1 and query the difference at output OUT (OUT = IN1-IN2).

The instruction is only executed if the signal state at the enable input EN is "1". If no errors occur during the execution of the instruction, the output ENO also has the signal state "1".

Enable output ENO has the signal state "0" if one of the following conditions applies:

- Input EN has the signal state "0".
- The result of the instruction is outside the range permitted for the data type specified at output OUT.
- A floating-point number has an invalid value.

#### **Parameters**

The following table shows the parameters of the instruction "Subtract":

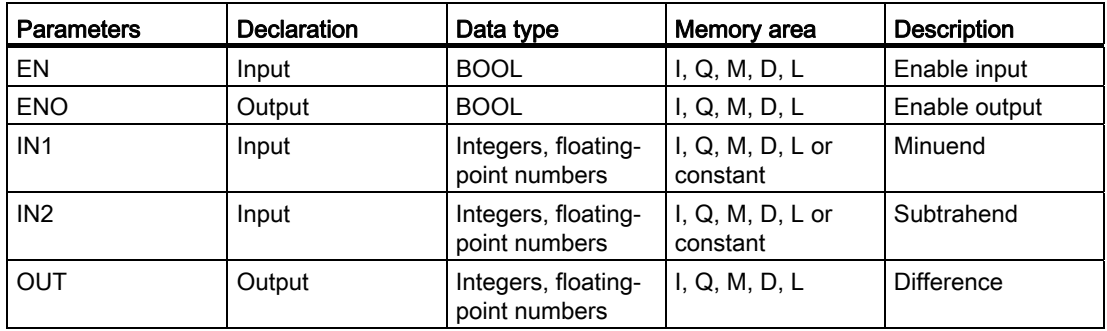

You can select the data type of the instruction from the "<???>" drop-down list of the instruction box.

# Example

The following example shows how the instruction works:

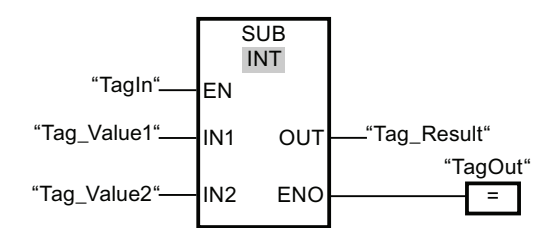

If the operand "TagIn" has the signal state "1", the "Subtract" instruction is executed. The value of operand "Tag\_Value2" is subtracted from the value of operand "Tag\_Value1". The result of the subtraction is stored in the operand "Tag\_Result". If no errors occur during the execution of the instruction, the output ENO has the signal state "1" and the output "TagOut" is set.

#### See also

[Overview of the valid data types](#page-740-0) (Page [741](#page-740-0)) [Basics of the EN/ENO mechanism](#page-818-0) (Page [819](#page-818-0))

# MUL: Multiply

## **Description**

The "Multiply" instruction is used to multiply the value at input IN1 with the value at input IN2 and query the product at output OUT(OUT = IN1\*IN2).

In its initial state the instruction box contains at least 2 inputs (IN1 and IN2). The number of inputs can be extended. The inserted inputs are numbered in ascending order in the box. When the instruction is executed, the values of all available input parameters are multiplied. The product is stored at the OUT output.

The instruction is only executed if the signal state at the enable input EN is "1". If no errors occur during the execution of the instruction, the output ENO also has the signal state "1".

Enable output ENO has the signal state "0" if one of the following conditions applies:

- Input EN has the signal state "0".
- The result is outside the range permitted for the data type specified at output OUT.
- A floating-point number has an invalid value.

# Parameters

The following table shows the parameters of the instruction "Multiply":

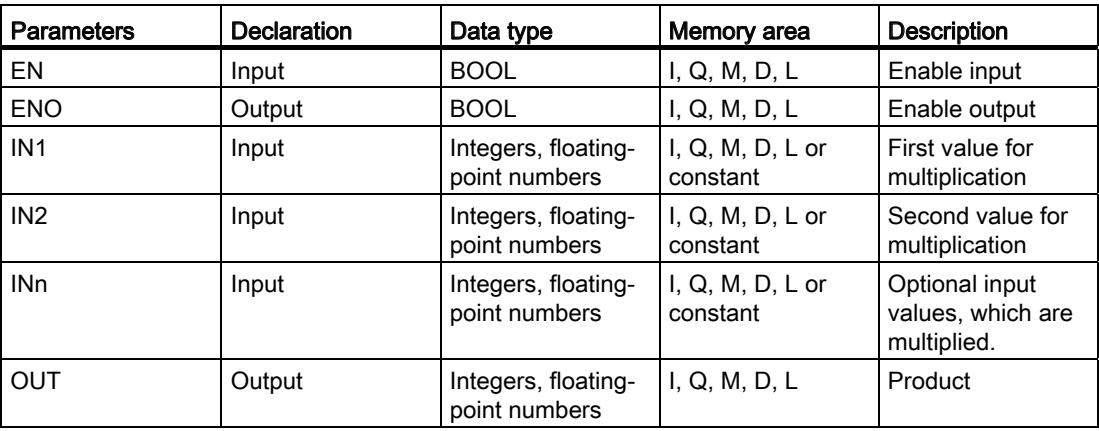

You can select the data type of the instruction from the "<???>" drop-down list of the instruction box.

For additional information on valid data types, refer to "See also".

### Example

The following example shows how the instruction works:

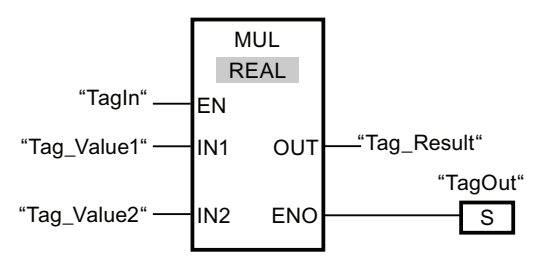

If the operand "TagIn" has the signal state "1", the "Multiply" instruction is executed. The value of operand "Tag\_Value1" is multiplied with the value of operand "Tag\_Value2". The result of the multiplication is stored in the operand "Tag\_Result". If no errors occur during the execution of the instruction, the output ENO has the signal state "1" and the output "TagOut" is set.

## See also

[Overview of the valid data types](#page-740-0) (Page [741](#page-740-0)) [Removing instruction inputs and outputs](#page-965-0) (Page [966](#page-965-0)) [Basics of the EN/ENO mechanism](#page-818-0) (Page [819\)](#page-818-0) [Adding additional inputs and outputs to FBD elements](#page-964-0) (Page [965\)](#page-964-0)

# DIV: Divide

### **Description**

You can use the "Divide" instruction to divide the value at input IN1 by the value at the input IN2 and query the quotient at output OUT (OUT = IN1/IN2).

The instruction is only executed if the signal state at the enable input EN is "1". If no errors occur during the execution of the instruction, the output ENO also has the signal state "1".

Enable output ENO has the signal state "0" if one of the following conditions applies:

- Input EN has the signal state "0".
- The result of the instruction is outside the range permitted for the data type specified at output OUT.
- A floating-point number has an invalid value.

#### **Parameters**

The following table shows the parameters of the instruction "Divide":

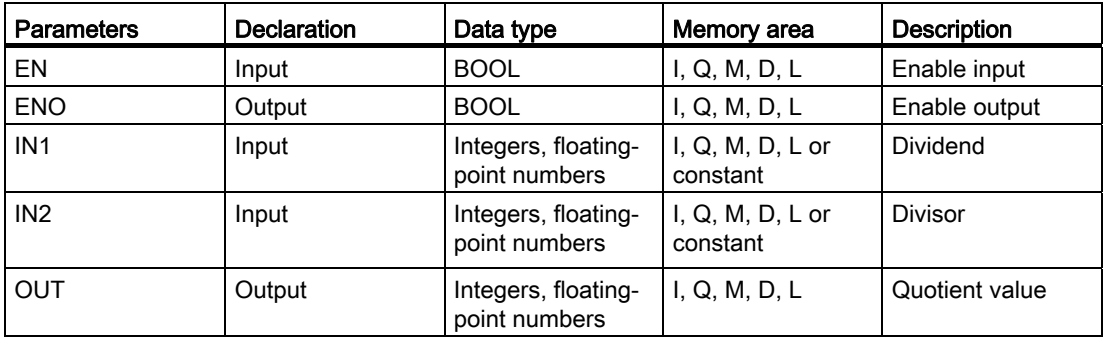

You can select the data type of the instruction from the "<???>" drop-down list of the instruction box.

### Example

The following example shows how the instruction works:

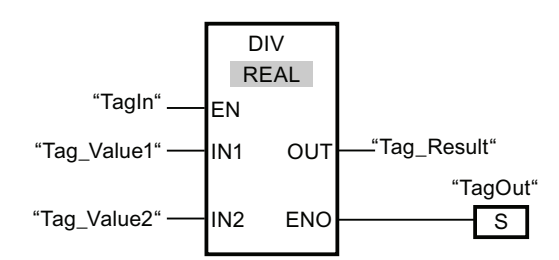

If the operand "TagIn" has the signal state "1", the "Divide" instruction is executed. The value of operand "Tag\_Value1" is divided by the value of operand "Tag\_Value2". The result of the division is stored in the operand "Tag\_Result". If no errors occur during the execution of the instruction, the output ENO has the signal state "1" and the output "TagOut" is set.

#### See also

[Overview of the valid data types](#page-740-0) (Page [741](#page-740-0))

[Basics of the EN/ENO mechanism](#page-818-0) (Page [819\)](#page-818-0)

## MOD: Return remainder of division

#### **Description**

The "Return remainder of division" instruction is used to divide the value at input IN1 by the value at input IN2 and query the remainder at output OUT.

The instruction is only executed if the signal state at input EN is "1". If no errors occur during the execution of the instruction, the output ENO also has the signal state "1".

The instruction is not executed if the signal state at input EN is "0". In this case, output ENO is reset.

## **Parameters**

The following table shows the parameters of the instruction "Return remainder of division":

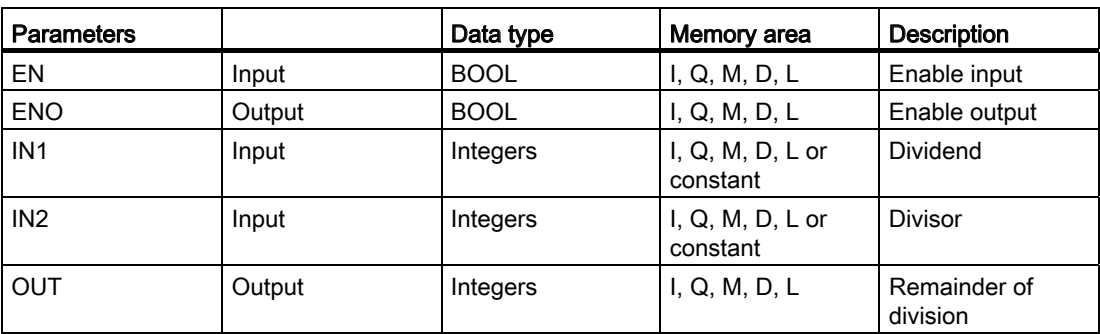

You can select the data type of the instruction from the "<???>" drop-down list of the instruction box.

For additional information on valid data types, refer to "See also".

## Example

The following example shows how the instruction works:

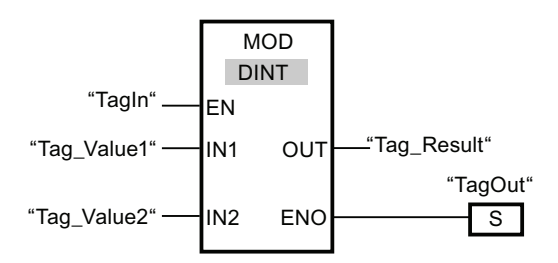

If the operand "TagIn" has the signal state "1", the "Return remainder of division" instruction is executed. The value of operand "Tag\_Value1" is divided by the value of operand "Tag\_Value2". The remainder of division is stored in operand "Tag\_Result". If no errors occur during the execution of the instruction, the output ENO has the signal state "1" and the output "TagOut" is set.

#### See also

[Overview of the valid data types](#page-740-0) (Page [741](#page-740-0)) [Basics of the EN/ENO mechanism](#page-818-0) (Page [819](#page-818-0))

# NEG: Create twos complement

### **Description**

The "Create twos complement" instruction is used to change the sign of the value at input IN and query the result at output OUT. If there is a positive value at input IN, for example, the negative equivalent of this value is sent to output OUT.

The instruction is only executed if the signal state at the enable input EN is "1". If no errors occur during the execution of the instruction, the output ENO also has the signal state "1".

Enable output ENO has the signal state "0" if one of the following conditions applies:

- Input EN has the signal state "0".
- The result of the instruction is outside the range permitted for the data type specified at output OUT.
- A floating-point number has an invalid value.

#### **Parameters**

The following table shows the parameters of the "Create twos complement" instruction:

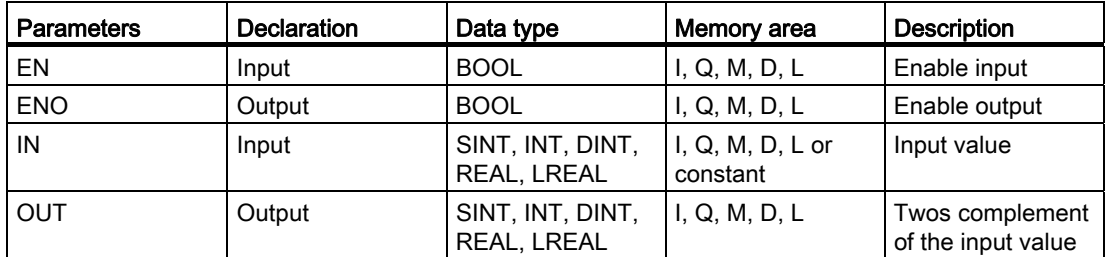

You can select the data type of the instruction from the "<???>" drop-down list of the instruction box.

## Example

The following example shows how the instruction works:

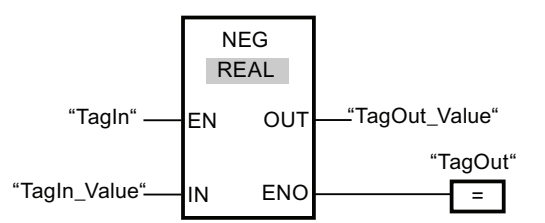

If the operand "TagIn" has the signal state "1", the "Create twos complement" instruction is executed. The sign of the value at input "TagIn\_Value" is changed and the result is stored at output "TagOut\_Value". If no errors occur during the execution of the instruction, the output ENO has the signal state "1" and the output "TagOut" is set.

#### See also

[Overview of the valid data types](#page-740-0) (Page [741](#page-740-0)) [Basics of the EN/ENO mechanism](#page-818-0) (Page [819](#page-818-0)) [Adding additional inputs and outputs to FBD elements](#page-964-0) (Page [965](#page-964-0))

#### INC: Increment

#### **Description**

You can use the "Increment" instruction to change the value of the operand at parameter IN/OUT to the next higher value and query the result. The "Increment" instruction is only started if the signal state at enable input EN is "1". If no overflow error occurs during execution, output ENO also has the signal state "1".

If the signal state at enable input EN is "0", the instruction is not executed. In this case, the enable output ENO is reset.

#### **Parameters**

The following table shows the parameters of the "Increment" instruction:

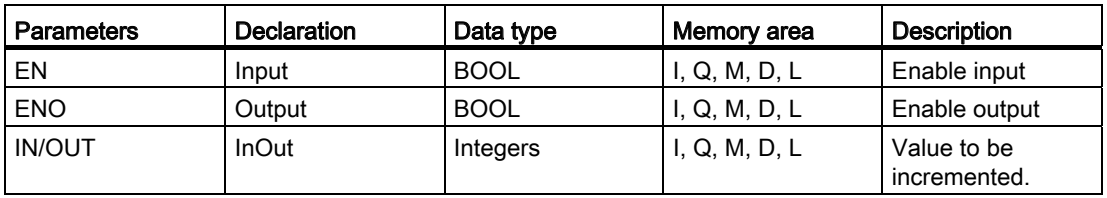

You can select the data type of the instruction from the "<???>" drop-down list of the instruction box.

### Example

The following example shows how the instruction works:

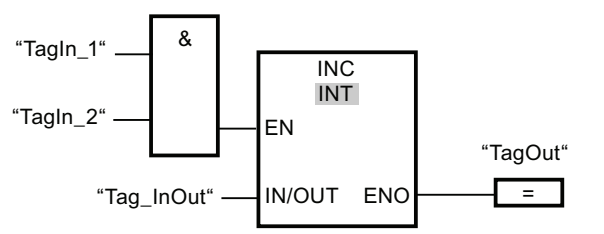

If the operands TagIn\_1 and TagIn\_2 have the signal state "1", the value of the operand "Tag InOut" is incremented by one and the output "TagOut" is set.

#### See also

[Overview of the valid data types](#page-740-0) (Page [741](#page-740-0))

[Basics of the EN/ENO mechanism](#page-818-0) (Page [819\)](#page-818-0)

[Adding additional inputs and outputs to FBD elements](#page-964-0) (Page [965\)](#page-964-0)

## DEC: Decrement

#### **Description**

You can use the "Decrement" instruction to change the value of the operand at parameter IN/OUT to the next lower value and query the result. The "Decrement" instruction is only started if the signal state at enable input EN is "1". If the value range of the selected data type is not exceeded during the processing, the ENO output also has signal state "1".

If the signal state at enable input EN is "0", the instruction is not executed. In this case, the enable output ENO is reset.

#### **Parameters**

The following table shows the parameters of the instruction "Decrement":

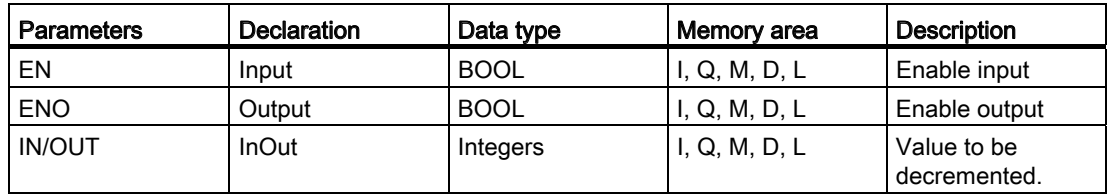

You can select the data type of the instruction from the "<???>" drop-down list of the instruction box.

# Example

The following example shows how the instruction works:

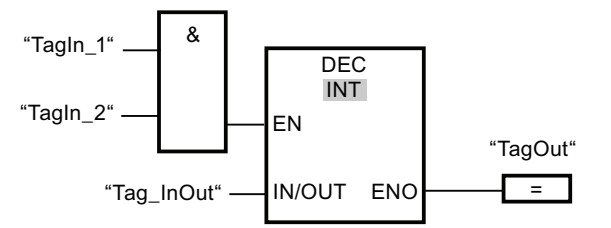

If the operands TagIn\_1 and TagIn\_2 have the signal state "1", the value of the operand "Tag\_InOut" is decremented by one and the output "TagOut" is set.

#### See also

[Overview of the valid data types](#page-740-0) (Page [741](#page-740-0))

[Basics of the EN/ENO mechanism](#page-818-0) (Page [819](#page-818-0))

[Adding additional inputs and outputs to FBD elements](#page-964-0) (Page [965](#page-964-0))

### ABS: Form absolute value

### **Description**

The "Form absolute value" instruction is used to calculate the absolute amount of the value specified at input IN. The result of the instruction is provided at output OUT and can be queried there.

The instruction is only executed if the signal state at the enable input EN is "1". If no errors occur during the execution of the instruction, the output ENO also has the signal state "1".

Enable output ENO has the signal state "0" if one of the following conditions applies:

- Input EN has the signal state "0".
- A floating-point number has an invalid value.

# Parameters

The following table shows the parameters of the instruction "Form absolute value":

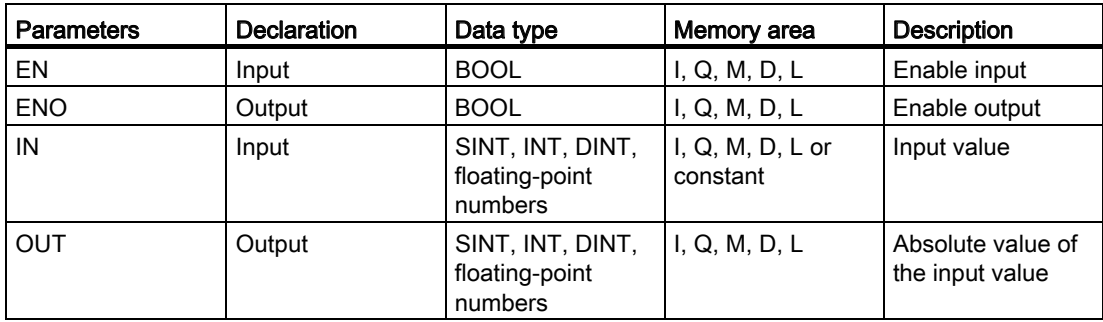

You can select the data type of the instruction from the "<???>" drop-down list of the instruction box.

For additional information on valid data types, refer to "See also".

### Example

The following example shows how the instruction works:

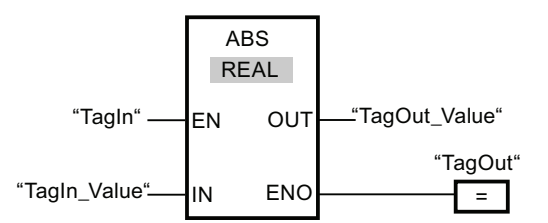

The following table shows how the instruction works using specific operand values:

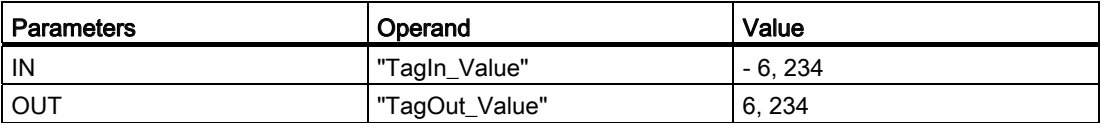

If the operand "TagIn" has the signal state "1", the "Form absolute value" instruction is executed. The instruction calculates the absolute value of the value at input "TagIn\_Value" and sends the result to output "TagOut Value". If no errors occur during the execution of the instruction, the output "TagOut" is set.

#### See also

[Overview of the valid data types](#page-740-0) (Page [741](#page-740-0)) [Basics of the EN/ENO mechanism](#page-818-0) (Page [819\)](#page-818-0) [Adding additional inputs and outputs to FBD elements](#page-964-0) (Page [965\)](#page-964-0)

# MIN: Get minimum

### **Description**

The "Get minimum" instruction compares the values at the available inputs and writes the lowest value to output OUT. In its initial state the instruction box contains at least 2 (IN1 and IN2) and not more than 100 inputs. The number of inputs can be extended. The inserted inputs are numbered in ascending order in the box.

The instruction can only be executed if the tags on all inputs are of the same data type and the enable input EN has the signal state "1". If no errors occur during the execution of the instruction, enable output ENO also has the signal state "1".

Enable output ENO has the signal state "0" if one of the following conditions applies:

- Enable Input EN has the signal state "0".
- The specified tags are not of the same data type.
- A floating-point number has an invalid value.

### **Parameters**

The following table shows the parameters of the "Get minimum" instruction:

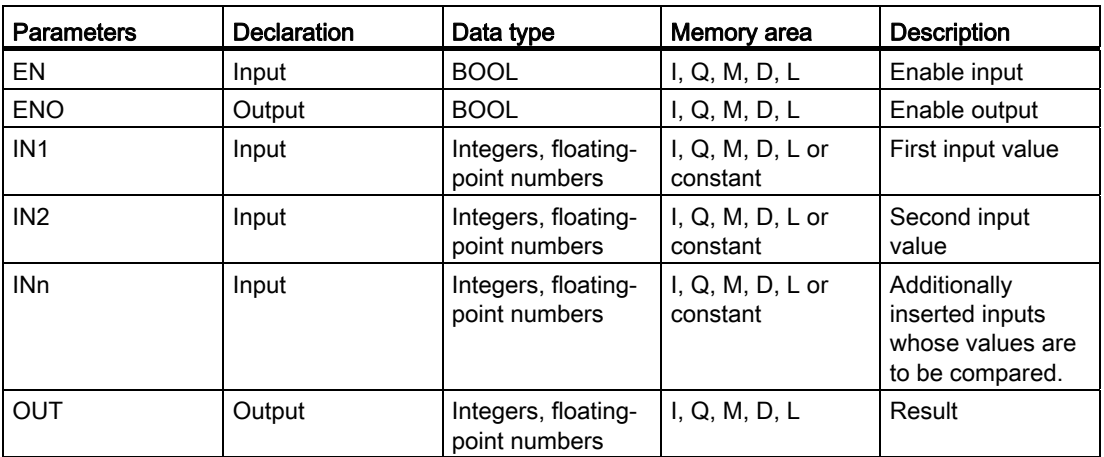

You can select the data type of the instruction from the "<???>" drop-down list of the instruction box.

### Programming a PLC

9.8 References

## Example

The following example shows how the instruction works:

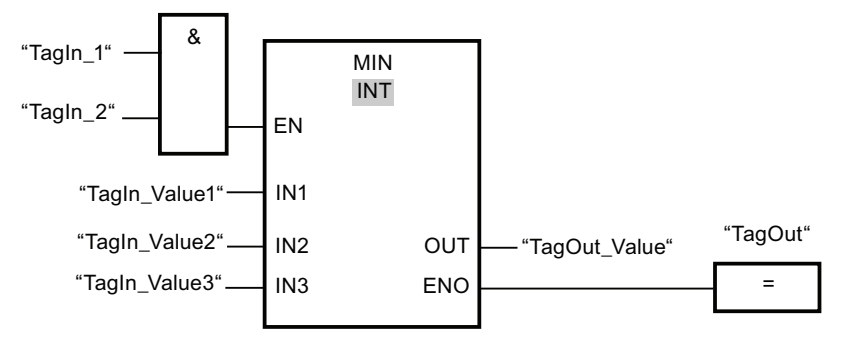

The following table shows how the instruction works using specific operand values:

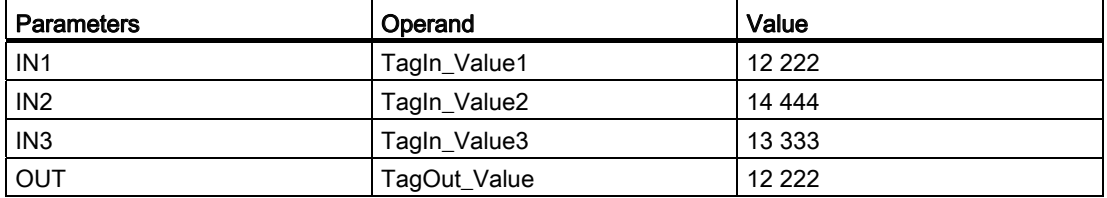

If the operands "TagIn\_1" and "TagIn\_2" have signal state "1", the "Get minimum" instruction is executed. The instruction compares the values of the specified operands and copies the lowest value ("TagIn\_Value1") to output "TagOut\_Value". If no errors occur during the execution of the instruction, the output "TagOut" is set.

### See also

[Overview of the valid data types](#page-740-0) (Page [741](#page-740-0))

[Removing instruction inputs and outputs](#page-965-0) (Page [966](#page-965-0))

[Basics of the EN/ENO mechanism](#page-818-0) (Page [819\)](#page-818-0)

[Adding additional inputs and outputs to FBD elements](#page-964-0) (Page [965\)](#page-964-0)

# MAX: Get maximum

### **Description**

The "Get maximum" instruction compares the values of the available inputs and writes the highest value to output OUT. In its initial state the instruction box contains at least 2 (IN1 and IN2) and not more than 100 inputs. The number of inputs can be extended. The inserted inputs are numbered in ascending order in the box.

The instruction can only be executed if the tags on all inputs are of the same data type and the enable input EN has the signal state "1". If no errors occur during the execution of the instruction, enable output ENO also has the signal state "1".

Enable output ENO has the signal state "0" if one of the following conditions applies:

- Enable Input EN has the signal state "0".
- The specified tags are not of the same data type.
- A floating-point number has an invalid value.

### **Parameters**

The following table shows the parameters of the "Get maximum" instruction:

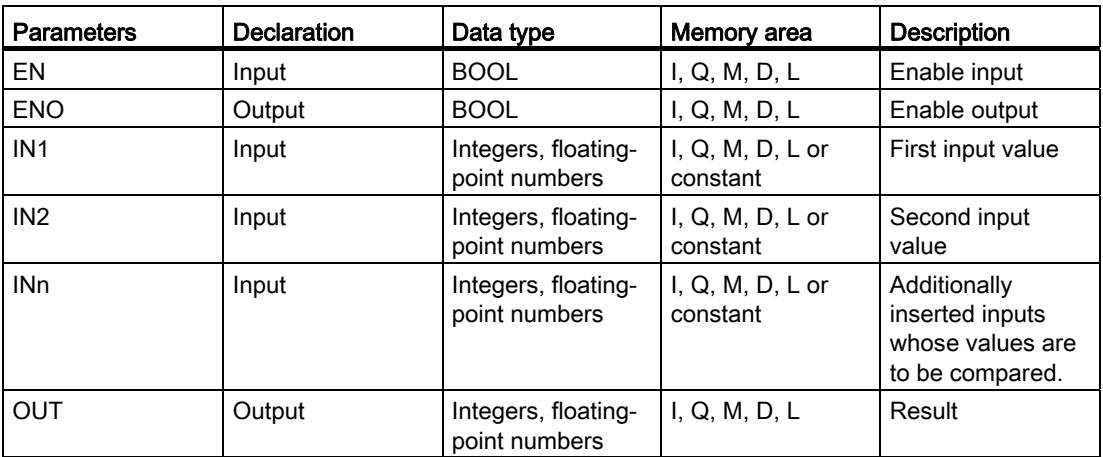

You can select the data type of the instruction from the "<???>" drop-down list of the instruction box.

### Programming a PLC

9.8 References

## Example

The following example shows how the instruction works:

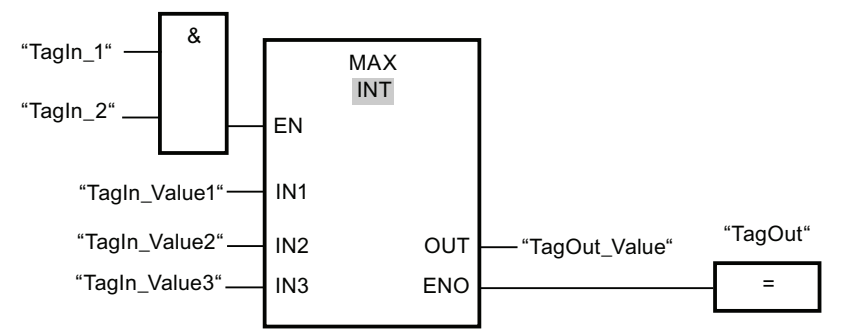

The following table shows how the instruction works using specific operand values:

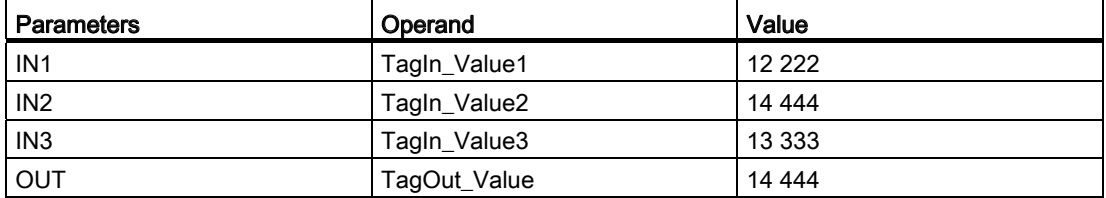

If the operands "TagIn\_1" and "TagIn\_2" have signal state "1", the "Get maximum" instruction is executed. The instruction compares the values of the specified operands and copies the greatest value ("TagIn\_Value2") to output "TagOut\_Value". If no errors occur during the execution of the instruction, the output "TagOut" is set.

### See also

[Overview of the valid data types](#page-740-0) (Page [741](#page-740-0))

[Removing instruction inputs and outputs](#page-965-0) (Page [966](#page-965-0))

[Basics of the EN/ENO mechanism](#page-818-0) (Page [819\)](#page-818-0)

[Adding additional inputs and outputs to FBD elements](#page-964-0) (Page [965\)](#page-964-0)

# LIMIT: Set limit value

### **Description**

The "Set limit value" instruction is used to limit the value at input IN to the values at the inputs MN and MX. If the value at the IN input meets the MN < IN < MX condition, it is copied to the OUT output. If the condition is not fulfilled and the input value IN is below the low limit MN, the output OUT is set to the value of the input MN. If the high limit MX is exceeded, output OUT is set to the value of input MX.

The instruction is only executed if the signal state at the enable input EN is "1". If no errors occur during the execution of the instruction, enable output ENO also has the signal state "1".

Enable output ENO has the signal state "0" if one of the following conditions applies:

- Enable Input EN has the signal state "0".
- The specified tags are not of the same data type.
- An operand has an invalid value.
- The value at input MN is greater than the value at input MX.

#### **Parameters**

The following table shows the parameters of the "Set limit value" instruction:

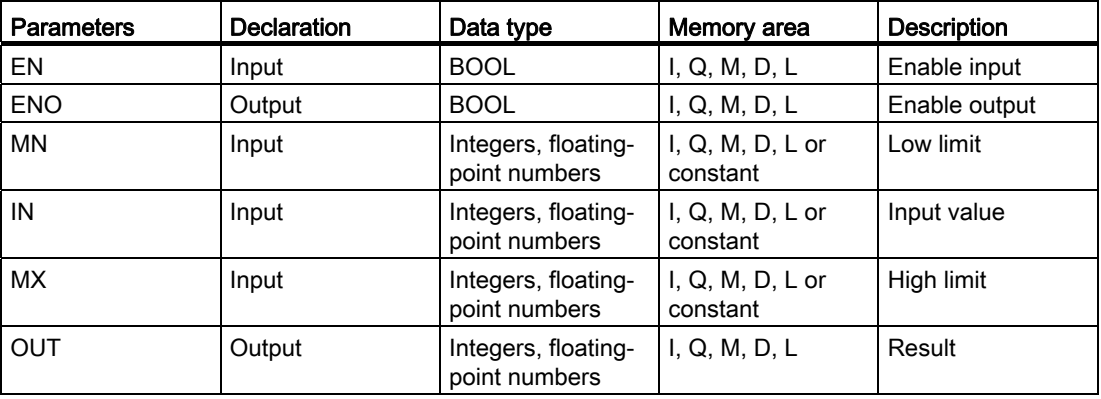

You can select the data type of the instruction from the "<???>" drop-down list of the instruction box.

# Example

The following example shows how the instruction works:

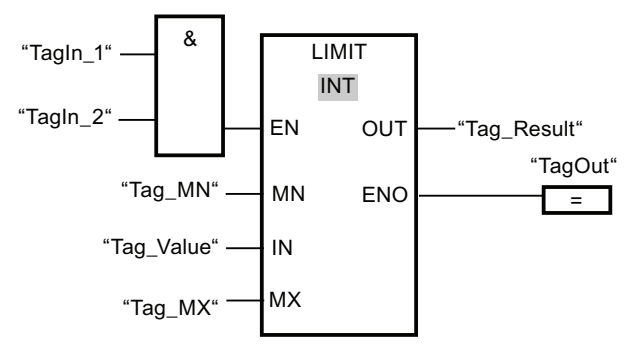

The following table shows how the instruction works using specific operand values:

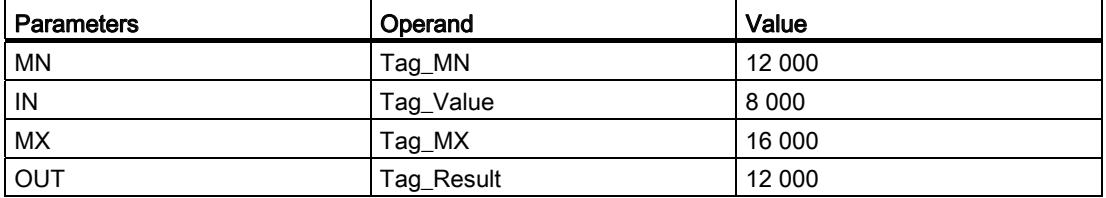

If the operands "TagIn\_1" and "TagIn\_2" have signal state "1", the "Set limit value" instruction is executed. The value of operand "Tag\_Value" is compared with the values of operands "Tag\_MN" and "Tag\_MX". Since the value at the operand "Tag\_Value" is less than the low limit, the value of the operand "Tag\_MN" is copied to output "Tag\_Result". If no errors occur during the execution of the instruction, the output "TagOut" is set.

## See also

[Overview of the valid data types](#page-740-0) (Page [741](#page-740-0))

[Basics of the EN/ENO mechanism](#page-818-0) (Page [819\)](#page-818-0)

[Adding additional inputs and outputs to FBD elements](#page-964-0) (Page [965\)](#page-964-0)
## SQR: Form square

#### **Description**

You can use the "Form square" instruction to square the value at input IN and query the result at output OUT.

The instruction is only executed if the signal state at the enable input EN is "1". If no errors occur during the execution of the instruction, the output ENO also has the signal state "1".

Enable output ENO has the signal state "0" if one of the following conditions applies:

- Input EN has the signal state "0".
- The value at input IN is not a valid floating-point number.

### Parameters

The following table shows the parameters of the instruction "Form square":

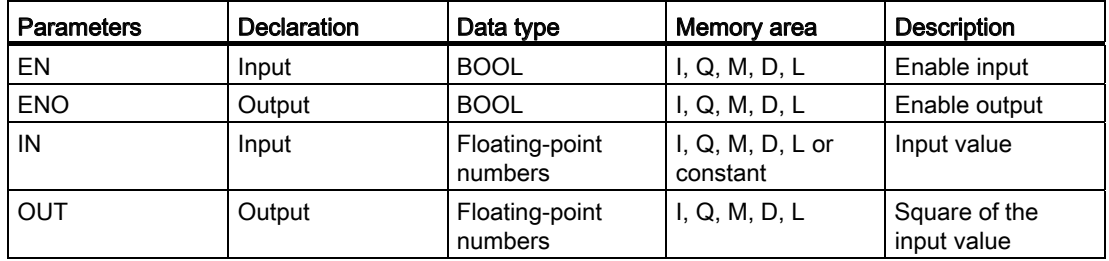

You can select the data type of the instruction from the "<???>" drop-down list of the instruction box.

For additional information on valid data types, refer to "See also".

## Example

The following example shows how the instruction works:

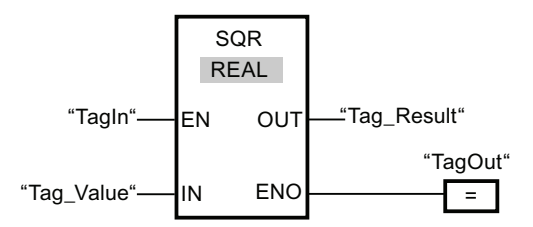

The following table shows how the instruction works using specific operand values:

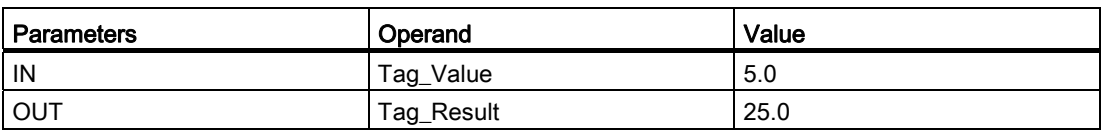

If the operand "TagIn" has the signal state "1", the "Form square" instruction is executed. The instruction squares the value of the operand "Tag\_Value" and sends the result to output "Tag\_Result". If no errors occur during the execution of the instruction, the output "TagOut" is set.

#### See also

[Overview of the valid data types](#page-740-0) (Page [741](#page-740-0))

[Basics of the EN/ENO mechanism](#page-818-0) (Page [819\)](#page-818-0)

## SQRT: Form square root

#### **Description**

You can use the "Form square root" instruction to calculate the square root of the value at input IN and query the result at output OUT. The instruction has a positive result if the input value is greater than zero. If input values are less than zero, output OUT returns an invalid floating-point number. If the value at input IN is "0", then the result is also "0".

The instruction is only executed if the signal state at the enable input is "1". If no errors occur during the execution of the instruction, the output ENO also has the signal state "1".

Enable output ENO has the signal state "0" if one of the following conditions applies:

- Input EN has the signal state "0".
- The value at input IN is not a valid floating-point number.
- The value at input IN is negative.

## **Parameters**

The following table shows the parameters of the instruction "Form square root":

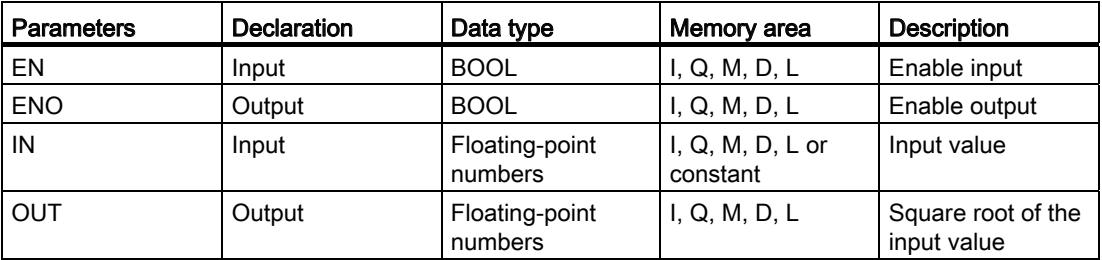

You can select the data type of the instruction from the "<???>" drop-down list of the instruction box.

For additional information on valid data types, refer to "See also".

#### Example

The following example shows how the instruction works:

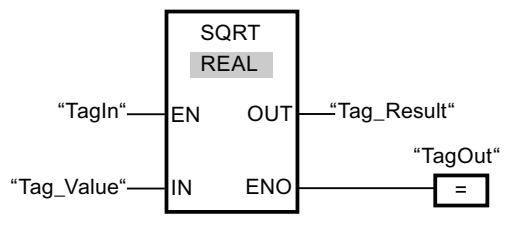

The following table shows how the instruction works using specific operand values:

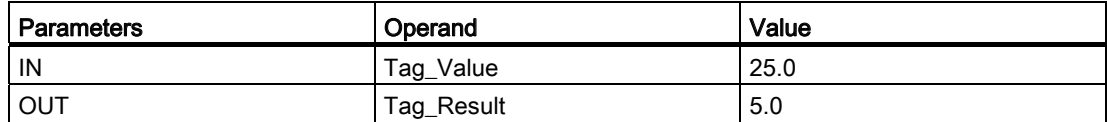

If the operand "TagIn" has the signal state "1", the "Form square root" instruction is executed. The instruction calculates the square root of the operand "Tag\_Value" and sends the result to output "Tag\_Result". If no errors occur during the execution of the instruction, the output "TagOut" is set.

#### See also

# LN: Form natural logarithm

## **Description**

The "Form natural logarithm" instruction is used to calculate the natural logarithm to base e (e = 2.718282e+00) from the value at input IN. The result is sent to output OUT and can be queried there. The instruction has a positive result if the input value is greater than zero. If input values are less than zero, output OUT returns an invalid floating-point number.

The instruction is only executed if the signal state at the enable input EN is "1". If no errors occur during the execution of the instruction, enable output ENO also has the signal state "1".

Enable output ENO has the signal state "0" if one of the following conditions applies:

- Enable Input EN has the signal state "0".
- The value at input IN is not a valid floating-point number.
- The value at input IN is negative.

## **Parameters**

The following table shows the parameters of the instruction "Form natural logarithm":

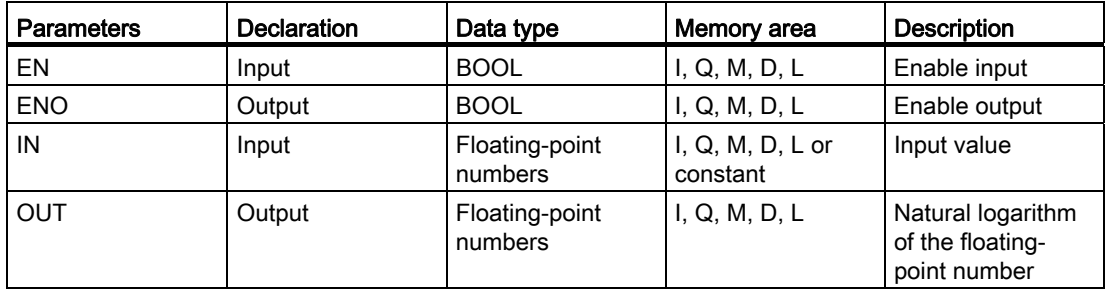

You can select the data type of the instruction from the "<???>" drop-down list of the instruction box.

# Example

The following example shows how the instruction works:

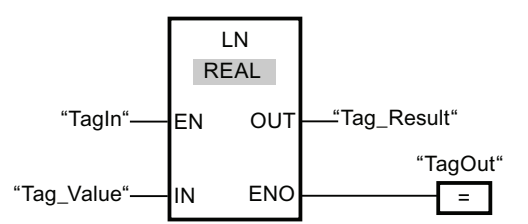

If the operand "TagIn" has the signal state "1", the "Form natural logarithm" instruction is executed. The instruction forms the natural logarithm of the value at input "Tag\_Value" and sends the result to output "Tag\_Result". If no errors occur during the execution of the instruction, the output "TagOut" is set.

#### See also

[Overview of the valid data types](#page-740-0) (Page [741](#page-740-0))

[Basics of the EN/ENO mechanism](#page-818-0) (Page [819](#page-818-0))

## EXP: Form exponential value

### **Description**

The instruction "Form exponential value" is used to calculate the power from the basis  $e(e =$ 2.718282e+00) and the value specified at input IN. The result is provided at the OUT output and can be queried there (OUT =  $e^{iN}$ ).

The instruction is only executed if the signal state at the enable input EN is "1". If no errors occur during the execution of the instruction, the output ENO also has the signal state "1".

Enable output ENO has the signal state "0" if one of the following conditions applies:

- Enable Input EN has the signal state "0".
- The value at input IN is not a valid floating-point number.

# Parameters

The following table shows the parameters of the instruction "Form exponential value":

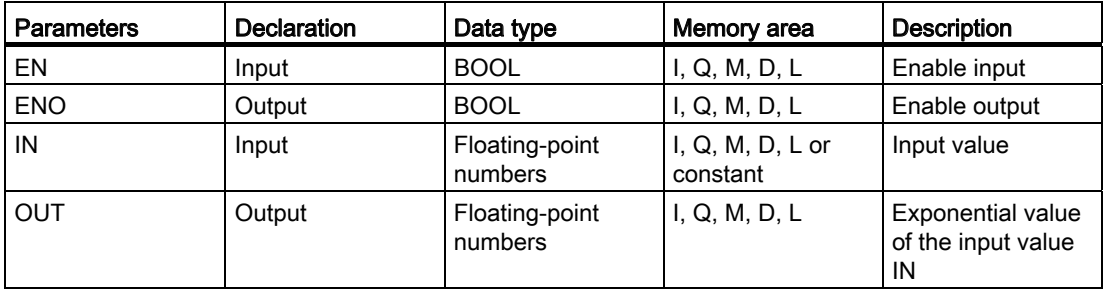

You can select the data type of the instruction from the "<???>" drop-down list of the instruction box.

For additional information on valid data types, refer to "See also".

## Example

The following example shows how the instruction works:

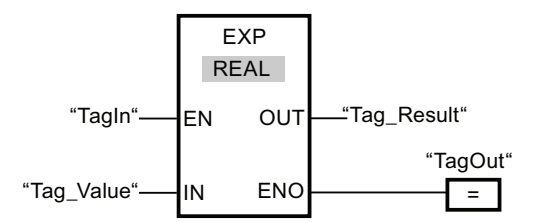

If the operand "TagIn" has the signal state "1", the "Form exponential value" instruction is executed. The instruction forms the exponent from base e and the value of the operand "Tag\_Value" and sends the result to output "Tag\_Result". If no errors occur during the execution of the instruction, the output "TagOut" is set.

#### See also

# SIN: Form sine value

### **Description**

The "Form sine value" instruction is used to calculate the sine of an angle. The size of the angle is specified in the radian measure at input IN. The result of the instruction is provided at output OUT and can be queried there.

The instruction is only executed if the signal state at the enable input EN is "1". If no errors occur during the execution of the instruction, the output ENO also has the signal state "1".

Enable output ENO has the signal state "0" if one of the following conditions applies:

- Input EN has the signal state "0".
- The value at input IN is not a valid floating-point number.

#### **Parameters**

The following table shows the parameters of the instruction "Form sine value":

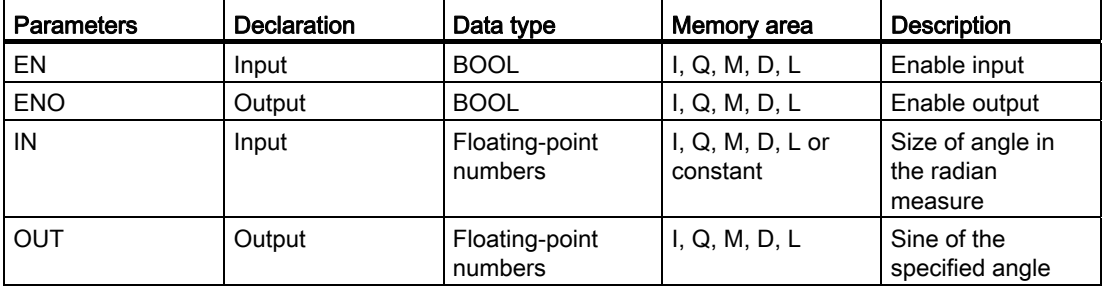

You can select the data type of the instruction from the "<???>" drop-down list of the instruction box.

## Example

The following example shows how the instruction works:

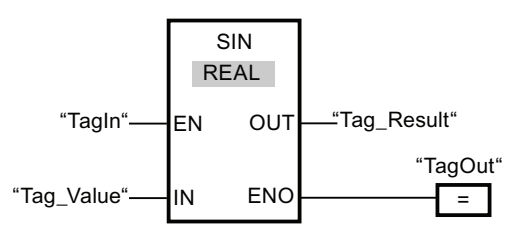

The following table shows how the instruction works using specific operand values:

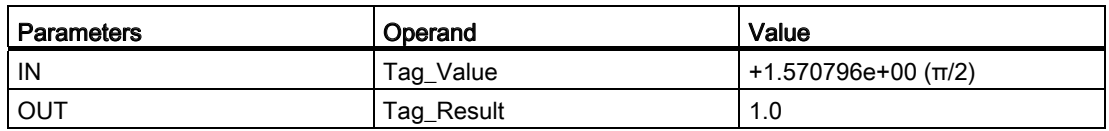

If the operand "TagIn" has the signal state "1", the "Form sine value" instruction is executed. The instruction calculates the sine of the angle specified at input "Tag\_Value" and sends the result to output "Tag\_Result". If no errors occur during the execution of the instruction, the output "TagOut" is set.

#### See also

[Overview of the valid data types](#page-740-0) (Page [741](#page-740-0)) [Basics of the EN/ENO mechanism](#page-818-0) (Page [819\)](#page-818-0)

#### COS: Form cosine value

#### **Description**

You can use the "Form cosine value" instruction to calculate the cosine of an angle. The size of the angle is specified in the radian measure at input IN. The result of the instruction is provided at output OUT and can be queried there.

The instruction is only executed if the signal state at the enable input EN is "1". If no errors occur during the execution of the instruction, the output ENO also has the signal state "1".

Enable output ENO has the signal state "0" if one of the following conditions applies:

- Input EN has the signal state "0".
- The value at input IN is not a valid floating-point number.

## **Parameters**

The following table shows the parameters of the instruction "Form cosine value":

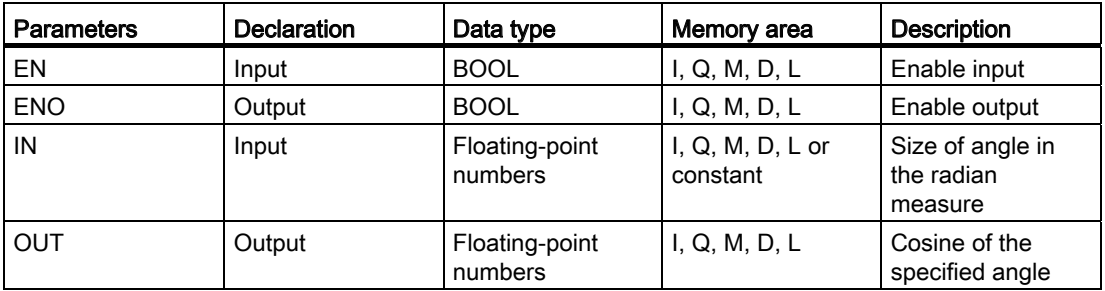

You can select the data type of the instruction from the "<???>" drop-down list of the instruction box.

For additional information on valid data types, refer to "See also".

## Example

The following example shows how the instruction works:

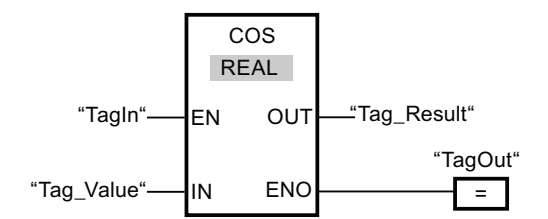

The following table shows how the instruction works using specific operand values:

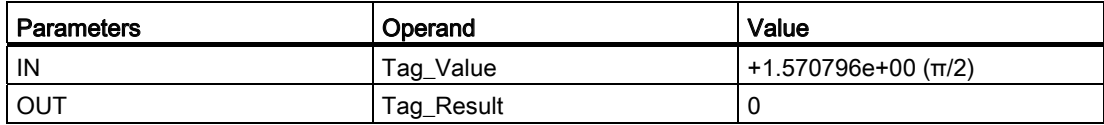

If the operand "TagIn" has the signal state "1", the "Form cosine value" instruction is executed. The instruction calculates the cosine of the angle specified at input "Tag\_Value" and sends the result to output "Tag\_Result". If no errors occur during the execution of the instruction, the output "TagOut" is set.

## See also

# TAN: Form tangent value

## **Description**

The "Form tangent value" instruction is used to calculate the tangent of an angle. The size of the angle is specified in the radian measure at input IN. The result of the instruction is provided at output OUT and can be queried there.

The instruction is only executed if the signal state at the enable input EN is "1". If no errors occur during the execution of the instruction, the output ENO also has the signal state "1".

Enable output ENO has the signal state "0" if one of the following conditions applies:

- Input EN has the signal state "0".
- The value at input IN is not a valid floating-point number.

#### **Parameters**

The following table shows the parameters of the instruction "Form tangent value":

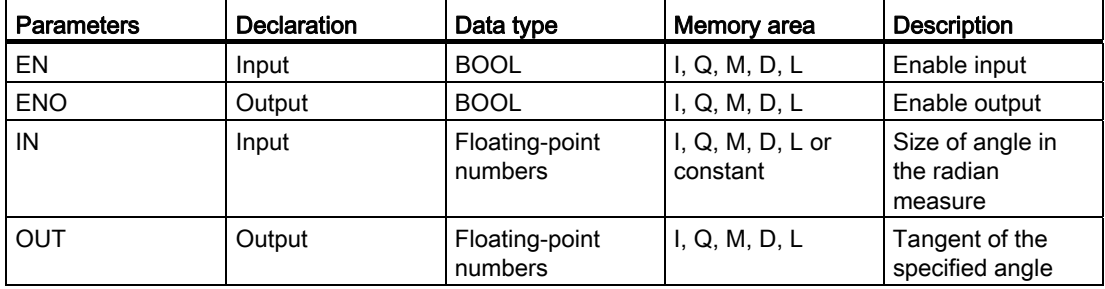

You can select the data type of the instruction from the "<???>" drop-down list of the instruction box.

## Example

The following example shows how the instruction works:

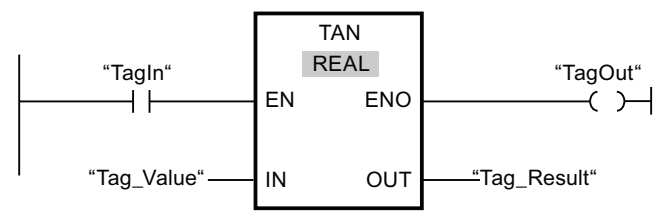

The following table shows how the instruction works using specific operand values:

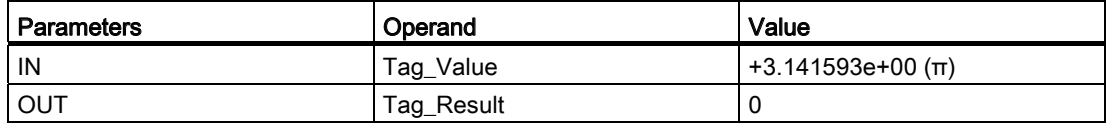

If the operand "TagIn" has the signal state "1", the "Form tangent value" instruction is executed. The instruction calculates the tangent of the angle specified at input "Tag\_Value" and stores the result at output "Tag\_Result". If no errors occur during the execution of the instruction, the output "TagOut" is set.

## See also

[Overview of the valid data types](#page-740-0) (Page [741](#page-740-0)) [Basics of the EN/ENO mechanism](#page-818-0) (Page [819](#page-818-0))

#### ASIN: Form arcsine value

#### **Description**

The "Form arcsine value" instruction is used to calculate the size of the angle from the sine value specified at input IN, which corresponds to this value. Only valid floating-point numbers within the range -1 to +1 can be specified at input IN. The calculated angle size is given in the radian measure at output OUT and can range in value from -π/2 to +π/2.

The instruction is only executed if the signal state at the enable input EN is "1". If no errors occur during the execution of the instruction, the output ENO also has the signal state "1".

Enable output ENO has the signal state "0" if one of the following conditions applies:

- Input EN has the signal state "0".
- The value at input IN is not a valid floating-point number.
- $\bullet$  The value at input IN is outside the permitted range (-1 to +1).

# Parameters

The following table shows the parameters of the instruction "Form arcsine value":

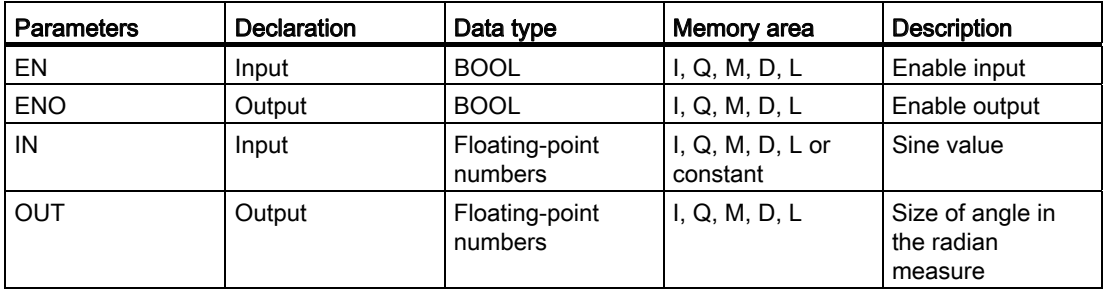

You can select the data type of the instruction from the "<???>" drop-down list of the instruction box.

For additional information on valid data types, refer to "See also".

## Example

The following example shows how the instruction works:

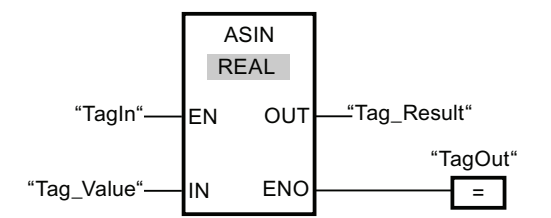

The following table shows how the instruction works using specific operand values:

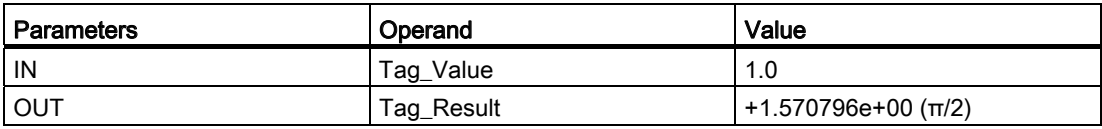

If the operand "TagIn" has the signal state "1", the "Form arcsine value" instruction is executed. The instruction calculates the size of the angle corresponding to the sine value at input "Tag\_Value". The result of the instruction is stored at output Tag\_Result. If no errors occur during the execution of the instruction, the output "TagOut" is set.

## See also

# ACOS: Form arccosine value

## **Description**

The "Form arccosine value" instruction is used to calculate the size of the angle from the arccosine value specified at input IN, which corresponds to this value. Only valid floatingpoint numbers within the range -1 to +1 can be specified at input IN. The calculated angle size is given in the radian measure at output OUT and can range in value from 0 to +π.

The instruction is only executed if the signal state at the enable input EN is "1". If no errors occur during the execution of the instruction, the output ENO also has the signal state "1".

Enable output ENO has the signal state "0" if one of the following conditions applies:

- Input EN has the signal state "0".
- The value at input IN is not a valid floating-point number.
- $\bullet$  The value at input IN is outside the permitted range (-1 to +1).

#### **Parameters**

The following table shows the parameters of the instruction "Form arccosine value":

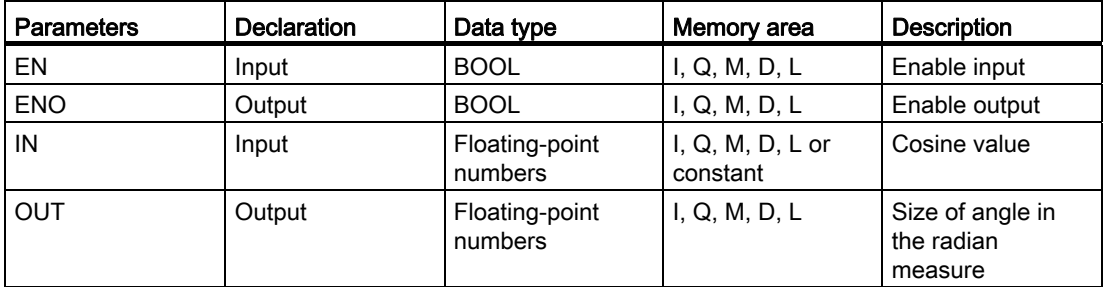

You can select the data type of the instruction from the "<???>" drop-down list of the instruction box.

## Example

The following example shows how the instruction works:

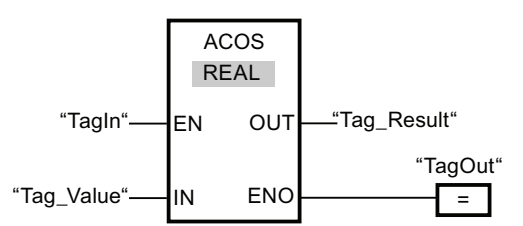

The following table shows how the instruction works using specific operand values:

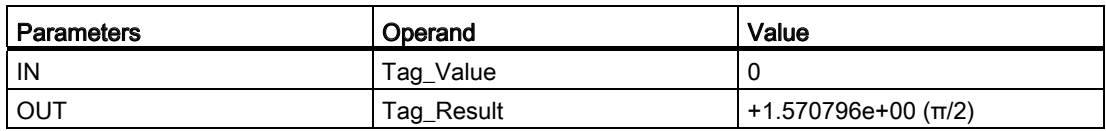

If the operand "TagIn" has the signal state "1", the "Form arccosine value" instruction is executed. The instruction calculates the size of the angle corresponding to the cosine value at input "Tag\_Value". The result of the instruction is stored at output Tag\_Result. If no errors occur during the execution of the instruction, the output "TagOut" is set.

## See also

[Overview of the valid data types](#page-740-0) (Page [741](#page-740-0)) [Basics of the EN/ENO mechanism](#page-818-0) (Page [819\)](#page-818-0)

## ATAN: Form arctangent value

#### **Description**

The "Form arctangent value" instruction is used to calculate the size of the angle from the arctangent value specified at input IN, which corresponds to this value. Only valid floatingpoint numbers may be specified at input IN. The calculated angle size is given in the radian measure at output OUT and can range in value from -π/2 to +π/2.

The instruction is only executed if the signal state at the enable input EN is "1". If no errors occur during the execution of the instruction, the output ENO also has the signal state "1".

Enable output ENO has the signal state "0" if one of the following conditions applies:

- Input EN has the signal state "0".
- The value at input IN is not a valid floating-point number.

## **Parameters**

The following table shows the parameters of the instruction "Form arctangent value":

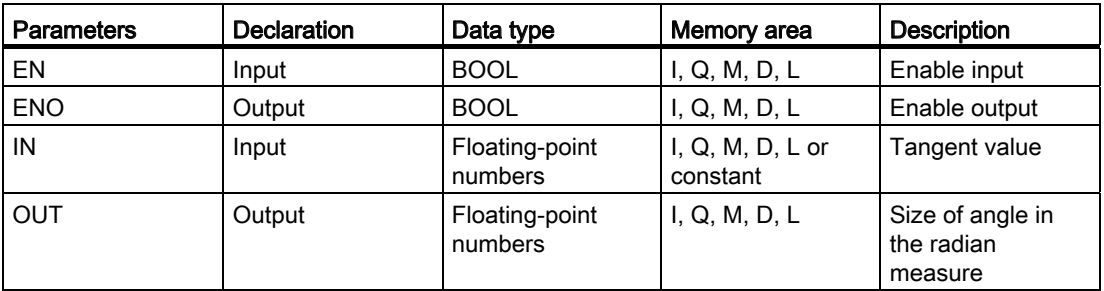

You can select the data type of the instruction from the "<???>" drop-down list of the instruction box.

For additional information on valid data types, refer to "See also".

#### Example

The following example shows how the instruction works:

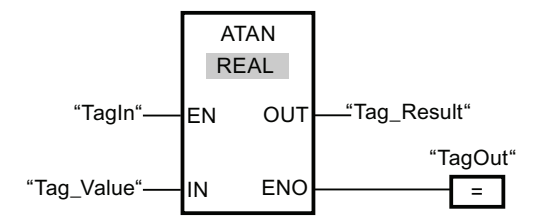

The following table shows how the instruction works using specific operand values:

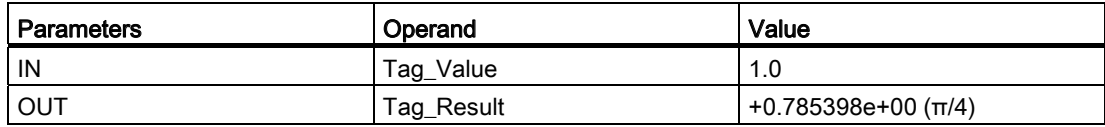

If the operand "TagIn" has the signal state "1", the "Form arctangent value" instruction is executed. The instruction calculates the size of the angle corresponding to the tangent value at input "Tag\_Value". The result of the instruction is stored at output Tag\_Result. If no errors occur during the execution of the instruction, the output "TagOut" is set.

## See also

# FRAC: Return fraction

## **Description**

The "Return fraction" instruction is used to find the decimal places of the value at input IN. The result of the query is stored at output OUT and can be queried there. If the value at input IN is, for example, 123.4567, output OUT returns the value 0.4567. The instruction is started when the signal state at input EN is "1". In this case, the enable output ENO also has the signal state "1".

Enable output ENO has the signal state "0" if one of the following conditions applies:

- Input EN has the signal state "0".
- Errors occur during the execution of the instruction, for example there is no valid floatingpoint number at the input.

#### **Parameters**

The following table shows the parameters of the "Return fraction" instruction:

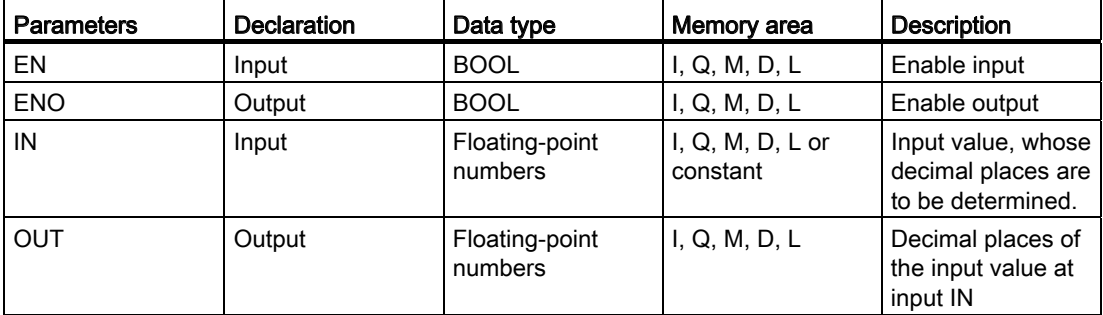

You can select the data type of the instruction from the "<???>" drop-down list of the instruction box.

For additional information on valid data types, refer to "See also".

### Example

The following example shows how the instruction works:

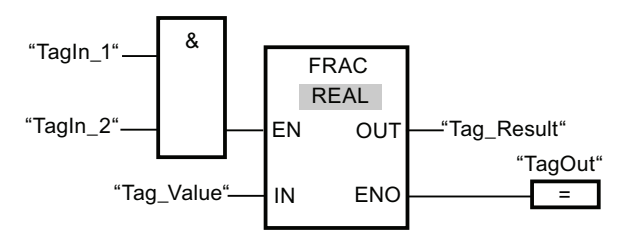

The following table shows how the instruction works using specific operand values:

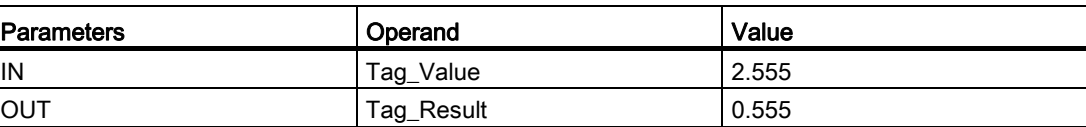

If the operands "TagIn\_1" and "TagIn\_2" have signal state "1", the "Return fraction" instruction is executed. The decimal places from the value at the operand "Tag\_Value" are copied to the operand "Tag\_Result". If no errors occur during the execution of the instruction, the output ENO has the signal state "1" and the output "TagOut" is set.

#### See also

[Overview of the valid data types](#page-740-0) (Page [741](#page-740-0)) [Basics of the EN/ENO mechanism](#page-818-0) (Page [819](#page-818-0)) [Adding additional inputs and outputs to FBD elements](#page-964-0) (Page [965](#page-964-0))

#### EXPT: Exponentiate

#### **Description**

You can use the "Exponentiate" instruction to raise the value at the input IN1 by a power specified with the value at input IN2. The result of the instruction is stored at output OUT and can be queried there (OUT =  $IN1^{N2}$ ).

The value at input IN1 must be a valid floating-point number. Integers are also allowed for setting the input IN2.

Execution of the "Exponentiate" instruction requires a signal state of "1" at the EN enable input . In this case, the enable output ENO has the signal state "1".

Enable output ENO has the signal state "0" if one of the following conditions applies:

- Input EN has the signal state "0".
- Errors occur during the instruction processing, for example, if there is an overflow.

## **Parameters**

The following table shows the parameters of the instruction "Exponentiate":

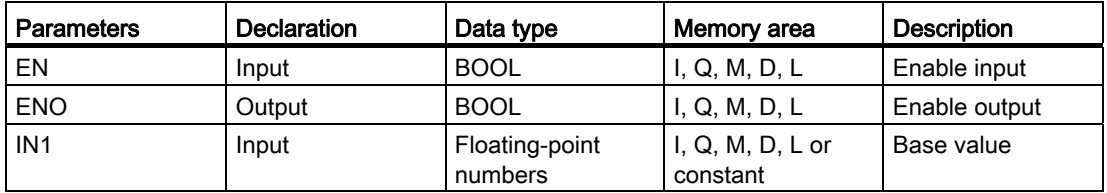

## Programming a PLC

9.8 References

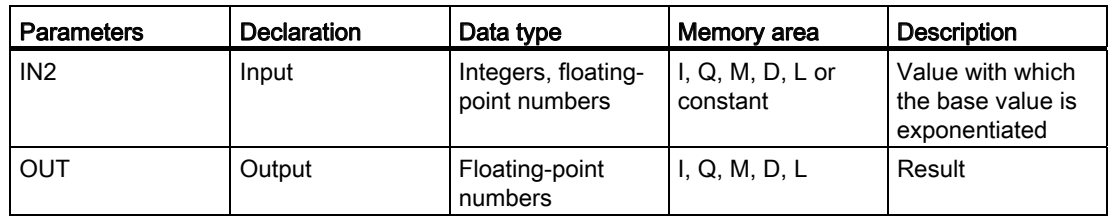

You can select the data type of the instruction from the "<???>" drop-down list of the instruction box.

For additional information on valid data types, refer to "See also".

#### Example

The following example shows how the instruction works:

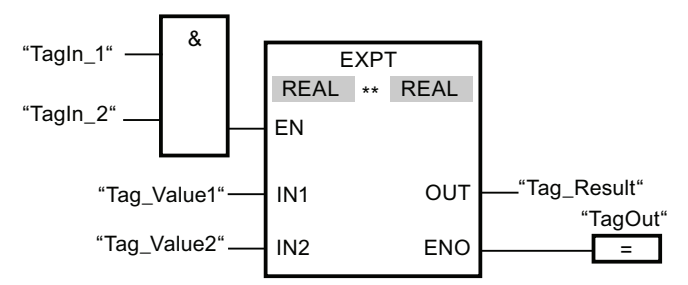

If the operands "TagIn\_1" and "TagIn\_2" have signal state "1", the "Exponentiate" instruction is executed. The value of operand "Tag\_Value1" is raised by the power of the value of the operand "Tag\_Value2". The result is stored at output "Tag\_Result". If no errors occur during the execution of the instruction, the output ENO has the signal state "1" and the output "TagOut" is set.

#### See also

[Overview of the valid data types](#page-740-0) (Page [741](#page-740-0)) [Basics of the EN/ENO mechanism](#page-818-0) (Page [819\)](#page-818-0) [Adding additional inputs and outputs to FBD elements](#page-964-0) (Page [965\)](#page-964-0)

# Move operations

#### MOVE: Move value

## **Description**

You use the "Move value" instruction to transfer the content of the operand at the IN input to the operand at the OUT1 output. The transfer is always made in the direction of ascending addresses.

The following table shows the possible transfers:

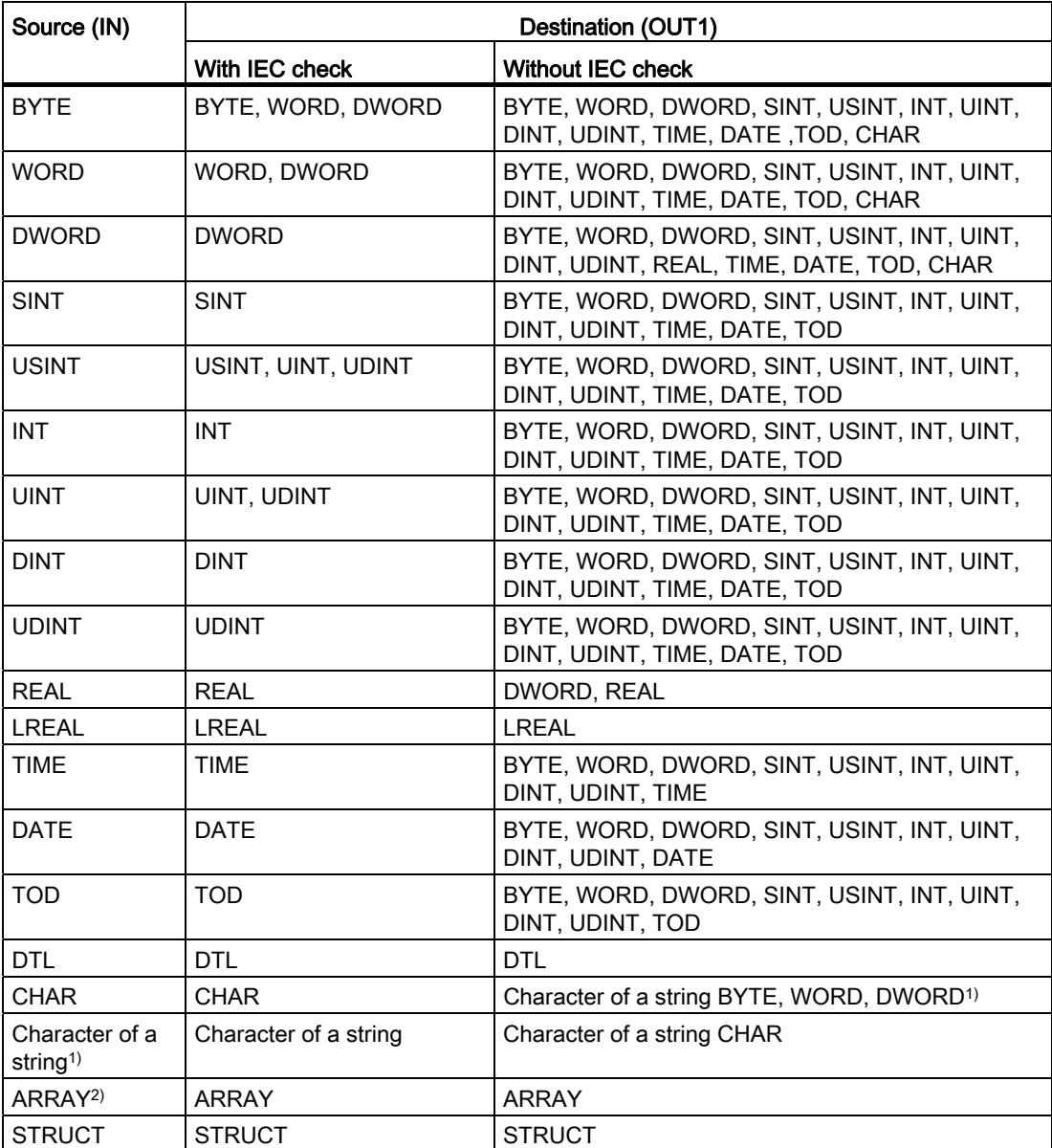

 $1)$  You can also use the "Move value" instruction to transfer individual characters of a string (STRING) to operands of CHAR data type. The number of the character to be transferred is specified in square brackets beside the operand name. "MyString[2]", for example, transfers the second character of the "MyString" string. It is also possible to transfer from operands of the data type CHAR to the individual characters of a string. You can also replace a specific character of a string with a character of another string.

2) Transferring entire arrays (ARRAY) is possible only when the array components of the operands at input IN and at output OUT1 are of the same data type.

If the bit length of the data type at input IN exceeds the bit length of the data type at output OUT1, the higher-order bits of the source value are lost. If the bit length of the data type at input IN is less than the bit length of the data type at output OUT1, the higher-order bits of the destination value will be overwritten with zeros.

In its initial state the instruction box contains 1 output (OUT1). The number of outputs can be extended. The added outputs are numbered in ascending order on the box. During the execution of the instruction the content of the operand at the input IN is transferred to all available outputs. The instruction box cannot be extended if structured data types (DTL, STRUCT, ARRAY) or characters of a string (STRING) are transferred.

The instruction is only executed if the signal state at the enable input EN is "1". In this case, enable output ENO also has the signal state "1".

If the signal state at enable input EN is "0", enable output ENO is reset to "0".

You can also use the "Move block" (MOVE\_BLK) and "Move block uninterruptible" (UMOVE\_BLK) instructions to copy operands of the ARRAY data type. You can copy operands of the STRING data type with the instruction S\_MOVE.

#### **Parameters**

The following table shows the parameters of the "Move value" instruction:

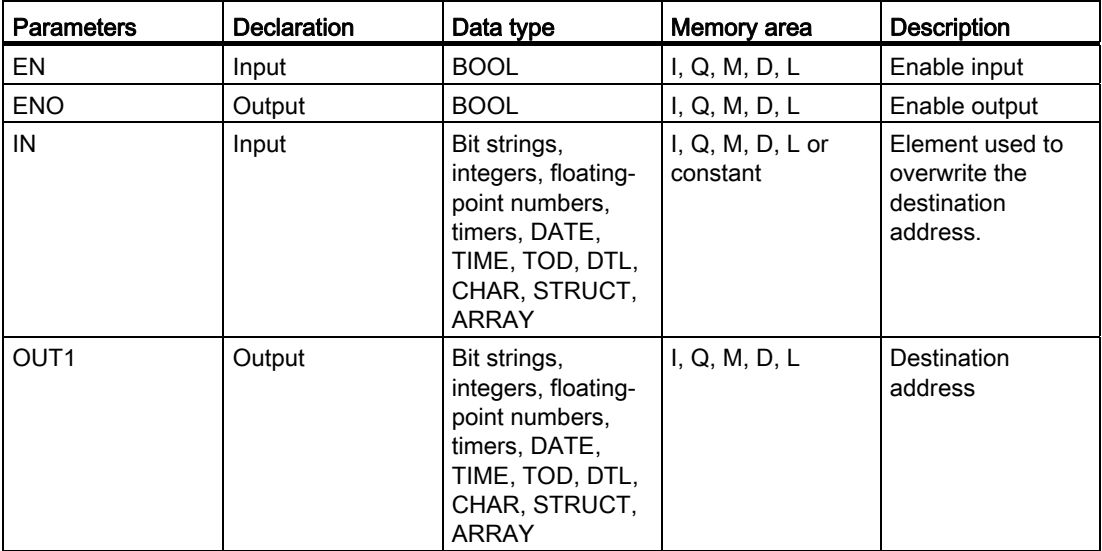

## Example

The following example shows how the instruction works:

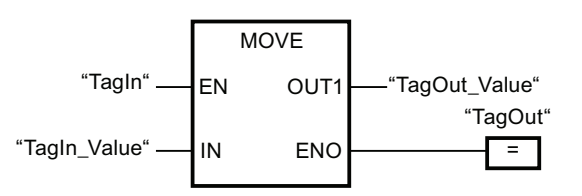

The following table shows how the instruction works using specific operand values:

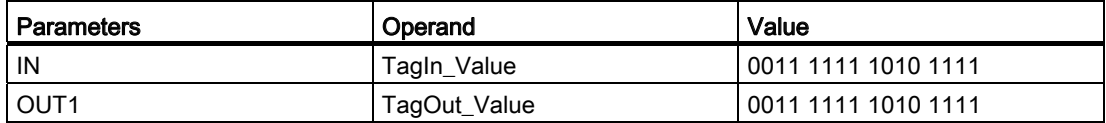

If the operand "TagIn" has the signal state "1", the "Move value" instruction is executed. The instruction copies the content of the operand "TagIn\_Value" to the operand "TagOut\_Value" and set output "TagOut" to signal state "1".

## See also

[Overview of the valid data types](#page-740-0) (Page [741](#page-740-0)) [Basics of the EN/ENO mechanism](#page-818-0) (Page [819](#page-818-0)) [Removing instruction inputs and outputs](#page-965-0) (Page [966\)](#page-965-0) [MOVE\\_BLK: Move block](#page-1500-0) (Page [1501\)](#page-1500-0) [UMOVE\\_BLK: Move block uninterruptible](#page-1502-0) (Page [1503](#page-1502-0)) S MOVE: Move character string (Page [1678](#page-1677-0)) [Adding additional inputs and outputs to FBD elements](#page-964-0) (Page [965](#page-964-0))

#### FieldRead: Read field

#### **Description**

You can use the "Read field" instruction to read out a specific component fro the field specified at the parameter MEMBER and transfer its content to the tag at the parameter VALUE. You use the parameter INDEX to define the index of the field components that are to be read. At the parameter MEMBER you specify the first component of the field to be read.

The data types of the field component at parameter MEMBER and the tags at parameter VALUE must correspond to the data type of the instruction "Read field".

The execution of the instruction "Read field" is only started if the signal state at the enable input EN is "1". If no error occurs during execution, output ENO also has the signal state "1".

Enable output ENO has the signal state "0" if one of the following conditions applies:

- Input EN has the signal state "0".
- The field component specified at the parameter INDEX is not defined in the field specified at the parameter MEMBER.
- Errors, such as an overflow, occur during execution.

#### **Parameters**

The following table shows the parameters of the instruction "Read field":

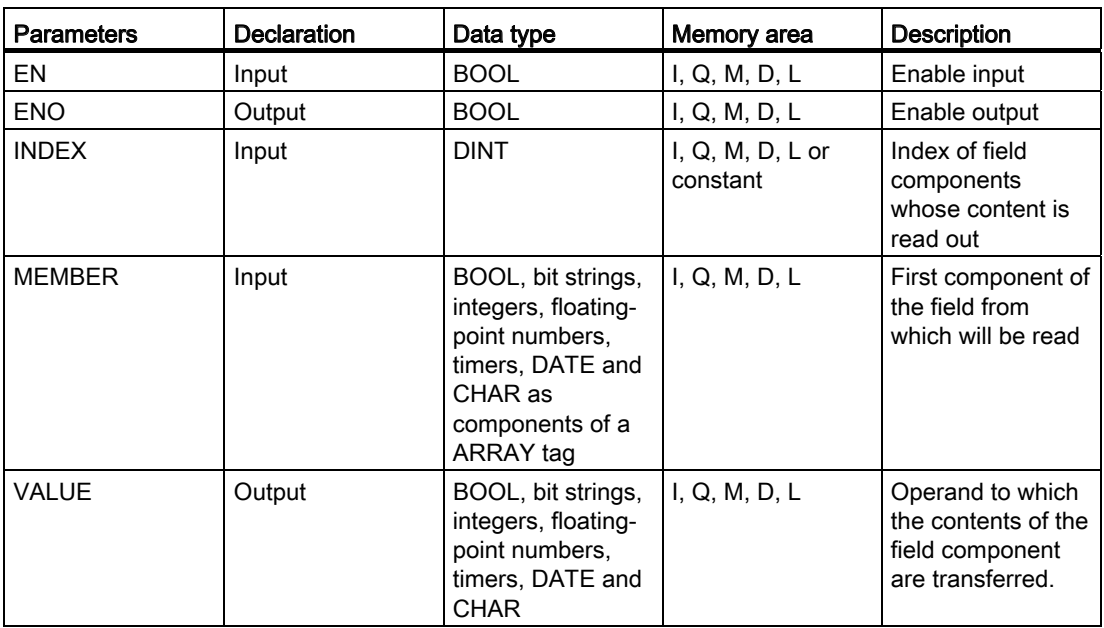

You can select the data type of the instruction from the "<???>" drop-down list of the instruction box.

For additional information on valid data types, refer to "See also".

## Example

The following example shows how the instruction works:

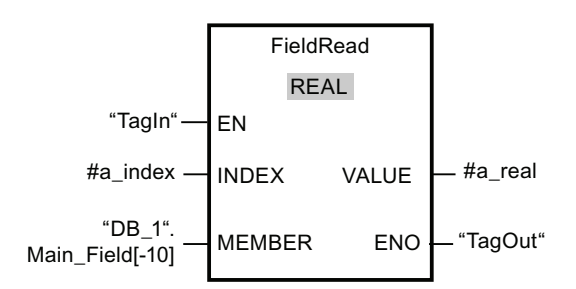

The following table shows how the instruction works using specific operand values:

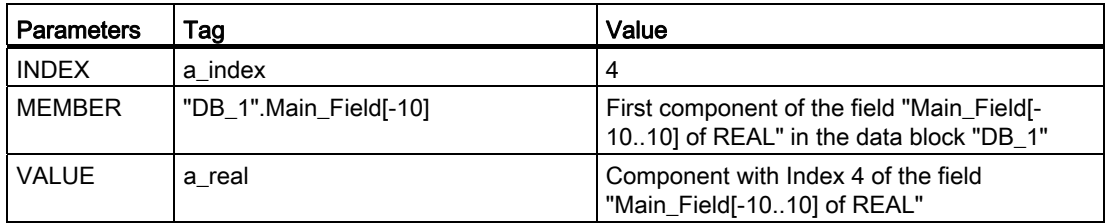

The field component with index 4 is read out from the field "Main\_Field[-10...10] of REAL" and written to the tag "a\_real". The field component to be read is defined by the value at the parameter INDEX.

#### See also

[Overview of the valid data types](#page-740-0) (Page [741](#page-740-0))

[Basics of the EN/ENO mechanism](#page-818-0) (Page [819](#page-818-0))

## FieldWrite: Write field

#### **Description**

The "Write field" instruction is used to transfer the content of the tag at the VALUE input to a specific component of the field at the MEMBER output. You use the value at the INDEX input to specify the index of the field component that is described. At the MEMBER output, enter the first component of the field which is to be written to.

The data types of the field component specified at the MEMBER output and the tags at the VALUE input have to match the data type of the "Write field" instruction.

The execution of the "Write field" instruction can only be started when the signal state at the enable input EN is "1". If no error occurs during execution, enable output ENO also has the signal state "1".

Enable output ENO has the signal state "0" if one of the following conditions applies:

- Enable Input EN has the signal state "0".
- The field component specified at the input INDEX is not defined in the field specified at the output MEMBER.
- Errors, such as an overflow, occur during execution.

# **Parameters**

The following table shows the parameters of the instruction "Write field":

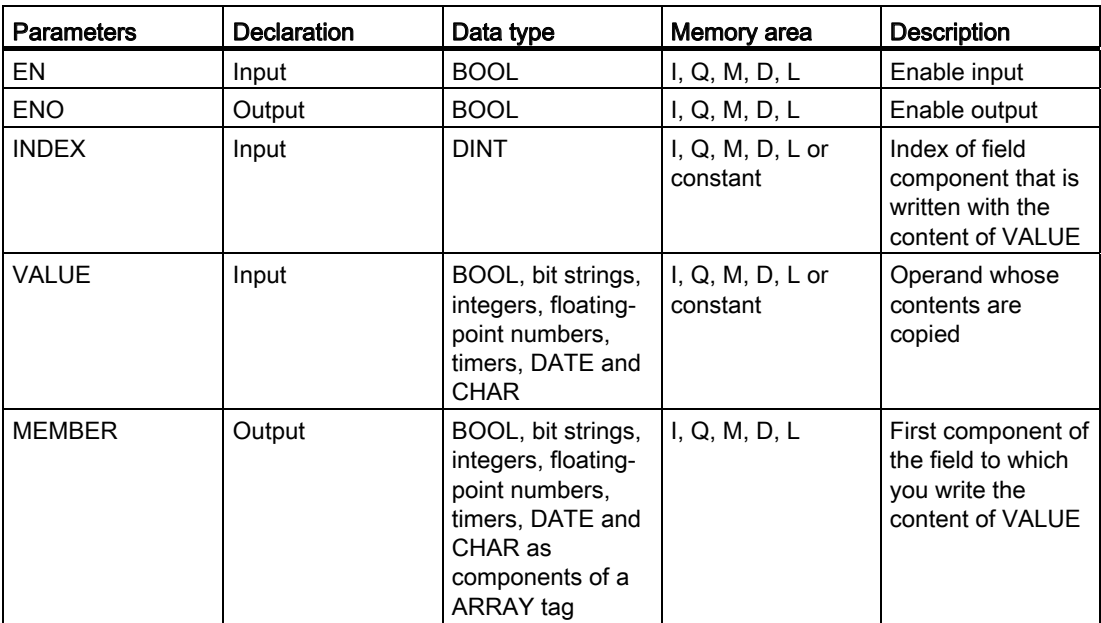

You can select the data type of the instruction from the "<???>" drop-down list of the instruction box.

For additional information on valid data types, refer to "See also".

## Example

The following example shows how the instruction works:

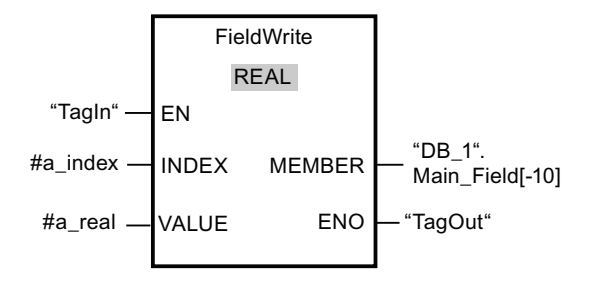

The following table shows how the instruction works using specific operand values:

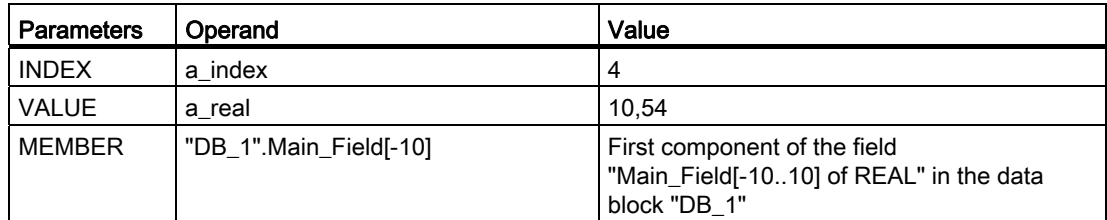

The value 10.54 of the tag "a\_real" is written in the field component with index 4 of the field "Main\_Field[-10 ... 10] of REAL". The index of the field component to which the content of the "a\_real" tag is transferred" is specified by the value at the INDEX input.

#### See also

[Overview of the valid data types](#page-740-0) (Page [741](#page-740-0)) [Basics of the EN/ENO mechanism](#page-818-0) (Page [819](#page-818-0))

## <span id="page-1500-0"></span>MOVE\_BLK: Move block

#### **Description**

You can use the "Move block" instruction to move the content of a memory area (source area) to another memory area (destination area). The number of elements to be copied to the destination area is specified with the COUNT parameter. The width of the elements to be copied is defined by the width of the element at input IN. The copy operation takes place in the direction of ascending addresses.

The instruction is only executed if the signal state at the enable input EN is "1". If no errors occur during the execution of the instruction, the output ENO also has the signal state "1".

Enable output ENO has the signal state "0" if one of the following conditions applies:

- Input EN has the signal state "0".
- More data is copied than is made available at input IN or output OUT.

If the last BOOL element of an ARRAY structure is not located at a byte border (for example, bit 16 for 2 bytes), the ENO output remains set to "1" in the case of an overflow until the byte border of the ARRAY structure is exceeded. If the byte border of the ARRAY structure is exceeded by the value at input COUNT, output ENO is reset to "0".

# **Parameters**

The following table shows the parameters of the "Move block" instruction:

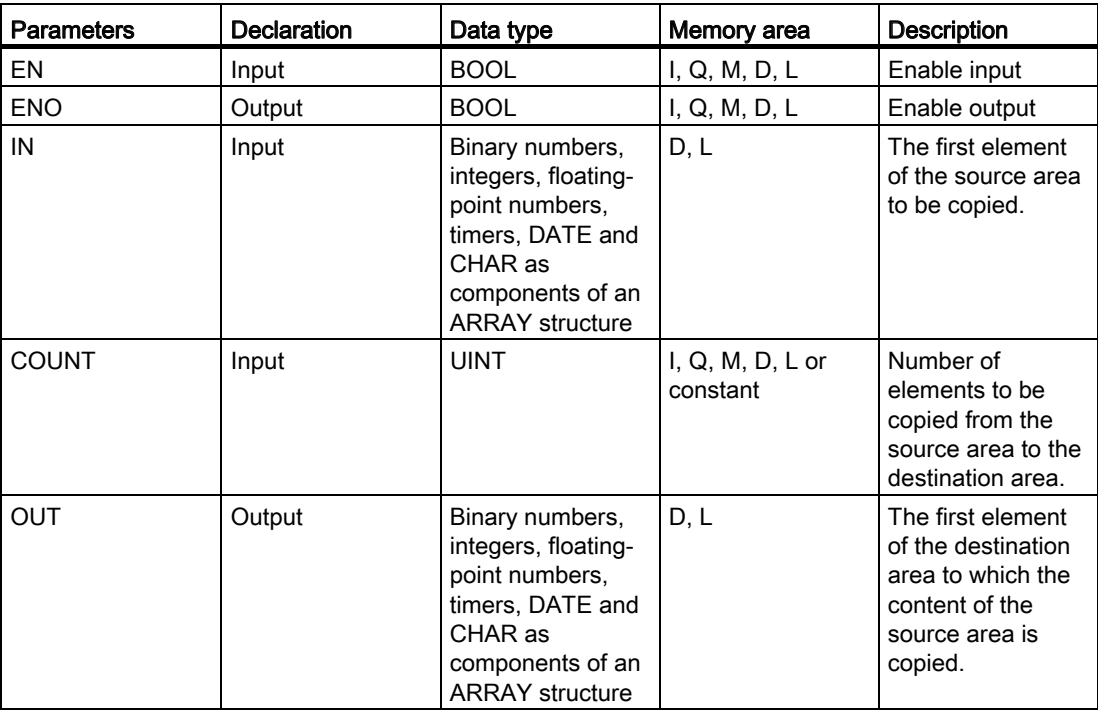

For additional information on valid data types, refer to "See also".

## Example

The following example shows how the instruction works:

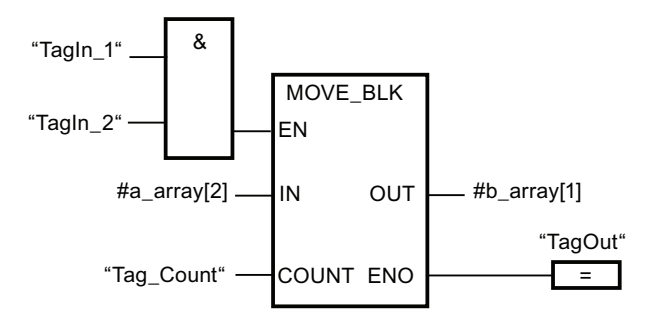

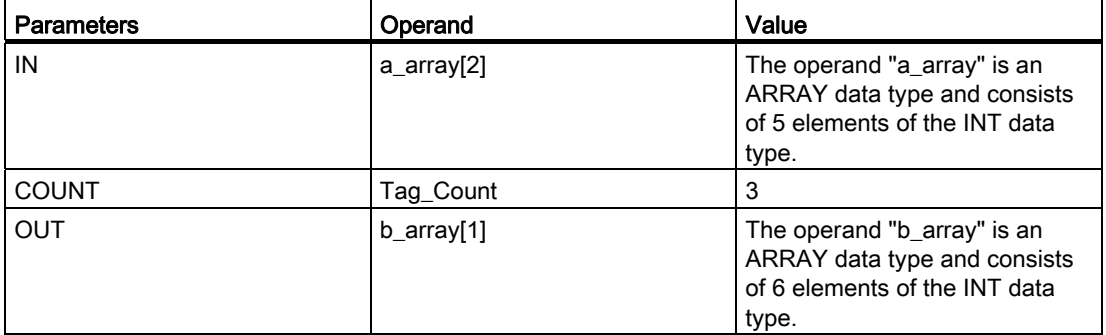

The following table shows how the instruction works using specific operand values:

If the operands "TagIn\_1" and "TagIn\_2" have signal state "1", the "Move block" instruction is executed. The instruction selects three INT elements from the tag "a\_array" (a\_array[2..4]) and copies their content to the output tag "b\_array" (b\_array[1..3]). If no errors occur during the execution of the instruction, the output ENO has the signal state "1" and the output "TagOut" is set.

### See also

[Overview of the valid data types](#page-740-0) (Page [741](#page-740-0)) [Basics of the EN/ENO mechanism](#page-818-0) (Page [819](#page-818-0))

#### <span id="page-1502-0"></span>UMOVE\_BLK: Move block uninterruptible

#### **Description**

You can use the "Move block uninterruptible" instruction to copy the contents of a memory area (source area) to another memory area (destination area) without the function being interrupted. The number of elements to be copied to the destination area is specified with the COUNT parameter. The width of the elements to be copied is defined by the width of the element at input IN. The content of the source area is copied to the destination area in the direction of the ascending address.

#### **Note**

The copy operation cannot be interrupted by other operating system activities. This is why the alarm reaction times of the CPU increase during the execution of the "Move block uninterruptible" instruction.

The instruction is only executed if the signal state at the enable input EN is "1". If no errors occur during the execution of the instruction, the output ENO also has the signal state "1".

Enable output ENO has the signal state "0" if one of the following conditions applies:

- Input EN has the signal state "0".
- More data is copied than is made available at input IN or output OUT.

If the last BOOL element of an ARRAY structure is not located at a byte border (for example, bit 16 for 2 bytes), the ENO output remains set to "1" in the case of an overflow until the byte border of the ARRAY structure is exceeded. If the byte border of the ARRAY structure is exceeded by the value at input COUNT, output ENO is reset to "0".

#### **Parameters**

The following table shows the parameters of the "Move block uninterruptible" instruction:

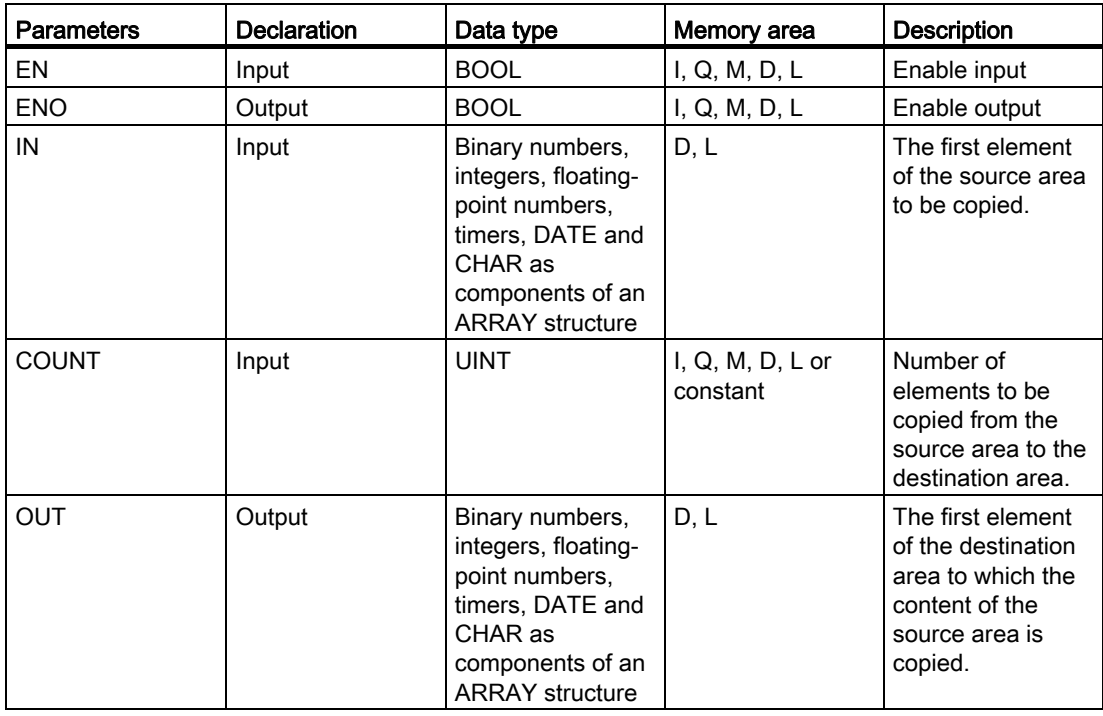

# Example

The following example shows how the instruction works:

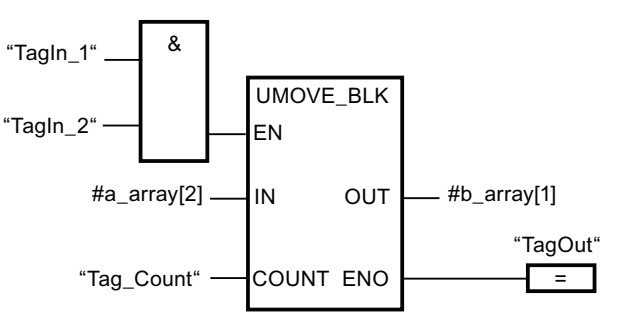

The following table shows how the instruction works using specific operand values:

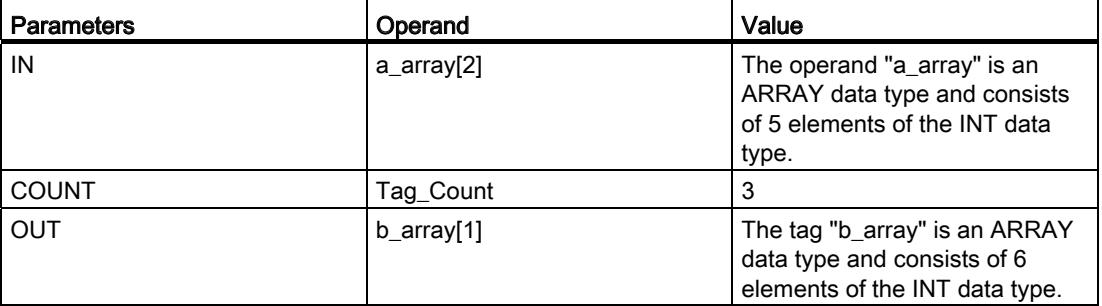

If the operands "TagIn\_1" and "TagIn\_2" have signal state "1", the "Move block uninterruptible" instruction is executed. The instruction selects three INT elements from the tag "a\_array" (a\_array[2..4]) and copies their content to the output tag "b\_array" (b\_array[1..3]). The copy operation cannot be interrupted by other operating system activities. If no errors occur during the execution of the instruction, the output ENO has the signal state "1" and the output "TagOut" is set.

## See also

# FILL\_BLK: Fill block

## **Description**

You can use the "Fill block" instruction to fill a memory area (destination area) with the value of input IN. The destination area is filled beginning with the address specified at the OUT output. The number of repeated copy operations is specified with the COUNT parameter. When the instruction is executed, the value at input IN is selected and copied to the destination area as often as specified by the value of the COUNT parameter. The copy operation takes place in the direction of ascending addresses.

The instruction is only executed if the signal state at the enable input EN is "1". If no errors occur during the execution of the instruction, the output ENO also has the signal state "1".

Enable output ENO has the signal state "0" if one of the following conditions applies:

- Input EN has the signal state "0".
- More data is copied than is made available at input IN or output OUT.

If the last BOOL element of an ARRAY structure is not located at a byte border (for example, bit 16 for 2 bytes), the ENO output remains set to "1" in the case of an overflow until the byte border of the ARRAY structure is exceeded. If the byte border of the ARRAY structure is exceeded by the value at input COUNT, output ENO is reset to "0".

#### **Parameters**

The following table shows the parameters of the "Fill block" instruction:

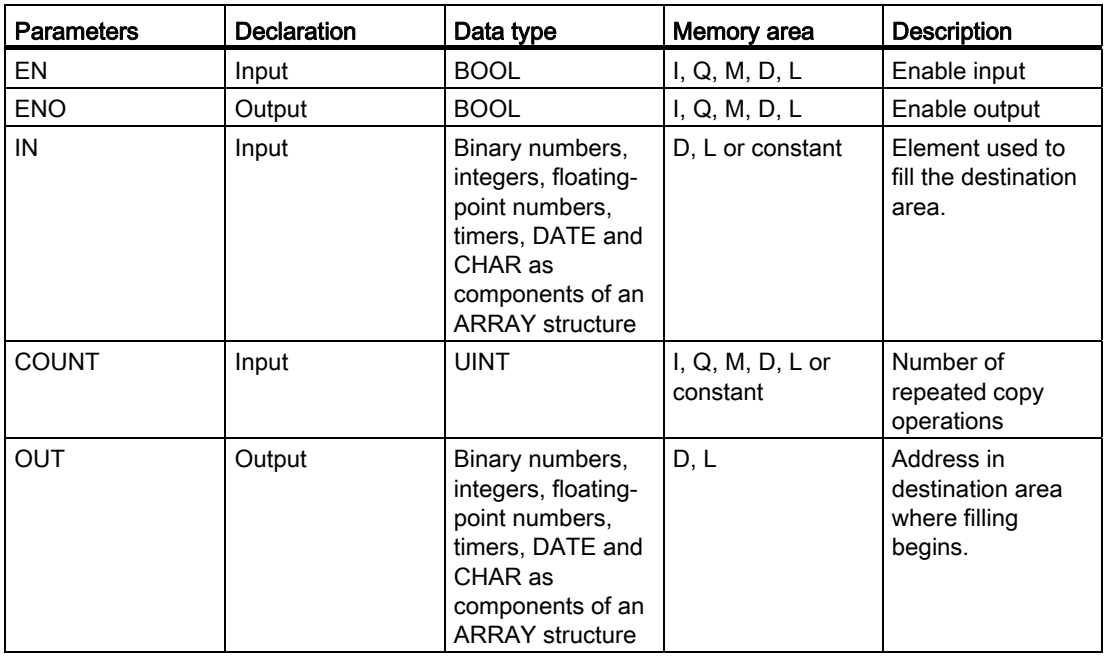

# Example

The following example shows how the instruction works:

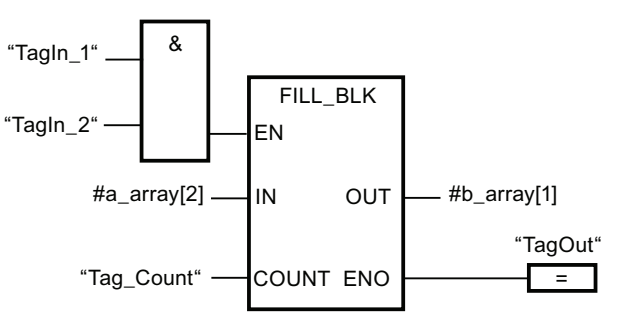

The following table shows how the instruction works using specific operand values:

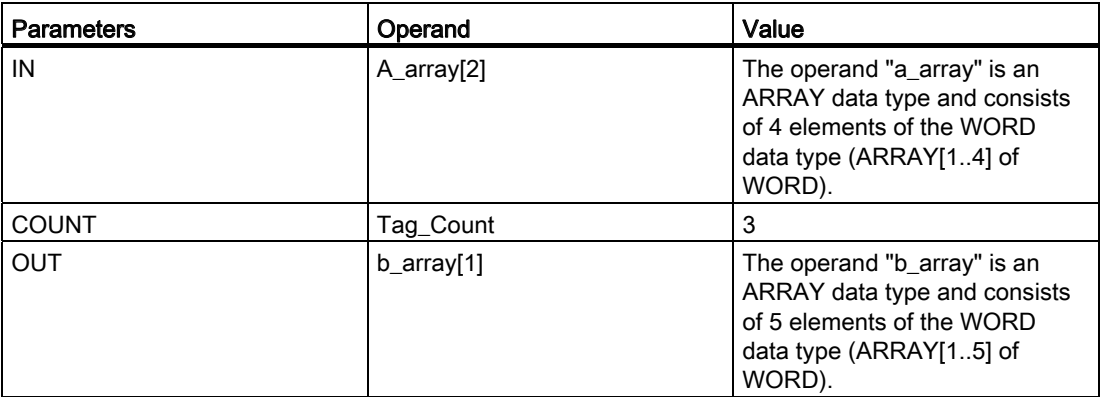

If the operands "TagIn 1" and "TagIn 2" have signal state "1", the "Fill block" instruction is executed. The instruction copies the second element (a\_array[2]) of the tag "a\_array" three times to the output tag "b\_array" (b\_array[1..3]). If no errors occur during the execution of the instruction, the outputs ENO and "TagOut" are set to signal state "1".

## See also

[Overview of the valid data types](#page-740-0) (Page [741](#page-740-0))

[Basics of the EN/ENO mechanism](#page-818-0) (Page [819](#page-818-0))

# UFILL\_BLK: Fill block uninterruptible

## **Description**

You can use the "Fill block uninterruptible" instruction to fill a memory area (destination area) uninterruptible with the value of input IN. The destination area is filled beginning with the address specified at the OUT output. The number of repeated copy operations is specified with the COUNT parameter. When the instruction is executed, the value at the input IN is selected and copied to the destination area as often as specified by the value of the COUNT parameter. The copy operation takes place in the direction of ascending addresses.

#### **Note**

The copy operation cannot be interrupted by other operating system activities. This is why the alarm reaction times of the CPU increase during the execution of the "Fill block uninterruptible" instruction.

The instruction is only executed if the signal state at the enable input EN is "1". If no errors occur during the execution of the instruction, the output ENO also has the signal state "1".

Enable output ENO has the signal state "0" if one of the following conditions applies:

- Input EN has the signal state "0".
- More data is copied than is made available at input IN or output OUT.

If the last BOOL element of an ARRAY structure is not located at a byte border (for example, bit 16 for 2 bytes), the ENO output remains set to "1" in the case of an overflow until the byte border of the ARRAY structure is exceeded. If the byte border of the ARRAY structure is exceeded by the value at input COUNT, output ENO is reset to "0".

# Parameters

The following table shows the parameters of the "Fill block uninterruptible" instruction:

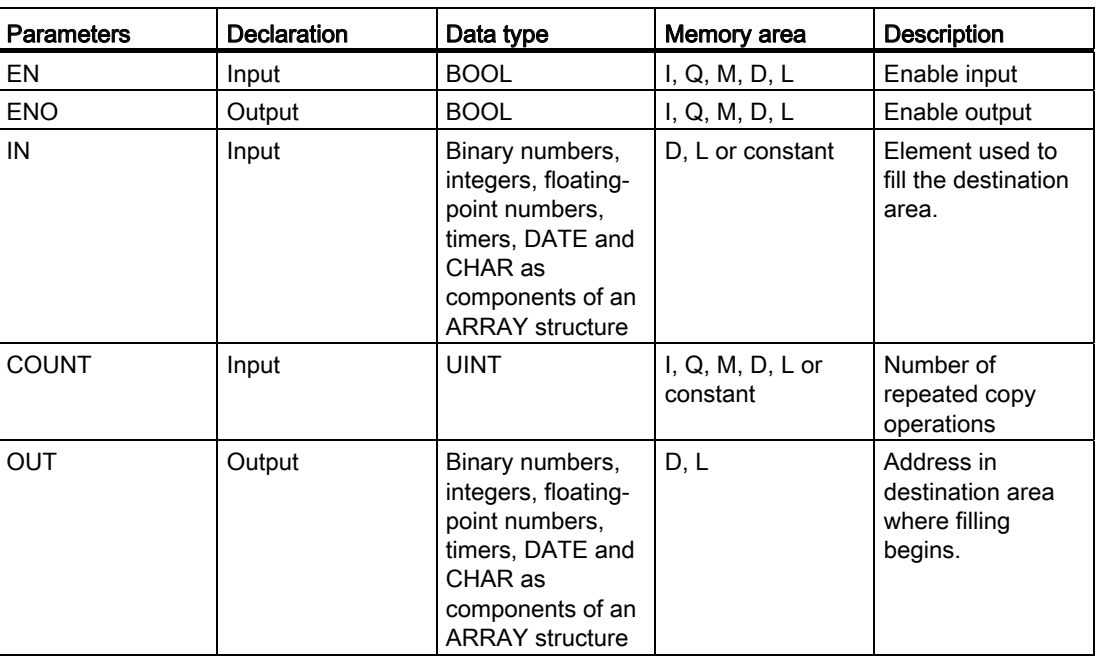

For additional information on valid data types, refer to "See also".

## Example

The following example shows how the instruction works:

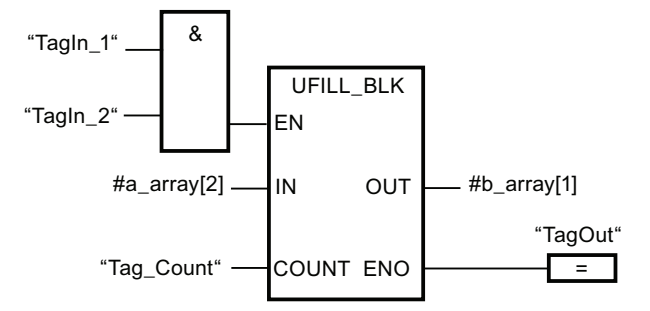

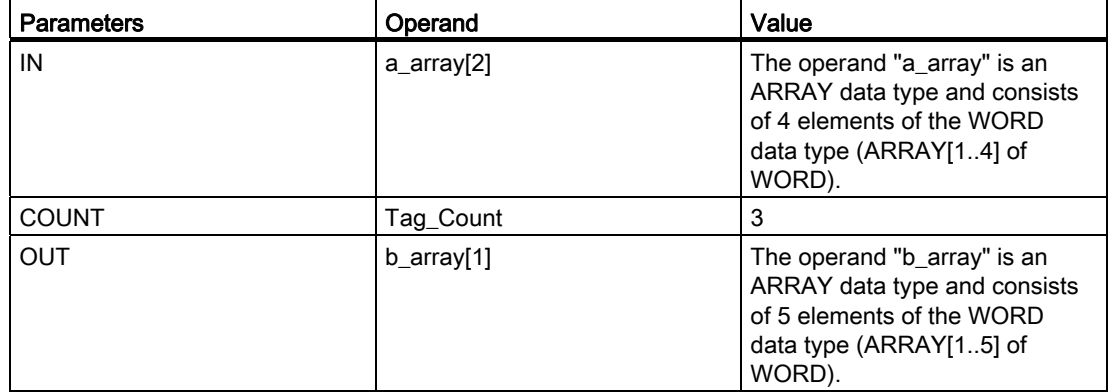

The following table shows how the instruction works using specific operand values:

If the operands "TagIn\_1" and "TagIn\_2" have signal state "1", the "Fill block uninterruptible" instruction is executed. The instruction copies the second element (a\_array[2]) of the tag "a\_array" three times to the output tag "b\_array" (b\_array[1..3]). The copy operation cannot be interrupted by other operating system activities. If no errors occur during the execution of the instruction, the outputs ENO and "TagOut" are set to signal state "1".

## See also

## SWAP: Swap

### **Description**

The "Swap" instruction is used to change the order of the bytes at input IN and query the result at output OUT.

The following figure shows how the bytes of a DWORD data type operand are swapped using the "Swap" instruction:

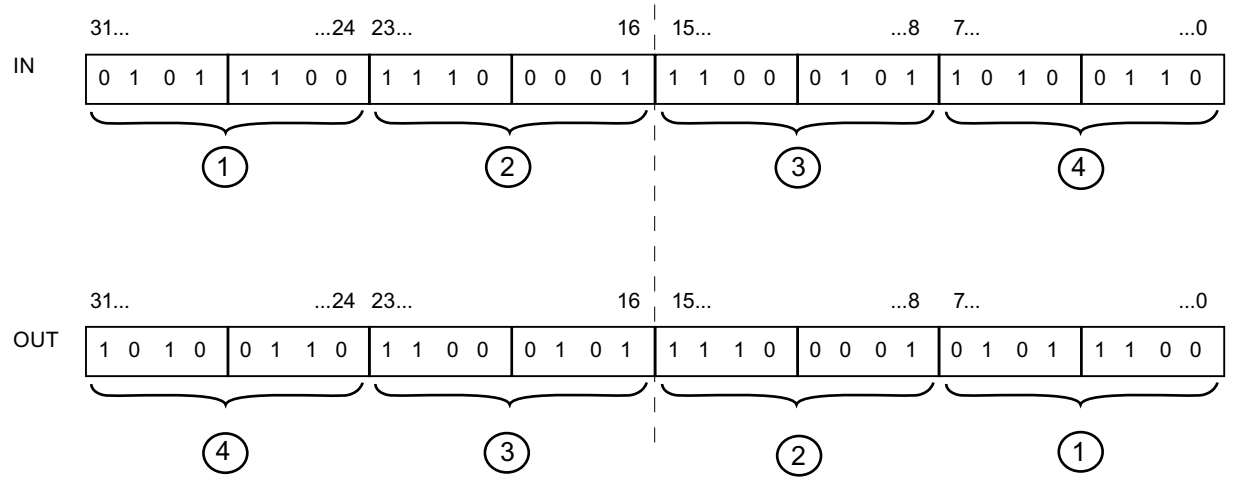

Execution of the "Swap" instruction requires a signal state of "1" at enable input EN. In this case, the enable output ENO has the signal state "1".

The enable output ENO is reset when the enable input EN has the signal state "0" or errors occur during the execution of the instruction.

## **Parameters**

The following table shows the parameters of the "Swap" instruction:

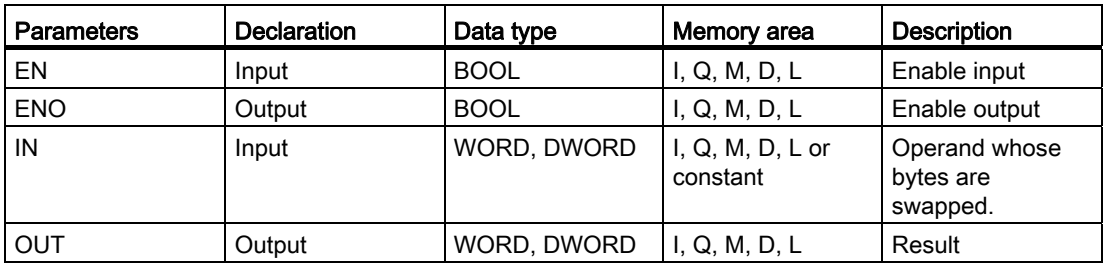

You can select the data type of the instruction from the "<???>" drop-down list of the instruction box.

# Example

The following example shows how the instruction works:

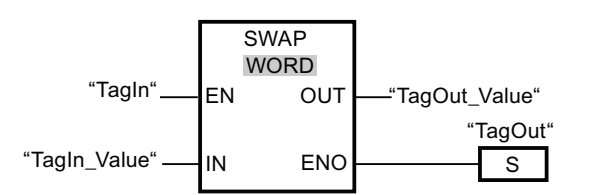

The following table shows how the instruction works using specific operand values:

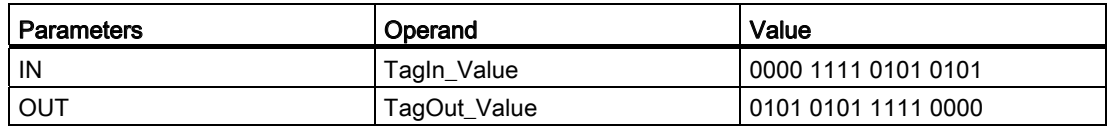

If the operand "TagIn" has the signal state "1", the "Swap" instruction is executed. The arrangement of the bytes is changed and stored in the operand "TagOut\_Value". If no errors occur during the execution of the instruction, the output ENO has the signal state "1" and the output "TagOut" is set.

## See also
### Conversion operations

### CONVERT: Convert value

#### **Description**

The "Convert value" instruction reads the content of the IN parameter and converts it according to the data types configured in the instruction box. The converted value is provided at output OUT.

For information on possible conversions, refer to the "[Explicit conversion](#page-798-0) (Page [799\)](#page-798-0)" section

The execution of the "Convert value" instruction can only be started if the the signal state at the enable input EN is "1". If no error occurs during execution, output ENO also has the signal state "1".

Enable output ENO has the signal state "0" if one of the following conditions applies:

- Input EN has the signal state "0".
- Errors, such as an overflow, occur during execution.
- For the input IN, an operand of data type BYTE, WORD or DWORD is configured, whose highest value bit is set. A signed integer of data type SINT, INT or DINT is configured in the instruction box for the output OUT, which has the same bit length as the operand at input IN.

### **Parameters**

The following table shows the parameters of the "Convert value" instruction:

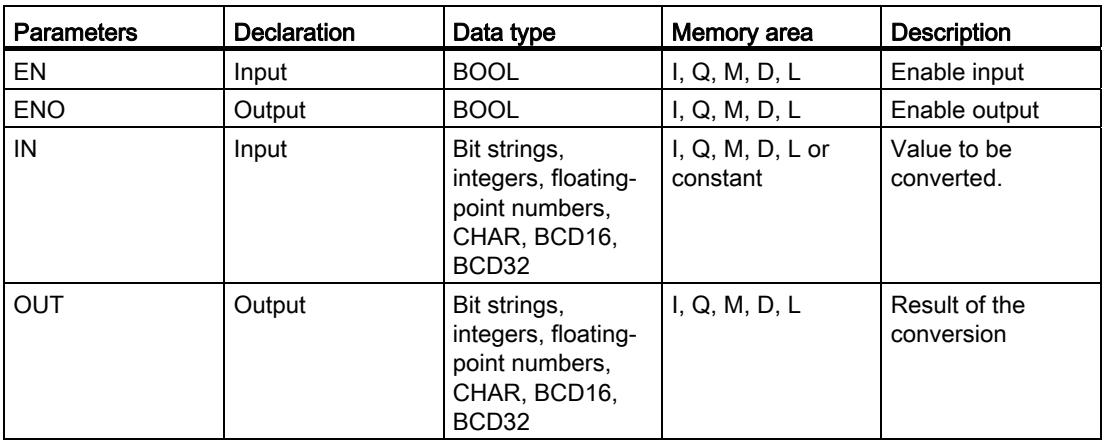

You can select the data type of the instruction from the "<???>" drop-down list of the instruction box.

Bit strings (BYTE, WORD, DWORD) cannot be selected in the instruction box. If you have specified an operand of data type BYTE, WORD or DWORD at a parameter of the instruction, the value of the operand is interpreted as an unsigned integer with the same bit length. In this case the data type BYTE is interpreted as USINT, WORD as UINT and DWORD as UDINT.

For additional information on valid data types, refer to "See also".

# Example

The following example shows how the instruction works:

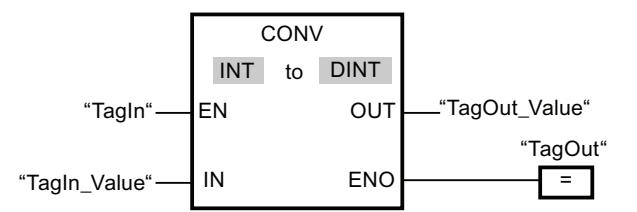

If the operand "TagIn" has the signal state "1", the content of the operand "TagIn\_Value" is read and converted to an integer (16 bits). The result is stored in the operand "TagOut Value". The output "TagOut" is set to "1" if the instruction was executed without errors.

### See also

[Overview of the valid data types](#page-740-0) (Page [741](#page-740-0)) [Basics of the EN/ENO mechanism](#page-818-0) (Page [819\)](#page-818-0) [Explicit conversion](#page-798-0) (Page [799](#page-798-0))

# ROUND: Round numerical value

### **Description**

The "Round numerical value" instruction is used to round the value at input IN to the nearest integer. The instruction interprets the value at input IN as a floating-point number and converts this to the nearest integer. If the input value is exactly between an even and odd number, then the even number will be converted. The result of the instruction is provided at output OUT and can be queried there.

The instruction is only executed if the signal state at the enable input EN is "1". If no errors occur during the execution of the instruction, enable output ENO also has the signal state "1".

Enable output ENO has the signal state "0" if one of the following conditions applies:

- Enable Input EN has the signal state "0".
- Errors, such as an overflow, occur during execution.

### **Parameters**

The following table shows the parameters of the "Round numerical value" instruction:

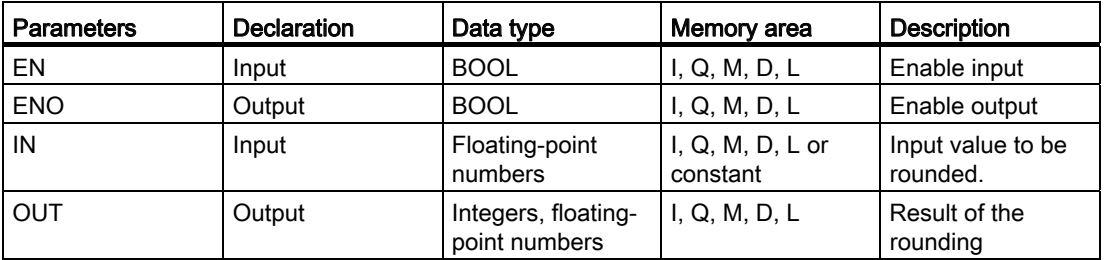

You can select the data type of the instruction from the "<???>" drop-down list of the instruction box.

For additional information on valid data types, refer to "See also".

#### Example

The following example shows how the instruction works:

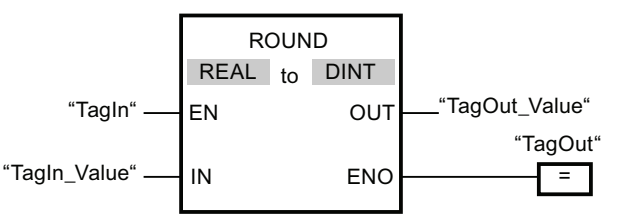

The following table shows how the instruction works using specific operand values:

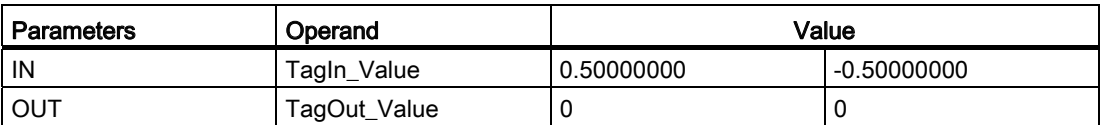

If the operand "TagIn" has the signal state "1", the "Round numerical value" instruction is executed. The floating-point number at input "TagIn\_Value" is rounded to the nearest even integer and sent to output "TagOut\_Value". If no errors occur during the execution of the instruction, the output "TagOut" is set.

### See also

[Overview of the valid data types](#page-740-0) (Page [741](#page-740-0)) [Basics of the EN/ENO mechanism](#page-818-0) (Page [819](#page-818-0))

# CEIL: Generate next higher integer from floating-point number

### **Description**

The instruction "Generate next higher integer from floating-point number" is used to round the value at input IN to the next higher integer. The instruction interprets the value at input IN as a floating-point number and converts this to the next higher integer. The result of the instruction is provided at output OUT and can be queried there. The output value can be greater than or equal to the input value.

The instruction is only executed if the signal state at the enable input EN is "1". If no errors occur during the execution of the instruction, enable output ENO also has the signal state "1".

Enable output ENO has the signal state "0" if one of the following conditions applies:

- Enable Input EN has the signal state "0".
- Errors, such as an overflow, occur during execution.

#### **Parameters**

The following table shows the parameters of the instruction "Generate next higher integer from floating-point number":

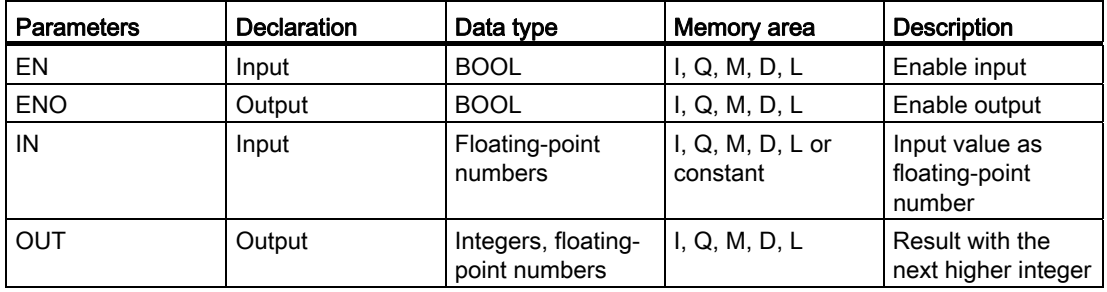

You can select the data type of the instruction from the "<???>" drop-down list of the instruction box.

For additional information on valid data types, refer to "See also".

# Example

The following example shows how the instruction works:

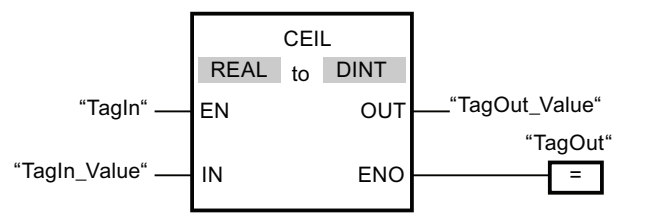

The following table shows how the instruction works using specific operand values:

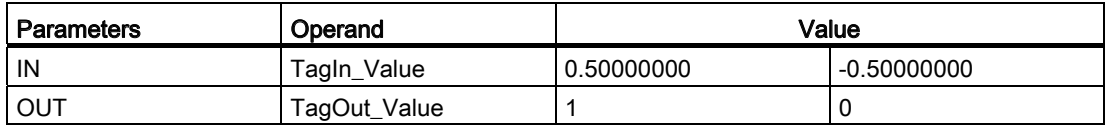

If the operand "TagIn" has the signal state "1", the instruction "Generate next higher integer from floating-point number" is executed. The floating-point number at input "TagIn\_Value" is rounded to the next higher integer and displayed at the output "TagOut\_Value". If no errors occur during the execution of the instruction, the output "TagOut" is set.

### See also

[Overview of the valid data types](#page-740-0) (Page [741](#page-740-0)) [Basics of the EN/ENO mechanism](#page-818-0) (Page [819](#page-818-0))

# FLOOR: Generate next lower integer from floating-point number

# **Description**

The instruction "Generate next lower integer from floating-point number" is used to round the value at input IN to the next lower integer. The instruction interprets the value at input IN as a floating-point number and converts this to the next lower integer. The result of the instruction is provided at output OUT and can be queried there. The output value can be less than or equal to the input value.

The instruction is only executed if the signal state at the enable input EN is "1". If no errors occur during the execution of the instruction, enable output ENO also has the signal state "1".

Enable output ENO has the signal state "0" if one of the following conditions applies:

- Enable Input EN has the signal state "0".
- Errors, such as an overflow, occur during execution.

# Parameters

The following table shows the parameters of the instruction "Generate next lower integer from floating-point number":

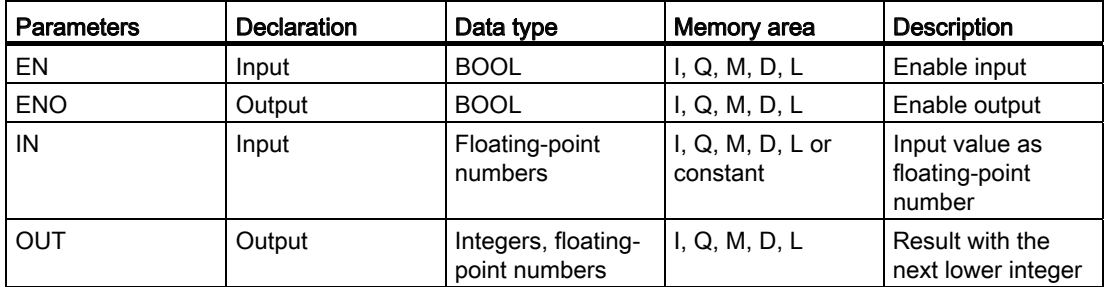

You can select the data type of the instruction from the "<???>" drop-down list of the instruction box.

For additional information on valid data types, refer to "See also".

#### Example

The following example shows how the instruction works:

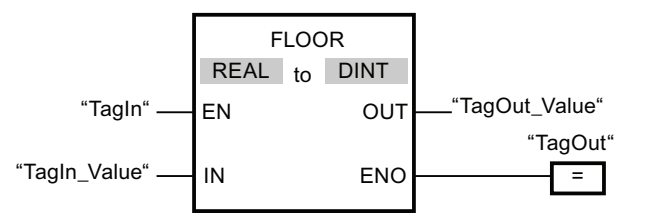

The following table shows how the instruction works using specific operand values:

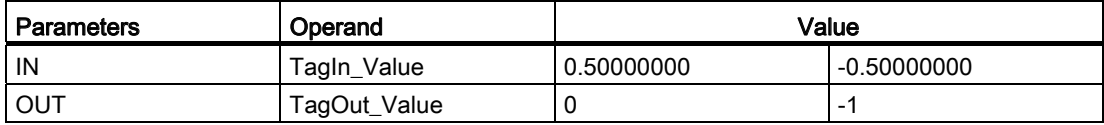

If the operand "TagIn" has the signal state "1", then the instruction "Generate next lower integer from floating-point number" will be executed. The floating-point number at input "TagIn\_Value" is rounded to the next lower integer and displayed at output "TagOut\_Value". If no errors occur during the execution of the instruction, the output "TagOut" is set.

### See also

[Overview of the valid data types](#page-740-0) (Page [741](#page-740-0)) [Basics of the EN/ENO mechanism](#page-818-0) (Page [819\)](#page-818-0)

# TRUNC: Truncate numerical value

### **Description**

The "Truncate numerical value" instruction is used to form an integer from the value at input IN. The value at input IN is interpreted as a floating-point number. The instruction selects only the integer part of the floating-point number and sends this to output OUT without decimal places.

The instruction is only executed if the signal state at the enable input EN is "1". If no errors occur during the execution of the instruction, the output ENO also has the signal state "1".

Enable output ENO has the signal state "0" if one of the following conditions applies:

- Input EN has the signal state "0".
- Errors, such as an overflow, occur during execution.

#### **Parameters**

The following table shows the parameters of the instruction "Truncate numerical value":

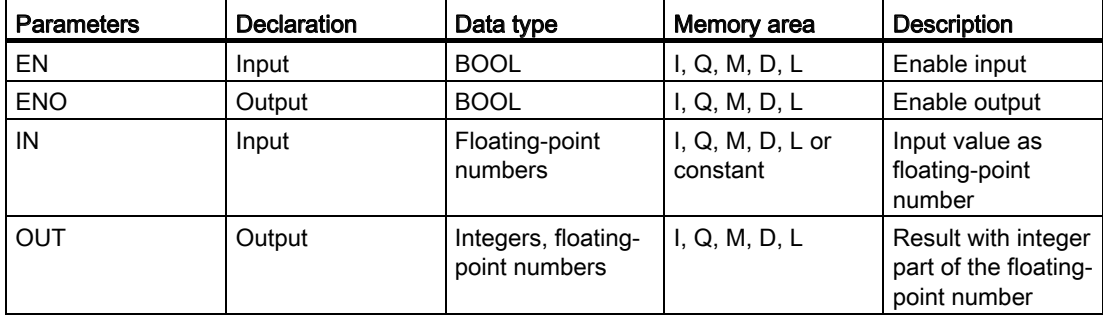

You can select the data type of the instruction from the "<???>" drop-down list of the instruction box.

For additional information on valid data types, refer to "See also".

#### Example

The following example shows how the instruction works:

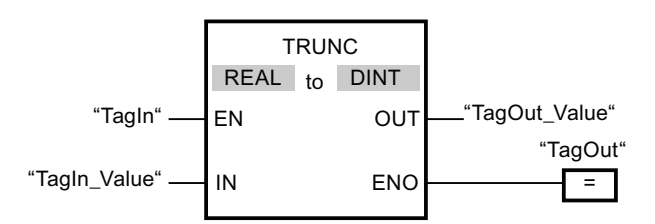

The following table shows how the instruction works using specific operand values:

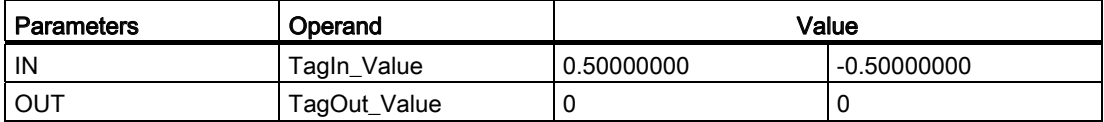

If the operand "TagIn" has the signal state "1", the instruction "Truncate numerical value" is executed. The integer part of the floating-point number at input "TagIn\_Value" is converted to an integer and sent to output "TagOut\_Value". If no errors occur during the execution of the instruction, the output "TagOut" is set.

### See also

[Overview of the valid data types](#page-740-0) (Page [741](#page-740-0))

[Basics of the EN/ENO mechanism](#page-818-0) (Page [819\)](#page-818-0)

# SCALE\_X: Scale

### **Description**

The "Scale" instruction is used to scale the value at input VALUE by mapping it to a specified value range. When the instruction "Scale" is executed, the floating-point value at input VALUE is scaled to the value range, which is defined by the parameters MIN and MAX. The result of the scaling is an integer, which is stored at output OUT.

The following figure shows an example of how values can be scaled:

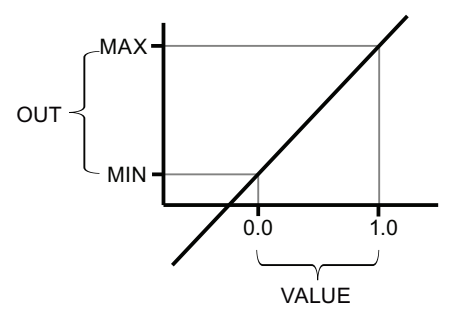

Execution of the instruction "Scale" requires a signal state of "1" at enable input EN. In this case, the enable output ENO also has the signal state "1".

Enable output ENO has the signal state "0" if one of the following conditions applies:

- Input EN has the signal state "0".
- The value at input MIN is greater than or equal to the value at input MAX.
- The value of a specified floating-point number is outside the range of the normalized numbers according to IEEE-754.
- An overflow occurs.
- The value at input VALUE is NaN (Not a number = result of an invalid arithmetic operation).

#### **Parameters**

The following table shows the parameters of the "Scale" instruction:

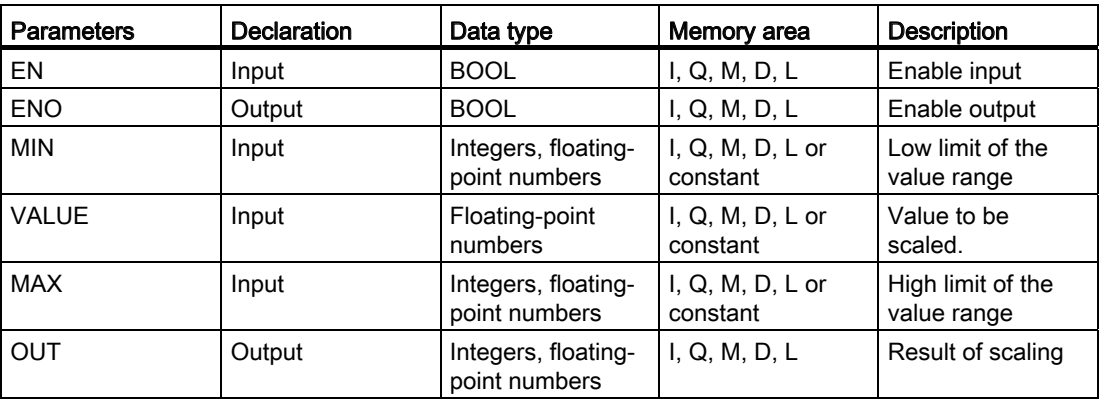

You can select the data type of the instruction from the "<???>" drop-down list of the instruction box.

For additional information on valid data types, refer to "See also".

#### Example

The following example shows how the instruction works:

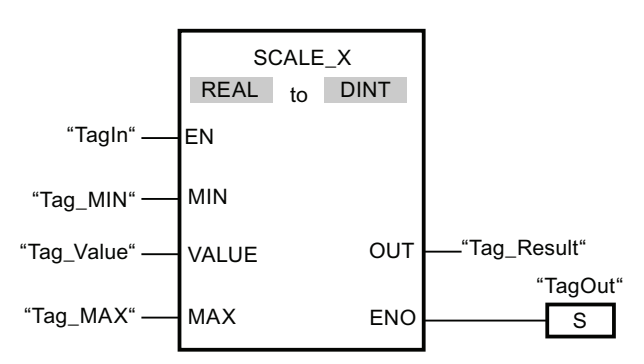

STEP 7 Basic V11.0 SP1 Online help printout, 08/2011 1521

The following table shows how the instruction works using specific operand values:

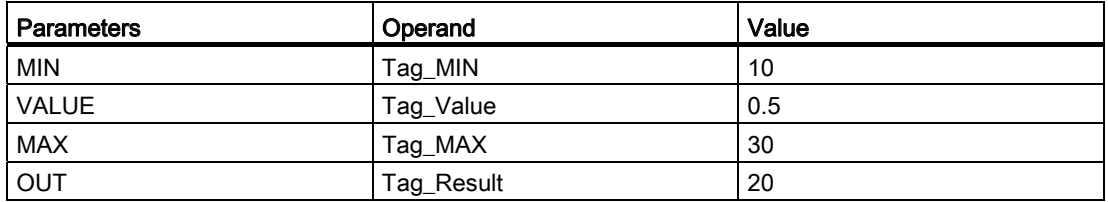

If the operand "TagIn" has the signal state "1", the instruction "Scale" is executed. The value at input "Tag\_Value" is scaled to the range of values defined by the values at inputs "Tag\_MIN" and "Tag\_MAX". The result is stored at output "Tag\_Result". If no errors occur during the execution of the instruction, the output ENO has the signal state "1" and the output "TagOut" is set.

### See also

[Overview of the valid data types](#page-740-0) (Page [741](#page-740-0)) [Basics of the EN/ENO mechanism](#page-818-0) (Page [819\)](#page-818-0) NORM\_X: Normalize (Page 1522)

### NORM\_X: Normalize

### **Description**

The "Normalize" instruction is used to normalize the value of the tag at input VALUE by mapping it to a linear scale. You can use the parameters MIN and MAX to define the limits of a value range that is applied to the scale. Depending on the location of the normalized value in this value range, the result at output OUT is calculated and stored as a floating-point number. If the value to be normalized is equal to the value at input MIN, output OUT returns the value "0.0". If the value to be normalized is equal to the value at input MAX, output OUT has the value "1.0".

The following figure shows an example of how values can be normalized:

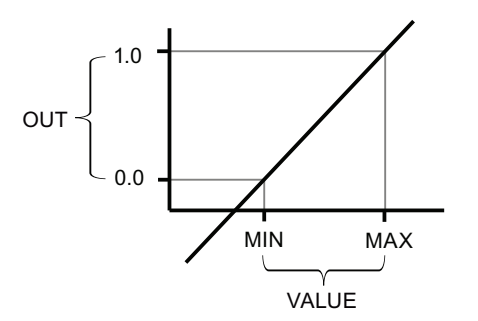

Execution of the instruction "Normalize" requires the signal state of "1" at enable input EN. In this case, the enable output ENO has the signal state "1".

Enable output ENO has the signal state "0" if one of the following conditions applies:

- Input EN has the signal state "0".
- The value at input MIN is greater than or equal to the value at input MAX.
- The value of a specified floating-point number is outside the range of the normalized numbers according to IEEE-754.
- The value at input VALUE is NaN (result of an invalid arithmetic operation).

# **Parameters**

The following table shows the parameters of the instruction "Normalize":

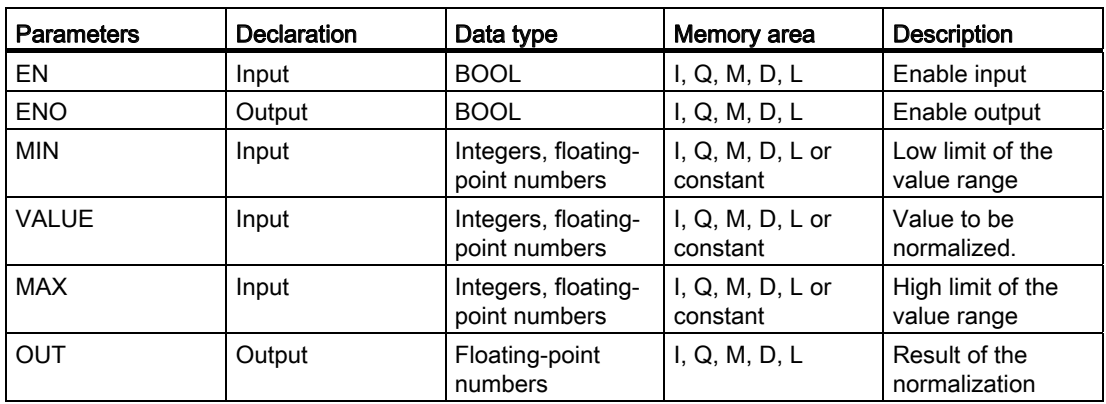

You can select the data type of the instruction from the "<???>" drop-down list of the instruction box.

For additional information on valid data types, refer to "See also".

# Example

The following example shows how the instruction works:

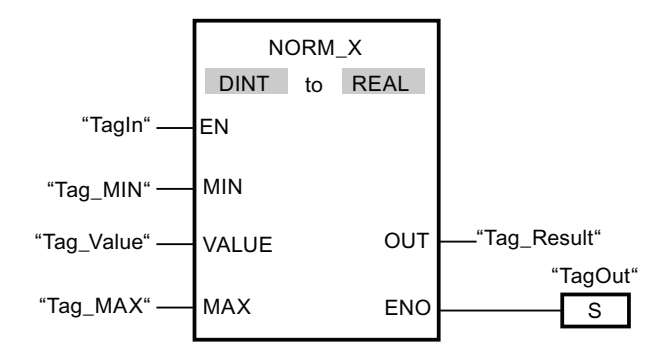

The following table shows how the instruction works using specific operand values:

### Programming a PLC

#### 9.8 References

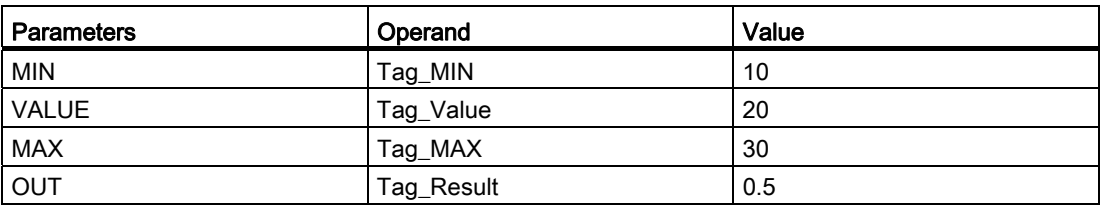

If the operand "TagIn" has the signal state "1", the instruction "Normalize" is executed. The value at input "Tag\_Value" is assigned to the range of values defined by the values at inputs "Tag\_MIN" and "Tag\_MAX". The tag value at input "Tag\_Value" is normalized corresponding to the defined value range. The result is stored as a floating-point number at output "Tag\_Result". If no errors occur during the execution of the instruction, the output ENO has the signal state "1" and the output "TagOut" is set.

#### See also

[Overview of the valid data types](#page-740-0) (Page [741](#page-740-0)) [Basics of the EN/ENO mechanism](#page-818-0) (Page [819\)](#page-818-0) SCALE\_X: Scale (Page 1520)

### Program control operations

### JMP: Jump if RLO = 1

### **Description**

The instruction "Jump if RLO = 1" is used to interrupt the linear execution of the program and resume it in another network. The target network must be identified by a jump label (LABEL). The jump label description is entered in the placeholder above the instruction box.

The jump label must be in the same block in which the instruction is executed. The name of a jump label must be unique and can only be assigned once in a block.

If the result of logic operation (RLO) at the input of the instruction is "1", the jump to the network identified by the jump label is executed. The jump direction can be towards higher or lower network numbers.

If the condition at the input of the instruction is not fulfilled (RLO = 0), the linear execution of the program is not interrupted but instead continues in the next network.

# Example

The following example shows how the instruction works:

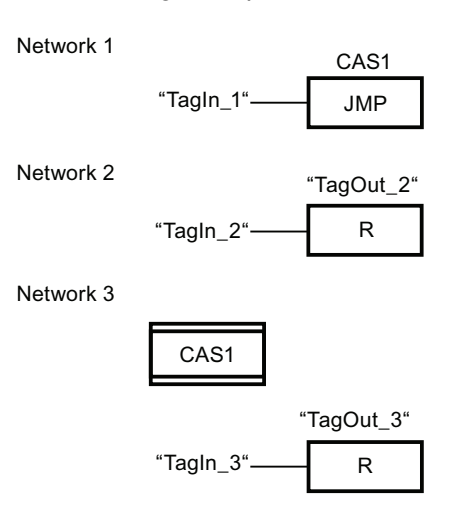

If the operand "TagIn 1" has the signal state "1", the instruction "Jump if RLO = 1" is executed. The linear execution of the program is interrupted and continues in Network 3, which is identified by the jump label CAS1. If input "TagIn\_3" has the signal state "1", output "TagOut\_3" is reset.

### See also

[Overview of the valid data types](#page-740-0) (Page [741](#page-740-0))

# JMPN: Jump if RLO = 0

# **Description**

You can use the instruction "Jump if RLO = 0" to interrupt the linear execution of the program and resume it in another network, when the result of logic operation at the input of the instruction is "0". The target network must be identified by a jump label (LABEL). The jump label description is entered in the placeholder above the instruction box.

The specified jump label must be in the same block in which the instruction is executed. The name you specify can only occur once in the block.

If the result of logic operation (RLO) at the input of the instruction is "0", the jump to the network identified by the specified jump label is executed. The jump direction can be towards higher or lower network numbers.

If the result of the logic operation at the input of the instruction is "1", execution of the program continues in the next network.

### Programming a PLC

9.8 References

# Example

The following example shows how the instruction works:

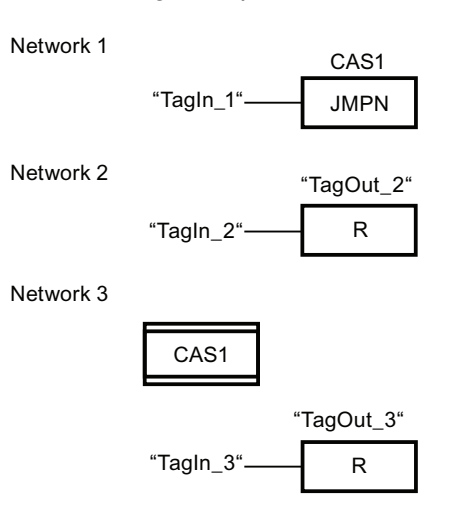

If the operand "TagIn\_1" has the signal state "0", the instruction "Jump if  $RLO = 0$ " is executed. The linear execution of the program is interrupted and continues in Network 3, which is identified by the jump label CAS1. If input "TagIn\_3" has the signal state "1", output "TagOut\_3" is reset.

### See also

[Overview of the valid data types](#page-740-0) (Page [741](#page-740-0))

# LABEL: Jump label

### **Description**

The jump label identifies a destination network in which the exeuction of the program can be resumed after the execution of a jump instruction.

The jump label and the instruction in which the jump label is specified must be located in the same block. The name of a jump label can only be assigned once in a block.

Only one jump label can be placed in a network. Each jump label can jump to several locations.

# Example

The following example shows how the instruction works:

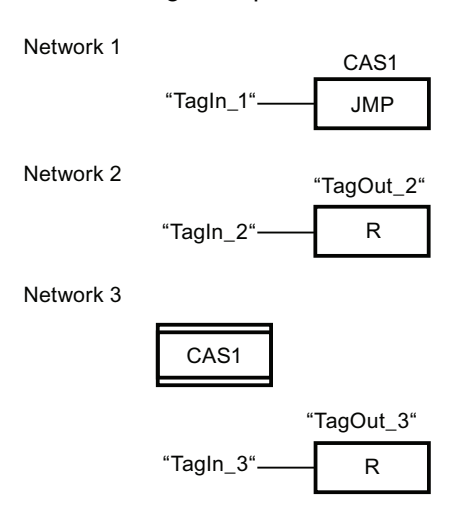

If the operand "TagIn 1" has the signal state "1", the instruction "Jump if RLO = 1" is executed. The linear execution of the program is interrupted and continues in Network 3, which is identified by the jump label CAS1. If input "TagIn\_3" has the signal state "1", output "TagOut\_3" is reset.

# JMP\_LIST: Define jump list

# **Description**

The instruction "Define jump list" is used to define several conditional jumps and to resume the program execution in a defined network depending on the value of the parameter K.

The jumps are defined by jump labels ((LABEL)), which you specify at the outputs of the instruction box. In its initial state the instruction box contains at least 2 outputs (DEST0 and DEST1). The number of outputs can be extended. The numbering of the outputs begins with the value "0" and is continued in ascending order with each new output. Only jump labels can be specified at the outputs of the instruction. It is not permitted to specify instructions or operands.

You use the value of the parameter K to specify the number of the output and, accordingly, the jump label at which the program execution will be continued. If the value at the parameter K is greater than the number of available outputs, the linear execution of the program is not interrupted but instead continued in the next network.

The instruction "Define jump list" is only executed if the signal state at the enable input EN is "1".

# Parameters

The following table shows the parameters of the instruction "Define jump list":

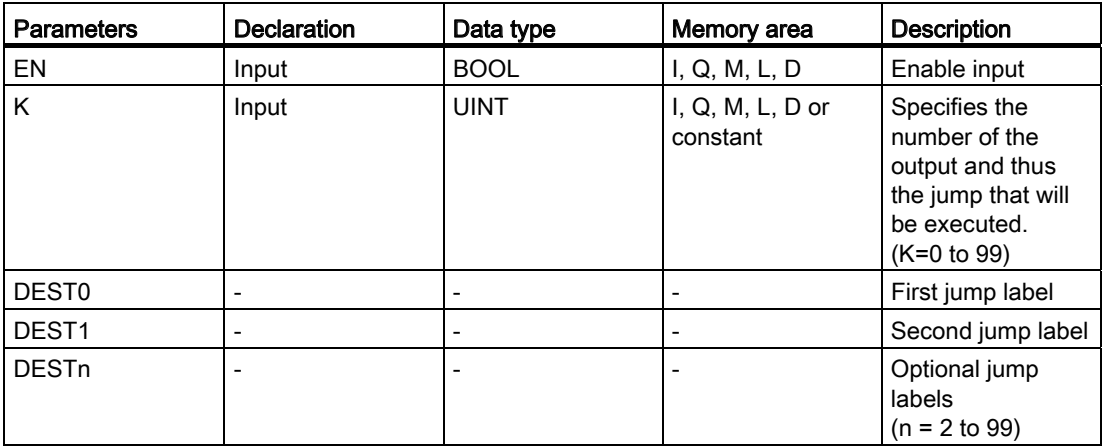

For additional information on valid data types, refer to "See also".

# Example

The following example shows how the instruction works:

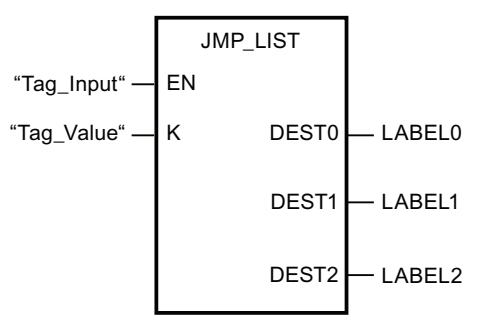

The following table shows how the instruction works using specific operand values:

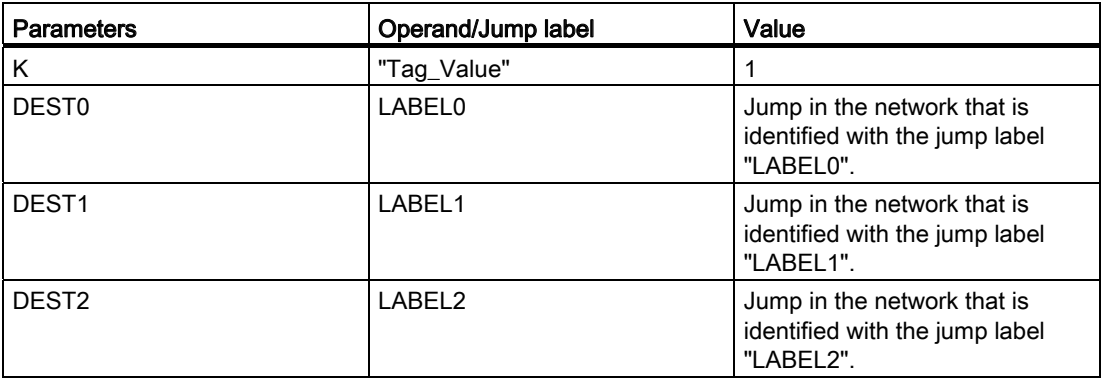

If the operand "Tag\_Input" has the signal state "1", the instruction "Define jump list" is executed. The execution of the program is continued according to the value of the operand "Tag\_Value" in the network that is identified with the jump label "LABEL1".

#### See also

[Overview of the valid data types](#page-740-0) (Page [741](#page-740-0)) [Adding additional inputs and outputs to FBD elements](#page-964-0) (Page [965](#page-964-0)) [Removing instruction inputs and outputs](#page-965-0) (Page [966\)](#page-965-0)

### SWITCH: Jump distributor

#### **Description**

The instruction "Jump distributor" is used to define several program jumps, which are executed depending on the result of one or more comparison instructions.

At the parameter K, you specify the value to be compared. This value is compared with the values that the individual inputs return. You select the type of comparison for each input. The availability of various comparison instructions depends on the data type of the instruction.

The following table shows the comparison instructions that are available depending on the selected data type:

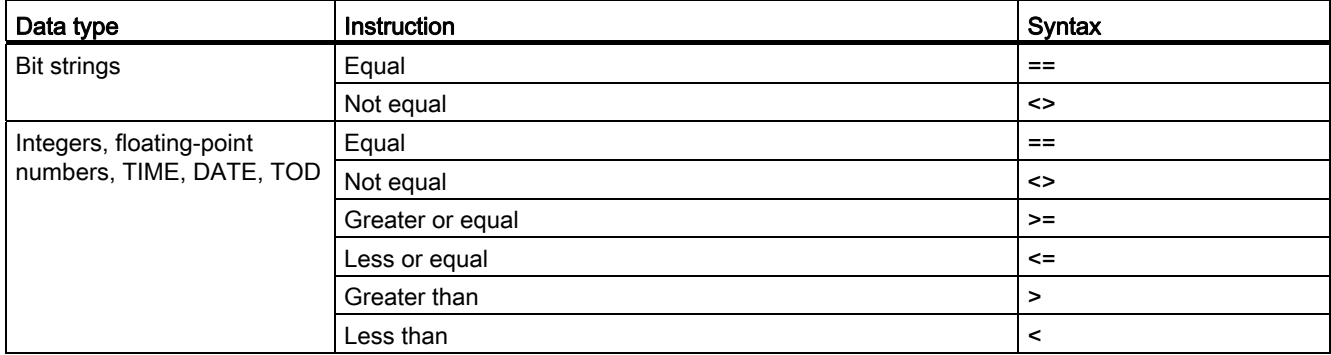

You can select the data type of the instruction from the "<???>" drop-down list of the instruction box. If you select a comparison instruction and the data type of the instruction is not yet defined, then the "<???>" drop-down list will only list those data types that are permitted for the selected comparison instruction.

The execution of the instruction begins with the first comparison and is executed until a comparison condition is fulfilled. When a comparison condition is fulfilled the subsequent comparison conditions are not considered. If none of the specified comparison conditions are fulfilled, the jump is executed at output ELSE. If not jump label is defined at output ELSE, the linear execution of the program is not interrupted but instead continued in the next network.

In its initial state the instruction box contains at least 2 outputs (DEST0 and DEST1). The number of outputs can be extended. The numbering of the outputs begins with the value "0" and is continued in ascending order with each new output. Specify jump labels (LABEL) at the outputs of the instruction. It is not permitted to specify instructions or operands at the outputs of the instruction.

An input is automatically inserted to each additional output. The jump programmed at an output is executed when the comparison condition of the corresponding is fulfilled.

### **Parameters**

The following table shows the parameters of the instruction "Jump distributor":

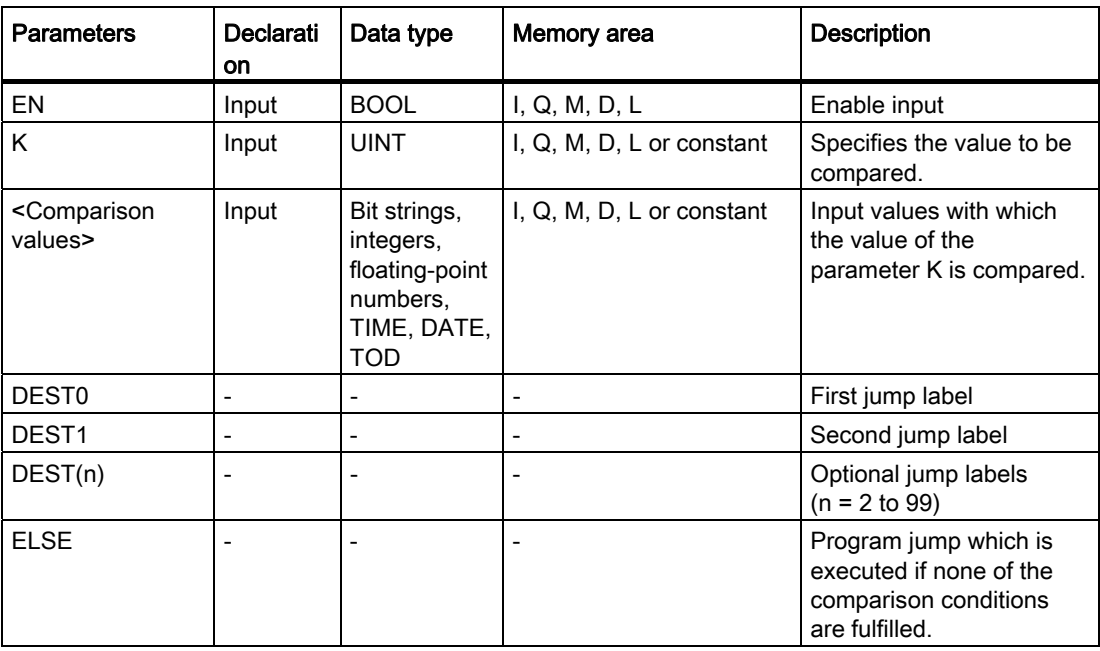

For additional information on valid data types, refer to "See also".

# Example

The following example shows how the instruction works:

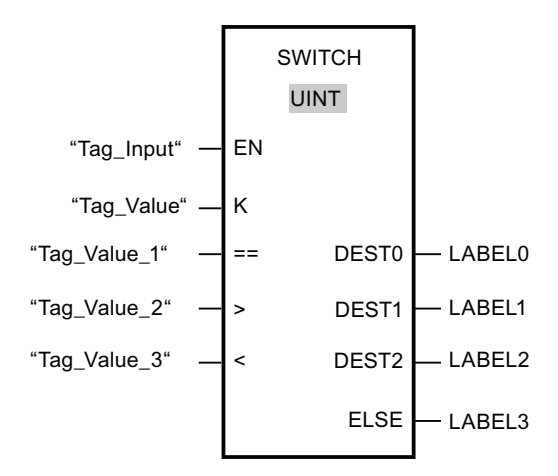

The following table shows how the instruction works using specific operand values:

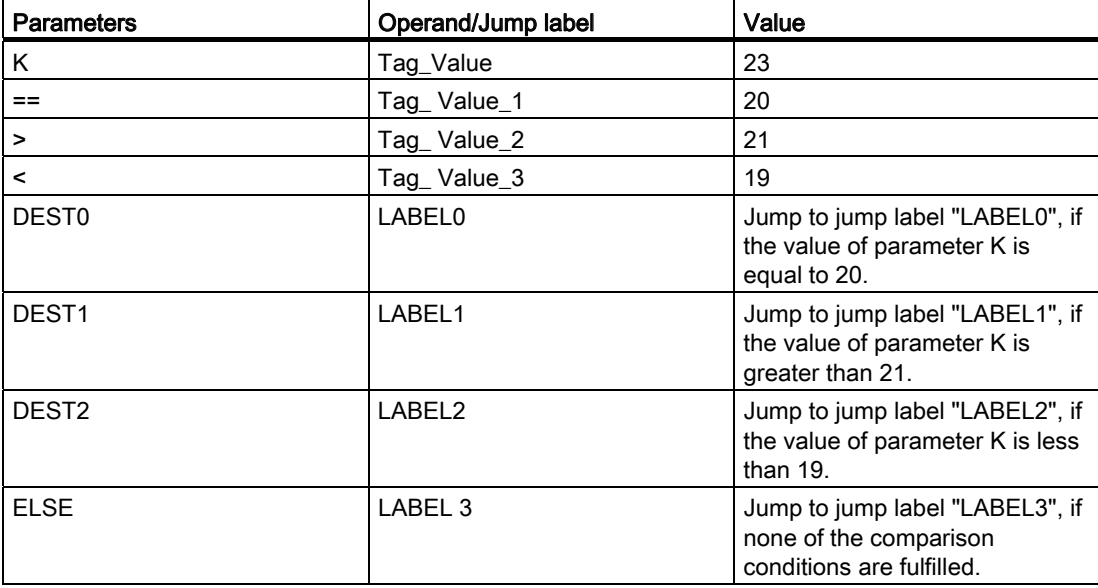

If the operand "Tag\_Input" changes to signal state "1", the instruction "Jump distributor" is executed. The execution of the program is continued in the network that is identified with the jump label "LABEL1".

# See also

[Overview of the valid data types](#page-740-0) (Page [741](#page-740-0)) [Adding additional inputs and outputs to FBD elements](#page-964-0) (Page [965](#page-964-0)) [Removing instruction inputs and outputs](#page-965-0) (Page [966\)](#page-965-0)

# RET: Return

# **Description**

You can use the instruction "Return" to stop the execution of a block. This results in three types, in which the block processing can be completed:

● Without call of the "Return" instruction

The block is exited after the execution of the last network. The ENO of the call function is set to the signal state "1".

● Call of the "Return" instruction with logic operation (see example)

If the left connector has the signal state "1", then the block will be exited. The ENO of the function call corresponds to the operand.

● Call of the "Return" instruction without logic operation

The block will be exited. The ENO of the function call corresponds to the operand.

#### **Note**

Only one jumping coil could be used in a network ("Return", "Jump if RLO=1", "Jump if RLO=0").

If this the result of logic operation (RLO) at the input of the instruction "Return" is "1", the execution of the program is terminated in the currently called block and continued after the call function in the calling block (for example, in the calling OB). The status (ENO) of the call function is determined by the parameter of the instruction. This can assume the following values:

- RLO
- TRUE/FALSE
- <Operand>

To set the parameter values, double-click the instruction and select the corresponding value in the drop-down list.

The following table shows the status of the call function when the instruction "Return" is programmed in a network within the called block:

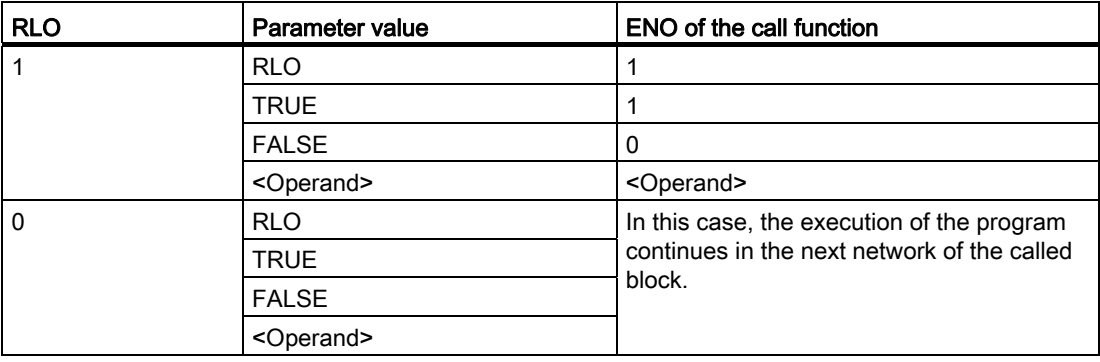

If an OB is completed, another block will be selected by the priority class system and started or re-executed.

- If the OB program cycle was completed, it will be restarted.
- If an OB, which interrupted another block (e.g. an Alarm OB), is completed, then the interrupted block (e.g. OB program cycle) will be executed.

#### **Parameters**

The following table shows the parameters of the instruction "Return":

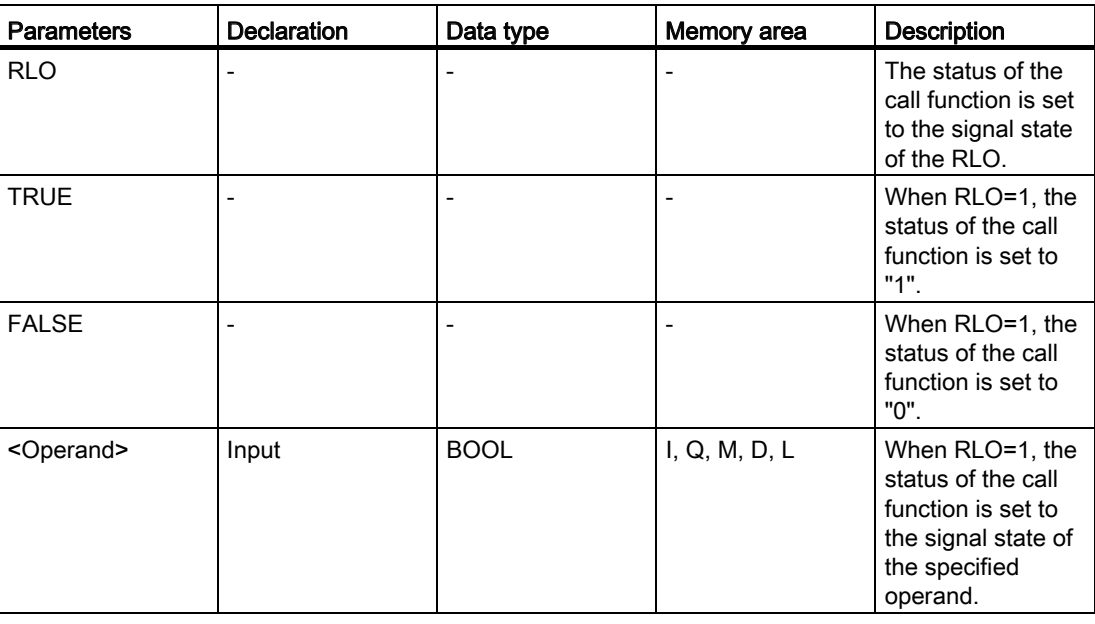

### **Example**

The following example shows how the instruction works:

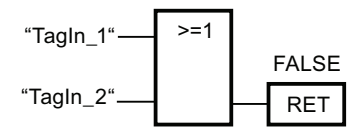

If the operands "TagIn\_1" and "TagIn\_2" have signal state "1", the instruction "Return" is executed. Program execution in the called block is terminated and continues in the calling block. Output ENO of the call function is reset to signal state "0".

### See also

[Overview of the valid data types](#page-740-0) (Page [741](#page-740-0))

# Runtime control

# RE\_TRIGR: Restart cycle monitoring time

#### **Description**

The instruction "Restart cycle monitoring time" is used to restart the cycle monitoring of the CPU. The maximum cycle time then restarts with the time you set in the CPU configuration. By restarting the maximum cycle time, you can prevent errors being triggered or the CPU changing to STOP.

The instruction "Restart cycle monitoring time" can be used in blocks of the priority class 1 (cyclic OBs) and in the blocks called within it.

If the instruction is called in a block with a higher priority, for example a process interrupt, a diagnostics interrupt or a cyclic interrupt, the instruction is not executed and the enable output ENO is set to signal state "0".

#### **Parameters**

The instruction "Restart cycle monitoring time" has no parameters.

### STP: Exit program

### **Description**

The instruction "Exit program" instruction is used to set the CPU to STOP mode and therefore to terminate the execution of the program. The effects of changing from RUN to STOP state depend on the CPU configuration.

When the RLO at the input of the instruction is "1", the CPU changes to STOP mode and the execution of the program is terminated. The signal state at the output of the instruction is not evaluated.

If the RLO at the input of the instruction is "0", then the instruction will not be executed.

### **Parameters**

The instruction "Exit program" has no parameters.

# GetError: Get error locally

### **Description**

The "Get error locally" instruction is used to query the occurrence of errors within a block. If the system signals errors during block execution, detailed information about the first error that occurred is saved in the operand at output ERROR.

Only operands of the system data type "ErrorStruct" can be specified at output ERROR. The system data type "ErrorStruct" specifies the exact structure in which the information about the error is stored. Using additional instructions, you can evaluate this structure and program an appropriate response. When the first error has been eliminated, the instruction outputs information about the next error that occurred.

## **Parameters**

The following table shows the parameters of the instruction "Get error locally":

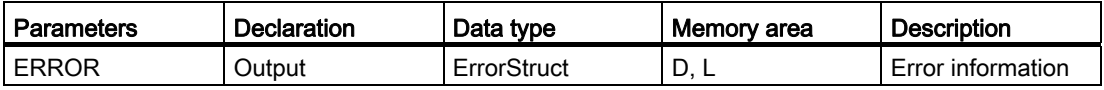

### "ErrorStruct" data type

The following table shows the structure of the data type ErrorStruct:

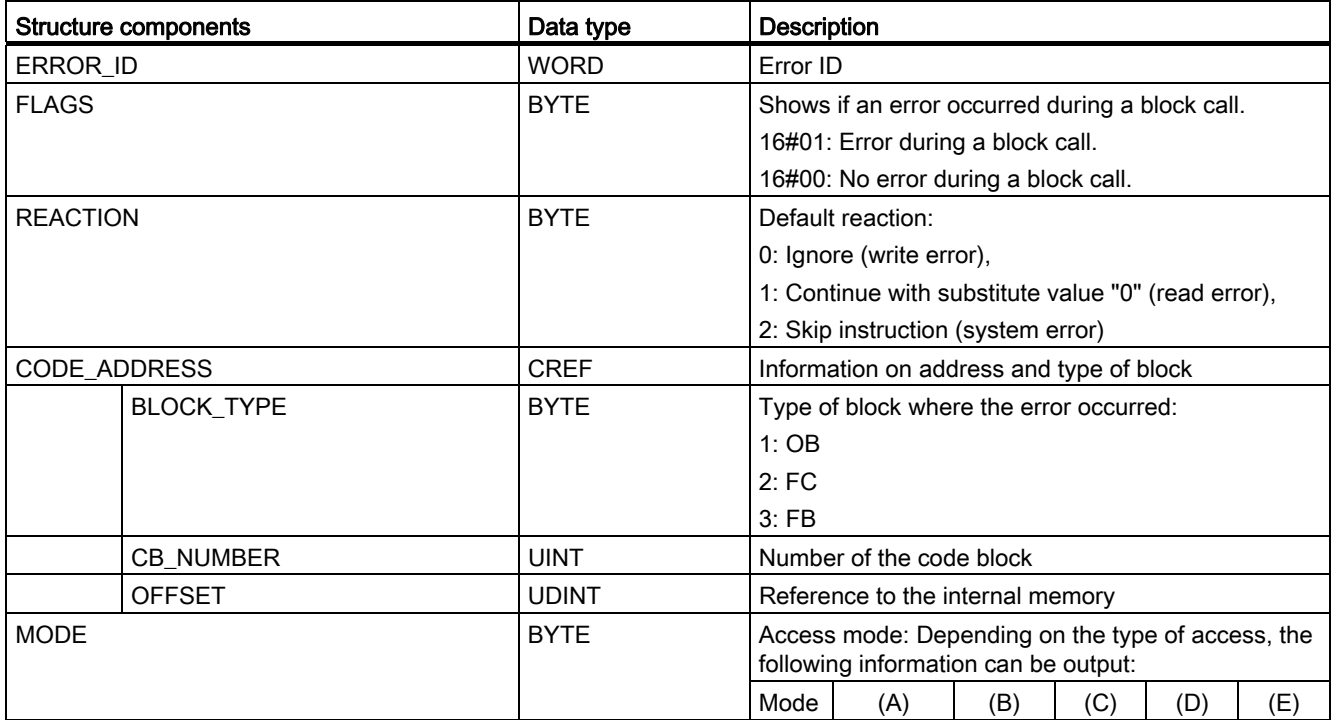

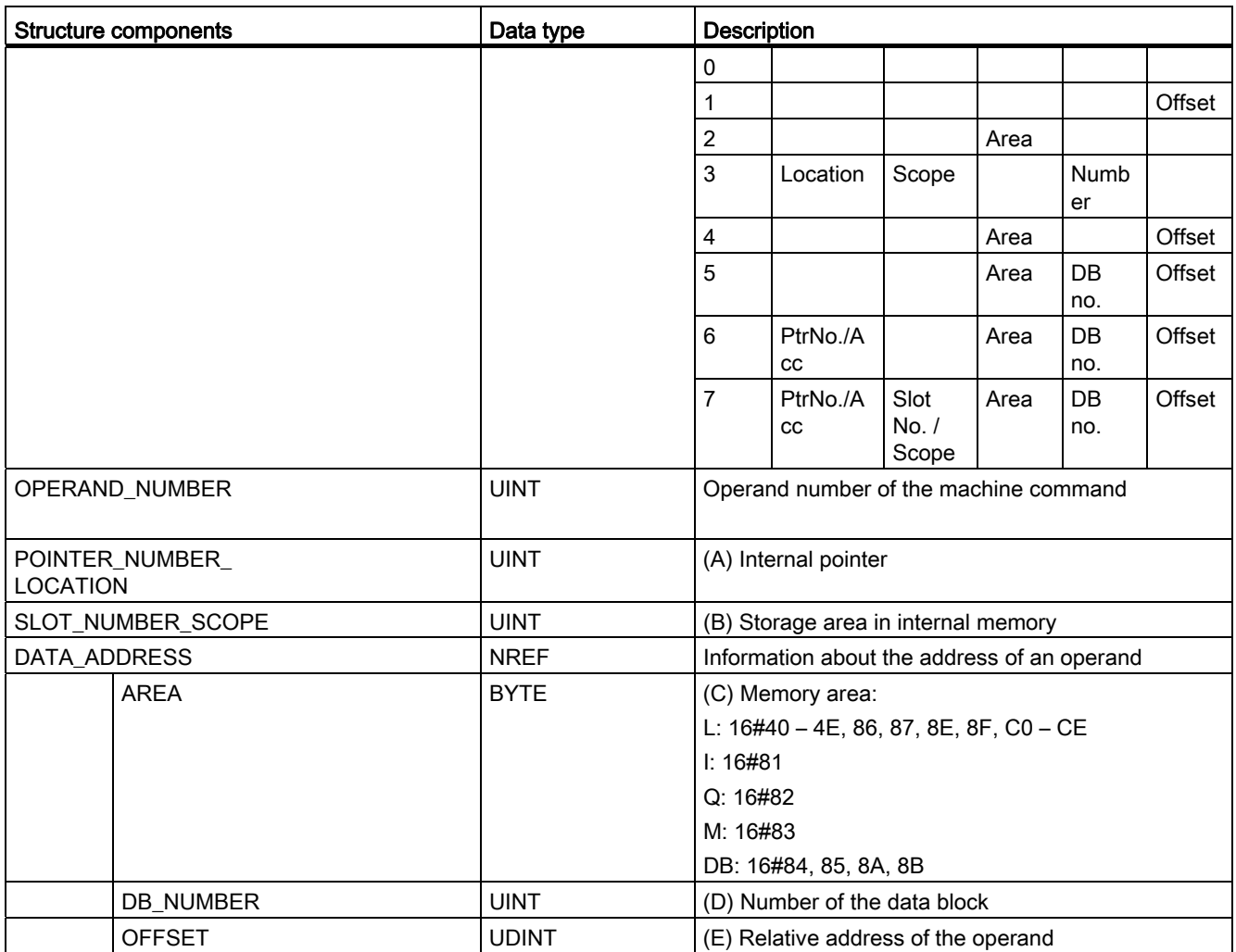

# Structure components "ERROR\_ID"

The following table shows the values that can be output on the structure components "ERROR\_ID":

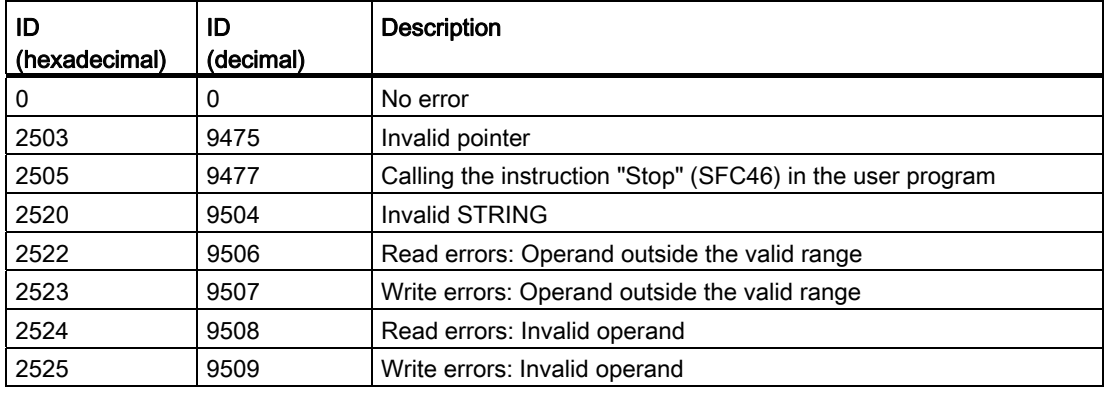

# Programming a PLC

9.8 References

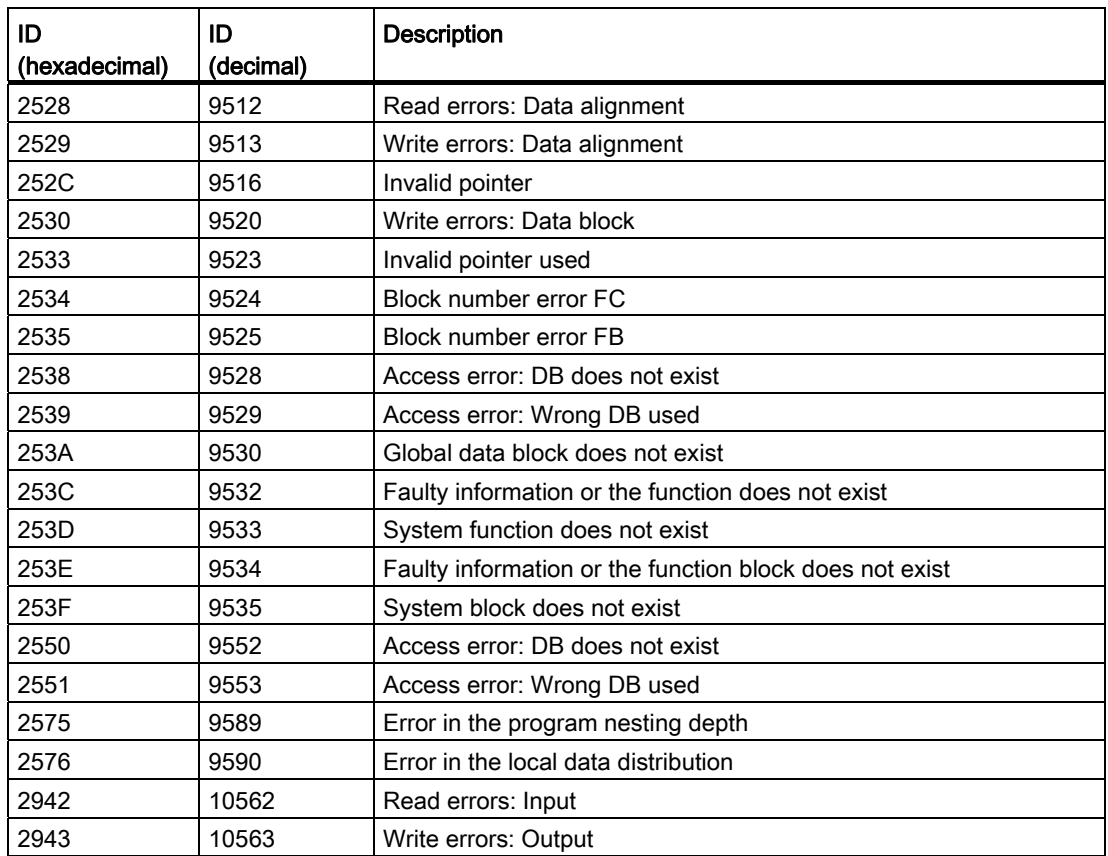

The enable output ENO of the instruction "Get error locally" instruction is set only if the enable input EN returns signal state "1" and error information is present. If one of these conditions does not apply, then the remaining program execution is not affected by the instruction "Get error locally".

The instruction "Get error locally" can also be used to forward an alarm about the error status to the calling block. To do this, the instruction must be positioned in the last network of the called block.

### Note

The instruction "Get error locally" enables local error handling within a block. When "Get error locally" is inserted in the program code of a block, any predefined system responses are ignored if an error occurs.

### Programming a PLC

9.8 References

# Example

The following example shows how the instruction works:

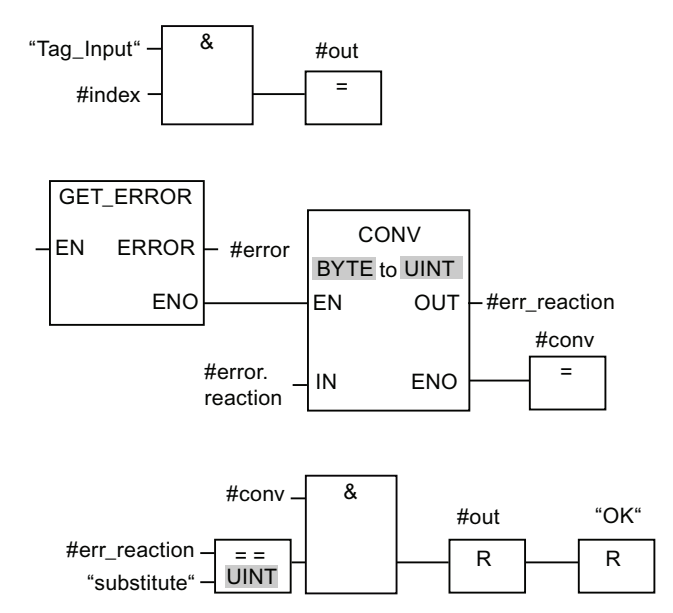

If an error occurs, the instruction "Get error locally" returns the error information to the locally created structure "#error" at output ERROR. The error information is converted and evaluated with the comparison instruction "Equal to". Information about the type of error is the first comparison value assigned to the instruction. For the second comparison value, a value of "1" is specified in the operand "substitute". If the error is a read error, the condition of the comparison instruction is satisfied. In this case the outputs "#out" and "OK" are reset.

# See also

[Overview of the valid data types](#page-740-0) (Page [741](#page-740-0)) [Basics of error handling](#page-1008-0) (Page [1009](#page-1008-0)) [Principles of local error handling](#page-1010-0) (Page [1011](#page-1010-0)) [Error output priorities](#page-1011-0) (Page [1012](#page-1011-0)) [Enabling local error handling for a block](#page-1012-0) (Page [1013\)](#page-1012-0)

# GetErrorID: Get error ID locally

### **Description**

The "Get error ID locally" instruction is used to query the occurrence of errors within a block. If the system signals errors during block execution, the error ID of the first error that occurred is saved in the tag at output ID. Only tags of the WORD data type can be specified at the ID output. When the first error has been eliminated, the instruction outputs the error ID of the next error that occurred.

The output of the instruction "Get error ID locally" is only set if the input of the instruction returns signal state "1" and error information is present. If one of these conditions does not apply, then the remaining program execution is not affected by the instruction "Get error ID locally".

The instruction "Get error ID locally" can also be used to forward an alarm about the error status to the calling block. To do this, the instruction must be positioned in the last network of the called block.

#### **Note**

The instruction "Get error ID locally" enables local error handling within a block. When "Get error ID locally" is inserted in the program code of a block, any predefined system responses are ignored if an error occurs.

### **Parameters**

The following table shows the parameters of the instruction "Get error ID locally":

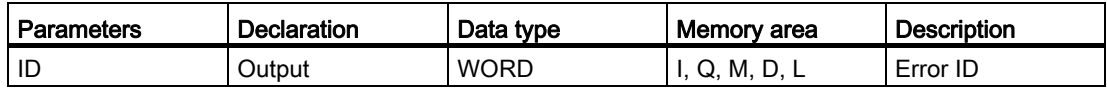

### Parameter ID

The following table shows the values that can be output at the parameter ID:

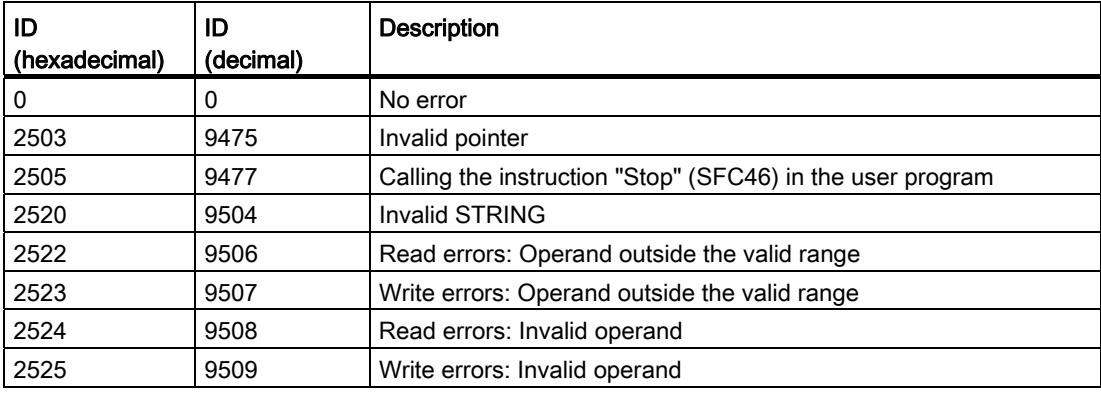

### Programming a PLC

9.8 References

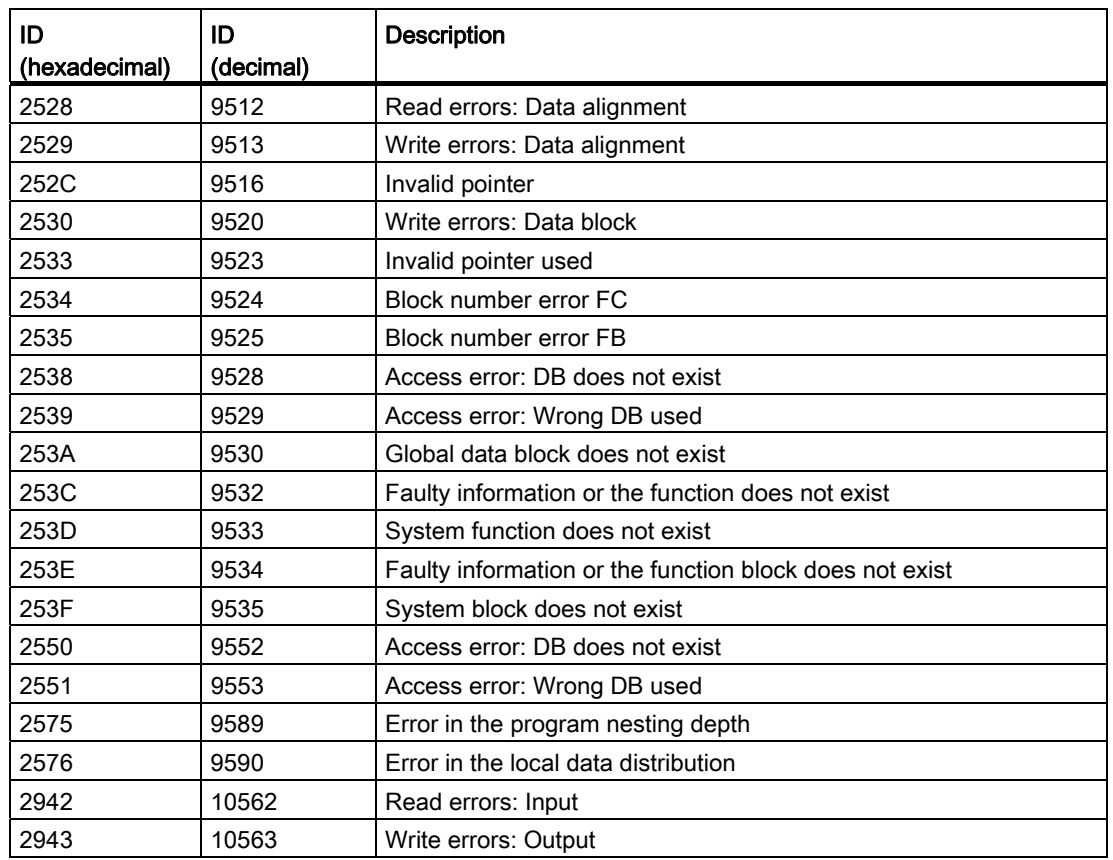

# See also

[Overview of the valid data types](#page-740-0) (Page [741](#page-740-0)) [Basics of error handling](#page-1008-0) (Page [1009](#page-1008-0)) [Principles of local error handling](#page-1010-0) (Page [1011](#page-1010-0)) [Error output priorities](#page-1011-0) (Page [1012](#page-1011-0)) [Enabling local error handling for a block](#page-1012-0) (Page [1013\)](#page-1012-0)

# Word logic operations

### AND: AND logic operation

### **Description**

The instruction "AND logic operation" is used to link the value at input IN1 to the value at input IN2 bit-by-bit by AND logic and query the result at the output OUT.

When the instruction is executed, bit 0 of the value at input IN1 is linked by AND logic to bit 0 of the value at input IN2. The result is stored in bit 0 of output OUT. The same logic operation is executed for all other bits of the specified values.

In its initial state the instruction box contains at least 2 inputs (IN1 and IN2). The number of inputs can be extended. The inserted inputs are numbered in ascending order in the box. During the execution of the instruction, the values of all available input parameters are linked by AND logic. The result is stored at output "OUT".

The result bit has the signal state "1" only when both of the bits in the logic operation also have signal state "1". If one of the two bits of the logic operation has the signal state "0", the corresponding result bit is reset.

The instruction is only executed if the signal state at the enable input EN is "1". In this case, output ENO also has the signal state "1".

If the signal state at the enable input EN is "0", the signal state at the enable output ENO is also "0".

### **Parameters**

The following table shows the parameters of the instruction "AND logic operation":

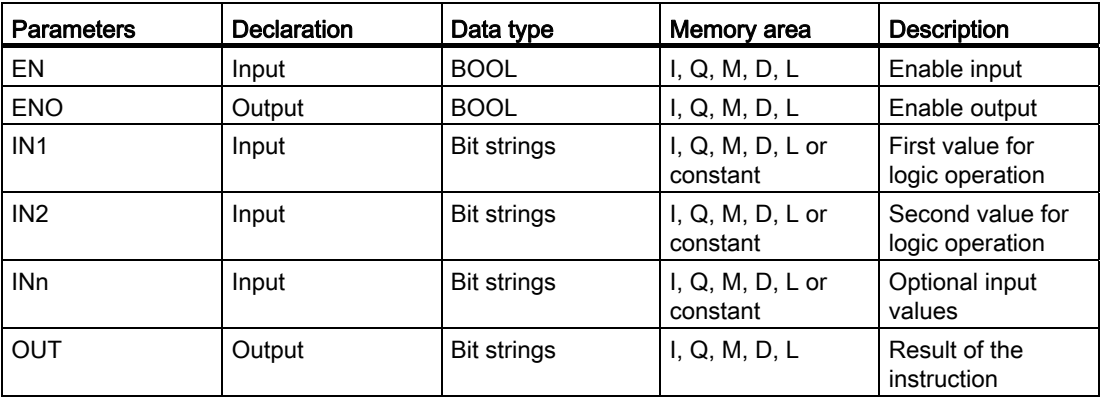

You can select the data type of the instruction from the "<???>" drop-down list of the instruction box.

For additional information on valid data types, refer to "See also".

# Example

The following example shows how the instruction works:

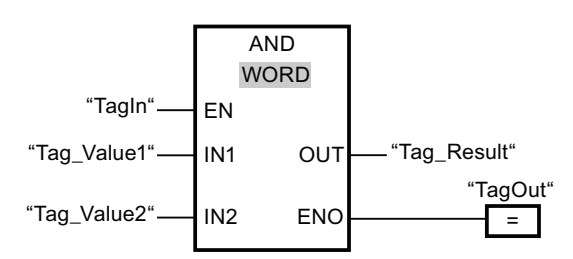

The following table shows how the instruction works using specific operand values:

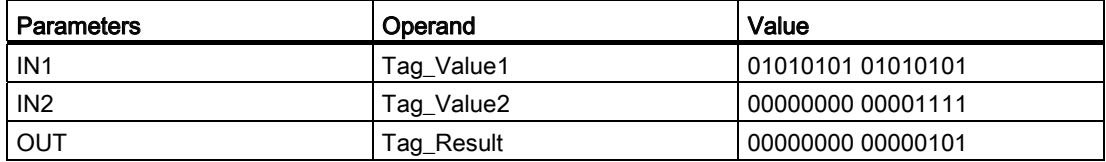

If the operand "TagIn" has the signal state "1", the instruction "AND logic operation" is executed. The value of operand "Tag\_Value1" is linked by AND to the value of the operand "Tag Value2". The result is mapped bit-for-bit and sent to the operand "Tag\_Result". Output ENO and the output "TagOut" are set to signal state "1".

# See also

[Overview of the valid data types](#page-740-0) (Page [741](#page-740-0))

[Adding additional inputs and outputs to FBD elements](#page-964-0) (Page [965\)](#page-964-0)

[Removing instruction inputs and outputs](#page-965-0) (Page [966](#page-965-0))

[Basics of the EN/ENO mechanism](#page-818-0) (Page [819\)](#page-818-0)

# OR: OR logic operation

### **Description**

The instruction "OR logic operation" is used to link the value at input IN1 to the value at input IN2 bit-by-bit by OR logic and query the result at the output OUT.

When the instruction is executed, bit 0 of the value at input IN1 is linked by OR logic to bit 0 of the value at input IN2. The result is stored in bit 0 of output OUT. The same logic operation is executed for all bits of the specified tags.

In its initial state the instruction box contains at least 2 inputs (IN1 and IN2). The number of inputs can be extended in the instruction box. The inserted inputs are numbered in ascending order in the box. During the execution of the instruction, the values of all available input parameters are linked by OR logic. The result is stored at output "OUT".

The result bit has the signal state "1" when at least one of the two bits in the logic operation has the signal state "1". If both of the bits of the logic operation have signal state "0", the corresponding result bit is reset.

The instruction is only executed if the signal state at the enable input EN is "1". In this case, output ENO also has the signal state "1".

If the signal state at the enable input EN is "0", the signal state at the enable output ENO is also "0".

#### **Parameters**

The following table shows the parameters of the instruction "OR logic operation":

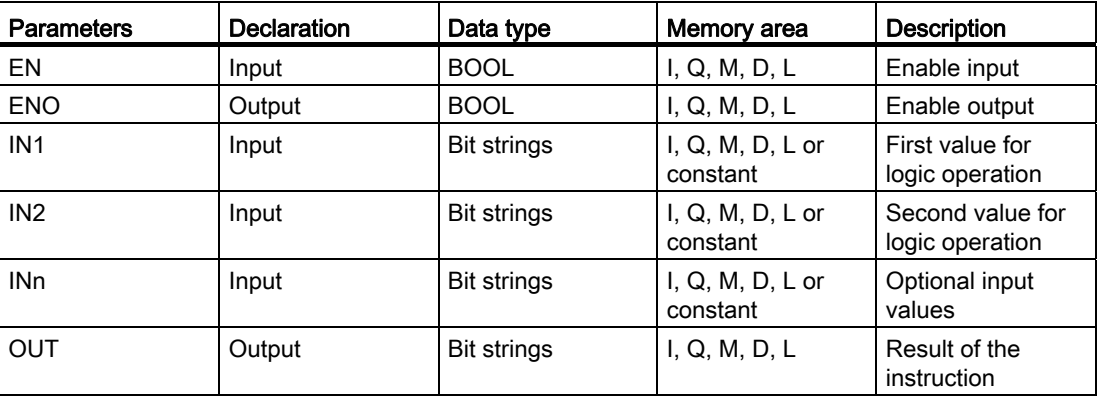

You can select the data type of the instruction from the "<???>" drop-down list of the instruction box.

For additional information on valid data types, refer to "See also".

# Example

The following example shows how the instruction works:

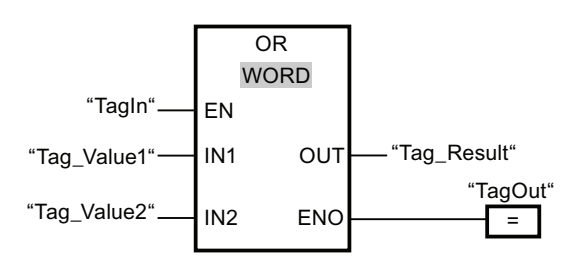

The following table shows how the instruction works using specific operand values:

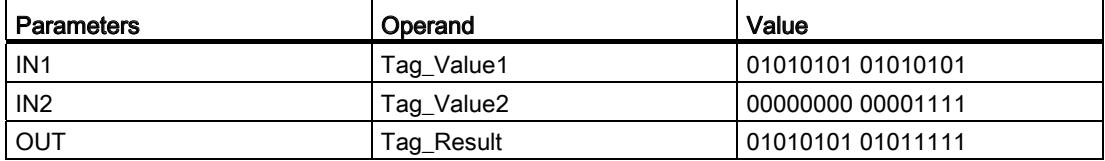

If the operand "TagIn" has the signal state "1", the instruction "OR logic operation" is executed. The value of operand "Tag\_Value1" is linked by OR to the value of the operand "Tag Value2". The result is mapped bit-for-bit and sent to the operand "Tag\_Result". Output ENO and the output "TagOut" are set to signal state "1".

# See also

[Overview of the valid data types](#page-740-0) (Page [741](#page-740-0))

[Adding additional inputs and outputs to FBD elements](#page-964-0) (Page [965\)](#page-964-0)

[Removing instruction inputs and outputs](#page-965-0) (Page [966](#page-965-0))

[Basics of the EN/ENO mechanism](#page-818-0) (Page [819\)](#page-818-0)

# XOR: EXCLUSIVE OR logic operation

### **Description**

The instruction "EXCLUSIVE OR logic operation" is used to link the value at input IN1 to the value at input IN2 bit-by-bit by EXCLUSIVE OR logic and query the result at the output OUT.

When the instruction is executed, bit 0 of the value at input IN1 is linked by EXCLUSIVE OR logic to bit 0 of the value at input IN2. The result is stored in bit 0 of output OUT. The same logic operation is executed for all other bits of the specified value.

In its initial state the instruction box contains at least 2 inputs (IN1 and IN2). The number of inputs can be extended in the instruction box. The inserted inputs are numbered in ascending order in the box. During the execution of the instruction, the values of all available input parameters are linked by EXCLUSIVE OR logic. The result is stored at output "OUT".

The result bit has the signal state "1" when one of the two bits in the logic operation has the signal state "1". If both of the bits of the logic operation have signal state "1" or "0", the corresponding result bit is reset.

The instruction is only executed if the signal state at the enable input EN is "1". In this case, output ENO also has the signal state "1".

If the signal state at the enable input EN is "0", the signal state at the enable output ENO is also "0".

#### **Parameters**

The following table shows the parameters of the instruction "EXCLUSIVE OR logic operation":

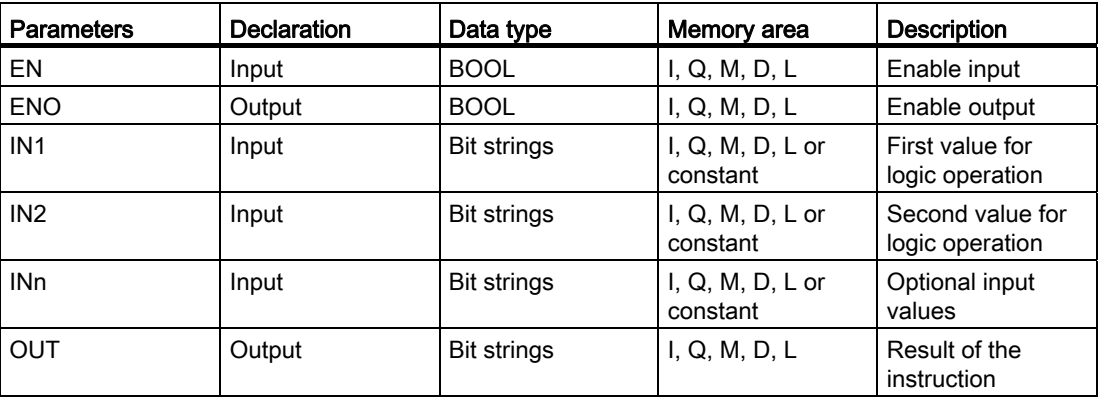

You can select the data type of the instruction from the "<???>" drop-down list of the instruction box.

For additional information on valid data types, refer to "See also".

# Example

The following example shows how the instruction works:

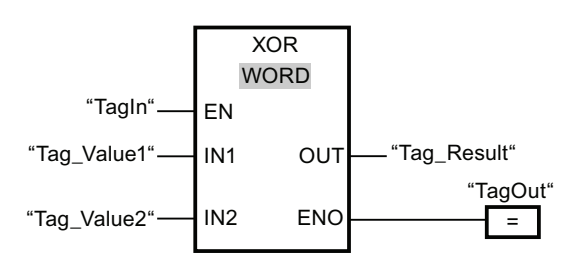

The following table shows how the instruction works using specific operand values:

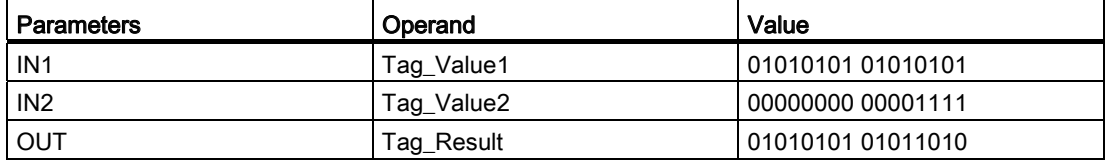

If the operand "TagIn" has the signal state "1", the instruction "EXCLUSIVE OR logic operation" is executed. The value of operand "Tag\_Value1" is linked by EXCLUSIVE OR to the value of the operand "Tag\_Value2". The result is mapped bit-for-bit and sent to the operand "Tag\_Result". Output ENO and the output "TagOut" are set to signal state "1".

### See also

[Overview of the valid data types](#page-740-0) (Page [741](#page-740-0)) [Adding additional inputs and outputs to FBD elements](#page-964-0) (Page [965\)](#page-964-0)

[Removing instruction inputs and outputs](#page-965-0) (Page [966](#page-965-0))

[Basics of the EN/ENO mechanism](#page-818-0) (Page [819\)](#page-818-0)

# INV: Create ones complement

# **Description**

You can use the instruction "Create ones complement" to invert the signal status of the bits at input IN. When the instruction is processed, the value at input IN is linked to EXCLUSIVE OR by a hexadecimal mask (W#16#FFFF for 16-bit numbers or DW#16#FFFF FFFF for 32 bit number). This inverts the signal state of the individual bits that are then stored at output OUT.

The instruction is only executed if the signal state at the enable input EN is "1". In this case, output ENO also has the signal state "1".

If the signal state at the enable input EN is "0", the signal state at the enable output ENO is also "0".

### **Parameters**

The following table shows the parameters of the instruction "Create ones complement":

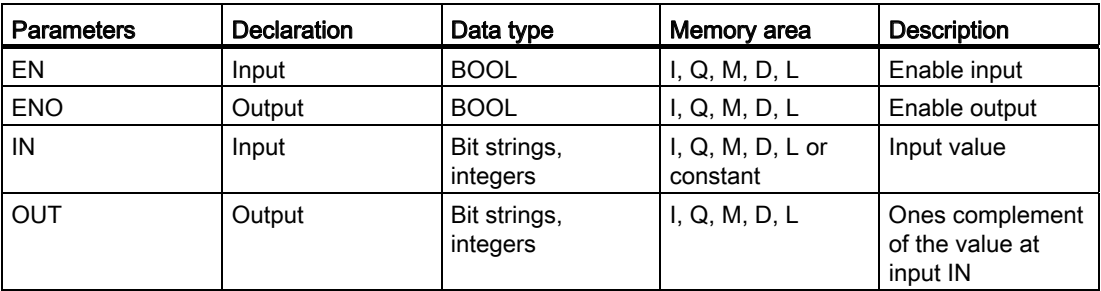

You can select the data type of the instruction from the "<???>" drop-down list of the instruction box.

For additional information on valid data types, refer to "See also".

### Example

The following example shows how the instruction works:

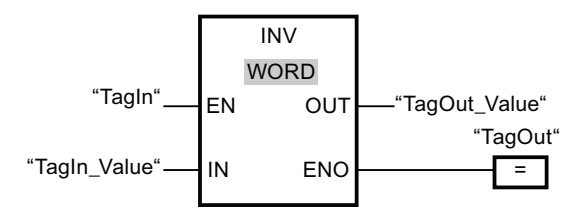

The following table shows how the instruction works using specific operand values:

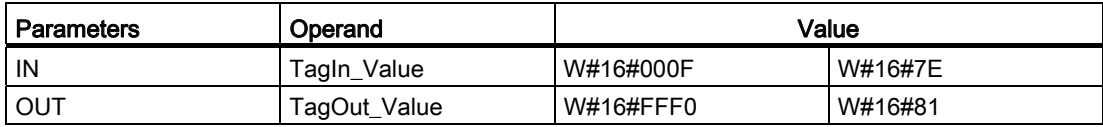

If the operand "TagIn" has the signal state "1", then the instruction "Truncate numerical value" will be executed. The instruction inverts the signal state of the individual bits at input "TagIn Value" and writes the result to output "TagOut Value". Output ENO and the output "TagOut" are set to signal state "1".

### See also

[Overview of the valid data types](#page-740-0) (Page [741](#page-740-0)) [Basics of the EN/ENO mechanism](#page-818-0) (Page [819](#page-818-0))

# DECO: Decode

# **Description**

The "Decode" instruction is used to set a bit specified by the input value in the output value.

The instruction "Decode" reads the value at input IN and sets the bit in the output value, whose bit position corresponds to the read value. The other bits in the output value will be overwritten with zeroes. If the value at input IN is greater than 31, a modulo 32 instruction is executed.

The instruction "Decode" is only started if the signal state at the enable input EN is "1". If no error occurs during execution, output ENO also has the signal state "1".

If the signal state at the enable input EN is "0", the signal state at the enable output ENO is also "0".

#### **Parameters**

The following table shows the parameters of the "Decode" instruction:

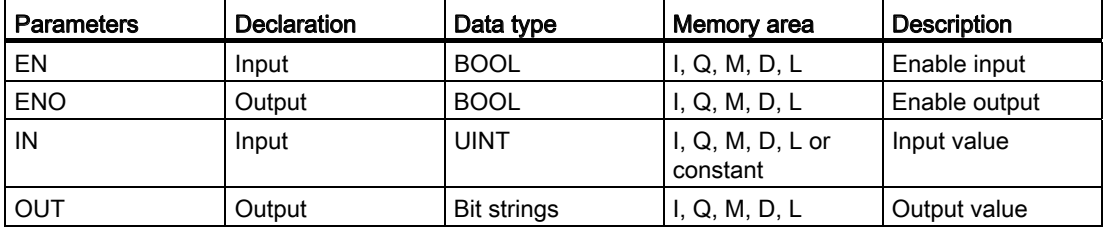

You can select the data type of the instruction from the "<???>" drop-down list of the instruction box.

For additional information on valid data types, refer to "See also".

### Example

The following example shows how the instruction works:

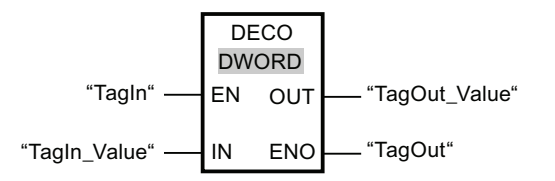
The following figure shows how the instruction works using specific operand values:

 ಯ7DJ2XWB9DOXHಯ  $31...$   $31...$   $16 \t15...$   $3...0$ "TagIn\_Value" 3

If the operand "TagIn" has the signal state "1", the "Decode" instruction is executed. The instruction interprets the value at input "TagIn\_Value" as bit position "3" and sets the third bit to the value at output "TagOut\_Value".

If no errors occur during the execution of the instruction, the output ENO has the signal state "1" and the output "TagOut" is set.

#### See also

[Overview of the valid data types](#page-740-0) (Page [741](#page-740-0)) [Basics of the EN/ENO mechanism](#page-818-0) (Page [819](#page-818-0))

#### ENCO: Encode

#### **Description**

The instruction "Encode" is used to read the bit number of the lowest bit in the input value and output it to the output OUT.

The "Encode" instruction selects the least significant bit of the value at the IN input and writes its bit number to the tag in the OUT output.

The "Encode" instruction is only started when the signal state at the EN enable input is "1". If no error occurs during execution, output ENO also has the signal state "1".

If the signal state at the enable input EN is "0", the signal state at the enable output ENO is also "0".

#### **Parameters**

The following table shows the parameters of the "Encode" instruction:

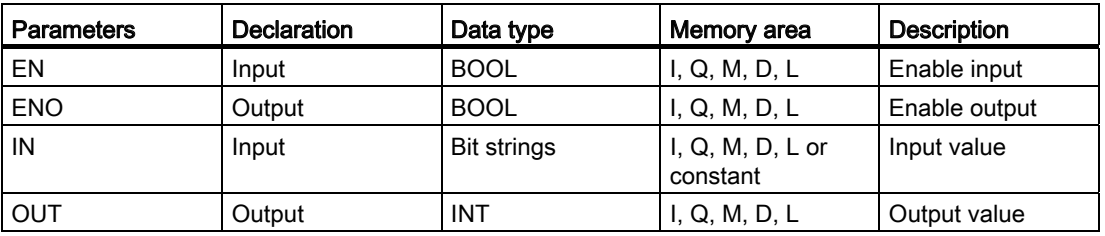

You can select the data type of the instruction from the "<???>" drop-down list of the instruction box.

### Example

The following example shows how the instruction works:

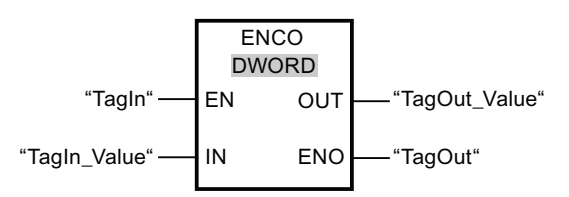

The following figure shows how the instruction works using specific operand values:

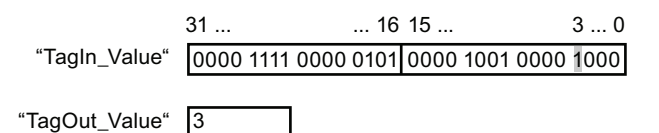

If operand "TagIn" has the signal state "1", the "Encode" instruction is executed. The instruction selects bit position "3" as the least significant bit at input "TagIn\_Value" and writes the value "3" to the tag at the output "TagOut\_Value.

If no errors occur during the execution of the instruction, the output ENO has the signal state "1" and the output "TagOut" is set.

#### See also

[Overview of the valid data types](#page-740-0) (Page [741](#page-740-0))

[Basics of the EN/ENO mechanism](#page-818-0) (Page [819\)](#page-818-0)

#### SEL: Select

#### **Description**

Depending on the signal state at switch (input G), the "Select" instruction selects one of the inputs IN0 or IN1 and moves its content to the output OUT. When the input G has the signal state "0", the value at the input IN0 is moved. When the input G has the signal state "1", the value at the input IN1 is moved to the output OUT.

The instruction can only be executed if the enable input EN has the signal state "1" and the tags at all parameters are of the same data type. If no errors occur during the execution of the instruction, enable output ENO also has the signal state "1".

The enable output ENO is reset when the enable input EN has the signal state "0" or errors occur during the execution of the instruction.

# **Parameters**

The following table shows the parameters of the "Select" instruction:

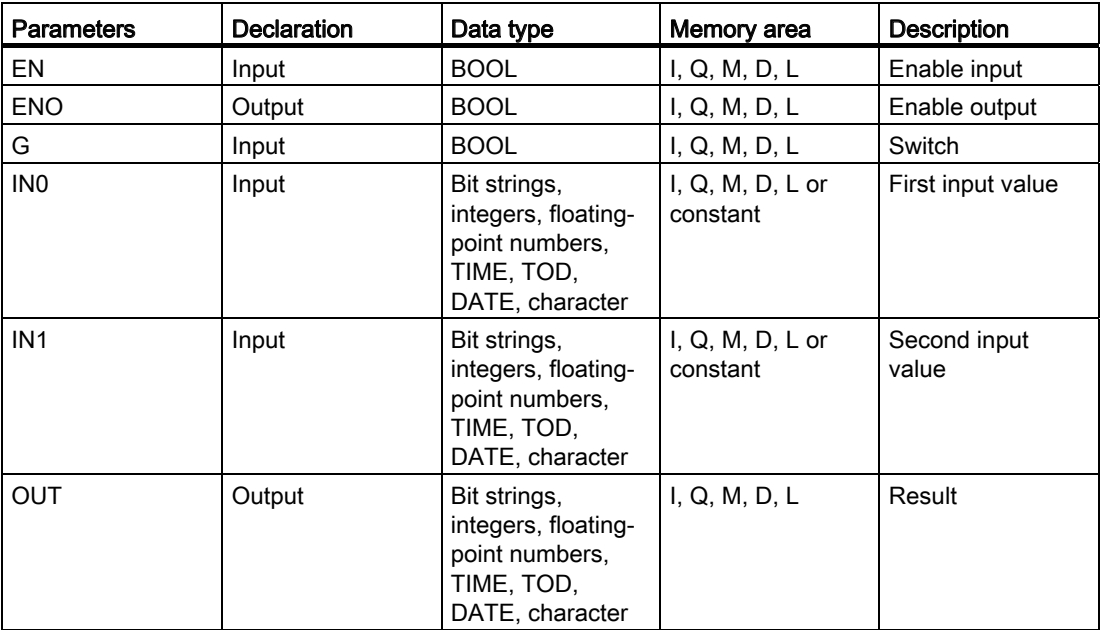

You can select the data type of the instruction from the "<???>" drop-down list of the instruction box.

For additional information on valid data types, refer to "See also".

### Example

The following example shows how the instruction works:

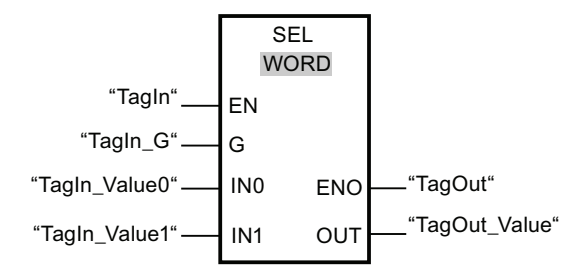

The following table shows how the instruction works using specific operand values:

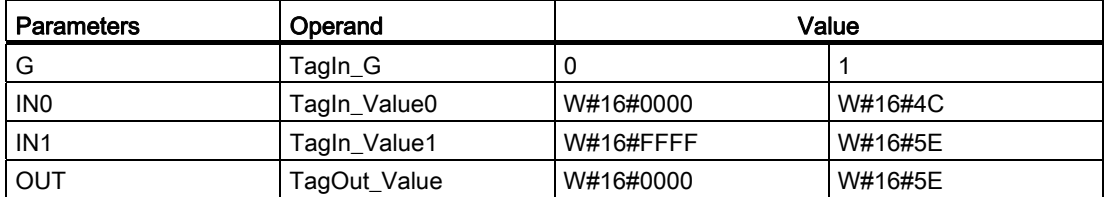

If the operand "TagIn" has the signal state "1", the instruction "Select" is executed. Depending on the signal state at input "TagIn\_G", the value at input "TagIn\_Value0" or "TagIn\_Value1" is selected and copied to output "TagOut\_Value". If no errors occur during the execution of the instruction, the enable output ENO has the signal state "1" and the output "TagOut" is set.

#### See also

[Overview of the valid data types](#page-740-0) (Page [741](#page-740-0)) [Basics of the EN/ENO mechanism](#page-818-0) (Page [819\)](#page-818-0)

### MUX: Multiplex

#### **Description**

You can use the instruction "Multiplex" to copy the content of a selected input to output OUT. In its initial state the instruction box contains at least 2 inputs (IN0 and IN1). The number of selectable inputs of the instruction box can be expanded. The inputs are numbered automatically in the box. Numbering starts at IN0 and is incremented continuously with each new input. You can use the parameter K to determine the input whose content should be copied to output OUT. If the value of the parameter K is greater than the number of available inputs, the content of the parameter ELSE is copied to output OUT and enable output ENO is assigned the signal state "0".

The instruction "Multiplex" can only be executed if the tags at all inputs and at the output OUT are of the same data type. The exception here is the parameter K, which can only be specified as an integer.

The instruction is only executed if the signal state at the enable input EN is "1". If no error occurs during execution, output ENO also has the signal state "1".

The enable output ENO is reset if one of the following conditions applies:

- Enable Input EN has the signal state "0".
- The value of the parameter K is greater than the number of available inputs.
- Errors occurred during the execution of the instruction.

# **Parameters**

The following table shows the parameters of the instruction "Multiplex":

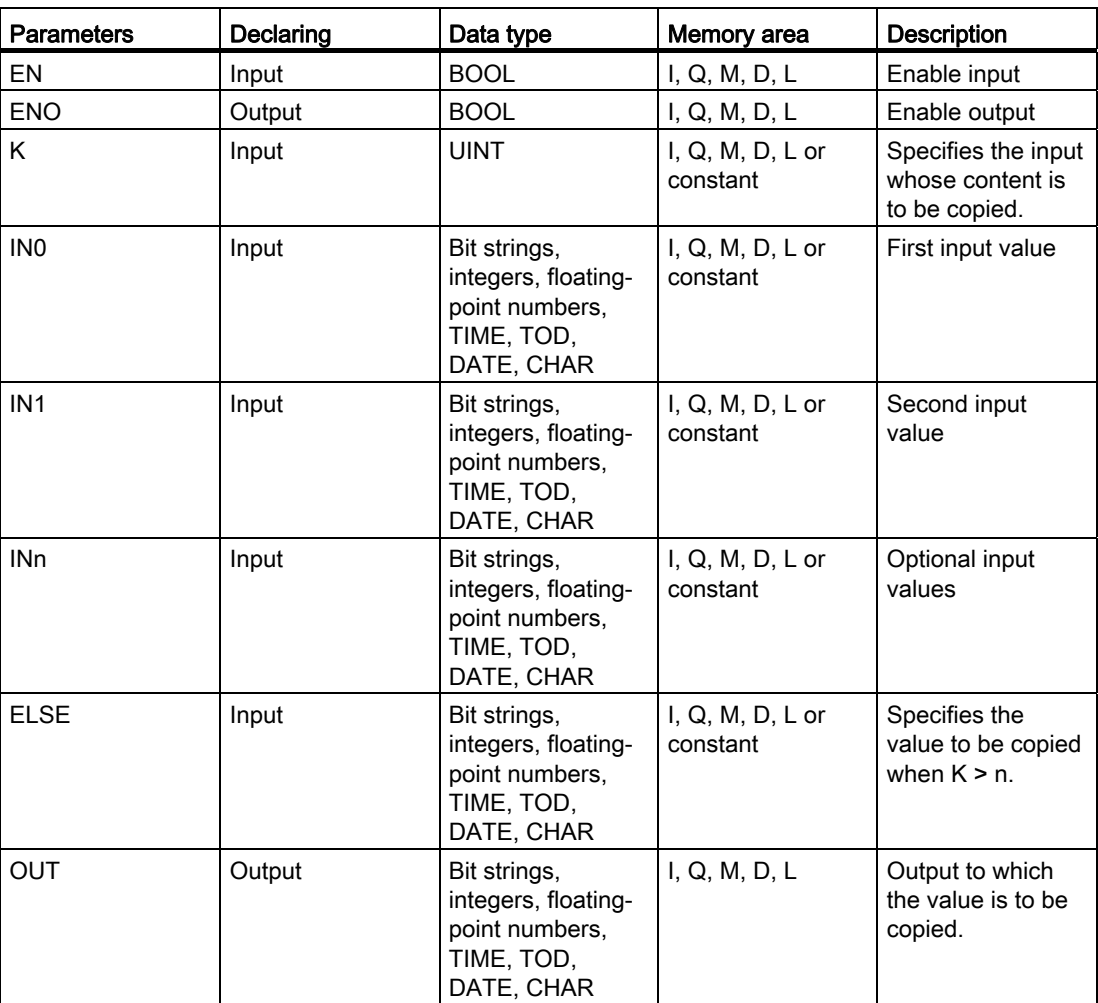

You can select the data type of the instruction from the "<???>" drop-down list of the instruction box.

# Example

The following example shows how the instruction works:

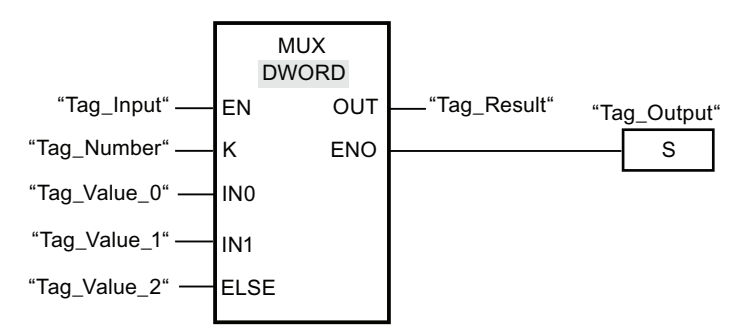

The following table shows how the instruction works using specific operand values:

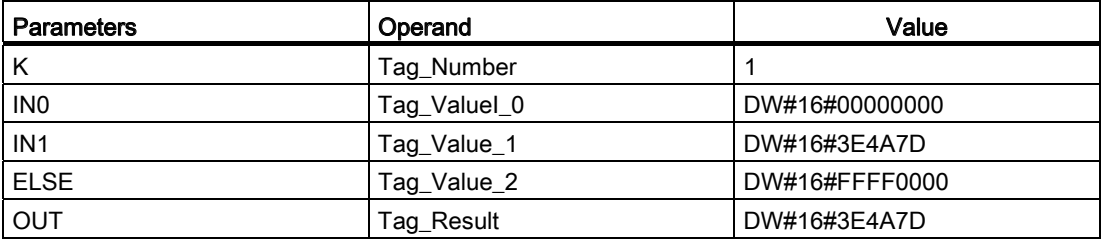

If the operand "Tag\_Input" has the signal state "1", the instruction "Multiplex" is executed. Depending on the value of the operand "Tag\_Number", the value at input "Tag\_Value\_1" is copied and assigned to the operand at output "Tag\_Result". If no errors occur during the execution of the instruction, the outputs ENO and "Tag\_Output" are set.

### See also

[Overview of the valid data types](#page-740-0) (Page [741](#page-740-0)) [Basics of the EN/ENO mechanism](#page-818-0) (Page [819\)](#page-818-0)

## DEMUX: Demultiplex

### **Description**

The instruction "Demultiplex" copies the content of input IN to a selected output. In its initial state the instruction box contains at least 2 outputs (OUT0 and OUT1). The number of selectable outputs can be extended in the instruction box. The outputs are numbered automatically in the box. Numbering starts at OUT0 and is incremented continuously with each new input. You can use the parameter K to define the output to which the content of input IN will be copied. The other outputs will not be changed. If the value of the parameter K is greater than the number of available outputs, then the content of input IN in the parameter ELSE and the enable output ENO will be assigned to the signal state "0".

The instruction "Demultiplex" can only be executed if the tags at all input IN and at all outputs are of the same data type. The exception here is the parameter K, which can only be specified as an integer.

The instruction is only executed if the signal state at the enable input EN is "1". If no error occurs during execution, output ENO also has the signal state "1".

The enable output ENO is reset if one of the following conditions applies:

- Enable Input EN has the signal state "0".
- The value of the parameter K is greater than the number of available outputs.
- Errors occurred during the execution of the instruction.

#### **Parameters**

The following table shows the parameters of the instruction "Demultiplex":

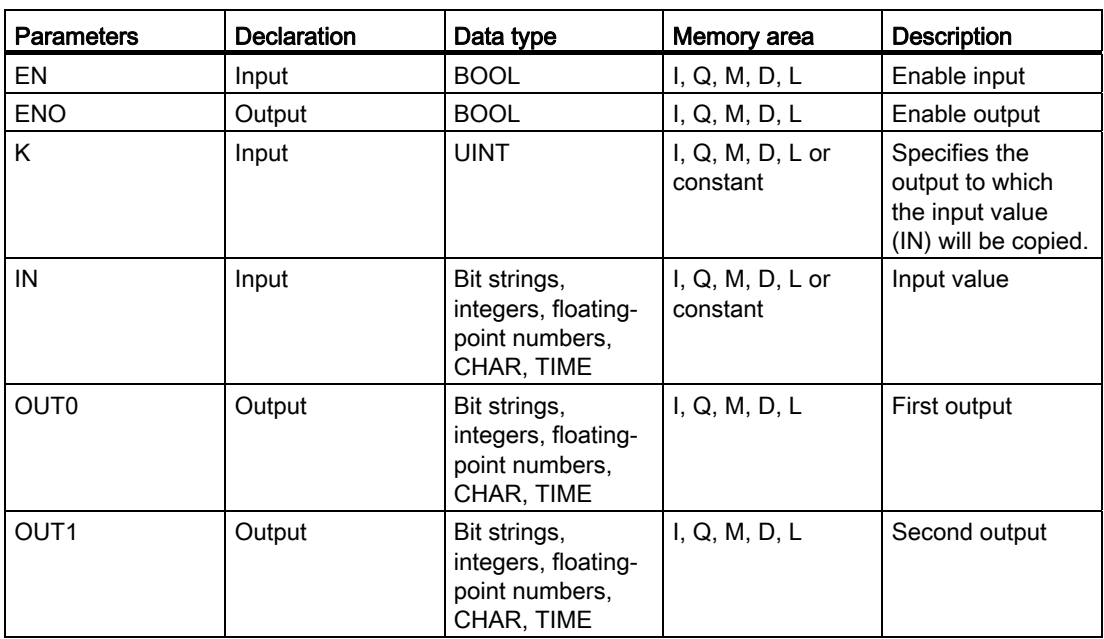

## Programming a PLC

9.8 References

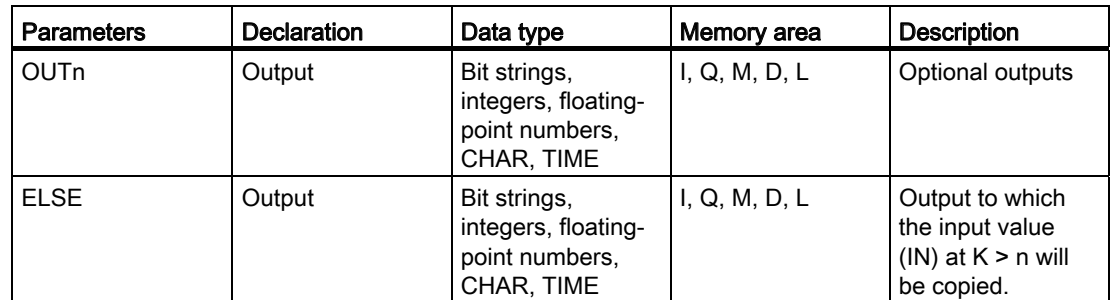

You can select the data type of the instruction from the "<???>" drop-down list of the instruction box.

For additional information on available data types, refer to "See also".

## Example

The following example shows how the instruction works:

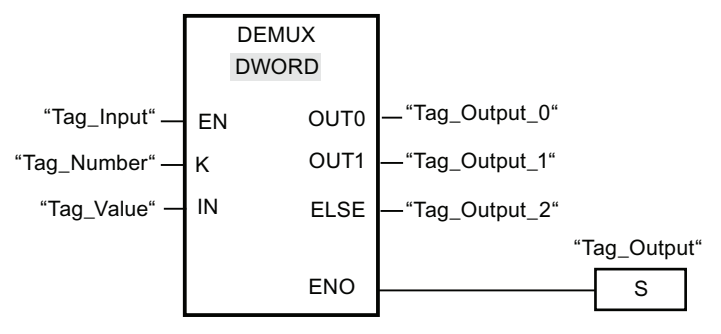

The following tables show how the instruction works using specific operand values:

Table 9- 24 Input values of the "Demultiplex" instruction before network execution

| Parameters | Operand    | Values         |              |
|------------|------------|----------------|--------------|
|            | ⊤ag_Number |                |              |
| <b>IN</b>  | Tag_Value  | DW#16#FFFFFFFF | DW#16#3E4A7D |

| <b>Parameters</b> | Operand       | Values          |              |
|-------------------|---------------|-----------------|--------------|
| OUT <sub>0</sub>  | Tag_Output_0  | Unchanged       | Unchanged    |
| OUT <sub>1</sub>  | Tag Output 1  | DW#16#FFFFFFFFF | Unchanged    |
| <b>ELSE</b>       | Tag_Output_2_ | Unchanged       | DW#16#3E4A7D |

Table 9- 25 Output values of the "Demultiplex" instruction after network execution

If input "Tag\_Input" has the signal state "1", the instruction "Demultiplex" is executed. Depending on the value of the operand "Tag\_Number", the value at input "IN" is copied to the corresponding output.

## See also

[Overview of the valid data types](#page-740-0) (Page [741](#page-740-0)) [Basics of the EN/ENO mechanism](#page-818-0) (Page [819](#page-818-0))

#### Shift and rotate

# SHR: Shift right

#### **Description**

The instruction "Shift right" is used to move the content of the operand at input IN bit-by-bit to the right and query the result at output OUT. The input N is used to specify the number of bit positions by which the specified value should be moved.

If the value at the input N is "0", the value at input IN is copied unchanged to the operand at output OUT.

If the value at the input N is greater than the number of available bit positions, the operand value at input IN is shifted to the right by the available number of bit positions.

The freed bit positions in the left area of the operand are filled by zeroes when values without signs are shifted. If the specified value has a sign, the free bit positions are filled with the signal state of the sign bit.

The following figure show how the content of an integer data type operand is shifted four bit positions to the right:

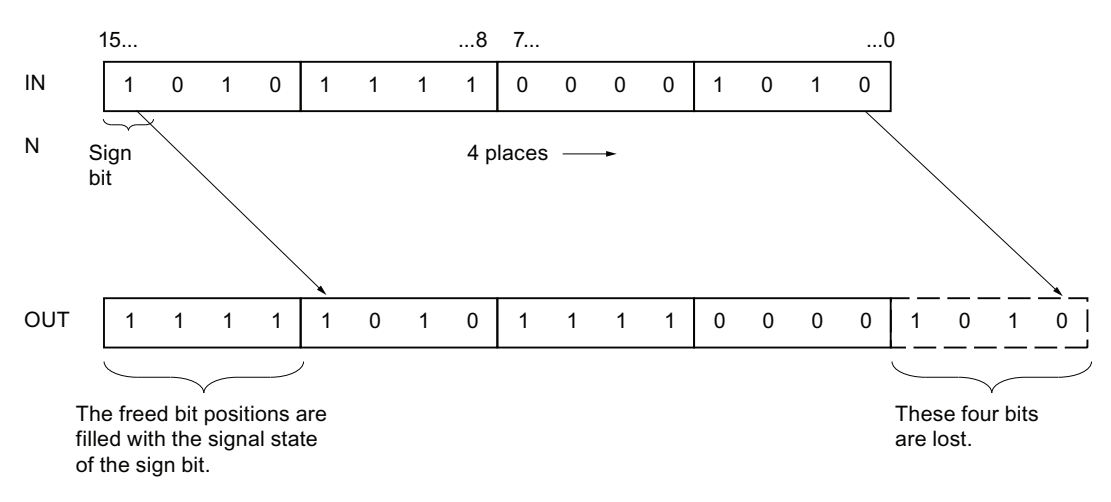

The instruction "Shift right" is only executed if the signal state at the enable input EN is "1". In this case, the enable output ENO also has the signal state "1".

If the signal state at the enable input EN is "0", the signal state at the enable output ENO is also "0".

### **Parameters**

The following table shows the parameters of the instruction "Shift right":

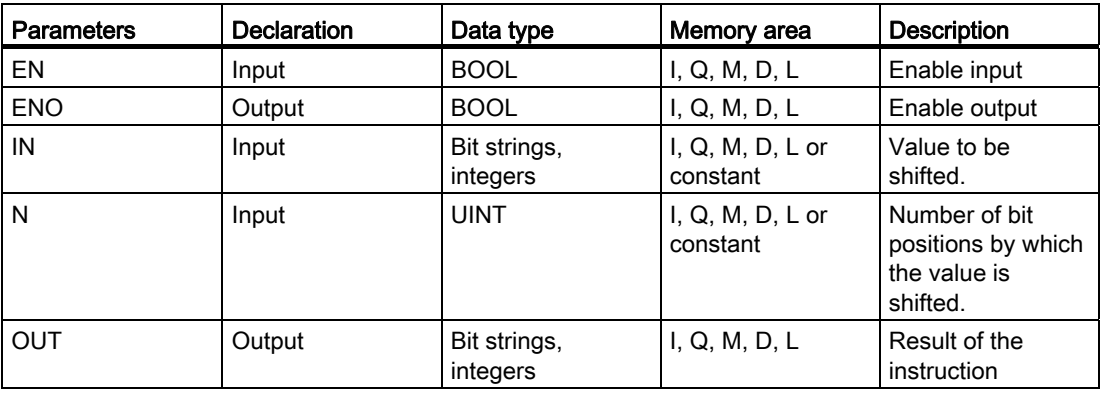

You can select the data type of the instruction from the "<???>" drop-down list of the instruction box.

# Example

The following example shows how the instruction works:

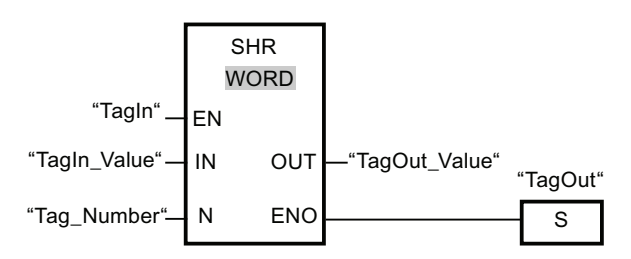

The following table shows how the instruction works using specific operand values:

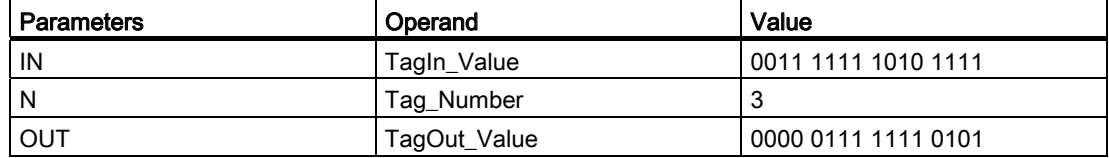

If the operand "TagIn" has the signal state "1", the instruction "Shift right" is executed. The content of the operand "TagIn\_Value" is shifted three bit positions to the right. The result is sent at output "TagOut Value". If no errors occur during the execution of the instruction, the output ENO has the signal state "1" and the output "TagOut" is set.

#### See also

[Overview of the valid data types](#page-740-0) (Page [741](#page-740-0))

[Basics of the EN/ENO mechanism](#page-818-0) (Page [819](#page-818-0))

# SHL: Shift left

# **Description**

The instruction "Shift left" is used to move the content of the operand at input IN bit-by-bit to the left and query the result at output OUT. The input N is used to specify the number of bit positions by which the specified value should be moved.

If the value at the input N is "0", the value at input IN is copied unchanged to the operand at output OUT.

If the value at the input N is greater than the number of available bit positions, the operand value at input IN is shifted to the left by the available number of bit positions.

The bit positions in the right part of the operand freed by shifting are filled with zeros.

The following figure show how the content of a WORD data type operand is shifted six bit positions to the left:

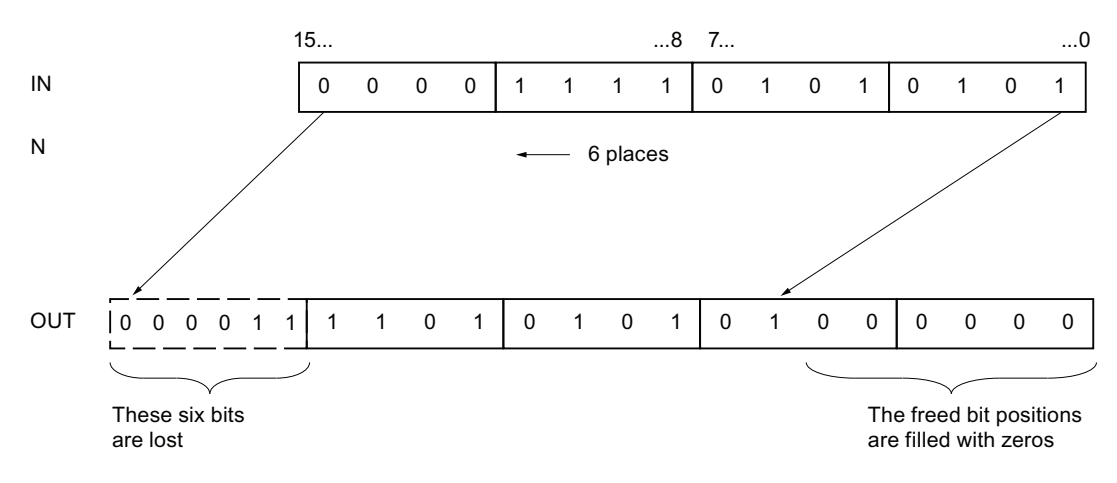

The instruction "Shift left" is only executed if the signal state at the enable input EN is "1". In this case, the enable output ENO also has the signal state "1".

If the signal state at the enable input EN is "0", the signal state at the enable output ENO is also "0".

## **Parameters**

The following table shows the parameters of the instruction "Shift left":

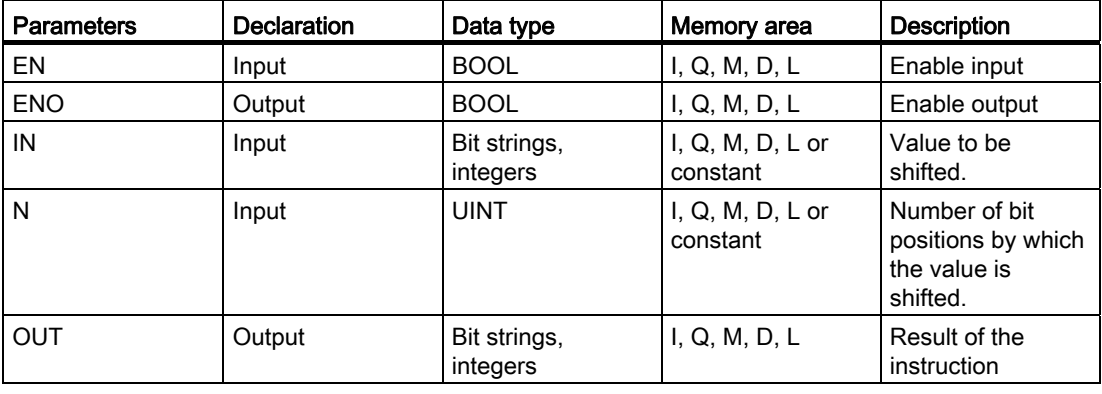

You can select the data type of the instruction from the "<???>" drop-down list of the instruction box.

# Example

The following example shows how the instruction works:

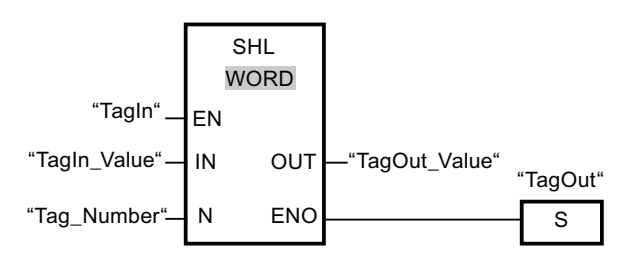

The following table shows how the instruction works using specific operand values:

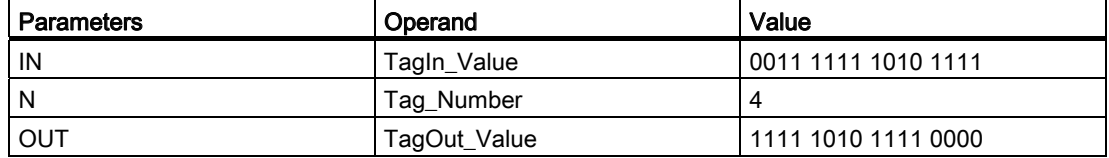

If the operand "TagIn" has the signal state "1", the instruction "Shift left" is executed. The content of the operand "TagIn\_Value" is shifted four bit positions to the left. The result is sent at output "TagOut Value". If no errors occur during the execution of the instruction, the output ENO has the signal state "1" and the output "TagOut" is set.

#### See also

[Overview of the valid data types](#page-740-0) (Page [741](#page-740-0))

[Basics of the EN/ENO mechanism](#page-818-0) (Page [819](#page-818-0))

# ROR: Rotate right

#### **Description**

The instruction "Rotate right" is used to rotate the content of the operand at input IN bit-by-bit to the right and query the result at output OUT. The input N is used to specify the number of bit positions by which the specified value should be rotated. The bit positions freed by rotating on the left-hand side are filled true-to-position with the bit positions that are pushed out from the left-hand side.

If the value at the input N is "0", the value at input IN is copied unchanged to the operand at output OUT.

If the value at the parameter N is greater than the number of available bit positions, the operand value at input IN is nevertheless rotated by the specified number of bit positions.

The following figure show how the content of an DWORD data type operand is rotated three bit positions to the right:

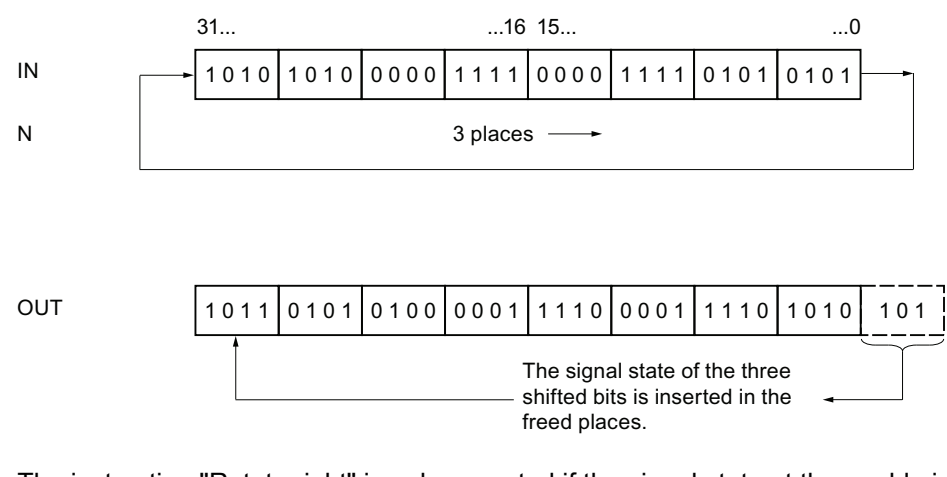

The instruction "Rotate right" is only executed if the signal state at the enable input EN is "1". In this case, the enable output ENO also has the signal state "1".

If the signal state at the enable input EN is "0", the signal state at the enable output ENO is also "0".

## **Parameters**

The following table shows the parameters of the instruction "Rotate right":

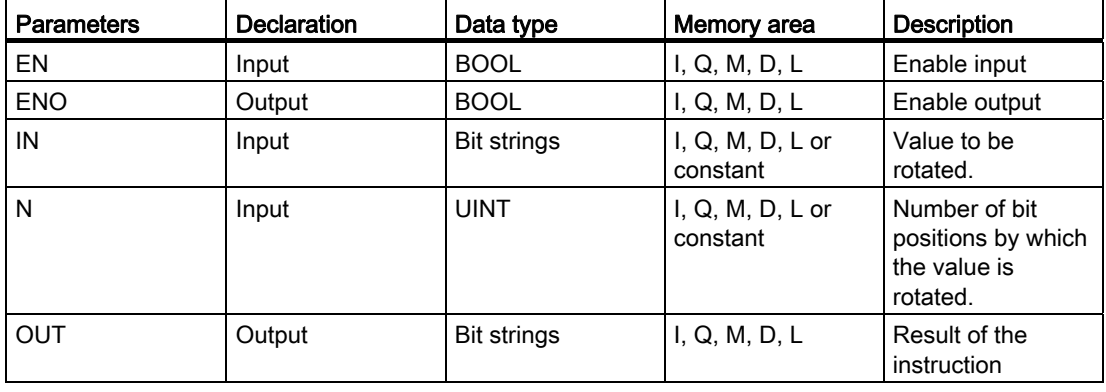

You can select the data type of the instruction from the "<???>" drop-down list of the instruction box.

# Example

The following example shows how the instruction works:

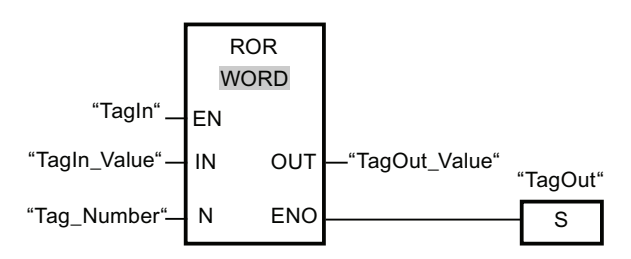

The following table shows how the instruction works using specific operand values:

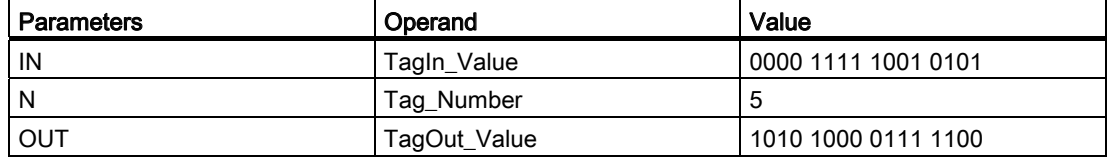

If the operand "TagIn" has the signal state "1", the instruction "Rotate right" is executed. The content of the operand "TagIn\_Value" is rotated five bit positions to the right. The result is sent at output "TagOut Value". If no errors occur during the execution of the instruction, the output ENO has the signal state "1" and the output "TagOut" is set.

#### See also

[Overview of the valid data types](#page-740-0) (Page [741](#page-740-0))

[Basics of the EN/ENO mechanism](#page-818-0) (Page [819](#page-818-0))

# ROL: Rotate left

#### **Description**

The instruction "Rotate left" is used to rotate the content of the operand at input IN bit-by-bit to the left and query the result at output OUT. The input N is used to specify the number of bit positions by which the specified value should be rotated. The bit positions freed by rotating on the right-hand side are filled true-to-position with the bit positions that are pushed out from the left-hand side.

If the value at the input N is "0", the value at input IN is copied to the operand at output OUT.

If the value at the parameter N is greater than the number of available bit positions, the operand value at input IN is nevertheless rotated by the specified number of bit positions.

The following figure show how the content of an DWORD data type operand is rotated three bit positions to the left:

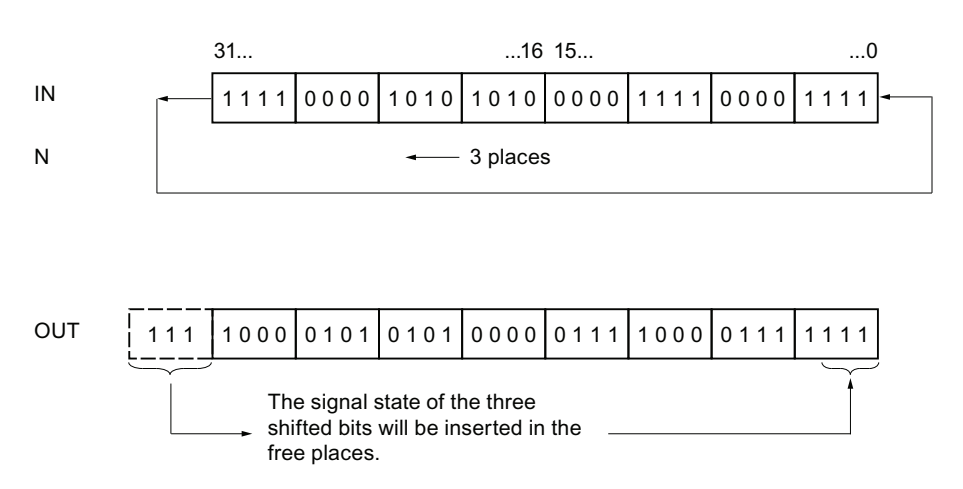

The instruction "Rotate left" is only executed if the signal state at the enable input EN is "1". In this case, the enable output ENO also has the signal state "1".

If the signal state at the enable input EN is "0", the signal state at the enable output ENO is also "0".

### **Parameters**

The following table shows the parameters of the instruction "Rotate left":

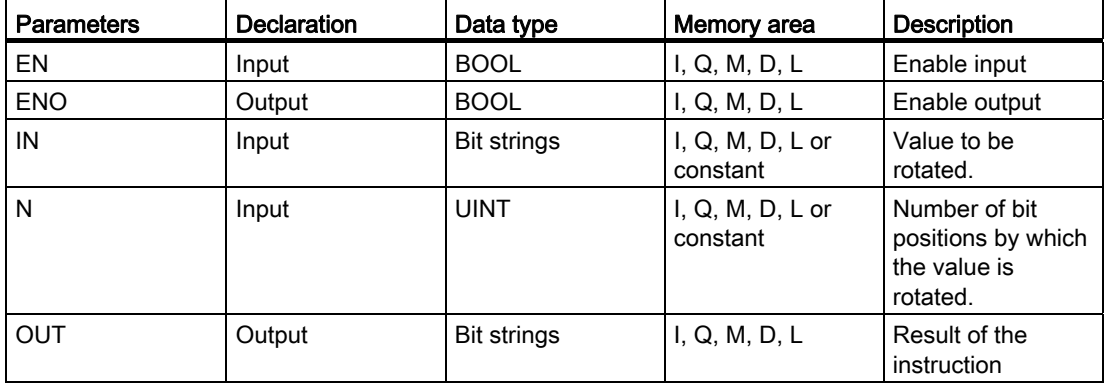

You can select the data type of the instruction from the "<???>" drop-down list of the instruction box.

# Example

The following example shows how the instruction works:

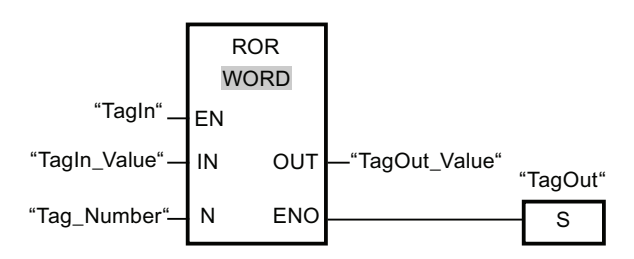

The following table shows how the instruction works using specific operand values:

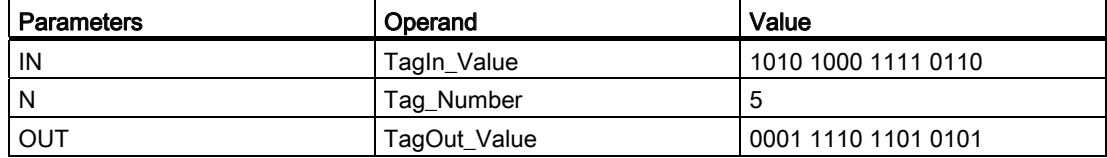

If input "TagIn" has the signal state "1", the instruction "Rotate left" is executed. The content of the operand "TagIn\_Value" is rotated five bit positions to the left. The result is sent at output "TagOut Value". If no errors occur during the execution of the instruction, the output ENO has the signal state "1" and the output "TagOut" is set.

#### See also

[Overview of the valid data types](#page-740-0) (Page [741](#page-740-0)) [Basics of the EN/ENO mechanism](#page-818-0) (Page [819](#page-818-0))

# 9.8.2.3 SCL

# Timer operations

# TP: Generate pulse

# **Description**

The "Generate pulse" instruction sets the Q parameter for the time duration PT. The instruction is started when the result of logic operation (RLO) of the IN parameter changes from "0" to "1" (positive signal edge). The programmed time PT begins when the instruction starts. The Q parameter is set for the time PT, regardless of the subsequent changes in the input signal. Even when a new positive signal edge is detected, the signal state of the Q parameter is not affected as long as the PT time duration is running.

The current time value can be queried in the ET parameter. The time value starts at T#0s and ends when the value of the time duration PT is reached. When the time duration PT has been reached and the signal state of the IN parameter is "0", the ET parameter is reset.

Each call of the "Generate pulse" instruction must be assigned to an IEC timer in which the instruction data is stored. An IEC timer is a structure of the data type IEC\_TIMER or TP that you can declare as follows:

- Declaration of a data block of system data type IEC\_TIMER (for example, "MyIEC\_TIMER")
- Declaration as a local tag of the TP type in the "Input", "InOut" or "Static" section of a block (for example, #MyIEC\_TIMER)

When you insert the instruction in the program, the "Call options" dialog opens in which you can specify whether the IEC timer is stored in its own data block (single instance) or as a local tag (multiple instance) in the block interface. If you create a separate data block, you will find this in the project tree in the "Program resources" folder under "Program blocks > System blocks". For additional information on this topic, refer to "See also".

The instruction data is updated only when the instruction is called and not each time the assigned IEC timer is accessed. The query of the data is only equal to the call of the instruction until the next call to the instruction.

#### **Syntax**

Use the following syntax for the "Generate pulse" instruction:

● Data block of system data type IEC\_Timer (global DB):

```
SCL 
<IEC_Timer_DB>.TP(IN := <Operand>, 
PT := <Operand>, 
Q => <Operand>, 
ET => <Operand>)
```
● Local tag:

#### SCL

#myLocal\_timer(IN := <Operand>, PT := <Operand>, Q => <Operand>, ET => <Operand>)

The syntax of the instruction consists of the following parts:

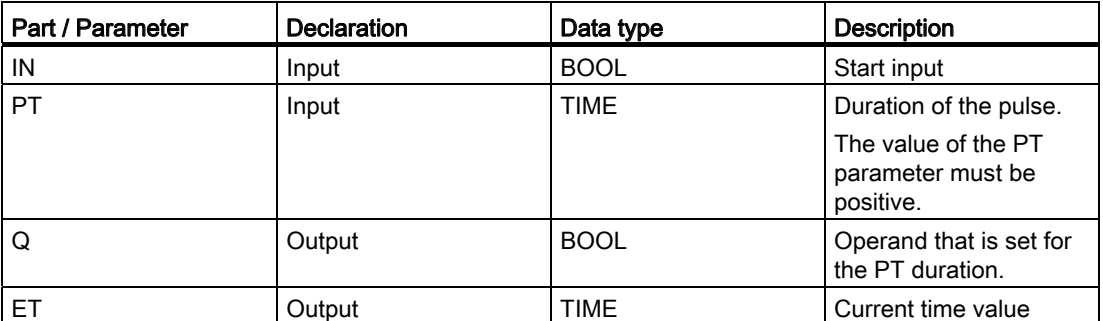

For additional information on valid data types, refer to "See also".

# Pulse diagram

The following figure shows the pulse diagram of the "Generate pulse" instruction:

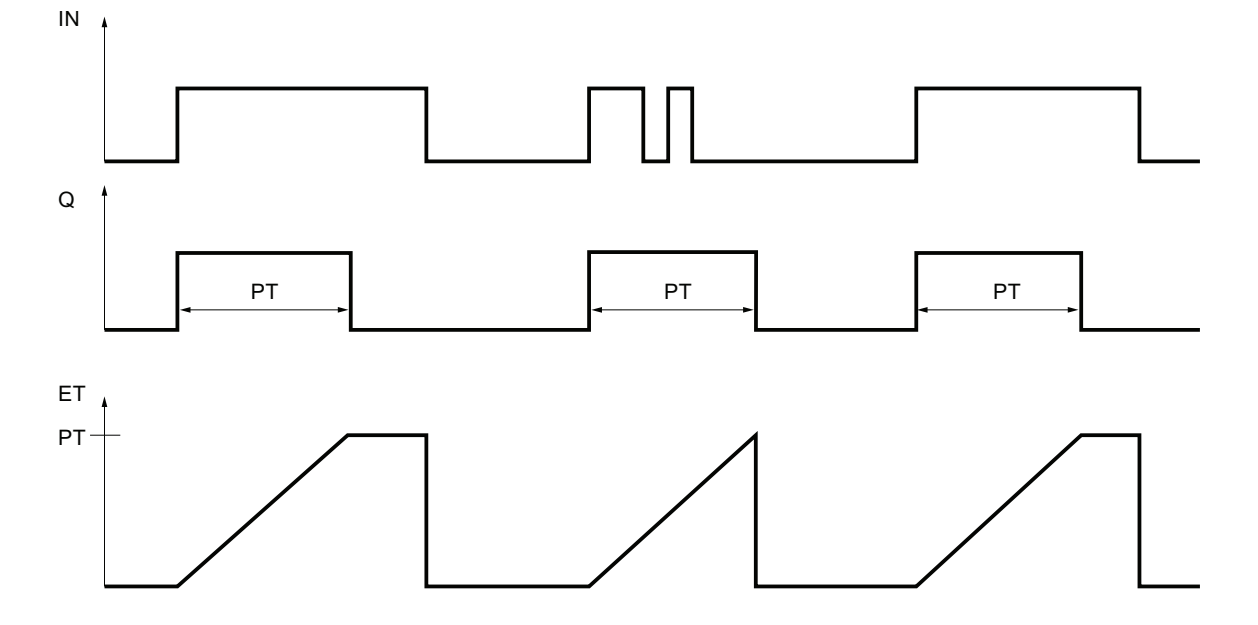

## Example

The following example shows how the instruction works:

```
SCL
```

```
"TP_DB".TP(IN := "Tag_Start", 
 PT := "Tag_PresetTime", 
 Q => "Tag_Status", 
 ET => "Tag_ElapsedTime");
```
When the signal state of the "Tag Start" operand changes from "0" to "1", the time period programmed for the PT parameter is started and the "Tag\_Status" operand is set to "1". The current time value is stored in the "Tag\_ElapsedTime" operand.

#### See also

[Overview of the valid data types](#page-740-0) (Page [741](#page-740-0)) [Entering SCL instructions](#page-990-0) (Page [991](#page-990-0)) [Editing SCL instructions](#page-1004-0) (Page [1005](#page-1004-0))

### TON: Generate on-delay

#### **Description**

The "Generate on-delay" instruction delays the setting of the Q parameter by the programmed time duration PT. The instruction is started when the result of logic operation (RLO) of the IN parameter changes from "0" to "1" (positive signal edge). The programmed time PT begins when the instruction starts. When the time PT has expired, the Q parameter returns signal state "1". The Q parameter remains set as long as the start input is still "1". If the signal state of the IN parameter changes from "1" to "0", the parameter Q is reset. The timer function is restarted when a new positive signal edge is detected at the IN parameter.

The current time value can be queried in the ET parameter. The time value starts at T#0s and ends when the value of the time duration PT is reached. The ET parameter is reset as soon as the signal state of the parameter IN changes to "0".

Each call of the "Generate on-delay" instruction must be assigned to an IEC timer in which the instruction data is stored. An IEC timer is a structure of the data type IEC\_TIMER or TON that you can declare as follows:

- Declaration of a data block of system data type IEC\_TIMER (for example, "MyIEC\_TIMER")
- Declaration as a local tag of the TON type in the "Input", "InOut" or "Static" section of a block (for example, #MyIEC\_TIMER)

When you insert the instruction in the program, the "Call options" dialog opens in which you can specify whether the IEC timer is stored in its own data block (single instance) or as a local tag (multiple instance) in the block interface. If you create a separate data block, you will find this in the project tree in the "Program resources" folder under "Program blocks > System blocks". For additional information on this topic, refer to "See also".

The instruction data is updated only when the instruction is called and not each time the assigned IEC timer is accessed. The query of the data is only equal to the call of the instruction until the next call to the instruction.

#### **Syntax**

Use the following syntax for the "Generate on-delay" instruction:

● Data block of system data type IEC Timer (global DB):

#### **SCL**

<IEC\_Timer\_DB>.TON(IN := <Operand>, PT := <Operand>, Q => <Operand>, ET => <Operand>)

● Local tag:

```
SCL 
#myLocal_timer(IN := <Operand>, 
PT := <Operand>, 
Q => <Operand>, 
ET => <Operand>)
```
The syntax of the instruction consists of the following parts:

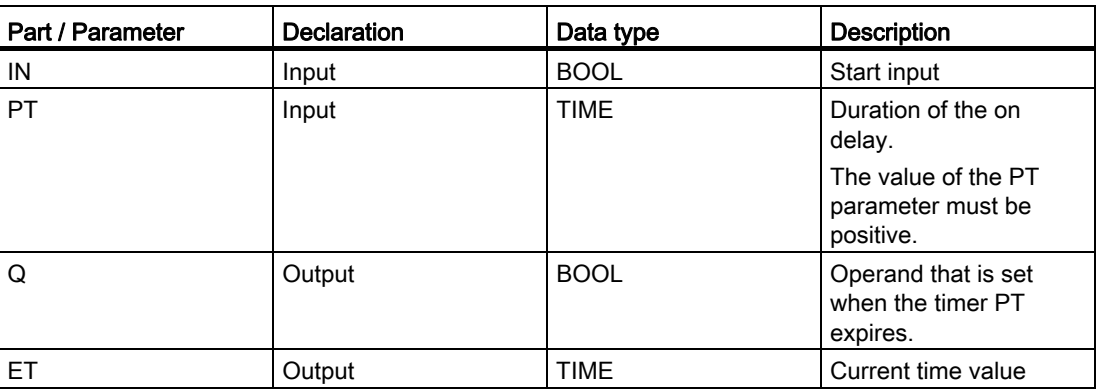

```
Programming a PLC
```
# Pulse diagram

The following figure shows the pulse diagram of the "Generate on-delay" instruction:

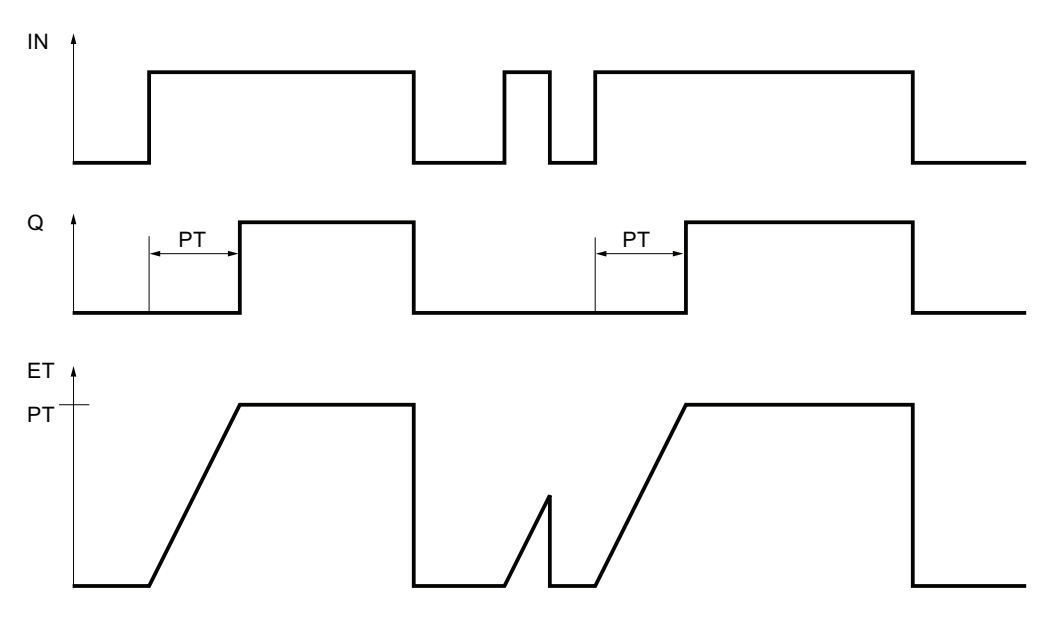

# Example

The following example shows how the instruction works:

#### **SCL**

"TON\_DB".TON(IN := "Tag\_Start", PT := "Tag\_PresetTime", Q => "Tag\_Status",  $ET$  => "Tag ElapsedTime");

When the signal state of the "Tag\_Start" operand changes from "0" to "1", the time programmed for the PT parameter is started. At the end of the time, the "Tag\_Start" operand is set to signal state "1" if the "Tag\_Status" operand has signal state "1". At the end of the time, the "Tag\_Status" operand is set to signal state "1" if the "Tag\_Start" operand has signal state "1". The current count value is stored in the "Tag\_ElapsedTime" operand.

#### See also

[Overview of the valid data types](#page-740-0) (Page [741](#page-740-0)) [Entering SCL instructions](#page-990-0) (Page [991](#page-990-0)) [Editing SCL instructions](#page-1004-0) (Page [1005](#page-1004-0))

# TOF: Generate off-delay

# **Description**

The "Generate off-delay" instruction delays the resetting of the Q parameter by the programmed time duration PT. The Q parameter is set when the result of logic operation (RLO) of the IN parameter changes from "0" to "1" (positive signal edge). When the signal state of the IN parameter changes back to "0", the programmed time PT starts. The Q parameter remains set as long as the time duration PT is running. When the time PT expires, the Q parameter is reset. If the signal state of the IN parameter changes to "1" before the time duration PT expires, the timer is reset. The signal state of the Q parameter remains set to "1".

The current time value can be queried in the ET parameter. The time value starts at T#0s and ends when the value of the time duration PT is reached. When the time duration PT expires, the ET parameter remains set to the current value until the IN parameter changes back to "1". If the IN parameter changes to "1" before the time PT has expired, the ET parameter is reset to the value T#0s.

Each call of the "Generate off-delay" instruction must be assigned to an IEC timer in which the instruction data is stored. An IEC timer is a structure of the data type IEC\_TIMER or TOF that you can declare as follows:

- Declaration of a data block of system data type IEC\_TIMER (for example, "MyIEC\_TIMER")
- Declaration as a local tag of the TOF type in the "Input", "InOut" or "Static" section of a block (for example, #MyIEC\_TIMER)

When you insert the instruction in the program, the "Call options" dialog opens in which you can specify whether the IEC timer is stored in its own data block (single instance) or as a local tag (multiple instance) in the block interface. If you create a separate data block, you will find this in the project tree in the "Program resources" folder under "Program blocks > System blocks". For additional information on this topic, refer to "See also".

The instruction data is updated only when the instruction is called and not each time the assigned IEC timer is accessed. The query of the data is only equal to the call of the instruction until the next call to the instruction.

# **Syntax**

The following syntax is used for the "Generate off-delay" instruction:

● Data block of system data type IEC\_Timer (global DB):

#### **SCL**

```
<IEC_Timer_DB>.TOF(IN := <Operand>, 
PT := <Operand>, 
Q => <Operand>, 
ET => <Operand>)
```
● Local tag:

#### **SCL**

#myLocal\_timer(IN := <Operand>, PT := <Operand>, Q => <Operand>, ET => <Operand>)

The syntax of the instruction consists of the following parts:

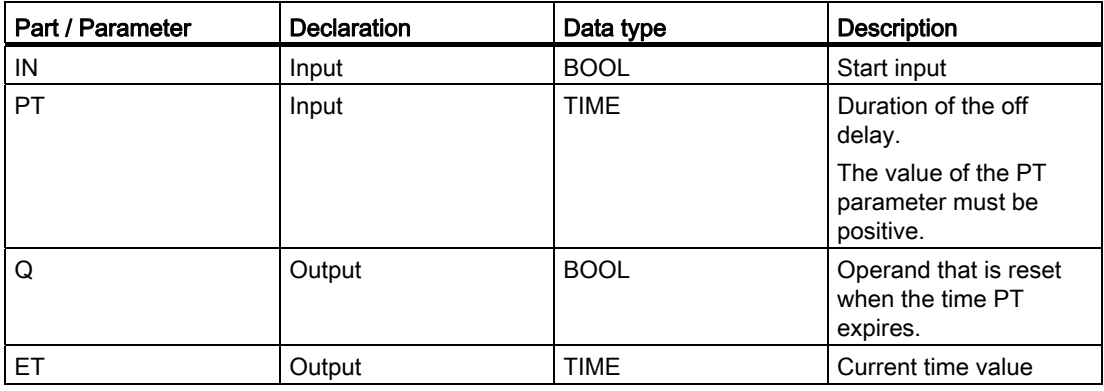

# Pulse diagram

The following figure shows the pulse diagram of the "Generate off-delay" instruction:

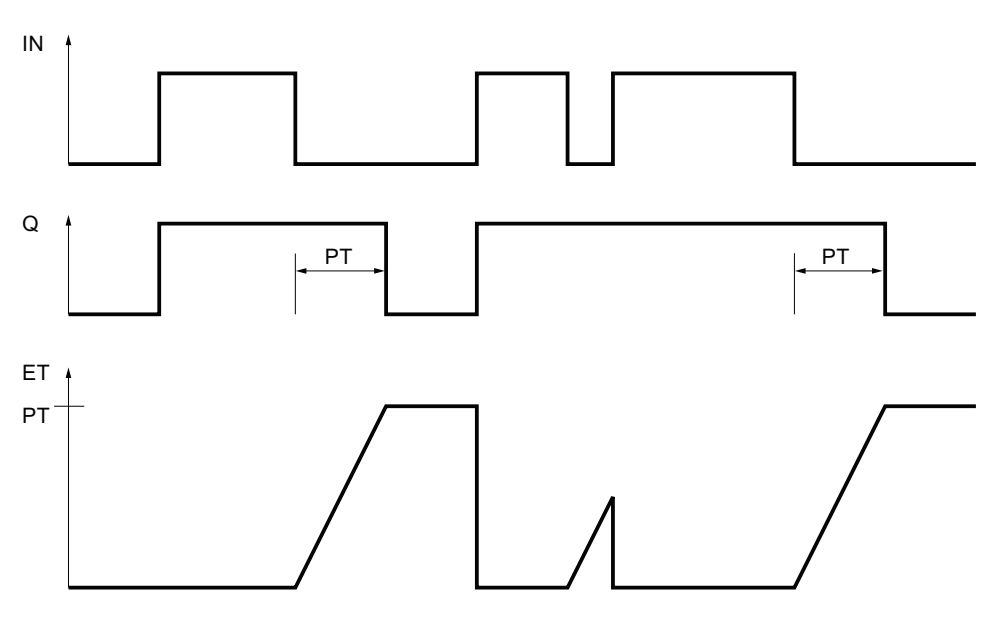

# Example

The following example shows how the instruction works:

#### **SCL**

"TOF\_DB".TOF(IN := "Tag\_Start", PT := "Tag\_PresetTime", Q => "Tag\_Status", ET =>  $"Taq$  ElapsedTime");

With a change in the signal state of the "Tag\_Start" operand from "0" to "1", the "Tag\_Status" operand is set. When the signal state of the "Tag\_Start" operand changes from "1" to "0", the time programmed for the PT parameter is started. As long as the time is running, the "Tag\_Status" operand remains set. When the time has expired, the "Tag\_Status" operand is reset. The current count value is stored in the "Tag\_ElapsedTime" operand.

### See also

[Overview of the valid data types](#page-740-0) (Page [741](#page-740-0)) [Entering SCL instructions](#page-990-0) (Page [991\)](#page-990-0) [Editing SCL instructions](#page-1004-0) (Page [1005](#page-1004-0))

# TONR: Time accumulator

### **Description**

The "Time accumulator" instruction accumulates time values within a time period set by parameter PT. When the signal state of the IN parameter changes to "1", the instruction executes and the time duration PT starts. While the time duration PT is running, the time values that are recorded when the IN parameter has signal state "1" are accumulated. The accumulated time is output in the ET parameter and can be queried there. When the time duration PT is reached, the Q parameter has signal state "1". The Q parameter remains set to "1", even when the signal state at the IN parameter changes to "0".

The R parameter resets the ET and Q parameters regardless of the signal state at the IN parameter.

Each call of the "Time accumulator" instruction must be assigned to an IEC timer in which the instruction data is stored. An IEC timer is a structure of the data type IEC\_TIMER or TONR that you can declare as follows:

- Declaration of a data block of system data type IEC\_TIMER (for example, "MyIEC\_TIMER")
- Declaration as a local tag of the TONR type in the "Input", "InOut" or "Static" section of a block (for example, #MyIEC\_TIMER)

When you insert the instruction in the program, the "Call options" dialog opens in which you can specify whether the IEC timer is stored in its own data block (single instance) or as a local tag (multiple instance) in the block interface. If you create a separate data block, you will find this in the project tree in the "Program resources" folder under "Program blocks > System blocks". For additional information on this topic, refer to "See also".

The instruction data is updated only when the instruction is called and not each time the assigned IEC timer is accessed. The query of the data is only equal to the call of the instruction until the next call to the instruction.

## **Syntax**

Use the following syntax for the "Time accumulator" instruction:

● Data block of system data type IEC\_Timer (global DB):

#### **SCL**

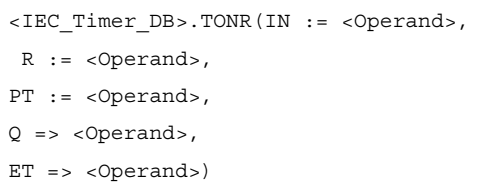

● Local tag:

#### **SCL**

#myLocal\_timer(IN := <Operand>, R := <Operand>, PT := <Operand>, Q => <Operand>, ET => <Operand>)

The syntax of the instruction consists of the following parts:

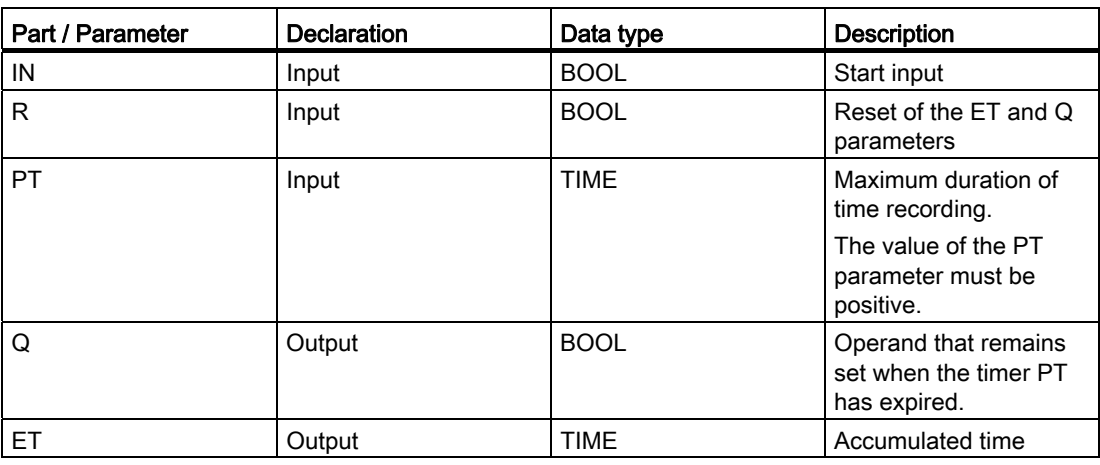

#### Programming a PLC

9.8 References

### Pulse diagram

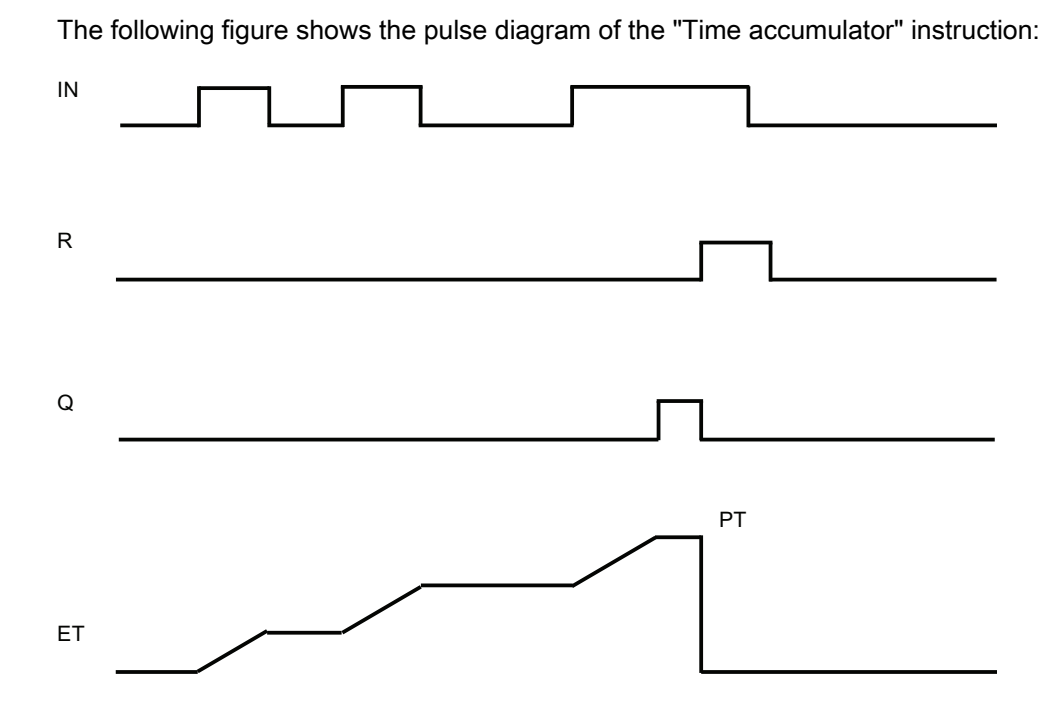

#### Example

The following example shows how the instruction works:

```
 SCL 
"TONR_DB".TONR(IN := "Tag_Start", 
 R := "Tag_Reset", 
 PT := "Tag_PresetTime", 
 Q => "Tag_Status", 
ET = \sqrt{2} \text{Tag} \text{Time}" \text{?};
```
When the signal state of the "Tag\_Start" operand changes from "0" to "1", the time programmed for the PT parameter is started. While the timer is running, the timer values that are recorded at signal state "1" of the operand "Tag\_Start" is accumulated. The accumulated times is stored in the "Tag\_Time" operand. When the timer value displayed at the PT parameter is reached, the "Tag\_Status" operand is set to the signal state "1". The current count value is stored in the "Tag\_Time" operand.

#### See also

[Overview of the valid data types](#page-740-0) (Page [741](#page-740-0)) [Entering SCL instructions](#page-990-0) (Page [991](#page-990-0)) [Editing SCL instructions](#page-1004-0) (Page [1005](#page-1004-0))

### Counter operations

# CTU: Count up

### **Description**

The "Count up" instruction increments the value at the CV parameter. When the signal state of the CU parameter changes from "0" to "1" (positive signal edge), the instruction is executed and the current count value of the CV parameter is incremented by one. When the instruction is executed for the first time the the current count of the CV parameter is set to zero. The count value is incremented each time a positive signal edge is detected, until it reaches the high limit of the data type specified for the CV parameter. When the high limit is reached, the signal state of the CU parameter no longer has an effect on the instruction.

You can query the count status of the Q parameter. The signal state of the Q parameter is determined by the PV parameter. When the current count value is greater than or equal to the value of the PV parameter, the Q parameter is set to signal state "1". In all other cases, the signal state of the Q parameter is "0". You can also specify a constant for the PV parameter.

The value of the CV parameter is reset to zero when the signal state at the R parameter changes to "1". As long as the signal state of the R parameter is "1", the signal state of the CU parameter has no effect on the instruction.

Each call of the "Count up" instruction must be assigned to an IEC counter in which the instruction data is stored. An IEC counter is a structure with one of the following data types:

- Data block of system data type IEC\_counter (global DB):
	- IEC\_SCOUNTER / IEC\_USCOUNTER
	- IEC\_COUNTER / IEC\_UCOUNTER
	- IEC\_DCOUNTER / IEC\_UDCOUNTER
- Local tag:
	- CTU\_SINT / CTU\_USINT
	- CTU\_INT / CTU\_UINT
	- CTU\_DINT / CTU\_UDINT

You can declare an IEC counter as follows:

- Declaration of a data block of system data type IEC\_COUNTER (for example, "MyIEC\_COUNTER")
- Declaration as a local tag of the type CTU in the "Input", "InOut" or "Static" section of a block (for example, #MyIEC\_COUNTER)

When you insert the instruction in the program, the "Call options" dialog opens in which you can specify whether the IEC counter is stored in its own data block (single instance) or as a local tag (multiple instance) in the block interface. If you create a separate data block, you will find this in the project tree in the "Program resources" folder under "Program blocks > System blocks". For additional information on this topic, refer to "See also".

# Programming a PLC

9.8 References

# **Syntax**

The following syntax is used for the "Count up" instruction:

● Data block of system data type IEC\_counter (global DB):

#### **SCL**

<IEC\_Counter\_DB>.CTU(CU := <Operand>, R := <Operand>, PV := <Operand>, Q => <Operand>, CV => <Operand>)

● Local tag:

#### **SCL**

#myLocal\_counter(CU := <Operand>, R := <Operand>, PV := <Operand>, Q => <Operand>,

CV => <Operand>)

The following table shows the permitted data types for local counters:

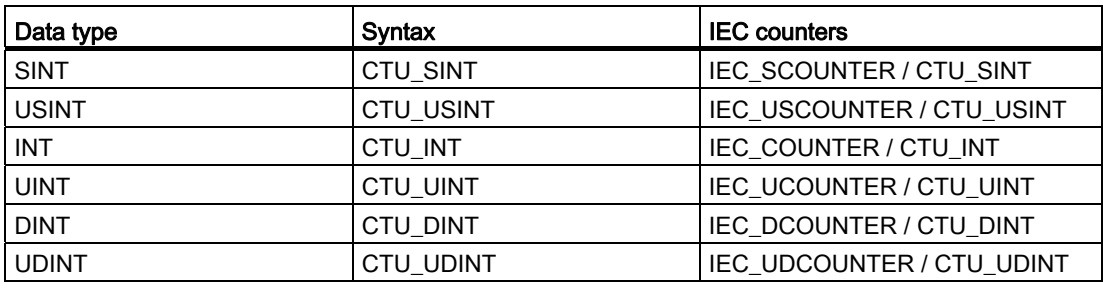

The syntax of the instruction consists of the following parts:

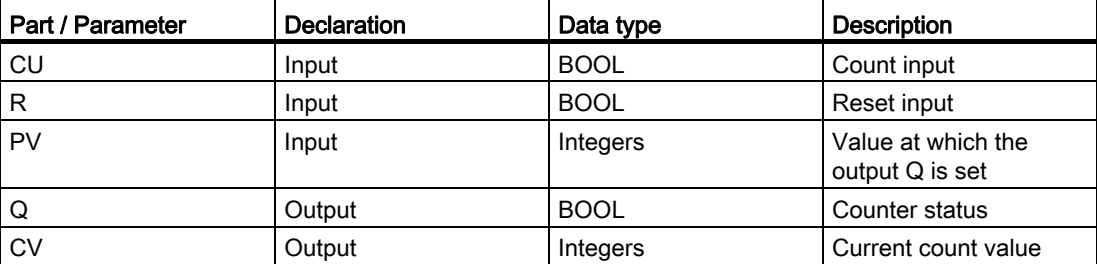

For additional information on valid data types, refer to "See also".

#### **Example**

The following example shows how the instruction works:

```
SCL
```

```
"IEC_COUNTER_DB".CTU(CU := "Tag_Start", 
 R := "Tag_Reset", 
 PV := "Tag_PresetValue", 
 Q => "Tag_Status", 
 CV => "Tag_CounterValue");
```
When the signal state of the "Tag\_Start" operand changes from "0" to "1", the "Count up" instruction is executed and the current count value of the "Tag\_CounterValue" operand is incremented by one. With each additional positive signal edge, the counter is incremented until the high limit value of the specified data type (32 767) is reached.

Output "Tag\_Status" has the signal state "1" as long as the current counter is greater than or equal to the value of the operand "Tag\_PresetValue". In all other cases, the "Tag\_Status" output has signal state "0". The current count value is stored in the "Tag\_CounterValue" operand.

# See also

[Overview of the valid data types](#page-740-0) (Page [741](#page-740-0)) [Entering SCL instructions](#page-990-0) (Page [991\)](#page-990-0) [Editing SCL instructions](#page-1004-0) (Page [1005](#page-1004-0))

# CTD: Count down

# **Description**

You can use the "Count down" instruction to decrement the value of the CV parameter. When the signal state of the CD parameter changes from "0" to "1" (positive signal edge). the instruction is executed and the current counter value of the CV parameter is decremented by one. When the instruction is executed the first time, the counter value of the CV parameter will be set to the value of the PV parameter. Each time a positive signal edge is detected, the counter is decremented until it reaches the low limit value of the specified data type. When the low limit is reached, the signal state of the CD parameter no longer has an effect on the instruction.

You can query the count status of the Q parameter. If the current counter value is less than or equal to zero, the Q parameter is set to signal state "1". In all other cases, the signal state of the Q parameter is "0". You can also specify a constant for the PV parameter.

The value of the CV parameter is set to the value of the PV parameter when the signal state of the LD parameter changes to "1". As long as the signal state of the LD parameter is "1", the signal state of the CD parameter has no effect on the instruction.

Each call of the "Count down" instruction must be assigned an IEC counter in which the instruction data is stored. An IEC counter is a structure with one of the following data types:

- Data block of system data type IEC\_counter (global DB):
	- IEC\_SCOUNTER / IEC\_USCOUNTER
	- IEC\_COUNTER / IEC\_UCOUNTER
	- IEC\_DCOUNTER / IEC\_UDCOUNTER
- Local tag:
	- CTU\_SINT / CTU\_USINT
	- CTU\_INT / CTU\_UINT
	- CTU\_DINT / CTU\_UDINT

You can declare an IEC counter as follows:

- Declaration of a data block of system data type IEC\_COUNTER (for example, "MyIEC\_COUNTER")
- Declaration as a local tag of CTD type in the "Input", "InOut" or "Static" section of a block (for example, #MyIEC\_COUNTER)

When you insert the instruction in the program, the "Call options" dialog opens in which you can specify whether the IEC counter is stored in its own data block (single instance) or as a local tag (multiple instance) in the block interface. If you create a separate data block, you will find this in the project tree in the "Program resources" folder under "Program blocks > System blocks". For additional information on this topic, refer to "See also".

# **Syntax**

The following syntax is used for the "Count down" instruction:

● Data block of system data type IEC\_counter (global DB):

#### **SCL**

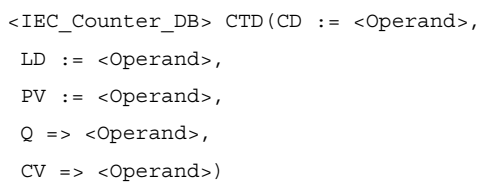

● Local tag:

#### **SCL**

#myLocal\_counter(CD := <Operand>, LD := <Operand>, PV := <Operand>, Q => <Operand>, CV => <Operand>)

The following table shows the permitted data types for local counters:

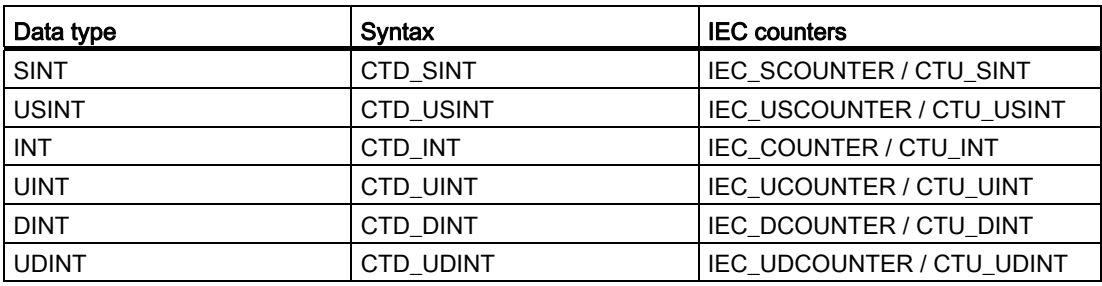

The syntax of the instruction consists of the following parts:

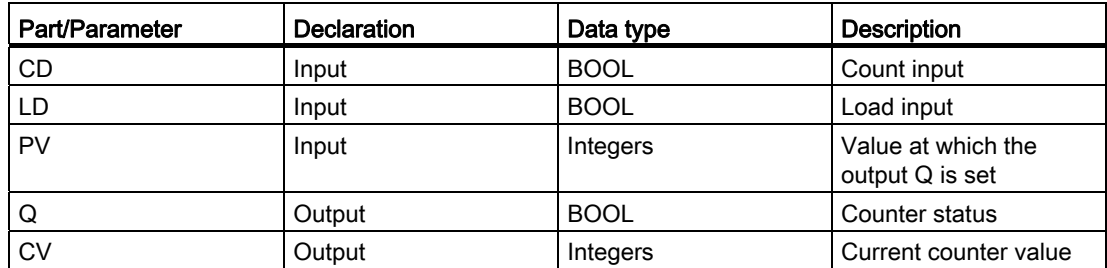

For additional information on valid data types, refer to "See also".

### Example

The following example shows how the instruction works:

```
 SCL 
"IEC_SCOUNTER_DB".CTD(CD := "Tag_Start", 
LD := "Tag\_Load", PV := "Tag_PresetValue", 
 Q => "Tag_Status", 
 CV => "Tag_CounterValue");
```
When the signal state of the "Tag\_Start" operand changes from "0" to "1", the "Count down" instruction executes and the value of the "Tag\_CounterValue" operand is decremented by one. With each additional positive signal edge, the counter value is decremented until it reaches the low limit of the specified data type (-128).

The operand "Tag\_Status" has the signal state "1" as long as the current counter value is less than or equal to zero. In all other cases, the "Tag\_Status" output has signal state "0". The current counter value is stored in the "Tag\_CounterValue" operand.

# See also

[Overview of the valid data types](#page-740-0) (Page [741](#page-740-0)) [Entering SCL instructions](#page-990-0) (Page [991](#page-990-0)) [Editing SCL instructions](#page-1004-0) (Page [1005](#page-1004-0))

# CTUD: Count up and down

## **Description**

You can use the "Count up and down" instruction to increment and decrement the counter value of the CV parameter. When the signal state of the CU parameter changes from "0" to "1" (positive signal edge), the current counter value of the CV parameter is incremented by one. When the signal state of the CD parameter changes from "0" to "1" (positive signal edge), the counter value of the CV parameter is decremented by one. If there is a positive signal edge at the CU and CD inputs in one program cycle, the current counter value of the CV parameter remains unchanged.

The counter value can be incremented until it reaches the high limit value of the data type specified for the CV parameter. When the high limit is reached, the counter value is no longer incremented on a positive signal edge. When the low limit value of the specified data type is reached, the counter value is not decremented any further.

When the signal state of the LD parameter changes to "1", the counter value of the CV parameter is set to the value of the PV parameter. As long as the LD parameter has the signal state "1", the signal state of the CU and CD parameters has no effect on the instruction.

The counter value is set to zero when the signal state of the R parameter changes to "1". As long as the R parameter has signal state "1", a change in the the signal state of the CU, CD and LD parameters has no effect on the "Count up and down" instruction.

You can scan the current status of the up counter based on the value of the QU parameter. When the current counter value is greater than or equal to the value of the PV parameter, the QU parameter is set to signal state "1". In all other cases, the signal state of the QU parameter is "0". You can also specify a constant for the PV parameter.

You can scan the current status of the down counter based on the value of the QD parameter. If the current counter value is less than or equal to zero, the QD parameter is set to signal state "1". In all other cases, the signal state of the QD parameter is "0".

Each call of the "Count up and down" instruction must be assigned an IEC counter in which the instruction data is stored. An IEC counter is a structure with one of the following data types:

- Data block of system data type IEC\_counter (global DB):
	- IEC\_SCOUNTER / IEC\_USCOUNTER
	- IEC\_COUNTER / IEC\_UCOUNTER
	- IEC\_DCOUNTER / IEC\_UDCOUNTER
- Local tag:
	- CTU\_SINT / CTU\_USINT
	- CTU\_INT / CTU\_UINT
	- CTU\_DINT / CTU\_UDINT

You can declare an IEC counter as follows:

- Declaration of a data block of system data type IEC\_COUNTER (for example, "MyIEC\_COUNTER")
- Declaration as a local tag of CTUD type in the "Input", "InOut" or "Static" section of a block (for example, #MyIEC\_COUNTER)

When you insert the instruction in the program, the "Call options" dialog opens in which you can specify whether the IEC counter is stored in its own data block (single instance) or as a local tag (multiple instance) in the block interface. If you create a separate data block, you will find this in the project tree in the "Program resources" folder under "Program blocks > System blocks". For additional information on this topic, refer to "See also".

### **Syntax**

The following syntax is used for the "Count up and down" instruction:

• Data block of system data type IEC counter (global DB):

```
SCL
<IEC_Counter_DB>.CTUD(CU:= <Operand>, 
                        CD:= <Operand>, 
                        R:= <Operand>, 
                        LD:= <Operand>, 
                        PV:= <Operand>, 
                        QU=> <Operand>, 
                        QD:= <Operand>, 
                        CV=> <Operand>)
```
● Local tag

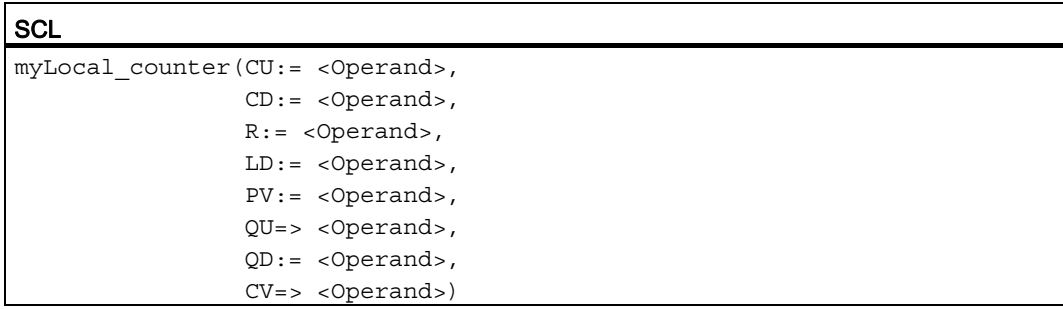
The following table shows the permitted data types for local counters:

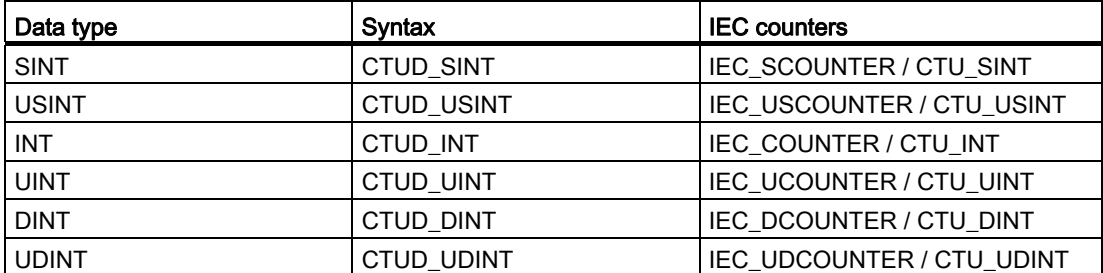

The syntax of the instruction consists of the following parts:

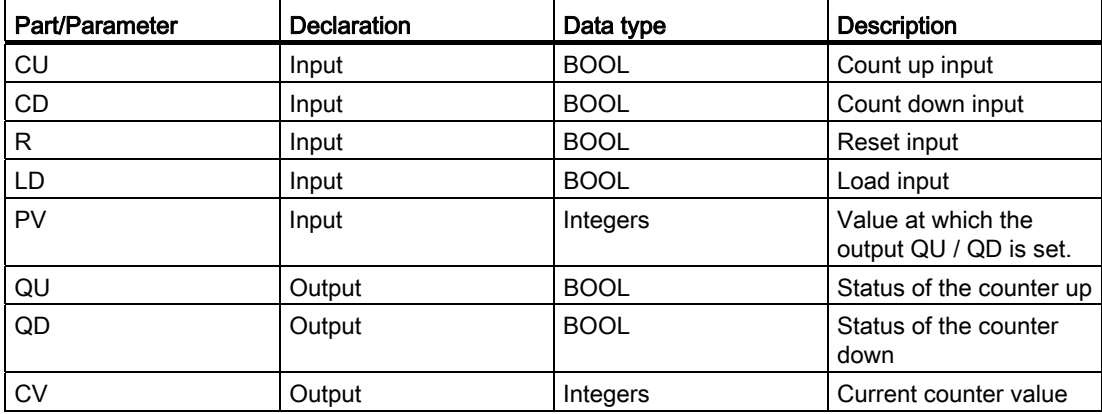

For additional information on valid data types, refer to "See also".

### Example

The following example shows how the instruction works:

#### **SCL**

```
"IEC_COUNTER_DB".CTUD(CU := "Tag_Start1", 
 CD := "Tag_Start2", 
LD := "Tag\_Load", R := "Tag_Reset", 
 PV := "Tag_PresetValue", 
 QU => "Tag_CU_Status", 
 QD => "Tag_CD_Status", 
 CV => "Tag_CounterValue");
```
If the "Tag\_Start1" operand has a positive signal edge in the signal state, the current counter value is incremented by one and stored in the "Tag\_CounterValue" operand. If the "Tag\_Start2" operand has a positive signal edge in the signal state, the counter value is decremented by one and is also stored in the "Tag\_CounterValue" operand. The counter value is incremented on the positive signal edge of the CU parameter until it reaches the high limit of the specified data type (INT). If the CD parameter has a positive signal edge, the counter value is decremented until it reaches the low limit of the specified data type (INT).

The operand "Tag\_CU\_Status" has the signal state "1" as long as the current counter value is greater than or equal to the value of the operand "Tag\_PresetValue". In all other cases, the "Tag\_CU\_Status" output has signal state "0".

The operand "Tag\_CD\_Status" has the signal state "1" as long as the current counter value is less than or equal to zero. In all other cases, the "Tag\_CD\_Status" output has signal state "0".

### See also

[Overview of the valid data types](#page-740-0) (Page [741](#page-740-0)) [Entering SCL instructions](#page-990-0) (Page [991](#page-990-0)) [Editing SCL instructions](#page-1004-0) (Page [1005](#page-1004-0))

## Math functions

## ABS: Form absolute value

### **Description**

The "Form absolute value" instruction calculates the absolute value of an input value and saves the result in the specified operand.

### **Syntax**

Use the following syntax for the instruction "Form absolute value":

**SCL** 

ABS(<Expression>)

The syntax of the instruction consists of the following parts:

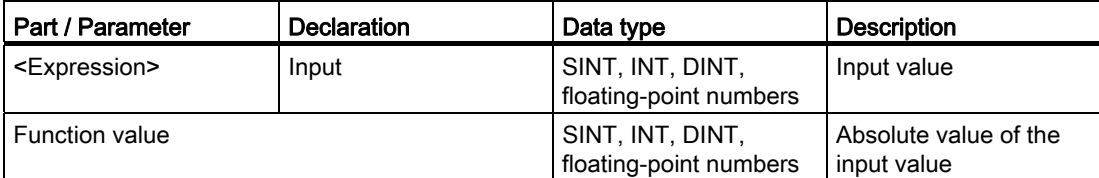

For additional information on valid data types, refer to "See also".

## Example

The following example shows how the instruction works:

#### **SCL**

```
"Tag_Result1" := ABS("Tag_Value"); 
"Tag_Result2" := ABS("Tag_Value1"*"Tag_Value2");
```
The absolute value of the input value is returned in the format of the input value as a function value.

The following table shows how the instruction works using specific operand values:

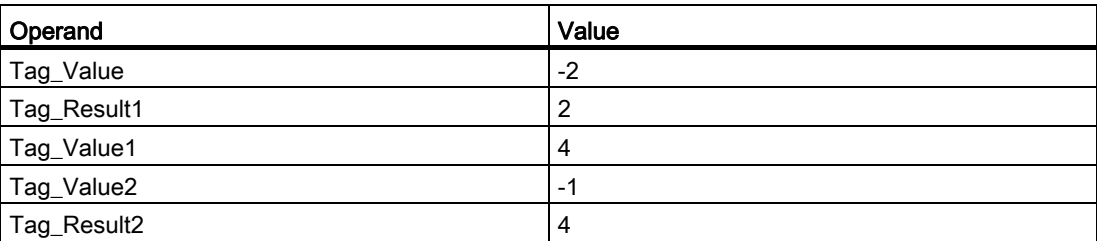

### See also

[Overview of the valid data types](#page-740-0) (Page [741](#page-740-0)) [Expressions](#page-974-0) (Page [975](#page-974-0)) [Operators and operator precedence](#page-979-0) (Page [980\)](#page-979-0) [Entering SCL instructions](#page-990-0) (Page [991\)](#page-990-0) [Editing SCL instructions](#page-1004-0) (Page [1005](#page-1004-0))

## MIN: Get minimum

### **Description**

The "Get minimum" instruction compares the values of the available inputs and returns the lowest value as the result. The instruction is only executed if the tags of all inputs are of the same data type.

A minimum of two and a maximum of 32 inputs can be specified for the execution of the instruction.

### **Syntax**

The following syntax is used for the "Get minimum" instruction:

```
SCL
```
MIN(IN1:= <Operand>, IN2:= <Operand>, INn := <Operand>)

The syntax of the instruction consists of the following parts:

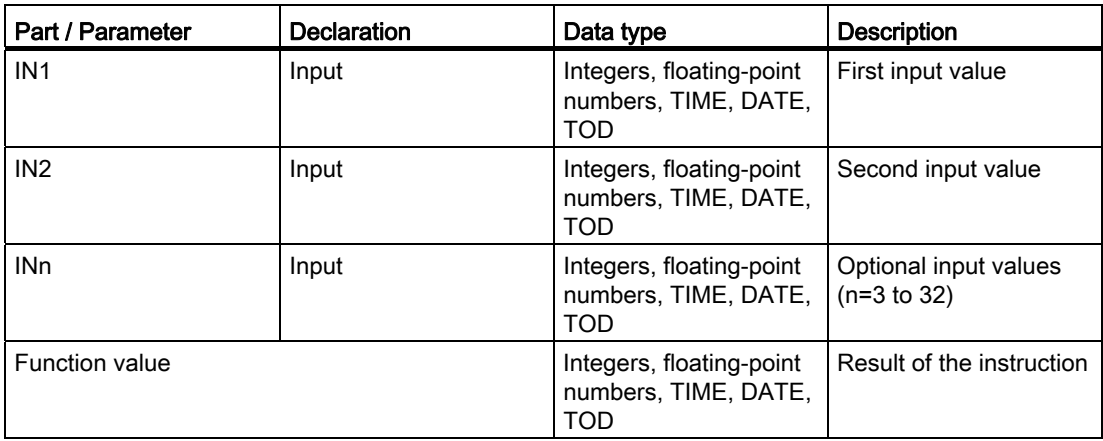

# Example

The following example shows how the instruction works:

```
SCL 
"Tag_Result" := MIN(IN1 := "Tag_Value1", 
 IN2 := "Tag_Value2", 
 IN3 := "Tag_Value3");
```
The following table shows how the instruction works using specific operand values:

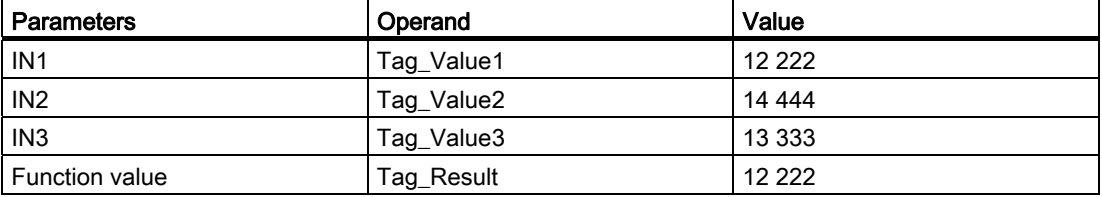

The instruction compares the values of the available inputs and copies the lowest value ("Tag\_Value1") to operand "Tag\_Result".

### See also

[Overview of the valid data types](#page-740-0) (Page [741](#page-740-0)) [Expressions](#page-974-0) (Page [975](#page-974-0)) [Operators and operator precedence](#page-979-0) (Page [980\)](#page-979-0) [Entering SCL instructions](#page-990-0) (Page [991\)](#page-990-0) [Editing SCL instructions](#page-1004-0) (Page [1005](#page-1004-0))

# MAX: Get maximum

### **Description**

The "Get maximum" instruction compares the values of the available inputs and returns the highest value as the result. The instruction is only executed if the tags of all inputs are of the same data type.

A minimum of two and a maximum of 32 input values can be specified for the execution of the instruction.

### **Syntax**

The following syntax is used for the "Get maximum" instruction:

```
SCL
```

```
MAX(IN1:= <Operand>, 
IN2:= <Operand>, 
INn := <Operand>)
```
The syntax of the instruction consists of the following parts:

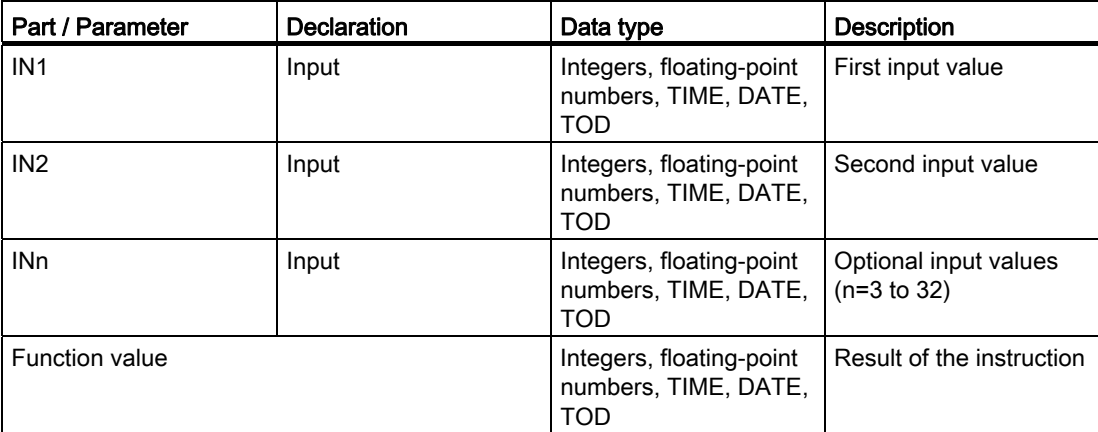

# Example

The following example shows how the instruction works:

```
SCL 
"Tag_Result" := MAX(IN1 := "Tag_Value1", 
 IN2 := "Tag_Value2", 
 IN3 := "Tag_Value3");
```
The following table shows how the instruction works using specific operand values:

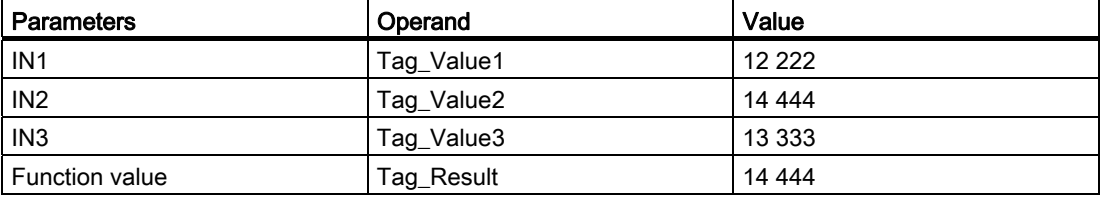

The instruction compares the values of the specified operands and copies the highest value ("Tag\_Value2") to operand "Tag\_Result".

### See also

[Overview of the valid data types](#page-740-0) (Page [741](#page-740-0)) [Expressions](#page-974-0) (Page [975](#page-974-0)) [Operators and operator precedence](#page-979-0) (Page [980\)](#page-979-0) [Entering SCL instructions](#page-990-0) (Page [991\)](#page-990-0) [Editing SCL instructions](#page-1004-0) (Page [1005](#page-1004-0))

# LIMIT: Set limit value

### **Description**

The "Set limit value" instruction limits the value of the IN parameter to the values of the MN and MX parameters. The value of the MN parameter may not be greater than the value of the MX parameter.

If the value of the IN parameter fulfills the MN  $\leq$  IN  $\leq$  MX condition, it is sent as the result of the instruction. If the condition is not fulfilled and the input value IN is less than the low limit MN, the value of the MN parameter is sent as the result. If the high limit MX is exceeded, the value of the MX parameter is sent as a result.

The instruction is only executed if the operands of all parameters are of the same data type.

### **Syntax**

The following syntax is used for the "Set limit value" instruction:

**SCL** 

LIMIT(MN:= <Operand>, IN := <Operand>, MX := <Operand>)

The syntax of the instruction consists of the following parts:

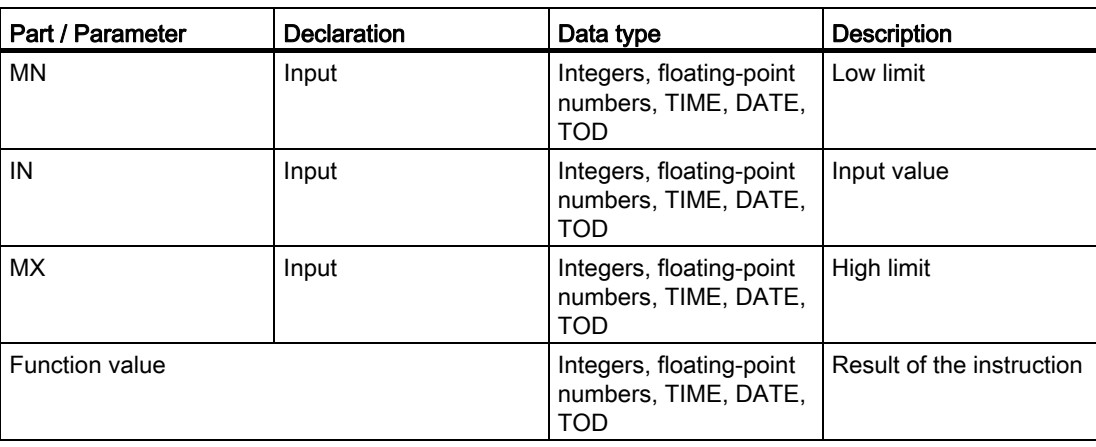

# Example

The following example shows how the instruction works:

```
 SCL 
"Tag_Result" := LIMIT(MN := "Tag_Minimum", 
                        IN := "Tag_Value", 
                       MX := "Tag Maximum");
```
The following table shows how the instruction works using specific operand values:

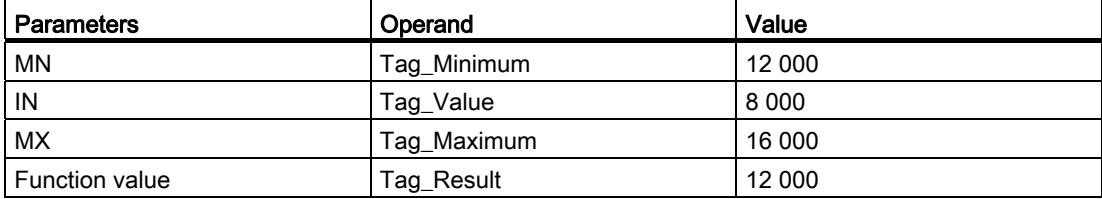

The value of operand "Tag\_Value" is compared with the values of the "Tag\_Minimum" and "Tag\_Maximum" operands. Because the value of the "Tag\_Value" operand is less than the lower limit, the value of the "Tag\_Minimum" operand is copied to the "Tag\_Result" operand.

### See also

[Overview of the valid data types](#page-740-0) (Page [741](#page-740-0)) [Expressions](#page-974-0) (Page [975](#page-974-0)) [Operators and operator precedence](#page-979-0) (Page [980\)](#page-979-0) [Entering SCL instructions](#page-990-0) (Page [991\)](#page-990-0) [Editing SCL instructions](#page-1004-0) (Page [1005](#page-1004-0))

# SQR: Form square

### **Description**

The "Form square" instruction calculates the square of an input value and saves the result in the specified operand.

### **Syntax**

Use the following syntax for the instruction "Form square":

**SCL** 

SQR(<Expression>)

The syntax of the instruction consists of the following parts:

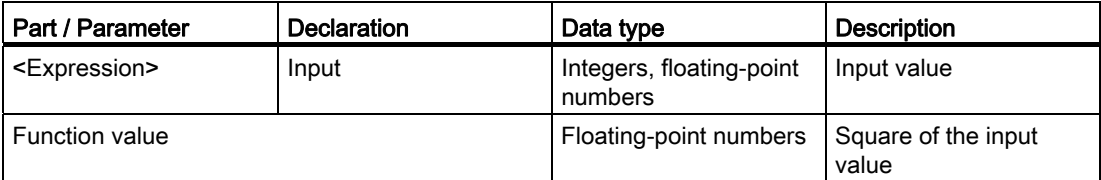

For additional information on valid data types, refer to "See also".

### Example

The following example shows how the instruction works:

```
SCL
```

```
"Tag_Result1" := SQR("Tag_Value"); 
"Tag_Result2" := SQR((SQR("Tag_Value1"))*"Tag_Value2);
```
The square of the input value is returned in the "Tag\_Result" operand as a function value. The following table shows how the instruction works using specific operand values:

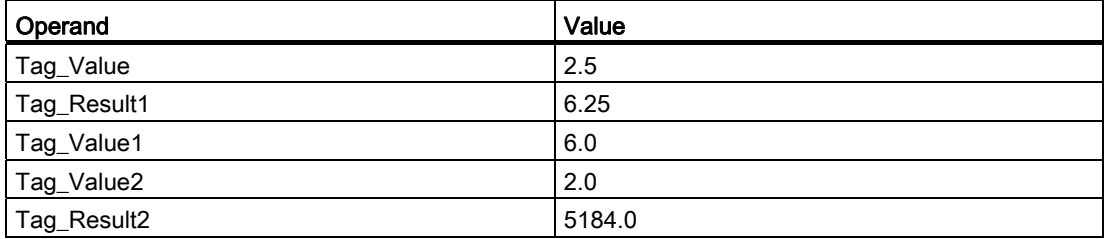

## See also

[Overview of the valid data types](#page-740-0) (Page [741](#page-740-0)) [Expressions](#page-974-0) (Page [975](#page-974-0)) [Operators and operator precedence](#page-979-0) (Page [980\)](#page-979-0) [Entering SCL instructions](#page-990-0) (Page [991\)](#page-990-0) [Editing SCL instructions](#page-1004-0) (Page [1005](#page-1004-0))

## SQRT: Form square root

### **Description**

The "Form square root" instruction calculates the square root of an input value and saves the result in the specified operand. The instruction has a positive result if the input value is greater than zero. If input values are less than zero, the instruction returns an invalid floatingpoint number. If the input value is "-0", the result is also "-0".

## **Syntax**

Use the following syntax for the instruction "Form square root":

**SCL** 

SQRT(<Expression>)

The syntax of the instruction consists of the following parts:

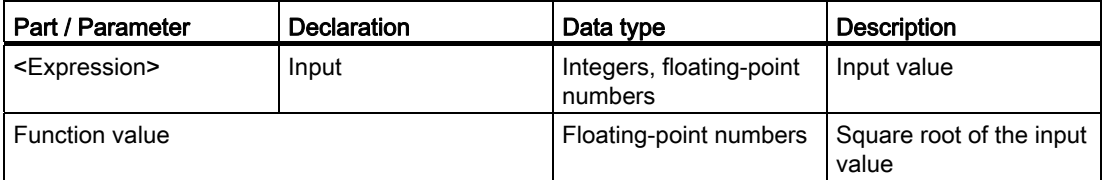

## Example

The following example shows how the instruction works:

```
SCL
```

```
"Tag_Result1" := SQRT("Tag_Value"); 
"Tag_Result2" := SQRT((SQR("Tag_Value1"))+"Tag_Value2");
```
The square root of the input value is returned in the "Tag\_Result" operand as a function value.

The following table shows how the instruction works using specific operand values:

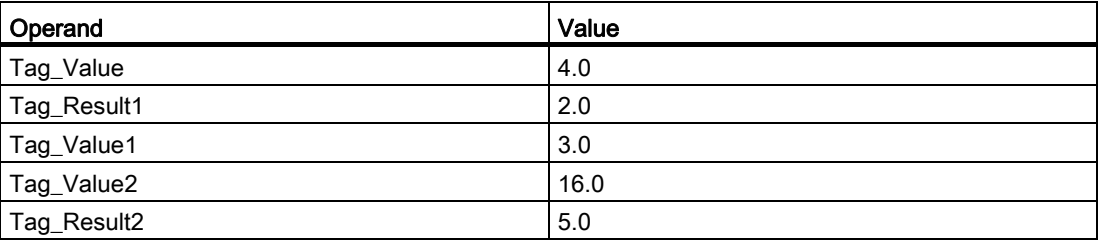

### See also

[Overview of the valid data types](#page-740-0) (Page [741](#page-740-0)) [Expressions](#page-974-0) (Page [975](#page-974-0)) [Operators and operator precedence](#page-979-0) (Page [980\)](#page-979-0) [Entering SCL instructions](#page-990-0) (Page [991](#page-990-0)) [Editing SCL instructions](#page-1004-0) (Page [1005](#page-1004-0))

## LN: Form natural logarithm

## **Description**

The "Form natural logarithm" instruction calculates the natural logarithm to base  $e$  (e = 2.718282e+00) from the input value. The instruction has a positive result if the input value is greater than zero. If input values are less than zero, the instruction will return an invalid floating-point number.

## **Syntax**

Use the following syntax for the instruction "Form natural logarithm":

**SCL** 

LN(<Expression>)

The syntax of the instruction consists of the following parts:

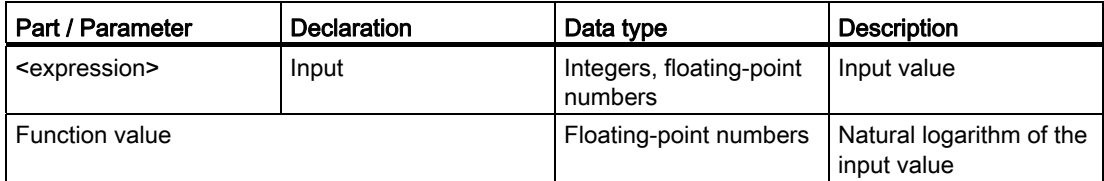

For additional information on valid data types, refer to "See also".

### Example

The following example shows how the instruction works:

#### **SCL**

```
"Tag_Result1" := LN("Tag_Value"); 
"Tag_Result2" := LN("Tag_Value1"+"Tag_Value2");
```
The result of the instruction is returned in the "Tag\_Result" operand as a function value.

The following table shows how the instruction works using specific operand values:

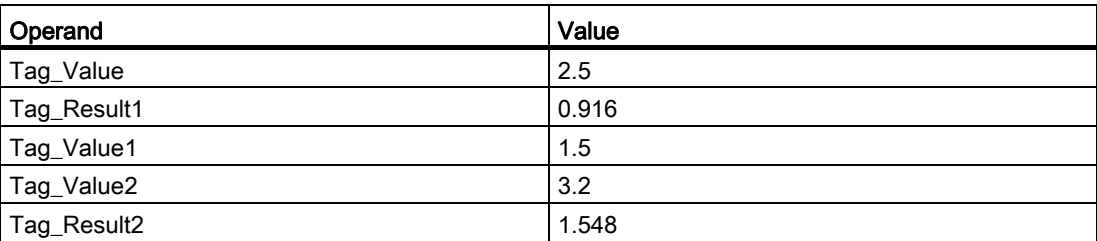

## See also

[Overview of the valid data types](#page-740-0) (Page [741](#page-740-0)) [Expressions](#page-974-0) (Page [975](#page-974-0)) [Operators and operator precedence](#page-979-0) (Page [980\)](#page-979-0) [Entering SCL instructions](#page-990-0) (Page [991](#page-990-0)) [Editing SCL instructions](#page-1004-0) (Page [1005](#page-1004-0))

## EXP: Form exponential value

### **Description**

The "Form exponential value" instruction calculates the power from the base  $e$  (e = 2.718282e+00) and the input value and saves the result in the specified operand.

### **Syntax**

Use the following syntax for the instruction "Form exponential value":

```
SCL
```
EXP(<Expression>)

The syntax of the instruction consists of the following parts:

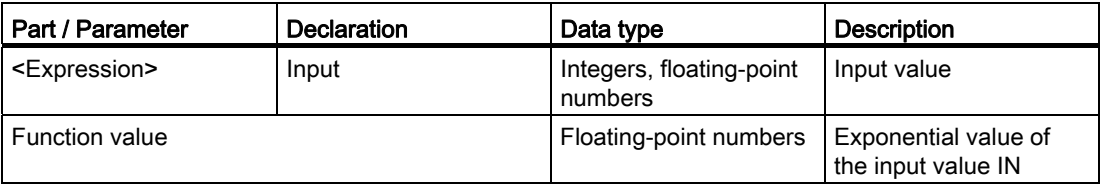

For additional information on valid data types, refer to "See also".

### Example

The following example shows how the instruction works:

**SCL** 

```
"Tag_Result1" := EXP("Tag_Value"); 
"Tag_Result2" := EXP("Tag_Value1"/"Tag_Value2");
```
The result of the instruction is returned in the "Tag\_Result" operand as a function value.

The following table shows how the instruction works using specific operand values:

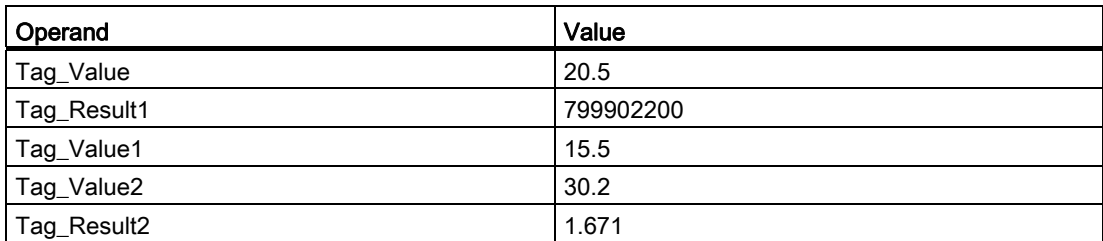

#### See also

[Overview of the valid data types](#page-740-0) (Page [741](#page-740-0)) [Expressions](#page-974-0) (Page [975](#page-974-0)) [Operators and operator precedence](#page-979-0) (Page [980\)](#page-979-0) [Entering SCL instructions](#page-990-0) (Page [991\)](#page-990-0) [Editing SCL instructions](#page-1004-0) (Page [1005](#page-1004-0))

### SIN: Form sine value

#### **Description**

The "Form sine value" instruction calculates the sine of the input value. The input value must be given in the radian measure.

#### **Syntax**

Use the following syntax for the instruction "Form sine value":

**SCL** 

SIN(<Expression>)

The syntax of the instruction consists of the following parts:

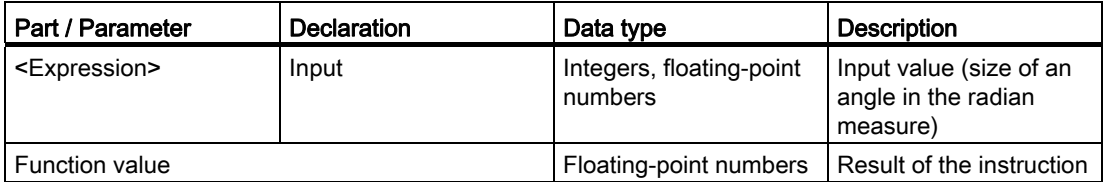

### Programming a PLC

9.8 References

# Example

The following example shows how the instruction works:

**SCL** 

"Tag\_Result" := SIN("Tag\_Value");

The result of the instruction is returned in the "Tag\_Result" operand as a function value.

The following table shows how the instruction works using specific operand values:

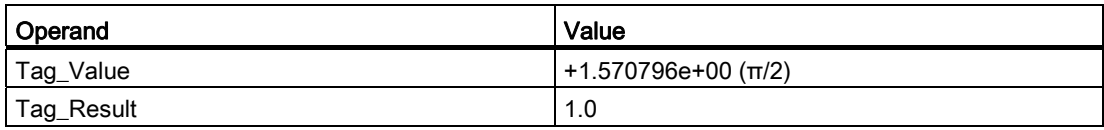

#### See also

[Overview of the valid data types](#page-740-0) (Page [741](#page-740-0)) [Expressions](#page-974-0) (Page [975](#page-974-0)) [Operators and operator precedence](#page-979-0) (Page [980\)](#page-979-0) [Entering SCL instructions](#page-990-0) (Page [991](#page-990-0)) [Editing SCL instructions](#page-1004-0) (Page [1005](#page-1004-0))

# COS: Form cosine value

## **Description**

The "Form cosine value" instruction calculates the cosine of the input value. The input value must be given in the radian measure.

### **Syntax**

Use the following syntax for the "Form cosine value" instruction:

**SCL** 

COS(<Expression>)

The syntax of the instruction consists of the following parts:

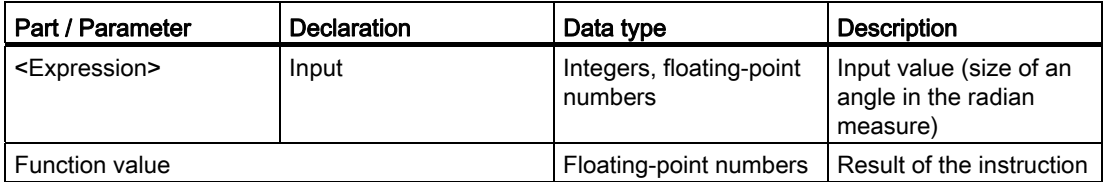

For additional information on valid data types, refer to "See also".

### Example

The following example shows how the instruction works:

#### **SCL**

"Tag\_Result" := COS("Tag\_Value");

The result of the instruction is returned in the "Tag\_Result" operand as a function value. The following table shows how the instruction works using specific operand values:

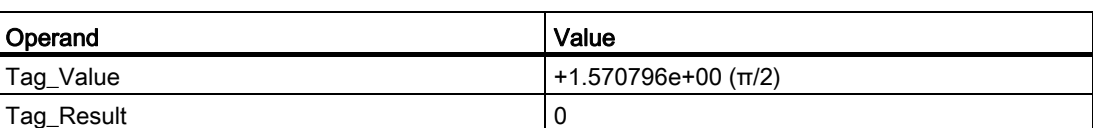

### See also

[Overview of the valid data types](#page-740-0) (Page [741](#page-740-0)) [Expressions](#page-974-0) (Page [975](#page-974-0)) [Operators and operator precedence](#page-979-0) (Page [980\)](#page-979-0) [Entering SCL instructions](#page-990-0) (Page [991\)](#page-990-0) [Editing SCL instructions](#page-1004-0) (Page [1005](#page-1004-0))

## TAN: Form tangent value

#### **Description**

The "Form tangent value" instruction calculates the tangent of the input value. The input value must be given in the radian measure.

### **Syntax**

Use the following syntax for the instruction "Form tangent value":

**SCL** 

TAN(<Expression>)

The syntax of the instruction consists of the following parts:

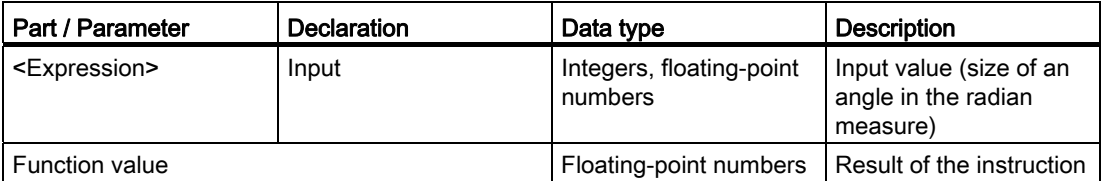

For additional information on valid data types, refer to "See also".

### Example

The following example shows how the instruction works:

```
 SCL
```
"Tag\_Result" := TAN("Tag\_Value");

The result of the instruction is returned in the "Tag\_Result" operand as a function value.

The following table shows how the instruction works using specific operand values:

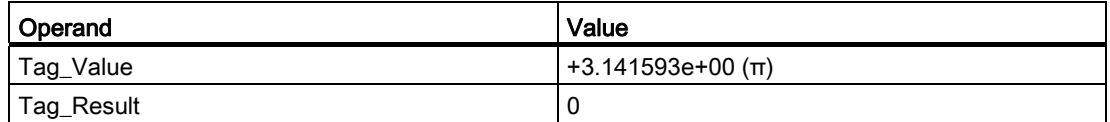

## See also

[Overview of the valid data types](#page-740-0) (Page [741](#page-740-0)) [Expressions](#page-974-0) (Page [975](#page-974-0)) [Operators and operator precedence](#page-979-0) (Page [980\)](#page-979-0) [Entering SCL instructions](#page-990-0) (Page [991\)](#page-990-0) [Editing SCL instructions](#page-1004-0) (Page [1005](#page-1004-0))

## ASIN: Form arcsine value

## **Description**

The "Form arcsine value" instruction uses the sine value to calculate the size of the angle that corresponds to this value. Only valid floating-point numbers within the range -1 to +1 can be specified as input values. The calculated angle size is given in the radian measure and can range in value from -π/2 to +π/2.

#### **Syntax**

Use the following syntax for the instruction "Form arcsine value":

**SCL**  ASIN(<Expression>)

The syntax of the instruction consists of the following parts:

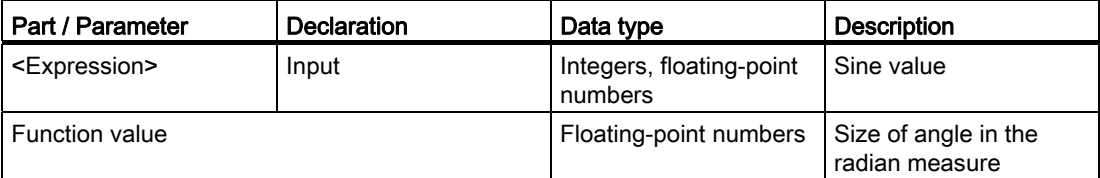

For additional information on valid data types, refer to "See also".

### Example

The following example shows how the instruction works:

**SCL** 

"Tag\_Result" := ASIN("Tag\_Value");

The result of the instruction is returned in the "Tag\_Result" operand as a function value.

The following table shows how the instruction works using specific operand values:

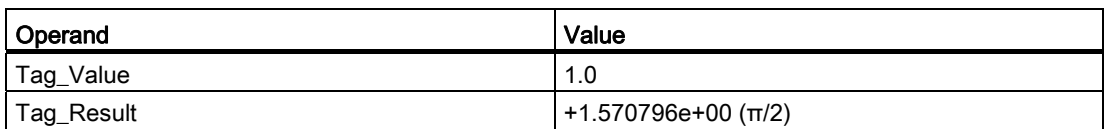

### See also

[Overview of the valid data types](#page-740-0) (Page [741](#page-740-0)) [Expressions](#page-974-0) (Page [975](#page-974-0)) [Operators and operator precedence](#page-979-0) (Page [980\)](#page-979-0) [Entering SCL instructions](#page-990-0) (Page [991](#page-990-0)) [Editing SCL instructions](#page-1004-0) (Page [1005](#page-1004-0))

## ACOS: Form arccosine value

### **Description**

The "Form arccosine value" instruction uses a cosine value to calculate the size of the angle that corresponds to this value. Only valid floating-point numbers within the range -1 to +1 can be specified as input values. The calculated angle size is given in the radian measure and can range in value from 0 to +π.

### **Syntax**

Use the following syntax for the instruction "Form arccosine value":

**SCL**  ACOS(<Expression>)

The syntax of the instruction consists of the following parts:

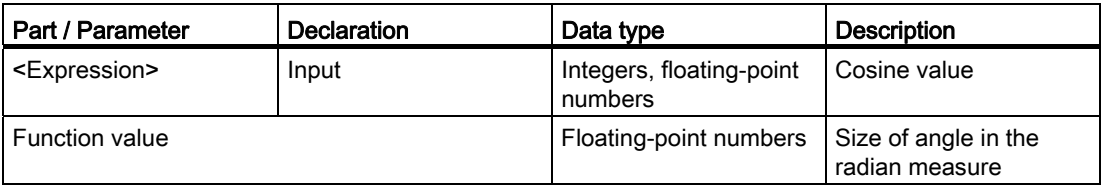

## Example

The following example shows how the instruction works:

#### **SCL**

"Tag\_Result" := ACOS("Tag\_Value");

The result of the instruction is returned in the "Tag\_Result" operand as a function value.

The following table shows how the instruction works using specific operand values:

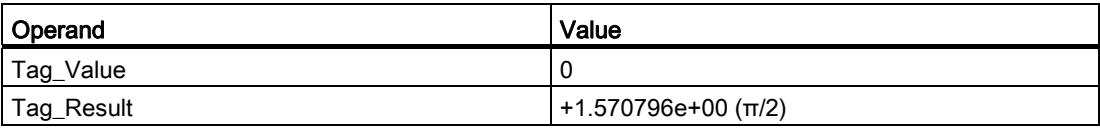

#### See also

[Overview of the valid data types](#page-740-0) (Page [741](#page-740-0)) [Expressions](#page-974-0) (Page [975](#page-974-0)) [Operators and operator precedence](#page-979-0) (Page [980\)](#page-979-0) [Entering SCL instructions](#page-990-0) (Page [991\)](#page-990-0) [Editing SCL instructions](#page-1004-0) (Page [1005](#page-1004-0))

### ATAN: Form arctangent value

### **Description**

The "Form arctangent value" instruction uses the tangent value to calculate the size of the angle that corresponds to this value. Only valid floating-point numbers may be specified as input values. The calculated angle size is given in the radian measure and can range in value from -π/2 to +π/2.

### Programming a PLC

9.8 References

## **Syntax**

Use the following syntax for the instruction "Form arctangent value":

**SCL** 

ATAN(<Expression>)

The syntax of the instruction consists of the following parts:

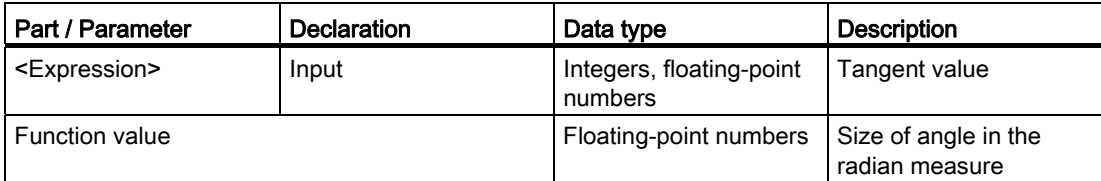

For additional information on valid data types, refer to "See also".

### Example

The following example shows how the instruction works:

**SCL** 

"Tag\_Result" := ATAN("Tag\_Value");

The result of the instruction is returned in the "Tag\_Result" operand as a function value. The following table shows how the instruction works using specific operand values:

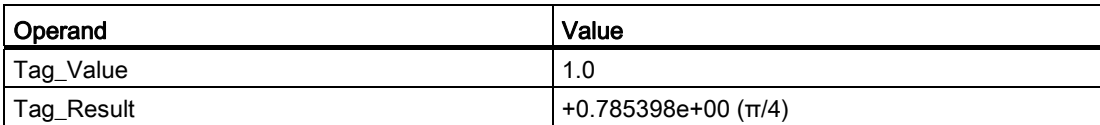

### See also

[Overview of the valid data types](#page-740-0) (Page [741](#page-740-0)) [Expressions](#page-974-0) (Page [975](#page-974-0)) [Operators and operator precedence](#page-979-0) (Page [980\)](#page-979-0) [Entering SCL instructions](#page-990-0) (Page [991](#page-990-0)) [Editing SCL instructions](#page-1004-0) (Page [1005](#page-1004-0))

### Move operations

### MOVE\_BLK: Move block

#### **Description**

The "Move block" instruction copies the content of a memory area (source area) to a different memory area (target area). The number of elements to be copied to the destination area is specified with the COUNT parameter. The width of the elements to be moved is defined by the width of the first element in the source area. The copy operation takes place in the direction of ascending addresses.

### **Syntax**

The following syntax is used for the "Move block" instruction:

#### **SCL**

```
MOVE BLK(IN := < operand>,
 COUNT := <operand>, 
 OUT => <Operand>)
```
The syntax of the instruction consists of the following parts:

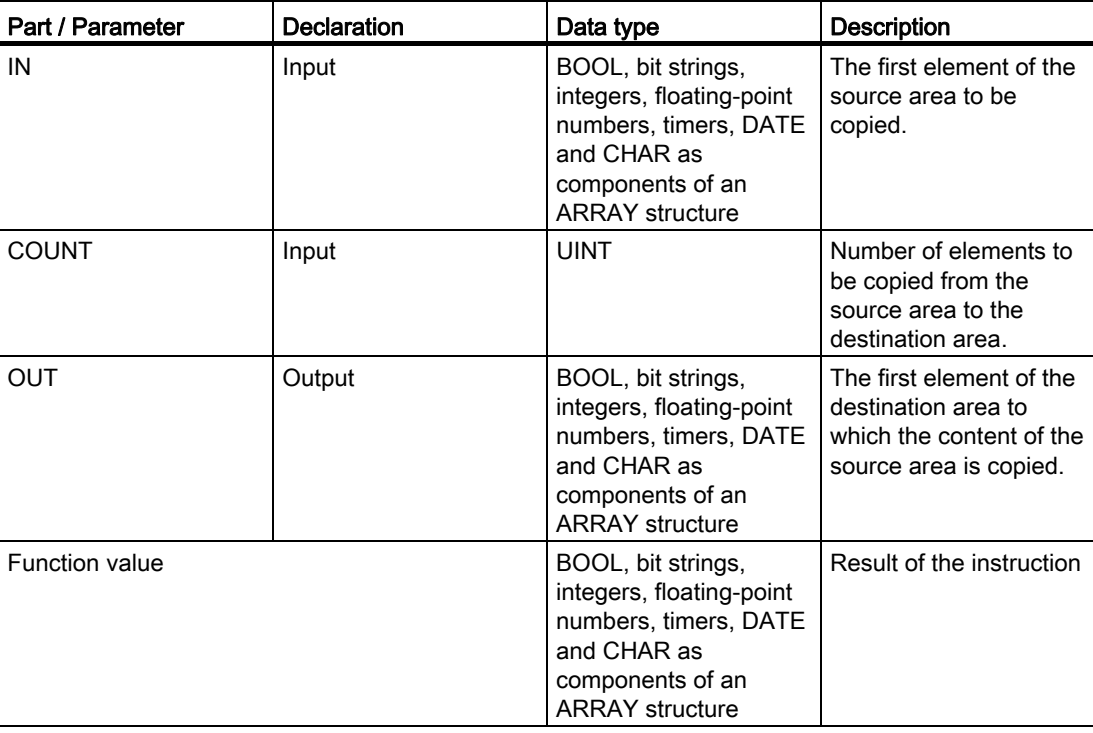

## Example

The following example shows how the instruction works:

```
 SCL 
"Tag_Result" := MOVE_BLK(IN := #a_array[2], 
  COUNT := "Tag_Count", 
OUT => #b array[1]);
```
The result of the instruction is returned as a function value.

The following table shows how the instruction works using specific operand values:

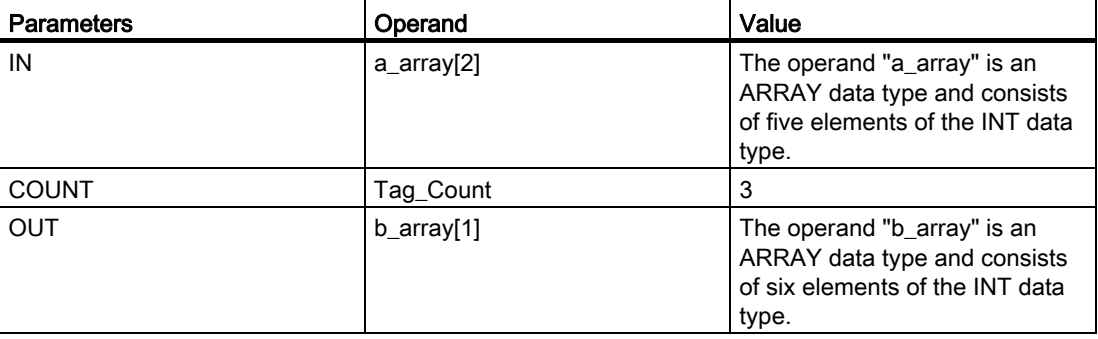

The instruction selects three INT elements from the tag "a\_array" (a\_array[2..4]) and moves their content to the tag "b\_array" (b\_array[1..3]).

## See also

[Overview of the valid data types](#page-740-0) (Page [741](#page-740-0)) [Entering SCL instructions](#page-990-0) (Page [991](#page-990-0)) [Editing SCL instructions](#page-1004-0) (Page [1005](#page-1004-0))

# UMOVE\_BLK: Move block uninterruptible

## **Description**

The "Move block uninterruptible" instruction copies the content of a memory area (source area) to a different memory area (target area) without interruption. The number of elements to be copied to the destination area is specified with the COUNT parameter. The width of the elements to be moved is defined by the width of the first element in the source area. The copy operation takes place in the direction of ascending addresses.

The copy operation cannot be interrupted by other operating system activities. This is why the alarm reaction times of the CPU increase during the execution of the "Move block uninterruptible" instruction.

## **Syntax**

The following syntax is used for the "Move block uninterruptible" instruction:

```
 SCL 
UMOVE_BLK(IN := <operand>, 
  COUNT := <operand>, 
 OUT => <operand>)
```
The syntax of the instruction consists of the following parts:

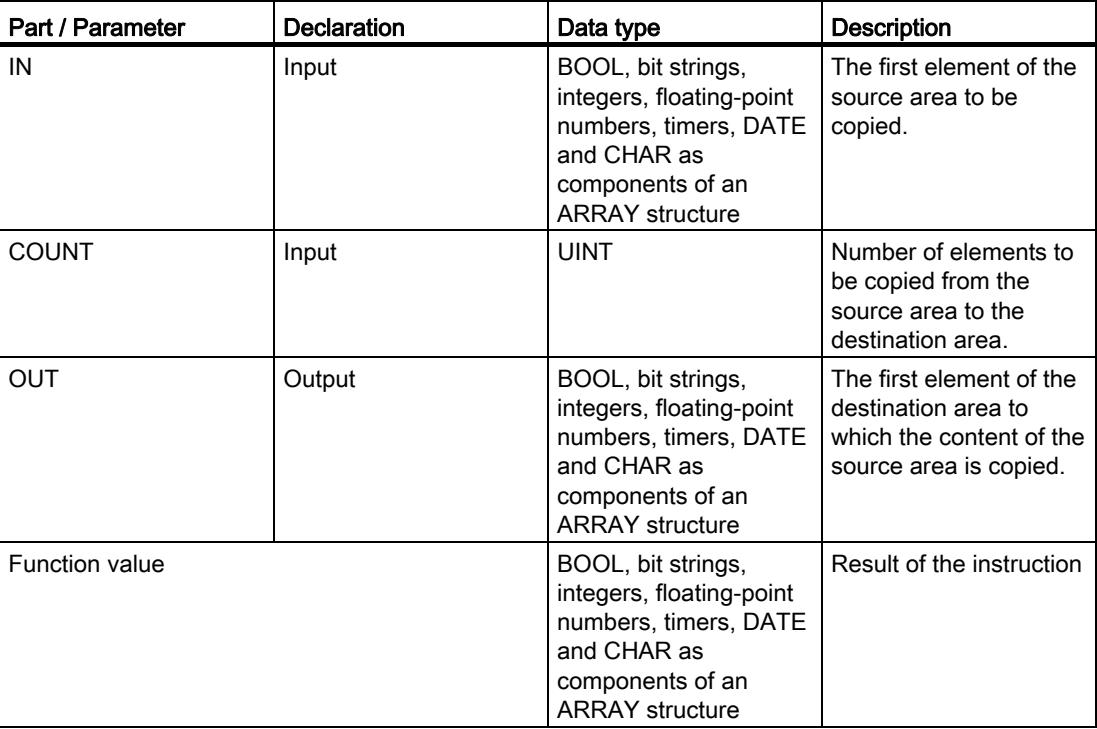

For additional information on valid data types, refer to "See also".

## Example

The following example shows how the instruction works:

```
 SCL 
"Tag_Result" := UMOVE_BLK(IN := #a_array[2], 
 COUNT := "Tag_Count", 
OUT => #b array[1]);
```
The result of the instruction is returned as a function value.

The following table shows how the instruction works using specific operand values:

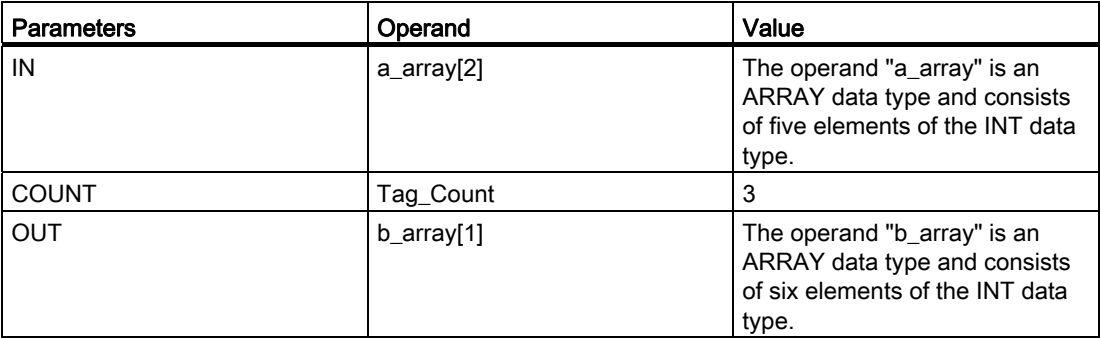

The instruction selects three INT elements from the "a\_array"(a\_array[2 ... 4]) tags and copies their content to the "b\_array" (b\_array[1 ... 3]) output tag. The copy operation cannot be interrupted by other operating system activities.

### See also

[Overview of the valid data types](#page-740-0) (Page [741](#page-740-0)) [Entering SCL instructions](#page-990-0) (Page [991](#page-990-0)) [Editing SCL instructions](#page-1004-0) (Page [1005](#page-1004-0))

## FILL\_BLK: Fill block

## **Description**

The "Fill block" instruction fills a memory area (target area) with the content of a different memory area (source area). The number of repeated copy operations is specified with the COUNT parameter. When the instruction is executed, the source area is selected and moved to the destination area as often as specified by the value of the COUNT parameter.

## **Syntax**

The following syntax is used for the "Fill block" instruction:

```
 SCL 
FILL_BLK(IN := <operand>,
 COUNT := <operand>, 
 OUT => <Operand>)
```
The syntax of the instruction consists of the following parts:

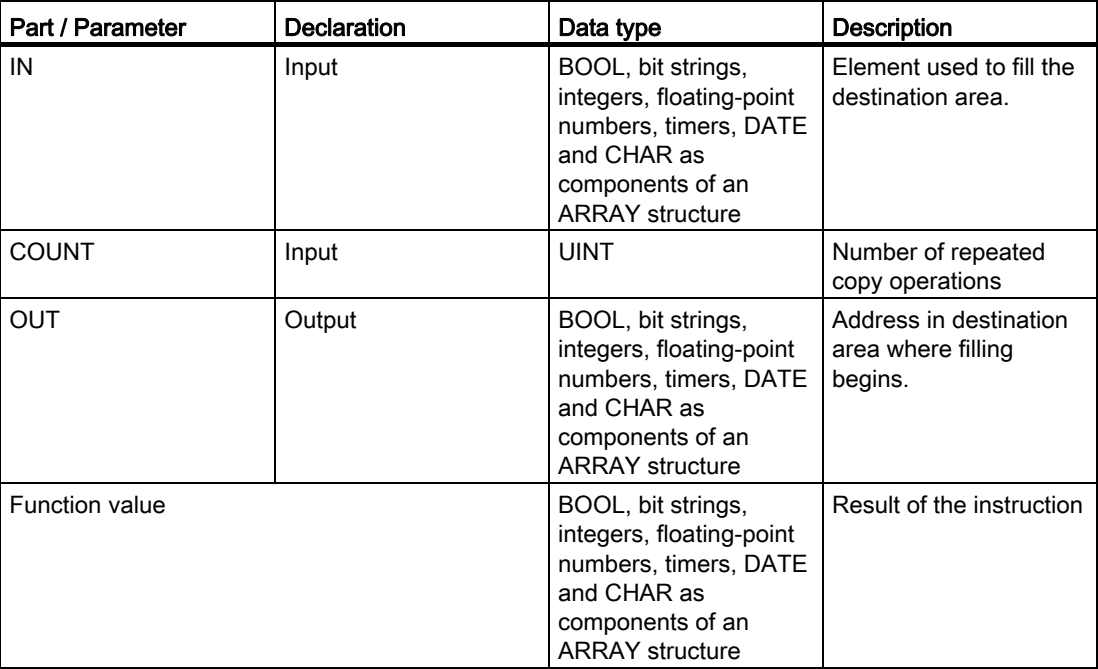

For additional information on valid data types, refer to "See also".

### Example

The following example shows how the instruction works:

```
 SCL
```

```
"Tag_Result" := FILL_BLK(IN := #a_array[2], 
 COUNT := "Tag_Count", 
OUT => #b_array[1]);
```
The result of the instruction is returned as a function value.

The following table shows how the instruction works using specific operand values:

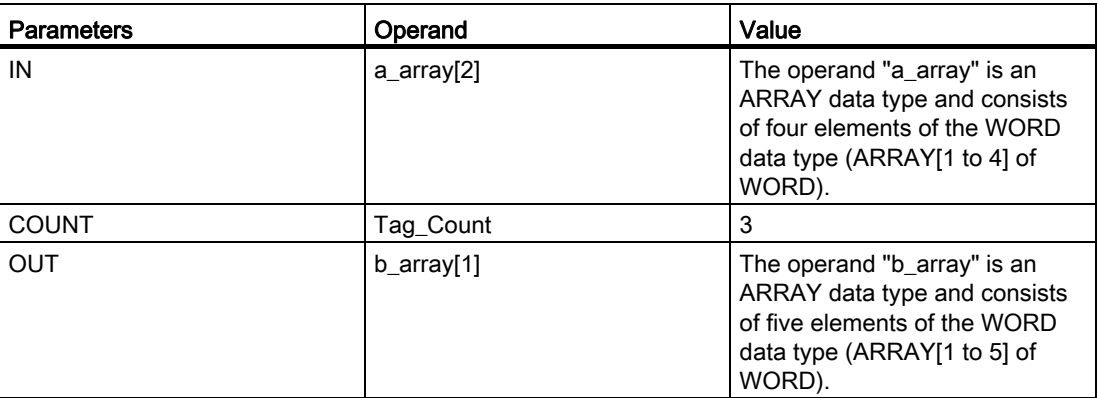

The instruction copies the second element (a  $arr\left( a\right)$ ) of the tag "a  $arr\left( a\right)$ " three times to the output tag "b\_array" (b\_array[1..3]).

## See also

[Overview of the valid data types](#page-740-0) (Page [741](#page-740-0)) [Entering SCL instructions](#page-990-0) (Page [991](#page-990-0)) [Editing SCL instructions](#page-1004-0) (Page [1005](#page-1004-0))

## UFILL\_BLK: Fill block uninterruptible

### **Description**

The "Fill block uninterruptible" instruction fills a memory area (target area) with the content of a different memory area (source area) without interruption. The number of repeated copy operations is specified with the COUNT parameter. When the instruction is executed, the value at input IN is selected and copied to the destination area as often as specified by the value of the COUNT parameter.

The copy operation cannot be interrupted by other operating system activities. This is why the alarm reaction times of the CPU increase during the execution of the "Fill block uninterruptible" instruction.

## **Syntax**

The following syntax is used for the "Fill block uninterruptible" instruction:

```
 SCL 
UFILL_BLK(IN := <operand>, 
  COUNT := <operand>, 
 OUT => <Operand>)
```
The syntax of the instruction consists of the following parts:

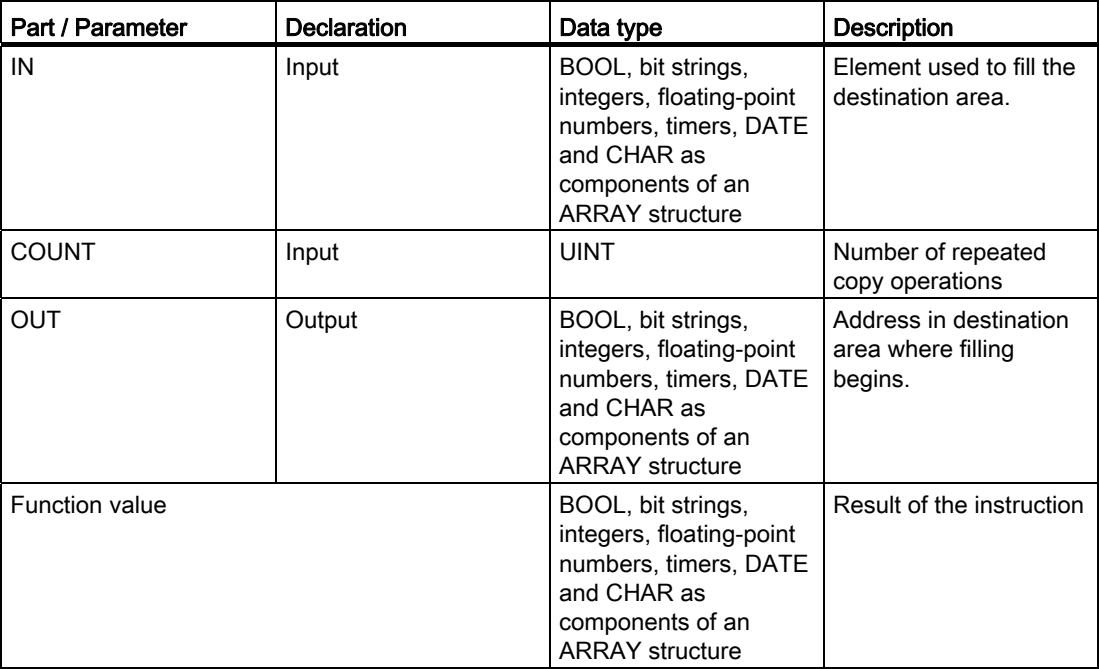

For additional information on valid data types, refer to "See also".

## Example

The following example shows how the instruction works:

 **SCL** 

```
"Tag Result" := UFILL BLK(IN := #a array[2],
 COUNT := "Tag_Count", 
OUT => #b_array[1]);
```
The result of the instruction is returned as a function value.

The following table shows how the instruction works using specific operand values:

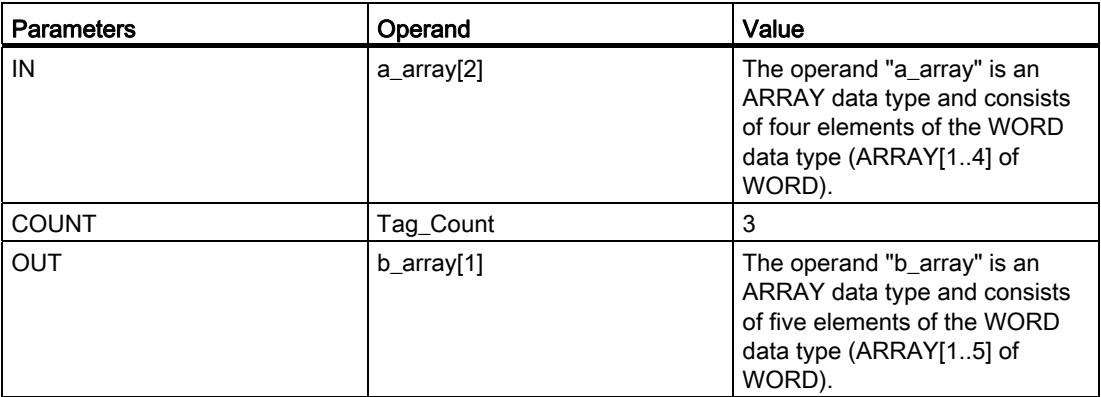

The instruction copies the second element (a\_array[2]) of the tag "a\_array" three times to the output tag "b\_array" (b\_array[1..3]). The copy operation cannot be interrupted by other operating system activities.

## See also

[Overview of the valid data types](#page-740-0) (Page [741](#page-740-0)) [Entering SCL instructions](#page-990-0) (Page [991](#page-990-0)) [Editing SCL instructions](#page-1004-0) (Page [1005](#page-1004-0))

STEP 7 Basic V11.0 SP1 1614 Online help printout, 08/2011

# SWAP: Swap

## **Description**

The "Swap" instruction changes the arrangement of the bytes of an input value and saves the result in the specified operand.

The following figure shows how the bytes of an operand of the DWORD data type are swapped using the "Swap" instruction:

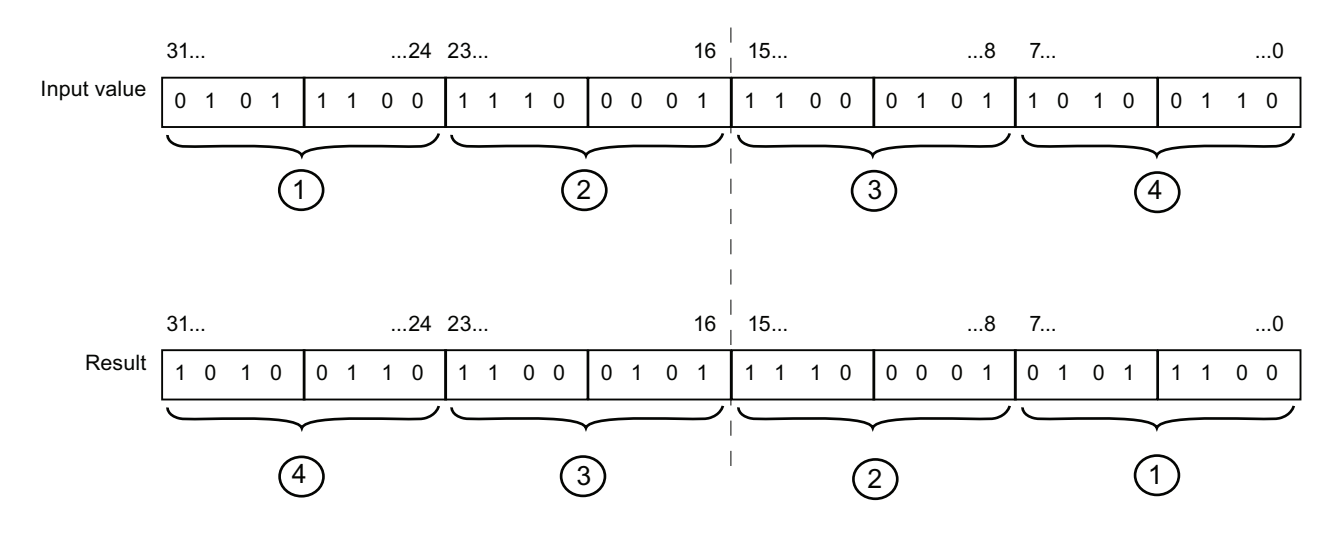

#### **Syntax**

The following syntax is used for the "Swap" instruction:

 **SCL**  SWAP(<Expression>)

The syntax of the instruction consists of the following parts:

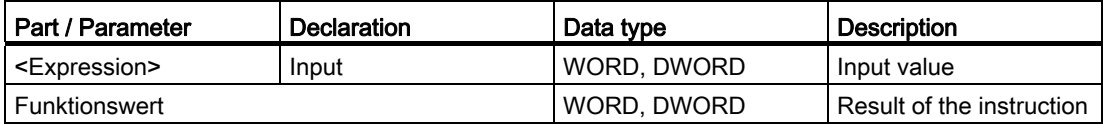

### Programming a PLC

9.8 References

## Example

The following example shows how the instruction works:

 **SCL** 

"Tag\_Result" := SWAP("Tag\_Value");

The result of the instruction is returned as a function value.

The following table shows how the instruction works using specific operand values:

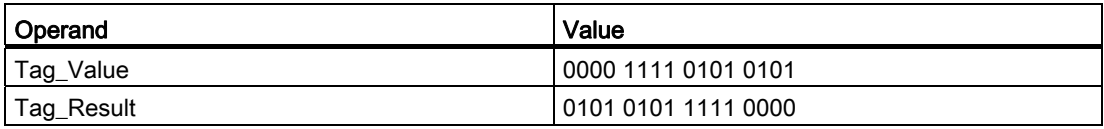

#### See also

[Overview of the valid data types](#page-740-0) (Page [741](#page-740-0)) [Entering SCL instructions](#page-990-0) (Page [991](#page-990-0)) [Editing SCL instructions](#page-1004-0) (Page [1005](#page-1004-0))

### Conversion operations

## CONVERT: Convert value

### **Description**

Use the "Convert value" instruction to program explicit conversions. You determine the data types to be converted in a dialogue box with opens automatically when you insert the instruction. When executed, the instruction reads the source value and converts it into the specified target value.

For information on possible conversions, refer to the ["Explicit conversion](#page-798-0) (Page [799](#page-798-0))" section.

### **Syntax**

The "Convert value" instruction uses the syntax of the explicit conversion functions. For information on this function, refer to the ["Explicit conversion functions](#page-1616-0) (Page [1617](#page-1616-0))" section.

## Example

The following example shows how the instruction works:

 **SCL** 

"Tag\_INT" := REAL\_TO\_INT("Tag\_REAL");

The following table shows how the instruction works using specific operand values:

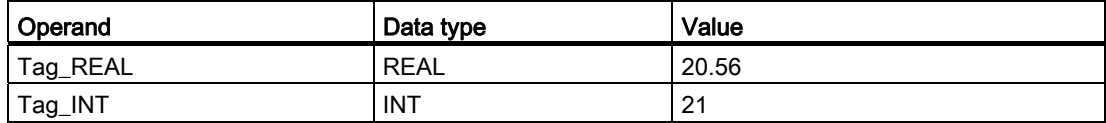

With conversion, the value of the "Tag\_REAL" operand is rounded to the nearest integer and saved in the "Tag\_INT" " operand.

#### See also

[Overview of the valid data types](#page-740-0) (Page [741](#page-740-0)) [Operators and operator precedence](#page-979-0) (Page [980\)](#page-979-0) [Entering SCL instructions](#page-990-0) (Page [991\)](#page-990-0) [Editing SCL instructions](#page-1004-0) (Page [1005](#page-1004-0))

### <span id="page-1616-0"></span>Explicit conversion functions

### **Description**

You can program explicit data type conversions using the conversion functions. You determine the data types to be converted by the syntax of the individual functions according to the following schema:

<Data type\_of\_the\_source\_value>\_TO\_<Data\_type\_of\_the\_target value>

The following table shows the available conversion functions:

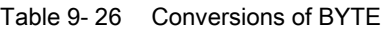

| <b>Function</b> | <b>Explanation</b>                                                                                                    |
|-----------------|----------------------------------------------------------------------------------------------------|
| BYTE_TO_WORD    | The bit sample of the source value is transferred right-justified without any<br>alterations into the target data type. |
| BYTE_TO_DWORD   |                                                                                                    |
| BYTE TO SINT    |                                                                                                    |
| BYTE TO USINT   |                                                                                                    |
| BYTE TO INT     |                                                                                                    |
| BYTE TO UINT    |                                                                                                    |
| BYTE TO DINT    |                                                                                                    |
| BYTE TO UDINT   |                                                                                                    |

Table 9- 27 Conversions of WORD

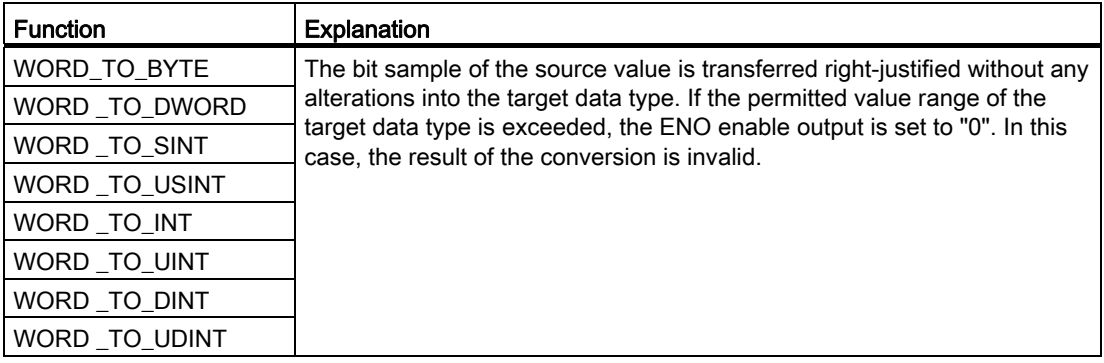

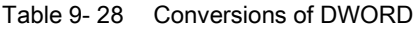

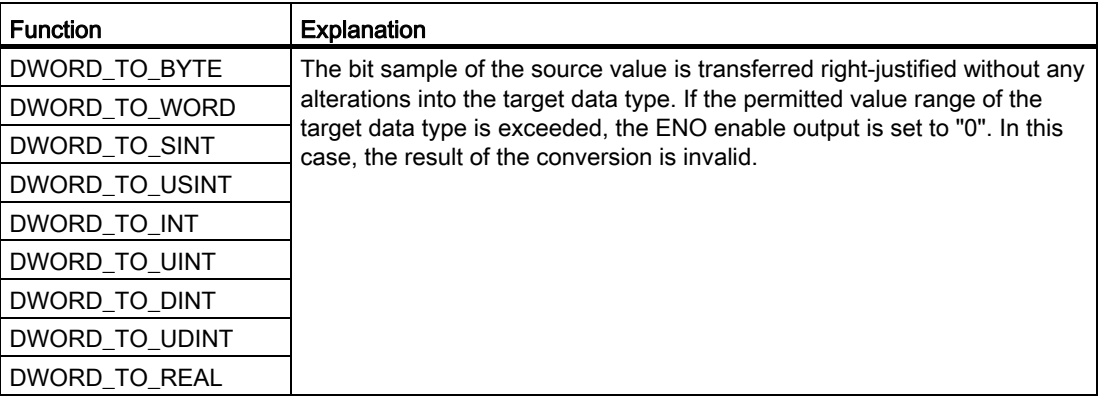

| <b>Function</b> | <b>Explanation</b>                                                                                                    |
|-----------------|----------------------------------------------------------------------------------------------------|
| SINT_TO_BYTE    | The bit sample of the source value is transferred right-justified without any<br>alterations into the target data type. If a negative value is converted into<br>an unsigned target data type, the ENO enable output is set to "0". |
| SINT_TO_WORD    |                                                                                                    |
| SINT_TO_DWORD   |                                                                                                    |
| SINT TO USINT   |                                                                                                    |
| SINT_TO_INT     |                                                                                                    |
| SINT_TO_UINT    |                                                                                                    |
| SINT_TO_DINT    |                                                                                                    |
| SINT_TO_UDINT   |                                                                                                    |
| SINT_TO_REAL    | The value is converted into the format of the target data type. The value "-<br>1" is changed to the value "-1.0", for example, with the "Convert value"<br>instruction.                                                            |
| SINT_TO_LREAL   |                                                                                                    |
| SINT TO CHAR    | The bit pattern of the source value is transferred without any changes into<br>the target data type. With the conversion of negative values, the enable<br>output ENO is set to "0".                                                |
| SINT_TO_STRING  | The value is converted into a character string. The character string is<br>shown preceded by a sign. If the length of the character string is<br>exceeded, the enable output "ENO" is set to "0".                                   |

Table 9- 29 Conversions of SINT

Table 9- 30 Conversions of USINT

| <b>Function</b> | <b>Explanation</b>                                                                                                    |
|-----------------|----------------------------------------------------------------------------------------------------|
| USINT_TO_BYTE   | The bit sample of the source value is transferred right-justified without any<br>alterations into the target data type.                                                                        |
| USINT_TO_WORD   |                                                                                                    |
| USINT TO DWORD  |                                                                                                    |
| USINT_TO_SINT   | The bit pattern of the source value is transferred without any changes into<br>the target data type. If the sign bit is overwritten during conversion, the<br>enable output ENO is set to "0". |
| USINT_TO_INT    | The bit sample of the source value is transferred right-justified without any<br>alterations into the target data type.                                                                        |
| USINT_TO_UINT   |                                                                                                    |
| USINT_TO_DINT   |                                                                                                    |
| USINT_TO_UDINT  |                                                                                                    |
| USINT_TO_REAL   | The value is converted into the format of the target data type. The value "-<br>1" is changed to the value "-1.0", for example, with the "Convert value"<br>instruction.                       |
| USINT_TO_LREAL  |                                                                                                    |
| USINT_TO_CHAR   | The bit pattern of the source value is transferred without any changes into<br>the target data type.                                                                                           |
| USINT_TO_STRING | The value is converted into a character string. If the length of the<br>character string is exceeded, the enable output "ENO" is set to "0".                                                   |

| <b>Function</b> | Explanation                                                                                                    |
|-----------------|----------------------------------------------------------------------------------------------------|
| INT TO BYTE     | The bit sample of the source value is transferred right-justified without any<br>alterations into the target data type. If a negative value is converted into<br>an unsigned target data type or an overflow occurs, the ENO enable<br>output is set to "0". |
| INT_TO_WORD     |                                                                                                    |
| INT_TO_DWORD    |                                                                                                    |
| INT_TO_SINT     |                                                                                                    |
| INT TO USINT    |                                                                                                    |
| INT TO UINT     |                                                                                                    |
| INT_TO_DINT     |                                                                                                    |
| INT_TO_UDINT    |                                                                                                    |
| INT TO REAL     | The value is converted into the format of the target data type. The value "-<br>1" is changed to the value "-1.0", for example, with the "Convert value"<br>instruction.                                                                                     |
| INT TO LREAL    |                                                                                                    |
| INT TO CHAR     | The bit pattern of the source value is transferred without any changes into<br>the target data type. With the conversion of negative values or with an<br>overflow, the enable output ENO is set to "0".                                                     |
| INT_TO_STRING   | The value is converted into a character string. The character string is<br>shown preceded by a sign. If the length of the character string is<br>exceeded, the enable output "ENO" is set to "0".                                                            |

Table 9- 31 Conversions of INT

#### Table 9- 32 Conversions of UINT

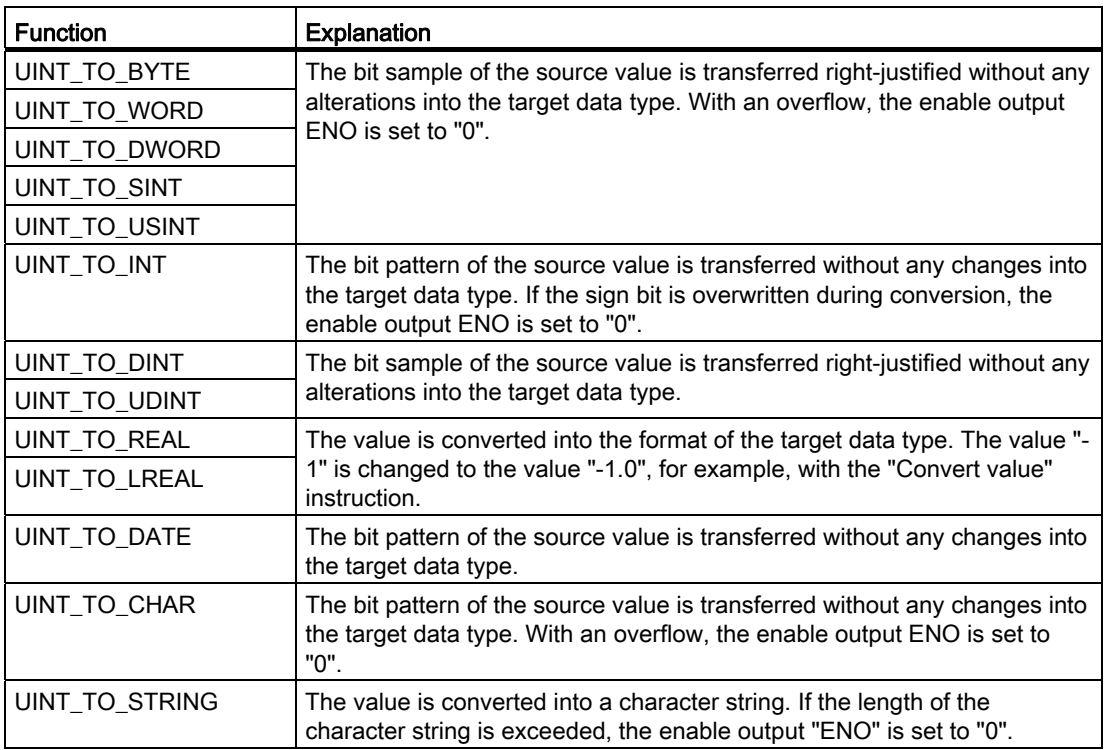
| <b>Function</b> | <b>Explanation</b>                                                                                                    |
|-----------------|----------------------------------------------------------------------------------------------------|
| DINT_TO_BYTE    | The bit sample of the source value is transferred right-justified without any<br>alterations into the target data type. If a negative value is converted into<br>an unsigned target data type or an overflow occurs, the ENO enable<br>output is set to "0". |
| DINT_TO_WORD    |                                                                                                    |
| DINT_TO_DWORD   |                                                                                                    |
| DINT_TO_SINT    |                                                                                                    |
| DINT_TO_USINT   |                                                                                                    |
| DINT_TO_INT     |                                                                                                    |
| DINT_TO_UINT    |                                                                                                    |
| DINT_TO_UDINT   |                                                                                                    |
| DINT_TO_REAL    | The value is converted into the format of the target data type. The value "-<br>1" is changed to the value "-1.0", for example, with the "Convert value"<br>instruction.                                                                                     |
| DINT TO LREAL   |                                                                                                    |
| DINT TO TIME    | The bit pattern of the source value is transferred without any changes into<br>the target data type.                                                                                                    |
| DINT TO CHAR    | The bit pattern of the source value is transferred without any changes into<br>the target data type. With the conversion of negative values or with an<br>overflow, the enable output ENO is set to "0".                                                     |
| DINT_TO_STRING  | The value is converted into a character string. The character string is<br>shown preceded by a sign. If the length of the character string is<br>exceeded, the enable output "ENO" is set to "0".                                                            |

Table 9- 33 Conversions of DINT

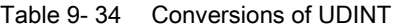

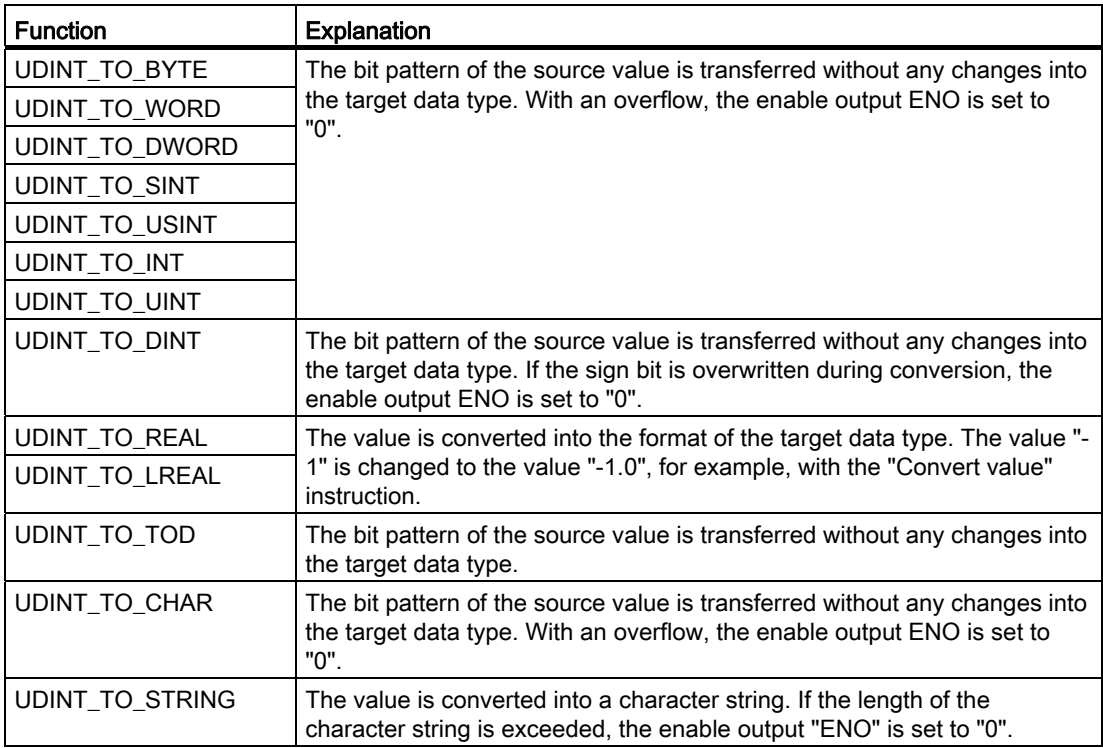

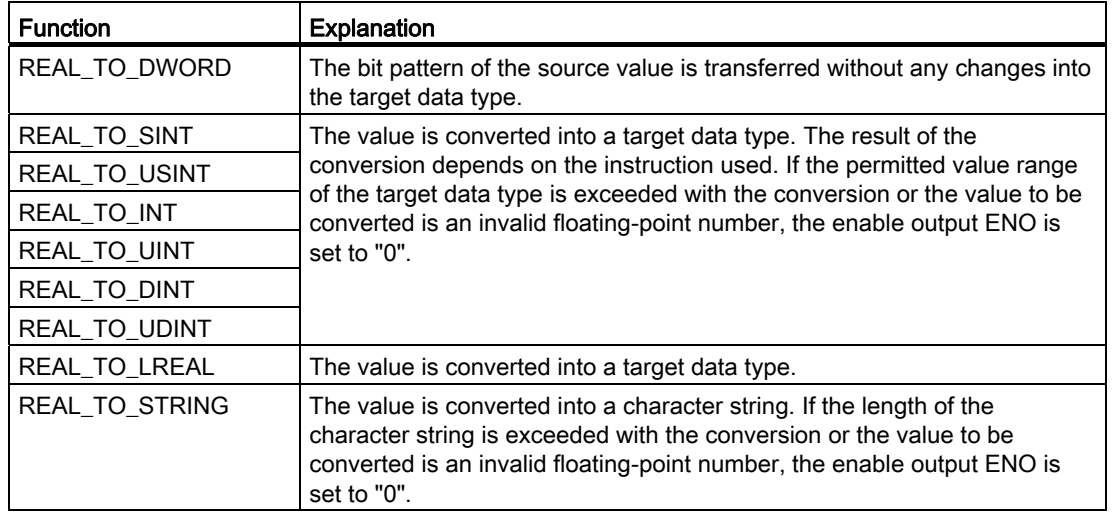

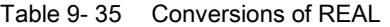

#### Table 9- 36 Conversions of LREAL

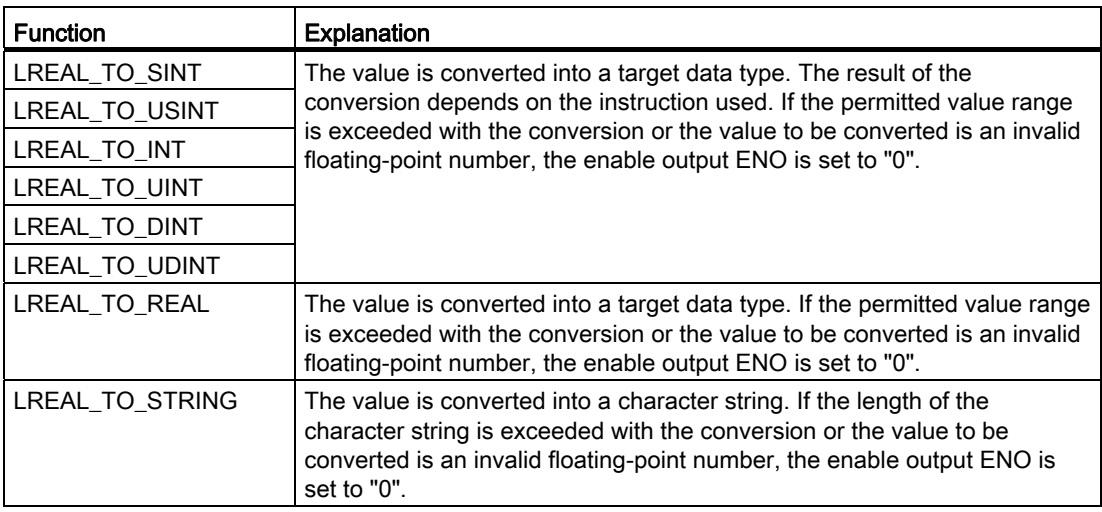

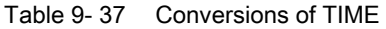

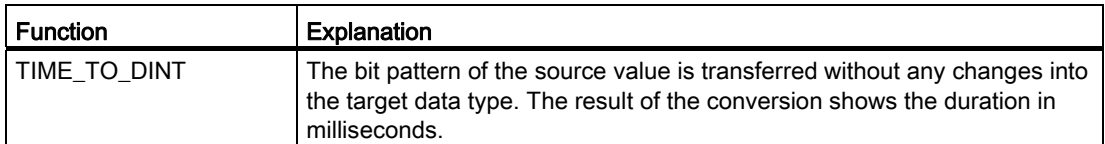

## Table 9- 38 Conversions of DATE

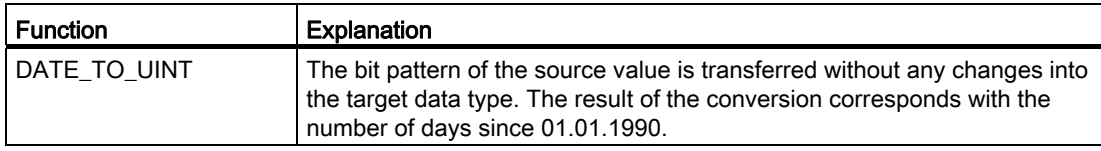

#### Table 9- 39 Conversions of TOD

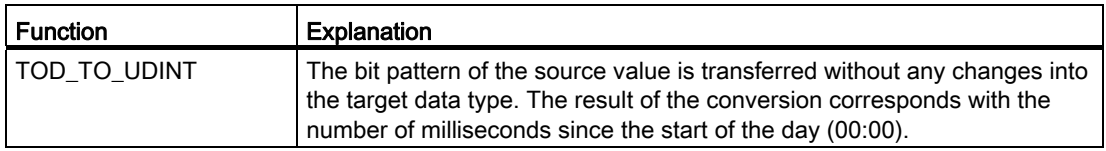

#### Table 9- 40 Conversions of DTL

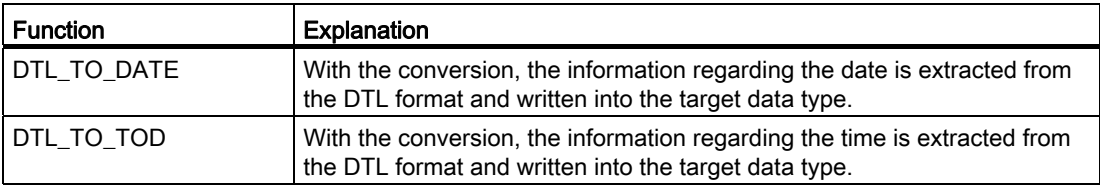

### Table 9- 41 Conversions of CHAR

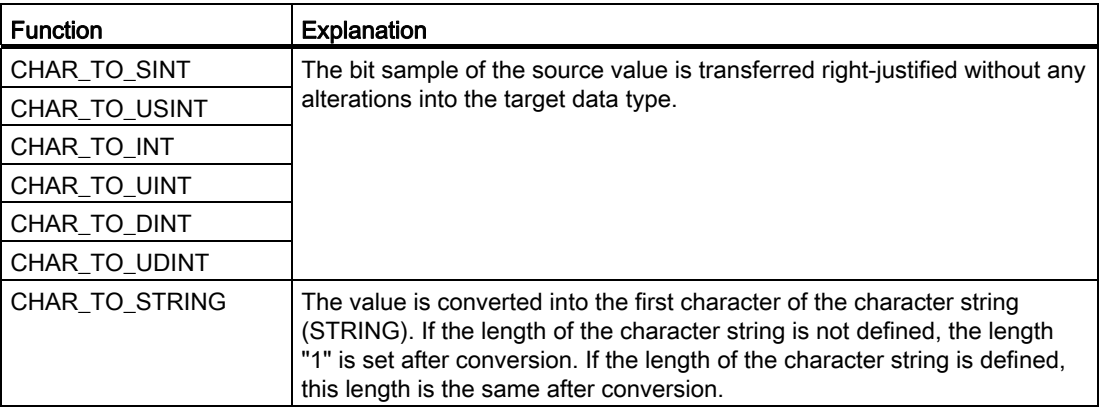

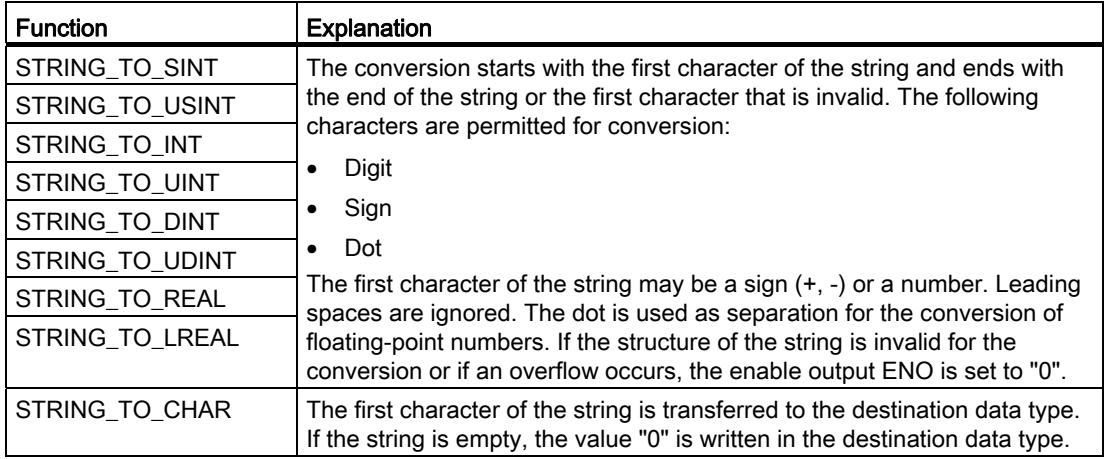

## Table 9- 42 Conversions of STRING

#### **Syntax**

Use the following syntax for the conversion instructions:

<Target\_value> := <Conversion\_function>(<Source\_value>);

The syntax of the instruction consists of the following parts:

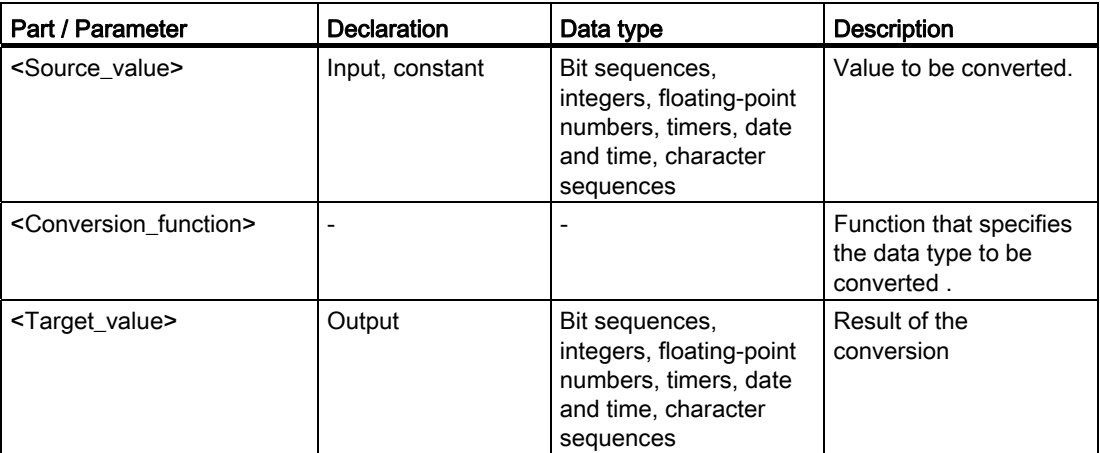

For additional information on valid data types, refer to "See also".

## Example

The following example shows how the conversion function works:

 **SCL** 

"Tag\_Word" := BYTE\_TO\_WORD("Tag\_Byte");

The following table shows how the instruction works using specific operand values:

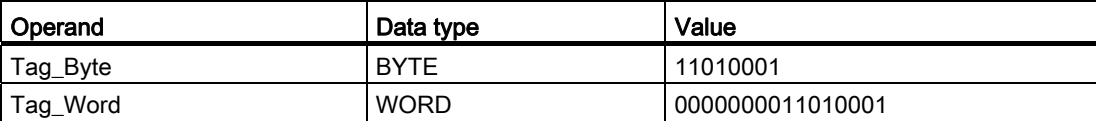

#### See also

[Overview of the valid data types](#page-740-0) (Page [741](#page-740-0)) [Operators and operator precedence](#page-979-0) (Page [980\)](#page-979-0) [Entering SCL instructions](#page-990-0) (Page [991\)](#page-990-0) [Editing SCL instructions](#page-1004-0) (Page [1005](#page-1004-0))

## ROUND: Round numerical value

### **Description**

The "Round numerical value" instruction rounds off the value at the IN input to the nearest integer. The instruction interprets the value at input IN as a floating-point number and converts it into an integer of the data type DINT. If the input value is exactly between an even and odd number, the even number is selected.

#### **Syntax**

Use the following syntax for the "Round numerical value" instruction:

```
SCL
```
ROUND(<Expression>)

The syntax of the instruction consists of the following parts:

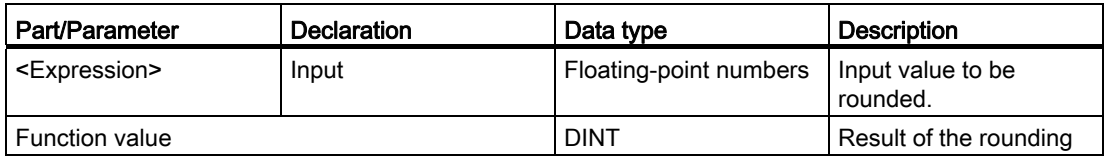

For additional information on valid data types, refer to "See also".

## Programming a PLC

9.8 References

## Example

The following example shows how the instruction works:

**SCL** 

"Tag\_Result" := ROUND("Tag\_Value");

The result of the instruction is returned in the "Tag\_Result" operand as a function value.

The following table shows how the instruction works using specific operand values:

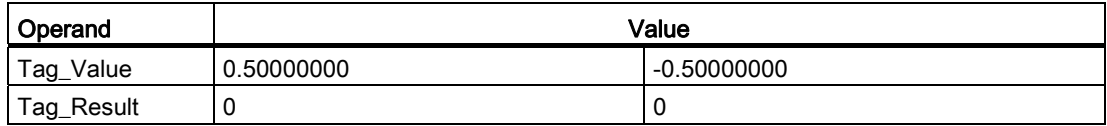

#### See also

[Overview of the valid data types](#page-740-0) (Page [741](#page-740-0)) [Operators and operator precedence](#page-979-0) (Page [980\)](#page-979-0) [Entering SCL instructions](#page-990-0) (Page [991](#page-990-0)) [Editing SCL instructions](#page-1004-0) (Page [1005](#page-1004-0))

# TRUNC: Truncate numerical value

### **Description**

The "Truncate numerical value" instruction forms an integer from an input value without rounding. The instruction selects only the integer part of the input value and returns this part without decimal places as the function value.

### **Syntax**

Use the following syntax for the "Truncate numerical value" instruction:

**SCL** 

TRUNC(<Expression>)

The syntax of the instruction consists of the following parts:

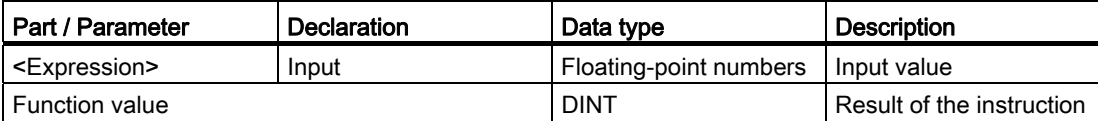

For additional information on valid data types, refer to "See also".

### Example

The following example shows how the instruction works:

#### **SCL**

```
"Tag_Result1" := TRUNC("Tag_Value1"); 
"Tag_Result2" := TRUNC("Tag_Value2"+"Tag_Value3");
```
The result of the instruction is returned in the "Tag\_Result" operand as a function value. The following table shows how the instruction works using specific operand values:

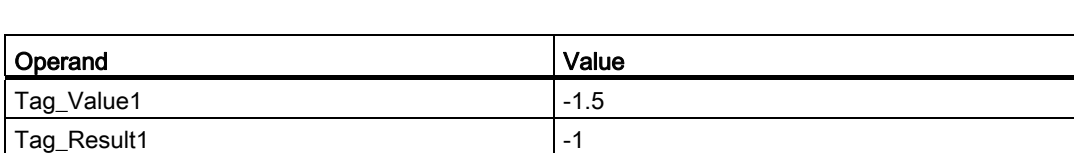

## See also

[Overview of the valid data types](#page-740-0) (Page [741](#page-740-0)) [Operators and operator precedence](#page-979-0) (Page [980\)](#page-979-0) [Entering SCL instructions](#page-990-0) (Page [991\)](#page-990-0) [Editing SCL instructions](#page-1004-0) (Page [1005](#page-1004-0))

Tag\_Value2 2.1 Tag\_Value3 3.2 Tag\_Result2 5

# SCALE\_X: Scale

# **Description**

The "Scale" instruction scales a floating-point number by mapping it to a specific range of values. You specify the value range with the MIN and MAX parameters. The result of the scaling is an integer.

The following figure shows an example of how values can be scaled:

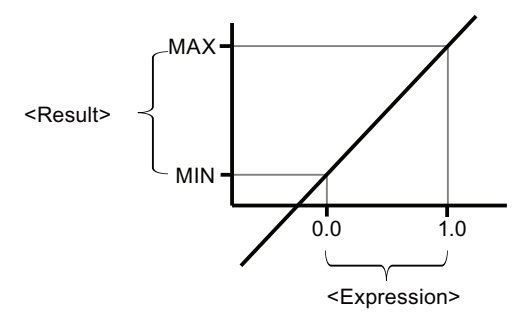

## **Syntax**

The following syntax is used for the "Scale" instruction:

```
 SCL 
SCALE X(MIN := <Operand>,
VALUE := <Operand>, 
 MAX := <Operand>)
```
The syntax of the instruction consists of the following parts:

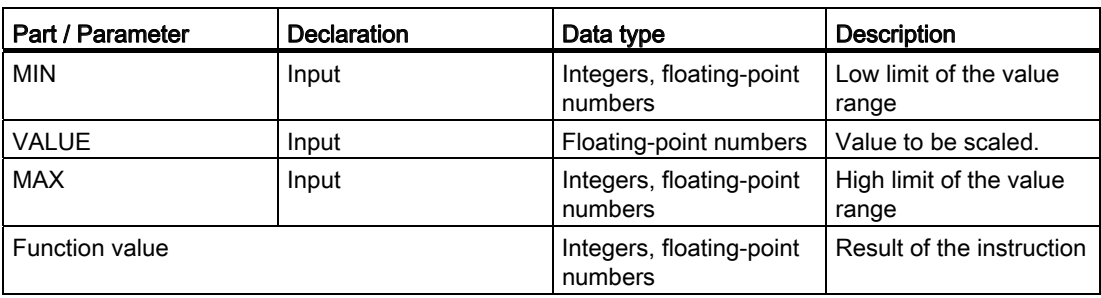

For additional information on valid data types, refer to "See also".

# Example

The following example shows how the instruction works:

```
 SCL 
"Tag_Result" := SCALE_X(MIN := "Tag_Value1", 
 VALUE := "Tag_Real", 
MAX := "Tag_Value2");
```
The result of the instruction is returned as a function value.

The following table shows how the instruction works using specific operand values:

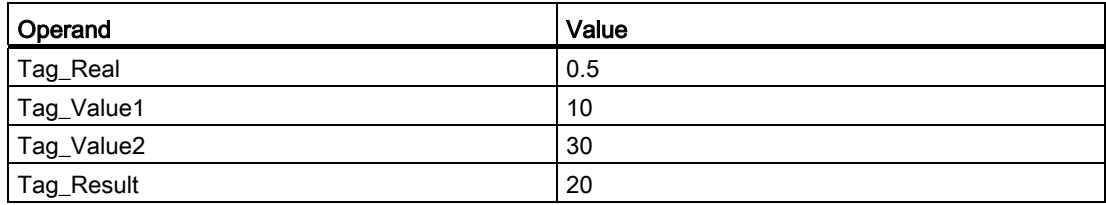

## See also

[Overview of the valid data types](#page-740-0) (Page [741](#page-740-0)) [Operators and operator precedence](#page-979-0) (Page [980\)](#page-979-0) [Entering SCL instructions](#page-990-0) (Page [991\)](#page-990-0) [Editing SCL instructions](#page-1004-0) (Page [1005](#page-1004-0))

# NORM\_X: Normalize

# **Description**

The "Normalize" instruction normalizes a value by mapping it to a linear scale. You can use the parameters MIN and MAX to define the limits of a value range that is applied to the scale. Depending on the location of the value to be normalized in this value range, the result is calculated and saved as a floating-point number. If the value to be normalized is equal to the value at the MIN input, the instruction returns the value "0.0" as the result. If the value to be normalized is equal to the value at the MAX input, the instruction returns the result "1.0".

The following figure shows an example of how values can be normalized:

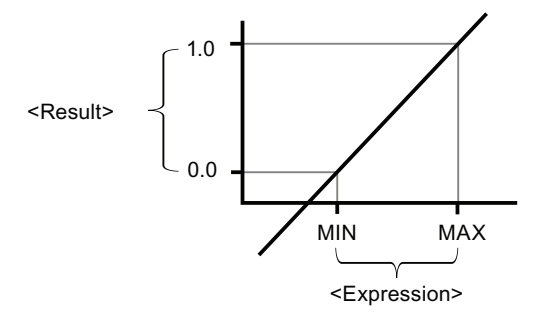

# **Syntax**

The following syntax is used for the "Normalize" instruction:

```
 SCL 
NORM X(MIN := <Operand>,
VALUE := <Operand>, 
 MAX := <Operand>)
```
The syntax of the instruction consists of the following parts:

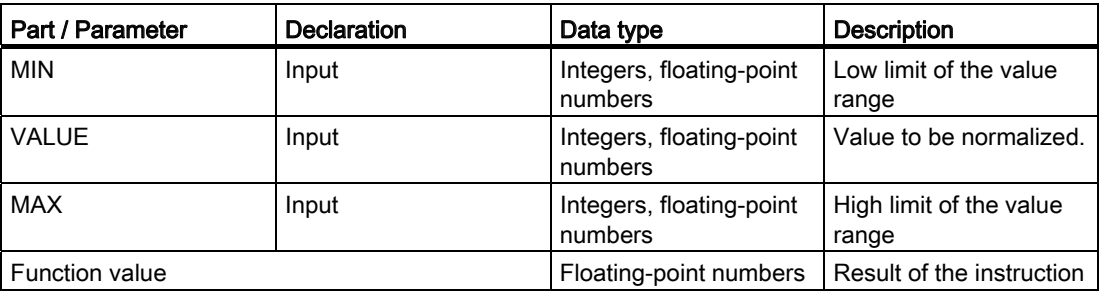

For additional information on valid data types, refer to "See also".

## Example

The following example shows how the instruction works:

```
 SCL 
"Tag_Result" := NORM_X(MIN := "Tag_Value1", 
 VALUE := "Tag_InputValue", 
MAX := "Tag Value2");
```
The result of the instruction is returned as a function value.

The following table shows how the instruction works using specific operand values:

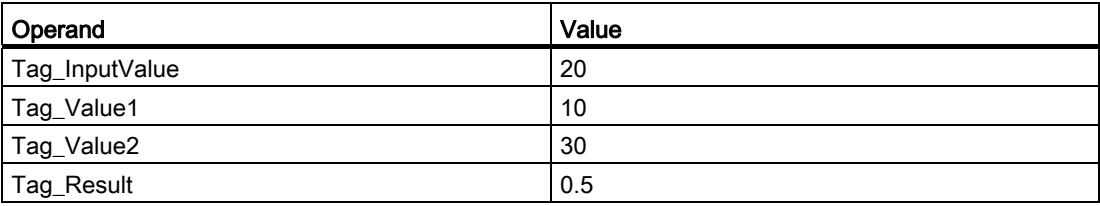

## See also

[Overview of the valid data types](#page-740-0) (Page [741](#page-740-0)) [Operators and operator precedence](#page-979-0) (Page [980\)](#page-979-0) [Entering SCL instructions](#page-990-0) (Page [991\)](#page-990-0) [Editing SCL instructions](#page-1004-0) (Page [1005](#page-1004-0))

#### Program control operations

#### IF: Run conditionally

#### **Description**

The "Run conditionally" instruction branches the program flow based on a condition. The condition is an expression with Boolean value ((TRUE or FALSE). Logical expression or comparative expressions can be stated as conditions.

When the instruction is executed, the stated expressions are evaluated. If the value of an expression is TRUE, the condition is fulfilled; if the value is FALSE, it is not fulfilled.

# **Syntax**

Depending on the type of branch, you can program the following forms of the instruction:

● Branch through IF:

 $SCT$ 

```
IF <Condition> THEN <Instructions> 
END_IF
```
If the condition is satisfied, the instructions programmed after the THEN are executed. If the condition is not satisfied, the execution of the program continues with the next instruction after the END\_IF.

● Branch through IF and ELSE:

```
SCL
```

```
IF <Condition> THEN <Instructions1> 
ELSE <Instructions0>; 
END_IF
```
If the condition is satisfied, the instructions programmed after the THEN are executed. If the condition is not satisfied, the instructions programmed after the ELSE are executed. Then the execution of the program continues with the next instruction after the END\_IF.

● Branch through IF, ELSIF and ELSE:

#### **SCL**

```
IF <Condition1> THEN <Instructions1> 
ELSIF <Condition2> THEN <Instruction2> 
ELSE <Instructions0>; 
END_IF;
```
If the first condition (<Condition1>) is satisfied, the instructions (<Instructions1>) after the THEN are executed. After execution of the instructions, the execution of the program continues after the END\_IF.

If the first condition is not satisfied, the second condition (<Condition2>) is checked. If the second condition (<Condition2>) is fulfilled, the instructions (<Instructions2>) after the THEN are executed. After execution of the instructions, the execution of the program continues after the END\_IF.

If none of the conditions are fulfilled, the instructions (<Instructions0>) after ELSE are executed followed by the execution of the program after END\_IF.

You can nest as many combinations of ELSIF and THEN as you like within the IF instruction. The programming of an ELSE branch is optional.

The syntax of the IF instruction consists of the following parts:

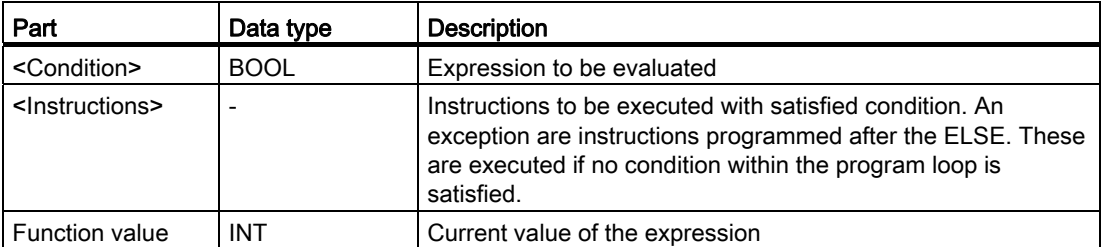

For additional information on valid data types, refer to "See also".

### Example

The following example shows how the instruction works:

#### **SCL**

```
"Tag_Result" := IF "Tag_1" = 1 THEN "Tag_Value" := 10; 
ELSIF "Tag_2" = 1 THEN "Tag_Value" := 20;ELSIF "Tag_3" = 1 THEN "Tag_Value" := 30; ELSE "Tag_Value" := 0; 
 END_IF;
```
The current value of the expression is stored in the "Tag\_Value" operand and returned in the INT format as a function value.

The following table shows how the instruction works using specific operand values:

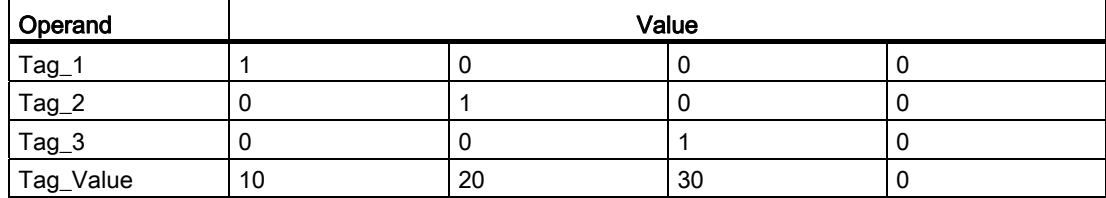

### See also

[Operators and operator precedence](#page-979-0) (Page [980\)](#page-979-0) [Entering SCL instructions](#page-990-0) (Page [991\)](#page-990-0) [Editing SCL instructions](#page-1004-0) (Page [1005](#page-1004-0)) [Overview of the valid data types](#page-740-0) (Page [741](#page-740-0))

# CASE: Run distributed

### **Description**

The "Run distributed" instruction executes one of several instruction sequences depending on the value of a numerical expression.

The value of the expression must be an integer. When the instruction is executed, the value of the expression is compared with the values of several constants. If the value of the expression agrees with the value of a constant, the instructions programmed directly after this constant are executed. The constants can assume the following values:

- An integer (for example, 5)
- A range of integers (for example, 15..20)
- An enumeration consisting of integers and ranges (for example, 10, 11, 15..20)

### **Syntax**

The following syntax is used for the "Run distributed" instruction:

```
SCL
```

```
CASE <expression> OF 
<Constant1>: <Instructions1> 
<Constant2>: <Instructions2> 
<ConstantX>: <InstructionsX>; // X >=3 
ELSE <Instructions0>; 
END_CASE
```
The syntax of the instruction consists of the following parts:

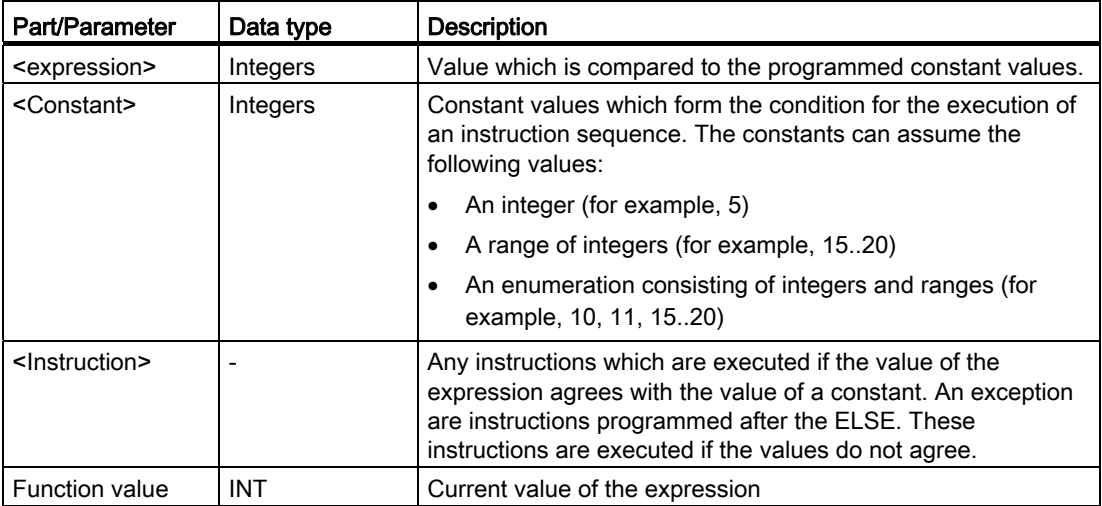

For additional information on valid data types, refer to "See also".

If the value of the expression agrees with the value of the first constant (<Constant1>), the instructions (<Instructions1>) which are programmed directly after the first constant are executed. Program execution subsequently resumes after the END\_CASE.

If the value of the expression does not agree with the value of the first constant (<Constant1>), this value is compared to the value of the constant which is programmed next. In this way, the CASE instruction is executed until the values agree. If the value of the expression does not correspond to any of the programmed constant values, the instructions (<Instructions0>) which are programmed after the ELSE are executed. ELSE is an optional part of the syntax and can be omitted.

The CASE instruction can also be nested by replacing an instruction block with CASE . END\_CASE represents the end of the CASE instruction.

#### Example

The following example shows how the instruction works:

#### **SCL**

```
"Tag Result" := CASE "Tag Value" OF
0 : "Tag 1" := 1; 1,3,5 : "Tag_2" :=1; 
6..10 : "Tag 3" := 1;16, 17, 20...25 : "Tag 4" := 1;ELSE "Tag_5" := 1; END_CASE;
```
The current value of the expression is stored in the "Tag\_Value" operand and returned in the INT format as a function value.

The following table shows how the instruction works using specific operand values:

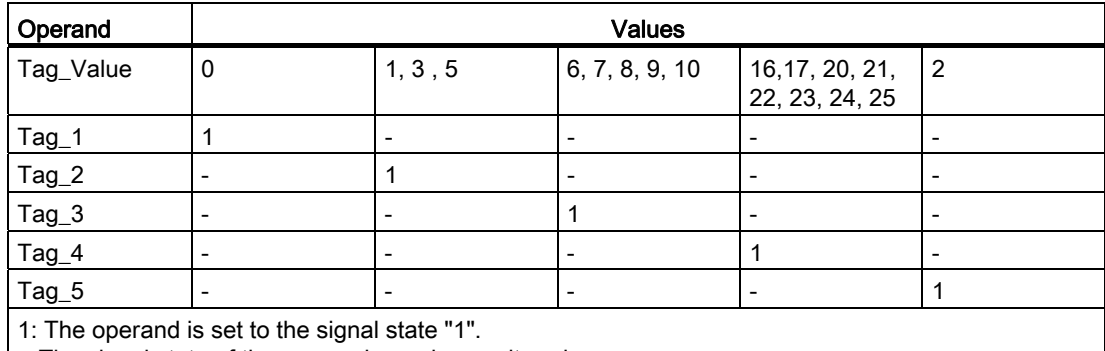

-: The signal state of the operand remains unaltered.

# See also

[CONTINUE: Recheck loop condition](#page-1640-0) (Page [1641](#page-1640-0)) [Overview of the valid data types](#page-740-0) (Page [741](#page-740-0)) [Operators and operator precedence](#page-979-0) (Page [980\)](#page-979-0) [Entering SCL instructions](#page-990-0) (Page [991](#page-990-0)) [Editing SCL instructions](#page-1004-0) (Page [1005](#page-1004-0)) [EXIT: Exit loop immediately](#page-1641-0) (Page [1642](#page-1641-0))

# FOR: Run in counting loop

# **Description**

The "Run in counting loop" instruction causes repeated execution of a program loop until a run variable lies within a specified value range.

Program loops can also be nested. Within a program loop, you can program additional program loops with other run variables.

The current continuous run of a program loop can be ended by the instruction "Recheck loop condition" (CONTINUE). Use the instruction "Exit loop immediately" (EXIT) to exit the entire loop execution. For additional information on this topic refer to "See also."

# **Syntax**

The following syntax is used for the "Run in counting loop" instruction:

**SCL**  FOR <Run tag> := <Start value> TO <End value> BY <Increment> DO <Instructions> END\_FOR

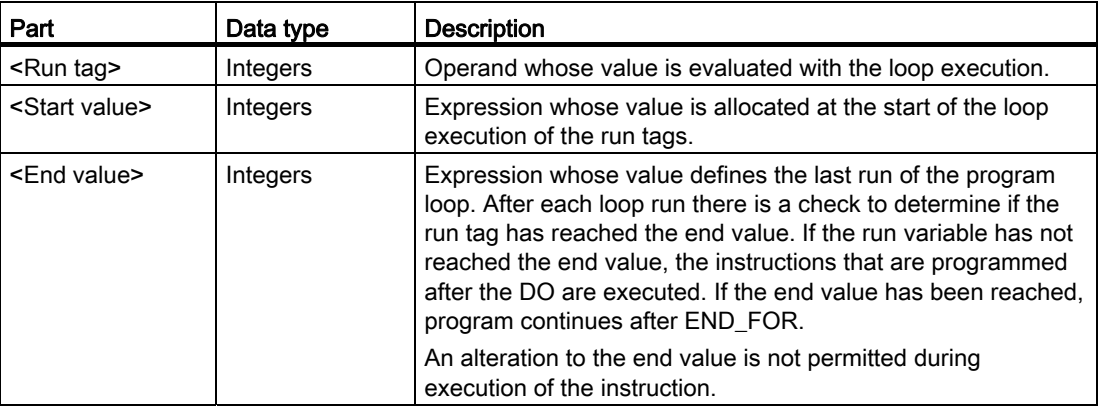

The syntax of the FOR instruction consists of the following parts:

Programming a PLC

9.8 References

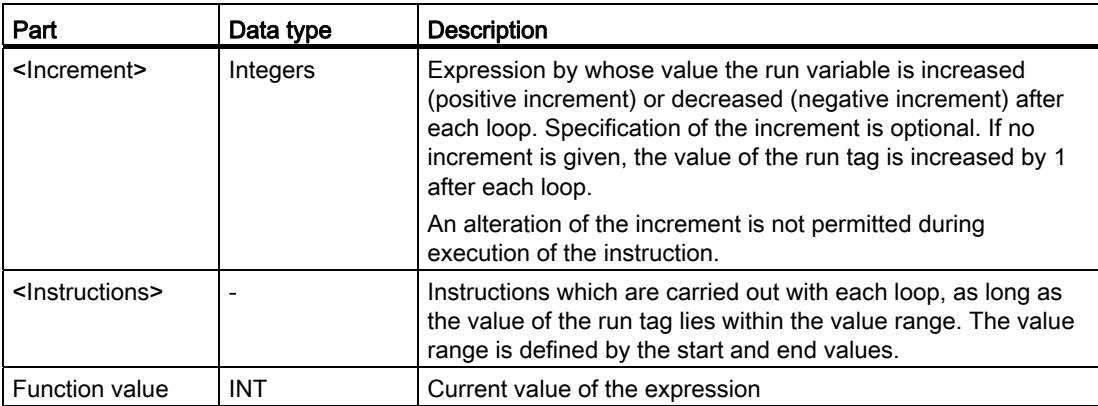

For additional information on valid data types, refer to "See also".

#### Example

The following example shows how the instruction works:

```
SCL
```

```
"Tag_Result" := FOR i := 2 TO 8 BY 2 
DO "a array[i] := "Tag Value"*"b array[i]";
END_FOR;
```
The "Tag Value" operand is multiplied with the components  $(2, 4, 6, 8)$  of the "b array" ARRAY tag. The result is read into the components (2, 4, 6, 8) of the "a\_array" ARRAY tag. The current value of the expression is stored in the "Tag\_Value" operand and returned in the INT format as a function value.

#### See also

[CONTINUE: Recheck loop condition](#page-1640-0) (Page [1641](#page-1640-0)) [EXIT: Exit loop immediately](#page-1641-0) (Page [1642\)](#page-1641-0) [Overview of the valid data types](#page-740-0) (Page [741](#page-740-0)) [Operators and operator precedence](#page-979-0) (Page [980\)](#page-979-0) [Entering SCL instructions](#page-990-0) (Page [991\)](#page-990-0) [Editing SCL instructions](#page-1004-0) (Page [1005](#page-1004-0))

# WHILE: Run if condition is met

## **Description**

The "Run if condition is met" instruction causes a program loop to be repeatedly executed until the implementation condition is fulfilled. The condition is an expression with Boolean value ((TRUE or FALSE). Logical expression or comparative expressions can be stated as conditions.

When the instruction is executed, the stated expressions are evaluated. If the value of an expression is TRUE, the condition is fulfilled; if the value is FALSE, it is not fulfilled.

Program loops can also be nested. Within a program loop, you can program additional program loops with other run variables.

The current continuous run of a program loop can be ended by the instruction "Recheck loop condition" (CONTINUE). Use the instruction "Exit loop immediately" (EXIT) to exit the entire loop execution. For additional information on this topic refer to "See also."

### **Syntax**

The following syntax is used for the "Run if condition is met" instruction:

```
SCL 
WHILE <Condition> DO <Instructions>
```
END\_WHILE

The syntax of the WHILE instruction consists of the following parts:

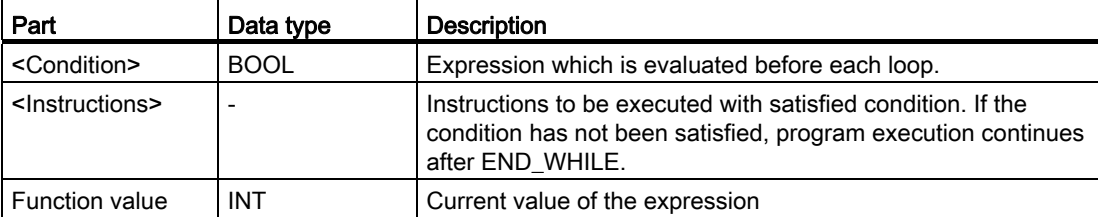

For additional information on valid data types, refer to "See also".

### Example

The following example shows how the instruction works:

#### **SCL**

```
"Tag_Result" := WHILE "Tag_Value1" <> "Tag_Value2" 
 DO "Tag_Result" := "Tag_Input"; 
END WHILE;
```
As long as the values of the "Tag\_Value1" and "Tag\_Value2" operands do not match, the value of the "Tag\_Result" operand is allocated to the "Tag\_Input" operand. The current value of the expression is stored in the "Tag\_Value" operand and returned in the INT format as a function value.

#### See also

[EXIT: Exit loop immediately](#page-1641-0) (Page [1642\)](#page-1641-0) [Operators and operator precedence](#page-979-0) (Page [980\)](#page-979-0) [Entering SCL instructions](#page-990-0) (Page [991\)](#page-990-0) [Editing SCL instructions](#page-1004-0) (Page [1005](#page-1004-0)) [CONTINUE: Recheck loop condition](#page-1640-0) (Page [1641](#page-1640-0)) [Overview of the valid data types](#page-740-0) (Page [741](#page-740-0))

# REPEAT: Run if condition is not met

#### **Description**

The "Run if condition is not met" instruction causes a program loop to be repeatedly executed as long as the termination condition is not satisfied. The condition is an expression with Boolean value ((TRUE or FALSE). Logical expression or comparative expressions can be stated as conditions.

When the instruction is executed, the stated expressions are evaluated. If the value of an expression is TRUE, the condition is fulfilled; if the value is FALSE, it is not fulfilled.

The instructions are executed once, even if the termination condition is fulfilled.

Program loops can also be nested. Within a program loop, you can program additional program loops with other run variables.

The current continuous run of a program loop can be ended by the instruction "Recheck loop condition" (CONTINUE). Use the instruction "Exit loop immediately" (EXIT) to exit the entire loop execution. For additional information on this topic refer to "See also."

# **Syntax**

The following syntax is used for the "Run if condition is not met" instruction:

**SCL** 

REPEAT <Instructions> UNTIL <Condition> END\_REPEAT

The syntax of the REPEAT instruction consists of the following parts:

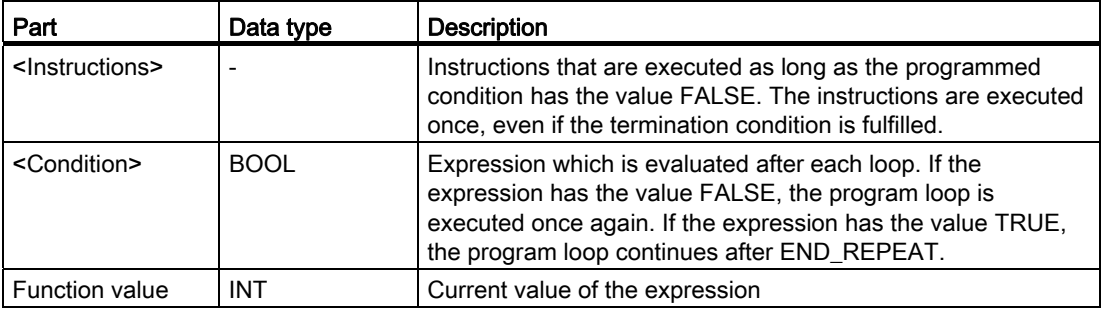

For additional information on valid data types, refer to "See also".

### Example

The following example shows how the instruction works:

**SCL** 

```
"Tag_Result" := REPEAT "Tag_Result" := "Tag_Value"; 
 UNTIL "Tag_Error" END_REPEAT;
```
As long as the value of the "Tag\_Error" operand has the signal state "0", the value of the "Tag\_Value" operand is allocated to the "Tag\_Result" operand. The current value of the expression is stored in the "Tag\_Value" operand and returned in the INT format as a function value.

## See also

[CONTINUE: Recheck loop condition](#page-1640-0) (Page [1641](#page-1640-0)) [EXIT: Exit loop immediately](#page-1641-0) (Page [1642](#page-1641-0)) [Operators and operator precedence](#page-979-0) (Page [980\)](#page-979-0) [Entering SCL instructions](#page-990-0) (Page [991](#page-990-0)) [Editing SCL instructions](#page-1004-0) (Page [1005](#page-1004-0)) [Overview of the valid data types](#page-740-0) (Page [741](#page-740-0))

## <span id="page-1640-0"></span>CONTINUE: Recheck loop condition

#### **Description**

The "Recheck loop condition" instruction ends the current program run of a FOR, WHILE or REPEAT loop.

After execution of the instruction, the conditions for the continuation of the program loop are evaluated again. The instruction affects the program loop which directly contains the instruction.

#### **Syntax**

The following syntax is used for the "Recheck loop condition" instruction:

**SCL** 

CONTINUE

### Example

The following example shows how the instruction works:

```
SCL
```

```
"Tag_Result" := FOR i := 1 TO 15 BY 2 DO 
IF (i < 5) THEN
 CONTINUE; 
 END_IF; 
 DB10.DB[i] := 1; 
END_FOR;
```
If the i < 5 condition is fulfilled, the subsequent value allocation (DB10.DB[i] := 1) is not executed. The run variable (i) is increased by the increment of "2" and there is a check as to whether its current value lies within the programmed value range. If the run variable lies in the value range, the IF condition is evaluated again.

If the  $i < 5$  condition is not fulfilled, the subsequent value allocation (DB10.DB[i] := 1) is executed and a new loop started. In this case, the run variable is also increased by the increment "2" and checked.

The current value of the expression is returned in the INT format as a function value.

#### Programming a PLC

9.8 References

# See also

[Operators and operator precedence](#page-979-0) (Page [980\)](#page-979-0) [Entering SCL instructions](#page-990-0) (Page [991](#page-990-0)) [Editing SCL instructions](#page-1004-0) (Page [1005](#page-1004-0)) [EXIT: Exit loop immediately](#page-1641-0) (Page [1642](#page-1641-0))

## <span id="page-1641-0"></span>EXIT: Exit loop immediately

### **Description**

The instruction "Exit loop immediately" cancels the execution of a FOR, WHILE or REPEAT loop at a certain point regardless of conditions. The execution of the program is continued after the end of the loop (END\_FOR, END\_WHILE, END\_REPEAT).

The instruction affects the program loop which directly contains the instruction.

### **Syntax**

The following syntax is used for the "Exit loop immediately" instruction:

**SCL**  EXIT

### Example

The following example shows how the instruction works:

```
SCL 
"Tag_Result" := FOR i := 15 TO 1 BY -2 DO 
IF (i < 5) THEN EXIT; 
  END_IF; 
 DB10.DB[i] := 1; 
END_FOR;
```
If the i < 5 condition is fulfilled, the execution of the loop is cancelled. Program execution resumes after the END\_FOR.

If the  $i < 5$  condition is not fulfilled, the subsequent value allocation (DB10.DB[i] :=1) is executed and a new loop started. The run tag (i) is decreased by the increment of "-2" and it is checked whether its current value lies in the programmed value range. If the (i) run variable lies within the value range, the IF condition is evaluated again.

The current value of the expression is returned in the INT format as a function value.

# See also

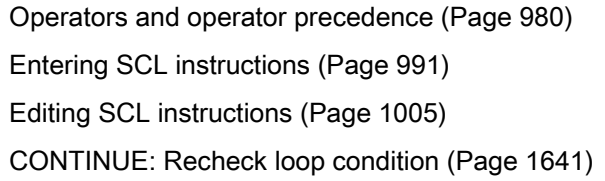

## GOTO: Jump

#### **Description**

The "Jump" instruction resumes the execution of a program at a given point marked as a jump label.

The jump labels and the "Jump" instruction must be in the same block. The name of a jump label can only be assigned once within a block. Each jump label can be the target of several jump instructions.

A jump from the "outside" into a program loop is not permitted, but a jump from a loop to the "outside" is possible.

#### **Syntax**

Use the following syntax for the "Jump" instruction:

```
SCL 
GOTO <Jump label> 
... 
<Jump label>: <Instructions>
```
The syntax of the GOTO instruction consists of the following parts:

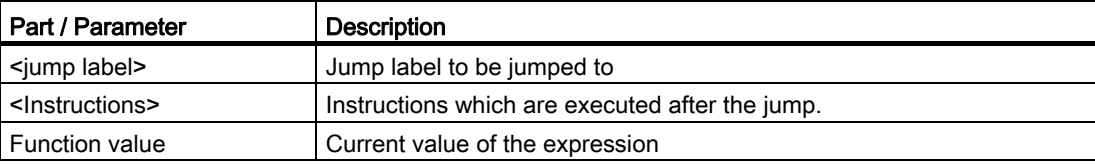

#### Example

The following example shows how the instruction works:

**SCL** 

"Tag\_Result" := CASE "Tag\_Value" OF

#### Programming a PLC

9.8 References

#### **SCL**

```
 1 : GOTO MyLABEL1; 
 2 : GOTO MyLABEL2; 
 3 : GOTO MyLABEL3; 
 ELSE GOTO MyLABEL4; 
 END_CASE; 
MyLABEL1: "Tag 1" := 1;MyLABEL2: "Tag 2" := 1;MyLABEL3: "Taq 3" := 1;MyLABEL4: "Tag 4" := 1;
```
Depending on the value of the "Tag\_Value" operand, the execution of the program resumes at the point identified by the corresponding jump label. If the "Tag\_Value" operand has the value 2, for example, program execution resumes at the jump label "MyLABEL2". The program line identified by the "MyLABEL1" jump label is skipped in this case.

The current value of the expression is stored in the "Tag\_Value" operand and returned in the INT format as a function value.

#### See also

[Operators and operator precedence](#page-979-0) (Page [980\)](#page-979-0) [Entering SCL instructions](#page-990-0) (Page [991](#page-990-0)) [Editing SCL instructions](#page-1004-0) (Page [1005](#page-1004-0))

### RETURN: Exit block

#### **Description**

Use the "Exit block" instruction to end the program execution in the block currently being processed and resume in the calling block.

The instruction can be omitted at the end of the block.

#### **Syntax**

Use the following syntax for the "Exit block" instruction:

**SCL** 

RETURN

### Example

The following example shows how the instruction works:

#### **SCL**

```
"Tag_Result" := IF "Tag_Error" <>0 THEN RETURN; 
END IF;
```
If the signal state of the "Tag\_Error" operand is zero, execution of the program ends in the block currently being processed. The current value of the expression is returned in the INT format as a function value.

## See also

[Operators and operator precedence](#page-979-0) (Page [980\)](#page-979-0) [Entering SCL instructions](#page-990-0) (Page [991\)](#page-990-0) [Editing SCL instructions](#page-1004-0) (Page [1005](#page-1004-0))

#### Runtime control

#### STP: Exit program

### **Description**

The "Exit program" instruction sets the CPU to STOP mode and terminates the execution of the program. The effects of changing from RUN to STOP depend on the CPU configuration.

#### **Syntax**

The following syntax is used for the "Exit program" instruction:

**SCL** 

STP()

#### See also

[Entering SCL instructions](#page-990-0) (Page [991\)](#page-990-0) [Editing SCL instructions](#page-1004-0) (Page [1005](#page-1004-0))

# RE\_TRIGR: Restart cycle monitoring time

## **Description**

The "Restart cycle monitoring time" instruction restarts the cycle monitoring of the CPU. The monitoring of the cycle time then restarts with the period you have set in the CPU configuration. By restarting the cycle monitoring time, you prevent errors from being triggered or setting the CPU to STOP.

The "Restart cycle monitoring time" instruction can be used in the block of priority class 1 (for example, the cyclic OB) and in the blocks called within it.

If the instruction is called in a block with a higher priority, for example, a hardware interrupt, diagnostic interrupt or cyclic interrupt, the instruction is not be executed.

#### **Syntax**

The following syntax is used for the "Restart cycle monitoring time" instruction:

**SCL** 

RE\_TRIGR()

## See also

[Entering SCL instructions](#page-990-0) (Page [991](#page-990-0)) [Editing SCL instructions](#page-1004-0) (Page [1005](#page-1004-0))

# GetError: Get error locally

### **Description**

You can use the "Get error locally" instruction to query the occurrence of errors within a block. If the system signals errors during block execution, the instruction gives detailed information about the first error that occurred.

The error information can only be saved in operands of the "ErrorStruct" system data type. The system data type "ErrorStruct" specifies the exact structure in which the information about the error is stored. Use additional instructions to evaluate this structure and program an appropriate response. When the first error has been eliminated, the instruction issues additional information about the next error that has occurred.

# **Syntax**

Use the following syntax for the "Get error locally" instruction:

**SCL** 

<Error information> := GET\_ERROR()

The syntax of the instruction consists of the following parts:

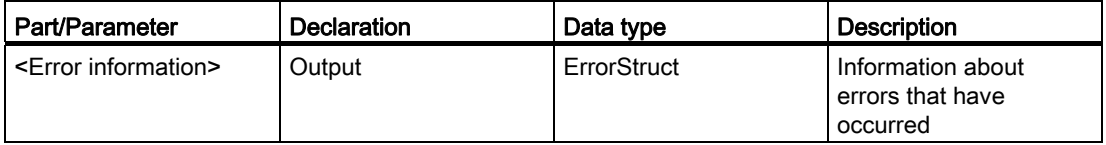

# Data type "ErrorStruct"

The following table shows the structure of the data type ErrorStruct:

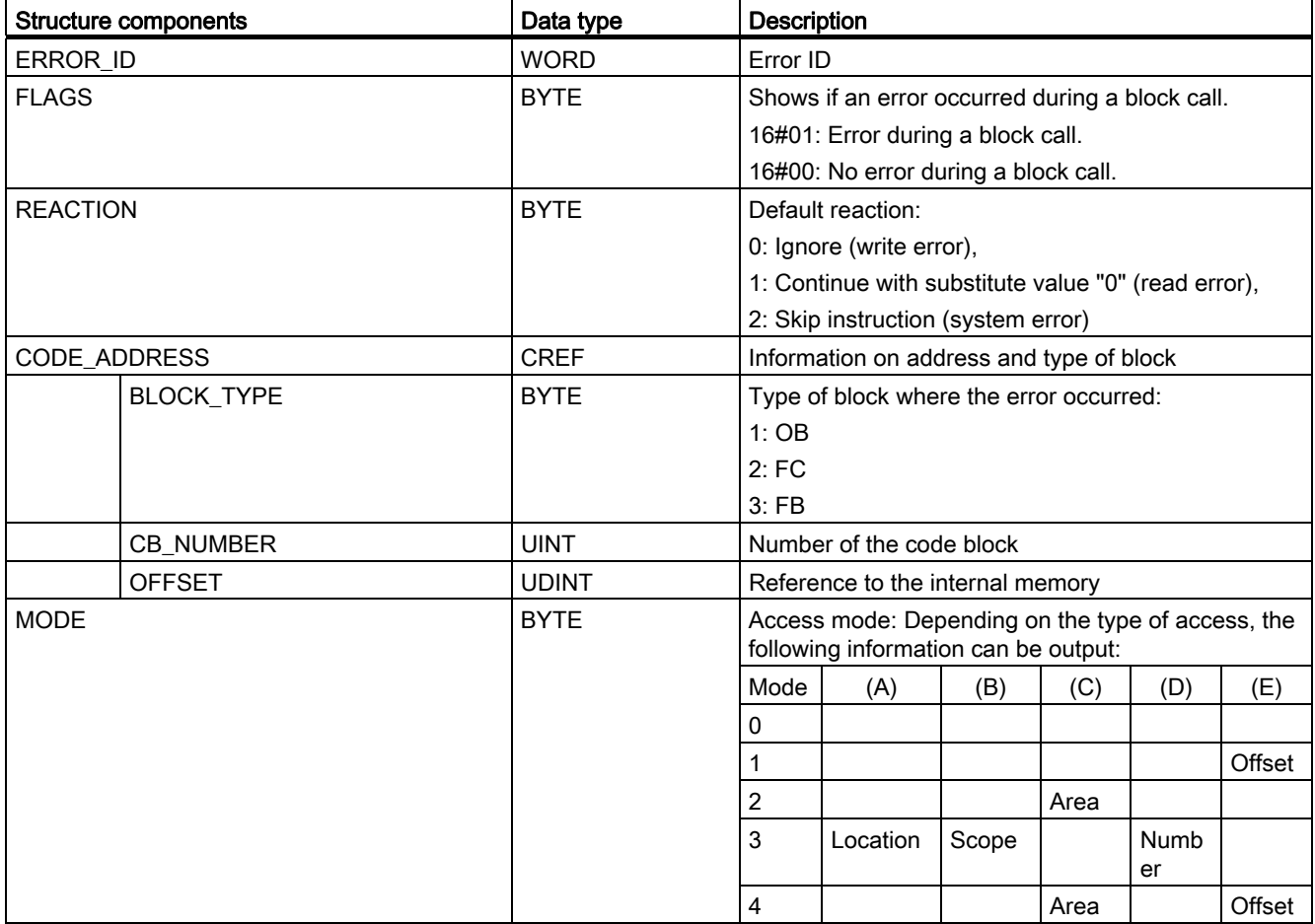

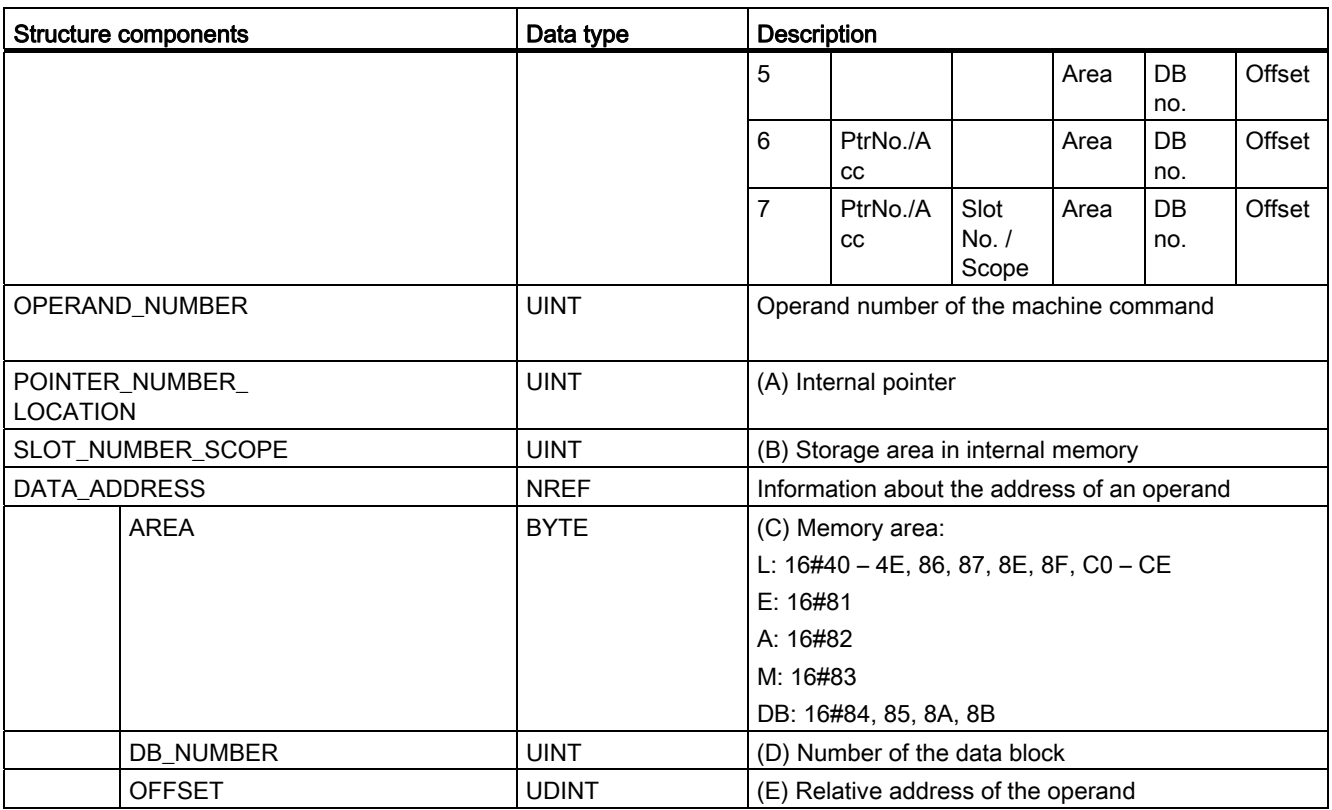

# Structure component "ERROR\_ID"

The following table shows the values that can be output at the structure component "ERROR\_ID":

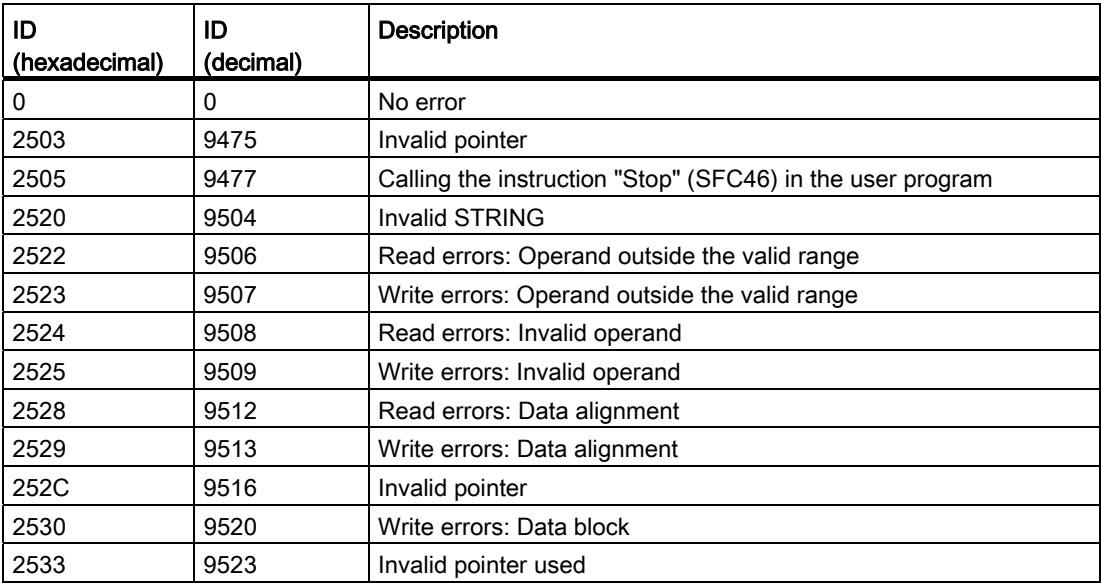

# Programming a PLC

9.8 References

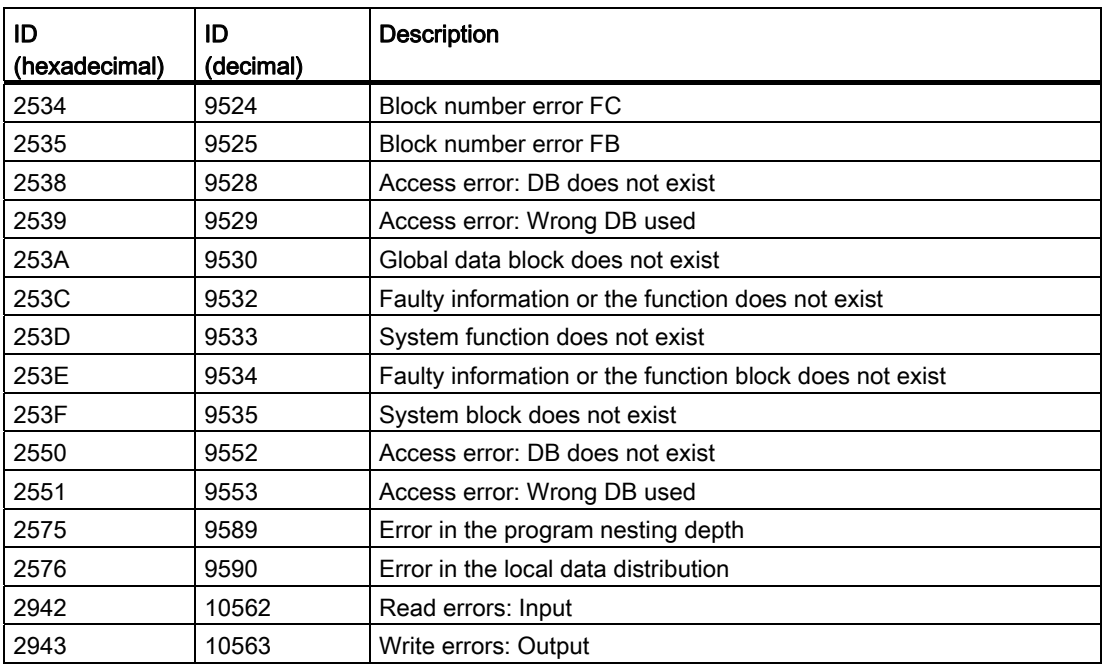

The instruction "Get error locally" can also be used to forward an alarm about the error status to the calling block. To do this, you have to program the instruction at the end of the called block.

#### Note

The instruction "Get error locally" enables local error handling within a block. When "Get error locally" is inserted in the program code of a block, any predefined system responses are ignored if an error occurs.

### See also

[Entering SCL instructions](#page-990-0) (Page [991\)](#page-990-0) [Editing SCL instructions](#page-1004-0) (Page [1005](#page-1004-0))

# GetErrorID: Get error ID locally

## **Description**

You can use the "Get error ID locally" instruction to query the occurrence of errors within a block. If the system signals errors during block execution, the error ID of the first error that has occurred is given. The error ID can only be saved in operands of the WORD data type. When the first error has been eliminated, the instruction outputs the error ID of the next error that occurred.

The instruction "Get error ID locally" can also be used to forward an alarm about the error status to the calling block. To do this, you have to program the instruction at the end of the called block.

#### Note

The instruction "Get error ID locally" enables local error handling within a block. When "Get error ID locally" is inserted in the program code of a block, any predefined system responses are ignored if an error occurs.

## **Syntax**

Use the following syntax for the "Get error ID locally" instruction:

**SCL** 

 $\epsilon$ Error ID> := GET ERR ID()

The syntax of the instruction consists of the following parts:

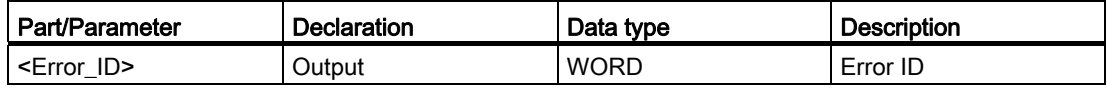

# Error ID

The following table shows the values that can be output:

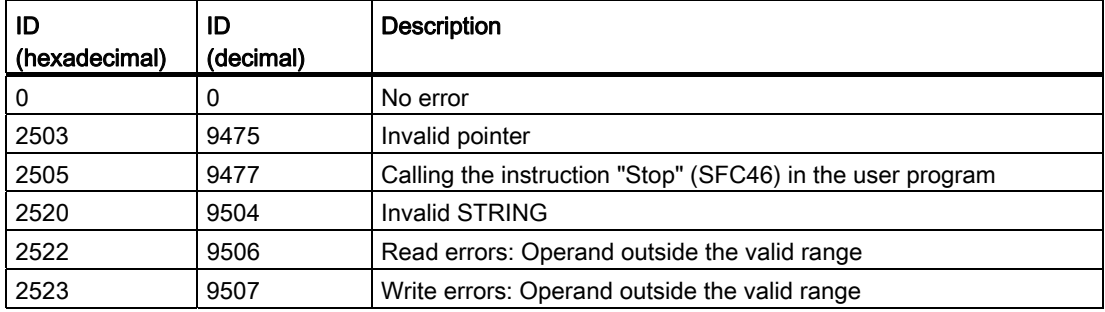

# Programming a PLC

9.8 References

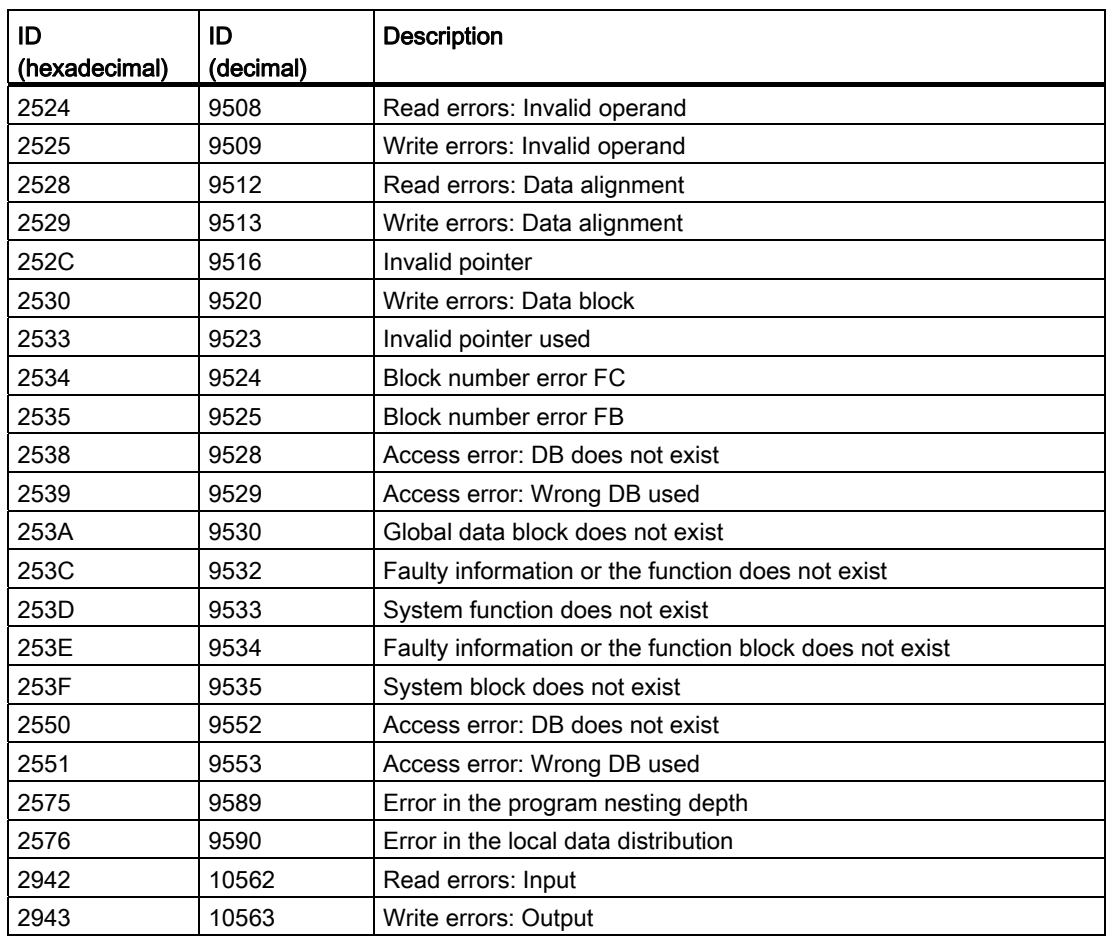

### See also

[Entering SCL instructions](#page-990-0) (Page [991\)](#page-990-0) [Editing SCL instructions](#page-1004-0) (Page [1005](#page-1004-0))

# Word logic operations

## DECO: Decode

### **Description**

The "Decode" instruction sets a bit specified by the input value in the output value.

The "Decode" instruction reads the value of the IN parameter and sets the bit in the result value, whose bit position corresponds to the value read. The other bits in the output value are filled with zeroes. If the value of the IN parameter is greater than 31, a modulo 32 instruction is executed.

# **Syntax**

The following syntax is used for the "Decode" instruction:

```
SCL 
DECO(IN := <Expression>), 
OUT => <Result>)
```
The syntax of the instruction consists of the following parts:

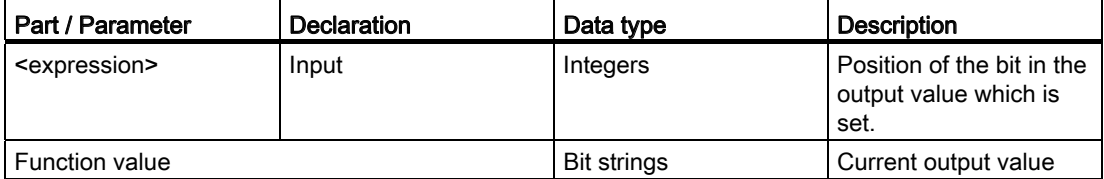

For additional information on valid data types, refer to "See also".

# Example

The following example shows how the instruction works:

```
SCL 
DECO(IN := "Tag_Value"), 
      OUT => "Tag_Result");
```
The following figure shows how the instruction works using specific operand values:

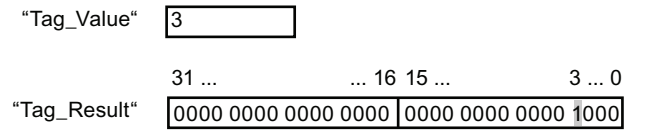

The instruction reads bit number "3" from the value of the "Tag\_Value" operand and sets the third bit to the value of the "Tag\_Result" operand. The current output value is returned in the "Tag\_Value" operand and as a function value.

### See also

[Overview of the valid data types](#page-740-0) (Page [741](#page-740-0)) [Operators and operator precedence](#page-979-0) (Page [980\)](#page-979-0) [Entering SCL instructions](#page-990-0) (Page [991](#page-990-0)) [Editing SCL instructions](#page-1004-0) (Page [1005](#page-1004-0))

# ENCO: Encode

### **Description**

The "Encode" instruction reads the bit number of the least significant bit set in the input value and outputs it as result.

### **Syntax**

The following syntax is used for the "Encode" instruction:

```
SCL
```
ENCO(IN := <Expression>)

The syntax of the instruction consists of the following parts:

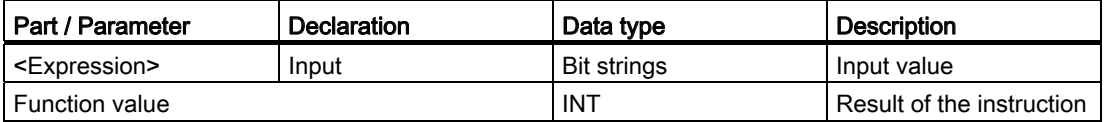

For additional information on valid data types, refer to "See also".

### Example

The following example shows how the instruction works:

```
SCL 
"Tag_Result" := ENCO(IN := "Tag_Value");
```
The following figure shows how the instruction works using specific operand values:

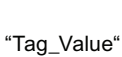

```
0000 1111 0000 0101 0000 1001 0000 1000
31... 3...0
```
 $\sqrt{3}$ "Tag\_Result"

The instruction selects the least significant set bit of the "Tag\_Value" operand and writes the bit position "3" to the "Tag\_Result" operand. The result of the instruction is returned in the "Tag\_Value" operand and as a function value.

# See also

[Overview of the valid data types](#page-740-0) (Page [741](#page-740-0)) [Operators and operator precedence](#page-979-0) (Page [980\)](#page-979-0) [Entering SCL instructions](#page-990-0) (Page [991](#page-990-0)) [Editing SCL instructions](#page-1004-0) (Page [1005](#page-1004-0))

# SEL: Select

## **Description**

Depending on a switch (G input), the "Select" instruction selects one of the inputs, IN0 or IN1 and outputs its content as the result. If the G input has the signal state "0", the value at the IN0 input is moved. If the G input has the signal state "1", the value at the IN1 input is moved and returned as a function value.

The instruction can only be executed if the tags of all parameters of the data type have the same class.

### Syntax

The following syntax is used for the "Select" instruction:

```
SCL 
SEL(G := <Expression>, 
IN0 := <expression>, 
IN1 := <Expression>)
```
The syntax of the instruction consists of the following parts:

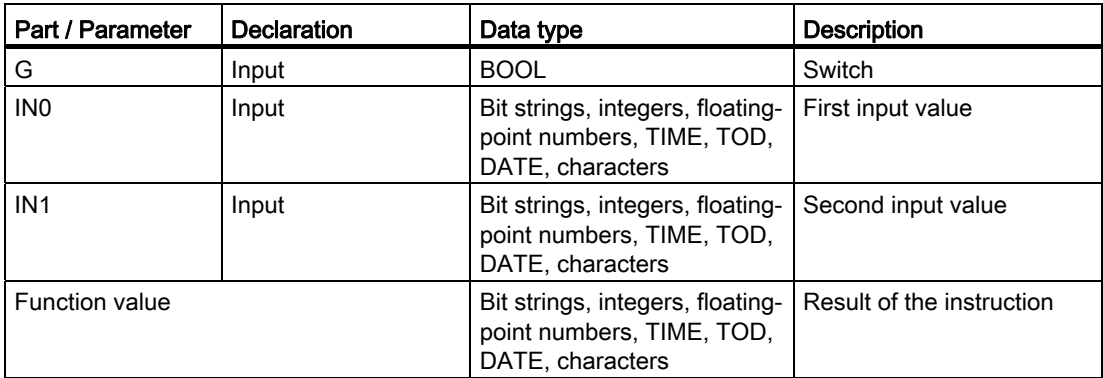

For additional information on valid data types, refer to "See also".

## Example

The following example shows how the instruction works:

```
 SCL 
"Tag_Result" := SEL(G := "Tag_Value", 
                    INO := "Tag 0",IN1 := "Tag 1");
```
The result of the instruction is stored in the "Tag\_Value" operand and returned as a function value.

The following table shows how the instruction works using specific operand values:

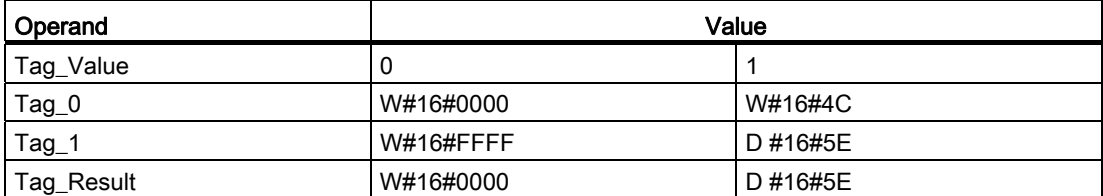

## See also

[Overview of the valid data types](#page-740-0) (Page [741](#page-740-0)) [Operators and operator precedence](#page-979-0) (Page [980\)](#page-979-0) [Entering SCL instructions](#page-990-0) (Page [991\)](#page-990-0) [Editing SCL instructions](#page-1004-0) (Page [1005](#page-1004-0))

### MUX: Multiplex

### **Description**

The "Multiplex" instruction moves the value of a selected input and sends it. The K parameter determines the number of the input whose value should be moved. Numbering starts at IN0 and is incremented continuously with each new input. You can declare a maximum of 32 input parameters.

If the value of the parameter K is greater than the number of inputs, and the parameter INELSE is not set, the function value of the instruction is invalid and the enable output ENO is set to "0".

Numeric data types and time data types are permitted at the inputs. All tags with parameters assigned must be of the same data type. The function assumes the most significant data type.

# **Syntax**

The following syntax is used for the "Multiplex" instruction:

```
 SCL 
MUX(K := <Expression>, 
     IN0 := <Expression>, 
     IN1 := <Expression>, 
     INELSE := <Expression>)
```
The syntax of the instruction consists of the following parts:

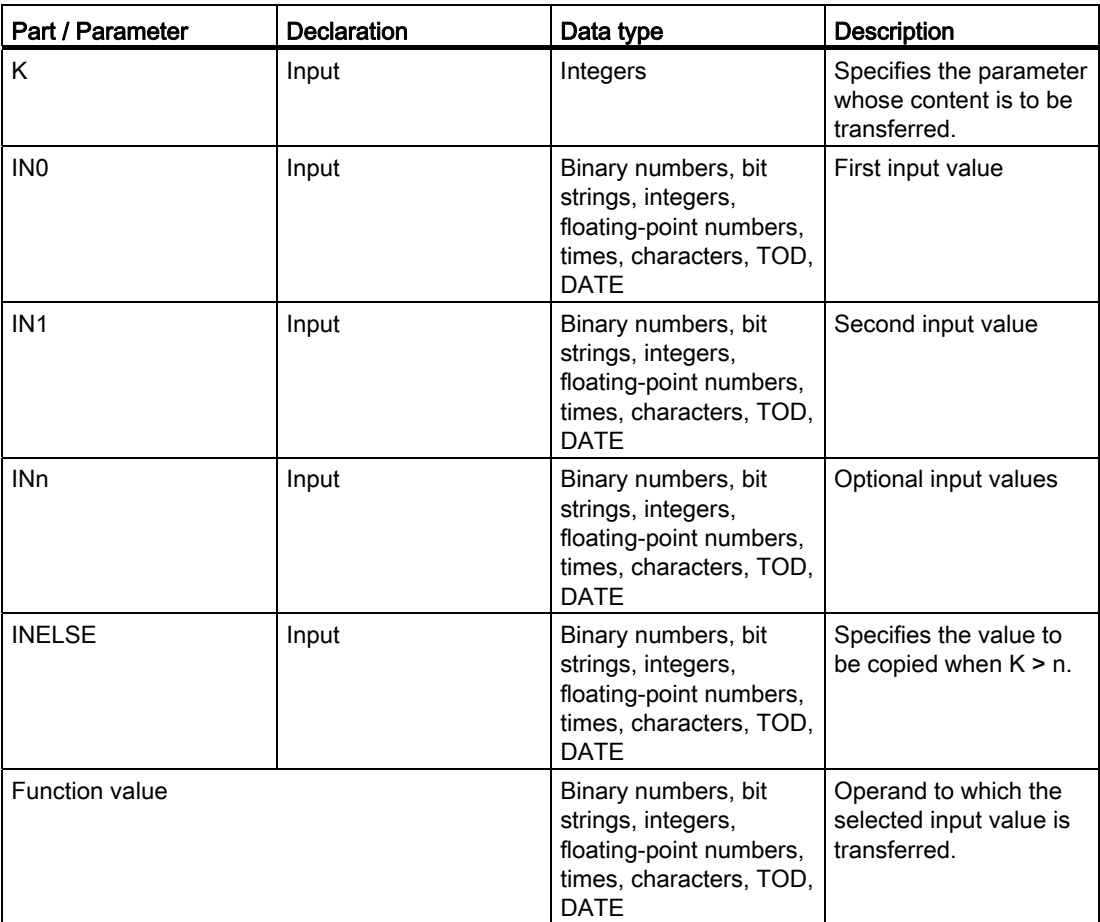

For additional information on valid data types, refer to "See also".
# Example

The following example shows how the instruction works:

```
 SCL 
"Tag_Result" := MUX(K := "Tag_Value", 
                    INO := "Tag 0",INI := "Tag 1",INELSE := "Tag 2");
```
The result of the instruction is returned in the "Tag\_Value" operand and as a function value. The following table shows how the instruction works using specific operand values:

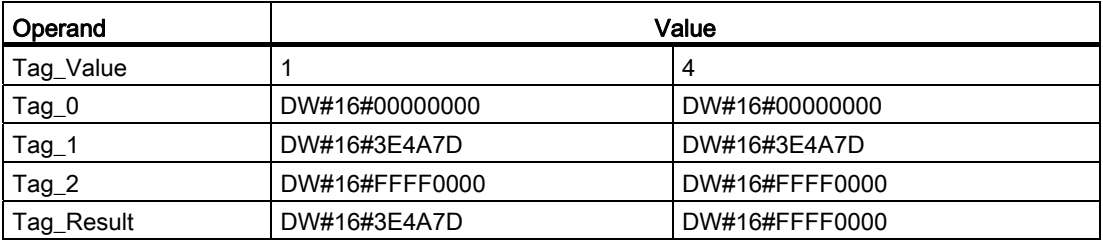

### See also

[Overview of the valid data types](#page-740-0) (Page [741](#page-740-0)) [Operators and operator precedence](#page-979-0) (Page [980\)](#page-979-0) [Entering SCL instructions](#page-990-0) (Page [991\)](#page-990-0) [Editing SCL instructions](#page-1004-0) (Page [1005](#page-1004-0))

# DEMUX: Demultiplex

### **Description**

The "Demultiplex" instruction transfers the value of the IN input parameter to a selected output parameter. The selection of the input parameter takes place independently of the parameter value K. The K parameter specifies the output parameter number to which the value of the IN parameter is transferred. The other outputs are not changed. Numbering starts with IN0 and is incremented continuously with each new output. You can declare a maximum of 32 output parameters.

If the value of the K parameter is greater than the number of output parameters, the value of the IN parameter is transferred to the ELSE parameter.

# **Syntax**

The following syntax is used for the "Demultiplex" instruction:

```
 SCL 
DEMUX (K := <expression>,
 IN := <expression>, 
 OUT0 := <operand>, 
 OUT1 := <operand>, 
ELSE := \langle operator \rangle
```
The syntax of the instruction consists of the following parts:

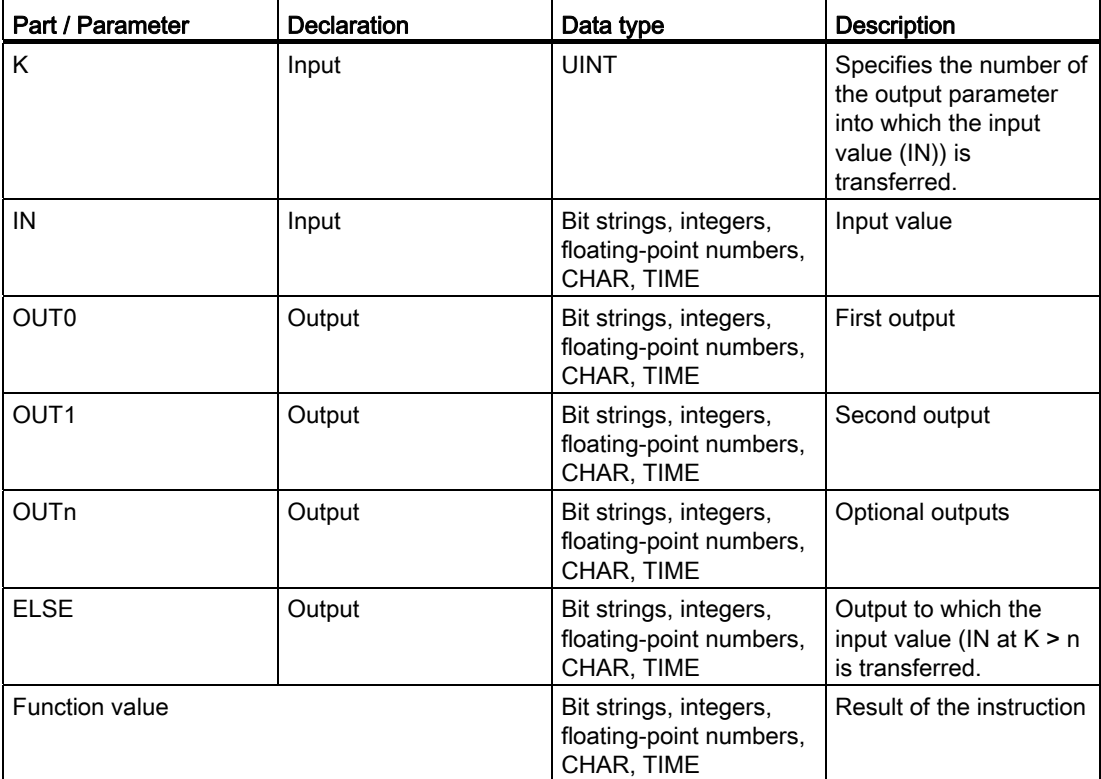

For additional information on available data types, refer to "See also".

# Example

The following example shows how the instruction works:

```
 SCL 
"Tag_Result" := DEMUX(K := "Tag_Value", 
 IN := "Tag_Value_1", 
OUT0 := "Tag_0",OUT1 := "Tag_1",ELSE := "Taq 2");
```
The result of the instruction is returned in the "Tag\_Value" operand and as a function value. The following tables show how the instruction works using specific operand values:

Table 9- 43 Input values of the "Demultiplex" instruction before the network execution

| Parameters | Operand    | <b>Values</b>  |              |
|------------|------------|----------------|--------------|
|            | Tag_Number |                |              |
| ' IN       | Tag_Value  | DW#16#FFFFFFFF | DW#16#3E4A7D |

Table 9- 44 Output values of the "Demultiplex" instruction after the network execution

| Parameters       | Operand      | Values         |              |
|------------------|--------------|----------------|--------------|
| <b>OUTO</b>      | Tag Output 0 | Unchanged      | Unchanged    |
| OUT <sub>1</sub> | Tag_Output_1 | DW#16#FFFFFFFF | Unchanged    |
| <b>ELSE</b>      | Tag_Output_2 | Unchanged      | DW#16#3E4A7D |

### See also

[Overview of the valid data types](#page-740-0) (Page [741](#page-740-0))

[Operators and operator precedence](#page-979-0) (Page [980\)](#page-979-0)

[Entering SCL instructions](#page-990-0) (Page [991\)](#page-990-0)

[Editing SCL instructions](#page-1004-0) (Page [1005](#page-1004-0))

# Shift and rotate

# SHR: Shift right

### **Description**

The "Shift right" instruction shifts the content of the IN parameter bit-by-bit to the right and returns it as function value. The parameter N is used to specify the number of bit positions by which the specified value should be shifted.

If the value of the N parameter is "0", the value of the IN parameter is given as a result.

If the value of the N parameter is greater than the number of bit positions, the value of the IN parameter is shifted to the right by the available number of bit positions.

The bit positions that are freed by shifting in the left operand area are filled with zeros.

The following figure shows how the content of an integer data type operand is shifted by four bit positions to the right:

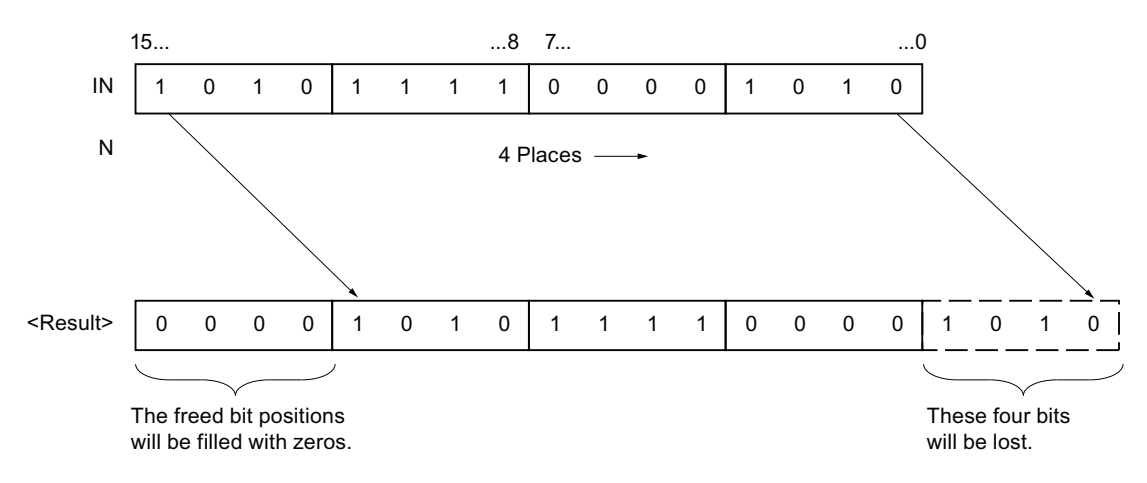

# **Syntax**

The following syntax is used for the "Shift right" instruction:

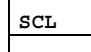

SHR(IN := <Operand>,

N := <Operand>)

The syntax of the instruction consists of the following parts:

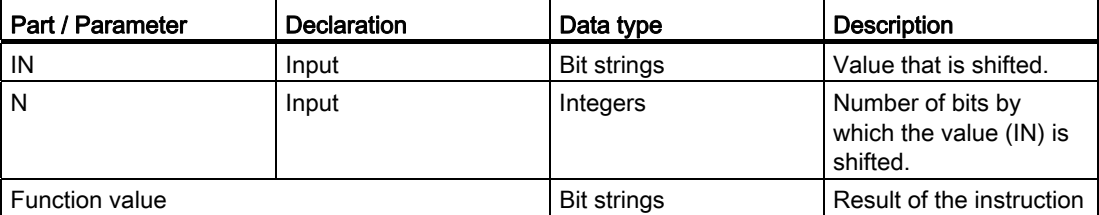

For additional information on valid data types, refer to "See also".

### Example

The following example shows how the instruction works:

**SCL** 

```
"Tag_Result" := SHR (IN := "Tag_Value", 
 N := "Tag_Number");
```
The result of the instruction is returned in the "Tag\_Value" operand and as a function value. The following table shows how the instruction works using specific operand values:

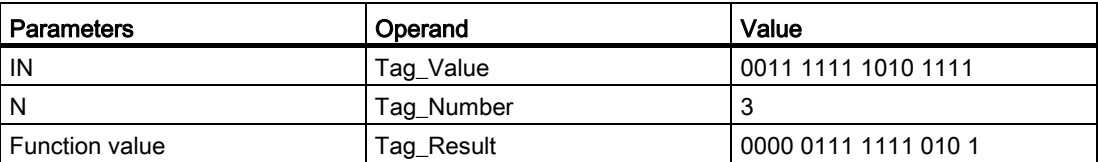

The content of the "Tag\_Value" operand is shifted by three bit positions to the right. The result is saved in the "Tag\_Result" operand.

### See also

[Overview of the valid data types](#page-740-0) (Page [741](#page-740-0)) [Operators and operator precedence](#page-979-0) (Page [980\)](#page-979-0) [Entering SCL instructions](#page-990-0) (Page [991\)](#page-990-0) [Editing SCL instructions](#page-1004-0) (Page [1005](#page-1004-0))

# SHL: Shift left

# **Description**

The "Shift left" instruction shifts the content of the IN parameter bit-by-bit to the left and returns it as function value. The parameter N is used to specify the number of bit positions by which the specified value should be shifted.

If the value of the N parameter is "0", the value of the IN parameter is given as a result.

If the value of the N parameter is greater than the number of bit positions, the value of the IN parameter is shifted to the left by the available number of bit positions.

The freed positions are filled with zeros in the result value.

The following figure shows how the content of an operand of the WORD data type is shifted by six bit positions to the left:

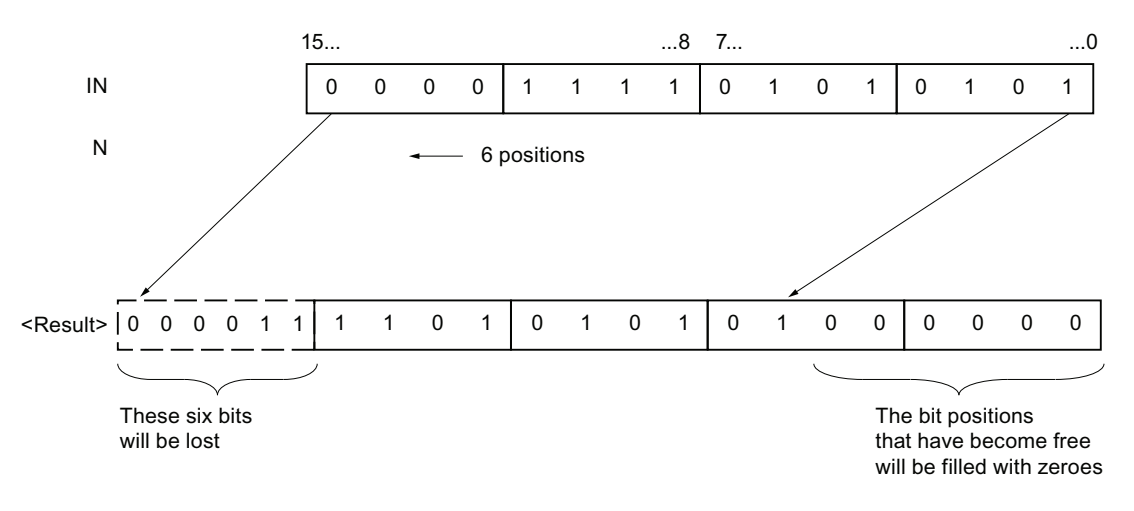

### **Syntax**

The following syntax is used for the "Shift left" instruction:

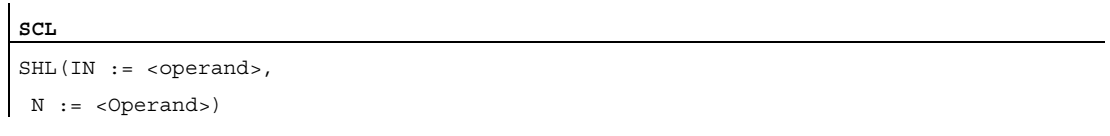

The syntax of the instruction consists of the following parts:

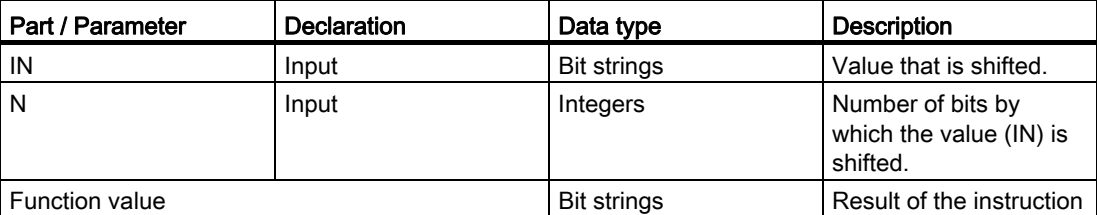

For additional information on valid data types, refer to "See also".

#### Example

The following example shows how the instruction works:

```
SCL 
"Tag_Result" := SHL(IN := "Tag_Value", 
                    N := "Tag Number");
```
The result of the instruction is returned in the "Tag\_Value" operand and as a function value. The following table shows how the instruction works using specific operand values:

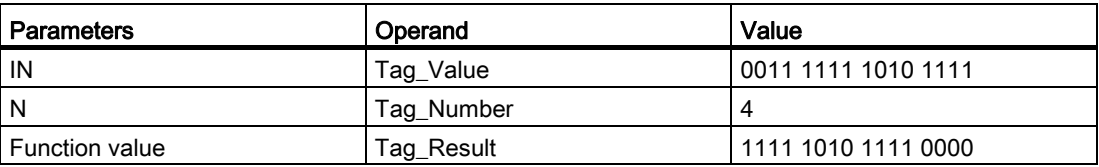

The value of the "Tag\_Value" operand is shifted by four bit positions to the left. The result is saved in the "Tag\_Result" operand.

### See also

[Overview of the valid data types](#page-740-0) (Page [741](#page-740-0)) [Operators and operator precedence](#page-979-0) (Page [980\)](#page-979-0) [Entering SCL instructions](#page-990-0) (Page [991\)](#page-990-0) [Editing SCL instructions](#page-1004-0) (Page [1005](#page-1004-0))

# ROR: Rotate right

# **Description**

The "Rotate right" instruction rotates the content of the IN parameter bit-by-bit to the right and assigns the result to the specified operand. The parameter N is used to specify the number of bit positions by which the specified value should be rotated. The bit positions freed by rotating are filled with the bit positions that are pushed out.

If the value of the N parameter is "0", the value at input IN is given as a result.

If the value at the N parameter is greater than the number of available bit positions, the operand value at the IN input is still rotated by the specified number of bit positions.

The following figure shows how the content of an operand of the DWORD data type is rotated three bit positions to the right:

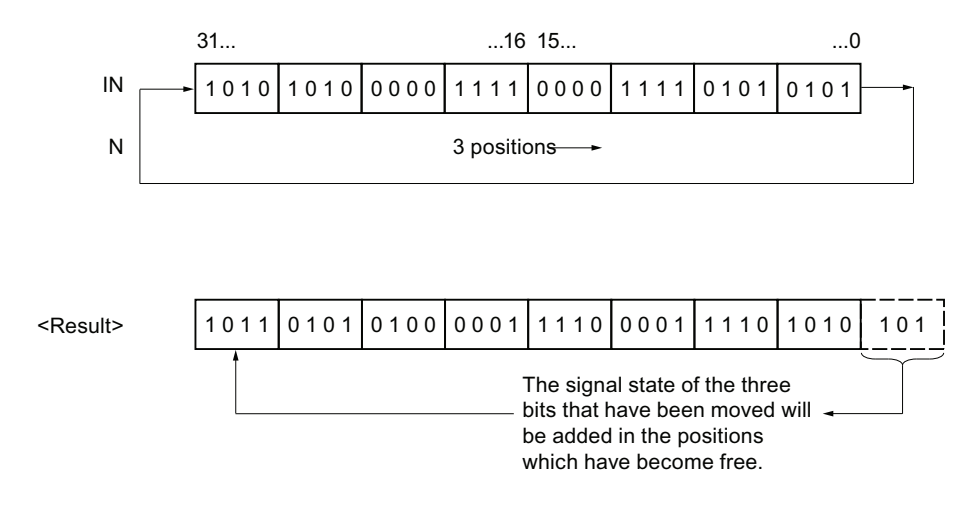

# Syntax

The following syntax is used for the "Rotate right" instruction:

**SCL** 

ROR(IN := <Operand>, N := <Operand>)

The syntax of the instruction consists of the following parts:

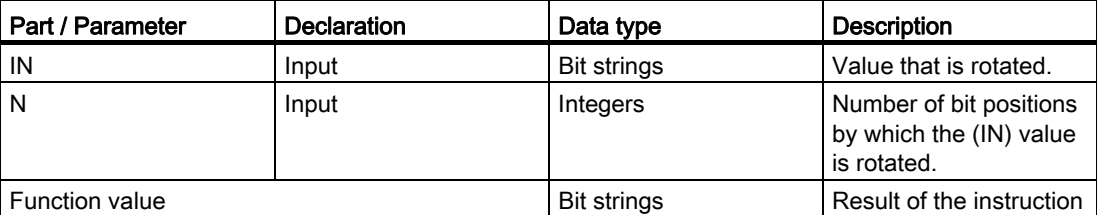

For additional information on valid data types, refer to "See also".

### Example

The following example shows how the instruction works:

```
SCL 
"Tag_Result" := ROR(IN := "Tag_Value", 
                    N := "Tag Number");
```
The result of the instruction is returned in the "Tag\_Value" operand and as a function value. The following table shows how the instruction works using specific operand values:

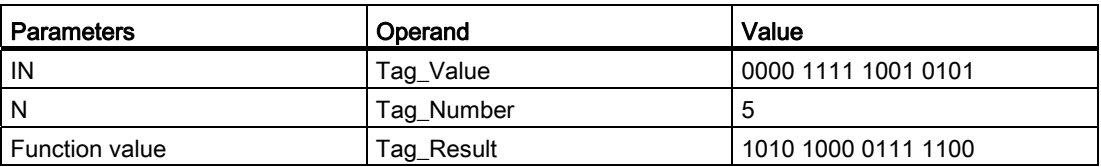

The content of the "Tag\_Value" operand is rotated by five bit positions to the right. The result is saved in the "Tag\_Result" operand.

### See also

[Overview of the valid data types](#page-740-0) (Page [741](#page-740-0)) [Operators and operator precedence](#page-979-0) (Page [980\)](#page-979-0) [Entering SCL instructions](#page-990-0) (Page [991\)](#page-990-0) [Editing SCL instructions](#page-1004-0) (Page [1005](#page-1004-0))

# ROL: Rotate left

# **Description**

The "Rotate left" instruction rotates the content of the IN parameter bit-by-bit to the left and returns it as function value. The parameter N is used to specify the number of bit positions by which the specified value should be rotated. The bit positions freed by rotating are filled with the bit positions that are pushed out.

If the value of the N parameter is "0", the value at input IN is given as a result.

If the value at the N parameter is greater than the number of available bit positions, the operand value at the IN input is still rotated by the specified number of bit positions.

The following figure shows how the content of an operand of the DWORD data type is rotated three bit positions to the left:

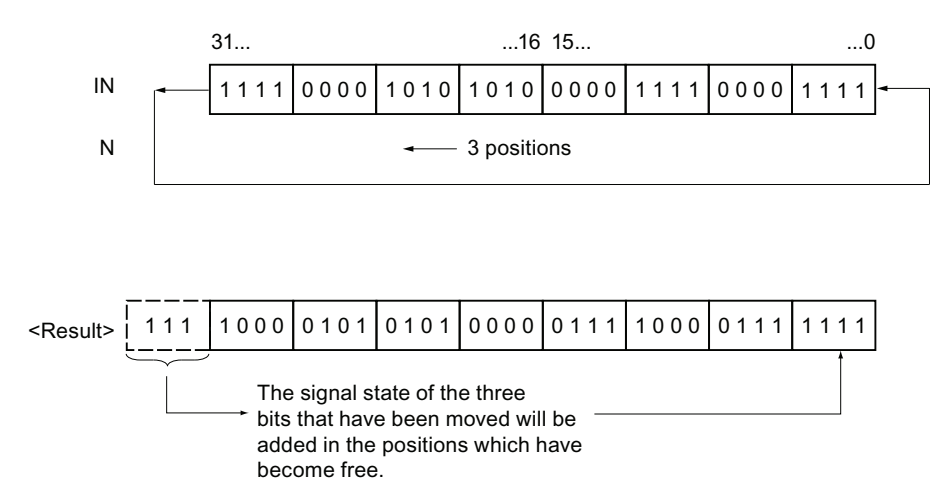

# Syntax

The following syntax is used for the "Rotate left" instruction:

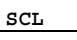

ROL(IN := <Operand>, N := <Operand>)

The syntax of the instruction consists of the following parts:

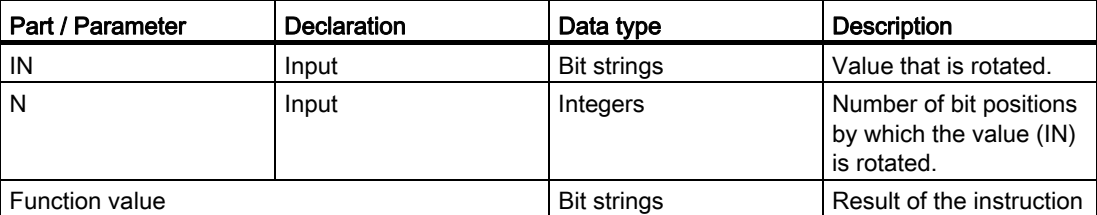

For additional information on valid data types, refer to "See also".

### Example

The following example shows how the instruction works:

```
 SCL 
"Tag_Result" := ROL(IN := "Tag_Value", 
                    N := "Tag Number");
```
The result of the instruction is returned in the "Tag\_Value" operand and as a function value. The following table shows how the instruction works using specific operand values:

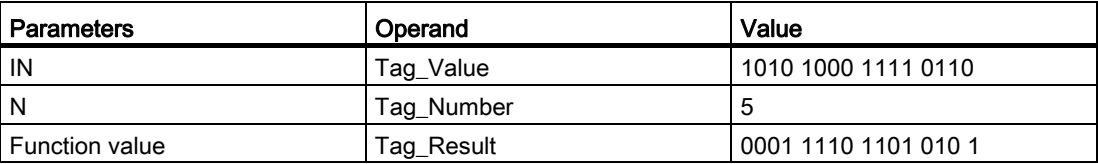

The content of the operand "Tag\_Value" is rotated five bit positions to the left. The result is saved in the "Tag\_Result" operand.

### See also

[Overview of the valid data types](#page-740-0) (Page [741](#page-740-0)) [Operators and operator precedence](#page-979-0) (Page [980\)](#page-979-0) [Entering SCL instructions](#page-990-0) (Page [991\)](#page-990-0) [Editing SCL instructions](#page-1004-0) (Page [1005](#page-1004-0))

# 9.8.3 Extended instructions

### 9.8.3.1 Date and time-of-day

### T\_CONV: Convert times and extract

#### **Description**

You use this instruction to convert the data type of the IN input parameter to the data type that is output at the OUT output. You select the data formats for the conversion from the instruction boxes of the input and output.

#### **Parameters**

The following table shows the parameters of the "T\_CONV" instruction. If an input and output parameter of the same data type is used, the instruction copies the corresponding value.

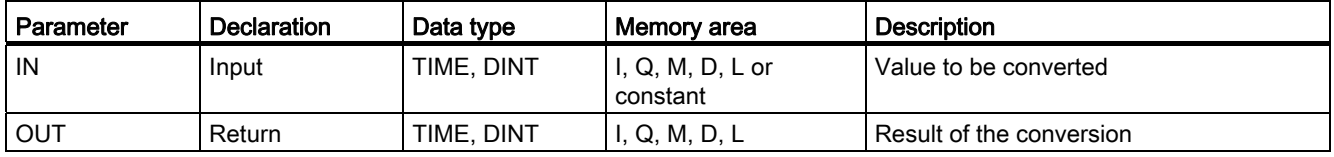

For additional information on valid data types, refer to ["Overview of the valid data types](#page-740-0)  (Page [741\)](#page-740-0)".

# T\_ADD: Add times

### **Description**

You use this instruction to add the time information in the IN1 input to the time information in the IN2 input. You can query the result in the OUToutput parameter. You can add the following formats:

- Addition of a time period (TIME) to another time period (TIME). The result can be output to a tag with the TIME format.
- Addition of a time period (TIME) to a time (DTL). The result can be output to a tag with the DTL format.

You decide the formats of the values in the IN1 input parameter and the OUT output parameter by selecting the data types for the input and output of the instruction. You can only specify time information with the TIME format in the IN2 input parameter.

# **Parameters**

The following tables show the parameters of the "T\_ADD" instruction, according to the possible conversions:

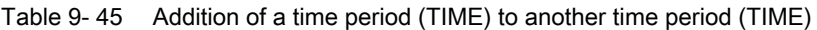

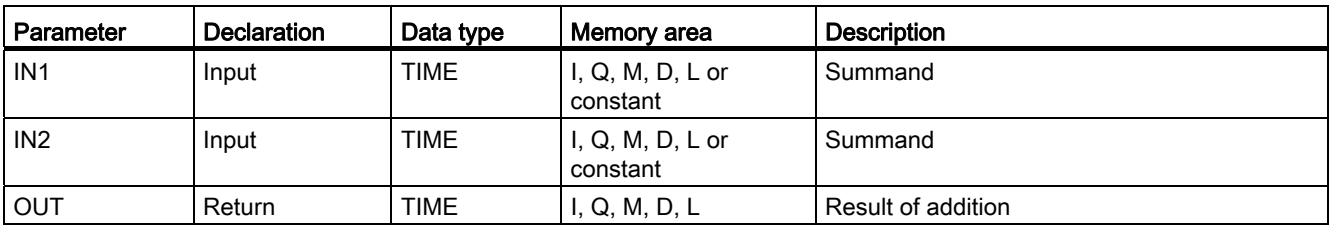

Table 9- 46 Addition of a time period (TIME) to a time (DTL)

| l Parameter | <b>Declaration</b> | Data type | Memory area                    | <b>Description</b> |
|-------------|--------------------|-----------|--------------------------------|--------------------|
| IN1         | Input              | DTL       | D                              | Summand            |
| IN2         | Input              | TIME      | $I, Q, M, D, L$ or<br>constant | Summand            |
| <b>OUT</b>  | Return             | DTL       | D                              | Result of addition |

For additional information on valid data types, refer to ["Overview of the valid data types](#page-740-0) (Page [741\)](#page-740-0)".

# T\_SUB: Subtract times

### **Description**

You use this instruction to subtract the time information in the IN2 input parameter from the time information in the IN1 input parameter. You can query the difference in the OUT output parameter. You can subtract the following formats:

- Subtraction of a time period (TIME) from another time period (TIME). The result can be output to a tag with the TIME format.
- Subtraction of a time period (TIME) from a time (DTL). The result can be output to a tag with the DTL format.

You decide the formats of the values in the IN1 input parameter and the OUT output parameter by selecting the data types for the input and output parameters of the instruction. You can only specify time information with the TIME format in the IN2 input parameter.

# **Parameters**

The following tables show the parameters of the "T\_SUB" instruction, according to the possible conversions:

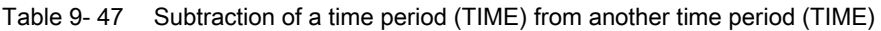

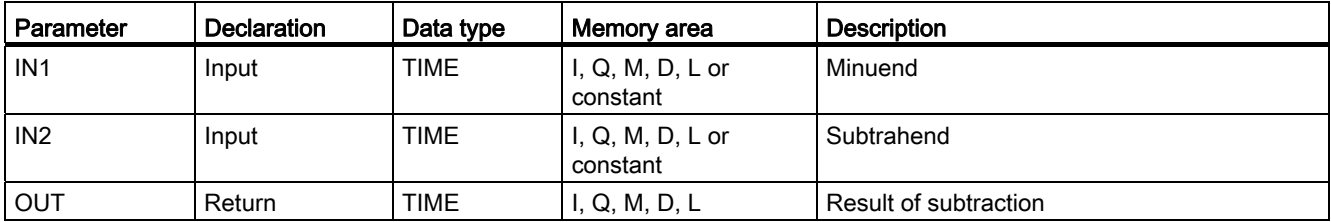

Table 9- 48 Subtraction of a time period (TIME) from a time (DTL)

| l Parameter | <b>Declaration</b> | Data type   | Memory area                    | <b>Description</b>    |
|-------------|--------------------|-------------|--------------------------------|-----------------------|
| IN1         | Input              | DTL         | D                              | Minuend               |
| IN2         | Input              | <b>TIME</b> | $I, Q, M, D, L$ or<br>constant | Subtrahend            |
| <b>OUT</b>  | Return             | <b>DTL</b>  | I. Q. M. D. L                  | Result of subtraction |

For additional information on valid data types, refer to ["Overview of the valid data types](#page-740-0)  (Page [741\)](#page-740-0)".

# T\_DIFF: Time difference

### **Description**

You use this instruction to subtract the time information in the IN2 input parameter from the time information in the IN1 input parameter. The result is stored in the OUT output parameter with the TIME format. Only values with the DTL format can be specified in the IN1 and IN2 input parameters.

If the time information in the IN2 input parameter is greater than the time information in the IN1 input parameter, the result is output as a negative value in the OUT output parameter.

# **Parameters**

The following table shows the parameters of the "T\_DIFF" instruction:

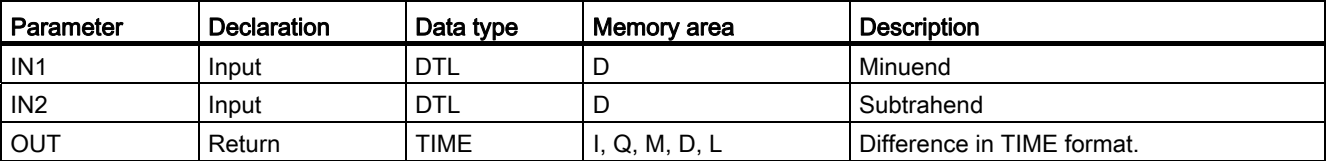

For additional information on valid data types, refer to ["Overview of the valid data types](#page-740-0) (Page [741\)](#page-740-0)".

# T\_COMBINE: Combine times

### **Description**

The instruction combines the DATE and TIME\_OF\_DAY (TOD) data formats and converts these formats into the DATE\_AND\_TIME (DTL) data format. The instruction does not report any errors.

- The DATE (IN1) input value must be between DATE#1990-01-01 and DATE#2089-12-31 (will not be checked).
- At the IN2 input value, the TIME\_OF\_DAY (TOD) data type is used.
- At the OUT output value, the DATE\_AND\_TIME (DTL) data type is output.

# Parameter

The following table shows the parameters of the instruction "T\_COMBINE":

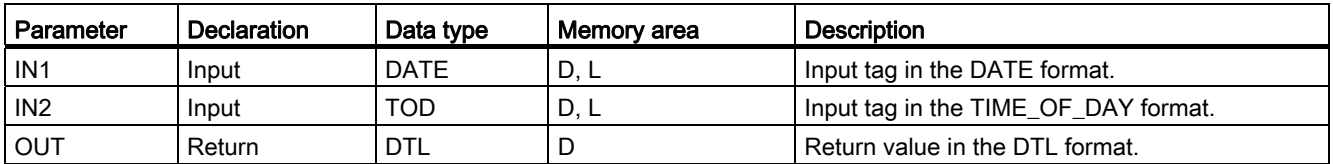

For additional information on valid data types, refer to ["Overview of the valid data types](#page-740-0) (Page [741\)](#page-740-0)".

# Time-of-day functions

# WR\_SYS\_T: Set time-of-day

### **Description**

You use this instruction to set the date and time-of-day of the CPU clock. You specify the date and time-of-day information with the DTL format in the IN input of the instruction. You can query whether errors have occurred during execution of the instruction in the RET\_VAL output parameter.

The "WR\_SYS\_T" instruction cannot be used to pass information about the local time zone or daylight saving time.

### **Parameters**

The following table shows the parameters of the "WR\_SYS\_T" instruction:

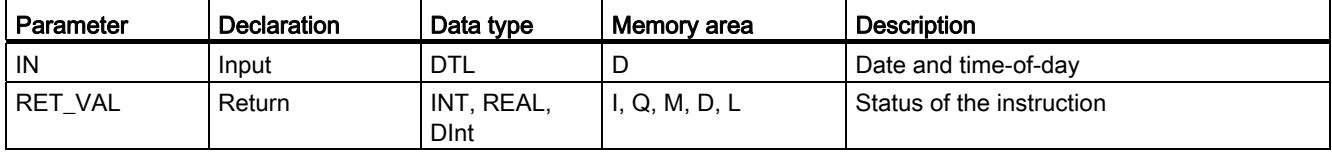

For additional information on valid data types, refer to ["Overview of the valid data types](#page-740-0)  (Page [741\)](#page-740-0)".

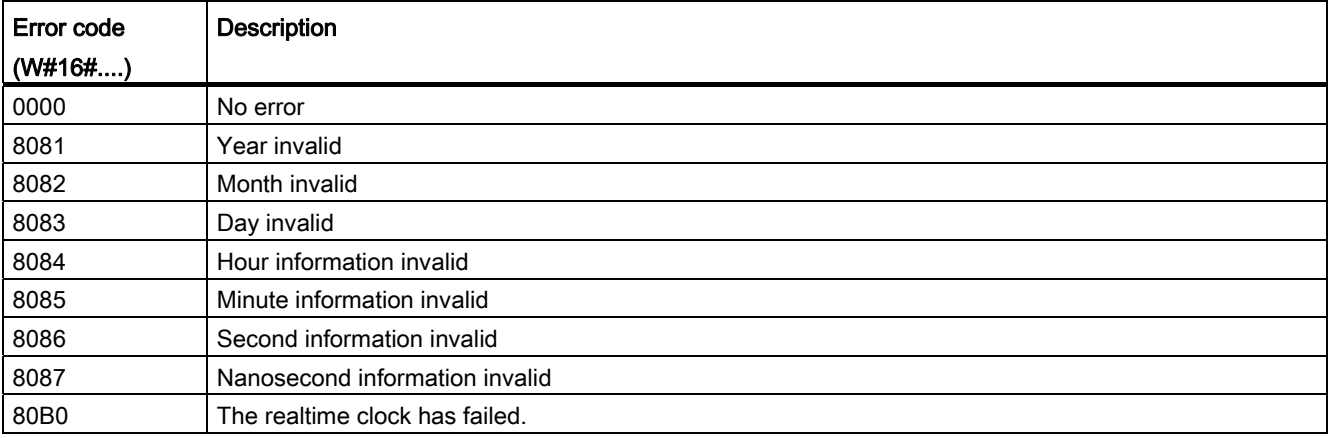

# RD\_SYS\_T: Read time-of-day

# **Description**

You use this instruction to read out the current date and current time-of-day of the CPU clock. The read-out dates are output in DTL format in the OUToutput parameter of the instruction. The provided value does not include information about the local time zone or daylight saving time. You can query whether errors have occurred during execution of the instruction in the RET\_VALoutput.

# **Parameters**

The following table shows the parameters of the "RD\_SYS\_T" instruction:

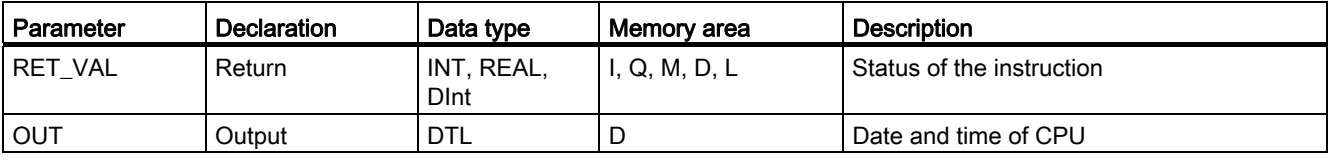

For additional information on valid data types, refer to ["Overview of the valid data types](#page-740-0) (Page [741\)](#page-740-0)".

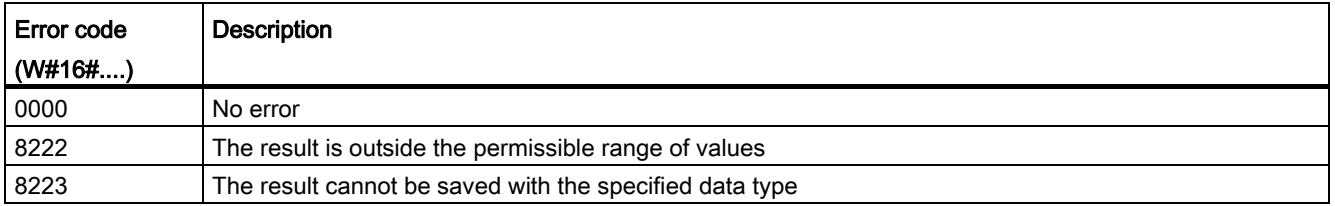

# RD\_LOC\_T: Read local time

### **Description**

You use this instruction to read out the current local time from the CPU clock and output this in DTLformat to the OUToutput. Information on the time zone and the start of daylight saving time and standard time, which you have set in the configuration of the CPU clock, are used to output the local time.

### **Parameters**

The following table shows the parameters of the "RD\_LOC\_T" instruction:

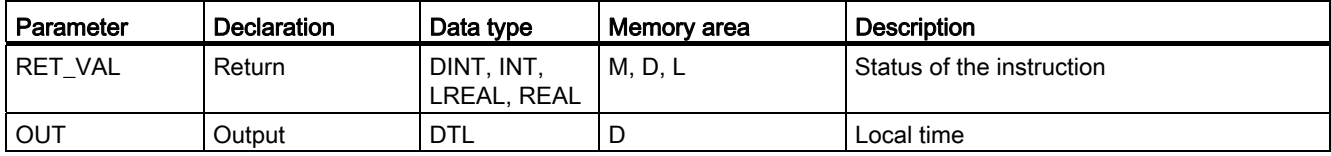

For additional information on valid data types, refer to ["Overview of the valid data types](#page-740-0)  (Page [741\)](#page-740-0)".

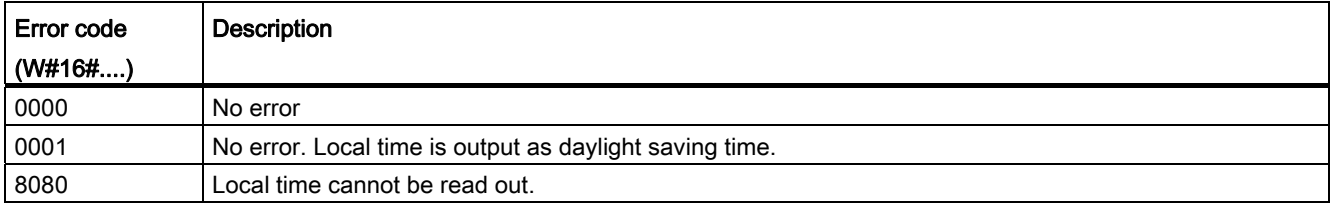

# SET\_TIMEZONE: Set time zone

### **Description**

You use this instruction to calculate the local time based on the module time. The module time of the CPU is the UTC time. The module time is used exclusively for communication within the system. The rule for conversion to local time is defined in the "TimeTransformationRule" attribute that you specify in the TimeZone parameter. The rule defines the time zone calculation as well as the automatic changeover between daylight saving time and standard time.

### **Parameters**

The following table shows the parameters of the "SET\_TIMEZONE" instruction:

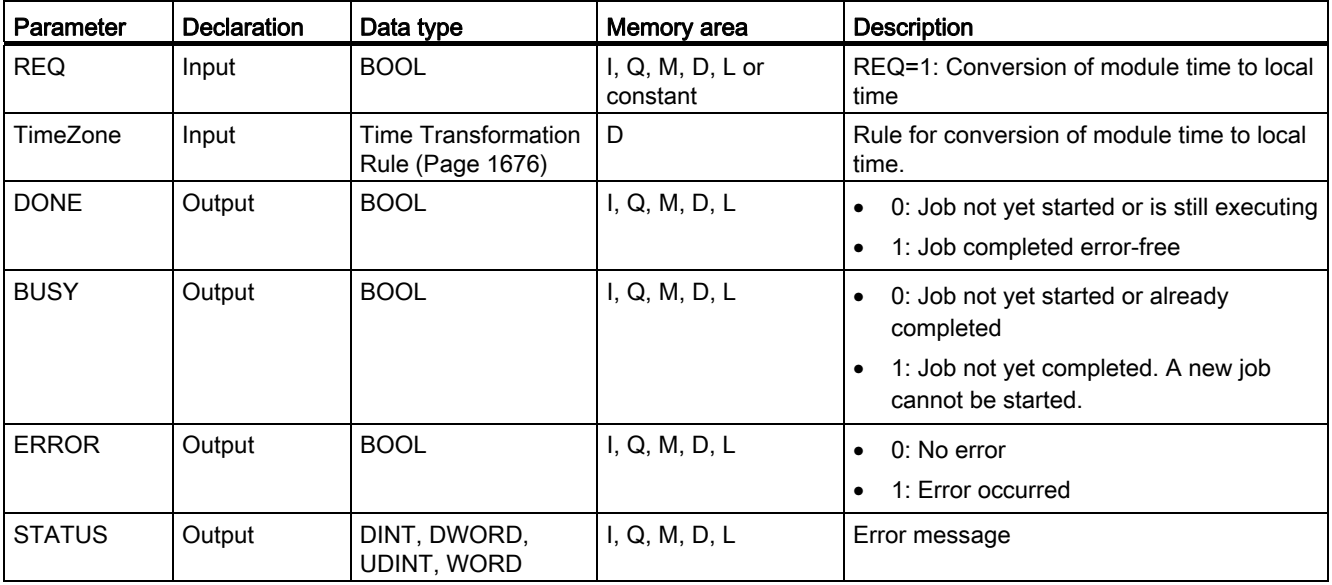

For additional information on valid data types, refer to ["Overview of the valid data types](#page-740-0) (Page [741\)](#page-740-0)".

# STATUS parameter

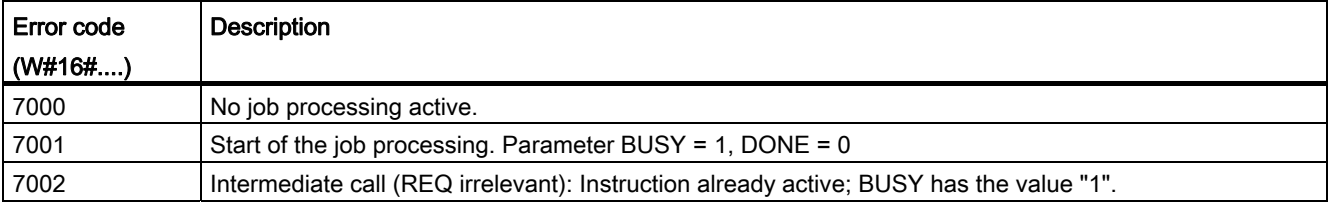

# <span id="page-1675-0"></span>TimeTransformationRule

# **Description**

The times for changeover to daylight saving time and standard time are defined in the TimeTransformationRule structure. The structure is as follows:

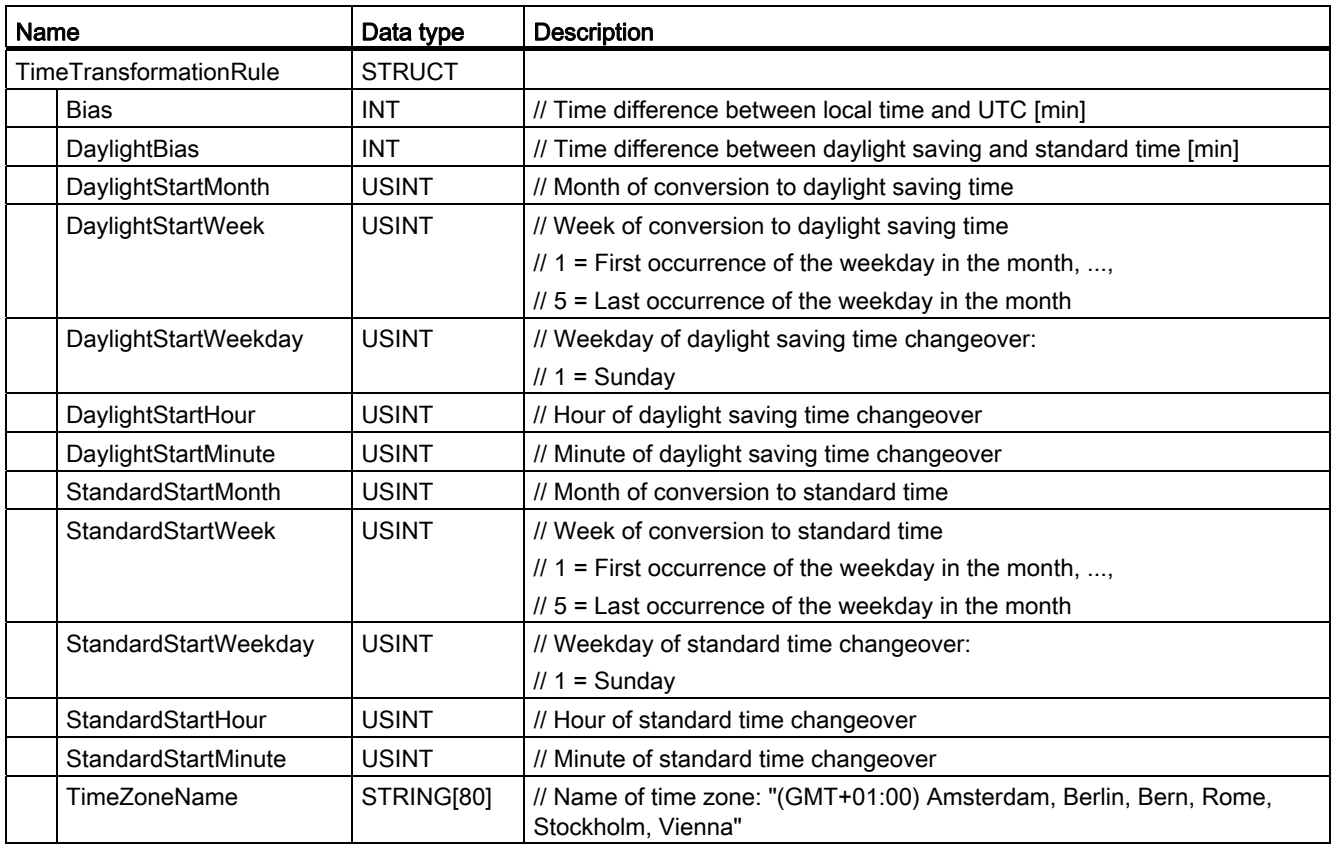

# RTM: Runtime meters

### **Description**

You can use this instruction to set, start, stop, and read out a 32-bit runtime meter of your CPU.

You can write the values of the runtime meter to a memory card of the CPU by calling the instruction with the parameter MODE=7. This step uses the values that are current at the time the "RTM" instruction is executed. By saving the current values of the runtime meter, you can also transfer the current values of the runtime meter during transfer of the user program to a different CPU if they are required for the correct execution of your program.

Ensure that the runtime meter can also be stopped or restarted during execution of the user program, which may render the saved values incorrect.

#### **Note**

#### Avoid excessive read and write accesses to the memory card

Frequent read and write accesses to flash cards can reduce the service life of the card.

# **Parameters**

The following table shows the parameters of the instruction "RTM":

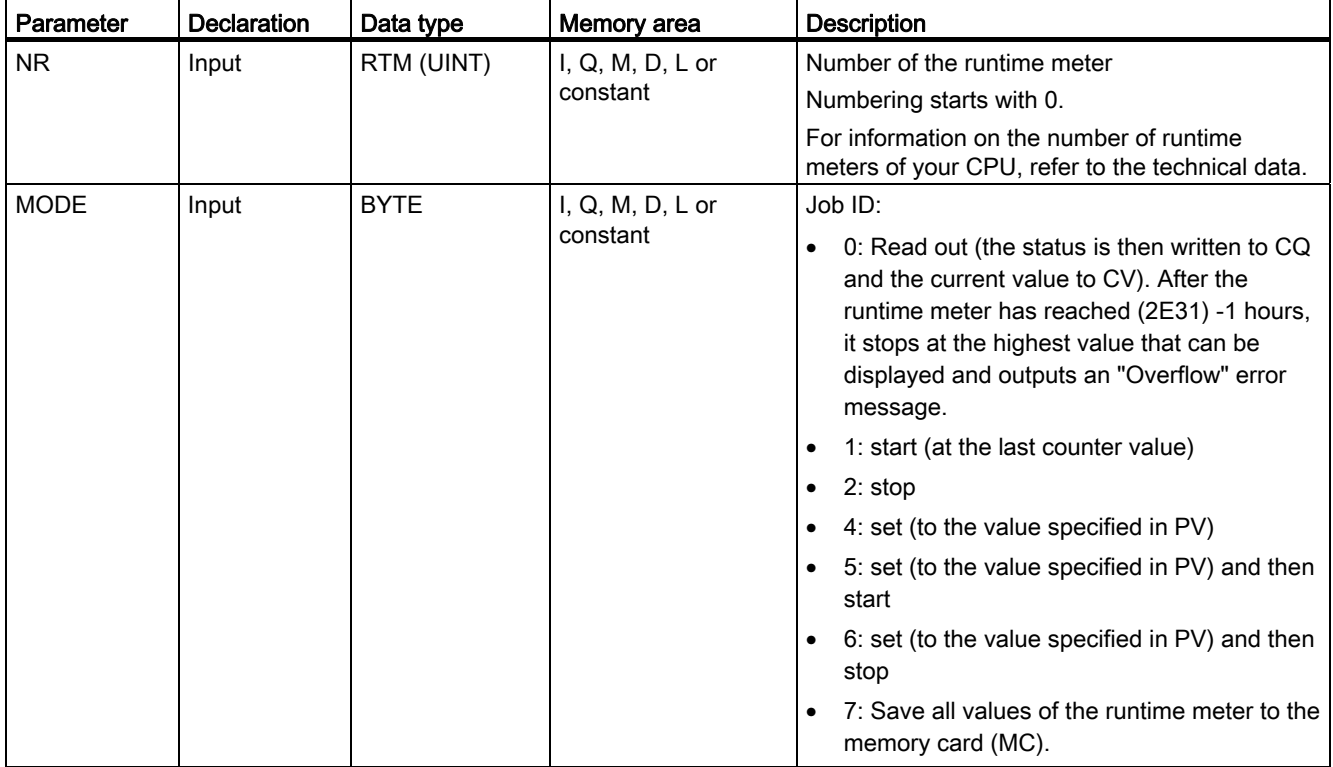

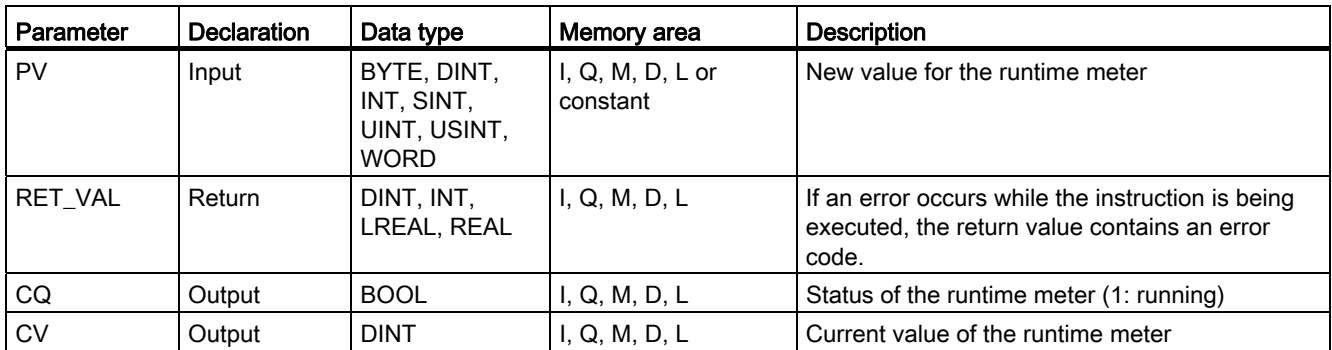

For additional information on valid data types, refer to ["Overview of the valid data types](#page-740-0)  (Page [741\)](#page-740-0)".

# Parameter RET\_VAL

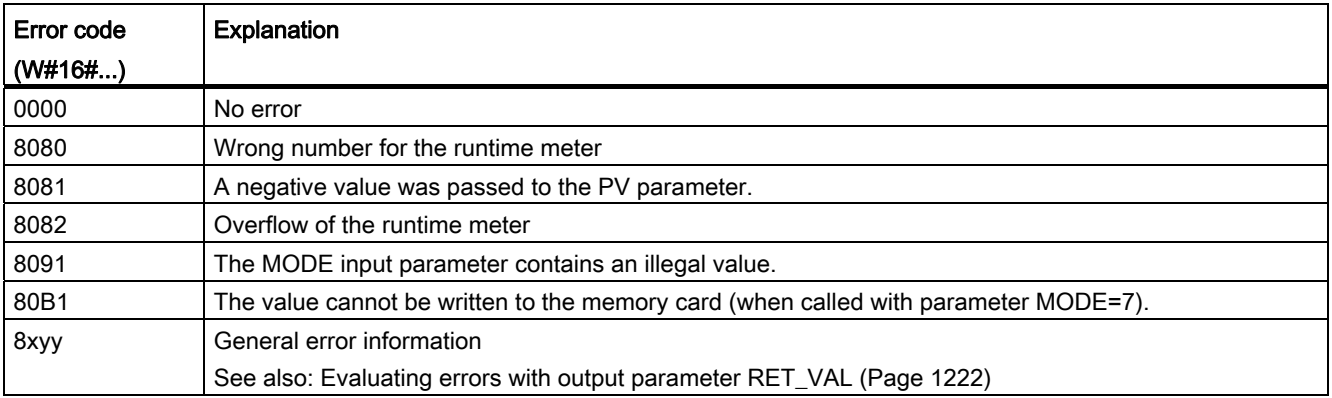

# 9.8.3.2 String + Char

### S\_MOVE: Move character string

### **Description**

You can use this instruction to move the content of a character string (STRING). The character string in the IN input parameter is copied to the OUT output parameter.

You can insert additional outputs for the S\_MOVE instruction. In this case, the content of the operand in the IN input parameter is transferred to all available outputs.

You can use the "MOVE\_BLK" and "UMOVE\_BLK" instructions to copy tags of data type ARRAY.

### **Parameters**

The following table shows the parameters of the "S\_MOVE" instruction:

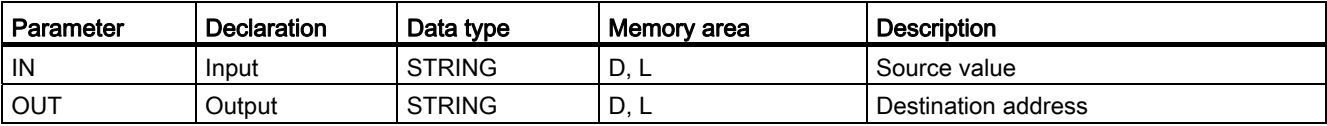

For additional information on valid data types, refer to ["Overview of the valid data types](#page-740-0) (Page [741\)](#page-740-0)".

### S CONV: Convert character string

### **Description**

You use this instruction to convert the value at the IN input to the data format you have specified in the OUT output. The following conversions are possible:

● Conversion of a character string (STRING) to a numerical value:

The conversion is performed for all characters of the character string specified in the IN input parameter. Permitted characters are the digits "0" to "9", the decimal point, and the plus and minus signs. The first character of the string may be a valid number or a sign. Leading spaces and exponential notations are ignored.

The character conversion can be interrupted by invalid characters. You decide the output format of the conversion by selecting a data type for the OUT output parameter.

Conversion of a numerical value to a character string (STRING):

You decide the format of the numeric value to be converted by selecting a data type for the IN input. A valid tag of the STRING data type must be specified in the OUT output. The length of the character string after conversion depends on the value at the IN input. The conversion result is saved as a string starting at the third byte. The first byte of the string records the maximum length and the second byte the actual length of the character string. Positive numeric value are output without a sign.

Copying a character string:

If you enter the STRING data type in the input and output parameters of the instruction, the character string in the IN input will be copied to the OUT output. If the actual length of the character string in the IN input exceeds the maximum character string length in the OUT output; only the part of the character string that exactly fits into the character string of OUT will be copied to IN.

#### **Note**

#### Exponential notation during conversion from floating-point numbers

Do not use exponential notation ("e" or "E") for the conversion from floating-point numbers with the instruction "S\_CONV". Instead, use the instruction ["STRG\\_VAL](#page-1680-0)  (Page [1681\)](#page-1680-0)" for the conversion of floating-point numbers with exponential notation. You can use the FORMAT parameter of the instruction to select exponential notation as input format.

# **Parameters**

The following tables show the parameters of the "S\_CONV" instruction, according to the possible conversions:

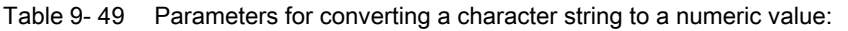

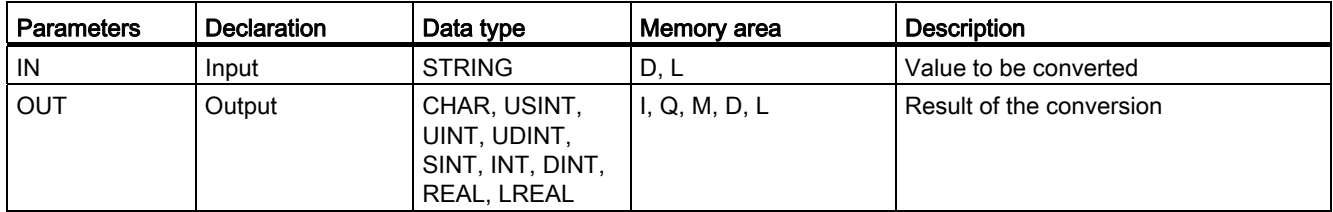

Table 9- 50 Parameters for converting a numeric value to a character string:

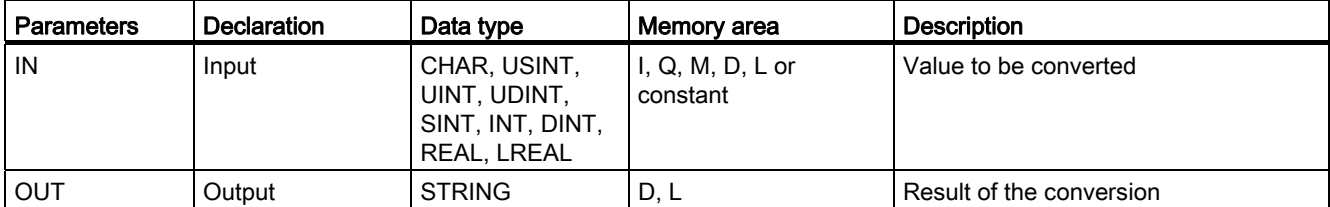

Table 9- 51 Parameters for copying a character string:

| l Parameters | <b>Declaration</b> | Data type     | Memory area | <b>Description</b>           |
|--------------|--------------------|---------------|-------------|------------------------------|
| l IN         | Input              | <b>STRING</b> | レ・レ         | Value to be copied           |
| <b>OUT</b>   | Output             | <b>STRING</b> | レ、レ         | Result of the copy operation |

For additional information on valid data types, refer to ["Overview of the valid data types](#page-740-0)  (Page [741\)](#page-740-0)".

# <span id="page-1680-0"></span>STRG\_VAL: Convert character string to numerical value

### **Description**

The "STRG\_VAL" instruction converts a numeric character string to the corresponding integer or floating-point notation:

- You specify the character string to be converted in the IN input parameter.
- You define the format of the output value by selecting a data type for the OUT output parameter. You can query the result in the OUToutput parameter.

Permitted characters for the conversion are the digits "0" to "9", the decimal point, the decimal comma, notations "E" and "e", and the plus and minus characters. The conversion can be interrupted by invalid characters.

### **Parameters**

The following table shows the parameters of the "STRG\_VAL" instruction:

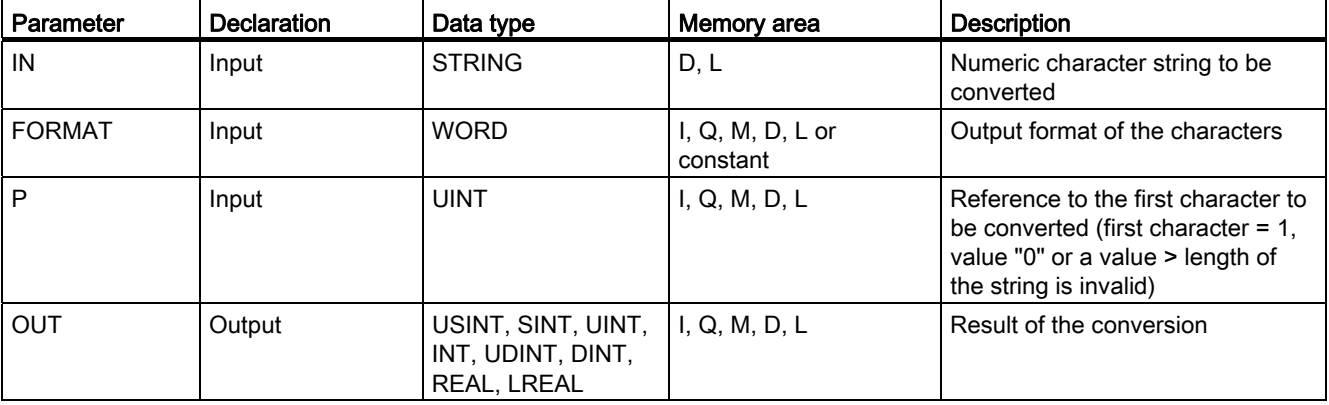

For additional information on valid data types, refer to ["Overview of the valid data types](#page-740-0) (Page [741\)](#page-740-0)".

# Parameter FORMAT

You use the FORMAT parameter to specify how the characters of a character string are to be interpreted. Exponential values can also be converted and represented with the "STRG\_VAL" instruction. Only tags of the USINT data type can be specified in the FORMAT parameter.

The following table shows the possible values of the FORMAT parameter and their meaning:

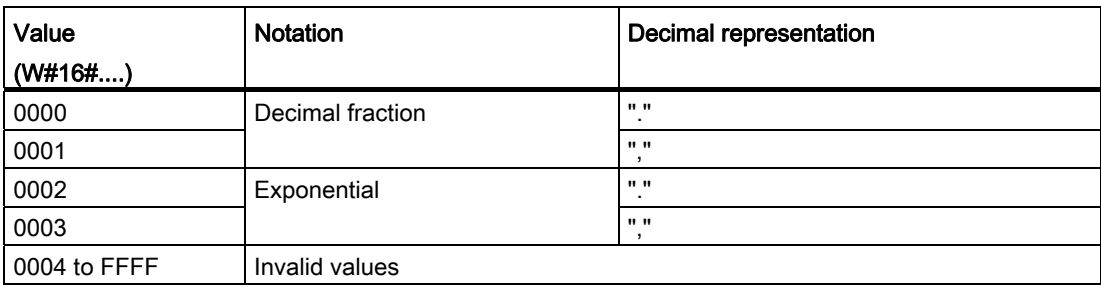

### Parameter P

The conversion starts at the character whose position you specified in the P parameter. If, for example, the value "1" is specified in the P parameter, the conversion starts at the first character of the specified character string.

### Example

The following table shows examples of the conversion of a character string to a numeric value:

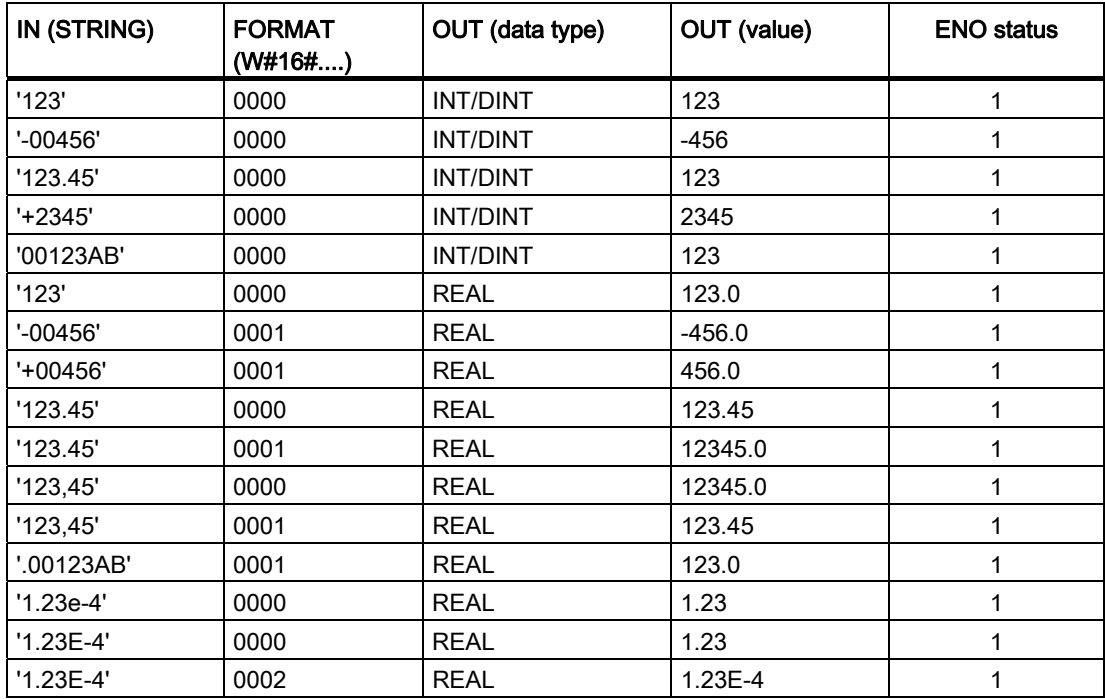

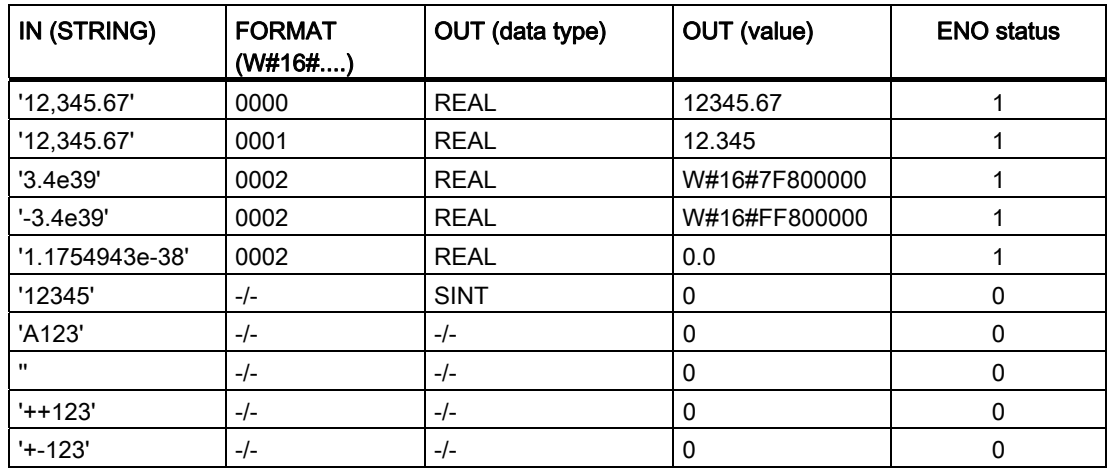

# VAL\_STRG: Convert numerical value to character string

#### **Description**

You use this instruction to convert a numeric value to a character string.

- You specify the value to be converted in the IN input parameter. You decide the format of the numeric value by selecting a data type.
- You query the result of the conversion in the OUT output parameter.

Permitted characters for the conversion are the digits "0" to "9", the decimal point, the decimal comma, notations "E" and "e", and the plus and minus characters. The conversion can be interrupted by invalid characters.

### **Parameters**

The following table shows the parameters of the "VAL\_STRG" instruction:

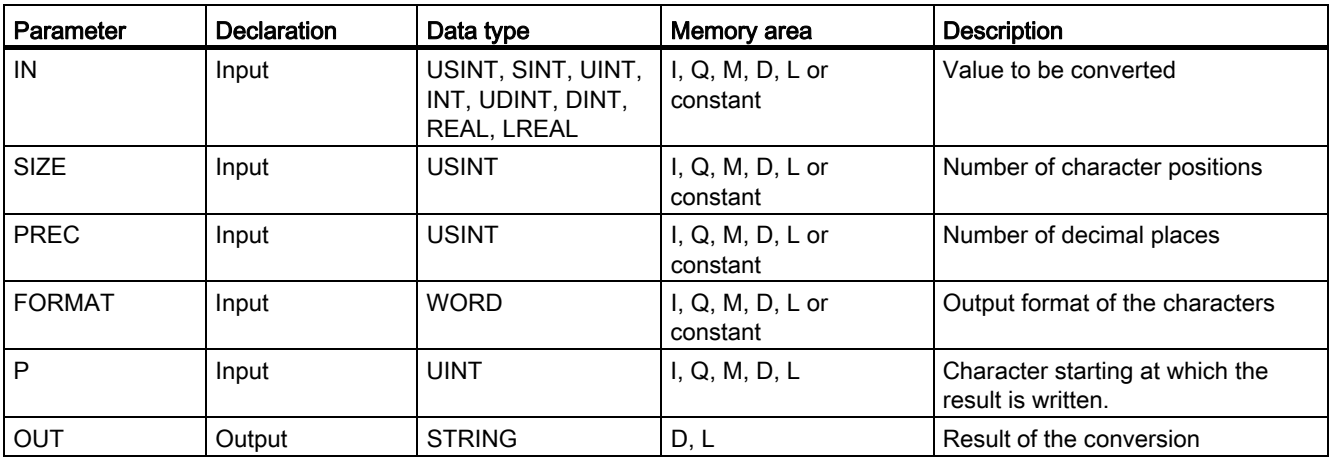

For additional information on valid data types, refer to ["Overview of the valid data types](#page-740-0)  (Page [741\)](#page-740-0)".

### Parameter P

With the P parameter, you specify the character in the string starting at which the result is written. If, for example, the value "2" is specified in the P parameter, the converted value is saved starting at the second character of the string.

#### Parameter SIZE and P

Use the SIZE parameter to specify how many characters of the character string will be written. This is counted starting from the character specified in the P parameter. If the output value is shorter than the specified length, the result is written to the character string rightjustified. The empty character positions are filled with blanks.

### Parameter FORMAT

Use the FORMAT parameter to specify how the numerical value is interpreted during conversion and written to the character string. You can specify only tags of the FORMAT data type in the USINT parameter.

The following table shows the possible values of the FORMAT parameter and their meaning:

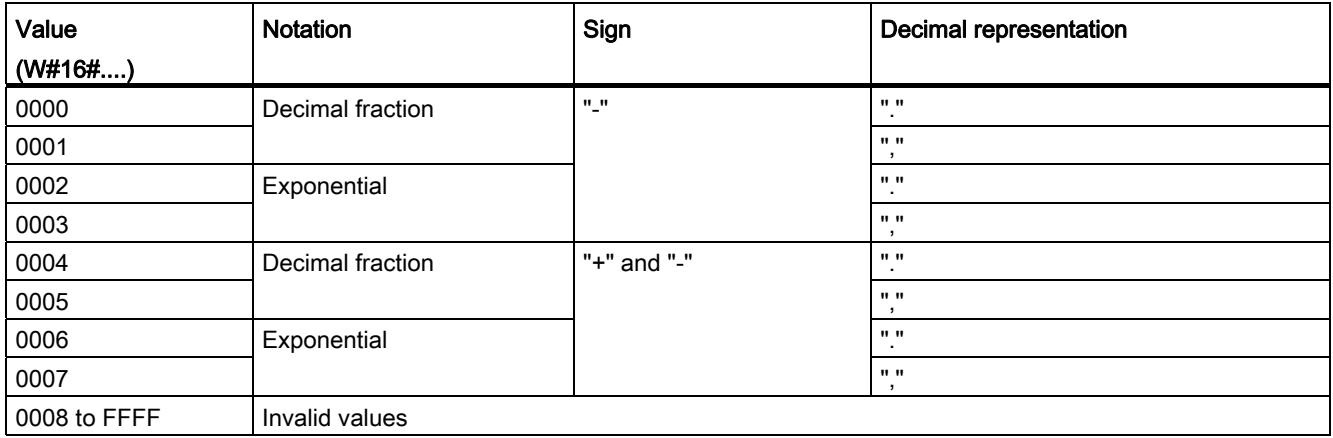

### Parameter PREC

Use the PREC parameter to define the number of decimal places when converting floatingpoint numbers. A maximum precision of seven numbers is supported for numerical values of the REAL data type. If the value to be converted is an integer, you use the PREC parameter to specify the position where the decimal point will be placed.

# Example

The following table shows examples of the conversion of numeric values to a character string.

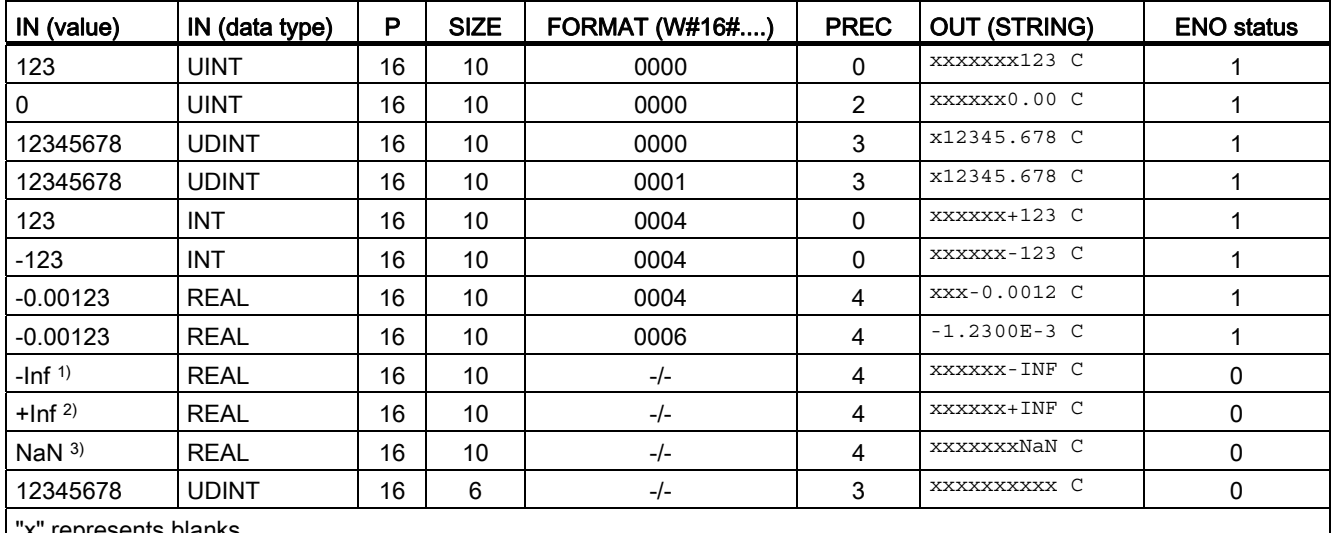

ents blanks

1)-Inf: Floating-point number representing a negative infinite value.

2)+Inf: Floating-point number representing a positive infinite value.

3)NaN: Value returned as the result of invalid math operations.

# Strg\_TO\_Chars: Convert character string to Array of CHAR

### **Description**

Use this instruction to copy characters from a character string STRING to a field of several characters of the data type CHAR or BYTE (Array of CHAR / BYTE).

- Specify the character string from which characters are to be copied at the input parameter STRG.
- The characters are written to a data type Array of CHAR or Array of BYTE at the parameter CHARS. With the PCHARS parameter, you specify the position starting at which the characters are to be written to the field Array of CHAR / BYTE. The lower limit of the array is used as standard (example: "1" with Array[1 .. 10] of CHAR).
- The number of characters in the field Array of CHAR must be at least as many characters as are to be copied from the character string STRING.

Only ASCII characters are valid for data types STRING, BYTE and CHAR.

# Parameter

The following table shows the parameters of the instruction "Strg\_TO\_Chars":

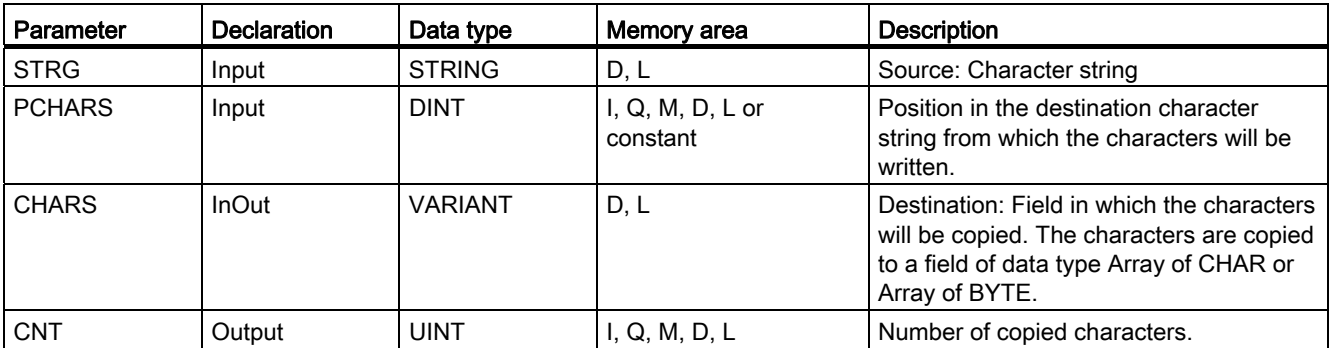

For additional information on valid data types, refer to ["Overview of the valid data types](#page-740-0)  (Page [741\)](#page-740-0)".

# Chars\_TO\_Strg: Convert Array of CHAR to character string

# **Description**

Use this instruction to copy characters from a field of several characters of data type CHAR or BYTE (Array of CHAR / BYTE) to a character string STRING.

- Specify the characters of the field Array of CHAR / BYTE to be copied to a character string at the input parameter CHARS. Use the PCHARS parameter to specify the position starting at which the characters of the Array are to be copied. The lower limit of the array is used as standard (example: "1" with Array[1 .. 10] of CHAR).
- The characters are written to a data type STRING at the parameter STRG. The number of characters in the character string STRING must be at least as many characters as are to be copied from the field Array of CHAR.

Only ASCII characters are valid for data types STRING, CHAR and BYTE.

# Parameter

The following table shows the parameters of the instruction "Chars\_TO\_Strg":

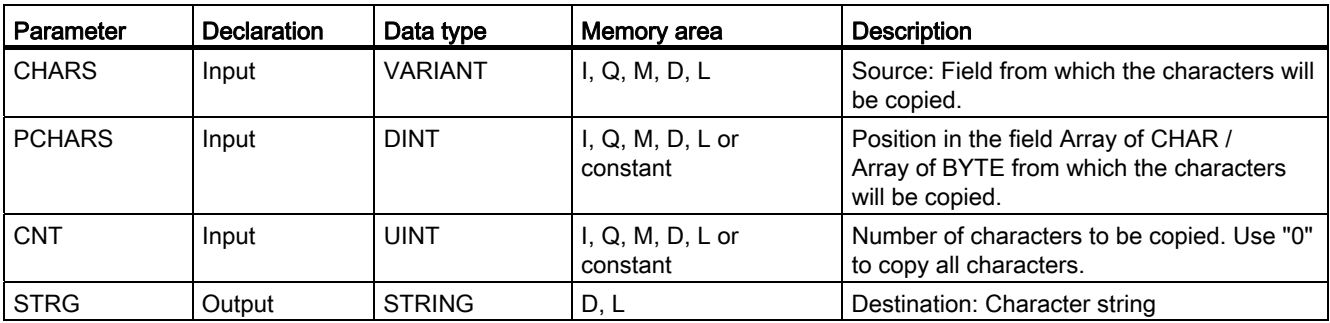

For additional information on valid data types, refer to ["Overview of the valid data types](#page-740-0) (Page [741\)](#page-740-0)".

### ATH: Convert ASCII string to hexadecimal number

### **Description**

You use this instruction to convert the ASCII character string specified in the IN input parameter to a hexadecimal number. The result of the conversion is output to the OUT output parameter.

- You can reference the following data types using the pointer in the IN parameter (ASCII): STRING, Array of CHAR, Array of BYTE.
- You can reference the following data types using the pointer in the OUT parameter (hexadecimal): Bit strings, integers, STRING, Array of CHAR, Array of BYTE.

With the N parameter, you specify the number of ASCII characters to be converted. A maximum of 32 767 valid ASCII characters can be converted. Only digits "0" to "9", upper case letters "A" to "F", and lower case letters "a" to "f" can be interpreted. All other characters are converted to zeros.

Since 8 bits are required for the ASCII character and only 4 bits for the hexadecimal digit, the output word length is only half of the input word length. The ASCII characters are converted and positioned in the output in the same order as they are read in. If there is an odd number of ASCII characters, the hexadecimal number is padded with zeros in the nibble to the right of the last converted hexadecimal number.

# **Parameters**

The following table shows the parameters of the "ATH" instruction:

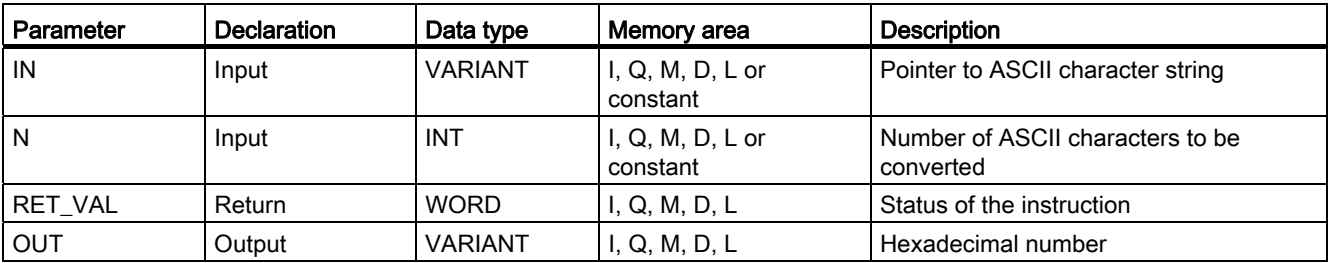

For additional information on valid data types, refer to ["Overview of the valid data types](#page-740-0)  (Page [741\)](#page-740-0)".

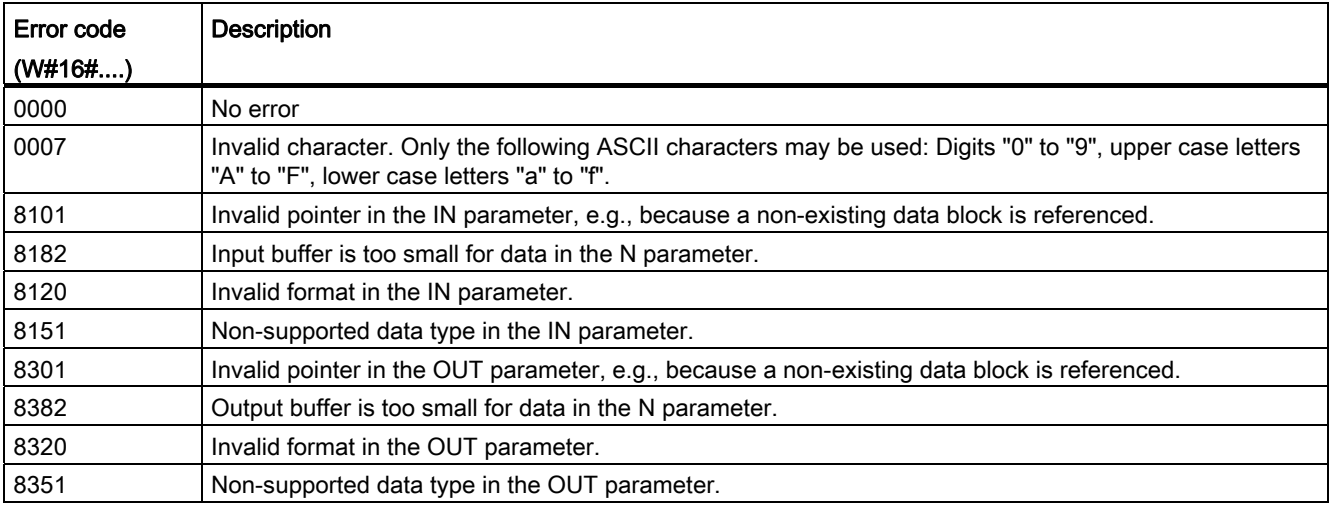

# ASCII characters and hexadecimal values

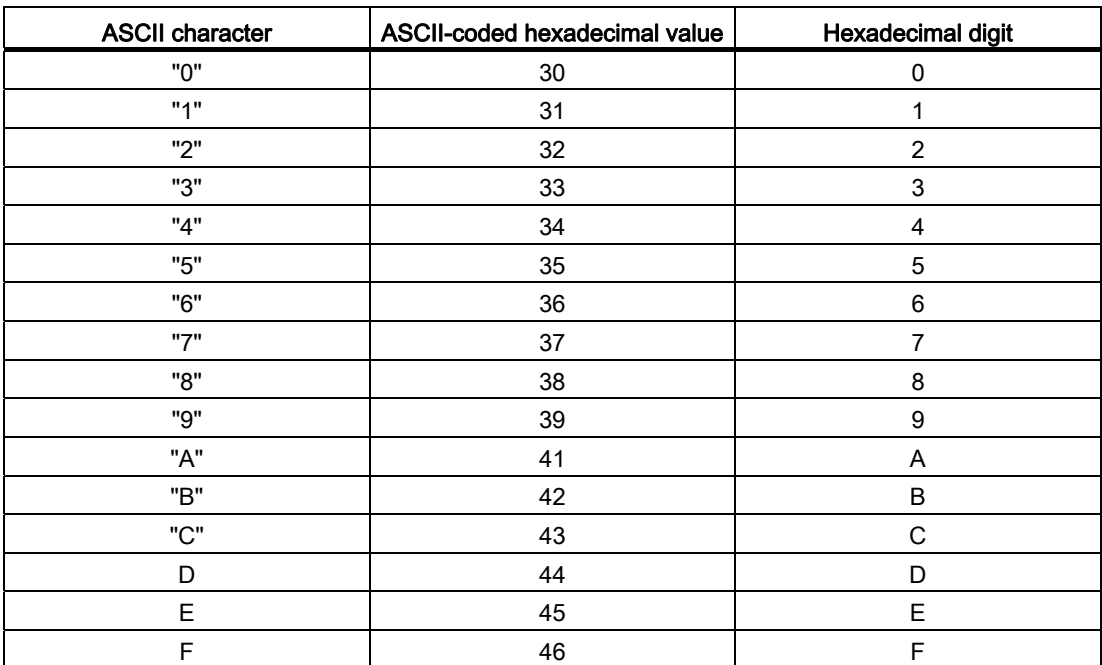

The following table shows the ASCII characters and the corresponding hexadecimal values:

# Example

The following table shows examples of the conversion of ASCII character strings to hexadecimal numbers:

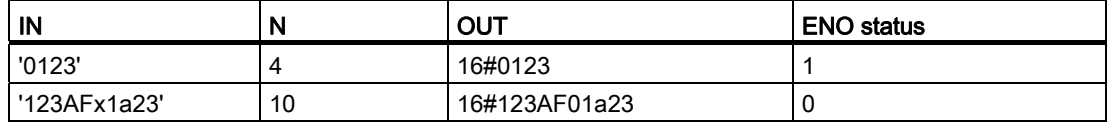

# HTA: Convert hexadecimal number to ASCII string

### **Description**

You use this instruction to convert the hexadecimal number specified at the IN input to an ASCII string. The result of the conversion is stored at the address specified in the OUT parameter.

- You can reference the following data types using the pointer in the IN parameter (hexadecimal): Bit strings, integers, STRING, Array of CHAR, Array of BYTE.
- You can reference the following data types using the pointer in the OUT parameter (ASCII): STRING, Array of CHAR, Array of BYTE.

With the N parameter, you specify the number of hexadecimal bytes to be converted. Since 8 bits are required for the ASCII character and only 4 bits for the hexadecimal digit, the output value is twice as long as the input value. Each nibble of the hexadecimal number is converted to a character while maintaining the original order.

A maximum of 32 767 characters can be written to the ASCII character string. The result of the conversion is represented by the digits "0" to "9" and upper-case letters "A" to "F".

If the complete result of the conversion cannot be displayed in the OUT parameter, the result is will only be partially written to the parameter.

### Parameter

The following table shows the parameters of the "HTA" instruction:

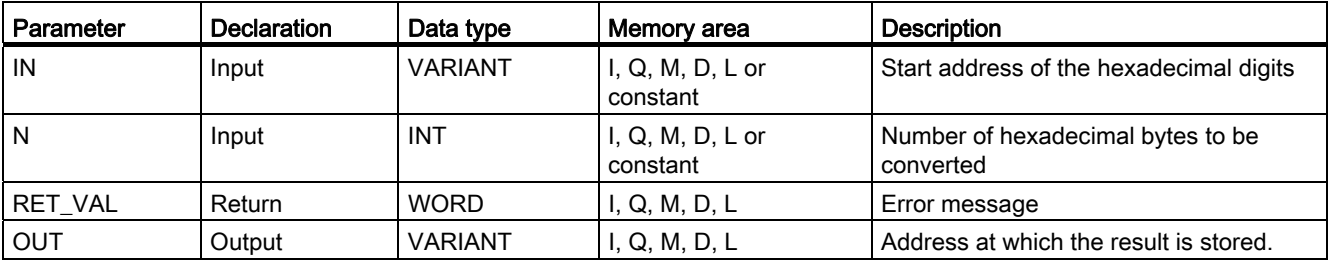

For additional information on valid data types, refer to ["Overview of the valid data types](#page-740-0)  (Page [741\)](#page-740-0)".

# Parameter RET\_VAL

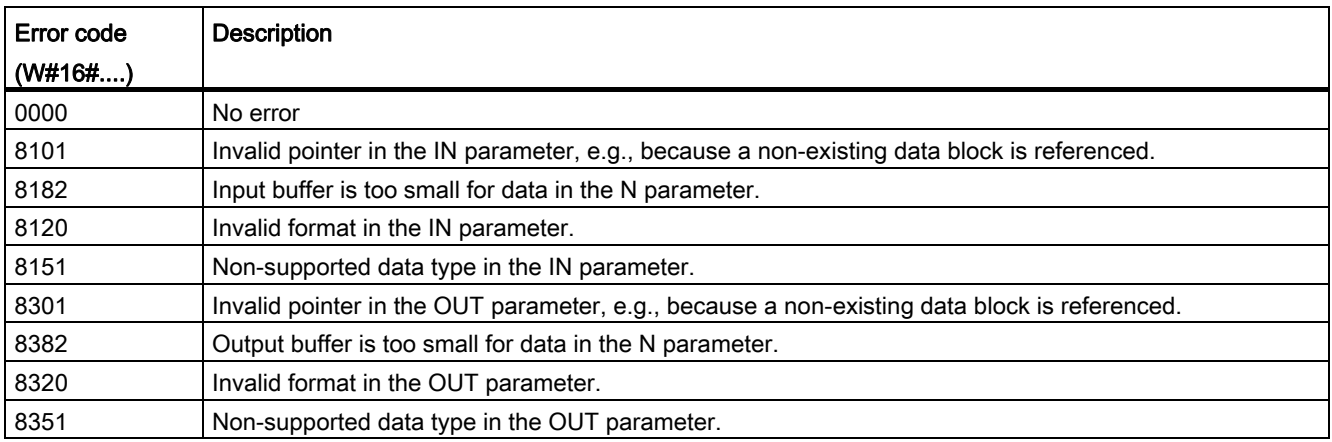

# ASCII characters and hexadecimal values

The following table shows the ASCII characters and the corresponding hexadecimal values:

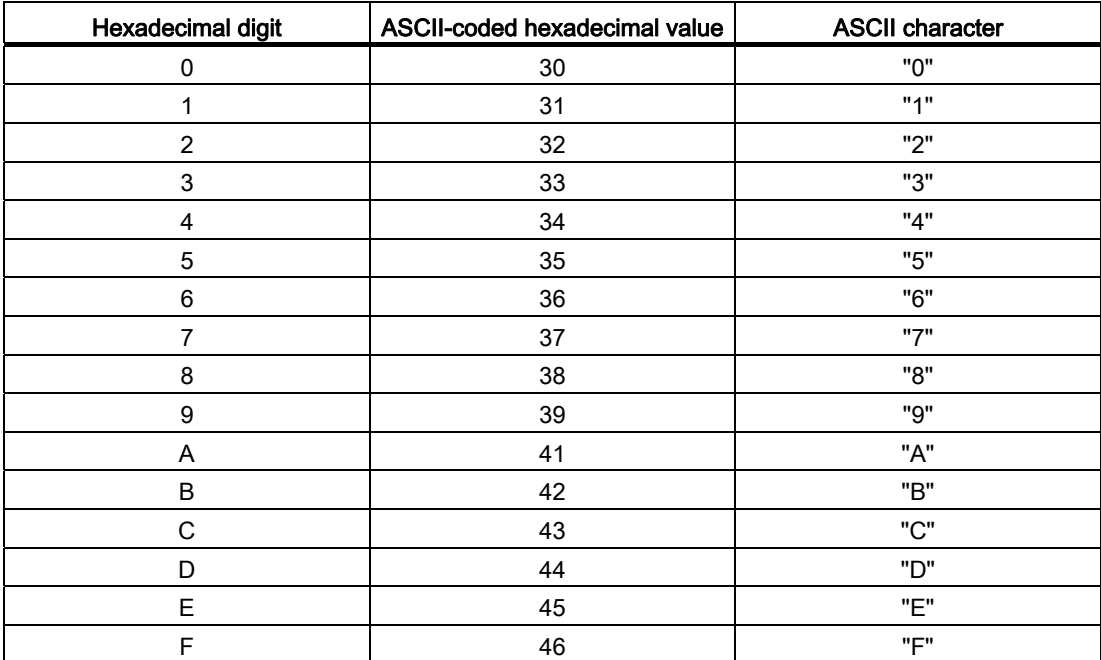

# Example

The following table shows examples of the conversion of hexadecimal numbers to ASCII character strings:

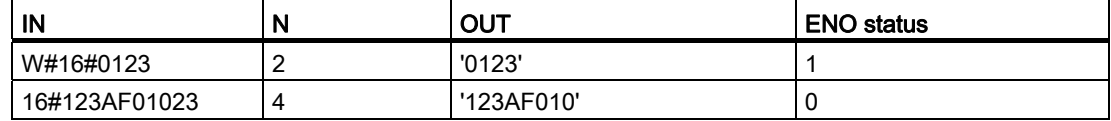

### Other instructions

### LEN: Determine the length of a character string

### **Description**

A tag of the STRING data type contains two lengths: the maximum length and the current length (this is the number of currently valid characters). The maximum length of the character string is specified for each tag in the STRING keyword in square brackets. The current length represents the number of the character places actually used. The current length must be less than or equal to the maximum length. The number of bytes occupied by a string is 2 greater than the maximum length.

You use this instruction to query the current length of the character string specified in the IN input parameter and output this information as a numerical value in the OUT output parameter. An empty string ('') has the length zero.

If errors occur during processing of the instruction, then an empty string will be output.

### **Parameters**

The following table shows the parameters of the "LEN" instruction:

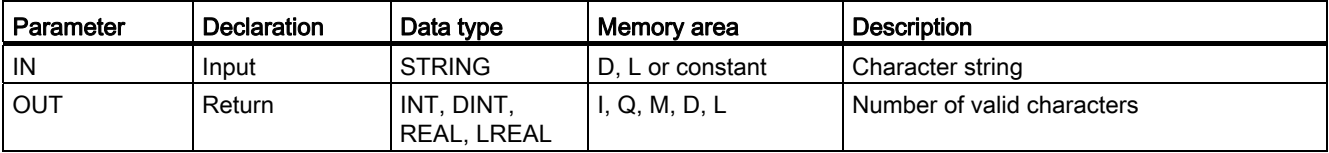

For additional information on valid data types, refer to ["Overview of the valid data types](#page-740-0)  (Page [741\)](#page-740-0)".
## CONCAT: Combine character strings

### **Description**

You use this instruction to combine the character string in the IN1 input parameter with the character string in the IN2 input parameter. The result is output in the OUT output parameter with the STRING format. If the resulting character string is longer than the tag specified in the OUT output parameter, then the resulting character string will be limited to the available length.

If errors occur during processing of the instruction and the OUT output parameter can be written, an empty string will be output.

#### **Parameters**

The following table shows the parameters of the "CONCAT" instruction:

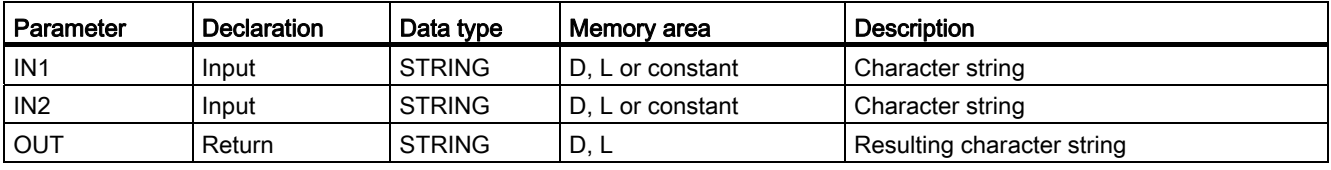

For additional information on valid data types, refer to ["Overview of the valid data types](#page-740-0) (Page [741\)](#page-740-0)".

### LEFT: Read the left character of a character string

#### **Description**

You use this instruction to extract a partial string beginning with the first character of the string in the IN input parameter. You specify the number of characters to be extracted in the L parameter. The extracted characters are output in the OUT output parameter with STRING format.

If the number of characters to be extracted is greater than the current length of the character string, the OUT output parameter returns the input character string as a result. If the L parameter contains the value "0" or the input value is an empty string, an empty string will be returned. If the value in the L parameter is negative, an empty string will be output.

If errors occur during processing of the instruction and the OUT output parameter can be written, an empty string will be output.

## **Parameters**

The following table shows the parameters of the "LEFT" instruction:

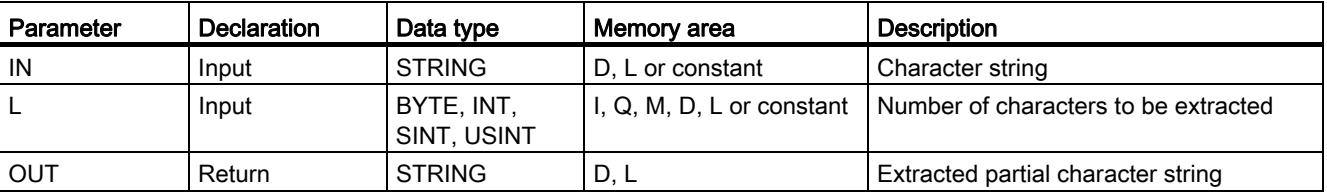

For additional information on valid data types, refer to ["Overview of the valid data types](#page-740-0)  (Page [741\)](#page-740-0)".

### RIGHT: Read the right characters of a character string

### **Description**

You use this instruction to extract the last L character in a character string in the input parameter IN. You specify the number of characters to be extracted in the L parameter. The extracted characters are output in the OUT output parameter with STRING format.

If the number of characters to be extracted is greater than the current length of the character string, the OUT output parameter returns the input character string as a result. If the L parameter contains the value "0" or the input value is an empty string, an empty string will be returned. If the value in the L parameter is negative, an empty string will be output.

If errors occur during processing of the instruction and the OUT output parameter can be written, an empty string will be output.

### **Parameters**

The following table shows the parameters of the "RIGHT" instruction:

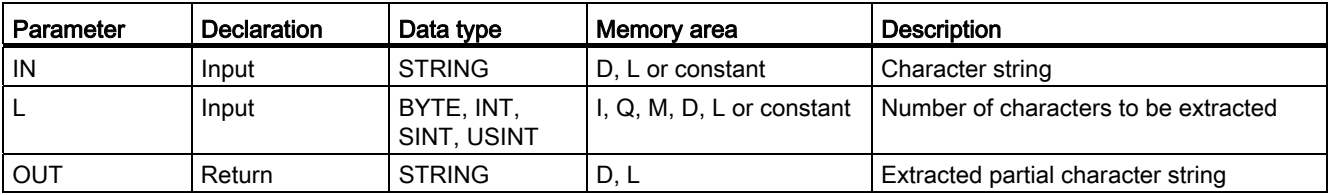

## MID: Read middle characters of a character string

## **Description**

You use this instruction to extract a portion of the character string in the IN input parameter. With the P parameter, you specify the position of the first character to be extracted. With the L parameter, you define the length of the character string to be extracted. The extracted partial character string is output to the OUT output parameter.

The following rules must be observed when executing the instruction:

- If the number of characters to be extracted exceeds the current length of the character string in the IN input parameter, a partial character string will be output, starting from character position P and continuing to the end of the character string.
- If the character position specified in the P parameter falls outside the current character string length in the IN input parameter, an empty character string will be output in the OUT output parameter.
- If the value of the P or L parameter equals zero or is negative, an empty character string will be output in the OUT output parameter.

If errors occur during processing of the instruction and the OUT output parameter can be written, an empty string will be output.

#### **Parameters**

The following table shows the parameters of the "MID" instruction:

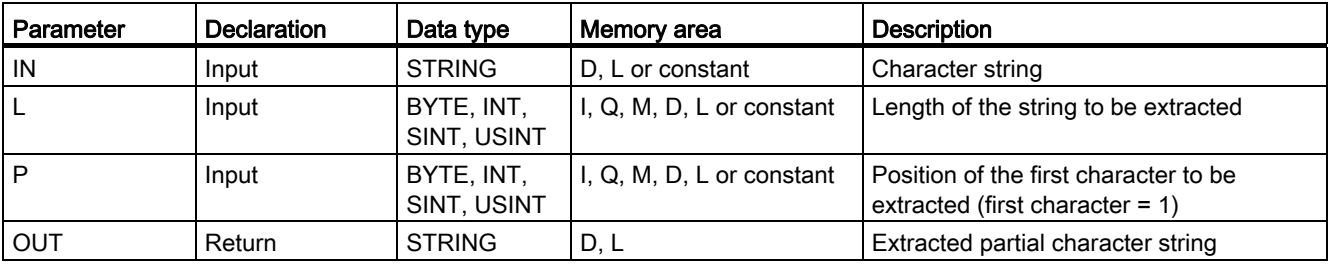

## DELETE: Delete characters in a character string

## **Description**

You use this instruction to delete a portion of the character string in the IN input parameter. With the P parameter, you specify the position of the first character to be deleted. You specify the number of characters to be deleted in the L parameter. The remaining partial character string is output to the OUT output parameter with STRING format.

The following rules must be observed when executing the instruction:

- If the value in the P parameter is less than or equals zero, an empty character string will be output in the OUT output parameter.
- If the value in the P parameter is greater than the current length of the character string in the IN input, the input character string will be returned in the OUT output parameter.
- If the value in the L parameter equals zero, the input character string will be returned in the OUT output parameter.
- If the number of characters to be deleted at the L parameter is greater than the length of the character string in the IN parameter, an empty character string will be output.
- If the value in the L parameter is negative, an empty character string will be output.

If errors occur during processing of the instruction and the OUT output parameter can be written, an empty string will be output.

### Parameter

The following table shows the parameters of the "DELETE" instruction:

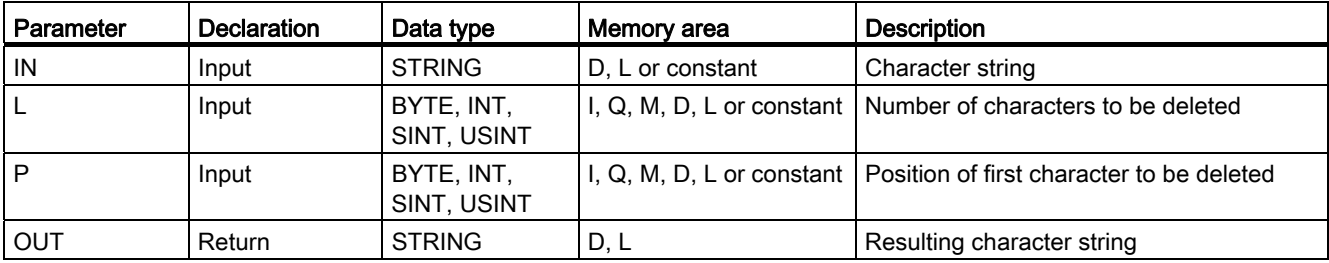

## INSERT: Insert characters in a character string

## **Description**

You use this instruction to insert the character string in the IN2 input parameter to the character string in the IN1 input parameter. With the P parameter, you specify the position of the character starting at which the characters are inserted. The result is output in the OUT output parameter with the STRING format.

The following rules must be observed when executing the instruction:

- If the value in the P parameter exceeds the current length of the character string in the IN1 input parameter, the character string of the IN2 input parameter will be appended to the character string of the IN1 input parameter.
- If the value at the P parameter is zero, the character string at the IN2 parameter followed by the character string at the IN1 parameter will be output in the OUT output parameter.
- If the value in the P parameter is negative, an empty character string will be output in the OUT output parameter.
- If the resulting character string is longer than the tag specified in the OUT output parameter, the resulting character string will be limited to the available length.

### Parameter

The following table shows the parameters of the "INSERT" instruction:

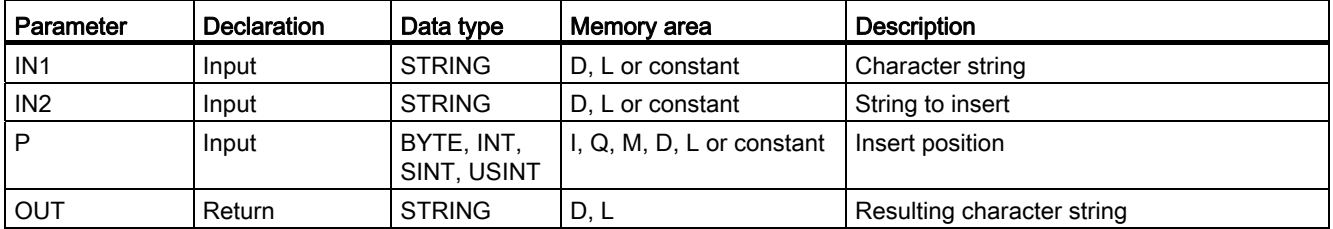

## REPLACE: Replace characters in a character string

### **Description**

You use this instruction to replace a portion of the character string in the IN1 input with the character string in the IN2 input. You specify the position of the first character to be replaced in the P parameter. You specify the number of characters to be replaced in the L parameter. The result is output in the OUT output parameter with the STRING format.

The following rules must be observed when executing the instruction:

- If the value in the P parameter is less than or equals zero, an empty character string will be output in the OUT output parameter.
- If the value in the L parameter is less than zero, an empty character string will be output in the OUT output parameter.
- If the value in the P parameter exceeds the current length of the character string in the IN1 input parameter, the content of the character string in the IN1 parameter will be written to the OUT output parameter.
- If P equals one, the character string in the IN1 input will be replaced beginning with (and including) the first character.
- If the value in the P parameter exceeds the current length of the character string in the IN1 input parameter, the character string of the IN2 input parameter will be appended to the character string of the IN1 input parameter.
- If the resulting character string is longer than the tag specified in the OUT output parameter, the resulting character string will be limited to the available length.

### **Parameters**

The following table shows the parameters of the "REPLACE" instruction:

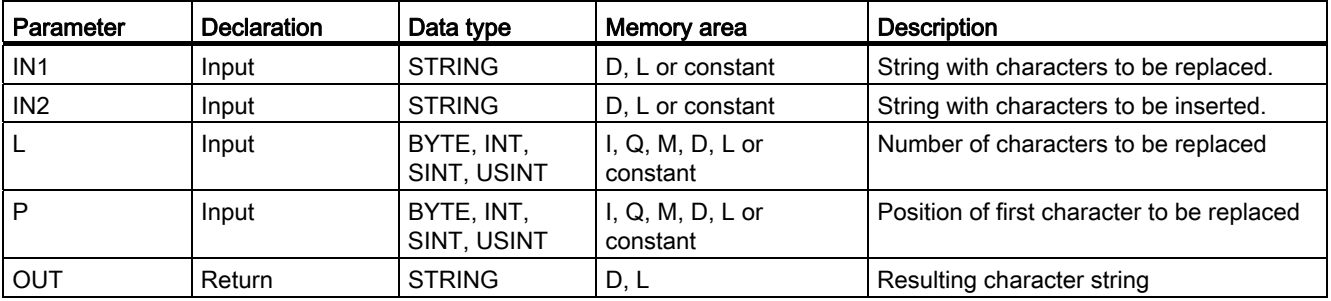

## FIND: Find characters in a character string

## **Description**

You can use this instruction to search through the character string in the IN1 input parameter for a specific character or a specific string of characters.

- You specify the value to be searched for in the IN2 input parameter. The search is made from left to right.
- The position of the first occurrence is output in the OUT output parameter. If the search returns no match, the value "0" will be output in the OUT output parameter.

If errors occur during processing of the instruction, an empty string will be output.

## **Parameters**

The following table shows the parameters of the "FIND" instruction:

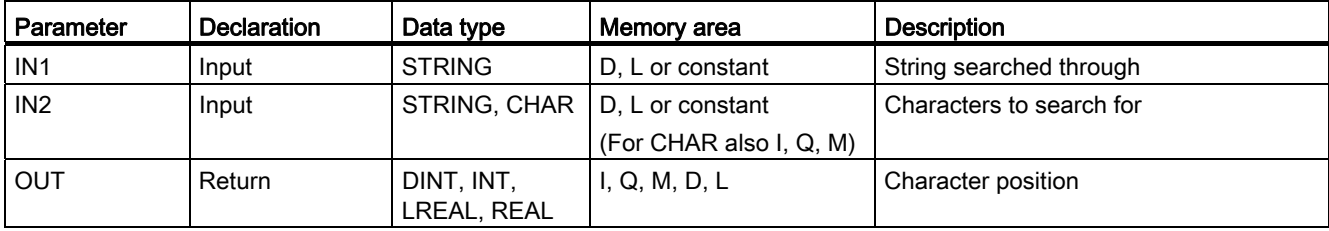

## 9.8.3.3 Distributed I/O

#### <span id="page-1699-0"></span>RDREC: Read data record

#### **Description**

You use the instruction to read the data record with the number INDEX from the component addressed using the ID. This may be a module in a central rack or a distributed component (PROFIBUS DP or PROFINET IO).

Use MLEN to specify the maximum number of bytes you want to read. The selected length of the destination area RECORD should have at least the length of MLEN bytes.

The value TRUE for the output parameter VALID indicates that the data record was successfully transferred to the destination area RECORD. In this case, the LEN output parameter contains the length of the read data in bytes.

If an error has occurred during transfer of the data record, then this fact will be indicated by the output parameter ERROR. In this case, the output parameter STATUS contains the error information.

#### Note

If a DPV1 slave is configured via GSD file (GSD rev. 3 and higher) and the DP interface of the DP master is set to "S7 compatible", then you may not read any data records from the I/O modules in the user program with "RDREC". In this case, the DP master addresses the wrong slot (configured slot + 3).

Remedy: set the interface of the DP master to "DPV1".

#### **Note**

The interface of the "RDREC" instruction is identical to the "RDREC" FB defined in "PROFIBUS Guideline PROFIBUS Communication and Proxy Function Blocks according to IEC 61131-3".

### Functional description

"RDREC" works asynchronously, that is, its execution extends over multiple calls. You start the data record transfer by calling "RDREC" with REQ = 1.

The job status is displayed via output parameter BUSY and the two central bytes of output parameter STATUS. The two central bytes of STATUS correspond to the RET\_VAL output parameter of the instructions that operate asynchronously.

See also: [Meaning of the parameters REQ, RET\\_VAL and BUSY with asynchronous](#page-1219-0)  [instructions](#page-1219-0) (Page [1220\)](#page-1219-0).

The transfer of the data record is complete when the output parameter BUSY has the value FALSE .

## Parameter

The following table shows the parameters of the instruction "RDREC":

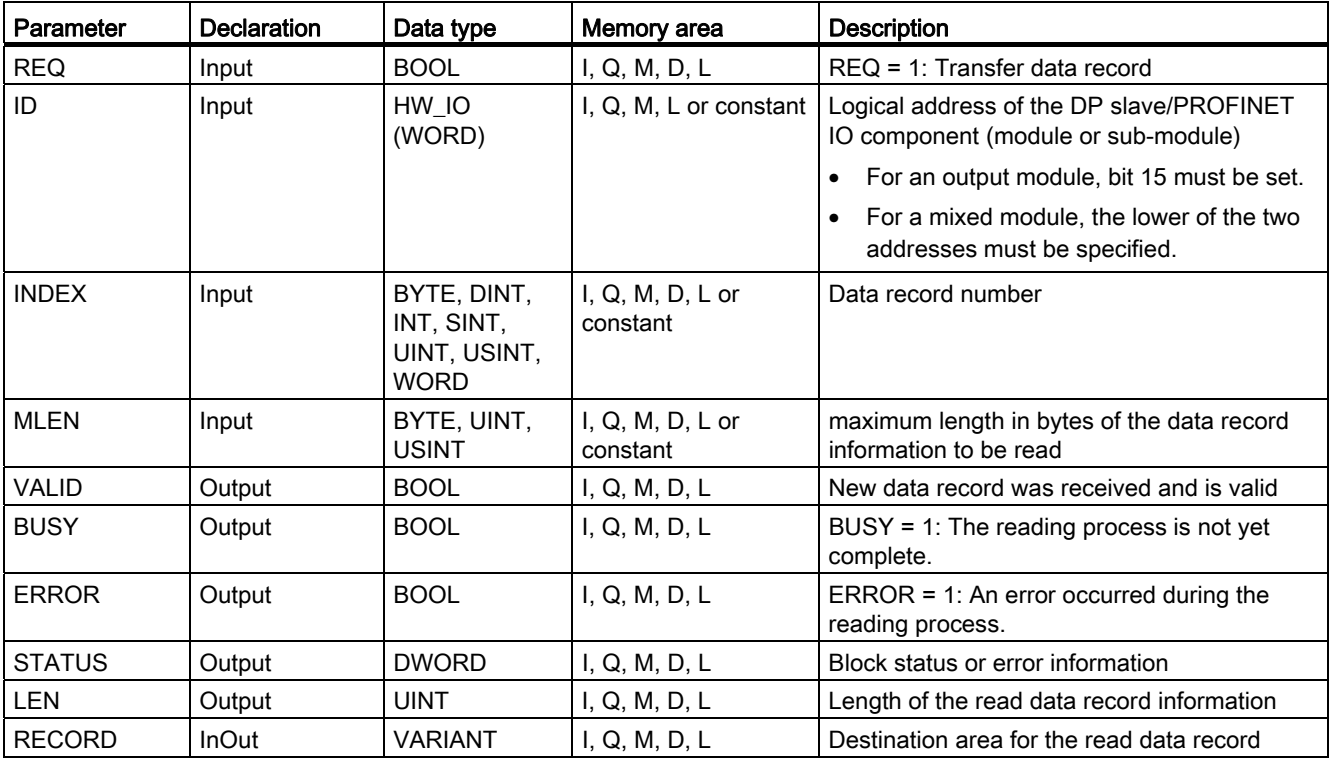

For additional information on valid data types, refer to ["Overview of the valid data types](#page-740-0) (Page [741\)](#page-740-0)".

### Note

If you use "RDREC" to read a data record for PROFINET IO, then negative values in the INDEX, MLEN, and LEN parameters will be interpreted as an unsigned 16-bit integer.

### Parameter STATUS

For interpretation of the STATUSparameter, see [Parameter STATUS](#page-1705-0) (Page [1706](#page-1705-0)).

## <span id="page-1701-0"></span>WRREC: Write data record

#### **Description**

You use this instruction to transfer the RECORD data record to the component addressed using ID. This may be a module in a central rack or a distributed component (PROFIBUS DP or PROFINET IO).

Use LEN to specify the length of the data record to be transmitted in bytes. The selected length of the source area RECORD should have at least the length of LEN bytes.

The value TRUE at output parameter DONE indicates that the data record has been successfully transferred.

If an error has occurred during transfer of the data record, this is indicated by the output parameter ERROR. In this case, the output parameter STATUS contains the error information.

### Note

If a DPV1 slave is configured via a GSD file (GSD Rev. 3 and higher) and the DP interface of the DP master is set to "S7 compatible", data records must not be written to the I/O modules in the user program with WRREC. In this case, the DP master addresses the wrong slot (configured slot + 3).

Remedy: set the interface of the DP master to "DPV1".

#### Note

The interface of the "WRREC" instruction is identical to the "WRREC" FB defined in "PROFIBUS Guideline PROFIBUS Communication and Proxy Function Blocks according to IEC 61131-3".

#### Functional description

"WRREC" works asynchronously, that is, its execution extends over multiple calls. You start the data record transfer by calling WRREC with  $REQ = 1$ .

The job status is displayed via the output parameter BUSY and the two central bytes of output parameter STATUS. The two central bytes of STATUS correspond to the RET\_VAL output parameter of the instructions that operate asynchronously.

See also: Meaning of the parameters REQ, RET\_VAL and BUSY with asynchronous [instructions](#page-1219-0) (Page [1220\)](#page-1219-0).

Note that you must assign the same value to the actual parameter of RECORD for all "WRREC" calls that belong to one and the same job. The same applies to the actual parameters of LEN.

The transfer of the data record is complete when the output parameter BUSY has the value FALSE.

## Parameter

The following table shows the parameters of the instruction "WRREC":

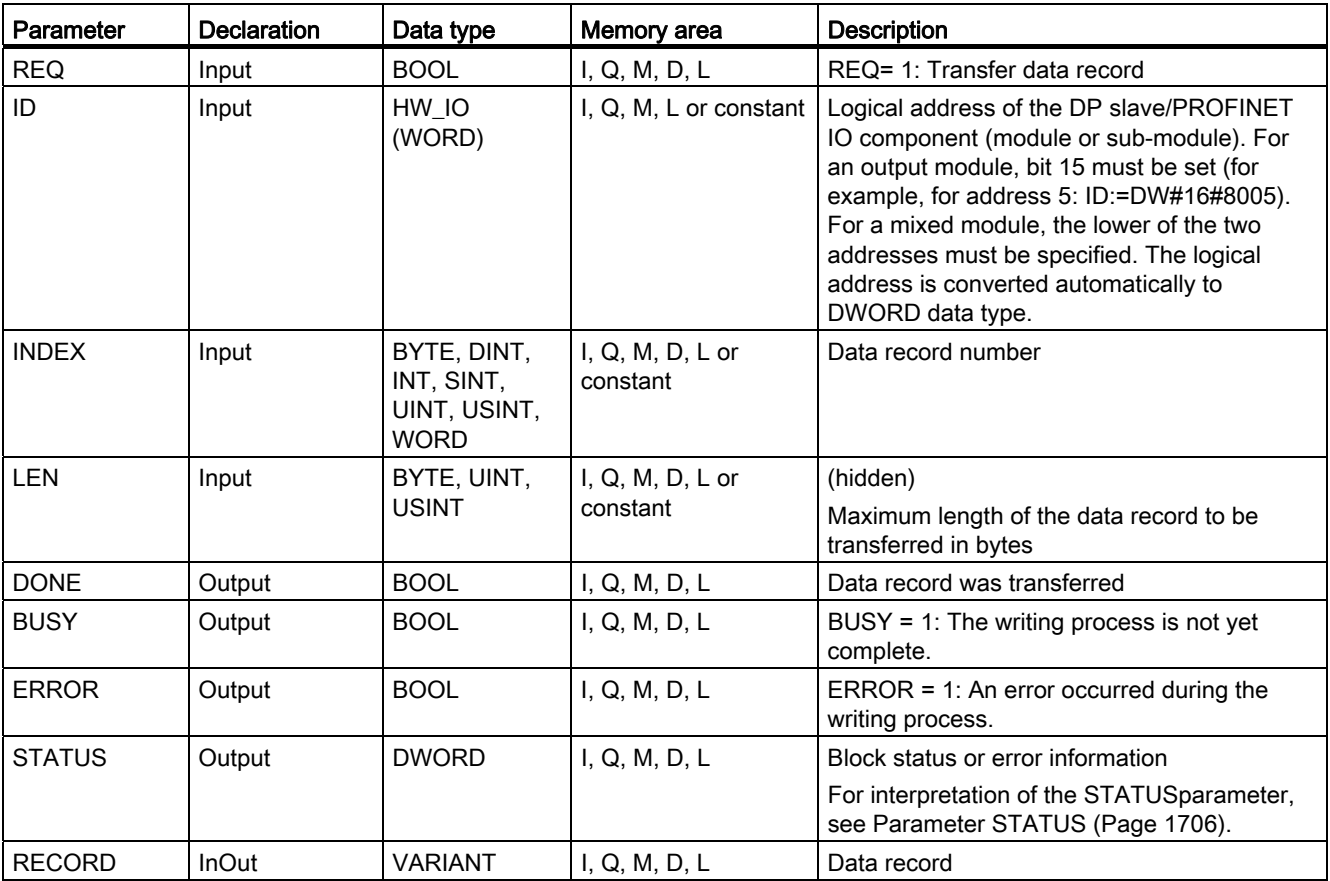

For additional information on valid data types, refer to ["Overview of the valid data types](#page-740-0) (Page [741\)](#page-740-0)".

### Note

If you use "WRREC" to write a data record for PROFINET IO, negative values in the INDEX and LEN parameters will be interpreted as an unsigned 16-bit integer.

## Parameter STATUS

For interpretation of the STATUSparameter, see [Parameter STATUS](#page-1705-0) (Page [1706](#page-1705-0)).

## RALRM: Receive interrupt

## <span id="page-1703-0"></span>Description RALRM

#### **Description**

The instruction receives an interrupt with all corresponding information from an I/O module (centralized structure) or from a DP slave or PROFINET IO device component; it supplies this information to its output parameters.

The information in the output parameters contains the start information of the called OB as well as information of the interrupt source.

Call "RALRM" only within the interrupt OB started by the CPU operating system as a result of the I/O interrupt that is to be examined.

#### **Note**

If you call "RALRM" in an OB whose start event is not an I/O interrupt, the instruction will provide correspondingly reduced information in its outputs. Make sure to use different instance DBs when you call "RALRM" in different OBs. If you evaluate data resulting from an "RALRM" call outside of the associated interrupt OB, you should moreover use a separate instance DB per OB start event.

#### Note

The interface of the "RALRM" instruction is identical to the "RALRM" FB defined in "PROFIBUS Guideline PROFIBUS Communication and Proxy Function Blocks according to IEC 61131-3".

### Calling RALRM

"RALRM" can be called in three operating modes (MODE parameter). These are explained in the table below.

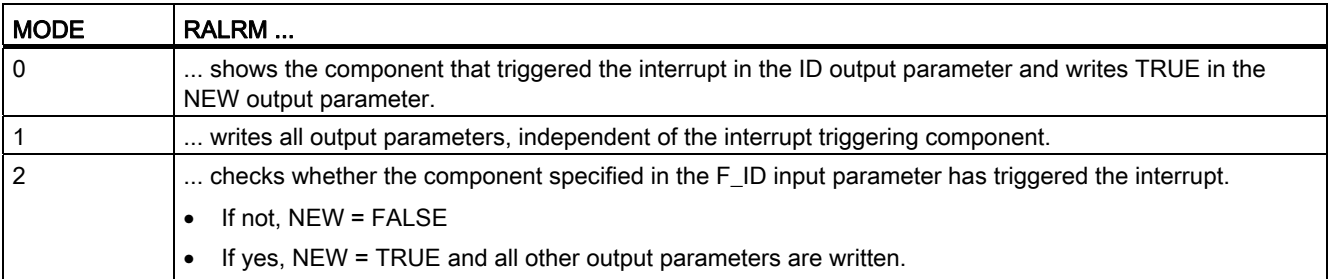

## Parameter

The following table shows the parameters of the instruction "RALRM":

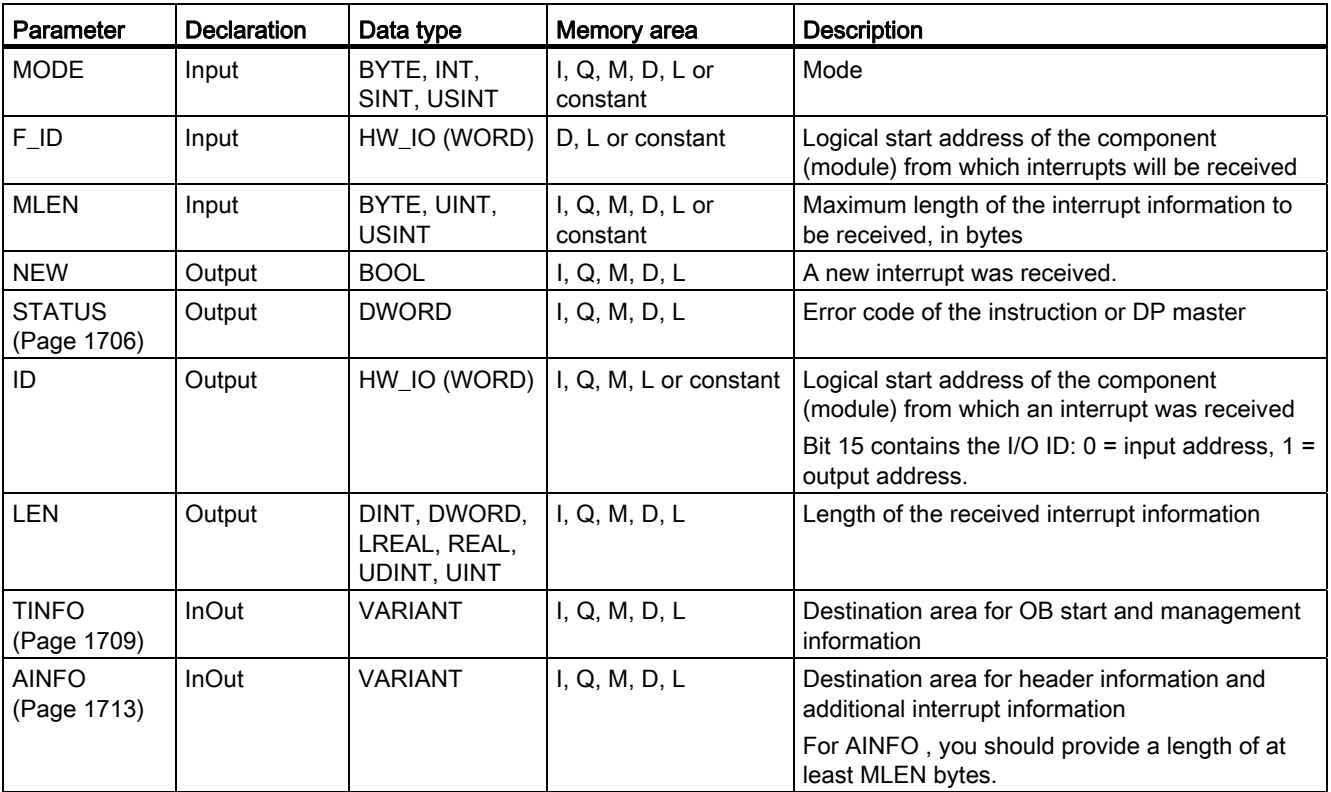

For additional information on valid data types, refer to ["Overview of the valid data types](#page-740-0) (Page [741\)](#page-740-0)".

### Note

If you select a [destination area](#page-1719-0) (Page [1720\)](#page-1719-0)TINFO or AINFO that is too short, RALRM cannot enter the full information.

## <span id="page-1705-0"></span>Parameter STATUS

## **Description**

The STATUS output parameter contains error information. If it is interpreted as ARRAY[1...4] of BYTE, then error information will have the following structure:

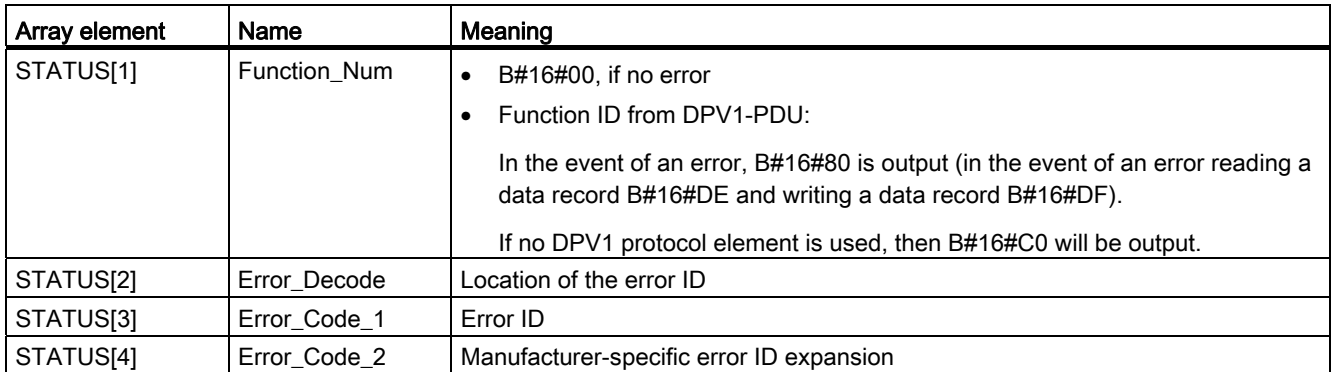

## Array element STATUS[2]

STATUS[2] can have the following values:

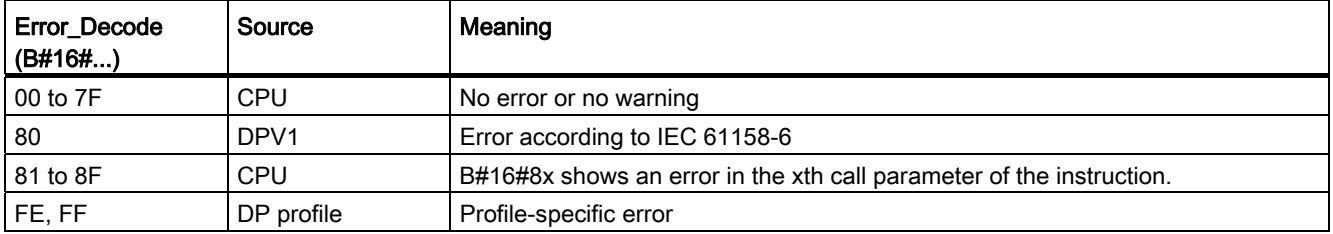

## Array element STATUS[3]

STATUS[3] can have the following values:

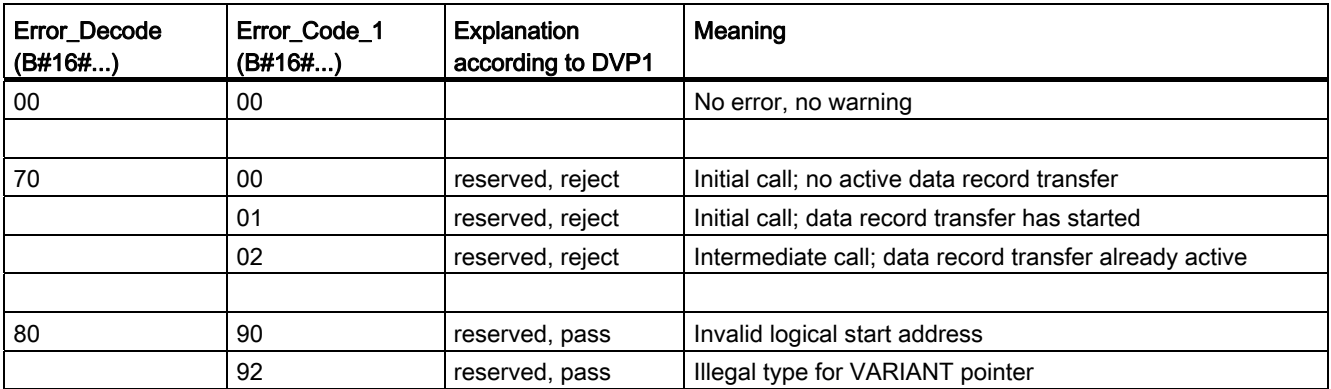

## Programming a PLC

9.8 References

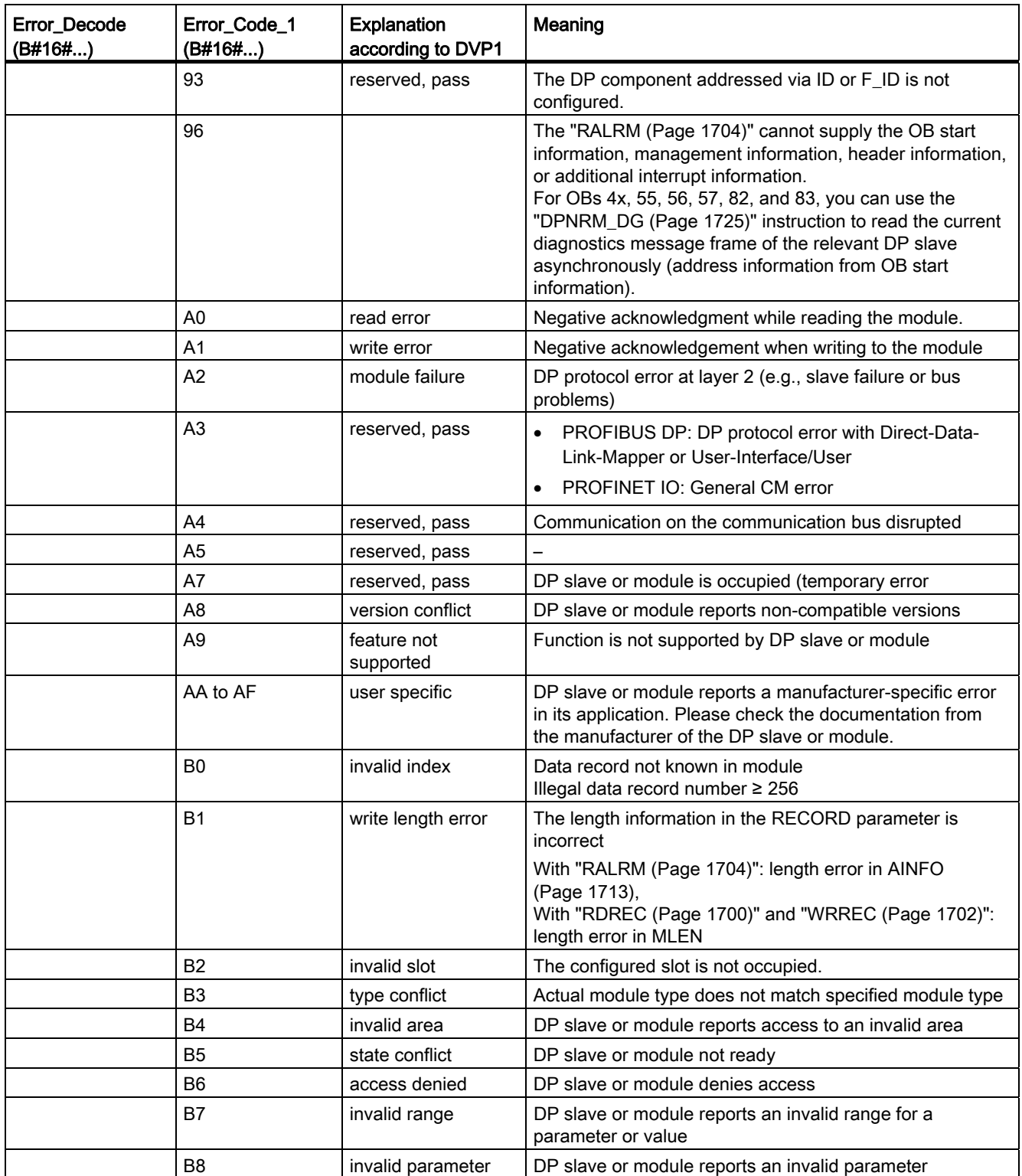

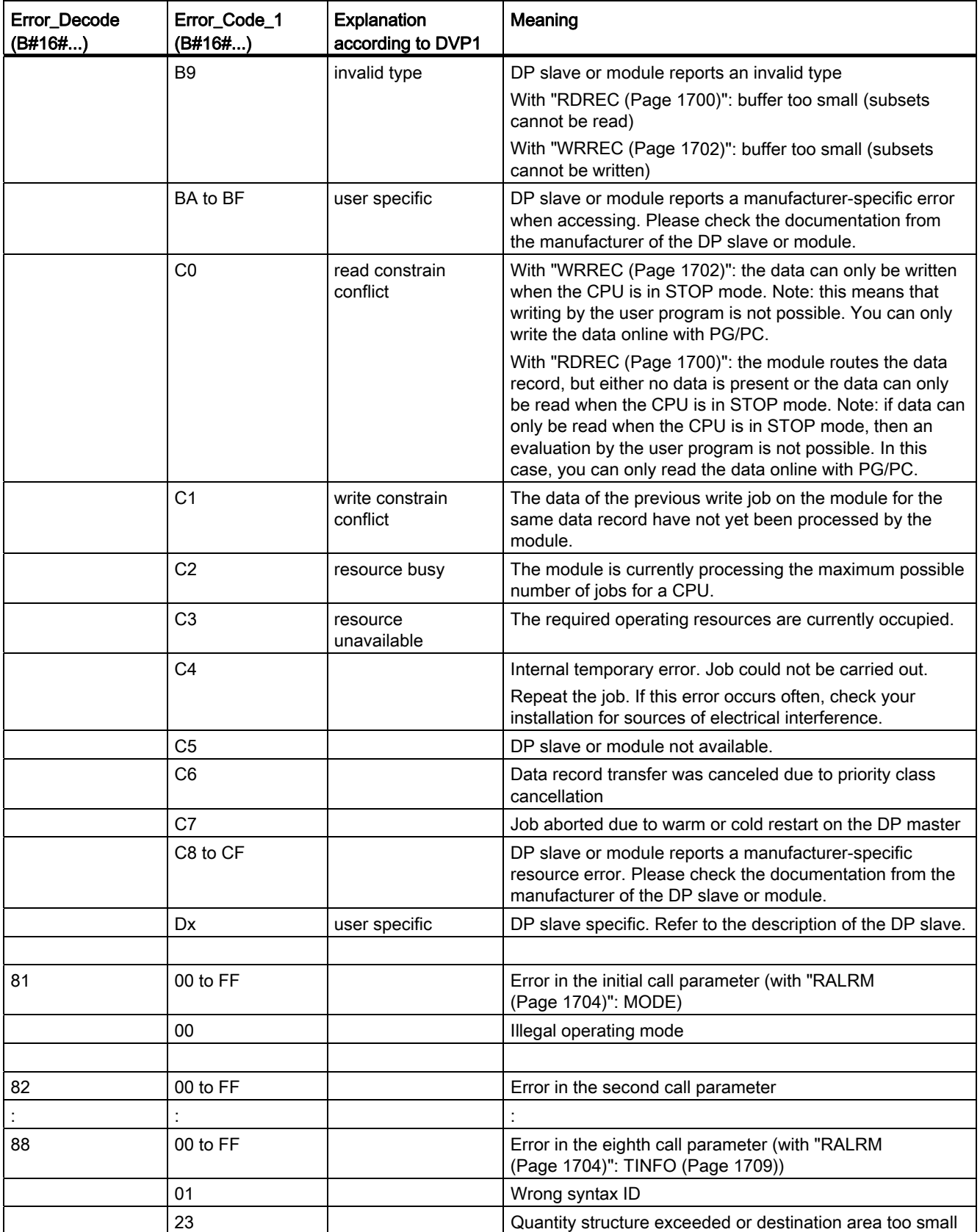

### Programming a PLC

9.8 References

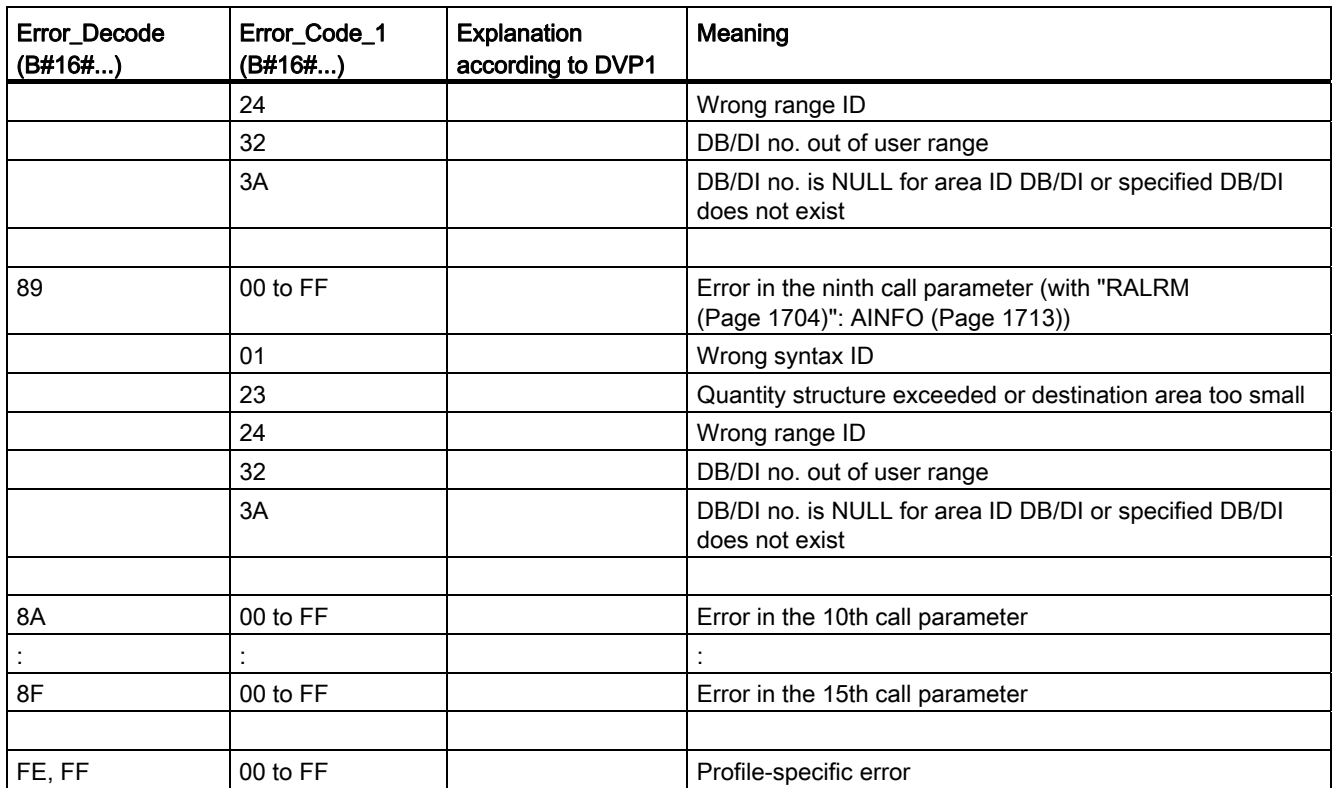

## Array element STATUS[4]

With DPV1 errors, the DP master passes on STATUS[4] to the CPU and the instruction. Without DPV1 error, this value is set to 0, with the following exceptions for "RDREC":

- STATUS[4] contains the destination area length from RECORD, if MLEN > the destination area length from RECORD
- STATUS[4]=MLEN, if the actual data record length < MLEN < the destination area length from RECORD
- STATUS[4]=0, if STATUS[4]> 255 would have to be set

In PROFINET IO, STATUS[4] has the value "0".

## <span id="page-1708-0"></span>Parameter TINFO

### Data structure of the destination area TINFO

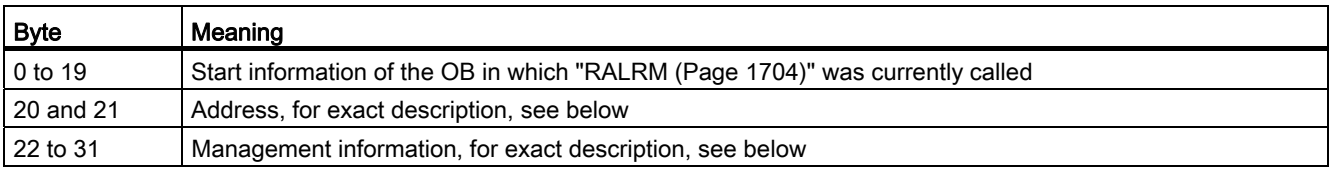

## Structure of the address (bytes 20 and 21)

The address contains:

● In a central configuration, the rack number (0-31).

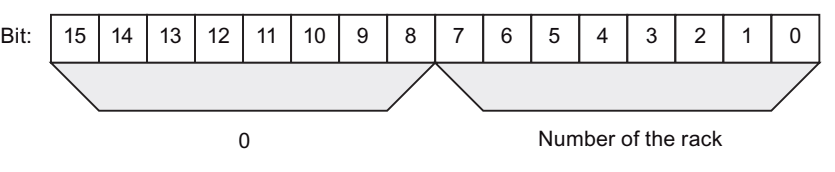

- In a distributed configuration with PROFIBUS DP
	- The DP master system ID (1-31)
	- The station number (0-127).

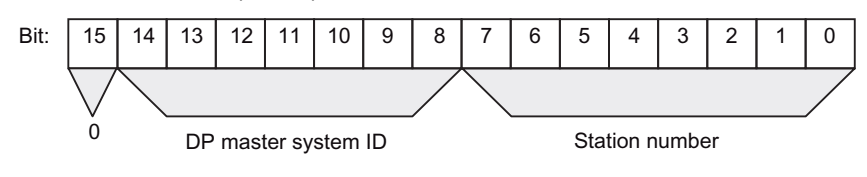

- In a distributed configuration with PROFINET IO:
	- The last two positions in the PROFINET IO system ID (0-15). To obtain the complete PROFINET IO system ID, you must add 100 (decimal) to it.
	- The station number (0-2047).

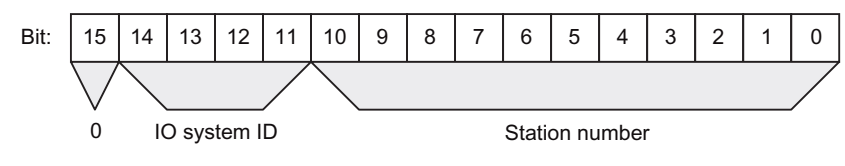

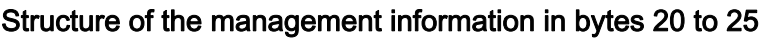

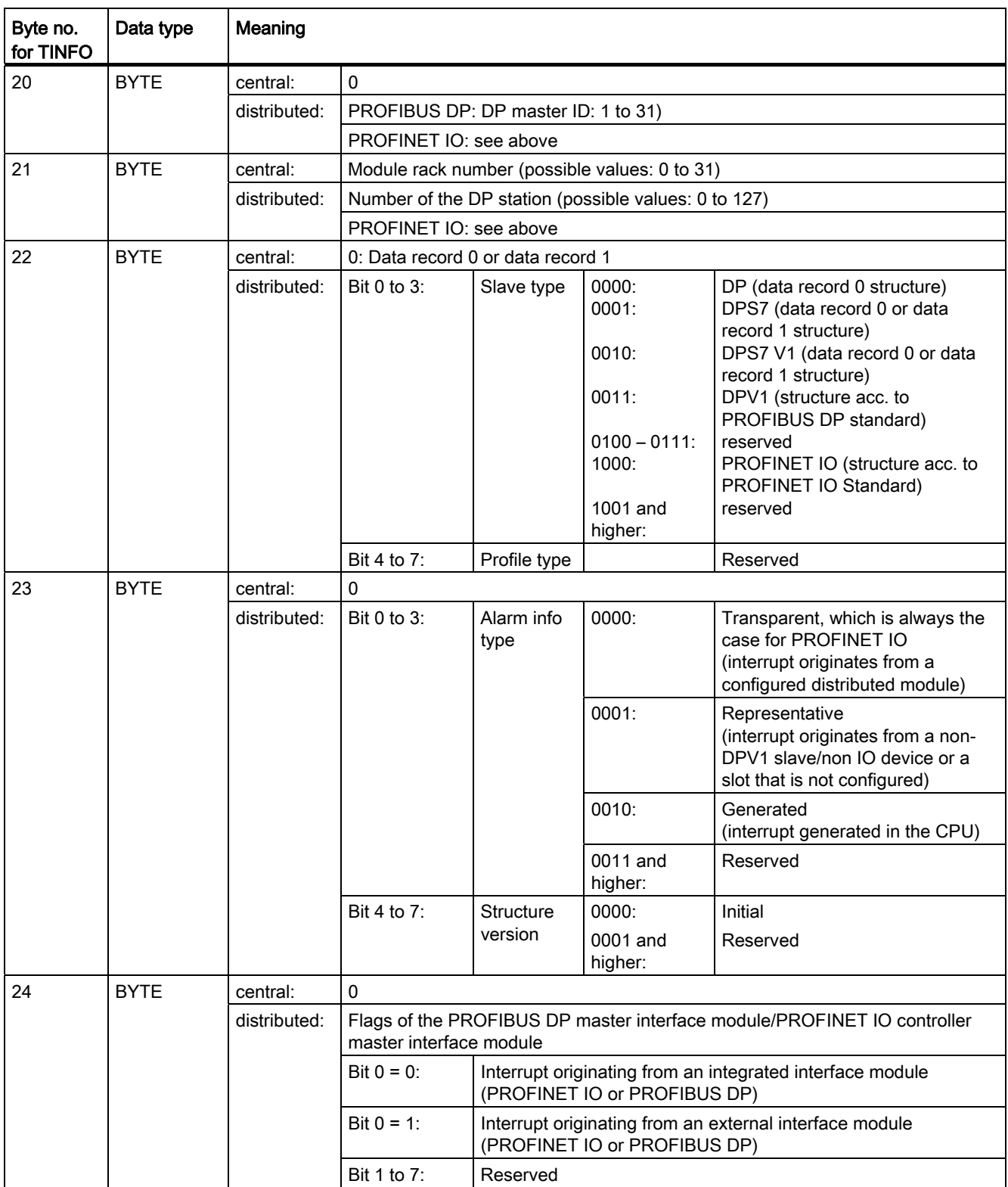

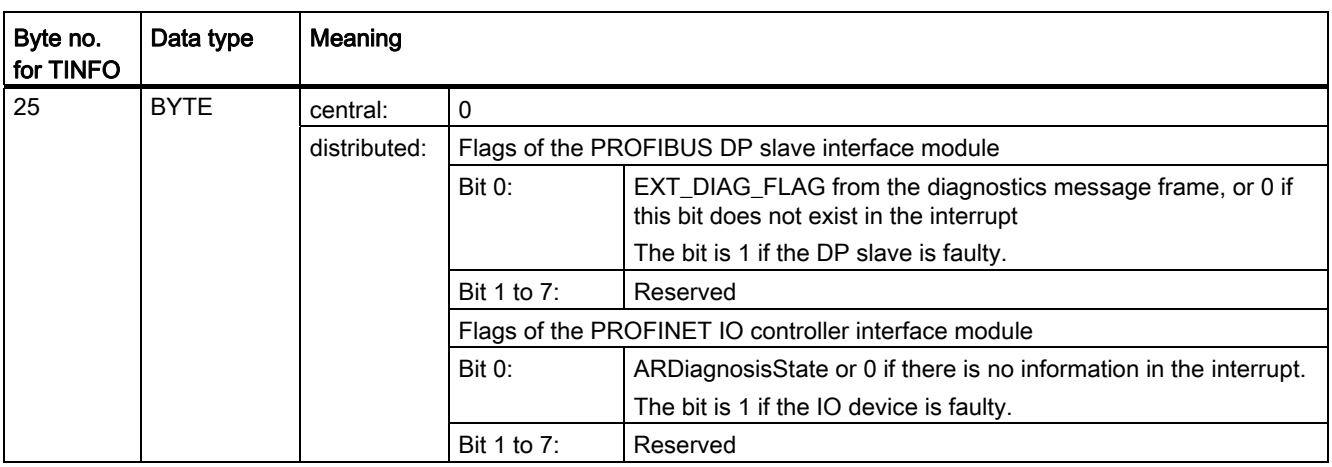

## Structure of the management information in bytes 26 to 27 with PROFIBUS and a central configuration

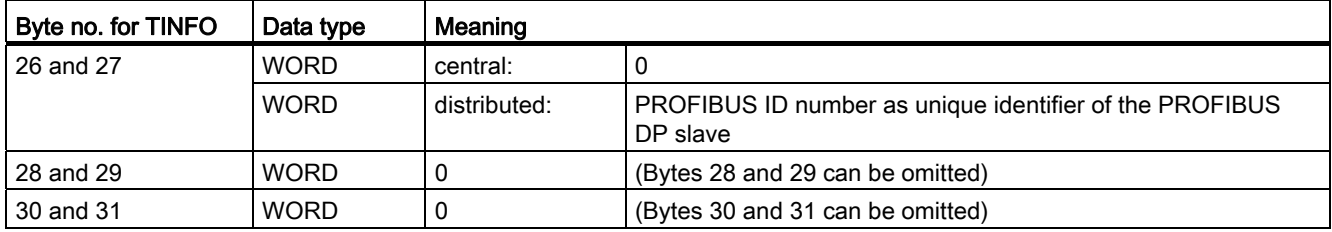

## Structure of the management information in bytes 26 to 31 with PROFINET IO

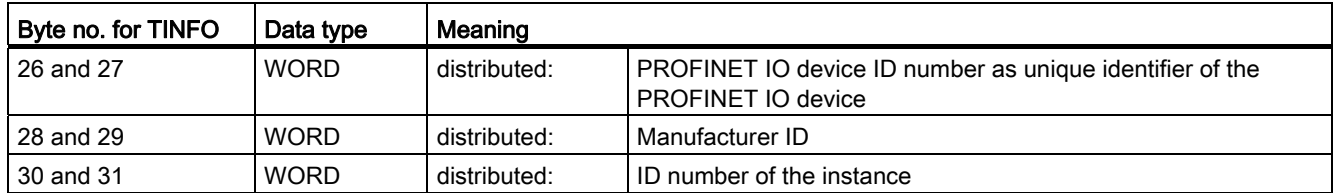

## <span id="page-1712-0"></span>Parameter AINFO

## Data structure of the destination area AINFO with interrupts from PROFIBUS DP or central I/O devices

The information for PROFINET IO is provided below.

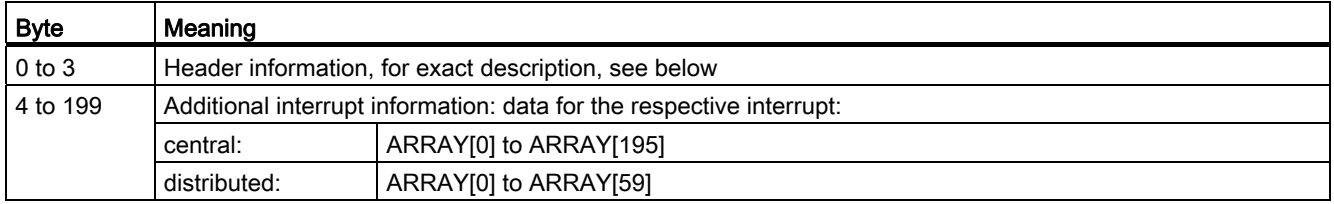

## Structure of the header information with interrupts from PROFIBUS DP or central IO devices

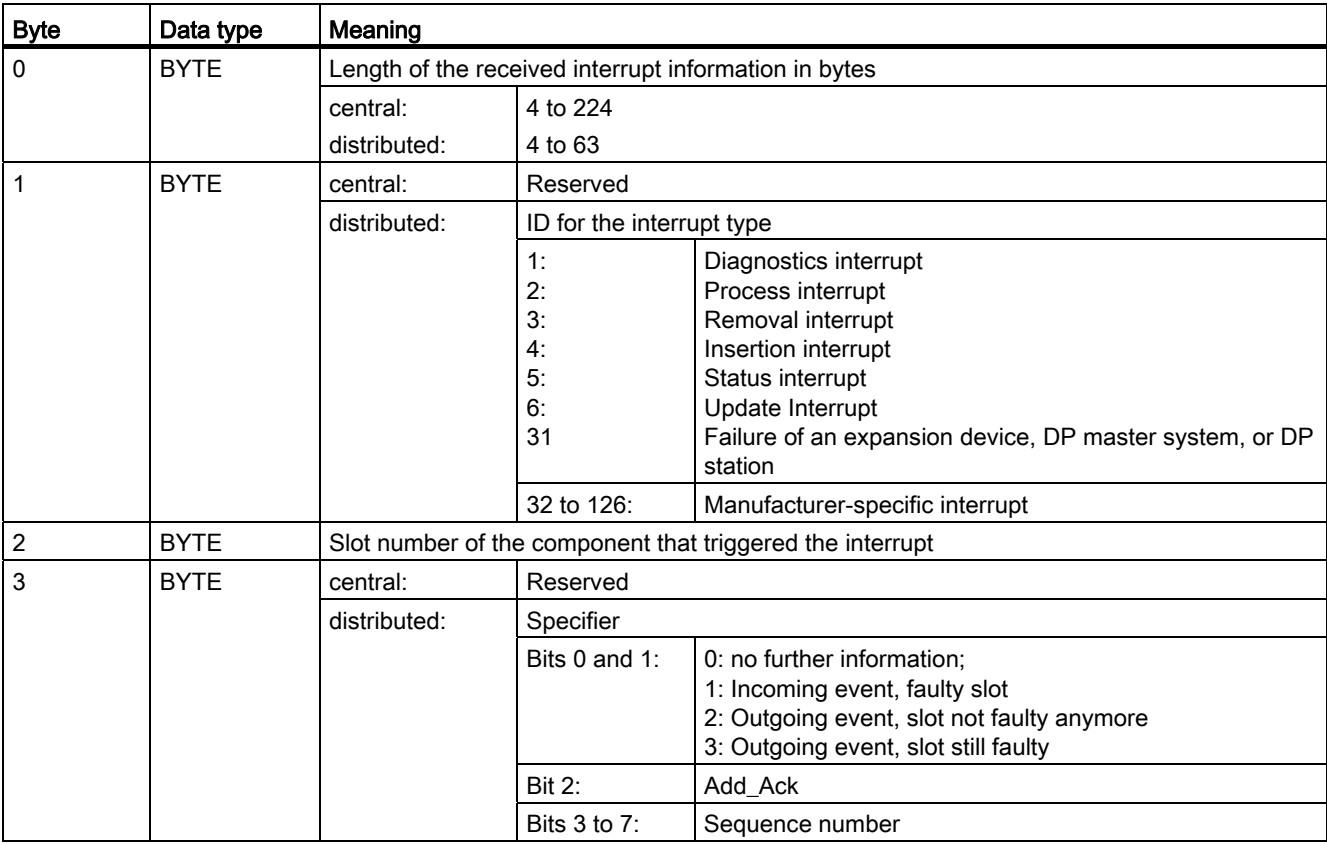

## Data structure of the destination area AINFO with interrupts from PROFINET IO

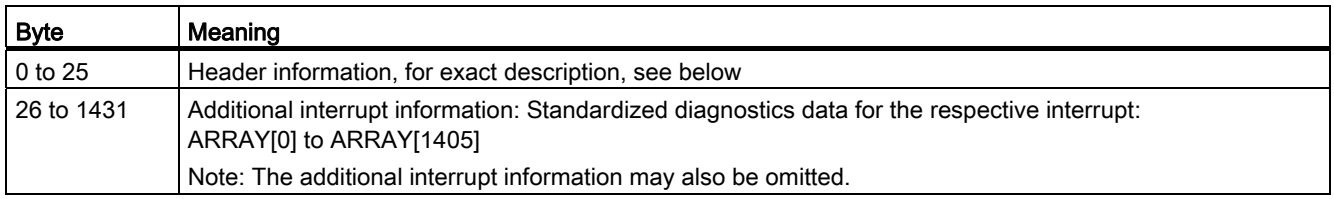

## Structure of the header information with interrupts from PROFINET IO

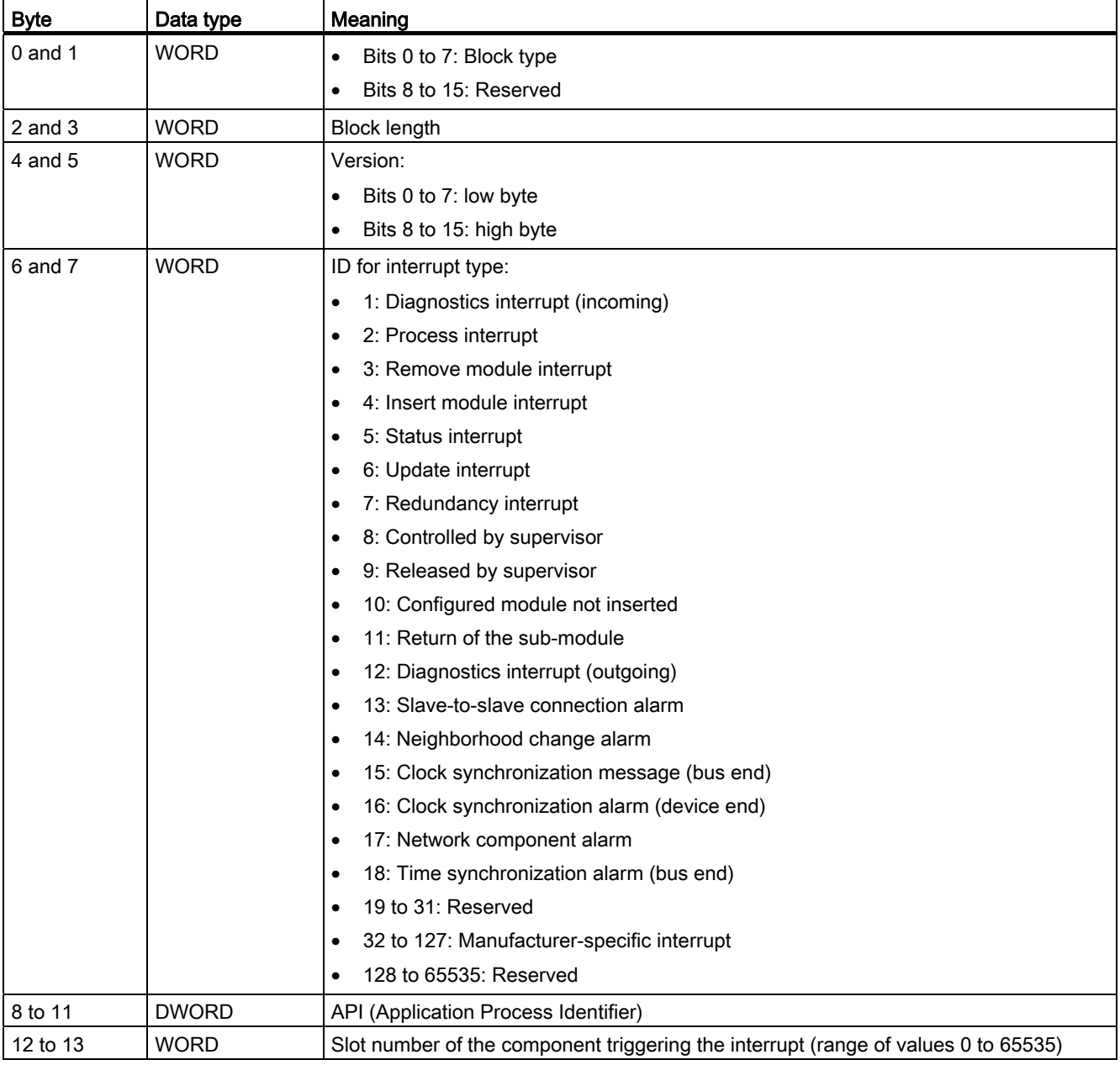

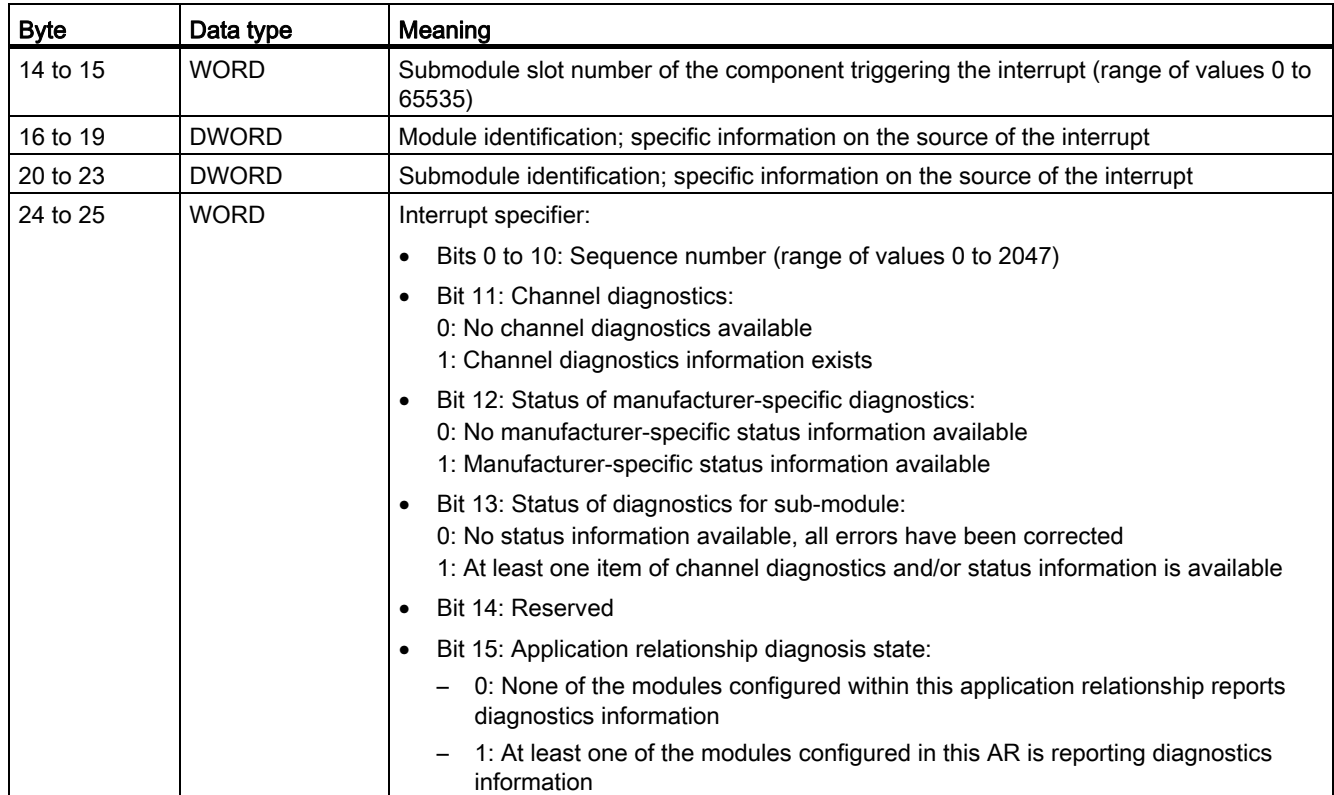

## Structure of additional interrupt information with interrupts from PROFINET IO

The additional interrupt information for PROFINET IO depends on the format identifier. It can comprise multiple data blocks with the same or different format identifier. The following format identifiers are available:

● W#16#0000 to W#16#7FFF: Manufacturer-specific diagnostics

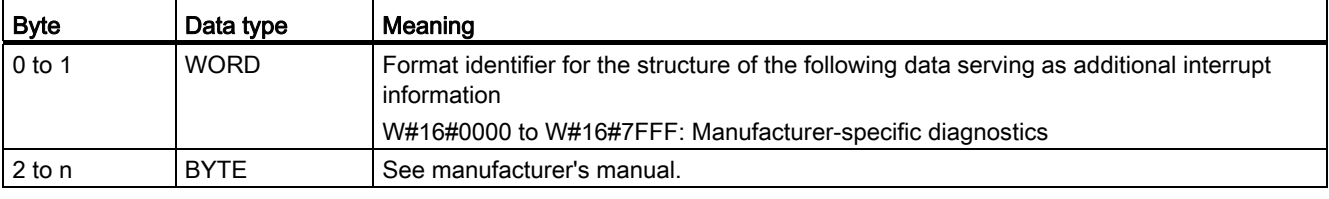

● W#16#8000: Channel diagnostics

Channel diagnostics is output in blocks of 6 bytes each. The additional interrupt information (without format identifier) is only output for disrupted channels.

## Programming a PLC

9.8 References

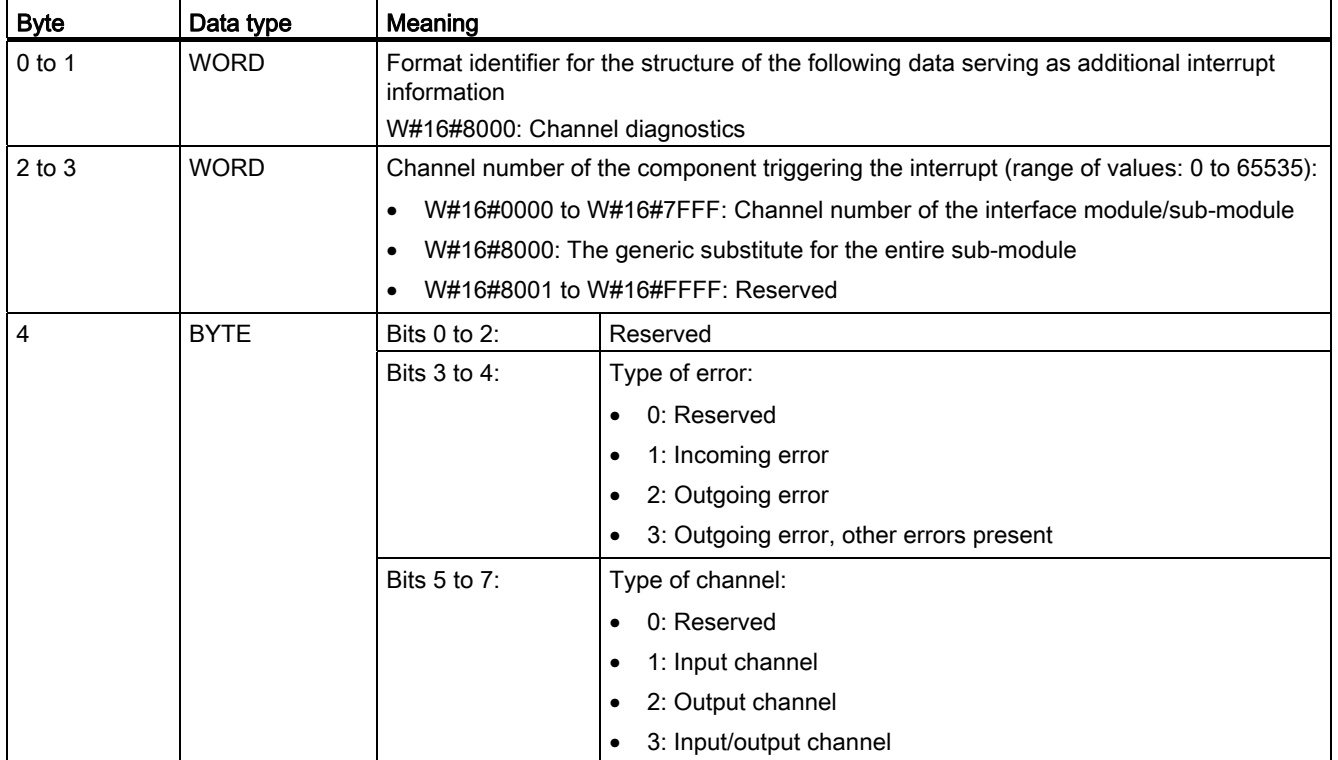

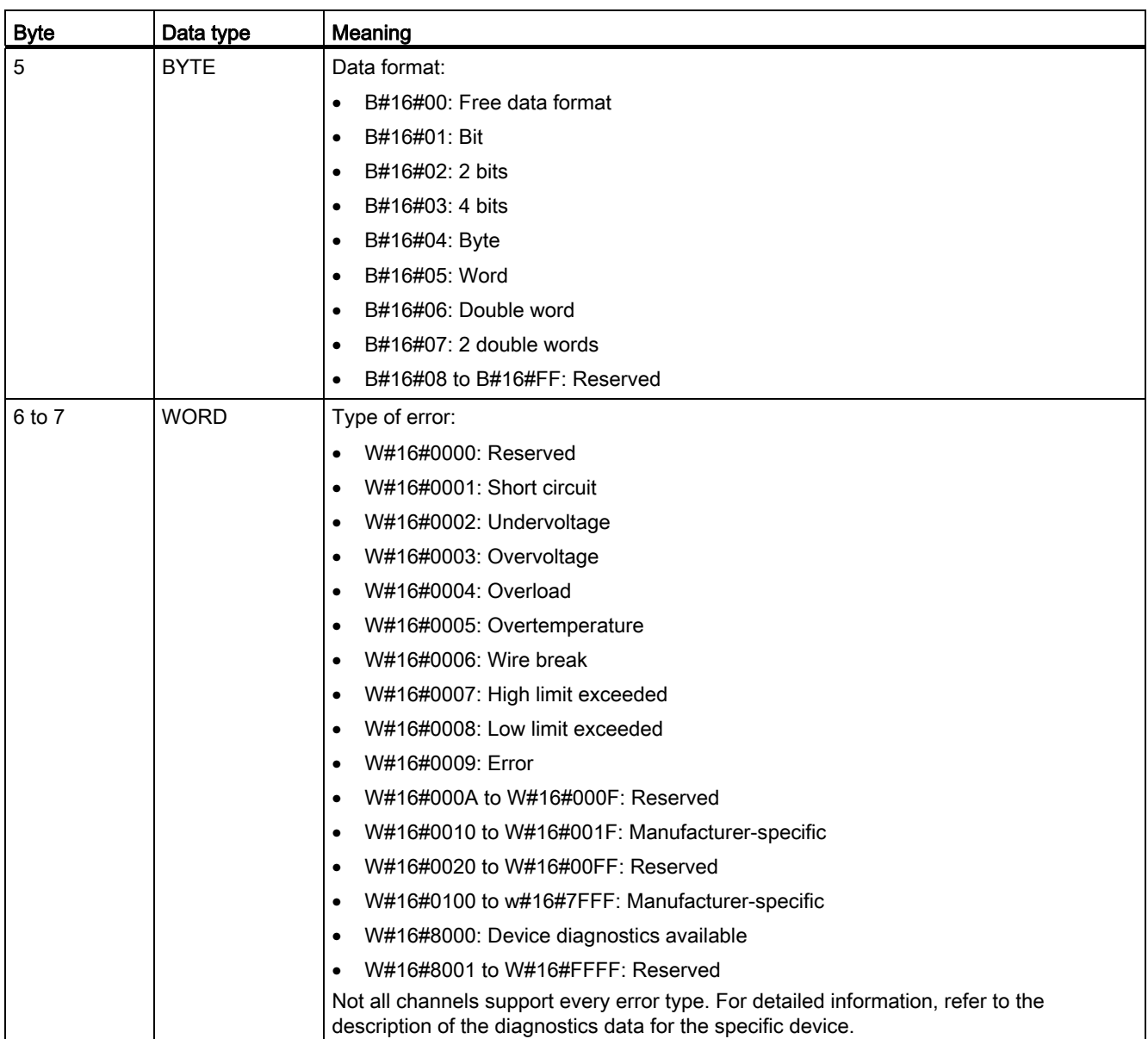

### Note

The section from "channel number" to "type of error" can occur from 0 to n times.

## W#16#8001

W#16#8001: MULTIPLE (different types of diagnostics information are transmitted)

In this case, the additional interrupt information is transmitted as blocks of variable length.

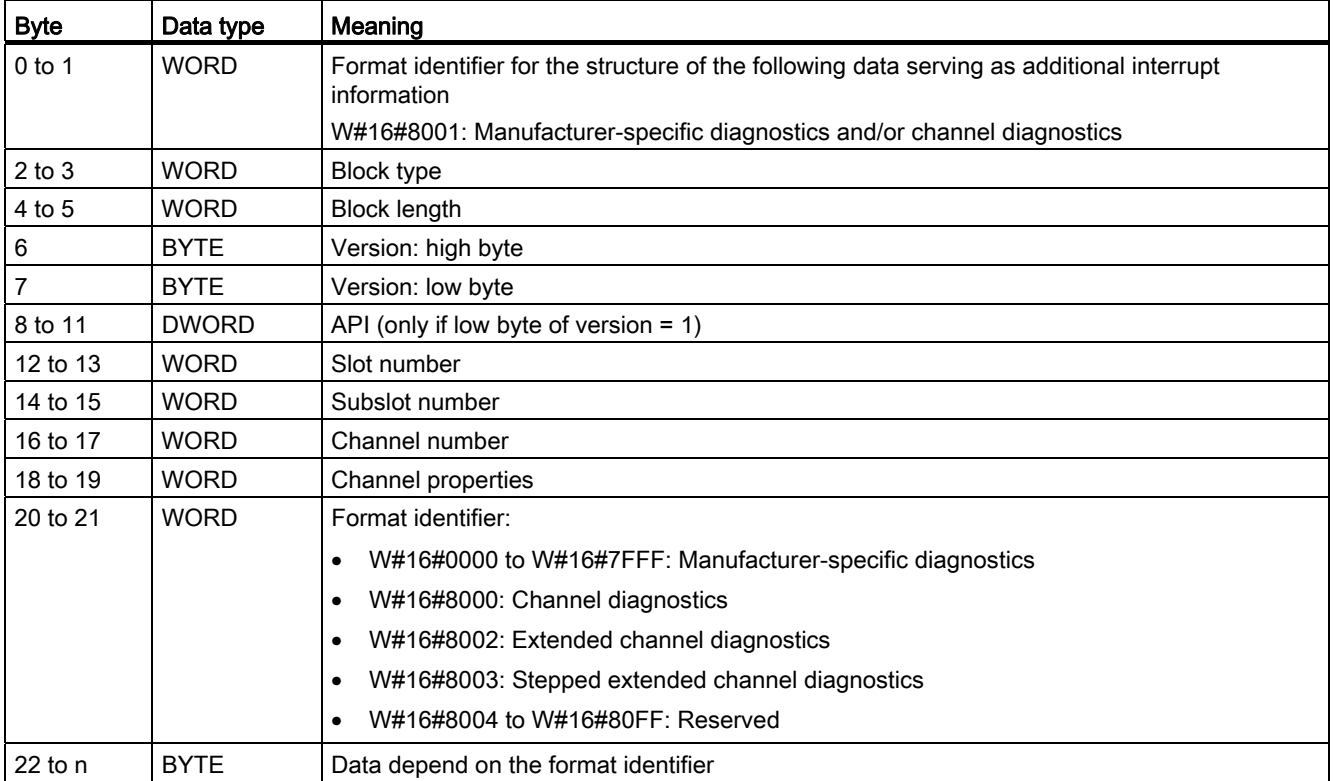

### Note

The section starting from "block type" can occur from 1 to n times.

## W#16#8002

W#16#8002: Extended channel diagnostics

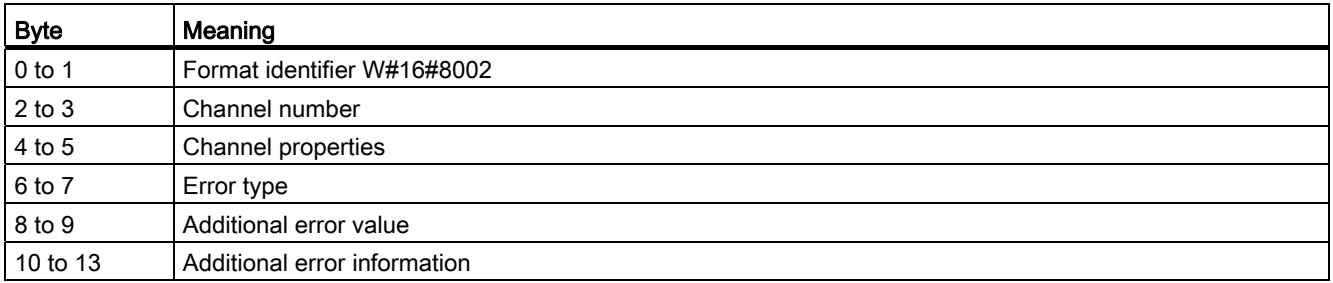

## W#16#8003

#### W#16#8003: Stepped extended channel diagnostics

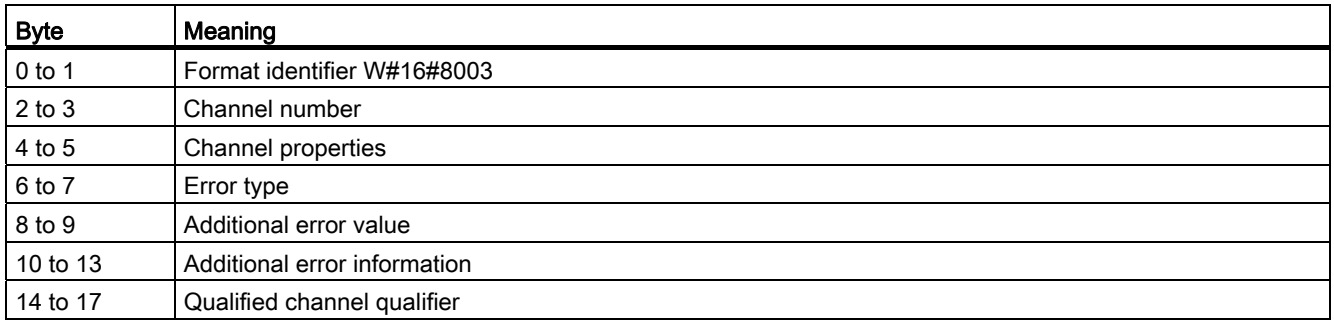

### W#16#8100

#### W#16#8100: Maintenance information

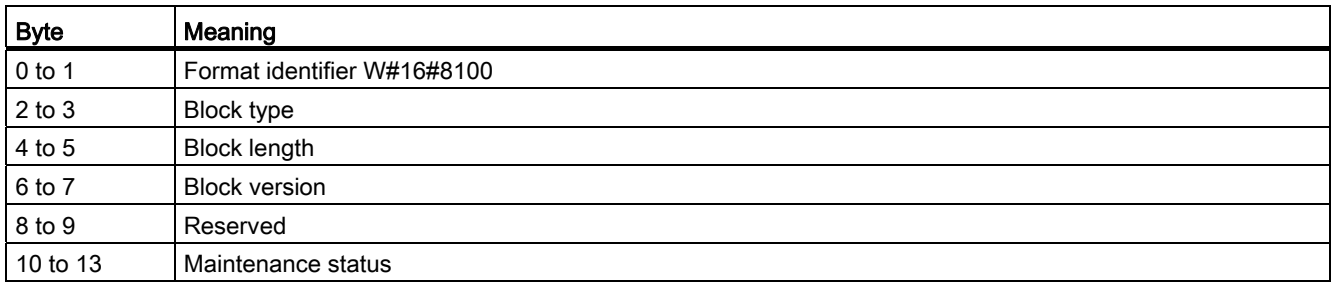

#### Note

You can find more detailed information about the structure of the additional alarm information in the Programming Manual SIMATIC PROFINET IO from PROFIBUS DP to PROFINET IO and the current version of IEC 61158-6-10-1.

## <span id="page-1719-0"></span>Destination area TINFO and AINFO

## Destination area TINFO and AINFO

Depending on the respective OB in which ["RALRM](#page-1703-0) (Page [1704\)](#page-1703-0)" is called, the destination areas TINFO and AINFO are only partially written. Refer to the table below to find out which information is entered respectively.

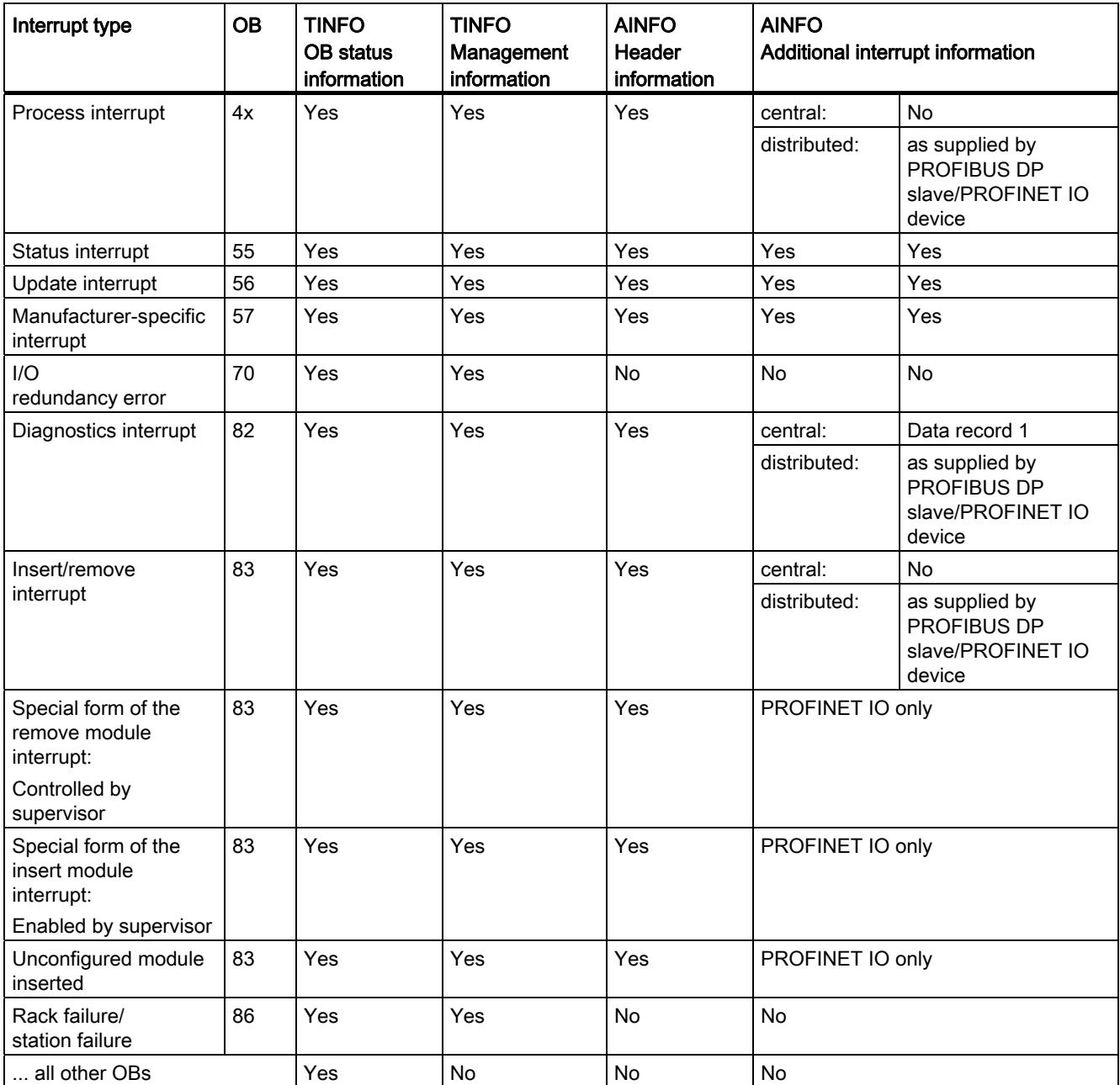

## **Others**

## DPRD\_DAT: Read consistent data of a DP standard slave

#### **Description**

You require "DPRD\_DAT" because you can only read out a maximum of four continuous bytes using the load commands that access the I/O or the process image input table.

#### Note

You can also read in consistent data via the process image input, if applicable. Refer to the related documentation to find out if your CPU supports this functionality.

You use the "DPRD\_DAT" instruction to read out consistent data of a DP standard slave/PROFINET IO device.

For additional information on consistent data of a DP standard slave/PROFINET IO device, refer to Section "[Data consistency](#page-1849-0) (Page [1850\)](#page-1849-0)".

See the documentation supplied with your CPU for the maximum data length. If there was no error during the data transmission, the data that have been read are entered in the target area indicated by RECORD .

The target area must have at least the same length that you configured for the selected module. If you read from a DP standard slave with a modular configuration or with several DP identifiers, you can only access the data of one module/DP identifier at the configured hardware identifier per "DPRD\_DAT" call.

#### Note

An access with "DPRD\_DAT" is limited to data areas with a length of 3 bytes or more than 4 bytes. Otherwise an access will be rejected with error code W#16#8090 .

## **Parameters**

The following table shows the parameters of the instruction "DPRD\_DAT":

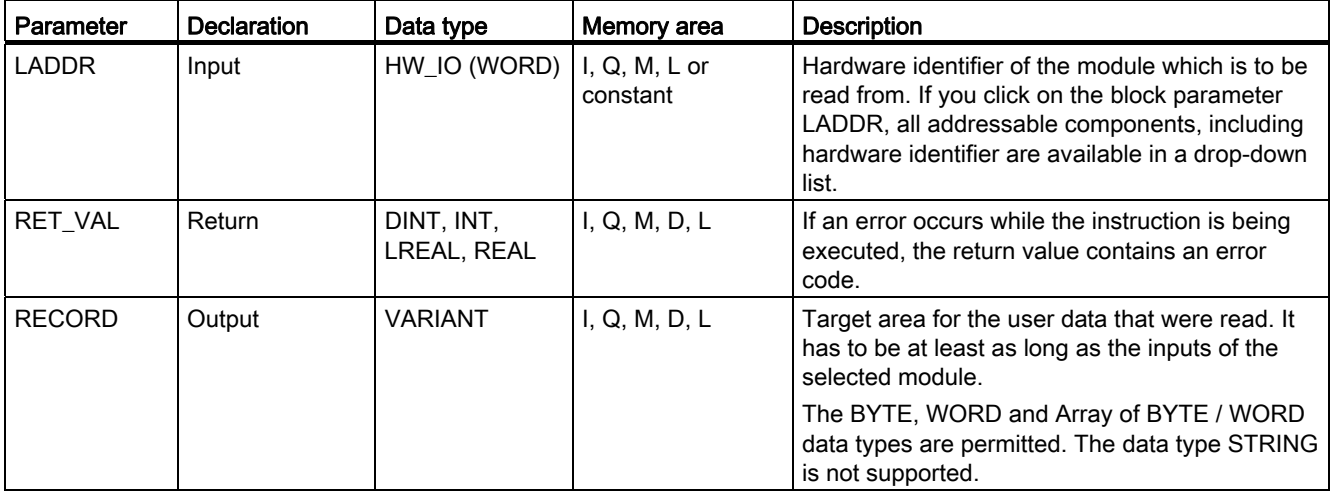

For additional information on valid data types, refer to ["Overview of the valid data types](#page-740-0)  (Page [741\)](#page-740-0)".

## Parameter RET\_VAL

### Note

If you access DPV1 slaves, error information of these slaves can be forwarded from the DP master to the instruction. For a description of this error information, refer to [Parameter](#page-1705-0)  [STATUS](#page-1705-0) (Page [1706](#page-1705-0))STATUS[3].

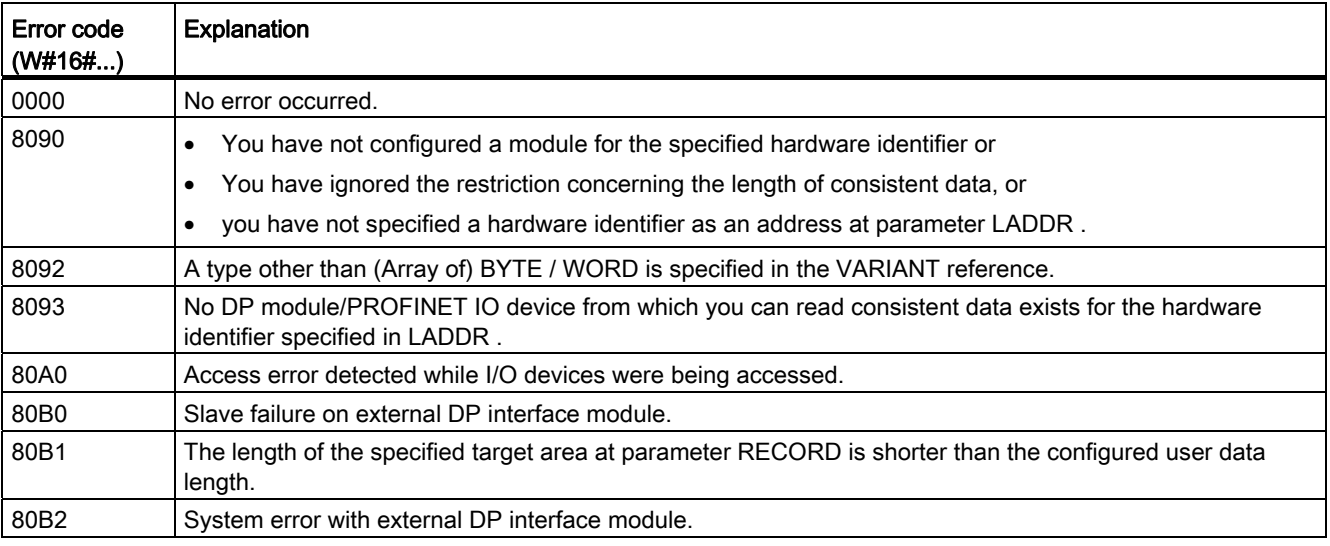

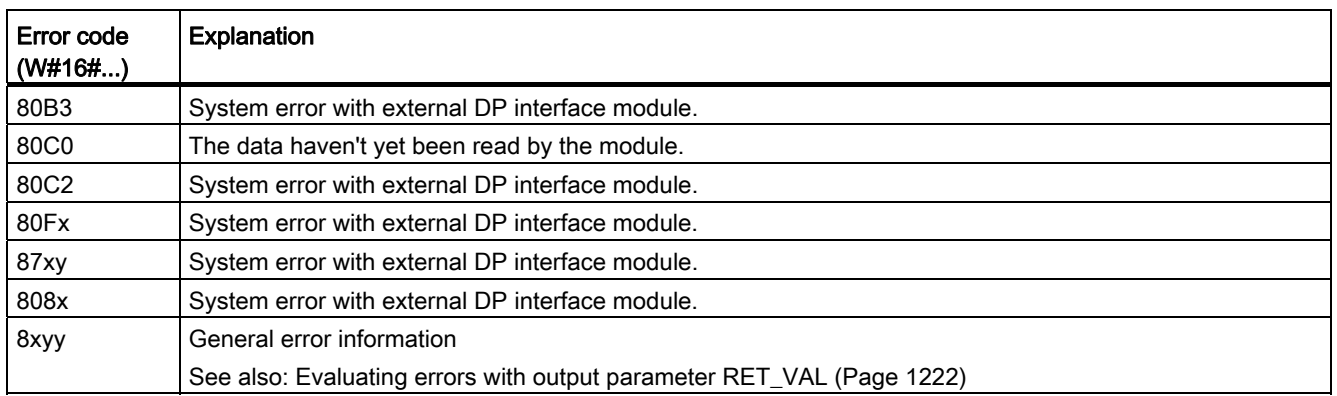

## DPWR\_DAT: Write consistent data of a DP standard slave

### **Description**

You require "DPWR\_DAT" because you can only write a maximum of four continuous bytes using the transfer commands that access the I/O or process image output.

#### **Note**

If required, you can also write consistent data via the process image outputs. Refer to the related documentation to find out if your CPU supports this functionality. Do not use both possibilities concurrently when writing consistent data: Either use "DPWR\_DAT" or write via the process image output table.

# **CAUTION**

When using "DPWR\_DAT", avoid accessing I/O areas that have process image partitions with OB6x connections (isochronous mode interrupts) assigned to them.

You use the "DPWR\_DAT" instruction to consistently transfer the data in RECORD to the addressed DP standard slave/PROFINET IO device, and, if applicable, to the process image (if you have configured the relevant address area of the DP standard slave as a consistent range in a process image).

For additional information on consistent data of a DP standard slave/PROFINET IO device, refer to Section "[Data consistency](#page-1849-0) (Page [1850\)](#page-1849-0)".

See the documentation supplied with your CPU for the maximum length of data to be transferred. The data is transferred synchronously, that is, the write process is completed when the instruction is completed. The source area should have the same length that you have configured for the selected module. If the source area at parameter RECORD is longer than the outputs of the configured modules, only the data up to the maximum length of the outputs is transferred.

If the DP standard slave has a modular design, you can only access one module of the DP slave.

#### Note

An access with "DPWR\_DAT" is limited to data areas with a length of 3 bytes or more than 4 bytes. Otherwise an access will be rejected with error code W#16#8090 .

#### **Parameters**

The following table shows the parameters of the instruction "DPWR\_DAT":

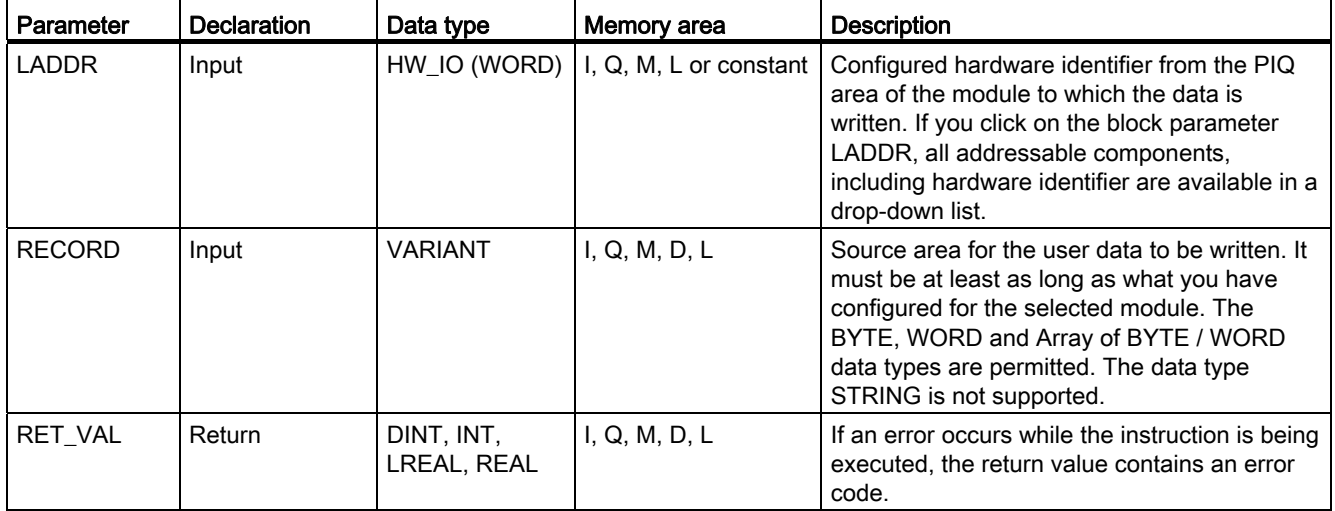

For additional information on valid data types, refer to ["Overview of the valid data types](#page-740-0)  (Page [741\)](#page-740-0)".

### Parameter RET\_VAL

#### **Note**

If you access DPV1 slaves, error information of these slaves can be forwarded from the DP master to the instruction. For a description of this error information, refer to [Parameter](#page-1705-0)  [STATUS](#page-1705-0) (Page [1706](#page-1705-0))STATUS[3].

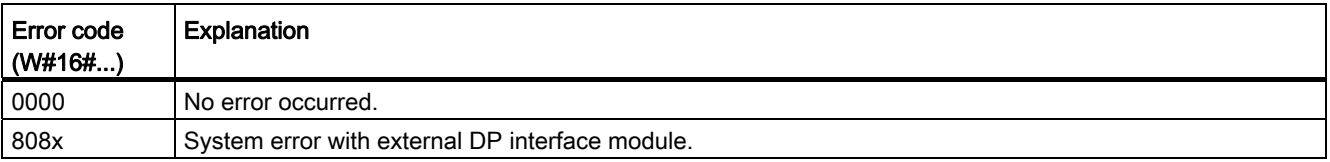

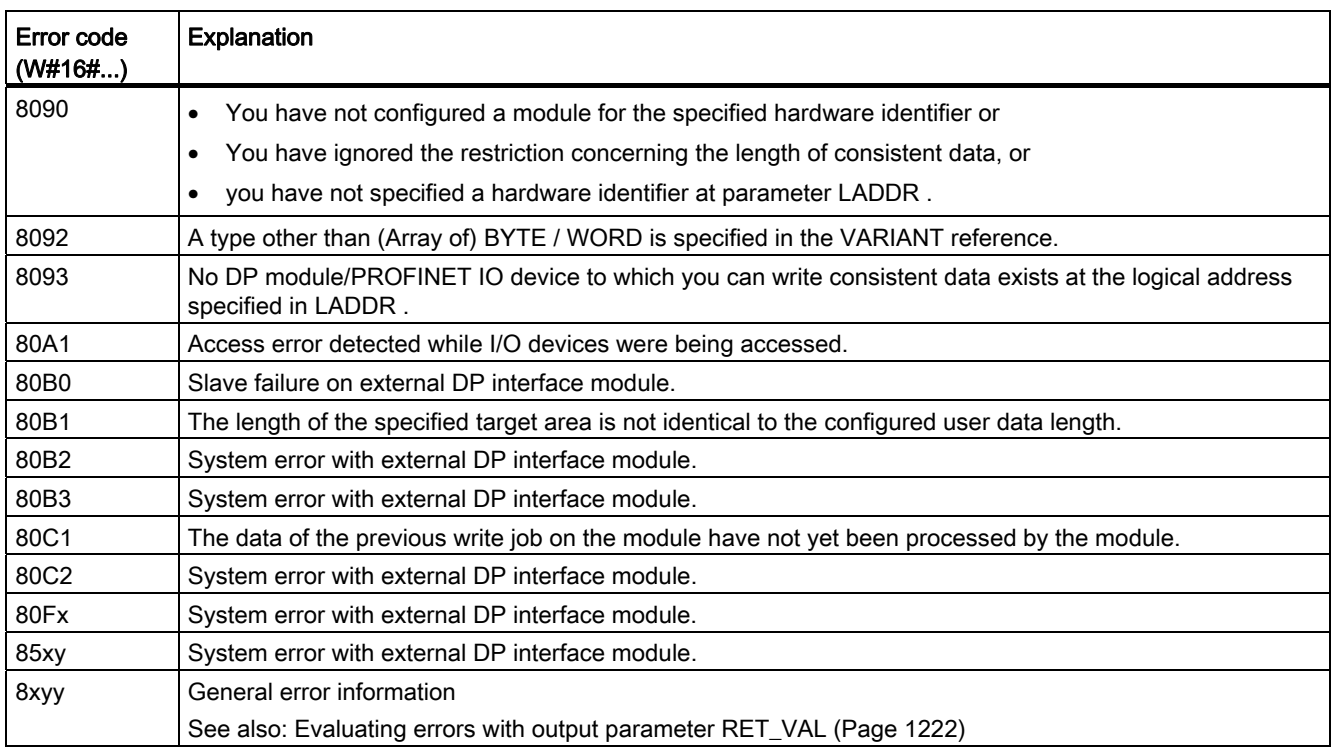

## **PROFIBUS**

### <span id="page-1724-0"></span>DPNRM\_DG: Read diagnostics data from a DP slave

### **Description**

You use the "DPNRM\_DG" instruction to read the current diagnostics data of a DP slave in the form specified in EN 50170 Volume 2, PROFIBUS.

Refer to the following table for the basic structure of the slave diagnostics data and to the manuals of the DP slaves for further information.

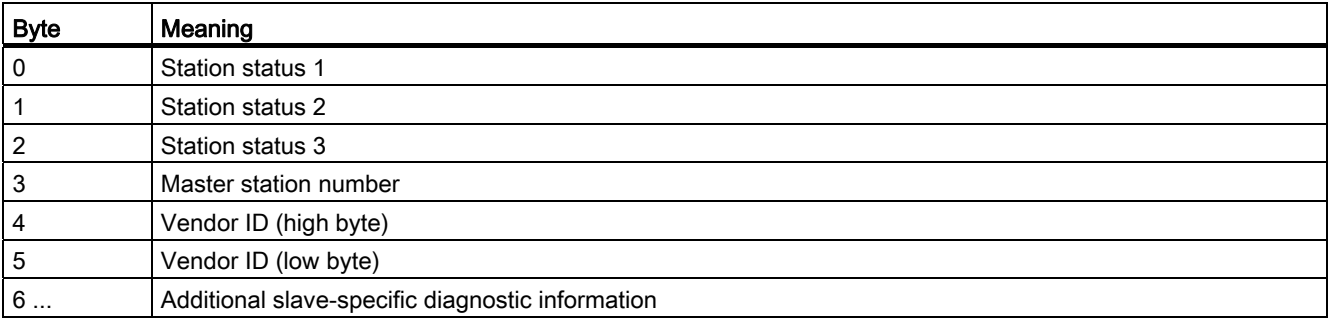

The data that has been read is entered in the destination area indicated by RECORD following error-free data transfer. You start the read process by assigning the value "1" to the REQ input parameter when the "DPNRM\_DG" instruction is called.

## Functional description

The reading process is executed asynchronously, in other words, it can extend over several calls. The RET\_VAL and BUSY output parameters indicate the status of the job.

See also: Meaning of the parameters REQ, RET\_VAL and BUSY with asynchronous [instructions](#page-1219-0) (Page [1220\)](#page-1219-0).

### **Parameters**

The following table shows the parameters of the instruction "DPNRM\_DG":

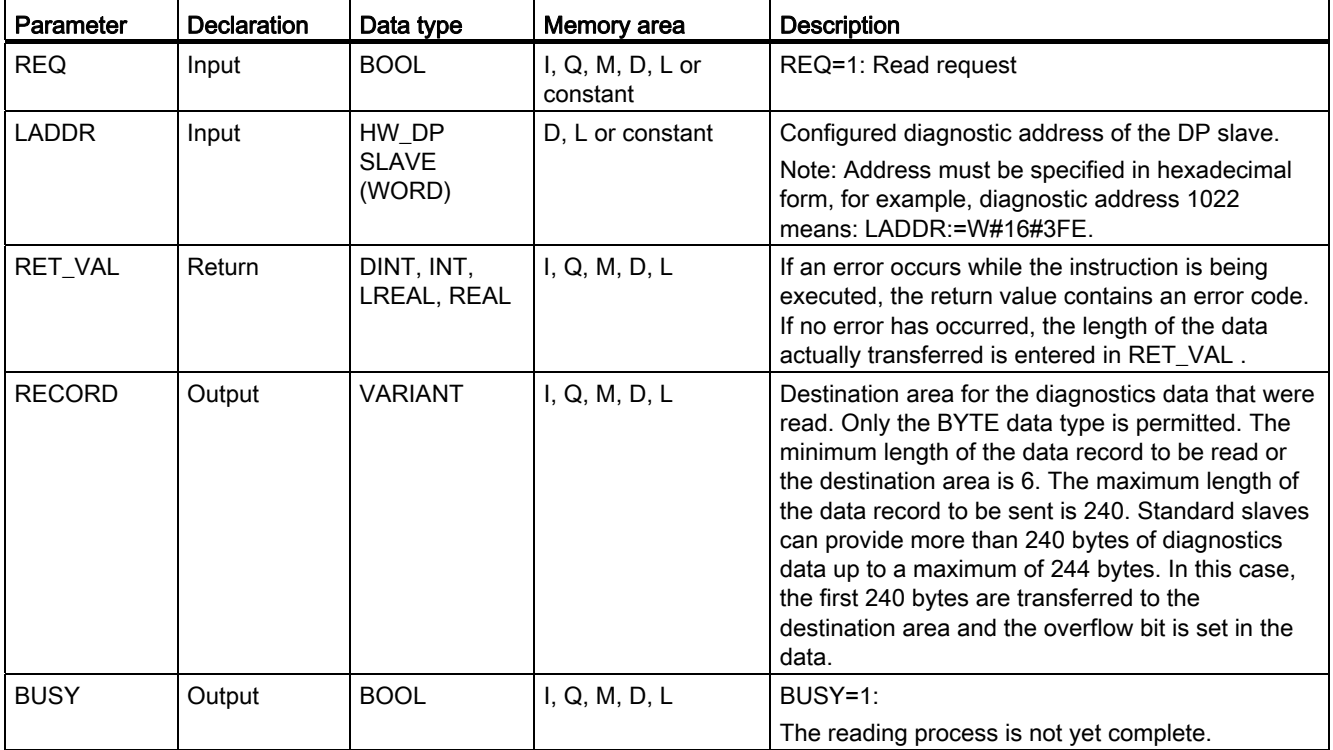

## Parameter RECORD

The CPU evaluates the actual length of the read diagnostics data:

If the length specified for RECORD

- is less than the number of data bytes supplied, the data are discarded and a corresponding error code is entered in RET\_VAL .
- is greater than or equal to the number of supplied data bytes, the data are accepted in the destination area and the actual length is entered in RET\_VAL as a positive value.

#### **Note**

You must ensure that the actual parameters of RECORD match in all calls belonging to a job.

A job is uniquely identified by the LADDR input parameter.

### Standard slaves with more than 240 bytes of diagnostics data

With standard slaves on which the number of standard diagnostics data is between 241 and 244 bytes, note the following points:

If the length specified for RECORD

- is less than 240 bytes, the data are discarded and a corresponding error code is entered in RET\_VAL.
- If the length specified for RECORD is greater than or equal to 240 bytes, the first 240 bytes of the standard diagnostics data are transferred to the destination area and the overflow bit is set in the data.

## Parameter RET\_VAL

- If an error occurs while the function is being executed, the return value contains an error code.
- If no error occurs during the data transfer, RET\_VAL contains the length of the data read in bytes as a positive number.

#### **Note**

The amount of data read in a DP slave depends on its diagnostics status.

For the evaluation of the error information of the RET\_VAL parameter, refer to the following table.

The general error information of the instructions are described in the following section: [Evaluating errors with output parameter RET\\_VAL](#page-1221-0) (Page [1222](#page-1221-0)).

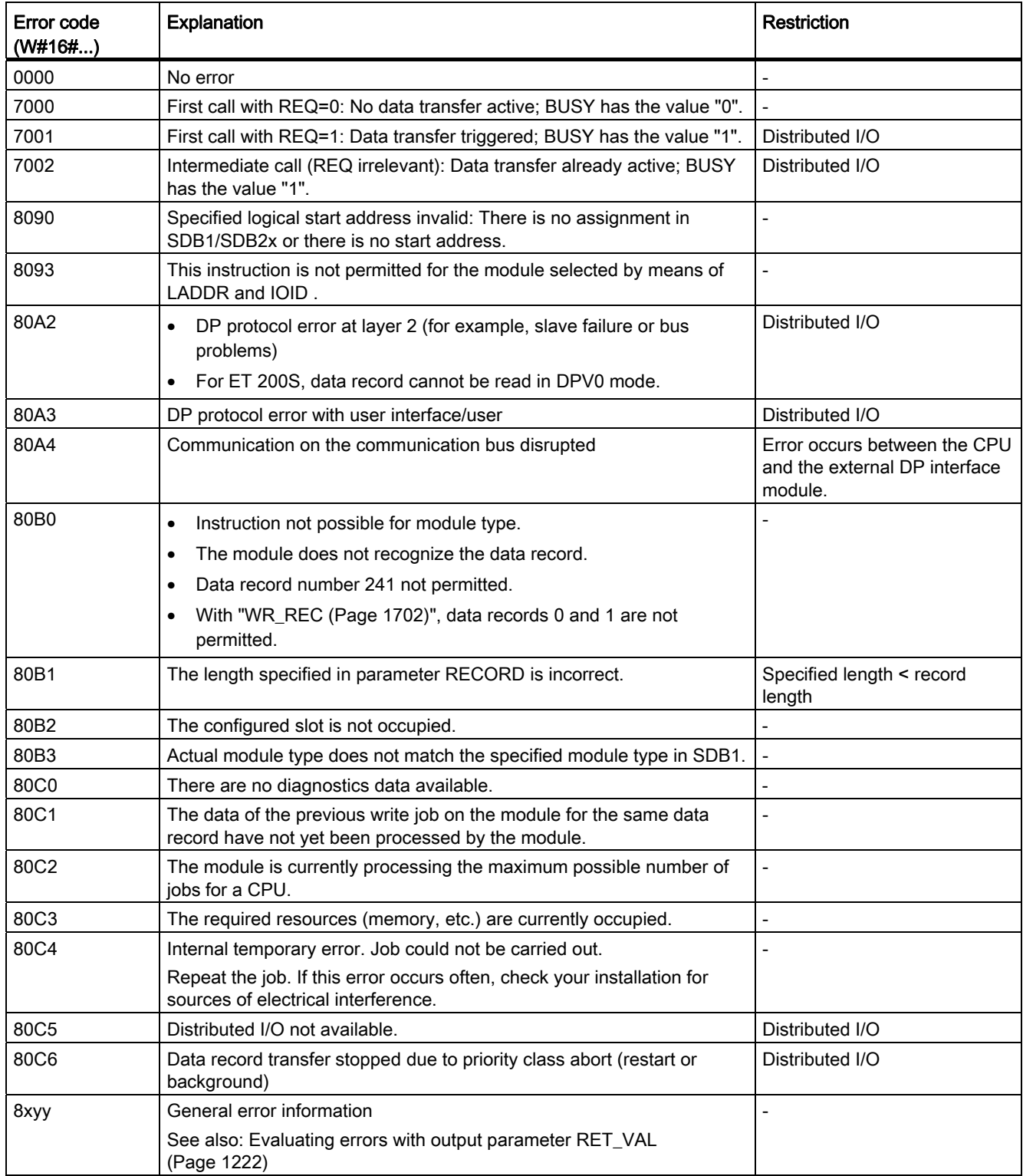
See also

[RDREC: Read data record](#page-1699-0) (Page [1700\)](#page-1699-0)

### 9.8.3.4 Interrupts

### ATTACH: Attach an OB to an interrupt event

### **Description**

You use this instruction to assign an organization block (OB) to an event.

You enter the symbolic or numeric name of the organization block in the OB\_NR parameter. This will then be assigned to the event specified in the EVENT parameter.

If the event in the EVENT parameter occurs following error-free execution of the "ATTACH" instruction, the organization block in the OB\_NR parameter will be called and its program executed.

With the ADD parameter, you specify whether previous assignments of the organization block to other events should be canceled or retained. If the ADD parameter has the value "0", the existing assignments will be replaced by the current assignment.

## Parameters

The following table shows the parameters of the "ATTACH" instruction:

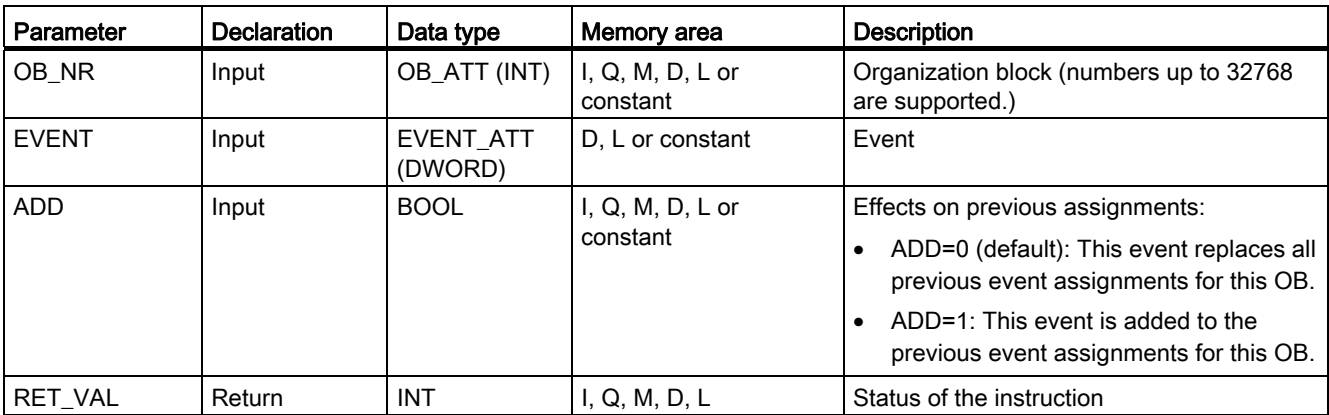

# Parameter RET\_VAL

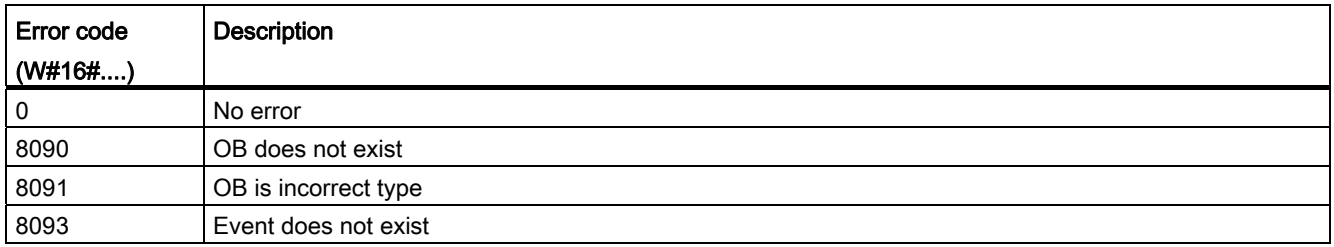

## DETACH: Detach an OB from an interrupt event

### **Description**

You use this instruction to cancel the existing assignment of an organization block to one or more events during runtime.

- If you have selected a single event, the assignment of the OB to this event will be cancelled. All other currently existing assignments remain active. You can select an individual event using the drop-down list of the operand placeholder at the EVENT parameter.
- If you have not selected an event, all currently existing assignments of the organization block to events will be canceled.

You enter the symbolic or numeric name of the organization block in the OB\_NR parameter. The assignment of this organization block to the event specified in the EVENT parameter will then be canceled.

### Parameters

The following table shows the parameters of the "DETACH" instruction:

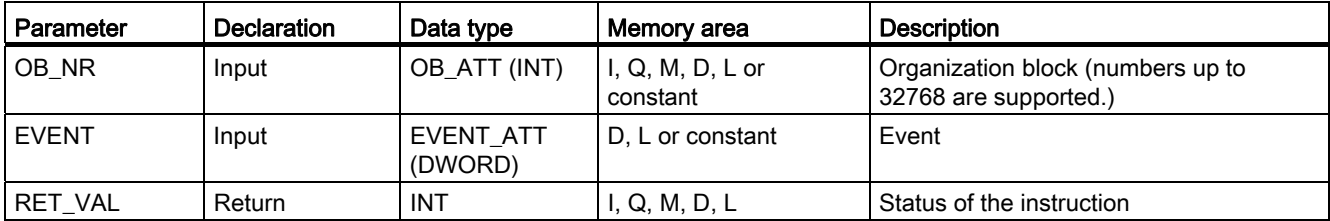

# Parameter RET\_VAL

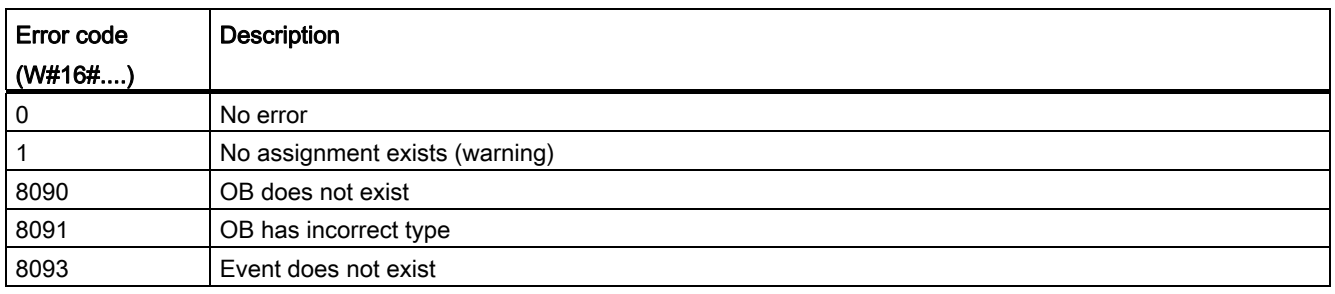

## Cyclic interrupt

## SET\_CINT: Set cyclic interrupt parameters

## **Description**

You use this instruction to set the parameters for a cyclic interrupt OB. The start time for a cyclic interrupt OB is generated from the respective time interval of the OB and the phase offset.

- The time interval of an OB is the interval at which the OB is periodically called. For example, if the time interval is 100 μs, the OB will be called every 100 μs during program execution.
- The phase offset is a time interval by which the call of a cyclic interrupt OB is offset. You can use the phase offset to process low priority organization blocks in a precise time base.

If the OB does not exist or if the time interval used is not supported, a corresponding error alarm is output in the RET\_VAL parameter.

A time interval in the CYCLE parameter of "0" means that the OB will not be called.

## Functional description

If a lower priority OB and a higher priority OB are called in the same time interval, the lower priority OB will only be called once the higher priority OB has been executed. The call time for the lower priority OB can be offset according to the length of time to execute the higherpriority OB.

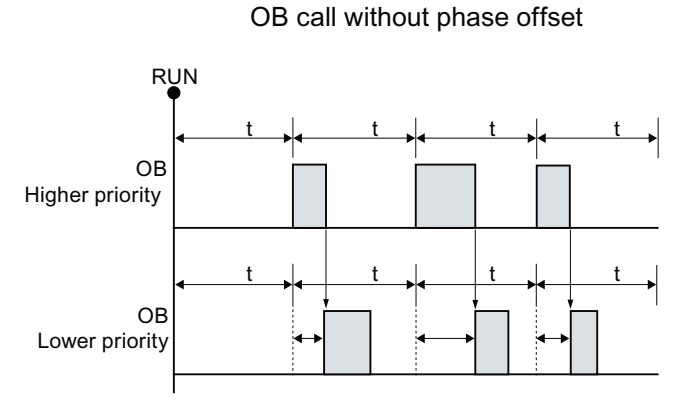

If a phase offset is configured for the lower priority OB and the phase offset is greater than the current execution time of the respective higher priority OB, then the block will be called in a fixed time base.

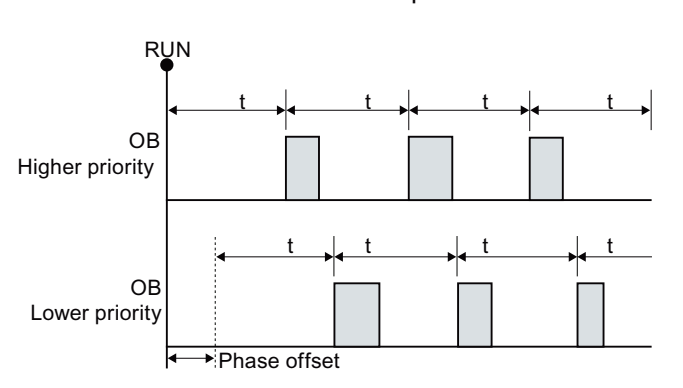

OB call with phase offset

# **Parameters**

The following table shows the parameters of the "SET\_CINT" instruction:

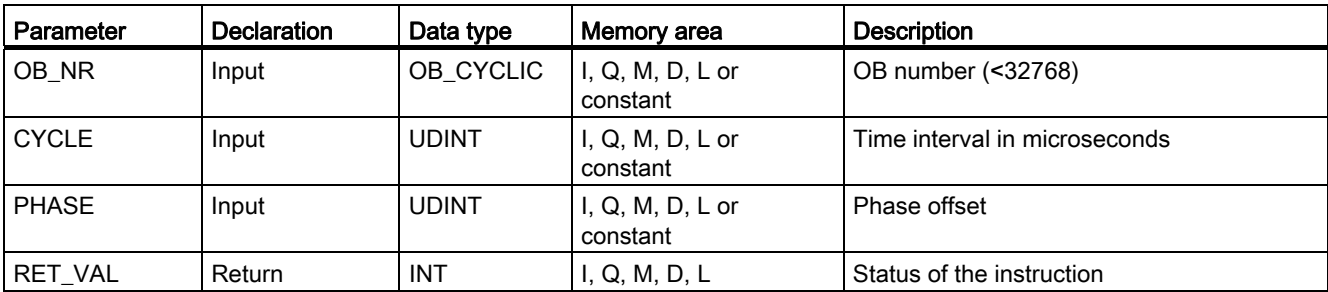

For additional information on valid data types, refer to ["Overview of the valid data types](#page-740-0) (Page [741\)](#page-740-0)".

## Parameter RET\_VAL

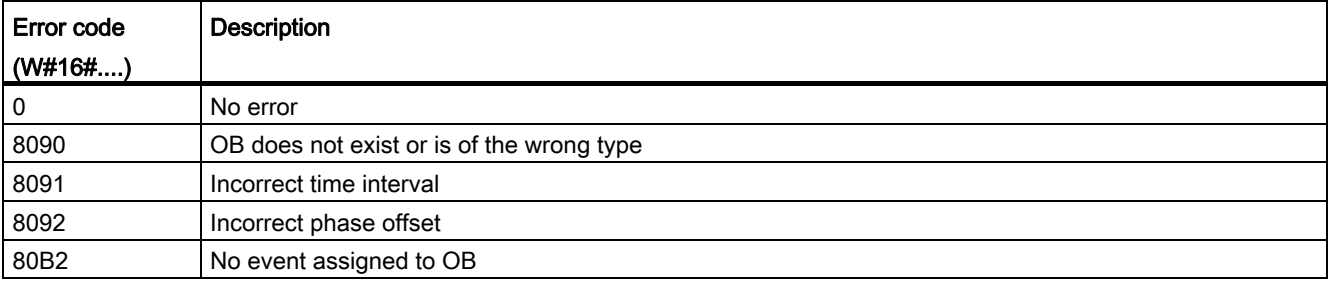

## QRY\_CINT: Query cyclic interrupt parameters

## **Description**

You can use this instruction to query the current parameters of a cyclic interrupt OB. The cyclic interrupt OB is identified using the OB\_NR parameter.

The values of the queried cyclic interrupt parameters correspond to those at the time the "QRY\_CINT" instruction is executed.

# **Parameters**

The following table shows the parameters of the "QRY\_CINT" instruction:

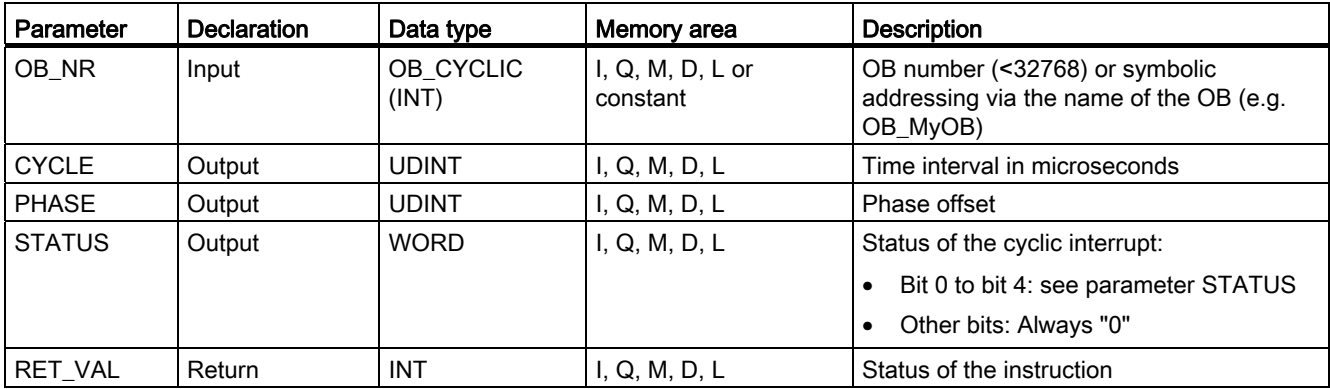

For additional information on valid data types, refer to ["Overview of the valid data types](#page-740-0)  (Page [741\)](#page-740-0)".

# Parameter STATUS

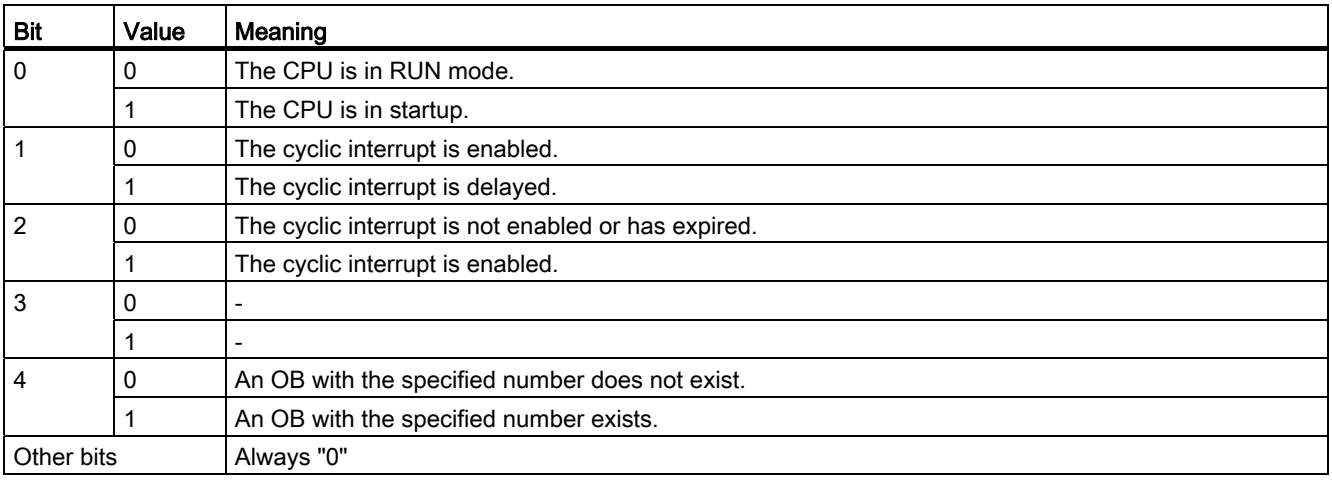

# Parameter RET\_VAL

If an error occurs, the relevant error code will be displayed in the RET\_VAL parameter and the STATUS parameter is set to "0".

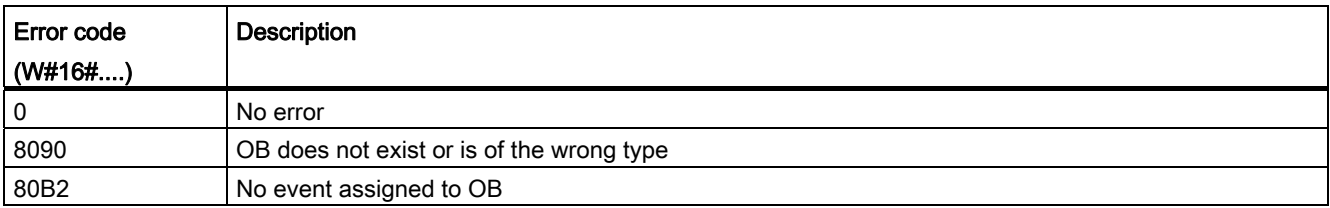

## Time-of-day interrupt

## <span id="page-1734-0"></span>SET\_TINTL: Set time-of-day interrupt

### **Description**

You can use this instruction to set up the start date and time-of-day of the time-of-day interrupt organization blocks from the user program without making settings in the hardware configuration.

With the SDT parameter, you specify the start date and time-of-day. With the PERIOD parameter, you can specify the cycle at which the instruction call is to be repeated (e.g., daily, once per week). If you set the repetition period to "monthly", you may only specify a day between 1. and 28. for the start date. Days 29 to 31 must not be assigned because a hardware interrupt would not be called in February, for example. If you want to initiate the time-of-day interrupt at the end of each month, use the "End of month" function.

With the ACTIVATE parameter, you specify whether the settings made for the organization block are to be applied directly (ACTIVATE = true) or only after "[ACT\\_TINT](#page-1736-0) (Page [1737\)](#page-1736-0)" for the time-of-day interrupt organization block is called (ACTIVATE = false).

#### **Note**

When calling time-of-day interrupt organization blocks with a start time within the second hour during changeover from daylight saving time to standard time, also use a time-delay interrupt during the first hour of the time changeover.

### **Parameters**

The following table shows the parameters of the "SET\_TINTL" instruction:

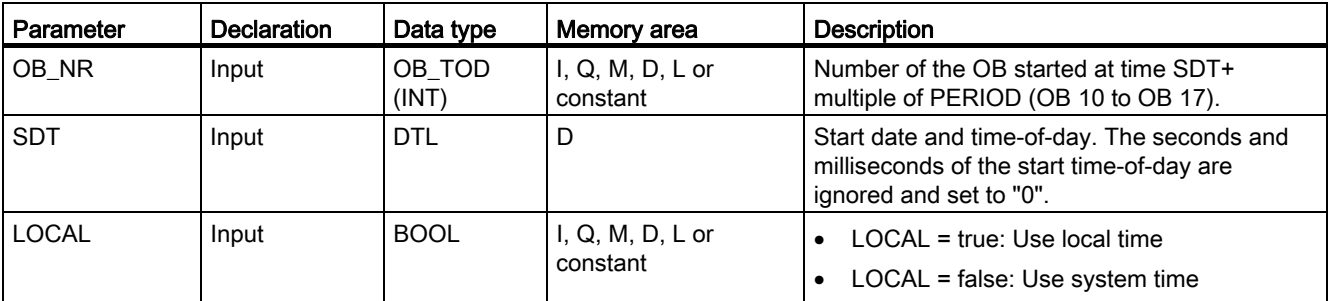

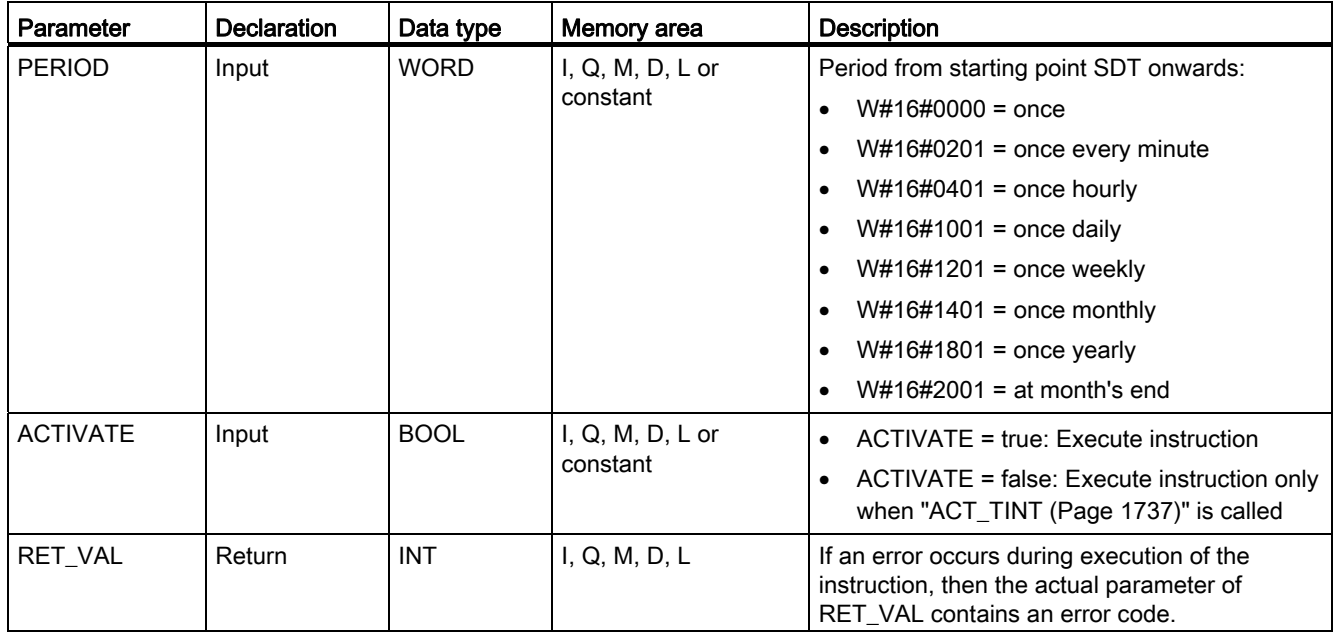

For additional information on valid data types, refer to ["Overview of the valid data types](#page-740-0)  (Page [741\)](#page-740-0)".

# Parameter RET\_VAL

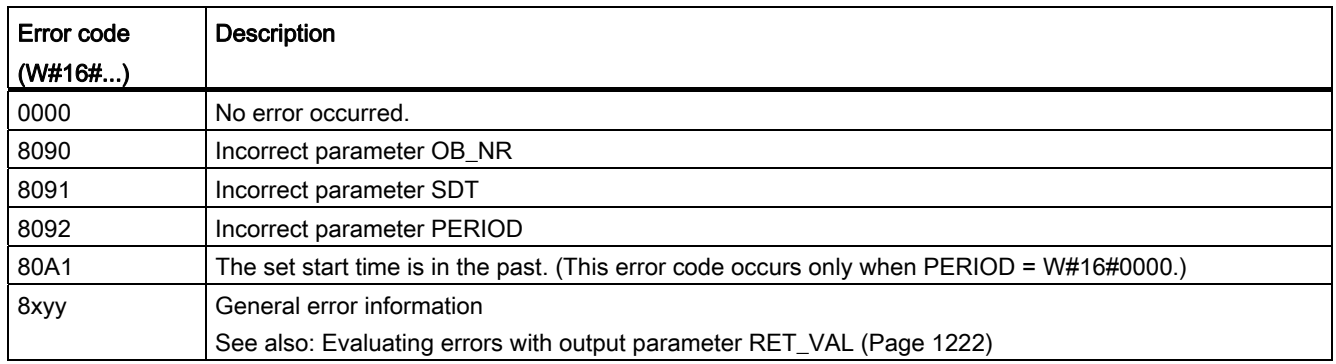

## CAN\_TINT: Cancel time-of-day interrupt

## **Description**

You can use this instruction to delete the start date and time-of-day of a specified time-ofday interrupt organization block. This deactivates the time-of-day interrupt, and the organization block is no longer called.

If you want to use the time-of-day interrupt again, you must first reset the start time (["SET\\_TINTL](#page-1734-0) (Page [1735](#page-1734-0))" instruction) and then activate the time-of-day interrupt (["ACT\\_TINT](#page-1736-0) (Page [1737](#page-1736-0))" interrupt).

# **Parameters**

The following table shows the parameters of the instruction "CAN\_TINT":

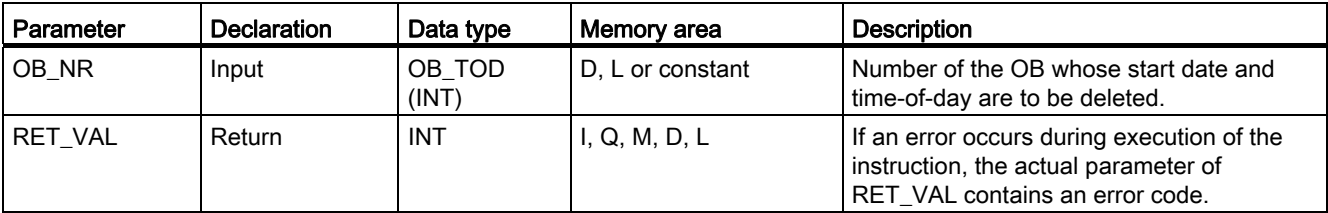

For additional information on valid data types, refer to ["Overview of the valid data types](#page-740-0) (Page [741\)](#page-740-0)".

## Parameter RET\_VAL

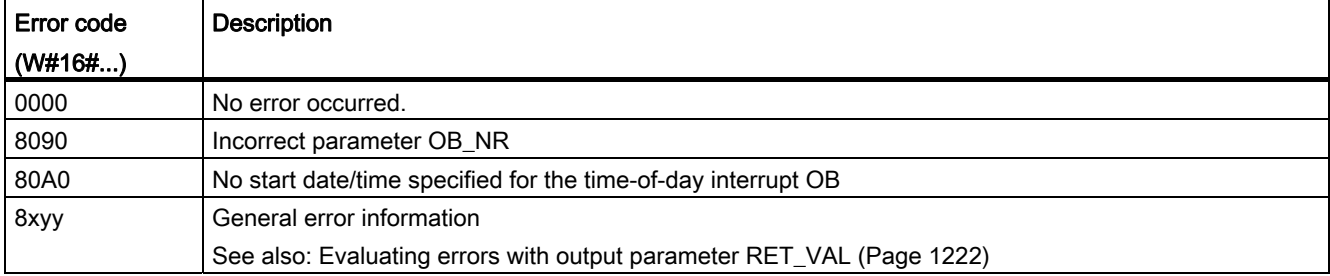

# <span id="page-1736-0"></span>ACT\_TINT: Enable time-of-day interrupt

### **Description**

You use the instruction to activate a time-of-day interrupt organization block.

## **Parameters**

The following table shows the parameters of the instruction "ACT\_TINT":

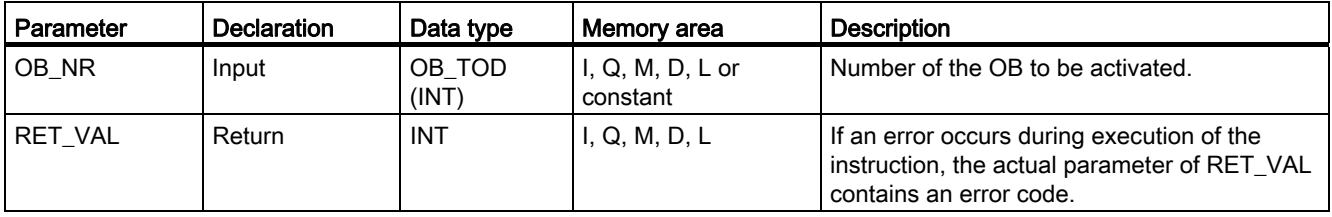

# Parameter RET\_VAL

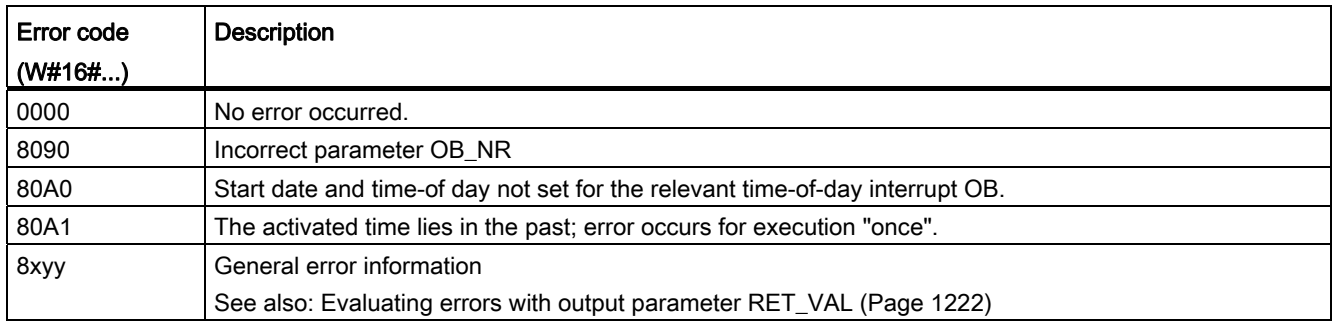

## QRY\_TINT: Query status of time-of-day interrupt

### **Description**

You can use this instruction to display the status of a time-of-day interrupt organization block in the STATUS output parameter.

## **Parameters**

The following table shows the parameters of the instruction "QRY\_TINT":

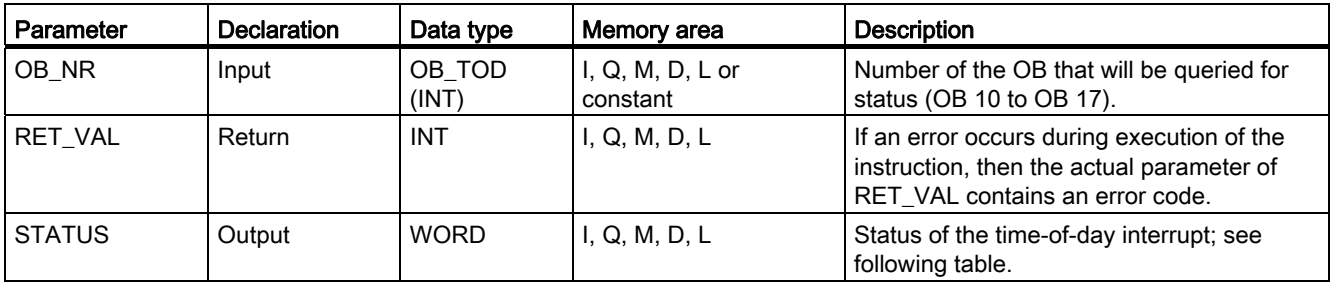

# Parameter STATUS

If an error occurs (see RET\_VAL parameter), "0" is output in the STATUS parameter.

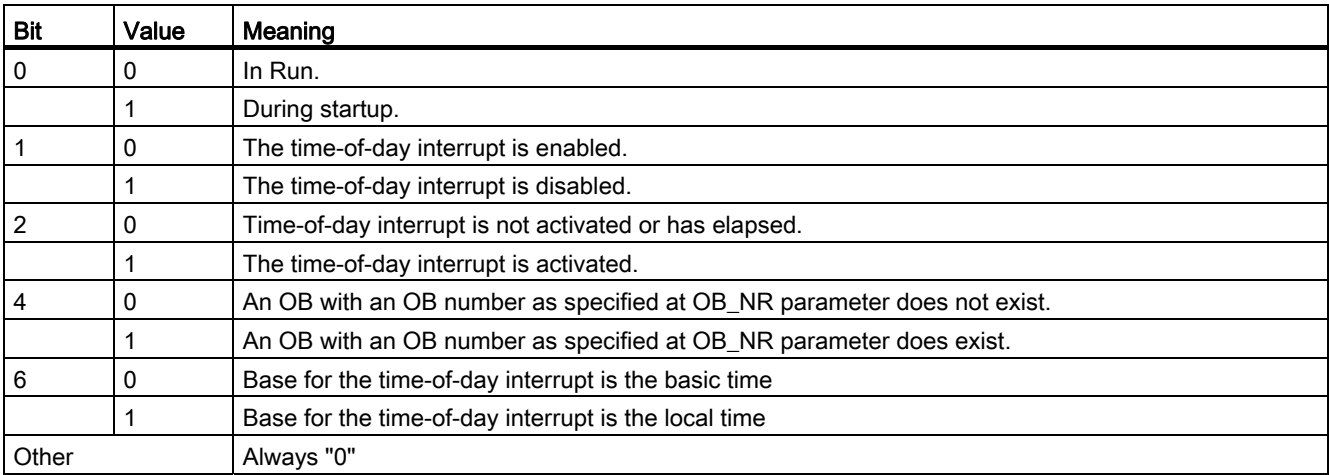

## Parameter RET\_VAL

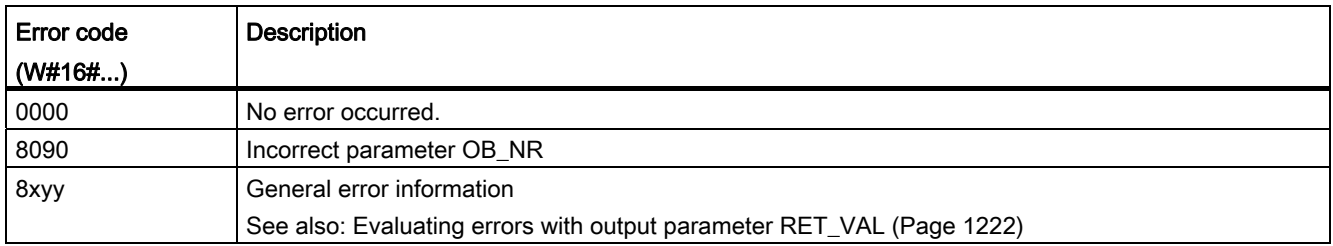

## Time-delay interrupt

## Using time-delay interrupts

## Definition

After you have called the ["SRT\\_DINT](#page-1740-0) (Page [1741\)](#page-1740-0)" instruction, the operating system generates an interrupt after the specified delay time has elapsed, in other words, the assigned time-delay interrupt OB is called.

### Prerequisites for the call

Before a time-delay interrupt can be called by the operating system, the following conditions must be met:

- The time-delay interrupt OB must be started by the "[SRT\\_DINT](#page-1740-0) (Page [1741](#page-1740-0))" instruction.
- The time-delay interrupt OB must not be deselected during configuration.
- The time-delay interrupt OB must exist in the CPU.

## Purpose of the instructions "SRT\_DINT", "CAN\_DINT" and "QRY\_DINT"

You use the instructions to

- Start time-delay interrupts ("[SRT\\_DINT](#page-1740-0) (Page [1741\)](#page-1740-0)")
- Cancel time-delay interrupts ("[CAN\\_DINT](#page-1741-0) (Page [1742\)](#page-1741-0)")
- Query time-delay interrupts (["QRY\\_DINT](#page-1742-0) (Page [1743\)](#page-1742-0)")

### Effects on the time-delay interrupt

The following table lists a number of different situations and explains the effect they have on a time-delay interrupt.

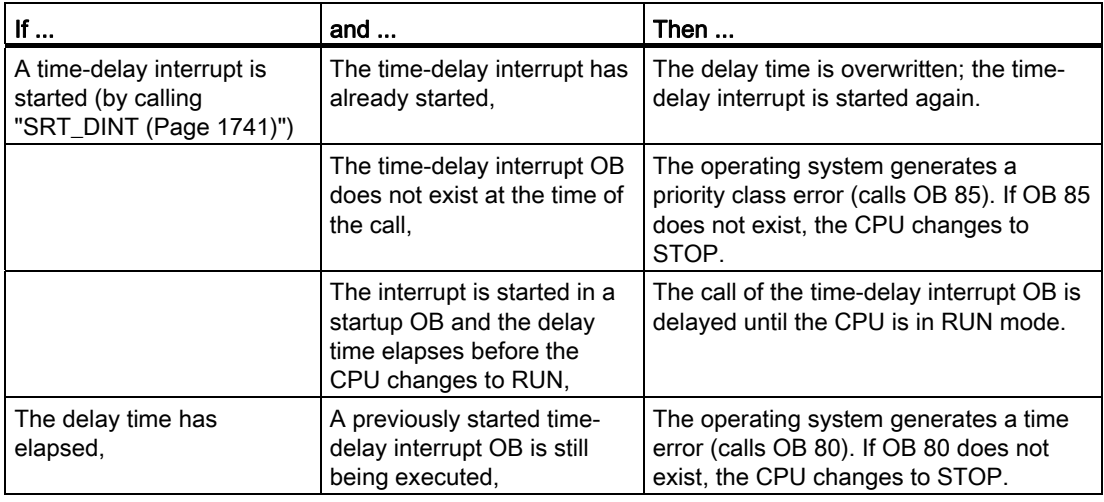

#### Response to warm restart and cold restart

During a warm restart or a cold restart, all the time-delay interrupt settings made in the user program by means of instructions are cleared.

## Starting in a startup OB

A time-delay interrupt can be started in a startup OB. Two conditions must be satisfied to call the time-delay OB:

- The delay time must have elapsed.
- The CPU must be in the RUN mode.

If the delay time has elapsed and the CPU is not yet in the RUN mode, the time-delay interrupt OB call is delayed until the CPU is in RUN mode. The time-delay interrupt OB is then called before the first instruction in OB Main [OB 1] is executed.

### <span id="page-1740-0"></span>SRT\_DINT: Start time-delay interrupt

### **Description**

You use this instruction to start a time-delay interrupt that calls a time-delay interrupt OB after the delay time specified in the DTIME parameter has elapsed. The delay time is started when a negative edge is generated in the EN enable input.

If the countdown of the delay time is interrupted, the organization block specified in the OB NR parameter is not executed.

#### **Accuracy**

The maximum time between the "SRT\_DINT" instruction call and the start of the time-delay interrupt OB is one millisecond less than the assigned delay time, provided that no interruption events delay the call.

### **Parameters**

The following table shows the parameters of the "SRT\_DINT" instruction:

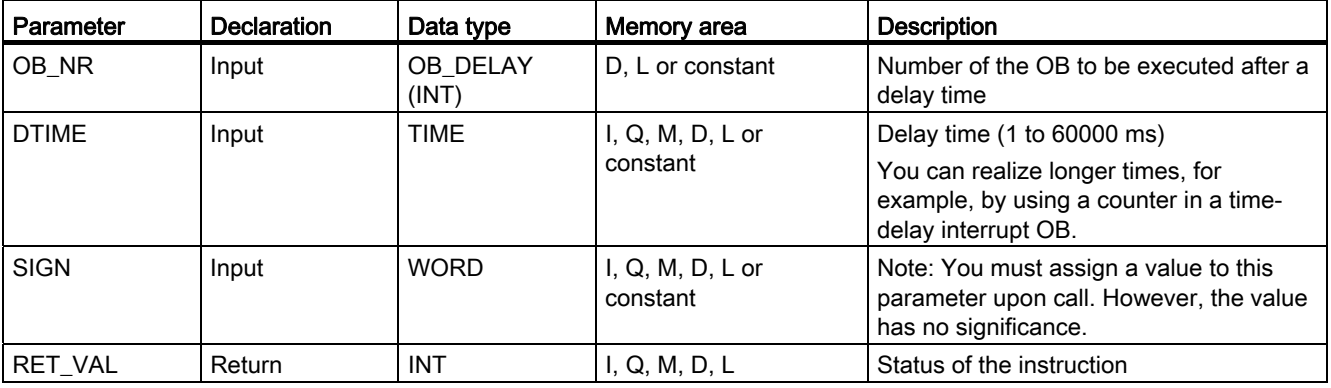

# Parameter RET\_VAL

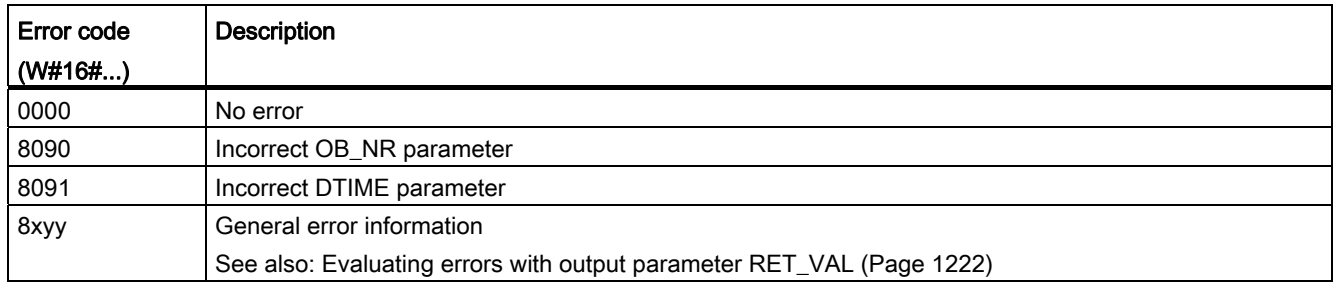

### <span id="page-1741-0"></span>CAN\_DINT: Cancel time-delay interrupt

### **Description**

You use this instruction to cancel a started time-delay interrupt and, thus, also cancel the call of the time-delay interrupt OB that is to be executed after the assigned delay time. You specify the number of the organization block whose call is to be canceled in the OB\_NR parameter.

### **Parameters**

The following table shows the parameters of the "CAN\_DINT" instruction:

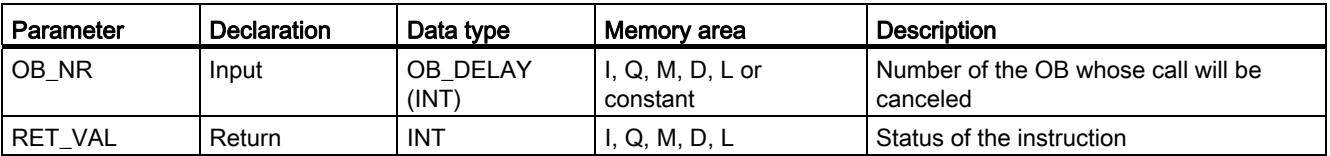

For additional information on valid data types, refer to ["Overview of the valid data types](#page-740-0)  (Page [741\)](#page-740-0)".

# Parameter RET\_VAL

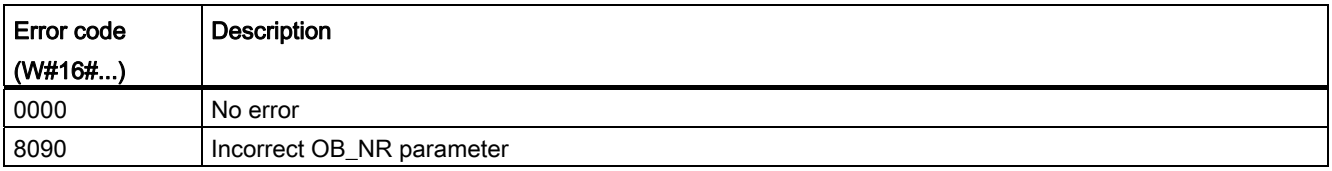

# <span id="page-1742-0"></span>QRY\_DINT: Query time-delay interrupt status

## **Description**

You can use this instruction to query the status of a time-delay interrupt.

## **Parameters**

The following table shows the parameters of the instruction "QRY\_DINT":

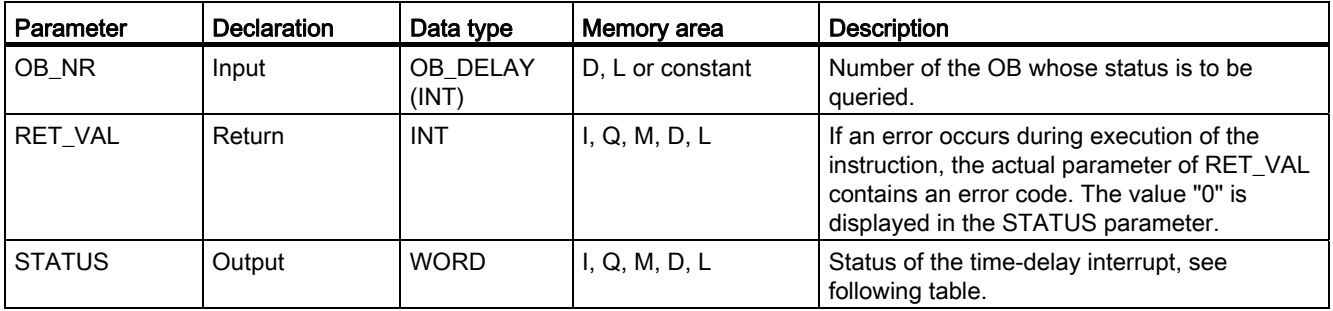

For additional information on valid data types, refer to ["Overview of the valid data types](#page-740-0) (Page [741\)](#page-740-0)".

## Parameter STATUS

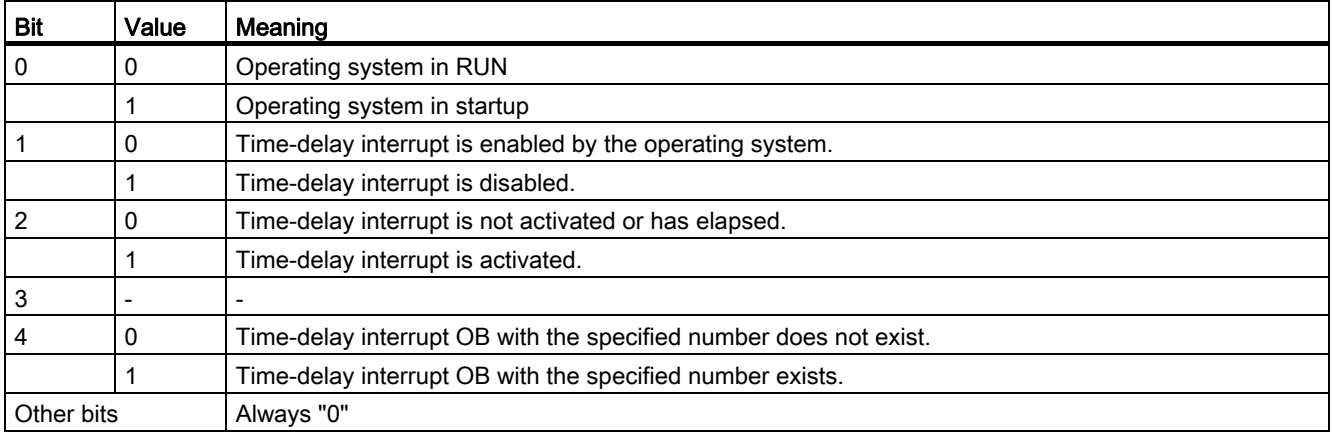

# Parameter RET\_VAL

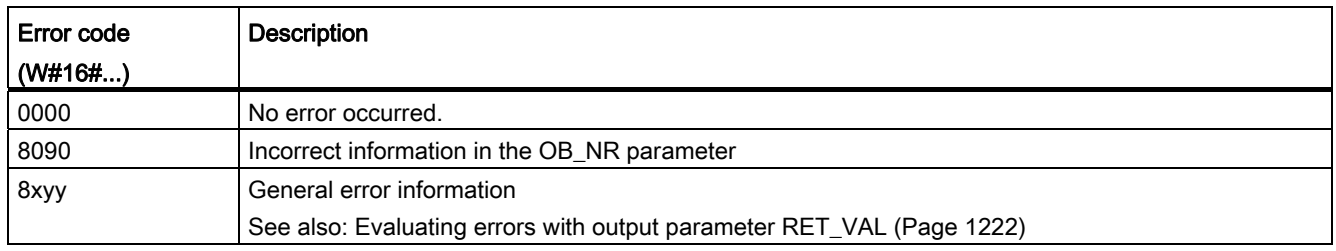

### Asynchronous error event

## <span id="page-1743-0"></span>DIS\_AIRT: Delay execution of higher priority interrupts and asynchronous error events

### **Description**

You use "DIS\_AIRT" to delay the processing of interrupt OBs whose priority are higher than the priority of the current organization block.

You can call "DIS\_AIRT" multiple times in an organization block. The "DIS\_AIRT" calls are counted by the operating system. Processing is delayed more and more each time "DIS\_AIRT" is executed. To cancel a delay, you must execute the ["EN\\_AIRT](#page-1744-0) (Page [1745](#page-1744-0))" instruction. To cancel all delays, the number of ["EN\\_AIRT](#page-1744-0) (Page [1745](#page-1744-0))" executions must be equal to the number of "DIS\_AIRT" calls.

You can query the number of delays in the RET\_VAL parameter of the "DIS\_AIRT" instruction. If the value in the RET\_VAL parameter is "0", there are no delays.

### **Parameters**

The following table shows the parameters of the "DIS\_AIRT" instruction:

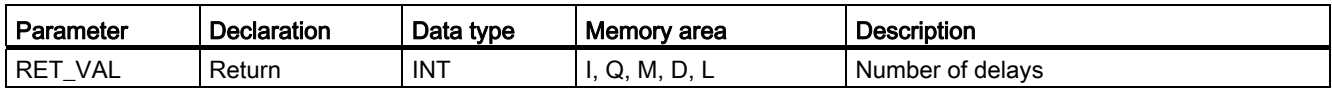

## <span id="page-1744-0"></span>EN\_AIRT: Enable execution of higher priority interrupts and asynchronous error events

### **Description**

You use "EN\_AIRT" to enable processing of organization blocks when interrupts occur that have been delayed by the "DIS AIRT (Page [1744\)](#page-1743-0)" instruction.

When "EN\_AIRT" is executed, you cancel a processing delay that was registered by the operating system when "[DIS\\_AIRT](#page-1743-0) (Page [1744\)](#page-1743-0)" was called. To cancel all delays, the number of "EN\_AIRT" executions must be equal to the number of ["DIS\\_AIRT](#page-1743-0) (Page [1744](#page-1743-0))" calls. If, for example, you have called ["DIS\\_AIRT](#page-1743-0) (Page [1744](#page-1743-0))" five times and thereby also delayed the processing five times, you must call the "EN\_AIRT" instruction five times in order to cancel all five delays.

You can query the number of interrupt delays that have not yet been enabled after the execution of "EN\_AIRT" in the RET\_VAL parameter of the "EN\_AIRT" instruction. The value "0" in the RET\_VAL parameter means that all delays enabled by ["DIS\\_AIRT](#page-1743-0) (Page [1744](#page-1743-0))" have been cancelled.

### **Parameters**

The following table shows the parameters of the "EN\_AIRT" instruction:

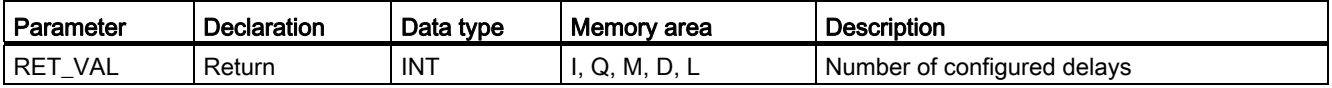

For additional information on valid data types, refer to ["Overview of the valid data types](#page-740-0) (Page [741\)](#page-740-0)".

### 9.8.3.5 Diagnostics

### LED: Read LED status

### **Description**

You can use the "LED" instruction to read out the status (e.g., "On" or "Off") of a particular module LED.

- With the LADDR parameter, you address the CPU or the interface.
- With the LED parameter, you select the module LED whose current status is to be read out using the instruction.
- The RET\_VAL parameter outputs the status of the selected LED when the instruction is called. Depending on the LED selected, only certain status information may be displayed. For example, some LEDs have only color information. Refer to the hardware documentation of the respective module for the available status information of a particular LED.

# **Parameters**

The following table shows the parameters of the "LED" instruction:

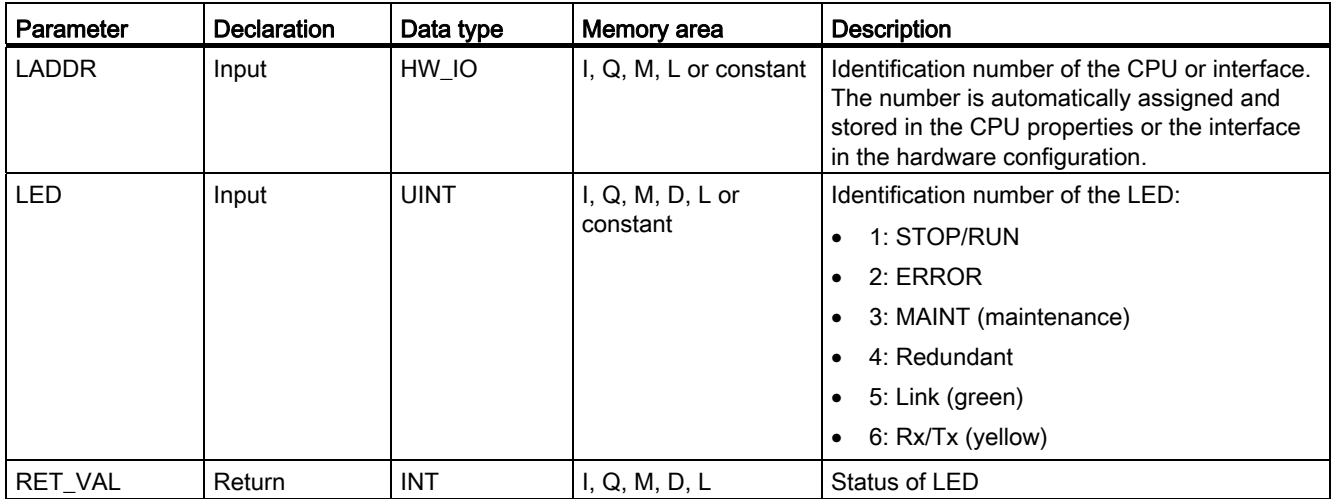

For additional information on valid data types, refer to ["Overview of the valid data types](#page-740-0)  (Page [741\)](#page-740-0)".

# Parameter RET\_VAL

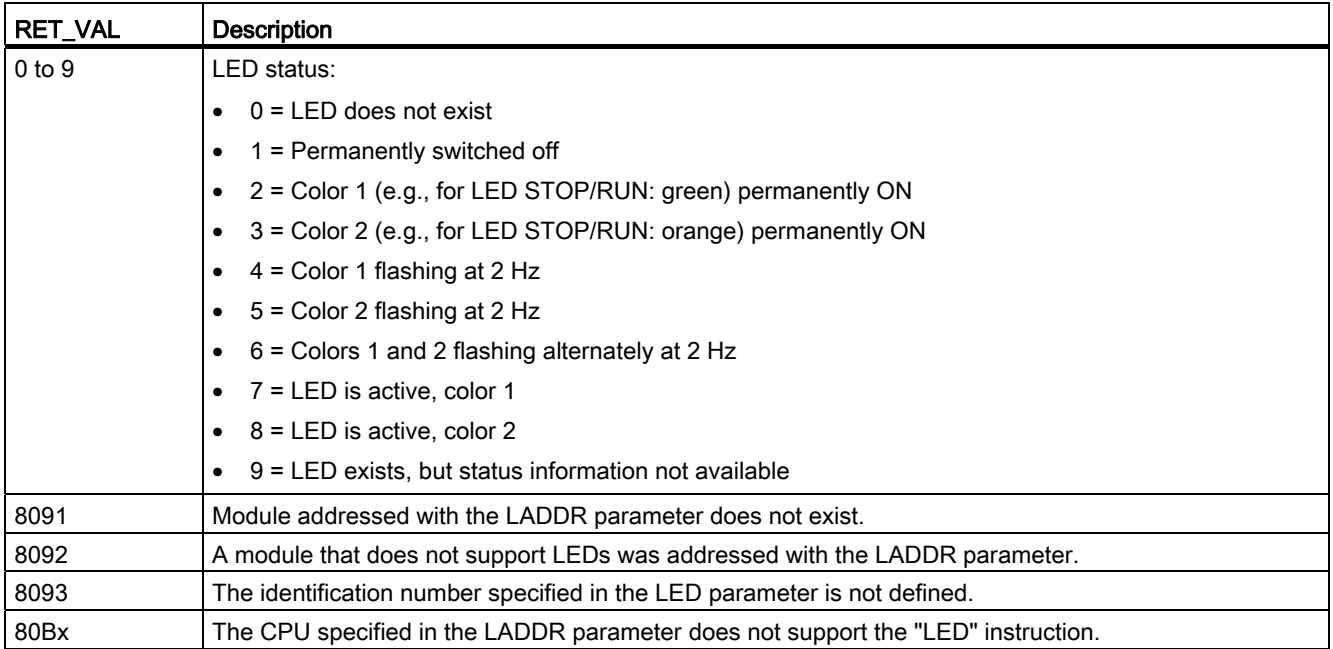

# DeviceStates: Read module status information of an IO system

### **Description**

You use the "DeviceStates" instruction to output the status of the modules of an IO system. The status information is selected with the LADDR and MODE parameters:

- With the LADDR parameter, you select the IO system.
- With the MODE parameter, you select which status information is to be output.

The module status read out with the "DeviceStates" instruction is also displayed in the Diagnostics view of the modules.

# **Parameters**

The following table shows the parameters of the "DeviceStates" instruction:

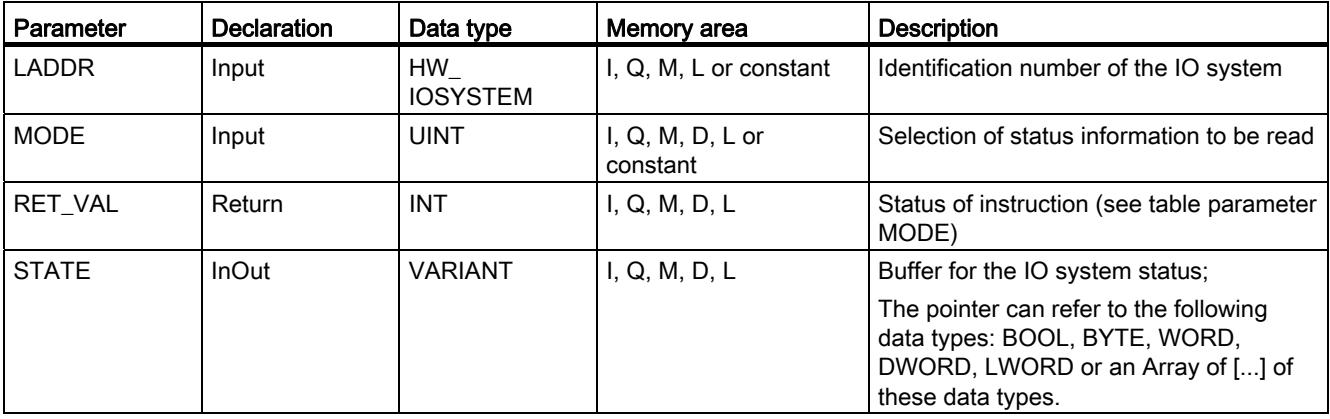

For additional information on valid data types, refer to ["Overview of the valid data types](#page-740-0) (Page [741\)](#page-740-0)".

### Parameter MODE

With the MODE parameter, you select which status information is to be output based on the following numbers.

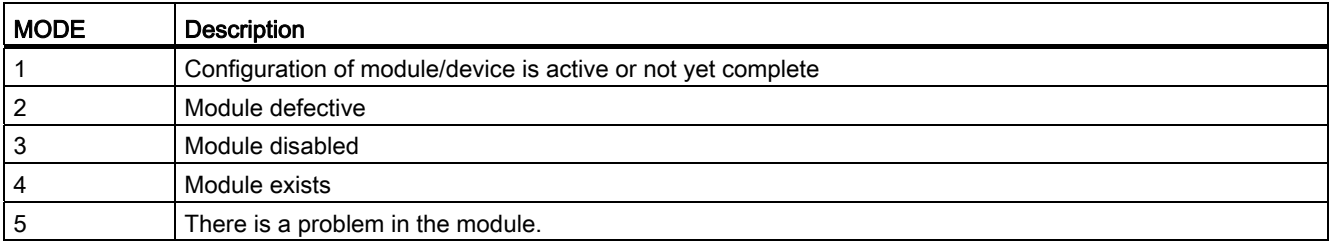

## Parameter STATE

With the STATE parameter, the status of the modules selected with the MODE parameter is output. The status information is output as a bit character string. The length of the bit character string depends on the I/O system:

- For PROFIBUS-DP the length of the character string is 128 bits.
- For PROFINET-IO the length of the character string is 1024 bits.

If the status selected using MODE applies to a module, the corresponding bit of the module is set to "1". For example, if an error has occurred in the third module, the third bit is set to "1". The "0" bit of the bit character string summarizes the status information for all modules of an I/O system:

- Bit 0 = 0: No errors have occurred in any module/all bits of the bit character string are set to "0".
- Bit 0 = 1: An error has occurred in at least one module/at least one bit of the bit character string was set to "1".

### Parameter RET\_VAL

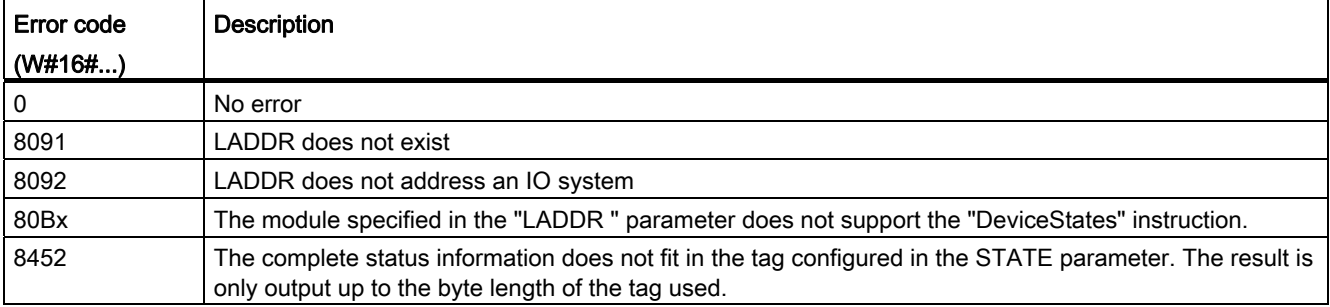

### ModuleStates: Read module status information of a module

### **Description**

You use the "ModuleStates" instruction to read out the status information of a module. You select the status information with the LADDR and MODE parameters:

- Use the LADDR parameter to select the module.
- Use the MODE parameter to select which information is to be output.
- The STATE parameter indicates the status of the module selected with the MODE parameter.

# Parameters

The following table shows the parameters of the "ModuleStates" instruction:

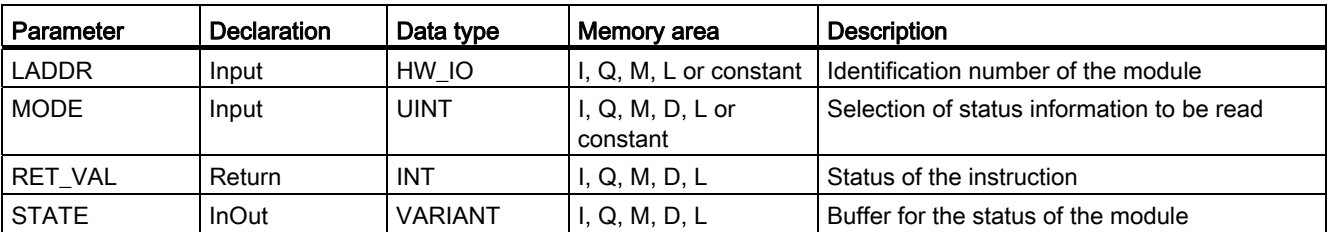

For additional information on valid data types, refer to ["Overview of the valid data types](#page-740-0) (Page [741\)](#page-740-0)".

### Parameter MODE

With the MODE parameter, you select which status information is to be output based on the following numbers.

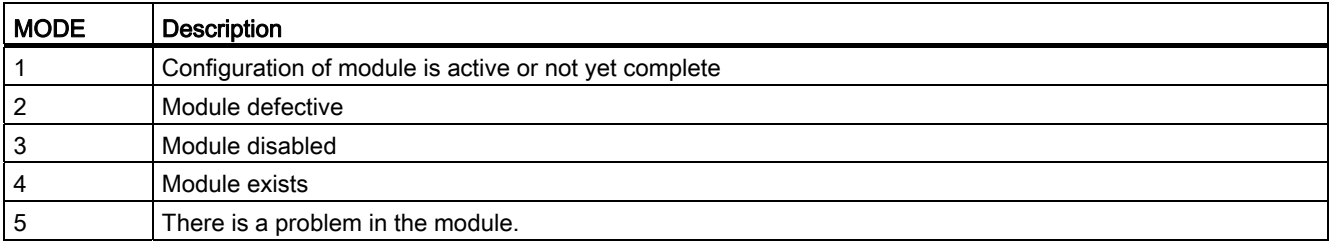

## Parameter STATE

Any bit string (BOOL, BYTE, WORD) or an Array of a bit string can be used as a data type (e.g. Array of BYTE). The length of the bit string depends on the device you use. The maximum length is 128 bit. If the status selected using MODE applies to a module, the corresponding bit of the module sub-module is set to "1". For example, if an error has occurred for the sub-module in the third slot of the module, the third bit is set to "1". The "0" bit of the bit character string summarizes the status information for all devices:

- $\bullet$  Bit  $0 = 0$ : An error did not occur for any module. All the bits of the bit character string are set to "0".
- Bit 0 = 1: An error occurred for at least one sub-module of the module. At least one bit of the bit character string was set to "1".

# Parameter RET\_VAL

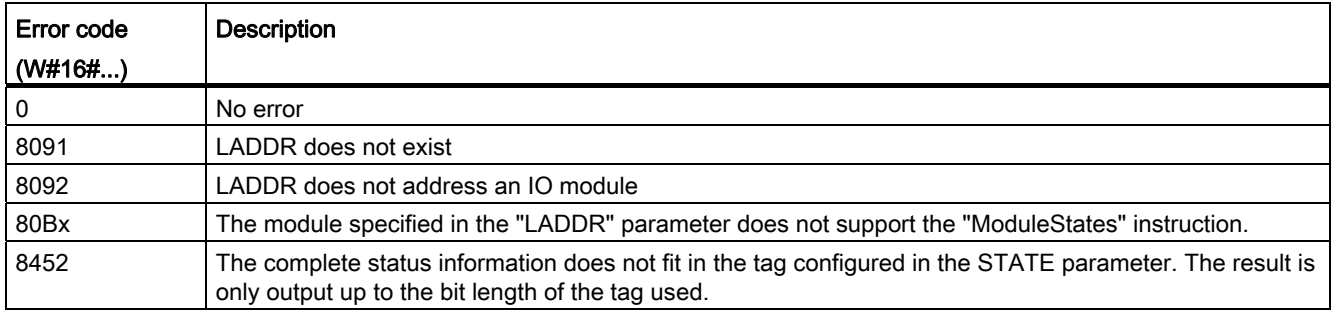

## GET\_DIAG: Read diagnostic information

## **Description**

You can use the "GET\_DIAG" instruction to read out the diagnostic information of a hardware object. The hardware object is selected with the LADDR and CHANNEL parameters. With the MODE parameter, you select which diagnostic information is to be read out.

## **Parameters**

The following table shows the parameters of the "GET\_DIAG" instruction:

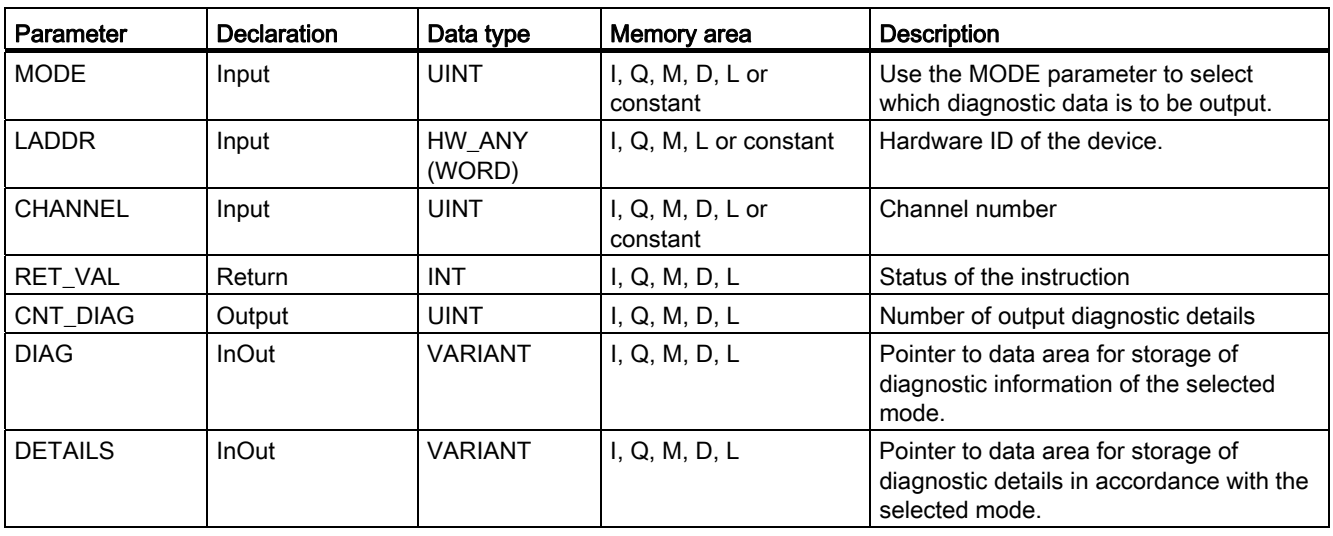

# Parameter MODE

Depending on the value at the MODE parameter, different diagnostics data is output at the DIAG, CNT\_DIAG and DETAILS output parameters.

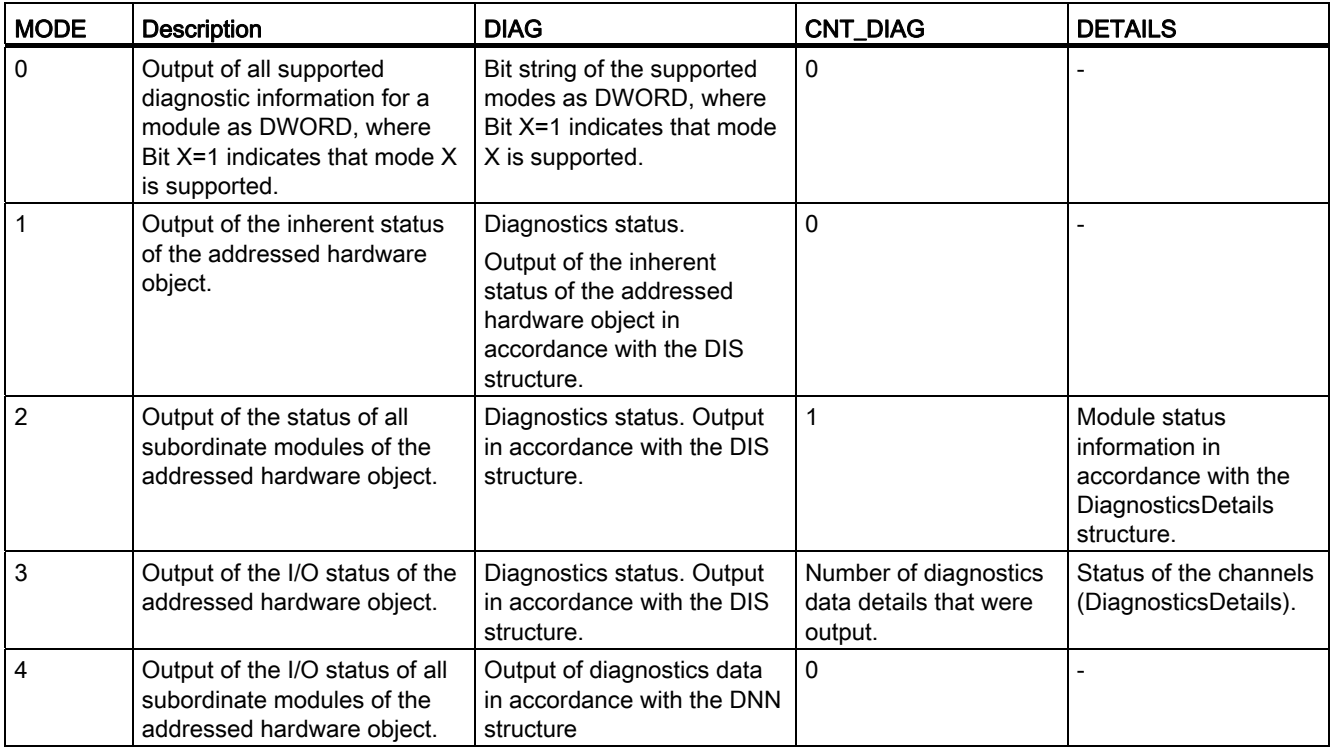

# DIS structure

With parameter MODE = 1 to 3, the diagnostics information is output in accordance with the DIS structure. The following table shows the meaning of the individual parameter values.

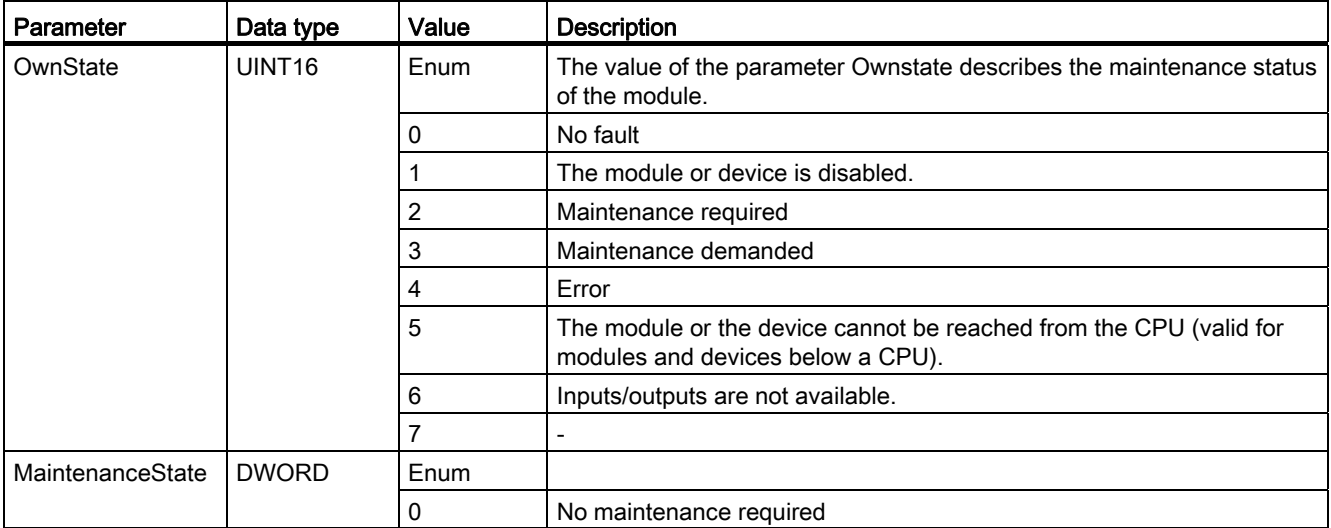

# Programming a PLC

9.8 References

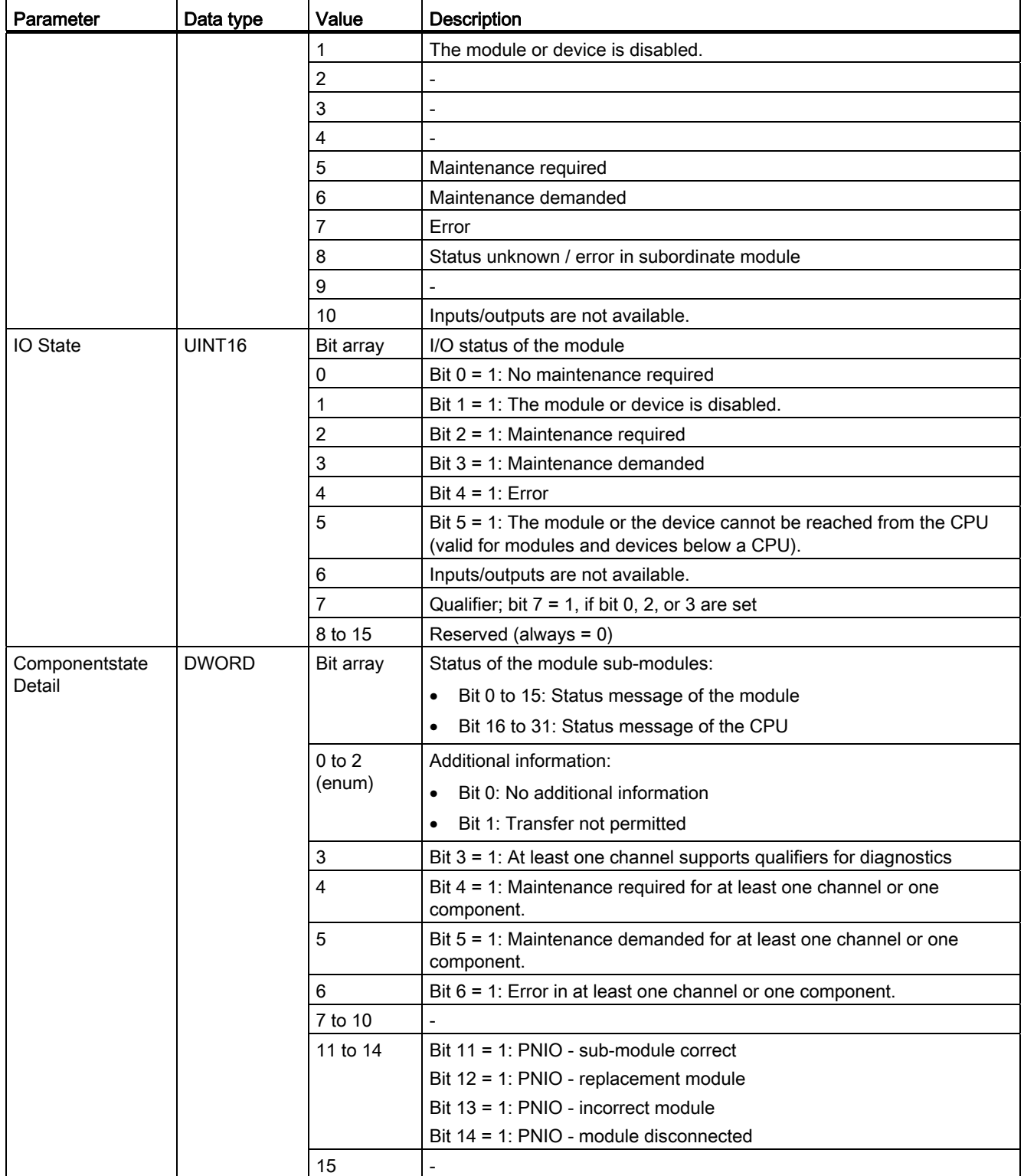

## Programming a PLC

9.8 References

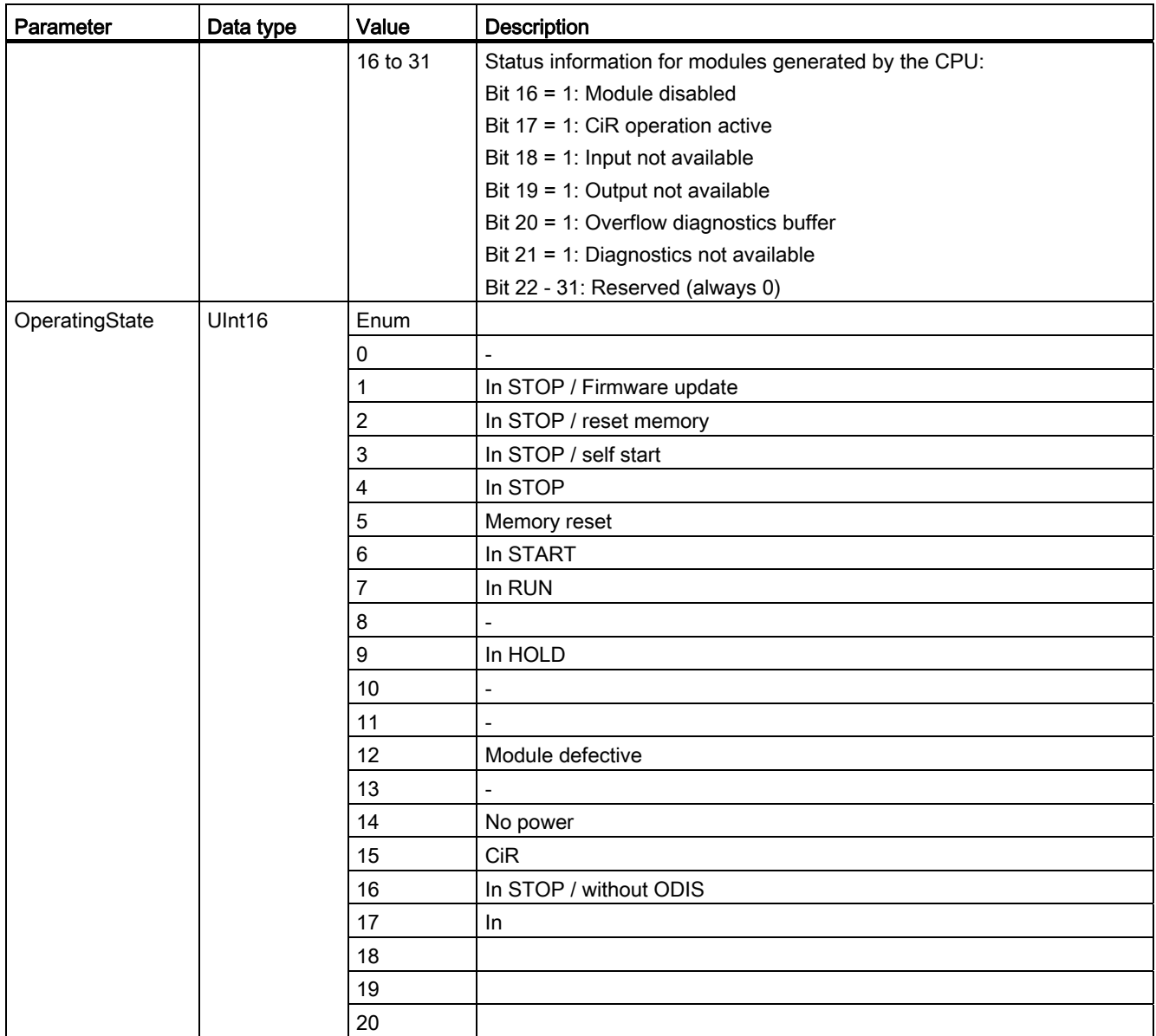

# DiagnosticsDetail structure

With parameter MODE = 2 or 3, the diagnostics information details are output in accordance with the DiagnosticsDetail structure. The following table shows the meaning of the individual parameter values.

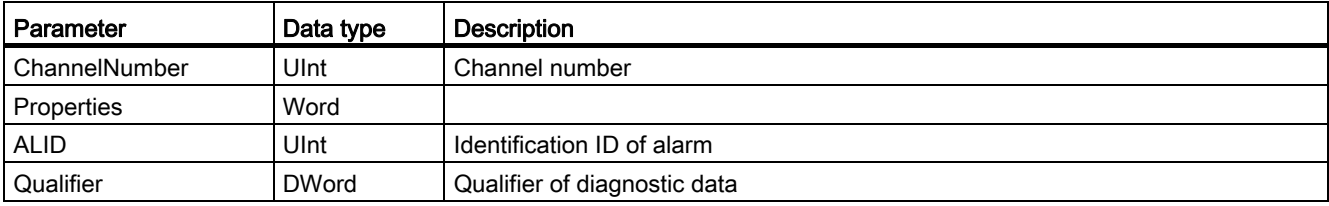

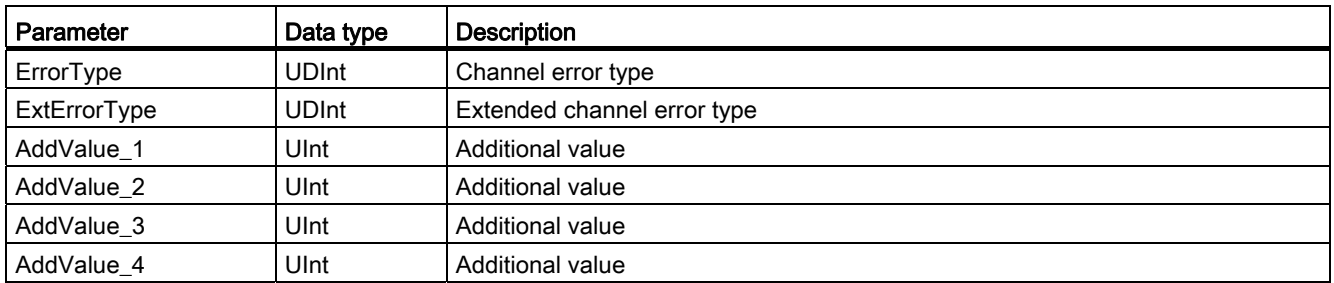

## DNN structure

With parameter MODE = 4, the diagnostics information details are output in accordance with the DNN structure. The following table shows the meaning of the individual parameter values.

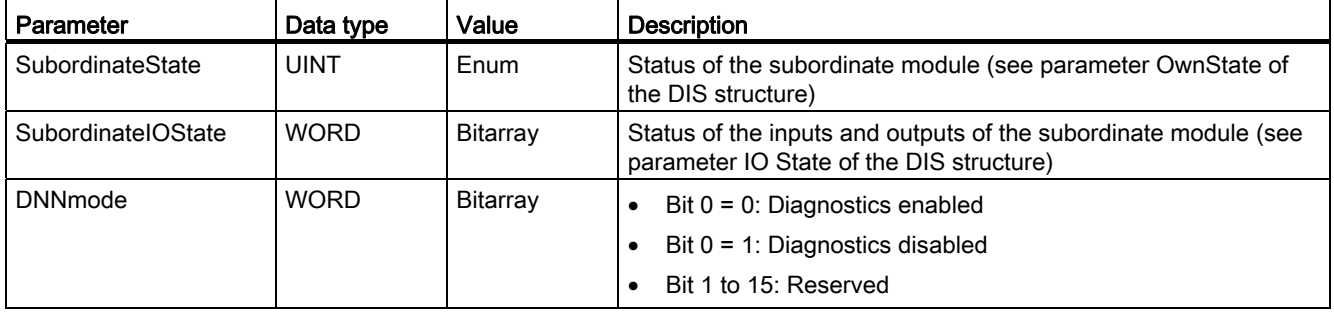

# Parameter RET\_VAL

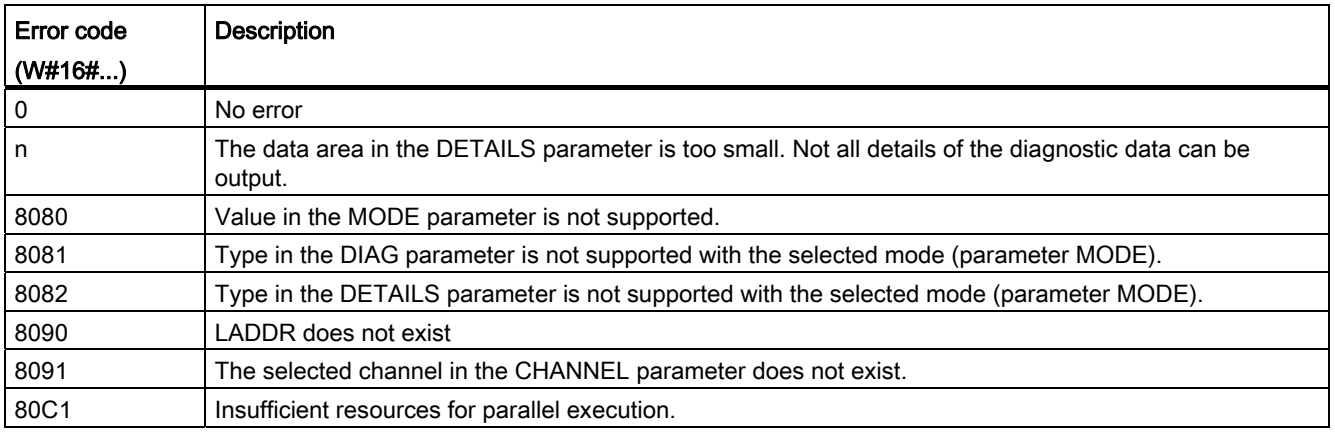

### 9.8.3.6 Pulse

### CTRL\_PWM: Pulse-width modulation

#### **Description**

You can use the "CTRL\_PWM" instruction to enable and disable a pulse output supported by the CPU using the software.

#### **Note**

Pulse output parameters are assigned exclusively in the device configuration and not using the "CTRL\_PWM" instruction. Any change of parameters that is intended to have an effect on the CPU must therefore be made while the CPU is in STOP mode.

You enter the hardware ID of the pulse output you want to control with the instruction in the PWM input. Error-free execution of the instruction is possible only when the specified pulse output is enabled in the hardware configuration.

Only tags of "HW\_PWM" data type can be specified in the PWM input. The hardware data type HW\_PWM has a length of one WORD.

The pulse output is enabled when the bit in the ENABLE input of the instruction is set. If ENABLE has the value TRUE, the pulse output generates pulses that have the properties defined in the device configuration. When the bit in the ENABLE input is reset or the CPU changes to STOP, the pulse output is disabled and no more pulses are generated.

The "CTRL\_PWM " instruction is only executed if the signal state in the EN input is "1".

Since the S7-1200 enables the pulse output when the "CTRL\_PWM" instruction is executed, BUSY at S7-1200 always has the value FALSE.

The ENO enable output is set only when the EN enable input has signal state "1" and no errors have occurred during execution of the instruction.

#### **Note**

#### Use of the force table for PWM and PTO

Digital inputs and outputs that are used for PWM and PTO cannot be forced. Digital inputs and outputs that were assigned via device configuration cannot be controlled by either the force table or the monitoring table.

#### **Parameters**

The following table shows the parameters of the "CTRL\_PWM" instruction:

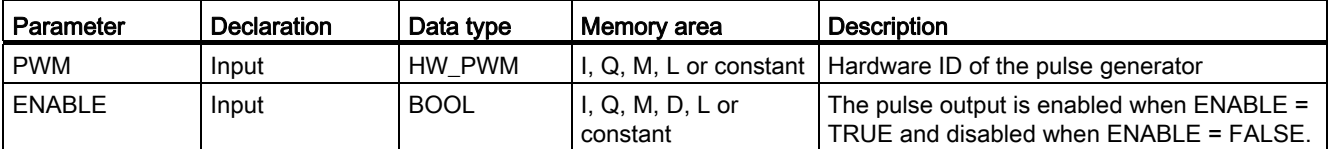

# Programming a PLC

9.8 References

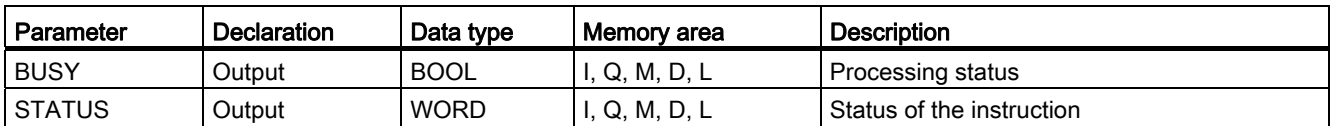

For additional information on valid data types, refer to ["Overview of the valid data types](#page-740-0)  (Page [741\)](#page-740-0)".

## Parameter STATUS

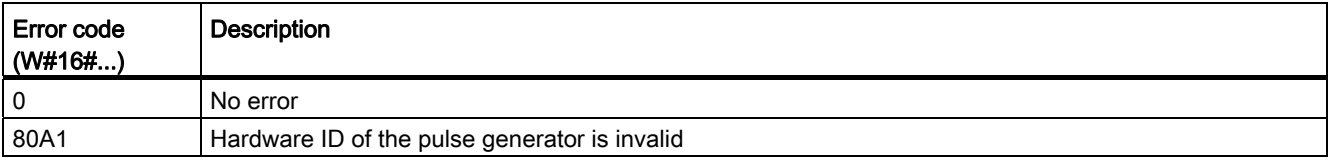

# 9.8.3.7 Data logging

### Data logging - Overview

#### Saving process values

Data logging instructions are used in the user program to save process values to data logs. Data logs are saved in the load memory in standard CSV (comma separated value) format.

The data logging instructions are used in your program to create and open a data log, to write an entry, and to close the data log files. You decide what program values will be placed in the data log when creating the data buffer. The data buffer is used as a temporary memory for new data log entries. New values must be to moved to the buffer via the program during runtime of the user program. If the values are updated, the "DataLogWrite" instruction can be executed. In so doing, the data are written from the buffer to a data log data record.

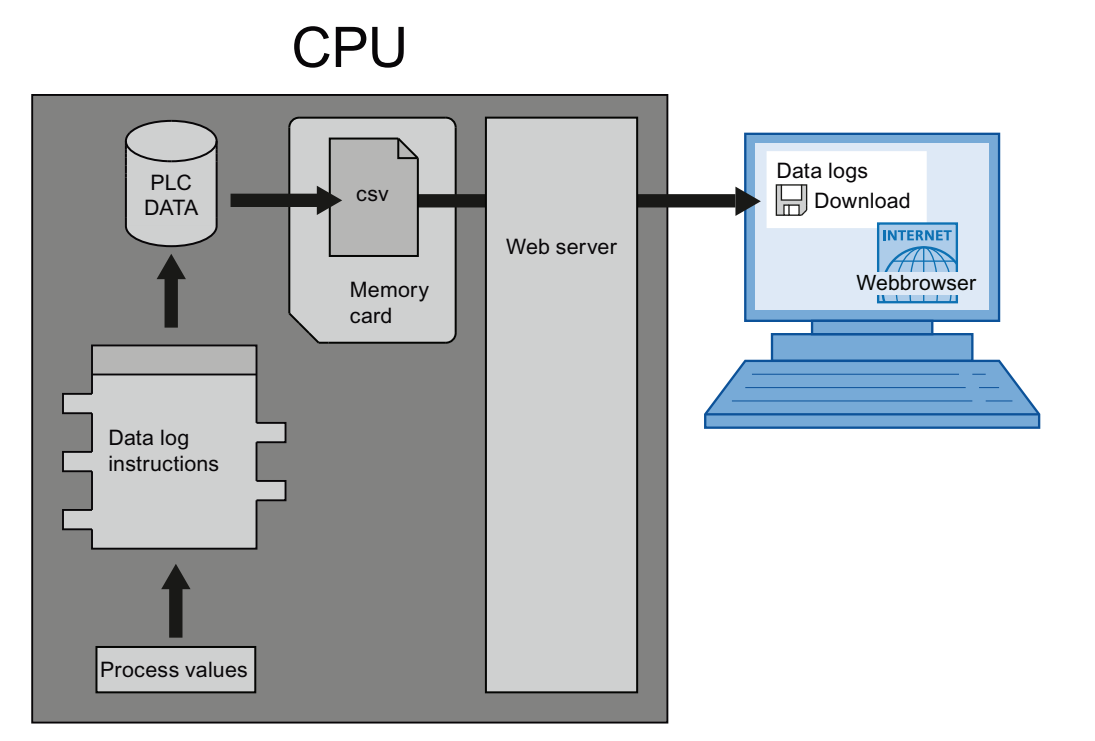

Data log files can be copied to the PC as follows:

- If the PROFINET interface is connected to the PC, you use a Web browser to access the data logs via the Web server. The CPU can be in RUN or STOP mode for this. If the CPU is in "RUN" mode, the program continues running while the Web server is transferring data.
- If there is a memory card in the S7-1200 CPU, you can remove this card and insert it into a standard slot for SD (Secure Digital) cards or MMC (MulitMediaCard) cards on a PC. Use File Manager to transfer the data log files from the memory card to the PC. The CPU goes to "STOP" when you remove the memory card.

## Properties of the data log

The data logs are circular logs. New data records are added until the maximum number of data records is reached (RECORD parameter). The next data record then overwrites the "oldest" data record of the data log.

If you want to prevent data records from being overwritten, use the "DataLogNewFile" instruction to create a new data log file based on the current data log. New data records are then written to the new data log file.

### Creating a data log

You use the "DataLogCreate" instruction to create a new data log file in the "\Logs" directory in the load memory. Central block parameters are NAME and DATA. The data logs have a name and an ID. The name is the name for the data log and is used as a file name for the cs file (file is stored in the "Logs" folder). The DATA block parameter defines the temporary data buffer for the new data log object. The "DataLogCreate" instruction returns an ID. This ID is used by the other data logging instructions as a reference for the created data log.

The columns and data types of a data record in the data log are generated by the elements of a structure declaration of a PLC data type declaration or an array declaration. Each element of a structure or an array corresponds to one element in a line in the log file.

You can use the HEADER block parameter to assign a header to each column.

### Writing to data logs

As a prerequisite to writing a data record to a data log, a data log must be open ("DataLogOpen" instruction). The "DataLogWrite" instruction writes a data record to the data log.

### <span id="page-1757-0"></span>DataLogCreate: Create data log

### **Description**

You use the "DataLogCreate" instruction to create a data log. The data log is saved to the memory card in the "\Archives" folder. You can use the data logging instructions to save process data to the memory card. The amount of data that can be stored in a data log is dependent on the memory space available on the memory card of the CPU used.

You specify the maximum number of data records that can be stored in a data log in the RECORDS parameter. If the specified maximum number of data records in the data log is reached, the oldest data record is overwritten in each case. To prevent overwriting of existing data records, use the "[DataLogNewFile](#page-1764-0) (Page [1765\)](#page-1764-0)" instruction. The instruction creates a new data log with the same structure when the number of records specified in the RECORDS parameter is reached. The data records are then saved in the new data log.

You can specify the name for the data log in the NAME parameter. The data log is created in the CSV Comma Separated Values format. With the HEADER parameter, you can create an (optional) header for the data log. A comma or a period can be used as a separator.

Once the data log is created, it is opened automatically.

# **Parameters**

The following table shows the parameters of the "DataLogCreate" instruction:

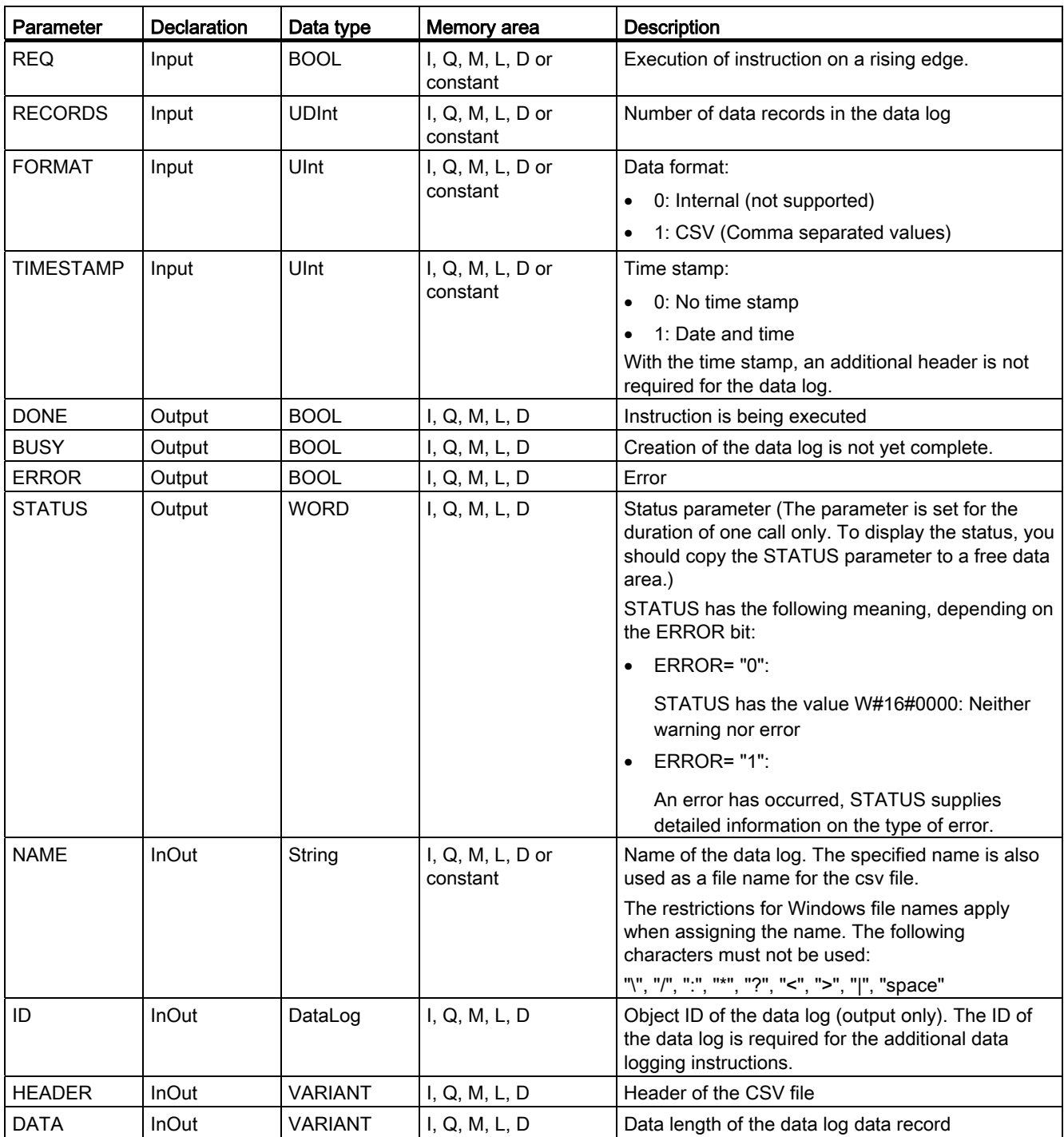

## Parameter HEADER

The HEADER parameter is a VARIANT pointer to a data block that defines a header for the CSV file (header). The header is always the first line in the CSV file representation. When a header is created, the individual columns must each be separated by a comma. ASTRING, Array of BYTE, or Array of CHAR data type can be used for the individual column names. When the Array [...] of type data type is used, a longer character string is possible than when the STRING data type is used. When the STRING data type is used, the length is limited to 254 bytes.

If no header is to be created, do not specify a value in the HEADER parameter.

### Parameter DATA

The DATA parameter is a VARIANT pointer to a data block in which the number of columns and their data type are specified for a log data record.

Note the following when creating the data block:

- The number of columns must equal the number of columns defined in the HEADER parameter.
- When STRUCT data type is used, nesting must not be used.
- The tags of the data block can be set as retentive or non-retentive tags. However, the retentive setting must be the same for all tags of the data block.

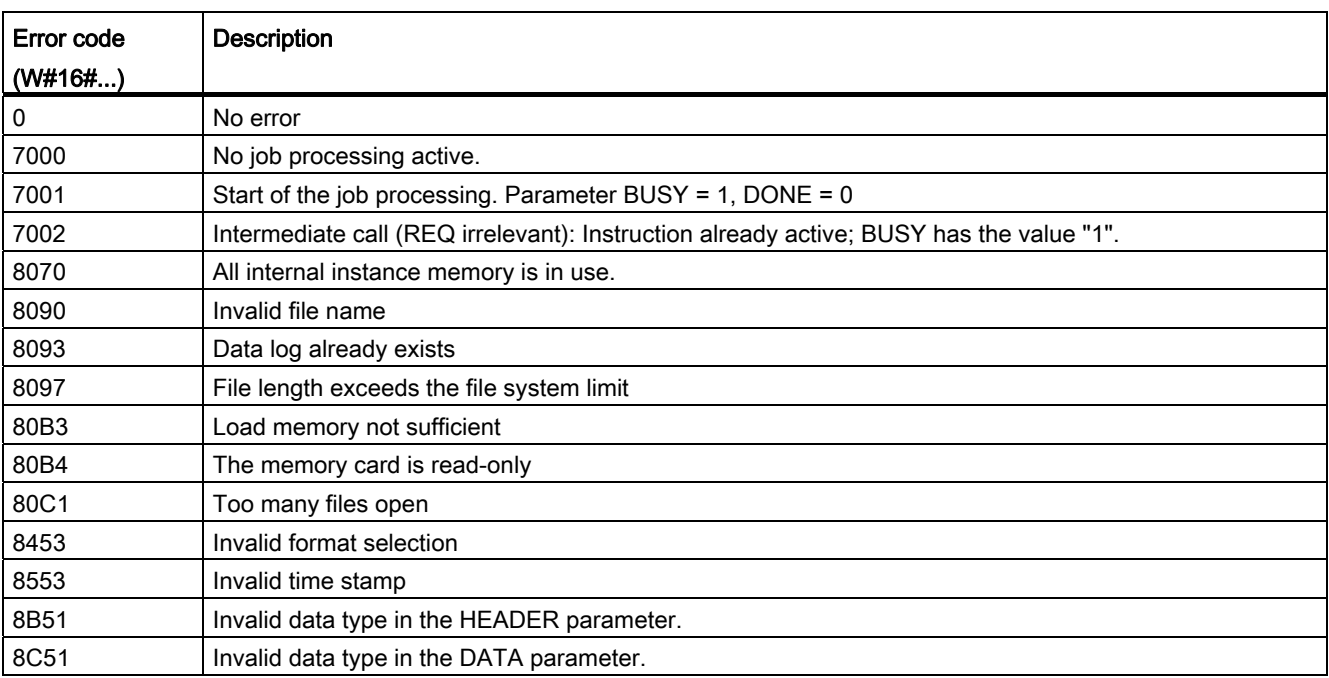

# Parameter STATUS

# DataLogOpen: Open data log

### **Description**

You use the "DataLogOpen" instruction to open an existing data log on the memory card. A data log must be open in order to write new data records to the data log.

Data log opens automatically when you execute the instructions "[DataLogCreate](#page-1757-0)  (Page [1758\)](#page-1757-0)" and ["DataLogNewFile](#page-1764-0) (Page [1765\)](#page-1764-0)".

Up to 10 data logs can be open simultaneously. You can select the data log to be opened using the ID or name of the data log.

- If you specify the ID and the name of the data log in the ID and NAME parameters, respectively, the data log will be identified based on the ID. The data log name comparison is not carried out.
- If you select the data log using the NAME parameter and no ID is specified, the ID will be displayed in the ID parameter when the data log is opened.
- If you select the data log using the ID parameter and no name is specified, the name will be displayed in the NAME parameter when the data log is opened.

With the MODE parameter, you select whether the data records of the data log are deleted on opening.

## **Parameters**

The following table shows the parameters of the "DataLogOpen" instruction:

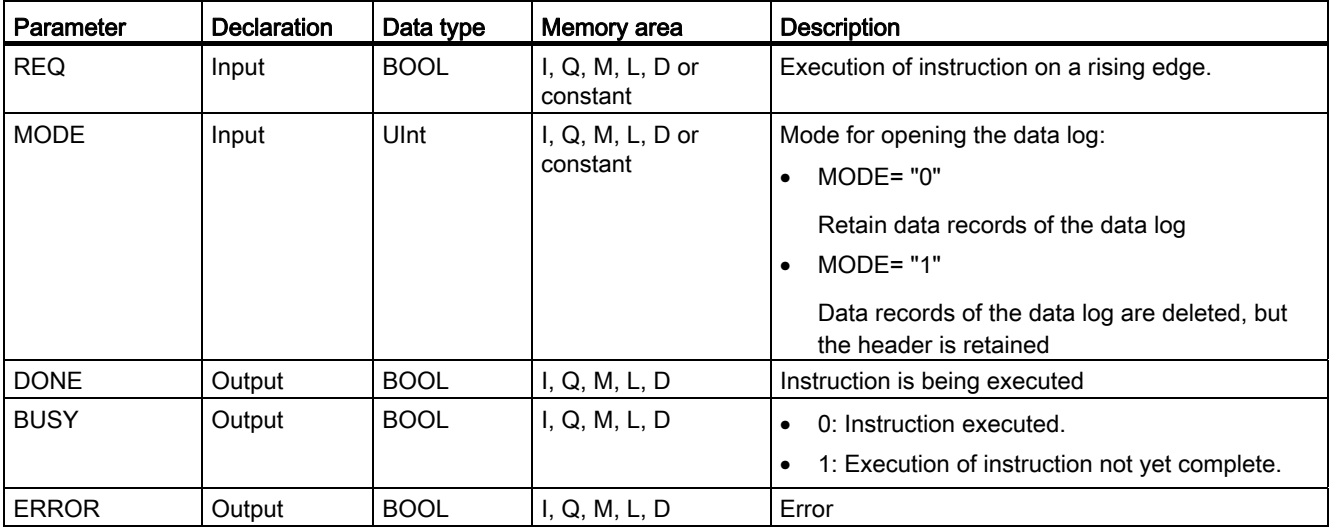

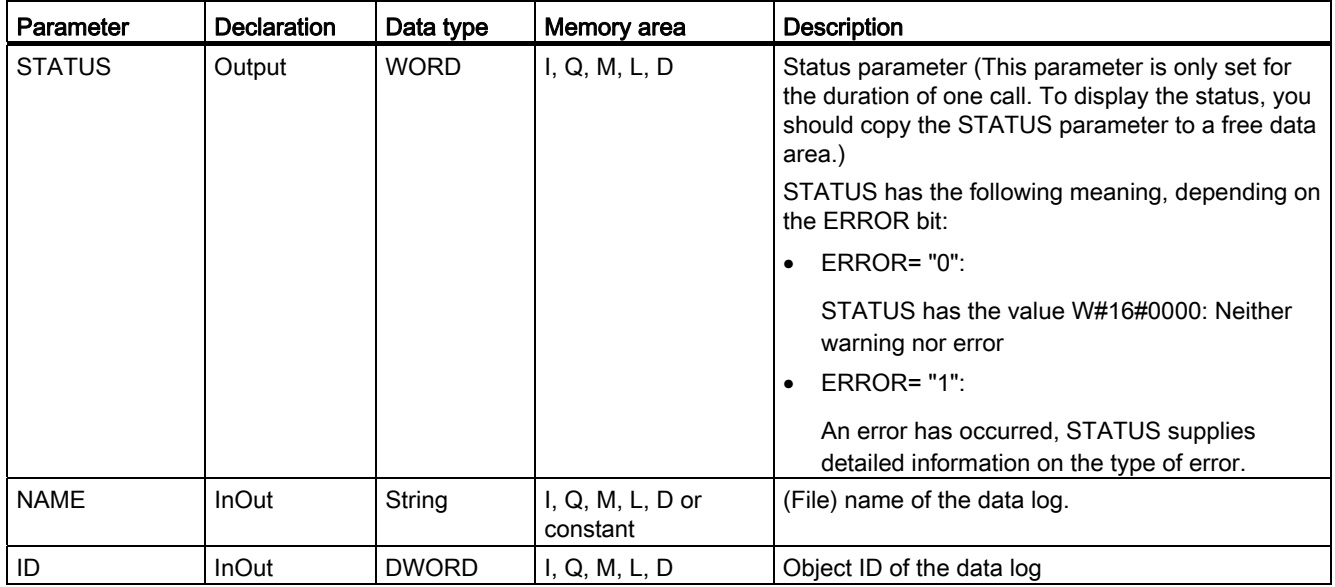

For additional information on valid data types, refer to ["Overview of the valid data types](#page-740-0)  (Page [741\)](#page-740-0)".

# Parameter STATUS

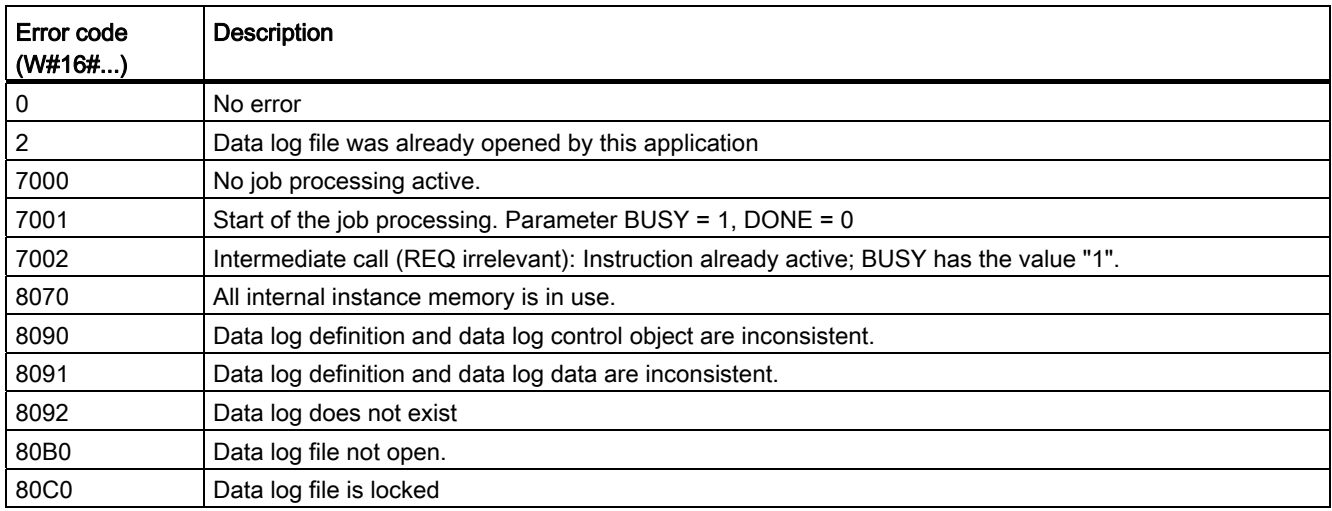

## DataLogWrite: Write data log

## **Description**

You use the "DataLogWrite" instruction to create a data log data record. With the ID parameter, you select the data log in which the data record is to be written. To create a new data record, the data log must be open. The instruction creates a new data record in the format that was specified in the DATA parameter when the data log was created. You must transfer the data values to be transferred to the data log to the data block in the DATA parameter during runtime. When the "DataLogWrite" instruction is executed, these values are copied to the data log.

## CAUTION

### Data log data loss when the power supply to the CPU is interrupted

If the power supply is interrupted during execution of the "DataLogWrite" instruction, the data record to be transferred is lost.

## **Parameters**

The following table shows the parameters of the "DataLogWrite" instruction:

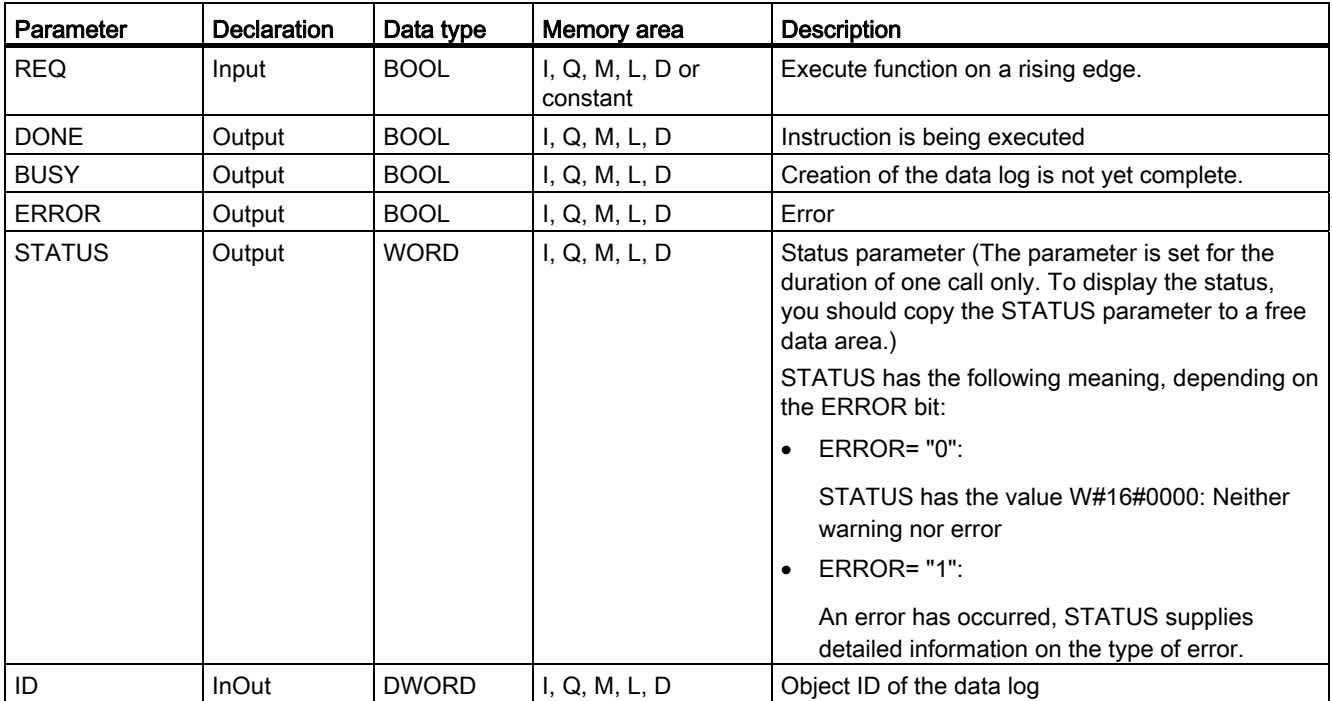

# Parameter STATUS

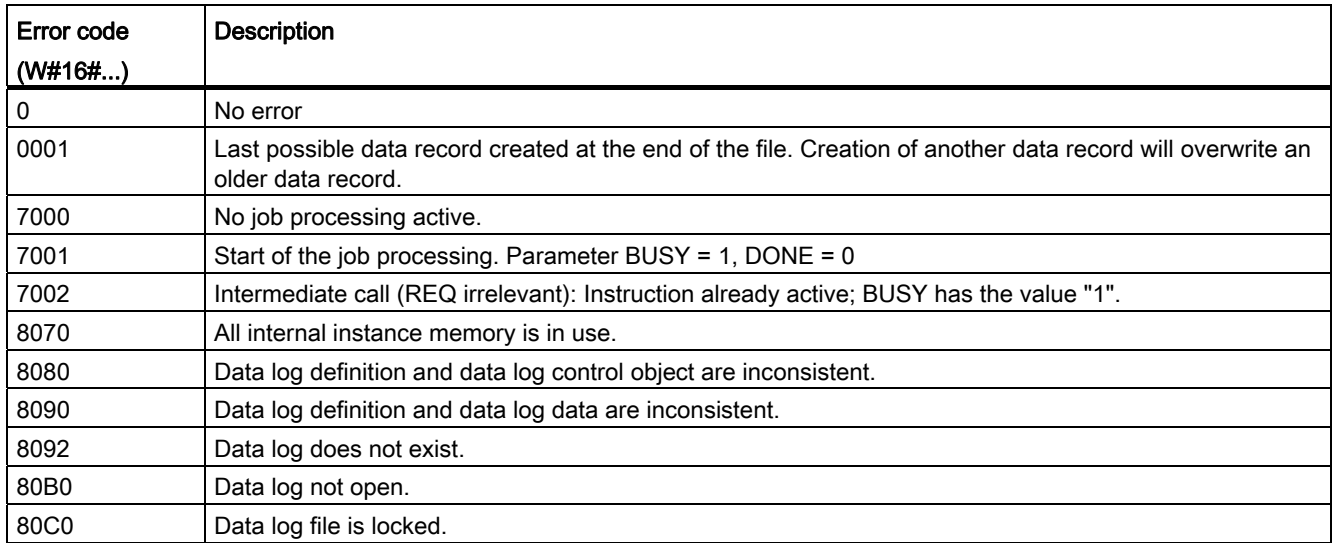

# DataLogClose: Close data log

### **Description**

You use the "DataLogClose" instruction to close an open data log. You select the data log using the ID parameter.

#### Note

### Closing data logs automatically

The data log is closed automatically when the CPU goes to STOP or if there is a restart.

### **Parameters**

The following table shows the parameters of the "DataLogClose" instruction:

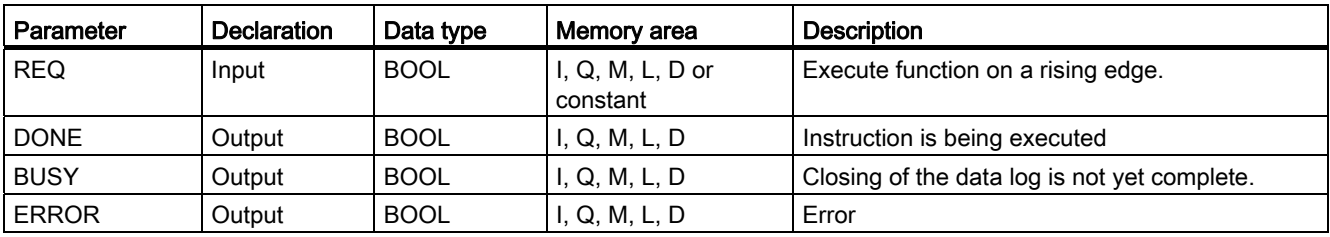
9.8 References

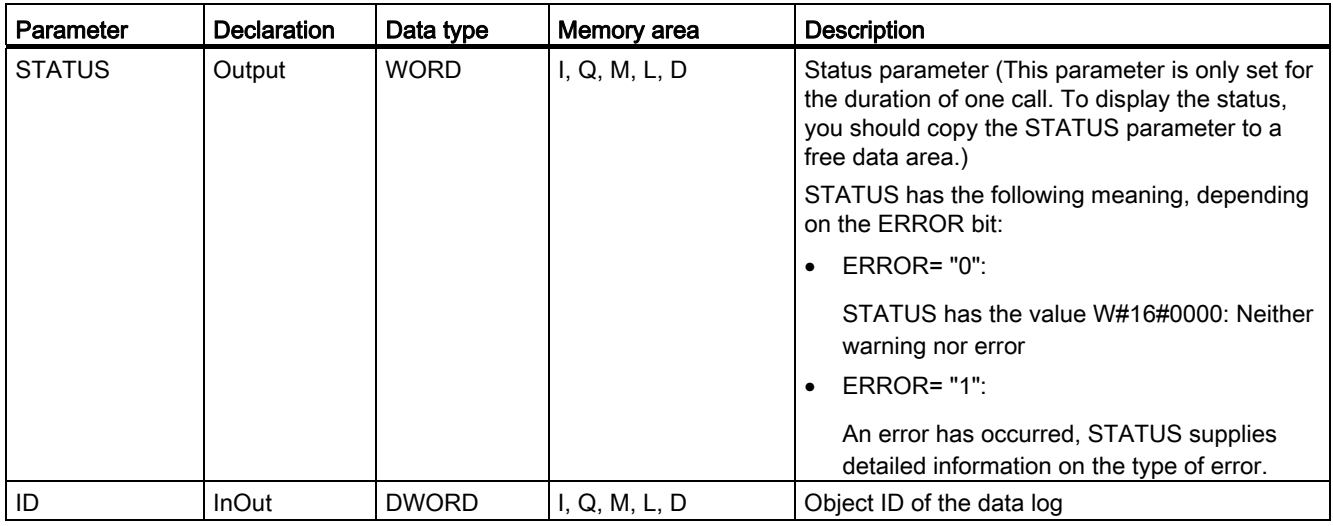

For additional information on valid data types, refer to ["Overview of the valid data types](#page-740-0) (Page [741\)](#page-740-0)".

### Parameter STATUS

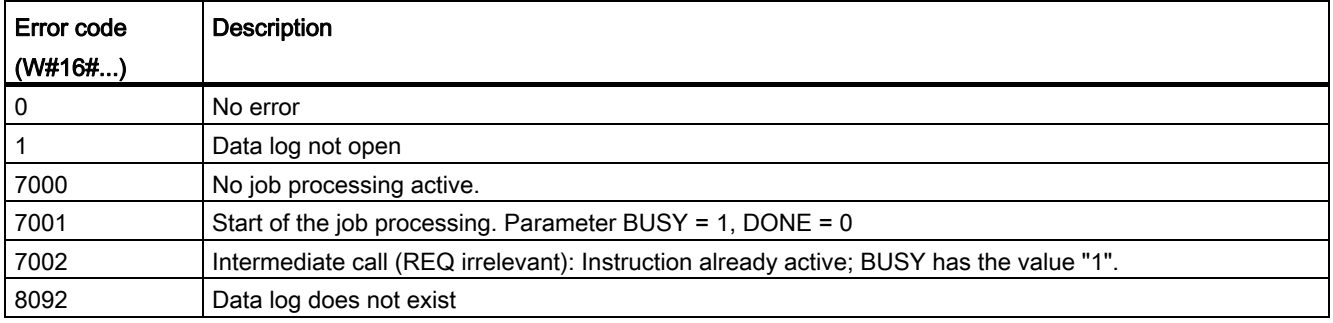

#### DataLogNewFile: Data log in new file

#### **Description**

You use the "DataLogNewFile" instruction to create a new data log with the same properties as an existing data log. This enables the contents of a data log to be received.

When the instruction is called, it creates a new data log in the load memory (memory card) with the name defined in the NAME parameter. With the ID parameter (input), you specify the ID of the old data log whose properties you want to apply to the new data log. With the ID parameter (output), the ID of the new data log is output.

You specify the file size of the new data log with the RECORDS parameter of the instruction.

## Parameter

The following table shows the parameters of the "DataLogNewFile" instruction:

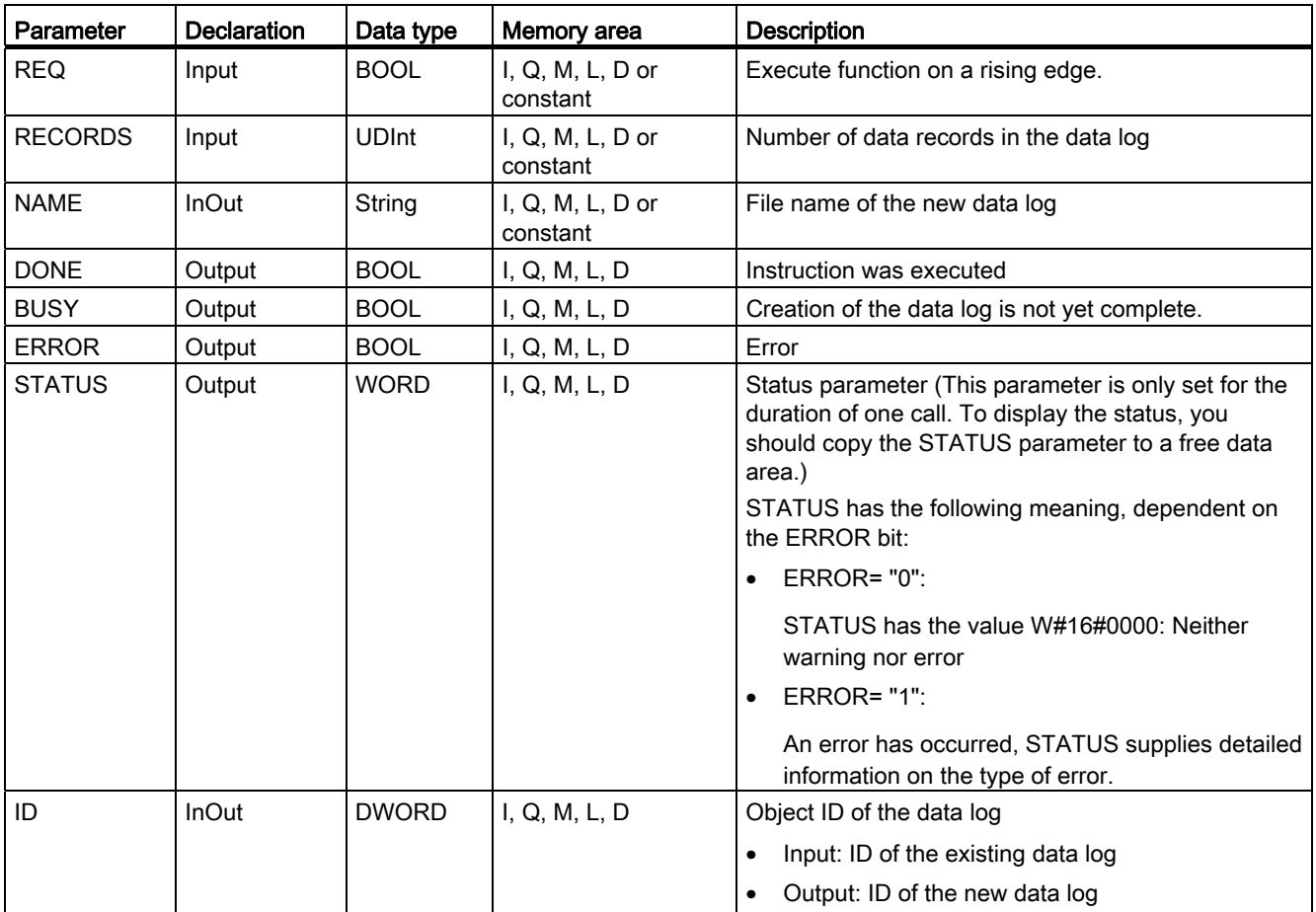

For additional information on valid data types, refer to ["Overview of the valid data types](#page-740-0)  (Page [741\)](#page-740-0)".

## Parameter STATUS

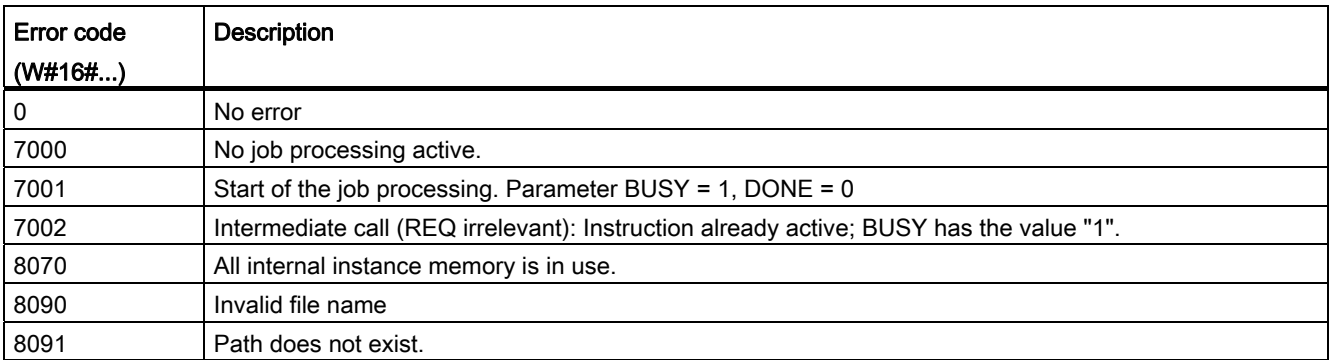

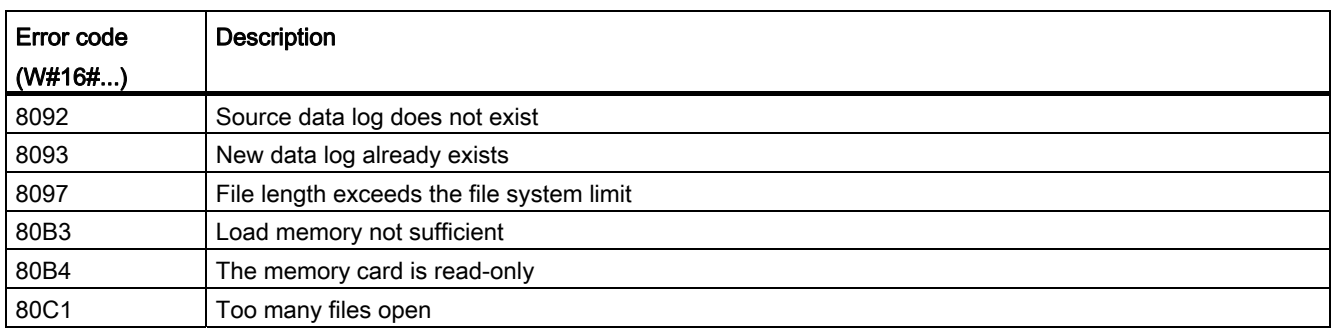

### 9.8.3.8 Data block functions

### READ\_DBL: Read from data block in the load memory

#### **Description**

With the instruction you copy a DB or an area of a DB in load memory (Micro Memory Card) to the data area of a destination DB. The destination DB must be relevant for execution; that is, it must not be created with the attribute UNLINKED. The content of the load memory is not changed during the copy process.

To ensure data consistency, you must not change the destination area while "READ\_DBL" is being executed (i.e., as long as the BUSY parameter has the value TRUE).

The following restrictions apply to the SRCBLK and DSTBLK parameters (source and destination blocks):

- You must be able to divide the length of the VARIANT pointer by eight.
- For a VARIANT pointer of type STRING, the length must be equal to 1.
- The source and destination block must have been created with the same block access, i.e. both must use either the access type "Optimized" or "Standard - compatible with S7- 300/400".

#### Note

""READ\_DBL" is processed asynchronously. Therefore, it is not suitable for frequent (or cyclical) reading of tags in the load memory.

Once started, a job is always completed. If the maximum number of simultaneously active "READ\_DBL" instructions is reached and you call "READ\_DBL" once again at this time in a priority class having higher priority, error code W#16#80C3 will be returned. Consequently it does not make sense to restart the high-priority job right away.

## Functional description

The "READ\_DBL" instruction works asynchronously, that is, its execution extends over multiple calls. You start the job by calling "READ\_DBL" with REQ = 1.

The RET\_VAL and BUSY output parameters indicate the status of the job.

See also: [Meaning of the parameters REQ, RET\\_VAL and BUSY with asynchronous](#page-1219-0)  [instructions](#page-1219-0) (Page [1220\)](#page-1219-0)

#### Parameter

The following table shows the parameters of the instruction "READ\_DBL":

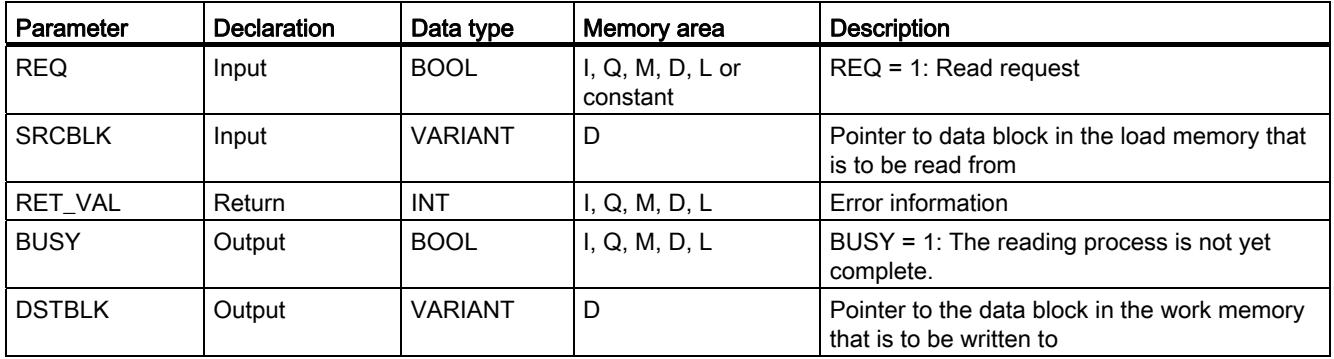

For additional information on valid data types, refer to ["Overview of the valid data types](#page-740-0)  (Page [741\)](#page-740-0)".

### Parameter RET\_VAL

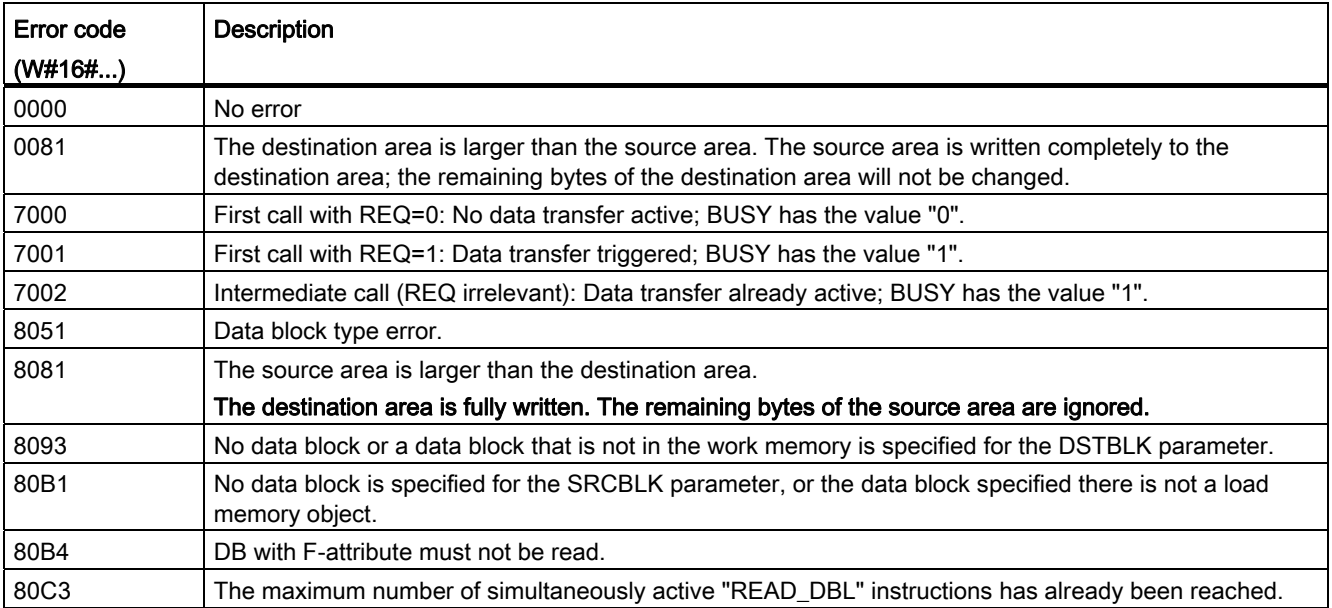

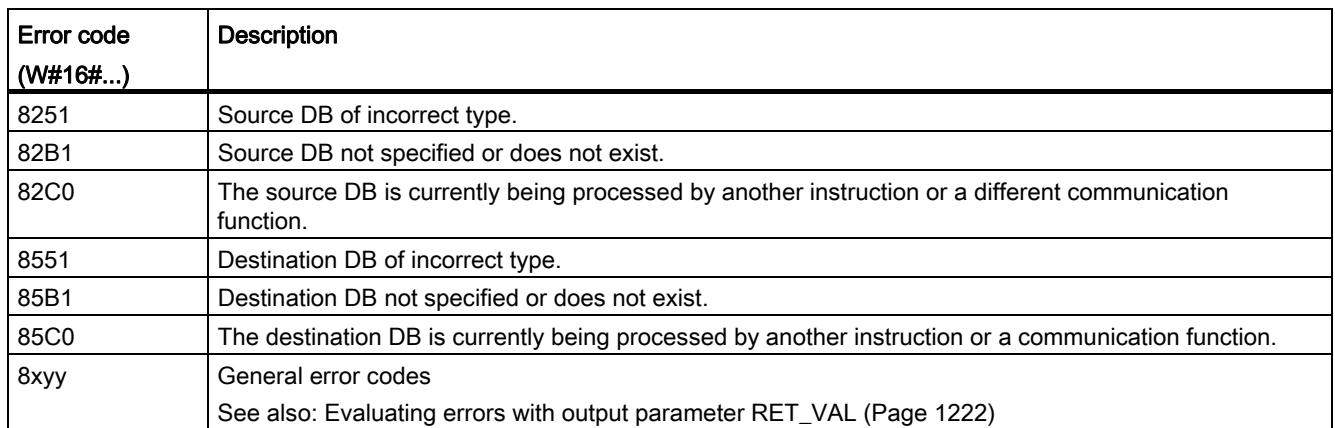

### WRIT\_DBL: Write to data block in the load memory

#### **Description**

You use the instruction to transfer the contents of a DB or a DB area from the work memory to a DB or a DB area in the load memory (Micro Memory Card). The source DB must be relevant for execution, which means it must not be created with the attribute UNLINKED.

To ensure data consistency, you must not change the source area while "WRIT\_DBL" is being executed (i.e., as long as the BUSY parameter has the value TRUE).

The following restrictions apply to the SRCBLK and DSTBLK parameters (source and destination blocks):

- For a VARIANT pointer of type BOOL, the length must be divisible by 8.
- For a VARIANT pointer of type STRING, the length must be equal to 1.
- The source and destination block must have been created with the same block access, i.e. both must use either the access type "Optimized" or "Standard - compatible with S7- 300/400".

The "WRIT\_DBL" instruction does not change the checksum of the user program if you write a DB that was created using an instruction. However, when a loaded DB is written, the first entry in this DB changes the checksum of the user program.

#### Note

"WRIT\_DBL" is not suitable for frequent (or cyclical) writing of tags in the load memory. This is because the Micro Memory Card technology limits the number of write accesses that can be made to a Micro Memory Card.

## Functional description

The "WRIT\_DBL" instruction works asynchronously, that is, its execution extends over multiple calls. You start the job by calling "WRIT\_DBL" with REQ =1.

The RET\_VAL and BUSY output parameters indicate the status of the job.

See also: [Meaning of the parameters REQ, RET\\_VAL and BUSY with asynchronous](#page-1219-0)  [instructions](#page-1219-0) (Page [1220\)](#page-1219-0).

#### Parameter

The following table shows the parameters of the instruction "WRIT\_DBL":

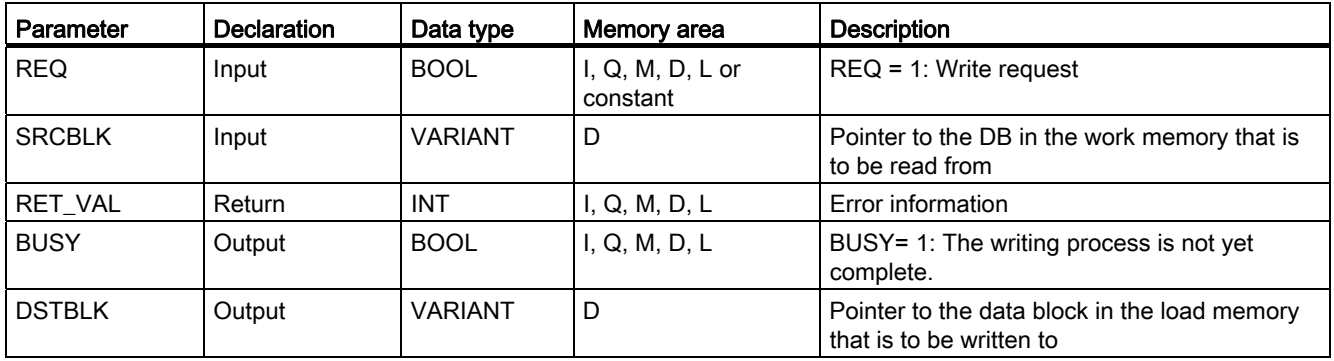

For additional information on valid data types, refer to ["Overview of the valid data types](#page-740-0)  (Page [741\)](#page-740-0)".

### Parameter RET\_VAL

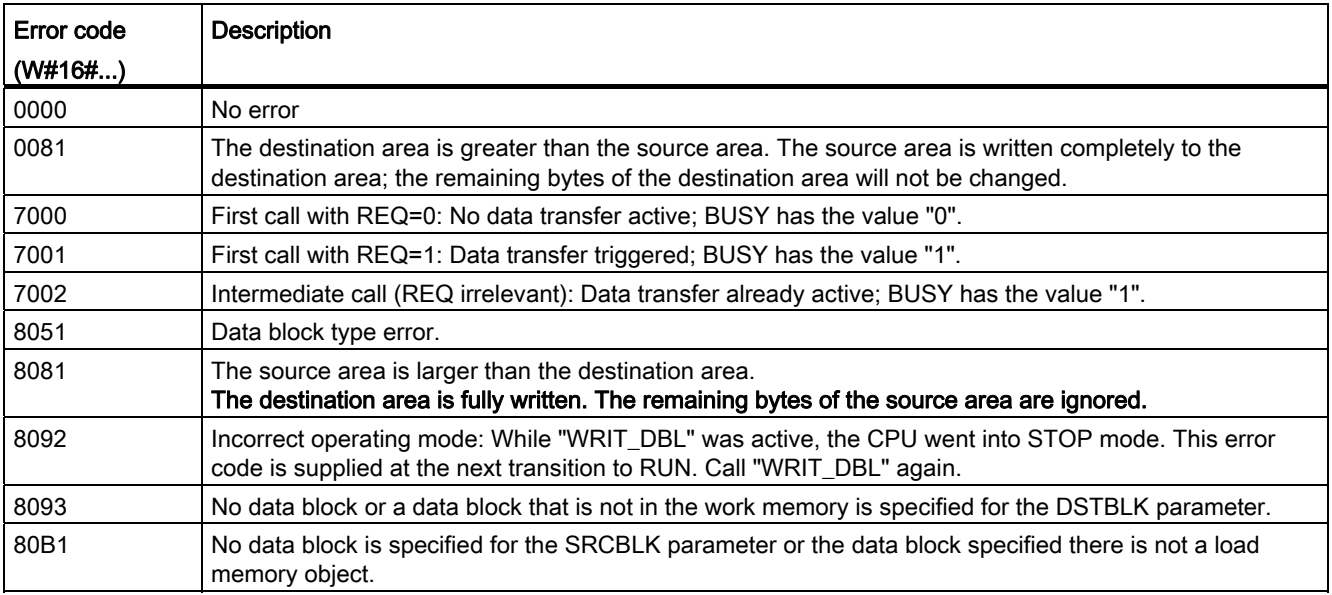

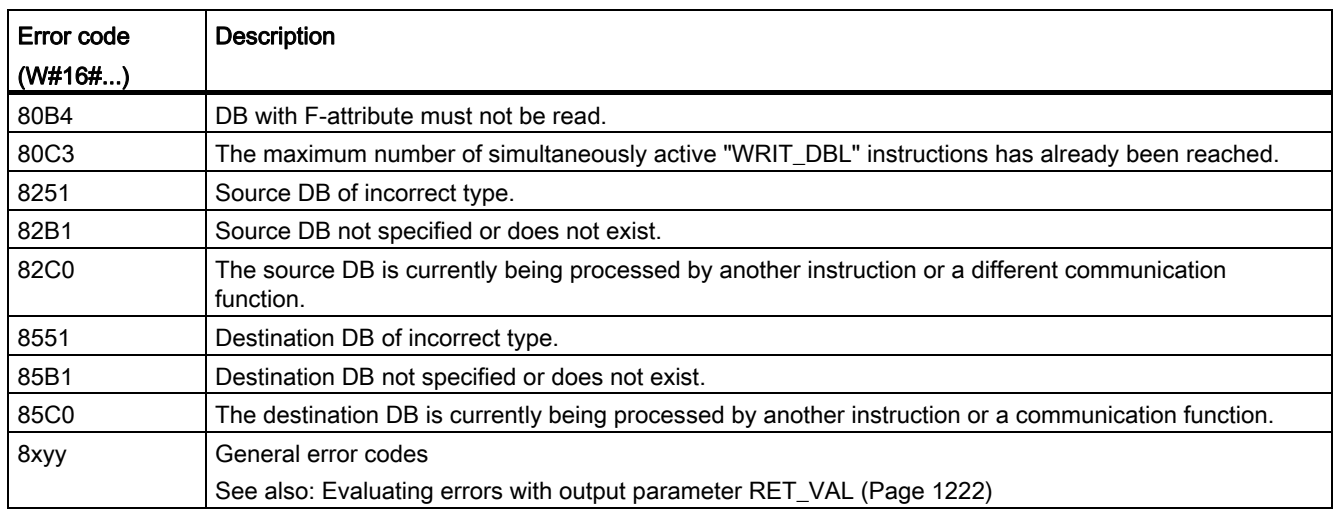

## 9.8.4 Technology

## 9.8.4.1 PID Control

PID\_Compact

## Description of PID\_Compact

### **Description**

The PID\_Compact instruction provides a PID controller with integrated tuning for automatic and manual mode.

### Call

PID\_Compact is called in the constant interval of the cycle time of the calling OB (preferably in a cyclic interrupt OB).

## **Startup**

At the startup of the CPU, PID\_Compact starts in the operating mode that was last active. To retain PID\_ Compact in "Inactive" mode, set sb\_RunModeByStartup = FALSE.

## Monitoring of the sampling time PID\_Compact

Ideally, the sampling time is equivalent to the cycle time of the calling OB. The PID\_Compact instruction measures the time interval between two calls. This is the current sampling time. On every change of the operating mode and during the initial startup, the mean value is formed from the first 10 sampling times. If the current sampling time deviates too much from this mean value, Error = 0800 hex occurs and PID\_Compact switches to "Inactive" mode.

PID Compact 1.1 is set to "Inactive" mode during controller tuning under the following conditions:

- $\bullet$  New mean value  $\geq 1.1$  x old mean value
- New mean value  $\leq 0.9$  x old mean value

In automatic mode, PID\_Compact 1.1 is set to "Inactive" mode under the following conditions:

- $\bullet$  New mean value  $\ge$  1.5 x old mean value
- $\bullet$  New mean value  $\leq$  0.5 x old mean value

During controller tuning and in automatic mode, PID\_Compact 1.0 is set to "Inactive" operating mode under the following conditions:

- $\bullet$  New mean value  $\ge$  1.1 x old mean value
- $\bullet$  New mean value  $\leq 0.9$  x old mean value
- Current sampling time  $>= 1.5$  x current mean value
- Current sampling time <= 0.5 x current mean value

#### Sampling time of the PID algorithm

The controlled system needs a certain amount of time to respond to changes in the output value. It is therefore not advisable to calculate the output value in every cycle. The sampling time of the PID algorithm represents the time between two calculations of the output value. It is calculated during controller tuning and rounded to a multiple of the cycle time. All other functions of PID\_Compact are executed at every call.

## PID algorithm

PID\_Compact is a PIDT1 controller with anti-windup and weighting of the proportional and derivative actions. The following equation is used to calculate the output value.

$$
y = K_{p} \left[ (b \cdot w - x) + \frac{1}{T_{1} \cdot s} (w - x) + \frac{T_{p} \cdot s}{a \cdot T_{p} \cdot s + 1} (c \cdot w - x) \right]
$$

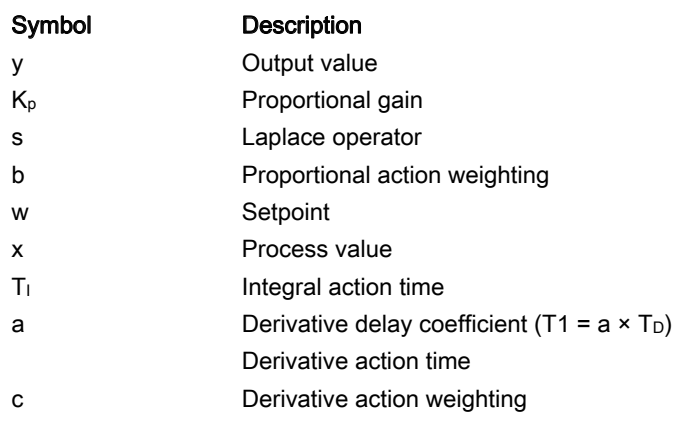

# Block diagram of PID\_Compact

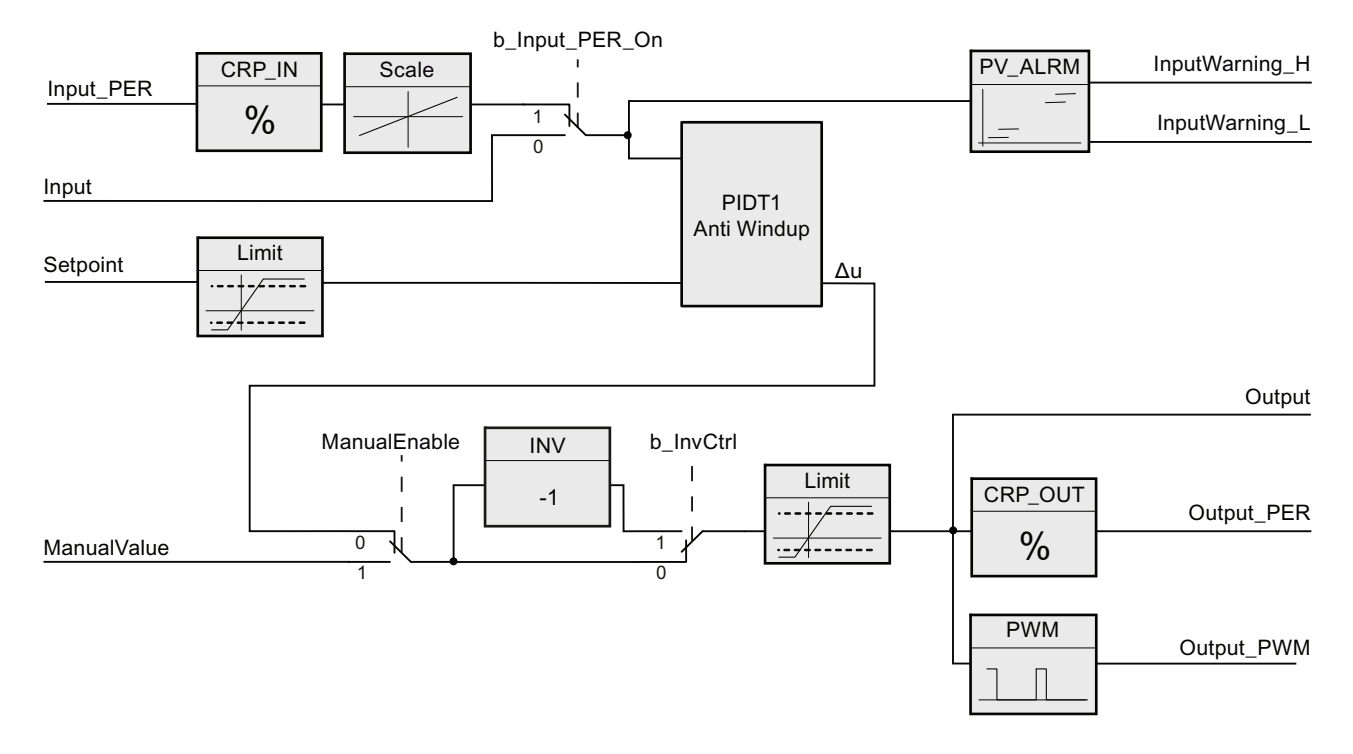

## Block diagram of PIDT1 with anti-windup

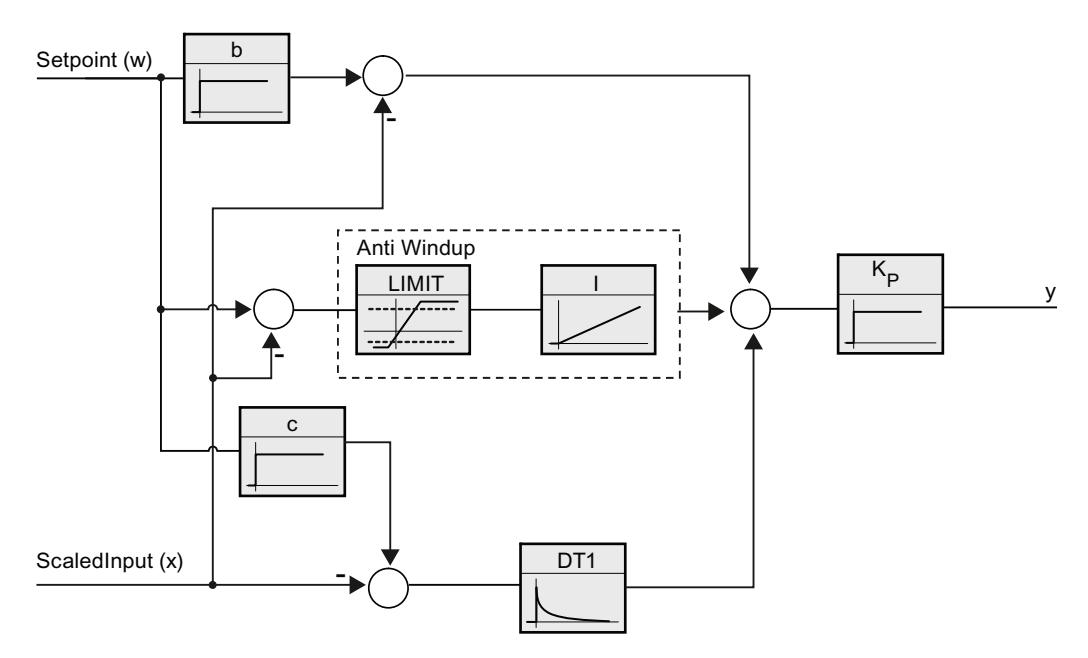

## Reaction to errors

If errors occur, they are output in parameter Error, and PID\_Compact changes to "Inactive" mode. Reset the errors using the Reset parameter.

### See also

[Controller type](#page-2888-0) (Page [2889](#page-2888-0))

## Input parameters of PID\_Compact

Table 9- 52

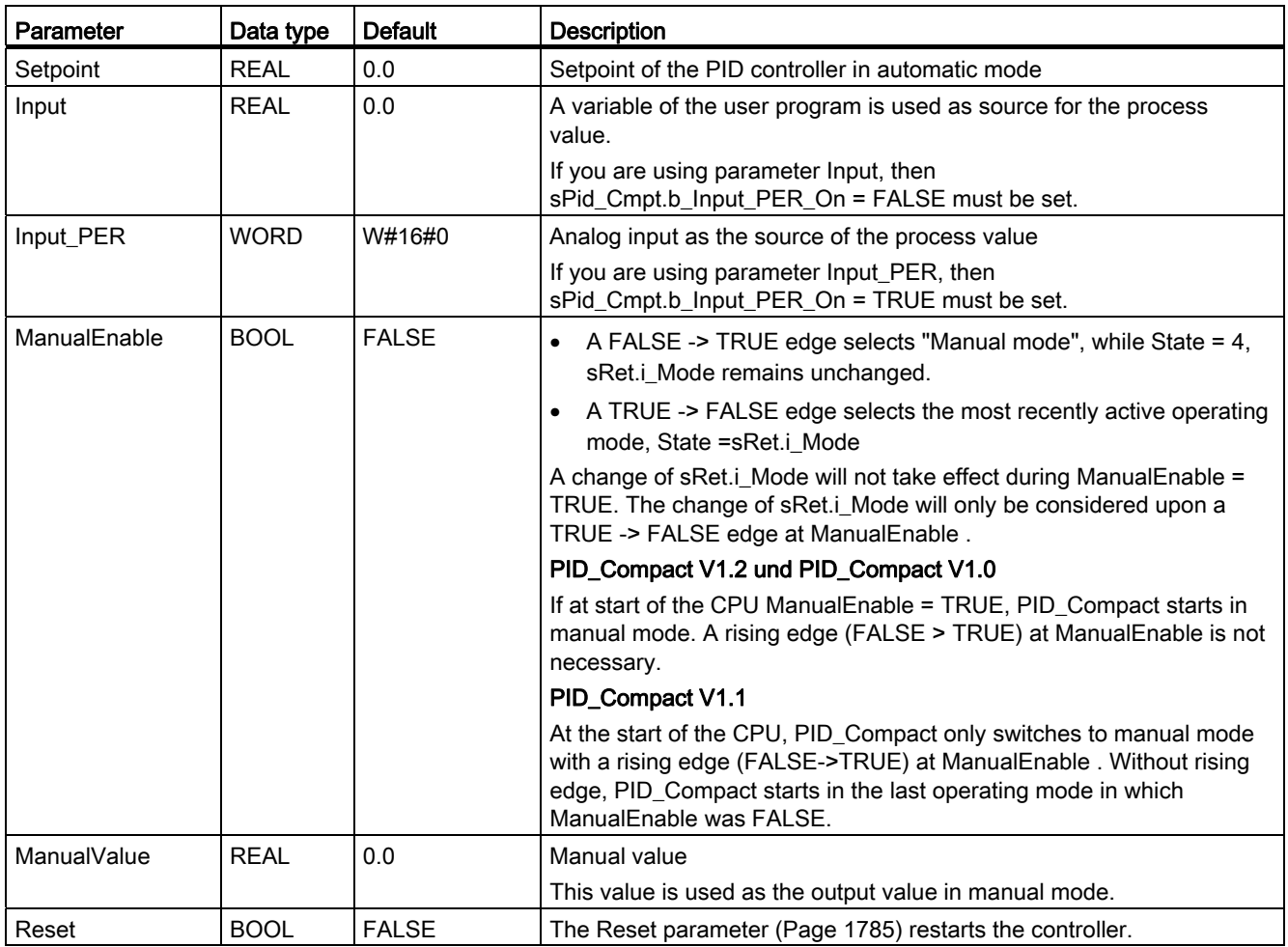

# <span id="page-1775-0"></span>Output parameters of PID\_Compact

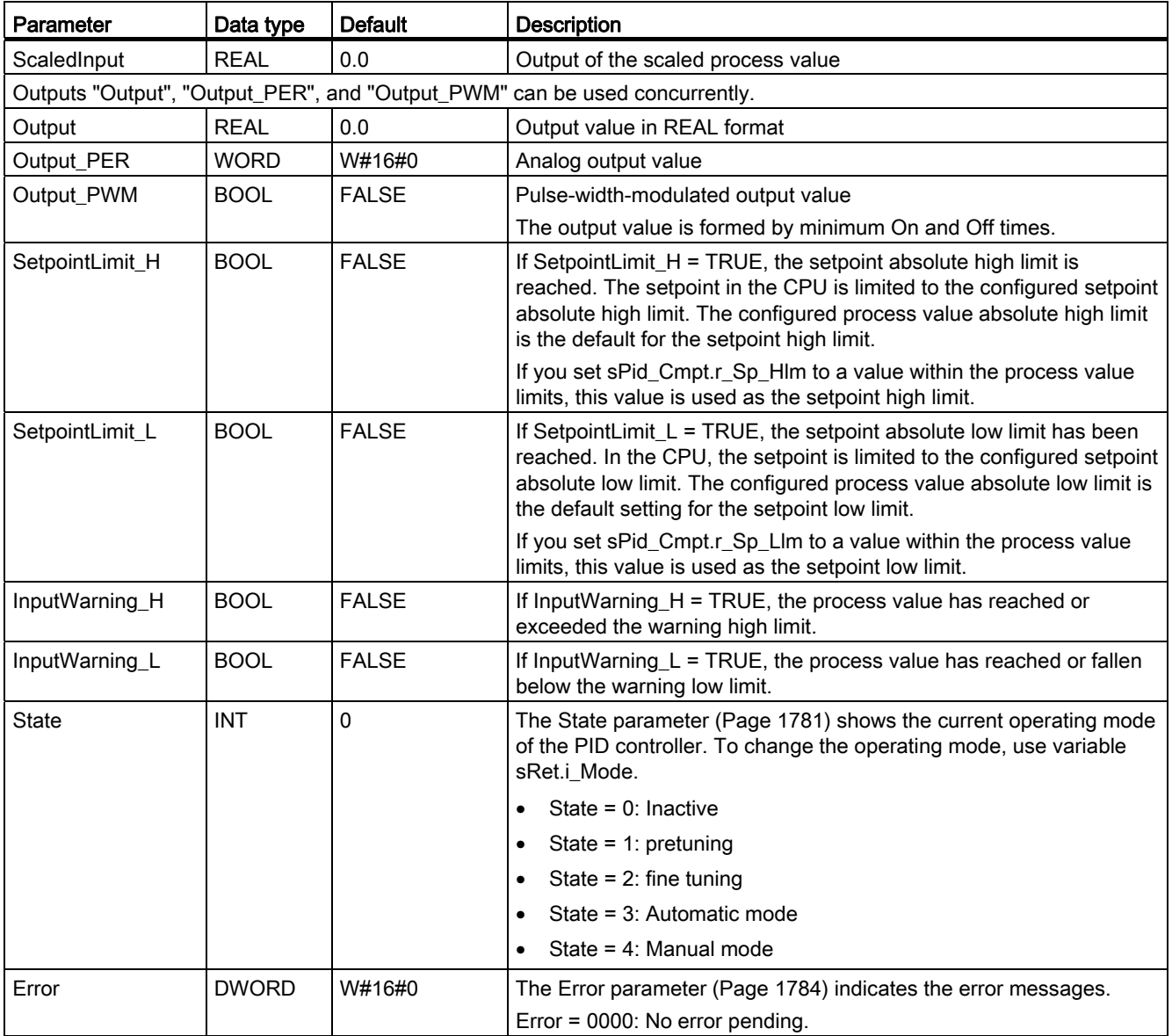

## <span id="page-1776-0"></span>Static variables of PID\_Compact

You must not modify variables that are not listed. These are used for internal purposes only.

Table 9- 53

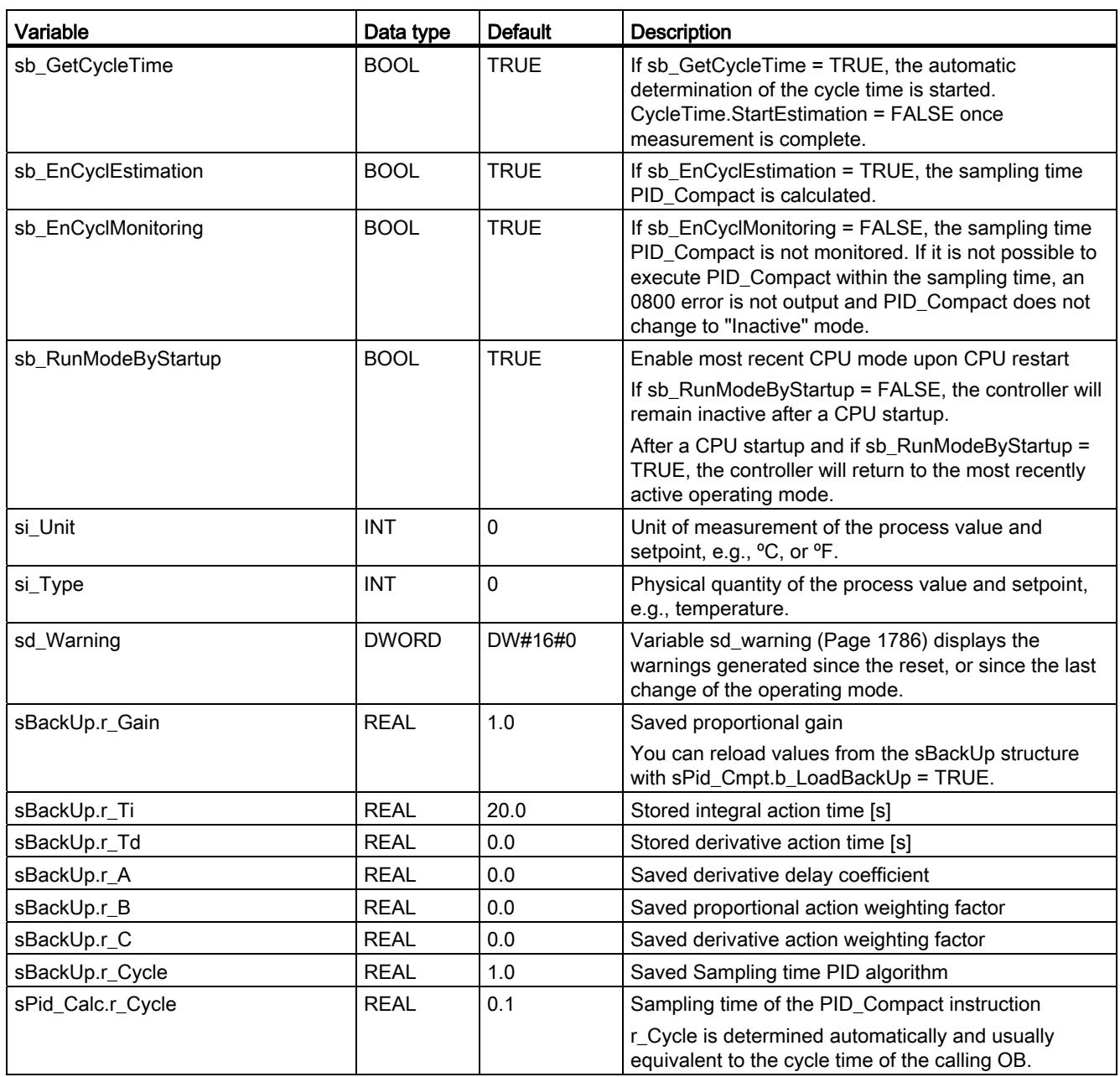

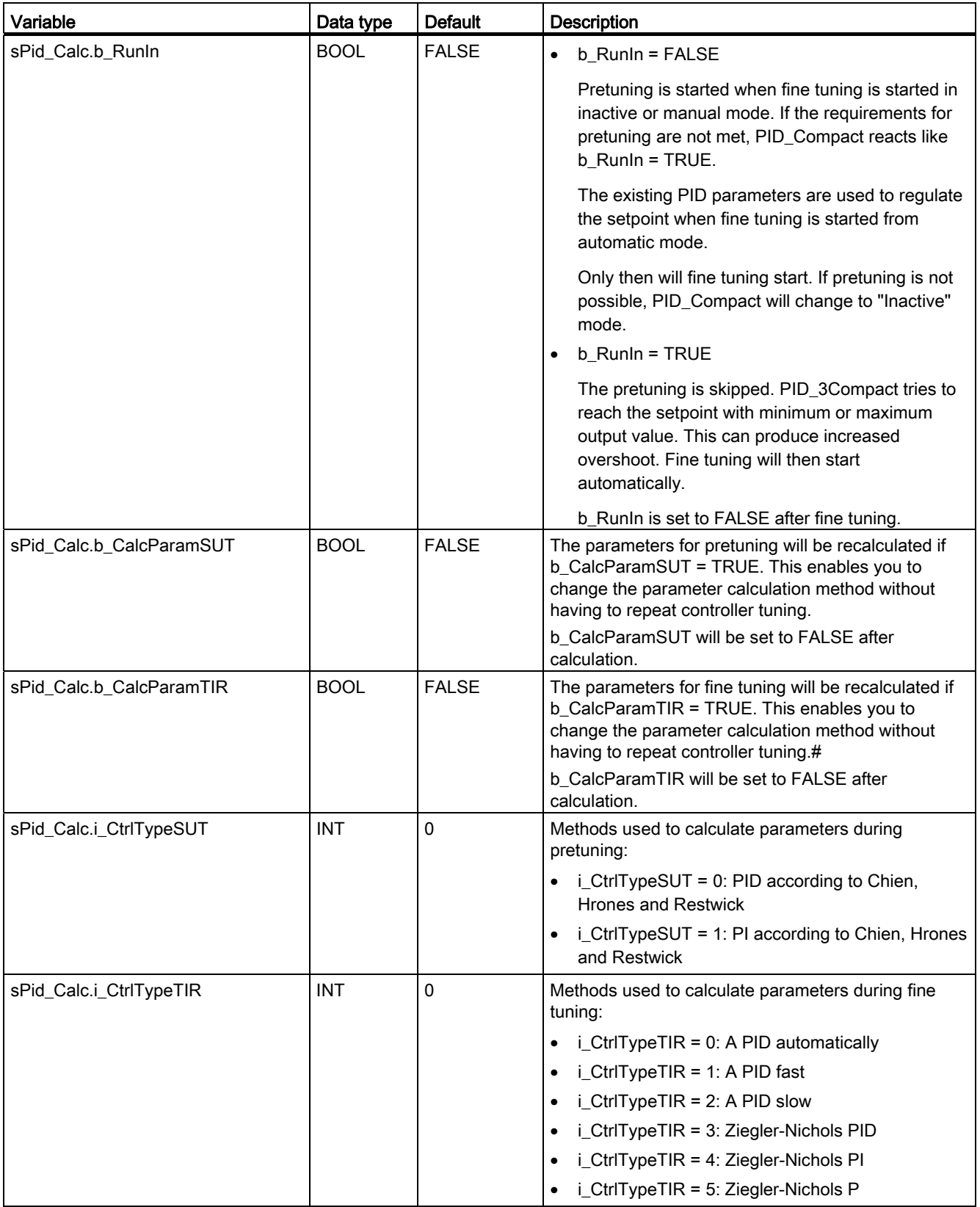

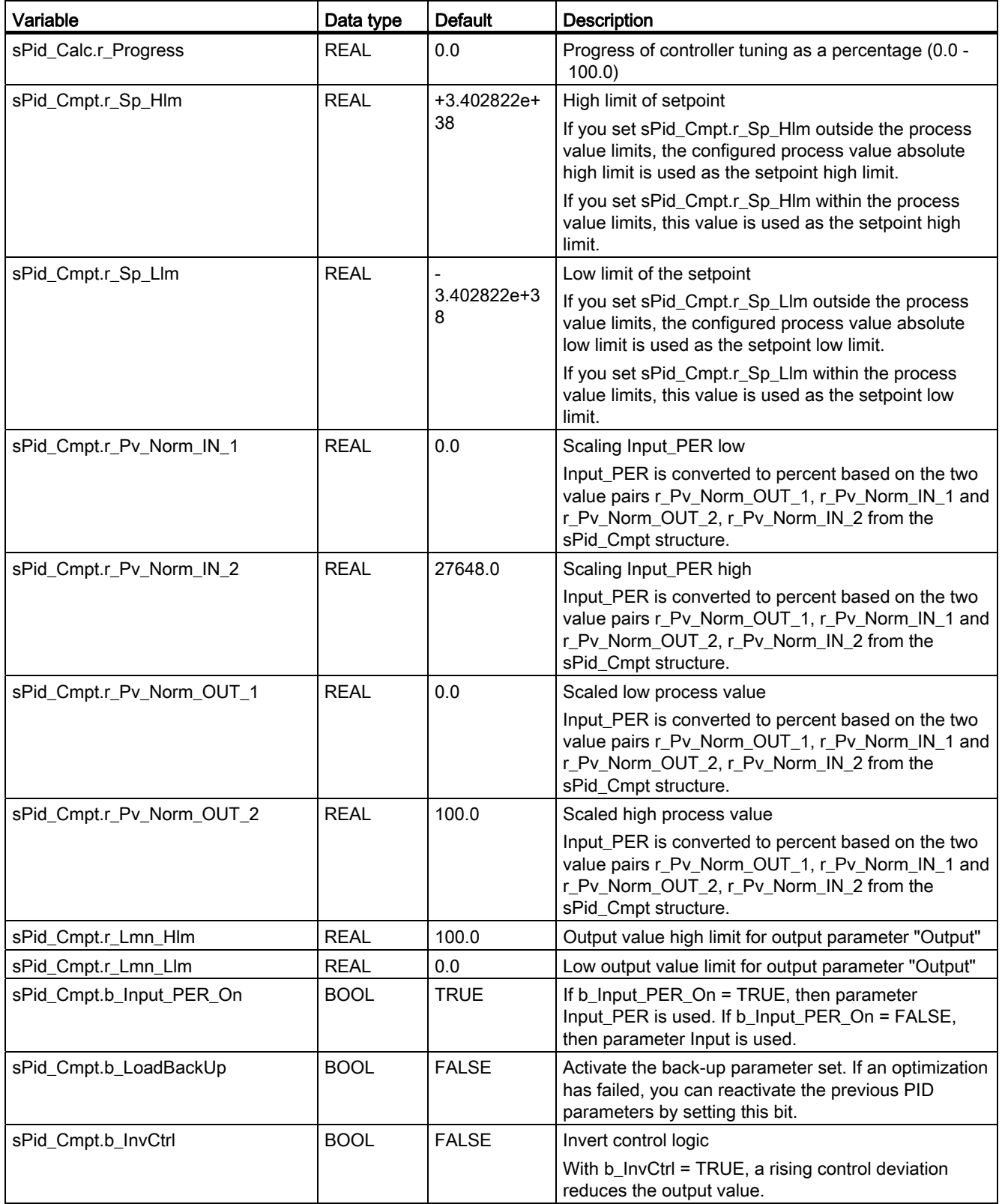

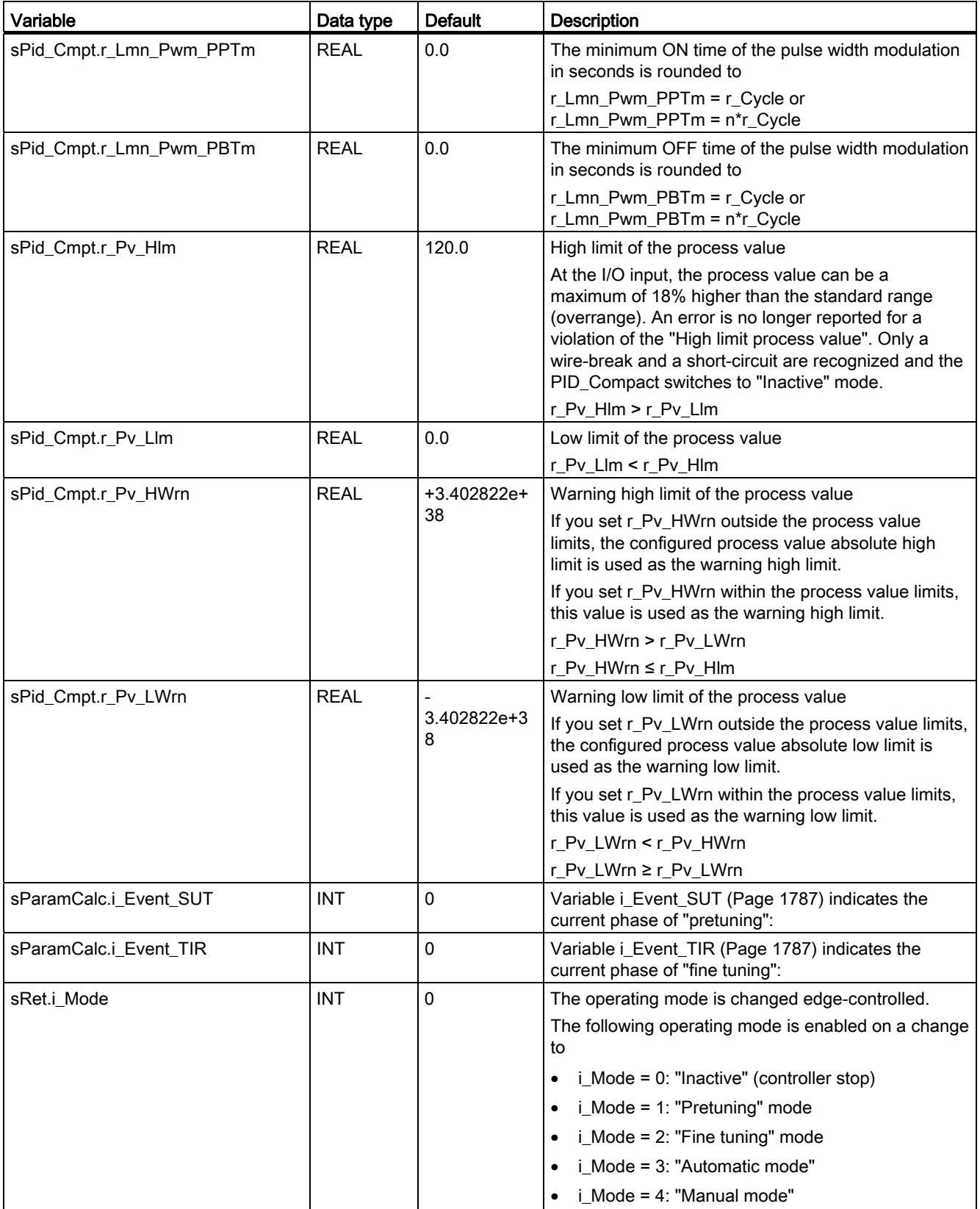

9.8 References

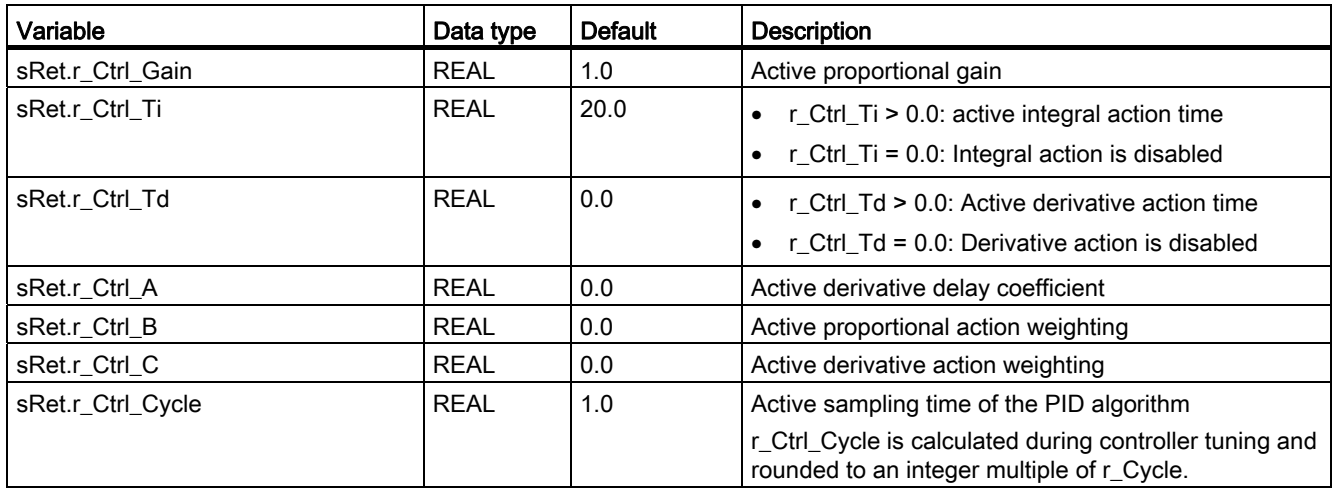

#### **Note**

Edit the variables listed in this table in "Inactive" mode to avoid malfunction of the PID controller. The "Inactive" mode is forced by setting variable "sRet.i\_Mode" to "0".

#### <span id="page-1780-0"></span>Parameters State and sRet.i\_Mode

#### Correlation of the parameters

The State parameter indicates the current operating mode of the PID controller. You cannot modify the State parameter.

You need to modify the sRet.i\_Mode tag to change the operating mode. This also applies when the value for the new operating mode is already in sRet.i\_Mode. First set sRet.i\_Mode  $= 0$  and then sRet.i Mode  $= 3$ . Provided the current operating mode of the controller supports this change, State is set to the value of sRet.i\_Mode.

When PID Compact automatically switches the operating mode, the following applies: State != sRet.i\_Mode.

Examples:

- Successful pretuning State =  $3$  and sRet.i\_Mode =  $1$
- **Error** State = 0 and sRet.i\_Mode remains at the same value, e.g sRet.i\_Mode =  $3$
- ManualEnalbe = TRUE State  $= 4$  and sRet.i\_Mode remain at the previous value, for example, sRet.i\_Mode  $= 3$

#### Note

You wish to repeat successful fine tuning without exiting automatic mode with i\_Mode = 0.

Setting sRet.i\_Mode to an invalid value such as 9999 for one cycle has no effect on State. Set Mode = 2 in the next cycle. You can generate a change to sRet.i\_Mode without first switching to "inactive" mode.

## Meaning of values

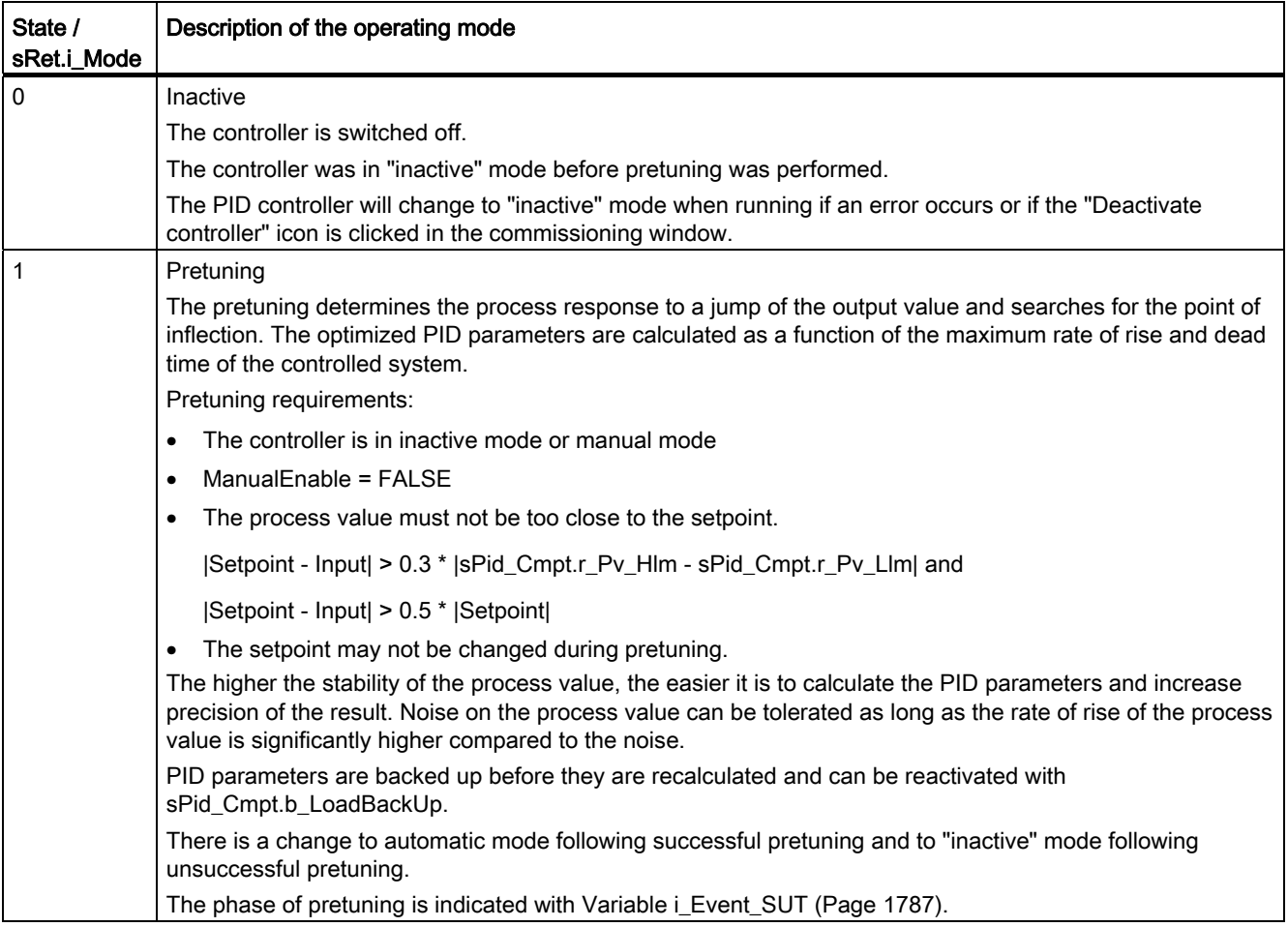

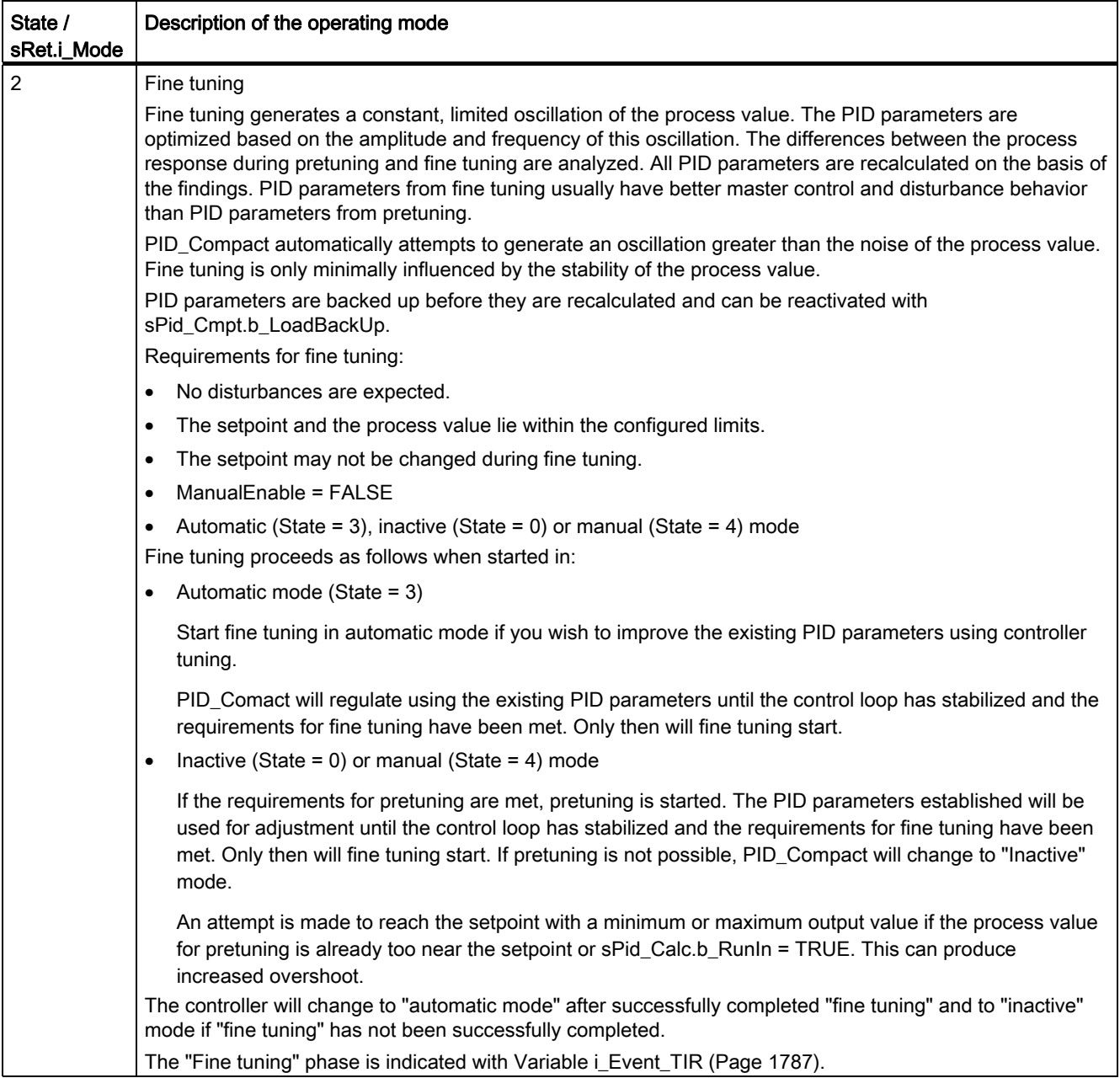

9.8 References

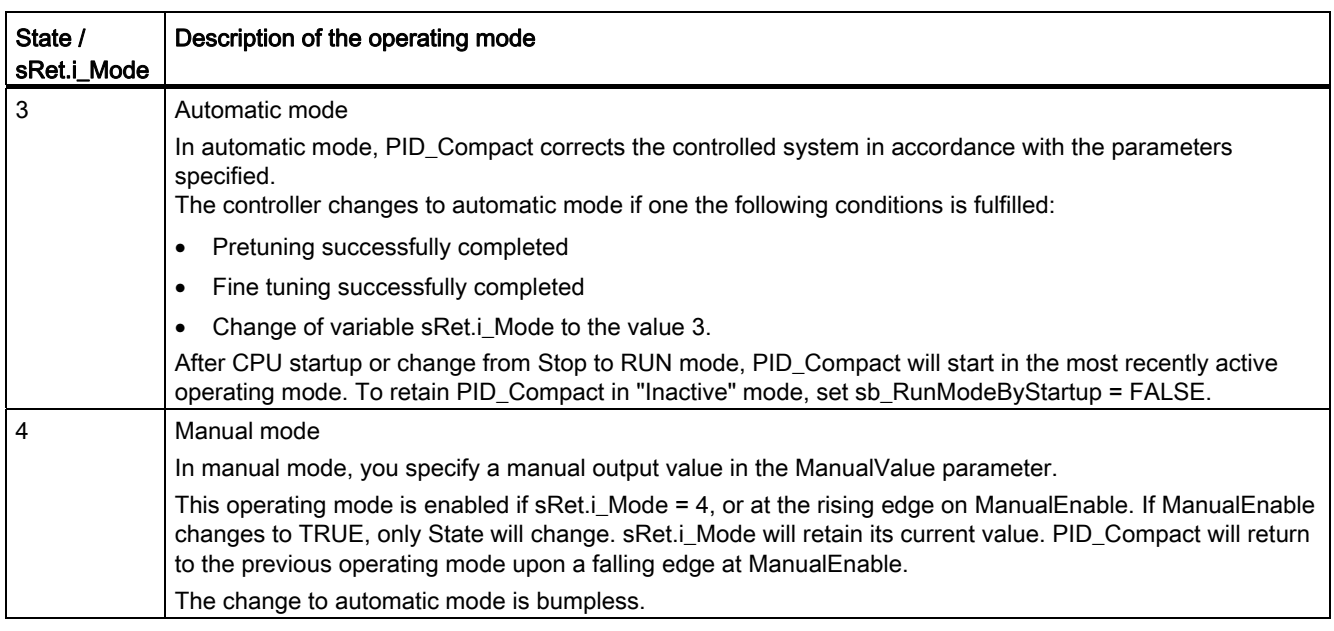

#### See also

[Output parameters of PID\\_Compact](#page-1775-0) (Page [1776](#page-1775-0)) [Pretuning](#page-2897-0) (Page [2898\)](#page-2897-0) [Fine tuning](#page-2898-0) (Page [2899\)](#page-2898-0) ["Manual" mode](#page-2903-0) (Page [2904\)](#page-2903-0)

[Variable i\\_Event\\_SUT](#page-1786-0) (Page [1787](#page-1786-0))

[Variable i\\_Event\\_TIR](#page-1786-1) (Page [1787\)](#page-1786-1)

#### <span id="page-1783-0"></span>Error parameter

If several errors are pending, the values of the error codes are displayed by means of binary addition. The display of error code 0003, for example, indicates that the errors 0001 and 0002 are also pending.

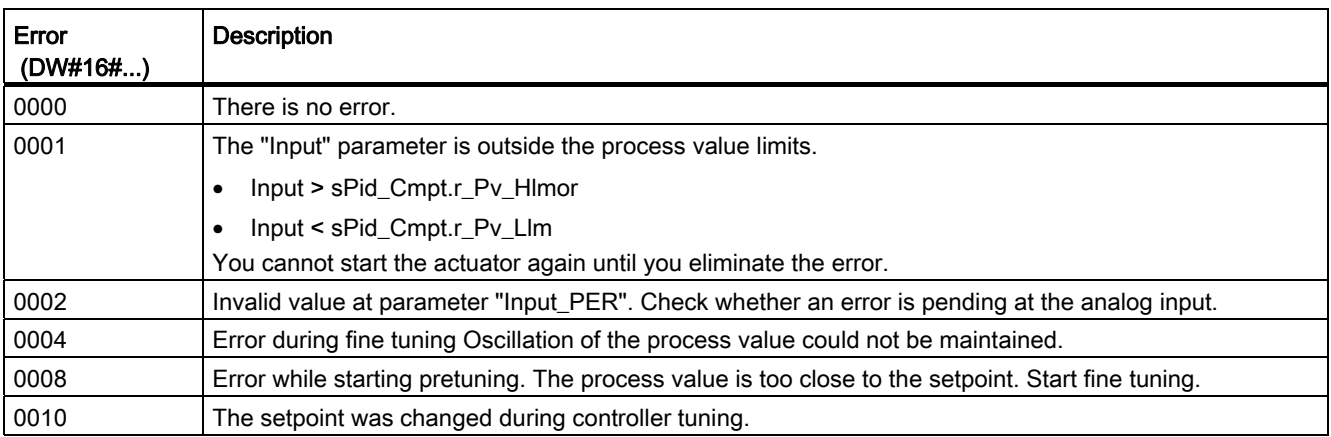

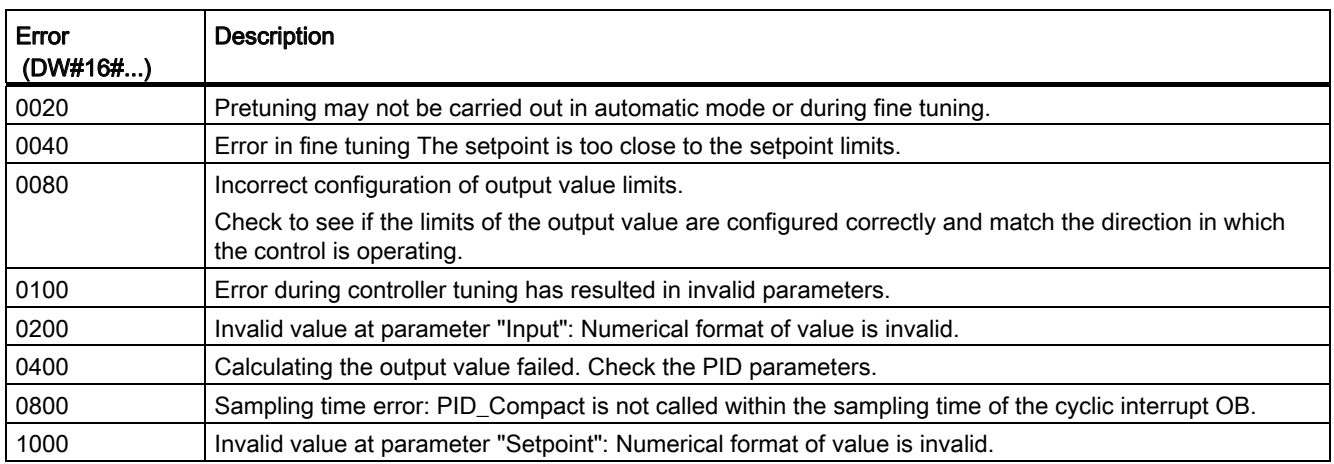

#### See also

[Output parameters of PID\\_Compact](#page-1775-0) (Page [1776](#page-1775-0))

#### Reset parameter

The response to Reset = TRUE depends on the version of the PID\_Compact instruction.

#### Reset response PID\_Compact V.1.1

A rising edge at Reset resets the errors and warnings and clears the integral action. A falling edge at Reset triggers a change to the most recently active operating mode.

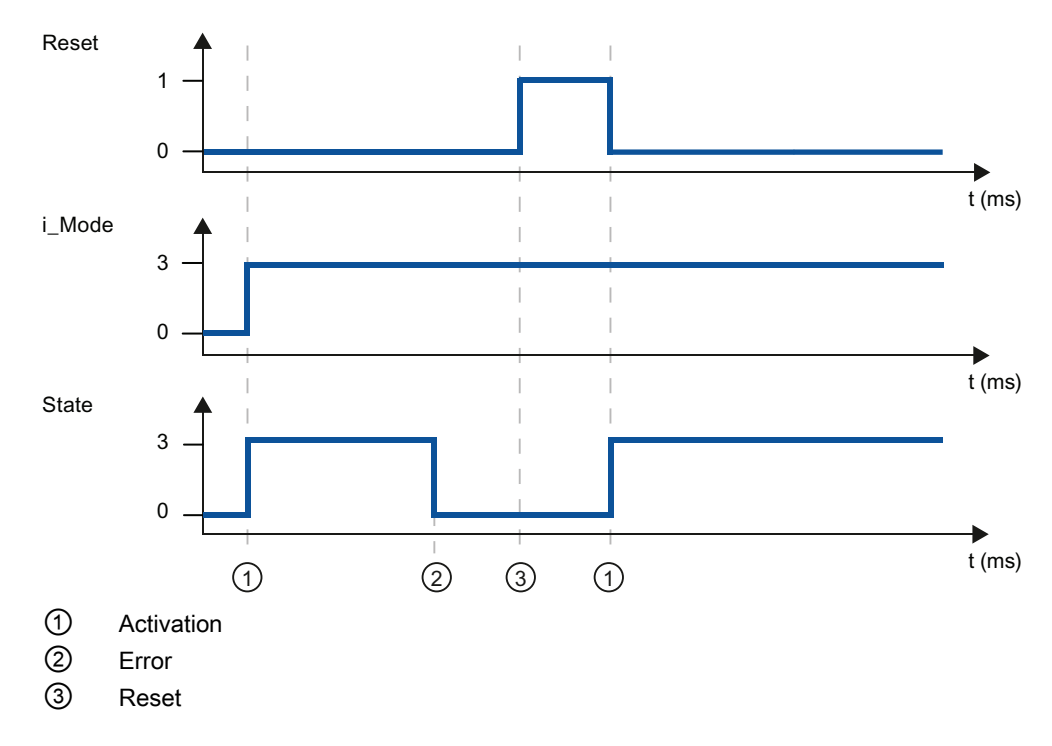

## Reset response PID\_Compact V.1.0

A rising edge at Reset resets the errors and warnings and clears the integral action. The controller is not reactivated until the next edge at i\_Mode.

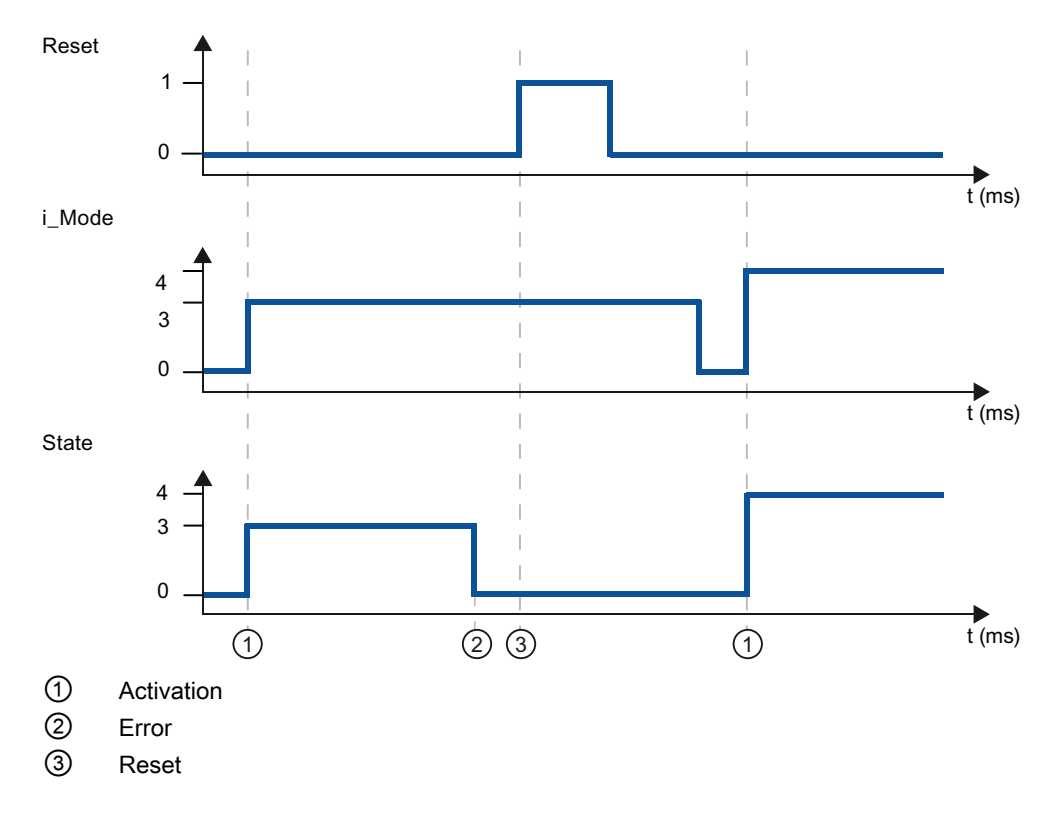

## Variable sd\_warning

If several warnings are pending, the values of variable sd\_warning are displayed by means of binary addition. The display of warning 0003, for example, indicates that the warnings 0001 and 0002 are also pending.

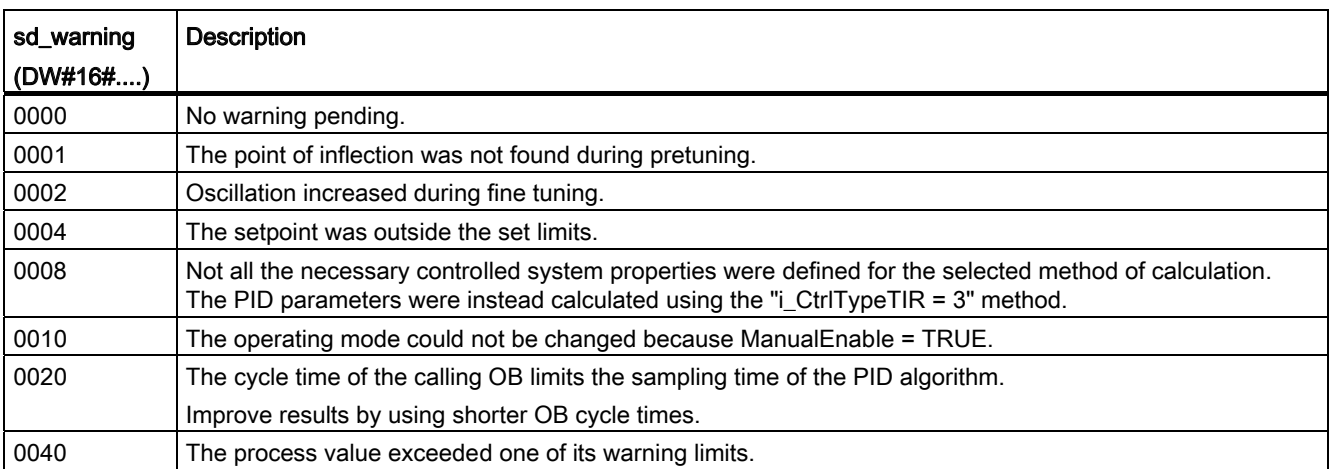

The following warnings are deleted as soon as the cause is dealt with:

- 0004
- 0020
- 0040

All other warnings are cleared with a rising edge at Reset.

## <span id="page-1786-0"></span>Variable i\_Event\_SUT

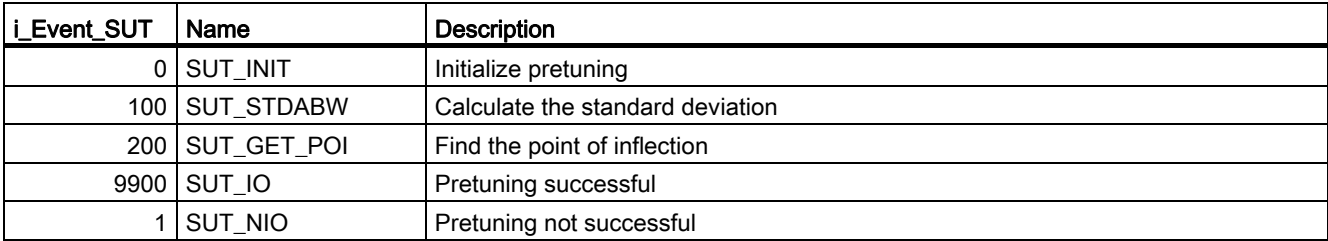

### See also

[Static variables of PID\\_Compact](#page-1776-0) (Page [1777\)](#page-1776-0) [Parameters State and sRet.i\\_Mode](#page-1780-0) (Page [1781\)](#page-1780-0)

### <span id="page-1786-1"></span>Variable i\_Event\_TIR

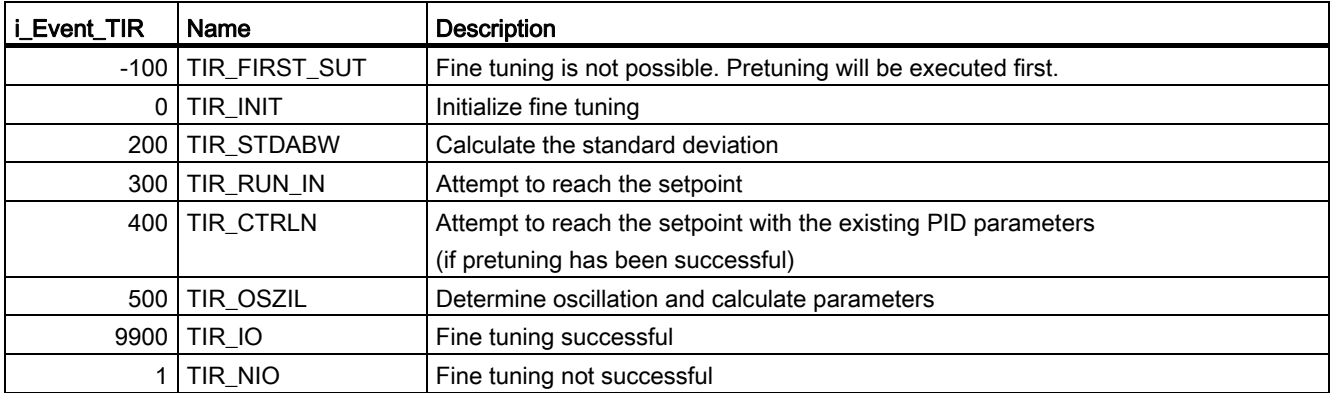

### See also

[Static variables of PID\\_Compact](#page-1776-0) (Page [1777\)](#page-1776-0) [Parameters State and sRet.i\\_Mode](#page-1780-0) (Page [1781\)](#page-1780-0)

## PID\_3Step

## Description of PID\_3Step

#### **Description**

Use the PID\_3Step instruction to configure a PID controller with integrated tuning for valves or actuators with integral action.

The following operating modes are possible:

- Inactive
- Pretuning
- Fine tuning
- Automatic mode
- Manual mode
- Approach substitute output value
- Transition time measurement
- Approach substitute output value with error monitoring
- Error monitoring

For more information on operating modes, see the State parameter.

#### PID algorithm

PID\_3Step is a PIDT1 controller with anti-windup and weighting of the proportional and derivative actions. The following equation is used to calculate the output value.

$$
\Delta y = K_{p} \cdot s \cdot \left[ (b \cdot w - x) + \frac{1}{T_{1} \cdot s} (w - x) + \frac{T_{p} \cdot s}{a \cdot T_{p} \cdot s + 1} (c \cdot w - x) \right]
$$

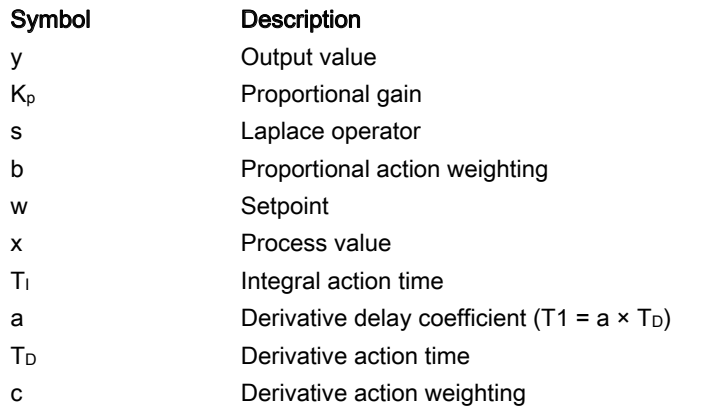

## Block diagram without position feedback

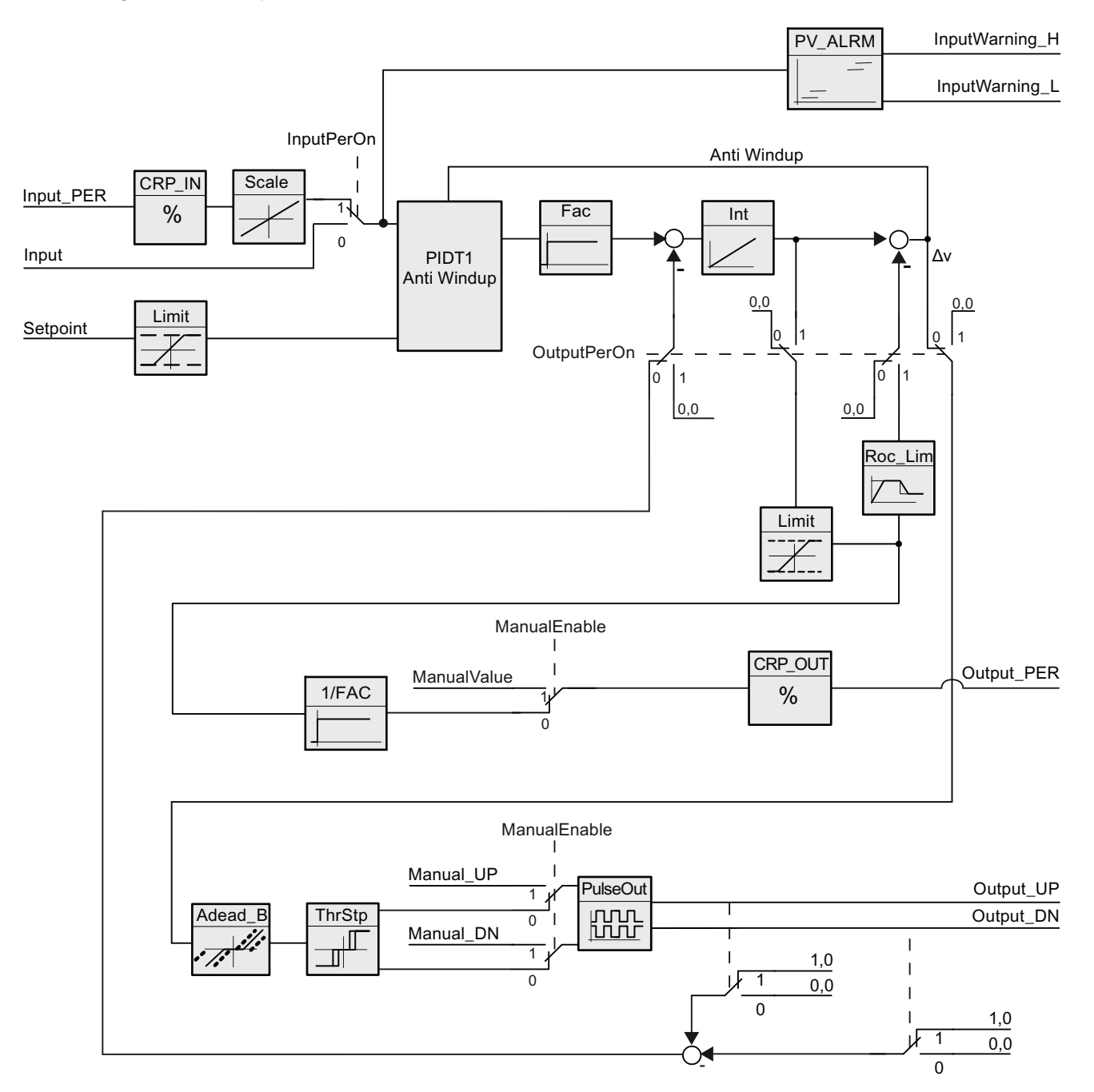

## Block diagram with position feedback

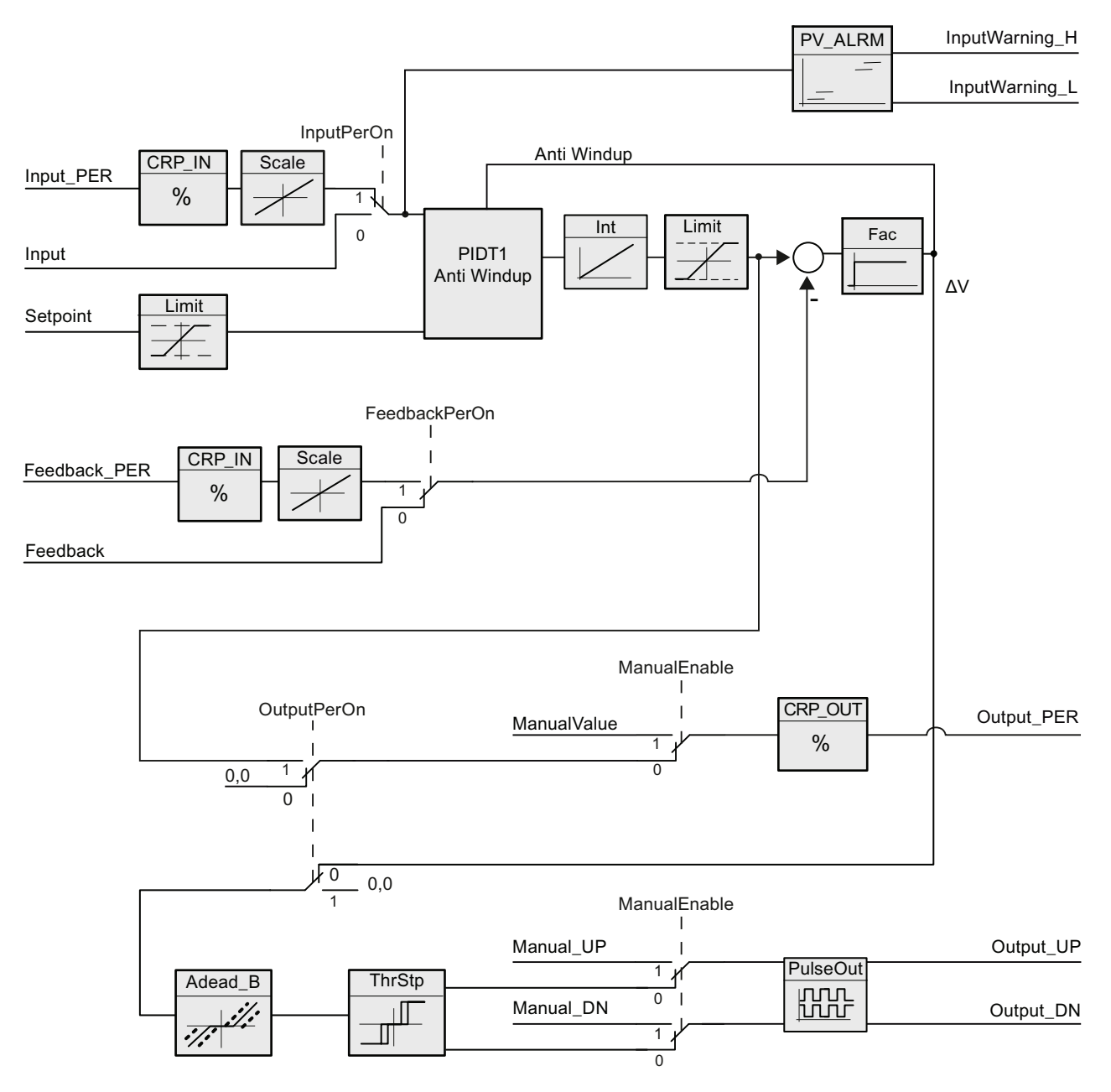

#### $\mathbf{C}$  $\mathbf b$  $K_{\rm p}$  $1/Ti$ Fac/Tt  $\overline{a}$  $\overline{\text{Dead}_B}$   $\downarrow$   $\downarrow$   $\downarrow$   $\downarrow$   $\uparrow$  $\overline{a}$  $\overline{\mathsf{D}}$ ,  $DT1$  $\overline{a}$ Anti Windup ScaledInput (x) Setpoint (w)  $\Delta y$

## Block diagram of PIDT1 with anti-windup

#### Call

PID\_3Step is called in the constant interval of the cycle time of the calling OB (preferably in a cyclic interrupt OB).

#### **Startup**

At the startup of the CPU, PID\_3Step starts in the operating mode that was last active. To retain PID\_3Step in "Inactive" mode, set RunModeByStartup = FALSE.

#### Reaction to errors

If errors occur, these are output in the Error parameter. Configure the response of PID\_3Step using the ErrorBehaviour and ActivateRecoverMode tags.

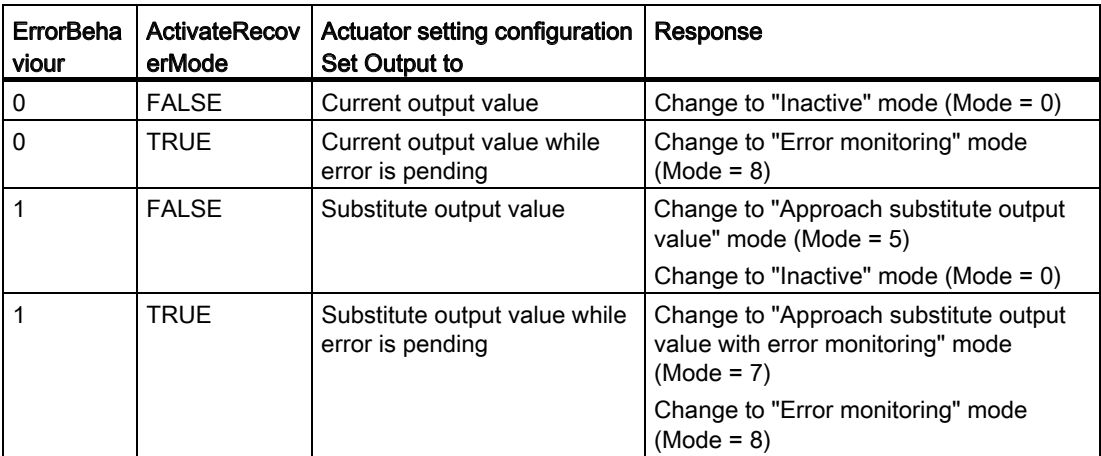

The ErrorBits parameter identifies the errors.

### See also

[State and Retain.Mode parameters](#page-1803-0) (Page [1804\)](#page-1803-0) [ErrorBits parameter](#page-1810-0) (Page [1811](#page-1810-0))

## Operating principle of PID\_3Step

#### Monitoring process value limits

Specify the absolute high and low limit of the process value in the Config.InputUpperLimit and Config.InputLowerLimit tags. Process values outside these limits trigger an error (ErrorBits = 0001hex).

Specify the absolute high and low warning limit in the Config.InputUpperWarning and Config.InputLowerWarning tags. Process values outside these warning limits trigger a warning (Warnings = 0040hex) and the output parameter InputWarning H or InputWarning L changes to TRUE.

The high and low limits of the process value are set as default warning limits.

As an exception, the process value limits are not monitored in the "Inactive" operating mode and during reset.

#### Limiting the setpoint

Use the Config.SetpointUpperLimit and Config.SetpointLowerLimit tags to specify a high and low limit of the setpoint. PID\_3Step automatically limits the setpoint to the process value limits. You can limit the setpoint to a smaller range. PID\_3Step checks whether this range falls within the process value limits. Setpoints outside these limits are replaced with the high or low limit, and output parameter SetpointLimit\_H or SetpointLimit\_L will be set to TRUE.

The setpoint is limited in all operating modes.

### Monitor output value limits

Specify the absolute high and low limit of the output value in the Config.OutputUpperLimit and Config.OutputLowerLimit tags. The output value limits must be within "Low endstop" and "High endstop".

- High endstop: Config.FeedbackScaling.UpperPointOut
- Low endstop: Config.FeedbackScaling.LowerPointOut

Rule:

UpperPointOut ≥ OutputUpperLimit > OutputLowerLimit ≤ LowerPointOut

The valid values for "High endstop" and "Low endstop" depend upon:

- FeedbackOn
- FeedbackPerOn
- OutputPerOn

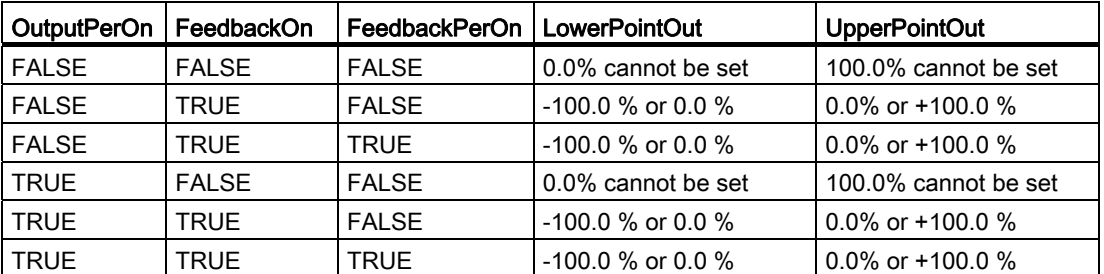

If OutputPerOn = FALSE and FeedbackOn = FALSE, you cannot limit the output value. The digital outputs are reset with Actuator\_H = TRUE or Actuator\_L = TRUE, or after a travel time amounting to 110% of the motor transition time.

The output value is 27648 at 100% and -27648 at -100%. PID\_3Step must be able to close the valve completely. Therefore, zero must be included in the output value limits.

#### Substitute output value

If an error has occurred, PID 3Step can output a substitute output value and set the actuator to a safe position that is specified at the SavePosition variable. The substitute output value must be within the output value limits.

#### Monitoring signal validity

The validity of the Setpoint, Input, and Output parameter values is monitored.

#### Monitoring the sampling time PID\_3Step

Ideally, the sampling time is equivalent to the cycle time of the calling OB. The PID\_3Step instruction measures the time interval between two calls. This is the current sampling time. On every change of the operating mode and during the initial startup, the mean value is formed from the first 10 sampling times. Too great a difference between the current sampling time and this mean value triggers an error (ErrorBits = 0800 hex).

PID\_3Step is set to "Inactive" mode during controller tuning under the following conditions:

- New mean value  $>= 1.1$  x old mean value
- New mean value  $\leq$  0.9 x old mean value

In automatic mode, PID\_3Step is set to "Inactive" mode under the following conditions:

- New mean value  $>= 1.5 x$  old mean value
- New mean value  $\leq 0.5$  x old mean value

## Sampling time of the PID algorithm

The controlled system needs a certain amount of time to respond to changes in the output value. It is therefore not advisable to calculate the output value in every cycle. The sampling time of the PID algorithm represents the time between two calculations of the output value. It is calculated during controller tuning and rounded to a multiple of the cycle time. All other functions of PID\_3Step are executed at every call.

#### Measuring the motor transition time

The motor transition time is the time in seconds the motor requires to move the actuator from the closed to the opened state. The actuator is moved for a maximum of 110% of the motor transition time in one direction. PID\_3Step requires the motor transition time to be as accurate as possible for good controller results. The data in the actuator documentation are average values for this type of actuator. The value for the specific actuator used may differ. You can measure the motor transition time during commissioning.

#### Effective direction

For cooling and discharge control systems, it may be necessary to invert the effective direction. This inversion is controlled using variable Config.InvertControl.

### Input parameters of PID\_3Step

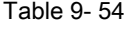

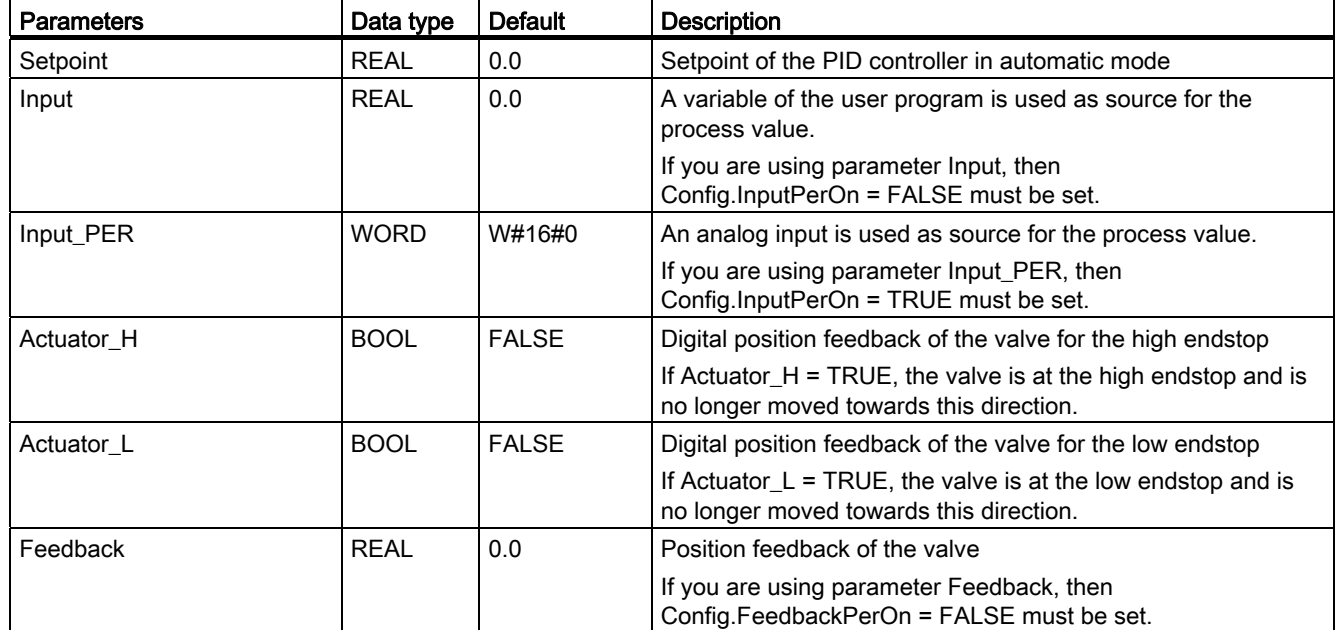

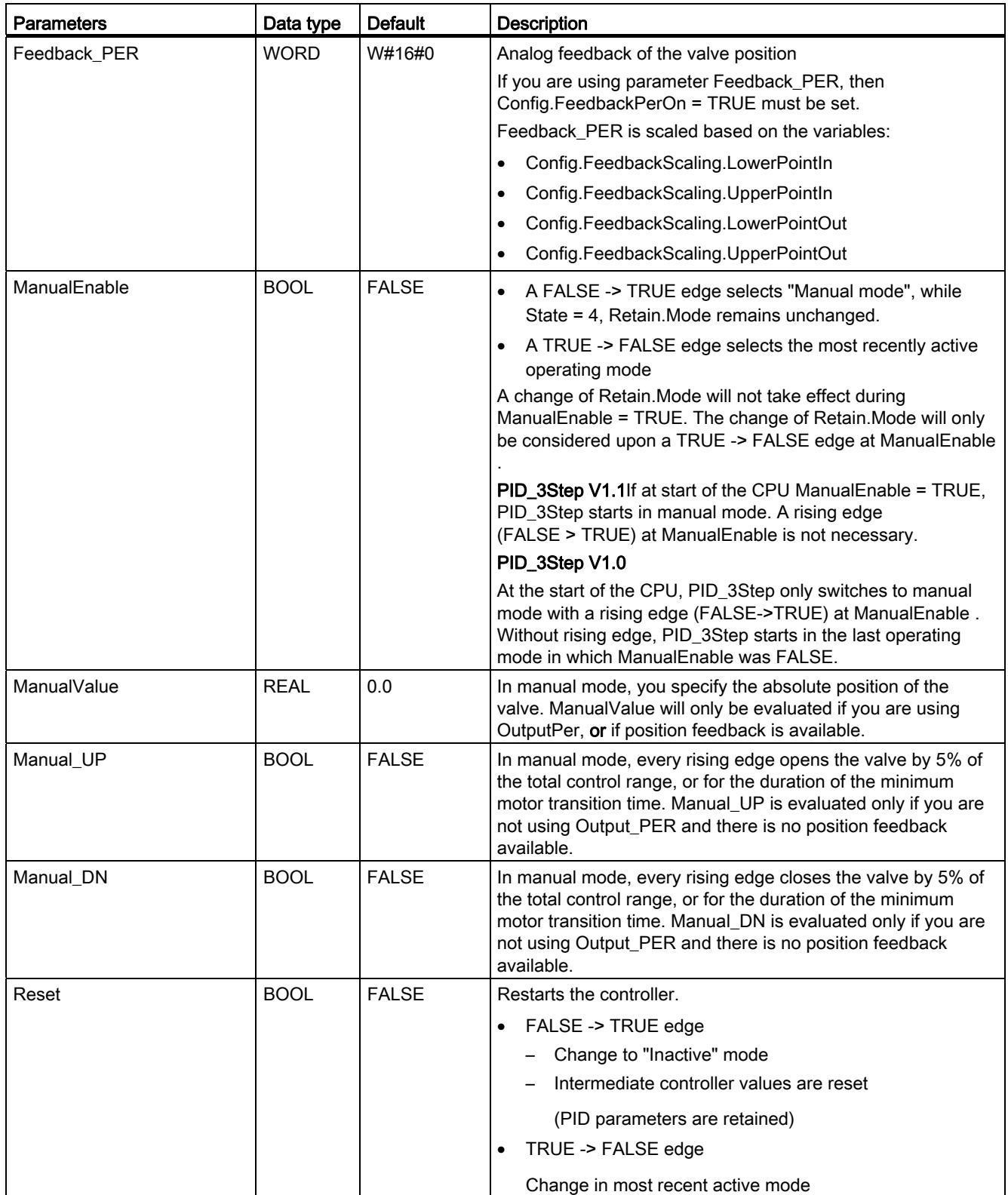

# Output parameters of PID\_3Step

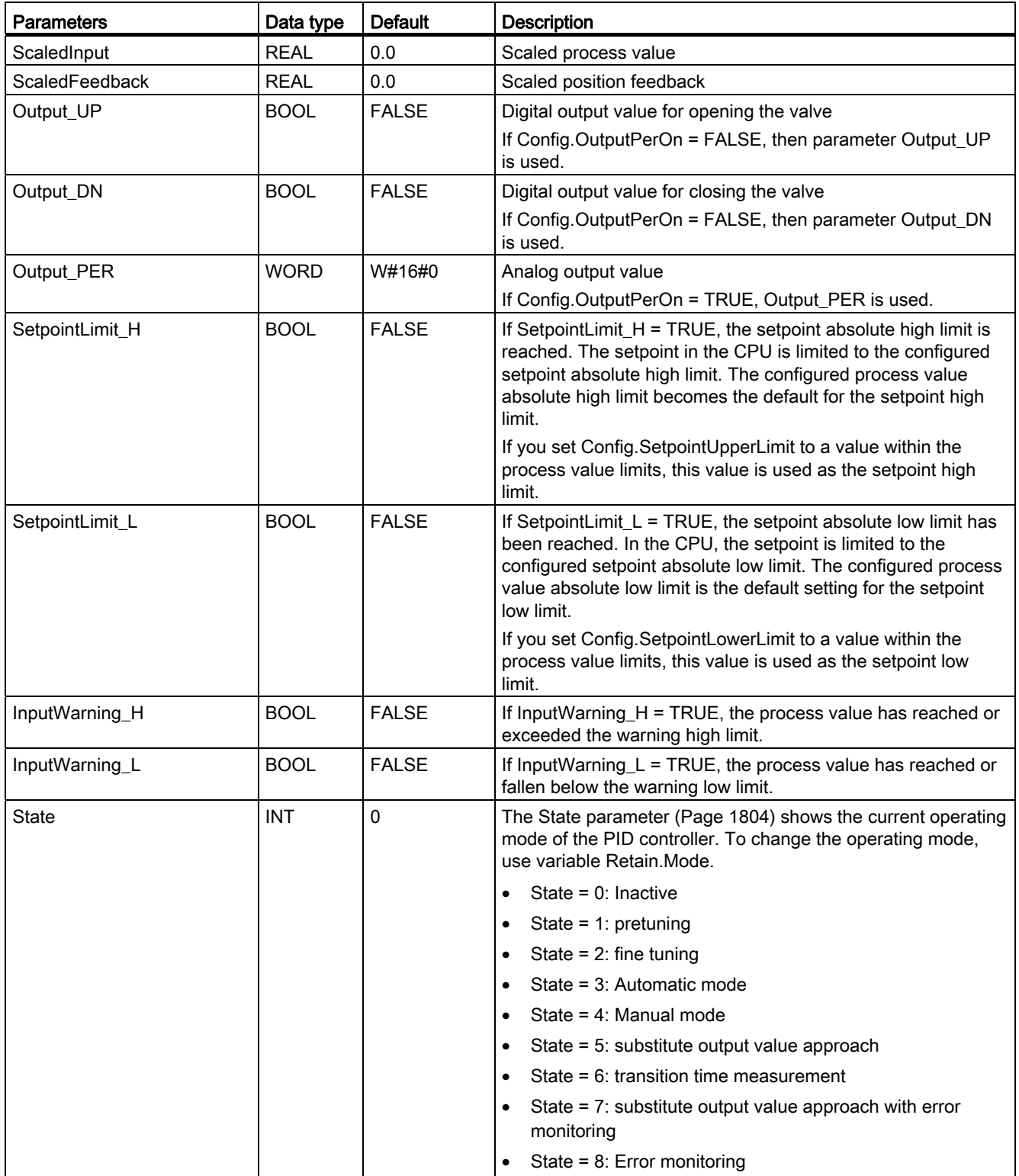

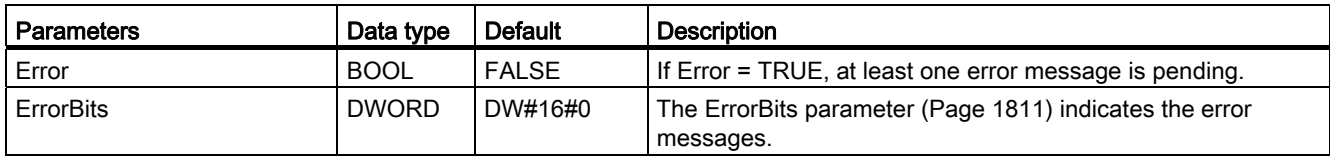

## See also

[State and Retain.Mode parameters](#page-1803-0) (Page [1804\)](#page-1803-0) [ErrorBits parameter](#page-1810-0) (Page [1811\)](#page-1810-0)

# PID\_3Step static variables

You must not modify variables that are not listed. These are used for internal purposes only.

Table 9- 55

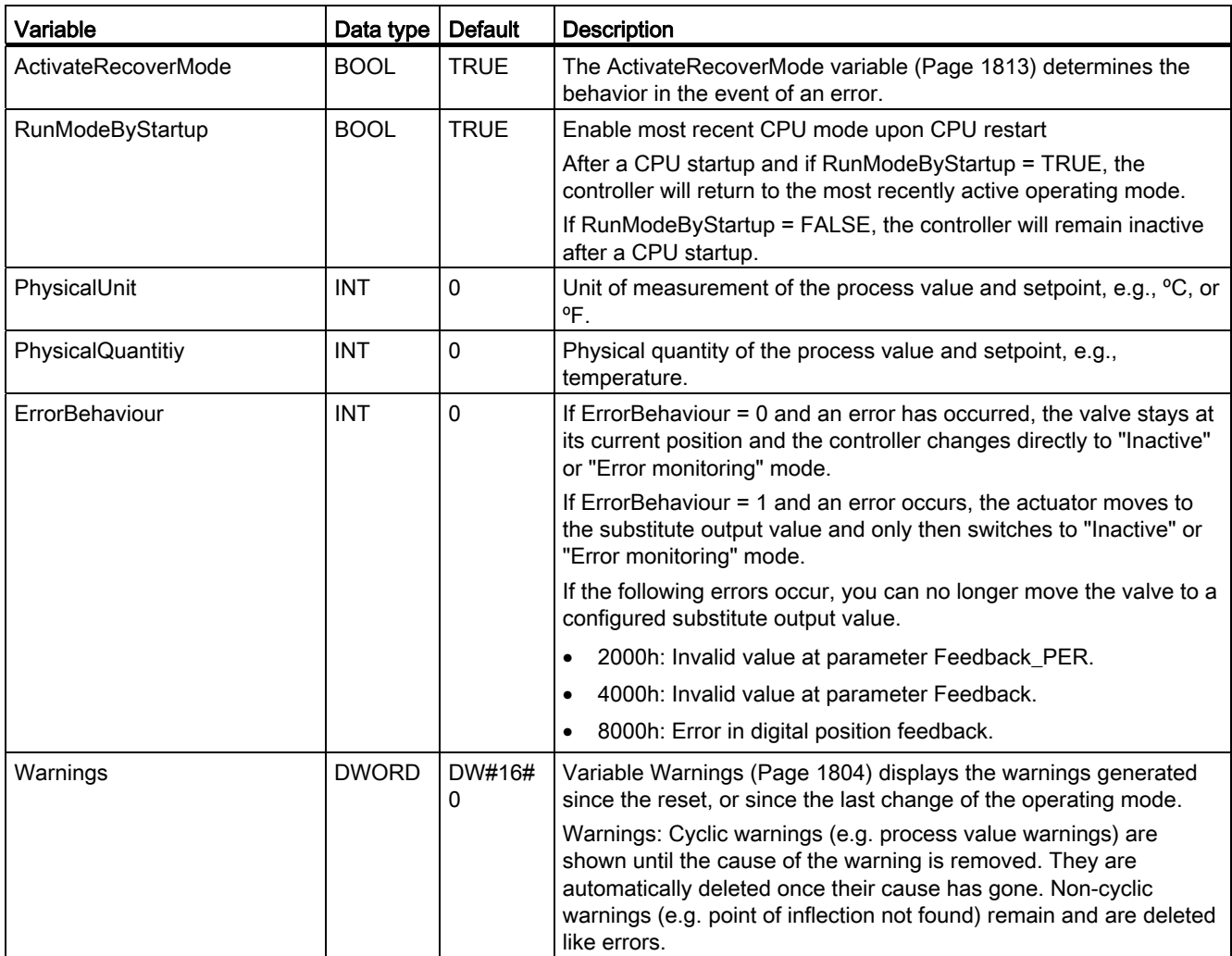

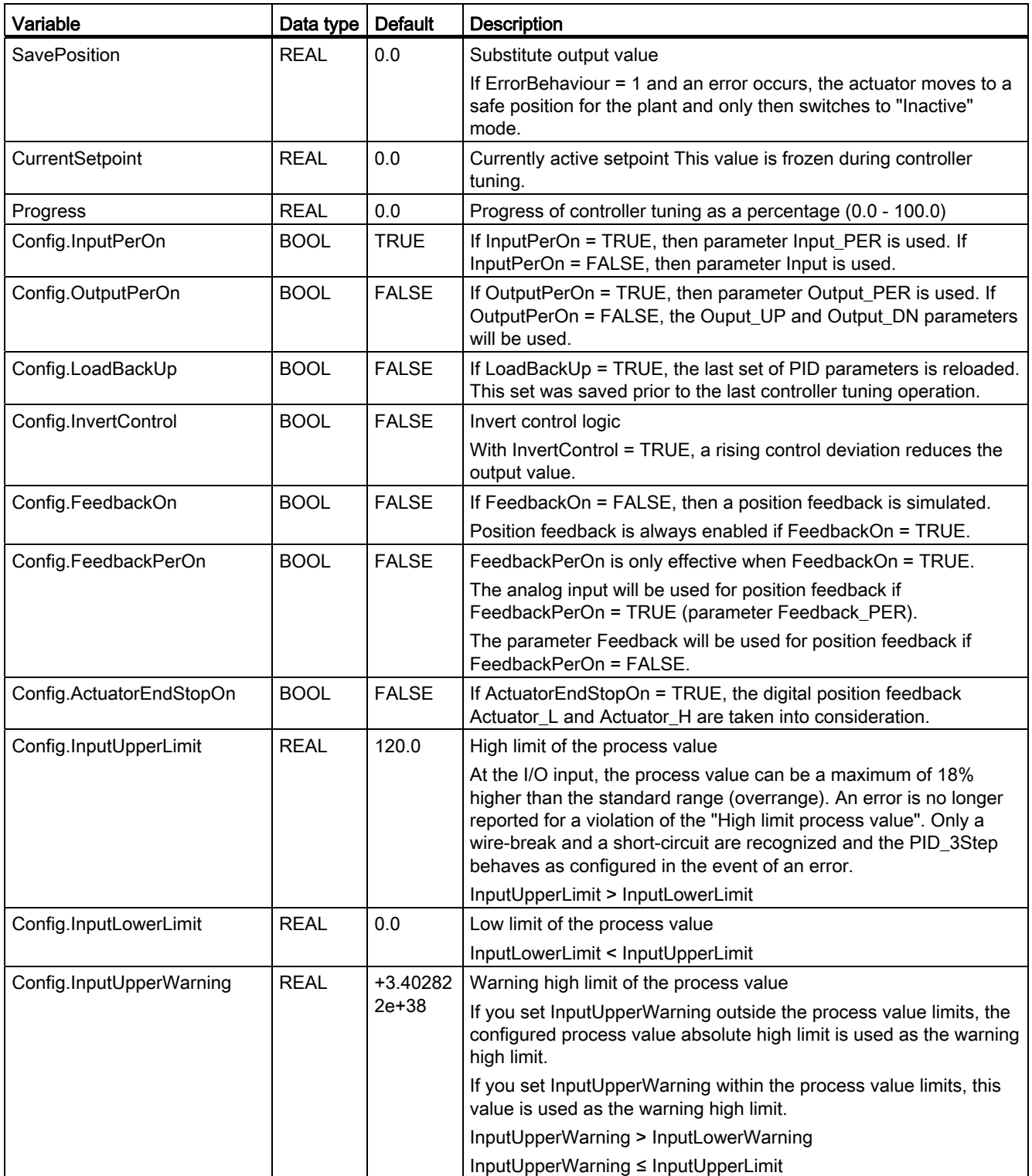

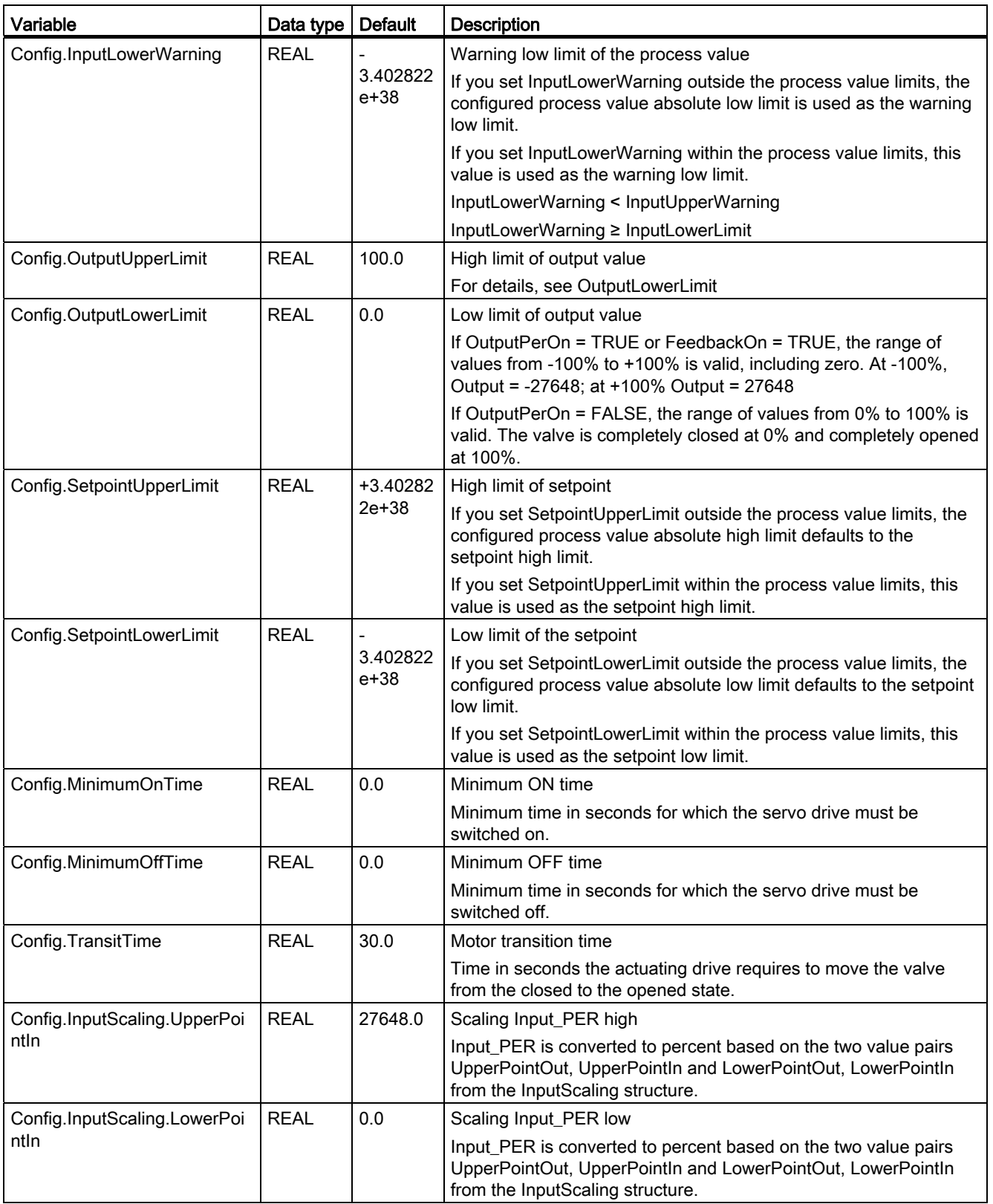

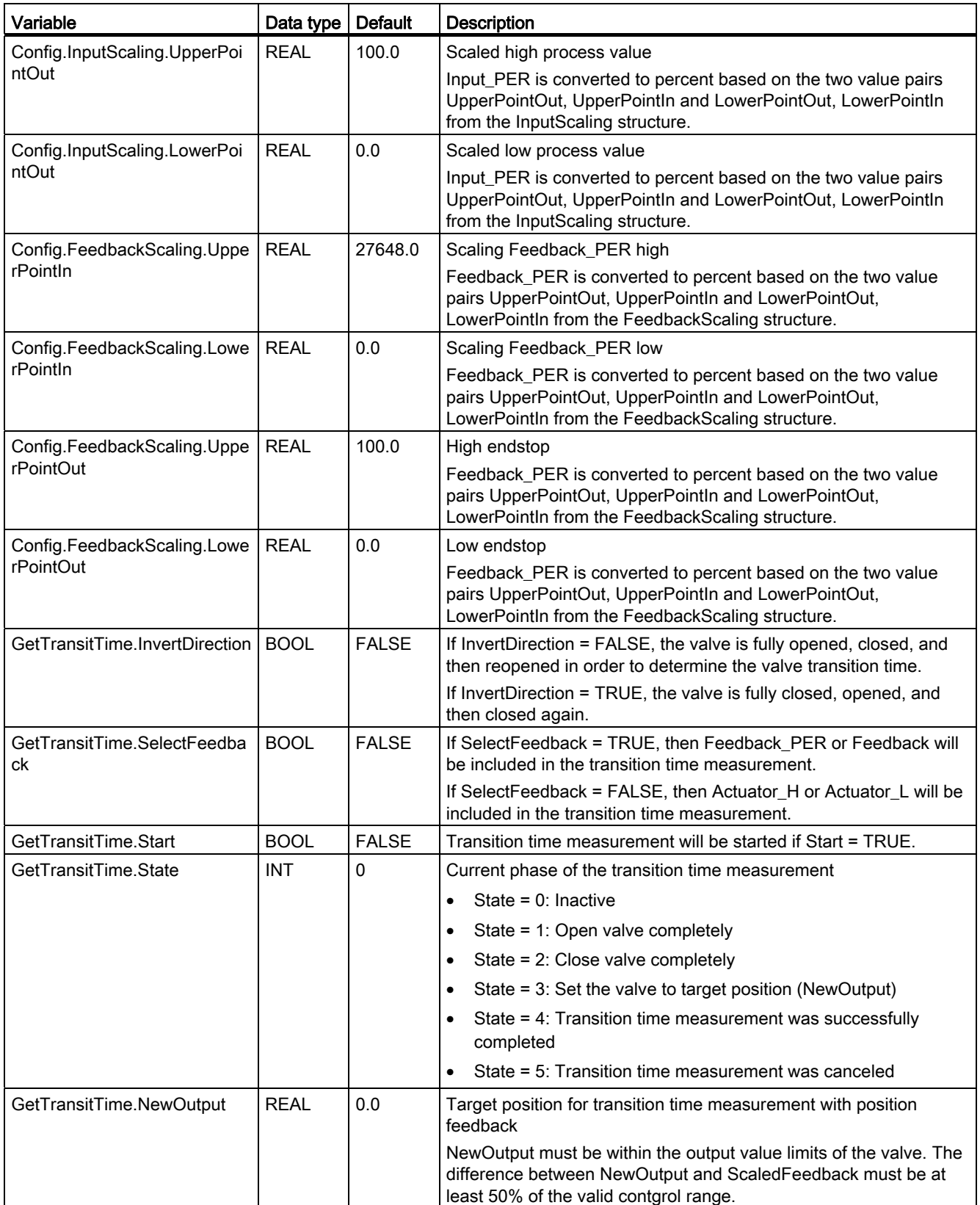
9.8 References

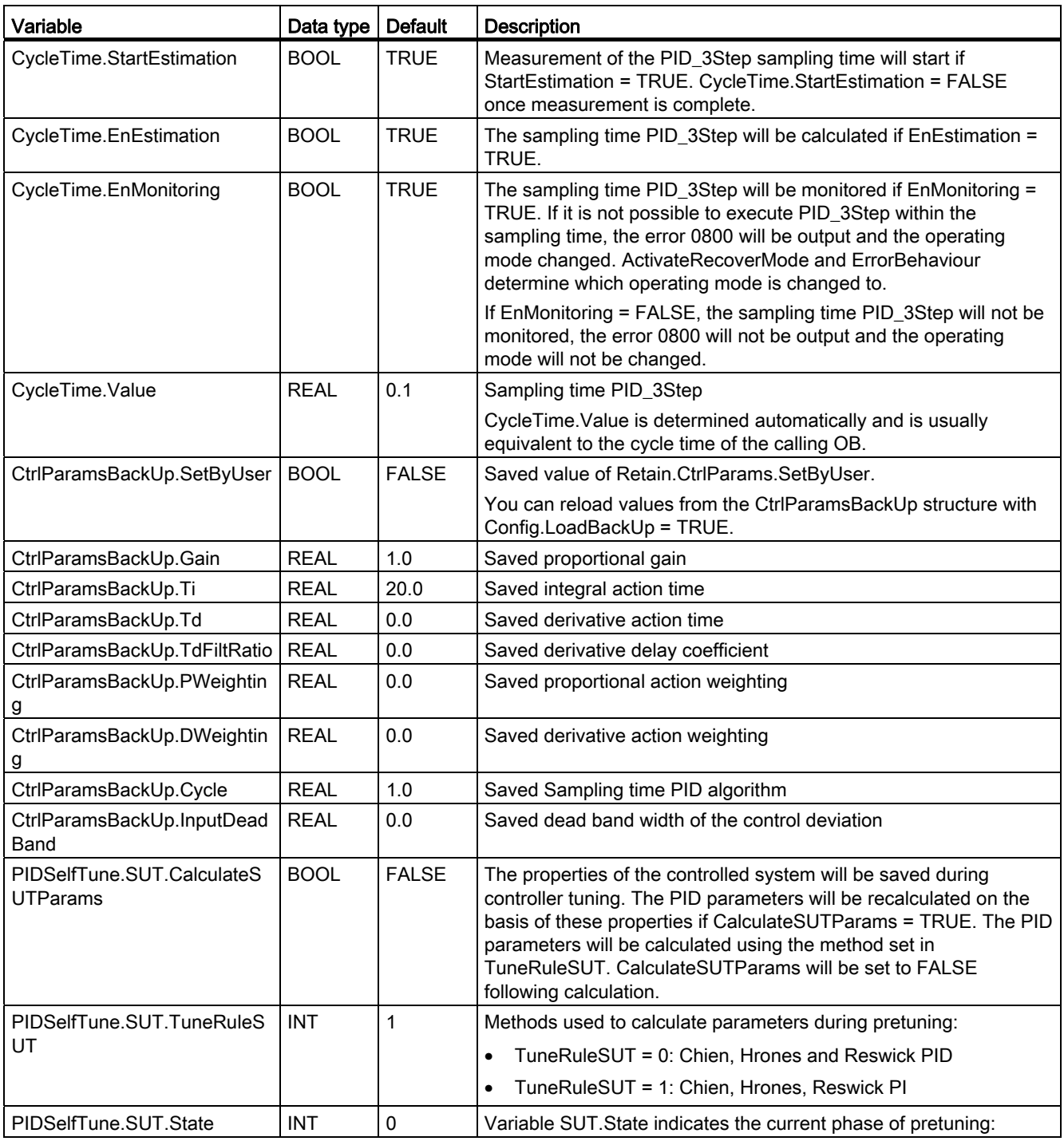

9.8 References

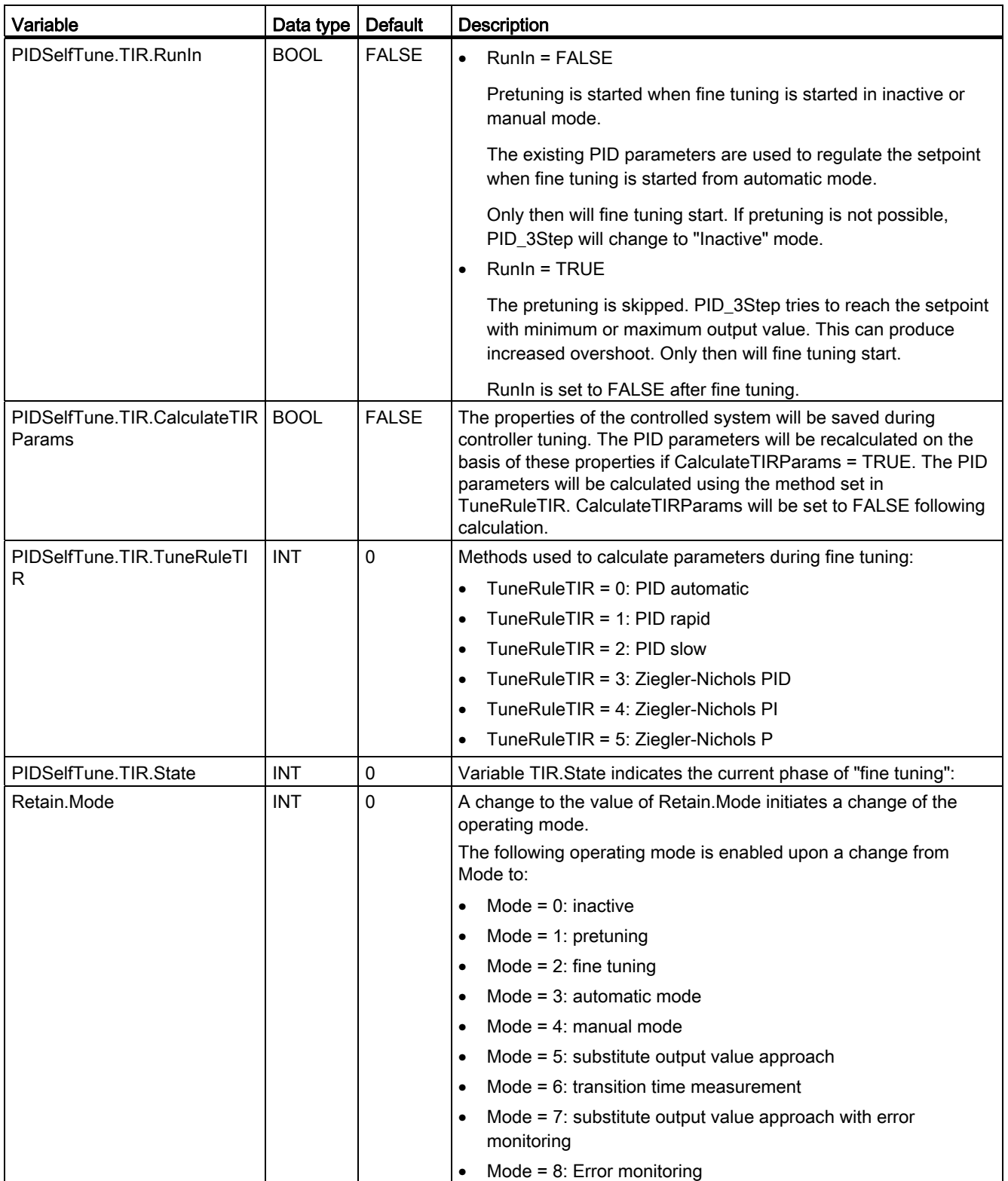

9.8 References

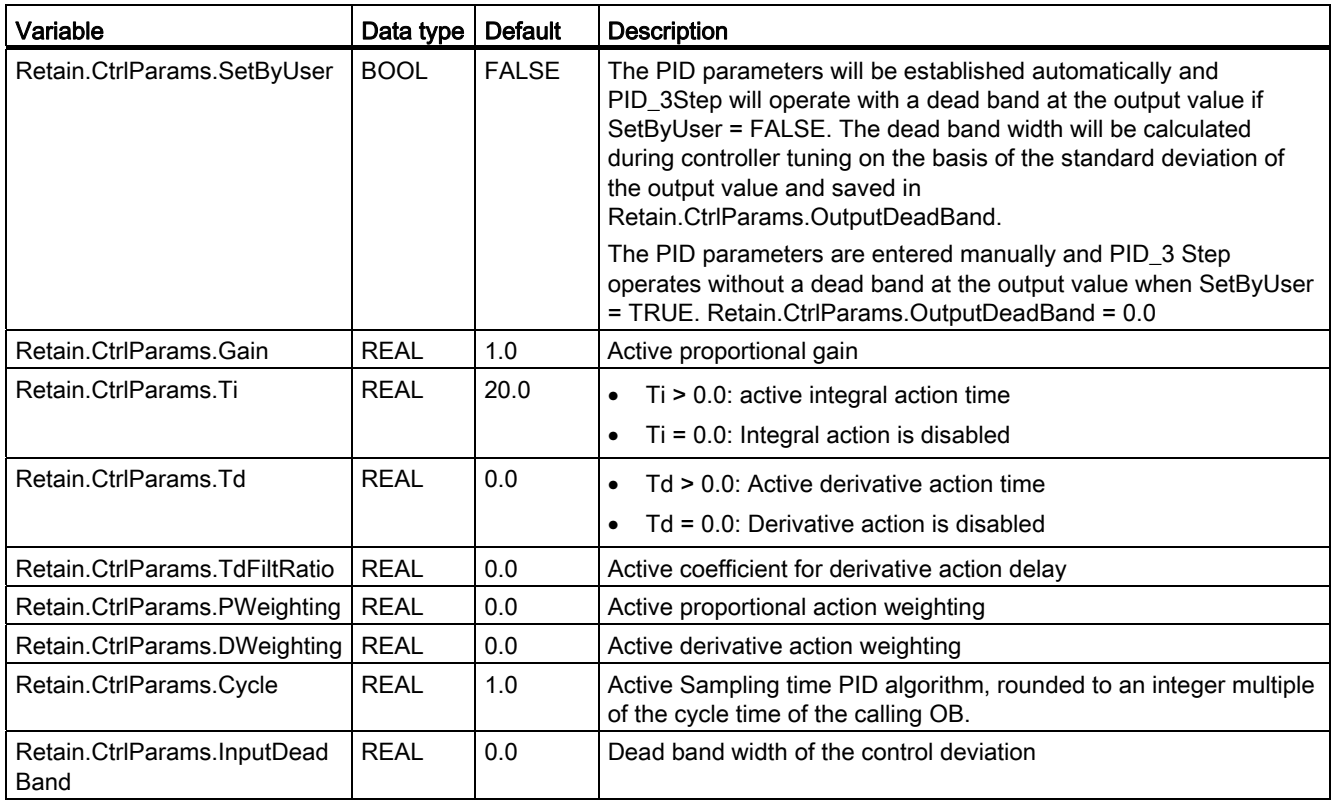

#### Note

Edit the variables listed in this table in "Inactive" mode to avoid malfunction of the PID controller. "Inactive" mode is forced by setting variable "Retain.Mode" to "0".

#### See also

[State and Retain.Mode parameters](#page-1803-0) (Page [1804\)](#page-1803-0) [ActivateRecoverMode variable](#page-1812-0) (Page [1813\)](#page-1812-0)

### <span id="page-1803-0"></span>State and Retain.Mode parameters

#### Correlation of the parameters

The State parameter indicates the current operating mode of the PID controller. You cannot modify the State parameter.

You need to modify the Retain.Mode tag to change the operating mode. This also applies when the value for the new operating mode is already in Retain.Mode. First set Retain.Mode = 0and thenRetain.Mode = 3. Provided the current operating mode of the controller supports this change, State will be set to the value of Retain.Mode.

When PID 3Step automatically switches the operating mode, the following applies: State != Retain.Mode.

Examples:

- After successful pretuning State = 3 and Retain.Mode = 1
- Error
	- State = 0 and Retain.Mode remains at the same value, e.g Retain.Mode = 3
- ManualEnalbe = TRUE State = 4 and Retain.Mode remain at the previous value, for example, Retain.Mode = 3

#### **Note**

You wish to repeat successful fine tuning without exiting automatic mode with Mode = 0.

Setting Retain.Mode to an invalid value such as 9999 for one cycle has no effect on State. Set Mode = 2 in the next cycle. You can generate a change to Retain.Mode without first switching to "inactive" mode.

# Meaning of values

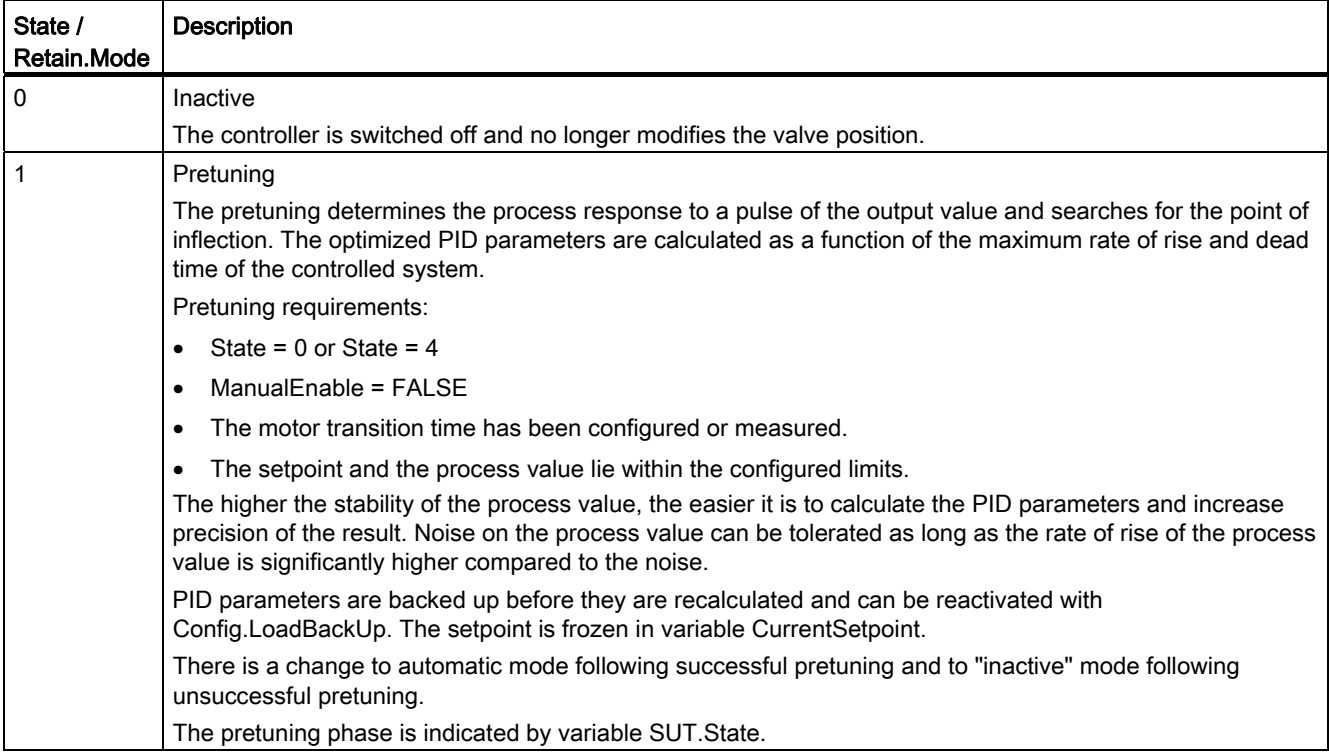

9.8 References

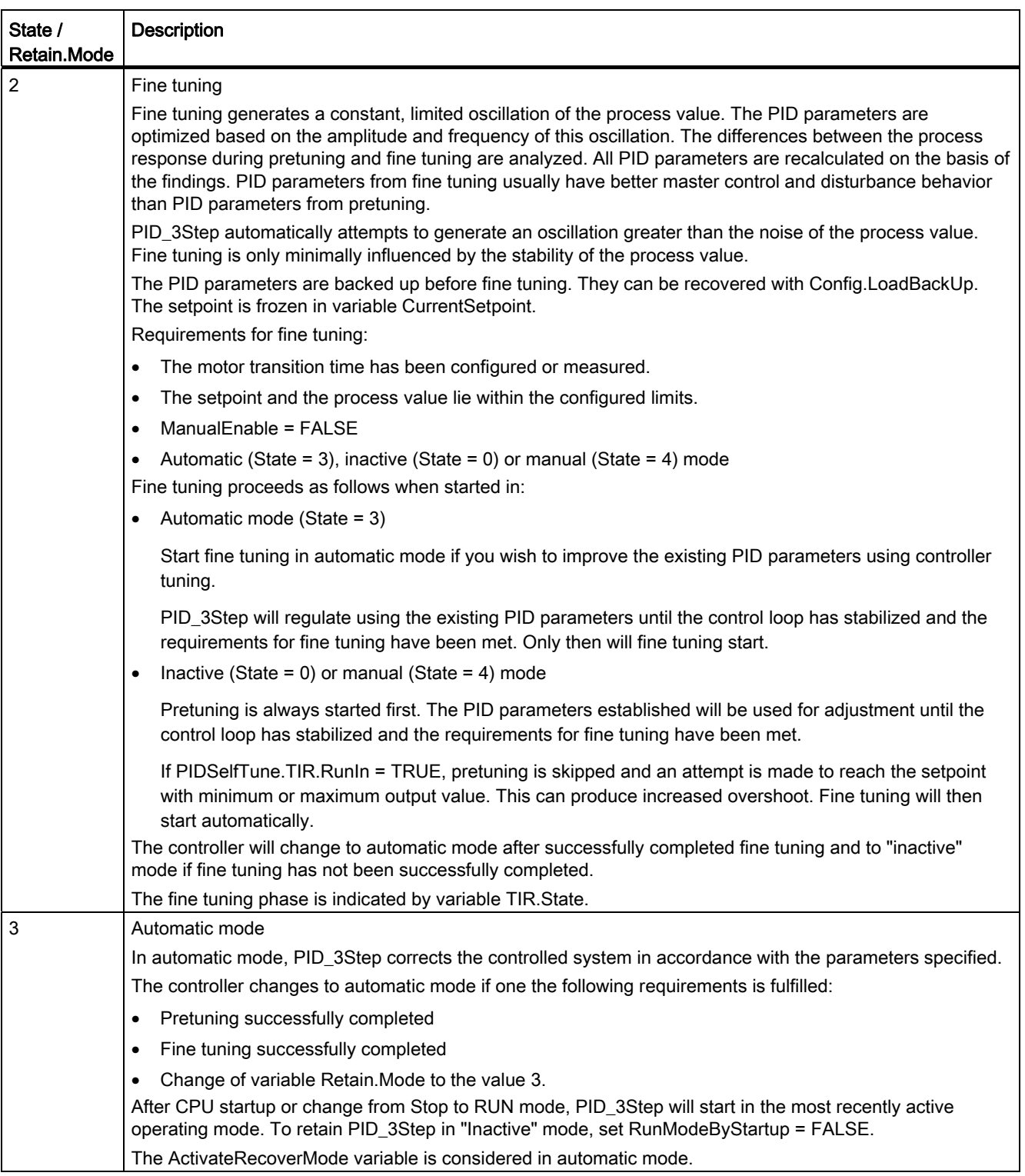

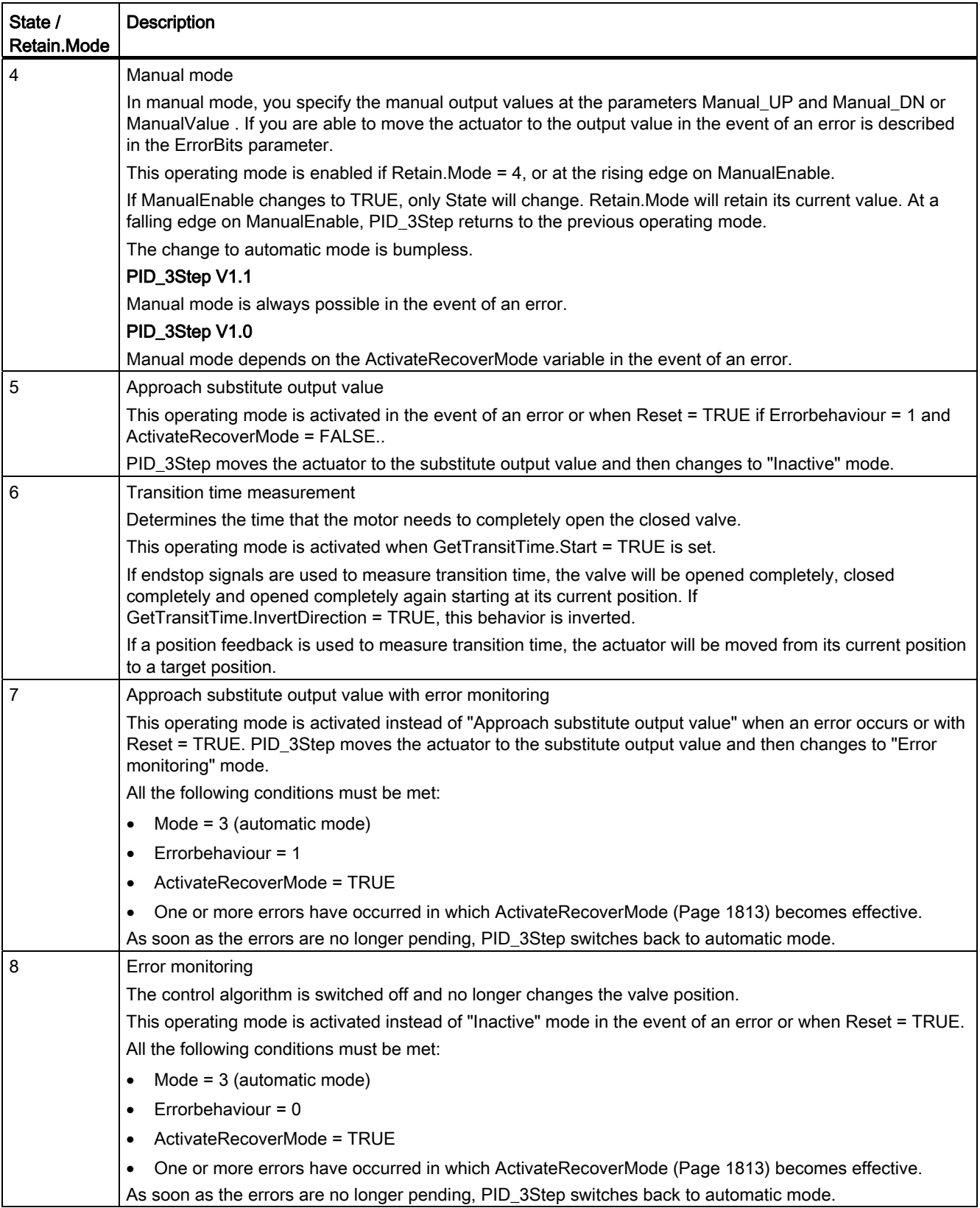

### Automatic operating mode changes during commissioning

PID\_3Step will automatically change operating mode in the event of an error. The following diagram illustrates the influence of ErrorBehaviour on the change of operating mode from transition time measurement, pretuning and fine tuning mode.

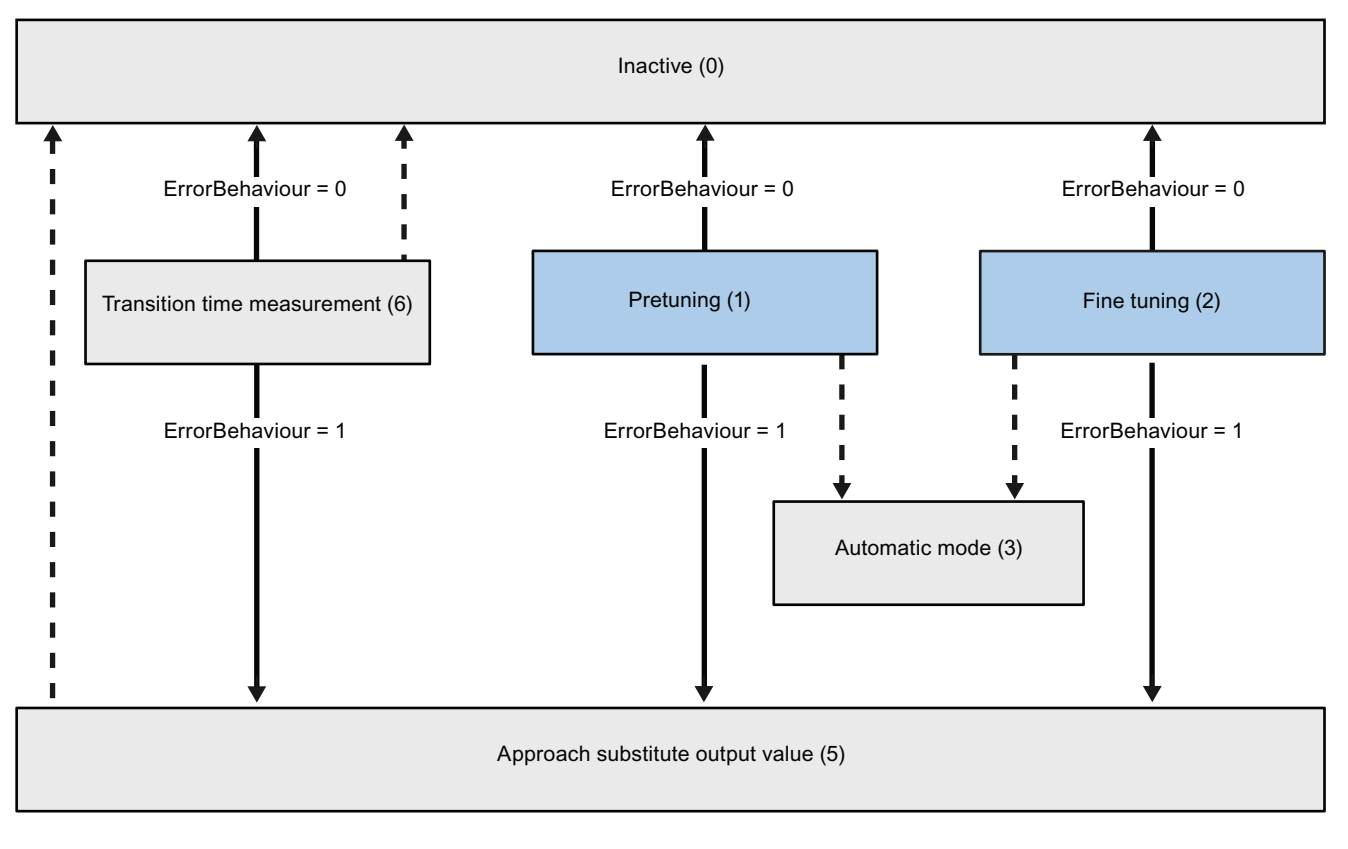

Automatic change of operating mode in the event of an error

Automatic change of operating mode once the current mode has been completed.

## Automatic change of operating mode in automatic mode (PID\_3Step V1.1)

PID\_3Step will automatically change operating mode in the event of an error. The following diagram illustrates the influence of ErrorBehaviour and ActivateRecoverMode on the change of operating mode.

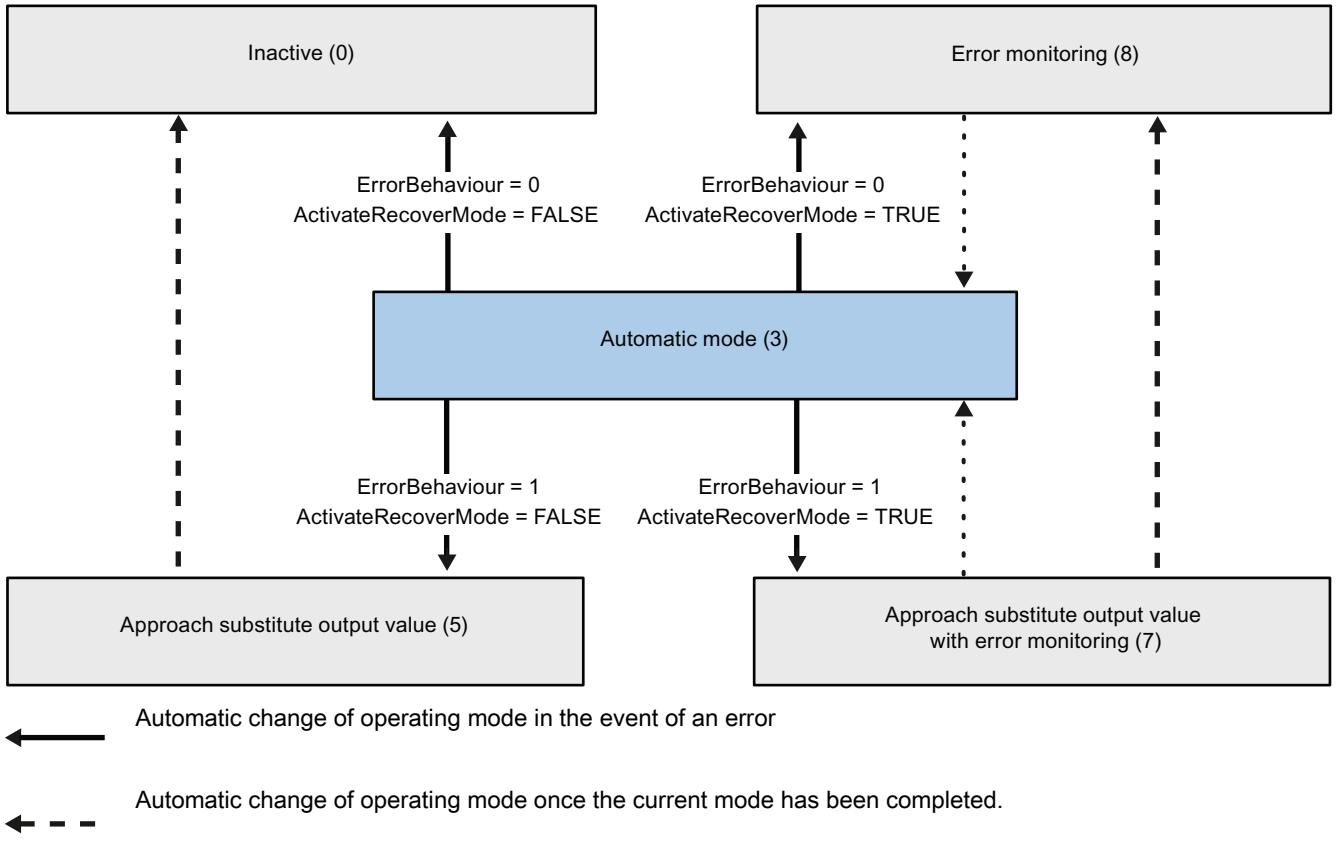

Automatic change of operating mode when error is no longer pending. . . . .

## Automatic operating mode changes during automatic and manual mode (PID\_3Step V1.0)

PID\_3Step will automatically change operating mode in the event of an error. The following diagram illustrates the influence of ErrorBehaviour and ActivateRecoverMode on the change of operating mode.

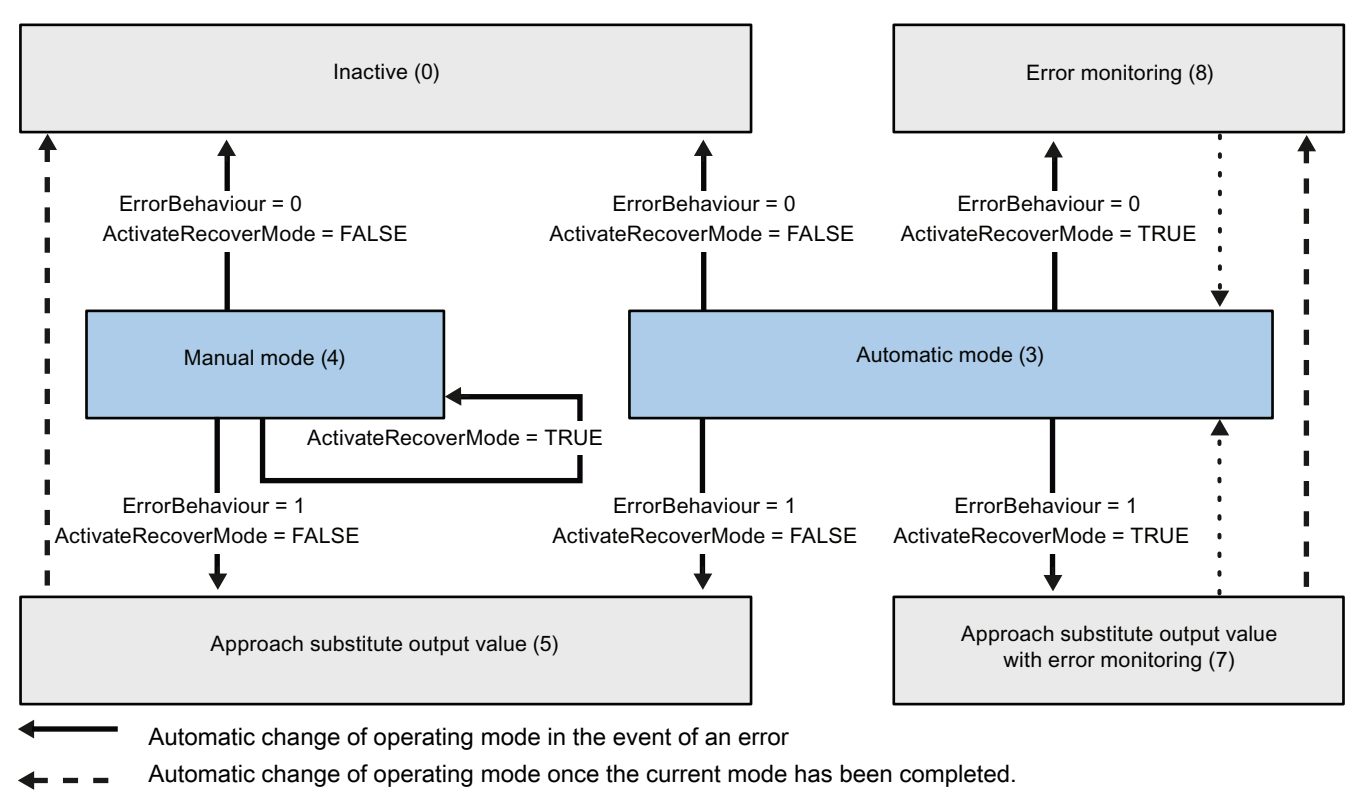

Automatic change of operating mode when error is no longer pending.

#### See also

[ActivateRecoverMode variable](#page-1812-0) (Page [1813\)](#page-1812-0) [ErrorBits parameter](#page-1810-0) (Page [1811](#page-1810-0))

## <span id="page-1810-0"></span>ErrorBits parameter

If several errors are pending, the values of the error codes are displayed by means of binary addition. The display of error code 0003, for example, indicates that the errors 0001 and 0002 are also pending.

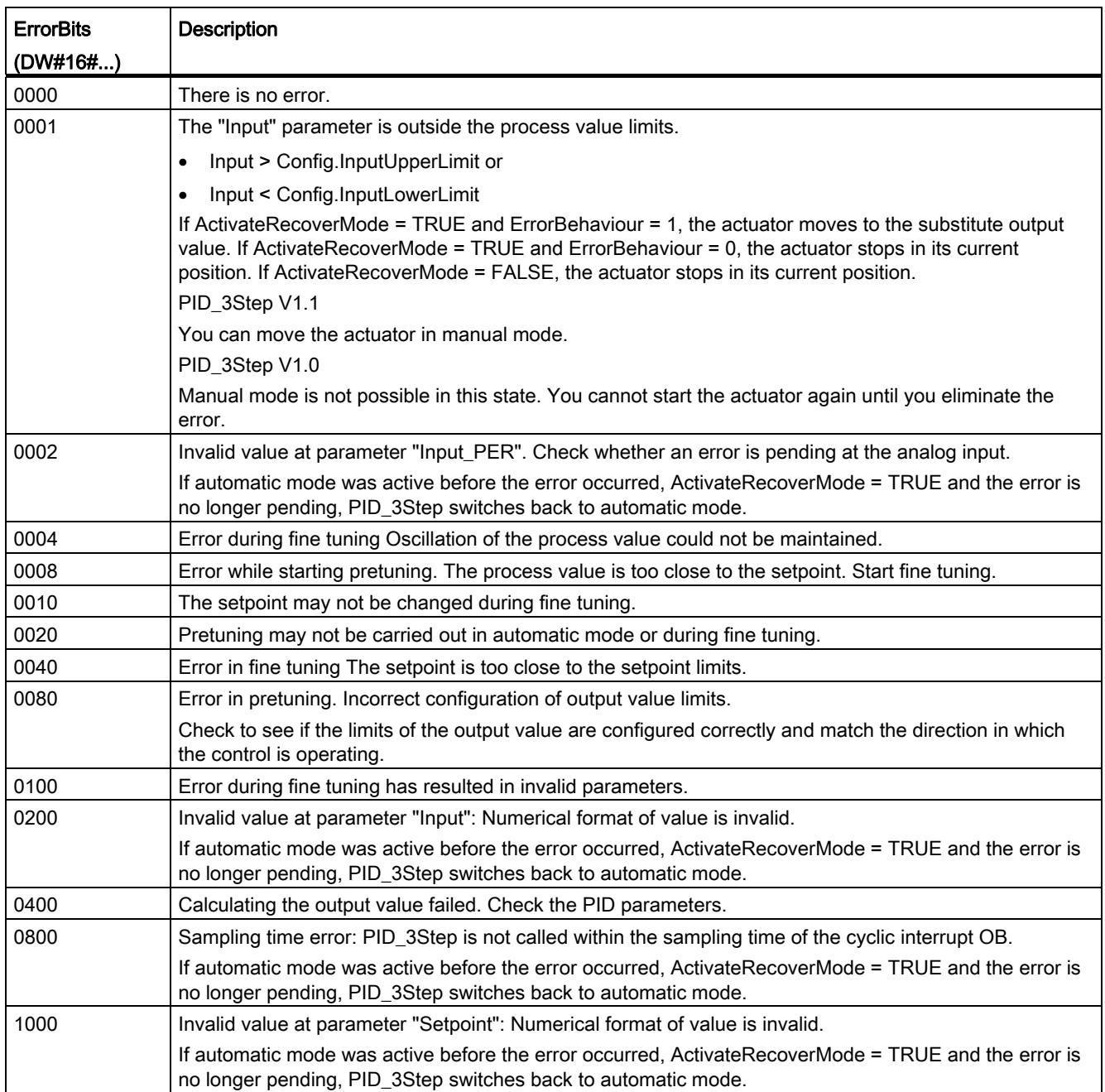

9.8 References

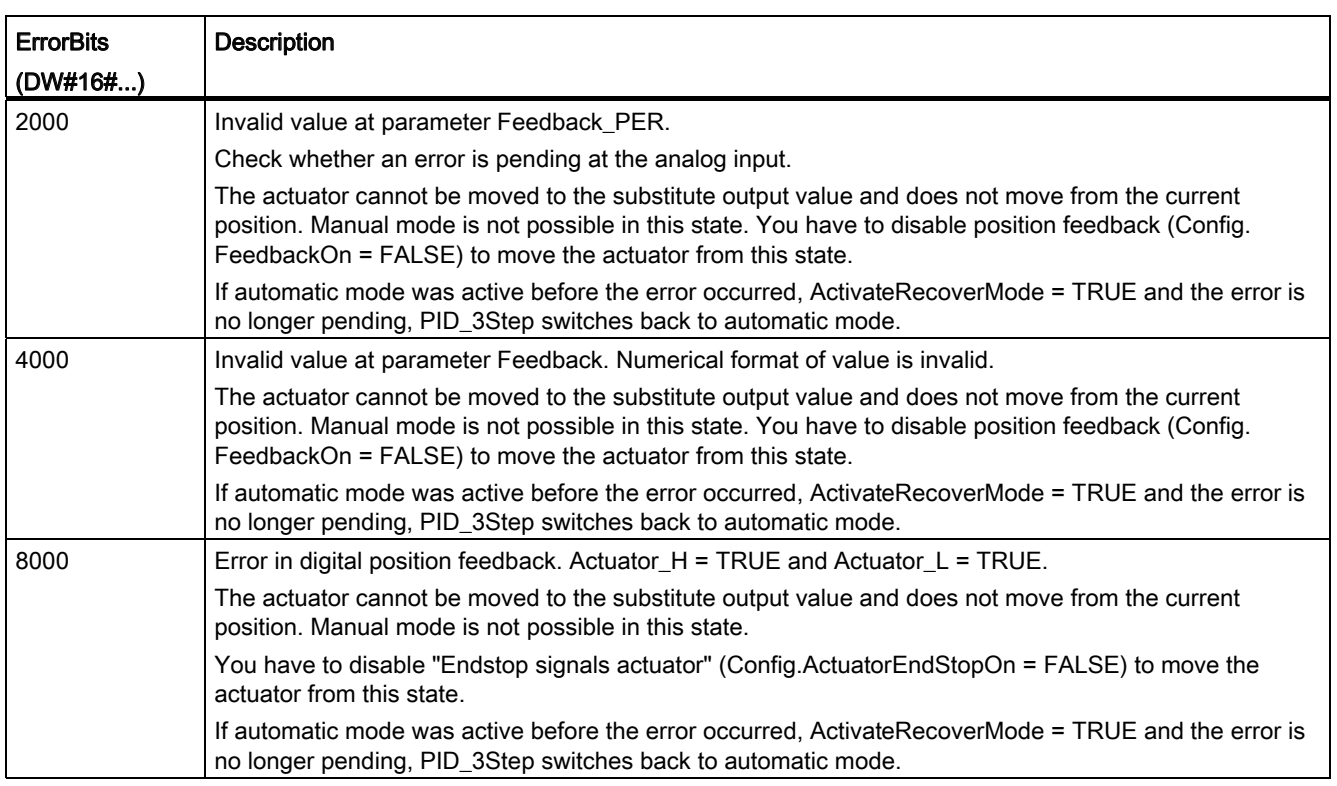

### Reset parameter

A rising edge at Reset resets the errors and warnings and clears the integral action. A falling edge at Reset triggers a change to the most recently active operating mode.

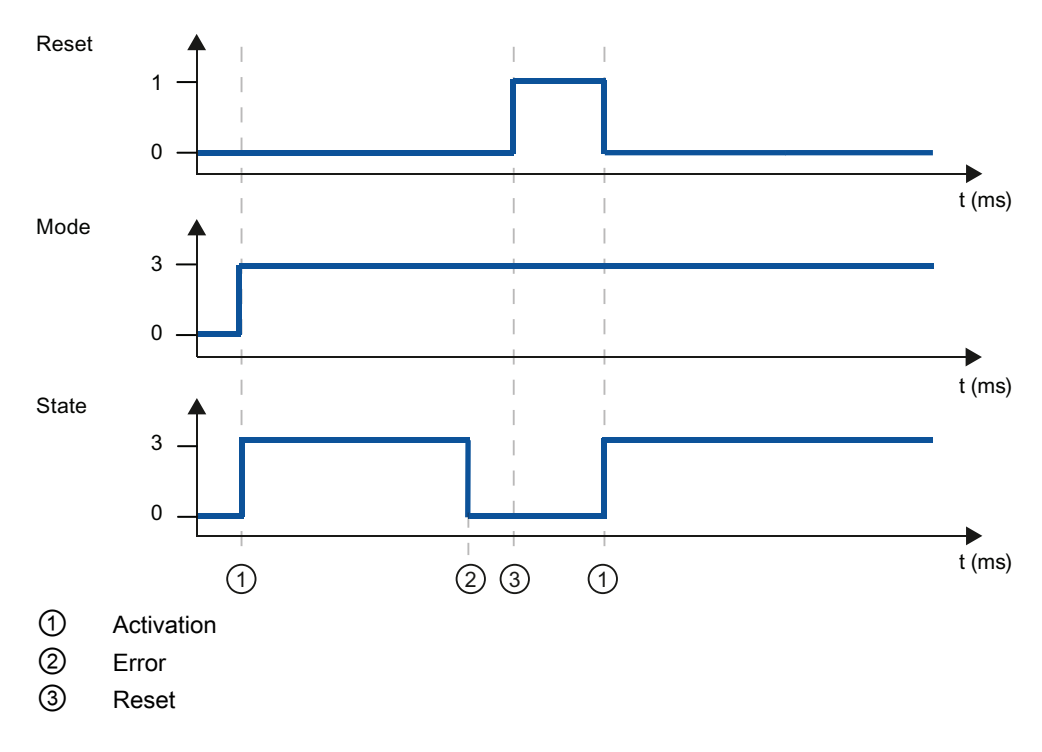

### <span id="page-1812-0"></span>ActivateRecoverMode variable

The effect of the ActivateRecoverMode variable depends on the version of the PID\_3Step.

## Behavior in version 1.1

The ActivateRecoverMode variable determines the behavior in the event of an error in automatic mode. ActivateRecoverMode is not effective during pretuning, fine tuning and transition time measurement.

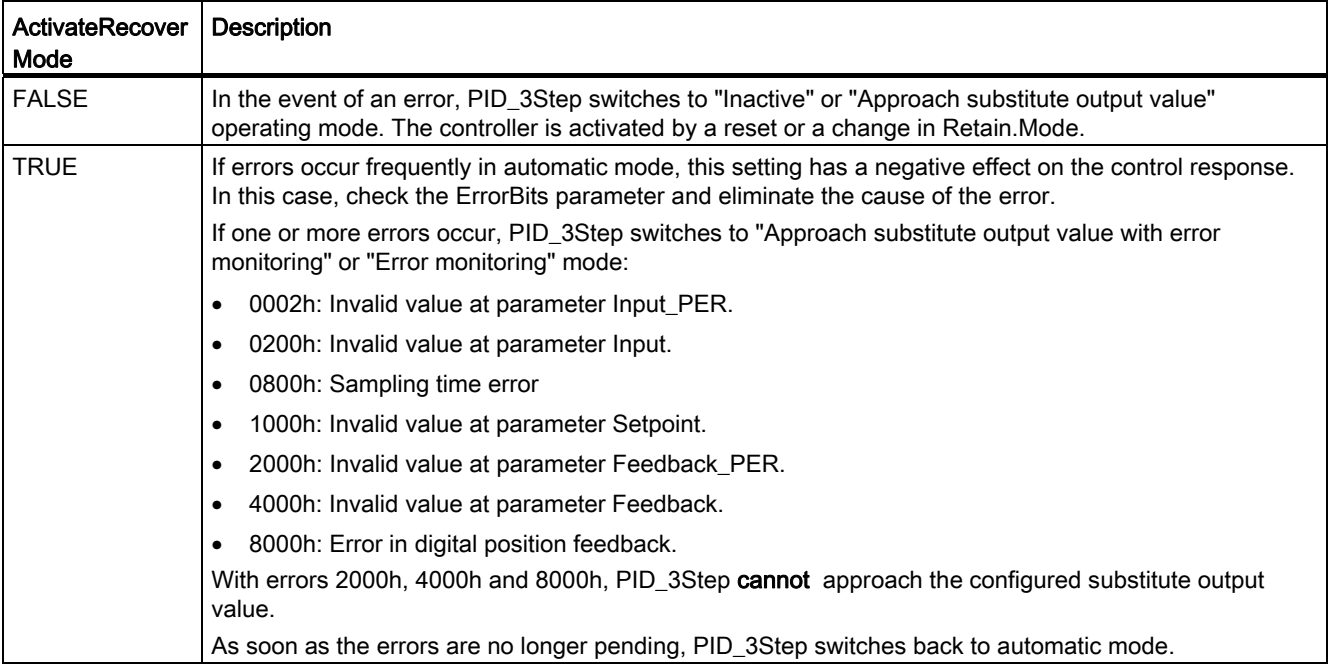

## Behavior in version 1.0

The ActivateRecoverMode variable determines the behavior in the event of an error in automatic and manual mode. ActivateRecoverMode is not effective during pretuning, fine tuning and transition time measurement.

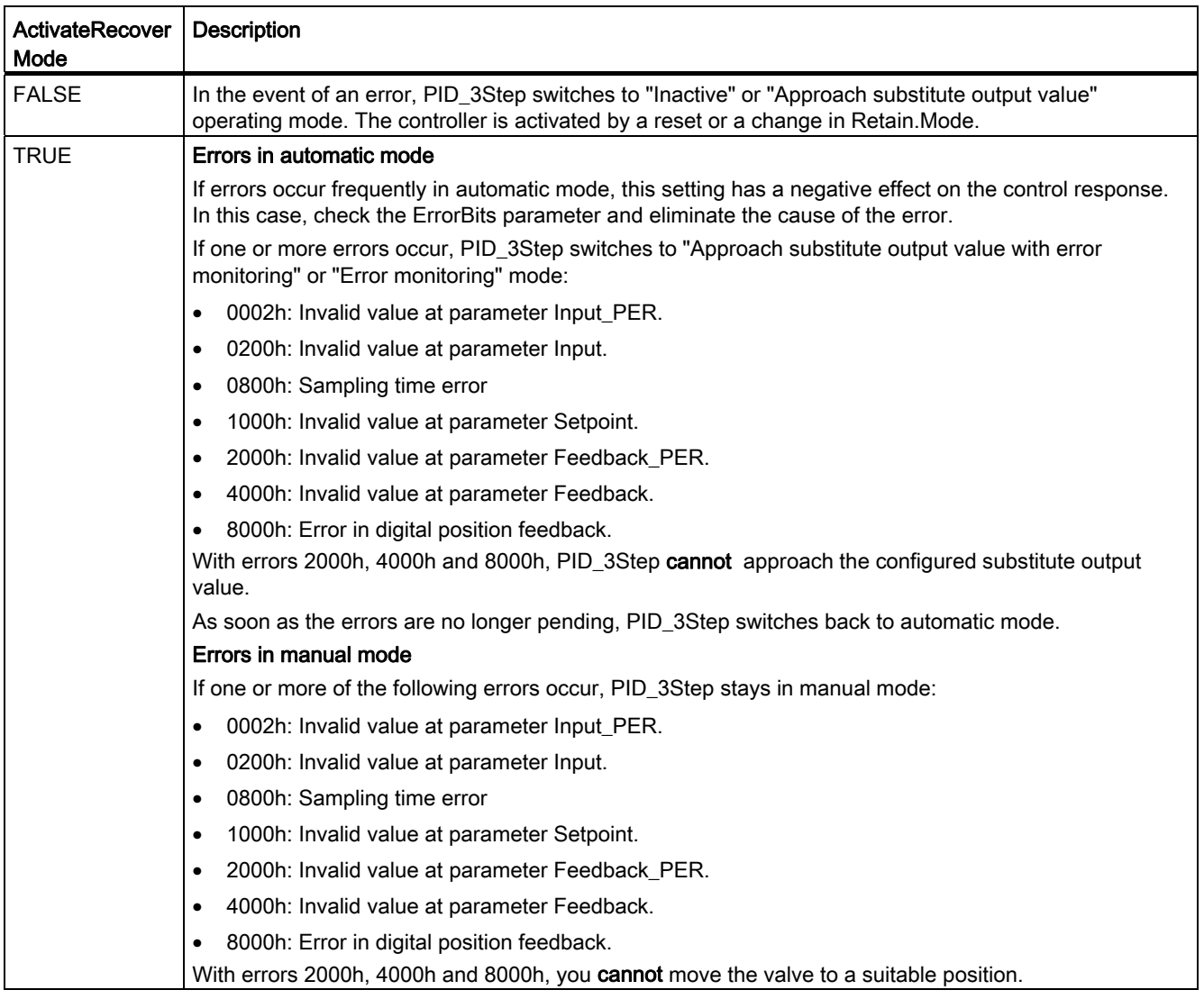

## See also

[PID\\_3Step static variables](#page-1796-0) (Page [1797\)](#page-1796-0)

[State and Retain.Mode parameters](#page-1803-0) (Page [1804\)](#page-1803-0)

### Warnings variable

If several warnings are pending, their values are displayed by means of binary addition. The display of warning 0003, for example, indicates that the warnings 0001 and 0002 are also pending.

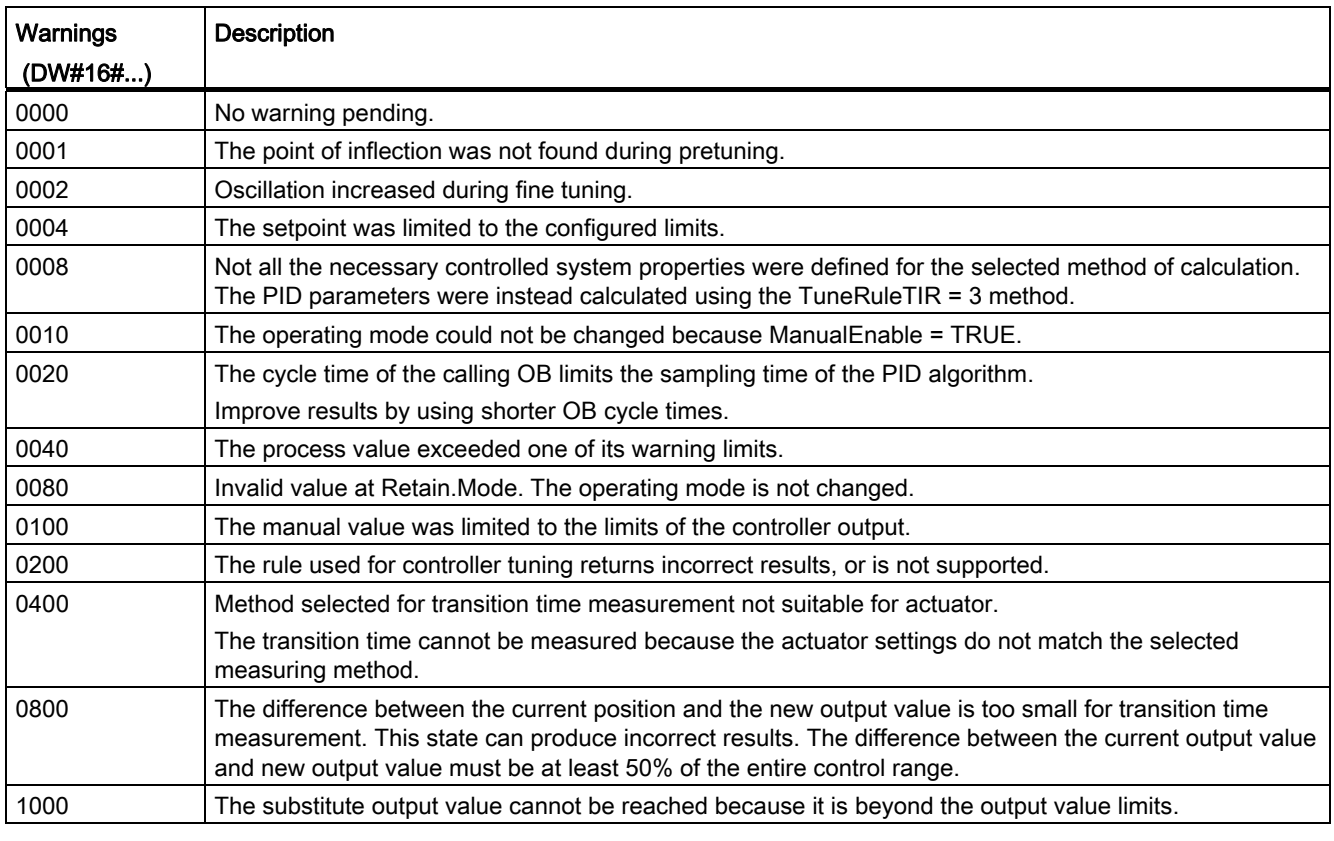

The following warnings are deleted as soon as the cause is dealt with:

- 0004
- 0020
- 0040
- 0100

All other warnings are cleared with a rising edge at Reset.

# SUT.State variable

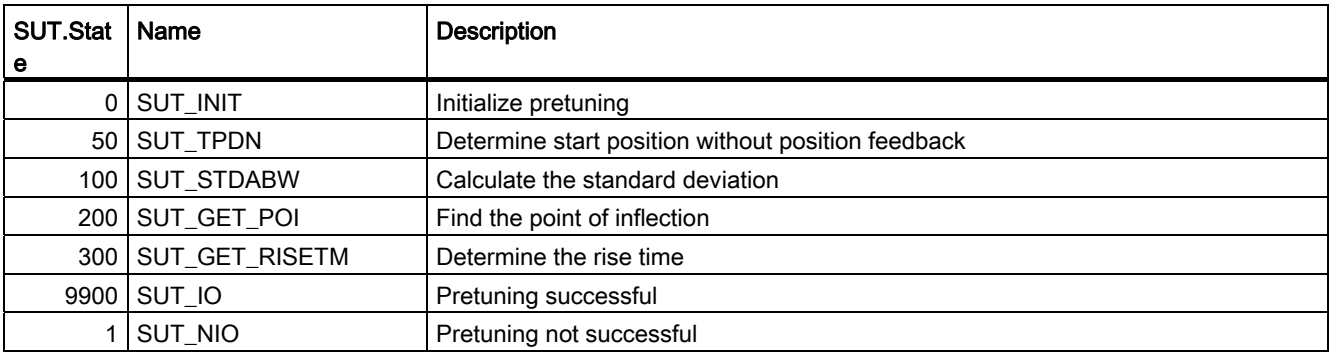

## TIR.State variable

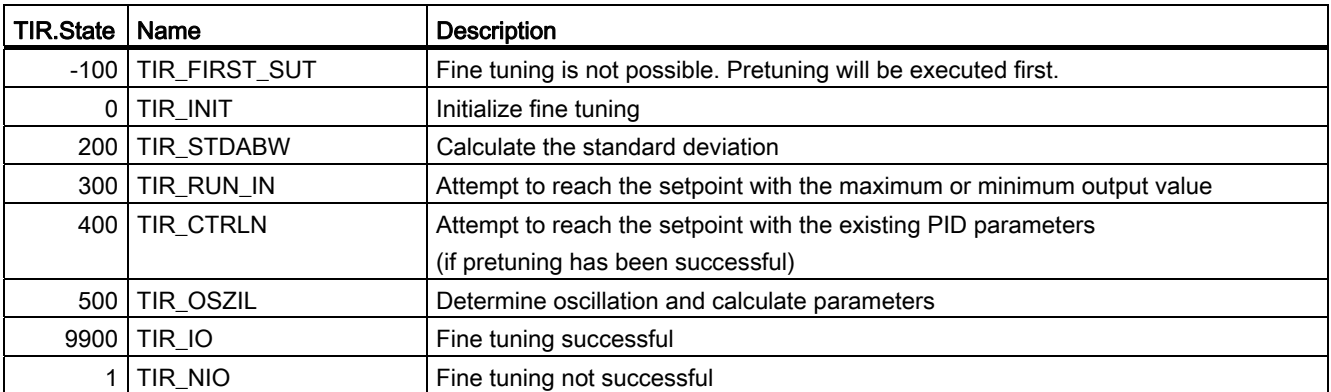

### 9.8.4.2 Motion Control

### S7-1200 Motion Control

### MC\_Power

# <span id="page-1815-0"></span>MC\_Power: Enable, disable axis

## **Description**

The Motion Control instruction "MC\_Power" releases or locks an axis.

### **Requirements**

- The technology object "Axis" has been configured correctly.
- There is no pending enable-inhibiting error.

### Override response

Execution of "MC\_Power" cannot be aborted by a motion control command.

Disabling the axis (input parameter "Enable" = FALSE ) aborts all motion control jobs for the associated technology object in accordance with the selected "StopMode".

### Parameter

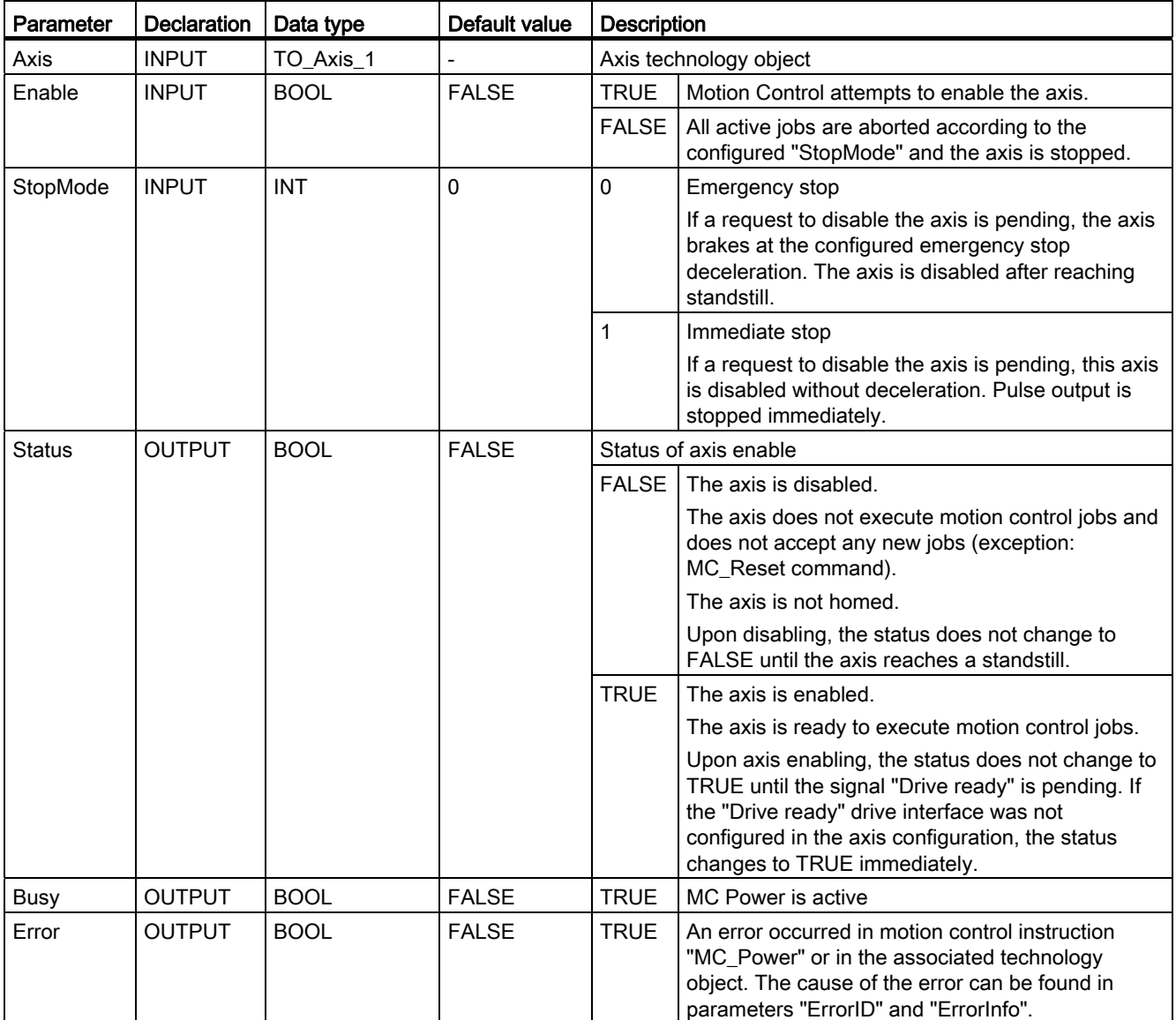

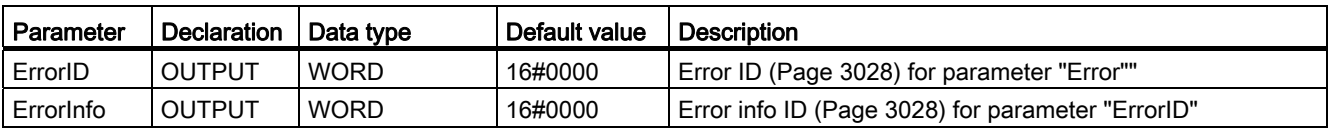

### **NOTICE**

If the axis is switched off due to an error, it will be enabled again automatically after the error has been eliminated and acknowledged. This requires that input parameter "Enable" has retained the value TRUE during this process.

### Enabling an axis with configured drive interface

To enable the axis, follow these steps:

- 1. Check the requirements indicated above.
- 2. Initialize input parameter "StopMode" with the desired value. Set input parameter "Enable" to TRUE.

The enable output for "Drive enabled" changes to TRUE to enable the power to the drive. The CPU waits for the "Drive ready" signal of the drive.

When the "Drive ready" signal is available at the configured ready input of the CPU, the axis becomes enabled. Output parameter "Status" and technology object tag <Axis name>.StatusBits.Enable indicate the value TRUE.

#### Enabling an axis without configured drive interface

To enable the axis, follow these steps:

- 1. Check the requirements indicated above.
- 2. Initialize input parameter "StopMode" with the desired value. Set input parameter "Enable" to TRUE. The axis is enabled. Output parameter "Status" and technology object tag <Axis name>.StatusBits.Enable indicate the value TRUE.

#### Disabling an axis

To disable an axis, you can follow the steps described below:

1. Bring the axis to a standstill.

You can identify when the axis is at a standstill in the tag of the technology object <Axis name>.StatusBits.StandStill.

- 2. Set input parameter "Enable" to FALSE after standstill is reached.
- 3. If output parameters "Busy" and "Status" and technology object tag <Axis name>.StatusBits.Enable indicate the value FALSE, disabling of the axis is complete.

### See also

[List of ErrorIDs and ErrorInfos \(technology objects as of V2.0\)](#page-3027-0) (Page [3028](#page-3027-0))

- MC Power: Function chart (Page 1820)
- MC Reset: Acknowledge error (Page [1821\)](#page-1820-0)
- [MC\\_Home: Home axes, set home position](#page-1821-0) (Page [1822](#page-1821-0))

MC Halt: Halt axis (Page [1826\)](#page-1825-0)

- MC MoveAbsolute: Absolute positioning of axes (Page [1829](#page-1828-0))
- MC MoveRelative: Relative positioning of axes (Page [1832\)](#page-1831-0)

MC MoveVelocity: Move axes at preset rotational speed (Page [1836\)](#page-1835-0)

MC MoveJog: Move axes in jogging mode (Page [1840\)](#page-1839-0)

MC ChangeDynamic: Changing the dynamic settings for the axis (as of technology object ["Axis" V2.0\)](#page-1845-0) (Page [1846](#page-1845-0))

MC\_CommandTable: Run axis jobs as movement sequence (as of technology object "Axis" [V2.0\)](#page-1843-0) (Page [1844](#page-1843-0))

## MC\_Power: Function chart

### Function chart

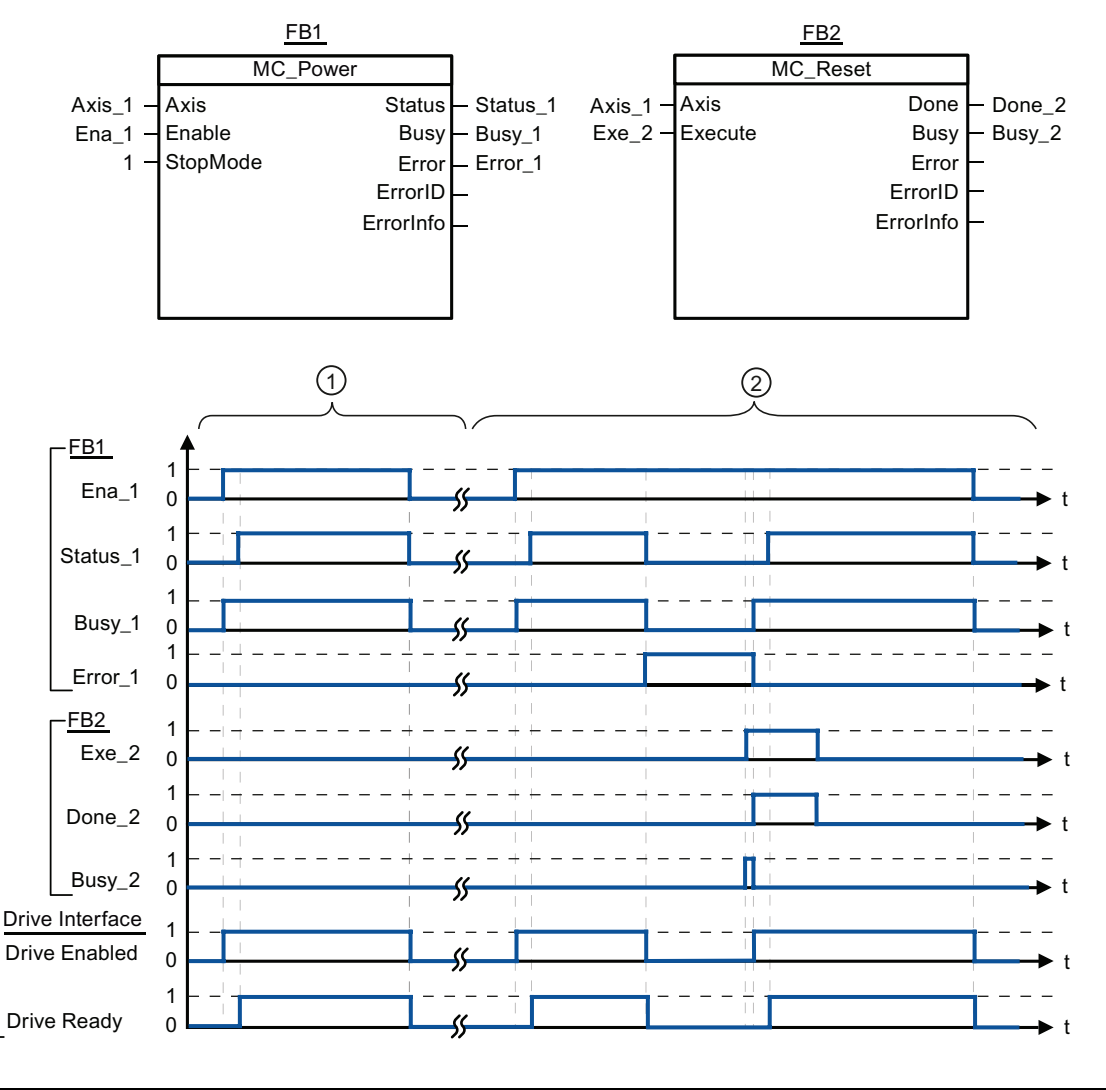

 $\odot$  An axis is enabled and then disabled again. When the drive has signaled "Drive ready" back to the CPU, the successful enable can be read out via "Status\_1".  $\varphi$  Following an axis enable, an error has occurred that caused the axis to be disabled. The error is eliminated and acknowledged with "MC\_Reset". The axis is then enabled again.

#### See also

[MC\\_Power: Enable, disable axis](#page-1815-0) (Page [1816\)](#page-1815-0)

### MC\_Reset

### <span id="page-1820-0"></span>MC\_Reset: Acknowledge error

#### **Description**

Motion Control instruction "MC\_Reset" can be used to acknowledge "Operating error with axis stop" and "Configuration error". The errors that require acknowledgement can be found in the "List of ErrorIDs and ErrorInfos" under "Remedy".

### **Requirements**

- The technology object "Axis" has been configured correctly.
- The cause of a pending configuration error requiring acknowledgement has been eliminated (for example, acceleration in "Axis" technology object has been changed to a valid value).

#### Override response

The MC\_Reset command cannot be aborted by any other motion control command. The new MC\_Reset command does not abort any other active motion control jobs.

### Parameter

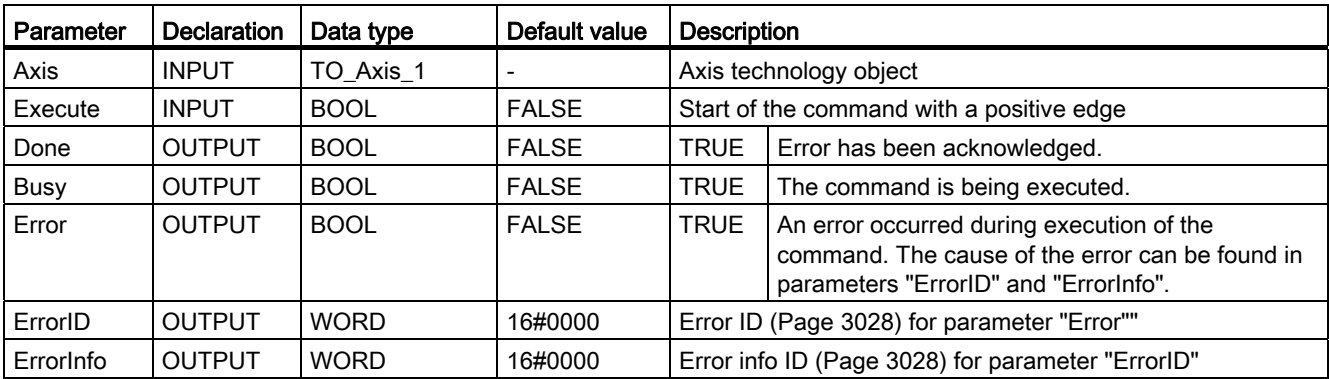

#### Acknowledging an error requiring acknowledgement with MC\_Reset

To acknowledge an error, follow these steps:

- 1. Check the requirements indicated above.
- 2. Start the acknowledgement of the error with a rising edge at input parameter "Execute".
- 3. If output parameter "Done" indicates the value TRUE and technology object tag <Axis name>.StatusBits.Error the value FALSE, the error has been acknowledged.

### See also

[List of ErrorIDs and ErrorInfos \(technology objects as of V2.0\)](#page-3027-0) (Page [3028\)](#page-3027-0)

[MC\\_Power: Enable, disable axis](#page-1815-0) (Page [1816\)](#page-1815-0)

MC Home: Home axes, set home position (Page [1822](#page-1821-0))

[MC\\_Halt: Halt axis](#page-1825-0) (Page [1826](#page-1825-0))

MC MoveAbsolute: Absolute positioning of axes (Page [1829](#page-1828-0))

MC MoveRelative: Relative positioning of axes (Page [1832\)](#page-1831-0)

MC MoveVelocity: Move axes at preset rotational speed (Page [1836\)](#page-1835-0)

MC MoveJog: Move axes in jogging mode (Page [1840\)](#page-1839-0)

MC\_CommandTable: Run axis jobs as movement sequence (as of technology object "Axis" [V2.0\)](#page-1843-0) (Page [1844\)](#page-1843-0)

MC ChangeDynamic: Changing the dynamic settings for the axis (as of technology object ["Axis" V2.0\)](#page-1845-0) (Page [1846\)](#page-1845-0)

### MC\_Home

#### <span id="page-1821-0"></span>MC\_Home: Home axes, set home position

#### **Description**

Use the motion control instruction "MC\_Home" to match the axis coordinates to the real, physical drive position. Homing is required for absolute positioning of the axis. The following types of homing can be executed:

• Active homing (Mode = 3)

The homing procedure is executed automatically.

• Passive homing (Mode =  $2$ )

During passive homing, the motion control instruction "MC\_Home" does not carry out any homing motion. The traversing motion required for this step must be implemented by the user via other motion control instructions. When the homing switch is detected, the axis is homed.

• Direct homing absolute (Mode =  $0$ )

The current axis position is set to the value of parameter "Position".

• Direct homing relative (Mode =  $1$ )

The current axis position is offset by the value of parameter "Position".

### **Requirements**

- The technology object "Axis" has been configured correctly.
- The axis is enabled.
- $\bullet$  No MC CommandTable command may be active upon start with Mode = 0, 1 or 2.

#### Override response

The override response is dependent on the selected mode:

#### $Mode = 0.1$

The MC\_Home command cannot be aborted by any other motion control command.

The MC\_Home command does not abort any active motion control jobs. Position-related motion jobs are resumed after homing according to the new homing position (value at input parameter: "Position").

#### $Mode = 2$

The MC Home command can be aborted by the following motion control jobs:

 $\bullet$  MC Home command Mode = 2, 3

The new MC\_Home command aborts the following active motion control command.

 $\bullet$  MC Home command Mode = 2

Position-related motion jobs are resumed after homing according to the new homing position (value at input parameter: "Position").

#### $Mode = 3$

The MC\_Home command can be aborted by the following motion control jobs:

- MC\_Home command Mode = 3
- MC\_Halt command
- MC MoveAbsolute command
- MC MoveRelative command
- MC\_MoveVelocity command
- MC\_MoveJog command

The new MC\_Home command aborts the following active motion control jobs:

- MC Home command Mode =  $2, 3$
- MC\_Halt command
- MC\_MoveAbsolute command
- MC MoveRelative command
- MC\_MoveVelocity command
- MC\_MoveJog command

## Parameter

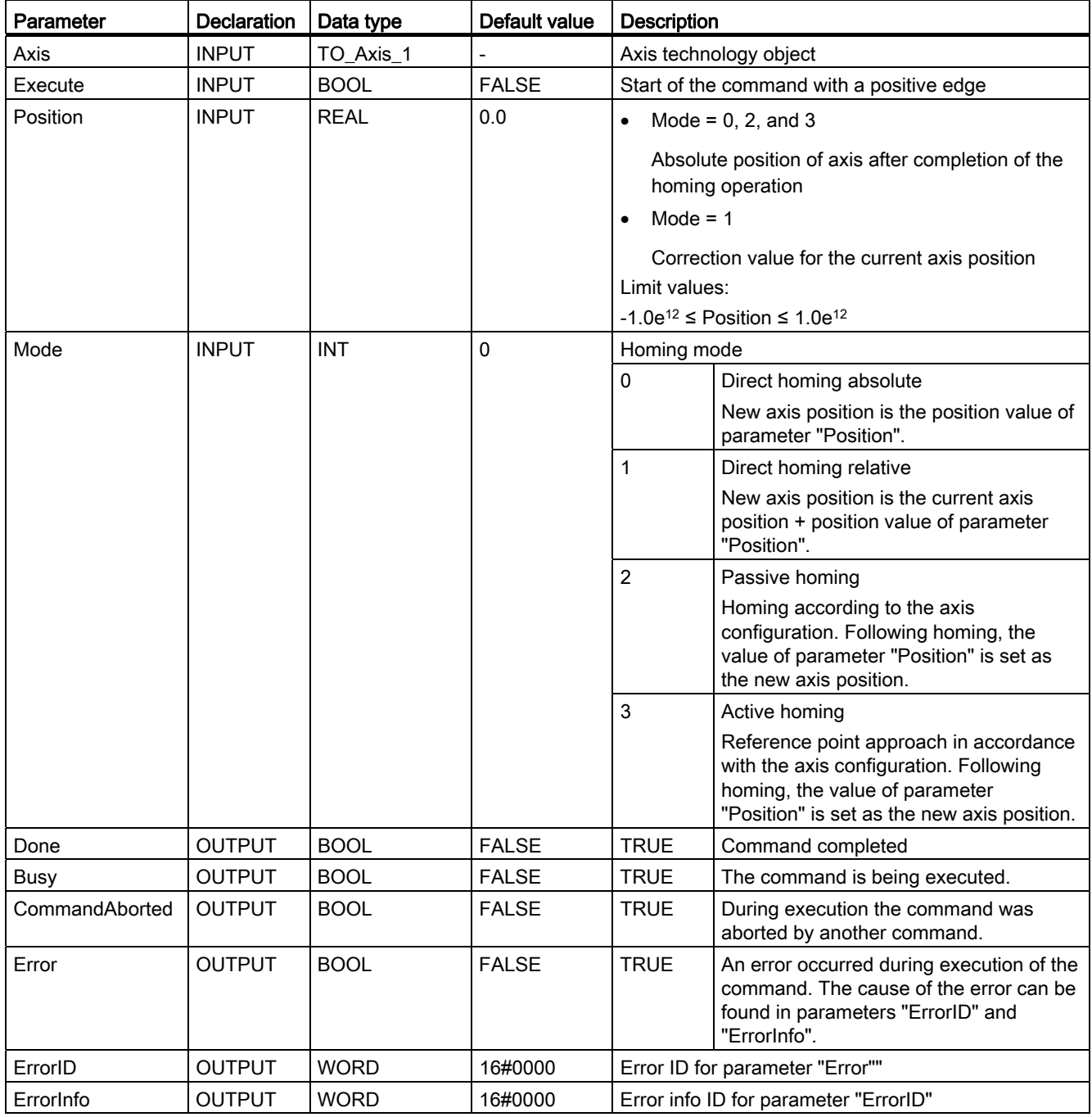

#### **Note**

Axis homing is lost under the following conditions:

- Disabling of axis by motion control instruction "MC\_Power"
- Changeover between automatic mode and manual control
- Upon start of active homing. After successful completion of the homing operation, axis homing is again available.
- After POWER OFF -> POWER ON of the CPU
- After CPU restart (RUN-STOP -> STOP-RUN)

#### Homing an axis

To home the axis, follow these stops:

- 1. Check the requirements indicated above.
- 2. Initialize the necessary input parameters with values, and start the homing operation with a rising edge at input parameter "Execute"
- 3. If output parameter "Done" and technology object tag <Axis name>.StatusBits.HomingDone indicate the value TRUE, homing is complete.

#### See also

[List of ErrorIDs and ErrorInfos \(technology objects as of V2.0\)](#page-3027-0) (Page [3028](#page-3027-0))

[MC\\_Power: Enable, disable axis](#page-1815-0) (Page [1816\)](#page-1815-0)

- [MC\\_Reset: Acknowledge error](#page-1820-0) (Page [1821\)](#page-1820-0)
- [MC\\_Halt: Halt axis](#page-1825-0) (Page [1826\)](#page-1825-0)
- [MC\\_MoveAbsolute: Absolute positioning of axes](#page-1828-0) (Page [1829](#page-1828-0))
- [MC\\_MoveRelative: Relative positioning of axes](#page-1831-0) (Page [1832\)](#page-1831-0)
- [MC\\_MoveVelocity: Move axes at preset rotational speed](#page-1835-0) (Page [1836\)](#page-1835-0)
- [MC\\_MoveJog: Move axes in jogging mode](#page-1839-0) (Page [1840\)](#page-1839-0)

[MC\\_CommandTable: Run axis jobs as movement sequence \(as of technology object "Axis"](#page-1843-0)  [V2.0\)](#page-1843-0) (Page [1844](#page-1843-0))

[MC\\_ChangeDynamic: Changing the dynamic settings for the axis \(as of technology object](#page-1845-0)  ["Axis" V2.0\)](#page-1845-0) (Page [1846](#page-1845-0))

## MC\_Halt

### <span id="page-1825-0"></span>MC\_Halt: Halt axis

#### **Description**

The "MC\_Halt" motion control instruction stops all movements and brings the axis to a standstill with the configured deceleration. The standstill position is not defined.

#### **Requirements**

- The technology object "Axis" has been configured correctly.
- The axis is enabled.

#### Override response

The MC Halt command can be aborted by the following motion control jobs:

- $\bullet$  MC Home command Mode = 3
- MC\_Halt command
- MC MoveAbsolute command
- MC\_MoveRelative command
- MC\_MoveVelocity command
- MC\_MoveJog command

The new MC\_Halt command aborts the following active motion control jobs:

- MC\_Home command Mode = 3
- MC\_Halt command
- MC\_MoveAbsolute command
- MC MoveRelative command
- MC\_MoveVelocity command
- MC\_MoveJog command

## Parameter

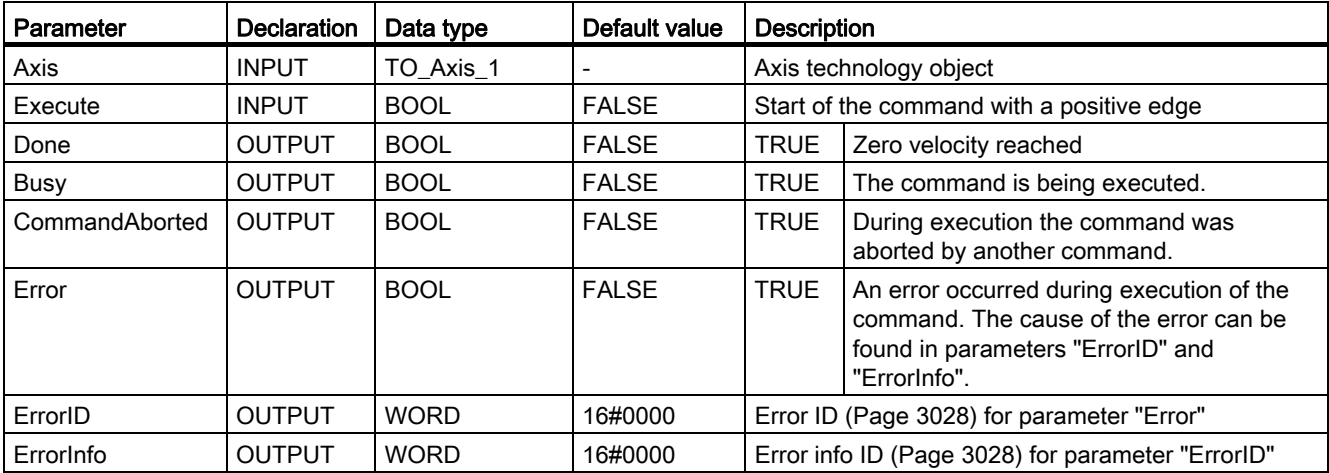

### See also

MC\_Halt: Function chart (Page 1828)

[List of ErrorIDs and ErrorInfos \(technology objects as of V2.0\)](#page-3027-0) (Page [3028](#page-3027-0))

[MC\\_Power: Enable, disable axis](#page-1815-0) (Page [1816\)](#page-1815-0)

[MC\\_Reset: Acknowledge error](#page-1820-0) (Page [1821\)](#page-1820-0)

[MC\\_Home: Home axes, set home position](#page-1821-0) (Page [1822](#page-1821-0))

[MC\\_MoveAbsolute: Absolute positioning of axes](#page-1828-0) (Page [1829](#page-1828-0))

[MC\\_MoveRelative: Relative positioning of axes](#page-1831-0) (Page [1832\)](#page-1831-0)

[MC\\_MoveVelocity: Move axes at preset rotational speed](#page-1835-0) (Page [1836\)](#page-1835-0)

[MC\\_MoveJog: Move axes in jogging mode](#page-1839-0) (Page [1840\)](#page-1839-0)

[MC\\_CommandTable: Run axis jobs as movement sequence \(as of technology object "Axis"](#page-1843-0)  [V2.0\)](#page-1843-0) (Page [1844](#page-1843-0))

[MC\\_ChangeDynamic: Changing the dynamic settings for the axis \(as of technology object](#page-1845-0)  ["Axis" V2.0\)](#page-1845-0) (Page [1846](#page-1845-0))

## MC\_Halt: Function chart

## Function chart

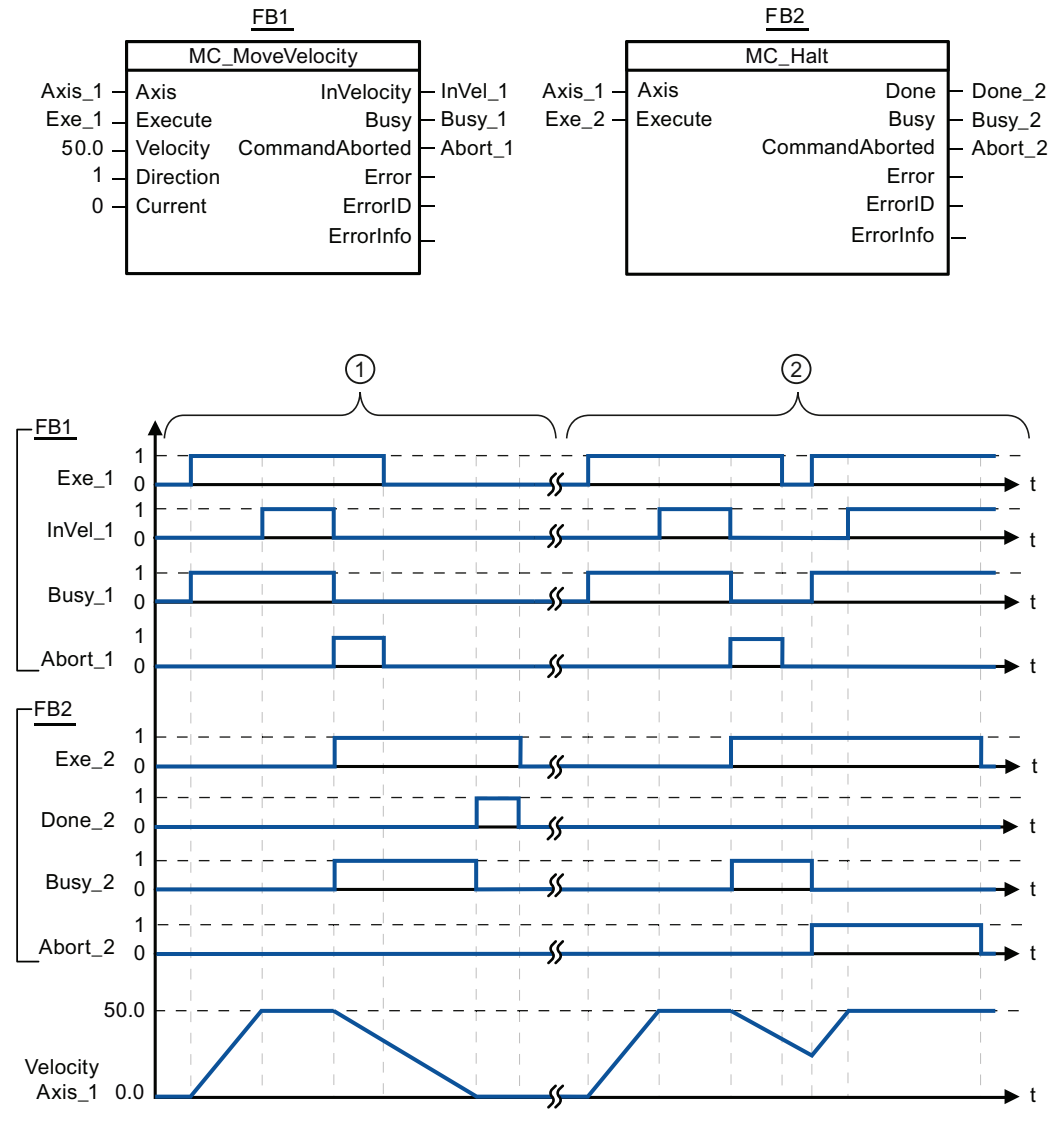

The following values were configured in the configuration window Dynamics > General:

- Acceleration: 10.0
- Deceleration: 5.0

 $\odot$  The axis is braked by an MC\_Halt job until it comes to a standstill. The axis standstill is signaled via "Done\_2".  $\circ$  While an MC\_Halt job is braking the axis, this job is aborted by another motion job. The abort is signaled via "Abort\_2". See also

[MC\\_Halt: Halt axis](#page-1825-0) (Page [1826\)](#page-1825-0)

### MC\_MoveAbsolute

### <span id="page-1828-0"></span>MC\_MoveAbsolute: Absolute positioning of axes

### **Description**

The "MC\_MoveAbsolute" motion control instruction starts an axis positioning motion to move it to an absolute position.

### **Requirements**

- The technology object "Axis" has been configured correctly.
- The axis is enabled.
- The axis is homed.

### Override response

The MC\_MoveAbsolute command can be aborted by the following motion control jobs:

- $\bullet$  MC\_Home command Mode = 3
- MC\_Halt command
- MC MoveAbsolute command
- MC\_MoveRelative command
- MC\_MoveVelocity command
- MC\_MoveJog command

The new MC\_MoveAbsolute command aborts the following active motion control jobs:

- $\bullet$  MC\_Home command Mode = 3
- MC\_Halt-Auftrag
- MC MoveAbsolute command
- MC\_MoveRelative command
- MC\_MoveVelocity command
- MC\_MoveJog command

### Parameter

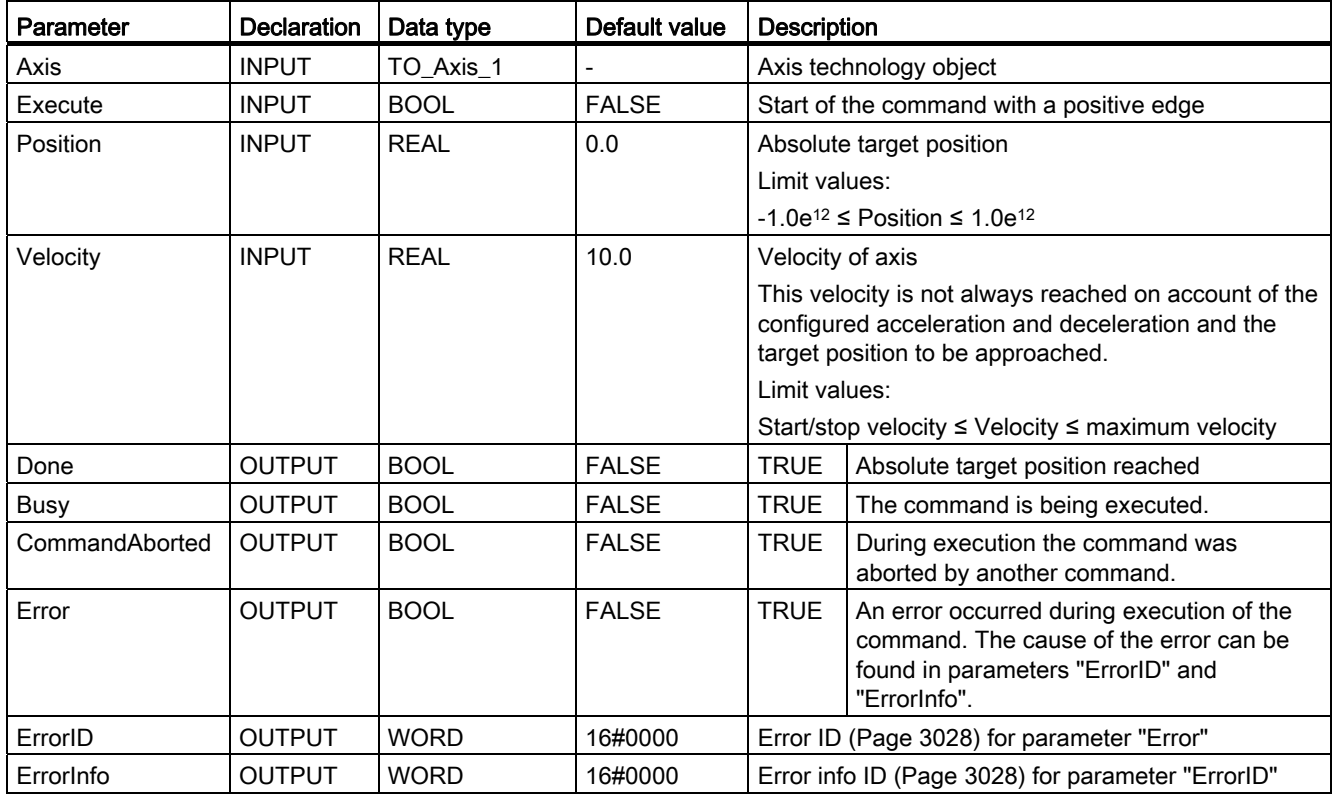

#### See also

MC\_MoveAbsolute: Function chart (Page 1831)

[List of ErrorIDs and ErrorInfos \(technology objects as of V2.0\)](#page-3027-0) (Page [3028\)](#page-3027-0)

[MC\\_Power: Enable, disable axis](#page-1815-0) (Page [1816\)](#page-1815-0)

[MC\\_Reset: Acknowledge error](#page-1820-0) (Page [1821\)](#page-1820-0)

[MC\\_Home: Home axes, set home position](#page-1821-0) (Page [1822](#page-1821-0))

[MC\\_Halt: Halt axis](#page-1825-0) (Page [1826](#page-1825-0))

[MC\\_MoveRelative: Relative positioning of axes](#page-1831-0) (Page [1832\)](#page-1831-0)

[MC\\_MoveVelocity: Move axes at preset rotational speed](#page-1835-0) (Page [1836\)](#page-1835-0)

[MC\\_MoveJog: Move axes in jogging mode](#page-1839-0) (Page [1840\)](#page-1839-0)

[MC\\_CommandTable: Run axis jobs as movement sequence \(as of technology object "Axis"](#page-1843-0)  [V2.0\)](#page-1843-0) (Page [1844\)](#page-1843-0)

MC ChangeDynamic: Changing the dynamic settings for the axis (as of technology object ["Axis" V2.0\)](#page-1845-0) (Page [1846\)](#page-1845-0)

## MC\_MoveAbsolute: Function chart

# Function chart

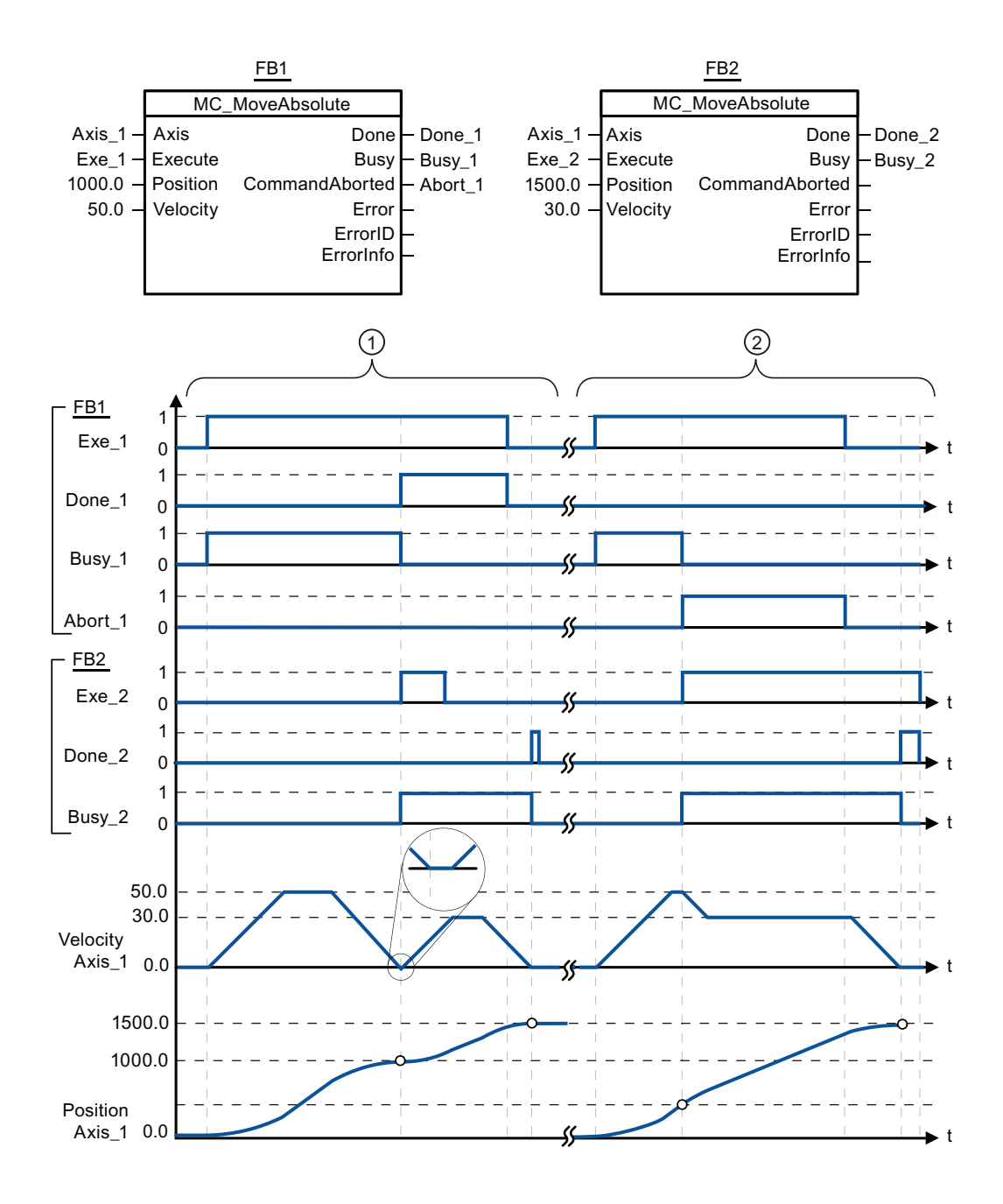

The following values were configured in the configuration window Dynamics > General:

- Acceleration: 10.0
- Deceleration: 10.0

 $\Omega$  An axis is moved to absolute position 1000.0 with a MC\_MoveAbsolute job. When the axis reaches the target position, this is signaled via "Done\_1". When "Done\_1" = TRUE, another MC\_MoveAbsolute job, with target position 1500.0, is started. Because of the response times (e.g., cycle time of user program, etc.), the axis comes to a standstill briefly (see zoomed-in detail). When the axis reaches the new target position, this is signaled via "Done\_2".

② An active MC\_MoveAbsolute job is aborted by another MC\_MoveAbsolute job. The abort is signaled via "Abort\_1". The axis is then moved at the new velocity to the new target position 1500.0. When the new target position is reached, this is signaled via "Done\_2".

#### See also

[MC\\_MoveAbsolute: Absolute positioning of axes](#page-1828-0) (Page [1829](#page-1828-0))

### MC\_MoveRelative

### <span id="page-1831-0"></span>MC\_MoveRelative: Relative positioning of axes

#### **Description**

The "MC\_MoveRelative" motion control instruction starts a positioning motion relative to the start position.

#### **Requirements**

- The technology object "Axis" has been configured correctly.
- The axis is enabled.

#### Override response

The MC\_MoveRelative command can be aborted by the following motion control jobs:

- $\bullet$  MC Home command Mode = 3
- MC\_Halt command
- MC\_MoveAbsolute command
- MC MoveRelative command
- MC\_MoveVelocity command
- MC\_MoveJog command

The new MC\_MoveRelative command aborts the following active motion control jobs:

- $\bullet$  MC\_Home command Mode = 3
- MC\_Halt command
- MC\_MoveAbsolute command
- MC\_MoveRelative command
- MC\_MoveVelocity command
- MC\_MoveJog command

### Parameter

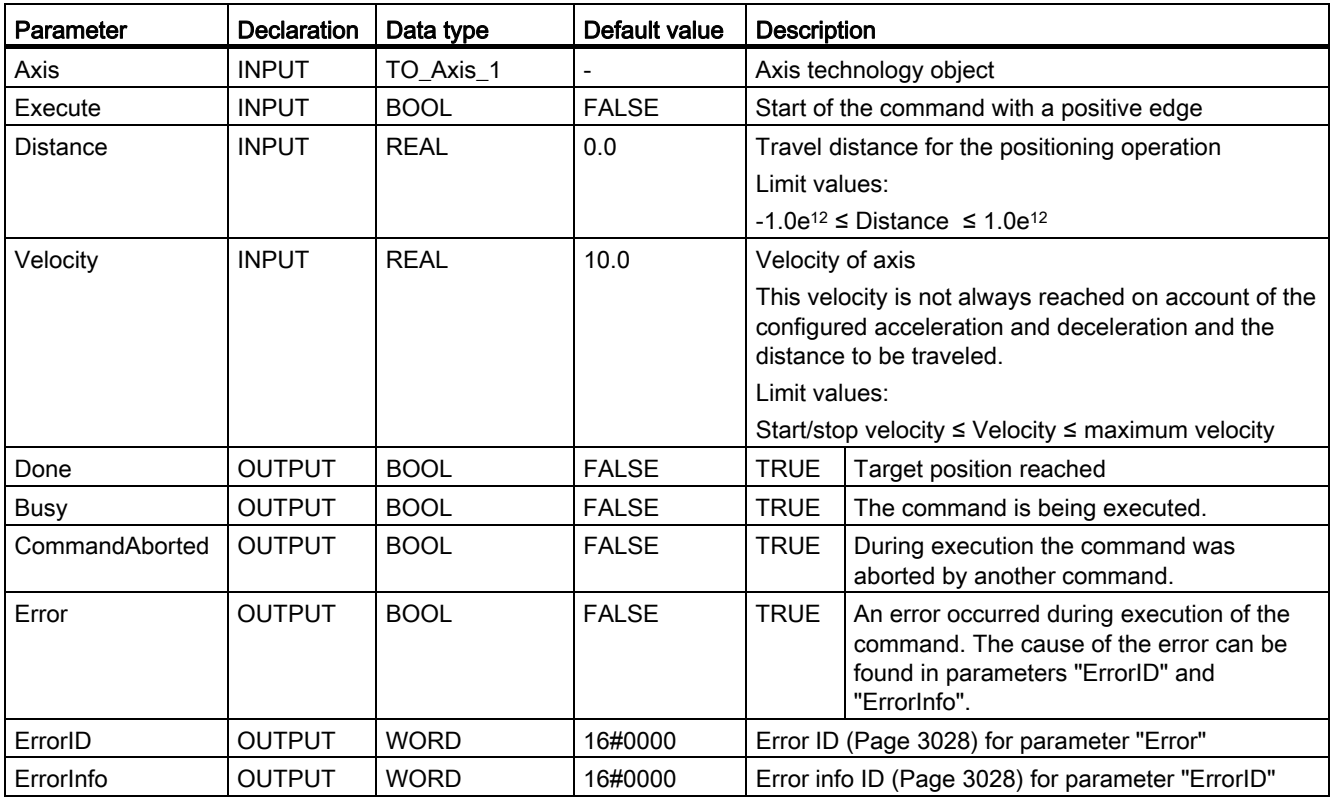

### See also

MC\_MoveRelative: Function chart (Page 1835)

[List of ErrorIDs and ErrorInfos \(technology objects as of V2.0\)](#page-3027-0) (Page [3028\)](#page-3027-0)

MC Power: Enable, disable axis (Page [1816\)](#page-1815-0)

[MC\\_Reset: Acknowledge error](#page-1820-0) (Page [1821\)](#page-1820-0)

MC Home: Home axes, set home position (Page [1822](#page-1821-0))

MC Halt: Halt axis (Page [1826](#page-1825-0))

[MC\\_MoveAbsolute: Absolute positioning of axes](#page-1828-0) (Page [1829](#page-1828-0))

MC MoveVelocity: Move axes at preset rotational speed (Page [1836\)](#page-1835-0)

MC MoveJog: Move axes in jogging mode (Page [1840\)](#page-1839-0)

MC\_CommandTable: Run axis jobs as movement sequence (as of technology object "Axis" [V2.0\)](#page-1843-0) (Page [1844\)](#page-1843-0)

MC ChangeDynamic: Changing the dynamic settings for the axis (as of technology object ["Axis" V2.0\)](#page-1845-0) (Page [1846\)](#page-1845-0)

# MC\_MoveRelative: Function chart

# Function chart

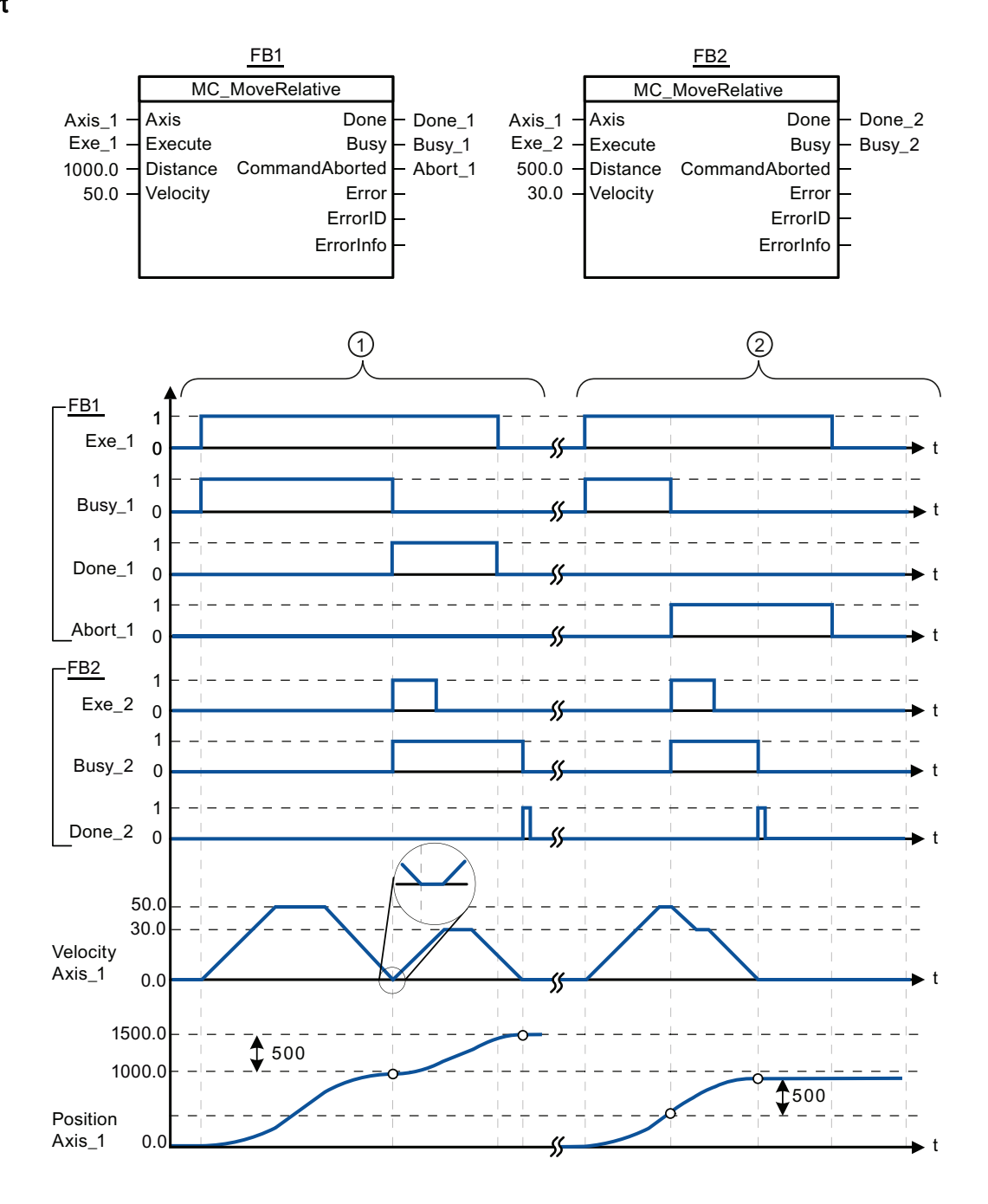

STEP 7 Basic V11.0 SP1 Online help printout, 08/2011 1835

The following values were configured in the configuration window Dynamics > General:

- Acceleration: 10.0
- Deceleration: 10.0

 $\circ$  The axis is moved by an MC\_MoveRelative job by the distance ("Distance") 1000.0. When the axis reaches the target position, this is signaled via "Done\_1". When "Done\_1" = TRUE, another MC\_MoveRelative job, with travel distance 500.0, is started. Because of the response times (e.g., cycle time of user program, etc.), the axis comes to a standstill briefly (see zoomed-in detail). When the axis reaches the new target position, this is signaled via "Done\_2".

② An active MC\_MoveRelative job is aborted by another MC\_MoveRelative job. The abort is signaled via "Abort\_1". The axis is then moved at the new velocity by the new distance ("Distance") 500.0. When the new target position is reached, this is signaled via "Done\_2".

#### See also

[MC\\_MoveRelative: Relative positioning of axes](#page-1831-0) (Page [1832\)](#page-1831-0)

### MC\_MoveVelocity

### <span id="page-1835-0"></span>MC\_MoveVelocity: Move axes at preset rotational speed

#### **Description**

Motion control instruction "MC\_MoveVelocity" moves the axis constantly at the specified velocity.

#### **Requirements**

- The technology object "Axis" has been configured correctly.
- The axis is enabled.

#### Override response

MC\_MoveVelocity can be aborted by the following motion control jobs:

- $\bullet$  MC Home command Mode = 3
- MC\_Halt command
- MC\_MoveAbsolute command
- MC MoveRelative command
- MC\_MoveVelocity command
- MC\_MoveJog command
The new MC\_MoveVelocity command aborts the following active motion control jobs:

- $\bullet$  MC\_Home command Mode = 3
- MC\_Halt command
- MC\_MoveAbsolute command
- MC\_MoveRelative command
- MC\_MoveVelocity command
- MC\_MoveJog command

## Parameter

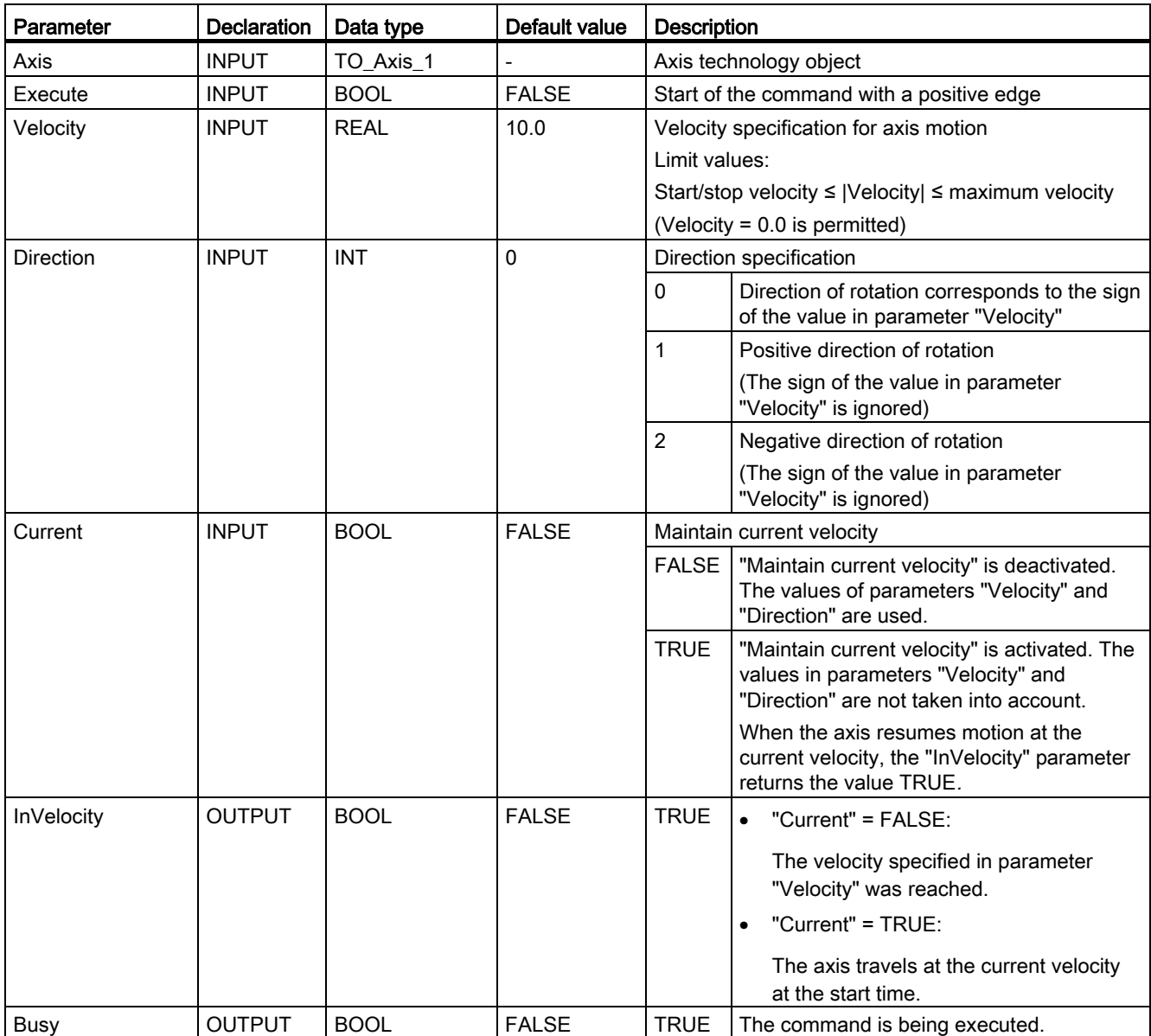

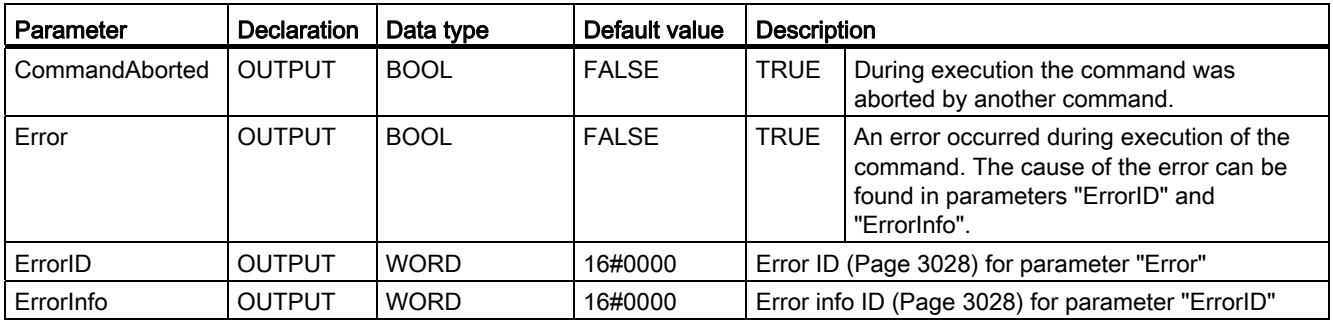

## Behavior with zero set velocity (Velocity = 0.0)

An MC\_MoveVelocity command with "Velocity" = 0.0 (such as an MC\_Halt command) aborts active motion jobs and stops the axis with the configured deceleration.

When the axis comes to a standstill, output parameter "InVelocity" indicates TRUE for at least one program cycle.

"Busy" indicates the value TRUE during the deceleration operation and changes to FALSE together with "InVelocity". If parameter "Execute" = TRUE is set, "InVelocity" and "Busy" are latched.

When the MC\_MoveVelocity command is started, status bit "SpeedCommand" is set in the technology object. Status bit "ConstantVelocity" is set upon axis standstill. Both bits are adapted to the new situation when a new motion command is started.

#### See also

MC MoveVelocity: Function chart (Page 1839)

[List of ErrorIDs and ErrorInfos \(technology objects as of V2.0\)](#page-3027-0) (Page [3028\)](#page-3027-0)

[MC\\_Power: Enable, disable axis](#page-1815-0) (Page [1816\)](#page-1815-0)

[MC\\_Reset: Acknowledge error](#page-1820-0) (Page [1821\)](#page-1820-0)

[MC\\_Home: Home axes, set home position](#page-1821-0) (Page [1822](#page-1821-0))

MC Halt: Halt axis (Page [1826](#page-1825-0))

[MC\\_MoveAbsolute: Absolute positioning of axes](#page-1828-0) (Page [1829](#page-1828-0))

[MC\\_MoveRelative: Relative positioning of axes](#page-1831-0) (Page [1832\)](#page-1831-0)

[MC\\_MoveJog: Move axes in jogging mode](#page-1839-0) (Page [1840\)](#page-1839-0)

[MC\\_CommandTable: Run axis jobs as movement sequence \(as of technology object "Axis"](#page-1843-0)  [V2.0\)](#page-1843-0) (Page [1844\)](#page-1843-0)

[MC\\_ChangeDynamic: Changing the dynamic settings for the axis \(as of technology object](#page-1845-0)  ["Axis" V2.0\)](#page-1845-0) (Page [1846\)](#page-1845-0)

# MC\_MoveVelocity: Function chart

## Function chart

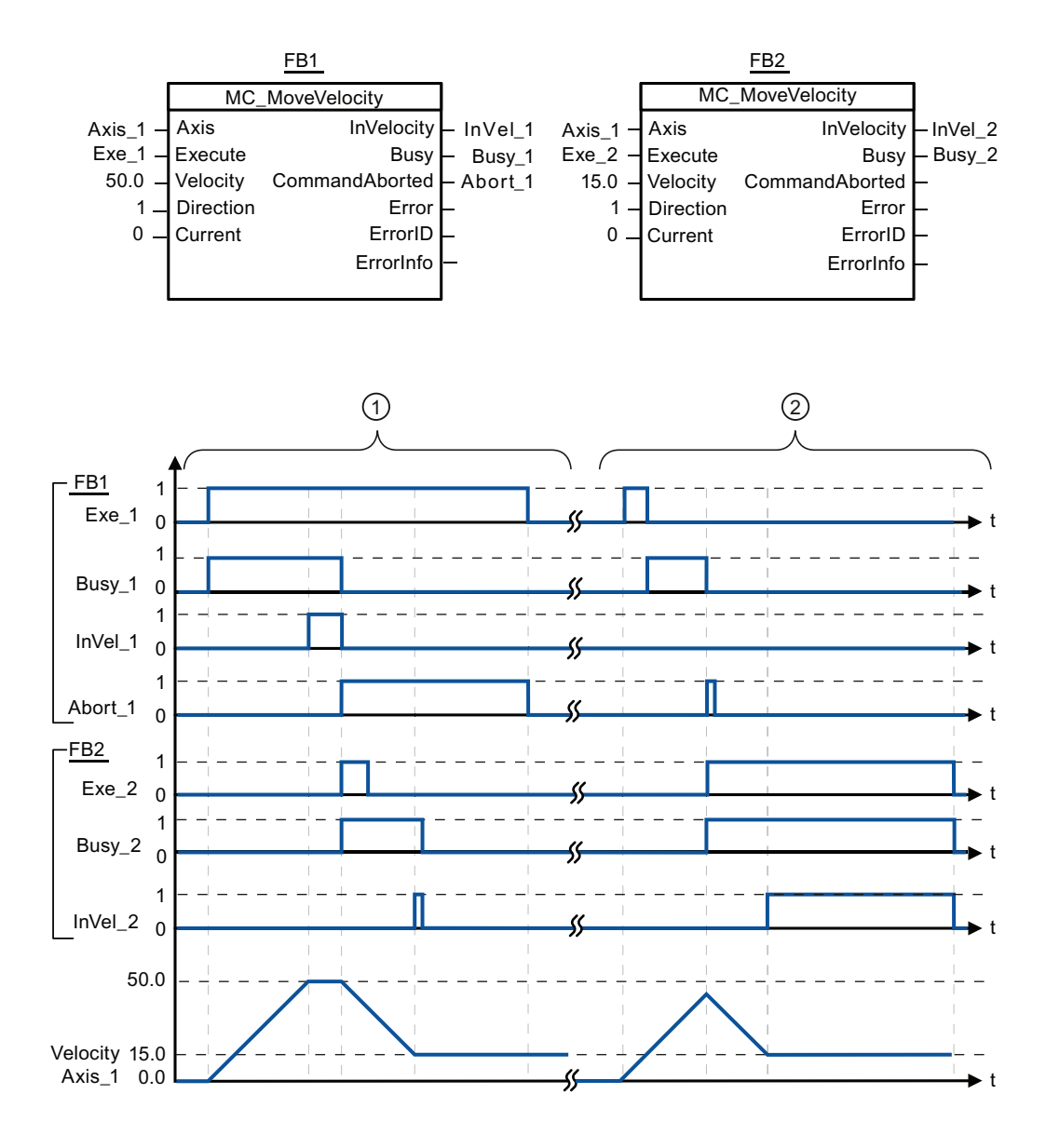

The following values were configured in the configuration window Dynamics > General:

- Acceleration: 10.0
- Deceleration: 10.0

 $\circ$  An active MC\_MoveVelocity job signals via "InVel\_1" that its target velocity has been reached. It is then aborted by another MC\_MoveVelocity job. The abort is signaled via "Abort\_1". When the new target velocity 15.0 is reached, this is signaled via "InVel\_2". The axis then continues moving at the new constant velocity.

 $\odot$  An active MC\_MoveVelocity job is aborted by another MC\_MoveVelocity job prior to reaching its target velocity. The abort is signaled via "Abort\_1". When the new target velocity 15.0 is reached, this is signaled via "InVel\_2". The axis then continues moving at the new constant velocity.

## See also

[MC\\_MoveVelocity: Move axes at preset rotational speed](#page-1835-0) (Page [1836\)](#page-1835-0)

## MC\_MoveJog

## <span id="page-1839-0"></span>MC\_MoveJog: Move axes in jogging mode

## **Description**

Motion control instruction "MC\_MoveJog" moves the axis constantly at the specified velocity in jog mode. You use this motion control instruction, for example, for testing and commissioning purposes.

## **Requirements**

- The technology object "Axis" has been configured correctly.
- The axis is enabled.

## Override response

The MC\_MoveJog command can be aborted by the following motion control jobs:

- MC\_Home command Mode = 3
- MC\_Halt command
- MC MoveAbsolute command
- MC MoveRelative command
- MC\_MoveVelocity command
- MC\_MoveJog command

The new MC\_MoveJog command aborts the following active motion control jobs:

- MC\_Home command (Mode = 3)
- MC\_Halt command
- MC\_MoveAbsolute command
- MC\_MoveRelative command
- MC\_MoveVelocity command
- MC\_MoveJog command

## Parameter

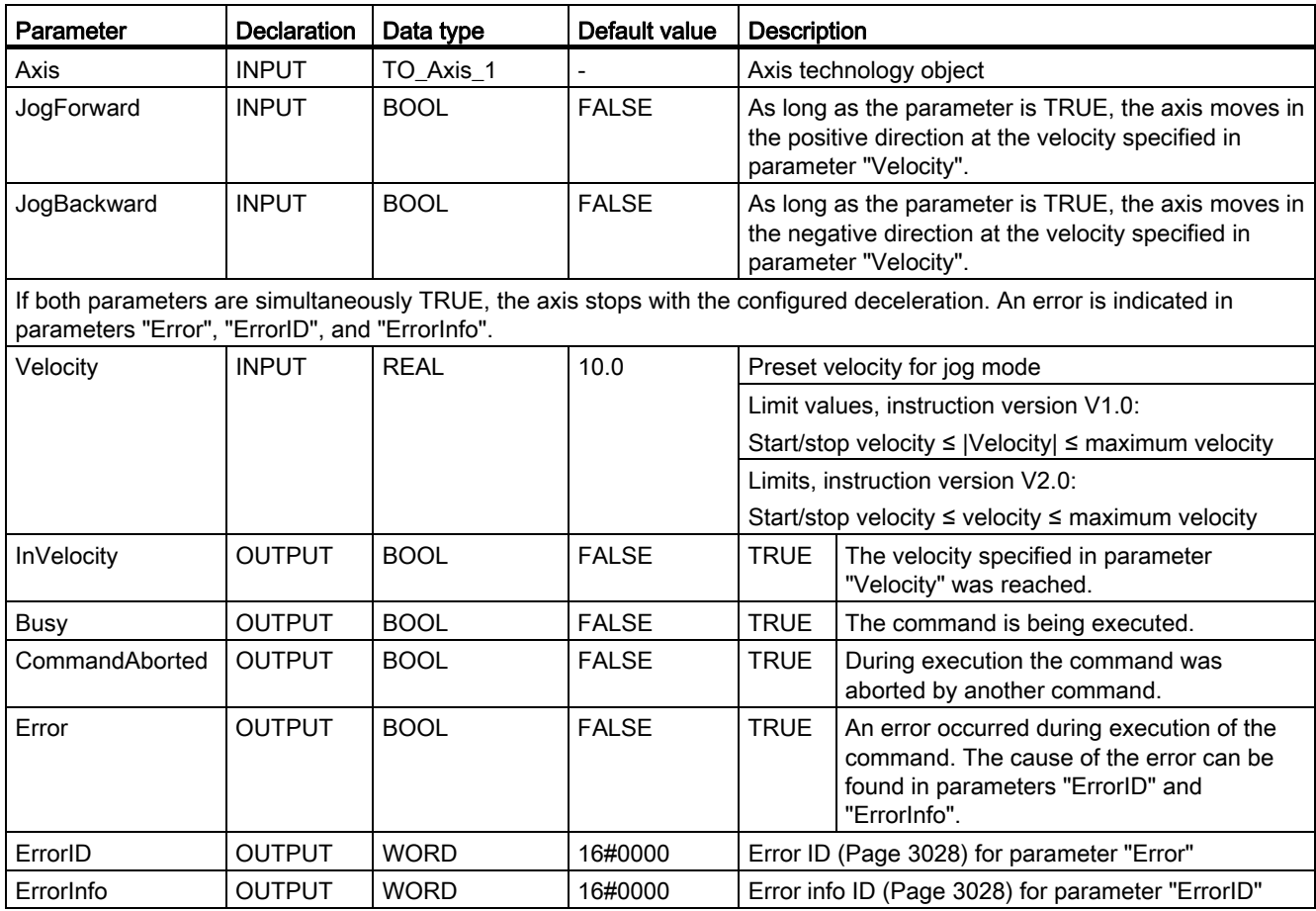

## See also

MC\_MoveJog: Function chart (Page 1843)

[List of ErrorIDs and ErrorInfos \(technology objects as of V2.0\)](#page-3027-0) (Page [3028\)](#page-3027-0)

MC Power: Enable, disable axis (Page [1816\)](#page-1815-0)

[MC\\_Reset: Acknowledge error](#page-1820-0) (Page [1821\)](#page-1820-0)

MC Home: Home axes, set home position (Page [1822](#page-1821-0))

MC Halt: Halt axis (Page [1826](#page-1825-0))

MC MoveAbsolute: Absolute positioning of axes (Page [1829](#page-1828-0))

MC MoveRelative: Relative positioning of axes (Page [1832\)](#page-1831-0)

MC MoveVelocity: Move axes at preset rotational speed (Page [1836\)](#page-1835-0)

MC\_CommandTable: Run axis jobs as movement sequence (as of technology object "Axis" [V2.0\)](#page-1843-0) (Page [1844\)](#page-1843-0)

MC ChangeDynamic: Changing the dynamic settings for the axis (as of technology object ["Axis" V2.0\)](#page-1845-0) (Page [1846\)](#page-1845-0)

## MC\_MoveJog: Function chart

## Function chart

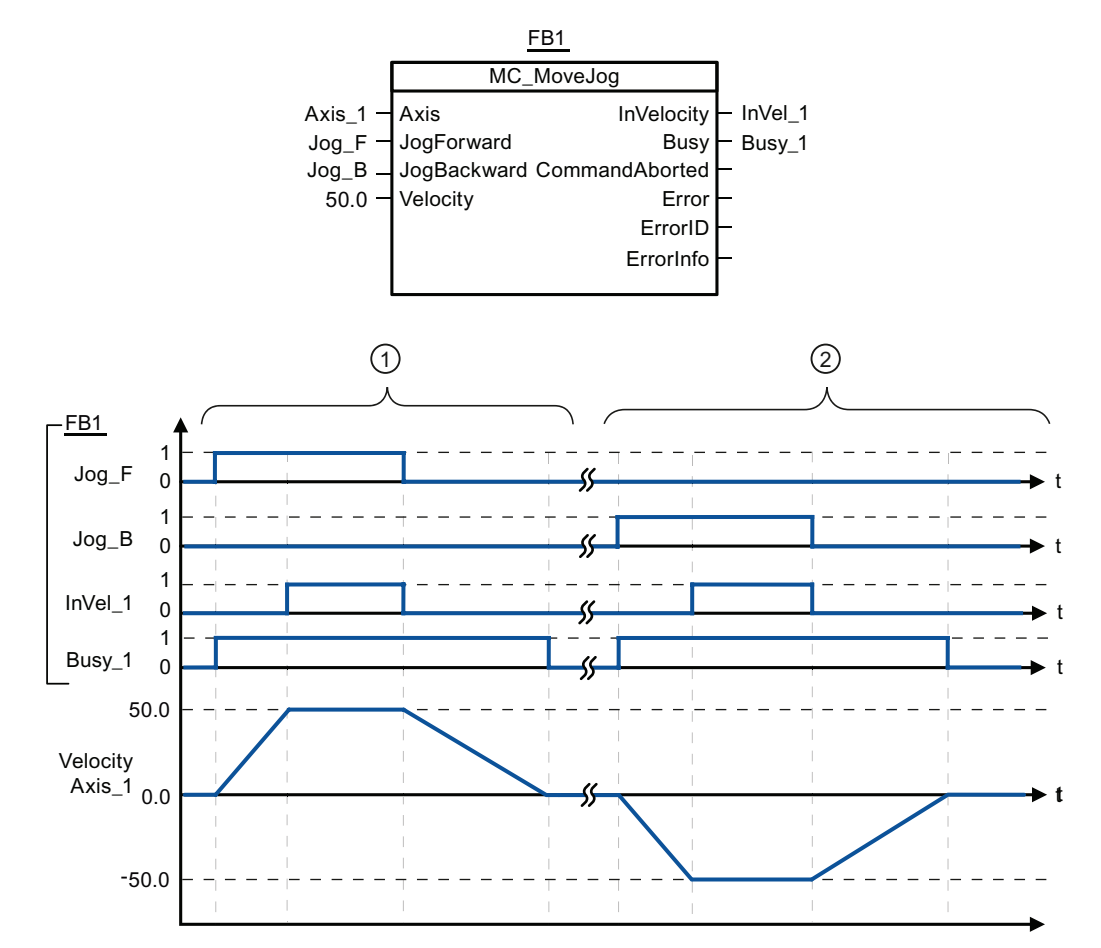

The following values were configured in the configuration window Dynamics > General:

- Acceleration: 10.0
- Deceleration: 5.0

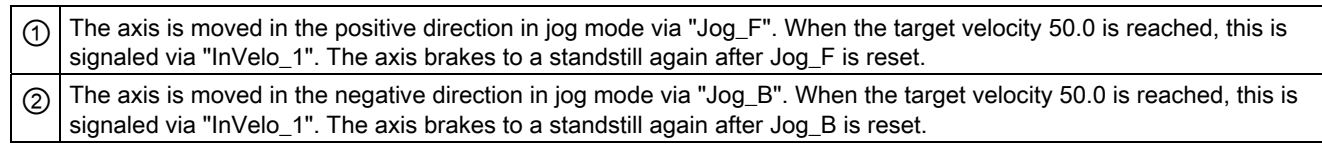

## See also

[MC\\_MoveJog: Move axes in jogging mode](#page-1839-0) (Page [1840\)](#page-1839-0)

## MC\_CommandTable

## <span id="page-1843-0"></span>MC\_CommandTable: Run axis jobs as movement sequence (as of technology object "Axis" V2.0)

## **Description**

The Motion Control instruction "MC\_CommandTable" combines multiple individual axis control jobs in one movement sequence.

## Requirements

- The technology object "Axis" has been added to Version V2.0 and correctly configured.
- The technology object "Command table" has been added and correctly configured.
- The axis is enabled.

## Override response

The MC\_CommandTable command can be aborted by the following motion control jobs:

- $\bullet$  MC Home command (Mode = 3)
- MC\_Halt command
- MC MoveAbsolute command
- MC MoveRelative command
- MC\_MoveVelocity command
- MC\_MoveJog command
- MC CommandTable command

The new MC\_CommandTable command aborts the following active motion control jobs:

- MC\_Home command (Mode = 3)
- MC\_Halt command
- MC\_MoveAbsolute command
- MC\_MoveRelative command
- MC MoveVelocity command
- MC\_MoveJog command
- MC\_CommandTable command

The active motion control command is cancelled by the start of the first "Positioning Relative", "Positioning Absolute", "Velocity set point" or "Halt" command.

## Parameter

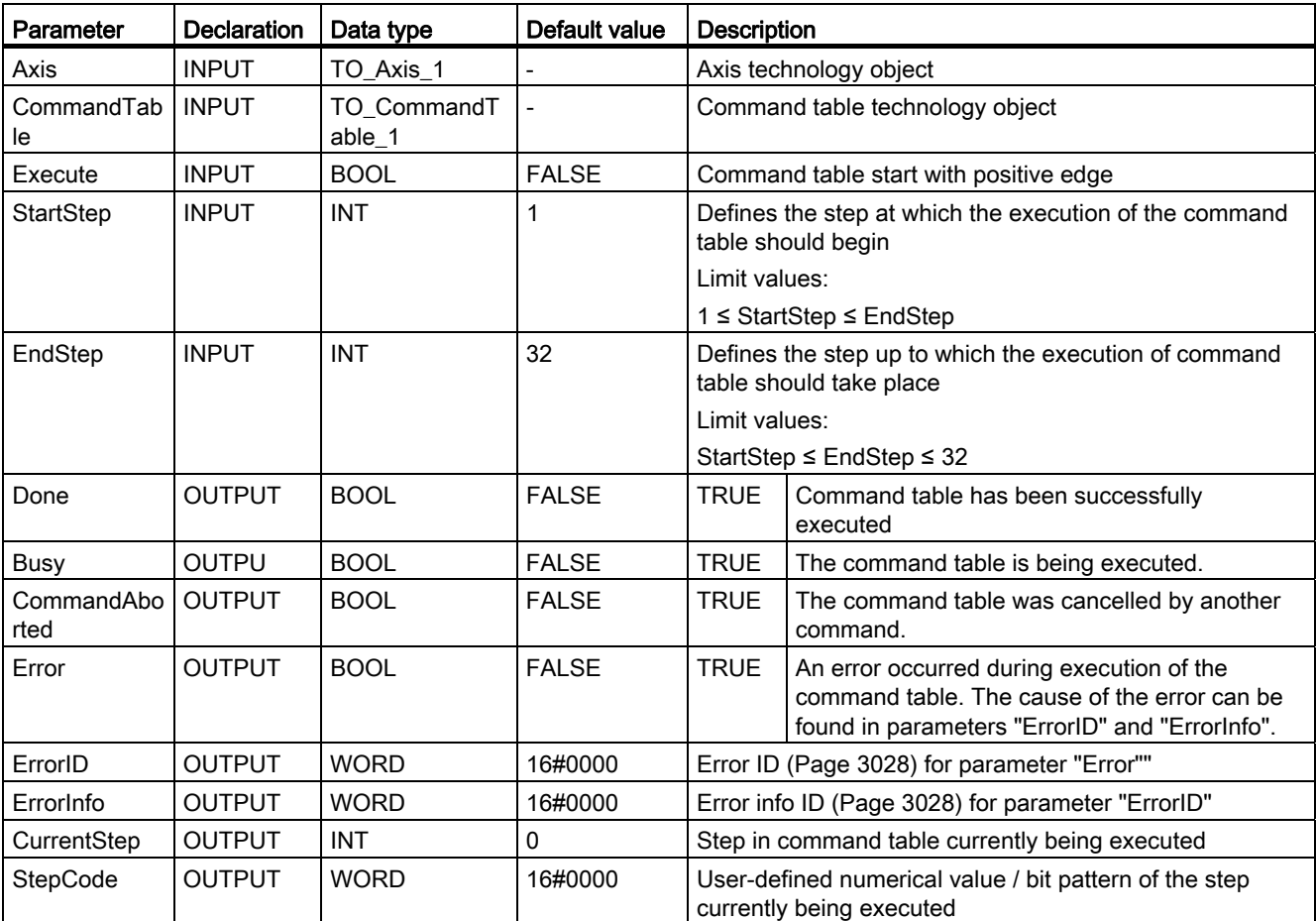

## See also

[List of ErrorIDs and ErrorInfos \(technology objects as of V2.0\)](#page-3027-0) (Page [3028](#page-3027-0))

[Overview of the Motion Control statements](#page-2990-0) (Page [2991](#page-2990-0))

[MC\\_Power: Enable, disable axis](#page-1815-0) (Page [1816\)](#page-1815-0)

[MC\\_Reset: Acknowledge error](#page-1820-0) (Page [1821\)](#page-1820-0)

[MC\\_Home: Home axes, set home position](#page-1821-0) (Page [1822](#page-1821-0))

[MC\\_Halt: Halt axis](#page-1825-0) (Page [1826\)](#page-1825-0)

[MC\\_MoveAbsolute: Absolute positioning of axes](#page-1828-0) (Page [1829](#page-1828-0))

[MC\\_MoveRelative: Relative positioning of axes](#page-1831-0) (Page [1832\)](#page-1831-0)

[MC\\_MoveVelocity: Move axes at preset rotational speed](#page-1835-0) (Page [1836\)](#page-1835-0)

[MC\\_MoveJog: Move axes in jogging mode](#page-1839-0) (Page [1840\)](#page-1839-0)

[MC\\_ChangeDynamic: Changing the dynamic settings for the axis \(as of technology object](#page-1845-0)  ["Axis" V2.0\)](#page-1845-0) (Page [1846](#page-1845-0))

## MC\_ChangeDynamic

## <span id="page-1845-0"></span>MC\_ChangeDynamic: Changing the dynamic settings for the axis (as of technology object "Axis" V2.0)

## **Description**

Motion Control instruction "MC\_ChangeDynamic" allows you to change the following settings of the axis:

- Change the ramp-up time (acceleration) value
- Change the ramp-down time (deceleration) value
- Change the emergency stop ramp-down time (emergency stop deceleration) value
- Change the smoothing time (jerk) value

The effectiveness of the change is shown in the description of the tag.

## **Requirements**

- The technology object "Axis" has been added to Version V2.0.
- The technology object "Axis" has been configured correctly.

### Override response

A MC\_ChangeDynamic command cannot be aborted by any other Motion Control command. A new MC\_ChangeDynamic command does not abort any active Motion Control jobs.

## Parameter

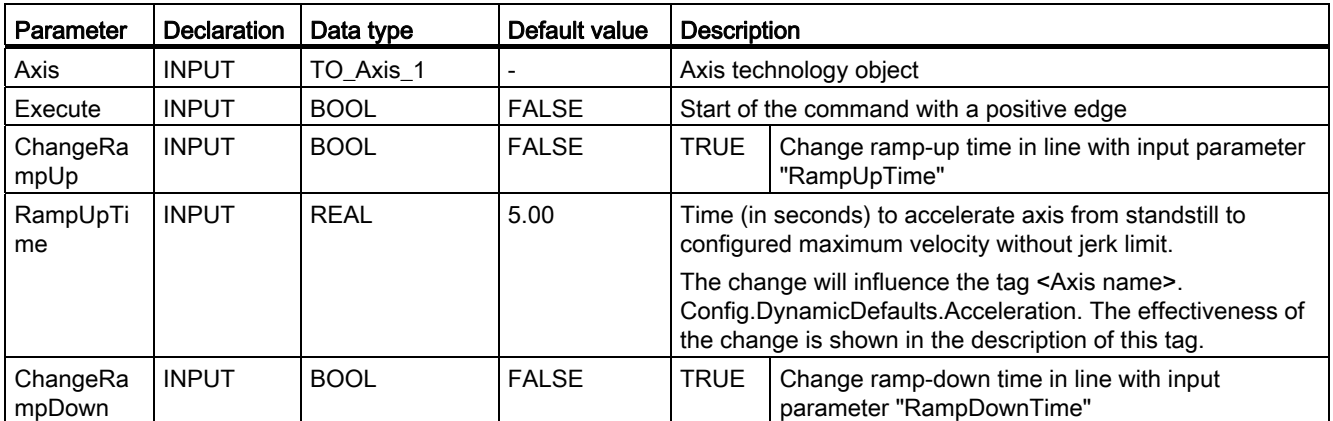

### Programming a PLC

9.8 References

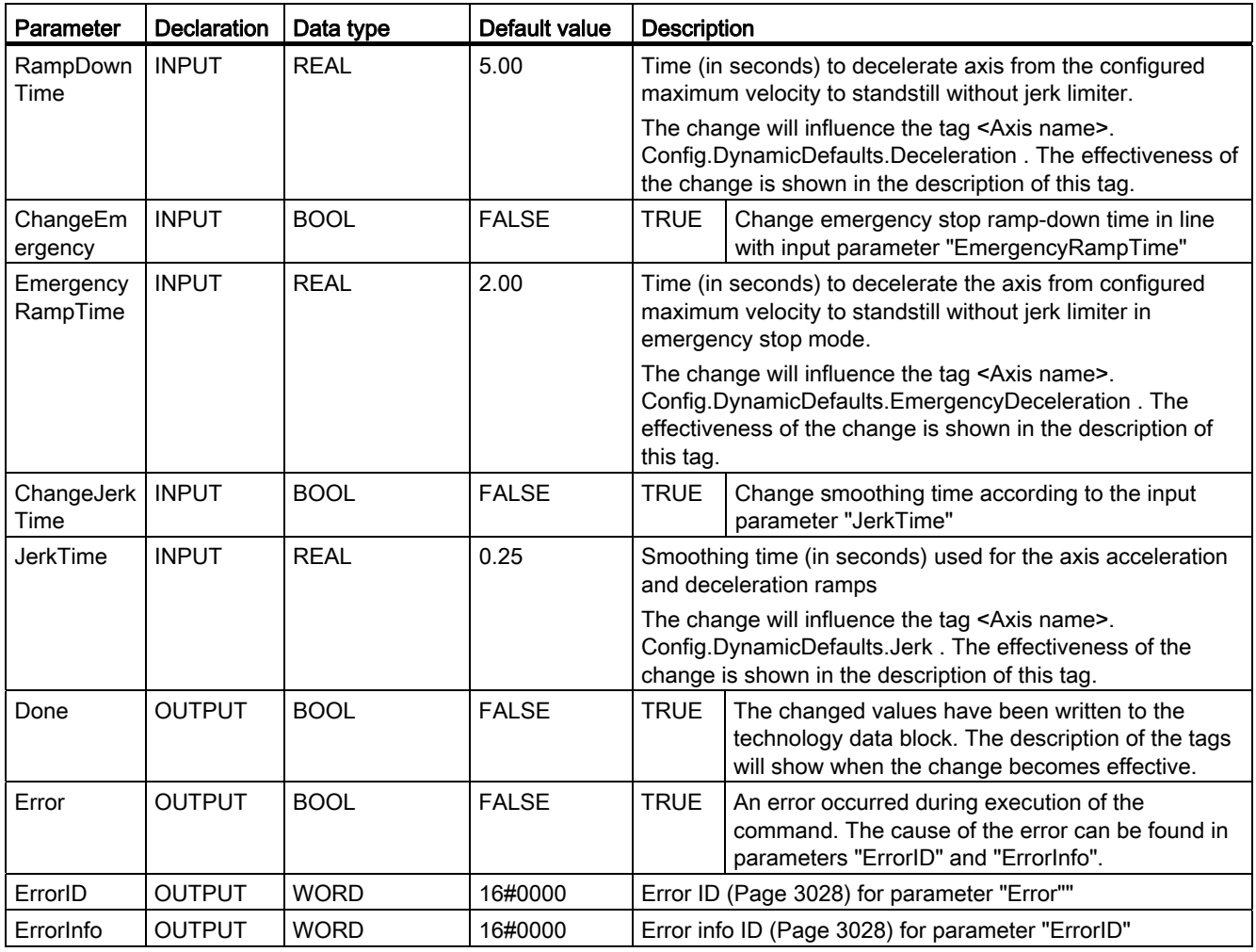

#### Note

Values can be entered at the input parameters "RampUpTime", "RampDownTime", "EmergencyRampTime" and "JerkTime" which exceed the admissible limits of the resulting parameters: "Acceleration", "Deceleration", "Emergency stop deceleration" and "Jerk".

Please note the equations and limit values in "Axis technology object" -> "Configuring the technology object" -> "Dynamics" and ensure that the values you input are within the valid range.

## See also

[List of ErrorIDs and ErrorInfos \(technology objects as of V2.0\)](#page-3027-0) (Page [3028\)](#page-3027-0) [Overview of the Motion Control statements](#page-2990-0) (Page [2991\)](#page-2990-0) [Changing the configuration of dynamics in the user program](#page-2960-0) (Page [2961](#page-2960-0)) [Changing the homing configuration in the user program](#page-2967-0) (Page [2968\)](#page-2967-0) MC Power: Enable, disable axis (Page [1816\)](#page-1815-0) MC Reset: Acknowledge error (Page [1821\)](#page-1820-0) MC Home: Home axes, set home position (Page [1822](#page-1821-0)) MC Halt: Halt axis (Page [1826](#page-1825-0)) MC MoveAbsolute: Absolute positioning of axes (Page [1829](#page-1828-0)) MC MoveRelative: Relative positioning of axes (Page [1832\)](#page-1831-0) MC MoveVelocity: Move axes at preset rotational speed (Page [1836\)](#page-1835-0) MC MoveJog: Move axes in jogging mode (Page [1840\)](#page-1839-0) [MC\\_CommandTable: Run axis jobs as movement sequence \(as of technology object "Axis"](#page-1843-0)  [V2.0\)](#page-1843-0) (Page [1844\)](#page-1843-0)

## 9.8.4.3 High-speed counters

## CTRL\_HSC: Control high-speed counters

## Parameter

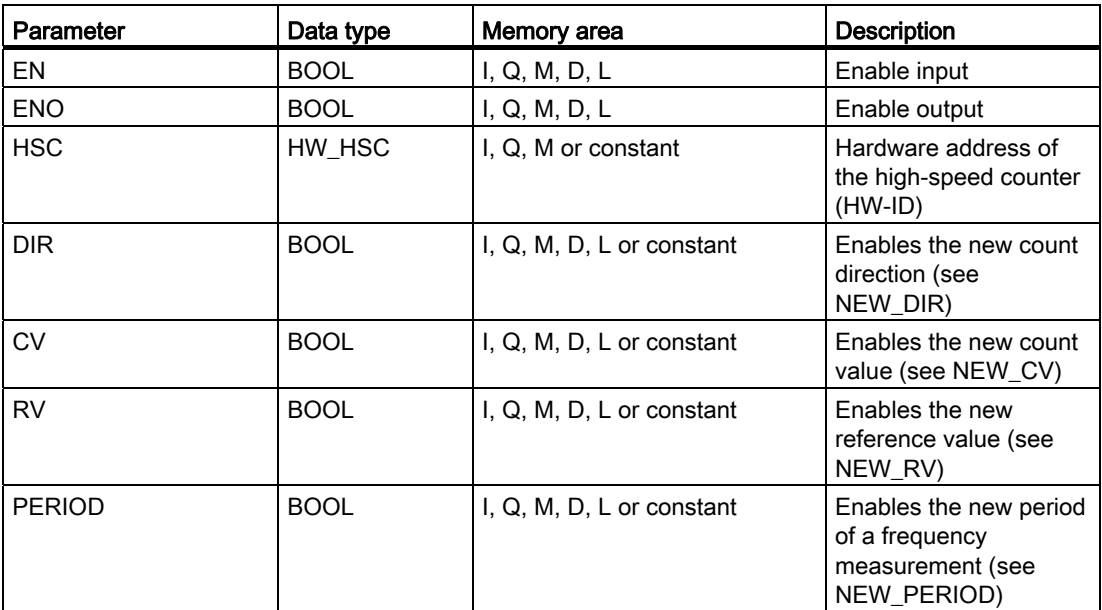

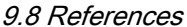

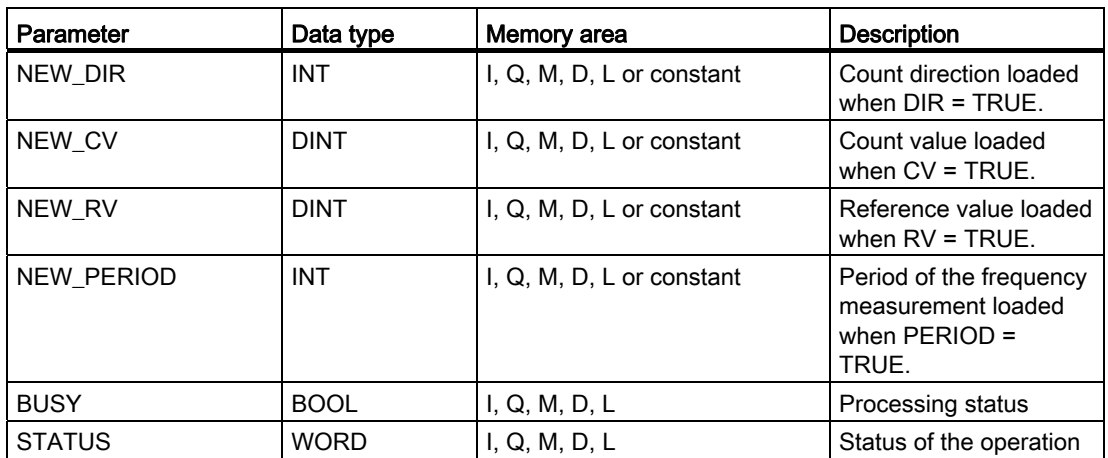

### **Description**

With the "Control high-speed counters" operation, you can make parameter settings and control the high-speed counters supported by the CPU by loading new values into the counter. The operation can only execute if a high-speed counter you want to control is enabled. It is not possible to insert or execute multiple "Control high-speed counters" operations simultaneously for each high-speed counter in the program.

You can load the following parameter values into a high-speed counter using the "Control high-speed counters" operation:

- Count direction (NEW\_DIR): The count direction defines whether a high-speed counter counts up or down. The count direction is defined by the following values at the NEW\_DIR input:  $1 = up$ ,  $-1 = down$ . A change to the count direction with the "Control high-speed counters" operation is possible only when direction control is set in the parameters by the program. The count direction specified at the NEW\_DIR input is loaded into a high-speed counter when the bit at the DIR input is set.
- Count value (NEW\_CV): The count value is the initial value at which a high-speed counter starts counting. The count value can be in a range from -2147483648 to 2147483647.

The count value specified at the NEW\_CV input is loaded into a high-speed counter when the bit at the CV input is set.

- Reference value (NEW\_RV): You can compare the reference value with the current counter value to trigger an alarm. The reference value like the counter value can be in a range from -2147483648 to 2147483647. The reference value specified at the NEW\_RV input is loaded into a high-speed counter when the bit at the RV input is set.
- Period of the frequency measurement (NEW\_PERIOD): The period of the frequency measurement is specified by the following values at the NEW\_PERIOD input: 10 = 0.01s,  $100 = 0.1$ s,  $1000 = 1$ s.

The period can be updated when the "Frequency measurement" function is set in the parameters of the specified high-speed counter.

The period specified at the NEW\_PERIOD input is loaded into a high-speed counter if the bit at the PERIOD input is set.

The "Control high-speed counters" operation is only executed if the signal state at the EN input is "1". As long as the operation is executing, the bit at the BUSY output is set. Once the operation has executed completely, the bit at the BUSY output is reset.

The ENO enable output is set only when the EN input has signal state "1" and no errors occurred during execution of the operation.

'When inserting the "Control high-speed counters" operation, an instance data block is created in which the operation data is saved.

## Parameter STATUS

At the STATUS output, you can query whether errors occurred during execution of the "Control high-speed counters" operation. The following table shows the meaning of the values output at the STATUS output:

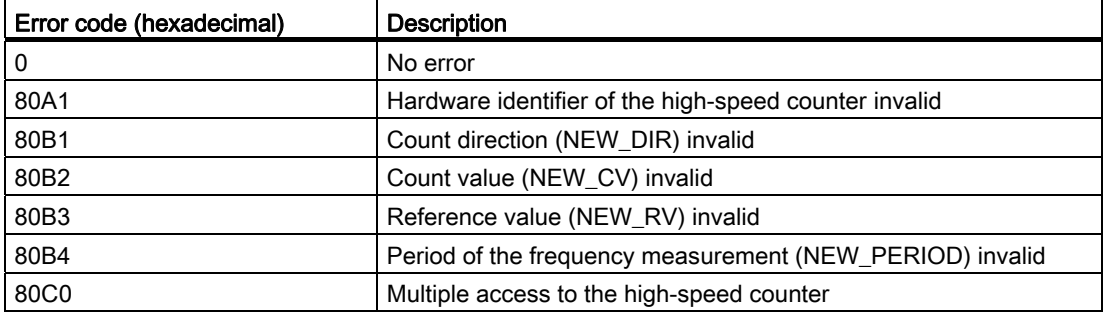

## 9.8.5 Communication

## 9.8.5.1 S7 communication

### Data consistency

### Definition

The size of the data area which can be modified simultaneously by concurrent processes is called the consistent data area. Data areas which are larger than the consistent data area can thus be falsified as a whole.

This means that a data area which belongs together and which is larger than consistent data area can consist in part of new and of old consistent data blocks at the same time.

## Example

An inconsistency can arise if a communication block is interrupted, for example, by a hardware interrupt OB with a higher priority. If the user program in this OB now changes the data which have already been processed in part by the communication block, the transferred data originate:

- In part from the time before the hardware interrupt was processed
- And in part from the time after the hardware interrupt was processed

This means that these data are inconsistent (not coherent).

### **Effect**

If larger packages of data are to be transferred in a consistent form, the transfer should not be interrupted. This can, for example, increase the interrupt reaction time of the CPU.

In other words: The greater the quantity of data which must be transferred with absolute consistency, the longer the interrupt reaction time of a system.

## Data consistency with SIMATIC

- If the user program contains a communication function that accesses common data, access to this data area can be coordinated, e.g., by means of the DONE parameter itself. The data consistency of the communication areas which are transferred locally with a communication block can therefore be ensured in the user program.
- In the case of S7 communication instructions "[PUT](#page-1855-0) (Page [1856](#page-1855-0))"/["GET](#page-1853-0) (Page [1854\)](#page-1853-0)", the size of the consistent data areas must already be taken into consideration during programming or configuration, since no communication block is available in the user program of the target device (server) to synchronize communication data to the user program.
- These communication areas can then be accessed consistently using the ["PUT](#page-1855-0) (Page [1856\)](#page-1855-0)" / ["GET](#page-1853-0) (Page [1854](#page-1853-0))" instructions or when reading/writing tags, for example by an OP or an OS.

#### **Note**

Additional information on data consistency is provided in the description of the specific **instructions** 

## <span id="page-1851-0"></span>Common parameters of instructions for S7 communication

### Classification

The parameters of the instructions for S7 communication can be divided into the following five categories according to their functions:

- 1. Control parameters are used to activate an instruction.
- 2. Addressing parameters are used to address the remote communication partner.
- 3. Send parameters point to the data areas that are to be sent to the remote partner.
- 4. Receive parameters point to the data areas where the data received from remote partners will be entered.
- 5. Status parameters are used to monitor whether the instruction has completed its task without error or for the analysis of any errors that have occurred.

#### Control parameters

Data exchange will only be activated if the appropriate control parameters have a defined value (for example, are set) when the instruction is called or when the value has undergone a specific change since the previous call (for example, a positive edge).

#### Note

#### First call

For the first call, set the REQ parameter to FALSE .

#### Addressing parameter ID

The parameter ID is a reference to the local connection description (specified by the configuration of the connection).

### Note

#### Addressing parameter ID

You can reassign the addressing parameter ID during runtime. The new parameter is validated with each new job after the previous job has been closed.

You can save instance DBs and therefore work memory if you use an instance data block for several connections via IDs.

### Status parameters

With the status parameters, you monitor whether the instruction has completed its task correctly or whether it is still active. The status parameters also indicate errors.

#### **Note**

The status parameters are valid for one cycle only, namely from the first command following the call until the next call. As a result, you must evaluate these parameters after each instruction cycle.

#### Send and receive parameters

If you do not use all send or receive parameters of an instruction, the first unused parameter must be a NIL pointer and the parameters used must be located one after the other without any gaps.

For instructions for two-way communication

- The number of the SD and RD parameters used must match at the send and receive end.
- The data types of the SD and RD parameters that belong together must match at the send and receive end.
- The amount of data to be sent using the SD parameter must not exceed the area made available by the corresponding RD parameter.

If you do not keep to the rules above, this is indicated by  $ERROR = 1$  and  $STATUS = 4$ .

#### User data size

With the "[GET](#page-1853-0) (Page [1854\)](#page-1853-0)" and ["PUT](#page-1855-0) (Page [1856](#page-1855-0))" instructions, the amount of data to be transmitted must not exceed a defined user data length. The maximum user data size depends on the communication partner.

The guaranteed minimum size of the user data for an instruction with 1-4 tags is 160 bytes.

Further information on restrictions on the user data size can be found in the technical data of the CPU.

## <span id="page-1853-0"></span>GET: Read data from a remote CPU

## **Description**

With this instruction, you can read data from a remote CPU.

The instruction is started on a positive edge at control input REQ. The relevant pointers to the areas to be read out (ADDR\_i) are then sent to the partner CPU.

The remote partner returns the data.

The received data is copied to the configured receive areas (RD\_i) at the next call.

Make sure that the areas defined with the parameters ADDR i and RD i match in terms of number, length, and data type. If you use a VARIANT pointer at the RD\_i parameters that accesses a DB, the DB must always be specified (for example: P# DB10.DBX5.0 Byte 10). The DB must be generated to be compatible with S7-300/400.

Completion of this action is indicated by the status parameter NDR having the value "1".

Reading can only be activated again after the previous reading process has been completed.

The remote CPU can be in RUN or STOP mode.

Errors and warnings are output via ERROR and STATUS if access problems occurred while the data was being read or if the data type check results in an error.

## **Parameters**

The following table shows the parameters of the "GET" instruction:

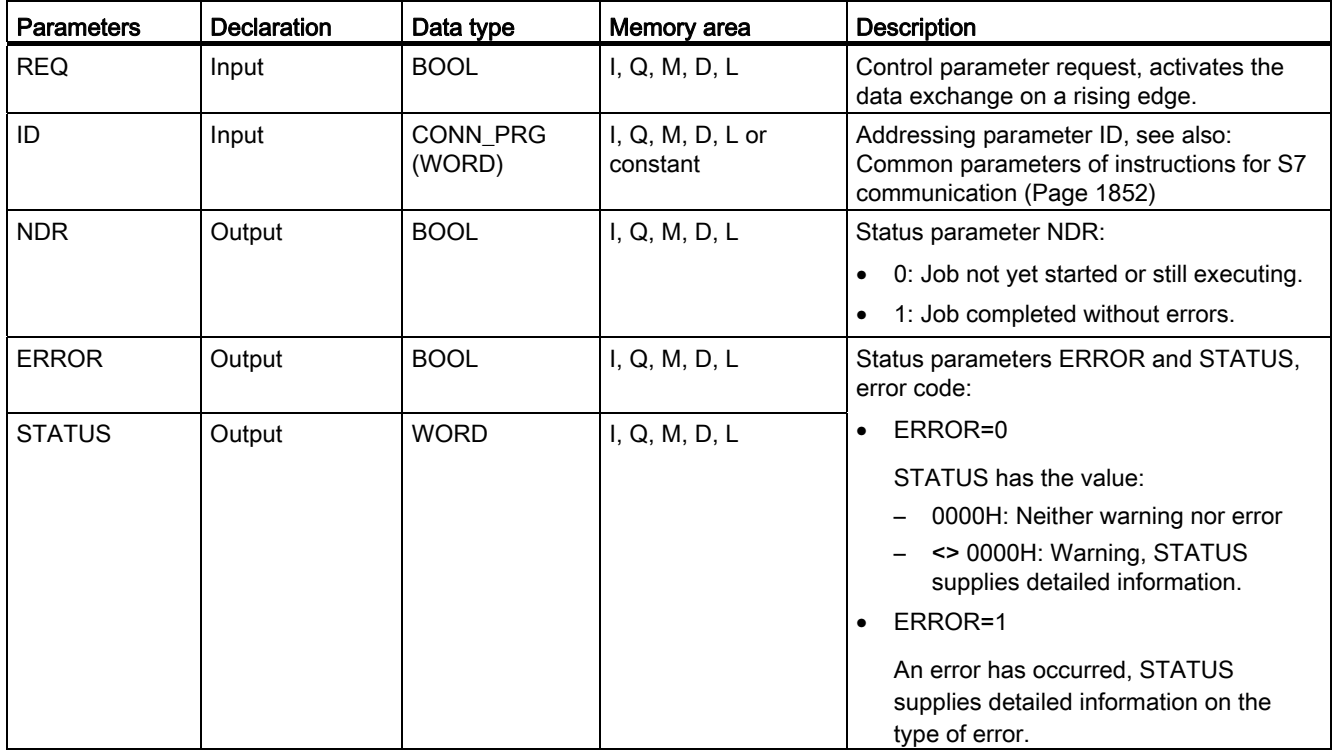

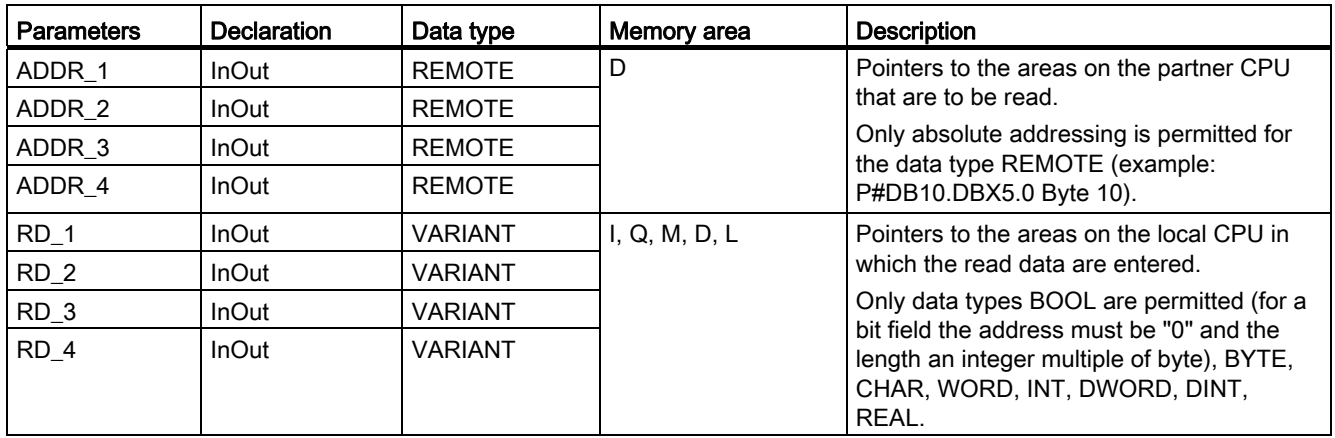

You will find more detailed information on valid data types in "[Overview of the valid data](#page-740-0)  [types](#page-740-0) (Page [741\)](#page-740-0)".

## Parameters ERROR and STATUS

The following table contains all specific error information for the "GET" instruction that can be output via the ERROR and STATUS parameters.

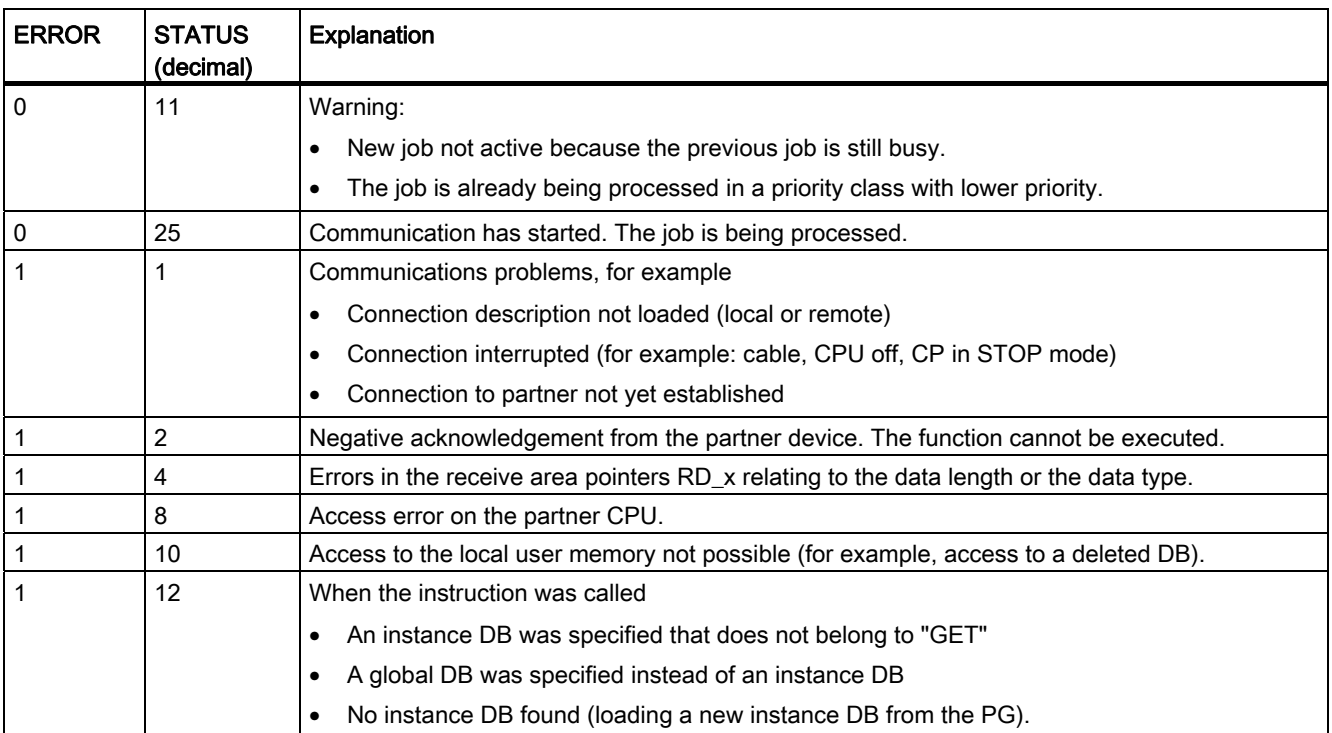

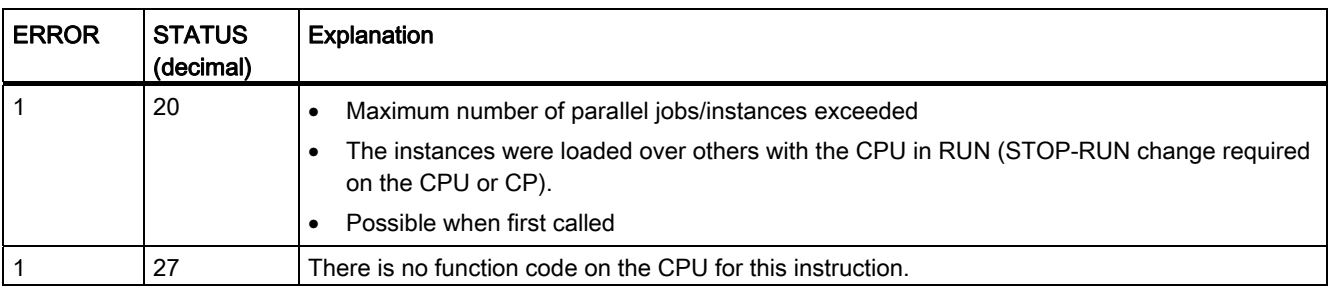

### Note

### Data consistency

Data is received consistently if you read the part of the receive area RD\_i currently being used completely before initiating another job.

## <span id="page-1855-0"></span>PUT: Write data to a remote CPU

## **Description**

With this instruction, you can write data to a remote CPU.

The instruction is started on a positive edge at control input REQ. The pointers to the areas to be written (ADDR\_i) and the data (SD\_i) are then sent to the partner CPU.

The remote partner saves the required data under the addresses supplied with the data and returns an execution acknowledgement.

Make sure that the areas defined with the parameters ADDR\_i and SD\_i match in terms of number, length, and data type. If you use a VARIANT pointer at the RD\_i parameters that accesses a DB, the DB must always be specified (for example: P# DB10.DBX5.0 byte 10). The DB must be generated to be compatible with S7-300/400.

If no errors occur, this is indicated at the next instruction call with status parameter DONE = "1".

The writing process can only be activated again after the last job is complete.

The remote CPU can be in RUN or STOP mode.

Errors and warnings are output via ERROR and STATUS if access problems occurred while the data was being written or if the execution check results in an error.

## **Parameters**

The following table shows the parameters of the "PUT" instruction:

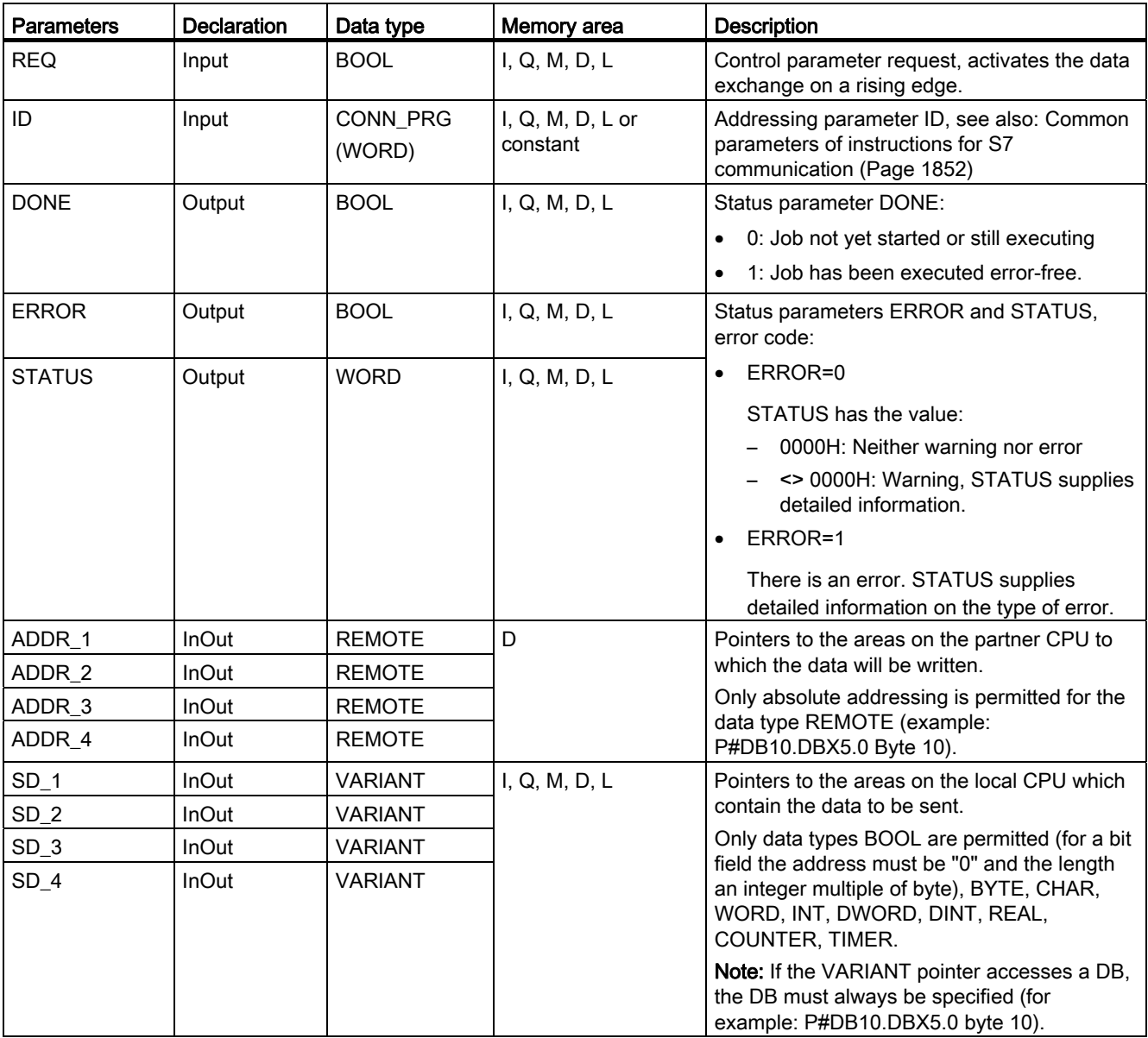

You will find more detailed information on valid data types in "[Overview of the valid data](#page-740-0)  [types](#page-740-0) (Page [741\)](#page-740-0)".

## Parameters ERROR and STATUS

The following table contains all specific error information for the "PUT" instruction that can be output via the ERROR and STATUS parameters.

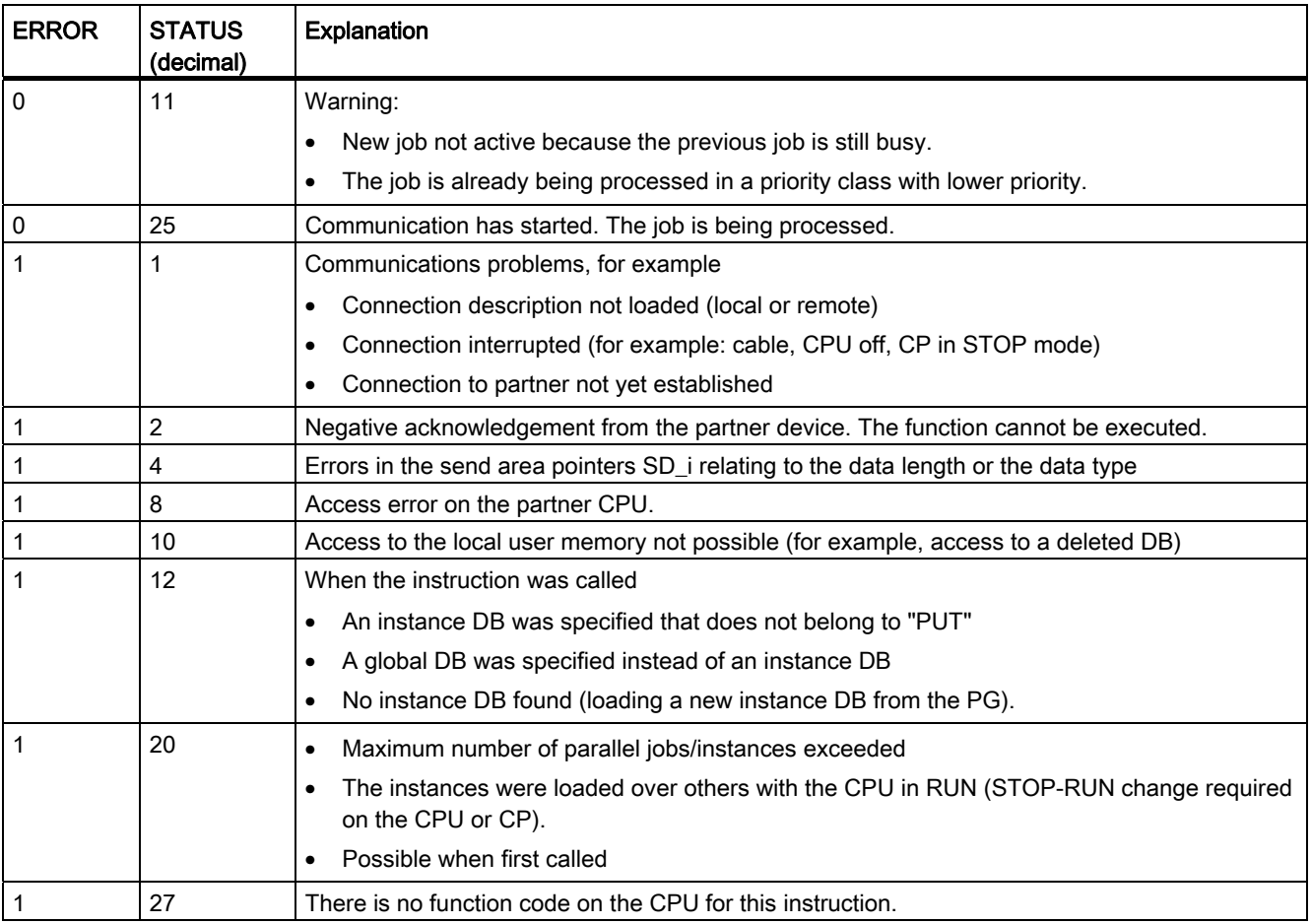

## Data consistency

When a send operation is activated (rising edge at REQ), the data to be sent from the send area SD\_i is copied from the user program. After the block call, you can write to these areas without corrupting the current send data.

### **Note**

The send operation is only complete when the DONE status parameter has the value "1".

## 9.8.5.2 Open User Communication

## TSEND\_C: Send data via Ethernet (TCP)

### **Description**

The "TSEND\_C" instruction is executed asynchronously and has the following functions:

Setting up and establishing a communications connection: "TSEND\_C" Sets up and establishes a TCP or ISO-on-TCP communications connection. After the connection is set up and established, it is automatically maintained and monitored by the CPU. The connection description specified at the CONNECT parameter is used to set up the communications connection.

To establish a connection, the CONT parameter must be set to the value "1". If connection establishment is successful, the DONE parameter is set to "1" for one cycle. An existing connection is terminated and the setup connection is removed when the CPU goes to STOP mode. To set up and establish the connection again, you must execute "TSEND\_C" again. For information on the number of possible communications connections, refer to the technical specifications for your CPU.

- Sending data via an existing communications connection: You specify the send area with the DATA parameter. This includes the address and the length of the data to be sent. Do not use a data area with the data type BOOL or Array of BOOL at the DATA parameter. If you use purely symbolic values at the DATA parameter, the LEN parameter must have the value "0".
- The send job is executed when a rising edge is detected at the REQ parameter. With the LEN parameter, you specify the maximum number of bytes sent with a send job. When sending data (rising edge at the REQ parameter), the CONT parameter must have the value "1" in order to establish or maintain a connection. The data to be sent must not be edited until the send job has completed. If the send job executes successfully, the DONE parameter is set to "1". Signal state "1" at the DONE parameter does not imply confirmation that the sent data has already been read by the communications partner.
- Terminating the communications connection:

The communications connection is terminated when the CONT parameter is set to "0".

TSEND\_C is executed again when the COM\_RST parameter is set to "1". This terminates the existing communications connection and a new connection is established. If data is being transferred when it executes again, this can lead to a loss of data.

## **Parameters**

The following table shows the parameters of the "TSEND\_C" instruction:

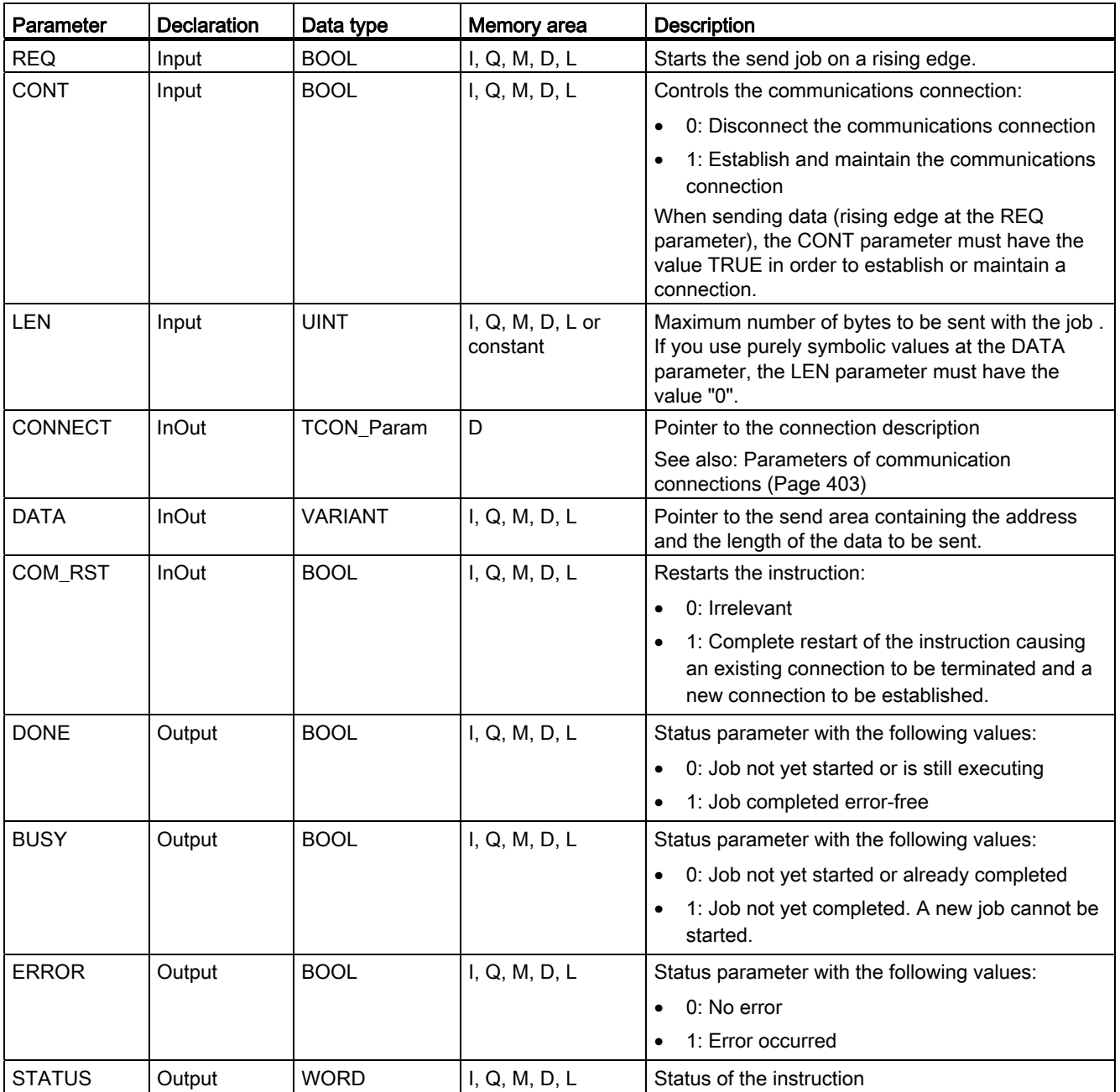

You will find more detailed information on valid data types in "[Overview of the valid data](#page-740-0)  [types](#page-740-0) (Page [741](#page-740-0))".

## Parameters BUSY, DONE and ERROR

You can check the status of the job with the BUSY, DONE, ERROR, and STATUS parameters. The BUSY parameter indicates the processing status. With the DONE parameter, you can check whether or not a job executed successfully. The ERROR parameter is set when errors occurred during execution of "TSEND\_C". The error information is output at the STATUS parameter.

The following table shows the relationship between the BUSY, DONE, and ERROR parameters:

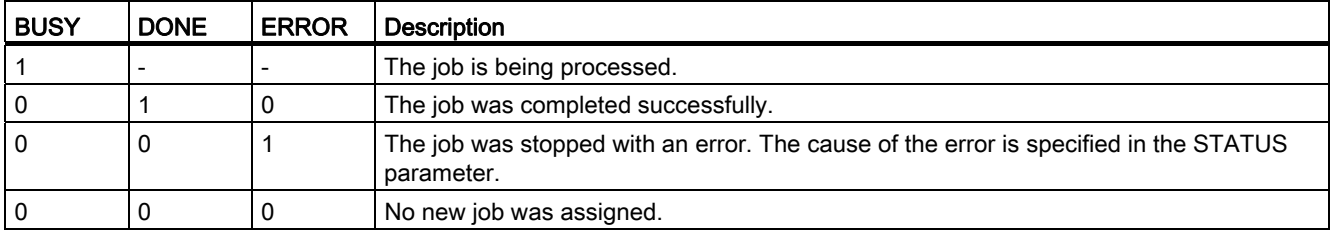

## Parameters ERROR and STATUS

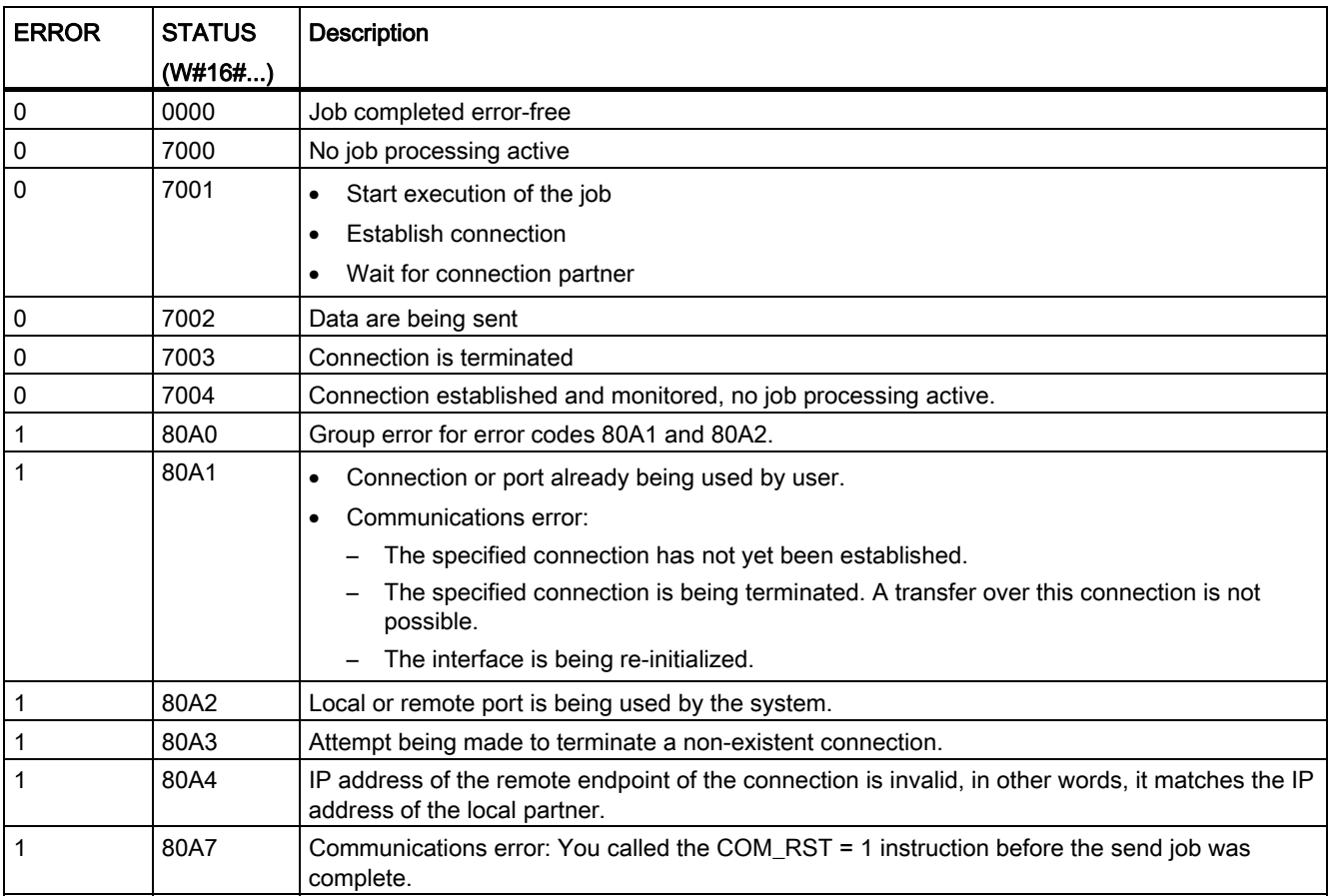

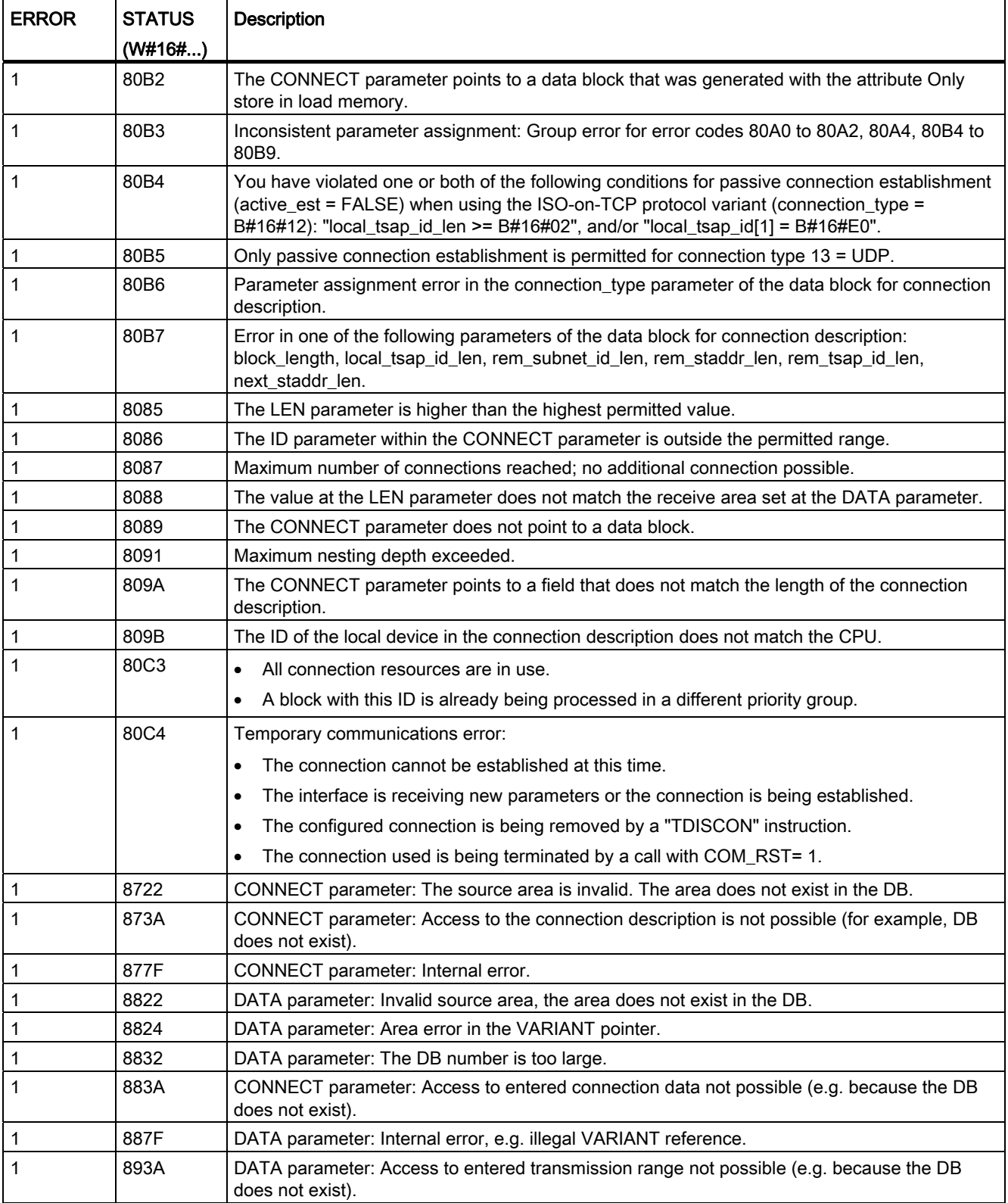

## See also

[TCON: Establish communication connection](#page-1867-0) (Page [1868\)](#page-1867-0)

## TRCV\_C: Receive data via Ethernet (TCP)

### **Description**

The "TRCV\_C" instruction is executed asynchronously and has the following functions:

● Setting up and establishing a communications connection:

"TRCV\_C" sets up and establishes a TCP or ISO-on-TCP communications connection. After the connection is set up and established, it is automatically maintained and monitored by the CPU.

The connection description specified at the CONNECT parameter is used to set up the communications connection. To establish a connection, the CONT parameter must be set to the value "1". If the connection establishment is successful, the DONE parameter is set to "1".

An existing connection is terminated and the setup connection is removed when the CPU goes to STOP mode. To set up and establish the connection again, you must execute "TRCV\_C" again.

For information on the number of possible communications connections, refer to the technical specifications for your CPU.

- Receiving data via an existing communications connection: If the EN\_R parameter is set to the value "1", receipt of data is enabled. When receiving data (rising edge at the EN\_R parameter), the CONT parameter must have the value TRUE in order to establish or maintain a connection.
- The received data is entered in a receive area. You specify the length of the receive area depending on the protocol variant being used either with the LEN parameter (if LEN <> 0) or the length information of the DATA parameter (if LEN = 0). If you use purely symbolic values at the DATA parameter, the LEN parameter must have the value "0".
- After data has been received successfully, the signal state at the DONE parameter is "1". If errors occur in the data transfer, the DONE parameter is set to "0".
- Terminating the communications connection:

The communications connection is terminated when the CONT parameter is set to "0".

TRCV\_C is executed again when the COM\_RST parameter is set. This terminates the existing communications connection and a new connection is established. If data is being received when it executes again, this can lead to a loss of data.

## Receive modes of TRCV\_C

The following table shows how the received data is entered in the receive area.

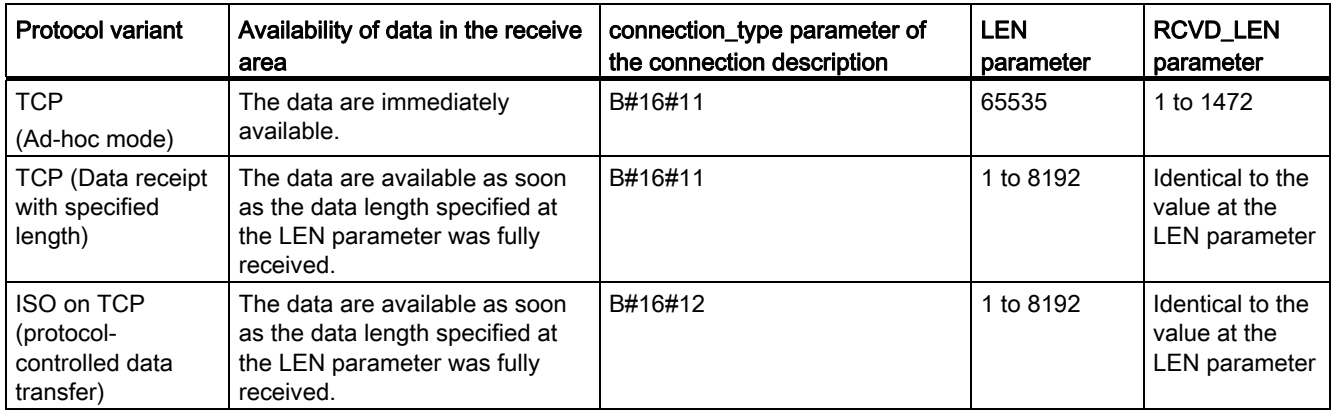

## TCP (ad-hoc mode)

The ad-hoc mode is only available with the TCP protocol variant. You set ad-hoc mode by assigning the value "65535" to the LEN parameter. The length of the receive area is defined by the pointer at the DATA parameter. The actual received data length is output at the RCVD\_LEN parameter. A maximum of 1472 bytes can be received.

### TCP (Data receipt with specified length)

You use the value of the LEN parameter to specify the length for the data receipt. The data specified at the DATA parameter is available in the receive area as soon as the length specified at the LEN parameter has been completely received.

### ISO-on-TCP (protocol-controlled data transfer)

With the ISO-on-TCP protocol variant, data is transferred protocol-controlled. The receive area is defined by the LEN and DATA parameters.

## **Parameters**

The following table shows the parameters of the "TRCV\_C" instruction:

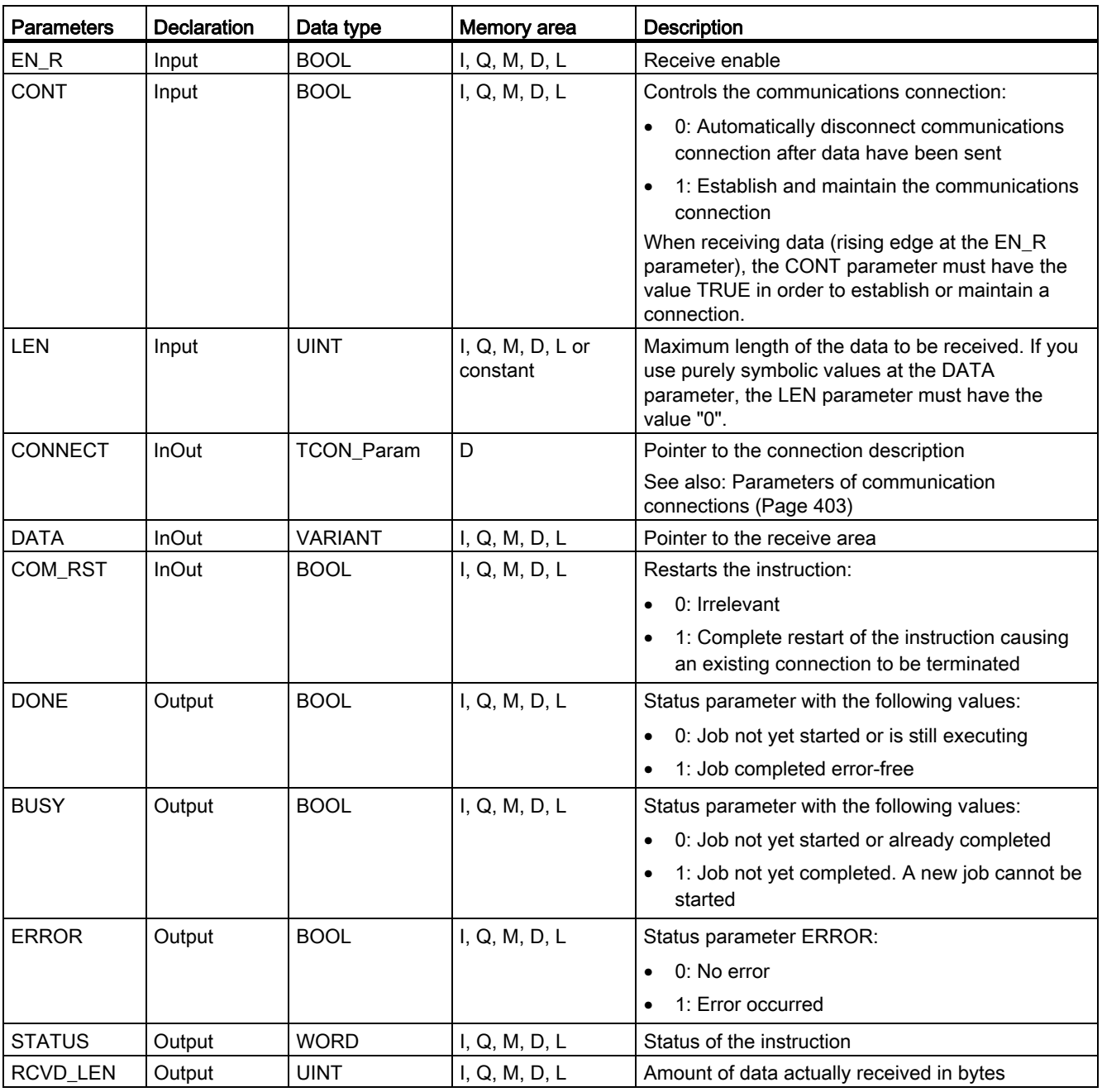

You will find more detailed information on valid data types in "[Overview of the valid data](#page-740-0)  [types](#page-740-0) (Page [741\)](#page-740-0)".

## Parameters BUSY, DONE and ERROR

You can check the status of the job with the BUSY, DONE, ERROR, and STATUS parameters. The BUSY parameter indicates the processing status. With the DONE parameter, you can check whether or not a job executed successfully. The ERROR parameter is set when errors occurred during execution of "TRCV\_C". The error information is output at the STATUS parameter.

The following table shows the relationship between the BUSY, DONE, and ERROR parameters:

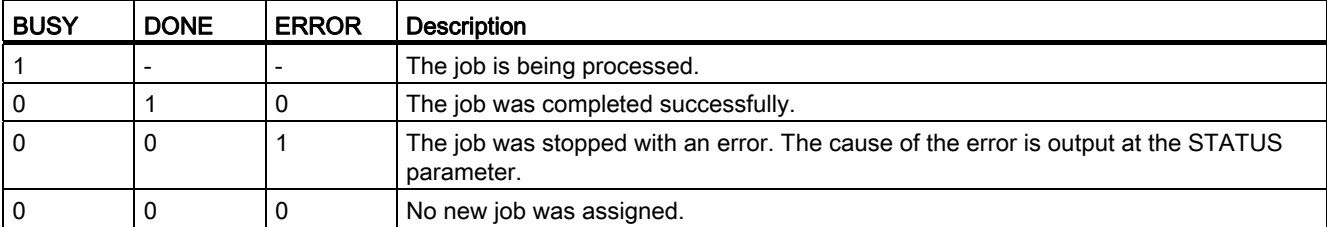

## Parameters ERROR and STATUS

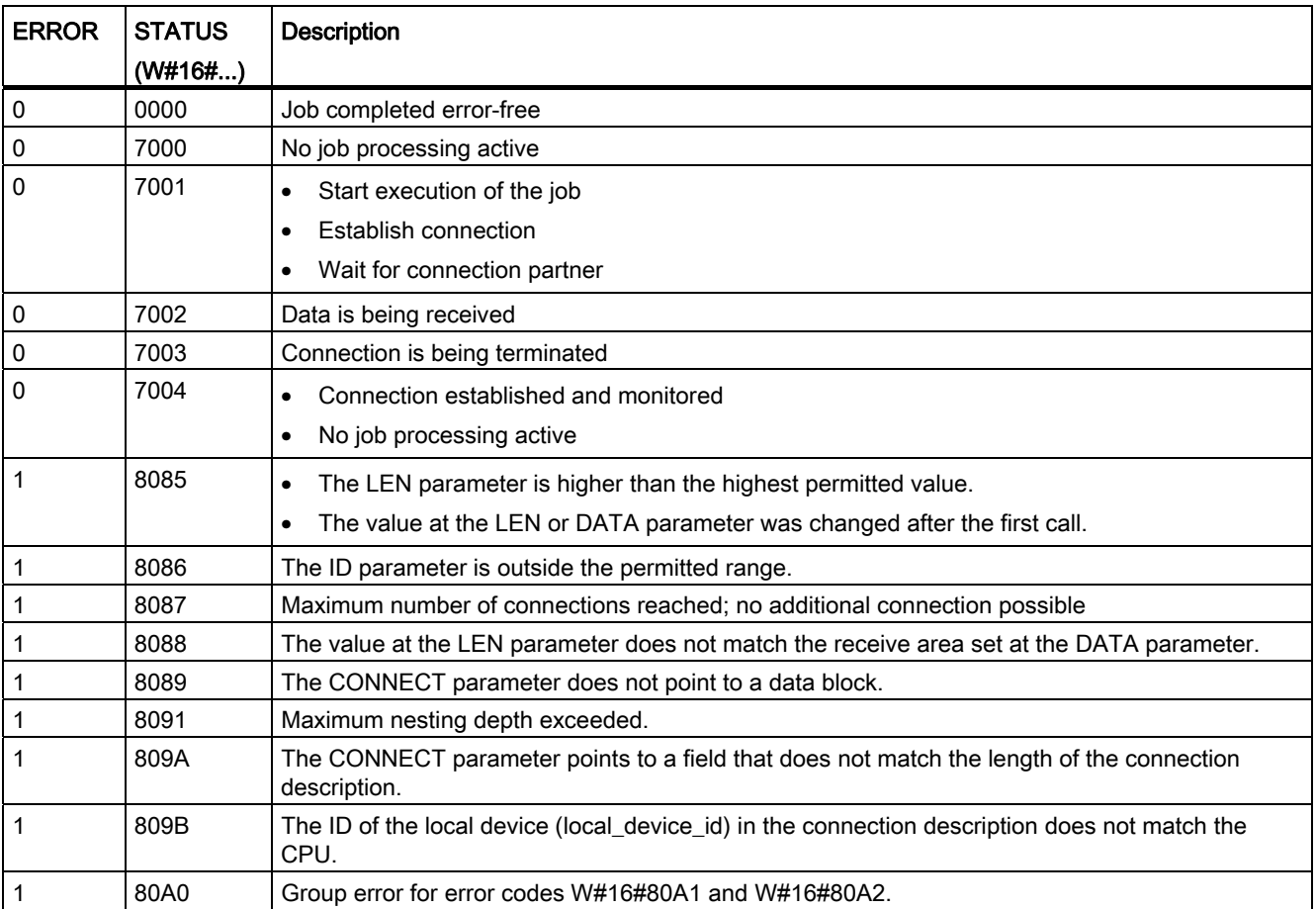

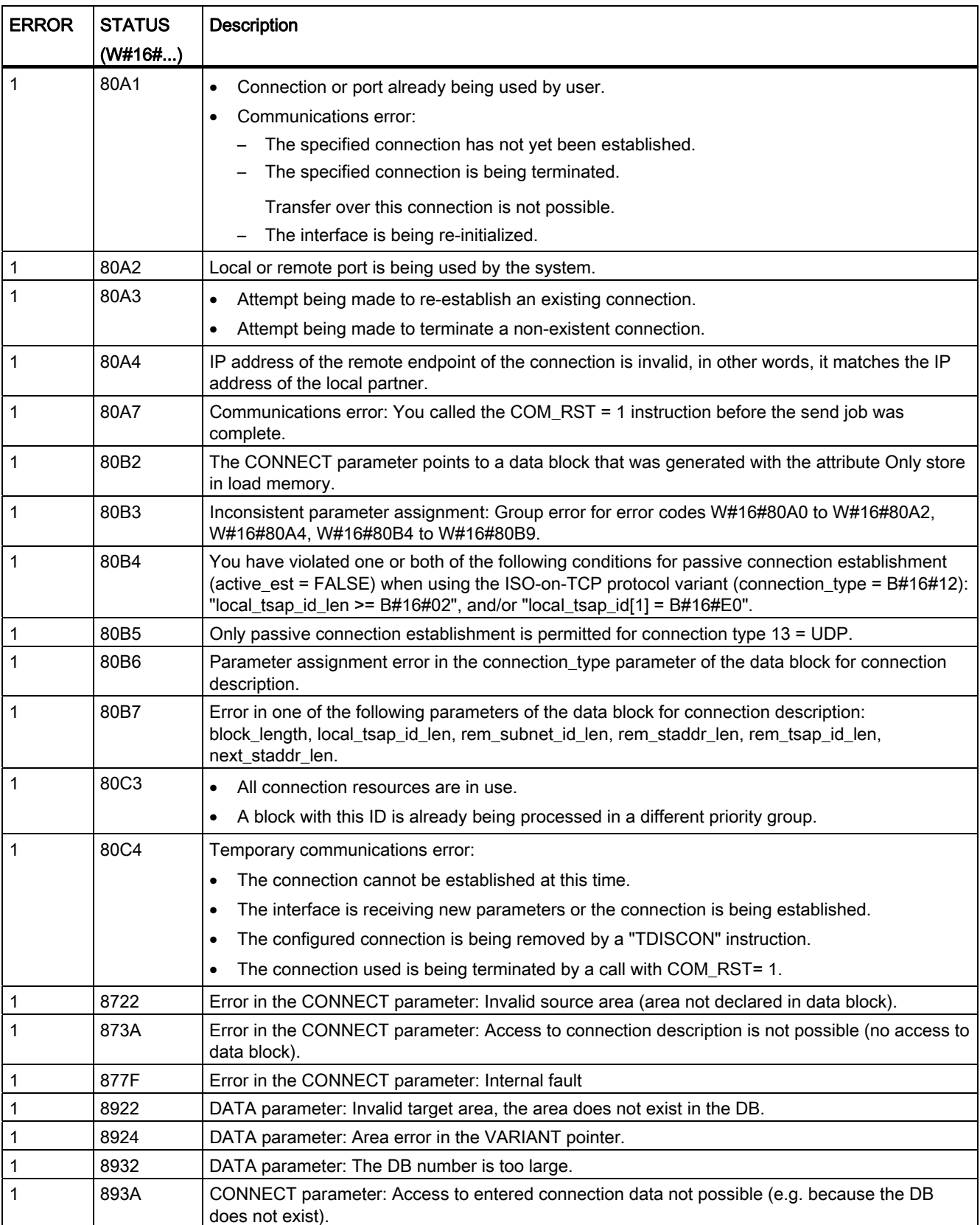

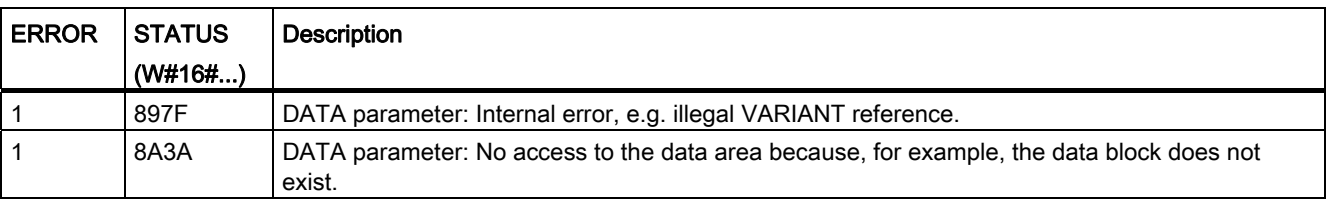

#### **Note**

### Error messages of the instructions "TCON", "TRCV" and "TDISCON"

Internally, the TRV\_C instruction uses the "[TCON](#page-1867-0) (Page [1868\)](#page-1867-0)", "[TRCV](#page-1875-0) (Page [1876](#page-1875-0))" and ["TDISCON](#page-1870-0) (Page [1871\)](#page-1870-0)" instructions. The error messages of these instructions are contained in the respective descriptions.

## <span id="page-1867-0"></span>TCON: Establish communication connection

### **Description**

With "TCON" you set up and establish a communications connection. After the connection is set up and established, it is automatically maintained and monitored by the CPU. "TCON" is executed asynchronously.

To set up the communications connection, the connection data specified for the CONNECT and ID parameters is used. To establish the connection, a rising edge must be detected at the REQ parameter. If the connection establishment is successful, the DONE parameter is set to "1".

#### Number of possible connections

For information on the number of possible communications connections, refer to the technical specifications for your CPU.

### Connection with TCP and ISO-on-TCP

Both communication partners call the "TCON" instruction to set up and establish the communications connection. During parameter assignment, you specify which partner is the active communication end point and which is the passive one.

If the connection aborts, for example due to a line break or due to the remote communications partner, the active partner attempts to reestablish the configured connection. You do not have to call "TCON" again.

An existing connection is terminated and the set-up connection is removed when the ["TDISCON](#page-1870-0) (Page [1871\)](#page-1870-0)" instruction is executed or when the CPU changes to STOP mode. To set up and establish the connection again, you will need to execute "TCON" again.

## **Parameters**

The following table shows the parameters of the "TCON" instruction:

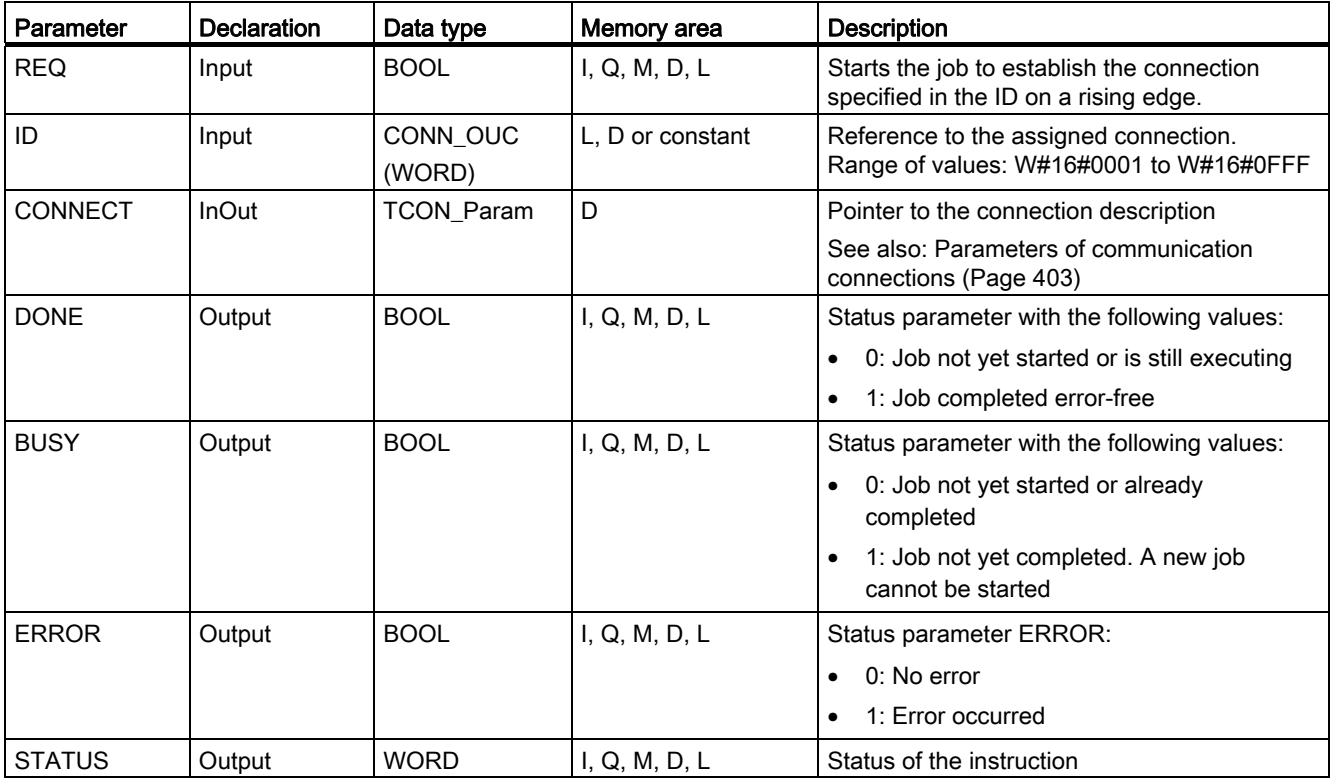

You will find more detailed information on valid data types in "[Overview of the valid data](#page-740-0)  [types](#page-740-0) (Page [741\)](#page-740-0)".

## Parameters BUSY, DONE and ERROR

You can check the status of the job with the BUSY, DONE, ERROR, and STATUS parameters. The BUSY parameter indicates the processing status. With the DONE parameter, you can check whether or not a job executed successfully. The ERROR parameter is set when errors occurred during execution of "TCON". The error information is output at the STATUS parameter.

The following table shows the relationship between the BUSY, DONE, and ERROR parameters:

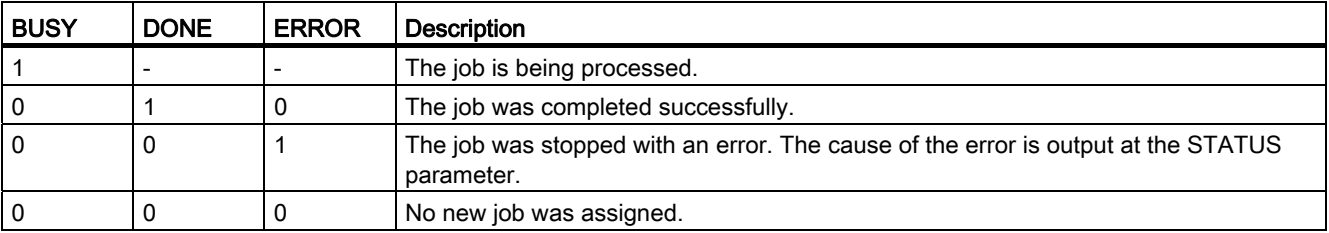

# Parameters ERROR and STATUS

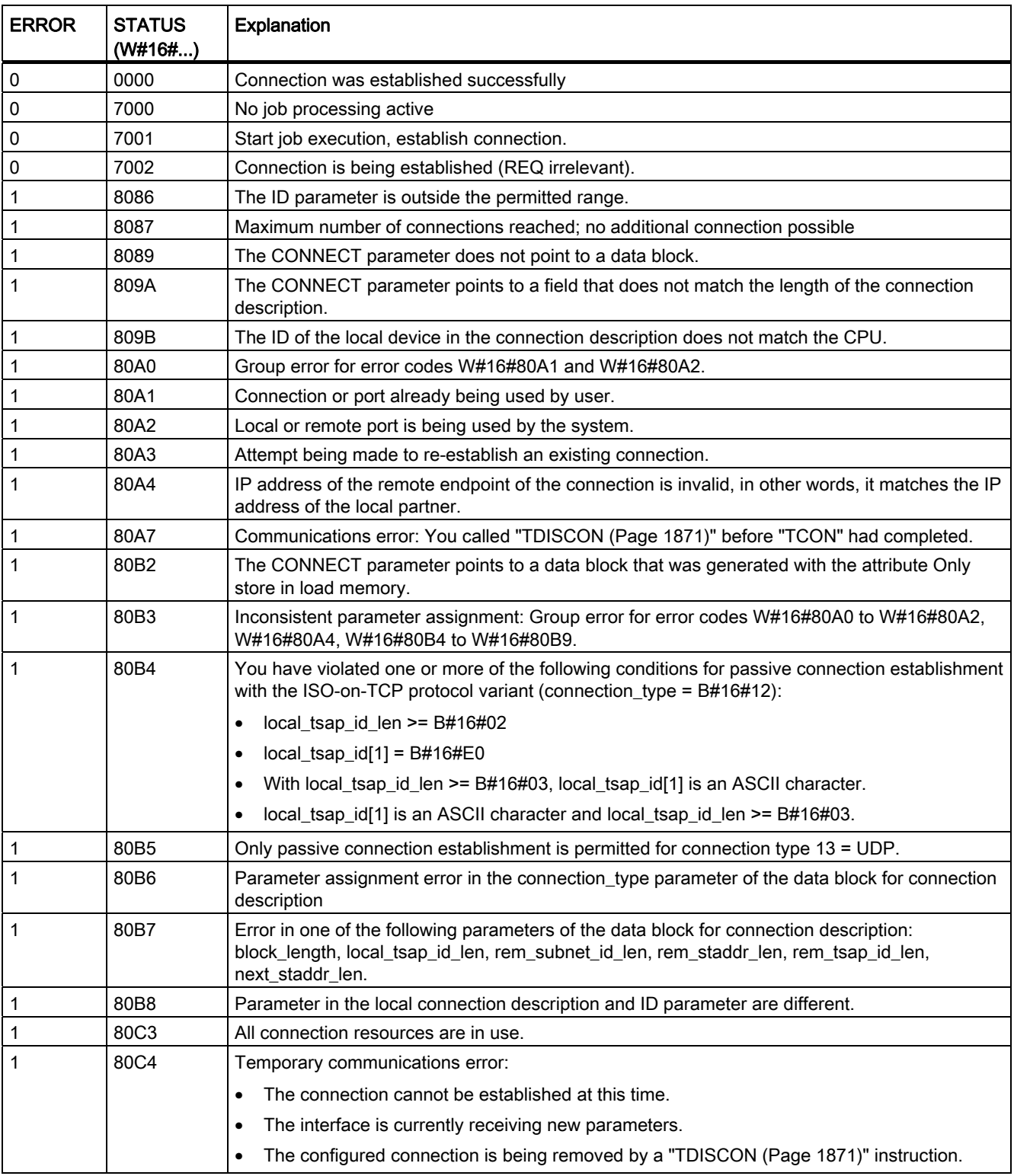

## <span id="page-1870-0"></span>TDISCON: Terminate communication connection

## **Description**

The "TDISCON" instruction terminates a communications connection from the CPU to a communication partner.

## Functional description

"TDISCON" is an asynchronous instruction, in other words, its job processing extends over multiple calls. You start the job for terminating a connection by calling the "TDISCON" instruction with REQ = 1.

After "TDISCON" has been successfully executed, the ID specified for ["TCON](#page-1867-0) (Page [1868\)](#page-1867-0)" is no longer valid and cannot be used for sending or receiving.

The job status is indicated by the output parameters BUSY and STATUS. Here, STATUS corresponds to the output parameter RET\_VAL of the asynchronous instructions (see also: [Meaning of the parameters REQ, RET\\_VAL and BUSY with asynchronous instructions](#page-1219-0)  (Page [1220\)](#page-1219-0)).

The following table shows the relationship between BUSY, DONE, and ERROR. Using this table, you can recognize the current status of "TDISCON" or when the establishment of the connection is completed.

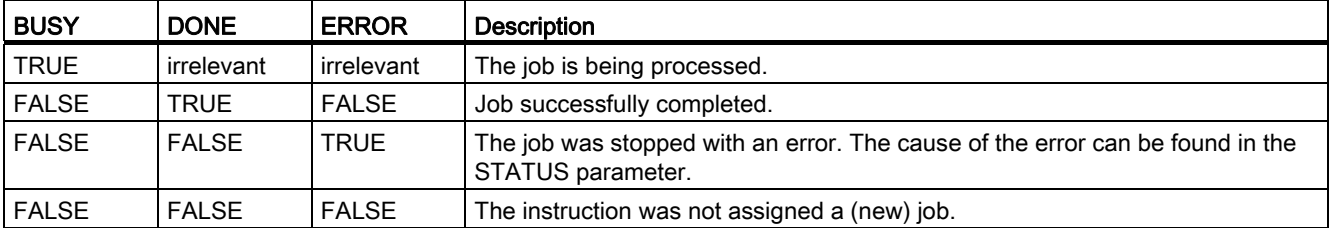

### **Parameters**

The following table shows the parameters of the instruction "TDISCON":

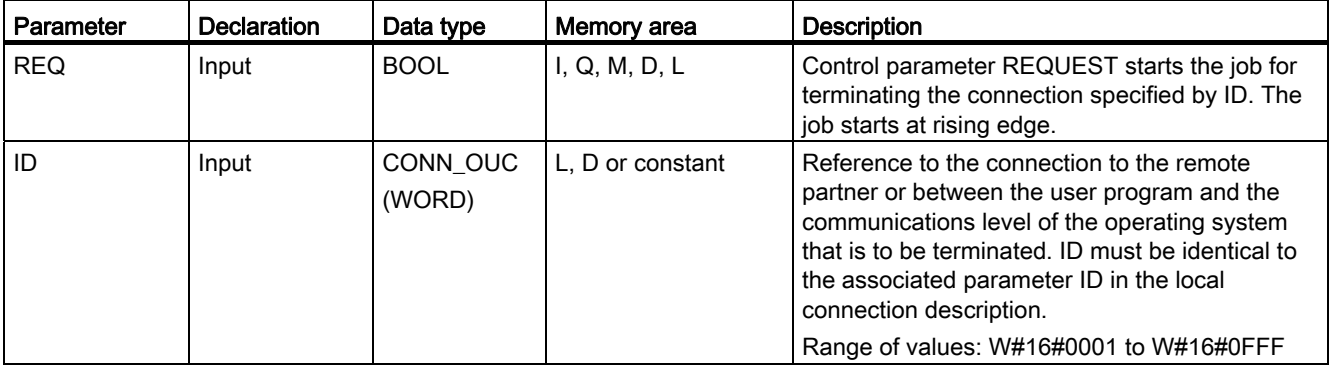

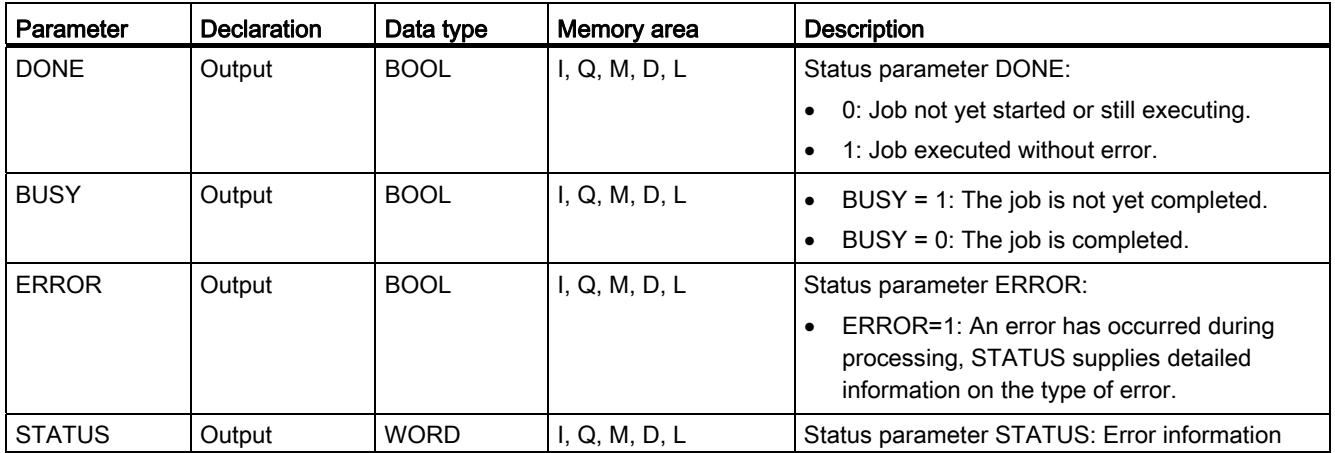

You will find more detailed information on valid data types in "[Overview of the valid data](#page-740-0)  [types](#page-740-0) (Page [741](#page-740-0))".

# Parameters ERROR and STATUS

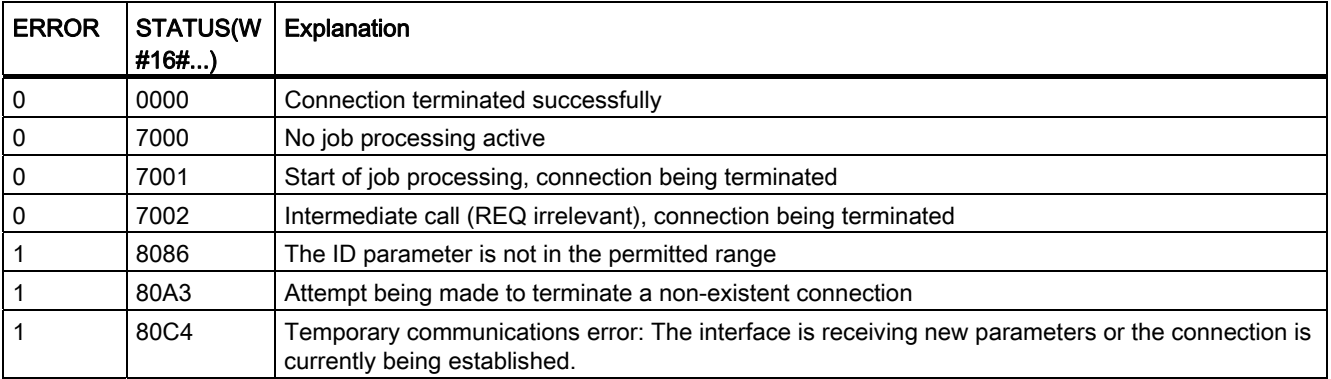
# <span id="page-1872-0"></span>TSEND: Send data via communication connection

# **Description**

With "TSEND", you send data over an existing communications connection. "TSEND" is executed asynchronously.

- You specify the send area with the DATA parameter. This includes the address and the length of the data to be sent. All data types except BOOL and Array of BOOL can be used for the data to be sent.
- The send job is executed when a rising edge is detected at the REQ parameter.
- With the LEN parameter, you specify the maximum number of bytes sent with a send job.
	- When data is transferred with TCP, the "TSEND" provides no information about the length of the data sent to ["TRCV](#page-1875-0) (Page [1876](#page-1875-0))".
	- When data is transferred with ISO-on-TCP, the length of the data sent is communicated to "[TRCV](#page-1875-0) (Page [1876](#page-1875-0))".
- The data to be sent must not be edited until the send job has completed. If the send job executes successfully, the DONE parameter is set to "1". Signal state "1" at the DONE parameter does not imply confirmation that the sent data has already been read out by the communications partner.

# **Parameters**

The following table shows the parameters of the "TSEND" instruction:

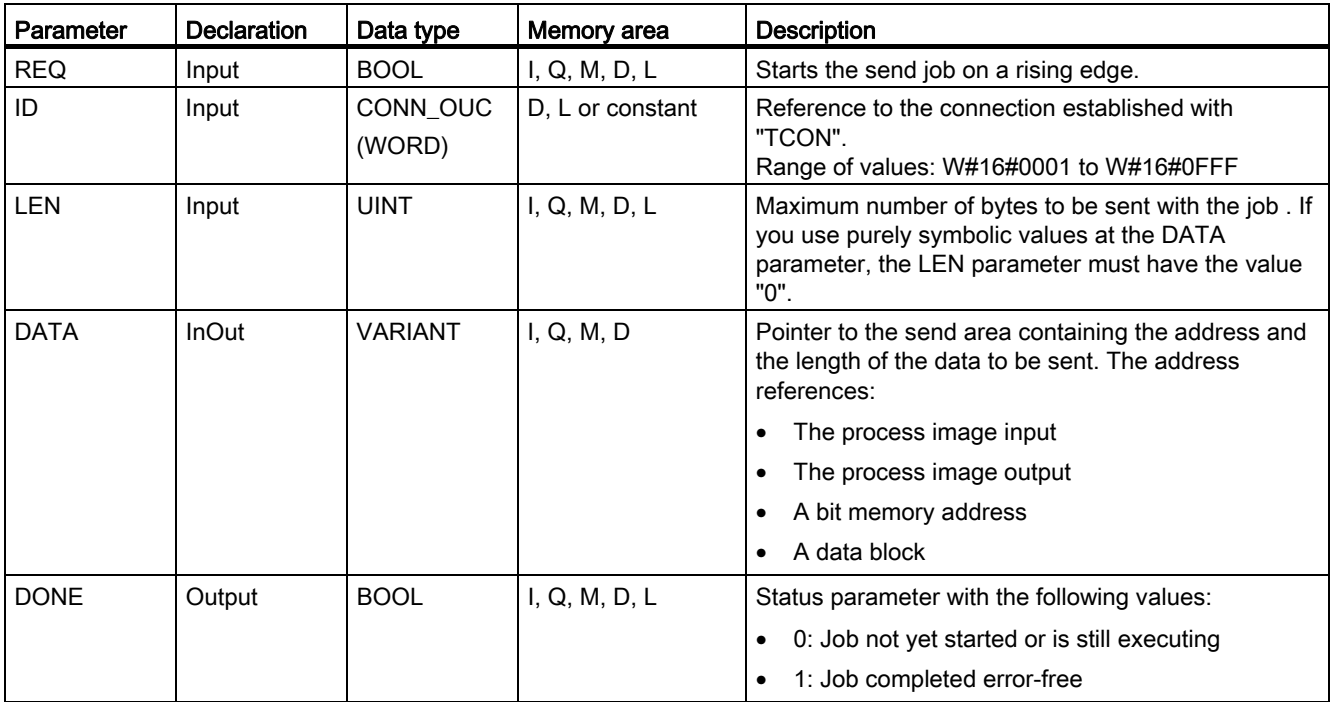

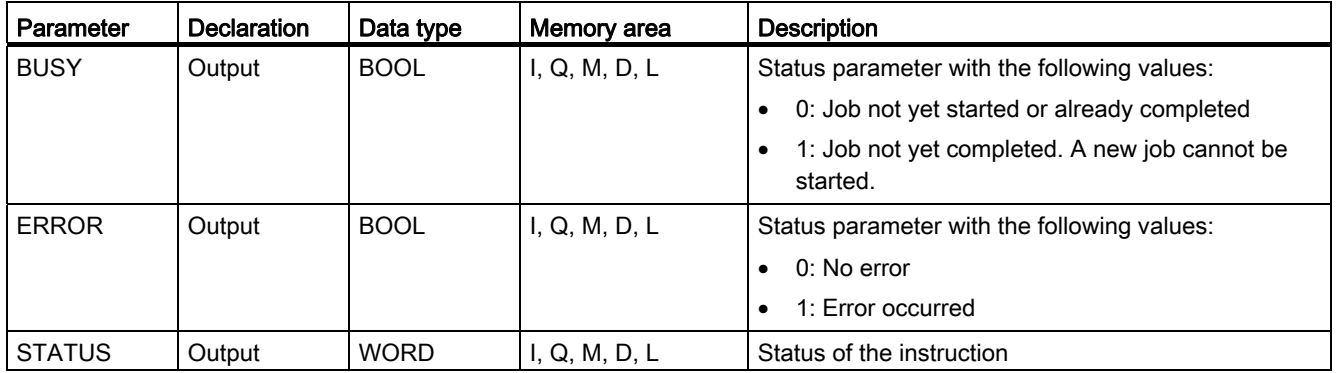

You will find more detailed information on valid data types in "[Overview of the valid data](#page-740-0)  [types](#page-740-0) (Page [741](#page-740-0))".

### Parameters LEN and DATA

- With LEN = 0 , all the data specified with the DATA parameter is sent.
- If the number of bytes at the LEN parameter is higher than the length of the data to be sent that was defined with the DATA parameter, the error code 8088 is output at the STATUS parameter (see description of the STATUS parameter in the following).
- If LEN > 0, with elementary data types, the length of LEN must correspond to the length of the data to be sent in bytes. If the length of the data does not match for elementary data types, the data will not be sent and the error code 8088 is output at the STATUS parameter.
- If a structure (Struct) is referenced via the DATA parameter, LEN can be shorter than the structure. In this case, only the data up to the length of the LEN parameter is transferred.
- If an array is referenced via the DATA parameter, LEN can be shorter than the entire array. The length of LEN must, however, be an integer multiple of the length of a single array element. If not, the data will not be sent and the error code 8088 is output at the STATUS parameter.
- With data types STRING and WSTRING, all data is transferred if the parameter LEN = 0. With LEN > 0 the length must be at least the maximum number of bytes plus two additional bytes, which contain the length information. You will find more detailed information on the structure of the data types in: "[Overview of the valid data types](#page-740-0) (Page [741\)](#page-740-0)".

# Parameters BUSY, DONE and ERROR

You can check the status of the job with the BUSY, DONE, ERROR, and STATUS parameters. The BUSY parameter indicates the processing status. With the DONE parameter, you can check whether or not a job executed successfully. The ERROR parameter is set when errors occurred during execution of "TSEND". The error information is output at the STATUS parameter.

The following table shows the relationship between the BUSY, DONE, and ERROR parameters:

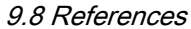

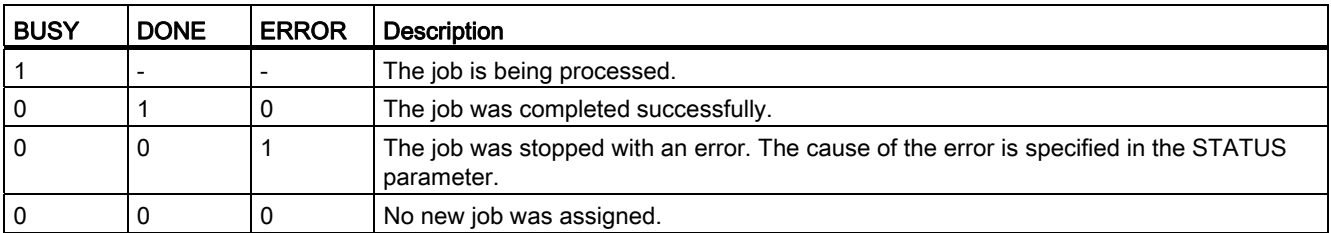

#### Note

Because "TSEND" is executed asynchronously, you must keep the data in the send area consistent until the DONE parameter or the ERROR parameter changes to the value "1".

# Parameters ERROR and STATUS

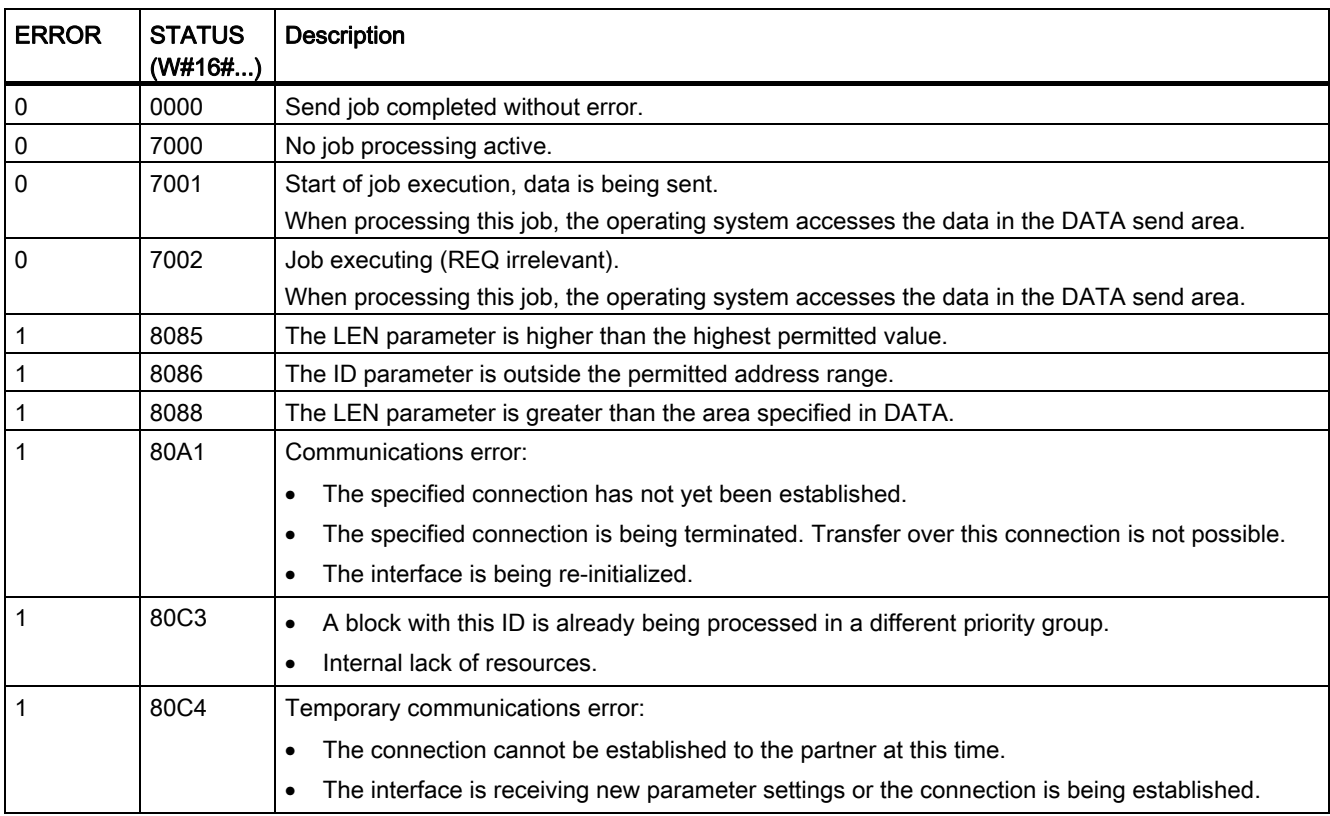

# <span id="page-1875-0"></span>TRCV: Receive data via communication connection

### **Description**

With "TRCV", you receive data over an existing communications connection. "TRCV" is executed asynchronously.

Receipt of data is enabled when the EN\_R parameter is set to the value "1". The received data is entered in a receive area. You specify the length of the receive area depending on the protocol variant being used either with the LEN parameter (if LEN <> 0) or the length information of the DATA parameter (if  $LEN = 0$ ).

After successful receipt of data, the NDR parameter is set to the value "1". You can query the amount of data actually received at the RCVD\_LEN parameter.

### Receive modes of "TRCV"

The following table shows how the received data is entered in the receive area.

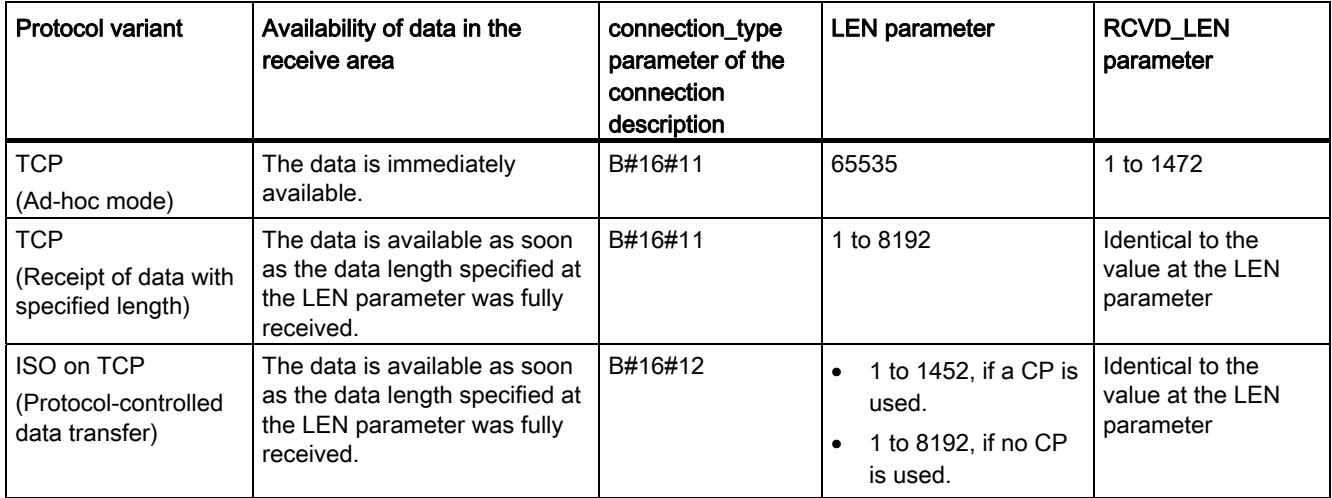

# TCP (Ad-hoc mode)

The ad-hoc mode is only available with the TCP protocol variant. You set ad-hoc mode by assigning the value "65535" to the LEN parameter. The length of the receive area is defined by the pointer at the DATA parameter. The actual received data length is output at the RCVD\_LEN parameter. A maximum of 1472 bytes can be received.

# TCP (Receipt of data with specified length)

You use the value of the LEN parameter to specify the length for the data receipt. The data specified at the DATA parameter is available in the receive area as soon as the length specified at the LEN parameter has been completely received.

# ISO on TCP (Protocol-controlled data transfer)

With the ISO-on-TCP protocol variant, data is transferred protocol-controlled. The receive area is defined by the LEN and DATA parameters.

# **Parameters**

The following table shows the parameters of the "TRCV" instruction:

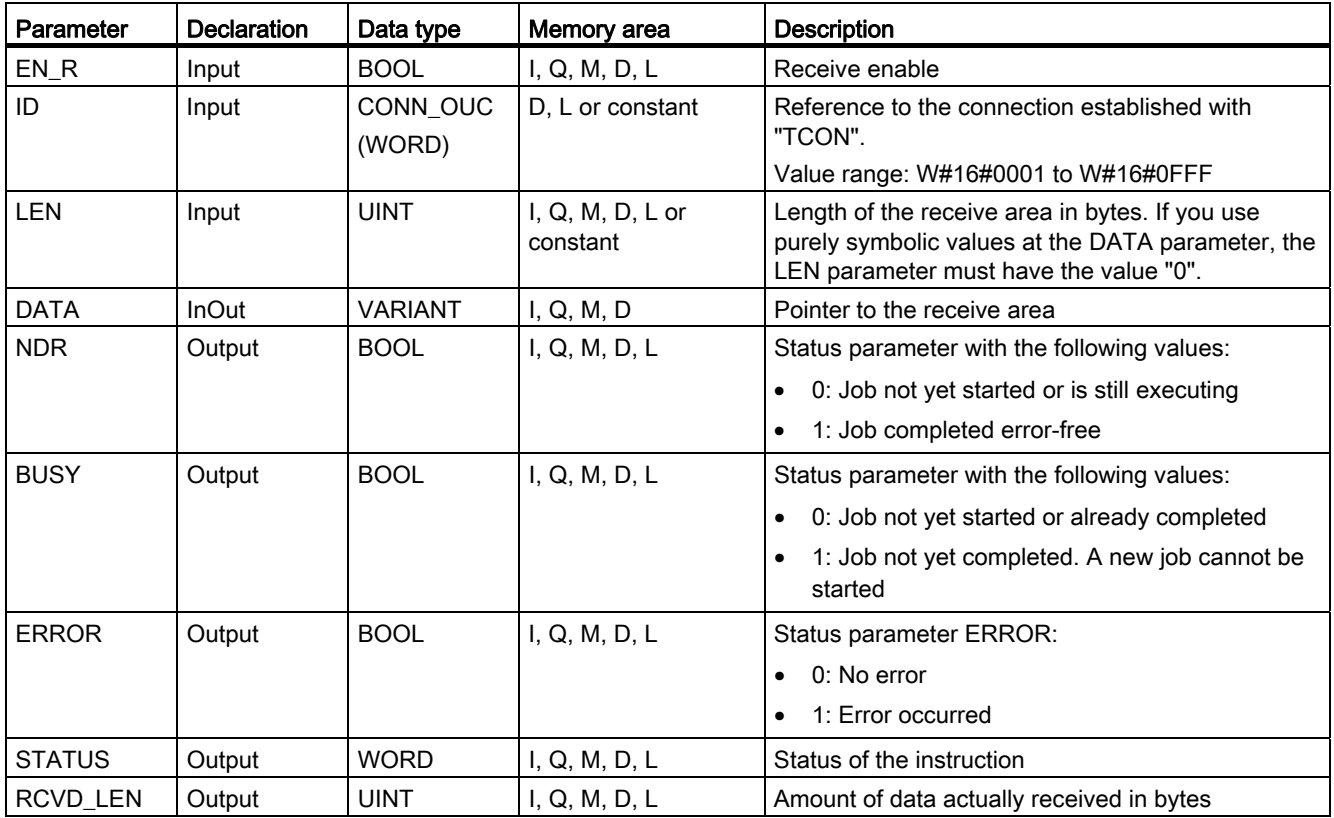

You will find more detailed information on valid data types in "[Overview of the valid data](#page-740-0)  [types](#page-740-0) (Page [741\)](#page-740-0)".

# Parameters LEN, DATA, and RCVD\_LEN

- $\bullet$  If LEN = 0, the received data is saved in the receive area specified at the DATA parameter. The number of bytes received is indicated at the RCVD\_LEN parameter.
- If the length specified at the LEN parameter is greater than the length of the data received at the DATA parameter, the error code 8088 is output at the STATUS parameter (see description of the STATUS) parameter in the following.
- If LEN > 0, with elementary data types, the length of LEN must correspond to the length of the data to be sent in bytes. If the length of the data does not match for elementary data types, the data will not be received and the error code 8088 is output at the STATUS parameter.
- If a structure (Struct) is referenced via the DATA parameter, LEN can be shorter than the structure. In this case, only the data up to the length of the LEN parameter is transferred.
- If the DATA parameter references a data block with optimized access, the total length of the data to be received must be specified as the length for the LEN parameter. Alternatively, the LEN parameter is set to "0". If the length of the data does not match for elementary data types, the data will not be received and the error code 8088 is output at the STATUS parameter.
- If an array is referenced via the DATA parameter, the length specified at the LEN parameter can be shorter than the entire array. The length at the LEN parameter must, however, be an integer multiple of the length of a single array element. If not, the data will not be sent and the error code 8088 is output at the STATUS parameter.
- If a data type STRING is referenced via the DATA parameter, the length specified at the LEN parameter may not be  $\ge$ =1 and <=2.
- If a data type WSTRING is referenced via the DATA parameter, the length specified at the LEN parameter may not be >=1 and <=5.

# Parameters BUSY, NDR, and ERROR

You can check the status of the execution with the BUSY, NDR, ERROR, and STATUS parameters. The BUSY parameter indicates the processing status. With the NDR parameter, you can check whether or not a job executed successfully. The ERROR parameter is set when errors occurred during execution of TRCV. The error information is output at the STATUS parameter.

The following table shows the relationship between the BUSY, NDR, and ERROR parameters:

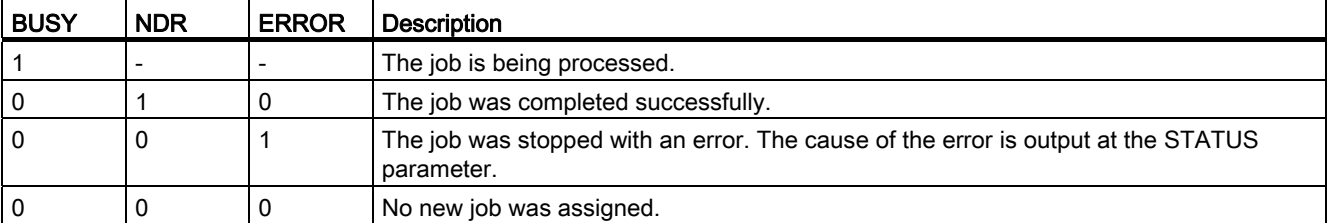

#### Note

Because "TRCV" is executed asynchronously, the data in the receive area is only consistent when the NDR parameter is set to the value "1".

# Parameters ERROR and STATUS

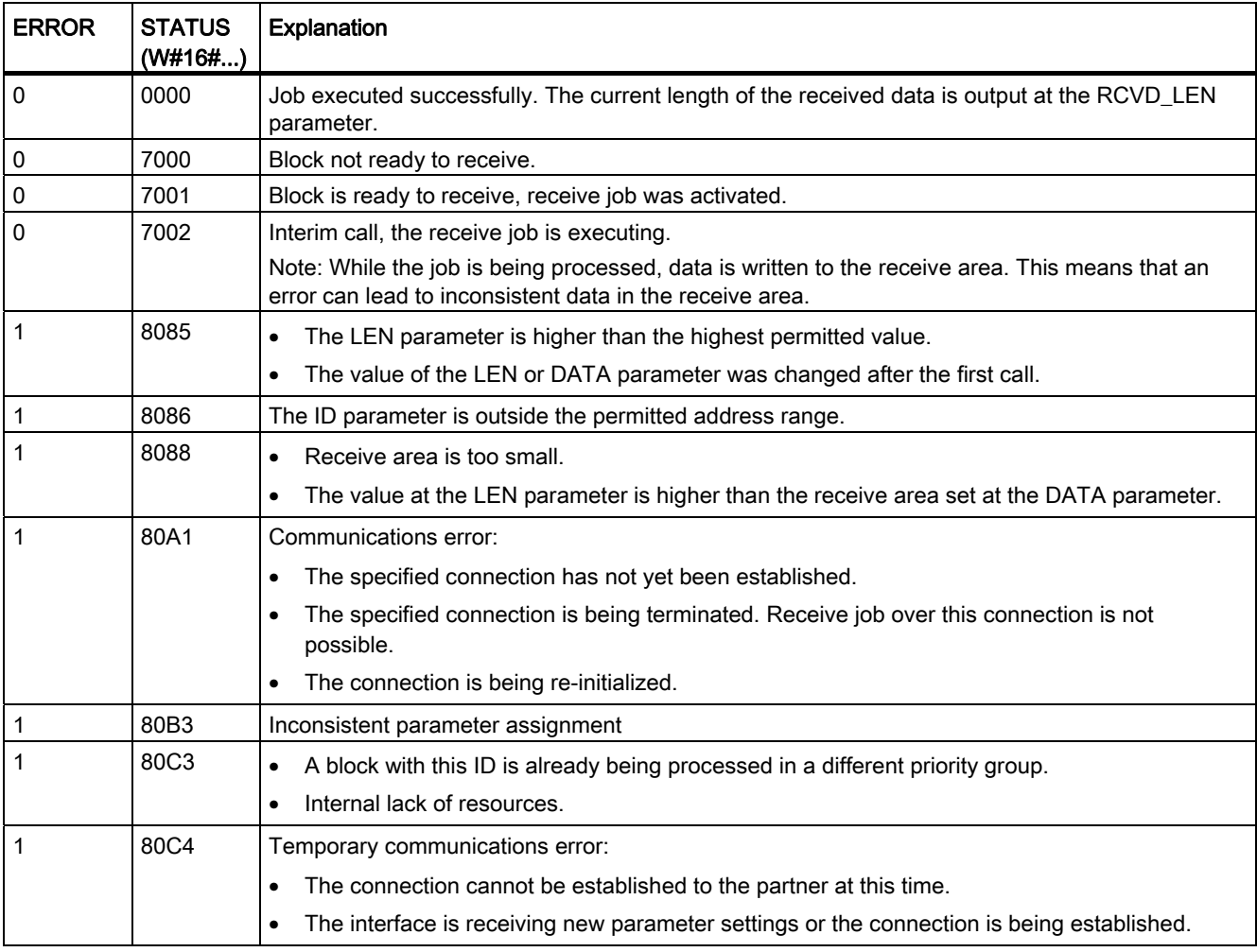

# <span id="page-1879-0"></span>Structure of the address information for the remote partner with UDP

#### **Overview**

- With ["TUSEND](#page-1880-0) (Page [1881\)](#page-1880-0)", you transfer the address information of the receiver at the ADDR parameter. This address information must have the structure specified below.
- With ["TURCV](#page-1883-0) (Page [1884\)](#page-1883-0)", you receive the address of the sender of the received data at the ADDRparameter. This address information must have the structure specified below.

#### Data block for the address information of the remote partner

You must create a DB that contains one or more data structures as per PLC data type (UDT) "TADDR\_PAR".

In parameter ADDR of "[TUSEND](#page-1880-0) (Page [1881](#page-1880-0))", you transfer a pointer of type VARIANT to the address of the associated remote partner (e.g. P#DB100.DBX0.0 byte 8). This pointer is received in the ADDR parameter of "[TURCV](#page-1883-0) (Page [1884](#page-1883-0))".

# Configuration of the address information for the remote partner for "TADDR\_PAR" (UDT 66)

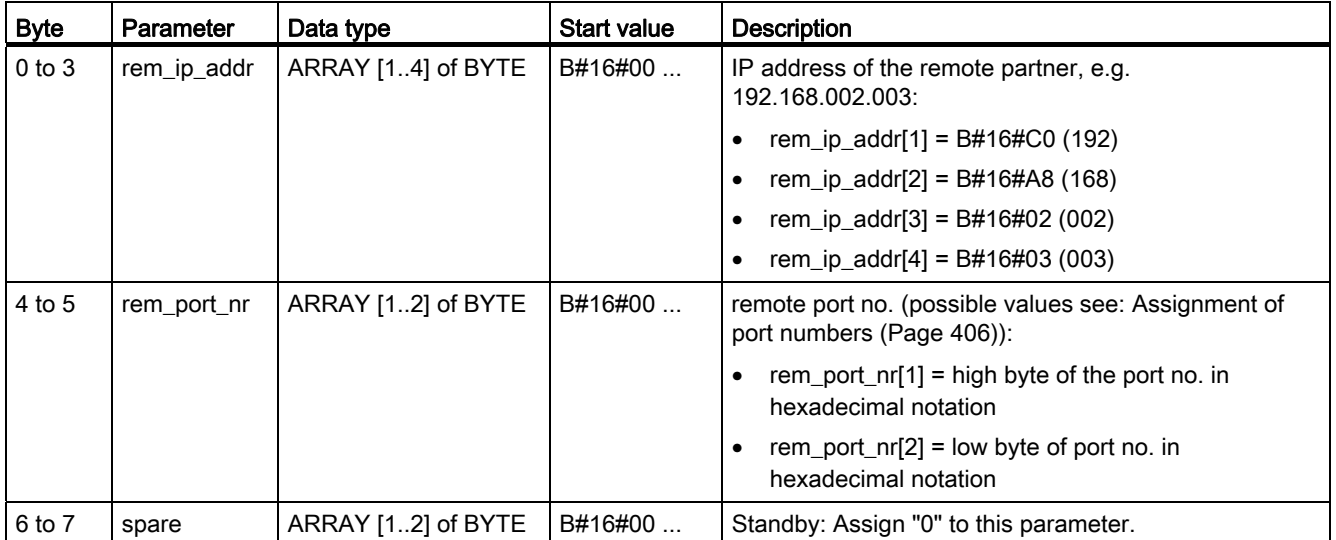

# <span id="page-1880-0"></span>TUSEND: Send data via Ethernet (UDP)

### **Description**

The "TUSEND" instruction sends data to the remote partner addressed by the ADDR parameter using UDP.

# WARNING

When transferring data with UDP according to RFC 768, the data is transferred to the remote partner without acknowledgement and is therefore unreliable. This means that data can be lost without this being indicated by the block.

#### Note

For sequential send operations to different partners, you only need to adjust the ADDR parameter when calling "TUSEND". You do not need to call the "[TCON](#page-1867-0) (Page [1868\)](#page-1867-0)" and ["TDISCON](#page-1870-0) (Page [1871\)](#page-1870-0)" instructions again.

#### Functional description

"The TUSEND" instruction works asynchronously; that is, its job processing extends over multiple calls. You start the job by calling "TUSEND" with REQ = 1.

The job status is indicated by the output parameters BUSY and STATUS. Here, STATUS corresponds to the output parameter RET\_VAL of the asynchronous instructions.

See also: [Meaning of the parameters REQ, RET\\_VAL and BUSY with asynchronous](#page-1219-0)  [instructions](#page-1219-0) (Page [1220\)](#page-1219-0).

The following table shows the relationship between BUSY, DONE, and ERROR. Using this table, you can determine the current status of "TUSEND" or when the send process is concluded.

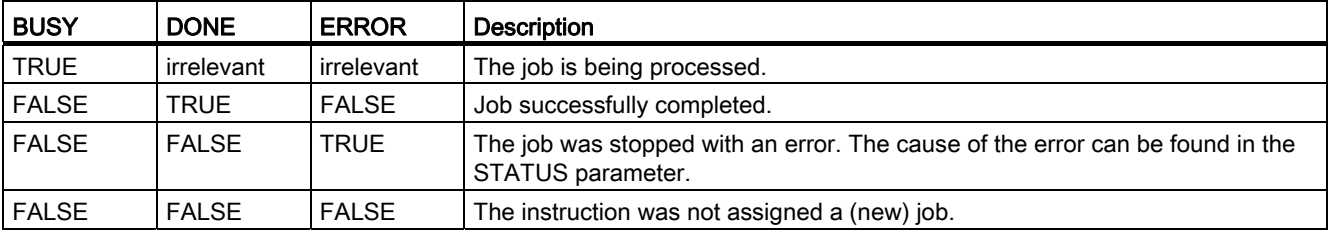

#### **Note**

Due to the asynchronous operation of "TUSEND", make sure the data in the send area remains consistent until the DONE parameter or the ERROR parameter has the value TRUE.

# **Parameters**

The following table shows the parameters of the instruction "TUSEND":

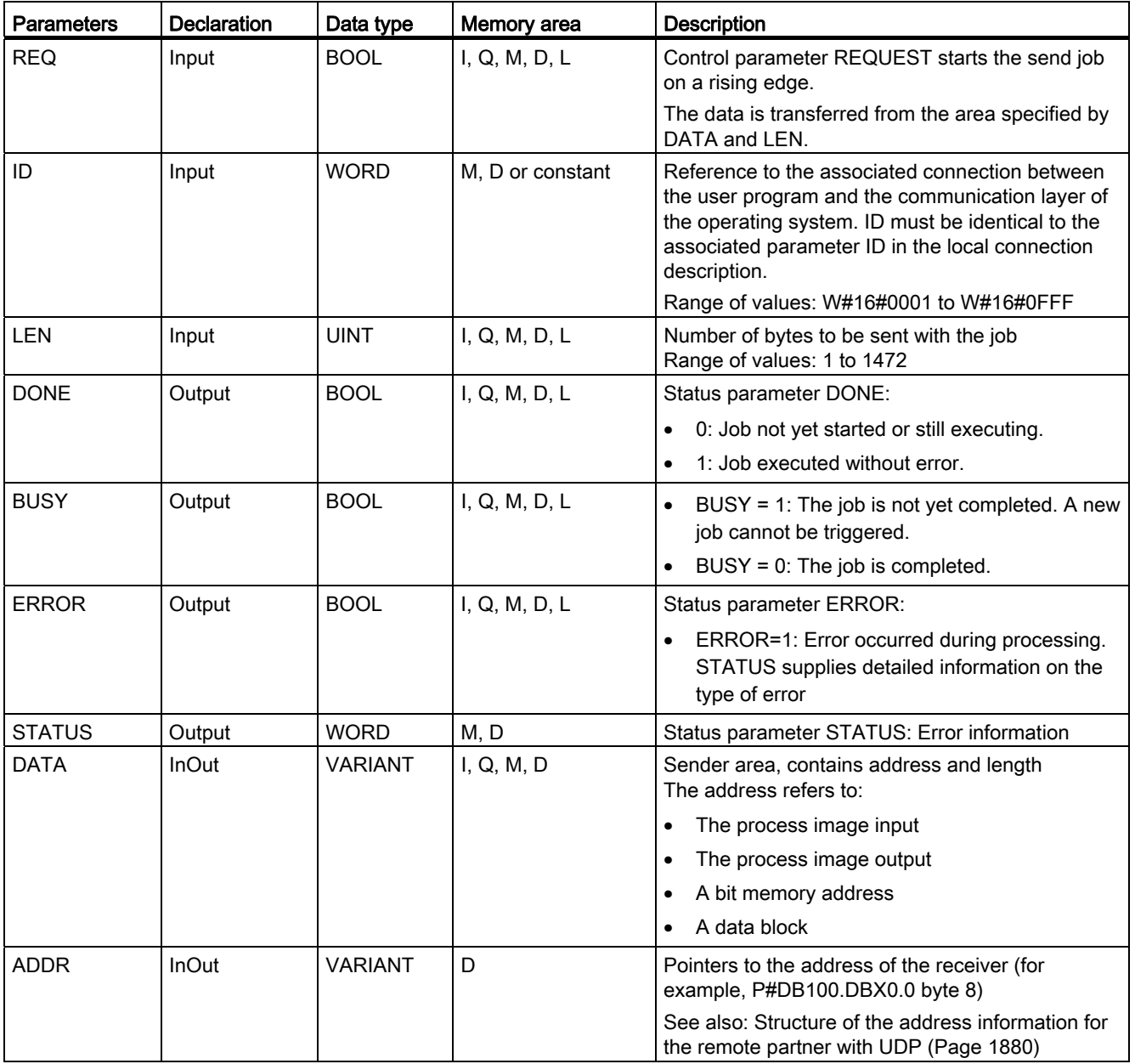

You will find more detailed information on valid data types in "[Overview of the valid data](#page-740-0)  [types](#page-740-0) (Page [741](#page-740-0))".

# Parameters ERROR and STATUS

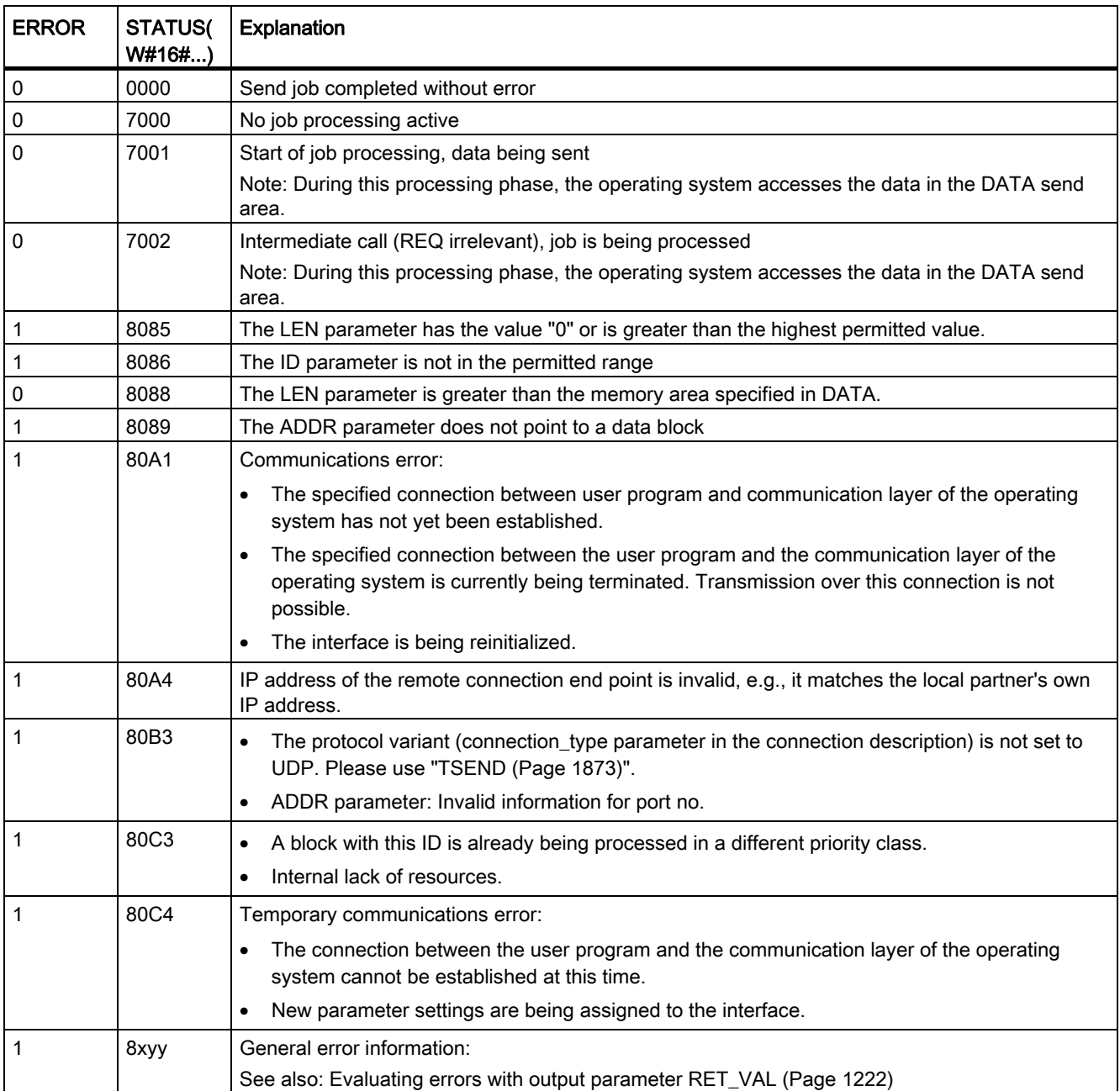

# <span id="page-1883-0"></span>TURCV: Receive data via Ethernet (UDP)

# **Description**

The "TURCV" instruction receives data via UDP. After successful completion of "TURCV", the ADDR parameter will show you the address of the remote partner (the sender).

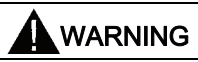

When transferring data with UDP according to RFC 768, the data is transferred to the remote partner without acknowledgement and is therefore unreliable. This means that data can be lost without this being indicated by the block.

#### Functional description

"The TURCV" instruction works asynchronously; that is, its job processing extends over multiple calls. You start the receive job by calling "TURCV" with  $EN_R = 1$ .

The job status is indicated by the output parameters BUSY and STATUS. Here, STATUS corresponds to the output parameter RET\_VAL of the asynchronous instructions

See also: [Meaning of the parameters REQ, RET\\_VAL and BUSY with asynchronous](#page-1219-0)  [instructions](#page-1219-0) (Page [1220\)](#page-1219-0).

The following table shows the relationship between BUSY, NDR, and ERROR. Using this table, you can determine the current status of TURCV or when the receive process is concluded.

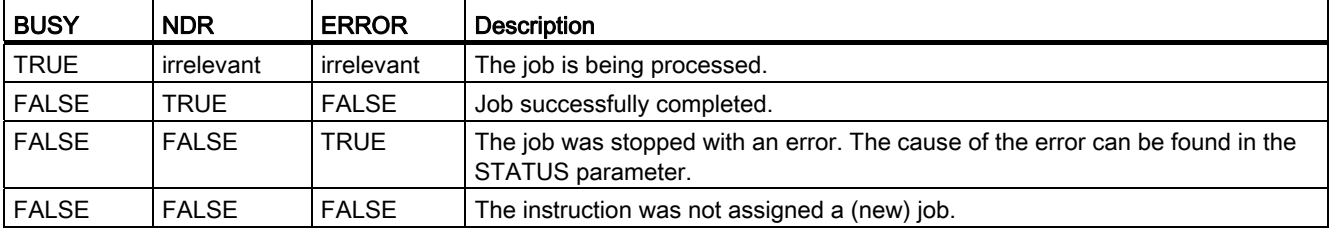

#### **Note**

Due to the asynchronous operation of "TURCV", the data in the receive area is only consistent when the NDR parameter has the value TRUE.

# **Parameters**

The following table shows the parameters of the instruction "TURCV":

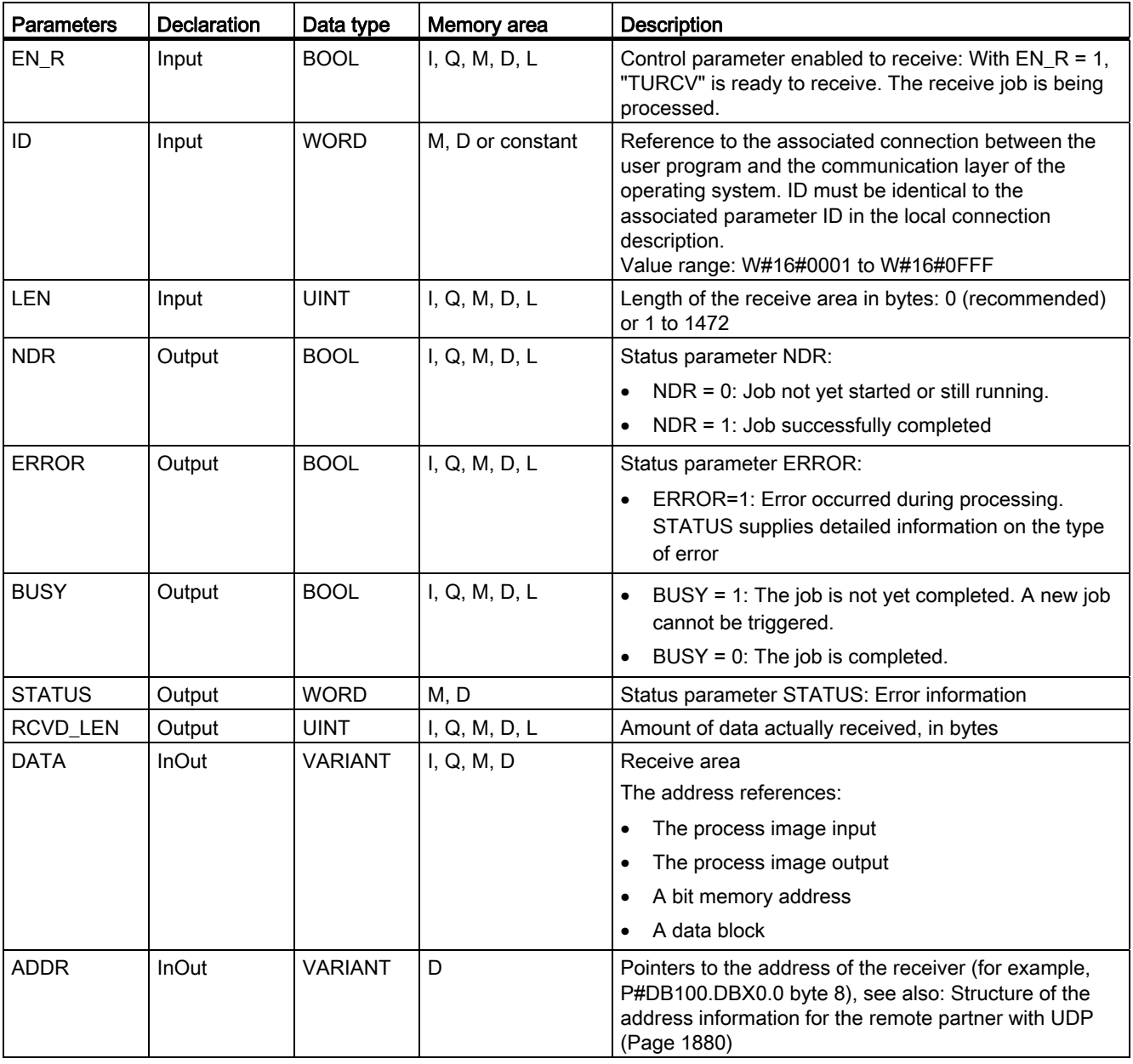

You will find more detailed information on valid data types in "[Overview of the valid data](#page-740-0)  [types](#page-740-0) (Page [741\)](#page-740-0)".

# Parameters ERROR and STATUS

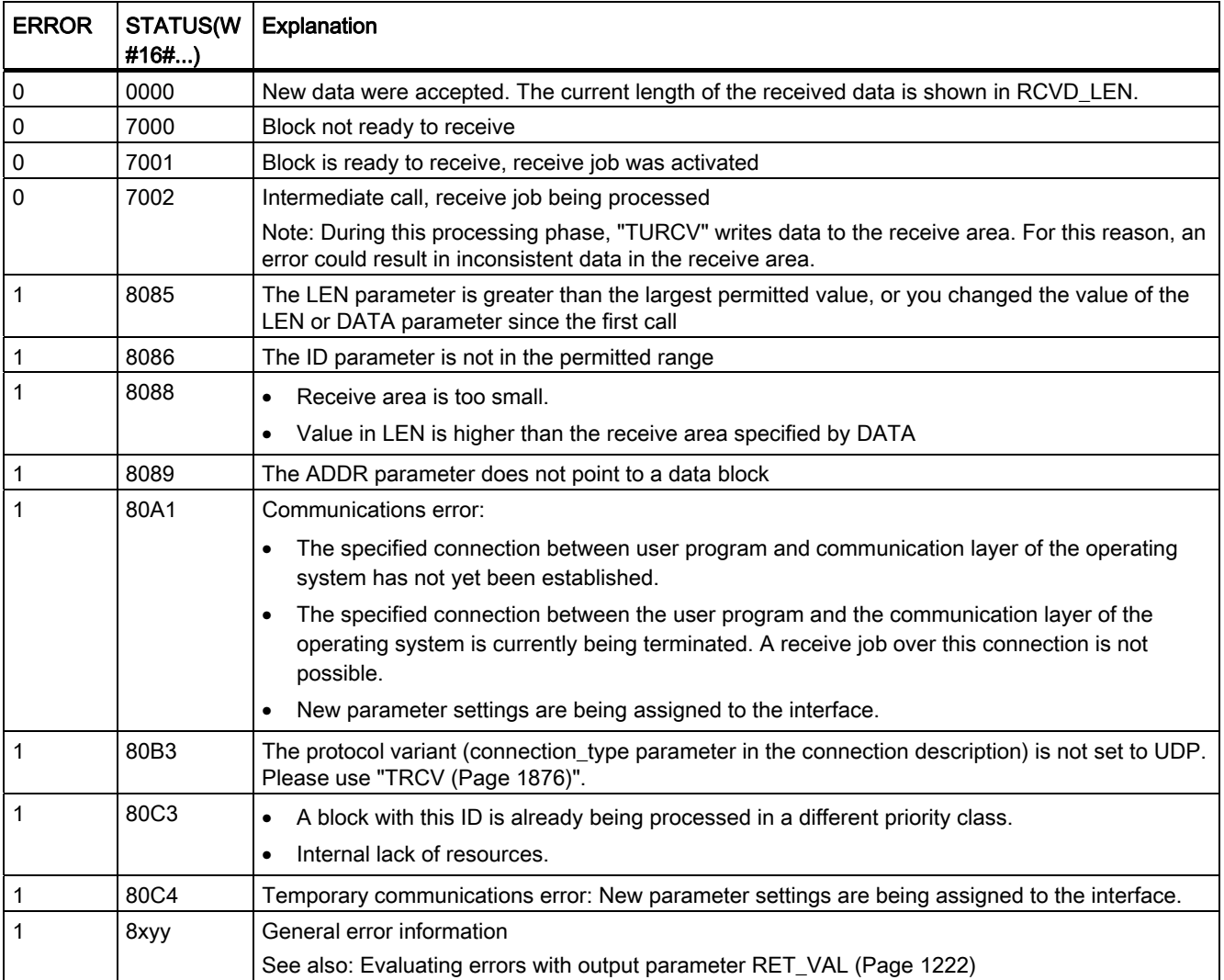

# See also

[TCON: Establish communication connection](#page-1867-0) (Page [1868\)](#page-1867-0) [TDISCON: Terminate communication connection](#page-1870-0) (Page [1871\)](#page-1870-0)

# T\_CONFIG: Configure interface

# Description T\_CONFIG

### **Description**

The "T\_CONFIG" instruction is used for the program-controlled configuration of the integrated PROFINET interface of the CPU. The existing configuration data is overwritten.

You can make the following interface configuration settings:

- IP parameters: IP address, subnet mask, router address
- PROFINET IO device name (if the CPU is operated as a PROFINET IO device)

You store the configuration data in a data block (CONF\_DB parameter).

You can make the program-controlled setting of the IP configuration with the "T\_CONFIG" instruction as an alternative to configuration in the device configuration. It only takes effect, however, if you explicitly specified in the hardware configuration that IP parameters are assigned via the user program.

### Functional description

The "T\_CONFIG" instruction works asynchronously, that is, its execution extends over multiple calls. You start the transfer operation by calling "T\_CONFIG" with REQ = 1. Only one job can be active at any time.

The job status is indicated by the output parameters BUSY and STATUS.

The following table shows the relationship between BUSY, DONE, and ERROR. Using this table, you can determine the current status of the instruction and when the transfer of configuration data is concluded.

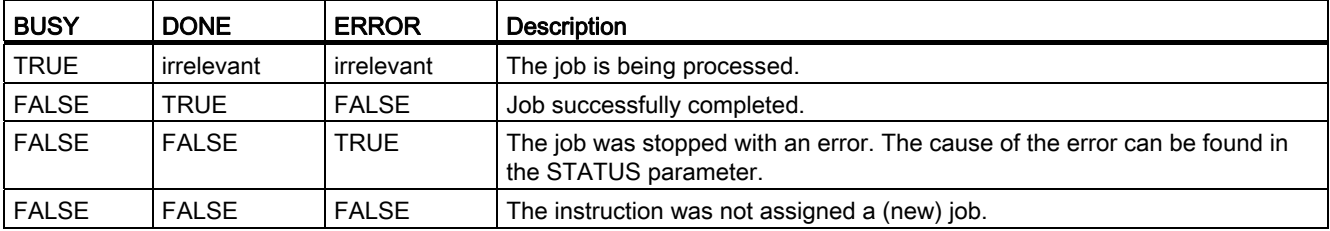

# **Parameters**

The following table shows the parameters of the "T\_CONFIG" instruction:

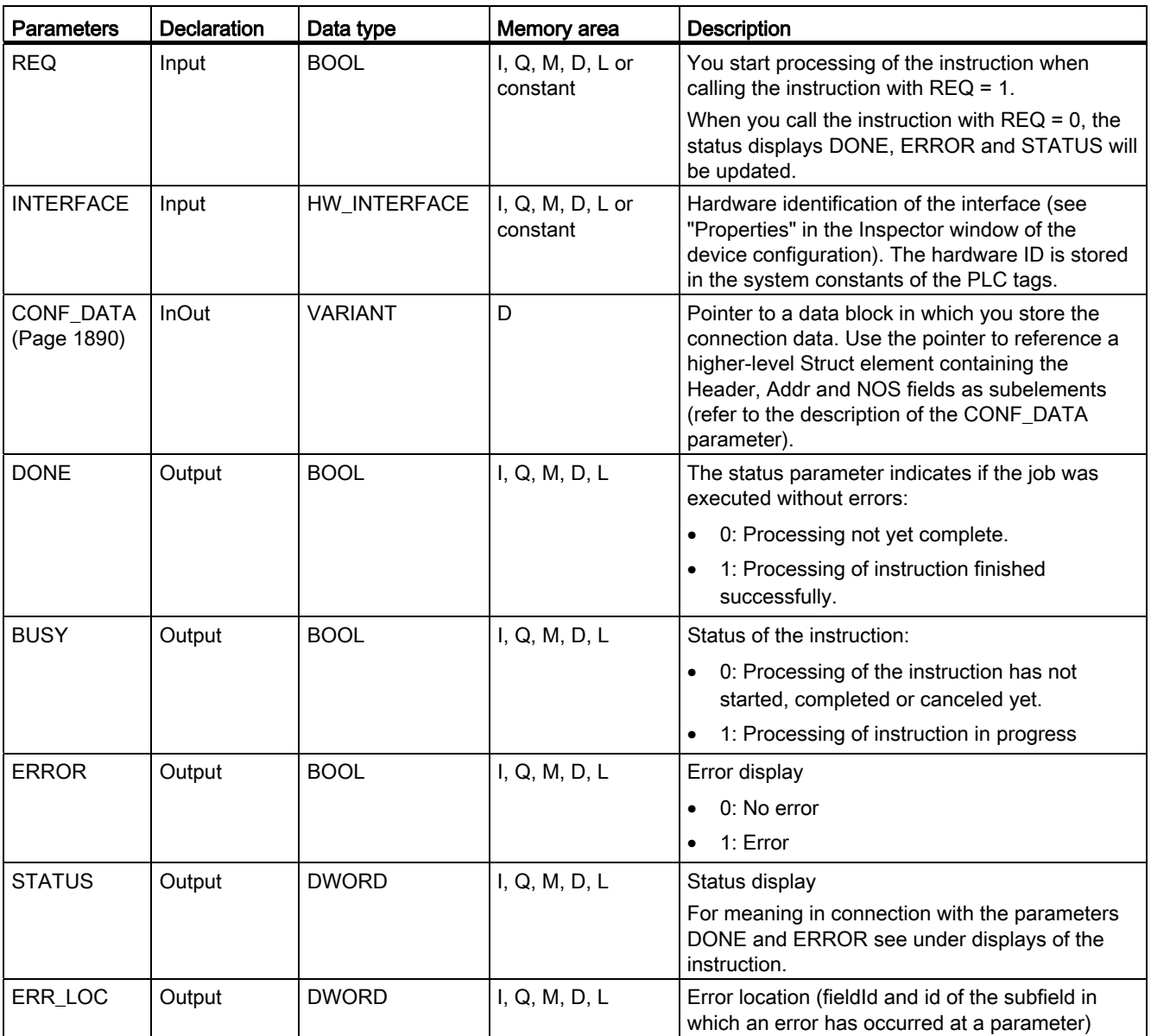

You will find more detailed information on valid data types in "[Overview of the valid data](#page-740-0)  [types](#page-740-0) (Page [741](#page-740-0))".

# Parameters ERROR and STATUS

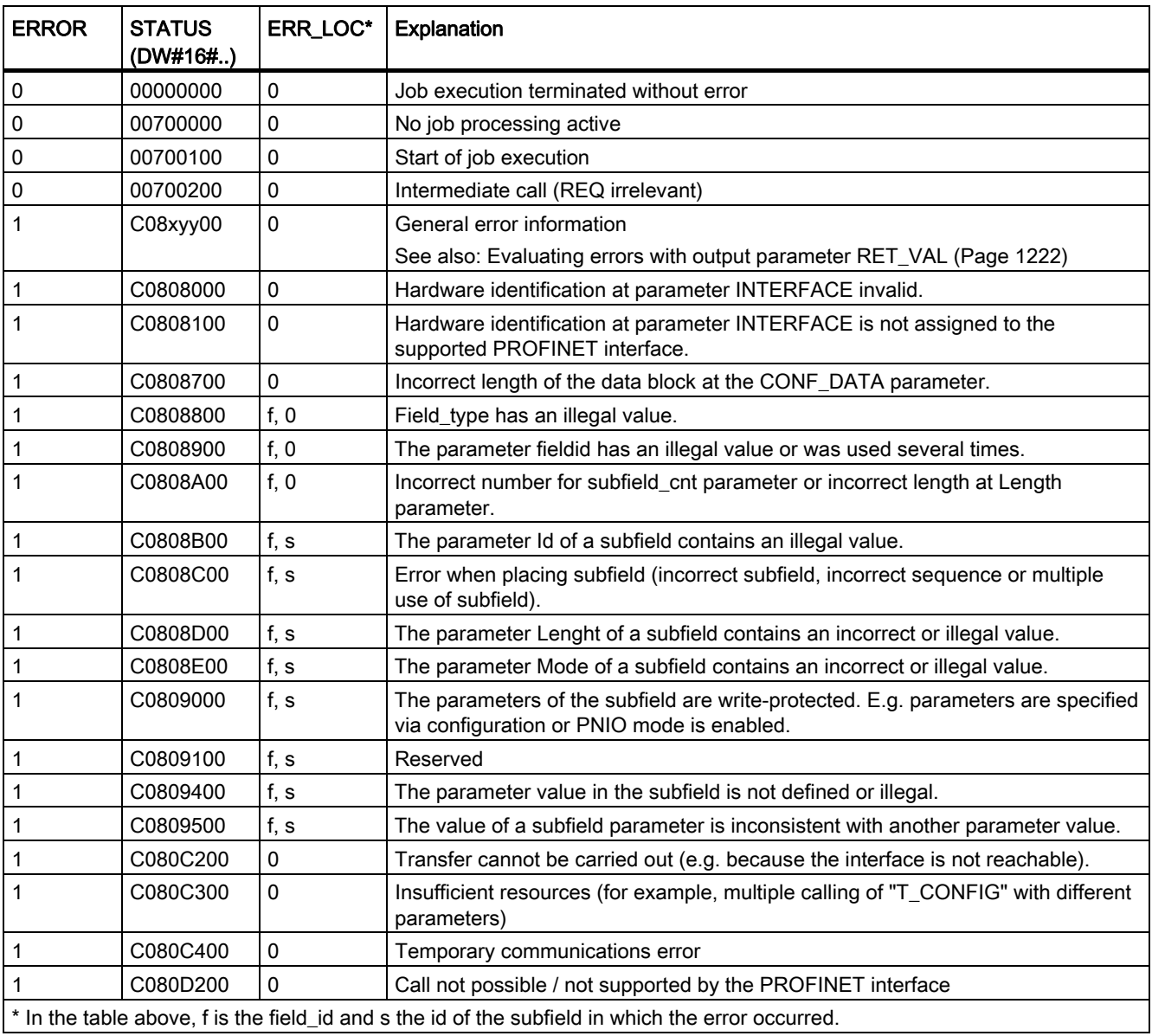

\* In the table above, f is the field\_id and s the id of the subfield in which the error occurred.

# <span id="page-1889-0"></span>Parameter CONF\_DATA

#### Structure of the DBs of the configuration data

The CONF\_DATA parameter of the "T\_CONFIG" instruction points to a global data block (DB), in which you store the configuration data.

The DB consists of the structure IF\_CONF\_Header and the structures IF\_CONF\_V4 and IF\_CONF\_NOS:

- The structure IF CONF Header has to be at the start of the DB. Use the structure to determine the number of subfields you want to use.
- The structures IF\_CONF\_V4 and IF\_CONF\_NOS are the subfields used in the DB which contain the actual configuration data. The respective parameters of the two subfields correspond largely to the structure in the device properties.
- All three structures must be defined below a higher-level structure (in the following example the Struct Element "Conf\_Data"). The following figure shows the data block structure.

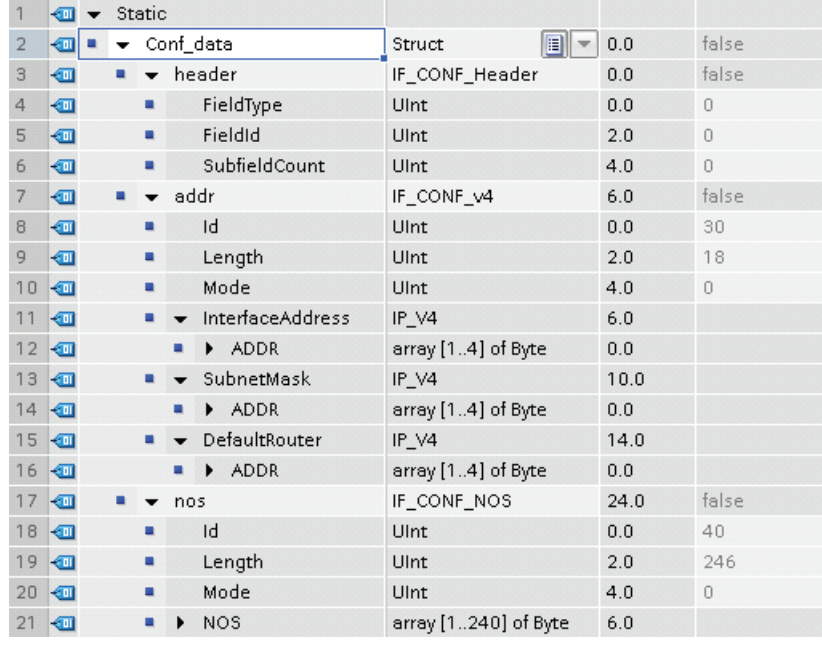

#### Interconnection of the data block in the CONF\_DATA parameter

In the CONF\_DATA parameter, call the higher-level Struct element of the data block (in the example above the Struct element "Conf\_Data"; the call in the parameter is achieved by specifying the data block followed by the name of the Struct element: "Name\_of\_DB".Conf\_data).

# Field IF\_CONF\_Header

Use the field IF\_CONF\_Header to select how many subfields you want to use during execution of "T\_CONFIG".

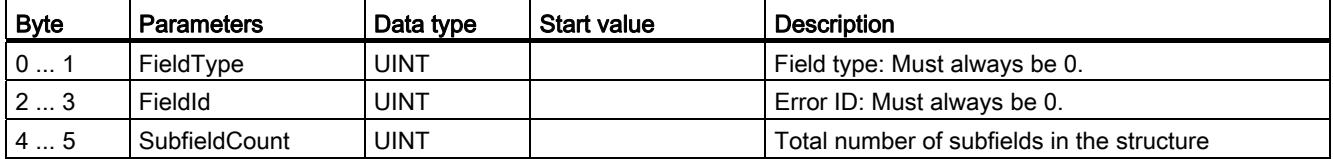

### General parameters of the subfields

The subfields "Addr" and "Nos" contain the following general parameters:

● Id

This parameter identifies the respective field and may not be altered.

● Length

This parameter specifies the actual length of the subfield. If a field contains a parameter of the data type String or Array, it may be that the maximum length of the parameter is not exhausted. In this case the actual length of the subfield is less than the maximum length.

Mode

The following values are permitted for this parameter:

- 1: Permanent validity of the configuration data
- 2: Temporary validity of the configuration data including the deletion of existing permanent configuration data

# Subfield IF\_CONF\_V4

Use the subfield IF\_CONF\_V4 to specify the Ethernet addresses that you want to assign to the interface of the CPU.

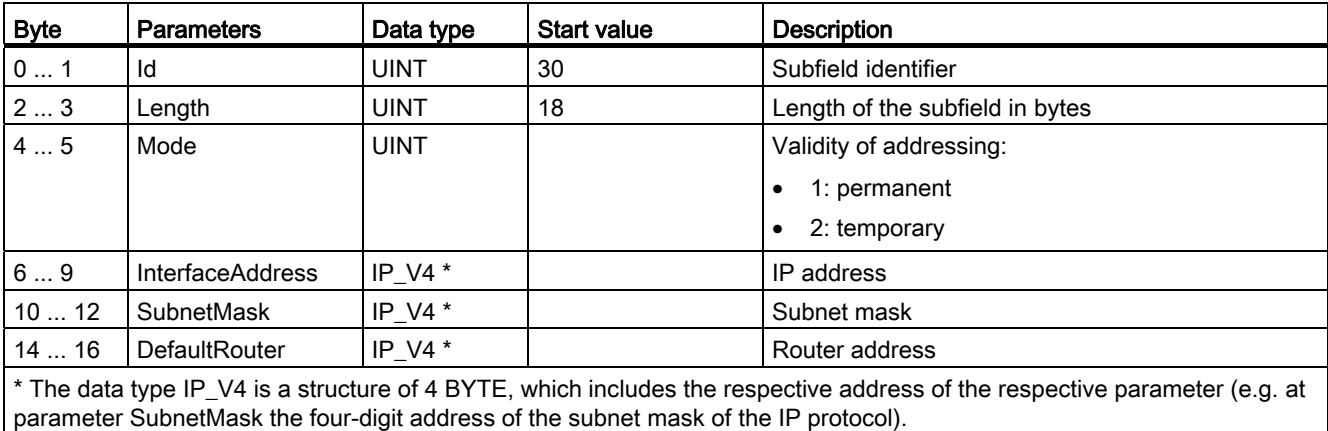

# Subfield IF\_CONF\_NOS

Use the subfield IF\_CONF\_NOS to specify the station name to be assigned during execution of the instruction "T\_CONFIG".

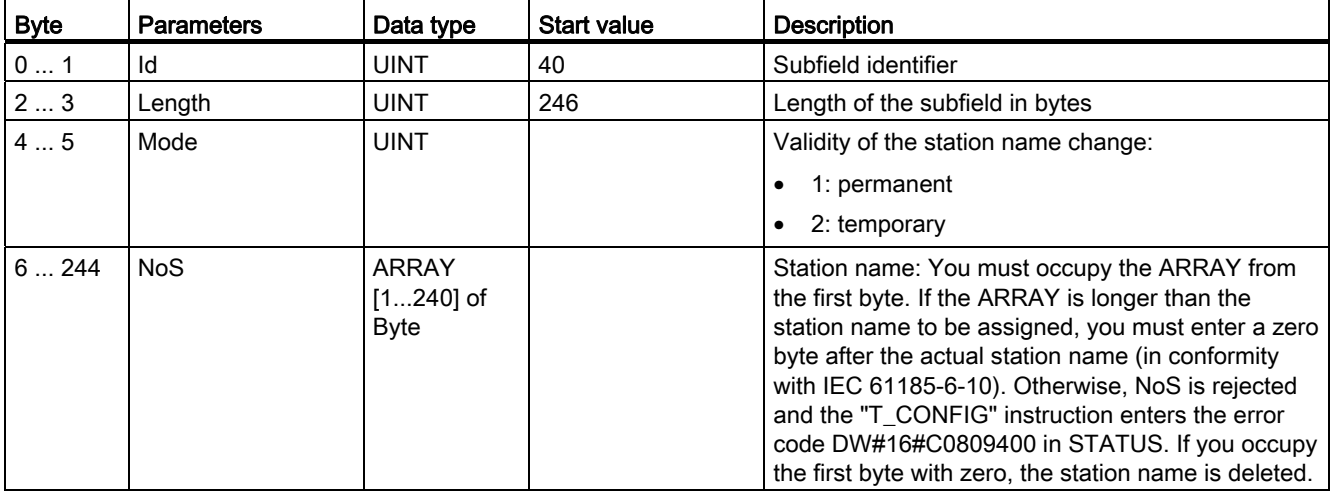

The station name is subject to the following limitations:

- Restricted to a total of 240 characters (lower case letters, numbers, dash, or dot)
- A name component within the station name, i.e., a character string between two dots, must not exceed 63 characters.
- No special characters such as umlauts, brackets, underscore, slash, blank space, etc. The only special character permitted is the dash.
- The station name must not begin or end with the "-" character.
- The station name must not begin with a number.
- The station name form  $n.n.n.n (n = 0, ... 999)$  is not permitted.
- The station name must not begin with the string "port-xyz" or "port-xyz-abcde" (a, b, c, d, e, x, y, z = 0, ... 9).

#### **Note**

You can also create an ARRAY NoS that is shorter than 240 bytes, but not less than 2 bytes. In this case, you must adjust the "Length" (length of subfield) tag accordingly.

### 9.8.5.3 Web server

#### WWW: Synchronizing user-defined web pages

#### **Description**

The instruction WWW initializes the Web server of the CPU or synchronizes user-defined web pages with the user program in the CPU.

User-defined web pages together with the web server make it possible for the CPU to access freely designed web pages of the CPU with a web browser.

Use script instructions (such as Javascript) and HTML code in user-defined web pages to transfer data via a web browser for further processing to the CPU and to display data from the operand area of the CPU in the web browser. Call the WWW instruction in the user program for synchronization of the user program and the web server as well as initialization.

#### Initialization

User-defined web pages are "packed" into data blocks so that the CPU can process them. You will have to generate data blocks from the source files (HTML files, screens, Javascript files, ...) during configuration. The Web Control DB takes on a special role (default: DB 333), it includes the status and control information as well as the references to other data blocks with coded web pages. The data blocks with coded web pages are called fragment DBs.

If the data blocks were loaded to the CPU, then the CPU does not "know" that the web pages in it are coded. The instruction "WWW" in the startup OB, for example, will inform the CPU which DB is the Web Control DB. The user-defined web pages will be available after this initialization via a web browser.

#### **Synchronization**

If you want the user program to interact with the user-defined web pages, then the instruction WWW must be used in the cyclical program part.

Examples for interaction between user program and web page:

- Checking received data
- Compiling and returning data for web browser making request

In this case it must be possible to evaluate the current status information and the web server must receive control information, such as release of a web page requested by a web browser.

# Parameter

The following table shows the parameters of the instruction "WWW":

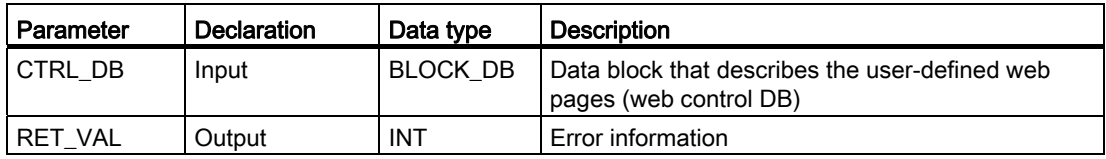

For additional information on valid data types, refer to [Overview of the valid data types](#page-740-0) (Page [741\)](#page-740-0).

# Parameter RET\_VAL

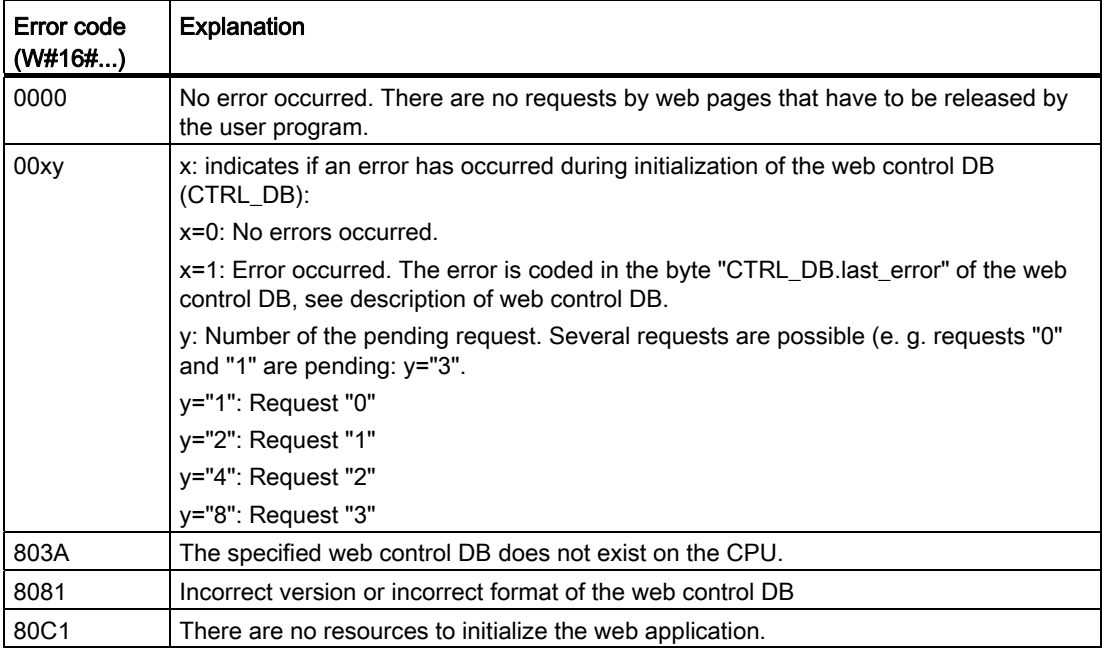

### See also

[Overview of the valid data types](#page-740-0) (Page [741](#page-740-0))

# 9.8.5.4 Communications processor

#### Point-to-point

#### PORT\_CFG: Configure communication parameters dynamically

#### **Description**

The instruction "PORT\_CFG" allows dynamic configuration of communications parameters for a point-to-point communications port.

You set up the original static configuration of the port in the hardware configuration. You can change this configuration by executing the "PORT\_CFG" instruction. You can also use this function to save created blocks in libraries and to avoid configuration in the hardware configuration when you reuse it.

With "PORT\_CFG" you can influence the following communications parameter settings:

- Parity
- Baud rate
- Number of bits per character
- Number of stop bits
- Type and properties of flow control

The changes made by the "PORT\_CFG" instruction are not stored permanently on the target system.

You can transfer serial data via the electrical connections RS-232 (half and full duplex) and RS-485 (half duplex).

# **Parameters**

The following table shows the parameters of the "PORT\_CFG" instruction:

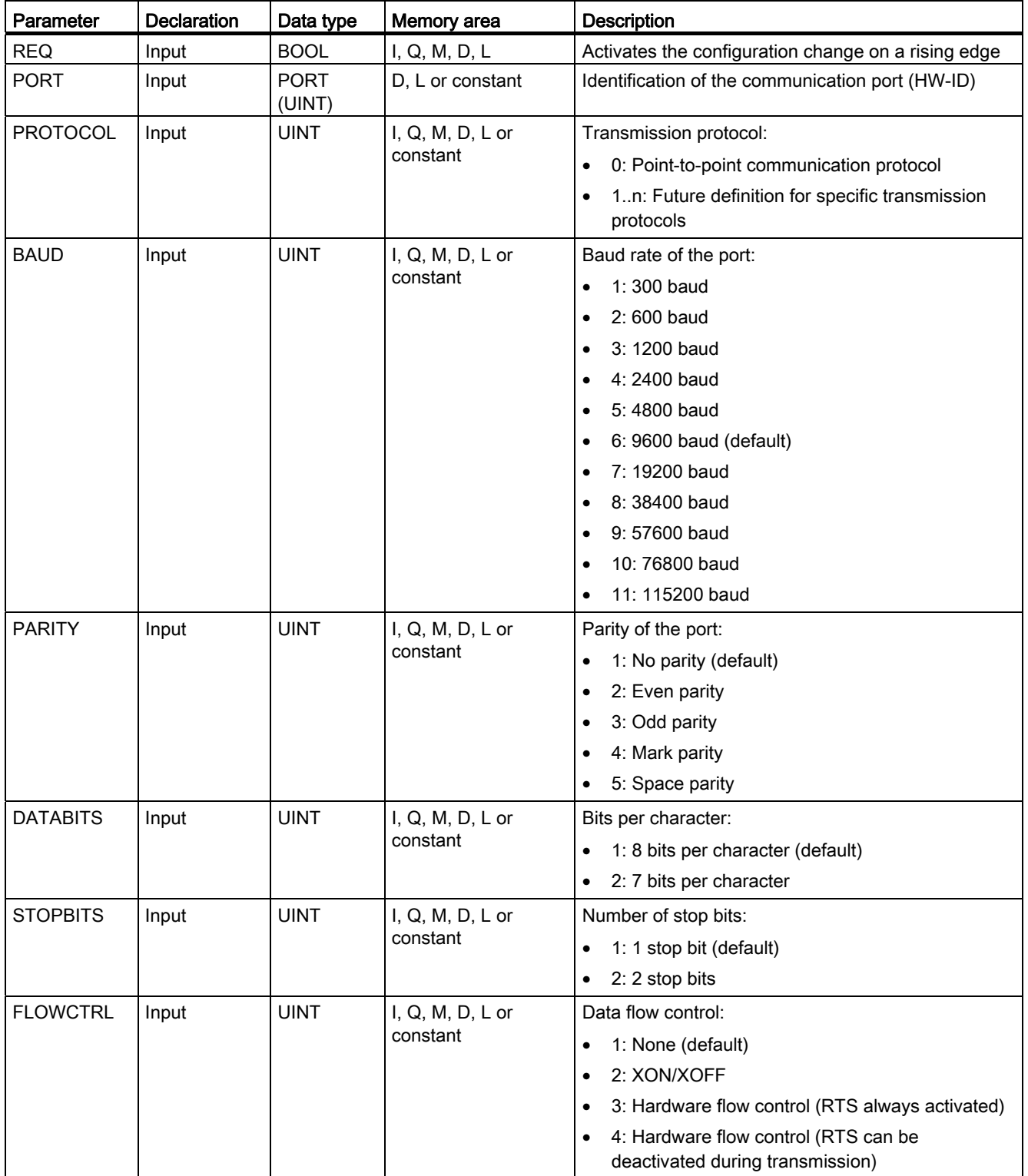

Programming a PLC

9.8 References

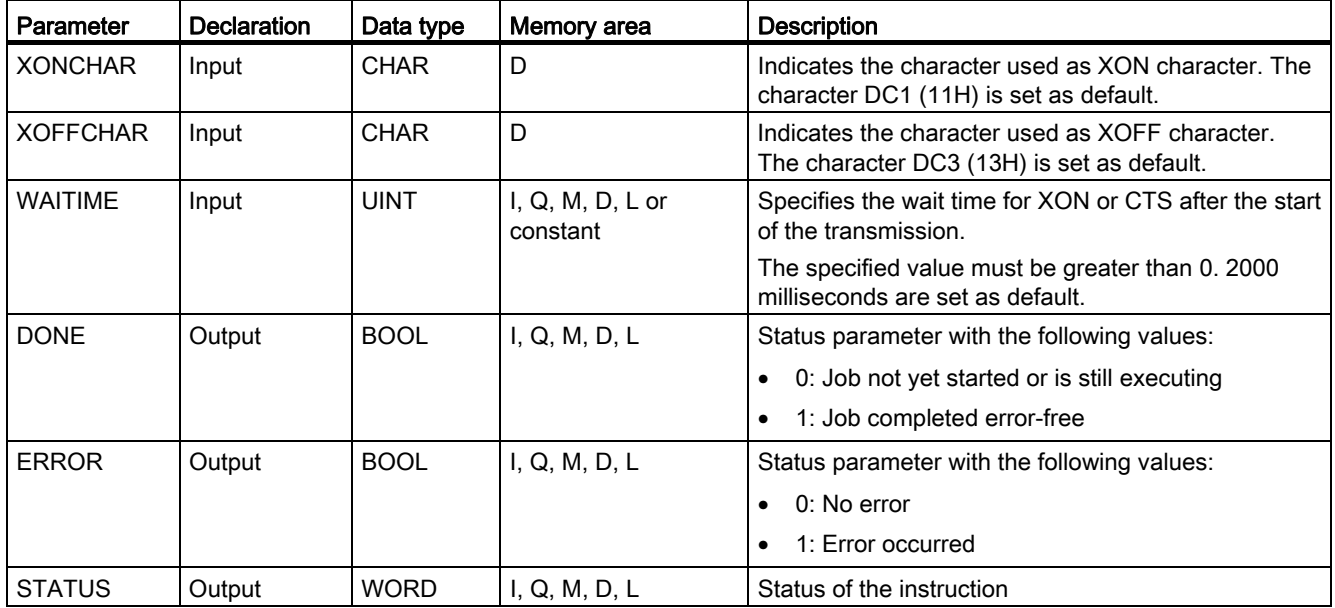

You will find more detailed information on valid data types in "[Overview of the valid data](#page-740-0)  [types](#page-740-0) (Page [741\)](#page-740-0)".

# STATUS parameter

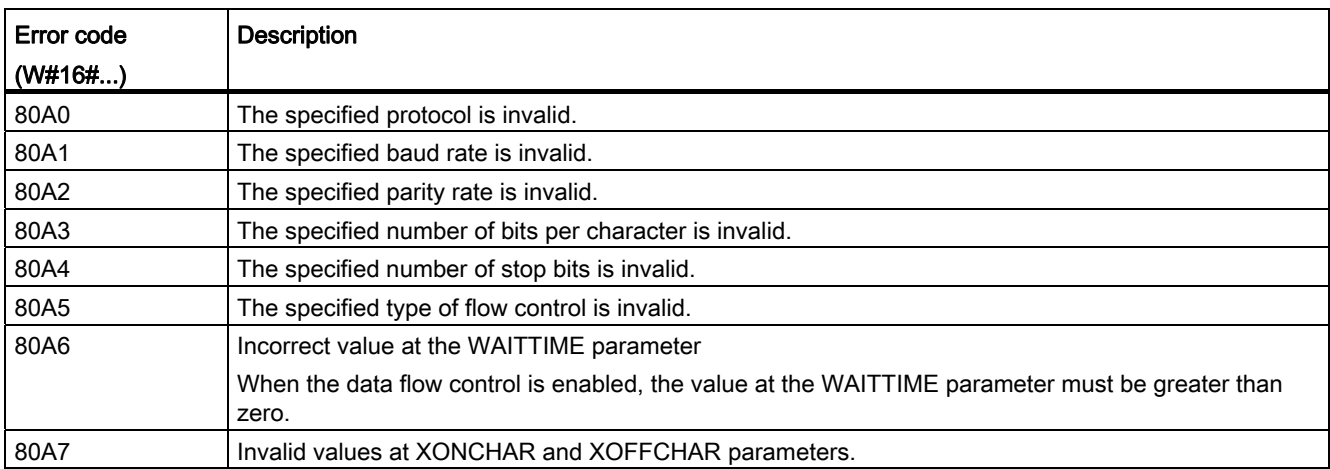

You will find more detailed information on general error codes of the communication instructions in: "[General status information of the communications blocks](#page-1912-0) (Page [1913\)](#page-1912-0)".

# SEND\_CFG: Configure serial transmission parameters dynamically

### **Description**

The instruction "SEND\_CFG" allows dynamic configuration of serial transmission parameters for a point-to-point communications port. All the messages waiting for transfer are discarded after execution of SEND\_CFG.

You set up the original static configuration of the port in the hardware configuration. You can change this configuration by executing the "SEND\_CFG" instruction. You can also use this function to save created blocks in libraries and to avoid configuration in the hardware configuration when you reuse it. With "SEND\_CFG" you can influence the following transmission parameter settings:

- Time between the activation of RTS (Request to Send) and the start of the transmission
- Time between the end of transmission and the deactivation of RTS
- Define bit times for breaks

The changes made by the "SEND\_CFG" instruction are not stored permanently on the target system.

You can transfer serial data via the electrical connections RS-232 (half and full duplex) and RS-485 (half duplex).

### **Parameters**

The following table shows the parameters of the "SEND\_CFG" instruction:

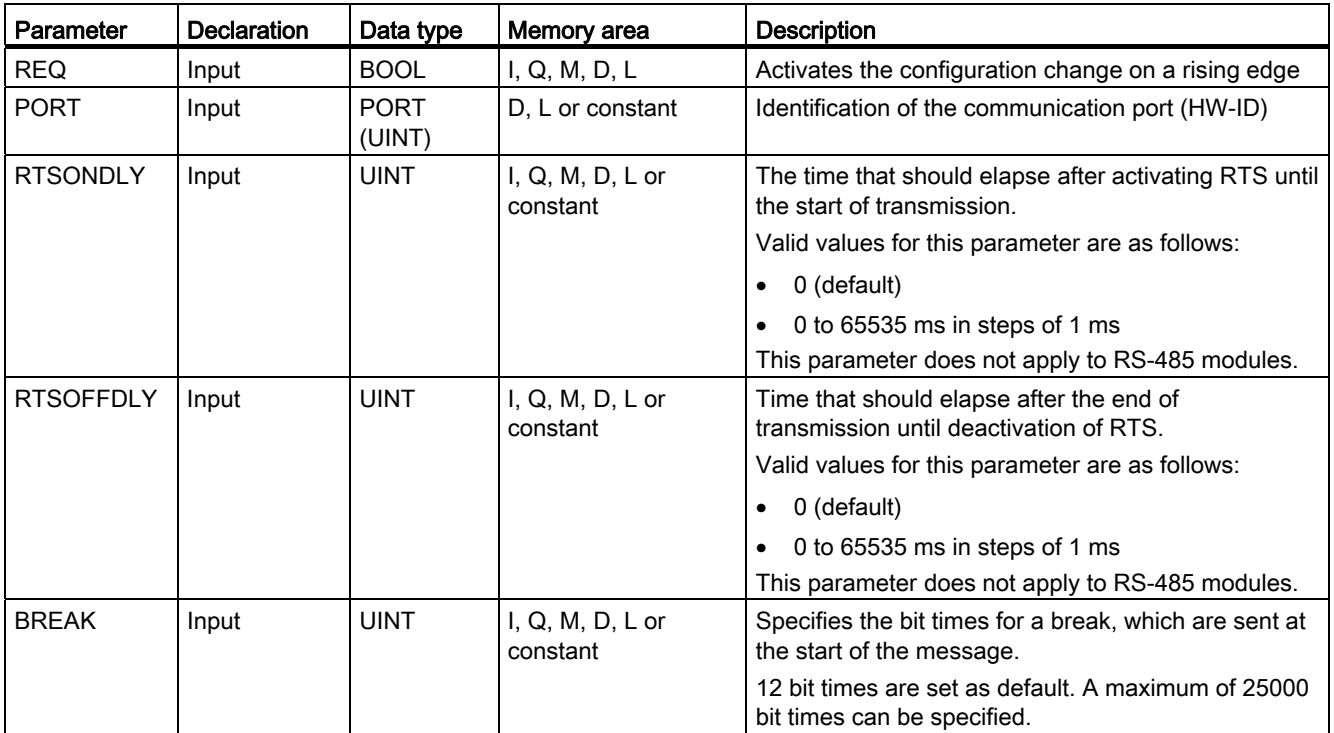

Programming a PLC

9.8 References

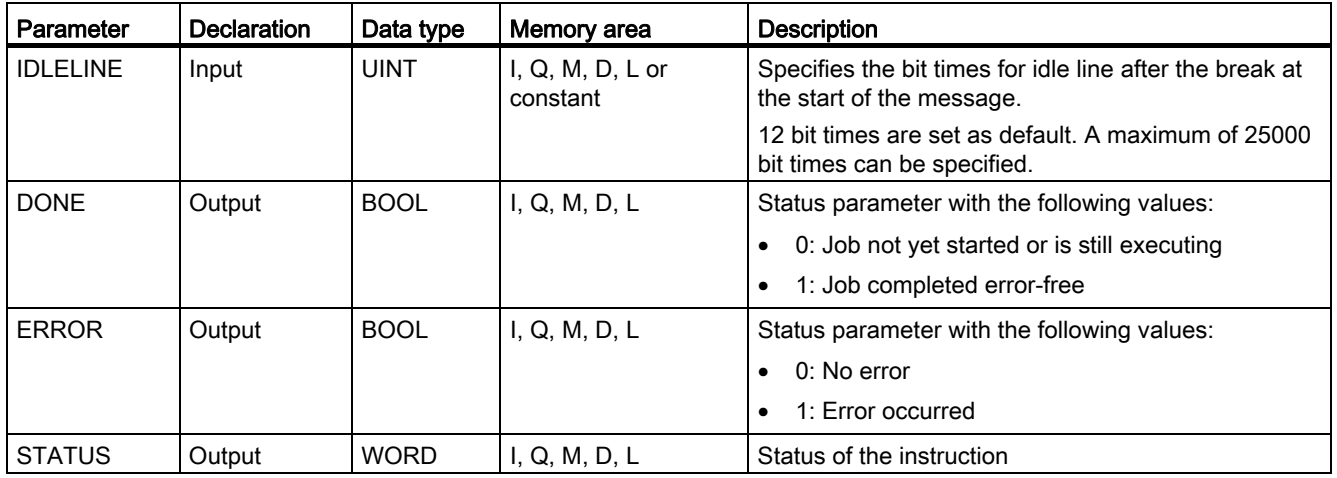

You will find more detailed information on valid data types in "[Overview of the valid data](#page-740-0)  [types](#page-740-0) (Page [741\)](#page-740-0)".

# STATUS parameter

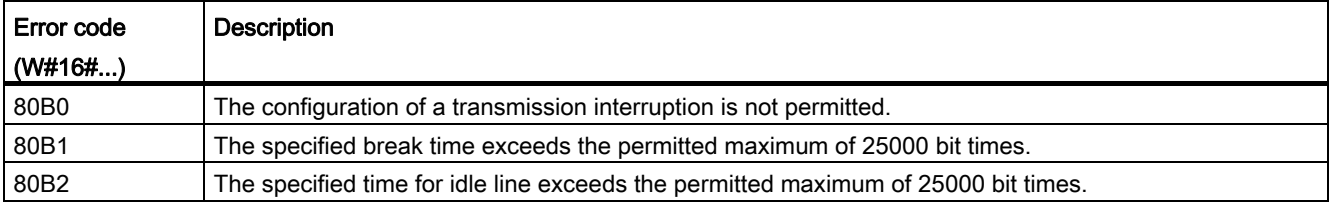

You will find more detailed information on general error codes of the communication instructions in: "[General status information of the communications blocks](#page-1912-0) (Page [1913\)](#page-1912-0)".

# RCV\_CFG: Configure serial receive parameters dynamically

### **Description**

The instruction "RCV\_CFG" allows dynamic configuration of serial receive parameters for a point-to-point communications port. You can use this instruction to configure the conditions that specify the start and end of the message to be transmitted. The receipt of messages that correspond to these conditions can be enabled by the "[RCV\\_PTP](#page-1907-0) (Page [1908\)](#page-1907-0)" instruction.

You set up the original static configuration of the port in the properties of the hardware configuration. Execute the "RCV\_CFG" instruction in your program to change the configuration. You can also use this function to save created blocks in libraries and to avoid configuration in the hardware configuration when you reuse it. The changes made by the "RCV\_CFG" instruction are not stored permanently on the target system.

All the messages waiting for transfer are discarded after execution of the "RCV\_CFG" instruction.

#### **Parameters**

The following table shows the parameters of the "RCV\_CFG" instruction:

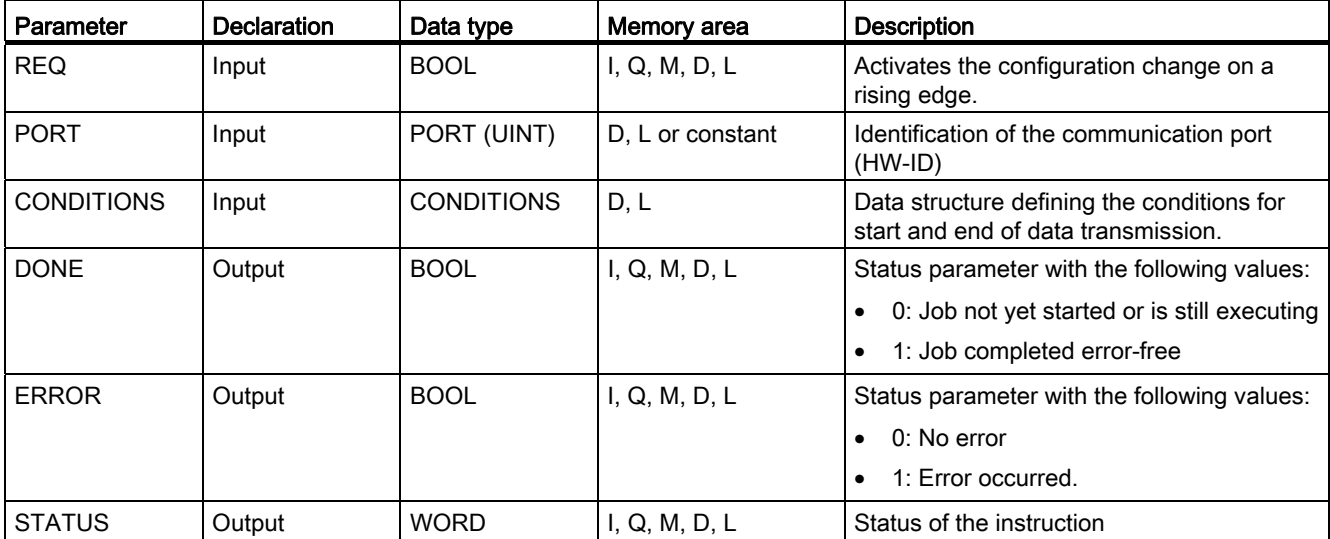

You will find more detailed information on valid data types in "[Overview of the valid data](#page-740-0)  [types](#page-740-0) (Page [741](#page-740-0))".

# Data type CONDITIONS

You can use the CONDITIONS structure to define the start and end conditions for the message transmission. The structure CONDITIONS is included in the instance DB of the "RCV\_CFG" instruction. Use the structure CONDITIONS to define the start and end conditions when the transmission of a message is complete and when the next message transfer is to start:

- You define the start conditions for the data transfer in the START structure.
- You define the end conditions for the data transfer in the END structure.

You can define one or more start and end conditions for this. If you specify multiple start or end conditions these are linked by an OR logic instruction.

Parameters | Data type | Description START START START START START START STRUCT START STARTCOND UINT Specifies the start condition (details, see below). The start condition can be specified as a 16-bit hexadecimal value. Possible values for the start condition are: • 1: Start character • 2: Any character (default) • 4: Line break • 8: Idle line 16: Character string 1 32: Character string 2 • 64: Character string 3 128: Character string 4 Multiple start conditions can also be defined at the STARTCOND parameter. The total from the values of the individual conditions is specified for this. If, for example, you want to define "Idle line" OR "Character string 1" OR "Character string 4" as start condition, the value "152" must be specified.  $\blacksquare$  IDLETIME UINT Specifies the maximum idle time of the line before receipt is started. Valid values for this parameter are as follows: • 40 bit times (default) 0 to 2500 bit times STARTCHAR  $\vert$  BYTE Specifies the start character. This setting is only enabled when the configured start condition is "Start character". Valid values for this parameter are as follows: • 02 (STX): Default setting • B#16#00 to B#16#FF

The following table shows the "CONDITIONS" structure:

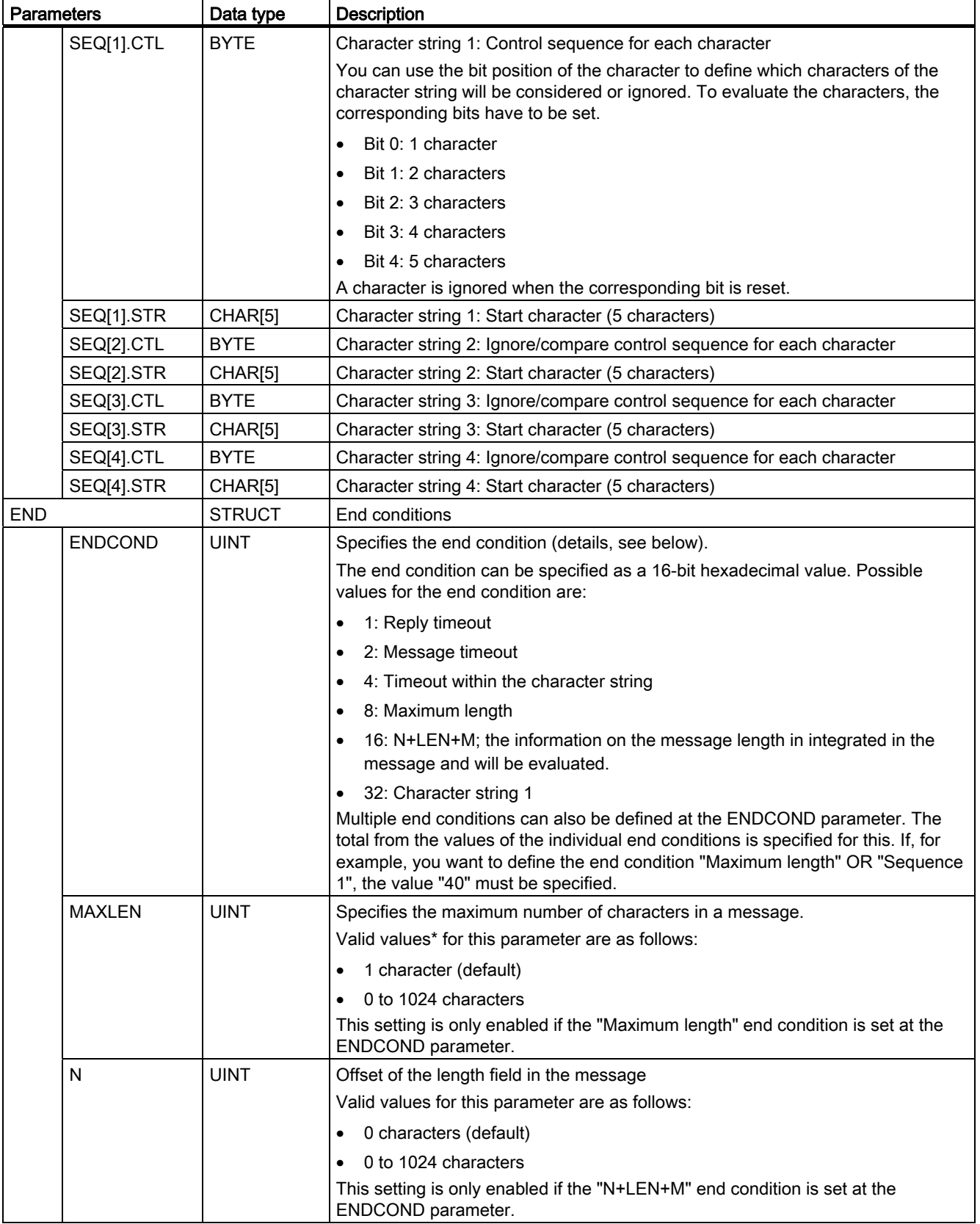

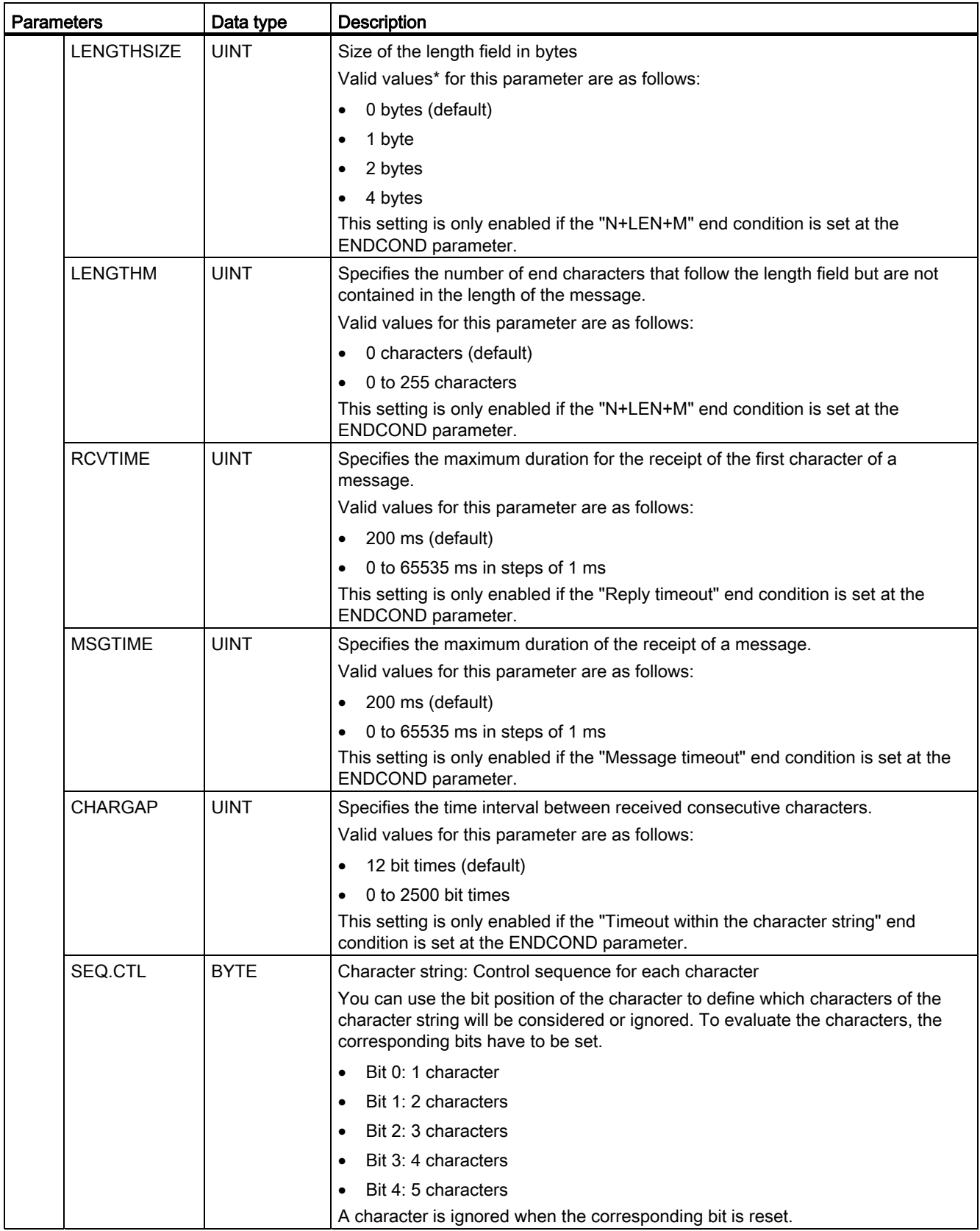

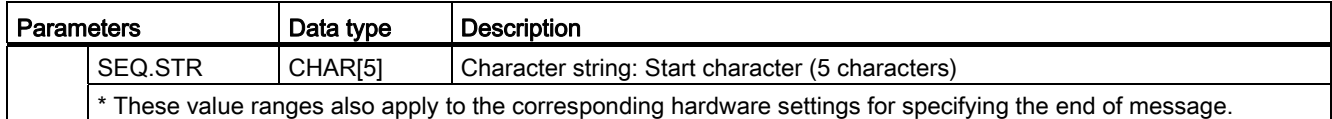

### Start conditions for the message receipt (STARTCOND parameter)

The start of the message is recognized by the receiver if a configured start condition applies. The following conditions can be defined as start conditions for message receipt:

- Start character: The start of a message is recognized when a certain character occurs. This character is stored as first character of the message. All characters received before the start character are rejected.
- Any character: Any character can define the start of a message. This character is stored as first character of the message.
- Line break: The start of a message is recognized if the received data stream is interrupted for longer than one character length.
- Idle line: The start of a message is recognized when the send transmission line is in the idle state for a certain time (specified in bit times) followed by renewed transmission of characters.
- Character string (sequence): The start of a message is recognized when a specified character sequence occurs in the data stream. You can specify up to four character sequences with up to five characters each.

Example: A received hexadecimal message includes the following characters: "68 10 aa 68 bb 10 aa 16". The configured start character sequences are listed in the following

table. Start character sequences will be evaluated once the first character 68H

has been received successfully. After the fourth character has been received successfully (the

second 68H), the start condition "1" has been met. Once the start conditions have been met,

evaluation of the end conditions will start.

Processing of the start character sequence can end due to different errors in parity,

framing or time intervals between characters. These errors will prevent

reception of the message, because the start condition has not

been met.

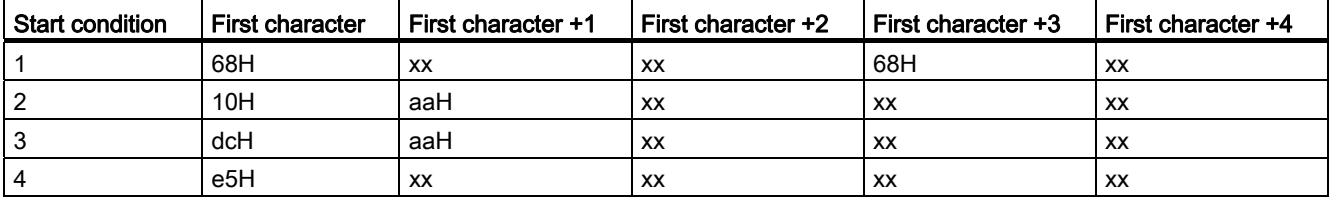

### End conditions for the message receipt (ENDCOND parameter)

The start of a message is recognized by the receiver if a configured end condition applies. The following conditions can be defined as end conditions for message receipt:

- Reply timeout: The receipt of messages will end when the specified maximum duration for the receipt of a character is exceeded. The maximum duration is defined at the RCVTIME parameter. The defined time starts to run down as soon at the last transmission is completed and the RCV\_PTP instruction enables the receipt of the message. If no character was received within the defined time (RCVTIME), the RCV\_PTP instruction reports an error.
- Message timeout: The receipt of messages will end when the specified maximum duration for the receipt of a message is exceeded. The maximum duration is defined at the MSGTIME parameter. The defined time starts to run down as soon as the first character of the message is received.
- Timeout within the character string: The receipt of messages will end when the time interval between the receipt of two consecutive characters is longer than the value at the CHARGAP parameter.
- Maximum length: The receipt of messages will end when the length of the message defined at the MAXLEN parameter is exceeded.
- Reading message length (N+LEN+M): The receipt of messages will end when a certain message length is reached. This length is calculated by the values of the following parameters:
	- N: Position of the character in the message from which the length field begins.
	- LENGTHSIZE: Size of the length field in bytes
	- LENGTHM: Number of end characters that follow the length field. These characters are not taken into account in the evaluation of the message length.
- Character string: The receipt of messages will end when a defined character sequence is received. The character string can contain a maximum of five characters. For each character of the character string, you can use the bit position to define if this will be considered or ignored in the evaluation.

# STATUS parameter

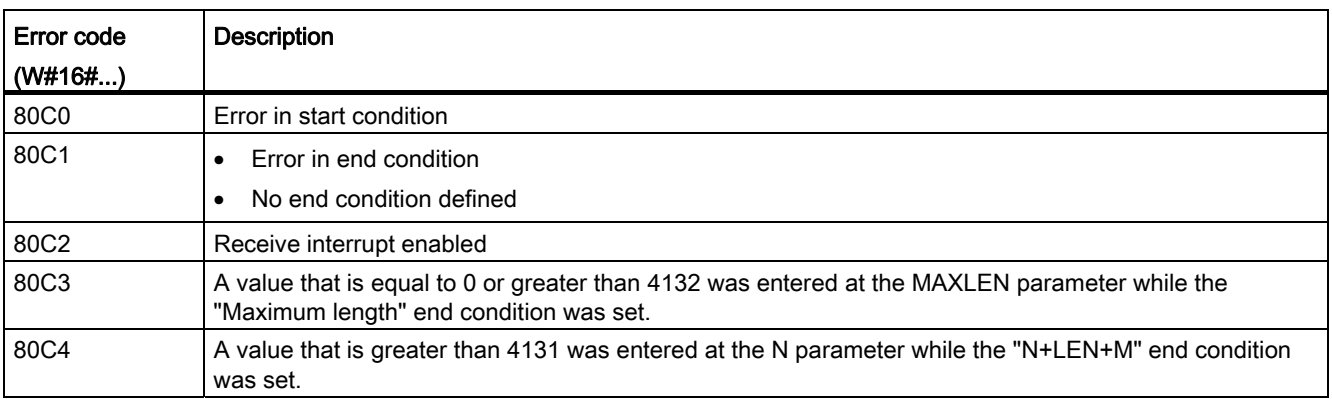

## Programming a PLC

9.8 References

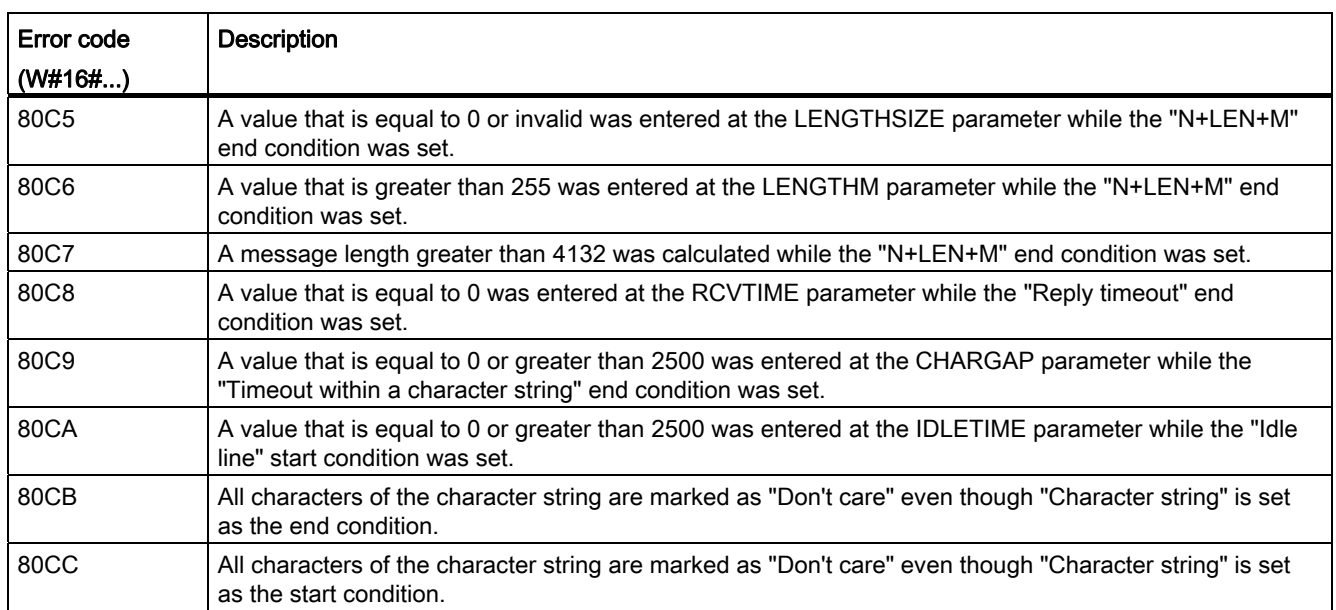

You will find more detailed information on general error codes of the communication instructions in: "[General status information of the communications blocks](#page-1912-0) (Page [1913\)](#page-1912-0)".

# SEND\_PTP: Transmit send buffer data

### **Description**

You use the "SEND PTP" instruction to start the transmission of data. The "SEND PTP" instruction does not execute the actual transmission of the data. The data of the send buffer is transmitted to the relevant point-to-point communication module (CM). The CM executes the actual transmission.

#### **Parameters**

The following table shows the parameters of the "SEND\_PTP" instruction:

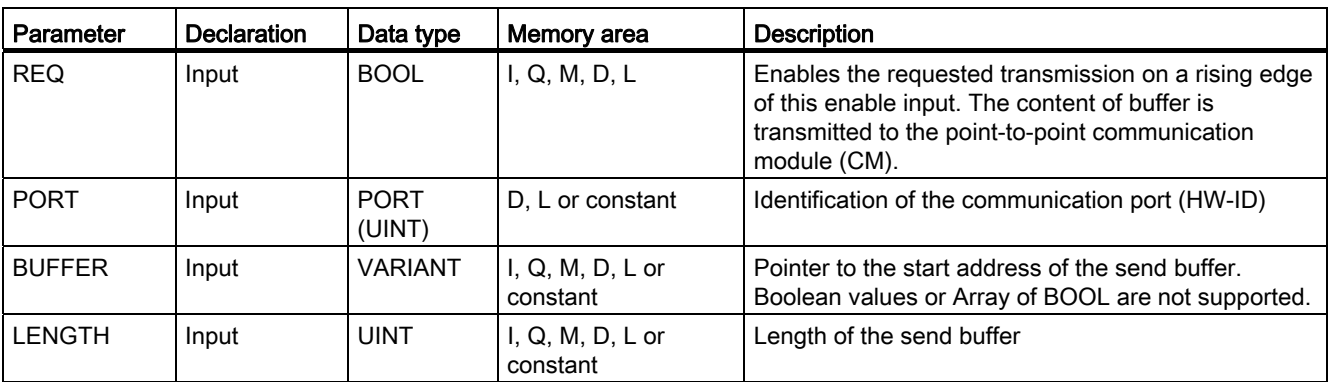

Programming a PLC

9.8 References

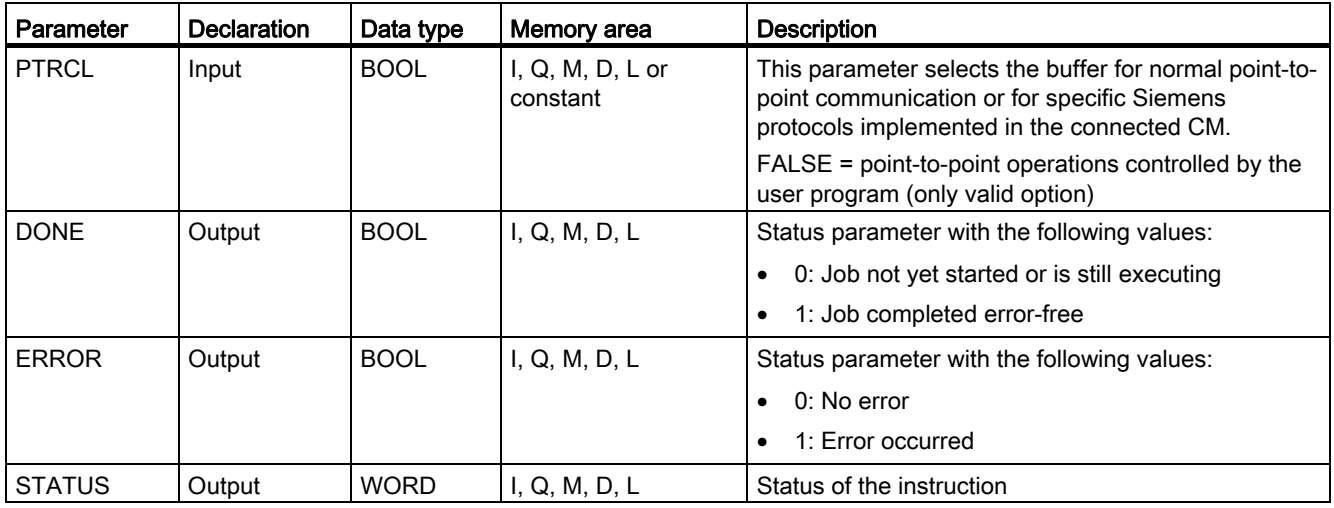

You will find more detailed information on valid data types in "[Overview of the valid data](#page-740-0)  [types](#page-740-0) (Page [741\)](#page-740-0)".

# STATUS parameter

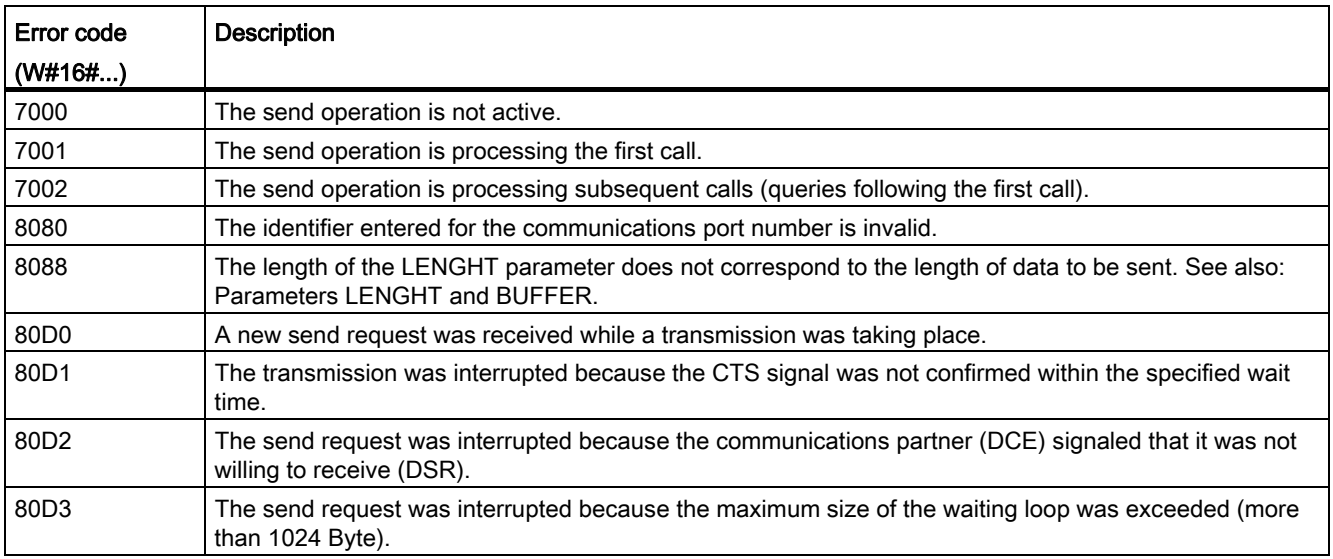

You will find more detailed information on general error codes of the communication instructions in: "[General status information of the communications blocks](#page-1912-0) (Page [1913\)](#page-1912-0)".

# Parameters LENGTH and BUFFER

The minimum data size that can be sent by the "PTP\_SEND" instruction is one byte. The parameter BUFFER defines the size of the data to be sent. You can use neither the BOOL nor the Array of BOOL data type for the BUFFER parameter.

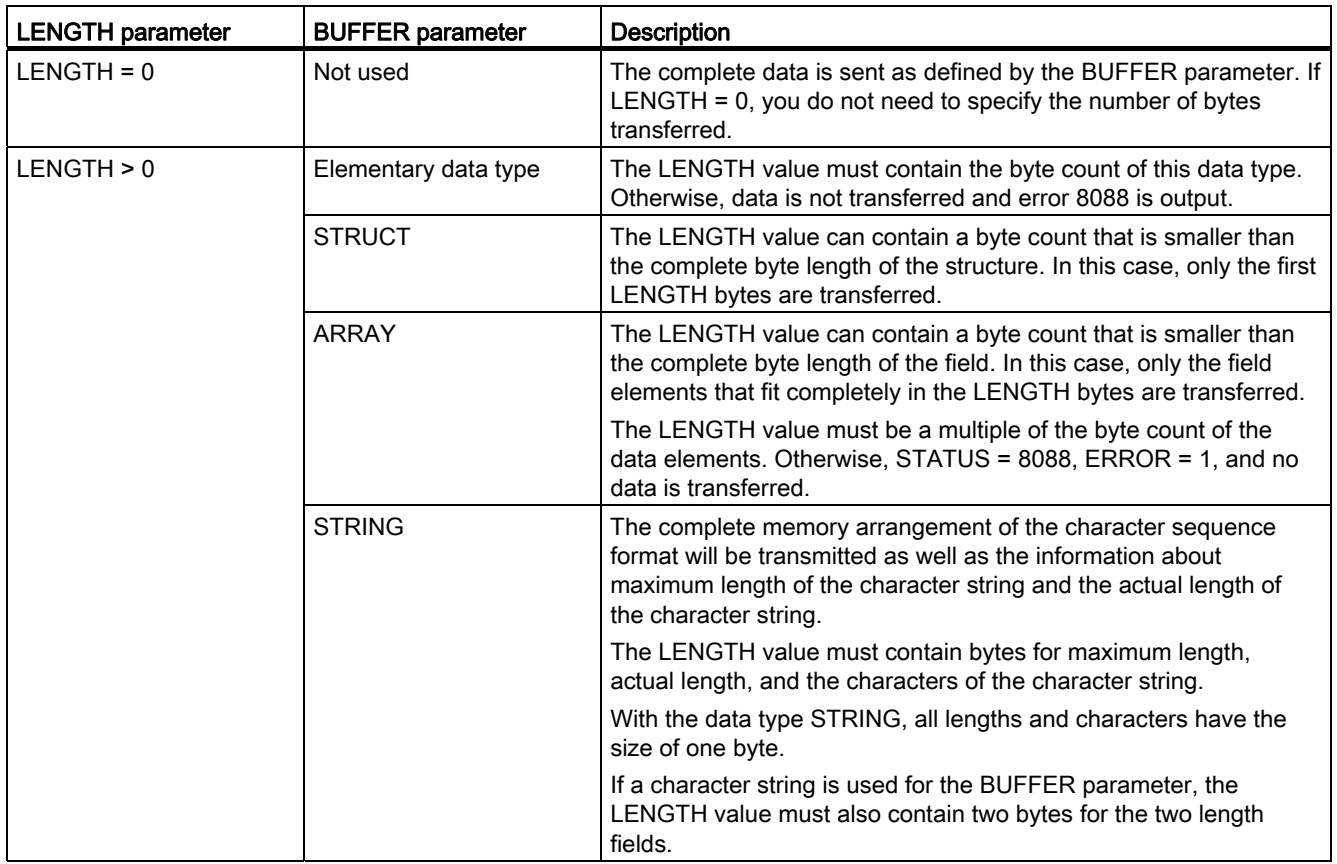

# <span id="page-1907-0"></span>RCV\_PTP: Enable receive messages

#### **Description**

With the RCV\_PTP instruction you enable receipt of a sent message. Each message must be enabled individually. The sent data is only available in the receive area when the message has been acknowledged by the relevant communications partner.
# **Parameters**

The following table shows the parameters of the "RCV\_PTP" instruction:

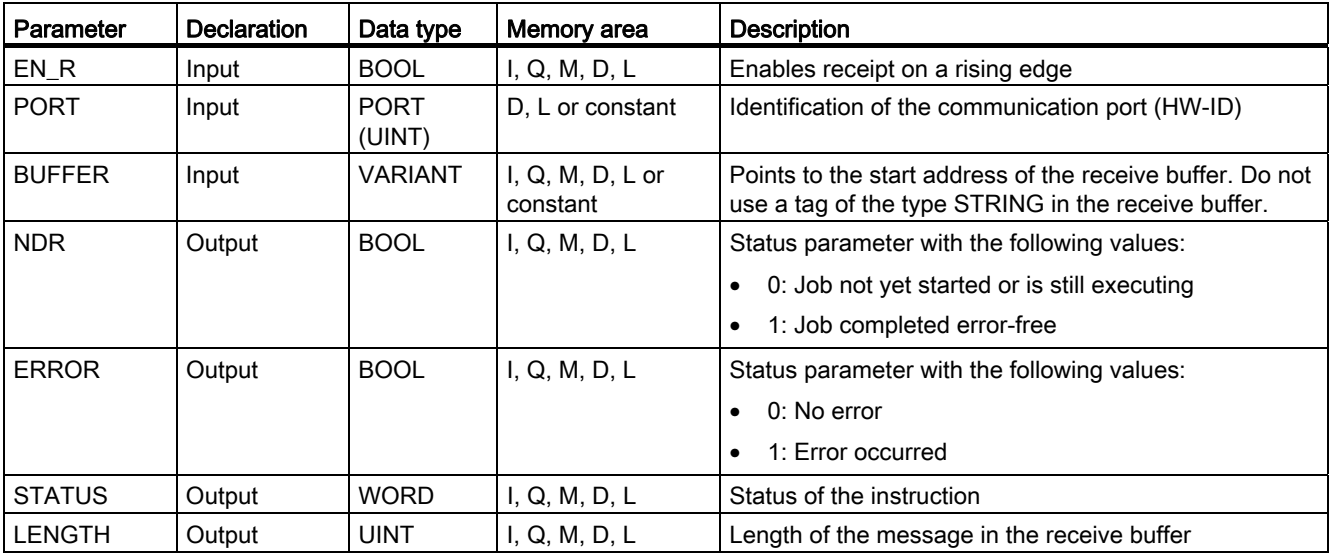

You will find more detailed information on valid data types in "[Overview of the valid data](#page-740-0)  [types](#page-740-0) (Page [741\)](#page-740-0)".

# STATUS parameter

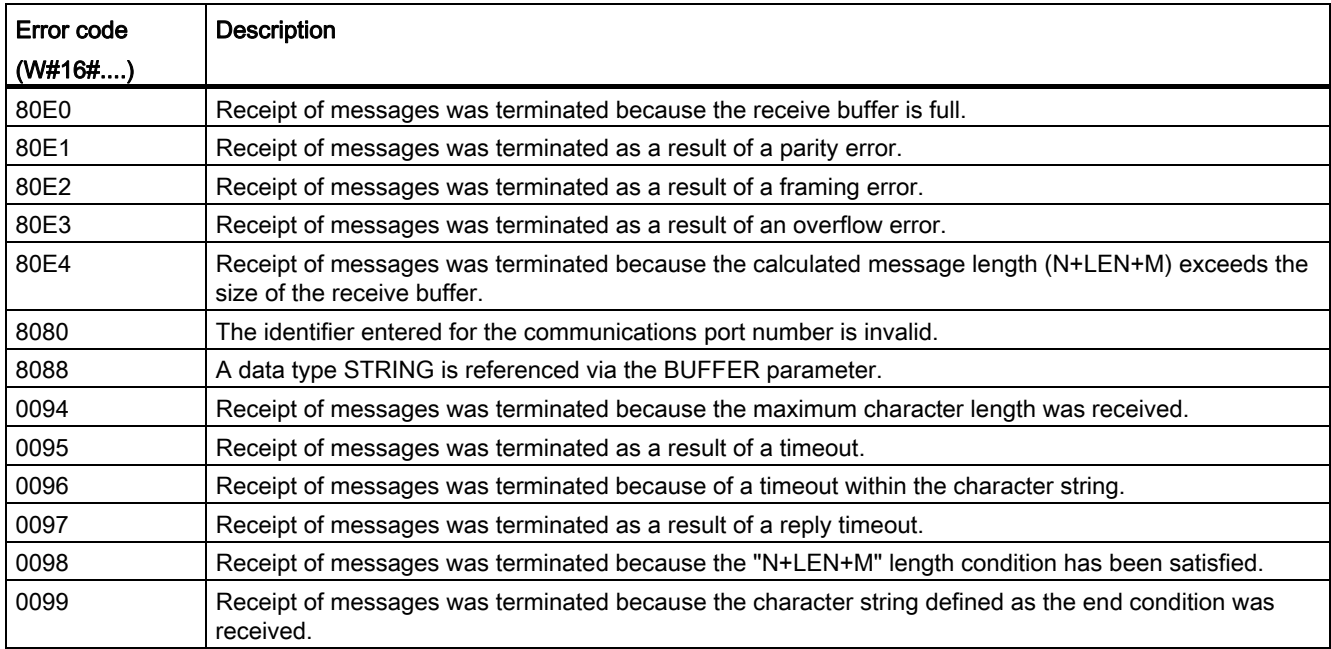

You will find more detailed information on general error codes of the communication instructions in: "[General status information of the communications blocks](#page-1912-0) (Page [1913\)](#page-1912-0)".

### RCV\_RST: Delete receive buffer

#### **Description**

With the "RCV\_RST" instruction, you delete the receive buffer of a communications partner.

#### **Parameters**

The following table shows the parameters of the "RCV\_RST" instruction:

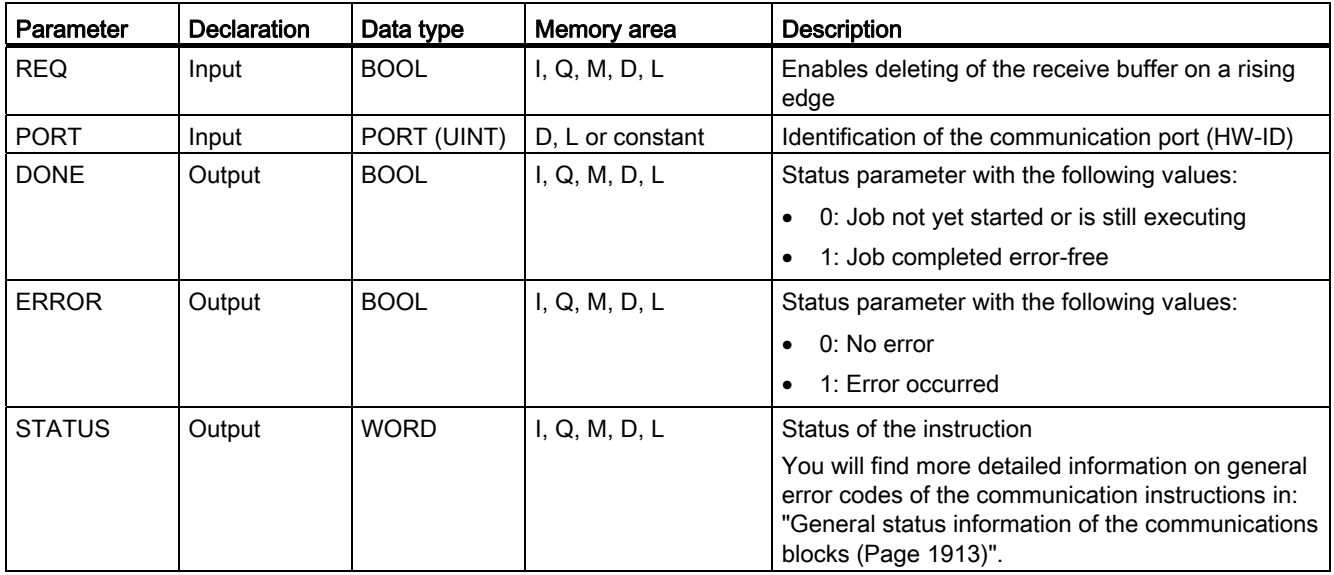

You will find more detailed information on valid data types in "[Overview of the valid data](#page-740-0)  [types](#page-740-0) (Page [741](#page-740-0))".

### SGN\_GET: Query RS-232 signals

### **Description**

With the "SGN\_GET" instruction, you query the current state of several signals of an RS-232 communications module.

### **Parameters**

The following table shows the parameters of the "SGN\_GET" instruction:

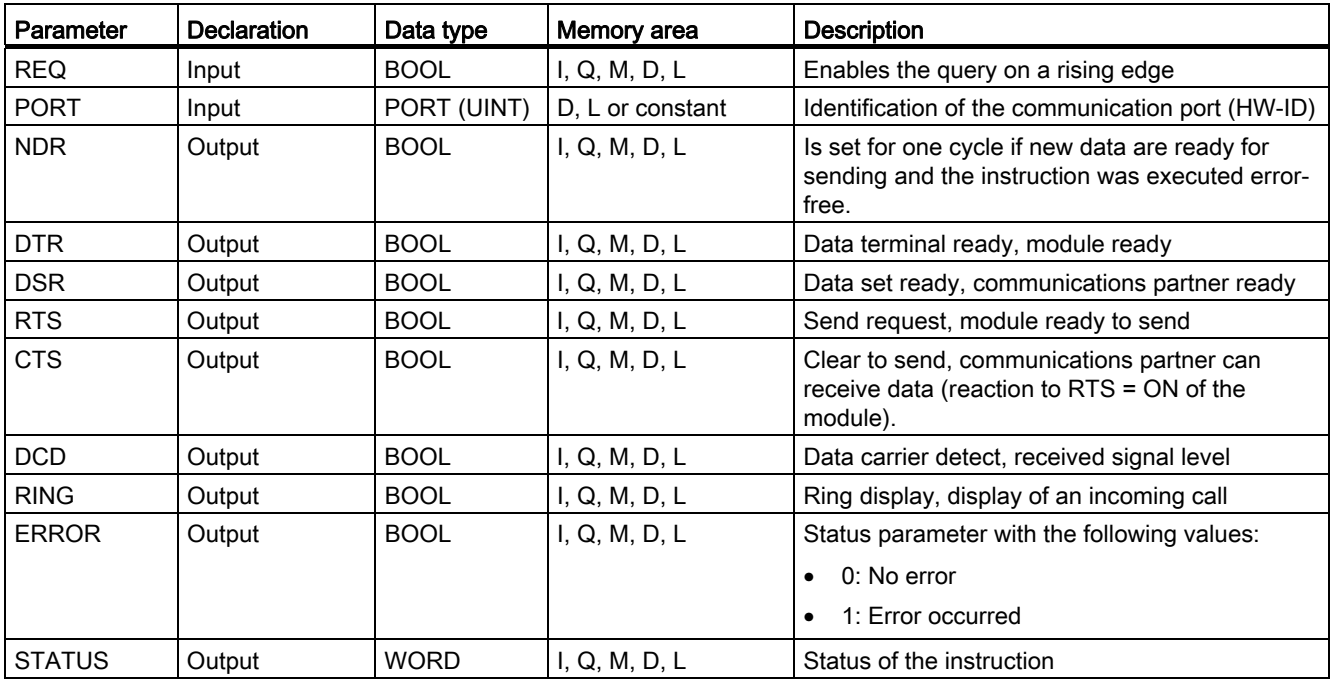

You will find more detailed information on valid data types in "[Overview of the valid data](#page-740-0)  [types](#page-740-0) (Page [741\)](#page-740-0)".

### STATUS parameter

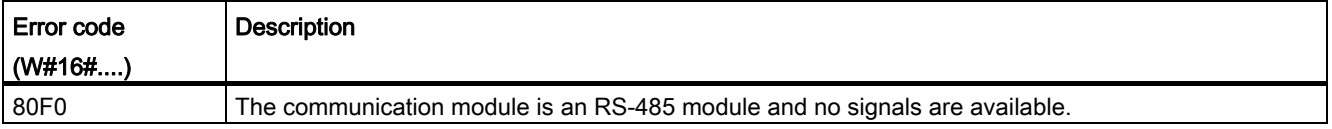

You will find more detailed information on general error codes of the communication instructions in: "[General status information of the communications blocks](#page-1912-0) (Page [1913\)](#page-1912-0)".

# SGN\_SET: Set RS-232 signals

### **Description**

With the "SGN\_SET" instruction, you set the status of the output signals of an RS-232 communications module.

### **Parameters**

The following table shows the parameters of the "SGN\_SET" instruction:

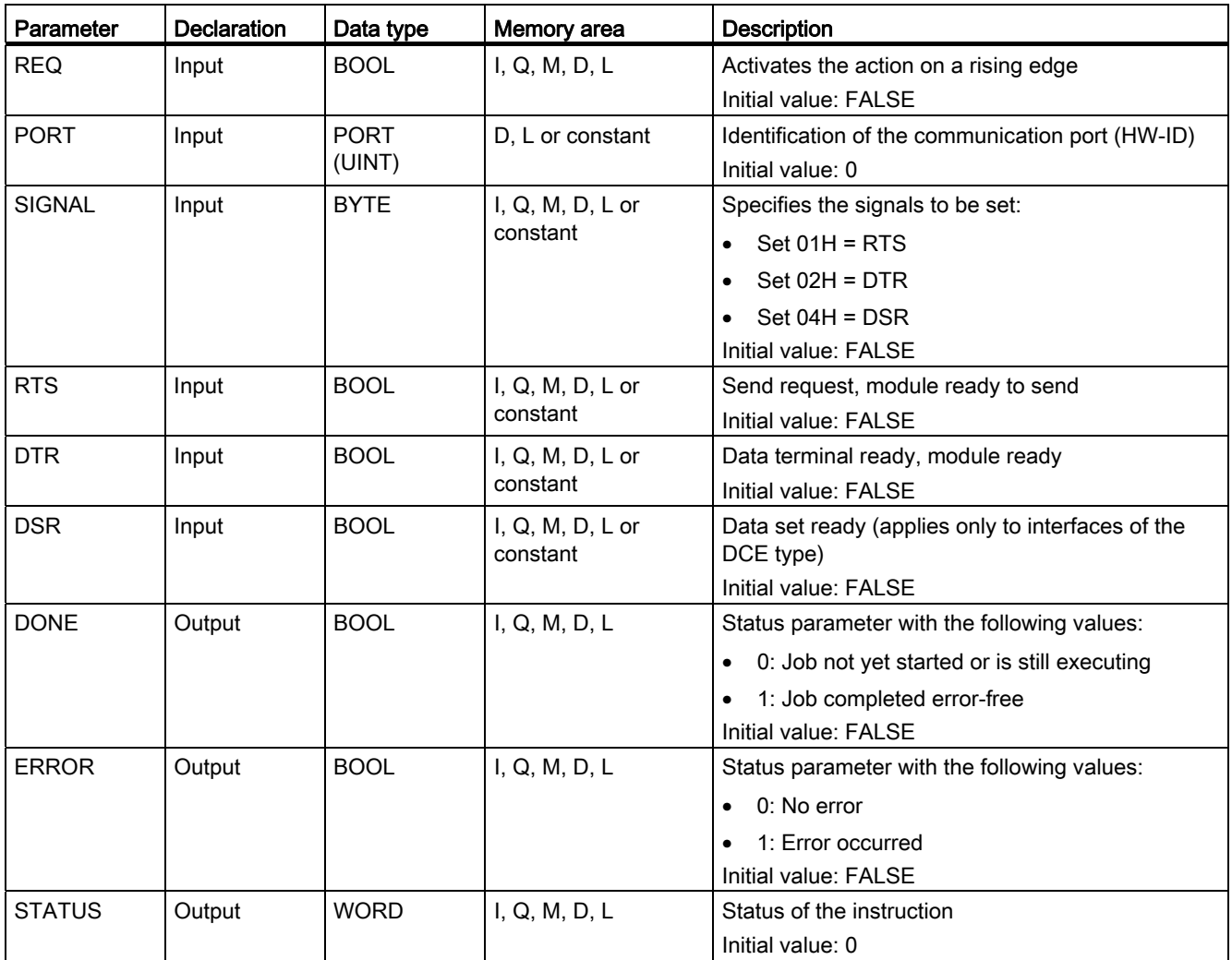

You will find more detailed information on valid data types in "[Overview of the valid data](#page-740-0)  [types](#page-740-0) (Page [741](#page-740-0))".

# STATUS parameter

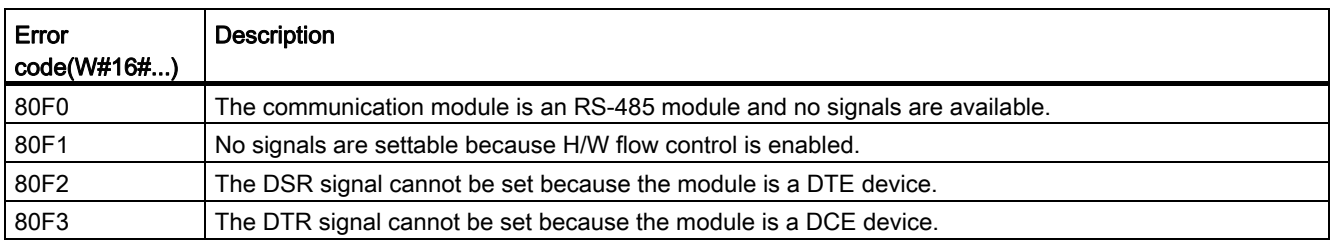

You will find more detailed information on general error codes of the communication instructions in: "[General status information of the communications blocks](#page-1912-0) (Page [1913\)](#page-1912-0)".

### <span id="page-1912-0"></span>General status information of the communications blocks

#### General information on execution status of the communications blocks

The following table shows which general information can be output at the STATUS parameter of the communications blocks:

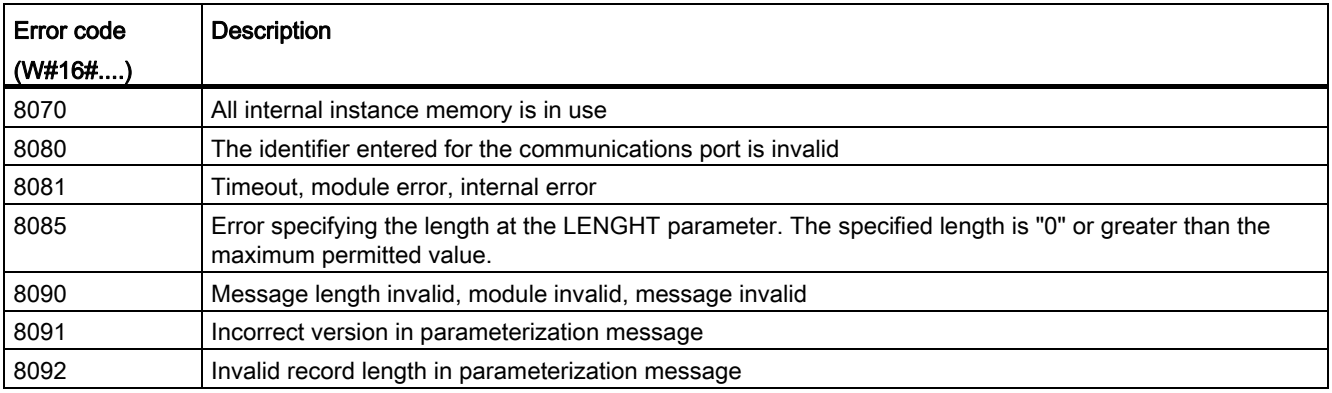

### USS

### Overview of USS instructions

#### Introduction

The USS instructions control the operation of drives that support the universal serial interface (USS). With the USS instructions, you can communicate with more than one drive via an RS-485 connection.

To do this, you require a CM 1241 RS-485 communications module or a CB 1241 RS-485 communications board. Up to three CM 1241 RS-485 modules and one CB 1241 RS-485 board can be installed in an S7-1200 CPU.

Each RS-485 port can operate up to sixteen drives.

The USS protocol uses a master/slave network for communication via a serial bus. The master uses an address parameter to send a message to a selected slave. A slave itself can never send without previously receiving a request. Direct exchange of messages between slaves is not possible. USS communication works in half duplex mode.

The following figure shows an example of a USS network diagram:

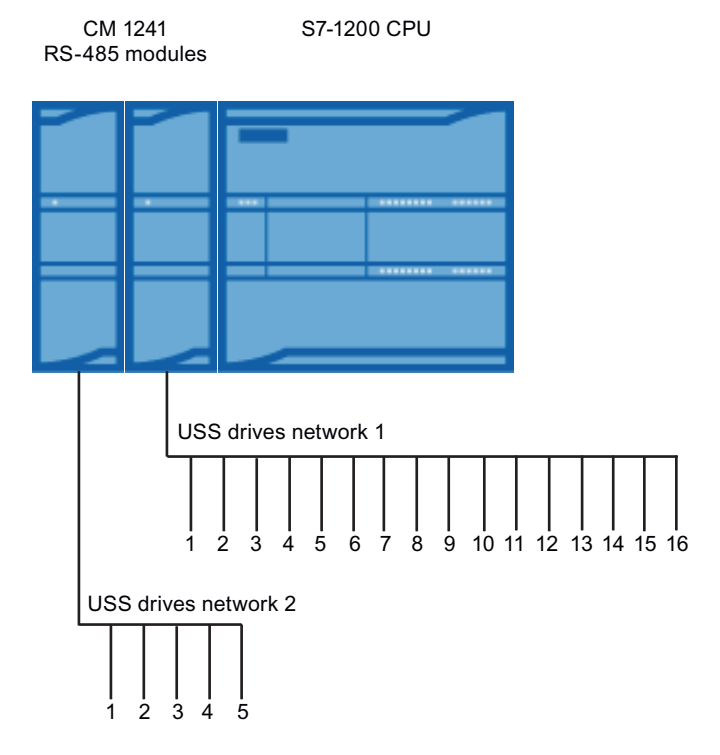

### Requirements for using the USS protocol

#### General requirements for setting up a drive

- The use of 4 PKW words must be set up for the drives.
- The drives can be configured for 2, 4, 6 or 8 PZD words.
- The number of PZD words in the drive must match the PZD LEN input of the "USS DRV (Page [1919\)](#page-1918-0)" instruction of the drive.
- The baud rate of all drives must match the baud rate of the BAUD input parameter of the ["USS\\_PORT](#page-1917-0) (Page [1918](#page-1917-0))" instruction.
- The drive must be set up for remote control.
- USS must be specified for the desired frequency value on the COM connection of the drive.
- 1 to 16 must be set as the drive address. This address must match the address of the DRIVE input parameter of the ["USS\\_DRV](#page-1918-0) (Page [1919\)](#page-1918-0)" instruction.
- To control the direction of the drive, the polarity of the drive desired value must be set up.
- The RS-485 network must be connected correctly.

#### Definition: PKW / PZD area

● The PKW area relates to the handling of the parameter-identifier-value interface.

The PKW interface is not a physical interface but describes a mechanism that controls the exchange of parameters between two communications partners, in other words, reading and writing parameter values, parameter descriptions and corresponding texts and the handling of parameter changes due to spontaneous messages. All the tasks handled via the PKW interface are essentially tasks for operator control and monitoring, service and diagnostics.

- The PZD area includes the signals required for automation:
	- Control word(s), and setpoint(s) from the master to the slave
	- Status word(s), and actual value(s) from the slave to the master.

Both areas together result in the user data field. This is transferred by the master to the slave as a job frame or by the slave to the master as a reply frame.

### **Description**

Each communication module CM 1241 RS485 supports a maximum of 16 drives. A single instance data block contains temporary memory and buffer functions for all drives in the USS network that are connected to a PtP communications module you installed. The USS instructions for these drives have shared access to the information in this data block.

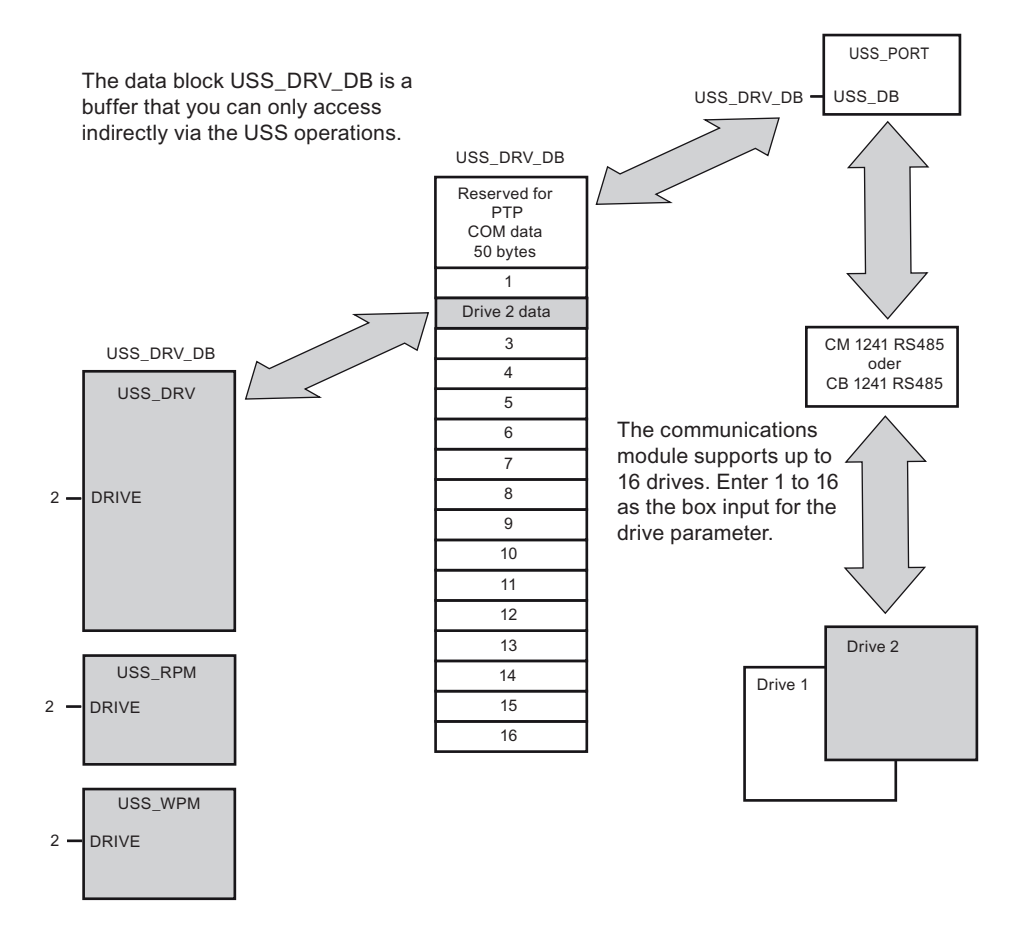

- All drives (max. 16) that are connected to an RS485 port are part of the same USS network. All drives that are connected to a different RS485 port are part of a different USS network. As the S7-1200 supports up to three CM 1241 RS485 modules, you can set up up to three USS networks, each having a maximum of 16 drives, thus a total of 48 USS drives are supported.
- Each USS network is managed via a unique data block (three data blocks are required for three USS networks with three CM 1241 RS485 modules). All instructions that belong to a USS network must share this data block. This includes all "[USS\\_DRV](#page-1918-0) (Page [1919\)](#page-1918-0)", ["USS\\_PORT](#page-1917-0) (Page [1918](#page-1917-0))", ["USS\\_RPM](#page-1921-0) (Page [1922](#page-1921-0))", and "[USS\\_WPM](#page-1922-0) (Page [1923](#page-1922-0))" instructions for controlling all drives in a USS network.
- The instruction "[USS\\_DRV](#page-1918-0) (Page [1919\)](#page-1918-0)" is a function block (FB). When you insert the instruction "USS\_DRV" in the editor, in the "Call options" dialog you will be asked to assign a DB to the instruction.
	- If this is the first "USS\_DRV" instruction in this program for this USS network, you can accept the default DB assignment (or, if necessary, change the name) and the new DB is created.
	- If this is not the first USS\_DRV instruction for this network, you must select the appropriate DB that was previously assigned to this USS network in the drop-down list in the "Call options" dialog.
- All ["USS\\_PORT](#page-1917-0) (Page [1918](#page-1917-0)), [USS\\_RPM](#page-1921-0) (Page [1922](#page-1921-0))", and "[USS\\_WPM](#page-1922-0) (Page [1923](#page-1922-0))" instructions are functions (FCs). When you insert these FCs in the editor, no DB is assigned. Instead, you have to assign the DB in question to the USS\_DB input of these instructions (double-click on the parameter field and then on the icon to display the available DBs).
- The instruction "[USS\\_PORT](#page-1917-0) (Page [1918\)](#page-1917-0)" controls communication between the CPU and the drives via the PtP communications module. Whenever this instruction is called, communication with a drive is processed. Your program must call this function quickly enough so that the drives do not report a timeout. The instruction can be called from the main program or any interrupt OB.
- The function block ["USS\\_DRV](#page-1918-0) (Page [1919\)](#page-1918-0)" gives your program access to a specified drive in the USS network. Its inputs and outputs correspond to the states and operating functions of the drive. If there are 16 drives in the network, "USS\_DRV" must be called at least 16 times in your program, i.e., once for each drive. How quickly these blocks are called depends on the required speed for controlling drive functions.

You can only call the instruction "USS\_DRV" from the main program OB.

# **CAUTION**

Call "USS\_DRV", "USS\_RPM", "USS\_WPM" only from the main program OB. The instruction "USS\_PORT" can be called from any OB, it is usually called from a timedelay interrupt OB. If the instruction "USS\_PORT" is interrupted during execution, this may result in unexpected errors.

The "USS\_RPM" and "USS\_WPM" instructions are used to read and write the operating parameters of the drive. These parameters control the internal mode of operation of the drive. A definition of these parameters can be found in the drive manual.

Your program may also contain any number of these instructions; however only one read or write request can be active for a drive. You may only call the instructions "USS\_RPM" and "USS\_WPM" from the main program OB.

### Calculating the time for communication with the drive

Communication with the drive is runs asynchronous to the cycle of the S7-1200. The S7- 1200 runs through several cycles before communication with a drive is completed.

The interval of "USS\_PORT" is the time required for a drive transaction. The following table shows the minimum intervals for "USS\_PORT" for each baud rate. Calling the "USS\_PORT" more frequently than the "USS\_PORT" interval will not increase the number of transactions. The timeout interval of the drive is the period of time available to a transaction if 3 attempts are required to complete the transaction due to communications errors. By default, up to 2 further attempts are made for each transaction with the USS protocol.

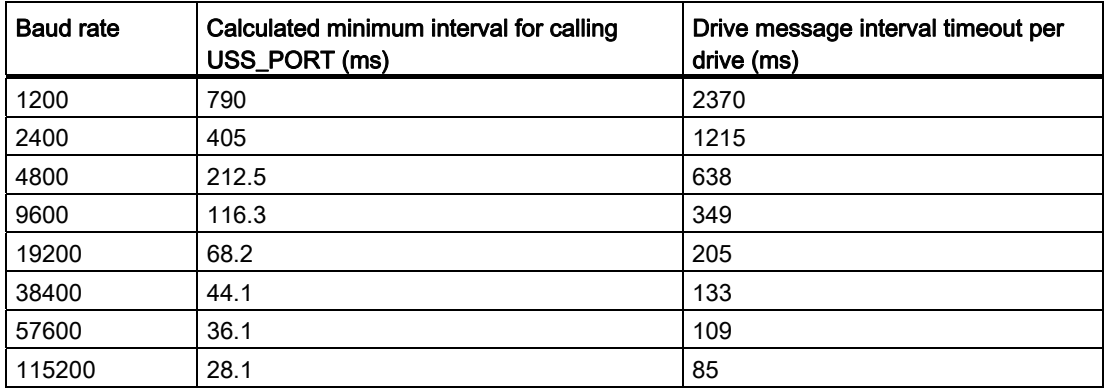

#### <span id="page-1917-0"></span>USS\_PORT: Edit communication via USS network

#### **Description**

The "USS\_PORT" instruction handles communication over the USS network. In the program, use one "USS\_PORT" instruction per PtP communications port to control the transmission to or from one drive.

All USS instructions that are assigned to one USS network and one PtP communications port must use the same instance data block.

### Call

Your program must execute the "USS\_PORT" instruction often enough to prevent timeouts in the drive. You should therefore call the "USS\_PORT" instruction from a cyclic interrupt OB to prevent drive timeouts and keep the most recent USS data updates available for ["USS\\_DRV](#page-1918-0) (Page [1919](#page-1918-0))" calls.

### **Parameters**

The following table shows the parameters of the "USS\_PORT" instruction:

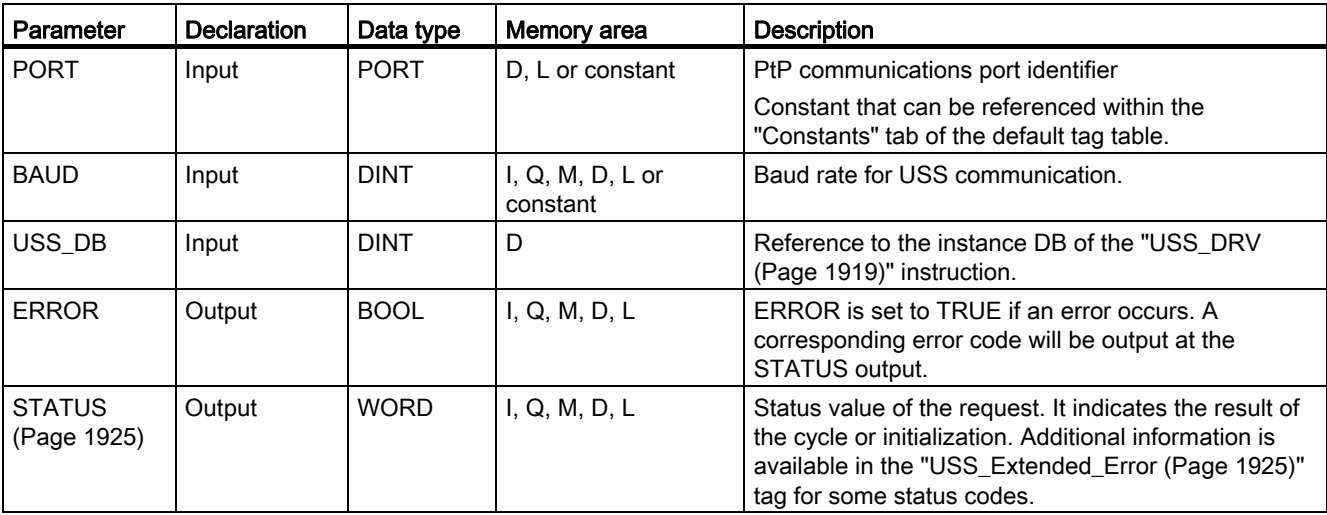

You will find more detailed information on valid data types in "[Overview of the valid data](#page-740-0)  [types](#page-740-0) (Page [741\)](#page-740-0)".

### <span id="page-1918-0"></span>USS\_DRV: Swap data with drive

#### **Description**

The "USS\_DRV" instruction exchanges data with the drive by creating request messages and interpreting the drive response messages. A separate instruction must be used for each drive, but all USS instructions assigned to one USS network and one PtP communications module must use the same instance data block. You must create the DB name when you place the first "USS\_DRV" instruction. Then reuse this DB that was created when the initial instruction was inserted.

When the "USS\_DRV" instruction is executed the first time, the drive indicated by the USS address (parameter DRIVE) is initialized in the instance DB. After this initialization, subsequent "[USS\\_PORT](#page-1917-0) (Page [1918\)](#page-1917-0)" instructions can start communication with the drive at this drive number.

Changing the drive number requires a PLC STOP to RUN mode transition that initializes the instance DB. Input parameters are configured in the USS send buffer, and outputs are read from a "previous" valid response buffer if any exists. There is no data transmission during execution of the "USS\_DRV" instruction. Communication with the drives takes place when ["USS\\_PORT](#page-1917-0) (Page [1918](#page-1917-0))" is executed. "USS\_DRV" only configures the messages to be sent and interprets data that have been received from a previous request.

You can control the drive direction of rotation using either the DIR (BOOL) input or using the sign (positive or negative) at the SPEED\_SP (REAL) input. The following table explains how these inputs work together to determine the drive direction, assuming the motor is wired for forward rotation.

### Programming a PLC

9.8 References

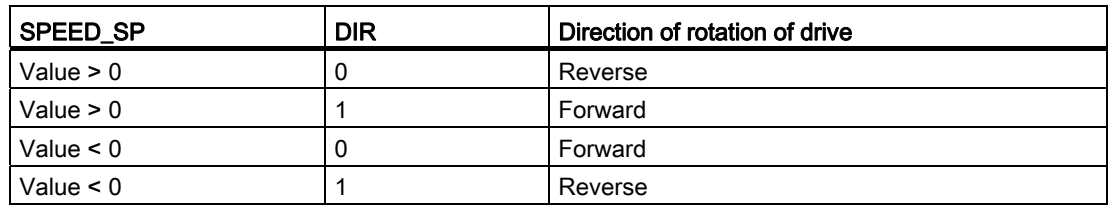

### **Parameters**

Expand the box to display all the parameters by clicking the bottom of the box. The parameter connections that are grayed are optional and do not need to be assigned.

The following table shows the parameters of the "USS\_DRV" instruction:

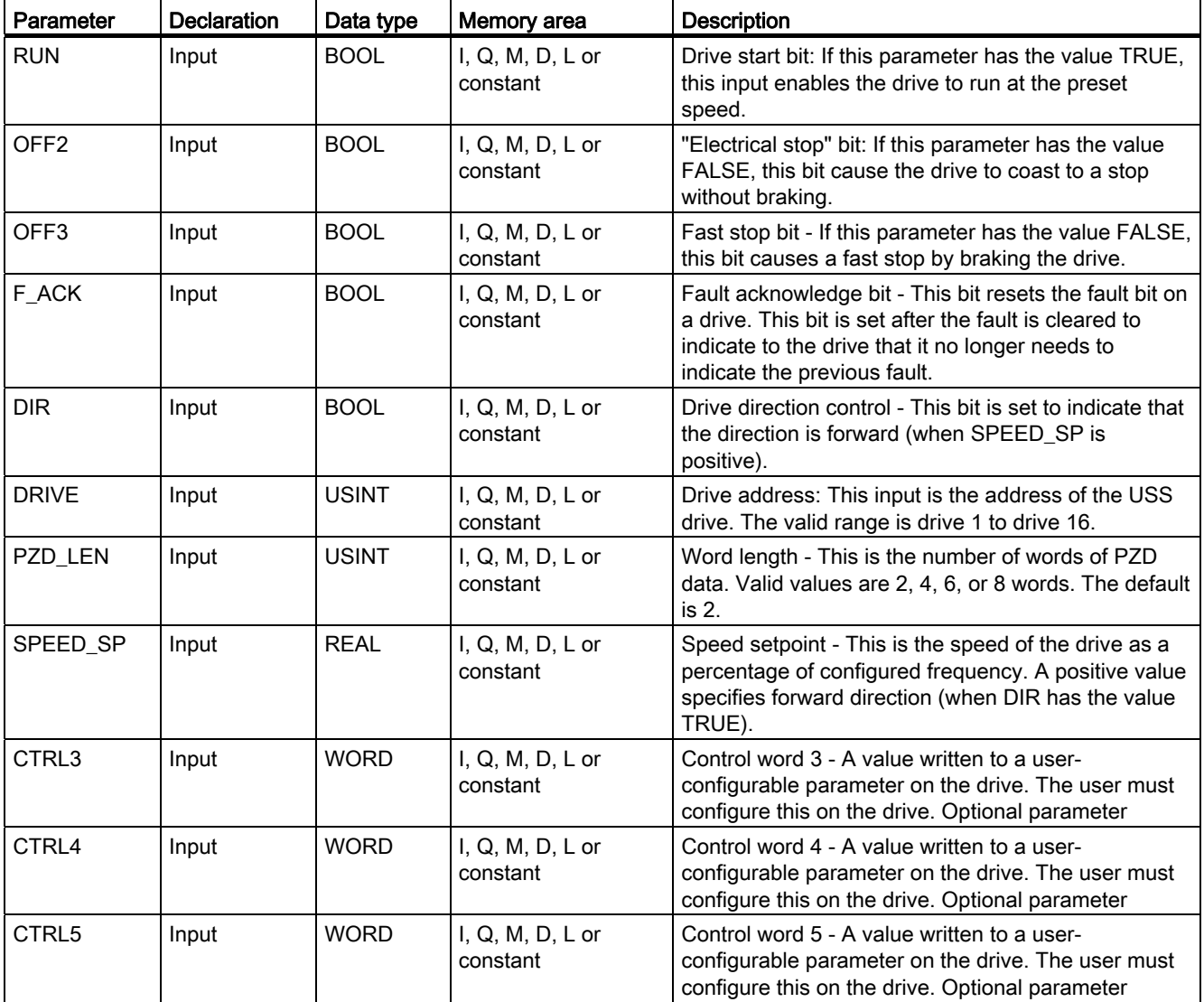

# Programming a PLC

9.8 References

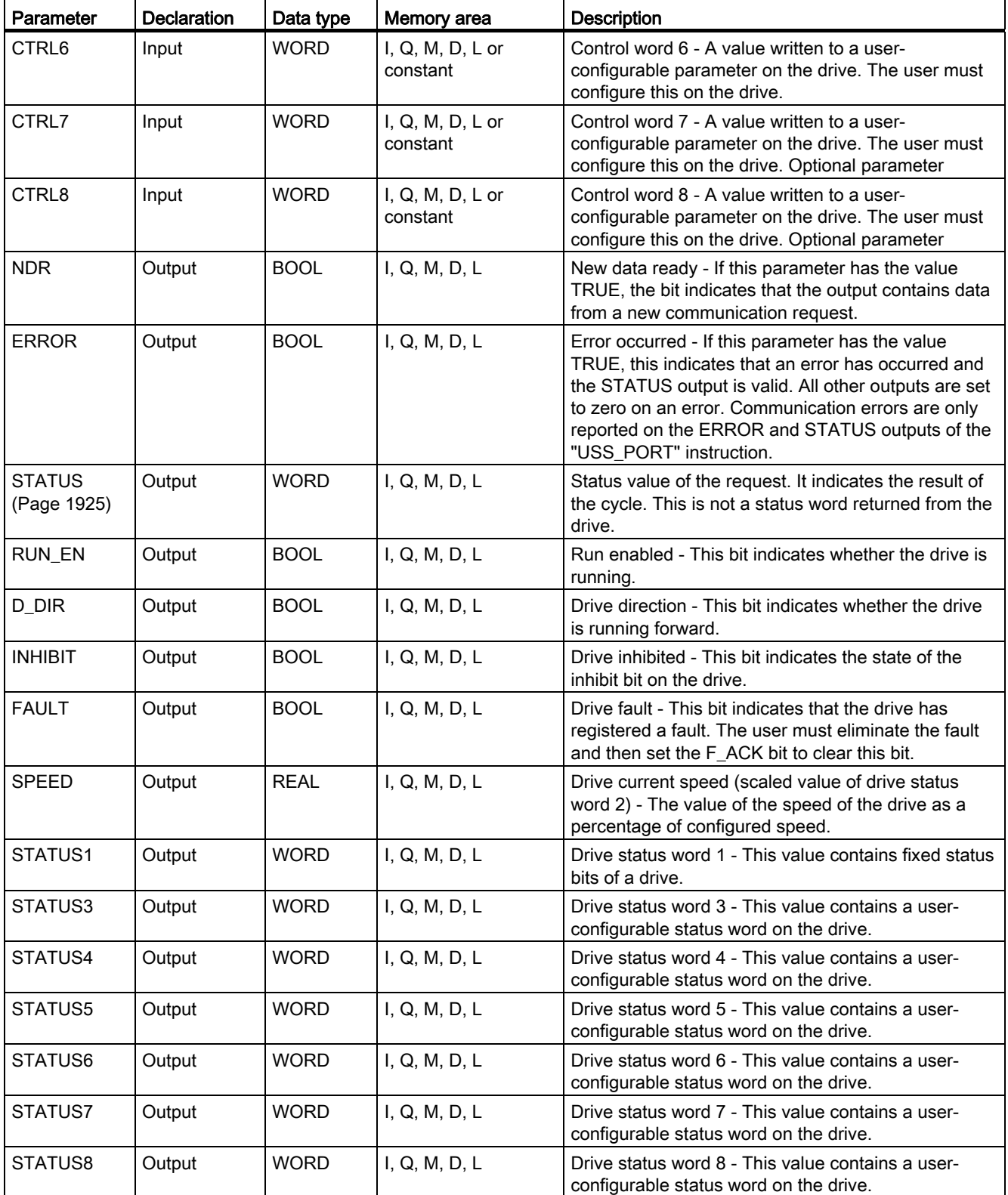

You will find more detailed information on valid data types in "[Overview of the valid data](#page-740-0)  [types](#page-740-0) (Page [741](#page-740-0))".

### <span id="page-1921-0"></span>USS\_RPM: Readout parameters from the drive

#### **Description**

The "USS\_RPM" instruction reads a parameter from the drive. All USS functions that are assigned to one USS network and one PtP communications module must use the same instance data block. "USS\_RPM" must be called from the main program OB.

### **Parameters**

The following table shows the parameters of the "USS\_RPM" instruction:

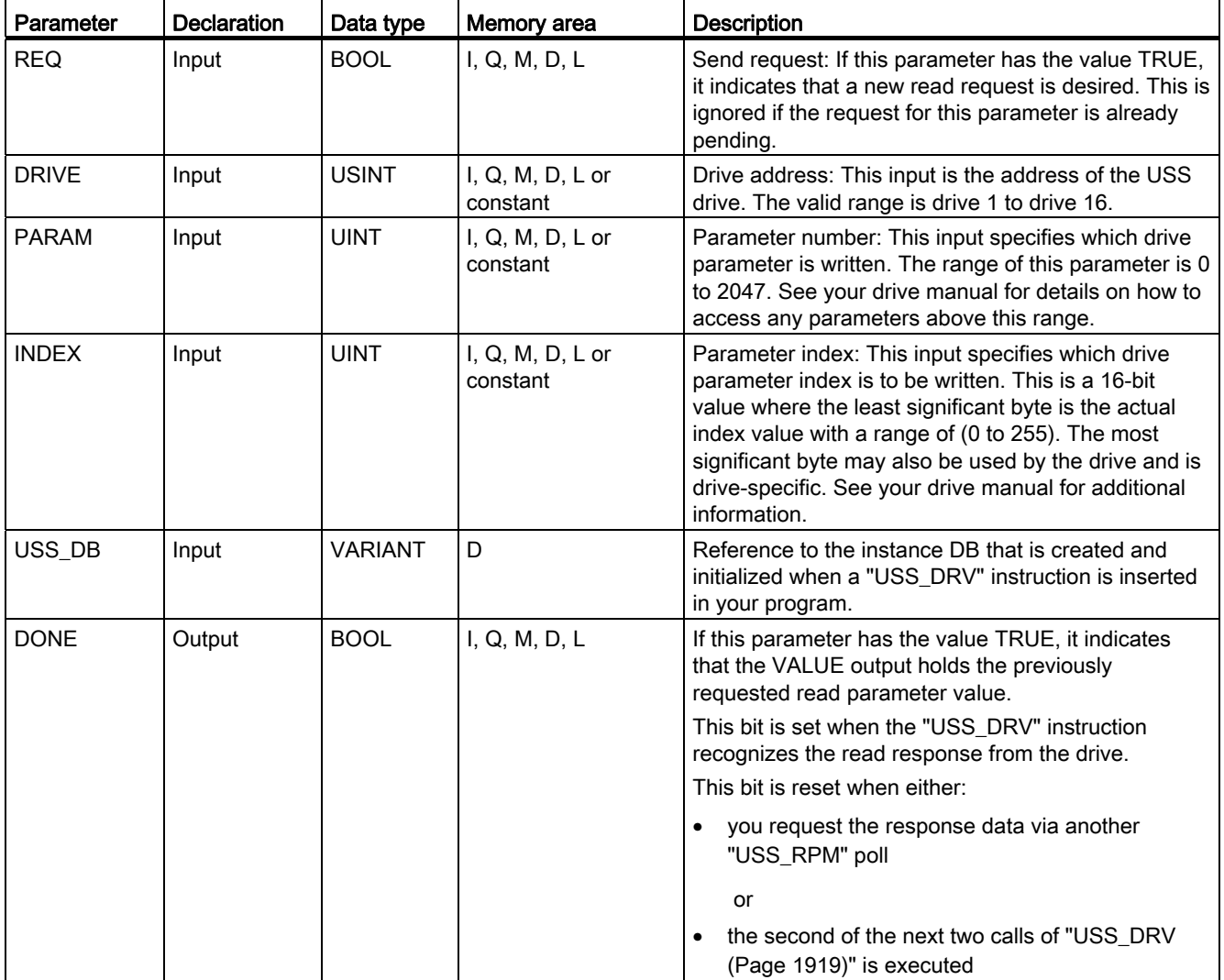

Programming a PLC

9.8 References

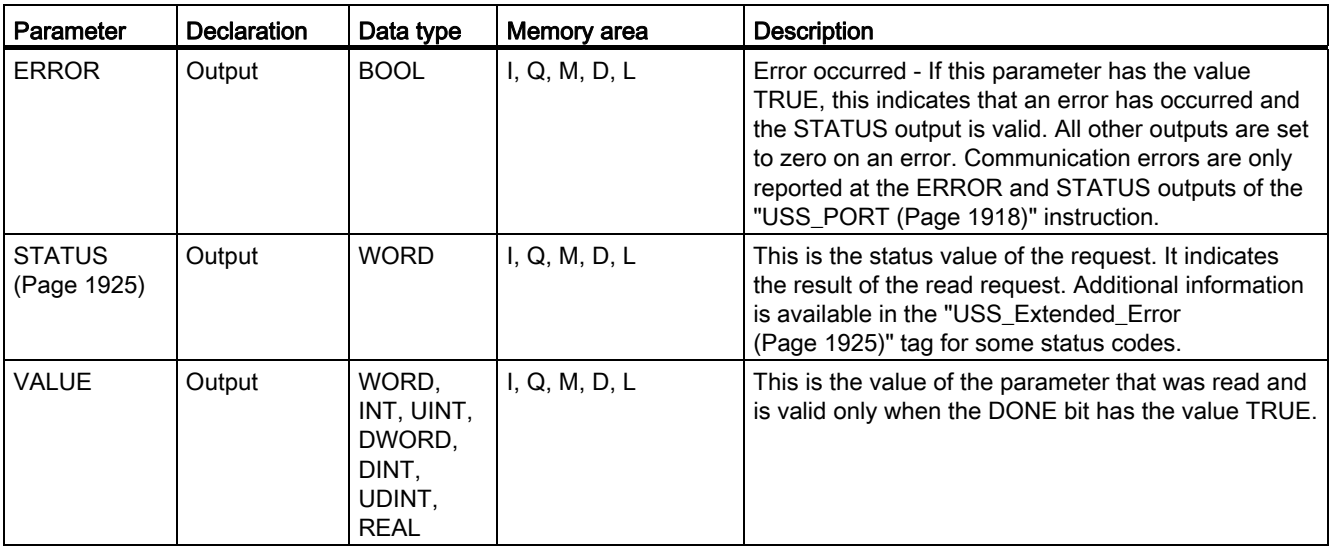

You will find more detailed information on valid data types in "[Overview of the valid data](#page-740-0)  [types](#page-740-0) (Page [741\)](#page-740-0)".

#### <span id="page-1922-0"></span>USS\_WPM: Change parameters in the drive

#### **Description**

The "USS\_WPM" instruction modifies a parameter in the drive. All USS functions that are assigned to one USS network and one PtP communications module must use the same instance data block. "USS\_WPM" must be called from the main program OB.

#### Note

#### EEPROM write operations

Beware of overusing the EEPROM write operation. Minimize the number of EEPROM write operations to extend the EEPROM life.

#### **Parameters**

The following table shows the parameters of the "USS\_WPM" instruction:

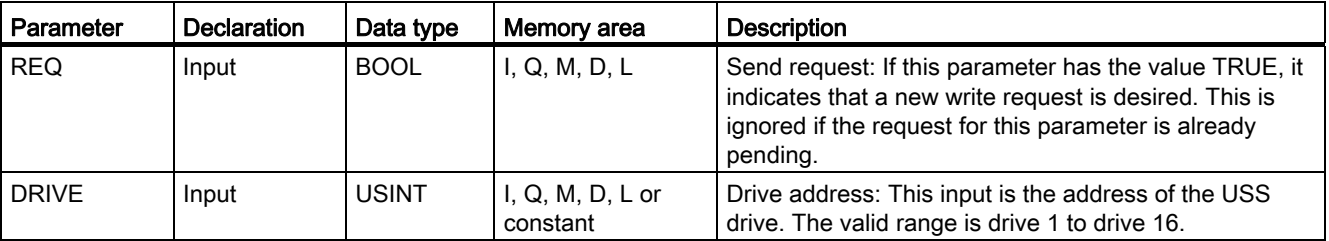

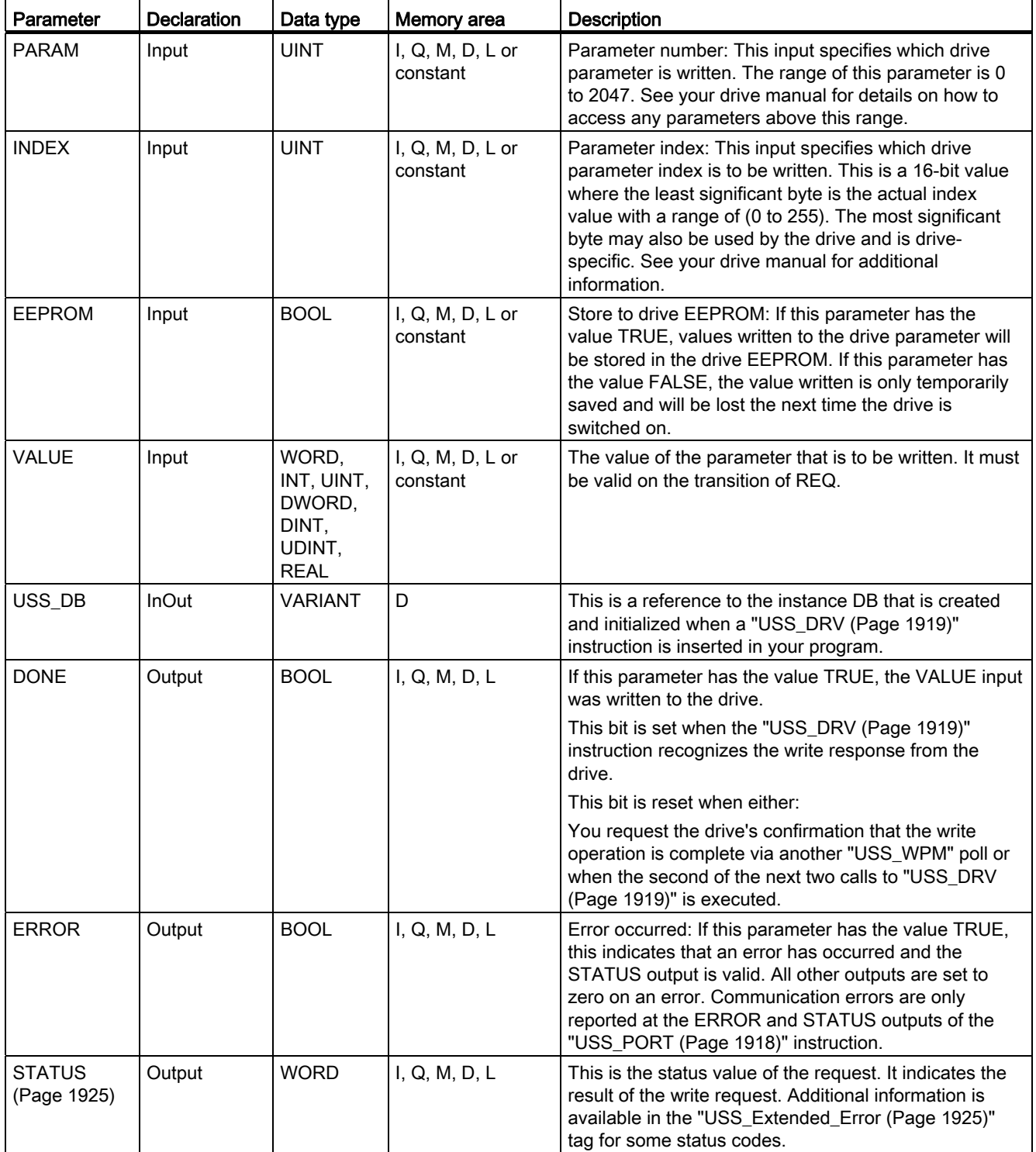

You will find more detailed information on valid data types in "[Overview of the valid data](#page-740-0)  [types](#page-740-0) (Page [741](#page-740-0))".

# <span id="page-1924-0"></span>Parameter STATUS of USS instructions

# STATUS parameter

The following table contains the status codes of the USS operation that are output at the STATUS output of the USS instructions:

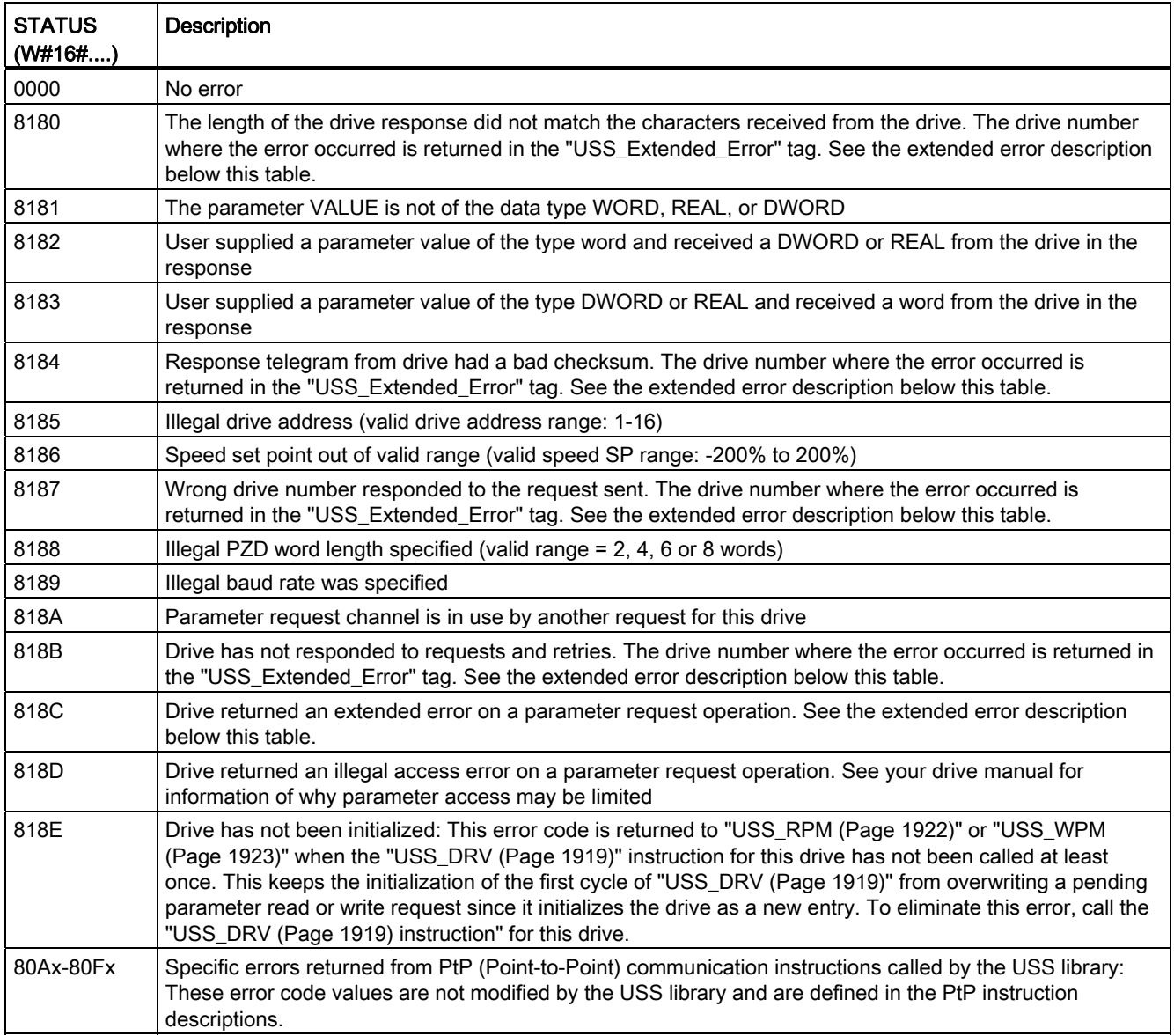

#### USS\_Extended\_Error - USS drive extended error codes

USS drives support read and write access to a drive's internal parameters. This feature allows distributed control and configuration of the drive. Drive parameter access operations can fail due to errors such as values out of range or illegal requests in a drive's current mode. The drive generates an error code value that is returned in the "USS\_Extended\_Error" variable in the instance DB of the "[USS\\_DRV](#page-1918-0) (Page [1919\)](#page-1918-0)" instruction. This error code value is only valid for the last execution of the ["USS\\_RPM](#page-1921-0) (Page [1922\)](#page-1921-0)" or "[USS\\_WPM](#page-1922-0)  (Page [1923](#page-1922-0))" instruction. The drive error code is put into the "USS\_Extended\_Error" tag when the value of STATUS is hexadecimal 818C. The error code of "USS\_Extended\_Error" depends on the drive variant. See the drive's manual for a description of the extended error codes for read and write parameter operations.

#### **MODBUS**

#### <span id="page-1925-0"></span>MB\_COMM\_LOAD: Configure port on the PtP module for Modbus RTU

#### **Description**

The "MB\_COMM\_LOAD" instruction configures a port for communication using the Modbus RTU protocol. The following hardware can be used for this:

- Up to three point-to-point modules (PtP) CM 1241 RS485 or CM 1241 RS232
- A communications board CB 1241 RS485 in addition to this

After configuration of the port, you communicate over Modbus by executing the "MB\_SLAVE" or "MB\_MASTER" instruction.

#### Call

"MB\_COMM\_LOAD" must be called once to configure the port for the Modbus RTU protocol. On completion of the configuration, the port can be used by the "[MB\\_MASTER](#page-1928-0) (Page [1929](#page-1928-0))" and "[MB\\_SLAVE](#page-1935-0) (Page [1936](#page-1935-0))" instructions.

"MB\_COMM\_LOAD" only needs to be called again if one of the communication parameters has to be modified. Each "MB\_COMM\_LOAD" call deletes the communications buffer. To avoid data loss during communication, you should not call the instruction unnecessarily.

One instance of "MB\_COMM\_LOAD" must be used to configure the port of each communication module that is used for Modbus communication. You assign a unique "MB\_COMM\_LOAD" instance data block for each port that you use. The S7-1200 CPU is limited to three communication modules.

An instance data block is assigned when you insert the "[MB\\_MASTER](#page-1928-0) (Page [1929\)](#page-1928-0)" or ["MB\\_SLAVE](#page-1935-0) (Page [1936\)](#page-1935-0)" instruction. This instance data block is referenced when you specify the MB\_DB parameter on the "MB\_COMM\_LOAD" instruction.

# **Parameters**

The following table shows the parameters of the "MB\_COMM\_LOAD" instruction:

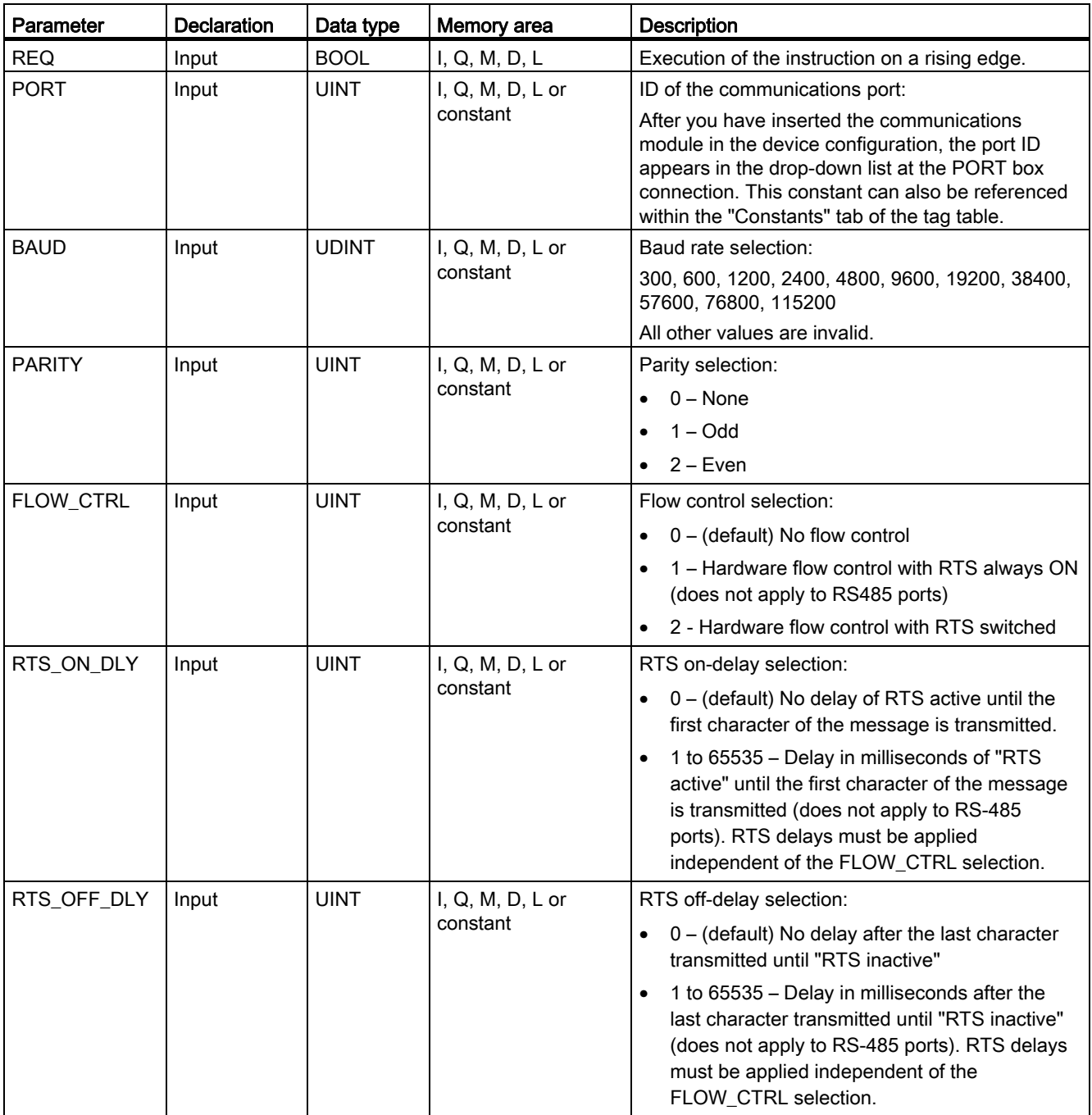

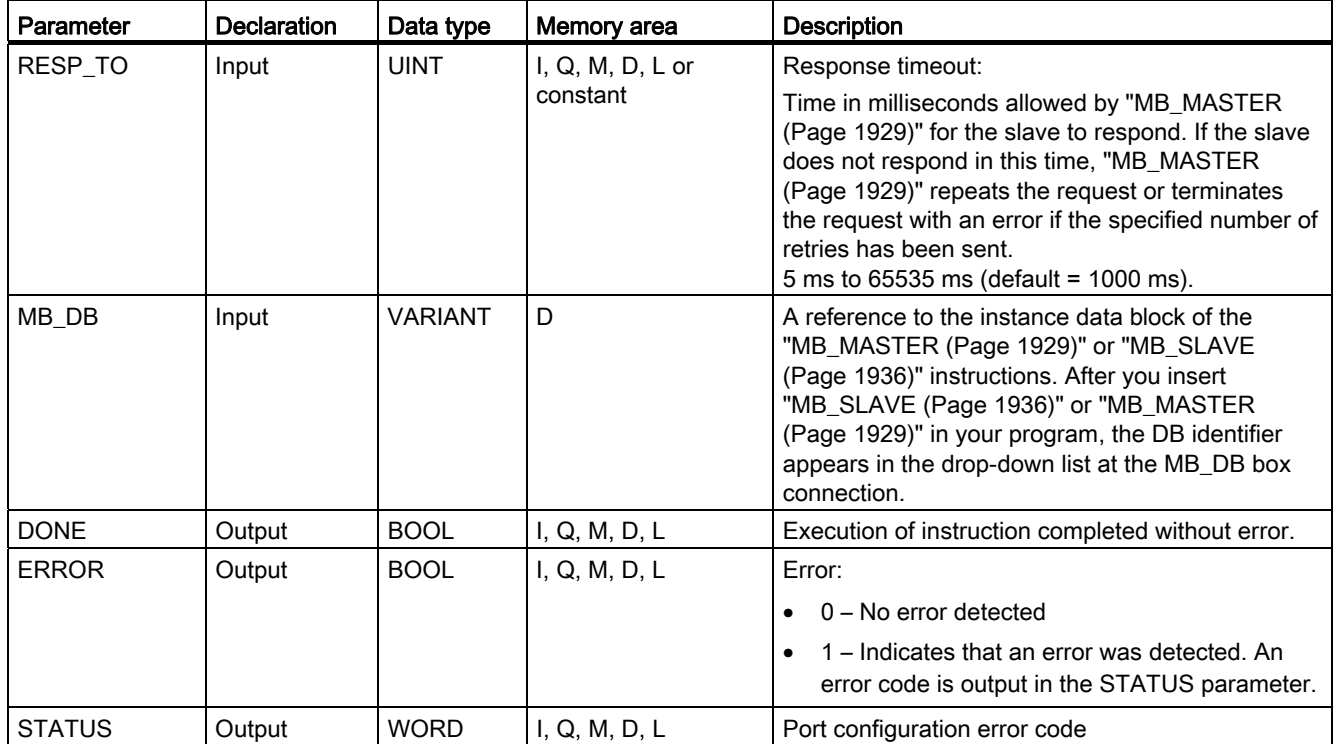

You will find more detailed information on valid data types in "[Overview of the valid data](#page-740-0)  [types](#page-740-0) (Page [741](#page-740-0))".

# STATUS parameter

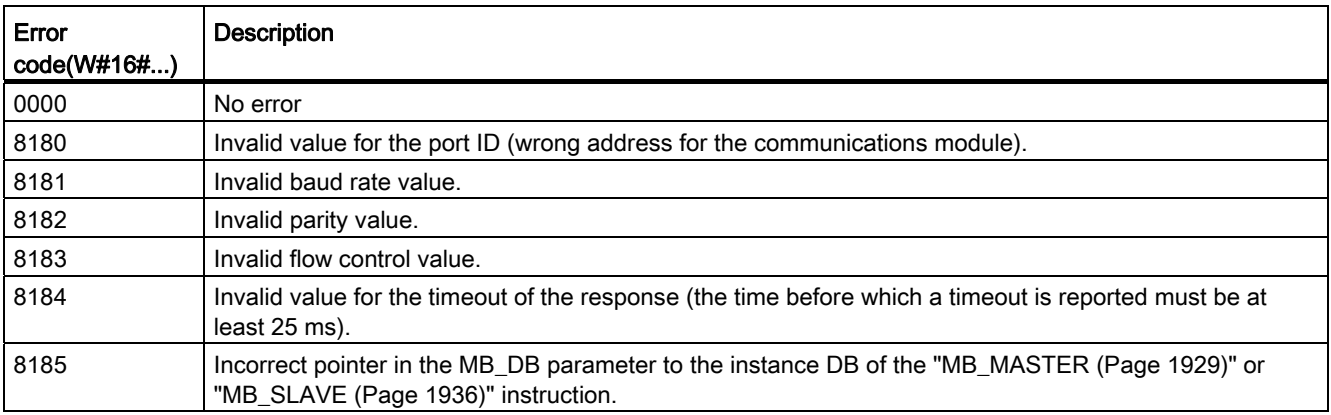

### MB MASTER: Communicate via the PtP port as Modbus master

### <span id="page-1928-0"></span>Description of MB\_MASTER

#### **Description**

The "MB\_MASTER" instruction allows your program to communicate as a Modbus master using a port on a point-to-point module (CM) or a communications board (CB). You can access data in one or more Modbus slave devices.

Before the "MB\_MASTER" instruction can communicate with a port, "[MB\\_COMM\\_LOAD](#page-1925-0)  (Page [1926](#page-1925-0))" must first execute.

An instance DB is created when you insert the "MB\_MASTER" instruction in your program. You specify this instance DB in the MB\_DB input parameter of the ["MB\\_COMM\\_LOAD](#page-1925-0) (Page [1926\)](#page-1925-0)" instruction.

#### Rules for Modbus master communication

- A port used for Modbus master requests cannot be used for "MB\_SLAVE".
- A port can be used for one or more "MB\_MASTER" calls if the same instance DB is used.
- The Modbus instructions do not use communication interrupt events to control the communication process. Your program must poll the "MB\_MASTER" instruction for completed send and receive operations.
- Calling the instruction:
	- Call the "MB\_MASTER" instruction if possible in a cyclic program OB. The instruction can only be called in a time delay or cyclic interrupt OB.
	- Do not call more than one "MB\_MASTER" instruction in organization blocks with different priority classes. If a "MB\_MASTER" instruction executes "preemptively" from a higher priority class, the instruction may execute incorrectly.
	- Do not call the "MB\_MASTER" instruction in a startup, diagnostics or time error OB.
- After a transfer has started, the EN parameter (LAD/FBD) must remain set to the value "1" until the DONE or ERROR output parameter is set to "1" by the instruction. A renewed call by the REQ parameter while the instruction is executing causes an error. After the instruction executes, the bit in the REQ parameter remains set for the time specified by the BLOCKED\_PROC\_TIMEOUT parameter in the instance DB.
- If "MB\_MASTER" sends a request to a slave, make sure that "MB\_MASTER" continues to execute until the response from the slave arrives.

# **Parameters**

The following table shows the parameters of the "MB\_MASTER" instruction:

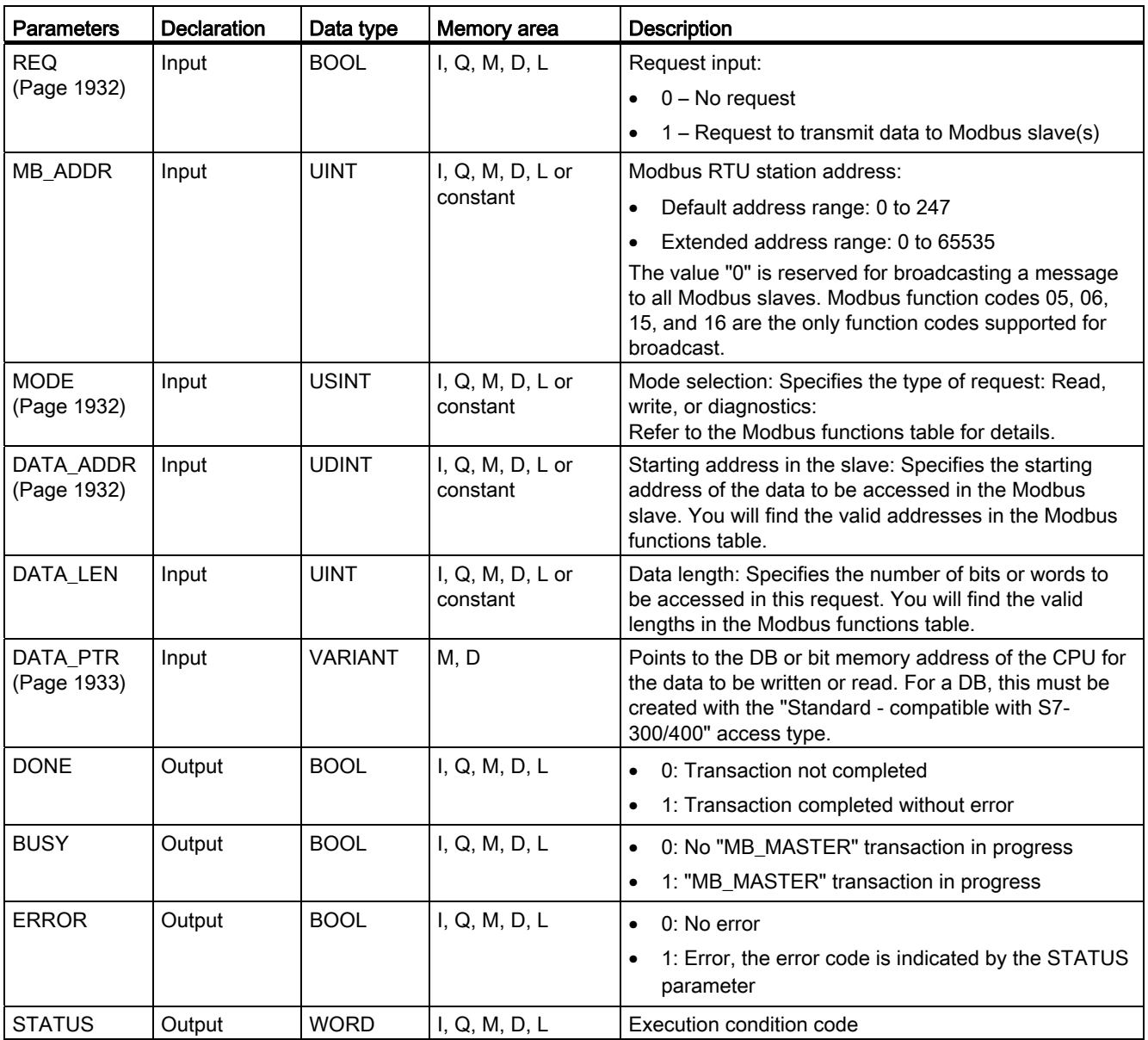

You will find more detailed information on valid data types in "[Overview of the valid data](#page-740-0)  [types](#page-740-0) (Page [741](#page-740-0))".

# STATUS parameter

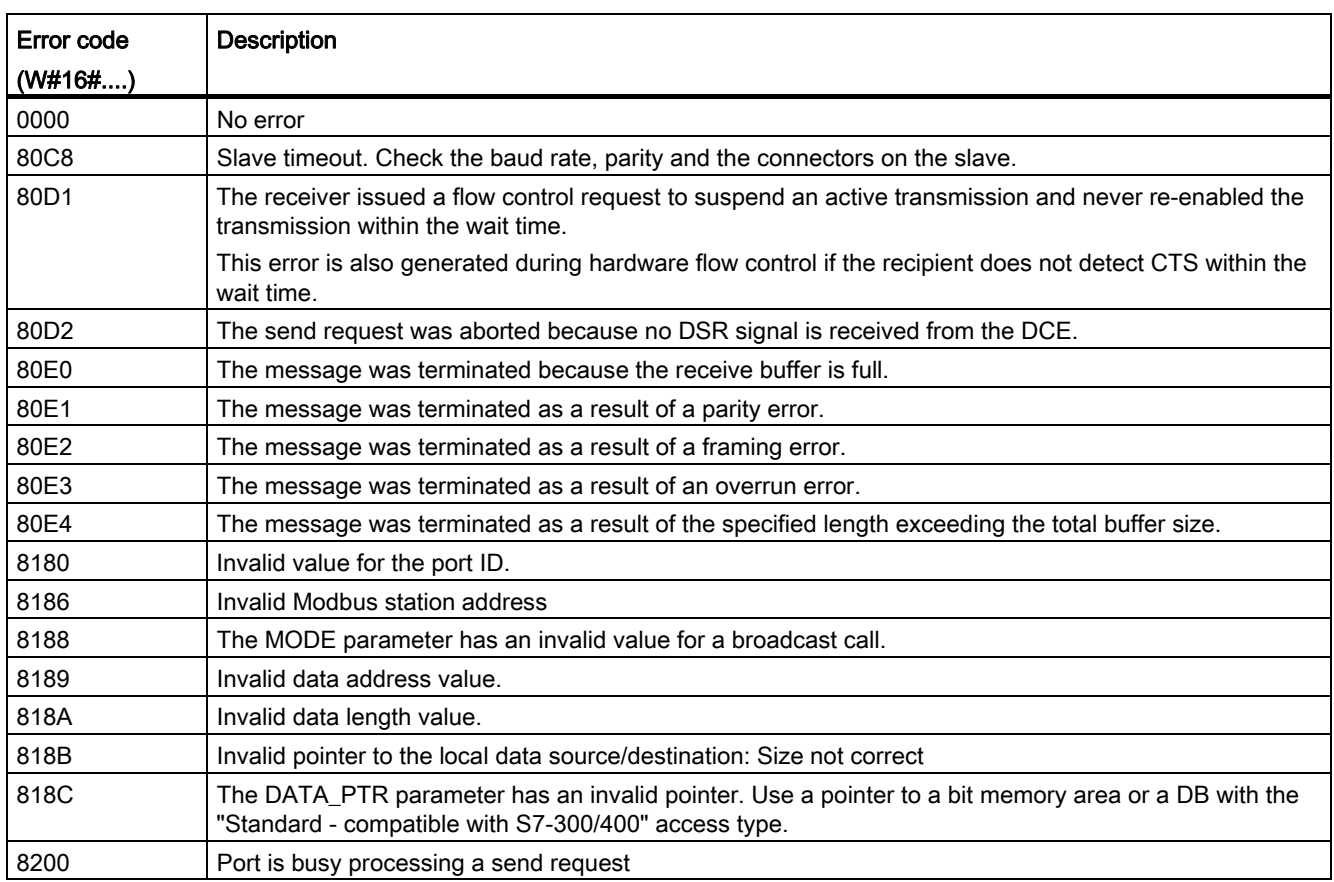

Table 9- 56 Communications and configuration error messages of the instruction

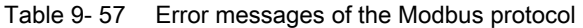

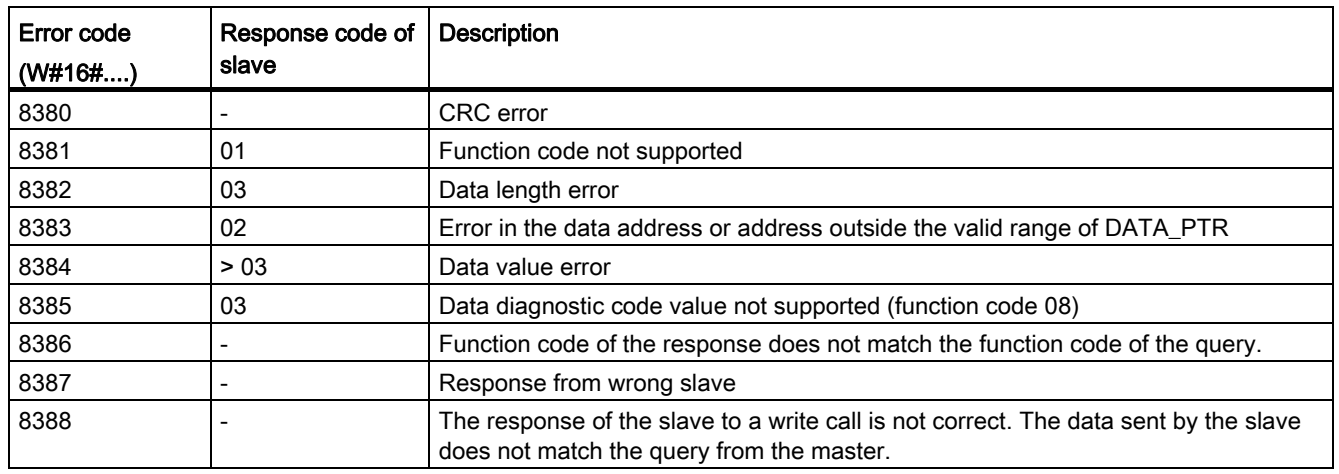

### <span id="page-1931-0"></span>Parameter REQ

### **Description**

- REQ = FALSE: No request
- REQ = TRUE: Request to transmit data to Modbus slave(s)

You must supply this input through a positive edge-triggered contact on the first call of "MB\_MASTER" execution. The edge-triggered pulse will invoke the transmission request once. All inputs are captured and kept unchanged for the duration of a request and response triggered by this input.

While an instance of the "MB\_MASTER" executes, no further instance of the instruction can be called. If there is a further instance call by the REQ parameter while "MB\_MASTER" is executing, no automatic follow-on call will be started. To be able to call the instance again, the instruction must first be completed before it can be called again by the REQ parameter.

### <span id="page-1931-1"></span>DATA\_ADDR and MODE parameters

#### **Description**

You specify the start address for data access to the Modbus slave using the DATA\_ADDR parameter.

With the MODE parameter and the Modbus address, you specify the function code to be transferred to the Modbus slave. The following table shows the relationship between the MODE parameter, the function code and Modbus address range.

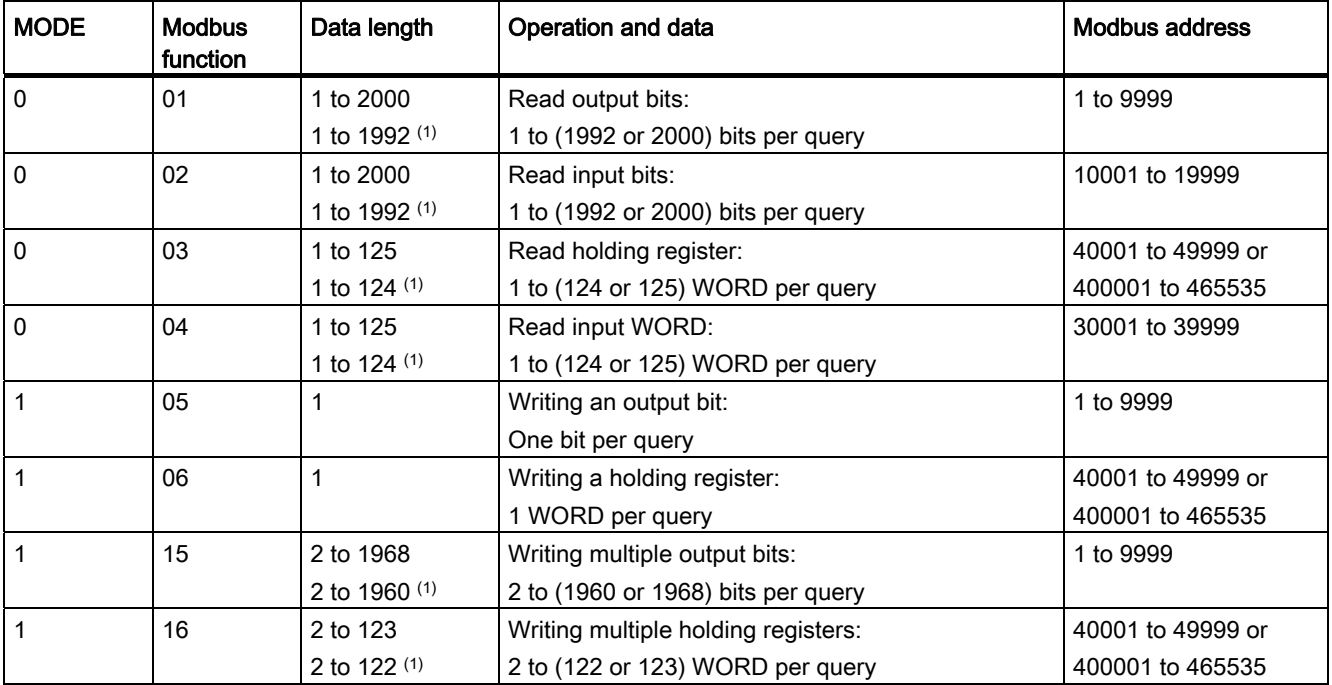

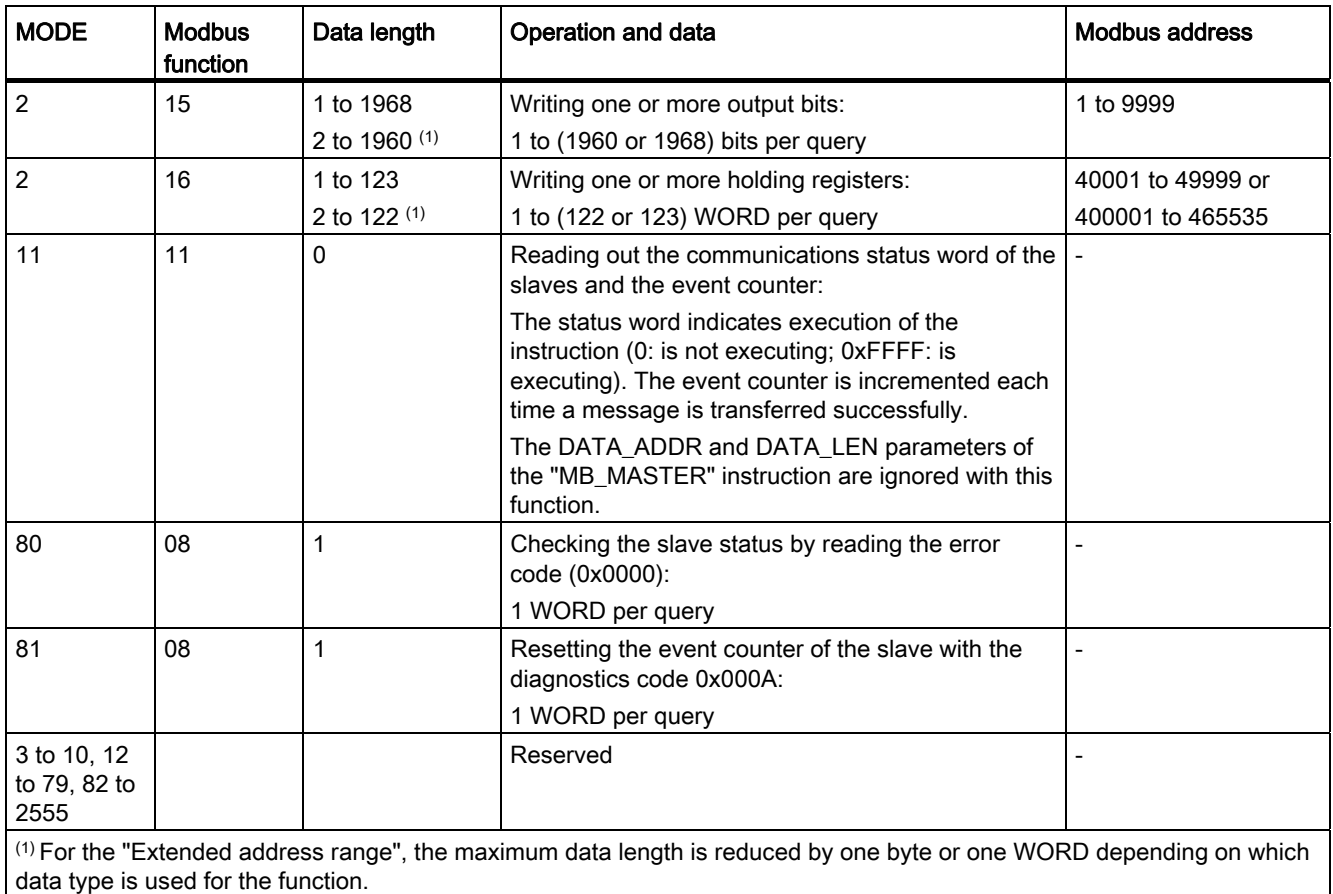

# <span id="page-1932-0"></span>Parameter DATA\_PTR

#### **Description**

The DATA\_PTR parameter is a pointer to a data block or bit memory from which the data should be written or read. If you use a data block, create a global data block with the "Standard - compatible with S7-300/400" access type.

### Data block structures for the DATA\_PTR parameter

- These data types are valid for reading of words of Modbus addresses 30001 to 39999, 40001 to 49999, and 400001 to 465536 and also for writing of words to Modbus addresses 40001 to 49999 and 400001 to 465536.
	- Standard array of WORD, UINT, or INT data types (see below).
	- Named WORD, UINT, or INT structure where each element has a unique name and 16 bit data type.
	- Named complex structure where each element has a unique name and 16 bit or 32 bit data type.
- For reading and writing of bits of Modbus addresses 00001 to 09999 and 10001 to 19999.
	- Standard array of Boolean data types.
	- Named Boolean structure of uniquely named Boolean variables.
- Although not required, it is recommended that each "MB\_MASTER" instruction has its own separate memory area in a global data block. The reason for this recommendation is that there is a greater possibility of data corruption if multiple "MB\_MASTER" instructions are reading and writing the same area of a global data block.
- The memory areas for DATA PTR do not need to be in the same global data block. You can create one data block with multiple areas for Modbus read operations, one data block for Modbus write operations, or one data block for each slave station.

### Instance DB of the "MB\_MASTER" instruction

#### Static variables of the instance DB

The following table describes the static variables of the instance DB of the instruction that you can use in the user program.

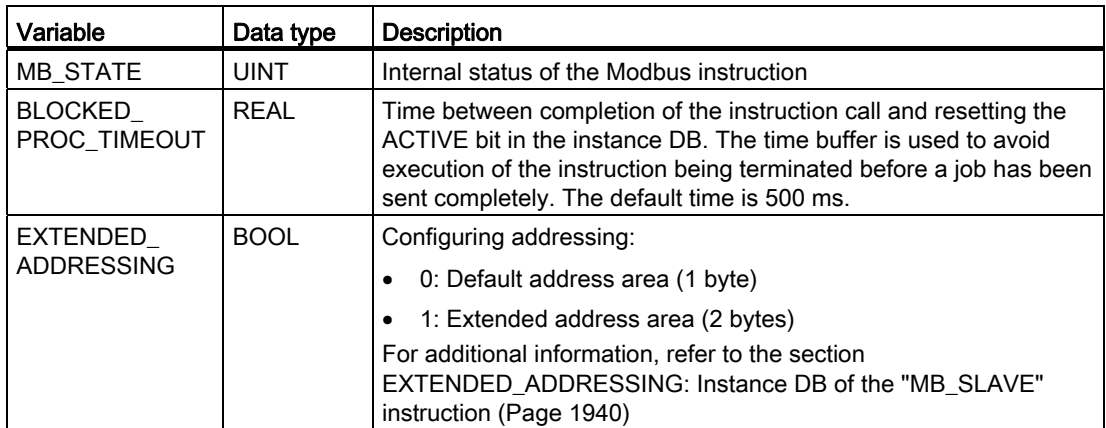

### Sample program for a Modbus master

#### Networks (LAD)

Network 1: Initialize parameters of the RS-485 module only once during the first cycle.

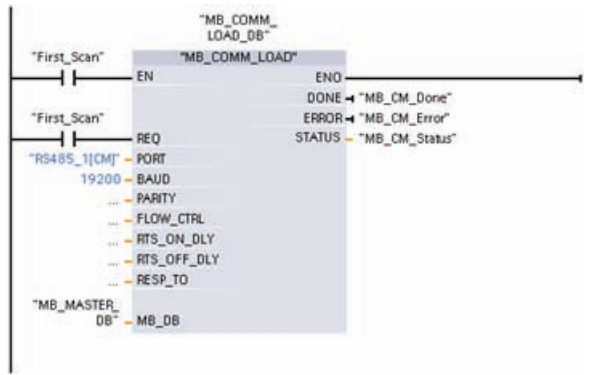

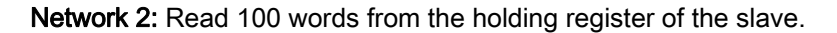

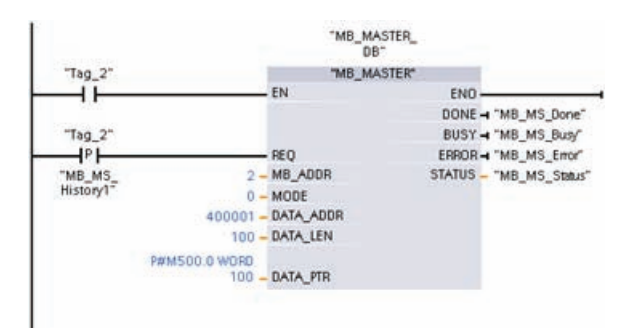

Network 3: This is an optional network that displays the values of the first 3 words as soon as the read operation has executed.

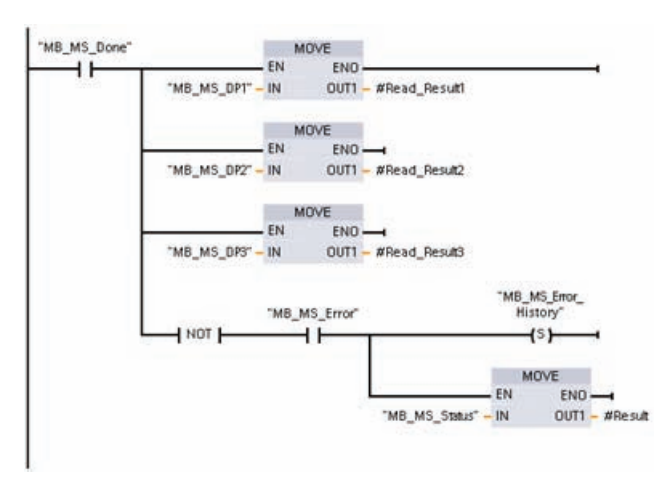

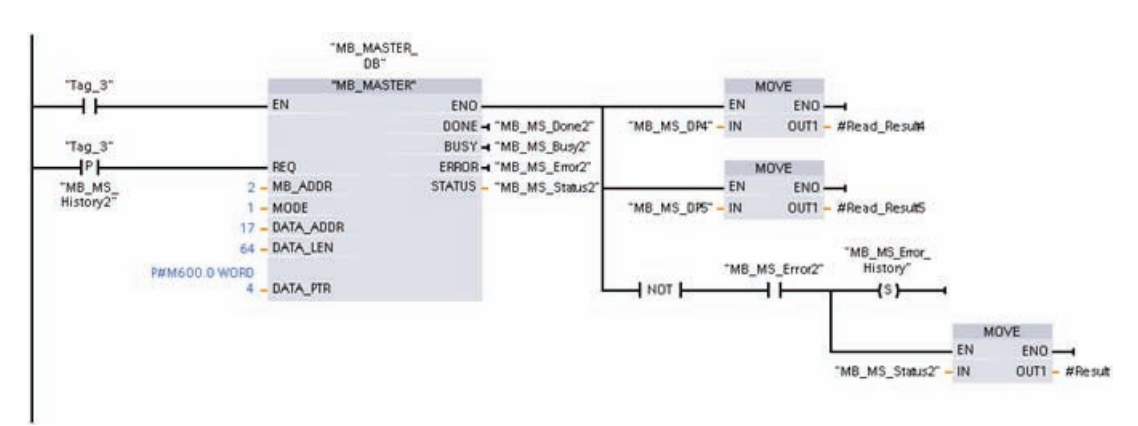

Network 4: Write 64 bits to the process image output, starting at slave address Q2.0.

### MB\_SLAVE: Communicate via the PtP port as Modbus slave

### <span id="page-1935-0"></span>Description of MB\_SLAVE

#### **Description**

The "MB\_SLAVE" instruction allows your program to communicate as a Modbus slave using a port on a point-to-point module (PtP) or a communications board (CB). A Modbus RTU master can issue a request and then your program responds via "MB\_SLAVE" execution.

You must assign a unique instance data block when you insert the "MB\_SLAVE" instruction in your program. This instance data block is used when you specify it at the MB\_DB parameter of the ["MB\\_COMM\\_LOAD](#page-1925-0) (Page [1926\)](#page-1925-0)" instruction.

Modbus communication function codes (1, 2, 4, 5, and 15) can read and write bits and words directly in the process image input and process image output in the target system. The following table shows the mapping of Modbus addresses to the process image in the CPU.

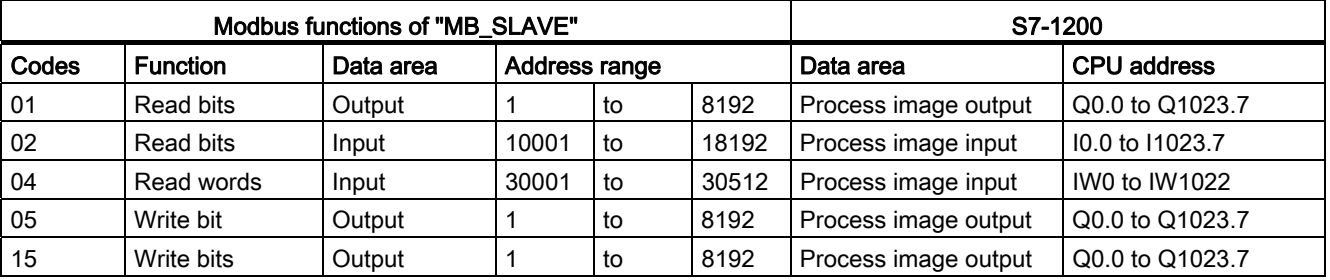

Modbus communication function codes (function codes 3, 6, 16) use a separate holding register. To do this, you can use bit memory or a data block with the "Standard - compatible with S7-300/400" access type.

You specify the type of the holding register using the MB\_HOLD\_REG parameter of the MB\_SLAVE instruction. The following table shows the mapping of the Modbus holding register to the DB address of MB\_HOLD\_REG in the target system.

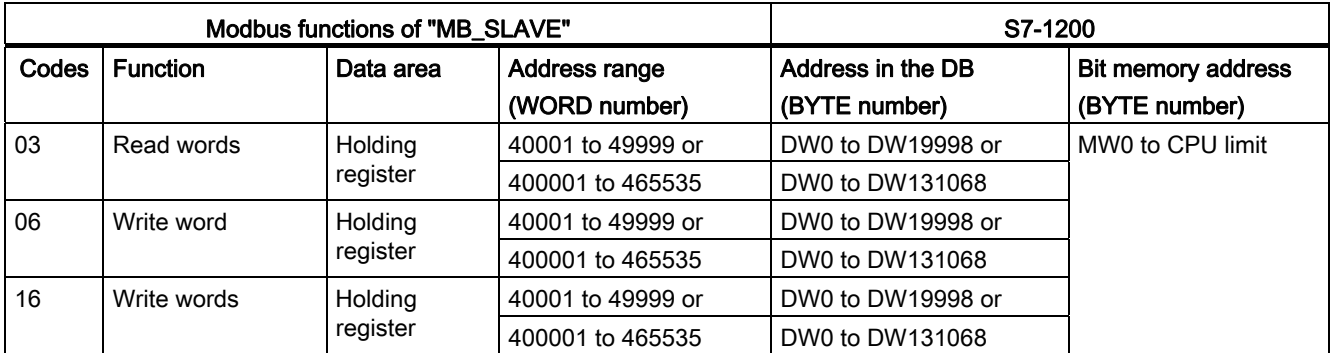

The table below shows the supported Modbus diagnostic functions.

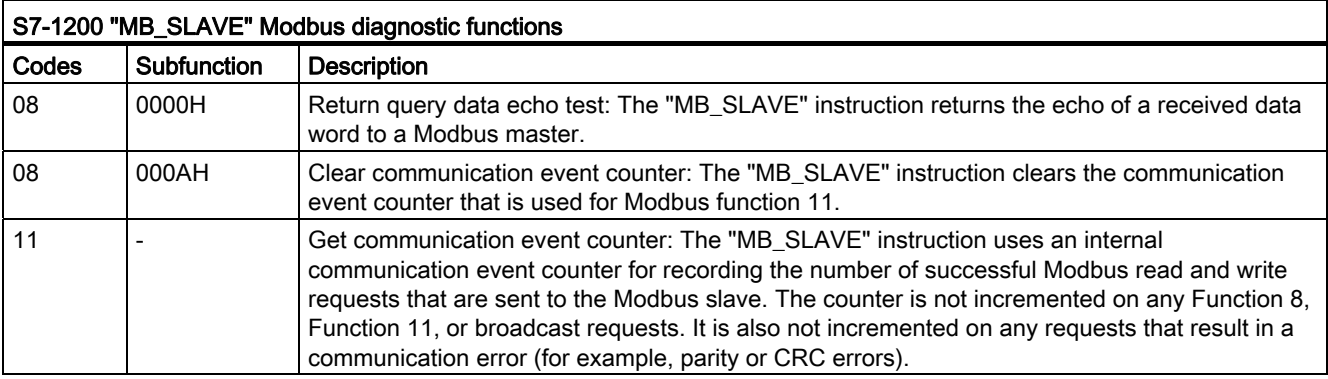

The "MB\_SLAVE" instruction supports broadcast write requests from Modbus masters as long as the requests include access to valid addresses.

Regardless of the validity of a request, "MB\_SLAVE" gives no response to a Modbus master as the result of a broadcast request.

### Rules of Modbus slave communication

- "MB\_COMM\_LOAD" must be executed to configure a port, before the "MB\_SLAVE" instruction can communicate with this port.
- If a port is to respond as a slave to a Modbus master, then that port cannot be used by ["MB\\_MASTER](#page-1928-0) (Page [1929\)](#page-1928-0)". Only one instance of "MB\_SLAVE" can be used with a given port.
- The Modbus instructions do not use communication interrupt events to control the communication process. Your program must control the communication process by polling the "MB\_SLAVE" instruction for completed send and receive operations.
- The "MB\_SLAVE" instruction must be executed periodically at a rate that allows it to make a timely response to incoming requests from a Modbus master. It is therefore advisable to call the instruction in a cyclic program OB. Calling the "MB\_SLAVE" instruction in an interrupt OB is possible but not advisable since it can lead to long delays in execution.

### Frequency of execution of "MB\_SLAVE"

The "MB\_SLAVE" instruction must be executed periodically to receive each request from the Modbus master and to respond as required. The frequency of execution of "MB\_SLAVE" is dependent upon the specified response timeout period of the Modbus master. This is illustrated in the following diagram.

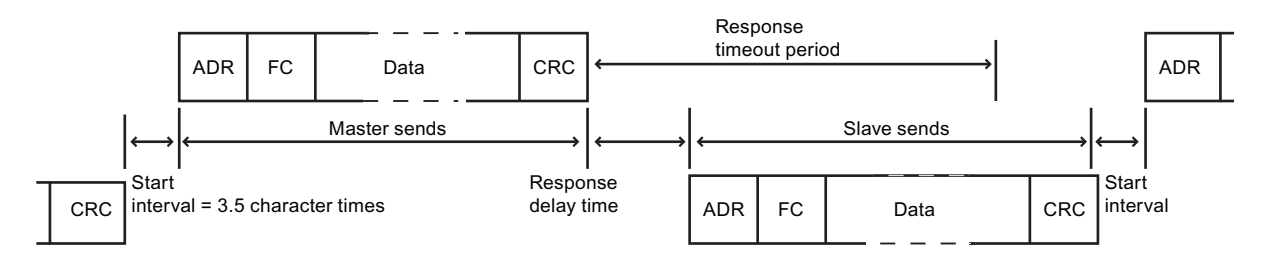

The response timeout period is the amount of time a Modbus master waits for the start of a response from a Modbus slave. This time period is not defined by the Modbus protocol, but rather by a parameter of each Modbus master. The frequency of execution (time between one execution and the next execution) of "MB\_SLAVE" must be based on the particular parameters of your Modbus master. As a minimum, you should execute "MB\_SLAVE" twice within the response timeout period of the Modbus master.

### **Parameters**

The following table shows the parameters of the "MB\_SLAVE" instruction:

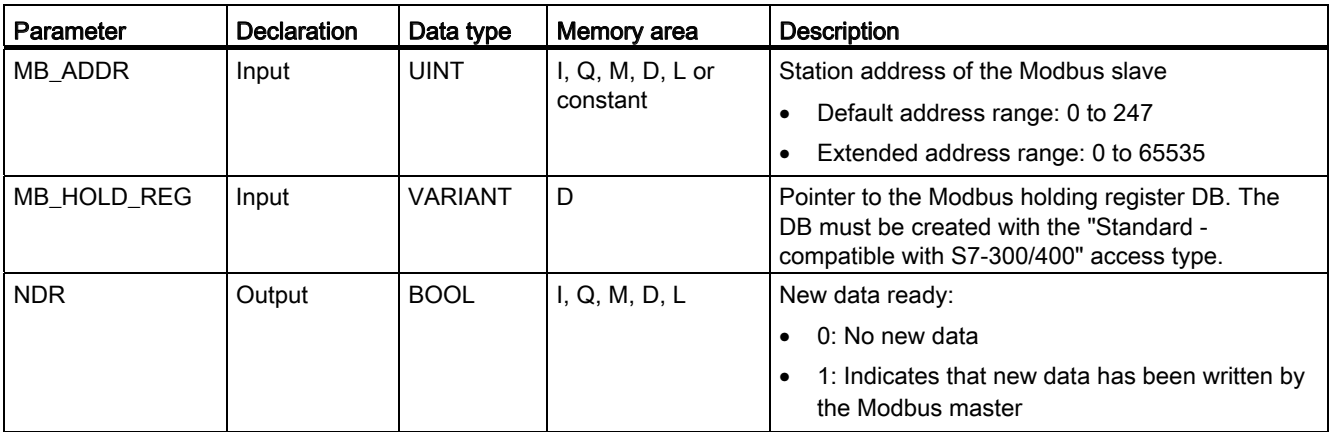

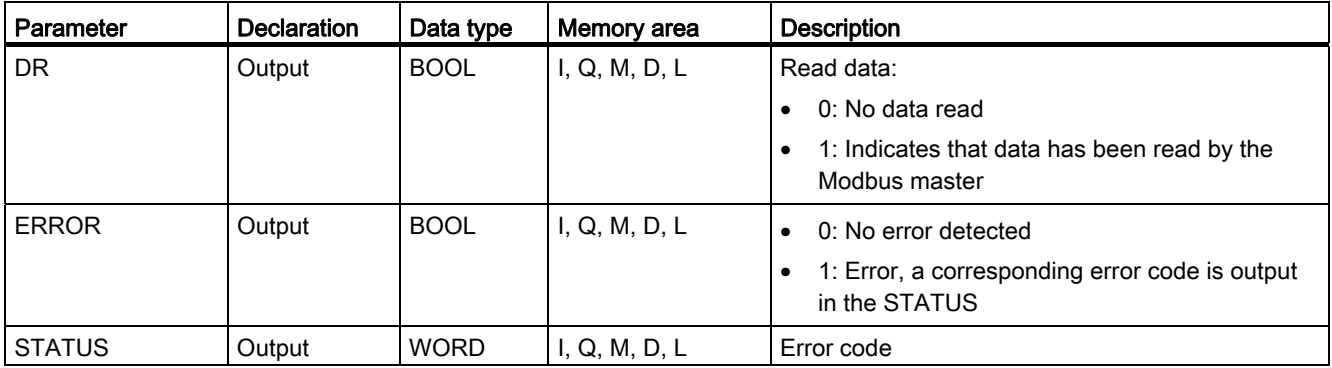

You will find more detailed information on valid data types in "[Overview of the valid data](#page-740-0)  [types](#page-740-0) (Page [741\)](#page-740-0)".

# STATUS parameter

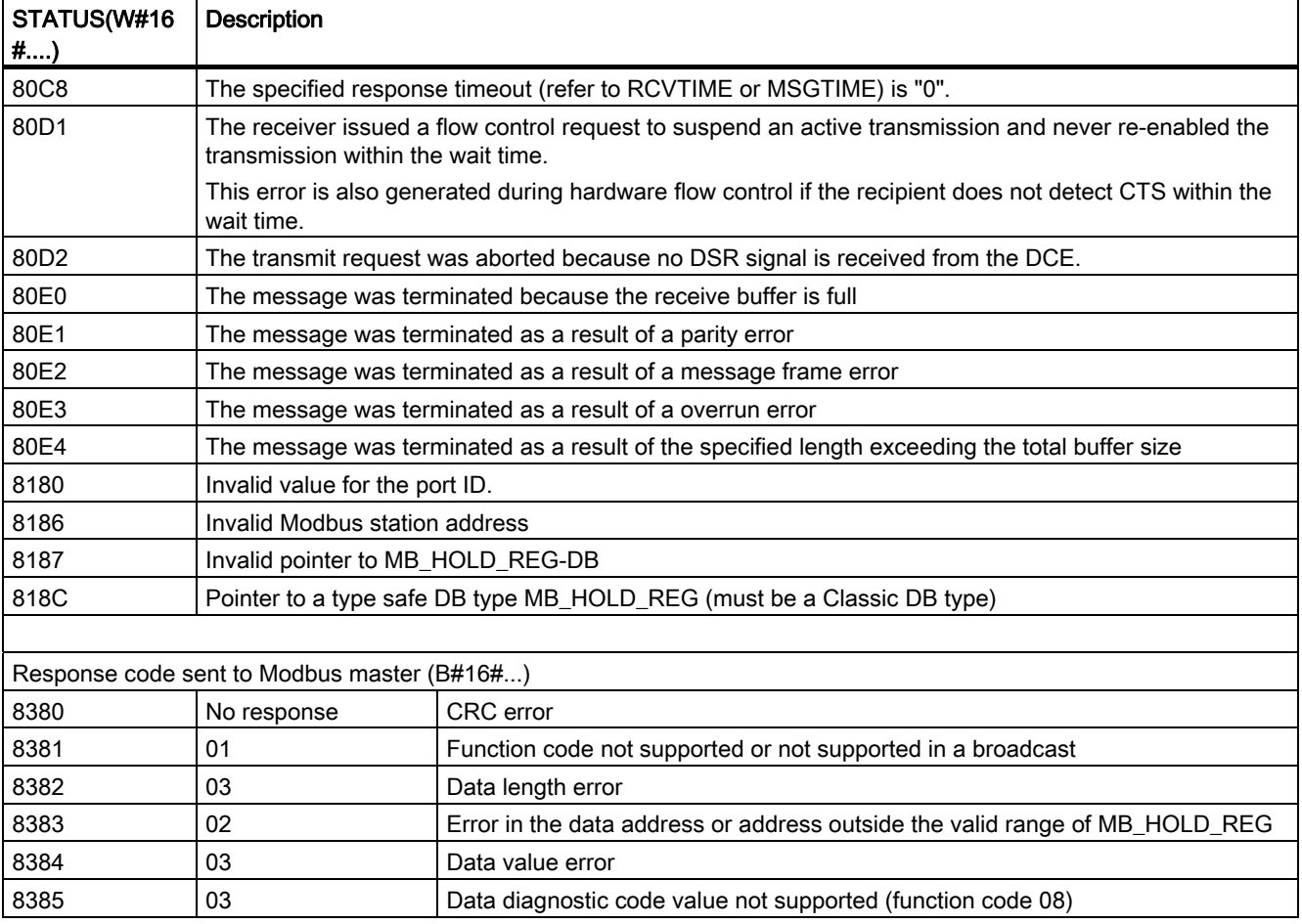

### <span id="page-1939-0"></span>Instance DB of the "MB\_SLAVE" instruction

### Static variables of the instance DB

The following table describes the static variables of the instance DB of the instruction that you can use in the user program. Your program can write values to the HR\_Start\_Offset and Extended\_Addressing variables and control the Modbus slave operations.

The other variables can be read to monitor the Modbus status.

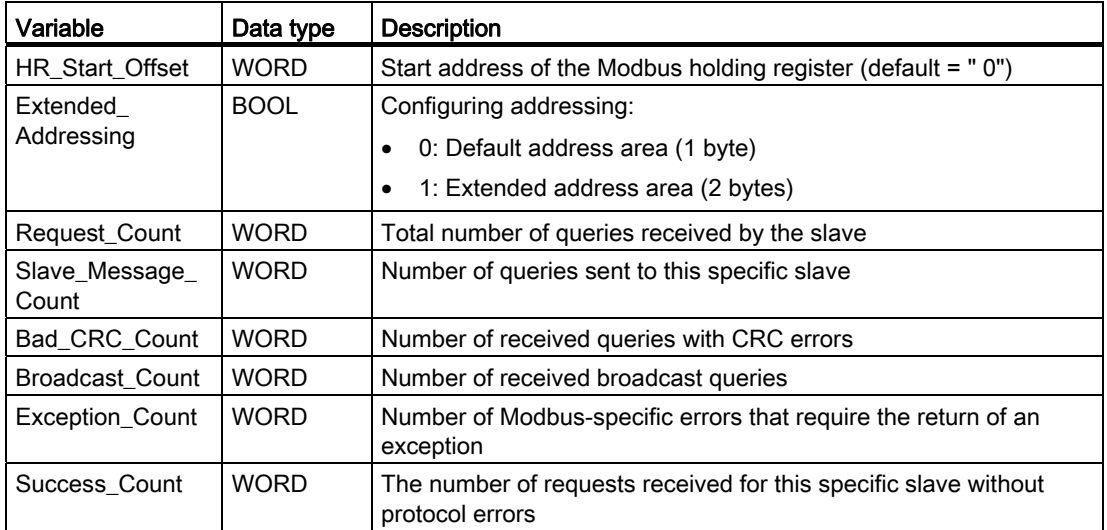

### HR\_Start\_Offset

The addresses of the Modbus holding register start at 40001 or 400001. These addresses correspond to the start address of the holding register in the target system memory. Using the HR\_Start\_Offset variable, you can set the offset to a different start address.

Example: A holding register starts at MW 100 and has a length of 100 WORD. With an offset of 20 in the HR\_Start\_Offset parameter, the holding register begins at address 40021 instead of 40001. Each address below 40021 and above 400119 causes an addressing error.

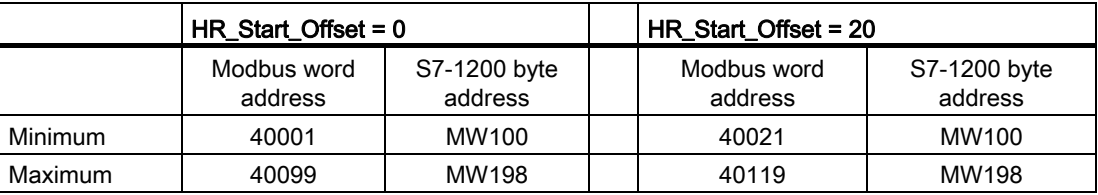

### Extended\_Addressing

To address the Modbus slave, a single byte (default address range) or a double byte (extended address range) can be configured. Extended addressing is used to address more than 247 devices in a single network. If you decide on extended addressing, you can address a maximum of 64,000 addresses. Below, you will see a frame of Modbus function 1 as an example.

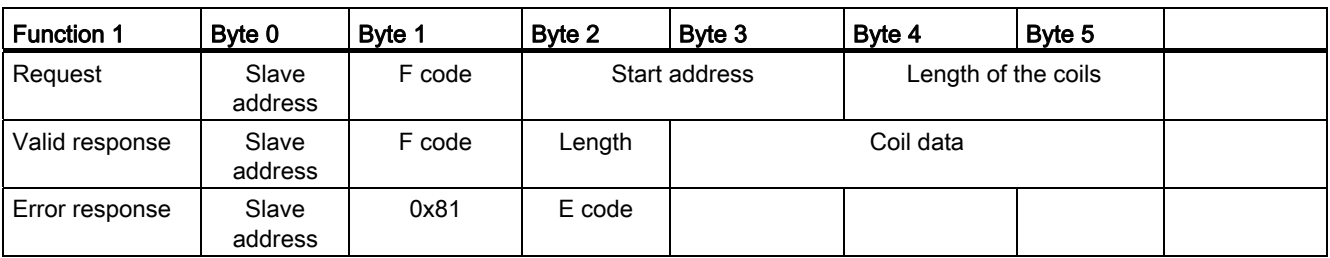

Table 9- 58 Slave address with one byte (byte 0)

Table 9- 59 Slave address with two bytes (byte 0 and byte 1)

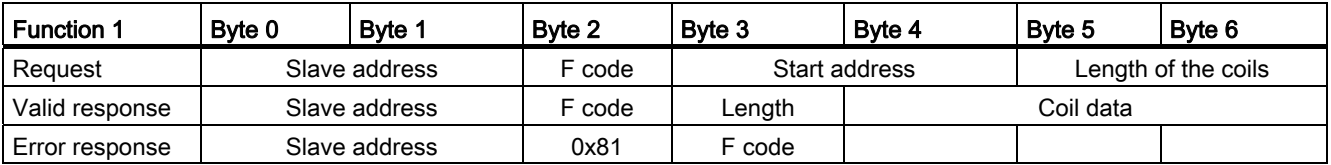

#### Sample program for a Modbus slave

#### Networks (LAD)

Network 1: Initialize parameters of the RS-485 module only once during the first cycle.

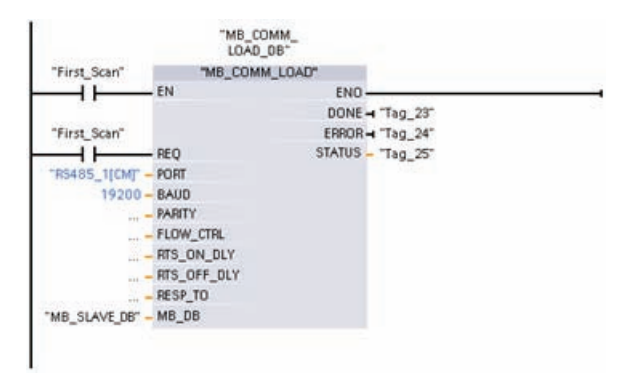

Network 2: Check the requests of the Modbus master in every cycle. 100 words starting at MW1000 are configured for the Modbus holding register.

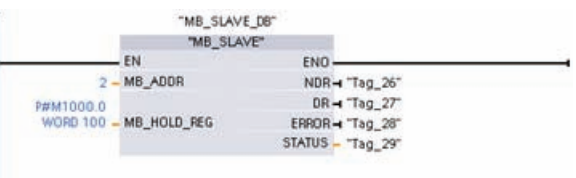

### MODBUS TCP

### MB\_CLIENT: Communicating via PROFINET as a Modbus TCP client

### Description of MB\_CLIENT

#### **Description**

The "MB\_CLIENT" instruction communicates as a Modbus TCP client via the PROFINET connection of the S7-1200 CPU. To use the instruction, you do not require any additional hardware module. With the "MB\_CLIENT" instruction, you establish a connection between the client and the server, send requests and receive responses and control connection termination of the Modbus TCP server.

#### Parameters

The following table shows the parameters of the "MB\_CLIENT" instruction:

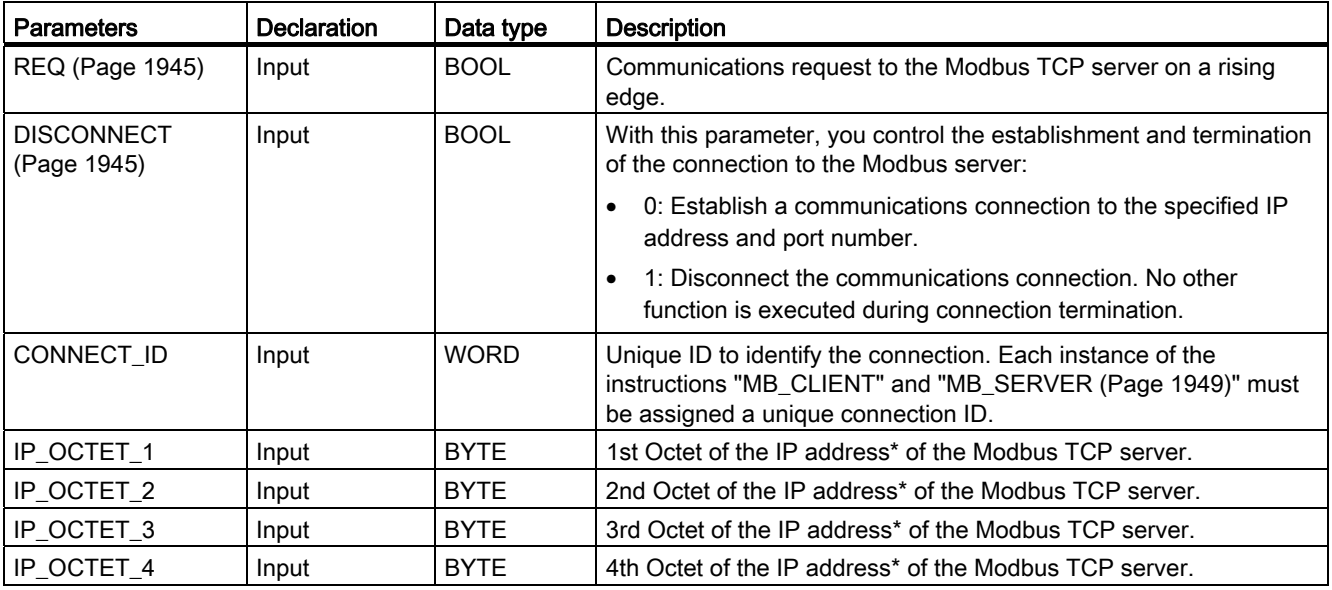

#### Programming a PLC

9.8 References

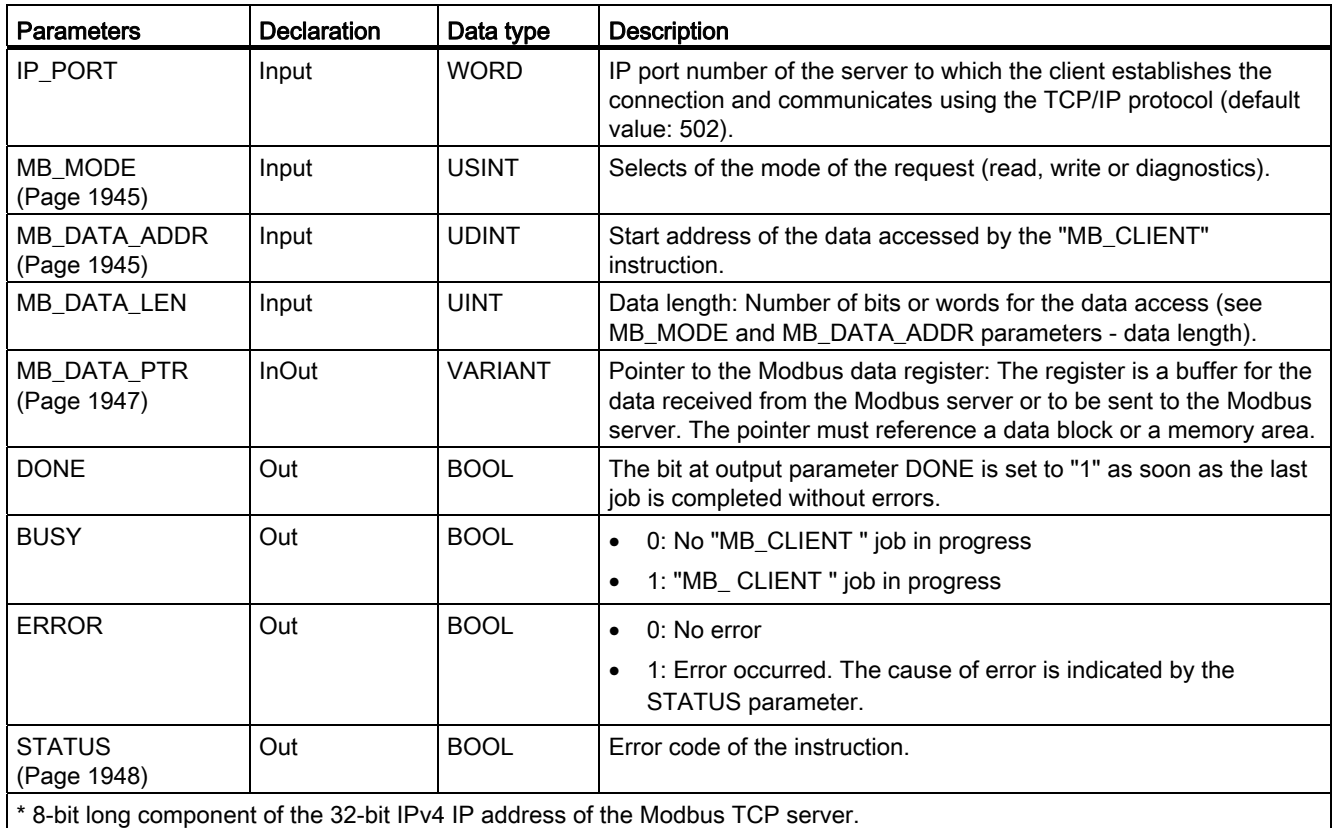

For additional information on valid data types, refer to ["Overview of the valid data types](#page-740-0) (Page [741\)](#page-740-0)".

#### Note

#### Consistent input data during an "MB\_CLIENT" call

When a Modbus client calls a Modbus instruction, the status of the input parameters is stored internally and then compared at the next call. The comparison is used to determine whether this particular call initialized the current request. Several "MB\_CLIENT" calls can be executed if you use a common instance DB. The values of the input parameters must not be changed, as long as an "MB\_CLIENT" is executing. If the input parameters are changed during execution, "MB\_CLIENT" cannot be used to check whether or not the instance is currently executing.

#### Multiple client connections

A Modbus TCP client can support several TCP connections and the maximum number of connections depends on the CPU being used. The total number of connections of one CPU, including those of the Modbus TCP clients and server must not exceed the maximum number of supported connections. Modbus TCP connections can also be shared by client and/or server connections.

With individual client connections, remember the following rules:

- Each "MB\_CLIENT" connection must use a unique instance DB.
- For each "MB\_CLIENT" connection, a unique server IP address must be specified.
- Each "MB\_CLIENT" connection requires a unique connection ID.

The relevant individual connection ID must be used for each individual instance DB of the instruction. The connection ID and instance DB belong together in pairs and must be unique for each connection.

● Unique numbers for the IP Ports may or may not be required depending on the server configuration.

#### Static variables of the instruction

The following table describes the editable static variables of the instance data block of the "MB\_CLIENT" instruction.

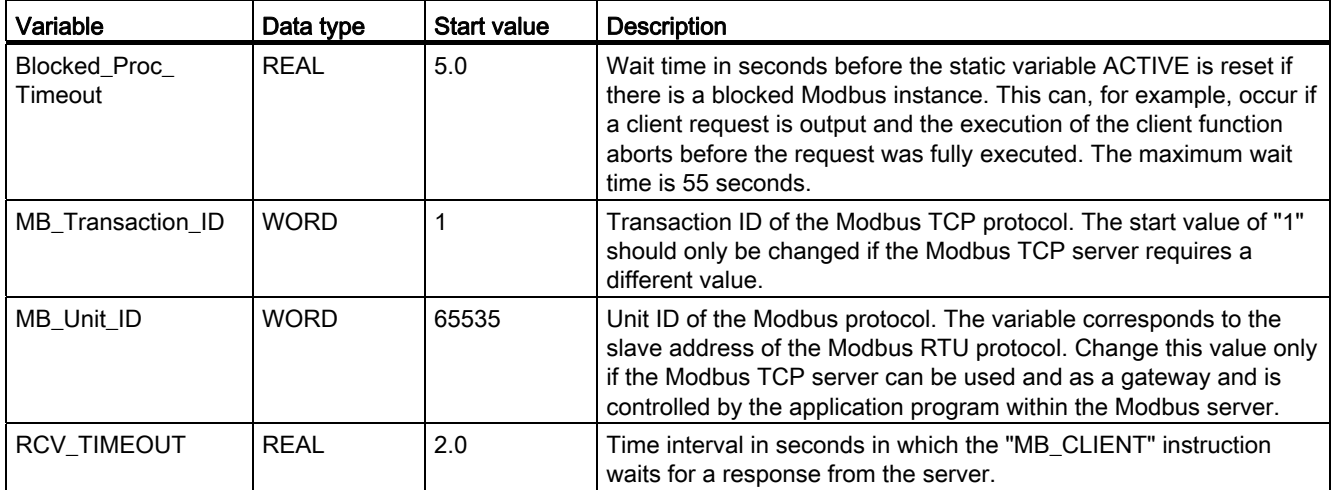

#### See also

[MB\\_CLIENT example 1: Send several requests via a TCP connection](#page-1952-0) (Page [1953](#page-1952-0)) [MB\\_CLIENT example 2: Send multiple requests via several TCP connections](#page-1953-0) (Page [1954](#page-1953-0)) [MB\\_CLIENT example 3: Respond to request to write from the Modbus server](#page-1954-0) (Page [1955\)](#page-1954-0) [MB\\_CLIENT example 4: Coordinate several requests](#page-1955-0) (Page [1956](#page-1955-0))
# REQ and DISCONNECT parameters

# **Description**

If no instance of the "MB\_CLIENT" instruction is executing and if the value of the DISCONNECT parameter is "0", a new job executes on a rising edge of the REQ parameter. If there is not yet a connection, this is established during execution.

If the same instance of the "MB\_CLIENT" instruction executes again (DISCONNECT = 0 and REQ = 1), before the active job was executed, this is not executed on completion of the active job. A new job can only be started on completion of the active job (REQ = 1).

You can monitor the status of execution with the DONE parameter. You can use this to monitor the status of execution if the "MB\_CLIENT" instruction is executed sequentially.

#### See also

[Description of MB\\_CLIENT](#page-1941-0) (Page [1942\)](#page-1941-0)

# <span id="page-1944-0"></span>MB\_MODE and MB\_DATA\_ADDR parameters

#### **Description**

Instead of a function code, the "MB\_CLIENT" instruction uses the MB\_MODE parameter. The MB\_DATA\_ADDR parameter is used to specify the Modbus start address of the data you want to access. The combination of the parameters MB\_MODE and MB\_DATA\_ADDRdefines the function code used in the current Modbus message.

The following table shows the relationship between the MB\_MODE parameter, the Modbus function and the address space.

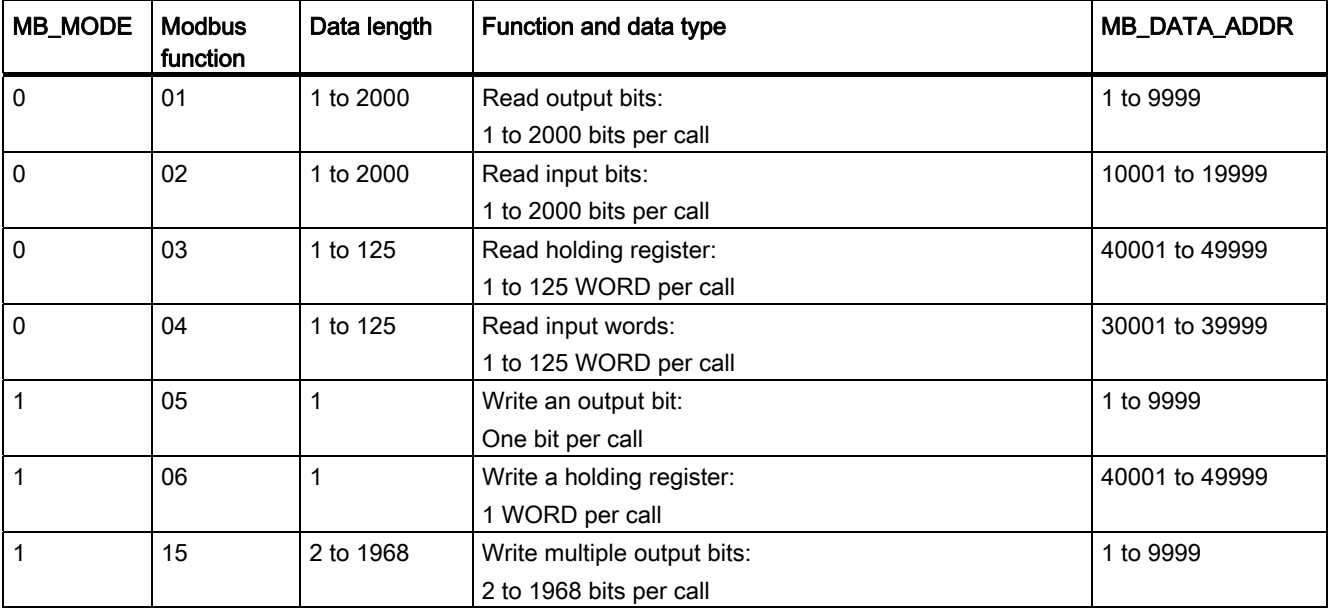

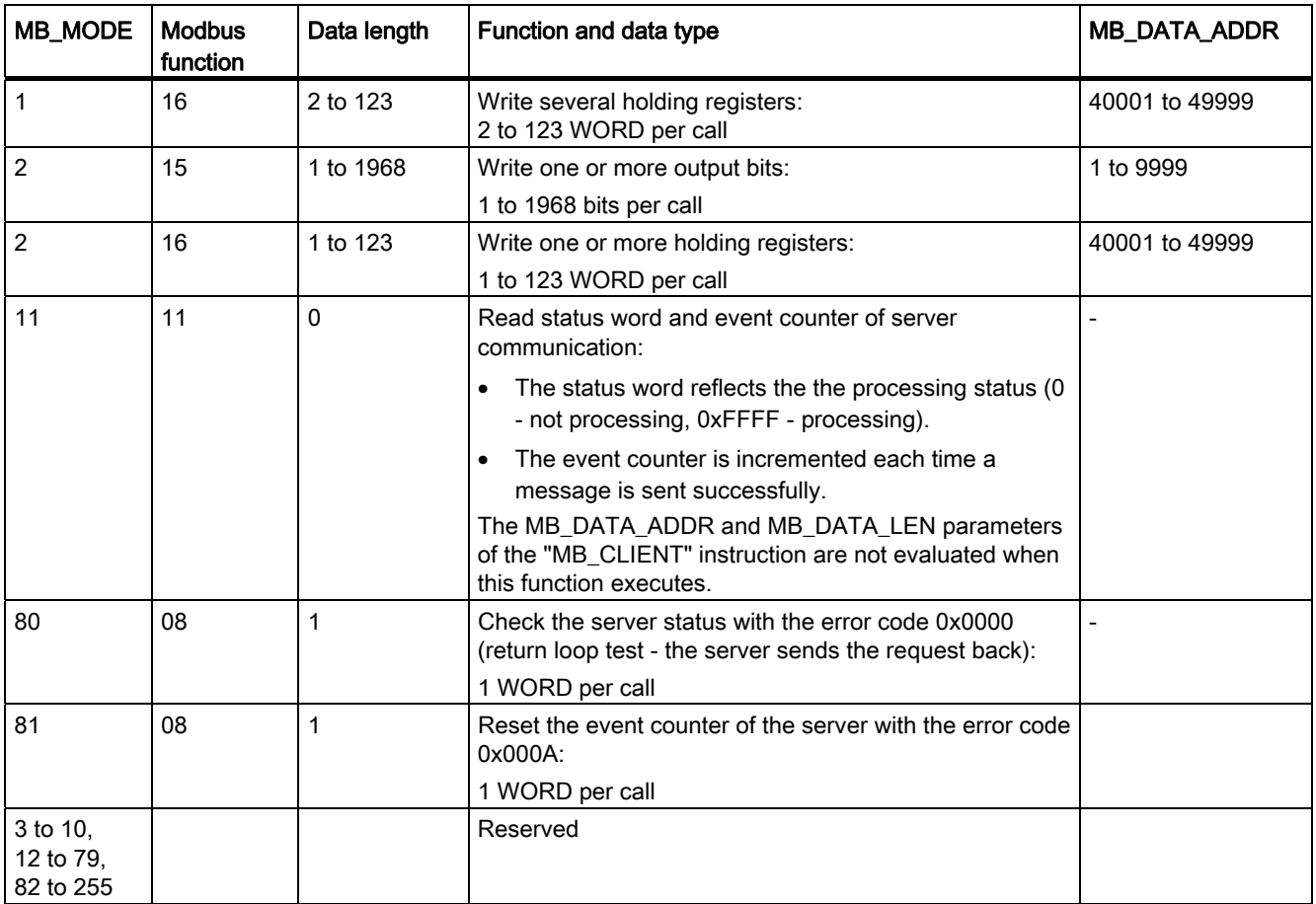

# See also

[Description of MB\\_CLIENT](#page-1941-0) (Page [1942\)](#page-1941-0)

# <span id="page-1946-0"></span>MB\_DATA\_PTR parameter

# **Description**

The MB\_DATA\_PTR parameter is a pointer to a data buffer for storing the data read from or written to the Modbus server. As the data buffer, you can use a global data block or a memory area (M).

For a buffer in the memory area (M), use a pointer in the ANY format as follows: "P#bit address" "data type" "length" (example: P#M1000.0 WORD 500).

The MB\_DATA\_PTR parameter uses a communications buffer:

- For the communication functions of the "MB CLIENT" instruction:
	- Reading and writing of 1 bit of data of the Modbus server addresses 00001 to 09999 and 10001 to 19999.
	- Reading of 16-bit WORD data of the Modbus server addresses 30001 to 39999 and 40001 to 49999.
	- Writing 16-bit WORD data of the Modbus server addresses 40001 to 49999.
- During data transmission (length: bit or WORD) from or to the global DB or the memory area (M) that you assigned with the MB\_DATA\_PTR parameter.

If you use a data block for the buffer in the MB\_DATA\_PTR parameter, you will need to assign data types to the DB elements.

- Use the 1-bit data type BOOL for a Modbus bit address
- Use a 16-bit data type such as WORD, UINT, INT or REAL for a Modbus WORD address.
- Use a 32-bit data type (double word) such as DWORD, DINT or REAL for two Modbus WORD addresses.
- With MB\_DATA\_PTR, you can also access complex DB elements such as:
	- Standard arrays
	- Structures with unique element names
	- Complex structures with unique naming of the elements and data type lengths of 16 or 32 bits.
- The data areas for the MB\_DATA\_PTR parameter can also be in different global data blocks (or in different memory areas). You can, for example, use a data block for the the read jobs and another one for the write jobs or a separate data block for each "MB\_CLIENT" station.

#### See also

[Description of MB\\_CLIENT](#page-1941-0) (Page [1942\)](#page-1941-0)

# Parameter STATUS

# STATUS parameter (protocol error)

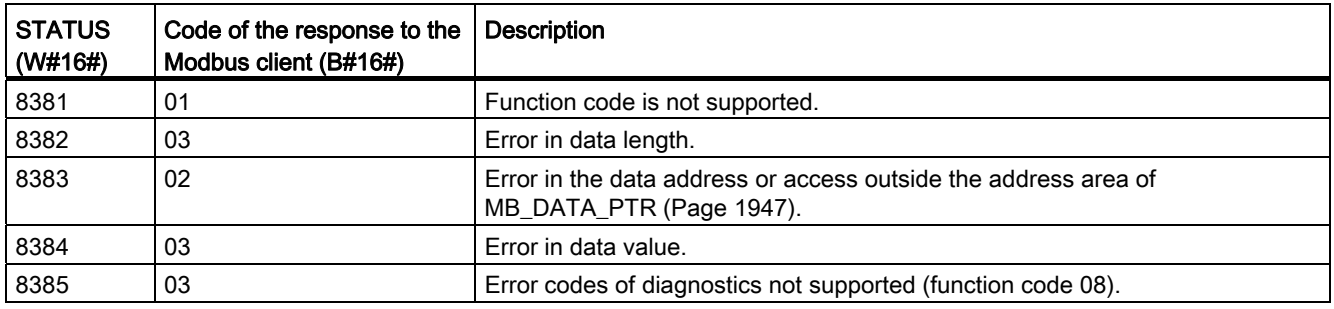

# STATUS parameter (parameter error)

In addition to the errors listed in the following table, errors are also possible with the "MB\_CLIENT" instruction caused by the communications instructions ("TCON", "TDISCON", "TSEND" and "TRCV").

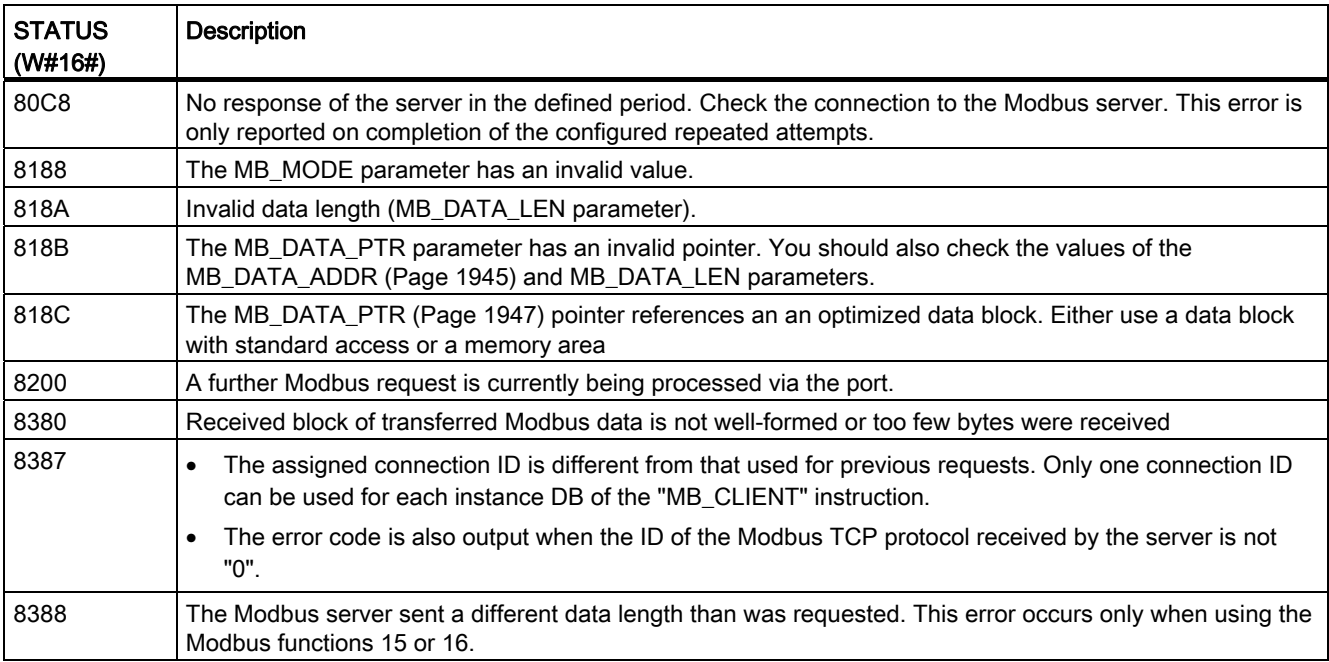

#### See also

[Description of MB\\_CLIENT](#page-1941-0) (Page [1942\)](#page-1941-0)

# MB\_SERVER: Communicating via PROFINET as a Modbus TCP server

# <span id="page-1948-0"></span>Description of MB\_SERVER

#### **Description**

The "MB\_SERVER" instruction communicates as a Modbus TCP server via the PROFINET connection of the S7-1200 CPU. To use the instruction, you do not require any additional hardware module. The "MB\_SERVER" instruction processes connection requests of a Modbus TCP client, receives requests from Modbus functions and sends responses.

# **Parameters**

The following table shows the parameters of the "MB\_SERVER" instruction:

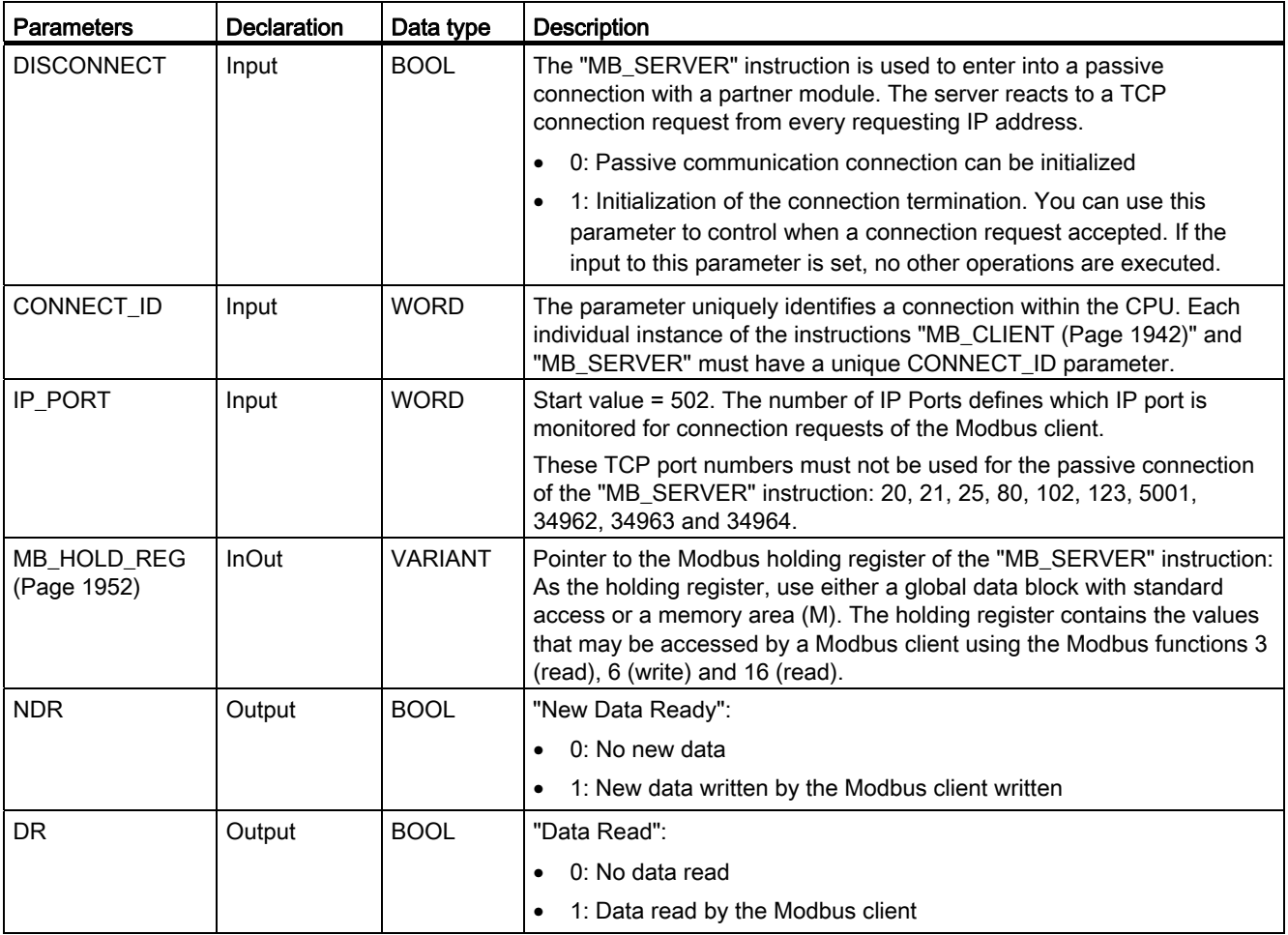

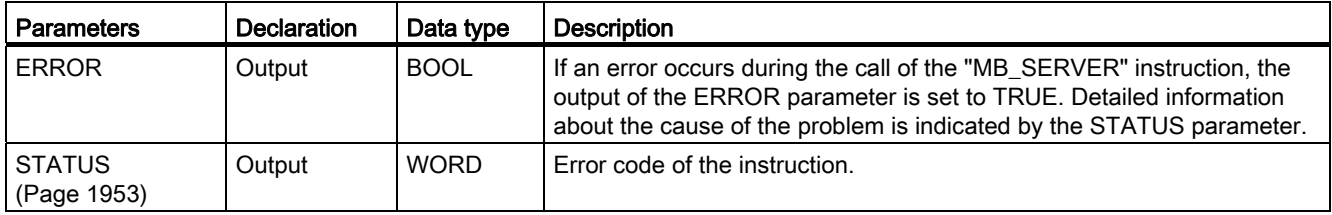

For additional information on valid data types, refer to ["Overview of the valid data types](#page-740-0)  (Page [741\)](#page-740-0)".

#### Mapping of Modbus addresses to the process image

The "MB\_MASTER" instruction allows incoming Modbus functions (1, 2, 4, 5 and 15) direct read and write access to the process image input and output of the S7-1200 CPU (use of the data types BOOL and WORD).

For the data transfer of the function codes 3, 6 and 16, the holding register (MB\_HOLD\_REG parameter) must be defined longer than one byte. The following table shows the mapping of the Modbus addresses to the process image of the CPU.

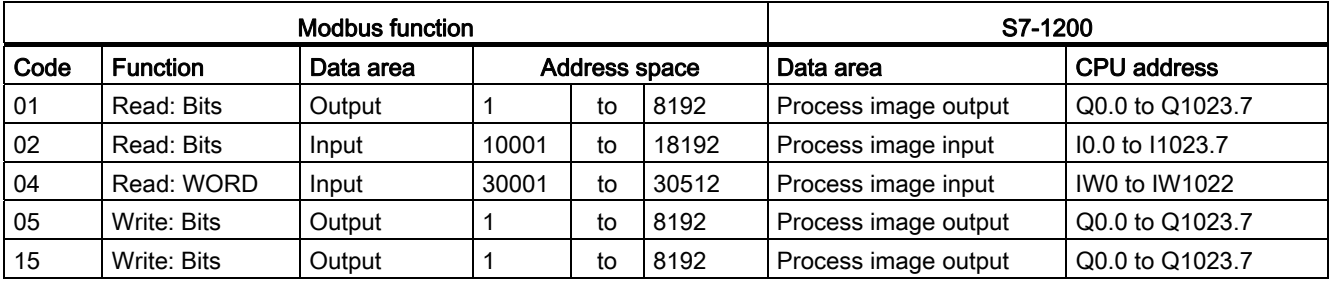

Incoming Modbus messages with the function codes 3, 6 and 16 write to or read from the Modbus holding registers (you specify the holding registers with the MB\_HOLD\_REG parameter).

#### Multiple server connections

You can create multiple Server connections. This allows a single CPU to establish connections to more than one Modbus TCP client at the same time.

A Modbus TCP server can support several TCP connections and the maximum number of connections depends on the CPU being used.

The total number of connections of one CPU, including those of the Modbus TCP clients and server must not exceed the maximum number of supported connections.

Modbus TCP connections can also be shared by client and/or server connections.

In the case of Server connections, remember the following rules:

- Each "MB\_SERVER" connection must use a unique instance DB.
- Each "MB\_SERVER" connection must be created with a unique IP port number. Only one connection is supported for each port.
- Each "MB\_SERVER" connection must use a unique connection ID.

The relevant individual connection ID must be used for each individual instance DB of the instruction. The connection ID and instance DB belong together in pairs and must be unique for each connection.

● For each connection, the "MB\_SERVER" instruction must be called individually.

# Modbus diagnostics functions

The table below contains a description of the Modbus diagnostics functions.

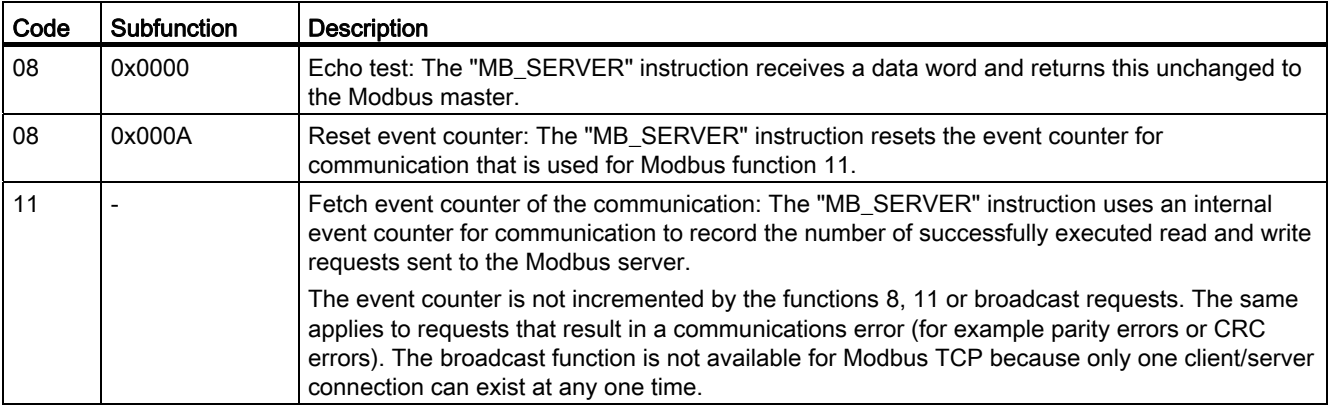

#### Static variables of the instruction

The following table describes the static variables of the instance data block of the "MB\_SERVER" instruction used in the program. You can write the HR\_Start\_Offset variable. You can read the other variables to monitor the Modbus status.

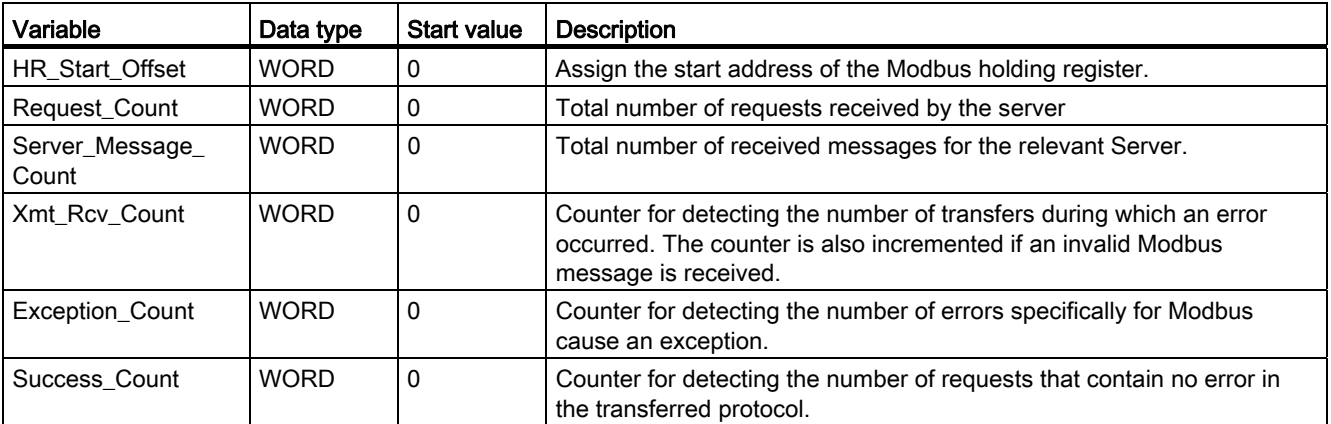

# Example: Addressing via static variable HR\_Start\_Offset

The addresses of the Modbus holding register start at 40001. These addresses correspond to the address space of the CPU memory area for the holding register. You can also define the HR\_Start\_Offset variable so that the Modbus holding register has a start address other than 40001.

Example: The holding register begins at MW100, and has a length of 100 WORD. An offset value in the HR\_Start\_Offset parameter means that the start address of the holding register is moved from 40001 to 40021. Whenever the holding register is addressed below the address 40021 and above the address 40119, this causes an error.

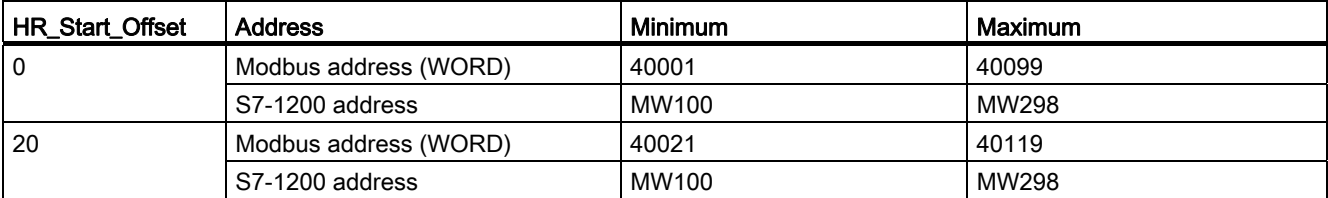

#### See also

MB SERVER example: Multiple TCP connections (Page [1957\)](#page-1956-0)

# <span id="page-1951-0"></span>MB\_HOLD\_REG parameter

#### **Description**

The MB HOLD REG parameter is a pointer to a data buffer for storing the data read from or written to the Modbus server. As the data buffer, you can use a global data block or a memory area (M).

As pointer to a buffer in the memory area (M), use the ANY format as follows: "P#bit address" "data type" "length" (example: P#M1000.0 WORD 500).

The following table shows examples of mapping Modbus addresses to the holding register for the Modbus functions 3 (read WORD), 6 (write WORD) and 16 (write several WORD). The upper limit for the number of addresses in the data block is decided by the maximum work memory of the CPU. If you use a memory area, the upper limit for the addresses is decided by the size of the memory area of the CPU.

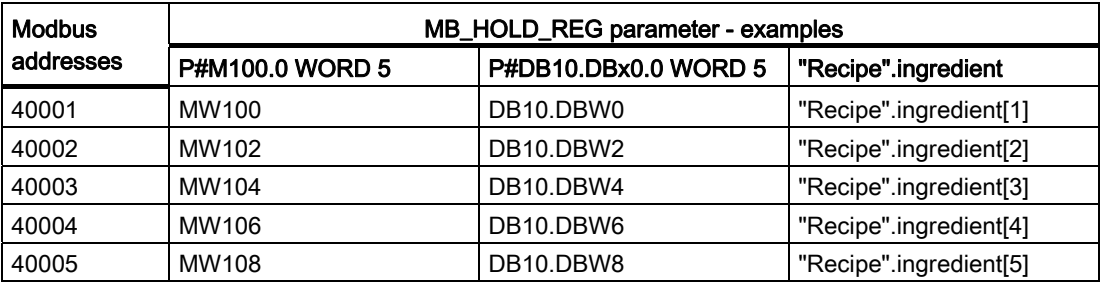

See also

[Description of MB\\_SERVER](#page-1948-0) (Page [1949](#page-1948-0))

# <span id="page-1952-0"></span>Parameter STATUS

### **Description**

In addition to the errors listed in the following table, errors are also possible with the "MB\_CLIENT" instruction caused by the communications instructions ("TCON", "TDISCON", "TSEND" and "TRCV").

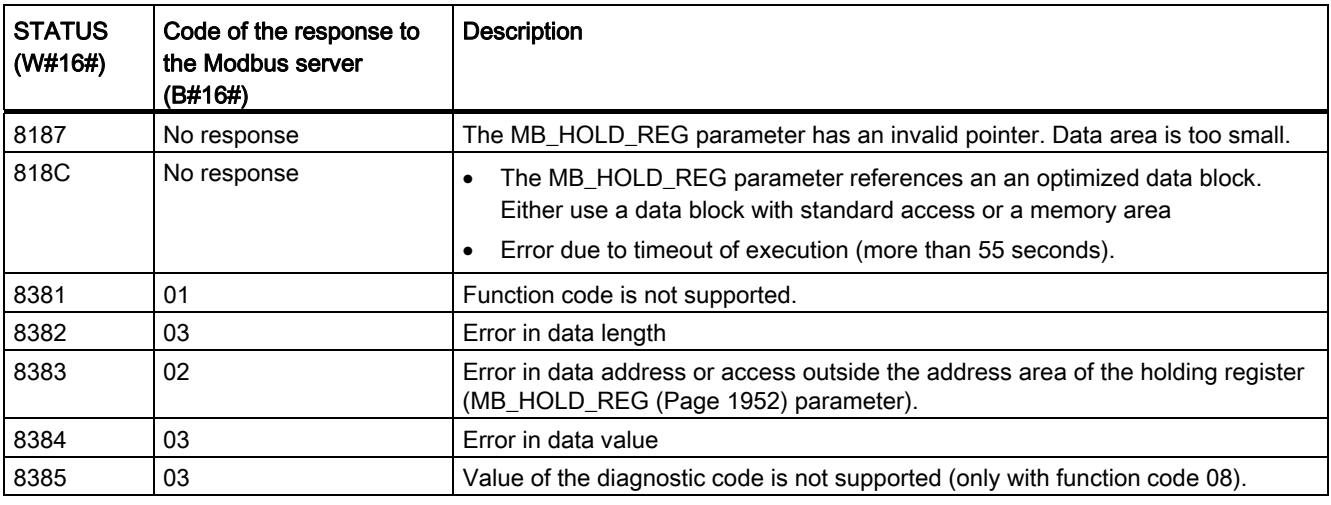

# See also

[Description of MB\\_SERVER](#page-1948-0) (Page [1949](#page-1948-0))

# **Examples**

# MB\_CLIENT example 1: Send several requests via a TCP connection

#### **Description**

Several requests of the Modbus Client can be sent via a TCP connection. To do this, use the same instance DB, the same connection ID and the same port number.

Only one client can be active at any one time. After processing of a client has been completed, the next client is processed. The order of execution must be defined in the program.

In the following sample program, the value of the STATUS output parameter is also copied.

# Network 1: Modbus function 1 - 16 read output bits

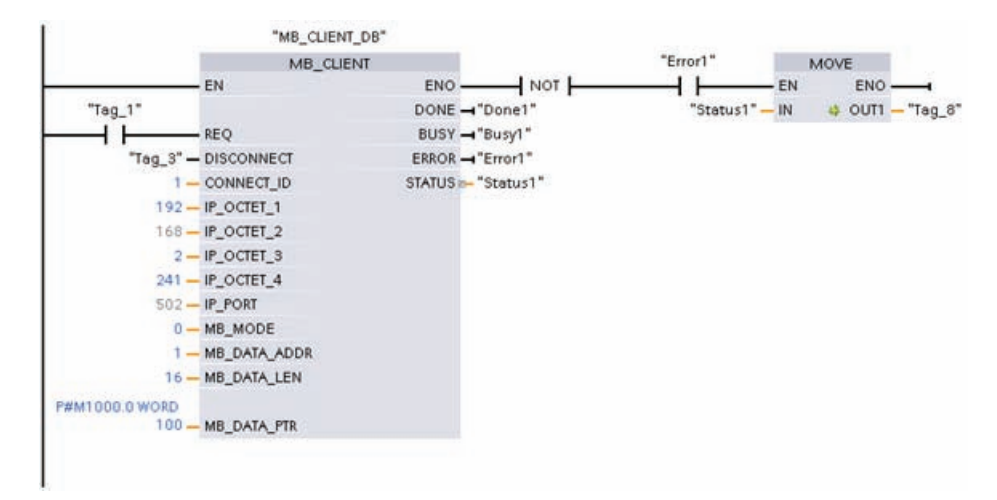

# Network 2: Modbus function 2 - 32 read input bits

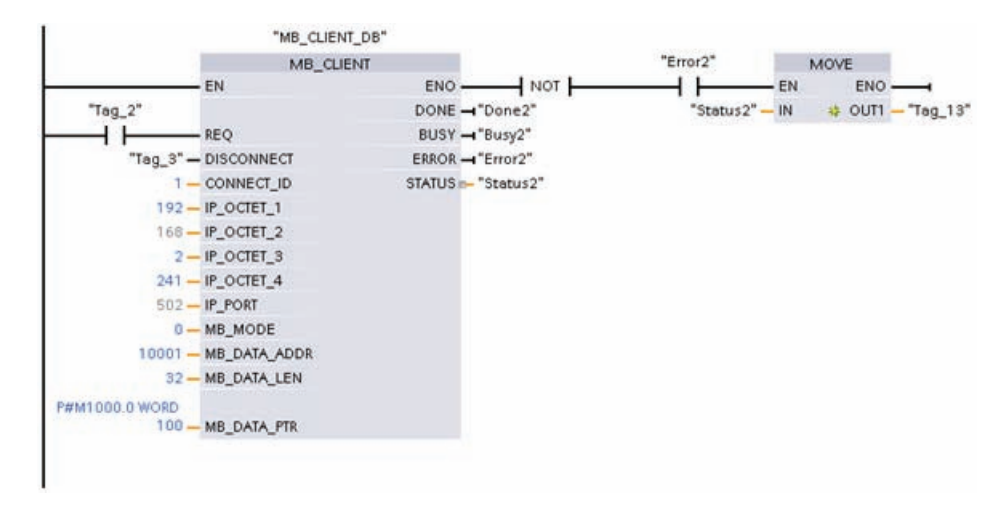

# MB\_CLIENT example 2: Send multiple requests via several TCP connections

# **Description**

Requests from the Modbus client can be sent via different TCP connections. If you require this, use a different instance DB and a different connection ID.

Use a different port number, if the connections are to the same Modbus server. If the connections are to different Modbus servers, you can freely assign the port number.

# Network 1: Modbus function 4 - read input (WORD)

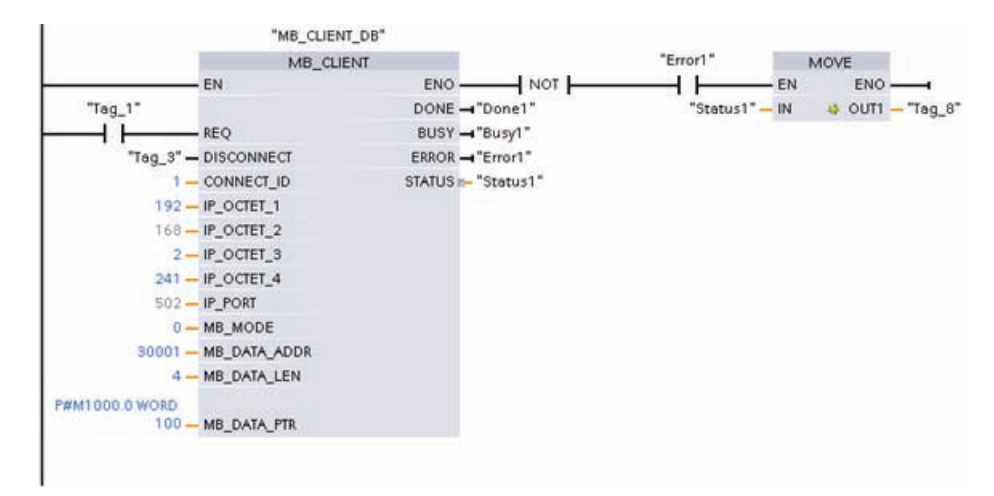

# Network 2: Modbus function 3 - read holding register (WORD)

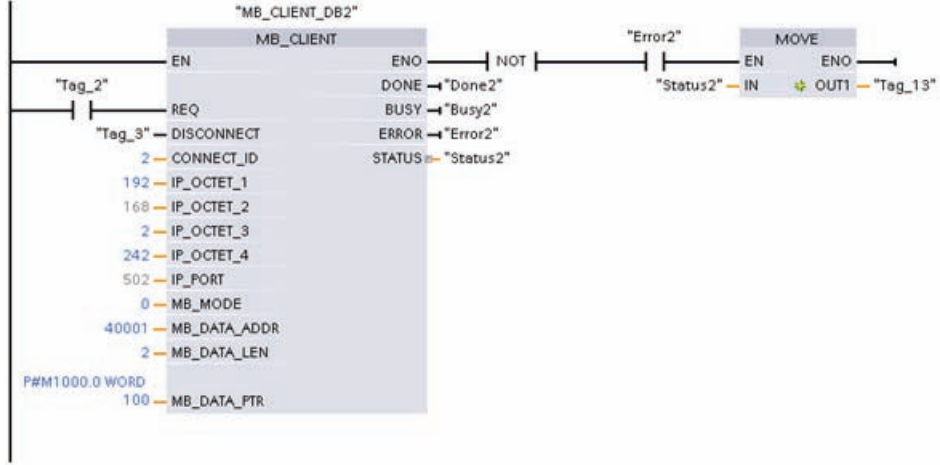

# MB\_CLIENT example 3: Respond to request to write from the Modbus server

#### **Description**

The following sample program reacts to requests of the Modbus server to write to the process image of the S7-1200.

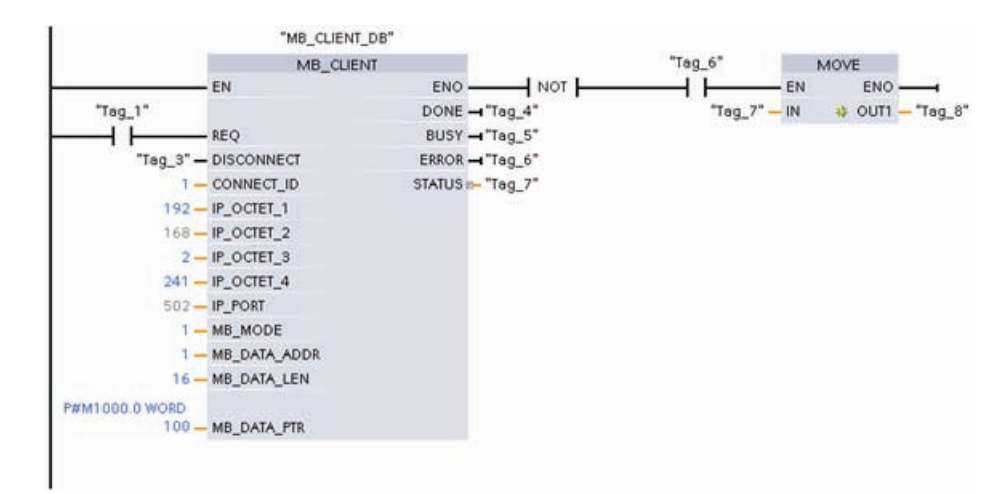

# Network 1: Modbus function 15 - write to process image of the S7-1200 (16 bits)

# MB\_CLIENT example 4: Coordinate several requests

# **Description**

Make sure that the individual Modbus requests are executed. You control coordination of requests with the program. The following example demonstrates how the output parameters of the first and second client request can be used to coordinate execution of the instructions.

# Network 1: Modbus function 3 - read holding register (WORD)

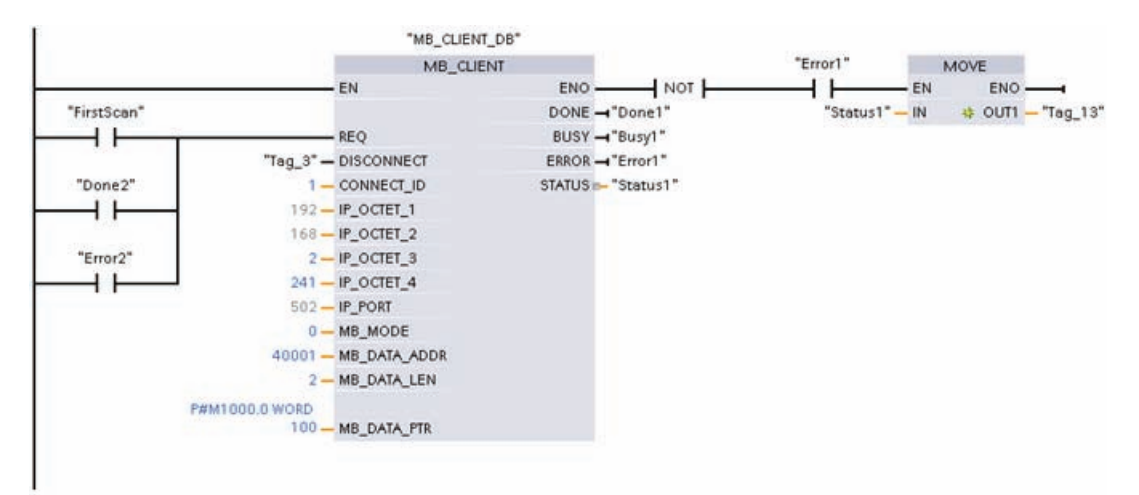

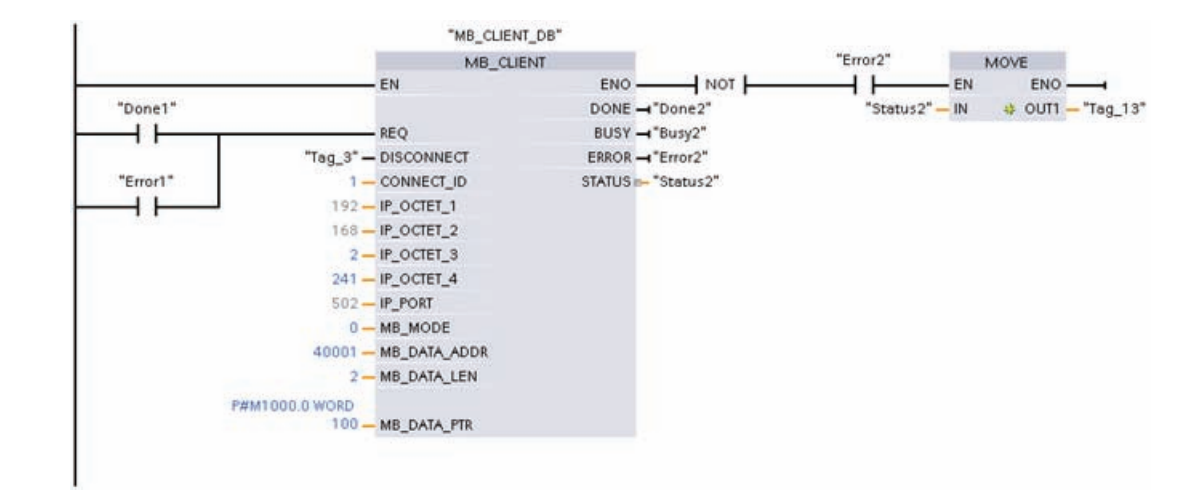

# Network 2: Modbus function 3 - read holding register (WORD)

# <span id="page-1956-0"></span>MB\_SERVER example: Multiple TCP connections

# **Description**

You can use several Modbus TCP server connections. To do this, the "MB\_SERVER" instruction must be called independently for each connection.

Every connection requires the following:

- An independent instance data block of the instruction
- A unique connection ID
- A separate IP port (on the S7-1200, only one connection is permitted per IP port)

To optimize the performance "MB\_SERVER" should be executed once per program cycle for each connection.

#### Network 1: Connection #1 with associated IP port connection ID and instance DB

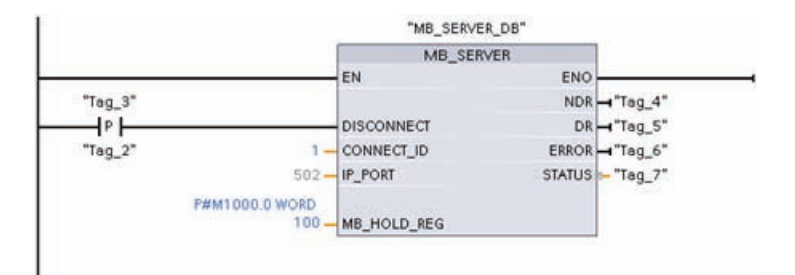

# Network 2: Connection #1 with associated IP port connection ID and instance DB

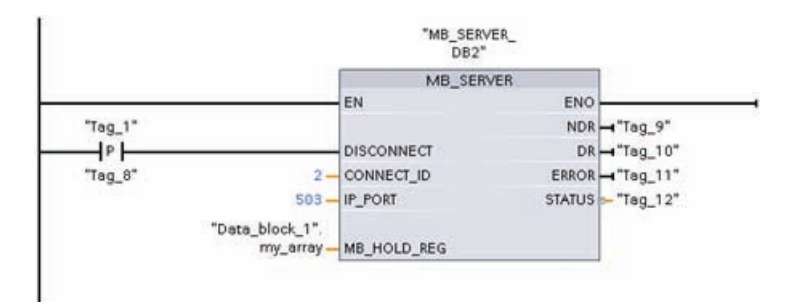

# 9.8.5.5 TeleService

# TM\_MAIL: Transfer email

# Description of TM\_MAIL

# **Description**

The "TM\_MAIL" instruction works asynchronously, in other words, its execution extends over multiple calls. You must specify an instance when you call the instruction "TM\_MAIL". The attribute "retentive" may not be set in the instance. This attribute ensures that the instance is initialized on the change of the CPU from STOP to RUN and that a new e-mail send job can be triggered afterwards.

You start the sending of an e-mail with an edge change from "0" to "1" for the REQ parameter. The job status is indicated by the output parameters BUSY, "DONE", "ERROR", "STATUS", and "SFC\_STATUS". "SFC\_STATUS" corresponds in this case to the "STATUS" output parameter of the called communication blocks.

The output parameters DONE, ERROR, STATUS, and SFC\_STATUS are each displayed for only one cycle if the status of the BUSY output parameter changes from "1" to "0".

The following table shows the relationship between BUSY, DONE, and ERROR. Using this table, you can determine the current status of the instruction "TM\_MAILand when the sending of the e-mail is complete.

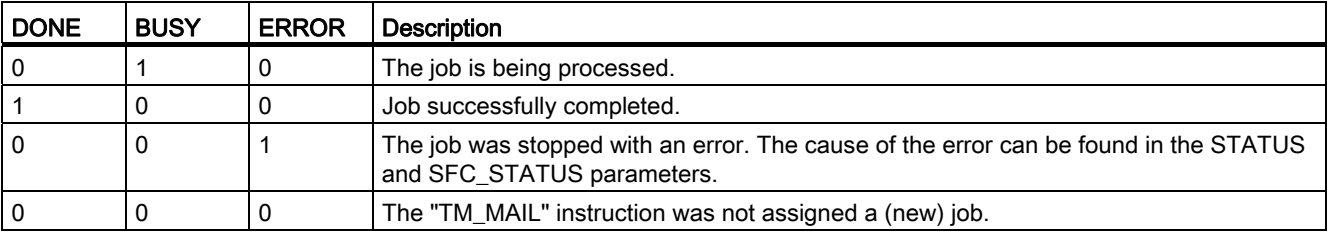

If the CPU changes to STOP mode while "TM\_MAIL" is active, the communication connection to the mail server aborts. The communication connection to the mail server will also be lost if communication problems occur on the Industrial Ethernet bus. In this case the transfer of the e-mail is interrupted and it cannot reach its recipient.

#### CAUTION

#### Changing user programs

You can change the parts of your user program that directly affect calls of "TM\_MAIL" only:

- when the CPU is in "STOP" mode or
- when no mail is being sent ( $REQ = 0$  and  $BUSY = 0$ ).

This relates, in particular, to deleting and replacing program blocks that contain "TM\_MAIL" calls or calls for the instance of "TM\_MAIL".

Ignoring this restriction can tie up connection resources. The automation system can change to an undefined status for the TPC/IP communication functions via Industrial Ethernet.

A warm or cold restart of the CPU is required after the changes are transferred.

# Data consistency

The ADDR\_MAIL\_SERVER input parameter of the instruction is taken from the "TM\_MAIL" instruction again each time the sending of an e-mail is triggered. If a change is made during the operation, the "new" value only becomes effective after a renewed triggering of an email.

In contrast, the WATCH\_DOG\_TIME, TO\_S, CC, FROM, SUBJECT, TEXT, ATTACHMENT, and, if applicable, USERNAME and PASSWORD parameters are taken from the "TM\_MAIL" instruction while it is running, which means that they may only be changed after the job is complete (BUSY = 0)

# Setting the parameters of the TS Adapter IE

On the TS Adapter IE, you enter the parameters for the outgoing calls so that the TS Adapter IE can establish a connection to the dial-in server of your service provider.

If you set "When required" for connection establishment, the connection is first established when a mail needs to be sent.

Connection establishment can take a longer (approx. one minute) for an analog modem connection. When you specify the WATCH\_DOG\_TIME parameter, remember to allow for the time required to establish the connection.

# **Parameters**

The following table shows the parameters of the "TM\_MAIL" instruction:

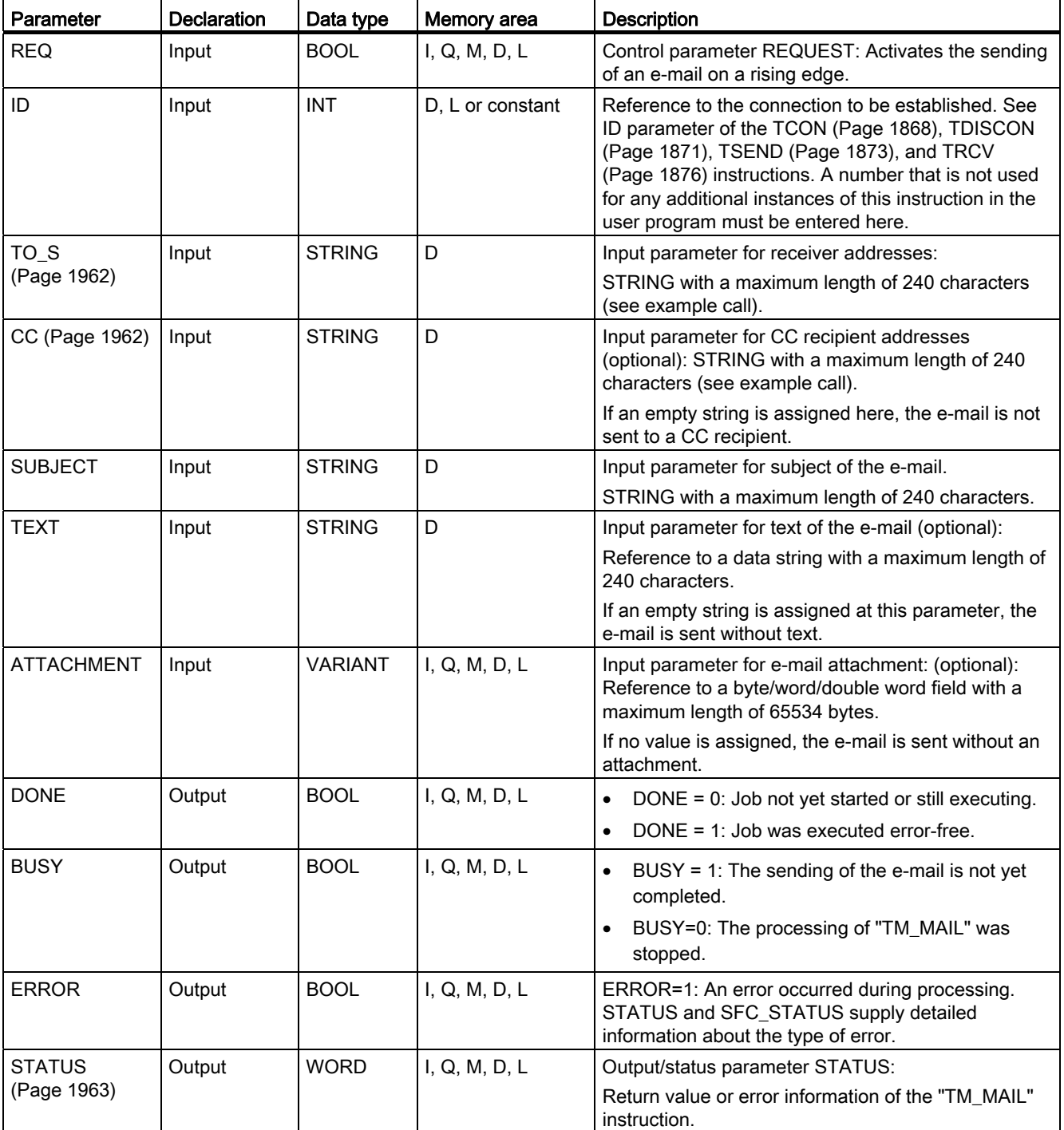

#### Programming a PLC

9.8 References

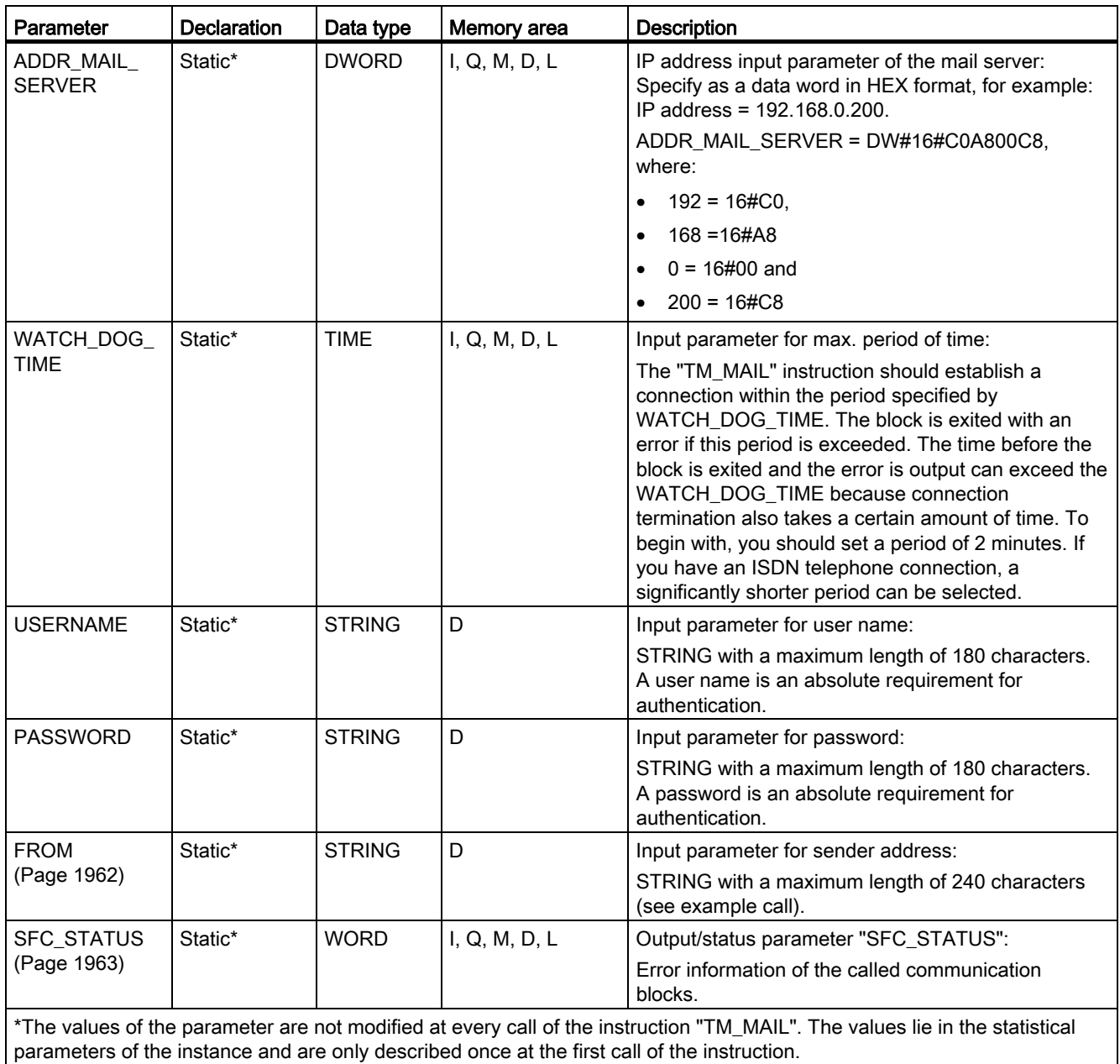

You will find more detailed information on valid data types in "[Overview of the valid data](#page-740-0)  [types](#page-740-0) (Page [741\)](#page-740-0)".

# Note Optional parameters

The optional parameters CC, TEXT, and ATTACHMENT are only sent with the e-mail if the corresponding parameters contain a string of length > 0.

# SMTP authentication

Authentication refers here to a procedure for ensuring an identity, for example, by a password query.

The "TM\_MAIL" instruction supports the SMTP authentication procedure AUTH-LOGIN that is requested by most mail servers. For information about the authentication procedure of your mail server, refer to your mail server's manual or the Web site of your Internet service provider.

To use the AUTH-LOGIN authentication procedure, the "TM\_MAIL" instruction requires the user name with which it can log onto the mail server. This user name corresponds to the user name with which you set up a mail account on your mail server. It is made available to the "TM\_MAIL" instruction in the USERNAME parameter.

To log on, the "TM\_MAIL" instruction also requires the associated password. This password corresponds to the password you specified when you set up your mail account. It is made available to the "TM\_MAIL" instruction in the PASSWORD parameter.

If no user name is specified in the DB, the AUTH-LOGIN authentication procedure is not used. The e-mail is then sent without authentication.

# <span id="page-1961-0"></span>Parameters TO\_S, CC, and FROM

# **Description**

The TO S, CC, and FROM parameters are strings with, for example, the following content:

- TO S: <wenna@mydomain.com>, <ruby@mydomain.com>,
- CC: <admin@mydomain.com>, <judy@mydomain.com>,
- FROM: <admin@mydomain.com>

Note the following rules when entering the parameters:

- The "TO\_S:", "CC:", and "FROM:" characters must be entered.
- A space and an opening pointed bracket "<" must be entered before each address.
- A closing pointed bracket ">" must be entered after each address.
- A comma must be entered after each address in TO and CC.
- Only one e-mail may be entered in FROM, and there must not be a comma at the end of this address

Because of runtime and memory space, the "TM\_MAIL" instruction does not perform any syntax check of the parameters TO\_S, CC and FROM.

# <span id="page-1962-0"></span>STATUS and SFC\_STATUS parameters

# **Description**

The return values of the "TM\_MAIL" instruction can be classified as follows:

- W#16#0000: "TM\_MAIL" was completed successfully
- W#16#7xxx: Status of "TM\_MAIL"
- W#16#8xxx: An error was reported during the internal call of a communication block or from the mail server.

The following table shows the return values of "TM\_MAIL" except for error codes of the internally called communication blocks.

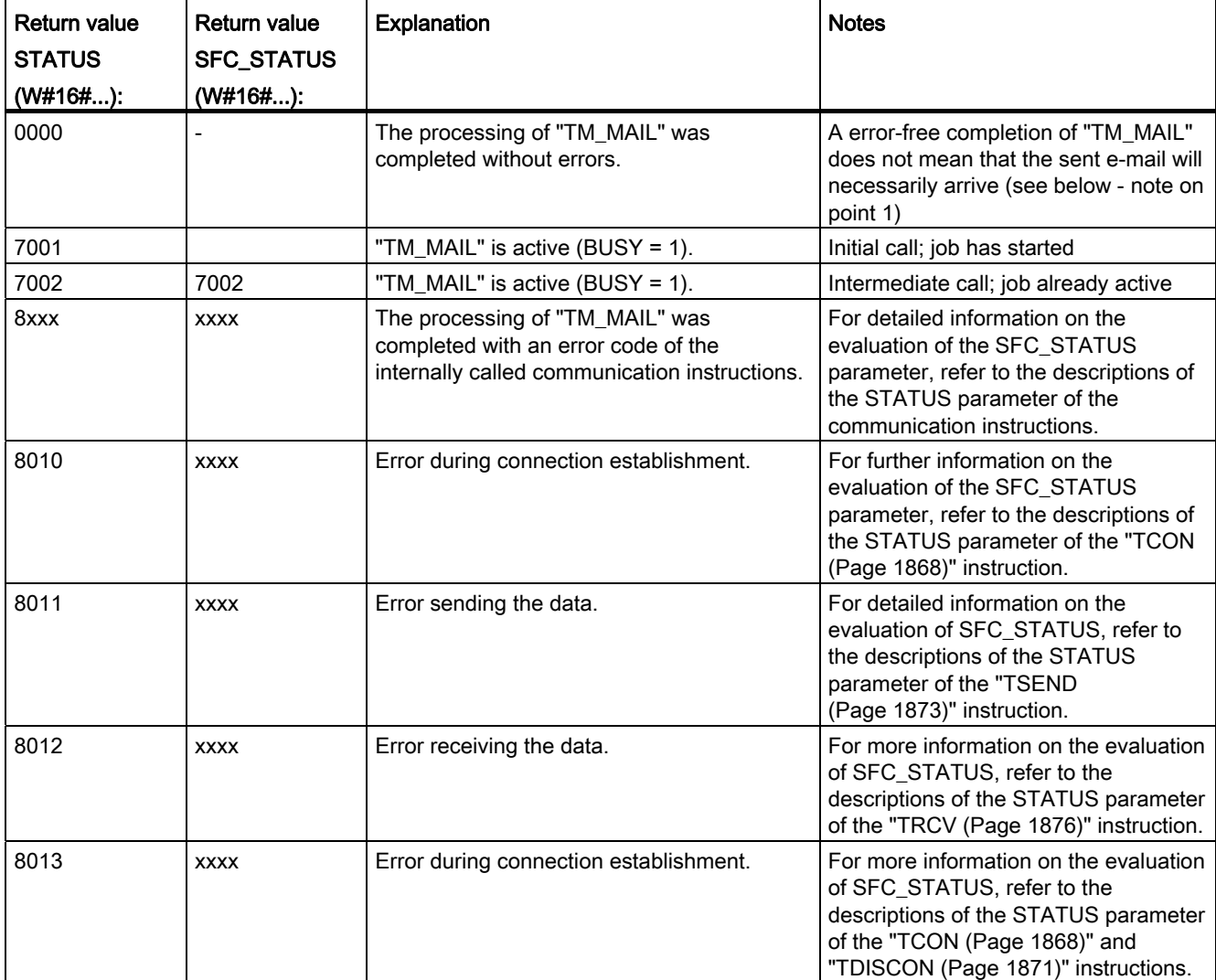

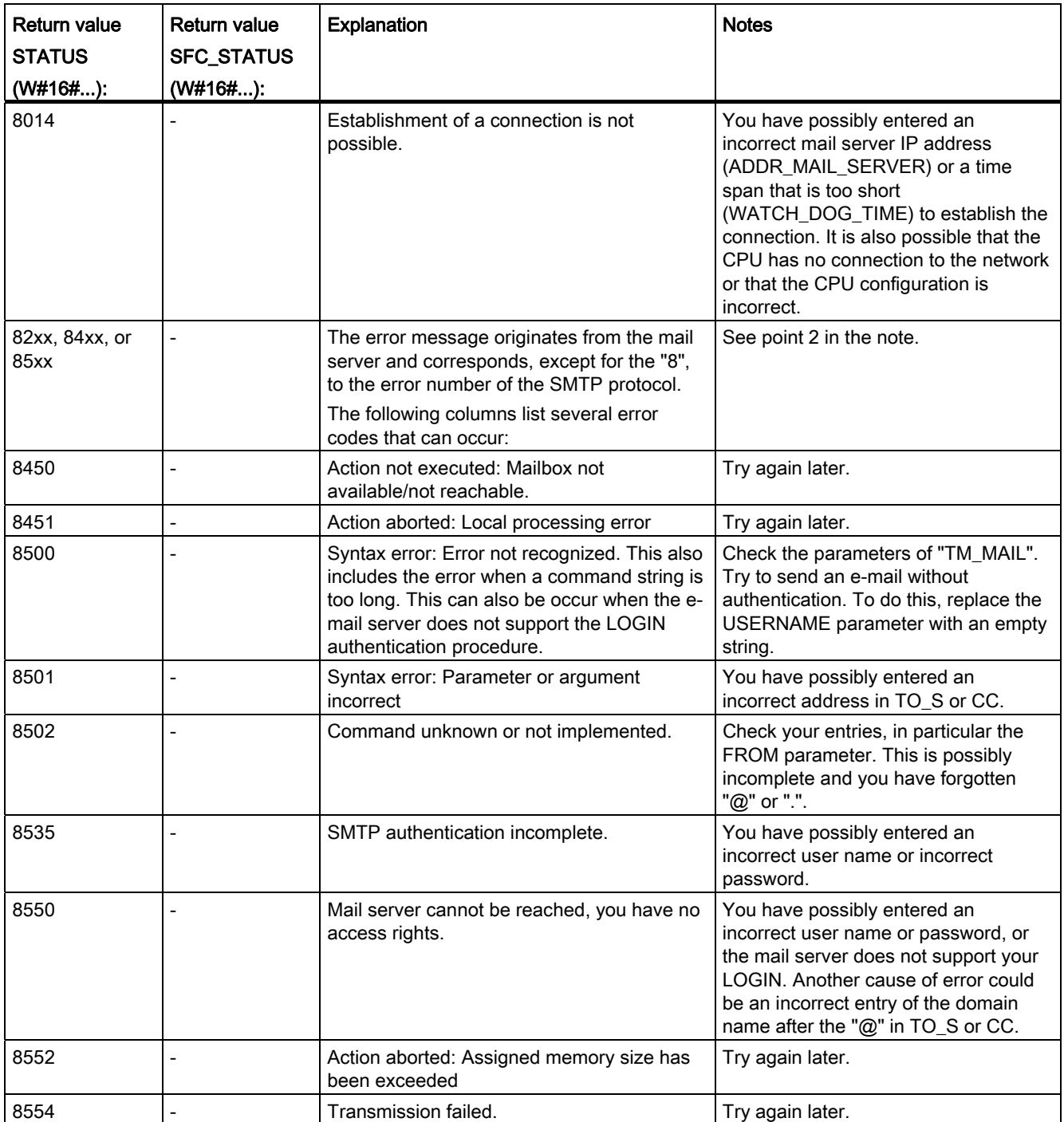

# Note

# Status error

- 1. An incorrect entry of the recipient addresses does not generate a status error of the "TM\_MAIL" instruction. In this case, there is no guarantee that the e-mail will be sent to other recipients, even if these were entered correctly.
- 2. You will find more detailed information on the SMTP error code and other error codes in SMTP protocol on the Internet or in the error documentation of the mail server. You can also view the most recent message from the mail server in your instance DB in the BUFFER1 parameter. If you look under "Data", you will find the data most recently sent by the "TM\_MAIL" instruction.

Programming a PLC

9.8 References

# Visualizing processes (Basic) **100 and 100 and 100 and 100 and 100 and 100 and 100 and 100 and 100 and 100 and 100 and 100 and 100 and 100 and 100 and 100 and 100 and 100 and 100 and 100 and 100 and 100 and 100 and 100 and**

- 10.1 Creating screens
- 10.1.1 Basics
- 10.1.1.1 Screen basics

#### Introduction

In WinCC you create screens that an operator can use to control and monitor machines and plants. When you create your screens, the object templates included support you in visualizing processes, creating images of your plant, and defining process values.

#### Application example

The figure shows a screen that was created in WinCC. With the help of this screen, the operator can operate and monitor the mixing station of a fruit juice manufacturing system. Fruit juice base is supplied from various tanks to a mixing unit. The screen indicates the fill level of the tanks.

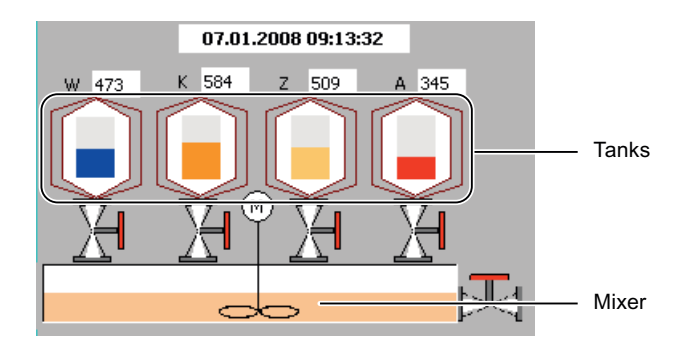

#### 10.1 Creating screens

#### Screen design

Insert an object you need to represent a process into your screen. Configure the object to correspond to the requirements of your process.

A screen may consist of static and dynamic elements.

- Static elements such as text or graphic objects do not change their status in runtime. The tank labels (W, K, Z, A) shown in this example of a mixing unit are static elements.
- Dynamic elements change their status based on the process. Visual current process values as follows:
	- From the memory of the PLC
	- From the memory of the HMI device in the form of alphanumeric displays, trends and bars.

Input fields on the HMI device are also considered dynamic objects. The fill level values of the tanks in our example of a mixing plant are dynamic objects.

Process values and operator inputs are exchanged between the controller and the HMI device via tags.

#### Screen properties

The screen layout is determined by the features of the HMI device you are configuring. It corresponds with the layout of the user interface of this device. The screen properties such as the screen resolution, fonts and colors are also determined by the characteristics of the selected HMI device. If the set HMI device has function keys, the screen shows these function keys.

A function key is a key on the HMI device. You can assign one or several functions in WinCC. These functions are triggered when the operator presses the relevant key on the HMI device.

A function key can be assigned global or local functions.

- Global function keys always trigger the same action, regardless of the currently displayed screen.
- Function keys with local assignment trigger different actions, based on the currently displayed screen on the operator station. This assignment applies only to the screen in which you have defined the function key.

#### Opening screens

In order for the operator to be able to call a screen in runtime, you must integrate each configured screen in the operating process. You have various options of configuring these functions:

- You use the "Screen" editor to configure buttons and function keys for opening other screens.
- You use the "Global Screen" editor to configure globally assigned function keys.

# 10.1.1.2 Availability of screens for specific HMI devices

# Introduction

The functions of an HMI device determine the display of the device in WinCC and the scope of functions of the editors.

The following screen properties are determined by the functions of the selected HMI device:

- Device layout
- Screen resolution
- Number of colors
- Fonts
- Objects available

# Device layout

The device layout of a screen forms the image of the HMI device in your configuration. The device layout of the screen shows all the function keys available on the HMI device, for example.

#### Screen resolution

The screen resolution is determined by the different display dimensions of the various operator panels. You can only change the screen resolution if you configure the "WinCC Runtime Advanced" or "WinCC Runtime Professional" HMI device.

# Number of colors

You can assign colors to the screen objects. The number of possible colors is determined by the color depth and specific colors supported on the selected HMI device.

10.1 Creating screens

# Fonts

You can customize the appearance of the texts in all the screen objects that contain static or dynamic text. How to highlight individual texts in a screen. Select the font, font style and size, and set additional effects such as underscoring, for example.

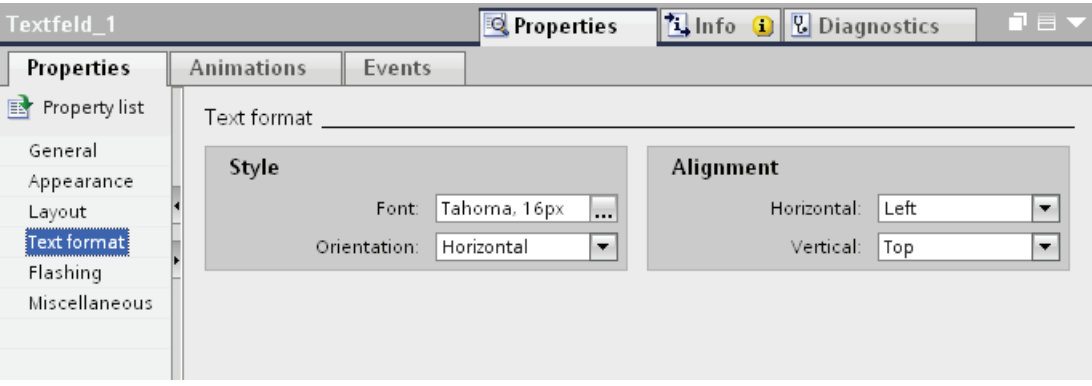

The settings for the text markups such as font style and effects always refer to the entire text of a screen object. That is, you can display the complete title in bold format, but not its individual characters or words, for example.

# Objects available

Some of the screen objects can not be configured globally for all HMI devices. These screen objects are not displayed in the "Tools" task card. For a KTP 1000 touch panel unit you can not configure a slider, for example.

#### 10.1.1.3 Basics

#### Task cards

# Introduction

The following task cards are available in the "Screens" editor:

- Tools: Display and operating objects
- Animations: Templates for dynamic configuration
- Layout: Aid for customizing the display
- Libraries: Administration of the project library and of the global libraries

#### Note

#### WinCC Basic

The "Animations" task card is not available in WinCC Basic.

Tools

The "Tools" task card contains objects in different panes:

- Basic objects
- **Elements**
- Controls
- User controls (optional)
- Graphics

You paste objects from the palettes into your screens by drag&drop or a double click. The objects available for selection are determined by the features of the HMI device you are configuring. The following icons are used to change the display mode:

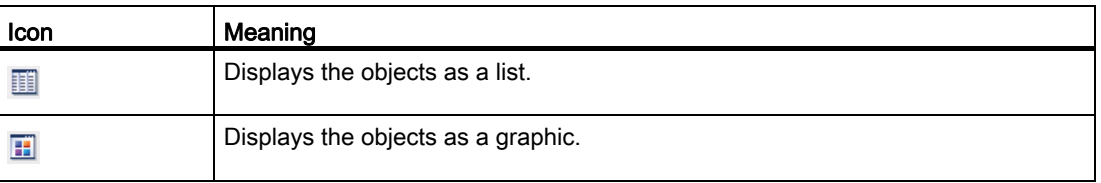

# Animations

The "Animations" task card contains the possible dynamizations of a screen object in the palettes. You paste the animations to a screen object by drag&drop or a double click from the "Movements", "Display" and "Tag Binding" palettes.

# Layout

The "Layout" task card contains the following panes for displaying objects and elements:

- Zoom: Serves to select detail view
- Layers: Serves to manage screen object layers The layers are displayed in a tree view and contain information about the active layer and the visibility of all layers.
- Grid: You specify whether you want to align the objects to a grid or to other objects and set the grid size for a grid.
- Objects out of range: Objects that lie outside the visible area are displayed with name, position and type.

# Libraries

The "Libraries" task card show the following libraries in separate panes:

- Project library: The project library is stored together with the project.
- Global library: The global library is stored in a separate file in the specified path on your configuration PC.

10.1 Creating screens

# Move view

# Introduction

You have the following options to display only a section of the entire screen in the work area:

- With the **i**con of the "Screens" editor.
- With the miniature view of the entire screen in the "Zoom" palette of the "Layout" task card.

# Requirement

- A screen is open.
- The view shows only a screen section.

# Procedure

To move the view:

1. Click the  $\blacksquare$  icon at the bottom right corner of the work area and press the left mouse button.

A miniature view of the full screen is shown. An orange frame shows the currently selected area.

2. Hold down the mouse button and drag the frame to the desired area.

#### Note

The screen is scrolled when you drag a screen object from the visible to a currently hidden section.

# Zooming the view

# Introduction

To view a small screen section in closer detail, use the zoom tool to magnify the screen in the working area. The maximum zoom amounts to 800%.

You can zoom with the toolbar in the work area or with the "Layout > Zoom" task card.

i.

There are different ways to zoom the screen, e.g. with the zoom factor or by adapting the work area to the height of the screen.

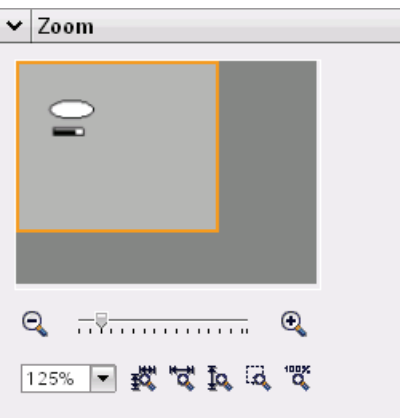

# Requirement

The screen is opened.

# Procedure

Proceed as follows to zoom a view with the selection frame:

- 1. Click the  $\overline{a}$  **±** toolbar button.
- 2. Use the mouse to draw a selection frame in the screen.

After you have released the mouse button, the section enclosed by the selection frame is zoomed to fit the complete work area.

Alternatively open the "Layout" task card and change the screen view.

### Result

The selected screen section is magnified.

10.1 Creating screens

# 10.1.1.4 Working with screens

#### **Steps**

# **Steps**

To create screens, you need to take the following initial steps:

- Plan the structure of the process visualization: Number of screens and their layout Example: Subprocesses are visualized in separate screens, and merged in a master screen.
- Define your screen navigation control strategies.
- Adapt the templates and the global screen.

You define objects centrally and assign function keys for example.

- Create the screens. Use the following options of efficient screen creation:
	- Working with libraries
	- Working with layers
	- Working with faceplates

#### Creating a new screen

# Introduction

Create screens to display processes in your system.

# Requirement

- The project has been created.
- The Inspector window is open.

# Procedure

1. Double-click "Screens > Add New Screen" in the project navigation.

The screen is generated in the project and appears in your view. The screen properties are shown in the Inspector window.

- 2. Enter a meaningful name for the screen.
- 3. Configure the screen properties in the Inspector window:
	- Specify whether and on which template the screen is based.
	- Set the "Background Color" and the "Screen Number."
	- Specify a documenting text under "Tooltip".
	- Specify the layers to be displayed under "Layers" in the engineering system.
	- Select dynamic screen update under "Animations."
	- Select "Events" to define which functions you want to execute in Runtime when you call and exit the screen or at other events.

#### **Note**

Not all HMI devices support the "Visibility" animation.

#### Result

You created the screen in your project. You can now paste objects and control elements from the "Tools" task card and assign function keys in further work steps.

#### Managing Screens

# Introduction

You can move screens within a project to other groups, or copy, rename, and delete them.

#### Moving screens in a group

- 1. Select the "Screens" folder in the project tree.
- 2. Select the "Add group" command from the shortcut menu.

A folder called "Group\_x" is inserted.

- 3. Select the screen in the project tree.
- 4. Drag-and-drop the screen to the required group.

The screen is moved into this group.

10.1 Creating screens

# Copy screen

- 1. Select the screen in the project tree.
- 2. Select the "Copy" command in the shortcut menu to copy the screen to the clipboard.
- 3. In the project tree, select the screen insert position.
- 4. Select "Paste" from the shortcut menu to insert the screen.
	- A copy of the screen is inserted. A consecutive number is appended to the name of the original in the copy.

Alternatively, press <Ctrl> while you drag the screen to the required position.

#### Note

If you copy a screen with interconnected template for several devices and projects, the template will also be copied. Any existing matching template is not used. This holds particularly true when you copy the screens with drag-and-drop.

#### Rename screen

- 1. Select the screen in the project tree.
- 2. Select "Rename" from the shortcut menu.
- 3. Type in a new name.
- 4. Press <Enter>.

As an option, use the <F2> function key to rename the screen.

#### Delete screen

- 1. Select the screen in the project tree.
- 2. Select "Delete" from the shortcut menu.

The screen and all its objects are deleted from the current project.

#### Defining the start screen of the project

# Introduction

The start screen is the initial screen opened at the start of project in Runtime. You can define a different start screen for each one of the HMI devices. Beginning at this start screen, the operator calls the other screens.

#### Requirement

The project contains the screen you want to use as the start screen.

# Procedure

1. Double-click "Runtime settings > General" in the project tree.

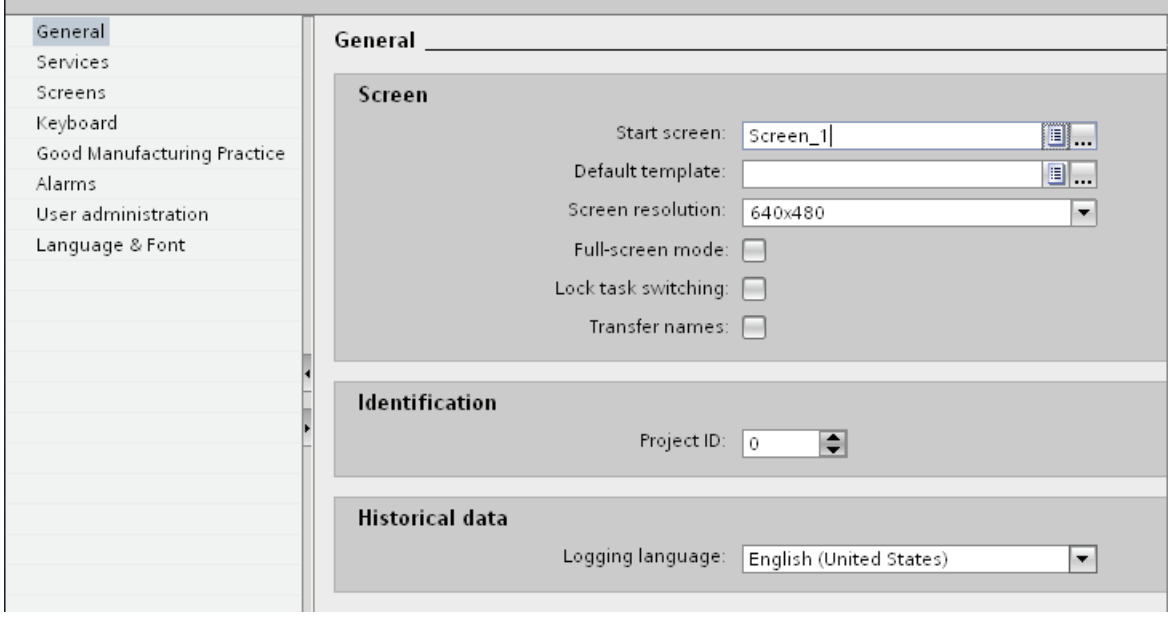

2. Select the desired screen as "Start screen."

Alternatively select a screen in the project tree and select "Use as start screen" in the shortcut menu.

#### Result

The start screen opens on the HMI at the start of Runtime.

# 10.1.1.5 Working with Templates

# <span id="page-1976-0"></span>Basics on working with templates

# Introduction

Configure the objects in a template which are to be displayed in all screens based on this template.

Note the following rules:

- A screen must not be based on a template.
- A screen is only based on one template.
- You can create several templates for one device.
- A template cannot be based on another template.

#### 10.1 Creating screens

#### Objects for a template

You determine functions and objects in the template which are to apply for all screens based on this template:

- Assignment of function keys: You also assign the function keys in the template for HMI devices with function keys. This assignment overwrites a possible global assignment.
- Permanent window: Some devices support a permanent window for all screens in the top area of the screen. In contrast to the template, the permanent window occupies an area of the screen for itself alone.
- Operator controls: You can paste all screen objects which you also use for a screen into a template.

#### Application examples

- You want to assign the ActivateScreen" function to a function key in the template. The operator uses this key to switch to another screen in runtime. This configuration applies to all screens that are based on this template.
- A graphic with your company logo can be added to the template. The logo appears on all screens that are based on this template.

#### **Note**

If an object from the template has the same position as an object in the screen, the template object is covered.

#### See also

Creating a new template (Page 1980) [Managing templates](#page-1980-0) (Page [1981](#page-1980-0)) [Global screen](#page-1977-0) (Page [1978\)](#page-1977-0) [Using a template in the screen](#page-1981-0) (Page [1982](#page-1981-0))

# <span id="page-1977-0"></span>Global screen

#### Introduction

You define global elements for all screens of an HMI device independently of the used template.

# Function keys

For HMI devices with function keys you assign the function keys globally in the "Global Screen" editor. This global assignment applies for all screens of the HMI device.

Proceed as follows to assign function keys locally in screens or templates:

- 1. Click the function key in your screens or templates.
- 2. Deactivate "Properties > Properties > General > Use Global Assignment" in the inspection window.

#### Indicator and control objects for alarms

The "Alarm window" and "Alarm indicator" objects that are available as global objects are configured within the "Global screen" editor.

The "Alarm window" and "Alarm indicator" are always shown in the foreground.

For Comfort Panels you also have the possibility of configuring a "System diagnostic view" in the global screen.

#### Note

If you have configured a permanent window in a template, do not position the alarm window and alarm indicator in the area of the permanent window. Otherwise, the alarm window and the alarm indicator will not be displayed in Runtime.

The permanent window is not visible in the "Global screen" editor.

Visualizing processes (Basic)

10.1 Creating screens

# Order of configuration of screens

The following order applies for the configuration:

- The global screen comes before screens and templates
- Screens come before templates

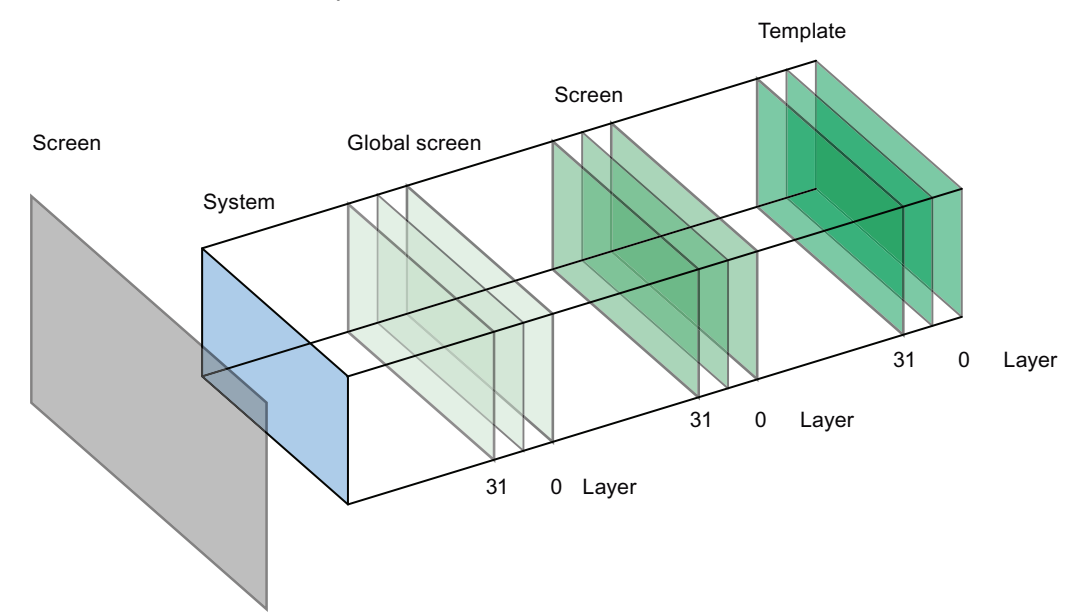

The system layer is not configurable. This contains

- input dialog boxes
- alarms from the operating system
- the direct keys for touch panels

#### See also

[Basics on working with templates](#page-1976-0) (Page [1977](#page-1976-0))

# Creating a new template

#### Introduction

In a template, you can centrally modify objects and function keys. Changes to an object or of a function key assignment in the template are applied to the object in all the screens which are based on this template.

#### Note

### HMI device dependency

Function keys are not available on all HMI devices.
## Requirement

- The project has been created.
- The Inspector window is open.

## Procedure

1. Select "Screen management > Templates" in the project tree and then double-click "Add new template".

The template is created in the project, and appears in your view.

The properties of the template are displayed in the Inspector window.

- 2. Define the name of the template under "Properties > Properties > General" in the Inspector window.
- 3. Specify the layers in the engineering system that are displayed under "Properties >Properties >Layers" in the Inspector window.
- 4. Add the necessary objects from the "Tools" task card.
- 5. Configure the function keys.

## Result

The template is created in your project.

## See also

[Basics on working with templates](#page-1976-0) (Page [1977\)](#page-1976-0)

## Managing templates

## Introduction

You can move, copy, rename, and delete templates within a project in the Project window.

## Moving a template into a group

- 1. Select the templates in the project navigation "Screen management > Templates".
- 2. Select "Add group" in the shortcut menu.
	- A folder called "Group\_x" is inserted.
- 3. Select the template in the project navigation.
- 4. Drag-and-drop the template to the required group. The template is moved to this group.

## Copying templates

- 1. Select the template in the project navigation.
- 2. Select "Copy" in the shortcut menu.
- 3. Select the position in the project navigation where you want to paste the template.
- 4. Select "Paste" from the shortcut menu to insert the template.

A unique name is assigned automatically to the copy.

Alternatively, you can hold down the <Ctrl> key, and drag the template into position.

## Deleting a template

- 1. In the project navigation, select the template to be deleted.
- 2. Select "Delete" in the shortcut menu.

The template, and all its objects are deleted from the current project.

#### Assigning a template to a screen

- 1. In the project navigation, select the screen to which you want to assign the template.
- 2. In the Inspector window, select "Properties > Properties > General".
- 3. Select the desired template under "Template."

The selected template and all the objects contained in it are assigned to the screen.

#### See also

[Basics on working with templates](#page-1976-0) (Page [1977](#page-1976-0))

## Using a template in the screen

### Introduction

You use a template in the screen. All the objects configured in the template are also available in the screen.

## Requirement

A template has been created.

A screen has been created.

## Procedure

Proceed as follows to use a template in a screen:

- 1. Double click a screen in the project tree. The screen opens in the work area.
- 2. Open "Properties > Properties > General" in the inspector window.
- 3. Select a template that is to be applied to the screen under "Template".

### Show template in screen

When you edit a screen, you can show an existing template in the screen.

Proceed as follows to show a template in the screen:

1. Activate "Extras > Settings > Visualization > Show template in screens" in the menu.

#### Result

The screen is based on the selected template. All objects which you have configured in the template are available in the screen. The template is displayed in the screen.

## See also

[Basics on working with templates](#page-1976-0) (Page [1977\)](#page-1976-0)

# 10.1.2 Working with objects

## <span id="page-1982-0"></span>10.1.2.1 Overview of objects

## Introduction

Objects are graphics elements which you use to design the screens of your project.

The "Tools" task card contains all objects that can be used for the HMI device. Display the Task Card with menu command "View" by activating the "Task Card" option.

The toolbox contains various palettes, depending on the currently active editor. If the "Screens" editor is open, the toolbox contains the following palettes:

● "Basic objects"

The basic objects include basic graphic objects such as "Line", "Circle", "Text field" or "Graphic view".

● "Elements"

The elements include basic control elements, e.g. "I/O field", "Button" or "Gauge".

● "Controls"

The controls provide advanced functions. They also represent process operations dynamically, for example Trend view and Recipe view.

● "Graphics"

Graphics are broken down into subjects in the form of a directory tree structure. The various folders contain the following graphic illustrations:

- Machine and plant areas
- Measuring equipment
- Control elements
- Flags
- Buildings

You can create links to your own graphic folders. The external graphics are located in these folders and subfolders. They are displayed in the toolbox and incorporated into the project using links.

● "Libraries" task card

In addition to the display and operating elements, the library objects are available. They are located within the palettes of the "Libraries" task card. A library contains preconfigured objects such as graphics of pipes, pumps, or preconfigured buttons. You can also integrate multiple instances of library objects into your project without having to reconfigure them.

The WinCC software package includes libraries, e.g. "HMI Buttons & Switches".

You can also store customized objects, and faceplates in user libraries.

Faceplates are objects that you create from existing screen objects, and for which you define the configurable properties.

#### Note

#### HMI device dependency

Some of the toolbox objects are either available with restricted functionality, or not at all. This depends on the HMI device you are configuring. Unavailable properties of an object are displayed as deactivated, and cannot be selected.

## Basic objects

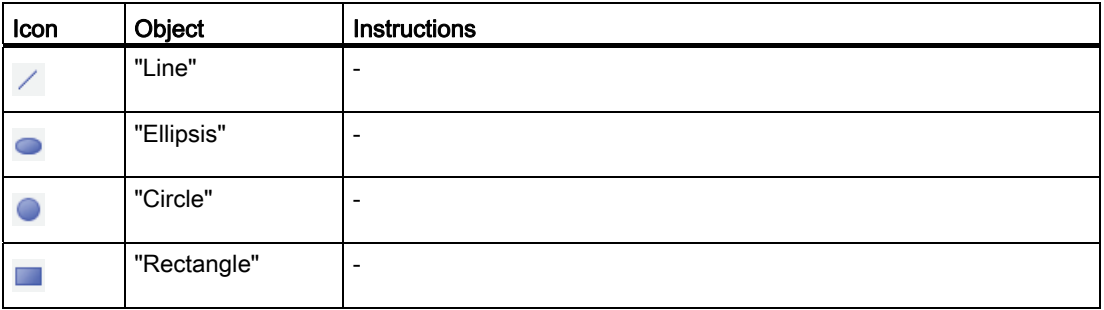

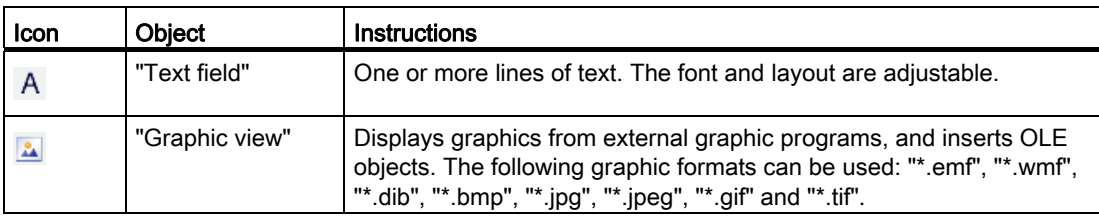

# **Elements**

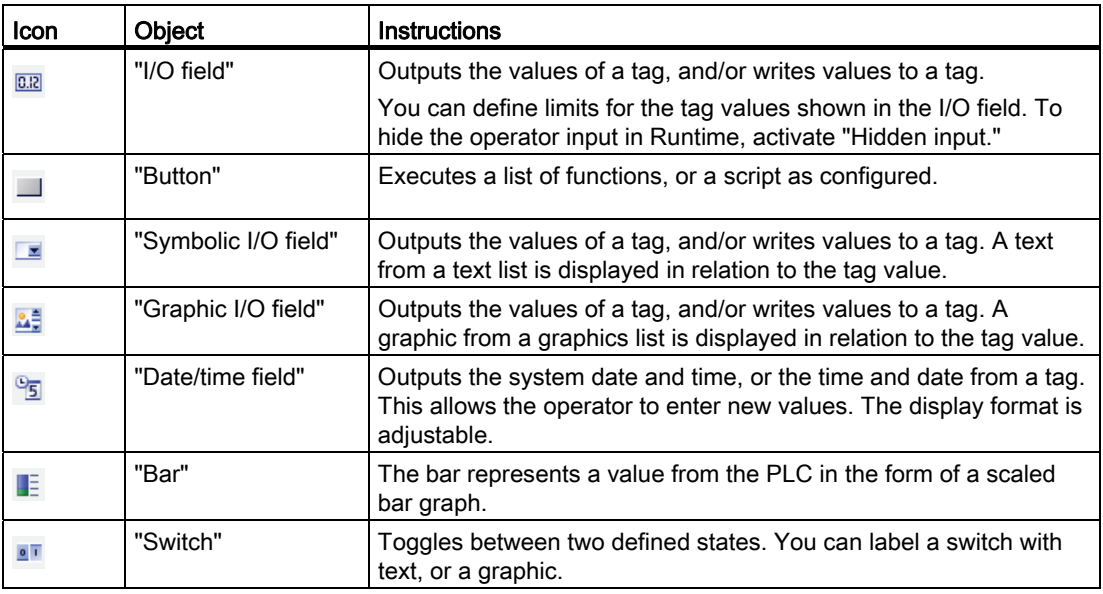

## **Controls**

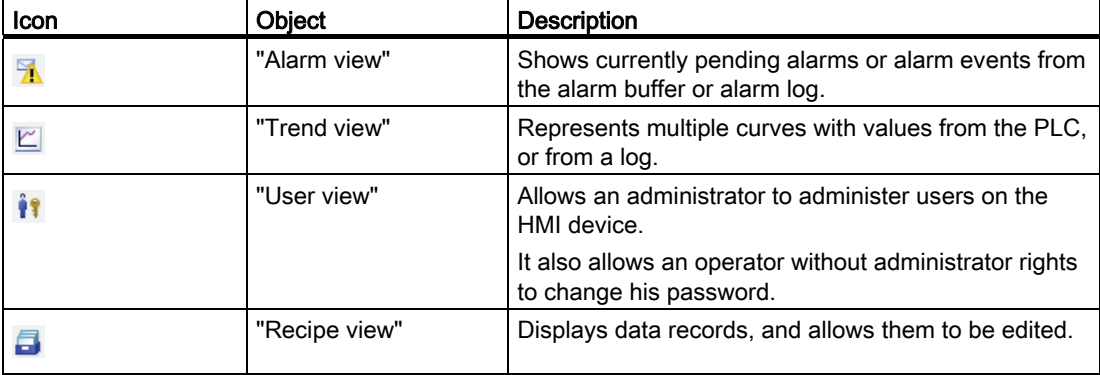

Visualizing processes (Basic)

10.1 Creating screens

## See also

[Options for Editing Objects](#page-1985-0) (Page [1986](#page-1985-0)) [Inserting an object](#page-1986-0) (Page [1987\)](#page-1986-0) [Deleting an Object](#page-1988-0) (Page [1989](#page-1988-0)) [Positioning an object](#page-1989-0) (Page [1990](#page-1989-0)) [Resizing an object](#page-1990-0) (Page [1991\)](#page-1990-0) [Selecting multiple objects](#page-1991-0) (Page [1992\)](#page-1991-0) [Aligning objects](#page-1994-0) (Page [1995](#page-1994-0)) [Moving an object forward or backward](#page-1996-0) (Page [1997](#page-1996-0)) [Show objects outside the screen area](#page-1997-0) (Page [1998\)](#page-1997-0) [Rotating objects](#page-1997-1) (Page [1998\)](#page-1997-1) Flipping objects (Page 2000) [Inserting multiple objects of the same type \(stamping tool\)](#page-2000-0) (Page [2001\)](#page-2000-0) [Repositioning and resizing multiple objects](#page-2002-0) (Page [2003](#page-2002-0)) [External graphics](#page-2003-0) (Page [2004](#page-2003-0)) [Managing external graphics](#page-2004-0) (Page [2005\)](#page-2004-0) [Storing an external image in the graphics library.](#page-2006-0) (Page [2007\)](#page-2006-0) [Basics on groups](#page-2008-0) (Page [2009\)](#page-2008-0) [Overview of keyboard access](#page-2014-0) (Page [2015\)](#page-2014-0) [Example: Inserting and configuring a rectangle](#page-2018-0) (Page [2019](#page-2018-0))

# <span id="page-1985-0"></span>10.1.2.2 Options for Editing Objects

## Introduction

Objects are graphics elements which you use to design the screens of your project.

You have the following options for editing objects:

- Copying, pasting or deleting objects using the shortcut menu If you copy an object in a screen and the screen already includes an object of the same name, the name of the object is changed.
- Maintaining the standard size of the objects you are inserting or customizing their size on insertion.
- Changing the properties of an object, e.g. the size
- Positioning an object
- Moving an object in front of or behind other objects
- Rotating objects
- Mirroring objects
- Changing default properties of the objects
- Defining the tab sequence for objects
- Stamping: Inserting several objects of the same type
- Selecting several objects simultaneously
- Repositioning and resizing multiple objects
- You can assign external graphics to objects, e.g. in the Graphic View.

You can view only the images you have previously stored in the graphic browser of your WinCC project.

You can save graphics in the graphic browser:

- Via drag & drop from the "Graphics" object group to the working area
- As graphic files in the following formats: \*.bmp, \*.dib, \*.ico, \*.emf, \*.wmf, \*.gif, \*.tif, \*.jpeg or \*.jpg
- As an OLE object

You either create a new OLE object or save an existing graphic file as an OLE object. To save an OLE object, an OLE-compatible graphics program must be installed on the configuration computer.

## See also

[Overview of objects](#page-1982-0) (Page [1983\)](#page-1982-0)

# <span id="page-1986-0"></span>10.1.2.3 Inserting an object

## Introduction

In the "Screens" or "Reports" editor, insert the objects to the "Toolbox" task card. Use the mouse to drag the objects into the work area. You either keep the objects in their original size, or scale them up or down when you paste them.

In addition, you can copy or move objects via the clipboard from one editor to another, for example to transfer a screen object to a report. Alternatively, you can also use the mouse instead of the clipboard for copying and moving:

- Copying: <Ctrl + Drag&Drop>
- Moving: Drag&drop

## **Note**

## Basic Panels

The "Reports" editor is not available for Basic Panels.

## Requirement

The "Tools" task card is open.

## Inserting objects in their standard size

1. In the "Toolbox" task card, select the desired graphic object or the desired graphic in the WinCC graphics folder.

When you move the cursor across the work area, it turns into a crosshair with an appended object icon.

2. Click the location in the work area where you want to insert the object or graphic.

The object is inserted with its standard size at the desired position in the work area.

Alternatively, double-click the object in the "Toolbox" task card.

## Copying an object

- 1. Select the desired object.
- 2. Select "Copy" in the shortcut menu.
- 3. Click the desired location and select "Paste" in the shortcut menu.

WinCC inserts a copy of the object at the desired location. You can only change the properties that are appropriate for the relevant context.

Example: In the "Screens" editor, you can set for I/O fields and the mode for input and output. In the "Reports" editor, the mode is set to "Output".

Original and copy are not interconnected and are configured independently from one another.

## Inserting lines

- 1. Select the desired graphic object in the "Tools" task card.
- 2. Click on a location in the work area. A line in the standard size is inserted.

## Inserting a polygon or polyline

- 1. Select the desired object "Polyline" or "Polygon" in the "Tools" task card.
- 2. Click on a location in the work area. This fixes the starting point of the object.
- 3. Click another location in the work area. A corner point is set.
- 4. For every additional corner point, click on the corresponding location in the work area.
- 5. Double-click on a location in the work area. The last corner point is set.

This fixes all the points of the polygon or polyline.

## **Note**

# Basic Panels

The "Polyline" and "Polygon" objects are not available for Basic Panels.

#### Note

If you want to insert several objects of the same type, use the "Stamp" function. This avoids having to reselect the object in the "Tools" task card every time before inserting it. To do so, select the  $\Delta$  icon in the toolbar of the "Tools" task card.

## See also

[Overview of objects](#page-1982-0) (Page [1983\)](#page-1982-0)

# <span id="page-1988-0"></span>10.1.2.4 Deleting an Object

## Introduction

You can delete objects individually or with a multiple selection.

#### Requirement

You have opened the work area containing at least one object.

## Procedure

1. Select the object that you want to delete.

To delete multiple objects, keep the <Shift> key pressed and select the objects to be deleted one after the other. Alternatively, drag and maximize an area around the desired objects with the mouse.

2. Select "Delete" from the shortcut menu.

#### Result

The selected objects are deleted.

#### See also

[Overview of objects](#page-1982-0) (Page [1983\)](#page-1982-0)

## <span id="page-1989-0"></span>10.1.2.5 Positioning an object

## Introduction

When you select an object, it is enclosed by a rectangle with resizing handles. This rectangle is the rectangle which surrounds the object. The position of an object is defined by the coordinates of the top left corner of the rectangle surrounding the object.

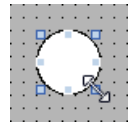

#### **Note**

If the position is outside the work area the object is not displayed in Runtime.

## Position and align

You have the possibility of having a grid displayed in the work area. You have three options for easier positioning of objects:

- "Snap to grid" When you resposition objects, they are automatically snapped and pasted to the grid. If you hold down the <Alt> key, the object is no longer snapped to the grid.
- "Snap to objects" When you reposition objects, they are displayed with help lines. You can use other objects for orientation during positioning.
- "None": You position the objects in any position.

You activate and deactivate the grid and options as follows:

- In the "Options > Settings > Visualization > Screens" menu
- In the "Layout > Grid" task card

## Requirement

You have opened the work area containing at least one object.

## Procedure

1. Select the object you want to move.

The selected object is framed by a rectangle with resizing handles.

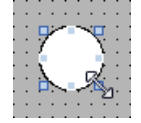

- 2. Left-click the object and keep the mouse button pressed.
- 3. Move the mouse pointer onto the new position.

The contour of the object moves with the mouse and displays the new position for the object.

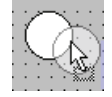

The object initially remains at its original position.

4. Now release the mouse button.

The object is moved into the position indicated by the contour of the selection rectangle.

## Alternative procedure

- 1. In the Inspector window, select "Properties > Properties > Layout".
- 2. Enter the X and Y values for the position under "Position & Size".

## Result

The object appears at its new position.

## See also

[Overview of objects](#page-1982-0) (Page [1983\)](#page-1982-0)

## <span id="page-1990-0"></span>10.1.2.6 Resizing an object

## Introduction

When you select an object, it is enclosed by a rectangle with handles. You have the following options of resizing an object:

- Drag the handles using the mouse.
- Modify the "Size" property in the Inspector window.

## Requirement

You have opened the work area containing at least one object.

## Procedure

1. Select the object you want to resize.

The selection rectangle appears. The following figure shows a selected object:

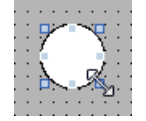

2. Drag a resizing contact of the rectangle to a new position.

The size of the object changes.

- The size of the object is aligned to the grid pattern, provided the "Snap to grid" function is set.
- Press <ALT> to disable this function while you drag the object.

#### Note

In order to scale the object proportionally, keep the <Shift> key pressed while changing the size with the mouse.

## Alternative procedure

- 1. In the Inspector window, select "Properties > Properties > Layout".
- 2. Enter the size of the object under "Position & Size".

#### Result

The object now appears with its new size.

## See also

[Overview of objects](#page-1982-0) (Page [1983](#page-1982-0))

# <span id="page-1991-0"></span>10.1.2.7 Selecting multiple objects

## Introduction

Select all objects you want to align with each other or to change global properties. This procedure is called "multiple selection."

The Inspector window shows all the properties of the selected objects.

You now have several options of selecting multiple objects:

- Draw a selection frame around the objects.
- Hold down the <Shift> key, and click the required objects.

## Selection frame of a multiple selection

The selection frame surrounds all objects of a multiple selection. The selection frame is comparable with the rectangle that surrounds an individual object.

The selection frame is not visible. When you have made your multiple selection, the following frame is displayed:

- The reference object is indicated by the rectangle around it.
- The other selected objects are indicated by a dashed-line frame.

## Specifying a reference object

The reference object is the object upon which the other objects are oriented. The reference object is framed by a rectangle with handles. The following figure shows a reference object with two other selected objects:

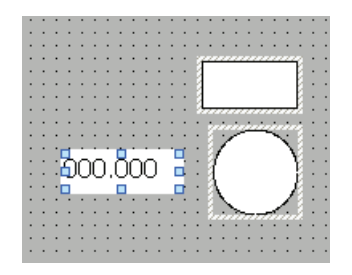

You have the following options to specify the reference object:

- Select the objects via multiple selection. The object selected first is then the reference object.
- Draw a selection frame around the objects. The reference object compiled automatically. If you wish to specify a different object within the selection as the reference object, click on the desired object. This action does not cancel your multiple selection.

## Requirement

You have opened the work area containing at least two objects.

## Selecting multiple objects with a selection frame

- 1. Position the mouse pointer in the work area close to one of the objects to be selected.
- 2. Hold down the mouse button, and draw a selection frame around the objects to be selected.

Or:

- 1. Hold down the <Shift> key.
- 2. Click the relevant objects, working in succession.

All the selected objects are identified by frames.

The object selected first is identified as reference object.

#### Note

To remove an object from the multiple selection, press <SHIFT>, hold it down and then click the relevant object once again.

#### Result

Multiple objects are selected. One of those is identified as the reference object. You can now perform the following steps:

- Changing the object properties of all the objects
- Resizing all the objects by the same ratio, by dragging the selection frame to increase or reduce the size
- Moving all the objects in one group
- Aligning the objects to the reference object

## See also

[Overview of objects](#page-1982-0) (Page [1983](#page-1982-0))

# <span id="page-1994-0"></span>10.1.2.8 Aligning objects

## Procedure

- 1. Select the objects via multiple selection.
- 2. Specify an object as the reference object.
- 3. Select the desired command in the toolbar or the shortcut menu see table below. The selected objects will be aligned.

## Aligning objects flush

The selected objects will be aligned flush to the reference object.

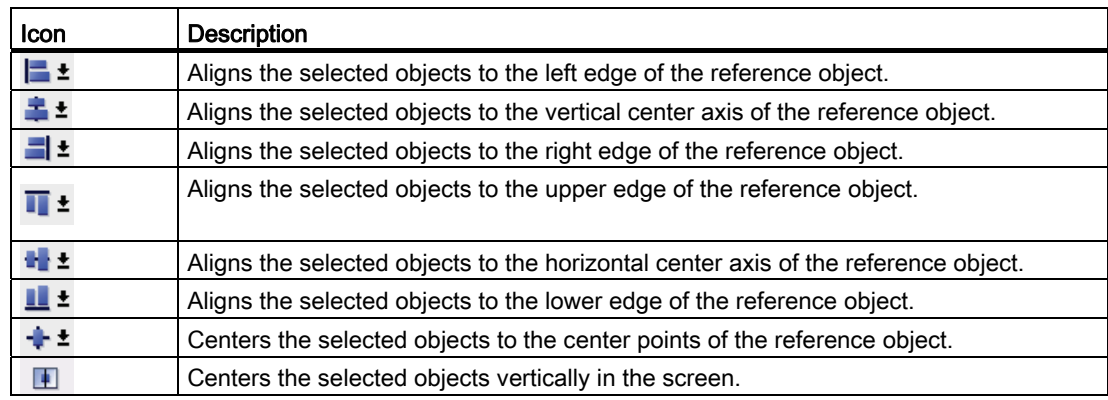

## Distributing objects evenly

You need at least three selected objects. A reference object is not required.

- 1. Select the objects.
- 2. Click one of the buttons "Distribute horizontally equal" or "Distribute vertically equal."

The selected objects are distributed at equal distances.

The following screen shows how you align the vertical spacing of the selected objects:

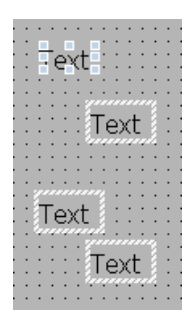

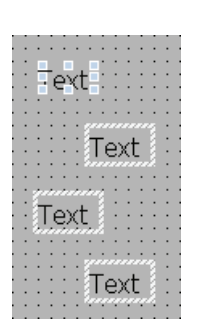

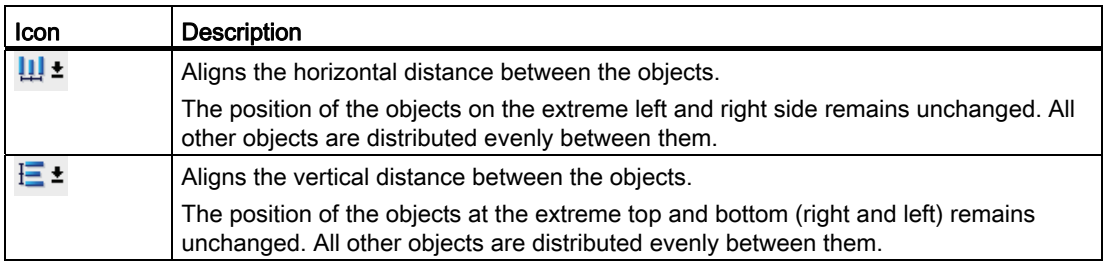

# Harmonizing the object size

- 1. Select the objects.
- 2. Now, click one of the following buttons:  $\mathbf{r} \cdot \mathbf{r} = \mathbf{r} \cdot \mathbf{r} + \mathbf{r} \cdot \mathbf{r}$

The size of the selected objects is matched to each other.

The following screen shows how the selected objects are adapted to the height of the reference object:

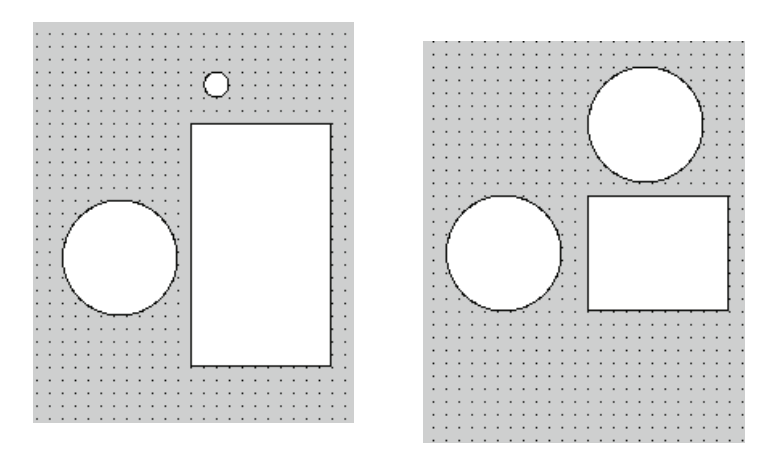

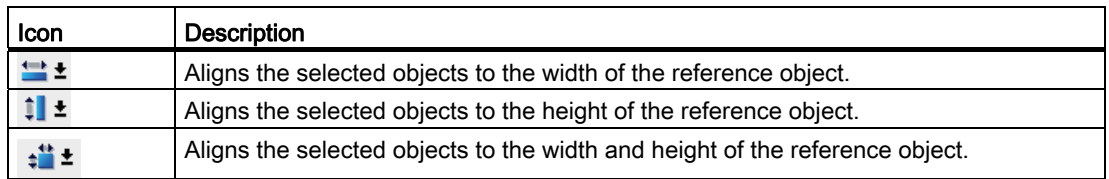

## See also

[Overview of objects](#page-1982-0) (Page [1983](#page-1982-0))

# <span id="page-1996-0"></span>10.1.2.9 Moving an object forward or backward

## Introduction

You can use the "Order" functions in the shortcut menu of a selected object or in the toolbar to move a selected object in front of or behind other objects within an object layer.

## Note

ActiveX controls are always positioned in front of an object layer (.NET property).

## Requirement

You have opened a screen which contains a layer with multiple objects.

## Procedure

- 1. Select the object you want to move forward or backward.
- 2. Select the "Sort" command and one of the following commands from the shortcut menu:

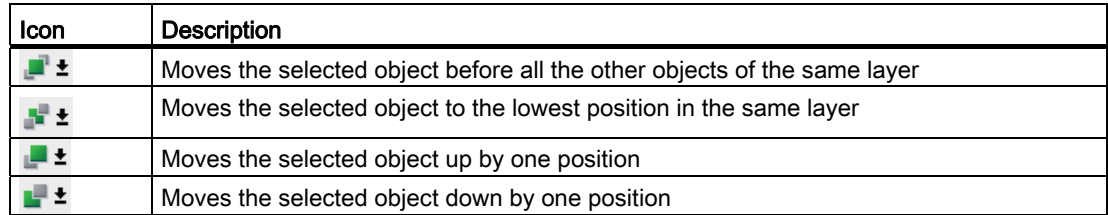

## Alternative procedure

- 1. Open the "Layers" palette of the "Layout" task card.
- 2. Navigate to the required object.
- 3. Hold down the mouse button, and drag the object in the tree topology to the required position in the layer.
- 4. Now release the mouse button.

## Result

The object is moved up or down.

## See also

[Overview of objects](#page-1982-0) (Page [1983\)](#page-1982-0)

## <span id="page-1997-0"></span>10.1.2.10 Show objects outside the screen area

## Introduction

If you assign objects to positions that are outside the configurable area, these objects will be hidden. The functions of the "Objects outside the visible area" palette in the "Layout" task card are used to move these objects back into the screen.

## Requirement

- You have opened a screen which contains objects that are outside the configurable area.
- The "Layout" task card is open.

## Procedure

1. Open the "Layout > Objects outside the area" task card.

This displays a list of objects that are outside the configurable area.

- 2. Select the the object which you want to move back into the screen from the list.
- 3. Select "Move to screen" in the object shortcut menu.

Alternatively open the "Layout > Layer" task card. Objects outside the area are indicated by the  $\mathbb{R}^n$  icon. If you click this icon, the object is moved back into the screen.

## Result

The objects are moved to the configurable area.

## See also

[Overview of objects](#page-1982-0) (Page [1983](#page-1982-0))

## <span id="page-1997-1"></span>10.1.2.11 Rotating objects

## Introduction

You can rotate a suitable object clockwise or counterclockwise around its center axis in steps of 90°.

#### **Note**

Not all the objects can be rotated. Some objects that can be rotated in screens cannot be rotated in reports.

You can also rotate multiple objects using the multiple selection function. Certain WinCC objects such as buttons cannot be rotated.

The alignment of elements in an object will change in a rotated object. The following figure shows how a rectangle and an ellipse behave under the different commands for rotating an object:

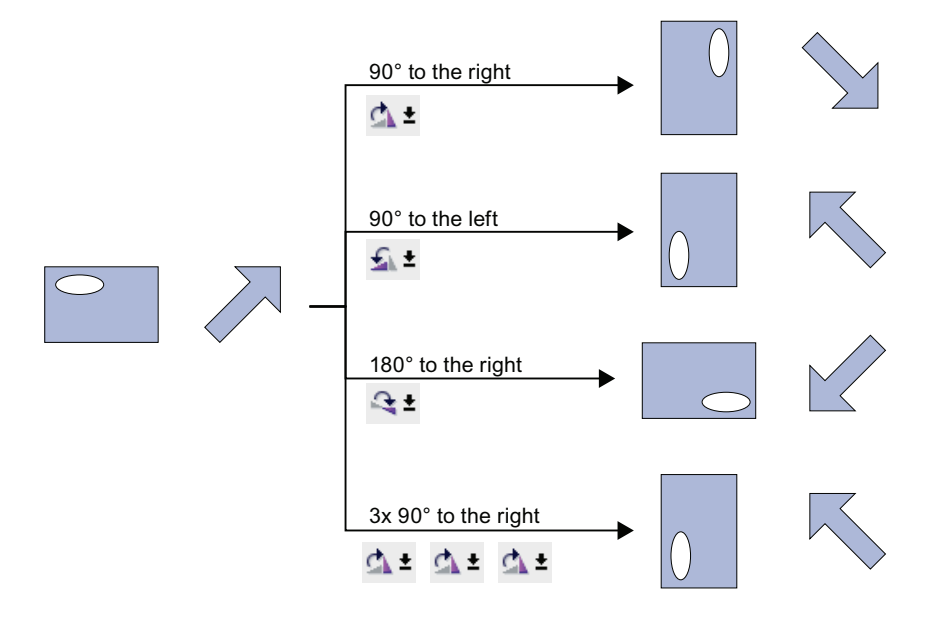

## Requirement

You have opened the work area containing at least one object.

## Procedure

- 1. Select the object that you want to rotate.
- 2. Click one of the following toolbar icons:

 $\Delta t$ , to rotate the object clockwise around its center point. The angle of rotation is 90°.

 $\mathbf{A}$   $\mathbf{t}$ , to rotate the object counterclockwise around its center point. The angle of rotation is 90°.

 $\rightarrow \pm$ , to rotate the object clockwise by 180°.

Visualizing processes (Basic)

10.1 Creating screens

## Result

The object is shown at its new angle.

### See also

[Overview of objects](#page-1982-0) (Page [1983](#page-1982-0))

# 10.1.2.12 Flipping objects

## Introduction

You can flip an object along its vertical or horizontal center axis. The alignment of elements in an object will change when you flip an object. The following figure shows how a rectangle and an ellipse behave under the different commands for flipping an object.

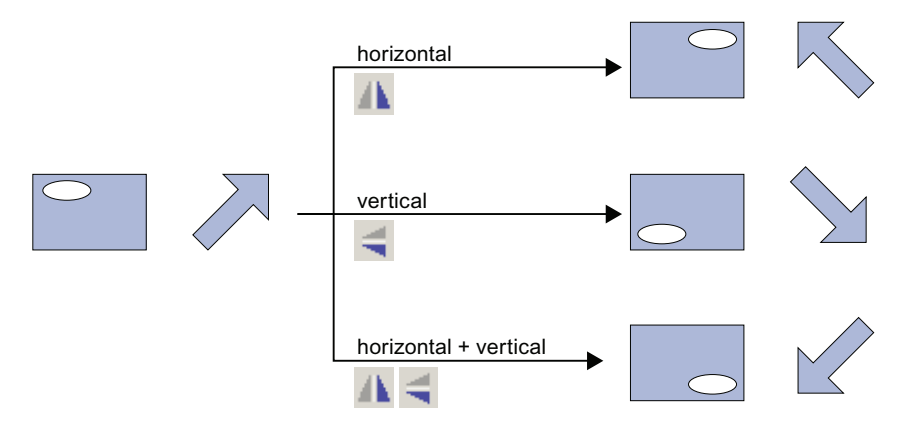

## Requirement

You have opened a screen which contains at least one object.

## Procedure

- 1. Select the object that you want to flip.
- 2. Click the "Flip" command in the shortcut menu and select one of the options displayed:
	- $\blacksquare$   $\blacksquare$ , to flip the selected object along its vertical center axis.
	- $\blacktriangleleft$  **±**, to flip the selected object along its horizontal center axis.

#### Result

The object is shown at its flipped position.

## See also

[Overview of objects](#page-1982-0) (Page [1983](#page-1982-0))

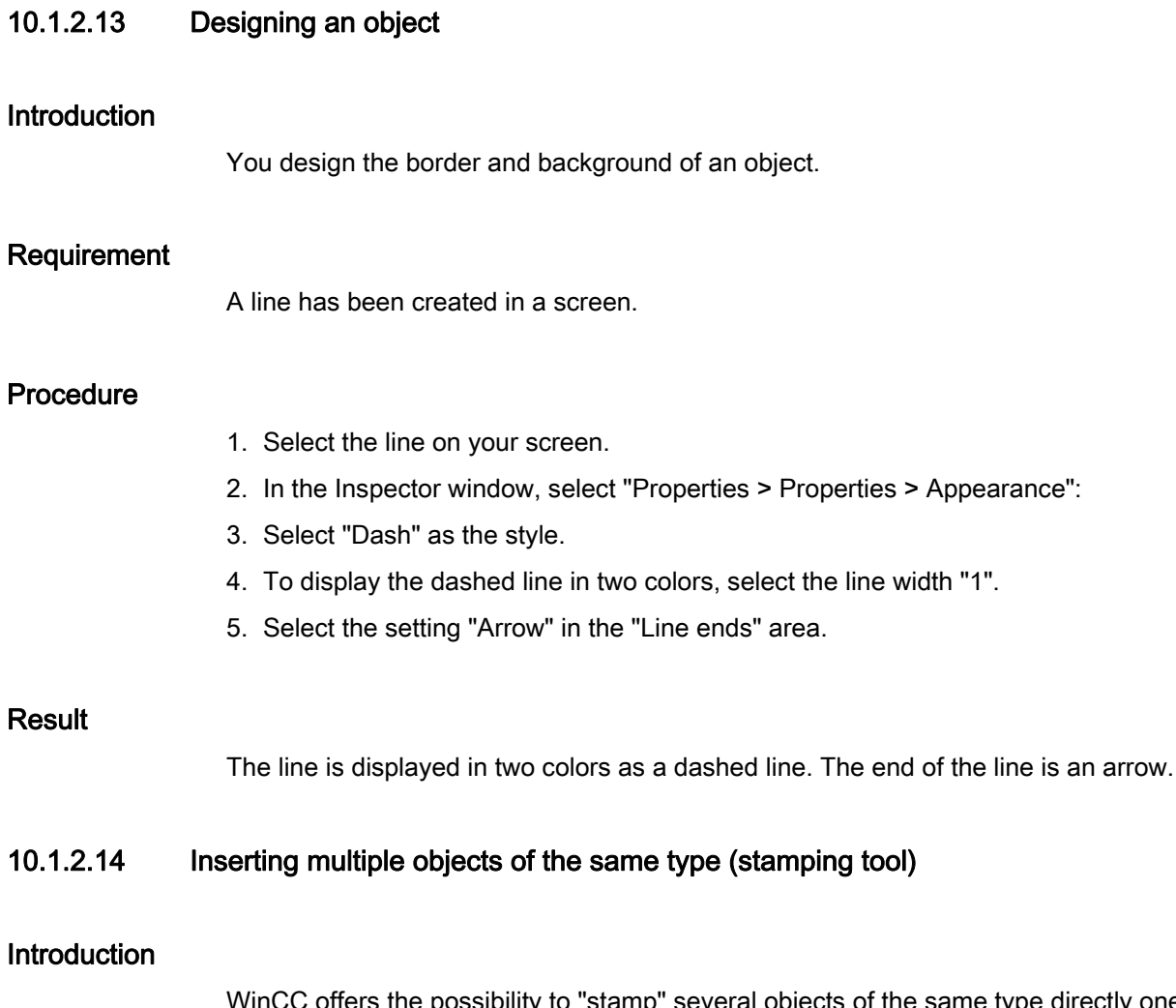

WinCC offers the possibility to "stamp" several objects of the same type directly one after the other, i.e. paste without having to reselect the object every time. In addition you have the possibility of multiplying an object that has already been inserted.

# <span id="page-2000-0"></span>Requirement

The "Tools" task card is open.

## Inserting several objects of one type

- 1. Select the object that you want to insert in the "Tools" task card.
- 2. Click the  $\blacktriangle$  icon in the toolbar of the "Tools" task card.

The "Stamp" function is activated.

3. To insert the object with its standard size, click the relevant insertion position in the work area.

To insert the object with another size, position the mouse pointer at the desired location in the work area. Press the left mouse button and drag the object to the required size.

The object is inserted in the work area as soon as you release the mouse button.

- 4. Repeat step 3 to insert further objects of the same type.
- 5. Click the  $\Delta$  icon again.

The "Stamp" function is deactivated.

#### **Note**

You can copy existing objects using the drag-and-drop +<CTRL> function. The existing object is not moved in this case. You paste a copy of this object into the new position instead.

#### Inserting and multiplying an object

- 1. Insert the desired object from the "Tools" task card.
- 2. Press the <Ctrl> key and position the cursor on one of the handles displayed in the figure shown below.

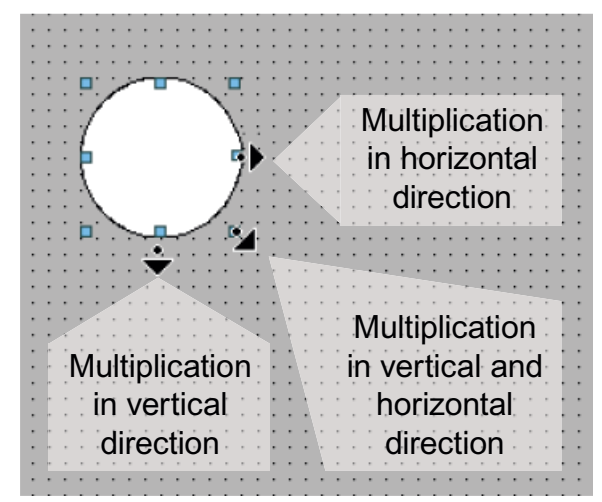

- 3. Drag the handles to the right and/or down while keeping the left mouse button pressed.
- 4. The object is multiplied depending on available space if you keep moving the cursor.

## Result

You have pasted and stamped an object in a screen.

## See also

[Overview of objects](#page-1982-0) (Page [1983\)](#page-1982-0)

## <span id="page-2002-0"></span>10.1.2.15 Repositioning and resizing multiple objects

## Possible modifications

After you have selected multiple objects, you edit them:

- Shift using the mouse
	- To change the absolute position of the marked objects, position the mouse pointer over an object, and shift the multiple selection with the mouse button pressed.
	- To resize all the objects by the same ratio, grab the resizing handles of the reference object.
- Move over the work area with the icons of the toolbar
	- Change the position of the marked objects with respect to each other
	- Align the height and width of the marked objects
- Moving with the shortcut menu commands of the work area
	- Change the position of the marked objects with respect to each other
	- Align the height and width of the marked objects

## See also

[Overview of objects](#page-1982-0) (Page [1983\)](#page-1982-0)

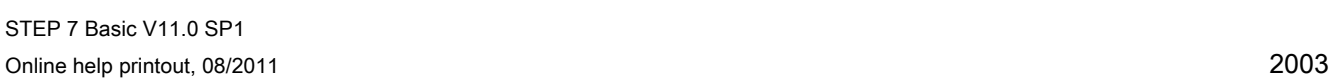

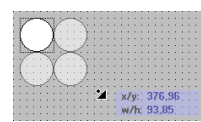

# <span id="page-2003-0"></span>10.1.2.16 External graphics

## Introduction

You can use graphics created with an external graphic program in WinCC. To use these graphics you store them in the graphic browser of the WinCC project.

You can save graphics in the graphic browser:

- When you drag-and-drop graphics objects from the "Graphics" pane into the work area, these are stored automatically in the graphic browser. The graphic names are numbered in the order of their creation, for example, "Graphic\_1." Use the <F2> function key to rename the graphic.
- As a graphic file with the following formats:
	- $*$ .bmp,  $*$ .ico,  $*$ .emf,  $*$ .wmf,  $*$ .gif,  $*$ .tif,  $*$ .png,  $*$ .jpeg or  $*$ .jpg
- As an OLE object that is embedded in WinCC and is linked to an external graphic editor. In the case of an OLE link, you open the external graphic editor from WinCC. The linked object is edited using the graphic editor. An OLE link only works if the external graphic editor is installed on your PC, and supports OLE.

#### Use of graphics from the graphic browser

Graphics from the graphic browser are used in your screens:

- In a Graphic view
- In a graphics list
- As labeling for a button/function key

## Transparent graphics

In WinCC you also use graphics with a transparent background. When a graphic with a transparent background is inserted into a graphic object of WinCC, the transparency is replaced by the background color specified for the graphic object. The selected background color is linked firmly with the graphic. If you use the graphic in another graphic object of WinCC, this object is displayed with the same background color as the graphic object that was configured first. If you want to use the graphic with different background colors, include this graphic in the graphic browser again under a different name. The additional background color is configured when the graphic is used at the corresponding graphic object of WinCC.

## Managing graphics

An extensive collection of graphics, icons and symbols is installed with WinCC, for example:

In the Toolbox window of the "Graphic" pane the graphic objects are structured by topic in the "WinCC graphics folder." The link to the WinCC graphics folder cannot be removed, edited or renamed.

The "Graphics" pane is also used to manage the external graphics. The following possibilities are available:

● Creating links to graphics folders

The external graphic objects in this folder, and in the subfolders, are displayed in the toolbox and are thus integrated in the project.

- Editing folder links
- You open the program required for editing of the external graphic in WinCC.

## See also

[Overview of objects](#page-1982-0) (Page [1983\)](#page-1982-0)

## <span id="page-2004-0"></span>10.1.2.17 Managing external graphics

## Introduction

External graphics that you want to use in WinCC are managed in the "Screens" editor by using the "Tools" task card in the "Graphics" pane.

## Requirement

- The "Screens" editor is open.
- The "Tools" task card is open.
- The graphics are available.
- The graphics have the following formats:
	- \*.bmp, \*.ico, \*.emf, \*.wmf, \*.gif, \*.tif, \*.jpeg or \*.jpg

## Creating a folder link

- 1. Click "My graphics folder."
- 2. Select "Link" in the shortcut menu.

The "Create link to folder" dialog is opened. The dialog suggests a name for the folder link.

- 3. Edit the name as required. Select the path containing the graphic objects.
- 4. Click "OK" to confirm your input.

The new folder link is added to the "Graphics" object group. The external graphics that are located in the target folder and in sub-folders are displayed in the toolbox.

## Editing folder links

- 1. Select the folder link to edit.
- 2. Select the "Edit link..." command from the shortcut menu. The "Create link to folder" dialog is opened.
- 3. Edit the name and path of the folder link as required.
- 4. Click "OK" to confirm your input.

## Renaming the folder link

- 1. Select the folder link to rename.
- 2. Select "Rename" from the shortcut menu.
- 3. Assign a name to the new folder link.

## Removing a folder link

- 1. Select the folder link you want to delete.
- 2. Select "Remove" in the shortcut menu.

## Edit external graphics

- 1. Select the graphic you want to edit.
- 2. Select the "Edit graphic" command from the shortcut menu.

This opens the screen editor associated with the graphic object file.

## Editing graphics folders from WinCC

- 1. Select the graphic you want to edit.
- 2. Select the "Open parent folder" command from the shortcut menu. The Windows Explorer opens.

## See also

[Overview of objects](#page-1982-0) (Page [1983\)](#page-1982-0)

## <span id="page-2006-0"></span>10.1.2.18 Storing an external image in the graphics library.

## Introduction

To display graphics that have been created in an external graphics program in your screens, you will first have to store these graphics in the graphics browser of the WinCC project.

## Requirement

- A screen has been created.
- A Graphic View is inserted in the screen.
- The Inspector window of the Graphic view is open.

To store an external graphic in the image browser:

● A graphic is available.

To store an OLE object in the browser:

● An OLE-compatible graphics program is installed on your configuration computer.

## Save graphics file

- 1. Open the Windows Explorer.
- 2. Select the graphic that you want to store.
- 3. Drag-and-drop the graphic into the graphic browser.

## Creating and saving a new graphic as an OLE object

- 1. Select the Graphic view on your screen.
- 2. In the Inspector window, select "Properties > Properties > General":
- 3. Open the graphic selection list.
- 4 Click  $\mathbb{E}$
- 5. The "Insert object" dialog box opens.

#### Note

In addition, the dialog "External application running..." will open. The dialog will not close until you exit the external application.

- 6. From the "Insert object" dialog box, select "New" and an object type. The settings in "Settings > "OLE settings" determine which object types are shown.
- 7. Click "OK." The associated graphic program is opened.

When you are finished creating graphics, end the graphic programming software with "File > Close" or "File > Close & return to WinCC."

The graphic will be stored in the graphic programming software standard format and added to the graphic browser.

## Inserting created graphics in WinCC

#### Note

A new graphic object created as OLE object may not be directly accepted in WinCC when you save it to an external graphics program.

- 1. Reopen the dialog for inserting a graphic.
- 2. From the "Insert object" dialog box, select "Create from file."
- 3. Click the "Browse" button.
- 4. Navigate to the created graphic and select it.

#### Saving an existing graphic object as an OLE object

- 1. In the Inspector window, select "Properties > Properties > General":
- 2. Open the graphic selection list.
- 3. Click  $\mathbb{E}$
- 4. The "Insert object" dialog box opens.

#### **Note**

In addition, the dialog "External application running..." will open. The dialog will not close until you exit the external application.

- 5. From the "Insert object" dialog box, select "Create from file."
- 6. Click the "Browse" button.
- 7. Use the dialog to help you navigate to the folder in which the graphic file is saved.

#### **Note**

To import graphics files, note the following size restrictions:

\*.bmp, \*.tif, \*.emf, \*.wmf ≤4 MB

\*.jpg, \*.jpeg, \*.ico, \*.gif "\*≤1 MB

## Result

The image file is now stored in your image browser. It is shown in a screen with a Graphic view , or is added as a list element in an image list.

You can double-click OLE objects in your library to open them for editing in the corresponding graphic editor. When you have finished editing graphics, end the graphic programming software with "File > Close" or "File > Close & return to WinCC." The changes are applied to WinCC.

## See also

[Overview of objects](#page-1982-0) (Page [1983\)](#page-1982-0)

## 10.1.2.19 Working with object groups

## <span id="page-2008-0"></span>Basics on groups

## Introduction

Groups are several objects that are grouped together with the "Group" function. You edit a group in the same way as any other object.

## **Overview**

WinCC offers the following methods for editing multiple objects:

- Multiple selection
- Creating object groups

## Editing mode

To edit an individual object in a group, select the object in the "Layout > Layers" task card. Alternatively select "Group > Edit group" in the object group's shortcut menu.

## Hierarchical groups

You add further objects or groups to extend a group. The group is enlarged by the new objects and is structured hierarchically in main and sub-groups. Such hierarchical groups must be broken up in stages. You also break up the group in the same order in which you grouped the objects or groups. It takes exactly the same number of steps to break up these hierarchical groups as it did to create them.

## Rectangle surrounding the object

Only one surrounding rectangle is now displayed for the whole group. The surrounding rectangles of all objects are displayed for a multiple selection on the other hand.

### Layers

All objects of a group are located in the same layer.

## See also

[Overview of objects](#page-1982-0) (Page [1983](#page-1982-0))

#### Creating object groups

## Introduction

The "Group" command combines multiple objects to form a group.

You can change the size and position of the group. The following rules apply:

- The system automatically adapts the position coordinates of the grouped objects when you reposition the group. The relative position of the grouped objects to the group is not affected.
- The system automatically adapts the height and width of the grouped objects in proportion to a change of the group size.
- To change the size of the group proportionately, hold down the <Shift> key and drag the rectangle around the object until has the required size.

### **Note**

To create a hierarchical group, organize the individual groups like objects.

## Requirement

● You have opened a screen which contains at least two objects.

## Creating object groups

- 1. Select all the objects you want to organize in a group.
- 2. Select the command "Group > Group" from the shortcut menu.

The objects of the group are displayed with a rectangle around the objects.

# Grouping objects within a group

- 1. Select the group you want to edit.
- 2. Select the command "Group > Edit group" from the shortcut menu.

The group that you are editing is highlighted by a red frame.

- 3. Select the objects of a group that you want to combine into a subgroup.
- 4. Select the command "Group > Group" from the shortcut menu.
- A subgroup with the objects is created.

## Adding objects into an existing group

- 1. Select the group to which you want to add objects.
- 2. Press the <Shift> key and select the object you want to add to the group.
- 3. Select the "Group > Add to group" command from the shortcut menu.

The object is added to this group.

## Alternative procedure

You can also edit groups in the "Layout" task card. Using drag-and-drop you can also easily edit nested groups in the "Layers" pane.

## Result

The selected objects are combined in a group. The multiple selection rectangle becomes the rectangle surroundings the objects in the group. The handles are shown only for the group. The group in in the active layer.

## **Ungroup**

## Introduction

Select the "Ungroup" command to split a group into the original object fractions.

## Requirement

● You have opened a screen that contains a group.

## Ungroup

- 1. Select the group.
- 2. Select the "Group > Ungroup" command from the shortcut menu.

## Ungrouping a group within a group

- 1. Select the higher-level group.
- 2. Select the command "Group > Edit group" from the shortcut menu. The group that you are editing is highlighted by a red frame.
- 3. Select the lower-level group.
- 4. Select the "Group > Ungroup" command from the shortcut menu.

#### **Result**

The lower-level group is ungrouped. The objects are assigned to the next higher group.

## Alternative procedure

You can also edit groups in the "Layout" task card. Using drag-and-drop you can also easily edit nested groups in the "Layers" pane.

## Adding objects to a group

## Introduction

The "Add objects to group" command is used to add objects to a group, without ungrouping it first.

#### **Requirements**

A screen with one group and at least one other object is opened.

## Procedure

- 1. Select the group.
- 2. Press the <Shift> key and select the object you want to add to the group.
- 3. Select the "Group > Add to group" command from the shortcut menu.

## Result

The group consists of the original objects, and the newly-added objects. The added objects are arranged at the front of the group.

## Alternative procedure

You can also edit groups in the "Layout" task card. Using drag&drop you can also easily edit hierarchical groups in the "Layers" palette.

# Removing Objects from the Group

## Introduction

You use the "Remove objects from group" command to remove individual objects from a group, without ungrouping it first.

You do not have to remove the object from the group to edit an object in a group. You can edit the objects of a group individually.

## Requirement

● You have opened a screen that contains a group.

## Removing objects from a group

To remove an object from a group:

- 1. Select the group.
- 2. Select the command "Group > Edit group" from the shortcut menu.

The group you want to edit is highlighted by a red frame.

- 3. Select all objects in the group that you want to remove from the group.
- 4. Select the "Group > Remove from group" command from the shortcut menu.

The objects are removed from the group.

#### **Note**

If there are only two objects in the group, the menu command "Remove from group" is not available.

## Deleting objects from a group

To remove an object from the group, and from the screen:

- 1. Select the group.
- 2. Select the command "Group > Edit group" from the shortcut menu.

The group you want to edit is highlighted by a red frame.

- 3. Select the objects in the group that you want to delete.
- 4. Select "Delete" from the shortcut menu.

#### **Note**

If there are only two objects in the group, the menu command "Delete" is not available.

## Alternative procedure

You can also edit groups in the "Layout" task card. Using drag-and-drop you can also easily edit nested groups in the "Layers" pane.

## Editing an Object in a Group

## Introduction

You can edit the objects of a group individually.

#### Requirement

You have opened a screen that contains a group.

## Editing grouped objects

1. Select the group.

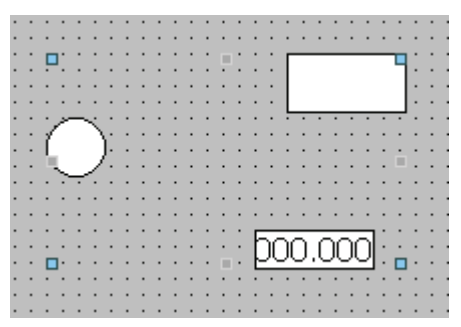

The properties of the group are displayed in the Inspector window.

- 2. Change the position and size of the grouped objects in "Properties > Properties >Layout."
- 3. Change the name of the group in "Properties > Properties > Miscellaneous."

# Modifying the properties of an object within a group

- 1. Select the group.
- 2. Select the object whose properties you want to change in the Inspector window.

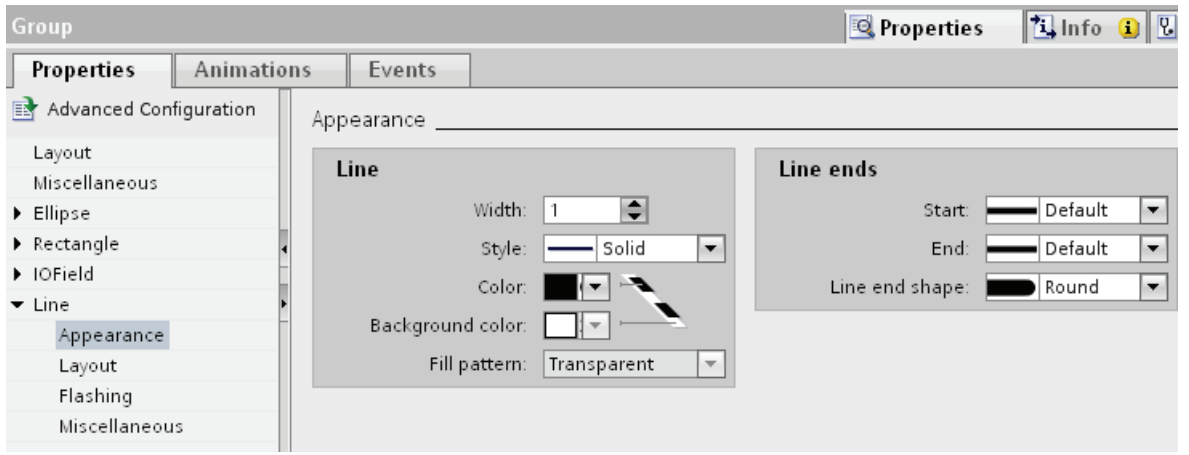

The properties of the object are displayed.

3. Change the object properties.

## Result

Although you have edited the object, it is still an element of the group. These changes do not affect the other objects of the group.

## 10.1.2.20 Configuring the keyboard access

## <span id="page-2014-0"></span>Overview of keyboard access

## Introduction

For keyboard units without a mouse, the operator activates control objects using the <Tab> key. You can set up keyboard input to make the process easier to run, and to make sure that the operator enters all the necessary values. If you are using the keyboard, use the <Tab> key to activate the objects in a certain order, and to enter the necessary values.

For HMI devices without key, you can simulate the <Tab> key by configuring the "SimulateSystemKey" system function to a function key.

## Operator authorizations and operator control enables

If you configure an object for operator input with the <Tab> key, the object must have both an operator authorization, and an operator control enable.

### Editing the tab sequence

The tab sequence is determined automatically when the control objects are created. The numbers of the tab sequence are assigned in the sequence in which the libraries are created.

It makes sense to change the tab sequence in the following cases:

- The operator changes directly to a specific control object.
- The screen requires a specific sequence

Change to the tab sequence mode to change the tab sequence. In this mode, the tab sequence number is displayed at the top left of the control objects. The tab sequence numbers of hidden objects are also shown. The distribution of these numbers is edited using the mouse.

#### Note

Other functions are not available in the tab sequence mode.

#### See also

[Example: Inserting and configuring a rectangle](#page-2018-0) (Page [2019](#page-2018-0)) [Overview of objects](#page-1982-0) (Page [1983](#page-1982-0))

## Defining the Operator Authorization and Operator Control Enable for an Object

#### Introduction

If you configure an object for operator input with the <Tab> key, the object must have both an operator authorization, and an operator control enable.

#### Requirement

You have opened a screen which contains at least one object.

#### Procedure

- 1. Select the object.
- 2. Select "Properties > Properties > Security" in the Inspector window.
- 3. Select the operator authorization under "Authorization."
- 4. Activate the authorization to operate.

#### Result

The operator can use the <Tab> key in Runtime to select the object.
# See also

[Example: Inserting and configuring a rectangle](#page-2018-0) (Page [2019\)](#page-2018-0)

### Setting the tab sequence order

### Introduction

All operable objects can be reached in runtime with the <Tab> key. You use the "Tab sequence" command to define the order in which the operator can activate objects in runtime.

#### Note

You cannot reach objects with the "Output" or "Two states" mode in runtime with the <Tab> key.

You can operate the screen in runtime:

- Using the <Tab> key
- Using the mouse
- Using a configured hotkey

#### Requirement

- The active screen contains operable objects.
- No object is selected.
- The objects have been enabled for use in runtime, and have operator authorization.

### Procedure

1. Select "Edit tab sequence" in the "Edit" menu.

Tab sequence mode is activated. The tab sequence number is displayed for all objects that can be used. The tab sequence number is also displayed for hidden objects.

2. Use edit the tab sequence mode, click the accessible objects in the order in which you want them to be activated using <Tab> in runtime.

The following figure shows how the tab sequence is defined in the screen. In runtime, the <Tab> key first activates the alarm view (number 1), then the I/O field (number 2), and then the button (number 3):

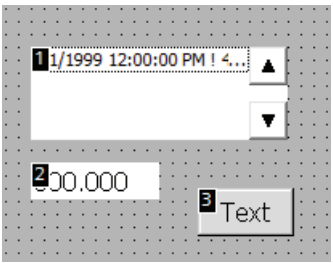

3. To exclude a screen object from the tab sequence, press the key combination <Shift+Ctrl> and click on the desired object.

The tab sequence number is no longer displayed in the screen object. The screen object is now excluded from the tab sequence. The remaining tab sequence numbers are automatically decreased by 1.

4. To reenter an excluded screen object in the tab sequence, repeat step 3.

The screen object entered as the first object in the tab sequence.

### Result

The operator selects the objects in the specified order in Runtime with the <Tab> key.

### See also

[Example: Inserting and configuring a rectangle](#page-2018-0) (Page [2019](#page-2018-0))

# 10.1.2.21 Examples

### <span id="page-2018-0"></span>Example: Inserting and configuring a rectangle

#### Task

In this example, you insert a rectangle in a screen. You can configure the following properties:

- Name = "MyRectangle"
- $\bullet$  Position = (20, 20)
- Size = (100,100)
- Color = red
- Black frame 2 pixels wide

#### Principle

The rectangle is a closed object which can be filled with a color or pattern. The height and width of a rectangle can be adjusted to allow its horizontal and vertical alignment.

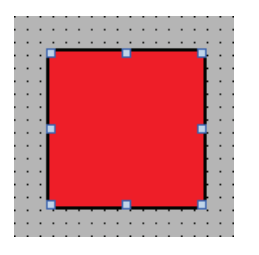

#### **Overview**

Carry out the following steps in order to create a rectangle:

- Inserting a rectangle
- Configuring a rectangle

#### See also

[Basics on groups](#page-2008-0) (Page [2009](#page-2008-0)) [Overview of objects](#page-1982-0) (Page [1983\)](#page-1982-0)

## Example: Inserting a rectangle

### **Task**

In this example, you insert and rename a rectangle. Do not use the special characters ?, ", /,  $\lambda, * , < , >$  for the name.

### Requirement

- A screen is open.
- The Inspector window is open.
- The "Tools" task card is open.

### Procedure

- 1. Click the "Basic objects" palette in the "Tools" task card.
- 2. Drag the "Rectangle" object into the screen.
- 3. In the Inspector window, select "Properties > Properties > Miscellaneous".
- 4. Type in the new name "MyRectangle".

### Result

The rectangle is now inserted and named "MyRectangle". The rectangle has the default properties of the "rectangle" object.

## Example: Configuring a rectangle

### **Task**

In this example you configure a rectangle:

- Color = red
- Black frame 2 pixels wide
- $\bullet$  Position = (20, 20)
- Size = (100,100)

## Changing the color of the rectangle

To change the color of the rectangle:

- 1. Select the rectangle.
- 2. Define the background color in "Properties > Properties > Appearance > Background > Color" in the Inspector window.
- 3. Select "Solid" as the fill pattern.
- 4. Define the color for the border in "Properties > Properties > Appearance > Border > Color" in the Inspector window.
- 5. Enter the value "2" for "width".
- 6. Select "Solid" as the "Style".

## Interim result

The rectangle is red and has a black frame with a width of two pixels.

### Repositioning and resizing the rectangle

To change the position and size of the rectangle:

- 1. Select the rectangle.
- 2. In the Inspector window, select "Properties > Properties > Layout".

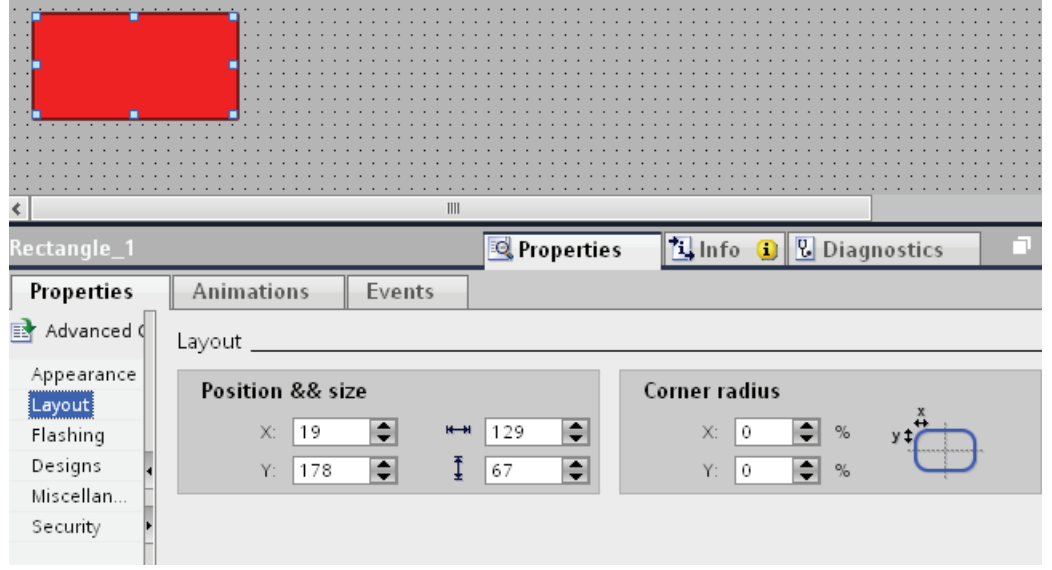

- 3. Set "20" for the both the X and Y coordinates under "Position & Size".
- 4. Set "100" for the height and for the width.

### Result

The rectangle is positioned at the coordinates (20, 20), and has a width and height of 100 pixels.

# 10.1.3 Working with text lists and graphics lists

### 10.1.3.1 Working with text lists

#### Basics on text lists

### Introduction

Texts are assigned to the values of a tag in a text list. Assign the text list to a symbolic I/O field for example in the configuration. This supplies the text to be displayed to the object. The text lists are created in the ""Text List" editor. You configure the interface between the text list and a tag at the object that uses the text list.

The selection of objects that can have a text list assigned depends on the Runtime.

#### Application

The text list is used, for example, to display a drop-down list in a symbolic I/O field.

If the symbolic I/O field is a display field, the associated texts will differ according to the value of the configured tags. If the symbolic I/O field is an input field, the configured tag assumes the associated value when the operator selects the corresponding text in Runtime.

#### Note

#### Display of tag values without text

The display of tag values to which no text has been assigned depends on the Runtime:

- The display and operating object remains empty.
- Three asterisks \*\*\* are displayed.

#### Multilingual texts

You can configure multiple languages for the texts in a text list. The texts will then be displayed in the set language in Runtime. To this purpose you set the languages in the Project window under "Language support > Project languages."

#### Configuration steps

The following steps are necessary to display texts in a symbolic I/O field for example:

- 1. Creating the text list
- 2. Assignment of the texts to values or value ranges of a text list
- 3. Assignment of a text list in the display object, e.g. the symbolic I/O field

## Creating a text list

### Introduction

The text list allows you to assign specific texts to values and to output these in Runtime, for example in a symbolic I/O field. The type of symbolic I/O field can be specified, for example as a pure input field.

The following types of list are available:

- Value/Range
- Bit
- Bit Number

#### Procedure

- 1. Double-click "Text and graphics lists" in the project window.
- 2. Open the "Text lists" tab.

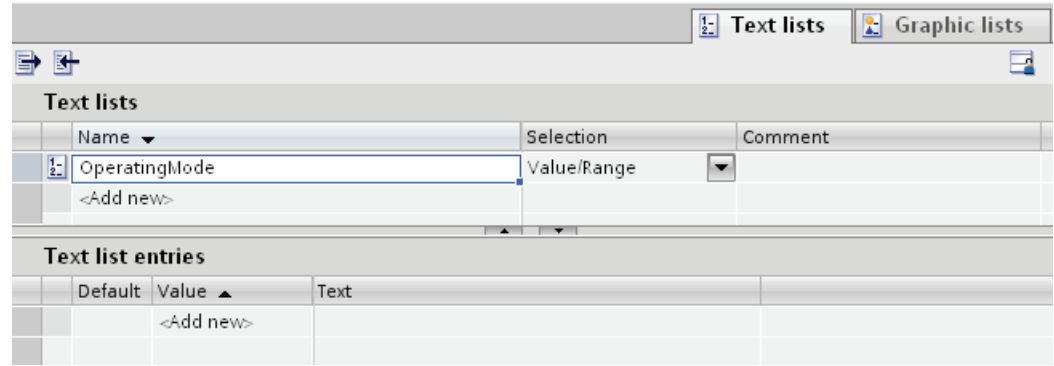

3. Click "Add" in the "Text lists" table.

The Inspector window of the text list is open.

- 4. Assign a name to the text list that indicates its function.
- 5. Select the text list type under "Selection":
	- Value/Range: Text from the text list is displayed when the tag has a value that lies within the specified range.
	- $-$  Bit (0,1): A text from the text list is displayed when the tag has the value 0. A different text from the text list is displayed when the tag has the value 1.
	- Bit number (0-31): Text from the text list is displayed when the tag has the value of the assigned bit number.
- 6. Enter a comment for the text list.

#### **Note**

You must not use semicolons in the texts in a text list. The semicolon is a control character and is automatically deleted from a text.

## Result

A text list is created.

### Assigning texts and values to a range text list

## Introduction

For each area text list you specify which texts are displayed at which value range.

#### Requirement

- The "Text and graphics list" editor is open.
- The "Text lists" tab is open.
- An area text list has been created and selected.

#### Procedure

1. Click "Add" in the "Text list entries" table.

The Inspector window for this list entry opens.

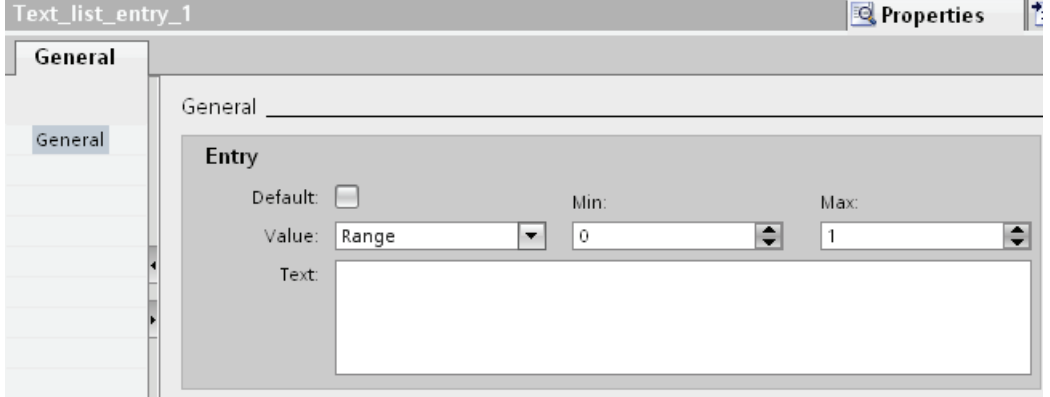

2. Select the setting "Range" in "Properties > Properties > General > Value" in the Inspector window.

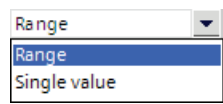

- Enter the value "1" for "Min" for example.
- Enter the value "20" for "Max" for example.
- For "Text", enter the text that is displayed in Runtime if the tag is within the specified value range.

#### Note

Use a maximum of 255 characters and no semicolons for the text.

- 3. Click "Add" in the "Text list entries" table. A second list entry is created.
- 4. Select the setting "Range" in "Properties > Properties > General > Value" in the Inspector window.
	- Enter the value "21" for "Min" for example.
	- Enter the value "40" for "Max" for example.
	- For "Text", enter the text that is displayed in Runtime when the tag is within the specified value range.
- 5. If required, activate the "default entry".

The entered text is always displayed when the tag has an undefined value. Only one default entry is possible per list.

#### **Result**

An area text list is created. Texts have been assigned to the possible value ranges.

#### Assigning texts and values to a bit text list

#### Introduction

For each text list, you specify which text is displayed at which bit value.

#### Requirement

- The "Text and graphics list" editor is open.
- The "Text lists" tab is open.
- A bit text list has been created and selected.

### Procedure

1. Click "Add" in the "Text list entries" table.

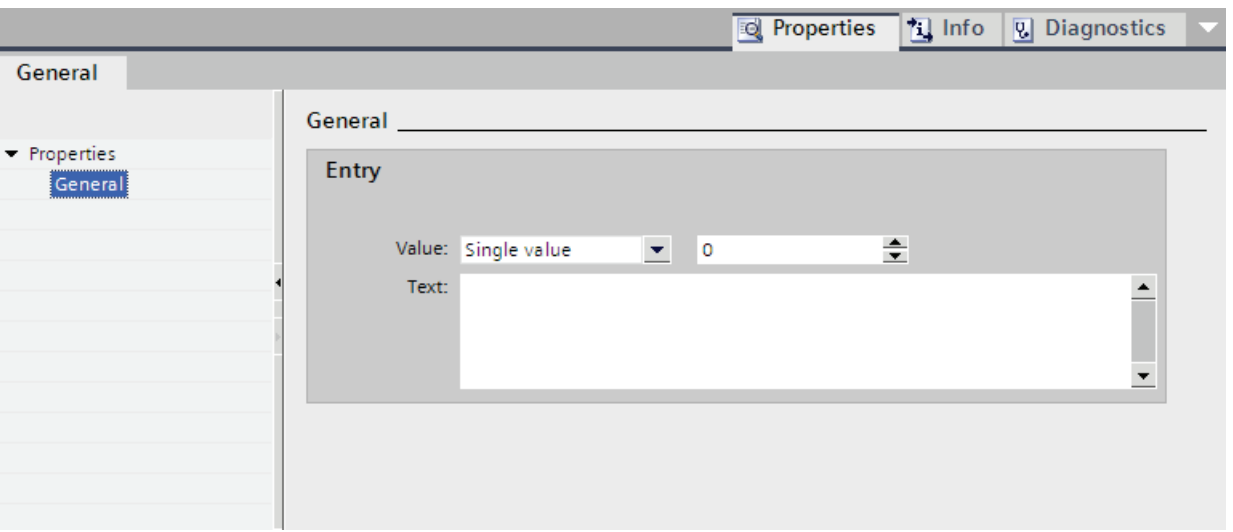

The Inspector window for this list entry opens.

- 2. Select the setting "Single value" in "Properties > Properties > General > Value" in the Inspector window.
	- Enter "0" for "Value."
	- Enter the text which is displayed in Runtime under "Text" if the bit tag is set to "0".

#### **Note**

Use a maximum of 255 characters and no semicolons for the text.

- 3. Click "Add" in the "Text list entries" table. A second list entry is created.
- 4. Select the setting "Single value" in "Properties > Properties > General > Value" in the Inspector window.
	- Enter "1" under "Value."
	- Enter the text which is to be displayed in Runtime under "Text" if the bit tag is set to "1".

## Result

A bit text list is created. Texts that appear in Runtime are assigned to the possible values "0" and "1".

## Assigning texts and values to a bit number text list

### Introduction

For each bit number text list you specify which texts are displayed at which bit number.

### Requirement

- The "Text and graphics list" editor is open.
- The "Text lists" tab is open.
- A bit number text list has been created and selected.

## Procedure

1. Click "Add" in the "Text list entries" table.

The Inspector window for this list entry opens.

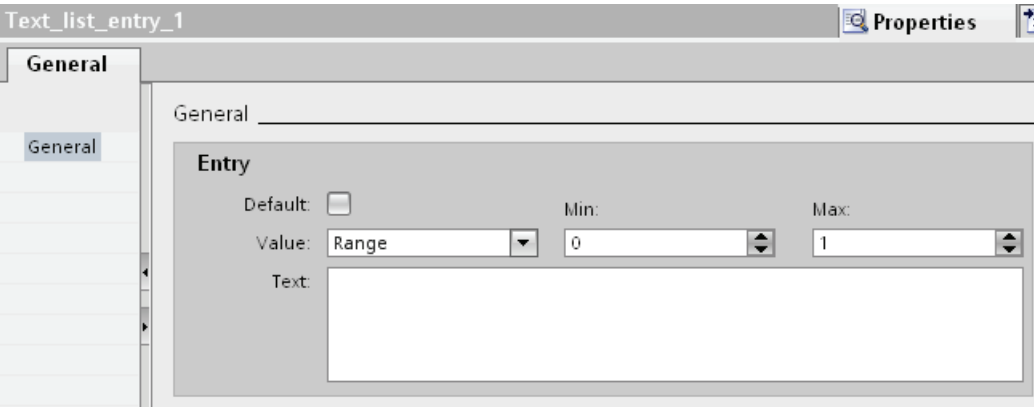

- 2. Select the setting "Single value" in "Properties > Properties > General > Value" in the Inspector window.
	- Enter "10", for example, for "Value".
	- Under "Text", enter the text that is displayed in Runtime when the tag has the value "10".

#### **Note**

Use a maximum of 255 characters and no semicolons for the text.

3. If required, activate the "default entry".

The entered text is always displayed when the tag has an undefined value. Only one default entry is possible per list.

4. Create further list entries for additional bit numbers of the same text list.

### Result

A bit number text list is created. Texts that appear in Runtime are assigned to the specified bit numbers.

### Configuring objects with a text list

#### Introduction

The output value and value application for text lists are specified in the display and operating object that displays the texts of the text list in Runtime. The properties of these objects are configured as required.

#### Requirement

- A text list is created.
- You have created a tag.
- The "Screens" editor is open.
- A screen with a symbolic I/O field is open. The object is edited.

#### Procedure

- 1. Select the text list which you want to have displayed in Runtime in "Properties > Properties > General > Text list" in the Inspection window.
- 2. Select the setting "Output" as the "Mode".

#### **Note**

#### Runtime dependency

Different field types are available for a symbolic I/O field depending on the Runtime.

3. Select the tag the value of which determines the display in the symbolic I/O field as "Tag".

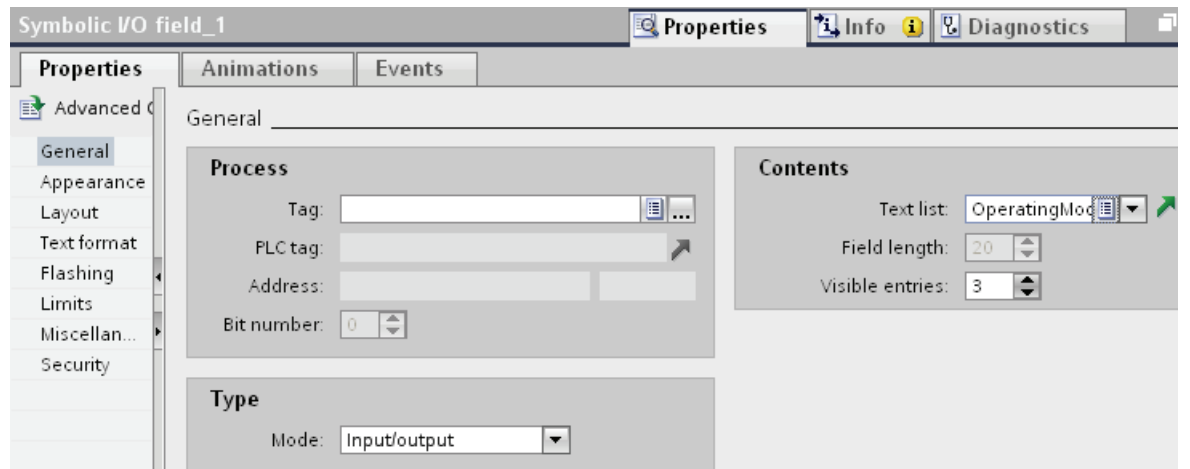

#### Result

The defined texts of the text list are displayed in the symbolic I/O field in Runtime when the tag has the specified value.

#### 10.1.3.2 Working with graphics lists

#### Basic principles of graphics lists

#### Introduction

The possible values of a tag are assigned to specific graphics in a graphics list. During configuration, you can create a graphics list for a button or a graphic I/O field. This supplies the graphics to be displayed to the object.

The graphics lists are created with the "Text and graphics list" editor. You configure the interface between the graphics list and a tag at the object that uses the graphics list. The availability of the graphics list is determined by the HMI device used.

#### Application

You can configure the graphics list for the following situations:

- Drop-down list with a graphic I/O field
- State-specific graphic for a button

The graphics in a graphics list can be configured as multilingual. The graphics will then be displayed in the set language in runtime.

### Graphic sources

Graphics can be added to the graphics list from the following sources:

- By selecting from a graphic browser
- By selecting an existing file You can use the following file types: \*.bmp, \*.ico, \*.emf, \*.wmf, \*.gif, \*.tiff, \*.png, \*.jpeg and \*.jpg.
- By creating a new file

### Function

If the graphic I/O field is a display field, the associated graphics will differ according to the value of the configured tags. If the graphic I/O field is an input field, the configured tag assumes the associated value when the operator selects a graphic in runtime.

### Configuration steps

The following tasks are required to display graphics, for example, in a graphic I/O field:

- 1. Creating the graphics list
- 2. Assignment of the graphics to values or value ranges of a graphics list
- 3. Assigning a graphics list in the display object, for example the graphic I/O field

#### Creating a graphics list

### Introduction

The graphics list allows you to assign specific graphics to variable values and to output these in a graphic IO field in Runtime. You can specify the type of graphic I/O field, for example as a pure output field.

## Procedure

- 1. Double-click "Text and graphics lists" in the project window.
- 2. Open the "Graphics lists" tab.

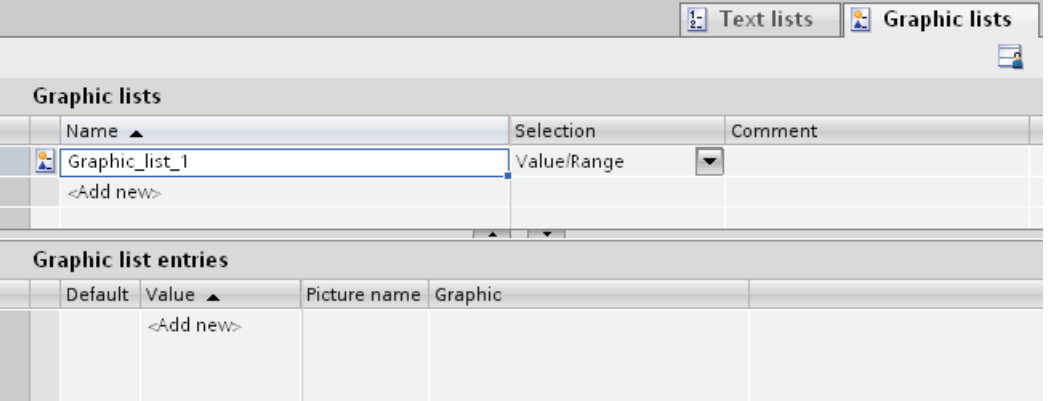

3. Click "Add" in the "Graphics lists" table. The Inspector window of the graphics list will open up.

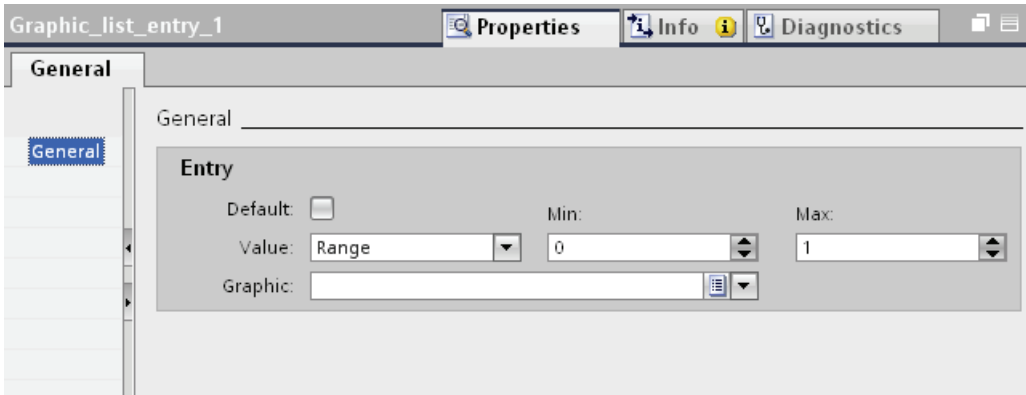

- 4. Assign a name to the graphics list that indicates its function.
- 5. Select the graphics list type "Bit number (0 31)" for example under "Select".
- 6. Enter a comment for the graphics list.

## Result

A graphics list of the type "Range (0 - 31)" is created.

## Assigning a graphic and values to a range graphics list

#### Introduction

For each area graphics list you specify which graphics are displayed at which value range.

### Requirement

- The "Text and graphics list" editor is open.
- The "Graphics list" tab is open.
- An area graphics list has been created and selected.

#### Procedure

1. Click "Add" in the "Graphics list entries" table.

The Inspector window for this list entry opens.

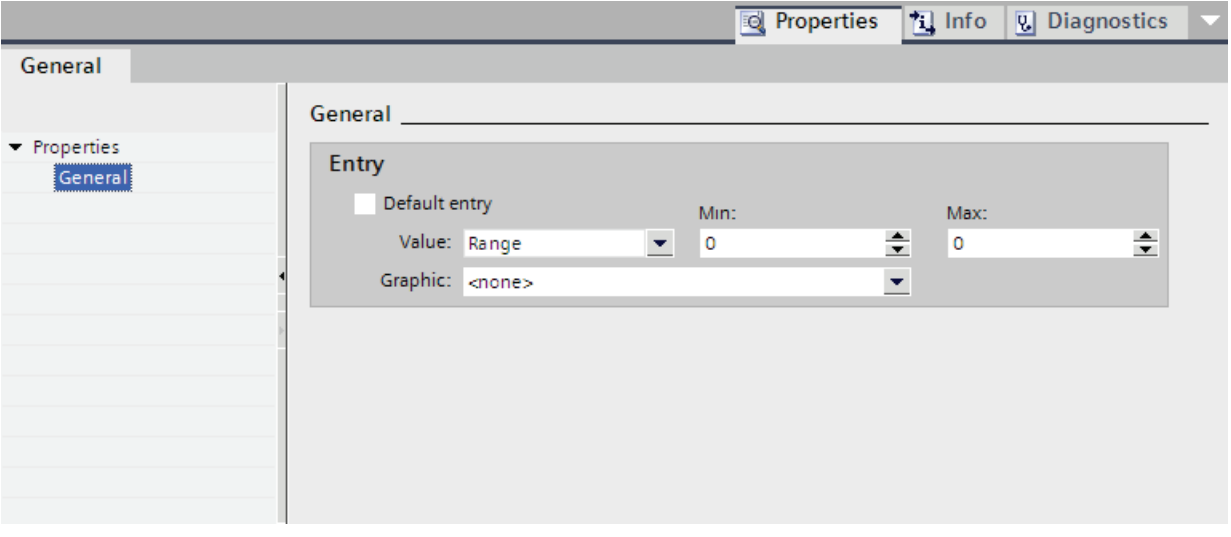

- 2. Select the settings "Range" in "Properties > Properties > General > Value" in the Inspector window:
	- Enter the value "1" for "Min" for example.
	- Enter the value "20" for "Max" for example.
	- Select a graphic that is displayed in Runtime when the tag is within the specified value range.

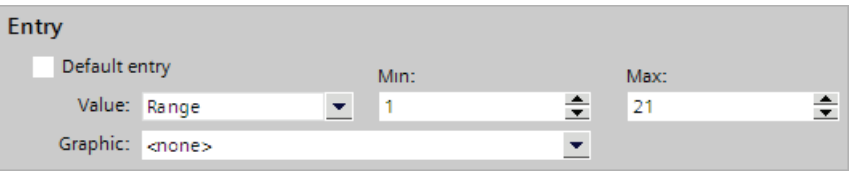

#### **Note**

As an alternative to the drop-down menu, you can insert graphics from libraries or from your file system:

- 1. Select a graphic in the library or in your file system.
- 2. Drag-and-drop the graphic into the "Graphics list entries > Graphic" table.
- 3. Click "Add" in the "Graphics list entries" table. A further list entry is created.
- 4. Select the settings "Single value" in "Properties > Properties > General > Value" in the Inspector window:
	- Enter the value "21" for example.
	- Select a graphic which is displayed in Runtime if the bit "21" is set in the tag.

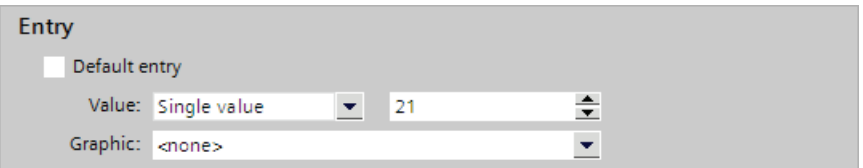

5. If required, activate the "default entry".

The graphic is always displayed when the tag has an undefined value. Only one default entry is possible per list.

#### Result

An area graphics list is created. Graphics that appear in Runtime are assigned to the possible values.

### Assigning graphics and values to a bit graphics list

#### Introduction

For each graphics list you specify which graphic is displayed at which bit value.

#### Requirement

- The "Text and graphics list" editor is open.
- The "Graphics list" tab is opened.
- A bit graphics list has been created and selected.

## Procedure

1. Click "Add" in the "Graphics list entries" table.

The Inspector window for this list entry opens.

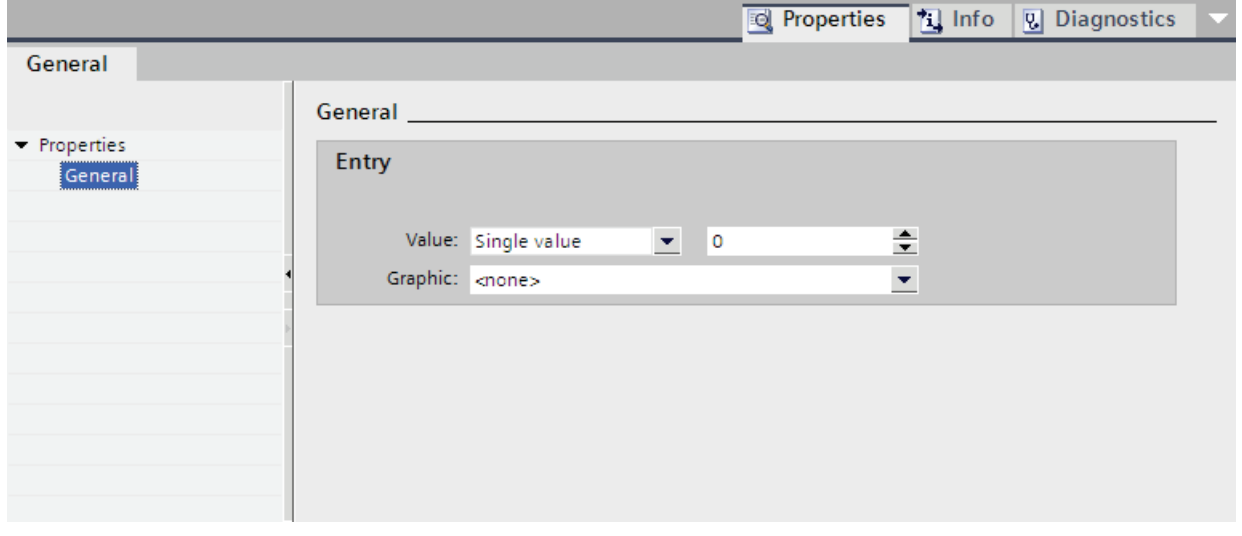

- 2. Select the settings "Single value" in the inspector window "Properties > Properties > General > Value":
	- Enter "0" as the value.
	- Select a graphic which is displayed in Runtime if the bit "0" is set in the tag.

#### Note

As an alternative to the drop-down menu, you can insert graphics from libraries or from your file system:

- 1. Select a graphic in the library or in your file system.
- 2. Drag-and-drop the graphic into the "Graphics list entries > Graphic" table.
- 3. Click "Add" in the "Graphics list entries" table. A new list entry is created.
- 4. Select "Properties > Properties > General > Value > Single value": in the Inspector window.
	- Enter "1" as the value.
	- Select a graphic which is displayed in Runtime if the bit "1" is set in the tag.

### Result

A bit graphics list is created. Graphics that appear in Runtime are assigned to the values "0" and "1".

## Assigning graphics and values to a bit number graphics list

### Introduction

For each bit number graphics list you specify which graphics are displayed at which bit number.

### Requirement

- The "Text and graphics list" editor is open.
- The "Graphics list" tab is open.
- A bit number graphics list has been created and selected.

### Procedure

1. Click "Add" in the "Graphics list entries" table.

The Inspector window for this list entry opens.

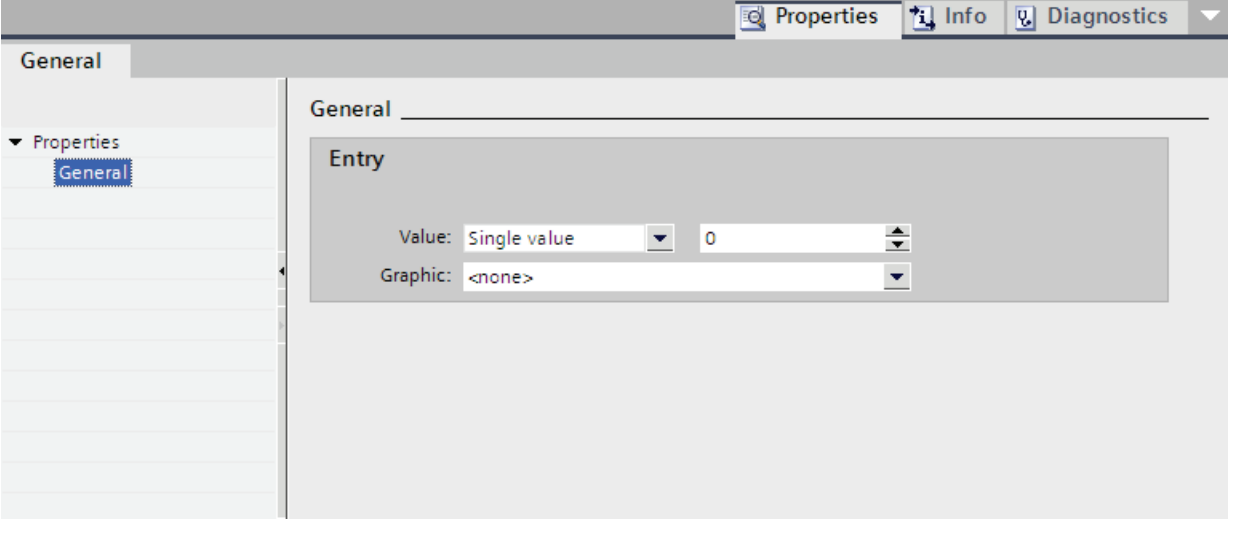

- 2. Select the settings "Single value" in "Properties > Properties > General > Value" in the Inspector window:
	- Enter the value "0" for example.
	- Select a graphic which is displayed in Runtime if the bit "0" is set in the tag.

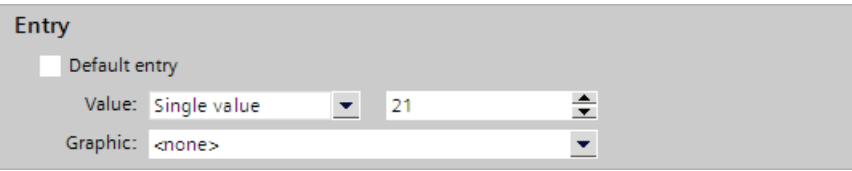

#### **Note**

As an alternative to the drop-down menu, you can insert graphics from libraries or from your file system:

- 1. Select a graphic in the library or in your file system.
- 2. Drag-and-drop the graphic into the "Graphics list entries > Graphic" table.
- 3. If required, activate the "default entry".

The graphic is always displayed when the tag has an undefined value. Only one default entry is possible per list.

4. Create further list entries for additional bit numbers of the same graphics list.

#### Result

A bit number graphics list is created. Graphics that appear in Runtime are assigned to the specified bit numbers.

#### Configuring objects with a graphics list

### Introduction

The output value and value application for graphics list are specified in the display and operating object that displays the graphics of the graphics list in Runtime. The properties of these objects are configured as required.

#### Requirement

- A graphics list is created. The values have been defined. Graphics have been assigned to the values.
- You have created a tag.
- The "Screens" editor is open.
- A screen with a graphics I/O field is open. The object is edited.

## Procedure

1. Select the graphics list the graphics of which you want to have displayed in Runtime in "Properties > Properties > General > Graphics list" in the inspector window.

Select the setting "Input/Output" as the "Mode".

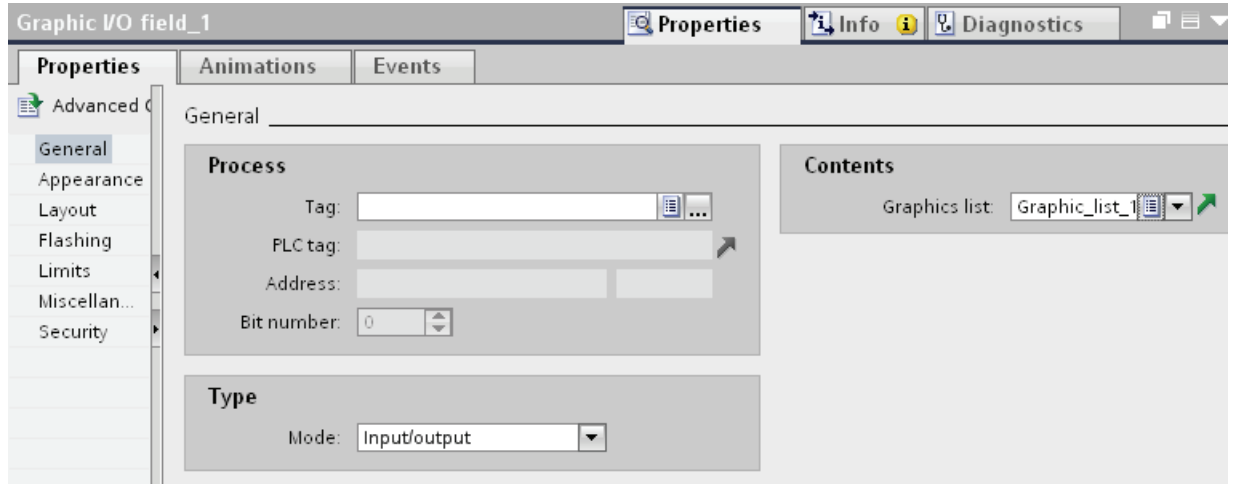

## Note

#### Runtime dependency

Different field types are available for a graphic I/O field depending on the Runtime.

2. As "Tag", select the tag whose values are defined by the display in the graphic I/O field.

### Result

The defined graphics of the graphics list are displayed in the graphic I/O field in Runtime when the tag has the specified value.

## 10.1.4 Dynamizing screens

#### <span id="page-2037-1"></span>10.1.4.1 Basics on dynamization

#### Dynamizing objects

In WinCC you dynamize objects to map your system and show processes on HMI devices.

You implement dynamizations by

- Animations
- Tags
- System functions

One example is the mapping of a tank, the liquid level of which rises or falls in relation to a process value.

The options for dynamization depend on the object involved. When you copy an object, its dynamization functions are included.

#### See also

[Dynamization in the inspector window](#page-2037-0) (Page [2038](#page-2037-0)) [Configuring a new animation](#page-2039-0) (Page [2040\)](#page-2039-0) [Basic on events](#page-2048-0) (Page [2049\)](#page-2048-0)

## <span id="page-2037-0"></span>10.1.4.2 Dynamization in the inspector window

#### Introduction

Basically, you can dynamize all the screen objects which you have configured in a screen. Which dynamization possibilities and which events are available depends on the device and the selected object.

### Animations

WinCC helps you to implement dynamization using predefined animations. If you want to animate an object, first configure the desired animation in the object's inspector window. Then adapt the animation to the requirements of your project.

The selection of the supported animations depends on the HMI device and the selected object. You choose between the following types of animation:

- Layout: Appearance, visibility
- Movements: direct, diagonal, horizontal and vertical movement
- Variable binding

You can configure the "Variable binding" type of animation several times for one object.

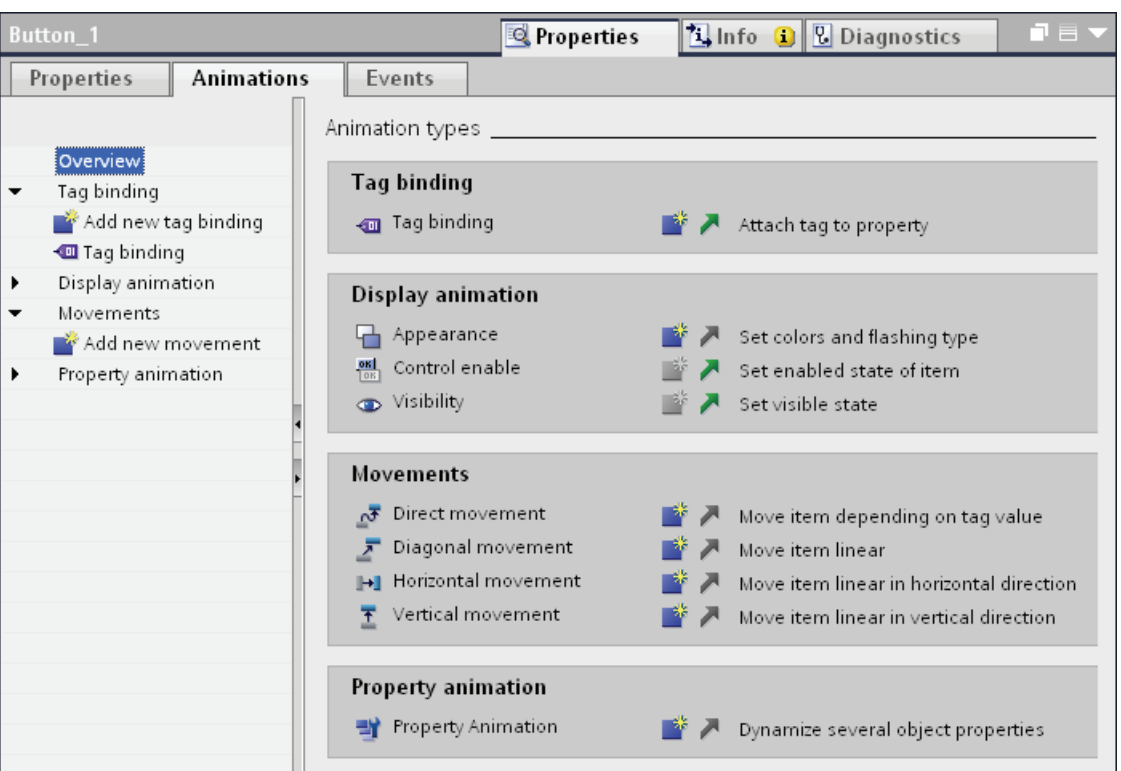

You configure animations in the "Properties > Animations" inspector window.

## Events

Operable objects also react to events, such as a mouse click.

You configure a function list with system functions on an event. The system functions are processed as a reaction to the triggered event.

You configure events in the "Properties > Events" inspector window.

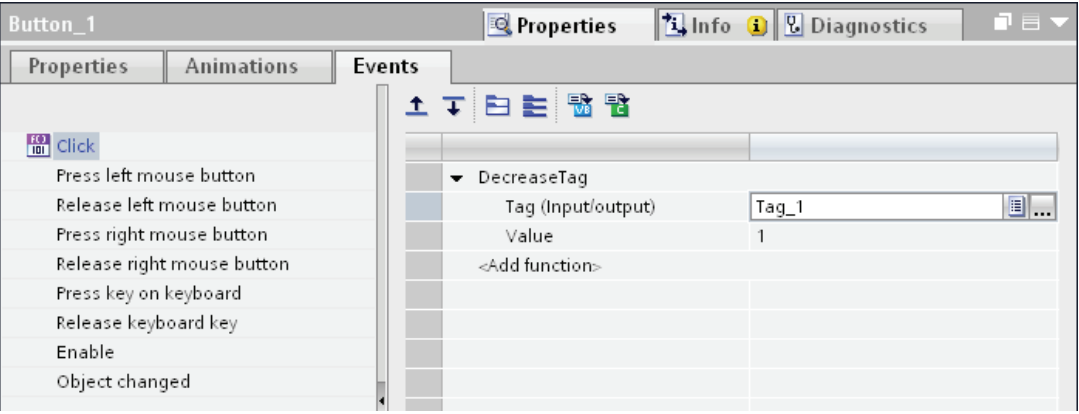

You will find further information in "[Working with function lists](#page-2286-0) (Page [2287](#page-2286-0))".

STEP 7 Basic V11.0 SP1 Online help printout, 08/2011 2039

## See also

[Basics on dynamization](#page-2037-1) (Page [2038](#page-2037-1))

### 10.1.4.3 Dynamization with animations

#### <span id="page-2039-0"></span>Configuring a new animation

#### Introduction

Use predefined animations to dynamize screen objects.

#### Requirement

- You have opened a screen which contains at least one dynamic object.
- The Inspector window is open.
- The toolbox window is displayed.

### Procedure in the inspector window

- 1. In the Inspector window, select "Properties > Animations".
- 2. Select the animation you want to use.
- 3. Click the **B**button.

### Procedure in the "Animations" task card.

- 1. Open the object group containing the required animation in the "Animations" task card.
- 2. Drag the animation onto the object that you want to make dynamic.

Alternatively you select the object in the screen and double click the desired animation in the "Animation" task card.

#### Result

The animation appears in the Inspector window of the object. You configure the animation in the following steps.

In the animations overview the green arrow indicates which animation is already configured. The configured animation opens in the inspector window when you click the green arrow.

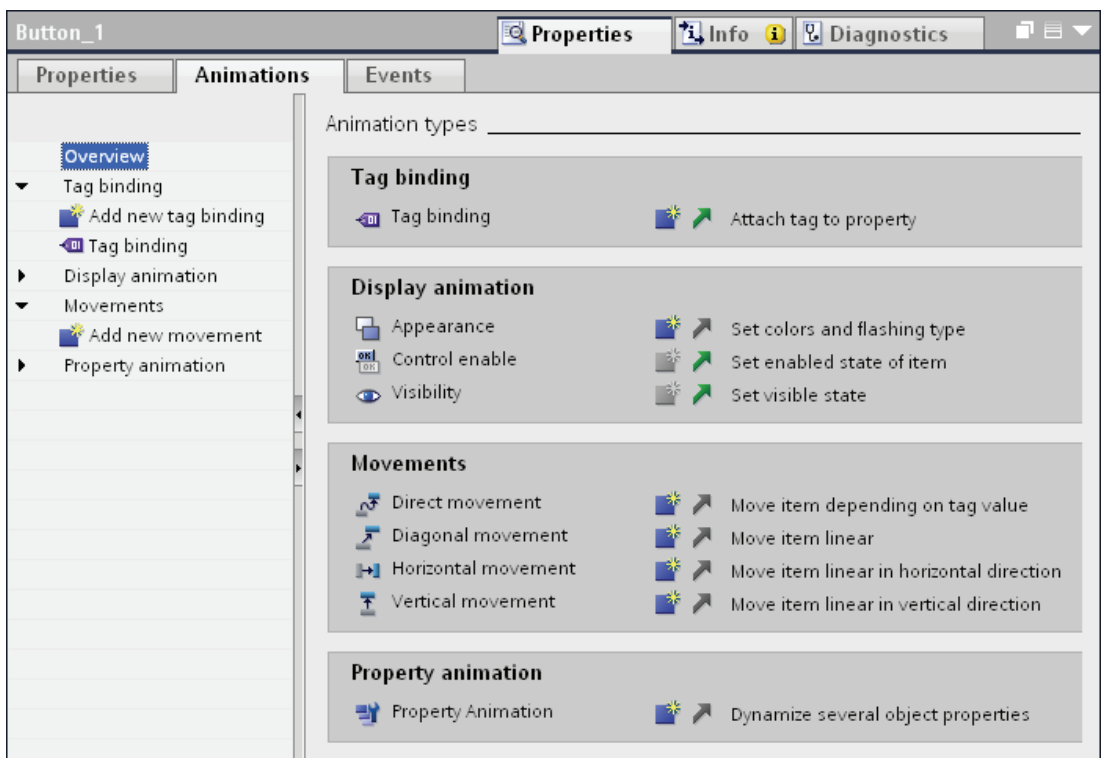

### See also

[Dynamizing the visibility of an object](#page-2045-0) (Page [2046\)](#page-2045-0) [Basics on dynamization](#page-2037-1) (Page [2038](#page-2037-1))

#### Dynamize appearance of an object

#### Introduction

The appearance of a screen object is controlled by changing the value of a tag in runtime. When the tag adopts a certain value, the screen object changes its color or flashing characteristics according to the configuration.

#### Type

Areas or single values of the tag are observed in Runtime depending on the selection. The appearance of the object changes according to the configuration.

### Requirement

- A screen is open.
- A dynamic object is contained and selected in the screen.
- The Inspector window is open.
- The toolbox window is displayed.

### Procedure

- 1. In the Inspector window, select "Properties > Animations".
	- The animations available for the selected object are displayed.
- 2. Select the animation "Appearance" and click the  $\mathbb{B}^*$  button.

The parameters of the animation are displayed.

- 3. Select a tag in "Tag > Name".
- 4. Select "Type > Range" for example.
- 5. Click "Add" in the table.
- 6. Enter the tag interval "0 20" in the "Range" column for example.
- 7. For "Foreground color" and "Background color", select the color the object is to acquire in Runtime when the tag reaches the interval.
- 8. Select a flashing mode for the object from the "Flashing" list.
- 9. Repeat steps 5 to 8 to create another tag interval, e.g. "21 60".

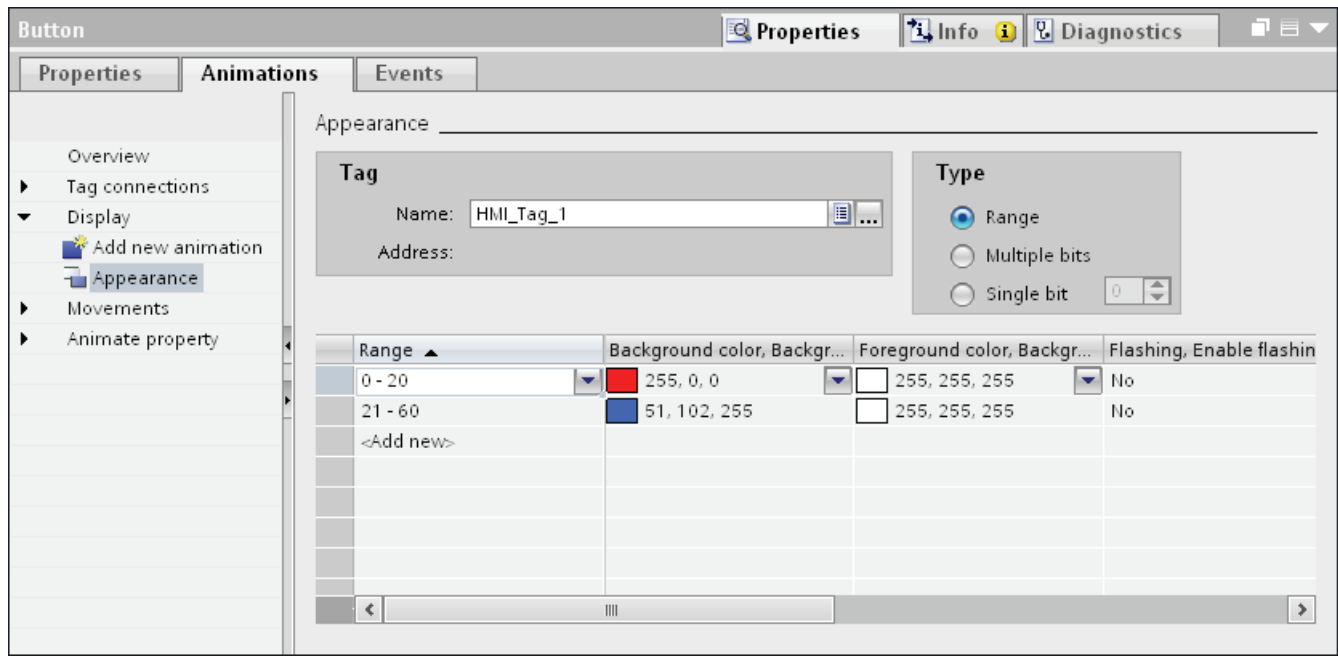

## Result

In Runtime, the flashing response, and color of the object change dynamically according to the process value returned in the tag.

### Configuring horizontal movement

#### Introduction

You can configure dynamic objects in such a way that they move on a certain track. The movement is controlled via tags. The object moves every time the tag is updated.

You can only program one type of movement for each object.

#### Requirement

- You have created a tag.
- You have opened a screen which contains at least one dynamic object.
- The Inspector window is open.
- The toolbox window is displayed.

## Procedure

1. Select the screen object you want to control dynamically.

The object properties are displayed in the Inspector window.

2. In the Inspector window, select "Properties > Animations".

The animations available for the selected object are displayed.

3. Select "Horizontal movement" and click the **button**.

The parameters of the animation are displayed.

A transparent copy of the object is shown in the work area, which is connected to the source object by means of an arrow.

- 4. Select a tag for control of movement.
- 5. Move the object copy to the relevant destination. The system automatically enters the pixel values of the final position in the Inspector window.
- 6. Customize the range of values for the tag as required.

### Visualizing processes (Basic)

10.1 Creating screens

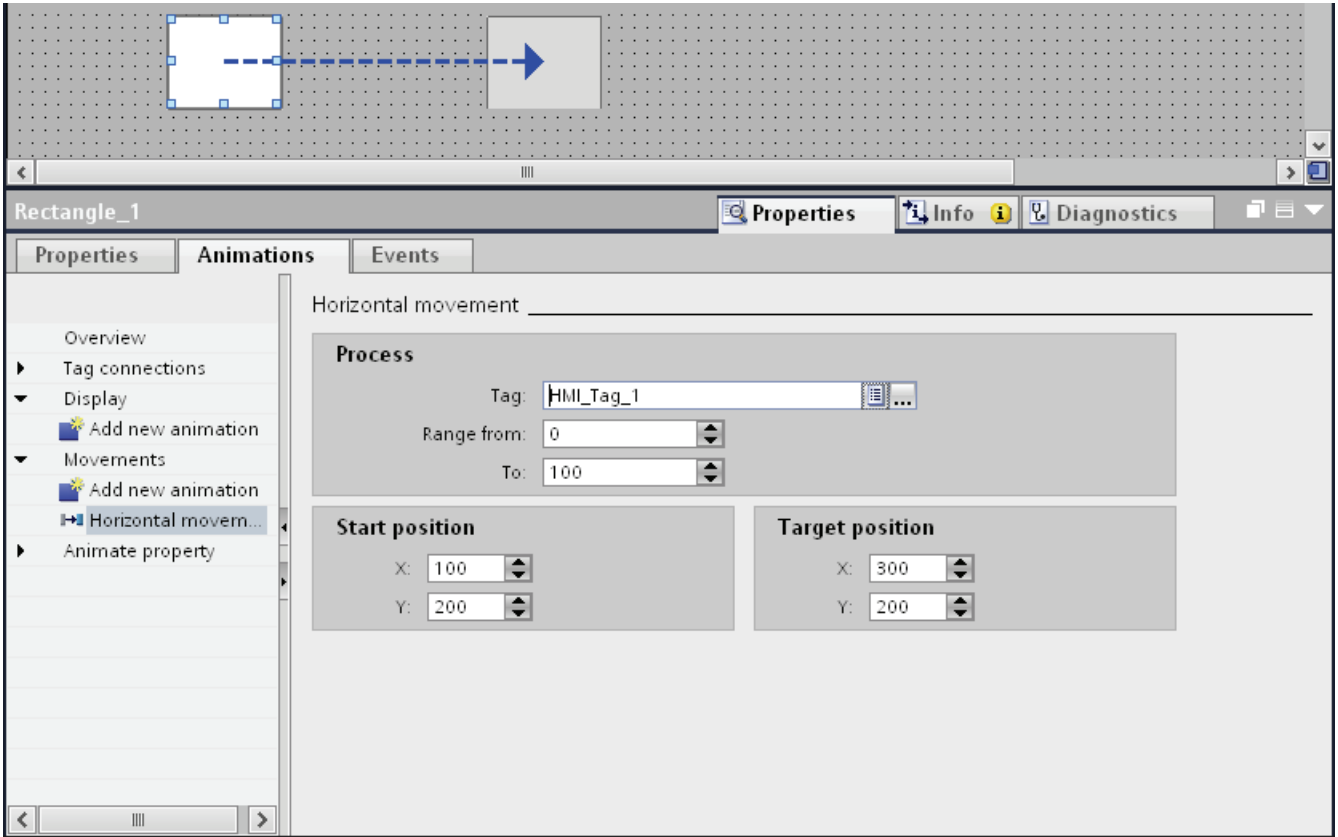

### Result

In Runtime, the object moves in response to every change in value of the tag that is used to control the movement. The direction of movement corresponds to the configured type of movement "horizontal".

#### Note

You configure vertical and diagonal movement in the same way as horizontal movement

## Configuring direct movement

#### Introduction

The object is moved respectively in x direction and y direction with "Direct movement". Two tags define the number of pixels by which the object moves from its original static start position.

## Requirement

- Two tags are set up.
- You have opened a screen which contains at least one dynamic object.
- The Inspector window is open.
- The toolbox window is displayed.

## Configuring "Direct movement"

- 1. Select the screen object you want to control dynamically.
	- The object properties are displayed in the Inspector window.
- 2. In the Inspector window, select "Properties > Animations".
- 3. Select "Direct movement" and click the  $\mathbb{R}^*$  button.

The parameters of the animation are displayed.

- 4. Select a tag for the X position with which the movement in x direction is controlled.
- 5. Select a tag for the Y position with which the movement in y direction is controlled.

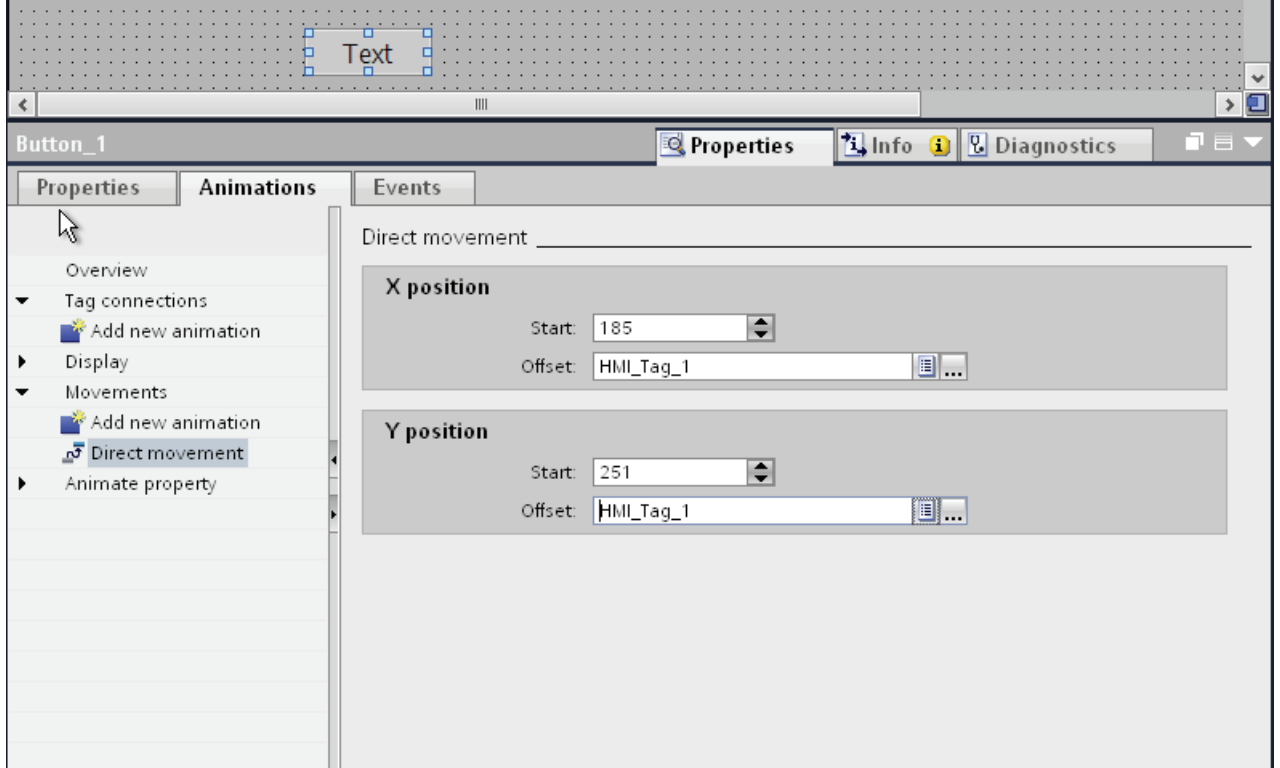

#### Result

In Runtime, the object moves in response to every change in value of the tag that is used to control the movement.

## <span id="page-2045-0"></span>Dynamizing the visibility of an object

#### Introduction

Dynamization of the "Visibility" property allows you to output an alarm to your screen, which is triggered when the tag value exceeds a critical range, for example. The alarm is cleared when the tag value returns to the non-critical range.

The "Simple recipe view" and "Simple alarm view" objects are always visible.

#### Requirement

- You have created a tag.
- You have opened a screen containing an object that you want to show or hide in Runtime.
- The Inspector window is open.

#### Procedure

- 1. Select the screen object you want to control dynamically. The object properties are displayed in the Inspector window.
- 2. In the Inspector window, select "Properties > Animations". The animations available for the selected object are displayed.
- 3. Select "Visibility" and click the **button**. The parameters of the animation are displayed.
- 4. Select a tag.
- 5. Activate "Single bit".
- 6. Select bit number "6" for example.
- 7. Activate "Visible".

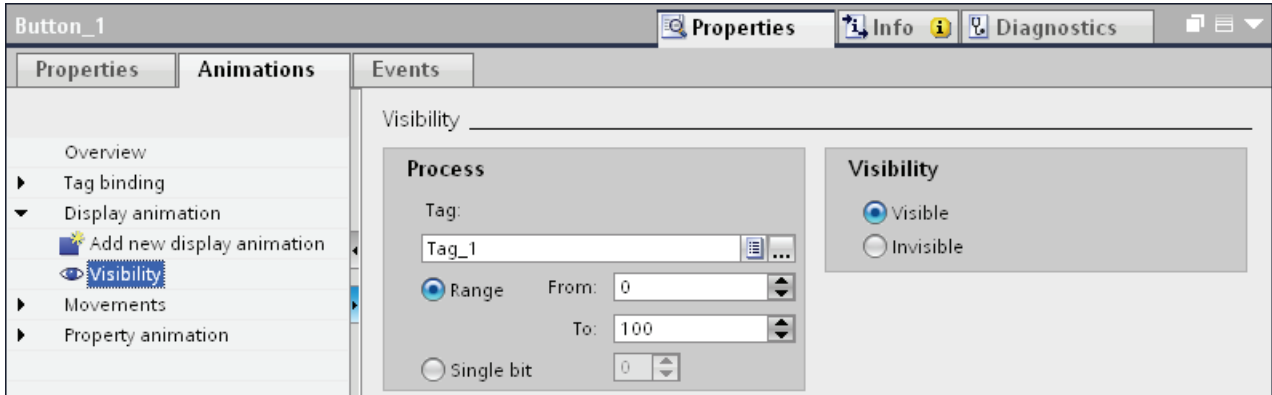

## Result

The screen object is shown or hidden in Runtime depending on the tag value.

- If the tag value matches the configured bit number exactly, the screen object is shown.
- If the tag value matches the configured bit number exactly, the screen object is hidden.

### See also

[Configuring a new animation](#page-2039-0) (Page [2040](#page-2039-0))

## Animations of object groups

### Applying animations to object groups

The inspector window shows all objects of a group and their possible animations. The animation types which are supported by all objects in the group are also listed separately.

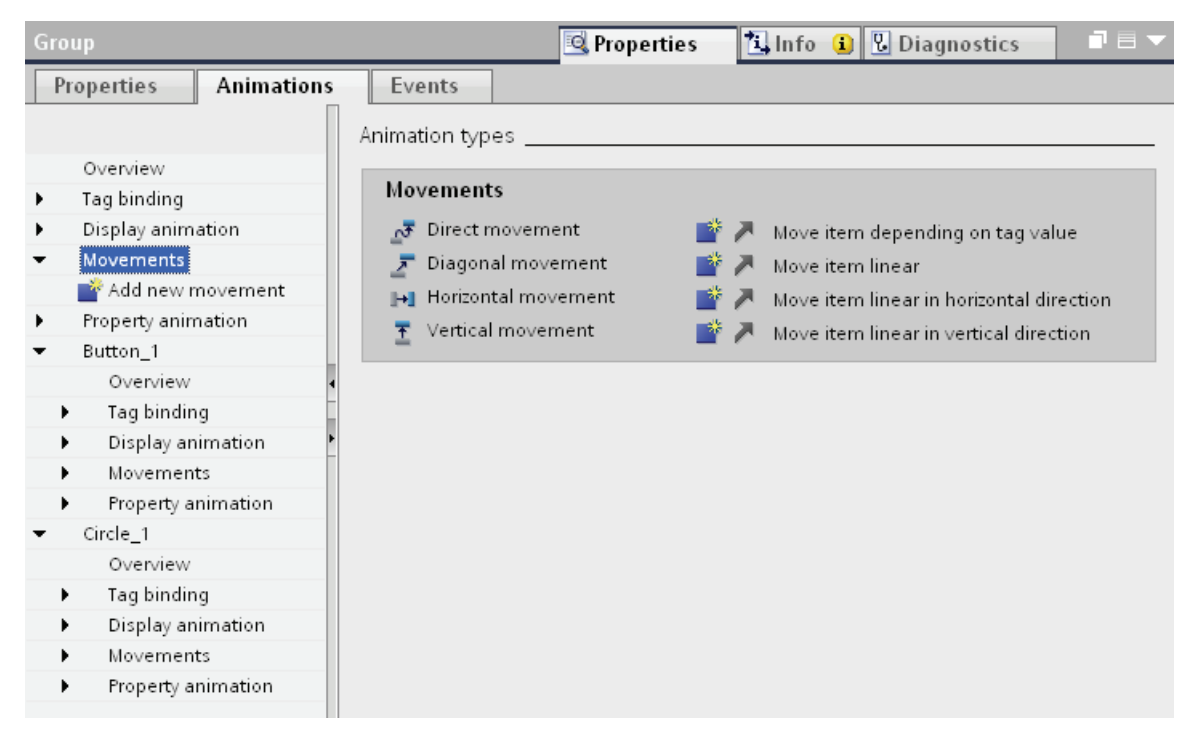

If you configure an animation for an object group, this animation will apply to all individual objects that support this animation.

## Application example

The "horizontal movement" animation is configured for the object of an object group. The "direct movement" animation is configured for the whole object group. Only the animation of the object group i.e. "direct movement" is executed in Runtime. This also applies for object groups within object groups. Only the animation of the group on the top layer is listed.

## Animations for object groups and for multiple selection

### Changing animations for multiple objects

For a multiple selection, the animations that are configured for the reference object appear in the Inspector window. You can change the animations as usual. The changes will apply to all the objects in the multiple selection that support the configured animation. This means that even objects for which you have not yet configured an animation will have the reference object's animation.

### Application example

Select a button, and a circle at the same time. The button is the reference object. The "Appearance" animation is already configured for the button, so it appears in the Inspector window of the multiple selection. When you activate "Properties > Animations >Appearance > Flashing" in the inspector window, the settings of the "Appearance" animation apply for the button and for the circle.

### Configuring new animations for multiple objects

If you configure a new animation for the objects of a multiple selection, this animation will apply to all selected objects that support the configured animation. If the new animation replaces an existing animation, a security prompt appears.

## Application example

You select a circle, and a rectangle. The "Diagonal movement" animation is already configured for the circle. You configure the "Horizontal movement" animation for the multiple selection. This animation applies to the rectangle since no animation of the Movement type is yet configured for it. For the circle, you are asked to confirm that you want to replace the existing "Diagonal movement" animation with the new "Horizontal movement" animation.

## 10.1.4.4 Dynamize with system functions

### <span id="page-2048-0"></span>Basic on events

## Introduction

Screen objects react to events. You configure a function list with system functions on the events of an object.

#### Events

Which events and system functions are available depends on the object used. If the operator activates a screen object for example, the configured system function is executed. Further information can be found in [Working with function lists](#page-2286-0) (Page [2287\)](#page-2286-0)

### See also

[Basics on dynamization](#page-2037-1) (Page [2038](#page-2037-1)) [Example: Configuring a button for language switching](#page-2049-0) (Page [2050](#page-2049-0)) [Configure system function on the "Click" event](#page-2048-1) (Page [2049](#page-2048-1))

#### <span id="page-2048-1"></span>Configure system function on the "Click" event

#### Introduction

You configure a function list on an object event. The linked system function is executed when the event occurs in runtime.

#### **Requirements**

A screen is open.

A button has been created in the screen.

The inspector window is open.

#### Procedure

- 1. Select the button.
- 2. Click "Properties> Events" in the Inspector window.
- 3. Select the "Click" event.
- 4. Click "Add function" in the table.
- 5. Select the "ShowAlarmWindow" system function.

### Result

The alarm window opens in the screen if the operator clicks the button in runtime.

#### See also

[Basic on events](#page-2048-0) (Page [2049\)](#page-2048-0)

#### <span id="page-2049-0"></span>Example: Configuring a button for language switching

#### Introduction

In this example, you configure a button that can be used to toggle between multiple runtime languages during runtime.

#### **Requirements**

- You have completed the "Configuring a button in multiple languages" example.
- The "Screen 1" screen is open.
- The button on the screen has been selected.

#### Procedure

- 1. In the Inspector window, select "Properties > Events > Press".
- 2. Click on "Add function" in the table.
- 3. Select the "SetLanguage" system function.

#### Result

You have assigned the button the function "SetLanguage". Pressing the button during runtime will switch the runtime language. The runtime languages are switched in the order specified by the number sequence in the "Languages and fonts" editor.

#### See also

[Basic on events](#page-2048-0) (Page [2049\)](#page-2048-0)

# 10.1.5 Working with function keys

## 10.1.5.1 Working with function keys

### Introduction

The function key is a physical key on your HMI device and its functions can be configured. A function list can be configured for the events "Key pressed" and "Release key".

A function key can be assigned global or local functions.

#### Note

#### Availability for specific HMI devices

Function keys are not available on all HMI devices.

#### Global function keys

Global function keys always trigger the same action, regardless of the displayed screen.

Global function keys are configured in the "Global Screen" editor. The global assignment applies for all the screens of the set HMI device.

Global function keys reduce programming considerably, because there is no need to assign these global keys to each individual screen.

#### Local function keys in screens

Local function keys in screens can trigger a different action in each screen. This assignment applies only to the screen in which you have defined the function key.

Using a local function key you can overwrite global function keys and the local function keys of a template.

#### **Note**

If a screen with local function keys is overlapped by an alarm view or an alarm window, then the function keys are still active in runtime. This may happen in particular on HMI devices with a small display.

#### Local function keys in templates

Local functions keys that are assigned in templates are valid for all the screens based on this template. They can trigger a different action in every screen. Function keys for templates are assigned in the template of the "Screens" editor. You overwrite the global assignment of a function key by a local assignment in the template.

### Hotkey assignment

You can assign hotkeys, such as buttons, to control objects. The available hotkeys depend on the HMI device.

#### **Note**

The function key has a local or global action assigned to it. If the function key also has a hotkey assigned to it, then the hotkey function will be executed in Runtime.

## Graphics

When a function key is placed directly next to the display, you can assign a graphic to it to make the function of the function key more clear.

### Display of assignment

| <b>Function key</b> | Description                                                                         |
|---------------------|-------------------------------------------------------------------------------------|
| F1                  | Not assigned                                                                        |
| F <sub>2</sub>      | Global assignment                                                                   |
| F6                  | Assigned locally in the template                                                    |
| F3                  | Local assignment                                                                    |
| F8                  | Local assignment (local assignment of the template overwrites global<br>assignment) |
|                     | Local assignment (local assignment overwrites global assignment)                    |
| F6                  | Local assignment (local assignment overwrites local assignment of the<br>template)  |

Table 10- 1 The following table shows which symbols display the assignment of the function keys:
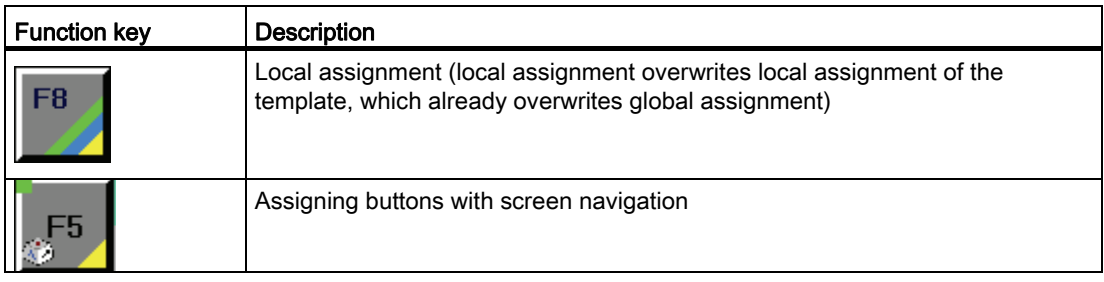

## Note

### Basic Panels

The "Screen Navigation" editor is not available for Basic Panels.

## 10.1.5.2 Assigning function keys globally

### Introduction

You define the global assignment of a function key in the "Global Screen" editor. The global assignment applies to all screens of the set HMI device.

#### Note

### Availability for specific HMI devices

Function keys are not available on all HMI devices.

### Requirement

- You have opened the project.
- The Inspector window is open.

## Procedure

Proceed as follows to assign a screen-based function to a function key:

- 1. To open the "Global Screen" editor, double-click "Global Screen" in the "Screen management" group of the Project window.
- 2. Select the desired function key.

The properties of the function key are shown in the Inspector window.

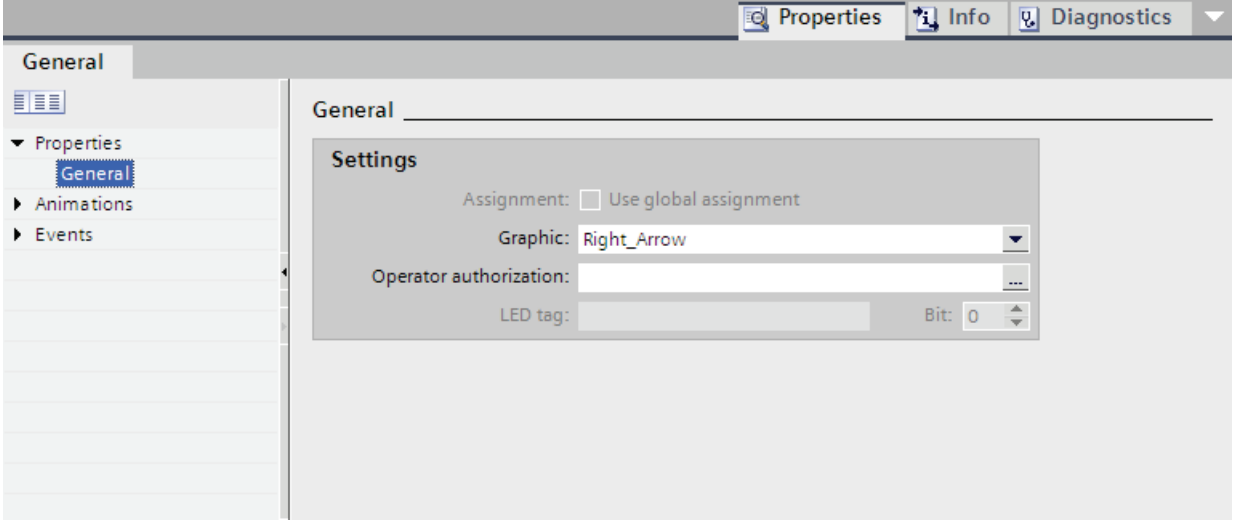

- 3. Under "General", configure a graphic and an operator authorization for the function key.
- 4. Configure a function list for the required event under "Events".

### Result

If a local assignment does not overwrite the global assignment, the assignment of the function key changes in all the screens of the set HMI device in accordance with your entry.

## 10.1.5.3 Local assignment of function keys

### Introduction

Function keys are assigned globally and locally. A local assignment of the function keys is only valid for the screen or the template in which it was defined. The following local function keys are available:

● Local function keys of a screen

Different functions are assigned to the function key for each screen. This assignment applies only to the screen in which you have defined the function key.

● Local function keys of a template

You assign the function keys in a template. The assignment applies to all the screens that are based on this template and are not overwritten by a local assignment in a screen.

A local assignment overwrites the global assignment of a function key.

#### **Note**

#### Availability for specific HMI devices

Function keys are not available on all HMI devices.

#### Using existing assignments

The option for using existing assignments is referred to as follows in the Inspector window:

- In a template: "Use global assignment"
- In a screen:
	- Screen based on a template: "Use local template"
	- Screen not based on a template: "Use global assignment"

The "Use local template" option includes the use of the local assignment in the template and the global assignment.

### Requirement

- You have opened the screen or the template in which you want to assign a function key locally.
- The Inspector window is open.

## Procedure

Proceed as follows:

- 1. Select the desired function key in the screen or in the template.
	- The properties of the function key are shown in the Inspector window.
- 2. Click "General" in the Inspector window.

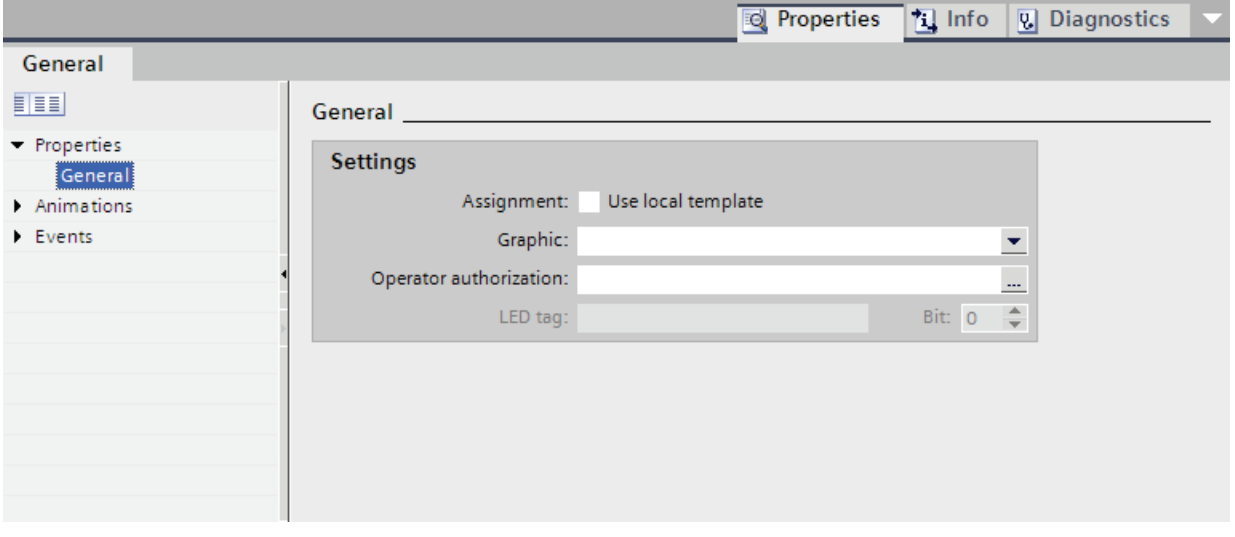

- 3. Disable the "Use local template" or "Use global assignment" option.
- 4. Under "General", configure a graphic and an operator authorization for the function key.
- 5. Configure a function list for the required event under "Events".

### Result

The function key is assigned the configured function in the screen or in the template.

## 10.1.5.4 Assigning a function key to a function

### Introduction

A function key can have two states:

- Pressed: Defined by the "Key pressed" event.
- Released: Defined by the "Release key" event.

Both of these events are configured in the Inspector window of the function key. You can assign any event a function list which contains system functions or scripts. Execution of this function list is event-driven in runtime.

#### **Note**

#### Availability for specific HMI devices

Function keys are not available on all HMI devices.

#### **Note**

### Basic Panels

Scripts are not available for Basic Panels.

### Requirement

To assign the function key a global function:

● The "Global Screen" editor is open.

To assign the function key a local function:

● The screen in which you want to assign a function key is open.

If you want to assign a function key locally in a template:

- The template in which you want to assign a function key is open.
- The Inspector window is open.

### Procedure

Proceed as follows:

1. Select the function key you want to define.

The properties of the function key are shown in the Inspector window.

2. Configure the function list for the desired result in the Inspector window under "Properties" in the "General" group.

### Result

The function list is executed in runtime when the operator presses or releases the function key.

## 10.1.5.5 Assigning operator authorization for a function key

### Introduction

In WinCC you can assign an operator authorization for a function key in runtime. This allows you to restrict access to the function keys to specific persons or operator groups when you configure your project. Only authorized personnel can then change important parameters and settings in runtime.

You configure access protection in order to avoid operator errors and increase plant or machine security.

#### **Note**

### Availability for specific HMI devices

Function keys are not available on all HMI devices.

### Requirement

• The user groups have been defined.

To protect a global function key:

● The "Global Screen" editor is open.

If you want to protect a local function key of a screen or of a template:

- The screen or the template which contains the function key is open.
- The Inspector window is open.

÷.

## Procedure

Proceed as follows:

1. Select the relevant function key.

The properties of the function key are shown in the Inspector window.

2. Click "General" in the Inspector window.

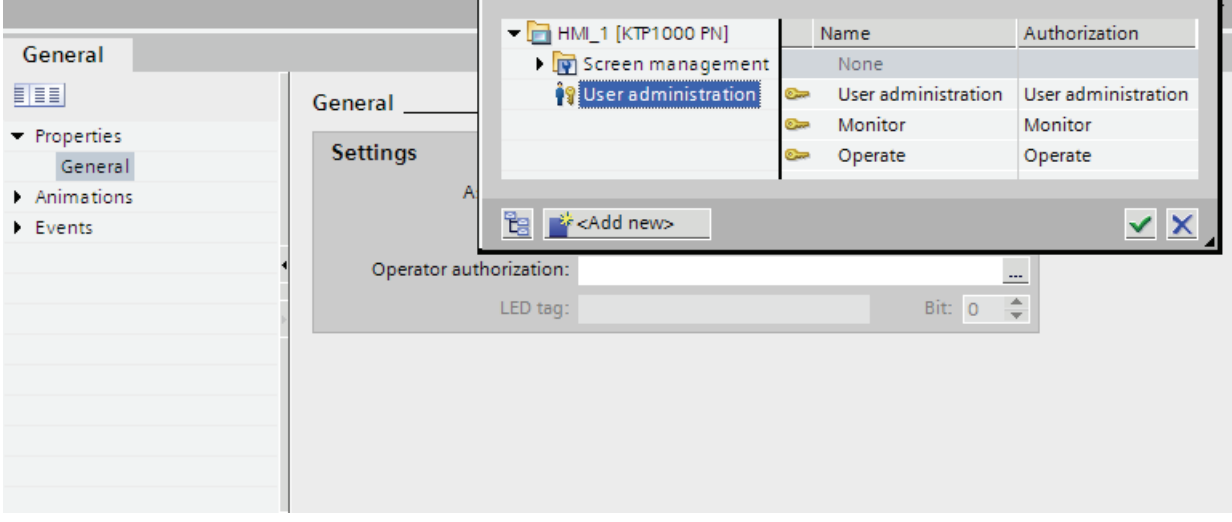

3. In the "Authorization" list, select the user group you want to allow runtime access to the function key.

### Result

The operator authorization is configured.

## 10.1.5.6 Assigning a function key to a graphic

### Introduction

In order to make the function of a key more clear, you can insert a graphic in the screen alongside the function key. Graphics can only be assigned to function keys that border the screen margin of the HMI device.

#### Note

### Availability for specific HMI devices

Function keys are not available on all HMI devices.

### Requirement

To assign a graphic to a global function key:

● The "Global Screen" editor is open.

If you want to assign a graphic to a local function key in a screen or template:

- The screen or the template that contains the corresponding function key is open.
- The Inspector window is open.
- You have created the graphic for the function key.

### Procedure

Proceed as follows:

1. Select the relevant function key.

The properties of the function key are shown in the Inspector window.

2. Click "General" in the Inspector window.

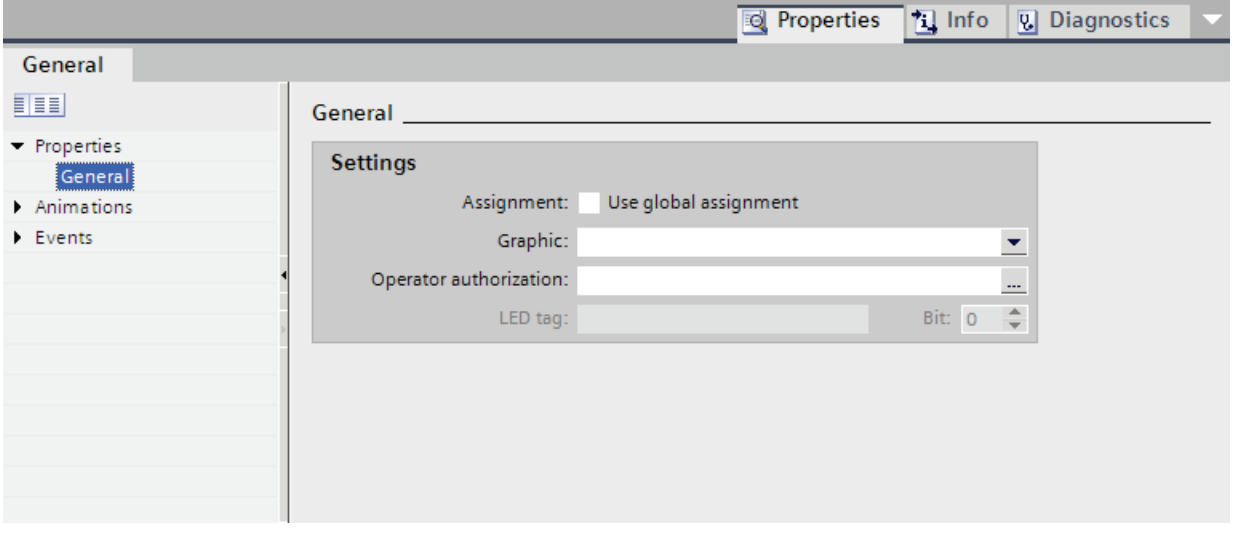

3. Click in the "Graphic" area of the list.

The graphic browser of your WinCC project appears. The pane on the left side shows the external graphics which are stored in the browser. The pane on the right side shows you a preview of the graphic you have selected in the browser.

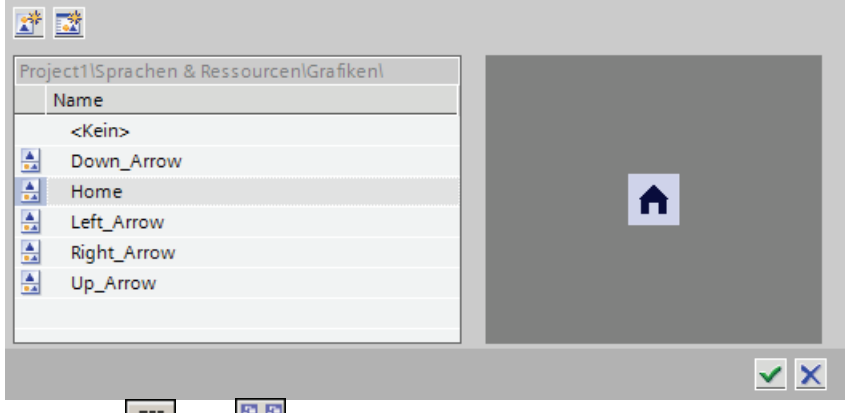

Using the  $\frac{1}{\sqrt{2}}$  and  $\frac{1}{\sqrt{2}}$  icons, you can display the collection either in form of thumbnails or as a list.

In order to open and edit OLE objects with the associated graphics program, double-click on the object.

4. In the browser click the desired graphic or store the relevant graphic in the graphic browser.

The graphic preview is shown in the right pane.

5. Click "Select" to add the graphic to the screen.

Click "Clear" to remove the graphic from the screen.

### Result

The graphic is displayed next to the function key.

## 10.1.5.7 Example: Using function keys for screen navigation

### **Task**

In this example you create a local function key in a screen. When the operator presses this function key, a screen change to a predefined screen is triggered, for example "Boiler 2".

## Note Availability for specific HMI devices

Function keys are not available on all HMI devices.

### Requirement

- The screen in which you want to assign the function key is open.
- You have created the "Boiler 2" screen.
- The Inspector window is open.

### Procedure

Proceed as follows to use the "ActivateScreen" function:

1. Select the desired function key.

The properties of the function key are shown in the Inspector window.

- 2. Click "General."
- 3. To overwrite a global assignment, disable the "Use local template" option.
- 4. Click "Key pressed" under "Events".

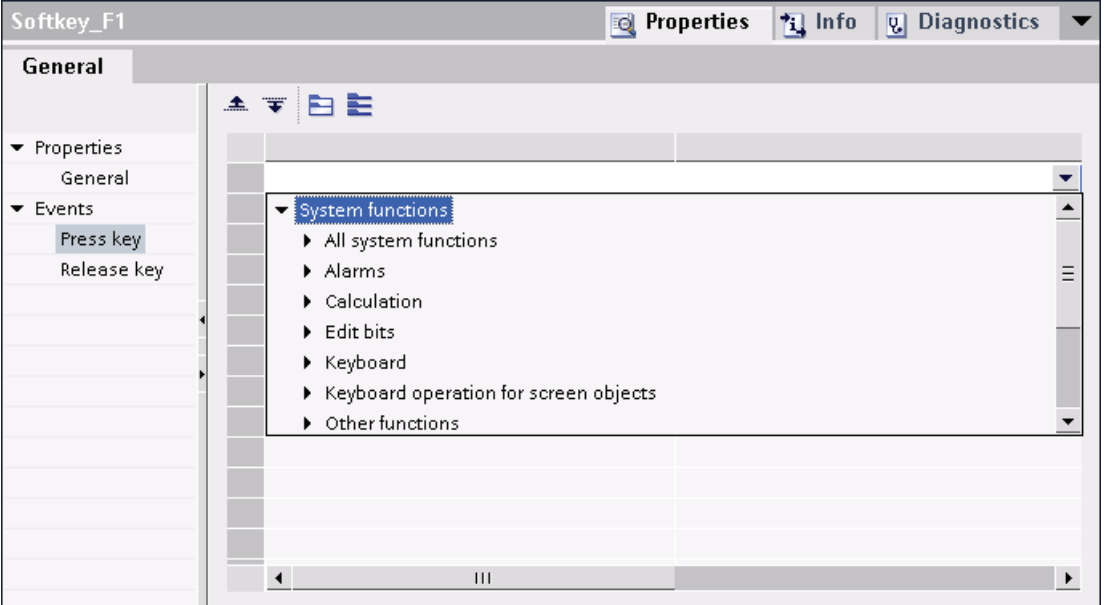

5. Select the "ActivateScreen" system function from the list.

The "ActivateScreen" function appears in the "Function list" dialog box, including the "Screen name" and "Object number" parameters.

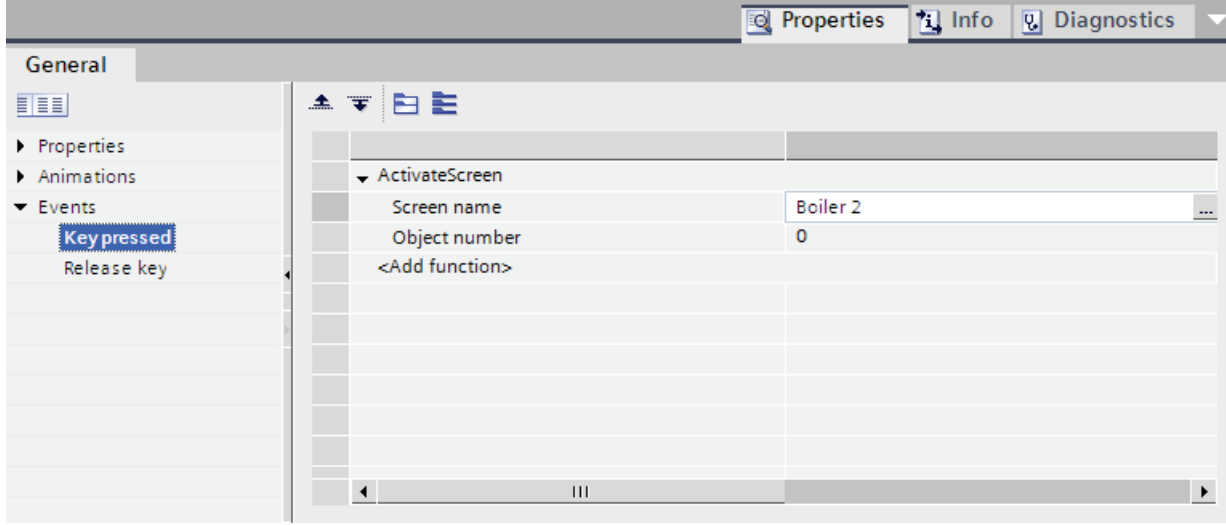

6. Select the "Boiler 2" screen from the "Screen name" list.

### Result

The operator changes to the "Boiler 2" screen in runtime by pressing the selected function key.

Visualizing processes (Basic)

10.1 Creating screens

## 10.1.6 Working with layers

#### 10.1.6.1 Basics on working with layers

#### Layers

Use layers in order to achieve differentiated editing of the objects in a screen. A screen consists of 32 layers that you can give any names. If you assign objects to the layers, you thereby define the screen depth. Objects of layer 0 are located at the screen background, while objects of layer 31 are located in the foreground.

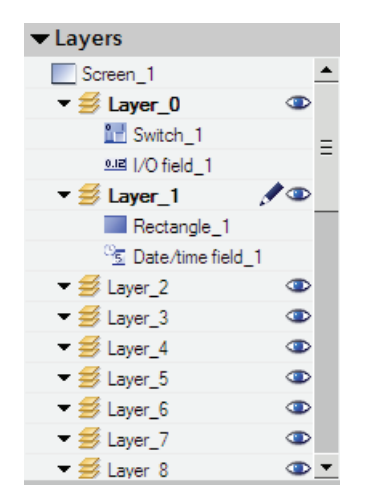

The objects of a single layer are also arranged hierarchically. When you create a screen, the object inserted first is located at the rear within the layer. Each further object is placed one position towards the front. You can shift objects forwards and backwards within a layer.

#### Principle of the layer technique

Always one layer of the 32 layers is active. New objects you add to the screen are always assigned to the active layer. The number of the active level is displayed in the inspector window of the screen and in the "Layout > Layers" task card.

When you open a screen, all 32 layers of the screen are displayed. You can hide all the layers except for the active layer in the inspector window of the screen and in the "Layout > Layers" task card. You then explicitly edit objects of the active layer.

In the tree view of the "Layers" palette in the "Layout" task card, you administer layers and objects with drag-and-drop and the context menu.

### Application examples

Use layers, for example, in the following cases:

- To hide the labeling of objects when editing.
- To hide objects, e.g. alarm windows, while configuring other objects

## 10.1.6.2 Moving objects between layers

### Introduction

By default, a new object is inserted on the active layer. You can, however, assign an object to another layer at a later time.

### Requirement

- A screen with an object is open.
- The Inspector window is open.

### Procedure

1. Select the object in the screen.

The object properties are displayed in the Inspector window.

2. Enter the layer to which you want to move the object in "Properties > Properties > Miscellaneous > Layer" in the Inspector window.

Alternatively, select the object from the "Layout" task card and drag it to the required layer.

### Changing the order of objects

1. Select the object in the screen.

The object properties are displayed in the Inspector window.

2. To move the object to the front or back, select the "Order" > "Move backward" or "Move forward" command from the shortcut menu.

Alternatively, use the  $\overline{I}$   $\overline{I}$  or  $\overline{I}$   $\overline{I}$  button in the toolbar.

### Result

The object is assigned to the selected layer, and positioned at the top of the layer.

### 10.1.6.3 Setting the active layer

### Introduction

The screen objects are always assigned to one of the 32 layers. There is always an active layer in the screen. New objects you add to the screen are always assigned to the active layer.

The number of the active layer is indicated in the "Layer" toolbar. The active layer is indicated by the  $\triangle$  icon in the "Layout > Layers" task card.

Layer 0 is the active layer when you start programming. You can activate a different layer during configuration, if necessary.

#### Requirement

- You have opened a screen which contains at least one object.
- The Inspector window of the active screen is open.

### Procedure

- 1. Click "Properties > Properties > Layers" in the Inspector window of the current screen.
- 2. Enter the layer number in "Settings > Active layer".

### Alternative procedure

- 1. Select "Layout > Layers" in the "Layout" task card.
- 2. Select the "Set to active" command from the shortcut menu of a layer.

### Result

The layer with the specified number is now active.

## 10.1.6.4 Show and hide layers

### Introduction

You can show or hide the layers of a screen as required. You specify the layers that are shown in the Engineering System. When you open a screen, all the layers are always shown.

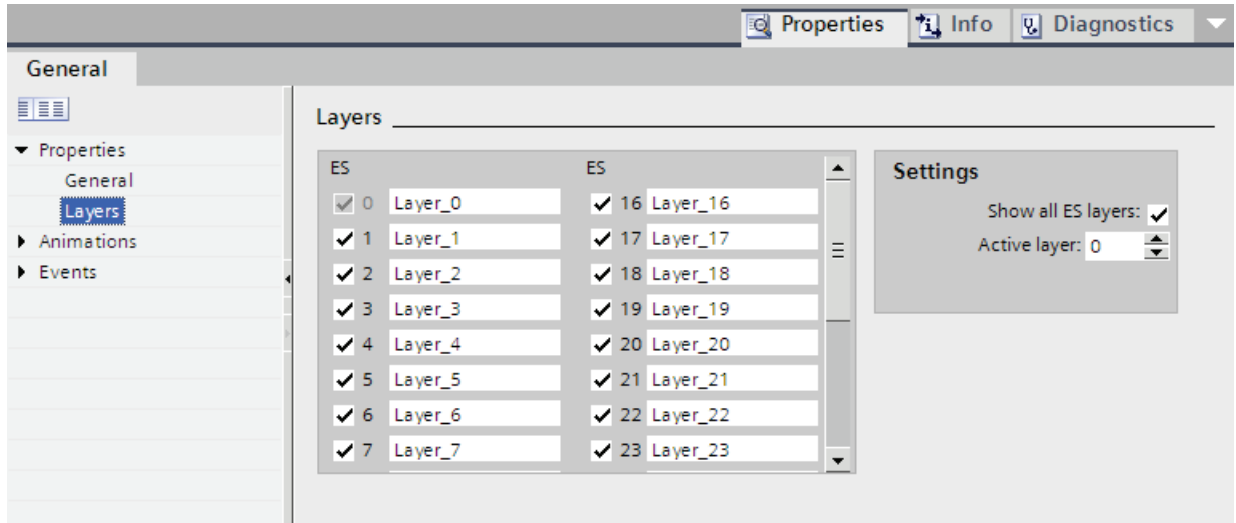

### Requirement

- The screen is opened.
- The "Layout" task card is open.

### Procedure

- 1. Select the layer that you want to hide or show in the "Layout > Layers" task card.
- 2. Click one of the icons next to the corresponding layer:
	- $\bullet$  A shown layer is hidden
	- A hidden layer is shown

#### Note

The active layer cannot be hidden.

## Alternative procedure

1. Click in an area of the screen that does not contain an object.

The screen properties are shown in the Inspector window.

2. In the Inspector window, select "Properties > Properties > Layers":

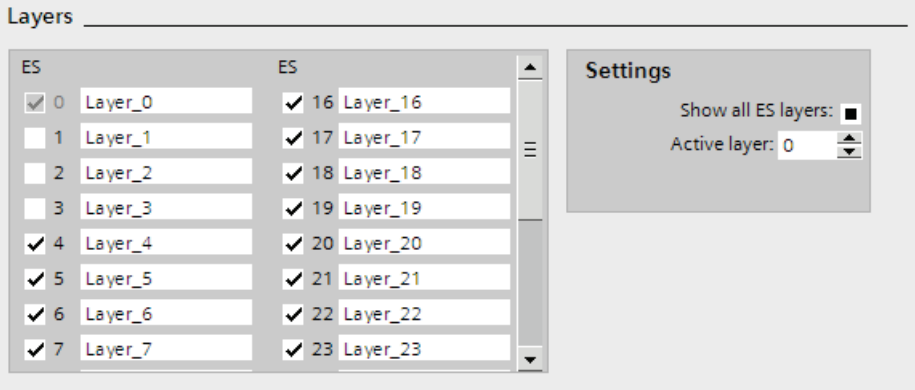

3. In the list, disable the levels you wish to hide.

If you activate "All ES layers" for a layer, the objects in this layer will be shown in the Engineering System.

### Result

The layers are shown according to your settings.

### 10.1.6.5 Renaming layers

### Introduction

When you create a screen, the 32 layers are numbered consecutively by default. To improve clarity, you can rename the layers to suit your requirements.

### Requirement

● The screen is opened.

## Procedure

- 1. Click in an area of the screen that does not contain an object. The screen properties are shown in the Inspector window.
- 2. In the Inspector window, select "Properties > Properties > Layers".

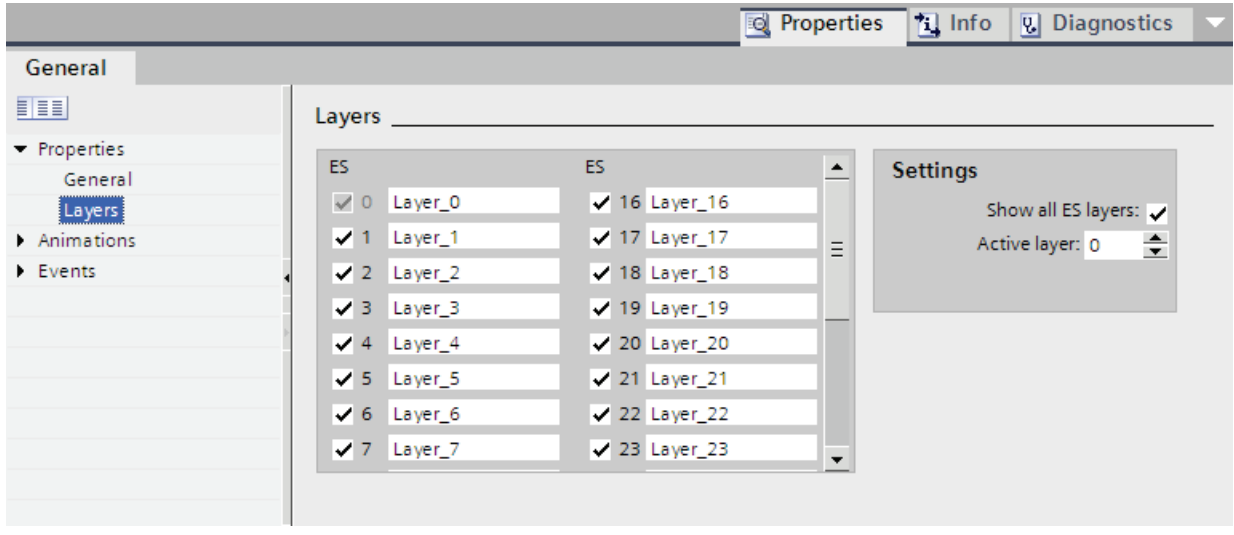

3. Enter the new layer name.

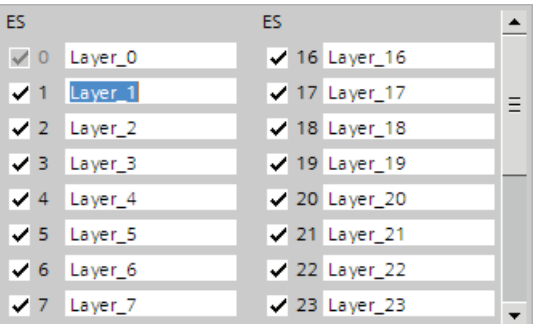

## Result

The layer is displayed with the new name.

## 10.1.7 Working with libraries

### <span id="page-2069-0"></span>10.1.7.1 Basics on libraries

#### Introduction

Store all objects you need frequently in the libraries. An object that is stored in the library only has to be configured once. It can then be used repeatedly as often as required. Library objects extend the number of available screen objects and increase the effectiveness during configuration through the multiple usage of ready-to-use objects.

Libraries are managed in the "Libraries" task card. The following libraries are available:

- Project library
- Global libraries

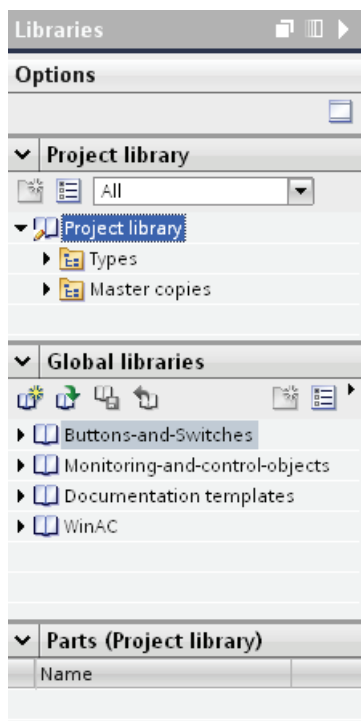

### **Note**

There is a symbol library in the "Tools" task card in the "Graphics" palette.

## Project library

There is one library for each project. Objects of the project library are stored alongside with the project data and are available only for the project in which the library was created. If the project is moved to another PC, any project library created in it is also moved.

To use the library object of the project library in other objects, move or copy the object into a global library.

### Global libraries

In addition to the objects from the project library, you can also incorporate objects from global libraries in your projects. A global library is saved independently of the project data in its own file with the extension \*.aI11.

A project can access several global libraries. A global library may be used concurrently in several projects.

When a library object is changed by a project, this library will be changed in all projects in which these libraries are open.

### Library objects

A library can contain all WinCC objects. Examples:

- Complete HMI device
- Screens
- Display and control objects including tags and functions
- Graphics
- Tags
- Alarms
- Text and graphics lists
- Faceplates
- Structures

#### See also

[Copy templates and types](#page-2071-0) (Page [2072\)](#page-2071-0)

### <span id="page-2071-0"></span>10.1.7.2 Copy templates and types

#### Introduction

Both the "Project library" and the "Global library" contain the two folders "Copy templates" and "Types". You can create or use the library objects either as a copy template or a type.

#### Copy templates

Use copy templates to create independent copies of the library object.

#### Types

Create instances of objects of the "Types" folder and use these in your project. The instances are bound to their respective type. Changes to an instance also change all other instances. Types are marked by a green triangle in the "Libraries" task card.

#### Administration of the library objects

You can only copy and move library objects within the same library. You can only copy copy templates to the "Copy templates" folder or any sub-folder of "Copy templates". You can also only insert types in the "Types" folder or any sub-folder of "Types".

#### See also

[Basics on libraries](#page-2069-0) (Page [2070](#page-2069-0))

### 10.1.7.3 Libraries in WinCC

### Introduction

The WinCC software package includes extensive libraries. Sorted by topic into folders, they contain preassembled graphic objects which you can use in screens for operation and monitoring of your plant.

## Global library "Buttons and Switches"

The libraries "Buttons and Switches" offer a wide selection of buttons and switches.

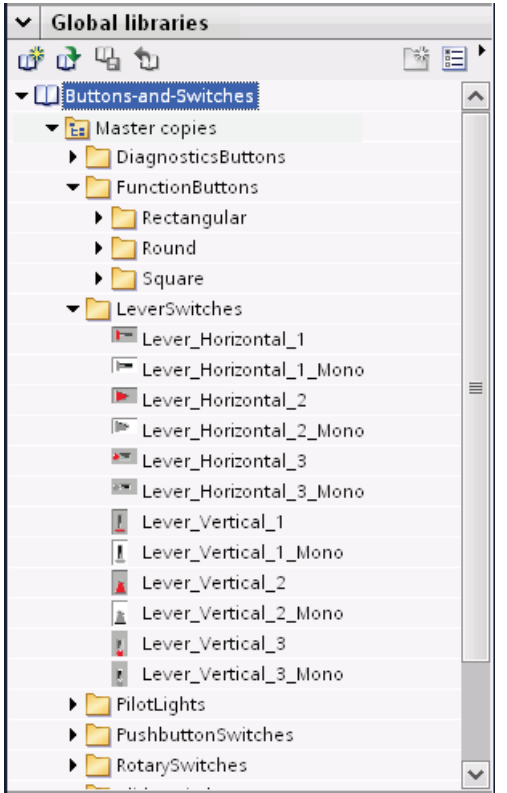

The folders divide switches and buttons into categories. The "DiagnosticsButtons" folder contains the object "System diagnostics indicator", for example. You use the "System diagnostics indicator" object for system diagnostics in your plant.

#### Note

You can only use the objects in the "DiagnosticsButtons" folder on Comfort Panels.

You cannot use objects which have "Switch" in the object name or in the associated folder name in Runtime Professional.

Visualizing processes (Basic)

10.1 Creating screens

## Global library "Monitoring and Control objects"

The "Monitoring and Control objects" library offers more complex display and operating objects in several designs and corresponding control lights, buttons and switches.

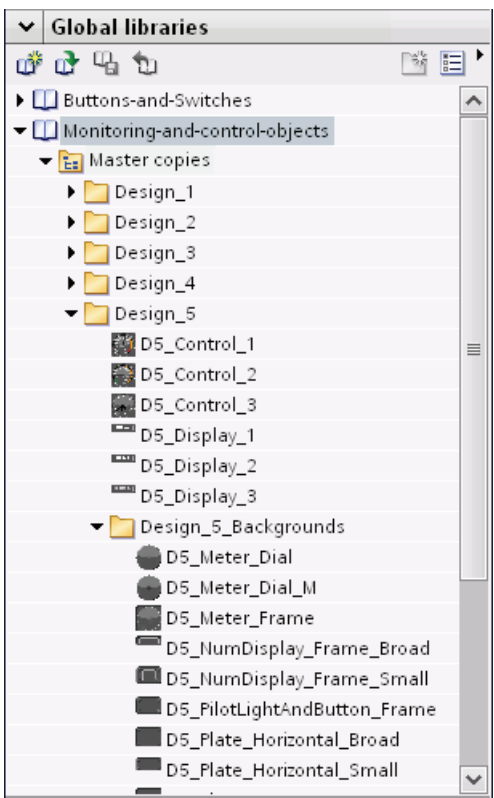

In addition, graphics views for the designs are stored in the "Design\_Backgrounds" folder; they can be used as object backgrounds for the custom extension of the scope of the library.

#### Note

You cannot use objects which have "Switch" in the object name in Runtime Professional. The same applies for the object "D5\_Display\_3" with the date/time field it contains.

## 10.1.7.4 Displaying library objects

#### Introduction

The libraries are displayed as file folders in the corresponding palette. The elements contained in the library are displayed in the file folder and in the "Elements" palette.

### Requirement

- At least one library object has been created in a library.
- The "Libraries" task card is opened.

### Procedure

1. Select the library in the corresponding palette whose library objects you want to display.

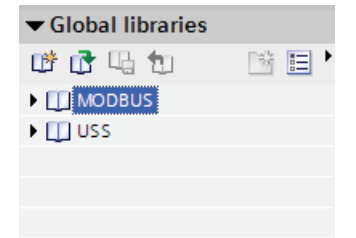

2. Click  $\Xi$ .

The contained library objects are displayed in the "Elements" palette.

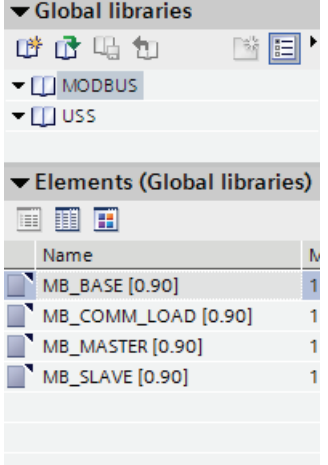

3. Click one of the following icons:

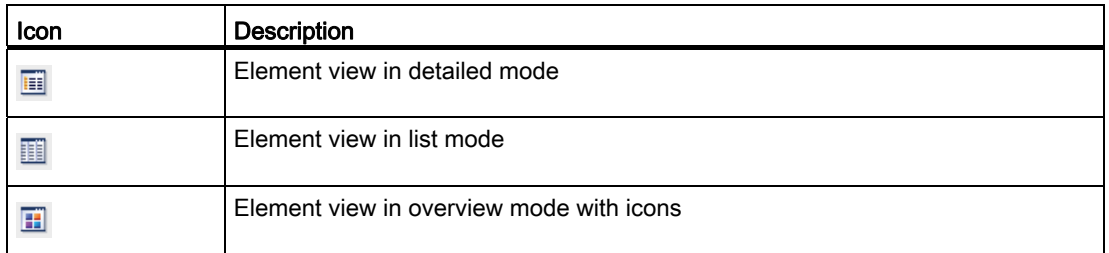

When several objects are assigned to the library with a multiple selection, only one of the objects is shown in the "Elements" palette. The individual components of this element are displayed in the "Parts" palette.

### Show parts of the library objects

- 1. Select the library in the corresponding palette from which you want to view the components of an element.
- 2. Click  $\mathbf{E}$ .
- 3. The contained library objects are displayed in the "Elements" palette.
- 4. Select the element.

The "Parts" palette shows the objects of which the element consists.

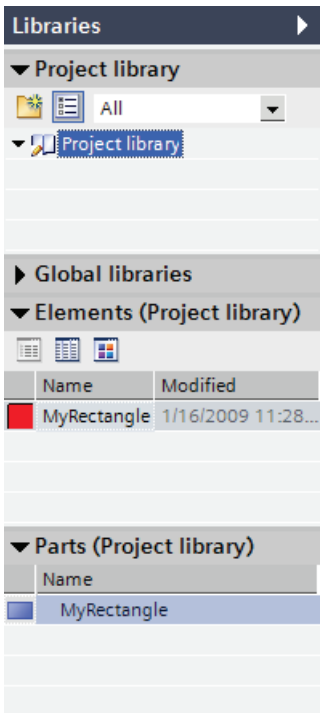

## Result

The library objects are displayed in accordance with the configuration. The components of the faceplates are displayed.

## 10.1.7.5 Managing library objects

### Introduction

You can always copy or move library objects within the categories of a library. Delete the library objects you do not require.

#### Note

### Copy templates and types

You can only copy and move library objects within the same library. You can only copy copy templates to the "Copy templates" folder or any sub-folder of "Copy templates". You can also only insert types in the "Types" folder or any sub-folder of "Types".

### Requirement

- You have opened a library which contains several categories and at least one object.
- The library object is shown.

### Moving a library object

- 1. Select the library object.
- 2. Drag the object to the desired folder with drag&drop.

### Copying a library object

- 1. Select the library object.
- 2. Select "Copy" from the shortcut menu.
- 3. Select the folder in which you want to insert the library object.
- 4. Select "Paste" from the shortcut menu.

### Deleting a library object

- 1. Select the library object.
- 2. Select "Delete" from the shortcut menu.

### Renaming a library object

Proceed as follows to rename a library object

- 1. Click the object that you wish to rename with the right mouse button.
- 2. Select the "Rename" command from the shortcut menu.
- 3. Enter the new name.

## 10.1.7.6 Storing an object in a library

#### Introduction

You can store all of WinCC objects, such as screens, tags, graphic objects or alarms in your libraries. You can use drag-and-drop to move the corresponding object from the work area, project window or detail view to the library. In a library you have divided into categories, you can directly add objects to a specific category.

### Requirement

- The "Screens" editor is open.
- A screen object has been created in the work area of the screen.
- The created libraries are displayed.

#### Procedure

- 1. Select the object in the work area of the "Screens" editor.
- 2. Drag-and-drop the object from the work area to the desired library.

The mouse pointer is transformed into a crosshair with an appended object icon.

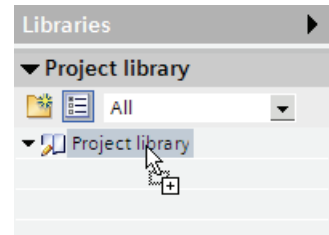

### **Result**

The object is saved to the library for further use in multiple instances of your configuration.

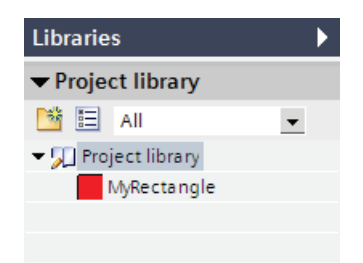

## 10.1.7.7 Inserting a library object

### Introduction

 The system always assigns the inserted library object a name which consists of the name of the object type and of a consecutive number. If the inserted object already exists, you can use a dialog window to specify whether or not the existing object should be replaced or inserted under a new name. Enter a new name if you do not want to replace the existing object.

You cannot insert library objects that are not supported by the HMI device.

#### Note

If you insert a screen with interconnected template from the library, the template will also be inserted. Any existing matching template is not used.

### Requirement

- The "Libraries" task card is opened.
- The editor in which you want to insert the library object is open.

#### Procedure

- 1. Select the library object that you want to insert in the library.
- 2. Drag-and-drop the library object to the position in the work area where you want to insert the object.

The library object is inserted.

3. Select the library object in the screen and adapt it.

#### Result

If the object was contained in the "Copy templates" folder, you have inserted an independent copy of the library object in the editor.

If the object was contained in the "Types" folder, you have inserted an instance of the library object in the editor.

## 10.1.7.8 Creating a global library

#### Introduction

In the libraries you store the configured objects that you want to use several times in your configuration. To use objects in several projects, create a global library.

### Requirement

- You have opened the project.
- The "Libraries" task card is opened.

#### Procedure

1. Click the  $\mathbb{D}^*$  icon in the "Libraries > Global libraries" task card.

The "Create new global library" dialog opens.

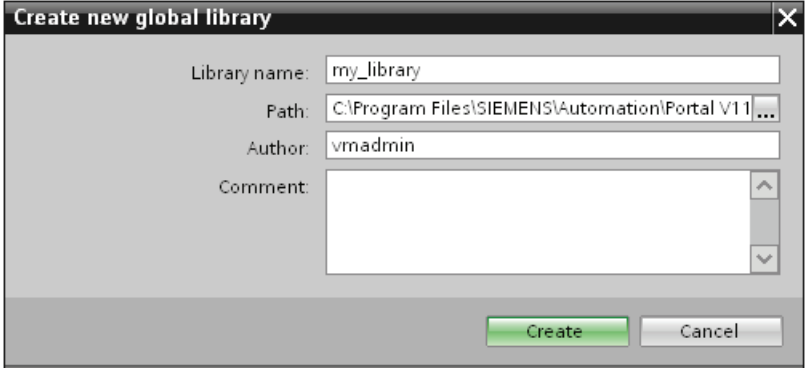

- 2. Enter a name.
- 3. Select the path where the new library is to be stored.
- 4. Click "Create".

### **Result**

The new library is shown in the "Global libraries" palette. The global library contains the "Types" and "Copy templates" folders. You can save objects to the library.

## 10.1.7.9 Saving a global library

### Introduction

A global library is stored in a separate file on your hard disk drive. The file contains the objects of the global library including the referenced objects. E.g. the reference of a tag which was configured on an I/O field is also saved in the library.

WinCC prompts you to save the global libraries when you close WinCC or your project without saving. You also can store the global library during configuration, without storing the entire project.

### Requirement

- You have opened a project which contains at least one library.
- The "Libraries" task card is opened.
- A library has been changed.

### Procedure

1. Select the global library that you want to save.

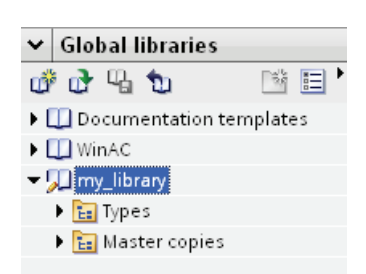

2. Click the  $\overline{\mathbb{Q}}$  icon in the "Libraries" task card in the "Global libraries" palette.

You can alternatively select the "Save Library" command in the shortcut menu.

If you want to store the global library in a different folder, select "Save as" in the shortcut menu. Select the path in which you want to store the new library and enter a file name.

### Result

The global libraries are saved under their current file name or a file name you have specified.

## 10.1.7.10 Opening a global library

### Introduction

In WinCC, the global libraries are stored in separate files. You can use a global library in every project.

### Requirement

- You have saved a global library.
- A project is open.
- The "Libraries" task card is opened.

#### Procedure

1. Click the  $\mathbf{\Phi}$  icon in the "Global libraries" palette.

The "Open global library" dialog box is displayed.

- 2. Select the path in which the library is stored.
- 3. Click "Open."

#### **Note**

If you want to access a global library from several projects, the global library will have to be read-only when you open it. As soon as a global library is read-only, access from other projects is blocked.

### Result

WinCC displays the opened global library in the "Global libraries" palette.

## 10.1.8 Display and operating objects

## <span id="page-2082-0"></span>10.1.8.1 Device-Specific Nature of the Objects

### Objects for Basic Panels

### Availability of display and operating elements for Basic Panels

Only the objects which can be used for the device you are configuring will be shown in the object window. The following table shows the availability of indicator and control objects for the Basic Panels.

### **Overview**

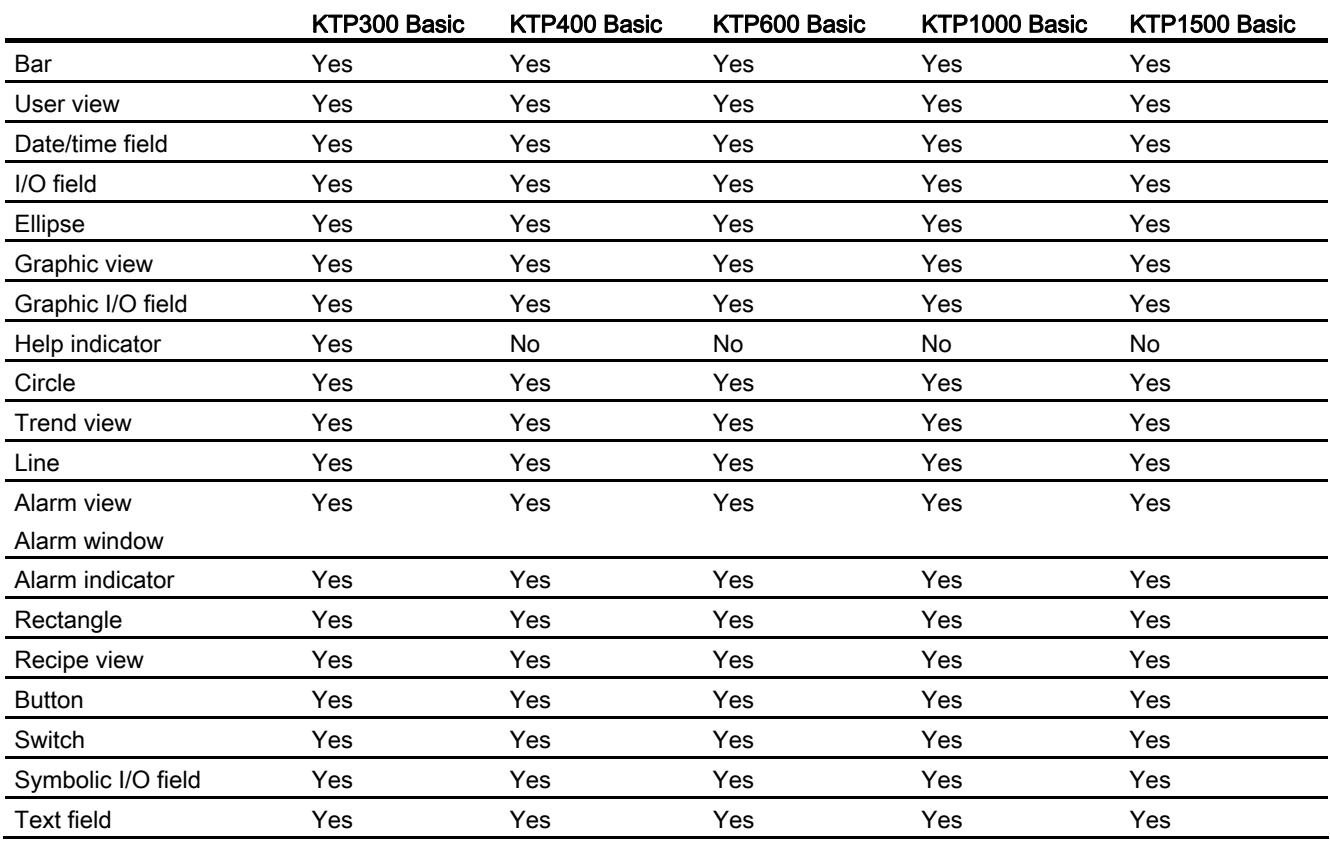

## 10.1.8.2 Objects

### **Bar**

### Application

The tags are displayed graphically using the "Bar" object. The bar graph can be labeled with a scale of values.

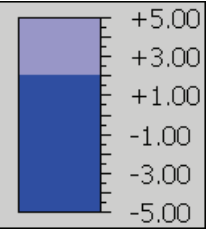

### Layout

In the Inspector window, you customize the settings for the position, shape, style, color, and font types of the object. You can adapt the following properties in particular:

- Color transition: Specifies the change in color display when limit values are exceeded.
- Displaying the limit lines / limit markers: Shows the configured limit as a line or marker.
- Define bar segments: Defines the gradations on the bar scale.
- Define scale gradation: Defines the subdivisions, scale markings and intervals of a bar scale.

### Color transition

You define how the color change is represented in "Properties > Properties > Appearance" in the Inspector window.

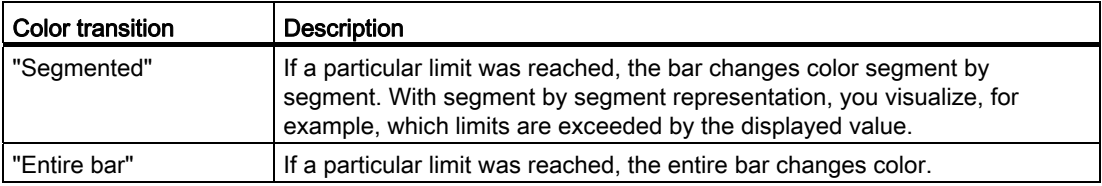

### Displaying limit lines and limit markers

You display the configured limit in the bar as a line or marking in Runtime using the "Lines" and "Markings" property:

- 1. In the Inspector window, select "Properties > Properties > Appearance":
- 2. Activate "Lines" and "Markings".

### Define bar segments

Use the "Subdivisions" property to define the number of segments into which the bar is divided by the main gradations on the scale.

Use the "Interval" property to divide the distance between the main gradations. The value appears as the difference in value between two adjacent main gradations:

- 1. In the Inspector window, select "Properties > Properties > Scales":
- 2. Activate "Show scale."
- 3. Select the corresponding value for "Settings > Subdivisions".
- 4. Select the corresponding value for "Settings > Marks label".
- 5. Select the corresponding value for "Large interval > Interval".

### See also

[Device-Specific Nature of the Objects](#page-2082-0) (Page [2083\)](#page-2082-0)

### User view

### Application

The "User view" object is used to set up and administer users and authorizations.

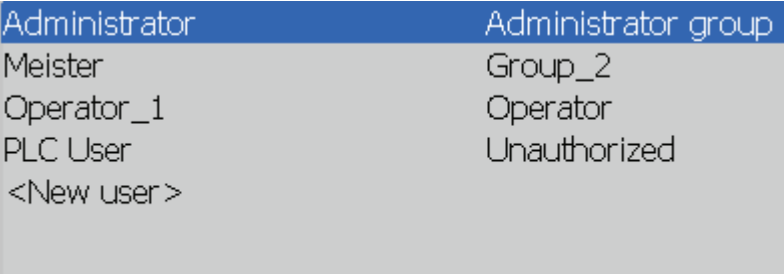

#### **Note**

Do not use the simple user view in a group.

### Layout

In the Inspector window, you customize the position, shape, style, color and font types of the object. You can adapt the following properties in particular:

● Number of lines: Specifies the maximum number of visible entries.

### Number of lines

The number of lines in the user view displayed in Runtime is specified in the Inspector window. The setting for the number of lines is only effective if the property "Fit object to contents" is active.

- 1. In the Inspector window, select "Properties > Properties > View".
- 2. Enter an integer value under "Number of lines".
- 3. In the Inspector window, activate "Properties > Properties > Layout".
- 4. Activate "Fit object to contents."

#### See also

[Device-Specific Nature of the Objects](#page-2082-0) (Page [2083](#page-2082-0)) [Simple user view](#page-2822-0) (Page [2823\)](#page-2822-0) [Configuring a user view](#page-2266-0) (Page [2267\)](#page-2266-0)

### Date/time field

### Application

The "Date/time field" object shows the system time and the system date. The appearance of the "Date/time field" depends on the language set on the HMI device.

12/31/2000 10:59:59 AM

### Layout

In the Inspector window, you customize the position, style, colors and font types of the object. You can adapt the following properties in particular:

- Display system time: Specifies that the system time is displayed.
- Include tag: Specifies that the time of the connected tag is displayed.
- Long date/time format: This setting defines the format displayed for the data and time.

### Display system time

The time displayed in the "Date/time field" on the HMI device is specified in the inspector window.

- 1. Click the "General" group in the inspector window.
- 2. Activate the "System time" option in the "Format" area.

## Using tags

The time of the interconnected tag is displayed in the date/time field.

- 1. Click the "General" group in the inspector window.
- 2. In the "Format" area, select a tag with the "DateTime" data type, e.g. an internal tag. Information about data types which are available for connection to other PLCs can be found in the documentation about the respective communication drivers.

## Long date/time format

The layout of the date and time is specified in the "Format" area under "General" in the inspector window.

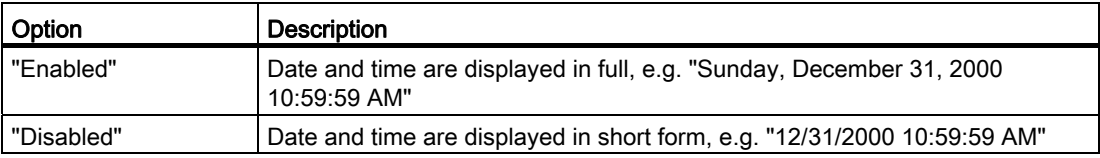

### See also

[Device-Specific Nature of the Objects](#page-2082-0) (Page [2083\)](#page-2082-0)

### I/O field

### Application

The "I/O field" object is used to enter and display process values.

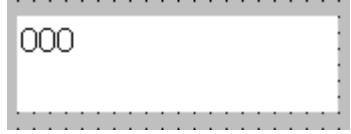

### Layout

In the Inspector window, you customize the position, shape, style, color and font types of the object. You can adapt the following properties in particular:

- Mode: Specifies the response of the object in Runtime.
- Display format: Specifies the display format in the I/O field for input and output of values.
- Hidden input: Specifies whether the input value is displayed normally or encrypted during input.

# Note

## **Reports**

In reports, I/O fields only output data. "Output" mode is preset. Properties for configuring input are not available, e.g. "hidden input".

### Mode

The response of the I/O field is specified in the Inspector window in "Properties > Properties > General > Type".

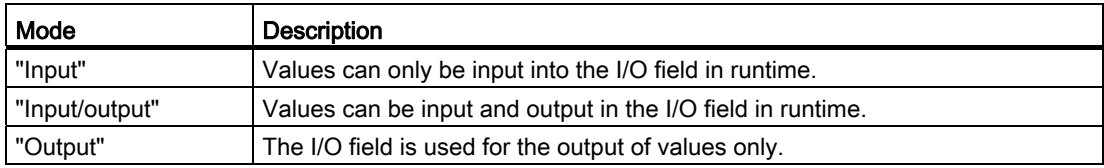

### Layout

The "display format" for the input and output of values is specified in "Properties > Properties > General > Format" in the Inspector window.

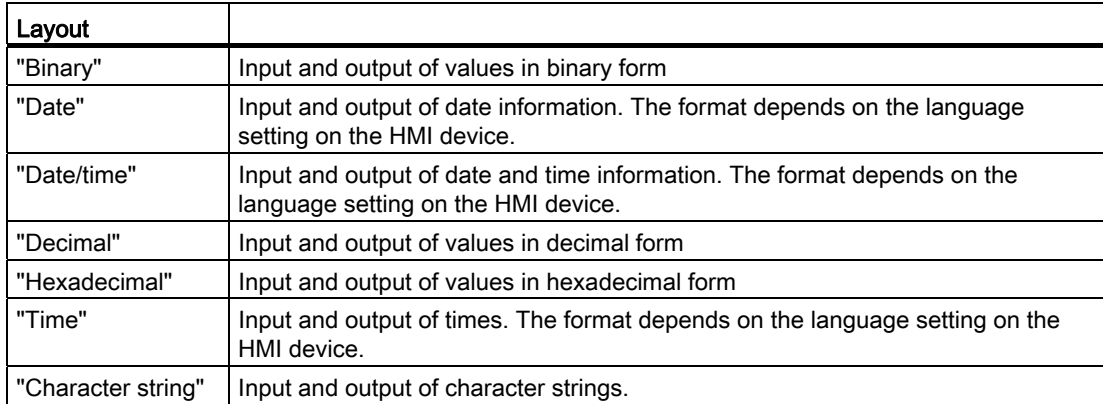
# **Note**

# Data formats

Not all data formats are available for selection for Runtime Professional.

# Hidden input

In Runtime the input can be displayed normally or encrypted, for example for hidden input of a password. A "\*" is displayed for every character during hidden input. The data format of the value entered cannot be recognized.

- 1. In the Inspector window, select "Properties > Properties > Response":
- 2. Activate "Hidden input".

# Avoid overlaps in output fields

If several I/O fields are configured as output fields with a transparent background in a screen, these I/O fields may overlap. The transparent part of the one field covers the digits of the other field. This may cause display problems in Runtime. In order to avoid such overlaps, set the margins of the I/O fields to zero in the object properties under "Properties > Properties > Appearance". Activate "Properties > Properties > Layout > Fit object to contents."

## See also

[Device-Specific Nature of the Objects](#page-2082-0) (Page [2083\)](#page-2082-0)

## Ellipse

## Application

The "Ellipse" is an enclosed object that can be filled with a color or pattern.

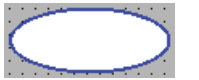

## Layout

In the Inspector window you can customize the settings for the object position, geometry, style, frame and color. You can adapt the following properties in particular:

- Horizontal radius: Specifies the horizontal radius of the elliptical object.
- Vertical radius: Specifies the vertical radius of the elliptical object.

# Horizontal radius

The horizontal radius of the "Ellipse" object is specified in the Inspector window. The value is entered in pixels.

- 1. In the Inspector window, select "Properties > Properties > Layout".
- 2. Enter a value between 0 and 2500 under "Horizontal."

## Vertical radius

The vertical radius of the "Ellipse" object is specified in the Inspector window. The value is entered in pixels.

- 1. In the Inspector window, select "Properties > Properties > Layout".
- 2. Enter a value between 0 and 2500 at "Vertical."

## See also

[Device-Specific Nature of the Objects](#page-2082-0) (Page [2083](#page-2082-0))

## Graphic view

## Application

The "Graphic view" object is used to display graphics.

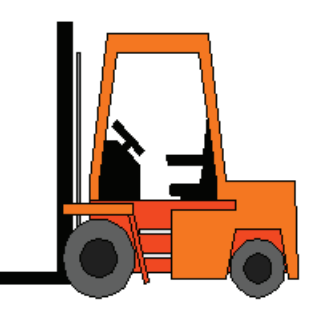

# Layout

In the Inspector window, you customize the position, shape, style, color and font types of the object. You can adapt the following properties in particular:

- Graphic: Specifies the graphic file that is displayed in the object.
- Stretch graphic: Specifies the automatic size stretching for objects with graphics.
- Transparent color: Specify whether or not the transparent color is used for the graphic.

# Inserting graphics

The following graphic format is used in the "Graphic view" object: \*.bmp, \*.tif, \*.png, \*.ico, \*.emf, \*.wmf, \*.gif, \*.jpg or \*.jpeg. You may also use graphics as OLE objects in the Graphic view .

- 1. In the Inspector window, select "Properties > Properties > General":
- 2. Select the graphic that you wish to insert.

The graphic preview is shown in the right pane.

3. Click "Apply" to insert the graphic in the Graphic view .

# Stretch graphic

Whether a graphic displayed in a Graphic view is stretched to the size of the Graphic view in runtime is specified in the Inspector window.

- 1. Click "Properties > Properties > Layout" in the inspector window.
- 2. Select the required size adjustment for the graphic.

## Transparent color

This property defines whether the transparent color is used for the graphic to be displayed.

- 1. Click "Properties > Properties > Appearance" in the inspector window:
- 2. Activate "Background > Transparent".
- 3. Select a transparent color.

#### **Note**

When using bitmaps in WinCC screens the "Transparent color" setting demands a high character performance in the layout on the panel. Visualization performance is enhanced by disabling the "Transparent" setting in the properties of the relevant display object. This restriction applies in particular when bitmaps are used as background image.

## Note

## Basic Panels

The "Transparent" property is not available for Basic Panels.

## See also

[Device-Specific Nature of the Objects](#page-2082-0) (Page [2083\)](#page-2082-0) [Storing an external image in the graphics library.](#page-2006-0) (Page [2007\)](#page-2006-0) [Options for Editing Objects](#page-1985-0) (Page [1986](#page-1985-0)) [Objects for Basic Panels](#page-2082-1) (Page [2083](#page-2082-1))

# <span id="page-2091-0"></span>Graphic I/O field

# Application

The "Graphic I/O field" object can be used to configure a list for display and selection of graphic files.

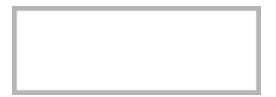

# Layout

In the Inspector window, you customize the position, shape, style, color and font types of the object. You can adapt the following properties in particular:

- Mode: Specifies the response of the object in Runtime.
- Scroll bar type: Specifies the graphic layout of the scroll bar.

#### Note

## Basic Panels

The scroll bar is not available for Basic Panels.

#### Note

#### **Reports**

Graphic I/O fields output exclusively graphics in reports. "Output" mode is preset. Properties for configuring the selection of graphics are not available, e.g. "scroll bar".

## Mode

The response of the "Graphic I/O field" object is specified under "Properties > Properties > General > Type > Mode" in the Inspector window.

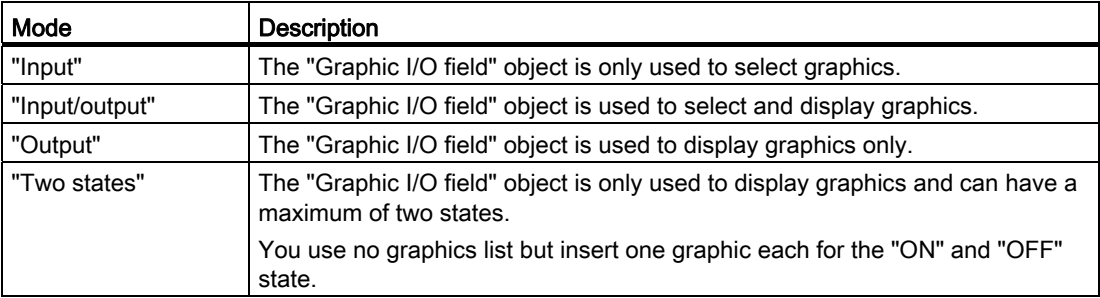

# Stretch graphic

Whether a graphic displayed in a graphic I/O field is stretched to the size of the view in runtime is specified in the Inspector window.

- 1. In the Inspector window, select "Properties > Properties > Layout".
- 2. Select the required size adjustment for the graphic.

# Scroll bar type

The response for the graphic representation of the scroll bar is specified under "Properties > Properties > Appearance > Scroll Bar > Type" in the Inspector window.

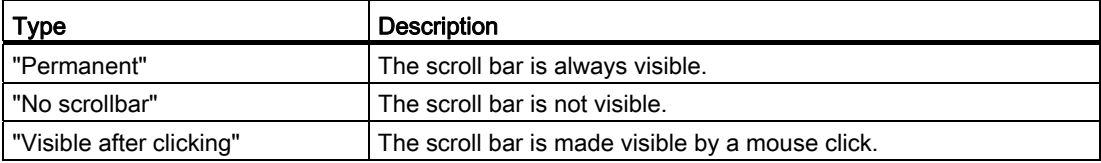

## See also

[Device-Specific Nature of the Objects](#page-2082-0) (Page [2083\)](#page-2082-0) [Symbolic I/O field](#page-2107-0) (Page [2108](#page-2107-0))

# Help indicator (Basic, Advanced)

# Application

The object "help indicator" is available for the HMI devices OP 73 and KP300 Basic. If a a tooltip exists for the selected object, the help indicator is displayed during runtime. If a tooltip was configured for the opened screen, the help indicator always remains visible.

You configure the object "help indicator" exclusively in the global screen.

# Layout

You can adapt the following properties in the Inspector window:

● Position: Determines the position of the object "Help indicator."

# Position

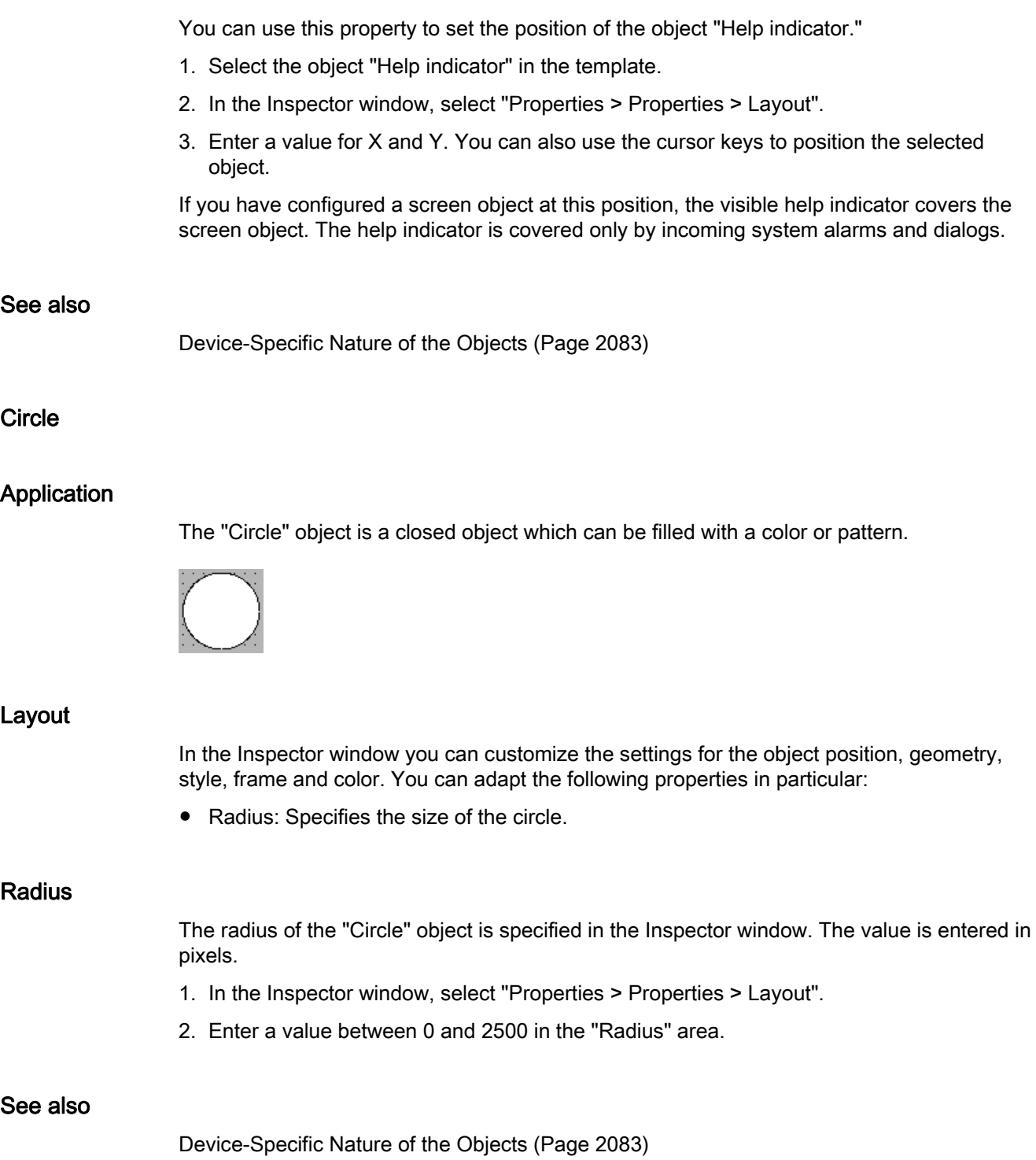

# Trend view

# Application

The trend view is meant for the graphical representation of tag values from the current process or from a log in form of trends.

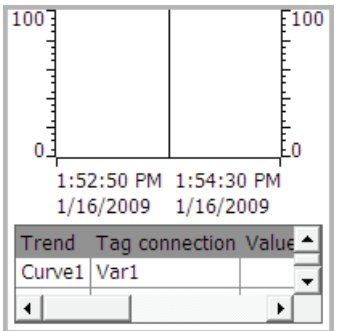

# Layout

In the Inspector window, you customize the position, shape, style, color, and font types of the object. You can adapt the following properties in particular:

- Display value table, ruler and grid: Specifies whether a value table, a ruler or a grid is displayed in addition to the coordinate system to improve legibility.
- Toolbars: Defines the display of the control elements.

# Display value table, ruler and grid

For improved legibility a value table, a ruler and a grid can be displayed in Runtime.

- 1. Activate "Properties > Properties > Appearance > Show ruler".
- 2. Activate "Properties > Properties > Table > Show table".
- 3. Activate "Properties > Properties > Table > Show grid".

## **Toolbars**

The layout of the control elements is defined in the "Properties > Properties > Toolbar" inspector window.

## **Note**

## Basic Panels

As archiving is not possible for Basic Panels, the control elements are not available.

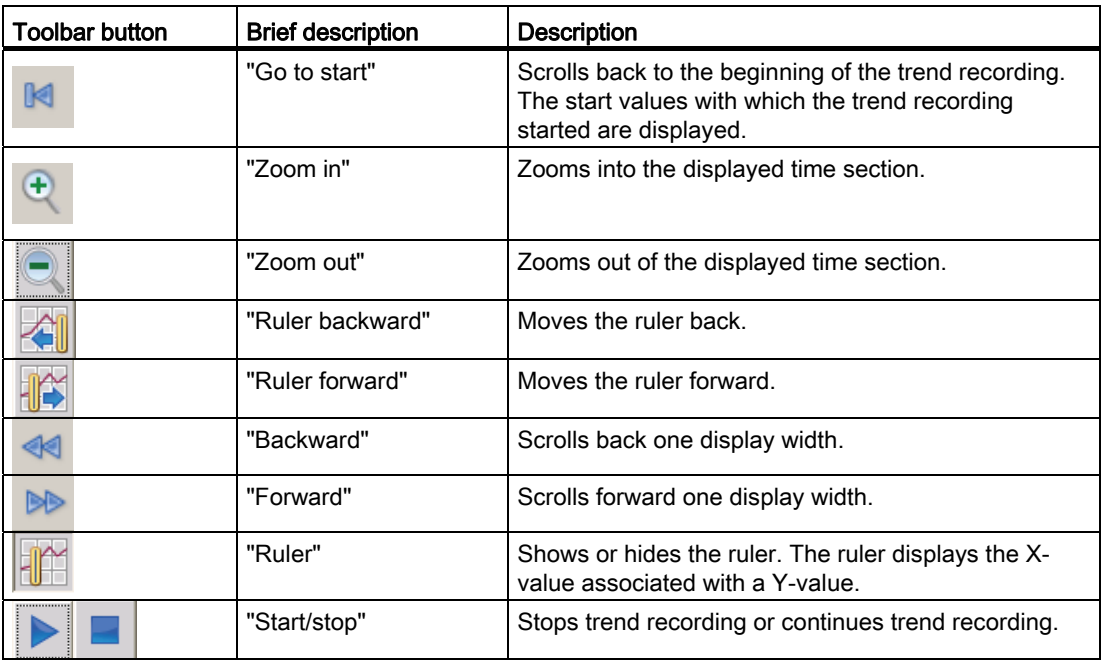

# Configuration behavior

## Displaying column headers

The layout of the table in the trend view depends on the view settings in the Control Panel. Depending on the setting, the column headers may be truncated. This setting is found under "Display > Appearance" in the control panel. To display column headers correctly, set the display in "Windows and buttons" to "Windows Classic" style.

This behavior only occurs during configuration. The column headers are displayed correctly in Runtime.

## Consistency test

If warnings or errors are displayed in the output window during a consistency check in connection with trend views, clicking "Go to Error/Tag" on the shortcut menu will not always take you to the exact error position. In some cases only the trend view is shown as cause of error.

# Adding, configuring, and removing trends

The trends of the trend view are managed in the Inspector window under "Properties > Properties > Trend." You can copy trends between different trend views.

# See also

[Device-Specific Nature of the Objects](#page-2082-0) (Page [2083\)](#page-2082-0) [Configuring trend displays for values from the PLC](#page-2154-0) (Page [2155\)](#page-2154-0) [Touch and key operation](#page-2815-0) (Page [2816](#page-2815-0)) [Overview](#page-2814-0) (Page [2815\)](#page-2814-0)

## Line

## Application

The "Line" object is an open object. The line length and gradient slope are defined by the height and width of the rectangle enclosing the object.

## Layout

In the Inspector window, you customize the settings for the object position, shape, style, and color. You can adapt the following properties in particular:

- Line style
- Line start and end

#### Line style

The representation of the line is specified under "Properties > Properties > Appearance" in the Inspector window. The line is shown without interruption if you select "Solid", for example.

#### **Note**

The line styles available depend on the selected HMI device.

## Line start and end

The start and end points of the line are specified under "Properties > Properties > Appearance > Line ends" in the Inspector window.

Use arrow point, for example, as start and end point. The available start and end points depend on the device.

# See also

[Device-Specific Nature of the Objects](#page-2082-0) (Page [2083\)](#page-2082-0)

# <span id="page-2097-0"></span>Alarm view

# Application

Alarms are indicated in the Alarm view or in the Alarm window of the HMI device. The following screen contains a simple alarm view:

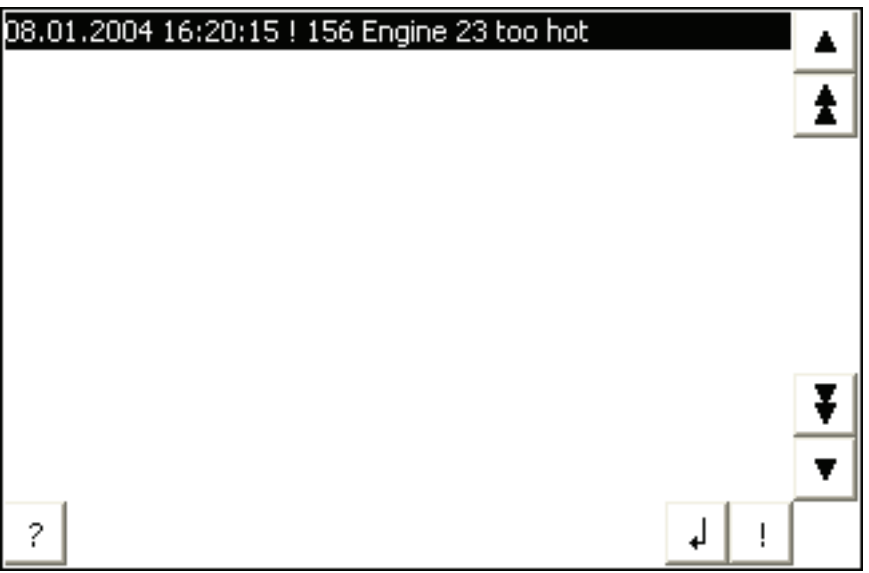

# Layout

In the Inspector window, you customize the position, shape, style, color and font types of the object.

## Note

The fonts available for selection depend on the "Language and fonts" you have configured in the Runtime settings.

You can adapt the following properties in particular:

- Control elements: Defines the operator controls of the alarm display.
- Alarm classes: This setting defines which alarm classes are displayed in the alarm view.
- Columns: Specifies the displayed columns in runtime.

#### **Note**

If you have different alarm classes output, these will be initially sorted into alarm classes in runtime, and then by when the alarm occurred.

# Control elements

The control elements that can be used to control the alarm display in runtime are specified in the Inspector window under "Display > Settings". The following table shows the control elements in the alarm view, and what they do:

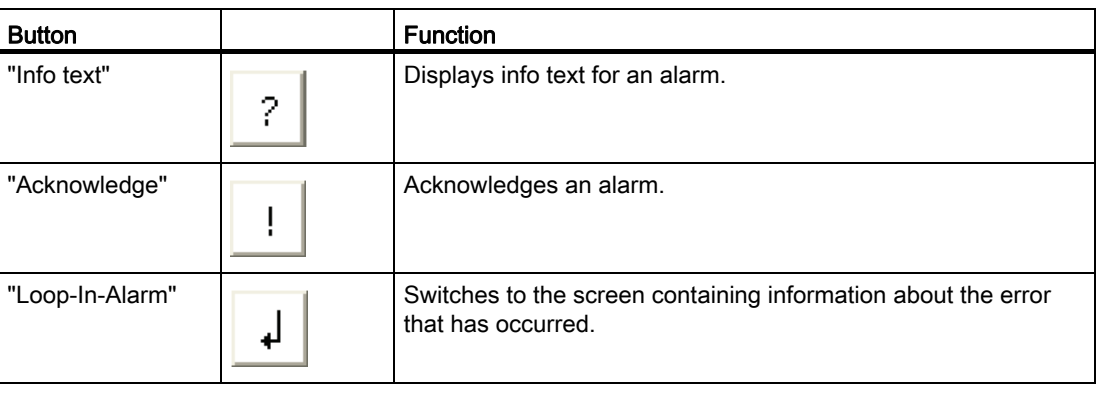

# Select alarm classes

- 1. Click "Properties" in the Inspector window.
- 2. Under "Alarm classes" activate the alarm classes to be displayed in the alarm view in runtime .

# Define columns

Define the columns to be displayed in the alarm view in runtime in the Inspector window.

- 1. In the Inspector window, click "Properties > Columns".
- 2. Activate the columns that are to be displayed in runtime under "Columns".

## Displaying column headers

The layout of the alarm view is dependent on the view settings in the control panel. Depending on the setting, the column headers may be truncated. This setting is found under "Display > Layout tab" in the control panel. To display column headers correctly, set the display in "Windows and buttons" to "Windows Classic" style.

This behavior only occurs during configuration. The column headers are displayed correctly in runtime.

#### Note

In the engineering system you can dynamically control the visibility of an object, for example, in the "Animations" group of the Inspector window. In runtime, the "Simple alarm view" does not support animations. If you have configured an animation and, for example, wish to perform a consistency check of the project, then an error alarm is issued in the Output window.

# See also

[Device-Specific Nature of the Objects](#page-2082-0) (Page [2083](#page-2082-0)) [Alarm window](#page-2099-0) (Page [2100](#page-2099-0)) [Alarm indicator](#page-2101-0) (Page [2102\)](#page-2101-0)

# <span id="page-2099-0"></span>Alarm window

# Application

Alarms are indicated in the Alarm view or in the Alarm window of the HMI device. The layout and operation of the Alarm window are similar to that of the Alarm view. The Alarm window has the following characteristics that are the same as in the Alarm view:

- Simple alarm window
- Advanced alarm window
- Alarm line

**Note** Basic Panels

Only the simple alarm window is available for Basic Panels.

The Alarm window is configured in the "Global screen" editor.

The Alarm window is independent of the process screen. Depending on the configuration, the Alarm window opens automatically as soon as a new, unacknowledged alarm has been received. If applicable, the Alarm window is configured so that it only closes after all alarms have been acknowledged. The following figure shows an advanced Alarm window:

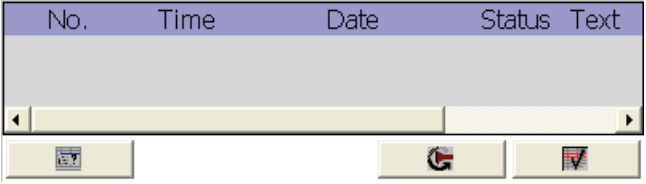

#### **Note**

In the engineering system you dynamize, for example, the visibility of an object in "Properties > Animations" in the Inspector window. In runtime, the "Simple alarm window" object does not support animations. If you have configured an animation and, for example, wish to perform a consistency check of the project, then an error alarm is issued in the Output window.

# Layout

In the Inspector window, you customize the position, shape, style, color and font types of the object. You configure the Alarm window in the same way as the Alarm view. In addition you adapt the following properties:

- Fixed alarm windows: Specifies that the Alarm window retains the focus after a screen change.
- Window: You define the operator input and response of the Alarm window in runtime.

## Note

If you have different alarm classes output, these will be initially sorted into alarm classes in runtime, and then by when the alarm occurred.

# Control elements

The control elements that can be used to control the alarm view in runtime are specified in the Inspector window under "Properties >Display > Settings". The following table shows the control elements in the Alarm window, and what they do:

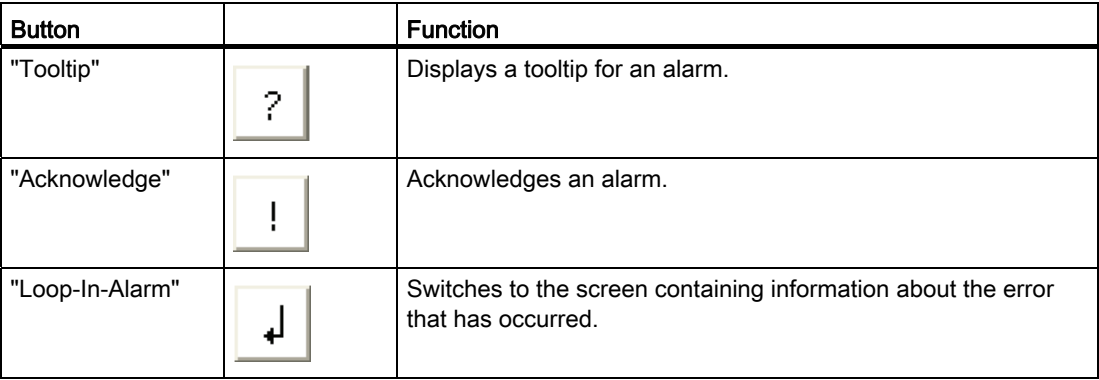

## Access protection in runtime

Configure access protection under "Properties > Properties > Security" in the Inspector window of the alarm view. If a logged-on user has the required authorization, he can acknowledge and edit alarms using the operator controls in the alarm view. If the logged-in user does not have the required authorization, or if no user is logged in, clicking the "Acknowledge" or "Edit" buttons or double-clicking an alarm line opens the login dialog box.

## **Note**

## Basic Panels

Access protection is not available for Basic Panels.

## Activating the focus of the Alarm window

Select the following option so that the Alarm window does not lose the focus after a screen change:

- 1. In the Inspector window, select "Properties > Properties > Mode":
- 2. Enable "Label".

## Window

Define the response of the Alarm window under "Properties > Properties > Mode > Window" in the Inspector window. The following table shows the possible properties:

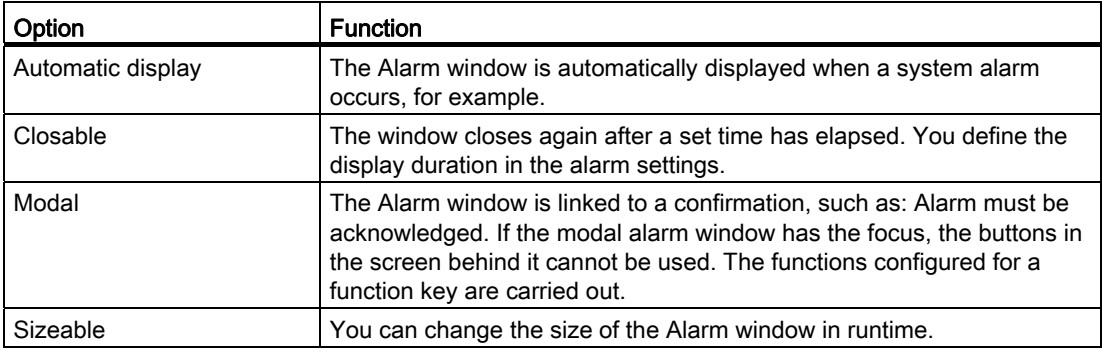

# See also

[Device-Specific Nature of the Objects](#page-2082-0) (Page [2083](#page-2082-0)) [Alarm view](#page-2097-0) (Page [2098](#page-2097-0))

# <span id="page-2101-0"></span>Alarm indicator

## Application

The alarm indicator is a graphic symbol that shows current errors or errors that need to be acknowledged, depending on the configuration. The alarm indicator is configured in the "Global screen" editor. The following figure shows an alarm indicator:

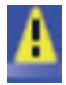

# Alarm indicator OP 73

A "simple" alarm indicator is available for the HMI OP 73. The following diagram shows the alarm indicator for the OP 73 HMI devices:

The "simple" alarm indicator shows alarms to be acknowledged or alarms which have already been acknowledged and have not yet gone. Only the position can be defined for the "simple" alarm indicator. The alarm indicator is displayed on the device at the selected position. If you have configured a screen object at this position, the visible alarm indicator covers the screen object. The alarm indicator is covered by system dialogs, such as the login dialog, Help dialog, and alarm windows.

# Layout

In the Inspector window, you customize the position, shape, style, color and font types of the object. You can adapt the following properties in particular:

- Alarm classes: Establishes the alarm classes where the alarm indicator is displayed.
- Operator control in Runtime: Defines the operator actions in Runtime that cause the Alarm window to open.

## Alarm classes

You define which alarm classes are shown with an alarm indicator in "General > Alarm classes" in the Inspector window. Alarm classes, such as "Warnings" or "Errors".

## Define operator control in Runtime

- 1. Select the alarm indicator in the screen.
- 2. Click "Events > Click" or "Click when flashing" in the Inspector window.
- 3. The "function list" opens. Click the first line of the function list. The list of system functions, and scripts available in the project opens.
- 4. Select the "ShowAlarmWindow". system function under "Alarms."
- 5. Under "object name" select the name of the Alarm window from the selection list. Under "Layout", define whether the Alarm window should be visible, hidden, or should toggle between the two states.

## See also

[Device-Specific Nature of the Objects](#page-2082-0) (Page [2083\)](#page-2082-0) [Alarm view](#page-2097-0) (Page [2098](#page-2097-0))

# Visualizing processes (Basic)

10.1 Creating screens

# **Rectangle**

# Application

The "Rectangle" is a closed object which you can fill with a color.

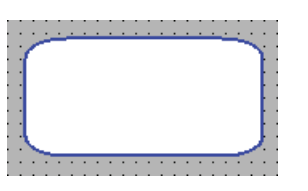

# Layout

In the Inspector window, you customize the position, shape, style, color and font types of the object. You can adapt the following properties in particular:

● Corner radius: Specifies the horizontal and vertical distance between the corner of the rectangle and the start point of a rounded corner.

# Corner radius

The corners of the "Rectangle" object can be rounded to suit your requirements. When the properties "X" and "Y" are set to the 100 % value, the rectangle is displayed as an ellipse. As soon as one of the properties has the value 0%, a normal rectangle without a rounded corner is shown.

- 1. Click "Properties > Properties > Layout" in the inspector window.
- 2. Enter a value for "X" in the "Corner radius" area.

The input value is the percentage proportion of half the width of the rectangle.

3. Enter a value for "Y" in the "Corner radius" area.

The input value is the percentage proportion of half the height of the rectangle.

# See also

[Device-Specific Nature of the Objects](#page-2082-0) (Page [2083](#page-2082-0))

# Recipe view

# Application

The "Recipe view" object is used to display and modify recipes.

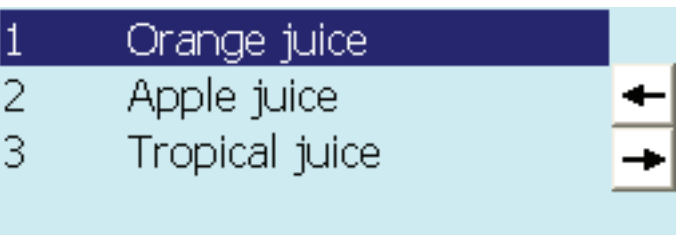

# Layout

In the Inspector window, you customize the position, geometry, style, color and font types of the object. You can adapt the following properties in particular:

● Control elements: Specifies the menu commands of the recipe view.

# Control elements

The menu commands with which the recipe view is operated in Runtime are configured under "Properties > Buttons" in the inspector window.

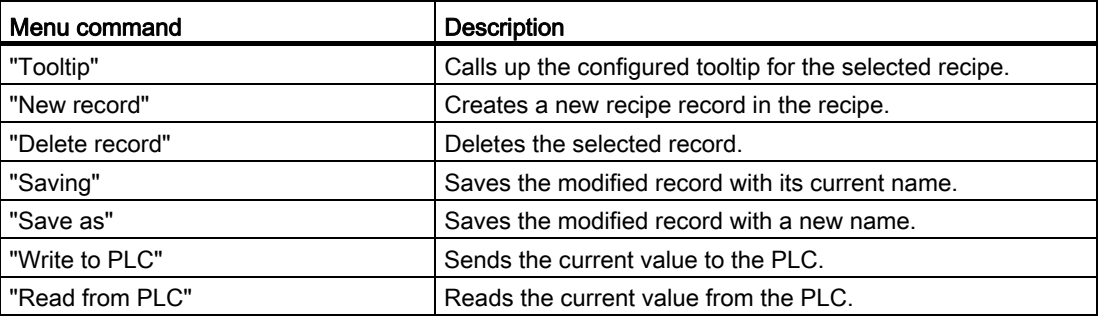

## See also

[Device-Specific Nature of the Objects](#page-2082-0) (Page [2083\)](#page-2082-0)

[Simple recipe view](#page-2227-0) (Page [2228\)](#page-2227-0)

Displaying recipes (Page 2223)

[Configuring the simple recipe view](#page-2238-0) (Page [2239\)](#page-2238-0)

# Switch

# Application

The "Switch" object is used to configure a switch that is used to switch between two predefined states in Runtime. The current state of the "Switch" object can be visualized with either a label or a graphic.

The following figure shows a "Switch" type switch.

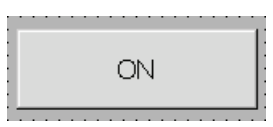

# Layout

In the Inspector window, you customize the position, shape, style, color and font types of the object. In particular, you can customize the following property:

● Type: Defines the graphic representation of the object.

# Type

The button display is defined in "Properties > Properties > General >Settings" in the Inspector window.

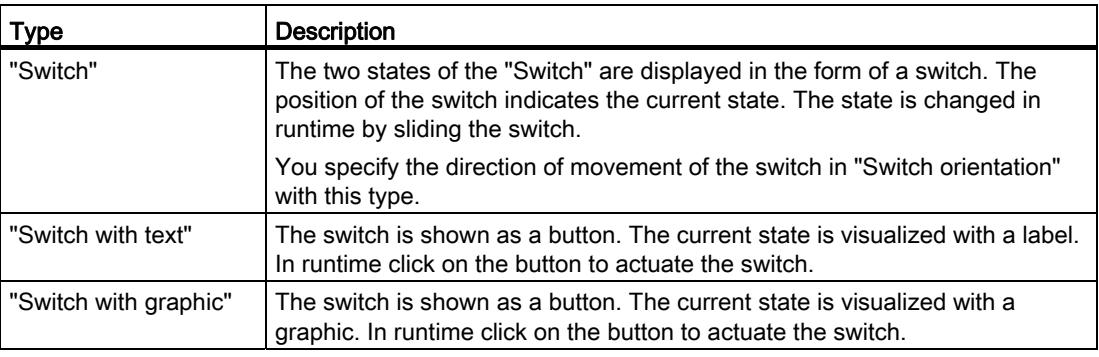

## Note

## Basic Panels

The "Switch" type is not available for Basic Panels.

# See also

[Device-Specific Nature of the Objects](#page-2082-0) (Page [2083\)](#page-2082-0) [Elements](#page-2356-0) (Page [2357\)](#page-2356-0) [Overview of objects](#page-1982-0) (Page [1983\)](#page-1982-0)

# **Button**

# Application

The "Button" object allows you to configure an object that the operator can use in runtime to execute any configurable function.

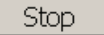

## Layout

In the Inspector window, you customize the position, shape, style, color and font types of the object. You can adapt the following properties in particular:

- Mode: Defines the graphic representation of the object.
- Text / Graphic: Defines whether the Graphic view is static or dynamic.
- Define hotkey: Defines a key, or shortcut that the operator can use to actuate the button.

#### **Note**

You can only define a hotkey for HMI devices with keys.

# Mode

The button display is defined in "Properties > Properties > General >Mode" in the Inspector window.

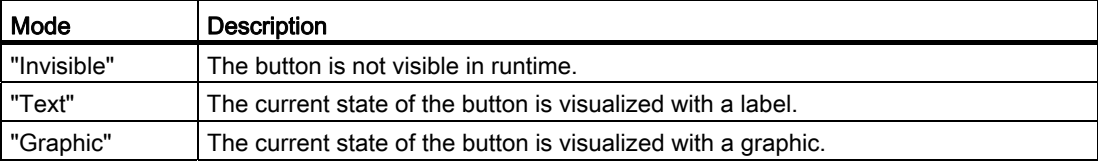

Depending on the device, further options are available:

# Text / Graphic

The "Mode" property settings are used to define whether the display is static or dynamic. The display is defined in "Properties > Properties > General >Label > Text" or "Graphic" in the Inspector window.

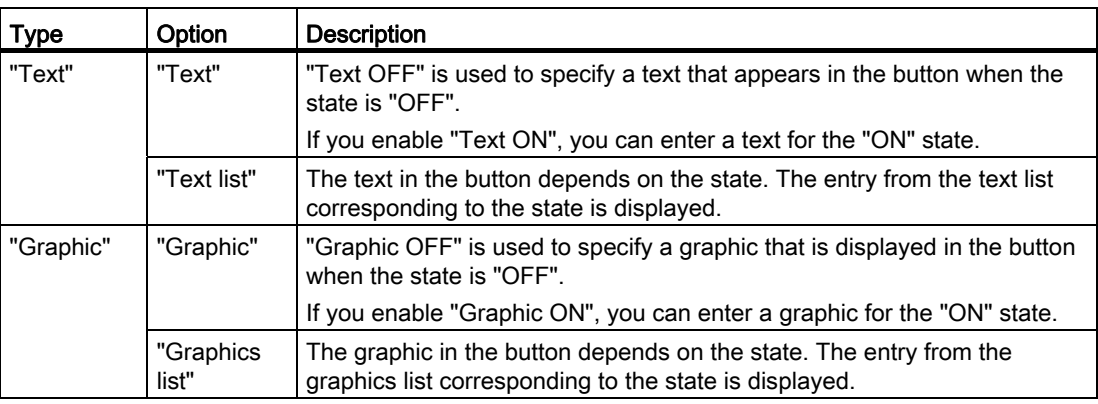

# Define hotkey

In the Inspector window, a key or key combination is defined that the operator can use to control the button in runtime.

- 1. In the Inspector window, select "Properties > Properties > General":
- 2. Select a key or key combination from the selection list in the "Hotkey" area.

# See also

[Device-Specific Nature of the Objects](#page-2082-0) (Page [2083](#page-2082-0))

# <span id="page-2107-0"></span>Symbolic I/O field

## Application

The "Symbolic I/O field" object can be used to configure a selection list for input and output of texts in Runtime.

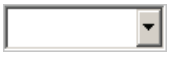

# Layout

In the Inspector window, you customize the position, shape, style, color and font types of the object. You can adapt the following properties in particular:

- Mode: Specifies the response of the object in Runtime.
- Text list: Specifies the text list that is linked to the object.
- Button for selection list: Specifies that the object has a button to open the selection list.

# Note **Reports**

In reports, symbolic I/O fields only output data. "Output" mode is preset. Properties for configuring the selection of graphics are not available, e.g. "button for selection list".

# Mode

The response of the symbolic I/O field is specified in the Inspector window in "Properties > Properties > General > Type".

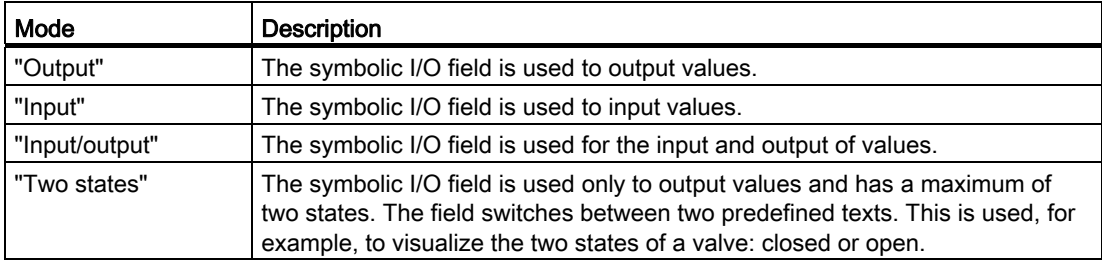

## **Note**

The behavior possible for the symbolic I/O field depends on the Runtime.

# Text list

In the Inspector window, you specify which text list is linked to the symbolic I/O field.

- 1. In the Inspector window, select "Properties > Properties > General":
- 2. Under "Contents" open the selection list for "Text list".
- 3. Select a text list.

## Button for selection list

The "Button for selection list" property is used to display a button for opening the selection list.

- 1. In the Inspector window, select "Properties > Properties > Layout".
- 2. Activate the "Button for selection list" option under "Response".

# **Note**

# Basic Panels

The "Button for selection list" option is not available for Basic Panels.

## See also

[Device-Specific Nature of the Objects](#page-2082-0) (Page [2083](#page-2082-0)) [Graphic I/O field](#page-2091-0) (Page [2092](#page-2091-0))

# Text field

## Application

The "Text field" is a closed object which you can fill with a color.

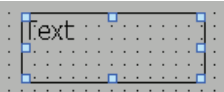

# Layout

In the Inspector window, you customize the position, shape, style, color and font types of the object. You can adapt the following properties in particular:

- Text: Specifies the text for the text field.
- Size of text field: Defines whether the size of the object is adapted to the space required by the largest list entry.

# **Text**

Specify the text for the text field in the Inspector window.

- 1. In the Inspector window, select "Properties > Properties > General":
- 2. Enter a text.

For texts over several lines you can set a line break by pressing the key combination <Shift + Enter>.

# Size of text field

In the Inspector window, you can define whether the size of the object is adapted to the space required by the largest list entry.

- 1. In the Inspector window, select "Properties > Properties > Layout".
- 2. Activate "Auto-size".

Otherwise you can set the size manually. Deactivate "Auto-size". Press the mouse button and drag the text field to the required size.

## See also

[Device-Specific Nature of the Objects](#page-2082-0) (Page [2083\)](#page-2082-0)

# 10.1.9 Configuring screen navigation

# <span id="page-2110-0"></span>10.1.9.1 Basics for screen navigation

## Types of navigation for the screen change

For a production process consisting of multiple subprocesses, you will configure multiple screens. You have the following options to enable the operator to switch from one screen to the next in Runtime:

- Assign buttons to screen changes
- Configuring screen changes at local function keys

## Procedure

Before you create a screen change, define the plant structure and derive from it the screen changes that you want to configure.

Create the start screen under "Runtime Settings > General > Start screen".

# See also

[Assign button with screen change](#page-2111-0) (Page [2112\)](#page-2111-0)

# <span id="page-2111-0"></span>10.1.9.2 Assign button with screen change

## Introduction

Configure a button in the screen to switch between the screens on the HMI device during operation.

#### Note

If you have set the "Visibility" of animations to "Hidden" in the Inspector window of a screen, this screen cannot be called up in Runtime.

## **Requirements**

- You have created the project.
- You have created the "Screen 2" screen.
- "Screen\_1" is created.

#### Procedure

- 1. Double-click "Screen\_1" in the project navigation. The screen is displayed in the work area.
- 2. Move "Screen\_2" from the project tree to the open screen by drag&drop.

A button with the name "Screen\_1" is inserted.

3. In the Inspector window, select "Properties > Events > Click".

The "ActivateScreen" system function is displayed in the "Function list".

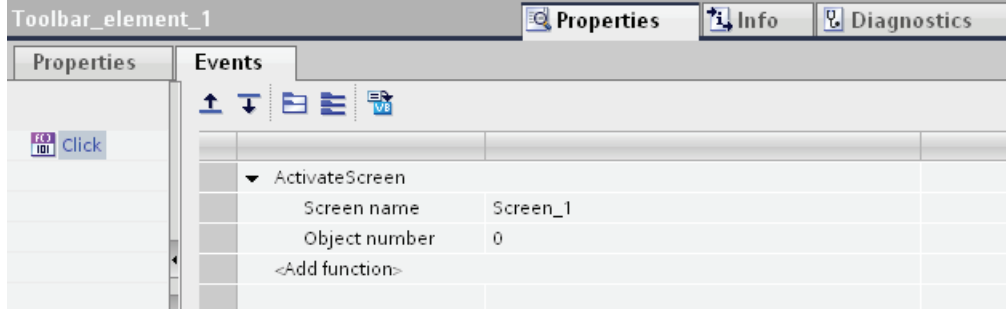

4. At the "Object number" attribute, define, if required, the tab sequence number of the object on which the focus is to be set after a screen change. You can also specify a tag that contains the object number.

# Alternative procedure

- 1. Move a button from the "Tools" task card to "Screen2" by drag&drop.
- 2. In the Inspector window, select "Properties > Events > Click".
- 3. Select the "ActivateScreen" system function.
- 4. Select "Screen\_2" for the "Screen number".

# Result

The operator goes to "Screen 1 with the button in Runtime. If you have specified an object number, the object with this object number has the focus following a screen change.

# See also

[Basics for screen navigation](#page-2110-0) (Page [2111](#page-2110-0))

# 10.1.9.3 Assign screen change to function key

# Introduction

Configure a screen change function key in the screen to switch between the screens on the HMI device during operation.

# Note

If you have set the "Visibility" of animations to "Hidden" in the inspector window of a screen, this screen cannot be called up in Runtime.

## **Requirements**

- You have created a project.
- You have created the "Screen 2" screen.
- You have created the "Screen 1" screen.

## Procedure

- 1. Double click "Screen\_1" in the project tree. The screen is displayed in the work area.
- 2. Move "Screen\_2" from the project tree to a function key, e.g. "F2". The configured function key displays a yellow triangle.
- 3. Click "Properties > Events > Press key" in the inspector window. The "ActivateScreen" system function is displayed.

## Result

The operator goes to the specified "Screen\_2" with function key "F2" in Runtime.

# 10.2 Working with Tags

10.2.1 Basics

## 10.2.1.1 Basics of tags

## Introduction

Process values are forwarded in runtime using tags. Process values are data which is stored in the memory of one of the connected automation systems. They represent the status of a plant in the form of temperatures, fill levels or switching states, for example. Define external tags for processing the process values in WinCC.

WinCC works with two types of tag:

- External tags
- Internal tags

The external tags form the link between WinCC and the automation systems. The values of external tags correspond to the process values from the memory of an automation system. The value of an external tag is determined by reading the process value from the memory of the automation system. It is also possible to rewrite a process value in the memory of the automation system.

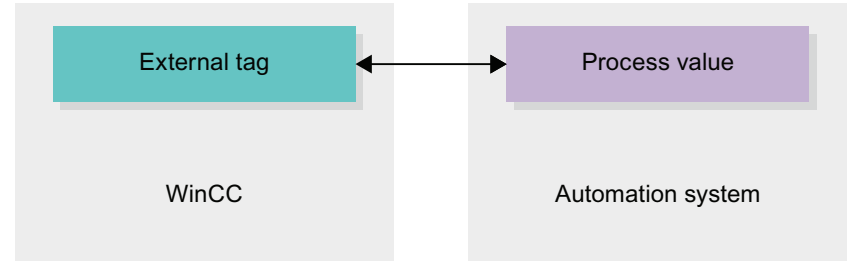

Internal tags do not have a process link and only convey values within the WinCC.

# Tags in WinCC

For external tags, the properties of the tag are used to define the connection that the WinCC uses to communicate with the automation system and form of data exchange.

Tags that are not supplied with values by the process - the internal tags - are not connected to the automation system. In the tag's "Connection" property, this is identified by the "Internal tag" entry.

You can create tags in different tag tables for greater clarity. You then directly access the individual tag tables in the "HMI tags" node in the project tree. The tags from all tag tables can be displayed with the help of the table "Show all tags".

Visualizing processes (Basic)

10.2 Working with Tags

# See also

[Overview of HMI tag tables](#page-2115-0) (Page [2116](#page-2115-0)) [Internal tags](#page-2120-0) (Page [2121](#page-2120-0)) [External tags](#page-2116-0) (Page [2117](#page-2116-0)) [Addressing external tags](#page-2117-0) (Page [2118](#page-2117-0)) [Creating external tags](#page-2121-0) (Page [2122\)](#page-2121-0) [Basics on arrays](#page-2149-0) (Page [2150](#page-2149-0)) [Cycle basics](#page-2153-0) (Page [2154](#page-2153-0))

# <span id="page-2115-0"></span>10.2.1.2 Overview of HMI tag tables

## Introduction

HMI tag tables contain the definitions of the HMI tags that apply across all devices. A tag table is created automatically for each HMI device created in the project.

In the project tree there is an "HMI tags" folder for each HMI device. The following tables can be contained in this folder:

- Standard tag table
- User-defined tag tables
- All tags

The following tables are also available in an HMI tag table:

- Discrete alarms
- Analog alarms

With the help of these tables you configure alarms for the currently selected HMI tag.

In the project tree you can create additional tag tables in the HMI tags folder and use these to sort and group tags and constants. You can move tags to a different tag table using a drag-and-drop operation or with the help of the "Tag table" field. You activate the "Tag table" field using the shortcut menu of the column headings.

## Standard tag table

There is one standard tag table for each HMI device of the project. It cannot be deleted, renamed or moved. The standard tag table contains HMI tags and, depending on the HMI device, also system tags. You can declare all HMI tags in the standard tag table, or create additional user-defined tag tables as you want.

## User-defined tag tables

You can create multiple user-defined tag tables for each HMI device in order to group tags according to your requirements. You can rename, gather into groups, or delete user-defined tag tables. To group tag tables, create additional subfolders in the HMI tags folder.

# **All tags**

The "All tags" table shows an overview of all HMI tags and system tags of the HMI device in question. This table cannot be deleted, renamed or moved.

## Discrete alarms table

In the "Discrete alarms" table, you configure discrete alarms to the HMI tag selected in the HMI tag table. When you configure a discrete alarm, multiple selection in the HMI tag table is not possible. You configure the discrete alarms for each HMI tag separately.

# Analog alarms table

In the "Analog alarms" table, you configure analog alarms to the HMI tag selected in the HMI tag table. When you configure an analog alarm, multiple selection in the HMI tag table is not possible. You configure the analog alarms for each HMI tag separately.

# See also

Basics of tags (Page 2115)

# <span id="page-2116-0"></span>10.2.1.3 External tags

## Introduction

External tags allow communication (exchange of data) between the components of an automation system, such as between the HMI device and the PLC.

## Principle

An external tag is the image of a defined memory location in the PLC. You have read and write access to this storage location from both the HMI device and from the PLC.

Since external tags are the image of a storage location in the PLC, the applicable data types depend on the PLC which is connected to the HMI device.

In STEP 7, if you write a PLC control program, the PLC tags created in the control program will be added to the PLC tag table. If you want to connect an external tag to a PLC tag, access the PLC tags directly via the PLC tag table and connect them to the external tag.

## Data types

All the data types which are available at the connected PLC are available at an external tag in WinCC. Information about data types which are available for connection to other PLCs can be found in the documentation about the respective communication drivers.

See "Basics of communication (Page 2381)" for additional information.

#### **Note**

As well as external tags, area pointers are also available for communication between the HMI device and PLC. You can set up and enable the area indicators in the "Connections" editor.

# Update of tag values

For external tags, the current tag values are transmitted in runtime via the communication connection between WinCC and the connected automation systems and then saved in the runtime memory. Next, the tag value will be updated to the set cycle time. For use in the runtime project, WinCC accesses tag values in the runtime memory that were read from the PLC at the previous cycle time. As a result, the value in the PLC can already change whilst the value from the runtime memory is being processed.

## See also

[Addressing external tags](#page-2117-0) (Page [2118](#page-2117-0)) Basics of communication (Page 2381) Basics of tags (Page 2115)

## <span id="page-2117-0"></span>10.2.1.4 Addressing external tags

#### Introduction

The options for addressing external tags depend on the type of connection between WinCC and the PLC in question. A distinction must be made between the following connection types:

- Integrated connection Connections of devices which are within a project and were created with "Devices & Networks" editor are referred to as integrated connections.
- Non-integrated connection Connections of devices which were created with the "Connections" editor are referred to as non-integrated connections. It is not necessary that all of the devices be within a single project.

The connection type can also be recognized by its symbol.

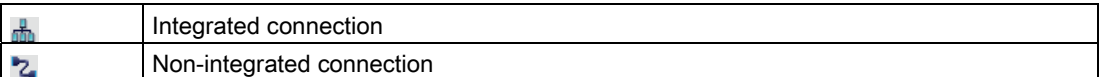

You can find additional details on this in the section "Basics of communication (Page 2381)".

# Addressing with integrated connections

An integrated connection offers the advantage that you can address a tag both symbolically and absolutely.

For symbolic addressing, you select the PLC tag via its name and connect it to the HMI tag. The valid data type for the HMI tag is automatically selected by the system. You have to distinguish between the following cases when you address elements in data blocks:

Symbolic addressing of data blocks with optimized access For symbolic addressing of a data block with optimized access, the address of an element in the data block is assigned dynamically and automatically applied to the HMI tag in case of a change. You do not need to compile the connected data block or the WinCC project for this step.

For data blocks with optimized access, only symbolic addressing is available.

Symbolic addressing of data blocks with standard access For symbolic addressing of a data block with standard access, the address of an element in the data block is assigned permanently. The valid data type for the HMI tag is automatically selected by the system. Any change in the address of an element in the data block is applied directly to the HMI tag. You do not need to compile the connected data block or the WinCC project for this step.

For data blocks with standard access, you can use symbolic addressing as well as absolute addressing.

For symbolic addressing of elements in a data block, you only need to recompile and reload the WinCC project in case of the following changes:

- If the name or the data type of the connected data block has changed.
- If the name or the data type of a higher-level structure node of the connected element in the data block has changed.
- If the name of the connected data block has changed.

Symbolic addressing is currently only available on PLCs of the SIMATIC S7 1200 type. Addressing with optimized access is only available in an integrated connection.

You can also use absolute addressing with an integrated connection. You have to use absolute addressing for PLC tags from a SIMATIC S7 300/400 PLC. If you have connected an HMI tag with a PLC tag and the address of the PLC tag changes, you only have to recompile the control program to update the new address in WinCC. Then you recompile the WinCC project and load it onto the HMI device.

In WinCC, symbolic addressing is the default method. To change the default setting, select the menu command "Options > Settings". Select "Visualization > Tags" in the "Settings" dialog. If required, disable the "Symbolic access" option.

The availability of an integrated connection depends on the PLC used. The following table shows the availability:

10.2 Working with Tags

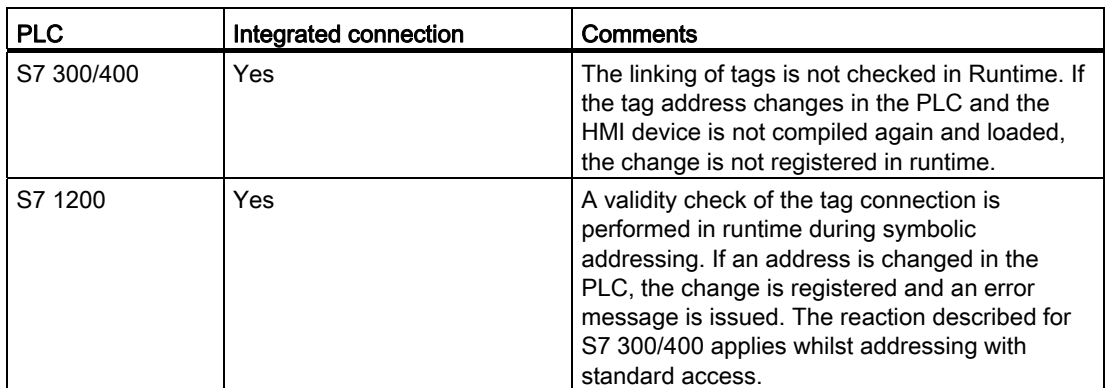

Create an integrated connection in the "Devices & Networks" editor. If the PLC is contained in the project and integrated connections are supported, you can then also have the connection created automatically. To do this, when configuring the HMI tag, simply select an existing PLC tag to which you want to connect the HMI tag. The integrated connection is then automatically created by the system.

# Addressing with non-integrated connections

In the case of a project with a non-integrated connection, you always configure a tag connection with absolute addressing. Select the valid data type yourself. If the address of a PLC tag changes in a project with a non-integrated connection during the course of the project, you also have to make the change in WinCC. The tag connection cannot be checked for validity in Runtime, an error message is not issued.

A non-integrated connection is available for all supported PLCs.

Symbolic addressing is not available in a non-integrated connection.

With a non-integrated connection, the control program does not need to be part of the WinCC project. You can perform the configuration of the PLC and the WinCC project independently of each other. For configuration in WinCC, only the addresses used in the PLC and their function have to be known.

# See also

[External tags](#page-2116-0) (Page [2117](#page-2116-0)) Basics of tags (Page 2115) Basics of communication (Page 2381)

# <span id="page-2120-0"></span>10.2.1.5 Internal tags

# Introduction

Internal tags do not have any connection to the PLC.

## Principle

Internal tags are stored in the memory of the HMI device. Therefore, only this HMI device has read and write access to the internal tags. You can create internal tags to perform local calculations, for example.

You can use the HMI data types for internal tags.

The following HMI data types are available:

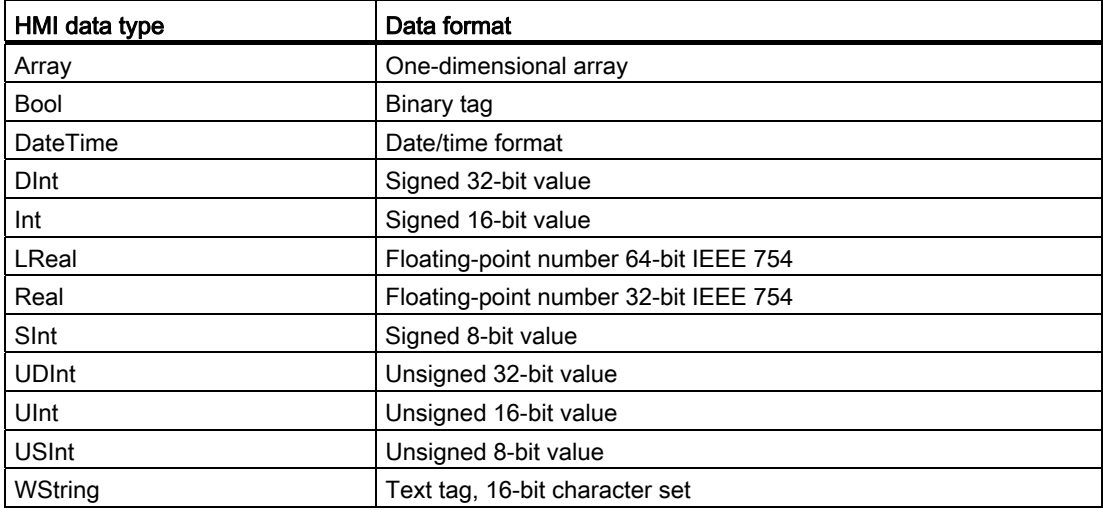

# See also

Basics of tags (Page 2115)

10.2 Working with Tags

# 10.2.2 Working with tags

## 10.2.2.1 Creating tags

## <span id="page-2121-0"></span>Creating external tags

## Introduction

You can access an address in the PLC via a PLC tag using an external tag. The following options are available for addressing:

- Symbolic addressing
- Absolute Addressing

For additional information on symbolic addressing see the section ["Addressing external tags](#page-2117-0) (Page [2118](#page-2117-0))". If possible, use symbolic addressing when configuring a tag. You create tags either in the standard tag table or in a tag table you defined yourself.

## Requirement

- You have opened the project.
- A connection to the PLC is configured.
- The Inspector window is open.

#### Procedure

To create an external tag, proceed as follows:

- 1. Open the "HMI tags" folder in the project tree and double-click the standard tag table. The tag table is opened. Alternatively, create a new tag table and then open it.
	-
- 2. In the "Name" column, double-click "Add" in the tag table. A new tag is created.
- 3. Select the "Properties > Properties >General" category in the Inspector window and, if required, enter a unique tag name in the "Name" field. The tag name must be unique throughout the device.
- 4. If required, select the "Display name" field to enter a name to be displayed in Runtime. The name to be displayed is language-specific and can be translated for the required Runtime languages. The display name is available for Basic Panels, Panels and Runtime Advanced.
- 5. Select the connection to the required PLC in the "Connection" box. If the connection you require is not displayed, you must first create the connection to the PLC. You create the connection to a SIMATIC S7 PLC in the "Devices & Networks" editor. You create the connection to external PLCs in the "Connections" editor. If the project contains the PLC and supports integrated connections, you can have the connection created automatically. To do this, when configuring the HMI tag, simply select an existing PLC tag to which you want to connect the HMI tag. The integrated connection is then automatically created by the system.
- 6. If you are working with an integrated connection, click the <sub>m</sub> button in the "PLC tag" field and select an already created PLC tag in the object list. Click the  $\blacktriangledown$  button to confirm the selection.

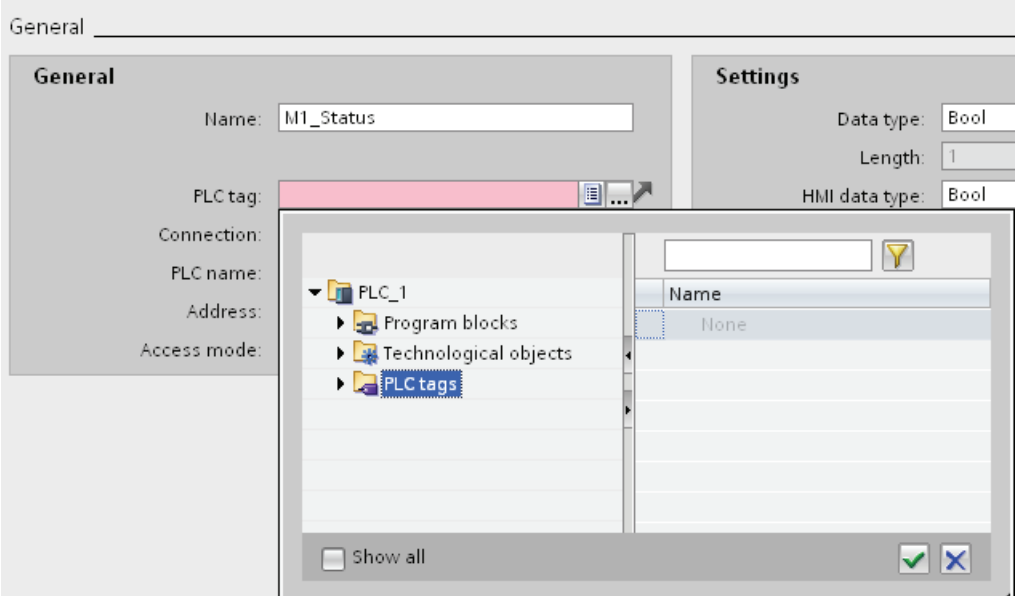

- 7. If you are working with a non-integrated connection, enter the address from the PLC in the "Address" field. The "PLC tag" field remains empty.
- 8. Configure the other properties of the tag in the inspector window.

You can also configure all tag properties directly in the tag table. To view hidden columns, activate the column titles using the shortcut menu.

You can also create new tags alternatively directly at the application point, e.g. on an I/O field. by clicking the  $\mathbb{E}^{\frac{1}{2} \lt \text{Add new}}$  button in the object list. You then configure the new tag in the Inspector window.

## Result

An external tag has been created and linked to a PLC tag or an address in the PLC.

Visualizing processes (Basic)

10.2 Working with Tags

# See also

[Creating internal tags](#page-2123-0) (Page [2124](#page-2123-0)) [Creating multiple tags](#page-2124-0) (Page [2125\)](#page-2124-0) [Editing a Tag](#page-2126-0) (Page [2127\)](#page-2126-0) [Tag limits](#page-2131-0) (Page [2132\)](#page-2131-0) Basics of tags (Page 2115) [Addressing external tags](#page-2117-0) (Page [2118](#page-2117-0))

# <span id="page-2123-0"></span>Creating internal tags

## Introduction

You must at least set the name and data type for internal tags. Select the "Internal tag" item, rather than a connection to a PLC.

For documentation purposes, it is a good idea to enter a comment for every tag.

# Requirement

You have opened the project.

## Procedure

- 1. Open the "HMI tags" folder in the project tree and double-click the entry "Standard tag table". The tag table is opened. Alternatively, create a new tag table and then open it.
- 2. If the Inspector window is not open, select the "Inspector window" option in the "View" menu.
- 3. Select the "Properties > Properties >General" category in the Inspector window and, if required, enter a unique tag name in the "Name" field. This tag name must be unique throughout the project.
- 4. If required, select the "Display name" field to enter a name to be displayed in Runtime. The name to be displayed is language-specific and can be translated for the required Runtime languages. The display name is available for Basic Panels, Panels and Runtime Advanced.
- 5. Select "Internal tag" as the connection in the "Connection" field.
- 6. Select the required data type in the "Data type" field.
- 7. In the "Length" field, you must specify the maximum number of characters to be stored in the tag according to the selected data type. The length is automatically defined by the data type for numerical tags.
- 8. As an option, you can enter a comment regarding the use of the tag. To do so, click "Properties > Properties > Comment" in the Inspector window and enter a text.
You can also configure all tag properties directly in the tag table. To view hidden columns, activate the column titles using the shortcut menu.

You can also create new tags alternatively directly at the application point, e.g. on an I/O field. by clicking the  $\mathbb{E}^k$ <sup>24</sup> < Add new button in the object list. You can then configure the n button in the object list. You can then configure the new tag in the Properties window that opens.

## Result

An internal tag is created. You can now use this in your project.

In additional steps you can configure the tag, for example, by setting the start value and limits.

## See also

[Creating external tags](#page-2121-0) (Page [2122](#page-2121-0))

## Creating multiple tags

## Introduction

In a tag table, you create additional identical tags by automatically filling the rows of the table below a tag.

The tag names are incremented automatically when filling in automatically.

You can also use the auto fill function to fill table cells below a tag with a single tag property and thus modify the corresponding tags.

If you apply the automatic filling in to already filled cells of a tab table, you will be asked whether you want to overwrite the cells or insert new tags.

If you do not want to overwrite already configured tags, activate insert mode. Activate insert mode by keeping the <Ctrl> key pressed during insertion. Already existing entries in the tag table are moved down if insert mode is activated.

## Requirement

- You have opened the project.
- A tag table is open.
- The tag which is to serve as a template for other tags is configured.

## Procedure

1. If you want to create new tags, mark in the "Name" column the tag that should be used as a template for the new tags.

If you want to copy a property of a tag to the tags below it, select the cell which contains this property.

The selected cell will be highlighted in color and a small blue square will appear in its bottom right corner. If you move the mouse over this square, the cursor will change to a black cross.

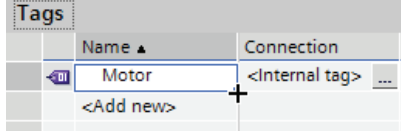

2. Hold down the mouse button and drag this square over the cells below that you wish to fill automatically.

The marking will be extended to cover this area.

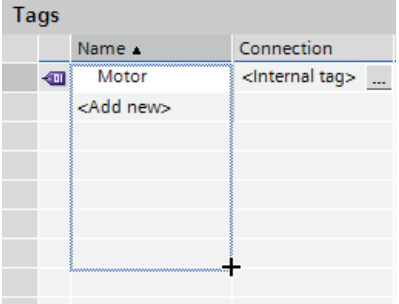

3. Now release the mouse button. All of the marked cells will be filled automatically.

New tags will be created in all empty cells in the marked area.

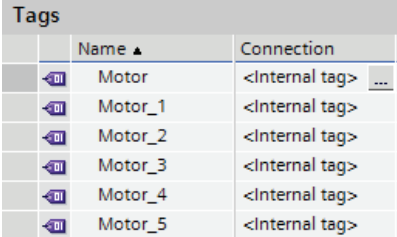

## Result

Depending on which cells were selected, the function may automatically fill individual properties or create new tags.

## See also

[Creating external tags](#page-2121-0) (Page [2122\)](#page-2121-0)

# 10.2.2.2 Editing tags

## <span id="page-2126-0"></span>Editing a Tag

## Introduction

You can always rename, copy or delete tags.

When a tag is renamed, the new name must be unique for the whole device.

If you use the "Copy" command to copy a tag to the clipboard, the objects and references linked to the tag are copied as well.

If you use the "Insert" command to add a tag to another device, the tag will be added without the connected references. Only the object name of the reference will be inserted. If a reference of the same name and valid properties exists in the target system, the existing reference will then be connected to the copied tag.

If you copy a tag, the alarms linked to the tag are copied as well. If you add the copied tag to another device, the tag is added together with the linked alarms.

## Requirement

- The tag which you wish to rename, copy or delete must exist.
- The tag table is open.

## Renaming tags

- 1. In the "Name" field, select the tag in the tag table.
- 2. Select "Rename" from the shortcut menu.
- 3. Type in a new name.

The tag appears under its new name.

## Copying tags

- 1. Select one or more tags in the tag table or in the Detail window.
- 2. Select "Copy" from the shortcut menu.
- 3. Click on the point at which you want to insert the tag. For example, click another tag table in the same device or the tag table in a second device.
- 4. Select the "Insert" or "Extended insert" command from the shortcut menu. The tag is inserted as described above.

# Deleting a tag

- 1. Select one or more tags in the tag table.
- 2. Select the "Cross-reference" command from the "Tools" menu. In the "Cross-reference" editor, check to see where the tags are used. In this manner, you can see what impact the deletion of the tag will have on your project.
- 3. Select "Delete" in the pop-up menu of the tag.

All marked tags will be deleted.

## Export and import of tags

WinCC gives you the option to export and import tags. With Export and Import, you have the option to export tags from one project and import them into another project. There is also the option to create larger numbers of tags outside of WinCC, edit them and subsequently import into any WinCC project. See [Importing and exporting tags](#page-2705-0) (Page [2706](#page-2705-0)) for additional information.

## See also

[Changing the tag configuration](#page-2127-0) (Page [2128](#page-2127-0)) [Configuring multiple tags simultaneously](#page-2128-0) (Page [2129](#page-2128-0)) [Using multiple tags simultaneously in a screen](#page-2129-0) (Page [2130](#page-2129-0)) [Reconnecting a tag](#page-2130-0) (Page [2131](#page-2130-0)) [Creating external tags](#page-2121-0) (Page [2122\)](#page-2121-0) [Importing and exporting tags](#page-2705-0) (Page [2706\)](#page-2705-0)

# <span id="page-2127-0"></span>Changing the tag configuration

# Introduction

You can modify tags at any time to adapt them to changed requirements in the project.

## Changing the tag configuration

if you want to change the configuration of a tag, open the tag table in which the tag is contained. Open the "Show all tags" tag table alternatively.

In the tag tables, you can perform such tasks as comparing and adjusting the properties of multiple tags or sorting the tags by their properties.

Change the properties either directly in the table or in the inspector window.

If you change a tag property and this change causes a conflict with another property, it will be highlighted in color to draw your attention to this fact. This could happen, for example, if you connect the tag to another PLC which does not support this data type.

See also

[Editing a Tag](#page-2126-0) (Page [2127](#page-2126-0))

## <span id="page-2128-0"></span>Configuring multiple tags simultaneously

## Introduction

In WinCC, you can assign the same properties to multiple tags in a single operation. This facilitates efficient programming.

## Requirement

- You created the tags you want to configure.
- The tag table is open.
- The Inspector window is open.

## Procedure

1. In the tag table, select all the tags that you want to configure at the same time.

If the selected property is identical for all the tags, the setting for this property will appear in the Inspector window. The associated field will remain blank otherwise.

2. You can define the shared properties in the Inspector window or directly in the tag table.

if you change a property commonly on several tags, only this one property is changed. The other properties of the tag remain unchanged.

## Result

All marked tags will be reconfigured.

To edit tag properties which differ from one tag to the other, simply clear the multiple selection.

## See also

[Editing a Tag](#page-2126-0) (Page [2127](#page-2126-0))

## <span id="page-2129-0"></span>Using multiple tags simultaneously in a screen

## Introduction

In WinCC, you can create multiple I/O fields that are linked with tags in one screen in a single operation. This facilitates efficient programming.

## Requirement

- Several tags are set up.
- A screen is open.

## Procedure

1. In the project tree, select the required tag table under "HMI tags".

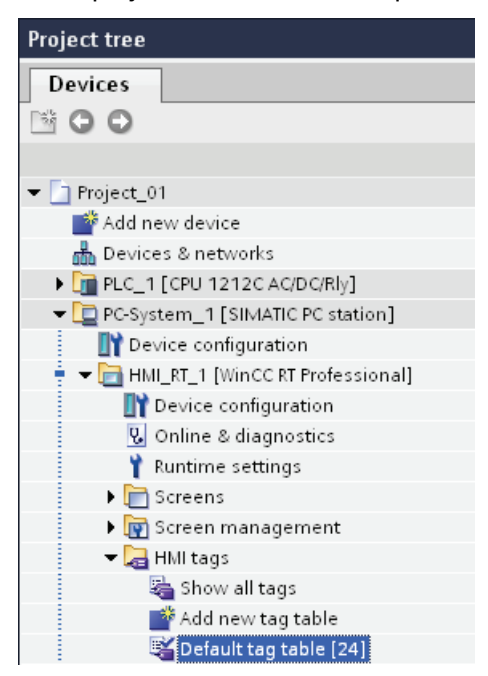

2. Select the detail view at the bottom of the project tree. The detail view shows the tags that exist in the selected tag group.

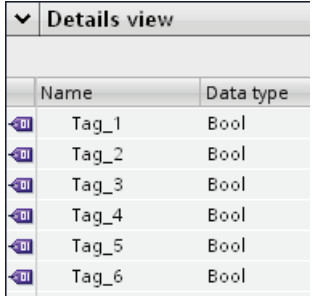

- 3. Mark the tags in the detail window.
- 4. Drag the tags to the screen. For each tag, this creates an I/O field that is connected to the tag.

#### Note

When you move a PLC tag from the detail window to the work area by drag&drop, a network and a connection are created additionally in the "Devices & Networks" editor.

## See also

[Editing a Tag](#page-2126-0) (Page [2127](#page-2126-0))

## <span id="page-2130-0"></span>Reconnecting a tag

## **Introduction**

WinCC enables you to automatically connect tags to addresses in the PLC. This procedure is suitable if, for example, changes were made to the connection between the HMI device and the PLC and the tag connections were lost. The function can also be used if you have configured the control program and HMI project separately.

The shortcut menu "Reconnect PLC tag" is available for this.

The menu command is available under the following conditions:

- An integrated connection to the PLC is present.
- The absolute address from the PLC is entered in the HMI tag.
- The HMI tag is configured with the correct data type.

The menu command is not available at a tag with symbolic addressing.

If you select multiple tags, the menu command is available if at least one of the selected tags meets the above-mentioned requirements. Only the tags that meet the requirements are connected.

#### Requirement

- You have created an HMI tag.
- The tag table is open.
- A PLC tag with the absolute address from the PLC is present.

## Procedure

Proceed as follows to reconnect tags:

- 1. Select the row with the tag in the tag table.
- 2. Open the shortcut menu and select the menu command "Reconnect PLC tag". The system looks for a PLC tag whose absolute address and data type match the settings for the HMI tag. If a matching PLC tag is found, the tag connection is established immediately.

#### Result

The PLC tag is connected to the HMI tag.

## See also

[Editing a Tag](#page-2126-0) (Page [2127\)](#page-2126-0)

10.2.2.3 Configuring tags

## <span id="page-2131-0"></span>Tag limits

#### Introduction

You can restrict the value range with limits for numerical tags.

## Principle

You can specify a value range defined by a high and low limit for numerical tags.

If the process value violates the value range, you trigger a function list. If the operator enters a value for the tag that is outside the configured value range, the input is rejected. The value is not accepted.

#### Note

You enter the text of the analog alarms for limit violations in the "Analog alarms" editor.

## Application example

Use the limit to warn the operator in good time when the value of a tag enters a critical range, for example.

## See also

[Applying linear scaling to a tag](#page-2137-0) (Page [2138\)](#page-2137-0) [Defining the start value of a tag](#page-2134-0) (Page [2135\)](#page-2134-0) [Defining the acquisition cycle for a tag](#page-2141-0) (Page [2142\)](#page-2141-0) [Defining Limits for a Tag](#page-2132-0) (Page [2133\)](#page-2132-0) [Start value of a tag](#page-2133-0) (Page [2134](#page-2133-0)) [Updating the tag value in Runtime](#page-2135-0) (Page [2136\)](#page-2135-0) Linear scaling of a tag (Page 2137) [Connecting a tag to another PLC](#page-2138-0) (Page [2139\)](#page-2138-0) [Indirect addressing of tags](#page-2138-1) (Page [2139\)](#page-2138-1) [Addressing tags indirectly](#page-2139-0) (Page [2140](#page-2139-0)) [Using tags to trigger functions](#page-2140-0) (Page [2141\)](#page-2140-0) [Address multiplexing](#page-2142-0) (Page [2143\)](#page-2142-0) [Configuring address multiplexing with absolute addressing](#page-2144-0) (Page [2145](#page-2144-0)) [Configuring address multiplexing with symbolic addressing](#page-2146-0) (Page [2147](#page-2146-0)) [Creating external tags](#page-2121-0) (Page [2122](#page-2121-0))

## <span id="page-2132-0"></span>Defining Limits for a Tag

## Introduction

For numerical tags, you can specify a value range by defining a low and high limit. Additionally, you configure the system to process a function list whenever a tag value drops below or exceeds its configured value range.

## Requirement

- You created the tag for which you want to set limits.
- The Inspector window with the properties for this tag is open.

## Procedure

To define limits of a tag, follow these steps:

1. In the Inspector window select "Properties > Properties > Limits." If you want to define one of the limits as a constant value, select "Constant" using the  $\emptyset$ , button. Enter a number in the relevant field.

If you want to define one of the limits as a tag value, select "HMI tag" using the  $\mathbb{Z}_{\mathbb{Z}}$ button. Use the object list to define the tag for the limit.

2. To set an additional limit value for the tag, repeat step 1 with the appropriate settings.

## Alternative procedure

You can also configure the high and low limit directly in the tag table. To view hidden columns, activate the column titles using the shortcut menu.

## Configuring a function list

You can configure a function list for exceeding the value range as follows:

- 1. If you want to start a function list when the value drops below the value range, click "Properties > Events > Minimum violated" in the Inspector window. Create a function list in this dialog.
- 2. If you want to start a function list when the value exceeds the value range, click "Properties > Events > Maximum violated" in the Inspector window. Create a function list in this dialog.

#### **Result**

You have set a value range defined by a high and low limit for the selected tag. If the value range is exceeded or undershot, a function list is carried out.

## See also

[Tag limits](#page-2131-0) (Page [2132\)](#page-2131-0)

## <span id="page-2133-0"></span>Start value of a tag

## Value of a tag at start of Runtime

You can configure a start value for numeric tags and tags for date/time values. The tag will be preset to this value when Runtime starts. In this way, you can ensure that the tag has a defined status when Runtime starts.

For external tags, the start value will be displayed on the HMI device until it is overwritten by the PLC or by input.

If no start value was configured, the tag contains the value "0" when starting Runtime.

In WinCC Runtime Professional you can enter a tag value in place of the start value on a tag with the "String" data type. The tag value is saved in the "Project texts" editor and is multilingual. After the text has been translated, it is displayed in Runtime as a languagedependent start value.

## Application example

You can assign a default value to an I/O field. Enter the desired default value as start value for the tag that is linked to the I/O field.

# See also

[Defining the start value of a tag](#page-2134-0) (Page [2135\)](#page-2134-0) [Tag limits](#page-2131-0) (Page [2132](#page-2131-0))

## <span id="page-2134-0"></span>Defining the start value of a tag

## Introduction

In WinCC you can configure a start value for a numeric tag and a tag for date/time values which this adopts at Runtime start.

## Requirement

- You have created the tag for which you want to define a start value.
- The Inspector window with the tag properties is open.

## Procedure

To configure a start value, proceed as follows:

- 1. In the Inspector window select "Properties > Properties > Values."
- 2. Enter the desired "Start value."

## Alternative procedure

You can also configure the start value directly in the tag table. To view hidden columns, activate the column titles using the shortcut menu.

## Result

The start value you selected for the tag is transferred to the project.

## See also

[Tag limits](#page-2131-0) (Page [2132](#page-2131-0)) [Start value of a tag](#page-2133-0) (Page [2134](#page-2133-0))

# <span id="page-2135-0"></span>Updating the tag value in Runtime

## Introduction

Tags contain process values which change while Runtime is running. Value changes are handled differently at internal and external tags.

## Principle

When Runtime starts, the value of a tag is equal to its start value. Tag values change in Runtime.

In Runtime, you have the following options for changing the value of a tag:

- A value change in an external tag in the PLC.
- By input, for example, in an I/O field.
- By running a system function, such as "SetValue."

## Updating the Value of External Tags

The value of an external tag is updated as follows:

● Cyclic in operation

If you select the "Cyclic in operation" acquisition mode, the tag is updated in runtime as long as it is displayed in a screen. The acquisition cycle determines the update cycle for tag value updates on the HMI device. Cyclic acquisition is based on the selected scan cycle time.

● Cyclic continuous

If you select the "Cyclic continuous" acquisition mode, the tag will be updated continuously in Runtime, even if it is not in the currently-open screen. This setting is activated for tags that are configured to trigger a function list when their value changes, for example.

Only use the "Cyclic continuous" setting for tags that must truly be updated. Frequent read operations increase communication load.

● On demand

If you select the "On demand" acquisition mode, the tag is not updated cyclically. It will only be updated on request, for example, by using the "Update Tag" system function.

#### See also

[Tag limits](#page-2131-0) (Page [2132\)](#page-2131-0)

# Linear scaling of a tag

## Introduction

Numeric data types can be processed with linear scaling. The process values in the PLC for an external tag can be mapped onto a specific value range in the project.

## Principle

To apply linear scaling to a tag, you must specify one value range on the HMI device and one on the PLC. The value ranges will be mapped to each other linearly.

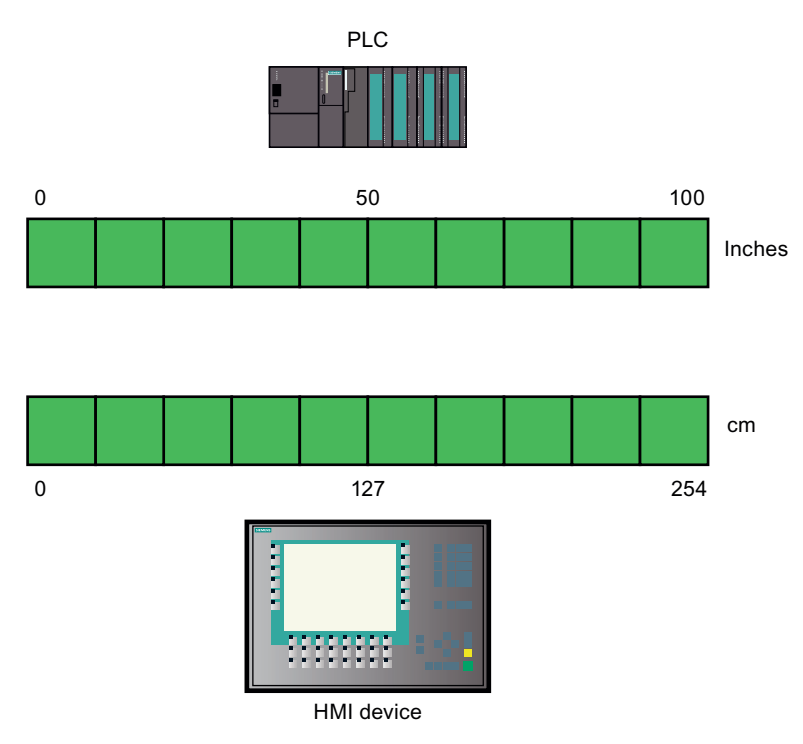

As soon as data from the HMI device is written to an external tag, it will be automatically mapped to the value range of the PLC. As soon as data from the HMI device is read from the external tag, a corresponding transformation will be performed in the other direction.

#### **Note**

You can also use the system functions "LinearScaling" and "InvertLinearScaling" to automatically convert process values.

## Application example

The user enters length dimensions in centimeters but the PLC is expecting inches. The entered values are automatically converted before they are forwarded to the controller. Using linear scaling, the value range [0 to 100] on the PLC can be mapped onto the value range [0 to 254] on the HMI device.

Visualizing processes (Basic)

10.2 Working with Tags

# See also

[Tag limits](#page-2131-0) (Page [2132\)](#page-2131-0)

# <span id="page-2137-0"></span>Applying linear scaling to a tag

## Introduction

To apply linear scaling to a tag, you must specify one value range on the HMI device and one on the PLC. The value ranges will be mapped to each other linearly.

#### Requirement

- The external tag to which linear scaling is to be applied must exist.
- The Inspector window with the properties for this tag is open.

#### Procedure

To apply linear scaling to a tag, follow these steps:

- 1. In the Inspector window select "Properties > Properties > Linear scaling."
- 2. Click on "Enable" to switch on linear scaling.

Using this option, you can temporarily switch off linear scaling for testing purposes, for example. Settings which were made earlier for linear scaling remain unchanged.

- 3. In the "PLC" area, enter the start and end values of the value range to be applied to the process values on the PLC.
- 4. In the "HMI device" area, enter the end and start values of the value range to be applied to the process values on the HMI device.

#### Result

In Runtime the data will be automatically mapped from one value range to the other.

#### Note

You can also use the "LinearScaling" and "InvertLinearScaling" system functions to automatically convert process values.

## See also

[Tag limits](#page-2131-0) (Page [2132\)](#page-2131-0)

# <span id="page-2138-0"></span>Connecting a tag to another PLC

## Introduction

In WinCC, you can change the PLC connection of a tag at any time. This is needed when you change the configuration of your plant, for example.

Depending on the PLC selected, you may need to modify the configuration of the tag. The tag properties which must be changed will be highlighted in color.

## Requirement

- The external tag, whose connection you wish to change, must already exist.
- The connection to the PLC must already exist.
- The Properties window for this tag is open.

#### Procedure

To change the PLC connection of a tag, proceed as follows:

- 1. In the Inspector window select "Properties > Properties > General."
- 2. Select the new connection in the "Connection" field.

The tag properties that you must change will be highlighted in color in the tag table and in the Inspector window.

3. Change all highlighted properties of the tag to suit the requirements of the new PLC.

## Result

The external tag is connected to the new PLC.

## See also

[Tag limits](#page-2131-0) (Page [2132](#page-2131-0))

## <span id="page-2138-1"></span>Indirect addressing of tags

#### Principle

In multiplexes, a type of indirect addressing, the tag used is first determined at runtime. A list of tags is defined for the multiplex tag. The relevant tag is selected from the list of tags in runtime. The selection of the tag depends on the value of the index tag.

In Runtime, the system first reads the value of the index tag. Then the tag which is specified in the corresponding place in the tag list is accessed.

## Application example

Using indirect addressing, you could configure the following scenario:

The operator selects one of several machines from a selection list. Depending on the operator's selection, data from the selected machine will be displayed in an output field.

To configure such a scenario, configure the index tag for a symbolic I/O field. Configure the multiplex tag at an I/O field. Configure the tag list of the multiplex tag to reflect the structure of the selection list.

If the operator selects another machine, the value of the index tag will change. The selection field then displays the content of the tag that is pointed to in the tag list in the multiplex tag by the new index value.

#### See also

[Tag limits](#page-2131-0) (Page [2132\)](#page-2131-0)

## <span id="page-2139-0"></span>Addressing tags indirectly

## Introduction

With indirect addressing, the tag used is first determined at runtime. Instead of a single tag, a list of tags is defined. The list entries consist of an index value and the name of the tag to be used. Using an index tag, you can control which entry in the tag list will be accessed.

## Requirement

- The tag which you wish to address indirectly must already exist.
- The index tag must exist.
- The tags which will be contained in the tag list must already exist.
- The Inspector window with the tag properties is open.

## Procedure

To address tags indirectly, proceed as follows:

- 1. In the Inspector window select "Properties > Properties > Multiplexing".
- 2. Select the "Multiplexing" option to activate indirect addressing.

Using this option, you can temporarily switch off indirect addressing for testing purposes, for example. Settings which were made earlier for indirect addressing remain unchanged.

- 3. Select an "Index tag" or define a new tag using the object list.
- 4. Click the first entry in the "Tags" column in the tag list.
- 5. Select a tag as a list entry or define a new tag using the object list.

The entry in the "Index" column will be generated automatically.

- 6. Repeat step 5 for all tags that you wish to add to the tag list.
- 7. If necessary, you can use drag-and-drop to change the order of the entries in the list.

## **Result**

In runtime, the system will dynamically access the tag in the tag list which has the same index value as the value currently in the index tag.

# See also

[Tag limits](#page-2131-0) (Page [2132](#page-2131-0))

## <span id="page-2140-0"></span>Using tags to trigger functions

## Introduction

You can use the values of variables as the triggering event for an action in runtime. To start an action in Runtime, configure a function list for a tag. Include one or more system functions in the function list. The function list is processed when the configured event occurs.

The following events are available for a tag:

● Change in value of the tag

Function list processing is triggered by each change in the value of the variable.

If the tag contains arrays, the function list is processed whenever an element of the array changes.

● Violation of the tag's high limit

The function list is processed when the high limit is violated.

● Violation of the tag's low limit

The function list is processed when the low limit is violated.

## Requirement

- The tag whose value you wish to use as an event already exists.
- The Inspector window with the properties for this tag is open.

## Procedure

To configure a tag with a function list, proceed as follows:

1. Under "Properties > Events >" in the Inspector window, select the event for which you want to create a function list.

The function list associated with the selected event is shown.

- 2. Click "<Add function>". The second table column contains a selection button.
- 3. Click the selection button and select a system function.
- 4. Define the parameter values.

## Result

The function list is processed when the configured event occurs in Runtime.

## See also

[Tag limits](#page-2131-0) (Page [2132\)](#page-2131-0)

## <span id="page-2141-0"></span>Defining the acquisition cycle for a tag

## Introduction

The value of an external tag can be changed in Runtime by the PLC to which the tag is linked. To ensure that the HMI device is informed of any changes in tag values by the PLC, the values must be updated on the HMI. The value is updated at regular intervals while the tag is displayed in the process screen or is logged. The interval for regular updates is set with the acquisition cycle. The update can also be made continuous.

## Requirement

- You have created the tag for which you want to define an acquisition cycle.
- The Inspector window with the tag properties is open.

## Procedure

To configure an acquisition cycle for a tag, follow these steps:

- 1. In the Inspector window select "Properties > Properties > General."
- 2. If you want to update the tag at regular intervals as long as it is being displayed on the screen or logged, select "Cyclic in operation" as the acquisition mode. Or:

If you want to update the tag at regular intervals even though it is not being displayed on the screen or logged, select "Cyclic continuous" as the acquisition mode. The "Cyclic continuous" setting is selected for a tag, for example, that has a function list configured for a change of its value and that is not directly visible in a screen.

3. Select the required cycle time in the "Acquisition cycle" field or define a new acquisition cycle using the object list.

Alternatively, you can configure the acquisition cycle directly in the work area of the tag table. To view hidden columns, activate the column titles using the shortcut menu.

#### **Note**

Only use the "Cyclic continuous" acquisition mode for tags that really have to be continuously updated. Frequent read operations generate a heavy communication load.

## Result

The configured tag is updated in Runtime with the selected acquisition cycle.

## See also

[Tag limits](#page-2131-0) (Page [2132](#page-2131-0))

## <span id="page-2142-0"></span>Address multiplexing

## Introduction

Using address multiplexing, you can use a single tag to access a multitude of memory locations within the PLC's address range. You read and write to the addresses without defining a tag for each individual address.

## Multiplexing with absolute addressing

When using multiplexing with absolute addressing, you configure tags as placeholders for the address in the PLC to be addressed.

If you want to access, for example, an address of the format "%DBx.DBWy", the expression for multiplexing is as follows:

"%DB[HMITag1].DBW[HMITag2]"

In Runtime, you supply the tag "HMITag1" with the required value for the data block you want to address.

In Runtime, you supply the tag "HMITag2" with the required address from the data block.

Tags are supplied with values, for example, with the help of values from the PLC or via a script.

Multiplexing with absolute addresses is supported for the following PLCs and communication drivers.

- SIMATIC S7 300/400
- SIMATIC S7 1200

Multiplexing with absolute addresses is not available for data blocks with optimized access.

#### Multiplexing with symbolic addressing

When multiplexing with symbolic addressing, you access an array element of an array tag in a data block of the connected PLC by means of a multiplex tag and an index tag. The multiplex tag contains the symbolic address of the data block which you want to access. The symbolic address also contains the index tag via which you access the index of the array tag.

If you want to access, for example, the array tag "Arraytag\_1" in the data block "Datablock 1", the expression for symbolic addressing is as follows:

"Datablock\_1.Arraytag\_1["HMITag\_1"]

You control the access to the index of the array elements with the HMI-Variable "HMITag\_1". In Runtime, you supply the tag with the index of the array element that you want to access.

Multiplexing with symbolic addressing is only available if the following components support symbolic addressing:

- the HMI device
- PLC
- Communication driver

Symbolic addressing is currently only supported by the SIMATIC S7 1200 communication driver.

#### See also

[Tag limits](#page-2131-0) (Page [2132\)](#page-2131-0)

# <span id="page-2144-0"></span>Configuring address multiplexing with absolute addressing

## Introduction

When using address multiplexing, you can efficiently access different addresses in the PLC with the help of a small number of tags. Instead of the absolute address in the PLC, you use tags in order to be able to change the address in Runtime.

## Requirement

- The tag for address multiplexing is created and connected to the PLC.
- The Properties window for this tag is open.

## Procedure

1. Select the tag for address multiplexing in the tag table, and select "Properties > Properties > General" in the Inspector window. The general properties of the tag are displayed.

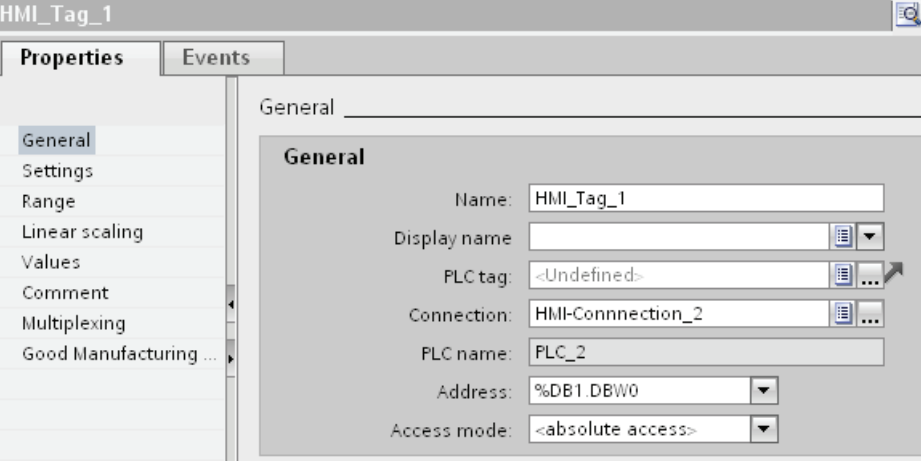

- 2. Select the "Int" data type for this example.
- 3. Select the access type "Absolute addressing".
- 4. Click the selection button in the "Address" field. The address dialog opens.

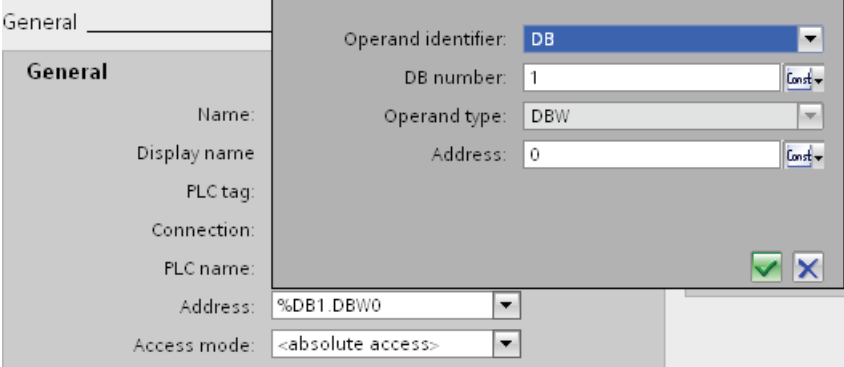

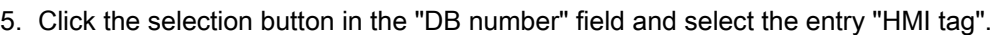

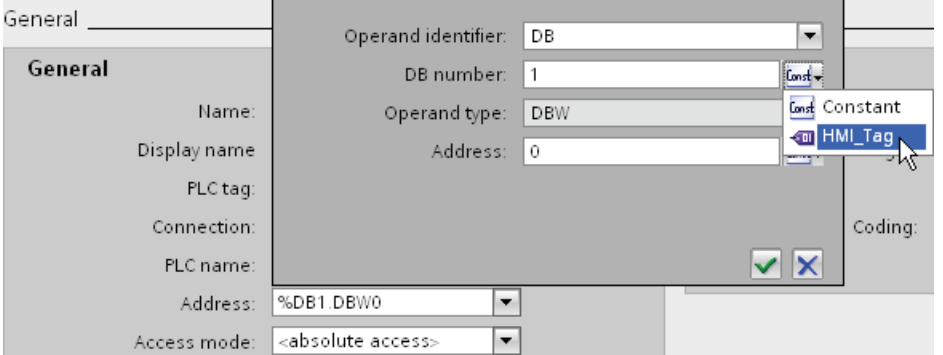

6. In the "DB number" field, click the watch and select a tag for the DB number in the object list. Or create a new tag with the help of the object list. Accept the tag by clicking the  $\blacktriangledown$  button.

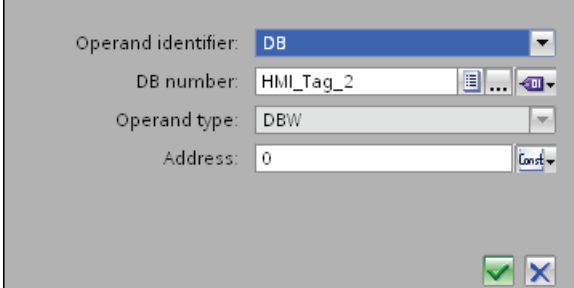

7. Repeat steps 3 and 4 for the "Address" field and configure a further tag for calling the address area in the data block.

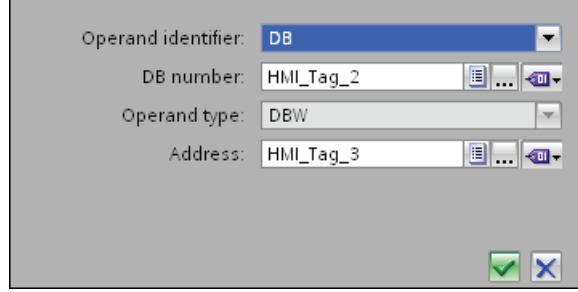

The selection options in the Address dialog depend on the selected data type of the multiplex tag. The Address dialog offers only address settings that can be configured with the selected data type.

## Result

In runtime, the multiplex tag is used to access the memory location corresponding to the address currently found in the tag. You control access to the data block with the tag in the DB number field. You control access to the address in the selected data block with the tag in the "Address" field.

#### **Note**

The value in the memory location will only be read at the next update cycle for the addressed tag.

If, for example, you use a multiplex tag in a script, do not attempt to access contents of the memory location directly after changing it.

## See also

[Tag limits](#page-2131-0) (Page [2132](#page-2131-0))

## <span id="page-2146-0"></span>Configuring address multiplexing with symbolic addressing

## Introduction

When using address multiplexing, you can efficiently access different addresses in the PLC with the help of a small number of tags. Instead of the symbolic address in the PLC, you use tags in order to be able to change the address in Runtime.

## Requirement

- The tag for address multiplexing is created.
- The Properties window for this tag is open.
- A data block with an array tag is created in the connected PLC.
- The data block was compiled.

## Procedure

1. Select the tag for address multiplexing in the tag table, and select "Properties > Properties > General" in the Inspector window. The general properties of the tag are displayed.

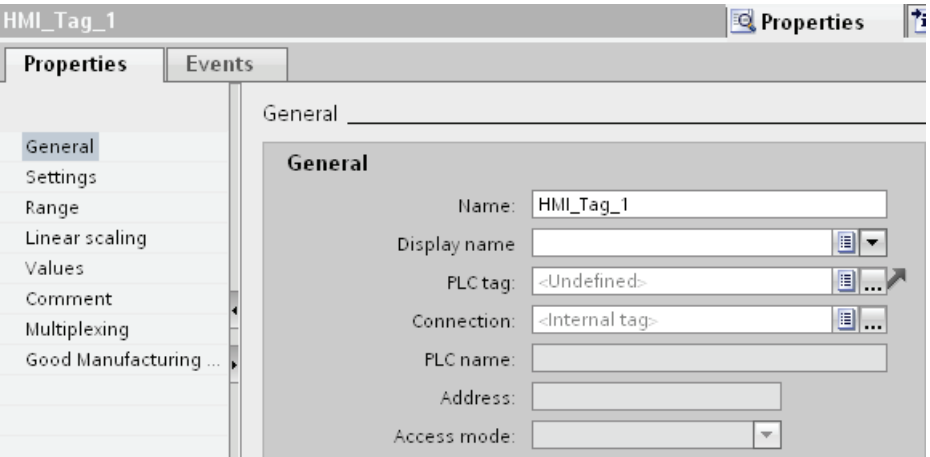

2. Select the connection to the PLC via the "Connection" field.

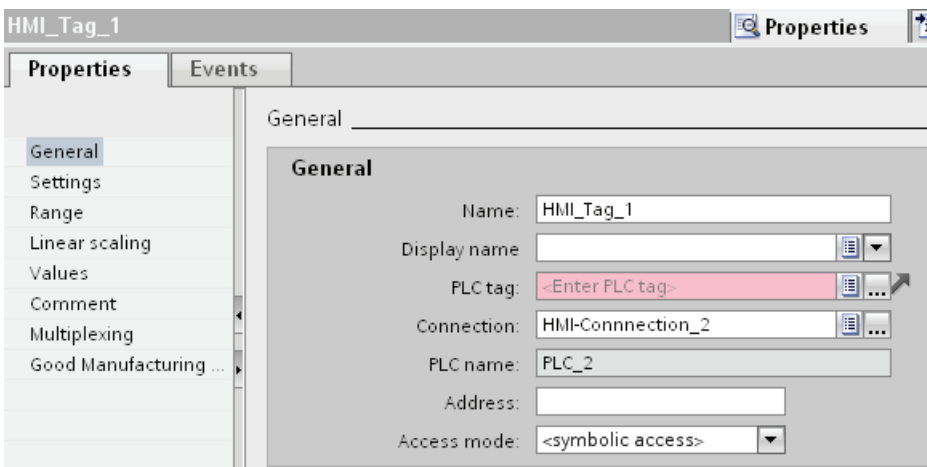

- 3. Select the access type "Symbolic addressing".
- 4. Navigate to the data block of the PLC via the "PLC tag" field and select an array element of the array tag.

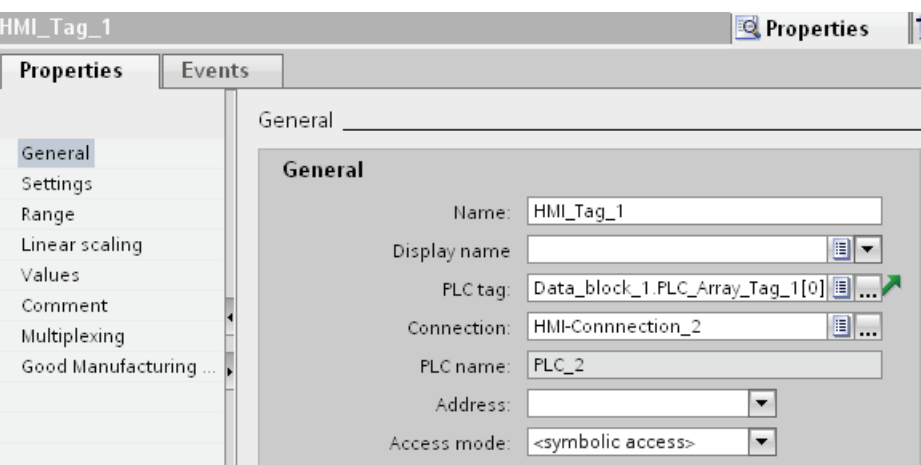

- 5. Click the selection button in the "Address" field. The address dialog opens.
- 6. Click the selection button in the "Index tag" field and select the entry "HMI tag".

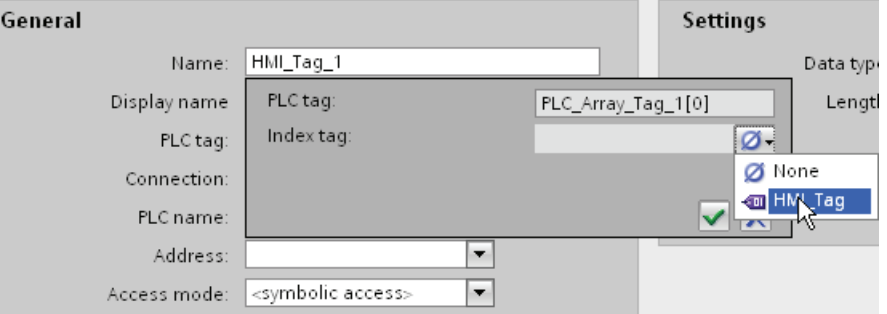

7. In the "Index tag" field, click the **button and select a tag for the array index in the object** list. Or create a new tag with the help of the object list. Accept the tag by clicking the  $\checkmark$ button.

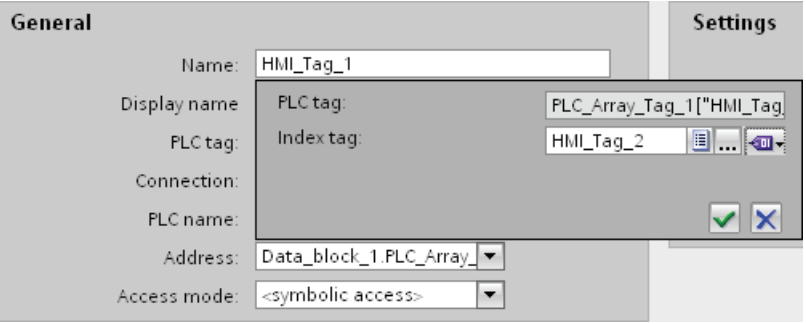

## Result

In Runtime, the array element whose index value is contained in the index tag is accessed.

## See also

[Tag limits](#page-2131-0) (Page [2132](#page-2131-0))

# 10.2.3 Working with arrays

## <span id="page-2149-0"></span>10.2.3.1 Basics on arrays

## Definition

Array data of a uniform data type is successively arranged and is addressed within the address space to allow access to these data by means of an index. The individual array elements are addressed by means of an integer index. The properties of each array element are the same and are configured at the array tag in a data block of the PLC program.

#### Default tag table

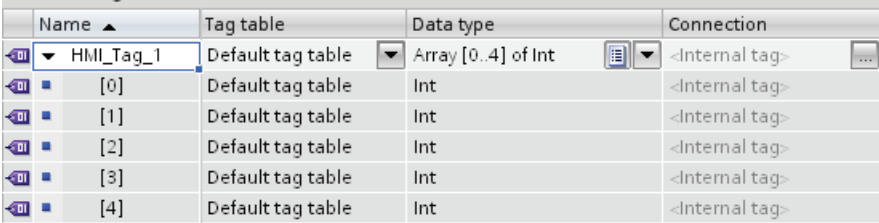

## Advantages

You can configure multiple array elements with the same properties at one time using a single array tag. You can then use each array element as any other tag in your configuration.

#### **Restrictions**

The following restrictions apply to the use of arrays:

- Not all HMI devices support array tags.
- An array may contain only one dimension.
- The lower index of an array must begin with "0".

#### Application examples

Array tags can be used in the following situations:

- To group process values in profile trends: You map process values to trends which are acquired at different points in time, for example.
- To access specific values which are grouped in trends: You output all values of the profile trend by stepping up the index tag, for example.
- To configure discrete alarms with successive bit number.
- To save the complete machine data records in a recipe.

## License rule for runtime

An array tag is counted in WinCC Runtime as one PowerTag, regardless of the number of array elements.

## Special features

# WARNING

#### Increased system load and performance losses

Read or write access to a single array element always includes read or write access to all array elements of the array tag. Transfer of the data of large arrays from and to the PLC usually takes longer compared to the transfer of a basic data type. This may cause communication overload and disruption as a result.

#### Example:

- An array tag which consists of 100 array elements of data type "Real" was configured.
- If an array element with a length of four bytes changes,  $100 \times 4$  bytes are written to the PLC.

# **A**CAUTION

#### Data inconsistency at array tags

If the value of a single element must be changed in an array tag, the whole array is read, changed and rewritten as a complete array. Changes carried out in the meantime to other array elements in the PLC are overwritten during rewriting.

You should always prevent the HMI device and the PLC from concurrently writing values to the same array tag. Use synchronous transfer of recipe data records to synchronize an array tag with the PLC.

## See also

[Creating array tags](#page-2151-0) (Page [2152](#page-2151-0)) [Examples of arrays](#page-2152-0) (Page [2153\)](#page-2152-0) Basics of tags (Page 2115)

# <span id="page-2151-0"></span>10.2.3.2 Creating array tags

## Introduction

Create an array tag to configure a large number of tags of the same data type. The array elements are saved to a consecutive address space.

You can create an array tag as an internal tag or as an external tag.

If you want to create an array tag as an external tag, first configure an array tag in a data block of the connected PLC. You then connect the array tag to an HMI tag.

## Requirement

● The HMI tag table is open.

## Procedure

To create an array tag, follow these steps:

- 1. Double click <Add> in the "Name" column of the HMI tag table. A new HMI tag is created.
- 2. Click in the Data type column and select the "Array" data type.
- 3. Click  $\Box$  in the data type column. The dialog box for configuring the array is opened.

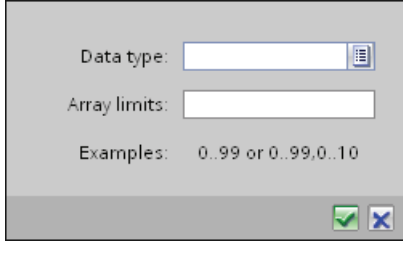

4. Select the desired data type for the array tag in the "Date type" field.

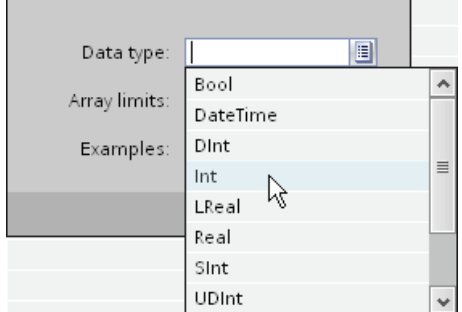

- 5. Define the number of array elements in the "Array limits" field. The lower limit must begin with "0".
- 6. Click  $\blacktriangleright$ . The settings for the array are saved.
- 7. Save the project.

# Result

An array tag is created. The properties of the array elements are inherited from the parent array tag.

## See also

[Basics on arrays](#page-2149-0) (Page [2150](#page-2149-0))

## <span id="page-2152-0"></span>10.2.3.3 Examples of arrays

## Introduction

Array tags combine a number of tags, e.g. 100 array elements. You use array tags as complete arrays in the following places:

- In the "Alarms" editor
- In the "Recipes" editor
- For address multiplexing
- In the trend view

You use individual array elements everywhere in the configuration like HMI tags.

## Examples

You can configure an array tag with the corresponding number of array elements to handle multiple tags of the same data type.

- The individual array elements can be accessed indirectly by means of a multiplex index tag, for example.
- Use these index tags to operate and monitor the array elements.

# See also

[Basics on arrays](#page-2149-0) (Page [2150](#page-2149-0))

# 10.2.4 Working with cycles

## 10.2.4.1 Cycle basics

## Introduction

Cycles are used to control actions that regularly occur in runtime. Common applications are the acquisition cycle and the update cycle.

## Principle

In Runtime, actions that are performed regularly are controlled by cycles. Typical applications for cycles:

● Acquisition of external tags The acquisition cycle determines when the HMI device will read the process value of an external tag from the PLC. Set the acquisition cycle to suit the rate of change of the process values. The temperature of an oven, for example, changes much more slowly than the speed of an electrical drive. Do not set the acquisition cycle too low, since this will unnecessarily increase the communication load of the process.

The smallest possible value for the cycle depends on the HMI device that will be used in your project. For most HMIs, this value is 100 ms. The values of all other cycles are always an integer multiple of the smallest value.

## Application example

You can use cycles for the following tasks:

- To regularly update a tag.
- To draw attention to maintenance intervals

## See also

Basics of tags (Page 2115)

# 10.2.5 Displaying tags

## 10.2.5.1 Outputting tag values in screens

## Introduction

In runtime you can output tag values in the screens of the operator device in the form of a trend. A trend is a graphic representation of the values that a tag takes during runtime. Use the "Trend display" graphic object to represent it. Process values for the trend display are loaded by the PLC from the ongoing process.

The values to be displayed are determined individually within a fixed, configurable cycle. Cyclically-triggered trends are suitable for representing continuous curves, such as the changes in the operating temperature of a motor.

#### Displayed values

You will need to configure a trend view in a screen so that tag values are displayed on the HMI device. When configuring the trend view, specify which tag values are to be displayed.

You can control the updating of the trend display by defining the cycle time.

## 10.2.5.2 Configuring trend displays for values from the PLC

#### Introduction

You use a trend view to graphically represent values that a tag assumes during the process.

## Requirement

- A screen is open.
- The Inspector window with the trend view properties is open.

## Procedure

To configure a trend view, follow these steps:

1. Add the "Trend view" object from the toolbox in the "Control" group to the screen.

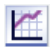

2. Select the "Trend" category from the "Properties" group in the Inspector window and double-click "<Add>" in the "Name" column.

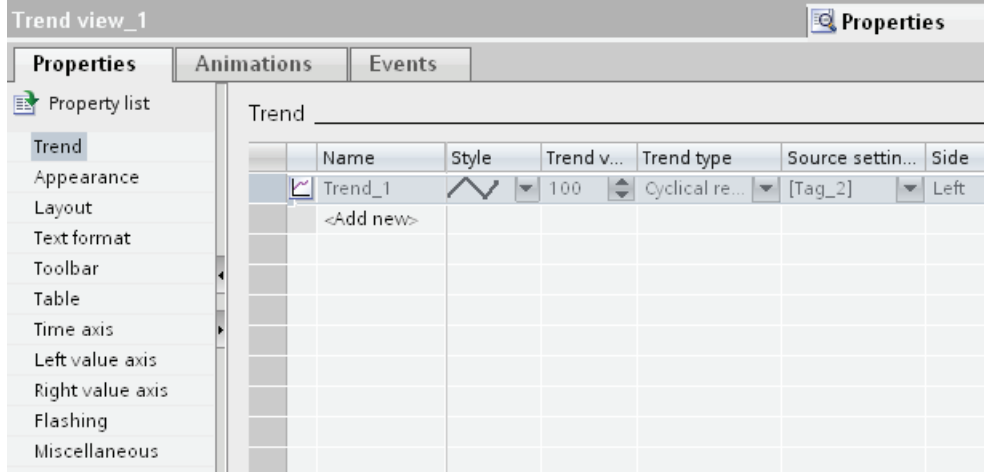

- 3. Assign a name to the trend in the "Name" column.
- 4. In the "Style" column, use the selection button to open the "Style" dialog and select the style of the line.
- 5. Select the number of trend values in the "Trend values" column.
- 6. In the "Settings" column, use the selection button to open the "Data source" dialog and select the tags to supply the trend with values.

Specify the cycle for reading the tags from the PLC.

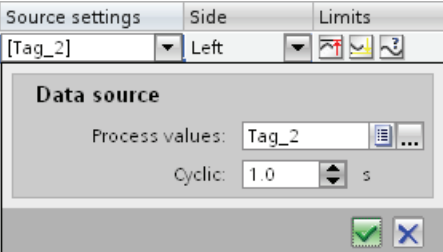

7. You can make other settings in the dialogs of the Inspector window. For example, you can select the "Display table" option in the "Table" category to display a value table beneath the trend view.

#### **Note**

If you hold down the <CTRL> key and double-click the trend view, the trend view is activated. You set the column width and the position of the columns in the table header of the values table in active mode. In order to activate the trend view the zoom factor has to be set to 100 %.

# Result

In runtime, the values of the selected tags are displayed in the configured trend view.

10.3 Working with alarms

# 10.3 Working with alarms

10.3.1 Basics

# 10.3.1.1 Alarm system in WinCC

## Introduction

The alarm system allows you to display and record operating states and faults on the HMI device that are present or occur in a plant.

An alarm may have the following content:

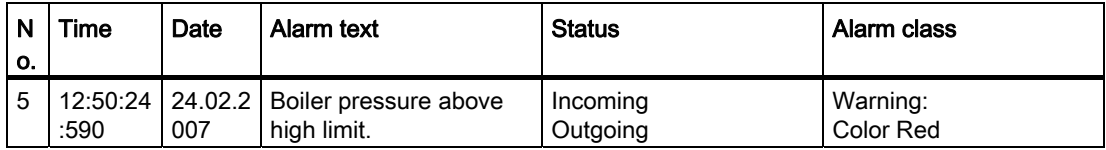

## Alarm system in WinCC

The alarm system processes a variety of alarm types. The alarm procedures can be broken down into system-defined alarms and user-defined alarms:

- User-defined alarms are used to monitor the plant process.
- System-defined alarms monitor the HMI device.

The detected alarm events are displayed on the HMI device. Targeted access to the alarms combined with supplementary information about individual alarms ensures that faults are localized and cleared quickly. This reduces stoppages or even prevents them altogether.

The following figure shows the alarm system structure:

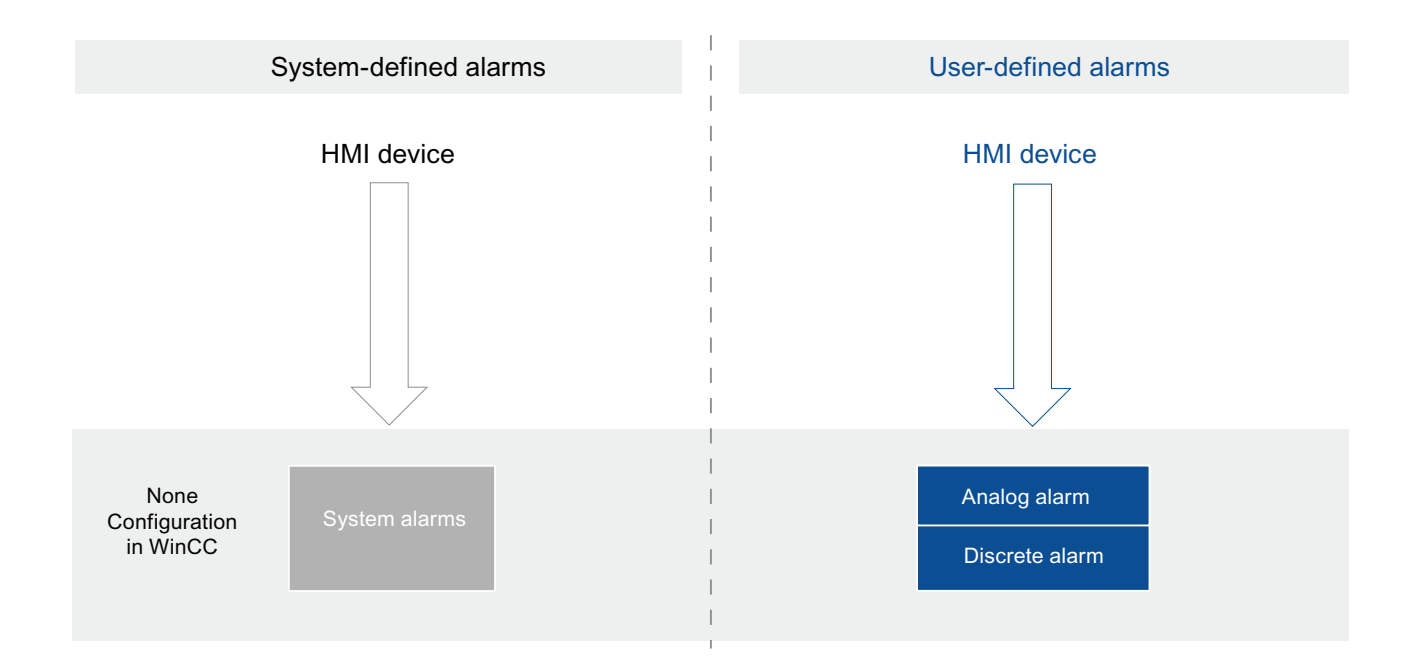

# 10.3.1.2 Alarm types

## Overview of the alarm types

## Introduction

The alarm types serve various purposes for monitoring the plant. The alarms from the individual alarm types are configured and triggered in different ways.

Select the relevant tab in the "HMI alarms" editor to configure alarms based on the individual alarm types.

# Alarm types in WinCC

WinCC supports the following alarm types:

## User-defined alarms

#### ● Analog alarms

- Analog alarms are used to monitor limit violations.
- Discrete alarms
	- Discrete alarms are used to monitor states.

10.3 Working with alarms

## System-defined alarms

#### • System events

- System events belong to the HMI device and are imported into the project.
- System events monitor the HMI device.

## System-defined alarms

## System alarms

## Examples for alarms

● "An online connection to the PLC is established."

## **Description**

A system alarm indicates the status of the system, plus communication errors between the HMI device and system.

Under "Runtime settings > Alarms" you specify how long a system alarm is shown on the HMI device.

## Support

The reference contains a list of the possible system events, along with the cause and possible remedies. If you contact online support because of a system alarm on the HMI device, you will need the alarm number and tags used in the system alarm.

## User-defined alarms

## Analog alarms

## **Description**

Analog alarms signal limit violations during the process.

#### Example

The speed of the mixer in a fruit juice mixing plant must not be too high or too low. You can configure analog alarms to monitor the speed of the mixer. If the high or low limit for the speed of the mixer is violated, an alarm is output on the HMI device containing the following alarm text, for example: "Mixer speed is too low".
# Discrete alarms

## **Description**

Discrete alarms indicate a status in the current process.

## Example

A fruit juice mixing plant consists of several tanks containing the ingredients. To ensure the correct mixing ratio of water, fruit concentrate, sugar, and flavoring, the valves in the intakes open and close at the right moment. This operation should be monitored.

You configure a suitable discrete alarm for all the valve states. If a valve on one of the four tanks opens or closes, an alarm is displayed, such as "Water valve closed".

The operator can thus monitor whether the plant is producing correctly.

# 10.3.1.3 Alarm states

### Introduction

An alarm assumes various alarm states in Runtime.

### **Description**

Every alarm has an alarm status. The alarm states are made up of the following events:

## ● Incoming (I)

The condition for triggering an alarm is satisfied. The alarm is displayed, such as "Boiler pressure too high."

● Outgoing (O)

The condition for triggering an alarm is no longer satisfied. The alarm is no longer displayed as the boiler was vented.

#### ● Acknowledge (A)

The operator acknowledges the alarm.

#### Alarms without acknowledgment

The following table shows the alarm states for alarms that do not have to be acknowledged:

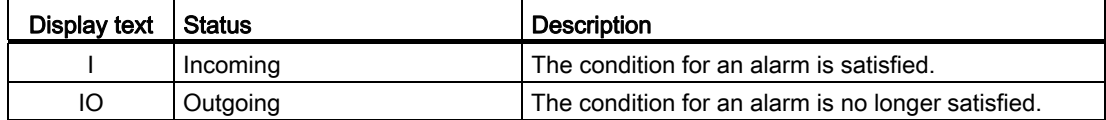

## Alarms with acknowledgment

The following table shows the alarm states for alarms that have to be acknowledged:

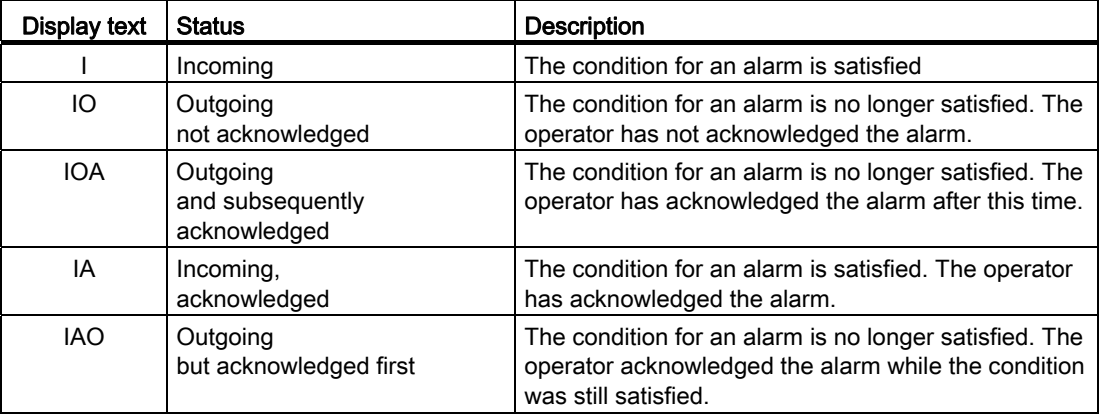

Each occurrence of these states can be displayed and logged on the HMI device and a protocol printed.

#### Note

You can configure the display text for the alarm status.

## 10.3.1.4 Alarm classes

### Basics on alarm classes

### Introduction

Many alarms occur in a plant. These are all of different importance. You can assign the alarms of your project to alarm classes to clearly show the user which of the alarms are most important.

# **Description**

The alarm class defines how an alarm is displayed. The alarm class specifies if and how the user has to acknowledge alarms of this alarm class.

A new alarm class with mandatory acknowledgment is generated in WinCC.

#### **Note**

The choice of display modes for alarm classes depends on the options on your HMI device.

## Examples of how to use alarm classes

- The alarm "Speed of fan 1 in upper tolerance range" has alarm class "Warnings". The alarm is displayed with a white background. The alarm does not have to be acknowledged.
- The alarm "Speed of fan 2 has exceeded upper warning range" is assigned to the "Errors" alarm class. The alarm is displayed with a red background and flashes at high frequency in runtime. The alarm is displayed until the user acknowledges it.

## Using alarm classes

Use the following alarm classes to define the acknowledgment model and display of alarms for your project:

● Predefined alarm classes

You cannot delete predefined alarm classes and edit them only to a limited extent. Predefined alarm classes have been created for each HMI device under "HMI alarms > Alarm classes".

● Custom alarm classes

You can create new alarm classes under "HMI alarms > Alarm classes", configure how you want the alarms to be displayed, and define an acknowledgment model for alarms of this alarm class. The possible number of custom alarm classes depends on which runtime is used in your project.

## See also

[Creating alarm classes](#page-2168-0) (Page [2169](#page-2168-0))

## Predefined alarm classes

## Predefined alarm classes

The following alarm classes already created in WinCC for every HMI device:

## Alarm classes for user-defined alarms

● "Warnings"

The "Warnings" alarm class is intended to show regular states and routines in the process. Users do not acknowledge alarms from this alarm class.

● "Errors"

The "Errors" alarm class is intended to show critical or dangerous states or limit violations in the process. The user must acknowledge alarms from this alarm class.

## Alarm class for system-defined alarms

● "System"

The "System" alarm class contains alarms that display states of the HMI device and the PLCs.

## See also

[Creating alarm classes](#page-2168-0) (Page [2169\)](#page-2168-0)

### 10.3.1.5 Acknowledgment

### Acknowledging alarms

### Introduction

To make sure that an alarm was registered by the plant operator, configure this alarm so that it is displayed until acknowledged by the operator. Alarms that display critical or hazardous states in the process have to be acknowledged.

### **Description**

Acknowledging an alarm changes the alarm status from "Incoming" to "Acknowledged". When the operator acknowledges an alarm, the operator confirms that he or she has processed the status that triggered the alarm.

#### Triggering acknowledgment of an alarm

In Runtime, you trigger alarm acknowledgments in various ways:

- Acknowledgement by the authorized user at the HMI device
- Automatic acknowledgment by the system without operator action, e.g. by means of
	- Tags
	- PLC
	- System functions in function lists

#### Acknowledging alarms that belong together

To make the alarm system clearer and easier to use in Runtime, you can configure an alarm group. You can acknowledge all alarms belonging to this alarm group in a single pass.

## Acknowledgment by the PLC

Discrete alarms will be automatically acknowledged by the PLC, if necessary. The acknowledgment is triggered by a bit in the "Acknowledgment tag PLC". You define the bit and tag at the configuration stage.

# Acknowledgment of an alarm on the HMI device

In Runtime, the user acknowledges an alarm in one of the following ways, depending on the configuration:

- Using the acknowledgment button <ACK> on the HMI device
- Using the button in the alarm view
- Using configured function keys or buttons in screens

#### **Note**

### Acknowledgment button <ACK> on the HMI device

To ensure that critical alarms are processed only by authorized users, protect the "ACK" button on the HMI devices, including the operating controls and display objects of the alarms. Use the appropriate operator authorization for this.

#### **Note**

### HMI device dependency

The acknowledgement key <ACK> is not available on all HMI devices.

## Acknowledgment model

### **Overview**

You define the acknowledgment model for an alarm class. Alarms that are assigned to this alarm class will be acknowledged on the basis of this acknowledgment model. The following acknowledgment model is used in WinCC:

● Alarm without acknowledgment

This alarm comes and goes without having to be acknowledged. There is no visible response from the system.

● Alarm with simple acknowledgment

This alarm must be acknowledged as soon as the event that triggers the alarm occurs. The alarm remains pending until it is acknowledged.

# 10.3.1.6 Alarm groups

## Introduction

Many alarms from different areas and processes occur in a plant. You can compile associated alarms into alarm groups.

# Alarm groups

You can use the alarm groups to monitor the parts of the plant and to acknowledge the associated alarms together as required.

Alarm groups can contain alarms from different alarm classes. You only assign alarms that require acknowledgment to alarm groups.

## Using alarm groups

It is a good idea to compile alarm groups for alarms such as the following:

- Alarms that are caused by the same fault.
- Alarms of the same type
- Alarms from a machine unit, such as "Fault in drive XY"
- Alarms from an associated part of the process, such as "Fault in cooling water supply"

## Display in Runtime

In Runtime, the "Alarm group" column displays the number of the alarm group to which the alarm belongs.

## 10.3.1.7 Alarm number

## Assigning alarm numbers

The system assigns unique alarm numbers within an alarm type.

### **Note**

When adapting alarm numbers, observe the uniqueness of the alarm number within an alarm type.

## 10.3.2.1 Alarm components and properties

### **Overview**

You configure the components of alarms in WinCC. The following table shows the basic components of alarms:

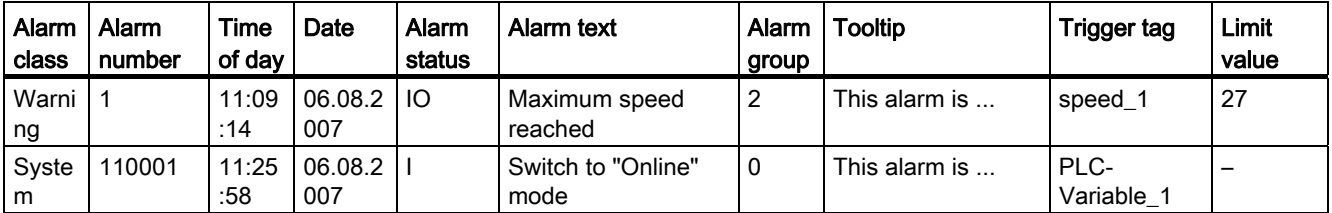

## Alarm class

Alarm classes, such as "Warnings" or "Errors." The alarm class defines the following for an alarm:

- Acknowledgment model
- Appearance in Runtime (e.g. color)

### Alarm number

An alarm is identified by a unique alarm number. The alarm number is assigned by the system. You can change the alarm number to a sequential alarm number, if necessary, to identify alarms associated in your project.

## Time and date

Every alarm has a time stamp that shows the time and date at which the alarm was triggered.

#### Alarm status

An alarm has the events "Incoming," "Outgoing," "Acknowledge." For each event, a new alarm is output with the current status of the alarm.

## Alarm text

The alarm text describes the cause of the alarm.

The alarm text can contain output fields for current values. The values you can insert depend on the Runtime in use. The value is retained at the time at which the alarm status changes.

## Alarm group

The alarm group bundles individual alarms.

## **Tooltip**

You can configure a separate tooltip for each alarm; the user can display this tooltip in Runtime.

## Trigger tag

Each alarm is assigned a tag as trigger. The alarm is output when this trigger tag meets the defined condition, e.g. when its state changes or it exceeds a limit.

## Limit value

Analog alarms indicate limit violations. Depending on the configuration, WinCC outputs the analog alarm as soon as the trigger tag exceeds or undershoots the limit value.

# 10.3.2.2 Configuring alarms

### Overview of alarm configuration tasks

### Steps to configure alarms

Configuring alarms in WinCC involves the following steps:

1. Edit and create alarm classes

You use the alarm class to define how an alarm will be displayed in runtime and to define the acknowledgment model for it.

- 2. Creating tags in the "HMI tags" editor
	- Configure the tags for your project.
	- You create range values for the tags.
- 3. Creating tags in the "HMI alarms " editor
	- Create custom alarms and assign these the tag to be monitored, alarm classes, alarm groups, and other properties.
	- You can also assign system functions or scripts to the alarm events.
- 4. Output of configured alarms

To output configured alarms, configure an alarm view or an alarm window in the "Screens" editor.

# Additional configuration tasks

Additional tasks may be necessary for configuring alarms, depending on the requirements of your project:

1. Creating alarm groups

You assign the alarms of your project to alarm groups according to their association, such as by the cause of the problem (power failure) or source of the error (Motor 1).

2. Configuring Loop-In-Alarm

A Loop-In-Alarm is configured in order to change to a screen containing relevant information on an alarm received.

## <span id="page-2168-0"></span>Creating alarm classes

### Introduction

Create alarm classes in the "Alarm classes" tab of the "HMI alarms" editor. Some default alarm classes are already created for every project. You can create additional custom alarm classes. You can create up to 32 alarm classes.

## Requirement

- The "HMI alarms" editor is open.
- The Inspector window is open.

# Procedure

To create an alarm class, proceed as follows:

1. Click the "Alarm Classes" tab.

The predefined and existing custom alarm classes are displayed. The following table lists the predefined alarm classes:

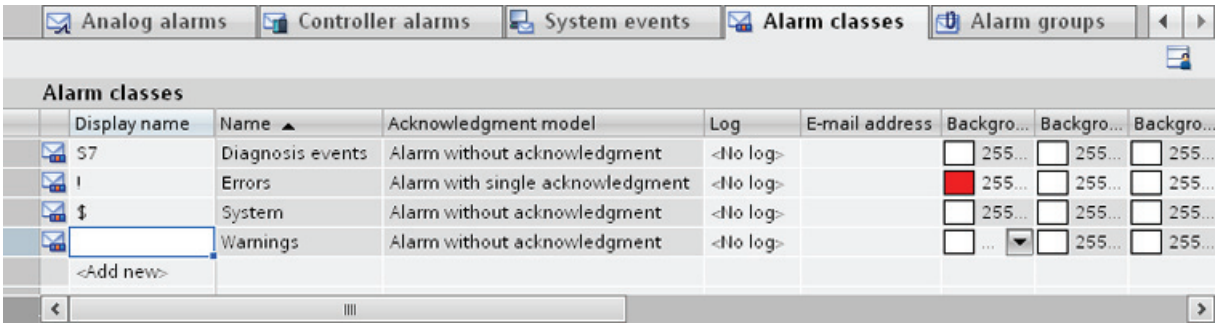

2. Double-click "<Add>" in the table.

A new alarm class is created. Each new alarm is automatically assigned a static ID.

The properties of the new alarm class are shown in the Inspector window.

- 3. Configure the alarm class under "Properties > Properties >General" in the Inspector window.
	- Enter a "Name" and the "Display name".
	- Depending on the HMI device, you can also activate logging, or automatic sending of e-mails.
- 4. Define the acknowledgment model for the alarm class under "Properties > Properties > Acknowledgment" in the Inspector window.
- 5. Change the default text under "Properties > Properties > Status" in the Inspector window. This text indicates the status of an alarm in Runtime.
- 6. Change the default colors under "Properties > Properties > Colors" in the Inspector window. Depending on the HMI device, also change the flashing characteristics.

These settings define how alarms from this alarm class are displayed in Runtime.

#### Note

To display the alarm classes in color in Runtime, the "Use alarm class colors" option must be activated. In the project navigation, enable "Runtime settings > Alarms > General > Use alarm class colors" accordingly. This option is selected in a new project in WinCC.

# Configuring alarm groups

## Introduction

Create alarm groups on the "Alarm Groups" tab in the "HMI alarms" editor. An alarm group is a compilation of single alarms. You assign alarms in an alarm group by association, such as cause of the problem or source of the error. If you acknowledge an alarm from this alarm group in Runtime, all other alarms in the alarm group are acknowledged automatically.

## Requirement

- You have created a project.
- The "HMI alarms" editor is open.
- The Inspector window is open.

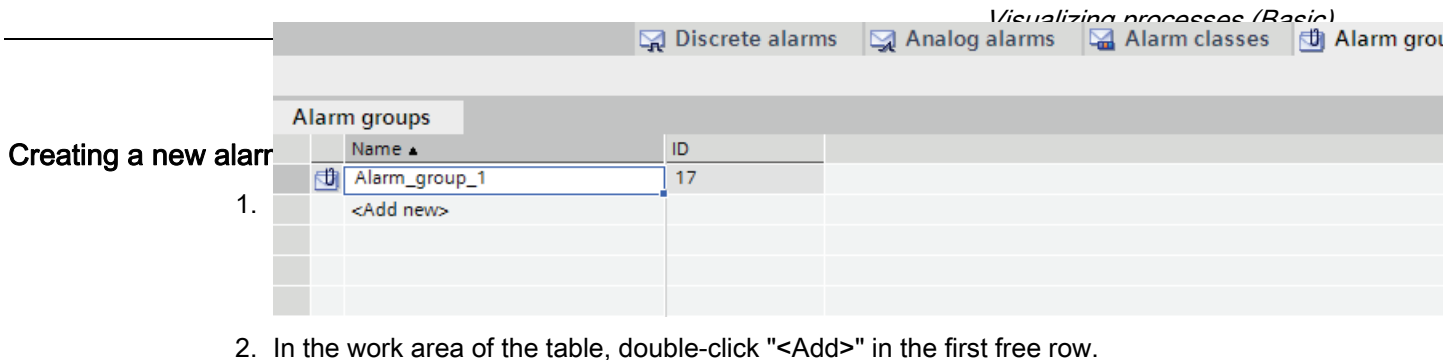

A new alarm group is created.

3. You can overwrite the proposed "Name".

## Result

An alarm group is created. For the group acknowledgment of alarms in Runtime, assign the associated alarms that require acknowledgment to an alarm group.

## <span id="page-2170-0"></span>Configuring discrete alarms

## Introduction

Discrete alarms triggered by the PLC indicate status changes in a plant. They indicate the opened or closed state of a valve, for example.

The following sections describes the configuration procedures in the "HMI alarms" editor. You can also configure discrete alarms in the "HMI tags" editor.

## **Requirements**

- The "HMI alarms" editor is open.
- The Inspector window is open.
- You have created the required alarm classes and alarm groups.

## Procedure

To configure a discrete alarm, proceed as follows:

- 1. Open the "Discrete alarms" tab.
- 2. To create a new discrete alarm, double-click in the work area on "<Add>".

A new discrete alarm is created.

- 3. To configure the alarm, select "Properties > Properties >General" in the Inspector window:
	- Enter an alarm text as event text.

Use the functions of the shortcut menu to format the text on a character-by-character basis, or to insert output fields for HMI tags, or texts from the text lists.

- You can renumber the alarm.
- Select the alarm class and the alarm group, if necessary.
- 4. In the Inspector window, select the tag and the bit that triggers the alarm under "Properties > Properties > Trigger". Note the following information:
	- Use the data types "Int" or "UInt" to select an HMI tag.
	- Use the data types "Int" or "Word" to select a PLC tag.
	- Use trigger tag bits only for alarms.
	- Do not use trigger tags for anything else.
	- If you want to acknowledge the alarm via the PLC, use this tag also as PLC acknowledgment tag.

## **NOTICE**

Note the method used to count bits in the utilized PLC when specifying the bit. For more information, refer to the "Communication" section in the PLC Online Help.

#### **Note**

If the object does not yet exist in the selection list, create it directly in the object list and change its properties later.

## Status-dependent alarm texts

To display a different text independent of the alarm status, link a text list to the alarm text. You control the text list with a tag.

# Additional settings for discrete alarms

# Creating a tooltip

To configure a tooltip for the alarm, follow these steps:

● Enter your text under "Properties > Properties > Tooltip".

## Configuring event-driven tasks

To configure event-driven tasks, such as a loop-in alarm, follow these steps:

- 1. Select the discrete alarm.
- 2. Select "Properties > Events" in the Inspector window and configure a new function list for the relevant event.

## See also

[Configuring loop-in alarm](#page-2177-0) (Page [2178\)](#page-2177-0)

# <span id="page-2172-0"></span>Configuring analog alarms

## Introduction

Analog alarms indicate limit violations. For example, if the speed of a motor drops below a certain value, an analog alarm is triggered.

# **Requirements**

- The "HMI alarms" editor is open.
- The Inspector window is open.
- You have created the required alarm classes and alarm groups.

# Procedure

To configure an analog alarm, proceed as follows:

- 1. Click the "Analog alarms" tab.
- 2. To create a new analog alarm, double-click in the table on "<Add>".

A new analog alarm is created.

- 3. To configure the alarm, select "Properties > Properties >General" in the Inspector window:
	- Enter an alarm text as event text.

Format the text character-for-character using the shortcut menu.

Using the shortcut menu, you can insert output fields for HMI tags, or text from text lists.

- You can renumber the alarm.
- Select the alarm class and the alarm group, if necessary.

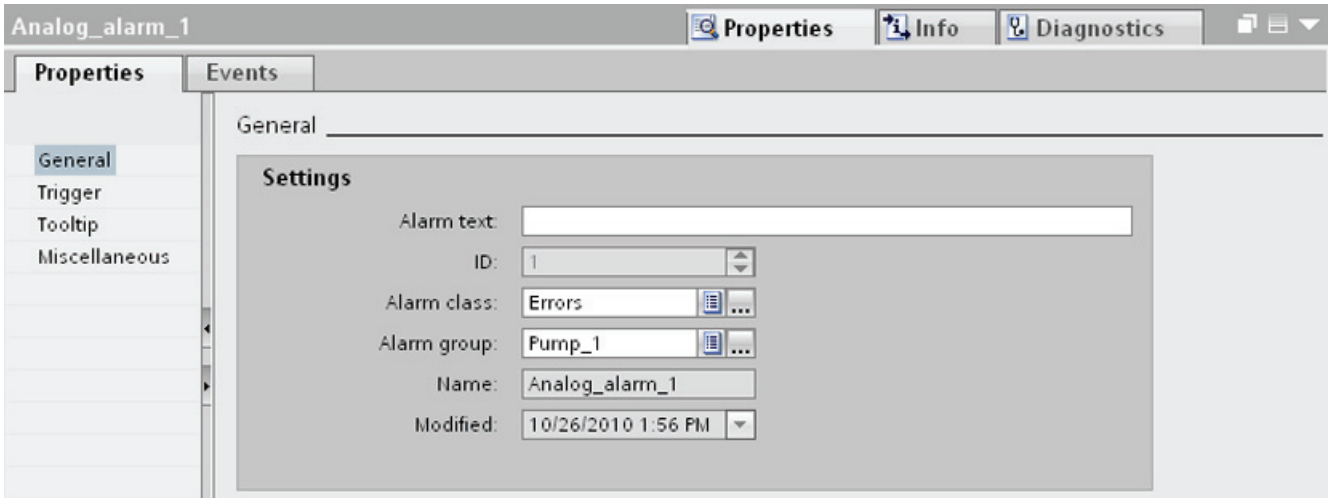

4. Configure the tag that triggers the alarm under "Properties > Properties > Trigger > Settings".

Do not use trigger tags for anything else.

## Configure limit values for an analog alarm

- 1. In the Inspector window, click the button under "Properties > Properties > Trigger > Limit > Value".
	- To use a constant as limit value, select "Constant".

Enter the required limit value.

– To use a tag as limit value, select "HMI tag".

The button is shown. Use this button to select the tag you want to use.

### Note

If the tag included in the selection does not yet exist, create it in the object list and change its properties later.

- 2. Select the mode:
	- "High limit violation": The alarm is triggered when the limit is exceeded.
	- "Low limit violation": The alarm is triggered when the limit is undershot.

## Optional settings for analog alarms

### Setting the delay time

To set the delay time, proceed as follows:

Enter a time period in the Inspector window under "Properties > Properties > Trigger > Settings > Delay".

The alarm is only triggered when the trigger condition is still present after the delay time has elapsed.

## Setting the deadband

#### **Note**

If a process value fluctuates around the limit, the alarm associated with this fault may be triggered multiple times. To prevent this from happening, configure a deadband or delay time.

To enter the deadband, follow these steps:

- 1. Under "Properties > Properties> Trigger > Deadband > Mode", select the change in alarm status for which the deadband is to be taken into account.
- 2. Enter a constant value under "Value".
- 3. To define the deadband value as a percentage of the limit, set the "in %" check box.

## Creating a tooltip

To configure a tooltip for the alarm, follow these steps:

● Select "Properties > Properties > Tooltip" in the Inspector window and enter your text.

## Configuring event-driven tasks

To configure event-driven tasks, such as a loop-in alarm, follow these steps:

- 1. Select the analog alarm.
- 2. Select "Properties > Events" in the Inspector window and configure a new function list for the relevant event.

## See also

[Configuring loop-in alarm](#page-2177-0) (Page [2178\)](#page-2177-0)

## Adding an output field to alarm text

### Introduction

In WinCC, you can insert output fields into the alarm text which display the content of tags.

## **Requirements**

- The "HMI alarms" editor is open.
- The alarm is selected.

## Output of a tag value in the alarm text

To insert an output field for a tag value in the alarm text, proceed as follows:

- 1. Place the cursor onto the required position in the event text.
- 2. Select "Insert tag output field" in the shortcut menu.
- 3. Open the object list under "Tag" and select a tag.

You can also create the tag in the object list.

4. Under "Format", specify the length of the output field and the format for tag value output in the alarm text.

Configure an output field of sufficient size. Otherwise, the tag content is not output to the full extent in the alarm.

5. Click  $\leq$  to save your entries.

WinCC inserts a placeholder for the output field into the alarm text: "<tag: n, [tag name]>" whereby  $n = text$  string length.

## Editing output field properties

To edit the properties of an output field, proceed as follows:

● Double-click on the output field in the alarm text and edit the settings.

## Deleting an output field from the alarm text

To delete an output field from the alarm text, proceed as follows:

● Select the output field in the alarm text and then select the "Delete" command from the shortcut menu.

#### **Note**

The sequence of the tag output fields in the alarm text depends on the language. Changing the tag of an output field in one language causes the modified output field to appear at the end of the alarm text in all other languages.

## Formatting alarm text

### **Requirements**

- The "HMI alarms" editor is open.
- An alarm has been created.

## Procedure

To format an alarm text, proceed as follows:

- 1. Select the alarm to edit.
- 2. In the Inspector window, select the characters to format under "Properties > Properties > General > Alarm text".
- 3. Select the formatting from the shortcut menu, e.g. "Underscored" or "Uppercase".

### **Result**

The selected characters are displayed in Runtime with the selected formatting.

## Removing format settings

To remove all text formats, proceed as follows:

- 1. In the Inspector window, select the characters whose formatting you want to remove in the alarm text.
- 2. Select "Delete formatting characters" from the shortcut menu.

## Result

The selected characters are displayed in unformatted notation in Runtime.

# <span id="page-2177-0"></span>Configuring loop-in alarm

## Introduction

A Loop-In-Alarm is configured in order to change to a screen containing relevant information on an alarm received.

### **Requirements**

- The screen called by the Loop-In-Alarm has been created.
- The "HMI alarms" editor is open.

## Procedure

To configure a Loop-In-Alarm for an alarm, proceed as follows:

- 1. Click the tab that contains the alarm for which you want to configure the Loop-In-Alarm.
- 2. Select the alarm.
- 3. In the Inspector window, select "Properties > Events > Loop-In-Alarm".
- 4. Select the "ActivateScreen" system function.
- 5. Select the screen called by the Loop-In-Alarm as parameter.

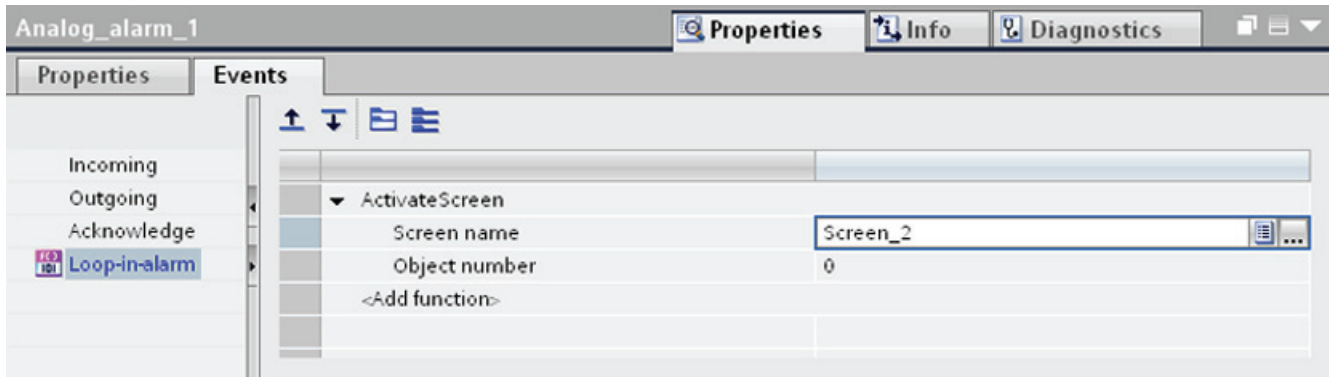

#### **Note**

To configure the Loop-In-Alarm for an alarm view with an "alarm line" format, use the following system functions:

- "EditAlarm" for HMI devices with keys
- "AlarmViewEditAlarm" for HMI devices without keys

The system functions trigger the "Loop-In-Alarm" event. The alarm line has no buttons.

#### Result

If you click on the "Loop-In-Alarm" button of the alarm view in Runtime, a screen is opened with information on the selected alarm.

# See also

[Configuring analog alarms](#page-2172-0) (Page [2173\)](#page-2172-0) [Configuring discrete alarms](#page-2170-0) (Page [2171\)](#page-2170-0)

# Alarms in the "HMI tags" Editor

## Configuring discrete alarms in the "HMI tags" editor

## Introduction

In WinCC, you can create and edit discrete and analog alarms, including the trigger tags, in the "HMI tags" editor.

#### **Note**

If you delete, move or copy objects in the "HMI tags" editor, the changes also take effect in the "HMI alarms" editor.

## **Requirements**

The "HMI tags" editor is open.

## Procedure

To configure a discrete alarm, proceed as follows:

1. To create a tag, click on "<Add>" in the table at the top of the work area.

A new tag is created.

- 2. Configure an internal or external tag as required.
	- Use the data types "Int" or "UInt" to select an HMI tag.
	- Use the data types "Int" or "Word" to select a PLC tag.
- 3. Select the tag at the top of the work area.
- 4. Click on "<Add>" in the table on the "Discrete alarms" tab at the bottom of the work area.

A new discrete alarm is created for the tag. If you have selected the incorrect data type, the tag will be marked in the discrete alarm.

- 5. Configure the discrete alarm in the Inspector window:
	- Enter the alarm text under "Properties > Properties > General > Alarm text".

You can also insert output fields into the alarm text.

- Select an alarm class.
- Select the trigger bit of the tag that triggers the discrete alarm under "Properties > Trigger".

6. You can create additional discrete alarms to monitor the tags.

### **Note**

A tag is monitored using only one alarm type. You should therefore create either analog alarms or discrete alarms for a tag.

## Result

The configured discrete alarms are created in the "HMI tags" editor and displayed in the "HMI alarms" and "HMI tags" editors.

## Configuring analog alarms in the "HMI tags" editor

### Introduction

In WinCC, create the discrete and analog alarms, including the trigger tags, in the "HMI tags" editor. You can also edit the alarms as in the "HMI alarms" editor. You can create up to two range values for a tag. You monitor these limits with analog alarms.

## **Requirements**

The "HMI tags" editor is open.

## Procedure

To configure an analog alarm in the "HMI tags" editor, proceed as follows:

- 1. To create a tag, click on "<Add>" in the table at the top of the work area.
	- A new tag is created.
- 2. Configure an internal or external tag as required.
- 3. In the Inspector window, configure the range values of the tags under "Properties > Properties > Range":
	- Select whether to use a "Constant" or an "HMI tag" as limit value for your range values. The object list opens when you select "HMI tag". Select the tag you want to use.

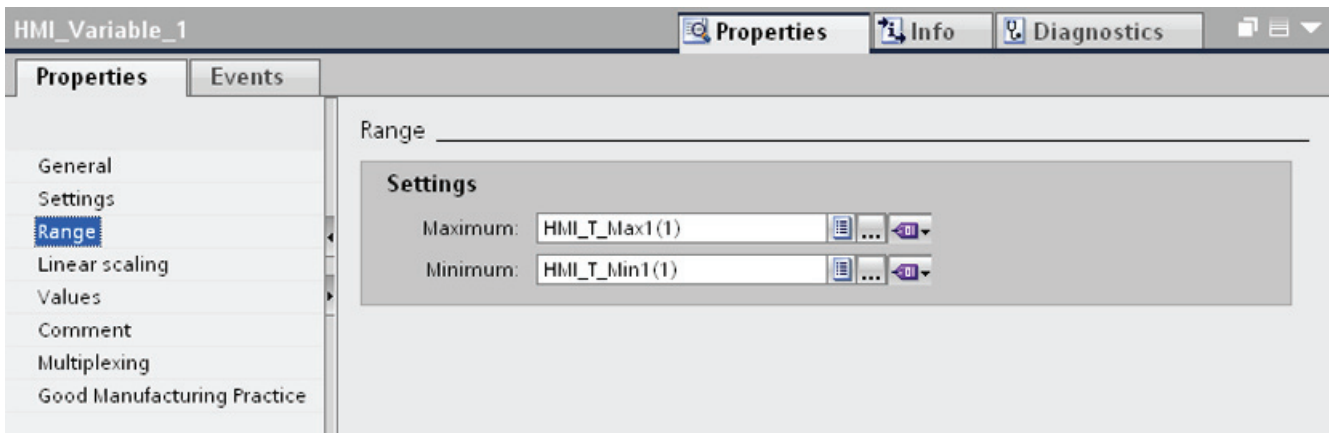

4. Click the "Analog Alarms" tab at the bottom of the work area.

Create an analog alarm for both range values.

- 5. Select an analog alarm and configure it in the Inspector window:
	- Enter the alarm text under "Properties > Properties > General > Alarm text".
	- You can also insert output fields into the alarm text.
	- You can change the default alarm class.
- 6. Configure the analog alarms as in the "HMI alarms" editor.
- 7. Complete the configuration of all analog alarms.

## **Note**

A tag is monitored using only one alarm type. You should therefore create either analog alarms or discrete alarms for a tag.

# Result

The configured analog alarms are created in the "HMI tags" editor and displayed in the "HMI alarms" and "HMI tags" editors.

# 10.3.2.3 Configuring alarm output

## Overview of configuring alarm output

### Steps to complete when configuring alarm output

You configure the alarm output in WinCC in the following steps:

1. Create alarm view

Use the display and control objects in the "Screens" editor to display alarms in Runtime.

2. Configure acknowledgment

In the "Screens" editor, you can set the operator action that will trigger the acknowledgment.

### Additional configuration tasks

Additional tasks may be necessary for configuring alarm views, depending on the requirements of your project:

1. Setting up authorizations

To make sure only authorized operators process the alarms, assign authorizations for the alarm view and the function keys of the HMI device.

2. Configuring the filtering of the alarm view

You configure the filtering of the alarms in Runtime in the "Screens" editor. You can also configure alarm views that only display selected alarms.

3. Configure operator input alarms

Configure the operator input alarms on the operator controls of the HMI device in the "Screens" editor. A preconfigured operator input alarm is output for an operator action. An operator input is, e.g. the acknowledgment of an alarm.

## Displaying alarms

#### Options for displaying alarms on the HMI device

WinCC offers the following options for displaying alarms on the HMI device:

● Alarm view

The alarm view is configured in a screen. More than one alarm can be displayed simultaneously, depending on the configured size. You can configure multiple alarm views with different contents.

● Alarm window

The Alarm window is configured in the "Global screen" editor. The alarm window can display multiple alarms at the same time, depending on the configured size. An event can trigger closing and reopening of the alarm window. To hide it during configuration, create an alarm window on its own level.

# Additional signals

Alarm indicator

The alarm indicator is a configurable, graphical icon. When an alarm comes in, the alarm indicator is displayed on the HMI device. You configure the alarm indicator in the "Global screen" editor.

The alarm indicator has two states:

- Flashing: At least one alarm that requires acknowledgment is pending.
- Static: The alarms are acknowledged but at least one of them has not gone out yet.

The alarm indicator also displays the number of pending alarms according to the HMI device.

● System functions

You can configure a list of functions for the event associated with an alarm. These functions must be executed in Runtime when the event occurs.

Use system functions for alarms in WinCC to control the alarm view or the alarm window other than via the toolbar.

## Displaying the predefined alarm classes in Runtime

The following table shows the symbols used to display the predefined alarm classes in the alarm view:

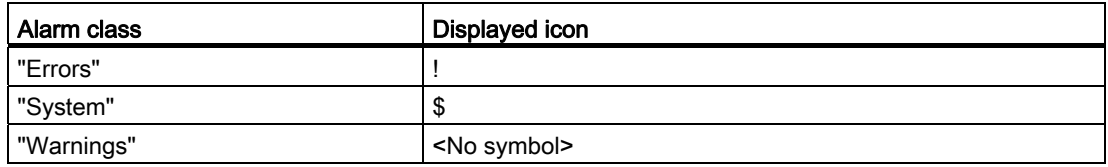

# Configuring an alarm view

## Introduction

Current alarms are displayed in Runtime in an alarm view or alarm window.

## Requirement

- A screen is open in the "Screen" editor.
- The "Tools" task card is open.

## Configuring alarms for the alarm view

To specify the alarms that will be shown in the alarm view, proceed as follows:

- 1. Insert an "Alarm view" object from the "Tools" task card into the screen.
- 2. Select the alarm view.
	- In the Inspector window, select "Properties > Properties > General > View > Current alarm states".

Set whether to display alarms with and/or without mandatory acknowledgment.

– To display all alarms in the alarm buffer, enable "Alarm buffer".

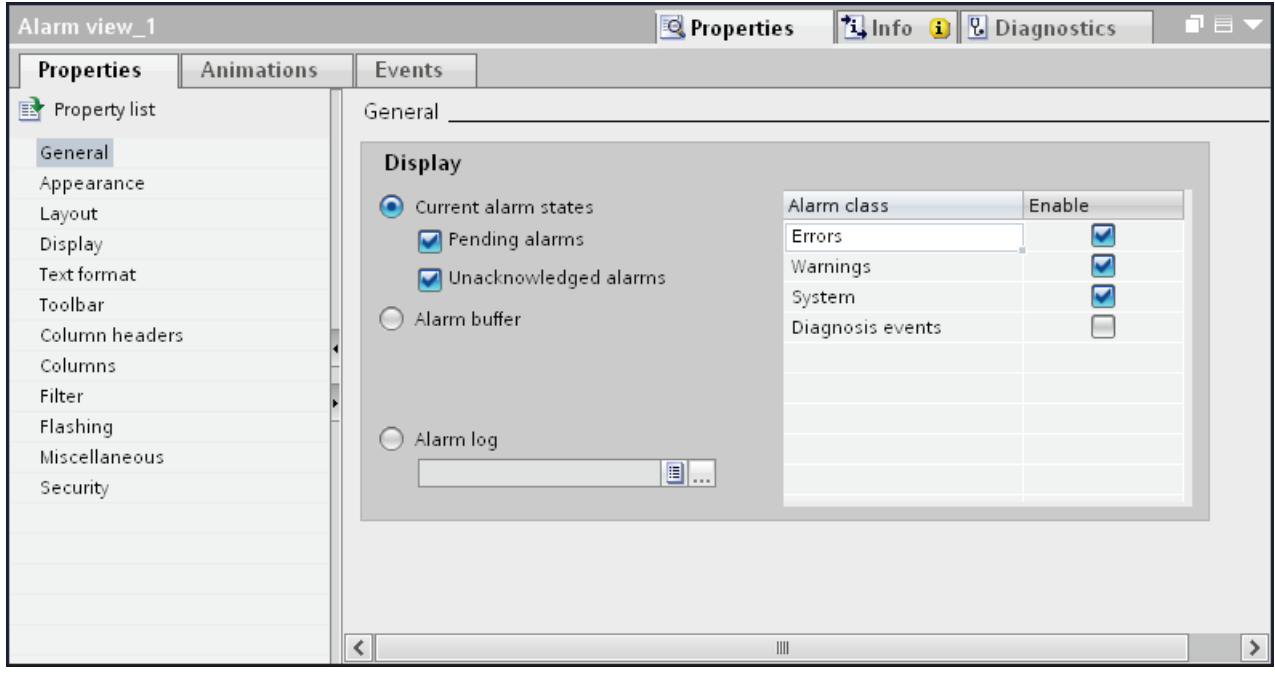

3. In the table, activate the alarm classes to be displayed in the alarm view.

## Configuring the layout of the alarm view

To specify how the alarms are shown in the alarm view, proceed as follows.

- 1. Under "Properties > Properties > Layout > Settings > Lines per alarm" in the Inspection window, specify the number of lines to display for each alarm.
- 2. In "Properties > Properties > View", select the control elements that are available on the HMI device.
- 3. Configure the columns under "Properties > Properties > Columns":
	- Under "Visible columns" select the columns to be output in the alarm view.
	- Under "Properties Column", define the properties of the columns.
	- Under "Sort", select the sorting order of the alarms.

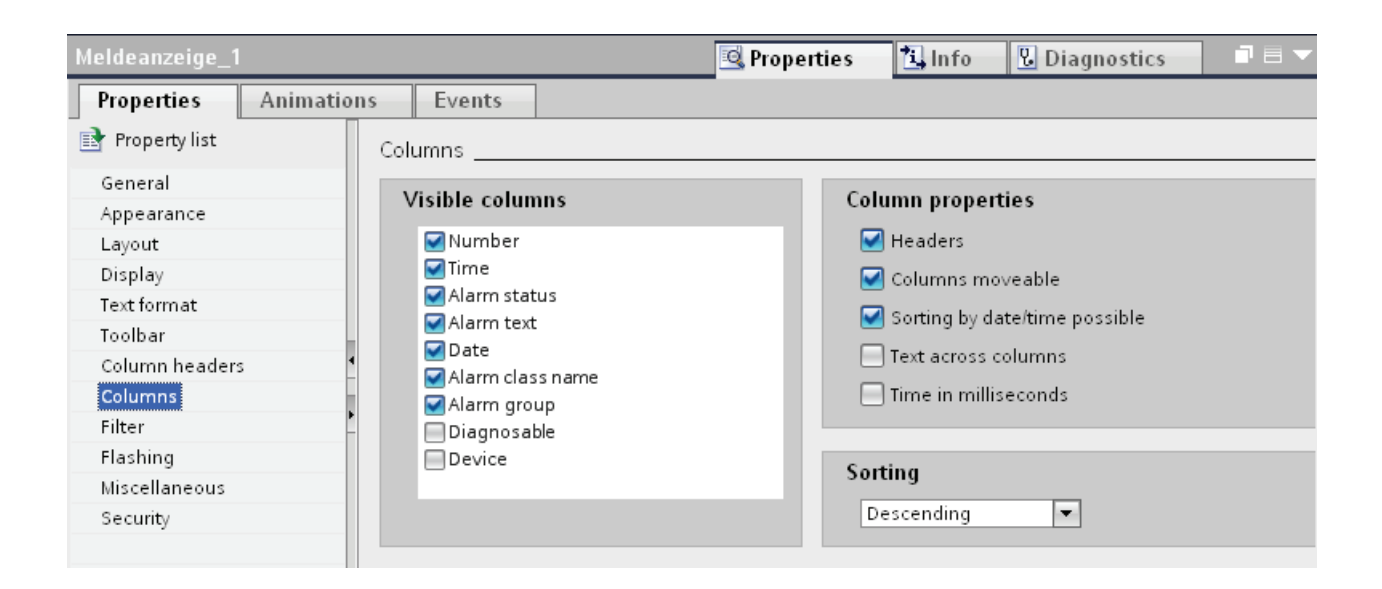

## Result

Alarms of various alarm classes are output in the alarm view during runtime.

# Configuring an alarm window

## Introduction

The alarm window displays current alarms. The alarm window is configured in the "Global Screen" editor and opens regardless of the current screen. The HMI device can still be used, even if alarms are pending and displayed. An alarm window is displayed and configured like an alarm view.

To hide an alarm window during configuration, create it on its own level.

## Requirement

- The "Global Screen" editor is open.
- The "Tools" task card is displayed.
- The Inspector window is open.

## Procedure

Proceed as follows to configure an alarm window:

- 1. Insert an "Alarm window" object from the "Tools" task card into the global screen.
- 2. Configure the alarm window like an alarm view.
- 3. Under "Properties > Properties > Mode > Window" in the Inspector window, select how the alarm window reacts and is operated in Runtime.
	- Activate "Modal" if the alarm window is to retain the focus in Runtime after a screen change.

This option is important, as switching back and forth between the screen and different windows with <Ctrl+TAB> is not supported.

### Result

During runtime, the alarms of the selected alarm class are displayed in the alarm window.

## Configuring an alarm indicator

### Introduction

The alarm indicator uses a warning triangle to indicate that alarms are pending or require acknowledgement. If an alarm of the configured alarm class occurs, the alarm indicator is displayed.

The alarm indicator has two states:

- Flashing: At least one alarm that requires acknowledgment is pending.
- Static: At least one of the acknowledged alarms has not gone out yet.

During configuration, specify whether Runtime has to open an alarm window when you operate the alarm indicator.

#### Requirement

- The "Global Screen" editor is open.
- The "Tools" task card is open.
- The Inspector window is open.

### Procedure

Proceed as follows to configure the alarm indicator:

- 1. Insert the "Alarm indicator" object from the "Tools" task card into the work area.
- 2. Select the alarm indicator.
- 3. Under "Properties > Properties > General" in the Inspector window, select the alarm classes to be displayed by the alarm indicator.

Visualizing processes (Basic)

10.3 Working with alarms

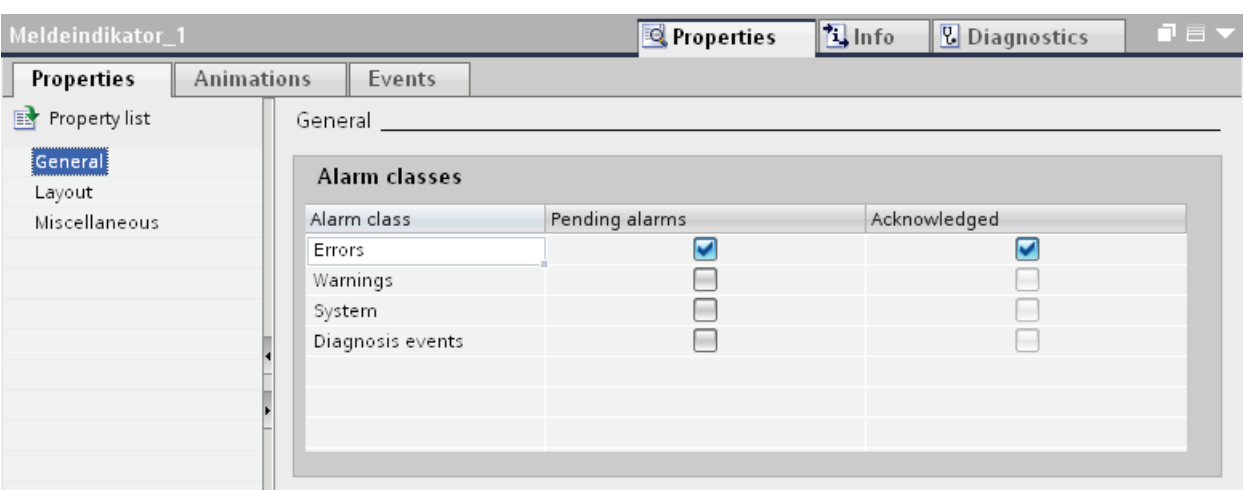

Specify whether to display pending and/or acknowledged alarms in the alarm indicator.

4. Under "Properties > Event", assign system function "ShowAlarmWindow" to an event of the alarm indicator.

#### Note

If you have configured a permanent window in the screen or template, do not position the alarm window and alarm indicator in the vicinity of the permanent window. Otherwise the alarm window and the alarm indicator are not displayed in Runtime. However, the permanent window is not visible in the "Global screen" editor.

## Result

The alarm indicator is displayed if alarms from the selected alarm class are pending or need to be acknowledged in Runtime. The alarm window opens when the user operates the alarm indicator.

## 10.3.2.4 Acknowledging alarms

## Configuring alarm acknowledgment by means of alarm class

#### Introduction

To configure an alarm with alarm acknowledgment, assign it to an alarm class with the "Alarm with single acknowledgment" acknowledgment model.

#### Requirement

- The "HMI alarms" editor is open.
- The required alarm class has been created.
- The required alarm has been created.

## Selecting the acknowledgment model for an alarm class

The acknowledgment model for a predefined alarm class has already been set. You can only set the acknowledgment model for user-defined alarm classes. Proceed as follows:

- 1. In the "HMI alarms" editor, click the "Alarm class" tab and select the alarm class.
- 2. Select the required acknowledgment model under "Properties > Properties > Acknowledgment" in the Inspector window.

## Assign alarms to an alarm class requiring acknowledgment

Proceed as follows to assign an alarm to an alarm class requiring acknowledgment.

- 1. In the "HMI alarms" editor, click the tab for the alarm type and select the alarm.
- 2. Under "Properties > Properties > General" in the Inspector window, select the alarm class of the alarm.

### **Result**

The alarm will not disappear in Runtime until it is acknowledged by the operator.

### Configuring trigger for alarm acknowledgment

## Introduction

You always specify the acknowledgment requirement for an alarm using the alarm class. Then the operator acknowledges the alarm using the "ACK" function key of the HMI device or the "Acknowledgment" button of the alarm view.

The following options are also available to trigger acknowledgment:

- Configuring a button to acknowledge an alarm
- Acknowledgment of a Discrete Alarm by the PLC

## Requirement

- The "HMI alarms" editor is open.
- The required alarm class has been created.
- The required alarm has been created.
- An alarm view and a button are created in the "Screens" editor.

# Configuring a button to acknowledge an alarm

To configure a button for acknowledging an alarm, proceed as follows:

- 1. Select the button in the "Screens" editor.
- 2. Under "Properties > Events" in the Inspector window, assign the "AlarmViewAcknowledgeAlarm" system function to the "Click" event.
- 3. Select the alarm view as parameter.

## Acknowledgment of a Discrete Alarm by the PLC

- 1. In the "HMI alarms" editor, click the "Discrete alarm" tab and select the discrete alarm.
- 2. In the Inspector window, select the tag and the bit that acknowledges the PLC alarm under "Properties > Properties > Acknowledgment > PLC".

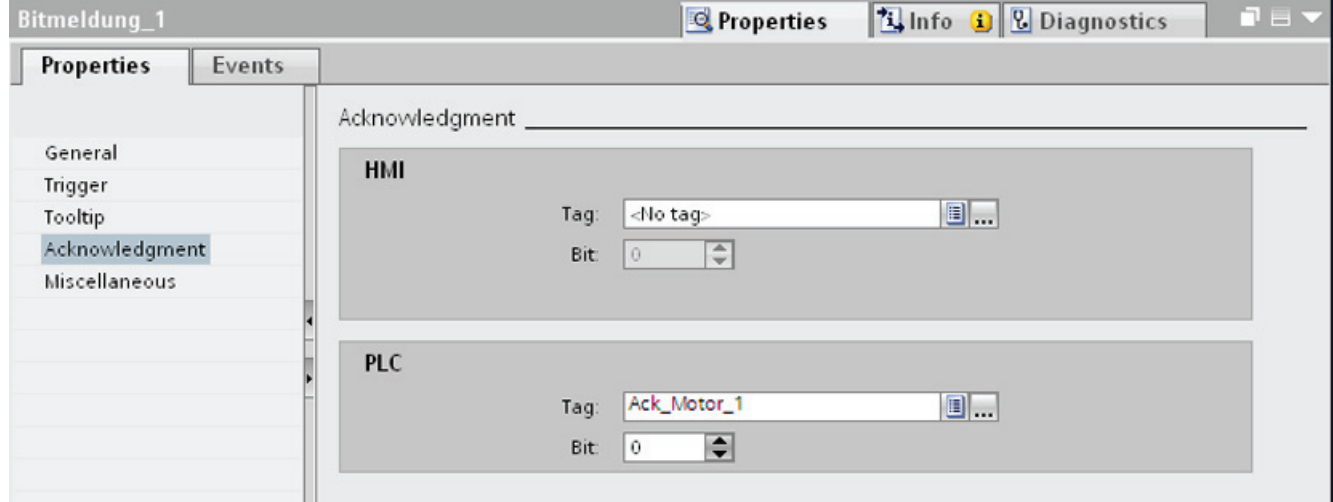

# Sending alarm acknowledgments to the PLC

# Requirement

- The "HMI alarms" editor is open.
- The required alarm has been created and assigned to an alarm class requiring acknowledgment.

#### Note

You cannot send the acknowledgment of analog alarms to the PLC.

## Sending alarm acknowledgments to the PLC

To configure that acknowledgment of an alarm is sent to the PLC, follow these steps:

- 1. In the "HMI alarms" editor, click the "Discrete alarm" tab and select the discrete alarm.
- 2. In the Inspector window, select "Properties > Properties > Acknowledgment".
- 3. Under "HMI", select the tag and the bit set by the alarm acknowledgment function.

#### **Note**

Operator 舩 and PLC only have read access to the acknowledgment tag memory area.

# Result

If the operator acknowledges the alarm in Runtime, the operating step is forwarded to the PLC.

# 10.3.3 Operating alarms in Runtime

## 10.3.3.1 Alarms in Runtime

## Alarms

Alarms indicate events and states on the HMI device which have occurred in the system, in the process or on the HMI device itself. A status is reported when it is received.

An alarm could trigger one of the following alarm events:

- Incoming
- Outgoing
- Acknowledge
- Loop-in-alarm

The configuration engineer defines which alarms must be acknowledged by the user.

An alarm may contain the following information:

- Date
- Time
- Alarm text
- Location of fault
- Status
- Alarm class
- Alarm number
- Alarm group

# Alarm classes

Alarms are assigned to various alarm classes.

● "Warnings"

Alarms of this class usually indicate states of a plant such as "Motor switched on". Alarms in this class do not require acknowledgment.

● "Errors"

Alarms in this class must always be acknowledged. Error alarms normally indicate critical errors within the plant such as "Motor temperature too high".

● "System"

System alarms indicate states or events which occur on the HMI device.

System alarms provide information on occurrences such as operator errors or communication faults.

Custom alarm classes

The properties of this alarm class must be defined in the configuration.

## Alarm buffer

Alarm events are saved to an internal buffer. The size of this alarm buffer depends on the HMI device type.

### Alarm view

The alarm view shows selected alarms or alarm events from the alarm buffer. Whether alarm events have to be acknowledged or not is specified in your configuration.

## Alarm window

An alarm window shows all pending alarms or alarms awaiting acknowledgement of a particular alarm class. The alarm window is displayed as soon as a new alarm occurs.

You can configure the order in which the alarms are displayed. You can choose to display the alarms in ascending or descending order of their occurrence. The alarm window can also be set to indicate the exact location of the fault, including the date and time of the alarm event. By means of configuration, the display can be filtered in such a way that only alarms that contain a specific character string will be shown.

### Alarm indicator

The alarm indicator is a graphic icon that is displayed on the screen when an alarm of the specified alarm class is activated.

The alarm indicator can have one of two states:

- Flashing: At least one unacknowledged alarm is pending.
- Static: The alarms are acknowledged but at least one of them has not gone out yet. The displayed number indicates the number of queued alarms.

# 10.3.3.2 Simple alarm view, simple alarm window in runtime

## Application

The simple alarm view shows selected alarms or alarm events from the alarm buffer. The layout and operation of the simple alarm window correspond to that of the simple alarm view.

## **Note**

In the Engineering System, for example, dynamize the visibility of an object in the "Animations" tab of the Inspector window. In Runtime, the "Simple alarm view" does not support animations. If you configured an animation and, for example, run a consistency check on the project, an error alarm is displayed in the output window.

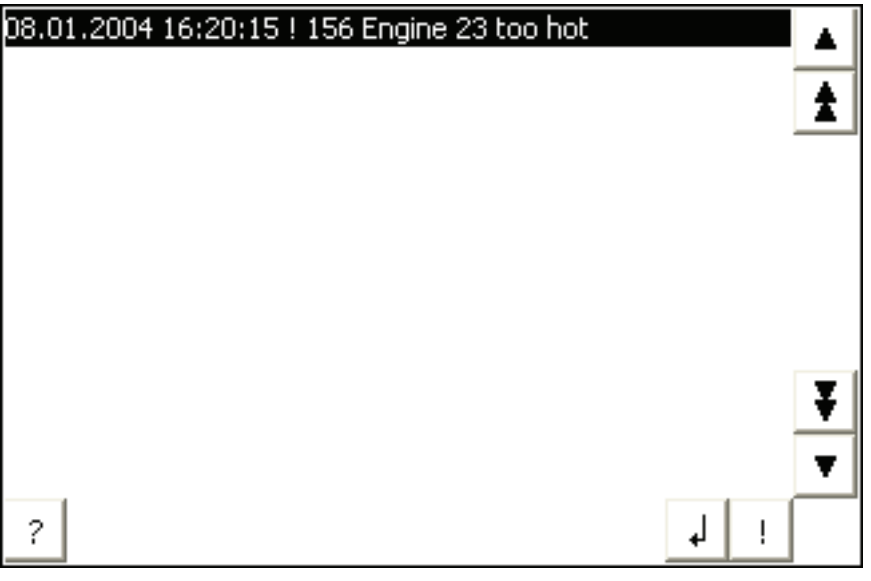

# Layout

Depending on the configuration, in the alarm view different columns with information regarding an alarm or an alarm event are displayed.

To differentiate between the different alarm classes, the first column in the alarm view contains an icon:

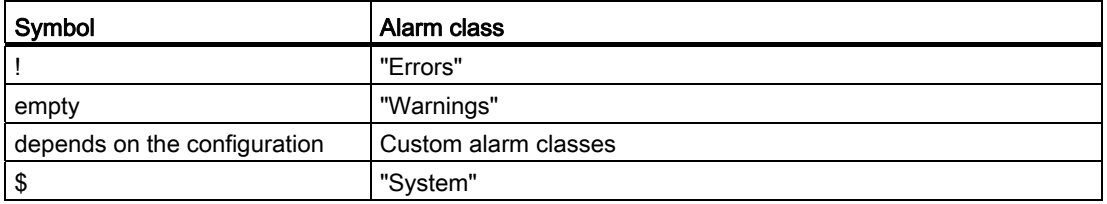

# **Operation**

You use the alarm view as follows, depending on how it is configured:

- Acknowledging alarms
- Editing alarms

# Control elements

The buttons have the following functions:

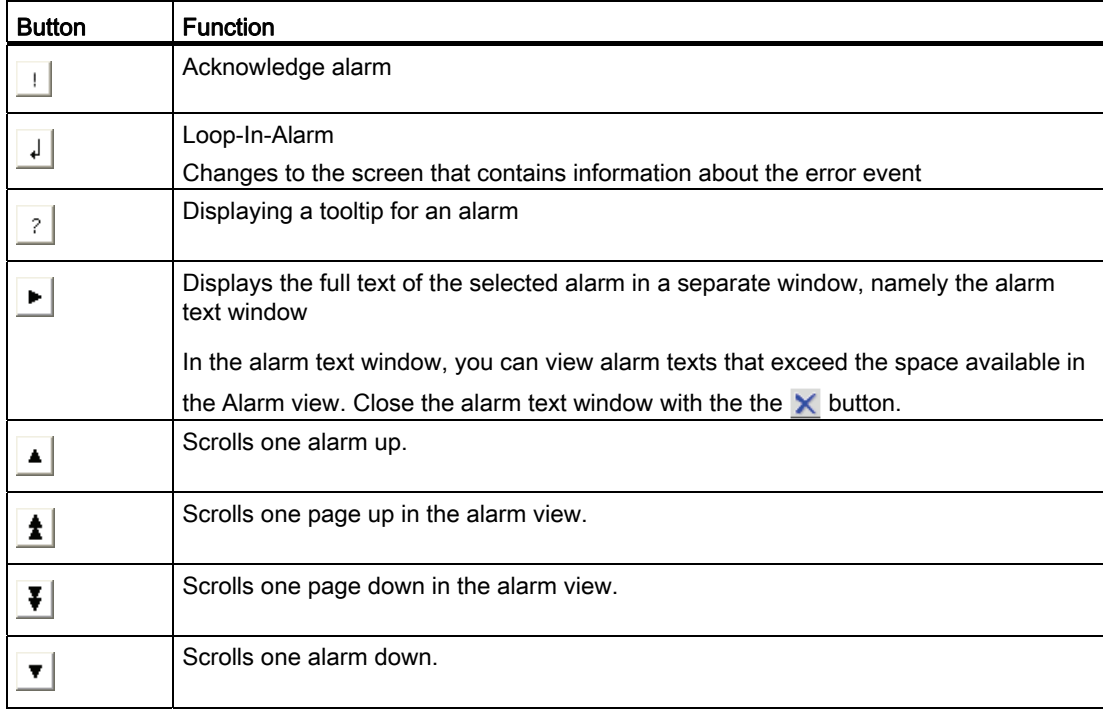

# Format of the control elements

The display of the buttons for using the simple alarm view depends on the configured size. You should therefore check on the HMI device whether all the required buttons are available.

# 10.3.3.3 Alarm indicator in Runtime

# Application

The alarm indicator is displayed if alarms of the specified alarm class are pending or require acknowledgment.

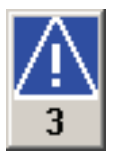

## Layout

The alarm indicator can have one of two states:

- Flashing: At least one unacknowledged alarm is pending.
- Static: The alarms are acknowledged but at least one of them has not gone out yet. The displayed number indicates the number of queued alarms.

## **Operation**

Depending on the configuration, when operating the alarm indicator an alarm window is opened. The alarm indicator can only be operated with the touch screen.

# 10.3.3.4 Acknowledging alarms

## Introduction

You can acknowledge alarms in Runtime according to your project configuration settings. You can acknowledge alarms as follows:

- Using the display and control object buttons
- Using the "ACK" key on your HMI device
- Using individually-configured function keys or buttons

If an operator authorization is configured for an individual control, the alarms can only be acknowledged by authorized users.

To automatically acknowledge alarms in Runtime, use the system functions and the option "Acknowledgment by the PLC".

# Acknowledgment variants

You acknowledge individual alarms or multiple alarms together in Runtime. They are distinguished as follows:

• Single acknowledgment

Acknowledgment of an alarm using a button or a function key.

● Acknowledge alarm groups

Acknowledgment of all the alarms of an alarm group using a button or a function key.

# Requirement

● An alarm is displayed on the HMI device.

## Procedure

To acknowledge an alarm, proceed as follows:

- 1. Select the alarm.
- 2. Click on the  $\frac{1}{2}$  button.

## Result

The alarm status changes to "Acknowledged". If the condition for triggering an alarm no longer applies, the alarm status also changes to "Outgoing", and it is no longer displayed on the HMI device.

# 10.3.4 Reference

# 10.3.4.1 System functions for alarms

## System functions

System functions are predefined functions you can use to implement many tasks in runtime, even with no programming knowledge. You use system functions in a function list.

The table shows all the system functions available for displaying and editing alarms.

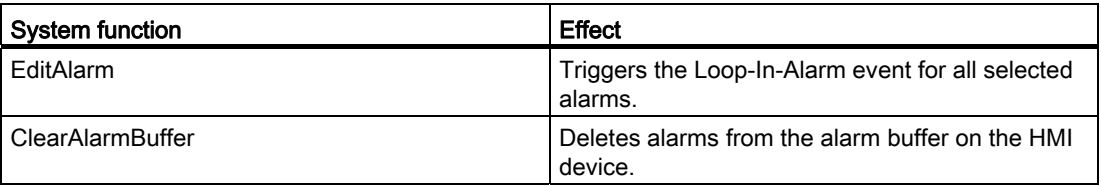

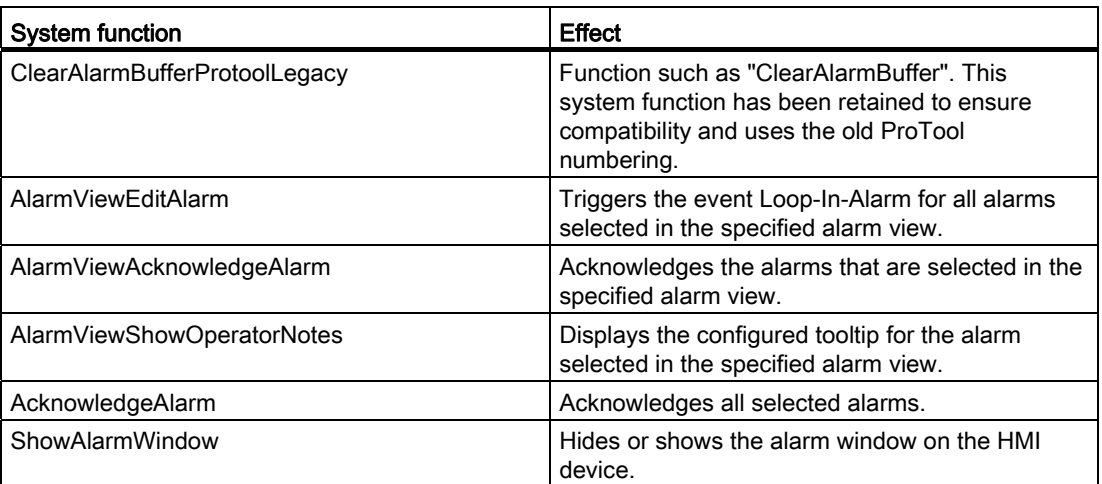

# 10.3.4.2 System events

## Basics on system events

### System events

System events on the HMI device provide information about internal states of the HMI device and PLC.

The following overview illustrates when a system event occurs and how to eliminate the cause of error.

#### Note

### HMI device dependency

Some of the system events described in this section apply to the individual HMI devices based on their scope of functions.

#### Note

System events are output in an alarm view. System events are output in the language currently set on your HMI device.

#### System event parameters

System events may contain encrypted parameters. The parameters are of relevance when troubleshooting because they provide a reference to the source code of the Runtime software. These parameters are output after the "Error code:" text.
# 30000 - Alarms errors when using system functions

### Meaning of the system events

All system events that can be displayed are listed below. The system events are divided into different ranges.

Table 10- 2 30000 - Alarms errors when using system functions

| <b>Number</b> | Effect/causes                                                                                                    | Remedy                                                                                                    |
|---------------|----------------------------------------------------------------------------------------------------|----------------------------------------------------------------------------------------------------|
| 30010         | The tag could not accept the function result, e.g.<br>when it has exceeded the value range.                                | Check the tag types of the system function parameters.                                                                   |
| 30011         | A system function could not be executed because<br>the function was assigned an invalid value or type<br>in the parameter. | Check the parameter value and tag type of the invalid<br>parameter. If a tag is used as a parameter, check its<br>value. |
| 30012         | A system function could not be executed because<br>the function was assigned an invalid value or type<br>in the parameter. | Check the parameter value and tag type of the invalid<br>parameter. If a tag is used as a parameter, check its<br>value. |

### 40000 - Linear scaling alarms

#### Meaning of the system alarms

All system alarms that can be displayed are listed below. The system alarms are divided into different ranges:

Table 10- 3 40000 - Linear scaling alarms

| <b>Number</b> | Effect/causes                                                                                                    | Remedy                                          |
|---------------|----------------------------------------------------------------------------------------------------|-------------------------------------------------|
| 40010         | The system function could not be executed since<br>the parameters could not be converted to a<br>common tag type. | Check the parameter types in the configuration. |
| 40011         | The system function could not be executed since<br>the parameters could not be converted to a<br>common tag type. | Check the parameter types in the configuration. |

### 50000 - Data server alarms

#### Meaning of the system alarms

All system alarms that can be displayed are listed below. The system alarms are divided into different ranges:

Table 10- 4 50000 - Data server alarms

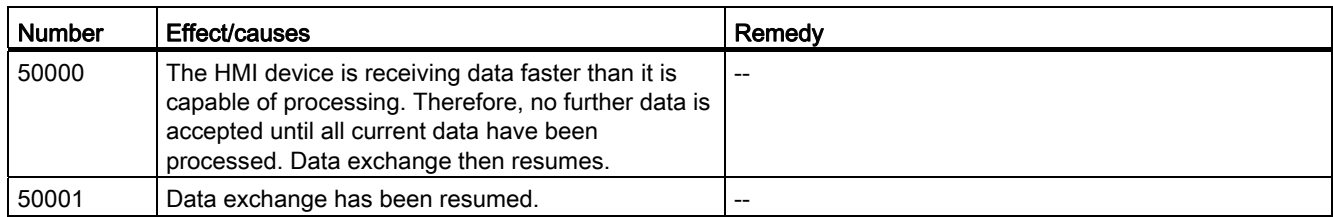

# 70000 - Win32 function alarms

# Meaning of the system events

All system events that can be displayed are listed below.

Table 10- 5 70000 - Win32 function alarms

| <b>Number</b> | <b>Effect/causes</b>                                                                                                    | Remedy                                                                                                    |
|---------------|----------------------------------------------------------------------------------------------------|----------------------------------------------------------------------------------------------------|
| 70010         | The application could not be started because it<br>could not be found in the path specified or there is<br>insufficient memory space.                                                                                           | Check whether the application exists in the specified<br>path or close other applications.                                                                             |
| 70011         | The system time could not be modified.<br>The error alarm only appears in connection with<br>area pointer "Date/time PLC". Possible causes:                                                                                     | Check the time which is to be set.<br>Using Windows NT/XP: Users running WinCC Runtime<br>must be granted the right to set the system time of the<br>operating system. |
|               | An invalid time was transferred in the job<br>$\bullet$<br>mailbox.                                                                                                    |                                                                                                    |
|               | The Windows user has no right to modify the<br>$\bullet$<br>system time.                                                                                                    |                                                                                                    |
|               | If the first parameter in the system event is<br>displayed with the value 13, the second parameter<br>indicates the byte containing the incorrect value.                                                                        |                                                                                                    |
| 70012         | Error when executing the function "StopRuntime"<br>with the "Runtime and operating system" option.<br>Windows and WinCC Runtime are not closed.<br>The error was possibly generated because other<br>programs cannot be closed. | Close all programs currently running.<br>Then close Windows.                                                                                                    |
| 70013         | The system time could not be modified because an<br>invalid value was entered. Incorrect separators may<br>have been used.                                                                                                    | Check the time which is to be set.                                                                                                    |
| 70014         | The system time could not be modified. Possible<br>causes:                                                                                                    | Check the time which is to be set.<br>Using Windows NT/XP: Users running WinCC Runtime<br>must be granted the right to set the system time of the<br>operating system. |
|               | An invalid time was transferred.<br>$\bullet$                                                                                                    |                                                                                                    |
|               | The Windows user has no right to modify the<br>$\bullet$<br>system time.                                                                                                    |                                                                                                    |
|               | Windows rejects the setting request.                                                                                                    |                                                                                                    |
| 70015         | The system time could not be read because<br>Windows rejects the reading function.                                                                                                    | --                                                                                                    |

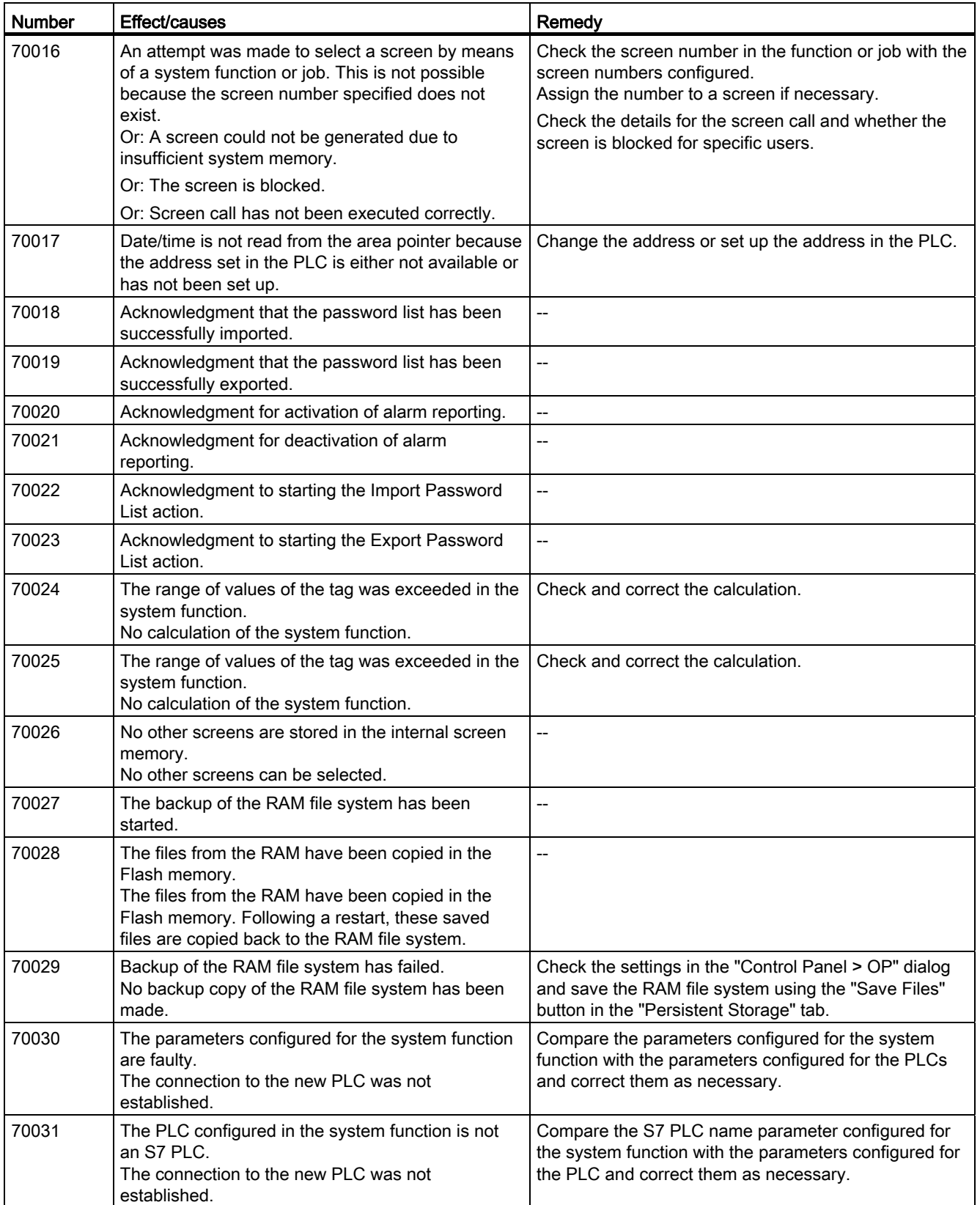

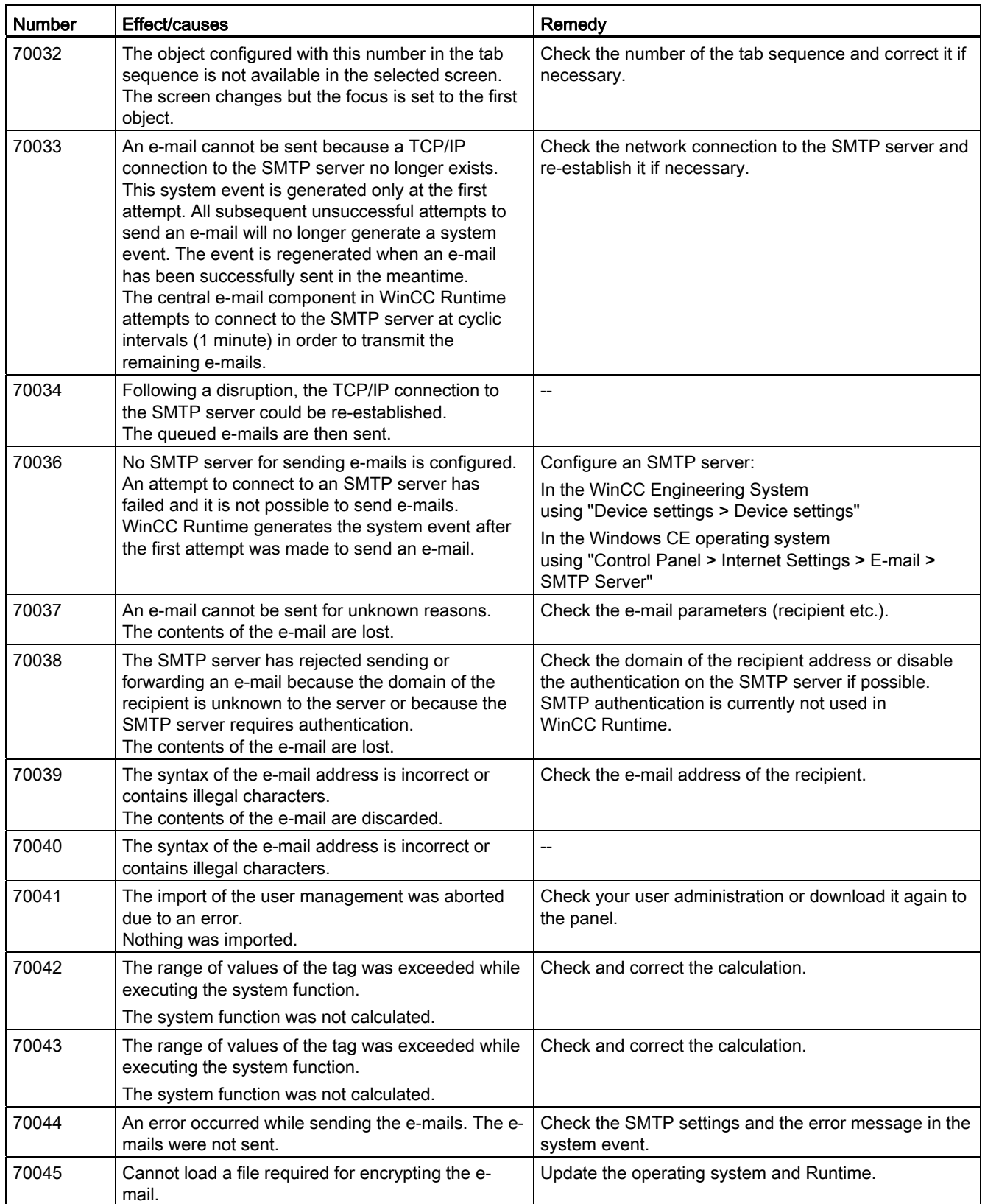

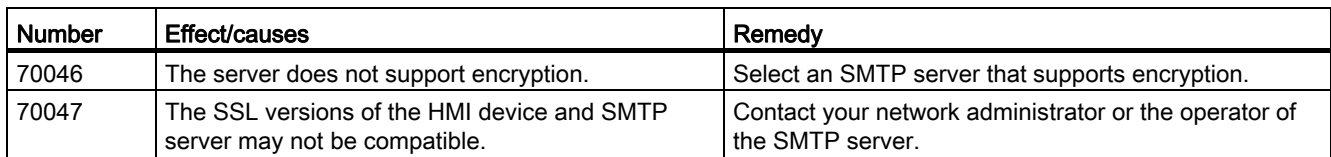

## 110000 - Offline function alarms

### Meaning of the system events

All system events that can be displayed are listed below.

Table 10- 6 110000 - Offline function alarms

| <b>Number</b> | Effect/causes                                                                                                    | Remedy                                                                                                    |
|---------------|----------------------------------------------------------------------------------------------------|----------------------------------------------------------------------------------------------------|
| 110000        | The operating mode was changed. "Offline" mode<br>is now set.                                                                                                    | --                                                                                                    |
| 110001        | The operating mode was changed. "Online" mode<br>is now set.                                                                                                    | $-$                                                                                                    |
| 110002        | The operating mode was not changed.                                                                                                    | Check the connection to the PLCs.<br>Check whether the address range for the<br>"Coordination" area pointer is present in the PLC. |
| 110003        | The operating mode of the specified PLC was<br>changed by the "SetConnectionMode" system<br>function.<br>The "offline" operating mode is now set.                                                                                             |                                                                                                    |
| 110004        | The operating mode of the specified PLC was<br>changed by the "SetConnectionMode" system<br>function.<br>The "online" operating mode is now set.                                                                                              |                                                                                                    |
| 110005        | An attempt was made to use the<br>"SetConnectionMode" system function to set the<br>specified PLC to "online" mode, although the entire<br>system is in "offline" mode. This changeover is not<br>allowed. The PLC remains in "offline" mode. | Switch the complete system to "online" mode and<br>repeat execution of the system function.                                        |
| 110006        | The content of the "project ID" area pointer does<br>not match the project ID configured in WinCC. The<br>WinCC Runtime is therefore terminated.                                                                                              | Check:<br>the project ID entered on the PLC.<br>the project ID entered in WinCC.                                                   |

# 120000 - Trend alarms

# Meaning of the system alarms

All system alarms that can be displayed are listed below.

Table 10- 7 120000 - Trend alarms

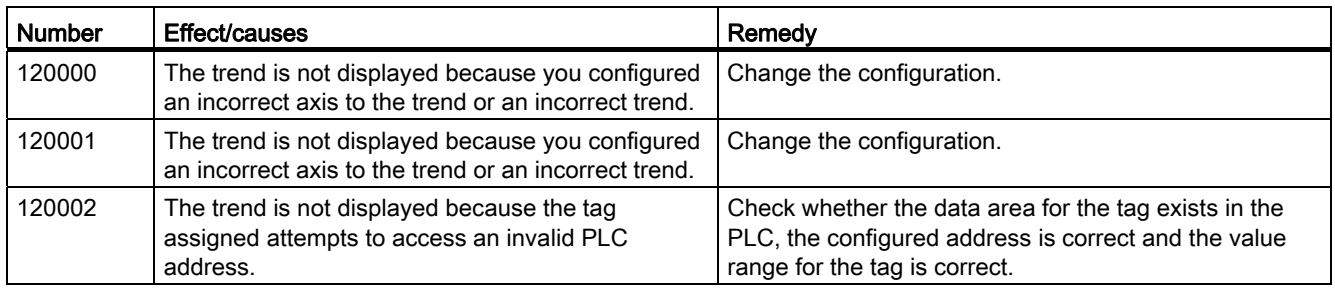

# 140000 - Connection alarms: Connection + device

# Meaning of the system events

All system events that can be displayed are listed below.

| <b>Number</b> | <b>Effect/causes</b>                                                                                                    | Remedy                                                                                                    |
|---------------|----------------------------------------------------------------------------------------------------|----------------------------------------------------------------------------------------------------|
| 140000        | An online connection to the PLC is established.                                                                           |                                                                                                    |
| 140001        | The online connection to the PLC was shut down.                                                                           |                                                                                                    |
| 140003        | No tag update or write operations are executed.                                                                           | Check whether the connection is up and the PLC is<br>switched on.<br>In the Control Panel, check the set parameters using<br>the "Set PG/PC interface" function.<br>Restart the system.                                     |
| 140004        | No tag update or write operations are executed<br>due to an incorrect access point, or incorrect<br>module configuration. | Verify the connection and check whether the PLC is<br>switched on.<br>Check the access point or the module configuration<br>(MPI, PPI, PROFIBUS) in the Control Panel with "Set<br>PG/PC interface".<br>Restart the system. |
| 140005        | No tag update or write operations are executed<br>due to an incorrect HMI device address (possibly<br>too high).          | Use a different HMI device address.<br>Verify the connection and check whether the PLC is<br>switched on.<br>Check the parameter definitions in the Control Panel<br>using "Set PG/PC interface".<br>Restart the system.    |
| 140006        | No tag update or write operations are executed<br>due to an incorrect baud rate setting.                                  | Select a different baud rate in WinCC (according to<br>module, profile, communication peer, etc.).                                                                                                    |

Table 10- 8 140000 - Connection alarms: Connection + device

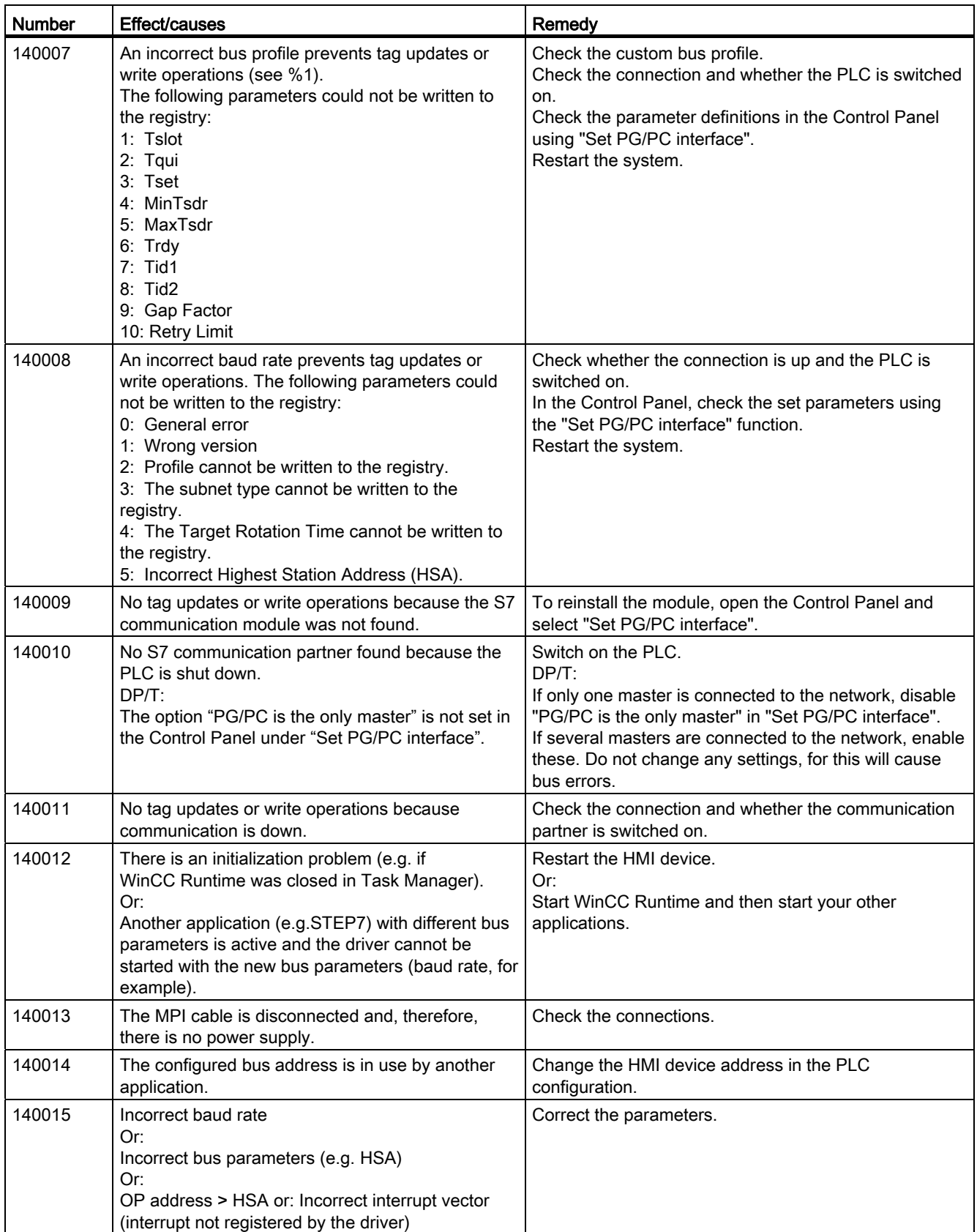

10.3 Working with alarms

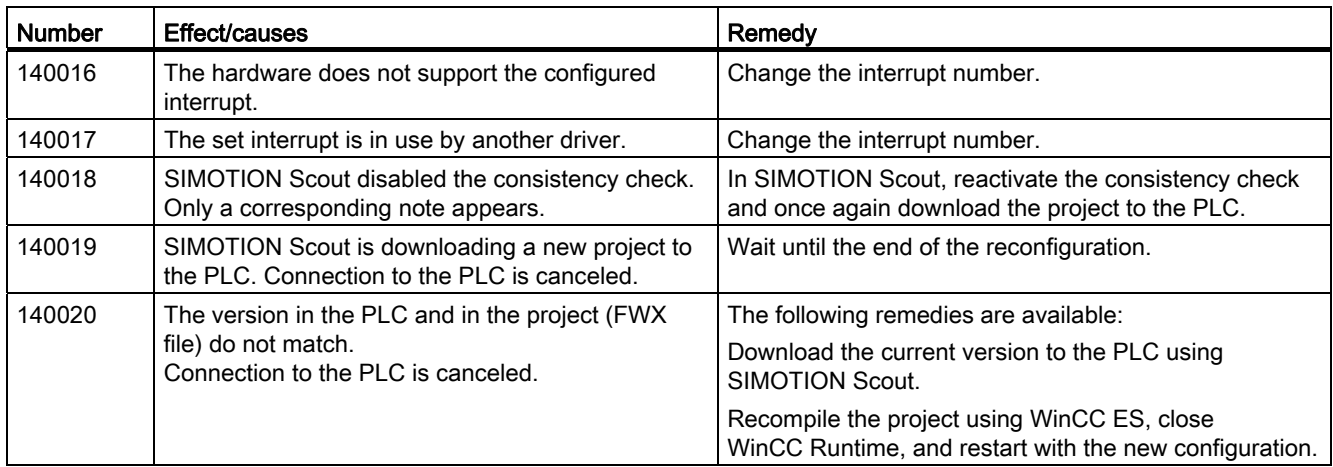

# 180000 - General alarms

# Meaning of the system events

All system events that can be displayed are listed below.

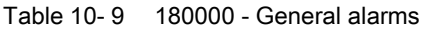

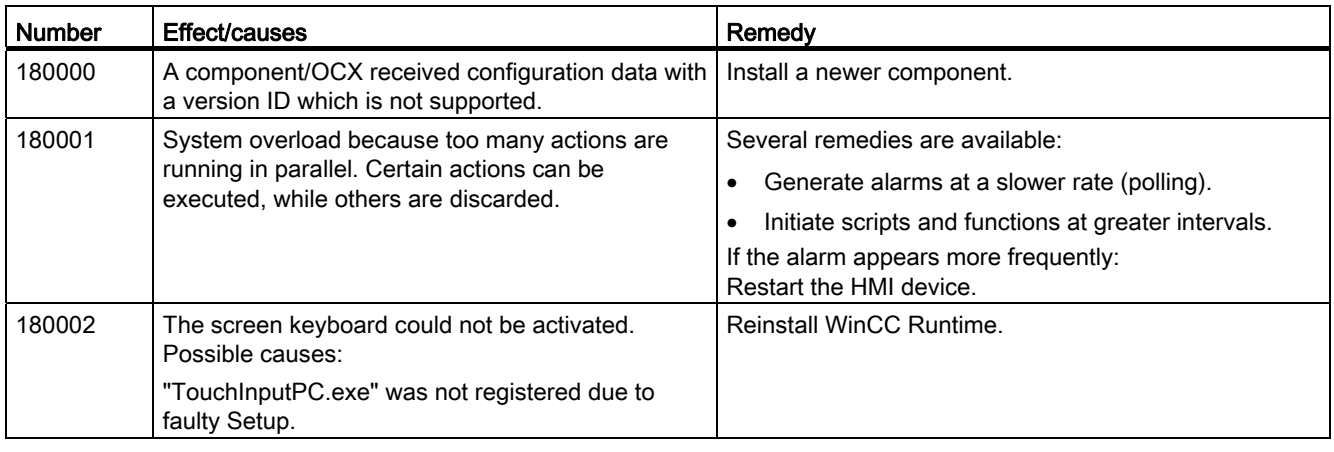

# 190000 - Tag alarms

# Meaning of the system events

All system events that can be displayed are listed below.

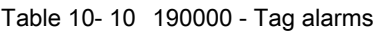

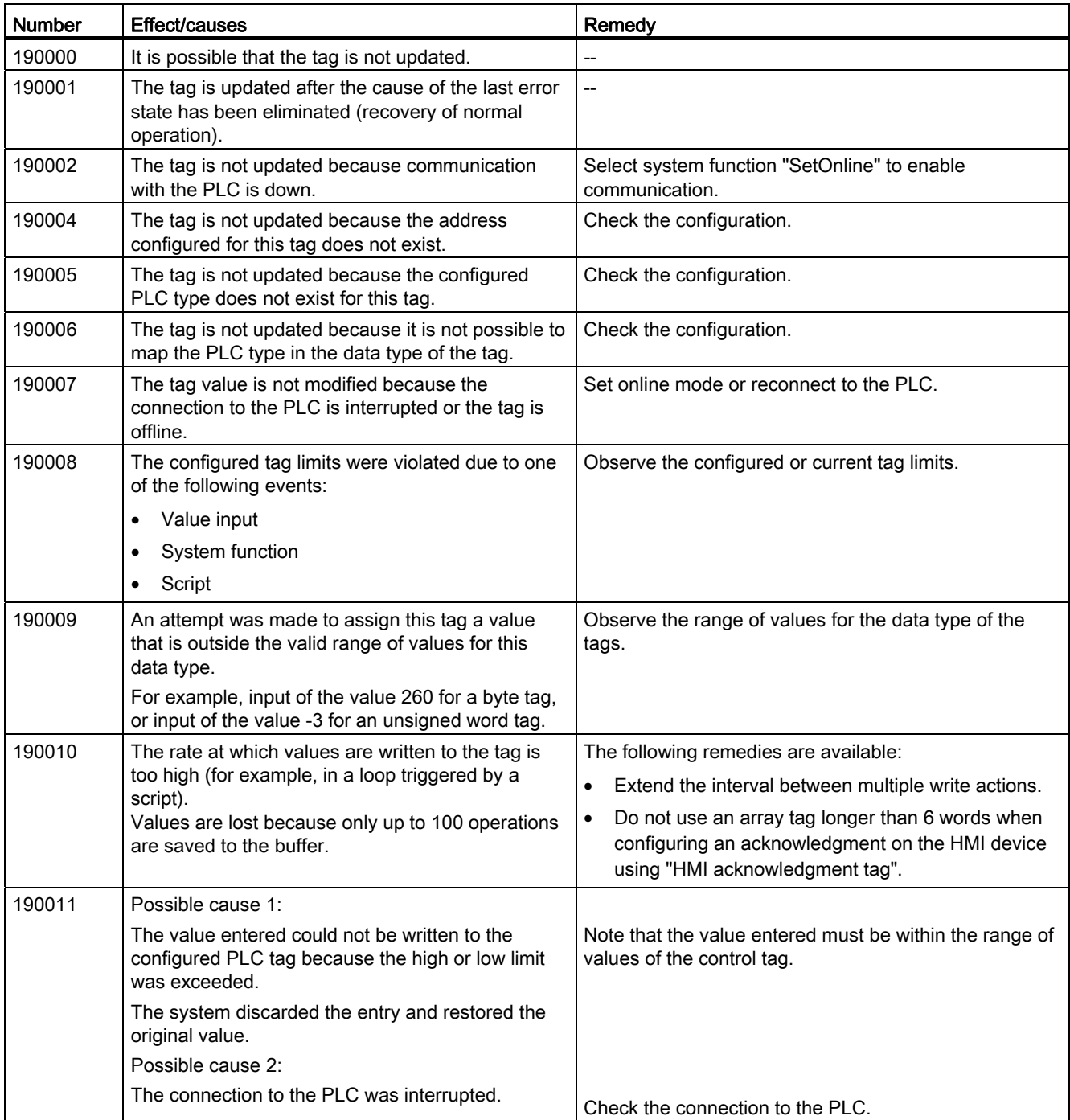

10.3 Working with alarms

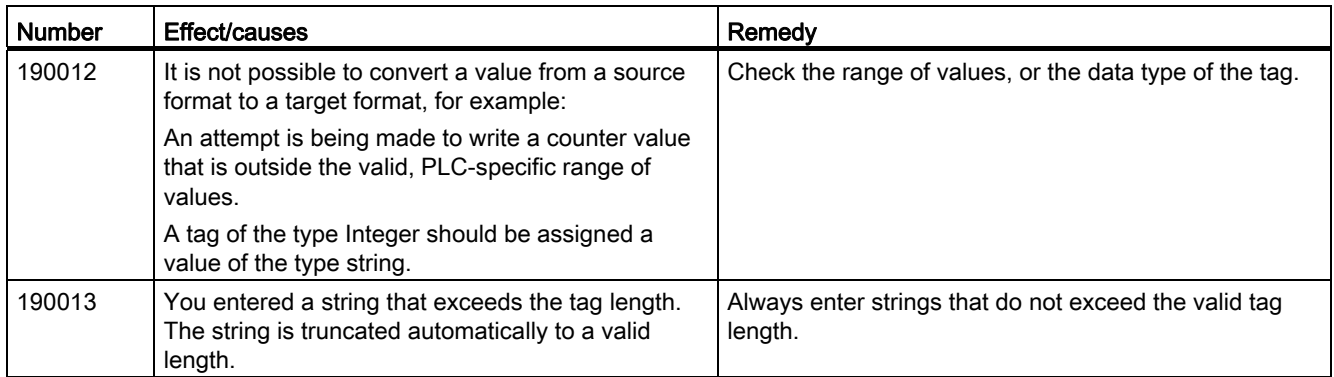

# 190100 - Area pointer alarms

# 190100 - Area pointer alarms

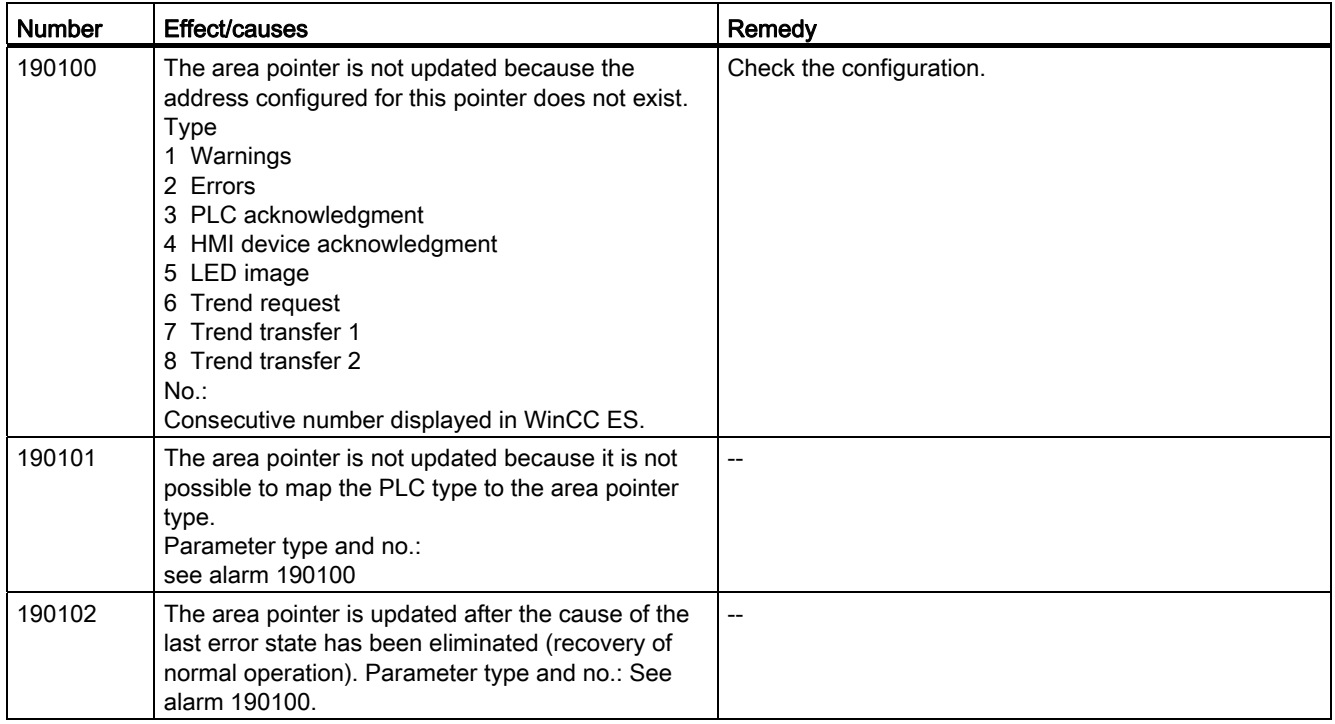

# 200000 - PLC coordination alarms

# 200000 - PLC coordination alarms

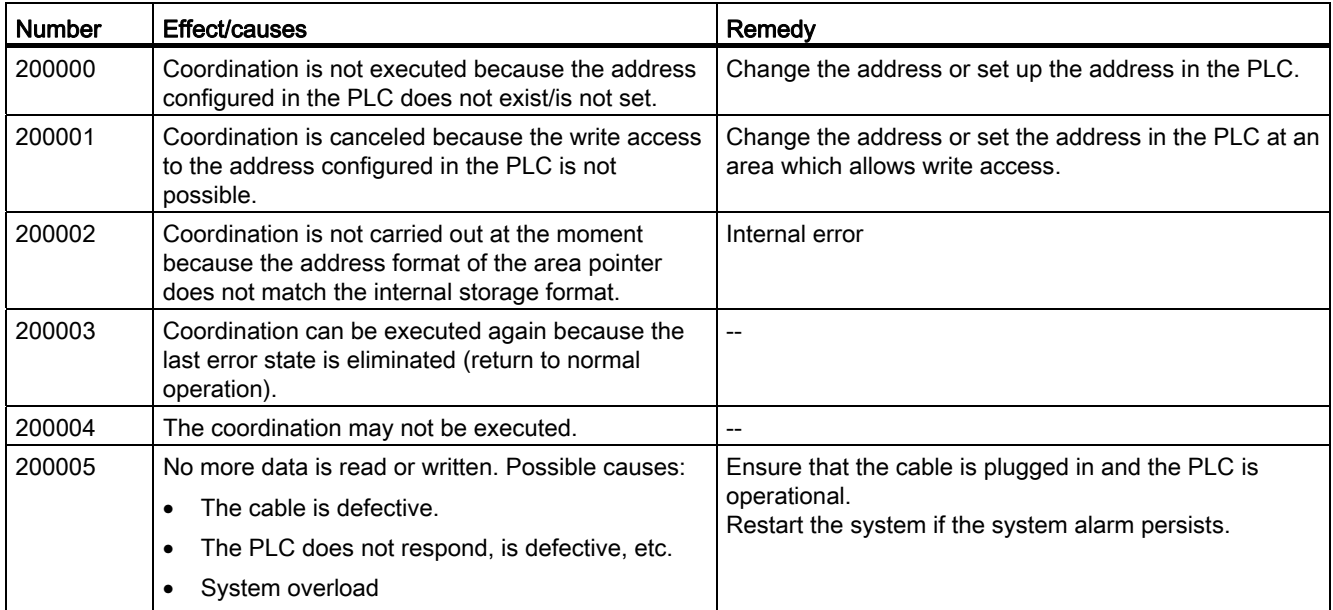

# 210000 - PLC job alarms

# 210000 - PLC job alarms

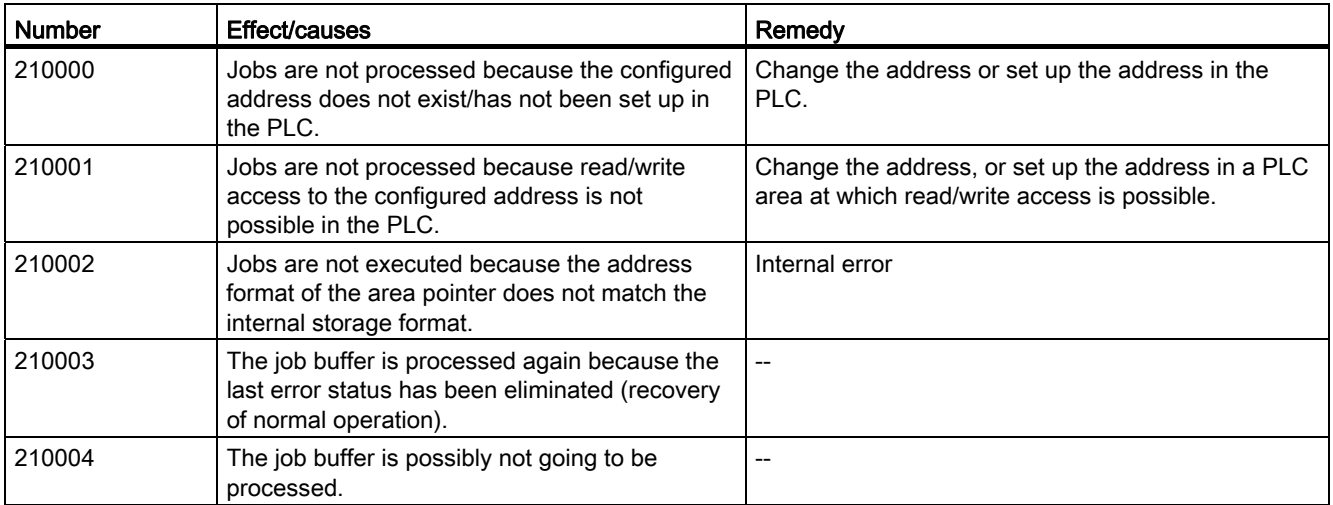

10.3 Working with alarms

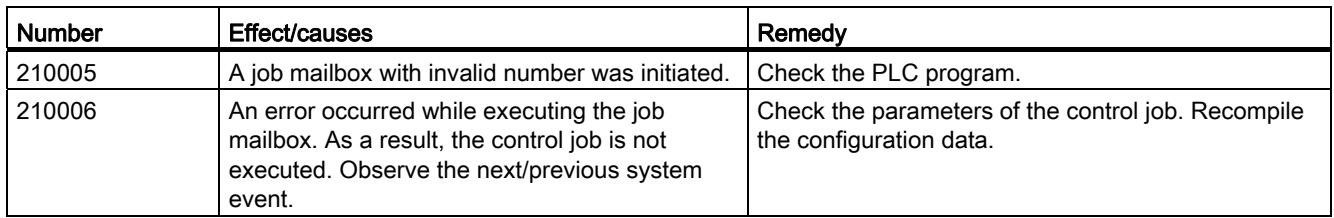

# 220000 - WinCC communication driver alarms

# 220000 - WinCC communication driver alarms

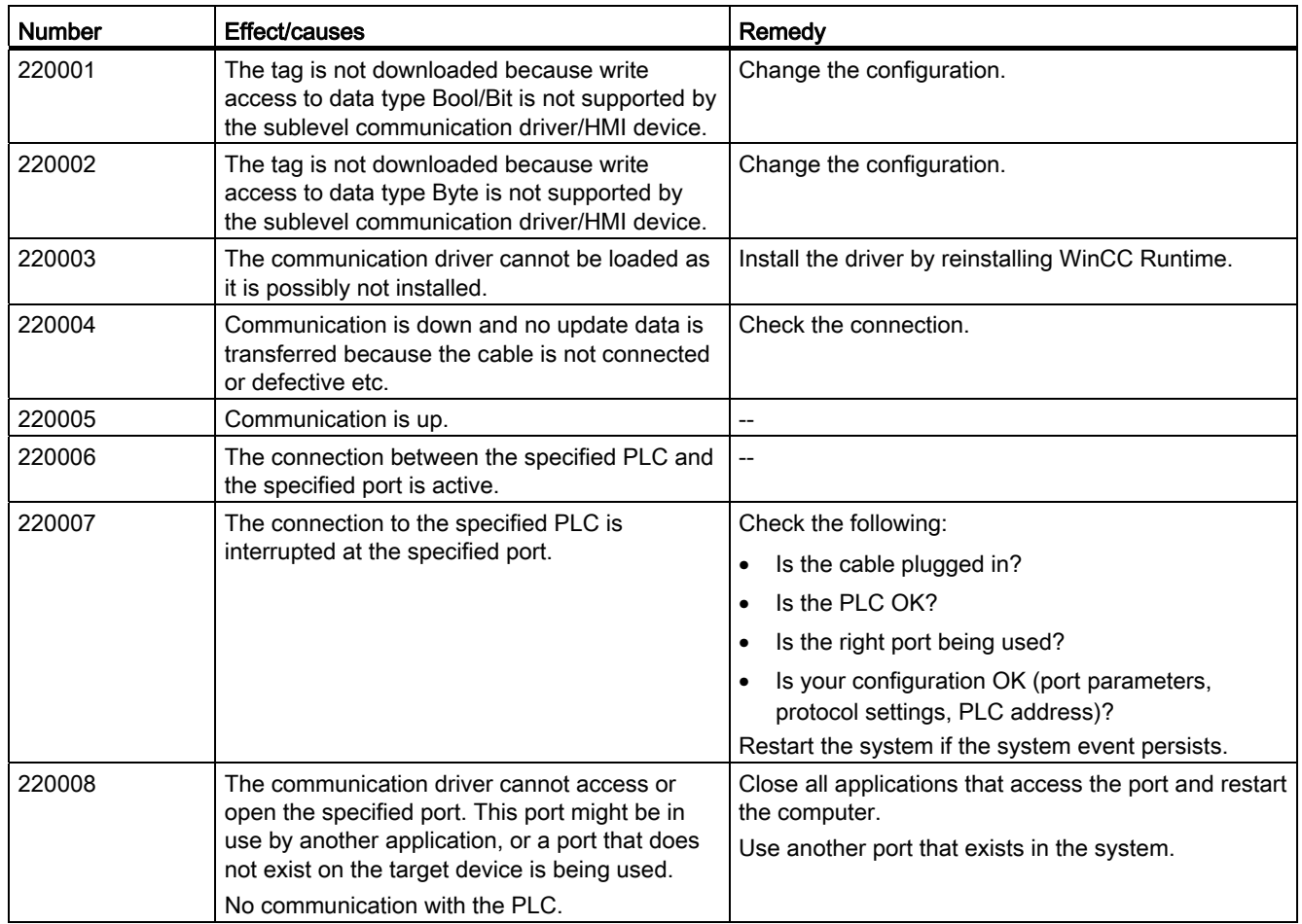

# 230000 - Screen object alarms

# 230000 - Screen object alarms

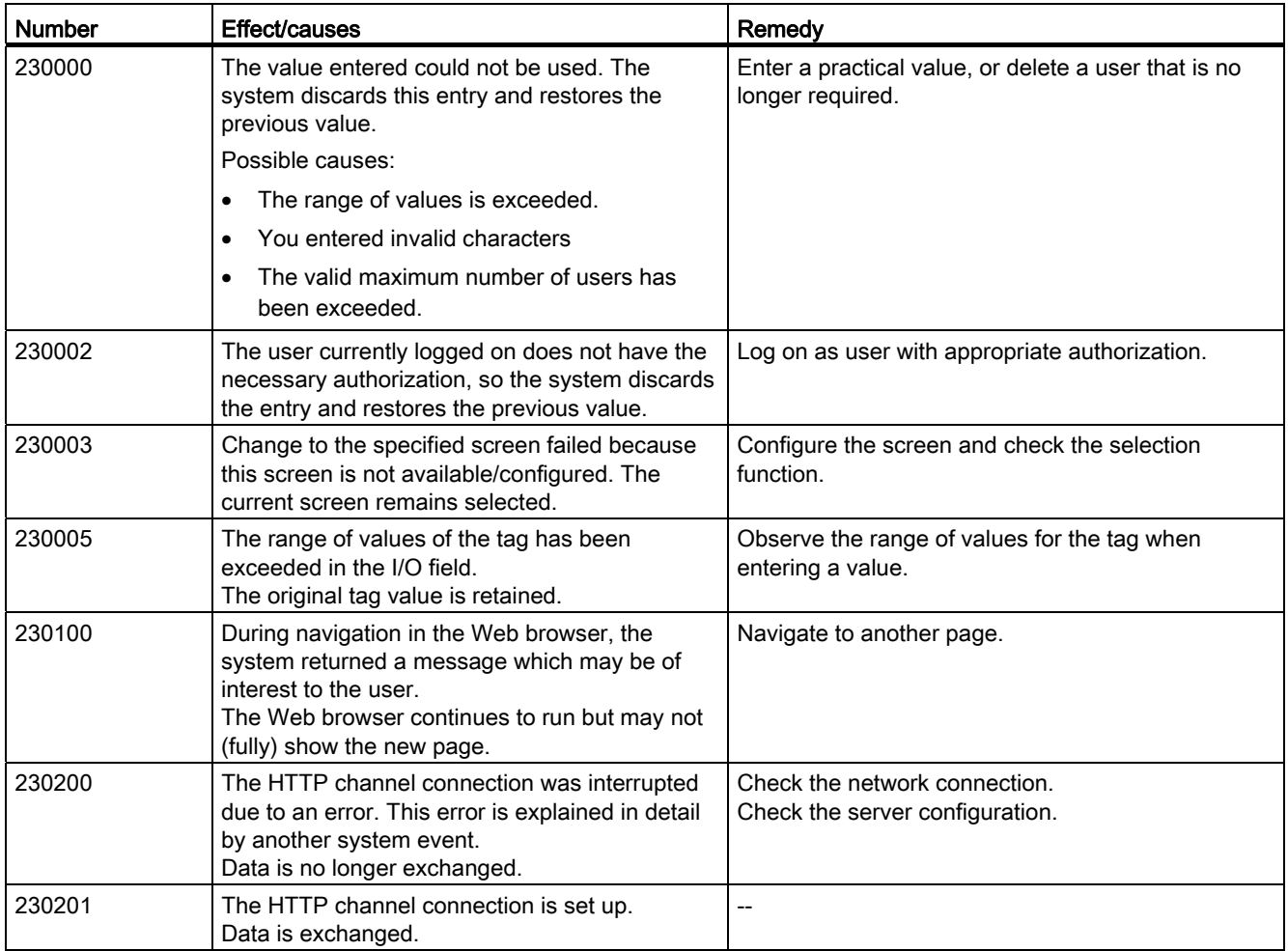

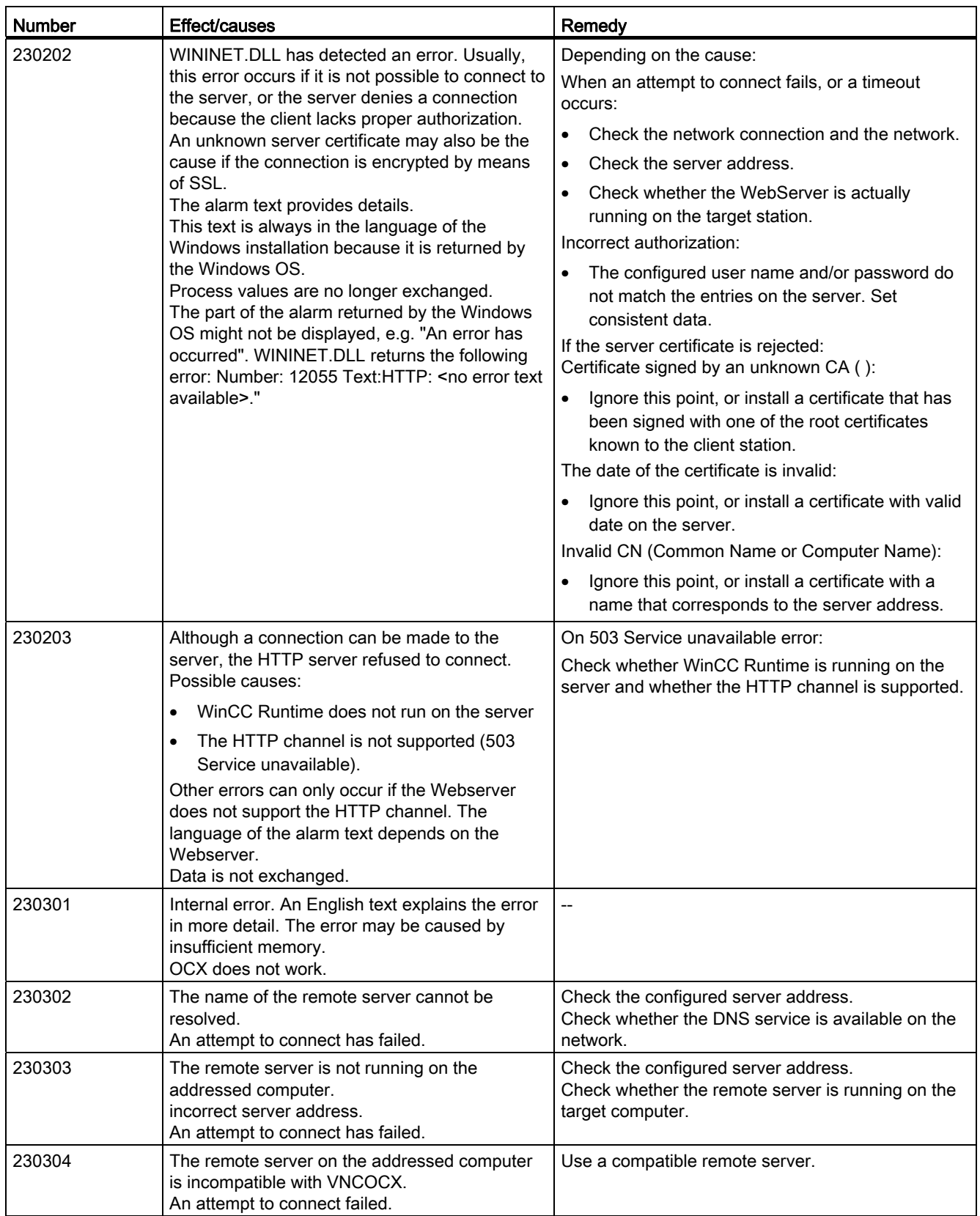

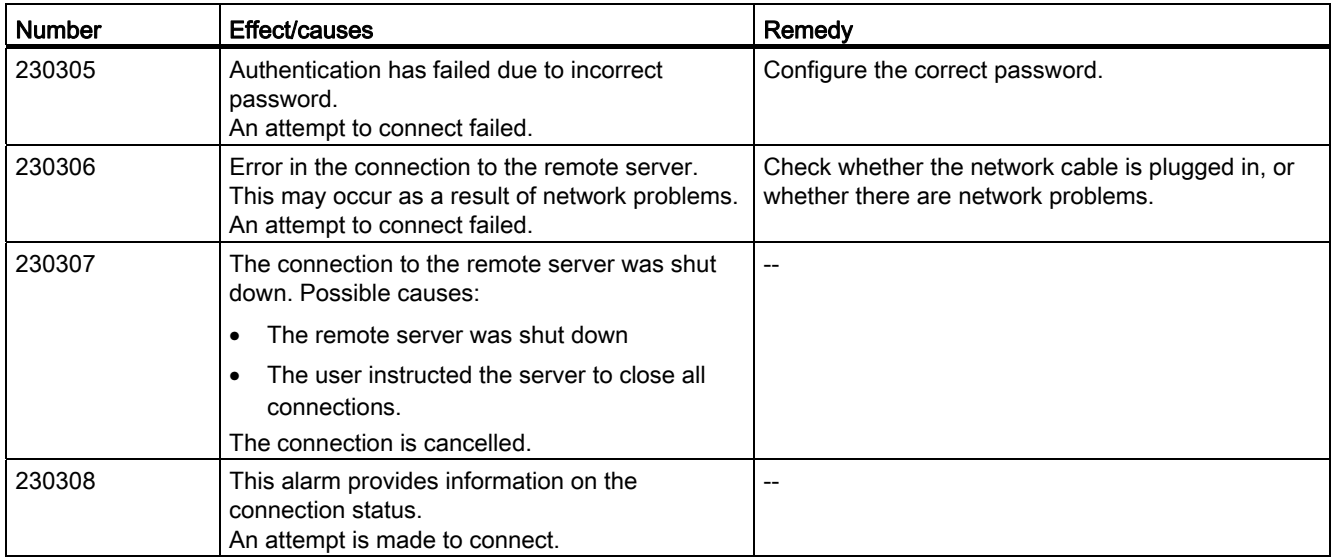

# 260000 - Password system alarms

### 260000 - Password system alarms

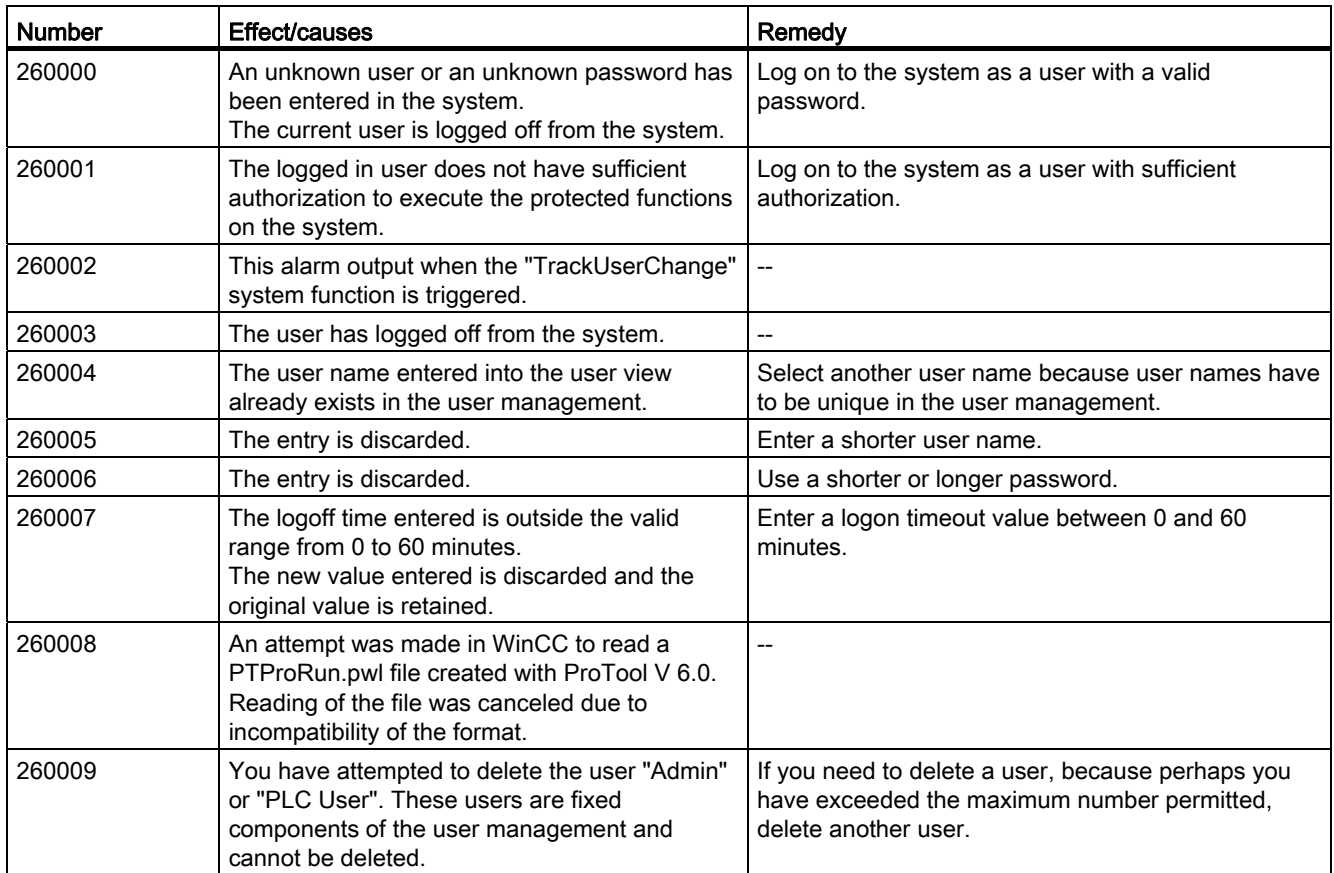

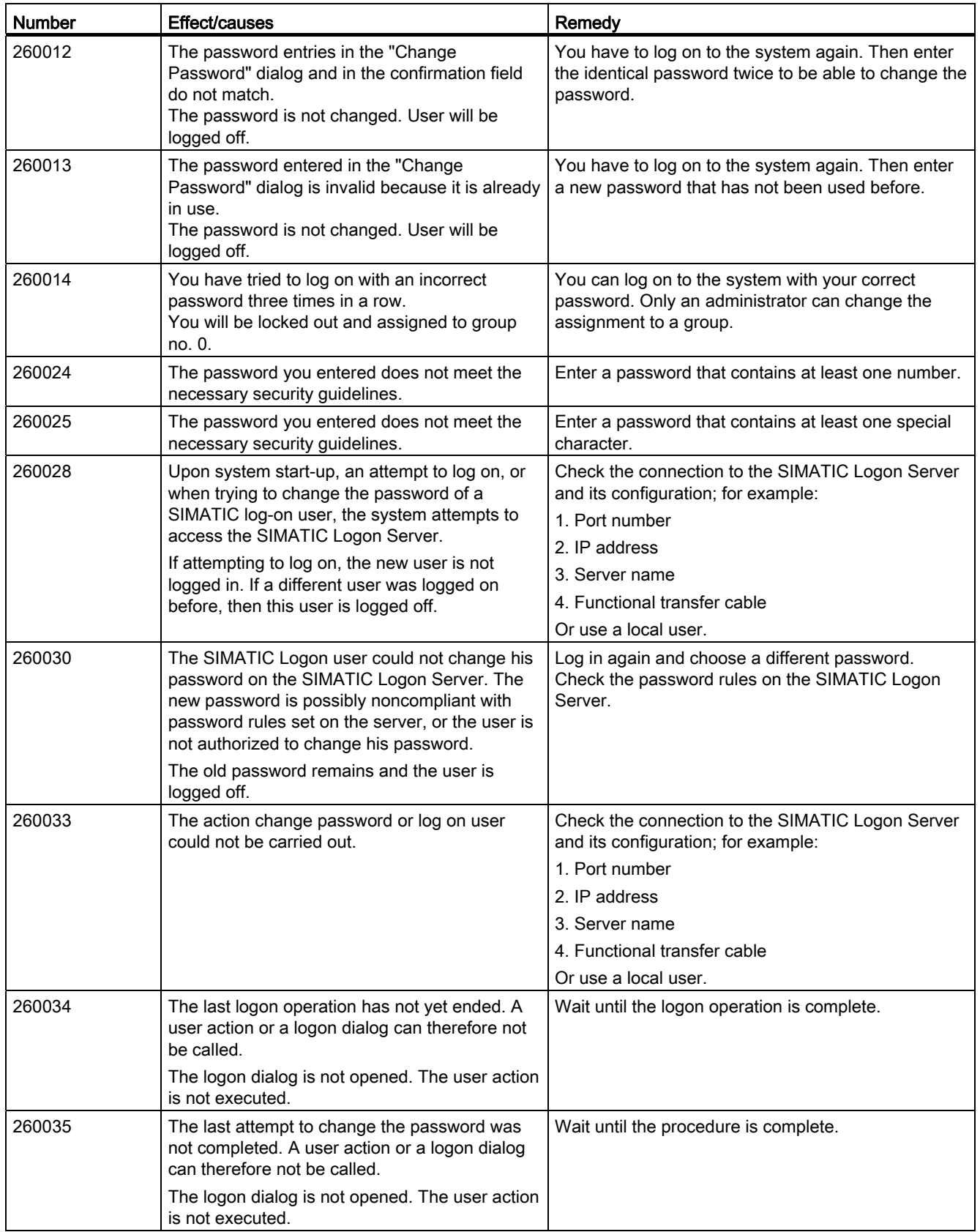

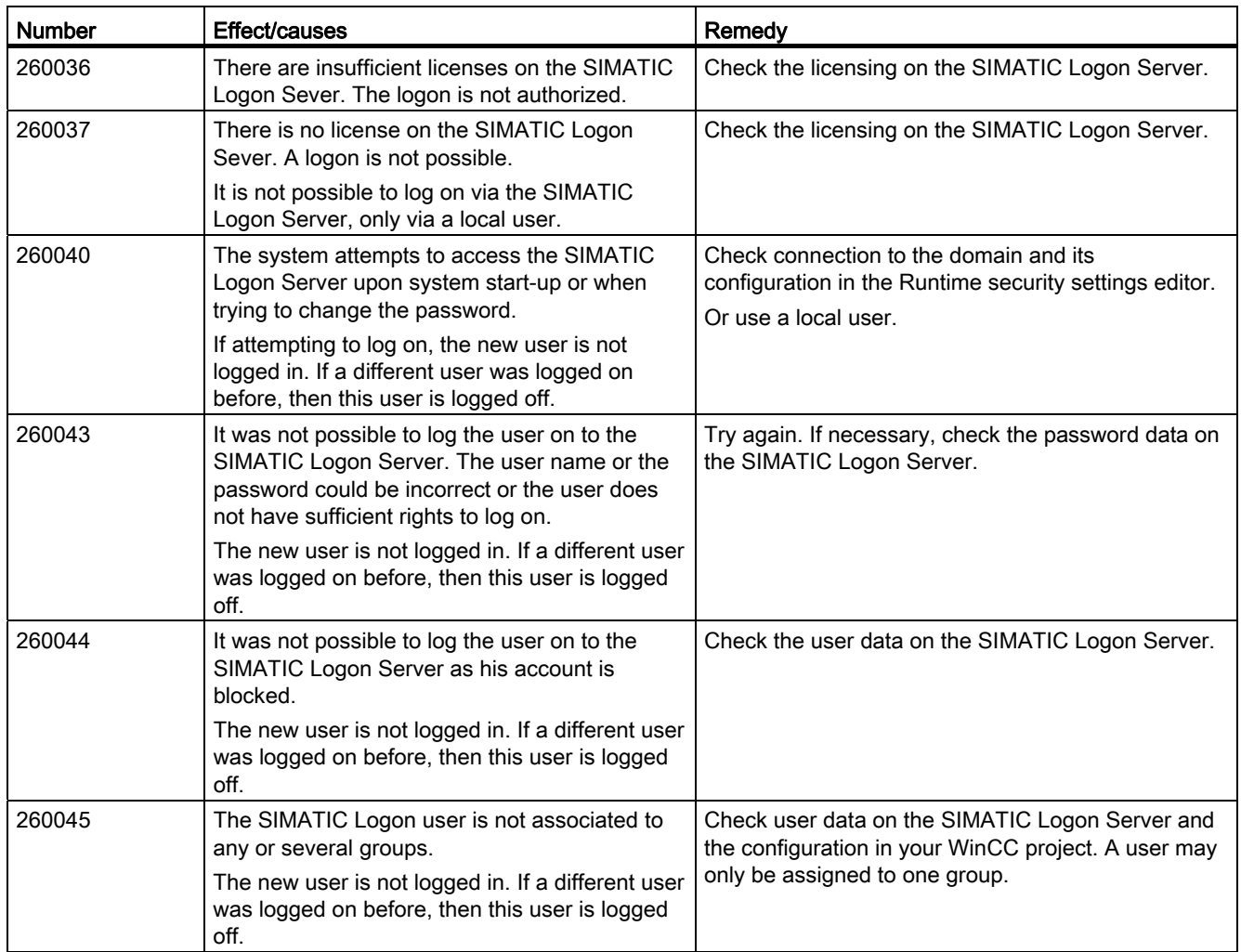

# 270000 - System alarms

# 270000 - System Alarms

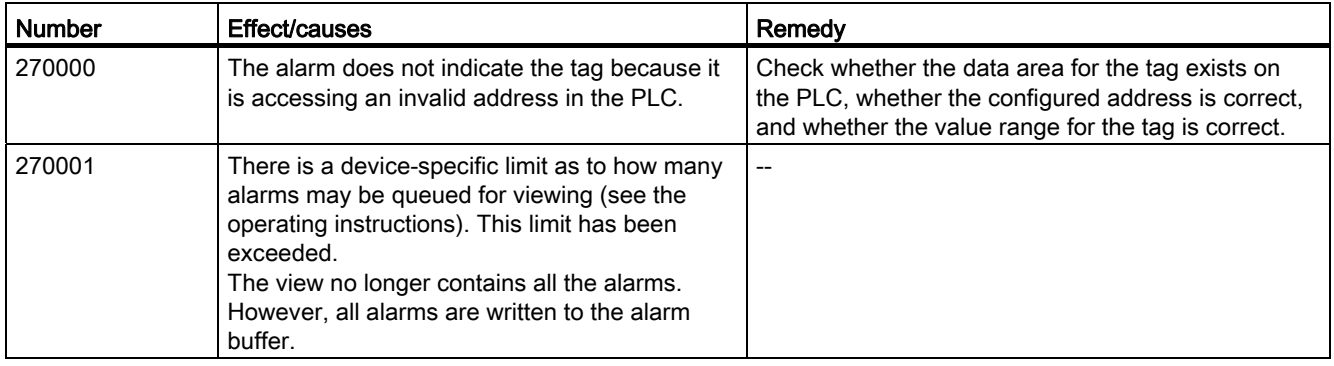

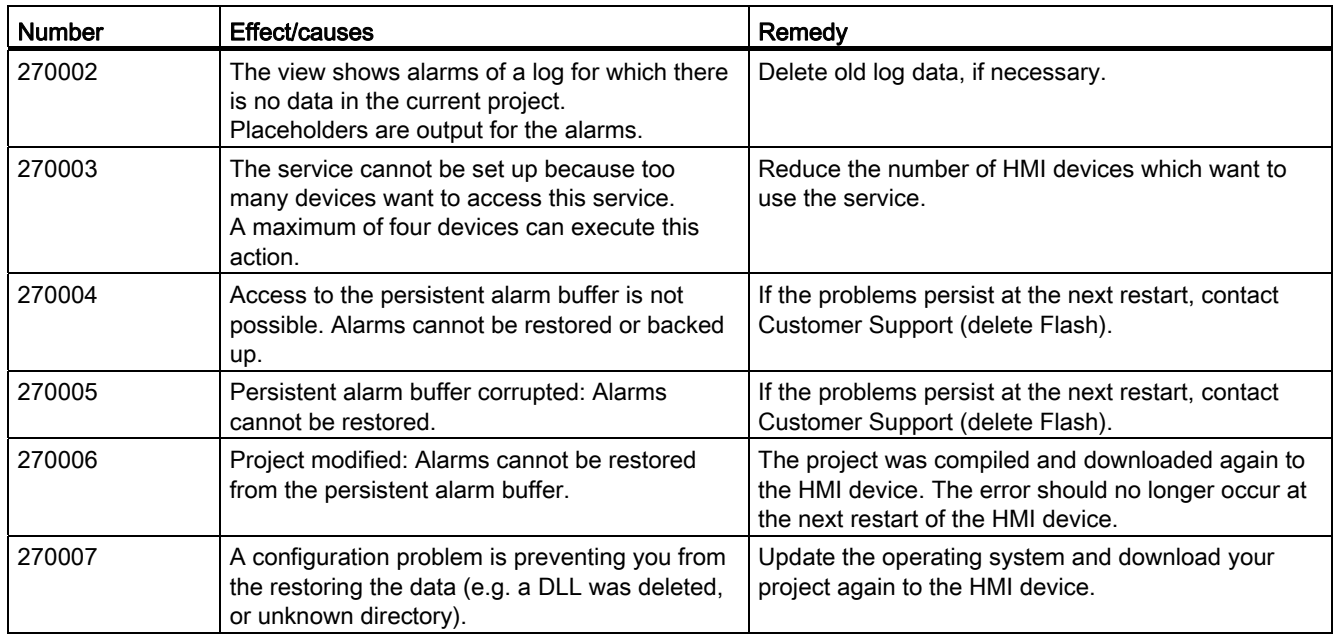

# 290000 - Recipe system alarms

# 290000 - Recipe system alarms

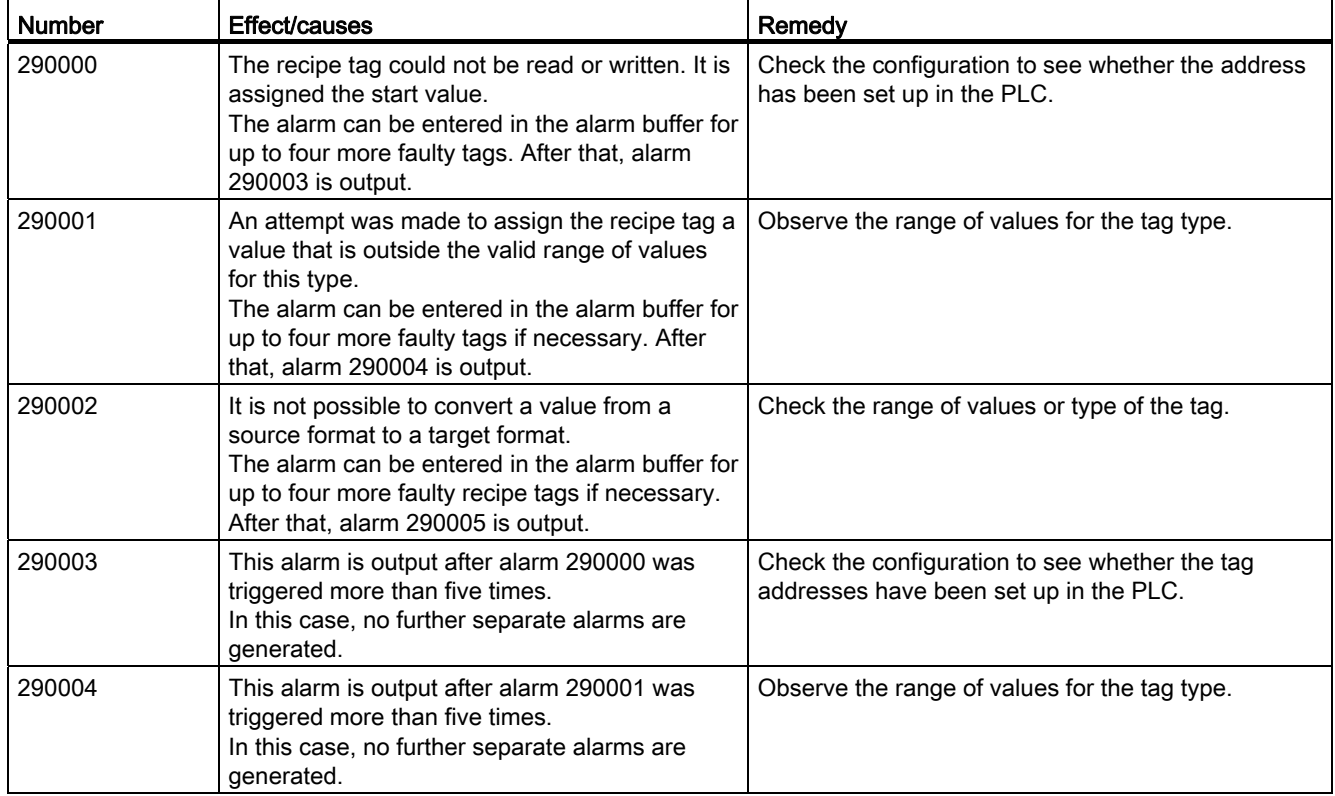

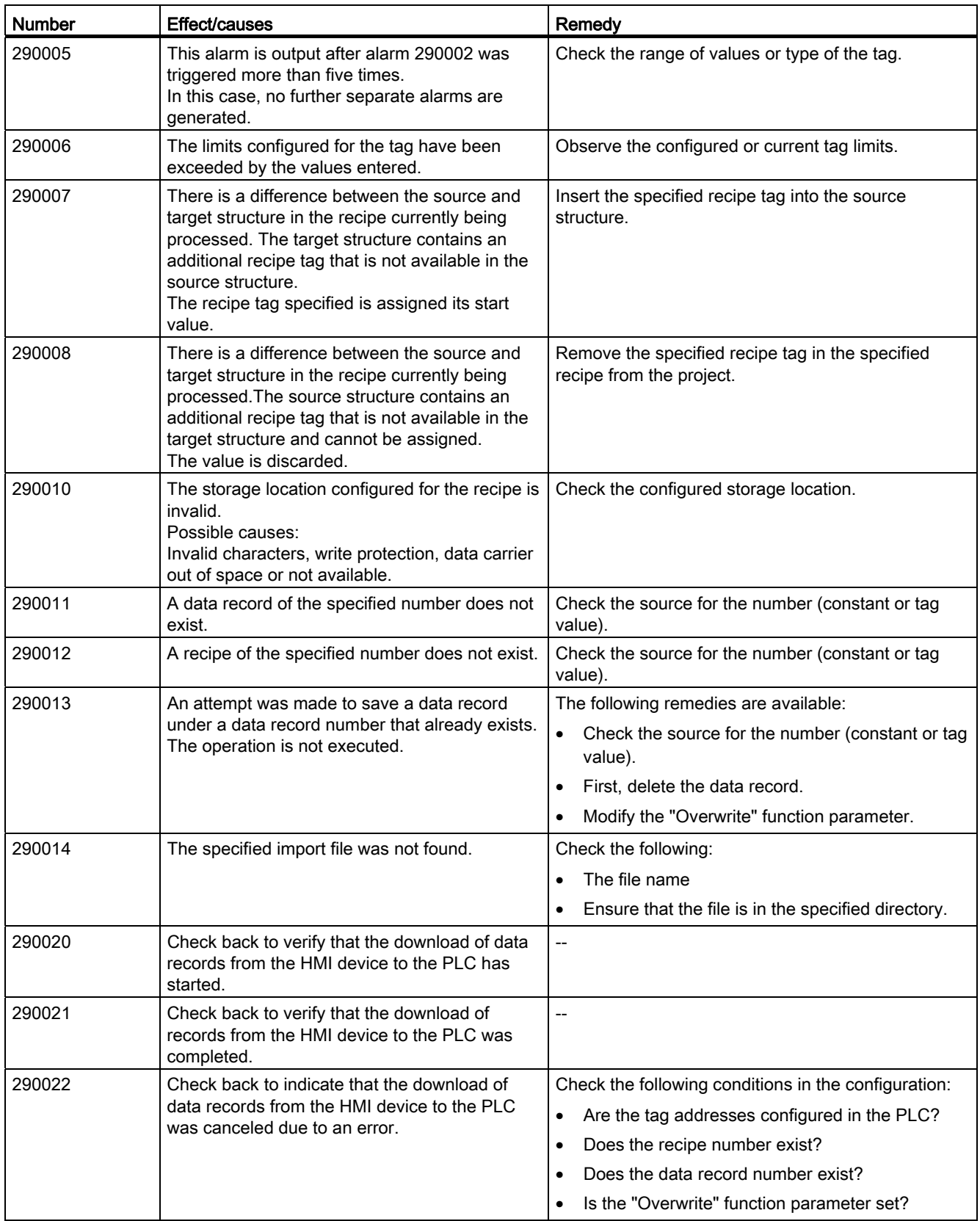

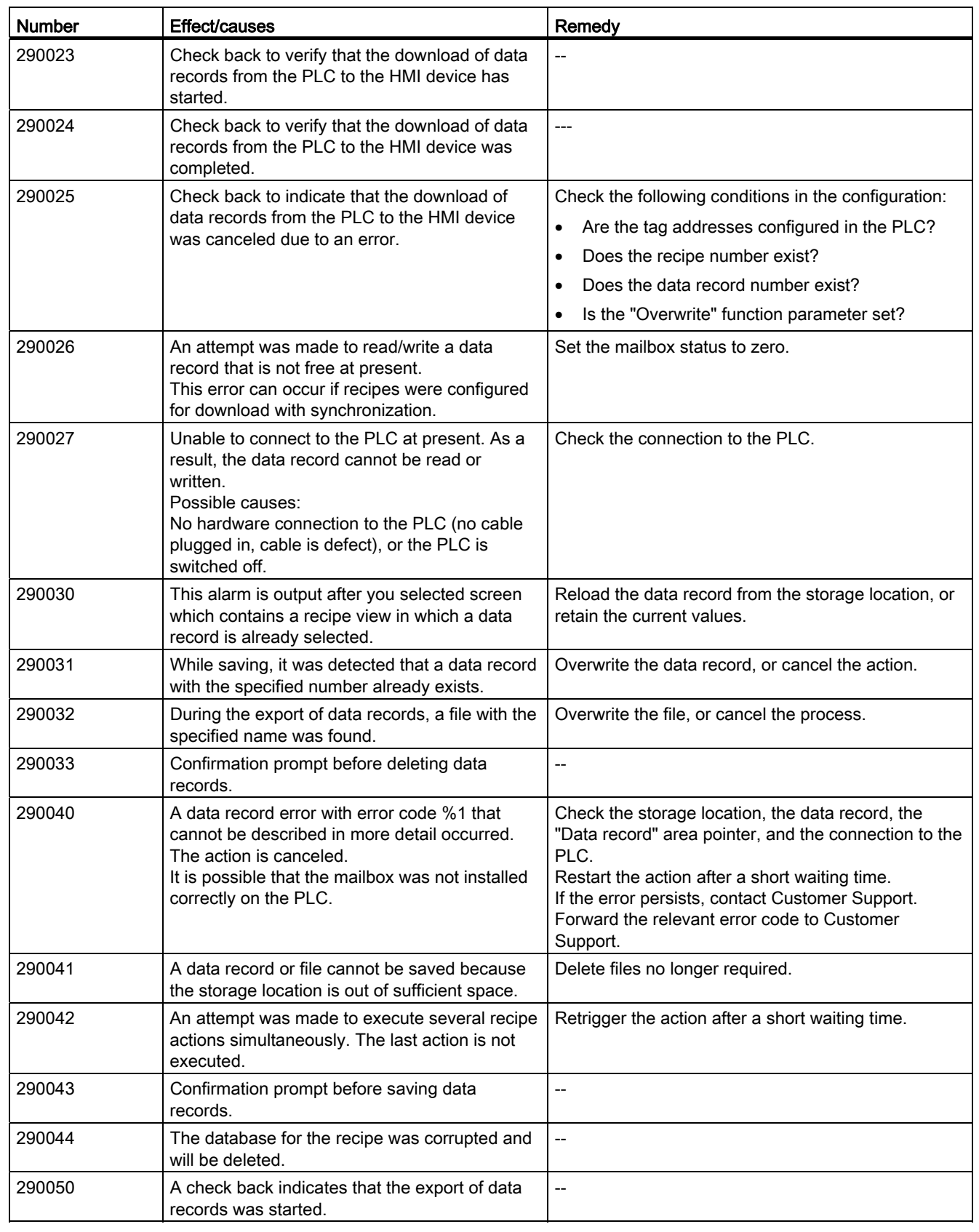

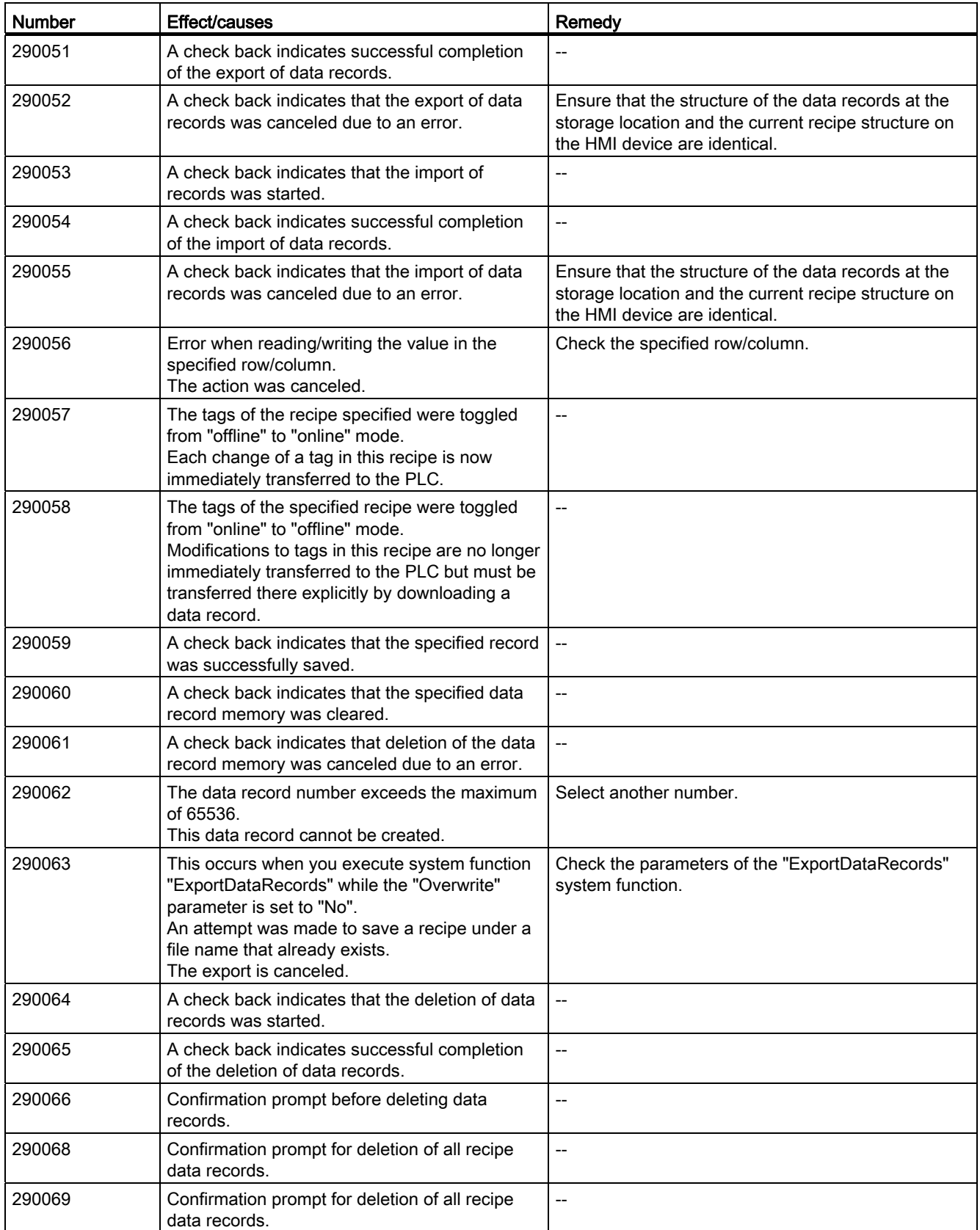

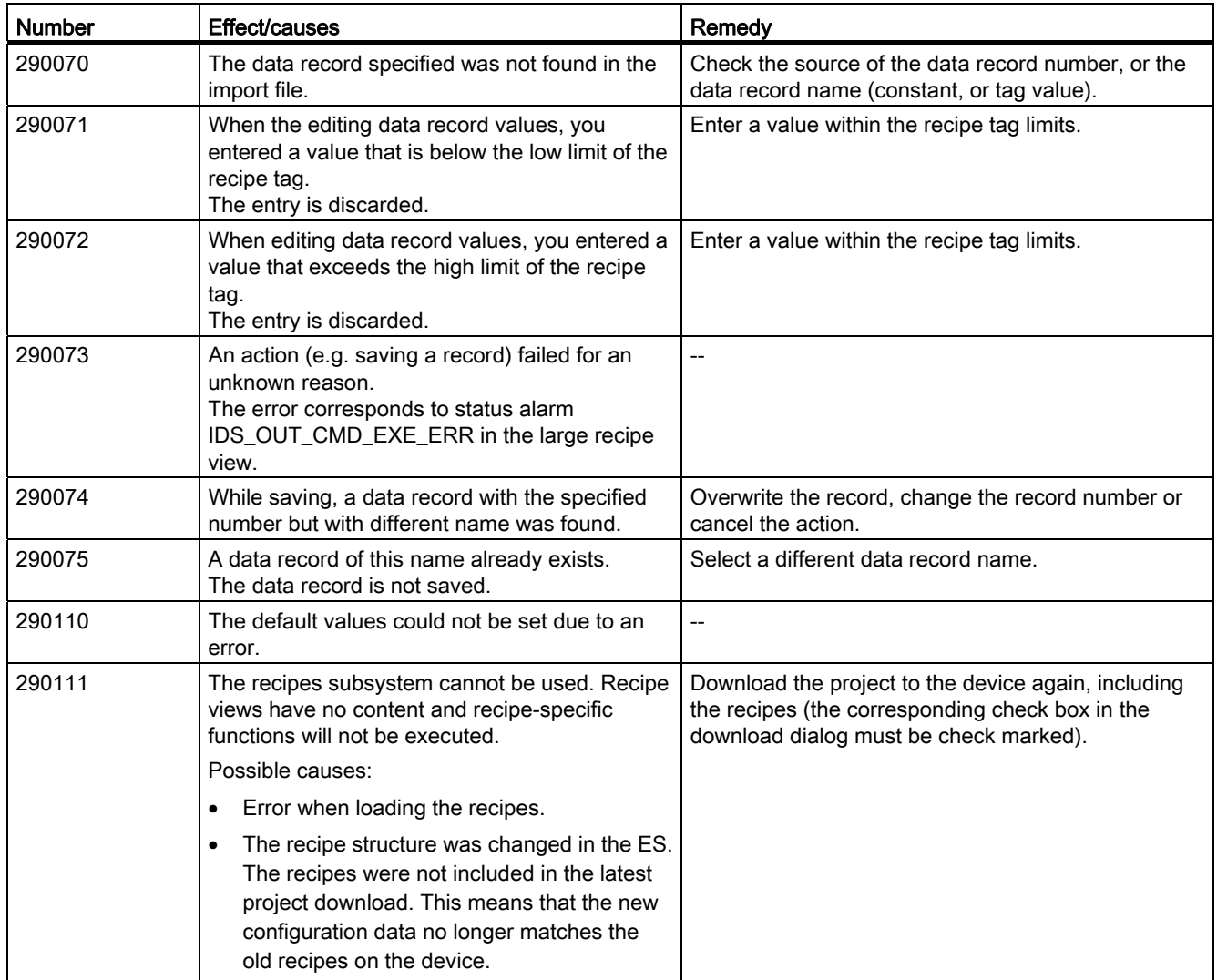

### 10.4.1 Basics

#### 10.4.1.1 Definition and applications

#### Introduction

Related data, e.g. machine parameter assignments or production data, are combined in recipes.

Examples:

- Machine parameter settings that are needed to convert production to a different product variant.
- Product components that result in different compositions for different end products.

A recipe has a fixed data structure. The structure of a recipe is defined in the configuration. A recipe contains recipe data records. These differ in terms of their values, but not their structure.

Recipes are saved on the HMI device. A recipe data record is always transferred completely and in a single pass between the HMI device and the PLC.

#### **Note**

#### Restrictions in the import/export

It is not possible to export or import the recipes for Basic Panels.

Complete recipe data but not individual recipe data records can be exported and imported with ProSave to the CSV format and transmitted to the HMI device. Runtime is stopped in the meantime.

# Using recipes

Recipes can be used in the following situations:

● Manual production

You select the required recipe data and display it on the HMI device. You modify the recipe data as required and save it on the HMI device. You transfer the recipe data to the PLC.

● Automatic production

The control program starts transfer of the recipe data between the PLC and HMI device. You can also start the transfer from the HMI device. Production is then implemented automatically. It is not essential to display or modify the data.

● Teach-in mode

You optimize production data that was optimized manually on the system, e.g. axis positions or filling volumes. The values thus determined are transferred to the HMI device and saved in a recipe data record. You can then transfer the saved recipe data back to the PLC at a later date.

### Entering and modifying the recipe data

You enter the data in the individual recipe data records and modify it as required. The following options are available:

● Data entry during configuration

If the production data exists already, you enter the data in the "Recipes" editor during recipe configuration.

● Entering the data in Runtime

If you have to frequently modify production data, you can do this directly in Runtime as follows:

- Enter the data directly on the HMI device.
- Set the parameters directly on the machine. You then transfer the data from the PLC to the HMI device and save it in the recipe.

# 10.4.1.2 Examples for using recipes

Recipes are used in the manufacturing industry and mechanical engineering, for example. The following recipes show typical applications which you can implement with the recipe function of WinCC:

Machine parameter assignment

One field of application for recipes is the assignment of machine parameters in the manufacturing industry: A machine cuts wooden boards to a certain size and drills holes. The guide rails and drill have to be moved to new positions according to the board size. The required position data are stored as data records in a recipe. You reassign the machine parameters using "Teach in" mode if, for example, a new board size is to be processed. You transfer the new position data directly from the PLC to the HMI device and save it as a new data record.

**Batch production** 

Batch production in the food processing industry represents another field of application for recipes: A filling station in a fruit juice plant produces juice, nectar, and fruit drinks in a variety of flavors. The ingredients are always the same, differing only in their mixing ratios. Each flavor corresponds to a recipe. Each mixing ratio corresponds to a data record. All of the required data for a mixing ratio can be transferred to the machine control at the touch of a button.

# 10.4.1.3 Structure of recipes

### Introduction

The basic structure of a recipe is illustrated with reference to the filling station in a fruit juice plant.

There may be several different recipes in an HMI device. A recipe can be compared to an index card box that contains several index cards. The index card box contains several variants for manufacturing a product family. All the data for each manufacturing variant is contained on a single index card.

Example:

In a soft drinks production plant, a recipe is needed for different flavors. Drink variants include fruit juice drink, juice and nectar.

# Recipe

The recipe contains all the recipe data records for the different drink variants.

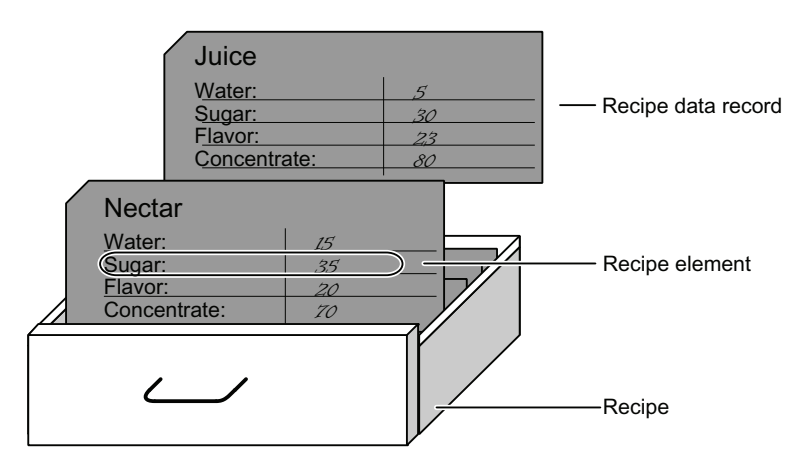

#### Recipe data records

Each index card represents a recipe data record needed to manufacture a product variant.

#### Recipe entries

Each index card in a drawer has the same structure. All the index cards contain fields for the different ingredients. Each field corresponds to a recipe entry. All the records of a recipe thus contain the same entries. The records differ, however, in the value of the individual entries.

Example:

All the drinks contain the following ingredients:

- Water
- Concentrate
- Sugar
- Flavoring

The records for juice drink, fruit juice or nectar differ, however, in the quantity of sugar used in production.

# 10.4.1.4 Displaying recipes

#### Introduction

You need to configure the recipe view to display recipes. You can change the values of a recipe in the recipe view and thereby influence the manufacturing process or a machine.

#### Recipe view

The recipe view is an off-the-shelf WinCC display and operator control for managing recipe data records. The recipe view is always part of a screen. The recipe view shows recipe data records in tabular form. You adapt the appearance and the possible operations to suit your specific needs.

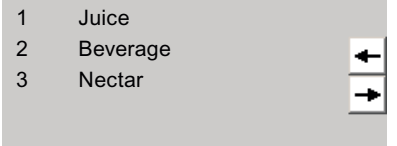

If you are editing recipes with a recipe view in your project, the values are saved in recipe data records. The values are not transferred between the HMI device and PLC until you use the relevant operator control.

# 10.4.1.5 Flow of data for recipes

#### Interaction between the components

There is interaction between the following components at runtime:

**Recipe view** 

Recipes are displayed and edited in the recipe view on the HMI device.

The recipe data records from the internal memory of the HMI device are displayed and edited in the recipe view.

● HMI device recipe memory

Recipes are saved in the form of recipe data records in the HMI device's recipe memory.

● Recipe tags

The recipe tags contain recipe data.

# Overview of the flow of data

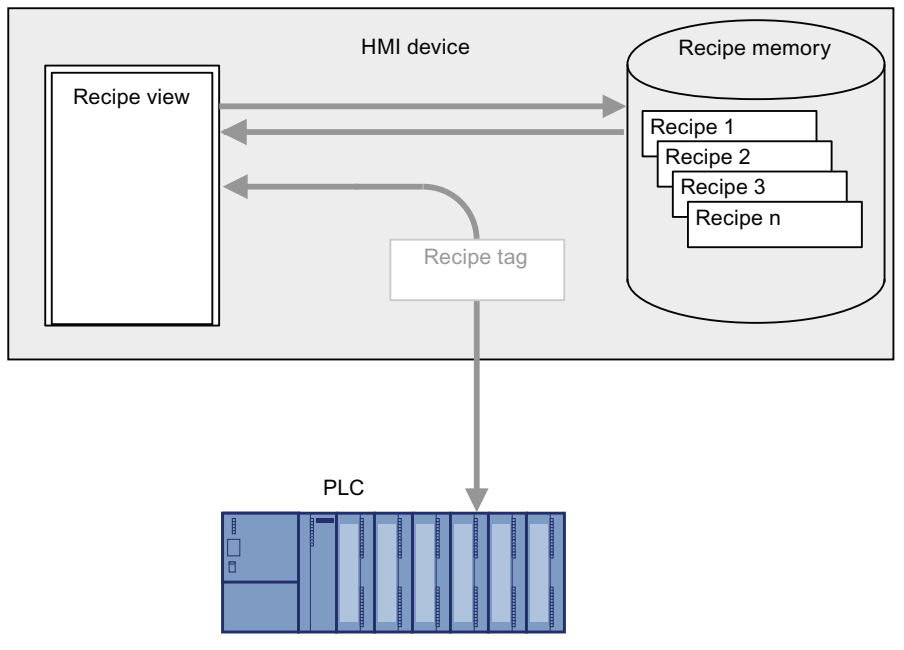

The following figure illustrates the flow of data in recipes:

To transfer recipe data records to the PLC, use the "To PLC" button in the recipe view or an operator control with the system function "RecipeViewSetDataRecordToPLC".

Data are exchanged with the PLC by recipe tags. On Basic Panels you cannot use recipe tags outside a recipe, e.g. not in I/O fields.

### 10.4.1.6 Synchronization of recipe data records with the PLC

### **Overview**

When recipe data records are transferred between the HMI device and PLC, both communication peers access common communication areas on the other peer.

Recipe data records are always transferred directly. The values of the tags are written directly to or read directly from the configured addresses without being placed on the clipboard.

### Data transfer types

There are two ways to transfer recipe data records between the HMI device and PLC:

- Transfer without coordination
- Coordinated transfer via the "Data record" area pointer.

#### Note

#### Coordinated transfer

Transfer with coordinated transfer is used to prevent the uncontrolled overwriting of data in either direction in your control program.

#### Requirements for coordinated transfer

The following requirements apply to coordinated transfer:

- The "Data record" area pointer must be set up for the required connection in the "Communication > Connections" editor.
- In the properties of the recipe "Coordinated transfer of data records" is activated.
- The connection to the PLC is specified in the properties of the recipe with which the HMI device coordinates the transfer.

#### Coordinated transfer

In the case of coordinated transfer, both the PLC and the HMI device set the status bits in the shared data compartment.

Coordinated transfer of recipe data records can be a useful solution in the following cases:

- The PLC is the "active partner" for the transfer of recipe data records.
- The PLC evaluates information about the recipe number and name, as well as the recipe data record number and name.
- The transfer of recipe data records is started by the following PLC jobs:
	- "Set\_data\_record\_in\_PLC"
	- "Get\_data\_record\_from\_PLC"

# 10.4.2 Elements and basic settings

#### 10.4.2.1 "Recipes" editor

#### Introduction

You can create, configure and edit recipes, recipe entries and recipe data records in the "Recipes" editor. The "Recipes" editor also allows you to enter values in recipe data records.

#### Structure of the "Recipes" editor

You create recipes in the top part of the table editor. You can also configure them there or in the Inspector window.

The bottom part of the table editor has the following tabs:

● Elements

Define the recipe elements of the selected recipe using the table cells provided here. You can move recipe elements within the table with the shortcut menu commands, "Up" and "Down".

Data records

Define the values of the data records of the selected recipe using the table cells provided here.

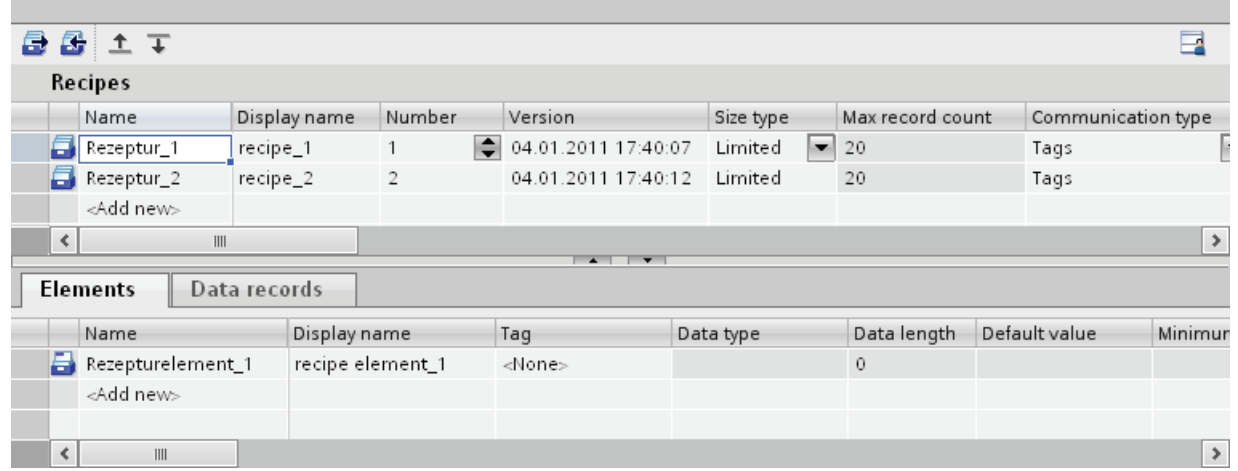

You can then configure the selected recipe, the recipe element or the recipe data record in the Inspector window. You will find further notes on configuring the components of a recipe under "Configuring Recipes".

#### Recipe settings

The following settings are available for recipes:

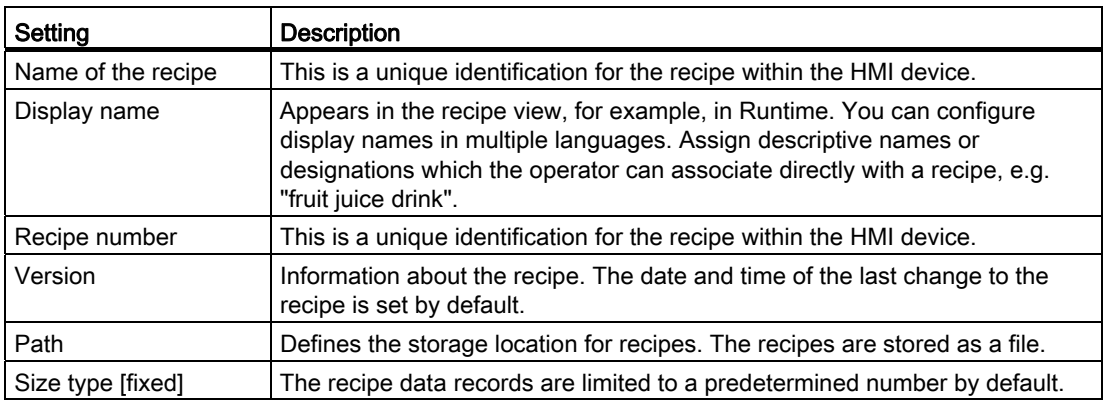

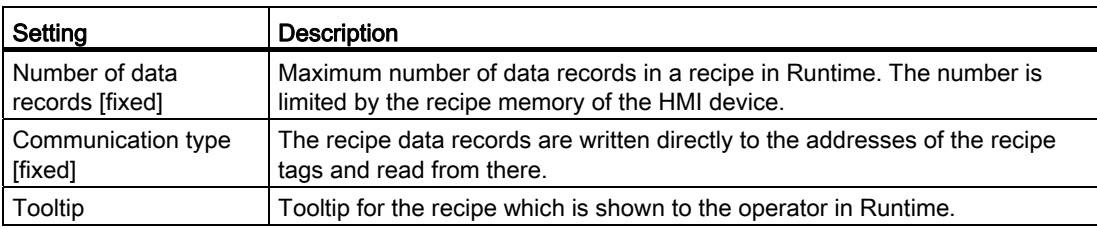

### **NOTICE**

### Path

The storage location depends on the storage media available on the HMI device.

Basic Panels and OP77A, TP177A (Portrait)

These HMI devices have no external memory. Recipes are always saved in the internal Flash memory. The "Path" setting is therefore not available.

#### Recipe element settings

You can make the following settings on the "Elements" tab:

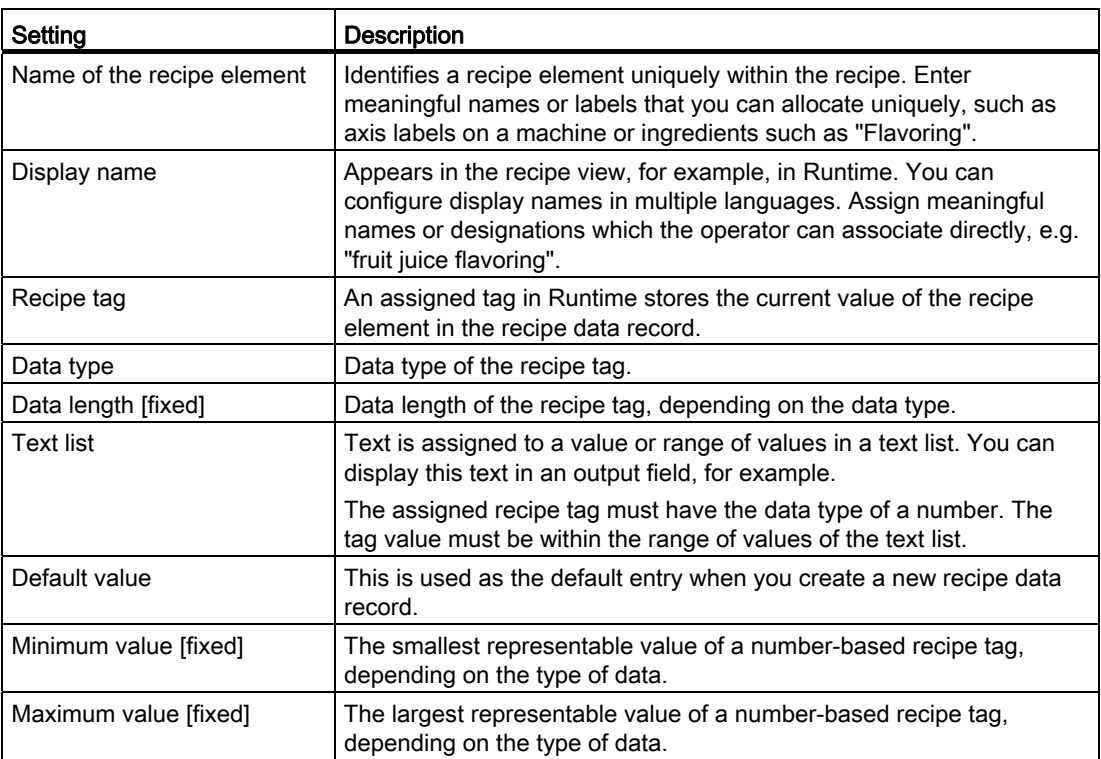

10.4 Working with recipes

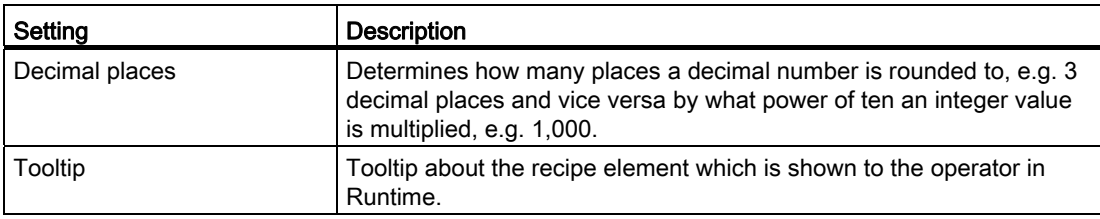

### Recipe data record settings

You can make the following settings on the "Data records" tab:

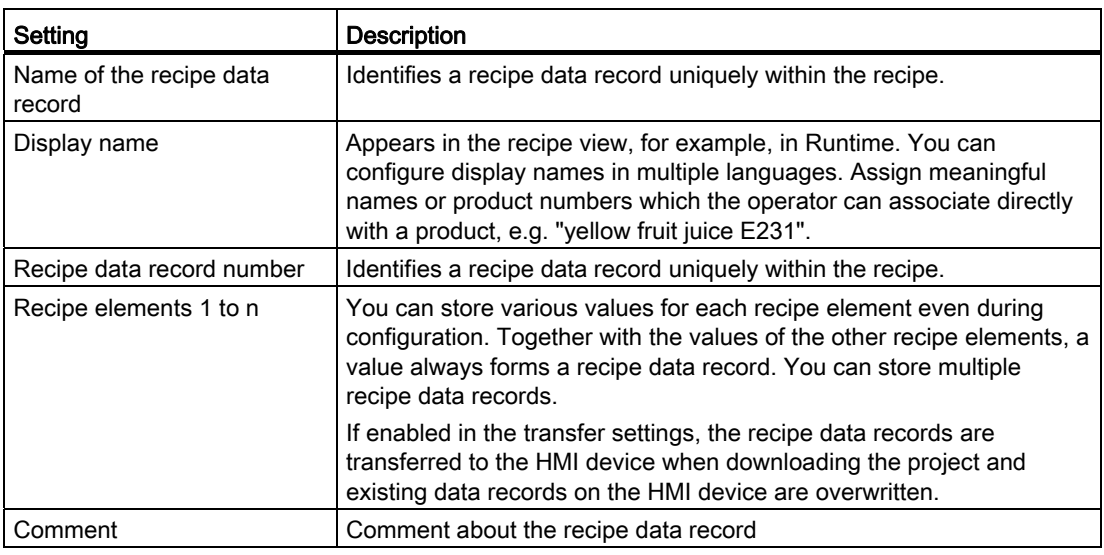

# 10.4.3 Displaying and editing recipes in Runtime

# 10.4.3.1 Simple recipe view

#### Recipe view

The simple recipe view is a ready-made display element and operator control that is used to manage recipe data records. The recipe view shows recipe data records in tabular form.

The displayed buttons and information in the columns are adjustable.

The values displayed or entered in the recipe view are saved in recipe data records. The displayed recipe data record can be written into the PLC by buttons or values can be read in from the PLC.

### Layout of the display

The simple recipe view consists of three areas:

- Recipe list
- Data record list
- **Element list**

In the simple recipe view, each area is shown separately on the HMI device. Depending on the configuration, the simple recipe view starts with the recipe list.

The figure below shows an example of the data record list.

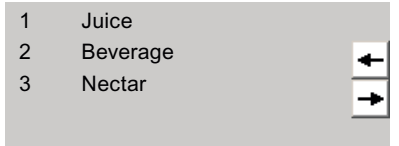

### Display of values

#### **NOTICE**

#### Processed recipe data record is changed in the background

Only applies for Basic Panels: if an operator has changed a recipe data record and a PLC job wants to read or write any recipe data record of this recipe, the PLC job is stopped and a system alarm is output. On the other hand, the changed value is displayed immediately if only the PLC job and no operator has changed recipe data.

Does not apply for Basic Panels: If an operator has changed a recipe data record and a PLC job has changed the values of the recipe data record concerned, the recipe view is not updated automatically. To update the recipe view, reselect the respective recipe data record.

#### See also

[Recipe view](#page-2104-0) (Page [2105\)](#page-2104-0)

#### 10.4.3.2 Behavior of the recipe view in Runtime

#### Screen change

If you change to another screen and have not yet saved changes to the recipe data in the recipe view, you will be prompted to save the recipe data. The recipe name and the name of the recipe data record are displayed to show which recipe data have not been saved yet.

#### Create, change, copy or delete recipe data records

If you attempt to create a new recipe data record and a recipe data record already exists, a system alarm will appear on screen.

#### Operating the recipe view with function keys

The Recipe view can be operated with function keys, e.g. if the HMI device does not have touch functionality. You can assign functions such as "SaveDataRecord" to the function keys on the HMI device.

#### Display after import of recipe data

#### **NOTICE**

#### **Availability**

Import and export of recipe data is not available for Basic Panels and OP77A, TP177A (Portrait).

If you open the recipe view during the import of recipe data, only the recipe data that is already completely imported will be displayed. The recipe view is not automatically updated with a data import. In order to have a complete view of all the recipe data, do not open the recipe view until the system prompts you that the recipe data has been imported successfully. Alternatively, update the recipe view after successful completion of the import procedure.

#### Updating tag for recipes and recipe data records

#### **NOTICE**

#### **Availability**

Tags for recipes and recipe data records are not available for Basic Panels and OP77A, TP177A (Portrait).

The current recipe data record or its number can be saved to a tag, depending on the configuration. The tag will be updated under the following conditions:

- The recipe data record has been loaded.
- The screen with the recipe view was not exited during loading.

This operation may take some time.

# 10.4.4 Configuring recipes

# 10.4.4.1 General configuration procedure

Carry out the following configuration steps when you create a new recipe:

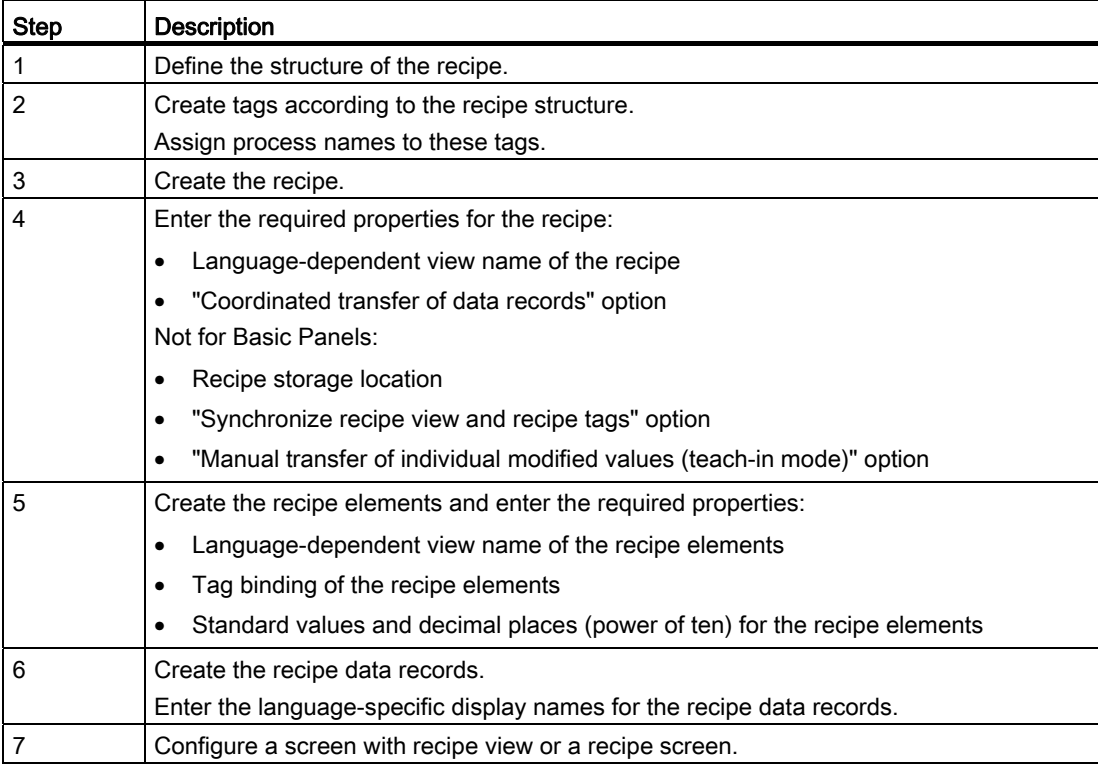

# **NOTICE**

### Basic Panels and OP77A, TP177A (Portrait)

The selection of the storage location is not available for these devices. The recipes are always saved in the internal Flash memory.

Recipe tags cannot be used outside a recipe, e.g. not in I/O fields, not in alarms as trigger tags, not in systems functions as parameters, etc.

### **NOTICE**

#### Restrictions recipe view and recipe image

Only the simple recipe view is available in Basic Panels and OP77A, TP177A. Recipe images are not available in Basic Panels and OP73, OP77A, TP177A (Portrait).

# 10.4.4.2 Creating and Editing Recipes

#### Creating a new recipe

#### Introduction

To create a complete recipe, start by creating a new recipe, assign the corresponding recipe elements and then define the associated values in a recipe data record.

#### Requirement

- The tags for the recipe have been created.
- The "Recipes" editor is open.

#### Create recipe

Create a recipe as follows:

- 1. Click "Add" in the first free row of the table in the "Recipes" editor.
	- The new recipe is created and displayed on a line.

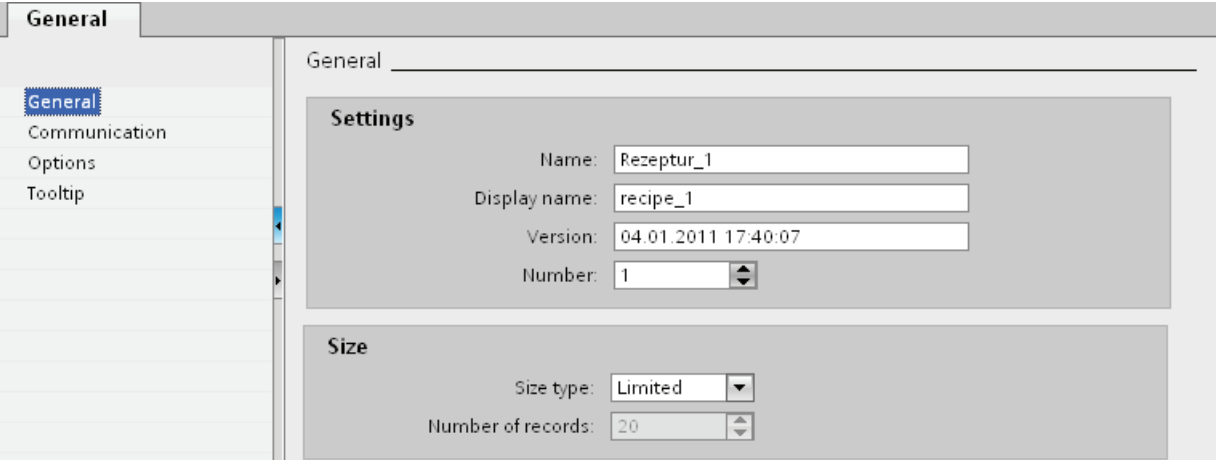

2. Enter a descriptive name for the recipe under "Name" in the "General" area.

This name identifies the recipe unambiguously within the project.

- 3. Select "Display name" to enter the language-specific name to be displayed in runtime.
- 4. Select a recipe number in "Number".

The number identifies the recipe unambiguously within the HMI device.

The recipe is automatically assigned a version that indicates the date and time of the last change. As an alternative, you can enter specific information relating to the recipe.
5. Specify the storage location for recipe data records in "Data medium". The options offered depend on the specific HMI device used.

# **NOTICE**

#### Basic Panels and OP77A, TP177A (Portrait)

The selection of the storage location is not available for these devices. The recipes are always saved in the internal Flash memory.

Recipe tags cannot be used outside a recipe, e.g. not in I/O fields, not in alarms as trigger tags, not in systems functions as parameters, etc.

- 6. Enter a tooltip that is shown to the operator in runtime.
- 7. To compare recipe tags which are configured in I/O fields with the recipe view in Runtime, activate "Synchronize recipe view and recipe tags" in the Inspector window under "Properties > Synchronization".

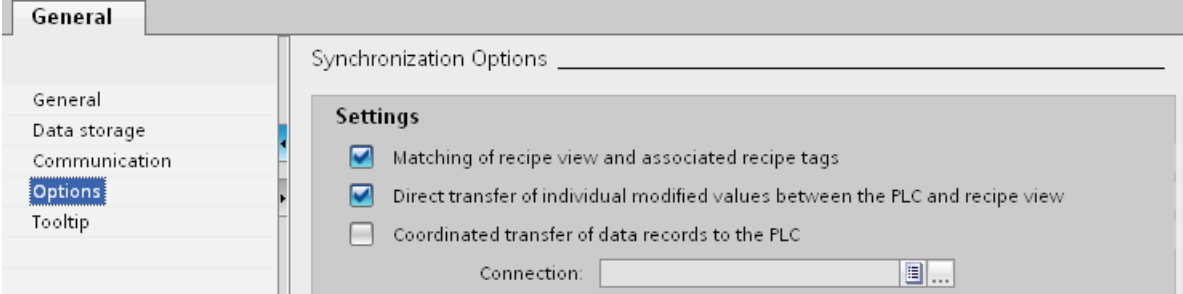

#### **NOTICE**

#### Basic Panels and OP77A, TP177A (Portrait)

Because the recipe tags cannot be additionally used in I/O fields in screens for Basic Panels, the "Synchronize recipe view and recipe tags" is not available; you will also not be able to use the "Manual transfer of individual modified values (teach-in mode)" option.

- 8. Deactivate "Manual transfer of individual modified values (teach-in mode)" to specify that the recipe tags are automatically transferred to the PLC when editing the I/O fields.
- 9. Activate "Coordinated transfer of data records" to monitor the transfer of recipe data in Runtime using area pointers.
- 10.Select the appropriate connection to the PLC for coordinated transfer under "Synchronize with".

# Create recipe element

To create recipe elements, proceed as follows:

- 1. Click the "Elements" tab.
- 2. Click "Add" in the first free line of the table editor.

A new recipe element is created.

3. Enter a descriptive name for the element under "Name".

The name identifies the element uniquely within the recipe.

4. Enter a language-specific display name for the element under "Display name".

The display name appears in the recipe view, for example, in runtime.

5. Select the tag you want to link to the recipe element under "Tag".

The value of the recipe data element is saved in Runtime in this tag, which is stored in a recipe data record.

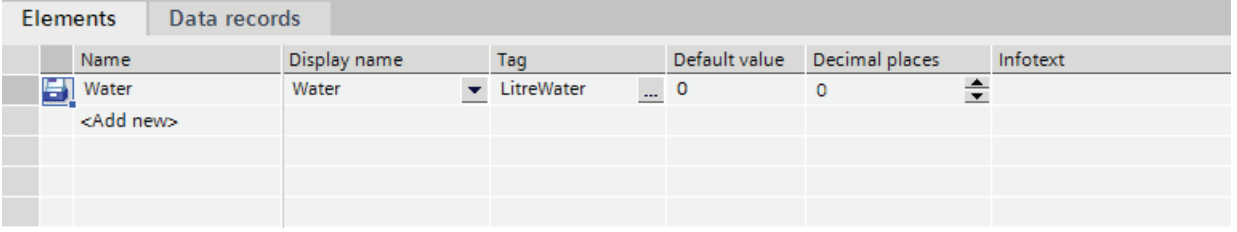

6. Enter a tooltip.

The tooltip is shown to the operator in Runtime.

- 7. Under "Default value", enter the value that you want to use as the default entry when you create a new recipe data record.
- 8. To assign text to a value or range of values, select the relevant text list here. The assigned recipe tag must have the data type of a number. The tag value must be within the range of values of the text list.

The text stored in the text list is displayed in an output field, for example, in Runtime.

- 9. Determine exactly how many places a decimal number is rounded to in the "Decimal places" column, e.g. 3 decimal places and vice versa by what power of ten an integer value is multiplied, e.g. 1,000. Examples for 3 decimal places: Entering "5" for a recipe element with the "Integer" data type gives the value "5000". Entering "5.6789" for a recipe element with the "Real" data type gives the value "5.679".
- 10.Create as many recipe entries as needed for the recipe. The maximum number of recipe entries possible depends on the HMI device being used.

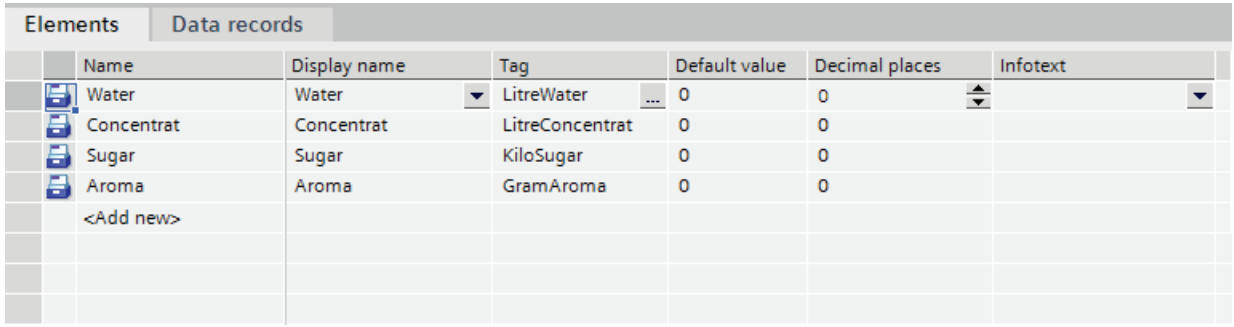

## Create recipe data record with known recipe values

To create recipe elements, proceed as follows:

- 1. Click the "Data records" tab.
- 2. Click "Add" in the first free line of the table editor.

A new recipe data record is created. The recipe data record has a separate column for every recipe element created in the recipe.

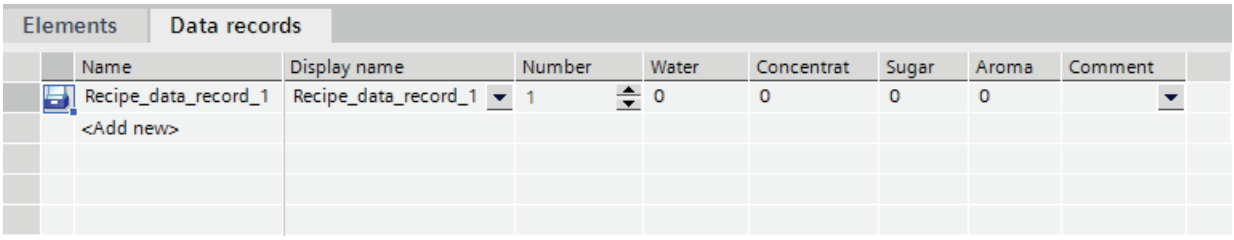

3. Enter a descriptive name under "Name".

The name identifies the data record uniquely within the recipe.

4. Enter a language-specific name under "Display name".

The display name appears in the recipe view, for example, in runtime.

5. Enter a recipe data record number under "Number".

The recipe data record number identifies the recipe data record uniquely within the recipe.

6. If you already know the recipe values at the configuration stage, you can enter the relevant value for each recipe element.

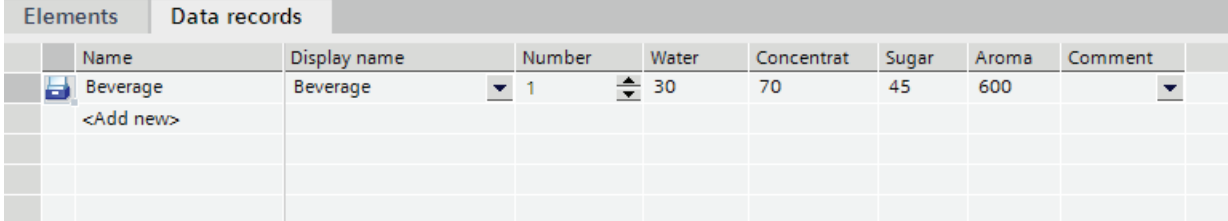

#### 7. Create as many data records as you need for the recipe.

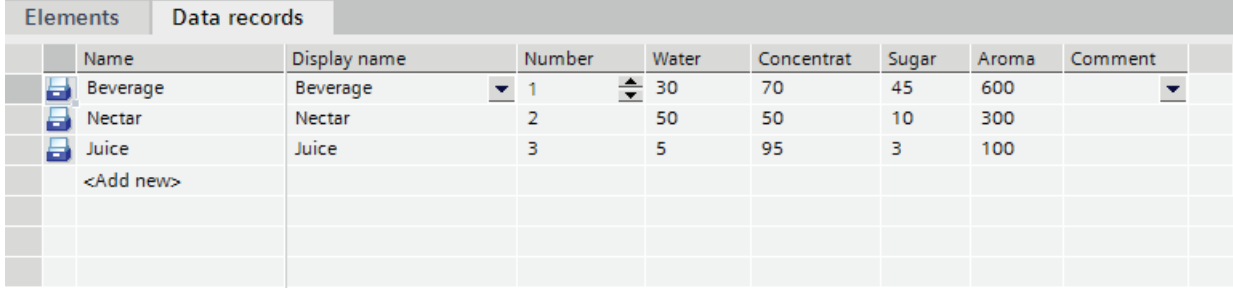

# Enter the values in runtime

The following options are available for entering values in the recipe data records at runtime:

- Transfer data directly from the PLC (Teach-in mode)
- Import of values from a CSV file
- Input values on the HMI device

#### **NOTICE**

#### Basic Panels and OP77A, TP177A (Portrait)

The import of values is not available for these devices.

#### Result

The complete recipe is configured.

#### Recipe data records with date or time stamp

If you use date or time data, make sure that the system setting for time and date on the configuring computer match those on the target system. Example: You load a recipe data record on the target system at 13:55 in which 14 h is stored as the processing time. If it is already 14:05 on the target computer, the recipe will not be processed. If an operator processes the recipe, change information will not written back correctly into the database.

After loading to the target system, check the recipes with date or time stamps on the target system.

# Editing a recipe

# Purpose

You want to modify, extend or delete parts of a recipe.

# Requirement

- You have created at least one recipe.
- The "Recipes" editor is open.

## Changing recipe settings

To change the recipe settings, proceed as follows:

- 1. Select the recipe that you want to change in the "Recipes" editor. The Inspector window opens.
- 2. Change the recipe configuration in the Inspector window.

You change recipe elements and recipe data records in the same way.

#### Change recipe values

To change recipe values, proceed as follows:

- 1. Select the recipe whose values you want to change.
- 2. Click the "Data records" tab.
- 3. Enter the new values in the value columns.

#### Adding a recipe element

To add more recipe elements to a recipe, proceed as follows:

- 1. Select the recipe to which you want to add more elements in the "Recipes" editor.
- 2. Click the "Elements" tab.
- 3. Click "Add" in the first free line.

The recipe element is created.

4. Configure the recipe element.

You add recipe data records in the same way.

# Managing recipes

## Requirement

- You have created a recipe with recipe elements and recipe data record.
- The "Recipes" editor is open.

## Renaming recipes

We distinguish between internal names and display names for recipes, recipe entries and recipe data records.

To rename recipe elements, proceed as follows:

1. Select the recipe that you want to rename.

The Inspector window opens.

- 2. Select the "Rename" command from the shortcut menu.
- 3. Enter the new name.

You rename recipe elements and recipe data records on the relevant tab in the same way.

#### **Note**

The view names in the "Recipes" editor can also be renamed under "Languages & Resources > Project Texts". This possibility is useful when you have already configured in several languages for example.

# Copying and pasting recipes

To copy and paste recipes, proceed as follows:

- 1. Select the recipe that you want to copy.
- 2. Select the "Copy" command from the shortcut menu.
- 3. Select the "Paste" command from the shortcut menu in the first free table row.

The copied recipe is pasted into the table. The recipe elements and recipe data records are also copied in the appropriate tab with the recipe.

You also copy the recipe elements and recipe data records on the appropriate tab in the same way.

If a recipe data record of the same name already exists, the name of the copied recipe data record is extended by one digit. This ensures that the name is unique. Recipe data records can only be copied or pasted within the same recipe.

# Deleting a recipe

To delete a recipe, proceed as follows:

- 1. Select the recipe that you want to delete.
- 2. Select the "Delete" command from the shortcut menu.

The recipe is deleted.

You delete recipe elements and recipe data records on the relevant tab in the same way.

#### Note

When a recipe is deleted, the recipe data records contained in the recipe are also deleted.

#### **Note**

When you delete a recipe element, the associated values in the recipe data records are also deleted. The assigned tags are retained.

# 10.4.4.3 Configuring the display of recipes

## Configuring the simple recipe view

# Requirement

- You have created the recipe.
- The "Screens" editor is open.
- The screen has been created and opened.

# CAUTION

#### Data loss with several recipe views in the screen

Applies only to Basic Panels, OP73, OP77A, TP177A and TP177A (Portrait): If two or more recipe views show the same recipe in a screen, you have a conflict when accessing the data.

The result is data loss and unpredictable status of recipe data.

Make sure the operators do not select and edit the same recipe in different recipe views.

- Display only one recipe in a recipe view.
- Display a different recipe in each recipe view.

## Procedure

To configure a simple recipe view, proceed as follows:

- 1. Paste the recipe view into the screen. You will find the recipe view under "Controls" in the "Tools" task card.
- 2. Only in devices which also support the extended recipe view: Activate "Simple view" under "Properties > Display > Mode".
- 3. If you want to display only the recipe data records of a specific recipe in the recipe view, select the specific recipe under "Properties > General > Recipe".

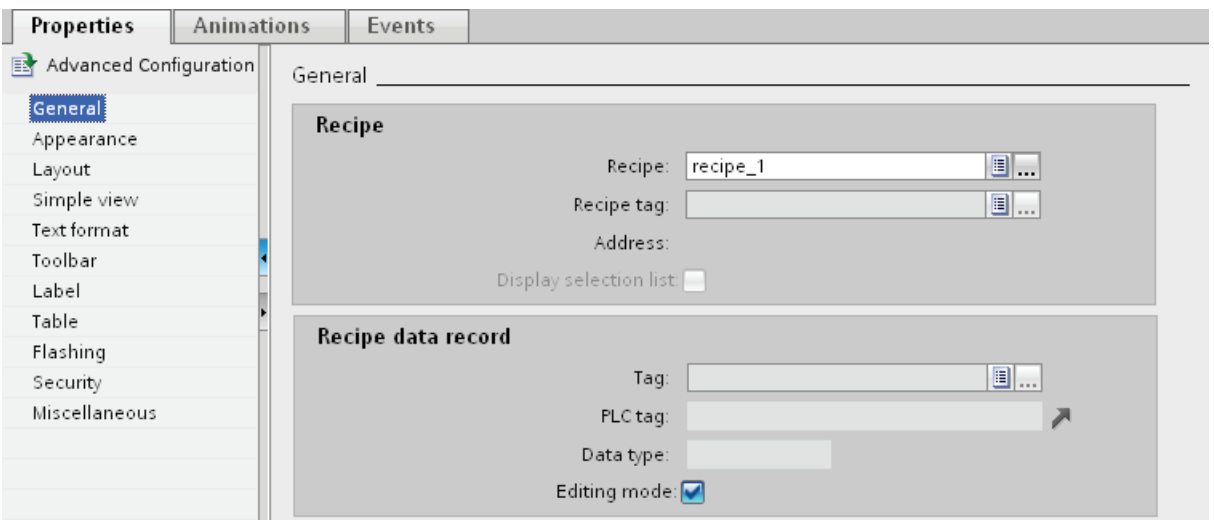

- 4. If you only want to display the recipe data in the recipe view, deactivate "Processing mode" in the "Recipe data record" area.
- 5. You can define additional options for the recipe view under "Properties > Appearance" and "Properties > Layout".
- 6. Select "Properties > Simple view" to select the position, the field length, and the number of lines required.

Select "Position > Top" to display the recipe value in the first line of the recipe entry.

Select "Position > Bottom" to display the recipe value in the last line of the recipe entry.

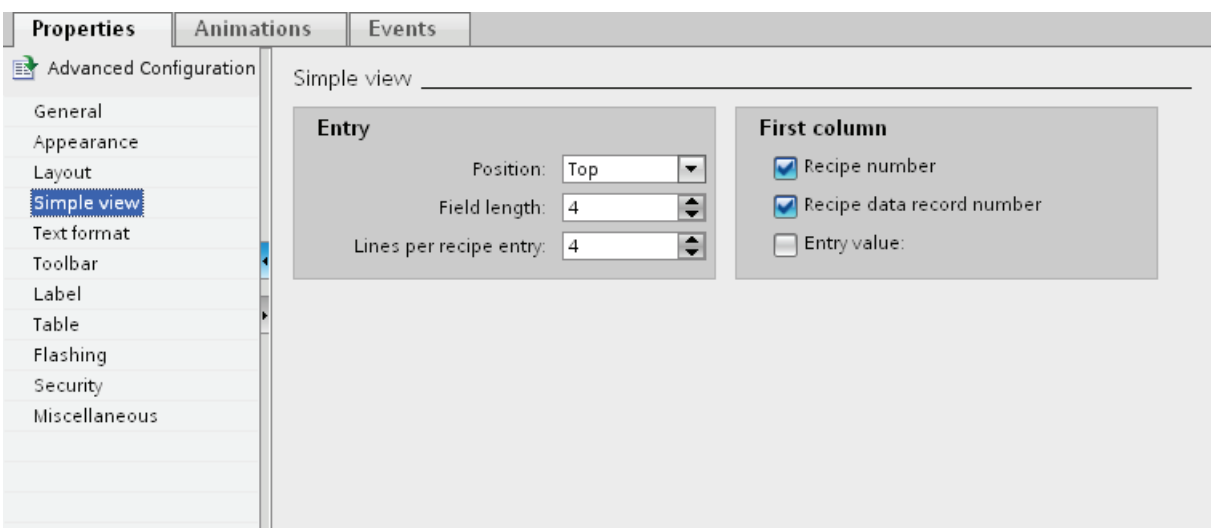

7. Under "Properties" > Toolbar" specify which menu commands are available in the recipe view in Runtime.

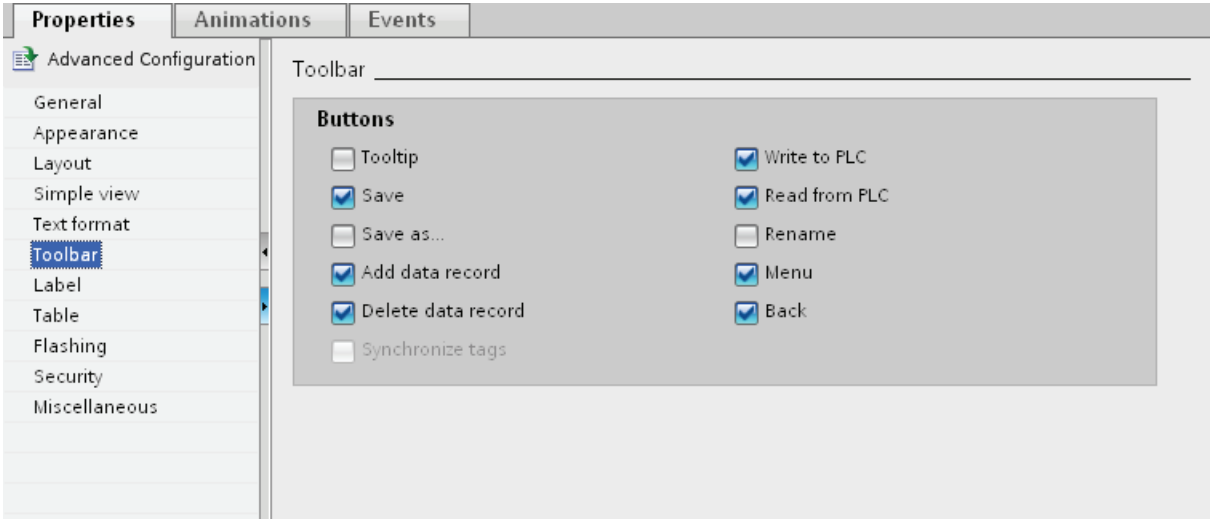

# Result

The simple recipe view is configured. You can use the recipe view to display and edit recipe data during runtime.

# 10.4.5 Using recipes in Runtime

#### 10.4.5.1 Using the simple recipe view

#### Description of the simple recipe view

#### Layout

The simple recipe view consists of the following display areas:

- Recipe list
- Data record list
- Element list

This application is illustrated below:

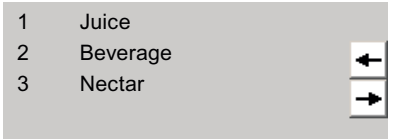

In the simple recipe view, each area is shown separately on the HMI device. You can use the shortcut menu to operate each of these display areas.

The simple recipe view always begins with the recipe list.

#### **Operation**

You have the following options for using the simple recipe view, according to the configuration:

- Create, change, copy or delete recipe data records
- Read recipe data records from the PLC or transfer to the PLC

#### Using the display area and shortcut menu

Toggle between the display areas and the shortcut menus to operate the simple recipe views.

The table below shows the operation of the display area.

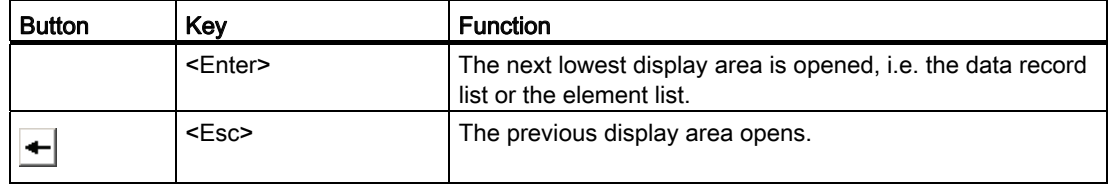

Visualizing processes (Basic)

10.4 Working with recipes

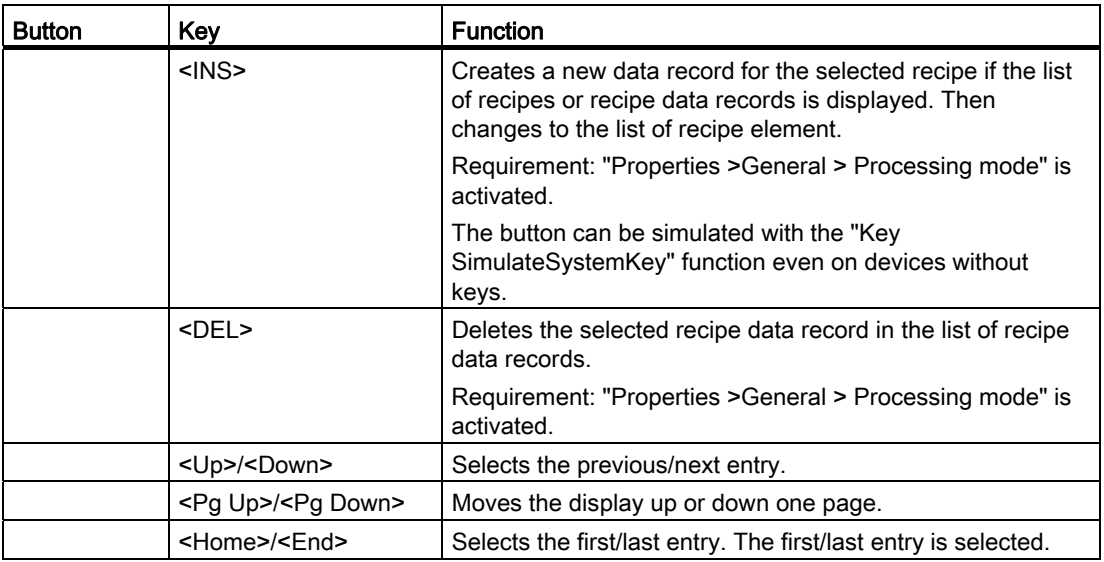

The table below shows the operation of the shortcut menu:

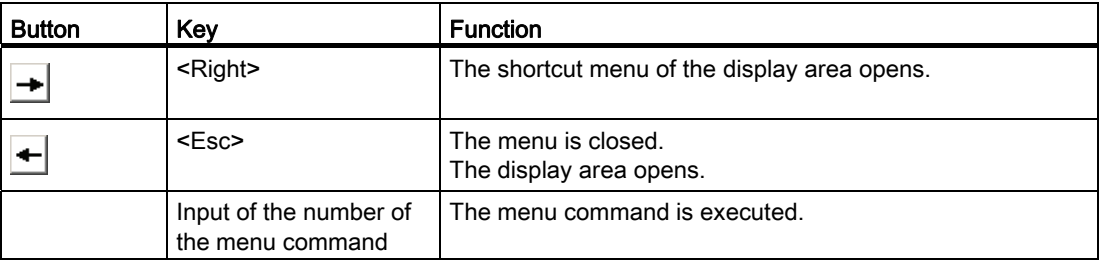

## Shortcut menus of the simple recipe view

You can click the  $\rightarrow$  button in each display area to call up a selection of commands. The command selection lists those commands that are available in the current display area. A number is assigned to each command. The command is executed when you enter this number. Alternatively select the command and press the <Return> key.

## Shortcut menus in the recipe list

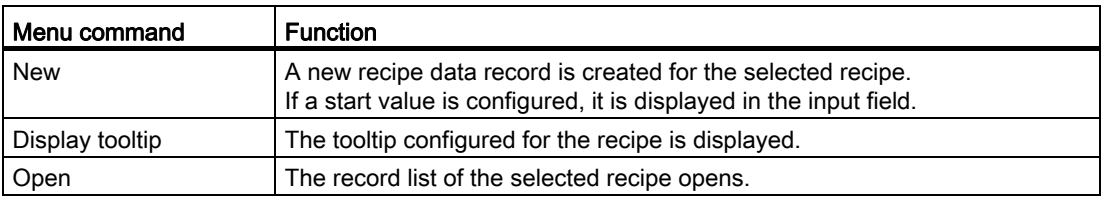

# Shortcut menus of the recipe data record list

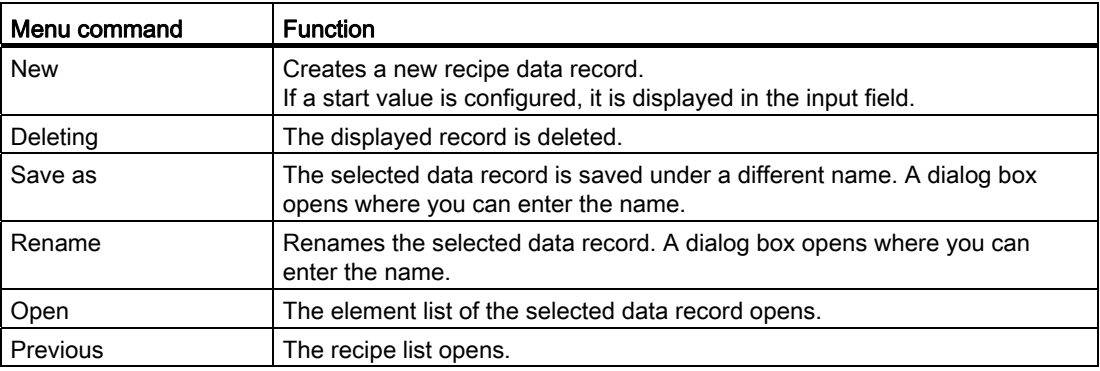

## Shortcut menus of the recipe element list

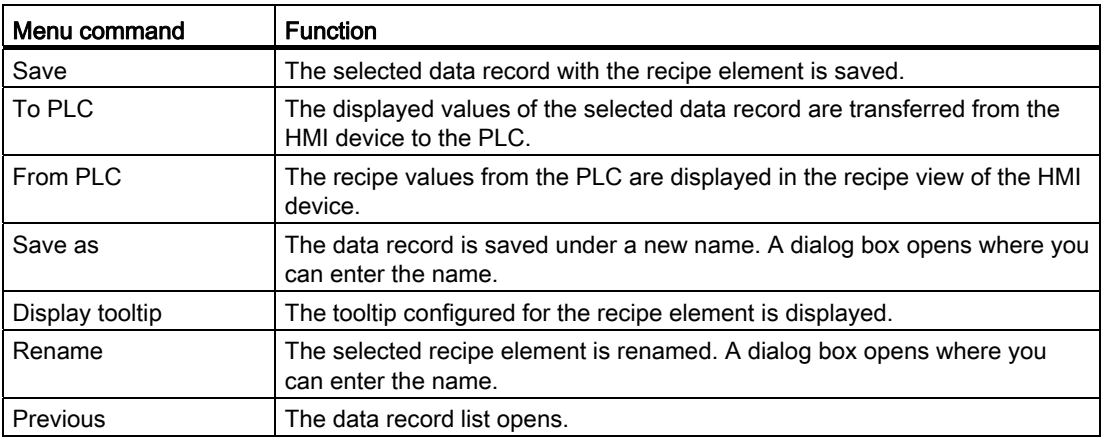

# Shortcut menus in the data record list

#### Note

#### HMI device dependency

The following menu commands are configured in Basic Panels and in OP 77A, TP 177A, TP 177A (Portrait) and TB 177B.

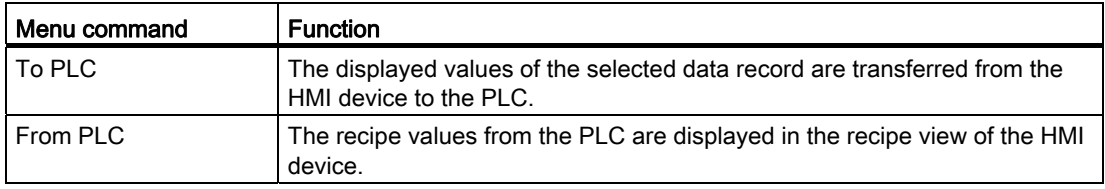

# Managing recipe data records

## Recipe data record administration

You have the following options for managing the simple recipe view, according to the configuration:

- Creating new recipe data records
- Copy recipe data records
- Edit recipe data records
- Delete recipe data records

## Creating new recipe data records

To create a new recipe data record, proceed as follows:

- 1. Select the recipe on the HMI device in which you want to create a new recipe data record.
- 2. Select the "New" command from the shortcut menu for the recipe list.

A new data record with the next available number will be created.

The element list of the new recipe data record opens.

3. Enter values for the elements of the recipe data record.

The configuration data may already contain default values for the recipe data record.

- 4. Select the "Save" command from the shortcut menu for the element list. The dialog "Save as" opens.
- 5. Enter the name and number of the recipe data record.
- 6. Click the "OK" button.

## Result

The new recipe data records will be saved to the selected recipe. If the recipe data records already exists, a system event will be output to the screen.

## Copying a recipe data record

To copy a recipe data record, proceed as follows:

- 1. Select the recipe on the HMI device in which you want to copy an existing recipe data record.
- 2. On the HMI device, select the recipe data record of which you want to save a copy.
- 3. Select the "Save As" command from the shortcut menu for the data record list.

The dialog "Save as" opens. The recipe data record is automatically given the next free recipe data record number.

- 4. Under name, enter the name of the record.
- 5. Click the "OK" button.

#### Result

The recipe data record is stored under the new name.

#### Modify recipe data record

To change a recipe data record, proceed as follows:

- 1. Select the recipe on the HMI device in which you want to edit an existing recipe data record.
- 2. Select the recipe data record that you want to edit on the HMI device.
- 3. Select the recipe data record.

The element list of the recipe data record is displayed.

- 4. Replace the old values with new ones.
- 5. Select the "Save" command from the shortcut menu for the element list.

# Result

The modified values are applied to the recipe data record.

## Deleting a recipe data record

To delete a recipe data record, proceed as follows:

- 1. Select the recipe on the HMI device from which you want to delete an existing recipe data record.
- 2. Select the recipe data record that you want to delete on the HMI device.
- 3. Select the "Delete" command from the shortcut menu for the data record list.
- 4. Confirm this security prompt to delete the data record.

## Result

The recipe data record is deleted.

## Read recipe data record from PLC

## Introduction

In Runtime, you can change values directly in the plant that are also stored in recipes in the HMI device. This applies if a valve was opened further directly in the plant than was specified in the recipe. The values of the recipe data records saved in the HMI device possibly no longer match the values in the PLC.

You can read the values of the recipe tags from the PLC and write them to a recipe data record.

The read values are written to the recipe data record that is currently displayed on the HMI device.

## Procedure

To read a recipe data record from the PLC, proceed as follows:

1. Open the recipe on the HMI device.

The data record list opens.

- 2. Select the element list of the recipe data record to which you want to apply the values from the PLC.
- 3. Select the "From PLC" command from the shortcut menu for the element list. The values are read from the PLC and displayed in the current recipe data record.
- 4. If you want to save the values, select the "Save" or "Save As" command.

#### Result

The values are read from the PLC, visualized on the HMI device and saved to the recipe data record.

#### Transferring a recipe data record to the PLC

#### Introduction

For the values of a data record that was changed in the recipe view to take effect, you must transfer the values to the PLC.

The values displayed in the recipe view are always transferred to the PLC.

# Procedure

To transfer a recipe data record to the PLC, proceed as follows:

1. Open the recipe you want to use.

The data record list opens.

- 2. Select the element list of the recipe data record whose values you want to transfer to the PLC.
- 3. Select the "To PLC" command from the shortcut menu for the element list.

#### Result

The values of the recipe data record are transferred to the PLC.

# 10.4.6 Example

## 10.4.6.1 Example of creating a recipe

#### **Task**

In this example, you create three recipes for a fruit juice mixing machine. The fruit juice mixing machine produces drinks with "orange", "apple" and "tropical" flavors. You create a recipe for each flavor.

Each recipe contains a recipe data record for the following mixing ratios:

- Beverage
- Nectar
- Juice

#### **Settings**

The settings relate to an HMI device which is connected to a SIMATIC S7-300 or SIMATIC S7-400.

In this example, you will need the following tags, recipes, recipe entries and recipe data records:

#### Tags:

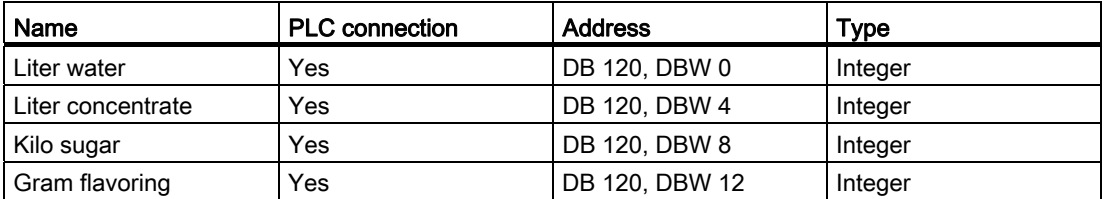

#### Recipes:

- Orange
- Apple
- Tropical

#### Recipe entries:

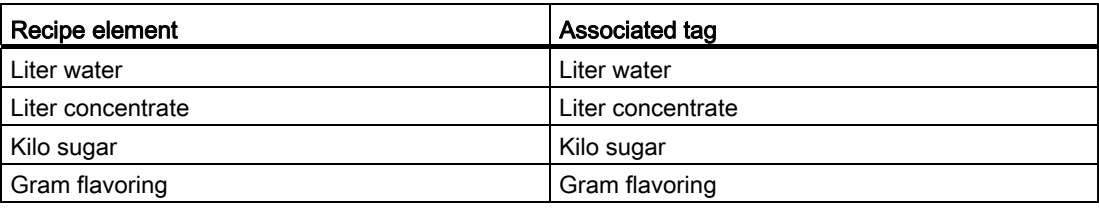

#### Recipe data records for drink, nectar and juice:

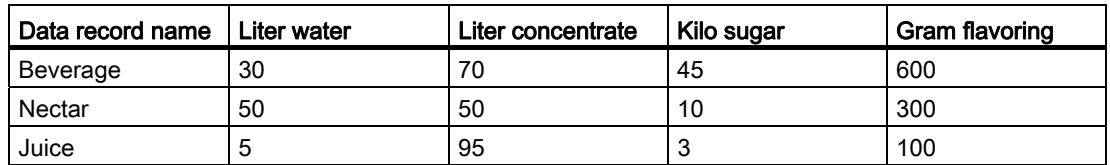

## Procedure

To create a recipe, proceed as follows:

- 1. Create the following tags with the settings specified above: "LiterWater", "LiterConcentrate", "KiloSugar" and "GramFlavoring".
- 2. Create the "Orange", "Apple" and "Tropical" recipes with the settings indicated above. Create the recipe entries in each recipe.

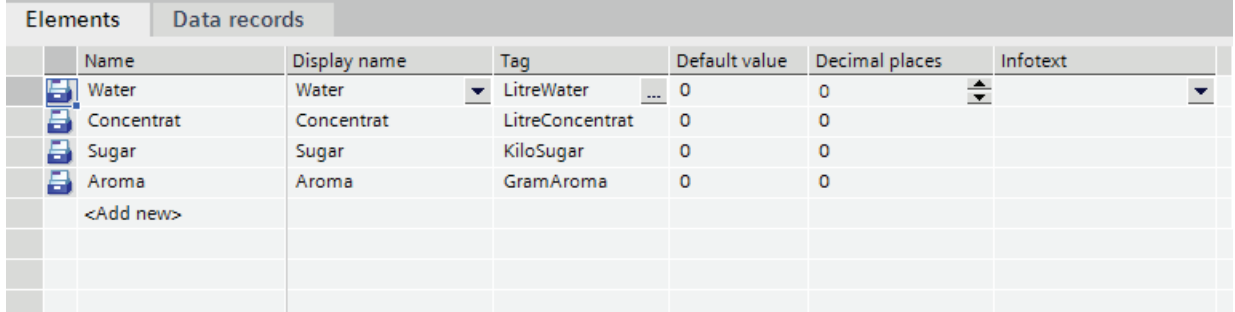

3. Not for Basic Panels: Configure each recipe so that you can synchronize the recipe data records between the recipe screen and recipe view. The values of the recipe tags should not be transferred automatically to the PLC.

You will have to make the following settings in the Properties dialog for the recipe concerned:

Under "Properties > Options":

- Activate the "Synchronize recipe view and recipe tags" option.
- Activate the "Manual transfer of individual modified values (teach-in mode)" option.
- 4. Create the data records indicated above in each recipe. Enter the values indicated above in each of the data records.

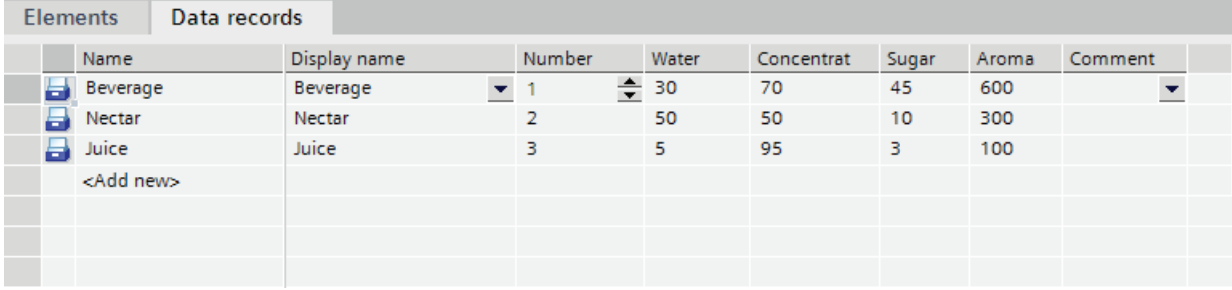

## Result

The "Orange", "Apple" and "Tropical" recipes have been created.

# 10.5.1 Field of application of the user administration

#### Principle

The access protection controls access to data and functions in Runtime. This feature protects your applications against unauthorized operation. Safety-related operations are already limited to specific user groups when a project is being created. To this purpose you set up users and user groups that you equip with characteristic access rights, so-called authorizations. You then configure the authorizations required for operation of safety-related objects. Operators only have access, for example, to specific operator controls. Commissioners, for example, have unlimited access in Runtime.

#### Definition

You administer users, user groups and authorizations centrally in the user administration of WinCC. You transfer users and user groups together with the project to the HMI device. The users and passwords are managed on the HMI device in the User view.

#### Application example

You configure the "Service" authorization so that only service technicians have access to the configuration parameters. You assign the authorization to the "Service technician" user group. This allows all members of this group to set the protected configuration parameters.

#### **CAUTION**

Access protection does not protect against incorrect operations. It is your job to ensure that only authorized personnel with appropriate training will design, commission, operate and maintain plants and machines.

Access protection is not suitable for defining work routines and monitoring their observance.

# 10.5.2 Form of the user administration

#### Introduction

In case of a project in manufacturing engineering, the environment at the equipment manufacturer has to be differentiated from the environment at the end customer as plant operator.

The equipment manufacturer allows users, for example Mr. Foreman, a specific access within the application or HMI device. However, a user Foreman does not exist at the end customer. The machine manufacturer cannot know the end users and the tasks they have to perform for configuration. The final users are usually set after commissioning at the end customer.

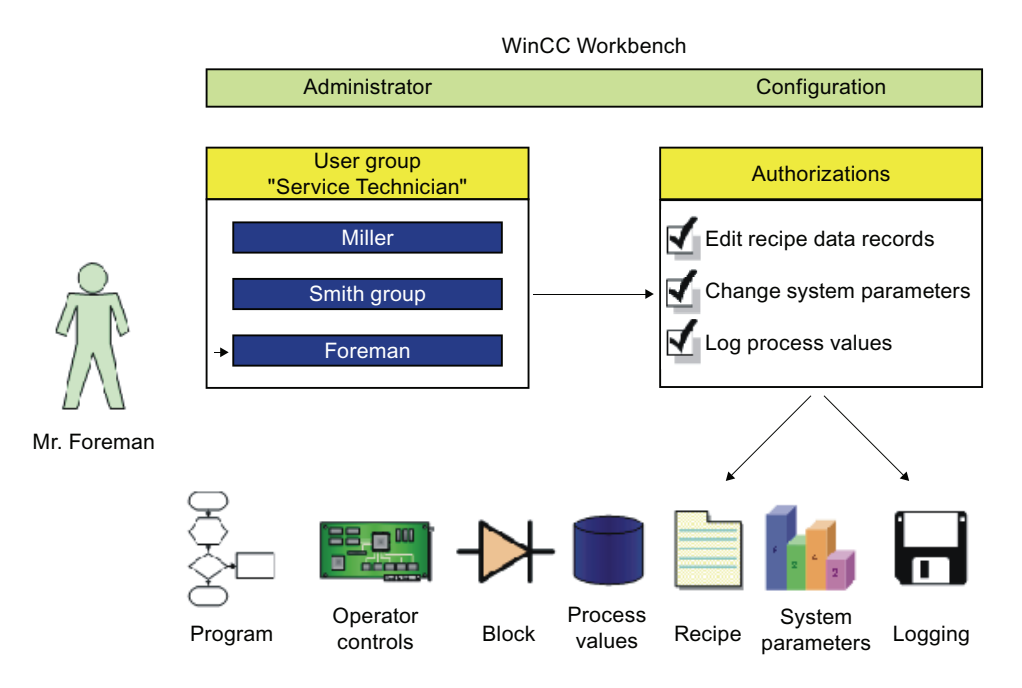

#### Principle

To minimize the work required for management, authorizations are assigned via user groups and not directly to individual users.

A user group assembles configured authorizations according to common jobs. For example, all permissions required for a service job are collected in a "Service technician" group. When you create a user who should be responsible for servicing, you simply assign him to the "Service technician" group.

The user view enables user administration in Runtime. Use user view to create, delete and assign an authorization to users in Runtime.

The user administration separates the administration of the users from the configuration of the authorizations. This ensures flexibility at the access protection.

Defaults can be set for the user administration during the configuration phase in the Engineering System.

10.5.3 Basics

10.5.3.1 Users

## Introduction

You can create users in the "Users" tab of the "User administration" editor and assign them to user groups. The "Users" tab is part of the user administration in WinCC.

#### Open

To open the "Users" tab, double-click "User administration" in the project window.

## Work area

The users are managed in the work area:

- You create or delete users.
- You assign users to user groups.

#### Note

You can assign a user to exactly one user group.

#### Inspector window

When you select a user, you can change the password in the "General" group. Under "Automatic logoff" you can specify if the user is to be automatically logged off by the HMI device when there is no operator activity after the specified time.

## 10.5.3.2 Users work area

#### Introduction

The "Users" work area lists the users and user groups in table form. You administrate the users and assign them to a user group.

# Principle

The work area consists of the "Users" and "Groups" tables.

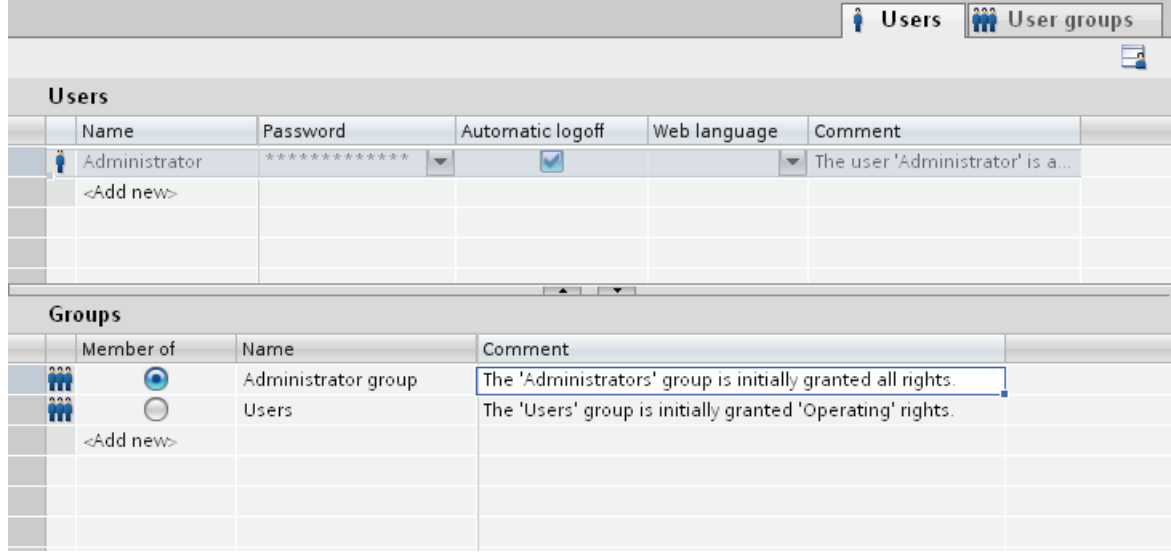

The "Users" table shows the existing users. When you select a user in this table, the "Groups" table shows the user group to which the user belongs.

# 10.5.3.3 User groups

#### Introduction

You can create users and authorizations in the "User groups" tab of the "User Administration" editor. The "User groups" tab is part of the user administration in WinCC.

#### Open

Double-click the "User administration" in the project window. Open the "User groups" tab.

# Work area

The user groups and authorizations are managed in the work area:

- You create new user groups and authorizations or delete them.
- You assign the authorizations to the user groups.

#### Inspector window

When a user group or an authorization is selected, you can edit the name in the "General" group. You can also enter a brief description in the "Comment" group.

# 10.5.3.4 User groups work area

## Introduction

The "User groups" work area shows a table of the groups and their authorizations. You administer the user groups and assign authorizations to them.

## Principle

The work area consists of the "Groups" and "Authorizations" tables.

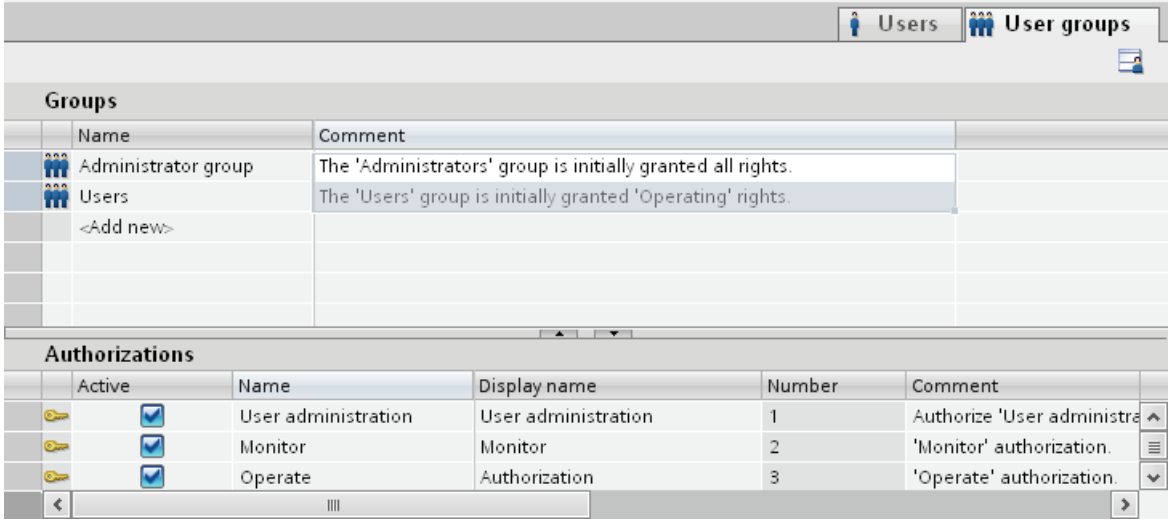

The "Groups" table shows the existing user groups. When you select a user group in this table, the "Active" column of the "Authorizations" table shows the authorizations which were assigned to the user group.

The number of the user group and of the authorization is assigned by the user administration. The designations and descriptions are assigned by you.

The number of predefined authorizations are fixed. Authorizations that you create can be freely edited. Ensure that the assigned numbers are unique.

## 10.5.3.5 Settings for the user administration

#### Introduction

In the "Runtime settings > User administration" editor, configure the security settings for users and their passwords in runtime.

#### Open

Double-click the "Runtime settings" editor in the project window. Click "User administration."

## Work area

You carry out the settings for the validity of passwords in runtime in the work area. You determine the complexity of the password, for example.

#### Effects in runtime

The security settings have the following effects in runtime, depending on the configuration.

- "Runtime services" group
	- "Enable limit for logon attempts" check box selected

The number entered in the "Number of incorrect logon attempts" box defines the number of logon attempts a user is allowed before being assigned to the "Unauthorized" group.

"Enable limit for logon attempts" check box not selected

The user has an unlimited number of logon attempts in runtime.

– "Number of incorrect logon attempts" field

If you enter "4" in the field, for example, and the fourth logon attempt fails, the user is automatically assigned to the "Unauthorized" group.

You can specify 1 to 9 attempts.

– "Logon only with password" check box

When the check box is selected, the user will be authenticated by the password. The user name is not required.

To match users to passwords, you cannot configure passwords more than once.

- "Hierarchy level" group
	- "Group-specific rights for user administration" check box

When this check box is selected, administrators only manage users whose group number is less than or equal to their own.

For example, an administrator whose group number is 5 can only manage users whose group number is less than or equal to 5. This means that the administrator can assign users only to groups with a group number less than or equal to 5.

- "Password" group
	- "Enable password aging" checkbox selected

The password expires after the number of days set in the "Validity of the password (days)" field.

The "Password aging" column is selected in the "User groups" editor. This enables you to specify group-by-group, if the passwords should expire or if the password generations should be saved. Passwords never expire for groups for which password aging is not enabled.

– "Prewarning time (days)" field

The user is informed that the password will expire the specified number of days before the password expires.

– "Password generations" field

If the user changes the password, the new password must be different from the specified number of previous passwords. The number of password generations ranges from 1 to 5.

- "Password complexity" group
	- "Must include special characters" check box selected

The user must enter a password containing at least one special character at any position.

– "Must include number" check box selected

The user must enter a password containing at least one number at any position.

– "Minimum password length" field

The user must enter a password with a minimum length, as specified in the "Minimum password length" field.

The minimum length of the password is 3 characters.

# 10.5.4 Setting up the user administration

# 10.5.4.1 Basics on user administration

# Principle

This section addresses four target groups. The topics are organized correspondingly. The target groups serve as examples for different groups of persons who use the user administration.

- 1. Administrator OEM
- 2. Administrator RT
- 3. Planners
- 4. Operator

As Administrator OEM you create the user groups, users and authorizations for Runtime in the Engineering System of, for example, an equipment manufacturer.

As Administrator RT you administer users in Runtime by means of the "User view."

As the project engineer you assign the authorizations to the user groups in the Engineering System. In addition, you configure the authorizations for objects.

As Operator you log on in runtime. You can only access a protected object if you have the required authorization.

#### Note

The Administrator RT target group already exists in the Runtime user administration as the predefined user group "Administrator group." For a better understanding the predefined user groups and authorizations are not used below.

# 10.5.4.2 Administering users for Runtime

#### Creating an authorization

#### Introduction

You create an authorization and assign it to one or more user groups.

#### **Requirements**

The "User groups" work area is open.

# Procedure

- 1. Double-click "Add" in the "Authorizations" table.
- 2. Enter "Archive data" as the name of the authorization.
- 3. Enter a brief description as the "Comment."

## <span id="page-2258-0"></span>Creating a user group

#### Introduction

User groups are created so that you do not have to assign an authorization to every single user. You create a user group, assign authorizations and then assign users to it.

#### **Note**

The name of the user group has to be unique within the project. Otherwise the input is not accepted.

#### **Note**

## Using SIMATIC Logon

Ensure that the names of the user groups in Windows and WinCC are identical.

## **Requirements**

The "User groups" work area is open.

#### Procedure

- 1. Double-click "Add" in the "Groups" table.
- 2. Enter "Operators" as the "Name" of the user group.
- 3. Change the "Number" of the user group as required.
- 4. Enter "Display name" of the "Operators" user group.
- 5. Enter a brief description as the "Comment".

In runtime, the user view shows the display name of the user group. The display name of the user group depends on the language. You can specify the name in several languages and switch between languages in runtime.

## See also

[Assigning an authorization](#page-2259-0) (Page [2260](#page-2259-0)) [Creating users](#page-2260-0) (Page [2261](#page-2260-0)) [Assigning a user to a user group](#page-2261-0) (Page [2262](#page-2261-0)) [Managing user groups](#page-2262-0) (Page [2263\)](#page-2262-0) [User administration](#page-2261-1) (Page [2262](#page-2261-1))

# <span id="page-2259-0"></span>Assigning an authorization

## Introduction

When you allocate an authorization to a user group, all assigned users have this authorization.

# **Requirements**

- An "Archive data" authorization has been created.
- An "Operators" user group has been created.
- The "User groups" work area is open.

#### Procedure

- 1. Click on the "Operators" user group in the "Groups" table. The "Authorizations" table shows all authorizations.
- 2. Activate the "Archive data" authorization in the "Authorizations" table.

#### **NOTICE**

The "Archive data" authorization is only a designation and does not having any relation to the function "Archiving." You have to establish this relation yourself. To do so, configure the "StartArchiving" system functions at a control button and select "Archive data" as the "Authorization."

#### See also

[Creating a user group](#page-2258-0) (Page [2259\)](#page-2258-0)

# <span id="page-2260-0"></span>Creating users

## Introduction

You create a user so that users can log on with their user names in runtime after loading to the device.

As an alternative, you can create and change users by means of the "User view" in Runtime.

In order for a created user to have authorizations you have to assign him to a user group and allocate authorizations to the user group.

The logon is successful when the user name entered during the logon matches a user in Runtime. In addition, the entered password must agree with the stored password of the user.

#### Note

Note that the entry is case-sensitive.

#### **Requirements**

The "Users" work area is open.

## Procedure

- 1. Double-click "Add" in the "Users" table.
- 2. Enter "Foreman" as the user name.

#### Note

The user name must be unique within the project. Otherwise the input is not accepted.

- 3. Click the  $\sim$  button in the "Password" column. A dialog box for entering the password is displayed.
- 4. Enter the password of the user.
- 5. To confirm the password enter it a second time in the lower field.
- 6. Close the dialog box by using the  $\checkmark$  icon.
- 7. If a user is to be logged off after a specific time period, activate "Automatic logoff".
- 8. Click in the "Logoff time" column. The preset value for "Logoff time" is 5 minutes.
- 9. Enter a brief description as the "Comment".

#### See also

[Creating a user group](#page-2258-0) (Page [2259\)](#page-2258-0)

## <span id="page-2261-0"></span>Assigning a user to a user group

## Introduction

When you assign a user to a user group, the user has the authorizations of the user group.

#### Note

You have to assign a user to exactly one user group. The assignment is checked during the consistency check and generation of the project.

## **Requirements**

- The user "Foreman" has been created.
- An "Operators" user group has been created.
- The "Users" work area is open.

## Procedure

- 1. Click on the "Foreman" user in the "Users" table. The "Groups" table shows all user groups.
- 2. Activate the "Operators" user group in the "Groups" table.

#### See also

[Creating a user group](#page-2258-0) (Page [2259\)](#page-2258-0)

## <span id="page-2261-1"></span>User administration

## Introduction

In the work area, you can administer users and assign them to user groups.

#### **Requirements**

The "Users" work area is open.

#### Changing the user name

- 1. In the "Users" table, double-click the field in the "Name" column to change the user name.
- 2. Change the user name.
- 3. Confirm your entry with <Return>.

Alternatively, select the user in the work area. Change the user name under "Properties > Properties > General" in the Inspector window.

# Changing the password of the user

- 1. Click the  $\sim$  button in the "Password" column of the "Users" table. A dialog for entering the password opens.
- 2. In the "Enter password" field, enter the new password.
- 3. Reenter the new password in the "Confirm password" field.
- 4. Confirm your entry with <Return>.

Alternatively, select the user in the work area. Change the password under "Properties > Properties > General" in the Inspector window.

#### Displaying invisible columns

- 1. Position the mouse cursor on the title of the "Users" table.
- 2. Right-click to open the shortcut menu and enable the display of the "Logoff time" column, for example.

#### Changing the logoff time of the user

- 1. In the "Users" area, double-click on the field in the "Logoff time" column to change the logoff time.
- 2. Change the logoff time.
- 3. Confirm your entry with <Return>.

Alternatively, select the user in the work area. Change the logoff time under "Properties > Properties > Automatic logoff" in the Inspector window.

#### Deleting a user

- 1. Select the line of the user to be deleted.
- 2. Open the shortcut menu with the right mouse button and select the "Delete" command.

#### **Note**

Predefined users cannot be deleted.

#### See also

[Creating a user group](#page-2258-0) (Page [2259\)](#page-2258-0)

## <span id="page-2262-0"></span>Managing user groups

#### Introduction

In the workplace you administer user groups and assign authorizations for use in runtime.

# **Requirements**

The "User groups" work area is open.

## Changing the name of the user group

- 1. In the "Groups" table, double-click the field in the "Name" column to change the name of the user group.
- 2. Change the name of the user group.
- 3. Confirm your entry with <Return>.

Alternatively, select the user group in the work area. Change the name under "Properties > Properties > General" in the Inspector window.

#### **Note**

Predefined user groups cannot be deleted.

#### Displaying invisible columns

- 1. Position the mouse cursor on the title of the "Users" table.
- 2. Right-click to open the shortcut menu and enable the display of the "Display name" column, for example.

#### Changing the displayed name of the user group

- 1. In the "Groups" table, double-click the field in the "Display name" column to change the display name of the user group.
- 2. Change the displayed name of the user group.
- 3. Confirm your entry with <Return>.

Alternatively, select the user group in the work area. Change the display name under "Properties > Properties > General" in the Inspector window.

#### Deleting a user group

- 1. Mark the line of the user group to be deleted.
- 2. Open the shortcut menu with the right mouse button and select the "Delete" command.

#### Note

Predefined user groups cannot be deleted.

# Changing the name of the authorization

- 1. In the "Authorizations" table, double-click the field in the "Name" column to change the name of the authorization.
- 2. Change the name of the authorization.
- 3. Confirm your entry with <Return>.

Alternatively, select the authorization in the work area. Change the name under "Properties > Properties > General" in the Inspector window.

#### Deleting authorizations

- 1. Mark the line of the authorization to be deleted.
- 2. Open the shortcut menu with the right mouse button and select the "Delete" command.

#### **Note**

Predefined authorizations cannot be deleted.

## See also

[Creating a user group](#page-2258-0) (Page [2259\)](#page-2258-0)

# 10.5.4.3 Managing users in Runtime

## Users in Runtime

#### Principle

You create users and user groups and assign authorizations to them. You configure objects with authorizations. After download to the HMI device, all objects which were configured with an authorization are protected against unauthorized access in Runtime.

## User view

When you configure a user view in the Engineering System, you administer users in this user view following download to the HMI device.

# **CAUTION** Changes in the user view are effective immediately in Runtime. Changes in runtime are not updated in the engineering system. When downloading the user administration to the HMI device, all changes in the user view are overwritten after a security prompt and based on the settings. Users who have a "User administration" authorization have unlimited access to the user view. This allows them to administer all users. Any other user has only limited access to the user view for self administration. User view Purpose You configure a user view in the engineering system to also administer the users in Runtime. **Structure** The user view shows the following in each line: ● The user

• The corresponding user group.

If no user is logged on, the user view is empty. The content of the individual fields is displayed after logon.

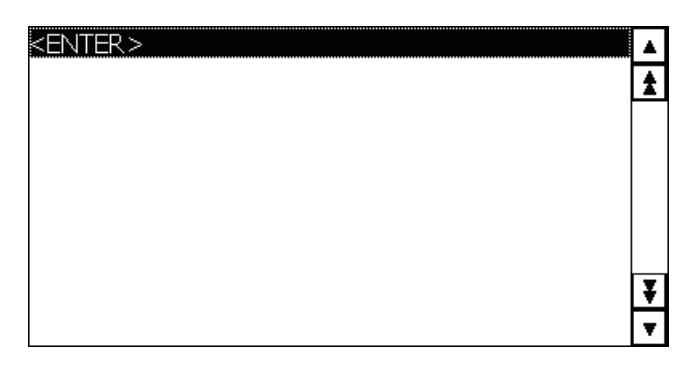

User view of an administrator

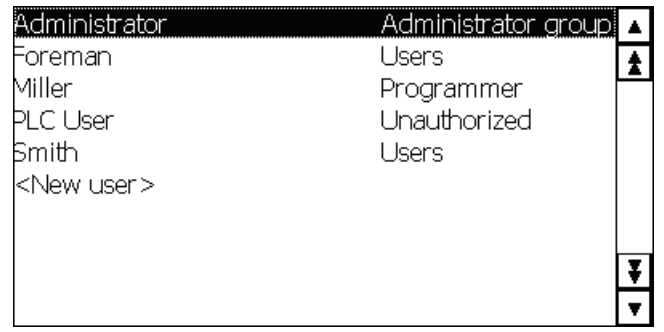

When an administrator is logged on, the user view shows all the users. The administrator changes the user name and the password. The administrator creates new users and assigns them to an existing user group.

## User view of a user

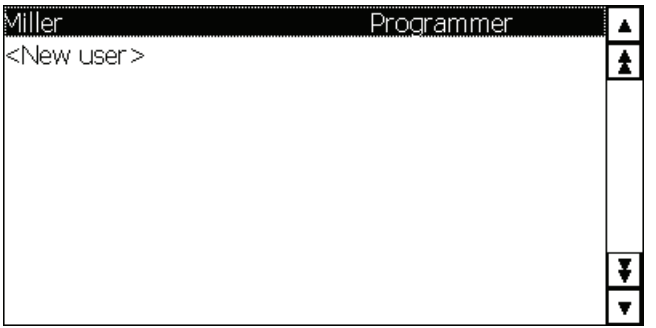

When no administrator is logged on, the user view shows only the logged-on user. Users can change their own passwords.

# Configuring a user view

## Introduction

You configure a user view in the Engineering System to also administer users in Runtime.

#### Requirements

A screen has been created.

## Procedure

- 1. Select the "User view" object from the "Controls" category in the toolbox.
- 2. Drag-and-drop the "User view" object into the screen.
- 3. Click on "Properties > Properties" in the Inspector window.
- 4. Specify the appearance of the "User view".
- 5. You can, for example, select " "Display mode > Fit to size > Fit object to contents".

#### Result

You have created a user view in the screen.

#### Creating users

#### Introduction

You create a user so that users can log on under their user name in runtime.

As an alternative, you can create users in the engineering system and download them to the HMI device.

The logon is successful only when the user name entered during the logon matches a user in runtime. In addition, the password entered at logon has to match that of the user.

#### **Note**

Note that the entry is case-sensitive.

You assign the user to a user group. The user then has the authorizations of the user group.

#### **NOTICE**

Runtime users must be assigned to a user group. The user group is created in the Engineering System. The designation of the user group is language-dependent.

#### **Requirements**

- The user view is open.
- A "Group 2" user group has been created.
10.5 Configuring user administration

### Procedure

- 1. Click "<New User>" in the user view. A dialog box opens.
- 2. Enter "Foreman" as the user name.
- 3. Press the <Return> button.
- 4. Click "Password."
- 5. Enter the password of the user.
- 6. Press the <Return> button. The password is hidden.
- 7. Click in the "Group" column.
- 8. Select "Group 2" as the "Group".
- 9. Press the <Return> button.
- 10.Click in the "Logoff time" column.
- 11.Enter the time after which the user is logged off automatically.

### Managing users in the simple user view

### Introduction

If you have configured a user view in the engineering system, the users and user groups can be managed in runtime.

### CAUTION

Changes in the user view are effective immediately in runtime. Changes in runtime are not updated in the Engineering System. When downloading the user administration to the HMI device, all changes in the user view are overwritten after a security prompt and based on the settings.

### **Requirements**

- Runtime is enabled.
- The simple user view has been created.
- The screen with the simple user view is open.
- You have the default "User administration" authorization.

### **NOTICE**

If you do not have a "User administration" authorization, you can only change your own password and your logoff time.

### Changing a user name

- 1. Click on the line of the user whose name you want to change. A dialog box opens.
- 2. Enter a new user name.
- 3. Click "OK" to confirm your entry.

### **NOTICE**

The user can then no longer log on with his previous password in runtime. If you delete the name and press <Return>, the user is deleted.

### Changing the user password in basic user display

- 1. Click on the line of the user whose password you want to change. A dialog box opens.
- 2. Enter a new password.
- 3. Click "OK" to confirm your entry.

# **NOTICE**

The user can then no longer log on with his previous password in runtime.

If you delete the password in the basic user view and press <Return>, a message will be generated. The message specifies that the password does not lie within the defined limits.

### Changing the logoff time of the user

- 1. Click on the line of the user whose logoff time you want to change. A dialog box opens.
- 2. Enter a new logoff time.
- 3. Click "OK" to confirm your entry.

### Deleting a user

- 1. Click the name of the user to be deleted.
- 2. Delete the name.
- 3. Press the <Return> button.

### **NOTICE**

The user can no longer log on in runtime.

### Assigning a user to a different user group

- 1. Click on the line of the user whose user group you want to change. A dialog box opens.
- 2. Click on the "User group" box.
- 3. Select a user group.
- 4. Click "OK" to confirm your selection.

### Unlocking users

#### Unlock locked out users

The check box "Activate limit for login attempts" is activated in the "Runtime settings > User administration".

The number 3 is entered in the field "Number of invalid login attempts".

If users have three failed attempts at login, e.g. by entering an incorrect password, they are assigned to the "Unauthorized" group. The user loses all authorizations. The user can still log on, but no longer has any authorizations. Only a user with administrator rights re-assigns the unauthorized user to a user group.

#### Logging on as a user

#### Introduction

As a rule you log-on as a user by means of a special button. The logon dialog box is displayed to this purpose.

The logon dialog box is displayed by default during access to a protected object if

- No user is logged on in Runtime.
- The logged-on user does not have the required authorization.

#### **Note**

The system always opens the logon dialog on the OP 73, OP 77A, TP 177A and Basic Panels HMI devices when you press an access-protected button:

#### Requirements

- Under "Runtime settings > User administration" the
	- "Enable limit for logon attempts" check box has been selected.
	- The number 3 is entered in the field "Number of invalid login attempts".
- The "ShowLogonDialog" system function is configured on a button called "Logon".

### Procedure

1. Click the "Logon" button. The logon dialog box is displayed.

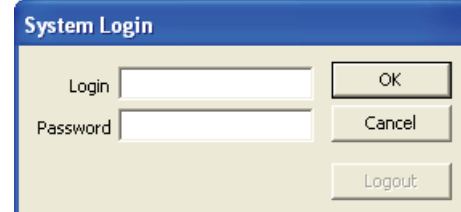

2. Enter your user name as it was specified in the user administration, for example "Foreman".

If someone has logged on before you, the name of the user will be displayed.

- 3. Enter the corresponding password. The input is concealed.
- 4. Click "OK" to close the dialog box.

#### Logon was successful

If you have entered the user name "Foreman" and the entered password corresponds with the stored password, you are logged on as the user "Foreman" in Runtime. You have the authorizations of the user "Foreman".

When the user "Foreman" accesses a protected object such as the "Logging" button, access to this protected object will only be authorized if the user "Foreman" has the required authorization. The programmed function is executed immediately.

If you do not have the required authorization after the successful log-on, a corresponding error message is displayed. However, you remain logged on in Runtime.

#### Logon was unsuccessful

An error message is displayed.

In order to maintain security, you or the user logged-on before you no longer has any authorizations. However, access to unprotected objects remains possible. The user view does not, however, show any entries. The user view and the authorizations change after the next successful log-on.

If the third login attempt has failed, the user will be assigned to the "Unauthorized" group. For this reason, do not configure a user group with this display name.

If the "Log off" function is called up or the logoff time of the user has expired, the user is logged off.

### 10.5.4.4 Configuring access protection

#### Access protection

#### Introduction

You configure an authorization at an object in order to protect it against access. All loggedon users who have this authorization can then access the object. If a user does not have authorization to operate an object, the logon dialog is displayed automatically.

#### Note

Several system functions are available under "User administration" so that user, password, and user group can be edited, for example, in the PLC.

### Configuring authorization (Basic,Advanced; Professional)

### Introduction

You configure the "Archive data" authorization for a button. Then only those users who have the appropriate authorization have access to this button, for example all the users of the "Operators" user group.

This ensures that access to the command button is protected. If a logged-on user who belongs to the "Operators" user group and has the required authorizations clicks the button, alarms and variables are archived.

An example describes in detail how to configure a command button with access protection.

#### **Requirements**

- The "Operators" user group has been created.
- The "Archive data" authorization has been created.
- A screen has been created and opened.
- The screen contains a button.

- 1. Click the button in the screen.
- 2. Click "Properties > Properties > Security" in the Inspector window.
- 3. Select "Archive data" as the "Authorization".
- 4. In the Inspector window, select "Properties > Events > Click".
- 5. Select a system function from the function list.

#### Note

The "Enable" and "Disable" events are only used to detect whether an object was selected or deselected. The events do not, however, trigger a password prompt.

Do not use the "Enable"or "Disable" event if you want to configure access protection at the function call of the object.

### 10.5.5 Reference

### 10.5.5.1 Objects with access protection

#### Introduction

The following objects can be configured with an authorization:

- Date/time field
- I/O field
- Graphic I/O field
- Recipe view
- Switch
- Button
- Symbolic I/O field

### 10.5.5.2 Default user groups and authorizations

### Principle

The predefined user groups and authorizations have the following numbers:

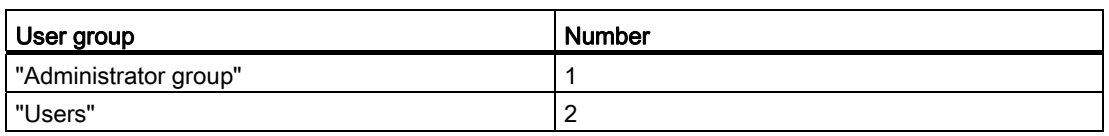

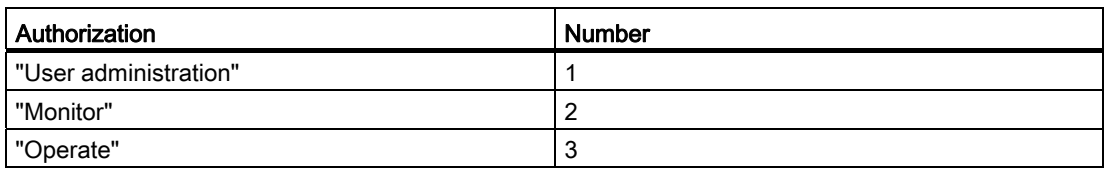

# 10.5.6 Examples

### 10.5.6.1 Example: Configuring a button with logon dialog box

### Task

In the following example, you configure the function "ShowLogonDialog" for a button. A different user can then log on in runtime when the shift changes, for example. In the process the user previously logged on is logged off.

#### Note

In runtime the logon dialog box is not displayed by default until you access a protected object. Either no user is logged on or the logged-on user does not have the required authorization.

### **Requirements**

- A screen has been created.
- A button has been created in the screen

- 1. Click the button in the screen.
- 2. Click "Properties > Events > Release" in the Inspector window.
- 3. Click the entry "Add function" in the "Function list" table.
- 4. Select the system function "ShowLogonDialog" from the "User administration" group.

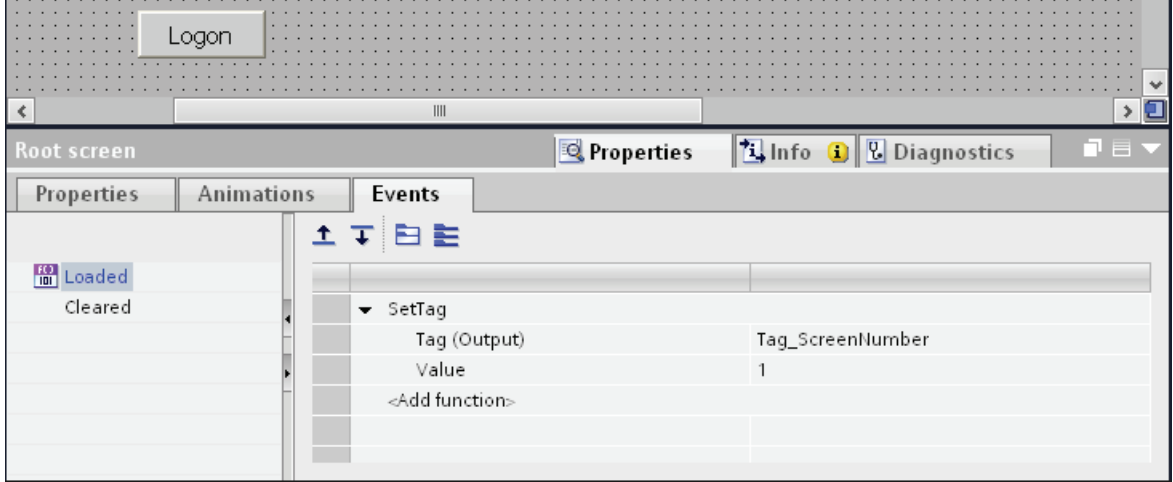

### Result

If the user clicks on the button in runtime, the function "ShowLogonDialog" is called up. When the function "ShowLogonDialog" is called up, the logon dialog box is displayed. The user logs on with his user name and password.

# 10.5.6.2 Example: Logging the logon and logoff events

### Task

In the following example, you configure the function "TraceUserChange" to the event "User change".

### Principle

The "TraceUserChange" function is called when a user logs on or off. When a function is called up, a system message with information about the corresponding user is output.

This system message can be archived. When archiving, the system message is provided with a date stamp and time stamp. This ensures that you can track which user was logged on at the HMI device at which time and for how long.

### **Requirements**

- You have created an HMI device with Runtime Advanced.
- The Inspector window is open.

### Procedure

- 1. Double-click the "Scheduler" in the Project view.
- 2. Double-click "Add" in the table of the tasks.
- 3. Enter "Logon-Protocol" as the "Name".
- 4. Select "User change" as the "Trigger".
- 5. Open "Properties > Events" in the Inspector window.
- 6. Click the entry "Add function" in the "Function list" table.
- 7. Select the "TraceUserChange" system function.

#### **Result**

A system message is output when a user logs on or logs off.

## 10.5.6.3 Example of user management

### Example: Structure of user management

#### Task

In the following example you set up a user administration for different users and user groups. The example orientates itself to a typical requirement profile from manufacturing engineering.

### Principle

Completely different groups of persons are involved in a plant or project. Each group of persons protects its respective data and functions against access by others. For this purpose, users are created and assigned to a user group.

You can reproduce different views through user groups.

Example:

- Organizational view: Commissioners, Operators, Shift I, Shift II
- Technological view: Axis control, Tool changers, Plant North, Plant South

The following example orientates itself to the organizational view.

Every user group has characteristic requirements regarding access protection: A user group has operating authorizations for specific application cases. A programmer changes, for example, recipe data records.

In the example the users Miller, Group Smith and Foreman are created and assigned to different user groups.

Ms. Miller works as a programmer in the engineering system. The Group Smith are commissioners. Mr. Foreman is an operator.

### **Requirements**

- A new project has been created.
- The "User administration" editor is open.

### Procedures overview

Working with user administration has the following procedure in the example:

- 1. Creating authorizations The planner specifies which authorizations are required for access protection.
- 2. Configuring authorizations: The planner specifies which objects may be operated and which functions may be executed.
- 3. Creating user groups and allocating authorizations: The administrator creates the user groups together with the planner. The planner uses the authorizations to specify who may operate objects and change parameters.
- 4. Creating users and assigning them to a user group: The administrator administers the users.

### Result

The aim is the following structure of the user administration of users, user groups and authorizations:

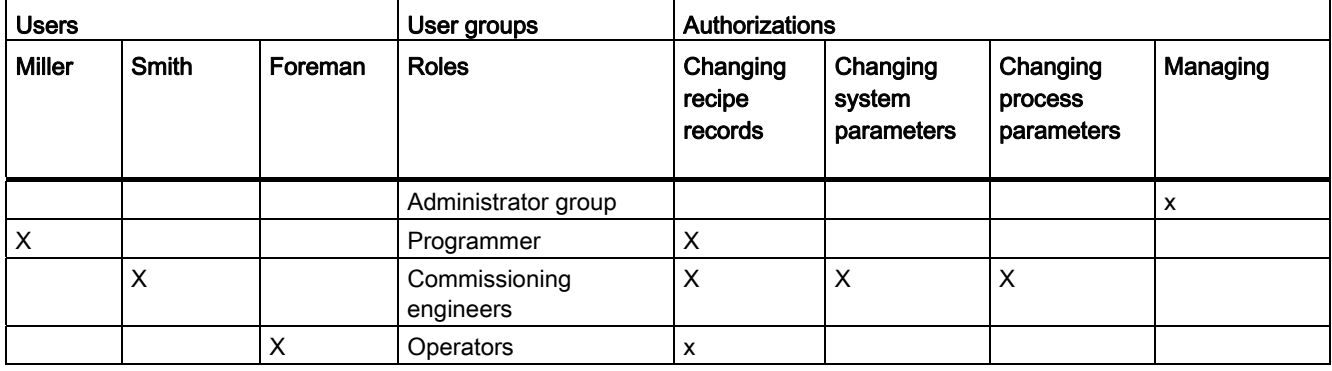

The user "Foreman" who belongs to the "Operators" user group has access to the configured "To Recipe view" button.

### Note

Alternatively, you can create several users as operators with different operating authorizations, for example, Operator Level 1, Operator Level 2.

### Example: Creating and configuring authorizations

### Task

The following example shows you how to create the authorizations

# Procedure

- 1. Open the "User groups" work area.
- 2. Double-click "Add" in the "Authorizations" table.
- 3. Enter "Change recipe data records" as the "Name" of the authorization.
- 4. Repeat steps 2 and 3 to create additional authorizations: "Change system parameters", "Change process parameters".

### Result

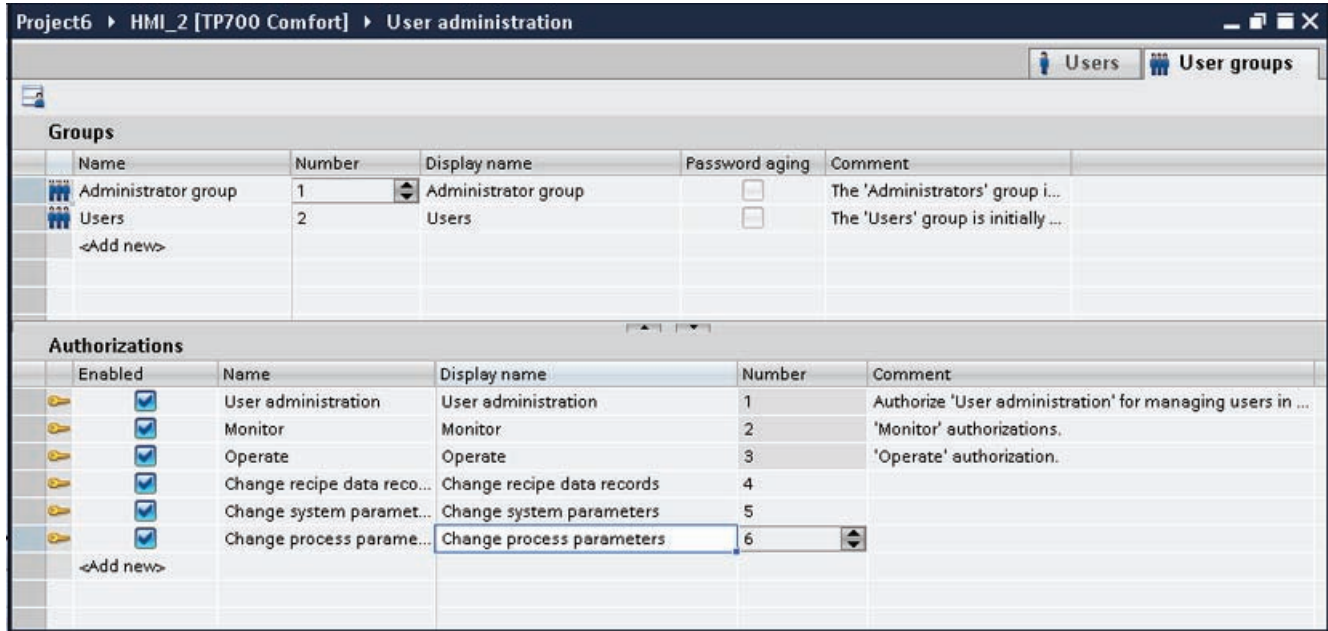

### Example: Configuring a button with access protection

### Task

In the following example you use a system function to create a button for a screen change. You protect the "To Recipe view" button against unauthorized operation. To do so, you configure the "Change recipe data records" authorization at the "To Recipe view" button.

### **Requirements**

- A "Change recipe data records" authorization has been created.
- A "Recipes" screen has been created.
- A "Start" screen has been created and opened.
- A button has been created and marked in the "Start" screen.

### Procedure

- 1. Click "Properties > Properties > General" in the Inspector window.
- 2. Enter "To Recipe view" as the text.
- 3. Click "Properties > Events > Click" in the Inspector window.
- 4. Click the "Add function" entry in the first line of the "Function list" table.
- 5. Select the "ActivateScreen" system function in the "Screens" group.
- 6. Click the  $\overline{\mathbf{m}}$  button in the "Screen name" field. A dialog box for selecting the screen opens.
- 7. Select the "Recipes" screen and use the  $\blacktriangledown$  button to close the dialog box.
- 8. Click "Properties > Properties > Security" in the Inspector window.
- 9. Select "Change recipe data records" as the "Authorization."

### Result

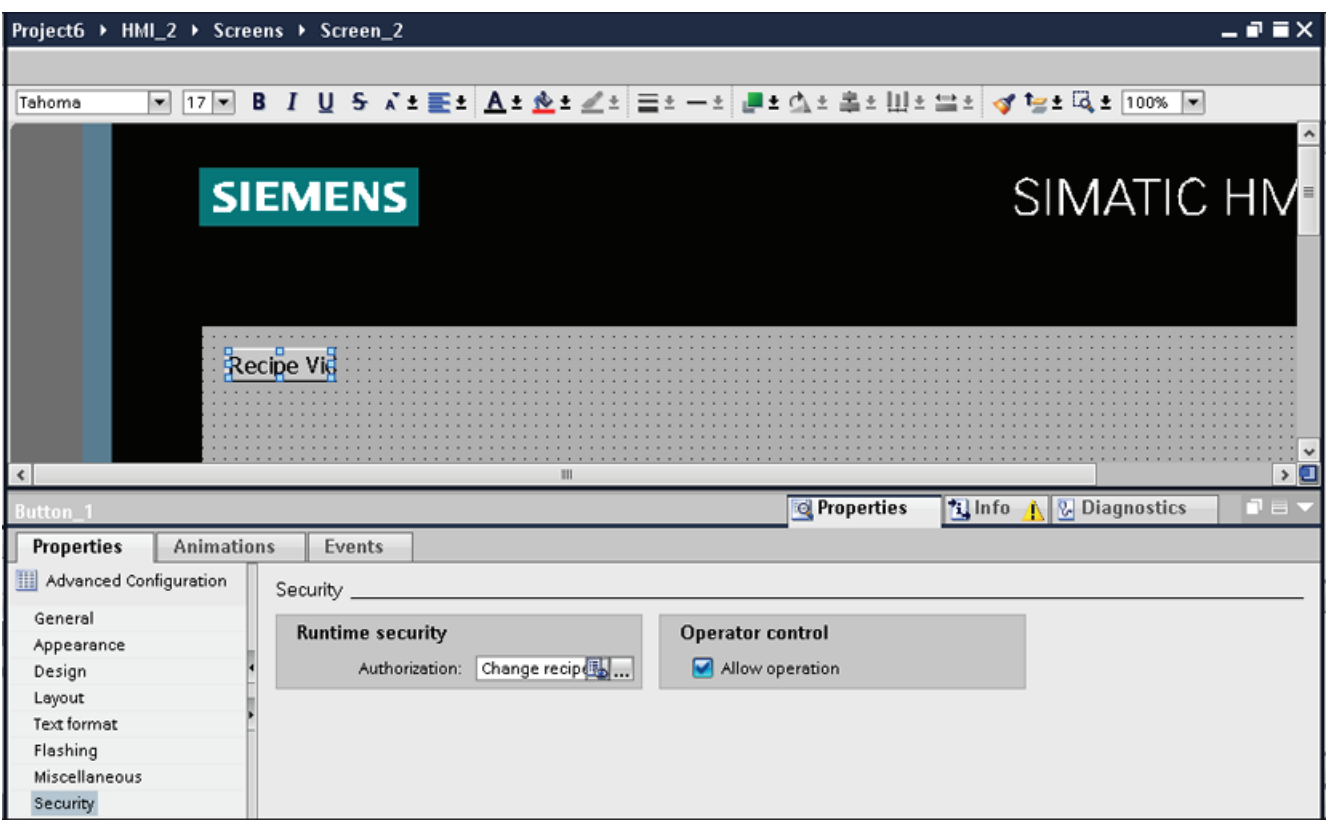

Access to the "To Recipe view" button is protected. If, for example, the user "Smith" clicks the button in Runtime, the function "Recipe view" screen is called up. Prerequisite is that the user "Smith" has logged on correctly and has the required authorization. The "Recipes" screen contains a recipe view and other screen objects.

If the logged-on user does not have the required authorization or if no user is logged on, the "Logon dialog box" is displayed.

# Example: Creating user groups and assigning authorizations:

### **Task**

In the following example you create the user groups and assign authorizations to them.

### Procedure

- 1. Open the "User groups" work area.
- 2. Double-click "Add" in the "Groups" table.
- 3. Enter "Programmer" as the "Name".
- 4. Repeat steps 2 and 3 to create the "Commissioner" and "Operator" user groups.
- 5. Click "Administrator" in the "Groups" table.
- 6. Activate the "Change system parameters" authorization in the "Authorizations" table.

### Interim result

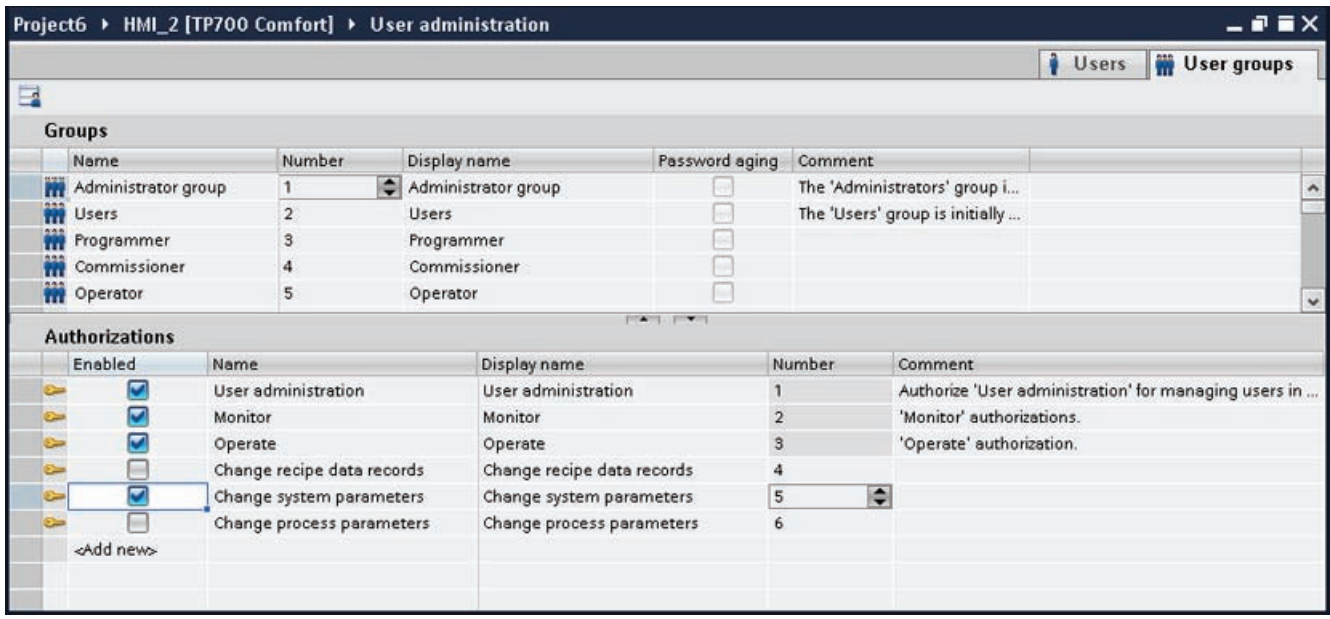

- 1. Click "Operator" in the "Groups" table.
- 2. Activate the "Change recipe data records" authorization in the "Authorizations" table.
- 3. Click "Commissioner" in the "Groups" table.
- 4. Activate the authorizations "Change recipe data records", "Change system parameters" and "Change process parameters" in the "Authorizations" table.

- 5. Click "Programmer" in the "Groups" table.
- 6. Activate the "Change recipe data records" authorization in the "Authorizations" table.

### Result

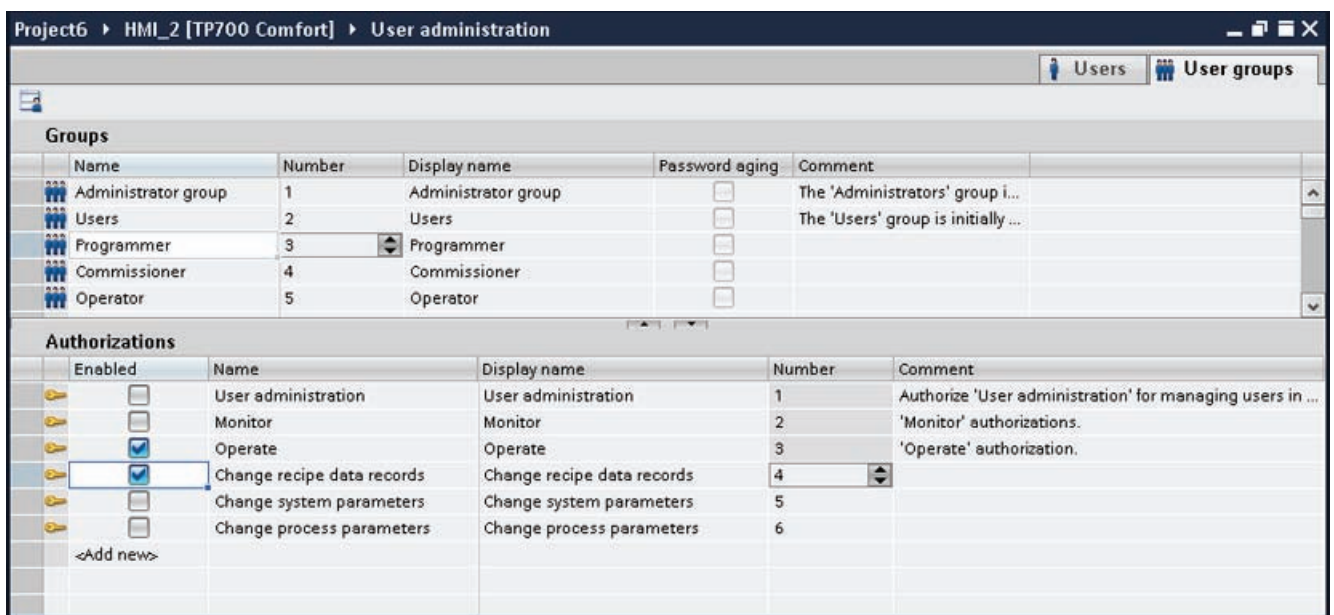

### Example: Creating users and assigning them to a user group

### Task

In the following example you create the users and assign user groups to them. The users are sorted alphabetically immediately after the name has been entered.

- 1. Open the "Users" work area.
- 2. Double-click "Add" in the "Users" table.
- 3. Enter "Miller" as the user name.
- 4. Click the  $\blacktriangleright$  button in the "Password" column. The dialog box for entering the password is displayed.
- 5. Enter "miller" as the password.
- 6. To confirm the password enter it a second time in the lower field.
- 7. Close the dialog box by using the  $\checkmark$  icon.
- 8. Activate the "Programmer" user group in the "Groups" table.

# Interim result

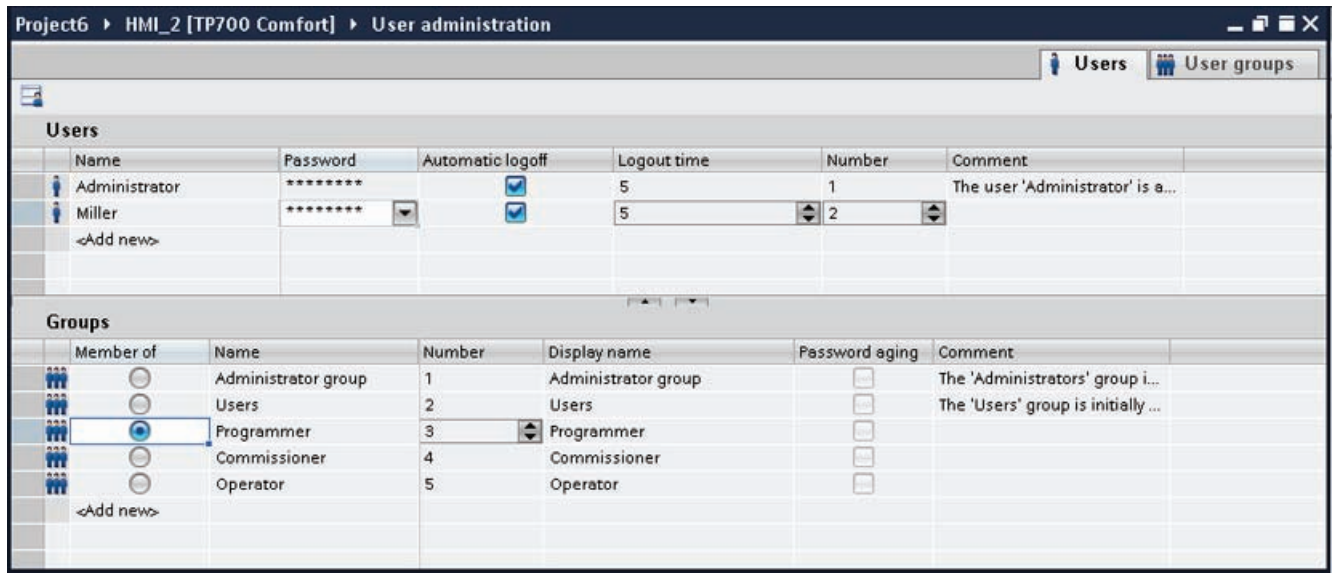

- 1. Double-click "Add" in the "Users" table.
- 2. Enter "Smith" as the user name.
- 3. Click the  $\blacktriangleright$  button in the "Password" column. The dialog box for entering the password is displayed.
- 4. Enter "smith" as the password.
- 5. To confirm the password enter it a second time in the lower field.
- 6. Close the dialog box by using the  $\checkmark$  icon.
- 7. Activate the "Commissioner" user group in the "Groups" table.
- 8. Repeat steps 2 to 6 for the user "Foreman."
- 9. Activate the "Operators" user group in the "Groups" table.

10.5 Configuring user administration

# Result

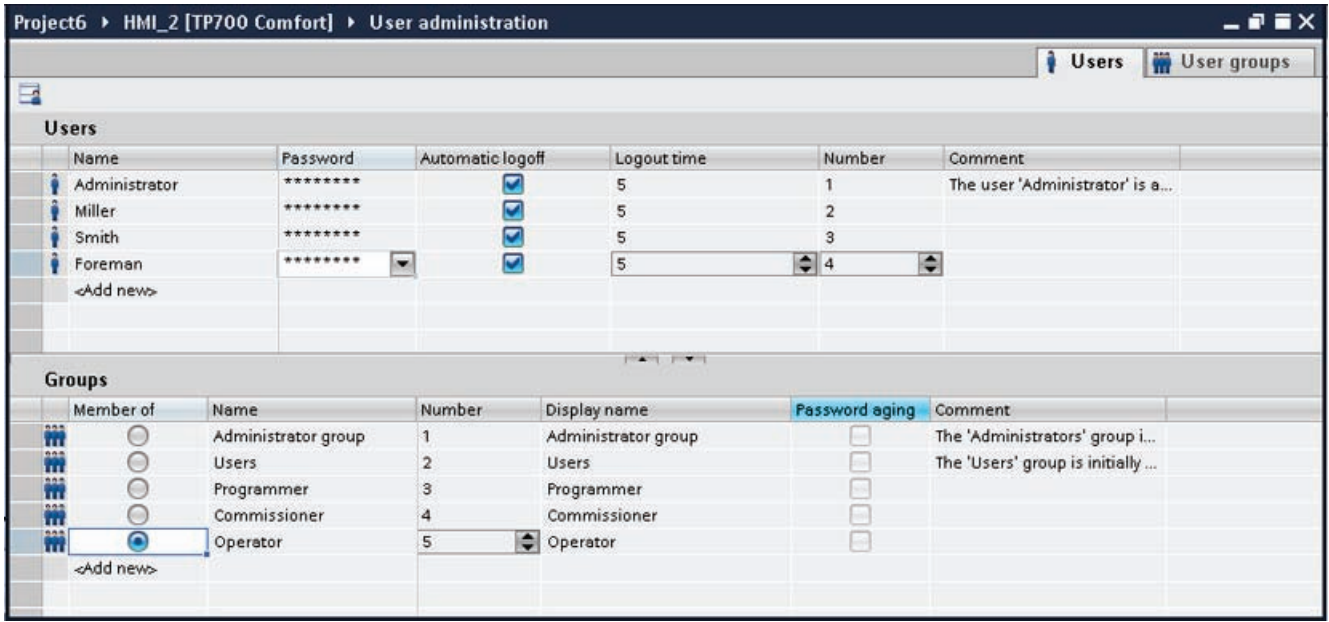

10.6.1 Basics

### 10.6.1.1 System functions

#### Introduction

System functions are functions supplied by WinCC. They are predefined and cannot be changed. You can use system functions to implement many tasks in Runtime even without having any programming knowledge, for example:

- Calculations, e.g. increasing a tag value by a specific or variable amount.
- Logging functions, e.g. starting a process value log.
- Settings, e.g. changing the PLC or setting a bit in the PLC.
- Alarms, e.g after a different user logs on.

### Usage

You use system functions in a function list. When configuring a function list, you select the system functions from a selection list that is sorted by categories:

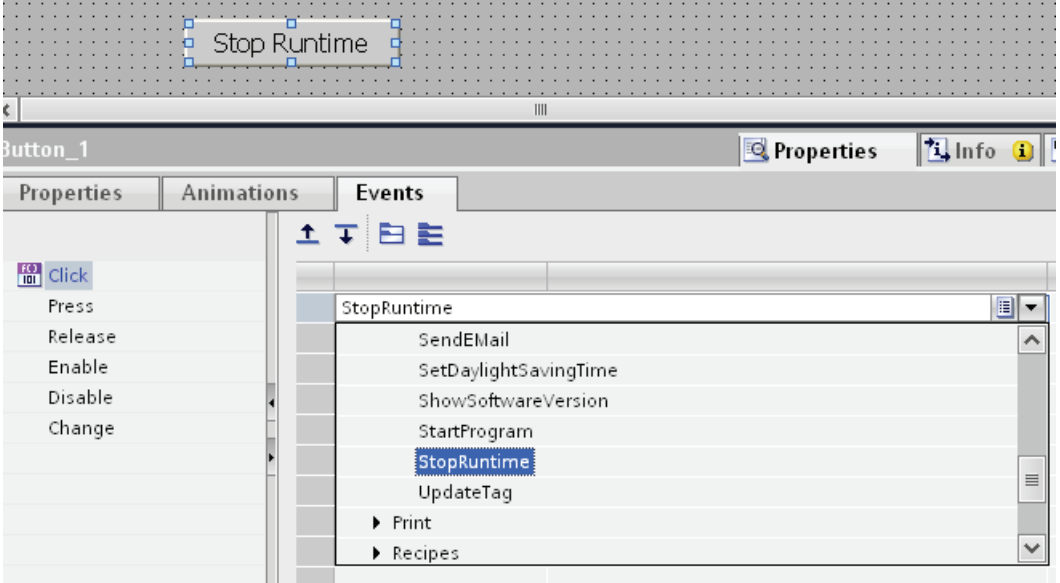

Each system function in WinCC is logically linked with an object and an event. As soon as the event occurs, the system function is triggered.

### Language dependency

The names of the system functions are dependent on the set project language. The functionality can then be recognized immediately by the project planner.

#### Availability

You only configure system functions within a function list which are supported by the selected HMI device. If you use a project for several HMI devices, the system functions that are not supported by an HMI device are marked in color.

#### Events

The object and the selected function determine which events can be defined as triggers for executing a system function.

For example, the "Change value", "Low limit violated" and "Upper limit exceeded" events are associated with the "Tag" object. The "Loaded" and "Cleared" events are associated with the "Screen" object.

### 10.6.1.2 Use of system functions

#### Introduction

A function list is processed when a configured event occurs in runtime. The operator can trigger an event, for example, by pressing a function key on the HMI device. The system could also trigger an event if a process value falls below a specified limit, for example.

### Applications

You can configure system functions on all the objects that are able to react to an event. You can use system functions directly in function lists and thereby control the sequence.

● Function list

The system functions will be processed one line at a time in a function list. To avoid wait times, system functions in WinCC Runtime with a longer running time are executed simultaneously. For instance, a subsequent system function can already be performed even though the previous system function has not yet been completed.

An example for the configuration of a function list can be found under "Changing the operating mode on the HMI device with the current display".

# 10.6.2 Working with function lists

### 10.6.2.1 Basic of the functions list

### Introduction

When the configured event occurs, several system functions can be performed with the function list.

### Principle

The function list is configured for an event of an object, e.g. a screen object or a tag. The events which are available depend on the selected object and the HMI device.

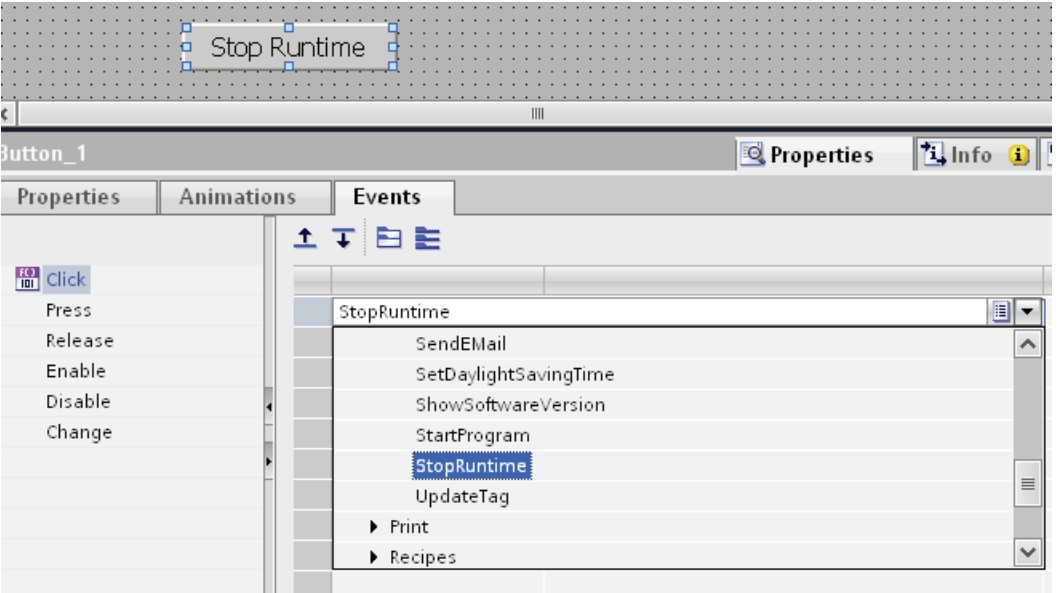

Events occur only when the project is in Runtime. Events include:

- Value changes of a tag
- Pressing of a button
- Activation of Runtime

You can configure exactly one function list for each event.

#### Note

The choice of configurable system functions in a function list depends on the HMI device chosen.

# 10.6.2.2 Properties of a function list

# Status information

During configuration the project data is tested in the background.

With the following causes the function list is not executed in Runtime and the incorrect entries are marked red:

- At least one system function is not completely supplied with parameters.
- At least one system function is contained which is not supported by the selected HMI device, for example, by changing the device type.

# Executing system functions

System functions in a function list are executed in runtime sequentially from top to bottom. To avoid wait times, system functions with a longer running time (such as file operations) are processed simultaneously. For instance, a subsequent system function can already be performed even though the previous system function has not yet been completed.

Use a script with loops, conditional statements and abort conditions to program nonsequential and conditional procedures.

#### **Note**

### Availability for specific devices

User-defined functions are not available on Basic Panels.

### 10.6.2.3 Configuring a function list

### Introduction

You can configure a function list by selecting system functions from a drop-down list. The system functions are arranged in the drop-down list according to categories.

### Requirement

Object has at least one configurable event.

### Procedure

Proceed as follows to configure a function list:

- 1. Open the editor in WinCC in which the object is located.
- 2. Select the object.
- 3. Click "Properties > Events" in the Inspector window. Select the event for which you want to configure the function list.
- 4. Select the "<No Function>" entry in the drop-down list of the Inspector window.
- 5. Select the desired system function.
- 6. You can also enter the name of the system function.

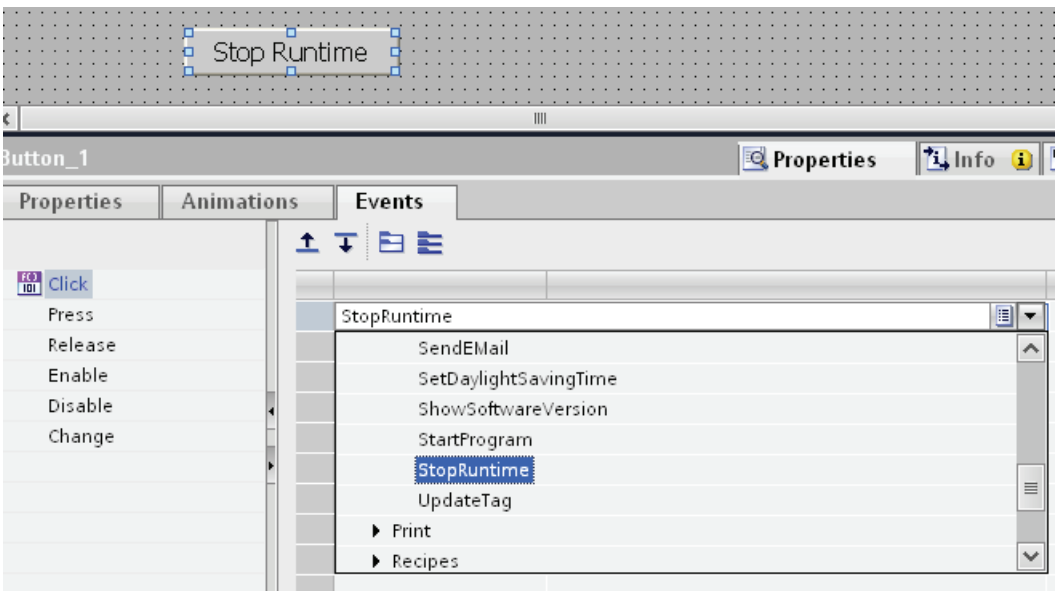

The system function is entered in the function list.

7. If the system function has parameters, specify the values for the parameters.

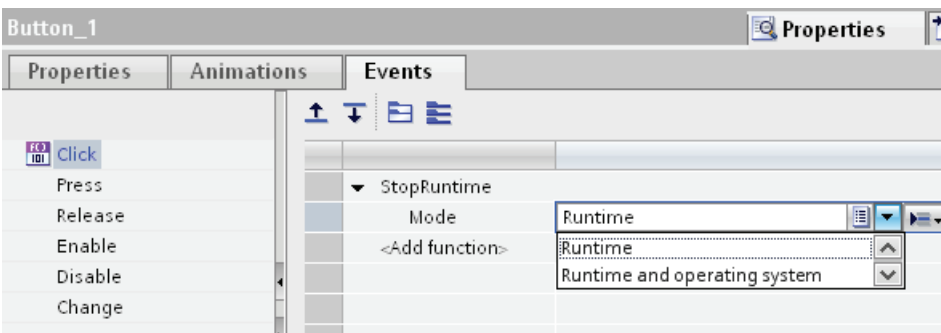

8. If you want to add other system functions or functions to the function list, then repeat steps four to seven.

### Result

The function list is configured. In addition, to the configured event, the status of the function list is displayed in the Inspector window. When the configured event occurs in Runtime, the function list is completed from top to bottom.

## 10.6.2.4 Editing a function list

### Introduction

A function list can be edited as follows:

- Changing the order of execution for system functions
- Removing a system function

For additional information, refer to "Configuring a function list".

### Requirement

The function list is configured.

### Changing the order of a system function

- 1. Select the desired system function in the function list.
- 2. Then click the appropriate direction arrow in the inspector window until the system function or customized function is in the desired position.

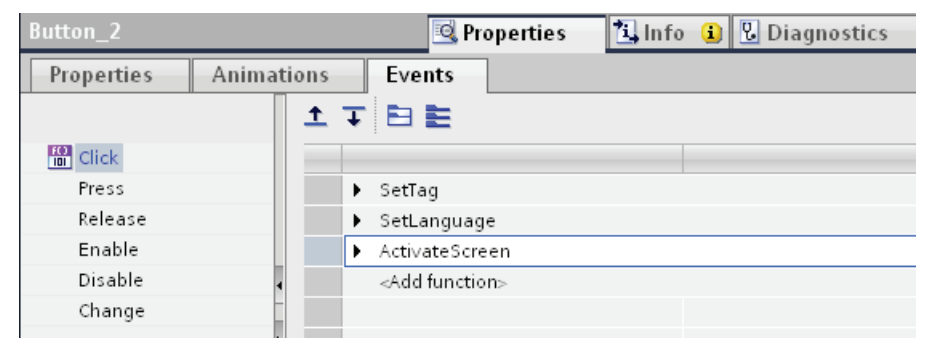

### Changing the order of several system functions

- 1. Hold down the <Shift> key.
- 2. Click the relevant system functions, working in succession.
- 3. Move the selection to the desired position by drag&drop.

### Removing a system function

- 1. Select the desired system function in the function list.
- 2. Select "Delete" from the shortcut menu.

# 10.6.2.5 Executing a function list in Runtime

### Principle

A function list is executed from top to bottom in Runtime. A distinction is made between synchronous and asynchronous execution, so that no waiting periods ensue during execution. The distinction is made by the system by evaluating the different runtimes of the system functions. User-defined functions are always executed synchronously independent of the runtime. If a system function returns an error status, the execution of the function list is cancelled.

### Synchronous execution

During synchronous execution, the system functions in a function list are executed one after the other. The previous system function must be finished before the next system function can be executed.

### Asynchronous execution

System functions that perform file operations such as saving and reading have a longer runtime than system functions that, for example, set a tag value.

Therefore, system functions with longer runtimes are executed asynchronously. For example, while a system function is writing a recipe data record to a storage medium, the next system function is already being executed. Due to the parallel execution of system functions, waiting periods at the HMI device are avoided.

# 10.6.3 Example

### 10.6.3.1 Changing the operating mode on the HMI device with the current display

### Scheduled task

In this example, you use the "SetDeviceMode" system function to switch between the "online" and "offline" modes on the HMI device. You also display the current set operating mode on the HMI device.

### **Requirements**

A screen has been created.

### **Settings**

For this example you require a HMI-tag and a text list with the following settings: HMI tag:

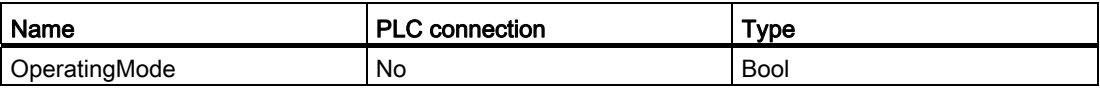

Text list:

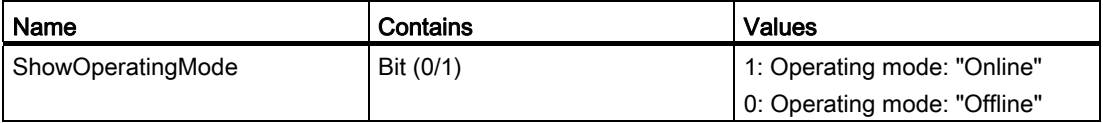

#### Procedure

1. Create the "OperatingMode" HMI-tag indicated above.

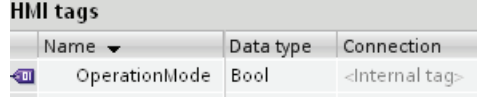

2. Create the "ShowOperatingMode" text list indicated above.

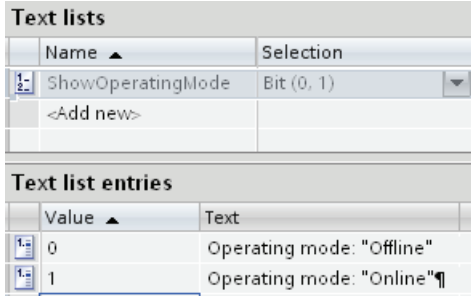

- 3. Open the screen and insert a button for which you configure the operating mode change to "online".
- 4. Click "Properties> Events" in the Inspector window. Select the "Press" event.
- 5. Configure the "SetDeviceMode" system function for the "Press" event. The system function is found in the selection list under "Settings".
- 6. For the "Mode" parameter, select the "Online" entry.
- 7. Configure the system function "SetBit" on the event "Press". The system function is found in the selection list under "Bit processing".

8. Select the HMI-tag "Operating mode" from the selection list for the parameter "Tag".

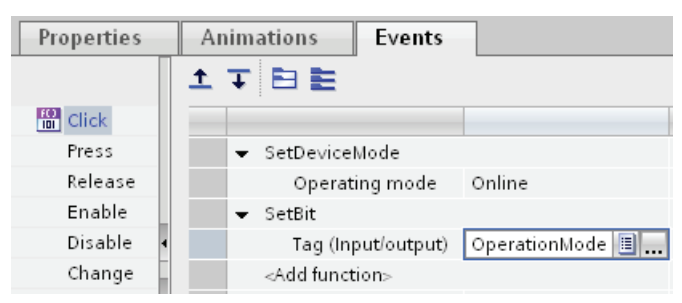

- 9. Add a button in the process screen for which you configure the operating mode change to "offline".
- 10.Repeat steps four to seven. For the "Mode" parameter, select the "Offline" entry. Configure the system function "ResetBit" in place of the system function "SetBit."

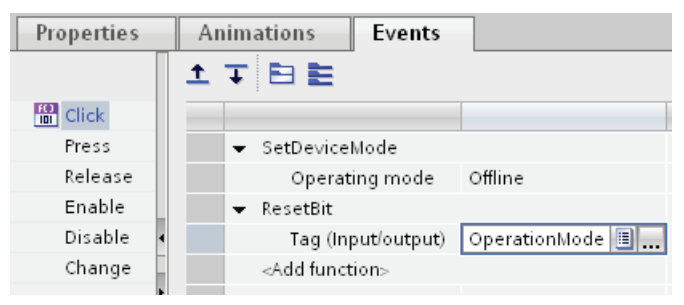

### Interim result

You can toggle the operating mode of the HMI device with the two buttons in Runtime. You want to display the current set operating mode in an output field on the HMI device.

### Procedure

1. Create a "Symbolic I/O field" in the process image. Click "Properties > Properties" in the Inspector window.

- 2. Make the following settings in the "General" group:
	- Select "Output" as the "Mode".
	- Select the text list "Show operating mode" as "Text list".
	- Select "Operating mode" as "Tag".

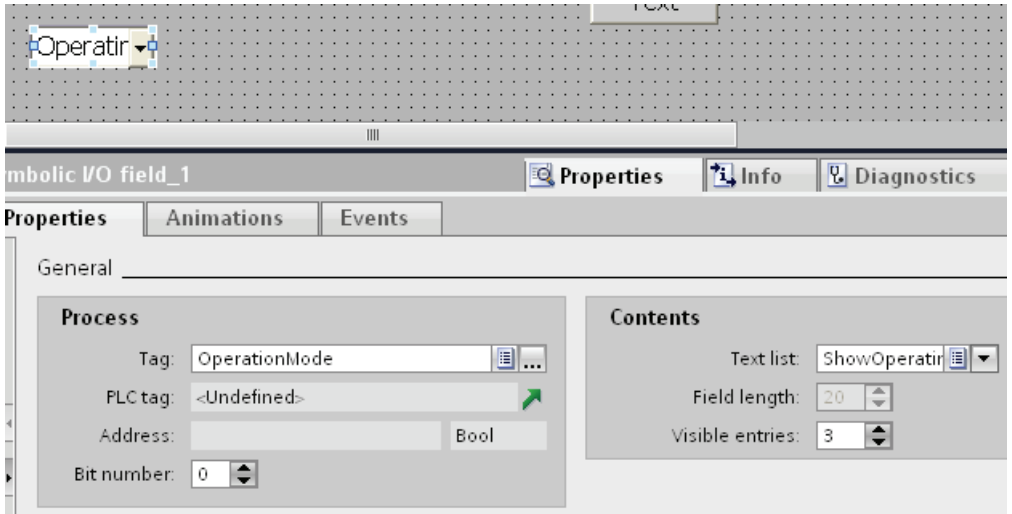

### Result

When you change the operating mode with the buttons, the currently set operating mode on the HMI device is always shown.

### 10.6.4 Reference

10.6.4.1 Function list

### <span id="page-2293-0"></span>Device-based dependency of system functions

### Availability of system functions

The following table shows the availability of system functions and user-defined functions on the HMI devices.

Technical data subject to change.

# **Overview**

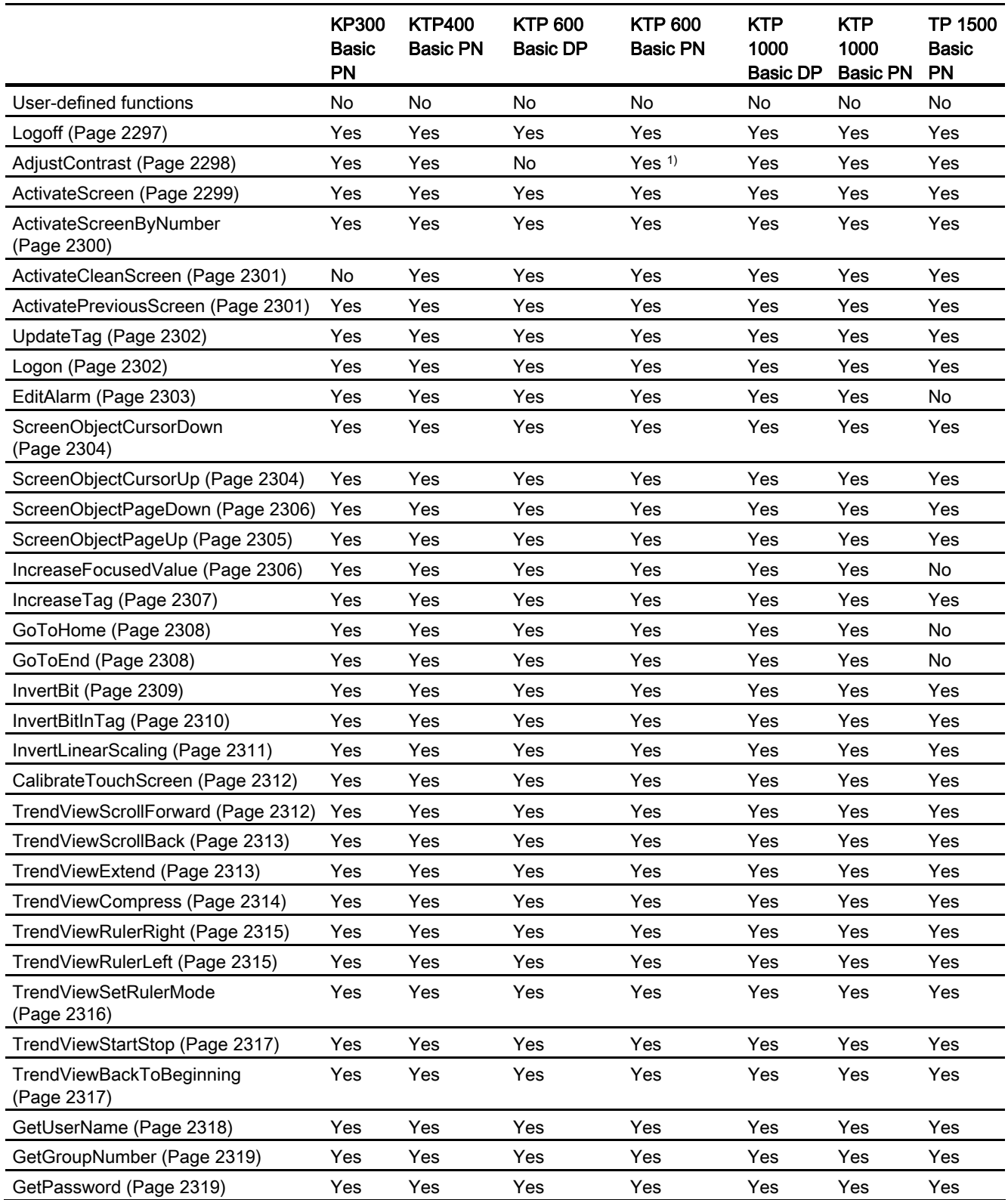

10.6 Working with system functions

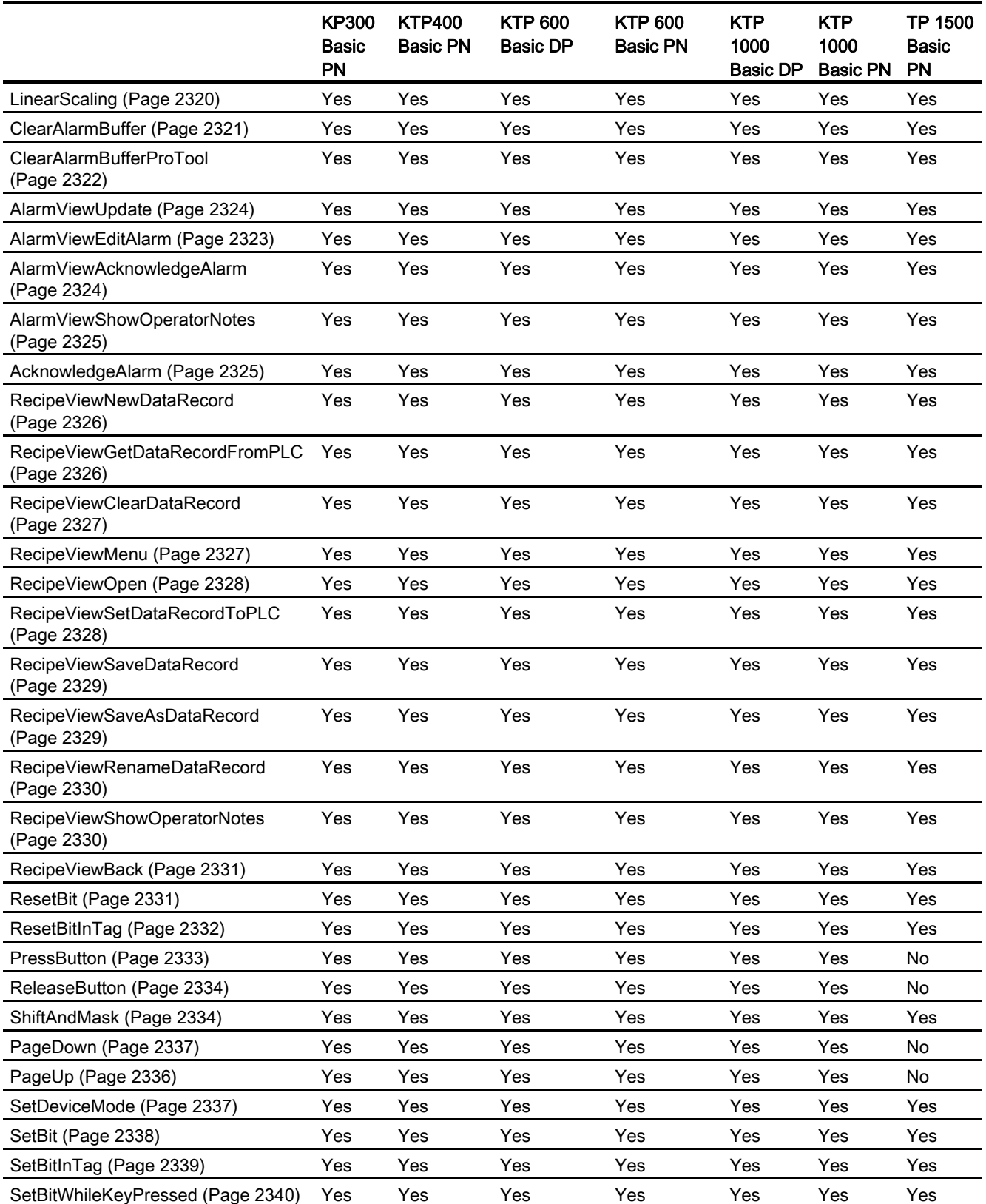

10.6 Working with system functions

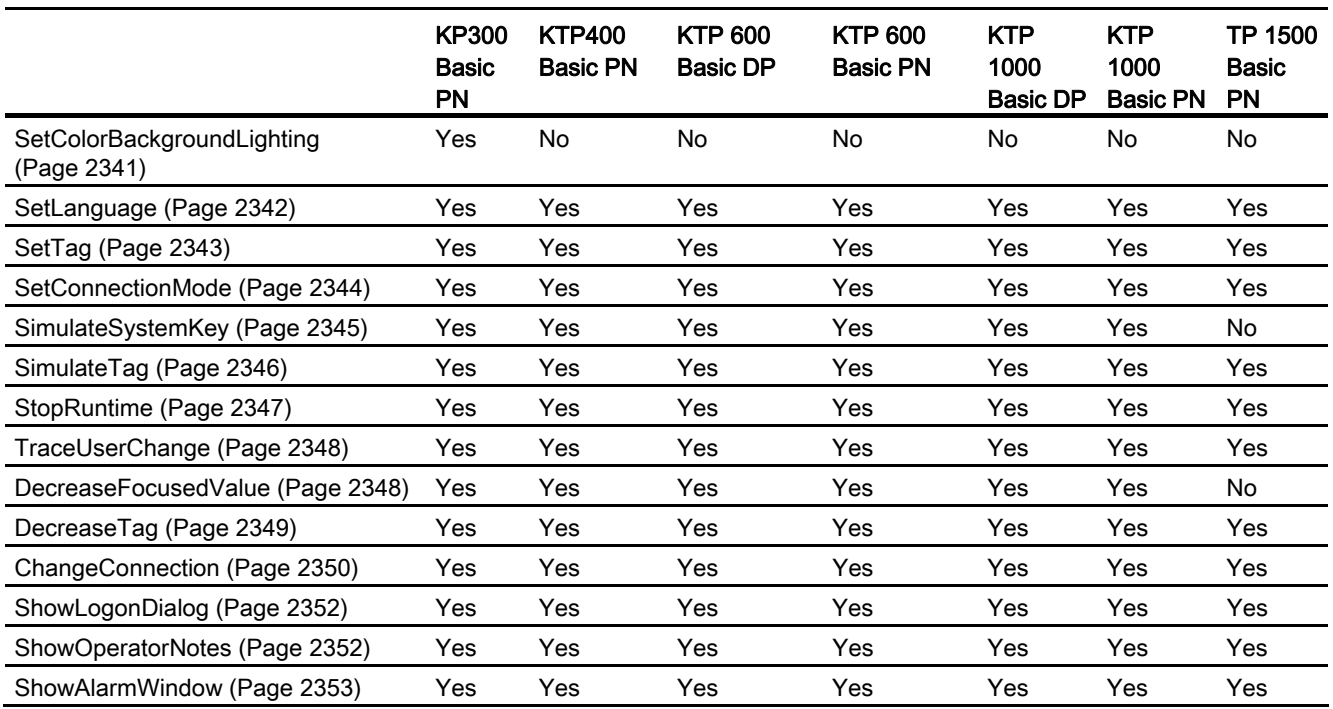

1) For KTP600 Basic mono PN only.

# System functions

<span id="page-2296-0"></span>Logoff

# **Description**

Logs off the current user on the HMI device.

### Use in the function list

Logoff

# Use in user-defined functions

Logoff

Can be used if the configured device supports user-defined functions. For additional information, refer to "[Device-based dependency of system functions](#page-2293-0) (Page [2294](#page-2293-0))".

### **Parameters**

--

STEP 7 Basic V11.0 SP1 Online help printout, 08/2011 2297

10.6 Working with system functions

### See also

[Device-based dependency of system functions](#page-2293-0) (Page [2294\)](#page-2293-0)

### <span id="page-2297-0"></span>**AdjustContrast**

#### **Description**

Changes the contrast of the display one level on the HMI device.

#### Use in the function list

AdjustContrast (Adjust)

### Use in user-defined functions

-

### **Parameters**

#### Adjust

Specifies how the contrast is changed:

0 (hmiDecrease) = Decrease: Decreases the contrast one level.

1 (hmiIncrease) = Increase: Increases the contrast one level.

### Application example

### **Objective**

One button each for increasing and decreasing the screen contrast is desired.

#### Notes on configuring

Configure two buttons and configure the "AdjustContrast" system function on the "Press" event. The parameters "Increase" and "Decrease" are allocated.

#### Procedure on HMI device

When one of the two buttons is pressed in runtime, the contrast is increased or decreased one level.

### See also

[Device-based dependency of system functions](#page-2293-0) (Page [2294\)](#page-2293-0)

### <span id="page-2298-0"></span>**ActivateScreen**

### **Description**

Performs a screen change to the given screen.

Use the "ActivateScreenByNumber" system function to change from the root screen to the permanent window or vice versa.

# Use in the function list

ActivateScreen (Screen name, Object number)

#### Use in user-defined functions

ActivateScreen (Screen\_name, Object\_number)

Can be used if the configured device supports user-defined functions. Additional information is available under ["Device-based dependency of system functions](#page-2293-0) (Page [2294](#page-2293-0))".

### **Parameters**

#### Screen name

Name of the screen to which you change.

#### Object number

The operator control element which receives the focus in the given screen after the screen change. The number of the operator control element is to be determined using the tabulator sequence during configuration.

When "0" is specified:

- If the focus is in the permanent window when the system function is called up, the permanent window maintains the focus.
- If the focus is in the root screen when the system function is called up, the first operator control element in the given screen receives the focus.

#### **Note**

If the "Reach margin" event is assigned to the "ActivateScreen" system function, only the value "0" is valid for the "Object number" parameter. The active object is not defined by the object number, but rather by the X position it had prior to the screen change.

### See also

[Device-based dependency of system functions](#page-2293-0) (Page [2294](#page-2293-0)) [ActivateScreenByNumber](#page-2299-0) (Page [2300\)](#page-2299-0)

### <span id="page-2299-0"></span>ActivateScreenByNumber

#### **Description**

Performs a screen change to a screen depending on a tag value.

The screen is identified by its screen number.

#### Use in the function list

ActivateScreenByNumber (Screen number, Object number)

### Use in user-defined functions

ActivateScreenByNumber (Screen\_number, Object\_number)

Can be used if the configured device supports user-defined functions. Additional information is available under "[Device-based dependency of system functions](#page-2293-0) (Page [2294](#page-2293-0))".

### **Parameters**

#### Screen number

Tag which contains the screen number of the destination screen.

When a change from the root screen to the permanent window is desired, "0" or "-1" is specified:

- 0 = Change from root screen to permanent window
- -1 = Change from permanent window to root screen

#### Object number

The number of the screen object which receives the focus in the given screen after the screen change. The number of the operator control element is to be determined using the tabulator sequence during configuration.

When "0" is specified:

- If the focus is in the permanent window when the system function is called up, the permanent window maintains the focus.
- If the focus is in the root screen when the system function is called up, the first operator control element in the given screen receives the focus.

### See also

[Device-based dependency of system functions](#page-2293-0) (Page [2294\)](#page-2293-0) [ActivateScreen](#page-2298-0) (Page [2299](#page-2298-0))

# <span id="page-2300-0"></span>ActivateCleanScreen

### **Description**

Activates the clean screen on the HMI device. The display of the HMI device is disabled for the given time period.

When the display of the HMI device is deactivated, it can be cleaned without triggering touch functions by mistake.

### Use in the function list

ActivateCleanScreen (Time period)

# Use in user-defined functions

--

### **Parameters**

#### Time period

Time period for which the display is disabled. The time remaining is displayed as a progress bar.

Value range in seconds from 10 through 300.

#### **Note**

The system function ActivateCleanScreen cannot be simulated.

### <span id="page-2300-1"></span>ActivatePreviousScreen

### **Description**

Performs a screen change to the screen which was activated before the current screen. The screen change is not performed if no screen was activated beforehand.

The last 10 screens that were called up are saved. A system alarm is output when you change to a screen which is no longer saved.

#### **Note**

If you want to use the system function, the screen to which you change has to be used in the navigation structure.

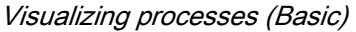

## Use in the function list

ActivatePreviousScreen

<span id="page-2301-1"></span><span id="page-2301-0"></span>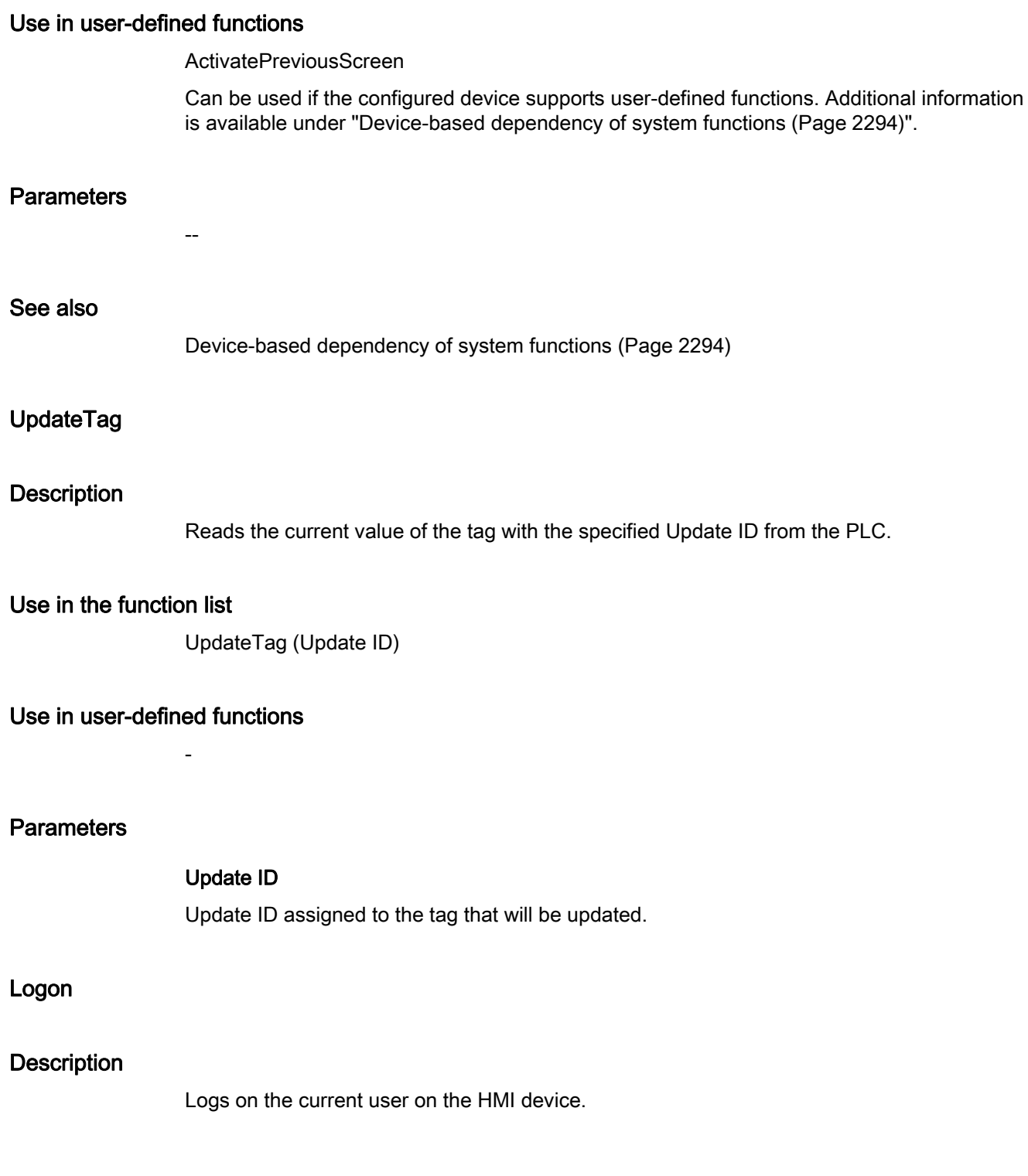

# Use in the function list

Logon (Password, User name)

### Use in user-defined functions

Logon (Password, User\_name)

Can be used if the configured device supports user-defined functions. Additional information is available under ["Device-based dependency of system functions](#page-2293-0) (Page [2294](#page-2293-0))".

### **Parameters**

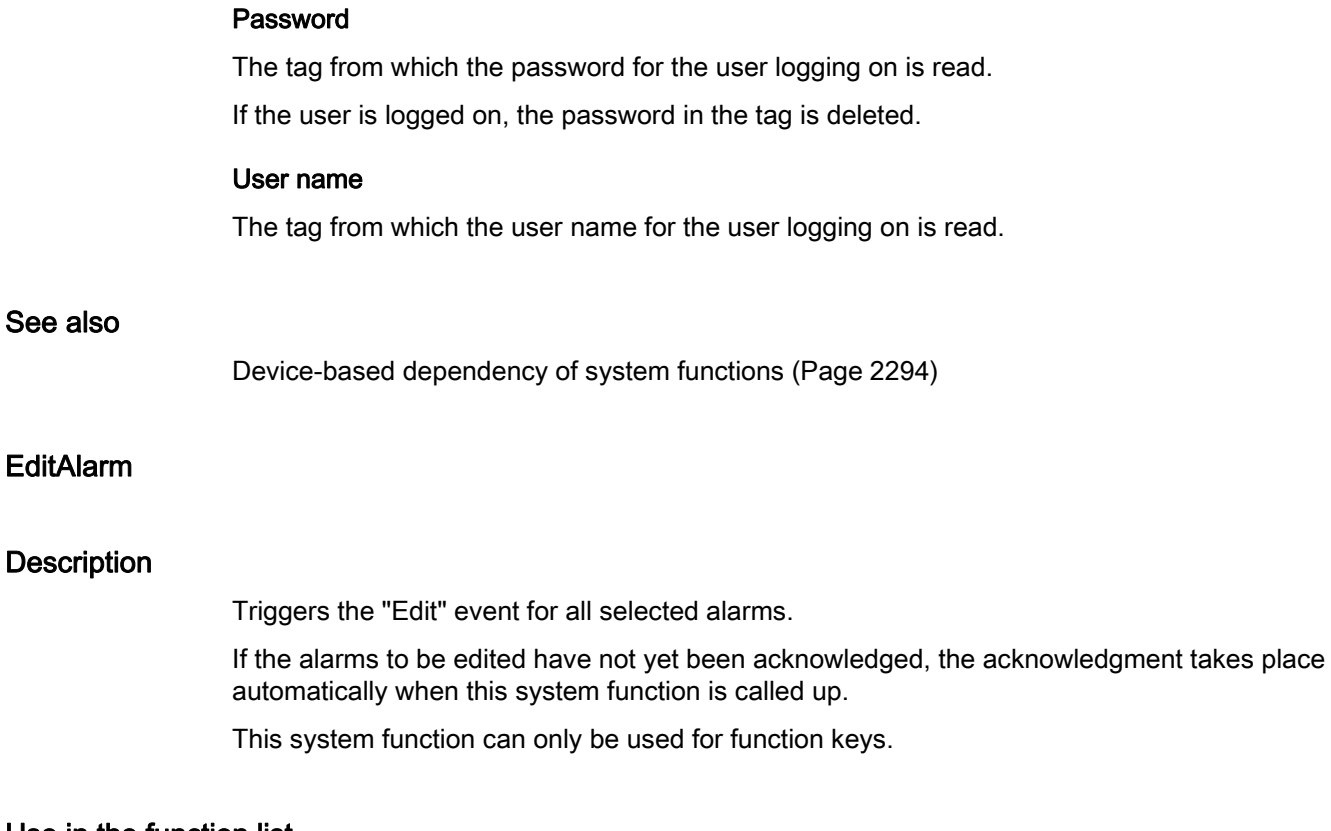

### <span id="page-2302-0"></span>Use in the function list

EditAlarm

### Use in user-defined functions

EditAlarm

Can be used if the configured device supports user-defined functions. Additional information is available under ["Device-based dependency of system functions](#page-2293-0) (Page [2294](#page-2293-0))".

--

# **Parameters**

# See also

[Device-based dependency of system functions](#page-2293-0) (Page [2294\)](#page-2293-0)

# <span id="page-2303-1"></span>ScreenObjectCursorUp

# **Description**

 Results in a line-by-line, upward cursor movement in the specified screen object. The system function can be used for the following screen objects:

- User view
- Alarm view
- Recipe view

### Use in the function list

ScreenObjectCursorUp (Screen object)

### Use in user-defined functions

-

### **Parameters**

### Screen object

Name of the screen object in which the key function is triggered.

### <span id="page-2303-0"></span>ScreenObjectCursorDown

### **Description**

Results in a line-by-line, downward cursor movement in the specified screen object. The system function can be used for the following screen objects:

- User view
- Alarm view
- Recipe view
# Use in the function list

ScreenObjectCursorDown (Screen object)

# Use in user-defined functions

-

# **Parameters**

# Screen object

Name of the screen object in which the key function is triggered.

# ScreenObjectPageUp

# **Description**

Results in a page-by-page, upward cursor movement in the specified screen object. The system function can be used for the following screen objects:

- User view
- Alarm view
- Recipe view

# Use in the function list

ScreenObjectPageUp (Screen object)

# Use in user-defined functions

-

# **Parameters**

# Screen object

Name of the screen object in which the key function is triggered.

# ScreenObjectPageDown

# **Description**

Results in a page-by-page, downward cursor movement in the specified screen object. The system function can be used for the following screen objects:

- User view
- Alarm view
- Recipe view

# Use in the function list

ScreenObjectPageDown (Screen object)

# Use in user-defined functions

-

# **Parameters**

# Screen object

Name of the screen object in which the key function is triggered.

# IncreaseFocusedValue

# **Description**

Adds the given value to the value of the tag which is connected to the input field (drop-down list, graphic selection list, slider bar) which has the current focus.

This system function can only be used for function keys.

# Use in the function list

IncreaseFocusedValue (Value)

# Use in user-defined functions

-

#### **Parameters**

# Value

The value which is added to the tag value.

# IncreaseTag

# **Description**

Adds the given value to the value of the tags.

 $X = X + a$ 

# **Note**

The system function uses the same tag as input and output values. When this system function is used to convert a value, help tags must be used. The auxiliary tags can be assigned to the tag value with the "SetTag" system function.

If you configure the system function on the events of an alarm and the tag is not being used in the current screen, it is not ensured that the actual value of the tags is being used in the PLC. You can improve the situation by setting the "Cyclic continuous" acquisition mode.

# Use in the function list

IncreaseTag (Tag, Value)

# Use in user-defined functions

IncreaseTag (Tag, Value)

Can be used if the configured device supports user-defined functions. Additional information is available under ["Device-based dependency of system functions](#page-2293-0) (Page [2294](#page-2293-0))".

# **Parameters**

# **Tag**

The tag to which the given value is added.

# Value

The value which is added.

# See also

[Device-based dependency of system functions](#page-2293-0) (Page [2294](#page-2293-0)) [SetTag](#page-2342-0) (Page [2343\)](#page-2342-0)

Visualizing processes (Basic)

10.6 Working with system functions

# GoToHome

# **Description**

Executes the key function <Home> on the HMI device. This system function is used when the HMI device does not have this functionality by default. The system function can only be used for the following function keys.

# Use in the function list

GoToHome

# Use in user-defined functions

GoToHome

Can be used if the configured device supports user-defined functions. Additional information is available under "[Device-based dependency of system functions](#page-2293-0) (Page [2294](#page-2293-0))".

# **Parameters**

--

#### See also

[Device-based dependency of system functions](#page-2293-0) (Page [2294\)](#page-2293-0)

# GoToEnd

# **Description**

Executes the key function <End> on the HMI device.

This system function is used when the HMI device does not have this functionality by default. The system function can only be used for the following function keys.

# Use in the function list

GoToEnd

# Use in user-defined functions

# GoToEnd

# <span id="page-2308-0"></span>**Parameters** -- See also [Device-based dependency of system functions](#page-2293-0) (Page [2294](#page-2293-0)) **InvertBit Description** Inverts the value of the given tag of the "Bool" type: ● If the tag has the value of 1 (TRUE), it will be set to 0 (FALSE). ● If the tag has the value of 0 (FALSE), it will be set to 1 (TRUE). Use in the function list InvertBit (Tag) Use in user-defined functions InvertBit (Tag) Can be used if the configured device supports user-defined functions. Additional information is available under ["Device-based dependency of system functions](#page-2293-0) (Page [2294](#page-2293-0))". **Parameters** Tag The tag whose bit is set.

# See also

[Device-based dependency of system functions](#page-2293-0) (Page [2294](#page-2293-0)) [InvertBitInTag](#page-2309-0) (Page [2310\)](#page-2309-0)

# <span id="page-2309-0"></span>**InvertBitInTag**

# **Description**

Inverts a bit in the given tag:

- If the bit in the tag has the value of 1 (TRUE), it will be set to 0 (FALSE).
- If the bit in the tag has the value of 0 (FALSE), it will be set to 1 (TRUE).

After changing the given bit, the system function transfers the entire tag back to the PLC. It is not checked whether other bits in the tags have changed in the meantime. Operator and PLC have read-only access to the indicated tag until it is transferred back to the PLC.

#### Note

If the PLC supports BOOL tags, do not use this system function. Use the "InvertBit" system function instead.

# Use in the function list

InvertBitInTag (Tag, Bit)

### Use in user-defined functions

InvertBitInTag (Tag, Bit)

Can be used if the configured device supports user-defined functions. Additional information is available under "[Device-based dependency of system functions](#page-2293-0) (Page [2294](#page-2293-0))".

# **Parameters**

#### Tag

The tag in which the given bit is set.

# Bit

The number of the bit that is set.

When this system function is used in a user-defined function, the bits in a tag are counted from right to left. The counting begins with 0.

# See also

[Device-based dependency of system functions](#page-2293-0) (Page [2294\)](#page-2293-0) [InvertBit](#page-2308-0) (Page [2309\)](#page-2308-0)

# <span id="page-2310-0"></span>**InvertLinearScaling**

# **Description**

Assigns a value to the tag X, which is calculated from the value of the given tag Y using the linear function  $X = (Y - b) / a$ .

The tags X and Y must not be identical. This system function is the inverse of the "LinearScaling" system function.

#### Note

The tags X and Y must not be identical. If a tag is to be converted into itself, a auxiliary tag must be used.

The "SetTag" system function can be used to assign the value of the tags to be converted to the auxiliary tags.

# Use in the function list

InvertLinearScaling (X, Y, b, a)

# Use in user-defined functions

InverseLinearScaling (X, Y, b, a)

Can be used if the configured device supports user-defined functions. Additional information is available under ["Device-based dependency of system functions](#page-2293-0) (Page [2294](#page-2293-0))".

# **Parameters**

# X

The tag which is assigned the value calculated from the linear equation.

# Y

The tag whose value is used for the calculation.

# b

The value which is subtracted.

# a

The value through which is divided.

### See also

[Device-based dependency of system functions](#page-2293-0) (Page [2294](#page-2293-0)) [LinearScaling](#page-2319-0) (Page [2320\)](#page-2319-0)

# CalibrateTouchScreen

# **Description**

Calls a program for calibrating the touch screen.

During the calibration process, there is a prompt to touch five positions on the screen display. Touch the screen display within 30 seconds, to confirm the calibration process. If the calibration is not completed within this time span, the calibration settings are discarded. The user prompt is in English.

Use this system function the first time you start the HMI device.

# Use in the function list

CalibrateTouchScreen

# Use in user-defined functions

CalibrateTouchScreen

Can be used if the configured device supports user-defined functions. Additional information is available under "[Device-based dependency of system functions](#page-2293-0) (Page [2294](#page-2293-0))".

# **Parameters**

Note

--

The CalibrateTouchScreen system function cannot be simulated.

#### See also

[Device-based dependency of system functions](#page-2293-0) (Page [2294\)](#page-2293-0)

# TrendViewScrollForward

#### **Description**

Scrolls forward one display width in the Trend view.

# Use in the function list

TrendViewScrollForward (Screen object)

# Use in user-defined functions

-

### **Parameters**

### Screen object

Name of the trend view in which is scrolled forward.

**Note** 

The HMI device TP 177A does not support this system function for the "screen" object.

# TrendViewScrollBack

# **Description**

Scrolls back one display width to the left in the trend view.

### Use in the function list

TrendViewScrollBack (Screen object)

# Use in user-defined functions

-

# **Parameters**

# Screen object

Name of the trend view in which is scrolled back.

#### **Note**

The HMI device TP 177A does not support this system function for the "screen" object.

# **TrendViewExtend**

### **Description**

Reduces the time period which is displayed in the trend view.

Visualizing processes (Basic)

10.6 Working with system functions

# Use in the function list

TrendViewExtend (Screen object)

# Use in user-defined functions

-

# **Parameters**

# Screen object

Name of the trend view in which the displayed time period is reduced.

#### **Note**

The HMI device TP 177A does not support this system function for the "screen" object.

# **TrendViewCompress**

#### **Description**

Increases the time period which is displayed in the trend view.

#### Use in the function list

TrendViewCompress (Screen object)

# Use in user-defined functions

-

# **Parameters**

# Screen object

Name of the trend view in which the displayed time period is increased.

#### **Note**

The HMI device TP 177A does not support this system function for the "screen" object.

# TrendViewRulerRight

# **Description**

Moves the read-line forwards (to the right) in the trend view.

#### Note

In order to be able to move the read-line, the read-line must have been switched on. This is done using the "TrendViewSetRulerMode" system function.

#### Use in the function list

TrendViewRulerLeft (Screen object)

# Use in user-defined functions

-

# **Parameters**

# Screen object

Name of the trend view in which the read-line is moved forward.

# **Note**

The HMI device TP 177A does not support this system function for the "screen" object.

# See also

[TrendViewSetRulerMode](#page-2315-0) (Page [2316\)](#page-2315-0)

# TrendViewRulerLeft

# **Description**

Moves the read-line backwards (to the left) in the trend view.

#### **Note**

In order to be able to move the read-line, the read-line must have been switched on. This is done using the "TrendViewSetRulerMode" system function.

Visualizing processes (Basic)

10.6 Working with system functions

# Use in the function list

TrendViewRulerRight (Screen object)

# Use in user-defined functions

-

# **Parameters**

### Screen object

Name of the trend view in which the read-line is moved backwards.

#### **Note**

The HMI device TP 177A does not support this system function for the "screen" object.

# See also

[TrendViewSetRulerMode](#page-2315-0) (Page [2316\)](#page-2315-0)

# <span id="page-2315-0"></span>TrendViewSetRulerMode

#### **Description**

Hides or shows the read-line in the trend view. The read-line displays the Y value belonging to the X value.

### Note

To ensure that the ruler is displayed, you have to activate the setting "Show ruler" in the trend view properties.

# Use in the function list

TrendViewSetRulerMode (Screen object)

# Use in user-defined functions

-

# Parameters

# Screen object

Name of the trend view in which the read-line is hidden or shown.

#### Note

The HMI device TP 177A does not support this system function for the "screen" object.

# **TrendViewStartStop**

#### **Description**

Stops the trend recording or continues the trend recording in the trend view.

### Use in the function list

TrendViewStartStop (Screen object)

# Use in user-defined functions

-

# **Parameters**

#### Screen object

Name of the trend view in which the recording of the trend is started or stopped.

#### **Note**

The HMI device TP 177A does not support this system function for the "screen" object.

# TrendViewBackToBeginning

# **Description**

Scrolls back to the beginning of the display range in the trend view.

# Use in the function list

TrendViewBackToBeginning (Screen object)

-

# Use in user-defined functions

# **Parameters**

# Screen object

Name of the trend view in which you scroll to the beginning of the display range.

#### Note

The HMI device TP 177A does not support this system function for the "screen" object.

# **GetUserName**

# **Description**

Writes the user name of the user currently logged on to the HMI device in the given tag.

If the given tag has a control connection, the user name is also available in the PLC connection. This system function makes it possible, for example, to implement a userdependent release of certain functionalities.

# Use in the function list

GetUserName (Tag)

# Use in user-defined functions

GetUserName (Tag)

Can be used if the configured device supports user-defined functions. Additional information is available under "[Device-based dependency of system functions](#page-2293-0) (Page [2294](#page-2293-0))".

# **Parameters**

# Tag

The tag to which the user name is written.

# See also

[Device-based dependency of system functions](#page-2293-0) (Page [2294\)](#page-2293-0)

# **GetGroupNumber**

# **Description**

Reads the number of the group to which the user logged on to the HMI device belongs, and writes it to the given tag.

# Use in the function list

GetGroupNumber (Tag)

# Use in user-defined functions

GetGroupNumber (Tag)

Can be used if the configured device supports user-defined functions. Additional information is available under ["Device-based dependency of system functions](#page-2293-0) (Page [2294](#page-2293-0))".

# **Parameters**

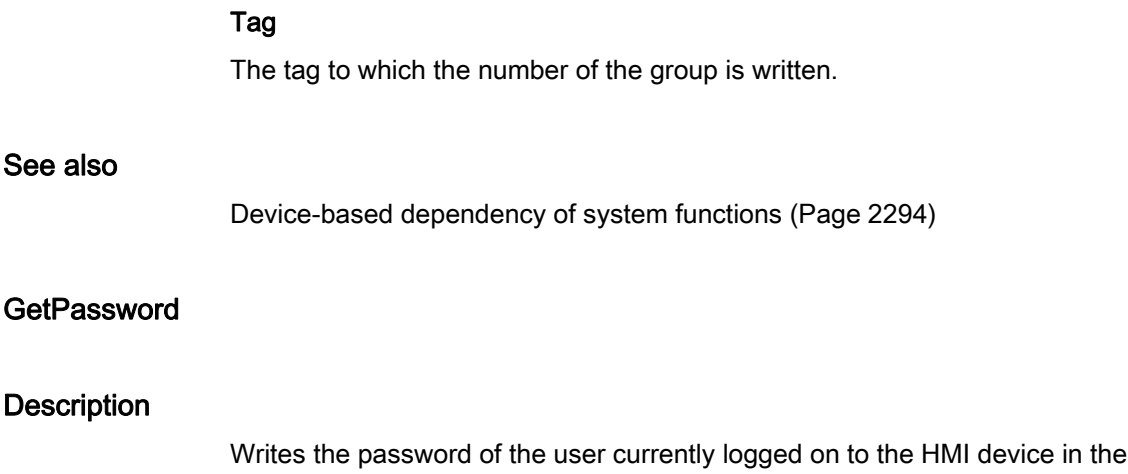

# Note

Make sure that the value of the given tag is not displayed in another place in the project.

# Note

The passwords of SIMATIC Logon users cannot be read.

# Use in the function list

GetPassword (Tag)

given tag.

# Use in user-defined functions

GetPassword (Tag)

Can be used if the configured device supports user-defined functions. Additional information is available under "[Device-based dependency of system functions](#page-2293-0) (Page [2294](#page-2293-0))".

#### **Parameters**

Tag

The tag to which the password is written.

# See also

[Device-based dependency of system functions](#page-2293-0) (Page [2294\)](#page-2293-0)

#### <span id="page-2319-0"></span>**LinearScaling**

#### **Description**

Assigns a value to the tag Y, which is calculated from the value of the given tag X using the linear function  $Y = (a *X) + b$ .

The inverse of this function is the "InvertLinearScaling" system function.

#### Note

The tags X and Y must not be identical. If a tag is to be converted into itself, a auxiliary tag must be used.

The "SetTag" system function can be used to assign the value of the tags to be converted to the auxiliary tags.

# Use in the function list

LinearScaling (Y, a, X, b)

# Use in user-defined functions

LinearScaling (Y, a, X, b)

# **Parameters**

Y

The tag which is assigned the value calculated from the linear equation.

# a

The value with which is multiplied.

X

The tag whose value is used for the calculation.

# b

The value which is added.

# See also

[Device-based dependency of system functions](#page-2293-0) (Page [2294](#page-2293-0)) [InvertLinearScaling](#page-2310-0) (Page [2311\)](#page-2310-0)

# <span id="page-2320-0"></span>ClearAlarmBuffer

# **Description**

Deletes alarms from the alarm buffer on the HMI device.

# **Note**

Alarms which have not yet been acknowledged are also deleted.

# Use in the function list

ClearAlarmBuffer (Alarm class number)

# Use in user-defined functions

ClearAlarmBuffer (Alarm\_class\_number)

# **Parameters**

# Alarm class number

Determines which alarms are to be deleted from the alarm buffer:

0 (hmiAll) = All alarms/events

1 (hmiAlarms) = Alarms of alarm class "Errors"

2 (hmiEvents) = Alarms of alarm class "Warnings"

3 (hmiSystem) = Alarms of alarm class "System"

4 (hmiS7Diagnosis) = Alarms of alarm class "Diagnosis Events"

#### Note

### Availability for specific devices

Alarms of alarm class "Diagnosis Events" are not available on Basic Panels.

### See also

[Device-based dependency of system functions](#page-2293-0) (Page [2294\)](#page-2293-0)

# ClearAlarmBufferProTool

# **Description**

The system function exists to ensure compatibility.

It has the same functionality as the "ClearAlarmBuffer" system function, but uses the old ProTool numbering.

# Use in the function list

ClearAlarmBufferProTool (Alarm class number)

# Use in user-defined functions

ClearAlarmBufferProtoolLegacy (Alarm\_class\_number)

# **Parameters**

# Alarm class number

Alarm class number whose messages are to be deleted:

-1 (hmiAllProtoolLegacy) = All alarms/events

- 0 (hmiAlarmsProtoolLegacy) = Alarms of alarm class "Errors"
- 1 (hmiEventsProtoolLegacy) = Alarms of alarm class "Warnings"
- 2 (hmiSystemProtoolLegacy) = Alarms of alarm class "System"
- 3 (hmiS7DiagnosisProtoolLegacy) = Alarms of alarm class "Diagnosis Events"

#### Note

#### Availability for specific devices

Alarms of alarm class "Diagnosis Events" are not available on Basic Panels.

### See also

[Device-based dependency of system functions](#page-2293-0) (Page [2294](#page-2293-0)) [ClearAlarmBuffer](#page-2320-0) (Page [2321](#page-2320-0))

# AlarmViewEditAlarm

# **Description**

Triggers the event "Edit" for all alarms selected in the given alarm view.

This system function is used when the integrated button of the ActiveX control should not be used.

A system function can in turn be configured on the "Edit" event. For example, it is possible to change to the process screen in which the alarm appeared.

#### **Note**

If the alarms to be edited have not yet been acknowledged, the acknowledgment takes place automatically when this system function is called up.

# Use in the function list

AlarmViewEditAlarm (Screen object)

# Use in user-defined functions

-

# **Parameters**

# Screen object

Name of the alarm view in which the event is triggered.

# Note

The HMI devices listed below do not support this system function for the "screen" object: OP 73, OP 77A, TP 177A.

# AlarmViewUpdate

### **Description**

Updates the enhanced alarm view.

### Use in the function list

AlarmViewUpdate (Screen object)

# Use in user-defined functions

-

**Parameters** 

### Screen object

Name of the alarm view which is updated.

# AlarmViewAcknowledgeAlarm

#### **Description**

Acknowledges the alarms selected in the given alarm view.

This system function is used when the integrated button of the ActiveX control should not be used.

# Use in the function list

AlarmViewAcknowledgeAlarm (Screen object)

# Use in user-defined functions

-

# **Parameters**

# Screen object

Name of the alarm view in which the event is triggered.

#### Note

The HMI devices listed below do not support this system function for the "screen" object: OP 73, OP 77A, TP 177A.

# AlarmViewShowOperatorNotes

### **Description**

Displays the configured tooltip of the alarm selected in the given alarm view.

# Use in the function list

AlarmViewShowOperatorNotes (Screen object)

# Use in user-defined functions

-

#### **Parameters**

### Screen object

Name of the alarm view in which the event is triggered.

#### **Note**

The HMI devices listed below do not support this system function for the "screen" object: OP 73, OP 77A, TP 177A.

#### AcknowledgeAlarm

#### **Description**

Acknowledges all selected alarms.

This system function is used when the HMI device does not have an ACK key or when the integrated key of the alarm view should not be used.

This system function can only be used for function keys.

# Use in the function list

AcknowledgeAlarm

# Use in user-defined functions

AcknowledgeAlarm

Can be used if the configured device supports user-defined functions. Additional information is available under "Auto-Hotspot".

# **Parameters**

--

# RecipeViewNewDataRecord

# **Description**

Creates a new data record in the given recipe view.

# Use in the function list

RecipeViewNewDataRecord (Screen object)

# Use in user-defined functions

-

#### **Parameters**

### Screen object

Name of the recipe view in which the new recipe data record is created.

# RecipeViewGetDataRecordFromPLC

#### **Description**

Transfers the data record that is currently loaded in the PLC to the HMI device and displays it in the recipe view.

# Use in the function list

RecipeViewGetDataRecordFromPLC (Screen object)

# Use in user-defined functions

-

# **Parameters**

# Screen object Name of the recipe view in which the recipe data record from the PLC is displayed.

# RecipeViewClearDataRecord

#### **Description**

Deletes the data record which is currently displayed in the recipe view.

# Use in the function list

RecipeViewClearDataRecord (Screen object)

# Use in user-defined functions

-

### **Parameters**

### Screen object

Name of the recipe view in which the displayed recipe data record is deleted.

# RecipeViewMenu

### **Description**

Opens the menu of the specified simple recipe view. Only use this system function at a simple recipe view.

# Use in the function list

RecipeViewMenu (Screen object)

# Use in user-defined functions

-

STEP 7 Basic V11.0 SP1 Online help printout, 08/2011 2327

# **Parameters**

# Screen object

Name of the recipe view in which the menu is to be opened.

#### RecipeViewOpen

#### **Description**

Displays the data record values in the given recipe view or changes to the next selection field. The system function has no effect if the selection field for the recipe data record values is displayed on the HMI device.

Operation sequence of the selection lists in runtime:

- Recipe name
- Data record name
- RecipeDataRecordValues

This system function is used when a simple recipe view has been configured. In the simple recipe view, only one selection list is displayed at a time on the HMI device. Use the "RecipeViewBack" system function to display the previous selection list.

# Use in the function list

RecipeViewOpen (Screen object)

# Use in user-defined functions

-

# **Parameters**

#### Screen object

Name of the recipe view in which the command is triggered.

# See also

[RecipeViewBack](#page-2330-0) (Page [2331](#page-2330-0))

# RecipeViewSetDataRecordToPLC

#### **Description**

Transfers the recipe data record which is currently displayed in the recipe view to the PLC.

# Use in the function list

RecipeViewSetDataRecordToPLC (Screen object)

# Use in user-defined functions

-

# **Parameters**

#### Screen object

Name of the recipe view from which the recipe data record is transferred to the connected PLC.

# RecipeViewSaveDataRecord

#### **Description**

Saves the recipe data record which is currently displayed in the recipe view.

# Use in the function list

RecipeViewSaveDataRecord (Screen object)

# Use in user-defined functions

-

# **Parameters**

# Screen object

Name of the recipe view in which the recipe data record is saved.

# RecipeViewSaveAsDataRecord

#### **Description**

Saves the data record currently being displayed in the recipe view under a new name.

# Use in the function list

RecipeViewSaveAsDataRecord (Screen object)

Visualizing processes (Basic)

10.6 Working with system functions

-

# Use in user-defined functions

#### **Parameters**

#### Screen object

Saves the data record currently being displayed in the recipe view under a new name and/or new number.

# RecipeViewRenameDataRecord

#### **Description**

Renames the selected data record in the given recipe view. Only use this system function at a simple recipe view.

# Use in the function list

RecipeViewRenameDataRecord (Screen object)

# Use in user-defined functions

-

**Parameters** 

### Screen object

Name of the recipe view in which the recipe data record is renamed.

# RecipeViewShowOperatorNotes

# **Description**

Displays the configured tooltip of the specified recipe view.

### Use in the function list

RecipeViewShowOperatorNotes (Screen object)

# Use in user-defined functions

-

# **Parameters**

# Screen object

Name of the recipe view whose configured tooltip is displayed.

# <span id="page-2330-0"></span>RecipeViewBack

# **Description**

Returns to the previous selection list in the given recipe view.

The system function has no effect if the selection field for the recipe is displayed on the HMI device. Operation sequence of the selection lists in runtime:

- Recipe name
- Data record name
- RecipeDataRecordValues

This system function is used when a simple recipe view has been configured. In the simple recipe view, only one selection list is displayed at a time on the HMI device. Use the "RecipeViewOpen" system function to display the recipe data record values or the next selection field.

# Use in the function list

RecipeViewBack (Screen object)

# Use in user-defined functions

-

**Parameters** 

# Screen object

Name of the recipe view in which the command is triggered.

# <span id="page-2330-1"></span>ResetBit

# **Description**

Sets the value of a "Bool" type tag to 0 (FALSE).

# Use in the function list

ResetBit (Tag)

# Use in user-defined functions

# ResetBit (Tag)

Can be used if the configured device supports user-defined functions. Additional information is available under "[Device-based dependency of system functions](#page-2293-0) (Page [2294](#page-2293-0))".

### **Parameters**

Tag

The BOOL type tag which is set to 0 (FALSE).

# See also

[Device-based dependency of system functions](#page-2293-0) (Page [2294\)](#page-2293-0) [ResetBitInTag](#page-2331-0) (Page [2332](#page-2331-0))

#### <span id="page-2331-0"></span>**ResetBitInTag**

#### **Description**

Sets a bit in the specified tag to 0 (FALSE).

After changing the given bit, the system function transfers the entire tag back to the PLC. It is not checked whether other bits in the tags have changed in the meantime. Operator and PLC have read-only access to the indicated tag until it is transferred back to the PLC.

#### **Note**

If the PLC supports BOOL tags, do not use this system function. Use the "ResetBit" system function instead.

# Use in the function list

ResetBitInTag (Tag, Bit)

# Use in user-defined functions

ResetBitInTag (Tag, Bit)

# **Parameters**

# Tag

The tag in which a bit is set to 0 (FALSE).

# Bit

The number of the bit that is set to 0 (FALSE).

When this system function is used in a user-defined function, the bits in the specified tag will be counted from right to left independent of the PLC used. The counting begins with 0.

#### See also

[Device-based dependency of system functions](#page-2293-0) (Page [2294](#page-2293-0)) [ResetBit](#page-2330-1) (Page [2331](#page-2330-1))

# **PressButton**

#### **Description**

The system function can only be configured on the function keys of an HMI device and triggers the "Press key" event at the specified screen object.

Use this system function when you want to operate a button in a screen with a function key of the HMI device, for example.

#### Note

The "PressButton" and "ReleaseButton" system functions must always be configured together. If you configure the "PressButton" system function on the "Press key" event for a function key, the "ReleaseButton" system function is configured on the "Release" event for the same function key.

## Use in the function list

PressButton (Screen object)

#### Use in user-defined functions

-

# **Parameters**

#### Screen object

Name of the screen object on which the event is triggered.

# **ReleaseButton**

### **Description**

The system function can only be configured on the function keys of an HMI device and triggers the "Release button" event at the specified screen object.

Use this system function when you want to operate a button in a screen with a function key of the HMI device, for example.

#### **Note**

The "PressButton" and "ReleaseButton" system functions must always be configured together. If you configure the "PressButton" system function on the "Press key" event for a function key, then the "ReleaseButton" system function is configured on the "Release key" event for the same function key.

# Use in the function list

ReleaseButton (Screen object)

# Use in user-defined functions

-

#### **Parameters**

#### Screen object

Name of the screen object on which the event is triggered.

# **ShiftAndMask**

#### **Description**

This system function converts the input bit pattern of the source tags into an output bit pattern of the target tags. This involves bit shifting and masking.

#### **Note**

If the source and target tag have a different number of bits, using the system function in the target tag can result in a violation of the value range.

# Use in the function list

ShiftAndMask (Source tag, Target tag, Bits to shift, Bits to mask)

# Use in user-defined functions

ShiftAndMask (Source\_tag, Target\_tag, Bits\_to\_shift, Bits\_to\_mask)

Can be used if the configured device supports user-defined functions. Additional information is available under ["Device-based dependency of system functions](#page-2293-0) (Page [2294](#page-2293-0))".

# **Parameters**

# Source tag

The tag includes the input bit pattern. Integer-type tags, e.g. "Byte", "Char", "Int", "UInt", "Long" and "ULong" are permitted.

Example: The actual value 72 is set at the 16-bit integer source tag: 0000000001001000.

# Target tag

The output bit pattern is saved in the tag. Integer type tags, e.g. "Byte", "Char", "Int", "UInt", "Long" and "ULong" are permitted.

Example: The shifted input bit pattern is multiplied by the bit mask, with bit-by-bit logical AND operation: 0000000000001001. The resultant decimal value "8" is saved to the target tag.

Please note the following:

- The source and target tags have the same number of bits.
- The number of bits to shift is less than the number of bits in the source tag and target tag.
- Bits to mask does not have more bits than the source tag and the target tag.

# Bits to shift

Number of bits by which the input bit pattern is shifted right. A negative value shifts the input bit pattern to the left.

Example: "Bits to shift" has the value "+3". The input bit pattern is shifted right by three bits when the system function is called: 0000000000001001. Bits to the left are padded with "0". Three bits are truncated on the right. The new decimal value is "9".

# **Note**

The left bit is "1" in a source tag of the data type with negative signed integer. This sign bit is padded with "0" when the bits are shifted right. The sign changes to "+".

### Bits to mask

An integer serves as bit mask. The bit pattern is used to multiply the shifted input bit pattern. Example: Integer "2478" with the bit pattern "0000100110101110".

You can enter the bit mask in three different ways:

- Hexadecimal: First enter the prefix "0h" or "0H", followed by an optional space for better readability. Then group the bit pattern in blocks of four (0000)(1001)(1010)(1110) and set each block in hexadecimal code:  $(0)(9)(A)(E)$ . Only the characters 0-9, A-F, a-f are allowed: "0h 09AE".
- Binary: First enter the prefix "0b" or "0B", followed by an optional space for better readability. Then group the binary bit pattern into blocks of four 0000 1001 1010 1110 with spaces in between as a check. Only the characters "0" or "1" are allowed: "0b 0000 1001 1010 1110".
- Decimal: Enter the value "2478" directly, without a prefix.

#### See also

[Device-based dependency of system functions](#page-2293-0) (Page [2294\)](#page-2293-0)

#### PageUp

#### **Description**

Executes the key function <PageUp> on the HMI device.

This system function can only be used for function keys and tasks with a time trigger.

### Use in the function list

PageUp

# Use in user-defined functions

PageUp

Can be used if the configured device supports user-defined functions. Additional information is available under "[Device-based dependency of system functions](#page-2293-0) (Page [2294](#page-2293-0))".

#### **Parameters**

-

# See also

[Device-based dependency of system functions](#page-2293-0) (Page [2294\)](#page-2293-0)

# PageDown

# **Description**

Executes the key function <Pagedown> on the HMI device. This system function can only be used for function keys.

# Use in the function list

PageDown

# Use in user-defined functions

-

PageDown

Can be used if the configured device supports user-defined functions. Additional information is available under ["Device-based dependency of system functions](#page-2293-0) (Page [2294](#page-2293-0))".

# **Parameters**

#### See also

[Device-based dependency of system functions](#page-2293-0) (Page [2294](#page-2293-0))

# SetDeviceMode

# **Description**

Toggles the operating mode on the HMI device. The following types of operation are possible: "Online", "Offline" and "Load".

# Use in the function list

SetDeviceMode (Operating mode)

# Use in user-defined functions

SetDeviceMode (Operating\_mode)

# **Parameters**

# Operating mode

Determines the operating mode of the HMI device:

0 (hmiOnline) = Online: The connection to the PLC is established.

1 (hmiOffline) = Offline: The connection to the PLC is disconnected.

2 (hmiTransfer) = load: A project can be transferred from the configuration computer to the HMI device.

#### Note

If you use a PC as an HMI device, the runtime software will be exited when you change operating mode after "Load".

### See also

[Device-based dependency of system functions](#page-2293-0) (Page [2294\)](#page-2293-0) [SetConnectionMode](#page-2343-0) (Page [2344\)](#page-2343-0)

### <span id="page-2337-0"></span>**SetBit**

#### **Description**

Sets the value of a "Bool" type tag to 1 (TRUE).

# Use in the function list

SetBit (Tag)

# Use in user-defined functions

SetBit(Tag)

Can be used if the configured device supports user-defined functions. Additional information is available under "[Device-based dependency of system functions](#page-2293-0) (Page [2294](#page-2293-0))".

### **Parameters**

# Tag

The BOOL type tag which is set to 1 (TRUE).

#### See also

[Device-based dependency of system functions](#page-2293-0) (Page [2294\)](#page-2293-0)

# **SetBitInTag**

# **Description**

Sets a bit in the given tag to 1 (TRUE).

After changing the given bit, the system function transfers the entire tag back to the PLC. It is not checked whether other bits in the tags have changed in the meantime. Operator and PLC have read-only access to the indicated tag until it is transferred back to the PLC.

#### **Note**

If the PLC supports BOOL tags, do not use this system function. Use the "SetBit" system function instead.

# Use in the function list

SetBitInTag (Tag, Bit)

# Use in user-defined functions

SetBitInTag(Tag, Bit)

Can be used if the configured device supports user-defined functions. Additional information is available under ["Device-based dependency of system functions](#page-2293-0) (Page [2294](#page-2293-0))".

# Parameters

# Tag

The tag in which a bit is set to 1 (TRUE).

# Bit

The number of the bit that is set to 1 (TRUE).

When this system function is used in a user-defined function, the bits in the specified tag will be counted from right to left independent of the PLC used. The counting begins with 0.

#### **Note**

The guaranteed update of the tags used with actual process values is absolutely conditional in terms of reliable functionality. You should therefore configure the tag in an I/O field or assign the system function to a screen object, such as a button.

If you have configured a short event such as the activation of an alarm for the system function you can only access the actual process values by setting the tag for continuous reading.

# See also

[Device-based dependency of system functions](#page-2293-0) (Page [2294\)](#page-2293-0) [SetBit](#page-2337-0) (Page [2338\)](#page-2337-0)

# SetBitWhileKeyPressed

#### **Description**

Sets the bit of the given tag to 1 (TRUE) as long as the user keeps the configured key pressed.

After changing the given bit, the system function transfers the entire tag back to the PLC. It is not checked whether other bits in the tags have changed in the meantime. Operator and PLC have read-only access to the indicated tag until it is transferred back to the PLC. You should only access tags of the BOOL type with this system function to avoid problems with overlapping access to the same tag.

#### **Note**

All functions on the event "Release" are performed immediately by means of a screen change configured for a key, even if the key is kept pressed.

If the "SetBitWhileKeyPressed" system function is configured for a function key, the bit will be reset immediately following a screen change. This action is necessary since the key assignments change after the screen change.

If the PLC supports BOOL tags, do not use this system function. Use the "SetBit" system function instead.

# Use in the function list

SetBitWhileKeyPressed (Tag, Bit)

# Use in user-defined functions

#### **Parameters**

### Tag

-

The tag in which a bit is temporarily set to 1 (TRUE). Use only tags of the type BOOL, as far as allowed by the PLC.
### Bit

The number of the bit that is temporarily set to 1 (TRUE).

#### **Note**

The guaranteed update of the tags used with actual process values is absolutely conditional in terms of reliable functionality. You should therefore configure the tag in an IO field, or assign the function to a screen element such as a button.

If you configured a short event such as the activation of an alarm for the function you can only access the actual process values by setting the tag for continuous reading.

#### See also

[SetBit](#page-2337-0) (Page [2338\)](#page-2337-0)

### **SetColorBackgroundLighting**

#### **Description**

Defines the background lighting of the button.

#### Note

The configuration that was set at Switch off is reestablished when restarting the HMI device.

## Use in the function list

SetColorBackgroundLighting (Value)

#### Use in user-defined functions

-

## **Parameters**

#### Value

Defines the background lighting of the button:

0 (hmiWhite) = White: No color

- 1 (hmiGreen) = Green: Green color
- 2 (hmiYellow) = Yellow: Yellow color
- 3 (hmiRed) = Red: Red color

## **SetLanguage**

### **Description**

Toggles the language on the HMI device. All configured text and system events are displayed on the HMI device in the newly set language.

### Use in the function list

SetLanguage (Language)

## Use in user-defined functions

SetLanguage(Language)

Can be used if the configured device supports user-defined functions. Additional information is available under "[Device-based dependency of system functions](#page-2293-0) (Page [2294](#page-2293-0))".

### **Parameters**

#### Language

Determines which language is set on the HMI device. The following specifications are possible:

- -1 (hmiToggle) = Toggle: Changes to the next language. The sequence is determined during configuration in the "Project languages" editor.
- Number you have defined under "Languages and fonts" in the "Runtime Settings" editor. Changes to the language with the given number.
- Language you have defined under "Languages and fonts" in the "Runtime Settings" editor.
- Language abbreviation in accordance with the VBScript5 reference: This changes to the language corresponding to the specified language code, e.g. "de-DE" for German (Germany) or "en-US" for English (United States).

An overview of the language abbreviations is available in the basic information of VBScript under the topic "Area diagram-ID (LCID) Diagram".

#### See also

[Device-based dependency of system functions](#page-2293-0) (Page [2294\)](#page-2293-0)

## **SetTag**

## **Description**

Assigns a new value to the given tag.

#### Note

This system function can be used to assign strings and numbers, depending on the type of tag.

#### Use in the function list

SetTag (Tag, Value)

### Use in user-defined functions

SetTag(Tag, Value)

Can be used if the configured device supports user-defined functions. Additional information is available under ["Device-based dependency of system functions](#page-2293-0) (Page [2294](#page-2293-0))".

### **Parameters**

### Tag

The tag to which the given value is assigned.

#### Value

The value which the given tag is assigned.

### **Note**

The "SetTag" system function is only executed after a connection has been established.

#### See also

[Device-based dependency of system functions](#page-2293-0) (Page [2294](#page-2293-0)) [IncreaseTag](#page-2306-0) (Page [2307\)](#page-2306-0)

## **SetConnectionMode**

#### **Description**

Connects or disconnects the given connection.

#### Note

A connection to the PLC cannot be established until the operating mode ONLINE has been set on the HMI device. Use the "SetDeviceMode" system function for this purpose.

#### Use in the function list

SetConnectionMode (Mode, Connection)

#### Use in user-defined functions

SetConnectionMode(Mode, Connection)

Can be used if the configured device supports user-defined functions. Additional information is available under "[Device-based dependency of system functions](#page-2293-0) (Page [2294](#page-2293-0))".

### **Parameters**

#### Mode

Determines whether a connection to the PLC is established or disconnected:

0 (hmiOnline) = Online: Connection is established.

1 (hmiOffline) = Offline: Connection is disconnected.

#### **Connection**

The PLC to which the HMI device is connected. You specify the name of the PLC in the connection editor.

### Multiple use of the system function in a user-defined function

If you use the "SetConnectionMode" system function for different connections, it may be possible that not all system functions are executed correctly. Proceed as follows to prevent this situation:

- 1. Create a "BOOL" type tag with the start value "0".
- 2. Configure the "SetConnectionMode" system function on the "Value change" event of the HMI tags. If you want to disconnect three connections, for example, you must configure the system function three times.
- 3. In the user-defined function, apply the "InvertBit" system function to the HMI tag.

## Application example

Two typical application examples for this system function are as follows:

● Test

As long as no PLC is connected to the HMI device, no error messages will be output during the test on the HMI device. If the HMI device is connected to a PLC, the connection to the PLC can be established by pressing a key.

● Start up

Several PLCs are to be configured for a system. At first, all PLCs except one are configured "Offline". After start up of the first PLC, the connection to each of the other PLCs is established by pressing a key. In this way, the other PLCs are started up one after another.

## See also

[Device-based dependency of system functions](#page-2293-0) (Page [2294](#page-2293-0)) [SetDeviceMode](#page-2336-0) (Page [2337\)](#page-2336-0)

### **SimulateSystemKey**

### **Description**

Simulates the behavior of a System Key. Use this system function if a system key, such as the "ACK" key, "Input" key or the number pad is not available on the HMI device.

#### Use in the function list

SimulateSystemKey (System key)

### Use in user-defined functions

-

## Parameters

## System Key

System Key, the behavior for which is to be simulated.

Visualizing processes (Basic)

10.6 Working with system functions

### System key "+/-"

With the SimulateSystemKey system function, the system key "+/-" is only supported for the following HMI devices:

- KTP400 Basic mono PN
- KTP600 Basic mono PN
- KTP600 Basic color PN
- KTP600 Basic color DP
- KTP1000 Basic PN
- KTP1000 Basic DP
- KTP1500 Basic PN

Use the system keys "+" and "-" separately for all other HMI devices.

### **SimulateTag**

#### **Description**

Simulates the behavior of tags and dynamic objects such as text lists, without having the HMI device connected to a PLC.

This system function is used, for example, to demonstrate the functionality of a project.

## **NOTICE**

Only tags of the data type Integer can be used for simulation. Tags of the data types Integer and Double Integer, however, can be used with OP 73, OP 77A, TP 177A.

### Use in the function list

SimulateTag (Tag, Cycle, Maximum value, Minimum value, Value)

### Use in user-defined functions

-

## **Parameters**

## Tag

The tag whose value is changed.

### **Cycle**

The factor by which the basic cycle of 200 milliseconds is multiplied. The cycle defines when the tag value is changed by the specified value. Possible cycles between 1 and 32767.

#### Maximum value

The maximum value that the tag can assume during simulation. The maximum value must be greater than the minimum value but less than / equal to 32767.

#### Minimum value

The minimum value that the tag can assume during simulation. The minimum value must be greater than the maximum value but less than / equal to -32768.

#### Value

The value by which the tag value is changed during each cycle. Possible values between - 32768 and 32767.

- A positive value increases the tag value. When the maximum value is reached, the tag value is set to the minimum value after the next update cycle.
- A negative value reduces the tag value. When the minimum value is reached, the tag value is set to the maximum value after the next update cycle.

## **StopRuntime**

#### **Description**

Exits the runtime software and thereby the project running on the HMI device.

#### Use in the function list

StopRuntime (Mode)

#### Use in user-defined functions

StopRuntime(Mode)

Can be used if the configured device supports user-defined functions. Additional information is available under ["Device-based dependency of system functions](#page-2293-0) (Page [2294](#page-2293-0))".

## **Parameters**

See also

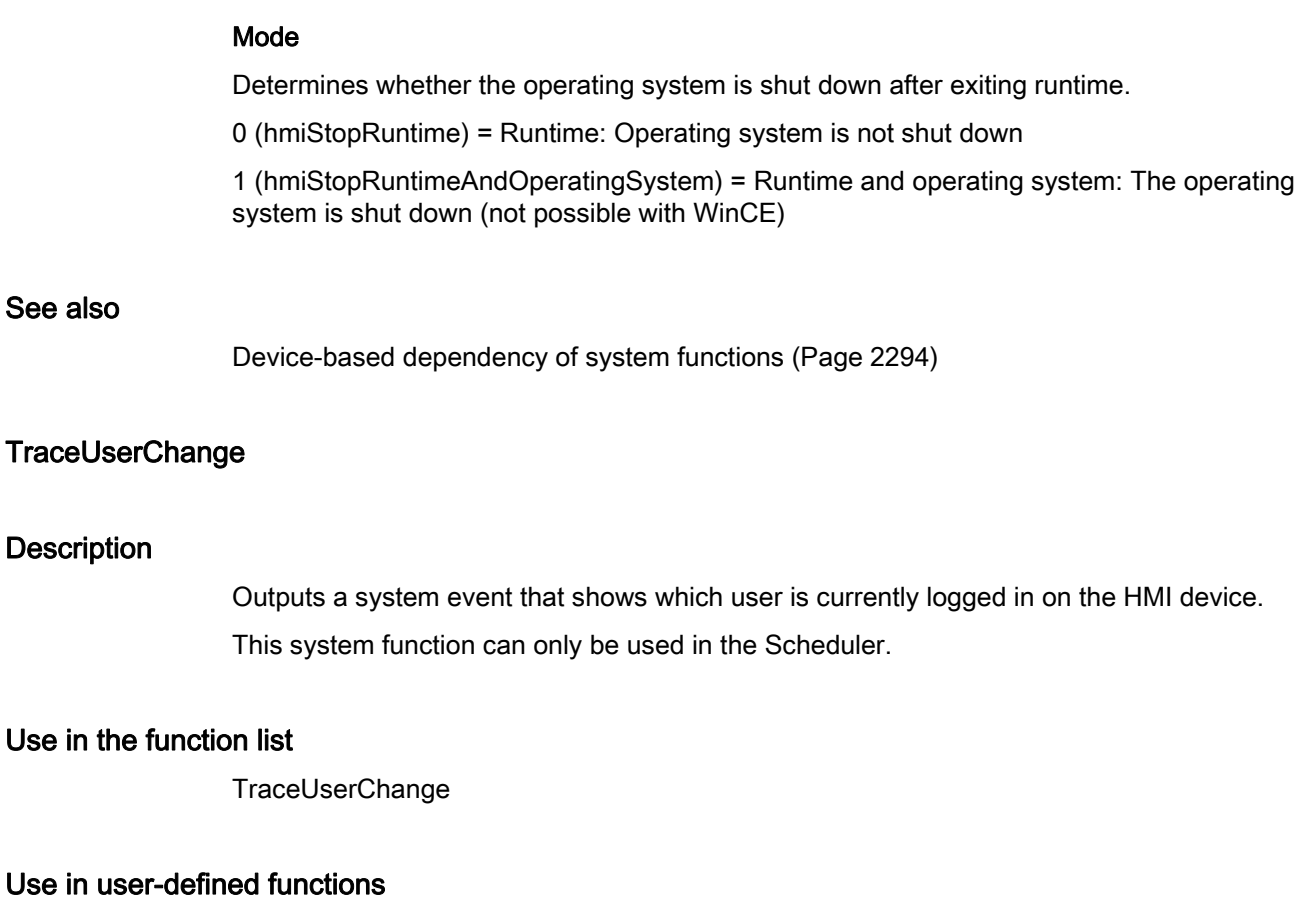

#### **Parameters**

DecreaseFocusedValue

-

--

### **Description**

Subtracts the specified value from the value of the tag which is connected to the screen object and currently has the focus.

The system function can be configured:

- Input field
- Symbolic selection list
- Graphic selection list
- Slider bar

## Use in the function list

DecreaseFocusedValue (Value)

## Use in user-defined functions

-

#### **Parameters**

#### Value

The value which is subtracted from the tag value.

#### **DecreaseTag**

#### **Description**

Subtracts the given value from the tag values.

 $X = X - a$ 

#### **Note**

The system function uses the same tag as input and output values. When this system function is used to convert a value, help tags must be used. The auxiliary tags are assigned to the tag value with the "SetTag" system function.

If you configure the system function on the events of an alarm and the tag is not being used in the current screen, it is not ensured that the actual value of the tags is being used in the PLC. You can improve the situation by setting the "Cyclic continuous" acquisition mode.

#### Use in the function list

DecreaseTag (Tag, Value)

#### Use in user-defined functions

DecreaseTag(Tag, Value)

Can be used if the configured device supports user-defined functions. Additional information is available under ["Device-based dependency of system functions](#page-2293-0) (Page [2294](#page-2293-0))".

## **Parameters**

## Tag

The tag from which the given value is subtracted.

#### Value

The value which is subtracted.

### See also

[Device-based dependency of system functions](#page-2293-0) (Page [2294\)](#page-2293-0)

#### **ChangeConnection**

#### **Description**

Disconnects the connection to the currently used PLC in use and establishes a connection to a PLC with another address. The newly connected PLC must belong to the same device class (S7-1200, S7-300, ...etc). With S7-1200, the use of the function is also only permitted for absolute addressing.

#### Note

When changing to another address, ensure that the address is not already being used by another HMI device.

The follows address types are supported:

- IP address
- MPI address

The follows PLC types are supported:

- SIMATIC S7 1200
- SIMATIC S7 300/400
- SIMATIC S7-NC
- SIMOTION

#### Use in the function list

ChangeConnection (Connection, Address, Slot, Rack)

### Use in user-defined functions

ChangeConnection (Connection, Address, Slot, Rack)

Can be used if the configured device supports user-defined functions. Additional information is available under ["Device-based dependency of system functions](#page-2293-0) (Page [2294](#page-2293-0))".

### **Parameters**

#### Connection

Name of the connection that is disconnected. The name is set during configuration, for example, in the "Connections" editor.

### Address

MPI/PROFIBUS or IP address of the PLC to which the connection will be established.

#### **Note**

Set the address by means of a tag. The objects list displays the tags of all data types. Select only tags of the following data types:

- Ethernet connection: "String" data type
- MPI connection: "Int" data type

#### Slot

Slot of the PLC to which the connection will be established.

#### Rack

Rack of the PLC to which the connection will be established.

#### Application example

You want to operate one HMI device on several machines. Configure the necessary PLCs in the project, to which you want to change by pressing a key. When changing the PLC, the connection to the PLC in use is disconnected. Then the connection to the new PLC with other address parameters is reestablished. To access the values of the new PLC, configure the same tags for the PLC used.

The PLC which you have indicated when creating the project will be used as default.

- 1. Enter the name and address of the PLC in the "Connections" editor.
- 2. Configure a button in the process screen.
- 3. Configure the "ChangeConnection" system function on the "Press" event.
- 4. Enter the name of the connection and address of the PLC as parameters.

#### See also

[Device-based dependency of system functions](#page-2293-0) (Page [2294](#page-2293-0))

# ShowLogonDialog

### **Description**

Opens a dialog on the HMI device with which the user can log on to the HMI device.

#### Use in the function list

**ShowLogonDialog** 

#### Use in user-defined functions

-

--

Parameters

**ShowOperatorNotes** 

#### Application

Displays the configured tooltip of the selected object.

If the system function is configured on a function key, the tooltip for the screen object that currently has the focus is displayed. If a tooltip is configured for the screen itself, you can switch to this text by pressing <Enter> or by double-clicking on the help window.

If the system function is configured on a button, only the tooltip for the current screen is displayed. If a tooltip is configured on the button itself, initially only the tooltip for the button is displayed. You can press <Enter> or double-click on the help window to switch to the tooltip for the current screen.

#### Note

No other screen object can be used while the help window is open. To use the screen object, close the help window.

#### Closing the help window

You can close the help window in the following ways:

Using the keys:

- By pressing the <HELP> key again
- By pressing the <ESC> key
- Using the touch screen:
- $\bullet$  By pressing the  $\times$  button

## Use in the function list

ShowOperatorNotes (Display mode)

### Use in user-defined functions

ShowOperatorNotes (Display\_mode)

Can be used if the configured device supports user-defined functions. Additional information is available under ["Device-based dependency of system functions](#page-2293-0) (Page [2294](#page-2293-0))".

### **Parameters**

#### Display mode

Determines whether the configured tooltip is hidden or shown:

0 (hmiOff) = Off: Configured tooltip is hidden

1 (hmiOn) = On: Configured tooltip is shown

-1 (hmiToggle) = Toggle: Toggles between the two modes

### See also

[Device-based dependency of system functions](#page-2293-0) (Page [2294](#page-2293-0))

#### ShowAlarmWindow

#### **Description**

Hides or shows the alarm window on the HMI device.

## Use in the function list

ShowAlarmWindow (Object name, Display mode)

## Use in user-defined functions

ShowAlarmWindow(Object\_name, Display\_mode)

Can be used if the configured device supports user-defined functions. Additional information is available under ["Device-based dependency of system functions](#page-2293-0) (Page [2294](#page-2293-0))".

Visualizing processes (Basic)

10.6 Working with system functions

# **Parameters**

## Object name

Name of the alarm view which is hidden or shown.

## Display mode

Determines whether the alarm window is hidden or shown:

0 (hmiOff) = Off: Alarm view is hidden

1 (hmiOn) = On: Alarm view is shown

-1 (hmiToggle) = Toggle: Toggles between the two modes

### See also

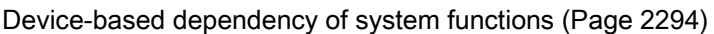

10.6.4.2 Events

### **Overview**

#### **Editors**

## Introduction

The following table shows which events occur in which editor.

Technical data subject to change.

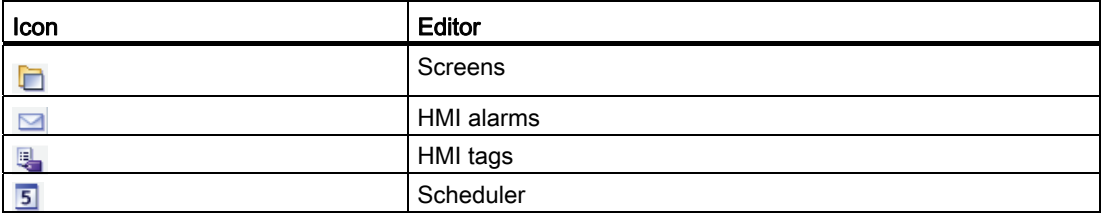

Visualizing processes (Basic)

10.6 Working with system functions

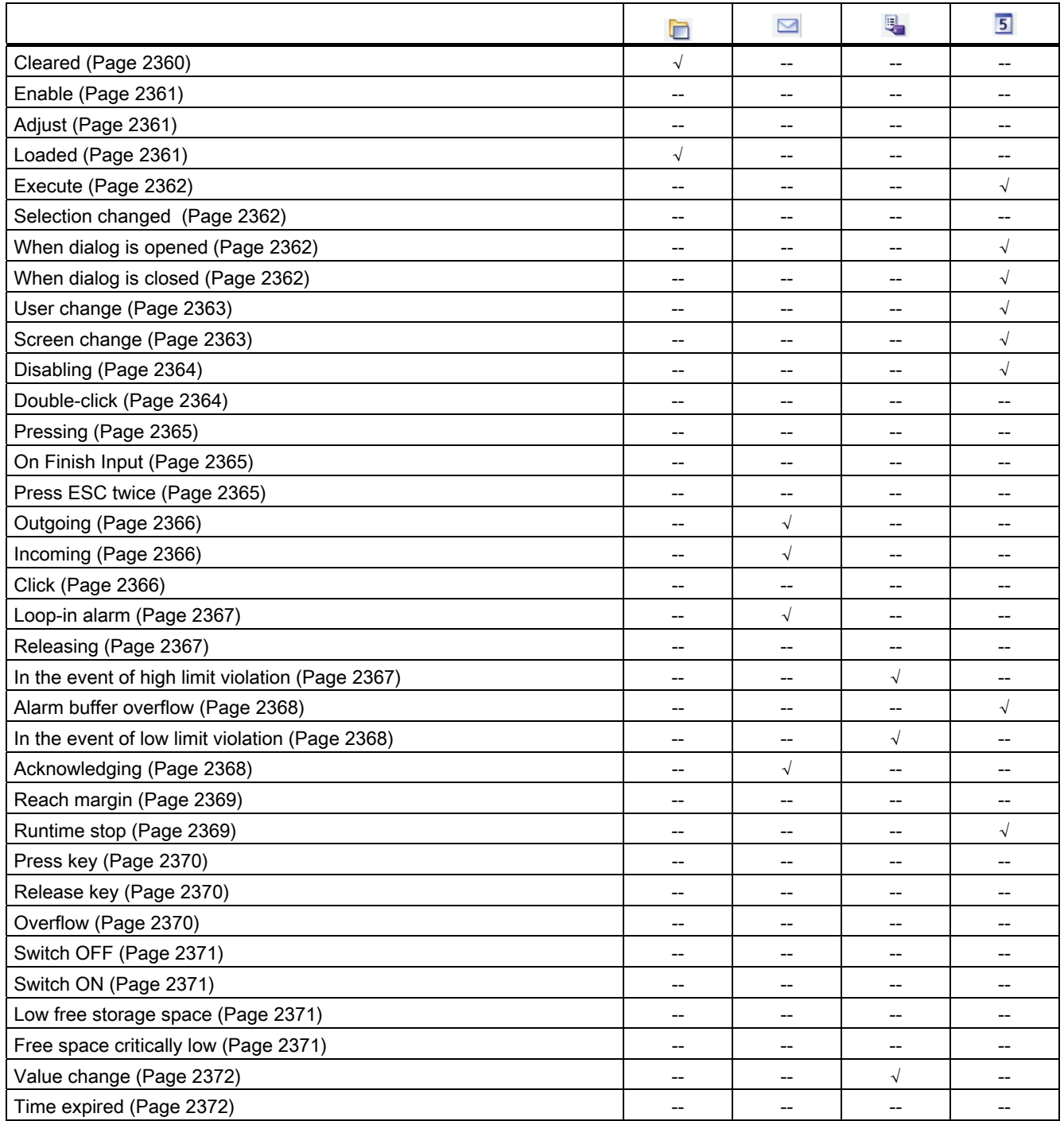

# Basic objects

## Introduction

The following table shows which events occur on which objects.

Technical data subject to change.

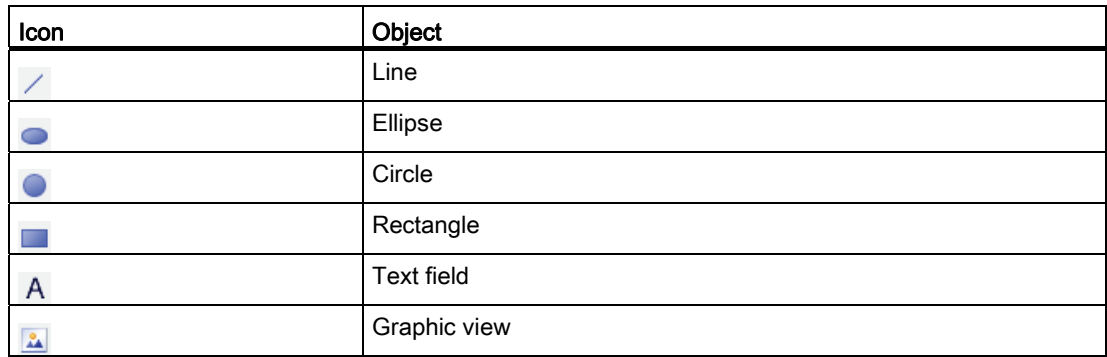

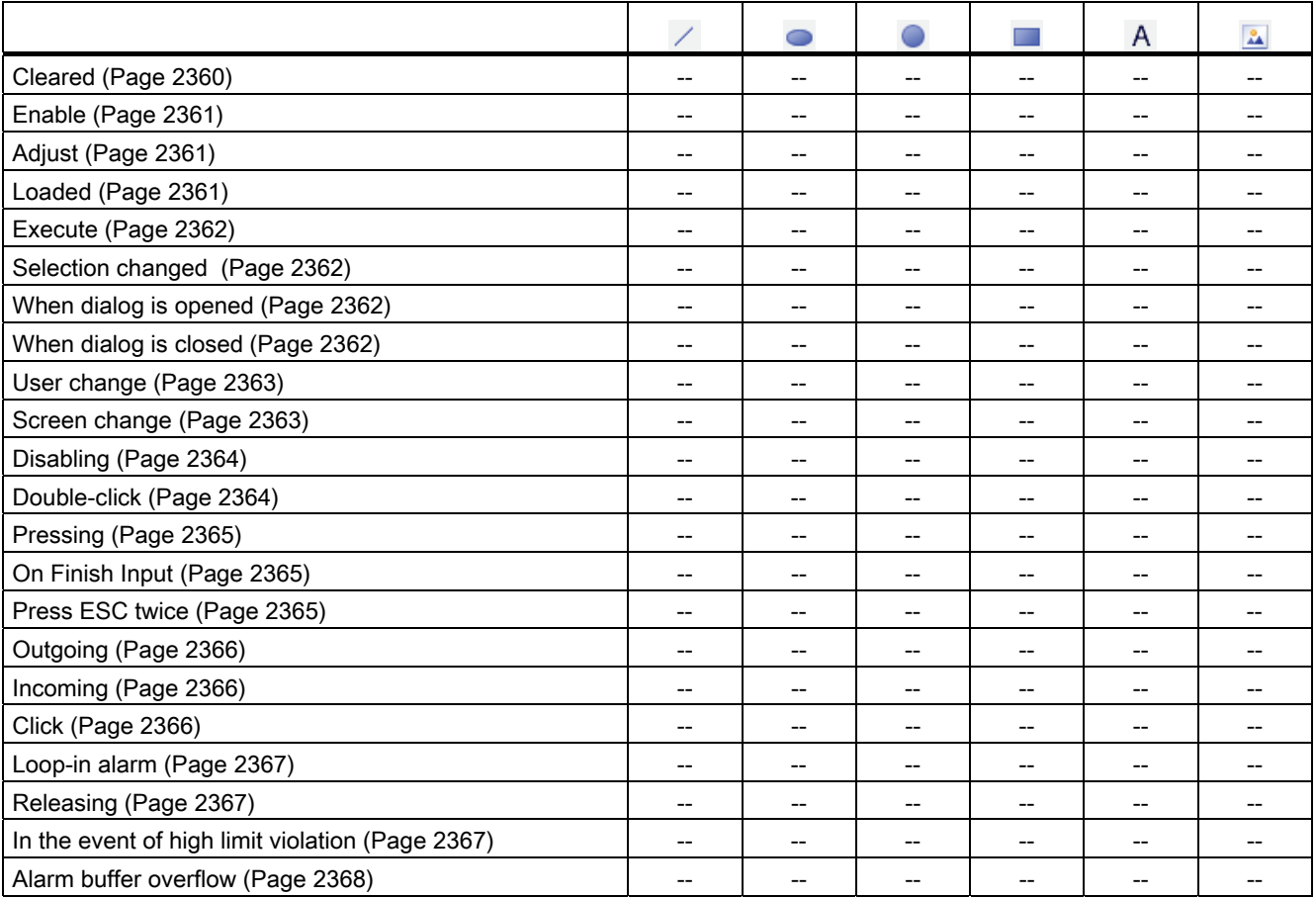

Visualizing processes (Basic)

10.6 Working with system functions

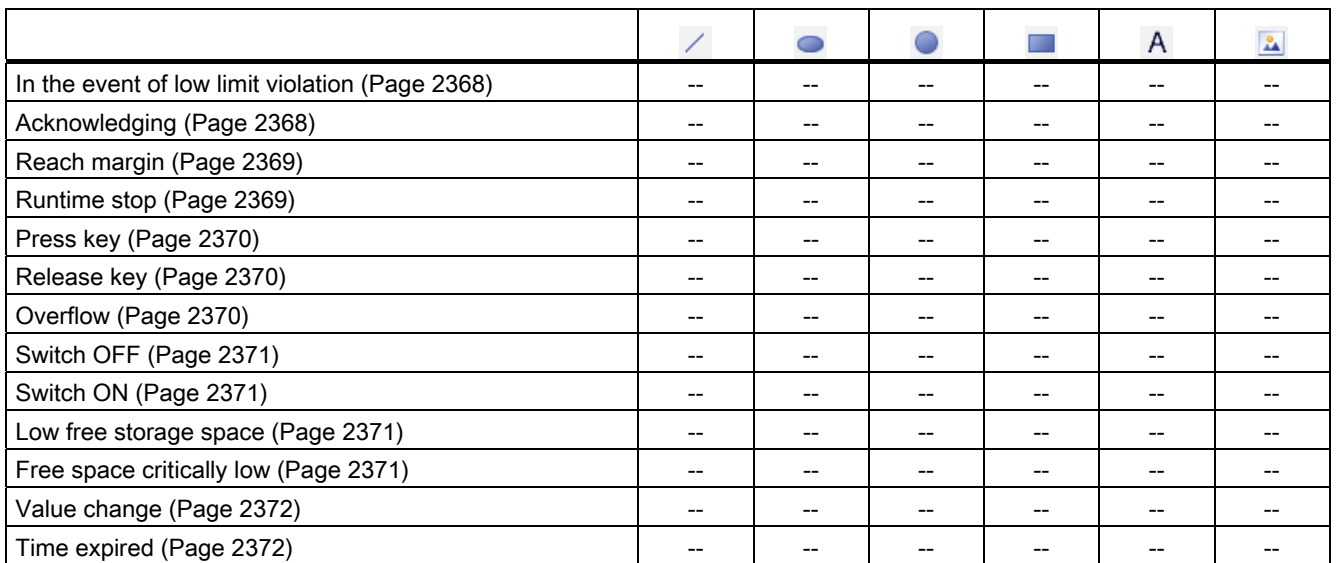

# **Elements**

## Introduction

The following table shows which events occur on which objects.

Technical data subject to change.

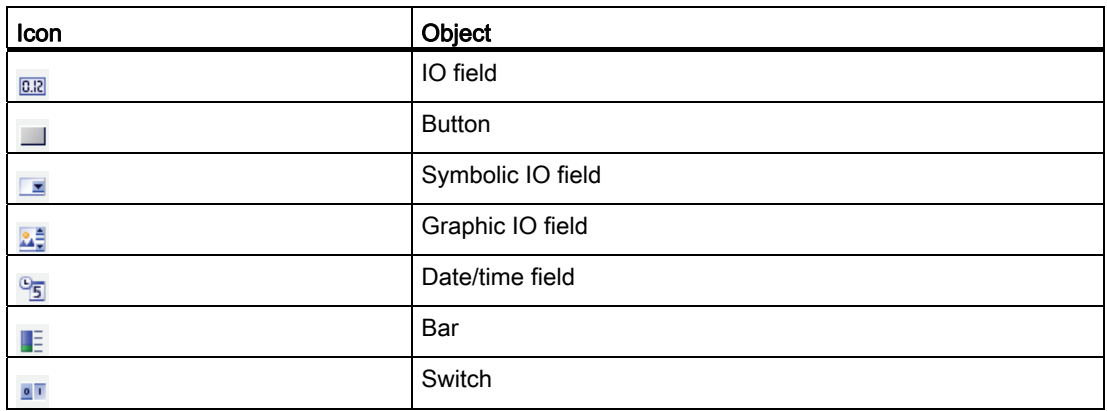

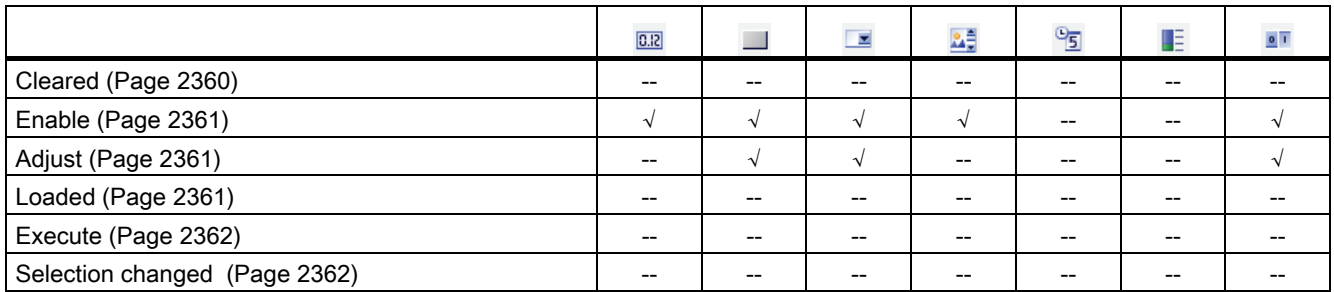

# Visualizing processes (Basic)

10.6 Working with system functions

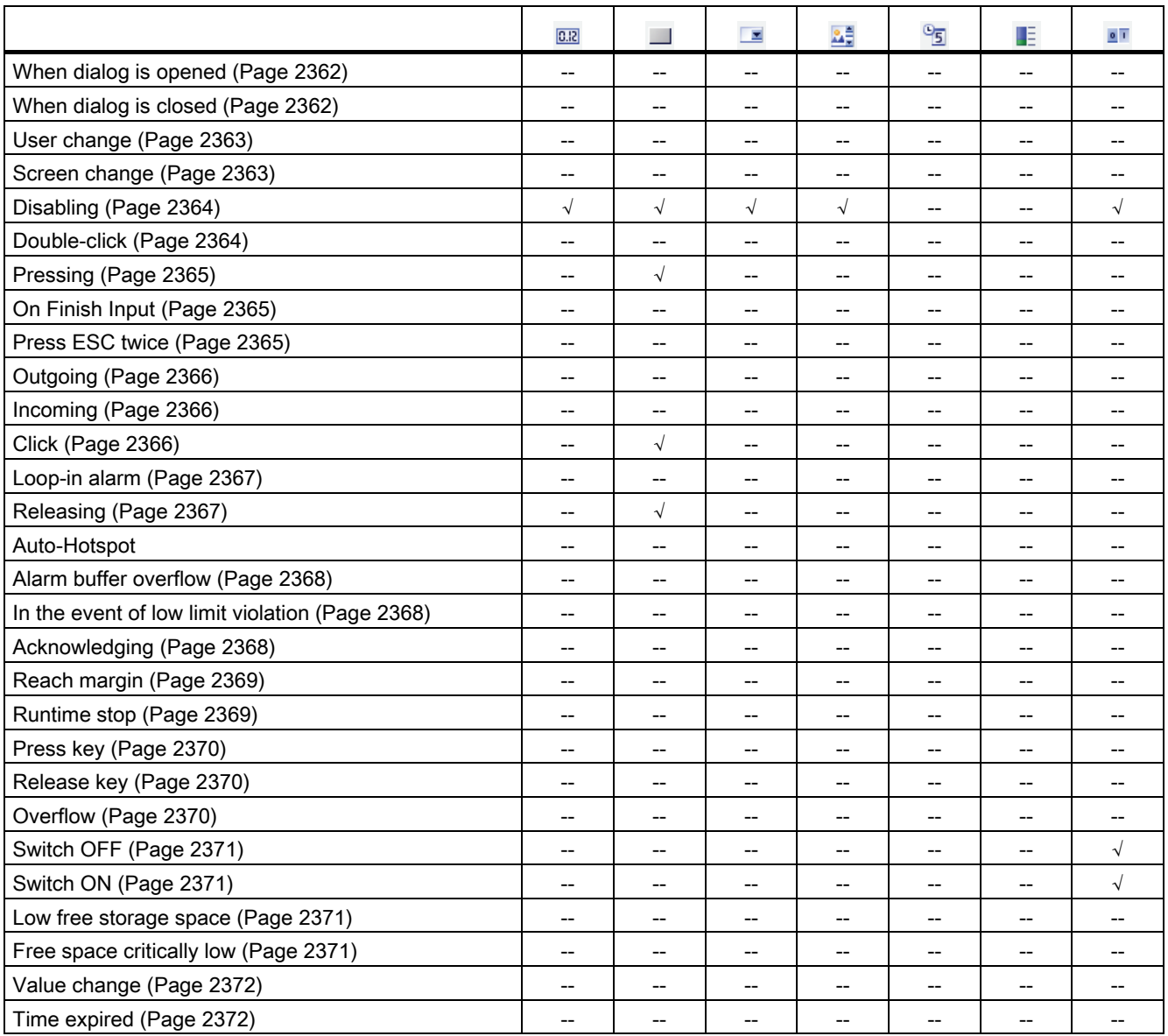

### See also

[In the event of high limit violation](#page-2366-2) (Page [2367](#page-2366-2))

# **Controls**

## Introduction

The following table shows which events occur on which objects.

Technical data subject to change.

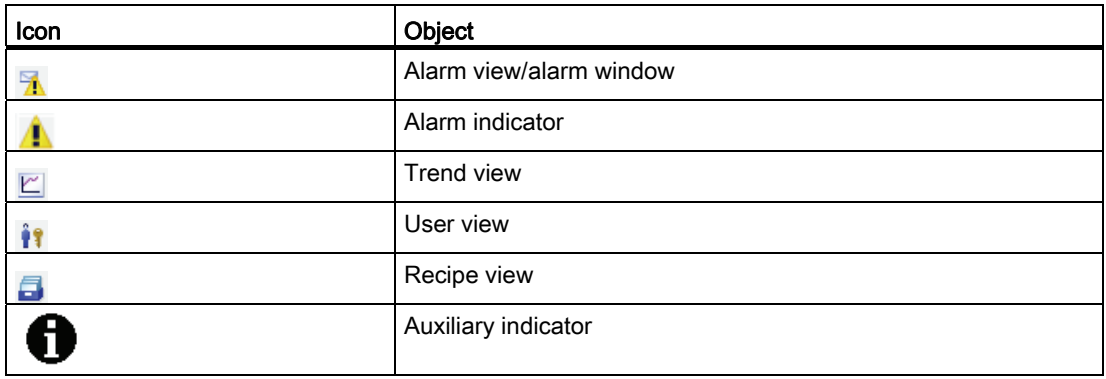

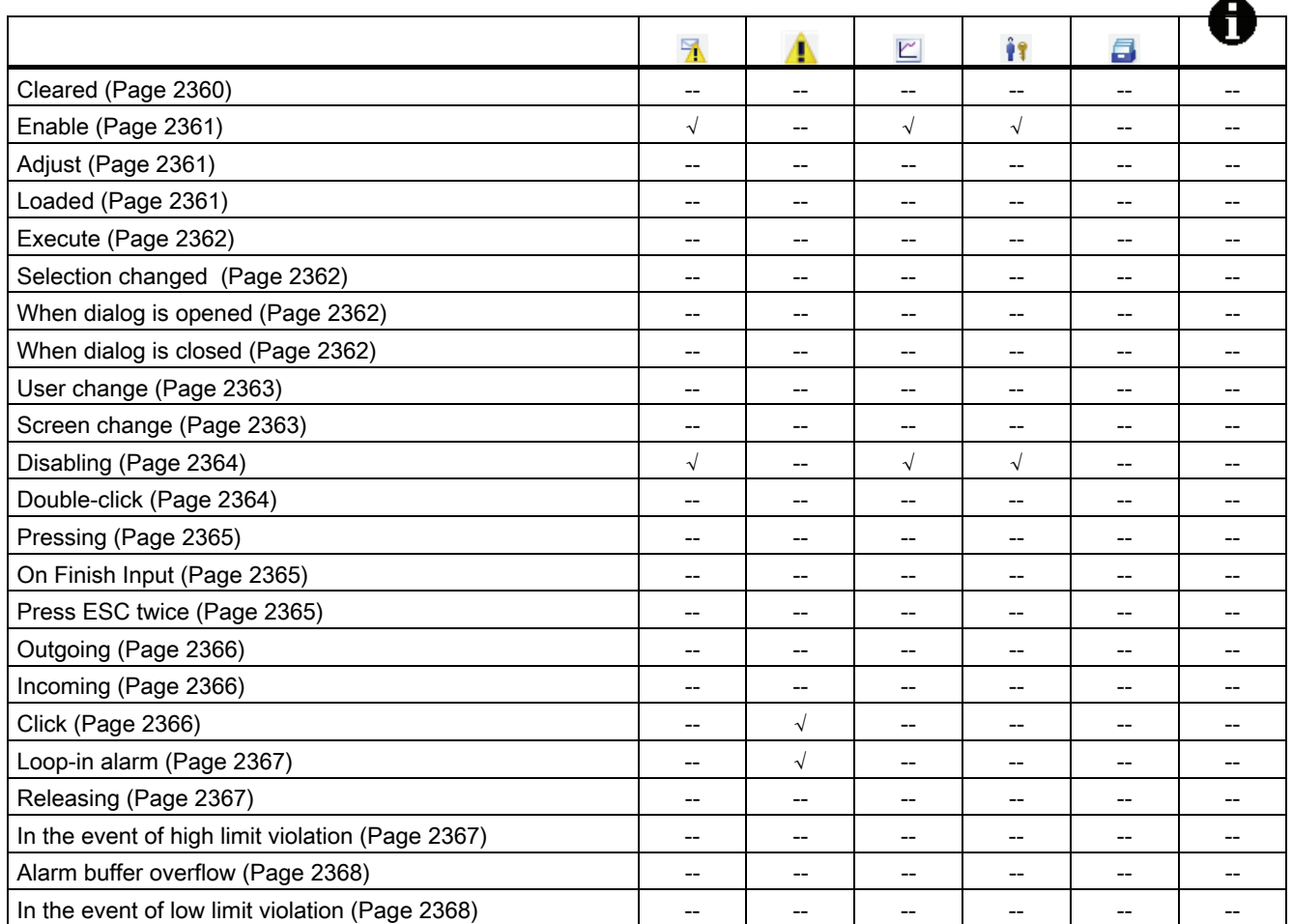

## Visualizing processes (Basic)

10.6 Working with system functions

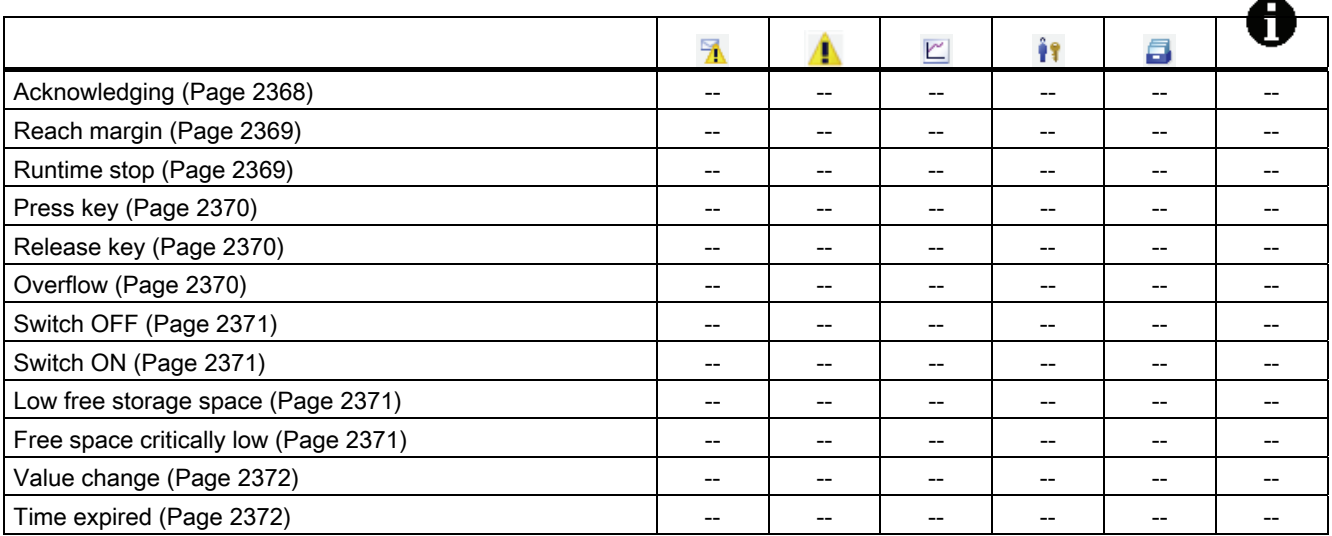

## Events

## <span id="page-2359-0"></span>Cleared

## **Description**

Occurs when the active screen on the HMI device is cleared.

#### Note

# <span id="page-2360-0"></span>Enable

## **Description**

Occurs when the user selects a display or operating object using the configured tab sequence.

#### **Note**

Please note that the availability of the event is dependent upon the HMI device and object type.

### Note

If the user e.g. clicks a button with the mouse, the "Click" event is triggered. Users wishing to trigger the "Enable" event must select the button using the tab key.

The "Activate" event is only used to detect whether an object was selected. The event does not trigger a password prompt.

For this reason, do not use the "Activate" event if you want to configure access protection on the function call of the object.

## <span id="page-2360-1"></span>Adjust

## **Description**

Occurs if the status of a display and operator control object changes.

The status of an object changes if, for example, the user presses the key.

## **Note**

Please note that the availability of the event depends on the HMI device and object type.

## <span id="page-2360-2"></span>Loaded

#### **Description**

Occurs when all configured display and operating objects are loaded in the active screen after a screen change.

#### **Note**

#### **Note**

Enable a screen change to ensure that the connection with the control is established after switch-on.

### <span id="page-2361-0"></span>**Execute**

### **Description**

Occurs when the scheduled task has been executed.

#### <span id="page-2361-1"></span>Selection changed

### **Description**

Occurs when the user changes the selection.

#### Note

Please note that the availability of the event is dependent upon the HMI device and object type.

#### <span id="page-2361-2"></span>When dialog is opened

## **Description**

The event is triggered when a modal dialog opens.

#### **Note**

Please note that the availability of the event depends on the HMI device and object type.

### <span id="page-2361-3"></span>When dialog is closed

#### **Description**

The event is triggered when a modal dialog closes.

## Note

## <span id="page-2362-0"></span>User change

## **Description**

Occurs when a user logs off at an HMI device or another user logs on at the HMI device.

### Note

Please note that the availability of the event is dependent upon the HMI device and object type.

## <span id="page-2362-1"></span>Screen change

## **Description**

Occurs when all configured display and operating objects are loaded in the screen after a screen change.

Use the "Loaded" event if you want to perform other system functions during a screen change to a certain screen.

#### Note

## <span id="page-2363-0"></span>**Disabling**

#### **Description**

Occurs when the user takes the focus from a display and operating object.

A screen object can be disabled using the configured tab order or by performing another action with the mouse.

#### **Note**

Please note that the availability of the event is dependent upon the HMI device and object type.

#### Note

System functions or user-defined functions on the "Deactivate" event of a screen are not executed when a screen is being closed.

The "Deactivate" event is only used to detect whether an object was deselected. The event does not trigger a password prompt.

For this reason, do not use the "Deactivate" event if you want to configure access protection on the function call of the object.

## <span id="page-2363-1"></span>Double-click

#### **Description**

Occurs when the user double-clicks on an object from the symbol library.

#### **Note**

# <span id="page-2364-0"></span>Pressing

## **Description**

Occurs when the user clicks on a button with the left mouse button, presses <RETURN> or <SPACE>.

Also occurs when the user right-clicks on an object of the symbol library.

#### Note

Please note that the availability of the event is dependent upon the HMI device and object type.

## <span id="page-2364-1"></span>On Finish Input

### **Description**

Triggered when you confirm input at an I/O field by pressing ENTER, or by mouse click, or by touch screen operation.

The "On Finish Input" event is also started if the value of a tag does not change, for example, if a value is exceeded, or if a user cancels the dialog to acknowledge a tag (Audit option package) that has to be acknowledged.

The event is not triggered, on the other hand, by user logon or by input fields configured with an authorization.

### **Note**

Please note that the availability of the event depends on the HMI device and object type.

### <span id="page-2364-2"></span>Press ESC twice

### **Description**

Occurs when the user presses the <ESC> key twice at the HMI device.

#### Note

# <span id="page-2365-0"></span>**Outgoing**

# **Description**

Occurs when an alarm is deactivated.

# **Note**

Please note that the availability of the event depends on the HMI device and object type.

## <span id="page-2365-1"></span>Incoming

### **Description**

Occurs when an alarm is triggered and displayed in the alarm view.

### **Note**

Please note that the availability of the event depends on the HMI device and object type.

## <span id="page-2365-2"></span>Click

## **Description**

Occurs if the user clicks a display and operating object with the mouse or touches the touch display with a finger.

In case you click the incorrect object, prevent processing of configured function list as follows:

- Move the mouse pointer away from the object while keeping the mouse button pressed. Release the mouse button as soon as the mouse pointer leaves the object. The function list will then not be processed.
- On touch displays, the display must be touched with the finger until a reaction occurs, e.g., a screen change.

#### **Note**

## <span id="page-2366-0"></span>Loop-in alarm

### **Description**

Occurs as soon as the user selects an alarm in the alarm view and then clicks on the "Loop-In-Alarm" button or double clicks on the alarm.

For the "Loop-In-Alarm" event, you configure system functions, such as a change to the screen in which the alarm occurred.

You cannot configure local scripts for the "Loop-In-Alarm" event in Runtime Professional.

#### **Note**

Please note that the availability of the event is dependent upon the HMI device and object type.

#### <span id="page-2366-1"></span>**Releasing**

#### **Description**

Occurs when the user releases a button.

This even does not occur, as long as the button remains pressed.

#### **Note**

Please note that the availability of the event is dependent upon the HMI device and object type.

#### <span id="page-2366-2"></span>In the event of high limit violation

### **Description**

Occurs when the high limit of a tag is exceeded.

#### Note

# <span id="page-2367-0"></span>Alarm buffer overflow

# **Description**

Occurs when the configured size of the alarm buffer is reached.

## Note

Please note that the availability of the event is dependent upon the HMI device and object type.

# <span id="page-2367-1"></span>In the event of low limit violation

# **Description**

Occurs when the low limit of a tag is undershot.

### Note

Please note that the availability of the event is dependent upon the HMI device and object type.

## <span id="page-2367-2"></span>Acknowledging

## **Description**

Occurs when the user acknowledges an alarm.

#### Note

## <span id="page-2368-0"></span>Reach margin

## **Description**

Occurs when the user reaches the beginning or the end of a scrollable area.

#### Note

Please note that the availability of the event is dependent upon the HMI device and object type.

#### Note

A user-defined function must not be configured for the "Boundary reached" event.

#### Configurable objects

The event can only be configured on the <Up> and <Down> keys, or on the keys on which you have configured the "ScreenObjectPageUp" or "ScreenObjectPageDown" system functions.

#### <span id="page-2368-1"></span>Runtime stop

#### **Description**

Occurs when the user exits the Runtime software on the HMI device.

#### **Note**

Please note that the availability of the event is dependent upon the HMI device and object type.

#### **Note**

A user-defined function must not be configured for the "Runtime stop" event.

### <span id="page-2369-0"></span>Press key

### **Description**

Occurs when the user presses a function key.

#### Note

Please note that the availability of the event is dependent upon the HMI device and object type.

## <span id="page-2369-1"></span>Release key

### **Description**

Occurs when the user releases a function key.

#### **Note**

Please note that the availability of the event is dependent upon the HMI device and object type.

### <span id="page-2369-2"></span>**Overflow**

### **Description**

Occurs when the configured size of the log is reached. You use the log type "Trigger event".

#### Note

## <span id="page-2370-0"></span>Switch OFF

### **Description**

Occurs when the user moves the display and operating object "Switch" to the OFF position.

#### Note

Please note that the availability of the event is dependent upon the HMI device and object type.

### <span id="page-2370-1"></span>Switch ON

### **Description**

Occurs when the user moves the display and operating object "Switch" to the ON position.

#### **Note**

Please note that the availability of the event is dependent upon the HMI device and object type.

#### <span id="page-2370-2"></span>Low free storage space

#### **Description**

This event is triggered if the storage space available on the medium to which the Audit Trail is less than the configured minimum.

#### <span id="page-2370-3"></span>Free space critically low

#### **Description**

This event is triggered if the storage medium to which an Audit Trail is saved provides insufficient storage space due to hardware restrictions.

## <span id="page-2371-0"></span>Value change

### **Description**

Occurs when the value of an object or the value of an array element changes.

The value change of a tag is triggered by the PLC or by the user, e.g. when a new value is entered.

#### Note

Please note that the availability of the event is dependent upon the HMI device and object type.

### <span id="page-2371-1"></span>Time expired

### **Description**

Occurs when the time configured in the scheduler expires.

### Note

# 10.7 Planning tasks

# <span id="page-2372-0"></span>10.7.1 Field of application of the Scheduler

### **Definition**

You can use the Scheduler to configure tasks to run independent of the screen in the background. You create tasks by linking system functions or scripts to a trigger. The linked functions will be called when the triggering event occurs.

### Example of an application

The Scheduler is used to execute event-controlled tasks automatically. For example, you use a task to automate the following:

- Regular swap out of log data
- Printout of an alarm report when an alarm buffer overflow occurs
- Printout of a report at shift end
- Monitoring a tag
- Monitoring of a user change

#### Note

The availability of the listed examples is determined by the HMI device.

## See also

[Working with tasks and triggers](#page-2373-0) (Page [2374](#page-2373-0)) [Example: Update user following change of user](#page-2378-0) (Page [2379\)](#page-2378-0) [Work area of the "Scheduler" editor](#page-2374-0) (Page [2375\)](#page-2374-0)

10.7 Planning tasks

# <span id="page-2373-0"></span>10.7.2 Working with tasks and triggers

# Introduction

A task consists of a trigger and a task type.

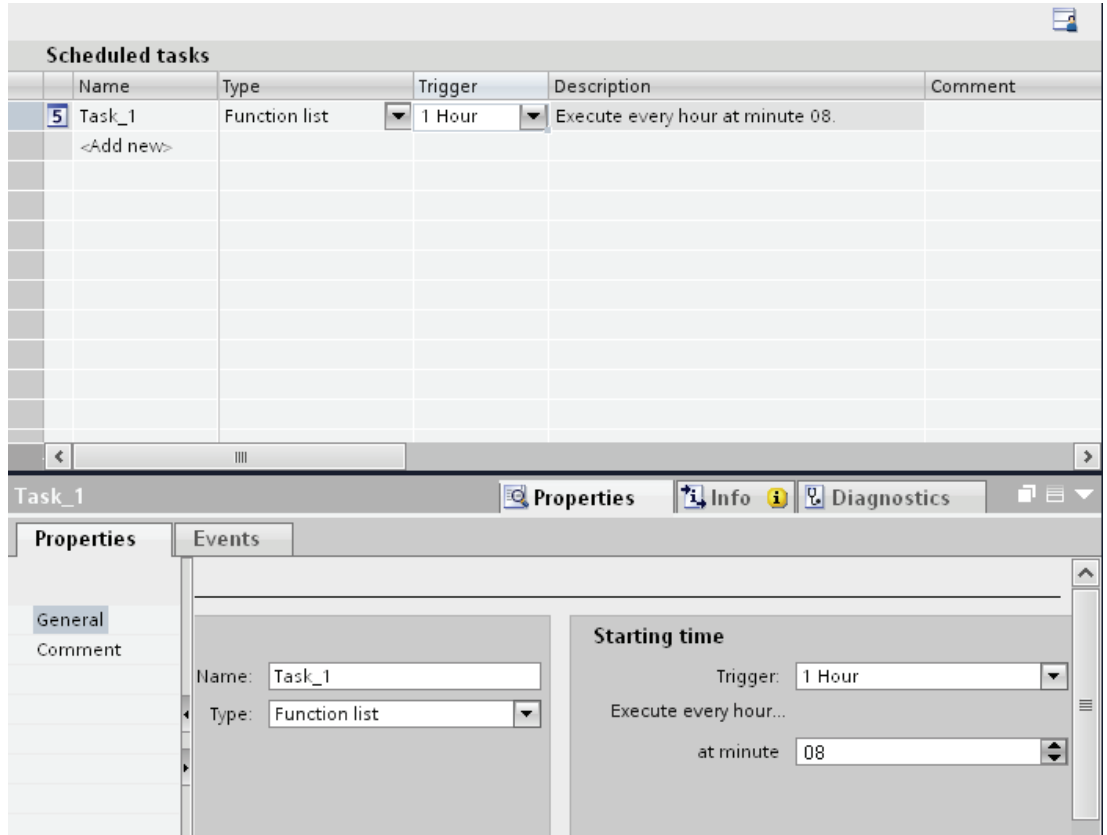

### Starting a task

Controlled by a trigger, the Scheduler starts the task linked to the trigger.

## See also

[Field of application of the Scheduler](#page-2372-0) (Page [2373](#page-2372-0))

 $\sim$   $\sim$ 

# 10.7.3 Basics

## <span id="page-2374-0"></span>10.7.3.1 Work area of the "Scheduler" editor

#### Introduction

Double-click on "Scheduler" to open it in the project view. The work area shows the scheduled tasks, which consist of the trigger and the task type, for example, the function list.

## **Structure**

The work area consists of the table of jobs.

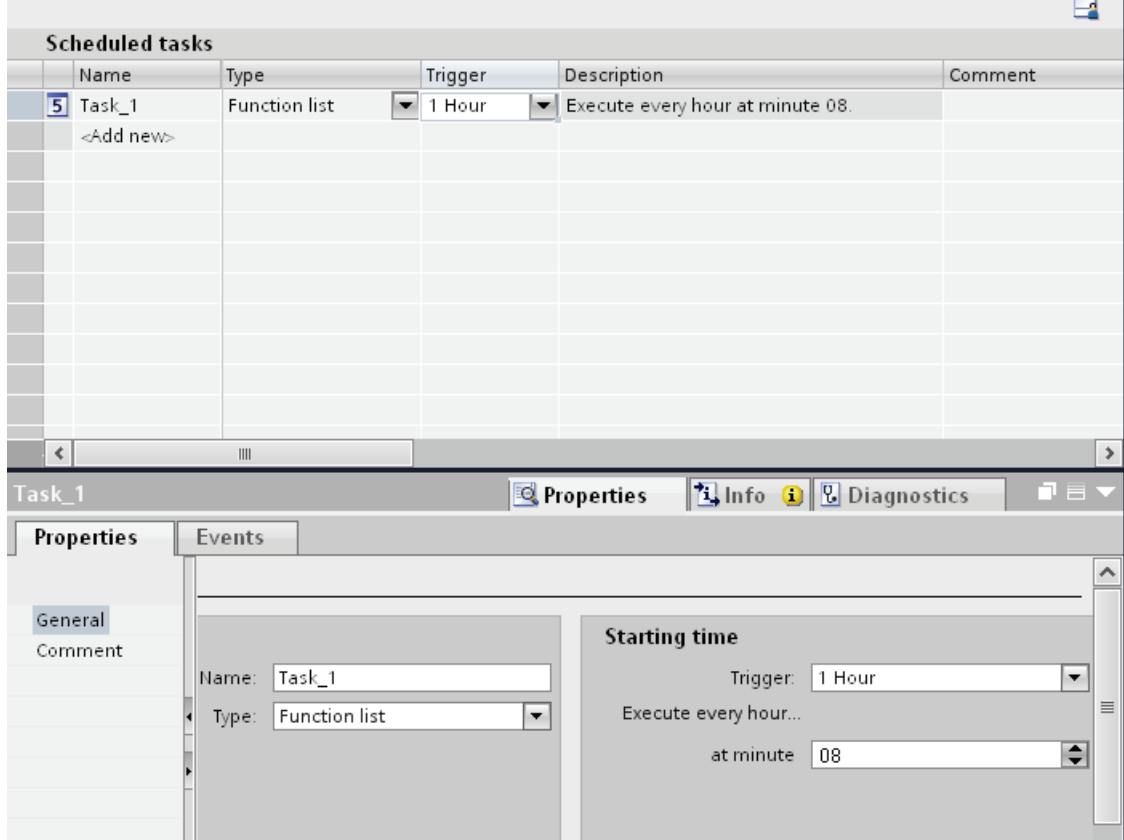

The table of tasks shows specified tasks with their properties, such as triggers. You select a task type and a trigger. You assign a name and a comment to the task. The description provides a written summary of the task including the timing for the task.

10.7 Planning tasks

#### Inspector window

The "Properties" tab of the Inspector window is split into two parts.

The "Job" area lists the name of the job and the job type. The "Starting time" area shows the trigger. The area is different depending on the trigger selected.

In the "Events" tab use the function list with system functions that will be executed in the task.

#### **Note**

You can obtain more detailed information about the elements of the user interface using the tooltips. To do so, move the mouse pointer to the relevant object or press <F1> if the object has already been selected.

#### See also

[Field of application of the Scheduler](#page-2372-0) (Page [2373](#page-2372-0)) [Planning tasks with event triggers](#page-2376-0) (Page [2377](#page-2376-0)) [Triggers](#page-2376-1) (Page [2377\)](#page-2376-1) [Function list](#page-2375-0) (Page [2376](#page-2375-0))

#### <span id="page-2375-0"></span>10.7.3.2 Function list

#### Function list

A trigger starts the function list. The function list is executed line-for-line. Each line contains a system function. You can configure exactly one function list for each task.

#### **Note**

The choice of configurable system functions in a function list depends on the selected trigger and the HMI device.

#### See also

[Work area of the "Scheduler" editor](#page-2374-0) (Page [2375\)](#page-2374-0)
# 10.7.3.3 Triggers

### Introduction

A trigger is linked to a task and forms the triggering event which will call this task. The task is executed when the trigger occurs.

# Event trigger

When a task is linked to a system event, the task will be triggered by the event. System events include, for example, Runtime stop, screen change, user change, etc.

Each system event can only be configured once for each HMI device.

### Deactivating job

If you do not need a certain job temporarily, deactivate the job in the Engineering System. You also use the trigger "Deactivated" to make a previously configured system event available once again.

Example: Task "A" is planned with the system event "Shutdown". This system event is then no longer available for another task "B". Select "Disabled" as the trigger for task "A" to make the "Runtime stop" system event available again.

#### Note

The available triggers depend on the HMI device.

### See also

[Work area of the "Scheduler" editor](#page-2374-0) (Page [2375\)](#page-2374-0)

### 10.7.3.4 Planning tasks with event triggers

### Introduction

You plan a task that generates a screen change when the user changes.

### **Requirements**

- The "Scheduler" work area is open.
- You have created the "Start" screen.

# 10.7 Planning tasks

# Procedure

- 1. Click "Add..." in the table of the task area.
- 2. Enter "Screen change at user change" as the "Name."
- 3. Select "User change" as the "Trigger."
- 4. In the Inspector window, select "Properties > Events".
- 5. Select the "Screen/ActivateScreen" system function in the function list.
- 6. Select the "Start" screen in the screen name field.

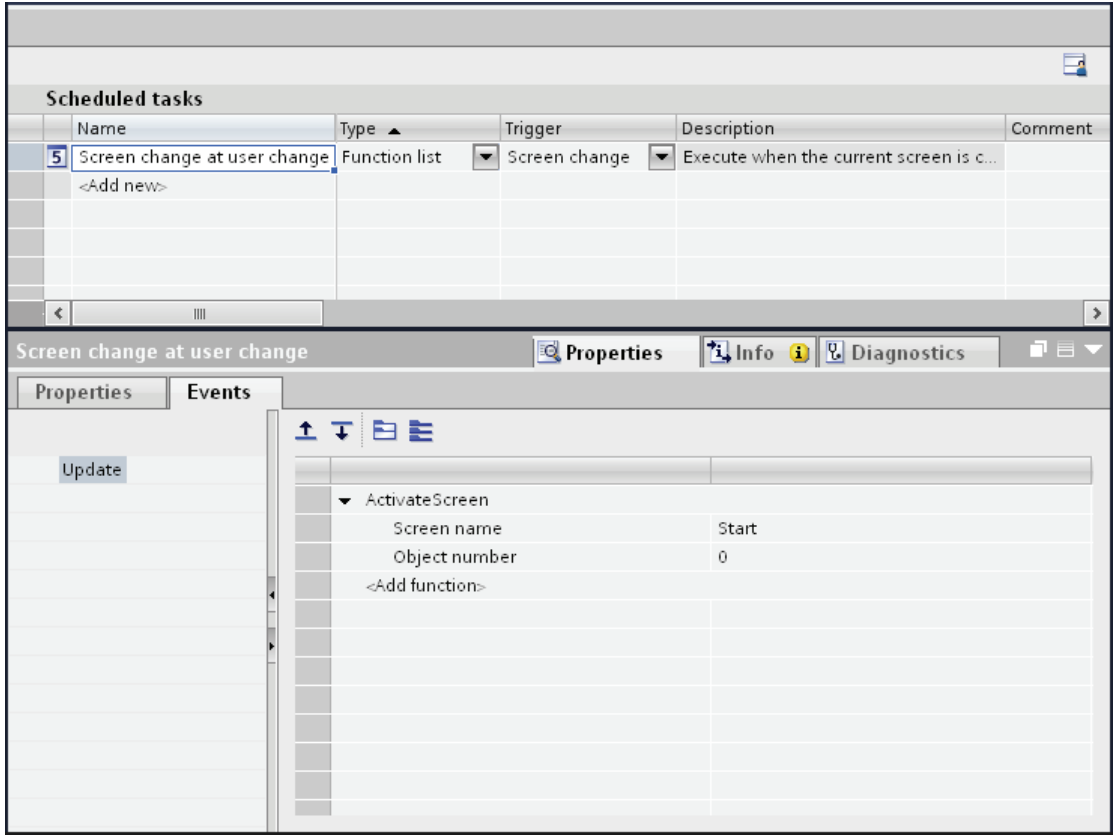

# Result

The task is executed with the "User change" event. When a new user logs on successfully, the "Start" screen is called up.

# See also

[Work area of the "Scheduler" editor](#page-2374-0) (Page [2375\)](#page-2374-0)

# 10.7.4 Examples

# 10.7.4.1 Example: Update user following change of user

#### Task

Configure an I/O field which displays the logged on user. Configure a task which updates the I/O field when the logged on user changes.

### **Requirements**

- A "CurrentUser" tag of the "String" type is created.
- A screen has been created and opened.
- An I/O field is created in the screen.

### Procedure

- 1. Click on the "I/O field" object.
- 2. In the Inspector window, select "Properties > Events > General":
	- Select "Character string" as the "Display format."
	- Select "CurrentUser" as the "Variable."
	- Select "Output" as the mode.
- 3. Change to the work area of the Scheduler.
- 4. Click "Add..." in the table of the task area.
- 5. Enter "CurrentUser" as the "Name".
- 6. Select "User change" as the "Trigger."
- 7. In the Inspector window, select "Properties > Events".
- 8. Select the system function "ReadUserName" from the "User Management" group in the function list.
- 9. Select "CurrentUser" as the "Variable."

10.7 Planning tasks

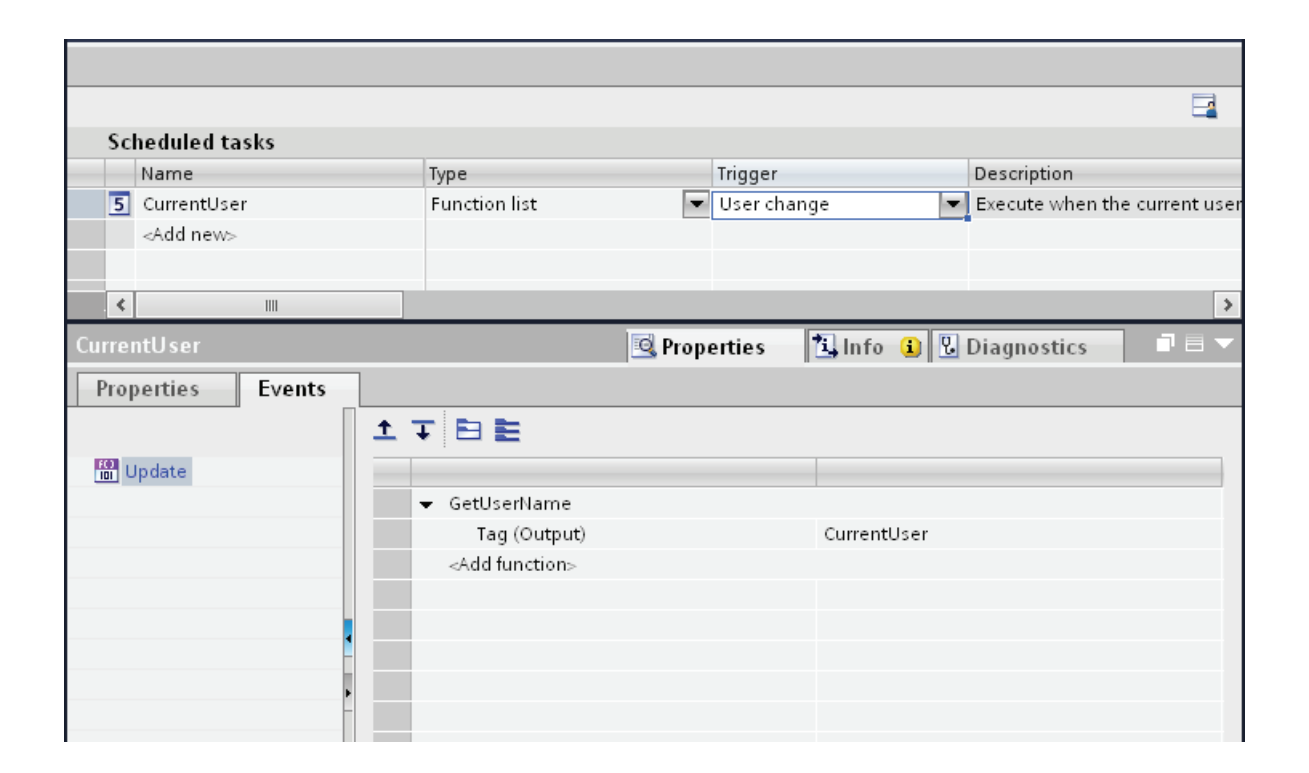

### Result

When a new user logs on successfully, the "ReadUserName" function is called up. The "CurrentUser" tag is updated and displayed in the I/O field of the newly logged on user.

If a user does not log on successfully, the logged on user is logged off. The I/O field continues to display the user previously logged on until a new user logs on successfully.

### See also

[Field of application of the Scheduler](#page-2372-0) (Page [2373](#page-2372-0))

Visualizing processes (Basic) 10.8 Communicating with PLCs

# 10.8 Communicating with PLCs

# 10.8.1 Basics of communication

### 10.8.1.1 Communication between devices

#### **Communication**

The data exchange between two devices is known as communication. The devices can be interconnected directly or via a network. The interconnected devices in communication are referred to as communication partners.

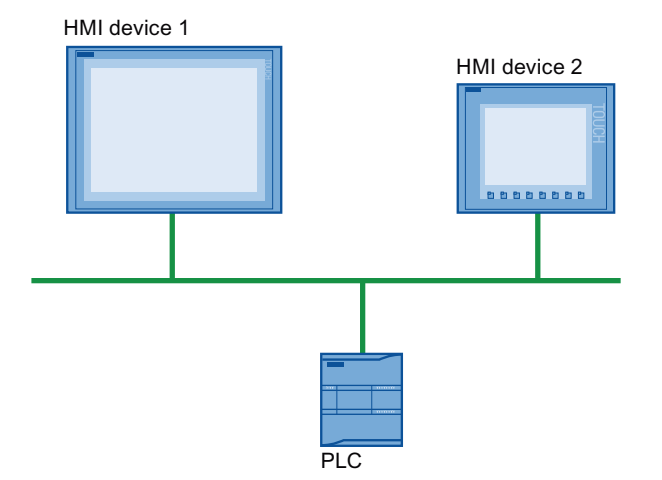

Data transferred between the communication partners may serve different purposes:

- Display processes
- Operate processes
- Output alarms
- Archive process values and alarms
- Document process values and alarms
- Administer process parameters and machine parameters

#### Communication partners

Communication between the following devices is described in more detail in this section:

● PLC

The PLC controls a process by means of a user program.

● HMI device

You use the HMI device to operate and monitor the process.

#### Basic information for all communication

The basis for all types of communication is a network configuration. In a network configuration, you specify the connection that exists between the configured devices.

With the network configuration, you also ensure the necessary prerequisites for communication, in other words:

- Every device in a network is assigned a unique address.
- The devices carry out communication with consistent transmission characteristics.

#### Automation system

The following characteristics describe an automation system:

- The PLC and HMI device are interconnected
- The network between the PLC and HMI device is configured

#### Communication between HMI devices

The HTTP protocol is available for communication between HMI devices.

For more detailed information, refer to the documentation on the SIMATIC HMI HTTP protocol.

#### Communication via a uniform and vendor-neutral interface

With OPC (Openess Productivity Collaboration), WinCC has a uniform and manufacturerneutral software interface. This interface enables standardized data exchange between industrial, office, and manufacturing applications.

For more detailed information, refer to the documentation for OPC.

### 10.8.1.2 Devices and networks in the automation system

#### Introduction

To set up an automation system, you must configure, parameterize, and interconnect the individual devices.

You insert PLCs and HMI devices into the project in the same way. Likewise, you configure the two devices in the same way.

Automation system setup:

- 1. Insert PLC into the project.
- 2. Insert HMI device into the project.
- 3. Network the devices together.
- 4. Interconnect the devices.

# Inserting devices

If you have created a project, you can add a device in the portal view or project view.

● Portal view

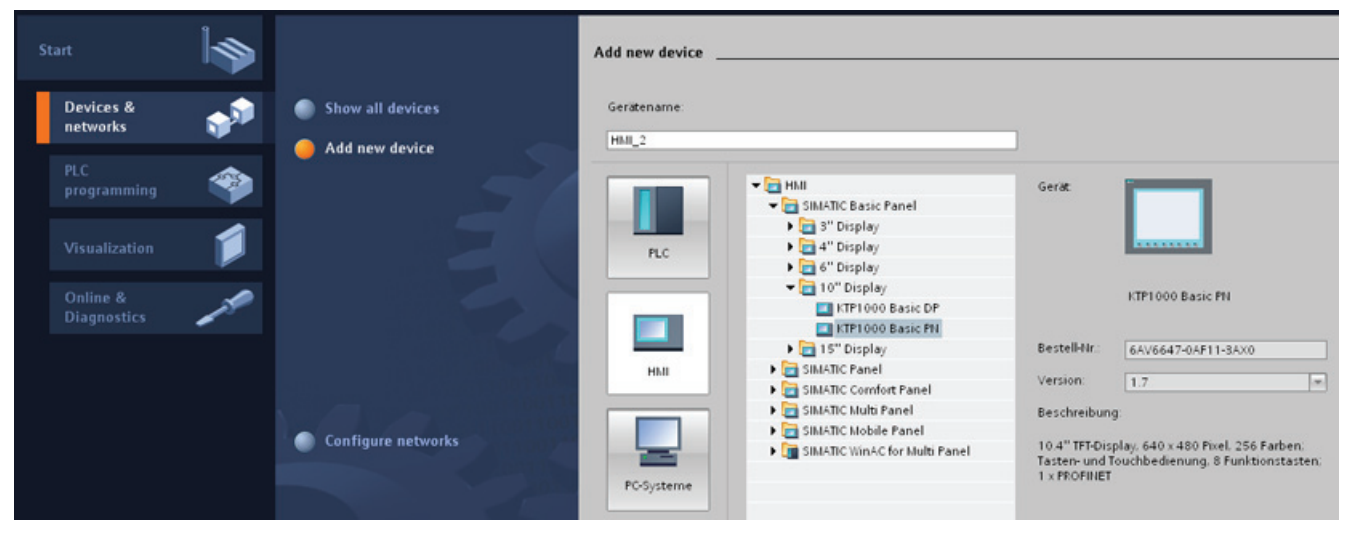

● Project view

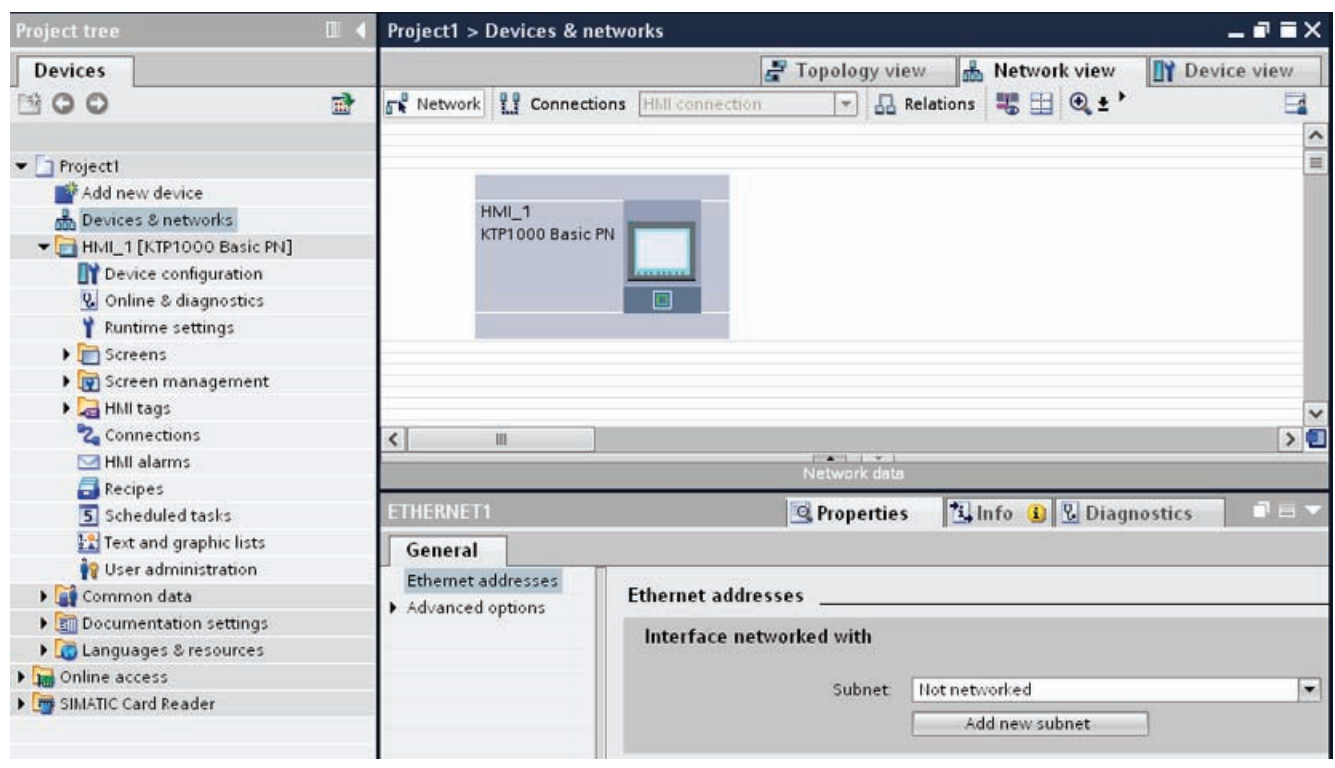

### Networking devices

You can network the interfaces of the communication-capable devices conveniently in the "Devices & Networks" editor. In the networking step, you configure the physical device connections.

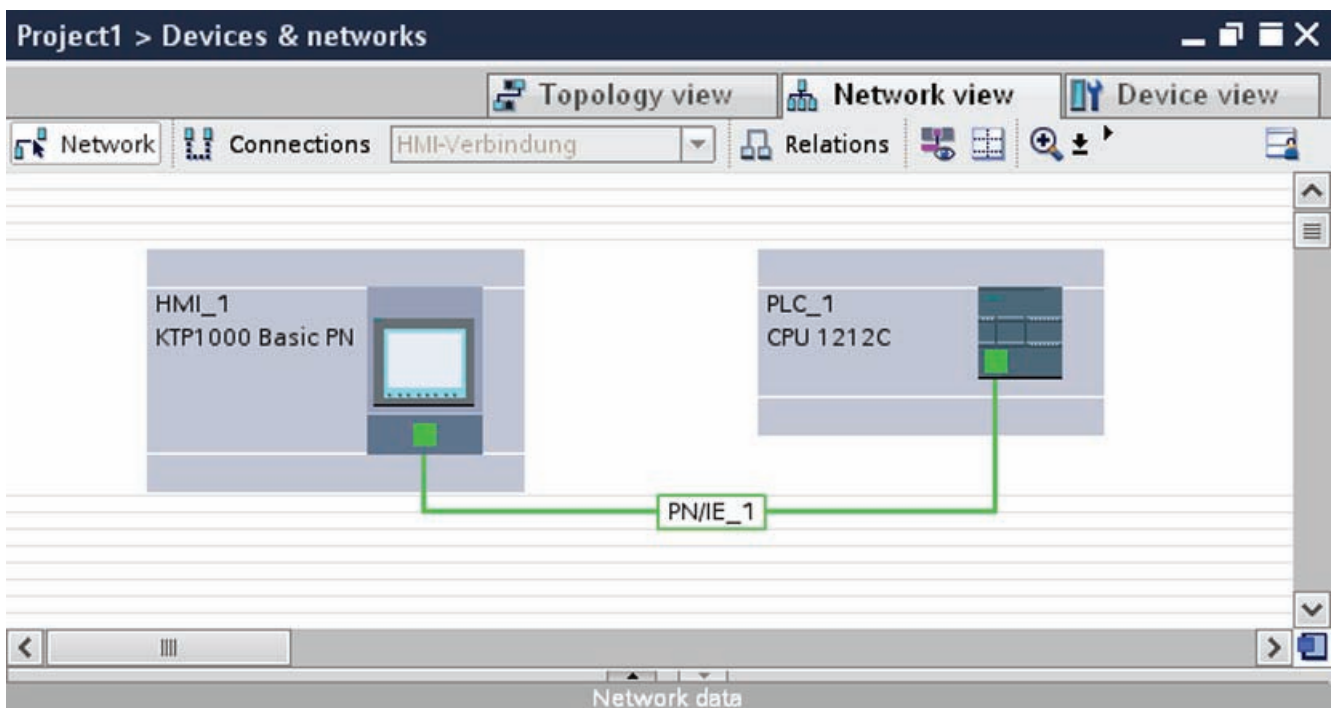

The tabular network overview supplements the graphical network view with the following additional functions:

- You obtain detailed information on the structure and parameter settings of the devices.
- Using the "Subnet" column, you can connect communication-capable components to subnets that have been created.

# Connecting devices

After you network the devices together, you configure the connection. You configure the "HMI connection" connection type for communication with the HMI device.

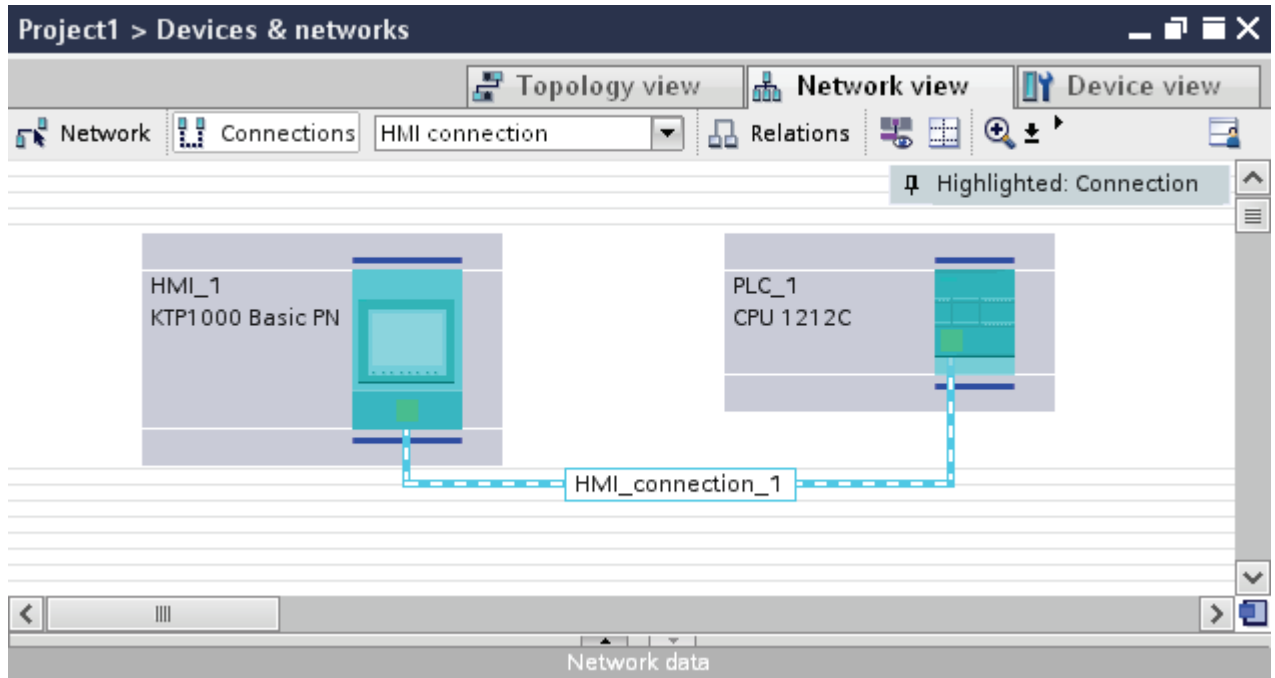

# 10.8.1.3 Data exchange using tags

### Communication using tags

Process values are forwarded in runtime using tags. Process values are data which is stored in the memory of one of the connected automation systems. They represent the status of a plant in the form of temperatures, fill levels or switching states, for example. Define external tags for processing the process values in WinCC.

WinCC works with two types of tag:

- External tags
- Internal tags

### Working with tags

See the chapter "[Working with tags](#page-2121-0) (Page [2122](#page-2121-0))" for further information about configuring tags.

# 10.8.1.4 Data exchange using area pointers

### Communication using area pointers

Area pointers are parameter fields. WinCC receives information about the location and size of data areas in the PLC from these parameter fields in runtime.

During communication, the PLC and the HMI device alternately access these data areas for read and write operations.

Based on the evaluation of data stored in the data areas, the PLC and HMI device initiate mutually defined actions.

The area pointers are managed centrally in the "Connections" editor. Area pointers are used to exchange data from specific user data areas.

You use the following area pointers in WinCC:

- Data record
- Date/time
- Coordination
- Job mailbox
- Date/time PLC
- Project ID
- Screen number

The availability of the various area pointers is determined by the HMI device used.

### 10.8.1.5 Communication drivers

### Communication drivers

A communication driver is a software component that establishes a connection between a PLC and an HMI device. The communication driver thus enables the assignment of process values to HMI tags.

The interface as well as the profile and transmission speed can be chosen, depending on the HMI device used and the connected communication partner.

# 10.8.2 Networks and connections

### 10.8.2.1 SIMATIC communication networks

#### Communication networks

#### **Overview**

Communication networks are a central component of modern automation solutions. Industrial networks have to fulfill special requirements, for example:

- Coupling of automation systems as well as simple sensors, actuators, and computers.
- The information has to be correct and has to be transferred at the right moment.
- Robust against electromagnetic disturbances, mechanical stresses and soiling
- Flexible adaptation to the production requirements

Industrial networks belong to the LANs (Local Area Networks) and allow communication within a limited area.

Industrial networks fulfill the following communication functions:

- Process and field communication of the automation systems including sensors and actuators
- Data communication between automation systems
- IT communication for integrating the modern information technology

### Overview of the networks

This section examines the following networks:

● Industrial Ethernet

The industrial network standard for all levels

● PROFINET

The open Industrial Ethernet standard for automation

● PROFIBUS

The international standard for the field area and market leader at the field busses

● MPI

The integrated interface of the SIMATIC products

● PPI

The integrated interface specially for the S7-200

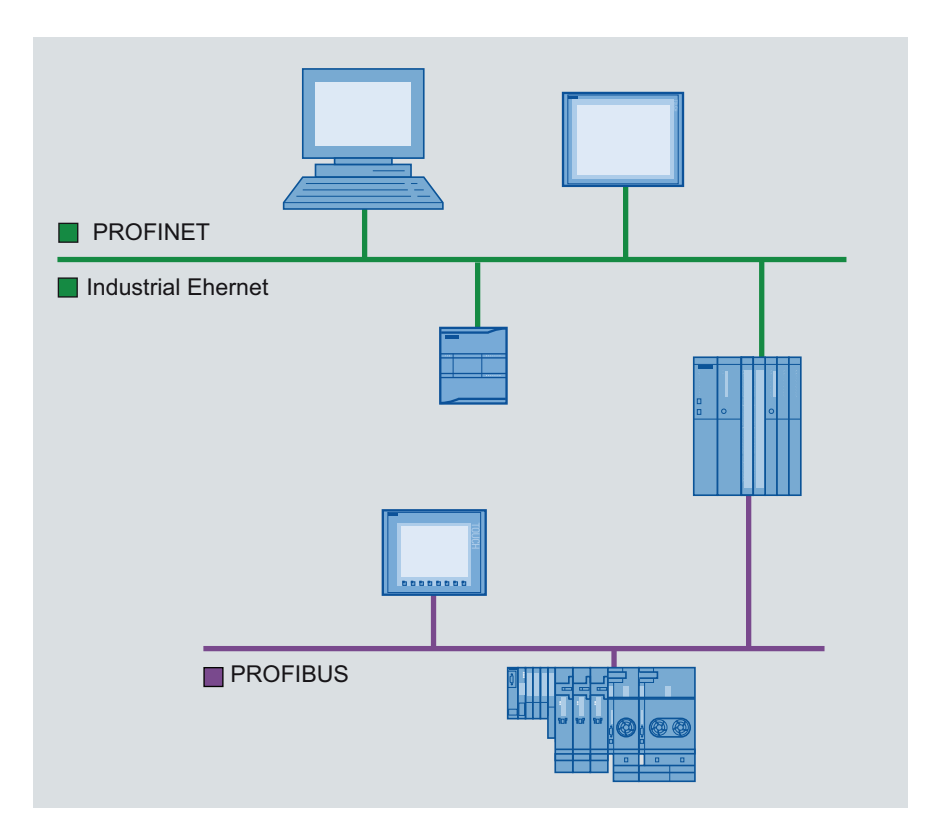

### PROFINET and Ethernet

### Industrial Ethernet

Industrial Ethernet, which is based on IEEE 802.3, enables you to connect your automation system to your office networks. Industrial Ethernet provides IT services that you can use to access production data from the office environment.

### Ethernet network

An Ethernet network allows you to interconnect all devices that are connected to the network via an integrated Ethernet interface or a communication module. You can thereby connect multiple HMI devices to one SIMATIC S7 PLC and multiple SIMATIC S7 PLCs to one HMI device. The maximum number of communication partners that you can connect to an HMI device is dependent on the HMI device used. Additional information is available in the documentation for the respective HMI device.

#### PROFINET

PROFINET is an open standard for industrial automation defined by IEEE 61158 and based on Industrial Ethernet. PROFINET makes use of IT standards all the way to the field level and enables plant-wide engineering.

With PROFINET, you can realize high-performance automation solutions for applications with stringent real-time requirements.

# **PROFIBUS**

# PROFIBUS DP

PROFIBUS DP (distributed I/O) is used to connect the following devices:

- PLCs, PCs, HMI devices
- Distributed I/O devices, e.g., SIMATIC ET 200
- Valves
- Drives

PROFIBUS DP's fast response times make it ideally suited for the manufacturing industry.

Its basic functionality includes cyclic exchange of process data between the master and PROFIBUS DP slaves, as well as diagnostics.

### PROFIBUS network

You can connect an HMI device within the PROFIBUS network to any SIMATIC S7 module that has an integrated PROFIBUS or PROFIBUS DP interface. You can thereby connect multiple HMI devices to one SIMATIC S7 PLC and multiple SIMATIC S7 PLCs to one HMI device.

The maximum number of communication partners that you can connect to an HMI device is dependent on the HMI device used. Additional information is available in the documentation for the respective HMI device.

You configure the SIMATIC S7-200 PLC as a passive device in the network. You connect the SIMATIC S7-200 using the DP connector or a PROFIBUS communication module.

MPI

MPI

MPI (Multi-Point Interface) is the integrated interface for SIMATIC products:

- PLCs
- HMI devices
- Programming device/PC

Small subnets with the following characteristics are set up with MPI:

- Short distances
- Few devices
- Small data quantities

### MPI network

You connect the HMI device to the MPI interface of the SIMATIC S7 PLC. You can connect multiple HMI devices to one SIMATIC S7 PLC and multiple SIMATIC S7 PLCs to one HMI device. The maximum number of communication partners that you can connect to an HMI device is dependent on the HMI device used. Additional information is available in the documentation for the respective HMI device.

#### Network architectures

MPI is based on the PROFIBUS standard (IEC 61158 and EN 50170) and supports the following bus topologies:

- Line
- Star
- Tree

An MPI subnet contains a maximum of 127 devices and consists of multiple segments. Each segment contains a maximum of 32 devices and is limited by terminating resistors. Repeaters are used to connect segments. The maximum cable length without a repeater is 50 m.

### PPI

#### Introduction

PPI (point-to-point interface) is an integrated interface that was developed specially for the SIMATIC S7-200. A PPI network typically connects S7-200 PLCs. However, other SIMATIC PLCs (e.g., S7-300 and S7-400) or HMI devices can communicate with a SIMATIC S7-200 in the PPI network.

### PPI network

A PPI connection is a point-to-point connection. The HMI device is the master. The SIMATIC S7-200 is the slave.

You can connect a maximum of one SIMATIC S7-200 to an HMI device. You use the serial connector of the CPU to connect the HMI device. You can connect multiple HMI devices to one SIMATIC S7-200. From the perspective of the SIMATIC S7-200, only one connection at a time is possible.

#### **Note**

The PPI network can contain a maximum of four masters in addition to the HMI device. For performance reasons, do not configure more than four devices at a time as a master in the PPI network.

# Network architectures

PPI is based on the PROFIBUS standard (IEC 61158 and EN 50170) and supports the following bus topologies:

- Line
- Star

Multi-master networks with a maximum of 32 masters are set up with PPI:

- An unlimited number of masters can communicate with each slave.
- A slave can be assigned to multiple masters.

The RS 485 repeater can be used to extend the PPI network. Modems can also be connected to the PPI network.

### 10.8.2.2 Configuring networks and connections

### Networking devices

#### Introduction

The "Devices & Networks" editor is provided for configuring connections. You can network devices in the editor. You can also configure and assign parameters to devices and interfaces. You then configure the required connections between the networked devices.

In the "Devices & Networks" editor you configure HMI connections with the PLCs:

- SIMATIC S7 1200
- SIMATIC S7 300
- SIMATIC S7 400

You configure the HMI connections to other PLCs in the "Connections" editor of the respective HMI device.

### Networking devices

The network view of the "Devices & Networks" editor includes a graphical area and a tabular area. You can use the graphical area to network the devices in the project with drag-anddrop. The tabular area provides an overview of the devices and their components.

You can network the following PLCs together with HMI devices in the "Devices & Networks" area.

- SIMATIC S7 1200
- SIMATIC S7 300
- SIMATIC S7 400

All other PLCs are available in the TIA-Portal and are configured "not integrated". You configure "not integrated" connections in the "Connections" editor of the HMI device.

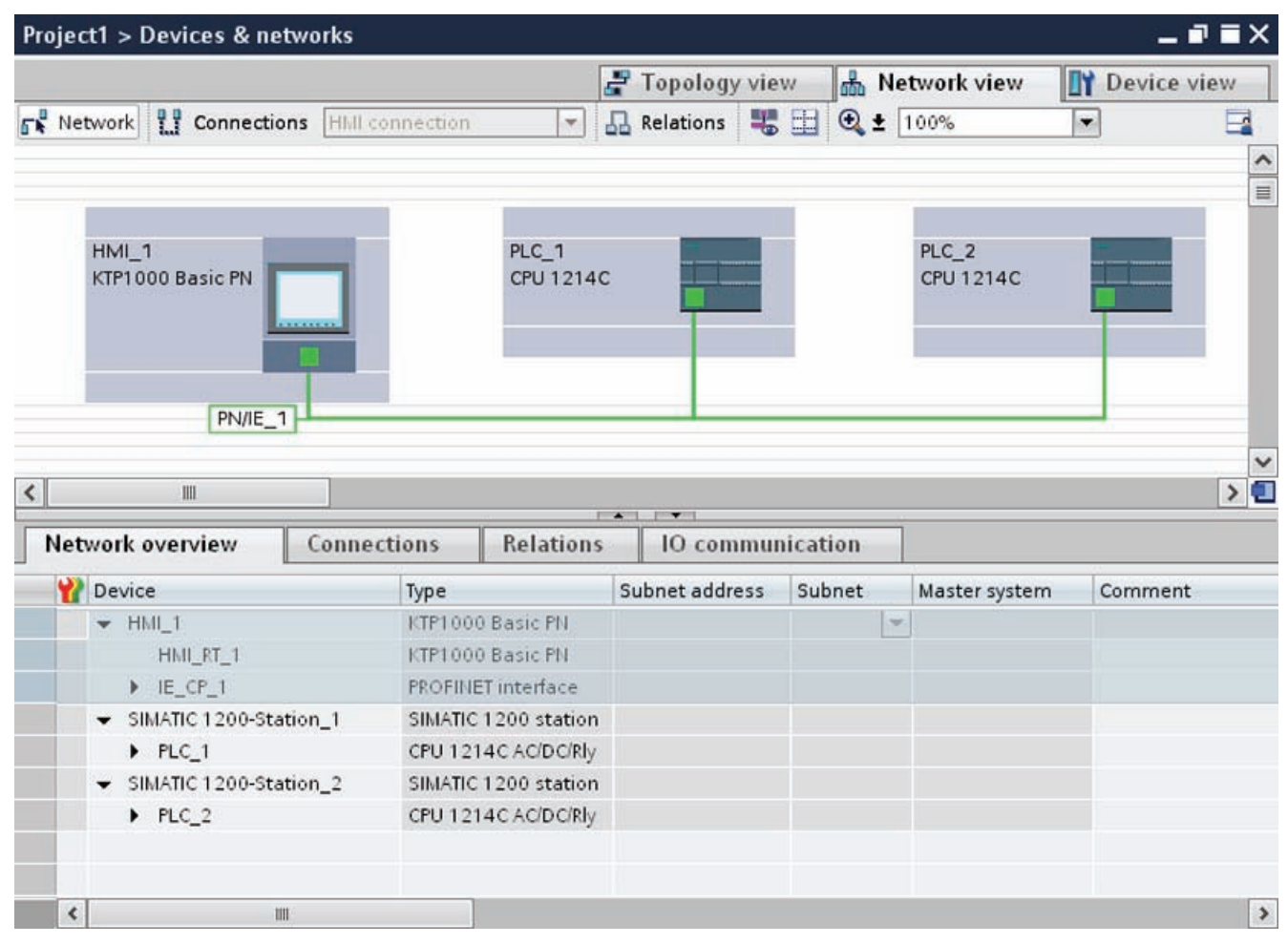

With the networking step, you configure the physical connection of the communication partners. The networking of devices is depicted by lines that are colored according to the interface.

# Configuring an integrated connection in the "Devices & Networks" editor

### Introduction

You configure an HMI connection between the HMI device and a SIMATIC S7 1200 in the "Devices & Networks" editor. This HMI connection is the direct connection between the communication partners that you have created in a project.

### Integrated connections

Connections of devices within a project are referred to as integrated connections. In the case of integrated connections, you can directly configure addresses of PLC tags.

### Note

An HMI connection can be configured in the "Devices & Networks" editor for the following PLCs only:

- SIMATIC S7 1200
- SIMATIC S7 300
- SIMATIC S7 400

You configure the HMI connections to all other PLCs in the "Connections" editor of the HMI device.

# Configuring an HMI connection in the "Devices & Networks" editor

1. Insert an HMI device and a SIMATIC S7 1200 into your project.

### Visualizing processes (Basic)

10.8 Communicating with PLCs

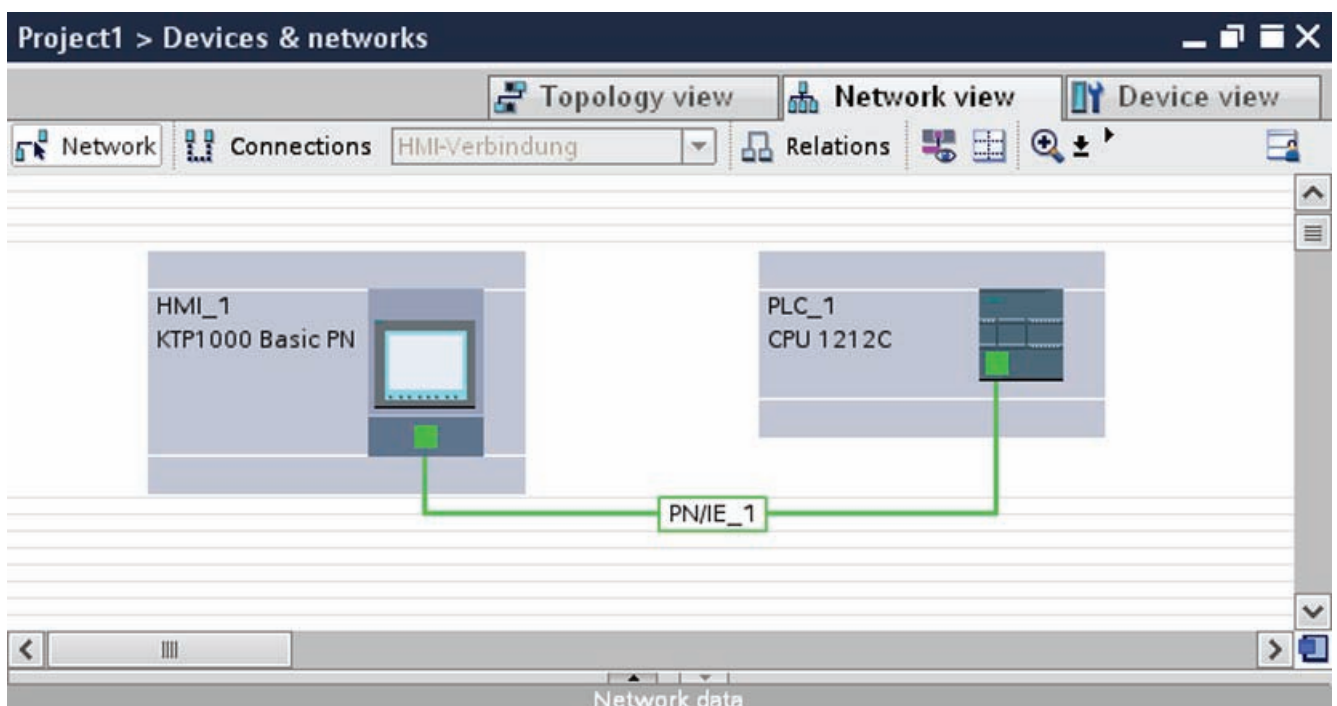

- 2. Switch to "Connections" mode.
- 3. Select the "HMI connection" connection type.
- 4. Use a drag-and-drop operation to interconnect the two PROFINET interfaces.

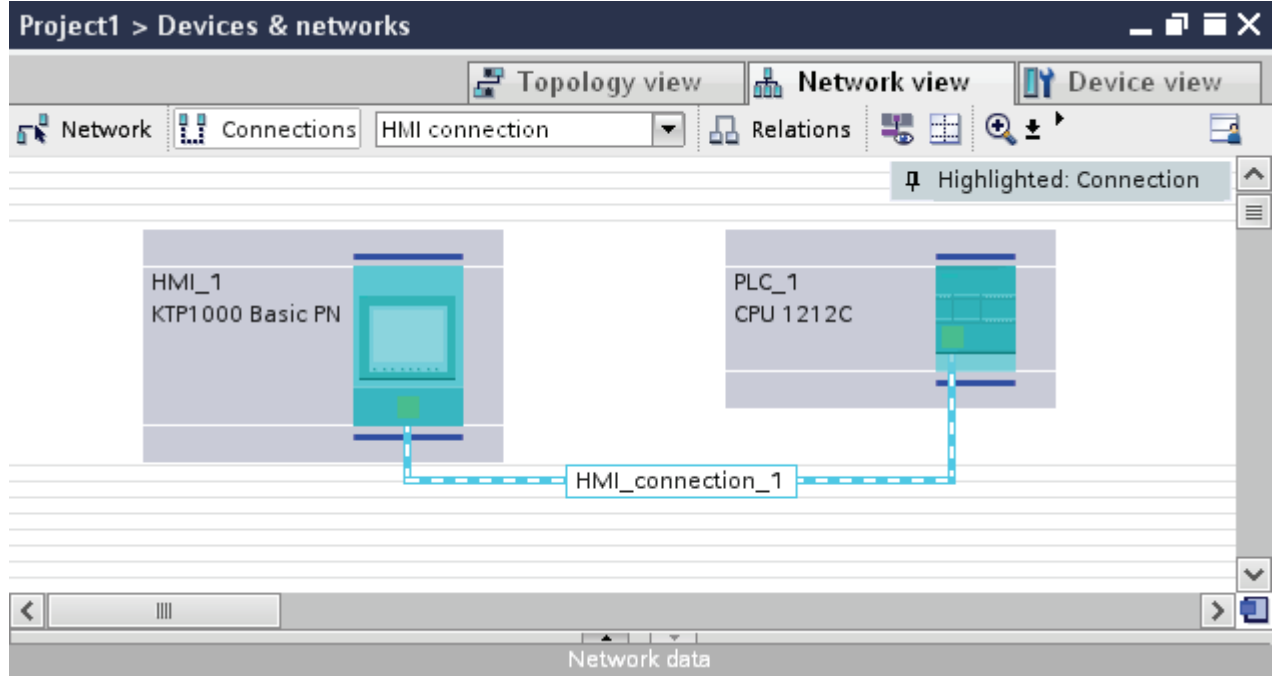

5. Change the IP address and subnet mask address parameters according to the requirements of your project.

# Special considerations of the "Devices & Networks" editor

### Introduction

If you are configuring or have already configured networks or HMI connections, the "Devices & Networks" editor supports you with the following functions:

- Highlighting of communication partners
- Highlighting of HMI connections
- Automatic creation of subnets

### Highlighting of communication partners

All communication partners for which an HMI connection is possible are highlighted in turquoise if you have selected the "HMI connection" type.

Starting from the interface of a device create an HMI connection to the device of another device using a drag-and-drop operation. During the drag-and-drop operation all potential communication partners are highlighted in turquoise.

Use the ESC key to stop connecting interfaces using a drag-and-drop operation.

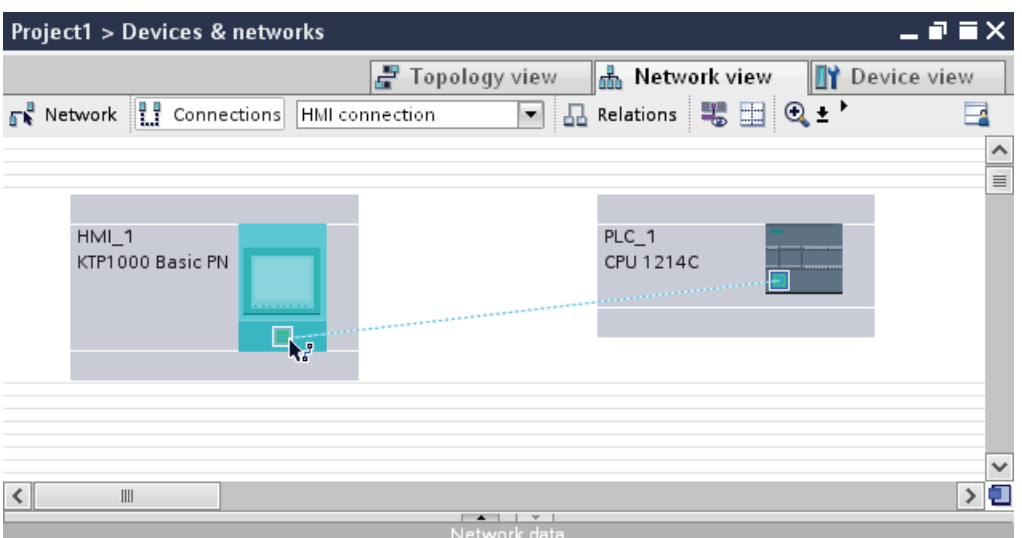

When the mouse pointer is moved over the interface of a device, the following icons indicate whether a connection is possible:

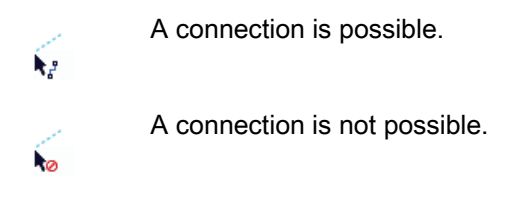

# Highlighting of HMI connections

A turquoise highlighting of the connection indicates that a HMI connection was created. If several HMI connections are created, you can select one of the already created HMI connections in a dialog.

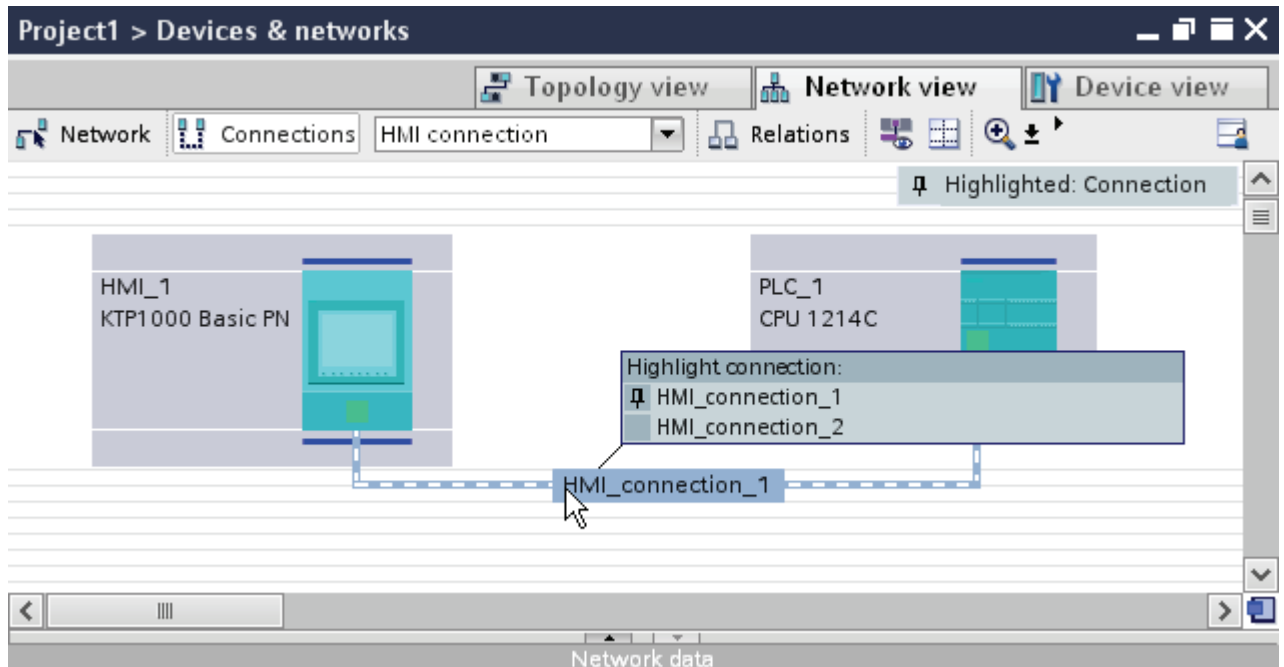

Then you can configure the parameters of the selected HMI connection and the communication partners in the inspector window.

### Automatic creation of subnets

A subnet is created automatically when you configure a HMI connection.

# Configuring a non-integrated connection in the "Connections" editor

# Introduction

You use the "Connections" editor of the HMI device to configure a connection between an HMI device and a PLC that cannot be configured in the "Devices & Networks" editor.

These connections are referred to as non-integrated connections.

### **Requirements**

- A project is open.
- An HMI device has been created.

### Configuring a connection in the "Connections" editor

- 1. Open the "Connections" editor of the HMI device.
- 2. Create a new connection.

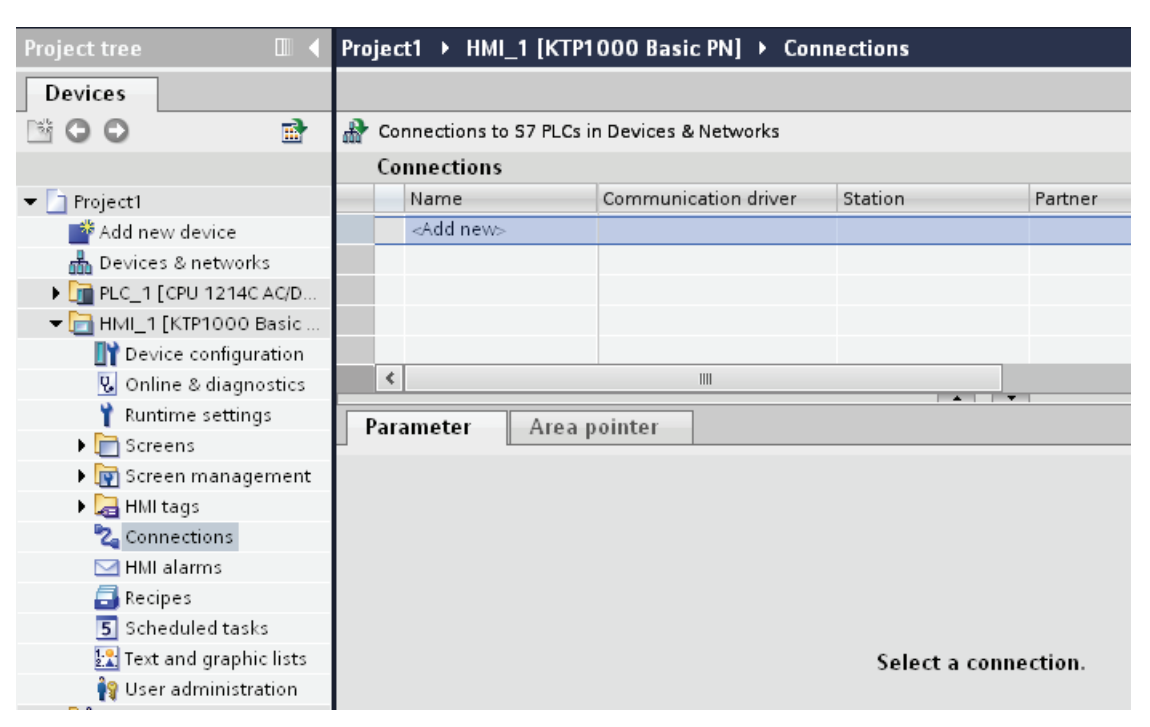

- 3. Select the communication driver.
- 4. Set the connection parameters.

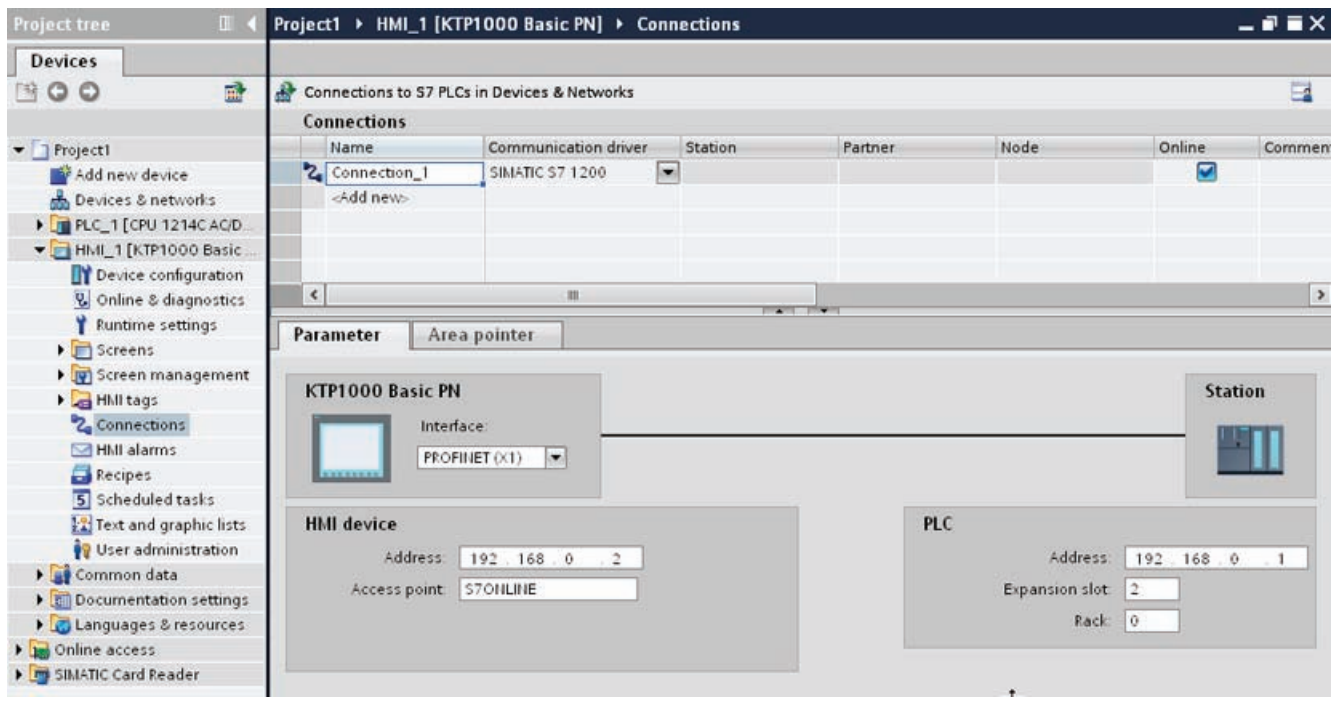

# Integrated connections in the "Connections" editor

If you have already configured the integrated connections of the HMI device in the "Devices & Networks" editor, they are also displayed in the "Connections" editor.

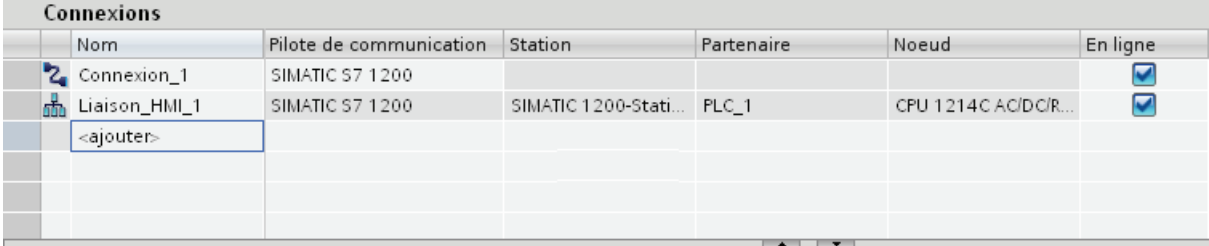

Meaning of the icons used:

- Integrated connection 盂
- Non-integrated connection 2

# 10.8.3 Data exchange

### 10.8.3.1 Data exchange using tags

### Basics of tags

#### Introduction

Process values are forwarded in runtime using tags. Process values are data which is stored in the memory of one of the connected automation systems. They represent the status of a plant in the form of temperatures, fill levels or switching states, for example. Define external tags for processing the process values in WinCC.

WinCC works with two types of tag:

- External tags
- Internal tags

The external tags form the link between WinCC and the automation systems. The values of external tags correspond to the process values from the memory of an automation system. The value of an external tag is determined by reading the process value from the memory of the automation system. It is also possible to rewrite a process value in the memory of the automation system.

#### Visualizing processes (Basic)

10.8 Communicating with PLCs

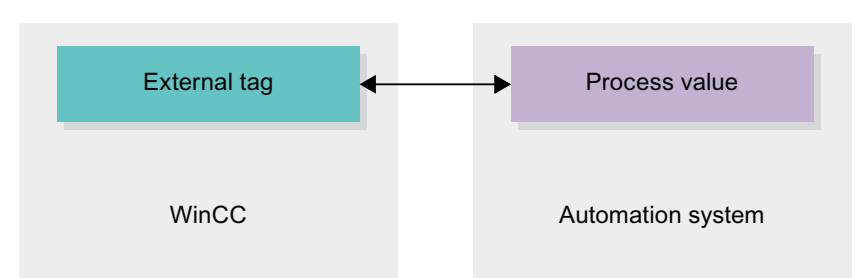

Internal tags do not have a process link and only convey values within the WinCC.

### Tags in WinCC

For external tags, the properties of the tag are used to define the connection that the WinCC uses to communicate with the automation system and form of data exchange.

Tags that are not supplied with values by the process - the internal tags - are not connected to the automation system. In the tag's "Connection" property, this is identified by the "Internal tag" entry.

You can create tags in different tag tables for greater clarity. You then directly access the individual tag tables in the "HMI tags" node in the project tree. The tags from all tag tables can be displayed with the help of the table "Show all tags".

With structures you bundle a number of different tags that form one logical unit. Structures are project-associated data and are available for all HMI devices of the project. You use the "Types" editor in the project library to create and edit a structure.

### Overview of HMI tag tables

### Introduction

HMI tag tables contain the definitions of the HMI tags that apply across all devices. A tag table is created automatically for each HMI device created in the project.

In the project tree there is an "HMI tags" folder for each HMI device. The following tables can be contained in this folder:

- Default tag table
- User-defined tag tables
- Table of all tags

In the project tree you can create additional tag tables in the HMI tags folder and use these to sort and group tags and constants. You can move tags to a different tag table using a drag-and-drop operation or with the help of the "Tag table" field. Activate the "Tags table" field using the shortcut menu of the column headings.

### Default tag table

There is one default tag table for each HMI device of the project. It cannot be deleted or moved. The default tag table contains HMI tags and, depending on the HMI device, also system tags. You can declare all HMI tags in the standard tags table or, as necessary, additional user-defined tables of tags.

### User-defined tag tables

You can create multiple user-defined tag tables for each HMI device in order to group tags according to your requirements. You can rename, gather into groups, or delete user-defined tag tables. To group tag tables, create additional subfolders in the HMI tags folder.

### All tags

The "All tags" table shows an overview of all HMI tags and system tags of the HMI device in question. This table cannot be deleted, renamed or moved. This table also contains the "Tags table" column, which indicates the tag table of where a tag is included. Using the "Tags table" field, the assignment of a tag to a tags table can be changed.

With devices for Runtime Professional, the table "All tags" contain an additional tab "System tags". The system tags are created by the system and used for internal management of the project. The names of the system tags begin with the "@" character. System tags cannot be deleted or renamed. You can evaluate the value of a system tag, but cannot modify it.

### Additional tables

The following tables are also available in an HMI tag table:

- Discrete alarms
- Analog alarms
- Logging tags

With the help of these tables you configure alarms and logging tags for the currently selected HMI tag.

### Discrete alarms table

In the "Discrete alarms" table, you configure discrete alarms to the HMI tag selected in the HMI tag table. When you configure a discrete alarm, multiple selection in the HMI tag table is not possible. You configure the discrete alarms for each HMI tag separately.

### Analog alarms table

In the "Analog alarms" table, you configure analog alarms to the HMI tag selected in the HMI tag table. When you configure an analog alarm, multiple selection in the HMI tag table is not possible. You configure the analog alarms for each HMI tag separately.

### Logging tags table

In the "Logging tags" table, you configure logging tags to the HMI tag selected in the HMI tag table. When you configure a logging tag, multiple selection in the HMI tag table is not possible. You configure the logging tags for each HMI tag separately. The "Logging tags" table is only available if the HMI device used supports logging. If WinCC Runtime Professional is used, you can also assign several log tags to a tag. With the other HMI devices, you can only assign one log tag to a tag.

#### External tags

#### Introduction

External tags allow communication (exchange of data) between the components of an automation system, such as between the HMI device and the PLC.

#### Principle

An external tag is the image of a defined memory location in the PLC. You have read and write access to this storage location from both the HMI device and from the PLC.

Since external tags are the image of a storage location in the PLC, the applicable data types depend on the PLC which is connected to the HMI device.

In STEP 7, if you write a PLC control program, the PLC tags created in the control program will be added to the PLC tag table. If you want to connect an external tag to a PLC tag, access the PLC tags directly via the PLC tag table and connect them to the external tag.

#### Data types

All the data types which are available at the connected PLC are available at an external tag in WinCC. Information about data types which are available for connection to other PLCs can be found in the documentation about the respective communication drivers.

See "Communication between devices (Page 2381)" for additional information.

#### Note

As well as external tags, area pointers are also available for communication between the HMI device and PLC. You can set up and enable the area indicators in the "Connections" editor.

### Update of tag values

For external tags, the current tag values are transmitted in runtime via the communication connection between WinCC and the connected automation systems and then saved in the runtime memory. Next, the tag value will be updated to the set cycle time. For use in the runtime project, WinCC accesses tag values in the runtime memory that were read from the PLC at the previous cycle time. As a result, the value in the PLC can already change whilst the value from the runtime memory is being processed.

#### See also

Communication between devices (Page 2381)

### Addressing external tags

#### Introduction

The options for addressing external tags depend on the type of connection between WinCC and the PLC in question. A distinction must be made between the following connection types:

- Integrated connection Connections of devices which are within a project and were created with "Devices & Networks" editor are referred to as integrated connections.
- Non-integrated connection Connections of devices which were created with the "Connections" editor are referred to as non-integrated connections. It is not necessary that all of the devices be within a single project.

The connection type can also be recognized by its symbol.

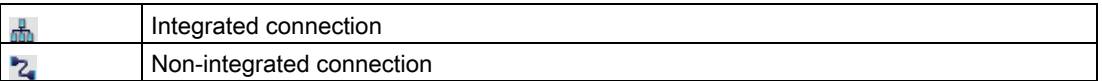

You can find additional details on this in the section "Basics of communication (Page 2381)".

### Addressing with integrated connections

An integrated connection offers the advantage that you can address a tag both symbolically and absolutely.

For symbolic addressing, you select the PLC tag via its name and connect it to the HMI tag. The valid data type for the HMI tag is automatically selected by the system. You have to distinguish between the following cases when you address elements in data blocks:

● Symbolic addressing of data blocks with optimized access For symbolic addressing of a data block with optimized access, the address of an element in the data block is assigned dynamically and automatically applied to the HMI tag in case of a change. You do not need to compile the connected data block or the WinCC project for this step.

For data blocks with optimized access, only symbolic addressing is available.

● Symbolic addressing of data blocks with standard access For symbolic addressing of a data block with standard access, the address of an element in the data block is assigned permanently. The valid data type for the HMI tag is automatically selected by the system. Any change in the address of an element in the data block is applied directly to the HMI tag. You do not need to compile the connected data block or the WinCC project for this step.

For data blocks with standard access, you can use symbolic addressing as well as absolute addressing.

For symbolic addressing of elements in a data block, you only need to recompile and reload the WinCC project in case of the following changes:

- If the name or the data type of the connected data block has changed.
- If the name or the data type of a higher-level structure node of the connected element in the data block has changed.
- If the name of the connected data block has changed.

Symbolic addressing is currently only available on PLCs of the SIMATIC S7 1200 type. Addressing with optimized access is only available in an integrated connection.

You can also use absolute addressing with an integrated connection. You have to use absolute addressing for PLC tags from a SIMATIC S7 300/400 PLC. If you have connected an HMI tag with a PLC tag and the address of the PLC tag changes, you only have to recompile the control program to update the new address in WinCC. Then you recompile the WinCC project and load it onto the HMI device.

In WinCC, symbolic addressing is the default method. To change the default setting, select the menu command "Options > Settings". Select "Visualization > Tags" in the "Settings" dialog. If required, disable the "Symbolic access" option.

The availability of an integrated connection depends on the PLC used. The following table shows the availability:

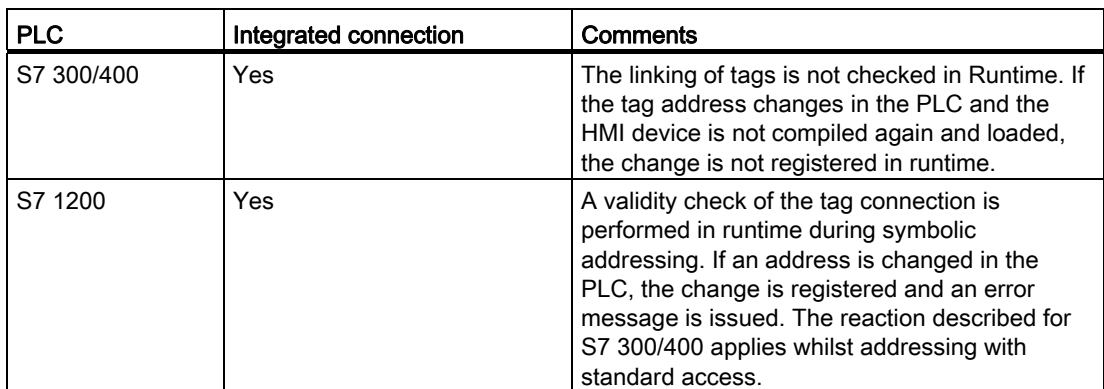

Create an integrated connection in the "Devices & Networks" editor. If the PLC is contained in the project and integrated connections are supported, you can then also have the connection created automatically. To do this, when configuring the HMI tag, simply select an existing PLC tag to which you want to connect the HMI tag. The integrated connection is then automatically created by the system.

# Addressing with non-integrated connections

In the case of a project with a non-integrated connection, you always configure a tag connection with absolute addressing. Select the valid data type yourself. If the address of a PLC tag changes in a project with a non-integrated connection during the course of the project, you also have to make the change in WinCC. The tag connection cannot be checked for validity in Runtime, an error message is not issued.

A non-integrated connection is available for all supported PLCs.

Symbolic addressing is not available in a non-integrated connection.

With a non-integrated connection, the control program does not need to be part of the WinCC project. You can perform the configuration of the PLC and the WinCC project independently of each other. For configuration in WinCC, only the addresses used in the PLC and their function have to be known.

### See also

Basics of communication (Page 2381)

### Internal Tags

### Introduction

Internal tags do not have any connection to the PLC.

### Principle

Internal tags are stored in the memory of the HMI device. Therefore, only this HMI device has read and write access to the internal tags. You can create internal tags to perform local calculations, for example.

You can use the HMI data types for internal tags. Availability depends on the HMI device being used.

The following HMI data types are available:

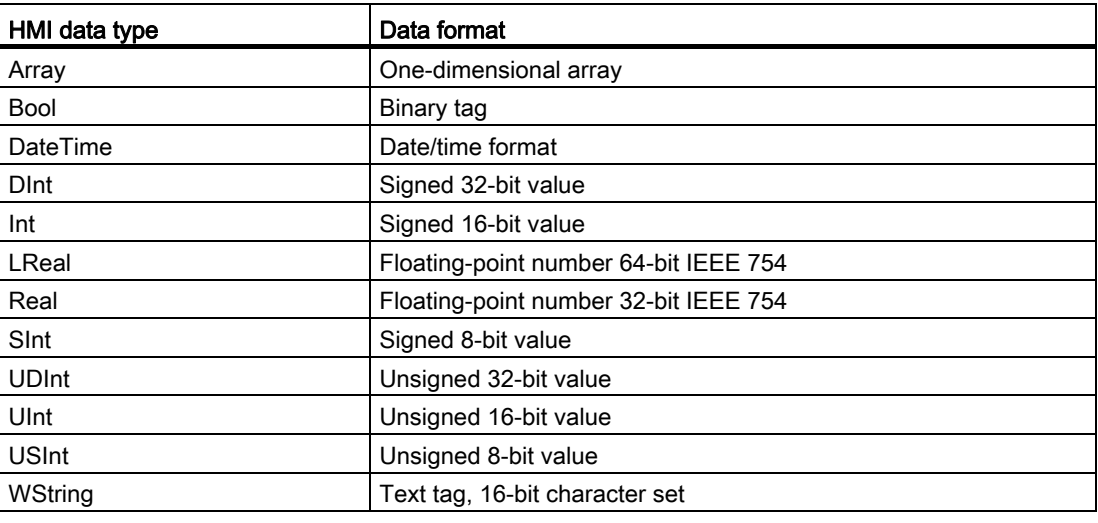

### 10.8.3.2 Data exchange using area pointers

### Basic information on area pointers

### Introduction

You use an area pointer to access a data area in the PLC. During communication, the PLC and the HMI device alternately access these data areas for read and write operations. The PLC and the HMI device trigger defined interactions based on the evaluation of stored data.

For example, area pointers are required for the following data:

- Recipes
- Job mailboxes
- Sign-of-life monitoring

### Area pointers

The following area pointers are supported:

Area pointer

Area pointers can be configured for connections.

- Data record
- Date/time
- Coordination
- Job mailbox

### Global area pointers of the HMI device

Global area pointers can be configured for separate connections.

- Screen number
- Date/time PLC
- Project ID

### Area pointers for connections

# Introduction

Using the "Area pointer" tab of the "Connections" editor, you can configure the usage of the available area pointers.

To configure the area pointers, open the "Connections" editor and open the "Area pointer" tab.

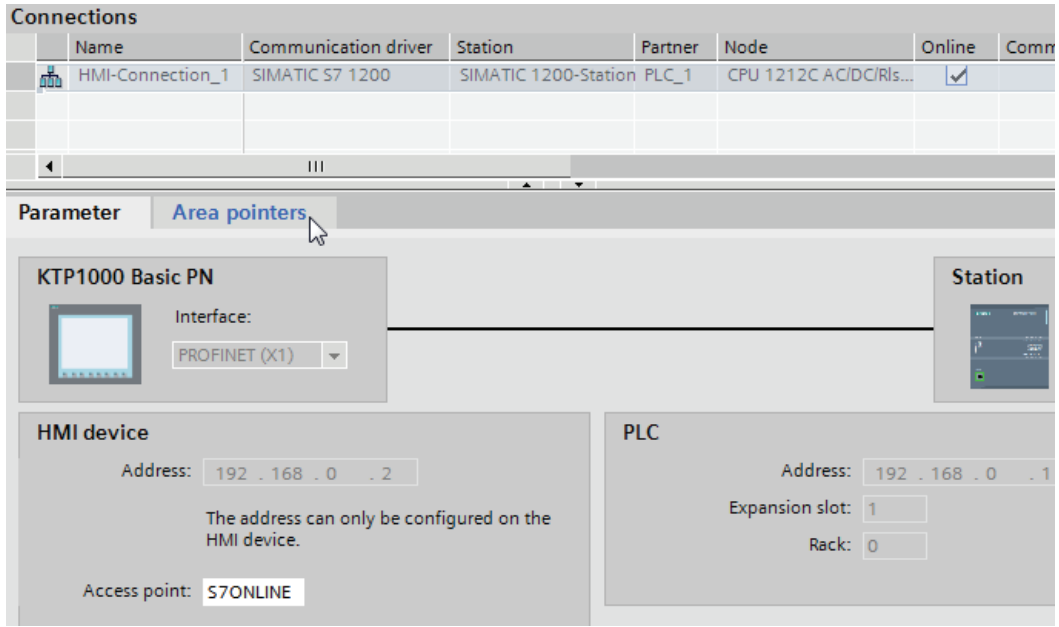

### **Structure**

The "Area pointer" tab contains two tables of area pointers. The top part of the table contains the area pointers you can create and enable separately for each available connection.

The "Global area pointers of HMI device" table contains the area pointers which are created only once in the project and can be used for only one connection.

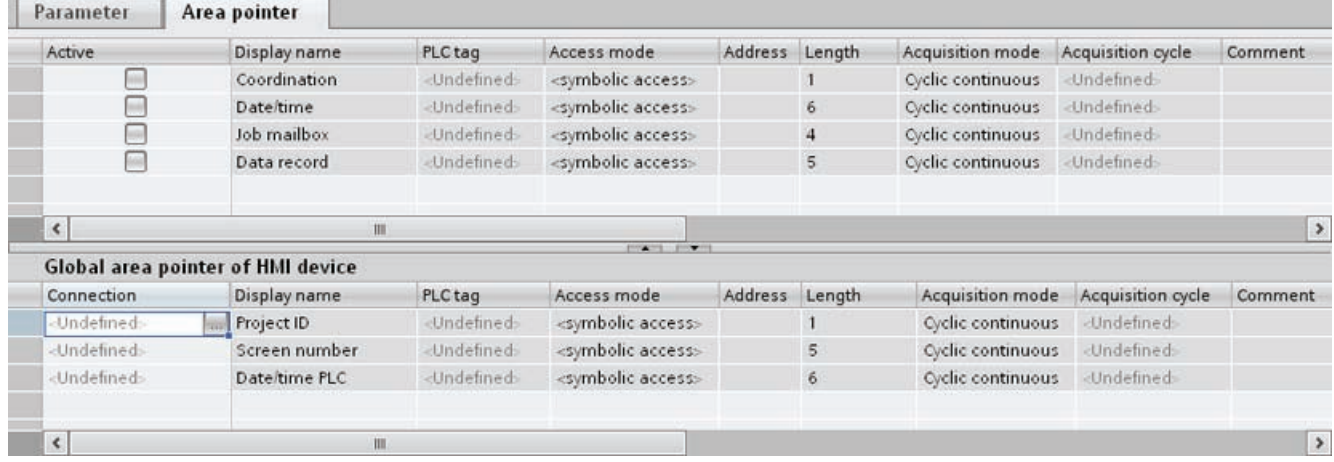

# Use of area pointers

### "Area pointer" tab

Before you use an area pointer, you enable it under "Connections > Area pointer". You then assign the area pointer parameters.

You assign the following parameters in the "Area pointer" tab:

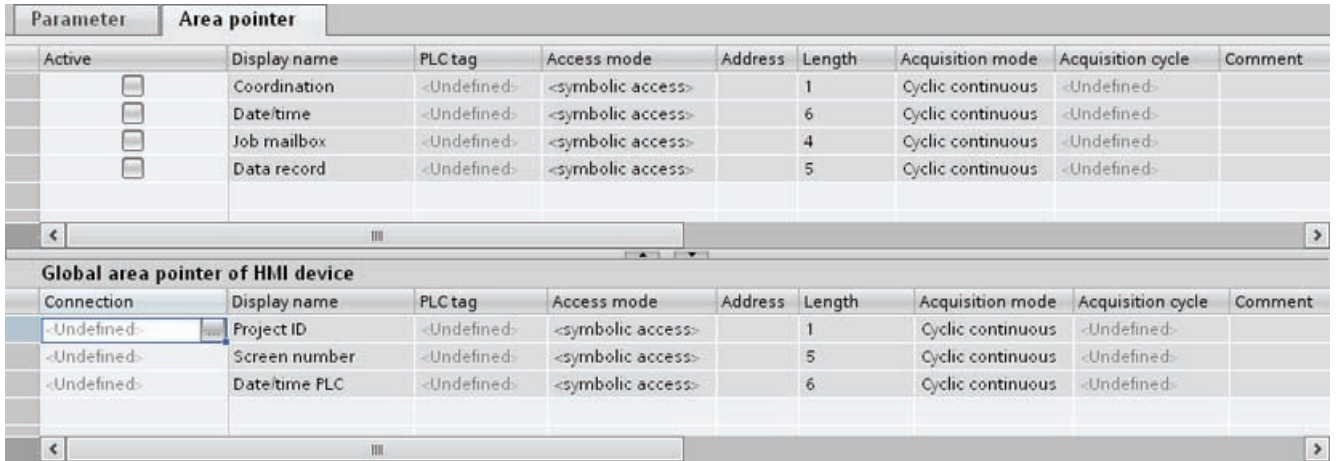

● Active

Enables the area pointer.

● Pointer name

Name of the area pointer specified by WinCC.

● PLC tag

Here you select the PLC tag or the tag array that you have configured as the data area for the area pointer.

● Access mode

Here you can select from the following access modes:

- Symbolic access
- Absolute access
- **Address**

If you selected "Symbolic access", no address is entered in this field.

If you selected "Absolute access", enter the address of a tag in the "Address" field.

● Length

WinCC specifies the length of the area pointer.

● Acquisition cycle

You specify the acquisition cycle in this field for area pointers that are read by the HMI device. Note that a very short acquisition time may have a negative impact on HMI device performance.

● Comment

Enter a comment, for example, to describe the purpose of the area pointer.

# Accessing data areas

### Accessing data areas

The following table shows how HMI devices and PLCs access individual data areas for read (R) or write (W) operations.

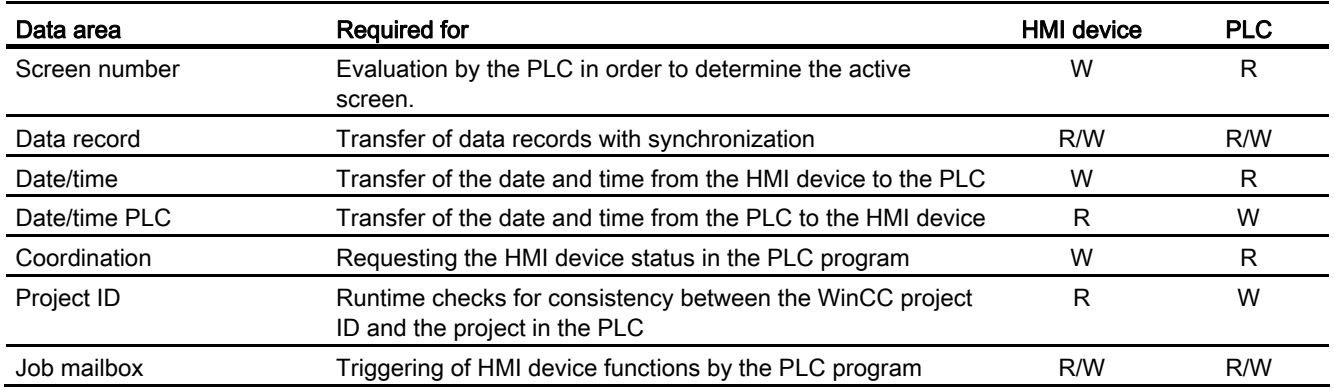

### Configuring area pointers

### Configuration of area pointers

### Introduction

You use an area pointer to access a data area in the PLC. The data area is stored in the PLC.

#### Prior to configuring area pointers

Before you use the area pointer, you must enable and parameterize it under "Connections > Area Pointer".

### Global data block

To access the data area in the PLC, you have to create a global data block in the PLC program. The following example shows the use of a data block.

#### Length of area pointers

For area pointers with a length  $\geq$  1, you set up the data area as a tag array in a global data block or instance data block.

You also have the option to use a PLC tag for area pointers with a length = 1.

The configuration of the tags in a data block is dependent on the length of the area pointer you want to use. The unit for the length of an area pointer is a 16-bit word.

If, for example, you want to use an area pointer with a length of "5", you must create an array with 5 array elements in the data block.

#### Alternative procedure

Alternatively, you can also use the absolute access mode to access area pointers.

#### Parameterizing a global data block

#### Introduction

To access the data area in the PLC, a global data block for the area pointer must be parameterized in the PLC program.

# **Requirements**

- A PLC is created in the project.
- A connection is configured between the PLC and the HMI device.
- The PLC program contains a global data block.

### Procedure

- 1. Open "PLC > Program blocks" in the project tree.
- 2. Double-click the global data block you created previously.

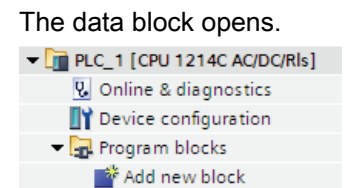

Data\_block\_1 [DB1]

- 3. Enter a tag name in the "Name" column.
- 4. Select "Array[lo .. hi] of type" as the data type in the "Data type" column.
- 5. Replace the "lo" entry by the low value for the dimension of the array.
- 6. Replace the "hi" entry by the high value for the dimension of the array.

Example: If you configure an area pointer with the length "4", enter the value "0" for "lo" and the value "3" for "hi" inside the brackets.

7. Replace the "type" designation with the "word" data type.

The full data type for an array of 4 tags appears as follows: "Array[0 .. 3] of word".

The tag array is created after the entry is confirmed.

8. Click "Compile".

The project is compiled.

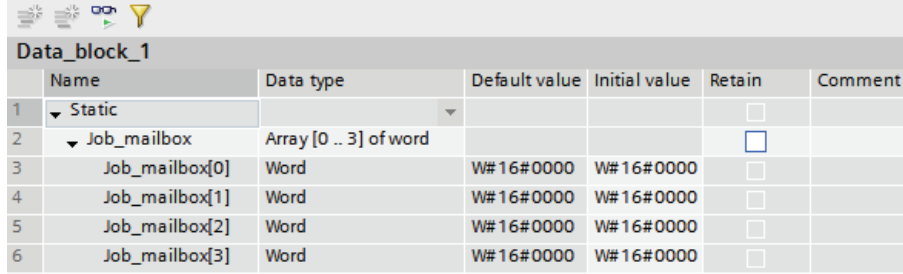

# Configuring an area pointer for a connection

### Introduction

After you have parameterized the global data block, you now create the area pointer for the connection.

### **Requirements**

● The global data block has been parameterized in the PLC program.

### Procedure

- 1. Open "HMI >Connections" in the project tree.
- 2. Click the "Area pointer" tab.
- 3. Enable the required area pointer.
	- You enable a global area pointer by selecting the connection in the "Connection" field.
- 4. Click the navigation button in the "PLC tag" field.

The object list opens.

5. Navigate to the data block in the object list, and select the tag in the right window.

You do not need an array tag to configure an area pointer with the length of "1". Parameter Area pointers

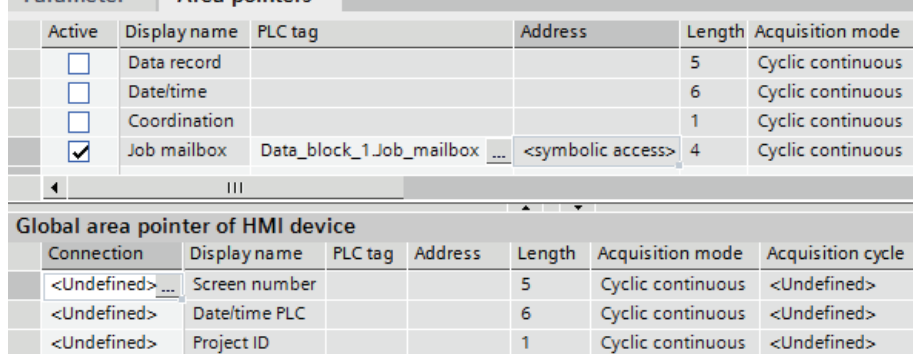

6. Select the "Word" data type when creating the tag in the data block.

If required, set additional parameters, such as the acquisition cycle, during configuration.

# Result

The area pointer is enabled and connected to the PLC tag in the global data block.
# 10.8.4 Device dependency

# 10.8.4.1 Basic Panel

# Communication drivers for Basic Panels

## Device dependency of the Basic Panels

The following table shows which communication drivers you can configure with the various Basic Panels.

# Communication drivers

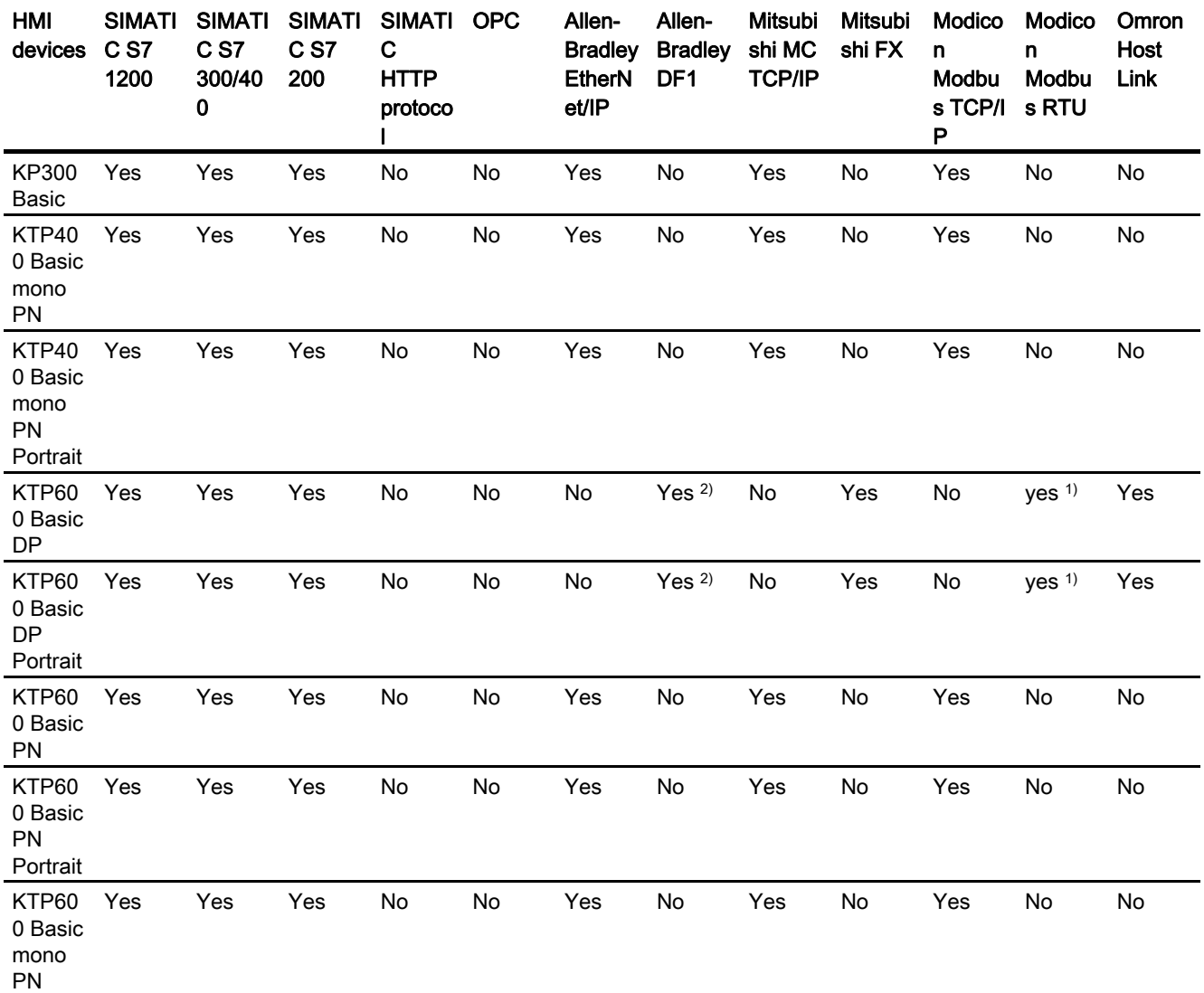

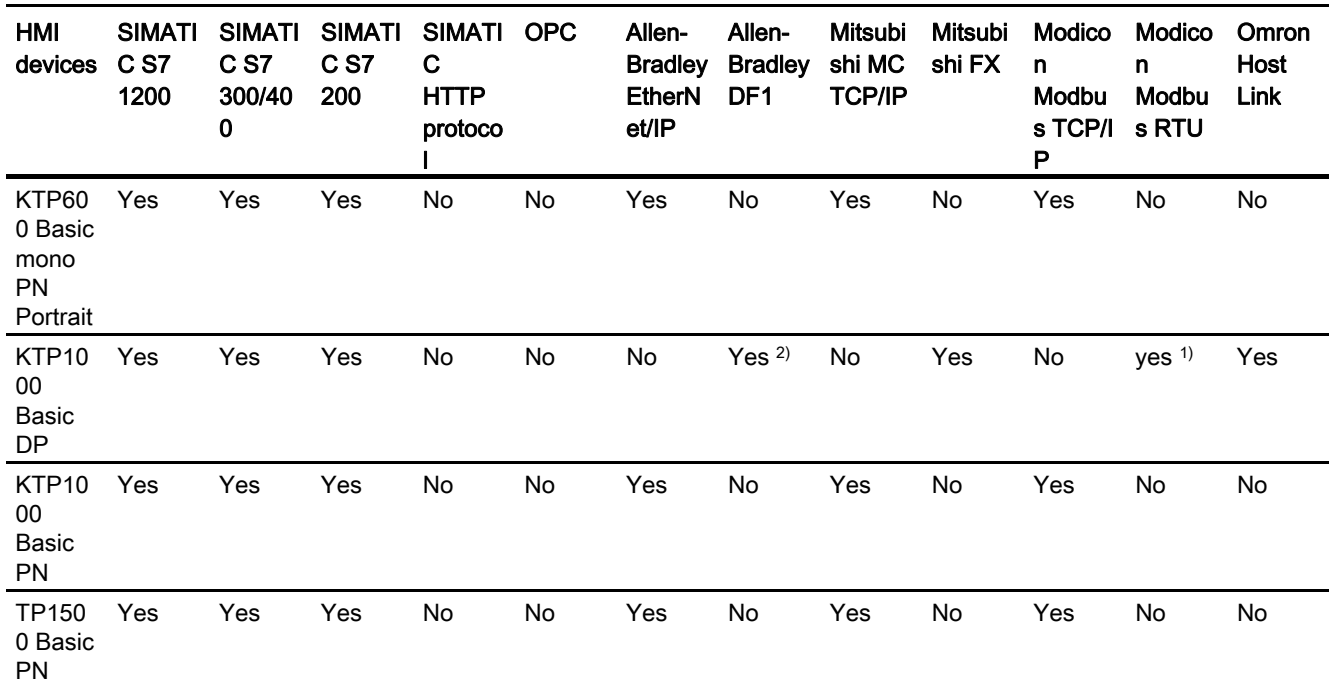

- 1) only with RS 422-RS232 converter
	- Order number: 6AV6 671-8XE00-0AX0
- 2) Direct communication with PLC 5 or KF2 module, otherwise only approved with RS422-RS232 converter (option). Order number: 6AV6 671-8XE00-0AX0

# Interfaces of the Basic Panels

# Device dependency of the Basic Panels

The following table shows which HMI device interfaces are available for the communication driver protocols.

Table 10- 11 Basic Panels

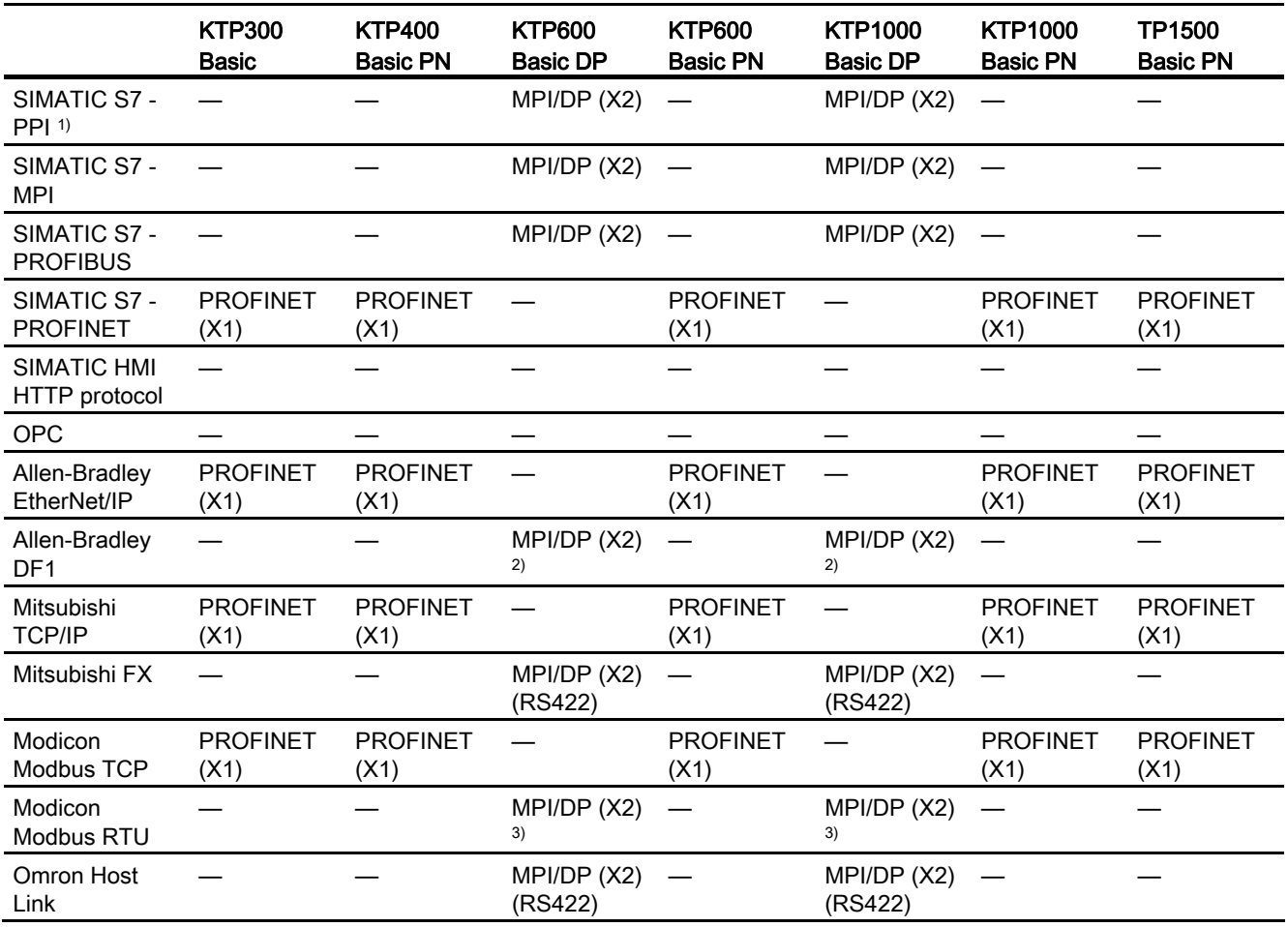

- 1) For SIMATIC S7-200 only
- 2) Direct communication with PLC5 or KF2 module, otherwise only approved with RS422-RS232 converter (option). Order number: 6AV6 671-8XE00-0AX0
- 3) only approved with RS 422-RS232 converter Order number: 6AV6 671-8XE00-0AX0

# Area pointers for Basic Panels

#### Introduction

Area pointers are parameter fields from which the HMI device obtains information about the location and size of data areas in the PLC. During communication, the PLC and the HMI device alternately access these data areas for read and write operations. Based on the evaluation of data stored in the data areas, the PLC and HMI device initiate mutually defined actions.

WinCC uses the following area pointers:

- Job mailbox
- Project ID
- Screen number
- Data record
- Date/time
- Date/time PLC
- Coordination

#### Availability of the area pointers

The following table shows the availability of the area pointers on the HMI devices. Note that the area pointers can be used only for available communication drivers.

## Area pointer

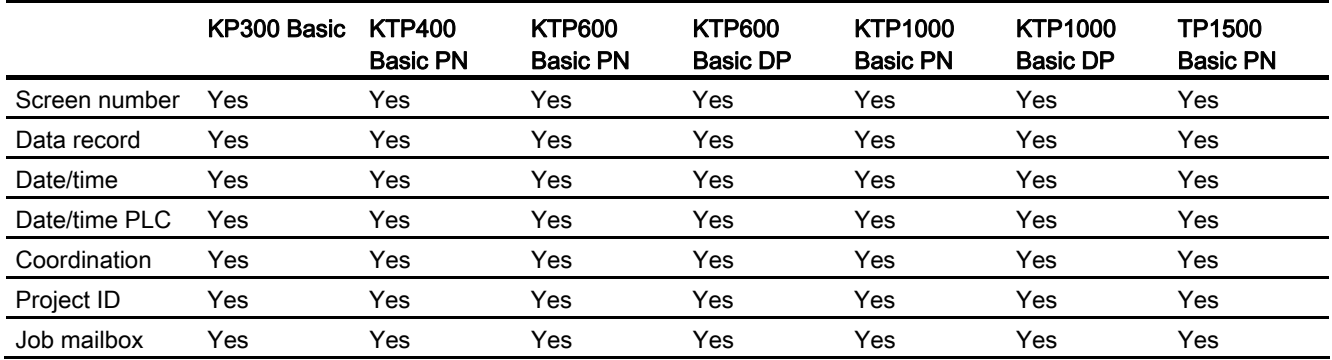

# 10.8.5 Communicating with SIMATIC S7 1200

# 10.8.5.1 Communication with SIMATIC S7 1200

# Introduction

This section describes the communication between an HMI device and the SIMATIC S7 1200 PLC.

You can configure the following communication channels for the SIMATIC S7 1200 PLC:

- PROFINET
- PROFIBUS

## HMI connection for communication

You configure connections between the HMI device and a SIMATIC S7 1200 in the "Devices & Networks" editor. If you have configured a HMI device with a serial port, you must configure a PROFIBUS-capable communication module to the SIMATIC S7 1200.

# 10.8.5.2 Communication via PROFINET

#### Communication via PROFINET

#### HMI connections via PROFINET

If you have inserted an HMI device and a SIMATIC S7 1200 into the project, you interconnect the two PROFINET interfaces in the "Devices & Networks" editor.

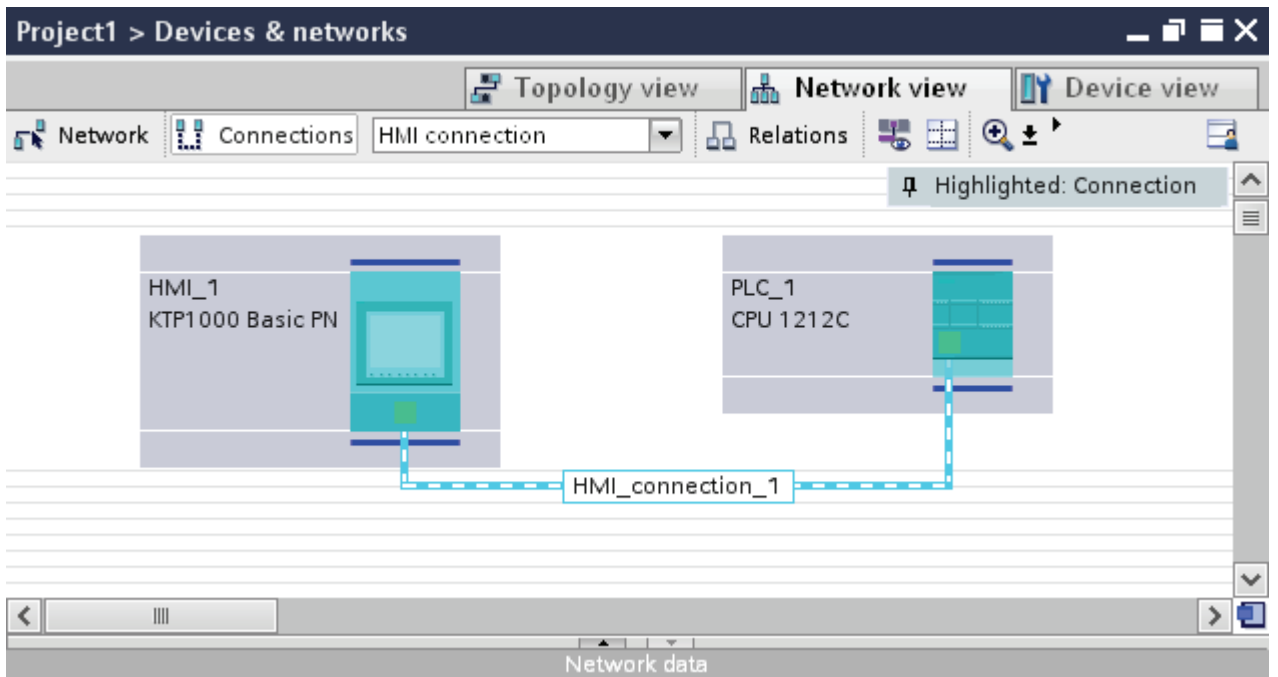

You can also connect multiple HMI devices to one SIMATIC S7 1200 and multiple SIMATIC S7 1200s to one HMI device. The maximum number of communication partners that you can connect to an HMI device is dependent on the HMI device used.

Additional information is available in the documentation for the respective HMI device.

#### HMI connection in the "Devices & Networks" editor

You configure the HMI connection between the PLC and the HMI device via PROFINET in the "Devices & Networks" editor.

#### Connection in the "Connections" editor

Alternatively, you configure the connection between the PLC and HMI device via PROFINET in the "Connections" editor of the HMI device.

# Configuring an HMI connection via PROFINET

# Introduction

You configure an HMI connection between HMI devices and a SIMATIC S7 1200 via PROFINET or Ethernet in the "Devices & Networks" editor.

# **CAUTION**

## Communication via Ethernet

In Ethernet-based communication, the end user is responsible for the security of his data network.

Targeted attacks can overload the device and interfere with proper functioning.

## **Requirements**

The following communication partners are created in the "Devices & Networks" editor:

- SIMATIC S7 1200
- HMI device with PROFINET or Ethernet interface

## Procedure

1. Double-click the "Devices & Networks" item in the project tree.

The available communication partners in the project are displayed graphically in the network view.

2. Click the "Connections" button and select "HMI connection" for the connection type.

The devices available for connection are highlighted in color.

3. Click the PROFINET interface of the PLC and use a drag-and-drop operation to draw a connection to the PROFINET or Ethernet interface of the HMI device.

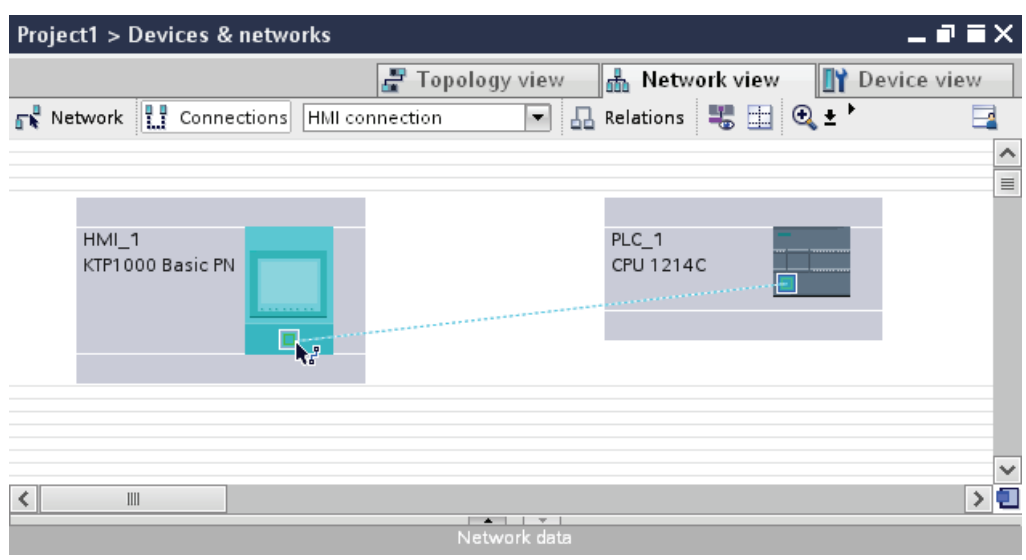

- 4. Click the connecting line.
- 5. Click "Highlight HMI connection" and select the HMI connection.

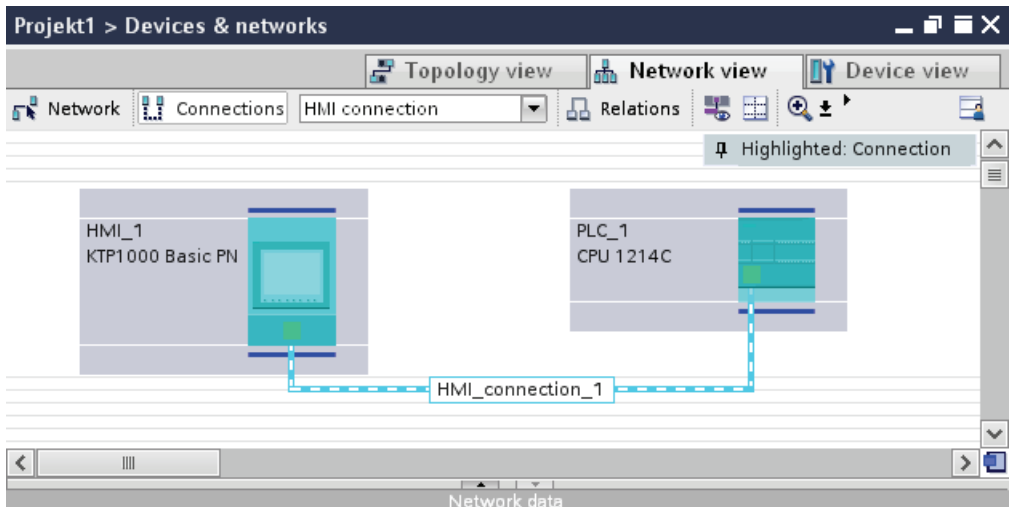

The connection is displayed graphically in the Inspector window.

6. Click the communication partners in the "Network view" and change the PROFINET parameters in the Inspector window according to the requirements of your project.

See the chapter "[PROFINET parameters](#page-2420-0) (Page [2421](#page-2420-0))" for additional details.

#### **Note**

The created HMI connection is also shown in the tabular area of the editor on the "Connections" tab. You check the connection parameters in the table.

You can change the local name for the connection only in the table.

# Result

You have created a connection between an HMI device and a SIMATIC S7 1200. The IP address and subnet mask connection parameters are configured.

# <span id="page-2420-0"></span>PROFINET parameters

## PROFINET parameters for the HMI connection

#### PROFINET parameters for the HMI connection

An overview of the configured HMI connection parameters can be found in the properties for the HMI connection.

Only limited changes are possible in this Inspector window.

#### Displaying and changing the HMI connection parameters

- 1. Click the HMI connection in the "Devices & Networks" editor.
- 2. Change the parameters of the HMI connection in the Inspector window under "Properties > General > General".

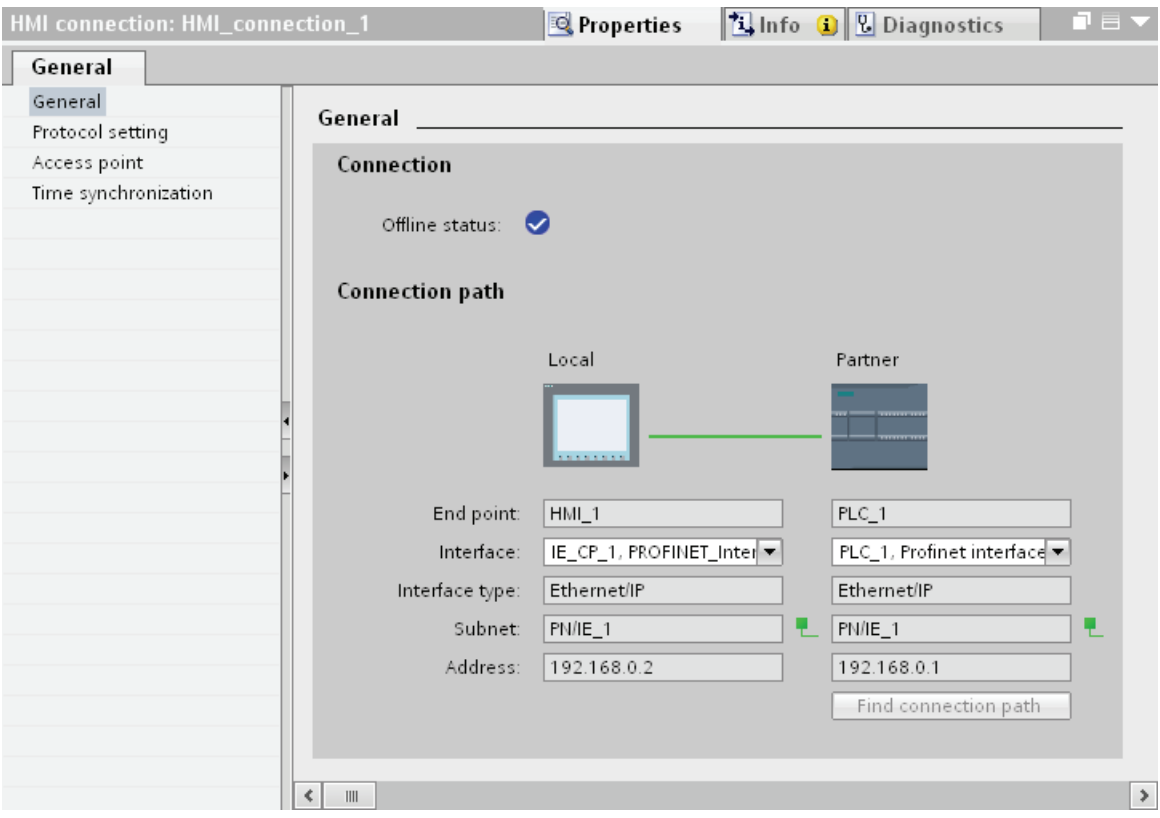

# "Connection"

Displays whether the devices are networked together.

- $\bullet$  displayed if the devices are networked together.
- $\Theta$  displayed if the devices are not networked together.

# "Connection path"

The communication partners of the selected HMI connection and the associated PROFINET parameters are displayed in the "Connection path" area. Some of the areas displayed cannot be edited in this dialog.

● "End point"

Displays the device name. This area is not editable.

● "Interface"

Displays the selected interface of the device. You can choose between several interfaces, depending on the device.

● "Interface type"

Displays the selected interface type. This area cannot be edited.

● "Subnet"

Displays the selected subnet. This area cannot be edited.

● "Address"

Displays the selected IP address of the device. This area cannot be edited.

● "Find connection path" button

Enables the subsequent specification of connections.

# PROFINET parameters for the HMI device

#### PROFINET parameters for the HMI device

An overview of the configured HMI device parameters can be found in the properties for the HMI device.

# Displaying and changing PROFINET parameters of the HMI device

- 1. Click the HMI device in the "Devices & Networks" editor.
- 2. Change the parameters of the HMI device in the Inspector window under "Properties > General > General".

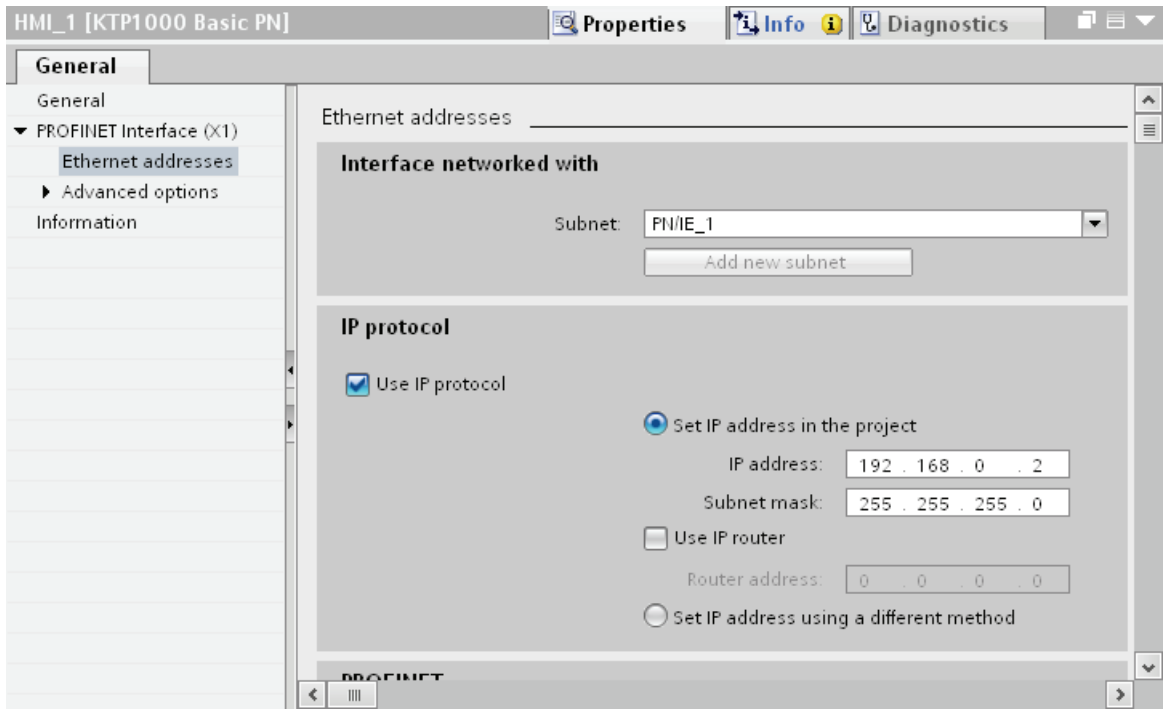

# "Interface networked with"

In the "Interface networked with" area, select the subnet of the HMI connection via which the HMI device is connected to the network. You use the "Add new subnet" button to create a new subnet.

# "IP protocol"

● "Set IP address in the project"

When you transfer the WinCC project to the HMI device, this IP address is set up directly in the HMI device.

#### **Note**

The device is automatically restarted in the case of HMI devices with the Windows CE 3.0 operating system.

HMI devices with Windows CE 3.0:

- OP 77B
- TP 177B color PN/DP
- TP 177B mono DP
- OP 177B color PN/DP
- OP 177B mono DP
- Mobile Panel 177 PN
- Mobile Panel 177 DP
- TP 277 6"
- OP 277 6"
- "Subnet mask"

You assign data of the subnet mask in the "Subnet mask" area.

● "Use IP router"

If you are using an IP router, select "Use IP router" and enter the router address in the "Router address" field.

● "Set IP address using a different method"

If the function "Set IP address using a different method" is activated, the IP address is not taken from the project. You have to enter the IP address directly in the Control Panel of the HMI device.

# PROFINET parameters for the PLC

# PROFINET parameters for the PLC

An overview of the configured parameters can be found in the properties for the PLC.

# Displaying and changing PROFINET parameters of the PLC

- 1. Click the PLC in the "Devices & Networks" editor.
- 2. Change the parameters of the PLC in the Inspector window under "Properties > General > General".

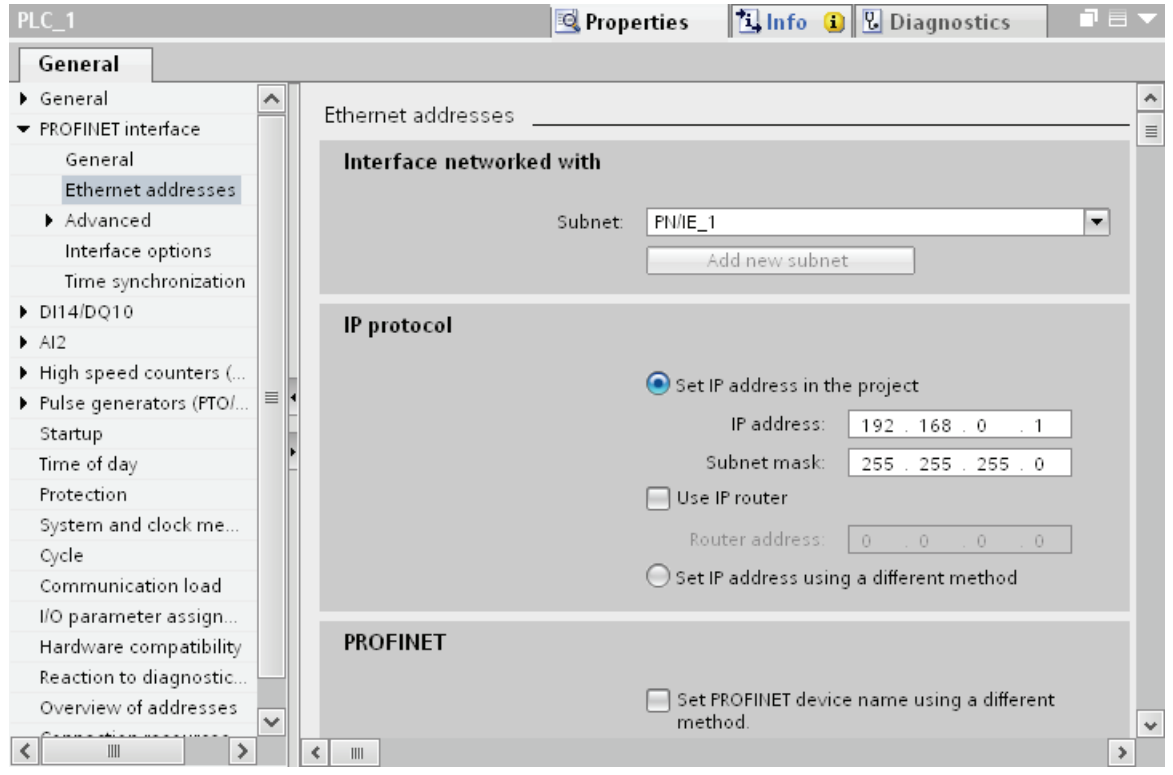

# "Interface networked with"

In the "Subnet" area, select the subnet of the HMI connection via which the PLC is connected to the network. You use the "Add new subnet" button to create a new subnet.

# "IP protocol"

● "Interface type"

Depending on the HMI device type, you have various interfaces to choose from.

● "IP address"

You assign the IP address of the HMI device in the "IP address" area.

● "Subnet mask"

You assign data of the subnet mask in the "Subnet mask" area.

If you are using an IP router, select "Use IP router" and enter the router address in the field.

# Configuring Industrial Ethernet

#### Rules for the network configuration

The Ethernet interfaces of the devices have a default IP address that you can change.

#### IP address

The IP parameters are visible if the communication-capable devices support the TCP/IP protocol.

The IP address consists of 4 decimal figures in the range of 0 to 255. The decimal figures are separated from one another by a dot.

Example: 140.80.0.2

The IP address consists of the following:

- The address of the (sub) net
- The address of the node (generally also called host or network node)

## Subnet mask

The subnet mask splits these two addresses. It determines which part of the IP address addresses the network and which part of the IP address addresses the node.

The set bits of the subnet mask determine the network part of the IP address.

Example:

Subnet mask: 255.255.0.0 = 11111111.11111111.00000000.00000000

In the example given for the above IP address, the subnet mask shown here has the following meaning:

The first 2 bytes of the IP address identify the subnet - i.e. 140.80. The last two bytes address the node, thus 0.2.

It is generally true that:

- The network address results from AND linking the IP address and subnet mask.
- The node address results from AND NOT linking the IP address and subnet mask.

# Relation between IP address and default subnet mask

An agreement exists relating to the assignment of IP address ranges and so-called "Default subnet masks". The first decimal number (from the left) in the IP address determines the structure of the default subnet mask. It determines the number of "1" values (binary) as follows:

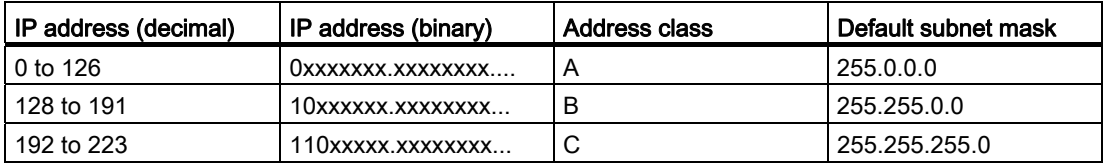

#### **Note**

#### Range of values for the first decimal point

A value of between 224 and 255 is also possible for the first decimal number of the IP address (address class D etc). This is, however, not recommended because there is no address check for these values.

#### Masking other subnets

You can use the subnet mask to add further structures and form "private" subnets for a subnet that is assigned one of the address classes A, B or C. This is done by setting other lower points of the subnet mask to "1". For each bit set to "1", the number of "private" networks doubles and the number of nodes they contain is halved. Externally, the network functions like an individual network as it did previously.

Example:

You have a subnet of address class B (e.g. IP address 129.80.xxx.xxx) and change the default subnet mask as follows:

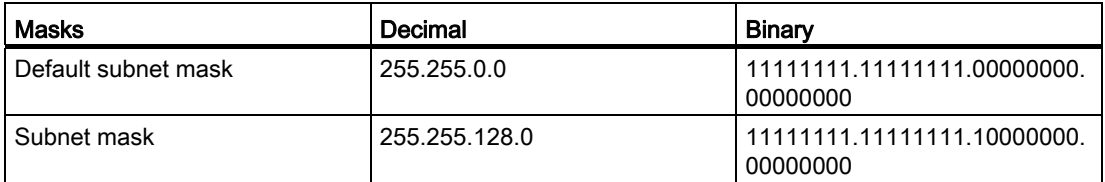

Result:

All nodes with addresses between 129.80.001.xxx and 129.80.127.xxx are on one subnet, all nodes with addresses between 129.80.128.xxx and 129.80.255.xxx are on another subnet.

## Router

The job of the routers is to connect the subnets. If an IP datagram is to be sent to another network, it first has to be conveyed to a router. To make this possible, in this case you have to enter the address of the router for each node in the subnet.

The IP address of a node in the subnet and the address of the router may only differ at the points at which there is a "0" in the subnet mask.

## Setting port options

#### Setting the port options

## Changing connection settings for the PROFINET IO port

You can change the network settings for the PROFINET IO port as required. By default, the settings are made automatically. In normal situations, this guarantees problem-free communication.

#### Possible settings for transmission rate / duplex

Depending on the selected device, you can make the following settings for "Transmission rate / duplex":

● Automatic setting

Recommended default setting of the port. The transmission settings are automatically "negotiated" with the peer port. The "Enable autonegotiation" option is also enabled as a default, in other words, you can use cross cables or patch cables for the connection.

● TP/ITP at x Mbps full duplex (half duplex)

Setting of the transmission rate and the full duplex/half duplex mode. The effectiveness depends on the "Enable autonegotiation" setting:

– Autonegotiation enabled

You can use both cross cable and patch cable.

– Autonegotiation disabled

Make sure that you use the correct cable (patch cable or cross cable)! The port is also monitored with this setting.

● Deactivated

Depending on the module type, the drop down list box can contain the "- Disabled -" option. This option, for example, allows you to prevent access to an unused port for security reasons. With this setting, diagnostic events are not generated.

#### "Monitor" option

This option enables or disables port diagnostics. Examples of port diagnostics: The link status is monitored, in other words, the diagnostics are generated during link-down and the system reserve is monitored in the case of fiber optic ports.

#### Option "Enable autonegotiation "

The autonegotiation setting can only be changed if a concrete medium (for example, TP 100 Mbps full duplex) is selected. Whether or not a concrete medium can be set depends on the properties of the module.

If autonegotiation is disabled, this causes the port to be permanently specified, as for example, is necessary for a prioritized startup of the IO device.

You must make sure the partner port has the same settings because with this option the operating parameters of the connected network are not detected and the data transmission rate and transmission mode can accordingly not be optimally set.

#### Note

When a local port is connected, STEP 7 makes the setting for the partner port if the partner port supports the setting. If the partner port does not accept the setting, an error message is generated.

## Wiring rules for disabled autonegotiation

#### **Requirements**

You have made the following settings for the port in question, for example, to accelerate the startup time of the IO device:

- Fixed transmission rate
- Autonegotiation incl. autocrossing disabled

The time for negotiating the transmission rate during startup has been saved.

If you have disabled autonegotiation, you must observe the wiring rules.

#### Wiring rules for disabled autonegotiation

PROFINET devices have the following two types of ports:

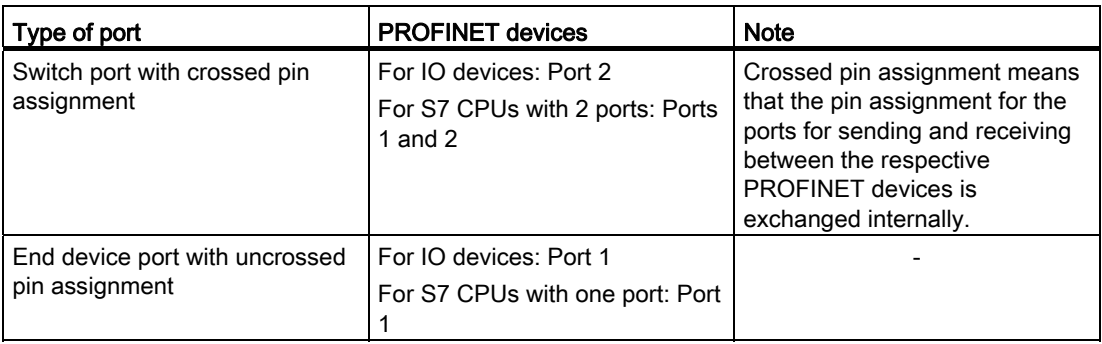

# Validity of the wiring rules

The cabling rules described in the following paragraph apply exclusively for the situation in which you have specified a fixed port setting.

# Rules for cabling

You can connect several IO devices in line using a single cable type (patch cable). To do this, you connect port 2 of the IO device (distributed I/O) with port 1 of the next IO device. The following graphic gives an example with two IO devices.

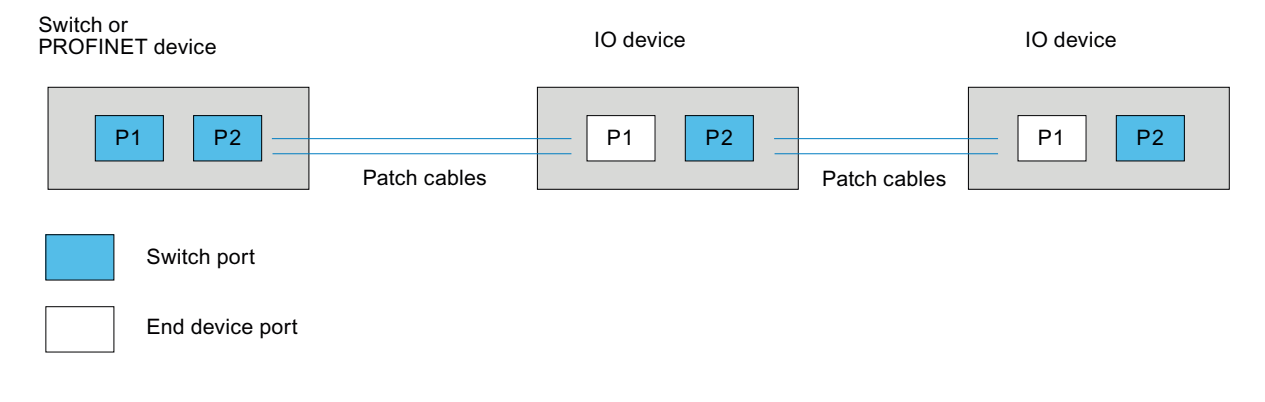

# Boundaries at the port

#### **Requirements**

To use boundaries, the respective device must have more than one port. If the PROFINET does not support boundary settings, they are not shown.

# Enable boundaries

"Boundaries" are limits for transmission of certain Ethernet frames. The following boundaries can be set at a port:

● "End of discovery of accessible devices"

No forwarding of DCP frames to identify accessible devices. Devices downstream from this port cannot be reached by the project tree under "Accessible devices". Devices downstream from this port cannot be reached by the CPU.

- "End of topology discovery"
	- LLDP frames (Link Layer Discovery Protocol) are not forwarded for topology detection.
- "End of sync domain"

No forwarding of sync frames transmitted to synchronize nodes within a sync domain.

If you operate, for example, a PROFINET device with more than two ports in a ring, you should prevent the sync frame from being fed into the ring by setting a sync boundary (at the ports not inside the ring).

Additional example: If you want to use several sync domains, configure a sync domain boundary for the port connected to a PROFINET device from the other sync domain.

## **Restrictions**

The following restrictions must be observed:

- The individual check boxes can only be used if the port supports the function in question.
- If a partner port has been determined for the port, the following check boxes cannot be used:
	- "End of discovery of accessible devices"
	- "End of topology discovery"
- If autonegotiation is disabled, none of the check boxes can be used.

# 10.8.5.3 Communication via PROFIBUS

## Communication via PROFIBUS

#### HMI connections via PROFIBUS

If you want to connect a SIMATIC S7 1200 to a HMI device via PROFIBUS, you must configure a PROFIBUS-capable communication module to a slot of the controller first.

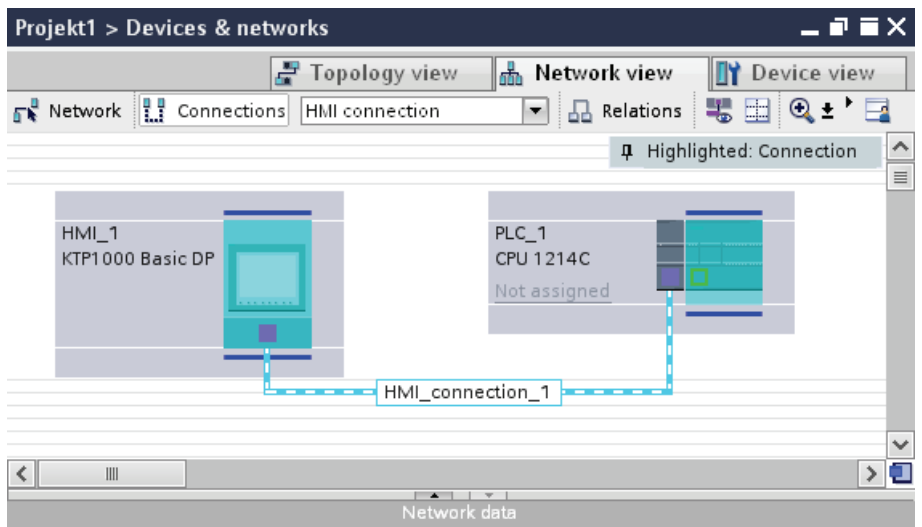

# HMI connection in the "Devices & Networks" editor

You configure the HMI connection between the PLC and the HMI device via PROFIBUS in the "Devices & Networks" editor.

## Connection in the "Connections" editor

Alternatively, you configure the connection between the PLC and HMI device in the "Connections" editor of the HMI device.

# Configuring an HMI connection via PROFIBUS

## Introduction

You configure an HMI connection between HMI devices and a SIMATIC S7 1200 via PROFIBUS in the "Devices & Networks" editor.

# **Requirements**

The following communication partners are created in the "Devices & Networks" editor:

- HMI device with MPI/DP interface
- SIMATIC S7 1200

# Procedure

1. Double-click the "Devices & Networks" item in the project tree.

The available communication partners in the project are displayed graphically in the network view.

2. Click the "Connections" button.

The devices available for connection are highlighted in color.

3. Use a drag-and-drop operation to move a PROFIBUS-capable communication module from the hardware catalog to the PLC.

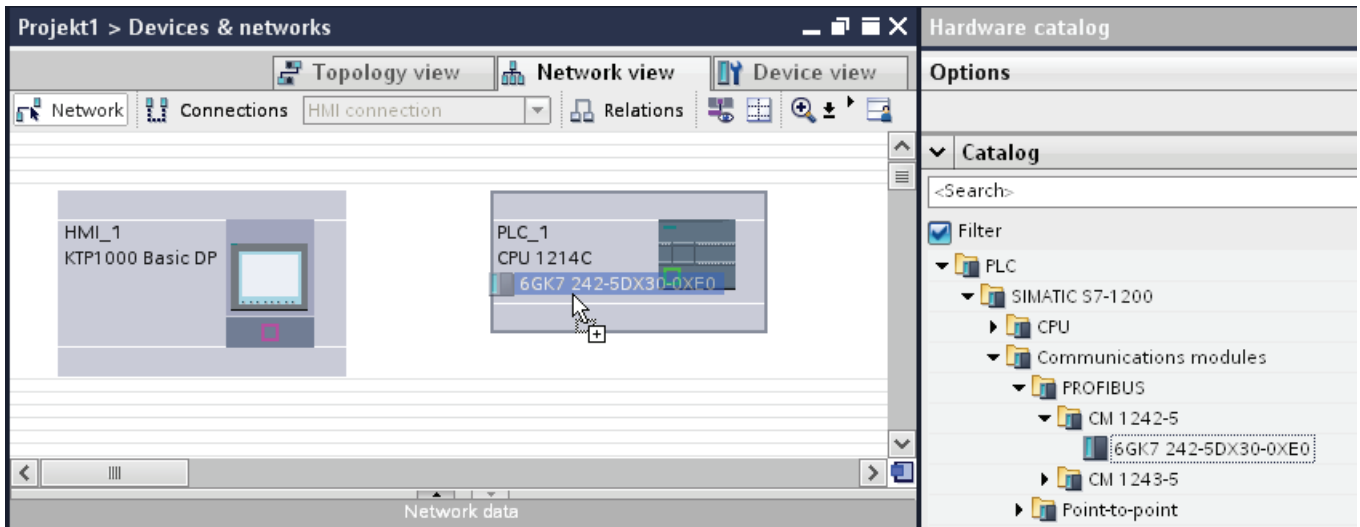

- 4. Click the HMI device interface.
- 5. Select the "PROFIBUS" interface type in the Inspector window under "Properties > General > PROFIBUS address/ MPI address > Parameters".

6. Click the interface of the communication module and use a drag-and-drop operation to draw a connection to the HMI device.

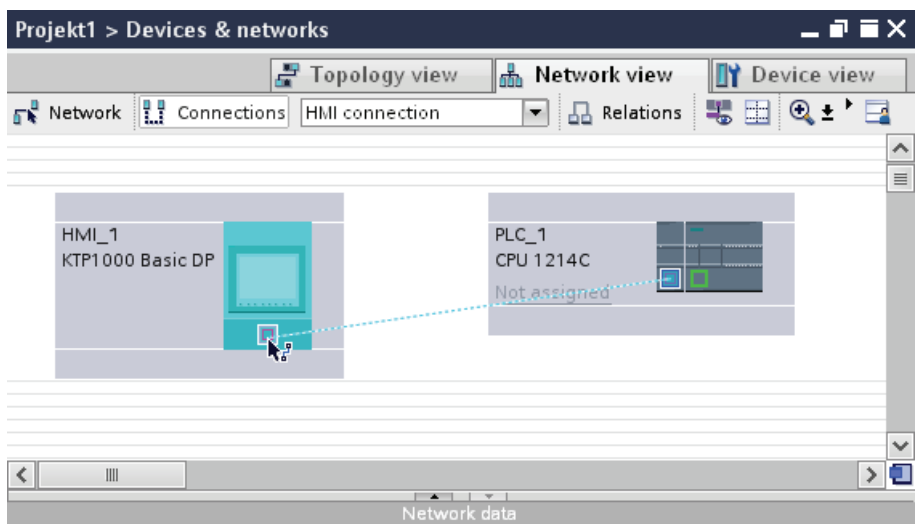

7. Click the name of the connection.

The connection is displayed graphically in the Inspector window.

- 8. Click "Highlight HMI connection" and select the HMI connection.
- 9. Click the communication partners in the "Network view" and change the PROFINET parameters in the Inspector window according to the requirements of your project.

See the chapter "[PROFIBUS parameters](#page-2433-0) (Page [2434\)](#page-2433-0)" for additional details.

#### **Note**

The created HMI connection is also shown in the tabular area of the editor on the "Connections" tab. You check the connection parameters in the table.

You can change the local name for the connection only in the table.

## Result

You have created an HMI connection between an HMI device and a SIMATIC S7 1200 via PROFIBUS.

#### <span id="page-2433-0"></span>PROFIBUS parameters

# PROFIBUS parameters for the HMI connection

#### PROFIBUS parameters for the HMI connection

An overview of the configured HMI connection parameters can be found in the properties for the HMI connection.

Only limited changes are possible in this Inspector window.

# Displaying and changing the HMI connection parameters

- 1. Click the HMI connection in the "Devices & Networks" editor.
- 2. Change the parameters of the HMI connection in the Inspector window under "Properties > General > General".

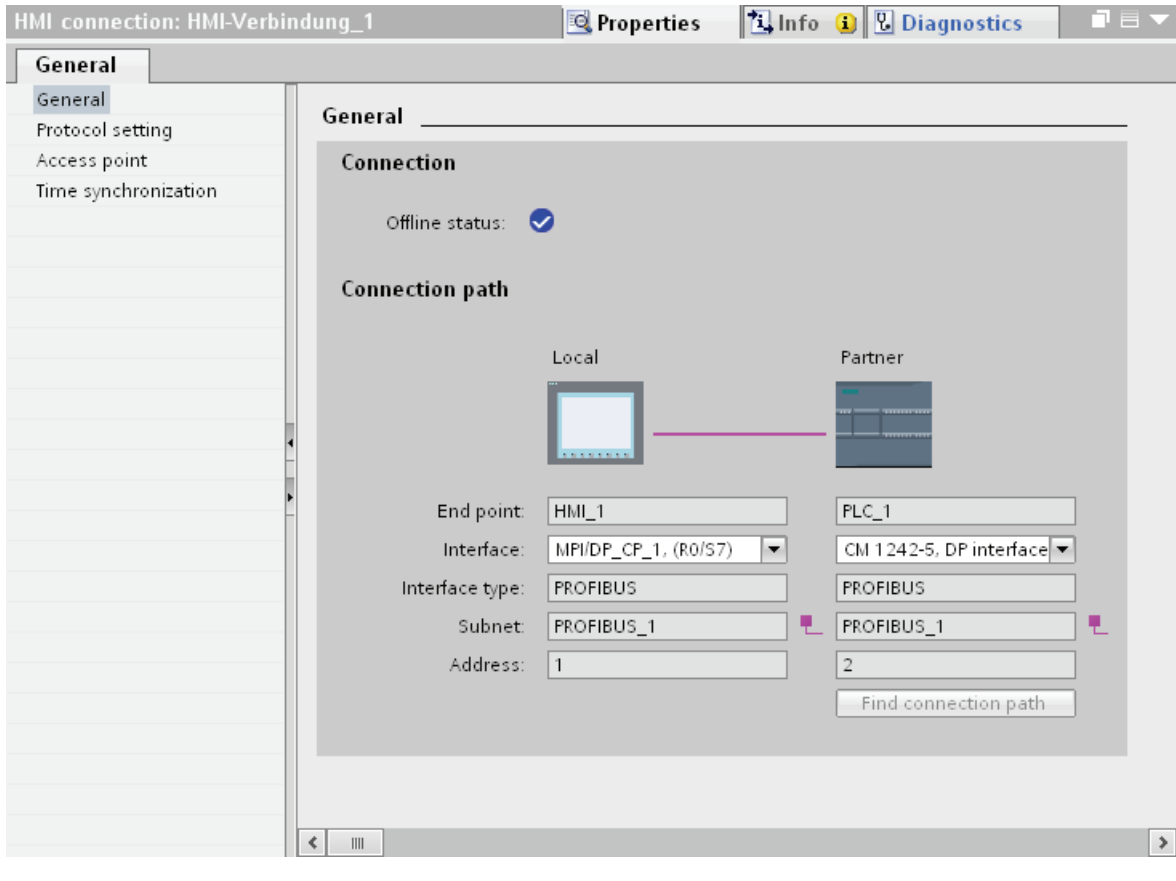

# "Connection"

Displays whether the devices are networked together.

- $\bullet$  displayed if the devices are networked together.
- $\Theta$  displayed if the devices are not networked together.

# "Connection path"

The communication partners of the selected HMI connection and the associated PROFIBUS parameters are displayed in the "Connection path" area. Some of the areas displayed cannot be edited in this dialog.

● "End point"

Displays the device name. This area is not editable.

● "Interface"

Displays the selected interface of the device. You can choose between several interfaces, depending on the device.

● "Interface type"

Displays the selected interface type. This area is not editable.

● "Subnet"

Displays the selected subnet. This area is not editable.

● "Address"

Displays the PROFIBUS address of the device. This area is not editable.

● "Find connection path" button

Enables the subsequent specification of connections.

# PROFIBUS parameters for the HMI device

#### PROFIBUS parameters for the HMI device

An overview of the configured HMI device parameters can be found in the properties for the HMI device.

# Displaying and changing PROFIBUS parameters of the HMI device

- 1. Click the HMI device in the "Devices & Networks" editor.
- 2. Change the parameters of the HMI device in the Inspector window under "Properties > General > General".

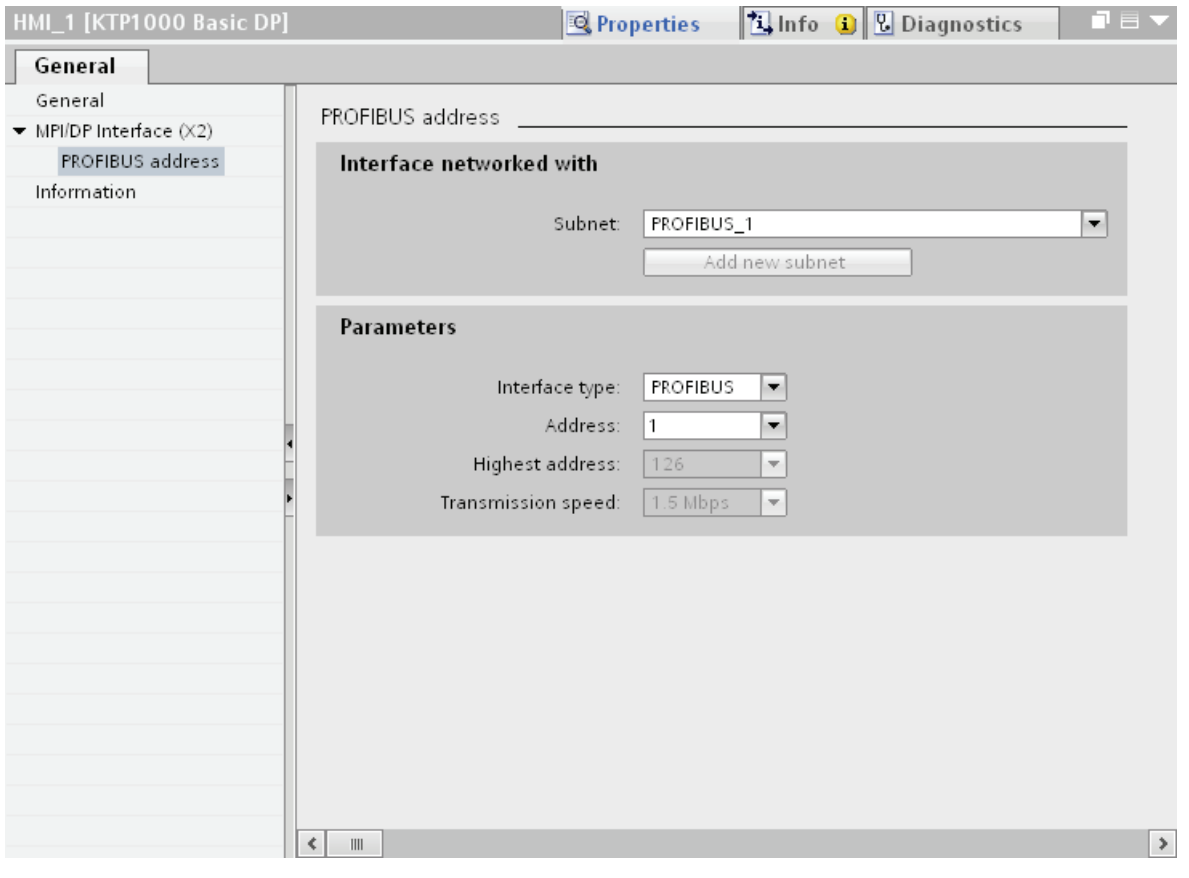

# "Interface networked with"

In the "Interface networked with" area, select the subnet of the HMI connection via which the HMI device is connected to the network. You use the "Add new subnet" button to create a new subnet.

# "Parameters"

● "Interface type"

Depending on the HMI device type, you have various interfaces to choose from.

● "Address"

You assign the PROFIBUS address of the HMI device in the "Address" area. The PROFIBUS address must be unique throughout the PROFIBUS network.

● "Highest address"

The "Highest address" area displays the highest address of the PROFIBUS network.

● "Transmission speed"

The "Transmission speed" is determined by the slowest device connected to the network. The setting is identical throughout the network.

# PROFIBUS parameters for the PLC

## PROFIBUS parameters for the PLC

An overview of the configured parameters can be found in the properties for the PLC.

# Displaying and changing PROFIBUS parameters of the PLC

- 1. Click the PLC in the "Devices & Networks" editor.
- 2. Change the parameters of the PLC in the Inspector window under "Properties > General > General".

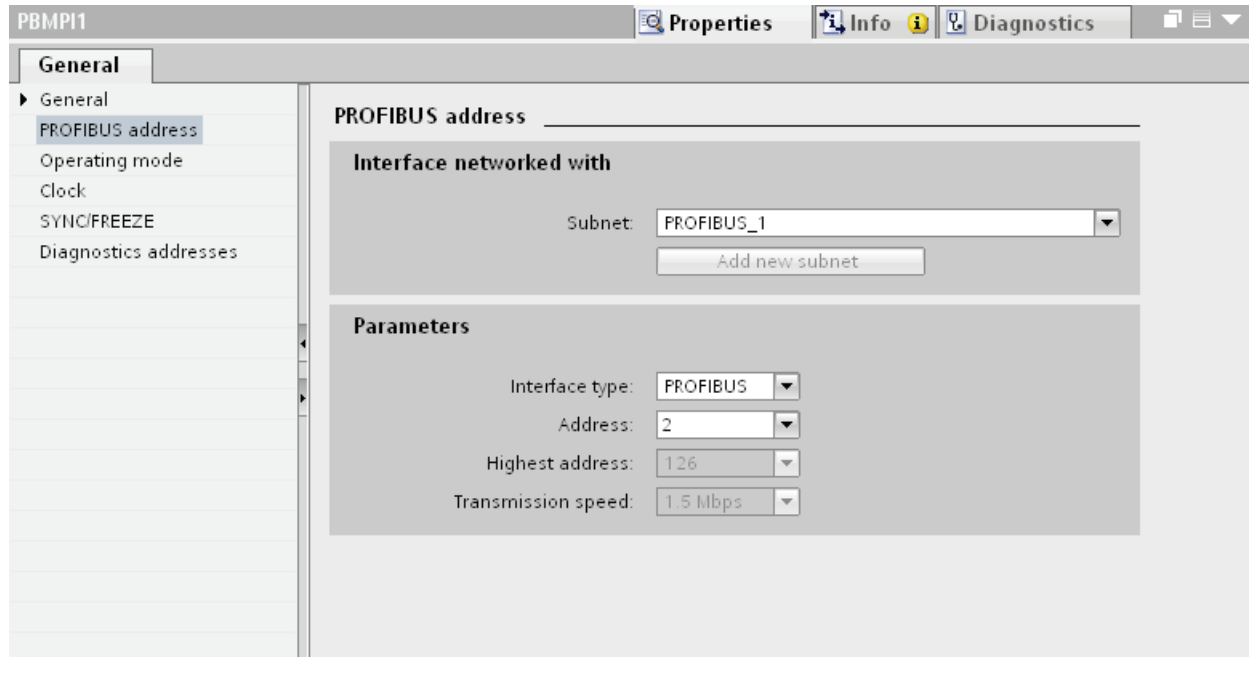

#### "Interface networked with"

In the "Subnet" area, select the subnet of the HMI connection via which the PLC is connected to the network. You use the "Add new subnet" button to create a new subnet.

#### "Parameters"

● "Interface type"

Depending on the HMI device type, you have various interfaces to choose from.

● "Address"

You assign the PROFIBUS address of the HMI device in the "Address" area. The PROFIBUS address must be unique throughout the PROFIBUS network.

● "Highest address"

The "Highest address" area displays the highest address of the PROFIBUS network.

● "Transmission speed"

The "Transmission speed" is determined by the slowest device connected to the network. The setting is identical throughout the network.

# Bus profiles with PROFIBUS

# Introduction

Depending on the device types connected and protocols used on the PROFIBUS, different profiles are available. The profiles differ in terms of the setting options and calculation of bus parameters. The profiles are explained below.

## Devices with different profiles on the same PROFIBUS subnet

The PROFIBUS subnet only functions without problem if the bus parameters of all devices have the same values.

# Profiles and transmission rates

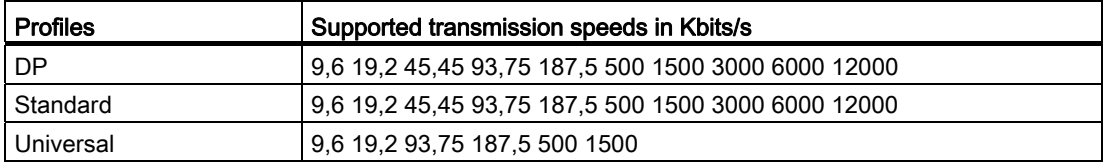

## Meaning of profiles

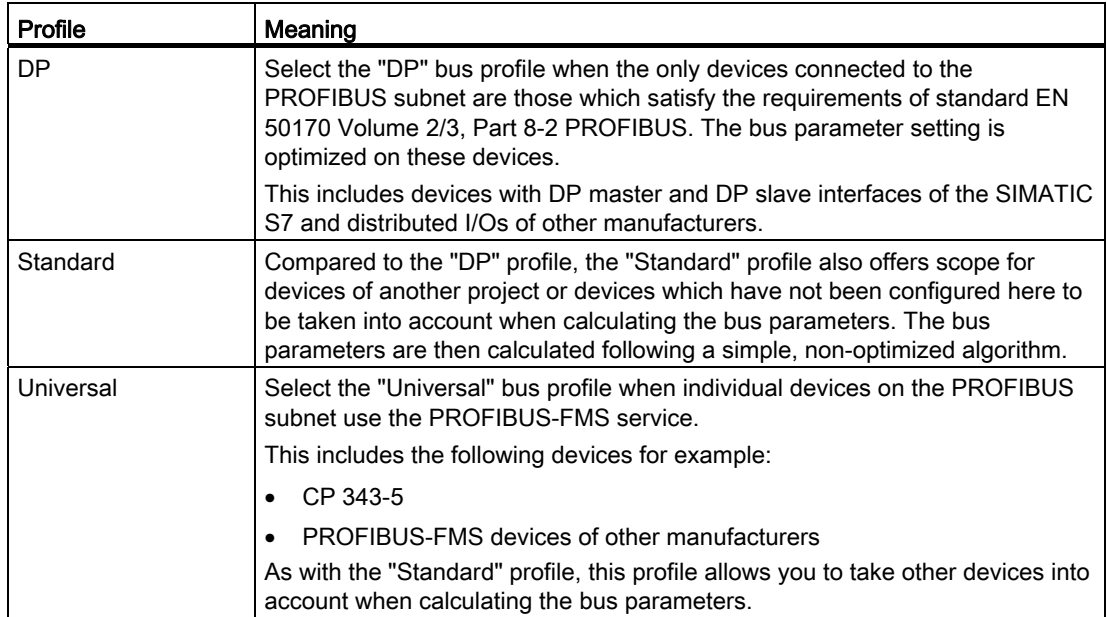

# 10.8.5.4 Data exchange

## Data exchange using area pointers

#### General information on area pointers

#### Introduction

You use an area pointer to access a data area in the PLC. During communication, the PLC and the HMI device alternately access these data areas for read and write operations.

The PLC and the HMI device trigger defined interactions based on the evaluation of stored data.

#### Configuration of area pointers

Before you use an area pointer, you enable it under "Connections > Area pointer". You then assign the area pointer parameters.

You can find more detailed information on configuring area pointers in:

Configuration of area pointers

#### Area pointer "Date/time"

#### Function

This area pointer is used to transfer the date and time from the HMI device to the PLC.

The PLC writes control job "41" to the job mailbox.

When it evaluates the control job, the HMI device writes its current date and the time in the data area configured in the "Date/time" area pointer.

The date/time data area has the following structure:

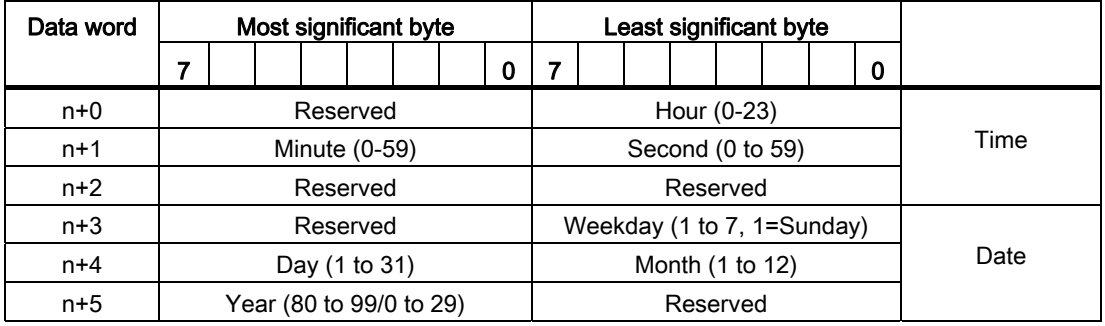

#### Note

Note that when you enter the year, values 80 to 99 result in years 1980 through 1999 and the values 0 to 29 result in the years 2000 through 2029.

#### Permissible data types

You can use the following data types when you configure the "Date/Time" area pointer.

- Word
- UInt
- DTL

#### Use of the "DTL" data type

Use data type "DTL" with communication driver S7 1200. A tag of the "DTL" data type has a length of 12 bytes and saves information on date and time in a predefined structure.

The "DTL" data type has the following structure:

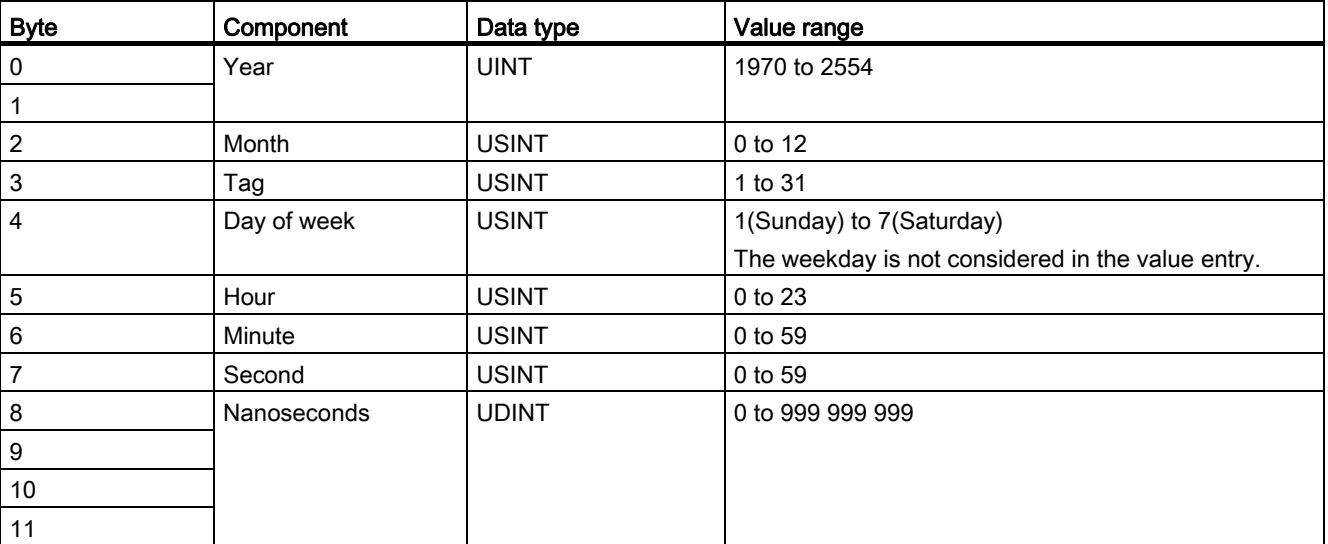

# "Date/time PLC" area pointer

## Function

This area pointer is used to transfer the date and time from the PLC to the HMI device. Use this area pointer if the PLC is the time master.

The PLC loads the data area of the area pointer.

The HMI device reads the data cyclically within the configured acquisition cycle and synchronizes itself.

#### **Note**

Set an acquisition cycle of sufficient length for the date/time area pointer PLC to avoid any negative impact on HMI device performance. Recommended: Acquisition cycle of 1 minute, if the process allows this.

Date/time PLC is a global area pointer and can be configured only once in a project.

The date/time data area has the following structure:

# DATE\_AND\_TIME format (in BCD code)

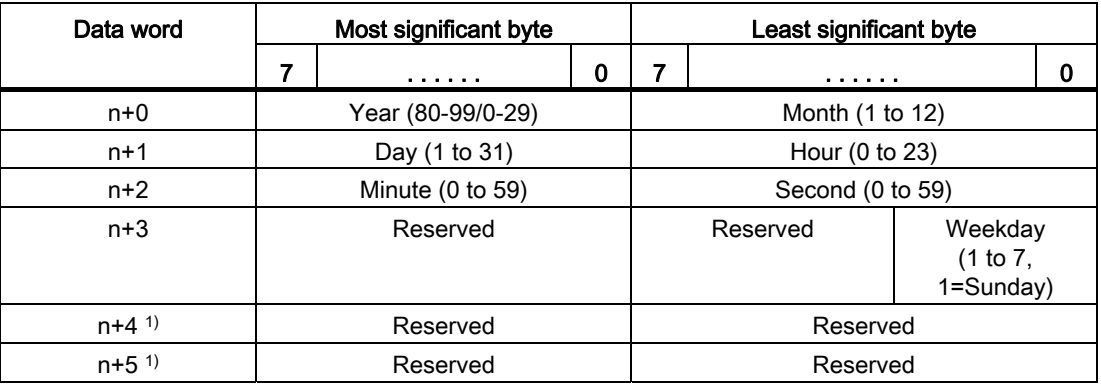

1) The two data words must exist in the data area to ensure that the data format matches WinCC flexible and to avoid reading false information.

#### Note

Note that when you enter the year, values 80 to 99 result in years 1980 through 1999 and the values 0 to 29 result in the years 2000 through 2029.

# Permitted data types

You can use the following data types when you configure the "Date/Time PLC" area pointer:

- Word
- UInt
- DTL

# Use of the "DTL" data type

Use data type "DTL" with communication driver S7 1200. A tag of the "DTL" data type has a length of 12 bytes and saves information on date and time in a predefined structure.

The "DTL" data type has the following structure:

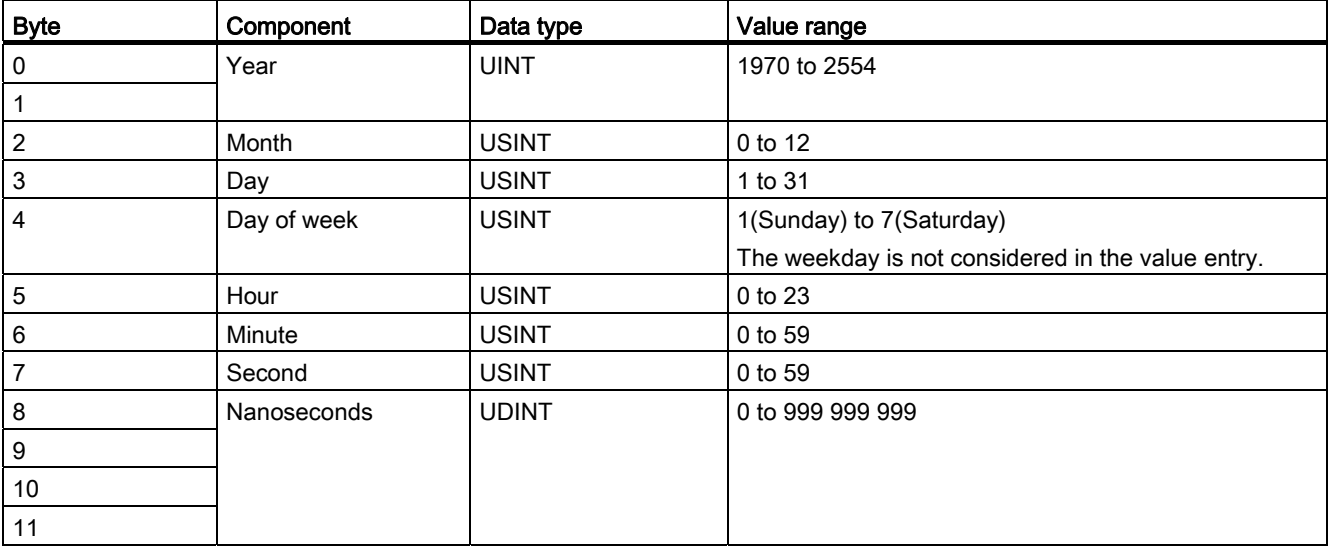

The HMI devices do not support the use of nanoseconds. Values in the nanosecond range will be ignored during processing in Runtime.

# Area pointer "Coordination"

#### Function

The "Coordination" area pointer is used to implement the following functions:

- Detecting the startup of the HMI device in the control program
- Detecting the current operating mode of the HMI device in the control program
- Detecting whether the HMI device is ready to communicate in the control program

The "Coordination" area pointer has a length of one word.

# Application

#### **Note**

Each time the area pointer is updated by the HMI device, the entire coordination area is always written.

For this reason, the PLC program must not make any changes in the coordination area.

# Assignment of the bits in the "Coordination" area pointer

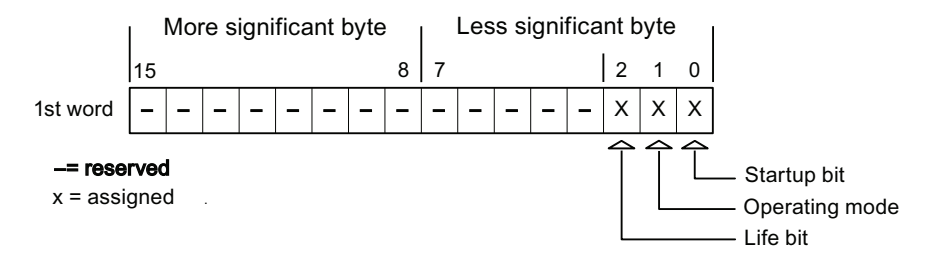

## Startup bit

The startup bit is set briefly to "0" by the HMI device during startup. After startup, the bit is set permanently to "1".

# Operating mode

As soon as the HMI device is switched offline by the user, the operating mode bit is set to 1. In normal operation of the HMI device, the state of the operating mode bit is "0". You can find out the current operating mode of the HMI device by querying this bit.

# Life bit

The life bit is inverted by the HMI device at intervals of approximately one second. By querying this bit in the PLC program, you can check whether or not the connection to the HMI device still exists.

# Processing in the PLC

For a simpler evaluation in the PLC program, use a Bool array for this area pointer when using the SIMATIC S7 1200 communication driver. You will have to map the complete 16-bit word of the area pointer. Configure a tag of the data type "Array [0 .. 15] of bool" for this purpose.

# Permitted data types

You can use the following data types when you configure the "Coordination" area pointer.

- Word
- UInt
- Bool

# Area pointer "Screen number"

#### Function

The HMI devices store information about the screen called up on the HMI device in the "Screen number" area pointer.

This allows the transfer of the current screen contents from the HMI device to the PLC. Certain reactions can be triggered in the PLC, such as the call of a different screen.

## Use

Before the "Screen number" area pointer can be used, it must be set up and activated by selecting "Communication ▶ Area pointer". You can create only one instance of the "Screen number" area pointer and only on one PLC.

The screen number is always transferred to the PLC when a new screen is activated or when the focus within a screen changes from one screen object to another.

#### **Structure**

The area pointer is a data area in the memory of the PLC with a fixed length of 5 words.

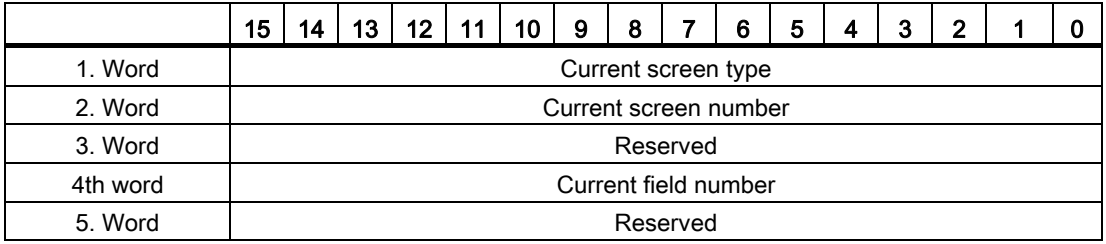

#### ● Current screen type

"1" for root screen or "4" for permanent window

● Current screen number

1 to 32767

● Current field number

1 to 32767

#### **Note**

#### Device dependency

Permanent windows are not available on Basic Panels.

#### Permitted data types

You can use the following data types when you configure the "Screen number" area pointer.

- Word
- UInt

## Area pointer "Project ID"

#### Function

When runtime starts it can check to see if the HMI device is connected to the correct PLC. This check is important when operating with several HMI devices.

The HMI device compares a value stored on the PLC with the value specified in the configuration data. This ensures the compatibility of the configuration data and the PLC program.

A missing compatibility results in a corresponding alarm and Runtime will not be started.

#### Use

In order to use this area pointer you must set up the following during the configuration:

● Define the version of configuration. Possible values between 1 and 255.

You enter the version in the editor "Runtime settings > General" in the "Identification" area.

● This is where you select the PLC tag or the tag array that you have configured as the data area for the area pointer.

#### Connection failure

A connection failure to a device on which the "project ID" area pointer is configured results in all the other connections in the project being switched to "offline".

This behavior has the following prerequisites:

- You have several connections configured in a project.
- You are using the "project ID" area pointer in at least one connection.

Causes which may set connections "offline":

- The PLC is not available.
- The connection has been switched offline in the engineering system.

#### Permitted data types

You can use the following data types when you configure the "Project ID" area pointer.

- Word
- UInt

## Area pointer "Job mailbox"

#### Function

The PLC can use the job mailbox to transfer jobs to the HMI device to trigger corresponding actions on the HMI device. These functions include, for example:

- Display screen
- Set date and time

#### Data structure

The first word of the job mailbox contains the job number. Depending on the job mailbox, up to three parameters can be transferred.

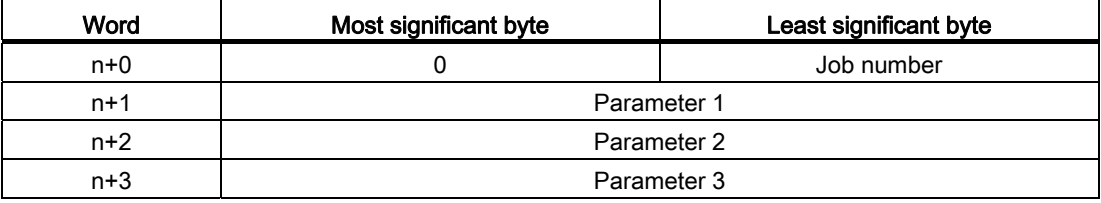

The HMI device evaluates the job mailbox if the first word of this job is not equal to zero. This means that the parameters must be entered in the job mailbox first, followed by the job number.

When the HMI device accepts the job mailbox, the first word is set to 0 again. The execution of the job mailbox is generally not completed at this point in time.

#### Job mailboxes

All job mailboxes and their parameters are listed below. The "No." column contains the job number of the job mailbox. Job mailboxes can only be triggered by the PLC when the HMI device is online.

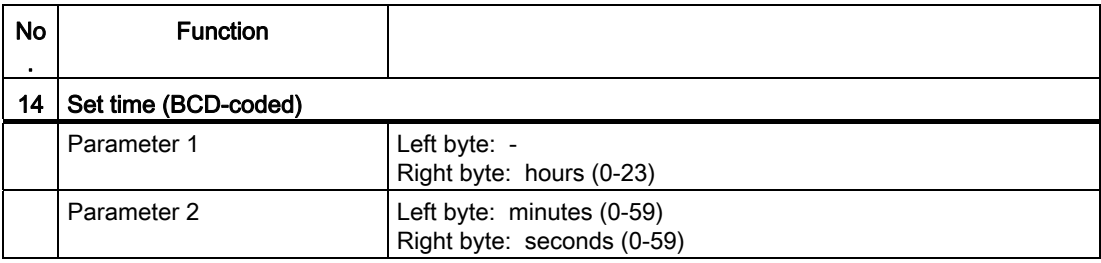
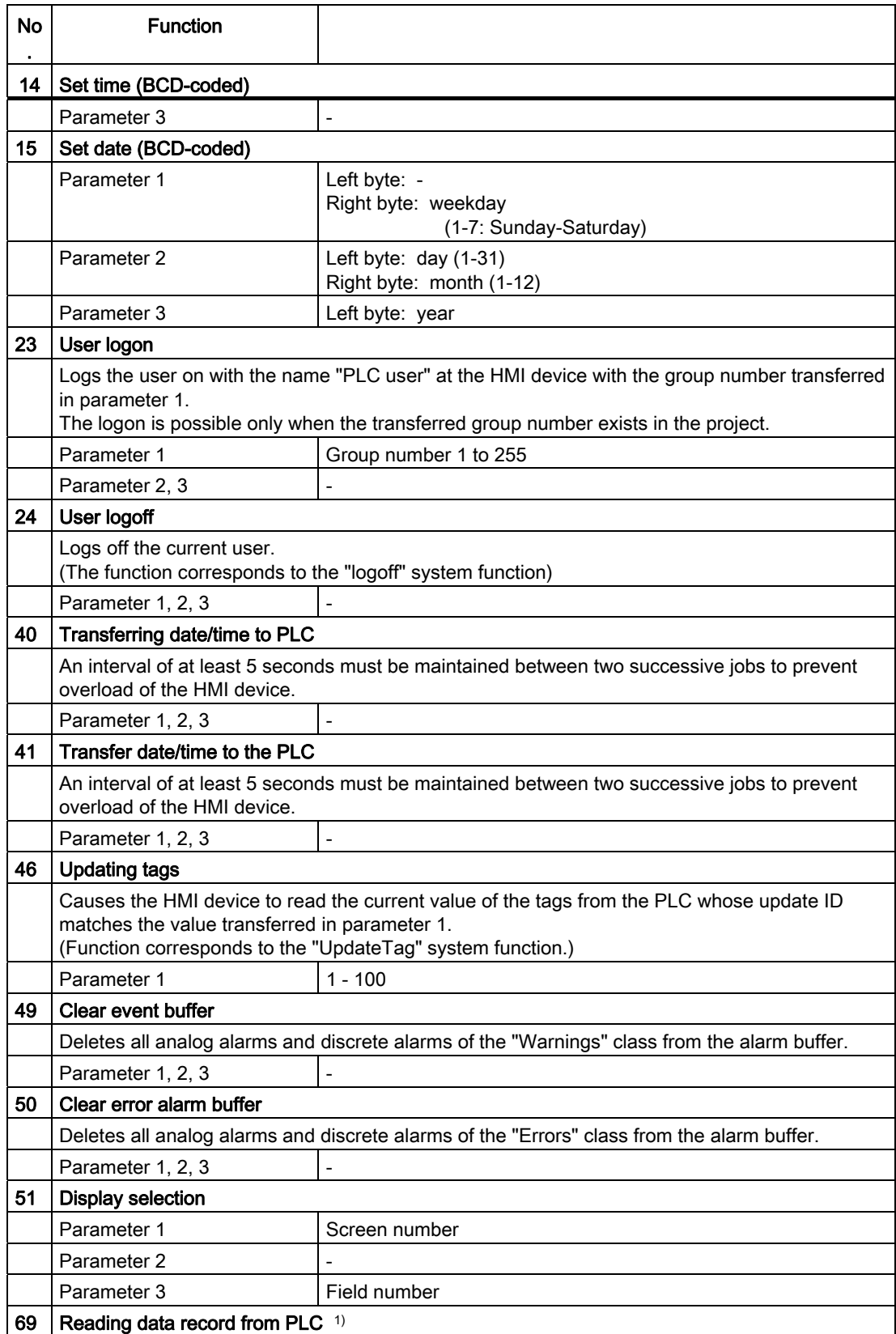

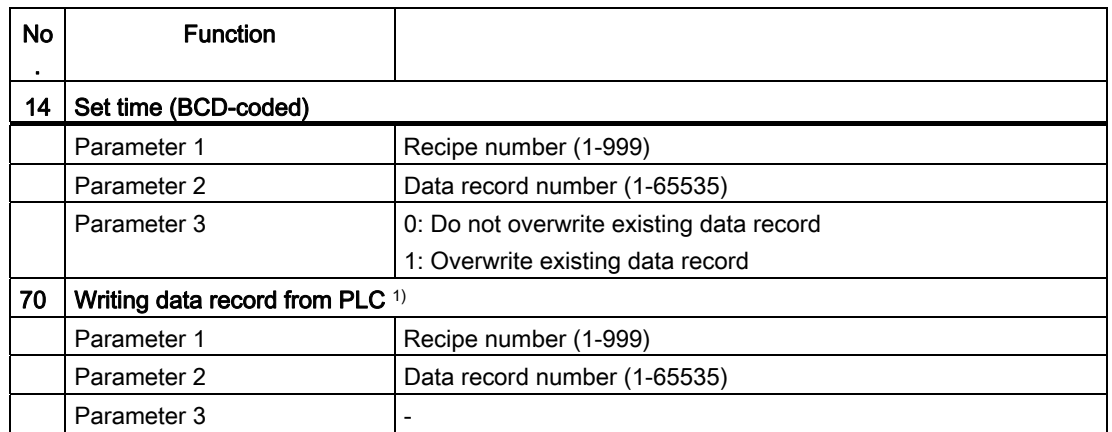

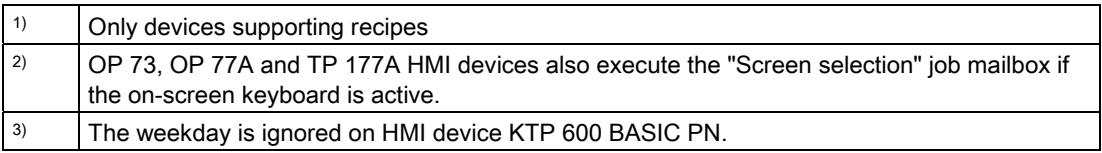

## Permitted data types

You can use the following data types when you configure the "Screen number" area pointer.

- Word
- UInt

## "Data record" area pointer

### "Data mailbox" area pointer

# Function

When data records are transferred between the HMI device and PLC, both partners access common communications areas on the PLC.

### Data transfer types

There are two ways of transferring data records between the HMI device and PLC:

- Transfer without synchronization
- Transfer with synchronization over the data mailbox

Data records are always transferred directly. That is, the tag values are read from an address or written to an address configured for this tag directly, without redirecting the values by means of interim memory.

## Initiating the transfer of data records

There are three ways of triggering the transfer:

- Operator input in the recipe view
- Job mailboxes

The transfer of data records can also be triggered by the PLC.

• Triggering by configured functions

If the transfer of data records is triggered by a job mailbox, the data in the recipe view will be updated as well. Avoid operating the recipe view while job mailboxes for transfer of data records are being triggered. If you have already started editing a data record and a job mailbox is triggered for transfer of data records, then this job mailbox will be rejected.

### Permitted data types

You can use the following data types when you configure the "Data record" area pointer.

- Word
- UInt

#### Transfer without synchronization

If you select asynchronous transfer of data records between the HMI device and PLC, there is no coordination over the common data areas. It is therefore unnecessary to set up a data area during configuration.

Asynchronous data record transfer can be a useful alternative, for example, when:

- The system is capable of excluding the risk of uncontrolled overwriting of data by the communication peer.
- The PLC does not require information about the recipe number and data record number.
- The transfer of data records is triggered by the operator of the HMI device.

### Reading values

When a read job is triggered, the values are read from the PLC addresses and transferred to the HMI device.

● Triggering by the operator in the recipe view:

The values are downloaded to the HMI device. You can then process, edit, or save these values, for example.

● Triggering by a function or job mailbox:

The values are saved immediately to the data volume.

## Writing values

When a write job is triggered, the values are written to the PLC addresses.

- Triggering by the operator in the recipe view:
	- The current values are written to the PLC.
- Triggering by a function or job mailbox:

The current values are written to the PLC from the data medium.

# Sequence of a transfer started by the operator in the recipe display

# Reading from the PLC started by the operator in the recipe view

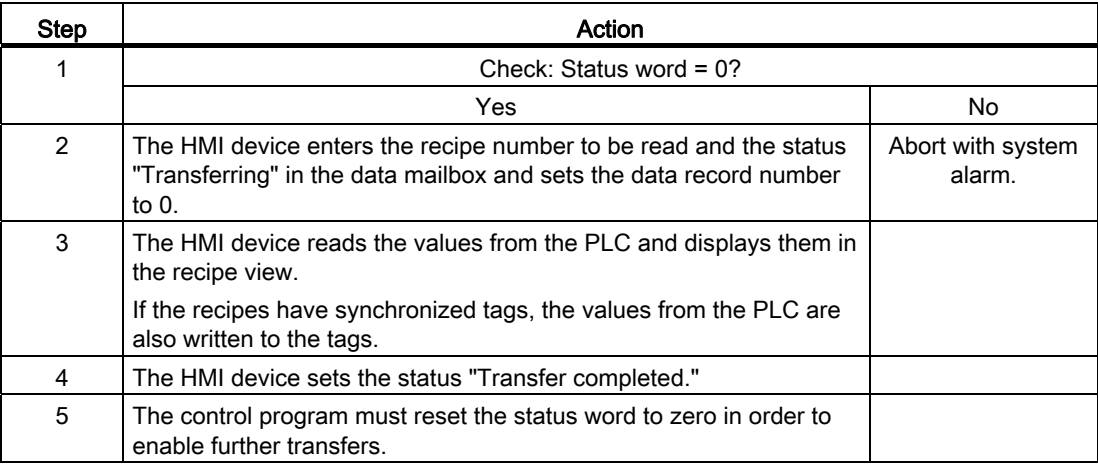

## Writing to the PLC started by the operator in the recipe view

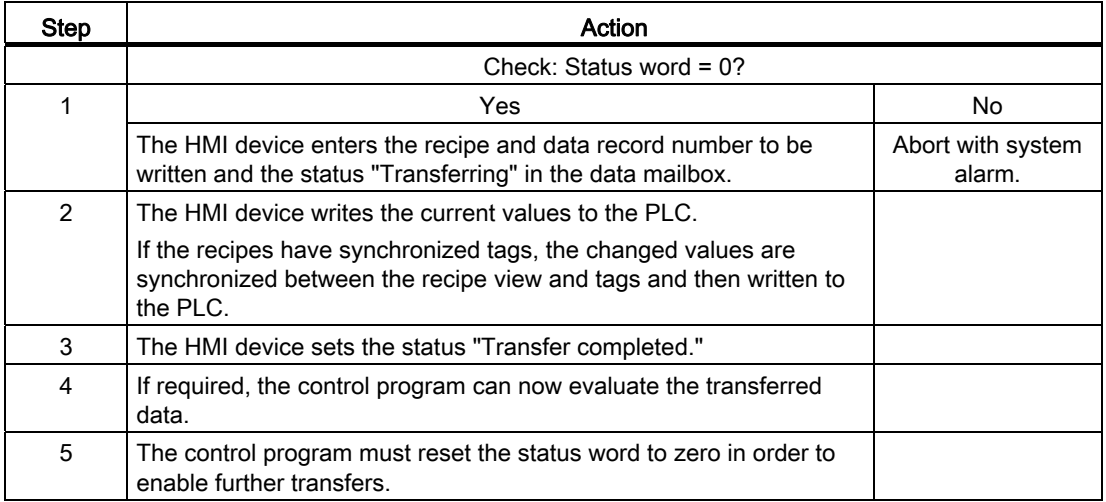

#### **Note**

The status word may only be set by the HMI device. The PLC may only reset the status word to zero.

#### Note

The PLC may only evaluate the recipe and data record numbers when data inconsistency is detected if one of the conditions outlined below has been met:

- The data mailbox status is set to "Transfer completed".
- The data mailbox status is set to "Transfer completed with error".

## Sequence of the transfer triggered by a job mailbox

The transfer of data records between the HMI device and the PLC can be initiated by either one of these stations.

The two job mailboxes No. 69 and No. 70 are available for this type of transfer.

### No. 69: Read data record from PLC ("PLC → DAT")

Job mailbox no. 69 transfers data mailboxes from the PLC to the HMI device. The job mailbox is structured as follows:

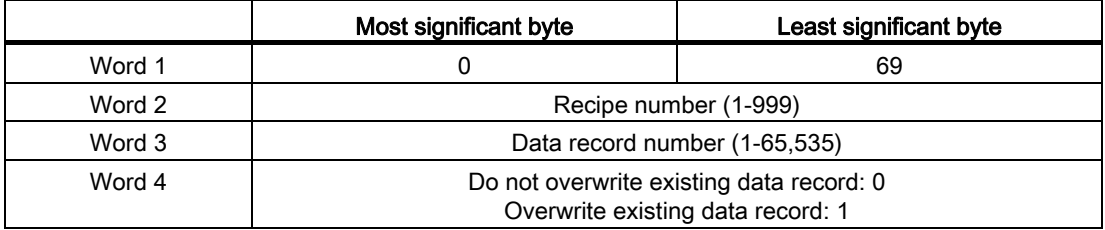

## No. 70: Write data record to PLC ("DAT  $\rightarrow$  PLC")

Job mailbox no. 70 transfers data mailboxes from the HMI device to the PLC. The job mailbox is structured as follows:

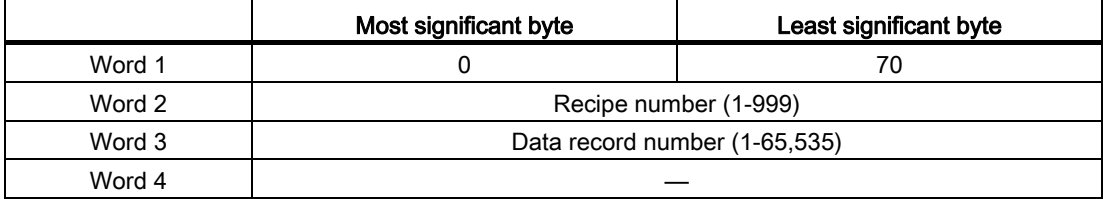

# Sequence when reading from the PLC with job mailbox "PLC  $\rightarrow$  DAT" (no. 69)

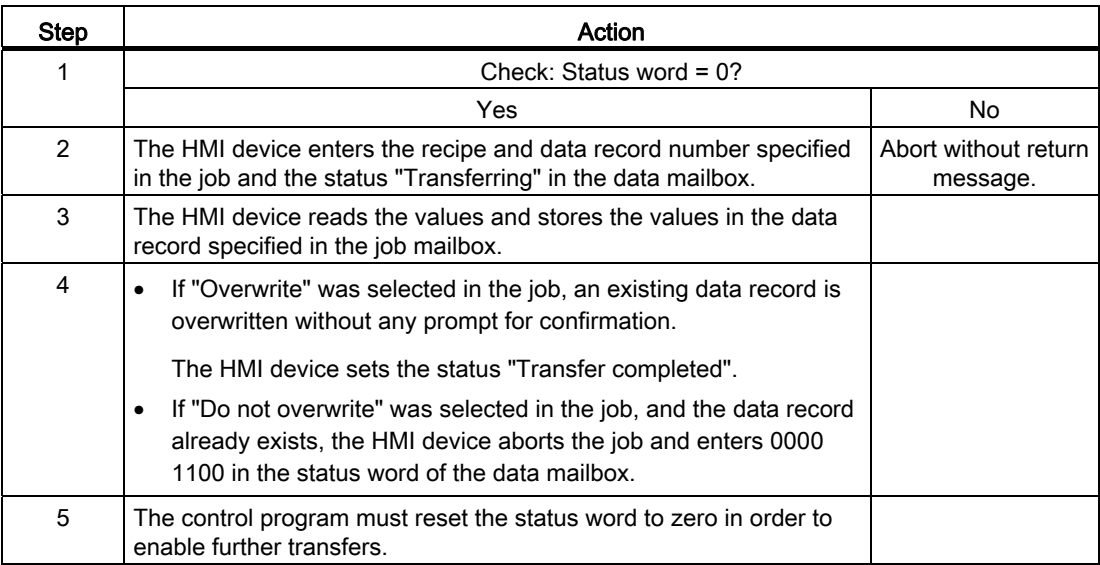

# Sequence writing to the PLC with job mailbox "DAT  $\rightarrow$  PLC" (no. 70)

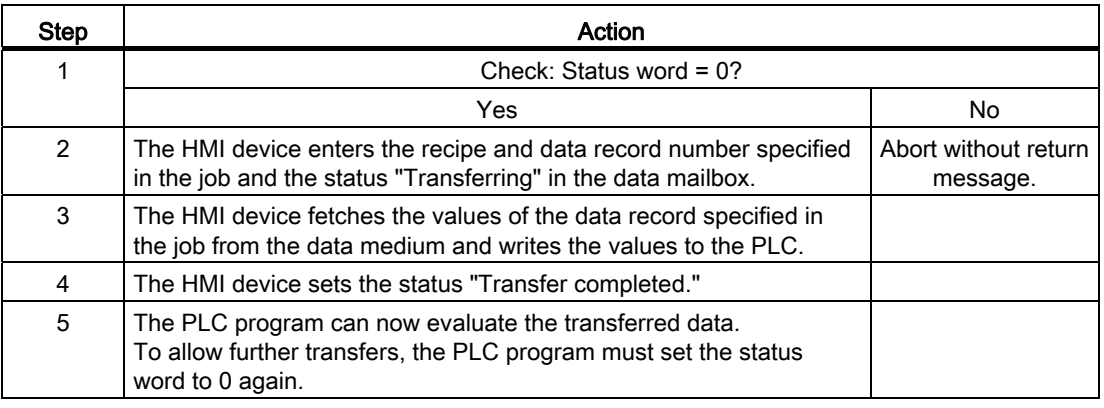

# Sequence of the transfer when triggered by a configured function

# Reading from the PLC using a configured function

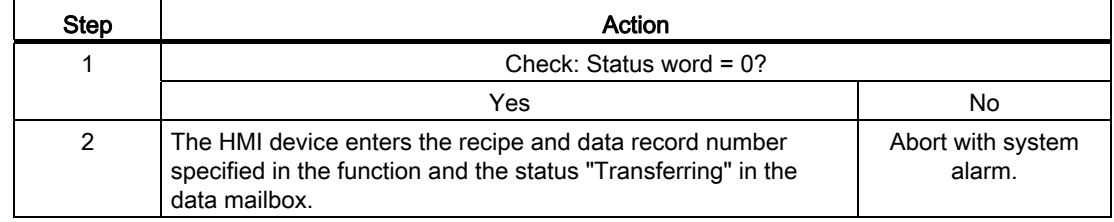

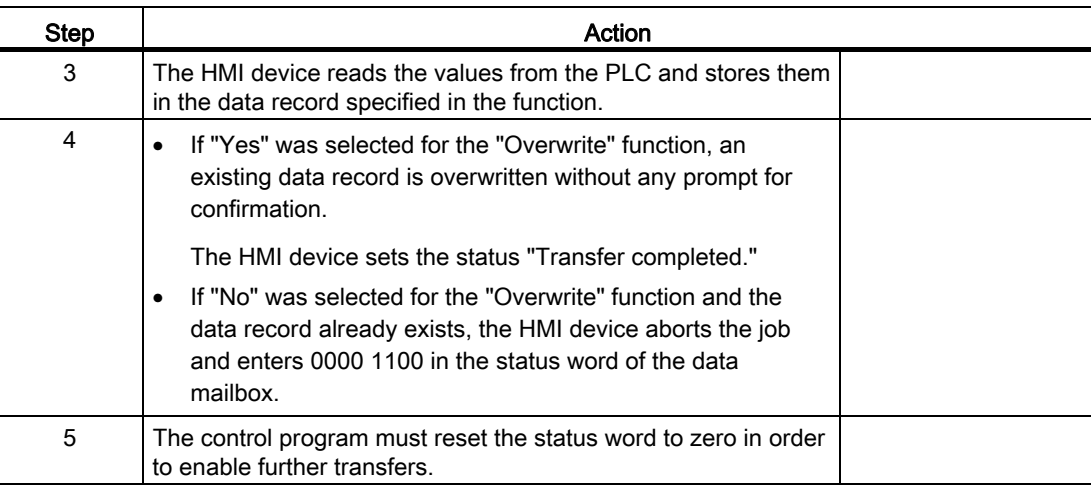

## Writing to the PLC by means of configured function

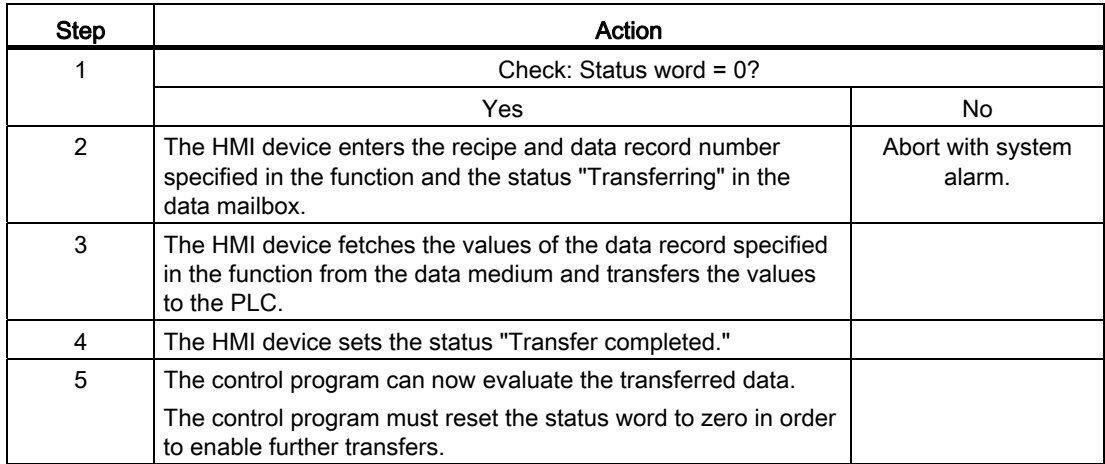

### Possible causes of error when transferring data records

### Possible causes of error

The section below shows possible error causes which lead to the cancellation of data record transfer:

- Tag address not set up on the PLC
- Overwriting data records not possible
- Recipe number does not exist
- Data record number does not exist

#### **Note**

The status word may only be set by the HMI device. The PLC may only reset the status word to zero.

#### **Note**

The PLC may only evaluate the recipe and data record numbers when data inconsistency is detected if one of the conditions outlined below has been met:

- The data mailbox status is set to "Transfer completed".
- The data mailbox status is set to "Transfer completed with error".

## Reaction to an aborted transfer due to errors

If the transfer of data records is aborted due to errors, the HMI device reacts as follows:

● Triggering by the operator in the recipe view

Information in the status bar of the recipe view and output of system alarms

• Triggered by function

Output of system alarms

● Triggering by job mailbox

No return message on the HMI device

You can nonetheless evaluate the status of the transfer by querying the status word in the data mailbox.

#### **Note**

#### Availability for specific devices

Notes in the status bar of the recipe view are not available in Basic Panels.

## **Trends**

### **Trends**

A trend is the graphical representation of one or more values from the PLC. The value is read out time-triggered for Basic Panels.

For additional information see:

[Configuring trend displays for values from the PLC](#page-2154-0) (Page [2155](#page-2154-0))

# Time-triggered trends

The HMI device reads in the trend values cyclically at an interval specified in the configuration.

Time-triggered trends are suitable for continuous curves, such as the operating temperature of a motor.

## Alarms

## Configuring alarms

## Configure alarms

Several steps are needed to configure alarms, such as operational messages, error alarms, and acknowledgement.

- Step 1: Create tags
- Step 2: Configure alarms
- Step 3: Configure acknowledgment

You can find additional information in the section:

[Working with alarms](#page-2166-0) (Page [2167](#page-2166-0))

### Distinctive features when configuring alarms

If you are configuring connections of HMI devices to PLCs of other manufacturers, note the following distinctive features when configuring:

- Data types of the tags
- Addressing of tags
- How the bit positions are counted

### Data types

For connections with a SIMATIC communication driver, the following data types are supported:

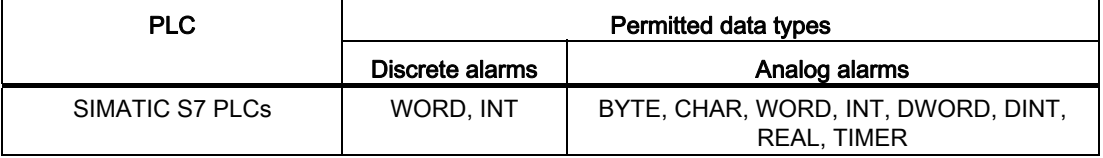

#### How the bit positions are counted

For connections with a SIMATIC communication driver, the following counting method applies:

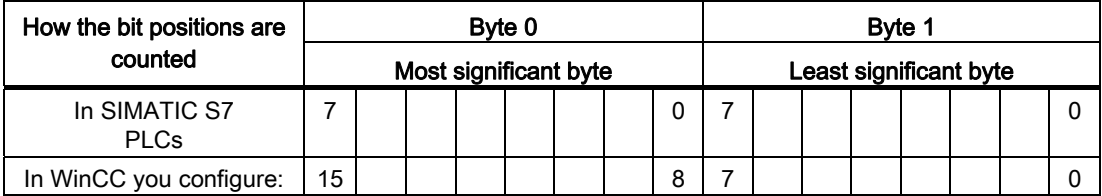

#### Acknowledgment of alarms

#### Procedure

Create suitable tags on the PLC to acknowledge an error alarm. You assign these tags to an alarm in the "Bit messages" editor. You make the assignment in "Properties > Acknowledgment".

Distinction in terms of acknowledgment:

- Acknowledgment by the PLC
- Acknowledgment on the HMI device

#### Acknowledgment by the PLC

In "Write acknowledgment tag", you configure the tag or the array tag and the bit number based on which the HMI device can recognize an acknowledgment by the PLC.

A bit set in the tag triggers acknowledgment of the assigned error alarm bit at the HMI device. This tag bit returns a function similar to acknowledgment on the HMI device which is triggered by pressing the "ACK" button, for example.

The acknowledgment bit must be located in the same tag as the bit for the error alarm.

Reset the acknowledgment bit before setting the bit in the alarm area again. The figure below shows the pulse diagram.

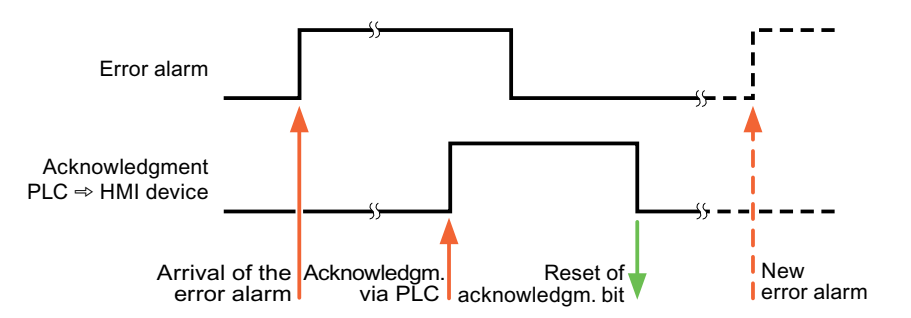

## Acknowledgment on the HMI device

In "Read acknowledgment tag", you configure the tag or the array tag and the bit number that is written to the PLC after acknowledgment from the HMI device. Make sure when you use an array tag that it is not longer than 6 words.

To always create a signal change when setting an assigned acknowledgment bit of a discrete alarm that must be acknowledged, the HMI device will reset the acknowledgment bit assigned to the alarm as soon as it detects an alarm subject to acknowledgment and write the acknowledgment tag in the PLC. There will be a certain delay between detecting the message and writing the acknowledgment tag in the PLC because the HMI device has to process the operations.

If a discrete alarm subject to acknowledgment is acknowledged by the HMI device, then the corresponding bit in the assigned acknowledgment tag will be set. The entire acknowledgment tag is then written to the PLC by the HMI device. This allows the PLC to recognize that a certain alarm message has been acknowledged at the HMI device.

#### **Note**

All alarm bits acknowledged since the last Runtime start will remain in the acknowledgment tag until a new incoming of the respective discrete alarms is detected.

This area should only be read by the PLC because the entire section of the HMI device will be overwritten once the next acknowledgment tag is written.

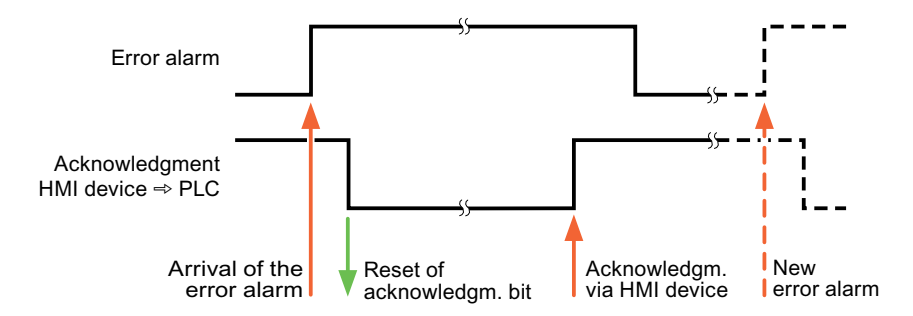

The figure below shows the pulse diagram.

# 10.8.5.5 Performance features of communication

# Permitted data types for SIMATIC S7 1200 - V1

# Permitted data types for connections with SIMATIC S7 1200 (V1)

V1: Firmware Version V1.0

The table lists the data types that can be used when configuring tags and area pointers.

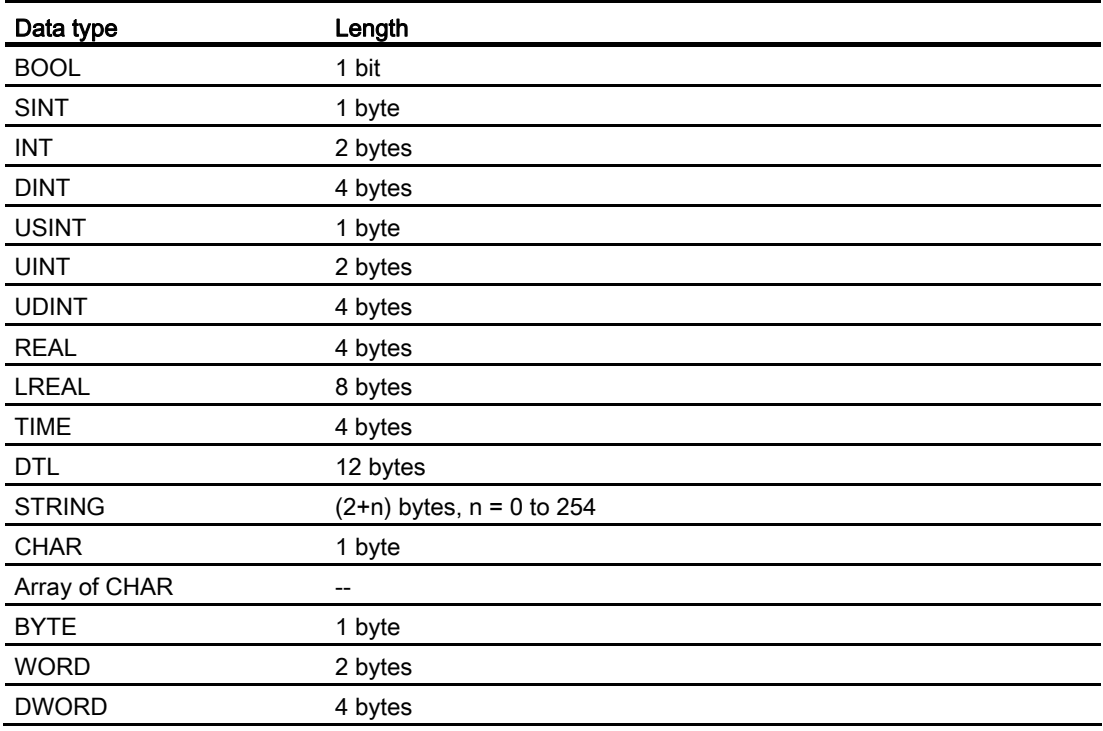

# Permitted data types for SIMATIC S7 1200 - V2

# Permitted data types for connections with SIMATIC S7 1200 (V2)

V2: Firmware Version V2.0

The table lists the data types that can be used when configuring tags and area pointers.

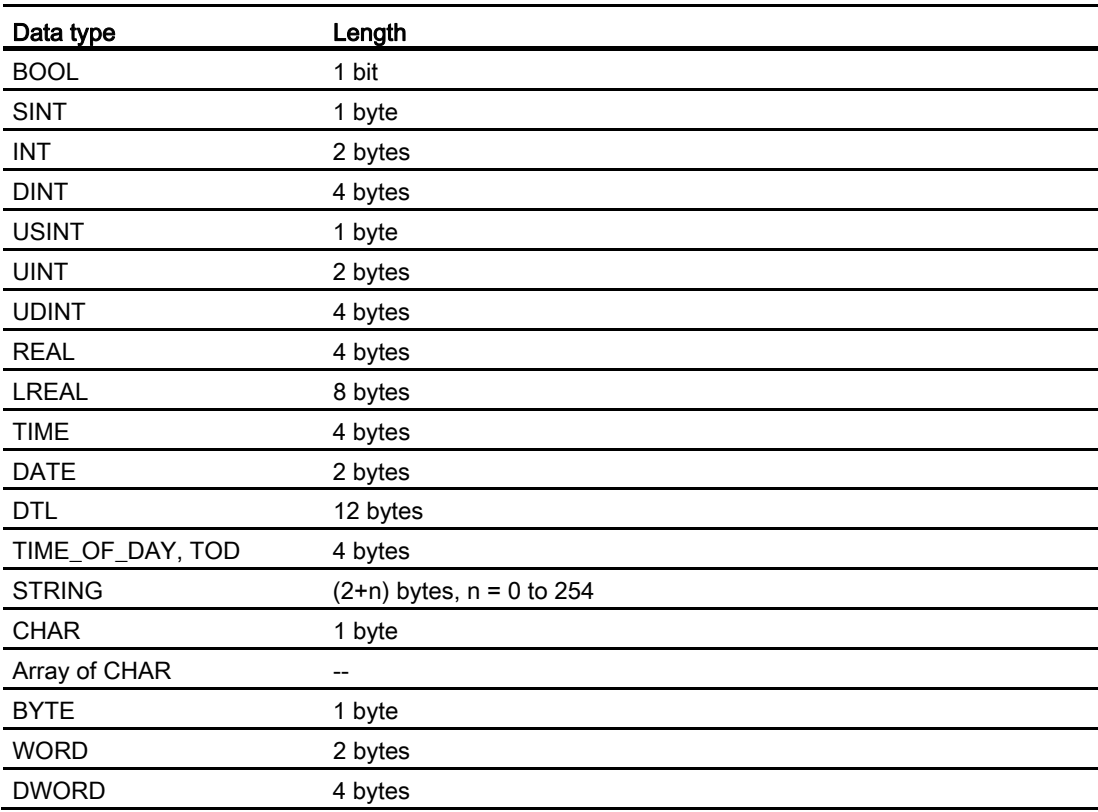

# 10.8.5.6 Creating connections in the "Connections" editor

# Creating a PROFINET connection

## **Requirements**

- A project is open.
- An HMI device with a PROFINET interface has been created.

# Procedure

- 1. Open the "Connections" editor of the HMI device.
- 2. Double-click "<Add>".

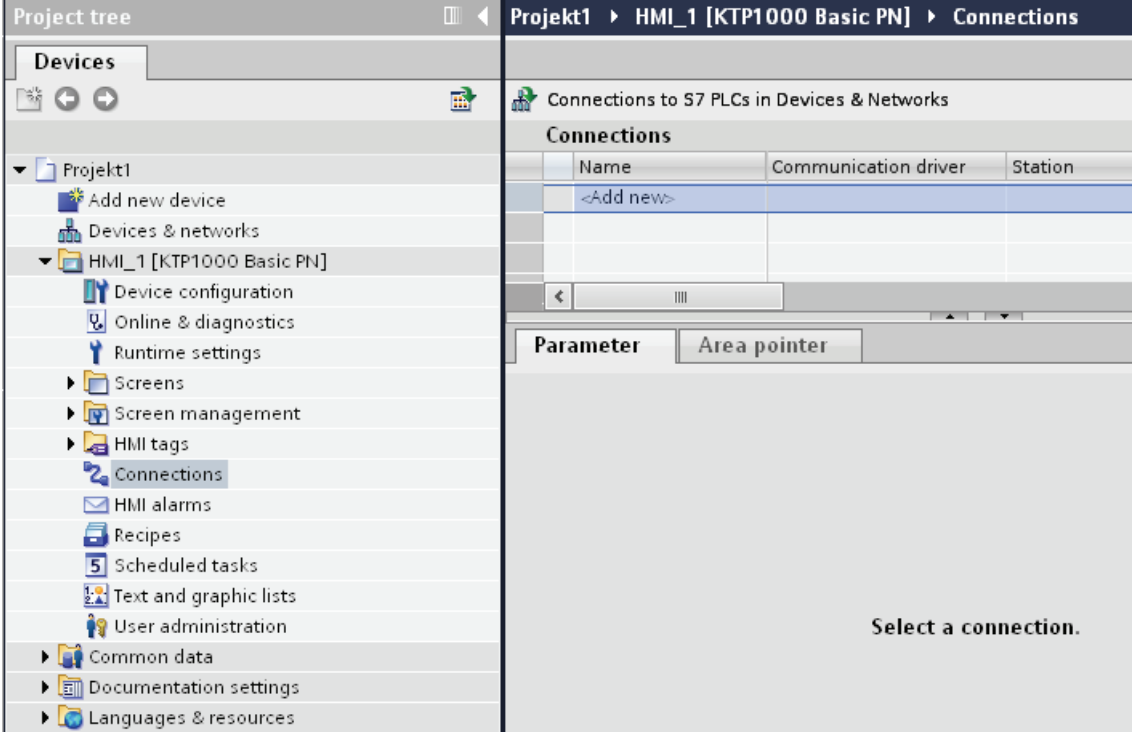

- 3. In the "Communication drivers" column, select the "SIMATIC S7 1200" driver.
- 4. Click the name of the connection.
- 5. Select a PROFINET interface of the HMI device in the Inspector window under "Parameters > Interface".

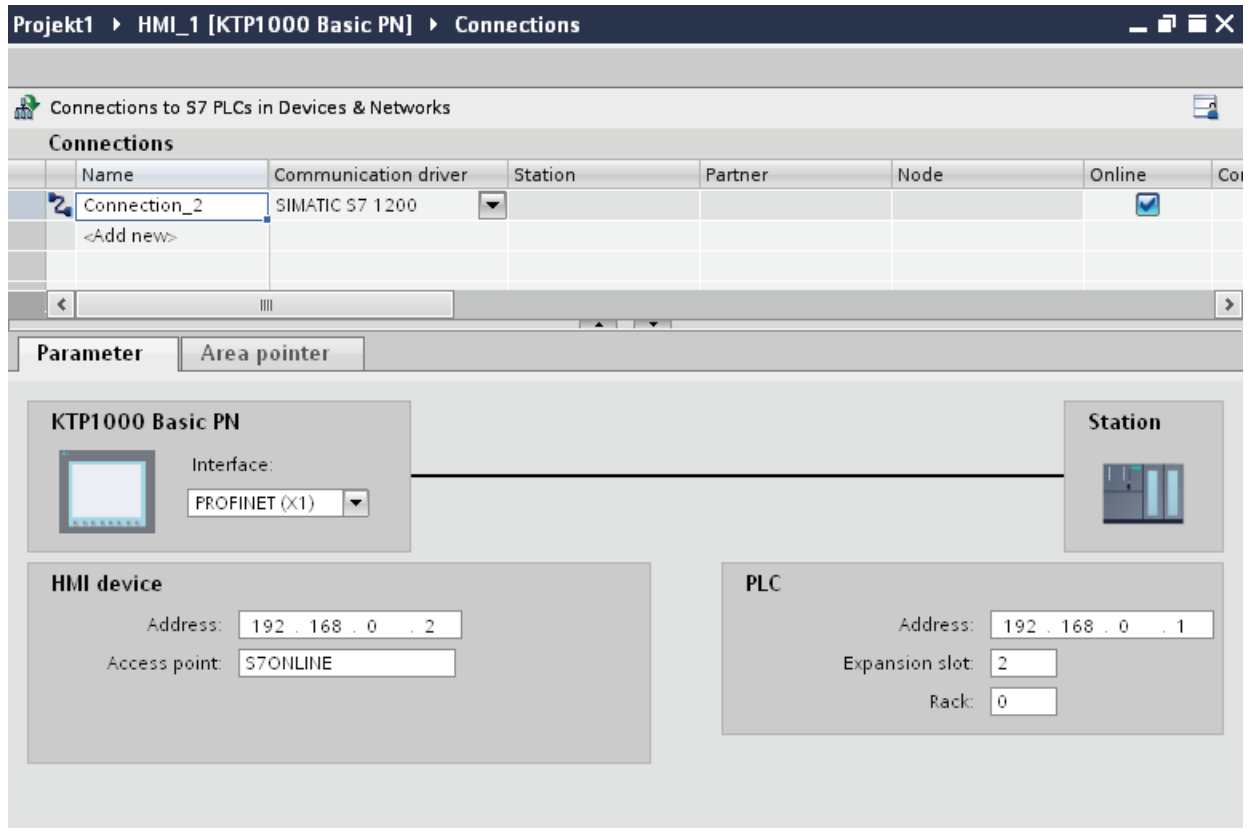

- 6. Set the IP addresses of the communication partners in the Inspector window:
	- HMI device: "Parameters > HMI device > Address"
	- PLC: "Parameters > PLC > Address"

## Creating a PROFIBUS DP connection

## **Requirements**

- A project is open.
- An HMI device with a PROFIBUS interface has been created.

# Procedure

- 1. Open the "Connections" editor of the HMI device.
- 2. Double-click "<Add>".

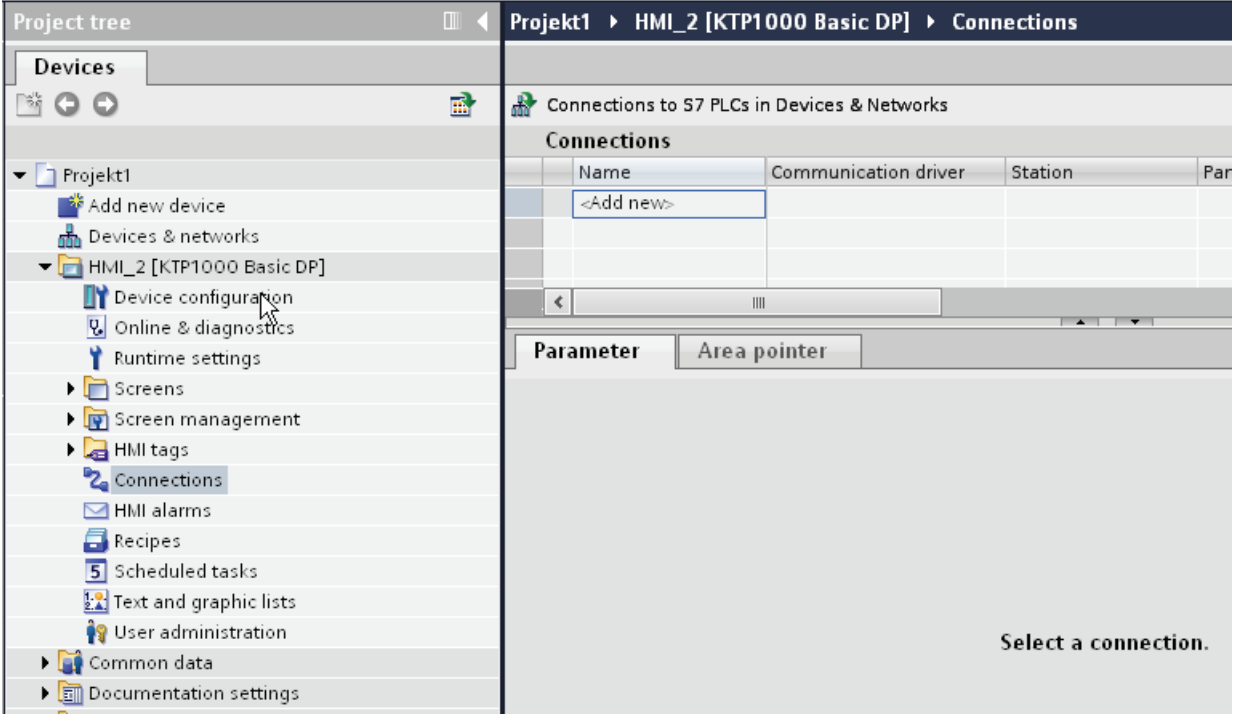

- 3. In the "Communication drivers" column, select the "SIMATIC S7 1200" driver.
- 4. Click the name of the connection.
- 5. Select the "MPI/DP" interface in the Inspector window under "Parameters".
- 6. Select the "DP" profile in the Inspector window under "Parameters > Network".

### Visualizing processes (Basic)

10.8 Communicating with PLCs

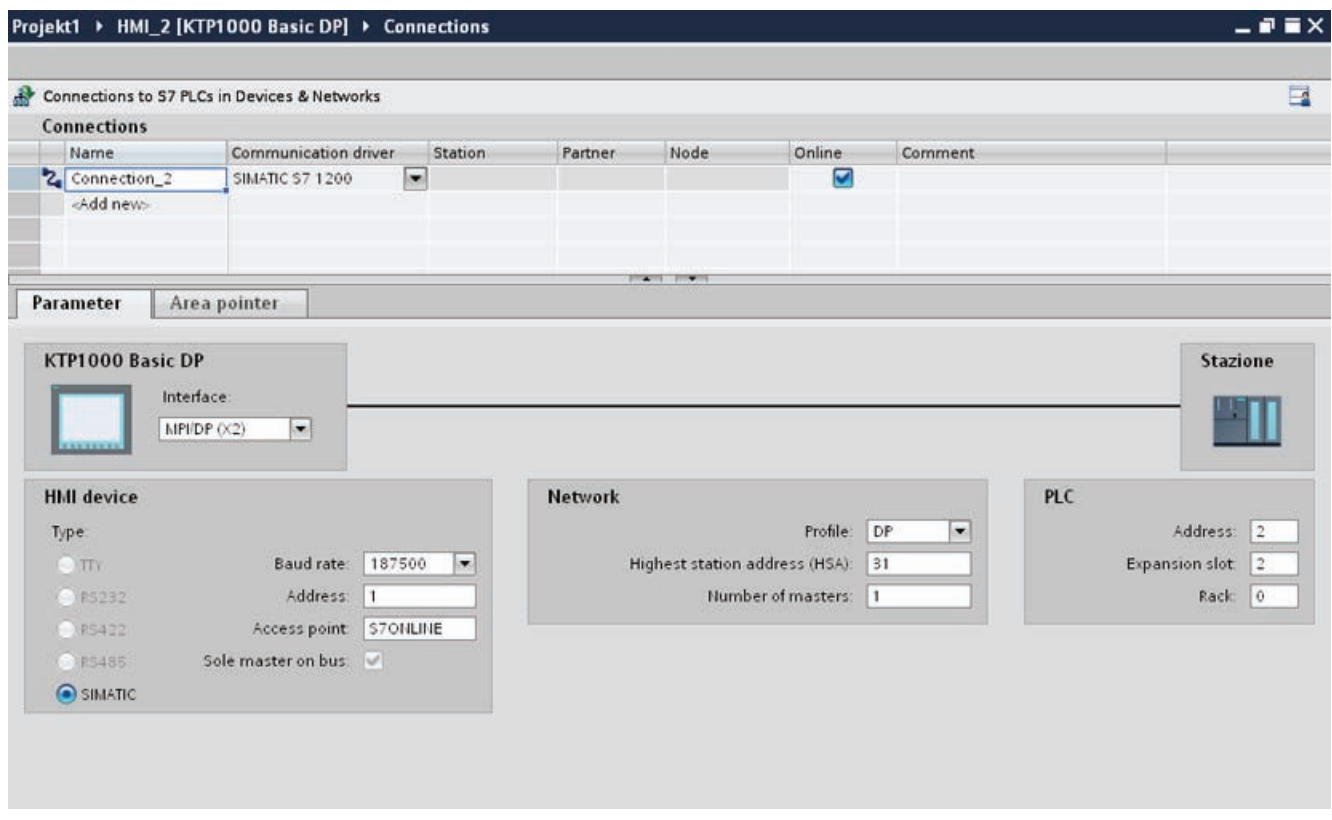

- 7. Set the addresses of the communication partners in the Inspector window:
	- HMI device: "Parameters > HMI device > Address"
	- PLC: "Parameters > PLC > Address"

## Parameters for the connection

## Parameters for the connection (SIMATIC S7 1200)

# Parameters to be set

To assign the connection parameters, such as addresses and profiles, click the connection that you have created in the "Connections" editor.

The communication partners are displayed schematically in the Inspector window under "Parameters". The "HMI device", "Network", and "PLC" areas are available for assigning parameters according to the interface used.

#### Visualizing processes (Basic)

10.8 Communicating with PLCs

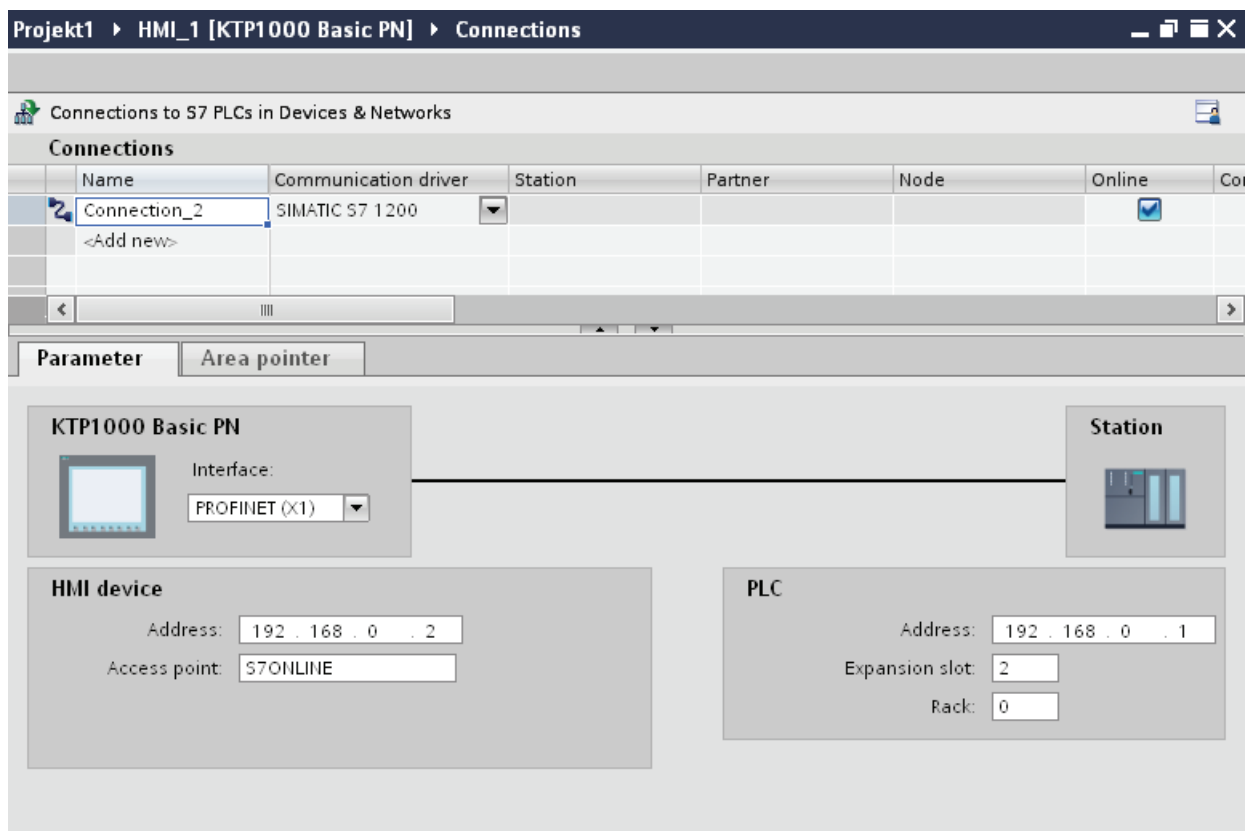

### Ethernet parameters

#### Parameters for the HMI device

You set the parameters for the HMI device in the network under "HMI device".. The changes are not transferred automatically to the HMI device. You must change the settings in the Control Panel of the HMI device.

● "Interface"

If you are directly connected to the HMI device during configuration, you can set up the IP address of the HMI device in WinCC.

#### **Note**

The IP address in the Control Panel will be overwritten upon subsequent loading if you have already set up the IP address in the HMI device control panel.

The IP address already set up in the Control Panel will be retained upon subsequent loading if you activate "Set IP address using a different method".

The IP address is transferred to the HMI device during project transfer.

To set up the IP address of the HMI device:

- Click the HMI device.
- Open the "Device configuration" editor.
- Click the Ethernet interface.
- Assign the IP address in the inspector window under:
	- "General > PROFINET interface > Ethernet addresses"
- "Address"

You assign the IP address of the HMI device in the "Address" area.

When you transfer the WinCC project to the HMI device, this IP address is set up directly in the HMI device.

● "Access point"

The access point defines a logical device name through which the communication partner can be reached.

## Parameters for the PLC

Under "PLC", you address the S7 module with which the HMI device will exchange data. Assign a name for the connection for each communication partner.

● "Address"

Under "Address", set the IP address of the S7 module to which the HMI device is connected.

● "Expansion slot"

Defines the number of the expansion slot of the CPU to be addressed.

● "Rack"

Defines the rack number of the CPU to be addressed.

● "Cyclic mode"

#### Note

The setting "Cyclic operation" cannot be configured for the SIMATIC S7 1200 PLC.

When cyclic operation is enabled, the PLC optimizes the data exchange between the HMI device and the PLC. This increases system performance.

Disable cyclic mode if you are operating several HMI devices in parallel.

## PROFIBUS parameters

### Parameters for the HMI device

You assign the parameters for the HMI device in the network once under "HMI device". The change applies to each communication partner.

● "Type"

Specifies the physical connection used.

● "Interface"

For "Interface", you select the HMI device interface via which the HMI device is connected to the PROFIBUS network.

● "Baud rate"

For "Baud rate", you set the transmission speed of the data in the network. The baud rate is determined by the slowest HMI device connected to the network. The setting must be identical throughout the network.

#### **Note**

If you set a baud rate of 1.5 Mbaud for OP 73 or OP 77A, the highest station address must be less than or equal to 63.

● "Address"

You set the PROFIBUS address of the HMI device under "Address". The PROFIBUS address must be unique in the PROFIBUS network.

● "Sole master on bus"

Disables an additional safety feature against bus faults when the HMI device is connected to the network. A passive station (slave) can only send data if it is requested to do so by an active station (master).

In S7 200, you must set an HMI device as the master.

● "Access point"

The access point defines a logical device name through which the communication partner can be reached.

## Parameters for the network

Under "Network", you set the parameters for the PROFIBUS network to which the HMI device is linked.

● "Profile"

For "Profile", you select the network profile that is used in the network. In "Profile", set "DP", "Universal", or "Standard". The setting must be identical throughout the network.

"Highest address"

For "Highest station address", set the highest station address. The highest station address must be greater than or equal to the highest actual PROFIBUS address. The setting must be identical throughout the network.

#### Note

If you set a baud rate of 1.5 Mbaud in the OP 73 or the OP 77A, the highest station address must be less than or equal 63.

"Number of masters"

For "Number of masters", set the number of masters in the PROFIBUS network. This information is necessary to correctly calculate the bus parameters.

#### Parameters for the PLC

Under "PLC", you address the S7 module with which the HMI device will exchange data. Assign a name for the connection for each communication partner.

● "Address"

For "Address", set the PROFIBUS address of the S7 module (CPU, FM, or CP) to which the HMI device is connected.

"Cyclic operation"

#### **Note**

The setting "Cyclic operation" cannot be configured for the SIMATIC S7 1200 PLC.

When cyclic operation is enabled, the PLC optimizes the data exchange between the HMI device and the PLC. This increases system performance. Disable cyclic mode if you are operating several HMI devices in parallel. This setting is not required for SIMATIC S7-200 PLCs.

Visualizing processes (Basic)

10.8 Communicating with PLCs

# 10.8.6 Communicating with SIMATIC S7 300/400

# 10.8.6.1 Communication with SIMATIC S7 300/400

### Introduction

This section describes the communication between an HMI device and the SIMATIC S7 300 and S7 400 PLCs. These two PLCs will be referred to jointly as SIMATIC S7 300/400.

You can configure the following communication channels for the SIMATIC S7 300/400 PLC:

- PROFINET
- PROFIBUS
- MPI

## HMI connection for communication

You configure connections between the HMI device and a SIMATIC S7 300/400 in the "Devices & Networks" editor.

# 10.8.6.2 Communication via PROFINET

### Communication via PROFINET

### HMI connections via PROFINET

If you have inserted an HMI device and a SIMATIC S7 300/400 into the project, you interconnect the two PROFINET interfaces in the "Devices & Networks" editor.

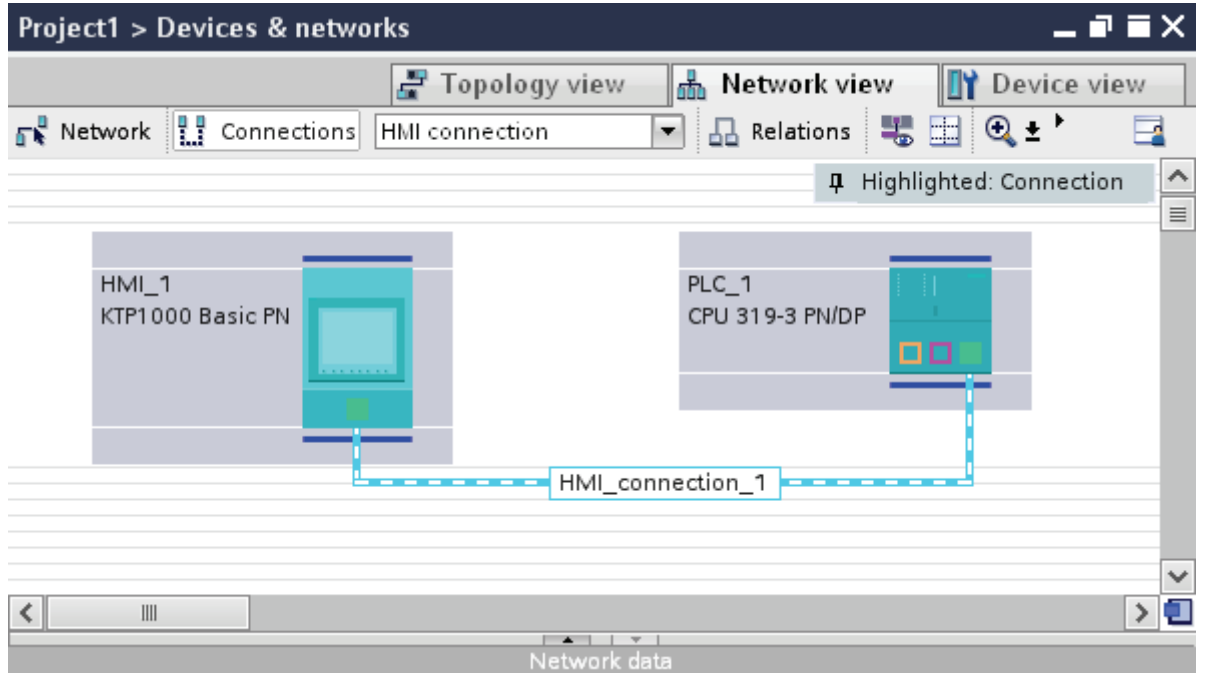

You can also connect multiple HMI devices to one SIMATIC S7 300/400 and multiple SIMATIC S7 300/400s to one HMI device. The maximum number of communication partners that you can connect to an HMI device is dependent on the HMI device used.

Additional information is available in the documentation for the respective HMI device.

### HMI connection in the "Devices & Networks" editor

You configure the HMI connection between the PLC and the HMI device via PROFINET in the "Devices & Networks" editor.

### Connection in the "Connections" editor

Alternatively, you configure the connection between the PLC and HMI device via PROFINET in the "Connections" editor of the HMI device.

# Configuring an HMI connection via PROFINET

## Introduction

You configure an HMI connection between HMI devices and a SIMATIC S7 300/400 via PROFINET or Ethernet in the "Devices & Networks" editor.

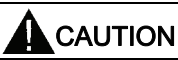

### Communication via Ethernet

In Ethernet-based communication, the end user is responsible for the security of his data network.

Targeted attacks can overload the device and interfere with proper functioning.

### **Requirements**

The following communication partners are created in the "Devices & Networks" editor:

- HMI device with PROFINET or Ethernet interface
- SIMATIC S7 300/400 with PROFINET interface.

#### Procedure

1. Double-click the "Devices & Networks" item in the project tree.

The available communication partners in the project are displayed graphically in the network view.

2. Click the "Connections" button and select "HMI connection" for the connection type.

The devices available for connection are highlighted in color.

3. Click the PROFINET interface of the PLC and use a drag-and-drop operation to draw a connection to the PROFINET or Ethernet interface of the HMI device.

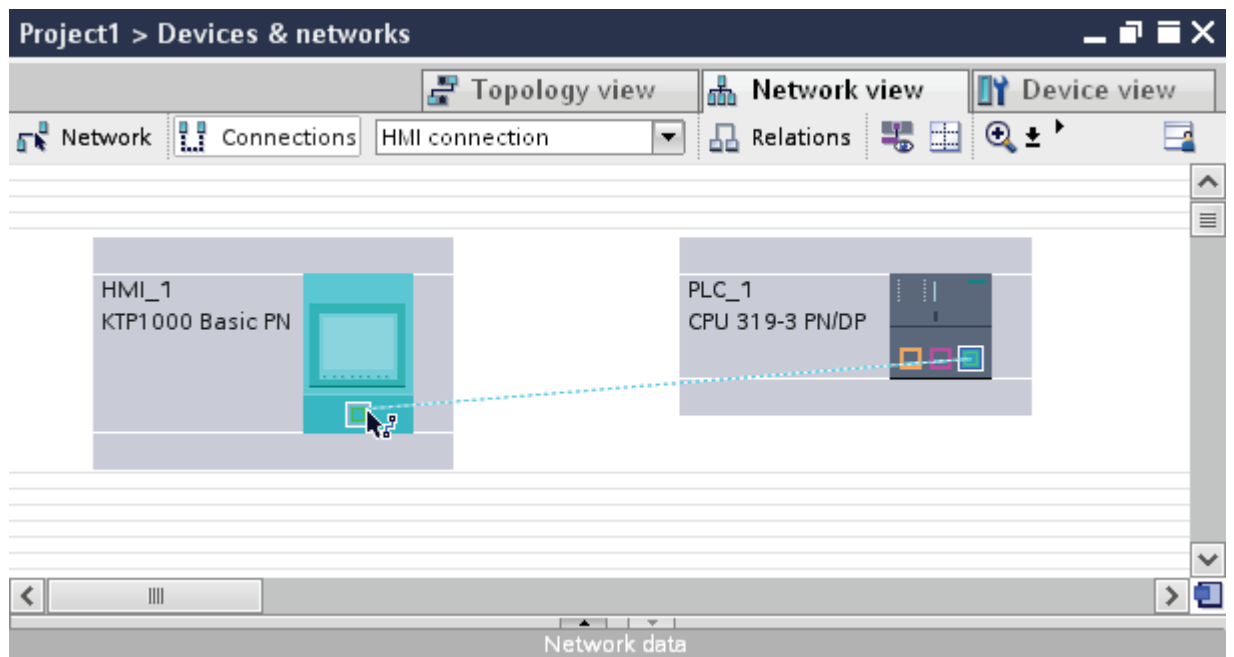

- 4. Click the connecting line.
- 5. Click "Highlight HMI connection" and select the HMI connection.

The connection is displayed graphically in the Inspector window.

6. Click the communication partners in the "Network view" and change the PROFINET parameters in the Inspector window according to the requirements of your project.

See the chapter "[PROFINET parameters](#page-2473-0) (Page [2474](#page-2473-0))" for additional details.

#### **Note**

The created HMI connection is also shown in the tabular area of the editor on the "Connections" tab. You check the connection parameters in the table.

You can change the local name for the connection only in the table.

# Result

You have created a connection between an HMI device and a SIMATIC S7 300/400. The IP address and subnet mask connection parameters are configured.

# <span id="page-2473-0"></span>PROFINET parameters

### PROFINET parameters for the HMI connection

### PROFINET parameters for the HMI connection

An overview of the configured HMI connection parameters can be found in the properties for the HMI connection.

Only limited changes are possible in this Inspector window.

### Displaying and changing the HMI connection parameters

- 1. Click the HMI connection in the "Devices & Networks" editor.
- 2. Change the parameters of the HMI connection in the Inspector window under "Properties > General > General".

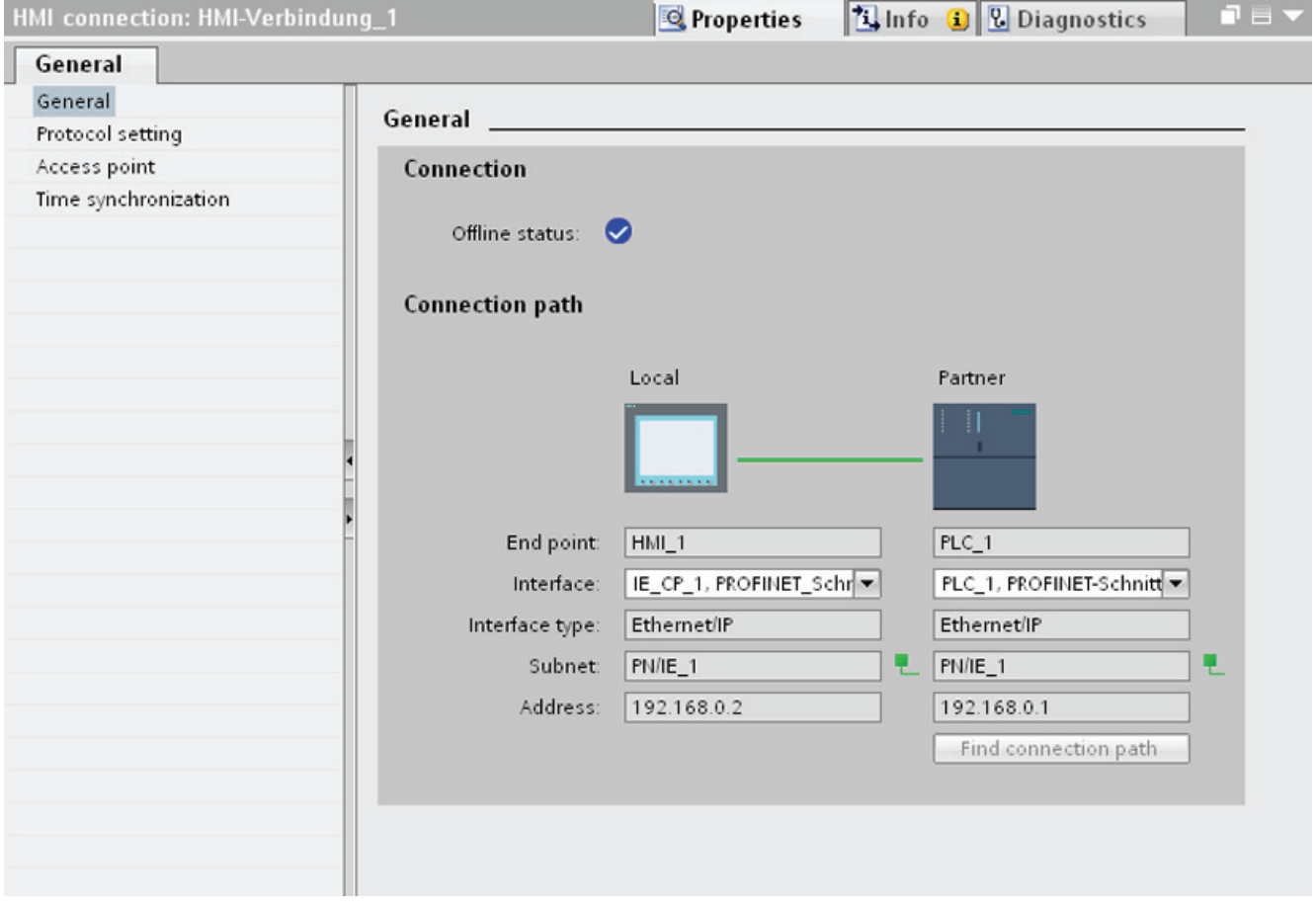

# "Connection"

Displays whether the devices are networked together.

- $\bullet$  displayed if the devices are networked together.
- $\Theta$  displayed if the devices are not networked together.

## "Connection path"

The communication partners of the selected HMI connection and the associated PROFINET parameters are displayed in the "Connection path" area. Some of the areas displayed cannot be edited in this dialog.

● "End point"

Displays the device name. This area cannot be edited.

● "Interface"

Displays the selected interface of the device. You can choose between several interfaces, depending on the device.

● "Interface type"

Displays the selected interface type. This area cannot be edited.

● "Subnet"

Displays the selected subnet. This area cannot be edited.

● "Address"

Displays the selected IP address of the device. This area cannot be edited.

● "Find connection path" button

Enables the subsequent specification of connections.

## PROFINET parameters for the HMI device

### PROFINET parameters for the HMI device

An overview of the configured HMI device parameters can be found in the properties for the HMI device.

# Displaying and changing PROFINET parameters of the HMI device

- 1. Click the HMI device in the "Devices & Networks" editor.
- 2. Change the parameters of the HMI device in the Inspector window under "Properties > General".

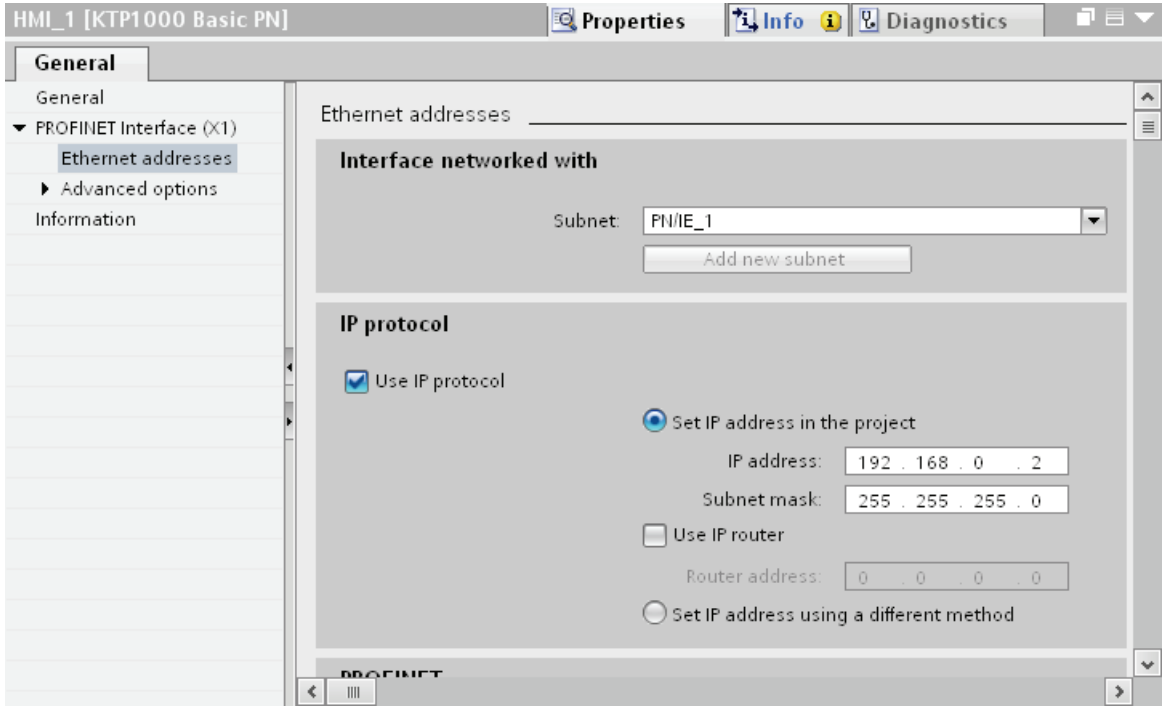

## "Interface networked with"

In the "Interface networked with" area, select the subnet of the HMI connection via which the HMI device is connected to the network. You use the "Add new subnet" button to create a new subnet.

# "IP protocol"

"Set IP address in the project"

When you transfer the WinCC project to the HMI device, this IP address is set up directly in the HMI device.

## **Note**

The device is automatically restarted in the case of HMI devices with the Windows CE 3.0 operating system.

HMI devices with Windows CE 3.0:

- OP 77B
- TP 177B color PN/DP
- TP 177B mono DP
- OP 177B color PN/DP
- OP 177B mono DP
- Mobile Panel 177 PN
- Mobile Panel 177 DP
- TP 277 6"
- OP 277 6"
- "Subnet mask"

You assign data of the subnet mask in the "Subnet mask" area.

● "Use IP router"

If you are using an IP router, select "Use IP router" and enter the router address in the "Router address" field.

● "Set IP address using a different method"

If the function "Set IP address using a different method" is activated, the IP address is not taken from the project. You have to enter the IP address directly in the Control Panel of the HMI device.

## PROFINET parameters for the PLC

## PROFINET parameters for the PLC

An overview of the configured parameters can be found in the properties for the PLC.

## Displaying and changing PROFINET parameters of the PLC

- 1. Click the PLC in the "Devices & Networks" editor.
- 2. Change the parameters of the PLC in the Inspector window under "Properties > General > General".

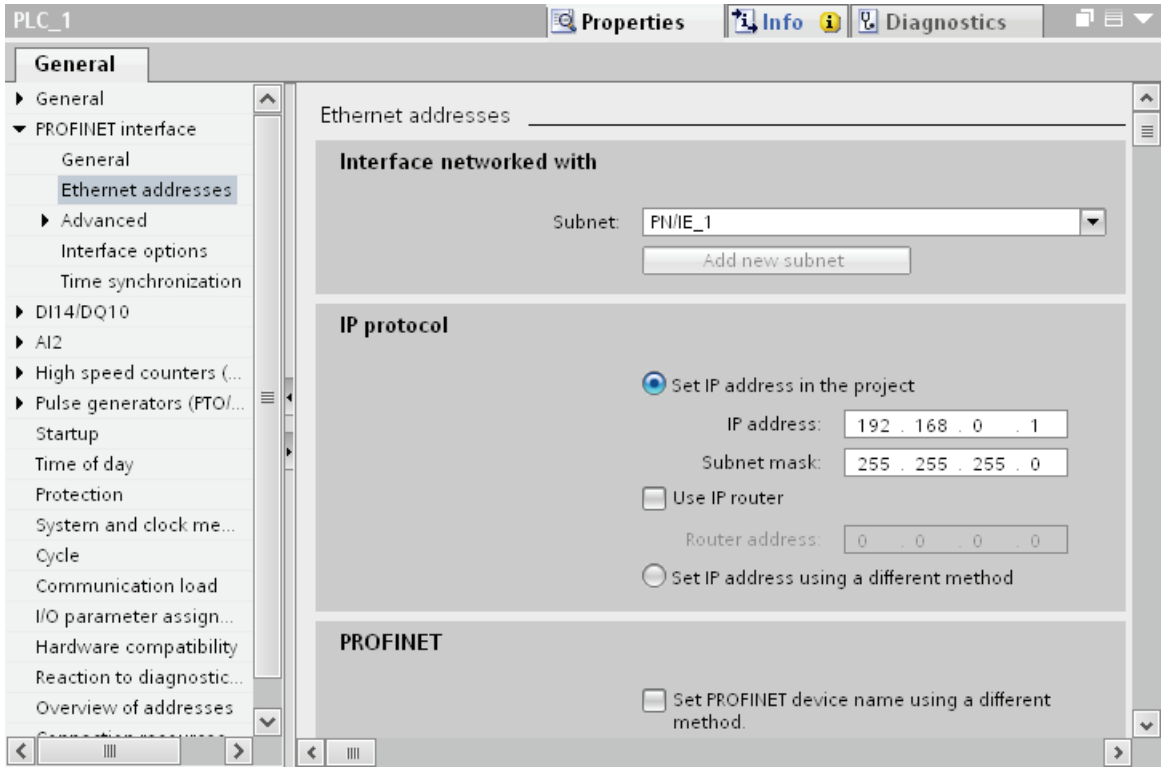

### "Interface networked with"

In the "Subnet" area, select the subnet of the HMI connection via which the PLC is connected to the network. You use the "Add new subnet" button to create a new subnet.

### "IP protocol"

● "Interface type"

Depending on the HMI device type, you have various interfaces to choose from.

● "IP address"

You assign the IP address of the HMI device in the "IP address" area.

● "Subnet mask"

You assign data of the subnet mask in the "Subnet mask" area.

If you are using an IP router, select "Use IP router" and enter the router address in the field.

# Configuring Industrial Ethernet

## Rules for the network configuration

The Ethernet interfaces of the devices have a default IP address that you can change.

## IP address

The IP parameters are visible if the communication-capable devices support the TCP/IP protocol.

The IP address consists of 4 decimal figures in the range of 0 to 255. The decimal figures are separated from one another by a dot.

Example: 140.80.0.2

The IP address consists of the following:

- The address of the (sub) net
- The address of the node (generally also called host or network node)

### Subnet mask

The subnet mask splits these two addresses. It determines which part of the IP address addresses the network and which part of the IP address addresses the node.

The set bits of the subnet mask determine the network part of the IP address.

Example:

Subnet mask: 255.255.0.0 = 11111111.11111111.00000000.00000000

In the example given for the above IP address, the subnet mask shown here has the following meaning:

The first 2 bytes of the IP address identify the subnet - i.e. 140.80. The last two bytes address the node, thus 0.2.

It is generally true that:

- The network address results from AND linking the IP address and subnet mask.
- The node address results from AND NOT linking the IP address and subnet mask.

### Relation between IP address and default subnet mask

An agreement exists relating to the assignment of IP address ranges and so-called "Default subnet masks". The first decimal number (from the left) in the IP address determines the structure of the default subnet mask. It determines the number of "1" values (binary) as follows:

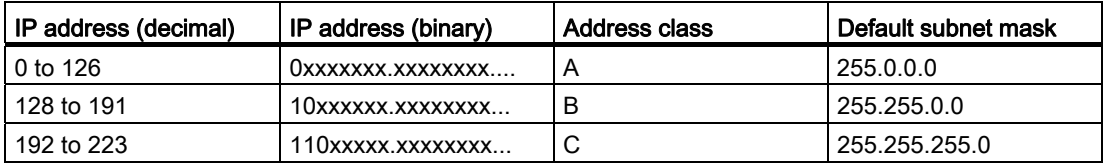

#### **Note**

#### Range of values for the first decimal point

A value of between 224 and 255 is also possible for the first decimal number of the IP address (address class D etc). This is, however, not recommended because there is no address check for these values.

#### Masking other subnets

You can use the subnet mask to add further structures and form "private" subnets for a subnet that is assigned one of the address classes A, B or C. This is done by setting other lower points of the subnet mask to "1". For each bit set to "1", the number of "private" networks doubles and the number of nodes they contain is halved. Externally, the network functions like an individual network as it did previously.

Example:

You have a subnet of address class B (e.g. IP address 129.80.xxx.xxx) and change the default subnet mask as follows:

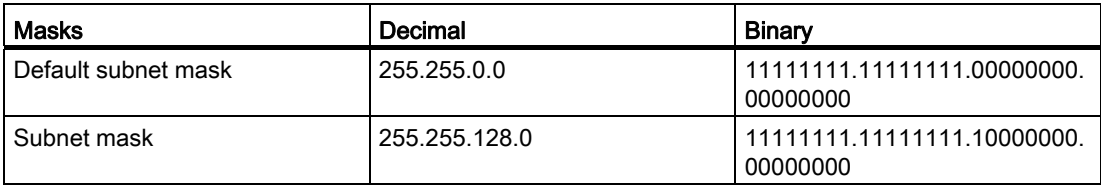

Result:

All nodes with addresses between 129.80.001.xxx and 129.80.127.xxx are on one subnet, all nodes with addresses between 129.80.128.xxx and 129.80.255.xxx are on another subnet.

### Router

The job of the routers is to connect the subnets. If an IP datagram is to be sent to another network, it first has to be conveyed to a router. To make this possible, in this case you have to enter the address of the router for each node in the subnet.

The IP address of a node in the subnet and the address of the router may only differ at the points at which there is a "0" in the subnet mask.

## Setting port options

## Setting the port options

## Changing connection settings for the PROFINET IO port

You can change the network settings for the PROFINET IO port as required. By default, the settings are made automatically. In normal situations, this guarantees problem-free communication.

### Possible settings for transmission rate / duplex

Depending on the selected device, you can make the following settings for "Transmission rate / duplex":

● Automatic setting

Recommended default setting of the port. The transmission settings are automatically "negotiated" with the peer port. The "Enable autonegotiation" option is also enabled as a default, in other words, you can use cross cables or patch cables for the connection.

● TP/ITP at x Mbps full duplex (half duplex)

Setting of the transmission rate and the full duplex/half duplex mode. The effectiveness depends on the "Enable autonegotiation" setting:

– Autonegotiation enabled

You can use both cross cable and patch cable.

– Autonegotiation disabled

Make sure that you use the correct cable (patch cable or cross cable)! The port is also monitored with this setting.

● Deactivated

Depending on the module type, the drop down list box can contain the "- Disabled -" option. This option, for example, allows you to prevent access to an unused port for security reasons. With this setting, diagnostic events are not generated.

### "Monitor" option

This option enables or disables port diagnostics. Examples of port diagnostics: The link status is monitored, in other words, the diagnostics are generated during link-down and the system reserve is monitored in the case of fiber optic ports.

#### Option "Enable autonegotiation "

The autonegotiation setting can only be changed if a concrete medium (for example, TP 100 Mbps full duplex) is selected. Whether or not a concrete medium can be set depends on the properties of the module.

If autonegotiation is disabled, this causes the port to be permanently specified, as for example, is necessary for a prioritized startup of the IO device.

You must make sure the partner port has the same settings because with this option the operating parameters of the connected network are not detected and the data transmission rate and transmission mode can accordingly not be optimally set.

#### Note

When a local port is connected, STEP 7 makes the setting for the partner port if the partner port supports the setting. If the partner port does not accept the setting, an error message is generated.

### Wiring rules for disabled autonegotiation

## **Requirements**

You have made the following settings for the port in question, for example, to accelerate the startup time of the IO device:

- Fixed transmission rate
- Autonegotiation incl. autocrossing disabled

The time for negotiating the transmission rate during startup has been saved.

If you have disabled autonegotiation, you must observe the wiring rules.

#### Wiring rules for disabled autonegotiation

PROFINET devices have the following two types of ports:

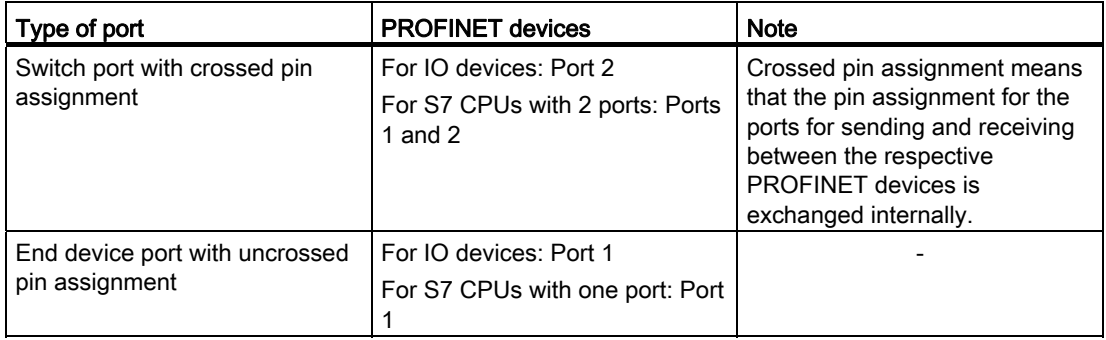

### Validity of the wiring rules

The cabling rules described in the following paragraph apply exclusively for the situation in which you have specified a fixed port setting.

### Rules for cabling

You can connect several IO devices in line using a single cable type (patch cable). To do this, you connect port 2 of the IO device (distributed I/O) with port 1 of the next IO device. The following graphic gives an example with two IO devices.

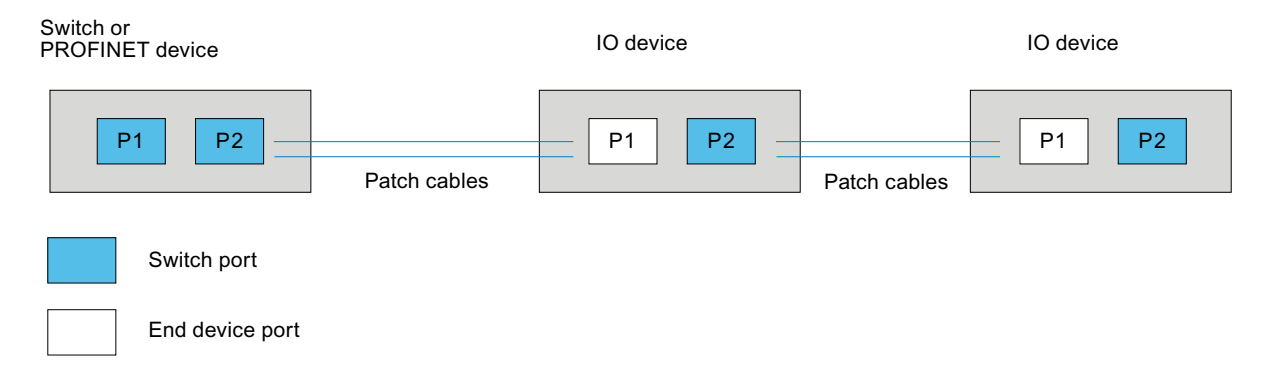

## Boundaries at the port

### **Requirements**

To use boundaries, the respective device must have more than one port. If the PROFINET does not support boundary settings, they are not shown.

## Enable boundaries

"Boundaries" are limits for transmission of certain Ethernet frames. The following boundaries can be set at a port:

● "End of discovery of accessible devices"

No forwarding of DCP frames to identify accessible devices. Devices downstream from this port cannot be reached by the project tree under "Accessible devices". Devices downstream from this port cannot be reached by the CPU.

● "End of topology discovery"

LLDP frames (Link Layer Discovery Protocol) are not forwarded for topology detection.

● "End of sync domain"

No forwarding of sync frames transmitted to synchronize nodes within a sync domain.

If you operate, for example, a PROFINET device with more than two ports in a ring, you should prevent the sync frame from being fed into the ring by setting a sync boundary (at the ports not inside the ring).

Additional example: If you want to use several sync domains, configure a sync domain boundary for the port connected to a PROFINET device from the other sync domain.

## **Restrictions**

The following restrictions must be observed:

- The individual check boxes can only be used if the port supports the function in question.
- If a partner port has been determined for the port, the following check boxes cannot be used:
	- "End of discovery of accessible devices"
	- "End of topology discovery"
- If autonegotiation is disabled, none of the check boxes can be used.

## 10.8.6.3 Communication via PROFIBUS

## Communication via PROFIBUS

## HMI connections via PROFIBUS

If you have inserted an HMI device and a SIMATIC S7 300/400 into the project, you interconnect the two PROFIBUS interfaces in the "Devices & Networks" editor.

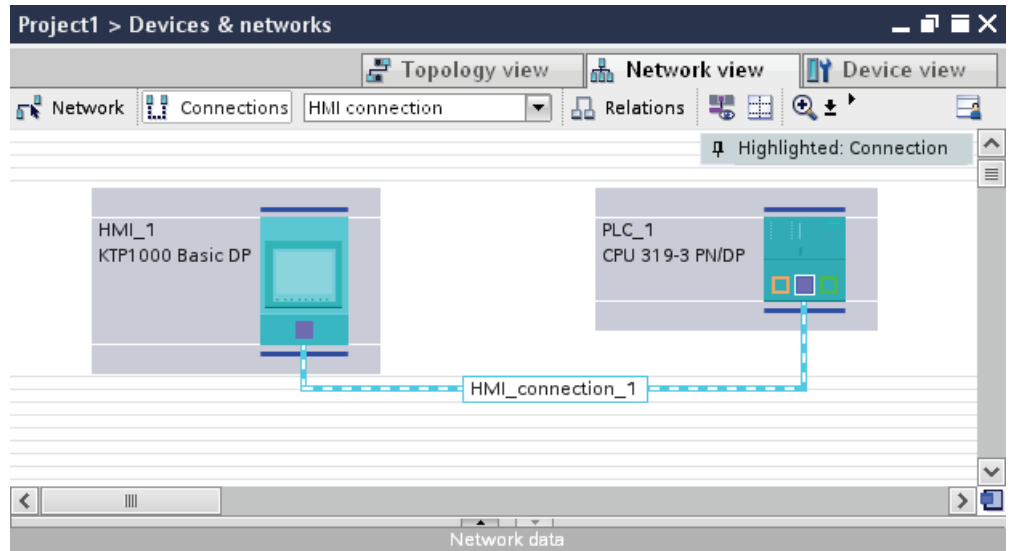

## HMI connection in the "Devices & Networks" editor

You configure the HMI connection between the PLC and the HMI device via PROFIBUS in the "Devices & Networks" editor.

## Connection in the "Connections" editor

Alternatively, you configure the connection between the PLC and HMI device in the "Connections" editor of the HMI device.
## Configuring an HMI connection via PROFIBUS

## Introduction

You configure an HMI connection between HMI devices and a SIMATIC S7 300/400 via PROFIBUS in the "Devices & Networks" editor.

## Requirements

The following communication partners are created in the "Devices & Networks" editor:

- HMI device with MPI/DP interface
- SIMATIC S7 300/400 with PROFIBUS interface

## Procedure

1. Double-click the "Devices & Networks" item in the project tree.

The available communication partners in the project are displayed graphically in the network view.

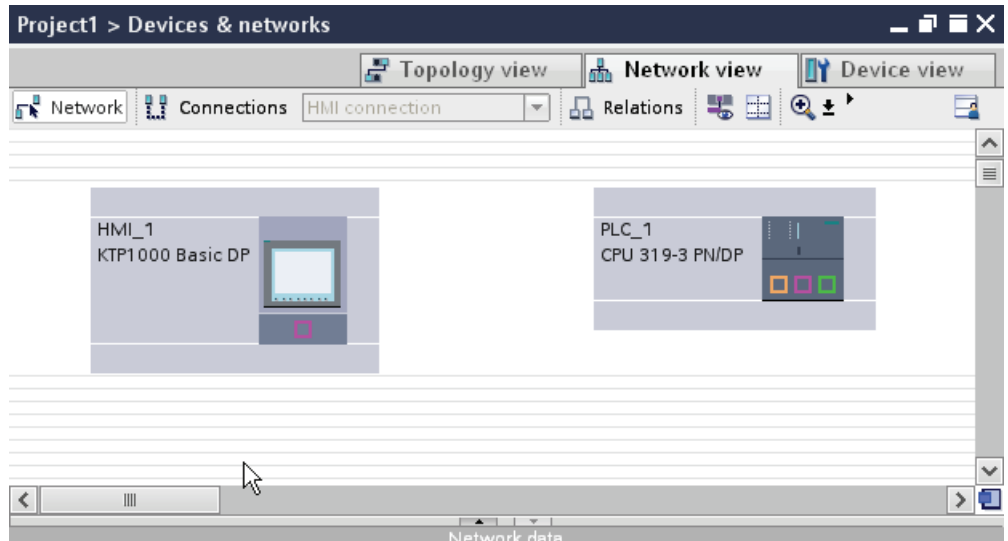

2. Click the "Connections" button.

The devices available for connection are highlighted in color.

- 3. Click the HMI device interface.
- 4. Select the "PROFIBUS" interface type in the Inspector window under "Properties > General > HMI MPIDP > Parameters".

5. Click the interface of the PLC and use a drag-and-drop operation to draw a connection to the HMI device.

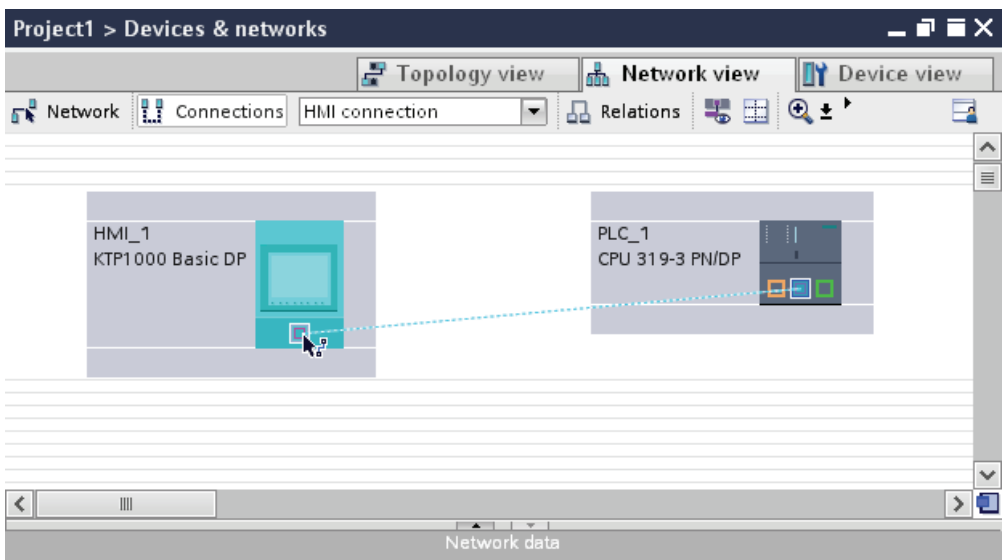

- 6. Click the connecting line.
- 7. Click "Highlight HMI connection" and select the HMI connection.

The connection is displayed graphically in the Inspector window.

8. Click the communication partners in the "Network view" and change the PROFINET parameters in the Inspector window according to the requirements of your project.

See the chapter "[PROFIBUS parameters](#page-2486-0) (Page [2487\)](#page-2486-0)" for additional details.

#### **Note**

The created HMI connection is also shown in the tabular area of the editor on the "Connections" tab. You check the connection parameters in the table.

You can change the local name for the connection only in the table.

### Result

You have created an HMI connection between an HMI device and a SIMATIC S7 300/400 via PROFIBUS.

## <span id="page-2486-0"></span>PROFIBUS parameters

## PROFIBUS parameters for the HMI connection

### PROFIBUS parameters for the HMI connection

An overview of the configured HMI connection parameters can be found in the properties for the HMI connection.

Only limited changes are possible in this Inspector window.

#### Displaying and changing the HMI connection parameters

- 1. Click the HMI connection in the "Devices & Networks" editor.
- 2. Change the parameters of the HMI connection in the Inspector window under "Properties > General > General".

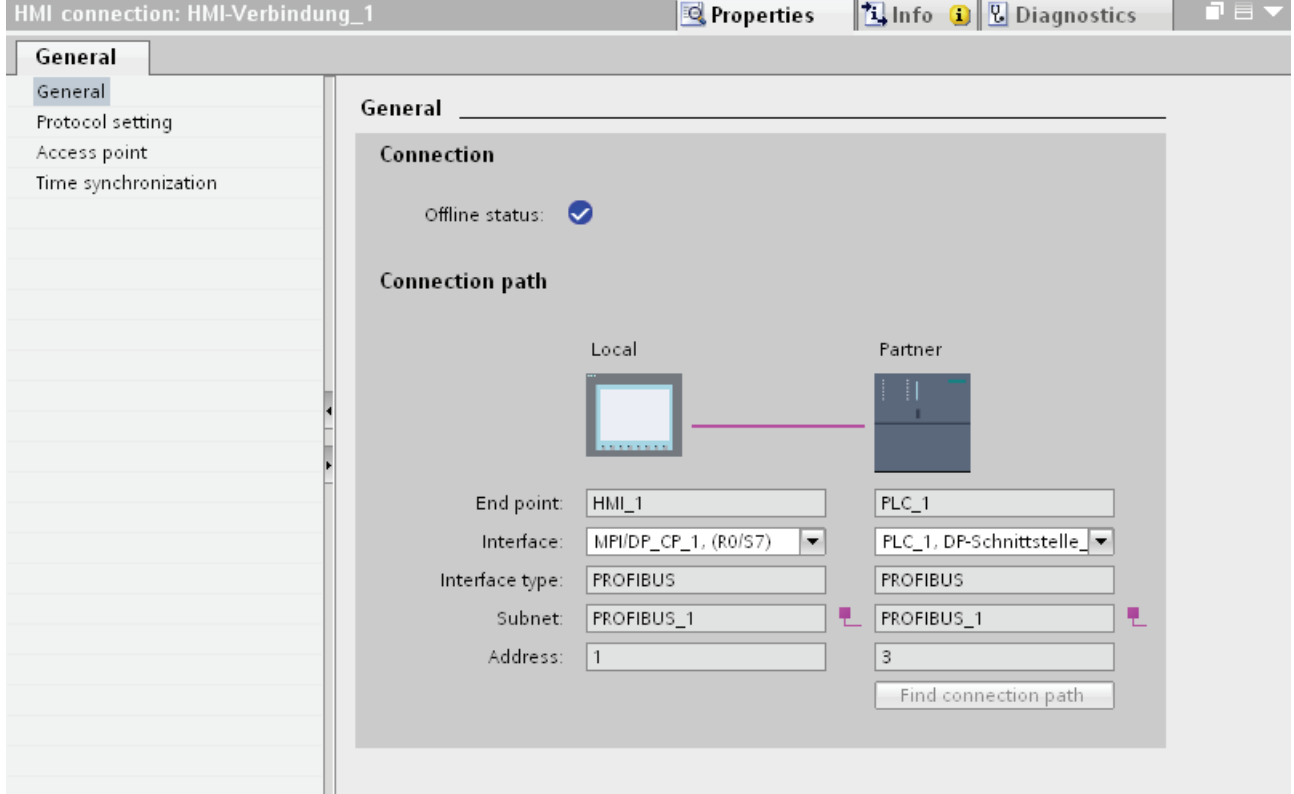

### "Connection"

Displays whether the devices are networked together.

- $\bullet$  displayed if the devices are networked together.
- $\Theta$  displayed if the devices are not networked together.

## "Connection path"

The communication partners of the selected HMI connection and the associated PROFIBUS parameters are displayed in the "Connection path" area. Some of the areas displayed cannot be edited in this dialog.

● "End point"

Displays the device name. This area is not editable.

● "Interface"

Displays the selected interface of the device. You can choose between several interfaces, depending on the device.

● "Interface type"

Displays the selected interface type. This area is not editable.

● "Subnet"

Displays the selected subnet. This area is not editable.

● "Address"

Displays the PROFIBUS address of the device. This area is not editable.

● "Find connection path" button

Enables the subsequent specification of connections.

## PROFIBUS parameters for the HMI device

### PROFIBUS parameters for the HMI device

An overview of the configured HMI device parameters can be found in the properties for the HMI device.

# Displaying and changing PROFINET parameters of the HMI device

- 1. Click the HMI device in the "Devices & Networks" editor.
- 2. Change the parameters of the HMI device in the Inspector window under "Properties > General > General".

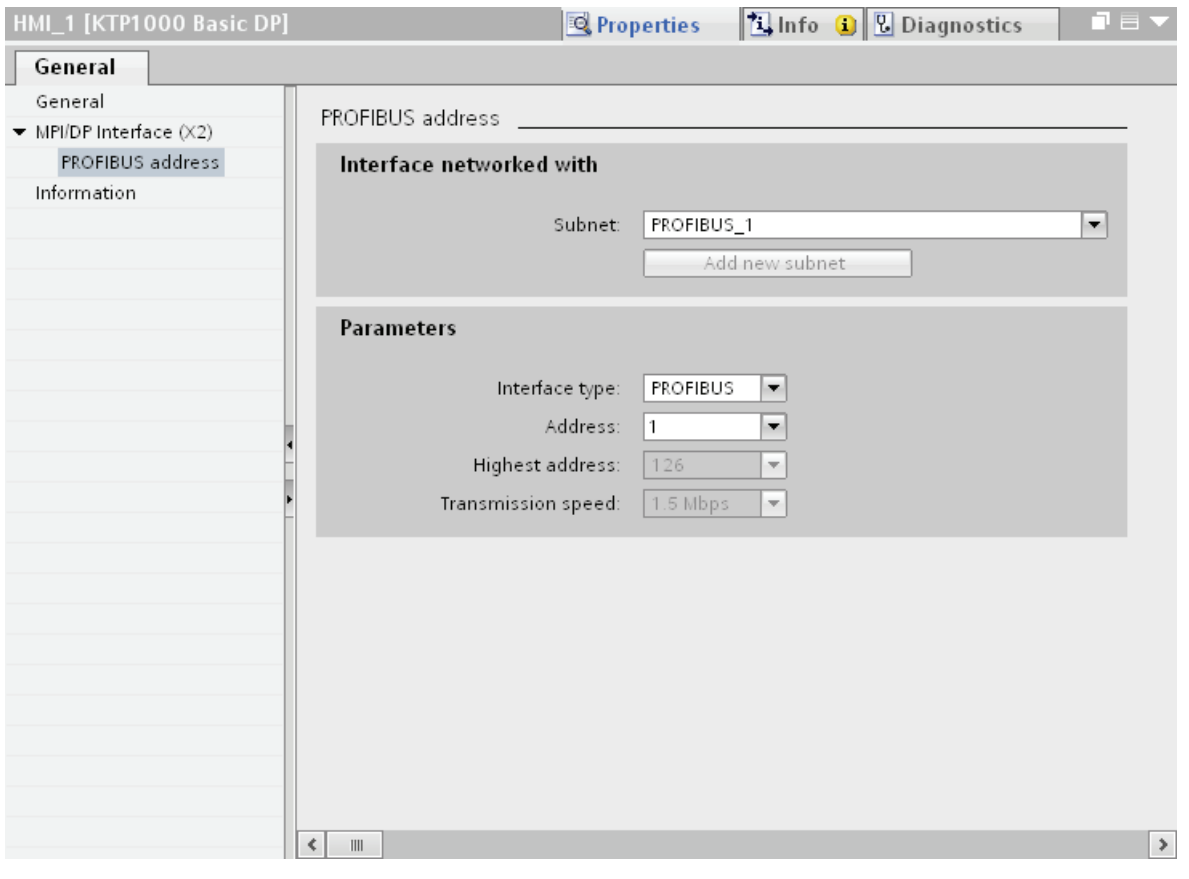

## "Interface networked with"

In the "Interface networked with" area, select the subnet of the HMI connection via which the HMI device is connected to the network. You use the "Add new subnet" button to create a new subnet.

## "Parameters"

● "Interface type"

You assign the interface type in the "Interface type" area. Depending on the HMI device type, you have various interfaces to choose from.

● "Address"

You assign the PROFIBUS address of the HMI device in the "Address" area. The PROFIBUS address must be unique throughout the PROFIBUS network.

● "Highest address"

The "Highest address" area displays the highest address of the PROFIBUS network.

● "Transmission speed"

The "Transmission speed" is determined by the slowest device connected to the network. The setting is identical throughout the network.

## PROFIBUS parameters for the PLC

## PROFIBUS parameters for the PLC

An overview of the configured parameters can be found in the properties for the PLC.

## Displaying and changing PROFIBUS parameters of the PLC

- 1. Click the PLC in the "Devices & Networks" editor.
- 2. Change the parameters of the PLC in the Inspector window under "Properties > General > General".

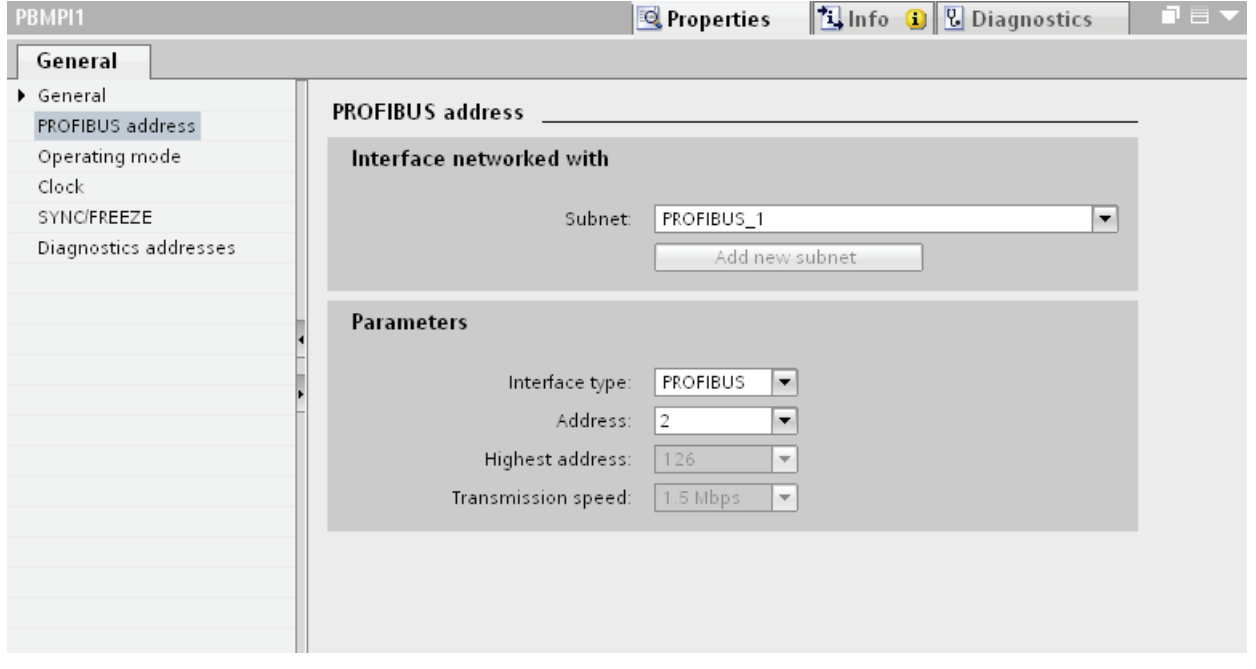

## "Interface networked with"

In the "Subnet" area, select the subnet of the HMI connection via which the PLC is connected to the network. You use the "Add new subnet" button to create a new subnet.

## "Parameters"

● "Interface type"

Depending on the HMI device type, you have various interfaces to choose from.

● "Address"

You assign the PROFIBUS address of the HMI device in the "Address" area. The PROFIBUS address must be unique throughout the PROFIBUS network.

● "Highest address"

The "Highest address" area displays the highest address of the PROFIBUS network.

● "Transmission speed"

The "Transmission speed" is determined by the slowest device connected to the network. The setting is identical throughout the network.

## Bus profiles with PROFIBUS

### Introduction

Depending on the device types connected and protocols used on the PROFIBUS, different profiles are available. The profiles differ in terms of the setting options and calculation of bus parameters. The profiles are explained below.

### Devices with different profiles on the same PROFIBUS subnet

The PROFIBUS subnet only functions without problem if the bus parameters of all devices have the same values.

## Profiles and transmission rates

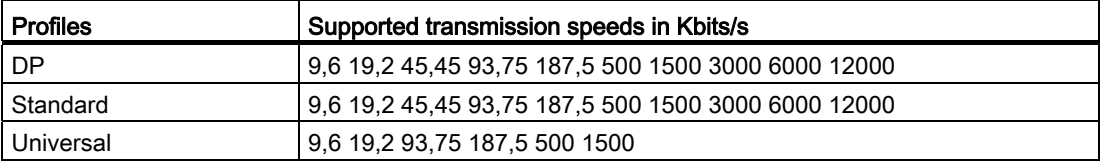

# Meaning of profiles

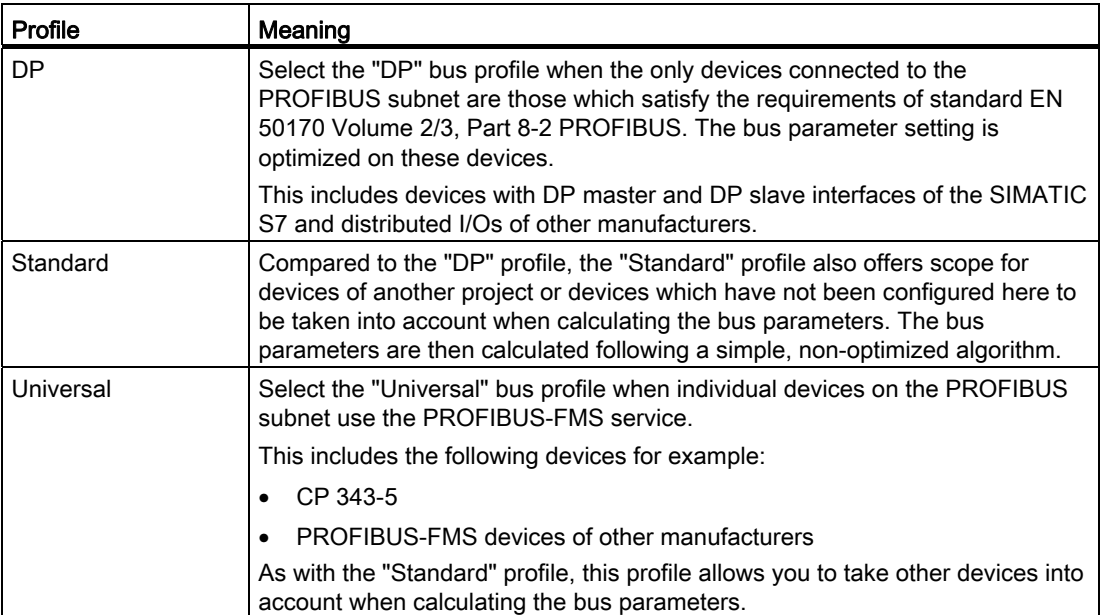

## 10.8.6.4 Communication via MPI

## Communication via MPI

### HMI connections via MPI

If you have inserted an HMI device and a SIMATIC S7 300/400 into the project, you interconnect the two MPI interfaces in the "Devices & Networks" editor.

## HMI connection in the "Devices & Networks" editor

You configure the HMI connection between the PLC and the HMI device via PROFIBUS in the "Devices & Networks" editor.

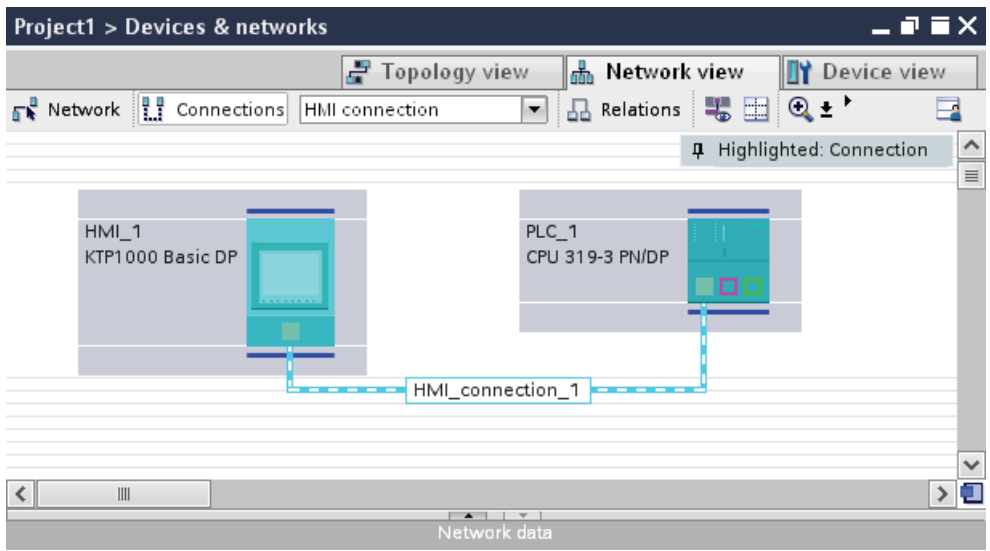

## Connection in the "Connections" editor

Alternatively, you configure the connection between the PLC and HMI device in the "Connections" editor of the HMI device.

## Configuring an HMI connection via MPI

### Introduction

You configure an HMI connection between HMI devices and a SIMATIC S7 300/400 via MPI in the "Devices & Networks" editor.

### **Requirements**

The following communication partners are created in the "Devices & Networks" editor:

- HMI device with MPI/DP interface
- SIMATIC S7 300/400 with MPI/DP interface

## Procedure

1. Double-click the "Devices & Networks" item in the project tree.

The available communication partners in the project are displayed graphically in the network view.

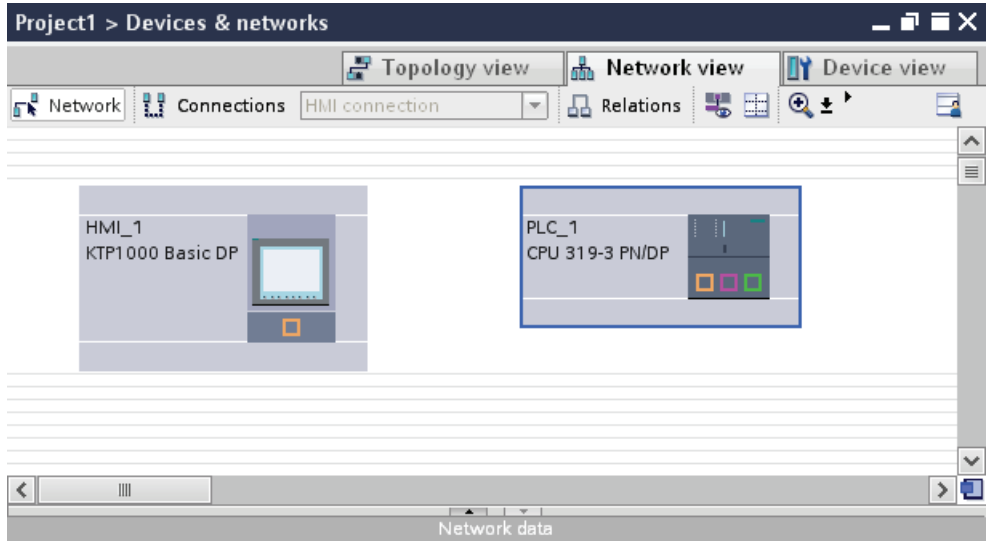

2. Click the "Connections" button.

The devices available for connection are highlighted in color.

3. Click the interface of the PLC and use a drag-and-drop operation to draw a connection to the HMI device.

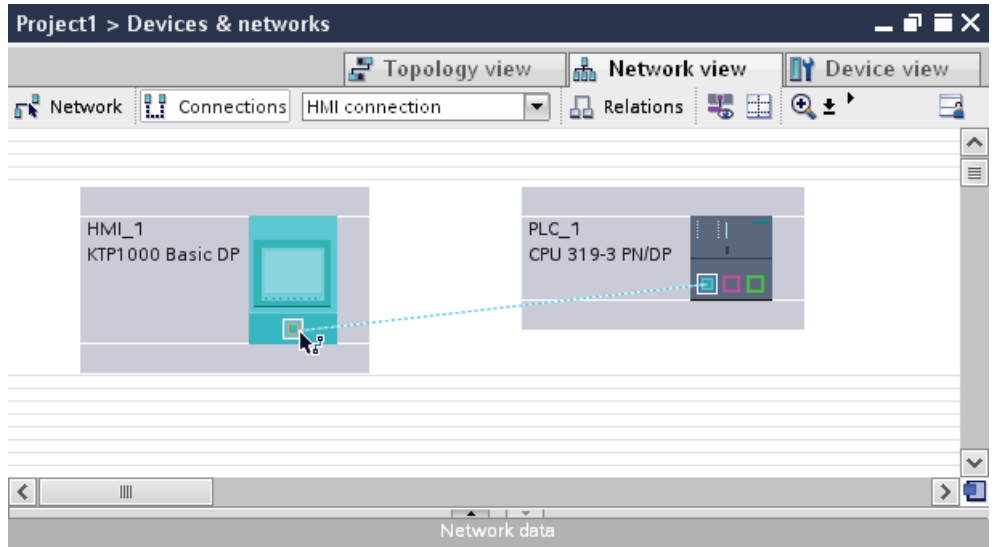

4. Click the connecting line.

The connection is displayed graphically in the Inspector window.

- 5. Click "Highlight HMI connection" and select the HMI connection.
- 6. Click the communication partners in the "Network view" and change the MPI parameters in the Inspector window according to the requirements of your project.

See the chapter "[MPI parameters](#page-2494-0) (Page [2495](#page-2494-0))" for additional details.

### Note

The created HMI connection is also shown in the tabular area of the editor on the "Connections" tab. Use the table to monitor the connection parameters and change the connection partner. You can change the local name for the connection only in the table.

### Result

You have created an HMI connection between an HMI device and a SIMATIC S7 300/400 via MPI.

## <span id="page-2494-0"></span>MPI parameters

## MPI parameters for the HMI connection

## MPI parameters for the HMI connection

An overview of the configured HMI connection parameters can be found in the properties for the HMI connection.

Only limited changes are possible in this Inspector window.

## Displaying and changing the HMI connection parameters

- 1. Click the HMI connection in the "Devices & Networks" editor.
- 2. Change the parameters of the HMI connection in the Inspector window under "Properties > General > General".

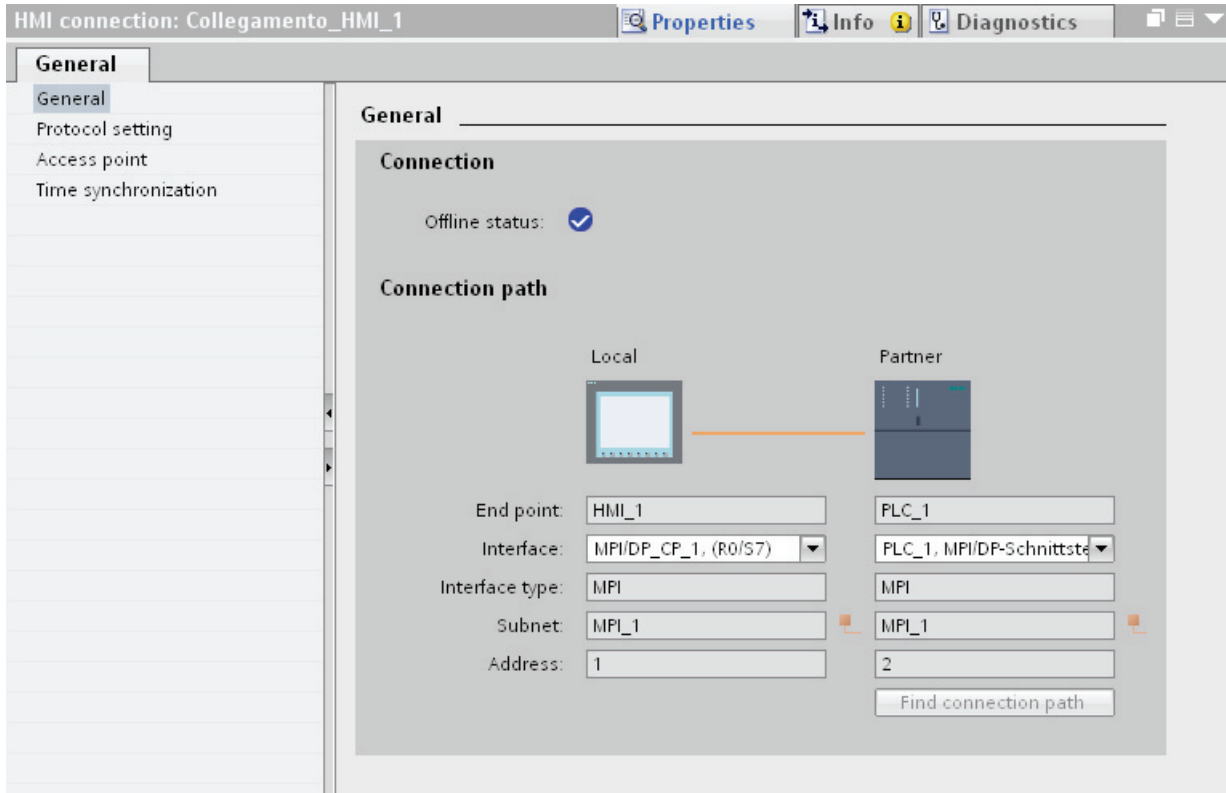

## "Connection"

Displays whether the devices are networked together.

- $\bullet$  displayed if the devices are networked together.
- $\theta$  displayed if the devices are not networked together.

## "Connection path"

The communication partners of the selected HMI connection and the associated MPI parameters are displayed in the "Connection path" area. Some of the areas displayed cannot be edited in this dialog.

● "End point"

Displays the name of the device. This area is not editable.

● "Interface"

Displays the selected interface of the device. You can choose between several interfaces, depending on the device.

● "Interface type"

Displays the selected interface type. This area is not editable.

● "Subnet"

Displays the selected subnet. This area is not editable.

● "Address"

Displays the MPI address of the device. This area is not editable.

● "Find connection path" button

Enables the subsequent specification of connections.

## MPI parameters for the HMI device

## MPI parameters for the HMI device

An overview of the configured HMI device parameters can be found in the properties for the HMI device.

# Displaying and changing MPI parameters of the HMI device

- 1. Click the HMI device in the "Devices & Networks" editor.
- 2. Change the parameters of the HMI device in the Inspector window under "Properties > General > General".

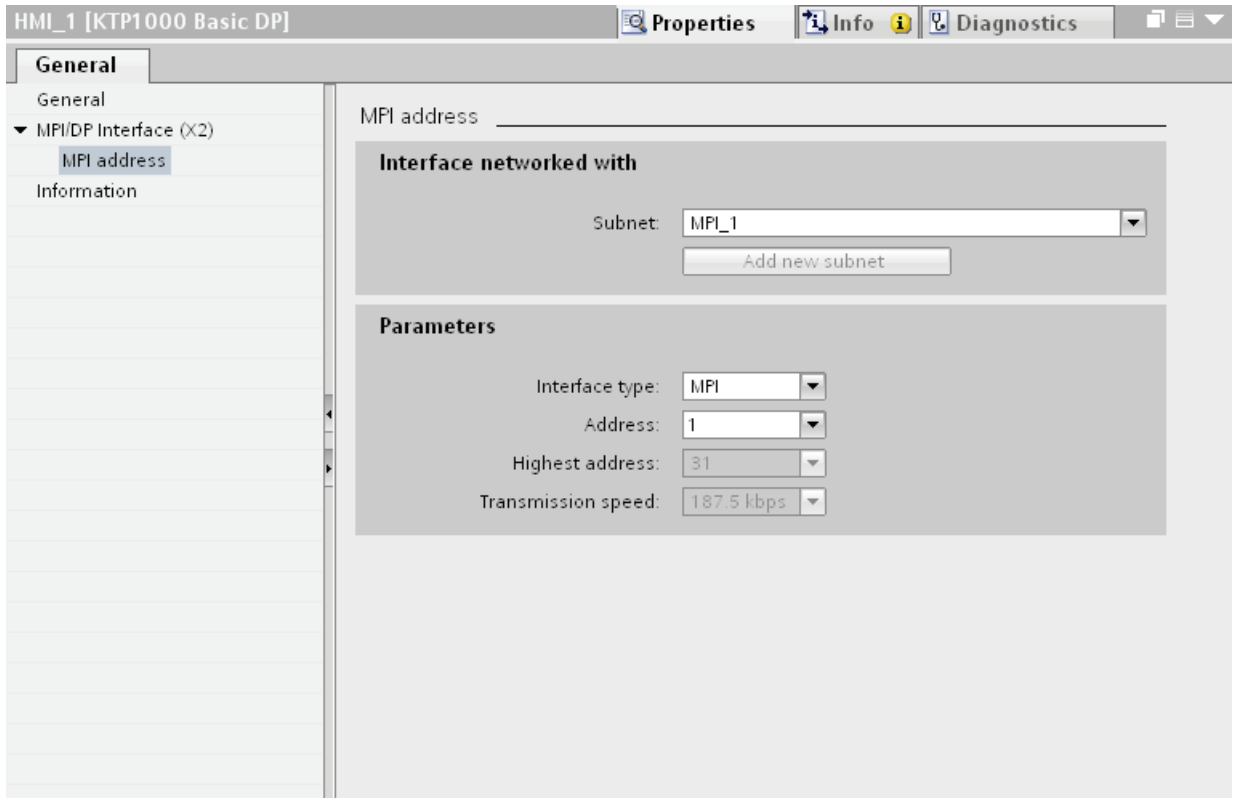

## "Interface networked with"

In the "Interface networked with" area, select the subnet of the HMI connection via which the HMI device is connected to the network. You use the "Add new subnet" button to create a new subnet.

## "Parameters"

● "Interface type"

You assign the interface type in the "Interface type" area. Depending on the HMI device type, you have various interfaces to choose from.

● "Address"

You assign the MPI address of the HMI device in the "Address" area. The MPI address must be unique throughout the MPI network.

● "Highest address"

The "Highest address" area displays the highest address of the MPI network.

● "Transmission speed"

The "Transmission speed" is determined by the slowest device connected to the network. The setting is identical throughout the network.

## MPI parameters for the PLC

## MPI parameters for the PLC

An overview of the configured parameters can be found in the properties for the PLC.

# Displaying and changing PROFIBUS parameters of the PLC

- 1. Click the PLC in the "Devices & Networks" editor.
- 2. Change the parameters of the PLC in the Inspector window under "Properties > General > General".

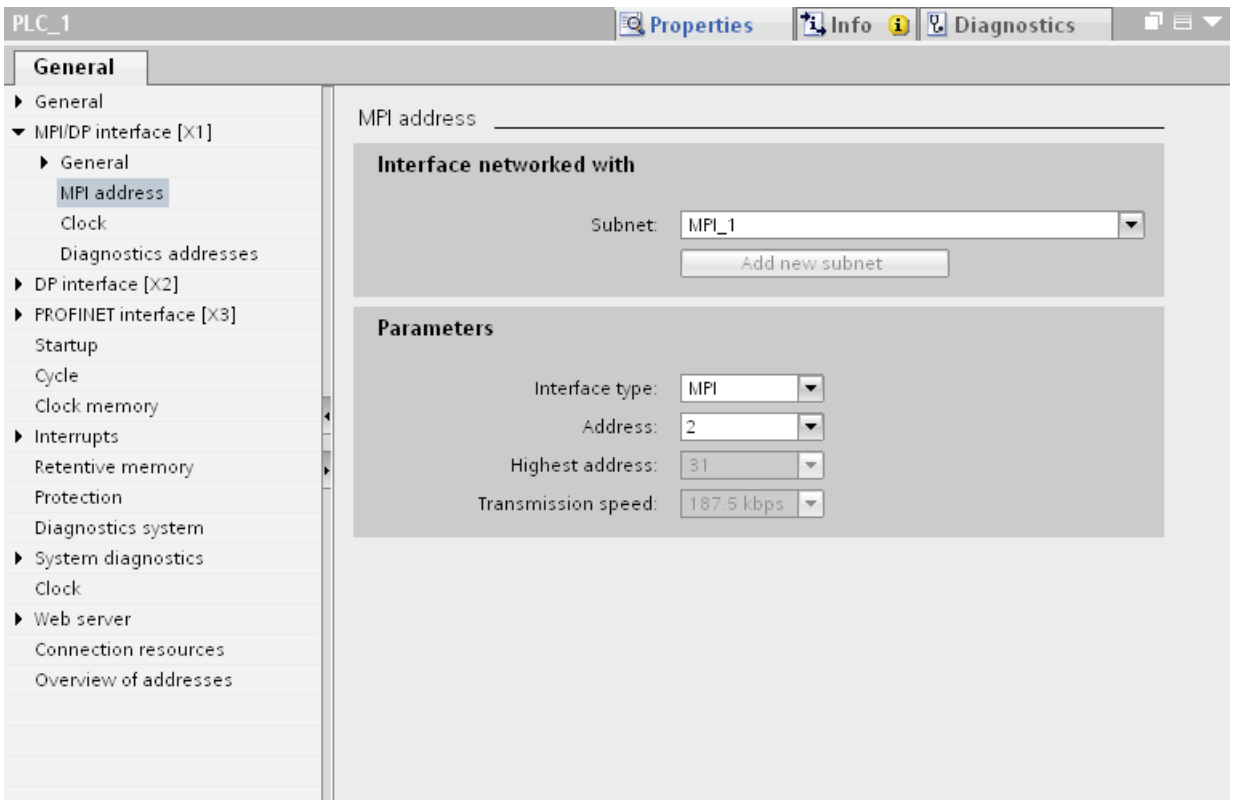

### "Interface networked with"

In the "Subnet" area, select the subnet of the HMI connection via which the HMI device is connected to the network. You use the "Add new subnet" button to create a new subnet.

## "Parameters"

● "Interface type"

Depending on the HMI device type, you have various interfaces to choose from.

● "Address"

You assign the MPI address of the HMI device in the "Address" area. The MPI address must be unique throughout the MPI network.

● "Highest address"

The "Highest address" area displays the highest address of the MPI network.

● "Transmission speed"

The "Transmission speed" is determined by the slowest device connected to the network. The setting is identical throughout the network.

## Addressing of the PLC via MPI

## Introduction

Each communication partner must be assigned an MPI network address.

Each S7 module which supports communication functions and is operated the SIMATIC S7- 300/400 PLC is assigned a unique MPI address. Only one CPU may be used per rack.

### Note

### HMI devices cannot be operated with incorrect addressing

Always avoid redundant addressing on the MPI bus.

## MPI address of the communication partner of a SIMATIC S7-300

When assigning addresses, you have to distinguish between communication partners with and without separate MPI address.

- If the communications partner has its own MPI address, you only need to define the MPI address.
- If the communication partners do not have a separate MPI address, specify the MPI address of the communications partner used for the connection. In addition, define the slot and rack of a communication partner without its own MPI address.

### MPI address of the communication partner of a SIMATIC S7-400

Only S7 modules with an MPI connector are assigned an MPI address. Modules without an MPI connector are addressed indirectly:

- MPI address of the module to which the HMI is connected.
- The slot and the rack of the module with which the HMI device communicates.

### 10.8.6.5 Data exchange

#### Data exchange using area pointers

#### General information on area pointers

#### Introduction

You use an area pointer to access a data area in the PLC. During communication, the PLC and the HMI device alternately access these data areas for read and write operations.

The PLC and the HMI device trigger defined interactions based on the evaluation of stored data.

#### Configuration of area pointers

Before you use an area pointer, you enable it under "Connections > Area pointer". You then assign the area pointer parameters.

You can find more detailed information on configuring area pointers in:

[Configuring area pointers](#page-2409-0) (Page [2410](#page-2409-0))

### "Screen number" area pointer

#### Function

The HMI device saves information about the screen called on the HMI device to the "Screen number" area pointer.

This allows the transfer of the current screen contents from the HMI device to the PLC. The PLC can trigger specific reactions such as the call of a different screen.

#### Use

Configure and enable the area pointer in "Communication > Connections" before you put it into use. You can create only one instance of the "Screen number" area pointer and only on one PLC.

The screen number is always transferred to the PLC when a new screen is activated or when the focus within a screen changes from one screen object to another.

## **Structure**

The area pointer is a data area in the memory of the PLC with a fixed length of 5 words.

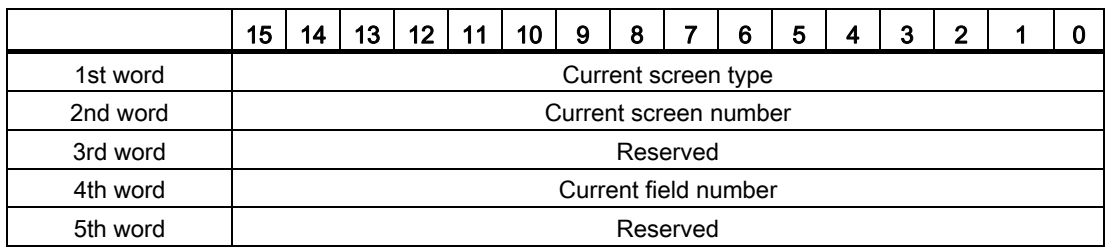

● Current screen type

"1" for root screen or "4" for permanent window

● Current screen number

1 to 32767

● Current field number

1 to 32767

## "Date/time" area pointer

### Function

This area pointer is used to transfer the date and time from the HMI device to the PLC.

The PLC writes control job "41" or "40" to the job mailbox.

When it evaluates the control job, the HMI device writes its current date and the time in the data area configured in the "Date/time" area pointer. All definitions are coded in BCD format.

The "Date/Time" area pointer when used in a project which contains multiple connections must be enabled for each configured connection.

The date/time data area has the following structure:

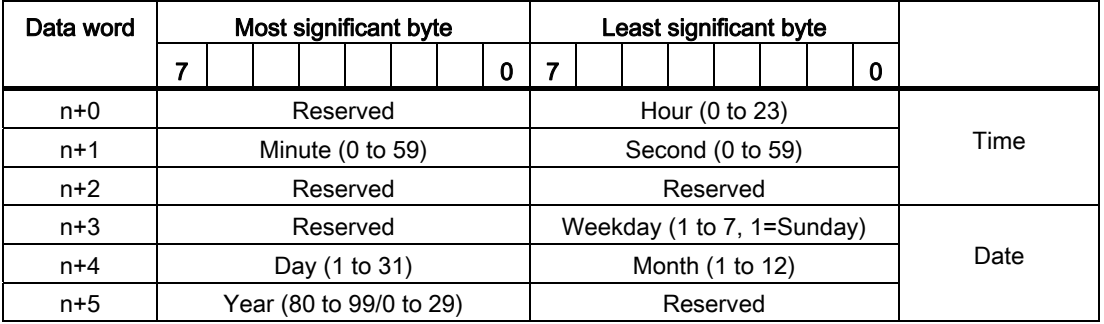

#### Note

Note that when you enter the year, values 80 to 99 result in years 1980 through 1999 and the values 0 to 29result in the years 2000 through 2029.

## "Date/time PLC" area pointer

### Function

This area pointer is used to transfer the date and time from the PLC to the HMI device. Use this area pointer if the PLC is the time master.

The PLC loads the data area of the area pointer. All definitions are coded in BCD format.

The HMI device reads the data cyclically within the configured acquisition cycle and synchronizes itself.

#### Note

Set an acquisition cycle of sufficient length for the date/time area pointer in order to avoid any negative impact on HMI device performance. Recommended: Acquisition cycle of 1 minute, if the process allows this.

The date/time data area has the following structure:

## DATE\_AND\_TIME format (in BCD code)

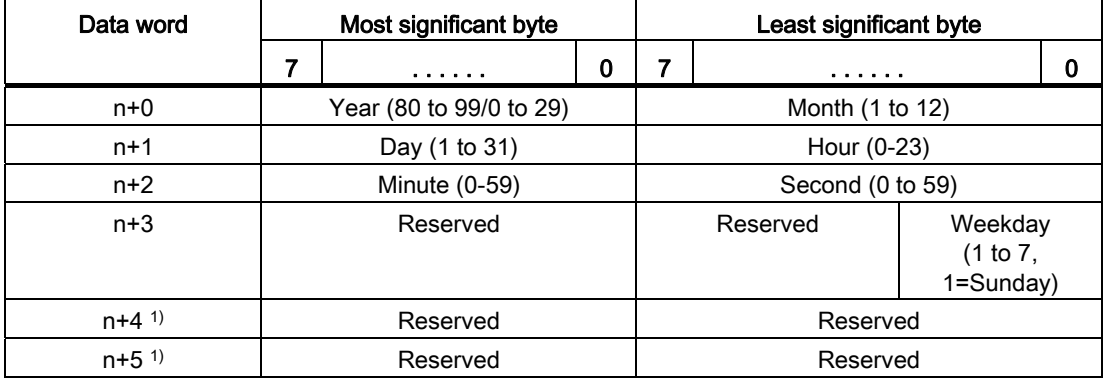

1) The two data words must exist in the data area to ensure that the data format corresponds to WinCC flexible and to avoid false information being read.

#### Note

Note that when you enter the year, values 80 to 99 result in years 1980 through 1999 and the values 0 to 29 result in the years 2000 through 2029.

## "Coordination" area pointer

### Function

The "Coordination" area pointer is used to implement the following functions:

- Detecting the startup of the HMI device in the control program
- Detecting the current operating mode of the HMI device in the control program
- Detecting whether the HMI device is ready to communicate in the control program

The "Coordination" area pointer has a length of two words.

#### Use

#### **Note**

The HMI device always writes the entire coordination area when updating the area pointer. The control program can for this reason not make changes to the coordination area.

### Assignment of bits in the "Coordination" area pointer

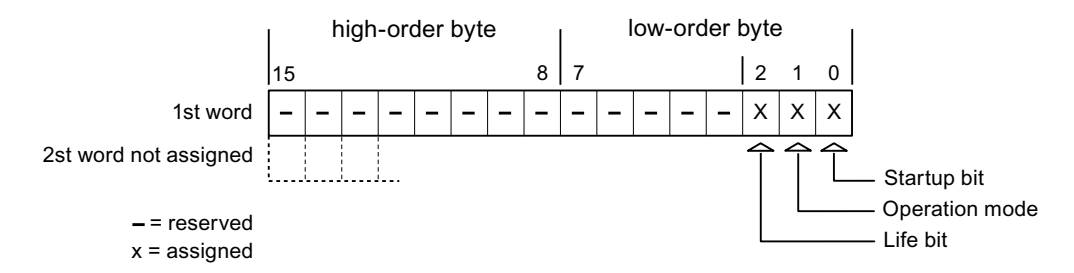

#### Startup bit

The startup bit is set briefly to "0" by the HMI device during startup. It sets the bit permanently to "1" when startup is completed.

### Operating mode

The operating mode bit is set to 1 as soon as the user switches the HMI device offline. The status of the operating mode bit is "0" during normal operation of the HMI device. You can determine the current operating mode of the HMI device by reading this bit in the control program.

### Life bit

The HMI device inverts the life bit at intervals of approximately one second. You can check whether or not there is still a connection to the HMI device by querying this bit in the control program.

### "Project ID" area pointer

#### Function

When Runtime starts it can check to see if the HMI device is connected to the correct PLC. This check is important when operating with several HMI devices.

The HMI device compares a value stored on the PLC with the value specified in the configuration data. This ensures the compatibility of the configuration data and the PLC program. If there is no concordance, a system alarm is given on the HMI device and Runtime is stopped.

#### Use

To use this area pointer, set up the following during the configuration:

- Define the version of configuration. Possible values between 1 and 255. You enter the version in the editor "Runtime settings > General" in the "Identification" area.
- Data address of the value for the version that is stored in the PLC:

Enter the data address in the "Communication > Connections" editor in "Address".

### Connection failure

A connection failure to a device on which the "project ID" area pointer is configured results in all the other connections in the project being switched to "offline".

This behavior has the following prerequisites:

- You have configured several connections in a project.
- You are using the "project ID" area pointer in at least one connection.

The following causes which may set connections to "offline":

- The PLC is not available.
- The connection has been switched offline in the engineering system.

## "Job mailbox" area pointer

## Function

The PLC can use the job mailbox to transfer jobs to the HMI device to trigger corresponding actions on the HMI device. These functions include:

- Display screen
- Set date and time

### Data structure

The first word of the job mailbox contains the job number. Depending on the job mailbox, up to three parameters can be transferred.

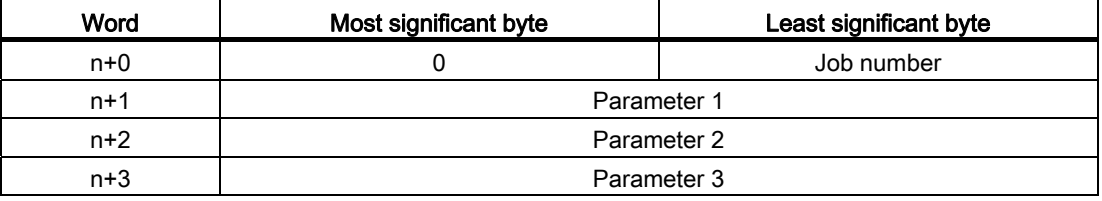

The HMI device evaluates the job mailbox if the first word of this job is not equal to zero. This means that the parameters must be entered in the job mailbox first, followed by the job number.

Once the HMI device has accepted the job mailbox, the first word is set to 0 again. The execution of the job mailbox is generally not completed at this point in time.

### Job mailboxes

All job mailboxes and their parameters are listed below. The "No." column contains the job number of the job mailbox. Job mailboxes can only be triggered by the PLC when the HMI device is online.

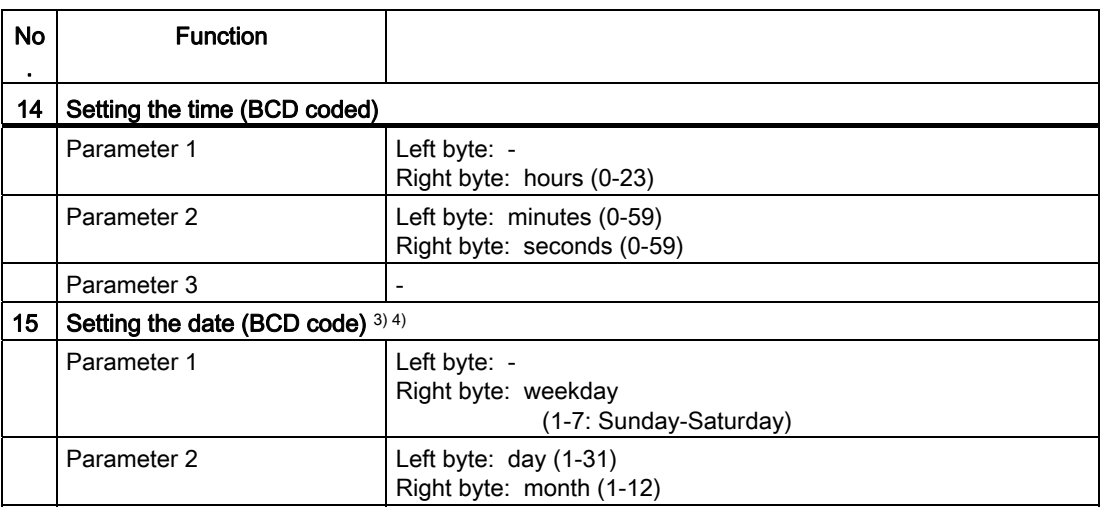

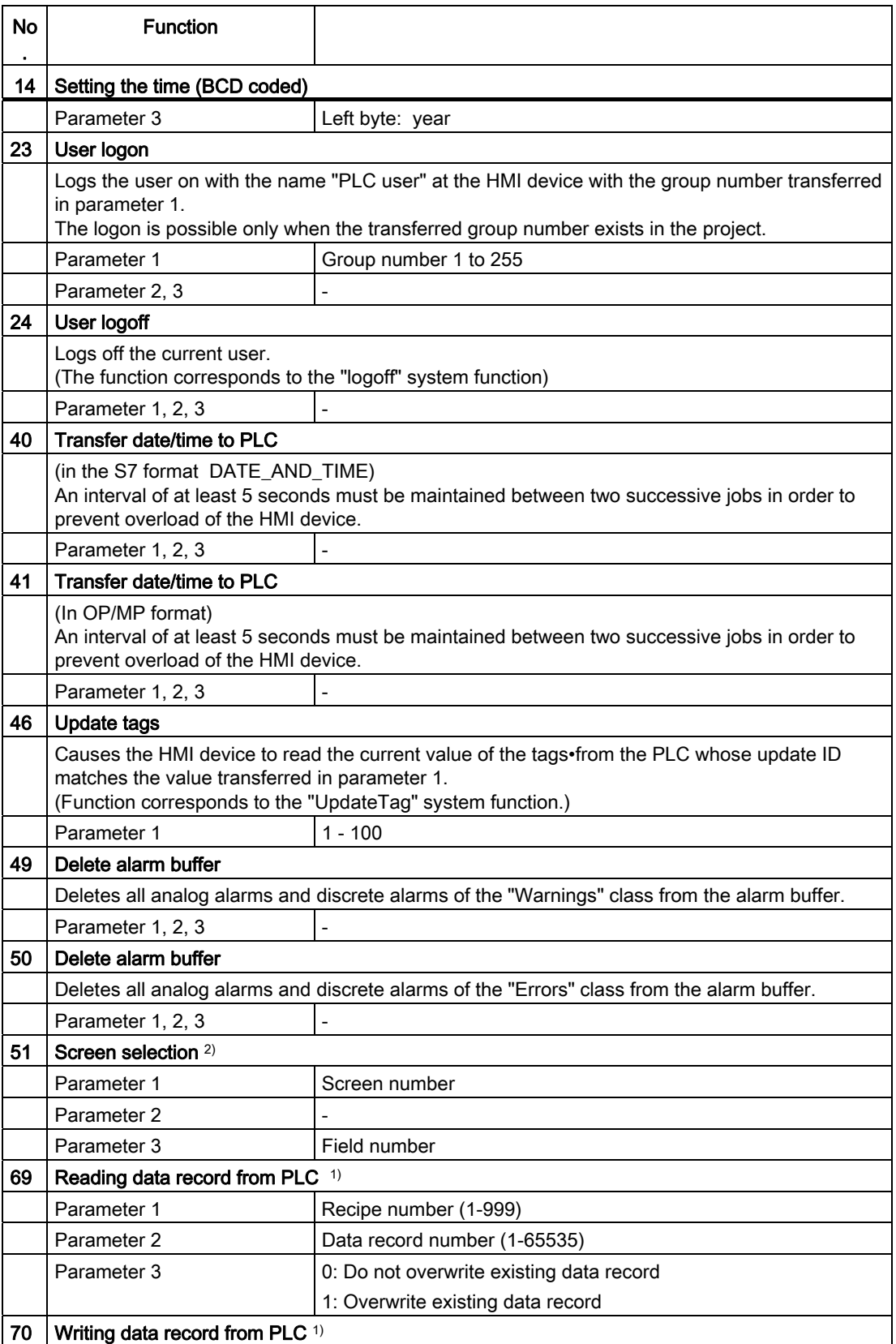

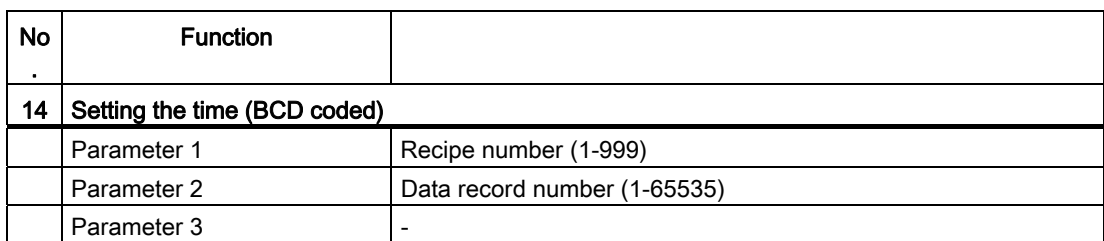

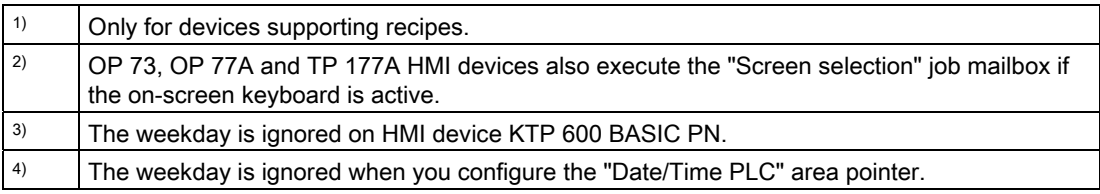

## "Data record" area pointer

## "Data record" area pointer

## Function

When data records are transferred between the HMI device and PLC, both partners access common communications areas on the PLC.

### Data transfer types

There are two ways of transferring data records between the HMI device and PLC:

- Transfer without synchronization
- Transfer with synchronization via the data mailbox

Data records are always transferred directly, which means that the tag values are read straight from an address or written straight to an address configured for this tag without being redirected via an interim memory.

#### Initiating the transfer of data records

There are three ways of triggering the transfer:

- Operator input in the recipe view
- Job mailboxes

The transfer of data records can also be triggered by the PLC.

• Triggering by configured functions

If the transfer of data records is triggered by a configured function or by a job mailbox, the recipe view on the HMI device remains operable. The data records are transferred in the background.

Simultaneous processing of several transfer requests is, however, not possible. In this case, the HMI device rejects the other transfer requests with a system alarm.

### Transfer without synchronization

If you select asynchronous transfer of data records between the HMI device and PLC, there is no coordination over the common data areas. It is therefore unnecessary to set up a data area during configuration.

Asynchronous data record transfer can be a useful alternative, for example when:

- The system is capable of excluding the risk of uncontrolled overwriting of data by the communication peer.
- The PLC does not require information about the recipe number and data record number.
- The transfer of data records is triggered by the operator of the HMI device.

## Reading values

When a read job is triggered, the values are read from the PLC addresses and transferred to the HMI device.

● Triggering by the operator in the recipe view:

The values are downloaded to the HMI device. You can then, for example, process, edit, or save these values in the HMI device.

• Triggering by a function or job mailbox:

The values are saved immediately to the data volume.

#### Writing values

When a write job is triggered, the values are written to the PLC addresses.

● Triggering by the operator in the recipe view:

The current values are written to the PLC.

• Triggering by a function or job mailbox:

The current values are written to the PLC from the data medium.

#### Transfer with synchronization

If you select synchronous transfer, both communication partners set status bits in the common data area. You can use this mechanism to prevent uncontrolled overwriting of data in either direction in your control program.

#### Application

Synchronous data record transfer can be a useful solution, for example, when:

- The PLC is the "active partner" in the transfer of data records.
- The PLC evaluates the information about the recipe number and data record number.
- The transfer of data records is triggered by means of a Job mailbox.

## **Requirements**

In order to synchronize transfer of data records between the HMI device and the PLC, the following requirements must be met during configuration:

- An area pointer has been set up: "Communication > Connections" editor in "Area pointer".
- The PLC with which the HMI device synchronizes transfer of data records is specified in the recipe:

"Recipes" editor in the inspector window the option "Coordinated transfer of data records" under "General > Synchronization > Settings"

### Structure of the data area

The data area has a fixed length of 5 words. Structure of the data area:

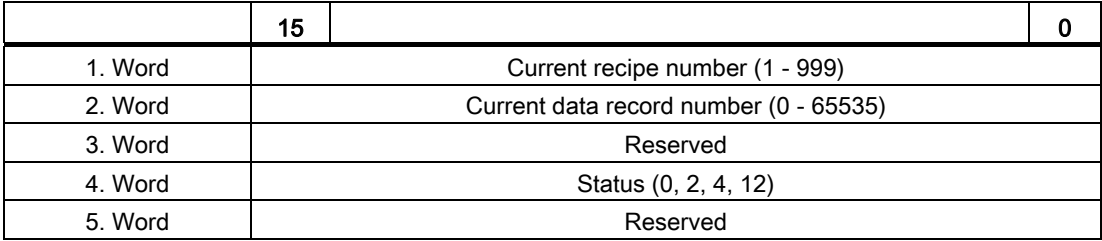

### ● Status

The status word (word 4) can adopt the following values:

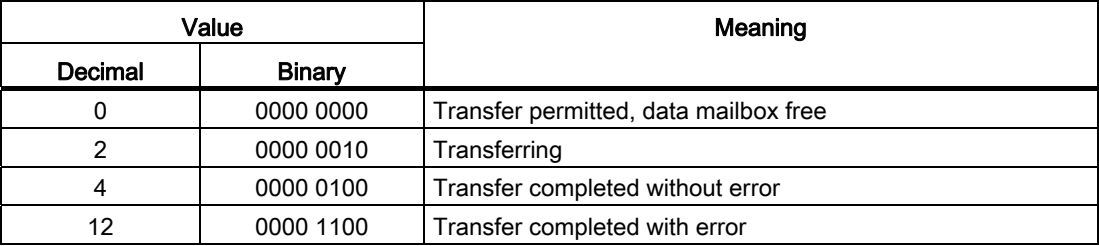

### Sequence of a transfer started by the operator in the recipe view

## Reading from the PLC started by the operator in the recipe view

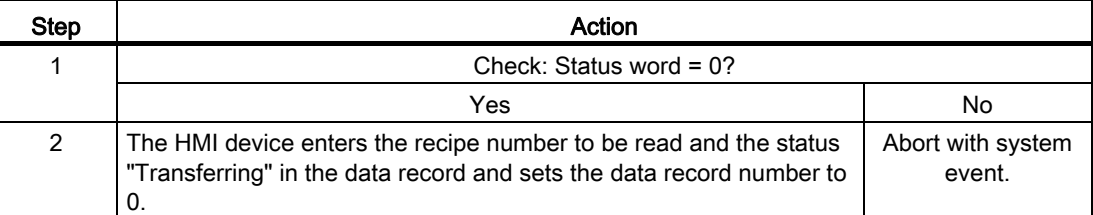

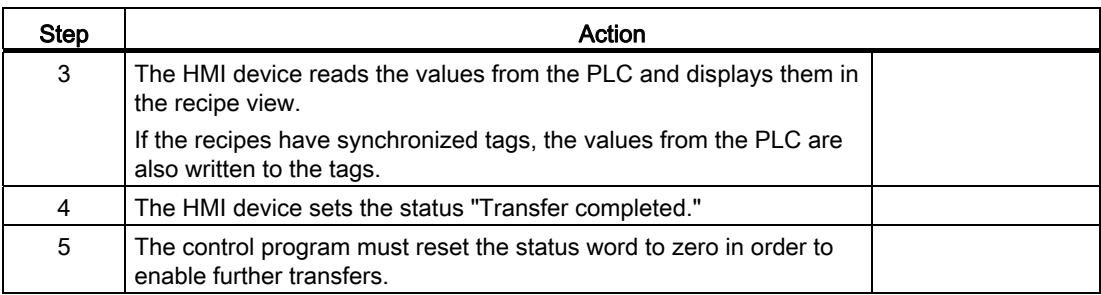

## Writing to the PLC started by the operator in the recipe view

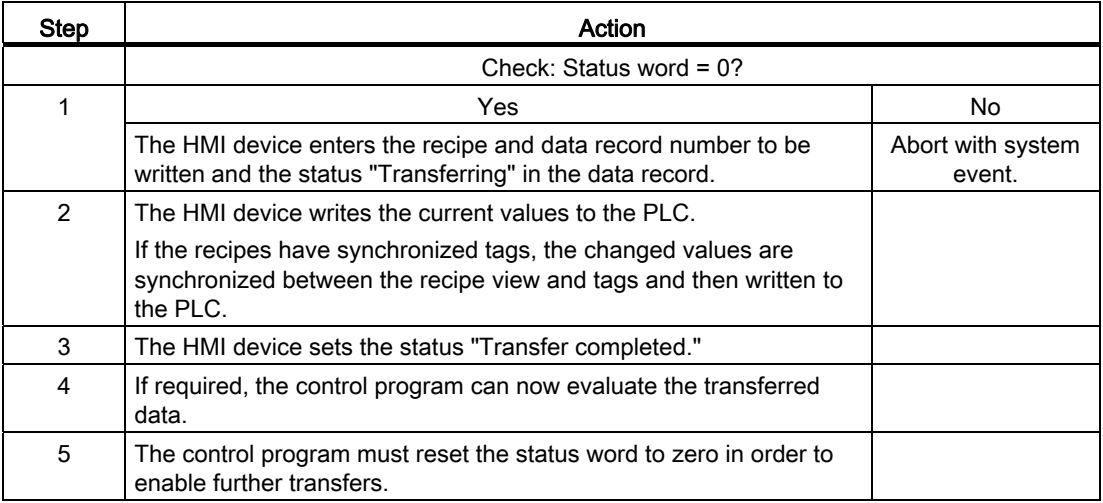

#### Note

The status word may only be set by the HMI device. The PLC may only reset the status word to zero.

#### Note

The PLC may only evaluate the recipe and data record numbers when data inconsistency is detected if one of the conditions outlined below has been met:

- The data mailbox status is set to "Transfer completed".
- The data mailbox status is set to "Transfer completed with error".

## Sequence of the transfer triggered by a job mailbox

The transfer of data records between the HMI device and the PLC can be initiated by either one of these stations.

The two job mailboxs No. 69 and No. 70 are available for this type of transfer.

# No. 69: Read data record from PLC ("PLC → DAT")

Job mailbox no. 69 transfers data records from the PLC to the HMI device. The job mailbox is structured as follows:

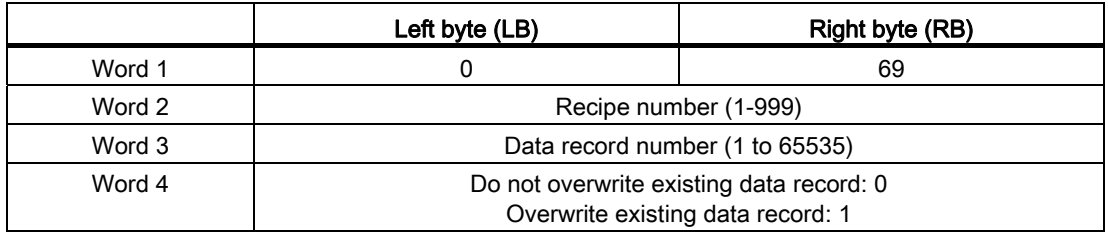

## No. 70: Write data record to PLC ("DAT  $\rightarrow$  PLC")

Job mailbox No. 70 transfers data records from the HMI device to the PLC. The job mailbox is structured as follows:

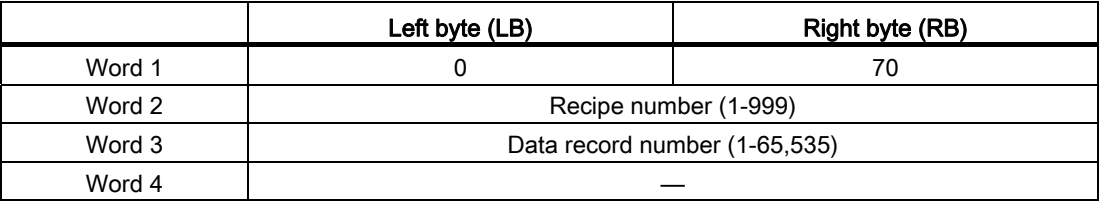

## Sequence when reading from the PLC with job mailbox "PLC  $\rightarrow$  DAT" (no. 69)

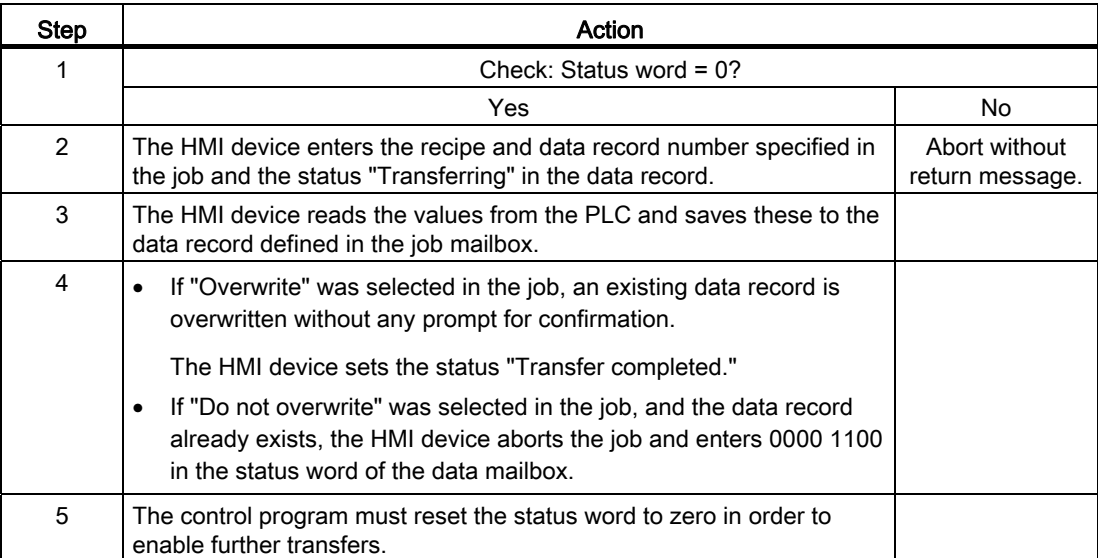

# Sequence of writing to the PLC with job mailbox "DAT  $\rightarrow$  PLC" (no. 70)

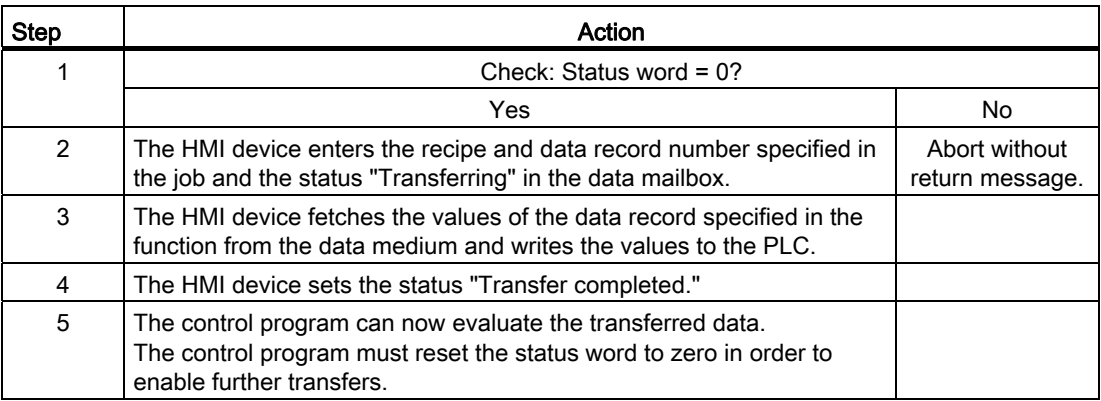

# Sequence of the transfer when triggered by a configured function

## Reading from the PLC using a configured function

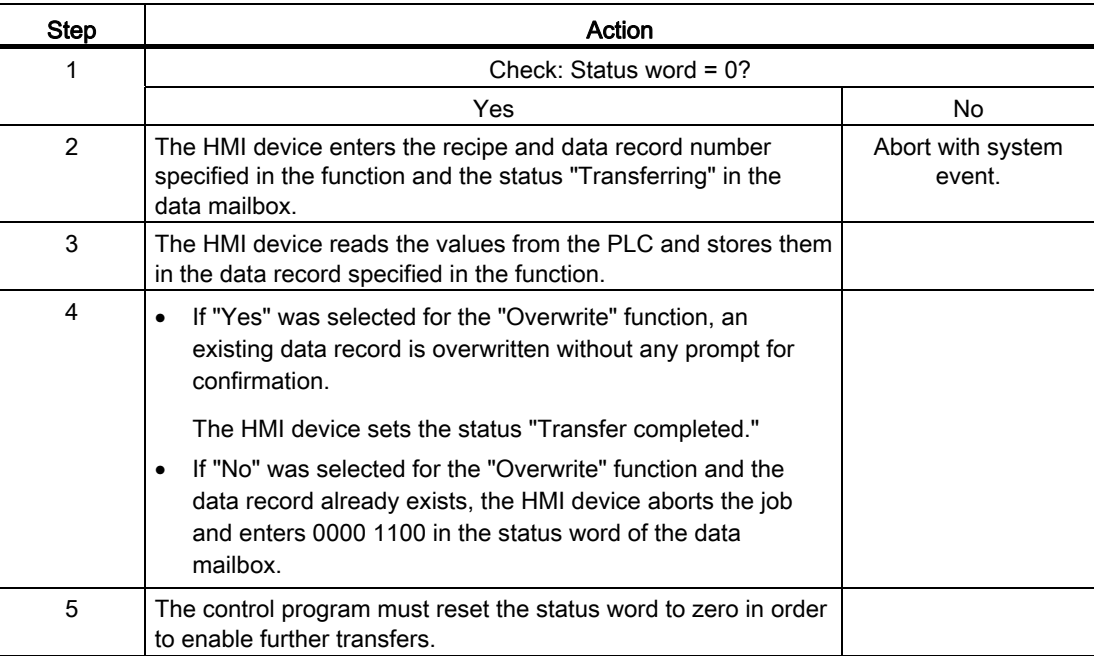

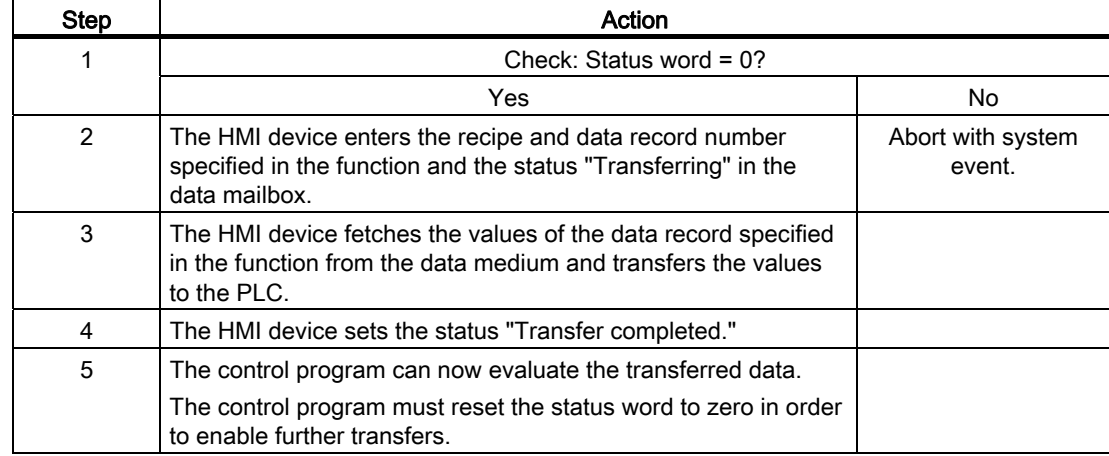

# Writing to the PLC by means of configured function

#### Possible causes of error when transferring data records

### Possible causes of error

The section below shows possible error causes which lead to the cancellation of data record transfer:

- Tag address not set up on the PLC
- Overwriting data records not possible
- Recipe number does not exist
- Data record number does not exist

### Note

The status word may only be set by the HMI device. The PLC may only reset the status word to zero.

#### Note

The PLC may only evaluate the recipe and data record numbers when data inconsistency is detected if one of the conditions outlined below has been met:

- The data mailbox status is set to "Transfer completed".
- The data mailbox status is set to "Transfer completed with error".

## Reaction to an aborted transfer due to errors

If the transfer of data records is aborted due to errors, the HMI device reacts as follows:

• Triggering by the operator in the recipe view

Information in the status bar of the recipe view and output of system alarms

• Triggered by function

Output of system alarms

● Triggering by job mailbox

No return message on the HMI device

You can nonetheless evaluate the status of the transfer by querying the status word in the data record.

### **Trends**

#### **Trends**

A trend is the graphical representation of one or more values from the PLC. The value is read out time-triggered for Basic Panels.

For additional information see:

[Configuring trend displays for values from the PLC](#page-2154-0) (Page [2155](#page-2154-0))

### Time-triggered trends

The HMI device reads in the trend values cyclically at an interval specified in the configuration.

Time-triggered trends are suitable for continuous curves, such as the operating temperature of a motor.

## Alarms

### Configuring alarms

#### Configure alarms

Several steps are needed to configure alarms, such as operational messages, error alarms, and acknowledgement.

- Step 1: Create tags
- Step 2: Configure alarms
- Step 3: Configure acknowledgment

You can find additional information in the section:

[Working with alarms](#page-2166-0) (Page [2167](#page-2166-0))

# Distinctive features when configuring alarms

If you are configuring connections of HMI devices to PLCs of other manufacturers, note the following distinctive features when configuring:

- Data types of the tags
- Addressing of tags
- How the bit positions are counted

## Data types

For connections with a SIMATIC communication driver, the following data types are supported:

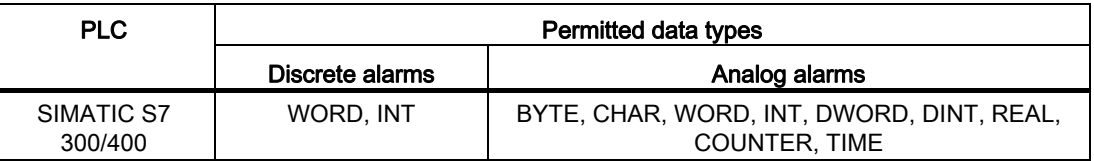

## How the bit positions are counted

For connections with a SIMATIC communication driver, the following counting method applies:

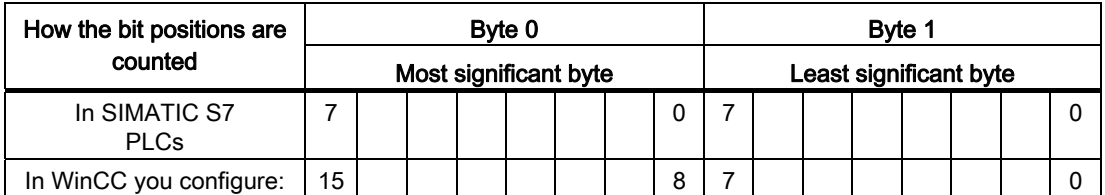

## Acknowledgment of alarms

## Procedure

Create suitable tags on the PLC to acknowledge an error alarm. You assign these tags to an alarm in the "Bit messages" editor. You make the assignment in "Properties > Acknowledgment".

Distinction in terms of acknowledgment:

- Acknowledgment by the PLC
- Acknowledgment on the HMI device

### Acknowledgment by the PLC

In "Write acknowledgment tag", you configure the tag or the array tag and the bit number based on which the HMI device can recognize an acknowledgment by the PLC.

A bit set in the tag triggers acknowledgment of the assigned error alarm bit at the HMI device. This tag bit returns a function similar to acknowledgment on the HMI device which is triggered by pressing the "ACK" button, for example.

The acknowledgment bit must be located in the same tag as the bit for the error alarm.

Reset the acknowledgment bit before setting the bit in the alarm area again. The figure below shows the pulse diagram.

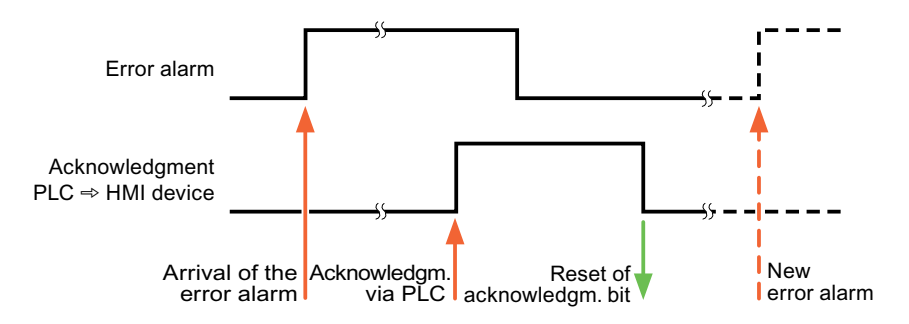

#### Acknowledgment on the HMI device

In "Read acknowledgment tag", you configure the tag or the array tag and the bit number that is written to the PLC after acknowledgment from the HMI device. Make sure when you use an array tag that it is not longer than 6 words.

To always create a signal change when setting an assigned acknowledgment bit of a discrete alarm that must be acknowledged, the HMI device will reset the acknowledgment bit assigned to the alarm as soon as it detects an alarm subject to acknowledgment and write the acknowledgment tag in the PLC. There will be a certain delay between detecting the message and writing the acknowledgment tag in the PLC because the HMI device has to process the operations.

If a discrete alarm subject to acknowledgment is acknowledged by the HMI device, then the corresponding bit in the assigned acknowledgment tag will be set. The entire acknowledgment tag is then written to the PLC by the HMI device. This allows the PLC to recognize that a certain alarm message has been acknowledged at the HMI device.

#### **Note**

All alarm bits acknowledged since the last Runtime start will remain in the acknowledgment tag until a new incoming of the respective discrete alarms is detected.

This area should only be read by the PLC because the entire section of the HMI device will be overwritten once the next acknowledgment tag is written.

The figure below shows the pulse diagram.

Visualizing processes (Basic)

10.8 Communicating with PLCs

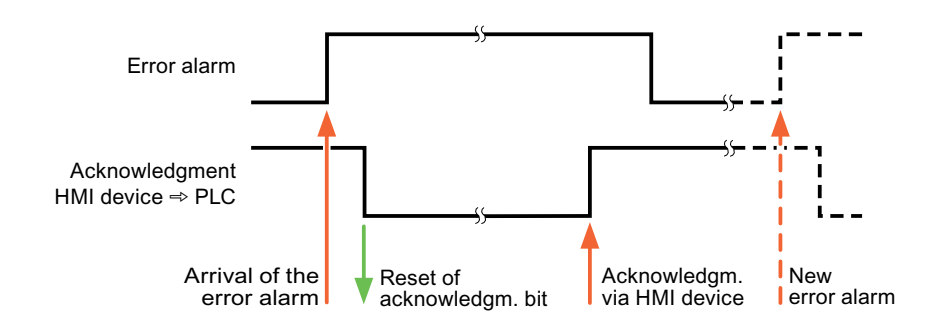

## 10.8.6.6 Performance features of communication

# Permitted data types for SIMATIC S7 300/400

## Permitted data types for connections with SIMATIC S7 300/400

The table lists the data types that can be used when configuring tags and area pointers.

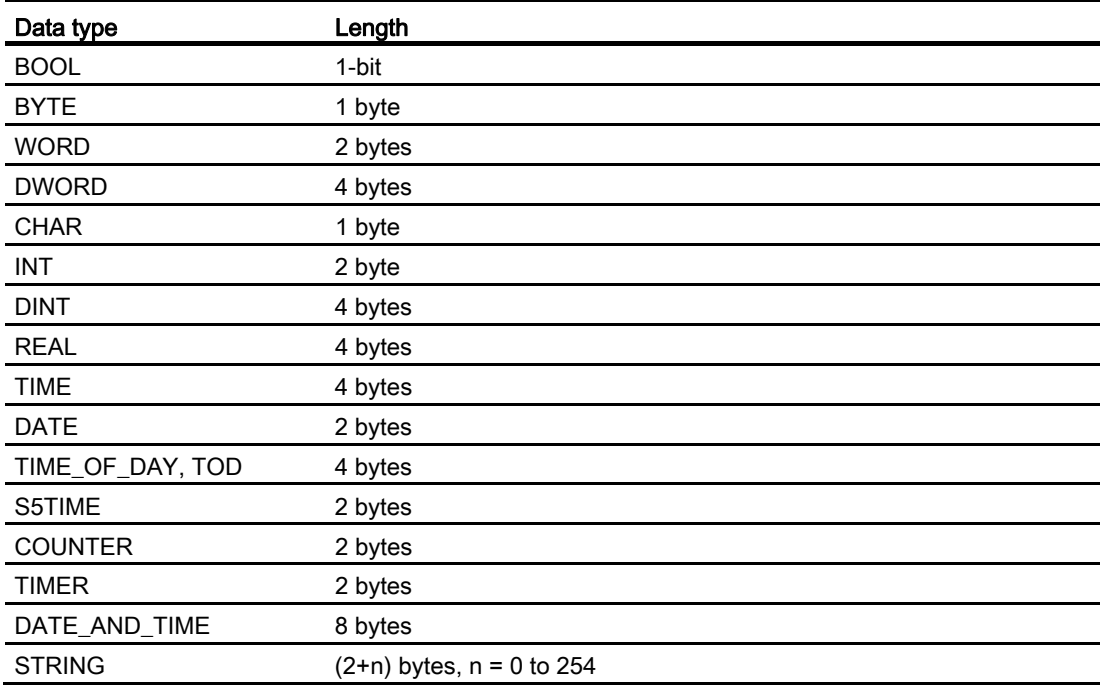

# 10.8.6.7 Creating connections in the "Connections" editor

# Creating a PROFINET connection

## **Requirements**

- A project is open.
- An HMI device with a PROFINET interface has been created.

## Procedure

- 1. Open the "Connections" editor of the HMI device.
- 2. Double-click "<Add>".

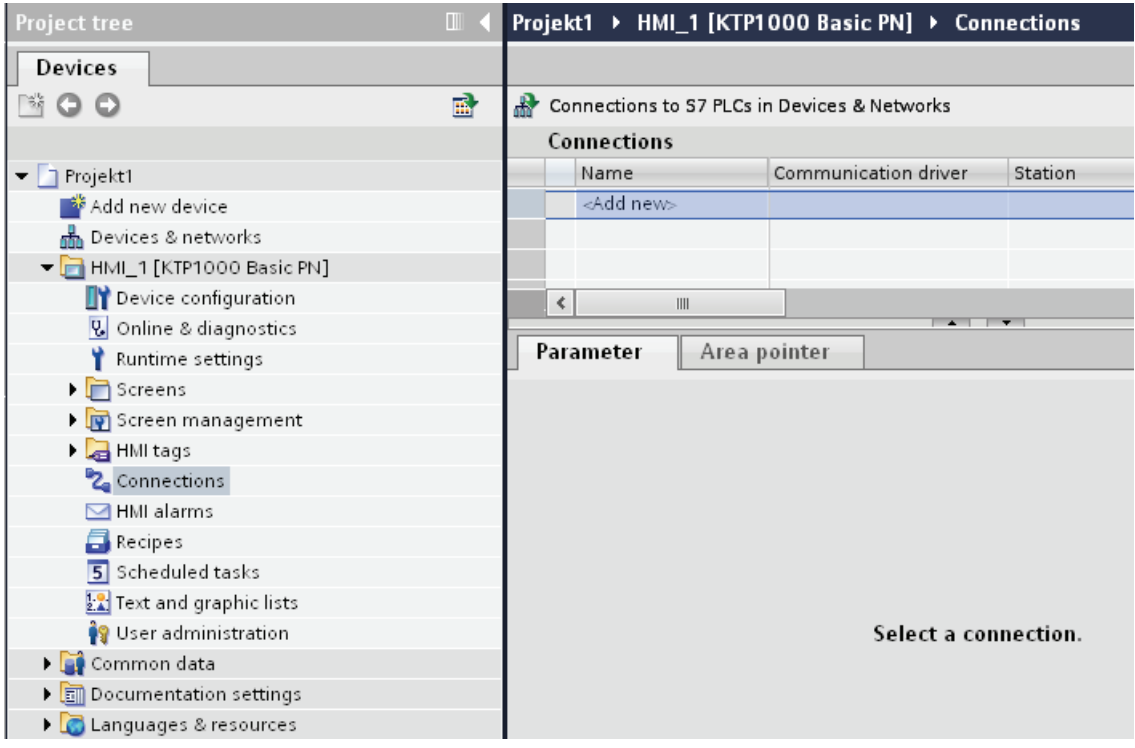

3. Select the driver in the "Communication driver" column.
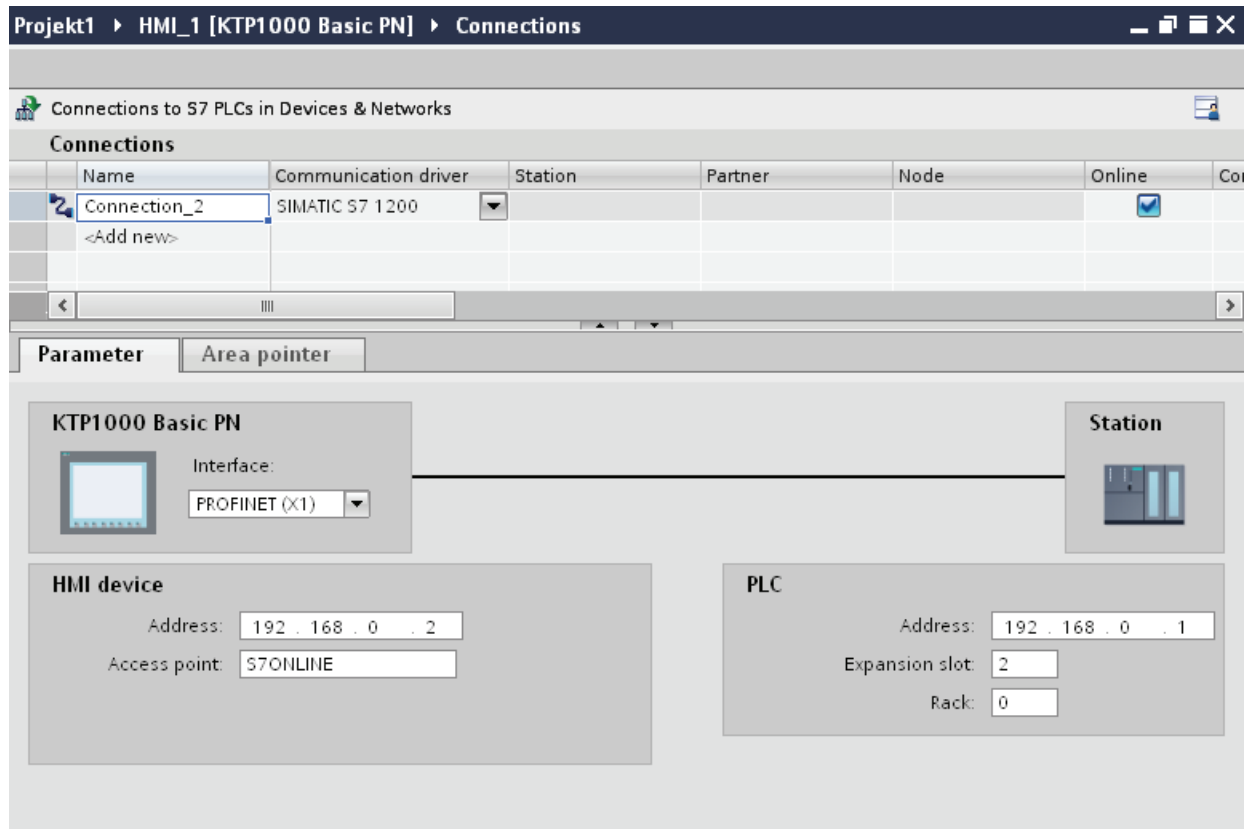

- 4. Click the name of the connection.
- 5. Select a PROFINET interface of the HMI device in the Inspector window under "Parameters > Interface".
- 6. Set the IP addresses of the communication partners in the Inspector window:
	- HMI device: "Parameters > HMI device > Address"
	- PLC: "Parameters > PLC > Address"

## Creating a PROFIBUS connection

## **Requirements**

- A project is open.
- An HMI device with a PROFIBUS interface has been created.

# Procedure

- 1. Open the "Connections" editor of the HMI device.
- 2. Double-click "<Add>".

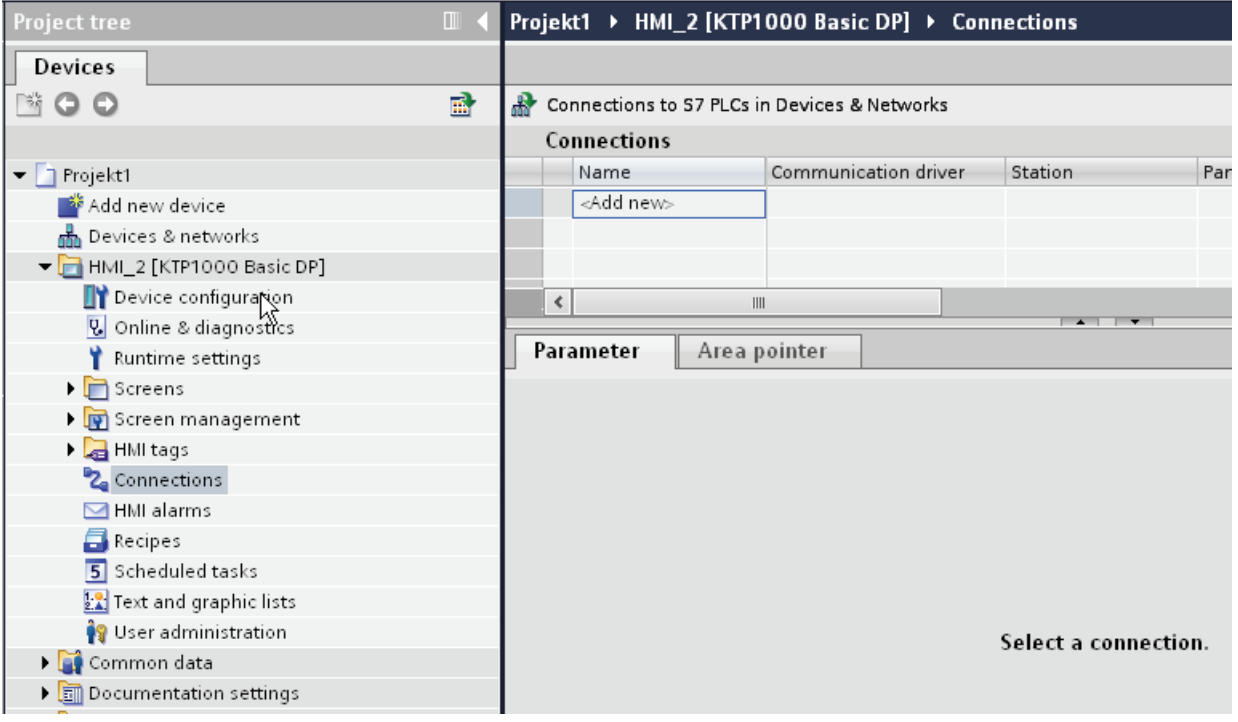

- 3. Select the driver in the "Communication driver" column.
- 4. Click the name of the connection.
- 5. Select the "MPI/DP" interface in the Inspector window under "Parameters > Interface".
- 6. Select the "DP" profile in the Inspector window under "Parameters > Network".

# Visualizing processes (Basic)

10.8 Communicating with PLCs

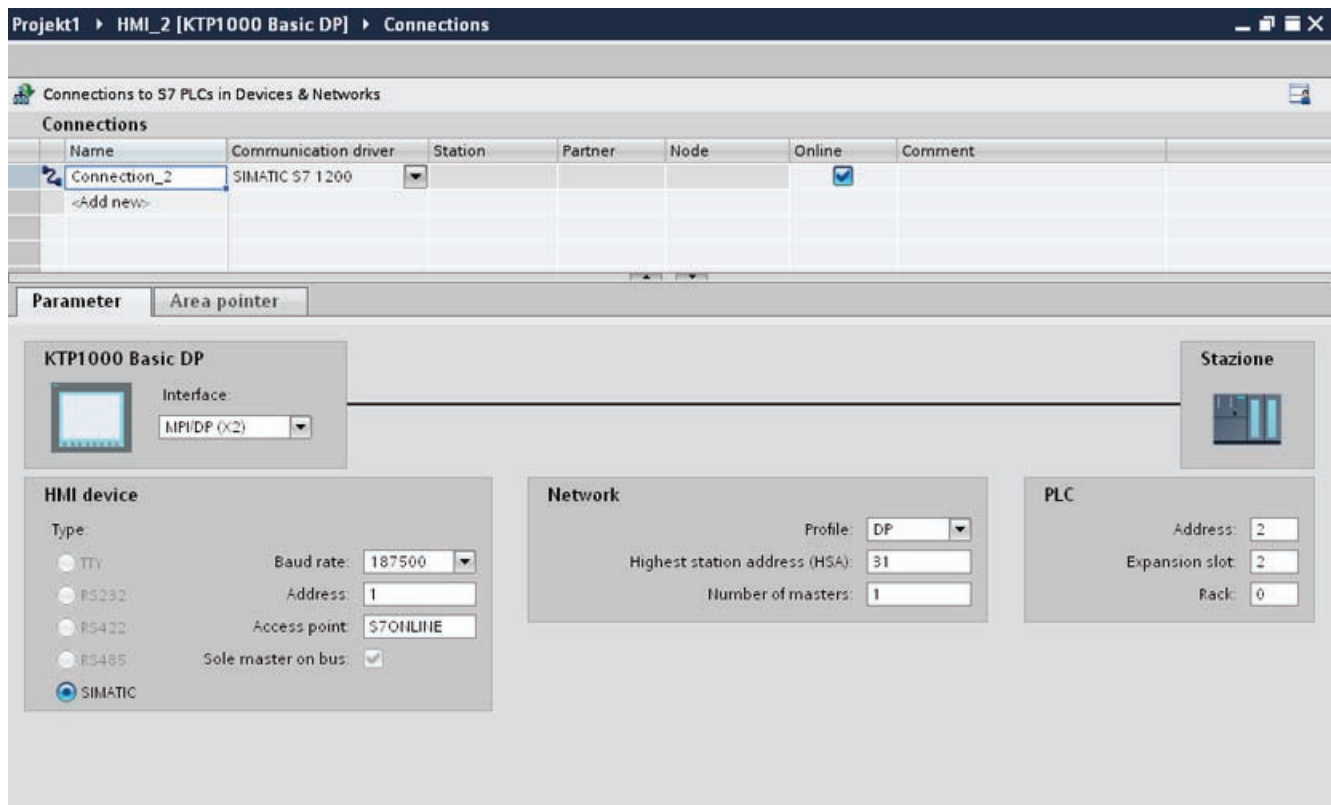

- 7. Set the addresses of the communication partners in the inspector window:
	- HMI device: "Parameters > HMI device > Address"
	- PLC: "Parameters > PLC > Address"

# Creating an MPI connection

## **Requirements**

- A project is open.
- An HMI device with an MPI interface has been created.

# Procedure

- 1. Open the "Connections" editor of the HMI device.
- 2. Double-click "<Add>".

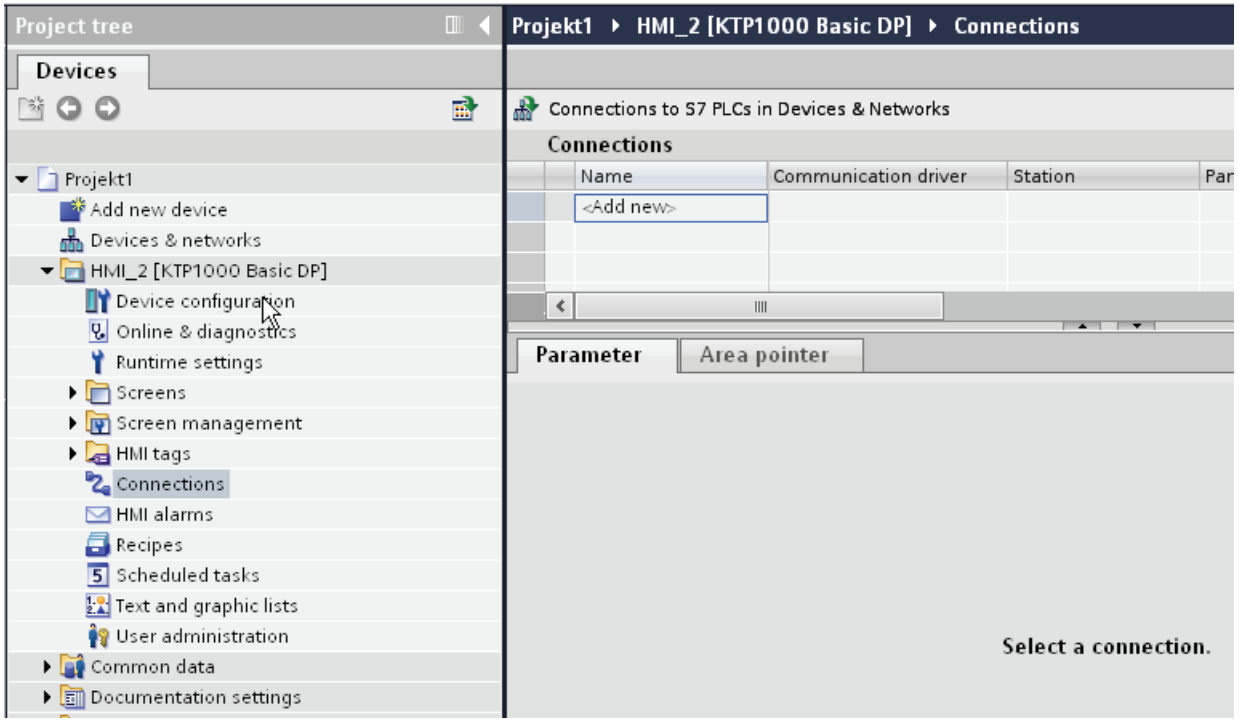

- 3. Select the driver in the "Communication driver" column.
- 4. Click the name of the connection.
- 5. Select the "MPI/DP" interface in the Inspector window under "Parameters > Interface".
- 6. Select the "MPI" profile in the Inspector window under "Parameters > Network".

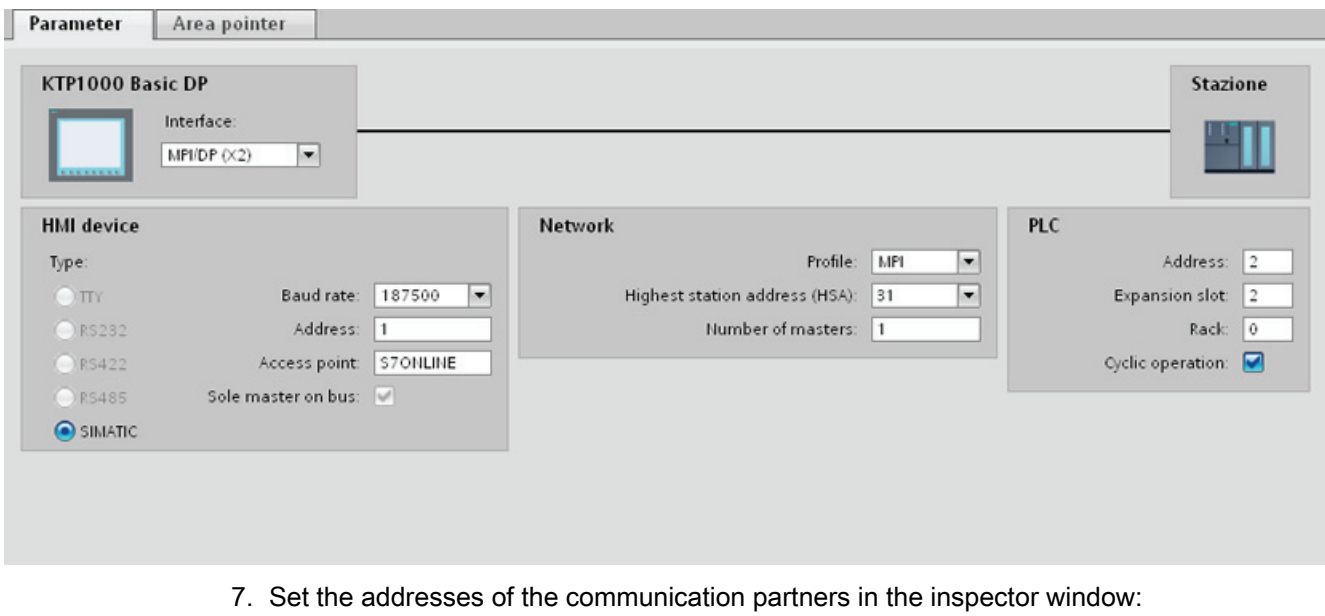

- HMI device: "Parameters > HMI device > Address"
- PLC: "Parameters > PLC > Address"

# Parameters for the connection

# Parameters for the connection (SIMATIC S7 300/400)

#### Parameters to be set

To set the connection parameters, such as addresses and profiles, click the connection that you have created in the "Connections" editor.

The communication partners are displayed schematically in the Inspector window under "Parameters". The "HMI device", "Network", and "PLC" areas are available for assigning parameters according to the interface used.

#### Visualizing processes (Basic)

10.8 Communicating with PLCs

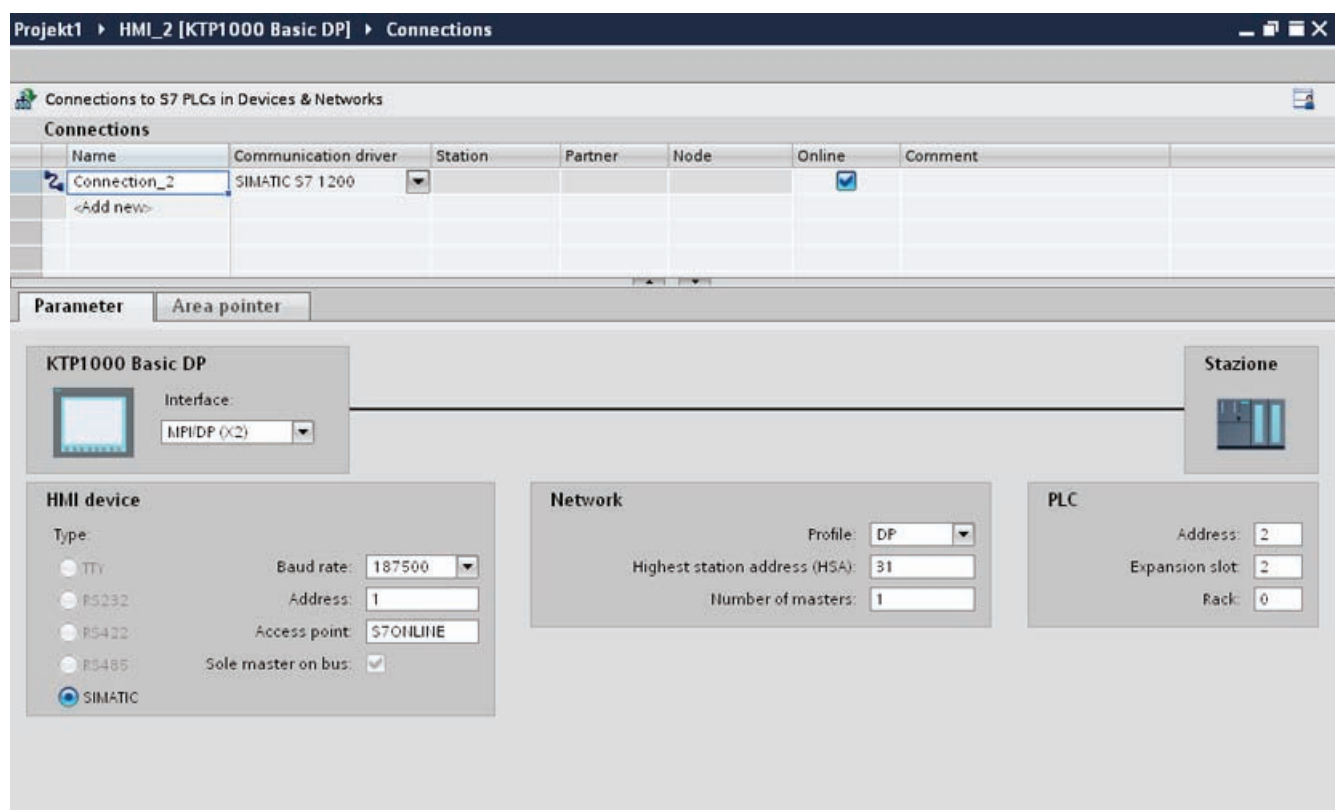

#### Ethernet parameters

# Parameters for the HMI device

You set the parameters for the HMI device in the network under "HMI device".. The changes are not transferred automatically to the HMI device. You must change the settings in the Control Panel of the HMI device.

● "Interface"

If you are directly connected to the HMI device during configuration, you can set up the IP address of the HMI device in WinCC.

## **Note**

The IP address in the Control Panel will be overwritten upon subsequent loading if you have already set up the IP address in the HMI device control panel.

The IP address already set up in the Control Panel will be retained upon subsequent loading if you activate "Set IP address using a different method".

The IP address is transferred to the HMI device during project transfer.

To set up the IP address of the HMI device:

- Click the HMI device.
- Open the "Device configuration" editor.
- Click the Ethernet interface.
- Assign the IP address in the inspector window under:

"General > PROFINET interface > Ethernet addresses"

● "Address"

You assign the IP address of the HMI device in the "Address" area.

When you transfer the WinCC project to the HMI device, this IP address is set up directly in the HMI device.

● "Access point"

The access point defines a logical device name through which the communication partner can be reached.

## Parameters for the PLC

Under "PLC", you address the S7 module with which the HMI device will exchange data. Assign a name for the connection for each communication partner.

● "Address"

Under "Address", set the IP address of the S7 module to which the HMI device is connected.

● "Expansion slot"

Defines the number of the expansion slot of the CPU to be addressed.

● "Rack"

Defines the rack number of the CPU to be addressed.

● "Cyclic mode"

#### Note

The setting "Cyclic operation" cannot be configured for the SIMATIC S7 1200 PLC.

When cyclic operation is enabled, the PLC optimizes the data exchange between the HMI device and the PLC. This increases system performance.

Disable cyclic mode if you are operating several HMI devices in parallel.

# PROFIBUS parameters

#### Parameters for the HMI device

You assign the parameters for the HMI device in the network once under "HMI device". The change applies to each communication partner.

● "Type"

Specifies the physical connection used.

● "Interface"

For "Interface", you select the HMI device interface via which the HMI device is connected to the PROFIBUS network.

● "Baud rate"

For "Baud rate", you set the transmission speed of the data in the network. The baud rate is determined by the slowest HMI device connected to the network. The setting must be identical throughout the network.

#### **Note**

If you set a baud rate of 1.5 Mbaud for OP 73 or OP 77A, the highest station address must be less than or equal to 63.

● "Address"

You set the PROFIBUS address of the HMI device under "Address". The PROFIBUS address must be unique in the PROFIBUS network.

● "Sole master on bus"

Disables an additional safety feature against bus faults when the HMI device is connected to the network. A passive station (slave) can only send data if it is requested to do so by an active station (master).

In S7 200, you must set an HMI device as the master.

● "Access point"

The access point defines a logical device name through which the communication partner can be reached.

# Parameters for the network

Under "Network", you set the parameters for the PROFIBUS network to which the HMI device is linked.

● "Profile"

For "Profile", you select the network profile that is used in the network. In "Profile", set "DP", "Universal", or "Standard". The setting must be identical throughout the network.

"Highest address"

For "Highest station address", set the highest station address. The highest station address must be greater than or equal to the highest actual PROFIBUS address. The setting must be identical throughout the network.

#### Note

If you set a baud rate of 1.5 Mbaud in the OP 73 or the OP 77A, the highest station address must be less than or equal 63.

"Number of masters"

For "Number of masters", set the number of masters in the PROFIBUS network. This information is necessary to correctly calculate the bus parameters.

#### Parameters for the PLC

Under "PLC", you address the S7 module with which the HMI device will exchange data. Assign a name for the connection for each communication partner.

● "Address"

For "Address", set the PROFIBUS address of the S7 module (CPU, FM, or CP) to which the HMI device is connected.

"Cyclic operation"

#### **Note**

The setting "Cyclic operation" cannot be configured for the SIMATIC S7 1200 PLC.

When cyclic operation is enabled, the PLC optimizes the data exchange between the HMI device and the PLC. This increases system performance. Disable cyclic mode if you are operating several HMI devices in parallel. This setting is not required for SIMATIC S7-200 PLCs.

# MPI parameters

#### Parameters for the HMI device

You assign the parameters for the HMI device in the network once under "HMI device". The change applies to each communication partner.

● "Type"

Specifies the physical connection used.

● "Interface"

For "Interface", you select the HMI device interface via which the HMI device is connected to the MPI network.

● "Baud rate"

For "Baud rate", you set the transmission speed of the data in the network. The baud rate is determined by the slowest HMI device connected to the network. The setting must be identical throughout the network.

#### **Note**

If you set a baud rate of 1.5 Mbaud for OP 73 or OP 77A, the highest station address must be less than or equal to 63.

● "Address"

For "Address", you set the MPI address of the HMI device. The MPI address must be unique throughout the MPI network.

● "Sole master on bus"

Disables an additional safety feature against bus faults when the HMI device is connected to the network. A passive station (slave) can only send data if it is requested to do so by an active station (master). If you have connected only slaves to the HMI device, you must therefore disable the "Sole master on bus" safety feature.

In S7 200, you must set an HMI device as the master.

#### Parameters for the network

Under "Network", you set the parameters for the MPI network to which the HMI device is linked.

● "Profile"

For "Profile", you select the network profile that is used in the network. In "Profile", set "MPI". The setting must be identical throughout the network.

● "Highest address"

For "Highest station address", set the highest station address. The highest station address must be greater than or equal to the highest actual MPI address. The setting must be identical throughout the network.

"Number of masters"

This setting is not required for MPI.

# Parameters for the PLC

Under "PLC", you address the S7 module with which the HMI device will exchange data. Assign a name for the connection for each communication partner.

● "Address"

For "Address", set the MPI address of the S7 module (CPU, FM, or CP) to which the HMI device is connected.

"Cyclic mode"

When cyclic mode is enabled, the PLC optimizes the data exchange between the HMI device and the PLC. This improves system performance. Disable cyclic mode if you are operating several HMI devices in parallel. This setting is not required for SIMATIC S7- 200.

## Cyclic operation

#### Handling the "Cyclic operation" selection

If "Cyclic operation" is enabled, the HMI device sends a message frame to the CPU at the beginning of communication indicating that certain tags are required on a recurring basis.

The CPU then always transmits the data at the same cyclic interval. This saves the HMI device from having to output new requests for the data.

If cyclic operation is disabled, the HMI device sends a request whenever information is required.

Additional properties:

- Cyclic operation reduces data transmission load at the HMI device. The PLC resources are used to relieve load on the HMI device.
- The PLC only supports a certain number of cyclic services. The HMI device handles the operation if the PLC cannot provide any further resources for cyclic services.
- The HMI device generates the cycle if the PLC does not support the cyclic mode.
- Screen tags are not integrated in cyclic operation.
- Cyclic mode is only set up at the restart of Runtime.
- The HMI device transfers several jobs to the PLC if cyclic mode is enabled, depending on the PLC.
- The HMI device only transfers one job to the PLC if cyclic mode is disabled.

# 10.8.7 Communicating with SIMATIC S7 200

# 10.8.7.1 Communication with SIMATIC S7 200

## Introduction

This section describes the communication between an HMI device and the SIMATIC S7 200 PLC.

You can configure the following communication channels for the SIMATIC S7 200 PLC:

- PROFINET and Ethernet
- PROFIBUS
- MPI
- PPI

#### HMI connection for communication

You configure connections between the HMI device and a SIMATIC S7 200 in the "Connections" editor of the HMI device.

# 10.8.7.2 Creating a connection to SIMATIC S7 200

#### Introduction

You configure a connection to the SIMATIC S7 200 PLC in the "Connections" editor of the HMI device. The interfaces are named differently depending on the HMI device.

# Requirements

- A project is open.
- An HMI device has been created.

# Procedure

- 1. Double-click the HMI device under "Devices" in the project tree.
- 2. Double-click the "Connections" item.
- 3. Double-click "<Add>" in the "Connections" editor.

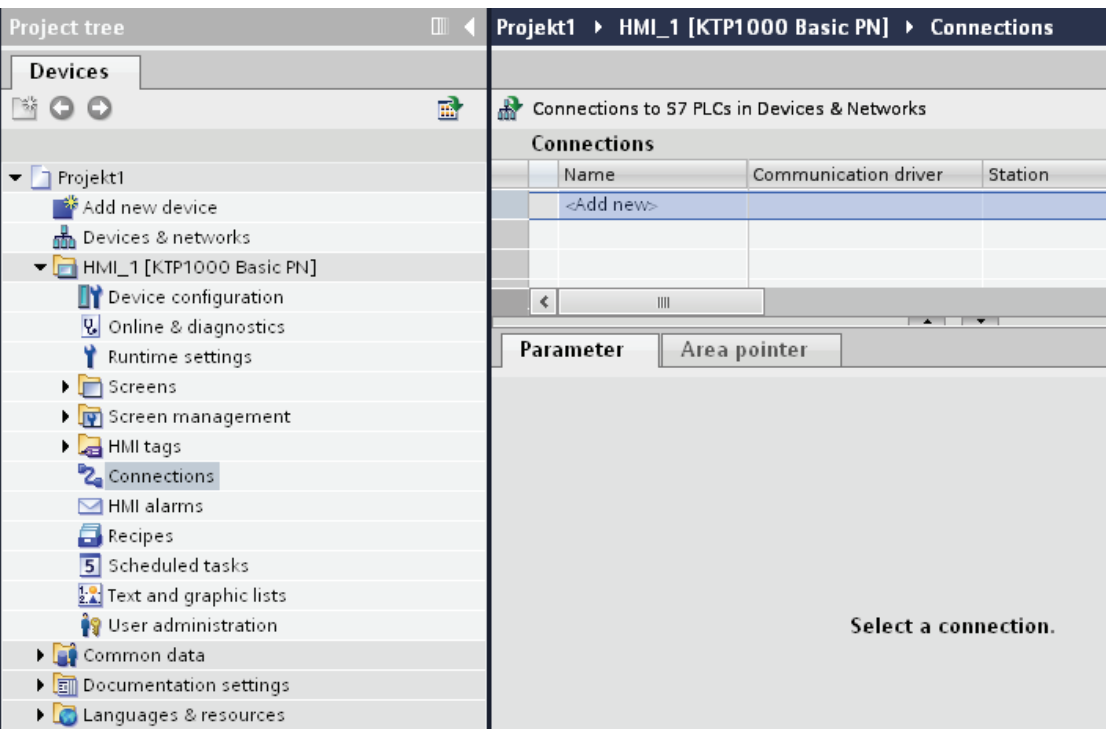

- 4. In the "Communication drivers" column, select the "SIMATIC S7 200" driver.
- 5. Select all necessary connection parameters for the interface in the Inspector window under "Parameters".

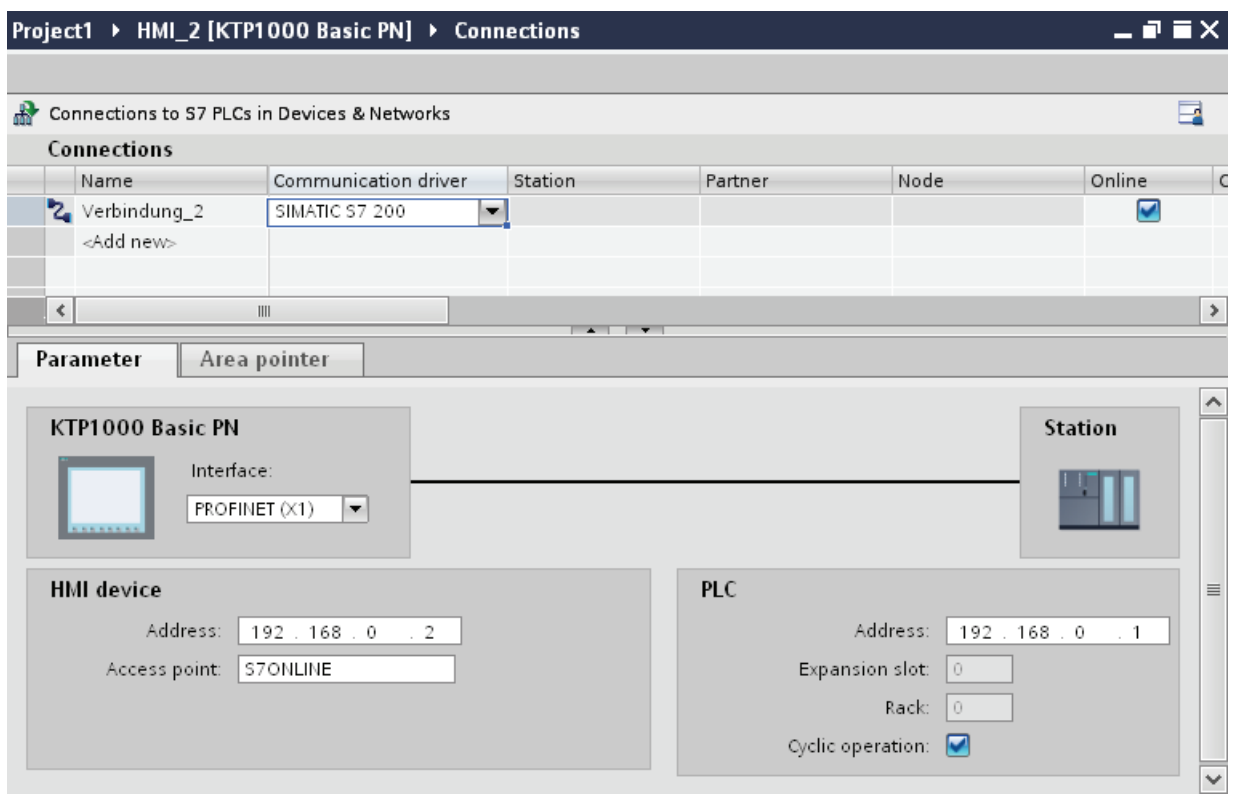

See the chapter "[Parameters for the connection](#page-2533-0) (Page [2534](#page-2533-0))" for additional details.

# <span id="page-2533-0"></span>10.8.7.3 Parameters for the connection

## Cyclic operation

#### Handling the "Cyclic operation" selection

If "Cyclic operation" is enabled, the HMI device sends a message frame to the CPU at the beginning of communication indicating that certain tags are required on a recurring basis.

The CPU then always transmits the data at the same cyclic interval. This saves the HMI device from having to output new requests for the data.

If cyclic operation is disabled, the HMI device sends a request whenever information is required.

Additional properties:

- Cyclic operation reduces data transmission load at the HMI device. The PLC resources are used to relieve load on the HMI device.
- The PLC only supports a certain number of cyclic services. The HMI device handles the operation if the PLC cannot provide any further resources for cyclic services.
- The HMI device generates the cycle if the PLC does not support the cyclic mode.
- Screen tags are not integrated in cyclic operation.
- Cyclic mode is only set up at the restart of Runtime.
- The HMI device transfers several jobs to the PLC if cyclic mode is enabled, depending on the PLC.
- The HMI device only transfers one job to the PLC if cyclic mode is disabled.

## Parameters for the connection (SIMATIC S7 200)

#### Parameters to be set

To set the connection parameters, such as addresses and profiles, click the connection that you have created in the "Connections" editor.

The communication partners are displayed schematically in the Inspector window under "Parameters". The "HMI device" and "PLC" areas are available for assigning parameters according to the interface used.

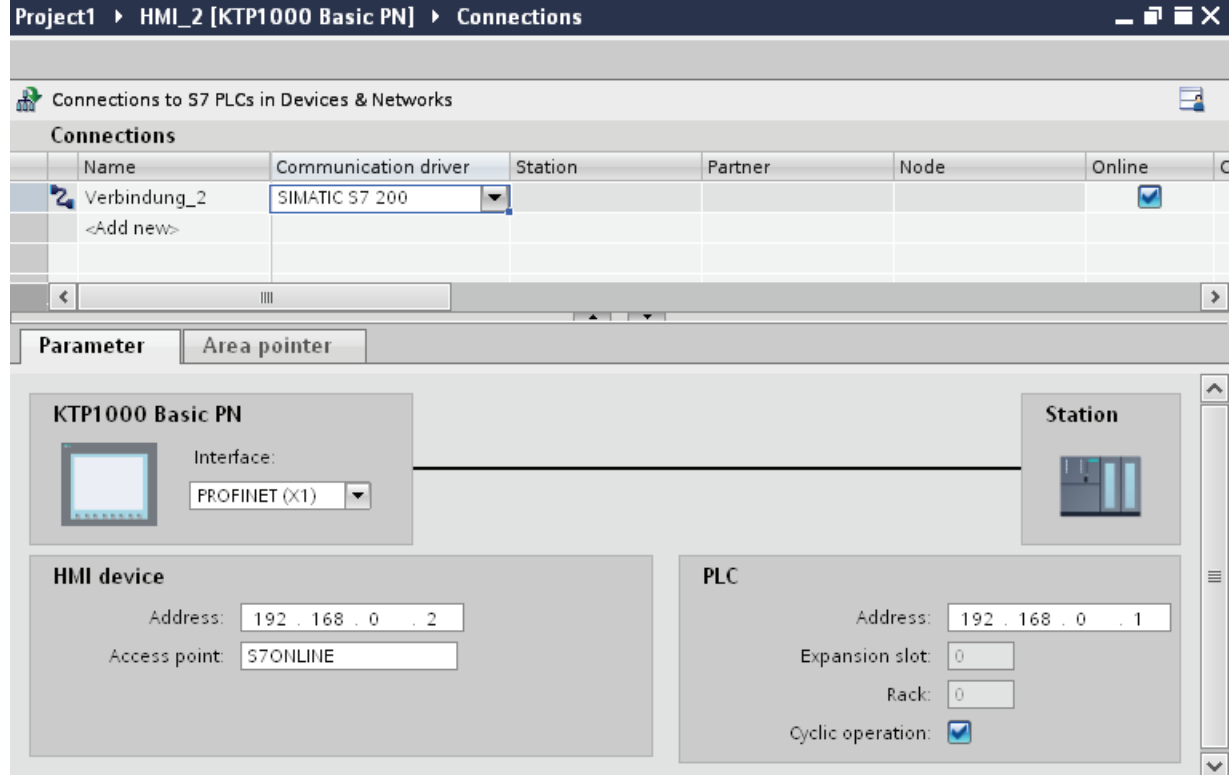

## Ethernet parameters

## Parameters for the HMI device

You set the parameters for the HMI device in the network under "HMI device".. The changes are not transferred automatically to the HMI device. You must change the settings in the Control Panel of the HMI device.

● "Interface"

If you are directly connected to the HMI device during configuration, you can set up the IP address of the HMI device in WinCC.

#### **Note**

The IP address in the Control Panel will be overwritten upon subsequent loading if you have already set up the IP address in the HMI device control panel.

The IP address already set up in the Control Panel will be retained upon subsequent loading if you activate "Set IP address using a different method".

The IP address is transferred to the HMI device during project transfer.

To set up the IP address of the HMI device:

- Click the HMI device.
- Open the "Device configuration" editor.
- Click the Ethernet interface.
- Assign the IP address in the inspector window under:

"General > PROFINET interface > Ethernet addresses"

● "Address"

You assign the IP address of the HMI device in the "Address" area.

When you transfer the WinCC project to the HMI device, this IP address is set up directly in the HMI device.

● "Access point"

The access point defines a logical device name through which the communication partner can be reached.

# Parameters for the PLC

Under "PLC", you address the S7 module with which the HMI device will exchange data. Assign a name for the connection for each communication partner.

● "Address"

Under "Address", set the IP address of the S7 module to which the HMI device is connected.

● "Expansion slot"

Defines the number of the expansion slot of the CPU to be addressed.

● "Rack"

Defines the rack number of the CPU to be addressed.

● "Cyclic mode"

#### **Note**

The setting "Cyclic operation" cannot be configured for the SIMATIC S7 1200 PLC.

When cyclic operation is enabled, the PLC optimizes the data exchange between the HMI device and the PLC. This increases system performance.

Disable cyclic mode if you are operating several HMI devices in parallel.

## PROFIBUS parameters

### Parameters for the HMI device

You assign the parameters for the HMI device in the network once under "HMI device". The change applies to each communication partner.

● "Type"

Specifies the physical connection used.

● "Interface"

For "Interface", you select the HMI device interface via which the HMI device is connected to the PROFIBUS network.

● "Baud rate"

For "Baud rate", you set the transmission speed of the data in the network. The baud rate is determined by the slowest HMI device connected to the network. The setting must be identical throughout the network.

## Note

If you set a baud rate of 1.5 Mbaud for OP 73 or OP 77A, the highest station address must be less than or equal to 63.

● "Address"

You set the PROFIBUS address of the HMI device under "Address". The PROFIBUS address must be unique in the PROFIBUS network.

● "Sole master on bus"

Disables an additional safety feature against bus faults when the HMI device is connected to the network. A passive station (slave) can only send data if it is requested to do so by an active station (master).

In S7 200, you must set an HMI device as the master.

● "Access point"

The access point defines a logical device name through which the communication partner can be reached.

#### Parameters for the network

Under "Network", you set the parameters for the PROFIBUS network to which the HMI device is linked.

● "Profile"

For "Profile", you select the network profile that is used in the network. In "Profile", set "DP", "Universal", or "Standard". The setting must be identical throughout the network.

● "Highest address"

For "Highest station address", set the highest station address. The highest station address must be greater than or equal to the highest actual PROFIBUS address. The setting must be identical throughout the network.

#### **Note**

If you set a baud rate of 1.5 Mbaud in the OP 73 or the OP 77A, the highest station address must be less than or equal 63.

● "Number of masters"

For "Number of masters", set the number of masters in the PROFIBUS network. This information is necessary to correctly calculate the bus parameters.

### Parameters for the PLC

Under "PLC", you address the S7 module with which the HMI device will exchange data. Assign a name for the connection for each communication partner.

● "Address"

For "Address", set the PROFIBUS address of the S7 module (CPU, FM, or CP) to which the HMI device is connected.

● "Cyclic operation"

#### **Note**

The setting "Cyclic operation" cannot be configured for the SIMATIC S7 1200 PLC.

When cyclic operation is enabled, the PLC optimizes the data exchange between the HMI device and the PLC. This increases system performance. Disable cyclic mode if you are operating several HMI devices in parallel. This setting is not required for SIMATIC S7-200 PLCs.

#### MPI parameters

#### Parameters for the HMI device

You assign the parameters for the HMI device in the network once under "HMI device". The change applies to each communication partner.

● "Type"

Specifies the physical connection used.

"Interface"

For "Interface", you select the HMI device interface via which the HMI device is connected to the MPI network.

● "Baud rate"

For "Baud rate", you set the transmission speed of the data in the network. The baud rate is determined by the slowest HMI device connected to the network. The setting must be identical throughout the network.

#### **Note**

If you set a baud rate of 1.5 Mbaud for OP 73 or OP 77A, the highest station address must be less than or equal to 63.

"Address"

For "Address", you set the MPI address of the HMI device. The MPI address must be unique throughout the MPI network.

"Sole master on bus"

Disables an additional safety feature against bus faults when the HMI device is connected to the network. A passive station (slave) can only send data if it is requested to do so by an active station (master). If you have connected only slaves to the HMI device, you must therefore disable the "Sole master on bus" safety feature.

In S7 200, you must set an HMI device as the master.

## Parameters for the network

Under "Network", you set the parameters for the MPI network to which the HMI device is linked.

● "Profile"

For "Profile", you select the network profile that is used in the network. In "Profile", set "MPI". The setting must be identical throughout the network.

● "Highest address"

For "Highest station address", set the highest station address. The highest station address must be greater than or equal to the highest actual MPI address. The setting must be identical throughout the network.

● "Number of masters"

This setting is not required for MPI.

## Parameters for the PLC

Under "PLC", you address the S7 module with which the HMI device will exchange data. Assign a name for the connection for each communication partner.

● "Address"

For "Address", set the MPI address of the S7 module (CPU, FM, or CP) to which the HMI device is connected.

● "Cyclic mode"

When cyclic mode is enabled, the PLC optimizes the data exchange between the HMI device and the PLC. This improves system performance. Disable cyclic mode if you are operating several HMI devices in parallel. This setting is not required for SIMATIC S7- 200.

# PPI parameters

## Parameters for the HMI device

You assign the parameters for the HMI device in the network once under "HMI device". The change applies to each communication partner.

● "Type"

Specifies the physical connection used.

● "Interface"

For "Interface", you select the HMI device interface via which the HMI device is connected to the PP network.

● "Baud rate"

For "Baud rate", you set the transmission speed of the data in the network. The baud rate is determined by the slowest HMI device connected to the network. The setting must be identical throughout the network.

#### **Note**

If you set a baud rate of 1.5 Mbaud for OP 73 or OP 77A, the highest station address must be less than or equal to 63.

"Address"

For "Address", you set the PPI address of the HMI device. The PPI address must be unique throughout the PPI network.

● "Access point"

For "Access point", you set the access point via which the communication partner is reached.

"Sole master on bus"

Disables an additional safety feature against bus faults when the HMI device is connected to the network. A passive station (slave) can only send data if it is requested to do so by an active station (master). If you have connected only slaves to the HMI device, you must therefore disable the "Sole master on bus" safety feature.

In S7 200, you must set an HMI device as the master.

#### Parameters for the network

Under "Network", you set the parameters for the network to which the HMI device is linked.

● "Profile"

For "Profile", you select the network profile that is used in the network. In "Profile", set "PPI". The setting must be identical throughout the network.

● "Highest address"

For "Highest station address", set the highest station address. The highest station address must be greater than or equal to the highest actual MPI address. The setting must be identical throughout the network.

"Number of masters"

Set the number of the master on the network to "1".

## Parameters for the PLC

Under "PLC", you address the S7 module with which the HMI device will exchange data. Assign a name for the connection for each communication partner.

● "Address"

For "Address", set the PPI address of the S7 module to which the HMI device is connected.

● "Cyclic operation"

This parameter is not required for communication via PPI.

# 10.8.7.4 Data exchange

# Data exchange using area pointers

# General information on area pointers

# Introduction

You use an area pointer to access a data area in the PLC. During communication, the PLC and the HMI device alternately access these data areas for read and write operations.

The PLC and the HMI device trigger defined interactions based on the evaluation of stored data.

# Configuration of area pointers

Before you use an area pointer, you enable it under "Connections > Area pointer". You then assign the area pointer parameters.

You can find more detailed information on configuring area pointers in:

[Configuring area pointers](#page-2409-0) (Page [2410](#page-2409-0))

# "Screen number" area pointer

## Function

The HMI device saves information about the screen called on the HMI device to the "Screen number" area pointer.

This allows the transfer of the current screen contents from the HMI device to the PLC. The PLC can trigger specific reactions such as the call of a different screen.

## Application

Configure and enable the area pointer in "Communication > Connections" before you put it into use. You can create only one instance of the "Screen number" area pointer and only on one PLC.

The screen number is always transferred to the PLC when a new screen is activated or when the focus within a screen changes from one screen object to another.

## **Structure**

The area pointer is a data area in the memory of the PLC with a fixed length of 5 words.

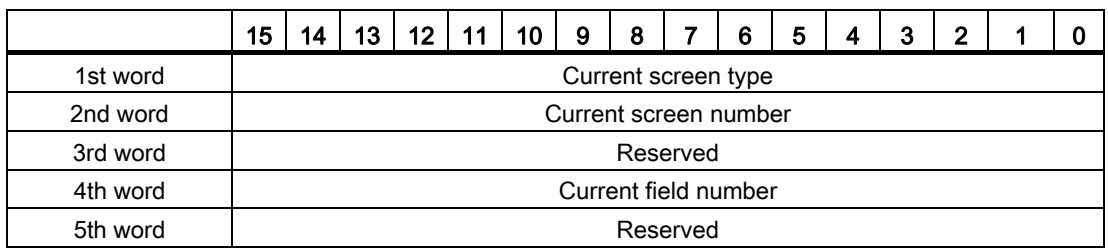

● Current screen type

"1" for root screen or "4" for permanent window

● Current screen number

1 to 32767

● Current field number

1 to 32767

## "Date/time" area pointer

#### Function

This area pointer is used to transfer the date and time from the HMI device to the PLC.

The PLC writes control job "41" to the job mailbox.

When it evaluates the control job, the HMI device writes its current date and the time in the data area configured in the "Date/time" area pointer. All definitions are coded in BCD format.

The "Date/Time" area pointer when used in a project which contains multiple connections must be enabled for each configured connection.

The date/time data area has the following structure:

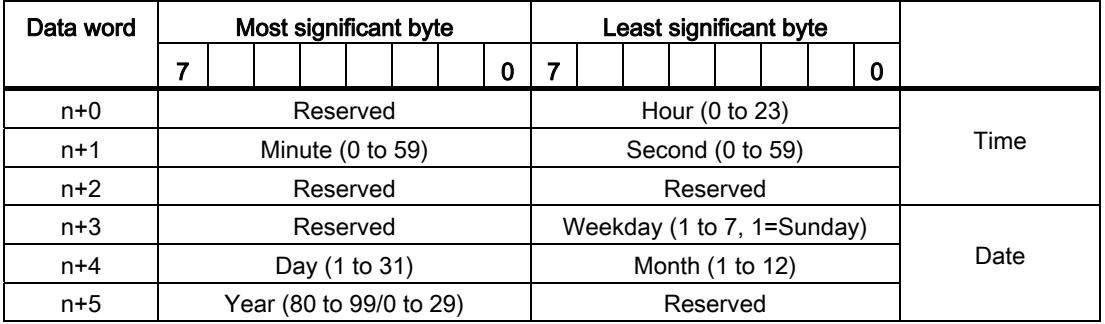

#### Note

Note that when you enter the year, values 80 to 99 result in years 1980 through 1999 and the values 0 to 29result in the years 2000 through 2029.

# "Date/time PLC" area pointer

#### Function

This area pointer is used to transfer the date and time from the PLC to the HMI device. Use this area pointer if the PLC is the time master.

The PLC loads the data area of the area pointer. All definitions are coded in BCD format.

The HMI device reads the data cyclically within the configured acquisition cycle and synchronizes itself.

#### Note

Set an acquisition cycle of sufficient length for the date/time area pointer in order to avoid any negative impact on HMI device performance. Recommended: Acquisition cycle of 1 minute, if the process allows this.

The date/time data area has the following structure:

# DATE\_AND\_TIME format (in BCD code)

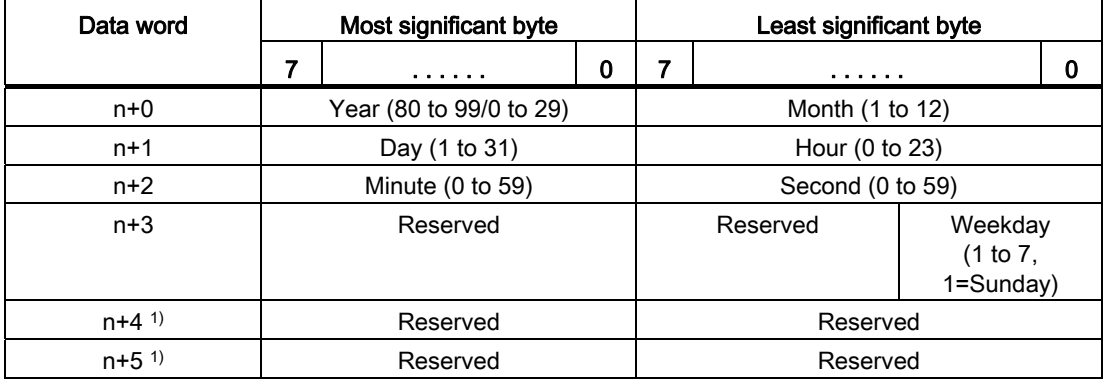

1) The two data words must exist in the data area to ensure that the data format matches WinCC flexible and to avoid reading false information.

#### Note

Note that when you enter the year, values 80 to 99 result in years 1980 through 1999 and the values 0 to 29 result in the years 2000 through 2029.

### "Coordination" area pointer

### Function

The "Coordination" area pointer is used to implement the following functions:

- Detecting the startup of the HMI device in the control program
- Detecting the current operating mode of the HMI device in the control program
- Detecting whether the HMI device is ready to communicate in the control program

The "Coordination" area pointer has a length of two words.

#### Use

#### **Note**

Each time the area pointer is updated by the HMI device, the entire coordination area is always written.

For this reason, the PLC program must not make any changes in the coordination area.

#### Assignment of the bits in the "Coordination" area pointer

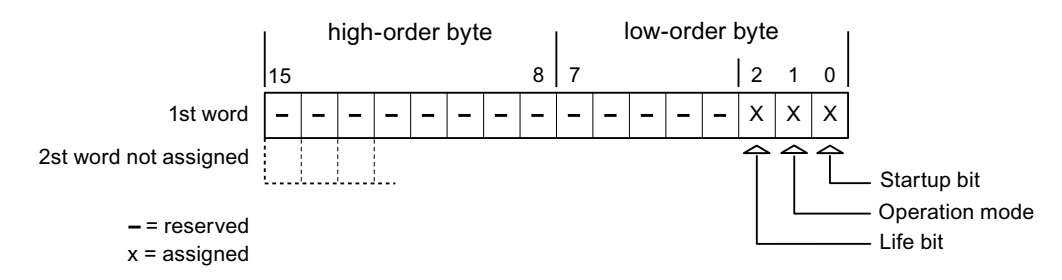

#### Startup bit

The startup bit is set briefly to "0" by the HMI device during startup. After startup, the bit is set permanently to "1".

## Operating mode

As soon as the HMI device is switched offline by the user, the operating mode bit is set to 1. In normal operation of the HMI device, the state of the operating mode bit is "0". You can find out the current operating mode of the HMI device by querying this bit.

#### Life bit

The life bit is inverted by the HMI device at intervals of approximately one second. By querying this bit in the PLC program, you can check whether or not the connection to the HMI device still exists.

#### "Project ID" area pointer

#### Function

When Runtime starts it can check to see if the HMI device is connected to the correct PLC. This check is important when operating with several HMI devices.

For this, the HMI device compares a value stored on the PLC with the value specified in configuration. This ensures compatibility of the configuration data with the PLC program. If there is no concordance, a system event is given on the HMI device and Runtime is stopped.

#### Use

To use this area pointer, set up the following during the configuration:

● Define the version of configuration. Possible value between 1 and 255.

You enter the version in the editor "Runtime settings > General" in the "Identification" area.

● Data address of the value for the version that is stored in the PLC:

You enter the data address in the editor "Communication > Connections" under "Address".

#### Connection failure

A connection failure to a device on which the "project ID" area pointer is configured results in all the other connections in the project being switched to "offline".

This behavior has the following requirements:

- You have configured several connections in a project.
- You are using the "project ID" area pointer in at least one connection.

Causes which may set connections "offline":

- The PLC is not available.
- The connection has been switched offline in the engineering system.

# "Job mailbox" area pointer

# Function

The PLC can use the job mailbox to transfer jobs to the HMI device to trigger corresponding actions on the HMI device. These functions include, for example:

- Display screen
- Set date and time

#### Data structure

The first word of the job mailbox contains the job number. Depending on the job mailbox, up to three parameters can be transferred.

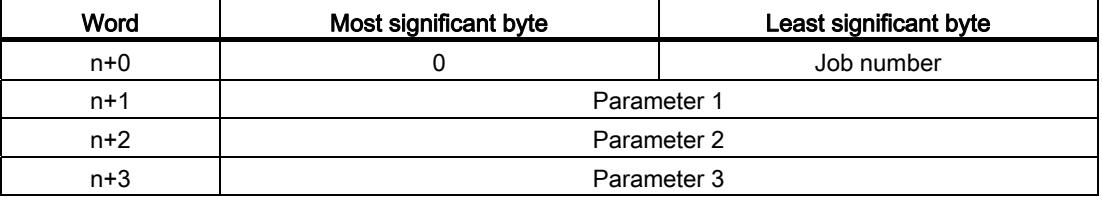

The HMI device evaluates the job mailbox if the first word of this job is not equal to zero. This means that the parameters must be entered in the job mailbox first, followed by the job number.

When the HMI device accepts the job mailbox, the first word is set to 0 again. The execution of the job mailbox is generally not completed at this point in time.

#### Job mailboxes

All job mailboxes and their parameters are listed below. The "No." column contains the job number of the job mailbox. Job mailboxes can only be triggered by the PLC when the HMI device is online.

#### **Note**

Please note that not all HMI devices support job mailboxes. TP 170A and Micro Panel do not support job mailboxes, for example.

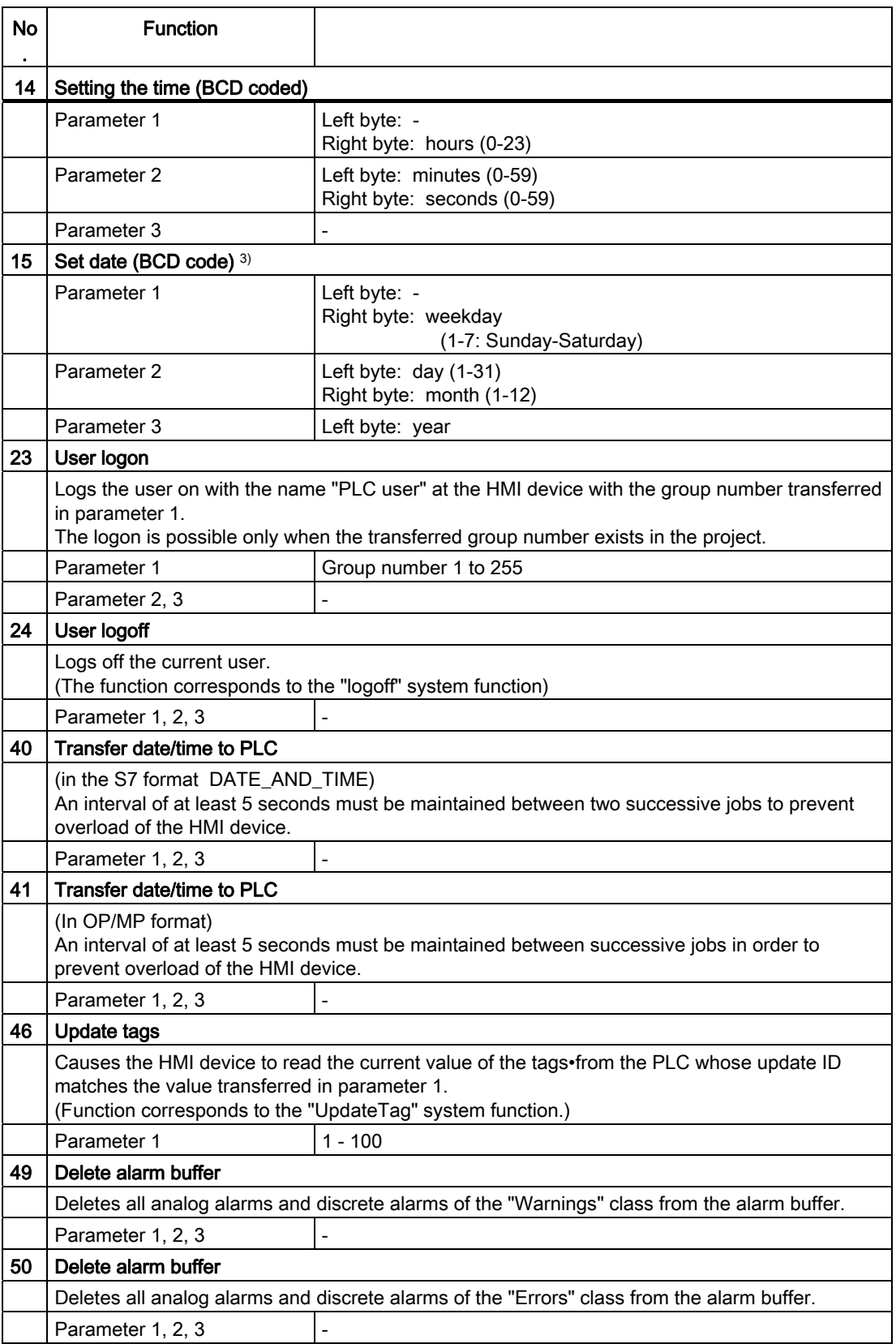

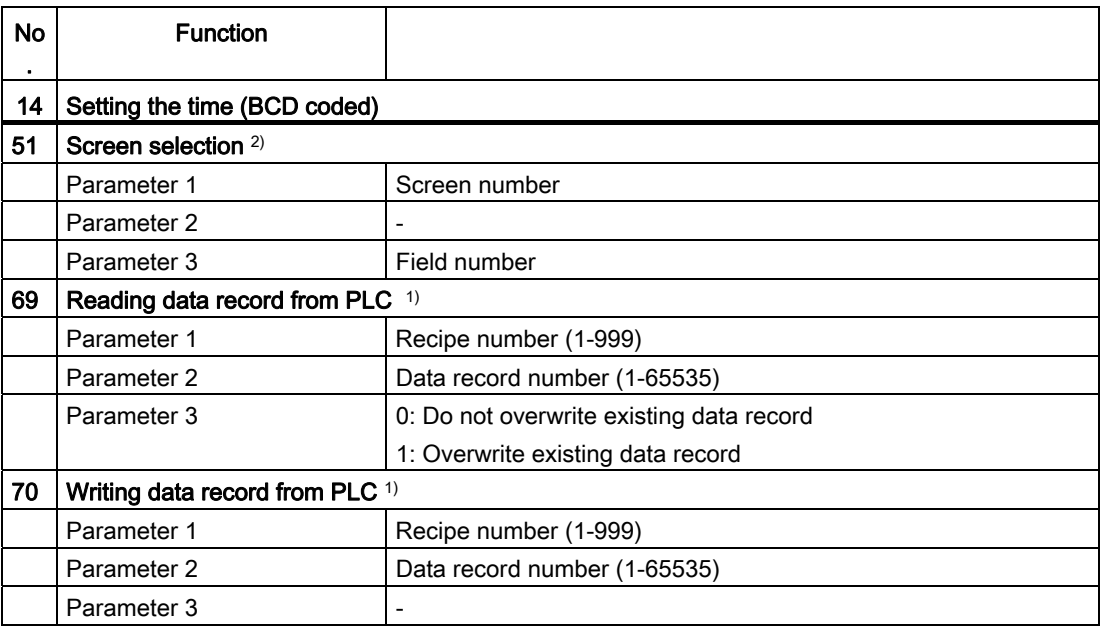

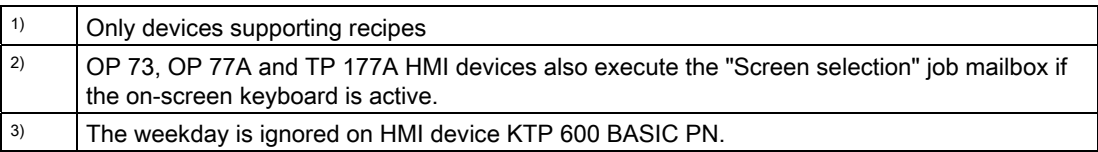

# "Data record" area pointer

# "Data record" area pointer

#### Function

When data records are transferred between the HMI device and PLC, both partners access common communications areas on the PLC.

#### Data transfer types

There are two ways of transferring data records between the HMI device and PLC:

- Transfer without synchronization
- Transfer with synchronization over the data record

Data records are always transferred directly. That is, the tag values are read from an address or written to an address configured for this tag directly, without redirecting the values by means of interim memory.

Visualizing processes (Basic)

10.8 Communicating with PLCs

# Initiating the transfer of data records

There are three ways of triggering the transfer:

- Operator input in the recipe view
- Job mailboxes

The transfer of data records can also be triggered by the PLC.

● Triggering by configured functions

If the transfer of data records is triggered by a configured function or by a job mailbox, the recipe view on the HMI device remains operable. The data records are transferred in the background.

Simultaneous processing of several transfer requests is, however, not possible. In this case, the HMI device rejects the other transfer requests with a system event.

# Sequence of a transfer started by the operator in the recipe view

## Reading from the PLC started by the operator in the recipe view

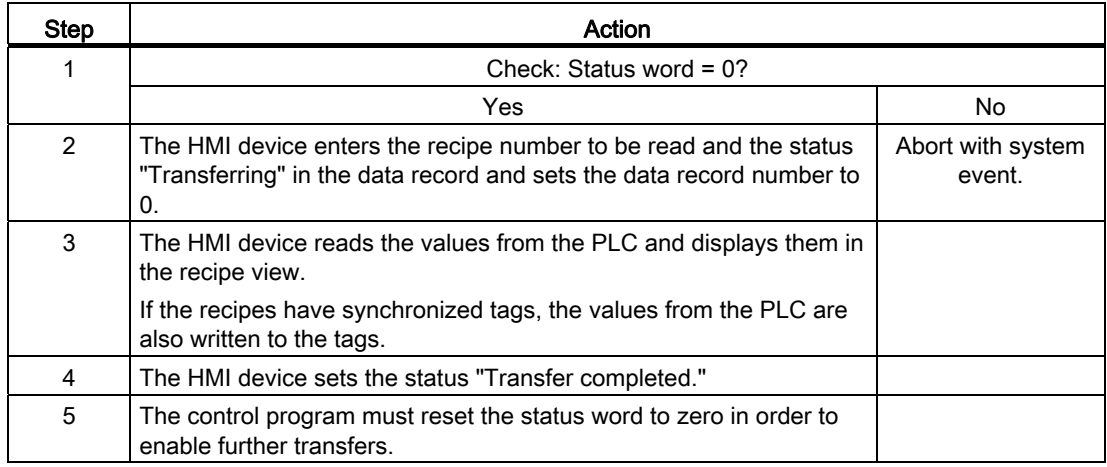

# Writing to the PLC started by the operator in the recipe view

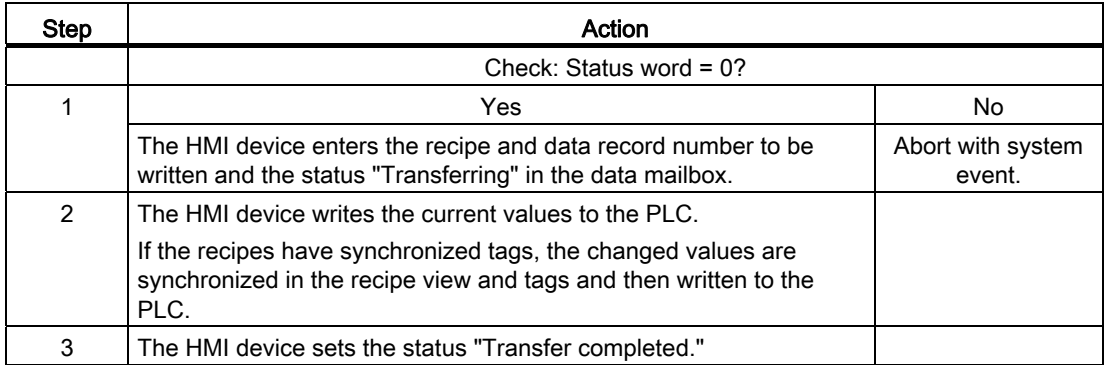

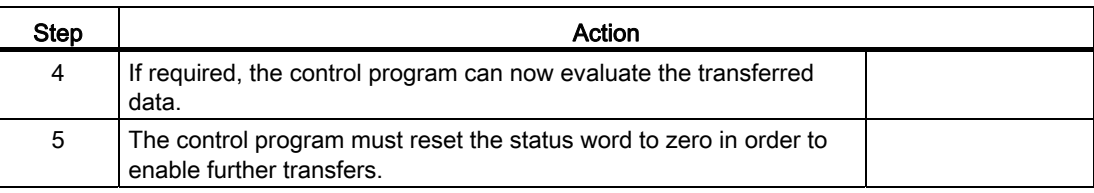

#### Note

The status word may only be set by the HMI device. The PLC may only reset the status word to zero.

#### **Note**

The PLC may only evaluate the recipe and data record numbers when data inconsistency is detected if one of the conditions outlined below has been met:

- The data mailbox status is set to "Transfer completed".
- The data mailbox status is set to "Transfer completed with error".

## Sequence of the transfer triggered by a job mailbox

The transfer of data records between the HMI device and the PLC can be initiated by the HMI device or by the PLC.

The two job mailboxes No. 69 and No. 70 are available for this type of transfer.

## No. 69: Read data record from PLC ("PLC  $\rightarrow$  DAT")

Job mailbox no. 69 transfers data records from the PLC to the HMI device. The job mailbox is structured as follows:

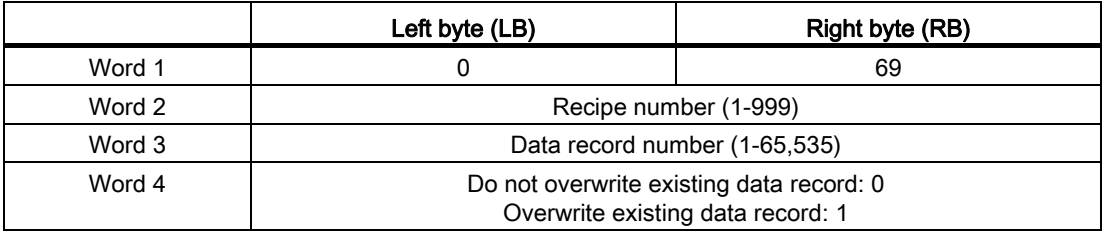

# No. 70: Write data record to PLC ("DAT → PLC")

Job mailbox No. 70 transfers data records from the HMI device to the PLC. The job mailbox is structured as follows:

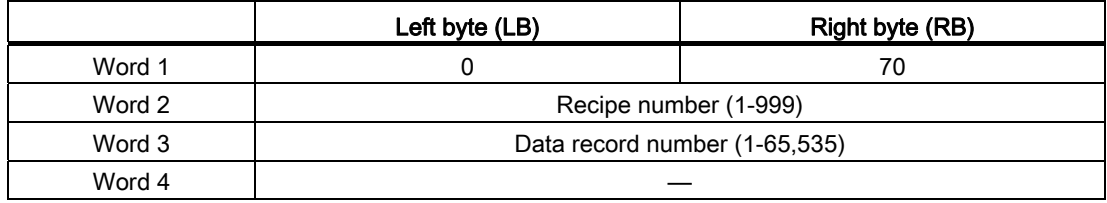

# Sequence when reading from the PLC with job mailbox "PLC  $\rightarrow$  DAT" (no. 69)

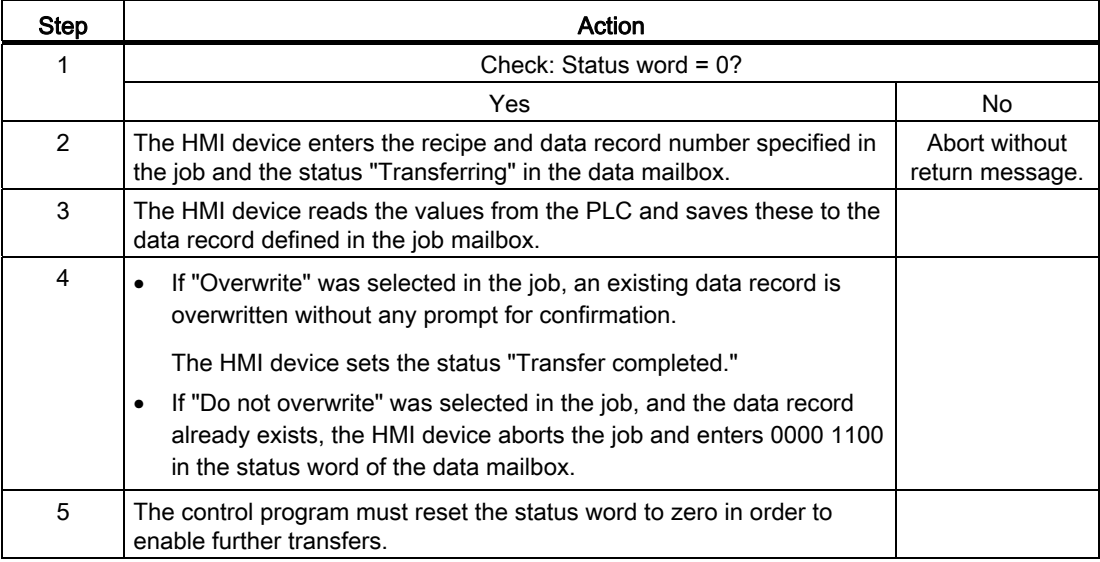

# Sequence of writing to the PLC using job mailbox "DAT  $\rightarrow$  PLC" (no. 70)

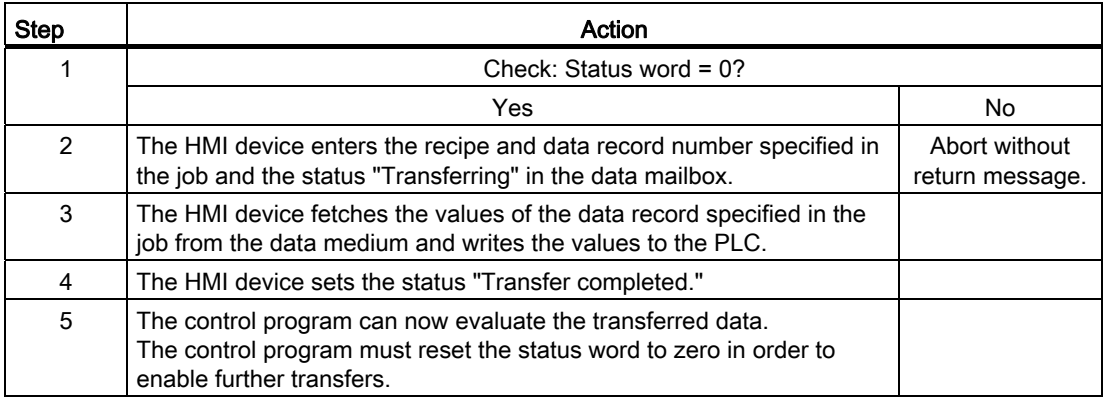

# Sequence of the transfer when triggered by a configured function

# Reading from the PLC using a configured function

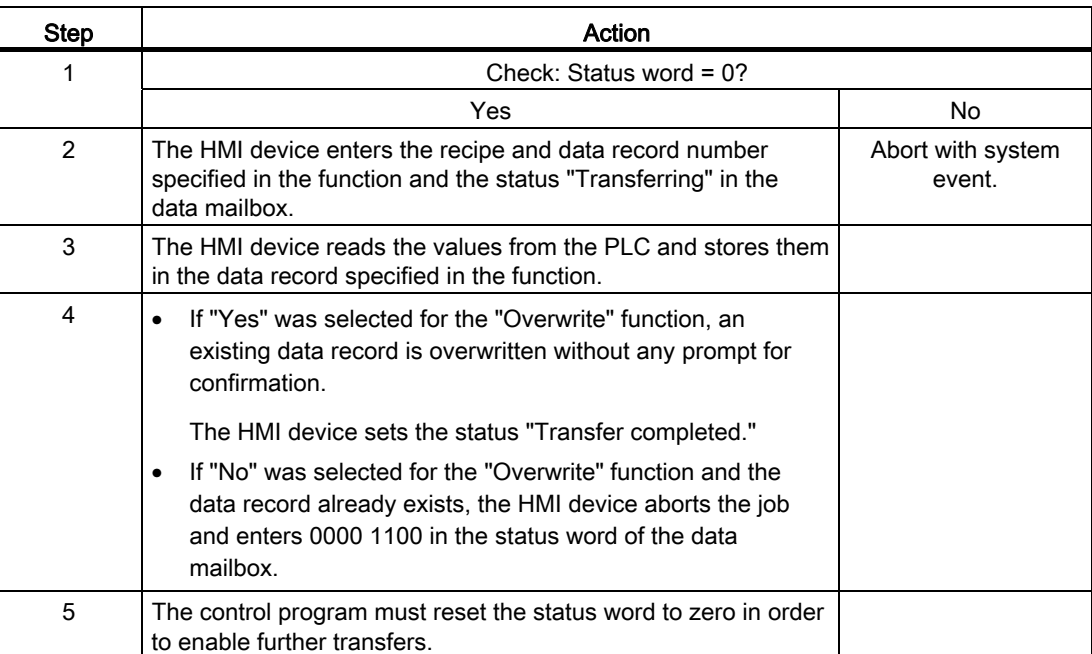

# Writing to the PLC by means of configured function

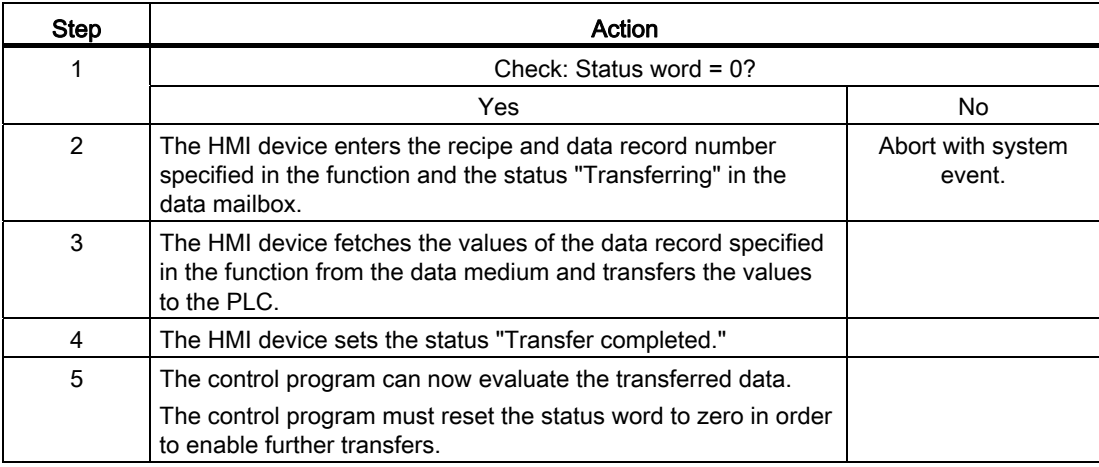

## Possible causes of error when transferring data records

#### Possible causes of faults

The section below shows possible causes of errors which lead to a data record transfer being terminated with errors:

- Tag address not set up on the PLC
- Overwriting data records not possible
- Recipe number does not exist
- Data record number does not exist

#### Note

The status word may only be set by the HMI device. The PLC may only reset the status word to zero.

#### **Note**

The PLC may only evaluate the recipe and data record numbers when data inconsistency is detected if one of the conditions outlined below has been met:

- The data mailbox status is set to "Transfer completed".
- The data mailbox status is set to "Transfer completed with error".

#### Reaction to an aborted transfer due to errors

If the transfer of data records is aborted due to errors, the HMI device reacts as follows:

● Triggering by the operator in the recipe view

Information in the status bar of the recipe view and output of system events

• Triggered by function

Output of system events

● Triggering by job mailbox

No return message on the HMI device

You can nonetheless evaluate the status of the transfer by querying the status word in the data mailbox.

## Transfer without synchronization

If you select asynchronous transfer of data records between the HMI device and PLC, there is no coordination over the common data areas. It is therefore unnecessary to set up a data area during configuration.

Asynchronous data record transfer can be a useful alternative, for example, when:

- The system is capable of excluding the risk of uncontrolled overwriting of data by the communication peer.
- The PLC does not require information about the recipe number and data record number.
- The transfer of data records is triggered by the operator of the HMI device.

## Reading values

When a read job is triggered, the values are read from the PLC addresses and transferred to the HMI device.

● Triggering by the operator in the recipe view:

The values are downloaded to the HMI device. You can then process, edit, or save these values, for example.

● Triggering by a function or job mailbox:

The values are saved immediately to the data volume.

#### Writing values

When a write job is triggered, the values are written to the PLC addresses.

● Triggering by the operator in the recipe view:

The current values are written to the PLC.

● Triggering by a function or job mailbox:

The current values are written to the PLC from the data medium.

#### Transfer with synchronization

If you select synchronous transfer, both communication partners set status bits in the common data area. You can use this mechanism to prevent uncontrolled overwriting of data in either direction in your control program.

#### Application

Synchronous data record transfer can be a useful solution, for example, when:

- The PLC is the "active partner" in the transfer of data records.
- The PLC evaluates the information about the recipe number and data record number.
- The transfer of data records is triggered by means of a Job mailbox.

## **Requirements**

In order to synchronize transfer of data records between the HMI device and the PLC, the following requirements must be met during configuration:

- An area pointer has been set up: "Communication > Connections" editor in "Area pointer".
- The PLC with which the HMI device synchronizes transfer of data records is specified in the recipe:

"Recipes" editor in the Inspector window the "Coordinated transfer of data records" option under "General > Synchronization > Settings".

#### Structure of the data area

The data area has a fixed length of 5 words. Structure of the data area:

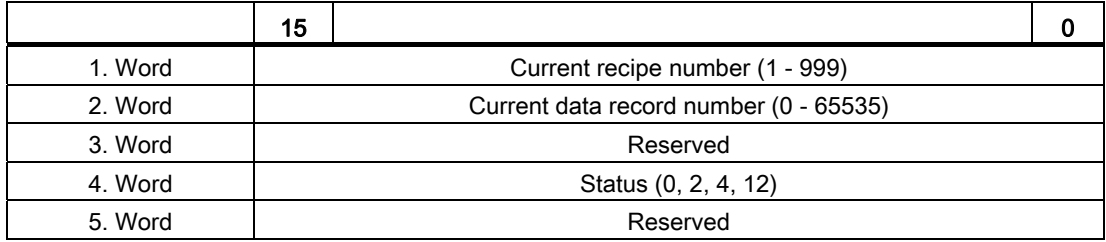

#### ● Status

The status word (word 4) can adopt the following values:

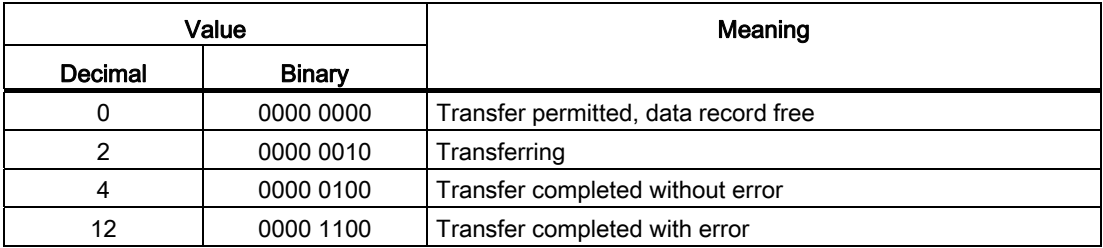

## **Trends**

## **Trends**

A trend is the graphical representation of one or more values from the PLC. The value is read out time-triggered for Basic Panels.

For additional information see:

[Configuring trend displays for values from the PLC](#page-2154-0) (Page [2155](#page-2154-0))
# Time-triggered trends

The HMI device reads in the trend values cyclically at an interval specified in the configuration.

Time-triggered trends are suitable for continuous curves, such as the operating temperature of a motor.

## Alarms

## Configuring alarms

## Configure alarms

Several steps are needed to configure alarms, such as operational messages, error alarms, and acknowledgement.

- Step 1: Create tags
- Step 2: Configure alarms
- Step 3: Configure acknowledgment

You can find additional information in the section:

[Working with alarms](#page-2166-0) (Page [2167](#page-2166-0))

### Distinctive features when configuring alarms

If you are configuring connections of HMI devices to PLCs of other manufacturers, note the following distinctive features when configuring:

- Data types of the tags
- Addressing of tags
- How the bit positions are counted

### Data types

For connections with a SIMATIC communication driver, the following data types are supported:

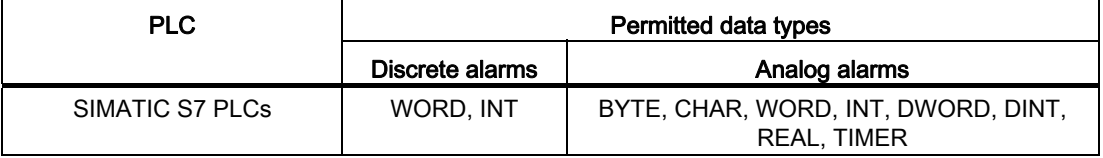

### How the bit positions are counted

For connections with a SIMATIC communication driver, the following counting method applies:

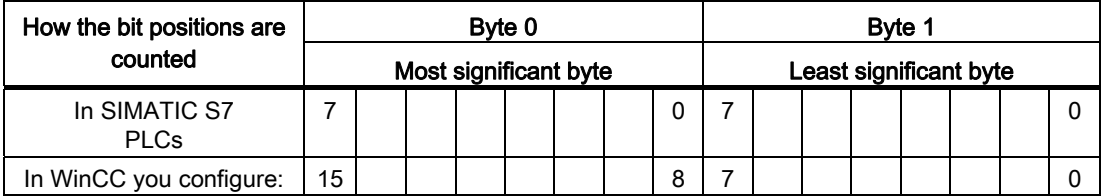

### Acknowledgment of alarms

### Procedure

Create suitable tags on the PLC to acknowledge an error alarm. You assign these tags to an alarm in the "Bit messages" editor. You make the assignment in "Properties > Acknowledgment".

Distinction in terms of acknowledgment:

- Acknowledgment by the PLC
- Acknowledgment on the HMI device

### Acknowledgment by the PLC

In "Write acknowledgment tag", you configure the tag or the array tag and the bit number based on which the HMI device can recognize an acknowledgment by the PLC.

A bit set in the tag triggers acknowledgment of the assigned error alarm bit at the HMI device. This tag bit returns a function similar to acknowledgment on the HMI device which is triggered by pressing the "ACK" button, for example.

The acknowledgment bit must be located in the same tag as the bit for the error alarm.

Reset the acknowledgment bit before setting the bit in the alarm area again. The figure below shows the pulse diagram.

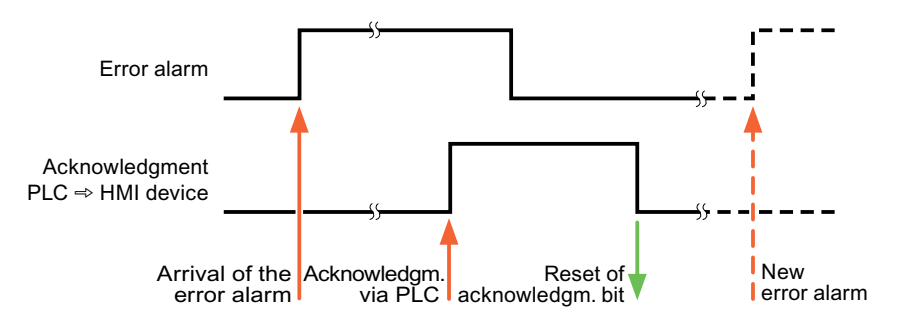

## Acknowledgment on the HMI device

In "Read acknowledgment tag", you configure the tag or the array tag and the bit number that is written to the PLC after acknowledgment from the HMI device. Make sure when you use an array tag that it is not longer than 6 words.

To always create a signal change when setting an assigned acknowledgment bit of a discrete alarm that must be acknowledged, the HMI device will reset the acknowledgment bit assigned to the alarm as soon as it detects an alarm subject to acknowledgment and write the acknowledgment tag in the PLC. There will be a certain delay between detecting the message and writing the acknowledgment tag in the PLC because the HMI device has to process the operations.

If a discrete alarm subject to acknowledgment is acknowledged by the HMI device, then the corresponding bit in the assigned acknowledgment tag will be set. The entire acknowledgment tag is then written to the PLC by the HMI device. This allows the PLC to recognize that a certain alarm message has been acknowledged at the HMI device.

### **Note**

All alarm bits acknowledged since the last Runtime start will remain in the acknowledgment tag until a new incoming of the respective discrete alarms is detected.

This area should only be read by the PLC because the entire section of the HMI device will be overwritten once the next acknowledgment tag is written.

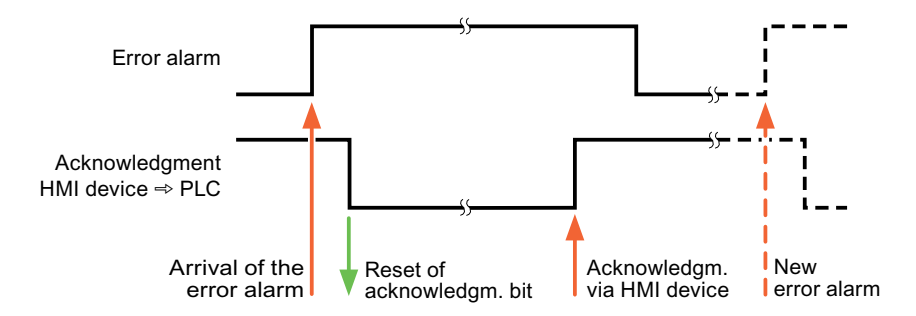

The figure below shows the pulse diagram.

# 10.8.7.5 Performance features of communication

## Permitted data types for SIMATIC S7 200

## Permitted data types for connections with SIMATIC S7 200

The table lists the data types that can be used when configuring tags and area pointers.

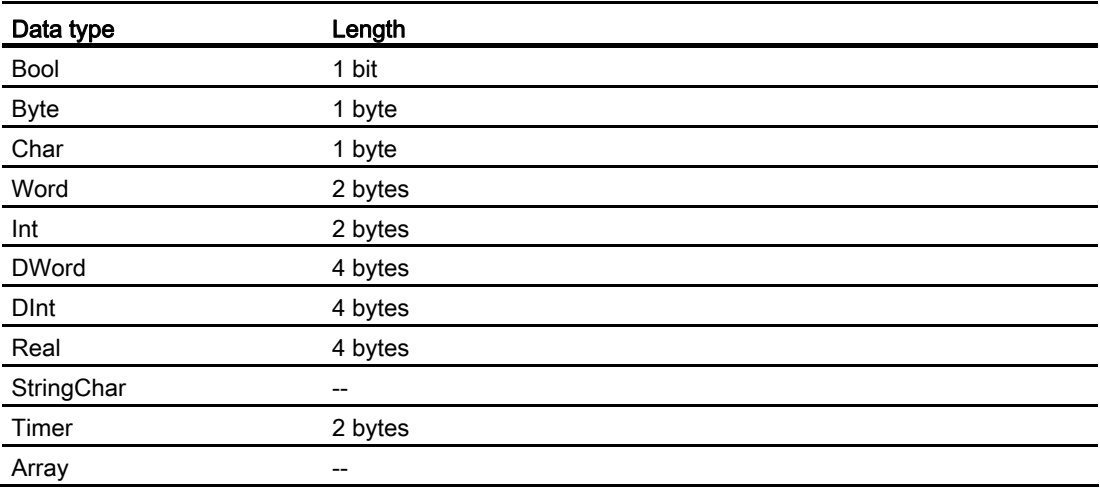

# Note

### Disconnection with a PPI network

If you are using arrays in the configuration, an array size of approximately 1000 bytes may cause an interruption of the connection.

Use smaller arrays in your configuration.

# 10.8.8 Communication with other PLCs

# 10.8.8.1 Communication with other PLCs

## Introduction

Communication with other PLCs is communication with PLCs that are not in the SIMATIC family.

These PLCs have proprietary protocols for data exchange. The protocols are configured as communication drivers in WinCC.

### Communication drivers

The following communication drivers are supported in WinCC and are already installed:

- Allen-Bradley
	- Allen-Bradley EtherNet/IP
	- Allen-Bradley DF1
- Mitsubishi
	- Mitsubishi MC TCP/IP
	- Mitsubishi FX
- Modicon Modbus
	- Modicon Modbus TCP/IP
	- Modicon Modbus RTU
- Omron
	- Omron Host Link

## Communication drivers in WinCC RT Professional

The following communication drivers are supported for RT Professional:

- Allen-Bradley
	- Allen-Bradley EtherNet/IP
- Mitsubishi
	- Mitsubishi MC TCP/IP
- Modicon Modbus
	- Modicon Modbus TCP

### Connections between HMI devices and other PLCs

You configure the connections between HMI devices and other PLCs in the "Connections" editor of the HMI device. These connections are non-integrated connections.

## 10.8.8.2 Distinctive features when configuring

### Distinctive features for data exchange

Distinctive features apply when configuring connections to other PLCs, compared to configuring integrated connections.

Note the following distinctive features when configuring:

- Addressing of tags
- Permitted data types
- Distinctive features when configuring area pointers
- Distinctive features when configuring alarms
- Distinctive features when configuring trends

For more detailed information on distinctive features when configuring, refer to Section "Data exchange" of the respective communication driver.

## 10.8.8.3 Communication drivers

## Allen-Bradley

### Allen-Bradley communication drivers

### Introduction

This section describes the communication between an HMI device and PLCs that use Allen-Bradley communication drivers.

The following communication drivers are supported:

- Allen-Bradley EtherNet/IP
- Allen-Bradley DF1

### Data exchange

Data is exchanged by means of tags or area pointers.

● Tags

The PLC and the HMI device use process values for data exchange. You create tags in the configuration that point to addresses in the PLC. The HMI device reads the value from the defined address, and then displays it. The operator may also enter values on the HMI device, which are then written to the address in the PLC.

● Area pointers

Area pointers are used to exchange specific data and are only set up when these data are used.

# Allen-Bradley EtherNet/IP

# Configuring a connection via Allen-Bradley EtherNet/IP

### Introduction

You configure a connection to a PLC with an Allen-Bradley EtherNet/IP communication driver in the "Connections" editor of the HMI device.

The Ethernet interfaces are named differently depending on the HMI device.

Example: PROFINET interface corresponds to the Ethernet interface

### **Requirements**

- A project is open.
- An HMI device has been created.

## Procedure

- 1. Double-click the HMI device under "Devices" in the project tree.
- 2. Double-click the "Connections" item.
- 3. Double-click "<Add>" in the "Connections" editor.

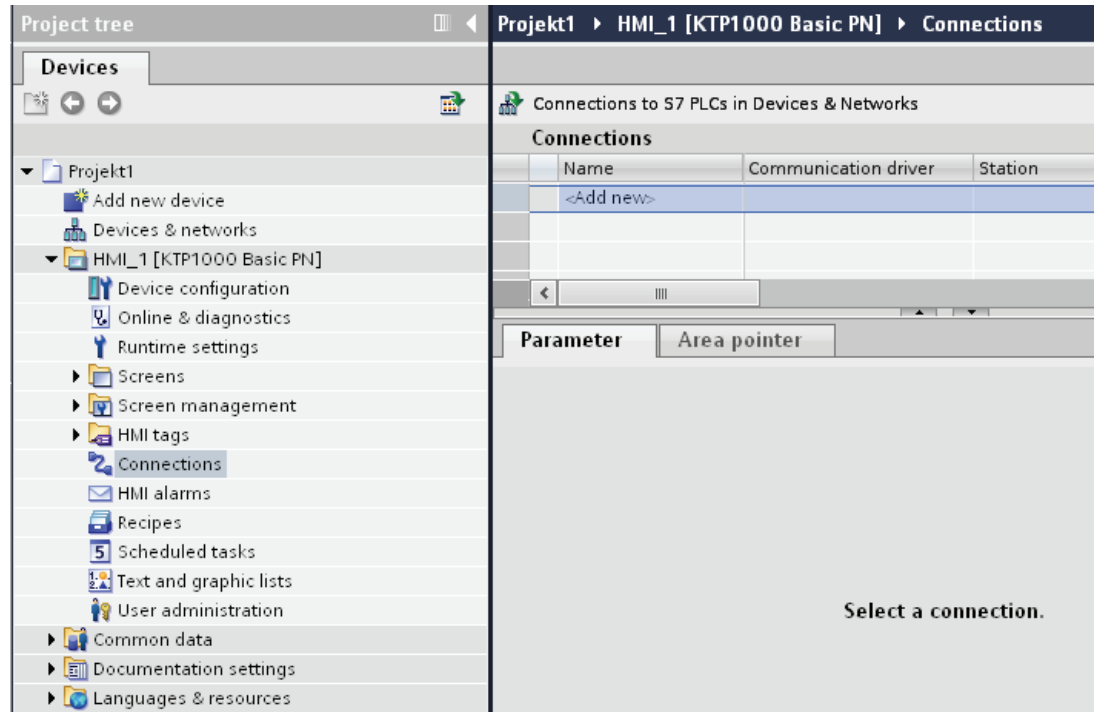

4. In the "Communication drivers" column, select the "Allen-Bradley EtherNet/IP" driver.

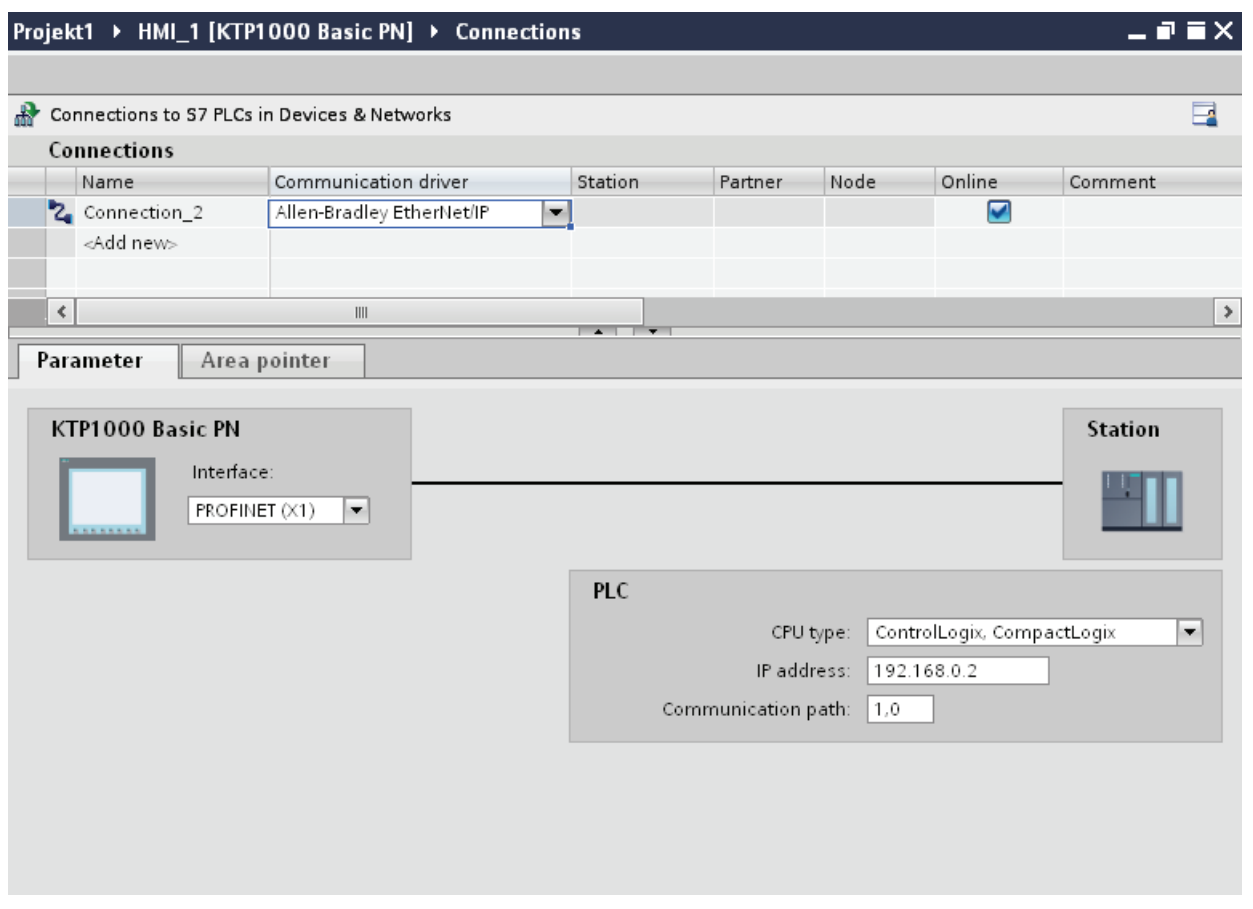

5. Select all necessary connection parameters for the interface in the Inspector window under "Parameters".

## Parameters for the connection (Allen-Bradley EtherNet/IP)

### Parameters to be set

To assign the connection parameters, such as addresses and profiles, click the connection that you have created in the "Connections" editor.

The communication partners are displayed schematically in the Inspector window under "Parameters". The "PLC" area is available for assigning parameters according to the interface used.

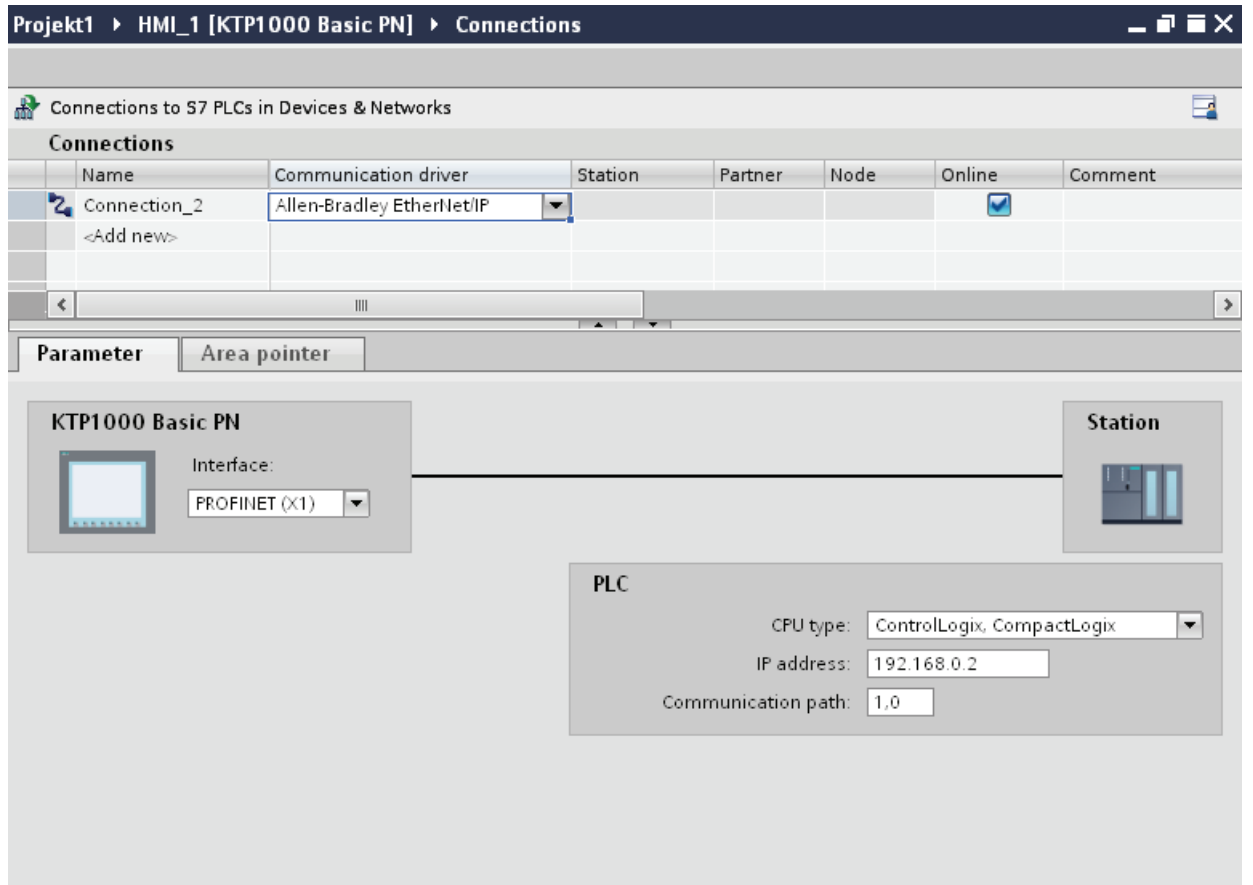

### Parameters for the HMI device

You can select only one interface for the HMI device in the Inspector window under "Parameters". Depending on the HMI device, there are several interfaces available.

If you are directly connected to the HMI device during configuration, you can set up the IP address of the HMI device in WinCC. The IP address is transferred to the HMI device upon subsequent loading.

### Note

The IP address in the control panel will be overwritten upon subsequent loading if you have already set up the IP address in the HMI device control panel.

The IP address already set up in the control panel will be retained upon subsequent loading if you activate "Set IP address using a different method".

To set up the IP address of the HMI device:

- 1. Click on the HMI device.
- 2. Open the "Device configuration" editor.
- 3. Click the Ethernet interface.
- 4. Assign the IP address in the inspector window under:

"General > PROFINET interface > Ethernet addresses"

## Parameters for the PLC

● CPU type

For "CPU type", set the CPU type of the PLC used.

● IP address

Set the IP address or host name of the Ethernet/IP module of the PLC. Only the IP address can be used on a Basic Panel.

● Communication path

Set the CIP path from the Ethernet module to the PLC. This establishes a logical connection between the Ethernet module and PLC, even if both devices are located in different CIP networks.

For additional information see: Examples: Communication path

### Connecting HMI device to PLC

### Connections via Allen-Bradley EtherNet/IP

### Connection

The HMI device can be connected to the Allen-Bradley PLC using the following components:

- Existing Ethernet network that also contains the PLCs
- Cross-over Ethernet cable connected directly to the Ethernet interface of the CPU or the communication module

The connection of the HMI device to an Allen-Bradley PLC is limited primarily to the physical connection of the HMI device. Special blocks for the connection are not required in the PLC.

# Communication types

## Approved communication types with Allen-Bradley EtherNet/IP

The following communication types are system-tested and approved:

- Point-to-point connection to the approved PLCs
- Multipoint connection from a HMI device (Allen-Bradley Ethernet/IP-Client) with up to 4 PLCs with the respectively approved PLCs. CPU types can be mixed.

### **Connection**

Connection with the following PLCs is approved with Allen-Bradley EtherNet/IP:

- CPU type: "ControlLogix, Compact Logix"
	- ControlLogix 556x(1756-L6x) with Ethernet module 1756-ENBT
	- Guard Logix-System ControlLogix 556xS(1756-L6xS) with Ethernet module 1756-ENBT
	- CompactLogix
	- 533xE(1769-L3xE) with Ethernet interface onboard
	- 532xE(1769-L2xE) with Ethernet interface onboard
	- 534x (1768-L4x) with Ethernet module 1768-ENBT
- CPU type: "SLC, MicroLogix"
	- MicroLogix 1100 (with Ethernet interface onboard)
	- MicroLogix 1400 (with Ethernet interface onboard)
	- SLC 5/05 (with Ethernet interface onboard)

## Performance features of communication

### Permitted data types for Allen-Bradley EtherNet/IP

### Permitted data types

The table lists the data types that can be used when configuring tags and area pointers.

# CPU type: ControlLogix, CompactLogix

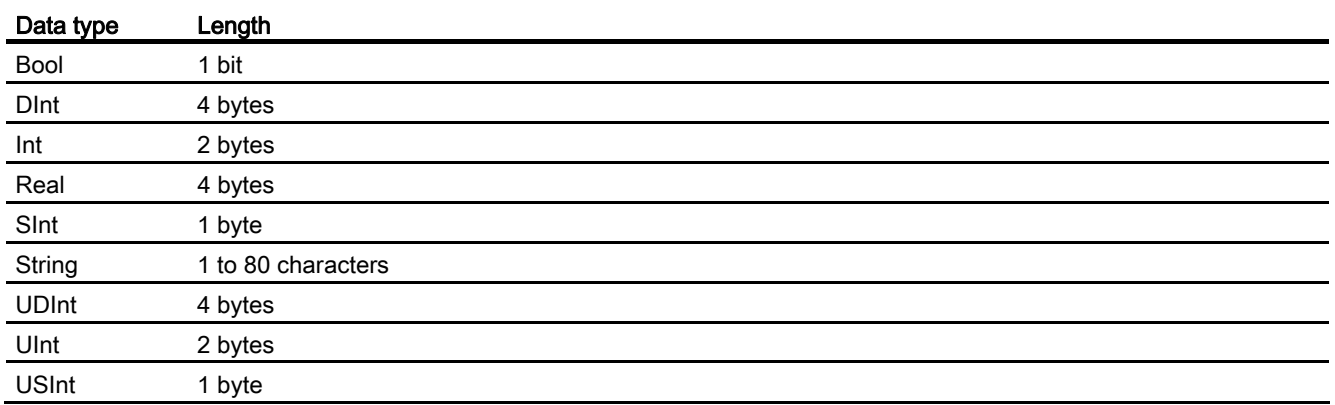

Permitted data types arrays

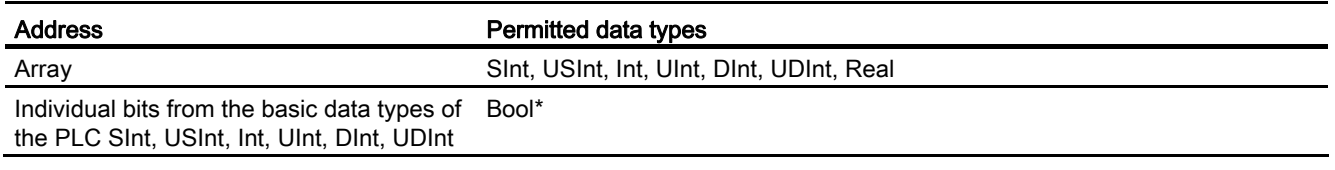

\* Any changed value of certain defined bits is written back to the PLC. There is no check to determine whether any other bits have changed. The PLC (or other PLCs) may only read access the value.

# CPU type: SLC, MicroLogix

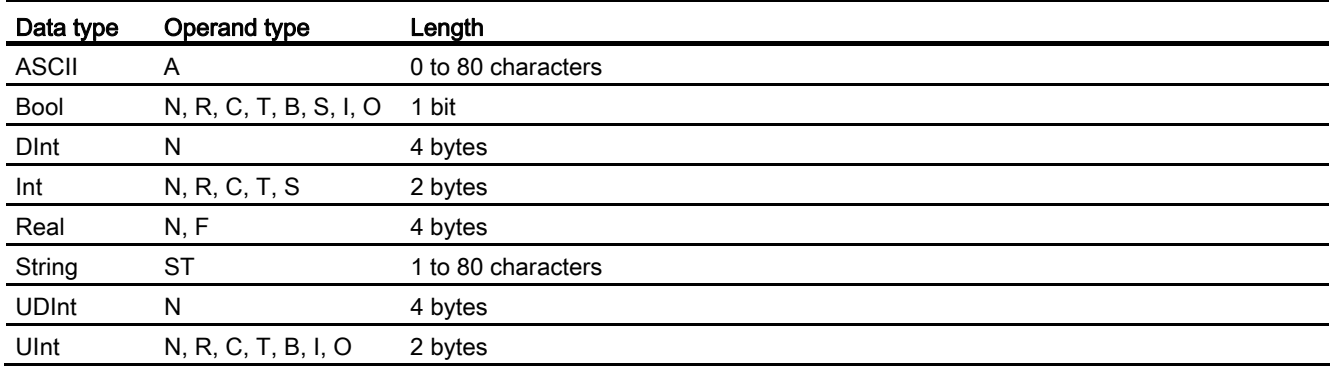

## **Note**

Strings in RSLogix 5000 have a default length of 82 characters. A maximum of 80 characters can be displayed in WinCC. Always use strings which do not exceed the maximum length of 80 characters.

### Permitted data types - arrays

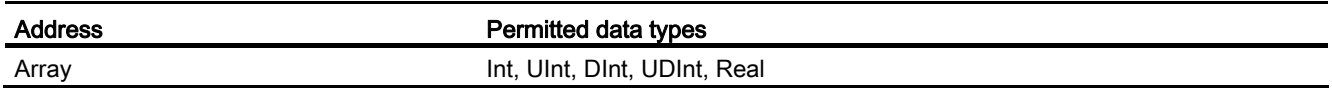

### Distinctive features for connections with Allen-Bradley Ethernet/IP

With the communication driver Allen Bradley Ethernet/IP and the CPU type SLC, MicroLogix, you can only use array tags for discrete alarms and trends.

### **Note**

I/O modules with 8 or 16 ports occupy one data word on the PLC.

I/O modules with 24 or 32 ports occupy two data words.

The HMI device does not output an error message if using non-existent bits.

You should always make sure that I/O modules with 8 or 24 ports only occupy the bits that are actually assigned to a port.

### Supported CPU types for Allen-Bradley EtherNet/IP

### CPU types

The following CPU types are supported for configuring the Allen-Bradley EtherNet/IP communication driver.

- CompactLogix
	- 1769-L2xE with Ethernet interface onboard
	- 1769-L3xE with Ethernet interface onboard
	- 1768-L4x with Ethernet module 1768-ENBT
- ControlLogix
	- 1756-L6x with Ethernet module 1756-ENBT
- GuardLogix
	- 1756-L61S with Ethernet module 1756-ENBT
	- 1756-L62S with Ethernet module 1756-ENBT
	- 1756-L63S with Ethernet module 1756-ENBT
- MicroLogix
	- MicroLogix 1100 / 1400
- SLC50x
	- SLC5/05

# Addressing in the C.Logix CPU type

## Addressing

### Addressing

A tag is uniquely referenced in WinCC by means of an address in the PLC. The address must correspond with the tag name in the PLC. The tag address is defined by a string with a length of up to 128 characters.

### Using characters for addressing

Valid characters for tag addressing:

- $\bullet$  Letters (a to z, A to Z)
- Numbers (0 to 9)
- Underscore ( \_ )

The tag address consists of tag name and other character strings used to specify the tag in the PLC.

Tag name properties:

- The tag name may begin but not end with an underscore character.
- Strings with successive underscore and space characters are invalid.
- The address may not exceed a length of 128 characters.

#### **Note**

The characters reserved for tag addressing may not be used in program/tag names or at any other address instance.

The reserved characters are listed below:

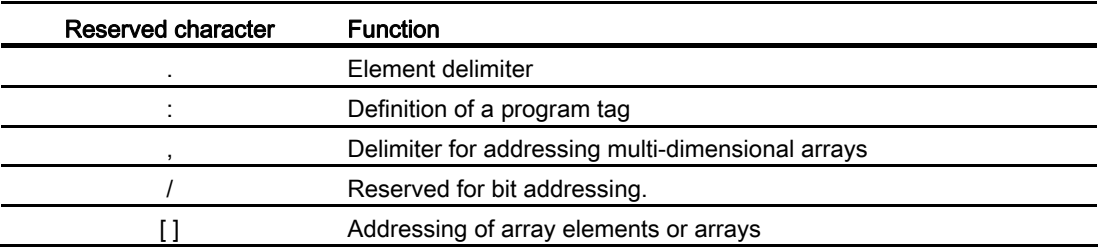

## PLC and program tags

The Allen-Bradley EtherNet/IP communication driver supports addressing of PLC tags (global project tags) and/or program tags (global program tags).

A program tag is declared based on the program name in the PLC and actual tag name which are delimited by colon. PLC tags are simply addressed by their name.

### **NOTICE**

### Addressing errors

Addressing errors occur when the tag name and data type are inconsistent.

Note that the tag name defined in the address field in WinCC must match the tag name in the PLC. Make sure that the data types of tags in WinCC match the data types in the PLC.

### **Note**

Module-specific tags, e.g. for data on input and output modules, cannot be addressed directly. Instead, use an alias tag in the PLC.

Example: Local:3:O. Data cannot be addressed in WinCC flexible.

If the alias "MyOut" is defined for Local:3:O in the PLC, you can address with WinCC via MyOut.Data.

### Addressing syntax

## Notation of addresses

The tables below define the notation for the individual addressing options for Allen-Bradley EtherNet/IP.

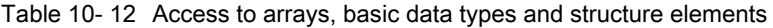

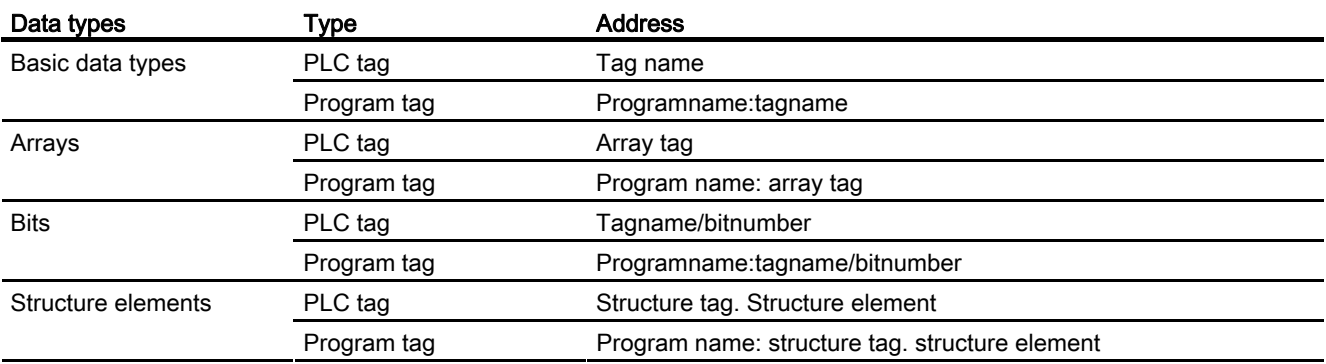

#### Note

Bit addressing with the data types Bool, Real and String is not permitted and will cause an addressing fault.

### Description of the syntax

Syntax description:

 $(Programname:) \t{tagname([x(,y),z)]}{taganme([x(,y),z),z)}$ 

- The "( )" defines an optional, single instance of an expression.
- The "{ }" defines an optional expression with multiple single instances.

The address string length may not exceed 128 characters.

### Addressing types

### Arrays

An array is a data structure that includes a number of data of the same type. WinCC only supports one-dimensional arrays.

In the address column of the tag editor, enter the array name possibly by specifying a start element. The length is defined in the Array Elements input box of the tag editor. If array limits in the PLC are exceeded (due to faulty indexing), addressing errors result.

These arrays must be declared in the PLC as controller or program tags.

Two- or three-dimensional arrays in the PLC can only be addressed in WinCC if these can be mapped area-wise onto one-dimensional arrays .

#### **Note**

During all read accesses and all write accesses, all array elements of a tag are always read or written, respectively. The contents of an array tag which is interconnected with a PLC are always transferred whenever there is a change. The HMI device and the PLC cannot concurrently write data to the same array tag for this reason. Instead of writing data only to a single element, the program writes the entire array to the PLC.

### Array elements

Elements of one-dimensional, two-dimensional and three-dimensional arrays in the PLC are indexed by setting an index and the corresponding notation in the tag editor. Array addressing starts at element "0", with arrays of all basic types being valid for element addressing. Read/write operations are only carried out at the addressed element, and not for the entire array.

### Bits and bit tags

Bit access is allowed to all basic data types with the exception of Bool, Real and String. Bit addressing is also allowed at array/structure elements. The Bool data type is set in WinCC when bits and bit tags in the basic data types are addressed.

Single-digit bit numbers are addressed with "/x" or "/0x" (x = bit number). Bit numbers are defined by up to two digits.

#### **Note**

With the "Bool" data type in the data types SInt, Int and DInt, after changing the specified bit the complete tag is then written in the PLC again. In the meantime, no check is made as to whether other bits in the tag have since changed. Therefore, the PLC may have only read access to the specified tag.

#### **Structures**

User-defined data types are created by means of structures. These structures group tags of different data types. Structures may consist of basic types, arrays and of other structures. In WinCC, only structure elements are addressed and not entire structures.

### Structure elements

Structure elements are addressed by means of the name of the structure and of the required structure element. This addressing is separated by point. In addition to basic data types, the structure elements may represent arrays or other structures. Only one-dimensional arrays may be used as a structure element.

#### **Note**

The nesting depth of structures is only limited by the maximum length of 128 characters for the address.

### Address multiplexing

### Address multiplexing

Address multiplexing is possible with the CompactLogix, ControlLogix CPU type.

Address multiplexing requires two tags:

● "Tag\_1" of data type "String"; contains a logical address such as "HMI:Robot5.Block5" as value.

The value may change to a second valid address, for example, "HMI:Robot4.Block3".

"Tag\_2" is a tag in which the "Allen-Bradley EtherNet/IP" communication driver is set up as a connection.

Enter a valid name of an HMI tag in square brackets as the address.

- e.g.: "[Tag\_1]"
- The tag must be of the String data type.
- The square brackets indicate address multiplexing.
- The address is derived from the actual value in "Tag\_1".

### **Note**

You can only multiplex entire Allen-Bradley EtherNet/IP addresses. Multiplexing of address elements is not possible. "HMI:Robot[Tag\_1].Block5" is an invalid address.

You can optionally click the arrow right icon in the "Address" column. Replace the "Constant" with the "Multiplex" entry by clicking the arrow on the left edge of the next address dialog box. Now the tag selection list only returns tags of data type "String".

You can also configure a function triggered by a "change of value" event for multiplexed tags.

## Examples for addressing

### Example of a table for addressing

The table below defines the basic variants for addressing PLC tags. Other addressing variants are possible by means of combination.

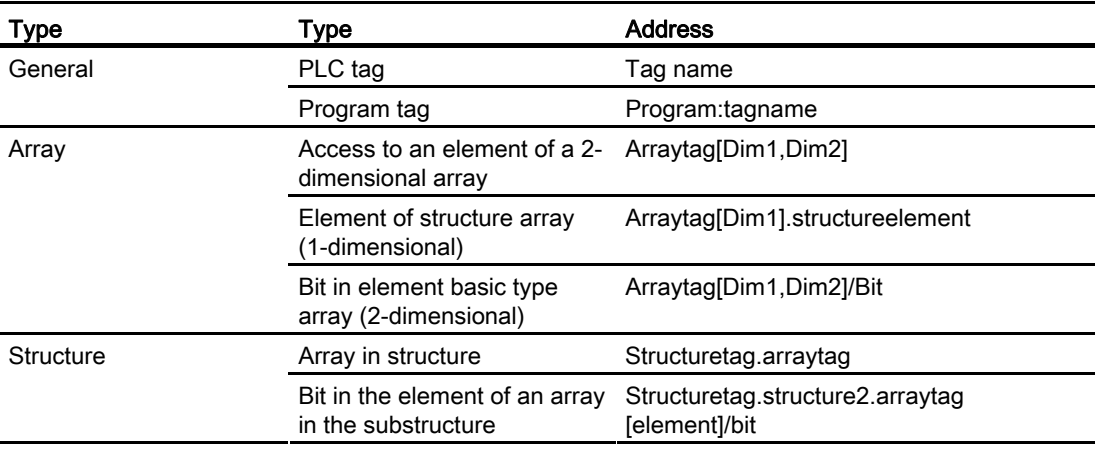

### Note

Program tags are addressed by leading the address with the program name derived from the PLC with colon delimiter.

Example: Programname:arraytag[Dim1,Dim2]

# Access to array elements

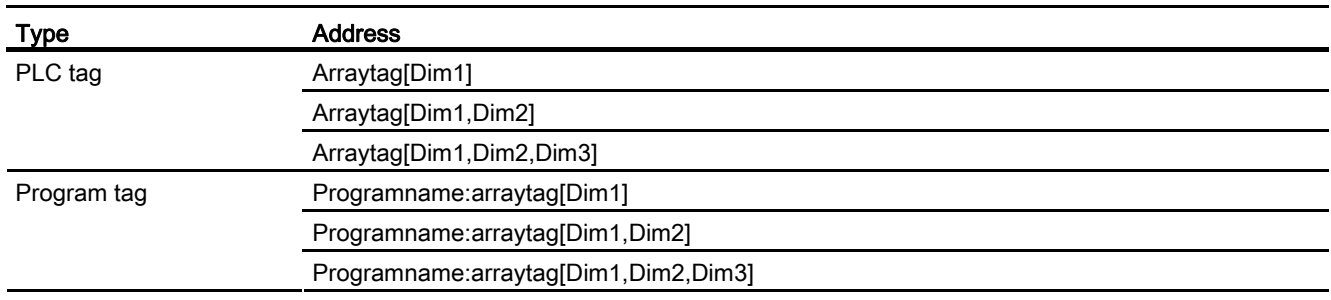

## Examples: Communication path

# Example 1:

Connection with a PLC in the same Allen-Bradley rack.

1,0

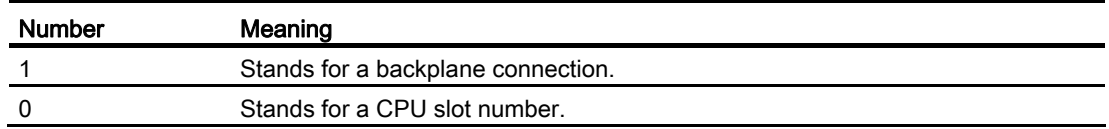

## Example 2:

Connection with a PLC in remote Allen-Bradley racks. Two Allen-Bradley racks are networked on Ethernet.

1,2,2,190.130.3.101,1,5

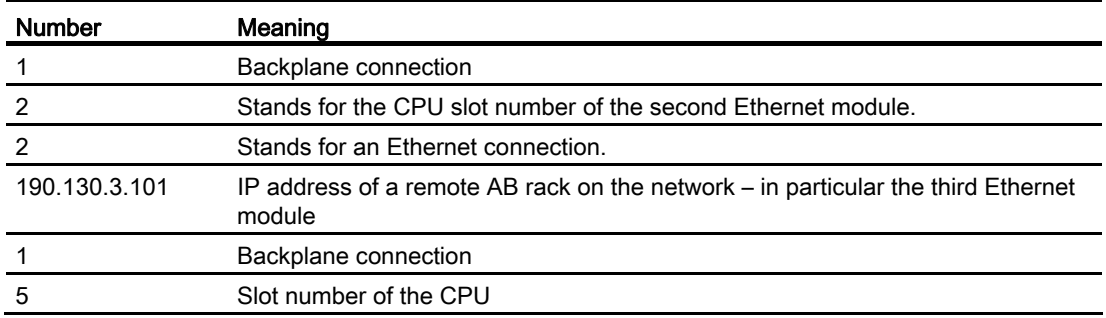

# Addressing in the SLC, MicroLogix CPU type

## Addressing

### Addressing

The addressing in the SLC, MicroLogix CPU type is entered in the following order:

- Operand type
- File number
- Element number
- Child element
- Bit number

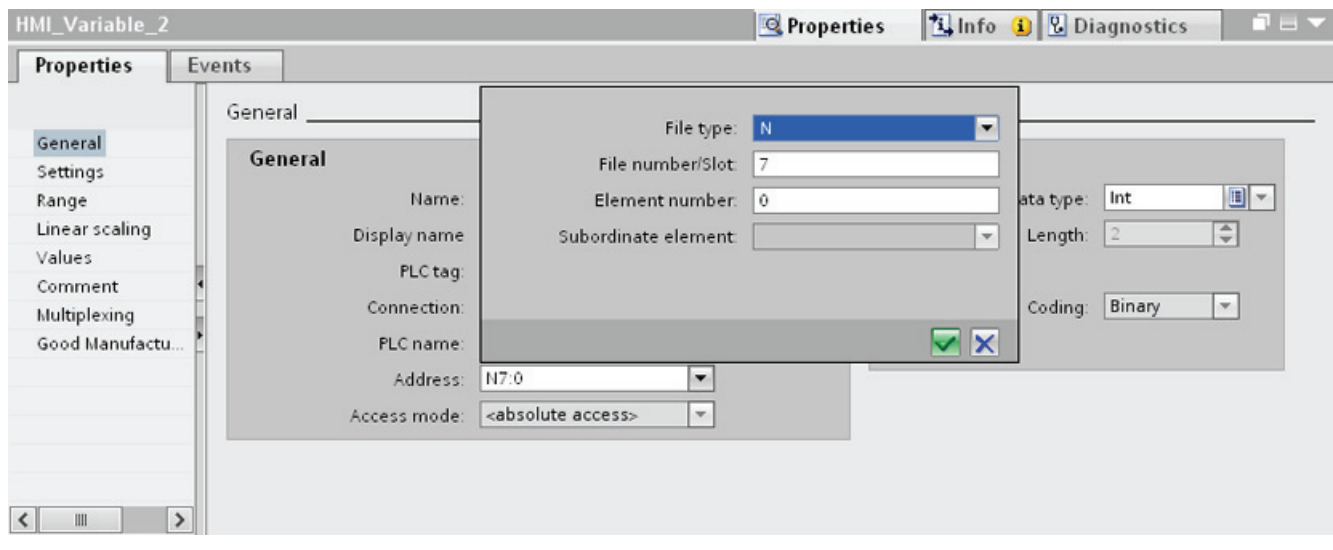

The address then appears in the following format without spaces:

- File type file number : Element number . Child element
- e.g. T8:2.ACC

# Operand type

You have the following options under operand type:

- I
- O
- $\bullet$  S
- B
- C
- T
- R
- F
- N
- ST
- A

# File number

Select the number between two limits under file number:

- Low limit
- High limit

The limit values depend on the selected operand type.

# Child element

You can select a child element when you have selected one of the following operand types:

- R
- C
- T

## Commissioning components

### Transferring a project to the HMI device

- 1. Switch the HMI device to "transfer mode".
- 2. Set all necessary transfer parameters.
	- Interface
	- Transfer parameters
	- Target storage location
- 3. Start the project transfer.

The project is compiled automatically.

All compilation and transfer steps are logged to a message window.

### Interconnecting the PLC with the HMI device

- 1. Interconnect the PLC with the HMI device using a suitable cable.
- 2. The message "Connection to PLC .... is established" is output to the HMI device.

### Optimizing the configuration

### Acquisition cycle and update time

The acquisition cycles for the "Area pointers" and of the tags defined in the configuration software are decisive in terms of the update times which can actually be achieved.

The update time is equivalent to the acquisition cycle + transmission time + processing time.

Items to observe when optimizing the update times in configuration data:

- Optimize the maximum and minimum size of the data areas.
- Acquisition cycles which are too short lead to unnecessary load on overall performance. Set the acquisition cycle according to the rate of change of the process values. The rate of temperature changes at a furnace, for example, is significantly slower compared to the speed rate of an electrical drive. A time of approx. 1 second is a benchmark for the acquisition cycle.
- Avoid any gaps when entering the alarm or screen tags in a data area.
- Changes in the PLC can only be detected reliably if these are available at least within the actual acquisition cycle.

### **Screens**

The refresh rate of screens is determined by the type and volume of data to be visualized.

Only configure short acquisition cycles for objects which actually require shorter refresh cycles. This procedure reduces update times.

## **Trends**

The HMI device always updates all bit-triggered trends whose group bit is set in the "Trend transfer area". It resets the bits in the next cycle.

The group bit in the PLC program can only be set again after the HMI device has reset all bits.

### Job mailboxes

A high rate and volume of job mailboxes transferred may lead to overload in communication between the HMI device and the PLC.

The HMI device confirms acceptance of the job mailbox by entering the value zero in the first data word of the job mailbox. The HMI device now processes the job for which it requires a certain time slice. It may take the HMI device some time to process a new job mailbox which is transferred in immediate succession to the job mailbox. The next job mailbox is only accepted if sufficient computing resources are available.

# Allen-Bradley DF1

## Configuring a connection via Allen-Bradley DF1

## Introduction

You configure a connection to a PLC with an Allen-Bradley DF1 communication driver in the "Connections" editor of the HMI device.

The interfaces are named differently depending on the HMI device.

## **Requirements**

- A project is open.
- An HMI device has been created.

# Procedure

- 1. Double-click the HMI device under "Devices" in the project tree.
- 2. Double-click the "Connections" item.
- 3. Double-click "<Add>" in the "Connections" editor.

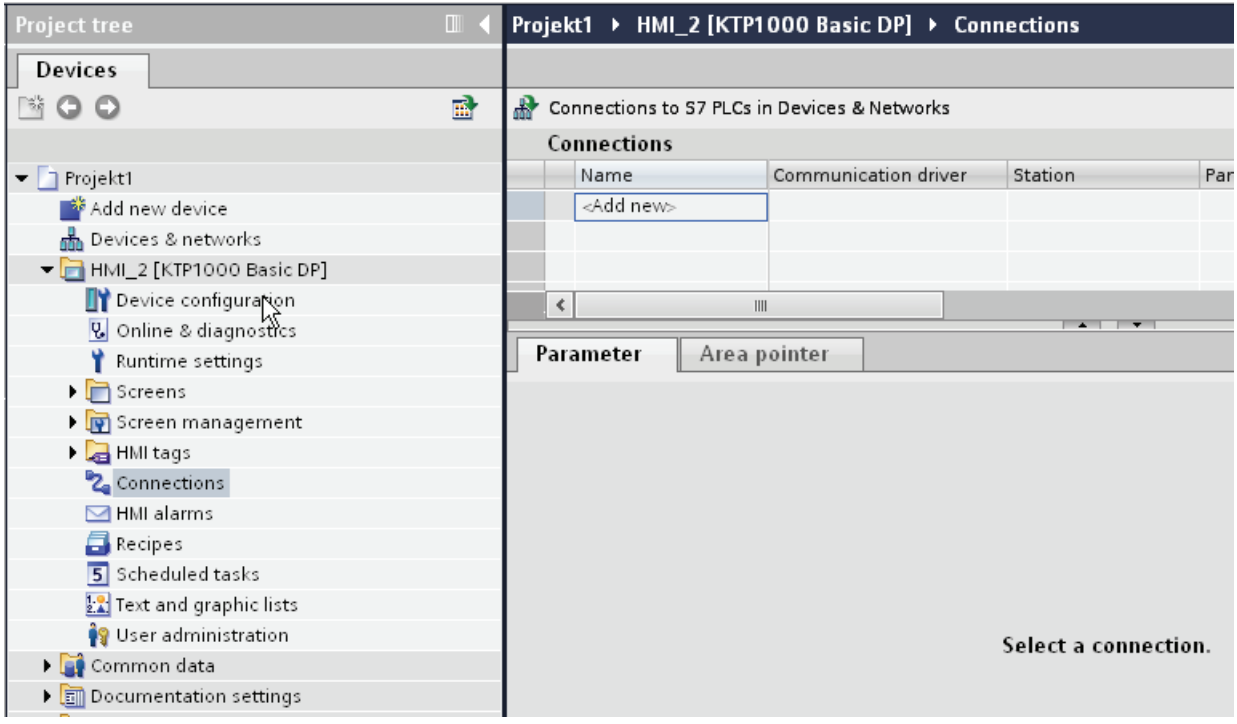

4. In the "Communication drivers" column, select the "Allen-Bradley DF1" driver.

# Visualizing processes (Basic)

10.8 Communicating with PLCs

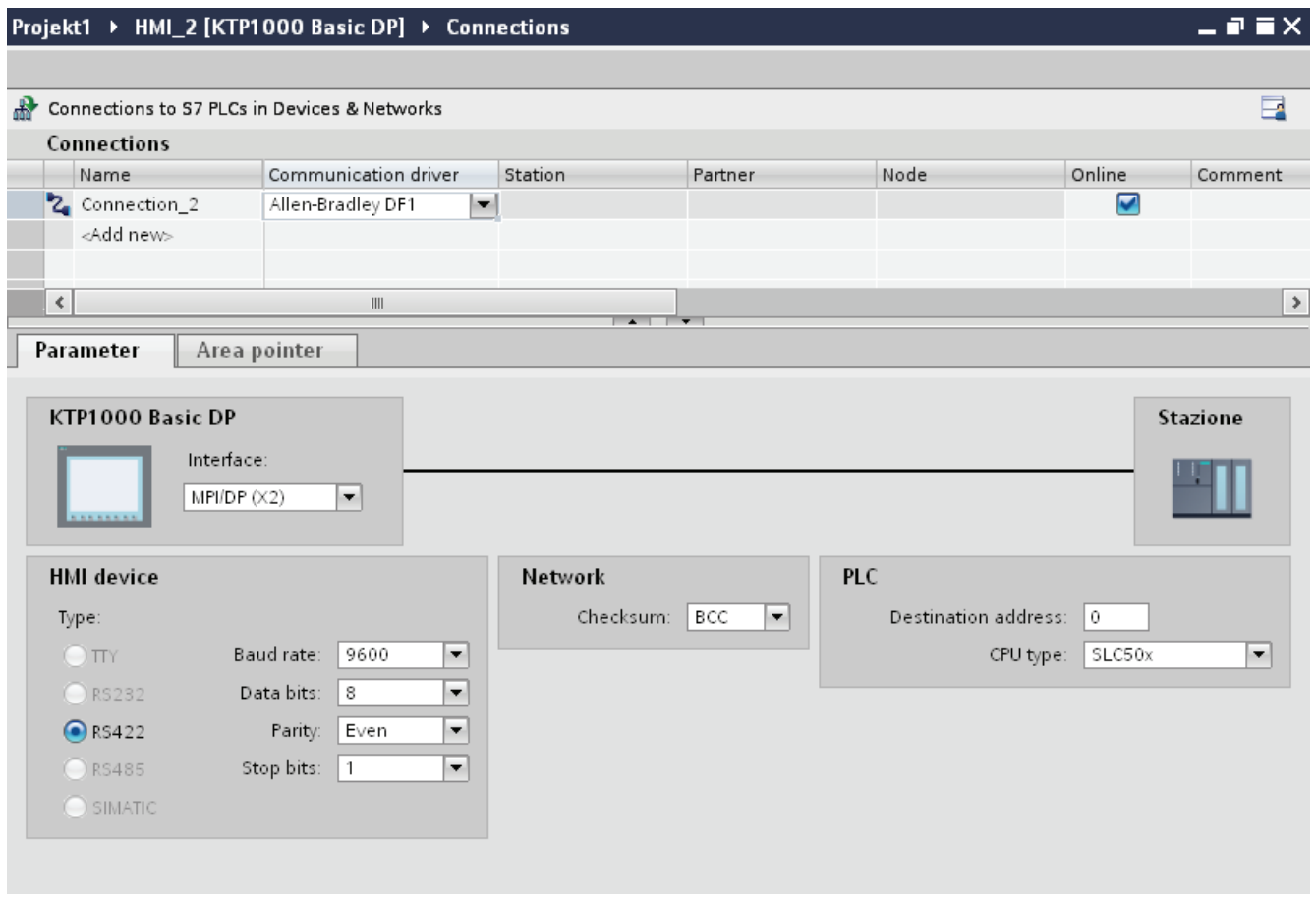

5. Select all necessary connection parameters for the interface in the Inspector window under "Parameters".

# Parameters for the connection (Allen-Bradley DF1)

### Parameters to be set

To set the connection parameters, such as addresses and profiles, click the connection that you have created in the "Connections" editor.

The communication partners are displayed schematically in the Inspector window under "Parameters". The "HMI device", "Network", and "PLC" areas are available for assigning parameters according to the interface used.

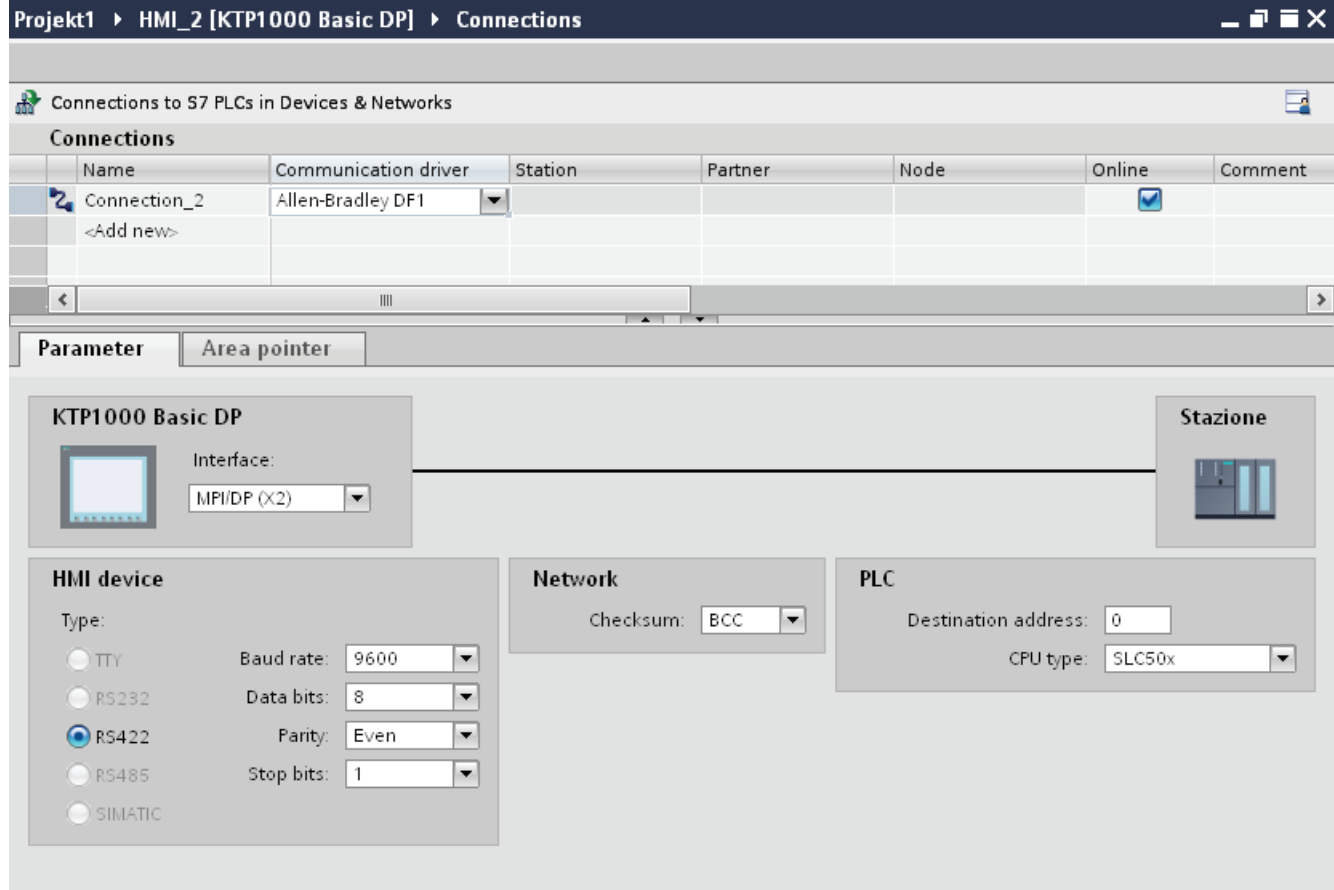

# Parameters for the HMI device

● Interface

Under "Interface", you select the interface of the HMI device to which the PLC is connected.

For additional information, refer to the device manual for the HMI device.

● Type

Specifies the physical connection used.

### **Note**

If you are using the IF1B interface, you must also reconnect the RS-485 receive data and the RTS signal to the rear of the HMI devices via 4 DIP switches.

● Baud rate

For "Baud rate", select the transmission speed between the HMI device and PLC.

● Data bits

For "Data bits", you can choose between "7 bits" and "8 bits".

● Parity

For "Parity", you can choose from "None", "Even", and "Odd".

● Stop bits

For "Stop bits", you can choose between 1 and 2 bits.

### Parameters for the network

● Checksum

For "Checksum", choose the method for determining the error code: "BCC" or "CRC".

### Parameters for the PLC

● Destination address

For "Destination address", choose the PLC address. If there is a point-to-point DF1 connection, you set the address "0".

● CPU type

For "CPU type", set the CPU type of the PLC used.

### **Note**

Assign the DF1 FULL-DUPLEX driver in the CPU as follows: "NO HANDSHAKING" for "Control Line" and "AUTO-DETECT" for "Embedded Responses".

# Connecting HMI device to PLC

## Connections via Allen-Bradley DF1

### Connection

The connection is established when you have matched the parameters of the PLC and the HMI device. Special blocks for the connection are not required in the PLC.

### Note

Rockwell offers a variety of communication adapters for integrating "DF1 devices" for the DH485, DH, and DH+ networks. Of these connections, the direct connection and the connection via KF2 and KF3 module are approved. None of the other connections have been system-tested by SIEMENS AG and are therefore not approved.

## Communication partners for Allen-Bradley DF1

### Connectable PLCs

The communication drivers listed below support Allen-Bradley PLCs: :

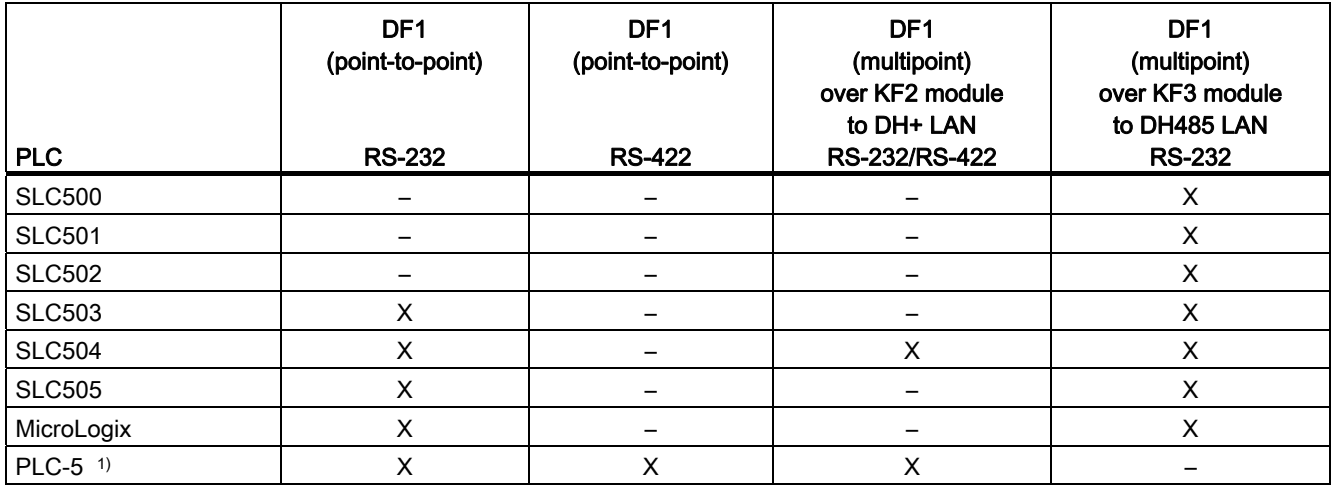

1) Processors released for PLC-5: PLC-5/11, PLC-5/20, PLC-5/30, PLC-5/40, PLC-5/60, and PLC-5/80.

# Communication types

## PLCs with Allen-Bradley DF1 communication driver

The communication between the HMI device and the following Allen Bradley PLCs is described in this section:

- SLC500
- SLC501
- SLC502
- SLC503
- SLC504
- SLC505
- PLC5
- MicroLogix

In these PLCs the connection is made by the PLC-internal protocols Allen Bradley DF1, Allen Bradley DH485 and Allen Bradley DH+.

The Allen-Bradley DF1 communication driver is used here, the protocol of which is converted into one of the other two PLC-internal protocols in multipoint communication with the communication modules KF2 (Allen Bradley DH+) and KF3(Allen Bradley DH485).

## Enabled types of communication with Allen-Bradley DF1

The following communication types are system-tested and enabled:

● HMI (Allen Bradley DF1)

Point-to-point connection

● HMI (Allen Bradley DF1)

Via KF2 module to Allen Bradley DH+ (communication with up to 4 PLCs)

● HMI (Allen Bradley DF1)

Via KF3 module to Allen Bradley DH485 (communication with up to 4 PLCs)

# Connectable PLCs

The Allen Bradley DF1 communication driver is available for the following Allen-Bradley PLCs:

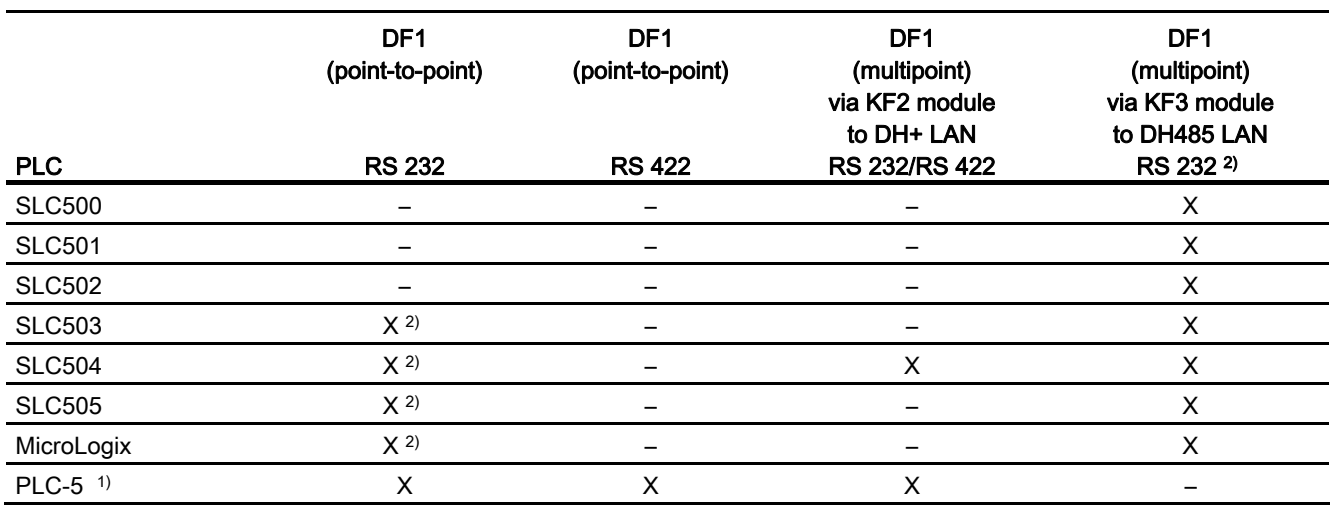

1) Only the following processors are approved for PLC-5: PLC-5/11, PLC-5/20, PLC-5/30, PLC-5/40, PLC-5/60 und PLC-5/80.

2) For HMI devices which only have an RS 422/485 interface and the communication partner is an RS 232 interface, the RS 422/232 converter is tested and approved. Order number: 6AV6 671-8XE00-0AX0

# DF1 protocol with multi-point connection

# Point-to-point connection with DF1 protocol

Only point-to-point connections can be established with the DF1 protocol.

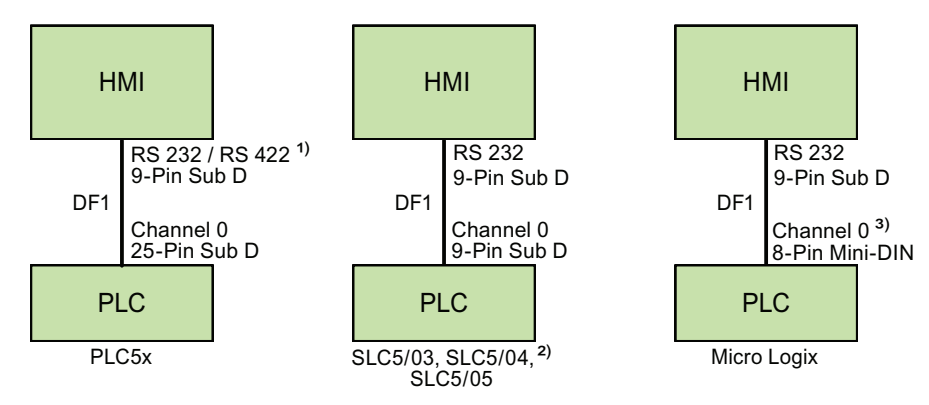

- 1) Only RS 232 is possible for Panel PC and PC.
- 2) A point-to-point connection to the SLC500, SLC501, and SLC502 PLCs via DF1 is not possible.
- 3) For MicroLogix ML1500 LRP, Channel 1 (9-pin Sub D) is also possible.

## Connecting cable

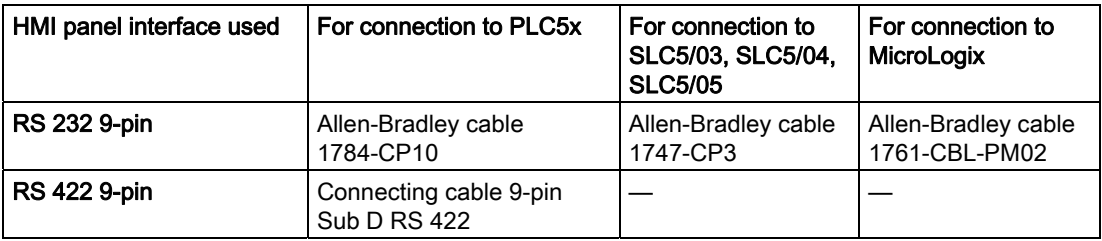

Refer to the relevant device manual to determine which HMI device interface is to be used.

The cable pin assignments can be found in Section "Connecting cables for Allen-Bradley".

# DF1 protocol with multi-point connection via KF2 module

# DF1 protocol with multi-point connection via KF2 module to DH+ LAN

The use of a KF2 protocol interface module enables a connection to be made to PLCs in the DH+ LAN (Data Highway Plus Local Area Network).

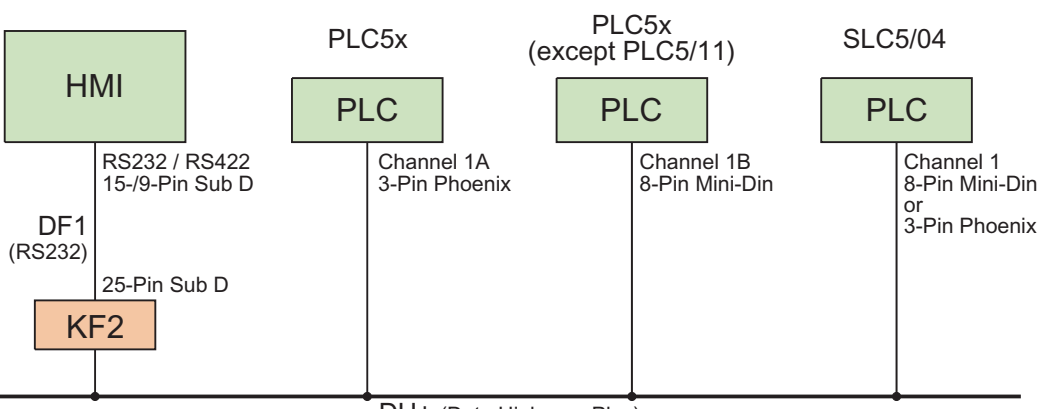

DH+ (Data Highway Plus)

### Connecting cable

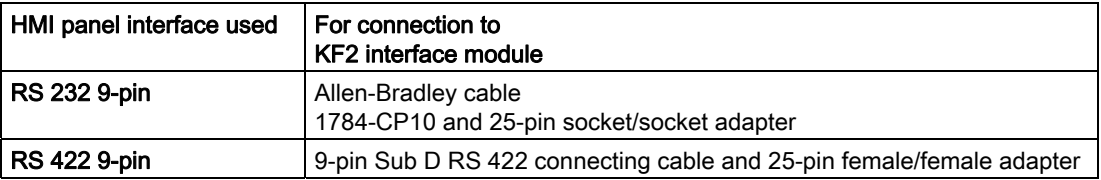

Refer to the Allen-Bradley documentation for the cable connection from the PLCs to the DH+ data bus.

Refer to the relevant device manual to determine which HMI device interface is to be used.

The cable pin assignments can be found in Section "Connecting cables for Allen-Bradley".

# DF1 protocol with multi-point connection via KF3 module

# DF1 protocol with multi-point connection via KF3 module to DH485 LAN

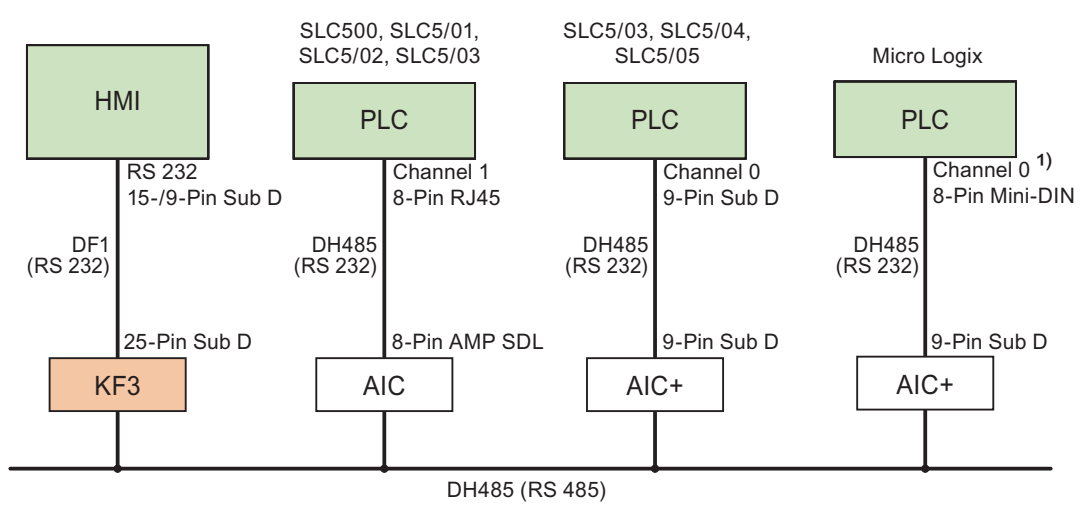

1) For MicroLogix ML1500 LRP, Channel 1 (9-pin Sub D) is also possible.

## Connecting cable

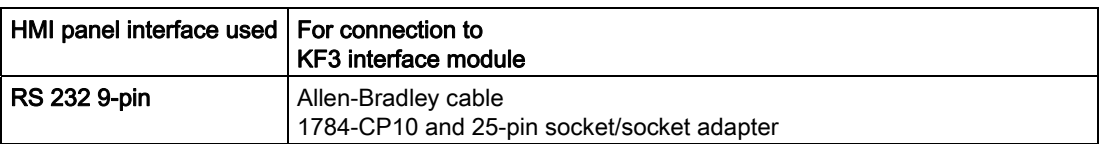

Refer to the relevant device manual to determine which HMI device interface is to be used.

The cable pin assignments can be found in Section "Connecting cables for Allen-Bradley".

## Connecting cables for Allen-Bradley DF1

### Connecting cable 9-pin Sub D RS 422 for Allen-Bradley

## Connecting cable 9-pin Sub D RS 422

For interconnecting the HMI device (RS 422, 9-pin sub D) - PLC5x, KF2, KF3

You require an additional 25-pin, female / female adapter (gender changer) for interconnections with KF2 and KF3.

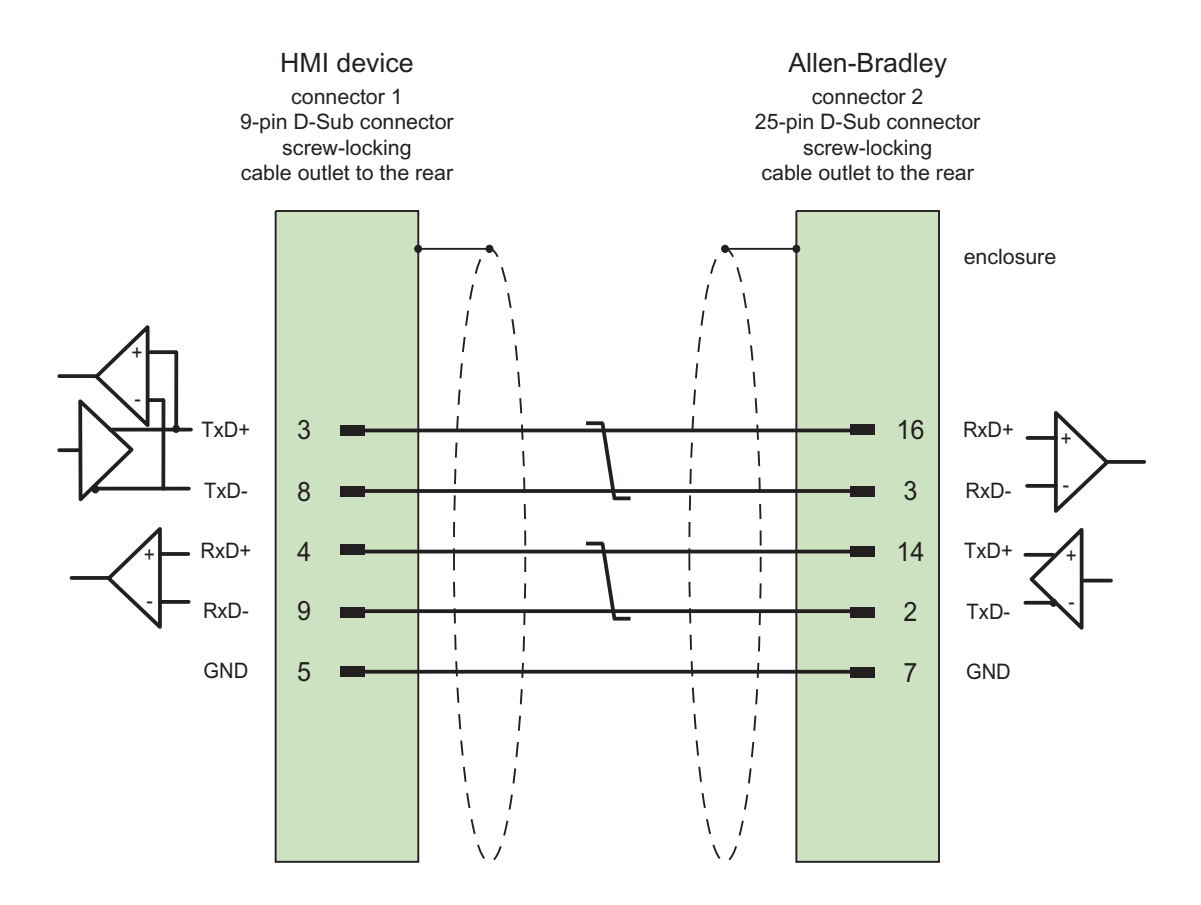

Shield with large-area contact to housing at both ends, interconnected shield contacts Cable:  $3 \times 2 \times 0.14$  mm<sup>2</sup>, shielded, max. length 60 m

# Connecting cable 1784-CP10, RS 232, for Allen-Bradley

## Allen-Bradley cable 1784-CP10

For interconnecting the HMI device (RS 232, 9-pin sub D) - PLC5x, KF2, KF3

You require an additional 25-pin, female / female adapter (gender changer) for interconnections with KF2 and KF3.

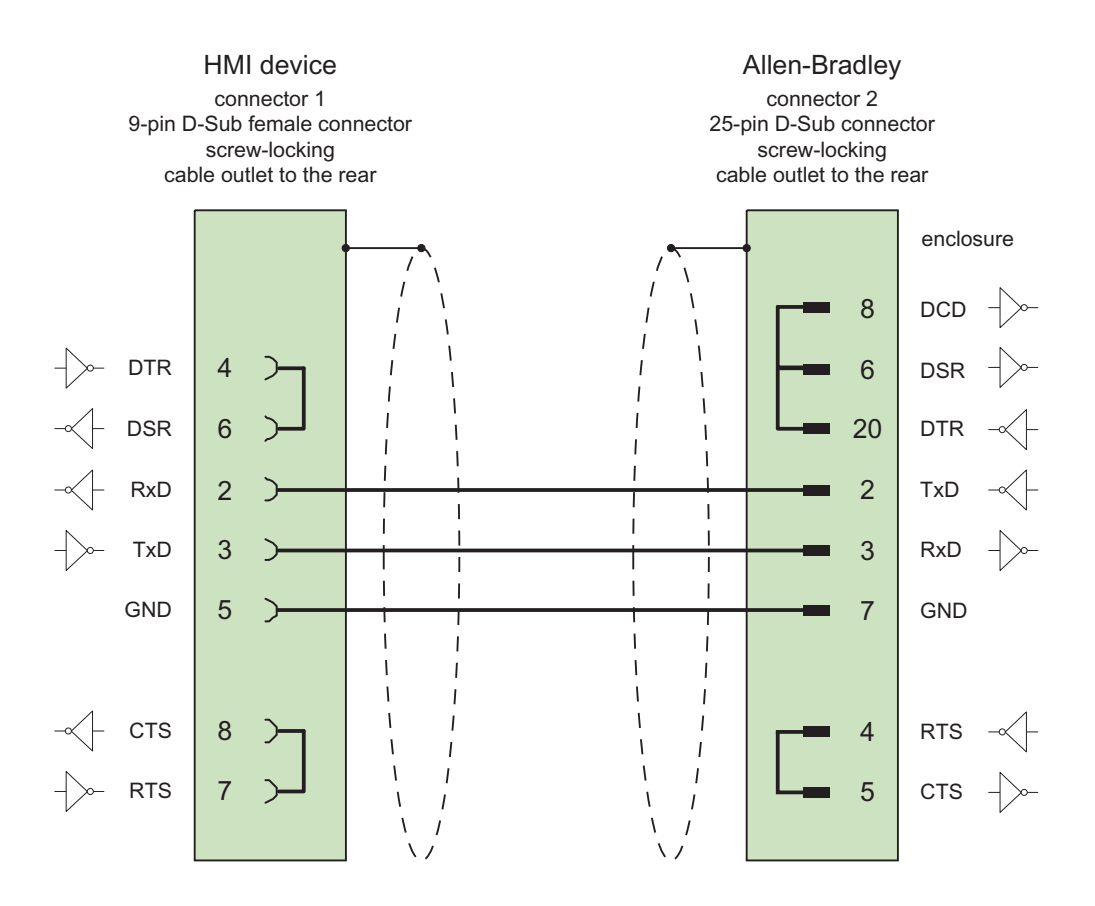

Screen connected with housing over large area on both sides max. length 15 m

# Connecting cable 1747-CP3, RS-232, for Allen-Bradley

## Allen-Bradley cable 1747-CP3

For interconnecting the HMI device (RS 232, 9-pin sub D) - SLC503, SLC504, SLC505 (Channel 0), AIC+

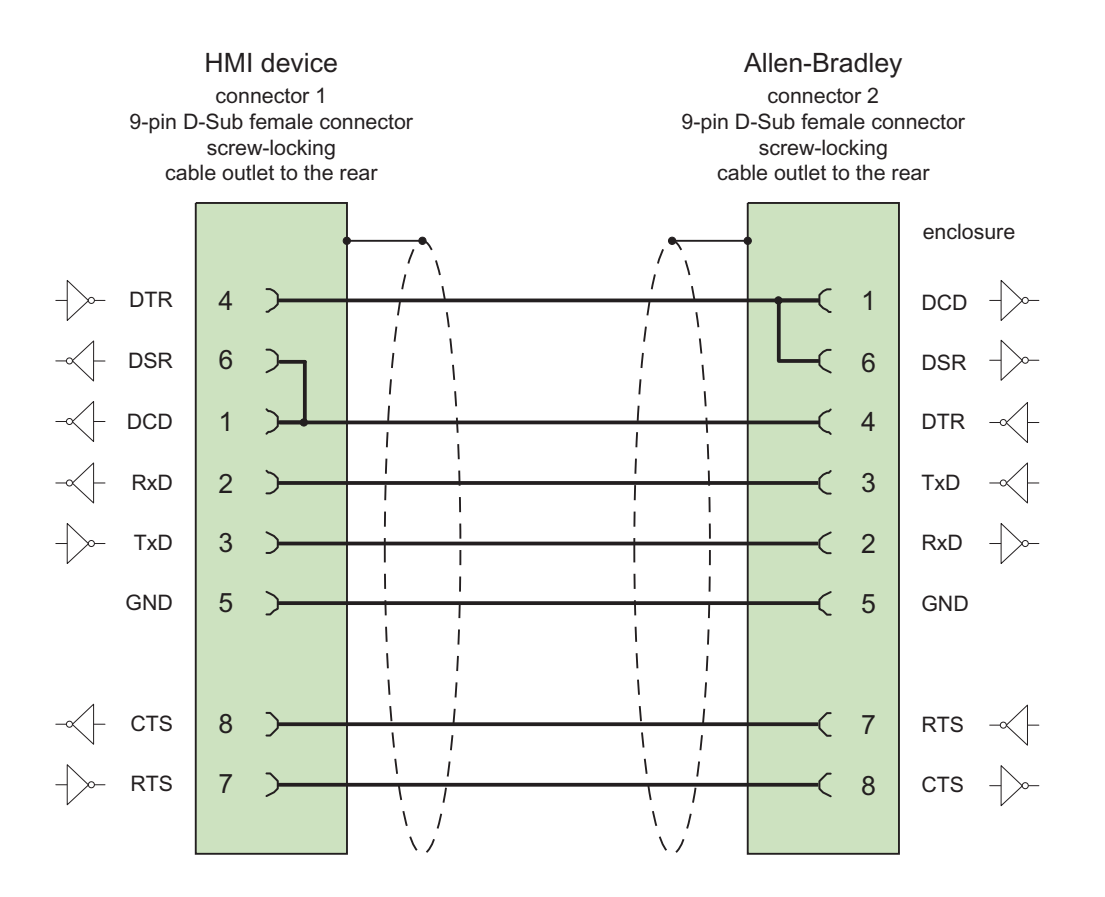

Screen connected with housing over large area on both sides max. length 3 m
# Connecting cable 1761-CBL-PM02, RS-232, for Allen-Bradley

# Allen-Bradley cable 1761-CBL-PM02

For interconnecting the HMI device (RS 232, 9-pin sub D) - Micro Logix, AIC+

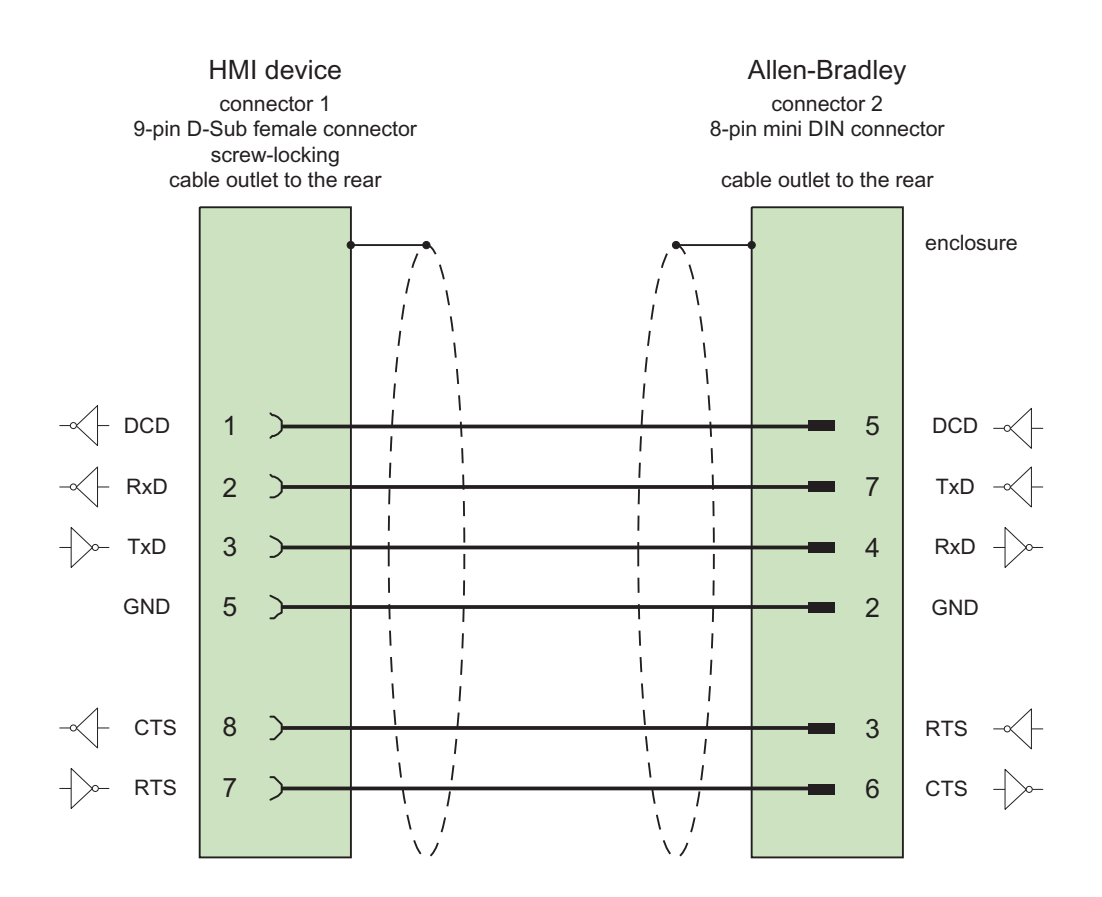

Screen connected with housing over large area on both sides max. length 15 m

# Performance features of communication

### Permitted data types for Allen-Bradley DF1

# Permitted data types for Allen-Bradley DF1

The table lists the user data types that can be used when configuring tags and area pointers.

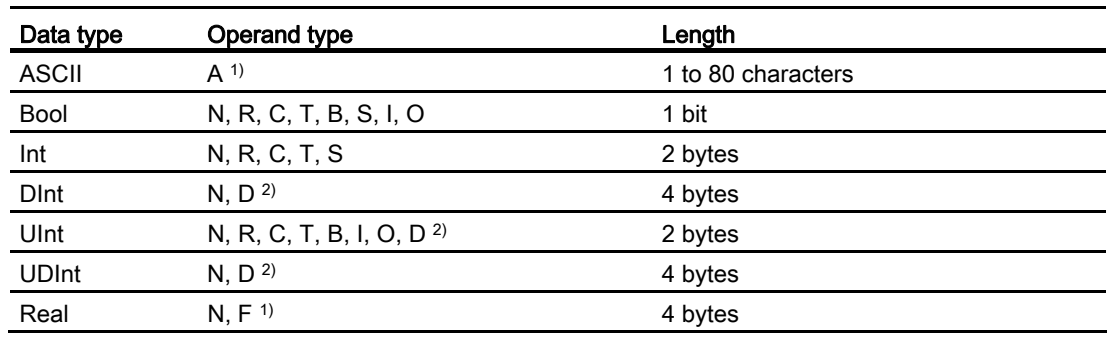

1) Selectable depending on the selected CPU type.

2) Only for PLC5 CPU type

# Abbreviations

In WinCC, formats of the data types are abbreviated as follows:

- UNSIGNED INT = UInt
- UNSIGNED LONG = UDInt
- SIGNED INT = Int
- SIGNED LONG = DInt

#### Distinctive features for connections with Allen-Bradley DF1

With Allen Bradley DF1, array tags may only be used for discrete alarms and trends.

#### **Note**

I/O modules with 8 or 16 ports occupy one data word on the PLC.

I/O modules with 24 or 32 ports occupy two data words.

The HMI device does not output an error message if using non-existent bits.

You should always make sure that I/O modules with 8 or 24 ports only occupy the bits that are actually assigned to a port.

# Supported CPU types for Allen-Bradley DF1

# CPU types

The following CPU types are supported for configuring the Allen-Bradley DF1 communication driver.

- SLC
	- SLC500
	- SLC501
	- SLC502
	- SLC503
	- SLC504
	- SLC505
- MicroLogix
	- MicroLogix 1x00
	- MicroLogix 1100 / 1400
- PLC 5
	- PLC-5/11
	- PLC-5/20
	- $-$  PLC-5/40
	- PLC-5/60
	- PLC-5/80

# Addressing

### Addressing

The addressing is entered in the following order in the Allen-Bradley DF1 communication driver:

- Operand type
- File number
- Element number
- Child element
- Bit number

#### Visualizing processes (Basic)

#### 10.8 Communicating with PLCs

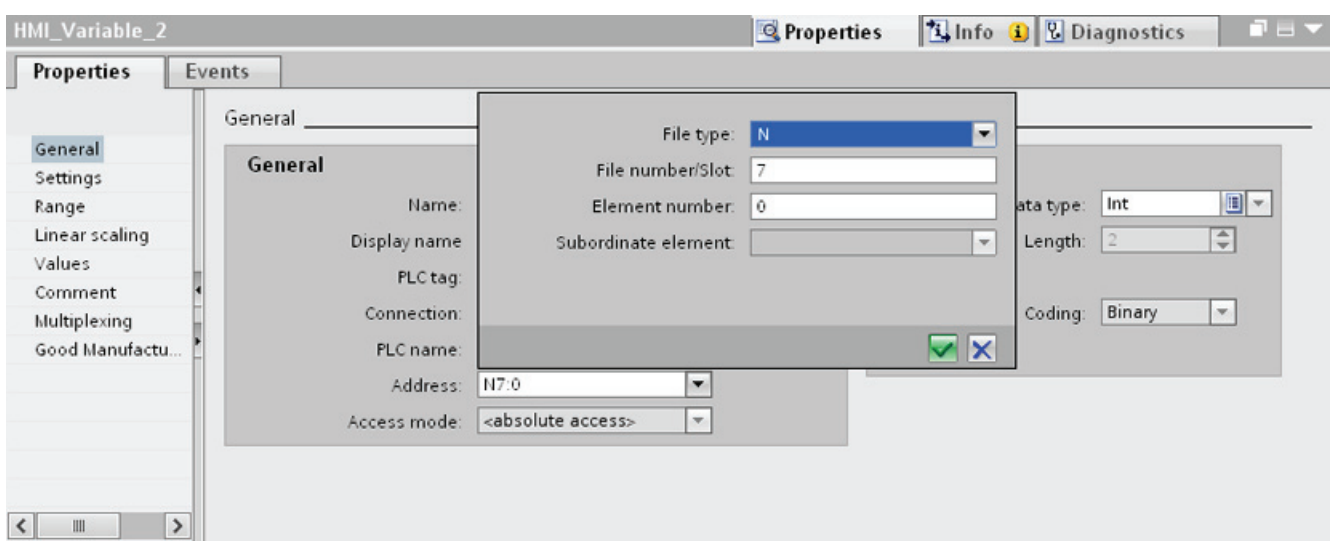

The address then appears in the following format without spaces:

- File type file number : Element number . Child element
- e.g. T8:2.ACC

# Operand type

You have the following options under operand type:

- I
- O
- $\bullet$  S
- B
- T
- C
- R
- N
- 
- A
- D only for PLC5 CPU type

#### File number

Select the number between two limits under file number:

- Low limit
- High limit

The limit values depend on the selected file type.

# Child element

You can select a child element when you have selected one of the following data types:

- R
- C
- T

# Commissioning components

# Transferring a project to the HMI device

- 1. Switch the HMI device to "transfer mode".
- 2. Set all necessary transfer parameters.
	- Interface
	- Transfer parameters
	- Target storage location
- 3. Start the project transfer.

The project is compiled automatically.

All compilation and transfer steps are logged to a message window.

# Interconnecting the PLC with the HMI device

- 1. Interconnect the PLC with the HMI device using a suitable cable.
- 2. The message "Connection to PLC .... is established" is output to the HMI device.

# Optimizing the configuration

#### Acquisition cycle and update time

The acquisition cycles for the "Area pointers" and of the tags defined in the configuration software are decisive in terms of the update times which can actually be achieved.

The update time is equivalent to the acquisition cycle + transmission time + processing time.

Items to observe when optimizing the update times in configuration data:

- Optimize the maximum and minimum size of the data areas.
- Acquisition cycles which are too short lead to unnecessary load on overall performance. Set the acquisition cycle according to the rate of change of the process values. The rate of temperature changes at a furnace, for example, is significantly slower compared to the speed rate of an electrical drive. A time of approx. 1 second is a benchmark for the acquisition cycle.
- Avoid any gaps when entering the alarm or screen tags in a data area.
- Changes in the PLC can only be detected reliably if these are available at least within the actual acquisition cycle.

#### **Screens**

The refresh rate of screens is determined by the type and volume of data to be visualized.

Only configure short acquisition cycles for objects which actually require shorter refresh cycles. This procedure reduces update times.

#### **Trends**

The HMI device always updates all bit-triggered trends whose group bit is set in the "Trend transfer area". It resets the bits in the next cycle.

The group bit in the PLC program can only be set again after the HMI device has reset all bits.

#### Job mailboxes

A high rate and volume of job mailboxes transferred may lead to overload in communication between the HMI device and the PLC.

The HMI device confirms acceptance of the job mailbox by entering the value zero in the first data word of the job mailbox. The HMI device now processes the job for which it requires a certain time slice. It may take the HMI device some time to process a new job mailbox which is transferred in immediate succession to the job mailbox. The next job mailbox is only accepted if sufficient computing resources are available.

# Data exchange

# Area pointers for Allen-Bradley

## Area pointers for connections using an Allen-Bradley communication driver

You use an area pointer to access a data area in the PLC.

For more detailed information on area pointers and their configuration, refer to Section "Data exchange using area pointers".

## Distinctive features for connections via Allen-Bradley EtherNet/IP

You can configure the following area pointers

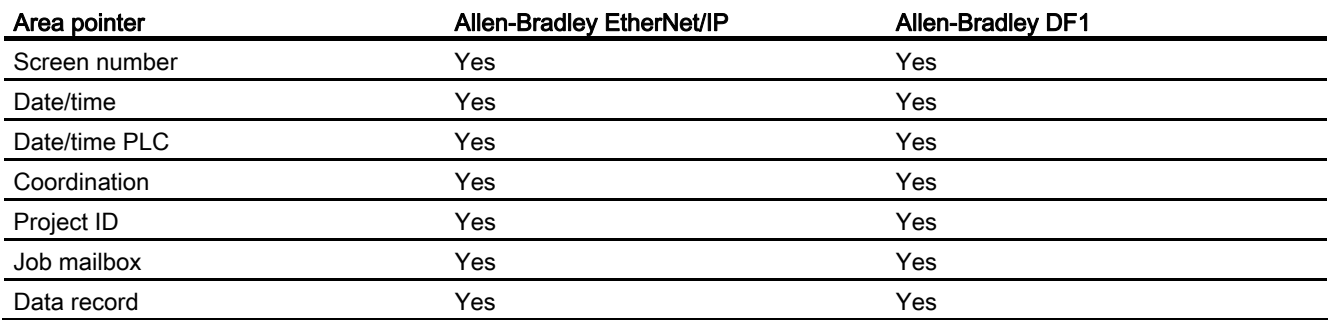

#### Restrictions Allen-Bradley Ethernet/IP

The following restrictions apply for configuring area pointers.

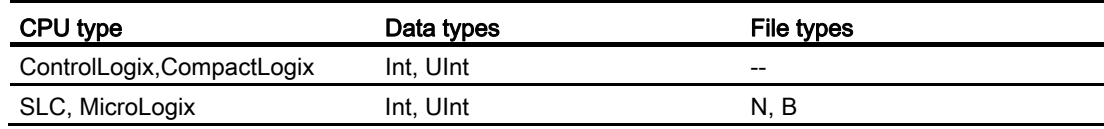

# Restrictions Allen-Bradley DF1

The following restrictions apply for configuring area pointers.

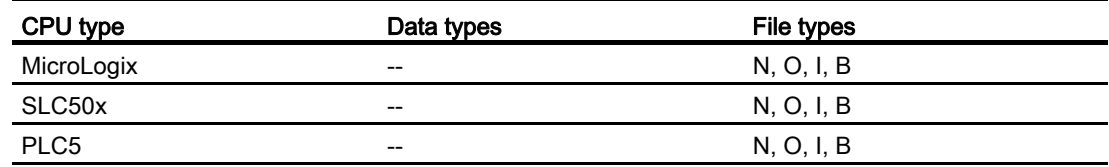

Visualizing processes (Basic)

10.8 Communicating with PLCs

### See also

[Data exchange using area pointers](#page-2675-0) (Page [2676](#page-2675-0))

### **Trends**

#### **Trends**

A trend is the graphical representation of one or more values from the PLC. The value is read out time-triggered for Basic Panels.

For additional information see:

[Configuring trend displays for values from the PLC](#page-2154-0) (Page [2155](#page-2154-0))

#### Time-triggered trends

The HMI device reads in the trend values cyclically at an interval specified in the configuration.

Time-triggered trends are suitable for continuous curves, such as the operating temperature of a motor.

#### Alarms

#### Configuring alarms

#### Configuring alarms for non-integrated connections

Several steps are necessary to configure alarms such as warnings, error messages and acknowledgement.

- Step 1: Create tags
- Step 2: Configure alarms
- Step 3: Configure acknowledgment

You can find additional information in the section:

[Working with alarms](#page-2166-0) (Page [2167](#page-2166-0))

#### Distinctive features when configuring alarms

If you are configuring connections of HMI devices to PLCs of other manufacturers, note the following distinctive features when configuring:

- Data types of the tags
- Addressing of tags
- How the bit positions are counted

# **Restrictions**

Only tags whose "File type" is "N", "O", "I", "S" and "B" are allowed for use as a "trigger tag" for discrete alarms. These tags are only valid for the data types "Int" and "UInt".

#### Data types

For connections with an Allen-Bradley communication driver, the following data types are supported:

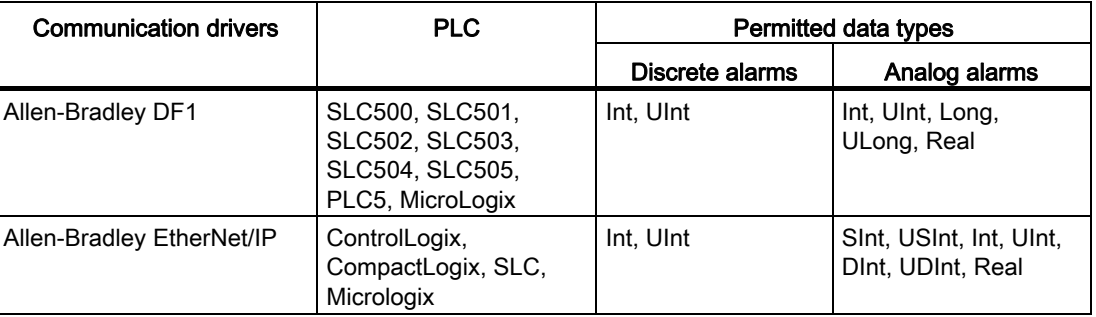

#### How the bit positions are counted

For connections with an Allen-Bradley communication driver, the following counting method applies:

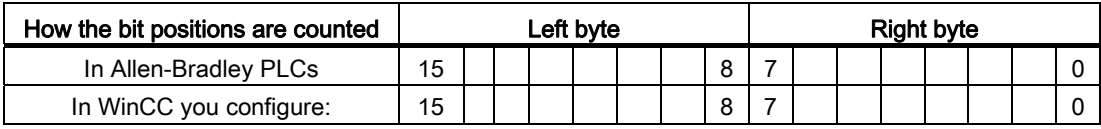

#### See also

[Alarm system in WinCC](#page-2157-0) (Page [2158\)](#page-2157-0)

#### Acknowledgment of alarms

#### Procedure

Create suitable tags on the PLC to acknowledge an error alarm. You assign these tags to an alarm in the "Bit messages" editor. You make the assignment in "Properties > Acknowledgment".

Distinction in terms of acknowledgment:

- Acknowledgment by the PLC
- Acknowledgment on the HMI device

### Acknowledgment by the PLC

In "Write acknowledgment tag", you configure the tag or the array tag and the bit number based on which the HMI device can recognize an acknowledgment by the PLC.

A bit set in the tag triggers acknowledgment of the assigned error alarm bit at the HMI device. This tag bit returns a function similar to acknowledgment on the HMI device which is triggered by pressing the "ACK" button, for example.

The acknowledgment bit must be located in the same tag as the bit for the error alarm.

Reset the acknowledgment bit before setting the bit in the alarm area again. The figure below shows the pulse diagram.

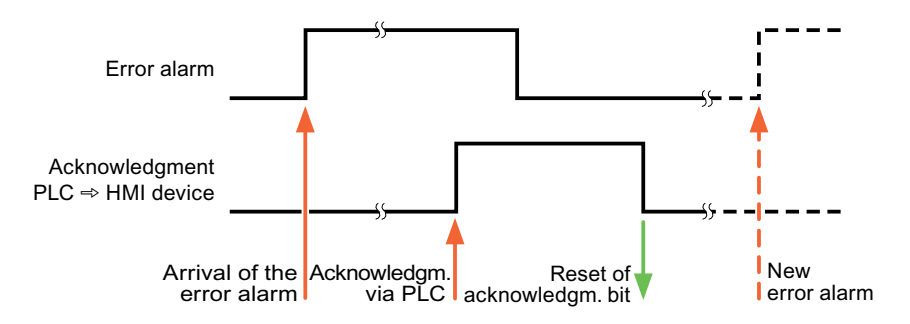

#### Acknowledgment on the HMI device

In "Read acknowledgment tag", you configure the tag or the array tag and the bit number that is written to the PLC after acknowledgment from the HMI device. Make sure when you use an array tag that it is not longer than 6 words.

To always create a signal change when setting an assigned acknowledgment bit of a discrete alarm that must be acknowledged, the HMI device will reset the acknowledgment bit assigned to the alarm as soon as it detects an alarm subject to acknowledgment and write the acknowledgment tag in the PLC. There will be a certain delay between detecting the message and writing the acknowledgment tag in the PLC because the HMI device has to process the operations.

If a discrete alarm subject to acknowledgment is acknowledged by the HMI device, then the corresponding bit in the assigned acknowledgment tag will be set. The entire acknowledgment tag is then written to the PLC by the HMI device. This allows the PLC to recognize that a certain alarm message has been acknowledged at the HMI device.

#### **Note**

All alarm bits acknowledged since the last Runtime start will remain in the acknowledgment tag until a new incoming of the respective discrete alarms is detected.

This area should only be read by the PLC because the entire section of the HMI device will be overwritten once the next acknowledgment tag is written.

The figure below shows the pulse diagram.

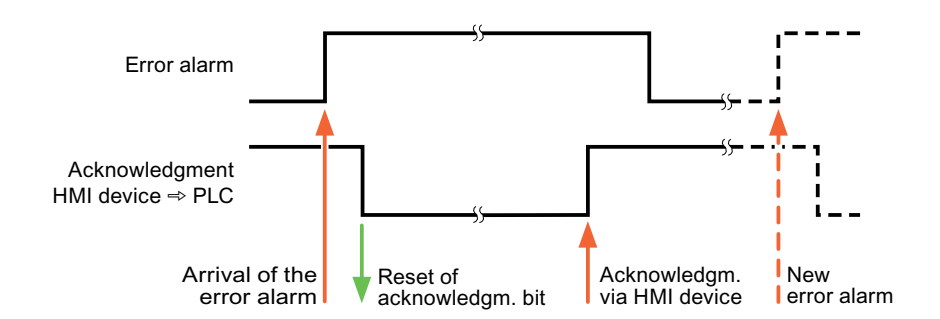

## Mitsubishi

## Mitsubishi communication drivers

#### Introduction

This section describes the communication between an HMI device and PLCs that use Mitsubishi communication drivers.

The following communication drivers are supported:

- Mitsubishi MC TCP/IP
- Mitsubishi FX

#### Data exchange

Data is exchanged by means of tags or area pointers.

● Tags

The PLC and the HMI device use process values for data exchange. You create tags in the configuration that point to addresses in the PLC. The HMI device reads the value from the defined address, and then displays it. The operator may also enter values on the HMI device, which are then written to the address in the PLC.

● Area pointers

Area pointers are used to exchange specific data and are only set up when these data are used.

# Mitsubishi MC TCP/IP

# Configuring a connection via Mitsubishi MC TCP/IP

#### Introduction

You configure a connection to a PLC with a Mitsubishi MC TCPI/IP communication driver in the "Connections" editor of the HMI device.

The Ethernet interfaces are named differently depending on the HMI device.

Example: PROFINET interface corresponds to the Ethernet interface

#### **Requirements**

- A project is open.
- An HMI device has been created.

## Procedure

- 1. Double-click the HMI device under "Devices" in the project tree.
- 2. Double-click the "Connections" item.
- 3. Double-click "<Add>" in the "Connections" editor.

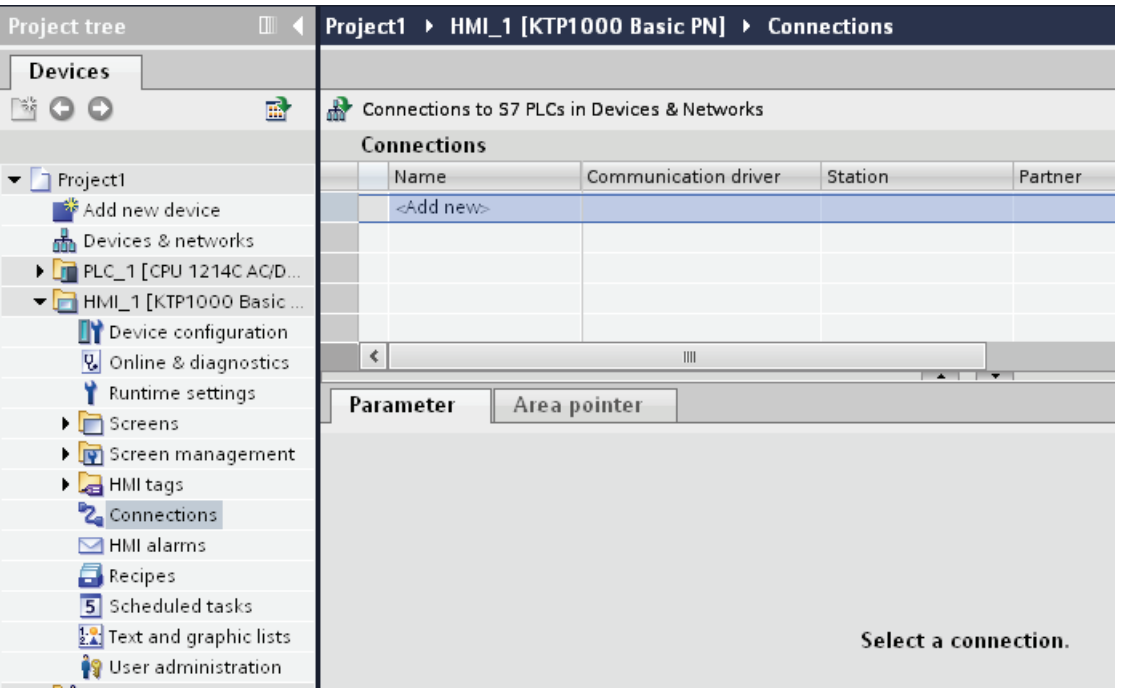

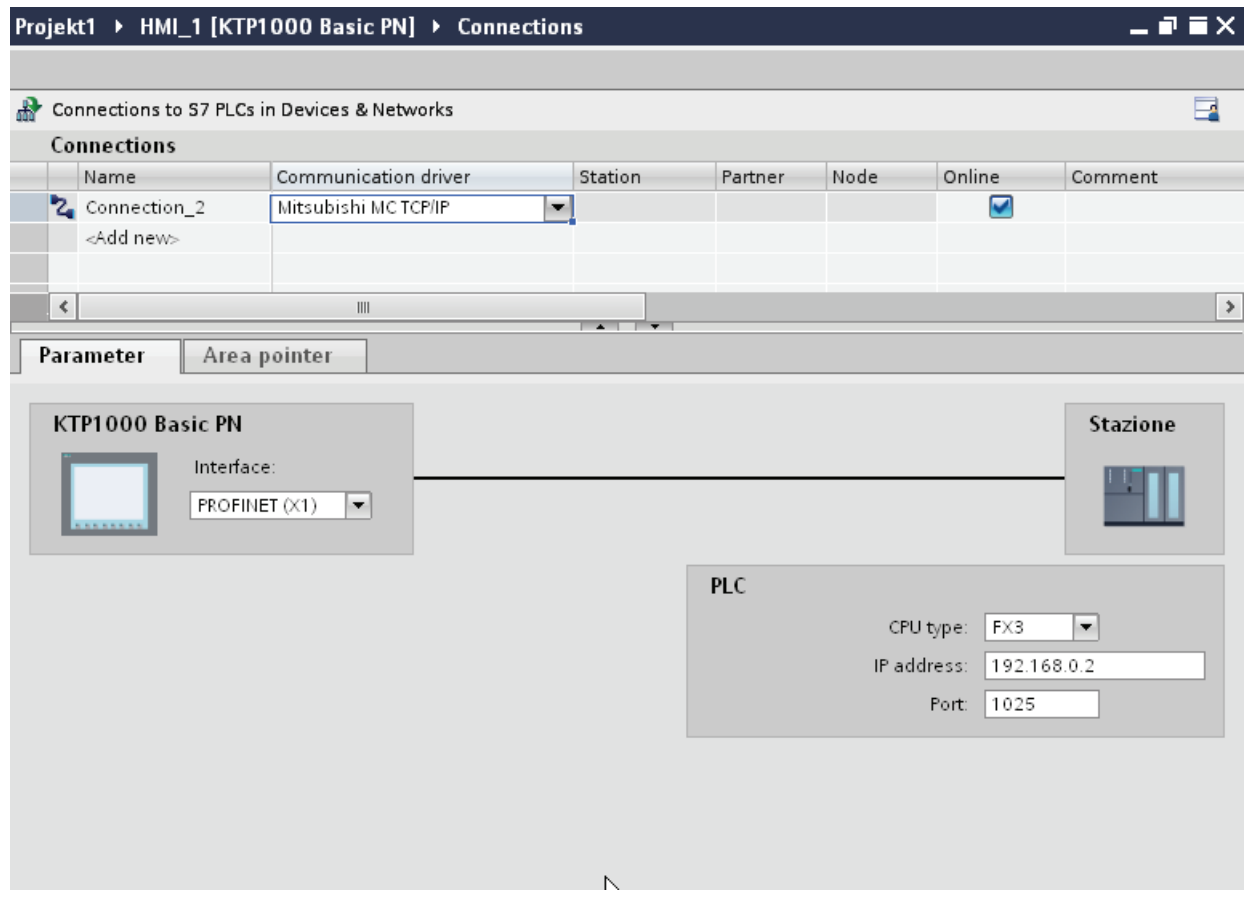

# 4. In the "Communication drivers" column, select the "Mitsubishi MC TCPI/IP" driver.

5. Select all necessary connection parameters for the interface in the Inspector window under "Parameters".

# Parameters for the connection (Mitsubishi MC TCP/IP)

## Parameters to be set

To set the connection parameters, such as addresses and profiles, click the connection that you have created in the "Connections" editor.

The communication partners are displayed schematically in the Inspector window under "Parameters". The "HMI device" and "PLC" areas are available for assigning parameters according to the interface used.

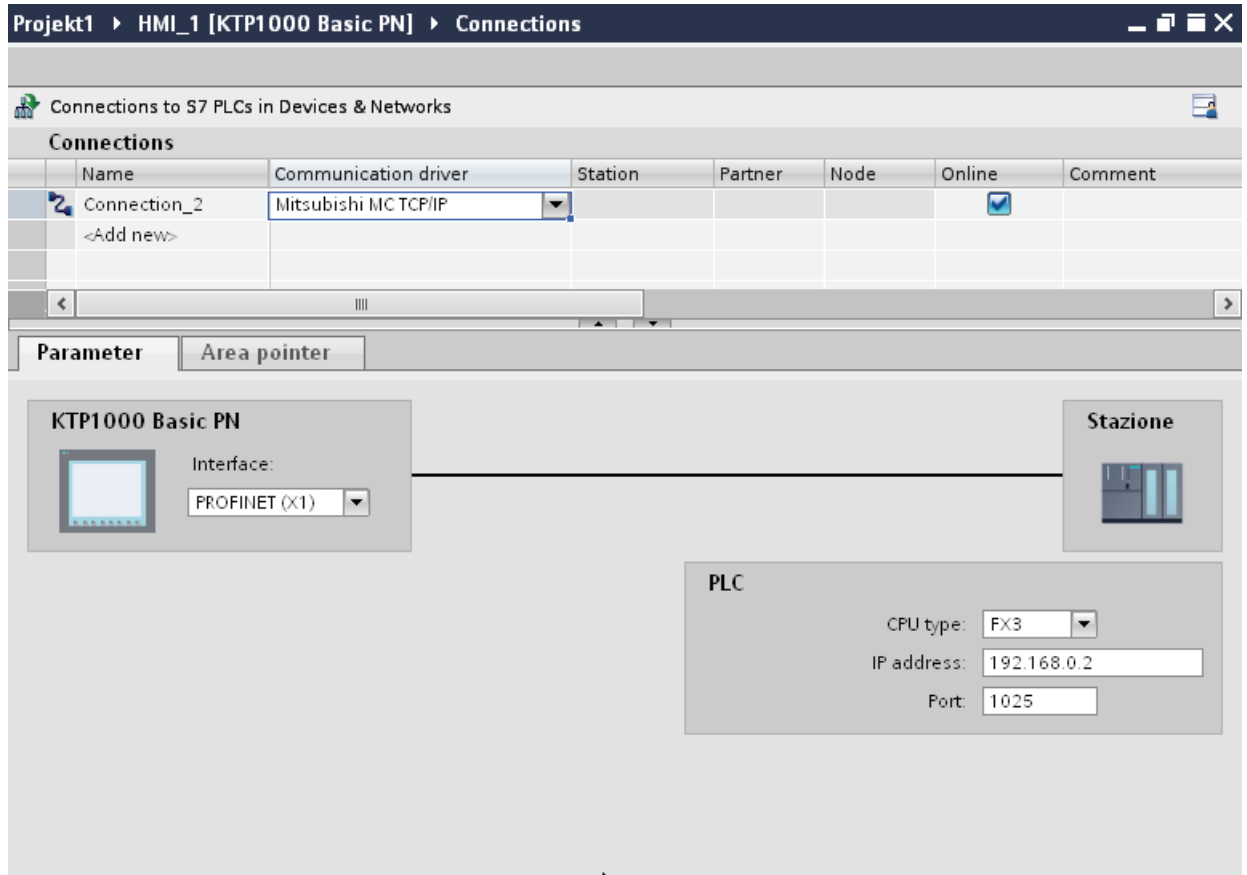

# Parameters for the HMI device

You can select only one interface for the HMI device in the Inspector window under "Parameters". Depending on the HMI device, there are several interfaces available.

If you are directly connected to the HMI device during configuration, you can set up the IP address of the HMI device in WinCC. The IP address is transferred to the HMI device during project transfer.

#### **Note**

The IP address in the control panel will be overwritten upon subsequent loading if you have already set up the IP address in the HMI device control panel.

The IP address already set up in the control panel will be retained upon subsequent loading if you activate "Set IP address using a different method".

To set up the IP address of the HMI device:

- 1. Click on the HMI device.
- 2. Open the "Device configuration" editor.
- 3. Click the Ethernet interface.
- 4. Assign the IP address in the inspector window under:

"General > PROFINET interface > Ethernet addresses"

### Parameters for the PLC

● CPU type

For "CPU type", you set the type of PLC to which the HMI device is connected.

The following settings are possible:

–FX3

–Q

If you select the FX3 CPU type, the Mitsubishi MC protocol "1E" is used and "3E" for the "Q" CPU type.

The "Binary code" protocol variant is always used.

## **NOTICE**

If the CPU type is changed for a configured connection, tags with the following properties must be revised:

- Operands that do not exist for the new CPU type, such as "W", "B", "F".
- Inputs and outputs with different addressing (hexadecimal/octal)
- Addresses greater than the valid address area of the new CPU type
- IP address

Set the IP address or host name of the Ethernet/IP module of the PLC. Only the IP address can be used on a Basic Panel.

● Port

Set the port number of the module of the PLC.

# Connecting HMI device to PLC

## Connections via Mitsubishi MC TCP/IP

### Connection

The HMI device can be connected to the Mitsubishi PLC using the following components:

- Existing Ethernet network that also contains the PLCs
- Cross-over Ethernet cable connected directly to the Ethernet interface of the CPU or the communication module

The connection of the HMI device to a Mitsubishi PLC is limited primarily to the physical connection of the HMI device. Special blocks for the connection are not required in the PLC.

Connect the HMI device to one or several Q-series and/or FX3 PLCs. Connect the HMI device via the following interfaces:

- Communication interface OnBoard
- Approved communication module suitable for the PLC

#### Note

#### Timeout response with TCP/IP (Ethernet)

Due to the use of the TCP/IP protocol, the breakdown of a connection is detected at the earliest after approximately one minute. Communication failure cannot be reliably detected if no tags are requested, for example, no output tags in the current screen.

Configure area pointer coordination for each PLC. This setting ensures that a communication failure is recognized after approximately two minutes, even in the aforementioned scenario.

# Communication types

## Approved communication types

● Only applies for Mitsubishi FX(PG protocol):

The point-to-point connection from a HMI device to an approved Mitsubishi FX–CPU via Mitsubishi FX is system-tested and approved by Siemens AG.

● Only applies for Mitsubishi MC TCP/IP:

The following communication types are system-tested and approved:

- Point-to-point connection to the approved PLCs
- Multipoint connection from a HMI device with up to 4 PLCs with the respectively approved PLCs. CPU types (FX3 and Q) can be mixed.

#### Note

The HMI device is a client and the PLC must operate as a server.

## Connectable PLCs

Connections can be implemented for the following Mitsubishi PLCs:

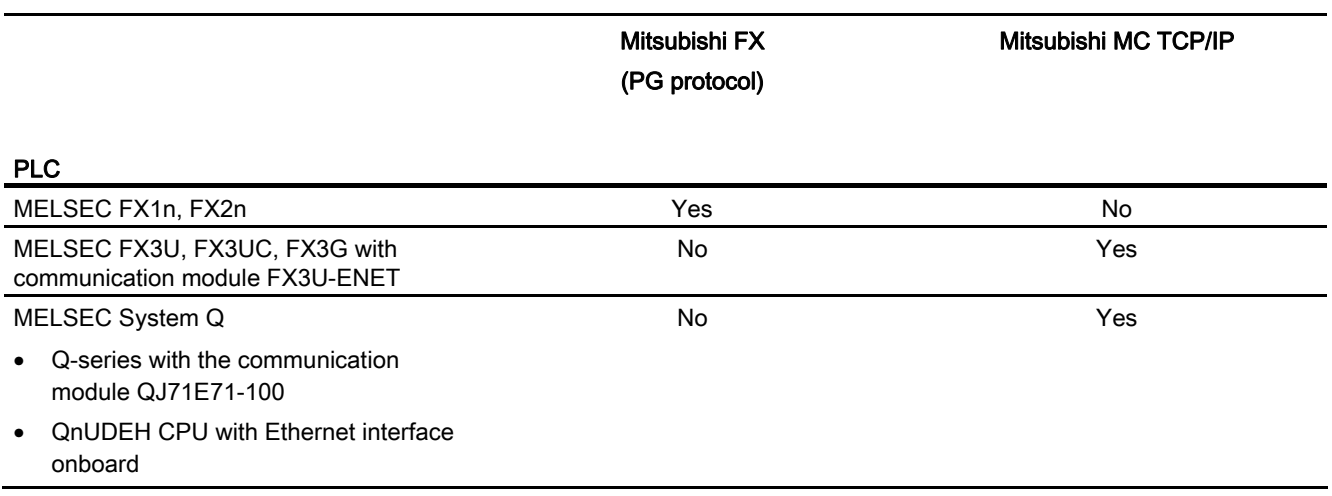

## Parameterization of the communications modules

# FX3 PLCs

### Procedure

- 1. Start the FX-Configurator.
- 2. Select the module.
- 3. Assign the following settings in the "Operational settings" dialog.
	- Communication data code:
		- Binary code
	- Initial timing:
		- Always wait for OPEN
	- IP address:
		- IP address
	- Send frame setting:
		- Ethernet(V2.0)
	- TCP Existence confirmation setting:

Use the Ping

- 4. Assign the following settings in the "Open Settings" dialog:
	- Protocol:

**TCP** 

- Open system: Unpassive
- Fixed buffer:

Receive

- Fixed buffer communication procedure:
	- Procedure exist(MC)
- Pairing open

Disable

- Existence confirmation No confirm
- Host station Port No. (DEC) Port number

#### Note

The port number chosen in the communication module must match the port number in WinCC. A connection with a port number must be assigned for each connected HMI device.

5. Confirm the default settings of the other dialog boxes.

The network no. and station no. parameters are not relevant for the connection and can be chosen as required.

Q PLCs

## Procedure

- 1. Click "Edit network parameters".
- 2. Select the network type:
	- Ethernet

The network number and the group / station number are not evaluated and can be freely assigned

- 3. Assign the following settings in the "Operational settings" dialog.
	- Communication data code:
	- Binary code
	- Initial timing:

Always wait for OPEN

- IP address:
	- IP address
- Send frame setting:

Ethernet(V2.0)

– Enable write operations during RUN

- 4. Assign the following settings in the "Open settings" dialog.
	- Protocol:

**TCP** 

– Open system:

Unpassive

– Pairing open

Disable

- Existence confirmation
	- No confirm
- Host station Port No. (HEX)

Port-Nummer

## **Note**

The port number chosen in the communication module must match the port number in WinCC. A connection with a port number must be assigned for each connected HMI device.

# Internal Ethernet port of the Q0xUDEH CPU

#### Procedure

- 1. Assign the following settings in the "Internal Ethernet Port" dialog.
	- IP address:
		- IP address
	- Communication data code:
		- Binary code
	- Enable online changes
- 2. Assign the following settings in the "Open settings" dialog.
	- Protocol:

**TCP** 

- Open system:
	- MC-Protocol
- Host station Port No. (HEX) Port number

#### Note

The port number chosen in the communication module must match the port number in WinCC. A connection with a port number must be assigned for each connected HMI device.

## Performance features of communication

## Permitted data types for Mitsubishi MC TCPI/IP

### Permitted data types

The table lists the data types that can be used when configuring tags and area pointers.

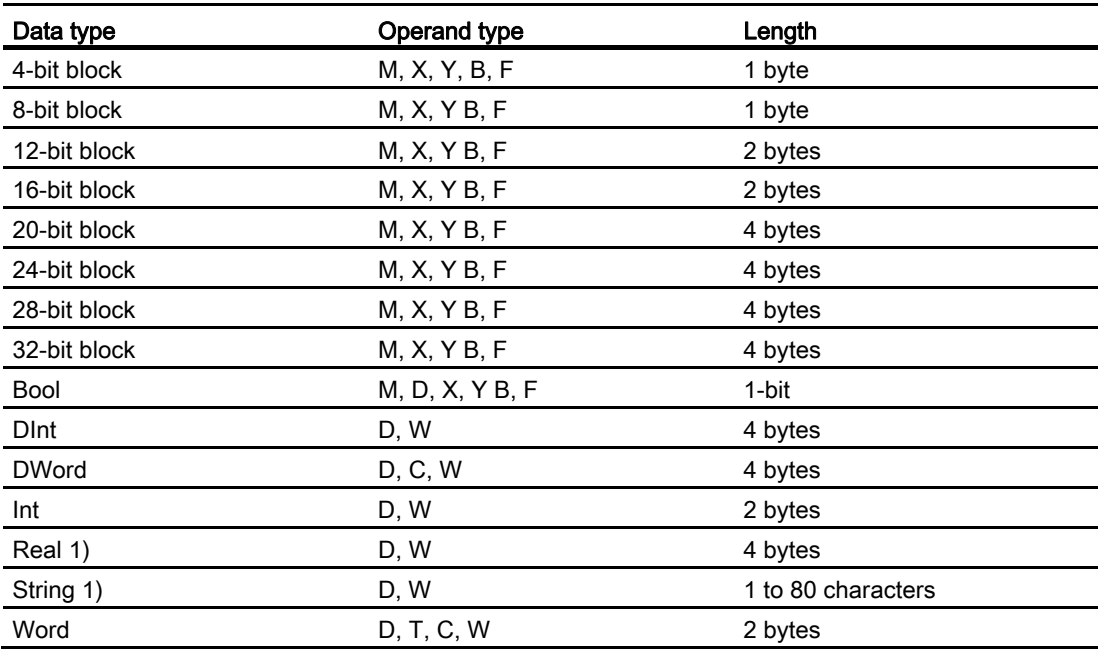

1) The "String" and "Real" data types are not available for all CPUs.

2) Operand types B, F and W are only available for CPU type "Q".

#### Note

Note the following for write accesses:

Tags can only be written if "Enable online changes" or "Enable write operations during RUN" was selected when parameterizing the Mitsubishi communication modules.

For data type "Bool" in operand type "D", the entire word is written back to the PLC following a change to the specified bit. There is no check to determine whether any other bits in the word have changed. As a result, the PLC only has read access to the specified word.

#### **Note**

Array elements in I/O fields cannot be used in communication with a Mitsubishi PLC.

# Supported CPU types for Mitsubishi MC TCP/IP

## CPU types

The following CPU types are supported for configuring the Mitsubishi MC TCP/IP communication driver.

- FX3 series
	- FX 3G / FX 3G with communication modul FX3U-ENET
	- FX 3U / FX 3U with communication modul FX3U-ENET
	- FX 3UC / FX 3UC with communication modul FX3U-ENET
- Q series
	- Q-Series with QJ71E71-100 communication module
- iQ series / QnUD
	- QnUDEHCPU with built in ethernet module

# Addresses for Mitsubishi MC TCP/IP

# Address areas for connections via Mitsubishi MC TCP/IP

The address area boundaries differ for the different series; refer to the Mitsubishi Computerlink manuals for this information.

Examples of address area boundaries dependent on the CPU and communication format:

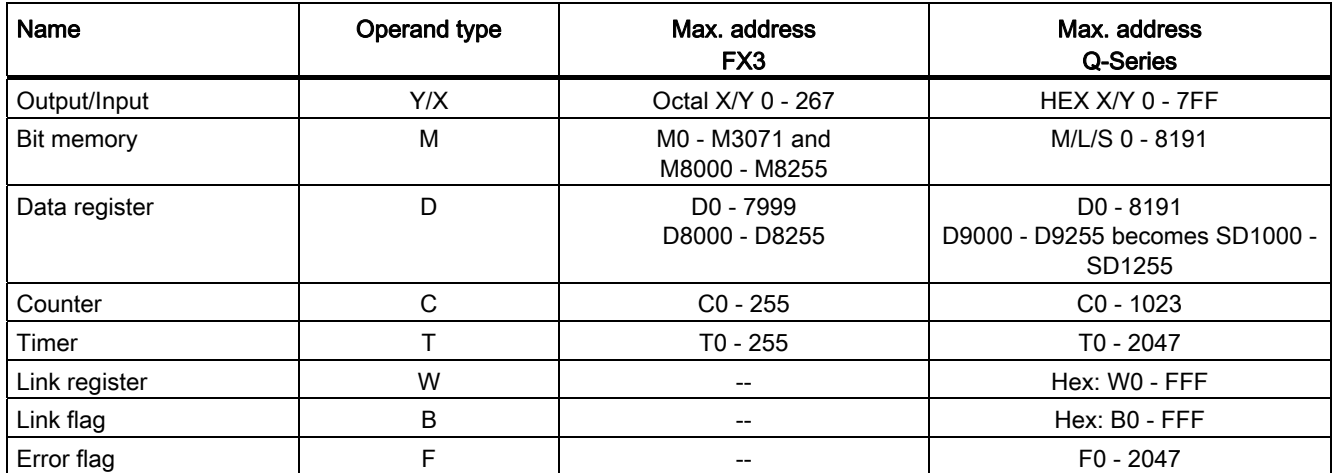

# Commissioning components

# Transferring a project to the HMI device

- 1. Switch the HMI device to "transfer mode".
- 2. Set all necessary transfer parameters.
	- Interface
	- Transfer parameters
	- Target storage location
- 3. Start the project transfer.

The project is compiled automatically.

All compilation and transfer steps are logged to a message window.

# Interconnecting the PLC with the HMI device

- 1. Interconnect the PLC with the HMI device using a suitable cable.
- 2. The message "Connection to PLC .... is established" is output to the HMI device.

## Optimizing the configuration

#### Acquisition cycle and update time

The acquisition cycles for the "Area pointers" and of the tags defined in the configuration software are decisive in terms of the update times which can actually be achieved.

The update time is equivalent to the acquisition cycle + transmission time + processing time.

Items to observe when optimizing the update times in configuration data:

- Optimize the maximum and minimum size of the data areas.
- Acquisition cycles which are too short lead to unnecessary load on overall performance. Set the acquisition cycle according to the rate of change of the process values. The rate of temperature changes at a furnace, for example, is significantly slower compared to the speed rate of an electrical drive. A time of approx. 1 second is a benchmark for the acquisition cycle.
- Avoid any gaps when entering the alarm or screen tags in a data area.
- Changes in the PLC can only be detected reliably if these are available at least within the actual acquisition cycle.

#### **Screens**

The refresh rate of screens is determined by the type and volume of data to be visualized.

Only configure short acquisition cycles for objects which actually require shorter refresh cycles. This procedure reduces update times.

#### **Trends**

The HMI device always updates all bit-triggered trends whose group bit is set in the "Trend transfer area". It resets the bits in the next cycle.

The group bit in the PLC program can only be set again after the HMI device has reset all bits.

#### Job mailboxes

A high rate and volume of job mailboxes transferred may lead to overload in communication between the HMI device and the PLC.

The HMI device confirms acceptance of the job mailbox by entering the value zero in the first data word of the job mailbox. The HMI device now processes the job for which it requires a certain time slice. It may take the HMI device some time to process a new job mailbox which is transferred in immediate succession to the job mailbox. The next job mailbox is only accepted if sufficient computing resources are available.

# Mitsubishi FX

# Configuring a connection via Mitsubishi FX

### Introduction

You configure a connection to a PLC with a Mitsubishi FX communication driver in the "Connections" editor of the HMI device.

The Mitsubishi FX protocol is also referred to as the Mitsubishi PG protocol.

The interfaces are named differently depending on the HMI device.

## **Requirements**

- A project is open.
- An HMI device has been created.

# Procedure

- 1. Double-click the HMI device under "Devices" in the project tree.
- 2. Double-click the "Connections" item.
- 3. Double-click "<Add>" in the "Connections" editor.

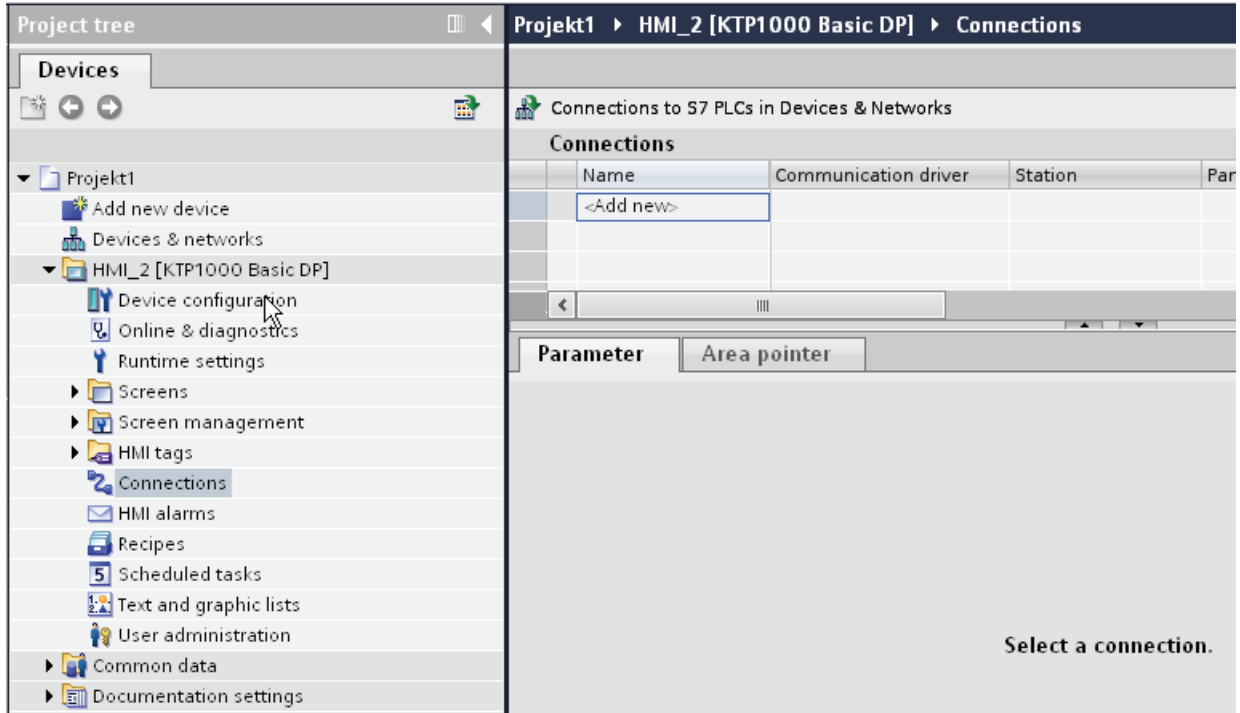

4. In the "Communication drivers" column, select the "Mitsubishi FX" driver.

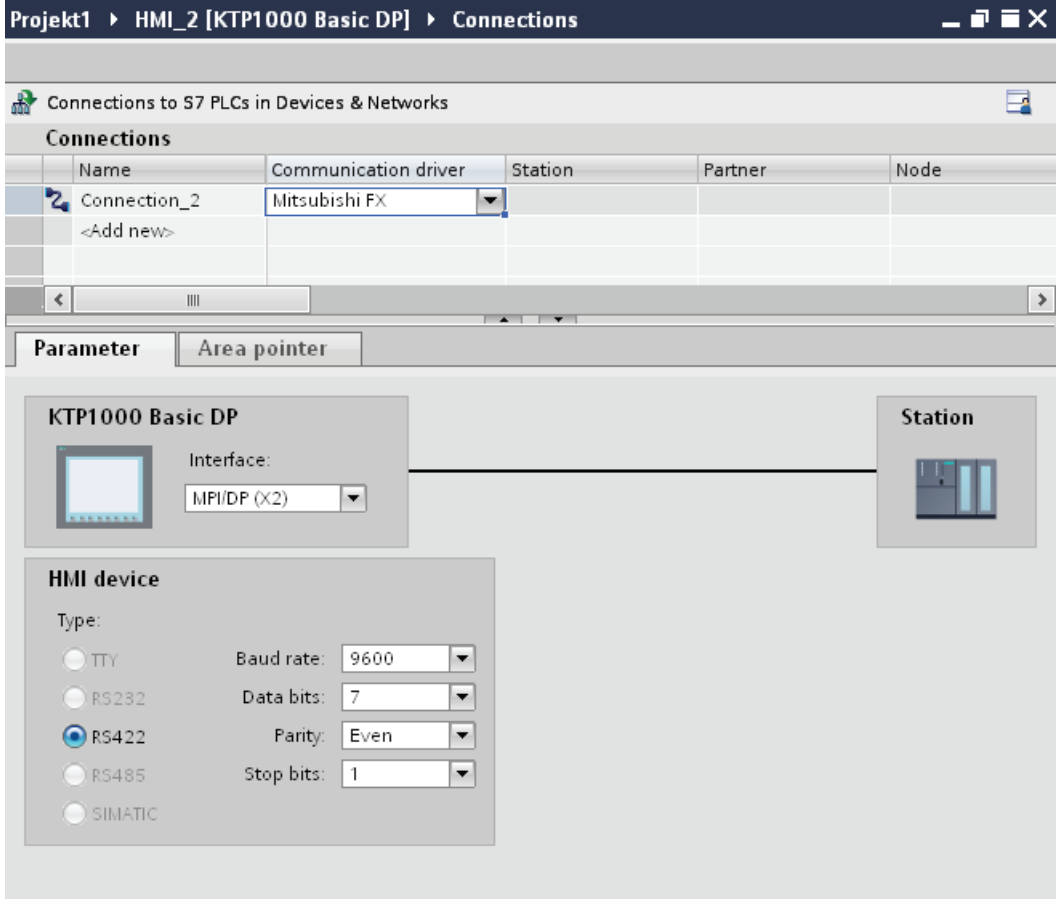

5. Select all necessary connection parameters for the interface in the Inspector window under "Parameters".

# Parameters for the connection (Mitsubishi FX)

# Parameters to be set

To assign the connection parameters, such as addresses and profiles, click the connection that you have created in the "Connections" editor.

The communication partners are displayed schematically in the Inspector window under "Parameters". The "HMI device", "Network", and "PLC" areas are available for assigning parameters according to the interface used.

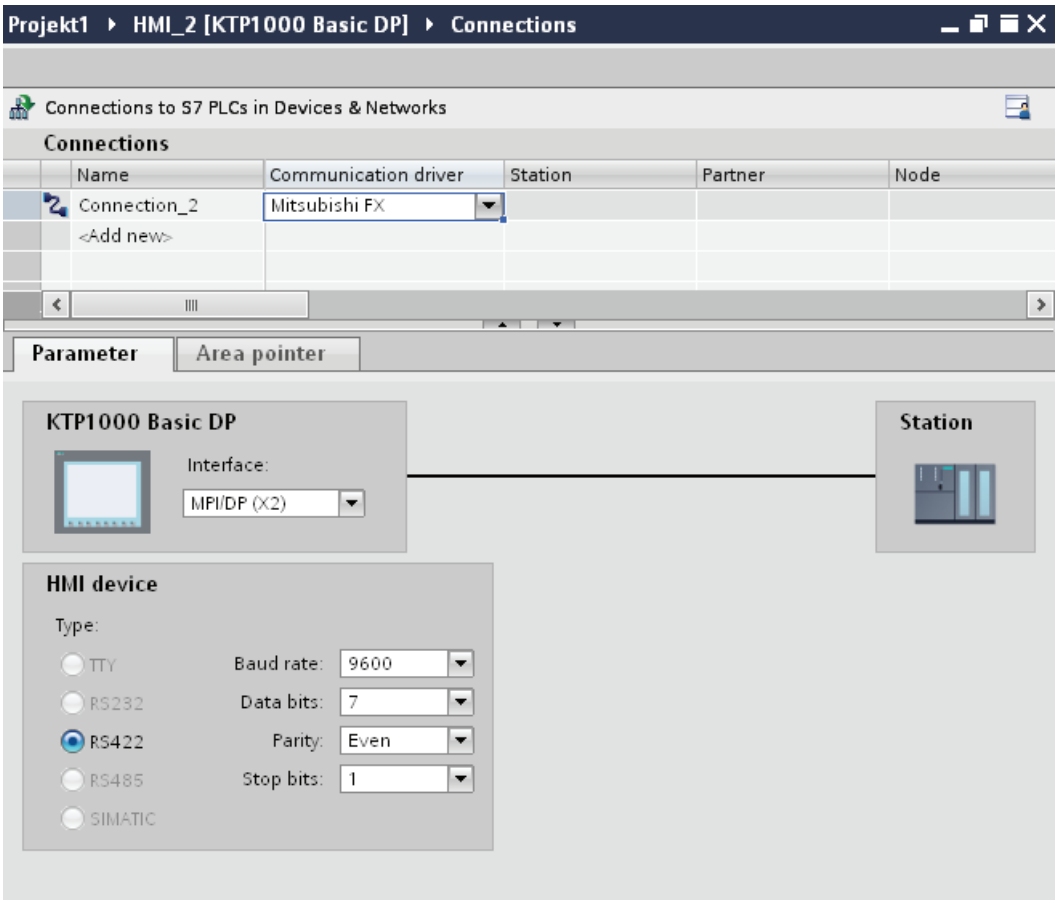

# Parameters for the HMI device

You can select an interface for the HMI device in the Inspector window under "Parameters". Depending on the HMI device, there are several interfaces available.

● "Type"

Specifies the physical connection used.

#### **Note**

If you use the IF1B interface, you must switch over the RS422 receive data and the RTS signal additionally by 4 DIL-switches on the back of the HMI device.

# Parameters for the PLC

● Baud rate

For "Baud rate", select the transmission speed between the HMI device and PLC. Select the baud rate "9600".

- Data bits For "Data bits", you can choose between "7 bits" and "8 bits". Select "7 bits".
- Parity For "Parity", you can choose from "None", "Even", and "Odd". Select "Even".
- Stop bits

For "Stop bits", you can choose between 1 and 2 bits. Select "1 bit".

# Connecting HMI device to PLC

# Communication types

# Approved communication types

● Only applies for Mitsubishi FX(PG protocol):

The point-to-point connection from a HMI device to an approved Mitsubishi FX–CPU via Mitsubishi FX (PG protocol := protocol for access to the program and memory elements of the FX series PC CPU version V1.21 and after) is system-tested and approved by Siemens AG.

● Only applies for Mitsubishi MC TCP/IP:

The following communication types are system-tested and approved:

- Point-to-point connection to the approved PLCs
- Multipoint connection from a HMI device with up to 4 PLCs with the respectively approved PLCs. CPU types (FX3 and Q) can be mixed.

#### **Note**

The HMI device is a client and the PLC must operate as a server.

# Connectable PLCs

Connections can be implemented for the following Mitsubishi PLCs:

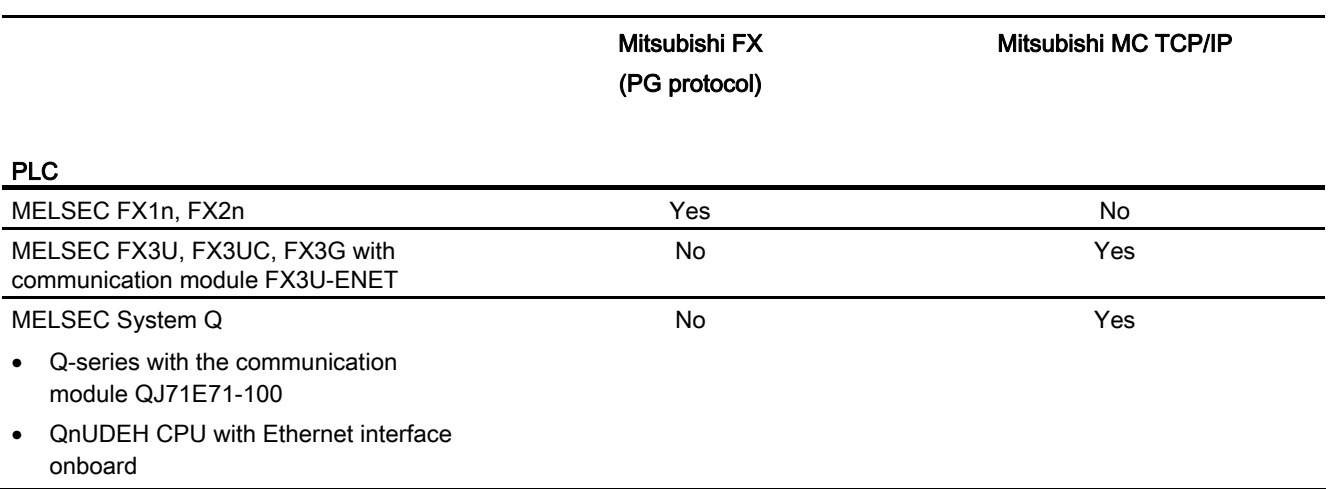

# Connections via Mitsubishi FX

# Connection

Connect the HMI device to the programming interface of the CPU (RS 422) (see documentation of the PLC).

The connection between the HMI device and the Mitsubishi PLC is basically restricted to setting the interface parameters. Special blocks for the connection are not required in the PLC.

#### Connecting cable

The following connecting cables are available to connect the HMI device to the PLC.

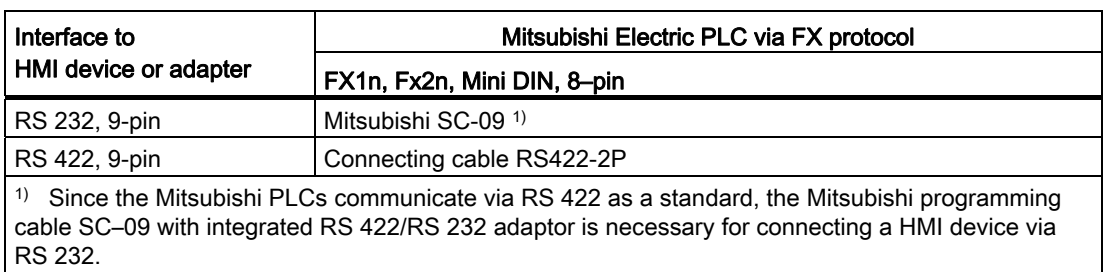

#### Note

#### Applies only to RS 232:

Cable length is restricted to 0.32 m.

Refer to the relevant device manual to determine which HMI device interface is to be used. The cable pin assignments can be found in Section "Connecting cables for Mitsubishi FX".

## Connecting cables for Mitsubishi FX

# Connecting cable RS 422 2P, for Mitsubishi

## Connecting cable RS422-2P

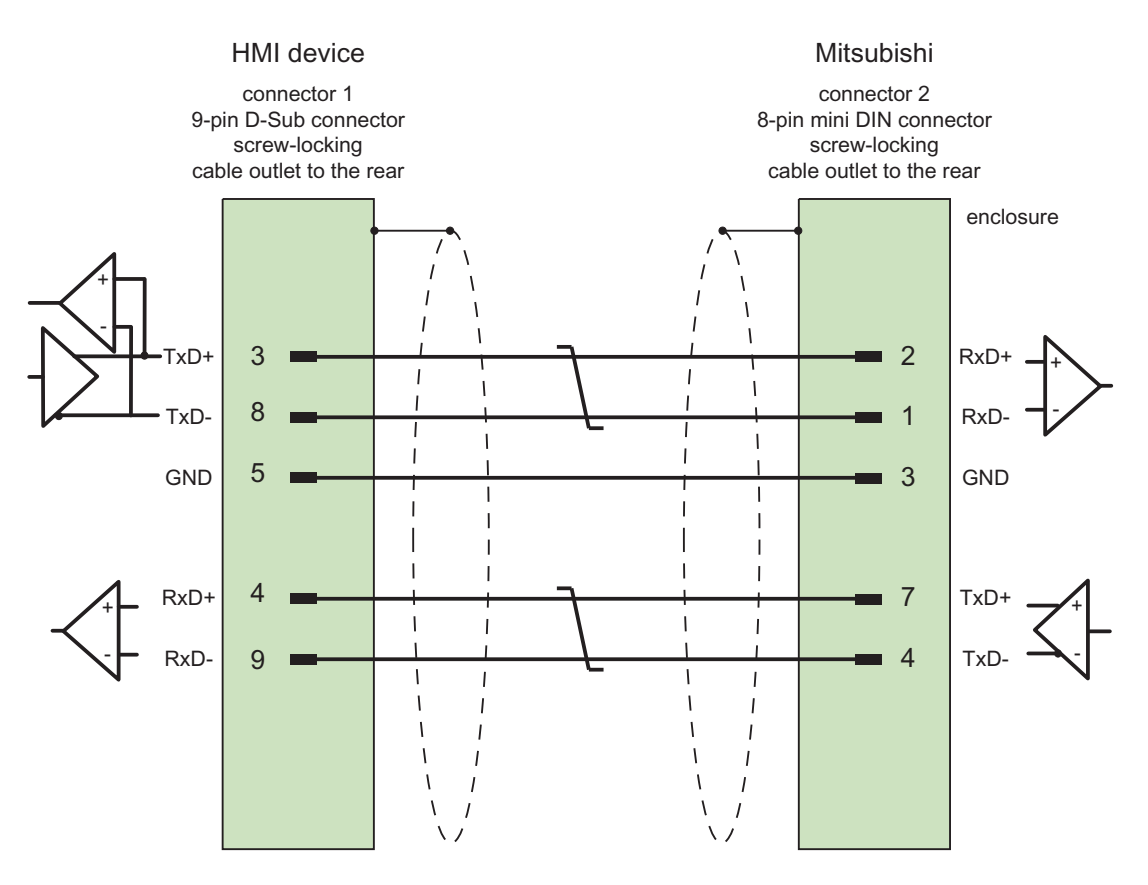

Shield with large-area contact to housing at both ends Cable:  $3 \times 2 \times 0.14$  mm<sup>2</sup>, shielded, max. length 500 m

# Performance features of communication

# Permitted data types for Mitsubishi FX

## Permitted data types

The table lists the data types that can be used when configuring tags and area pointers.

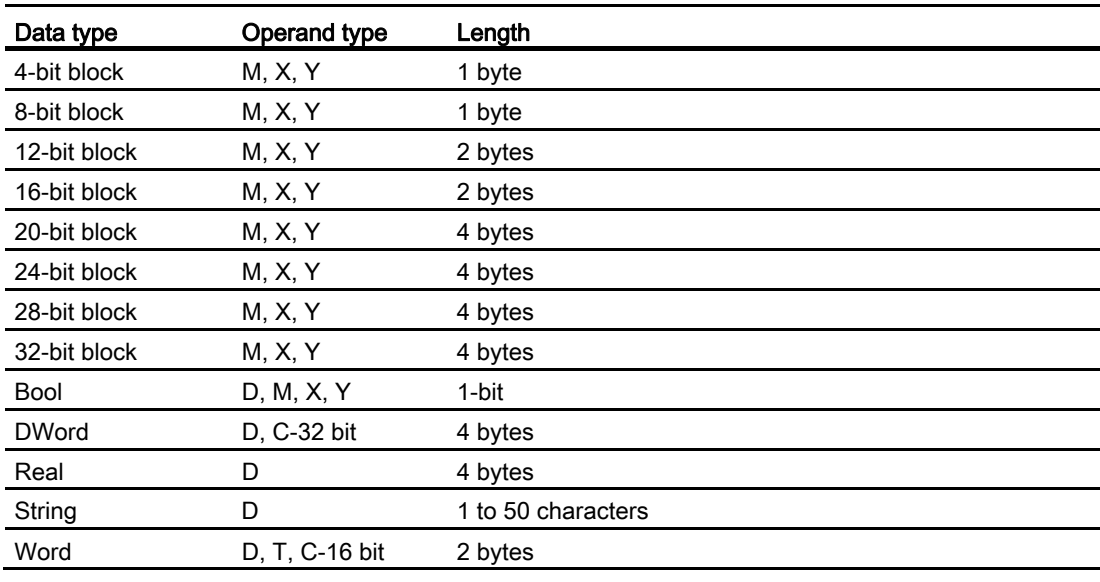

#### **Note**

Note the following for write accesses:

For data type "Bool" in operand type "D", the entire word is written back to the PLC following a change to the specified bit. There is no check to determine whether any other bits in the word have changed. As a result, the PLC only has read access to the specified word.

#### **Note**

Array elements in I/O fields cannot be used in communication with a Mitsubishi PLC.

# Supported CPU types for Mitsubishi FX

# CPU types

The following CPU types are supported for configuring the Mitsubishi FX communication driver.

- FX1 series
	- FX1n
- FX2 series
	- FX2n

## Commissioning components

## Transferring a project to the HMI device

- 1. Switch the HMI device to "transfer mode".
- 2. Set all necessary transfer parameters.
	- Interface
	- Transfer parameters
	- Target storage location
- 3. Start the project transfer.
	- The project is compiled automatically.

All compilation and transfer steps are logged to a message window.

# Interconnecting the PLC with the HMI device

- 1. Interconnect the PLC with the HMI device using a suitable cable.
- 2. The message "Connection to PLC .... is established" is output to the HMI device.

# Optimizing the configuration

### Acquisition cycle and update time

The acquisition cycles for the "Area pointers" and of the tags defined in the configuration software are decisive in terms of the update times which can actually be achieved.

The update time is equivalent to the acquisition cycle + transmission time + processing time.

Items to observe when optimizing the update times in configuration data:

- Optimize the maximum and minimum size of the data areas.
- Acquisition cycles which are too short lead to unnecessary load on overall performance. Set the acquisition cycle according to the rate of change of the process values. The rate of temperature changes at a furnace, for example, is significantly slower compared to the speed rate of an electrical drive. A time of approx. 1 second is a benchmark for the acquisition cycle.
- Avoid any gaps when entering the alarm or screen tags in a data area.
- Changes in the PLC can only be detected reliably if these are available at least within the actual acquisition cycle.

#### **Screens**

The refresh rate of screens is determined by the type and volume of data to be visualized.

Only configure short acquisition cycles for objects which actually require shorter refresh cycles. This procedure reduces update times.

#### **Trends**

The HMI device always updates all bit-triggered trends whose group bit is set in the "Trend transfer area". It resets the bits in the next cycle.

The group bit in the PLC program can only be set again after the HMI device has reset all bits.

#### Job mailboxes

A high rate and volume of job mailboxes transferred may lead to overload in communication between the HMI device and the PLC.

The HMI device confirms acceptance of the job mailbox by entering the value zero in the first data word of the job mailbox. The HMI device now processes the job for which it requires a certain time slice. It may take the HMI device some time to process a new job mailbox which is transferred in immediate succession to the job mailbox. The next job mailbox is only accepted if sufficient computing resources are available.

# Data exchange

# Area pointers for Mitsubishi

### Area pointers for connections via Mitsubishi communication drivers

You use an area pointer to access a data area in the PLC.

For more detailed information on area pointers and their configuration, refer to Section "Data exchange using area pointers".

## Special considerations for connections via Mitsubishi communication drivers

You can configure the following area pointers

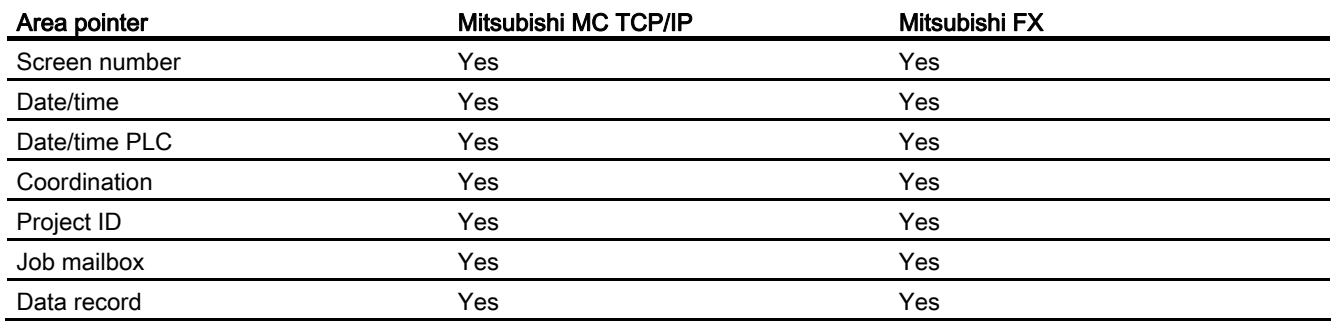

# Restrictions Mitsubishi MC TCP/IP

The following restrictions apply for configuring area pointers.

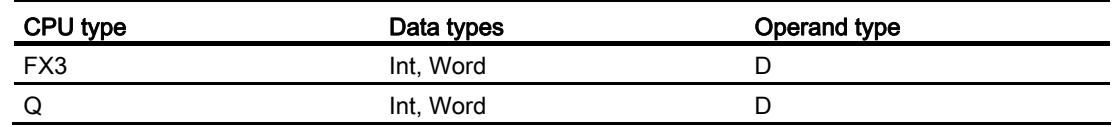

# Mitsubishi FX restrictions

You cannot use the D operand type for configuring area pointers.

# See also

[Data exchange using area pointers](#page-2675-0) (Page [2676](#page-2675-0))

# **Trends**

# **Trends**

A trend is the graphical representation of one or more values from the PLC. The value is read out time-triggered for Basic Panels.

For additional information see:

[Configuring trend displays for values from the PLC](#page-2154-0) (Page [2155\)](#page-2154-0)

## Time-triggered trends

The HMI device reads in the trend values cyclically at an interval specified in the configuration.

Time-triggered trends are suitable for continuous curves, such as the operating temperature of a motor.

#### Alarms

## Configuring alarms

#### Configuring alarms for non-integrated connections

Several steps are necessary to configure alarms such as warnings, error messages and acknowledgement.

- Step 1: Create tags
- Step 2: Configure alarms
- Step 3: Configure acknowledgment

You can find additional information in the section:

[Working with alarms](#page-2166-0) (Page [2167](#page-2166-0))

#### Distinctive features when configuring alarms

If you are configuring connections of HMI devices to PLCs of other manufacturers, note the following distinctive features when configuring:

- Data types of the tags
- Addressing of tags
- How the bit positions are counted

# Data types

For connections with a Mitsubishi communication driver, the following data types are supported:

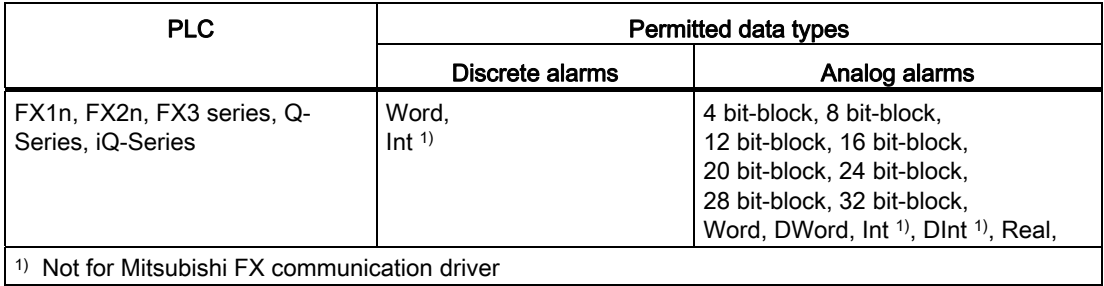

## How the bit positions are counted

For connections with a Mitsubishi communication driver, the following counting method applies:

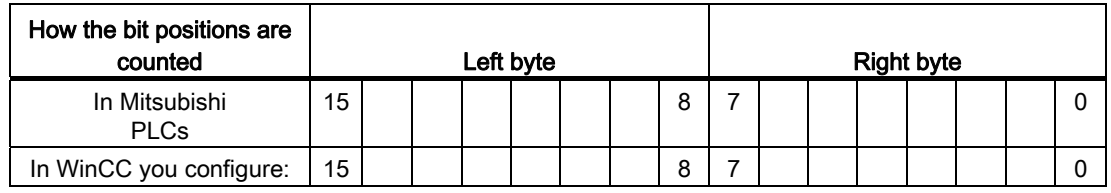

## Restrictions on alarms

● Mitsubishi MC TCP/IP

Only tags of operand type "D" and data types "Word" and "Int" are permitted as trigger tags for discrete alarms. You can use array tags (operand type: "D"; data types: "ARRAY [x..y] of Word" or "ARRAY [x..y] of Int") for discrete alarms.

● Mitsubishi FX

Only tags of operand type "D" and data type "Word" are permitted as trigger tags for discrete alarms. You can use array tags (operand type "D"; data type "ARRAY [x..y] of Word") for discrete alarms."
# Acknowledgment of alarms

## Procedure

Create suitable tags on the PLC to acknowledge an error alarm. You assign these tags to an alarm in the "Bit messages" editor. You make the assignment in "Properties > Acknowledgment".

Distinction in terms of acknowledgment:

- Acknowledgment by the PLC
- Acknowledgment on the HMI device

## Acknowledgment by the PLC

In "Write acknowledgment tag", you configure the tag or the array tag and the bit number based on which the HMI device can recognize an acknowledgment by the PLC.

A bit set in the tag triggers acknowledgment of the assigned error alarm bit at the HMI device. This tag bit returns a function similar to acknowledgment on the HMI device which is triggered by pressing the "ACK" button, for example.

The acknowledgment bit must be located in the same tag as the bit for the error alarm.

Reset the acknowledgment bit before setting the bit in the alarm area again. The figure below shows the pulse diagram.

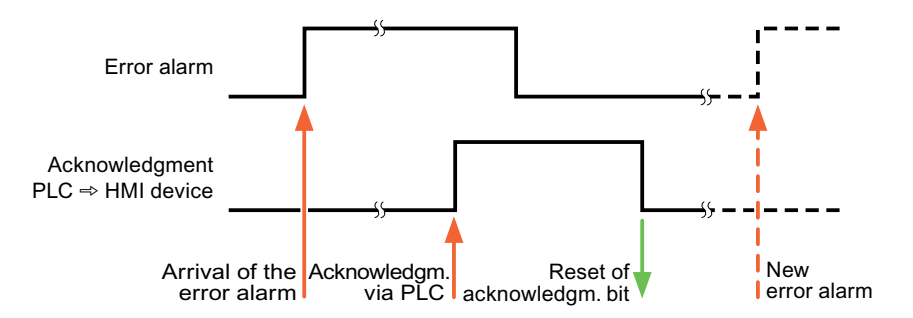

## Acknowledgment on the HMI device

In "Read acknowledgment tag", you configure the tag or the array tag and the bit number that is written to the PLC after acknowledgment from the HMI device. Make sure when you use an array tag that it is not longer than 6 words.

To always create a signal change when setting an assigned acknowledgment bit of a discrete alarm that must be acknowledged, the HMI device will reset the acknowledgment bit assigned to the alarm as soon as it detects an alarm subject to acknowledgment and write the acknowledgment tag in the PLC. There will be a certain delay between detecting the message and writing the acknowledgment tag in the PLC because the HMI device has to process the operations.

If a discrete alarm subject to acknowledgment is acknowledged by the HMI device, then the corresponding bit in the assigned acknowledgment tag will be set. The entire acknowledgment tag is then written to the PLC by the HMI device. This allows the PLC to recognize that a certain alarm message has been acknowledged at the HMI device.

#### **Note**

All alarm bits acknowledged since the last Runtime start will remain in the acknowledgment tag until a new incoming of the respective discrete alarms is detected.

This area should only be read by the PLC because the entire section of the HMI device will be overwritten once the next acknowledgment tag is written.

The figure below shows the pulse diagram.

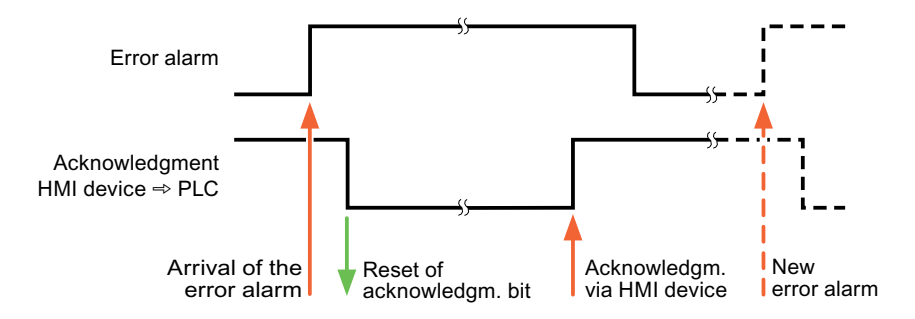

# Modicon Modbus

### Modicon Modbus communication drivers

### Introduction

This section describes the communication between an HMI device and PLCs that use Modicon Modbus communication drivers.

The following communication drivers are supported:

- Modicon Modbus TCP/IP
- Modicon Modbus RTU

### Data exchange

Data is exchanged by means of tags or area pointers.

● Tags

The PLC and the HMI device use process values for data exchange. You create tags in the configuration that point to addresses in the PLC. The HMI device reads the value from the defined address, and then displays it. The operator may also enter values on the HMI device, which are then written to the address in the PLC.

● Area pointers

Area pointers are used to exchange specific data and are only set up when these data are used.

# Modicon Modbus TCP/IP

### Configuring a connection via Modicon Modbus TCP/IP

### Introduction

You configure a connection to one of the PLCs with Modicon Modbus TCP/IP communication driver in the "Connections" editor of the HMI device.

The Ethernet interfaces are named differently depending on the HMI device.

Example: PROFINET interface corresponds to the Ethernet interface

### **Requirements**

- A project is open.
- An HMI device has been created.

# Procedure

- 1. Double-click the HMI device under "Devices" in the project tree.
- 2. Double-click the "Connections" item.
- 3. Double-click "<Add>" in the "Connections" editor.

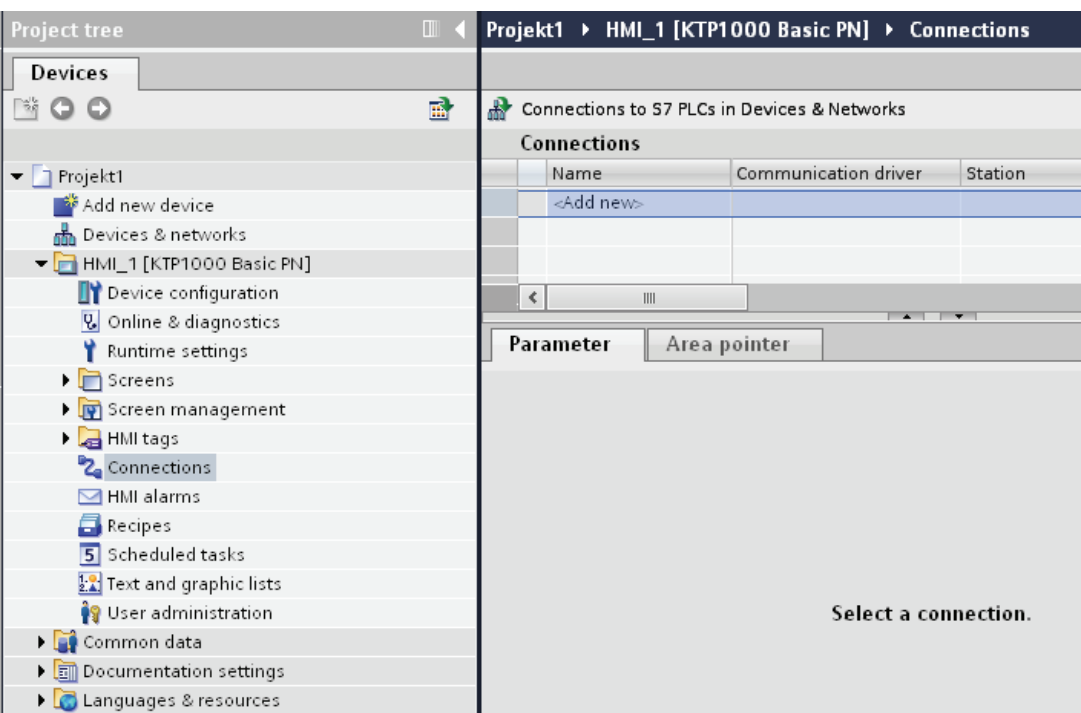

4. Select the "Modicon Modbus TCP" driver in the "Communication driver" column.

### Visualizing processes (Basic)

10.8 Communicating with PLCs

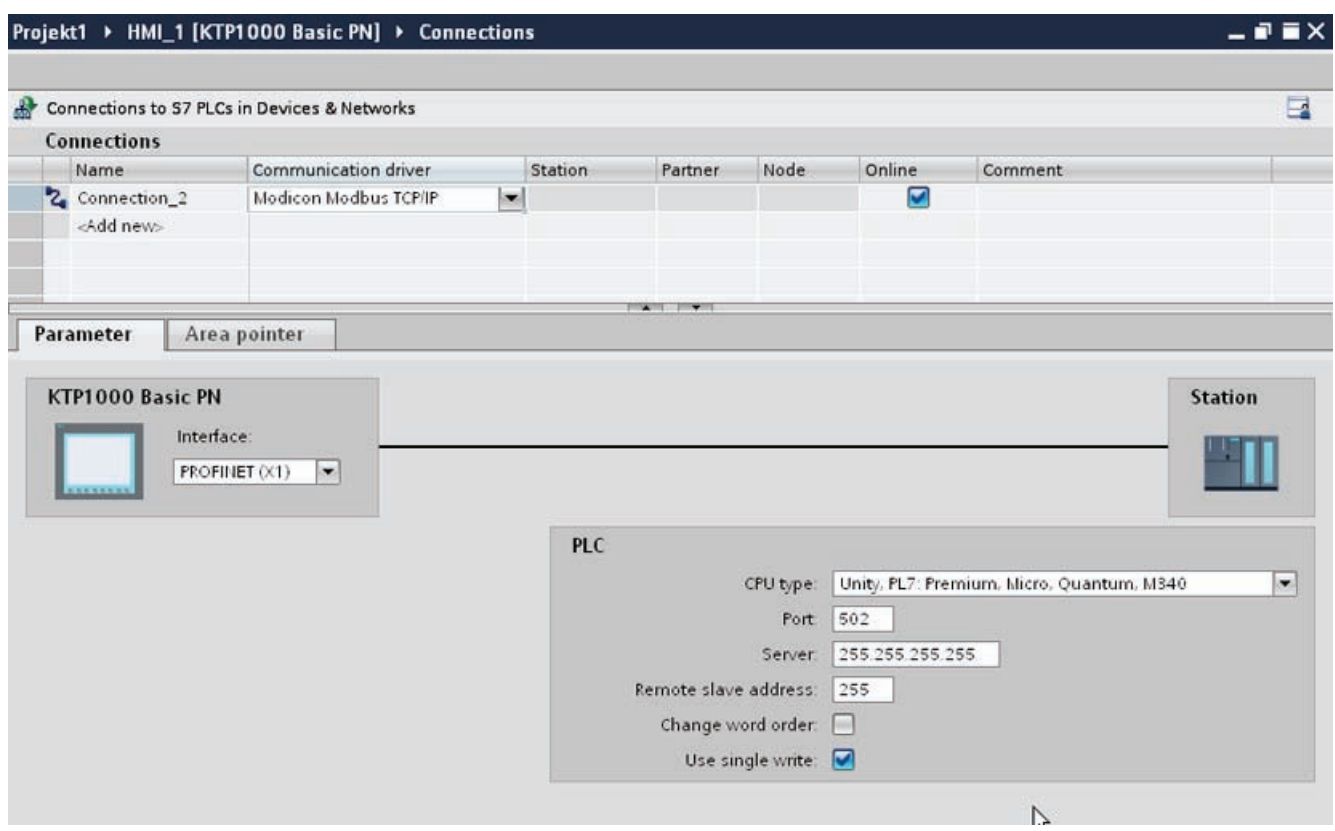

5. Select all necessary connection parameters for the interface in the Inspector window under "Parameters".

# Parameters for the connection (Modicon Modbus TCP/IP)

# Parameters to be set

To set the connection parameters, such as addresses and profiles, click the connection that you have created in the "Connections" editor.

The communication partners are displayed schematically in the Inspector window under "Parameters". The "HMI device" and "PLC" areas are available for assigning parameters according to the interface used.

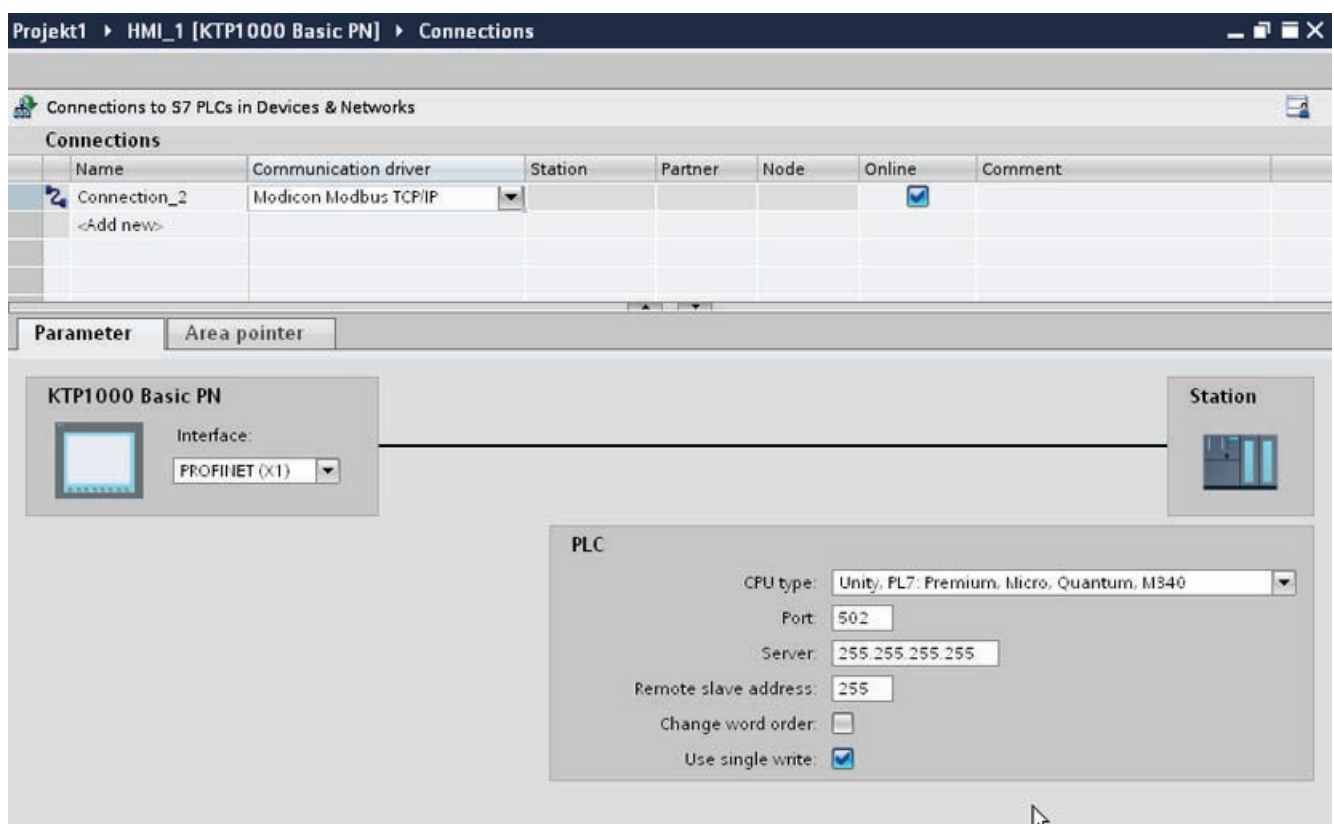

### Parameters for the HMI device

You can select only one interface for the HMI device in the Inspector window under "Parameters". Depending on the HMI device, there are several interfaces available.

If you are directly connected to the HMI device during configuration, you can set up the IP address of the HMI device in WinCC. The IP address is transferred to the HMI device during project transfer.

#### **Note**

The IP address in the control panel will be overwritten upon subsequent loading if you have already set up the IP address in the HMI device control panel.

The IP address already set up in the control panel will be retained upon subsequent loading if you activate "Set IP address using a different method".

To set up the IP address of the HMI device:

- 1. Click the HMI device.
- 2. Open the "Device configuration" editor.
- 3. Click the Ethernet interface.
- 4. Assign the IP address in the inspector window under:

"General > PROFINET interface > Ethernet addresses"

# Parameters for the PLC

● "CPU type"

For "CPU type", you set the Modicon PLC to which the HMI device is connected.

● "Port"

For "Port", you set the port that is used for the TCP/IP connection. The port used by the Modicon PLCs is 502.

● "Server"

You set the IP address or host name of the PLC under "Server". Only the IP address can be used on a Basic Panel.

● "Remote Slave address"

Under "Remote Slave address" you only set which slave address the remote PLC has when using a bridge.

If no bridge is used, the default value 255 (or 0) must be retained.

● "Change word order"

The "Change word order " parameter only affects the word order of the 32-bit values display. The setting pertains to the data types Double, Double+/-, and Float. The byte order cannot be changed.

– "Change word order" not activated

The most significant byte is sent first.

For double words, the least significant word is sent before the most significant word.

This setting has been system-tested for all approved PLCs.

"Change word order" activated

The most significant byte is sent first.

For double words, the most significant word is sent before the least significant word.

#### **Note**

This setting must be used for the SIEMENS SENTRON PAC3200 and PAC4200 multifunction meters and can be used for PLCs of other manufacturers.

● "Use single write"

If you deselect this function, only function codes 15H and 16H are used for writing into the PLC.

If this function remains selected, the function codes 05H, 06H 16H and 16H are used.

# Connecting HMI device to PLC

# Connections via Modicon Modbus TCP/IP

# Connection

The HMI device can be connected to the Modicon Modbus PLC using the following components:

- Existing Ethernet network that also contains the PLCs
- Cross-over Ethernet cable connected directly to the Ethernet interface of the CPU or the communication module

The connection of the HMI device to a Modicon Modbus PLC is limited primarily to the physical connection of the HMI device. Special blocks for the connection are not required in the PLC.

### **Note**

Timeout response with TCP/IP (Ethernet)

Due to the use of the TCP/IP protocol, the breakdown of a connection is detected at the earliest after approximately one minute. Communication failure cannot be reliably detected if no tags are requested, for example, no output tags in the current screen.

Configure area pointer coordination for each PLC. This setting ensures that a communication failure is recognized after approximately two minutes, even in the aforementioned scenario.

# Communication types

## Enabled types of communication

The following communication types are system-tested and enabled:

- Point-to-point coupling:
- Multiple point coupling of a HMI device (Modbus TCP/IP Client) with up to 4 PLCs, each with different couplings. It is possible to mix the types of CPU.

The following couplings are possible:

- Coupling the Ethernet CPU interface of the TSX Unity Quantum.
- Coupling via the communication modules for Ethernet 140 NOE 771 01 for the TSX Quantum and TSX Unity Quantum series
- Coupling via the Ethernet interface of the 171 CCC 980 30 CPU adapter of the Momentum series
- Coupling the Ethernet CPU interface of the TSX Unity Premium.
- Coupling via the Ethernet TCP/IP connect module TSX ETY 110 for the TSX Premium and TSX Unity Premium series
- Coupling via the Ethernet TCP/IP connect module TSX ETY 410 for the Micro series
- Coupling via the Ethernet TCP/IP Modbus Plus Bridge 174 CEV 200 40 to the Modbus Plus interface of the Compact, the TSX Quantum and the TSX Unity Quantum series

Via the TCP/IP Modbus Plus Bridge, 174 CEV 200 40, the PLCs can be accessed at their Remote Slave Address via the Ethernet interface of this bridge.

#### **Note**

Integration of the HMI device in a Modbus network via a bridge is not possible. The HMI device is the Modbus master.

### **Restrictions**

The coupling of the HMI device to PLCs of other manufacturers who offer a Modbus TCP/IP interface is not system-tested and thus, not enabled.

However, if another PLC is to be used, observe the following instructions:

- Use the following CPU types, because these operate without address offset and in the usual bit count manner.
	- Unity, PL7: Premium, Micro, Quantum, M340
- The following function codes are used for the respective data areas:

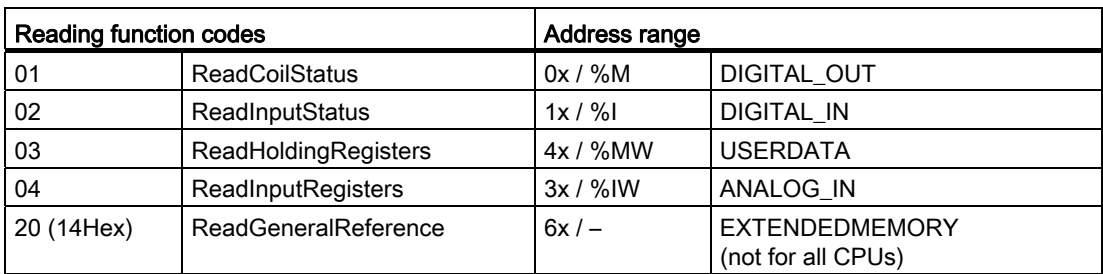

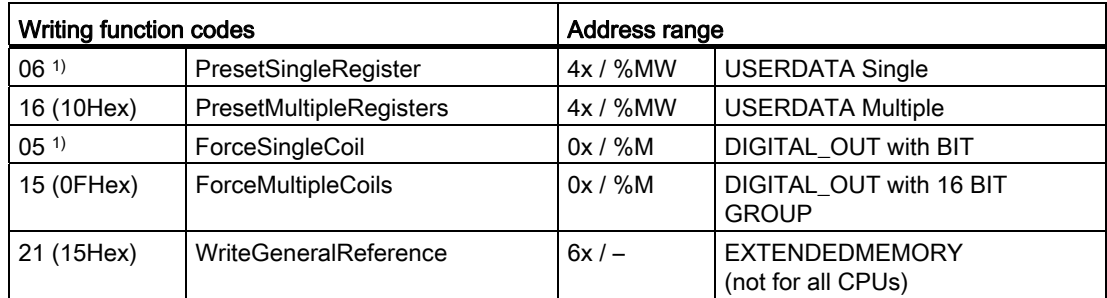

1) Select use with "Use single write".

# Connectable PLCs

Connections can be implemented for the following Modicon Modbus PLCs:

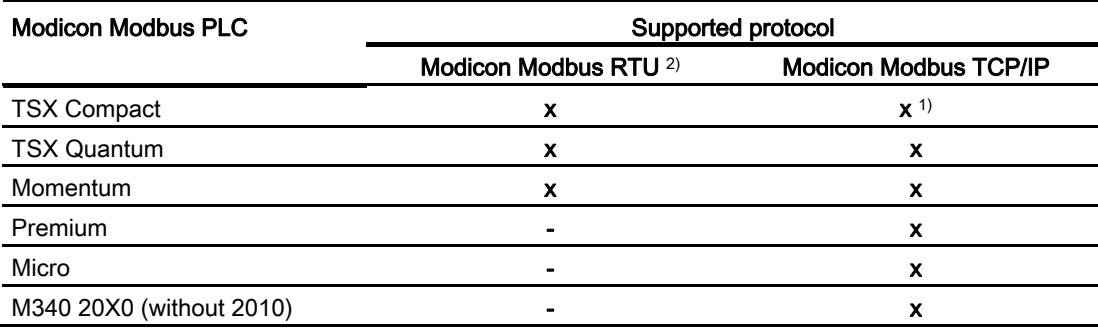

- 1) Only via Ethernet TCP/IP Modbus Plus Bridge
- 2) Communication via RS 232 is tested and enabled for the PLC. In the HMIs that only have a RS 422/485 interface, the RS 422/232 converter with the order number 6AV6 671- 8XE00-0AX0 was tested and enabled.

# Performance features of communication

# Permissible data types for Modicon Modbus TCP/IP

### Permitted data types

The table lists the data types that can be used when configuring tags and area pointers.

#### Note

If you change the Modicon Modbus RTU communication driver to Modicon Modbus TCP/IP, the string in the "String" data type may be different.

### Permitted data types for CPU type "Unity, PLC: Premium, Micro, Quantum M340"

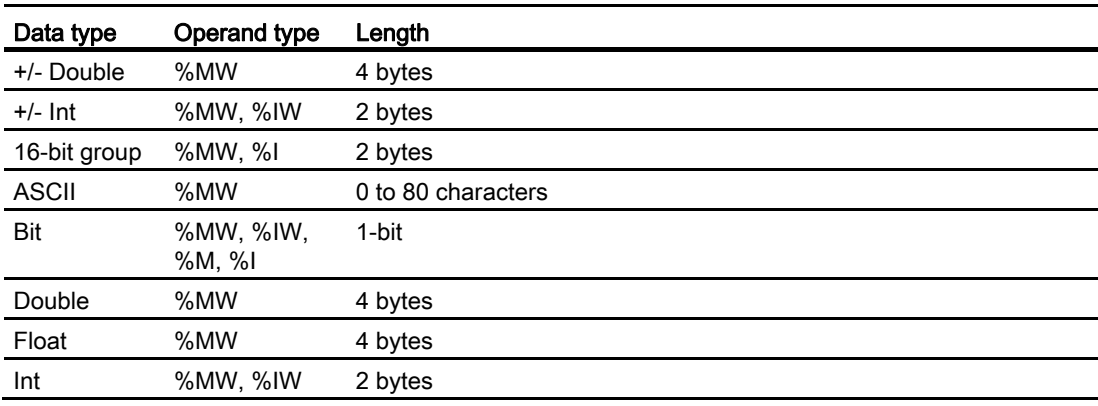

### Note

The ranges "%I" and "%IW" are not supported for the following CPU types:

- Premium
- **Micro**
- M340

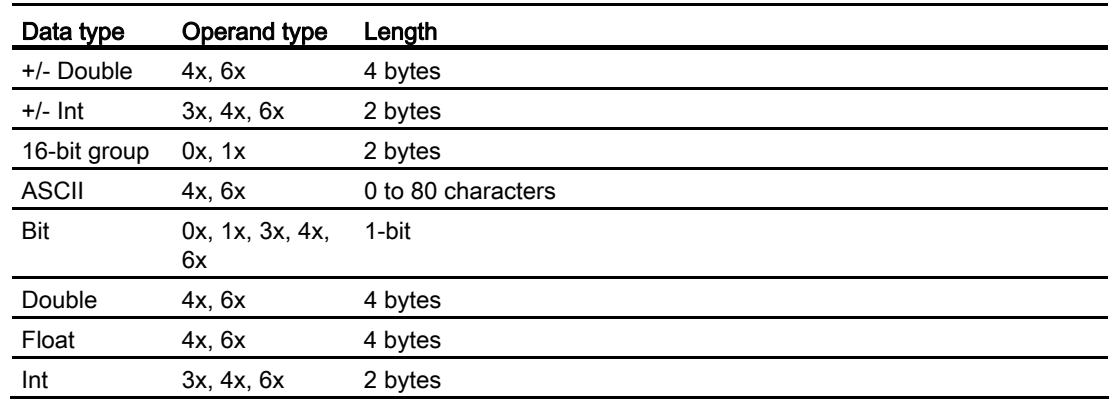

# Permitted data types for CPU type "Concept, ProWORX: Compact, Quantum, Momentum"

# Bit counting method

The usual bit counting method "16 LSB - 1 MSB" in the following CPU types is only used in the "HMI tags" editor with the selected "Bit" data type:

● Concept, ProWORX: Compact, Quantum, Momentum

The following bit location assignment applies:

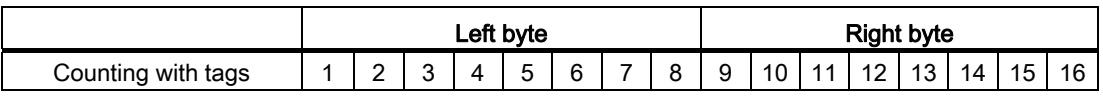

# Format for "Signed"

The placeholder "+/-" stands for the data types "Signed Int" and "Signed Double".

# Supported CPU types for Modicon Modbus TCP/IP

# CPU types

The following CPU types are supported for configuring the Modicon Modbus TCP/IP communication driver.

- Compact
- Momentum
- Quantum
	- Concept Quantum
	- Unity Quantum
- Micro
- Premium
- Modicon M340
	- 20x0 (except 2010)

## Commissioning components

### Transferring a project to the HMI device

- 1. Switch the HMI device to "transfer mode".
- 2. Set all necessary transfer parameters.
	- Interface
	- Transfer parameters
	- Target storage location
- 3. Start the project transfer.

The project is compiled automatically.

All compilation and transfer steps are logged to a message window.

# Interconnecting the PLC with the HMI device

- 1. Interconnect the PLC with the HMI device using a suitable cable.
- 2. The message "Connection to PLC .... is established" is output to the HMI device.

## Optimizing the configuration

#### Acquisition cycle and update time

The acquisition cycles for the "Area pointers" and of the tags defined in the configuration software are decisive in terms of the update times which can actually be achieved.

The update time is equivalent to the acquisition cycle + transmission time + processing time.

Items to observe when optimizing the update times in configuration data:

- Optimize the maximum and minimum size of the data areas.
- Acquisition cycles which are too short lead to unnecessary load on overall performance. Set the acquisition cycle according to the rate of change of the process values. The rate of temperature changes at a furnace, for example, is significantly slower compared to the speed rate of an electrical drive. A time of approx. 1 second is a benchmark for the acquisition cycle.
- Avoid any gaps when entering the alarm or screen tags in a data area.
- Changes in the PLC can only be detected reliably if these are available at least within the actual acquisition cycle.

### **Screens**

The refresh rate of screens is determined by the type and volume of data to be visualized.

Only configure short acquisition cycles for objects which actually require shorter refresh cycles. This procedure reduces update times.

#### **Trends**

The HMI device always updates all bit-triggered trends whose group bit is set in the "Trend transfer area". It resets the bits in the next cycle.

The group bit in the PLC program can only be set again after the HMI device has reset all bits.

### Job mailboxes

A high rate and volume of job mailboxes transferred may lead to overload in communication between the HMI device and the PLC.

The HMI device confirms acceptance of the job mailbox by entering the value zero in the first data word of the job mailbox. The HMI device now processes the job for which it requires a certain time slice. It may take the HMI device some time to process a new job mailbox which is transferred in immediate succession to the job mailbox. The next job mailbox is only accepted if sufficient computing resources are available.

# Modicon Modbus RTU

# Configuring a connection via Modicon Modbus RTU

### Introduction

You configure a connection to a PLC with a Modicon Modbus RTU communication driver in the "Connections" editor of the HMI device.

The interfaces are named differently depending on the HMI device.

### **Requirements**

- A project is open.
- An HMI device has been created.

# Procedure

- 1. Double-click the HMI device under "Devices" in the project tree.
- 2. Double-click the "Connections" item.
- 3. Double-click "<Add>" in the "Connections" editor.

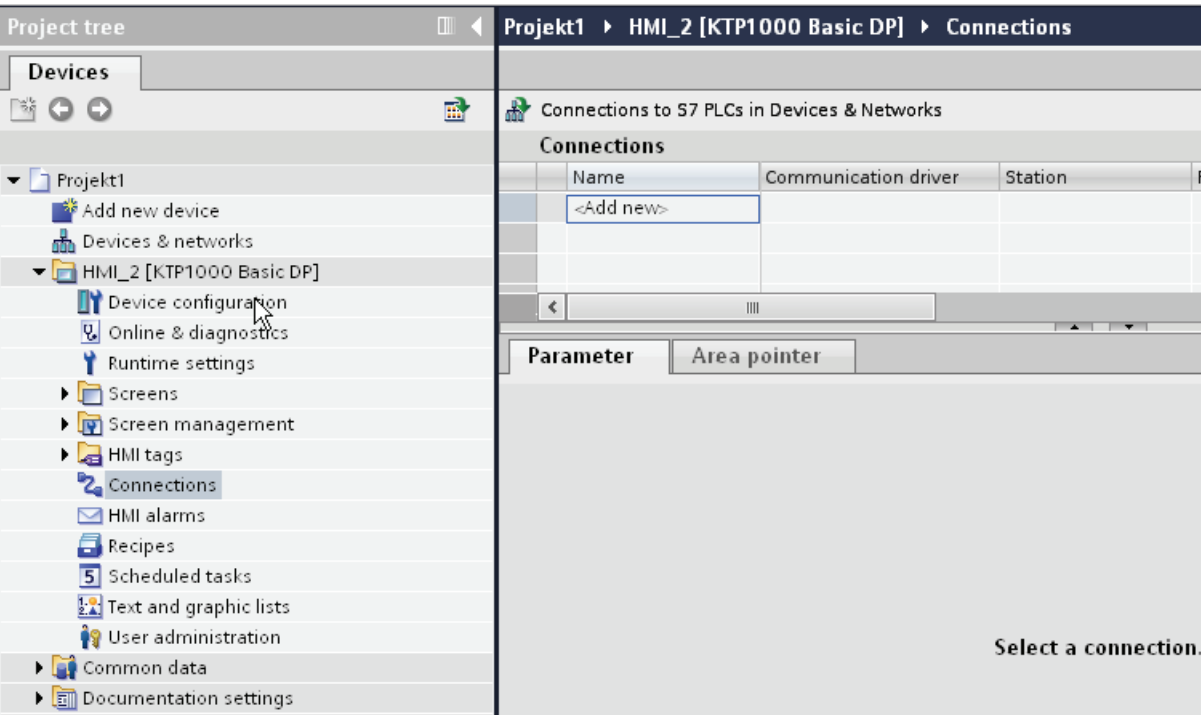

## 4. In the "Communication drivers" column, select the "Modicon Modbus RTU" driver.

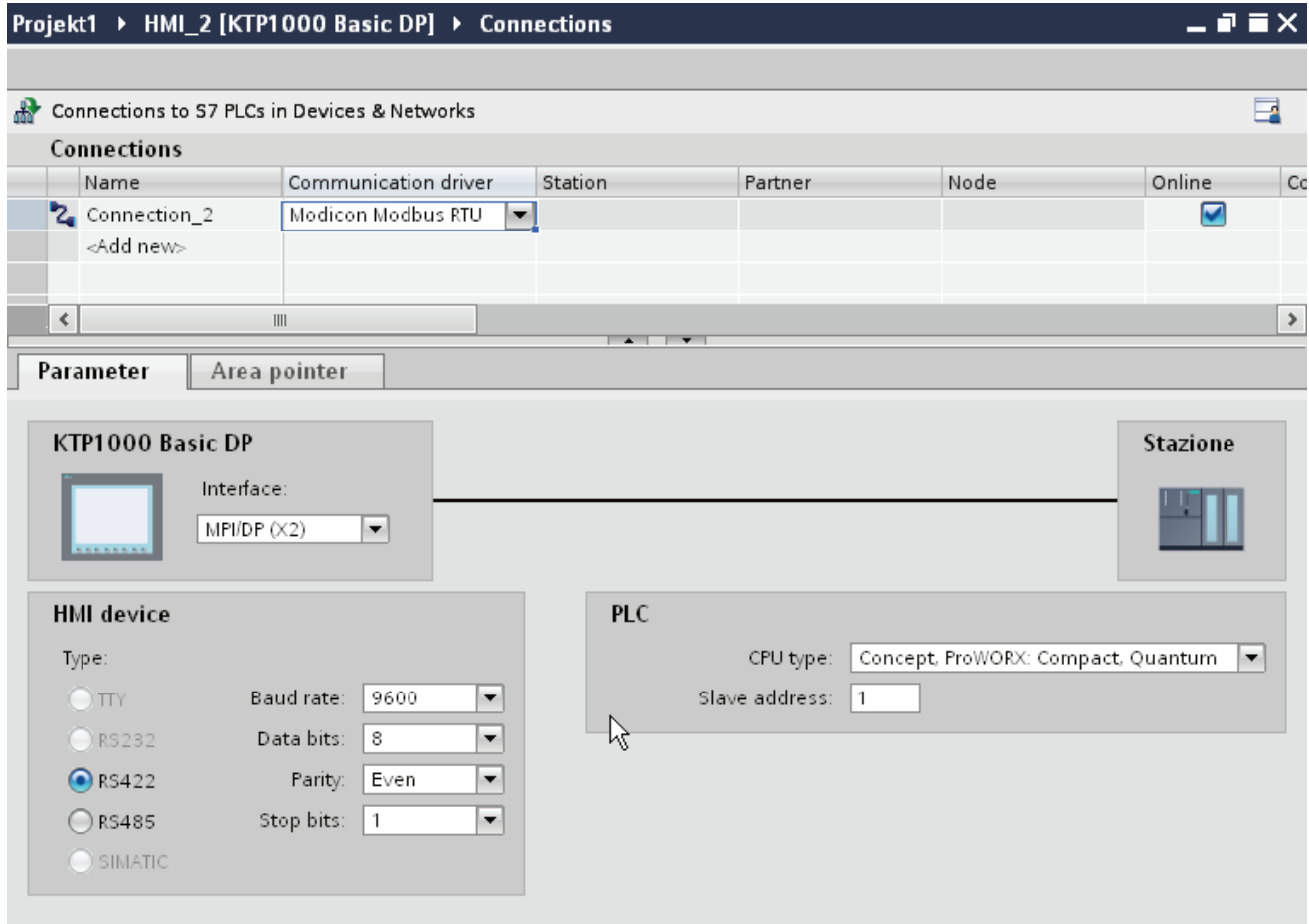

5. Select all necessary connection parameters for the interface in the Inspector window under "Parameters".

# Parameters for the connection (Modicon Modbus RTU)

### Parameters to be set

To set the connection parameters, such as addresses and profiles, click the connection that you have created in the "Connections" editor.

The communication partners are displayed schematically in the Inspector window under "Parameters". The "HMI device" and "PLC" areas are available for assigning parameters according to the interface used.

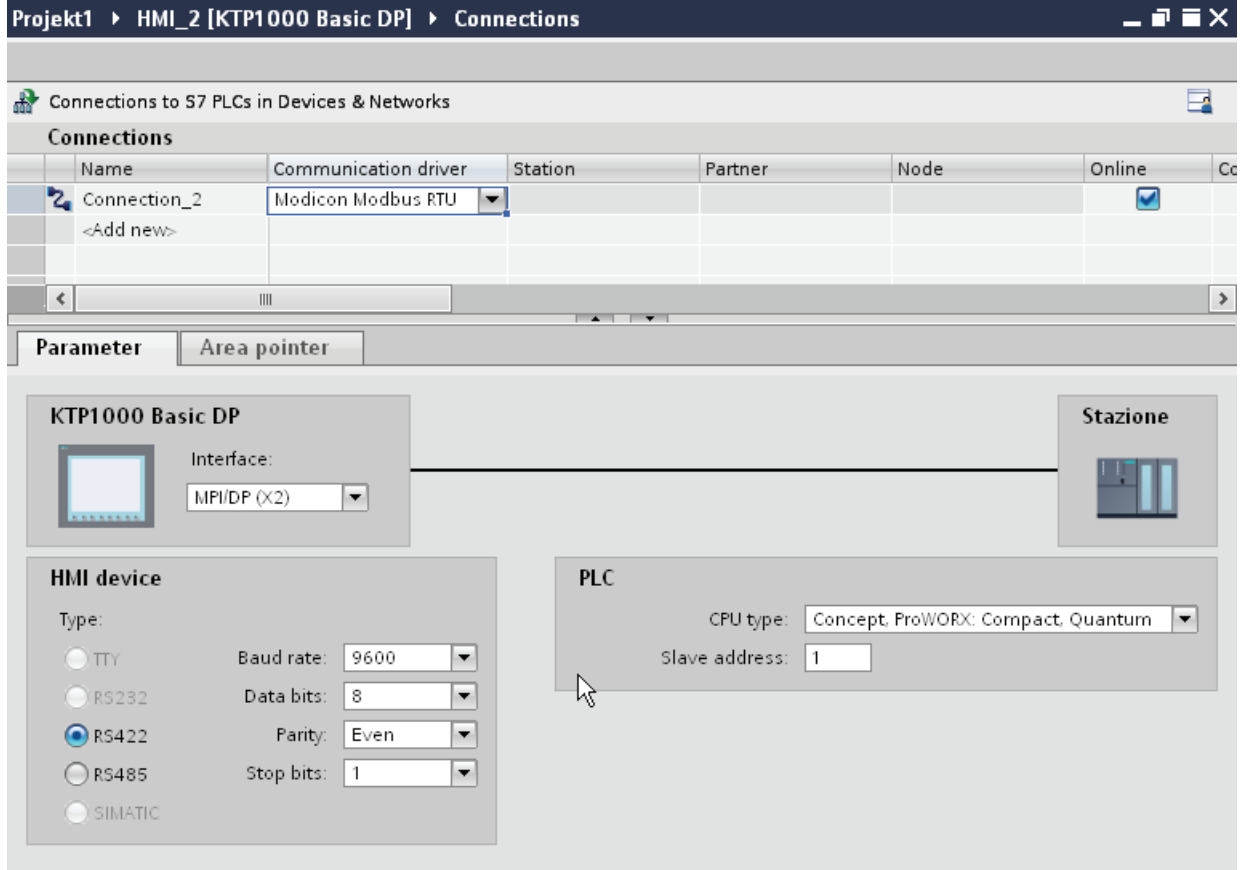

## Parameters for the HMI device

You can select an interface for the HMI device in the Inspector window under "Parameters". Depending on the HMI device, there are several interfaces available.

● Type

Only RS 232 is system-tested.

No warranty is given for RS 485.

### **Note**

RS 422 is only approved in combination with the RS 422-RS 232 converter.

Order number: 6AV6 671-8XE00-0AX0

#### **Note**

If you use the IF1B interface, you must switch over the RS422 receive data additionally by 4 DIL-switches on the back of the HMI device.

● Baud rate

For "Baud rate", select the transmission speed between the HMI device and Modicon PLC. A baud rate of 19200 or 9600 can be selected for the communication.

A baud rate of 4800 can be selected for certain HMI devices.

● Data bits

For "Data bits", only the value "8" can be selected.

● Parity

For "Parity", you can choose from "None", "Even", and "Odd".

● Stop bits

For "Stop bits", you can choose between 1 and 2 bits.

### Parameters for the PLC

● CPU type

For "CPU type", you set the Modicon PLC to which the HMI device is connected.

You can select the following CPUs:

- Concept, ProWORX: Compact, Quantum
- Slave address

Under "Slave address" you set which slave address the CPU has.

# Connecting HMI device to PLC

# Connections via Modicon Modbus RTU

### **Connection**

Connect the HMI device to the Modicon Modbus RTU interface of the Modicon Modbus RTU slave.

The connection of the HMI device to Modicon is limited primarily to the physical connection of the HMI device. Special blocks for the connection are not required in the PLC.

### Connection cable

The following connecting cables are available to connect the HMI device to Modicon Modbus.

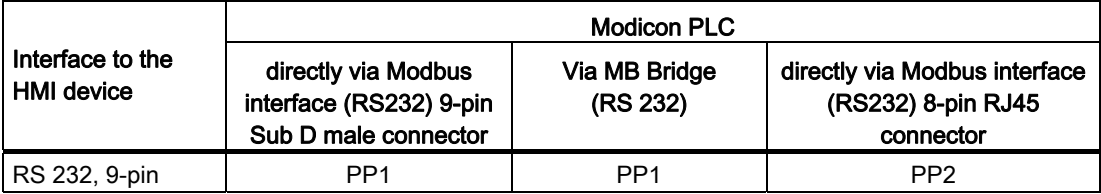

The cable pin assignments can be found in Section "Connecting cables for Modicon Modbus RTU".

# Communication types

# Enabled types of communication

The following communication types are system-tested and enabled:

- Ppoint-to-point connection only via the RS-232 interface.
- Multipoint connection from a HMI device (Modbus-Master) with up to 4 PLCs: The HMI device must be connected with a Modbus Plus Bridge or a Compact, Momentum CPU or TSX Quantum CPU which is configured as a Modbus Plus Bridge.
- You connect the other PLCs via the Modbus Plus connection on the first PLC. The PLCs can be reached under their address via the bridge functionality of the first PLC.

#### **Note**

It is not possible to integrate the HMI device into a Modbus network because the HMI device is Modbus-Master.

● Integration of the HMI device into a Modbus Plus network via the "bridge mode" of the Compact, Momentum or Quantum (logical point-to-point communication of the HMI device with a Compact, Momentum or Quantum).

### **Restrictions**

The connection of the HMI device to PLCs of other manufacturers which offer a Modicon Modbus interface is not system-tested and therefore not approved.

If you use another PLC nevertheless, observe the following information:

- These drivers only work for tags with the bit counting method typical for Modicon PLCs from left (bit1 = most significant bit) to right (bit16 = least significant bit in data type INT).
- The address offset displayed in the configuring is subtracted at protocol level in the message frame. E.g. in Holding Register 4x the offset "40001". The configured address "40006" therefore becomes address "5" in the message frame. The address (e.g. "5") transferred in the message frame is transformed to the PLC-specific address range in the different Non-Modicon PLCs.
- A reply message frame without "ExceptionCode" is expected within 500 ms.

● The following function codes are used for the respective data areas:

Reading function codes Address range 01 ReadCoilStatus  $\vert$  0x DIGITAL\_OUT 02 ReadInputStatus 1x DIGITAL\_IN 03 ReadHoldingRegisters 4x USERDATA 04 ReadInputRegisters 3x ANALOG IN 20 (14Hex) ReadGeneralReference | 6x | EXTENDEDMEMORY (not for all CPUs)

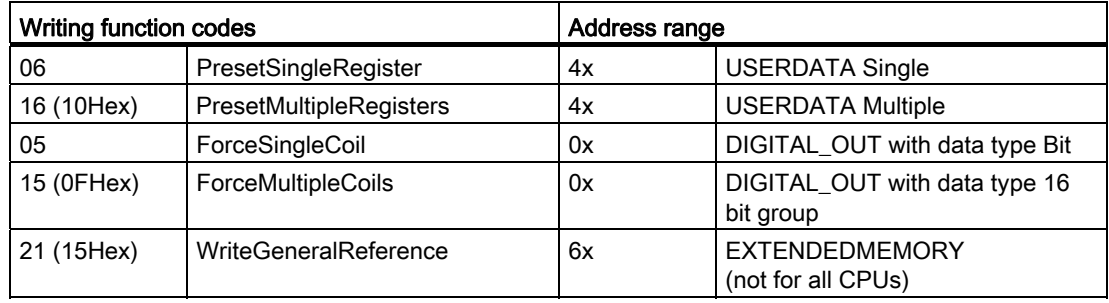

# Connectable PLCs

Connections can be implemented for the following Modicon Modbus PLCs:

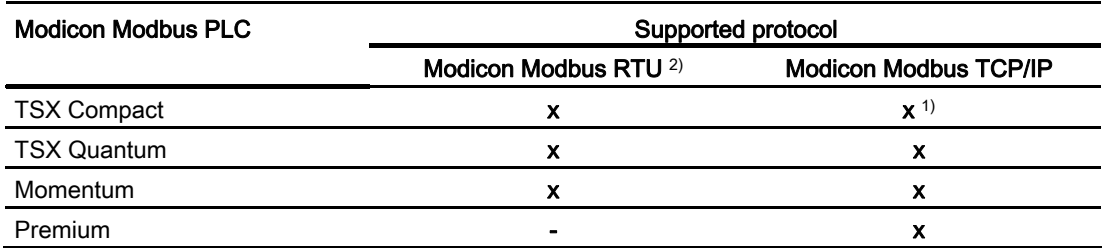

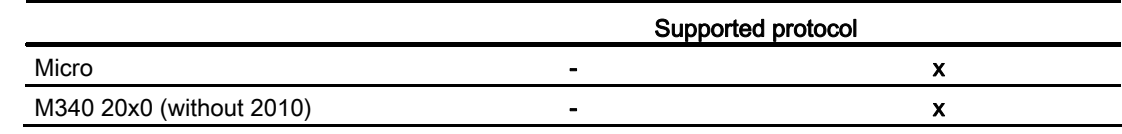

- 1) Only via Ethernet TCP/IP-Modbus Plus Bridge
- <sup>2)</sup> Communication via RS 232 is tested and enabled for the PLC. In the HMI devices which only have an RS 422/485 interface, the RS 422/232 converter with the order number 6AV6 671-8XE00-0AX0 was tested and approved.

## Connecting cables for Modicon Modbus RTU

## Connecting cable PP1, RS-232, for Modicon

# Point-to-point cable 1: PLC > PC ...

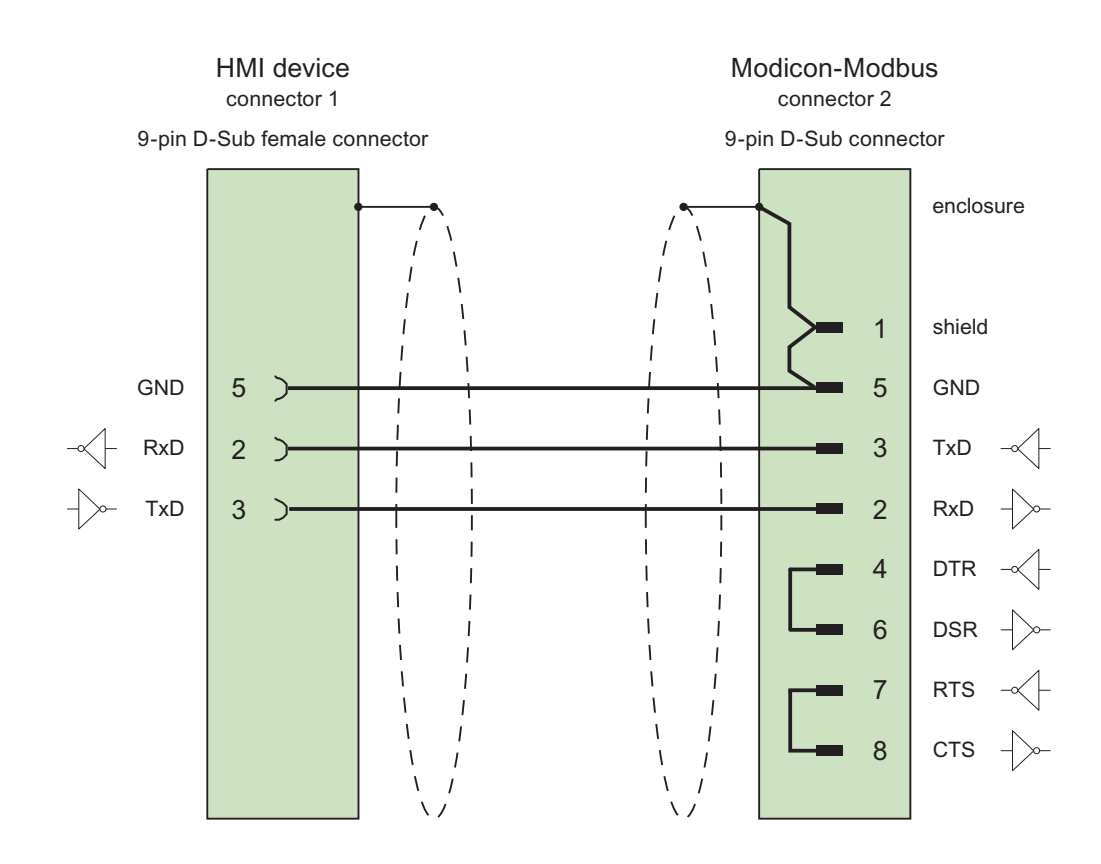

Cables: 3 x 0.14 mm2, shielded, max. length 15 m

# Connecting cable PP2, RS-232, for Modicon

# Point-to-point cable 2: PLC (TSX Compact) > PC...

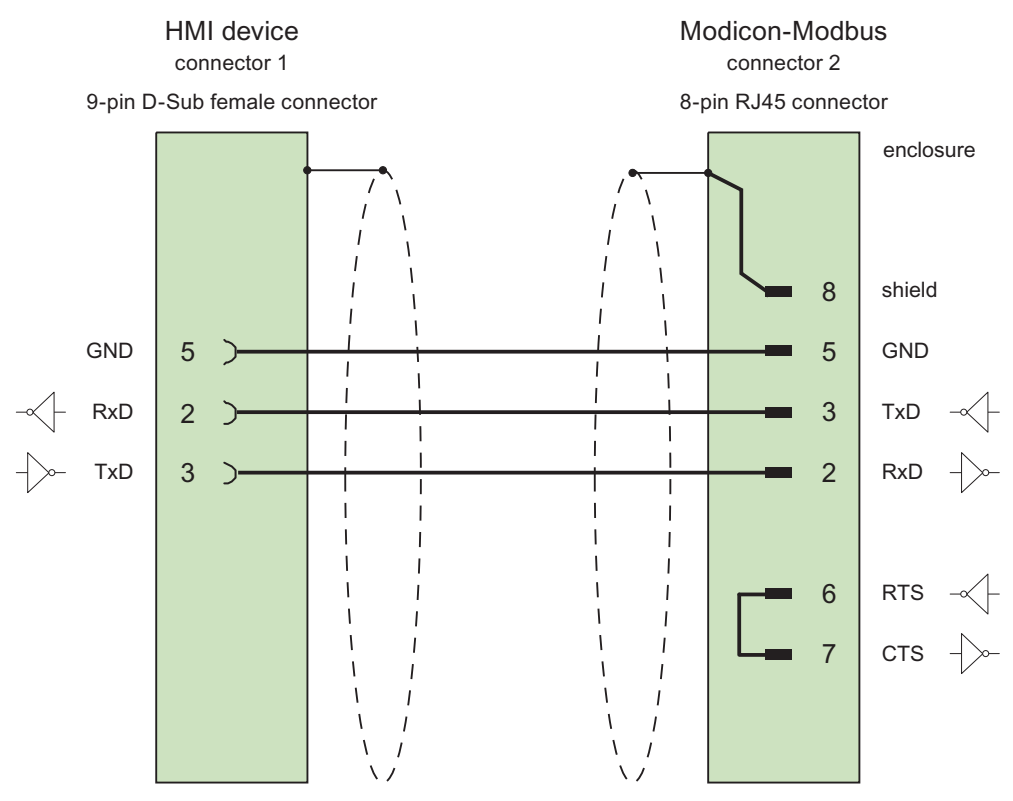

Pin 1 is at the top when looking at the controller

Cables: 3 x 0.14 mm2, shielded, max. length 15 m

# Performance features of communication

# Permitted data types for Modicon Modbus RTU

### Permitted data types

The table lists the data types that can be used when configuring tags and area pointers.

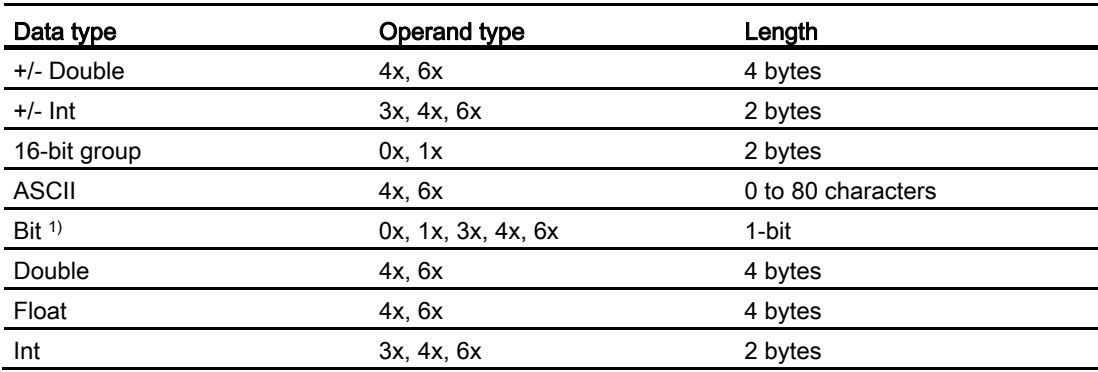

1) Note the following for write accesses:

For data type "Bit" with the operand types "4x" and "6x", the entire word is written back to the PLC following a change to the specified bit. There is no check to determine whether any other bits in the word have changed. As a result, the PLC only has read access to the specified word.

The usual bit counting method (16 LSB - 1 MSB) in the following CPU types is only used in the "HMI tags" editor with the selected "Bit" data type:

● Concept ProWORX: Compact, Quantum

The following bit location assignment applies:

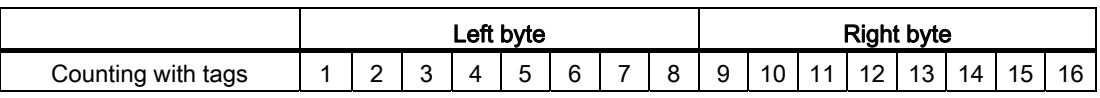

### Format for "Signed"

The placeholder "+/-" stands for the data types "Signed Int" and "Signed Double".

# Supported CPU types for Modicon Modbus RTU

# CPU types

The following CPU types are supported in the configuration of the Modicon Modbus RTU communication driver.

- Compact
- Momentum
- Quantum

# Commissioning components

## Transferring a project to the HMI device

- 1. Switch the HMI device to "transfer mode".
- 2. Set all necessary transfer parameters.
	- Interface
	- Transfer parameters
	- Target storage location
- 3. Start the project transfer.

The project is compiled automatically.

All compilation and transfer steps are logged to a message window.

# Interconnecting the PLC with the HMI device

- 1. Interconnect the PLC with the HMI device using a suitable cable.
- 2. The message "Connection to PLC .... is established" is output to the HMI device.

# Optimizing the configuration

### Acquisition cycle and update time

The acquisition cycles for the "Area pointers" and of the tags defined in the configuration software are decisive in terms of the update times which can actually be achieved.

The update time is equivalent to the acquisition cycle + transmission time + processing time.

Items to observe when optimizing the update times in configuration data:

- Optimize the maximum and minimum size of the data areas.
- Acquisition cycles which are too short lead to unnecessary load on overall performance. Set the acquisition cycle according to the rate of change of the process values. The rate of temperature changes at a furnace, for example, is significantly slower compared to the speed rate of an electrical drive. A time of approx. 1 second is a benchmark for the acquisition cycle.
- Avoid any gaps when entering the alarm or screen tags in a data area.
- Changes in the PLC can only be detected reliably if these are available at least within the actual acquisition cycle.

### **Screens**

The refresh rate of screens is determined by the type and volume of data to be visualized.

Only configure short acquisition cycles for objects which actually require shorter refresh cycles. This procedure reduces update times.

### **Trends**

The HMI device always updates all bit-triggered trends whose group bit is set in the "Trend transfer area". It resets the bits in the next cycle.

The group bit in the PLC program can only be set again after the HMI device has reset all bits.

### Job mailboxes

A high rate and volume of job mailboxes transferred may lead to overload in communication between the HMI device and the PLC.

The HMI device confirms acceptance of the job mailbox by entering the value zero in the first data word of the job mailbox. The HMI device now processes the job for which it requires a certain time slice. It may take the HMI device some time to process a new job mailbox which is transferred in immediate succession to the job mailbox. The next job mailbox is only accepted if sufficient computing resources are available.

### Data exchange

### Area pointers for Modicon Modbus

### Area pointers for connections via Modicon Modbus communication drivers

You use an area pointer to access a data area in the PLC.

For more detailed information on area pointers and their configuration, refer to Section "[Data](#page-2675-0)  [exchange using area pointers](#page-2675-0) (Page [2676](#page-2675-0))".

# Special considerations for connections via Modicon communication drivers

You can configure the following area pointers

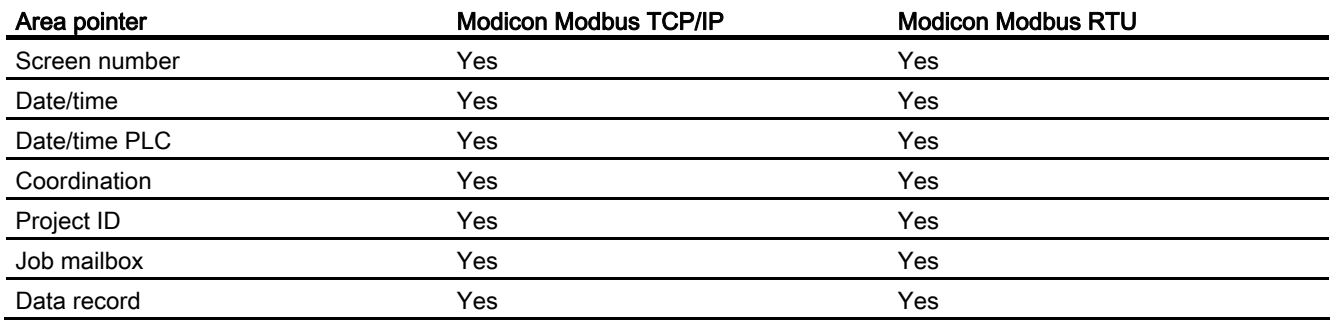

## Restrictions Modicon Modbus TCP/IP

The following restrictions apply for configuring area pointers.

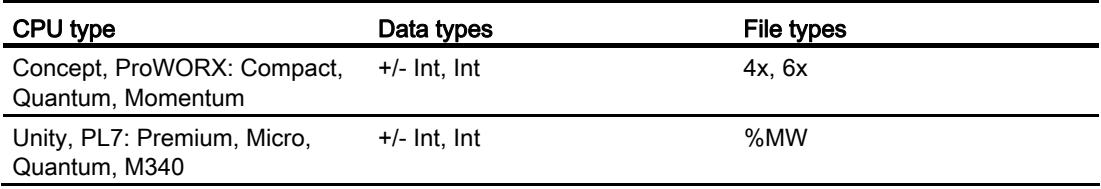

### Modicon Modbus RTU restrictions

The following restrictions apply for configuring area pointers.

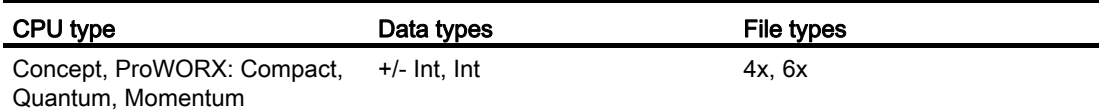

### **Trends**

# **Trends**

A trend is the graphical representation of one or more values from the PLC. The value is read out time-triggered for Basic Panels.

For additional information see:

[Configuring trend displays for values from the PLC](#page-2154-0) (Page [2155](#page-2154-0))

# Time-triggered trends

The HMI device reads in the trend values cyclically at an interval specified in the configuration.

Time-triggered trends are suitable for continuous curves, such as the operating temperature of a motor.

## Alarms

# Configuring alarms

## Configuring alarms for non-integrated connections

Several steps are necessary to configure alarms such as warnings, error messages and acknowledgement.

- Step 1: Create tags
- Step 2: Configure alarms
- Step 3: Configure acknowledgment

You can find additional information in the section:

[Working with alarms](#page-2166-0) (Page [2167](#page-2166-0))

### Distinctive features when configuring alarms

If you are configuring connections of HMI devices to PLCs of other manufacturers, note the following distinctive features when configuring:

- Data types of the tags
- Addressing of tags
- How the bit positions are counted

### Data types

For connections with a Modicon Modbus communication driver, the following data types are supported:

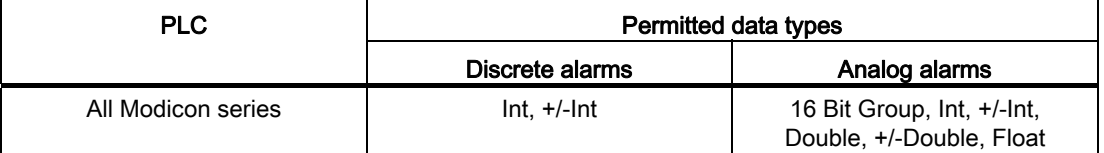

Arrays and array tags cannot be used for discrete alarms.

### How the bit positions are counted

For connections with a Modicon Modbus communication driver, the following counting method applies:

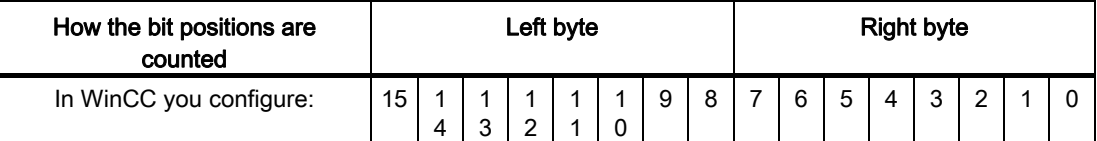

### Acknowledgment of alarms

#### Procedure

Create suitable tags on the PLC to acknowledge an error alarm. You assign these tags to an alarm in the "Bit messages" editor. You make the assignment in "Properties > Acknowledgment".

Distinction in terms of acknowledgment:

- Acknowledgment by the PLC
- Acknowledgment on the HMI device

### Acknowledgment by the PLC

In "Write acknowledgment tag", you configure the tag or the array tag and the bit number based on which the HMI device can recognize an acknowledgment by the PLC.

A bit set in the tag triggers acknowledgment of the assigned error alarm bit at the HMI device. This tag bit returns a function similar to acknowledgment on the HMI device which is triggered by pressing the "ACK" button, for example.

The acknowledgment bit must be located in the same tag as the bit for the error alarm.

Reset the acknowledgment bit before setting the bit in the alarm area again. The figure below shows the pulse diagram.

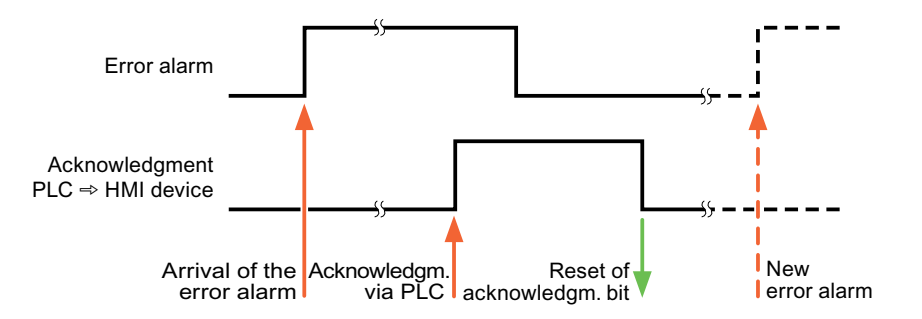

## Acknowledgment on the HMI device

In "Read acknowledgment tag", you configure the tag or the array tag and the bit number that is written to the PLC after acknowledgment from the HMI device. Make sure when you use an array tag that it is not longer than 6 words.

To always create a signal change when setting an assigned acknowledgment bit of a discrete alarm that must be acknowledged, the HMI device will reset the acknowledgment bit assigned to the alarm as soon as it detects an alarm subject to acknowledgment and write the acknowledgment tag in the PLC. There will be a certain delay between detecting the message and writing the acknowledgment tag in the PLC because the HMI device has to process the operations.

If a discrete alarm subject to acknowledgment is acknowledged by the HMI device, then the corresponding bit in the assigned acknowledgment tag will be set. The entire acknowledgment tag is then written to the PLC by the HMI device. This allows the PLC to recognize that a certain alarm message has been acknowledged at the HMI device.

#### **Note**

All alarm bits acknowledged since the last Runtime start will remain in the acknowledgment tag until a new incoming of the respective discrete alarms is detected.

This area should only be read by the PLC because the entire section of the HMI device will be overwritten once the next acknowledgment tag is written.

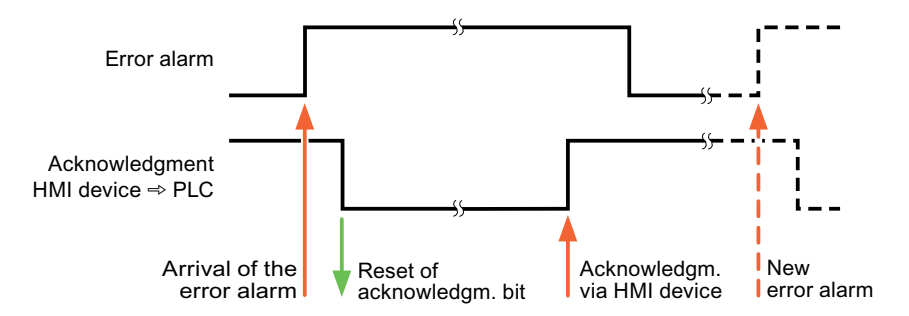

The figure below shows the pulse diagram.

# **Omron**

### Omron communication drivers

### Introduction

This section describes the communication between an HMI device and PLCs that use Omron communication drivers.

The following communication drivers are supported:

● Omron Host Link

## Data exchange

Data is exchanged by means of tags or area pointers.

● Tags

The PLC and the HMI device use process values for data exchange. You create tags in the configuration that point to addresses in the PLC. The HMI device reads the value from the defined address, and then displays it. The operator may also enter values on the HMI device, which are then written to the address in the PLC.

● Area pointers

Area pointers are used to exchange specific data and are only set up when these data are used.

## Omron Host Link

## Configuring a connection via Omron Host Link

### Introduction

You configure a connection to a PLC with an Omron Host Link communication driver in the "Connections" editor of the HMI device.

#### **Note**

### Connection with Omron Host Link

A connection will not automatically be established when runtime is started if you have configured a connection via Omron.

A tag which is in the valid PLC memory area must be configured in the runtime start screen.

The connection will otherwise only be established once a corresponding screen has been selected.

This tag will be accessed when runtime is started and a connection will then be established.

The interfaces are named differently depending on the HMI device.

### **Requirements**

- A project is open.
- An HMI device has been created.

# Procedure

- 1. Double-click the HMI device under "Devices" in the project tree.
- 2. Double-click the "Connections" item.
- 3. Double-click "<Add>" in the "Connections" editor.

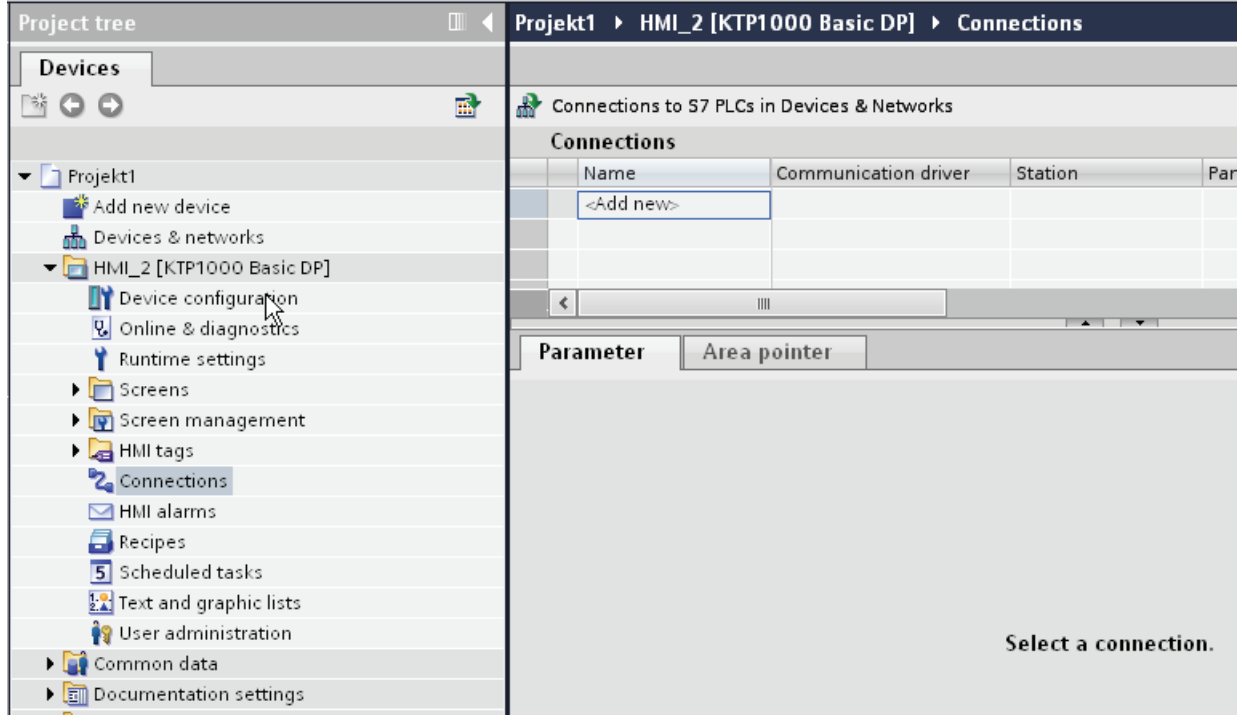

4. Select the "Omron Host Link" driver in the "Communication driver" column.

### Visualizing processes (Basic)

10.8 Communicating with PLCs

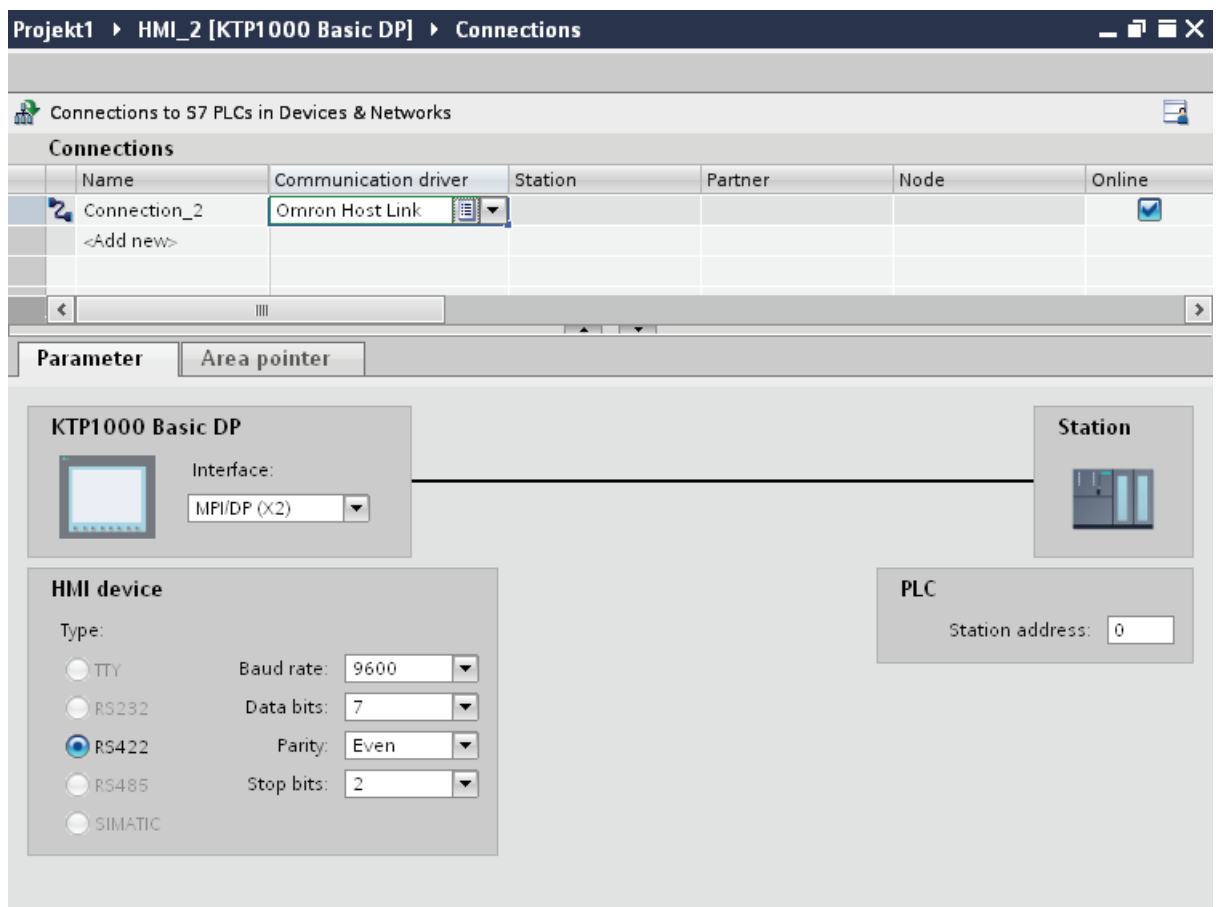

5. Select all necessary connection parameters for the interface in the inspector window under "Parameters".

## Parameters for the connection (Omron Hostlink)

### Parameters to be set

To set the connection parameters, such as addresses and profiles, click the connection that you have created in the "Connections" editor.

The communication partners are displayed schematically in the Inspector window under "Parameters". The "HMI device" and "PLC" areas are available for assigning parameters according to the interface used.

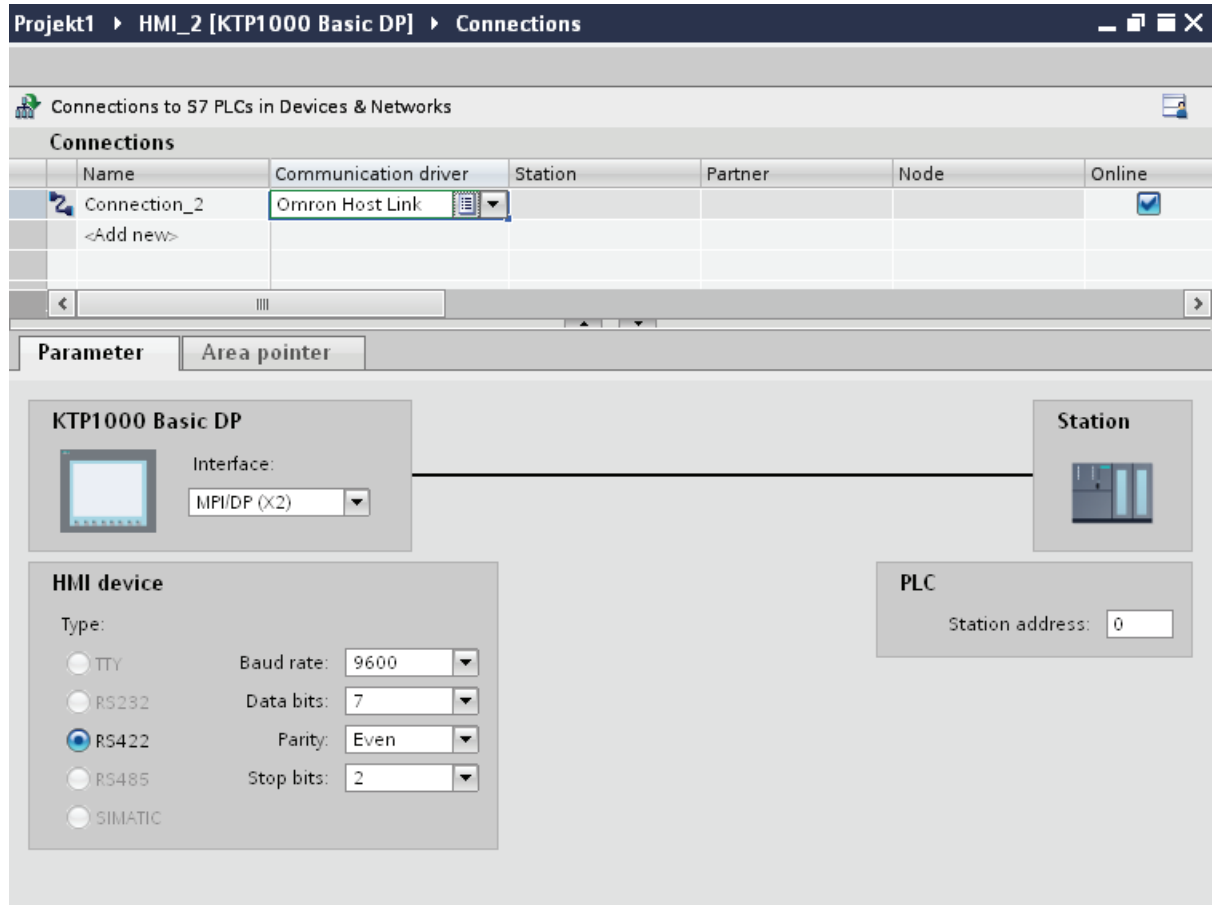

# Parameters for the HMI device

You can select an interface for the HMI device in the Inspector window under "Parameters". Depending on the HMI device, there are several interfaces available.

● Type

Specifies the physical connection used.

● Baud rate

For "Baud rate", you set the transmission speed of the HMI device to OMRON. A baud rate of 19200 or 9600 can be selected for the communication.

● Data bits

For "Data bits", you can choose between "7 bits" and "8 bits".

● Parity

For "Parity", you can choose from "None", "Even", and "Odd".

● Stop bits

For "Stop bits", you can choose between 1 and 2 bits.

# Parameters for the PLC

● Station address

For "Station address", set the station number of the connected PLC.

# Connecting HMI device to PLC

## Connections via Omron Host Link

## Connection

The connection of the HMI device to an OMRON PLC is limited primarily to the physical connection of the HMI device. Special blocks for the connection are not required in the PLC.

## Connection cable

The following connecting cables are available to connect the HMI device to an Omron PLC.

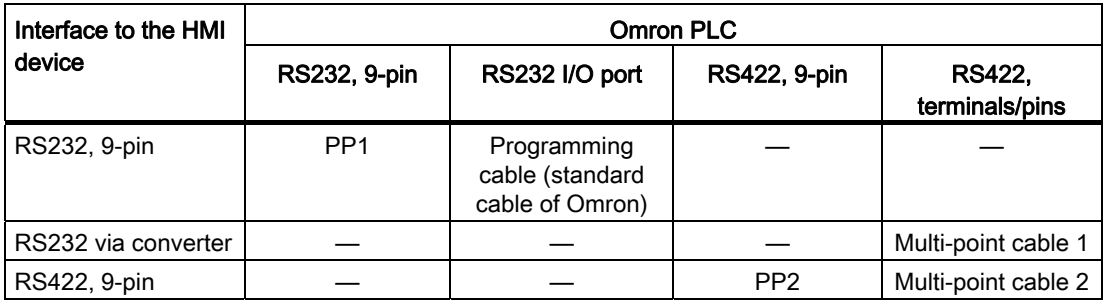

Refer to the relevant device manual to determine which HMI device interface is to be used.

# Communication types

### Approved communication types

The connection from a HMI device to an OMRON-CPU with the Omron Host Link protocol via RS232 and via RS 422 is system-tested and approved by Siemens AG.

This concerns the following CPU types:

- CP1x (CP1L, CP1H, CP1E)
- CJ1x(CJ1M, CJ1H, CJ1G)
- CJ2H
- CS1x(CS1G, CS1H, CS1D)
- CPM2C

# **Note**

Only the following CPU types have been tested and released for Basic Panels, TP 177A and OP 77A:

- CP1x (CP1L, CP1H, CP1E)
- CJ1x (CJ1M, CJ1H, CJ1G)

### Multipoint connection

A multipoint connection to the up to 4 approved OMRON PLCs in a RS422-four-wire connection can be implemented with communication modules on the PLCs and is systemtested and approved by Siemens AG.

### Note

The HMI device can only be operated as a master. Exactly one master is possible in the RS422-four-wire-Multidrop connection.

# Connecting cable

## Connecting cable MP1, RS-232, over converter, for Omron

# Multipoint cable 1: MP/TP/PC > PLC

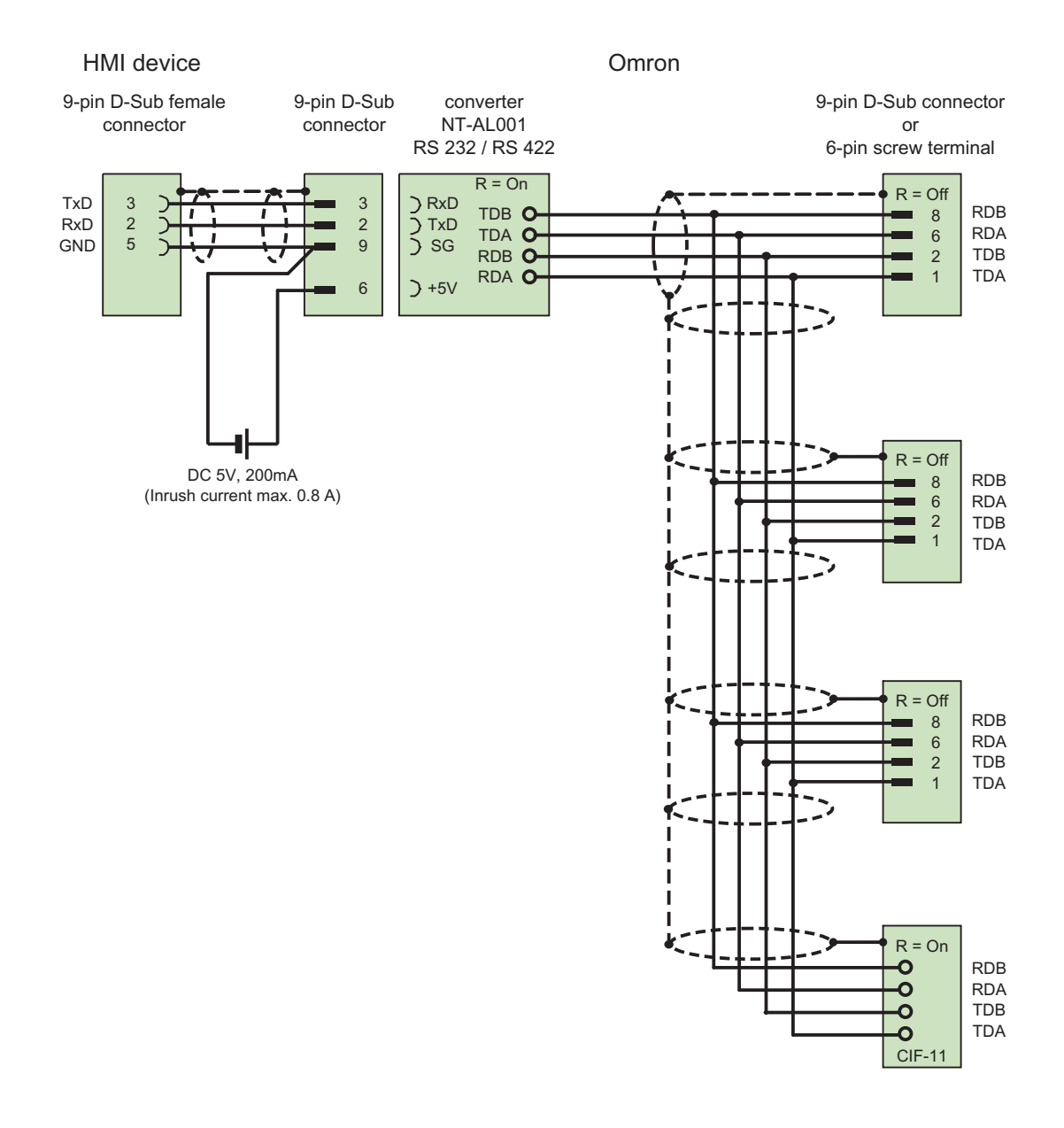

1) Inrush current max. 0.8 A shielded, max. length 500 m
# Connecting cable MP2, RS-422, for Omron

# Multipoint cable 2: RS422, MP/TP/PC > SPS\_

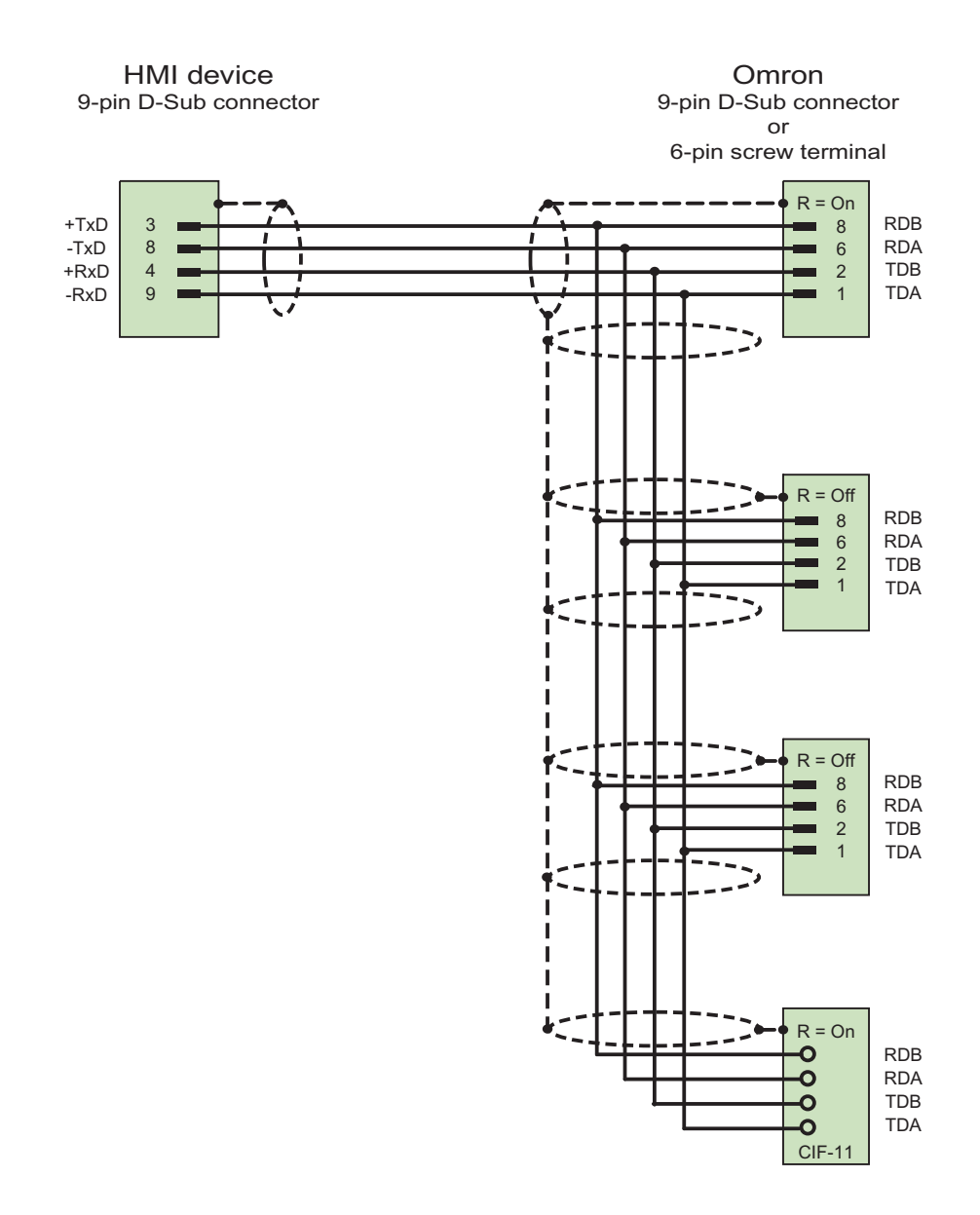

shielded, max. length 500 m

STEP 7 Basic V11.0 SP1 Online help printout, 08/2011 2665

# Connecting cable PP1, RS-232, for Omron

# Point-to-point cable PP1, PC/TP/OP - PLC

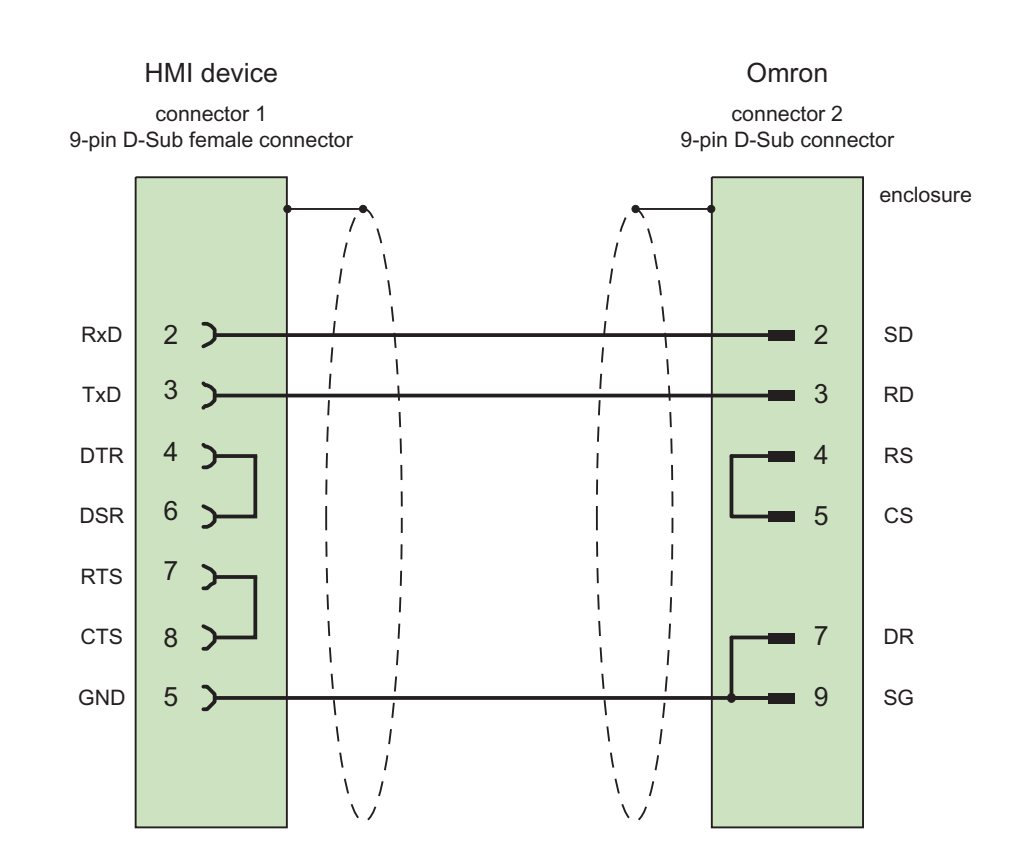

shielded, max. length 15 m

# Connecting cable PP2, RS-422, for Omron

# Point-to-point cable PP2, RS-422

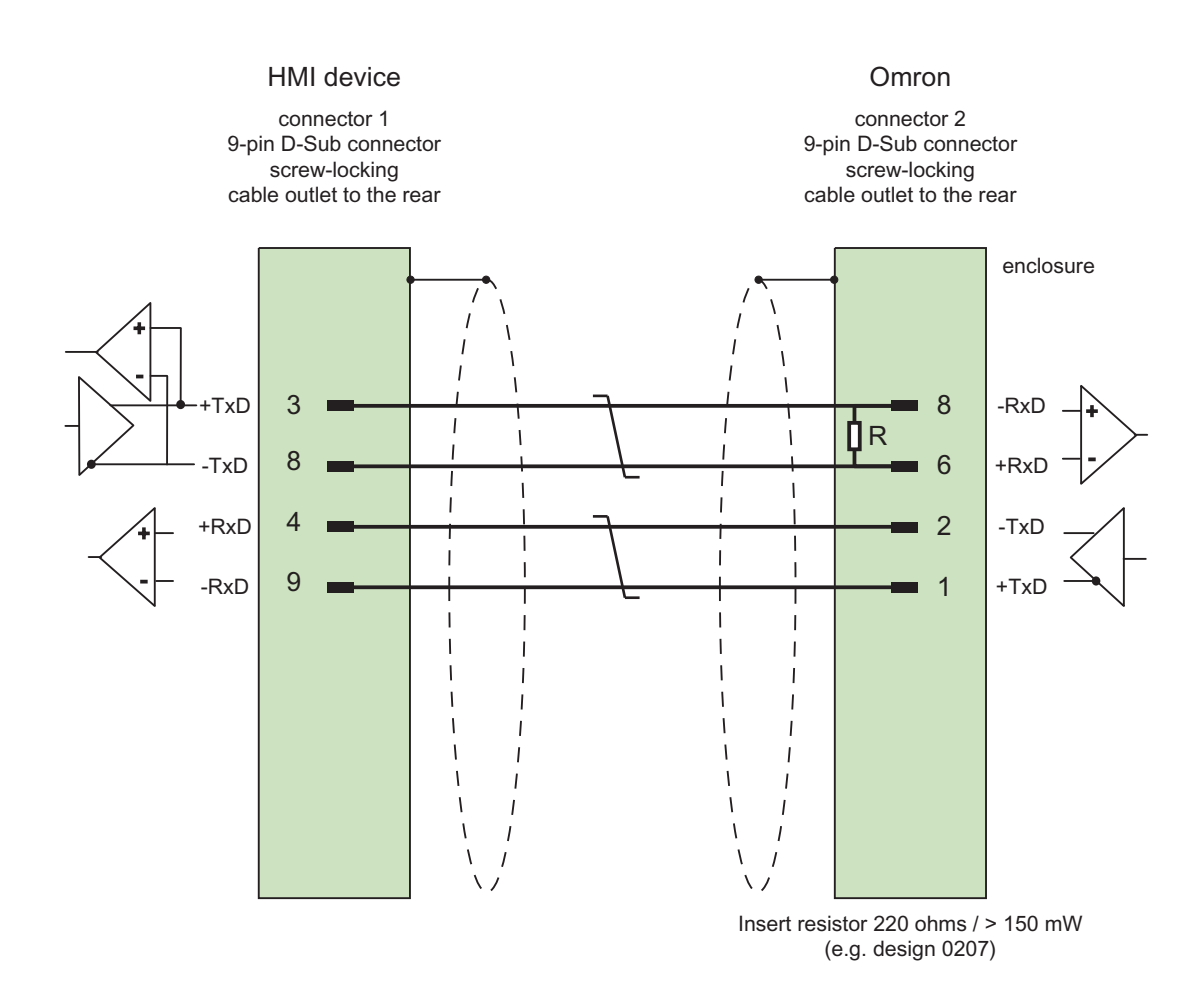

shielded, max. length 500 m

# Performance features of communication

#### Permissible data types for Omron Host Link

#### Permitted data types

The table lists the data types that can be used when configuring tags and area pointers.

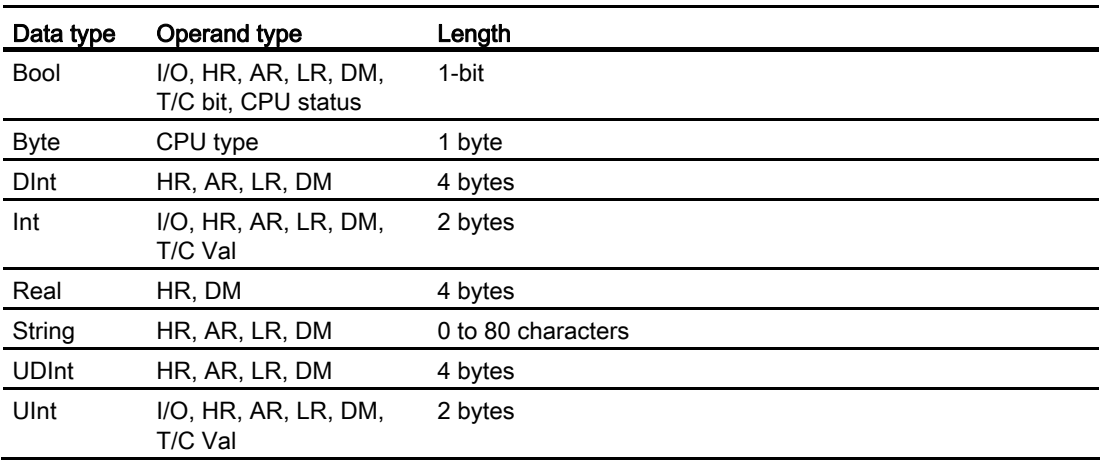

#### Note

Read and write operations of all data areas in the OMRON PLC can only be reliably carried out in "STOP" or "MONITOR" mode.

"I/O" refers either to the IR/SR area or the CIO area depending on the PLC series. The operand types "LR", "HR" and "AR" are not available in all PLC series.

#### Note

Note the following for write accesses:

For the "Bool" data type with the operand types "I/O", "HR", "AR", "LR" and "DM", the entire word is written back into the PLC when the specified bit is changed. There is no check to determine whether any other bits in the word have changed. As a result, the PLC only has read access to the specified word.

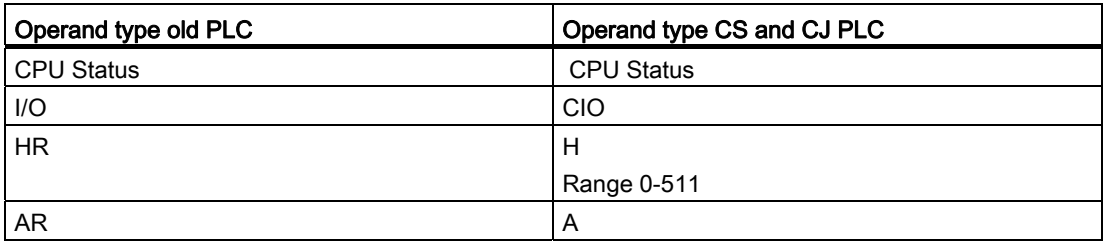

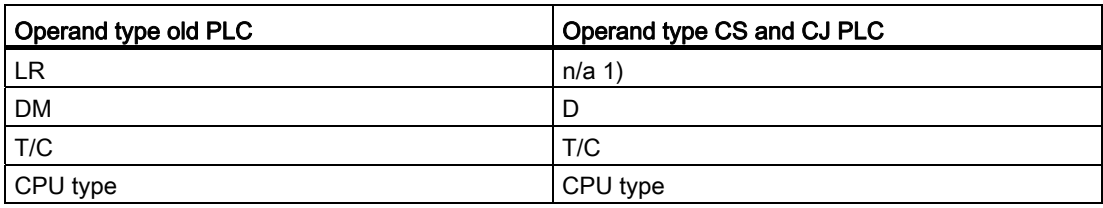

- 1) You do not get an error message when you read or write the LR area in the following PLCs
	- CS
	- CJ
	- CP

# Supported CPU types for Omron Host Link

#### CPU types

The following CPU types are supported in the configuration of the Omron Host Link communication driver.

- CP1
	- CP1L
	- CP1H
	- CP1E
- CJ1
	- CJ1M
	- CJ1H
	- CJ1G
- CJ2
	- CJ2H
- $\bullet$  CS1
	- CS1G
	- CS1H
	- CS1D
- CPM
	- CPM2C

# Addressing in Omron Host Link

# Addressing of PLCs in Omron Host Link

In PLCs of the series CS, CP and CJ, the timers 0-4095 are addressed with T/C 0-2047.

The counters 0-4095 must be addressed with an offset of 2048 (T/C 2048-4095 correspond to the counters 0-2047). Counters and timers with addresses > 2047 cannot be addressed via Host Link.

Counters and timers with addresses > 2047 cannot be addressed via Host Link.

Example:

If you want to address counter C20, you must address T/C 20+2048 = T/C 2068.

#### Commissioning components

#### Transferring a project to the HMI device

- 1. Switch the HMI device to "transfer mode".
- 2. Set all necessary transfer parameters.
	- Interface
	- Transfer parameters
	- Target storage location
- 3. Start the project transfer.

The project is compiled automatically.

All compilation and transfer steps are logged to a message window.

#### Interconnecting the PLC with the HMI device

- 1. Interconnect the PLC with the HMI device using a suitable cable.
- 2. The message "Connection to PLC .... is established" is output to the HMI device.

# Optimizing the configuration

#### Acquisition cycle and update time

The acquisition cycles for the "Area pointers" and of the tags defined in the configuration software are decisive in terms of the update times which can actually be achieved.

The update time is equivalent to the acquisition cycle + transmission time + processing time.

Items to observe when optimizing the update times in configuration data:

- Optimize the maximum and minimum size of the data areas.
- Acquisition cycles which are too short lead to unnecessary load on overall performance. Set the acquisition cycle according to the rate of change of the process values. The rate of temperature changes at a furnace, for example, is significantly slower compared to the speed rate of an electrical drive. A time of approx. 1 second is a benchmark for the acquisition cycle.
- Avoid any gaps when entering the alarm or screen tags in a data area.
- Changes in the PLC can only be detected reliably if these are available at least within the actual acquisition cycle.

#### **Screens**

The refresh rate of screens is determined by the type and volume of data to be visualized.

Only configure short acquisition cycles for objects which actually require shorter refresh cycles. This procedure reduces update times.

#### **Trends**

The HMI device always updates all bit-triggered trends whose group bit is set in the "Trend transfer area". It resets the bits in the next cycle.

The group bit in the PLC program can only be set again after the HMI device has reset all bits.

#### Job mailboxes

A high rate and volume of job mailboxes transferred may lead to overload in communication between the HMI device and the PLC.

The HMI device confirms acceptance of the job mailbox by entering the value zero in the first data word of the job mailbox. The HMI device now processes the job for which it requires a certain time slice. It may take the HMI device some time to process a new job mailbox which is transferred in immediate succession to the job mailbox. The next job mailbox is only accepted if sufficient computing resources are available.

# Data exchange

# Area pointers for Omron

#### Area pointers in connections via Omron communication drivers

You use an area pointer to access a data area in the PLC.

For more detailed information on area pointers and their configuration, refer to Section:

"Data exchange using area pointers".

#### Special features of connections via Omron Host Link

Area pointers can only be created in the following "File types": "DM", "I/O", "HR", "AR", and "LR".

# See also

[Data exchange using area pointers](#page-2675-0) (Page [2676](#page-2675-0))

#### **Trends**

#### **Trends**

A trend is the graphical representation of one or more values from the PLC. The value is read out time-triggered for Basic Panels.

For additional information see:

[Configuring trend displays for values from the PLC](#page-2154-0) (Page [2155](#page-2154-0))

#### Time-triggered trends

The HMI device reads in the trend values cyclically at an interval specified in the configuration.

Time-triggered trends are suitable for continuous curves, such as the operating temperature of a motor.

# Alarms

# Configuring alarms

### Configuring alarms for non-integrated connections

Several steps are necessary to configure alarms such as warnings, error messages and acknowledgement.

- Step 1: Create tags
- Step 2: Configure alarms
- Step 3: Configure acknowledgment

You can find additional information in the section:

[Working with alarms](#page-2166-0) (Page [2167](#page-2166-0))

#### Distinctive features when configuring alarms

If you are configuring connections of HMI devices to PLCs of other manufacturers, note the following distinctive features when configuring:

- Data types of the tags
- Addressing of tags
- How the bit positions are counted

#### Data types

For connections with an Omron communication driver, the following data types are supported:

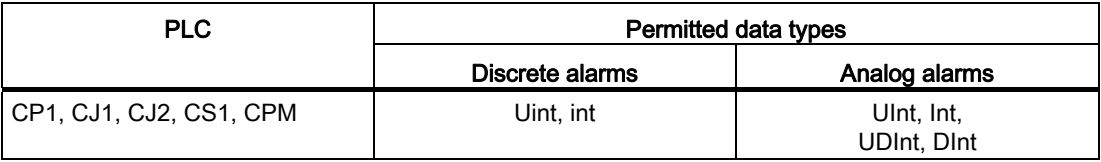

#### How the bit positions are counted

For connections with an Omron communication driver, the following counting method applies:

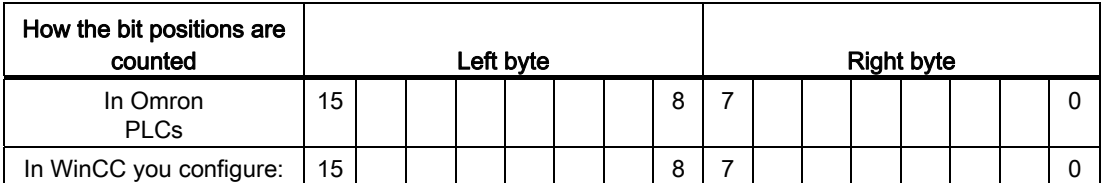

Only tags for the "DM", "I/O", "HR", "AR", and "LR" file types are allowed for use as a trigger tag for discrete alarms.

#### Configuring discrete alarms

Use arrays for discrete alarms and append each individual alarm to one bit of the array tags themselves and not to the individual subelements.

Only tags for the "DM", "I/O", "HR", "AR", LR" areas and the "Int" and "UInt" file types are permitted for discrete alarms and arrays.

#### Acknowledgment of alarms

#### Procedure

Create suitable tags on the PLC to acknowledge an error alarm. You assign these tags to an alarm in the "Bit messages" editor. You make the assignment in "Properties > Acknowledgment".

Distinction in terms of acknowledgment:

- Acknowledgment by the PLC
- Acknowledgment on the HMI device

#### Acknowledgment by the PLC

In "Write acknowledgment tag", you configure the tag or the array tag and the bit number based on which the HMI device can recognize an acknowledgment by the PLC.

A bit set in the tag triggers acknowledgment of the assigned error alarm bit at the HMI device. This tag bit returns a function similar to acknowledgment on the HMI device which is triggered by pressing the "ACK" button, for example.

The acknowledgment bit must be located in the same tag as the bit for the error alarm.

Reset the acknowledgment bit before setting the bit in the alarm area again. The figure below shows the pulse diagram.

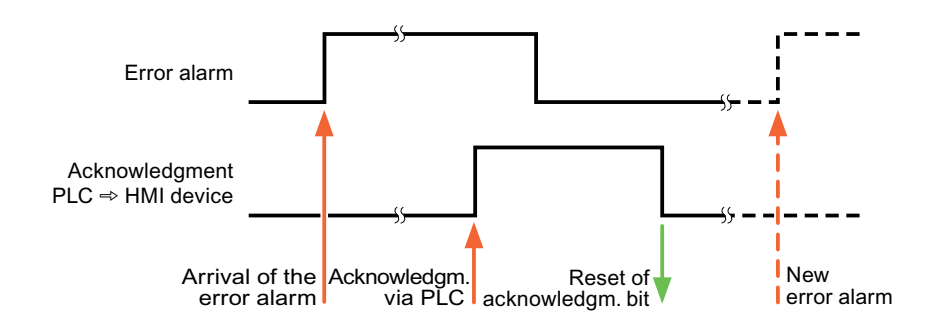

# Acknowledgment on the HMI device

In "Read acknowledgment tag", you configure the tag or the array tag and the bit number that is written to the PLC after acknowledgment from the HMI device. Make sure when you use an array tag that it is not longer than 6 words.

To always create a signal change when setting an assigned acknowledgment bit of a discrete alarm that must be acknowledged, the HMI device will reset the acknowledgment bit assigned to the alarm as soon as it detects an alarm subject to acknowledgment and write the acknowledgment tag in the PLC. There will be a certain delay between detecting the message and writing the acknowledgment tag in the PLC because the HMI device has to process the operations.

If a discrete alarm subject to acknowledgment is acknowledged by the HMI device, then the corresponding bit in the assigned acknowledgment tag will be set. The entire acknowledgment tag is then written to the PLC by the HMI device. This allows the PLC to recognize that a certain alarm message has been acknowledged at the HMI device.

#### Note

All alarm bits acknowledged since the last Runtime start will remain in the acknowledgment tag until a new incoming of the respective discrete alarms is detected.

This area should only be read by the PLC because the entire section of the HMI device will be overwritten once the next acknowledgment tag is written.

The figure below shows the pulse diagram.

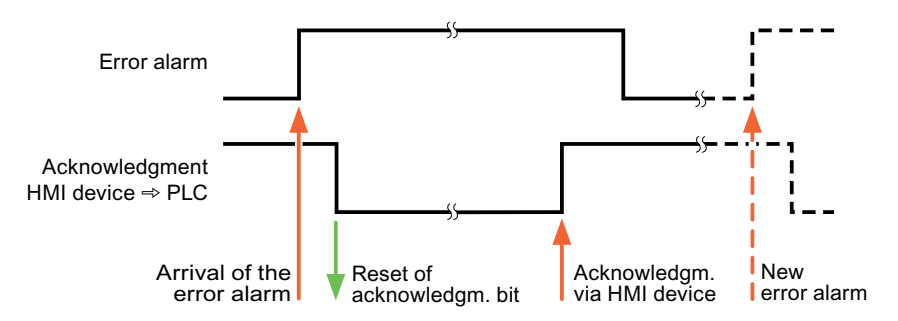

# <span id="page-2675-0"></span>10.8.8.4 Data exchange using area pointers

#### General information on area pointers

#### Introduction

You use an area pointer to access a data area in the PLC. During communication, the PLC and the HMI device alternately access these data areas for read and write operations.

The PLC and the HMI device trigger defined interactions based on the evaluation of stored data.

#### Configuration of area pointers

Before you use the area pointer, you enable it in "Connections ▶ Area pointers". You then assign the area pointer parameters.

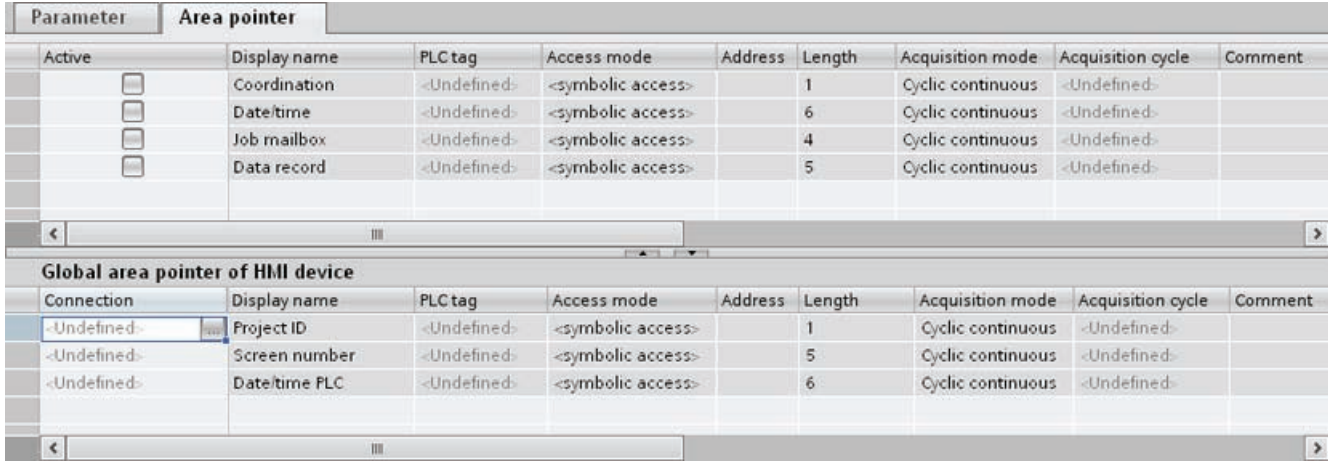

● Active

Enables the area pointer.

● Pointer name

Name of the area pointer specified by WinCC.

● PLC tag

Here you select the PLC tag or the tag array that you have configured as the data area for the area pointer.

● Address

No address is entered into this field because of the symbolic access.

● Length

WinCC specifies the length of the area pointer.

● Acquisition cycle

You specify the acquisition cycle in this field for area pointers that are read by the HMI device. Note that a very short acquisition time may have a negative impact on HMI device performance.

**Comment** 

Enter a comment, for example, to describe the purpose of the area pointer.

### Accessing data areas

#### Accessing data areas

The following table shows how HMI devices and PLCs access individual data areas for read (R) or write (W) operations.

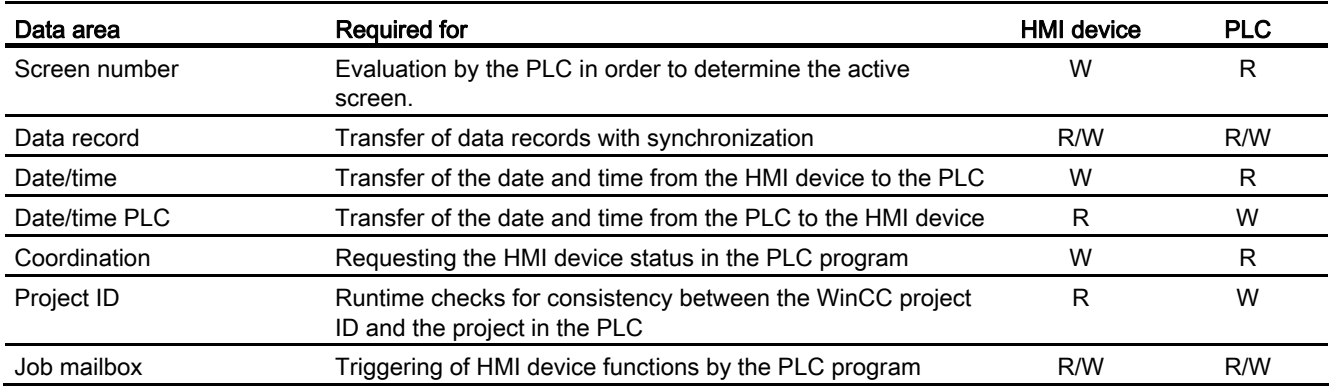

# "Screen number" area pointer

#### Function

The HMI device saves information about the screen called on the HMI device to the "Screen number" area pointer.

This allows the transfer of the current screen contents from the HMI device to the PLC. The PLC can trigger specific reactions such as the call of a different screen.

#### Use

Configure and enable the area pointer in "Communication > Connections" before you put it into use. You can create only one instance of the "Screen number" area pointer and only on one PLC.

The screen number is always transferred to the PLC when a new screen is activated or when the focus within a screen changes from one screen object to another.

# **Structure**

The area pointer is a data area in the memory of the PLC with a fixed length of 5 words.

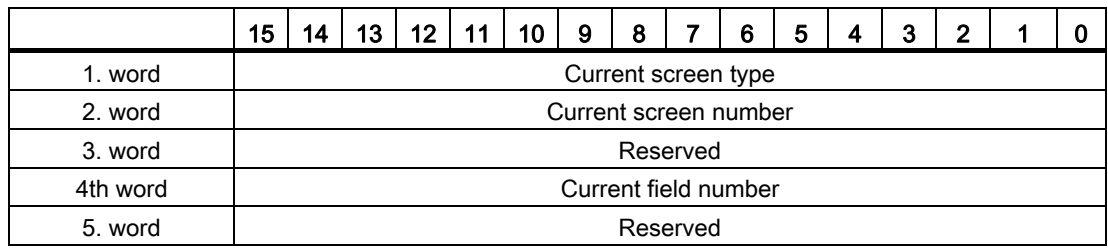

● Current screen type

"1" for root screen or "4" for permanent window

● Current screen number

1 to 32767

- Current field number
	- 1 to 32767

# "Date/time" area pointer

#### Function

This area pointer is used to transfer the date and time from the HMI device to the PLC.

The PLC writes control job "41" to the job mailbox.

When it evaluates the control job, the HMI device writes its current date and the time in the data area configured in the "Date/time" area pointer. All definitions are coded in BCD format.

The "Date/Time" area pointer when used in a project which contains multiple connections must be enabled for each configured connection.

The date/time data area has the following structure:

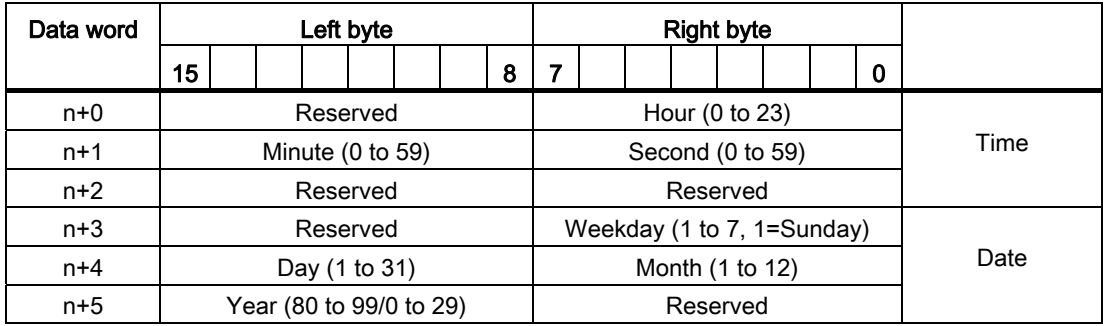

#### Note

Note that when you enter the year, values 80 to 99 result in years 1980 through 1999 and the values 0 to 29result in the years 2000 through 2029.

# "Date/time PLC" area pointer

#### Function

This area pointer is used to transfer the date and time from the PLC to the HMI device. Use this area pointer if the PLC is the time master.

The PLC loads the data area of the area pointer. All definitions are coded in BCD format.

The HMI device reads the data cyclically within the configured acquisition cycle and synchronizes itself.

#### **Note**

Set an acquisition cycle of sufficient length for the date/time area pointer in order to avoid any negative impact on HMI device performance. Recommended: Acquisition cycle of 1 minute if your process can handle it.

The "Date/time PLC" data area has the following structure:

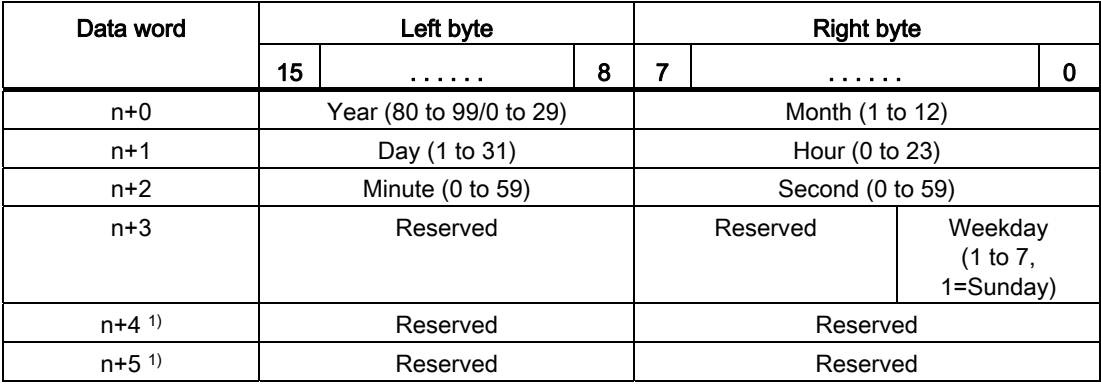

1) The two data words must exist in the data area to ensure that the data format matches WinCC and to avoid reading false information.

#### Note

Note that when you enter the year, values 80 to 99 result in years 1980 through 1999 and the values 0 to 29result in the years 2000 through 2029.

#### "Coordination" area pointer

#### Function

The "Coordination" area pointer is used to implement the following functionality:

- Detecting the startup of the HMI device in the control program
- detection in the control program of the current HMI device operating mode
- detection in the control program of the HMI devices ready to communicate state

The "Coordination" area pointer has a length of one word.

#### Use

#### **Note**

The HMI device always writes the entire coordination area when updating the area pointer. The control program may not make changes to the coordination area for this reason.

#### Assignment of bits in the "Coordination" area pointer

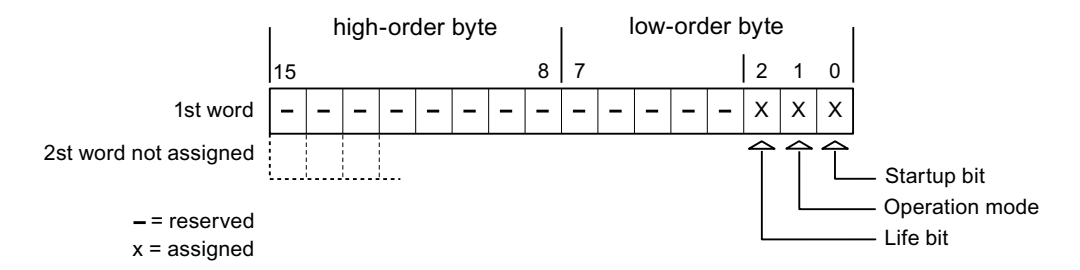

#### Startup bit

The startup bit is set briefly to "0" by the HMI device during startup. It sets the bit permanently to "1" when startup is completed.

# Operating mode

The operating mode bit is set to 1 as soon as the user switches the HMI device offline. The state of the operating mode bit is "0" during normal operation of the HMI device. You can determine the current operating mode of the HMI device by reading this bit.

#### Life bit

The HMI device inverts the life bit at intervals of approximately one second. You can check whether or not the connection to the HMI device is still up by querying this bit in the control program.

#### "Project ID" area pointer

#### Function

You can check whether the HMI device is connected to the correct PLC at the start of runtime. This check is important when operating with several HMI devices.

The HMI device compares a value stored on the PLC with the value specified in configuration. This ensures compatibility of configuration data with the control program. If discrepancy is detected, a system event is displayed on the HMI device and runtime is stopped.

#### Use

To use this area pointer, set up the following during the configuration:

● Define the version of configuration. Possible values between 1 and 255.

You enter the version in the editor "Runtime settings > General" in the "Identification" area.

Data address of the value for the version that is stored in the PLC:

You enter the data address in the editor "Communication > Connections".

# Connection failure

A connection failure to a device on which the "project ID" area pointer is configured results in all the other connections in the project being switched to "offline".

This behavior has the following prerequisites:

- You have configured several connections in a project.
- You are using the "project ID" area pointer in at least one connection.

Causes which may set connections "offline":

- The PLC is not available.
- The connection has been switched offline in the engineering system.

# "PLC job" area pointer

# Function

The PLC can use the job mailbox to transfer jobs to the HMI device to trigger corresponding actions on the HMI device. These functions include, for example:

- Display screen
- Set date and time

#### Data structure

The first word of the job mailbox contains the job number. Depending on the job mailbox, up to three parameters can be transferred.

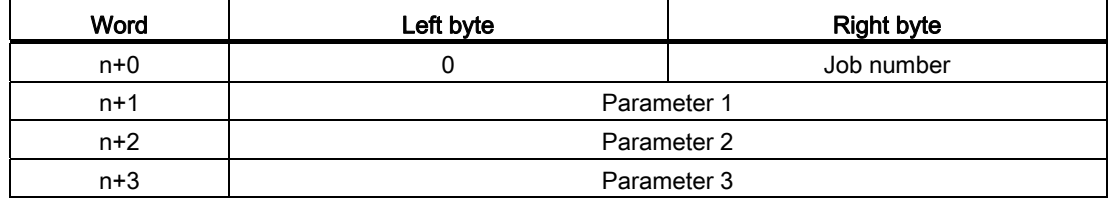

The HMI device evaluates the job mailbox if the first word of this job is not equal to zero. This means that the parameters must be entered in the job mailbox first, followed by the job number.

When the HMI device accepts the job mailbox, the first word is set to 0 again. The execution of the job mailbox is generally not completed at this point in time.

#### Job mailboxes

All job mailboxes and their parameters are listed below. The "No." column contains the job number of the job mailbox. Job mailboxes can only be triggered by the PLC when the HMI device is online.

#### **Note**

Please note that not all HMI devices support job mailboxes.

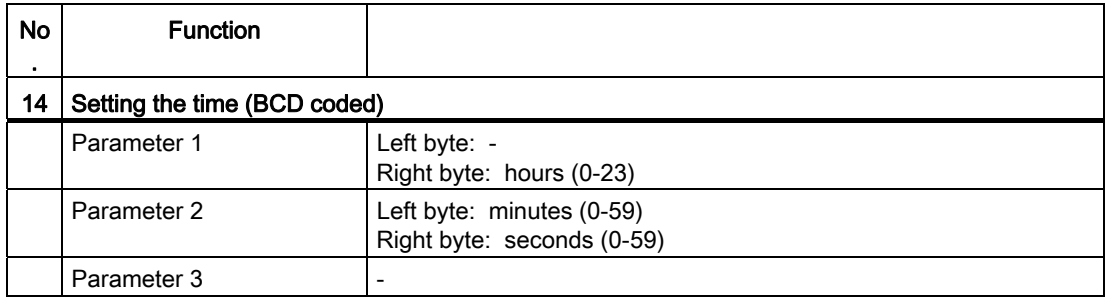

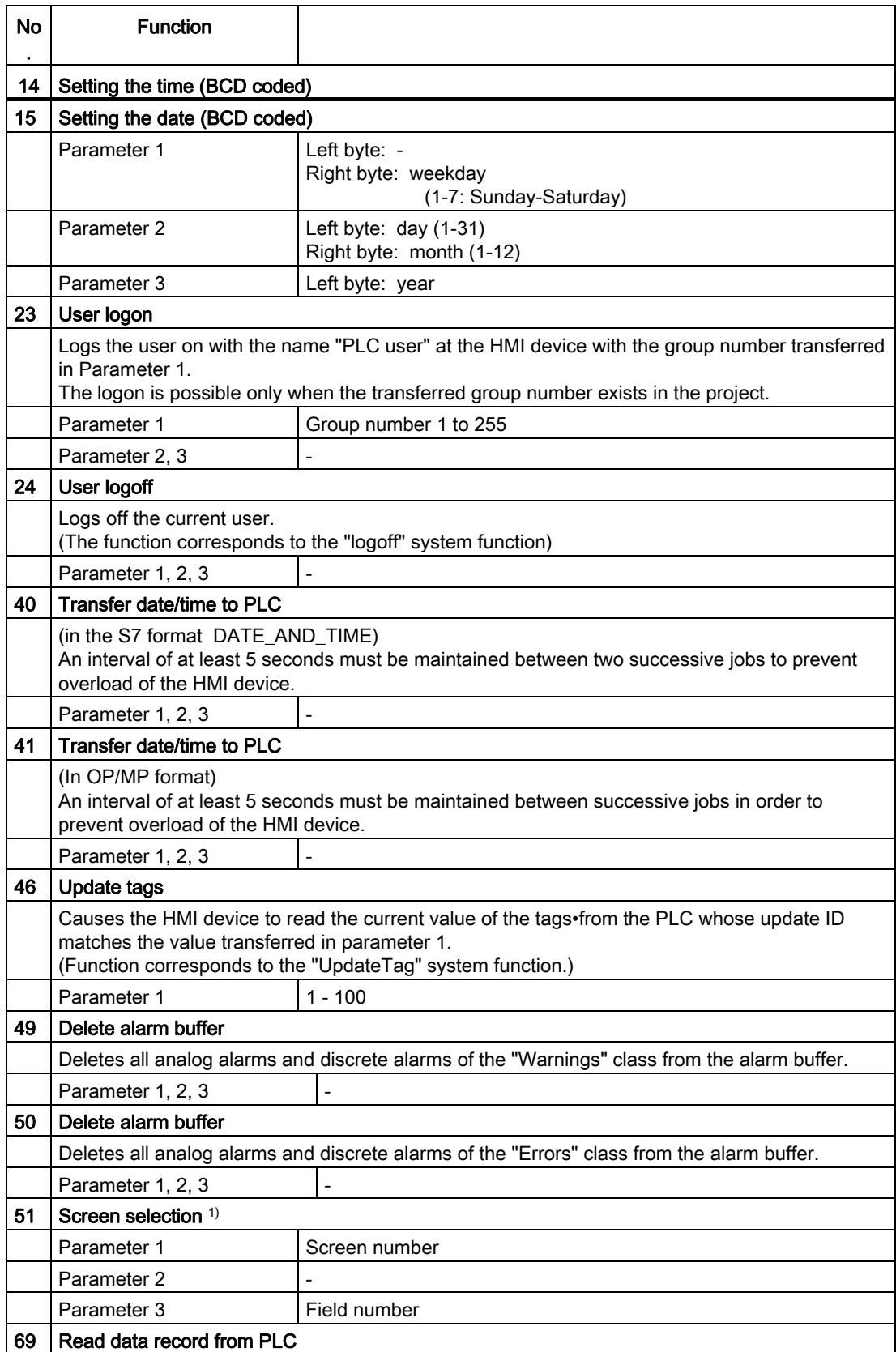

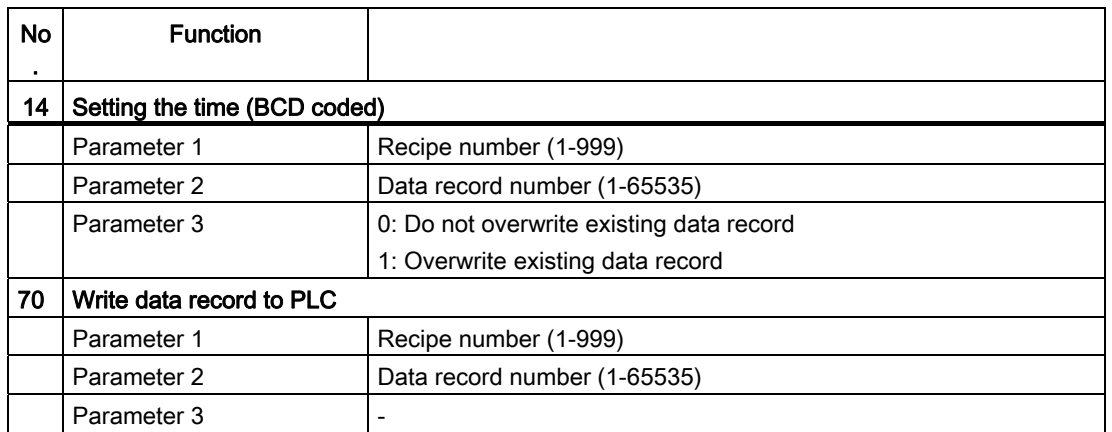

1) OP 73, OP 77A and TP 177A HMI devices also execute the "Screen selection" job mailbox if the on-screen keyboard is active.

# "Data record" area pointer

### "Data mailbox" area pointer

#### Function

When data records are transferred between the HMI device and PLC, both partners access common communications areas on the PLC.

#### Data transfer types

There are two ways of transferring data records between the HMI device and PLC:

- Transfer without synchronization
- Transfer with synchronization over the data record

Data records are always transferred directly. That is, the tag values are read from an address or written to an address configured for this tag directly, without redirecting the values by means of interim memory.

#### Initiating the transfer of data records

There are three ways of triggering the transfer:

- Operator input in the recipe view
- Job mailboxes

The transfer of data records can also be triggered by the PLC.

● Triggering by configured functions

If the transfer of data records is triggered by a configured function or by a job mailbox, the recipe view on the HMI device remains operable. The data records are transferred in the background.

Simultaneous processing of several transfer requests is, however, not possible. In this case, the HMI device rejects the other transfer requests with a system event.

#### Transfer without synchronization

If you select asynchronous transfer of data records between the HMI device and PLC, there is no coordination over the common data areas. It is therefore unnecessary to set up a data area during configuration.

Asynchronous data record transfer can be a useful alternative, for example, when:

- The system is capable of excluding the risk of uncontrolled overwriting of data by the communication peer.
- The PLC does not require information about the recipe number and data record number.
- The transfer of data records is triggered by the operator of the HMI device.

#### Reading values

When a read job is triggered, the values are read from the PLC addresses and transferred to the HMI device.

● Triggering by the operator in the recipe view:

The values are downloaded to the HMI device. You can then process, edit, or save these values, for example.

● Triggering by a function or job mailbox:

The values are saved immediately to the data volume.

# Writing values

When a write job is triggered, the values are written to the PLC addresses.

● Triggering by the operator in the recipe view:

The current values are written to the PLC.

● Triggering by a function or job mailbox:

The current values are written to the PLC from the data medium.

#### Transfer with synchronization

If you select synchronous transfer, both communication partners set status bits in the common data area. You can use this mechanism to prevent uncontrolled overwriting of data in either direction in your control program.

# Application

Synchronous data record transfer can be a useful solution, for example, when:

- The PLC is the "active partner" in the transfer of data records.
- The PLC evaluates the information about the recipe number and data record number.
- The transfer of data records is triggered by means of a Job mailbox.

### **Requirements**

In order to synchronize transfer of data records between the HMI device and the PLC, the following requirements must be met during configuration:

- An area pointer has been set up: "Communication > Connections" editor in "Area pointer".
- The PLC with which the HMI device synchronizes transfer of data records is specified in the recipe:

"Recipes" editor in the inspector window the option "Coordinated transfer of data records" under "General > Synchronization > Settings"

# Structure of the data area

The data area has a fixed length of 5 words. Structure of the data area:

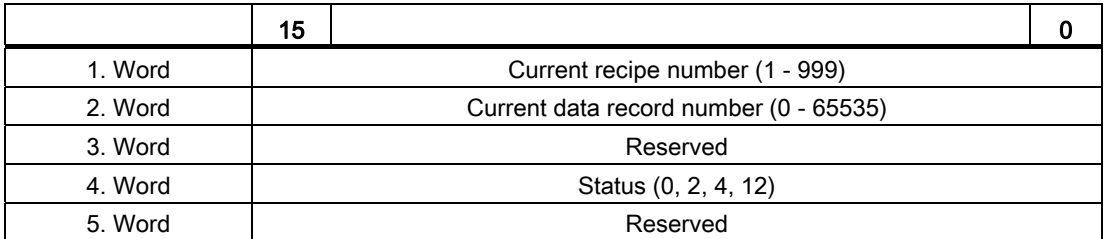

#### ● Status

The status word (word 4) can adopt the following values:

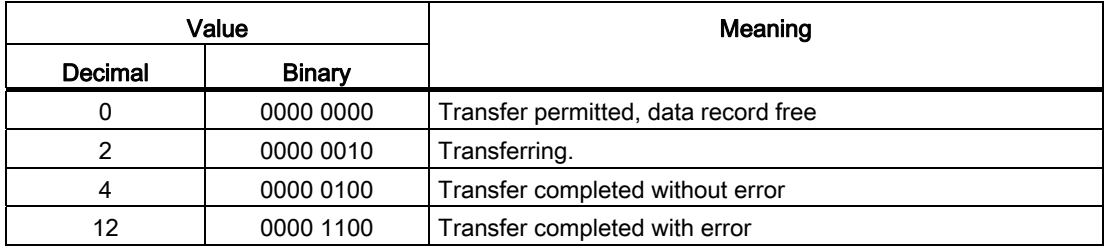

# Sequence of a transfer started by the operator in the recipe display

# Reading from the PLC started by the operator in the recipe view

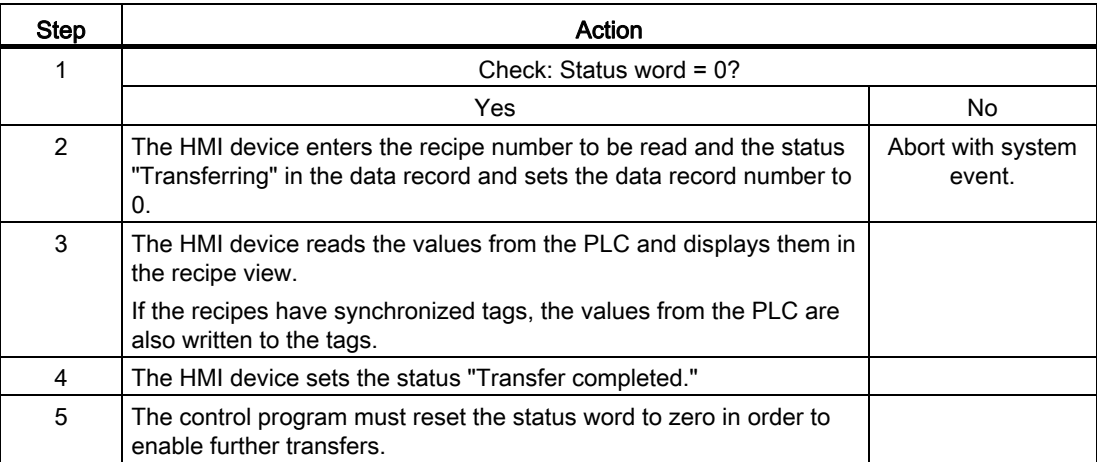

### Writing to the PLC started by the operator in the recipe view

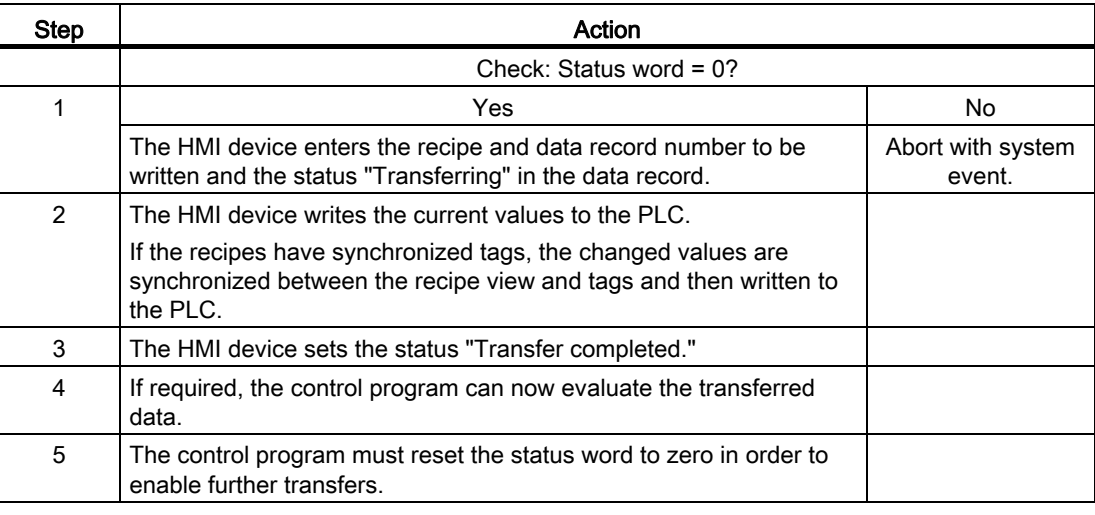

#### Note

The status word may only be set by the HMI device. The PLC may only reset the status word to zero.

#### **Note**

The PLC may only evaluate the recipe and data record numbers when data inconsistency is detected if one of the conditions outlined below has been met:

- The data mailbox status is set to "Transfer completed".
- The data mailbox status is set to "Transfer completed with error".

#### Sequence of the transfer triggered by a PLC job

The transfer of data records between the HMI device and the PLC can be initiated by either one of these stations.

The two job mailboxes No. 69 and No. 70 are available for this type of transfer.

#### No. 69: Read data record from PLC ("PLC  $\rightarrow$  DAT")

Job mailbox no. 69 transfers data records from the PLC to the HMI device. The job mailbox is structured as follows:

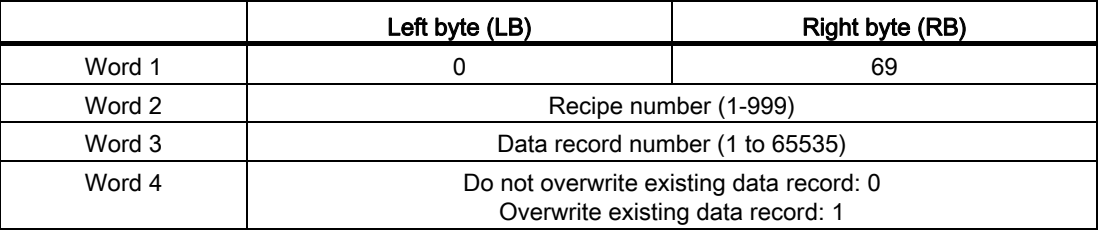

#### No. 70: Write data record to PLC ("DAT  $\rightarrow$  PLC")

Job mailbox No. 70 transfers data records from the HMI device to the PLC. The job mailbox is structured as follows:

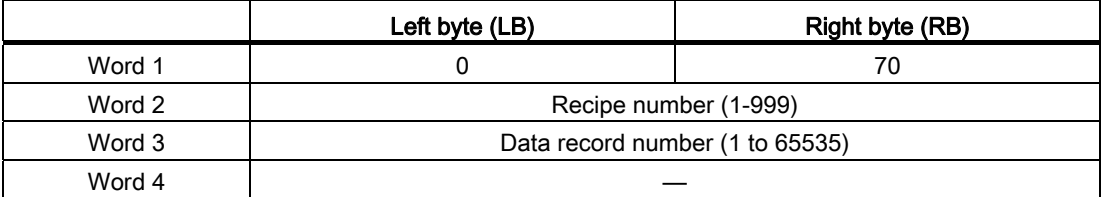

### Sequence when reading from the PLC with job mailbox "PLC  $\rightarrow$  DAT" (no. 69)

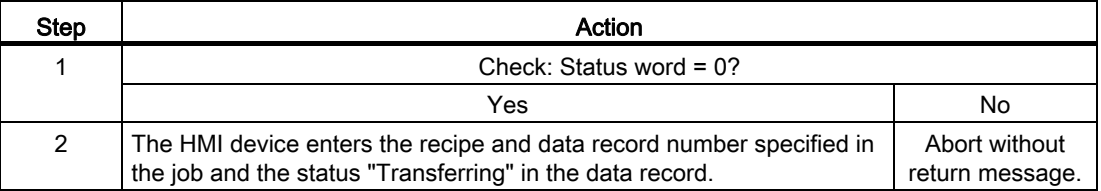

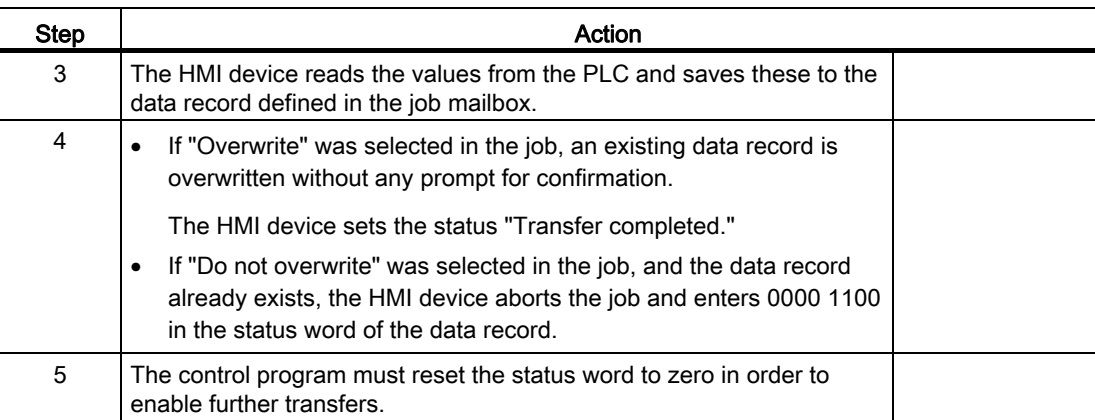

# Sequence of writing to the PLC with job mailbox "DAT  $\rightarrow$  PLC" (no. 70)

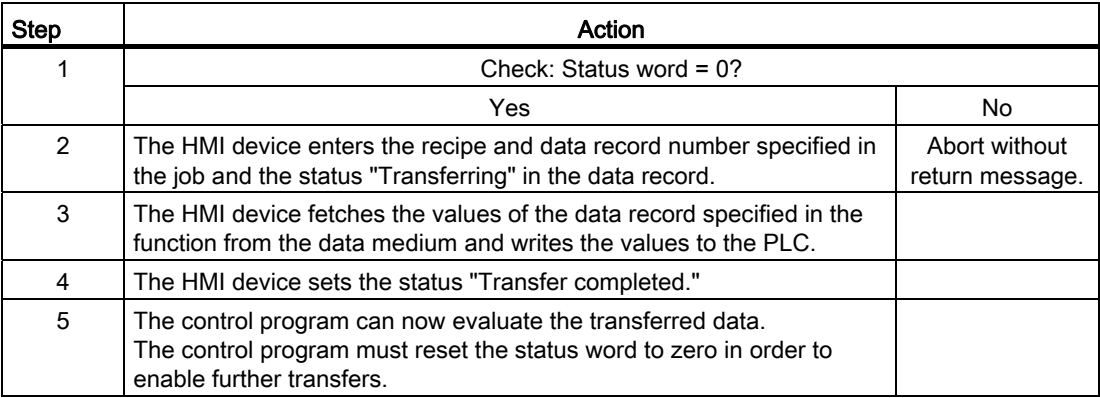

# Sequence of the transfer when triggered by a configured function

# Reading from the PLC using a configured function

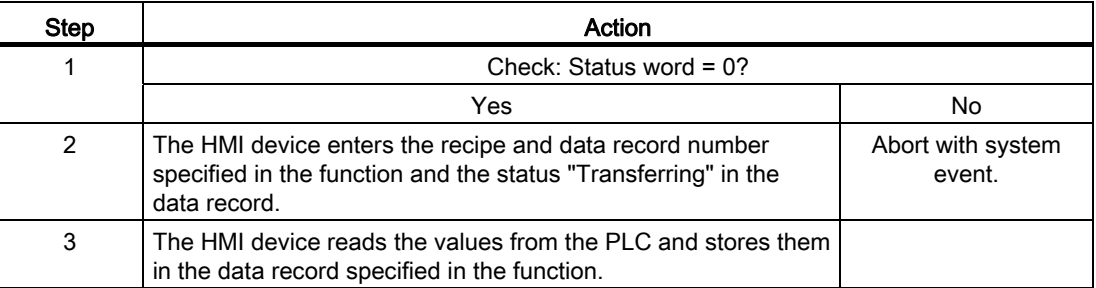

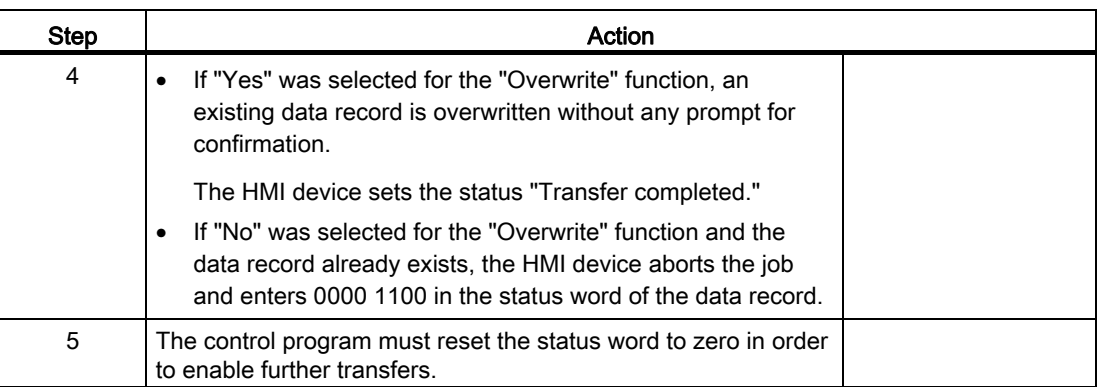

# Writing to the PLC by means of configured function

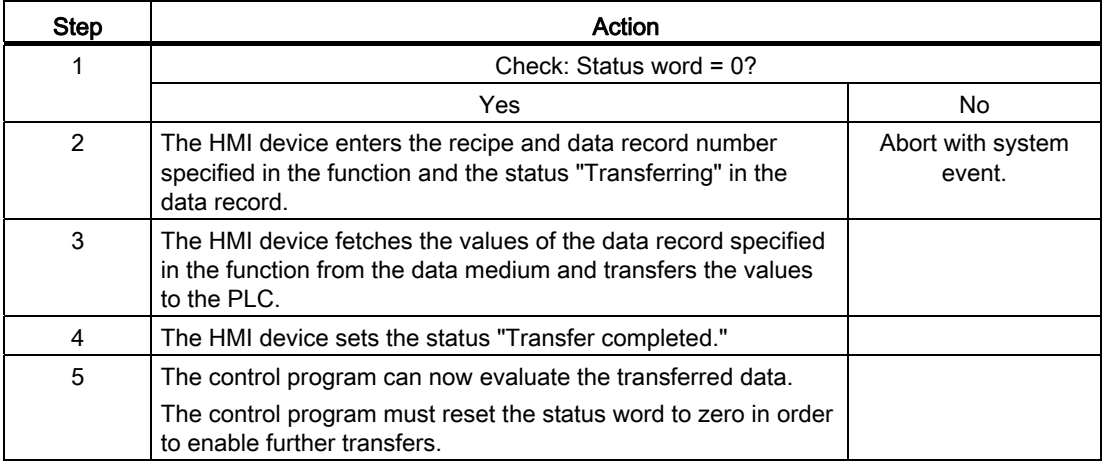

# Possible causes of error when transferring data records

# Possible causes of error

The section below shows possible error causes which lead to the cancellation of data record transfer:

- Tag address not set up on the PLC
- Overwriting data records not possible
- Recipe number does not exist
- Data record number does not exist

#### **Note**

The status word may only be set by the HMI device. The PLC may only reset the status word to zero.

# **Note**

The PLC may only evaluate the recipe and data record numbers when data inconsistency is detected if one of the conditions outlined below has been met:

- The data mailbox status is set to "Transfer completed".
- The data mailbox status is set to "Transfer completed with error".

### Reaction to an aborted transfer due to errors

If the transfer of data records is aborted due to errors, the HMI device reacts as follows:

● Triggering by the operator in the recipe view

Information in the status bar of the recipe view and output of system alarms

• Triggered by function

Output of system alarms

● Triggering by job mailbox

No return message on the HMI device

You can nonetheless evaluate the status of the transfer by querying the status word in the data record.

# 10.9 Using global functions

# 10.9.1 HMI device wizard basics

# Introduction

The HMI device wizard will automatically start when you create a new HMI device in your project.

# HMI device wizard

The HMI device wizard will guide you through each dialog step by step and help you set up a device. You use the HMI device wizard to specify the basic settings for your HMI device, such as screen layout and the connection to your PLC.

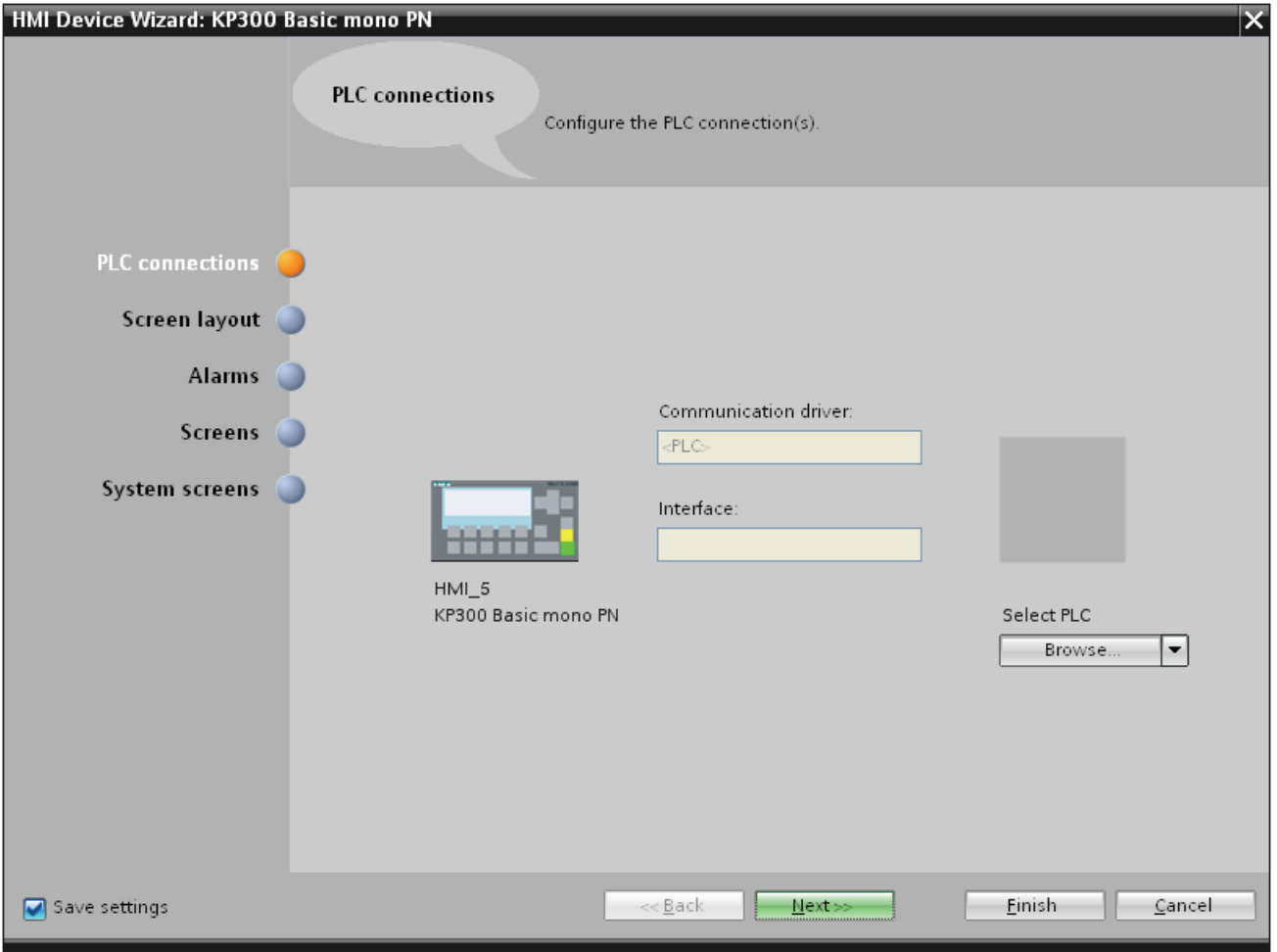

# 10.9.2 Importing and exporting project data

# <span id="page-2692-0"></span>10.9.2.1 Importing and exporting project data

#### Introduction

WinCC enables you to export data from a project and import it into another project. You export or import the following project data:

- Recipe data records
- Alarms
- Tags
- Text lists
- Project texts

Exporting and importing reduces the workload. Instead of creating new data records, you use data already created in previous projects.

#### Editing the export file

The following file formats are available for export and import depending on the editor:

- \*.xlsx for alarms, tags, project texts and text lists
- \*.csv for recipe data records

You can edit the import file in Excel, for example.

#### XLSX file format

XLSX format is a file format for Excel tables based on the Open XML format. XLSX files are optimized for Microsoft Excel 2007.

You can sort the columns as required in the XLSX file.

## CSV file format

CSV stands for Comma Separated Value. In this format, the columns of the table that contain the names and the value of the entry are separated by semicolons. Each table row terminates with a line break. You can also open the CSV file for editing in Excel.

#### Importing project data

When project data is imported, the objects in the project are created.

The syntax of the import file is checked during import. The accuracy of the values imported and dependencies between the imported values are not checked.

Any errors found in the imported data are reported when the project is compiled.

Visualizing processes (Basic)

10.9 Using global functions

# See also

[Exporting alarms](#page-2697-0) (Page [2698](#page-2697-0)) [Exporting tags](#page-2705-0) (Page [2706\)](#page-2705-0) [Exporting text lists](#page-2710-0) (Page [2711](#page-2710-0))

# 10.9.2.2 Importing and exporting recipes

# <span id="page-2693-0"></span>Exporting recipes

# Introduction

WinCC features an export function for exporting data records from recipes.

# **Requirements**

- The WinCC project for the export is open.
- Recipes have been created in a project.
- The "Recipes" editor is open.

# Exporting recipes

1. In the "Recipes" editor, select the recipe with the data records you want to export.

2. Click  $\blacksquare$ .

The "Export" dialog box opens.

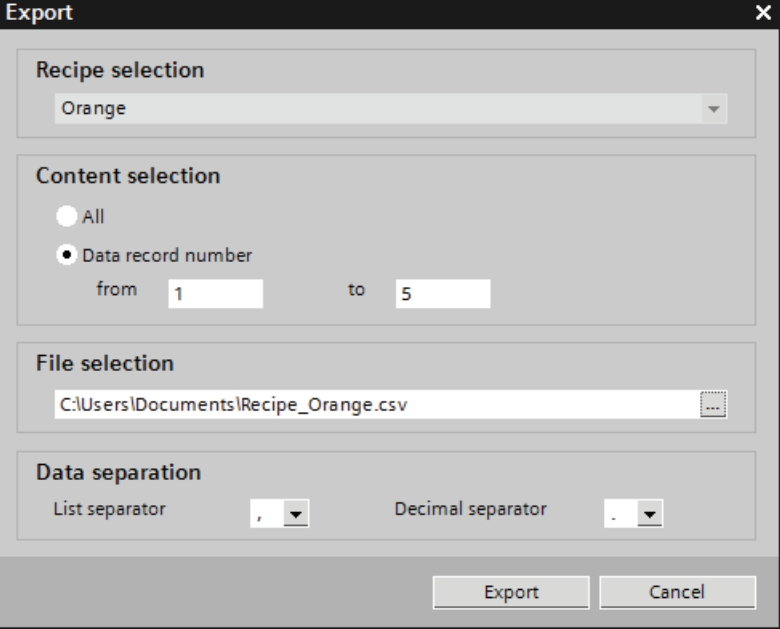

The selected recipe is shown under "Recipe selection".

- 3. Under "Content selection", specify if all or only selected data records are to be exported.
- 4. Under "File selection", specify the file in which the recipe data is to be stored.
- 5. Specify the list separator and decimal separator under "Data separation".
- 6. Click "Export."

The export will start.

# Result

The exported data has been written to a CSV file. The CSV file will be stored in the specified directory.

# See also

[Exporting alarms](#page-2697-0) (Page [2698](#page-2697-0)) [Importing and exporting project data](#page-2692-0) (Page [2693](#page-2692-0)) [Exporting tags](#page-2705-0) (Page [2706](#page-2705-0)) [Exporting text lists](#page-2710-0) (Page [2711](#page-2710-0))

10.9 Using global functions

# Importing recipes

#### Introduction

Recipes are identified by their name. The recipe name must therefore be unique. Open the import file in a simple text editor to check that it has the correct data structure.

Specify whether or not existing data records should be overwritten by records with the same name during the import.

#### **Requirements**

- A CSV file containing at least one recipe has been created.
- The WinCC project for the import is open.
- The "Recipes" editor is open with at least one recipe.

#### Importing a recipe

- 1. In the "Recipes" editor, select the recipe with the data records you want to import.
- 2. Click  $\mathbb{F}$ .

The "Import" dialog box opens.

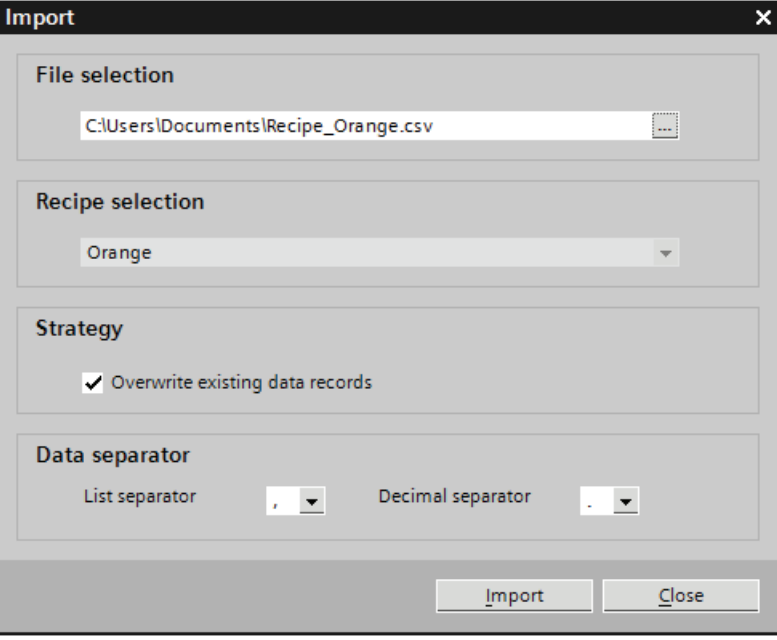

The selected recipe is shown under "Recipe selection".

- 3. Select the file you want to import under "File selection".
- 4. Under "Strategy", specify if existing data records should be overwritten by records of the same name.
- 5. Under "Data separation", select the list separator and the decimal separator to use in the CSV file.
- 6. Click "Import".

The import will start.

#### Result

The data records are created in the selected recipe. Depending on the setting for "Strategy", existing data records are overwritten by records with the same name from the CSV file.

Existing data records with the same name will also be imported from the CSV file if you deactivate the "Overwrite existing data records" option.

### Format of recipe data

### Introduction

This section describes the required format of the file for the import of recipes. The file containing the data of the recipes must be available in "\*.csv" format. :

#### Structure of recipe data

The structure of the import file is fixed. The following example shows the structure of a recipe containing two recipe elements, each with two data records: List separator=<List separator>Decimal symbol=<Decimal separator><List separator><Line break> <**Name of the recipe**><List separator><List separator><Line break> LANGID <ID of the language><List separator> <**Display name, recipe element 1**><List separator> <**Display name, recipe element 2**><Line break> <**Number recipe**><List separator> <**Recipe data record number 1**><List separator> <**Recipe data record number 2**><Line break> <**Tag recipe element 1**><List separator> <**Recipe data record 1 value 1**><List separator> <**Recipe data record 2 value 1**><Line break> <**Tag recipe element 2**><List separator> <**Recipe data record 1 value 2**><List separator> <**Recipe data record 2 value 2**><Line break>

10.9 Using global functions

#### ID of the language

Use the "Windows language ID" in decimal notation, e.g. "1033" for English. Additional information is available in the documentation for the Windows operating system.

#### See also

[Exporting recipes](#page-2693-0) (Page [2694](#page-2693-0))

#### 10.9.2.3 Importing and exporting alarms

#### <span id="page-2697-0"></span>Exporting alarms

#### Introduction

WinCC has an export function for alarms.

#### **Requirements**

- The WinCC project for the export is open.
- Alarms have been created in the project.
- The "HMI alarms" editor is open.

#### Exporting alarms

1. Click the  $\blacksquare$  button in "Discrete alarms" or "Analog alarms".

The "Export" dialog box opens.

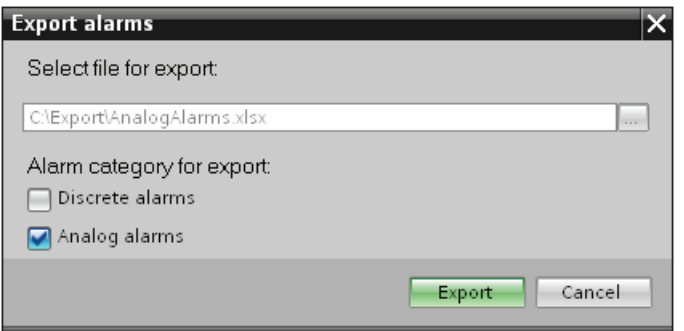

- 2. Click the "..." button and specify in which file the data are saved.
- 3. Specify whether you want to export "Disrete alarms" or "Analog alarms".
- 4. Click "Export". The export will start.

# Result

The exported data has been written to an xlsx file. The xlsx file will be stored in the specified folder.

#### See also

[Importing alarms](#page-2698-0) (Page [2699\)](#page-2698-0) [Format of the analog alarm data](#page-2700-0) (Page [2701\)](#page-2700-0) [Format of the discrete alarm data](#page-2703-0) (Page [2704\)](#page-2703-0) [Exporting recipes](#page-2693-0) (Page [2694\)](#page-2693-0) [Exporting tags](#page-2705-0) (Page [2706](#page-2705-0)) [Importing and exporting project data](#page-2692-0) (Page [2693](#page-2692-0))

### <span id="page-2698-0"></span>Importing alarms

# Introduction

Alarms are identified by their alarm number. The alarm numbers must be unique in the analog and discrete alarm types. Alarms with redundant alarm numbers will be overwritten. An alarm without an existing alarm number is created.

Any empty list entries for existing alarms contained in an xlsx file will be ignored for the purposes of the import. The entries of the existing alarms remain active and will not be replaced by empty ones.

#### **Requirements**

- An xlsx file with alarms has been created.
- The structure of the xlsx file meets the requirements.
- The WinCC project for the import is open.
- The "HMI alarms" editor is open.

10.9 Using global functions

# Importing alarms

1. Click the  $\blacktriangleright$  button in "Discrete alarms" or "Analog alarms". The "Import" dialog box opens.

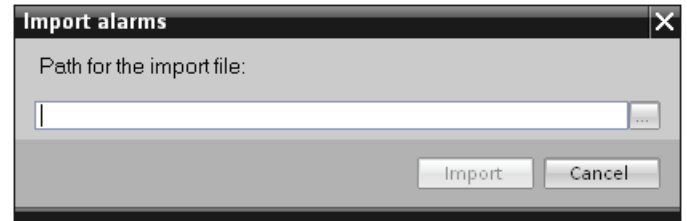

- 2. Click the "..." button and select the file that you want to import.
- 3. Click on the "Import" button. The import will start. A progress bar indicates the progress of the import operation.

#### Result

The corresponding alarms including alarm texts are created in WinCC on the basis of the import data. Alarms relating to the import operation are displayed in the output window. A log file is saved in the source directory of the import files. The log file has the same name as the respective import file but with the "\*.xml" extension.

Check when importing the data whether there are any links to objects, for example, dynamic parameters such as tags.

- If an object with the same name already exists, the existing object is used.
- If no object of the same name yet exists, create an object with the relevant name or create a new link.

#### **Note**

The syntax of the import file is checked during xlsx file import. The meaning of the properties or dependencies between the properties is not checked. It is possible to assign a trigger tag of an incorrect type, such as string, to an alarm. An error will be reported during compilation.

#### See also

[Exporting alarms](#page-2697-0) (Page [2698](#page-2697-0))
## Format of the analog alarm data

## Introduction

This chapter describes the required format of the file for the import of analog alarms. The file containing the analog alarm data must be in "\*.xlsx" format.

## Structure of the alarm data

The import file in Microsoft Excel consists of a number of worksheets:

- Analog alarms(Analog alarms)
- Limits (Limits)

Each alarm is assigned a separate row in the import file. The import file with the analog alarms must be formatted as follows:

### Example of the worksheet "Analog alarms"

|    | A      |                    |                                                                                                    |                        |                             |               | G | H                             |                          |        |                                    |
|----|--------|--------------------|----------------------------------------------------------------------------------------------------|------------------------|-----------------------------|---------------|---|-------------------------------|--------------------------|--------|------------------------------------|
|    | $1$ ID | Name               | Event text [en-US], Alarm text                                                                                                    | FieldInfo [Alarm text] | Class                       | Trigger tag   |   | Delay v Delay time unit Group |                          | Report | Info text [en-US], Info text       |
|    |        | 1 Analog alarm 1   | AA1 Error-AC with maximum text length: abcdefghijklmnopqrstuvwxyz                                                                                                    |                        | Errors                      | HMI AC-Test   |   | 0 Millisecond                 | <no value=""> False</no> |        | Infotext AA1 Error                 |
|    |        | 2 Analog alarm 2   | AA2 Warning-AC<br><br>b>this text should be bold                                                                                                    |                        | Warnings                    | HMI AC-Test   |   | 0 Millisecond                 | <no value=""> False</no> |        | Infotext AA2 Warning               |
|    |        | 3 Analog alarm 3   | AA3 SDm-AC <i>this text should be italic</i> >                                                                                                    |                        | <b>SDm</b>                  | HMI AC-Test   |   | 0.Millisecond                 | <no value=""> False</no> |        | Infotext AA3 SDm                   |
|    |        | 4 Analog alarm 4   | AA4 SDo-AC <u>this text should be underlined</u>                                                                                                    |                        | SDo                         | HMI AC-Test   |   | 0 Millisecond                 | <no value=""> False</no> |        | Infotext AA4 SDo                   |
|    |        | 5 Analog alarm 5   | AAS SystemAdmowledgement-AC<br>sblink>this text should be flashing<                                                                                                    |                        | System AdmoviledHMI AC-Test |               |   | 0 Millisecond                 | <no value=""> False</no> |        | Infotext AAS SystemAdinowledgement |
|    |        | 25 Analog alarm 25 | Internal AA23 switchDT: Deadband mode in case of violation - value HL                                                                                                    |                        | AADT-Internal               | AASDT25       |   | 0 Second                      | AASDT                    | False  |                                    |
|    |        | 26 Analog alarm 26 | Internal AA23 switchDT: Deadband mode in case of violation - percent                                                                                                    |                        | AADT-Internal               | AASDT25       |   | 0 Second                      | AASDT                    | False  |                                    |
|    |        | 31 Analog alarm 31 | Internal AA23 switchDT: Low limit violation static                                                                                                    |                        | AADT-Internal               | AASDT1        |   | 0 Second                      | AASDT                    | False  |                                    |
|    |        | 32 Analog alarm 32 | Internal AA23 switchDT: High limit violation static                                                                                                    |                        | AADT-Internal               | AASDT1        |   | 0 Second                      | AASDT                    | False  |                                    |
|    |        | 33 Analog alarm 33 | Internal AA23 switchDT: Low limit violation dynamic                                                                                                    |                        | AADT-Internal               | AASDT33       |   | 0 Second                      | AASDT                    | False  |                                    |
|    | 12     | 34 Analog alarm 34 | Internal AA23 switchDT: High limit violation dynamic                                                                                                    |                        | AADT-Internal               | AASDT33       |   | 0 Second                      | AASDT                    | False  |                                    |
| 13 |        | 35 Analog alarm 35 | Internal AA23 switchDT: delay 3 seconds High limit violation                                                                                                    |                        | AADT-Internal               | AASDTdelay1   |   | 3 Second                      | AASDT                    | False  |                                    |
|    | 14     | 42 Analog alarm 40 | Internal AA23 switchDT: delay 3 seconds Low limit violation LLV                                                                                                    |                        | AADT-Internal               | AASDTdelay2   |   | 3 Second                      | AASDT                    | False  |                                    |
|    |        | 23 Analog alarm 41 | AA23 DT in event text:<br>died ref="0" /> Bool, <field ref="1"></field> Byte, <fielref id="0;" tacat<="" td="" type="AlarmTag;"><td></td><td></td><td>HMI TriggerAT</td><td></td><td>0 Second</td><td>AASDT</td><td>False</td><td></td></fielref> |                        |                             | HMI TriggerAT |   | 0 Second                      | AASDT                    | False  |                                    |
|    |        | 24 Analog alarm 42 | AA24DT in event text: <field ref="0"></field> Timer, <field ref="1"></field> Counte <a></a> ref id =0; type = AlarmTag; TACAT                                                                                                    |                        |                             | HMI TriggerAT |   | 0 Second                      | AASDT                    | False  |                                    |

Table 10- 13 Meaning of the entries

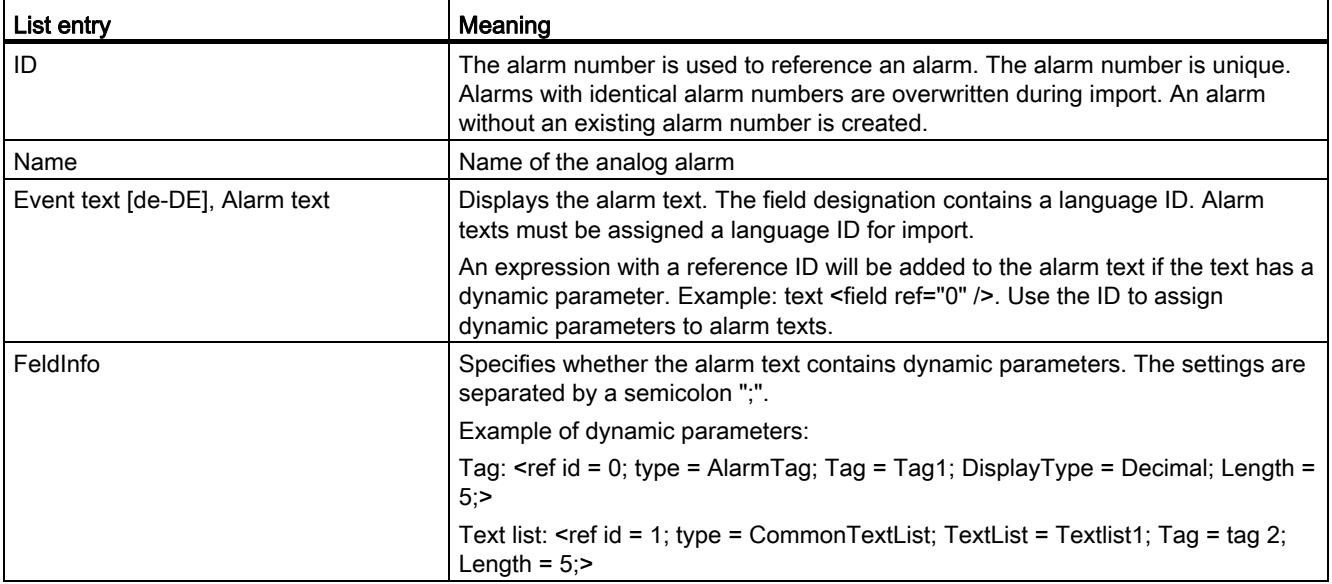

## Visualizing processes (Basic)

10.9 Using global functions

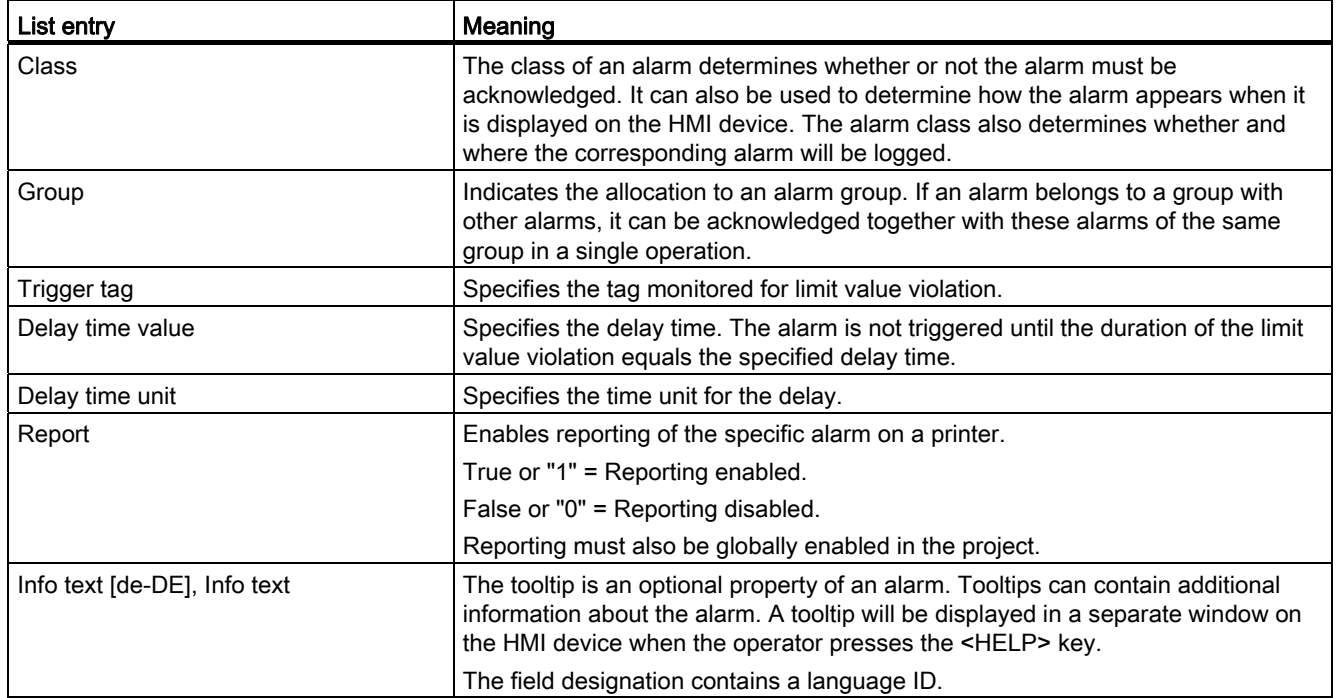

# Example of the worksheet "Limits"

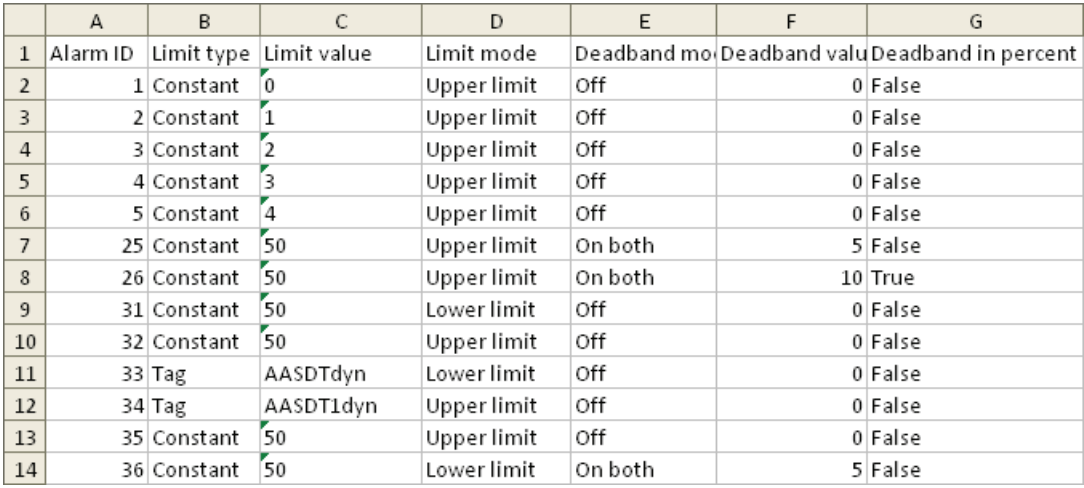

Visualizing processes (Basic) 10.9 Using global functions

Table 10- 14 Meaning of the entries

| List entry          | Meaning                                                                                                    |  |  |  |  |
|---------------------|----------------------------------------------------------------------------------------------------|--|--|--|--|
| Alarm ID            | Alarm number                                                                                                    |  |  |  |  |
|                     | The alarm number is used to reference an alarm. The alarm<br>number is unique. Alarms with identical alarm numbers are<br>overwritten during import. An alarm without an existing<br>alarm number is created. |  |  |  |  |
| I imit mode         | Trigger mode                                                                                                    |  |  |  |  |
|                     | Indicates the method used for monitoring the limit value.                                                                                                    |  |  |  |  |
| Limit type          | Specifies the limit that will be monitored. Both a tag and a<br>constant can be used as limit value.                                                                                                    |  |  |  |  |
| Limit value         | I imit value                                                                                                    |  |  |  |  |
|                     | Indicates the tag or constant monitored for limit violation.                                                                                                    |  |  |  |  |
| Deadband mode       | Hysteresis mode                                                                                                    |  |  |  |  |
|                     | Specifies whether and in which cases hysteresis will be<br>used.                                                                                                    |  |  |  |  |
|                     | For "Outgoing"                                                                                                    |  |  |  |  |
|                     | For "Incoming"                                                                                                    |  |  |  |  |
|                     | For "Incoming" and "Outgoing"                                                                                                    |  |  |  |  |
| Deadband in percent | $0 =$ The value specified for "Hysteresis" is considered to be<br>absolute.                                                                                                    |  |  |  |  |
|                     | 1 = The value specified for "Hysteresis" is referred to as a<br>percentage of the limit value.                                                                                                    |  |  |  |  |
| Deadband mode       | <b>Hysteresis</b>                                                                                                    |  |  |  |  |
|                     | Specifies a constant as a value of the hysteresis.                                                                                                    |  |  |  |  |

#### Note

## "No value" in the table

Entries in the table which have the value "No value" delete the corresponding values in an existing alarm of the same name.

## See also

[Exporting alarms](#page-2697-0) (Page [2698](#page-2697-0))

## Format of the discrete alarm data

## Introduction

This chapter describes the required format of the file for the import of discrete alarms. The file containing the discrete alarm data must be in "\*.xlsx" format.

## Structure of the alarm data

The import file in Microsoft Excel consists of the worksheets "Discrete alarms" (discrete alarms). Each alarm is assigned a separate row in the import file. Structure of the import file containing the discrete alarms:

## Example of the worksheet "Discrete alarms"

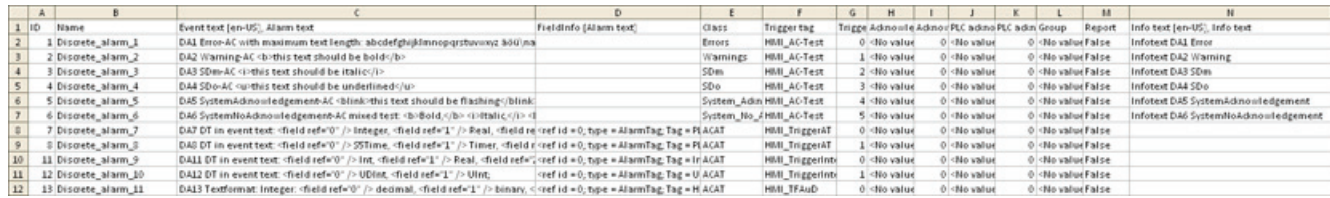

#### Table 10- 15 Meaning of the entries

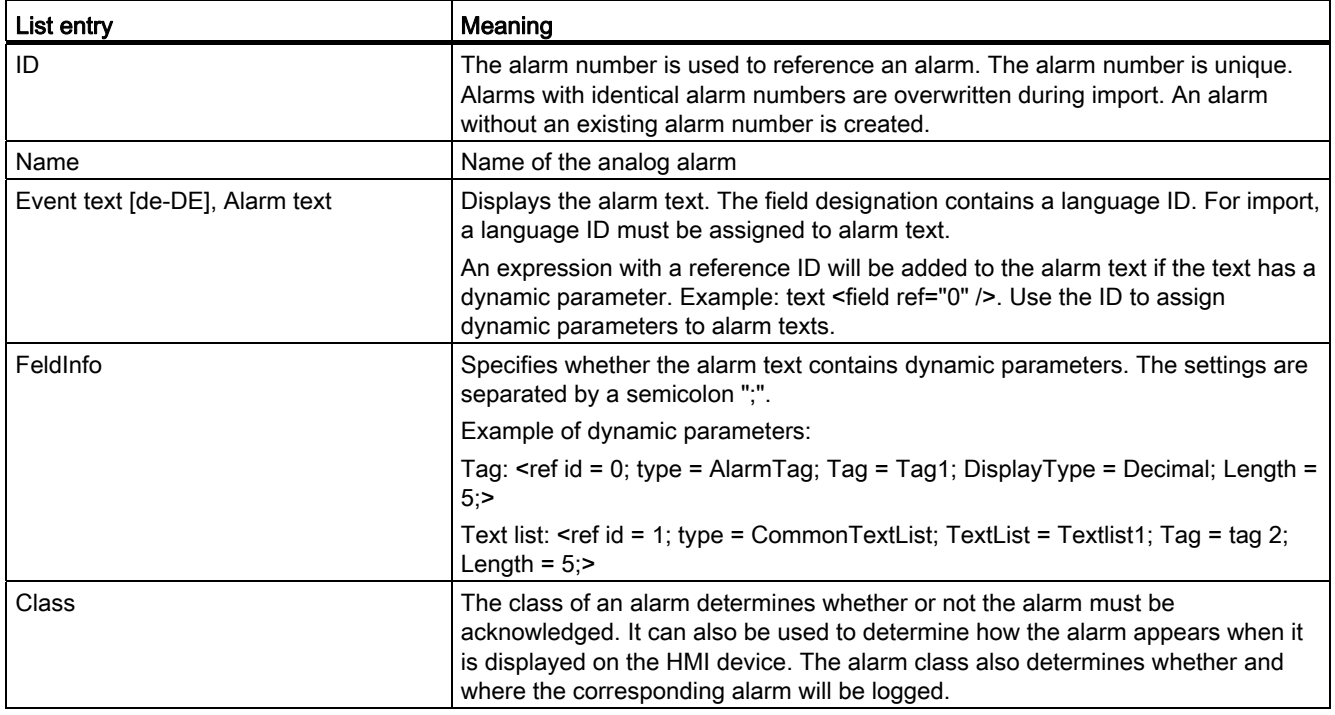

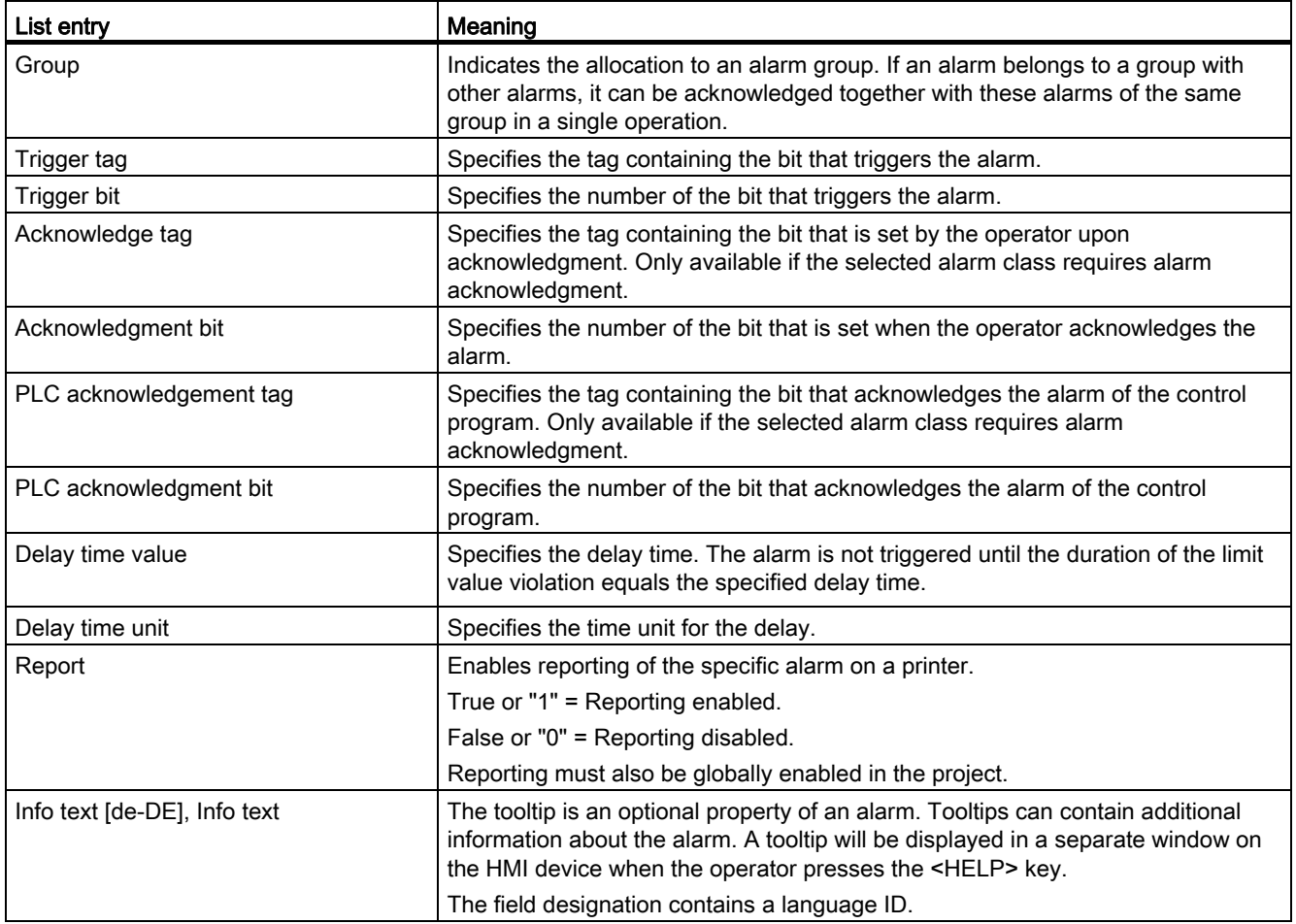

#### Note

### "No value" in the table

Entries in the table which have the value "No value" delete the corresponding values in an existing alarm of the same name.

## See also

[Exporting alarms](#page-2697-0) (Page [2698](#page-2697-0))

Visualizing processes (Basic)

10.9 Using global functions

## 10.9.2.4 Importing and exporting tags

## <span id="page-2705-0"></span>Exporting tags

### Introduction

WinCC has an export function for tags.

### **Requirements**

- The WinCC project for the export is open.
- Tags have been created in the project.
- The "HMI tags" editor is open.

## Exporting tags

1. Click on the  $\blacksquare$  button in the "HMI Tags" tab.

The "Export" dialog box opens.

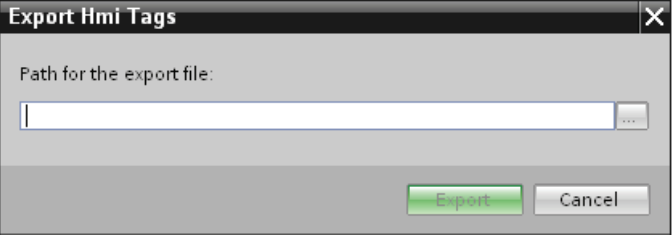

- 2. Click the "..." button and specify in which file the data are saved.
- 3. Click "Export". The export will start.

### Result

The exported data has been written to an xlsx file. The xlsx file will be stored in the specified folder.

### See also

[Importing tags](#page-2706-0) (Page [2707](#page-2706-0)) [Exporting alarms](#page-2697-0) (Page [2698](#page-2697-0)) [Importing and exporting project data](#page-2692-0) (Page [2693](#page-2692-0)) [Exporting text lists](#page-2710-0) (Page [2711](#page-2710-0)) [Exporting recipes](#page-2693-0) (Page [2694](#page-2693-0)) [Format of the tag data](#page-2707-0) (Page [2708](#page-2707-0))

## <span id="page-2706-0"></span>Importing tags

### Introduction

Tags are identified by the tag name. An existing tag will be overwritten with the data from the xlsx file if the tag name already exists in the project. A new tag is created if the tag does not yet exist.

## **Requirements**

- An xlsx file with tags has been created.
- The structure of the xlsx file meets the requirements.
- The WinCC project for the import is open.
- The "HMI tags" editor is open.

## Importing tags

1. Click on the  $\blacksquare$  button. The "Import" dialog box opens.

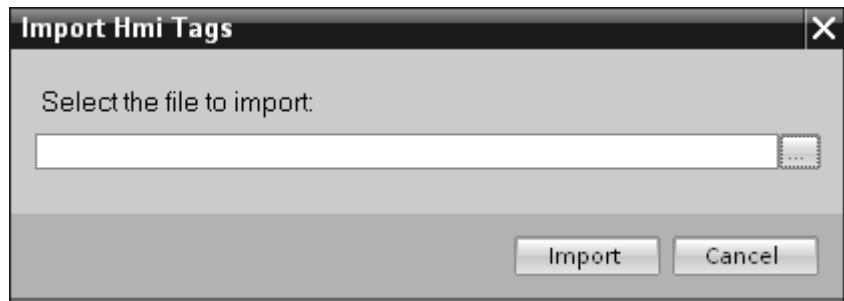

- 2. Click the "..." button and select the file that you want to import.
- 3. Click on the "Import" button. The import will start.

### **Result**

The relevant tags have been created in WinCC. Alarms relating to the import operation are displayed in the output window. A log file is saved in the source directory of the import files. The log file has the same name as the respective import file but with the "\*.xml" extension.

Check when importing the data whether there are any links to objects, for example, dynamic parameters such as tags.

- If an object with the same name already exists, the existing object is used.
- If no object of the same name yet exists, create an object with the relevant name or create a new link.

#### Note

The syntax of the import file is checked during xlsx file import. The meaning of the properties or dependencies between the properties is not checked. It is possible to assign a tag a trigger tag of the wrong type, for example, string. An error will be reported during compilation.

## See also

[Exporting tags](#page-2705-0) (Page [2706\)](#page-2705-0)

## <span id="page-2707-0"></span>Format of the tag data

## Introduction

This section describes the format required for the file with tag data used for imports. The tag data file must be in "\*.xlsx" format.

### Tag data structure

The import file in Microsoft Excel consists of a number of worksheets:

- HMI Tags (HMI tags)
- Multiplexing (multiplex tags)

Each tag is on a separate line in the import file. The import file with the tag data must have the following format:

Visualizing processes (Basic) 10.9 Using global functions

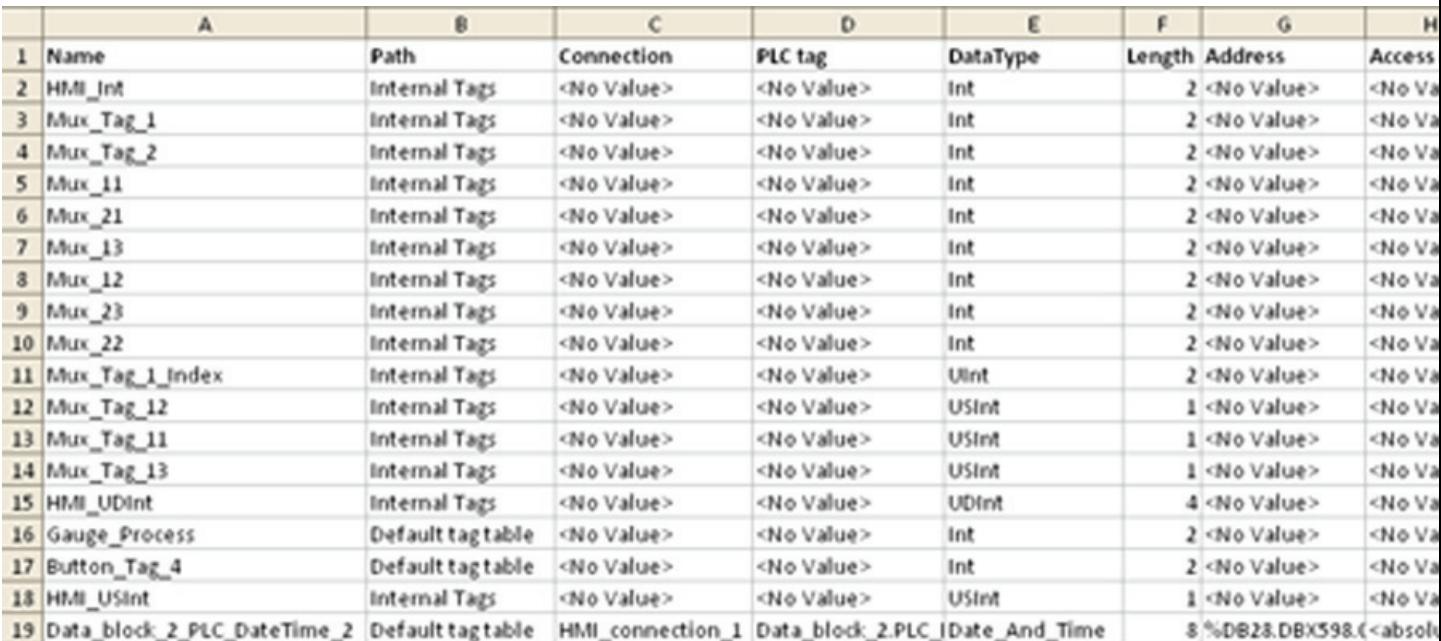

# Example of the worksheet "HMI Tags"

#### Table 10- 16 Meaning of the entries

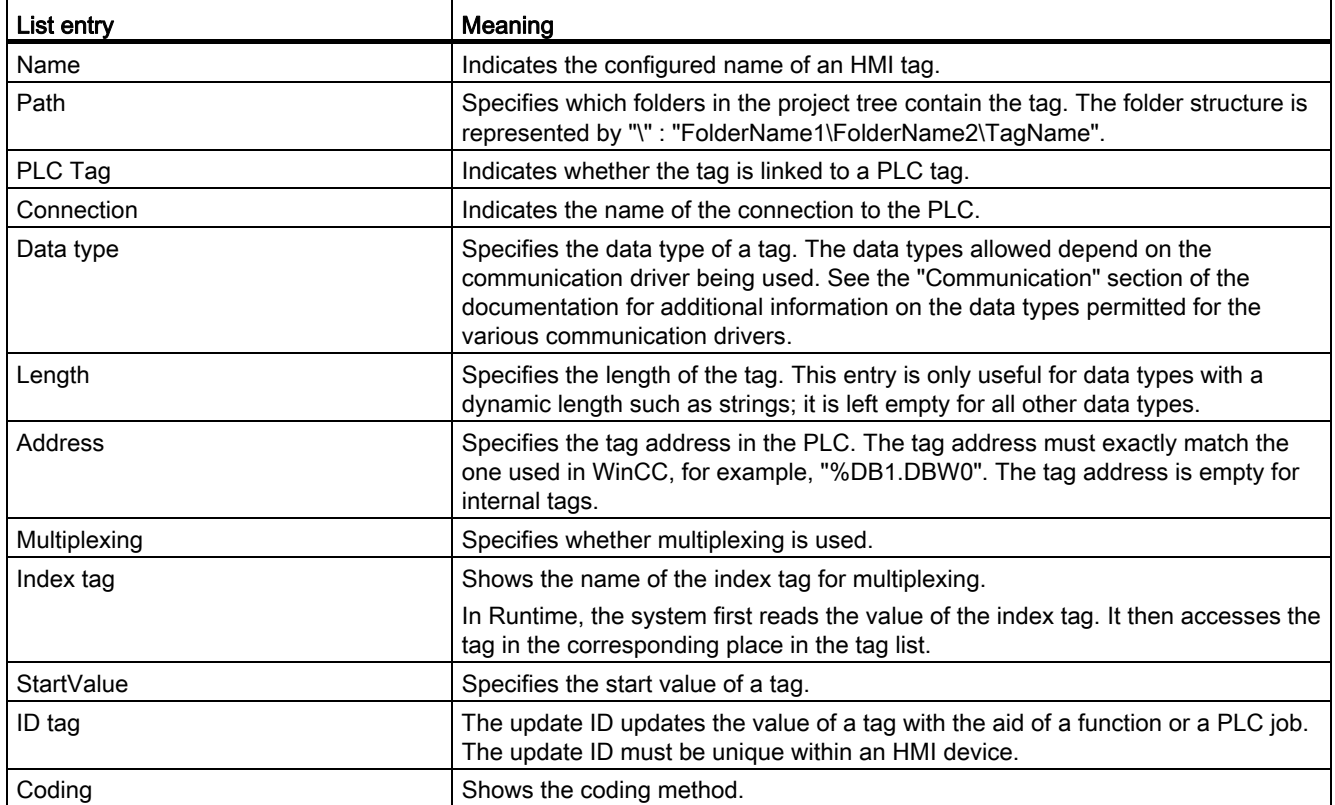

## Visualizing processes (Basic)

## 10.9 Using global functions

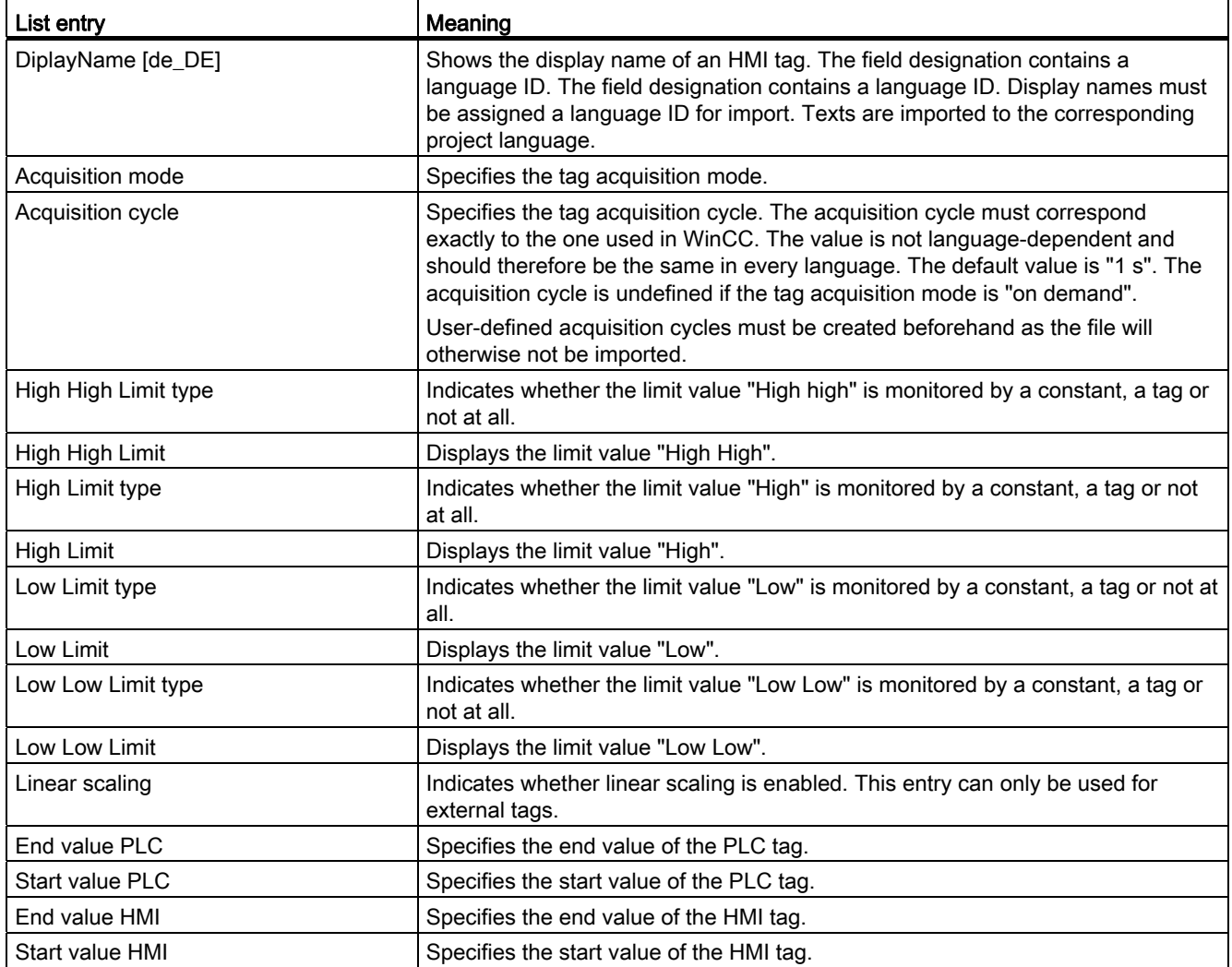

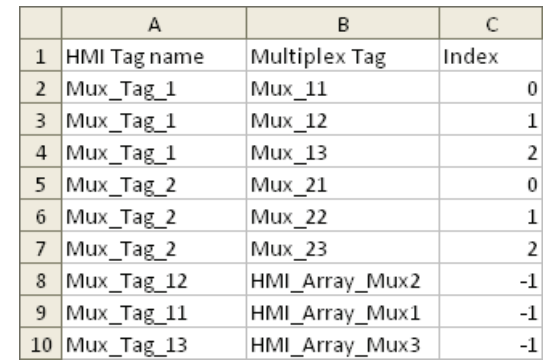

## Example of the worksheet "Multiplexing"

#### Table 10- 17 Meaning of the entries

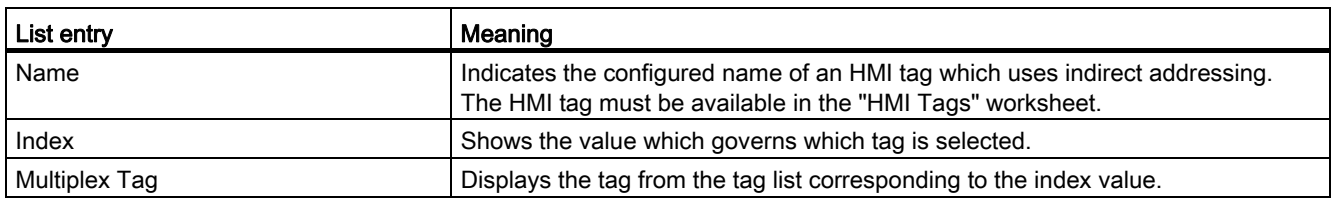

#### Note

#### "No value" in the table

Entries in the table which have the value "No value" delete the corresponding values in an existing tag of the same name.

## See also

[Exporting tags](#page-2705-0) (Page [2706](#page-2705-0))

## 10.9.2.5 Importing and exporting text lists

## <span id="page-2710-0"></span>Exporting text lists

## Introduction

WinCC has an export function for text lists.

## **Requirements**

- The WinCC project for the export is open.
- Text lists have been created in the project.
- The "Text & graphics lists" editor is open.

## Exporting text lists

1. Click on the  $\blacksquare$  button in the "TextLists" tab.

The "Export" dialog box opens.

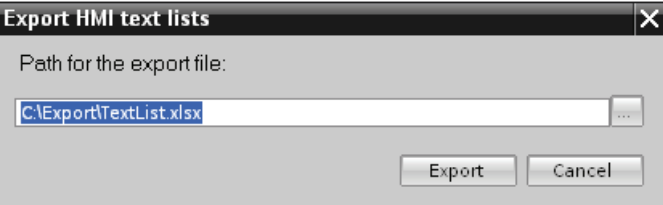

- 2. Click the "..." button and specify in which file the data are saved.
- 3. Click "Export". The export will start.

### Result

The exported data has been written to an xlsx file. The xlsx file will be stored in the specified folder.

## See also

[Importing text lists](#page-2711-0) (Page [2712\)](#page-2711-0) [Importing and exporting project data](#page-2692-0) (Page [2693](#page-2692-0)) [Exporting tags](#page-2705-0) (Page [2706\)](#page-2705-0) [Exporting recipes](#page-2693-0) (Page [2694](#page-2693-0)) [Format of text list data](#page-2712-0) (Page [2713](#page-2712-0))

### <span id="page-2711-0"></span>Importing text lists

### Introduction

You then import text lists from an xlsx file to WinCC.

### **Requirements**

- An xlsx file with text lists has been created.
- The structure of the xlsx file meets the requirements.
- The WinCC project for the import is open.
- The "Text & graphics lists" editor is open.

## Importing text lists

1. Click on the  $\mathbb{F}$  button in the "Text lists" tab.

The "Import" dialog box opens.

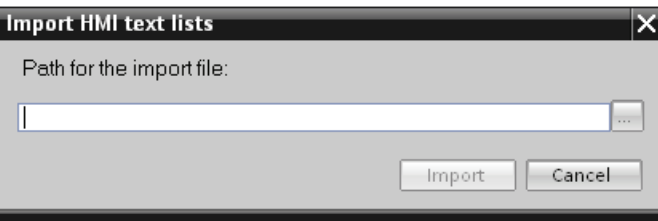

- 2. Select the file you want to import under "File selection".
- 3. Click on the "Import" button. The import will start.

#### Result

You have now imported the text lists. The relevant text lists have been created in WinCC. Alarms relating to the import operation are displayed in the output window. A log file is saved in the source directory of the import files. The log file has the same name as the respective import file but with the "\*.xml" extension.

Check when importing the data whether there are any links to objects, for example, dynamic parameters such as tags.

- If an object with the same name already exists, the existing object is used.
- If no object of the same name yet exists, create an object with the relevant name or create a new link.

#### See also

[Exporting text lists](#page-2710-0) (Page [2711](#page-2710-0))

### <span id="page-2712-0"></span>Format of text list data

#### Introduction

This section describes the format required for the file with the text lists used for imports. The text list data file must be in "\*.xlsx" format.

# Tag data structure

The import file in Microsoft Excel consists of two worksheets:

- TextList (Text lists)
- TextListEntry (Text list entry)

Each text list is assigned a separate line in the import file. The import file containing the data must be structured as follows:

## Example of the worksheet "TextList"

|                |               |           | C       |
|----------------|---------------|-----------|---------|
|                | Name          | ListRange | Comment |
| $\overline{2}$ | TLValue/Range | Decimal   |         |
|                | TLBit         | Bit       |         |
|                | TLBitnumber   | Binary    |         |
|                | TLall 1       | Decimal   |         |
| 6              | TLall 2       | Decimal   |         |

Table 10- 18 Meaning of the entries

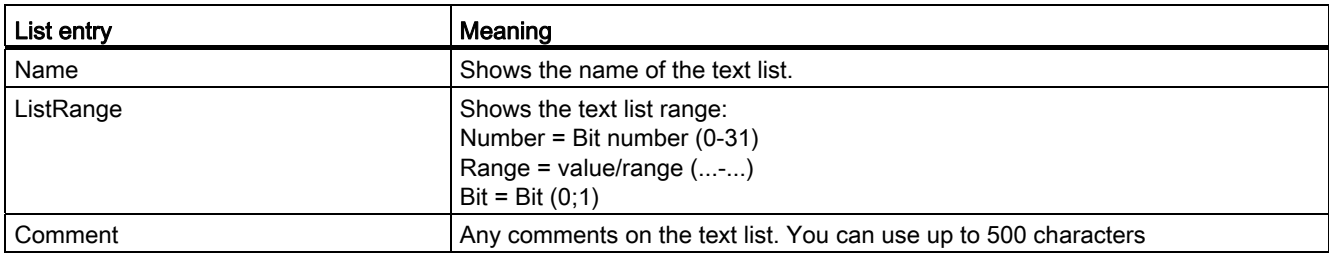

# Example of the worksheet "TextListEntry"

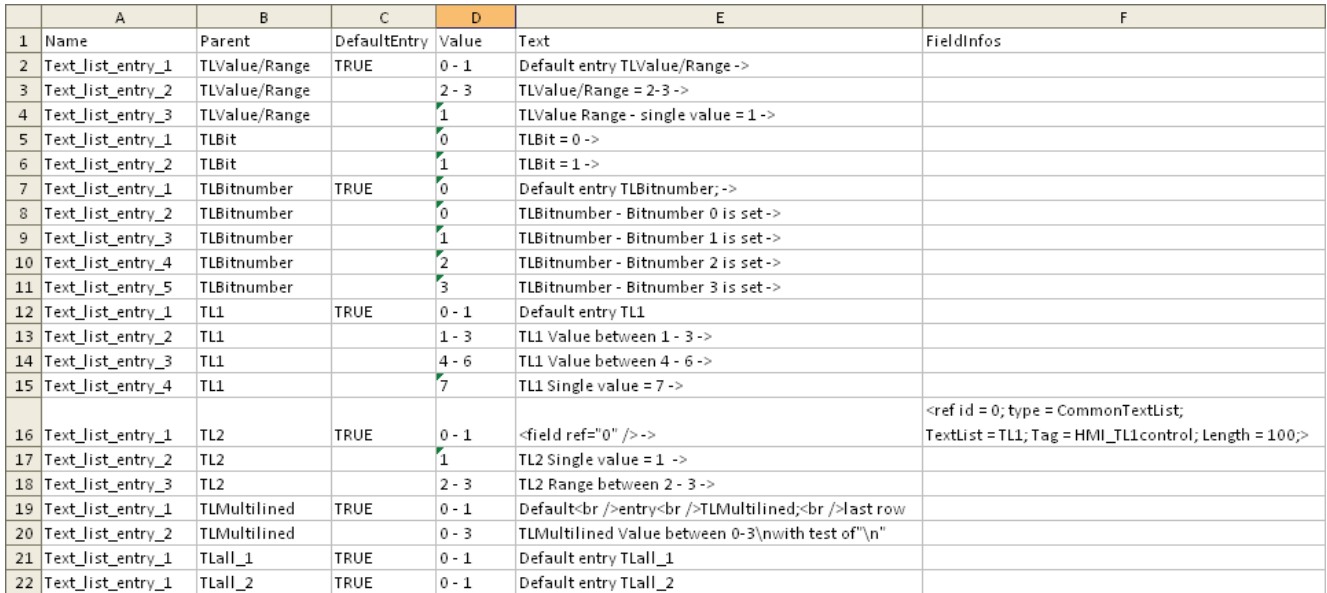

## Table 10- 19 Meaning of the entries

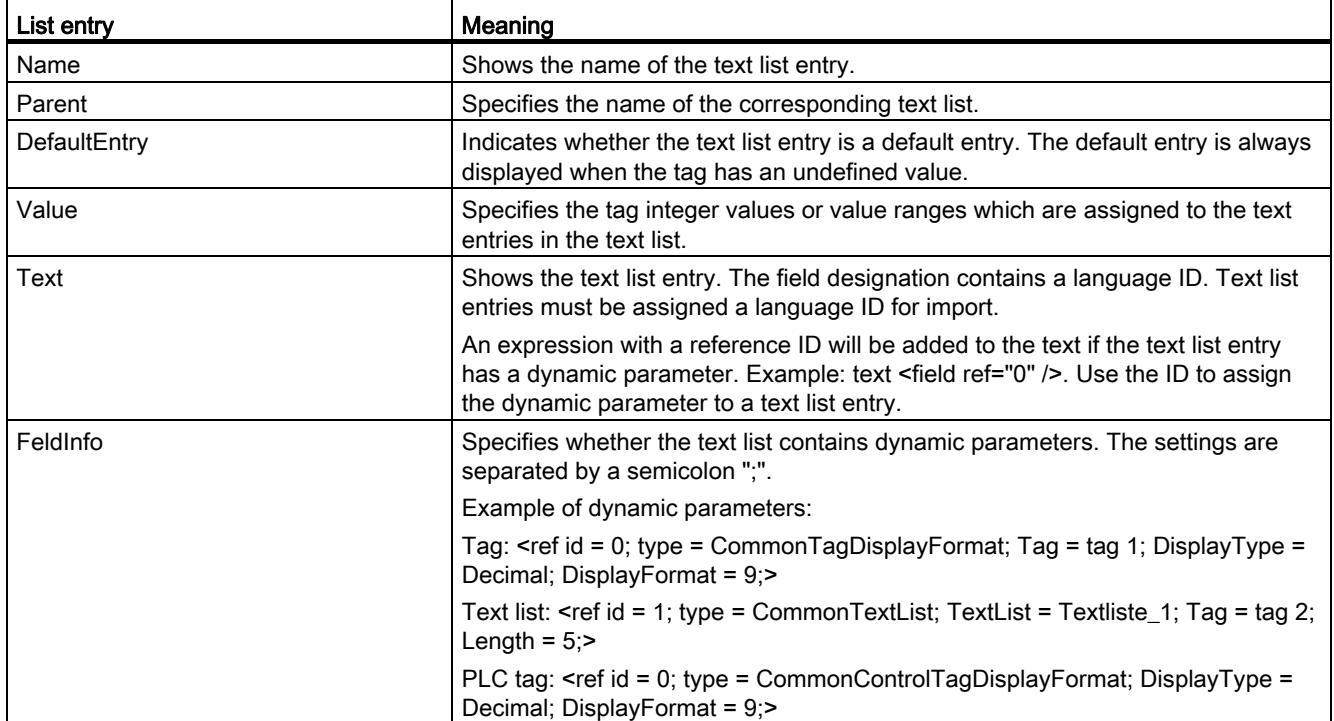

## See also

[Exporting text lists](#page-2710-0) (Page [2711](#page-2710-0))

## 10.9.2.6 Importing and exporting project texts

### <span id="page-2715-0"></span>Exporting project texts

Project texts are exported for translation. Texts are exported to Office Open XML files ending in ".xlsx". These files can be edited in Microsoft Excel, for example.

You can exchange the file with the translators and import it back to the project as soon as it has been translated.

## **Requirements**

● At least two languages have been enabled in the "Project languages" editor, for example, Italian and French.

## Exporting project texts

To export individual project texts, proceed as follows:

- 1. Click on the arrow to the left of "Languages & resources" in the project tree. The child elements are displayed.
- 2. Double-click on "Project texts". The "Project texts" editor will open.
- 3. Select the texts you want to export.

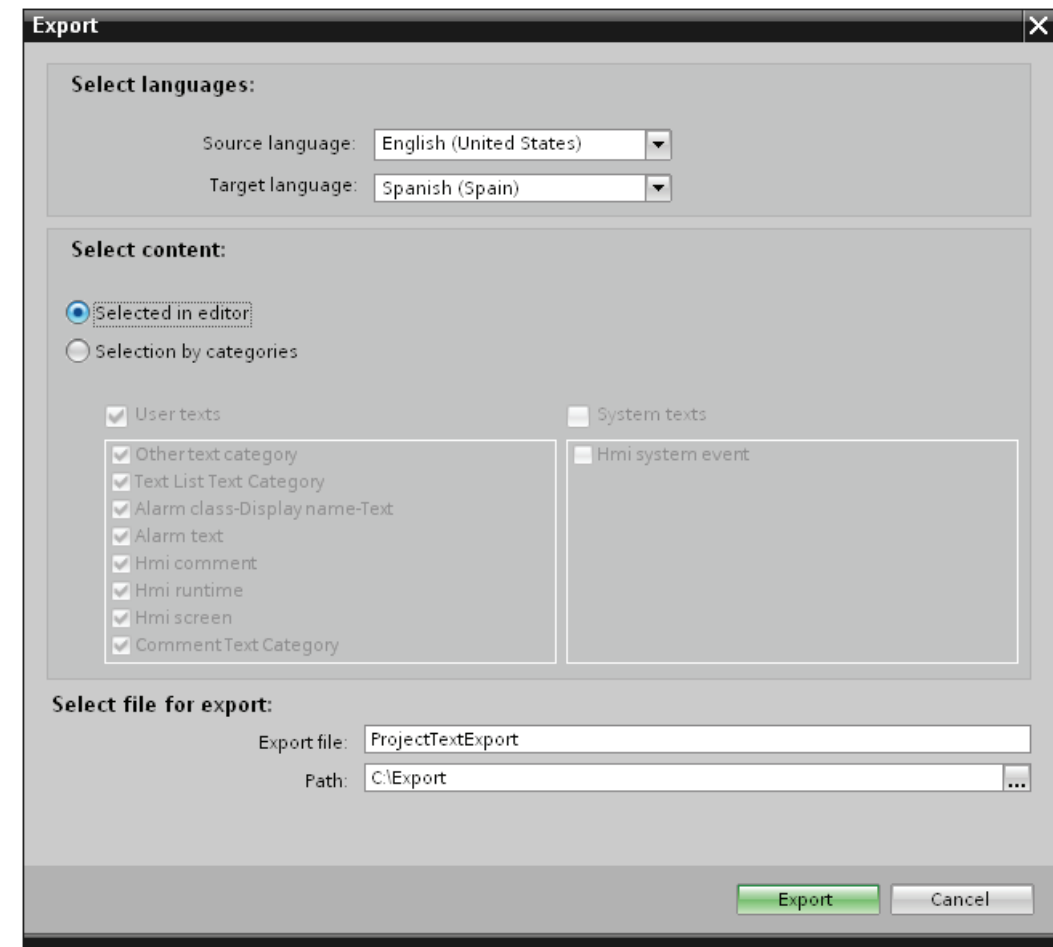

4. Click on the  $\rightarrow$  button. The "Export" dialog opens.

- 5. From the "Source language" drop-down list, select the language from which you wish to translate, for example Italian.
- 6. From the "Target language" drop-down list, select the language into which the texts are to be translated, for example, French.
- 7. Enter a file path and a file name for the export file in the "Export file" input field.
- 8. Click "Export".

## Result

The texts selected in the "Project texts" editor are written to an xlsx file. The xlsx file will be stored in the specified folder.

You can alternatively select and export all project texts from categories. Select "User texts" or "System texts" in the "Export" dialog in line with the type of texts you wish to export. In this case, export can additionally be limited by categories.

#### Note

Project texts in library objects cannot be exported.

### See also

[Importing project texts](#page-2717-0) (Page [2718\)](#page-2717-0)

### <span id="page-2717-0"></span>Importing project texts

Edit the xlsx file or send it to a translator. Import the texts once they have been translated. The foreign languages will be imported to the relevant object in the project.

#### **Requirements**

● At least two languages have been enabled in the "Project languages" editor, for example, Italian and French.

### Importing project texts

To import a project text file, proceed as follows:

1. Click on the arrow to the left of "Languages & resources" in the project tree.

The lower-level elements will be displayed.

- 2. Double-click on "Project texts". The "Project texts" editor will open.
- 3. Click on the  $\blacklozenge$  button. The "Import" dialog opens.
- 4. Select the path and file name of the import file from the "Import file" field.
- 5. Activate the "Import source language" check box if you have made changes to the source language in the export file and would like to overwrite the entries in the project with the changes.
- 6. Click on "Import".

## Result

You have imported the project texts.

## See also

[Exporting project texts](#page-2715-0) (Page [2716](#page-2715-0))

## 10.9.3 Using cross-references

## 10.9.3.1 General information about cross references

### Introduction

The cross-reference list provides an overview of the use of objects within the project.

### Uses of cross-references

The cross-reference list offers you the following advantages:

- When creating and changing a program, you retain an overview of the objects, tags, and alarms etc. you have used.
- From the cross-references, you can jump directly to the object location of use.
- You can learn the following when debugging:
	- The objects used in a specific screen.
	- The alarms and recipes shown in a specific display.
	- The tags used in a specific alarm or object.
- As part of the project documentation, the cross-references provide a comprehensive overview of all object, alarms, recipes, tags and screens.

### 10.9.3.2 Displaying the cross-reference list

### Introduction

Details on the use of objects can be found in the cross-reference list. You can show crossreferences for HMI devices, folders and all editors in the project tree. The detail view also lets you select individual objects of the editors.

### Requirement

You have created a project.

Several objects have been created.

## Procedure

- 1. Select the required entry in the project tree or detail view.
- 2. Select "Cross-references" in the shortcut menu. The cross-reference list is opened in the work area.
- 3. Open the "Used by" tab to display where the objects shown in the cross-reference list are used.
- 4. Open the "Used" tab to view the users of the objects displayed in the cross-reference list.
- 5. You can sort the entries in the "Object" column in ascending or descending order by clicking on the corresponding column header.
- 6. To go to the location of use for a specific object, click on the displayed link.

#### Result

The cross-reference list for the selected object is displayed in the work area.

## 10.9.3.3 Structure of the cross-reference list

### Views of the cross-reference list

There are two views of the cross-reference list. The difference between the two views is in the objects displayed in the first column:

● Used by:

Display of the referenced objects. Here, you can see where the object is used.

● Used:

Display of the referencing objects. The users of the object are shown here.

The assigned tool tips provide additional information about each object.

### Structure of the cross-reference list

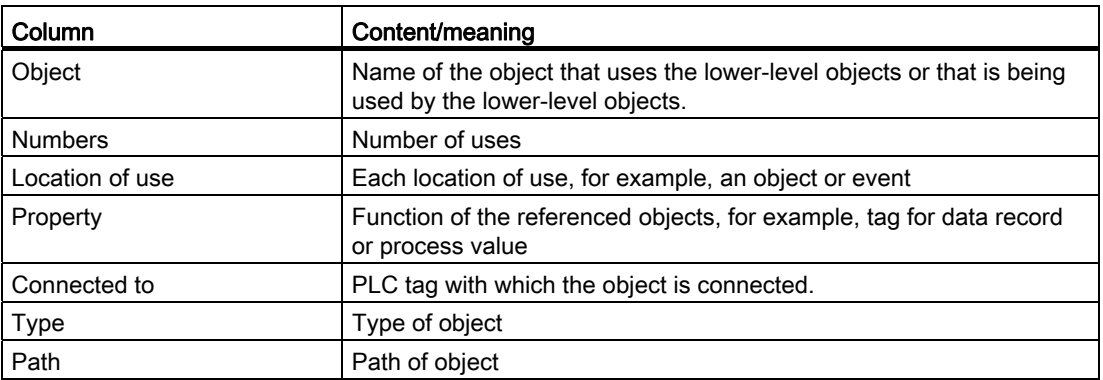

Depending on the installed products, additional columns or different columns are displayed for the cross-references.

## Settings in the cross-reference list

You can make the following settings using the icons in the toolbar for the cross-reference list:

● Update cross-reference list

Updates the current cross-reference list.

● Making settings for the cross-reference list

Here, you specify whether all used, all unused, all defined or all undefined objects will be displayed. If the "Undefined objects" option is enabled, references to previously deleted objects are also displayed.

● Collapse entries

Reduces the entries in the current cross-reference list by closing the lower-level objects.

● Expand entries

Expands the entries in the current cross-reference list by opening the low-level objects.

## Sorting in the cross-reference list

You can sort the entries in the "Object" column in ascending or descending order. Click on the column header to do this.

## 10.9.3.4 Displaying cross-references in the Inspector window

### Introduction

The Inspector window displays cross-reference information about a selected object in the "Info > Cross-references" tab. The Inspector window displays the cross-reference information in tabular format.

## Requirement

You have created a project.

Several objects have been created.

## Procedure

- 1. Select an object in a screen or a tabular editor.
- 2. Select "Cross-reference information" in the shortcut menu. The cross-references are opened in the Inspector window.

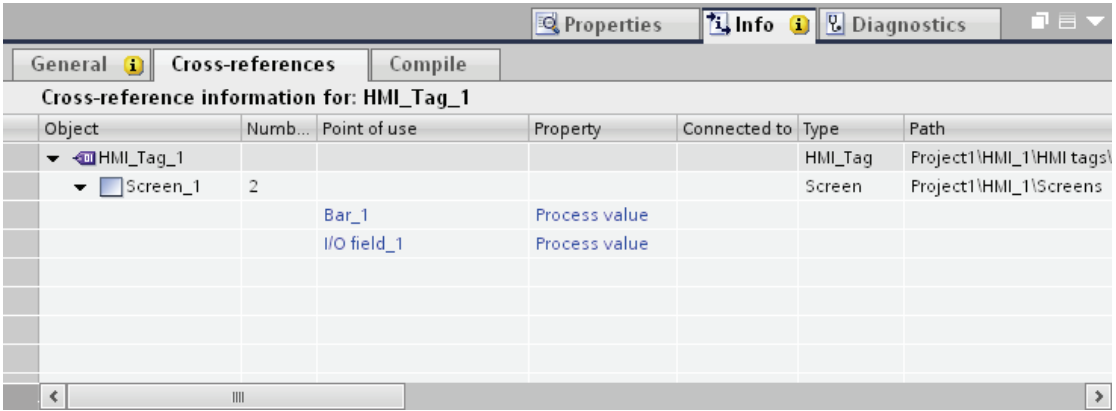

### Result

The instances where and the other objects by which the selected object is being used are displayed.

The table below shows the additional information listed in the "About > Cross-reference" tab:

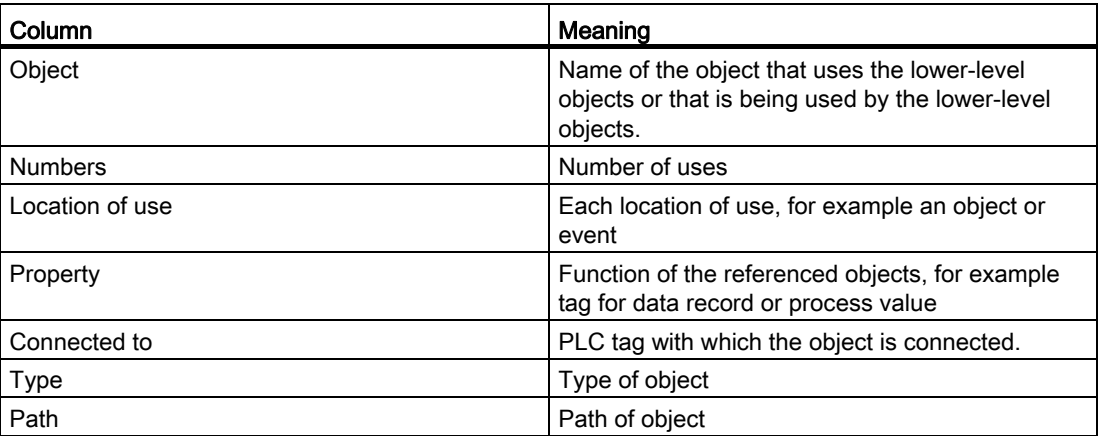

Depending on the installed products, additional columns or different columns are displayed for the cross-references.

## 10.9.4 Managing languages

## <span id="page-2722-0"></span>10.9.4.1 Languages in WinCC

#### User interface language and project languages

A distinction is drawn between two different language levels in WinCC:

● User interface language

During configuration, the text in the WinCC menus and dialogs is displayed in the user interface language. The user interface language also affects the labeling of operating elements, the parameters of the system functions, the online help, etc.

● Project languages

Project languages are all languages in which a project will later be used. Project languages are used to create a project in multiple languages.

The two language levels are completely independent of one another. For example, you can create English projects at any time using a German user interface and vice versa.

#### Project languages

The following languages are differentiated within the project languages:

● Reference language

The reference language is the language that you use to configure the project initially.

During configuration, you select one of the project languages as the reference language. You use the reference language as a template for translations. All of the texts for the project are first created in the reference language and then translated. While you are translating the texts, you can have them displayed simultaneously in the reference language.

● Editing language

You produce translations of the texts in the editing language.

Once you have created your project in the reference language, you can translate the texts into the remaining project languages. Select a project language respectively as an edit language and edit the texts for the appropriate language variant. You can change the editing language at any time.

#### **Note**

When switching the project languages, the assignment to the keys on the keyboard also changes. For some languages (for example, Spanish), the operating system does not allow you to switch to the corresponding keyboard assignment. In this case, the keyboard assignment is switched to English.

● Runtime languages

Runtime languages are those project languages that are transferred to the HMI device. You decide which project languages to transfer to the HMI device depending on your project requirements.

You must provide appropriate controls so that the operator can switch between languages in runtime.

### See also

[Language settings in the operating system](#page-2723-0) (Page [2724\)](#page-2723-0) [Operating system settings for Asian languages](#page-2724-0) (Page [2725\)](#page-2724-0) [Selecting the user interface language](#page-2725-0) (Page [2726](#page-2725-0)) ["Graphics" editor](#page-2736-0) (Page [2737\)](#page-2736-0) [Languages in Runtime](#page-2740-0) (Page [2741](#page-2740-0)) [Example: Configuring a button for language switching](#page-2747-0) (Page [2748\)](#page-2747-0)

## <span id="page-2723-0"></span>10.9.4.2 Language settings in the operating system

### Introduction

The configuration PC operating system settings influence WinCC language management in the following areas:

- Selection of project languages
- Regional format of dates, times, currency, and numbers
- Displaying ASCII characters

## Project language selection

A language is not available as a project language unless it is installed in the operating system.

## Regional format of dates, times, currency, and numbers

WinCC specifies a fixed date and time format in the Date - Time field for the selected project language and runtime language.

In order for dates, times, and numbers to be presented correctly in the selected editing language, this language must be set in the Regional Options in the Control Panel.

### Displaying ASCII characters

With text output fields, the display of ASCII characters as of 128 depends on the set language and the operating system being used.

If the same special characters are to be displayed on different PCs, the PCs must use the same operating system and regional settings.

#### See also

[Languages in WinCC](#page-2722-0) (Page [2723\)](#page-2722-0)

[Operating system settings for Asian languages](#page-2724-0) (Page [2725](#page-2724-0))

### <span id="page-2724-0"></span>10.9.4.3 Operating system settings for Asian languages

#### Settings on Western operating systems

If you want to enter Asian characters, you must activate the support for this language in the operating system.

The Input Method Editor (IME) is available in Windows for configuring Asian texts. Without this editor, you can display Asian text but not edit it. For more information on the Input Method Editor, refer to the documentation for Windows. To enter Asian characters when configuring, switch to the Asian entry method in the "Input Method Editor".

Switch the operating system to the appropriate language to have language-specific project texts, such as alarm texts, displayed in the simulator in Asian characters.

### Settings on Asian operating systems

If you are configuring on an Asian operating system, you must switch to the English default input language to enter ASCII characters, for example, for object names. As the English default input language is included in the basic installation of the operating system, you do not need to install an additional input locale.

## Enable language support

- 1. Open the system controller.
- 2. Select "Regional and Language Options".
- 3. On the "Languages" tab, activate the check box "Install files for East Asian languages".
- 4. Then click on "Details" under "Text Services and Input Languages". The dialog "Text Services and Input Languages" is opened.
- 5. On the "Settings" tab add the required default input language under the "Installed Services".
- 6. Select the language of the operating system in the "Language for non-Unicode programs" area in the "Advanced" tab.

## See also

[Languages in WinCC](#page-2722-0) (Page [2723\)](#page-2722-0)

[Language settings in the operating system](#page-2723-0) (Page [2724\)](#page-2723-0)

## 10.9.4.4 Setting project languages

## <span id="page-2725-0"></span>Selecting the user interface language

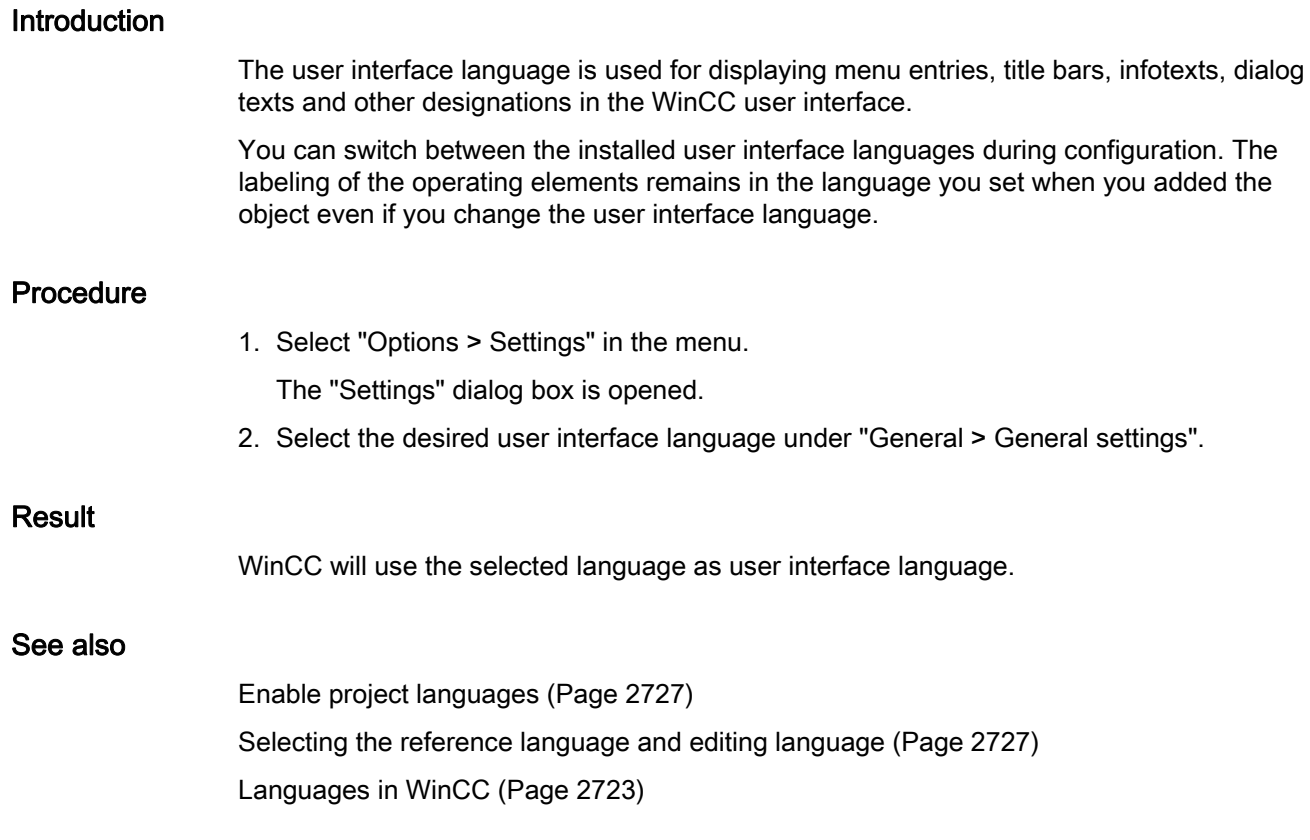

## <span id="page-2726-0"></span>Enable project languages

## Introduction

The project languages are set in the "Project languages" editor. You define which project language is to be the reference language and which the editing language.

## Enable project languages

1. Click on the arrow to the left of "Languages & resources" in the project tree.

The lower-level elements will be displayed.

2. Double-click on "Project languages".

The possible project languages will be displayed in the working area.

3. Enable the relevant project languages.

#### **Note**

#### Copying multilingual objects

The copies of multilingual objects to a different project only include text objects in the project languages which are activated in the target project. Activate all project languages in the target project to include the corresponding text objects when transferring the copy.

## Disabling project languages

1. Disable the languages which are not relevant for the project.

### **CAUTION**

If you disable a project language, all text and graphic objects you have already created in this language will be deleted from the current project.

### See also

[Selecting the user interface language](#page-2725-0) (Page [2726](#page-2725-0))

[Selecting the reference language and editing language](#page-2726-1) (Page [2727\)](#page-2726-1)

### <span id="page-2726-1"></span>Selecting the reference language and editing language

### Introduction

The project languages are set in the "Project languages" editor. You define which project language is to be the reference language and which the editing language. You can change the editing language at any time.

## **Requirements**

The "Project languages" editor is open. Several project languages have been activated.

## Selecting the reference language and editing language

- 1. Click the arrow in the drop-down list in the "General > Editing language" section.
- 2. Click on the required language in the drop-down list, for example, German.
- 3. Click on the arrow in the drop-down list in the "General > Reference language" section.
- 4. Click on the required language in the drop-down list, for example, English.

The language selection is displayed in the list box.

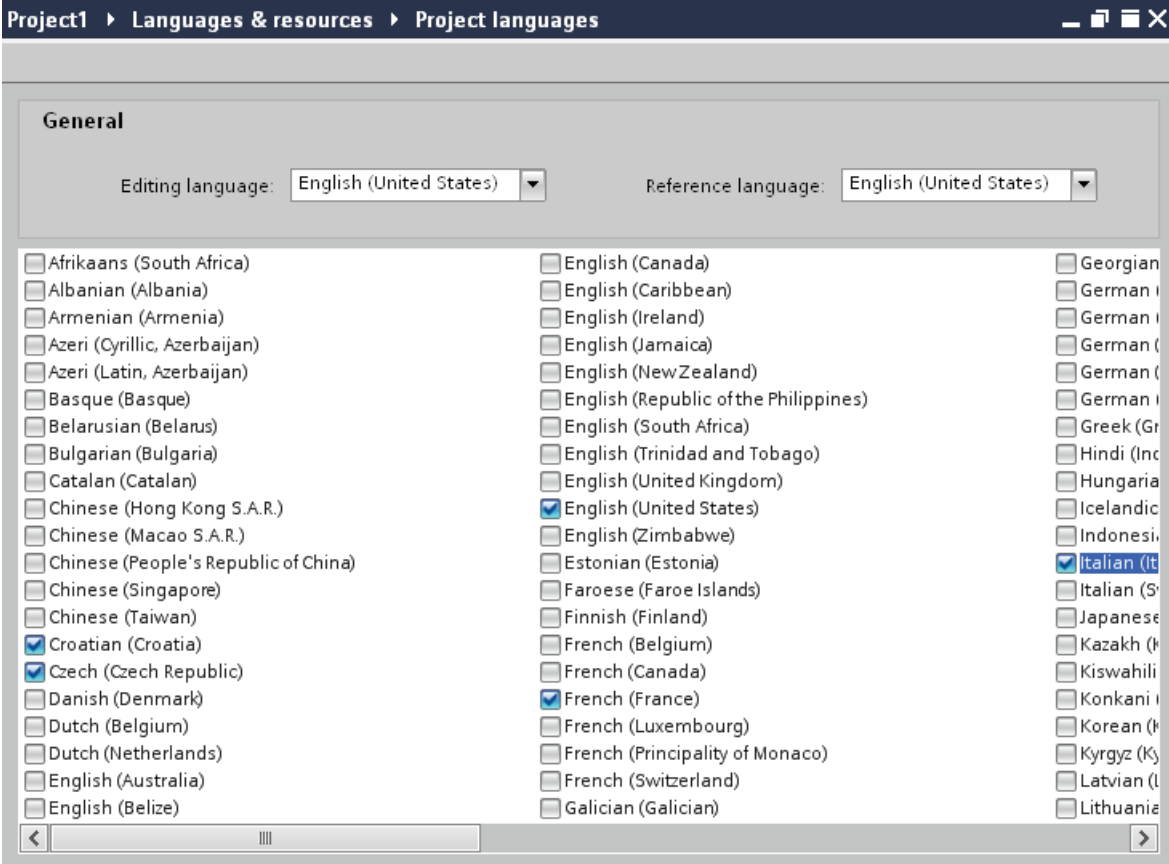

#### Result

You have now selected the editing and reference languages.

If you change the editing language, all future text input will be stored in the new editing language.

## See also

[Selecting the user interface language](#page-2725-0) (Page [2726](#page-2725-0)) [Enable project languages](#page-2726-0) (Page [2727](#page-2726-0))

## 10.9.4.5 Creating one project in multiple languages

### <span id="page-2728-0"></span>Working with multiple languages

## Multilingual configuration in WinCC

You can configure your projects in multiple languages using WinCC. There are various grounds for creating a project in multiple languages:

● You would like to use a project in more than one country.

You create the project in multiple languages but when the HMI device is commissioned, only the language spoken by the operators at the respective site will be transferred to the HMI device.

● The operators of a system speak a range of different languages.

Example: An HMI device is used in China, but the service personnel understand only English.

### Translating project texts

With WinCC, you can enter project texts directly in several languages in various different editors, for example, in the "Project texts" editor. WinCC also allows you to export and import your configuration for translation purposes. This is particularly advantageous if you configure projects containing a large amount of text and want to have it translated.

### Language management and translation in WinCC

The following editors are used to manage languages and translate texts in WinCC:

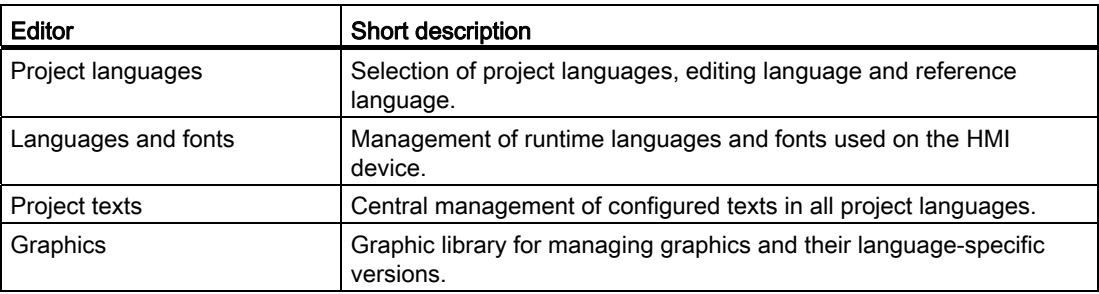

### See also

[Project text basics](#page-2729-0) (Page [2730](#page-2729-0)) [Translating texts directly](#page-2730-0) (Page [2731\)](#page-2730-0) [Translating texts using reference texts](#page-2732-0) (Page [2733](#page-2732-0)) [Exporting project texts](#page-2733-0) (Page [2734\)](#page-2733-0) [Importing project texts](#page-2735-0) (Page [2736\)](#page-2735-0)

## <span id="page-2729-0"></span>Project text basics

### Texts in different languages in the project

Texts that are output on display devices during processing are typically entered in the language in which the automation solution is programmed. Comments and the names of objects are also entered in this language.

If operators do not understand this language, they require a translation of all operatorrelevant texts into a language they understand. You can therefore translate all the texts into any language. In this way, you can ensure that anyone who is subsequently confronted with the texts in the project sees the texts in his/her language of choice.

#### User texts and system texts

In the interests of clarity, a distinction is drawn between user texts and system texts:

- User texts are texts created by the user.
- System texts are texts created automatically and which are a product of configuration in the project.

The project texts are managed in the project text editor. This can be found in the project tree under "Languages & Resources > Project texts".

### Examples of multilingual project texts

You can, for example, manage the following types of text in more than one language:

- Display texts
- Alarm texts
- Comments in tables
- Labels of screen objects
- Text lists

## Translating texts

There are two ways of translating texts.

● Translating texts directly

You can enter the translations for the individual project languages directly in the "Project texts" editor.

● Translating texts using reference texts

You can change the editing language for shorter texts. You can enter the new texts in the editing language while the texts of the reference language are displayed.

## See also

[Working with multiple languages](#page-2728-0) (Page [2729\)](#page-2728-0) [Translating texts directly](#page-2730-0) (Page [2731](#page-2730-0)) [Translating texts using reference texts](#page-2732-0) (Page [2733](#page-2732-0)) [Exporting project texts](#page-2733-0) (Page [2734](#page-2733-0)) [Importing project texts](#page-2735-0) (Page [2736\)](#page-2735-0)

## <span id="page-2730-0"></span>Translating texts directly

## Translating texts

If you use several languages in your project, you can translate individual texts directly. As soon as you change the language of the software user interface, the translated texts are available in the selected language.

## **Requirements**

- You are in the project view.
- A project is open.
- You have selected at least two further project languages.

## Procedure

Proceed as follows to translate individual texts:

1. Click on the arrow to the left of "Languages & resources" in the project tree.

The elements below this are displayed.

2. Double-click on "Project texts".

A list with the texts in the project is displayed in the work area. There is a separate column for each project language.

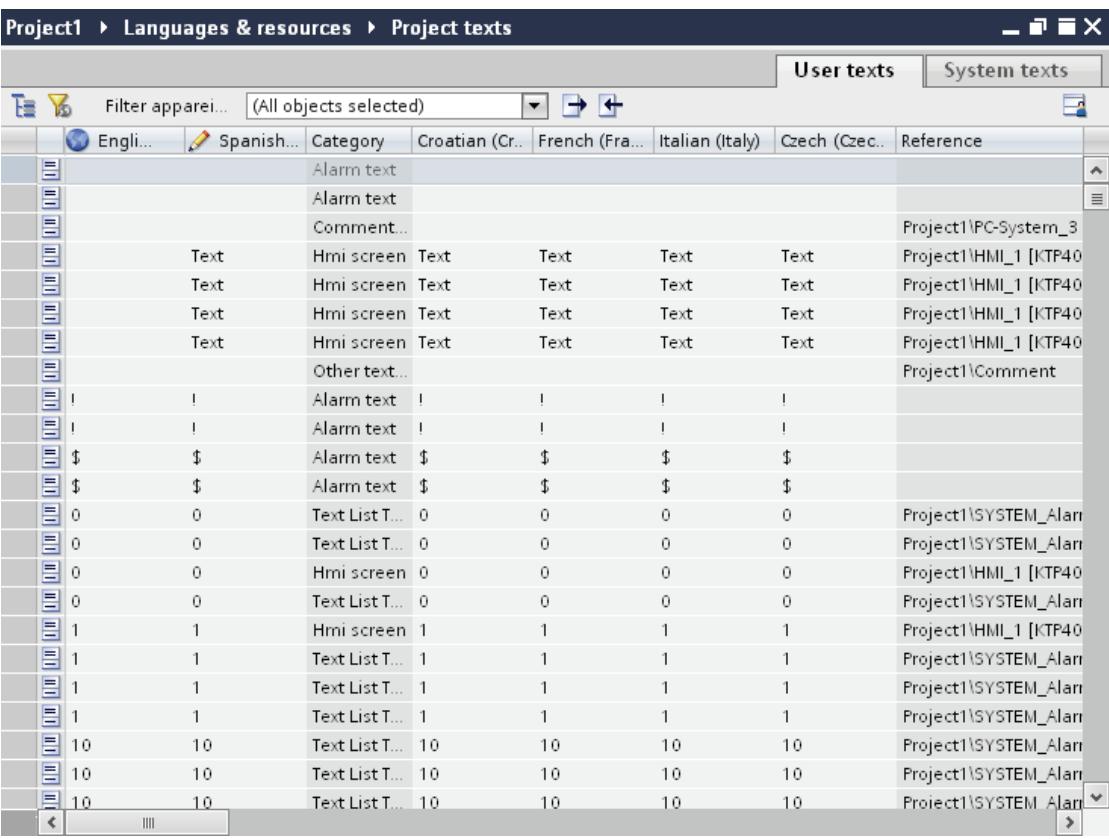

- 3. To group identical texts and translate them simultaneously, click on the " $E$ " button in the toolbar.
- 4. To hide texts that do not have a translation, click on the  $\overline{b}$  button in the toolbar.
- 5. Click on an empty column and enter the translation.

## Result

You have translated individual texts in the "Project texts" editor. The texts will then be displayed in the runtime language.

## See also

[Working with multiple languages](#page-2728-0) (Page [2729\)](#page-2728-0) [Exporting project texts](#page-2733-0) (Page [2734](#page-2733-0)) [Project text basics](#page-2729-0) (Page [2730\)](#page-2729-0) [Importing project texts](#page-2735-0) (Page [2736\)](#page-2735-0)

## <span id="page-2732-0"></span>Translating texts using reference texts

### Introduction

After changing the editing language, all texts are shown in input boxes in the new editing language. If there is not yet a translation available for this language, the input boxes are empty or filled with default values.

If you enter text again in an input field, this is saved in the current editing language. Following this, the texts exist in two project languages for this input field, in the previous editing language and in the current editing language. This makes it possible to create texts in several project languages.

You can display existing translations for an input box in other project languages. These serve as a comparison for text input in the current editing language and they are known as the reference language.

### Requirement

There is at least one translation into a different project language for an input field.

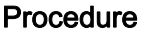

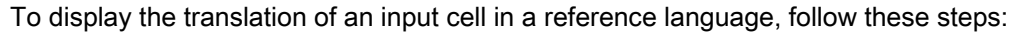

- 1. Select "Tasks > Languages & resources" in the task card.
- 2. Select a reference language from the "Reference language" drop-down list.

#### Result

The reference language is preset. If you click in a text block, translations that already exist in other project languages are shown in the "Tasks > Reference text" task card.

### See also

[Working with multiple languages](#page-2728-0) (Page [2729\)](#page-2728-0) [Exporting project texts](#page-2733-0) (Page [2734](#page-2733-0)) [Project text basics](#page-2729-0) (Page [2730\)](#page-2729-0) [Importing project texts](#page-2735-0) (Page [2736\)](#page-2735-0)

## <span id="page-2733-0"></span>Exporting project texts

Project texts are exported for translation. Texts are exported to Office Open XML files ending in ".xlsx". These files can be edited in Microsoft Excel, for example.

You can exchange the file with the translators and import it back to the project as soon as it has been translated.

### **Requirements**

● At least two languages have been enabled in the "Project languages" editor, for example, Italian and French.

### Exporting project texts

To export individual project texts, proceed as follows:

- 1. Click on the arrow to the left of "Languages & resources" in the project tree. The child elements are displayed.
- 2. Double-click on "Project texts". The "Project texts" editor will open.
- 3. Select the texts you want to export.
- 4. Click on the  $\rightarrow$  button. The "Export" dialog opens.

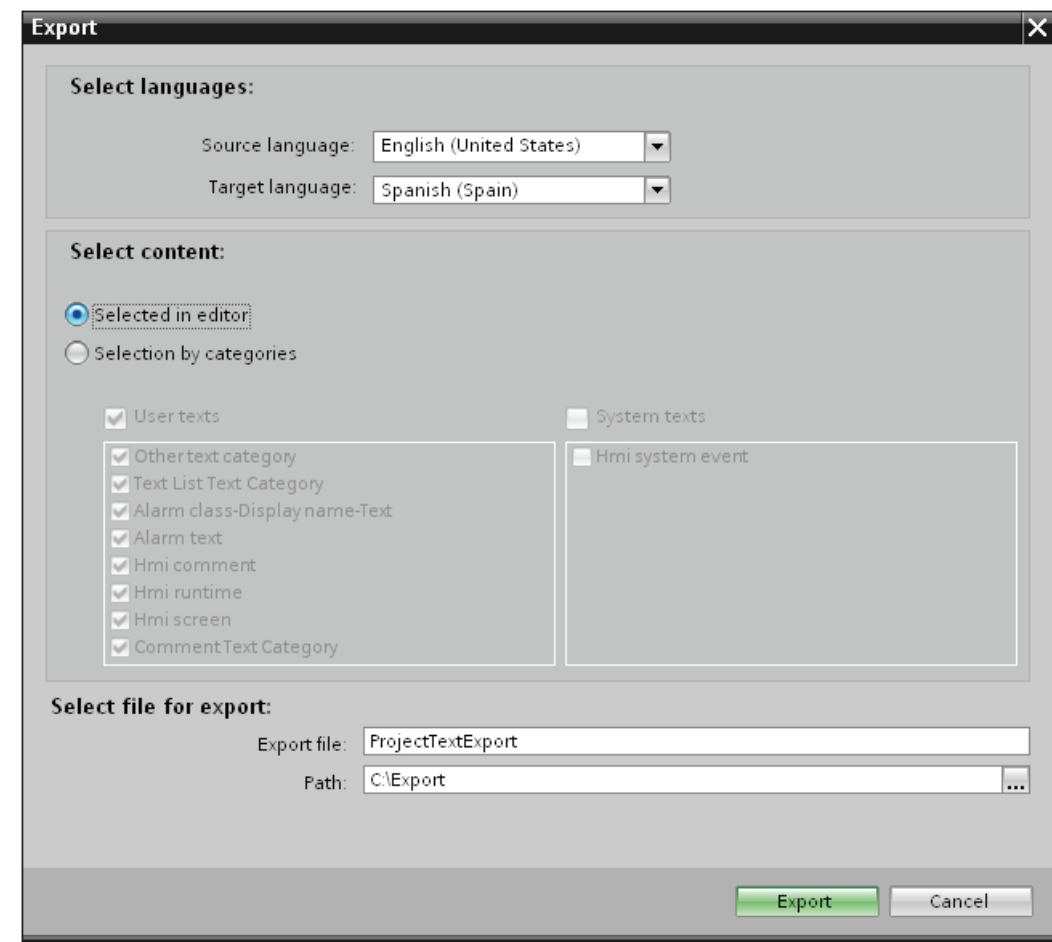

- 5. From the "Source language" drop-down list, select the language from which you wish to translate, for example Italian.
- 6. From the "Target language" drop-down list, select the language into which the texts are to be translated, for example, French.
- 7. Enter a file path and a file name for the export file in the "Export file" input field.
- 8. Click "Export".

### Result

The texts selected in the "Project texts" editor are written to an xlsx file. The xlsx file will be stored in the specified folder.

You can alternatively select and export all project texts from categories. Select "User texts" or "System texts" in the "Export" dialog in line with the type of texts you wish to export. In this case, export can additionally be limited by categories.

## **Note**

Project texts in library objects cannot be exported.

## See also

[Working with multiple languages](#page-2728-0) (Page [2729\)](#page-2728-0) [Translating texts using reference texts](#page-2732-0) (Page [2733](#page-2732-0)) [Translating texts directly](#page-2730-0) (Page [2731\)](#page-2730-0) [Project text basics](#page-2729-0) (Page [2730](#page-2729-0)) [Importing project texts](#page-2735-0) (Page [2736\)](#page-2735-0)

## <span id="page-2735-0"></span>Importing project texts

Edit the xlsx file or send it to a translator. Import the texts once they have been translated. The foreign languages will be imported to the relevant object in the project.

## **Requirements**

● At least two languages have been enabled in the "Project languages" editor, for example, Italian and French.

## Importing project texts

To import a project text file, proceed as follows:

1. Click on the arrow to the left of "Languages & resources" in the project tree.

The lower-level elements will be displayed.

- 2. Double-click on "Project texts". The "Project texts" editor will open.
- 3. Click on the  $\blacksquare$  button. The "Import" dialog opens.
- 4. Select the path and file name of the import file from the "Import file" field.
- 5. Activate the "Import source language" check box if you have made changes to the source language in the export file and would like to overwrite the entries in the project with the changes.
- 6. Click on "Import".

### Result

You have imported the project texts.

#### See also

[Exporting project texts](#page-2733-0) (Page [2734\)](#page-2733-0) [Working with multiple languages](#page-2728-0) (Page [2729\)](#page-2728-0) [Project text basics](#page-2729-0) (Page [2730](#page-2729-0)) [Translating texts directly](#page-2730-0) (Page [2731\)](#page-2730-0) [Translating texts using reference texts](#page-2732-0) (Page [2733](#page-2732-0))
# 10.9.4.6 Using language-specific graphics

# <span id="page-2736-1"></span>"Graphics" editor

### Introduction

You use the "Graphics" editor to manage the configured graphic objects in different language versions. Multilingual projects sometimes also require language-specific versions of the graphics, for example, if

- the graphics contain text;
- cultural aspects play a role in the graphics.

### Opening the "Graphics" editor

Double-click on "Languages and resources" in the project tree.

### Work area

The work area displays all configured graphic objects in a table. There is a separate column in the table for each project language. Each column in the table contains the versions of the graphics for one particular language.

In addition, you can specify a default graphic for each graphic to be displayed whenever a language-specific graphic for a project language does not exist.

#### Preview

The preview shows you how the graphics will look on various devices.

# See also

[Storing external graphics in the graphics library \(Basic, Advanced, Professional\)](#page-2738-0) (Page [2739](#page-2738-0)) [Storing graphics in the graphics library \(Basic, Advanced, Professional\)](#page-2736-0) (Page [2737\)](#page-2736-0) [Languages in WinCC](#page-2722-0) (Page [2723\)](#page-2722-0)

### <span id="page-2736-0"></span>Storing graphics in the graphics library (Basic, Advanced, Professional)

#### Introduction

You use the "Graphics" editor to import graphics you want to use in screens in the "Screens" editor. It also allows you to manage language-specific versions of graphics. A preview shows the graphic displays on various HMI devices.

# Requirement

- The language-dependent versions of a graphic are available.
- Multiple languages have been enabled in the "Project languages" editor.
- The "Graphics" editor is open.

# Inserting graphics

- 1. Click "Add" in the "Graphics library" table. A dialog box opens.
- 2. Select the required graphic file.
- 3. Click "Open" in the dialog box.

The graphic will be imported to the project and displayed in all cells in this row in the "Graphics" editor.

- 4. Click in the corresponding cell of a language for which a language-dependent version of this graphic exists.
- 5. Select "Add graphic" from the shortcut menu. A dialog box opens.
- 6. Select the desired graphic file and click "Open."

The language-dependent version is inserted in the table in place of the reference language graphic.

7. Then, in the "Default graphic" column, import a graphic to be displayed in runtime for those languages for which there is no language-specific graphic.

You can also drag&drop a graphic from Windows Explorer to the relevant position in the "Graphics library" table.

### Displaying graphics in the HMI device preview

- 1. Click on a graphic in the table.
- 2. Select the required HMI device under "Properties > Graphics settings > Device preview" in the Inspector window.

The graphic will then be displayed as it will appear in runtime on the selected HMI device.

# Result

The graphics added are available in the "Graphics" editor. The graphic assigned to the respective editing language will be displayed during editing. The default screen will be displayed in all editing languages for which no screen has been imported.

The screens assigned to the respective runtime language are displayed during runtime. The default screen is displayed in all runtime languages for which a screen has not been imported.

#### **Note**

If you disable a project language, all of the graphic objects you have already created in this language will be deleted from the current project.

#### See also

["Graphics" editor](#page-2736-1) (Page [2737](#page-2736-1))

# <span id="page-2738-0"></span>Storing external graphics in the graphics library (Basic, Advanced, Professional)

### Introduction

To display graphics that have been created in an external graphics program in your screens, you will first have to store these graphics in the graphics browser of the WinCC project.

#### Requirement

- Multiple languages have been enabled in the "Project languages" editor.
- The "Graphics" editor is open.
- There is a graphic in the "Graphics" editor.

### Creating and adding a new graphic as an OLE object

- 1. Click "Add" in the "Graphics library" table. A dialog box opens.
- 2. Navigate to the folder in which the graphic is stored.
- 3. Click "Open" in the dialog box.

The graphic will be imported to the project and displayed in all cells in this row in the "Graphics" editor.

- 4. Click in the corresponding cell of a language for which a language-dependent version of this graphic exists.
- 5. Select "Insert object" from the shortcut menu. The "Insert object" dialog box opens.

#### **Note**

In addition, the dialog "External application running..." will open. The dialog will not close until you exit the external application.

6. Select "Insert object > Create new" and an object type in the dialog.

- 7. Click "OK." The associated graphic program is opened.
- 8. Close the graphics program once you have created the graphic.

The graphic will be stored in the graphic programming software standard format and added to the graphic browser.

# Inserting created graphics in WinCC

- 1. Click in the corresponding cell of a language for which a language-dependent version of this graphic exists.
- 2. Select "Insert object" from the shortcut menu. The "Insert object" dialog box opens.

#### Note

In addition, the dialog "External application running..." will open. The dialog will not close until you exit the external application.

- 3. From the "Insert object" dialog box, select "Create from file."
- 4. Click the "Browse" button.
- 5. Navigate to the created graphic and select it.

#### Note

To import graphics files, note the following size restrictions:

\*.bmp, \*.tif, \*.emf, \*.wmf ≤4 MB

\*.jpg, \*.jpeg, \*.ico, \*.gif "\*≤1 MB

### Result

The OLE objects added are available in the "Graphics" editor.

Versions of the graphics for the current editing language are displayed in the "Screens" editor. The default graphic is displayed in all editing languages for which no screen has been imported.

The graphic is displayed in runtime in the set runtime language. The default graphic is displayed in all runtime languages for which no graphic has been imported.

You can double-click OLE objects in your library to open them for editing in the corresponding graphic editor.

### See also

["Graphics" editor](#page-2736-1) (Page [2737\)](#page-2736-1)

# 10.9.4.7 Languages in runtime

### <span id="page-2740-1"></span>Languages in Runtime

### Using multiple runtime languages

You can decide which project languages are to be used in runtime on a particular HMI device. The number of runtime languages that can be available at one time on the HMI device depends on the device. To enable the operator to switch between languages during runtime, you must configure a corresponding operator control.

When runtime starts, the project is displayed according to the most recent language setting. When runtime starts the first time, the language with the lowest number in the "Order for language setting" is displayed.

### Setting runtime languages during configuration

In the "Languages and Fonts" editor you can specifiy:

- The project languages to be available as runtime languages for the respective HMI device.
- The order in which the languages are to be switched.

#### See also

[Methods for language switching](#page-2740-0) (Page [2741\)](#page-2740-0) [Enabling the runtime language](#page-2741-0) (Page [2742\)](#page-2741-0) [Setting the runtime language order for language switching](#page-2743-0) (Page [2744\)](#page-2743-0) [Setting the default font for a runtime language](#page-2745-0) (Page [2746](#page-2745-0)) [Selecting the log language](#page-2746-0) (Page [2747](#page-2746-0)) [Languages in WinCC](#page-2722-0) (Page [2723\)](#page-2722-0)

### <span id="page-2740-0"></span>Methods for language switching

### Introduction

You need to configure language switching if you want to have multiple runtime languages available on the HMI device. This is necessary to enable the operator to switch between the various Runtime languages.

# Methods for language switching

You can configure the following methods for language switching:

● Direct language selection

Each language is set by means of a separate button. In this case, you create a button for each Runtime language.

● Language switching

The operator switches the languages using a button.

Regardless of the method used, the button names must be translated into each of the languages used. You can also configure an output field that displays the current language setting.

### See also

[Languages in Runtime](#page-2740-1) (Page [2741](#page-2740-1))

[Selecting the log language](#page-2746-0) (Page [2747\)](#page-2746-0)

[Enabling the runtime language](#page-2741-0) (Page [2742\)](#page-2741-0)

[Setting the runtime language order for language switching](#page-2743-0) (Page [2744](#page-2743-0))

[Setting the default font for a runtime language](#page-2745-0) (Page [2746\)](#page-2745-0)

# <span id="page-2741-0"></span>Enabling the runtime language

### Introduction

The "Language & Font" editor shows all project languages available in the project. Here you select which project languages are to be available as runtime languages on the HMI device.

### **Requirements**

Multiple languages have been enabled in the "Project languages" editor.

# Procedure

- 1. Double-click on "Runtime settings" in the project tree.
- 2. Click on "Language & Font".
- 3. Select the following languages:
	- German
	- Chinese
	- French

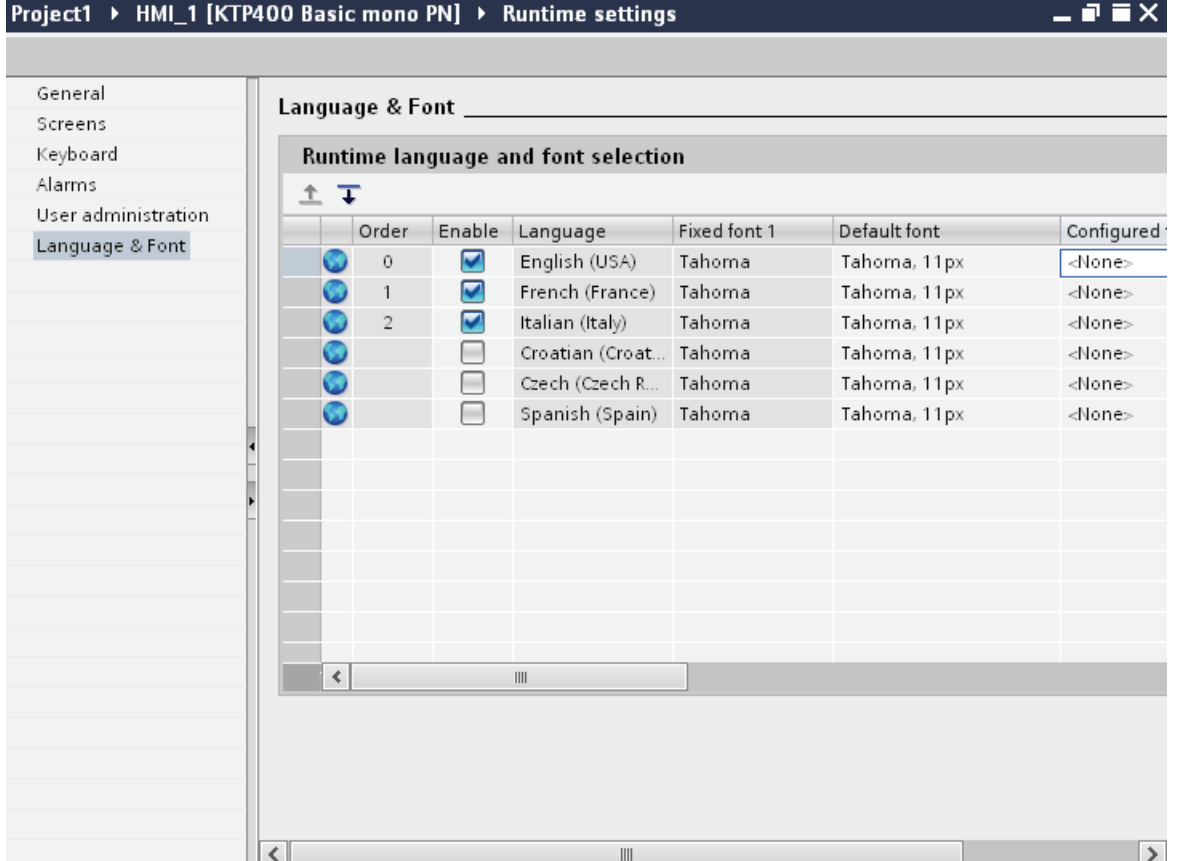

### Result

You have now set three runtime languages. A number is automatically assigned to each language in the "Order" column. The enabled runtime languages are transferred with the compiled project to the HMI device.

If the number of languages selected exceeds the number that can be transferred to the HMI device, the table background changes color.

# See also

[Languages in Runtime](#page-2740-1) (Page [2741](#page-2740-1)) [Selecting the log language](#page-2746-0) (Page [2747\)](#page-2746-0) [Setting the runtime language order for language switching](#page-2743-0) (Page [2744](#page-2743-0)) [Methods for language switching](#page-2740-0) (Page [2741\)](#page-2740-0)

# <span id="page-2743-0"></span>Setting the runtime language order for language switching

# Introduction

You specify the language order for runtime language switching. The first time runtime starts, the project is displayed in the language with the lowest number in the "Order" column.

# **Requirements**

- Multiple languages have been enabled in the "Project languages" editor.
- "Language & Font" is open in the editor and three runtime languages have been set in the following order:
	- 1. German
	- 2. Chinese
	- 3. French

# Procedure

- 1. Select the runtime language "German".
- 2. Click the  $\equiv$  button. The runtime language "German" will move down a place. The number will automatically be changed to "2" in the "Order" column.

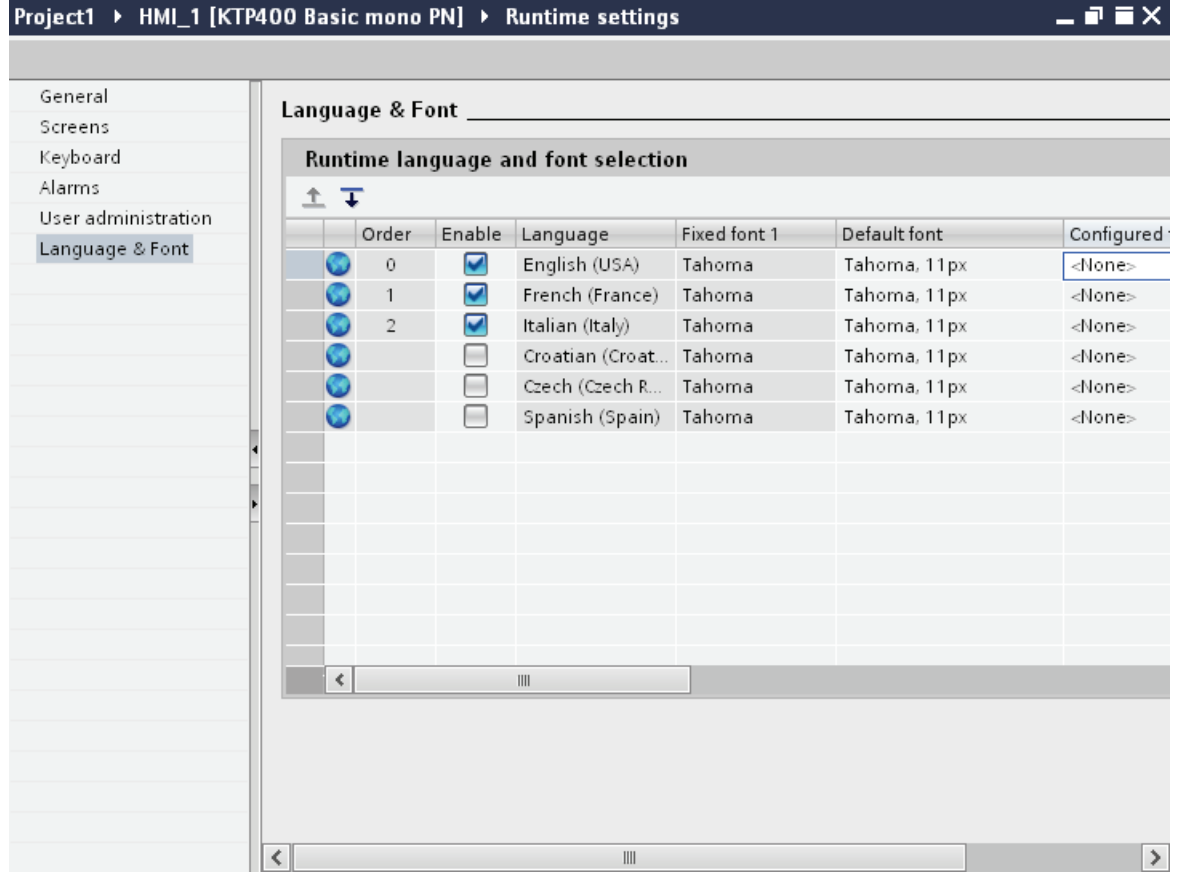

### **Result**

You have changed the order of runtime languages. The first time runtime starts, the project will be displayed in the language with the smallest number, in other words Chinese. If the language is switched, this will happen in numerical order.

# See also

[Languages in Runtime](#page-2740-1) (Page [2741](#page-2740-1)) [Selecting the log language](#page-2746-0) (Page [2747](#page-2746-0)) [Enabling the runtime language](#page-2741-0) (Page [2742\)](#page-2741-0) [Setting the default font for a runtime language](#page-2745-0) (Page [2746](#page-2745-0)) [Methods for language switching](#page-2740-0) (Page [2741\)](#page-2740-0)

### <span id="page-2745-0"></span>Setting the default font for a runtime language

### Introduction

You can specify the font used to display the texts for each runtime language on the HMI device in the "Language & Font" editor. The default font is used in all texts, such as dialog texts, for which you cannot define a specific font.

WinCC offers only fonts supported by the HMI device.

#### **Requirements**

- Multiple languages have been enabled in the "Project languages" editor.
- Three runtime languages have been enabled in the "Language & Font" editor.
	- 1. Chinese
	- 2. German
	- 3. French

#### Procedure

- 1. Double-click on "Runtime settings" in the project tree.
- 2. Click on "Language & Font". The table shows the runtime languages and fonts set.
- 3. Click in the "French" row in the "Default font" column.
- 4. Select the font to be used by default if a font cannot be selected for a given text.

#### Result

The project texts for the runtime language "French" are displayed on the HMI device in the selected font.

These fonts are transferred to the HMI device during a transfer operation.

The default font is also used for the representation of dialogs in the operating system of the HMI device. Select a smaller font as default if the full length of the dialog texts or headers is not displayed.

#### See also

[Languages in Runtime](#page-2740-1) (Page [2741](#page-2740-1)) [Selecting the log language](#page-2746-0) (Page [2747\)](#page-2746-0) [Setting the runtime language order for language switching](#page-2743-0) (Page [2744](#page-2743-0)) [Methods for language switching](#page-2740-0) (Page [2741\)](#page-2740-0)

# <span id="page-2746-0"></span>Selecting the log language

# Introduction

In the "Runtime settings > General" editor, select the language to be used for writing to logs in runtime.

# **Requirements**

● The languages used in your project are activated in the "Project languages" editor, for example "German" and "English" .

### Procedure

- 1. Double-click on "Runtime settings" in the project tree.
- 2. Click on "Language & Font".
- 3. Activate the runtime languages, for example, "German" and "English".
- 4. Specify the "order":
	- 1 German
	- 2 English
- 5. Click on "Runtime settings > General".
- 6. Select "German" for "Logs > Log language".

# Result

After loading, the project will start in the runtime language "German". The logs are now written in German. During runtime, the operator switches the runtime language to English. The logs will still to be written in German.

# See also

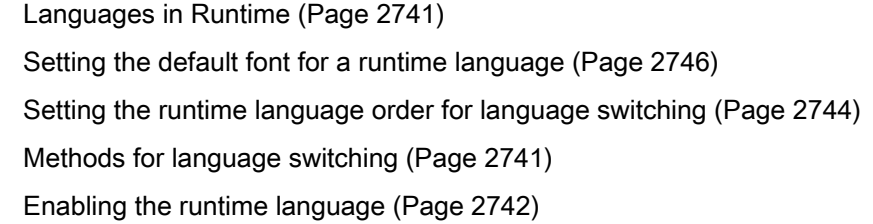

# 10.9.4.8 Example of multilingual configuration

# <span id="page-2747-1"></span>Example: Configuring a button for language switching

# Introduction

In this example, you configure a button that can be used to toggle between multiple runtime languages during runtime.

# **Requirements**

- You have completed the "Configuring a button in multiple languages" example.
- The "Screen\_1" screen is open.
- The button on the screen has been selected.

# Procedure

- 1. In the Inspector window, select "Properties > Events > Press".
- 2. Click on "Add function" in the table.
- 3. Select the "SetLanguage" system function.

# Result

You have assigned the button the function "SetLanguage". Pressing the button during runtime will switch the runtime language. The runtime languages are switched in the order specified by the number sequence in the "Languages and fonts" editor.

# See also

[Example: Configuring a button in multiple languages](#page-2747-0) (Page [2748](#page-2747-0)) [Example: Configuring a button for language switching for each runtime language](#page-2748-0) (Page [2749](#page-2748-0)) [Languages in WinCC](#page-2722-0) (Page [2723\)](#page-2722-0)

# <span id="page-2747-0"></span>Example: Configuring a button in multiple languages

# Introduction

In this example, you configure a "Sprache umschalten" button in German and "Switch language" button in English.

# **Requirements**

- The languages "German" and "English" have been enabled in the "Project languages" editor.
- German has been set as editing and reference language.
- You have created and opened the "Screen 1" screen.
- The Inspector window is open.

# Procedure

- 1. Drag-and-drop a button from the "Tools" task card into the screen. The button will be added to the screen.
- 2. In the Inspector window, open "Properties > Properties > General".
- 3. Enter the text ""Sprache umschalten" under "Text > off".
- 4. Press <Enter> to confirm. The button is named.
- 5. Open the "Tasks" task card.
- 6. Select "English" under "Languages & Resources > Editing language".
- 7. Enter the label "Switch Language" under "Properties > Properties > General > Text > Off" in the Inspector window.

### **Result**

The button name is configured in German and English language. The button name corresponding with the current Runtime language is shown in Runtime.

### See also

[Example: Configuring a button for language switching](#page-2747-1) (Page [2748](#page-2747-1)) [Example: Configuring a button for language switching for each runtime language](#page-2748-0)  (Page [2749\)](#page-2748-0)

# <span id="page-2748-0"></span>Example: Configuring a button for language switching for each runtime language

### Introduction

In this example, you configure a "Sprache umschalten" button in German and "Switch language" button in English.

# **Requirements**

- The following languages have been enabled in the "Project languages" editor
	- German
	- English
	- Italian
- All languages have been set as runtime languages in the "Runtime settings > Language & Font" editor.
- You have created and opened the "Screen 1" screen.
- Three buttons have been created on the screen:
	- Button\_1 labelled "Deutsch"
	- Button\_2 labelled "English"
	- Button\_3 labelled "Italiano"
- The Inspector window is open.

# Procedure

- 1. Select "Button\_1".
- 2. In the Inspector window, select "Properties > Events > Press".
- 3. Click on <Add function> in the table.
- 4. Select the "SetLanguage" system function.
- 5. Click on the "Switch" field.
- 6. Click on the  $\equiv$  button.
- 7. Select "Runtime language". The field will be highlighted in red.
- 8. Select "German" from the drop-down list.
- 9. Repeat steps 1 8 for the other two buttons and select the corresponding runtime language.

# Result

You have configured three buttons for switching language in runtime. Each button will switch to a different runtime language. For example, clicking on the "English" button during runtime will switch the runtime language to English.

# See also

[Example: Configuring a button for language switching](#page-2747-1) (Page [2748\)](#page-2747-1) [Example: Configuring a button in multiple languages](#page-2747-0) (Page [2748](#page-2747-0))

# 10.9.5 Replacing devices

### <span id="page-2750-0"></span>10.9.5.1 Basics

#### Introduction

You can use existing configurations for new devices and optimize these configurations with little manual effort.

All data configured by you is retained in the configuration data. This means you do not need to copy individual objects of one device and paste them to another.

#### Principle

The following applies when you replace devices:

● Only functions supported by the new device are available. Only configuration data supported by the new device are displayed.

#### This affects

- recipes,
- objects available on the screens,
- available system functions,
- available communication logs, etc.
- The number of supported objects, such as screens or tags, may be limited on the new device. If the existing objects exceed the limitations on the new device, the objects are displayed in full. The objects are, however, highlighted in color in the individual editors. An error is generated when the project data is compiled.

Manual post processing is required when switching to a device with fewer features.

Example: Limited number of connections

All connections will be highlighted in color as invalid if fewer connections are supported on the new device than have been configured. Delete any excess connections.

#### Note

If you replace a Panel and select a PC Station as your new device, for example, WinCC Runtime Advanced will automatically be moved below the PC Station in the project tree.

# See also

[Device-specific functions](#page-2751-0) (Page [2752](#page-2751-0)) [Screen adjustment options](#page-2754-0) (Page [2755\)](#page-2754-0) [Key assignment when replacing devices](#page-2752-0) (Page [2753\)](#page-2752-0) [Engineering system](#page-2847-0) (Page [2848\)](#page-2847-0) [Basic Panel](#page-2849-0) (Page [2850\)](#page-2849-0)

# 10.9.5.2 Device-specific functions

# <span id="page-2751-0"></span>Device-specific functions

# Functions dependent on the device

Functions dependent on the device are implemented as follows:

● Colors

The color is changed automatically when you switch from a device with full color display to one with a smaller color range.

If you change the color manually and then change back again to a device with a larger range of colors, the reduced range of colors will be retained.

● Fonts

Any configured font not available on a device will be replaced by a similar one or by the configured default font. The default font depends on the device selected.

● Character sets with different font sizes

Avoid using too many different font sizes when configuring the following devices:

- OP 73
- OP 77A
- TP 177A

A character set is downloaded to the device for each font size. Check the Inspector window during compilation to see how much of the device memory is being used by the character sets.

● Font size

Use small Windows fonts to display the text on devices. If you use large Windows fonts, then, depending on the size of the display, the text will not be displayed in full.

Using font sizes of 28 pixels or more for the OP 77A and TP 177A devices will affect device performance.

The character scope is much greater for Asian languages. The use of different font sizes therefore has serious implications on the memory requirements of all devices.

Use the same font type for all large characters throughout the project to ensure effective and efficient configuration.

Screens and screen objects

If the new device supports a different resolution than the previous device when you replace a device, there are several ways to adjust the screens.

Adjust the size of the screens to the new device in the menu under "Options > Settings > Visualization > Fit to size screen".

#### See also

[Basics](#page-2750-0) (Page [2751\)](#page-2750-0)

### <span id="page-2752-0"></span>Key assignment when replacing devices

#### Introduction

The devices available each have different function keys. The functions configured for these keys will be mapped to the available function keys of the new device if the device is replaced.

### Function key mapping

The function keys below the display are mapped from left to right to the new device. If the new device has fewer keys, the keys it does not have are not mapped.

### Example: Replacing a KTP1000 Basic with a KTP600 Basic

You have configured a function for F2 in KTP1000 Basic. This function is triggered by F2 following replacement with a KTP600 Basic.

If you have used F7 in a KTP1000 Basic, this function will no longer be available if the panel is replaced with a KTP600 Basic.

### Visualizing processes (Basic)

10.9 Using global functions

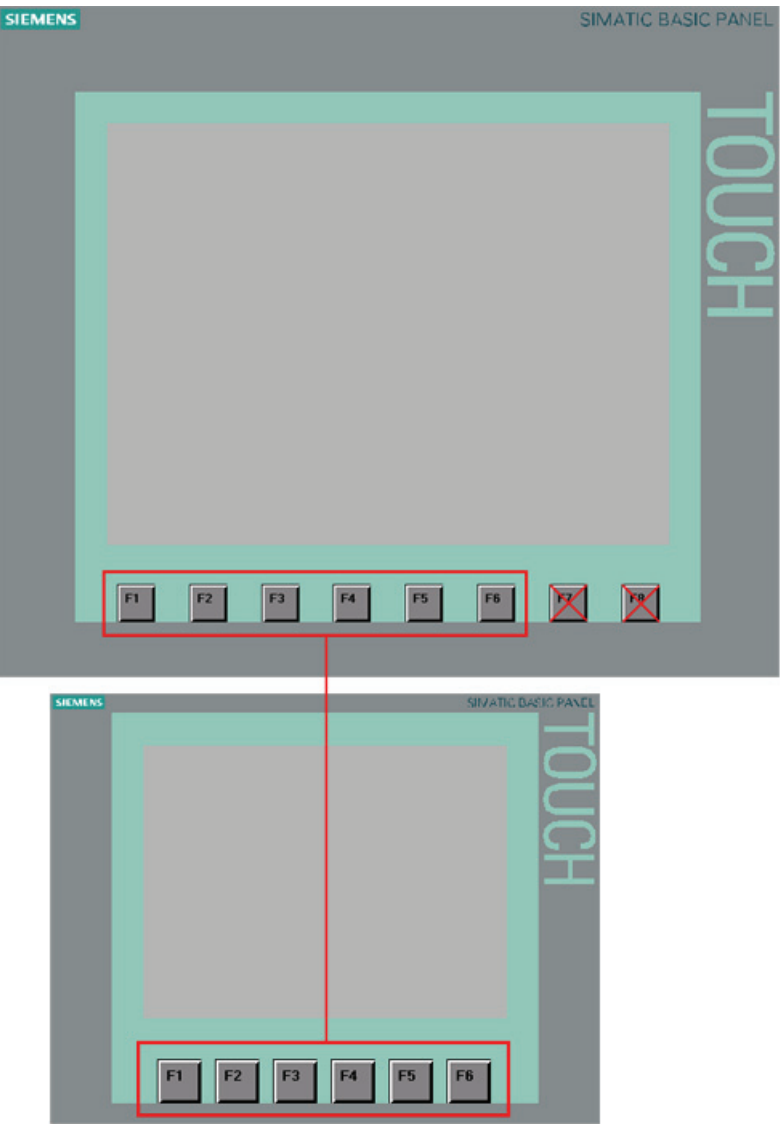

# Mapping of control keys and cursor keys

The following keys are mapped only to the same keys of the new device:

- HELP
- ESC
- ACK
- ENTER
- PAGE UP
- PAGE DOWN
- CURSOR UP
- CURSOR DOWN

### See also

[Basics](#page-2750-0) (Page [2751\)](#page-2750-0) [Screen adjustment options](#page-2754-0) (Page [2755\)](#page-2754-0)

# 10.9.5.3 Adjusting screens to the new device

### <span id="page-2754-0"></span>Screen adjustment options

#### Introduction

Select fit to size for screens before you replace a device. Fit to size is particularly important when switching devices with different display resolutions.

### Screen adjustment when replacing devices

Adjust the size of the screens to the new device in the menu under "Options > Settings > Visualization > Fit to size screen".

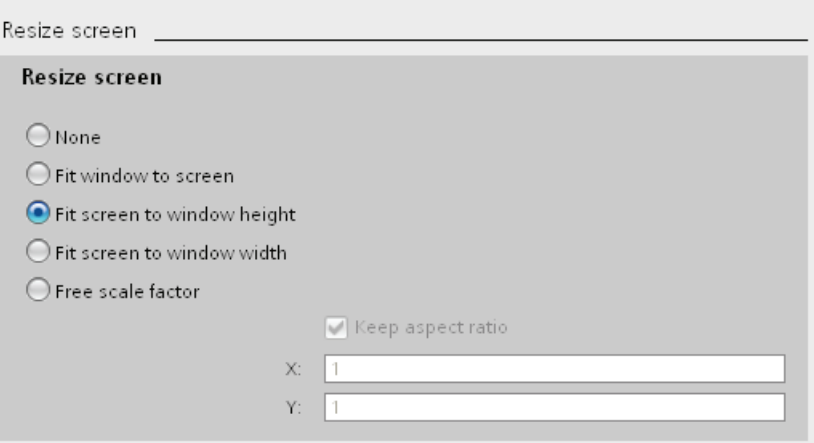

Select one of the following settings.

### None

The screens are not scaled. The objects in the screen retain their position and size.

This option may result in objects being outside the configurable area if the display of the new device is smaller than the old one.

### Adjusting the width and height to the new device

The position and object size are adjusted to the new display size. Adjustment takes place along the x-axis and the y-axis. Graphics and font size are adjusted accordingly.

Object adjustment to content can be prevented for objects such as graphic views or text fields.

#### Note

The objects are distorted if you replace a device with a landscape format display with a device with a portrait format display. The difference in display format can, for example, result in object labels being cut off and content not being fitted to the object. You must therefore adjust the screens to the new device once you have replaced devices.

#### Fit screen to window height

The aspect ratio is maintained and the screens are adjusted to the height of the new device.

Use this option when you are replacing a device with display format 4:3, for example, with a device with widescreen.

#### Fit screen to window width

The aspect ratio is maintained and the screens are adjusted to the width of the new device.

Use this option when you are replacing a device with widescreen, for example, with a device with display format 4:3.

### Free scale factor

You select a free scale factor for screen adjustment. You can specify a factor for the x-axis and the y-axis.

Using a free scale factor of < 1 may distort the objects. Object labels may, for example, be cut off and the content may not be fitted to the object.

You must therefore adjust the screens to the new device once you have replaced devices.

#### **Note**

The aspect ratio is not adjusted for objects with a fixed aspect ratio, for example, gauge, circle. The objects are displayed on the new device with the same aspect ratio as prior to the replacement of the device.

# See also

[Specifying the position of screen objects](#page-2757-0) (Page [2758\)](#page-2757-0) [Fit objects to contents](#page-2756-0) (Page [2757\)](#page-2756-0) [Basics](#page-2750-0) (Page [2751\)](#page-2750-0) [Key assignment when replacing devices](#page-2752-0) (Page [2753](#page-2752-0))

# <span id="page-2756-0"></span>Fit objects to contents

# Introduction

For some objects, you can specify fit to respective content in the Inspector window, for example:

- Text field: fit to text content
- I/O field: fit to text content
- Symbolic I/O field: fit to text content or to text list
- Graphic view: fit to included graphic

### Fit to size for text and graphic objects

Disable automatic fit to size of the individual objects in the menu under "Options > Settings > Visualization > Resize screen and screen objects > Fit to content". This results in scaling of the objects as specified under "Options > Settings > Visualization > Resize screen and screen objects".

Select the objects which are not automatically fitted to size.

□ Disable 'fit to size' for text objects □ Disable 'fit to size' for graphical objects

● If "Disable 'fit to size' for text objects" is activated, automatic fit to size is ignored in the text object properties.

If you have activated "Fit screen to window height", the text field along with the other objects is scaled in accordance with the height of the new device.

● If "Disable 'fit to size' for graphic objects" is activated, automatic fit to size is ignored in the graphic object properties.

If you have activated "Fit screen to window width", the graphics view along with the other objects is scaled in accordance with the width of the new device.

#### **Note**

The settings have no effect on screen objects whose size cannot be changed, such as alarm indicators or screen objects with a fixed aspect ratio.

"Disable 'fit to size' for text objects" and "Disable 'fit to size' for graphic objects" have no effect if:

- You have activated "Resize screen and screen objects > None".

- You have activated "Fit screen to window width and height" and the new device has the same resolution as the current device.

- You have activated "Fit screen to window height" and the new device has the same resolution as the current device.

- You have activated "Fit screen to window width" and the new device has the same resolution as the current device.

### See also

[Specifying the position of screen objects](#page-2757-0) (Page [2758](#page-2757-0)) [Screen adjustment options](#page-2754-0) (Page [2755\)](#page-2754-0)

# <span id="page-2757-0"></span>Specifying the position of screen objects

# Introduction

There are various ways to adjust the position of screen objects to the new device.

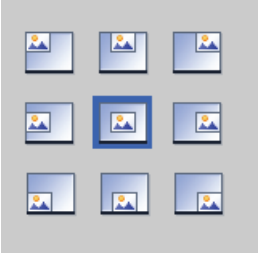

### Select position

Adjust the position of the screen objects to the new device in the menu under "Options > Settings > Visualization > Fit to size screen > Select position".

### Example

The following option aligns the objects with the top left edge.

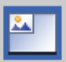

The following object centers the objects in the middle of the screen.

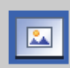

# See also

[Fit objects to contents](#page-2756-0) (Page [2757\)](#page-2756-0) [Screen adjustment options](#page-2754-0) (Page [2755\)](#page-2754-0)

# 10.9.6 Copying between devices and editors

10.9.6.1 Basics

### <span id="page-2758-0"></span>**Basics**

# Copying and pasting within an HMI device

You can copy and paste objects, such as display objects, within an HMI device. If the object is already created in the editor, when the object name is inserted a number is automatically attached, in accordance with the following principle:

- "<Object\_name>\_1" is renamed to "<Object\_name>\_2".
- "<Object\_name>\_2" is renamed to "<Object\_name>\_3".

### Copying and pasting between HMI devices

You can also copy and paste between HMI devices. If an object with the same name already exists, you have the following options:

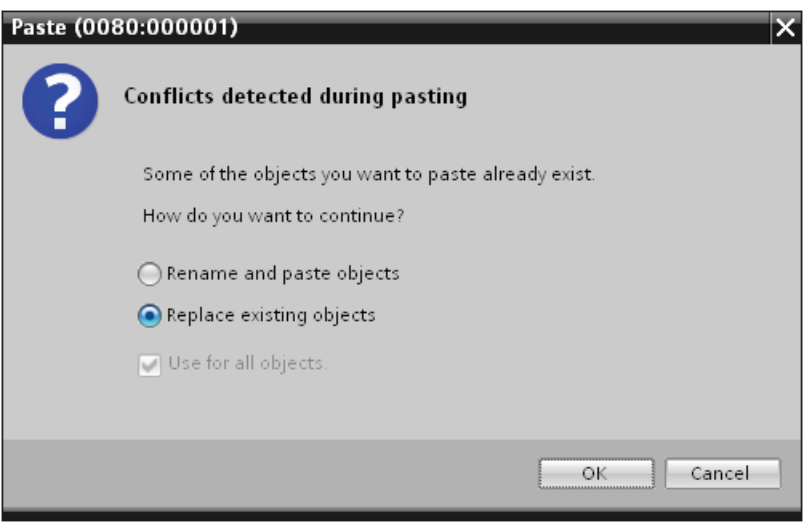

# **Note**

#### Exception to this basic rule

Copying and pasting of an alarm class that has been generated from project-wide alarm class is handled differently than with this basic rule. When the copied alarm class already exists in the target HMI device within the same project, the "Paste" command is not performed.

# Copying user-defined folders

You can create user-defined folders for editors, for example, for HMI tags, screens, etc.

You can copy user-defined folders and paste them into another HMI device. The objects contained in a user-defined folder may exceed the limitations applying to the other HMI device, such as the number of supported screens. After they have been pasted, all the objects are displayed. An error is displayed when the project data is compiled.

System folders cannot be copied.

# See also

[Unsupported objects and functionalities](#page-2759-0) (Page [2760\)](#page-2759-0)

# <span id="page-2759-0"></span>Unsupported objects and functionalities

### Introduction

When an object is copied, all its properties and settings are transferred to the target HMI device.

### Unsupported objects

Objects that are not supported in the target HMI device cannot be pasted.

#### **Note**

When you copy a screen containing objects which are not supported by the destination HMI device, the objects remain in the background. When you copy the screen again and the new device supports the objects, they are displayed again.

# Invalid objects

The following objects become invalid once they have been pasted into the target HMI device:

- Referenced objects that do not exist in the target HMI device.
- Objects with settings that are not supported in the target HMI device.
- System functions that were configured for objects and that are not supported in the target HMI device.

Invalid objects are highlighted by a color coding. Select a supported object or create a new one. If you retain an invalid object, an error will be displayed when the project data is compiled.

# Colors and fonts

Colors and fonts are supported to varying degrees by HMI devices. When unsupported colors and fonts are pasted, they are replaced by supported colors and fonts. When you paste the same object back into the source HMI device, the original settings become active again.

# See also

[Basics](#page-2758-0) (Page [2759\)](#page-2758-0)

# 10.9.6.2 Copying and pasting

### <span id="page-2760-0"></span>Copying screens

### Introduction

You copy one or more screens from the "Screens" folder and paste them into the "Screens" folder of another device.

### Type and size of the displays

In the case of HMI devices with keys, the available keys are displayed automatically in the screen. When a screen is copied between HMI devices, the keys are either displayed or hidden; functions configured for function keys are not transferred.

If there is less space for the screen in the target HMI device than in the source HMI device, you can adjust the size of and the spacing between existing objects.

# Automatic fit to size for objects

- 1. Select "Options > Settings > Visualization > Resize screen and screen objects" in the menu.
- 2. Activate, for example, "Fit screen to window width and height".

# See also

[Copying recipes within an HMI device](#page-2761-0) (Page [2762\)](#page-2761-0) [Copying objects with linked objects](#page-2762-0) (Page [2763](#page-2762-0)) [Linked objects copied automatically](#page-2763-0) (Page [2764](#page-2763-0))

# <span id="page-2761-0"></span>Copying recipes within an HMI device

# "Recipes" Editor

You can copy recipes, recipe elements and recipe data records within each table. You copy a recipe element to another recipe.

Only WinCC Runtime Professional: You can copy a recipe view element to another recipe view. If a recipe view element of the same name already exists, a conflict dialog is displayed. You can select whether to replace or rename the recipe element. You can copy recipe elements to the first empty row of the "Recipe views" editor, "Elements" tab.

You can copy a recipe data record to another recipe, if the other recipe contains the same number of recipe elements. If the data types differ, the value will be copied to the target data record but it is assigned an error flag.

### "Tags" editor

You can drag-and-drop a tag to a recipe element in the "Tag" column. The tag is linked to the recipe element. If a tag is already linked, an error message will be generated.

# "Screens" editor

If you drag-and-drop a recipe to a screen, a new recipe display will be created and linked to the recipe.

### See also

[Copying screens](#page-2760-0) (Page [2761\)](#page-2760-0) [Copying objects with linked objects](#page-2762-0) (Page [2763](#page-2762-0)) [Linked objects copied automatically](#page-2763-0) (Page [2764](#page-2763-0))

# <span id="page-2762-0"></span>Copying objects with linked objects

# Introduction

An object is linked to another object in the following situations, for example:

● You specify a tag for an alarm as a trigger tag.

The alarm is the object. The tag is the linked object.

● You specify a connection for an external tag.

The tag is the object. The connection is the linked object.

The object is always fully inserted during copying and pasting. Whether or not the linked object is pasted depends on the command used to insert it.

# Simple pasting

The linked object is not copied. The linked object is transferred and handled as follows in the target HMI device:

- If an object with the same name exists, the existing object with its settings is used.
- If no object with the same name exists, the name of the object will be displayed. The object becomes invalid.

For some objects, linked objects are pasted automatically during simple pasting.

### Extended pasting

Select the "Extended paste" command in the shortcut menu to paste the linked objects as well. If objects of the same name exist in the target HMI device, you need to decide whether or not to overwrite each of these objects.

### See also

[Copying screens](#page-2760-0) (Page [2761\)](#page-2760-0) [Copying recipes within an HMI device](#page-2761-0) (Page [2762\)](#page-2761-0)

# <span id="page-2763-0"></span>Linked objects copied automatically

# Copying linked objects

The following table shows the objects for which linked objects are pasted automatically in simple pasting.

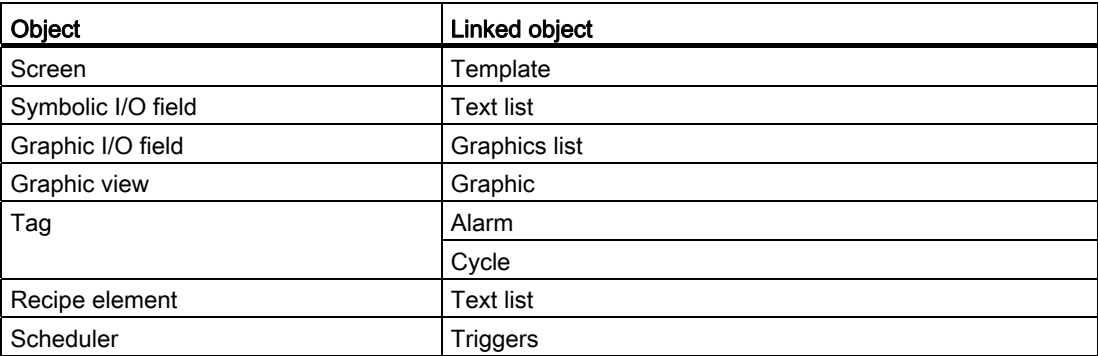

### See also

[Copying screens](#page-2760-0) (Page [2761\)](#page-2760-0)

[Copying recipes within an HMI device](#page-2761-0) (Page [2762\)](#page-2761-0)

### Drag & drop from the details view

### Introduction

You can improve configuration efficiency with just a few simple measures. Below are a few examples of efficient configuration.

### Pasting objects to a screen from the details view

You can drag objects in the details view from various different editors to other editors.

### Pasting a symbolic I/O field

- 1. Open a screen.
- 2. Click on the "Text and graphics lists" editor in the project tree. All existing text and graphics lists will be shown in the details view.
- 3. Click on a text list, for example, "Textlist1" in the Details view.
- 4. Drag-and-drop a text list from the Details view to a screen. A symbolic I/O field has been created and connected to the text list "Textlist1".

# Pasting a graphic I/O field

- 1. Open a screen.
- 2. Click on the "Text and graphics lists" editor in the project tree. All existing text and graphics lists will be shown in the details view.
- 3. Click on a graphics list in the Details view, for example "Graficlist1".
- 4. Drag-and-drop a graphics list from the Details view to a screen. A graphic I/O field has been created and connected to the graphics list "Graficlist1".

# Pasting an I/O field

- 1. Open a screen.
- 2. Click on the "HMI tags" editor in the project tree. All existing HMI tags will be shown in the Details view.
- 3. Click on an HMI tag in the Details view, for example "Tag1".
- 4. Drag-and-drop the HMI tag from the Details view to a screen. An I/O field has been created and connected to the HMI tag "Tag1".

10.10 Compiling and loading

# 10.10 Compiling and loading

# 10.10.1 Compiling and loading projects

# 10.10.1.1 Overview of compiling and loading projects

# **Overview**

The project is compiled in the background even as you are configuring it in WinCC. This reduces the time for final compilation. When you start compilation, you create a file that can be run on the corresponding HMI device.

If an error occurs during compilation, WinCC provides support in locating and correcting it.

Once you have corrected any problems, you download the compiled project to the HMI devices on which the project is to run.

If you are using HMI tags in your project that are connected to PLC tags, you should also compile all modified S7 blocks with the command "Compile > Software" in the shortcut menu before you compile the HMI device.

### Definition of terms

The term "project" has two different meanings in the contexts of compilation and loading. "Project" is the WinCC project on the configuration PC. "Project" is also the Runtime project you create by compiling the configuration data of an HMI device and download to the HMI device.

- WinCC project: contains the configuration data of one or more HMI devices
- Runtime project: contains the compiled configuration data of an HMI device

The figure below illustrates the link between WinCC projects and Runtime projects using the example of the "Compile and load" process:

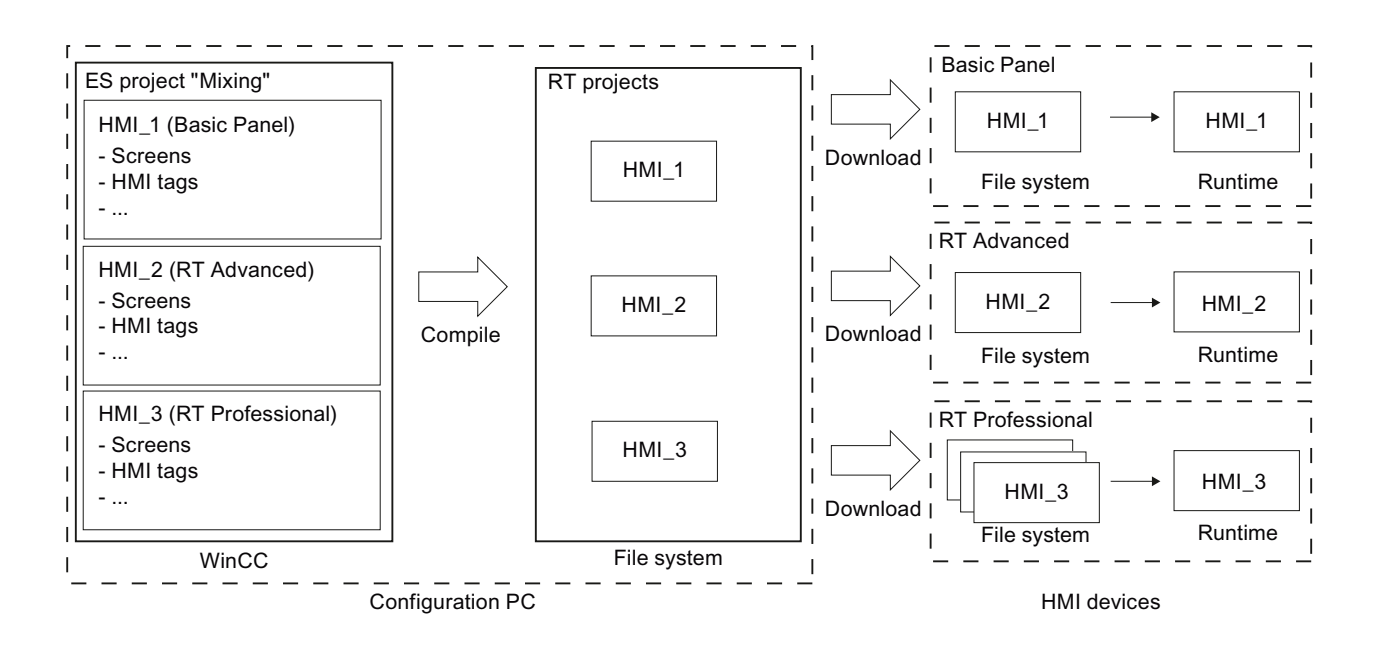

# 10.10.1.2 Compiling a project

# Introduction

The changes made to the project are compiled in the background even as you are configuring a project in WinCC. Projects are compiled automatically when you load them. This ensures that the latest version of the project is loaded at all times.

WinCC checks consistency of the project during compilation. The error locations in the project are listed in the Inspector window. You can jump directly to the source of the error from the entry in the Inspector window. Check and correct errors found.

# Scope of the compilation

Configuration data is compiled in the background as soon as you start configuring an HMI device. If you compile a project manually, only the changes in the configuration made since the last compilation process are compiled in the background.

You can start complete project compilation manually at any time; this may, for example, be done to test the consistency of the configured data.

### **Requirement**

● A project is open.

10.10 Compiling and loading

# Procedure

Proceed as follows to compile a project:

- 1. If you want to compile several HMI devices at the same time, select all the relevant HMI devices with multiple selection in the project tree.
- 2. Compile the project:
	- For delta compilation of the project, select the "Compile > Software" command from the shortcut menu of the HMI device.
	- To compile all project data, select the "Compile > Software (compile all)" command from the shortcut menu.

### Result

The configuration data of all selected HMI devices is compiled. Any errors that occur during compilation are shown in the Inspector window.

# 10.10.1.3 Loading projects

# Overview for loading of projects

#### **Overview**

Delta data of the project is automatically compiled before you download it to one or several HMI devices. This always ensures that the latest version of the project is transferred.

### Loading a project to an HMI device

The following steps are completed prior to downloading:

1. The download settings are verified. The "Extended loading" dialog box is opened automatically during the initial download of a project to an HMI device. You use this dialog to define the protocol and interface or destination path for the project in accordance with the HMI device Runtime used.

You can call the "Extended loading" dialog at any time with the menu command "Online > Advanced download to device...".

The "Load preview" dialog opens.

2. The project is compiled. Warnings and errors during compilation are displayed in the Inspector window and in the "Load preview" dialog.

- 3. The "Load preview" dialog shows you the following information for each HMI device:
	- The individual steps for loading
	- Presettings that take effect at loading. You can change the default settings for this download process, if necessary.
	- Warning events (optional). You can download a project while ignoring the "warnings". The functionality may be restricted in Runtime.
	- Error events (optional). You cannot load the project. Eliminate the errors and then reload the project.

WinCC will open the invalid configuration in the corresponding editor if you doubleclick the error message in the Inspector window. Correct the errors and reload the project.

If you are using HMI tags in your project that are connected to PLC tags, you should also compile all modified S7 blocks with the command "Compile > Software" in the shortcut menu before you compile the HMI device.

# Loading with S7 routing

Configure the S7 routing settings in the "Devices & Networks" editor in the relevant PLC. The settings depend on the device configured.

S7 routing supports the following protocols:

- MPI/PROFIBUS
- **Ethernet**

### Loading a project

### Introduction

Before a project can run on an HMI device, you must first load it to the HMI device. During loading, you must most importantly specify whether existing data on the HMI device such as "user administration" and "recipe data" is to be overwritten.

If the HMI device supports PROFINET, the name of the HMI device entered in the project tree is used as the device name for PROFINET communication. The name is written to the HMI device during loading. If a device name for PROFINET communication has already been entered in the HMI device, it will be overwritten.

As a general rule, only one project can be active in Runtime on an HMI device. An HMI device is generally configured to exit Runtime automatically when loading is started. If this is not the case, you will have to exit Runtime manually on the HMI device.

Please refer to the documentation for the HMI device used for more detailed information on transfer settings.

#### 10.10 Compiling and loading

# Requirement

- You have created an HMI device in the project.
- The HMI device is connected to the configuration PC.
- Transfer mode is set in the HMI device.

### Procedure

Proceed as follows to load a project:

- 1. To download a project simultaneously to several HMI devices, select the HMI devices by means of multiple selection in the project navigation.
- 2. Select the "Download to device > Software" command from the shortcut menu of the HMI device.
- 3. If the "Extended loading" dialog is open, configure the "Settings for loading". Make sure that the "Settings for loading" correspond to the "Transfer settings in the HMI device".
	- Select the protocol used, for example, Ethernet or HTTP.
	- Configure the relevant interface parameters on the configuration PC.
	- Make any interface-specific or protocol-specific settings required in the HMI device.
	- Click "Download".

You can call the "Extended loading" dialog at any time with the menu command "Online > Advanced download to device...".

The "Load preview" dialog opens. The project is compiled at the same time. The result is displayed in the "Load preview" dialog.

- 4. Check the displayed presettings and change them as necessary.
- 5. Click "Download".

## Result

The project is loaded to all selected HMI devices. Any existing project is replaced. The data for user administration and / or recipes is replaced in accordance with the settings in the "Load preview" dialog. If errors or warnings occur during the download, corresponding alarms are displayed under "Info > Load" in the Inspector window.

On completion of the successful download of the project, you can execute it on the HMI device.

# See also

[Backing up and restoring data of the HMI device](#page-2778-0) (Page [2779\)](#page-2778-0) [Updating the HMI device operating system](#page-2780-0) (Page [2781\)](#page-2780-0) [Error messages during loading of projects](#page-2781-0) (Page [2782](#page-2781-0)) [Adapting the project for another HMI device](#page-2783-0) (Page [2784\)](#page-2783-0) [Establishing a connection to the HMI device](#page-2784-0) (Page [2785](#page-2784-0))

# 10.10.1.4 Runtime start

### Starting Runtime on the HMI device

#### Introduction

On completion of the project download to the HMI device, you can start the project in Runtime. The project is saved in the HMI device to a file with the following extension:

- Basic Panels as well as OP 73, OP 77A and TP 177A: "\*.srt"
- All other HMI devices: "\*.fwc"

The project settings defined in the "Runtime settings" of the HMI device are activated when the project is started in Runtime.

The programs that you can use to start projects on the HMI device are available in the Runtime installation folder.

#### **Requirements**

WinCC Runtime is installed on the HMI device.

#### Procedure

The "RT Loader" application is started on a panel. The project loaded is started automatically after expiration of the configured delay.

If the project does not start automatically:

- 1. To select the project file, click "Settings" and enter the path to the project file under "Configuration file".
- 2. Click "OK" and then "Start".

10.10 Compiling and loading

# 10.10.2 Simulating projects

### 10.10.2.1 Simulation basics

#### Introduction

You can use the simulator to test the performance of your configuration on the configuration PC. This allows you to quickly locate any logical configuration errors before productive operation.

You can start the simulator as follows:

- In the shortcut menu of the HMI device, or in a screen: "Start simulation"
- Menu command "Online > Simulation > [Start|With tag simulator|With script debugger]"
- Under "Visualization > Simulate device" in the portal view.

#### **Requirements**

The simulation/runtime component is installed on the configuration PC.

#### Field of application

Use the simulator to test various functions of the operator control and monitoring system, such as:

- Checking limit levels and alarm outputs
- Consistency of interrupts
- Configured interrupt simulation
- Configured warnings
- Configured error messages
- Check of status displays
- Interconnection and screen layout

# See also

[Simulating a project](#page-2772-0) (Page [2773\)](#page-2772-0)
# <span id="page-2772-0"></span>10.10.2.2 Simulating a project

## Introduction

You simulate your project with one of the following two methods:

- Without a connected PLC
	- You change the value of area pointers and tags in a tag simulator that is read for the simulation of WinCC Runtime.
- With a connected PLC without a running process

You simulate your project by running it directly in Runtime. The tags and area pointers become active. This allows you to create an authentic simulation of your configured HMI device in Runtime.

## **Note**

#### Simulation restrictions

You cannot simulate the following system functions:

• CalibrateTouchScreen

You cannot simulate the Media Player. A static screen appears in the simulation window instead of the Media Player.

File access via scripts is not possible for HMI devices with Windows CE.

## Requirement

- Simulation without a connected PLC: Tags have been created
- Simulation with a connected PLC but no active process: A project with tags and area pointers has been created

## Procedure

To simulate a project using the tag simulator, follow these steps:

- 1. Open the project on the configuration PC.
- 2. Select the "Online > Simulation > With tag simulator" menu command.

For initial project simulation, the simulator is started with a new, empty table. The project is opened simultaneously in Runtime.

Toggle between the tag simulator and Runtime using the <Alt +Tab> key combination.

- 3. To simulate a process value, select the corresponding "tag" from the tag simulator.
	- The table lists all configured tags. You can simulate up to 300 tags simultaneously.
- 4. Select the simulation mode in the "Simulation" column.
- 5. Change the value of tags and area pointers in the respective columns.

10.10 Compiling and loading

- 6. Activate the "Start" check box to start the simulation for this tag.
- 7. To save the simulation, select the menu command "File > Save" and enter a descriptive name, for example, "Mixing".

The file name is assigned the extension "\*.cors".

#### **Result**

The process values are simulated in Runtime. The tag values are created at random, or incremented, depending on the simulation mode.

To specify tag values, change the simulation mode to "<Display" and enter a value at "Set value".

The following figure shows a tag simulator with four tags whose values can be determined at random in a range of values from 10 to 1000:

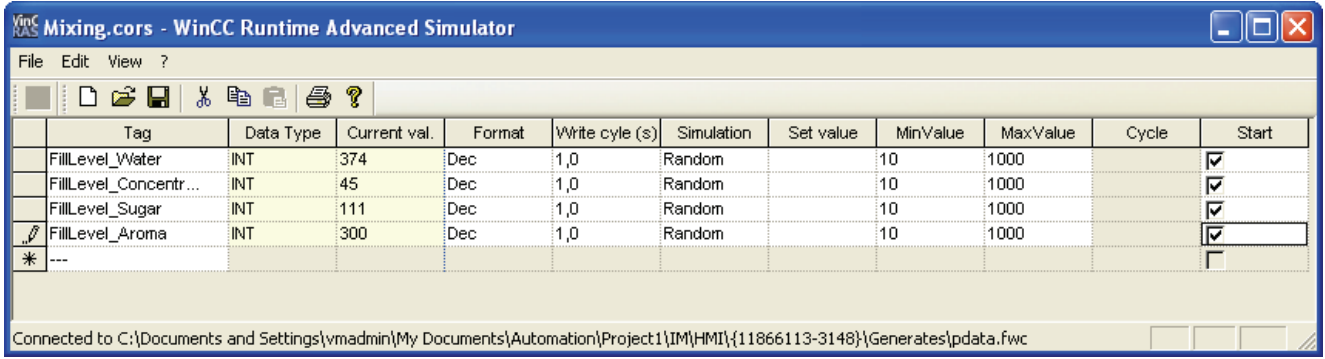

## Managing simulation data

If you have saved data from a previous simulation, you can open the file at a later point in time and simulate your project again. The tags and area pointers listed in the tag simulator must still be available in the project.

Proceed as follows to open a simulation file:

- 1. Select the menu command "Online > Simulate Runtime > With tag simulator".
- 2. Select the menu command "File > Open" in the tag simulator.
- 3. Select the corresponding simulation file and click "Open".

The simulator loads the stored data.

## Enabling and disabling tags

Start and stop the simulation for each tag separately in order to facilitate the transition from offline to online engineering. Activate "Start" in the corresponding row.

If a tag is activated, the simulation values are calculated and transferred to the WinCC simulator.

# Deleting a tag

To delete a tag from the tag simulator, follow these steps:

- 1. Select the cell that contains the tag name.
- 2. Select the "Edit > Cut" menu command.

The tag is removed from the table.

# See also

[Simulation basics](#page-2771-0) (Page [2772](#page-2771-0)) [Working with the tag simulator](#page-2774-0) (Page [2775](#page-2774-0))

## <span id="page-2774-0"></span>10.10.2.3 Working with the tag simulator

## About the tag simulator

The tag simulator has the following columns:

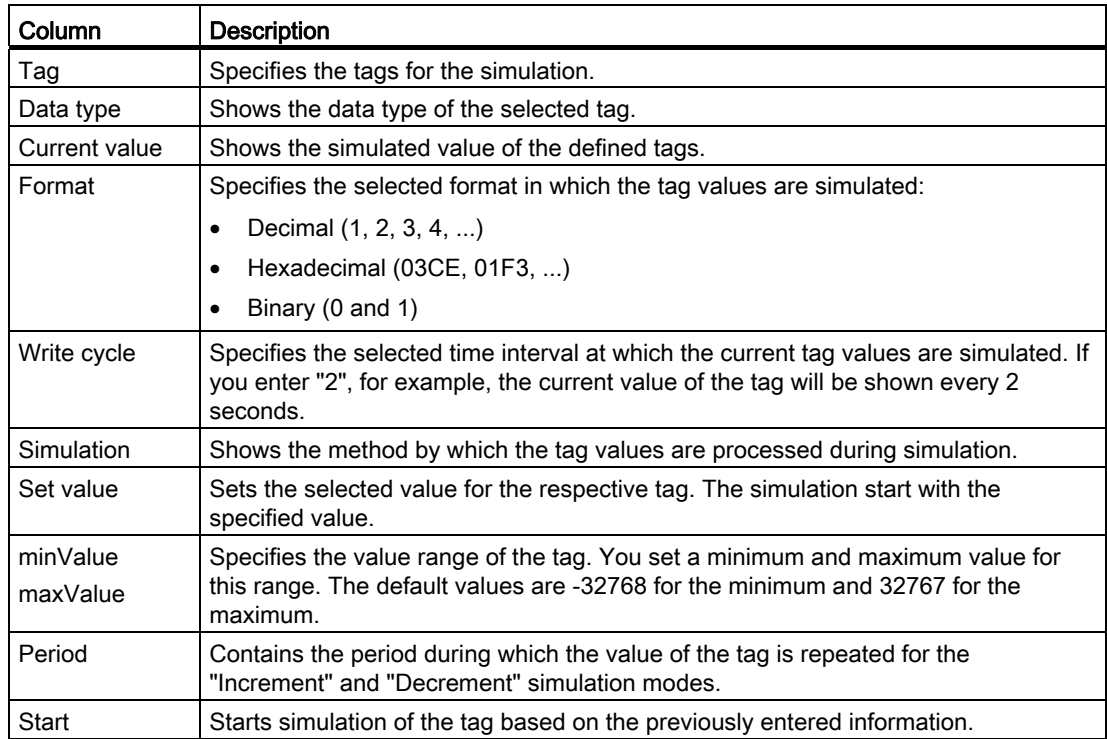

## 10.10 Compiling and loading

# Simulation modes

The simulator has six different simulation modes. The configured tags are supplied with nearly realistic values during the simulation.

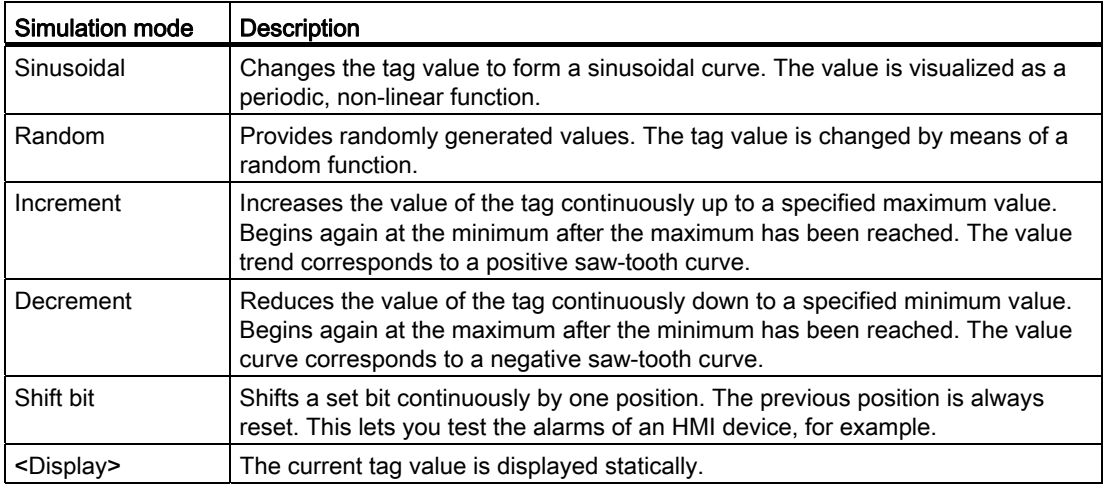

## Example: Simulate tags with the "Shift bit" simulation mode

Proceed as follows to simulate tags with the "Shift bit" simulation mode:

- 1. Open the project you want to simulate.
- 2. Select the menu command "Online > Simulate Runtime > With tag simulator". The tag simulator opens.
- 3. In the "Tag" column, select a tag from your project.
- 4. Select "Bin" in the "Format" column.
- 5. Enter the value "1" in the "Write cycle" column.
- 6. Select the "Shift bit" simulation mode in the "Simulation" column.
- 7. Enter the value "1" in the "Set value" column.
- 8. Enable the tag with the "Start" check box.

# Result

The simulator tests the selected tag bit-by-bit as follows:

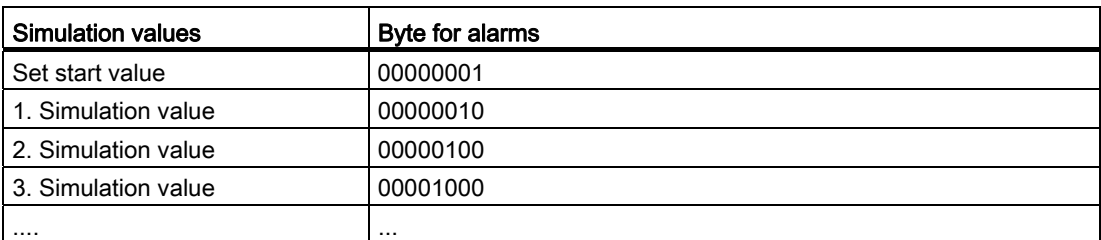

In Runtime you see if the desired alarm is output at a given value.

## See also

[Simulating a project](#page-2772-0) (Page [2773](#page-2772-0))

# 10.10.3 Servicing the HMI device

<span id="page-2776-0"></span>10.10.3.1 ProSave

## Introduction

The "ProSave" service tool is installed by default when WinCC is installed. The ProSave functions are called in WinCC with the menu "Online > HMI device maintenance".

## Functional scope

ProSave provides all of the functions needed to transfer files to the HMI device.

- Data backup and restoration of backed-up data
- Operating system update
- Communication settings

## See also

[Backup of HMI data](#page-2777-0) (Page [2778](#page-2777-0)) [Updating the operating system](#page-2779-0) (Page [2780\)](#page-2779-0) 10.10 Compiling and loading

# <span id="page-2777-0"></span>10.10.3.2 Backup of HMI data

## Introduction

Regular backups of the data of an HMI device reduces downtimes to a minimum, e.g. when you replace a device. You simply transfer the backup data to the HMI device and therefore restore the original state.

## Data backup with WinCC

If an HMI device is connected to the configuration PC, you can back up and restore HMI device data from the configuration PC using WinCC.

## Scope of data backup

Which data is backed up and restored depends on the type of HMI device:

● Complete backup.

Depending on the HMI device: Runtime, firmware, operating system image, configuration, recipes, user administration, settings

- Recipes only
- User administration only
- Recipes as CSV file

A backup file with the extension \*.psb is generated when you backup the data of an HMI device.

As a general rule, you can backup the data to any storage medium. If the HMI device is networked, you can also backup the data to a server.

## **Note**

## Scope of data backup

Data backup secures the contents of the flash memory. Alarm logs and process value logs are generally saved on the external storage medium. Alarm logs and process value logs are not backed up. If necessary, back up the contents of the memory card separately.

Note the following when performing a complete data backup and restore operation for HMI devices:

• A full backup includes all options installed.

As a rule, the backup includes all options data that is still available after "POWER OFF".

- All data previously on the device, including license keys and the operating system, will be permanently deleted when you carry out complete data restoration.
- If the data restoration was interrupted, execute the command "Reset to factory settings". Restart data restoration.

## See also

[Backing up and restoring data of the HMI device](#page-2778-0) (Page [2779\)](#page-2778-0) [ProSave](#page-2776-0) (Page [2777\)](#page-2776-0)

## <span id="page-2778-0"></span>10.10.3.3 Backing up and restoring data of the HMI device

#### **Note**

Use the restore function for project data only on operating devices which were configured using the same configuration software.

## **Requirements**

- The HMI device is connected to the configuration PC
- The HMI device is selected in the project navigation.
- If a server is used for data backup: The configuration PC has access to the server

#### Backup of the data of the HMI device

Proceed as follows to backup the data of the HMI device:

- 1. Select the "Backup" command from the "Online > HMI device maintenance" menu. The "SIMATIC ProSave" dialog box opens.
- 2. Select the data to backup for the HMI device under "Data type".
- 3. Enter the name of the backup file under "Save as".
- 4. Click "Start Backup".

This starts the data backup. The backup operation takes some time, depending on the connection selected.

## Restoring the data of the HMI device

Proceed as follows to restore the data of the HMI device:

- 1. Select the "Restore" command from the "Online > HMI device maintenance" menu.
- 2. Enter the name of the backup file under "Save as".

Information about the selected backup file is displayed under "Content".

3. Click "Start Restore".

This starts the restoration. This operation takes some time, depending on the connection selected.

10.10 Compiling and loading

## Backup/Restore from the "Backup/Restore" dialog in the control panel of the HMI device

The "Backup/Restore" function is enabled for MMC, SD memory cards and USB mass storage devices.

#### See also

[Backup of HMI data](#page-2777-0) (Page [2778\)](#page-2777-0)

## <span id="page-2779-0"></span>10.10.3.4 Updating the operating system

## Introduction

If the operating system version on an HMI device is incompatible with the configuration, the operating system on the HMI device will be updated automatically (following a prompt) when the project is loaded. Loading will then continue. Loading will otherwise be aborted.

#### Updating the operating system

Connect the HMI device to the configuration PC to update the operating system of an HMI device. If possible, you should use the interface with the highest bandwidth for this connection, such as Ethernet. Updating the operating system via a serial connection can take up to an hour.

## "Reset to factory settings"

If the operating system on the HMI device is no longer operational, update the operating system and reset the HMI device to the factory settings.

#### Note

You will require the following to reset to the factory settings via Ethernet:

- the MAC address of the HMI device
- the available IP address
- the programming device/PC interface of the configuration PC set to Ethernet TCP/IP

The programming device/PC interface is configured using the control panel of the configuration PC. Select" "S7ONLINE (STEP7) -> TCP/IP" in the "Access point of the application" field.

#### See also

[Updating the HMI device operating system](#page-2780-0) (Page [2781\)](#page-2780-0) [ProSave](#page-2776-0) (Page [2777](#page-2776-0))

# <span id="page-2780-0"></span>10.10.3.5 Updating the HMI device operating system

## CAUTION

## An operating system update deletes all the data from the HMI device

The operating system update deletes all data from the target system. For this reason, it is advisable to backup the following data:

- User administration
- **Recipes**

## **Requirements**

- The HMI device is connected to the configuration PC or the PC with ProSave.
- The HMI device is selected in the project navigation.

## Updating the operating system

Proceed as follows to update the operating system:

- 1. Select the "Update operating system" command from the "Online > HMI device maintenance" menu.
- 2. Select the "Update operating system" command from the menu under "Online > HMI device maintenance" on the configuration PC in WinCC.

The "SIMATIC ProSave [OS-Update]" dialog opens. The path to the image of the operating system has been preset.

- 3. If necessary, select another path to the operating system image you want to transfer to the HMI device.
- 4. Click "Update OS".

This starts the update. The update operation can take time, depending on the connection selected.

Visualizing processes (Basic)

10.10 Compiling and loading

## Resetting the HMI device to factory settings

To reset the HMI device to factory settings, proceed as follows:

- 1. Switch off power to the HMI device.
- 2. Select the "Update operating system" command from the menu under "Online > HMI device maintenance" on the configuration PC in WinCC.

The "SIMATIC ProSave [OS-Update]" dialog opens. The path to the image of the operating system has been preset.

- 3. If necessary, select another path to the operating system image you want to transfer to the HMI device.
- 4. Activate "Reset to factory settings".
- 5. Click "Update OS".
- 6. To "Reset to factory settings", switch on power to the HMI device again.

This operation can take time.

#### Result

The operating system of the HMI device is updated to the latest version.

#### See also

[Updating the operating system](#page-2779-0) (Page [2780\)](#page-2779-0)

10.10.4 Reference

# 10.10.4.1 Error messages during loading of projects

#### Possible problems during the download

When a project is being downloaded to the HMI device, status messages regarding the download progress are displayed in the output window.

Usually, problems arising during the download of the project to the HMI device are caused by one of the following errors:

- Wrong operating system version on the HMI device
- Incorrect download settings on the HMI device
- Incorrect HMI device type in the project
- The HMI device is not connected to the configuration PC.

The most common download failures and possible causes and remedies are listed below.

# The serial download is cancelled

Possible remedy: Select a lower baud rate.

# The download is cancelled due to a compatibility conflict

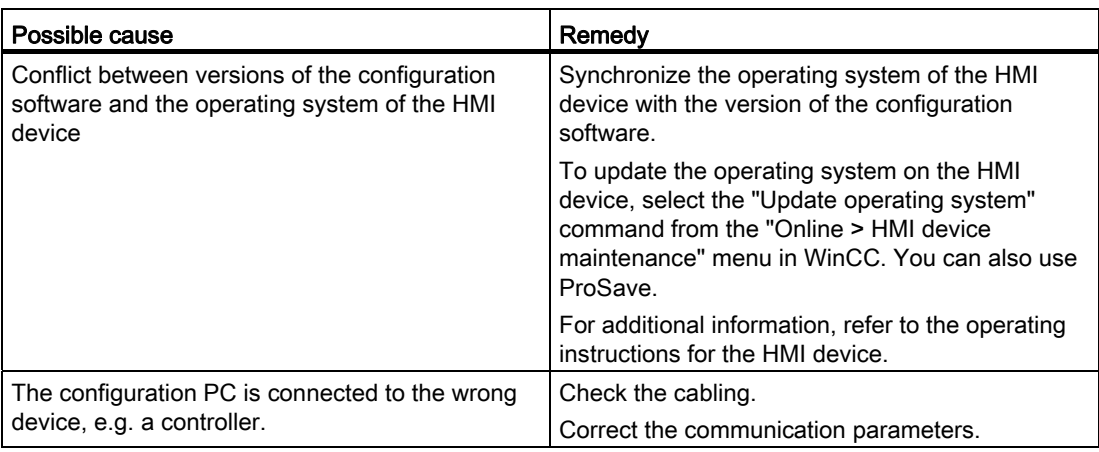

# Project download fails

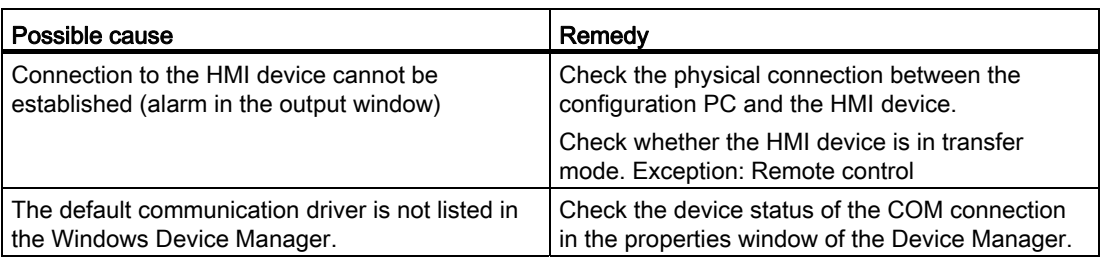

10.10 Compiling and loading

# Download over MPI/DP interface fails

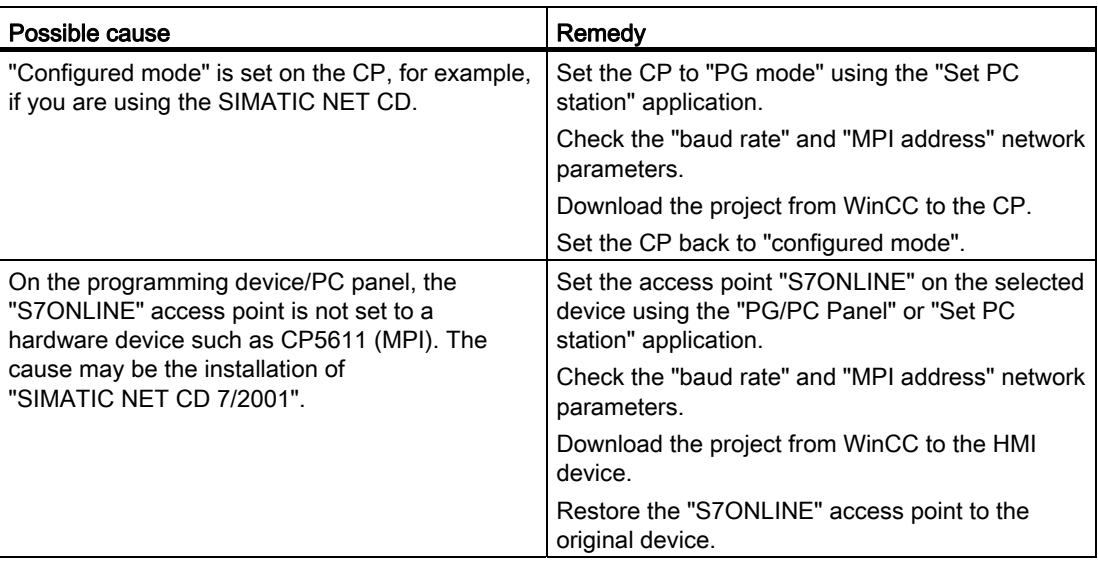

## The configuration is too complex

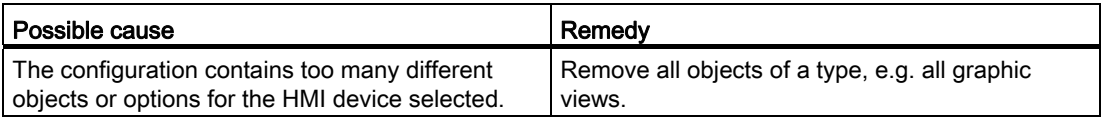

## 10.10.4.2 Adapting the project for another HMI device

## Introduction

When you download a WinCC project to an HMI device, WinCC checks whether this is compatible with the HMI device type used in the project. If the types of HMI device do not match, you will see a message before the download starts.

The download is aborted.

## Adapting the project for the HMI device

You need to adapt the project accordingly to be able to download the project to the connected HMI device.

- Add a new HMI device in the project tree. Select the correct type of HMI device from the HMI device selection.
- Copy the configured components from the previous to the new HMI device.

Copy large amounts of components directly in the project navigation and details view.

For example, copy the "Screens" folder to the screens folder of the new HMI device with the help of the shortcut menu.

- Use the detail view to copy entries in the project tree for which the "Copy" command is not available in the shortcut menu.
- Select the "Recipes" entry in the project tree, for example. The recipes are displayed in the detail view.
- Select the recipes in the detail view and drag them to the "Recipes" entry of the new HMI device. The recipes are copied. You can also select multiple objects in the detail view.
- Configure the components that cannot be copied, e.g. connections, area pointers, and alarms.
- Save the project at various points in time.
- Compile the full project.
- When the compilation is successfully completed, download the project to the HMI device.

## Linking references

References to linked objects are included in the copying. The references are linked again once the linked objects are copied.

Example:

You copy a screen in which objects are linked to tags. The tag names are entered at the individual objects after the screen is added to the new HMI device. The tag names are marked in red because the references are open. When you then copy the tags and insert them into the new HMI device, the open references are closed. The red marking for the tag names disappears.

For complete references to connected objects in the PLC, you first need to configure a connection to the PLC.

## Using the information area

When you compile the project for the HMI device, errors and warnings are displayed in the "Info" tab of the Inspector window. You can use the shortcut menu command "Go to" to go directly to the location where the error or warning can be corrected.

Work through the list of errors and warnings from top to bottom.

When the compilation is successfully completed, download the project to the HMI device.

## 10.10.4.3 Establishing a connection to the HMI device

## Introduction

To download a WinCC project to an HMI device, a properly configured connection must be set up between the configuration PC and HMI device. The connection cannot be set up, the download is cancelled.

10.10 Compiling and loading

## Setting up a connection between the configuration PC and HMI device

- 1. Check the cable connection between the HMI device and configuration PC.
- 2. Open the "Devices & Networks" editor in WinCC and start the network view.
- 3. Select the subnet in the network view and check the settings for the subnet.
- 4. Select the interface of the HMI device in the network view or device view and check the connection parameters in the Inspector window.
- 5. Switch on the HMI device and press the "Control Panel" button in the loader.

The Control Panel opens.

6. Press "Transfer" twice in the Control Panel.

The "Transfer Settings" dialog box opens.

7. Check the settings and then press "Advanced".

The [Protocol\*] Settings" dialog opens.

\*: The title of the dialog depends on the protocol used, for example, "PROFIBUS Settings".

8. Check the advanced settings and close the dialog with "OK".

## Important settings

Check the connection settings and in particular the following parameters:

- Network and station addresses
- Selected transmission rate
- Master on the bus; as a general rule, only one master is permitted.

If using a configurable adapter for the connection, check the adapter settings, for example, transmission rate, master on the bus.

- 10.11.1 Basics
- 10.11.1.1 Overview

## Configuration and process control phases

HMI devices are used to operate and monitor tasks in process and production automation. The plant screens on the HMI devices provide a clear overview of active processes. The HMI device project, which includes the plant screens, is created during the configuration phase.

Transfer the project to the HMI device for the process control phase. Another requirement for the process control phase is that the HMI device must be connected online to a PLC. The process control phase, operator control, and monitoring can then be carried out during an ongoing work process.

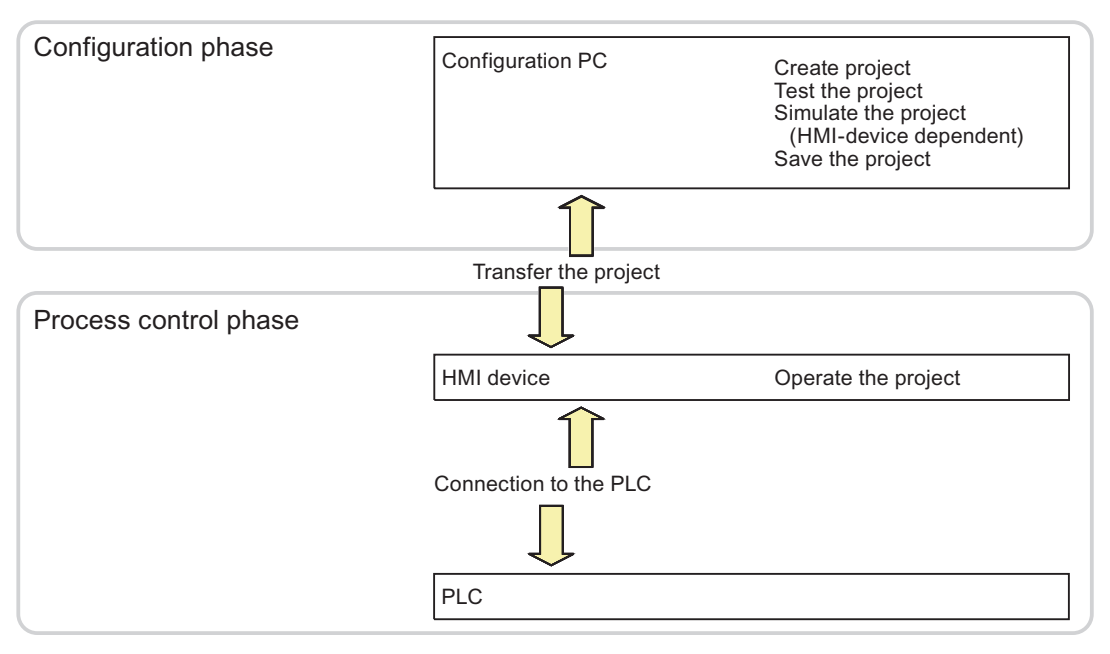

Figure 10-1 Configuration and process control phases

Visualizing processes (Basic)

10.11 Operating in Runtime

## Downloading the project to the HMI device

The following procedures are available to download a project to an HMI device:

- Downloading from the configuration PC
- Restore the project from a PC using ProSave

In this case, an archived project is downloaded from a PC to the HMI device. The configuration software need not be installed on this PC.

These procedures are available for commissioning and recommissioning a project.

## Commissioning and Recommissioning

- When the HMI device is commissioned there is no project at first. The HMI device is also in this state after the operating system has been updated.
- When recommissioning, any project on the HMI device is replaced.

## 10.11.1.2 Tags in Runtime

#### Definition

Tags correspond to defined memory areas on the HMI device, to which values are written and/or from which values are read. This action can be initiated by the PLC, or by the operator at the HMI device.

## 10.11.1.3 System functions in Runtime

## Application

System functions are used in Runtime for the following purposes:

- To control the process.
- To utilize the properties of the HMI device.
- To configure system setting on the HMI device in online mode.

Each system function in WinCC is logically linked with an object and an event. As soon as the event occurs, the system function is triggered.

#### System functions

These default system functions are used to implement many tasks in Runtime, such as:

- Calculations, e.g. increasing a tag value by a specific or variable amount.
- Logging functions, e.g. starting a process value log.
- Settings, e.g. PLC changes, or setting a bit in the PLC.
- Alarms, e.g after a different user logs on.

## **Events**

The object and the selected function determine the event that can be defined as a trigger for executing a system function.

For example, the "Change value", "Low limit violated" and "Upper limit exceeded" events are associated with the "Tag" object. The "Loaded" and "Cleared" events are associated with the "Screen" object.

# 10.11.2 Commissioning projects

## 10.11.2.1 Settings in the Runtime software

Open the WinCC configuration software and make the following settings for the runtime software:

## Display on the PLC

In WinCC, configure the visual representation of the generated project in runtime. The screen resolution is fixed for Basic Panels. Scroll bars will appear if the screen is larger than the configured screen resolution.

To switch off the taskbar, select the Start menu command "Settings > Taskbar". In the "Properties of the Taskbar" dialog, disable the options "Always on top" and "Auto hide".

## Dialog fonts

The dialog text will be shown in the standard font. Define the default font under "Language & Font" in the "Device Settings" editor.

## Disabling program switching

You lock program switching to prevent operators from calling other applications in Runtime.

Click "Window" in the "Device Settings" editor and select the option "Disable program switching". Also hide the Windows taskbar.

#### **Note**

## Stop runtime

Always configure a softkey or button for calling the "StopRuntime" system function if you lock program switching. Otherwise, you will not be able to close either runtime or Windows.

## Screen saver

A screensaver is no longer required for most modern screens and can, in fact, even cause damage. These monitors switch to hibernate mode as soon as the video signal has not changed for a specified time. A conventional screensaver would prevent this and thus reduce the service life of your monitor.

#### Note

#### Approved screensavers

If you do want to use a screensaver, note that only the standard Windows screensavers are approved for use in Runtime.

Make sure that the correct time zone is set on the PC on which the runtime software is installed. To set the time zone in Windows, select Start > Settings > Control Panel > Date and Time.

## 10.11.2.2 Loading projects

## **Overview**

Various scenarios are possible for loading the project:

- The Runtime software is installed on the same system as the configuration software.
- The Runtime software and the configuration software are installed on different systems. The project must be loaded from the configuration computer to the target system. The HMI devices must be connected to the configuration PC for the transfer. Another requirement is that the transfer mode must match on the HMI devices and in WinCC.

## **Note**

Security prompts may appear during the loading process, depending on the configuration. The recipe data and password list on the HMI device are overwritten following a prompt.

## The configuration software and the Runtime software are installed on the same system

If the configuration software and the Runtime software are installed on the same system, proceed as follows:

- 1. Create and compile your project.
- 2. Start Runtime directly from the active configuration software. Select the "Start Runtime" command from the "Online" menu.
- 3. You may test and operate the project online with the controller if you have configured the corresponding communication.

## The configuration software and the Runtime software are installed on different systems

If the configuration software and the Runtime software are installed on different systems, proceed as follows:

- 1. Create and compile your project. For additional information, refer to "Compiling a project".
- 2. To download the file via cable:

Connect the HMI device to the configuration computer using a standard cable to match the desired transfer mode and then switch on the HMI device.

3. Set the HMI device to transfer mode.

To start transfer mode, press the "Transfer" button in the Loader. You can also assign the system function "SetDeviceMode" to an operator control.

4. Load the project from the configuration computer to your target device. For further information, refer to "Loading projects".

#### **Note**

If the HMI device is a PC, you can transfer the compiled file without using the loader, for example, via Ethernet. Double-click the corresponding file on your PC to start Runtime.

## 10.11.2.3 Starting Runtime on the Engineering Station

## Introduction

You can start your project in Runtime at the engineering station while performing the configuration in WinCC. However, this so-called online configuration is subject to certain limitations.

The project cannot be compiled in the background while Runtime is active on the Engineering Station. The delta data of the project is compiled automatically when you load the project to an HMI device after having closed Runtime. You can also start compilation manually.

When the project is started in Runtime, the settings you have stored in your project for the HMI device in the "Configuration" editor take effect.

## **Requirement**

A project is open on the Engineering Station.

## Procedure

Proceed as follows to start Runtime on the Engineering Station:

- 1. Select the desired HMI device in the project tree.
- 2. Select the menu command "Online > Start Runtime".
- 3. If you want to edit project data after Runtime was started on the Engineering Station, select the "Compile > Software" command in the shortcut menu of the HMI device.

The updated project is displayed in the Runtime on the Engineering Station.

# 10.11.2.4 Starting Runtime on the HMI device

## Introduction

On completion of the project download to the HMI device, you can start the project in Runtime. The project is saved in the HMI device to a file with the following extension:

- Basic Panels as well as OP 73, OP 77A and TP 177A: "\*.srt"
- All other HMI devices: "\*.fwc"

The project settings defined in the "Runtime settings" of the HMI device are activated when the project is started in Runtime.

The programs that you can use to start projects on the HMI device are available in the Runtime installation folder.

## **Requirements**

WinCC Runtime is installed on the HMI device.

## Procedure

The "RT Loader" application is started on a panel. The project loaded is started automatically after expiration of the configured delay.

If the project does not start automatically:

- 1. To select the project file, click "Settings" and enter the path to the project file under "Configuration file".
- 2. Click "OK" and then "Start".

## 10.11.2.5 Testing a project

## Introduction

You have the following options for testing a WinCC project:

## Testing projects on the configuration computer.

● Simulator

The Simulator is used to test WinCC projects with internal tags and process tags. For additional information, refer to "Simulating a project".

The simulator enables you to test the following:

- Offline testing of a configuration without connection to a PLC.
- Online testing of a configuration with connection to a PLC and inactive process.
- Implementation of a demo project.

# Testing projects on the HMI device

● Offline testing of the project on the HMI device

Offline testing means that communication between the HMI device and the PLC is down for the duration of the test. You can operate the HMI device, but you cannot exchange data with the PLC and vice versa. Set the "Offline" mode on the HMI device by assigning the system function "SetDeviceMode" to an operator control.

● Online testing of the project on the HMI device

Online testing means that communication between the HMI device and the PLC is up for the duration of the test. You control the plant using the HMI device based on the configuration. Set the "Online" mode on the HMI device by assigning the system function "SetDeviceMode" to an operator control.

## Procedure

Proceed as follows to simulate a project without a PLC connection to the configuration PC:

- 1. Create a project as it is going to be run later with an interconnected PLC.
- 2. Save and compile the project.
- 3. Start the Simulator directly from the active configuration software. Select the menu command "Online > Simulate Runtime > With tag simulator".

When you simulate the project for the first time, the simulator is started with a new, empty simulation table. If you have already created a simulation table for your project, it is opened.

The simulation table "\*.six" contains all the settings required for the simulation. For additional information, refer to "Working with the tag simulator".

4. Make any changes to the tags and area pointers of your project in the simulation table.

Toggle between the simulation table and Runtime using the <ALT+TAB> key shortcut.

Save the settings for the simulation using the menu command "File > Save." Enter a name to save the file.. The file name is automatically assigned the extension "\*.six".

## 10.11.2.6 Closing a project

## Introduction

You define the steps in closing Runtime in the user program:

## Procedure

Exit Runtime as follows:

- 1. When Runtime is running, you can close it using the close symbol or the Task Manager.
- 2. When Runtime is running, press the relevant button to close Runtime. The close of Runtime is especially configured.

# 10.11.2.7 Backing up and restoring data of the HMI device

## Introduction

Backup the data of an HMI device at regular intervals.

Working from the engineering station to which an HMI device is connected, you can backup and restore the data of this HMI device using WinCC.

You have the option of conveniently performing a central data backup using ProSave on a computer without WinCC installation.

## Requirement

- The HMI device is interconnected with the Engineering Station or the computer is connected with ProSave.
- The HMI device whose data should be backed up or restored is selected in the project tree.
- The settings for loading are correctly set in the properties of the HMI device.
- When using a special storage medium, such as a data server: The HMI device is connected to the storage medium.

## Procedure

Proceed as follows to back up the data:

- 1. Select the "Backup" command from the "Online > Device maintenance" menu.
- 2. Select the scope of the backup: "Complete backup," "Recipes," or "User administration."
- 3. Click "...", select the storage location in the "Select backup file" dialog, and specify a file name.
- 4. Click "OK."

This starts the data backup. The backup can take some time.

## Procedure for restoring data

- 1. Select the "Restore" command from the "Online > Device maintenance" menu.
- 2. Click "...", and select the storage location and file in the "Open" dialog.

The "Content" area indicates which HMI device is the origin of the data backup and the scope of the data backup.

3. Click "OK."

This starts the restoration. This process can take some time.

# 10.11.3 Languages in runtime

## 10.11.3.1 Languages in runtime

#### Using multiple runtime languages

You can decide which project languages are to be used in runtime on a particular HMI device. The number of runtime languages that can be available at one time on the HMI device depends on the device. To enable the operator to switch between languages during runtime, you must configure a corresponding operator control.

When runtime starts, the project is displayed according to the most recent language setting. When runtime starts the first time, the language with the lowest number in the "Language order" is displayed.

#### Setting runtime languages during configuration

You can specify the following in the "Language and Font" editor:

- The project languages available as runtime languages for the HMI device.
- The order in which the languages are switched.

## 10.11.3.2 Setting a runtime language

#### Introduction

The "Language & Font" editor shows all project languages available in the project. You can select the project languages to be available as runtime languages on the HMI device. In addition, you specify the order in which the languages will be switched.

#### Requirement

Multiple languages are enabled in the "Project languages" editor.

## Procedure

- 1. Open the "Language & Font" editor under "Device settings".
- 2. In the "Runtime language" column, select the the languages to be used when runtime first starts.

The selected language is assigned the number "0" in the "Language order" column.

3. In the "Runtime language" column, select the language to be activated next when the language is switched.

The selected language is assigned the number "1" in the "Language order" column.

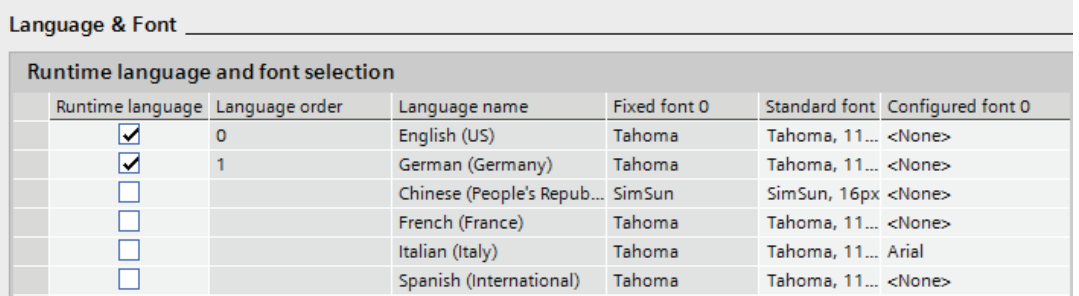

4. Select additional languages in the order in which they are to be activated when the language is switched.

If the number of languages selected exceeds the number that can be loaded on the HMI device, the table background changes in color.

5. If you want to change the order of a language, select the desired row and then select the shortcut menu command "Move up" or "Move down".

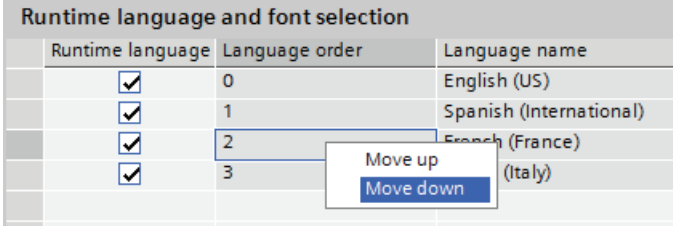

# Result

The enabled runtime languages are transferred with the compiled project to the HMI device.

When runtime starts the first time, the project is displayed in the language with the lowest number in the "Language order."

If language switching by means of the "SetLanguage" system function has been configured, the specified number sequence determines the order in which the languages are switched.

# 10.11.3.3 Setting the font for a runtime language

## Introduction

You can specify the font used to display the texts for each runtime language on the HMI device in the "Language & Font" editor. The default font is used in all texts if you cannot define a specific font.

WinCC offers only fonts supported by the HMI device.

The default font is also used for the representation of dialogs in the operating system of the HMI device. Select a smaller font as default if the full length of the dialog texts or headers is not displayed.

## Requirement

Multiple languages are enabled in the "Project languages" editor.

## Procedure

- 1. Open the "Language & Font" editor under "Device settings".
- 2. Enable the languages to be displayed on the HMI device in the "Runtime language" column.

In the "Fixed font 0" column, WinCC shows the fonts used by default in runtime.

3. In the "Configured font 0" column, select another font for each language you want to have available during configuration.

These fonts are transferred to the HMI device during a transfer operation.

4. In the "Standard font" column, select the font to be used by default if a font cannot be selected for a text.

## Result

The project texts for the selected language are displayed in the selected font on the HMI device.

## 10.11.3.4 Configuring language switching

#### Introduction

You need to configure language switching if you want to have multiple runtime languages available on the HMI device. This is necessary to enable the operator to switch between the various runtime languages.

#### Methods for language switching

You can configure the following methods for language switching:

● Direct language selection

Each language is set by means of a separate button. In this case, you create a button for each runtime language. Configure the "SetLanguage" system function for each font with the number of the language or the language ID as a parameter.

● Language switching

The operator toggles through all languages using a button.

Configure "SetLanguage" system function for the button with the "Toggle" parameter. The language is enabled in the order you have specified in the "Language & Font" editor.

Regardless of the method used, the button names must be translated into each of the languages used. You can also configure an output field that displays the current language setting.

## 10.11.3.5 Specific features of Asian and Eastern languages in runtime

#### Introduction

When configuring for Asian languages some specific features should be observed for operation in runtime.

#### **Note**

You can only use Asian fonts supported by your configuration computer during configuration.

## Memory requirement for Asian character sets

The memory requirement is of course greater when using Asian languages. Therefore, pay attention to any error messages when compiling the project.

## Inputting Eastern and Asian characters (not ANSI)

You cannot enter Eastern and Asian characters in runtime on the Basic Panels.

## Interpretation of Asian characters

When using Sm@rtAcess and Sm@rtService, only the characters known on the HMI device can be used. To be able to use Asian characters, these must be configured in the engineering system. Additionally configured characters require additional memory on the HMI device. Pay attention to the amount of available memory on the HMI device.

## Font size for Asian character sets

Use at least a font size of 10 points to display the text of projects created for Asian languages in runtime. Asian characters will become illegible if smaller font sizes are used. This also applies to the default font used in the "Language & Font" editor.

## Text field length for Asian languages

Make allowances for an appropriate length of the text fields when working on multilingual projects with Asian languages. Field contents may be partially hidden, depending on the font and the font size.

- 1. Open the "Properties > Appearance" text box in the Inspector window.
- 2. Under "Fit to size", disable the "Auto-size" option.
- 3. Verify the proper display in runtime.

# 10.11.4 Operating projects

10.11.4.1 Basics

## Overview of operator control over a project

All Basic HMI devices feature a touch screen. Certain Basic HMI devices feature function keys. Use the touch screen and function keys to operate the Control Panel or the project running on your HMI device.

# **DANGER**

## Incorrect operation

A project can contain certain operations that require in-depth knowledge about the specific plant on the part of the operator.

Ensure that only trained professional personnel operate the plant.

## Operating the touch screen

## **CAUTION**

#### Damage to the touch screen

Pointed or sharp objects can damage the plastic surface of the touch screen.

Always operate the touch screen with your fingers or with a touch pen only.

#### Triggering unintended actions

Touching several operator controls at the same time can trigger unintended actions.

Touch only one operator control on the screen at a time.

Operator controls are touch-sensitive symbols on the screen of the HMI device.

They are basically operated in the same way as mechanical keys. You activate operator controls by touching them with your finger.

#### **Note**

The HMI device returns a visual feedback as soon as it detects that an operator control has been touched.

The visual feedback is independent of any communication with the PLC. The visual feedback signal therefore does not indicate whether or not the relevant action is actually executed.

Examples of operator controls:

**Buttons** 

Buttons can assume the following states:

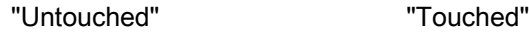

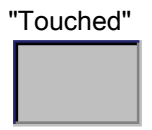

Invisible buttons

The focus of invisible buttons is by default not indicated following selection. No optical operation feedback is provided in this case.

The configuration engineer may, however, configure invisible buttons so that their outline appears as lines when touched. This outline remains visible until you select another operator control.

● I/O fields

A screen keyboard appears as visual feedback after you touched an I/O field, for example, to enter a password.

Depending on the HMI device and the configured operator control, the system displays different screen keyboards for entering numerical or alphanumerical values.

The screen keyboard is automatically hidden again when input is complete.

# Operating function keys

The function keys can be assigned global or local functions:

● Function keys with global function assignment

A function key with global function assignment always triggers the same action on the HMI device or in the PLC, regardless of the currently displayed screen. The activation of a screen or the closing an alarm window, for example, is such an action.

● Function keys with local function assignment

A function key with local function assignment is screen-specific and is therefore only effective within the active screen.

The function assigned to a function key can vary from screen to screen.

The function key could be assigned only a single function within a screen only, that is, either a global or a local function. Local function assignments override global function assignments.

## General functions of the screen keyboard

The following keys are available on the screen keyboard of all Basic HMI devices:

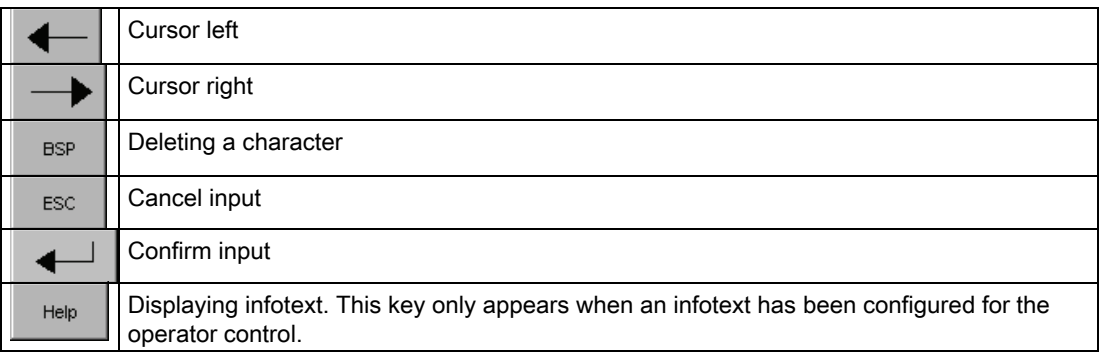

## Entering data on the KTP400 Basic

Due to the small display, the screen keyboard and the input concept of the KTP400 Basic differs compared to other Basic HMI devices.

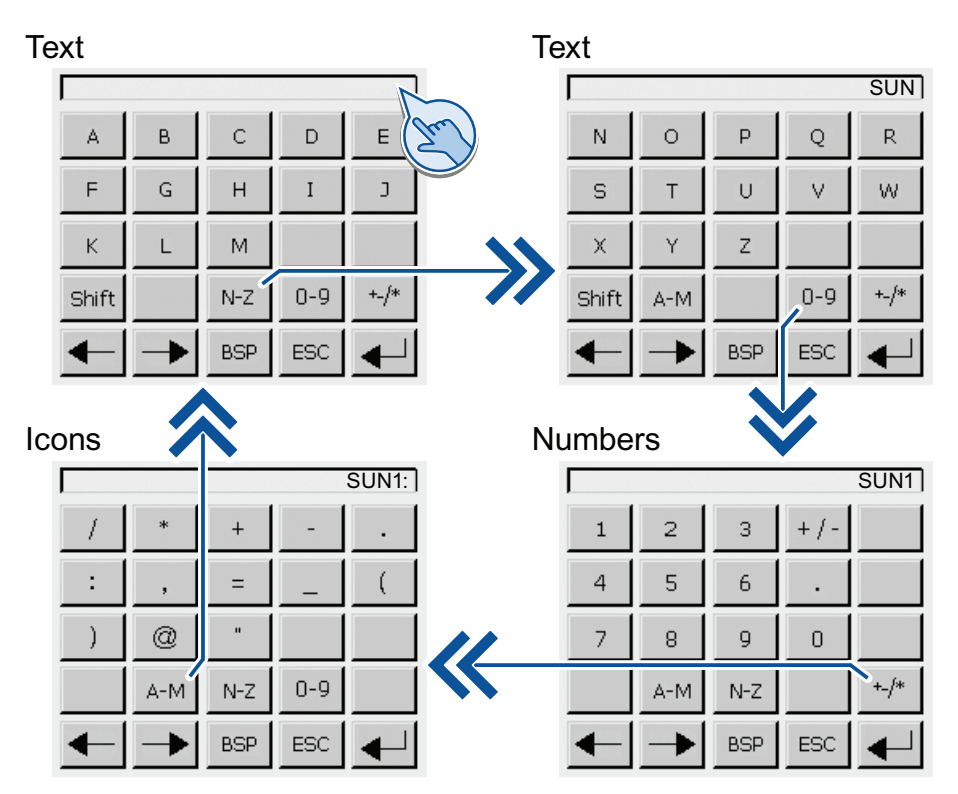

The screen keyboard appears on the HMI device touch screen when you touch an operator control that requires input.

The screen keyboard of the KTP400 features four views. You can change the view while making entries using the buttons in the fourth row of the screen keyboard:

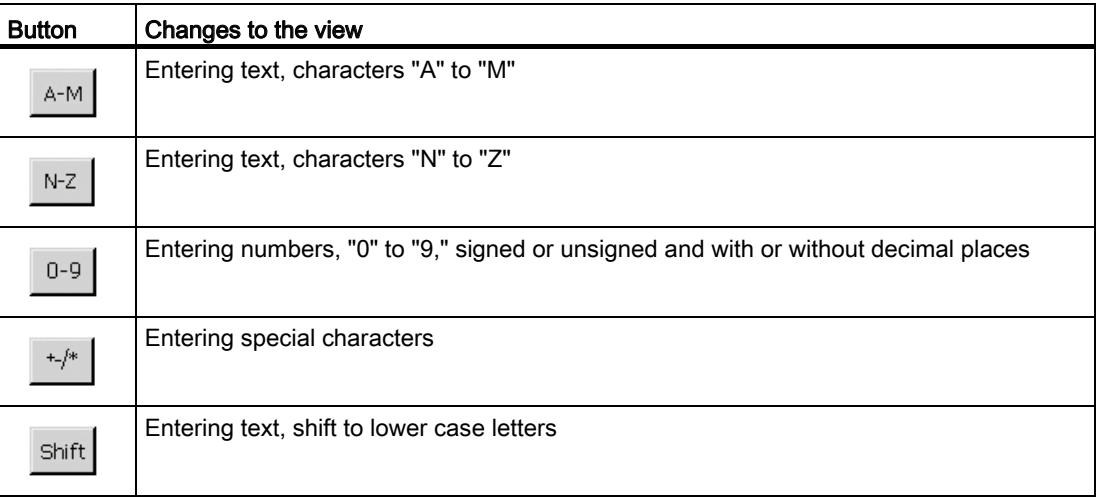

#### **Note**

### Job mailbox has no effect

PLC job 51 "Select screen" has no effect while the screen keyboard is open.

## Key assignment

The alphanumerical keyboard layout is monolingual. A language change within the project does not have any effect on the layout of the alphanumerical screen keyboard.

## Entering alphanumerical values

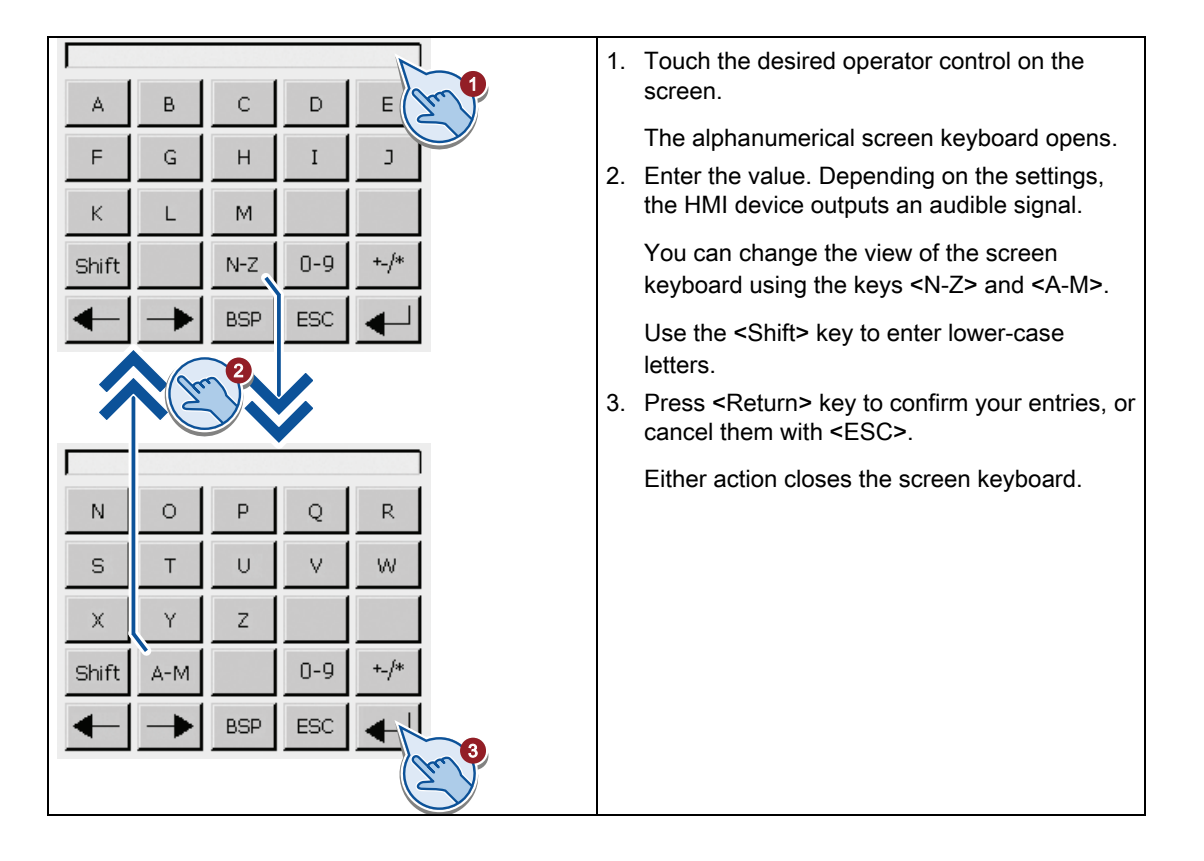

## Entering numerical values

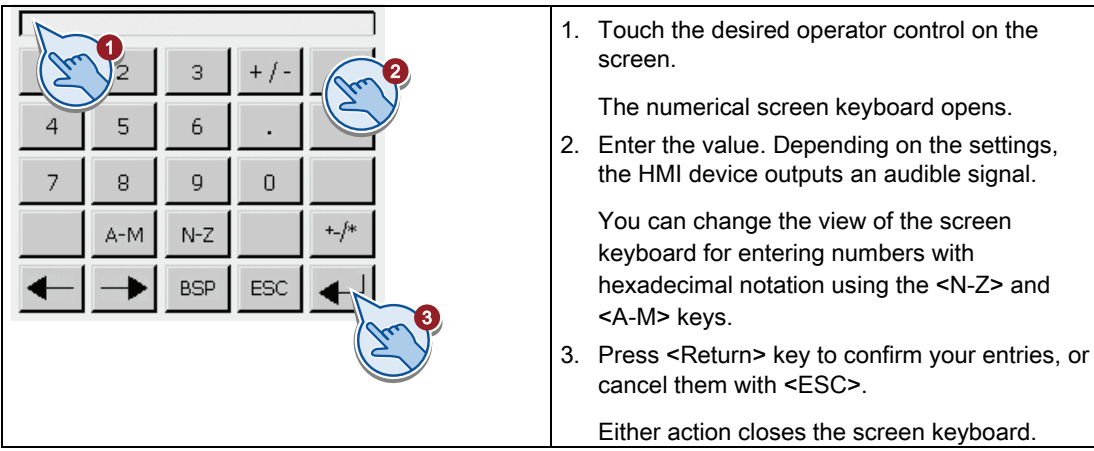

## Checking numerical value limits

Tags can be assigned limit values. Any entry of a value outside this limit is rejected. If an alarm view is configured, a system event is triggered and the original value is displayed again.

## Decimal places of numerical values

The configuration engineer can define the number of decimal places for a numerical text box. The number of decimal places is checked when you enter a value in this type of I/O field.

- Decimal places that exceed the limit are ignored.
- Unused decimal places are padded with "0" entries.

# Entering data on the KTP600, KTP1000, TP1500 Basic

## Alphanumerical screen keyboard

The screen keyboard appears on the HMI device touch screen when you touch an operator control that requires input.

Text **12 1XPEHUVERS** Numbers

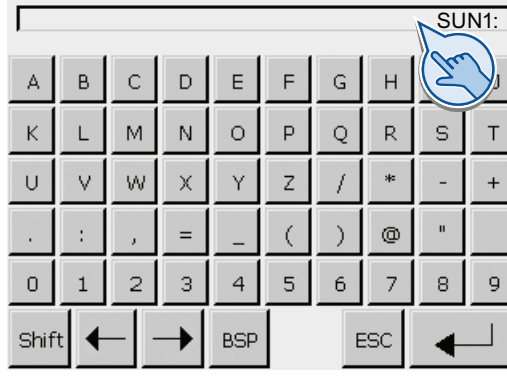

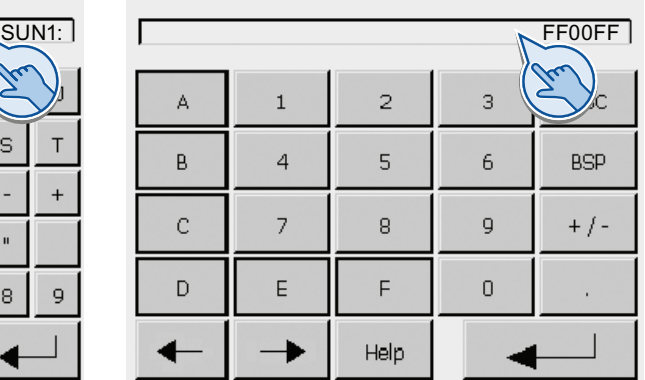

## **Note**

#### Job mailbox has no effect

PLC job 51 "Select screen" has no effect while the screen keyboard is open.

## Key assignment

The alphanumerical keyboard layout is monolingual. A language change within the project does not have any effect on the layout of the alphanumerical screen keyboard.

## Entering alphanumerical values

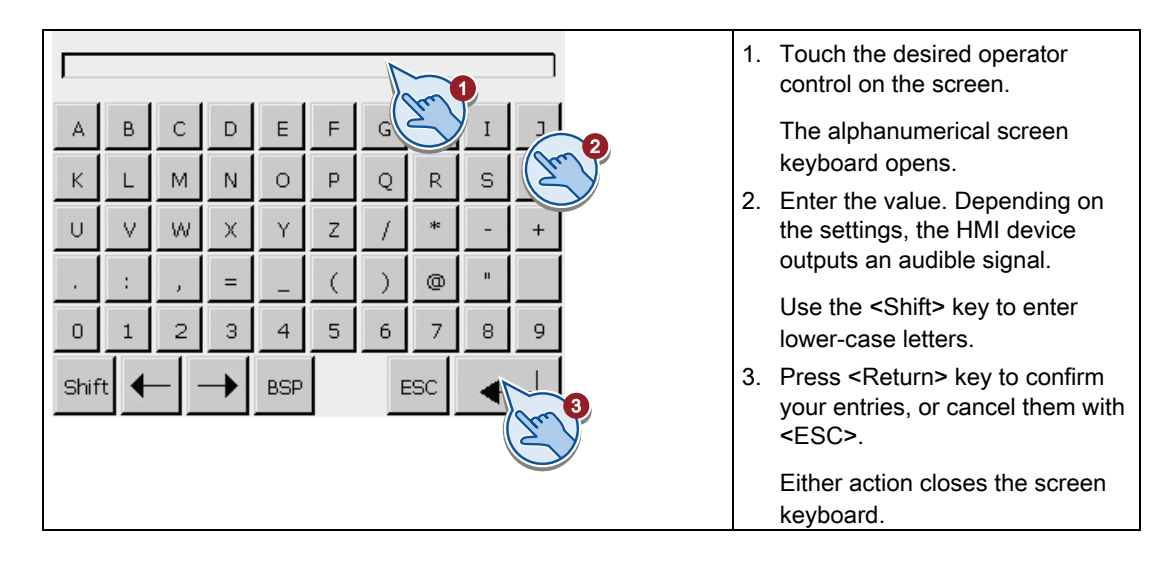

# Entering numerical values

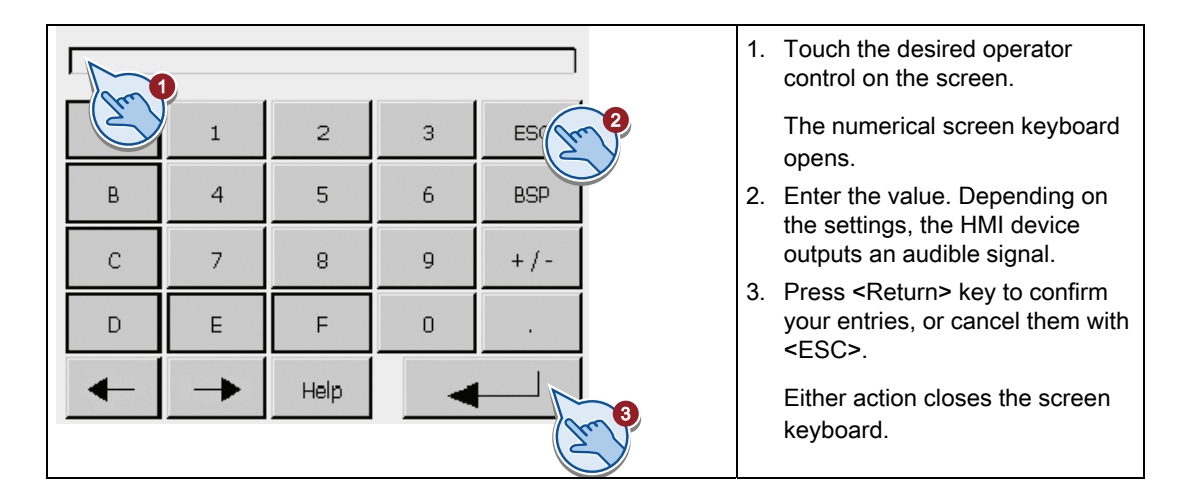

## Checking numerical value limits

Tags can be assigned limit values. Any entry of a value outside this limit is rejected. If an alarm view is configured, a system event is triggered and the original value is displayed again.

## Decimal places of numerical values

The configuration engineer can define the number of decimal places for a numerical text box. The number of decimal places is checked when you enter a value in this type of I/O field.

- Decimal places that exceed the limit are ignored.
- Unused decimal places are padded with "0" entries.

# Display tooltip

#### Use

The configuration engineer uses tooltips to provide additional information and operating instructions. The configuration engineer can configure tooltips for screens and operating elements.

The tooltip of an I/O field may contain, for example, information on the value to be entered.

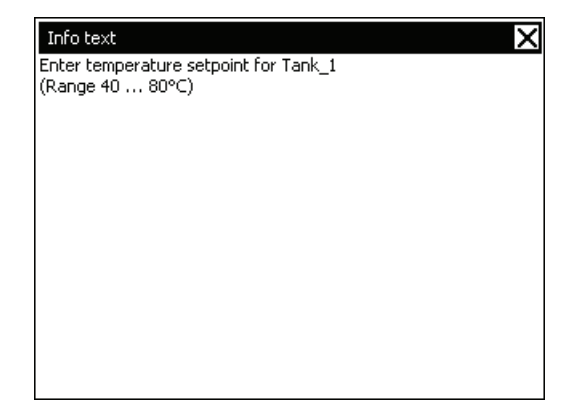

## Procedure

Proceed as follows to open the tooltip for operator controls:

1. Touch the required operating element.

The screen keyboard opens. The representation of the  $\left\| \begin{array}{cc} \text{HeIP} & \text{key} \end{array} \right\|$  andicates whether a tooltip was configured for the operating element or for the current screen.

2. Touch the  $\Box$  Help key of the on-screen keyboard.

The tooltip for the operating element is displayed. If there is no tooltip for the selected screen object, the tooltip for the current screen is displayed if it has been configured.

You can scroll through the contents of long tooltips using the  $\blacktriangleright$  and  $\blacktriangle$  buttons.

#### **Note**

#### Switching between displayed tooltips

The configuration engineer can configure tooltips for an I/O field and the associated screen. You can switch between two tooltips by touching the tooltip window.

3. Close the displayed tooltip by pressing  $\overline{X}$ .

## Alternative procedure

Depending on your configuration, tooltips can also be called via a configured operating element.

# Setting the project language

## Introduction

The HMI device supports multilingual projects. You must have configured a corresponding operating element which lets you change the language setting on the HMI device during runtime.

The project always starts with the language set in the previous session.

## Requirement

- The required language for the project must be available on the HMI device.
- The language switching function must be logically linked to a configured operating element such as a button.

## Selecting a language

You can change project languages at any time. Language-specific objects are immediately output to the screen in the new language when you switch languages.

The following options are available for switching the language:

- A configured operating element switches from one language to the next in a list.
- A configured operating element directly sets the desired language.

# 10.11.4.2 Operating objects

## **Bar**

## Application

The bar is a dynamic display object. The bar displays a value from the PLC as a rectangular area. The bar allows you to recognize the following at a glance:

- The distance of the current value from the configured limit values
- Whether a set point value has been reached

The bar can display values such as fill levels or batch counts.

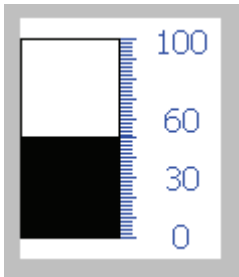
## Layout

The layout of the bar depends on the configuration:

- The bar may feature a scale of values
- The configured limit values can be indicated by lines
- Color changes can signal when a limit value has been exceeded or has not been reached

## Date/time field

### **Overview**

## Application

- A "Date / time box" may have the following runtime functions:
- Output of the date and time
- Combined input and output; here the operator can edit the output values so as to reset the date and time.

12/31/2000 10:59:59 AM

### Layout

The appearance of the date/time field depends on the language set in the HMI device. The date can be displayed in detail (e.g. Tuesday, 31 December 2003) or in short form (31.12.2003).

## Operation

Depending on the configuration, you can operate the date/time field in the following ways:

● Standard operation: Change date and time.

## Runtime behavior

When the operator ignores the syntax when entering values, or enters illegal values, the system rejects these. Instead, the original values (plus the time that has elapsed in the meantime) appears in the date/time field and a system alarm is displayed on the HMI device.

# Touch and key operation

### Touch operation

Proceed as follows to operate the date/time field:

- 1. Touch the date/time field on the touch screen of the HMI device. The on-screen keyboard is displayed automatically.
- 2. Enter the required value using the on-screen keyboard.
- 3. Press <ENTER> to confirm your entry, or cancel it with <ESC>. The on-screen keyboard is cleared automatically after you have confirmed or canceled your entries.

### Key operation

Activate the date/time field, for example, with one or several  $\mathbb{R}^n$  according to the configured tab sequence. A color frame signals the selected state of the field content.

### Procedure

Proceed as follows to operate the date/time field:

- 1. Position the cursor using the cursor keys and enter the value.
- 2. Press ENTER The object changes to the special editing mode. Only one character at any time is marked in the field.
	- Use the cursor keys  $\boxed{\triangle}$   $\boxed{\perp}$  to scroll a character table.
	- Use the cursor keys  $\Box$  to move the cursor to the next or previous input position.
- 3. Confirm your entry with  $\Box$ , or discard it with

### I/O field

### **Overview**

### Application

You enter numeric or alphanumeric values in an I/O field. For example, a numeric value could be the number 80 as a temperature reference; an alphanumeric value could be the text "Service" as a user name.

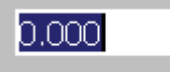

## Layout

The appearance of the I/O field depends on the configuration:

● Numeric I/O field

For input of numbers in decimal, hexadecimal or binary format.

● Alphanumeric I/O field

For input of character strings.

● I/O field for date and time

For input of calendar dates or time information. The format depends on the set configuration.

● I/O field for password entry

For concealed entry of a password. The entered character string is displayed with placeholders (\*).

## **Operation**

Depending on the configuration, you can operate the I/O field in the following ways:

- Standard operation: Enter a value in the I/O field.
- Event: An event is triggered when you operate the I/O field, for example, when you activate it. The processing of a function list can be configured to the event.

### Runtime behavior

### Limit value test of numerical values

Tags can be assigned limit values. If you enter a value that lies outside of this limit, it will not be accepted; for example, 80 with a limit value of 78. In this case the HMI device will deliver a system alarm, if an alarm window is configured. The original value is displayed again.

### Decimal places for numerical values

The configuration engineer can define the number of decimal places for a numerical text box. The number of decimal places is checked when you enter a value in this type of I/O field.

- Decimal places in excess of the limit are ignored.
- Empty decimal places are filled with "0".

### Hidden input

A "\*" is displayed for every character during hidden input. The data format of the value entered cannot be recognized.

#### Behavior when switching between input fields

When you change to another input field within the same screen, and the screen keyboard appears, the "Exit field" event is not executed for the previous field unless you close the screen keyboard.

# Touch and key operation

### Touch operation

Proceed as follows to operate the IO field:

- 1. Touch the IO field on the touch screen of the HMI device. The on-screen keyboard is displayed automatically.
- 2. Enter the required value using the on-screen keyboard.
- 3. Press <ENTER> to confirm your entry, or cancel it with <ESC>.

The on-screen keyboard is cleared automatically after you have confirmed or canceled your entries.

### Key operation

Activate the IO field, for example, with one or several  $\frac{|\text{TR}}{|\text{according to the tab sequence}}$ configured. A color frame signals the selection of the field content.

### Procedure

Proceed as follows to operate the IO field:

- 1. Position the cursor using  $\frac{\sin \theta}{\sin \theta}$  and a cursor key.
- 2. This step cancels the field content selection. Enter the desired value.
- 3. Press ENTER. The object will change to special editing mode. Only one character at any time is marked in the field.
	- Use the cursor keys  $\left| \bigwedge \right|$  to scroll a character table.
	- Use the cursor keys  $\lceil \cdot \rceil / \lceil \cdot \rceil$  to move the cursor to the next or previous input position.

4. Confirm your entry with  $\boxed{\phantom{\big|}\text{true}}$ , or discard it with  $\boxed{\phantom{\big|}\text{true}}$ 

#### **Note**

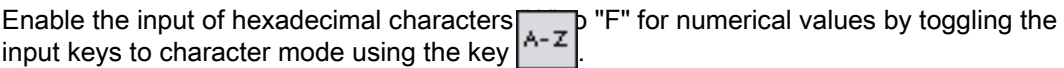

# Graphic view

## Application

The graphic view displays graphics.

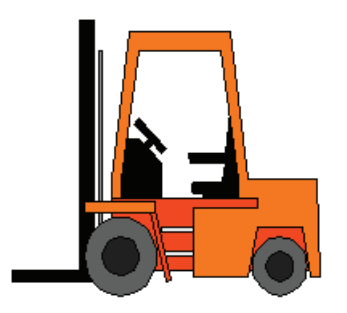

## Layout

The appearance of the graphic depends on the configuration. The graphic view, for example, adapts automatically to the size of the graphic.

#### Note

If you use bitmaps with the "Transparent color" setting in WinCC screens, requires highperformance display on the Panel HMI devices. Performance is enhanced by disabling the "Transparent color" setting in the properties of the respective graphic object. This restriction applies in particular when bitmaps are used as background image.

### **Operation**

The graphic display is for display only and cannot be operated.

## Graphic I/O field

### **Overview**

### Application

A graphic IO field can have the following Runtime functions:

- Output of graphic list entries
- Combined input and output

Example of its use as output field:

To indicate the Runtime status of a valve, the graphic IO field outputs the image of a closed or open valve.

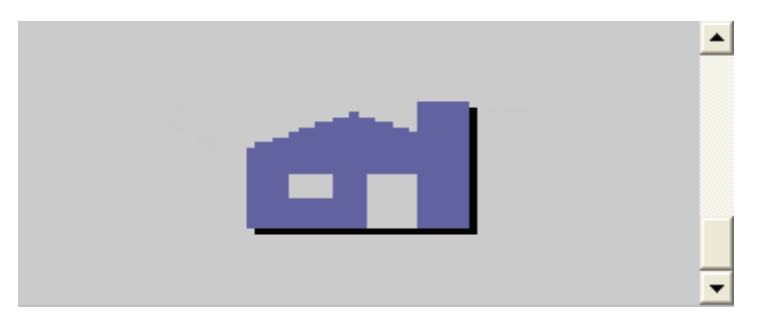

### **Operation**

Depending on the configuration, you can operate the graphic IO field in the following ways:

- Standard operation: Select an entry from the graphic list.
- Event: An event is triggered when you operate the graphic IO field, e.g. when you activate it. The processing of a function list can be configured to the event.

## Runtime behavior

If the graphic IO field displays a cactus image, you have not defined a graphic to be output for a specific value in your project.

The contents of the graphic IO field change color to show that it is now activated.

The frame in 3D is only shown graphically in an output field.

# Touch and key operation

### Touch operation

Touch the graphic IO field on the touch screen of the HMI device. Selection mode is now enabled.

Select the graphic object using the scroll bar.

Touch the selected graphic object to save it or discard the selection by touching a different screen object.

# Key operation

How to use a graphic IO field on the keyboard device:

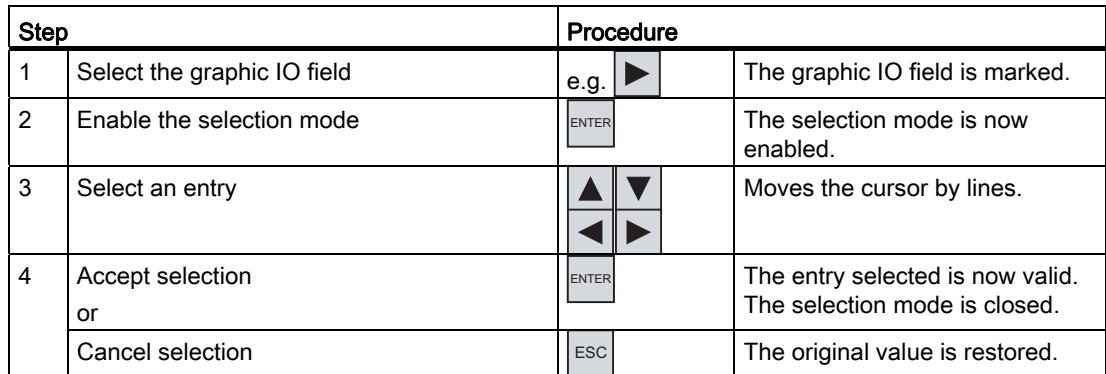

## Trend view

### **Overview**

## Application

The trend view is a dynamic display object. The Trend view can display actual process data and process data from a log continuously when it is supported by the HMI device.

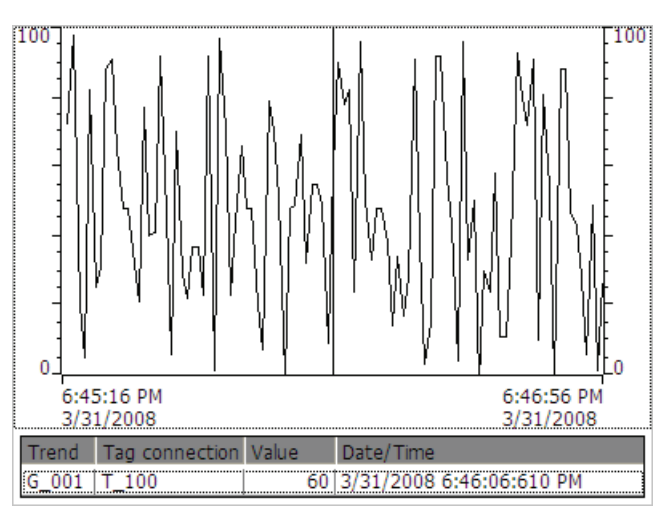

## Layout

The layout of the trend view is based on the configuration. A trend view can show multiple curves simultaneously to allow the user, for example, to compare different process sequences. If the displayed process value exceeds or falls below the configured limit values, the violation of the limit can be displayed by a change of color in the curve.

A ruler can also simplify the reading of the process values from the trend view. The ruler displays the Y-value that belongs to an X-value.

### **Operation**

Depending on the configuration you can:

- The displayed time section extends.
- The displayed time section reduces.
- Scroll back by one display width.
- Scroll forwards by one display width.
- Stop or continue the trend recording.

### Operator controls

The buttons have the following functions:

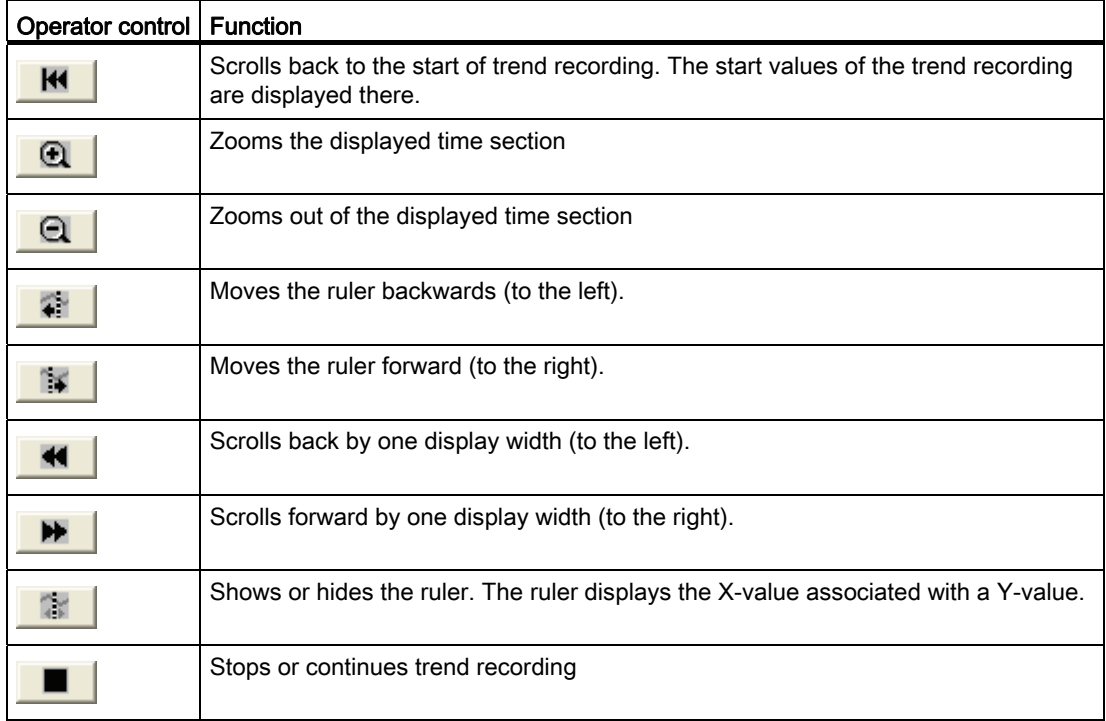

## Touch and key operation

### Procedure

Touch the relevant operator controls of the trend view on the touch screen of the HMI device.

## Procedure

Select the trend view with the  $|\text{TR}|\text{key}$  using the configured tab sequence.

The table below lists the key shortcuts available:

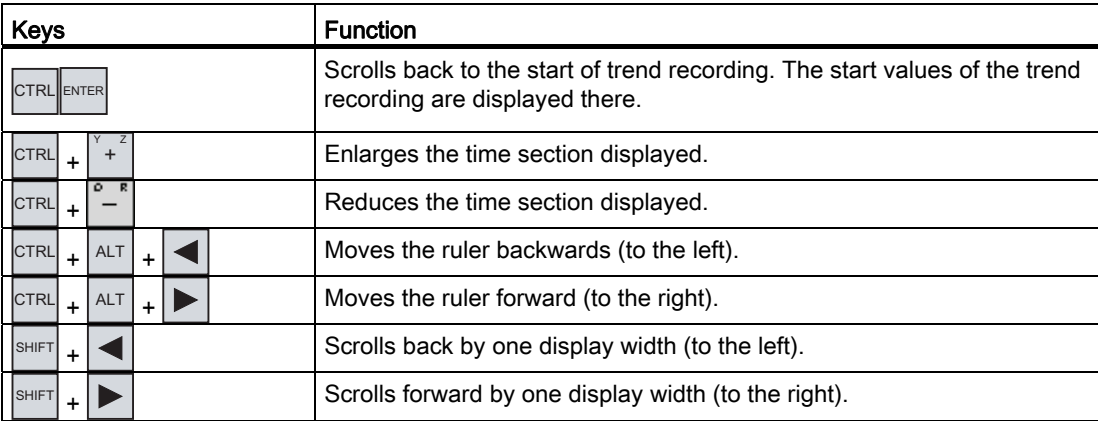

## Button

# **Overview**

## Application

A button is a virtual key on the screen of the HMI device that can have one or more functions.

Start screen

## Layout

The layout of the button depends on the button type.

- Button with text: The text shown on the button gives information regarding the status of the button.
- Button with graphic: The graphic shown on the button gives information regarding the status of the button.
- Invisible: The button is not visible during Runtime.

### **Operation**

Depending on the configuration, you can operate the button in the following ways:

- Standard operation: Click the button.
- Event: An event is triggered when you operate the button, e.g. when you click it. The processing of a function list can be configured to the event.

## Runtime behavior

The operation may be followed with a optical feedback. However, note that the optical feedback only indicates a completed operation and not whether the configured functions were actually executed.

### Touch and key operation

#### Procedure

Touch the button on the touch screen of the HMI device.

### Procedure

How to operate a button on the keyboard device:

1. Select the button using a cursor key, e.g.  $\lfloor$ 

2. Next, press the  $\mathbb{R}^{\text{NTER}}$  or the  $\Box$  key.

### **Switch**

### **Overview**

### Application

The switch is an operating element and display object with two states: "pressed" and "released." Switches can signal the state of a system component that cannot be seen from the HMI device, e.g. a motor. You can also change the state of that system component at the HMI device.

OFF

### Layout

The layout of the switch depends on the switch type.

- Switches: The switch has a slider. The position of this slider gives information about the status of the switch.
- Switch with text: The text shown on the switch gives information regarding the status of the switch.
- Switch with graphic: The graphic shown on the switch gives information regarding the status of the switch.

# **Operation**

Depending on the configuration, you can operate the switch in the following ways:

- Standard operation: Click the switch.
- Event: An event is triggered when you operate the switch, e.g. when you click it. The processing of a function list can be configured to the event.

## Runtime behavior

A switch has two stable states: When you activate the switch, it changes to the other state. The switch retains this state until the next operation.

## Touch and key operation

### Touch operation

Touch operation of the switch differs, depending on its type:

● If a slider is displayed for the switch:

Drag the slider to the new position on the touch screen of the HMI device or double-click in the slider range.

● If only a text or graphic object is displayed for the switch:

Touch the switch on the touch screen of the HMI device.

## Key operation

How to operate a switch on the keyboard device:

- Select the switch using a cursor key, e.g.  $\blacktriangleright$
- Next, press the  $\boxed{\phantom{a}}$  or the  $\boxed{\phantom{a}}$  key.

# Symbolic I/O field

### **Overview**

### Application

A symbolic IO field can be assigned the following functions in Runtime:

- Output of text list entries
- Combined input and output

Example of its use as combination IO field:

You control a motor in Runtime by selecting the "Motor OFF" or "Motor ON" text from the text list. The motor is started or stopped in accordance with the selection. The symbolic IO field visualizes the current status of the motor.

Motor ON

### Operation

The following options of operating the symbolic IO field are available, depending on the configuration:

- Standard operation: Select an entry from the text list.
- Event: You trigger an event by operating the symbolic IO field, e.g. by enabling it. The processing of a function list can be configured to the event.

## Runtime behavior

The selection list of the symbolic IO field displays an empty text line if a corresponding entry was not defined in project data. The active state is indicated on the HMI device by changing the color of contents of the symbolic IO field.

## Touch and key operation

### Touch operation

Touch the symbolic IO field on the touch screen of the HMI device. The selection list displays the default entries.

If the selection list displays a scroll bar: Touch the scroll bar on the touch screen of the HMI device. Touch the scroll bar and drag to the required position on the touch screen.

Select the entry and accept the corresponding tag value by touching the entry on the screen. The selection list closes and the entry is displayed. The focus is still set on the symbolic IO field.

# Key operation

How to operate a symbolic IO field on the keyboard device:

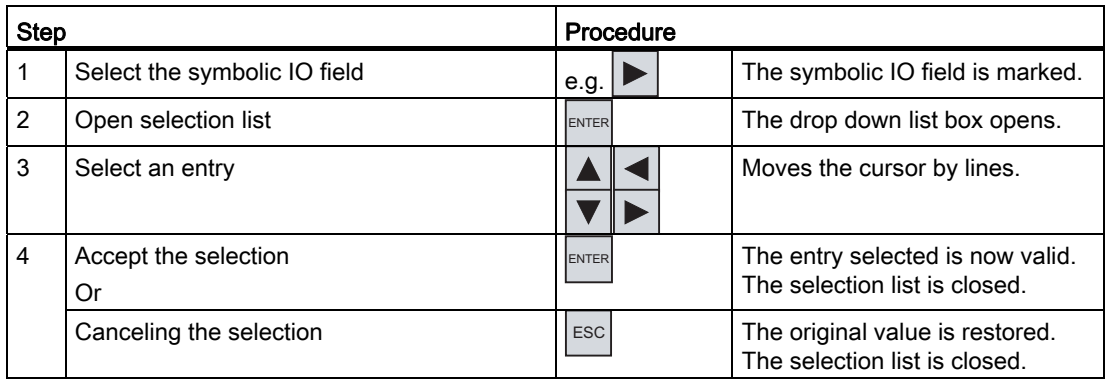

# 10.11.4.3 Project security

### **Overview**

### Design of the security system

The configuration engineer can protect the operation of a project by implementing a security system.

The security system is based on authorizations, user groups and users.

If you use an operator control with access protection, the HMI device first requests that you log on. A logon screen is displayed in which you enter your user name and password. After logging on, you can operate the operator controls for which you have the necessary authorizations.

The logon dialog can be set up by the configuration engineer via an individual operator control.

In the same way, the configuration engineer can set up an operator control to log off. After logging off, objects assigned access protection can no longer be operated; to do so, log on again.

### User groups and authorizations

Project-specific user groups are created by the configuration engineer. The "Administrators" and "Users" groups are included in all projects by default. User groups are assigned authorizations. Authorization required for an operation is specifically defined for each individual object and function in the project.

### Users and passwords

Each user is assigned to exactly one user group.

The following people are allowed to create users and assign them passwords:

- The configuration engineer during configuration
- The administrator on the HMI device
- A user with user administration authorization on the HMI device

Irrespective of the user group, each user is allowed to change his own password.

### Logoff times

A logoff time is specified in the system for each user. If the time between any two user actions, such as entering a value or changing screens, exceeds this logoff time, the user is automatically logged off. The user must then log on again to continue to operate objects assigned access protection.

### Backup and restore

The user data is encrypted and saved on the HMI device to protect it from loss due to power failure.

The users, passwords, group assignments and logoff times set up on the HMI device can be backed up and restored. This prevents you having to enter all of the data again on another HMI device.

### **NOTICE**

The currently valid user data is overwritten in the following cases:

- Depending on settings for a new download of the project.
- Upon restore of a backed-up project
- Upon import of the user administration via an operator control. The newly downloaded or restored user data and passwords take effect immediately.

### Simple user view

### Use

On HMI devices with a small display, the simple user view is used to display users on the HMI device.

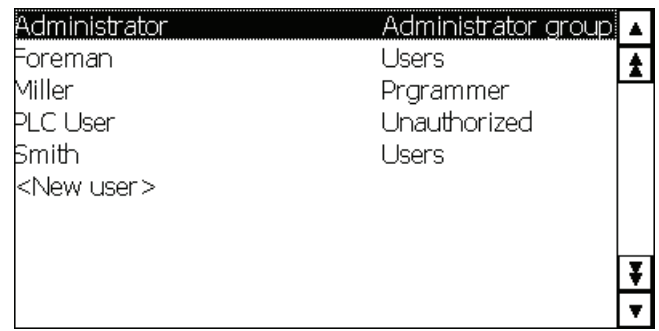

#### **Note**

The "Simple user view" object cannot be operated dynamically with a script.

### Layout

The appearance depends on the authorizations.

- All users on the HMI device are displayed in the User view to the administrator or to a user with administrator authorizations.
- When user administration authorization is lacking, only the personal user entry is displayed.

### **Operation**

Depending on the configuration you can:

- Manage users, e.g. create, delete.
- Change existing user data.
- Export or import user data.

#### **Note**

On an HMI device the number is limited to 100 users and one PLC user. This restriction does not apply to PCs. On a PC, the maximum number of users is restricted by the physical memory.

## User logon

## Logon dialog

Use the logon dialog to log on to the security system of the HMI device. Enter your user name and password in the logon dialog.

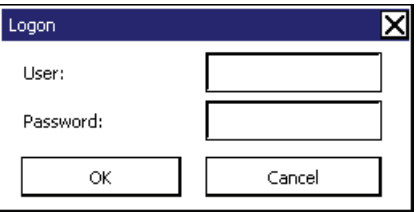

The logon dialog opens in the following cases:

- You use an operator control with access protection.
- You press an operator control that was configured for displaying the logon dialog.
- You enable the "<ENTER>" entry in the simple user view.
- You enable a blank entry in the extended user view.
- The logon dialog will be automatically displayed when the project is started, depending on the configuration.

### Requirement

The logon dialog is open.

### Procedure for touch operation

Proceed as follows:

1. Enter the user name and password.

Touch the corresponding input field. The alphanumerical screen keyboard is displayed.

2. Select "OK" to confirm logon.

# Procedure for key operation

Proceed as follows:

- 1. Select the "User" input field within the logon dialog by pressing the  $\mathbb{T}^{\mathbb{R}}$  key.
- 2. Enter the user name using the system keys.

Switch the numerical keypad to alphabet mode using the  $\left| \begin{matrix} a-r \\ r \end{matrix} \right|$  key to enter letters.

- 3. Use the  $\left\lfloor \frac{1}{2} \right\rfloor$  key to select the "Password" input field.
- 4. Enter the password using the system keys.
- 5. Confirm your entries with "OK".

#### Note

The user name is not case sensitive.

The password is case sensitive.

### Result

After successful logon to the security system, you can execute functions on the HMI device which are access protected and for which you have authorization.

An alarm is output if an incorrect password has been entered and if an alarm view was configured.

### User logoff

### Requirement

You have logged into the security system of the HMI device.

### Procedure

You have the following options for logging off:

- You press an operator control that was configured for logoff.
- You will be logged off automatically if you are not operating the project and if the logoff time has been exceeded.

You will also be automatically logged off if you enter an incorrect password.

### Result

You are no longer logged into the project. In order to use an operator control with access protection, you first have to log on again.

### Creating users

### Requirement

- The user view is open.
- You are either authorized for user administration or you are an administrator.
- A user group has been created.

### **NOTICE**

Runtime users must be assigned to a user group. The user group is created in the Engineering System. The designation of the user group is language-dependent.

### **NOTICE**

The following characters cannot be used in passwords:

- Blanks
- Special characters \* ? . % / \'"

### Creating users in the simple user view

Proceed as follows:

1. Click the "<New user>" entry in the user view. A dialog opens.

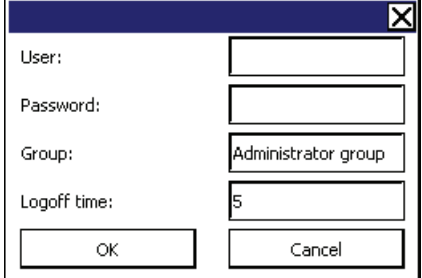

2. Enter the desired user name and password.

Touch the corresponding text box. The alphanumerical on-screen keyboard is displayed.

- 3. Click on the text box of the group. A dialog opens.
- 4. Assign the user to a group. Select  $\blacktriangle$  and  $\blacktriangledown$  to scroll the selection list.
- 5. Touch the required entry in the drop down list box.

The selected entry is accepted as input.

- 6. Touch the text box "Logoff time". The on-screen keyboard is displayed.
- 7. Enter a logoff time between 0 and 60 minutes. The value 0 stands for "no automatic logoff."
- 8. Confirm your entries with "OK."

### Result

The new user is created.

### Changing the user

### Requirement

The user view is open.

Your authorization level determines the data you can change:

- You are an administrator or a user with user administration authorization. In these cases you are allowed to change the data for all the users on the HMI device in the user view:
	- User name
	- Group assignment
	- Password
	- Logoff time
- You are a user without user management authorization. In this case you are only allowed to change your personal user data:
	- Password
	- Logoff time, if configured

#### Note

You can only change the logoff time and password for the "Admin" user.

You can only change the logoff time for the "PLC\_User". This user is used for logging on via the PLC.

### **NOTICE**

Changes in the user view are effective immediately in Runtime. Changes in Runtime are not updated in the Engineering System.

When the user management is downloaded to the HMI device, all changes in the user view are overwritten.

### Changing user data in the simple user view

Proceed as follows:

- 1. In the user view, touch the user whose user data you want to change.
- 2. When entering the data, use exactly the same procedure as for creating a user.

#### Changing user data in the advanced user view

Proceed as follows:

- 1. In the user view, touch the user whose user data you want to change.
- 2. When entering the data, use exactly the same procedure as for creating a user.

### Result

User data have been changed.

#### Deleting a user

#### Requirement

- You have opened a screen that contains the user view.
- You must be logged on with administrator rights or be authorized for user management to delete users.

### **NOTICE**

Changes in the user view are effective immediately in Runtime. Changes in Runtime are not updated in the Engineering System.

When the user management is downloaded to the HMI device, all changes in the user view are overwritten.

### Procedure for touch operation

Proceed as follows:

- 1. Touch the user to be deleted in the user view.
- 2. Delete the user name.

### Procedure for key operation

Proceed as follows:

1. Select the user view using the  $\mathbb{R}^{\mathbb{R}}$  key or the cursor keys.

- 2. Select the user in the user view by means of cursor keys.
- $3.$  Press  $\begin{array}{c} \hline \text{MS} \\ \hline \text{PE} \end{array}$  to delete the user.

### Result

The user has been deleted and may no longer log onto the project.

## 10.11.4.4 Operating alarms

### **Overview**

### Alarms

Alarms indicate events and states on the HMI device which have occurred in the plant, in the process or on the HMI device itself. A status is reported when it is received.

An alarm could trigger one of the following alarm events:

- Incoming
- Outgoing
- Acknowledge

The configuration engineer defines which alarms must be acknowledged by the user.

An alarm may contain the following information:

- Date
- Time
- Alarm text
- Event text
- Location of fault
- Status
- Alarm class
- Alarm number
- Alarm group
- Supports diagnostics

### Alarm classes

Alarms are assigned to various alarm classes. The selection depends on the HMI device.

● "Warnings"

Alarms of this class usually indicate states of a plant such as "Motor switched on." Alarms in this class do not require acknowledgment.

● "Errors"

Alarms in this class must always be acknowledged. Alarms normally indicate critical errors within the plant such as "Motor temperature too high".

● "System"

System alarms indicate states or events which occur on the HMI device.

System alarms provide information on occurrences such as operator errors or communication faults.

● "Diagnosis Events"

SIMATIC diagnostic alarms show states and events in the SIMATIC S7 controllers.

#### **Note**

### Availability for specific devices

Diagnostic alarms are not available for Basic Panels.

● STEP 7 alarm classes

The alarm classes configured in STEP 7 are also available to the HMI device.

#### Note

#### Availability for specific devices

STEP 7 alarm classes are not available for Basic Panels.

● Custom alarm classes

The properties of this alarm class must be defined in the configuration.

### Alarm buffer

Alarm events are saved to an internal buffer. The size of this alarm buffer depends on the HMI device type.

### Alarm report

When alarm report is enabled in the project, alarm events are output directly to the connected printer.

You can set the reporting function separately for each alarm. The system outputs "Incoming" and "Outgoing" alarm events to the printer.

The output of alarms of the "System" alarm class to a printer must be initiated by means of the corresponding alarm buffer. This outputs the complete content of the alarm buffer to the printer. To be able to initiate this print function, you need to configure a corresponding control object in the project.

### **Note**

#### Availability for specific devices

Alarm reports are not available for Basic Panels.

### Alarm log

Alarm events are stored in an alarm log, provided this log file is configured. The capacity of the log file is limited by the storage medium and system limits.

### **Note**

#### Availability for specific devices

Alarm logs are not available for Basic Panels.

# Alarm view

The alarm view shows selected alarms or alarm events from the alarm buffer or alarm log. Whether alarms have to be acknowledged or not is specified in your configuration. By means of configuration, the display can be filtered in such a way that only alarms that contain a specific character string will be shown.

### Alarm window

If configured, an alarm window shows all pending alarms or alarms awaiting acknowledgment of a particular alarm class. The alarm window is displayed as soon as a new alarm occurs.

You can configure the order in which the alarms are displayed. Either the current alarm or the oldest alarm is displayed. The alarm window can also be set to indicate the exact location of the fault, including the date and time of the alarm event. By means of configuration, the display can be filtered in such a way that only alarms that contain a specific character string will be shown.

### Alarm indicator

The alarm indicator is a graphic icon that is displayed on the screen when an alarm of the specified alarm class is incoming.

The alarm indicator can assume one of two states:

- Flashing: At least one unacknowledged alarm is pending.
- Static: The alarms are acknowledged but at least one of them is not yet deactivated. The number displayed indicates the number of pending alarms.

### Simple alarm view, alarm window

### Use

The simple alarm view shows selected alarms or alarm events from the alarm buffer or alarm log. The layout and operation of the simple alarm window correspond to that of the simple alarm view.

#### **Note**

The "Single alarm view" object cannot be operated dynamically with a script.

In the Engineering System you can dynamically control the visibility of an object, for example, in the "Animations" tab of the Properties window. In Runtime, the "Simple alarm view" does not support animations. If you have configured an animation and wish to perform a consistency check of the project, for example, then an error alarm is issued in the Output window.

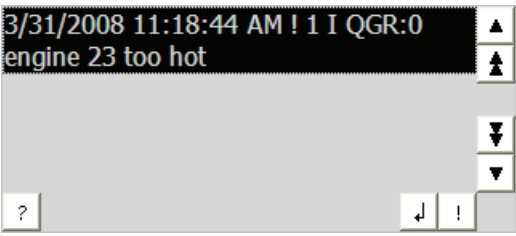

## Layout

Depending on the configuration, in the alarm view different columns with information regarding an alarm or an alarm event are displayed.

To differentiate between the different alarm classes, the first column in the alarm view contains an icon:

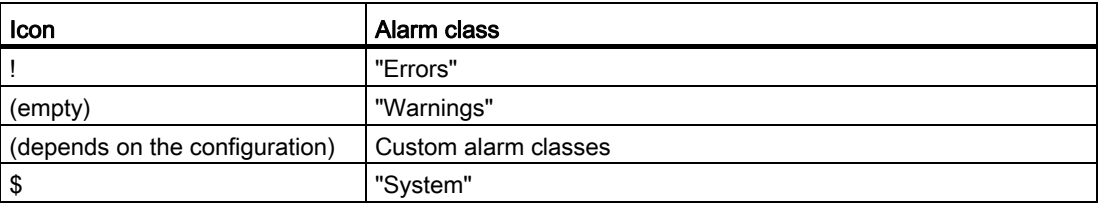

### **Operation**

Depending on the configuration you can:

- Acknowledge alarms
- Edit alarms

## Control elements

The buttons have the following functions:

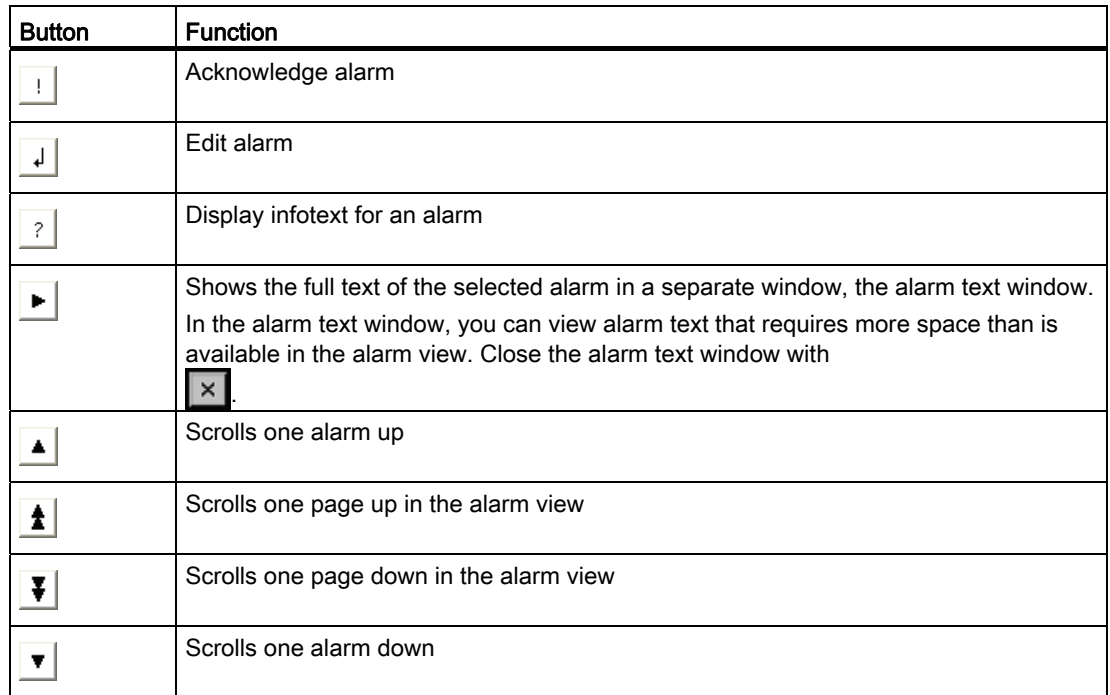

### Layout of the operator controls

The layout of the buttons for operating the simple alarm view depends on the configured size. Therefore check if all the required buttons are available on the HMI device.

### Detecting pending alarms

### Introduction

You can recognize the presence of alarms which must be acknowledged by the following:

- For an HMI device with keys: The LED of the key  $\sqrt{\frac{ACK}{nCK}}$  is lit.
- Depending on the configuration: An alarm indicator is displayed on screen.

The configuration determines whether an alarm has to be acknowledged or not. This is also defined by the alarm class which an alarm belongs to.

### LED in the "ACK" key

An LED is integrated in the  $\left|\frac{ACK}{ACK}\right|$  key on HMI devices with keyboard. The LED is lit if there are alarms requiring acknowledgment which must still be acknowledged.

The LED goes out when you acknowledge all alarms requiring acknowledgment.

## Alarm indicator

The alarm indicator is a graphic symbol indicating pending alarms or alarms requiring acknowledgment, depending on the configuration.

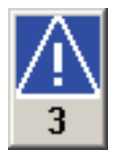

Figure 10-2 Alarm indicator with three pending alarms

### Layout

The alarm indicator can assume one of two states:

● Flashing:

The alarm indicator flashes as long as alarms are pending for acknowledgment. The number displayed indicates the number of pending alarms. The project engineer can configure specific functions to be executed by operating the alarm indicator.

● Static: The alarms are acknowledged but at least one of them is not yet deactivated.

### Displaying dialogs

The displayed alarm indicator view is covered, for example, by the logon dialog, help dialog or alarm text windows. The alarm indicator is visible once you close these dialogs.

### Display infotext for alarm

### Procedure for touch operation

Proceed as follows to display the info text:

1. Touch the relevant alarm in the alarm view or in the alarm window.

The alarm is selected.

2. Touch the  $\boxed{?}$  button in the simple alarm view or  $\boxed{...}$  in the advanced alarm view.

If configured, the info text assigned to this alarm is displayed.

3. Close the screen for displaying the Info text by means of the  $\boxtimes$  button.

# Procedure for key operation

Proceed as follows to display the info text:

- 1. Select the desired alarm in the alarm view.
- 2. Press the key  $\sqrt{\frac{\text{KBP}}{\text{B}}}}$

If configured, the info text assigned to this alarm is displayed.

3. Close the info text by pressing the  $\frac{|\mathbf{R}\mathbf{L}\mathbf{r}|}{|\mathbf{L}\mathbf{R}\mathbf{L}\mathbf{r}|}$  kev.

## Acknowledge alarm

### Requirement

The alarm to be acknowledged is displayed in the alarm window or the alarm view.

### Procedure for touch operation

To acknowledge an alarm, proceed as follows:

1. Touch the relevant alarm in the alarm view or in the alarm window.

The alarm is selected.

2. Touch the  $\boxed{1}$  button in the simple alarm view or  $\boxed{=}$  **in** the advanced alarm view.

## Procedure for key operation

The alarm view and the alarm window have a tab sequence with which you can select operator controls and the last selected alarm using the keyboard.

To acknowledge an alarm, proceed as follows:

- 1. Select the desired alarm view or alarm window using the  $\frac{1}{1}$  key.
- 2. Select the desired alarm. Use the  $\frac{1}{\text{HOME}}$ ,  $\frac{1}{\text{HOME}}$  or  $\frac{1}{\text{HOME}}$  keys accordingly.
- 3. Press the key  $\frac{ACK}{AC}$

### Alternative operation

Depending on the configuration, you can also acknowledge an alarm with a function key.

### Result

The alarm is acknowledged. If the alarm belongs to an alarm group, all the alarms of the associated group are acknowledged.

# Editing an alarm

### Introduction

The configuration engineer can assign additional functions to each alarm. These functions are executed when the alarm is processed.

### **Note**

When you edit an unacknowledged alarm, it is acknowledged automatically.

### Requirement

The alarm to be edited is displayed in the alarm window or the alarm view.

### Procedure for touch operation

Proceed as follows to edit an alarm:

- 1. Touch the relevant alarm in the alarm view or in the alarm window. The alarm is selected.
- 2. Touch the  $\frac{1}{2}$  button in the simple alarm view or **in** the enhanced alarm view.

### Procedure for key operation

Proceed as follows to edit an alarm:

- 1. Select the desired alarm view or alarm window with .
- 2. Select the desired alarm. Use the  $\frac{1}{2}$   $\frac{1}{2}$   $\frac{1}{2}$   $\frac{1}{2}$   $\frac{1}{2}$   $\frac{1}{2}$   $\frac{1}{2}$   $\frac{1}{2}$   $\frac{1}{2}$   $\frac{1}{2}$   $\frac{1}{2}$   $\frac{1}{2}$   $\frac{1}{2}$   $\frac{1}{2}$   $\frac{1}{2}$   $\frac{1}{2}$   $\frac{1}{2}$   $\frac{1}{2}$   $\frac{$
- 3. Continue to press the key  $\mathbb{L}^{\text{AB}}$  until the button  $\mathbb{L}$  is selected in the simple alarm view or  $\mathbf{G}$  in the extended alarm view.
- 4. Confirm your entry by pressing the key ENTER .

### Result

The system executes the additional functions of the alarm. Additional information on this topic may be available in your plant documentation.

# 10.11.4.5 Operating recipes

### Structure of a recipe

### Recipes

The recipe collection for the production of a product family can be compared to a file cabinet. A recipe which is used to manufacture a product corresponds to a drawer in a file cabinet.

#### Example:

In a plant for producing fruit juice, recipes are required for different flavors. There is a recipe, for example, for the flavors orange, grape, apple and cherry.

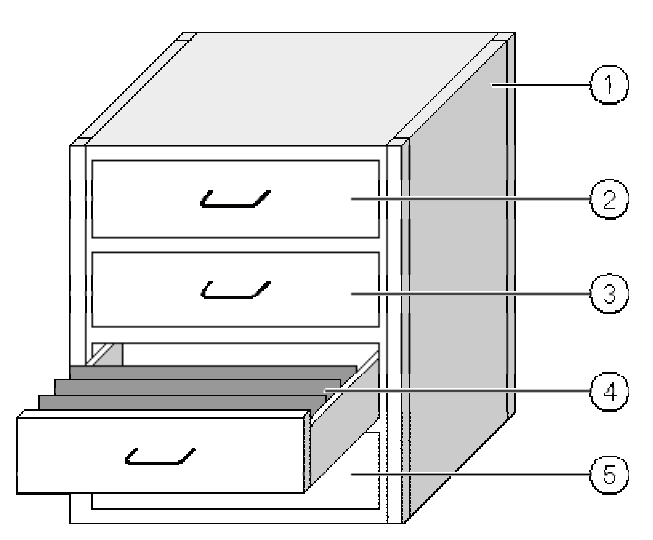

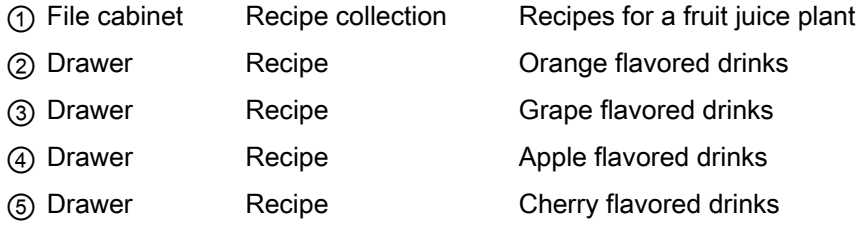

### Recipe data records

The drawers of the file cabinet are filled with suspension folders. The suspension folders in the drawers represent records required for manufacturing various product variants.

Example:

Product variants of the flavor apple might be a soft drink, a juice or nectar, for example.

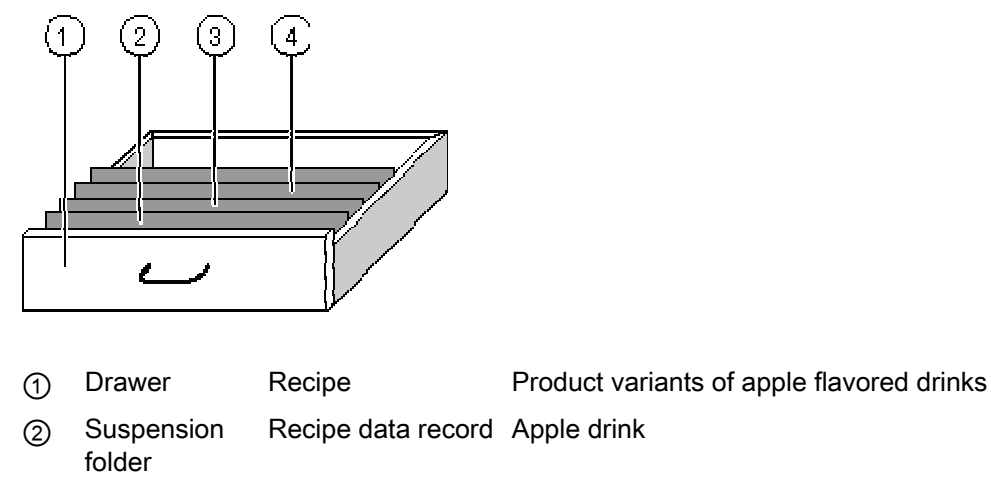

- ③ Suspension folder Recipe data record Apple nectar
- ④ Suspension folder Recipe data record Apple juice

## **Elements**

In the figure showing the file cabinet, each suspension folder contains the same number of sheets. Each sheet in the suspension folder corresponds to an element of the recipe data record. All the records of a recipe contain the same elements. The records differ, however, in the value of the individual elements.

#### Example:

All drinks contain the same components: water, concentrate, sugar and flavoring. The records for soft drink, fruit juice or nectar differ, however, in the quantity of sugar used in production.

# Recipes in the project

### **Overview**

If recipes are used in a project, the following components interact:

● HMI device recipe memory

Recipes are saved in the form of data records in the HMI device recipe memory.

● Recipe view / recipe screen

On the HMI device, recipes are displayed and edited in the recipe view or in a recipe screen.

- The recipe data records from the internal memory of the HMI device are displayed and edited in the recipe view.
- The values of the recipe tags are displayed and edited in the recipe screen.

#### Note

The same recipe tags can be configured in a variety of recipes. If you modify the value of a recipe tag, the synchronization changes the value of the recipe tag in all recipes.

● Recipe tags

The recipe tags contain recipe data. When you edit recipes in a recipe screen, the recipe values are stored in recipe tags. The point at which the recipe tag values are exchanged with the PLC depends on the configuration.

### Data flow

The following figure shows the data flow in a project with recipes:

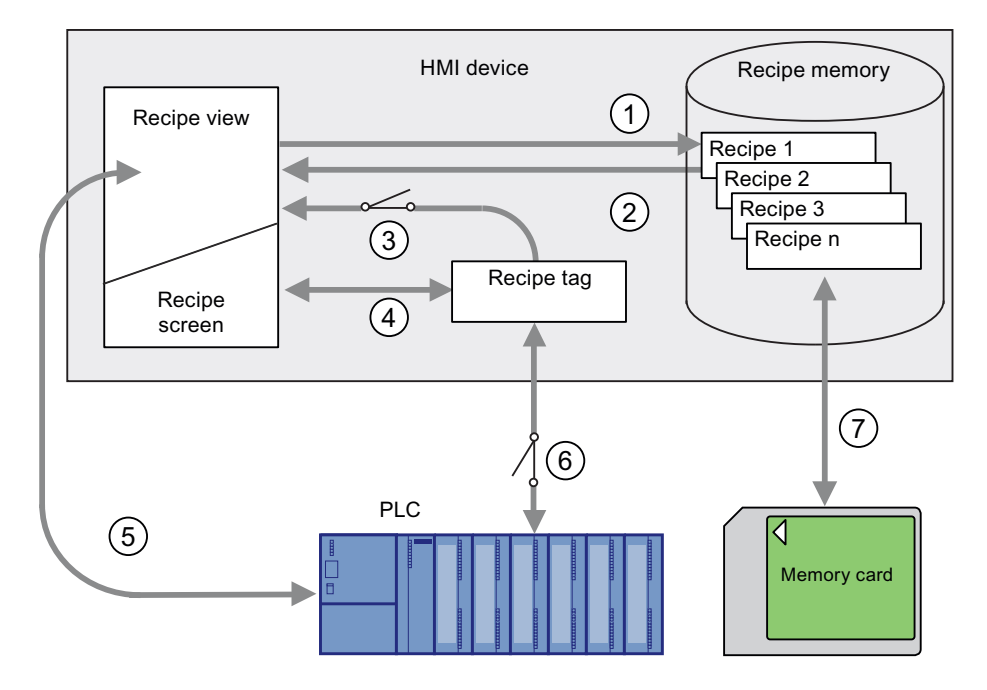

STEP 7 Basic V11.0 SP1 Online help printout, 08/2011 2839

- ① Editing, saving or deleting a recipe data record
- ② Display recipe data record
- ③ Synchronize or do not synchronize recipe tags
- ④ Display and edit recipe tags in the recipe screen
- ⑤ Write records from the recipe view to the PLC or read records from the PLC and display them in the recipe view.
- ⑥ Recipe tags are to the PLC online or offline
- ⑦ Export or import recipe data record to memory card

### Simple recipe view

### Layout

The simple recipe view consists of three areas:

- Recipe list
- Data record list
- Element list

| juice    |  |
|----------|--|
| beverage |  |
| nectar   |  |
|          |  |

Figure 10-3 Simple recipe view - example with data record list

In the simple recipe view, each area is shown separately on the HMI device. You can use the shortcut menu to operate each of these display areas.

The simple recipe view always begins with the recipe list.

# **Operation**

You can use the simple recipe view as follows, depending on the configuration:

- Create, change, copy or delete recipe data records
- Read recipe data records from the PLC or transfer to the PLC

## Operator controls of the simple recipe view

Toggle between the display areas and the shortcut menus to operate the simple recipe views.

The table below shows the operation of the display area.

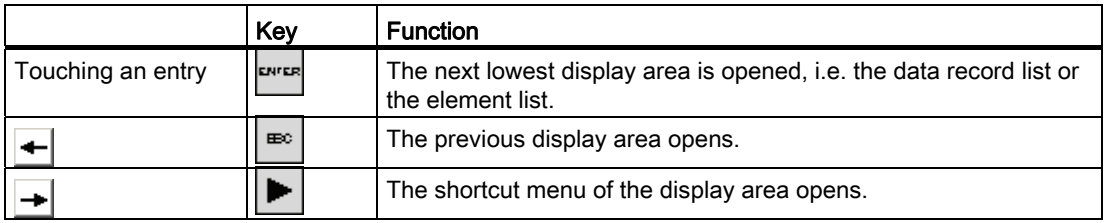

The table below shows the operation of the shortcut menu:

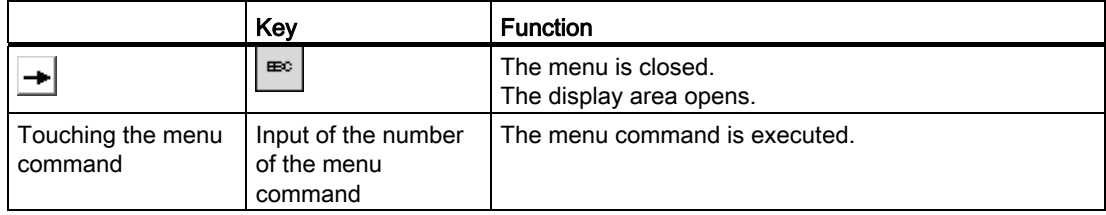

### Shortcut menus of the simple recipe view

A shortcut menu can be called for each view area by pressing the  $\rightarrow$  button or the  $\rightarrow$  key. The shortcut menu lists the commands that are available in the active view area. A number is assigned to each command. You execute the command by entering its number. You can also use the system keys to execute certain commands.

The scope depends on the HMI device.

● Recipe list

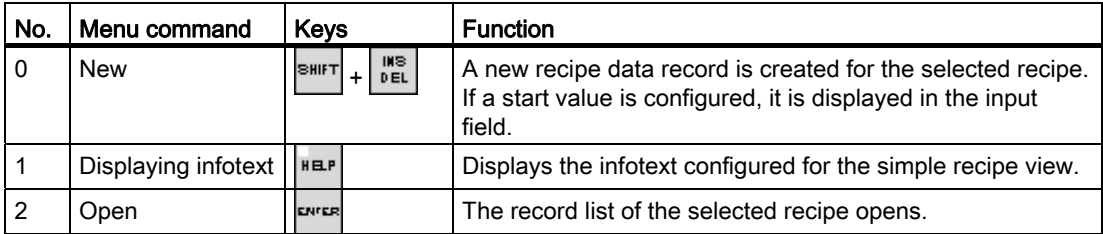

● Data record list

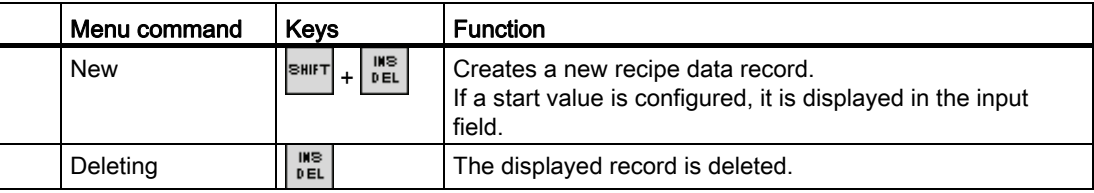

#### Visualizing processes (Basic)

10.11 Operating in Runtime

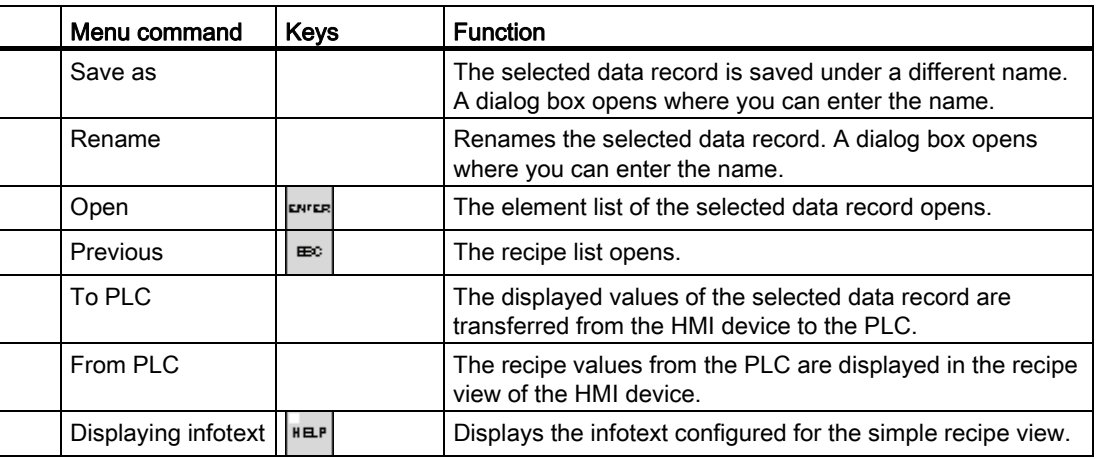

● Element list

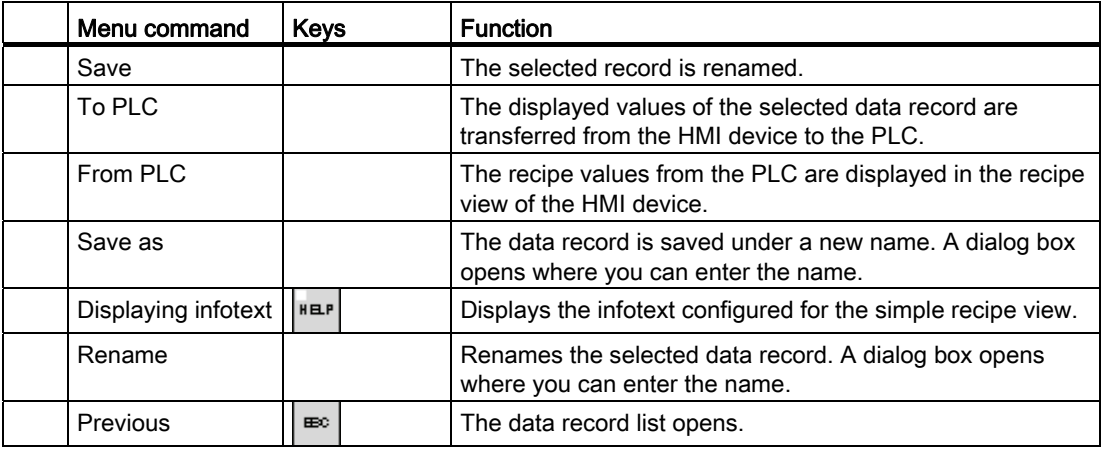

### Mouse control or touchscreen control of the simple recipe view

- 1. Select the desired recipe from the recipe view.
- 2. Click on the  $\rightarrow$  button.

The shortcut menu is opened.

3. Select the desired menu command.

The menu command is executed.

4. Alternatively, open the desired recipe in the recipe view.

The data record list is displayed.

5. Open the desired data record. You could also use the  $\rightarrow$  button to open the shortcut menu and select a menu command.

The menu command is executed.

## Using the keyboard with the simple recipe view

- 1. Press the  $\frac{|\text{TR}||}{|\text{TR}||}$  key as many times as required to select the simple recipe view.
- 2. Select the desired recipe with the cursor keys.
- 3. Press the  $\left| \blacktriangleright \right|_{\text{keV}}$ .

The shortcut menu is opened.

- 4. Press the  $\blacktriangledown$  cursor key as many times as required to select the menu command.
- 5. Confirm the menu command by pressing the key
- 6. Alternatively, press the number of the desired menu command.

The menu command is executed.

## Creating a recipe data record

### Introduction

Create a new recipe data record in the recipe list or in the record list. Then enter the values for the new record in the element list and save the record.

### Requirement

A screen with a simple recipe view is displayed.

### Procedure

Proceed as follows to create a recipe data record:

- 1. If the recipe list contains several recipes: Select the recipe for which you want to create a new recipe data record.
- 2. Open the recipe list menu.
- 3. Select the "0 new" menu command.

Creates a new record.

The element list of the new record opens.

4. Enter values for the data record elements.

The tags of the record can be assigned default values depending on the configuration.

- 5. Open the menu of the element list and select the "0 Save" menu command.
- 6. Enter a name for the new record.
- 7. Confirm your entries.
	- An existing data record is overwritten if you assign its number to a new data record.

Visualizing processes (Basic)

10.11 Operating in Runtime

## Result

The new recipe data record is saved to the selected recipe.

### Editing a recipe data record

## Introduction

Edit the values of the recipe data records and save them to a recipe view.

### Synchronization with the PLC

To display the current recipe values from the PLC in the simple recipe view, you first have to read the actual values in the element list from the PLC using menu command "2 From PLC".

Values changed in the recipe view are only activated after you transferred the modified data record to the PLC by means of menu command "1 To PLC".

### Requirement

A screen with a recipe view is displayed.

# Procedure

Proceed as follows to copy a recipe data record:

- 1. If the recipe list contains several recipes: Select the recipe which contains the relevant recipe data record.
- 2. Open the data record list.
- 3. Select the recipe data record you want to edit.
- 4. Open the element list.
- 5. Edit the element values as required.
- 6. Save your changes using menu command "0 Save".

# Result

The edited recipe data record is saved to the selected recipe.
Visualizing processes (Basic) 10.11 Operating in Runtime

# Deleting a recipe data record

#### Introduction

You can delete all the data records which are not required.

#### Requirement

A screen with a simple recipe view is displayed.

#### Procedure for touch operation

Proceed as follows to delete a new recipe data record:

- 1. If the recipe list contains several recipes: Select the recipe which contains the relevant recipe data record.
- 2. Open the data record list.
- 3. Select the data record you want to delete.
- 4. Open the menu.
- 5. Select the menu command "1 Delete".

# Procedure for key operation

Proceed as follows to delete a new recipe data record:

- 1. If the recipe list contains several recipes: Select the recipe which contains the relevant recipe data record.
- 2. Open the data record list.
- 3. Select the data record you want to delete.
- 4. Press  $\left[\begin{array}{c} \n\sqrt{10} \\
\hline\n\end{array}\right]$

#### Result

The data record is deleted.

10.11 Operating in Runtime

# Reading a recipe data record from the PLC

#### Introduction

The values of recipe elements are exchanged with the PLC via tags.

You can edit values which were saved to the recipes in the HMI device directly at plant level within the active project; this may be the case if a valve in the plant opens more than is indicated in the recipe. The values of the tags on the HMI device possibly no longer match the values in the PLC.

Read the values from the PLC and output these to the recipe view to synchronize the recipe values.

#### Requirement

A screen with a simple recipe view is displayed.

#### Procedure

To transfer a recipe data record to the PLC, proceed as follows:

- 1. If the recipe list contains several recipes: Select the recipe which contains the relevant recipe data record.
- 2. Select the element list of the recipe data record to which you want to apply the values from the PLC.
- 3. Open the menu.
- 4. Select menu command "2 From PLC".

The values are read from the PLC.

5. Save the displayed values to the HMI device using menu command "0 Save".

# Result

The values were read from the PLC, are visible on the HMI device and were saved to the selected recipe data record.

#### Note

#### Basic Panels

With Basic Panels, the "From PLC" menu command can also be configured for the data record list: In this case, you can also select the "From PLC" menu command in the data record list.

# Transferring a recipe data record to the PLC

#### Introduction

You must transfer the values to the PLC to activate a changed recipe data record for the process.

The values displayed in the recipe view are transferred to the PLC.

#### Requirement

A screen with a simple recipe view is displayed.

#### Procedure

To transfer a recipe data record to the PLC, proceed as follows:

- 1. If the recipe list contains several recipes: Select the recipe which contains the relevant recipe data record.
- 2. Select the element list of the recipe data record whose values you want to transfer to the PLC.
- 3. Open the menu.
- 4. Select menu command "1 To PLC".

#### Result

The values of the recipe data record were transferred to the PLC and are active in the process.

#### **Note**

#### Basic Panels

With Basic Panels, the "To PLC" menu command can also be configured for the data record list: In this case, you can also select the "To PLC" menu command in the data record list.

10.12 Performance features

# 10.12 Performance features

# 10.12.1 Engineering system

# Engineering system

The following tables help you assess whether your project still meets the performance specifications of the Engineering System.

In addition to the specified limits, allowances must also be made for restrictions imposed by main memory resources. WinCC uses up to 2 GB of RAM, depending on the operating system. It is nonetheless useful to install more than 2 GB of main memory on the PC if running many applications with high memory requirements in parallel.

# Project system limits

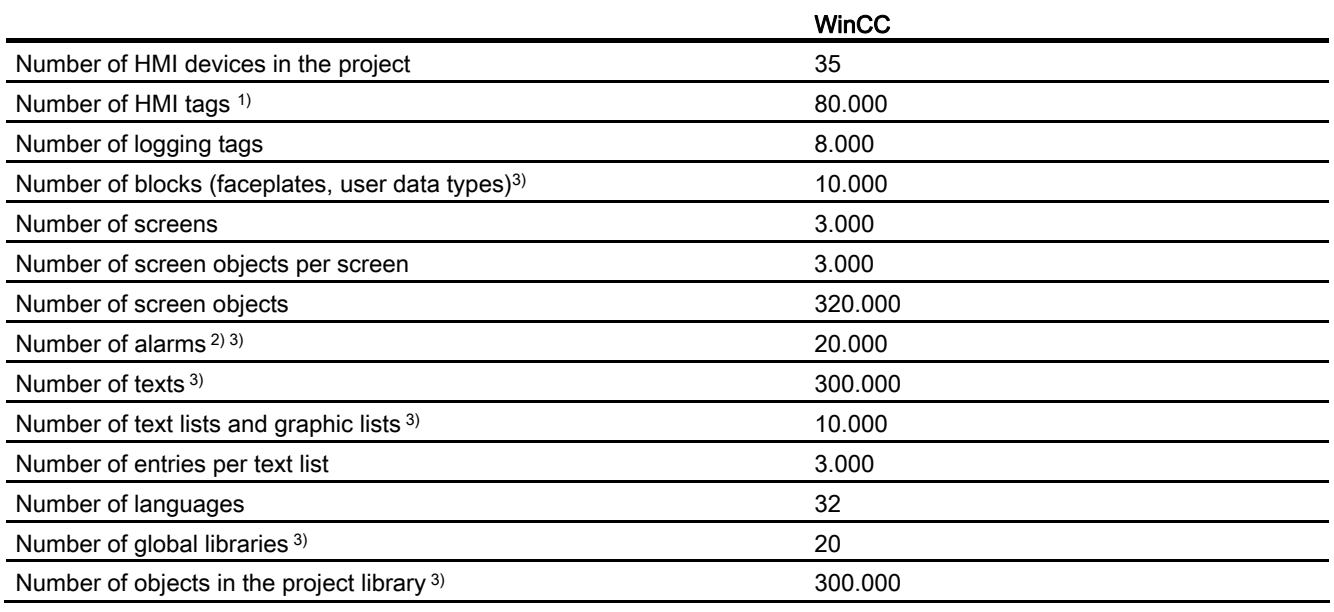

- 1) Including logging tags.
- 2) With an average of 5 texts and a dynamic parameter
- 3) Including the objects configured in the "Program PLC" area

# HMI device system limits

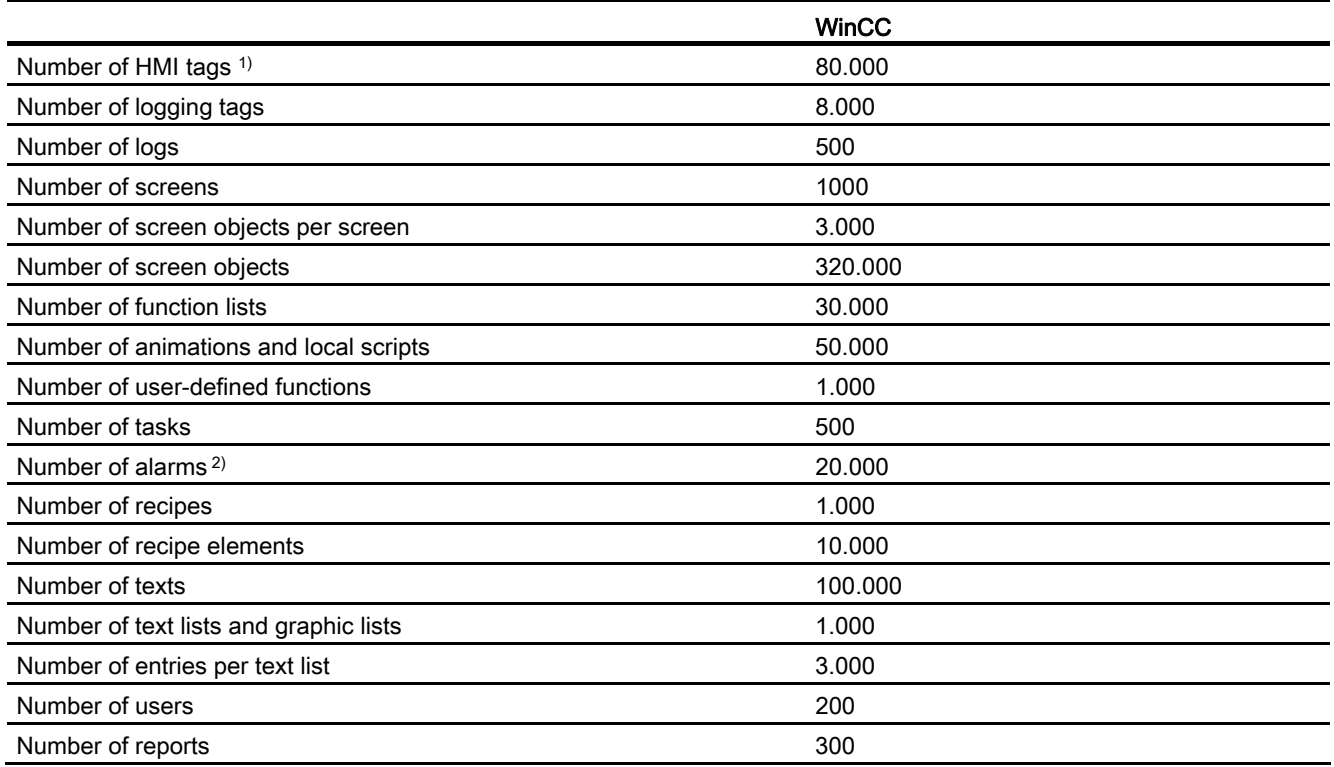

- 1) Including logging tags.
- 2) With an average of 5 texts and a dynamic parameter

# System limits during migration

You can migrate projects which are beyond the specified system limits in one or more areas.

An alarm will be output if migration creates a project whose limits are beyond the specified system limits. You must then adapt the project after migration to within the specified system limits to ensure safe operation in WinCC.

10.12 Performance features

# 10.12.2 Basic Panel

### Basic Panel

The following table helps you assess whether your project meets the performance features of the HMI device.

The specified maximum values are not additive. It cannot be guaranteed that configurations running on the devices at the full system limits will be functional.

In addition to the specified limits, allowances must be made for restrictions imposed by configuration memory resources.

# Tags

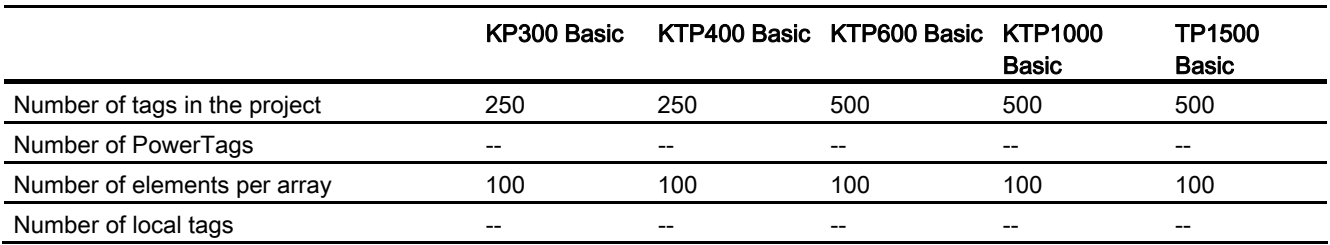

# Alarms

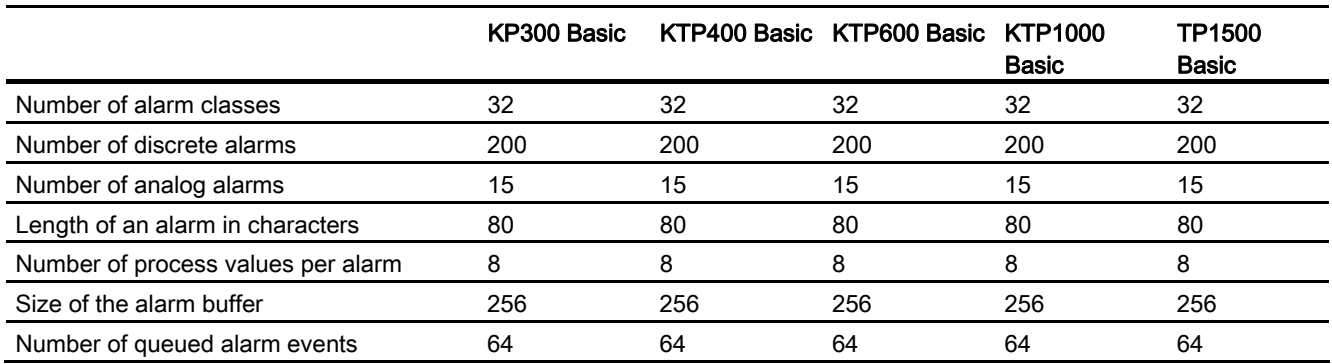

# **Screens**

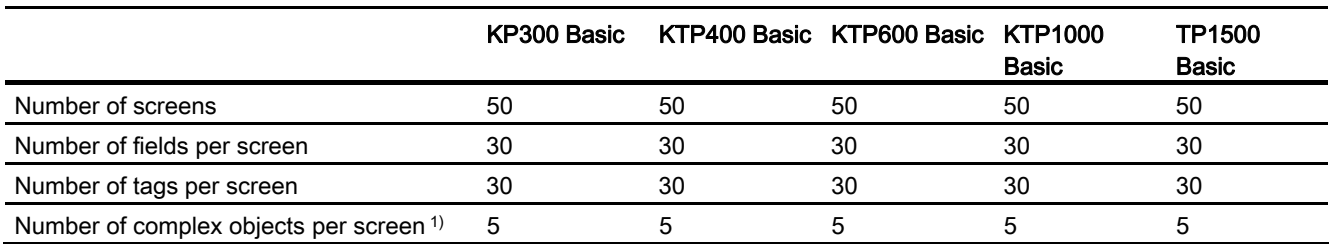

1) Complex objects include: bars, sliders, symbol library, clock, and all objects from the Controls area.

# Recipes

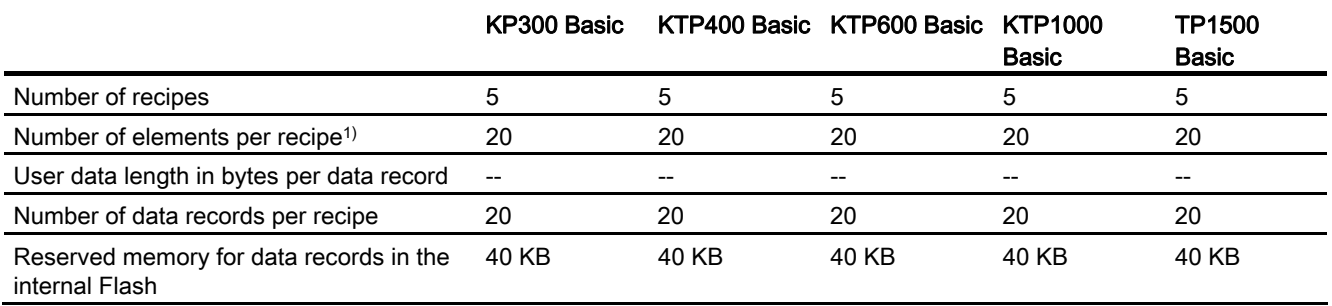

1) If arrays are used, each array element counts as one recipe element

# Logs

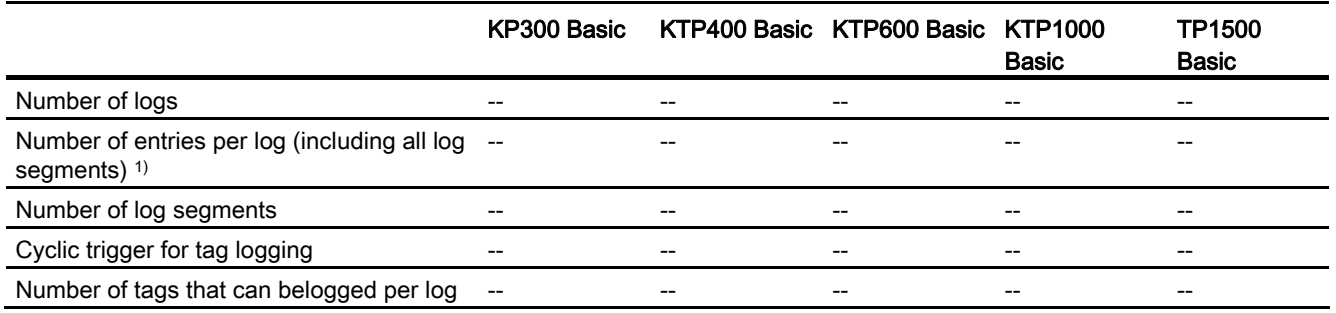

1) The number of entries for the "segmented circular log" logging method is the maximum number for all segmental circular logs. The product of the number of segmental circular logs and the number of data records per segmental circular log may not exceed the system limit.

10.12 Performance features

# **Trends**

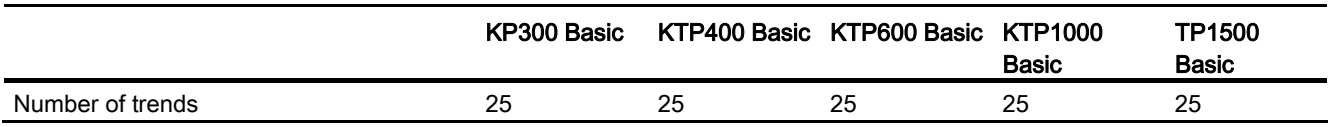

# Text lists and graphics lists

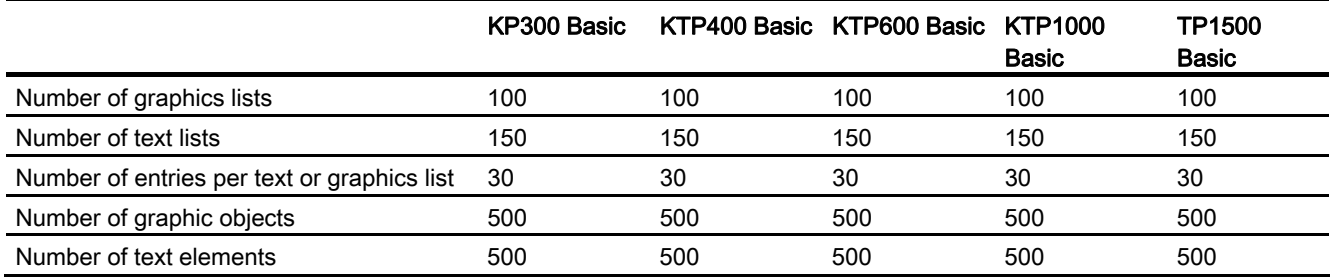

# **Scripts**

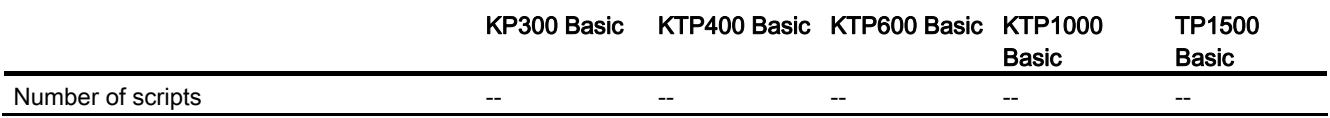

# **Communication**

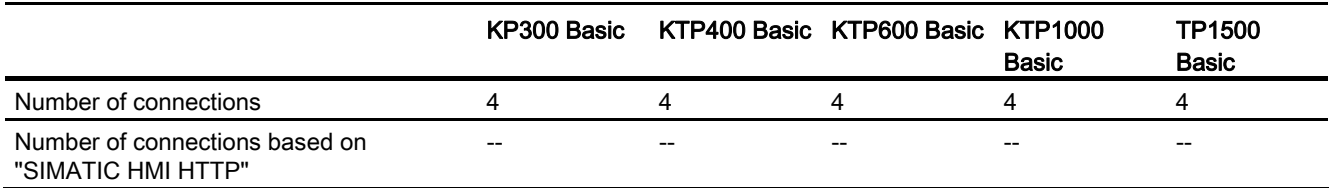

# Help system

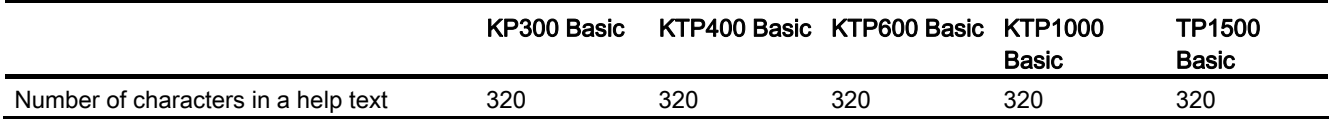

# Languages

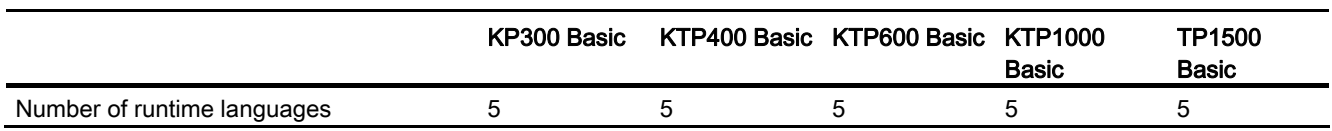

# **Scheduler**

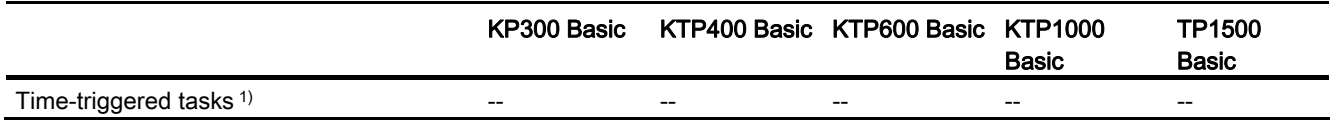

1) Event-triggered tasks are irrelevant for the system limits

# User administration

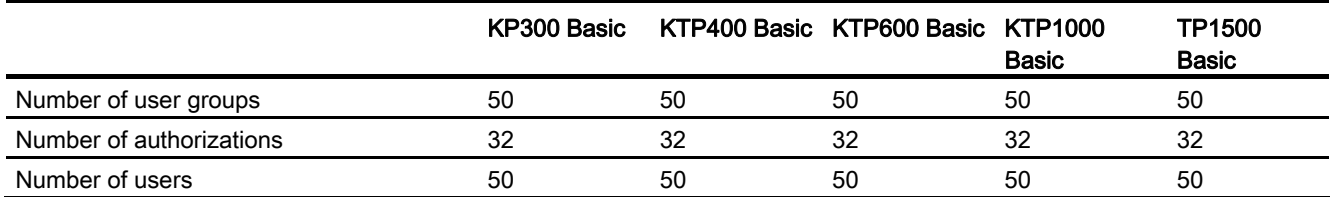

# Project

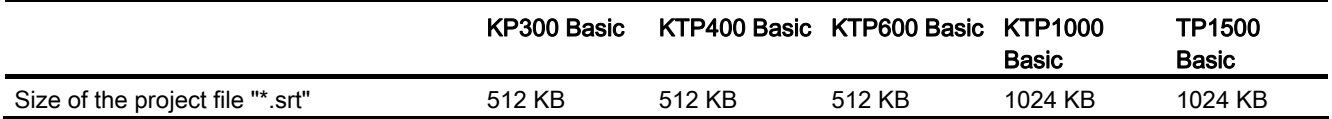

10.12 Performance features

# 10.12.3 General technical data

#### 10.12.3.1 Recommended printers

#### Recommended printers

The current list of printers recommended for use with the HMI devices is available on the Internet at:

Link to the current printer list

#### Note

All HMI devices except for a PC and Panel PC support only one printer at their USB port, even if several ports are available.

### 10.12.3.2 Memory requirements of recipes for Basic Panels

#### Introduction

The following calculation of memory requirements of recipes is valid for Basic Panels, OP 77A, and TP 177A devices.

#### **Restrictions**

The HMI device provides 39 KB of memory space for recipes. This memory space may not be exceeded. The total memory space for recipes is calculated as follows: Total of all recipes + recipe with highest memory requirement.

Each recipe may not exceed a maximum memory space of 19 KB.

### Calculation of memory requirements

The memory space requirement of each recipe (in KB) is calculated based on the three addends  $D1 + D2 + D3$ .

Valid is::

 $\bullet$  D1 = number of data records x M

Rule for M (size of a data record):

 $M = 1$  x number of elements of a byte  $+ 2$  x number of elements of 2 bytes  $+ 4$  x number of elements of 4 bytes + 8 x number of elements of 8 bytes + K

Rule for K (size of the string elements):

K = number of string elements x (string length  $+1$ ) x 2

● D2 - data record size

 $D2 = 4 +$  number of languages x  $8 +$  number of languages x  $(4 + 4x)$  number of data records + (length of the data record name + 1)  $\times$  2 x number of data records) + 8 + 8 x number of data records

Or rewritten:

 $D2 = 12 + 8x$  number of data records + number of languages x (12 + number of data records x  $(4 + (length of the data record name +1) x 2))$ 

● D3 - shared memory

 $D3 = 14 +$  number of elements

#### **Note**

Arrays and single elements can be calculated as described above.

10.13 Migration to WinCC V11

# 10.13 Migration to WinCC V11

# 10.13.1 Overview of migration to WinCC V11

# Overview of the section "Migration to WinCC V11"

SIMATIC WinCC V11 offers a number of functional changes. Some functions differ from the functions that you know from familiar environments such as WinCC V7 or WinCC flexible.

This document provides an overview of the special functions and procedures in SIMATIC WinCC V11.

These functions and procedures are fundamentally different from the WinCC V7 and WinCC flexible version, or have a different name.

# 10.13.2 Libraries

#### Libraries in WinCC flexible

Libraries are a collection of pre-configured screen objects. They expand the number of available screen objects and increase engineering efficiency, because library objects are always available for reuse; there is no need to reconfigure them.

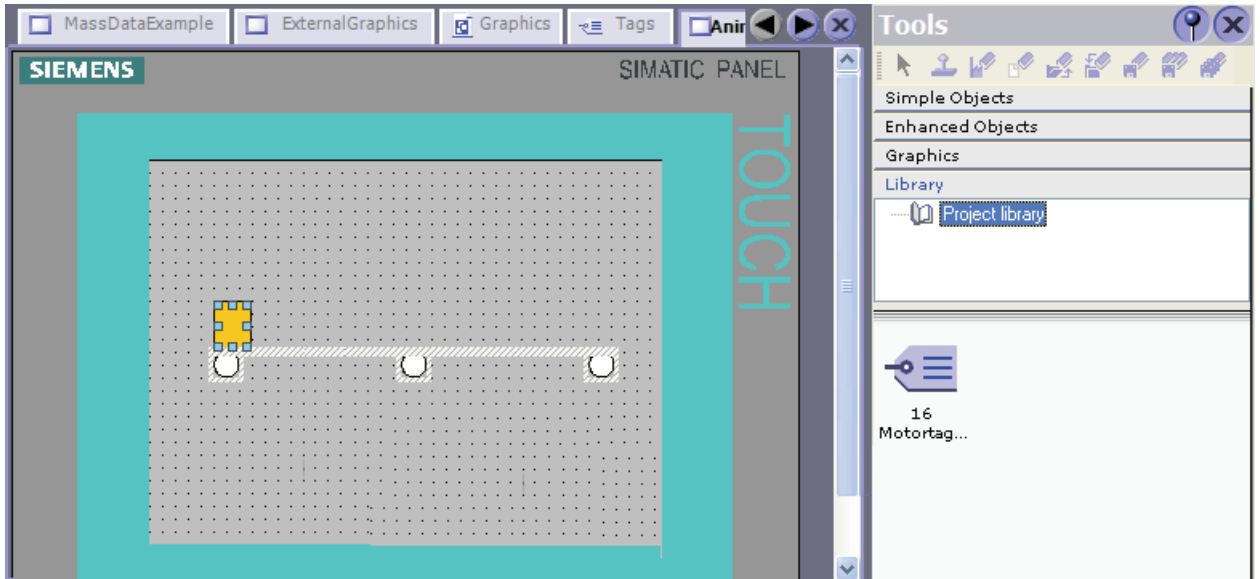

WinCC flexible enables you to create two library types:

- Project library
- Global library

A library can contain all the WinCC flexible objects, such as screens, tags, graphic objects, or alarms.

# How do I configure libraries in WinCC V11?

In WinCC V11, you also configure the "Project library" and the "Global library".

You can no longer store any system functions in libraries, as was the case in WinCC flexible.

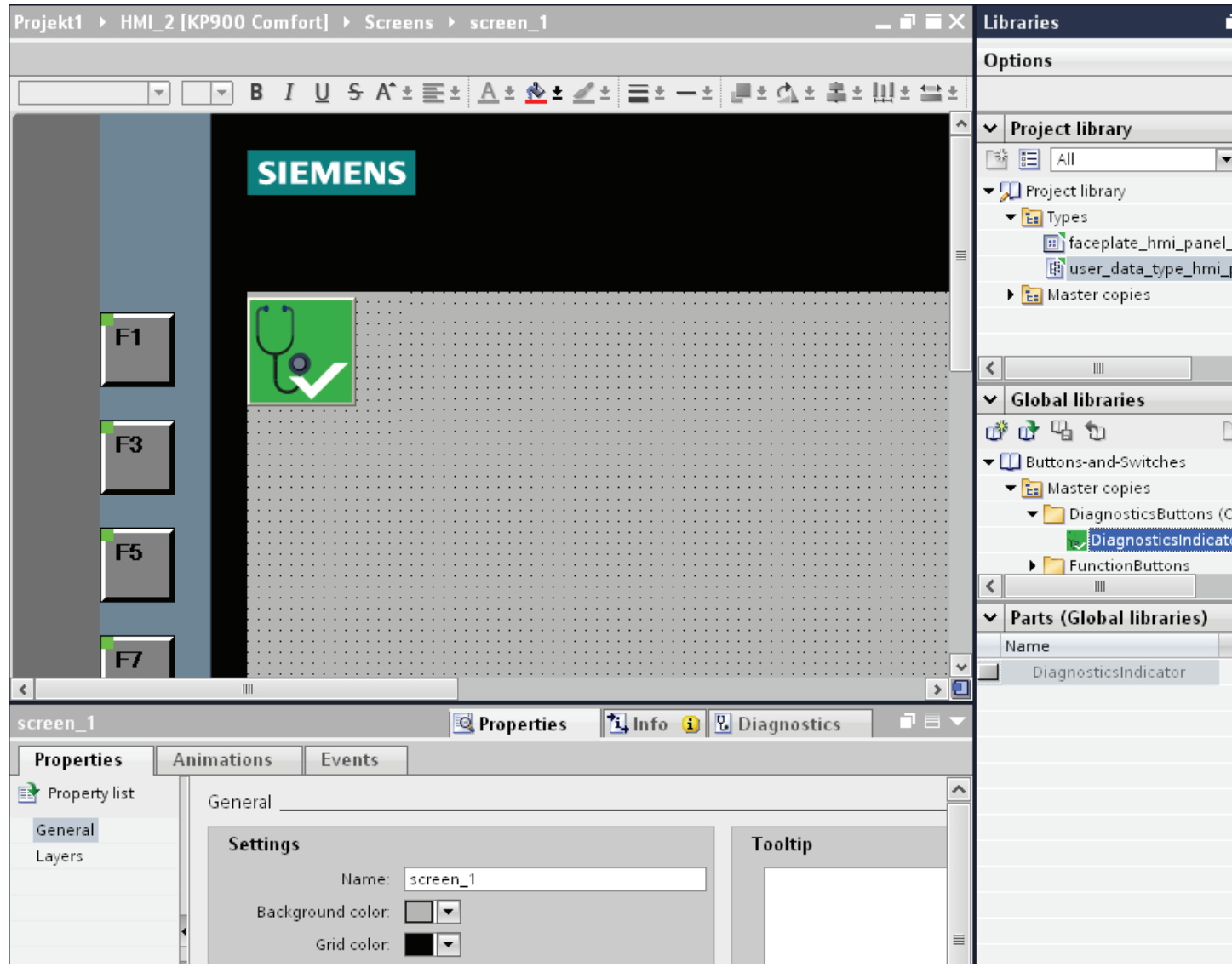

Both the "Project library" and the "Global library" contain the two folders, "Copy templates" and "Types". You can create or use the library objects as a copy template, or as a type.

10.13 Migration to WinCC V11

● Copy templates

Use copy templates to create independent copies of the library object.

● Types

Create instances of objects of the "Types" folder and use the instances in your project. The instances are bound to their respective type. Changes to an instance also change all other instances. Types are marked by a green triangle in the "Libraries" task card.

● Managing the library objects

You can only copy and move library objects within the same library.

For more detailed information, see:

[Libraries in WinCC](#page-2071-0) (Page [2072](#page-2071-0))

# 10.13.3 Screens and templates

#### Screens and templates in WinCC flexible

In WinCC flexible, you create screens that an operator can use to control and monitor machines and plants. When you create your screens, the object templates provided support you in visualizing your plant, displaying processes and defining process values.

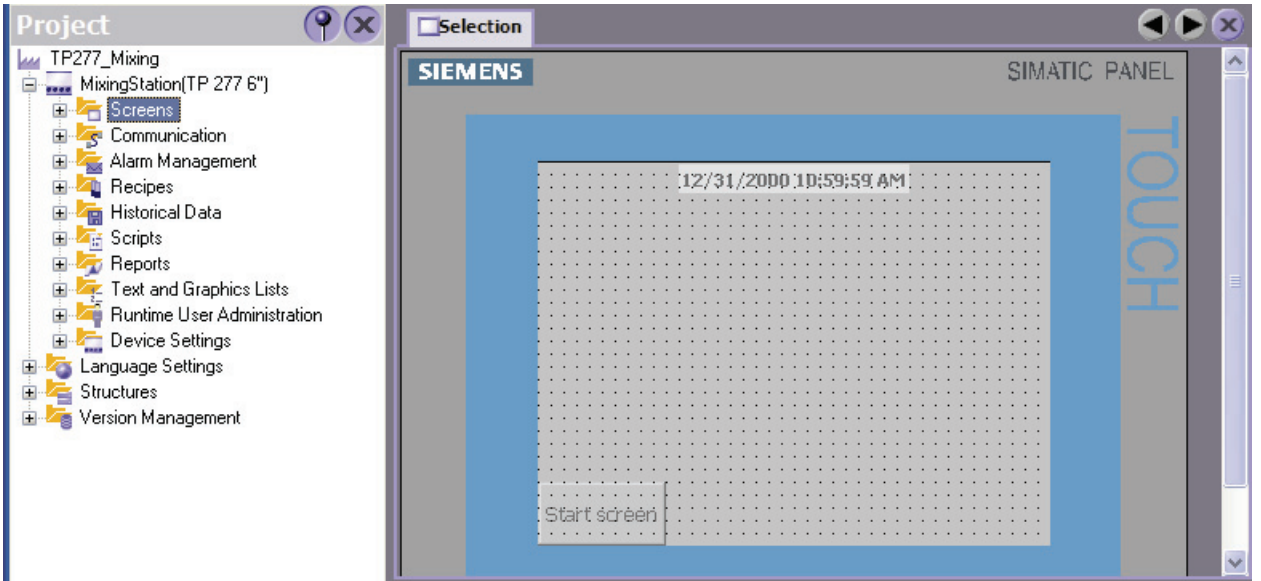

The project has a template for every HMI device. You can centrally configure the function keys and objects for your project in these templates.

Every screen based on this template will contain the function keys and objects that you configured in the template. Changes to an object or of a function key assignment in the template are applied to the object in all the screens, which are based on this template.

# How do I configure screens and templates in WinCC V11?

In WinCC V11, you also configure "Templates" and a "Global screen" along with the "Screens".

You determine functions and objects in the template which then apply to all screens based on this template. You can create multiple templates in WinCC.

In the "Global screen", define the elements which are independent of the template used for all screens of an HMI device. The "Alarm window" and "Alarm indicator" objects are available for use as global objects. For HMI devices with function keys, configure the function keys in the "Global Screen" editor.

For Comfort Panels, you also have the possibility of configuring a "System diagnostics view" in the global screen.

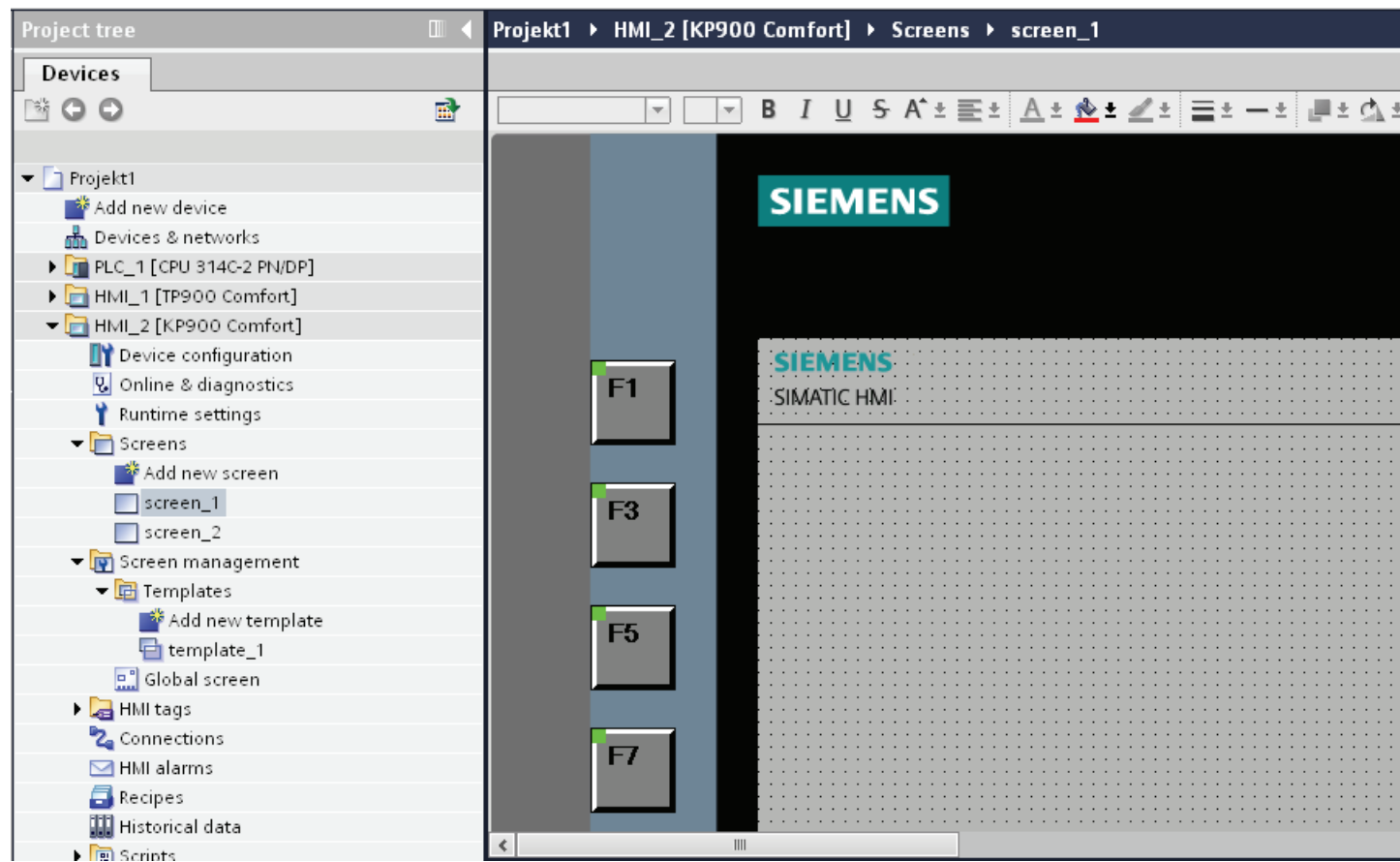

Excluding the controls, the screens are displayed in runtime in the following order:

10.13 Migration to WinCC V11

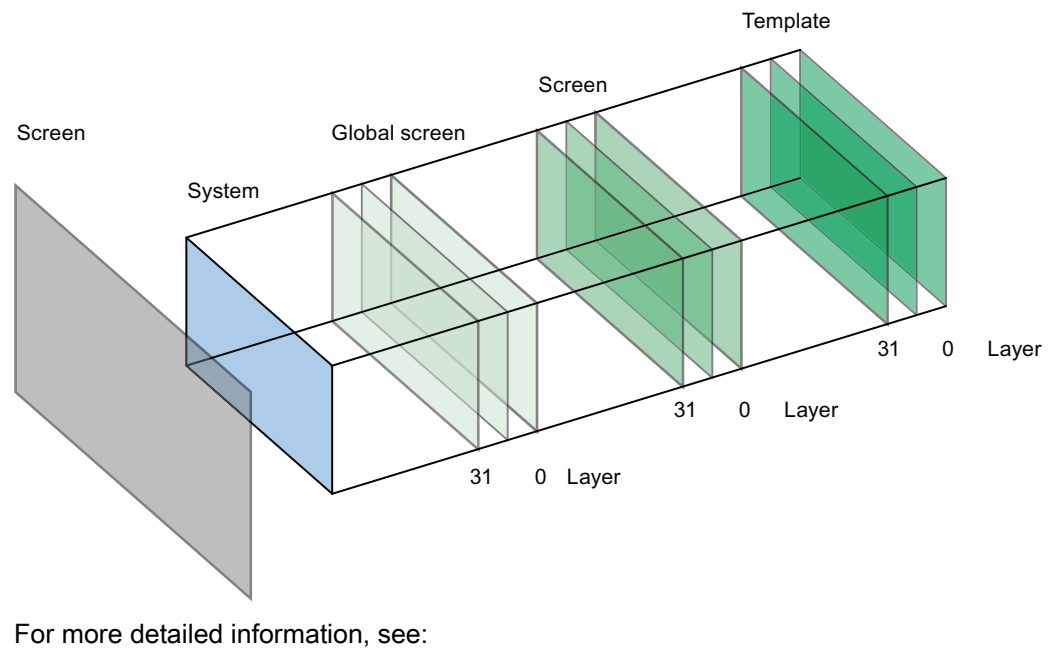

Screen basics (Page 1967)

# Using technology functions

- 11.1 PID control
- 11.1.1 Principles for control

# 11.1.1.1 Controlled system and actuators

#### Controlled system

Room temperature control by means of a heating system is a simple example of a controlled system. A sensor measures the room temperature and transfers the value to a controller. The controller compares the current room temperature with a setpoint and calculates an output value (manipulated variable) for heating control.

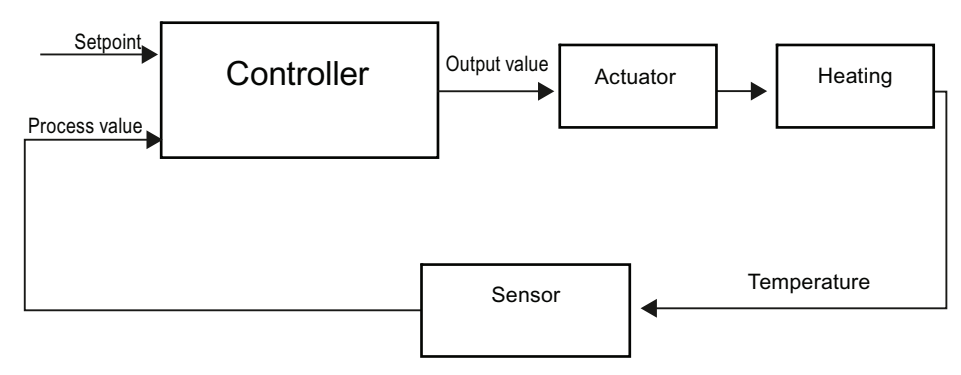

A properly set PID controller reaches this setpoint as quickly as possible and then holds it a constant value. After a change in the output value, the process value often changes only with a time delay. The controller has to compensate for this response.

#### Using technology functions

11.1 PID control

# **Actuators**

The actuator is an element of the controlled system and is influenced by the controller. Its function modifies mass and energy flows.

The table below provides an overview of actuator applications.

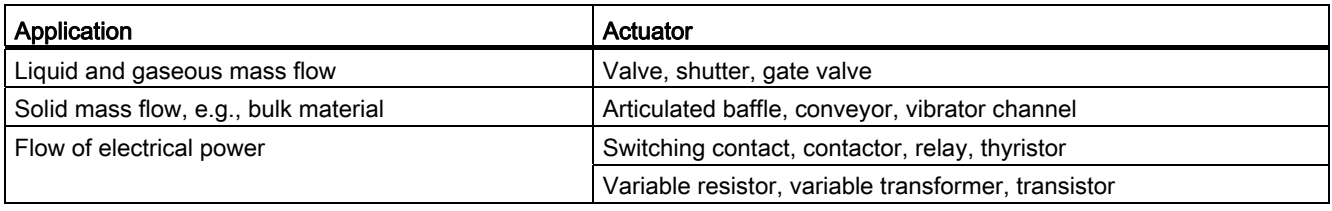

Actuators are distinguished as follows:

● Proportional actuators with constant actuating signal

These elements set degrees of opening, angular positions or positions in proportion to the output value. The output value has an analog effect on the process within the control range.

Actuators in this group include spring-loaded pneumatic drives, as well as motorized drives with position feedback for which a position control system is formed.

An continuous controller, such as PID\_Compact, generates the output value.

● Proportional actuators with pulse-width modulated signal

These actuators are used to generate the output of pulses with a length proportional to the output value within the sampling time intervals. The actuator - e.g. a heating resistor or cooling apparatus - is switched on in isochronous mode for durations that differ depending on the output value.

The actuating signal can assume unipolar "On" or "Off" states, or represent bipolar states such as "open/close", "forward/backward", "accelerate/brake".

The output value is generated by a two-step controller such as PID\_Compact with pulsewidth modulation.

● Actuators with integral action and three-step actuating signal

Actuators are frequently operated by motors with an on period that is proportional to the actuator travel of the choke element. This includes elements such as valves, shutters, and gate valves. In spite of their different design, all of these actuators follow the effect of an integral action at the input of the controlled system.

A step controller, such as PID\_3Step. generates the output value.

# 11.1.1.2 Controlled systems

The properties of a controlled system can hardly be influenced as these are determined by the technical requirements of the process and machinery. Acceptable control results can only be achieved by selecting a suitable controller type for the specific controlled system and adapting the controller to the time response of the controlled system. Therefore, it is is indispensable for the configuration of the proportional, integral and derivative actions of the controller to have precise knowledge of the type and parameters of the controlled system.

#### Controlled system types

Controlled systems are classified based on their time response to step changes of the output value.

We distinguish between the following controlled systems:

- Self-regulating controlled systems
	- Proportional-action controlled systems
	- PT1 controlled systems
	- PT2 controlled systems
- Non-self-regulating controlled systems
- Controlled systems with and without dead time

#### Self-regulating controlled systems

#### Proportional-action controlled systems

In proportional-action controlled systems, the process value follows the output value almost immediately. The ratio between the process value and output value is defined by the proportional Gain of the controlled system.

Examples:

- Gate valve in a piping system
- Voltage dividers
- Step-down function in hydraulic systems

#### PT1 controlled systems

In a PT1 controlled system, the process value initially changes in proportion to the change of the output value. The rate of change of the process value is reduced as a function of the time until the end value is reached, i.e., it is delayed.

Examples:

- Spring damping system
- Charge of RC elements
- Water container that is heated with steam.

The time constants are often identical for heating and cooling processes, or for charging and discharge characteristics. With different time constants, controlling is clearly more complex.

#### PT2 controlled systems

In a PT2 controlled system, the process value does not immediately follow a step change of the output value, i.e., it increases in proportion to the positive rate of rise and then approaches the setpoint at a decreasing rate of rise. The controlled system shows a proportional response characteristic with second order delay element.

Examples:

- Pressure control
- Flow rate control
- Temperature control

#### Non-self-regulating controlled systems

Non-self-regulating controlled systems have an integral response. The process value approaches an infinite maximum value.

Example:

● Liquid flow into a container

#### Controlled systems with dead time

A dead time always represents the runtime or transport time that has to expire before a change to the system input can be measured at the system output.

In controlled systems with dead time, the process value change is delayed by the amount of the dead time.

Example:

Conveyor

# 11.1.1.3 Characteristic values of the control section

#### Determining the time response from the step response

Time response of the controlled system can be determined based on the time characteristic of process value x following a step change of output value y. Most controlled systems are self-regulating controlled systems.

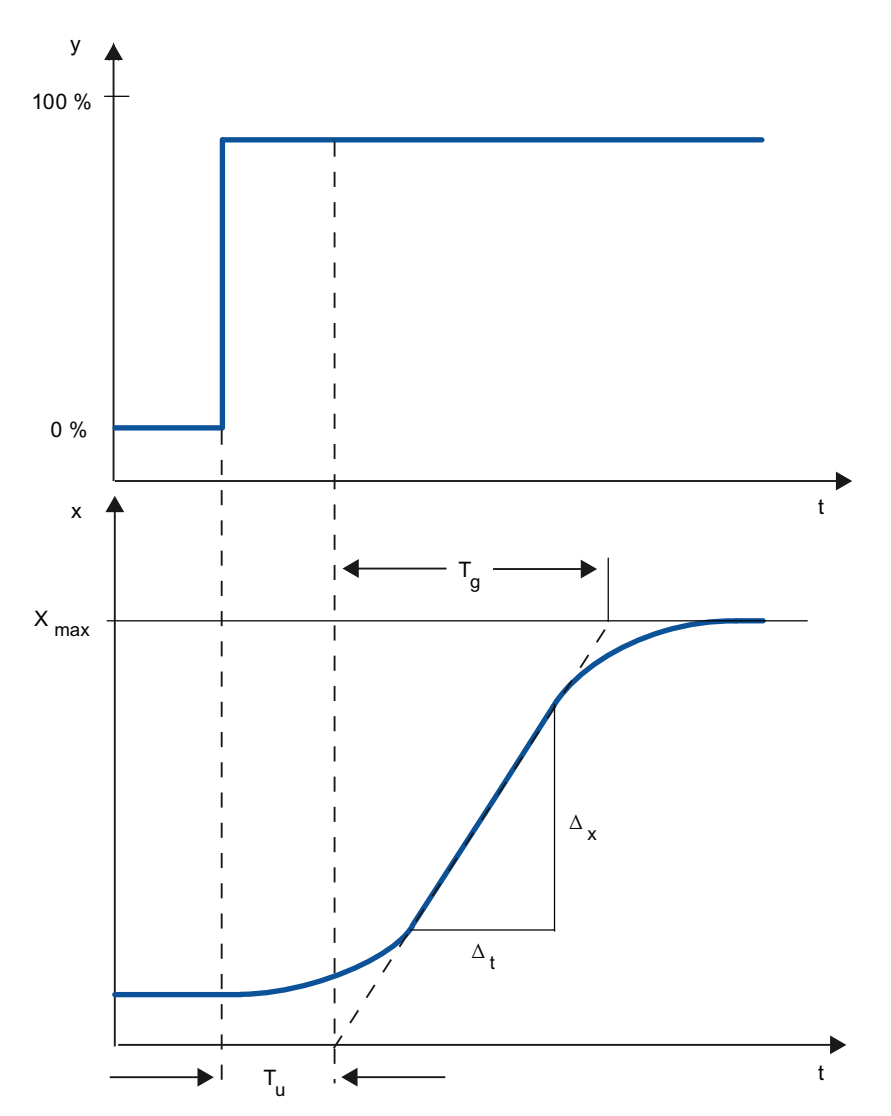

The time response can be determined by approximation using the variables Delay time  $T_{u}$ , Recovery time T<sub>g</sub> and Maximum value  $X_{\text{max}}$ . The variables are determined by applying tangents to the maximum value and the inflection point of the step response. In many situations, it is not possible to record the response characteristic up to the maximum value because the process value cannot exceed specific values. In this case, the rate of rise v<sub>max</sub> is used to identify the controlled system ( $v_{max} = \Delta_x/\Delta_t$ ).

The controllability of the controlled system can be estimated based on the ratio  $T_u/T_g$ , or  $T_u \times$ vmax/Xmax . Rule:

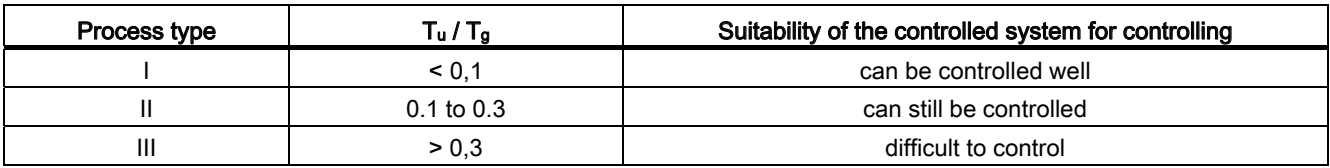

# Influence of the dead time on the controllability of a controlled system

A controlled system with dead time and recovery reacts as follows to a jump of the output value.

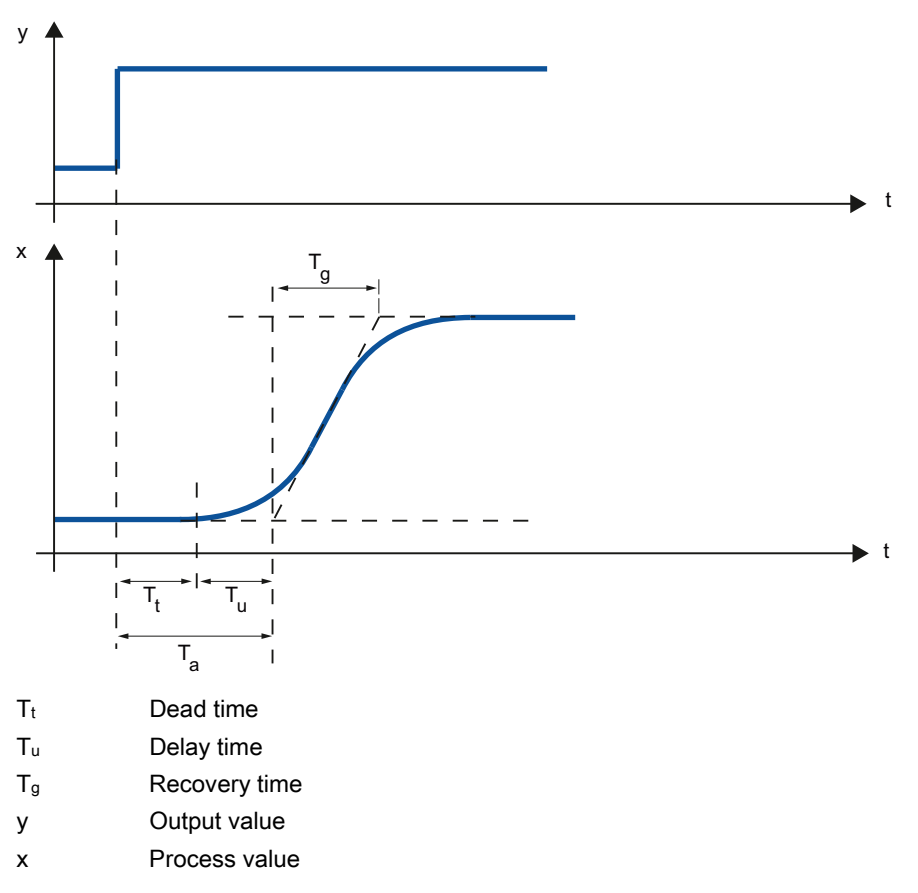

The controllability of a self-regulating controlled system with dead time is determined by the ratio of  $T_t$  to  $T_g$ .  $T_t$  must be small compared to  $T_g$ . Rule:

 $T_t/T_g \leq 1$ 

# Response rate of controlled systems

Controlled systems can be judged on the basis of the following values:

 $T_u$  < 0.5 min,  $T_g$  < 5 min = fast controlled system

 $T_u > 0.5$  min,  $T_g > 5$  min = slow controlled system

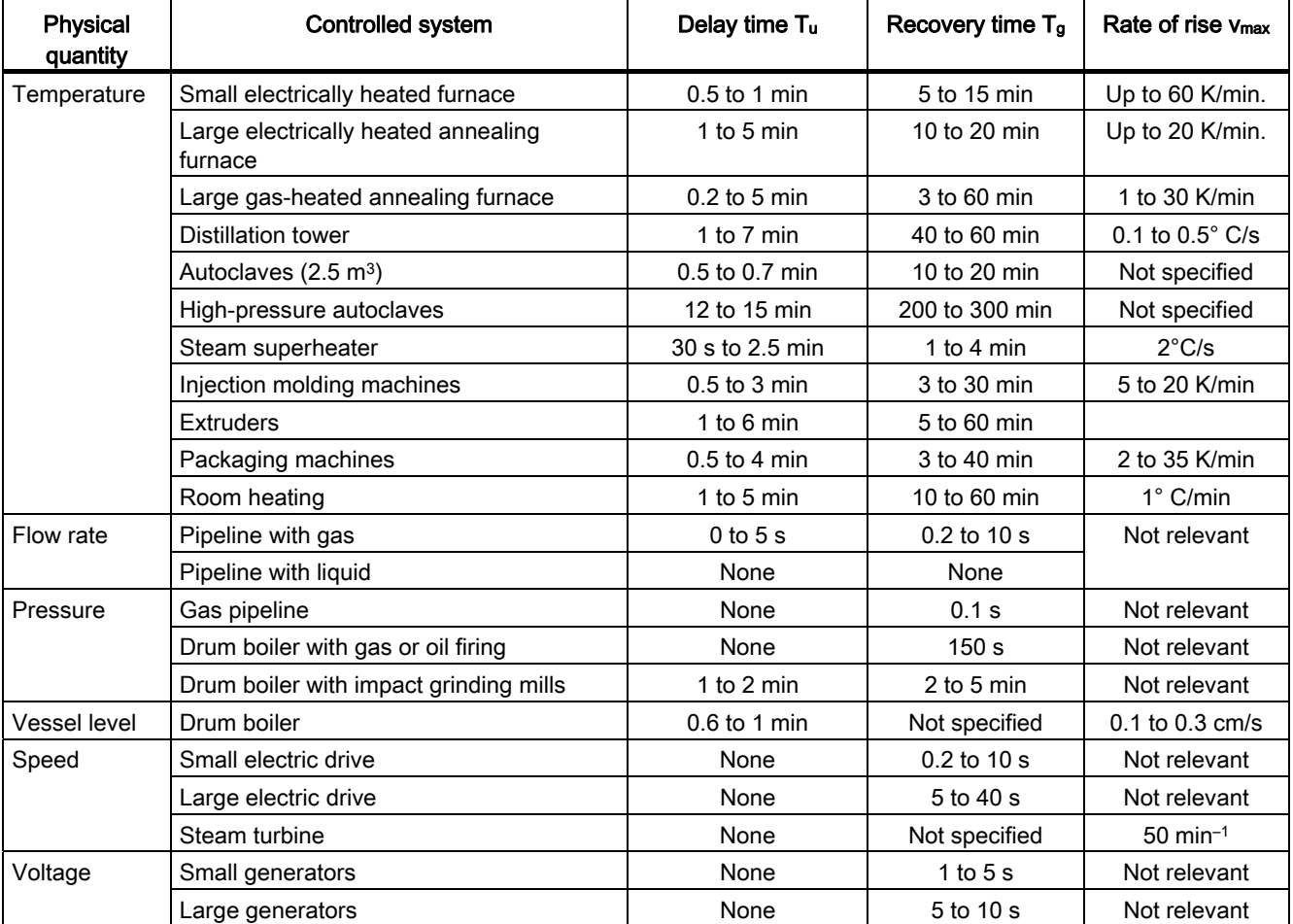

# Parameters of certain controlled systems

# 11.1.1.4 Pulse controller

# Two-step controllers without feedback

Two-step controllers have the state "ON" and "OFF" as the switching function. This corresponds to 100% or 0% output. This behavior generates a sustained oscillation of process value x around setpoint w.

The amplitude and duration of the oscillation increase in proportion to the ratio between the delay time  $T_u$  and recovery time  $T_g$  of the controlled system. These controllers are used mainly for simple temperature control systems (such as electrically directly heated furnaces) or as limit-value signaling units.

The following diagram shows the characteristic of a two-step controller

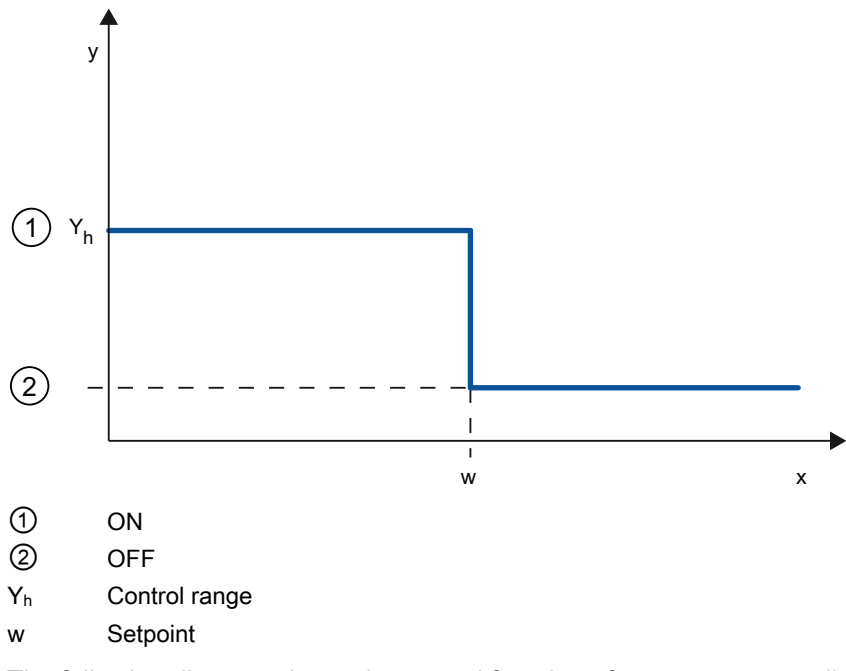

The following diagram shows the control function of a two-step controller

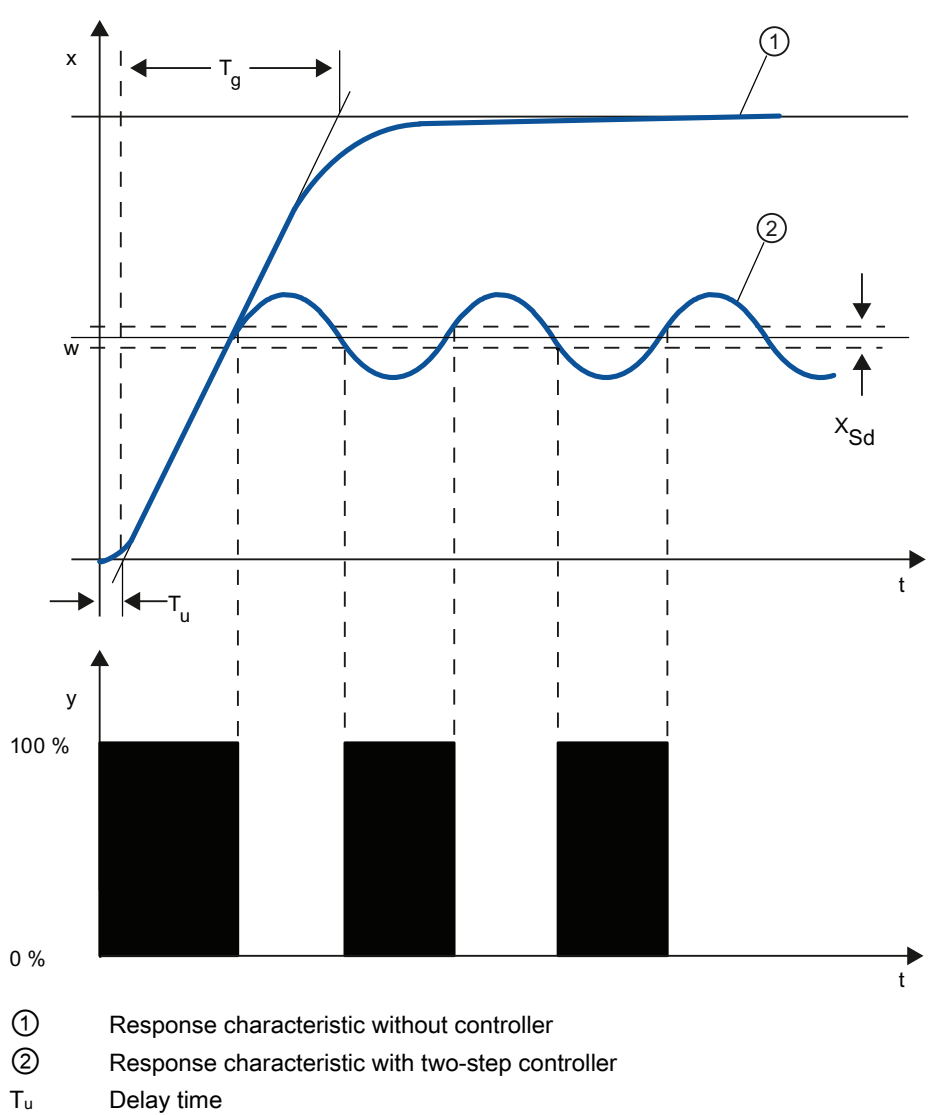

- Tg Recovery time
- X<sub>Sd</sub> Switching difference

#### Two-step controllers with feedback

The behavior of two-step controllers in the case of controlled systems with larger delay times, such as furnaces where the functional space is separated from the heating, can be improved by the use of electronic feedback.

The feedback is used to increase the switching frequency of the controller, which reduces the amplitude of the process value. In addition, the control-action results can be improved substantially in dynamic operation. The limit for the switching frequency is set by the output level. It should not exceed 1 to 5 switches per minute at mechanical actuators, such as relays and contactors. In the case of voltage and current outputs with downstream thyristor or Triac controllers high switching frequencies can be selected that exceed the limit frequency of the controlled system by far.

Since the switching pulses can no longer be determined at the output of the controlled system, results comparable with those of continuous controllers are obtained.

The output value is generated by pulse-width modulation of the output value of a continuous controller.

Two-step controllers with feedback are used for temperature control in furnaces, at processing machines in the plastics, textile, paper, rubber and foodstuff industries as well as for heating and cooling devices.

#### Three-step controllers

Three-step controllers are used for heating / cooling. These controllers have two switching points as their output. The control-action results are optimized through electronic feedback structures. Fields of applications for such controllers are heating, low-temperature, climatic chambers and tool heating units for plastic-processing machines.

The following diagram shows the characteristic of a three-step controller

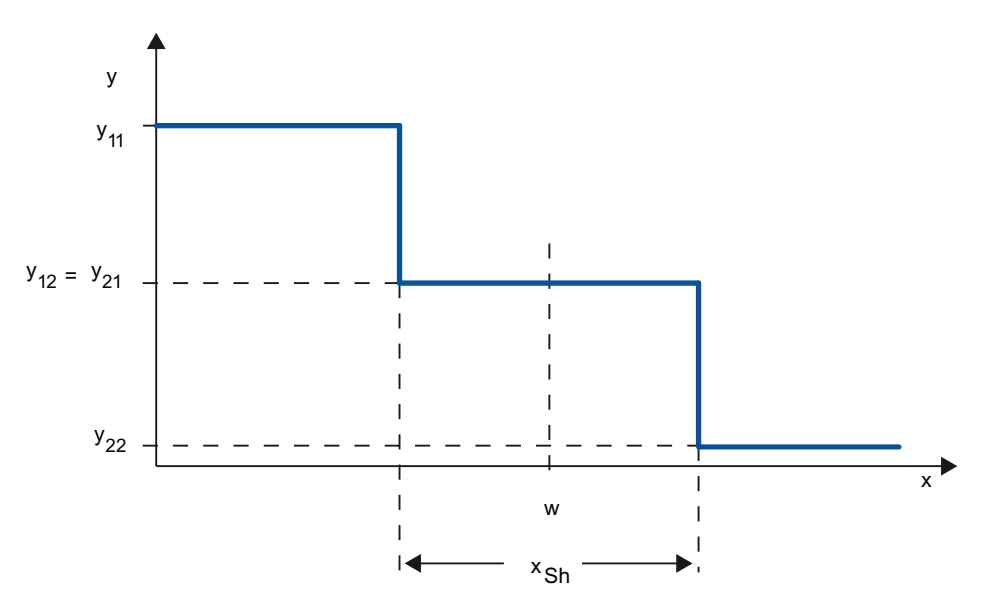

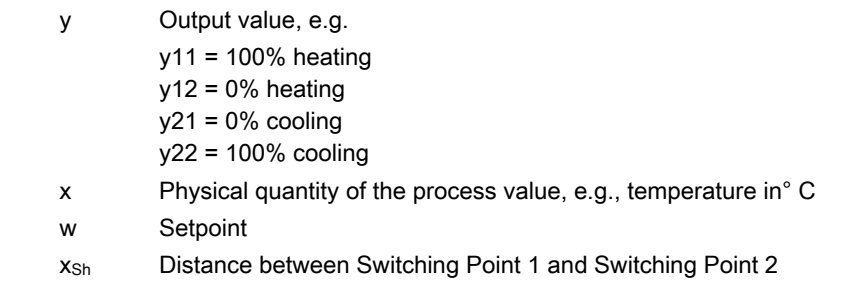

# 11.1.1.5 Response to setpoint changes and disturbances

# Response to setpoint changes

The process value should follow a setpoint change as quickly as possible. The response to setpoint changes is improved by minimizing fluctuation of the process value and the time required to reach the new setpoint.

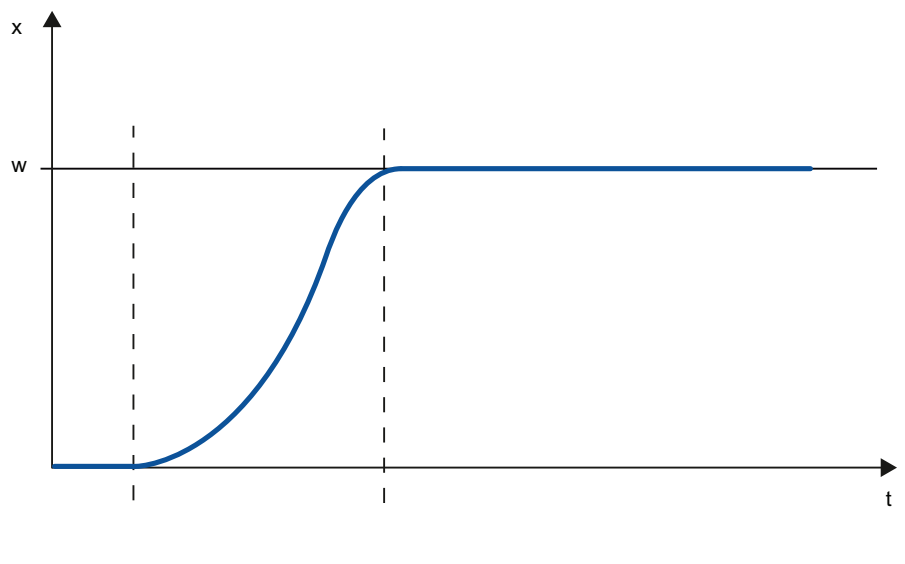

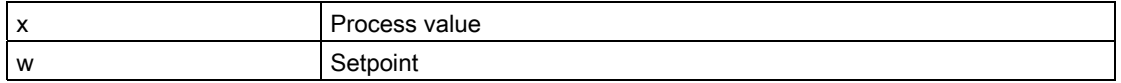

#### Response to disturbances

The setpoint is influenced by disturbance variables. The controller has to eliminate the resulting control deviations in the shortest time possible. The response to disturbances is improved by minimizing fluctuation of the process value and the time required to reach the new setpoint.

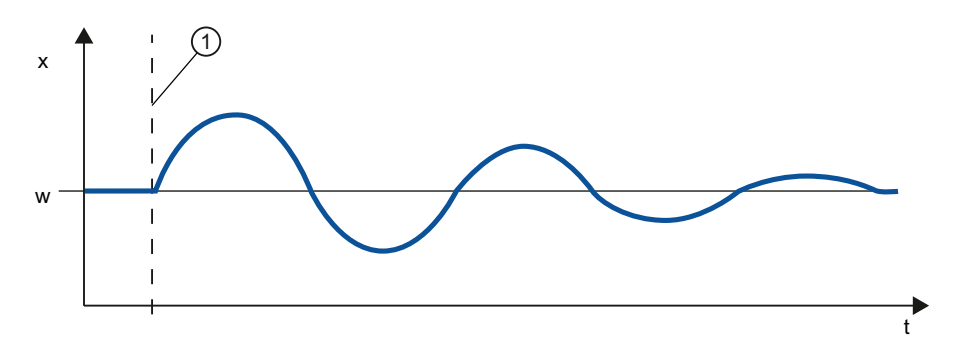

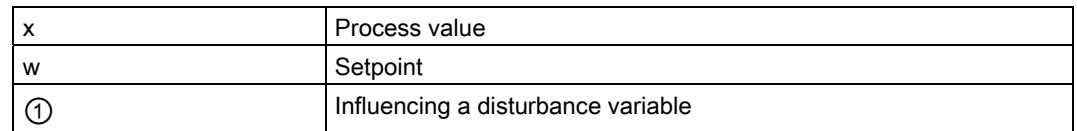

Disturbance variables are corrected by a controller with integral action. A persistent disturbance variable does not reduce control quality because the control deviation is relatively constant. Dynamic disturbance variables have a more significant impact on control quality because of control deviation fluctuation. The control deviation is eliminated again only by means of the slow acting integral action.

A measurable disturbance variable can be included in the controlled system. This inclusion would significantly accelerated the response of the controller.

# 11.1.1.6 Control Response at Different Feedback Structures

#### Control behavior of controllers

A precise adaptation of the controller to the time response of the controlled system is decisive for the controller's precise settling to the setpoint and optimum response to disturbance variables.

The feedback circuit can have a proportional action (P), proportional-derivative action (PD), proportional-integral action (PI), or proportional-integral-derivative action (PID).

If step functions are to be triggered by control deviations, the step responses of the controllers differ depending on their type.

# Step response of a proportional action controller

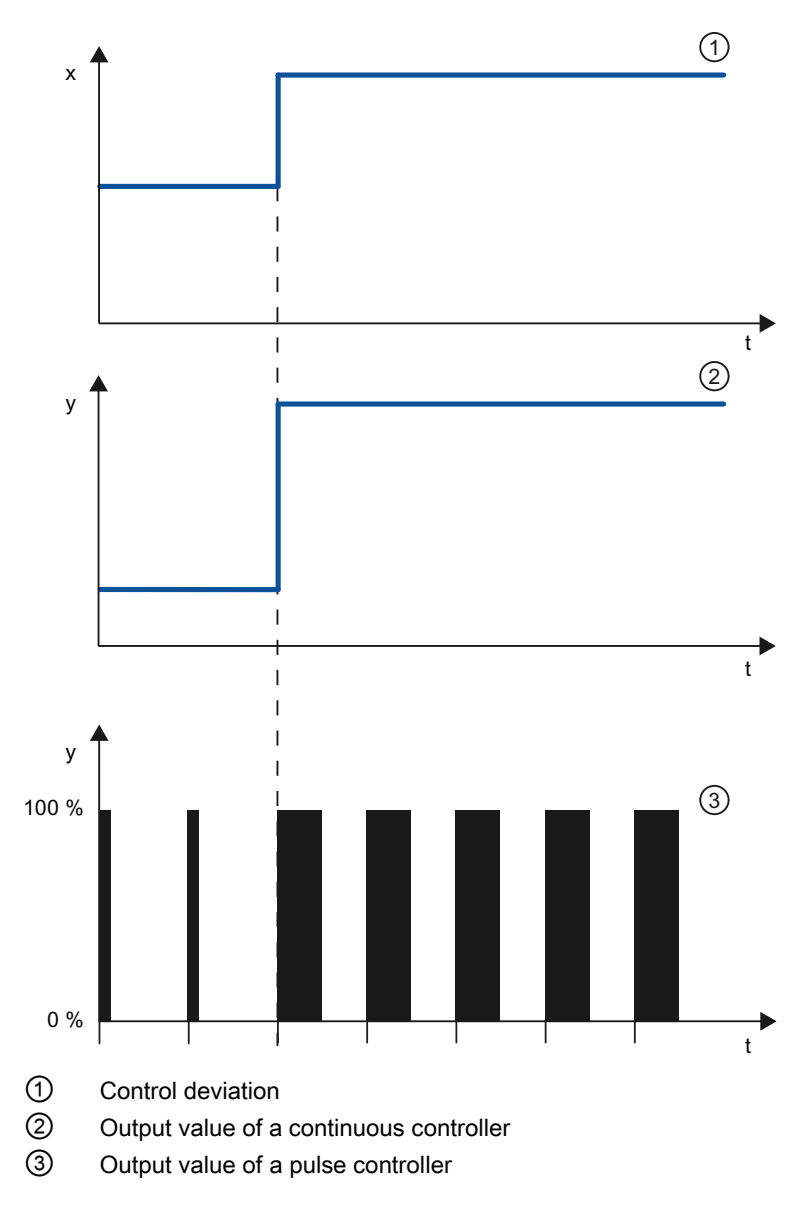

# Equation for proportional action controller

Output value and control deviation are directly proportional, meaning: Output value = proportional gain × control deviation  $y = GAMN \times x$ 

# Step response of a PD-action controller

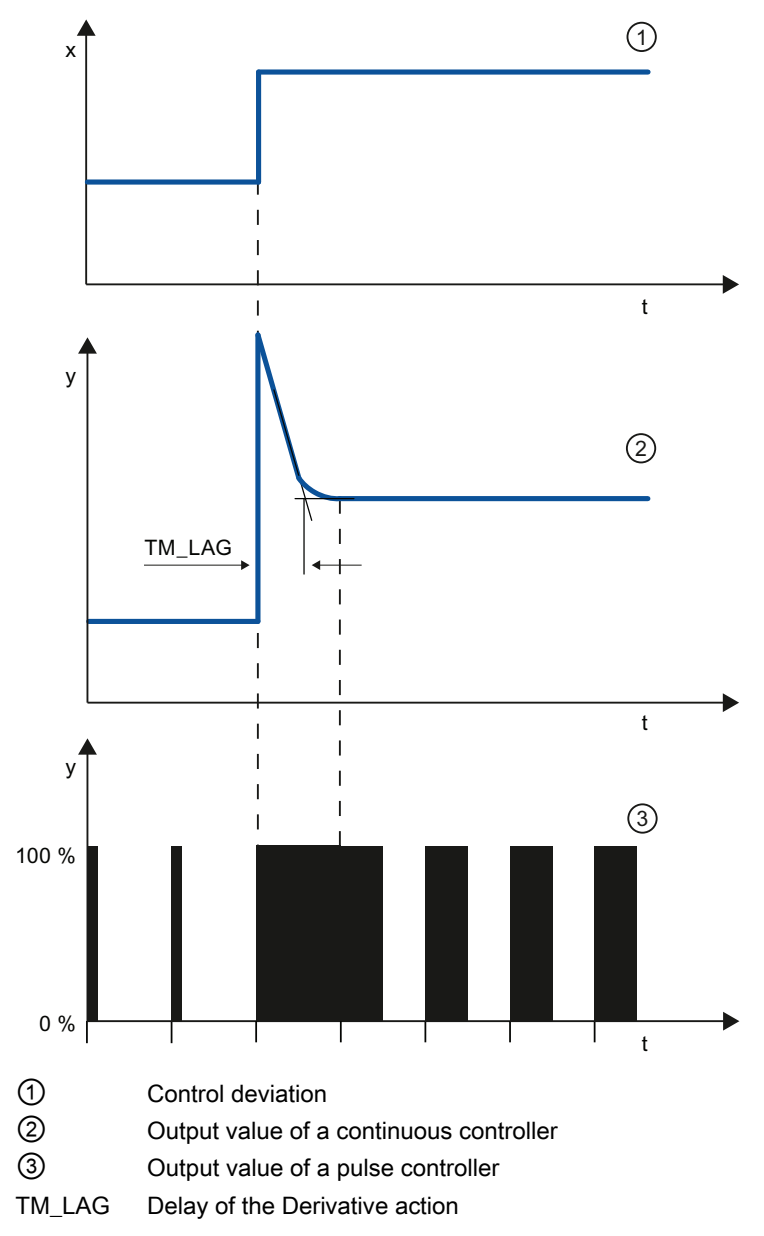

#### Equation for PD-action controller

The following applies for the step response of the PD-action controller in the time range:

$$
y = \text{GAIN} \cdot X_W \cdot \left(1 + \frac{TD}{TM\_LAG} \cdot e\right)
$$

t = time interval since the step of the control deviation

The derivative action generates a output value as a function of the rate of change of the process value. A derivative action by itself is not suitable for controlling because the output value only follows a step of the process value. As long as the process value remains constant, the output value will no longer change.

The response to disturbances of the derivative action is improved in combination with a proportional action. Disturbances are not corrected completely. The good dynamic response is advantageous. A well attenuated, non-oscillating response is achieved during approach and setpoint change.

A controller with derivative action is not appropriate if a controlled system has pulsing measured quantities, for example, in the case of pressure or flow control systems.

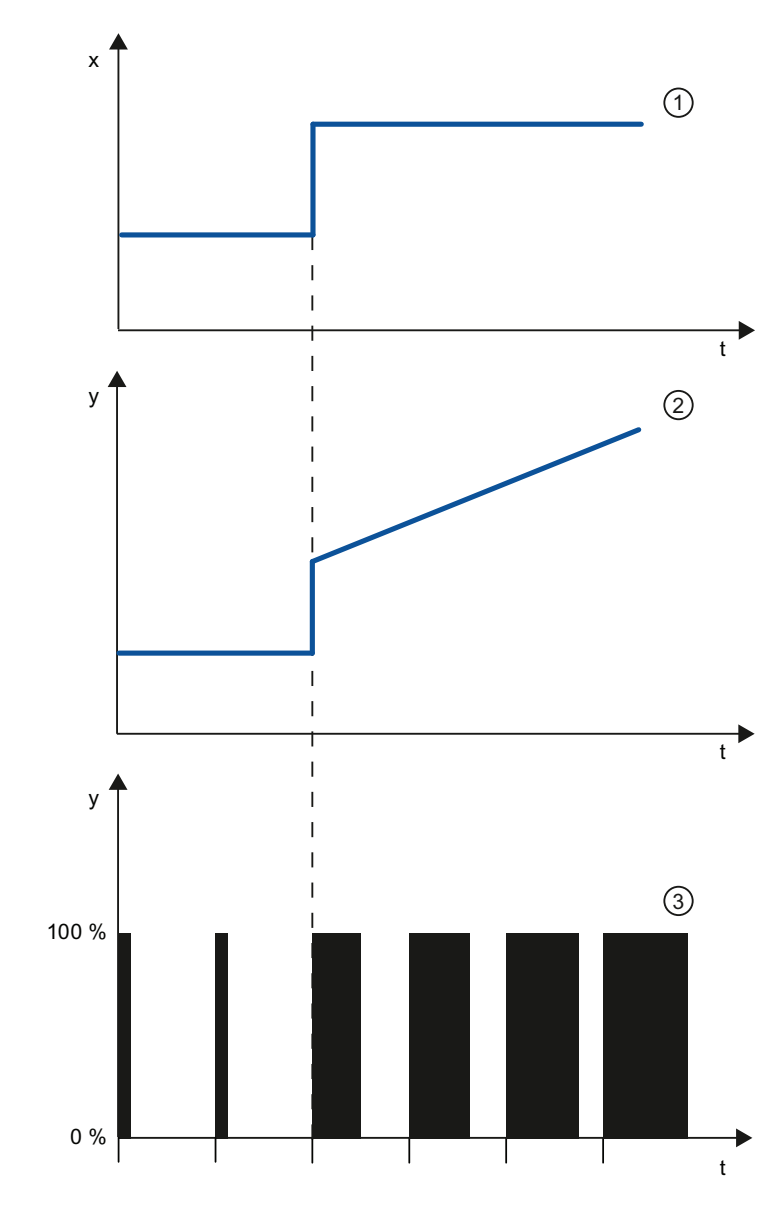

#### Step response of a PI-action controller

STEP 7 Basic V11.0 SP1 Online help printout, 08/2011 2875

- ① Control deviation
- ② Output value of a continuous controller
- ③ Output value of a pulse controller

An integral action in the controller adds the control deviation as a function of the time. This means that the controller corrects the system until the control deviation is eliminated. A sustained control deviation is generated at controllers with proportional action only. This effect can be eliminated by means of an integral action in the controller.

In practical experience, a combination of the proportional, integral and derivative actions is ideal, depending on the requirements placed on the control response. The time response of the individual components can be described by the controller parameters proportional gain GAIN, integral action time TI (integral action), and derivative action time TD (derivative action).

#### Equation for PI-action controller

The following applies for the step response of the PI-action controller in the time range:

$$
y = \text{GAIN} \cdot X_W \cdot \left(1 + \frac{1}{-T1 \cdot t}\right)
$$

t = time interval since the step of the control deviation

# Step response of a PID controller

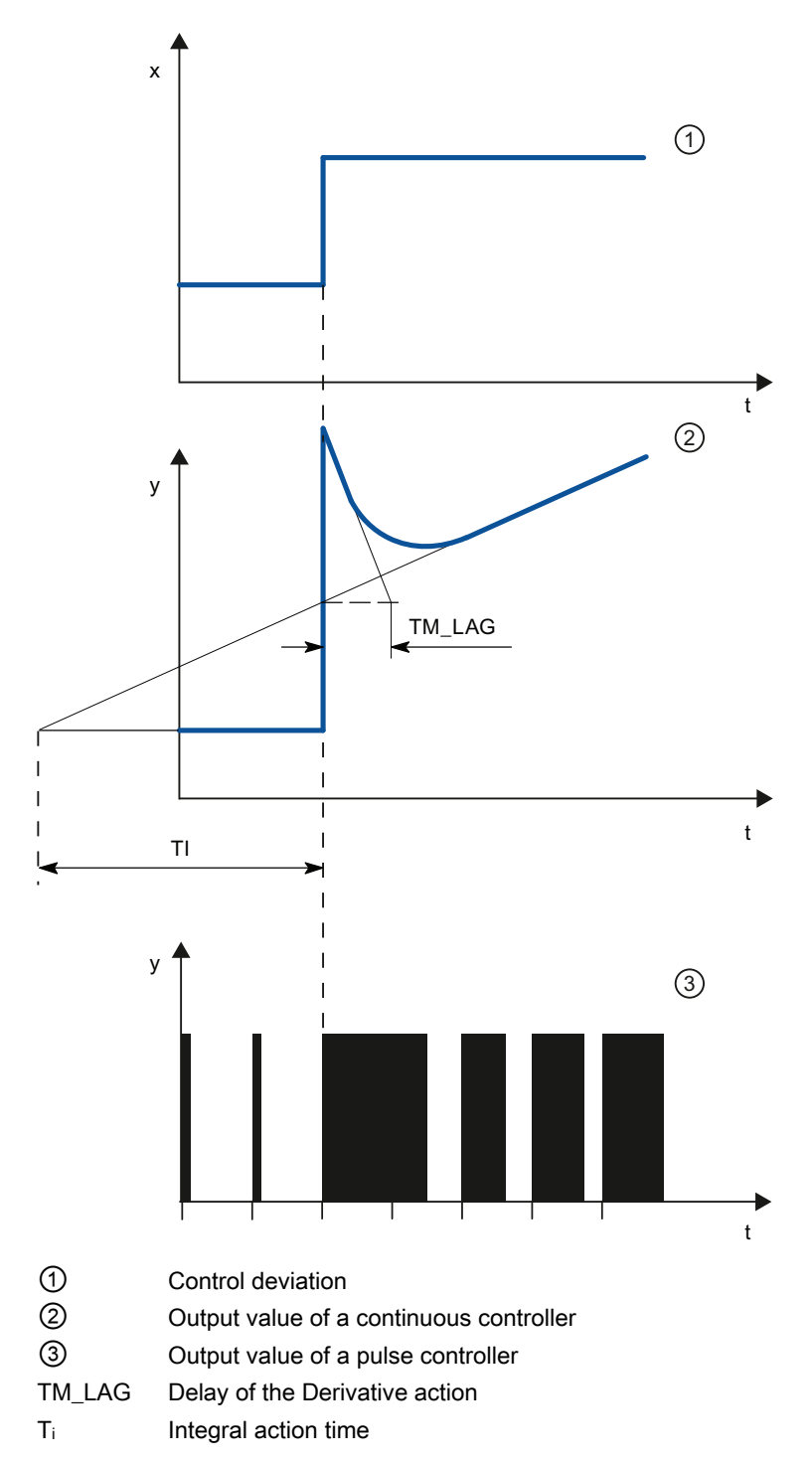

# Equation for PID controller

The following applies for the step response of the PID controller in the time range:

$$
y = \text{GAN} \cdot X_w \cdot \left( 1 + \frac{1}{\text{T1} \cdot t} + \frac{\text{TD}}{\text{T}M\_LAG} \cdot e \right)
$$

t = time interval since the step of the control deviation

#### Response of a controlled system with different controller structures

Most of the controller systems occurring in process engineering can be controlled by means of a controller with PI-action response. In the case of slow controlled system with a large dead time, for example temperature control systems, the control result can be improved by means of a controller with PID action.

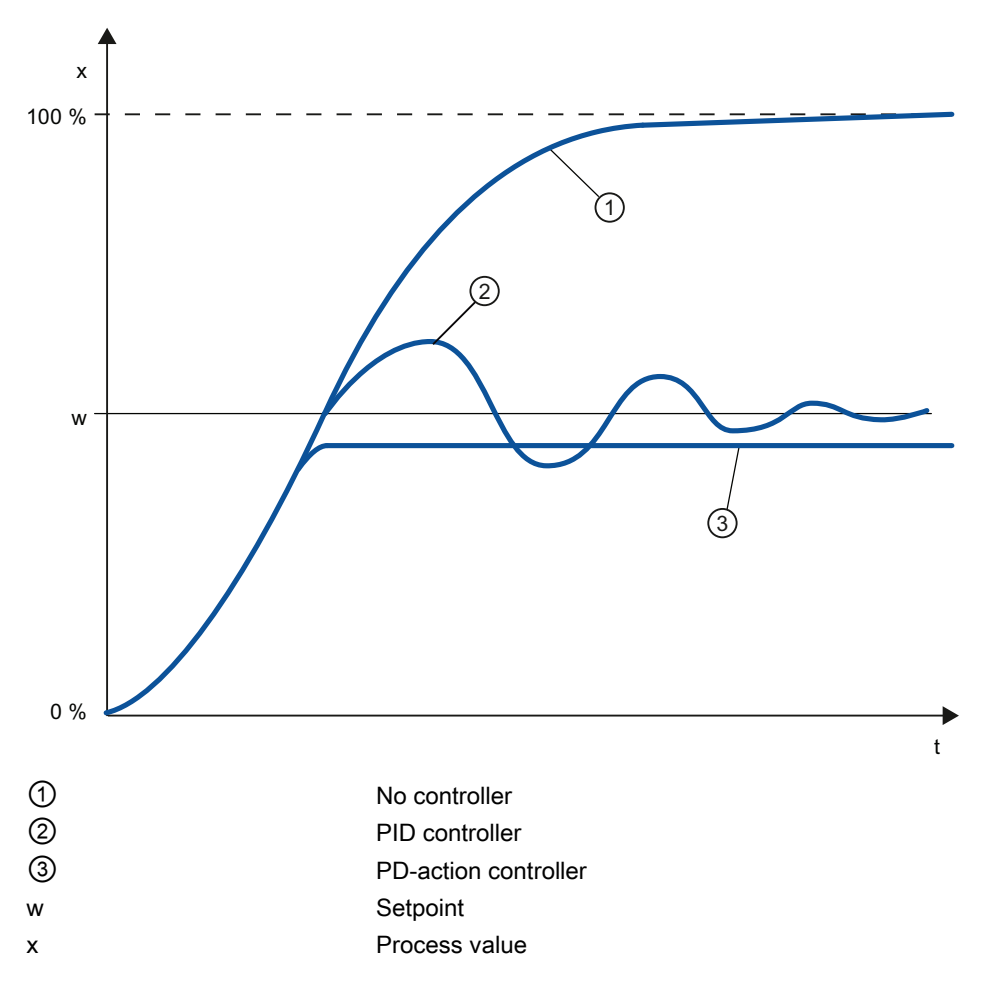

Controllers with PI and PID action have the advantage that the process value does not have any deviation from the setpoint value after settling. The process value oscillates over the setpoint during approach.

# 11.1.1.7 Selection of the controller structure for specified controlled systems

# Selection of the Suitable Controller Structures

To achieve optimum control results, select a controller structure that is suitable for the controlled system and that you can adapt to the controlled system within specific limits.

The table below provides an overview of suitable combinations of a controller structure and controlled system.

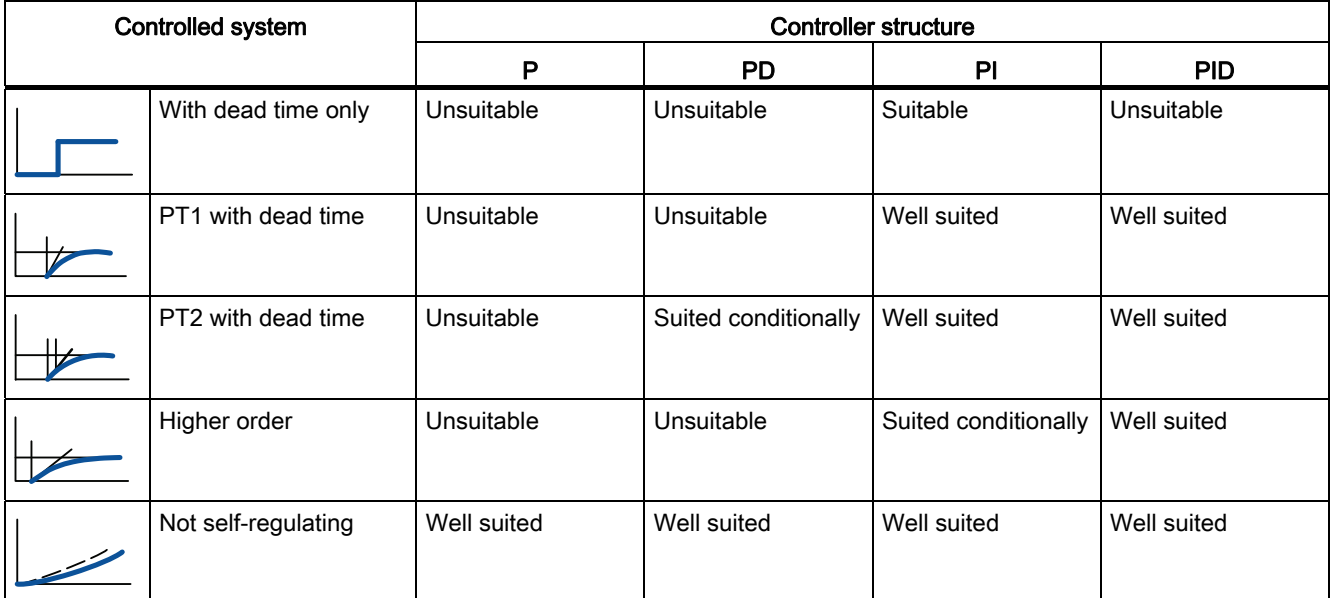

The table below provides an overview of suitable combinations of a controller structure and physical quantity.

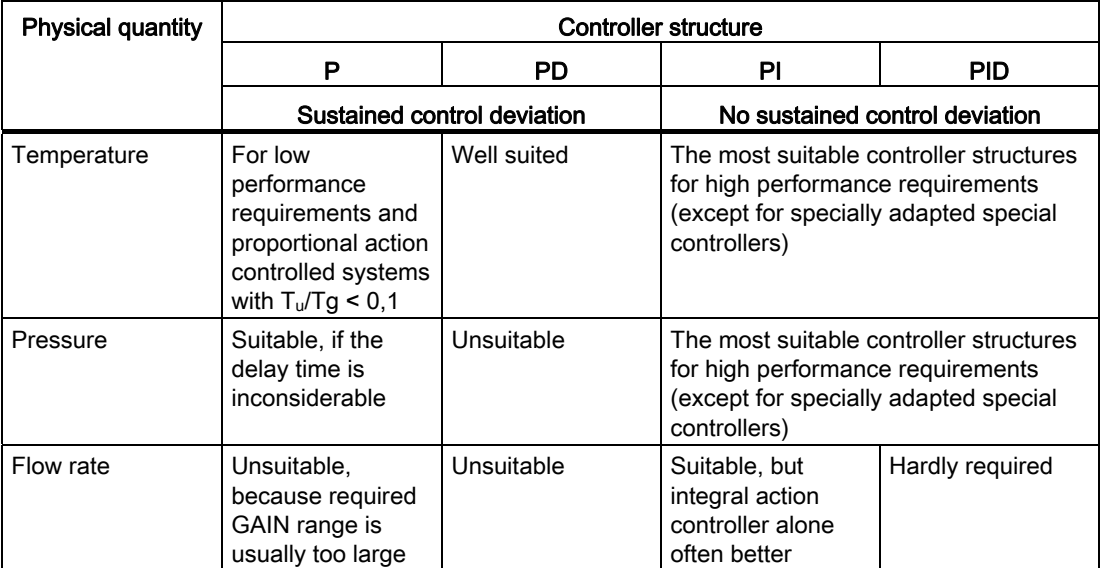

# 11.1.1.8 PID parameter settings

### Rule of Thumb for the Parameter Setting

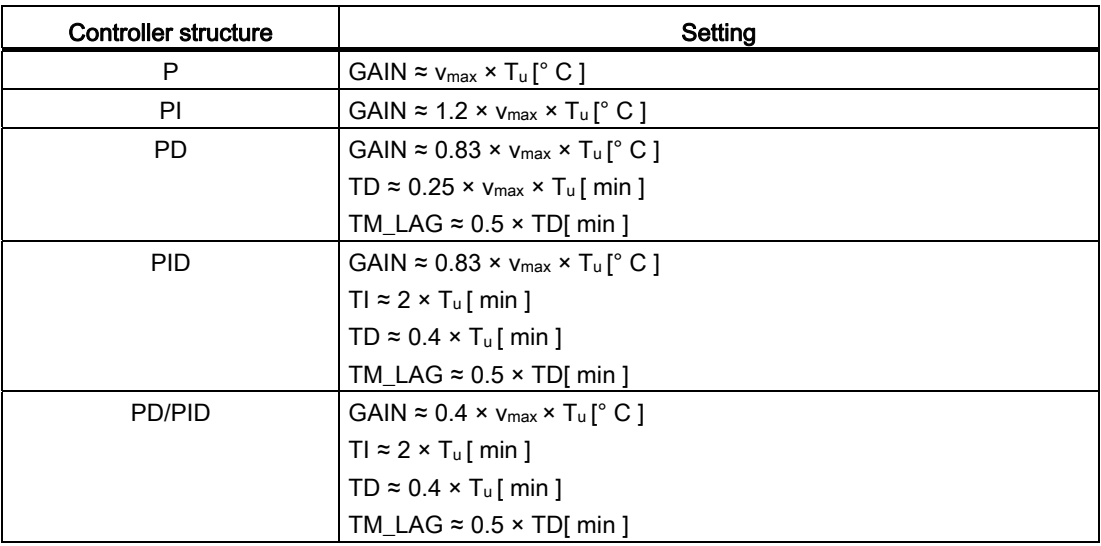

Instead of v<sub>max</sub> =  $\Delta$ <sub>x</sub> /  $\Delta$ <sub>t</sub>, you can use X<sub>max</sub> / T<sub>g</sub>.

In the case of controllers with PID structure the setting of the integral action time and differential-action time is usually coupled with each other.

The ratio TI / TD lies between 4 and 5 and is optimal for most controlled systems.

Non-observance of the differential-action time TD is uncritical at PD controllers.

In the case of PI and PID controllers, control oscillations occur if the integral action time TI has been select by more than half too small.

An integral action time that is too large slows down the settling times of disturbances. One cannot expect that the control loops operate "optimally" after the first parameter settings. Experience shows that adjusting is always necessary, when a system exists that is "difficult to control" with  $T_u / T_g > 0.3$ .
# 11.1.2 Configuring a software controller

# <span id="page-2880-0"></span>11.1.2.1 Steps for the configuration of a software controller

### Introduction

For the configuration of a software controller, you need an instruction with the control algorithm and a technology object. The technology object for a software controller corresponds with the instance DB of the instruction. The configuration of the controller is saved in the technology object. In contrast to the instance DBs of other instructions, technology objects are not stored by the program resources, but rather under PLC > Technology objects.

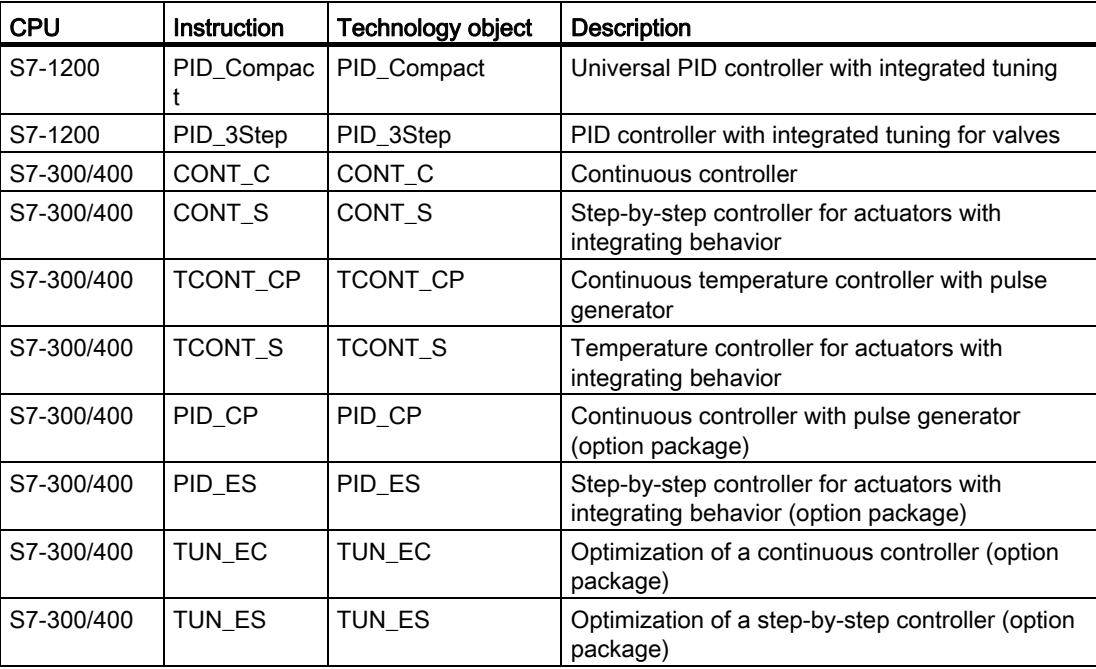

Overview of the technology objects

All SW-controllers configure according to the same scheme:

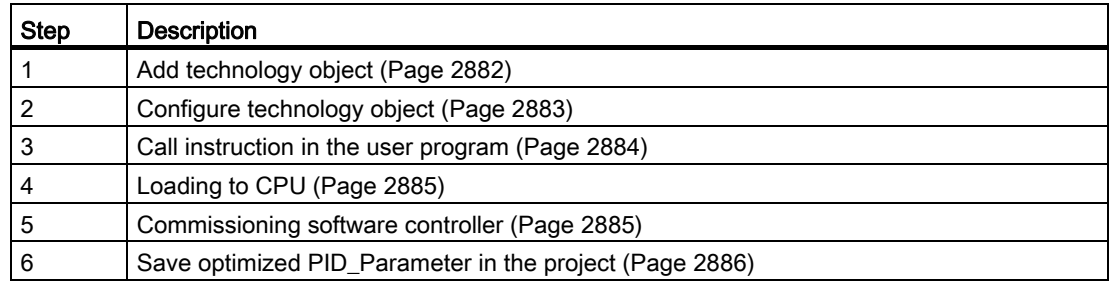

# See also

[Display instance DB of a technology object.](#page-2886-0) (Page [2887](#page-2886-0))

# <span id="page-2881-0"></span>11.1.2.2 Add technology objects

#### Add technology object in the project navigator

When a technology object is added, an instance DB is created for the instruction of this technology object. The configuration of the technology object is stored in this instance DB.

#### Requirement

A project with a CPU has been created.

#### Procedure

To add a technology object, proceed as follows:

- 1. Open the CPU folder in the project tree.
- 2. Open the "Technology objects" folder.
- 3. Double-click "Add new object". The "Add new object" dialog box opens.
- 4. Click on the "PID" button. All available PID-controllers for this CPU are displayed.
- 5. Select the instruction for the technology object, for example, PID\_Compact.
- 6. Enter an individual name for the technology object in the "Name" input field.
- 7. Select the "Manual" option if you want to change the suggested data block number of the instance DB.
- 8. Click "Further information" if you want to add own information to the technology object.
- 9. Confirm with "OK".

### Result

The new technology object has been created and stored in the project tree in the "Technology objects" folder. The technology object is used if the instruction for this technology object is called in a cyclic interrupt OB.

### Note

You can select the "Add new and open" check box at the bottom of the dialog box. This opens the configuration of the technology object after adding has been completed.

# <span id="page-2882-0"></span>11.1.2.3 Configure technology objects

The properties of a technology object on a S7-1200 CPU can be configured in two ways.

- In the Inspector window of the programming editor
- In the configuration editor

The properties of a technology object on a S7-300/400 CPU can only be configured in the configuration editor.

### Inspector window of the programming editor

In the Inspector window of the programming editor you can only configure the parameters required for operation.

The offline values of the parameters are also shown in online mode. You can only change the online values in the commissioning window.

To open the Inspector window of the technology object, follow these steps:

- 1. Open the "Program blocks" folder in the project tree.
- 2. Double click the block (cyclic interrupt OB) in which you open the instruction of the SWcontroller.

The block is opened in the work area.

- 3. Click on the instruction of the SW-controller.
- 4. In the Inspector window, select the "Properties" and "Configuration" tabs consecutively.

# Configuration window

For each technology object, there is a specific configuration window in which you can configure all properties.

To open the configuration window of the technology object, follow these steps:

- 1. Open the "Technology objects" folder in the project tree.
- 2. Open the technology object in the project tree.
- 3. Double-click the "Configuration" object.

# Symbols

Icons in the area navigation of the configuration and in the Inspector window show additional details about the completeness of the configuration:

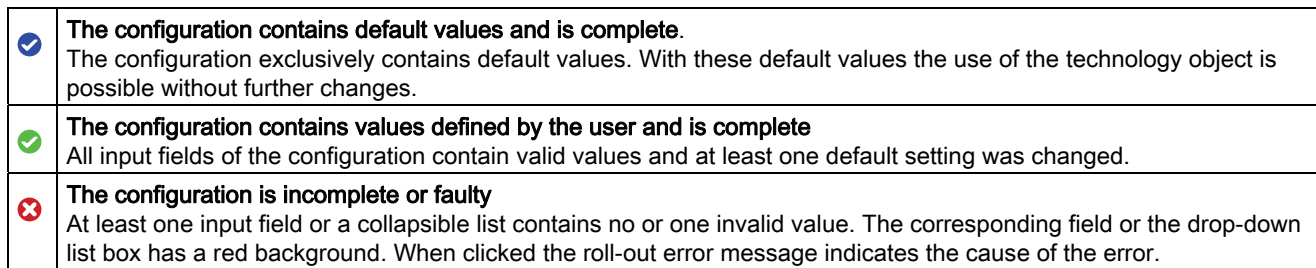

The properties of a technology object are described in detail in the chapter for the technology object.

### <span id="page-2883-0"></span>11.1.2.4 Call instruction in the user program

The instruction of the software controller must be called in a cyclic interrupt OB. The sampling time of the software controller is determined by the interval between the calls in the cyclic interrupt OB.

### Requirement

The cyclic interrupt OB is created and the cycle time of the cyclic interrupt OB is correctly configured.

### Procedure

Proceed as follows to call the instruction in the user program:

- 1. Open the CPU folder in the project tree.
- 2. Open the "Program blocks" folder.
- 3. Double-click the cyclic interrupt OB. The block is opened in the work area.
- 4. Open the "Technology" group in the "Instructions" window and the "PID Control" folder. The folder contains all instructions for software controllers that can be configured on the CPU.
- 5. Select the instruction and drag it to your cyclic interrupt OB. The "Call options" dialog box opens.
- 6. Select a technology object or type the name for a new technology object from the "Name" list.

### Result

If the technology object does not exist yet, it is added. The instruction is added in the cyclic interrupt OB. The technology object is assigned to this call of the instruction.

# <span id="page-2884-1"></span>11.1.2.5 Commissioning software controller

# Procedure

To open the "Commissioning" work area of the technology object, follow these steps:

- 1. Open the "Technology objects" folder in the project tree.
- 2. Open the technology object in the project tree.
- 3. Double-click the "Commissioning" object.

The commissioning functions are specific for each controller and are described there.

# <span id="page-2884-0"></span>11.1.2.6 Loading to CPU

A new or modified configuration of the technology object must be downloaded to the CPU for the online mode. The following menu and shortcut menu commands are available for the download:

### ● Menu command Online > Download to device

Downloads the configuration of the technology object, the compiled hardware data and the remaining software project data to the device.

### ● Menu command Online > Extended download to device

Sets up an online connection to the selected device and downloads the compiled hardware and software project data, including the configuration of a technology object to the device.

# The CPU object was selected in the project navigator

### ● Download to Device > All shortcut menu command

Downloads the configuration of the technology object, the compiled hardware data and the remaining software project data to the device.

### ● Download to Device > Software shortcut menu command

Downloads the modified configuration of the technology object and the modified blocks to a device. Only the modified objects are transferred to the device.

### Download to Device > Software (all blocks) shortcut menu command

Downloads all blocks and the technology objects, including the objects which were not changed to the device.

# The "Program blocks" object was selected in the project navigator.

### ● Download to Device > Software shortcut menu command

Downloads the modified configuration of the technology object and the modified blocks to a device. Only the modified objects are transferred to the device.

### ● Download to Device > Software (all blocks) shortcut menu command

Downloads all blocks and the technology objects, including the objects which were not changed to the device.

# <span id="page-2885-0"></span>11.1.2.7 Save optimized PID parameter in the project

The software controller is optimized in the CPU. Through this, the values in the instance-DB on the CPU no longer agree with those in the project.

To update the PID parameter in the project with the optimized PID parameters, proceed as follows:

### Requirement

- An online connection to the CPU is established and the CPU is in "RUN" mode.
- The functions of the commissioning window have been enabled by means of the "Start" button.

### Procedure

- 1. Open the CPU folder in the project tree.
- 2. Open the "Technology objects" folder.
- 3. Open a technology object.
- 4. Double click on "Commissioning".
- 5. Click on the **in** icon "Upload PID parameters".
- 6. Save the project.

# Result

The currently active PID parameters are stored in the project data. When reloading the project data in the CPU, the optimized parameters are used.

# <span id="page-2886-0"></span>11.1.2.8 Display instance DB of a technology object.

An instance DB, in which the parameter and static variables are saved, is created for each technology object.

# Procedure

To display the instance DB of a technology object, proceed as follows:

- 1. Open the CPU folder in the project tree.
- 2. Open the "Technology objects" folder.
- 3. Highlight a technology object.
- 4. Select the command "Open DB editor" in the shortcut menu.

# 11.1.3 PID control (S7-1200)

# 11.1.3.1 Using PID\_Compact

# Technology object PID Compact

The "PID\_Compact" technology object provides a continuous PID controller with integrated tuning. You can alternatively configure a pulse controller. Both manual and automatic mode are possible.

The PID controller of a controlled system continuously acquires the measured process value and compares it with the desired setpoint. From the resulting control deviation, the instruction PID Compact calculates an output value through which the process value is compared with as quickly and stable as possible with the setpoint. The output value for the PID controller consists of three actions:

● P action

The proportional action of the output value increases in proportion to the control deviation.

● I action

The integral action of the output value increases until the control deviation has been balanced.

D action

The derivative action increases with the rate of change of control deviation. The process value is corrected to the setpoint as quickly as possible. The derivative action will be reduced again if the rate of change of control deviation drops.

The instruction PID\_Compact calculates the proportional, integral and derivative parameters for your controlled system during "pretuning". "Fine tuning" can be used to tune the parameters further. You do not need to manually determine the parameters.

# Additional information

- [Steps for the configuration of a software controller](#page-2880-0) (Page [2881\)](#page-2880-0)
- [Add technology objects](#page-2881-0) (Page [2882\)](#page-2881-0)
- [Configure technology objects](#page-2882-0) (Page [2883](#page-2882-0))
- [Configuring PID Compact](#page-2887-0) (Page [2888\)](#page-2887-0)

# <span id="page-2887-0"></span>Configuring PID Compact

### Basic settings

### Introduction

Configure the following properties of the "PID\_Compact" technology object under "Basic settings" in the Inspector window or in the configuration window:

- Physical quantity
- Control logic
- Start-up behavior after reset
- Setpoint (only in the Inspector window)
- Process value (only in the Inspector window)
- Output value (only in the Inspector window)

### Setpoint, process value and output value

You can only configure the setpoint, process value and output value in the Inspector window of the programming editor. Select the source for each value:

● Instance DB

The value saved in the instance DB is used.

Value must be updated in the instance DB by the user program.

There should be no value at the instruction.

Change via HMI possible.

● Instruction

The value connected to the instruction is used. The value is written to the instance DB each time the instruction is called.

No change via HMI possible.

# Controller type

### Physical quantity

Select the unit of measurement and physical quantity for the setpoint and process value in the "Controller type" group. The setpoint and process value will be displayed in this unit.

### Control logic

Select the check box "Invert control logic" to reduce the process value with a higher output value.

Examples

- Opening the drain valve will reduce the level of a container's contents.
- Increasing cooling will reduce the temperature.

#### Start-up behavior after reset

To change straight to the last active mode after restarting the CPU, select the "Enable last mode after CPU restart" check box.

PID\_Compact will remain in "Inactive" mode if the check box is cleared.

### **Setpoint**

#### Procedure

Proceed as follows to define a fixed setpoint:

- 1. Select "Instance DB".
- 2. Enter a setpoint, e.g. 80° C.
- 3. Delete any entry in the instruction.

Proceed as follows to define a variable setpoint:

- 1. Select "Instruction".
- 2. Enter the name of the REAL variable in which the setpoint is saved.

Program-controlled assignment of various values to the REAL variable is possible, for example for the time controlled change of the setpoint.

### Process value

PID\_Compact will scale the value of the analog input to the physical quantity if you use the analog input value directly.

You will need to write a program for processing if you wish first to process the analog input value. The process value is, for example, not directly proportional to the value at the analog input. The processed process value must be in floating point format.

# Procedure

Proceed as follows to use the analog input value without processing:

- 1. Select the entry "Input PER" in the drop-down list "Input".
- 2. Select "Instruction" as source.
- 3. Enter the address of the analog input.

Proceed as follows to use the processed process value in floating point format:

- 1. Select the entry "Input" in the drop-down list "Input".
- 2. Select "Instruction" as source.
- 3. Enter the name of the variable in which the processed process value is saved.

### Output value

PID\_Compact offers three output values. Your actuator will determine which output value you use.

• Output\_PER

The actuator is triggered via an analog output and controlled with a continuous signal, e.g. 0...10V, 4...20mA.

● Output

The output value needs to be processed by the user program, for example because of nonlinear actuator response.

● Output\_PWM

The actuator is controlled via a digital output. Pulse width modulation creates minimum ON and minimum OFF times.

### Procedure

Proceed as follows to use the analog output value:

- 1. Select the entry "Output\_PER (analog)" in the drop-down list "Output".
- 2. Select "Instruction".
- 3. Enter the address of the analog output.

Proceed as follows to process the output value using the user program:

- 1. Select the entry "Output" in the drop-down list "Output".
- 2. Select "Instruction".
- 3. Enter the name of the variable you are using to process the output value.
- 4. Transfer the processed output value to the actuator via a digital or analog CPU output.

Proceed as follows to use the digital output value:

- 1. Select the entry "Output\_PWM" in the drop-down list "Output".
- 2. Select "Instruction".
- 3. Enter the address of the digital output.

### <span id="page-2890-0"></span>Process value settings

Configure the scaling of your process value and specify the process value absolute limits In the "Process value settings" configuration window.

### Scaling the process value

If you have configured the use of Input PER in the basic settings, you will need to convert the value of the analog input into the physical quantity of the process value. The current configuration will be displayed in the Input\_PER display.

Input PER will be scaled using a low and high value pair if the process value is directly proportional to the value of the analog input.

- 1. Enter the low pair of values in the "Scaled low process value" and "Low" input fields.
- 2. Enter the high pair of values in the "Scaled high process value" and "High" input boxes.

Default settings for the value pairs are saved in the hardware configuration. Proceed as follows to use the value pairs from the hardware configuration:

- 1. Select the instruction PID\_Compact in the programming editor.
- 2. Connect Input\_PER with an analog input in the basic settings.
- 3. Click on the "Automatic setting" button in the process value settings.

The existing values will be overwritten with the values from the hardware configuration.

### Monitoring process value

Specify the absolute high and low limit of the process value. As soon as these limits are violated during operation, the controller switches off and the output value is set to 0%. You must enter reasonable limits for your controlled system. Reasonable limits are important during optimization to obtain optimal PID parameters.

The default for the "High limit process value" is 120 %. At the I/O input, the process value can be a maximum of 18% higher than the standard range (overrange). An error is no longer reported for a violation of the "High limit process value". Only a wire-break and a short-circuit are recognized and the PID\_Compact switches to "Inactive" mode.

# WARNING

If you set very high process value limits (for example -3.4\*1038...+3.4\*1038), process value monitoring will be disabled. Your system may then be damaged if an error occurs.

# See also

[Monitoring process value](#page-2891-0) (Page [2892](#page-2891-0)) [PWM limits](#page-2892-0) (Page [2893](#page-2892-0)) Output value limits (Page 2894) PID parameters (Page 2894)

# Advanced settings

### <span id="page-2891-0"></span>Monitoring process value

Configure a warning high and low limit for the process value in the "Process value monitoring" configuration window. If one of the warning limits is exceeded or undershot during operation, a warning will be displayed at the PID\_Compact instruction:

- At the InputWarning\_H output parameter if the warning high limit has been exceeded
- At the InputWarning L output parameter if the warning low limit has been undershot

The warning limits must be within the process value high and low limits.

The process value high and low limits will be used if you do not enter values.

# Example

Process value high limit = 98° C; warning high limit = 90° C Warning low limit =  $10^{\circ}$  C; process value low limit =  $0^{\circ}$  C

PID\_Compact will respond as follows:

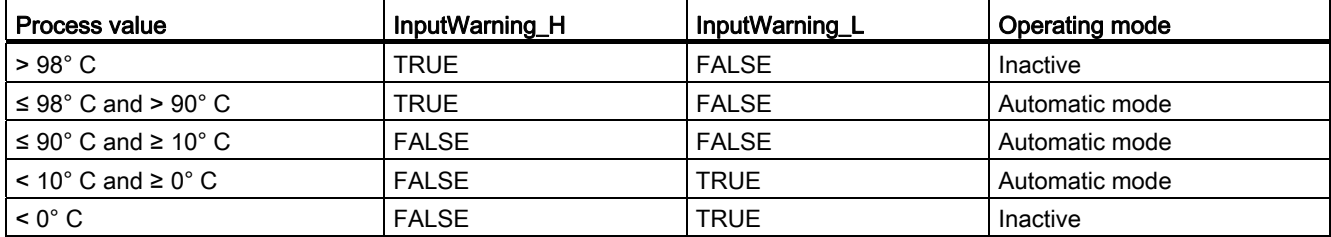

### See also

[Process value settings](#page-2890-0) (Page [2891](#page-2890-0)) [PWM limits](#page-2892-0) (Page [2893](#page-2892-0)) Output value limits (Page 2894) PID parameters (Page 2894)

# <span id="page-2892-0"></span>PWM limits

In the "PWM limits" configuration window, configure the valid minimum ON and OFF times for the actuator. Extend the minimum ON and OFF times if you want to reduce the switching frequency.

The configuration of the PWM limitations affects output parameter "Output\_PWM". The output value is switched to "Output\_PWM" by means of pulse-width modulation. The output value is scaled internally to a value from 0.0 to 100.0%.

If you are using the output value outputs "Output" or "Output\_PER", you must configure the value 0.0 for the minimum ON and OFF times.

The figure below illustrates the correlation between the sampling time PID\_Compact, the sampling time PID, Algorithm, the minimum on/off times, as well as the resultant pulse duration/interval.

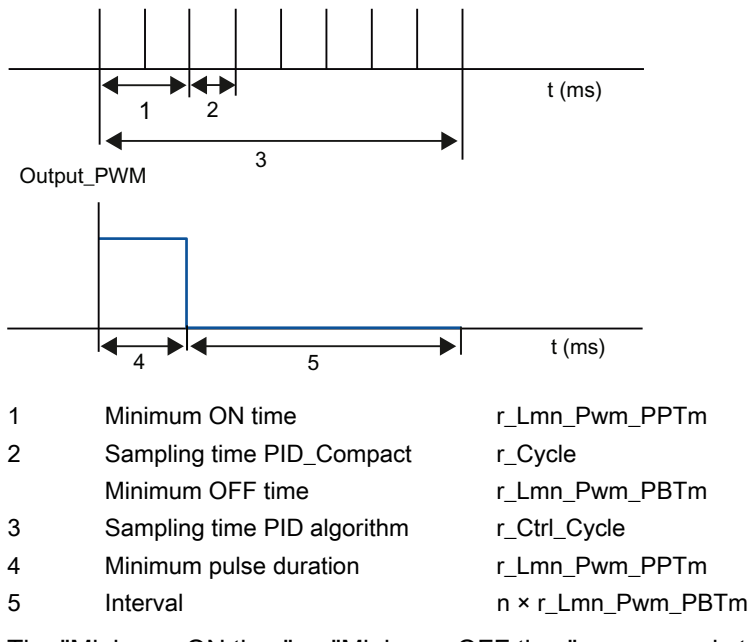

The "Minimum ON time" or "Minimum OFF time" corresponds to a multiple of the sampling time PID Compact. The sampling time of the PID algorithm is set to the higher of the ON and OFF time values.

The smallest impulse time corresponds to the sampling time PID\_Compact.

#### **Note**

The switching output for the pulse-width modulation is controlled by the "PID\_Compact" instruction. The pulse generators integrated in the CPU are not used.

# See also

[Process value settings](#page-2890-0) (Page [2891](#page-2890-0)) [Monitoring process value](#page-2891-0) (Page [2892](#page-2891-0))

Output value limits (Page 2894)

PID parameters (Page 2894)

### Output value limits

In the "Output value limits" configuration window, configure the absolute limits of your output value in percent. Absolute output value limits are not violated in neither manual mode nor in automatic mode. If a output value outside the limits is specified in manual mode, the effective value is limited in the CPU to the configured limits.

The valid output value limit values depend on the Output used.

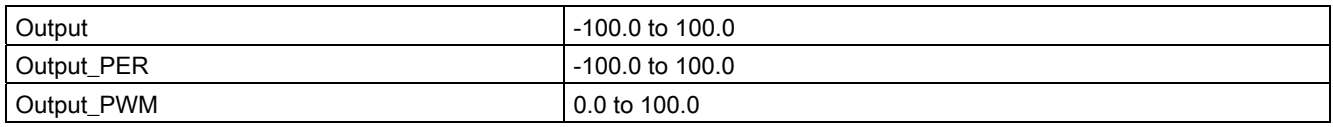

PID\_Compact sets the output value to 0.0 if an error occurs. 0.0 must therefore always be within the output value limits. You will need to add an offset to Output and Output PER in the user program if you want an output value low limit of greater than 0.0.

# See also

[Process value settings](#page-2890-0) (Page [2891](#page-2890-0))

[Monitoring process value](#page-2891-0) (Page [2892](#page-2891-0))

[PWM limits](#page-2892-0) (Page [2893](#page-2892-0))

PID parameters (Page 2894)

### PID parameters

The PID parameters are displayed in the "PID Parameters" configuration window. The PID parameters will be adapted to your controlled system during controller tuning. You do not need to enter the PID parameters manually.

The following equation is used to calculate the output value.

$$
y = K_{\rho} \left[ (b \cdot w - x) + \frac{1}{T_{\rho} \cdot s} (w - x) + \frac{T_{\rho} \cdot s}{a \cdot T_{\rho} \cdot s + 1} (c \cdot w - x) \right]
$$

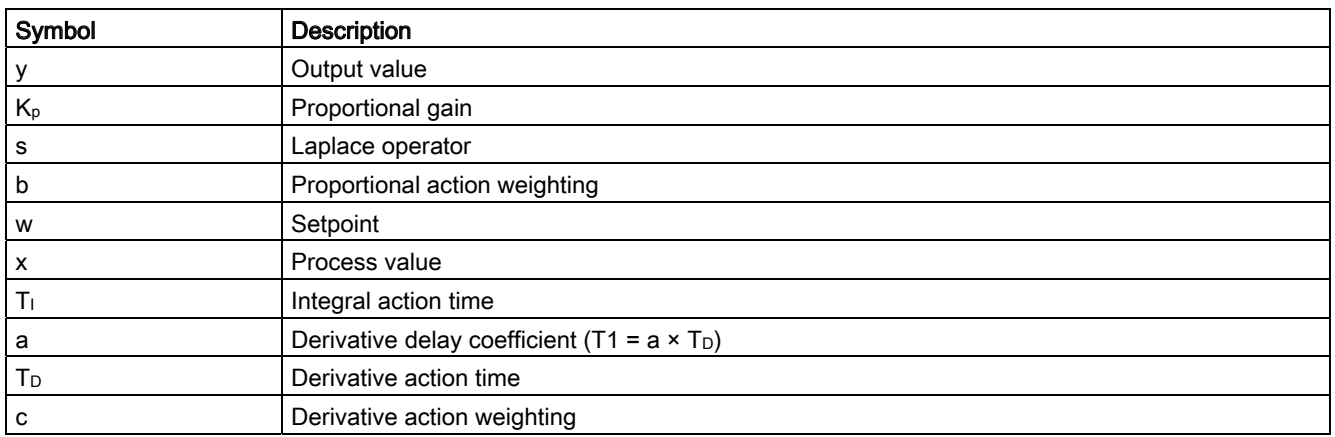

The diagram below illustrates the integration of the parameters into the PID algorithm:

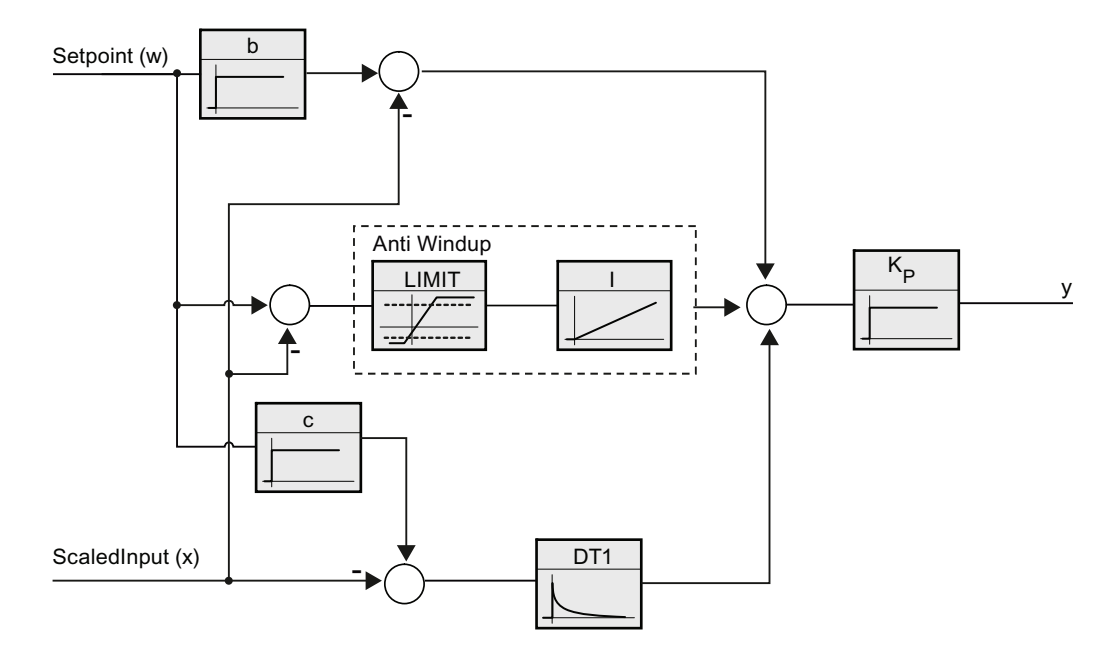

# Proportional gain

The value specifies the proportional gain of the controller.

# Integral action time

The integral action time determines the time behavior of the integral action. The integral action is deactivated with integral action time = 0.0.

# Derivative action time

The derivative action time determines the time behavior of the derivative action. Derivative action is deactivated with derivative action time = 0.0.

# Derivative delay coefficient

The derivative delay coefficient delays the effect of the derivative action.

Derivative delay = derivative action time  $\times$  derivative delay coefficient

- 0.0: Derivative action is effective for one cycle only and therefore almost not effective.
- 0.5: This value has proved useful in practice for controlled systems with one dominant time constant.
- > 1.0: The greater the coefficient, the longer the effect of the derivative action is delayed.

### Proportional action weighting

The proportional action may weaken with changes to the setpoint.

Values from 0.0 to 1.0 are applicable.

- 1.0: Proportional action for setpoint change is fully effective
- 0.0: Proportional action for setpoint change is not effective

The proportional action is always fully effective when the process value is changed.

### Derivative action weighting

The derivative action may weaken with changes to the setpoint.

Values from 0.0 to 1.0 are applicable.

- 1.0: Derivative action is fully effective upon setpoint change
- 0.0: Derivative action is not effective upon setpoint change

The derivative action is always fully effective when the process value is changed.

### Sampling time PID algorithm

The controlled system needs a certain amount of time to respond to changes in the output value. It is therefore not advisable to calculate the output value in every cycle. The sampling time of the PID algorithm represents the time between two calculations of the output value. It is rounded to a multiple of the sampling time PID\_Compact. All other functions of PID\_Compact are executed at every call.

# Rule for tuning

Select whether PI or PID parameters are to be calculated in the "Controller structure" dropdown list.

● PID

Calculates PID parameters during pretuning and fine tuning.

● PI

Calculates PI parameters during pretuning and fine tuning.

● User-defined

The drop-down list displays "User-defined" if you have configured different controller structures for pretuning and fine tuning via a user program.

# Commissioning PID Compact

### <span id="page-2896-0"></span>**Commissioning**

The commissioning window helps you commission the PID controller. You can monitor the values for the setpoint, process value and output value along the time axis in the trend view. The following functions are supported in the commissioning window:

- Controller pretuning
- Controller fine tuning

Use fine tuning for fine adjustments to the PID parameters.

- Monitoring the current closed-loop control in the trend view
- Testing the controlled system by specifying a manual output value

All functions require an online connection to the CPU to have been established.

# Basic handling

• Select the desired sampling time in the "Sampling time" drop-down list.

All values in the commissioning window are updated in the selected update time.

● Click the "Start" icon in the measuring group if you want to use the commissioning functions.

Value recording is started. The current values for the setpoint, process value and output value are entered in the trend view. Operation of the commissioning window is enabled.

● Click the "Stop" icon if you want to end the commissioning functions.

The values recorded in the trend view can continue to be analyzed.

Closing the commissioning window will terminate recording in the trend view and delete the recorded values.

# See also

[Pretuning](#page-2897-0) (Page [2898\)](#page-2897-0) [Fine tuning](#page-2898-0) (Page [2899\)](#page-2898-0) [Using the trend view](#page-2900-0) (Page [2901\)](#page-2900-0) ["Manual" mode](#page-2903-0) (Page [2904\)](#page-2903-0) [Save optimized PID parameter in the project](#page-2904-0) (Page [2905](#page-2904-0))

# <span id="page-2897-0"></span>Pretuning

The pretuning function determines the process response to a setpoint jump and scans the system for the point of inflection. The optimized PID parameters are calculated as a function of the maximum slope and dead time of the controlled system.

The higher the stability of the process value, the easier it is to calculate the PID parameters and increase precision of the result. Noise on the process value can be tolerated as long as the rate of rise of the process value is significantly higher compared to the noise. The PID parameters are backed up before being recalculated.

### Requirement

- The "PID\_Compact" instruction is called in a cyclic interrupt OB.
- ManualEnable = FALSE
- PID\_Compact is in "inactive" or "manual" mode.
- The setpoint may not be changed during controller tuning. PID\_Compact will otherwise be deactivated.
- The setpoint and the process value lie within the configured limits (see "Process value monitoring" configuration).
- The difference between setpoint and process value is greater than 30% of the difference between process value high limit and process value low limit.
- The distance between the setpoint and the process value > 50% of the setpoint.

# Procedure

Proceed as follows to carry out "pretuning":

- 1. Double-click on "PID Compact > Commissioning" in the project tree.
- 2. Select the entry "Pretuning" in the "Tuning mode" drop-down list.
- 3. Click the "Start" icon.
	- An online connection will be established.
	- Value recording is started.
	- Pretuning is started.
	- The "Status" field displays the current steps and any errors that may have occurred. The progress bar indicates the progress of the current step.

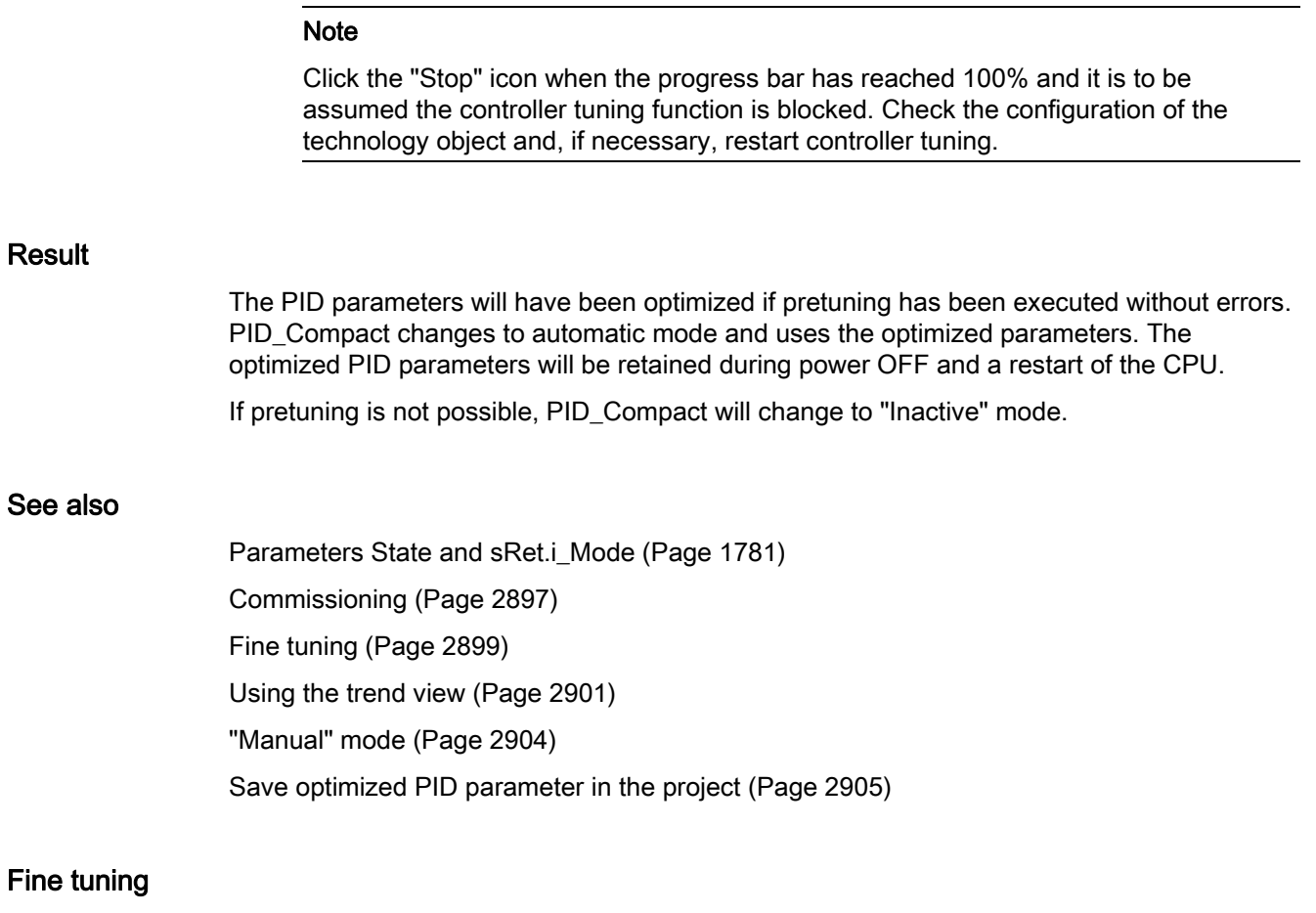

<span id="page-2898-0"></span>Fine tuning generates a constant, limited oscillation of the process value. The PID parameters are optimized for the operating point from the amplitude and frequency of this oscillation. All PID parameters are recalculated on the basis of the findings. PID parameters from fine tuning usually have better master control and disturbance behavior than PID parameters from pretuning.

PID\_Compact automatically attempts to generate an oscillation greater than the noise of the process value. Fine tuning is only minimally influenced by the stability of the process value. The PID parameters are backed up before being recalculated.

# Requirement

- The PID\_Compact instruction is called in a cyclic interrupt OB.
- ManualEnable = FALSE
- The setpoint and the process value lie within the configured limits (see "Process value monitoring" configuration).
- The control loop has stabilized at the operating point. The operating point is reached when the process value corresponds to the setpoint.
- No disturbances are expected.
- The setpoint may not be changed during controller tuning.
- PID\_Compact is in inactive mode, automatic mode or manual mode.

### Process depends on initial situation

Fine tuning can be started in "inactive", "automatic" or "manual" mode. Fine tuning proceeds as follows when started in:

● Automatic mode

Start fine tuning in automatic mode if you wish to improve the existing PID parameters using controller tuning.

PID Comact will regulate using the existing PID parameters until the control loop has stabilized and the requirements for fine tuning have been met. Only then will fine tuning start.

● Inactive or manual mode

If the requirements for pretuning are met, pretuning is started. The PID parameters established will be used for adjustment until the control loop has stabilized and the requirements for fine tuning have been met. Only then will fine tuning start. If pretuning is not possible, PID\_Compact will change to "Inactive" mode.

An attempt is made to reach the setpoint with a minimum or maximum output value if the process value for pretuning is already too near the setpoint. This can produce increased overshoot.

### Procedure

Proceed as follows to carry out "fine tuning":

- 1. Select the entry "Fine tuning" in the "Tuning mode" drop-down list.
- 2. Click the "Start" icon.
	- An online connection will be established.
	- Value recording is started.
	- The process of fine tuning is started.
	- The "Status" field displays the current steps and any errors that may have occurred. The progress bar indicates the progress of the current step.

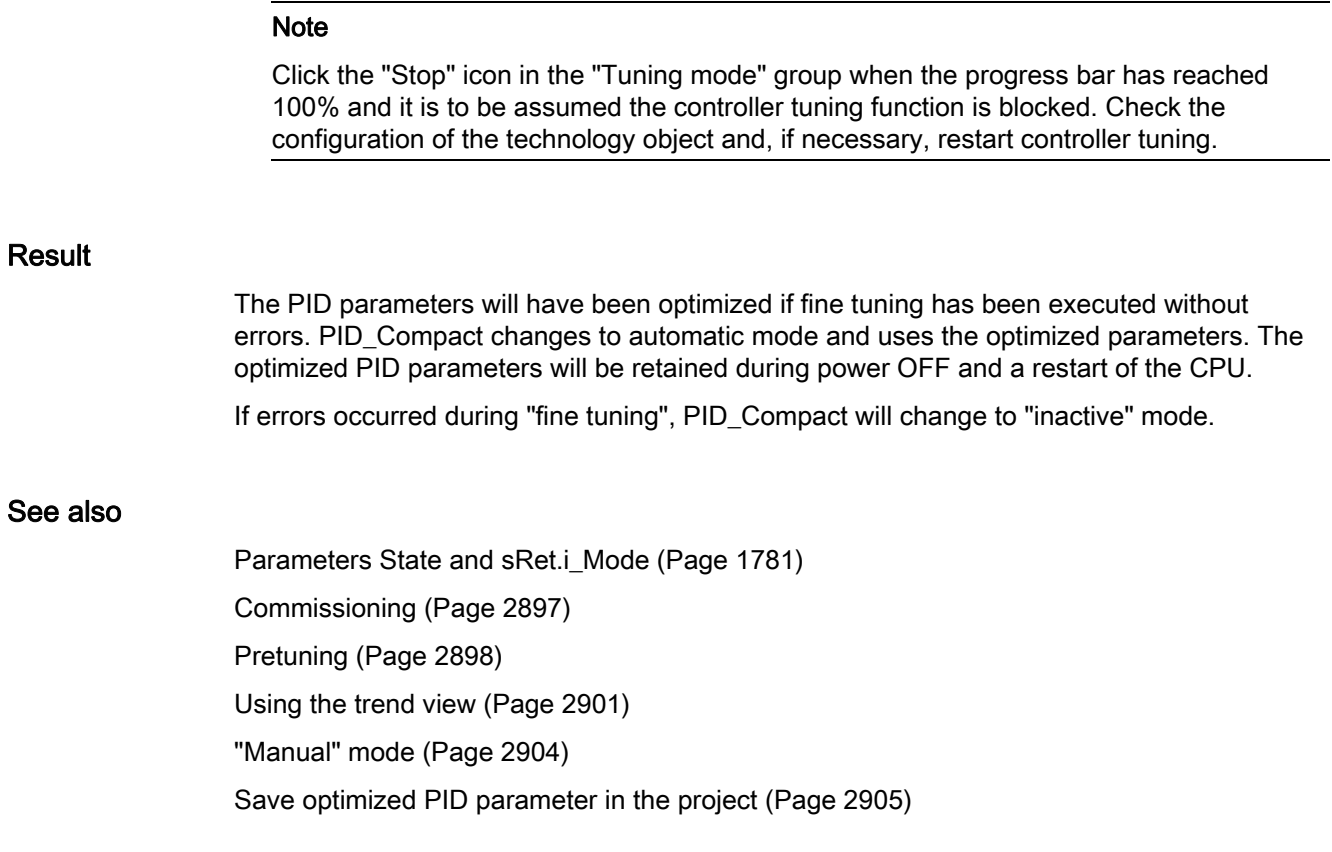

### <span id="page-2900-0"></span>Using the trend view

The trend view is used for graphic illustration of the setpoint, process value and output value over time. The values of the trend view are updated in the selected sampling time. The recording of the trend values starts when the "Start" button is clicked and ends when the "Stop" button is clicked.

# Elements of the trend view

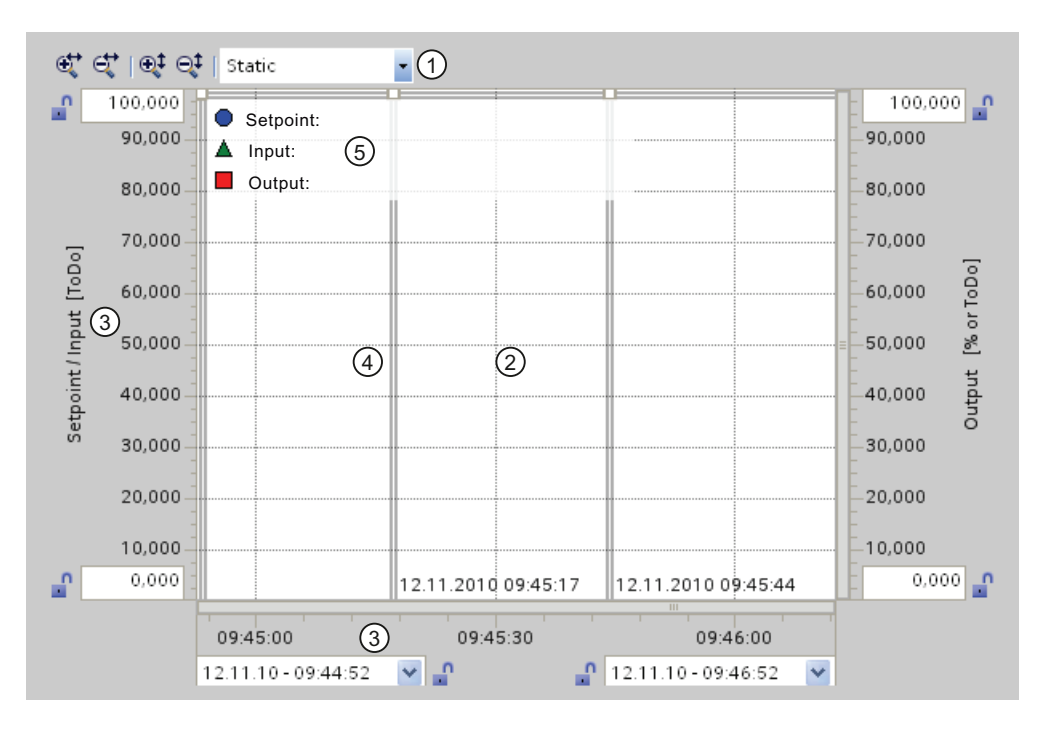

- ① Selection of the display mode
- ② Trend view
- ③ Area for moving and scaling the axes
- ④ Ruler
- ⑤ Legend with the trend values at the ruler

### Selection of the display mode

The following display modes can be selected for displaying the trend recording:

• Strip (continuous display)

New trend values are entered at the right-hand trend view. Previous trend values are scrolled to the left. The time axis cannot be moved.

● Scope (jumping area display)

New trend values are entered within the trend view from left to right. When the right-hand margin of the trend view is reached, the monitoring area is moved one view width to the right. The time axis can be moved within the limits of the monitoring area.

• Sweep (rotating display)

New trend values are displayed in the trend view in accordance with a rotating display. The trend values are entered from left to right. The trend values of the last rotating display are overwritten at the writing position. The time axis cannot be moved.

● Static (static area display)

Writing of the trends is interrupted. Recording of the new trend values is carried out in the background. The time axis can be moved across the entire previous recording period.

If the recording is stopped, you can view the total recorded trend direction.

In the "Static" display mode, you can move the visible range of the ratio display along the axis by dragging it with the mouse.

### Trend view

The trends for the setpoint (Setpoint), process value (Input) and output value (Output) are displayed in the trend view. In addition to different colors, the trends are identified by symbols (refer to legend).

### Moving and scaling the axes

The axes for the setpoint and process value, for the output value and the time axis can be moved and scaled individually. The right and left mouse buttons are assigned alternating functions. You can use the following icons and mouse actions:

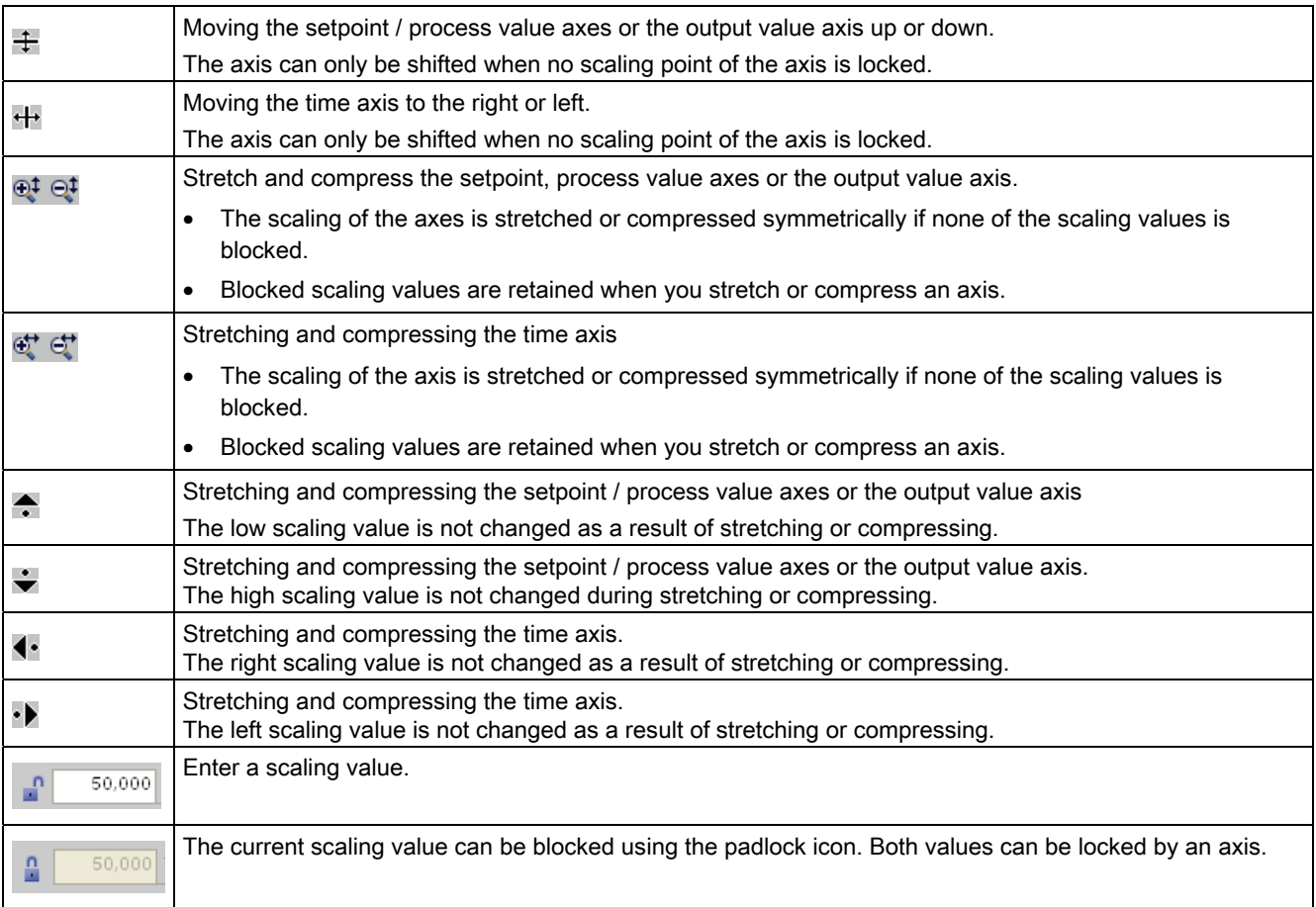

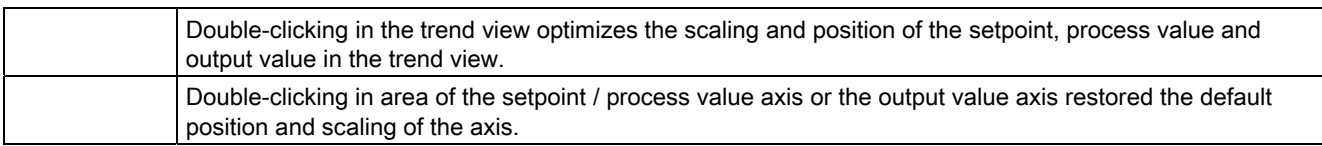

### Working with rulers

Use one or several rulers to analyze discrete values of the trend profile.

The ruler parking position is located at the left edge of the trend area. A second parking position is located at the top edge of the trend area. However, the values of these rulers cannot be displayed.

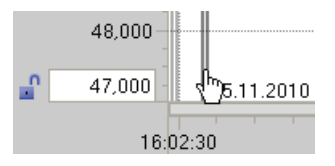

Move the mouse to the left edge of the trend area and watch out for the transition of the mouse pointer. Drag a vertical ruler onto the measuring trend that you want to analyze. To insert further rulers, press CTRL, click on the ruler and drag the new ruler into the trend area.

The trend values are output left-aligned on the ruler. The time of the ruler position is displayed at the base of the ruler.

The trend values of the active ruler are displayed in the legend. If several rulers are dragged to the trend area, the respectively last ruler is active. The active ruler is indicated by the correspondingly colored  $\frac{2\pi}{3}$  symbol.

You can reactivate an inactive ruler by clicking it.

Use the shortcut ALT+Click to remove rulers which are no longer required.

### See also

[Commissioning](#page-2896-0) (Page [2897](#page-2896-0)) [Pretuning](#page-2897-0) (Page [2898\)](#page-2897-0) [Fine tuning](#page-2898-0) (Page [2899\)](#page-2898-0) ["Manual" mode](#page-2903-0) (Page [2904\)](#page-2903-0) [Save optimized PID parameter in the project](#page-2904-0) (Page [2905](#page-2904-0))

# <span id="page-2903-0"></span>"Manual" mode

The following section describes how you can use the "Manual" operating mode in the commissioning window of the "PID Compact" technology object.

# Requirement

- The "PID\_Compact" instruction is called in a cyclic interrupt OB.
- An online connection to the CPU has been established and the CPU is in the "RUN" mode.
- The functions of the commissioning window have been enabled via the "Start" icon.

#### Procedure

Use "Manual mode" in the commissioning window if you want to test the process by specifying a manual value. To define a manual value, proceed as follows:

1. Select the check box "Manual mode" in the "Online status of the controller" area.

PID Compact operates in manual mode. The most recent current output value remains in effect.

- 2. Enter the manual value in the "Output" field as a % value.
- 3. Click the control icon  $M_i$ .

### Result

The manual value is written to the CPU and immediately goes into effect.

#### **Note**

PID\_Compact continues to monitor the process value. If the process value limits are exceeded, PID\_Compact is deactivated.

Clear the "Manual mode" check box if the output value is to be specified again by the PID controller. The change to automatic mode is bumpless.

### See also

[Parameters State and sRet.i\\_Mode](#page-1780-0) (Page [1781\)](#page-1780-0)

[Commissioning](#page-2896-0) (Page [2897\)](#page-2896-0)

[Pretuning](#page-2897-0) (Page [2898](#page-2897-0))

[Fine tuning](#page-2898-0) (Page [2899\)](#page-2898-0)

[Using the trend view](#page-2900-0) (Page [2901\)](#page-2900-0)

[Save optimized PID parameter in the project](#page-2904-0) (Page [2905\)](#page-2904-0)

### <span id="page-2904-0"></span>Save optimized PID parameter in the project

The software controller is optimized in the CPU. Through this, the values in the instance-DB on the CPU no longer agree with those in the project.

To update the PID parameter in the project with the optimized PID parameters, proceed as follows:

# Requirement

- An online connection to the CPU is established and the CPU is in "RUN" mode.
- The functions of the commissioning window have been enabled by means of the "Start" button.

### Procedure

- 1. Open the CPU folder in the project tree.
- 2. Open the "Technology objects" folder.
- 3. Open a technology object.
- 4. Double click on "Commissioning".
- 5. Click on the **ind** icon "Upload PID parameters".
- 6. Save the project.

### Result

The currently active PID parameters are stored in the project data. When reloading the project data in the CPU, the optimized parameters are used.

# See also

[Commissioning](#page-2896-0) (Page [2897](#page-2896-0)) [Pretuning](#page-2897-0) (Page [2898\)](#page-2897-0) [Fine tuning](#page-2898-0) (Page [2899\)](#page-2898-0) [Using the trend view](#page-2900-0) (Page [2901\)](#page-2900-0) ["Manual" mode](#page-2903-0) (Page [2904\)](#page-2903-0)

# 11.1.3.2 Using PID\_3Step

# Technology object PID\_3Step

The technology object PID\_3Step provides a PID controller with tuning for valves or actuators with integral response.

You can configure the following controllers:

- Three-point step controller with position feedback
- Three-point step controller without position feedback
- Valve controller with analog output value

PID 3Step continuously acquires the measured process value within a control loop and compares it with the setpoint. From the resulting control deviation, PID\_3Step calculates an output value through which the process value reaches the setpoint as quickly and steadily as possible. The output value for the PID controller consists of three actions:

● **P** action

The proportional action of the output value increases in proportion to the control deviation.

● I action

The integral action of the output value increases until the control deviation has been balanced.

● D action

The derivative action increases with the rate of change of control deviation. The process value is corrected to the setpoint as quickly as possible. The derivative action will be reduced again if the rate of change of control deviation drops.

The instruction PID\_3Step calculates the proportional, integral and derivative parameters for your controlled system during pretuning. Fine tuning can be used to tune the parameters further. You do not need to manually determine the parameters.

### Additional information

- [Steps for the configuration of a software controller](#page-2880-0) (Page [2881](#page-2880-0))
- [Add technology objects](#page-2881-0) (Page [2882\)](#page-2881-0)
- [Configure technology objects](#page-2882-0) (Page [2883](#page-2882-0))
- [Configuring PID\\_3Step](#page-2907-0) (Page [2908](#page-2907-0))

# <span id="page-2907-0"></span>Configuring PID\_3Step

# Basic settings

### Introduction

Configure the following properties of the "PID\_3Step" technology object under "Basic settings" in the Inspector window or in the configuration window:

- Physical quantity
- Control logic
- Start-up behavior after reset
- Setpoint (only in the Inspector window)
- Process value (only in the Inspector window)
- Output value (only in the Inspector window)
- Position feedback (only in the Inspector window)

### Setpoint, process value, output value and position feedback

You can only configure the setpoint, process value, output value and position feedback in the Inspector window of the programming editor. Select the source for each value:

● Instance DB

The value saved in the instance DB is used.

Value must be updated in the instance DB by the user program.

There should be no value at the instruction.

Change via HMI possible.

● Instruction

The value connected to the instruction is used. The value is written to the instance DB each time the instruction is called.

No change via HMI possible.

### Controller type

### Physical quantity

Select the unit of measurement and physical quantity for the setpoint and process value in the "Controller type" group. The setpoint and process value will be displayed in this unit.

# Control logic

Select the check box "Invert control logic" to reduce the process value with a higher output value.

**Examples** 

- Opening the drain valve will reduce the level of a container's contents.
- Increasing cooling will reduce the temperature.

### Start-up behavior after reset

To change straight to the last active mode after restarting the CPU, select the "Enable last mode after CPU restart" check box.

PID 3Step will remain in "Inactive" mode if the check box is cleared.

### **Setpoint**

### Procedure

Proceed as follows to define a fixed setpoint:

- 1. Select "Instance DB".
- 2. Enter a setpoint, e.g. 80° C.
- 3. Delete any entry in the instruction.

Proceed as follows to define a variable setpoint:

- 1. Select "Instruction".
- 2. Enter the name of the REAL variable in which the setpoint is saved.

Program-controlled assignment of various values to the REAL variable is possible, for example for the time controlled change of the setpoint.

### Process value

PID\_3Step will scale the value of the analog input to the physical quantity if you use the analog input value directly.

You will need to write a program for processing if you wish first to process the analog input value. The process value is, for example, not directly proportional to the value at the analog input. The processed process value must be in floating point format.

# Procedure

Proceed as follows to use the analog input value without processing:

- 1. Select the entry "Input PER" in the drop-down list "Input".
- 2. Select "Instruction" as source.
- 3. Enter the address of the analog input.

Proceed as follows to use the processed process value in floating point format:

- 1. Select the entry "Input" in the drop-down list "Input".
- 2. Select "Instruction" as source.
- 3. Enter the name of the variable in which the processed process value is saved.

# Position feedback

Position feedback configuration depends upon the actuator used.

- Actuator without position feedback
- Actuator with digital endstop signals
- Actuator with analog position feedback
- Actuator with analog position feedback and endstop signals

#### Actuator without position feedback

Proceed as follows to configure PID\_3Step for an actuator without position feedback:

1. Select the entry "No Feedback" in the drop-down list "Feedback".

### Actuator with digital endstop signals

Proceed as follows to configure PID\_3Step for an actuator with endstop signals:

- 1. Select the entry "No Feedback" in the drop-down list "Feedback".
- 2. Activate the "Actuator endstop signals" check box.
- 3. Select "Instruction" as source for Actuator\_H and Actuator\_L.
- 4. Enter the addresses of the digital inputs for Actuator H and Actuator L.

# Actuator with analog position feedback

Proceed as follows to configure PID 3Step for an actuator with analog position feedback:

- 1. Select the entry "Feedback" or "Feedback\_PER" in the drop-down list "Feedback".
	- Use the analog input value for Feedback\_PER. Configure Feedback\_PER scaling in the actuator settings.
	- Process the analog input value for Feedback using your user program.
- 2. Select "Instruction" as source.
- 3. Enter the address of the analog input or the variable of your user program.

#### Actuator with analog position feedback and endstop signals

Proceed as follows to configure PID 3Step for an actuator with analog position feedback and endstop signals:

- 1. Select the entry "Feedback" or "Feedback\_PER" in the drop-down list "Feedback".
- 2. Select "Instruction" as source.
- 3. Enter the address of the analog input or the variable of your user program.
- 4. Activate the "Actuator endstop signals" check box.
- 5. Select "Instruction" as source for Actuator H and Actuator L.
- 6. Enter the addresses of the digital inputs for Actuator\_H and Actuator\_L.

### Output value

PID\_3Step offers an analog output value (Output\_PER) and digital output values (Output\_UP, Output\_DN). Your actuator will determine which output value you use.

● Output\_PER

The actuator is triggered via an analog output and controlled with a continuous signal, e.g. 0...10V, 4...20mA.

• Output UP, Output DN

The actuator is controlled via two digital outputs.

### Procedure

Proceed as follows to use the analog output value:

- 1. Select the entry "Output (analog)" in the drop-down list "Output".
- 2. Select "Instruction".
- 3. Enter the address of the analog output.

Proceed as follows to use the digital output value:

- 1. Select the entry "Output (digital)" in the drop-down list "Output".
- 2. Select "Instruction" for Output UP and Output DN.
- 3. Enter the addresses of the digital outputs.

Proceed as follows to process the output value using the user program:

- 1. Select the entry corresponding to the actuator in the drop-down list "Output".
- 2. Select "Instruction".
- 3. Enter the name of the variable you are using to process the output value.
- 4. Transfer the processed output value to the actuator via a digital CPU output.

### Process value settings

Configure the scaling of your process value and specify the process value absolute limits In the "Process value settings" configuration window.

#### Scaling the process value

If you have configured the use of Input\_PER in the basic settings, you will need to convert the value of the analog input into the physical quantity of the process value. The current configuration will be displayed in the Input\_PER display.

Input PER will be scaled using a low and high value pair if the process value is directly proportional to the value of the analog input.

- 1. Enter the low pair of values in the "Scaled low process value" and "Low" input fields.
- 2. Enter the high pair of values in the "Scaled high process value" and "High" input boxes.

Default settings for the value pairs are saved in the hardware configuration. Proceed as follows to use the value pairs from the hardware configuration:

- 1. Select the instruction PID\_3Step in the programming editor.
- 2. Connect Input\_PER to an analog input in the basic settings.
- 3. Click on the "Automatic setting" button in the process value settings.

The existing values will be overwritten with the values from the hardware configuration.

### Monitoring process value

Specify the absolute high and low limit of the process value. As soon as these limits are violated during operation, the controller switches off and the output value is set to 0%. You must enter reasonable limits for your controlled system. Reasonable limits are important during optimization to obtain optimal PID parameters. The default for the "High limit process value" is 120 %. At the I/O input, the process value can be a maximum of 18% higher than the standard range (overrange). An error is no longer reported for a violation of the "High limit process value". Only a wire-break and a short-circuit are recognized and the PID\_3Step behaves as configured in the responses in the event of an error.

WARNING

If you set very high process value limits (for example  $-3.4*10^{38}...+3.4*10^{38}$ ), process value monitoring will be disabled. Your system may then be damaged if an error occurs.

# Actuator settings

### Actuator-specific times

Configure the motor transition time and the minimum ON and OFF times to prevent damage to the actuator. You can find the specifications in the actuator data sheet.

The motor transition time is the time in seconds the motor requires to move the actuator from the closed to the opened state. The actuator is moved for a maximum of 110% of the motor transition time in one direction. You can measure the motor transition time during commissioning.

If you are using "Output\_UP" or "Output\_DN", you can reduce the switching frequency with the minimum on and minimum OFF time.

The on or off times calculated are totaled in automatic mode and only become effective when the sum is greater than or equal to the minimum on or OFF time.

A rising edge at Manual UP or Manual DN in manual mode will operate the actuator for at least the minimum on or OFF time.

### Reaction to errors

PID\_3Step is preset so that the controller stays active in most cases in the event of an error. If errors occur frequently in controller mode, this default reaction has a negative effect on the control response. In this case, check the Errorbits parameter and eliminate the cause of the error.

PID\_3Step generates a programmable output value in response to an error:

● Current value

PID\_3Step is switched off and no longer modifies the actuator position.

● Current value for error while error is pending

The controller functions of PID\_3Step are switched off and the position of the actuator is no longer changed.

If the following errors occur in automatic mode, PID\_3Step returns to automatic mode as soon as the errors are no longer pending.

- 0002h: Invalid value at parameter Input\_PER.
- 0200h: Invalid value at parameter Input.
- 0800h: Sampling time error
- 1000h: Invalid value at parameter Setpoint.
- 2000h: Invalid value at parameter Feedback\_PER.
- 4000h: Invalid value at parameter Feedback.
- 8000h: Error in digital position feedback.

If one of these error occurs in manual mode, PID\_3Step remains in manual mode.

If an error occurs during the tuning or transition time measurement, PID 3Step is switched off.

● Substitute output value

PID\_3Step moves the actuator to the substitute output value and then switches off.

● Substitute output value while error is pending

PID\_3Step moves the actuator to the substitute output value. When the substitute output value is reached, PID\_3Step reacts as it does with "Current value for while error is pending".

Enter the substitute output value in "%".

Only substitute output values 0% and 100% can be approached precisely in the case of actuators without analog position feedback. The actuator is moved in one direction at 110% of the motor transition time to ensure the high or low endstop is reached. There endstop signals take priority. A substitute output value not equal to 0% or 100% is approached via an internally simulated position feedback. This procedure does not, however, allow the exact approach of substitute output value.

All substitute output values can be approached precisely with actuators with analog position feedback.

### Scaling position feedback

If you have configured the use of Feedback\_PER in the basic settings, you will need to convert the value of the analog input into %. The current configuration will be displayed in the "Feedback" display.

Feedback PER is scaled using a low and high value pair.

- 1. Enter the low pair of values in the "Low endstop" and "Low" input boxes.
- 2. Enter the high pair of values in the "High endstop" and "High" input boxes.

"Low endstop" must be less than "High endstop"; "Low" must be less than "High".

The valid values for "High endstop" and "Low endstop" depend upon:

- No Feedback, Feedback, Feedback\_PER
- Output (analog), Output (digital)

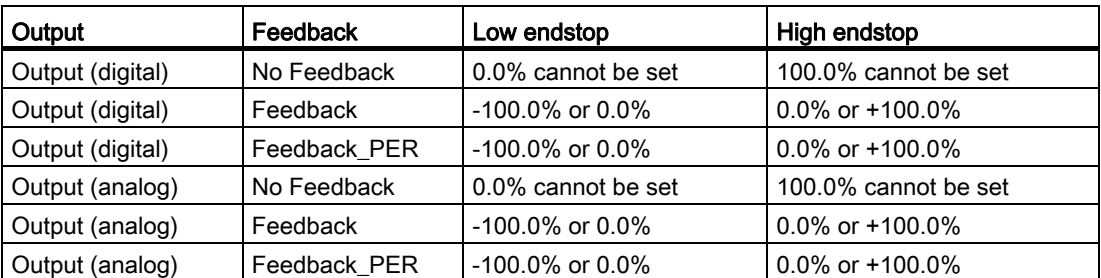

### Limiting the output value

Absolute output value limits are not violated in neither manual mode nor in automatic mode. If an output value outside the limits is specified in manual mode, the effective value will be limited in the CPU to the configured limits. PID\_3Step must be able to close the valve completely. Therefore, zero must be included in the output value limits.

Enter the absolute output value limits in the "Output value high limit" and "Output value low limit" input boxes. The output value limits must be within "Low endstop" and "High endstop".

If Feedback is available and Output (digital) is set, you cannot limit the output value. The digital outputs are reset with Actuator\_H = TRUE or Actuator\_L = TRUE, or after a travel time amounting to 110% of the motor transition time.

### Advanced settings

### Monitoring process value

Configure a warning high and low limit for the process value in the "Process value monitoring" configuration window. If one of the warning limits is exceeded or undershot during operation, a warning will be displayed at the PID\_3Step instruction:

- At the InputWarning\_H output parameter if the warning high limit has been exceeded
- At the InputWarning L output parameter if the warning low limit has been undershot

The warning limits must be within the process value high and low limits.

The process value high and low limits will be used if you do not enter values.

# Example

Process value high limit = 98° C; warning high limit = 90° C Warning low limit =  $10^{\circ}$  C; process value low limit =  $0^{\circ}$  C PID\_3Step will respond as follows:

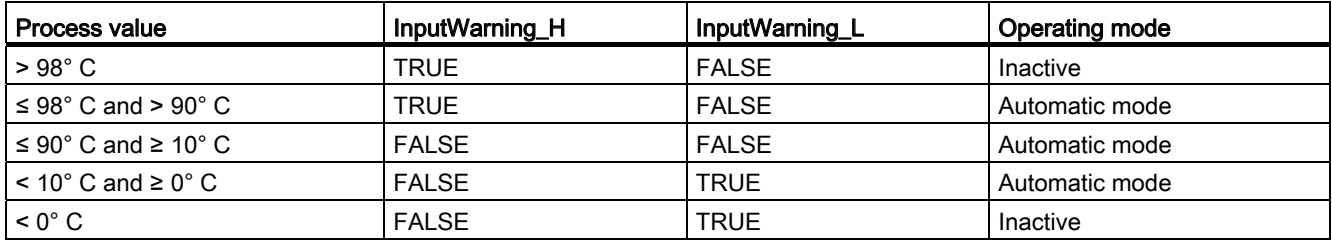

# PID parameters

The PID parameters are displayed in the "PID Parameters" configuration window. The PID parameters will be adapted to your controlled system during controller tuning. You do not need to enter the PID parameters manually.

The following equation is used to calculate the output value.

$$
\Delta y = K_{p} \cdot s \cdot \left[ (b \cdot w - x) + \frac{1}{T_{1} \cdot s} (w - x) + \frac{T_{p} \cdot s}{a \cdot T_{p} \cdot s + 1} (c \cdot w - x) \right]
$$

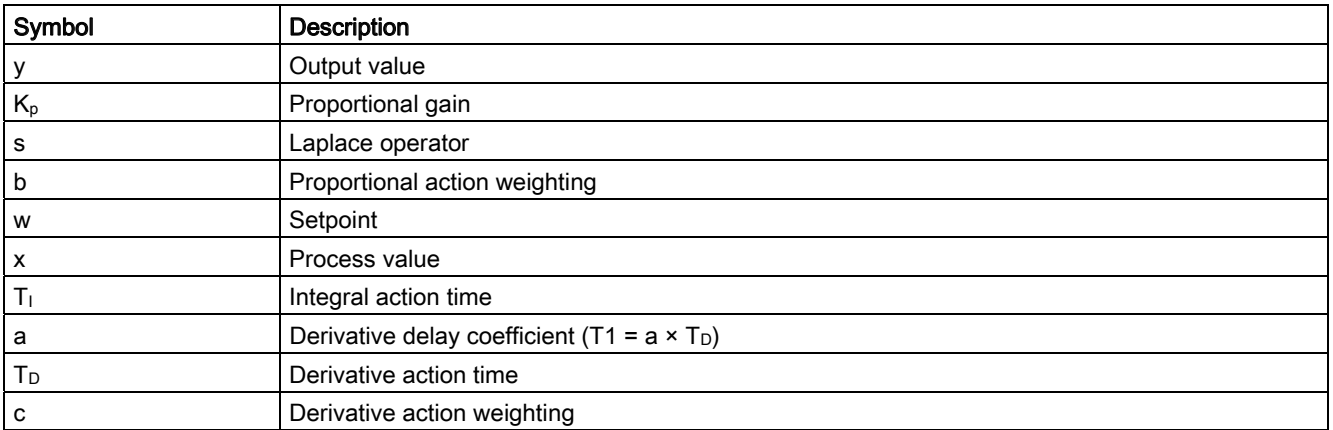
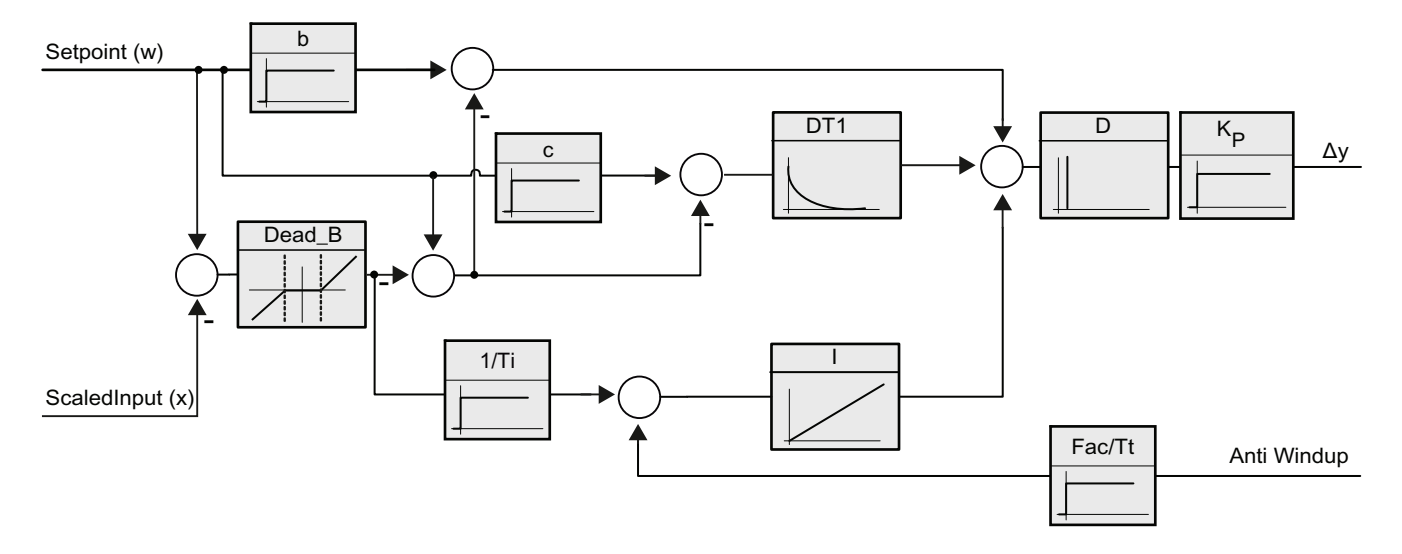

The diagram below illustrates the integration of the parameters into the PID algorithm::

#### Proportional gain

The value specifies the proportional gain of the controller.

#### Integral action time

The integral action time determines the time behavior of the integral action. The integral action is deactivated with integral action time = 0.0.

#### Derivative action time

The derivative action time determines the time behavior of the derivative action. Derivative action is deactivated with derivative action time = 0.0.

#### Derivative delay coefficient

The derivative delay coefficient delays the effect of the derivative action.

Derivative delay = derivative action time × derivative delay coefficient

- 0.0: Derivative action is effective for one cycle only and therefore almost not effective.
- 0.5: This value has proved useful in practice for controlled systems with one dominant time constant.
- > 1.0: The greater the coefficient, the longer the effect of the derivative action is delayed.

# Proportional action weighting

The proportional action may weaken with changes to the setpoint. Values from 0.0 to 1.0 are applicable.

- 1.0: Proportional action for setpoint change is fully effective
- 0.0: Proportional action for setpoint change is not effective

The proportional action is always fully effective when the process value is changed.

#### Derivative action weighting

The derivative action may weaken with changes to the setpoint.

Values from 0.0 to 1.0 are applicable.

- 1.0: Derivative action is fully effective upon setpoint change
- 0.0: Derivative action is not effective upon setpoint change

The derivative action is always fully effective when the process value is changed.

### Sampling time PID algorithm

The controlled system needs a certain amount of time to respond to changes in the output value. It is therefore not advisable to calculate the output value in every cycle. The sampling time of the PID algorithm represents the time between two calculations of the output value. It is rounded to a multiple of the sampling time PID\_3Step. All other functions of PID\_3Step are executed at every call.

### Deadband width

The deadband suppresses the noise component in the steady controller state. The deadband width specifies the size of the deadband. The deadband is off if the deadband width is 0.0.

# Commissioning PID\_3Step

# **Commissioning**

You can monitor the setpoint, process value and output value over time in the "Tuning" working area. The following commissioning functions are supported in the curve plotter:

- Controller pretuning
- Controller fine tuning
- Monitoring the current closed-loop control in the trend view

All functions require an online connection to the CPU to have been established.

## Basic handling

● Select the desired sampling time in the "Sampling time" drop-down list.

All values in the tuning working area are updated in the selected update time.

● Click the "Start" icon in the measuring group if you want to use the commissioning functions.

Value recording is started. The current values for the setpoint, process value and output value are entered in the trend view. Operation of the commissioning window is enabled.

● Click the "Stop" icon if you want to end the commissioning functions.

The values recorded in the trend view can continue to be analyzed.

● Closing the commissioning window will terminate recording in the trend view and delete the recorded values.

#### Using the trend view

The trend view is used for graphic illustration of the setpoint, process value and output value over time. The values of the trend view are updated in the selected sampling time. The recording of the trend values starts when the "Start" button is clicked and ends when the "Stop" button is clicked.

# Elements of the trend view

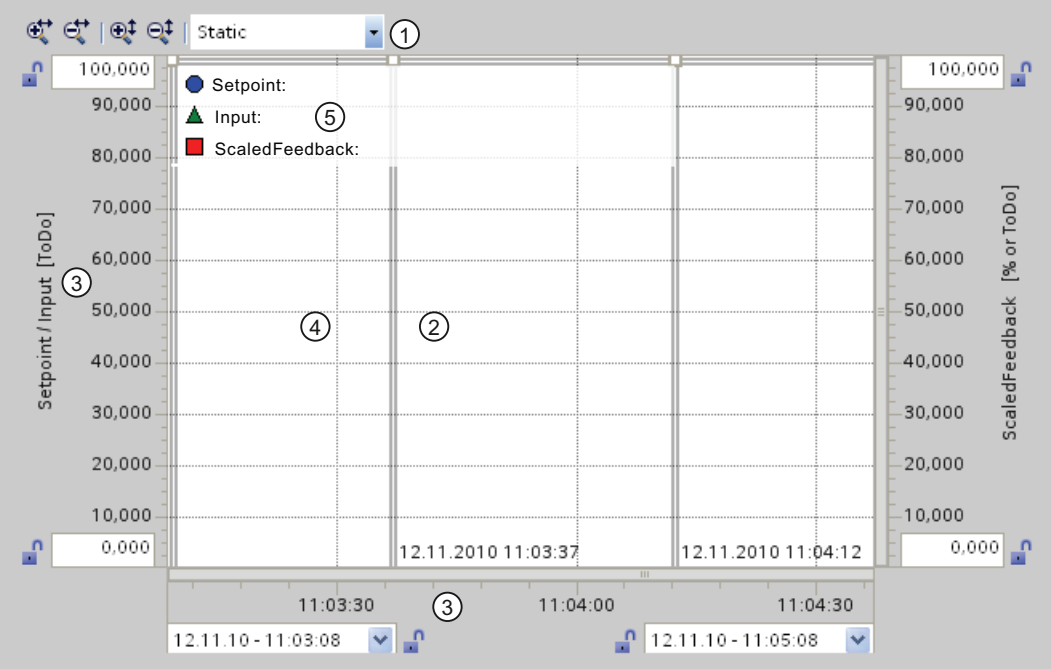

- ① Selection of the display mode
- ② Trend view
- ③ Area for moving and scaling the axes
- ④ Ruler
- ⑤ Legend with the trend values at the ruler

#### Selection of the display mode

The following display modes can be selected for displaying the trend recording:

● Strip (continuous display)

New trend values are entered at the right-hand trend view. Previous trend values are scrolled to the left. The time axis cannot be moved.

• Scope (jumping area display)

New trend values are entered within the trend view from left to right. When the right-hand margin of the trend view is reached, the monitoring area is moved one view width to the right. The time axis can be moved within the limits of the monitoring area.

• Sweep (rotating display)

New trend values are displayed in the trend view in accordance with a rotating display. The trend values are entered from left to right. The trend values of the last rotating display are overwritten at the writing position. The time axis cannot be moved.

● Static (static area display)

Writing of the trends is interrupted. Recording of the new trend values is carried out in the background. The time axis can be moved across the entire previous recording period.

If the recording is stopped, you can view the total recorded trend direction.

In the "Static" display mode, you can move the visible range of the ratio display along the axis by dragging it with the mouse.

# Trend view

The trends for the setpoint (Setpoint), process value (Input) and output value are displayed in the trend view. In addition to different colors, the trends are identified by symbols (refer to legend).

## Moving and scaling the axes

The axes for the setpoint and process value, for the output value and the time axis can be moved and scaled individually. The right and left mouse buttons are assigned alternating functions. You can use the following icons and mouse actions:

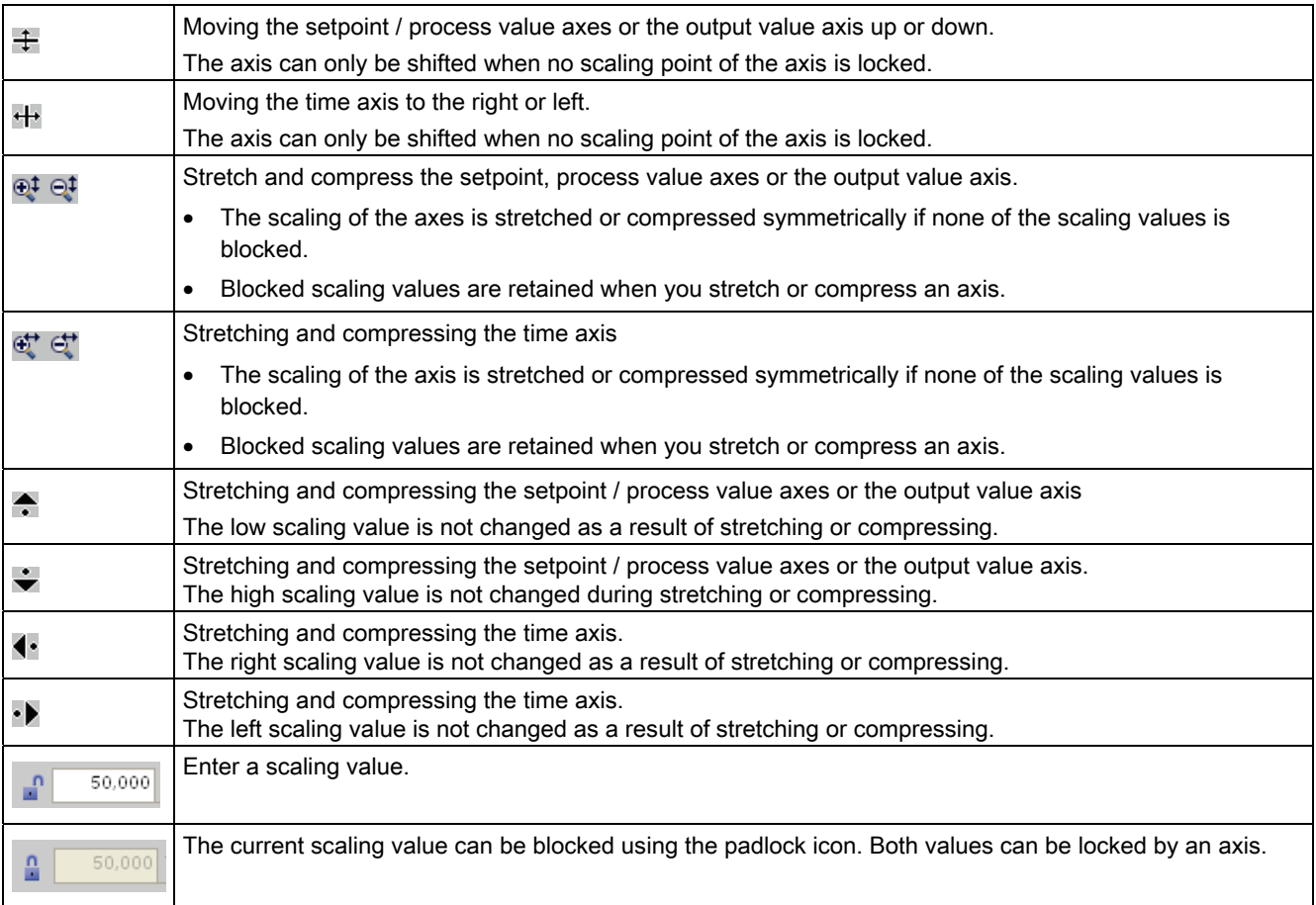

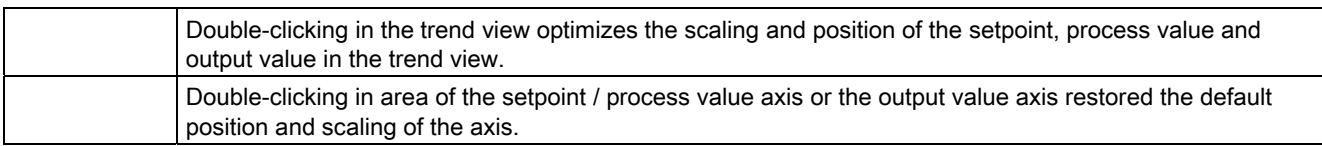

### Working with rulers

Use one or several rulers to analyze discrete values of the trend profile.

The ruler parking position is located at the left edge of the trend area. A second parking position is located at the top edge of the trend area. However, the values of these rulers cannot be displayed.

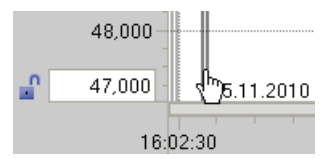

Move the mouse to the left edge of the trend area and watch out for the transition of the mouse pointer. Drag a vertical ruler onto the measuring trend that you want to analyze. To insert further rulers, press CTRL, click on the ruler and drag the new ruler into the trend area.

The trend values are output left-aligned on the ruler. The time of the ruler position is displayed at the base of the ruler.

The trend values of the active ruler are displayed in the legend. If several rulers are dragged to the trend area, the respectively last ruler is active. The active ruler is indicated by the correspondingly colored  $\frac{1}{\sqrt{2}}$  symbol.

You can reactivate an inactive ruler by clicking it.

Use the shortcut ALT+Click to remove rulers which are no longer required.

# Pretuning

The pretuning function determines the process response to a setpoint jump and scans the system for the point of inflection. The optimized PID parameters are calculated as a function of the maximum slope and dead time of the controlled system.

The higher the stability of the process value, the easier it is to calculate the PID parameters and increase precision of the result. Noise on the process value can be tolerated as long as the rate of rise of the process value is significantly higher compared to the noise. The PID parameters are backed up before being recalculated.

The setpoint is frozen during pretuning.

## Requirement

- The PID 3Step instruction is called in a cyclic interrupt OB.
- ManualEnable = FALSE
- PID\_3Step is in "inactive" or "manual" mode.
- The setpoint and the process value lie within the configured limits (see "Process value settings" configuration).

#### Procedure

Proceed as follows to carry out pretuning:

- 1. Double-click on "PID\_3Step > Commissioning" in the project tree.
- 2. Select the entry "Pretuning" in the "Tuning mode" drop-down list in the working area "Tuning".
- 3. Click the "Start" icon.
	- An online connection will be established.
	- Value recording is started.
	- Pretuning is started.
	- The "Status" field displays the current steps and any errors that may have occurred. The progress bar indicates the progress of the current step.

#### **Note**

Click the "Stop" icon when the progress bar has reached 100% and it is to be assumed the controller tuning function is blocked. Check the configuration of the technology object and, if necessary, restart controller tuning.

#### **Result**

The PID parameters will have been optimized if pretuning has been executed without errors. PID\_3Step changes to automatic mode and uses the optimized parameters. The optimized PID parameters will be retained during power OFF and a restart of the CPU.

If pretuning is not possible, PID\_3Step changes to "Inactive" mode.

#### Fine tuning

Fine tuning generates a constant, limited oscillation of the process value. The PID parameters are optimized for the operating point from the amplitude and frequency of this oscillation. All PID parameters are recalculated on the basis of the findings. PID parameters from fine tuning usually have better master control and disturbance behavior than PID parameters from pretuning.

PID\_3Step automatically attempts to generate an oscillation greater than the noise of the process value. Fine tuning is only minimally influenced by the stability of the process value. The PID parameters are backed up before being recalculated.

The setpoint is frozen during fine tuning.

# Requirement

- The PID 3Step instruction is called in a cyclic interrupt OB.
- ManualEnable = FALSE
- The motor transition time has been configured or measured.
- The setpoint and the process value lie within the configured limits (see "Process value settings" configuration).
- The control loop has stabilized at the operating point. The operating point is reached when the process value corresponds to the setpoint.
- No disturbances are expected.
- PID\_3Step is in inactive mode, automatic mode or manual mode.

## Process depends on initial situation

Fine tuning proceeds as follows when started in:

● Automatic mode

Start fine tuning in automatic mode if you wish to improve the existing PID parameters using controller tuning.

PID\_3Step will regulate using the existing PID parameters until the control loop has stabilized and the requirements for fine tuning have been met. Only then will fine tuning start.

Inactive or manual mode

Pretuning is always started first. The PID parameters established will be used for adjustment until the control loop has stabilized and the requirements for fine tuning have been met. Only then will fine tuning start.

#### Procedure

Proceed as follows to carry out "fine tuning":

- 1. Select the entry "Fine tuning" in the "Tuning mode" drop-down list.
- 2. Click the "Start" icon.
	- An online connection will be established.
	- Value recording is started.
	- The process of fine tuning is started.
	- The "Status" field displays the current steps and any errors that may have occurred. The progress bar indicates the progress of the current step.

#### **Note**

Click the "Stop" icon in the "Tuning mode" group when the progress bar has reached 100% and it is to be assumed the controller tuning function is blocked. Check the configuration of the technology object and, if necessary, restart controller tuning.

## Result

The PID parameters will have been optimized if fine tuning has been executed without errors. PID\_3Step changes to automatic mode and uses the optimized parameters. The optimized PID parameters will be retained during power OFF and a restart of the CPU.

If errors occurred during fine tuning, PID\_3Step will change to "inactive" mode.

### Commissioning with manual PID parameters

#### Procedure

Proceed as follows to commission PID\_3Step with manual PID parameters:

- 1. Double-click on "PID\_3Step > Configuration" in the project tree.
- 2. Click on "Advanced settings > PID Parameters" in the configuration window.
- 3. Select the check box "Enable direct input".
- 4. Enter the PID parameters.
- 5. Double-click on "PID\_3Step > Commissioning" in the project tree.
- 6. Establish an online connection to the CPU.
- 7. Load the PID parameters to the CPU.
- 8. Click on the "Activate controller" icon.

#### Result

PID\_3Step changes to automatic mode and controls using the current PID parameters.

#### Measuring the motor transition time

### Introduction

PID\_3Step requires the motor transition time to be as accurate as possible for good controller results. The data in the actuator documentation are average values for this type of actuator. The value for the specific actuator used may differ.

 You can measure the motor transition time during commissioning if you are using actuators with position feedback or endstop signals.

The motor transition time cannot be measured if neither position feedback nor endstop signals are available.

### Actuators with analog position feedback

Proceed as follows to measure motor transition time with position feedback:

#### Requirement

- Feedback or Feedback PER has been selected in the basic settings and the signal has been connected.
- An online connection to the CPU has been established.
- 1. Select the "Use position feedback" check box.
- 2. Enter where the actuator is to be moved to in the "Target position" input field.

The current position feedback (starting position) will be displayed. The target position must be within the output value limits. The difference between "Target position" and "Current position feedback" must be at least 50% of the valid output value range.

3. Click the "Start transition time measurement" icon.

#### Result

The actuator is moved from the starting position to the target position. Time measurement starts immediately and ends when the actuator reaches the target position. The motor transition time is calculated according to the following equation:

Motor transition time = (output value high limit – output value low limit)  $\times$  Measuring time / AMOUNT (target position – starting position).

The progress and status of transition time measurement are displayed. The transition time measured is saved in the instance data block on the CPU and displayed in the "Measured transition time" field. PID\_3Step will change to "Inactive" mode once transition time measurement is complete.

#### Note

Click on the icon  $\mathbb{L}$  "Load measured transition time" to load the motor transition time measured to the project.

# Actuators with endstop signals

Proceed as follows to measure the transition time of actuators with endstop signals:

## **Requirement**

- The "Endstop signals" check box in the basic settings has been selected and Actuator H and Actuator L are connected.
- An online connection to the CPU has been established.

Proceed as follows to measure motor transition time with endstop signals:

- 1. Select the "Use actuator endstop signals" check box.
- 2. Select the direction in which the actuator is to be moved.
	- Open close open

The actuator is moved first to the high endstop, then to the low endstop and then back to the high endstop.

– Close - open - close

The actuator is moved first to the low endstop, then to the high endstop and then back to the low endstop.

3. Click the "Start transition time measurement" icon.

## Result

The actuator is moved in the selected direction. Time measurement will start once the actuator has reached the first endstop and will end when the actuator reaches this endstop for the second time. The motor transition time is equal to the time measured divided by two.

The progress and status of transition time measurement are displayed. The transition time measured is saved in the instance data block on the CPU and displayed in the "Measured transition time" field. PID\_3Step will change to "Inactive" mode once transition time measurement is complete.

# Cancelling transition time measurement

PID\_3Step will change to "Inactive" mode immediately if you cancel transition time measurement. The actuator will stop being moved. You can reactive PID-3Step in the curve plotter.

# 11.2 Motion Control

- 11.2.1 Motion Control (S7-1200)
- 11.2.1.1 Using S7-1200 Motion Control

# Introduction

# <span id="page-2927-0"></span>Motion functionality of the CPU S7-1200

The TIA Portal, together with the "Motion Control" functionality of the CPU S7-1200, supports you in controlling stepper motors and servo motors with pulse interface:

- In the TIA Portal, you configure the "Axis" and "Command table" technology objects. The CPU S7-1200 controls the pulse and direction outputs for control of the drives using these technology objects.
- In the user program you control the axis by means of motion control instructions and initiate motion jobs of your drive.

### See also

Hardware components for motion control (Page 2929) Integration of the axis technology object (Page 2941) Use of the command table technology object (Page 2969) Command table technology object tools (Page 2969)

## Hardware components for motion control

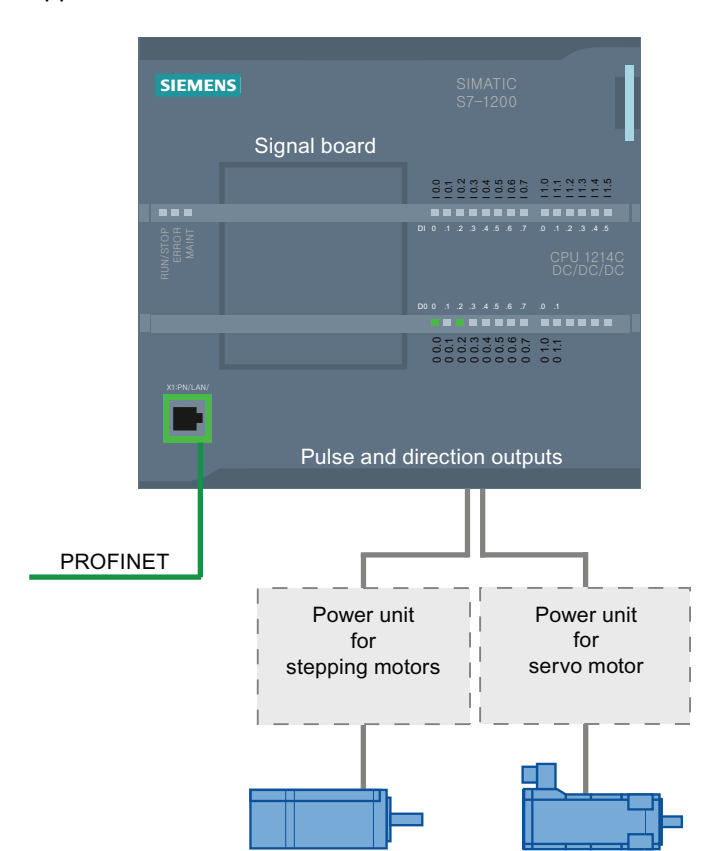

The representation below shows the basic hardware configuration for a motion control application with the CPU S7-1200.

#### CPU S7-1200:

CPU S7-1200 combines the functionality of a programmable logic controller with motion control functionality for operation of stepper motors and servo motors with pulse interface. The motion control functionality takes over the control and monitoring of the drives.

The DC/DC/DC variants of the CPU S7-1200 have onboard outputs for direct control of drives. The relay variants of the CPU require one of the signal boards described below to control a drive.

#### Signal board

You add further inputs and outputs to the CPU with the signal boards. The digital outputs can be used as pulse and direction outputs for controlling drives as required.

In CPUs with relay outputs, the pulse signal cannot be output on the on-board outputs because the relays do not support the necessary switching frequencies. A signal board with digital outputs must be used to enable you to work with the PTO (Pulse Train Output) on these CPUs.

When a DC/DC/DC variant of the CPU S7-1200 is used together with a signal board, the maximum number of controllable drives is limited to "2".

# PROFINET

Use the PROFINET interface to establish the online connection between the CPU S7-1200 and the programming device. In addition to the online functions of the CPU, additional commissioning and diagnostic functions are available for motion control.

# Maximum number of controllable drives

The maximum number of controllable drives for the various CPU versions is provided in the following table:

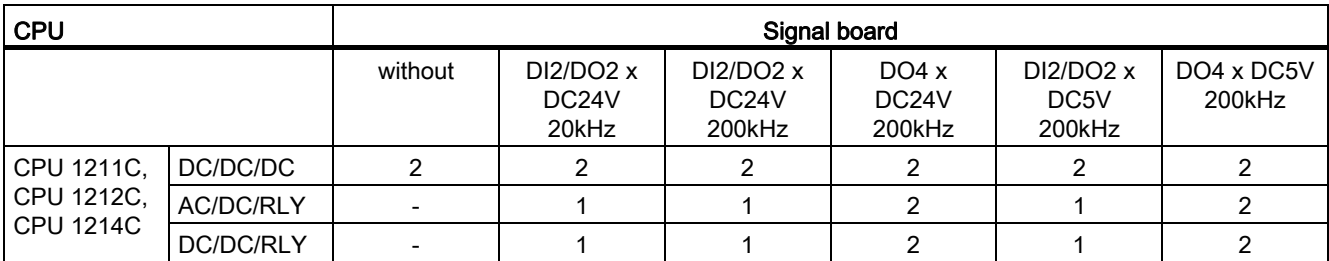

# Limit frequencies of pulse outputs

The following limit frequencies apply to the pulse outputs:

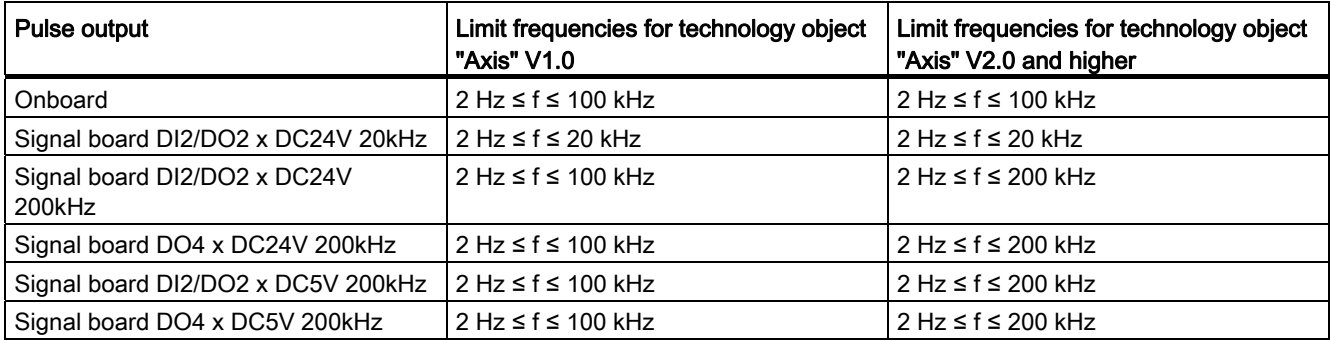

# Ordering information

The order information listed below applies to the currently installed product phase (without any installed Hardware Support Packages) of the TIA Portal.

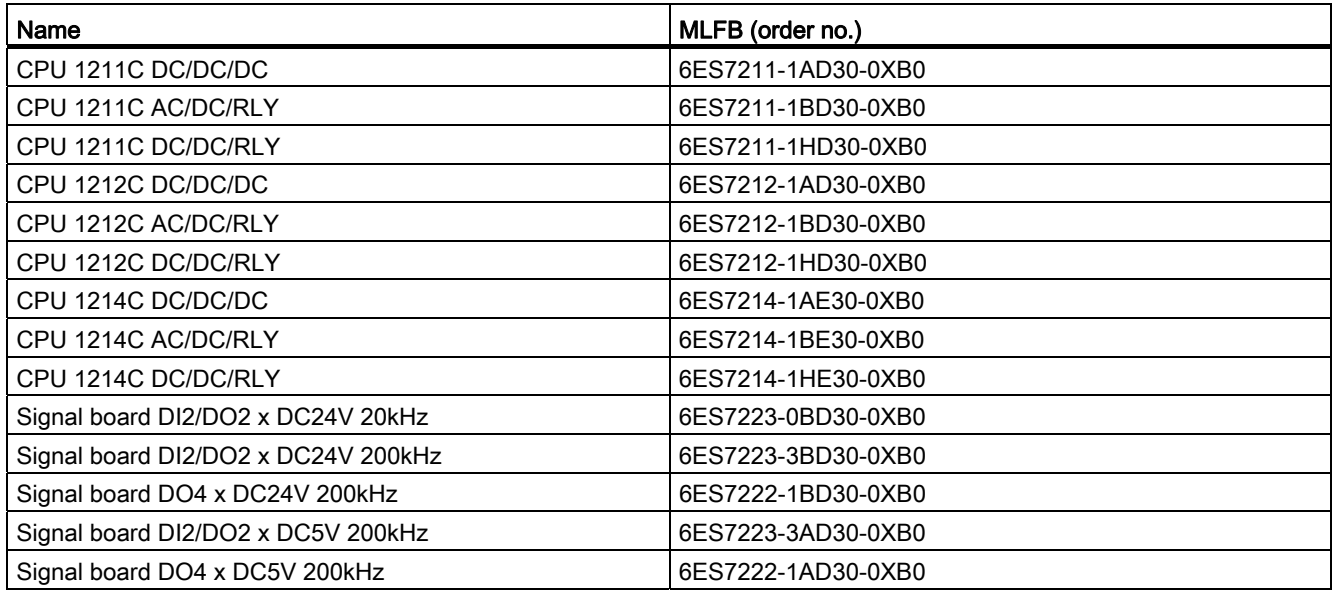

Use a Hardware Support Package (HSP) to install new hardware components. The hardware component will then be available in the hardware catalog.

#### See also

[Motion functionality of the CPU S7-1200](#page-2927-0) (Page [2928](#page-2927-0)) [CPU outputs relevant for motion control](#page-2930-0) (Page [2931](#page-2930-0))

# Basics for working with S7-1200 Motion Control

#### <span id="page-2930-0"></span>CPU outputs relevant for motion control

#### Pulse and direction output

The CPU provides one pulse output and one direction output for controlling a stepper motor drive or a servo motor drive with pulse interface. The pulse output provides the drive with the pulses required for motor motion. The direction output controls the travel direction of the drive.

Pulse and direction outputs are permanently assigned to one another. Onboard CPU outputs or outputs of a signal board can be used as pulse and direction outputs. You select between onboard CPU outputs and outputs of the signal board during device configuration under Pulse generators (PTO/PWM) on the "Properties" tab.

The following table shows the address assignment of the pulse and direction outputs:

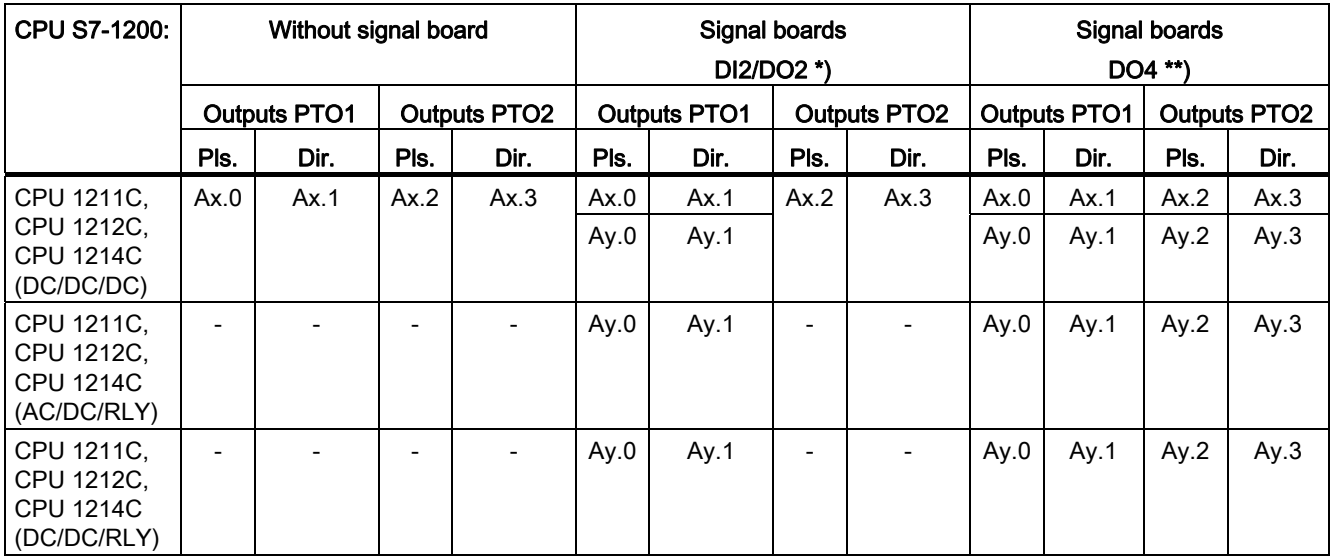

 $x =$  Initial byte address of onboard CPU outputs (default value = 0)

 $y =$  Initial byte address of signal board outputs (default value = 4)

\* If a DC/DC/DC CPU variant is used together with a DI2/DO2 signal board, the signals of the PTO1 can be generated via the onboard CPU outputs or via the signal board.

\*\* If a DC/DC/DC CPU variant is used together with a DO4 signal board, the signals for PTO1 and PTO2 can be generated via the onboard CPU outputs or via the signal board.

#### Drive interface

For motion control, you can optionally parameterize a drive interface for "Drive enabled" and "Drive ready". When using the drive interface the digital output for the drive enable and the digital input for "drive ready" can be freely selected.

#### Note

The firmware will take control via the corresponding pulse and direction outputs if the PTO (Pulse Train Output) has been selected and assigned to an axis.

With this takeover of the control function, the connection between the process image and I/O output is also disconnected. While the user has the possibility of writing the process image of pulse and direction outputs via the user program or watch table, this is not transferred to the I/O output. Accordingly, it is also not possible to monitor the I/O output via the user program or watch table. The information read reflects the value of the process image and does not match the real status of the I/O output.

For all other CPU outputs that are not used permanently by the CPU firmware, the status of the I/O output can be controlled or monitored via the process image, as usual.

# See also

How the pulse interface works (Page 2933) Relationship between the travel direction and voltage level at the direction output (Page 2934) Hardware and software limit switches (Page 2935) Jerk limit (Page 2936) [Homing](#page-2936-0) (Page [2937\)](#page-2936-0) Hardware components for motion control (Page 2929) Integration of the axis technology object (Page 2941) Tools of the axis technology object (Page 2944)

#### How the pulse interface works

Depending on the settings of the stepper motor, each pulse affects the movement of the stepper motor by a specific angle. If the stepper motor is set to 1000 pulses per revolution, for example, it moves 0.36° per pulse.

The speed of the stepper motor is determined by the number of pulses per time unit.

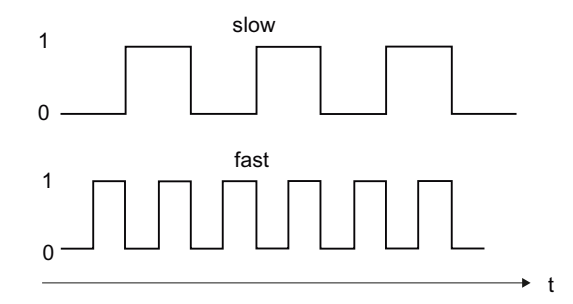

(The statements made here also apply to servo motors with pulse interface.)

# See also

[CPU outputs relevant for motion control](#page-2930-0) (Page [2931](#page-2930-0))

Relationship between the travel direction and voltage level at the direction output (Page 2934)

Hardware and software limit switches (Page 2935)

Jerk limit (Page 2936)

[Homing](#page-2936-0) (Page [2937\)](#page-2936-0)

Integration of the axis technology object (Page 2941)

Tools of the axis technology object (Page 2944)

# Relationship between the travel direction and voltage level at the direction output

The direction output of the CPU specifies the travel direction of the drive. You configure the direction signal under "Mechanics" in the axis configuration. The relationships between configuration, direction output, and travel direction are presented in the following diagram:

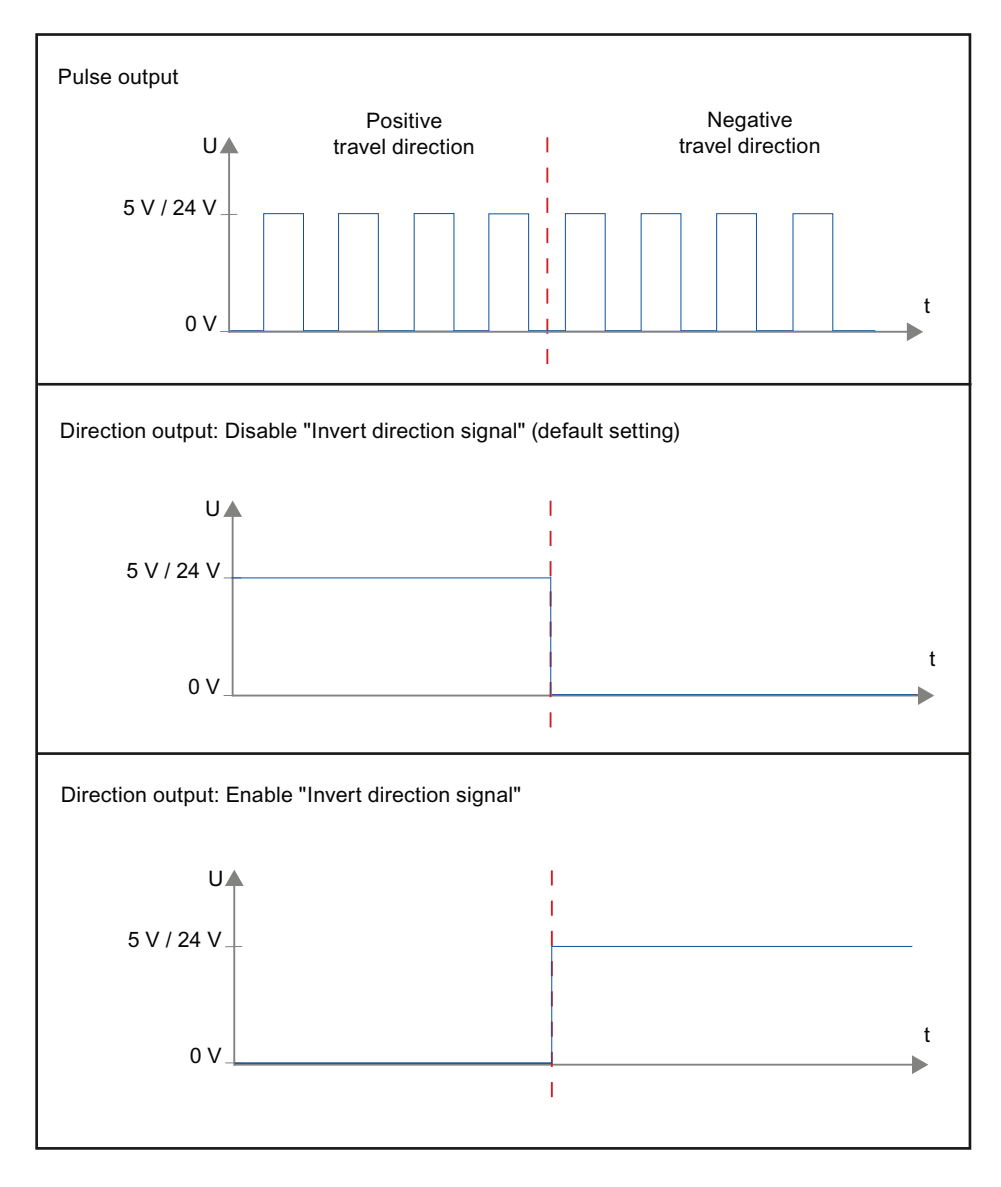

If "Invert direction signal" is deactivated in the configuration, a level of 5 V / 24 V will be output at the direction output for a positive travel direction (the voltage depends on the hardware used). A 0 V level will be output at the direction output for positive travel direction if "Invert direction signal" is activated in the configuration.

# See also

[CPU outputs relevant for motion control](#page-2930-0) (Page [2931](#page-2930-0)) How the pulse interface works (Page 2933) Hardware and software limit switches (Page 2935) Jerk limit (Page 2936) [Homing](#page-2936-0) (Page [2937\)](#page-2936-0) Integration of the axis technology object (Page 2941) Tools of the axis technology object (Page 2944)

# Hardware and software limit switches

Use the hardware and software limit switches to limit the "permitted traversing range" and the "working range" of your axis technology object. The relationships are shown in the following diagram:

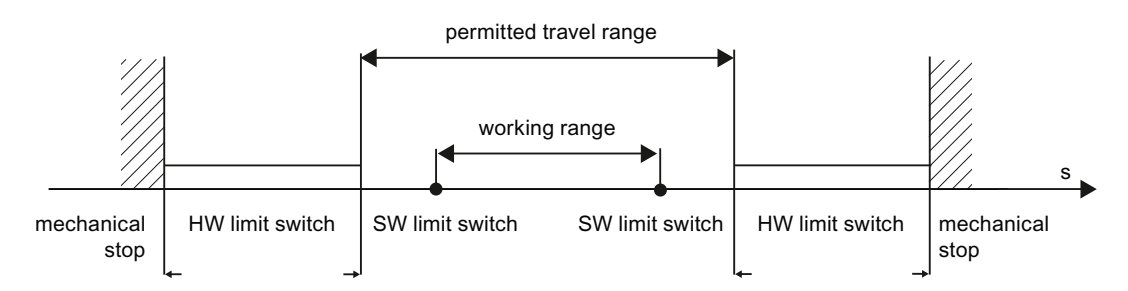

Hardware limit switches are limit switches that limit the maximum "permitted traversing range" of the axis. Hardware limit switches are physical switching elements that must be connected to interrupt-capable inputs of the CPU.

Software limit switches limit the "working range" of the axis. They should fall inside the hardware limit switches relative to the traversing range. Since the positions of the software limit switches can be flexibly set, the working range of the axis can be adapted on an individual basis, depending on the current traversing profile. In contrast to hardware limit switches, software limit switches are implemented exclusively via the software and do not require their own switching elements.

Hardware and software limit switches must be activated prior to use in the configuration or in the user program.. Software limit switches are only active after homing the axis.

# See also

[CPU outputs relevant for motion control](#page-2930-0) (Page [2931](#page-2930-0)) How the pulse interface works (Page 2933) Relationship between the travel direction and voltage level at the direction output (Page 2934) Jerk limit (Page 2936)

[Homing](#page-2936-0) (Page [2937\)](#page-2936-0)

Integration of the axis technology object (Page 2941)

Tools of the axis technology object (Page 2944)

# Jerk limit

With the jerk limit you can reduce the stresses on your mechanics during an acceleration and deceleration ramp. The acceleration and deceleration value is not changed abruptly when the jerk limiter is active; it is gradually increased and decreased. The figure below shows the velocity and acceleration curve without and with jerk limit.

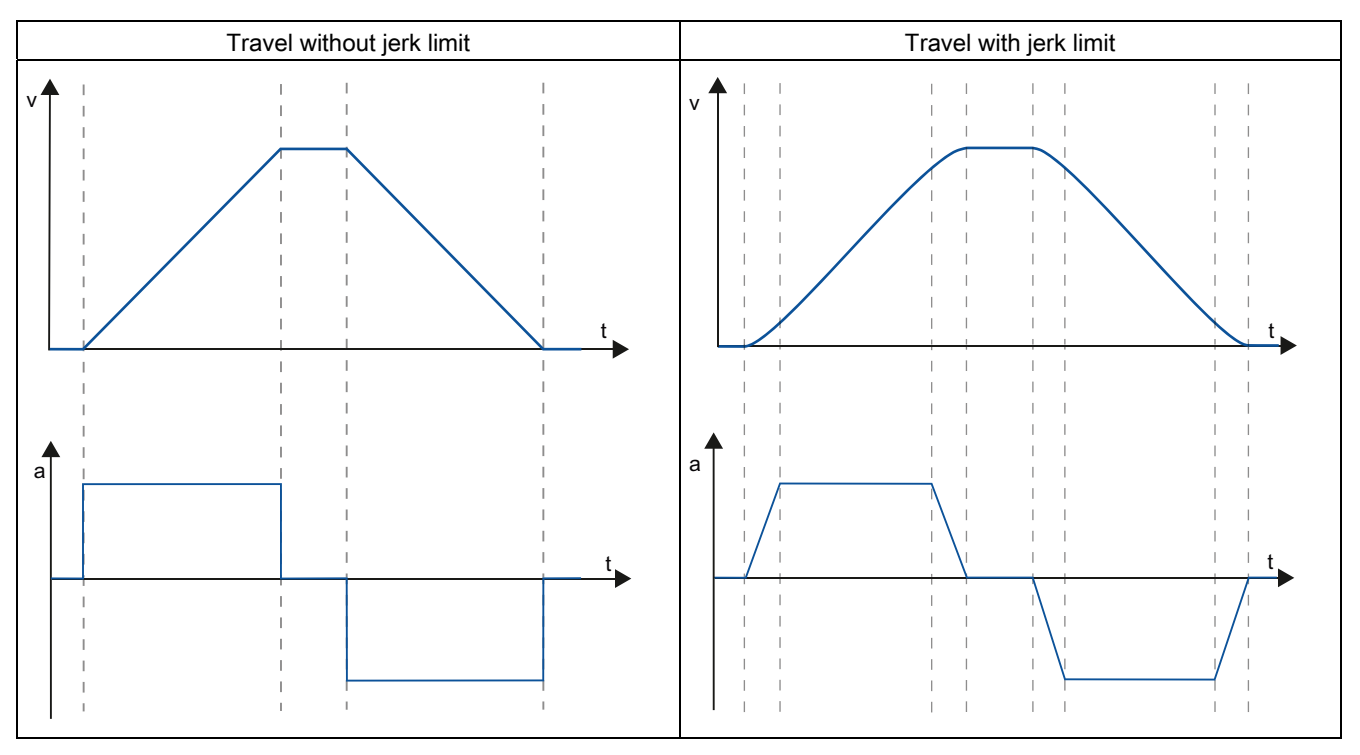

The jerk limit gives a "smoothed" velocity profile of the axis motion. This ensures soft starting and braking of a conveyor belt for example.

# See also

Behavior of the axis when using the jerk limit (Page 2960) [CPU outputs relevant for motion control](#page-2930-0) (Page [2931](#page-2930-0)) How the pulse interface works (Page 2933) Relationship between the travel direction and voltage level at the direction output (Page 2934) Hardware and software limit switches (Page 2935) [Homing](#page-2936-0) (Page [2937\)](#page-2936-0) Integration of the axis technology object (Page 2941) Tools of the axis technology object (Page 2944)

#### <span id="page-2936-0"></span>**Homing**

Homing means matching the axis coordinates of the technology object to the real, physical location of the drive. For position-controlled axes the entries and displays for the position refer exactly to these axis coordinates. Therefore, agreement between the axis coordinates and the real situation is extremely important. This step is necessary to ensure that the absolute target position of the axis is also achieved exactly with the drive.

In the S7-1200 CPU, axis homing is implemented with the motion control instruction, "MC\_Home". The following homing modes exist:

#### Homing modes

#### ● Active homing

In active homing mode, the motion control instruction "MC\_Home" performs the required reference point approach. When the homing switch is detected, the axis is homed according to the configuration. Active traversing motions are aborted.

#### ● Passive homing

During passive homing, the motion control instruction "MC\_Home" does not carry out any homing motion. The traversing motion required for this step must be implemented by the user via other motion control instructions. When the homing switch is detected, the axis is homed according to the configuration. Active traversing motions are not aborted upon start of passive homing.

#### **Direct homing absolute**

The axis position is set regardless of the homing switch. Active traversing motions are not aborted. The value of input parameter "Position" of motion control instruction "MC\_Home" is set immediately as the reference point of the axis.

#### **Direct homing relative**

The axis position is set regardless of the homing switch. Active traversing motions are not aborted. The following statement applies to the axis position after homing:

New axis position = current axis position + value of parameter "Position" of instruction "MC\_Home".

### See also

[CPU outputs relevant for motion control](#page-2930-0) (Page [2931](#page-2930-0)) How the pulse interface works (Page 2933) Relationship between the travel direction and voltage level at the direction output (Page 2934) Hardware and software limit switches (Page 2935) Jerk limit (Page 2936) Integration of the axis technology object (Page 2941) Tools of the axis technology object (Page 2944)

## <span id="page-2937-0"></span>Guidelines on use of motion control

The guidelines described here present the basic procedure for using motion control with the CPU S7-1200.

## **Requirements**

To use the "Axis" technology object, you must create a project with a CPU S7-1200.

#### Procedure

Follow the steps below in the order given to use motion control with the CPU S7-1200. Use the following links for this purpose:

- 1. [Add technological object Axis](#page-2944-0) (Page [2945](#page-2944-0))
- 2. [Working with the configuration dialog](#page-2946-0) (Page [2947\)](#page-2946-0)
- 3. [Download to CPU](#page-2986-0) (Page [2987\)](#page-2986-0)
- 4. [Function test of the axis in the commissioning window](#page-2987-0) (Page [2988](#page-2987-0))
- 5. [Programming](#page-2990-0) (Page [2991](#page-2990-0))
- 6. [Diagnostics of the axis control](#page-3009-0) (Page [3010](#page-3009-0))

### Overview of versions

The relationship between the relevant versions for S7-1200 Motion Control can be found in the following table:

# Technology version

You can check the technology version currently selected in the "Add new object" dialog and in the Instructions > Technology task card. You select the technology version in the Instructions > Technology task card. If a technology object with an alternative version is added in the "Add new object" dialog, the technology version will also be changed.

#### Note

The selection of an alternative technology version will also affect the Motion Control instruction version (task card). The technology objects and Motion Control instructions will only be converted to the selected version upon compilation or "Load to device".

## Version of the technology object

The version of a technology object can be checked in the inspector window under "Properties > General > Information" in the "Version" field.

To change the version, select the relevant version in the task card under Instructions > Technology and then the menu command Edit > Compile. If a technology object with an alternative version is added in the "Add new object" dialog, the technology object version will also be changed.

Deal with the causes of any errors if error information is displayed during compilation. Repeat compilation until it can be completed without errors.

Check the configuration of the technology objects once you have done so.

### Motion Control instruction version

Proceed as follows to check the version of a Motion Control instruction:

- 1. Open the Program blocks > System blocks > Program resources folders in the navigator and select the required Motion Control instruction.
- 2. Select the Edit > Properties menu command.
- 3. You will find the Motion Control instruction version in the Version field of the Information tab.

If the Motion Control instruction version used is not in line with the following compatibility list, the relevant Motion Control instructions will be highlighted in the program editor.

# Version compatibility list

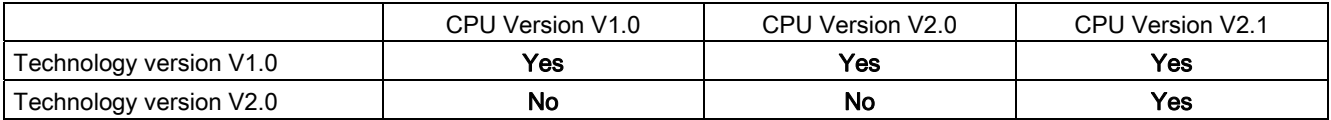

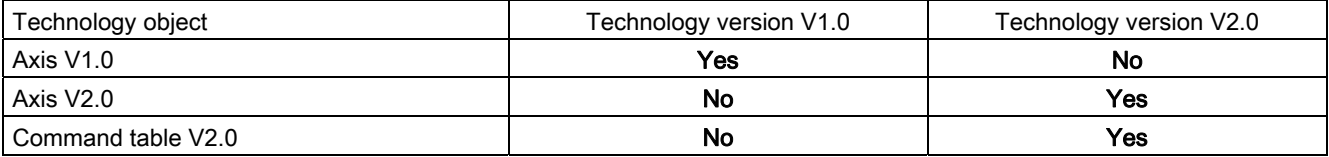

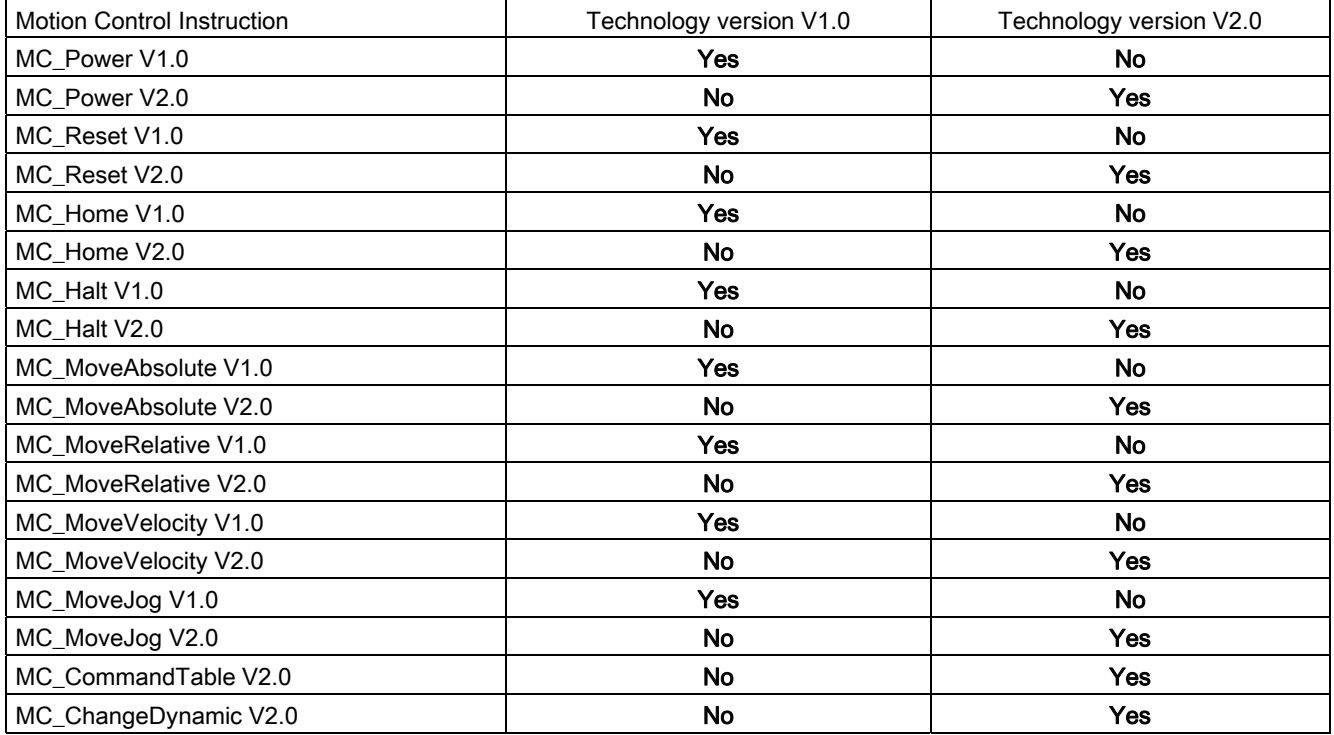

# Techology object axis

# Integration of the axis technology object

The following representation shows the relations between the hardware and software components which are implemented when using the "Axis" technology object:

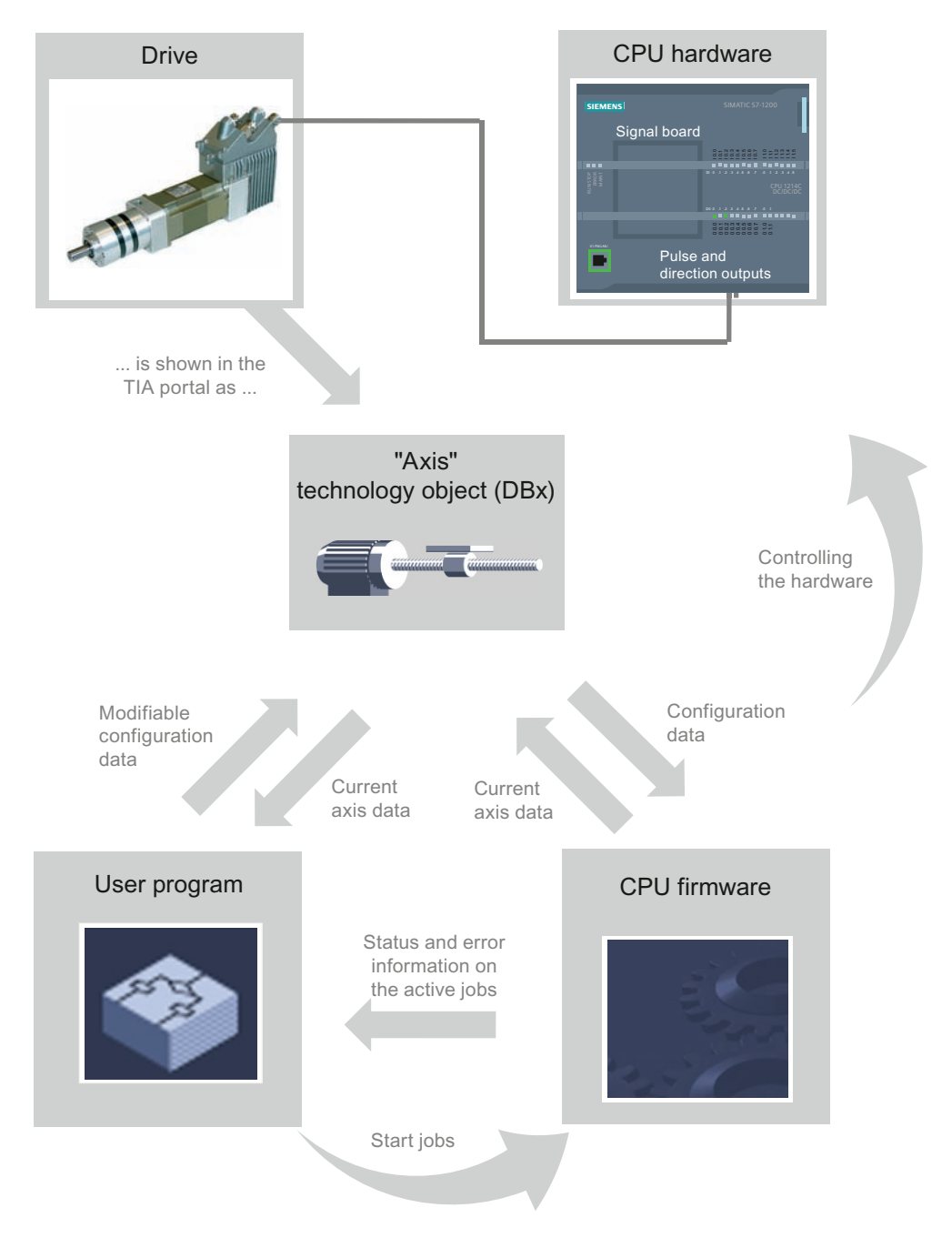

# CPU hardware

The physical drive is controlled and monitored by the CPU hardware.

# Drive

The drive represents the unit of power unit and motor. Stepper motors or servo motors with a pulse interface may be used.

## Technology object "Axis"

The physical drive including mechanics is mapped in the TIA Portal as an "axis" technology object. Configure the "Axis" technology object with the following parameters for this:

- Selection of the PTOs (Pulse Train Output) to be used and configuration of the drive interface
- Parameter for mechanics and gear transmission of the drive (or the machine or system)
- Parameter for position monitoring, for dynamic parameters and for homing

The configuration of the "Axis" technology object is saved in the technology object (data block). This data block also forms the interface between the user program and the CPU firmware. The current axis data is saved in the data block of the technology object at the runtime of the user program.

#### User program

You start motion control instructions jobs in the CPU firmware with the user program. The following jobs for controlling the axis are possible:

- Position axis absolutely
- Position axis relatively
- Move axis with velocity set point
- Run axis jobs as movement sequence (as of technology V2.0)
- Move axis in jog mode
- Stop axis
- Reference axis; set reference point
- Acknowledge error

You determine the command parameters with the input parameters of the Motion Control instructions and the axis configuration. The output parameters of the instruction give you up to date information about the status and any errors of the command.

Before starting a command for the axis, you must enable the axis with the motion control instruction "MC\_Power".

You can read out configuration data and current axis data with the tags of the technology object. You can change single, changeable tags of the technology object (e.g. the current acceleration) from the user program.

# CPU firmware

The motion control jobs started in the user program are processed in the CPU firmware. When using the axis control table, Motion Control jobs are triggered by operating the axis control table. The CPU firmware performs the following jobs depending on the configuration:

- Calculate the exact motion profile for motion jobs and emergency stop situations
- Control the drive enable and the pulse and direction signal
- Monitor the drive and the hardware and software limit switches
- Up to date feedback of status and error information to the motion control instructions in the user program
- Writing of current axis data into the data block of the technology object

#### See also

[CPU outputs relevant for motion control](#page-2930-0) (Page [2931](#page-2930-0)) Relationship between the travel direction and voltage level at the direction output (Page 2934)

Tools of the axis technology object (Page 2944)

Hardware and software limit switches (Page 2935)

[Homing](#page-2936-0) (Page [2937\)](#page-2936-0)

# Tools of the axis technology object

The TIA Portal provides the "Configuration", "Commissioning", and "Diagnostics" tools for the "Axis" technology object. The following representation shows the interaction of the three tools with the technology object and the drive:

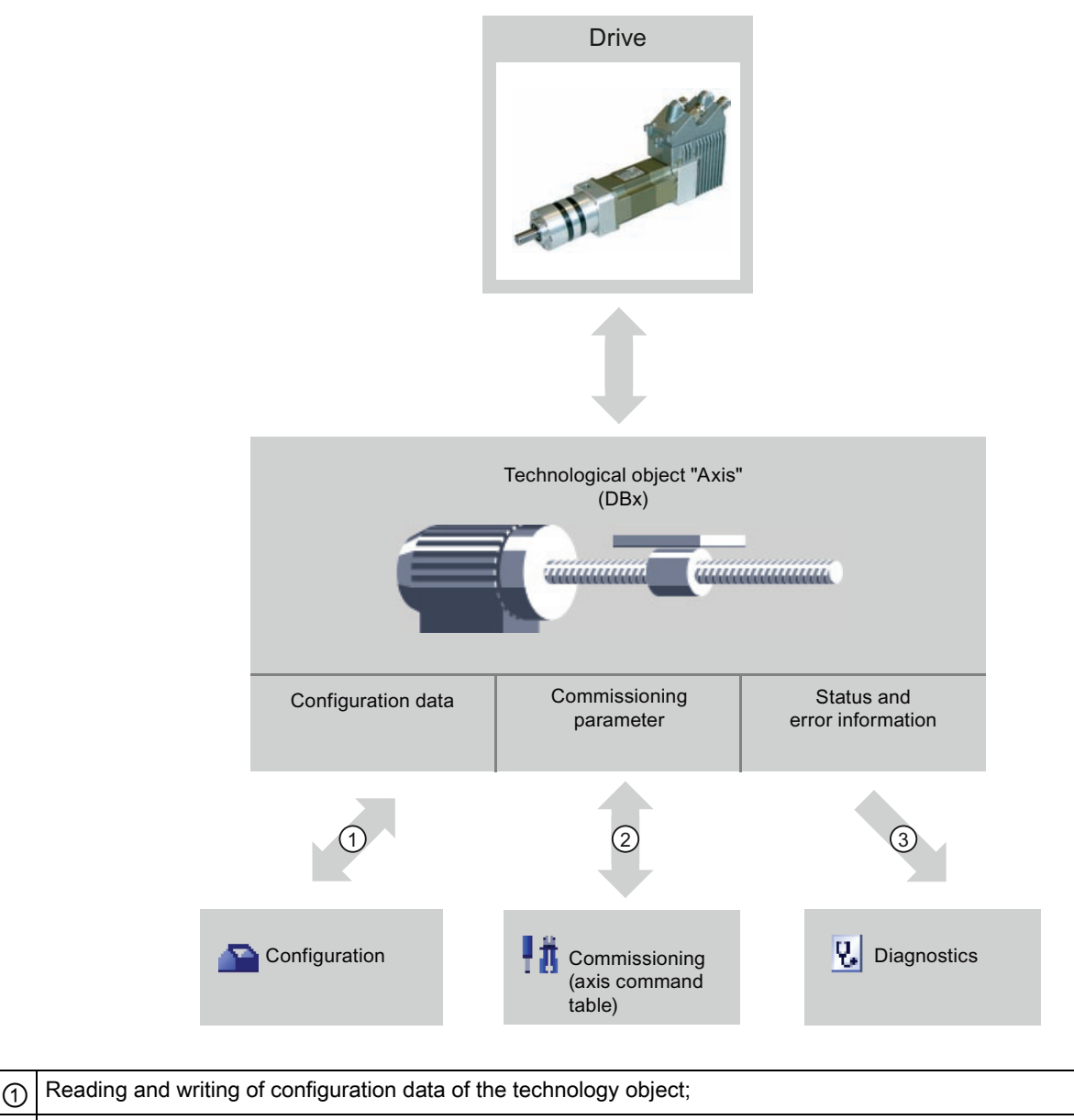

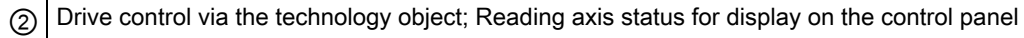

③ Readout of the current status and error information of the technology object.

# **Configuration**

Use the "Configuration" tool to configure the following properties of the "Axis" technology object:

- Selection of the PTO to be used and configuration of the drive interface
- Properties of the mechanics and the transmission ratio of the drive (or machine or system)
- Properties for position monitoring, dynamics, and homing

Save the configuration in the data block of the technology object.

## **Commissioning**

Use the "Commissioning" tool to test the function of your axis without having to create a user program. When the tool is started, the axis control table will be displayed. The following commands are available on the axis control table:

- Releasing and blocking the axis
- Move axis in jog mode
- Position axis in absolute and relative terms
- Home axis
- Acknowledge errors

The dynamic values can be adjusted accordingly for the motion commands. The axis control table also shows the current axis status.

### **Diagnostics**

Use the "Diagnostics" tool to keep track of the current status and error information for the axis and drive.

# See also

[CPU outputs relevant for motion control](#page-2930-0) (Page [2931](#page-2930-0)) Relationship between the travel direction and voltage level at the direction output (Page 2934) Integration of the axis technology object (Page 2941) Hardware and software limit switches (Page 2935) [Homing](#page-2936-0) (Page [2937\)](#page-2936-0) [Commissioning the axis - Axis control panel](#page-2987-0) (Page [2988\)](#page-2987-0)

#### <span id="page-2944-0"></span>Add technological object Axis

Proceed as follows to add an "Axis" technology object in the project tree:

## **Requirements**

A project with a CPU S7-1200 has been created.

#### Procedure

- 1. Open the CPU folder in the project tree.
- 2. Open the technology objects folder.
- 3. Double-click "Add new object".
	- The "Add new object" dialog opens.
- 4. Select the "Motion" technology.
- 5. Open the "Motion Control" folder.
- 6. Open the "S7-1200 Motion Control" folder.
- 7. Click on the version and select an alternative version of the technology if you want to add an axis from an older version.
- 8. Select the "TO Axis PTO" object.
- 9. Change the name of the axis in the "Name" input field to suit your needs.
- 10.Select the "Manual" option if you want to change the suggested data block number.
- 11.Click "More information" if you want to supplement user information for the technology object.
- 12.Click "OK" to add the technology object.

Click "Cancel" to discard your entries.

#### Result

The new technology object is created and saved to the "Technology objects" folder in the project tree.

# See also

[Guidelines on use of motion control](#page-2937-0) (Page [2938\)](#page-2937-0)

# Configuring the axis technoloogy object

#### <span id="page-2946-0"></span>Working with the configuration dialog

You configure the properties of the technology object in the configuration window. Proceed as follows to open the configuration window of the technology object:

- 1. Open the group of the required technology object in the project tree.
- 2. Double-click the "Configuration" object.

The configuration is divided into the following categories:

#### ● Basic parameters

The basic parameters contain all the parameters which must be configured for a functioning axis.

#### ● Extended parameters

The advanced parameters include parameters to adapt to your drive or your plant.

#### Icons of the configuration window

Icons in the area navigation of the configuration show additional details about the status of the configuration:

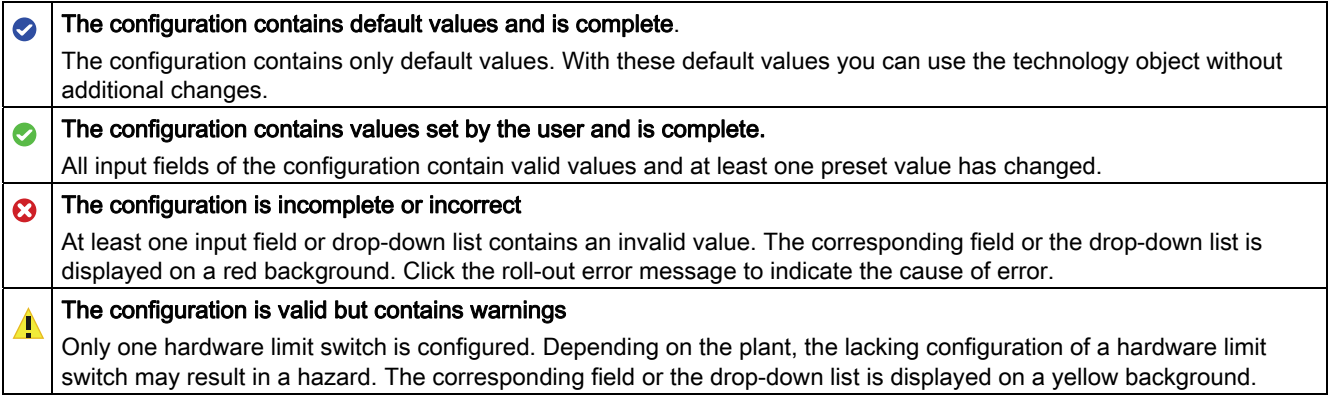

#### See also

[Guidelines on use of motion control](#page-2937-0) (Page [2938](#page-2937-0))

#### Basic parameters

### Configuration - General

Configure the basic properties of the "Axis" technology object in the "General" configuration window.

# Axis name:

Define the name of the axis or the name of the "Axis" technology object in this box. The technology object is listed under this name in the project navigation.

#### Hardware interface

The pulses are output to the power unit of the drive by fixed assigned digital outputs.

In CPUs with relay outputs, the pulse signal cannot be output on these outputs because the relays do not support the necessary switching frequencies. A signal board with digital outputs must be used to enable you to work with the PTO (Pulse Train Output) on these CPUs.

#### Note

The PTO requires the functionality of a fast counter (HSC) internally. The corresponding fast counter can therefore not be used elsewhere. The count can not be evaluated from its input address.

The assignment between PTO and HSC is fixed. When the user activates PTO1, it is connected to the HSC1. If the PTO2 is activated, this is connected with the HSC2.

In the drop-down list "Pulse generator selection", select the PTO (Pulse Train Output) which are to provide the pulses for controlling the stepper motors or servo motors with a pulse interface. If the pulse generators and high-speed counters are not used elsewhere in the device configuration, the hardware interface can be configured automatically. In this case, the PTO selected in the drop-down list is displayed with a white background. The interfaces used will be listed in the "Output source", "Pulse output", "Direction output" and "Assigned fast counter" output fields.

Proceed as follows if you wish to change the interfaces or if the PTO could not be automatically configured (entry in the "Pulse generator selection" drop-down list is highlighted in red):

1. Click on the "Device configuration" button.

The pulse generator device configuration opens.

Enlarge the property window of the device configuration if the configuration of the pulse generator is not visible.

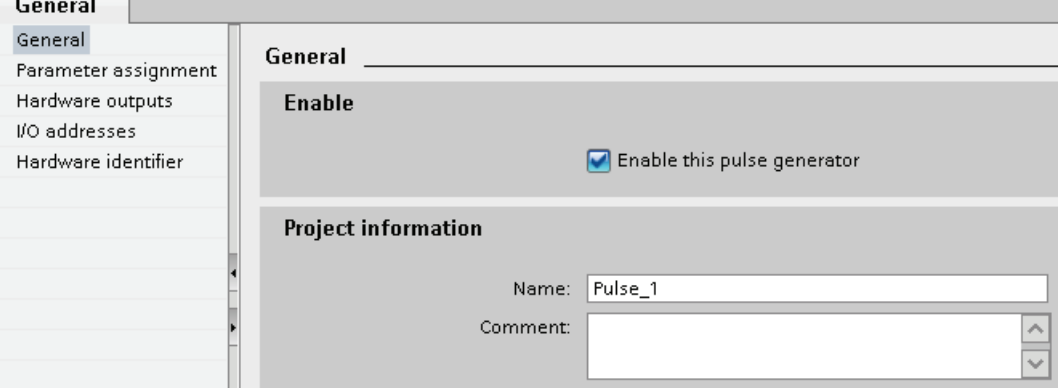

2. Select the "Enable this pulse generator" check box.

3. Select the "Parameter assignment" entry in the block navigator.

The "Parameter assignment" opens.

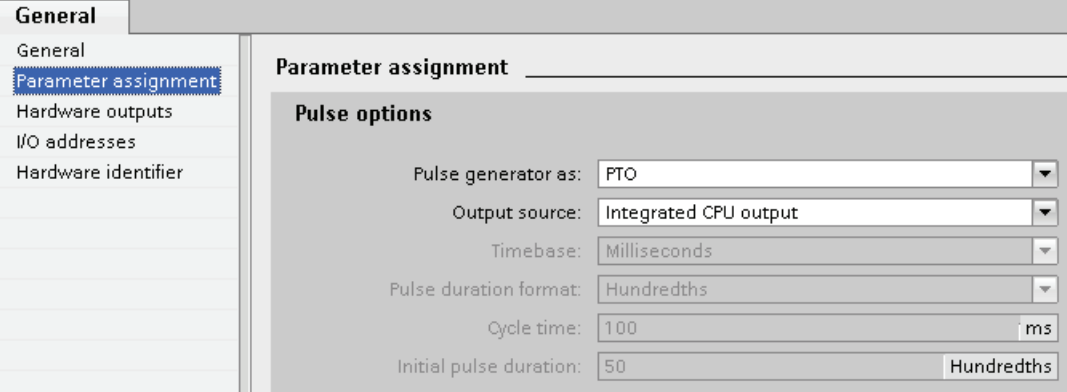

- 4. In the "Pulse generator as:" dropdown list select the "PTO" entry.
- 5. In the "Output source:" dropdown list select the "Integrated CPU output" or "Signal board output" entry. The "Signal board output" entry can only be selected for PTO1 or for PTO1 and PTO2 depending on the plugged signal board. For more detailed information, see chapter: [CPU outputs relevant for motion control](#page-2930-0) (Page [2931\)](#page-2930-0)
- 6. Go back to the axis configuration.

Unless the corresponding fast counter has already been used elsewhere, the PTO boxes of the "General" axis configuration are not shaded red. Correct the configuration based on the error messages if this is not the case.

### User unit

Select the desired unit for the dimension system of the axis in the dropdown list. The selected unit is used for the further configuration of the "Axis" technology object and for the display of the current axis data.

The values at the input parameters (Position, Distance, Velocity, ...) of the Motion Control instructions also refer to this unit.

# **NOTICE**

Later changing of the dimension system may not be converted correctly in all the configuration windows of the technology object. In this case check the configuration of all axis parameters.

The values of the input parameters of the Motion Control instructions may have to be adapted to the new unit of measurement in the user program.

# Extended parameters

# <span id="page-2949-1"></span>Configuration - Drive interface

Configure the output for drive enable and the input for the "Drive ready" feedback signal of the drive in the "Drive signals" configuration window.

Drive enable is controlled by Motion Control instruction "MC\_Power" and enables power to the drive. The signal is provided to the drive via the output to be configured.

The drive signals "Drive ready" to the CPU if it is ready to start executing travel after receipt of drive enable. The "Drive ready" signal is reported back to the CPU via the input to be configured.

If the drive does not have any interfaces of this type, you will not have to configure the parameters. In this case, select the value TRUE for the ready input.

#### See also

[Configuration - Mechanics](#page-2949-0) (Page [2950](#page-2949-0))

## <span id="page-2949-0"></span>Configuration - Mechanics

Configure the mechanical properties of the drive in the "Mechanics" configuration window.

#### Increments per motor revolution

Configure the number of pulses required for one revolution of the motor in this field.

Limits (independent of the selected unit of measurement):

● 0 < Pulse per motor revolution ≤ 2147483647

#### Load distance per motor revolution

In this field, configure the load distance per motor revolution covered by the mechanical system of your unit.

Limits (independent of the selected unit of measurement):

● 0.0 < Load distance per motor revolution ≤ 1.0e12

### Invert direction signal

You can adjust the direction output to the direction logic of the drive using the "Invert direction signal" check box.

● Invert direction signal: deactivated

0 V level = negative travel direction

5 V / 24 V level = positive travel direction (the actual voltage depends on the hardware used)

#### ● Invert direction signal: activated

0 V level = positive travel direction

5 V / 24 V level = negative travel direction (the actual voltage depends on the hardware used)

### See also

[Configuration - Drive interface](#page-2949-1) (Page [2950](#page-2949-1)) Relationship between the travel direction and voltage level at the direction output (Page 2934)

## Position limits

#### Requirements for hardware limit switches

Use only hardware limit switches that remain permanently switched after being approached. This switching status may only be revoked after a return to the valid travel range.

# See also

[Configuration - Position limits](#page-2950-0) (Page [2951\)](#page-2950-0) Behavior of axis when position limits is tripped (Page 2953) Changing the position limits configuration in the user program (Page 2954)

#### <span id="page-2950-0"></span>Configuration - Position limits

Configure the hardware and software limit switches of the axis in the "Position limits" configuration window.

#### Enable hardware limit switch

Activate the function of the low and high hardware limit switch with this check box. The hardware limit switches can be used for purposes of direction reversal during a reference point approach. For details, refer to the configuration description for homing.

### Low / high HW limit switch input

Select the digital input for the low or high hardware limit switch from the drop-down list. The input must be interrupt-capable. The digital onboard CPU inputs and the digital inputs of a plugged signal board can be selected as inputs for the HW limit switches.

# **CAUTION**

The digital inputs are set to a filter time of 6.4 ms by default. If these are used as hardware limit switches, undesired decelerations may occur. If this occurs, reduce the filter time for the relevant digital inputs.

The filter time can be set under "Input filter" in the device configuration of the digital inputs.

#### Active level

In the drop-down list, select the signal level available at the CPU when the hardware limit switch is approached.

● "Low level" selected

0 V (FALSE) at CPU input corresponds to hardware limit switch approached

● "High level" selected

5 V / 24 V (TRUE) at the CPU input = hardware limit switch approached (the actual voltage depends on the hardware used)

#### Enable software limit switch

Activate the function of the low and high software limit switch with this check box.

#### **NOTICE**

The enabled software limit switch only affects a homed axis.

#### High and low software limit switch

Enter the position value of the low and high software limit switch in these boxes.

Limits (independent of the selected unit of measurement):

- -1.0e12 ≤ low software limit switch ≤ 1.0e12
- -1.0e12 ≤ high software limit switch ≤ 1.0e12

The value of the high software limit switch must be greater than or equal to the value of the low software limit switch.
## See also

[Requirements for hardware limit switches](#page-2950-0) (Page [2951](#page-2950-0)) Behavior of axis when position limits is tripped (Page 2953) Changing the position limits configuration in the user program (Page 2954) [Configuration - Homing - Active](#page-2963-0) (Page [2964](#page-2963-0))

## Behavior of axis when position limits is tripped

### Behavior of axis when hardware limit switches are approached

When the hardware limit switches are approached, the axis brakes to a standstill at the configured emergency stop deceleration. The specified emergency stop deceleration must be sufficient to reliably stop the axis before the mechanical stop. The following diagram presents the behavior of the axis after it approaches the hardware limit switches:

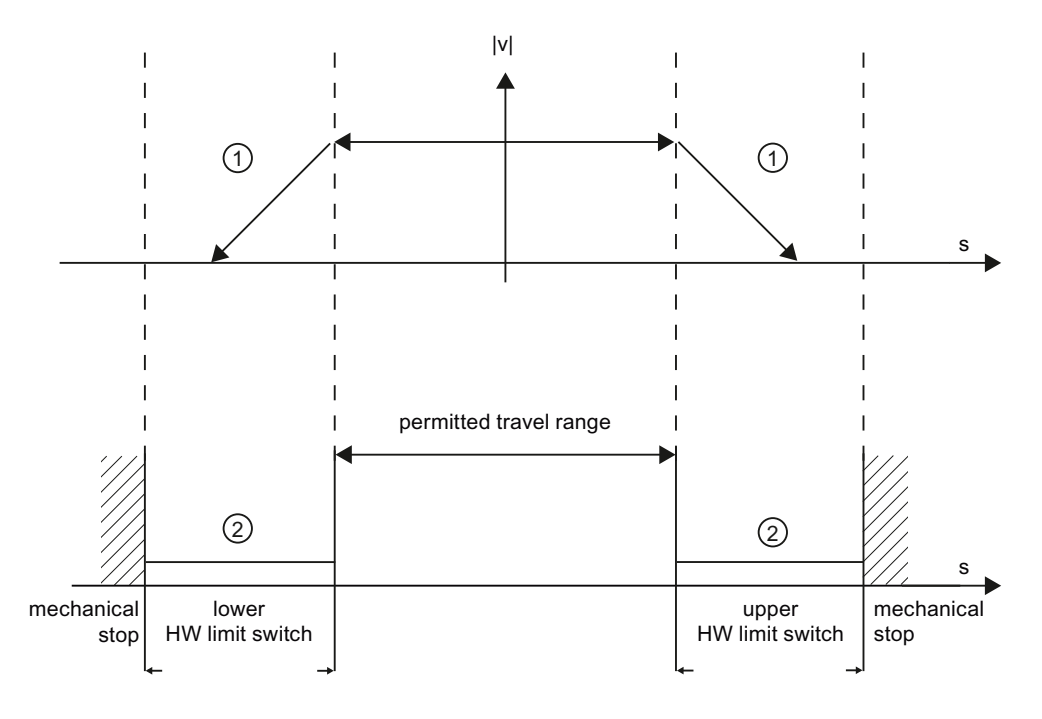

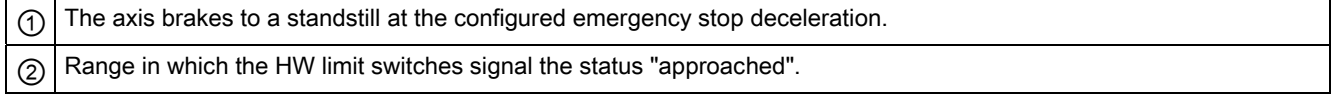

The "HW limit switch approached" error is displayed in the motion control instruction to be initiated, in "MC\_Power", and in the technology object tags. Instructions for eliminating errors can be found in the Appendix under "List of ErrorIDs and ErrorInfos".

### Behavior of axis when software limit switches are reached

If software limit switches are activated, an active motion is stopped at the position of the software limit switch. The axis is braked at the configured deceleration.

The following diagram presents the behavior of the axis until it reaches the software limit switches:

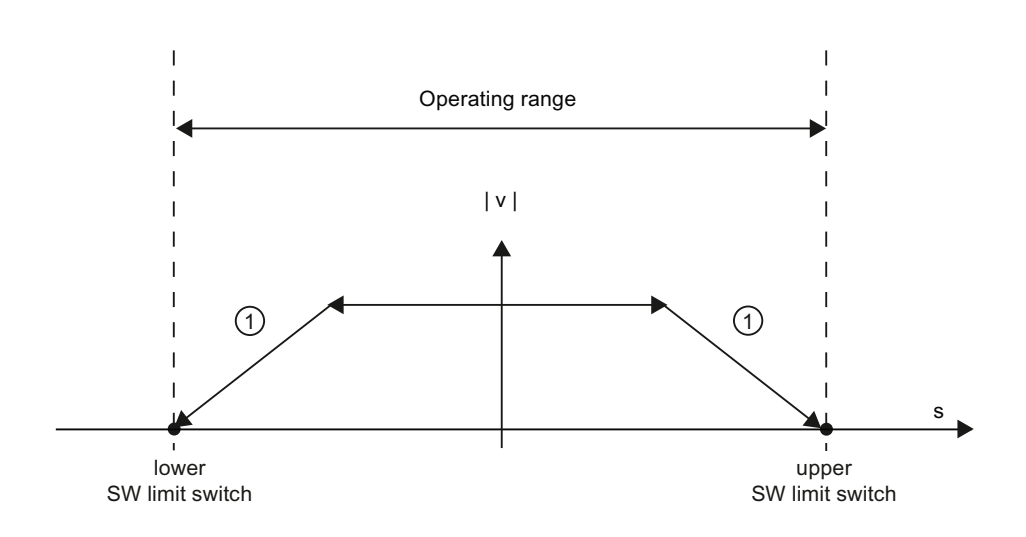

 $\circled{1}$  The axis brakes to a standstill at the configured deceleration.

The "SW limit switch reached" error is displayed in the motion control instruction to be initiated, in "MC\_Power", and in the technology object tags. Instructions for eliminating errors can be found in the Appendix under "List of ErrorIDs and ErrorInfos".

The circumstances under which the "SW limit switch exceeded" error is displayed can be obtained in the topics ["Software limit switches in conjunction with a homing operation](#page-3020-0) (Page [3021](#page-3020-0))" and "Software limit switches in conjunction with dynamic changes (Page 3026)".

Use additional hardware limit switches if a mechanical endstop is located after the software limit switches and there is a risk of mechanical damage.

#### See also

[Requirements for hardware limit switches](#page-2950-0) (Page [2951\)](#page-2950-0)

[Configuration - Position limits](#page-2950-1) (Page [2951\)](#page-2950-1)

Changing the position limits configuration in the user program (Page 2954)

#### Changing the position limits configuration in the user program

You can change the following configuration parameters during user program runtime in the CPU:

## Hardware limit switches

You can also activate and deactivate the hardware limit switches during runtime of the user program. Use the following technology object tag for this purpose:

● <Axis name>.Config.PositionLimits\_HW.Active

Please refer to the description of the technology object tags in the Appendix for information on when changes to the configuration parameter become effective.

### Software limit switches

You can also activate and deactivate the software limit switches and change their position values during runtime of the user program. Use the following technology object tags for this purpose:

● <Axis name>.Config.PositionLimits\_SW.Active

for activating and deactivating the software limit switches

● <Axis name>.Config.PositionLimits\_SW.MinPosition

for changing the position of the low software limit switch

● <Axis name>.Config.PositionLimits\_SW.MaxPosition

for changing the position of the high software limit switch

Refer to the description of technology object tags in the Appendix for information on when changes to the configuration parameters take effect.

### See also

[MC\\_ChangeDynamic: Changing the dynamic settings for the axis \(as of technology object](#page-1845-0)  ["Axis" V2.0\)](#page-1845-0) (Page [1846](#page-1845-0)) [Requirements for hardware limit switches](#page-2950-0) (Page [2951](#page-2950-0)) [Configuration - Position limits](#page-2950-1) (Page [2951\)](#page-2950-1) Behavior of axis when position limits is tripped (Page 2953)

## Dynamics

### <span id="page-2954-0"></span>Configuration - General dynamics

Configure the maximum velocity, the start/stop velocity, the acceleration and deceleration and the jerk limit (as of technology object "Axis" V2.0) in the "General dynamics" configuration window.

## Velocity limiting unit

Select the unit of measurement with which you want to set the velocity limits in the dropdown list. The unit set here depends on the unit of measurement set under "Configuration - General" and serves only for easier input.

### Maximum velocity / Start/stop velocity

Define the maximum permissible velocity and the start/stop velocity of the axis in these boxes. The start/stop velocity is the minimum permissible velocity of the axis.

Limit values:

The limits indicated below refer to the "Pulses/s" unit of measurement:

- Technology object Axis V2.0
	- 2 ≤ start/stop velocity ≤ 20000 (signal board 20kHz)
		- 2 ≤ start/stop velocity ≤ 200000 (signal board 200kHz)
		- 2 ≤ start/stop velocity ≤ 100000 (on-board CPU outputs)
	- 2 ≤ maximum velocity ≤ 20000 (signal board 20kHz)
		- 2 ≤ maximum velocity ≤ 200000 (signal board 200kHz)
		- 2 ≤ maximum velocity ≤ 100000 (on-board CPU outputs)

#### ● Technology object Axis V1.0

- 2 ≤ start/stop velocity ≤ 20000 (signal board 20kHz)
	- 2 ≤ start/stop velocity ≤ 100000 (signal board 200kHz)
	- 2 ≤ start/stop velocity ≤ 100000 (on-board CPU outputs)
- 2 ≤ maximum velocity ≤ 20000 (signal board 20kHz)
	- 2 ≤ maximum velocity ≤ 100000 (signal board 200kHz)
	- 2 ≤ maximum velocity ≤ 100000 (on-board CPU outputs)

The value of the maximum velocity must be greater or equal to the value of the start/stop velocity.

The limit values for other units of measurement must be converted by the user to conform to the given mechanics.

### Acceleration / Delay - Ramp-up time / Ramp-down time

Set the desired acceleration in the "Ramp-up time" or "Acceleration" boxes. The desired deceleration can be set in the "Deceleration time" or "Deceleration" boxes.

The relation between the ramp-up time and acceleration and the deceleration time and deceleration is shown in the following equations:

*Maximum velocity* - *Start/stop velocity*

*Rampup time* =

*Acceleration*

*Deceleration time* = *Maximum velocity* - *Start/stop velocity*

*Deceleration*

Motion jobs started in the user program are performed with the selected acceleration / deceleration.

Limit values:

The limits indicated below refer to the "Pulses/s2" units of measurement:

- $\bullet$  0.28 ≤ acceleration ≤ 9.5e9
- 0.28 ≤ deceleration ≤ 9.5e9

The limits for other units of measurement must be converted to conform to the given mechanics.

#### **Note**

Changes to the velocity limits ("start/stop velocity" and "maximum velocity") influence the acceleration and deceleration values of the axis. The ramp-up and deceleration times are retained.

### Activate jerk limit (as of technology object Axis V2.0)

Activate the jerk limit with this check box.

#### **Note**

If an error occurs, the axis decelerates with the configured emergency stop deceleration. An activated jerk limit is not considered here.

### Smoothing time/jerk (as of technology object "Axis" V2.0)

You can input the parameters of the jerk limit in the "Smoothing time" field or alternatively in the "Jerk" field.

- Set the desired jerk for acceleration and deceleration ramp in the "Jerk" field.
- Set the desired smoothing time for the acceleration ramp in the "Rounding time" field.

#### **Note**

The set smoothing time visible in the configuration only applies to the acceleration ramp.

If the values for acceleration and deceleration differ, the smoothing time of the deceleration ramp is calculated according to the jerk of the acceleration ramp and used. (See also Behavior of the axis when using the jerk limit (Page 2960)

The smoothing time of the deceleration is adapted as follows:

• Acceleration > deceleration

The smoothing time used for the deceleration ramp is shorter than that for the acceleration ramp.

• Acceleration < deceleration

The smoothing time used for the deceleration ramp is shorter than that for the acceleration ramp.

• Acceleration = deceleration

The smoothing times of the acceleration and deceleration ramp are equal.

The relation between smoothing times and jerk is shown in the following equation:

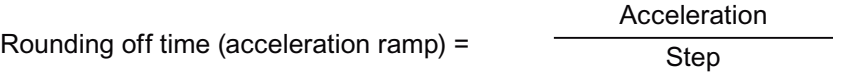

Rounding off time (deceleration ramp) = Deceleration Step

Motion jobs started in the user program are performed with the selected jerk.

Limit values:

The limits indicated below refer to the Pulses/s<sup>3</sup> units of measurement:

● 0.04 ≤ jerk ≤ 1.5e8

The limits for other units of measurement must be converted to conform to the given mechanics.

### See also

Behavior of the axis when using the jerk limit (Page 2960) Configuration - Dynamics emergency stop (Page 2959) [Changing the configuration of dynamics in the user program](#page-2960-0) (Page [2961](#page-2960-0))

### Configuration - Dynamics emergency stop

Configure the emergency stop deceleration of the axis in the "Dynamics emergency stop" configuration window. When an error occurs and when the axis is disabled with motion control instruction "MC\_Power" (input parameter StopMode = 0), the axis is brought to a standstill with this deceleration.

### Velocity limits

The velocity values configured in the "General dynamics" configuration window are once again displayed in this information area.

### **Deceleration**

Set the deceleration value for emergency stop in the "Emergency stop deceleration" or "Emergency stop ramp-down time" field.

The relation between emergency stop deceleration time and emergency stop deceleration is shown in the following equation:

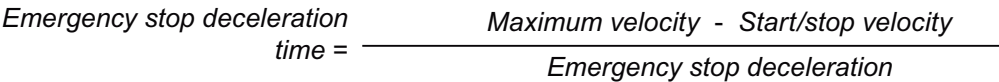

The specified emergency stop deceleration must be sufficient to bring the axis to a standstill in a timely manner in the event of an emergency (for example, when the hardware limit switch is approached prior to reaching the mechanical endstop).

The configured maximum velocity of the axis must be used as a basis for selecting the emergency stop deceleration.

Limit values:

The limits indicated below refer to the "Pulses/s2" units of measurement:

● 0.28 ≤ emergency stop deceleration ≤ 9.5e9

The limits for other units of measurement must be converted to conform to the given mechanics.

### See also

[Configuration - General dynamics](#page-2954-0) (Page [2955](#page-2954-0))

[Changing the configuration of dynamics in the user program](#page-2960-0) (Page [2961\)](#page-2960-0)

## Behavior of the axis when using the jerk limit

Axis acceleration and deceleration is not stopped abruptly when the jerk limit is activated; it is adjusted gently according to the set step or rounding off time. The diagram below details the behavior of the axis with and without activated jerk limit:

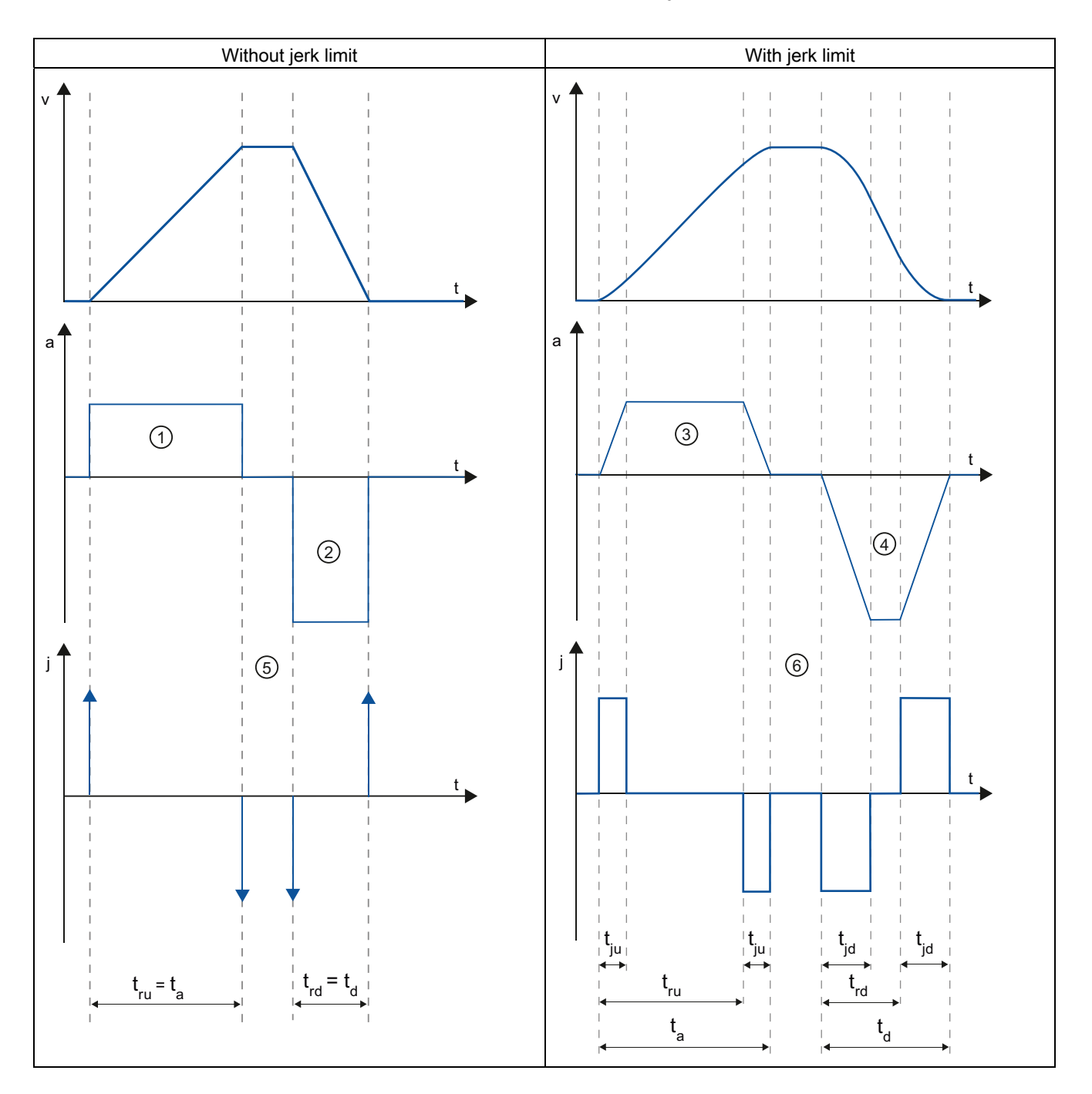

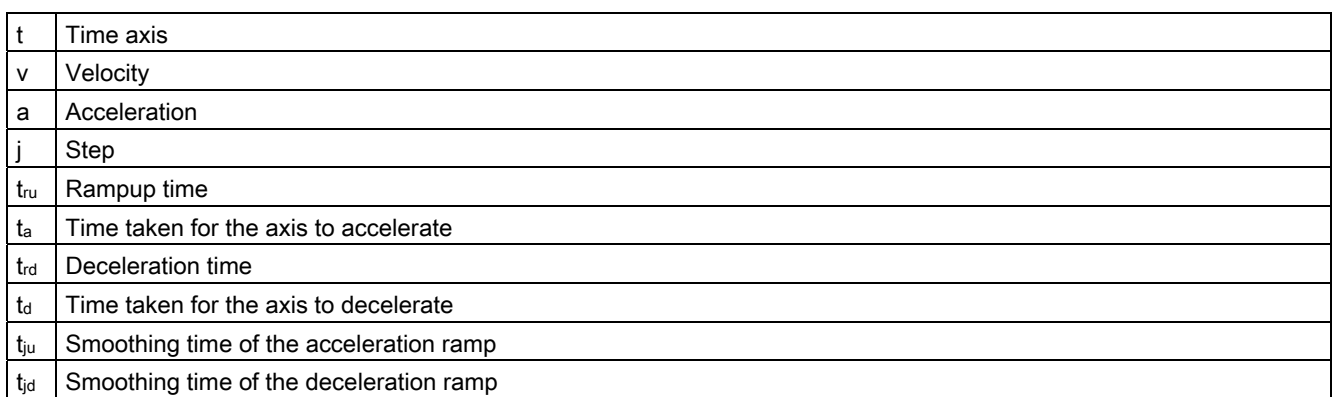

The example shows travel in which the deceleration value ② is twice the acceleration value  $\circled{1}$ . The resulting ramp-down time t<sub>rd</sub> is therefore only half the length of the ramp-up time t<sub>ru</sub>.

Acceleration  $\Omega$  and deceleration  $\Omega$  change abruptly without a jerk limit. Acceleration  $\Omega$ and deceleration ② change gradually with activated jerk limiter. As the jerk applies to entire motion, the rate is the same for the increase and decrease in acceleration and deceleration.

The step value j becomes infinitely high ⑤ as soon as the change is made without jerk limit. The step is limited to the configured value ⑥ when the jerk limit is activated.

The smoothing time  $t_{iu}$  given in the configuration applies to the acceleration ramp. The deceleration ramp smoothing time  $t_{\rm in}$  is calculated using the configured jerk value and the configured deceleration.

### See also

[Configuration - General dynamics](#page-2954-0) (Page [2955](#page-2954-0))

#### <span id="page-2960-0"></span>Changing the configuration of dynamics in the user program

You can change the following configuration parameters during user program runtime in the CPU:

#### Acceleration and deceleration

You can also change the values for acceleration and deceleration during runtime of the user program. Use the following technology object tags for this purpose:

● <Axis name>.Config.DynamicDefaults.Acceleration

for changing acceleration

● <Axis name>.Config.DynamicDefaults.Deceleration

for changing deceleration

Refer to the description of technology object tags in the Appendix for information on when changes to the configuration parameters take effect.

### Emergency stop deceleration

You can also change the value for the emergency stop deceleration during runtime of the user program. Use the following technology object tag for this purpose:

● <Axis name>.Config.DynamicDefaults.EmergencyDeceleration

Please refer to the description of the technology object tags in the Appendix for information on when changes to the configuration parameter become effective.

# WARNING

After changes to this parameter, it may be necessary to adapt the positions of the hardware limit switches and other safety-relevant settings.

### Jerk limit (as of technology object "Axis" V2.0)

You can also activate and deactivate the jerk limit at runtime of the user program and change the value for the jerk. Use the following technology object tag for this purpose:

● <Axis name>.Config.DynamicDefaults.JerkActive

for activating and deactivating the jerk limit

● <Axis name>.Config.DynamicDefaults.Jerk

for changing the jerk

Please refer to the description of the technology object tags in the Appendix for information on when changes to the configuration parameter become effective.

### See also

[MC\\_ChangeDynamic: Changing the dynamic settings for the axis \(as of technology object](#page-1845-0)  ["Axis" V2.0\)](#page-1845-0) (Page [1846\)](#page-1845-0)

[Configuration - General dynamics](#page-2954-0) (Page [2955](#page-2954-0))

Configuration - Dynamics emergency stop (Page 2959)

### Homing (technology object "Axis" as of V2.0)

### <span id="page-2961-0"></span>Configuration - Homing - General

Configure the reference point switch input for active and passive homing in the "Homing - General" configuration window.

### Reference point switch input

Select the digital input for the reference point switch from the drop-down list box. The input must be able to generate an interrupt. The onboard CPU inputs and inputs of an inserted signal board can be selected as inputs for the reference point switch.

#### **Note**

The digital inputs are set to a filter time of 6.4 ms by default.

When the digital inputs are used as a reference point switch, this can result in undesired decelerations and thus inaccuracies. Depending on the homing velocity and extent of the reference point switch, the reference point may not be detected. The filter time can be set under "Input filter" in the device configuration of the digital inputs.

The specified filter time must be less than the duration of the input signal at the reference point switch.

#### See also

Sequence - Active homing (Page 2967)

### Configuration - Homing - Passive

Configure the necessary parameters for passive homing in the "Homing - Passive" configuration window.

The movement for passive homing must be triggered by the user (e.g. using an axis motion command). Passive homing is started using Motion Control instruction "MC\_Home" with input parameter "Mode" = 2.

#### Side of the reference point switch

This is where you select whether the axis is to be homed on the low or high side of the reference point switch.

#### Reference point position

The position for which parameters were assigned in the Motion Control instruction "MC\_Home" is used as the reference point position.

#### **Note**

If passive homing is carried out without an axis motion command (axis at a standstill), homing will be executed upon the next rising or falling edge at the reference point switch.

### <span id="page-2963-0"></span>Configuration - Homing - Active

Configure the necessary parameters for active homing in the "Active homing" configuration window. Active homing is started using Motion Control instruction "MC\_Home" with input parameter "Mode" = 3.

### Permit auto reverse at the hardware limit switch

Activate the check box to use the hardware limit switch as a reversing cam for the reference point approach. The hardware limit switches must be enabled for the reversal of direction (at least the hardware limit switch in the direction of approach must be configured).

If the hardware limit switch is reached during active homing, the axis brakes at the configured deceleration (not with the emergency stop deceleration) and reverses direction. The homing switch is then sensed in reverse direction.

If the direction reversal is not active and the axis reaches the hardware limit switch during active homing, the reference point approach is aborted with an error and the axis is braked at the emergency stop deceleration.

### **NOTICE**

If possible, use one of the following measures to ensure that the machine does not travel to a mechanical endstop in the event of a direction reversal:

- Keep the approach velocity low
- Increase the configured acceleration/deceleration
- Increase the distance between hardware limit switch and mechanical stop

### Approach/homing direction

With the direction selection, you determine the approach direction used during active homing to search for the homing switch, as well as the homing direction. The homing direction specifies the travel direction the axis uses to approach the configured side of the homing switch to carry out the homing operation.

### Side of the homing switch

This is where you select whether the axis is to be homed on the low or high side of the homing switch.

### **Velocity**

In this field, specify the velocity at which the homing switch is to be searched for during the reference point approach.

Limits (independent of the selected unit of measurement):

● Start/stop velocity ≤ approach velocity ≤ maximum velocity

## Homing velocity

Specify in this field the velocity at which the homing switch is to be approached for homing.

Limits (independent of the selected unit of measurement):

● Start/stop velocity ≤ Homing velocity ≤ Maximum velocity

### Home position offset

If the desired reference position deviates from the position of the homing switch, the home position offset can be specified in this field.

If the value does not equal 0, the axis executes the following actions following homing at the homing switch:

- 1. Move the axis at the homing velocity by the value of the home position offset
- 2. Upon reaching the "Home position offset", the axis is at the home position that was specified in input parameter "Position" of the "MC\_Home" Motion Control instruction.

Limits (independent of the selected unit of measurement):

● -1.0e12 ≤ home position offset ≤ 1.0e12

### Home position

The position for which parameters were assigned in the Motion Control instruction "MC\_Home" is used as the reference point position.

### Sequence - Passive homing

Passive homing is started with Motion Control instruction "MC\_Home" (input parameter Mode = 2). Input parameter "Position" specifies the absolute reference point position.

The diagram below shows an example of a characteristic curve for passive homing with the following configuration parameters:

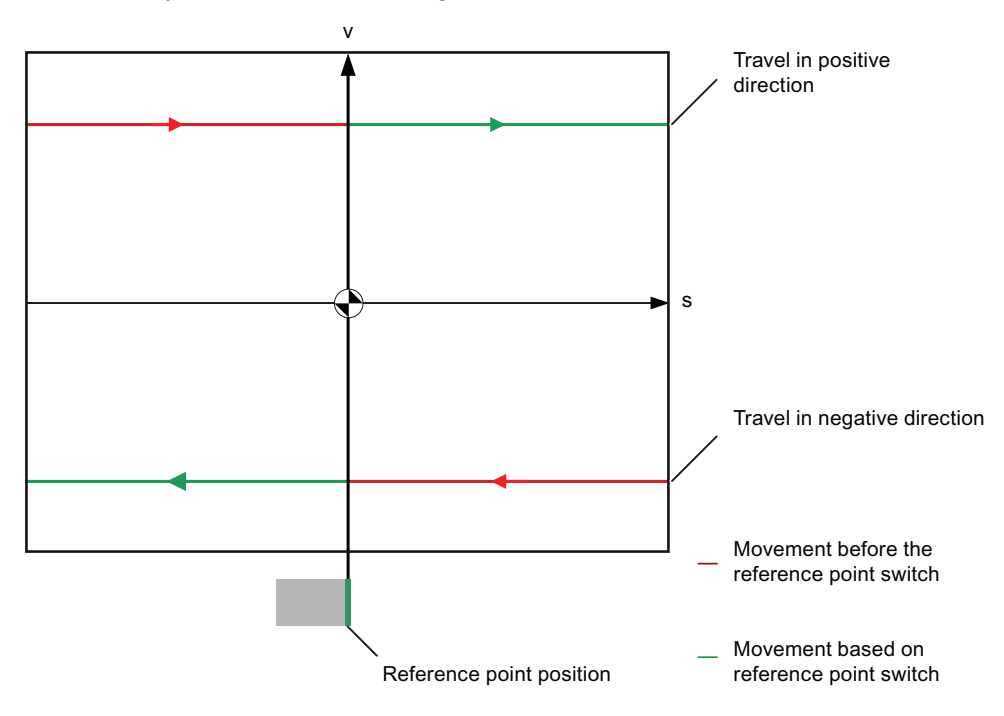

"Reference point switch side" = "High side"

## Movement towards reference point switch (red section of curve)

The Motion Control instruction "MC\_Home" does not itself carry out any homing motion when passive homing is started. The travel required for reaching the reference point switch must be implemented by the user via other motion control instructions such as "MC\_MoveRelative". The tag <axis name>.StatusBits.HomingDone remains TRUE during passive homing if the axis has already been homed.

## Axis homing (transition from red to green section of curve)

The axis is homed when the configured side of the reference point switch is reached. The current position of the axis is set to the reference point position. This is specified at the "Position" parameter of the "MC\_Home" Motion Control instruction. The variable <axis name>.StatusBits.HomingDone will be set to "TRUE" if the axis has not been been homed before. The travel previously started is not cancelled.

## Movement beyond reference point switch (green section of curve)

Following homing at the reference point switch, the axis continues and completes the previously started travel with the corrected axis position.

### Sequence - Active homing

You start active homing with motion control instruction "MC\_Home" (input parameter Mode = 3). The "Position" input parameter specifies the absolute home position. Alternatively, you can start active homing on the axis command table for test purposes.

The diagram below shows an example of a characteristic curve for an active reference point approach with the following configuration parameters:

- "Approach/homing direction" = "Positive direction"
- "Side of the homing switch" = "Top side"
- Value of "home position offset" > 0

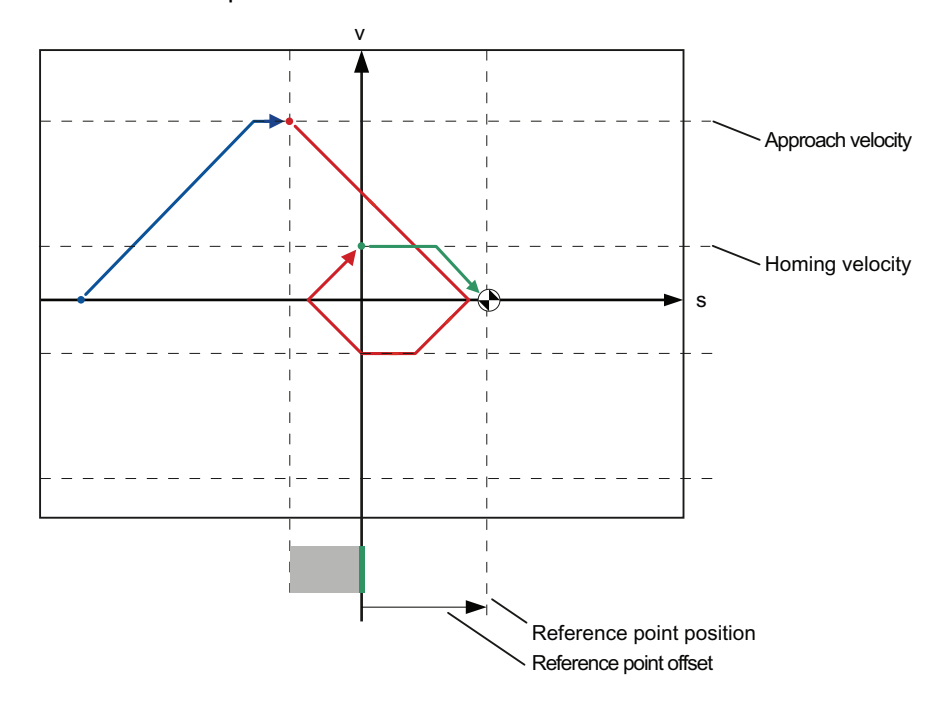

### Search for homing switch (blue curve section)

When active homing starts, the axis accelerates to the configured "approach velocity" and searches at this velocity for the homing switch. The tag <axis name>.StatusBits.HomingDone is set to FALSE.

### Reference point approach (red curve section)

When the homing switch is detected, the axis in this example brakes and reverses, to be homed to the configured side of the homing switch at the configured homing velocity. Homing causes the tag <axis name>.StatusBits.HomingDone to change to TRUE.

### Travel to home position offset (green curve segment)

After homing, the axis moves at the homing velocity along the path to the home position offset. There the axis is at the homing point position that was specified in input parameter "Position" of the "MC\_Home" Motion Control instruction.

## See also

[Configuration - Homing - General](#page-2961-0) (Page [2962](#page-2961-0))

### Changing the homing configuration in the user program

You can change the following configuration parameters in the CPU during user program runtime as of technology object "Axis" V2.0:

### Passive homing

You can change the side of the homing switch for passive homing during the user program runtime. Use the following technology object tag for this purpose:

● <Axis name>.Config.Homing.SidePassiveHoming

for changing the side of the homing switch

Please refer to the description of the technology object tags in the Appendix for information on when changes to the configuration parameter become effective.

### Active homing

You can change the direction of approach, the side of the homing switch, the approach velocity, the homing velocity, and the home position offset for active homing during the program runtime of the user program. Use the following technology object tags for this purpose:

● <Axis name>.Config.Homing.AutoReversal

for changing "auto reverse at the HW limit switch"

- <Axis name>.Config.Homing.Direction for changing "approach / homing direction"
- <Axis name>.Config.Homing.SideActiveHoming for changing the "side of the homing switch"
- <Axis name>.Config.Homing.FastVelocity for changing the "velocity"
- <Axis name>.Config.Homing.SlowVelocity for changing the "homing velocity"
- <Axis name>.Config.Homing.Offset

for changing "home position offset"

Please refer to the description of the technology object tags in the Appendix for information on when changes to the configuration parameter become effective.

### See also

[MC\\_ChangeDynamic: Changing the dynamic settings for the axis \(as of technology object](#page-1845-0)  ["Axis" V2.0\)](#page-1845-0) (Page [1846\)](#page-1845-0)

## Technology object command table

### Use of the command table technology object

The Motion Control instruction "Command table" allows you to combine multiple individual axis control jobs in one movement sequence. The technology object can be used for technology as of Version V2.0.

You configure the movement sequence as a table in a configuration dialog.

The motion profile of the movement sequences can be checked on a graph before the project is loaded to the CPU. The command tables created are then linked to an axis and used in the user program with the "MC\_CommandTable" Motion Control instruction. You can process part or all of the command table.

### Command table technology object tools

The "Configuration" tool is provided in the TIA Portal for the "Command Table" technology object. The representation below shows the interaction of the tool with the technology object:

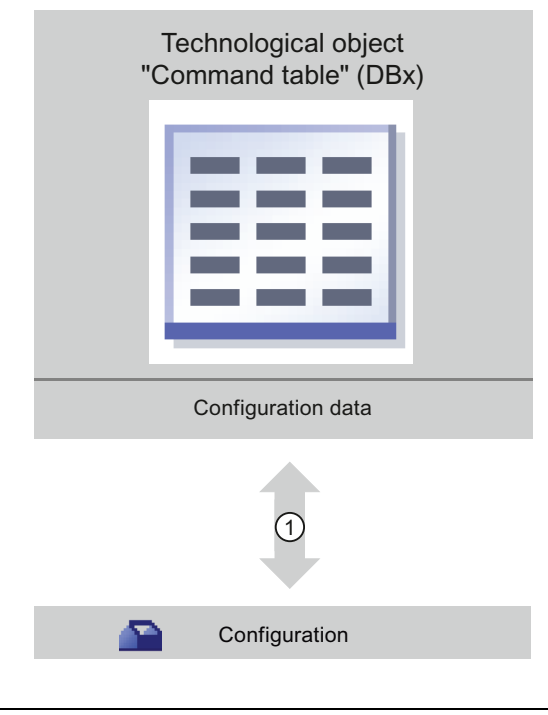

 $\circled{1}$  Writing and reading the configuration of the technology object

### **Configuration**

Configure the following properties of the "Command Table" technology object with the "Configuration" tool:

- You can create one or more movement sequences by configuring individual jobs.
- You can configure the graphic display to check your movement sequence using an axis already configured or a configurable default axis.

The movement sequence data are saved in the data block of the technology object.

### Adding the technological object command table

Proceed as follows to add a "Command table" technology object in the project tree:

#### **Prerequisites**

- A project with a CPU S7-1200 has been created.
- The CPU firmware version is V2.1 or higher

#### Procedure

- 1. Open the CPU folder in the project tree.
- 2. Open the technology objects folder.
- 3. Double-click "Add new object".

The "Add new object" dialog opens.

- 4. Select the "Motion" technology.
- 5. Open the "Motion Control" folder.
- 6. Open the "S7-1200 Motion Control" folder
- 7. Select the version "V2.0" of the "S7-1200 Motion Control" folder (click on the entry for the version).
- 8. Select the "TO\_CommandTable" object.
- 9. Change the name of the command table in the "Name" input field to suit your needs.
- 10.Select the "Manual" option if you want to change the suggested data block number.
- 11.Click "More information" if you want to supplement user information for the technology object.
- 12.Click "OK" to add the technology object.

Click "Cancel" to discard your entries.

### Result

The new technology object is created and saved to the "Technology objects" folder in the project tree.

## Configuring the command table technology object

### Working with the configuration dialog

You configure the properties of the technology object in the configuration window. Proceed as follows to open the configuration window of the technology object:

- 1. Open the group of the required technology object in the project tree.
- 2. Double-click the "Configuration" object.

The configuration is divided into the following categories:

#### ● Basic parameters

The basic parameters contain all parameters which must be configured for a functional command table.

#### ● Extended parameters

The extended parameters contain the parameters of the default axis or display the parameter values of the axis selected.

### Icons of the configuration window

Icons in the area navigation of the configuration show additional details about the status of the configuration:

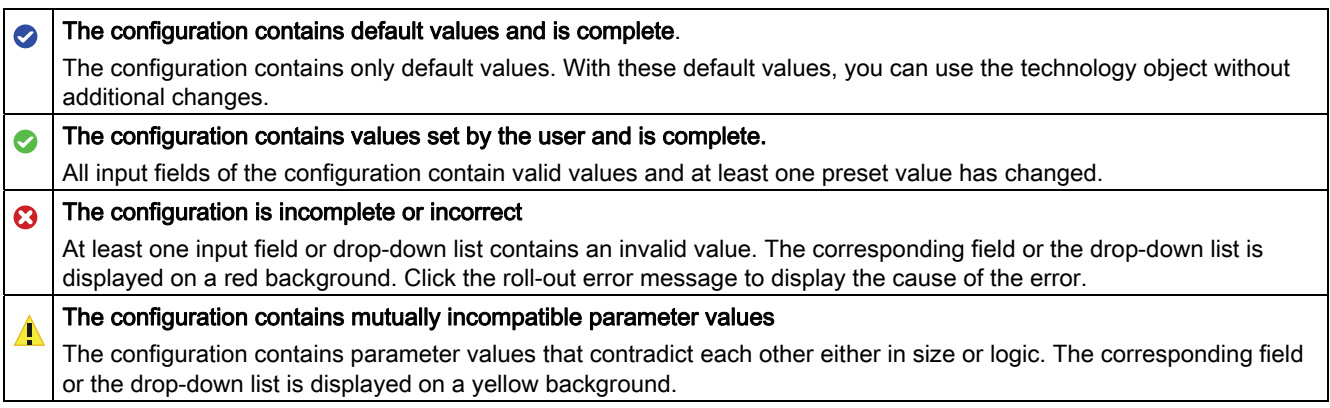

### See also

[Guidelines on use of motion control](#page-2937-0) (Page [2938](#page-2937-0))

### Basic parameters

### <span id="page-2970-0"></span>Configuration - General

Configure the name of the technology object in the "General" configuration window.

### Name

Define the name of the command table or the name of the "Command table" technology object in this field. The technology object will be listed under this name in the project tree.

#### See also

[Configuration - Command table](#page-2971-0) (Page [2972](#page-2971-0)) [Shortcut menu commands - Command table](#page-2974-0) (Page [2975](#page-2974-0)) [Working with the trend diagram](#page-2976-0) (Page [2977](#page-2976-0)) [Shortcut menu commands - Curve chart](#page-2980-0) (Page [2981](#page-2980-0)) Transition from "Complete command" to "Blend motion" (Page 2982) Changing the command table configuration in the user program (Page 2983)

### <span id="page-2971-0"></span>Configuration - Command table

Create the desired movement sequence in the "Command Table" configuration window and check the result against the graphic view in the trend diagram.

#### **Note**

Small deviations are possible between the time behavior and position in the trend shown and the real movement of the axis. Movements in response to software limit switches being reached are not shown.

#### Activate warnings

Activate the display of warnings in the command table with this checkbox.

#### Use axis parameters of

From the drop-down list, select which axis parameters are to be used for selecting the graphic view of and checking the movement sequence. Select "Default axis" if you have yet to add an axis to the "Technology object" folder or wish to use value which have not been configured in any of the available axes. You configure the properties of the default axis under "Advanced parameters".

The axis parameters of the axis selected at the "Axis" parameter will be used to process the command table in the user program.

#### Column: Step

Shows the step number of the command.

## Column: Command type

In this column, select the command types which are to be used for processing the command table. Up to 32 jobs can be entered. The commands will be processed in sequence. You can choose between the following entries and command types:

### ● Empty

The entry serves as a placeholder for any commands to be added. The empty entry is ignored when the command table is processed.

● Halt

Pause axis

(the command only takes effect after a "Velocity setpoint" command)

### ● Positioning Relative

Position axis relatively

### ● Positioning Absolute

Position axis absolutely

● Velocity setpoint

Move axis at set velocity

● Wait

Waits until the given period is over. Wait does not stop an active traversing motion.

### ● Separator

Adds a Separator line above the selected line. The Separator line acts as a range limit for the graphic display of the trend view.

Use the Separator lines if you wish to process parts of the command table.

## Column: Position

Enter the position or travel path for the selected command in this column:

### ● Command "Positioning relative"

The command will move the axis by the the given travel path.

● Command "Positioning absolute"

The command will move the axis by the the given position.

● Separator

The value given specifies the start position for the graphic display.

Limit values (independent of the selected user unit):

- -1.0e12 ≤ position / distance ≤ -1.0e-12
- 1.0e-12 ≤ position / distance ≤ 1.0e12
- Position / travel path =  $0.0$

## Column: Velocity

In this column, you enter the velocity for the selected command:

### ● Command "Positioning relative"

The command will move the axis at the the given velocity.

The given velocity will not be reached if the travel path selected is not large enough.

### ● Command "Positioning absolute"

The command will move the axis at the the given velocity.

The given velocity will not be reached if the target position is too close to the starting position.

#### ● Command " Velocity setpoint"

The command will move the axis at the the given velocity.

The given velocity will not be reached during the command if too short a runtime is selected.

Limit values (independent of the selected user unit):

- For the jobs: "Positioning relative" and "Positioning absolute"
	- 1.0e-12 ≤ velocity ≤ 1.0e12
- For the command: "Velocity setpoint"
	- -1.0e12 ≤ velocity ≤ -1.0e-12
	- 1.0e-12 ≤ velocity ≤ 1.0e12
	- $-$  Velocity =  $0.0$

## Column: Duration

Enter the duration of the selected command in this column:

### ● Command " Velocity setpoint"

The command will move the axis for the specified duration. The duration includes both the acceleration phase and the constant travel phase. The next command will be processed once the duration is over.

### ● Command "Wait"

Waits until the given duration is over.

Limit values (independent of the selected user unit):

● 0.001s ≤ duration ≤ 64800s

### Column: Next step

Select the mode of transition to the next step from the drop-down list:

#### ● Complete command

The command will be completed. The next command will be processed immediately.

#### **Blend motion**

The motion of the current command will be blended with the motion of the following command. The transition mode "Blend motion" is available with command types "Positioning Relative" and "Positioning Absolute".

Motion will be blended with motions of the following command types:

- Positioning Relative
- Positioning Absolute
- Velocity setpoint

No blending occurs with other command types.

For the exact behavior of the axis when a command is appended or overlapped, see: Transition from "Complete command" to "Blend motion" (Page 2982)

#### Column: Step code

Enter a numerical value / bit pattern in this column which is to be output at the "StepCode" output parameter of the "MC\_CommandTable" Motion Control instruction while the command is being processed.

Limit values:

 $\bullet$  0 ≤ code number ≤ 65535

### See also

[Configuration - General](#page-2970-0) (Page [2971](#page-2970-0)) [Shortcut menu commands - Command table](#page-2974-0) (Page [2975](#page-2974-0)) [Working with the trend diagram](#page-2976-0) (Page [2977\)](#page-2976-0) [Shortcut menu commands - Curve chart](#page-2980-0) (Page [2981\)](#page-2980-0) Transition from "Complete command" to "Blend motion" (Page 2982) Changing the command table configuration in the user program (Page 2983)

### <span id="page-2974-0"></span>Shortcut menu commands - Command table

The following shortcut menu commands are available in the command table:

### Insert empty line

Adds an empty line above the selected line.

This shortcut menu command can only be executed if there are enough empty lines at the end of the command table.

### Add empty line

Adds an empty line below the selected line.

This shortcut menu command can only be executed if there are enough empty lines at the end of the command table.

#### Insert separator line

Adds a separator line above the selected line.

You cannot have two consecutive separator lines.

### Add separator line

Adds a separator line below the selected line.

You cannot have two consecutive separator lines, nor can you add a separator line at the end of the command table.

#### **Cut**

Removes the selected lines or content of the selected cell and saves them/it in the clipboard. Selected lines will be deleted and the subsequent lines of the command table shifted up.

### Copy

Copies the selected lines or content of the selected cell and saves them/it in the clipboard.

### Paste

● Selected lines:

Pastes the lines from the clipboard into the table above the selected line.

● Selected cell:

Pastes the content of the clipboard into the selected line.

This shortcut menu command can only be executed if there are enough empty lines at the end of the command table.

### **Replace**

Replaces the selected lines with the lines in the clipboard.

## Delete

Deletes the selected lines. The lines below in the command table shift up.

### See also

[Configuration - General](#page-2970-0) (Page [2971](#page-2970-0)) [Configuration - Command table](#page-2971-0) (Page [2972](#page-2971-0)) [Working with the trend diagram](#page-2976-0) (Page [2977\)](#page-2976-0) [Shortcut menu commands - Curve chart](#page-2980-0) (Page [2981\)](#page-2980-0) Transition from "Complete command" to "Blend motion" (Page 2982) Changing the command table configuration in the user program (Page 2983)

### <span id="page-2976-0"></span>Working with the trend diagram

### Trend view and components

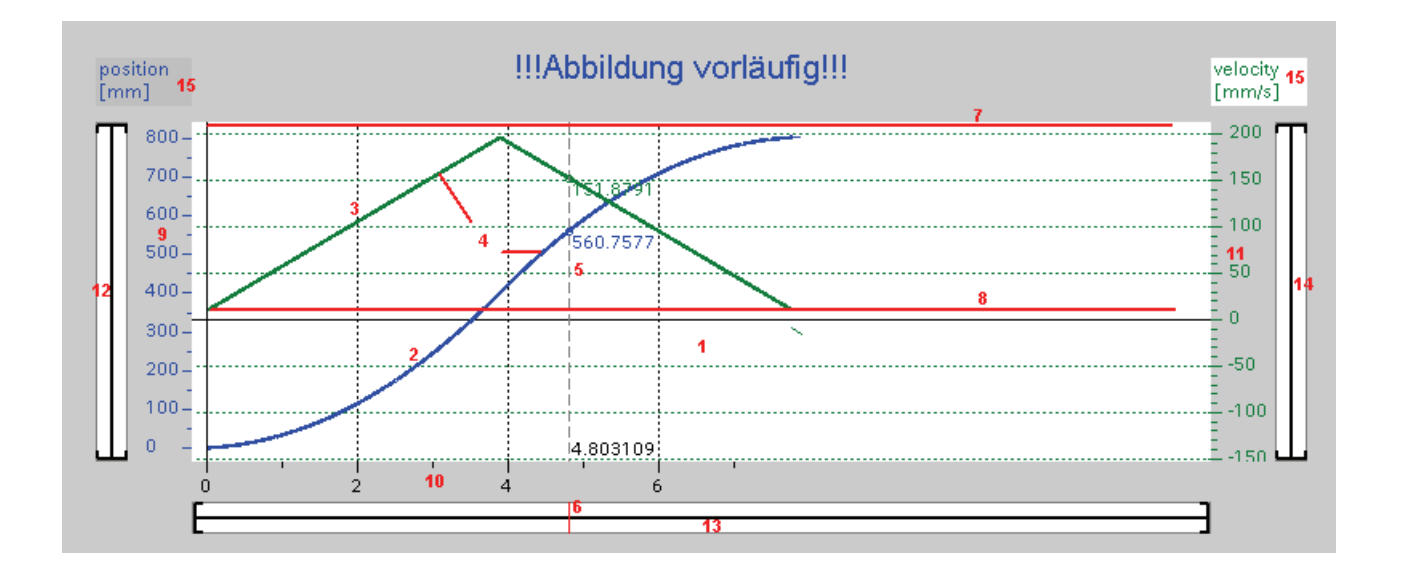

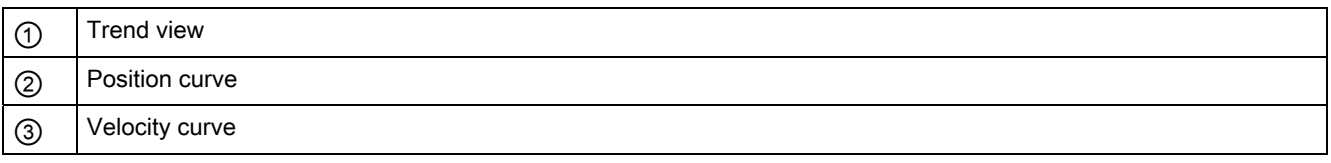

STEP 7 Basic V11.0 SP1 Online help printout, 08/2011 2977

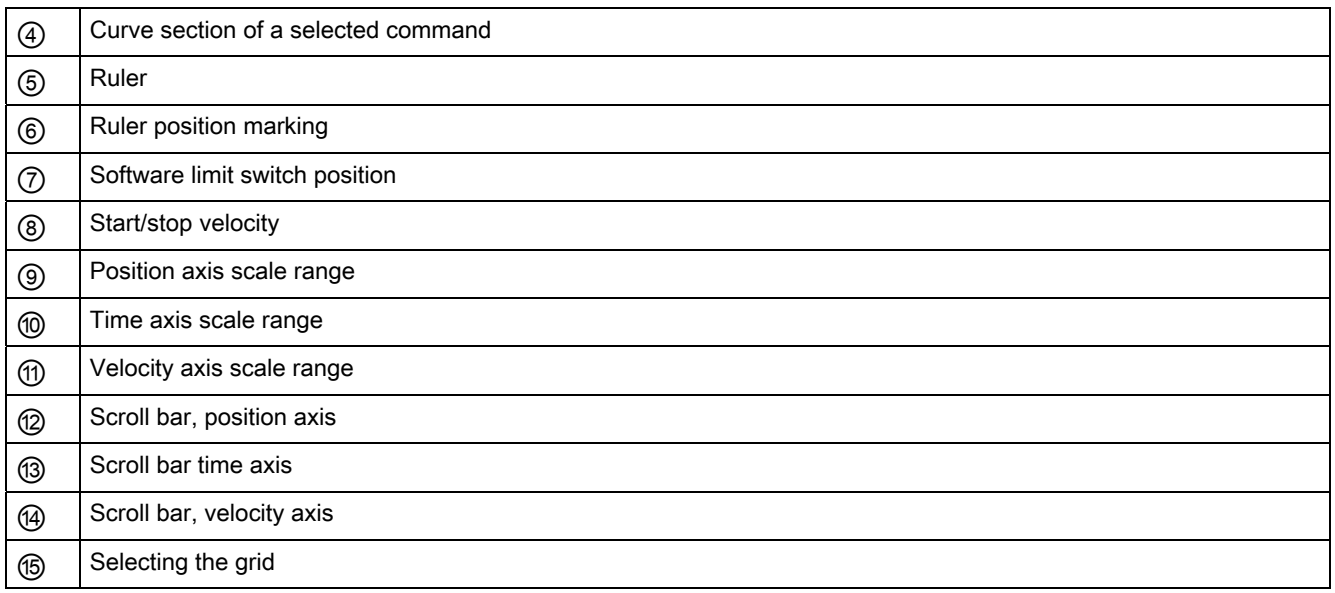

### Selecting separator sections

If the command table consists of multiple sections separated by separators, you can select these sections in the trend view by selecting a command in the section.

### Selecting commands

Commands can be selected in the trend view and in the command table:

- Click on a point on the velocity or position curve in the trend view. The corresponding command will be highlighted in the command table.
- Select a command in the command table.

The corresponding section of curve will be highlighted.

## Selecting the visible range of the trend view

Follow the steps below to adjust the section of the trend view to be displayed:

Select the scaling in the shortcut menu:

● Scale to curves:

Scales the axes so the position and velocity curves are visible.

● Scale to curves and limits:

Scales the axes so the position and velocity curves, the positions of the activated software limit switches and the minimum and maximum velocity limits are visible.

The view selected will be marked in the shortcut menu with a tick.

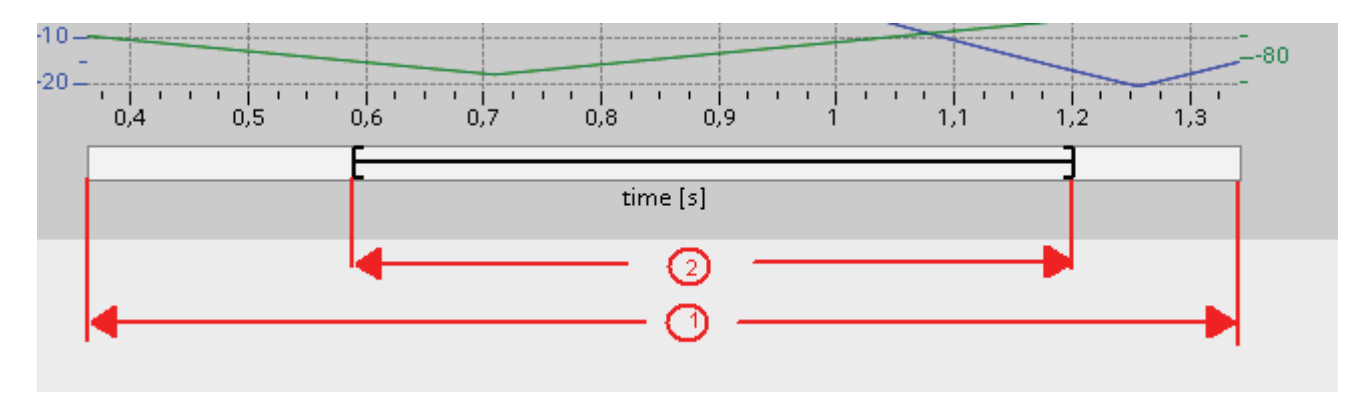

Selecting the section to be shown within the range:

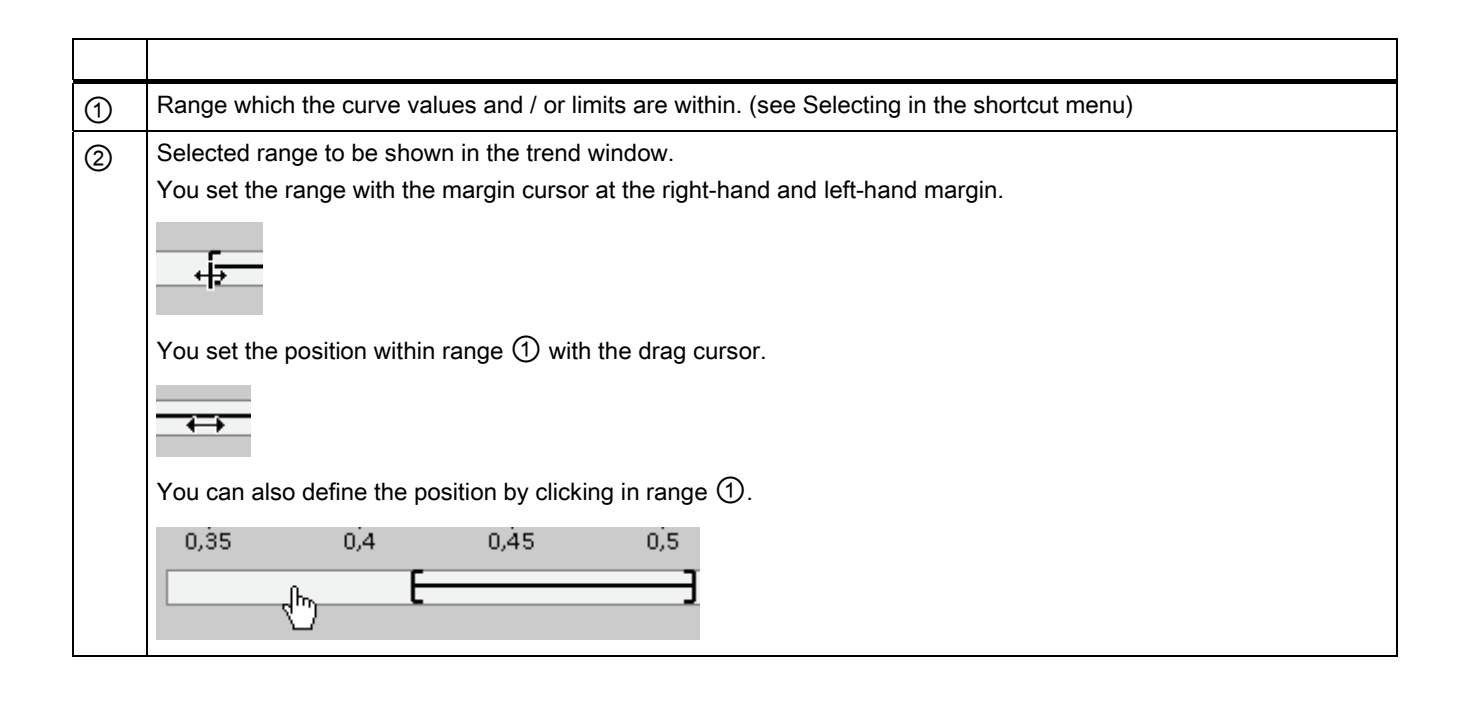

Selecting the section to be shown with the mouse:

Drag a section of the trend view by clicking and dragging with the mouse. The section of curve selected will be enlarged once you release the mouse.

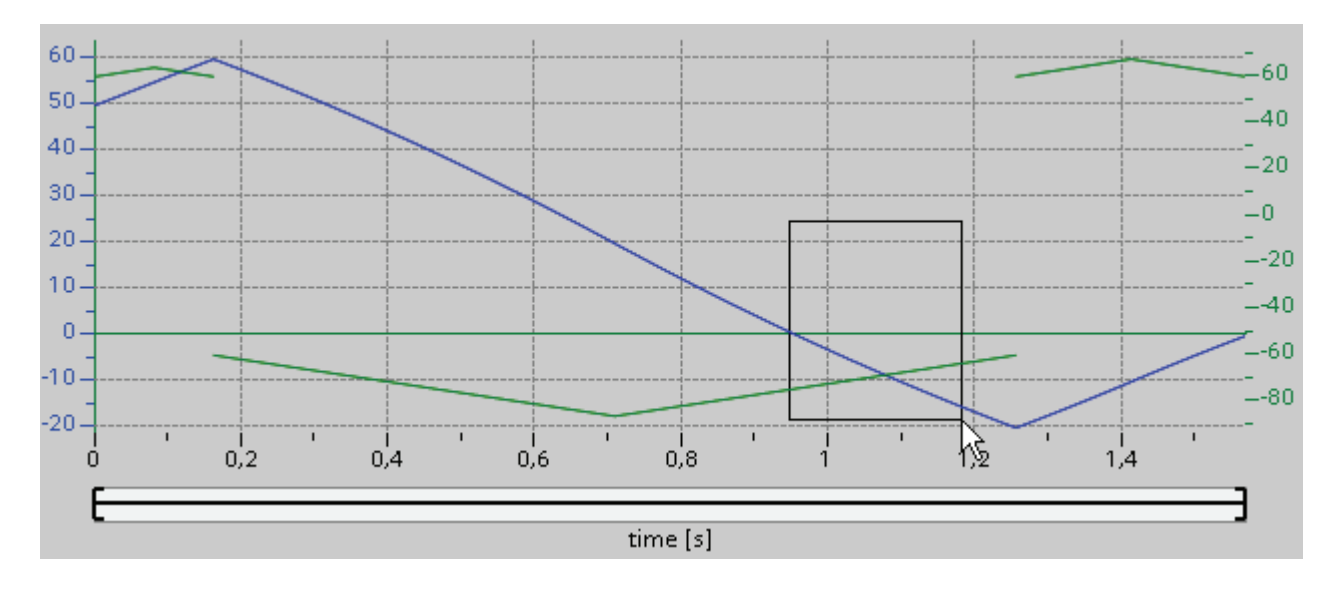

Undoing the last change to the section:

Select the shortcut command "Undo zoom" to undo the last change to the section.

## Synchronizing the grid

Click on the axis scales to select whether the grid is to be synchronized with the position axis or velocity axis.

## Reading off curve values from the ruler

Activate the ruler using the shortcut menu command "Show ruler".

You can move the ruler to any point on the curves using the ruler cursor.

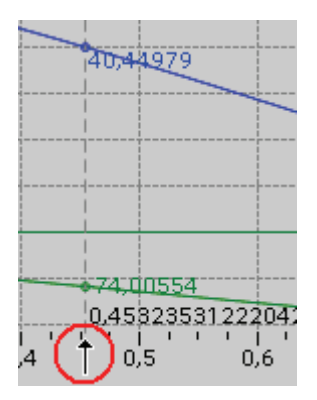

## See also

<span id="page-2980-0"></span>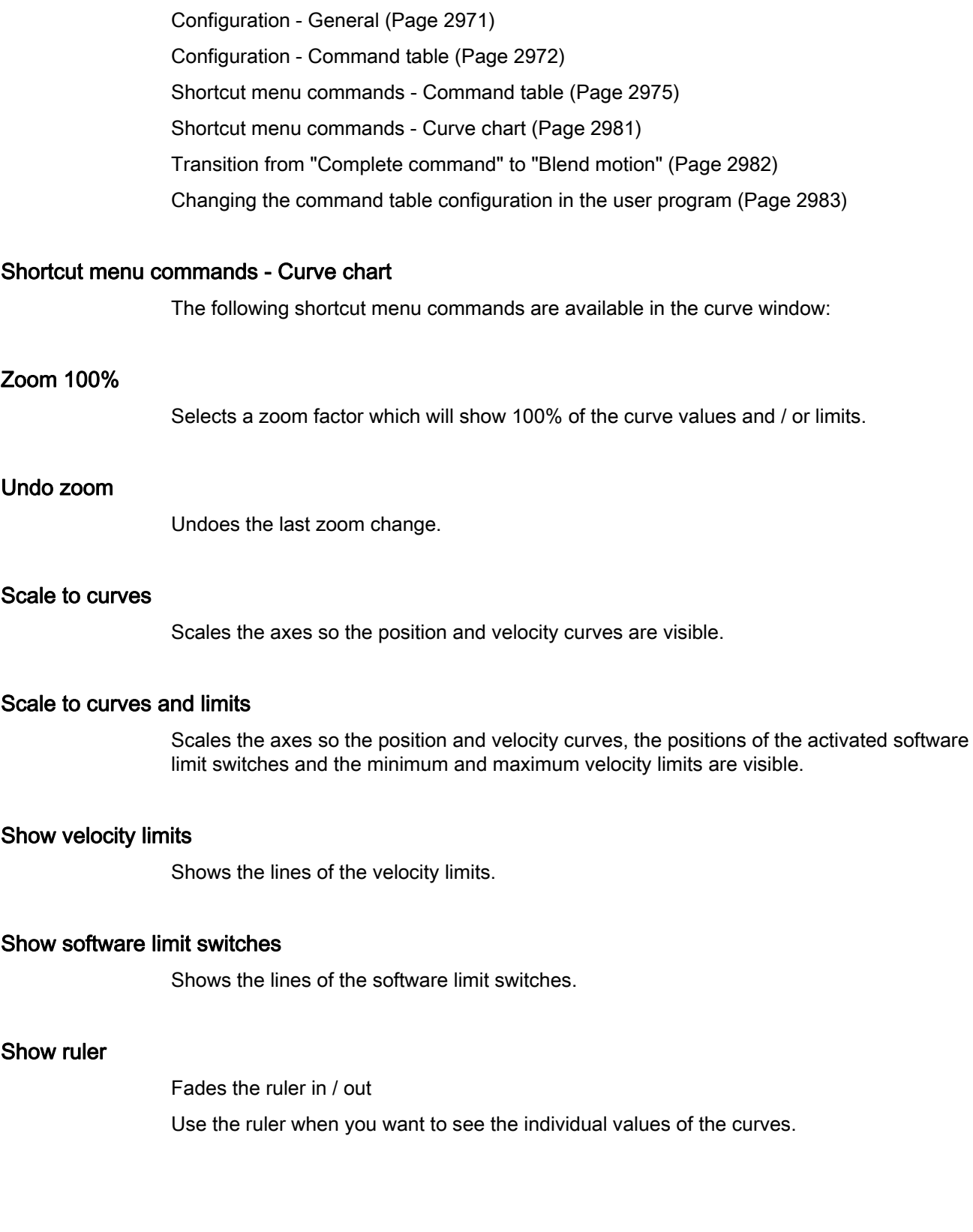

## See also

[Configuration - General](#page-2970-0) (Page [2971](#page-2970-0)) [Configuration - Command table](#page-2971-0) (Page [2972](#page-2971-0)) [Shortcut menu commands - Command table](#page-2974-0) (Page [2975](#page-2974-0)) [Working with the trend diagram](#page-2976-0) (Page [2977](#page-2976-0)) Transition from "Complete command" to "Blend motion" (Page 2982) Changing the command table configuration in the user program (Page 2983)

## Transition from "Complete command" to "Blend motion"

The charts below show the transition between movements in various different transition modes in the "Next step" column:

## Motion transition with preceding positioning commands

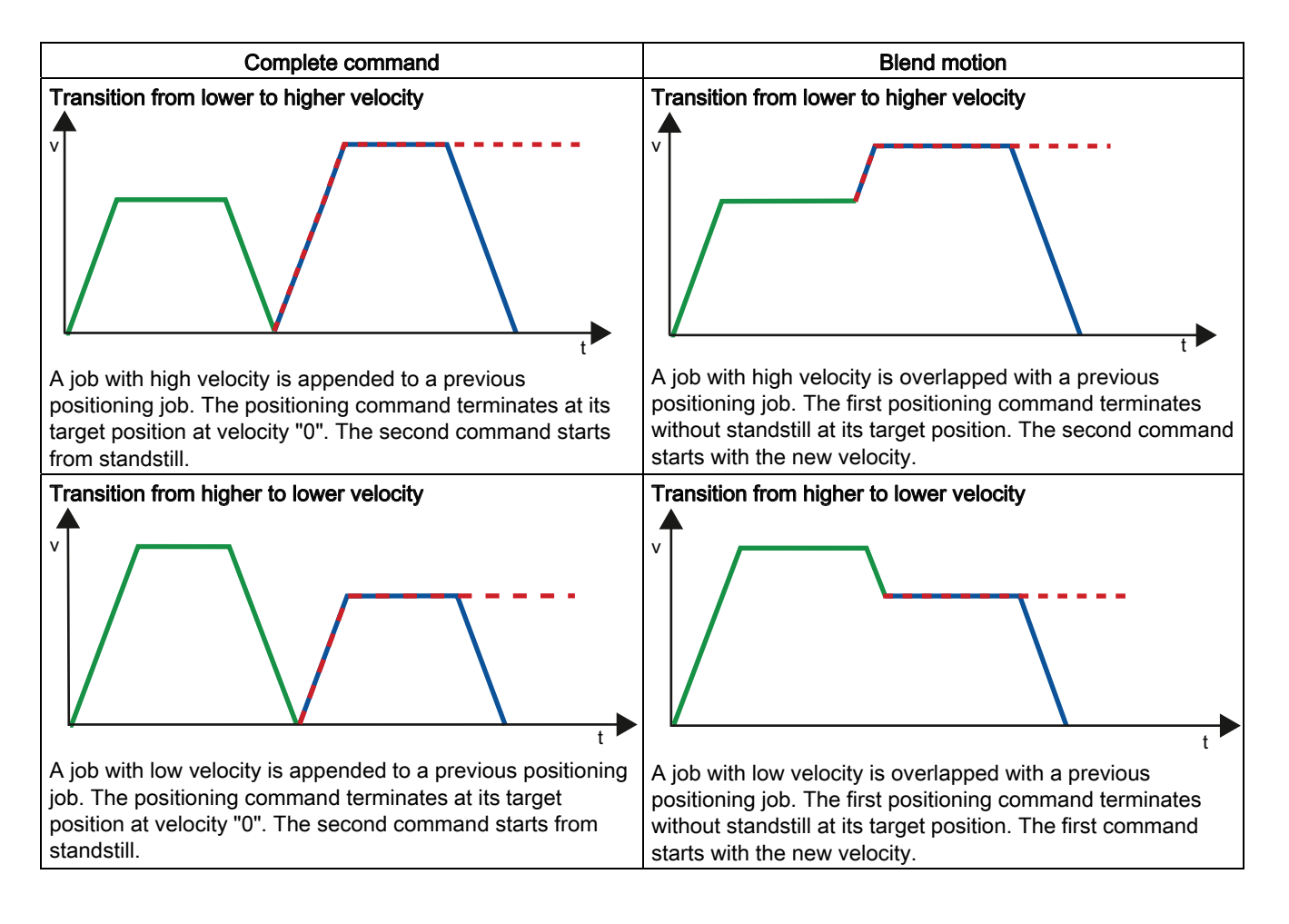

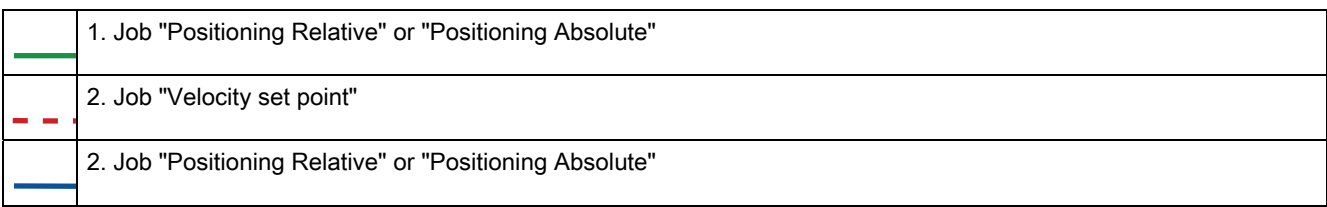

## Motion transition with preceding velocity commands

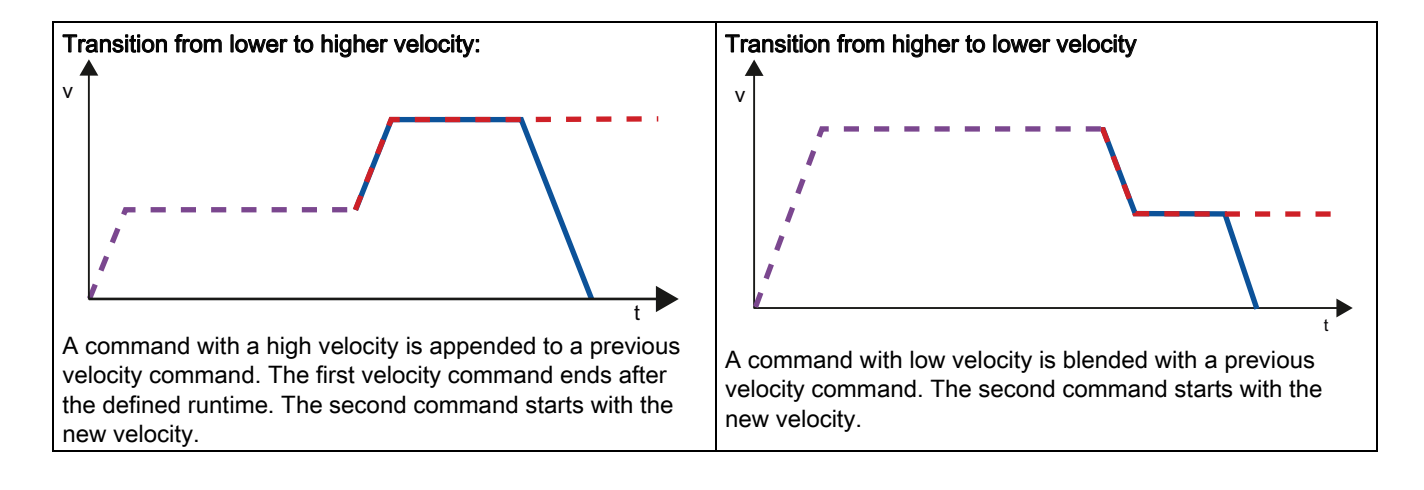

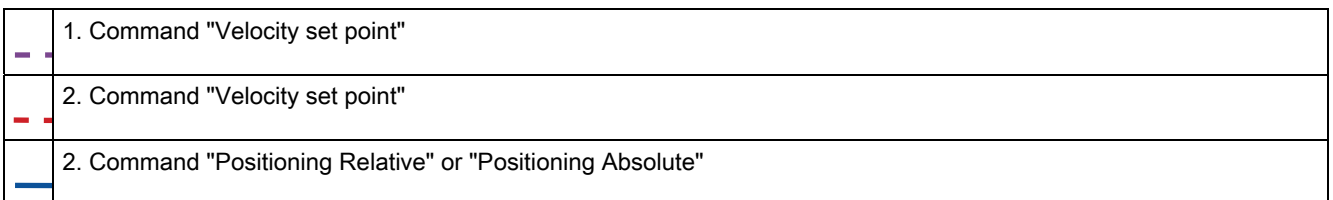

## See also

[Configuration - General](#page-2970-0) (Page [2971](#page-2970-0))

[Configuration - Command table](#page-2971-0) (Page [2972](#page-2971-0))

[Shortcut menu commands - Command table](#page-2974-0) (Page [2975](#page-2974-0))

[Working with the trend diagram](#page-2976-0) (Page [2977\)](#page-2976-0)

[Shortcut menu commands - Curve chart](#page-2980-0) (Page [2981\)](#page-2980-0)

Changing the command table configuration in the user program (Page 2983)

## Changing the command table configuration in the user program

You can change the following configuration parameters during user program runtime in the CPU:

### Jobs and corresponding values

You can also change the parameters of the command table during the runtime of the user program. Use the following technology object variables for this purpose:

● <Table name>.Config.Commands[1..32].Command

for changing the command type

- <Table name>.Config.Commands[1..32].Position for changing the position / travel path
- <Table name>.Config.Commands[1..32].Velocity for changing the velocity
- <Table name>.Config.Commands[1..32].Duration for changing the duration
- <Table name>.Config.Commands[1..32].BufferMode for changing the parameter "Next step"
- <Table name>.Config.Commands[1..32].Code

for changing the step code

Refer to the description of technology object variables in the Appendix for information on when changes to the configuration parameters take effect.

### See also

[Configuration - General](#page-2970-0) (Page [2971](#page-2970-0)) [Configuration - Command table](#page-2971-0) (Page [2972](#page-2971-0)) [Shortcut menu commands - Command table](#page-2974-0) (Page [2975](#page-2974-0)) [Working with the trend diagram](#page-2976-0) (Page [2977](#page-2976-0)) [Shortcut menu commands - Curve chart](#page-2980-0) (Page [2981](#page-2980-0)) Transition from "Complete command" to "Blend motion" (Page 2982)

## Extended parameters

### Chart parameters

### Configuration - General

Configure the basic properties of the chart view of the "Command table" technology object in the "General" configuration window.

#### Note

If the default axis has been selected under "Use axis parameters of", the unit of measurement can be edited. If a configured axis has been selected, the unit of measurement for this axis will be displayed.

### Use axis parameters of

From the drop-down list, select which axis parameters are to be used for selecting the graphic view of and checking the movement sequence. Select "Default axis" if you have yet to add an axis to the "Technology object" folder or wish to use values which have not been configured in any of the available axes.

The axis parameters of the axis selected at the "Axis" parameter will be used to process the command table in the user program.

### Unit of measurement

Enter the unit of measurement for the default axis in this field. If a preconfigured axis has been selected under "Use axis parameters of", the unit of measurement configured in these parameter will be displayed.

### Configuration - Dynamics

Configure the acceleration and deceleration and the jerk limit for the default axis in the "Dynamics" configuration window.

### Note

If the default axis has been selected under "Use axis parameters of", the following fields can be edited. If a configured axis has been selected, the values of this axis will be displayed.

### Acceleration / deceleration

Set the desired acceleration of the default axis in the "Acceleration" field. The desired deceleration can be set in the "Deceleration" field.

Motion jobs configured in the command table will be calculated with the selected acceleration / deceleration.

Limit values:

- 1.0e-12 ≤ acceleration ≤ 1.0e12
- 1.0e-12 ≤ deceleration ≤ 1.0e12

#### Activate jerk limit

Activate the jerk limit with this checkbox.

#### Step

Set the desired step for ramping up and ramping down in the "Step" field.

Motion jobs configured in the command table will be calculated with the selected step. Limit values:

● 1.0e-12 ≤ jerk ≤ 1.0e12

#### Configuration - Limit values

Configure the maximum velocity, the start/stop velocity and the software limit switches of the default axis in the "Limits" configuration window.

#### **Note**

If the default axis has been selected under "Use axis parameters of", the following fields can be edited. If a configured axis has been selected, the values of this axis will be displayed.

#### Maximum velocity / Start/stop velocity

Define the maximum permissible velocity and the start/stop velocity of the default axis in these fields. The start/stop velocity is the minimum permissible velocity of the default axis.

Limit values:

● 1.0e-12 ≤ start/stop velocity ≤ 1.0e12

Start/stop velocity = 0.0

● 1.0e-12 ≤ maximum velocity ≤ 1.0e12

Maximum velocity = 0.0

The value of the maximum velocity must be greater or equal to the value of the start/stop velocity.

## Enable software limit switches

Activate the function of the low and high software limit switch with this checkbox. Movements in response to software limit switches being reached are not shown in the trend view.

### Low / high software limit switch

Enter the position value of the low and high software limit switches in these fields. Limits:

● -1.0e12 ≤ low software limit switch ≤ -1.0e-12

1.0e-12 ≤ low software limit switch ≤ 1.0e12

Low software limit switch  $= 0.0$ 

● -1.0e12 ≤ high software limit switch ≤ -1.0e-12

1.0e-12 ≤ high software limit switch ≤ 1.0e12

High software limit switch = 0.0

The value of the high software limit switch must be greater than or equal to the value of the low software limit switch.

### Download to CPU

New or modified project data must be downloaded to the CPU.

### Downloading the program blocks and the technology object configuration to the CPU S7-1200

Follow the steps below for downloading:

- 1. Select the "Program blocks" object or the "Technology objects" object in the project tree.
- 2. Select the "Online > Download to device" menu command.

#### **Note**

When blocks are downloaded to the CPU S7-1200, the TIA Portal always ensures afterwards that the offline blocks in the project and the online blocks in the CPU are consistent.

Regardless of the marking in the project tree, all new and modified offline blocks and technology objects are downloaded to the CPU.

On each loading operation, all process values of the data blocks are reset to their initial values.

## Downloading of the device configuration to the CPU S7-1200

Follow the steps below for downloading the device configuration:

- 1. Select the object of the CPU in the project tree
- 2. Select the "Download to device > Hardware configuration" shortcut menu command.

### Downloading the device configuration, the program blocks, and the technology object configuration to the CPU S7-1200

Follow the steps below for downloading:

- 1. Select the object of the CPU in the project tree
- 2. Select the "Online > Download to device" menu command.

#### See also

[Guidelines on use of motion control](#page-2937-0) (Page [2938\)](#page-2937-0)

### Commissioning the axis - Axis control panel

Use the axis command table to move the axis in manual mode, to optimize the axis settings, and to test your system.

The axis control table can only be used if an online connection to the CPU is established.

### **NOTICE**

#### Response times of the axis control panel

The response time during axis control table operation depends on the communication load of the CPU. Close all other online windows of the TIA Portal to minimize the response time.

### "Manual control" button

Click "Manual control" to move the axis in manual control mode. Start by disabling the axis in the user program using motion control instruction "MC\_Power". In "Manual control" mode, the axis control table takes over control priority for the axis functions. The user program has no influence on the axis functions until manual control is ended.

# WARNING

The Manual control is active for one axis only. A second axis could be moved in Automatic mode, but this would bring about a dangerous situation.

In this case, set the second axis out of operation.
## "Automatic mode" button

Click "Automatic mode" to end the "Manual control" mode. The axis control table passes back the control priority and the axis can be controlled by the user program again. The axis must be re-enabled in the user program and homed, if required.

Complete all active traversing motions before switching to automatic control; otherwise, the axis will be braked with the emergency stop deceleration.

## "Enable" button

Click "Enable" to enable the axis in "Manual control" mode. When the axis is enabled, the axis control panel functions can be used.

If the axis cannot be enabled because certain conditions are not met, note the error message in the "Error message" field. Information on eliminating errors is available in the Appendix under "List of ErrorIDs and ErrorInfos". After the error has been corrected, enable the axis again.

## "Disable" button

Click "Disable" if you want to temporarily disable the axis in "Manual control" mode.

## "Command" area

Operation in the "Command" area is only possible if the axis is enabled. You can select one of the following command inputs:

### **Jogging**

This command is equivalent to motion control command "MC\_MoveJog" in the user program.

● Positioning

This command is equivalent to the motion control jobs "MC\_MoveAbsolute" and "MC\_MoveRelative" in the user program. The axis must be homed for absolute positioning.

#### ● Homing

This command is equivalent to motion control command "MC\_Home" in the user program.

- The "Set reference point" button corresponds to Mode = 0 (direct homing absolute)
- The "Active homing" button corresponds to Mode = 3 (active homing)

For active homing, the homing switch must be configured in the axis configuration.

The values for approach velocity, homing velocity, and reference position offset are taken from the axis configuration unchanged.

Depending on the selection, the relevant fields for entry of setpoints and the buttons for starting the command are displayed.

## "Axis status" area

If "Manual control" mode is activated, the current axis status and drive status are shown in the "Axis status" area. The current position and velocity of the axis are displayed at "Process values".

Click "Acknowledge" to acknowledge all cleared errors.

The "Info message" field displays advanced information about the status of the axis.

### Error message

The "Error message" field shows the current error. In "Manual control" mode, the error entry can be deleted by pressing the "Acknowledge" button once the error is eliminated.

#### Note

#### Initial values for velocity, acceleration / deceleration and jerk

For safety reasons, the "Velocity", "Acceleration/deceleration" and "Jerk" parameters are initialized with values equivalent to only 10% of the configured values when the axis command table is activated. The "Jerk" parameter is only used for technology object "Axis" V2.0 and higher.

The values in the configuration view displayed when you select "Extended parameters > Dynamics > General" are used for initialization.

The "Velocity" parameter on the control panel is derived from the "Maximum velocity" and the "Acceleration/deceleration" parameters from "Acceleration" in the configuration.

The "Velocity", "Acceleration/deceleration" and "Jerk" parameters can be changed in the axis command table; this does not affect the values in the configuration.

### See also

[Guidelines on use of motion control](#page-2937-0) (Page [2938\)](#page-2937-0) [Working with watch tables](#page-3013-0) (Page [3014\)](#page-3013-0)

## Programming

### <span id="page-2990-1"></span>Overview of the Motion Control statements

You control the axis with the user program using motion control instructions. The instructions start Motion Control jobs that execute the desired functions.

The status of the motion control jobs and any errors that occur during their execution can be obtained from the output parameters of the Motion Control instructions. The following Motion Control instructions are available:

- MC Power: Enable, disable axis (Page [1816\)](#page-1815-0)
- [MC\\_Reset: Acknowledge error](#page-1820-0) (Page [1821](#page-1820-0))
- MC Home: Home axes, set home position (Page [1822\)](#page-1821-0)
- MC Halt: Halt axis (Page [1826\)](#page-1825-0)
- [MC\\_MoveAbsolute: Absolute positioning of axes](#page-1828-0) (Page [1829](#page-1828-0))
- [MC\\_MoveRelative: Relative positioning of axes](#page-1831-0) (Page [1832\)](#page-1831-0)
- [MC\\_MoveVelocity: Move axes at preset rotational speed](#page-1835-0) (Page [1836](#page-1835-0))
- MC MoveJog: Move axes in jogging mode (Page [1840\)](#page-1839-0)
- MC\_CommandTable: Run axis jobs as movement sequence (as of technology object ["Axis" V2.0\)](#page-1843-0) (Page [1844](#page-1843-0))
- MC\_ChangeDynamic: Changing the dynamic settings for the axis (as of technology [object "Axis" V2.0\)](#page-1845-0) (Page [1846\)](#page-1845-0)

### See also

[Creating a user program](#page-2990-0) (Page [2991\)](#page-2990-0)

[Programming notes](#page-2993-0) (Page [2994\)](#page-2993-0)

[Behavior of the Motion Control commands after POWER OFF and restart](#page-2995-0) (Page [2996\)](#page-2995-0)

[Error displays of the Motion Control statements](#page-3008-0) (Page [3009\)](#page-3008-0)

### <span id="page-2990-0"></span>Creating a user program

In the section below you learn how to create a user program with the basic configuration for controlling your axis. All available axis functions are controlled using the Motion Control instructions to be inserted.

### Requirement

● The technology object has been created and configured without errors.

Before creating and testing the user program, it is advisable to test the function of the axis and the corresponding parts of the system with the axis command table.

## Procedure

Proceed as follows to create the user program in accordance with the principles described below:

1. In the project tree, double-click your code block (the code block must be called in the cyclic program).

The code block is opened in the programming editor and all available instructions are displayed.

- 2. Open the "Technology" category and the "Motion Control" and "S7-1200 Motion Control" folders.
- 3. Use a drag-and-drop operation to move the "MC\_Power" instruction to the desired network of the code block.

The dialog box for defining the instance DB opens.

4. In the next dialog box, select from the following alternatives:

### Single instance

Click "Single instance" and select whether you want to define the name and number of the instance DB automatically or manually.

#### Multi-instance

Click "Multi-instance" and select whether you want to define the name of the multiinstance automatically or manually.

5. Click "OK".

The Motion Control instruction "MC\_Power" is inserted into the network.

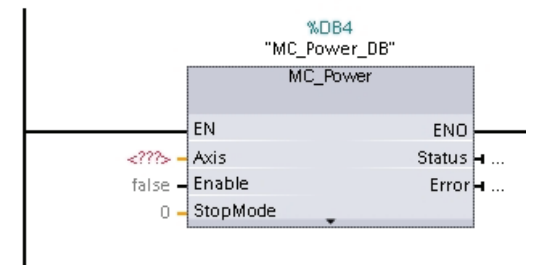

Parameters marked with "<???>" must be initialized; all other parameters are assigned default values.

Parameters displayed in black are required for use of the Motion Control instruction.

6. Select technology object in the project tree and drag-and-drop it on <???>.

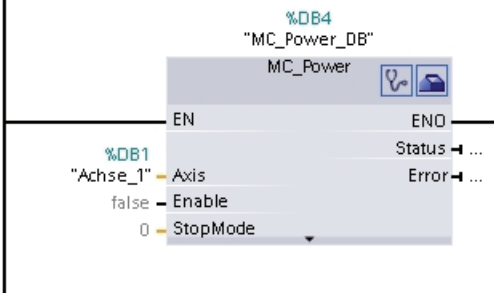

Following selection of the technology object data block, the following buttons are available:

 $V_{\rm e}$ 

 $\blacksquare$ 

Click the stethoscope icon if you want to open the diagnostics dialog for the technology object.

Click the toolbox icon if you want to open the configuration view of the technology object.

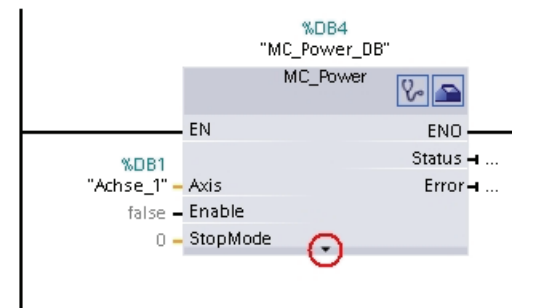

Click the arrow down icon to view additional parameters of the Motion Control instruction.

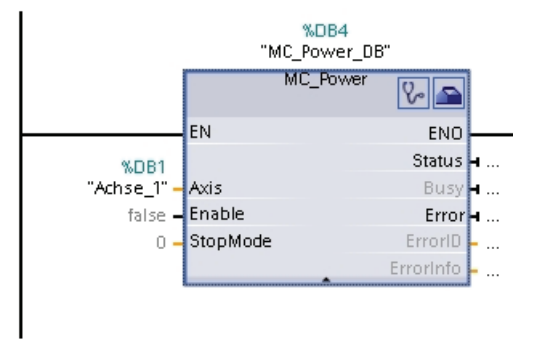

The grayed-out parameters now visible can be used optionally.

7. Add your choice of Motion Control instructions in accordance with steps 3 to 6.

### Result

You have created the basic configuration for axis control in the user program.

Initialize the input parameters of Motion Control instructions in other parts of the user program to initiate the desired jobs for the "Axis" technology object.

Evaluate the output parameters of the Motion Control instructions and the tags of the data block to track the initiated jobs and the status of the axis.

Refer to the detailed description for details on the parameters of Motion Control instructions.

### See also

[Overview of the Motion Control statements](#page-2990-1) (Page [2991\)](#page-2990-1) [Programming notes](#page-2993-0) (Page [2994](#page-2993-0)) [Behavior of the Motion Control commands after POWER OFF and restart](#page-2995-0) (Page [2996\)](#page-2995-0) [Error displays of the Motion Control statements](#page-3008-0) (Page [3009\)](#page-3008-0)

### <span id="page-2993-0"></span>Programming notes

When creating your user program, note the following information:

#### ● Cyclic call of utilized motion control instructions

The current status of command execution is available via the output parameters of the motion control instruction. The status is updated with every call of the motion control instruction. Therefore, make sure that the utilized motion control instructions are called cyclically.

#### ● Transfer of parameter values of a motion control instruction

The parameter values pending for the input parameters are transferred with a positive edge at input parameter "Execute" when the block is called.

The motion control command is started with these parameter values. Parameter values that are subsequently changed for the motion control instruction are not transferred until the next start of the motion control command.

Exceptions to this are input parameters "StopMode" of motion control instruction "MC\_Power" and "Velocity" of motion control instruction "MC\_MoveJog". A change in the input parameter is also applied when "Enable" = TRUE, or "JogForward" and "JogBackward". .

## ● Programming under consideration of the status information

In a stepwise execution of motion control jobs, make sure to wait for the active command to finish before starting a new command. Use the status messages of the motion control instruction and the "StatusBits" tag of the technology object to check for completion of the active command.

In the examples below, observe the indicated sequence. Failure to observe the sequence will display an axis or command error.

### – Axis enable with motion control instruction "MC\_Power"

You must enable the axis before it can take on motion jobs. Use an AND operation of tag <Axis name>.StatusBits.Enable = TRUE with output parameter Status = TRUE of motion control instruction "MC\_Power" to verify that the axis is enabled.

#### – Acknowledge error with motion control instruction "MC\_Reset"

Prior to starting a motion control command, errors requiring acknowledgement must be acknowledged with "MC\_Reset". Eliminate the cause of the error and acknowledge the error with motion control instruction "MC\_Reset". Verify that the error has been successfully acknowledged before initiating a new command. For this purpose, use an AND operation of tag <Axis name>.StatusBits.Error = FALSE with output parameter Done = TRUE of motion control instruction "MC\_Reset".

#### – Home axis with motion control instruction "MC\_Home"

Before you can start an MC\_MoveAbsolute command, the axis must be homed. Use an AND operation of tag <Axis name>.StatusBits.HomingDone = TRUE with output parameter Done = TRUE of motion control instruction "MC\_Home" to verify that the axis has been homed.

### Override of motion control command processing

Motion control jobs for moving an axis can also be executed as overriding jobs.

If a new motion control command is started for an axis while another motion control command is active, the active command is overridden by the new command before the existing command is completely executed. The overridden command signals this using CommandAborted = TRUE in the motion control instruction. It is possible to override an active MC\_MoveRelative command with a MC\_MoveAbsolute command.

### ● Avoiding multiple use of the same instance

All relevant information of a motion control command is stored in its instance.

Do not start a new command using this instance, if you want to track the status of the current command. Use different instances if you want to track the commands separately. If the same instance is used for multiple motion control commands, the status and error information of the individual commands will overwrite each other.

### Call of motion control instructions in different priority classes (run levels)

Motion Control instructions with the same instance may not be called in different priority classes without interlocking. To learn how to call locked motion control instructions, refer to "[Tracking commands from higher priority classes \(run levels\)](#page-3018-0) (Page [3019\)](#page-3018-0)".

## See also

[Overview of the Motion Control statements](#page-2990-1) (Page [2991\)](#page-2990-1) [Creating a user program](#page-2990-0) (Page [2991](#page-2990-0)) [Behavior of the Motion Control commands after POWER OFF and restart](#page-2995-0) (Page [2996\)](#page-2995-0) [Error displays of the Motion Control statements](#page-3008-0) (Page [3009\)](#page-3008-0) [Tracking jobs from higher priority classes \(execution levels\)](#page-3018-0) (Page [3019](#page-3018-0))

## <span id="page-2995-0"></span>Behavior of the Motion Control commands after POWER OFF and restart

A POWER OFF or CPU-STOP aborts all active motion control jobs. All CPU outputs, including pulse and direction outputs, are reset.

After a subsequent POWER ON or CPU restart (CPU RUN), the technology objects and the motion control jobs will be reinitialized.

All actual data of the technology objects as well as all status and error information of the previously active motion control jobs are reset to their initial values.

Before the axis can be reused, it must be enabled again using the Motion Control instruction "MC\_Power". If homing is required, the axis must be homed again with Motion Control instruction "MC\_Home".

## See also

[Overview of the Motion Control statements](#page-2990-1) (Page [2991\)](#page-2990-1) [Creating a user program](#page-2990-0) (Page [2991](#page-2990-0)) [Programming notes](#page-2993-0) (Page [2994](#page-2993-0)) [Error displays of the Motion Control statements](#page-3008-0) (Page [3009\)](#page-3008-0)

## Monitoring active commands

## Monitoring active commands

There are three typical groups for tracking active motion control jobs:

- Motion control instructions with output parameter "Done"
- Motion control instruction "MC\_MoveVelocity"
- Motion control instruction "MC\_MoveJog"

# Motion control instructions with "Done" output parameter

Motion control instructions with the output parameter "Done" are started via input parameter "Execute" and have a defined conclusion (for example, with Motion Control instruction "MC\_Home": Homing was successful). The job is complete and the axis is at a standstill.

The jobs of the following Motion Control instructions have a defined conclusion:

- MC\_Reset
- MC\_Home
- MC\_Halt
- MC\_MoveAbsolute
- MC MoveRelative
- MC CommandTable (as of technology object V2.0)
- MC\_ChangeDynamic (as of technology object V2.0)

The output parameter "Done" indicates the value TRUE, if the job has been successfully completed.

The output parameters "Busy", "CommandAborted", and "Error" signal that the job is still being processed, has been aborted or an error is pending. The Motion Control instruction "MC\_Reset" cannot be aborted and thus has no "CommandAborted" output parameter. The Motion Control instruction "MC\_ChangeDynamic" is completed immediately and therefore has no "Busy" or "CommandAborted" output parameters.

During processing of the motion control job, the output parameter "Busy" indicates the value TRUE. If the job has been completed, aborted, or stopped by an error, the output parameter "Busy" changes its value to FALSE. This change occurs regardless of the signal at input parameter "Execute".

Output parameters "Done", "CommandAborted", and "Error" indicate the value TRUE for at least one cycle. These status messages are latched while input parameter "Execute" is set to TRUE.

The behavior of the status bits is presented below for various example situations:

## Complete execution of job

If the motion control job has been completely executed by the time of its conclusion, this is indicated by the value TRUE in output parameter "Done". The signal status of input parameter "Execute" influences the display duration in the output parameter "Done":

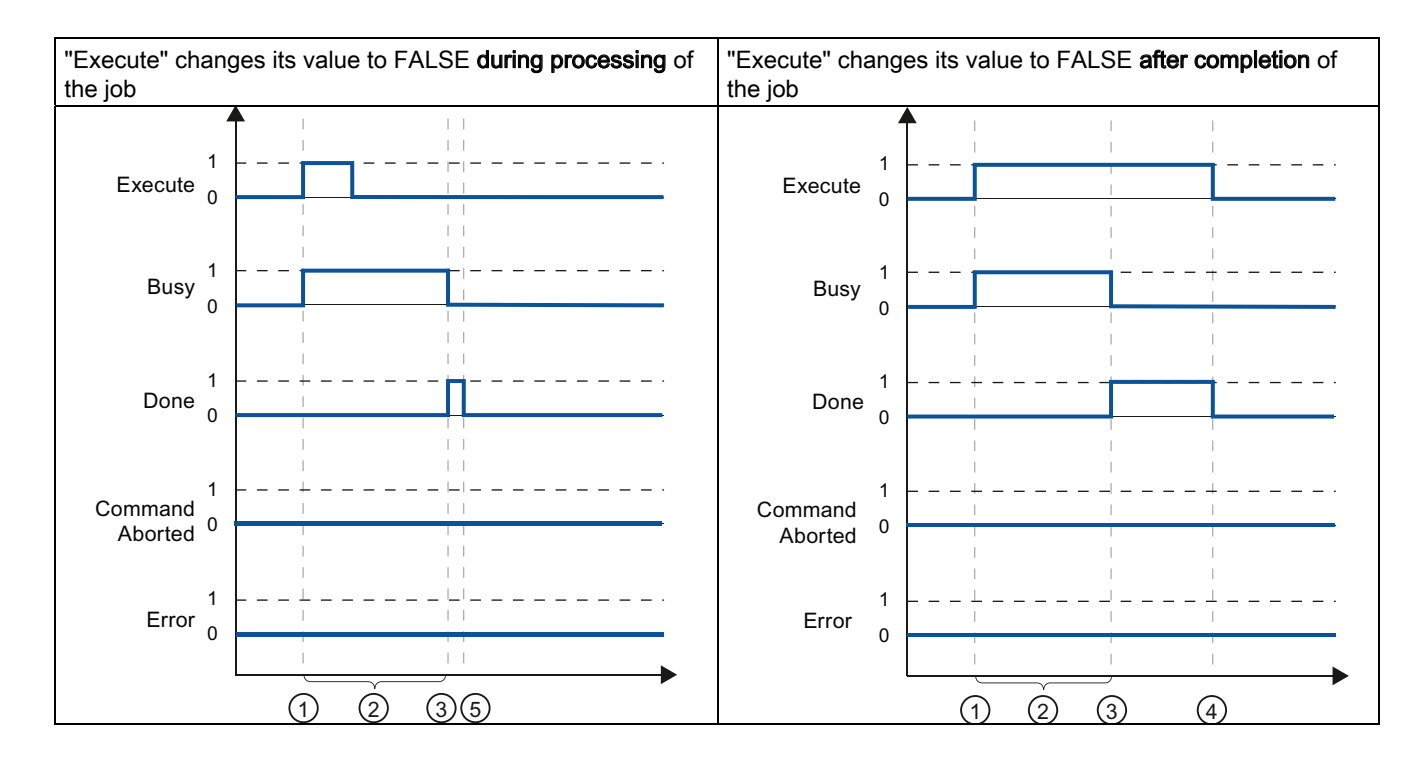

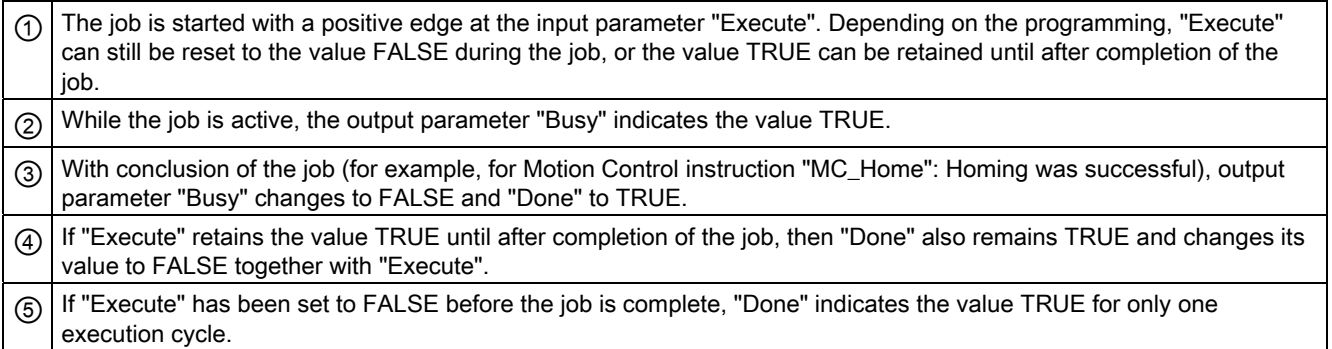

## Abort job

If the motion control job is aborted during execution, this is indicated by the value TRUE in output parameter "CommandAborted". The signal status of the input parameter "Execute" influences the display duration in the output parameter "CommandAborted":

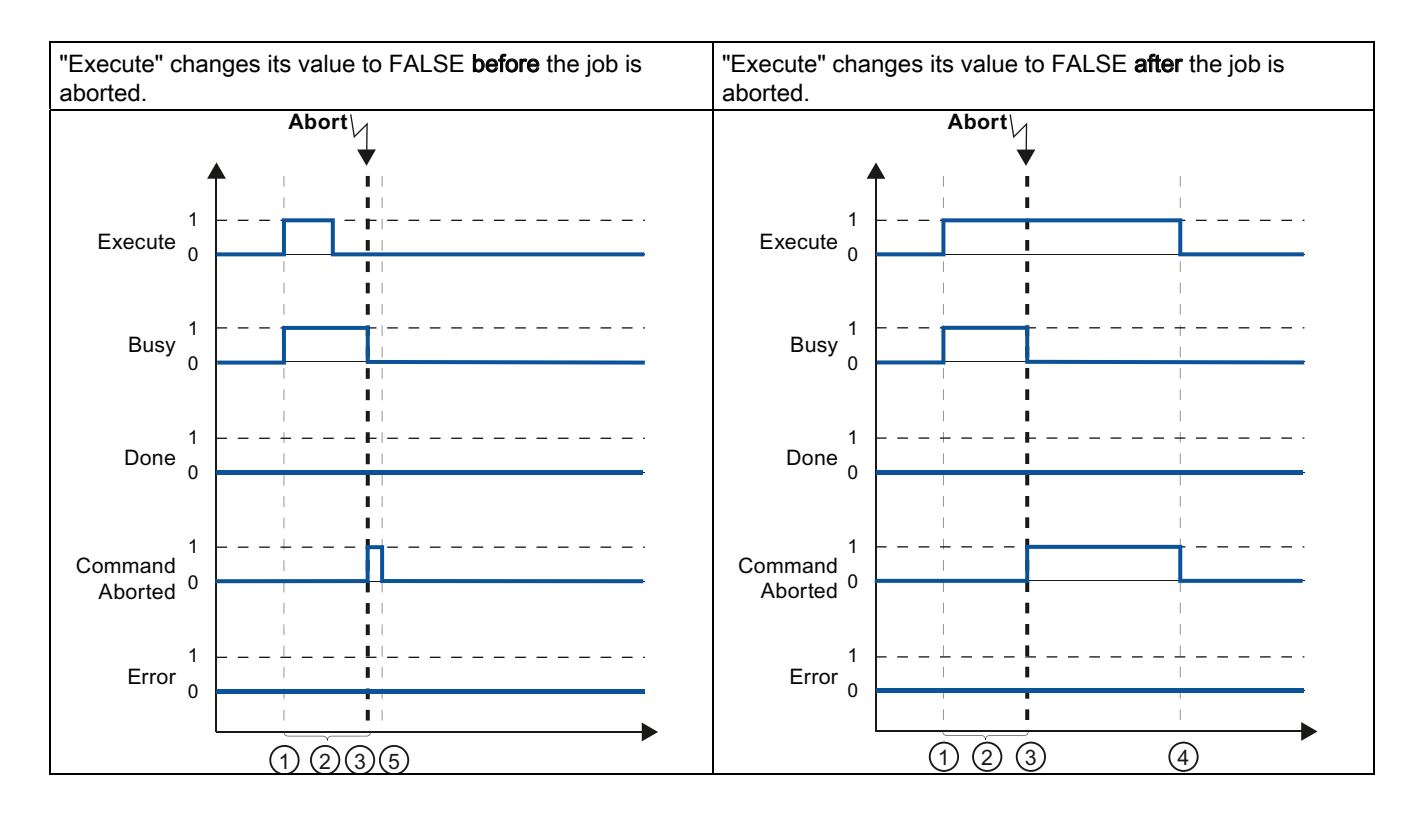

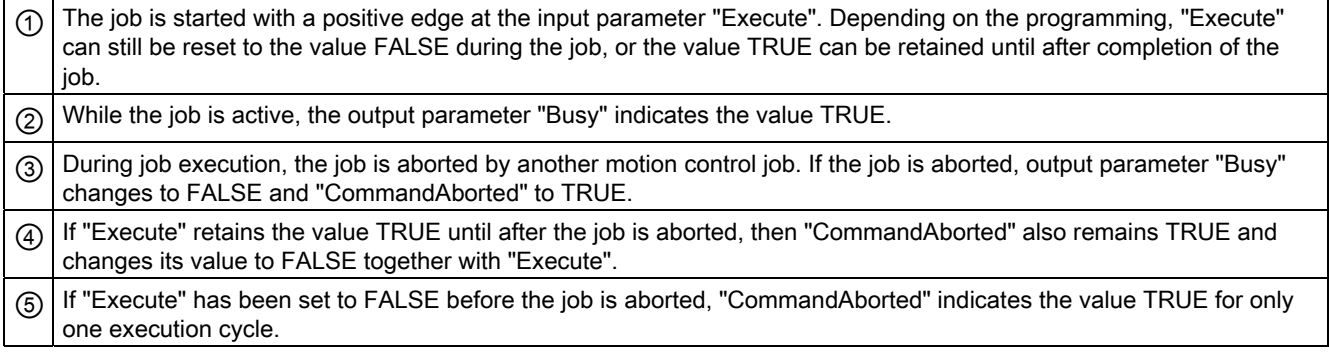

# Error during job execution

If an error occurs during execution of the motion control job, this is indicated by the value TRUE in the output parameter "Error". The signal status of the input parameter "Execute" influences the display duration in the output parameter "Error":

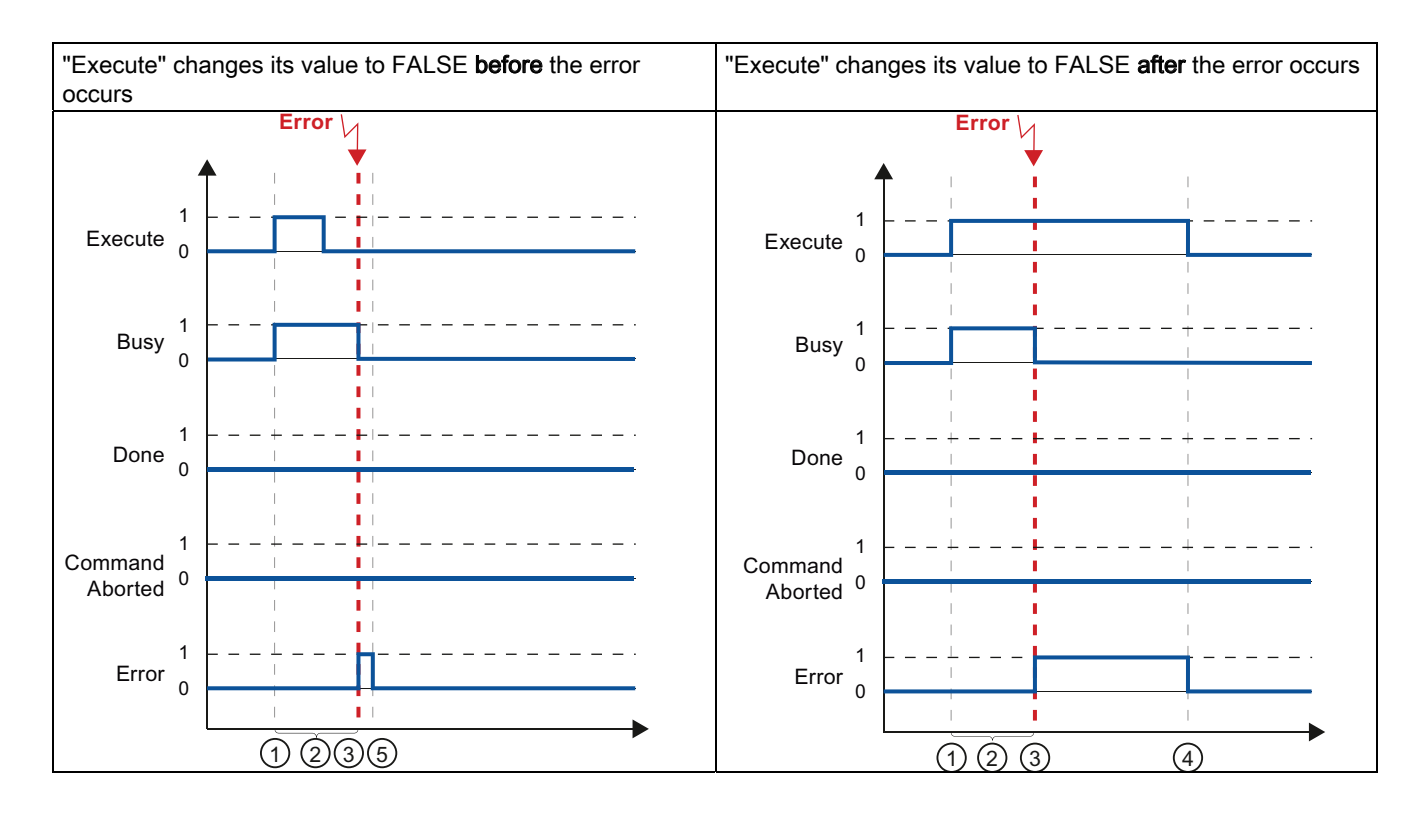

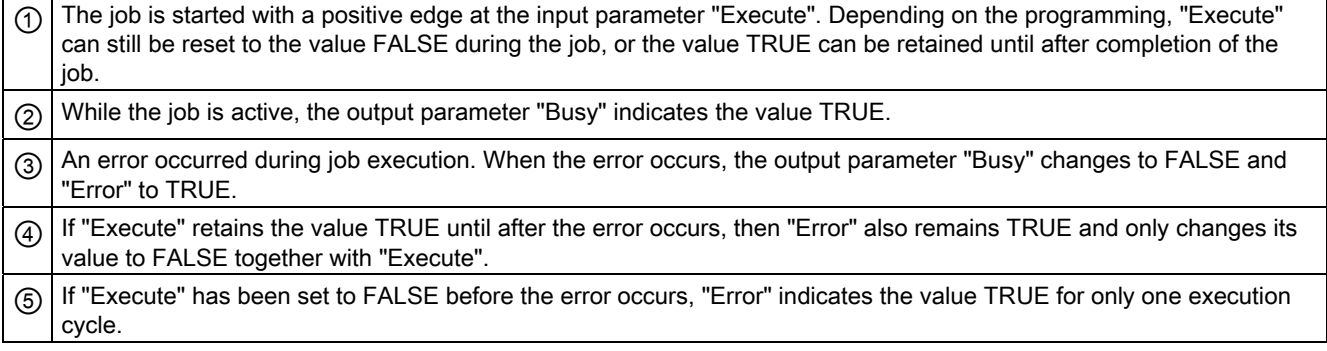

## Motion control instruction MC\_MoveVelocity

The jobs of Motion Control instruction "MC\_MoveVelocity" do not have a defined end. The job objective is fulfilled when the parameterized velocity is reached for the first time and the axis travels at constant velocity. When the parameterized velocity is reached, this is indicated by the value TRUE in output parameter "InVelocity".

The job is complete when the parameterized velocity has been reached and input parameter "Execute" has been set to the value FALSE. However, the axis motion is not yet complete upon completion of the job. For example, the axis motion can be stopped with motion control iob "MC\_Halt".

The output parameters "Busy", "CommandAborted", and "Error" signal that the job is still being processed, has been aborted or an error is pending.

During execution of the motion control job, output parameter "Busy" indicates the value TRUE. If the job has been completed, aborted, or stopped by an error, the output parameter "Busy" changes its value to FALSE. This change occurs regardless of the signal at input parameter "Execute".

The output parameters "InVelocity", "CommandAborted", and "Error" indicate the value TRUE for at least one cycle, when their conditions are met. These status messages are latched while input parameter "Execute" is set to TRUE.

The behavior of the status bits is presented below for various example situations:

#### The parameterized velocity is reached

If the motion control job has been executed by the time the parameterized velocity is reached, this is indicated by the value TRUE in output parameter "InVelocity".

The signal status of the input parameter "Execute" influences the display duration in the output parameter "InVelocity":

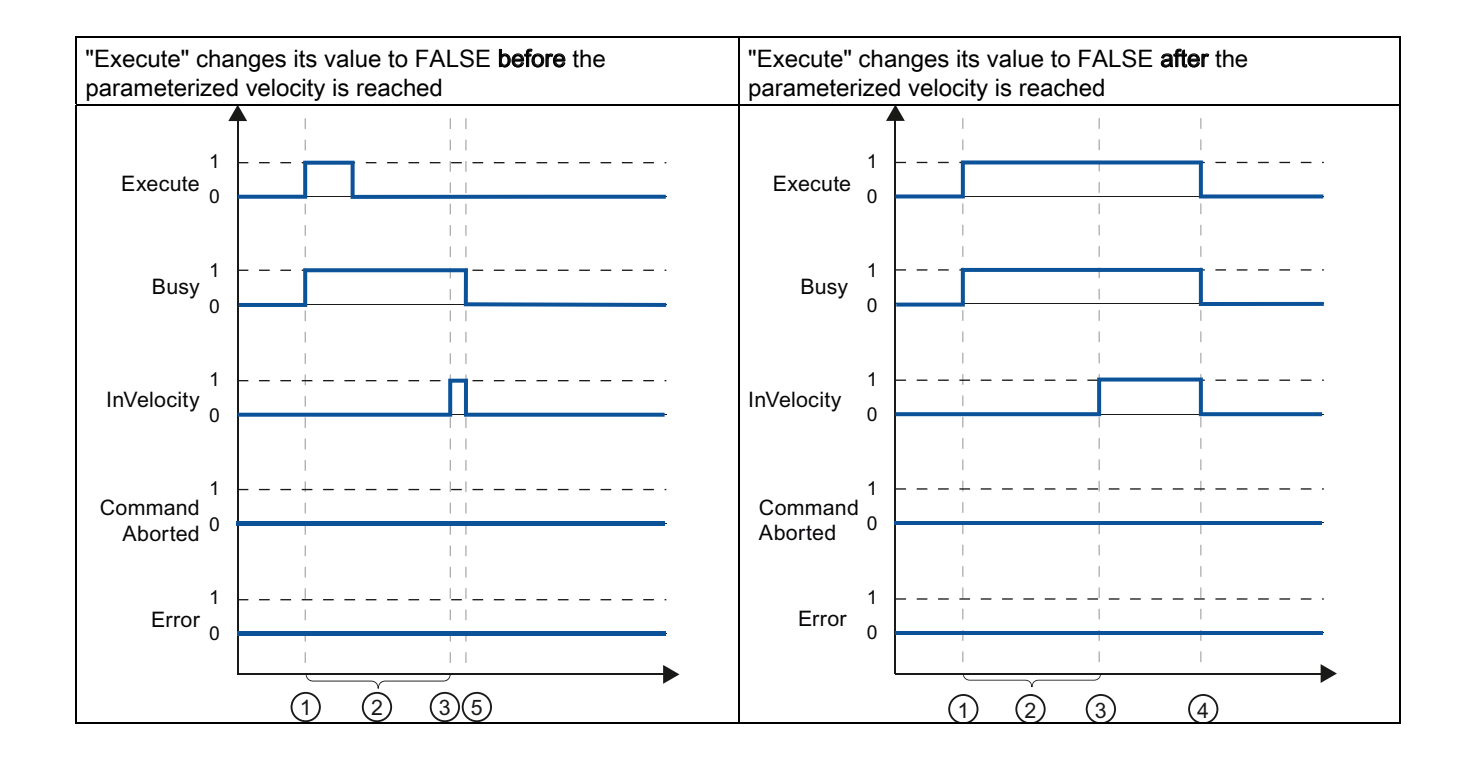

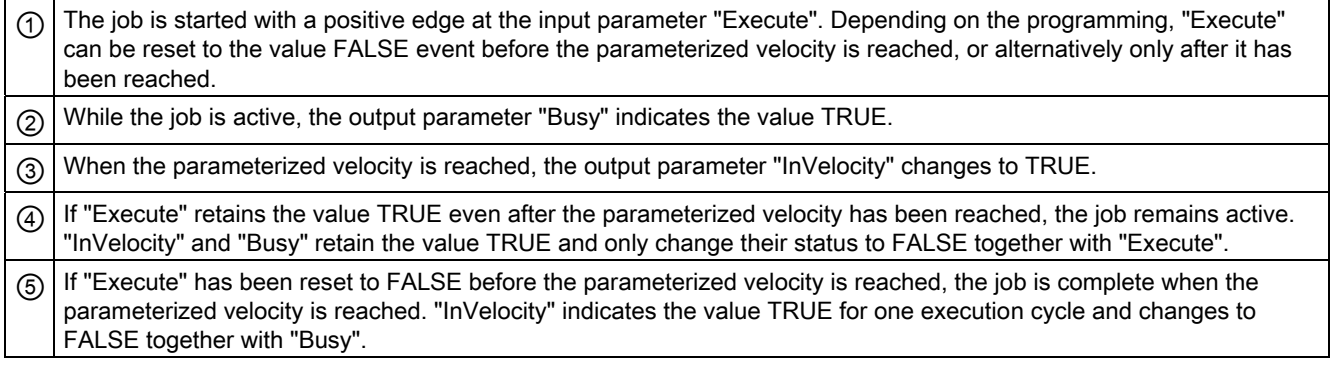

## The job is aborted prior to reaching the parameterized velocity

If the motion control job is aborted before the parameterized velocity is reached, this is indicated by the value TRUE in output parameter "CommandAborted". The signal status of input parameter "Execute" influences the display duration in output parameter "CommandAborted".

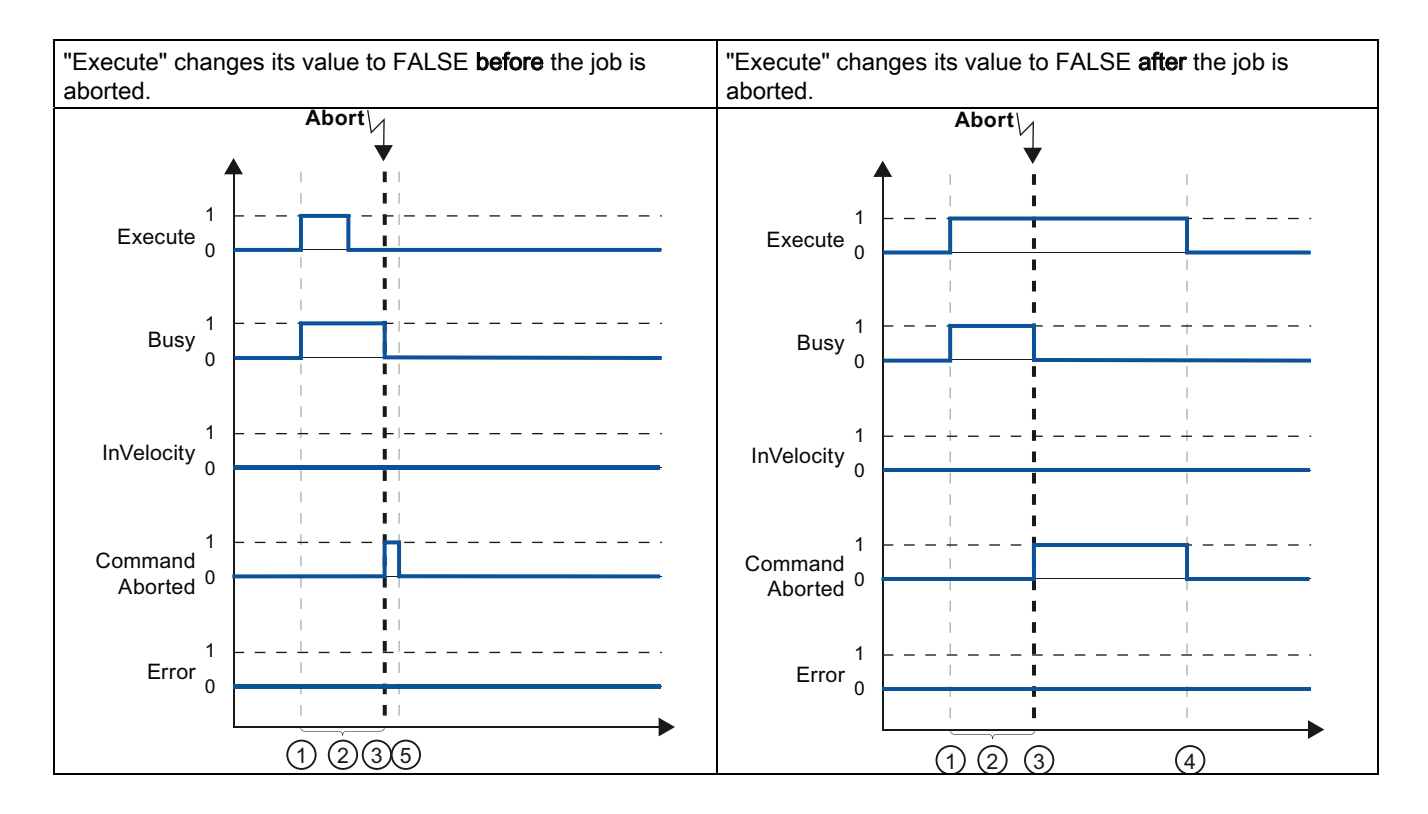

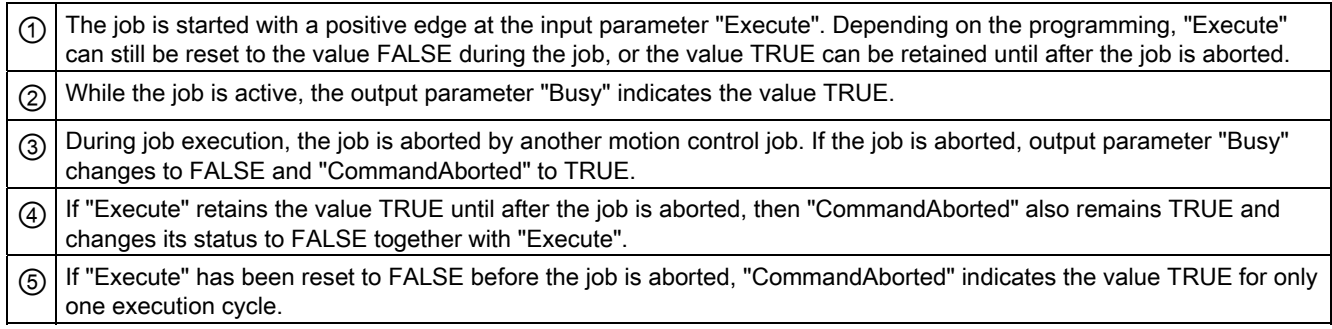

#### Note

Under the following conditions, an abort is not indicated in output parameter "CommandAborted":

The parameterized velocity has been reached, input parameter "Execute" has the value FALSE, and a new motion control job is initiated.

When the parameterized velocity is reached and input parameter "Execute" has the value FALSE, the job is complete. Therefore, the start of a new job is not indicated as an abort.

## An error has occurred prior to reaching the parameterized velocity

If an error occurs during execution of the motion control job before the parameterized velocity has been reached, this is indicated by the value TRUE in the output parameter "Error". The signal status of the input parameter "Execute" influences the display duration in the output parameter "Error":

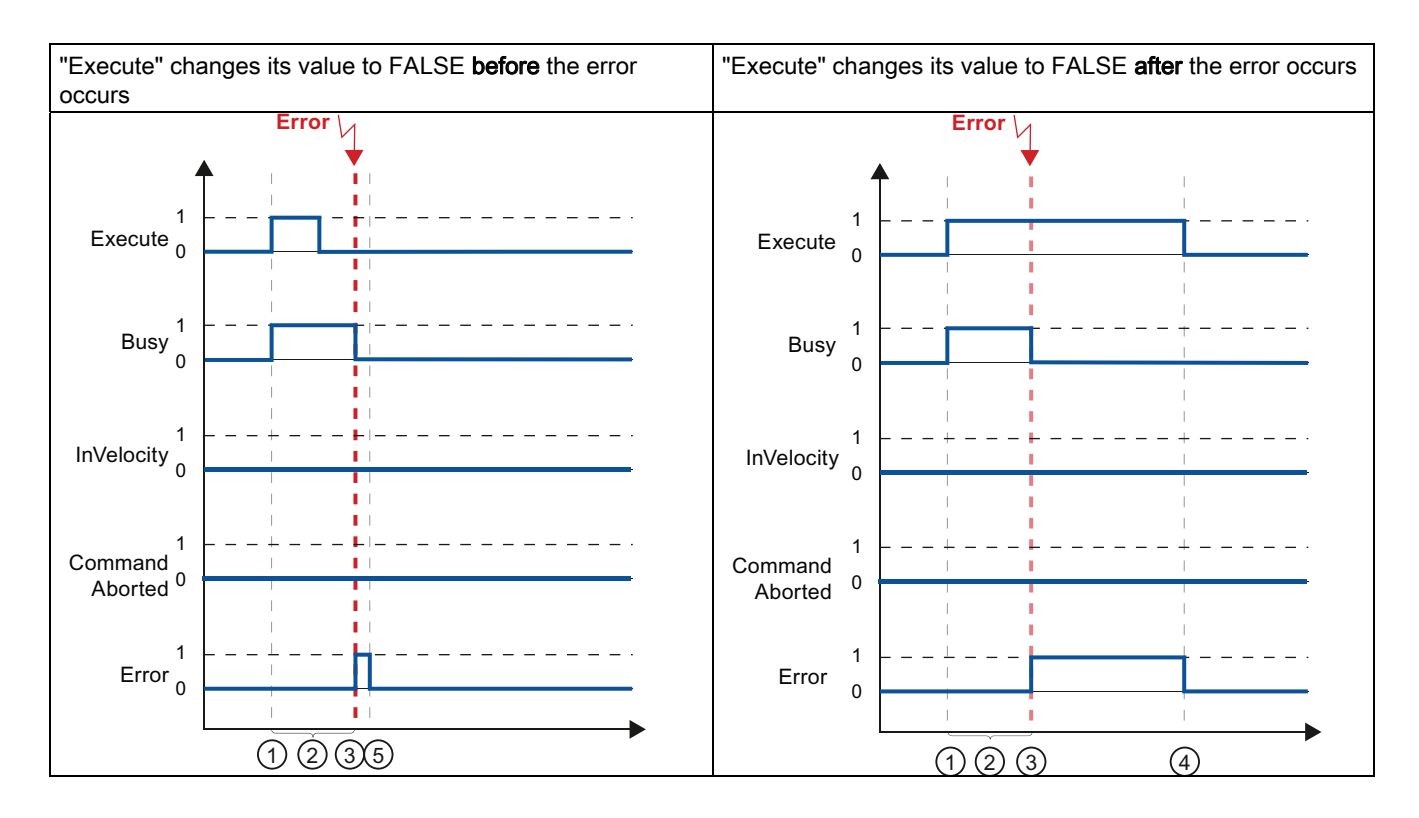

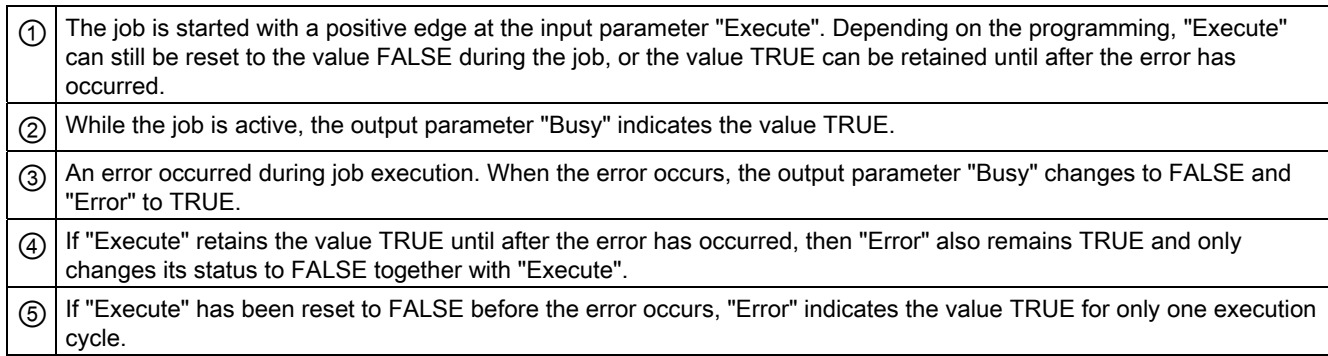

#### **Note**

Under the following conditions, an error is not indicated in output parameter "Error":

The parameterized velocity has been reached, input parameter "Execute" has the value FALSE, and an axis error occurs (software limit switch is approached, for example).

When the parameterized velocity is reached and input parameter "Execute" has the value FALSE, the job is complete. After completion of the job, the axis error is only indicated in the Motion Control instruction "MC\_Power".

### Motion control instruction MC\_MoveJog

The jobs of Motion Control instruction "MC\_MoveJog" implement a jog operation.

The motion control jobs "MC\_MoveJog" do not have a defined end. The job objective is fulfilled when the parameterized velocity is reached for the first time and the axis travels at constant velocity. When the parameterized velocity is reached, this is indicated by the value TRUE in output parameter "InVelocity".

The order is complete when input parameter "JogForward" or "JogBackward" has been set to the value FALSE and the axis has come to a standstill.

The output parameters "Busy", "CommandAborted", and "Error" signal that the job is still being processed, has been aborted or an error is pending.

During processing of the motion control job, the output parameter "Busy" indicates the value TRUE. If the job has been completed, aborted, or stopped by an error, the output parameter "Busy" changes its value to FALSE.

The output parameter "InVelocity" indicates the status TRUE, as long as the axis is moving at the parameterized velocity. The output parameters "CommandAborted" and "Error" indicate the status for at least one cycle. These status messages are latched as long as either input parameter "JogForward" or "JogBackward" is set to TRUE.

The behavior of the status bits is presented below for various example situations:

## The parameterized velocity is reached and maintained

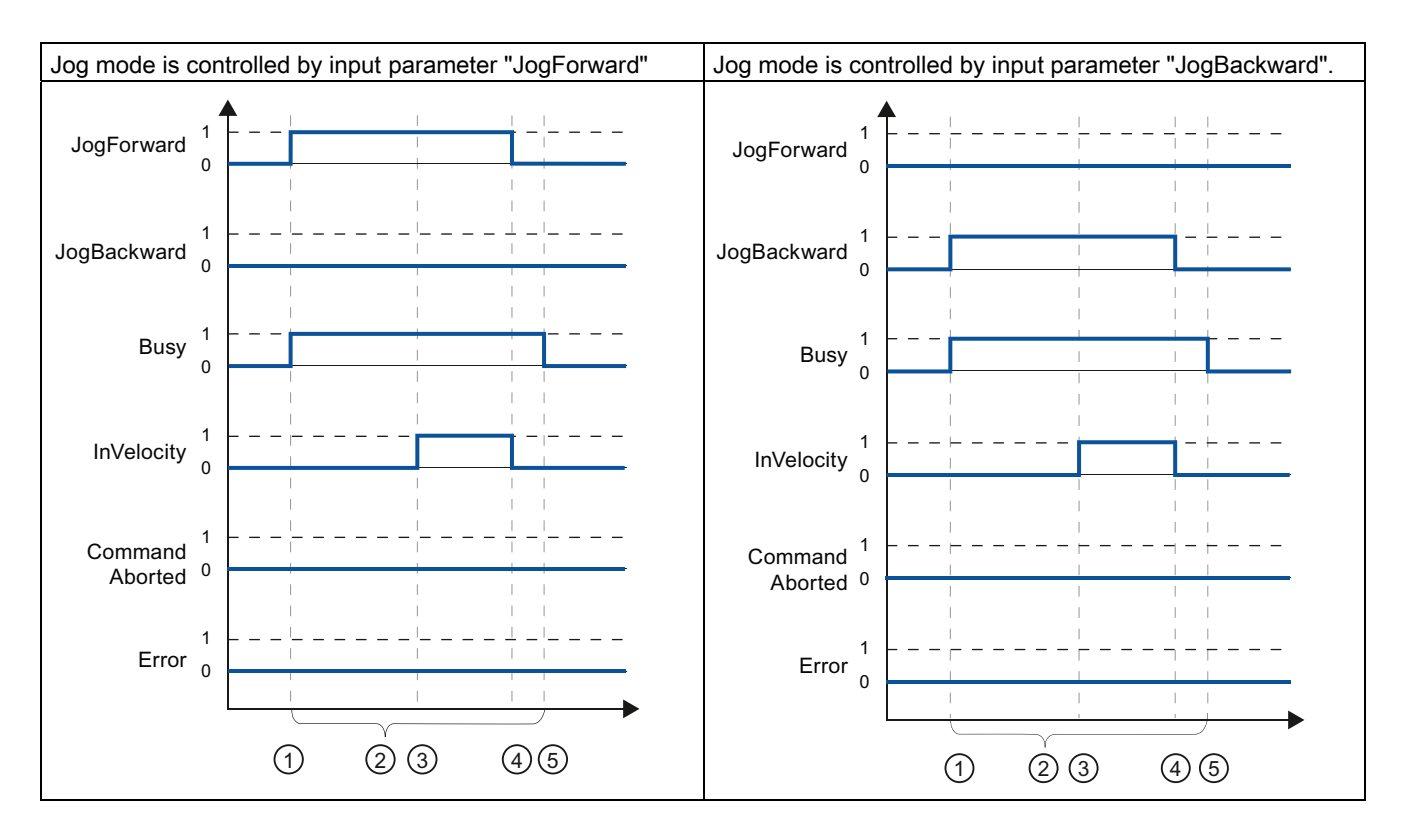

If the motion control job has been executed by the time the parameterized velocity is reached, this is indicated by the value TRUE in output parameter "InVelocity".

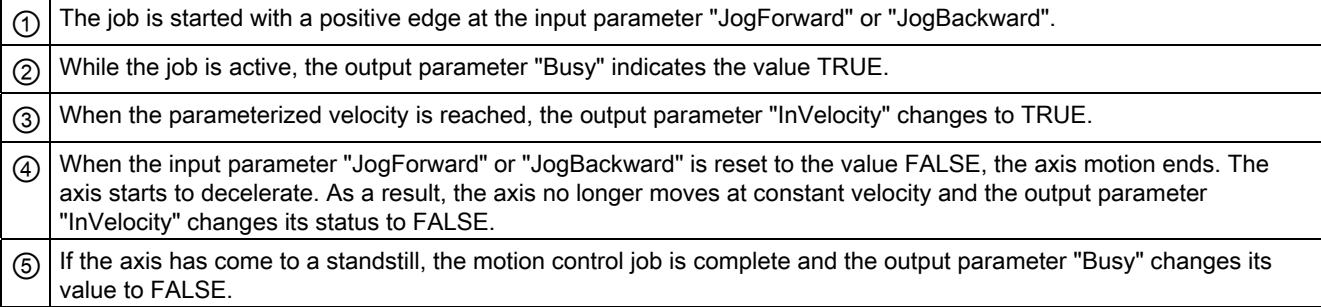

## The job is aborted during execution

If the motion control job is aborted during execution, this is indicated by the value TRUE in output parameter "CommandAborted". The behavior is independent of whether or not the parameterized velocity has been reached.

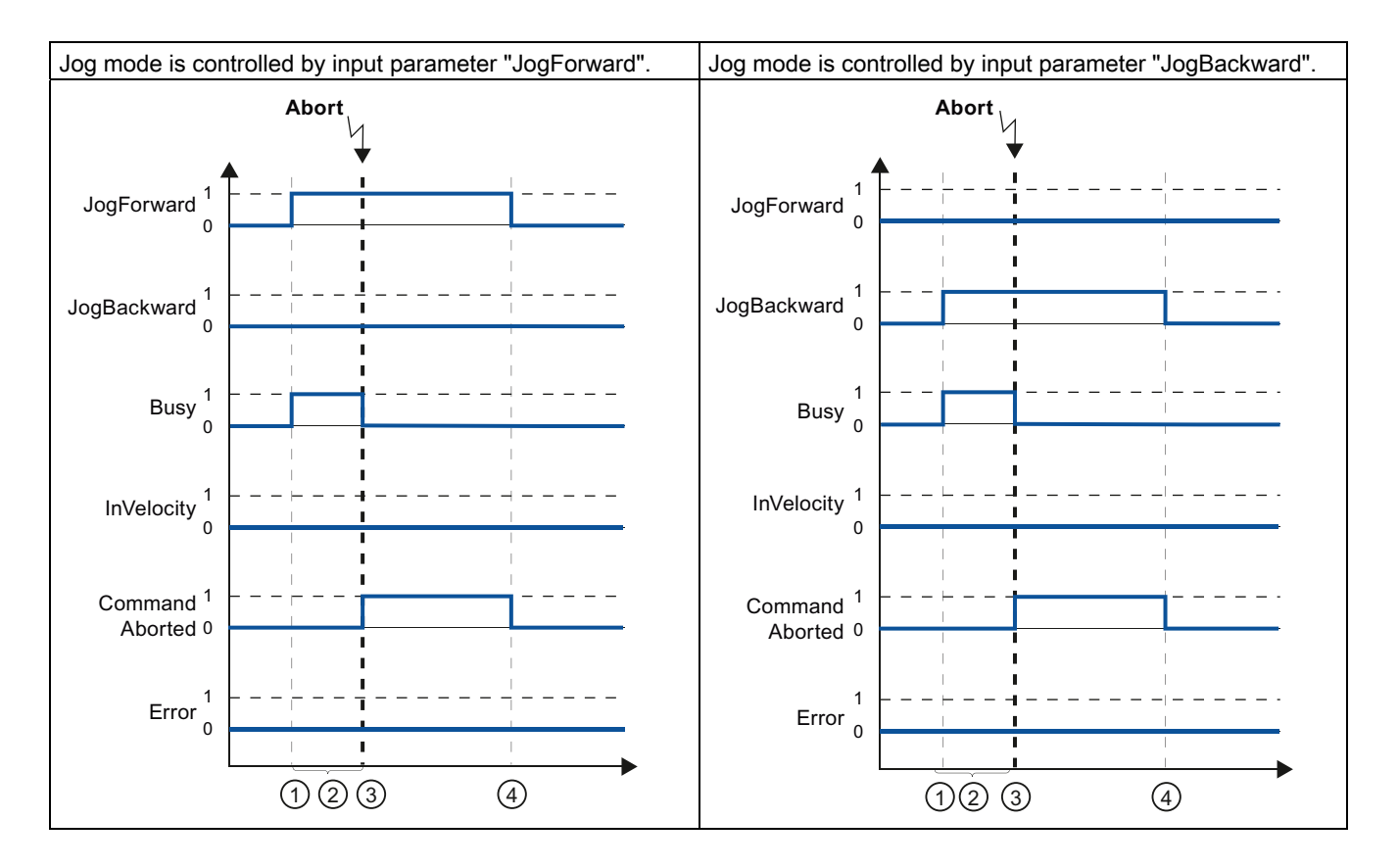

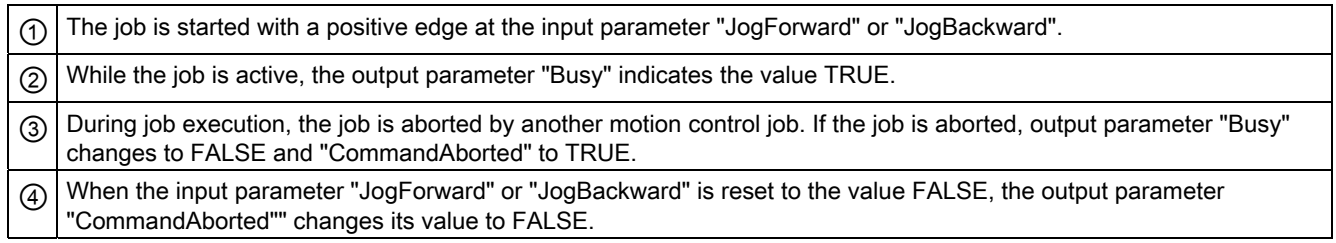

### Note

The job abort is indicated in the output parameter "CommandAborted" for only one execution cycle, if all conditions below are met:

The input parameters "JogForward" and "JogBackward" have the value FALSE (but the axis is still decelerating) and a new motion control job is initiated.

## An error has occurred during job execution

If an error occurs during execution of the motion control job, this is indicated by the value TRUE in output parameter "Error". The behavior is independent of whether or not the parameterized velocity has been reached.

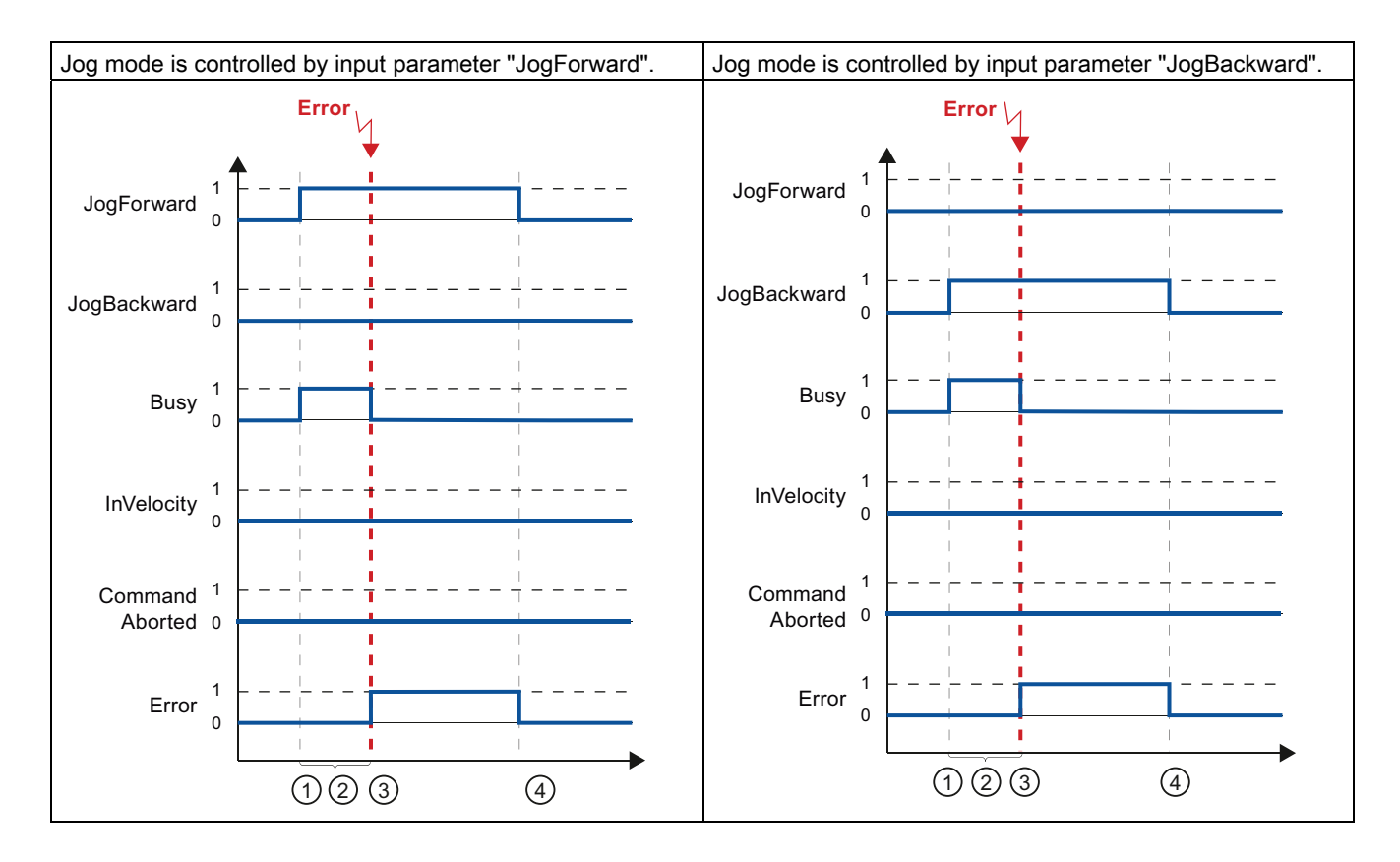

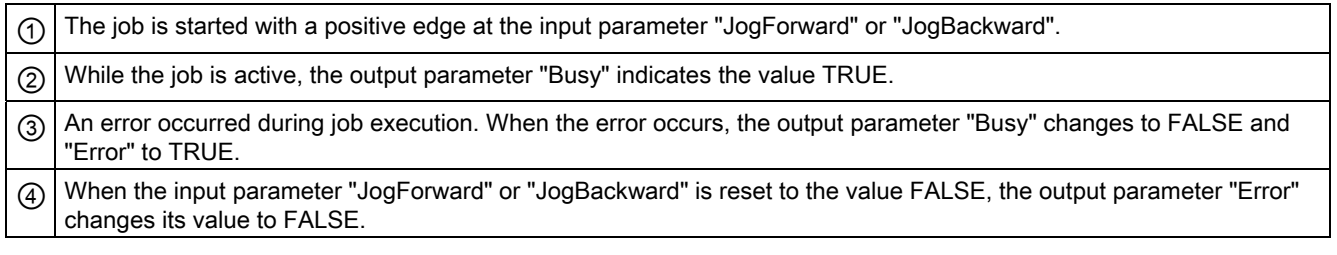

#### Note

An error occurrence is indicated in the output parameter "Error" for only one execution cycle, if all the conditions below are met:

The input parameters "JogForward" and "JogBackward" have the value FALSE (but the axis is still decelerating) and a new error occurs (software limit switch is approached, for example).

## <span id="page-3008-0"></span>Error displays of the Motion Control statements

The Motion Control instructions indicate any motion control job and technology object errors in the output parameters "Error", "ErrorID" and "ErroInfo"of the Motion Control instructions.

## Error display at output parameters "Error", "ErrorID" and "ErrorInfo"

If the output parameter "Error" indicates the value TRUE, the complete job, or portions thereof, could not be executed. The cause of the error is indicated by the value in output parameter "ErrorID" . Detailed information about the cause of the error is returned by the value in output parameter ErrorInfo". We distinguish between the following error classes for error indication:

#### ● Operating error with axis stop (for example, "HW limit switch was approached")

Operating errors with axis stop are errors that occur during runtime of the user program. If the axis is in motion, it is stopped with the configured deceleration or emergency stop deceleration, depending on the error. The errors are indicated in the error-triggering Motion Control instruction and in the Motion Control instruction "MC\_Power".

#### ● Operating error without axis stop (for example, "Axis is not homed")

Operating errors without axis stop are errors that occur during runtime of the user program. If the axis is in motion, the motion is continued. The errors are only indicated in the Motion Control instruction which triggers the error.

#### Parameterization error of Motion Control instruction " (for example, "Incorrect value in parameter "Velocity"")

Parameterization errors occur when incorrect information is specified in the input parameters of Motion Control instructions. If the axis is in motion, the motion is continued. The errors are only indicated in the Motion Control instruction which triggers the error.

#### Configuration error on technology object "Axis" (for example, "Value for "Acceleration" is invalid")

A configuration error exists if one or more parameters are incorrectly configured in the axis configuration or if editable configuration data have been modified incorrectly during runtime of the program. An axis in motion is stopped with the configured emergency stop deceleration. The error is indicated in the error-triggering Motion Control instruction and in Motion Control instruction "MC\_Power".

## ● Configuration error on technology object "Command table" (for example "Value for "Velocity" is invalid")

There is a configuration error if one or more parameters are incorrectly set in the axis command table or if programmable configuration data have been modified incorrectly during runtime of the program. If the axis is in motion, the motion is continued. The errors are only indicated in the "MC\_CommandTable" Motion Control instruction.

### ● Internal error

When an internal error occurs, the axis is stopped. The errors are indicated in the errortriggering Motion Control instruction and, in some cases, in the Motion Control instruction "MC\_Power".

A detailed description of the ErrorIDs and ErrorInfos, as well as their remedies, is available in the Appendix.

### See also

[Overview of the Motion Control statements](#page-2990-1) (Page [2991\)](#page-2990-1)

[Creating a user program](#page-2990-0) (Page [2991](#page-2990-0))

[Programming notes](#page-2993-0) (Page [2994](#page-2993-0))

[Behavior of the Motion Control commands after POWER OFF and restart](#page-2995-0) (Page [2996\)](#page-2995-0)

### Axis - Diagnostics

### <span id="page-3009-0"></span>Status and error bits

You use the "Status and error bits" diagnostic function to monitor the most important status and error messages for the axis in the TIA Portal. The diagnostic function display is available in online mode in "Manual control" mode and in "Automatic control" when the axis is active. The status error messages have the following meaning:

### Status of the axis

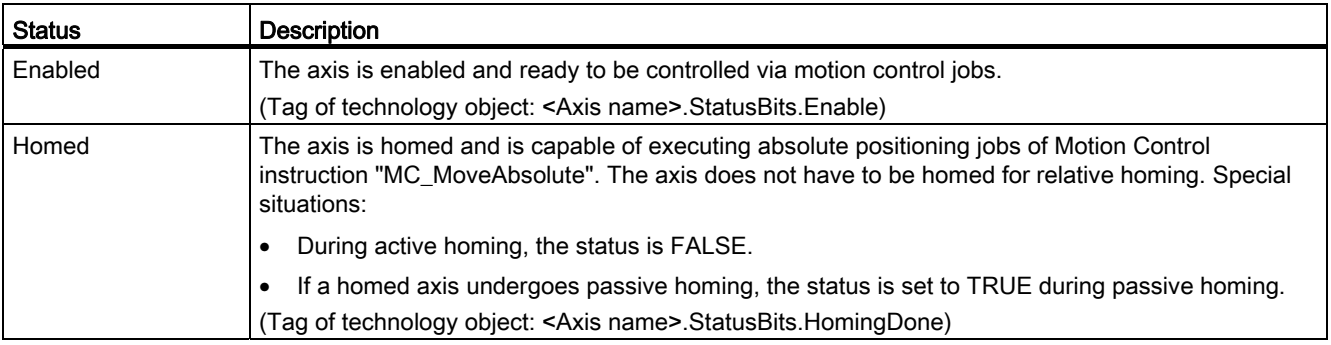

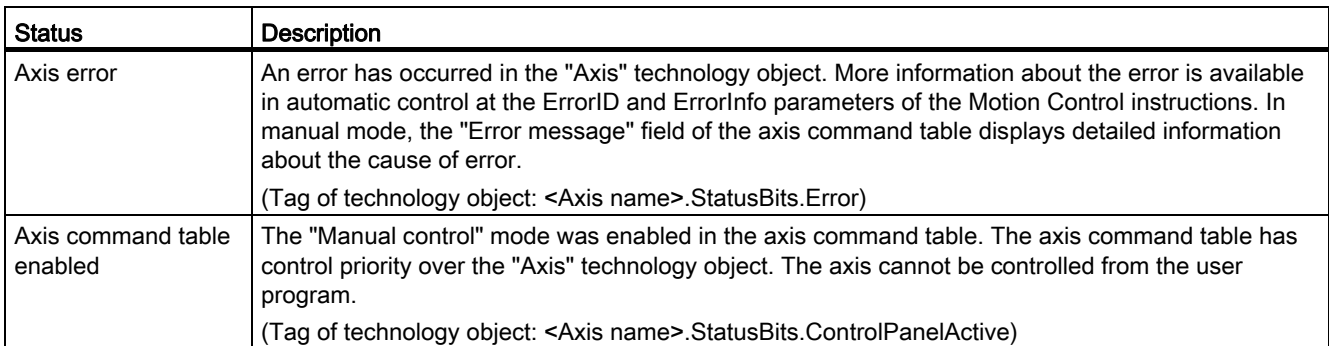

## Drive status

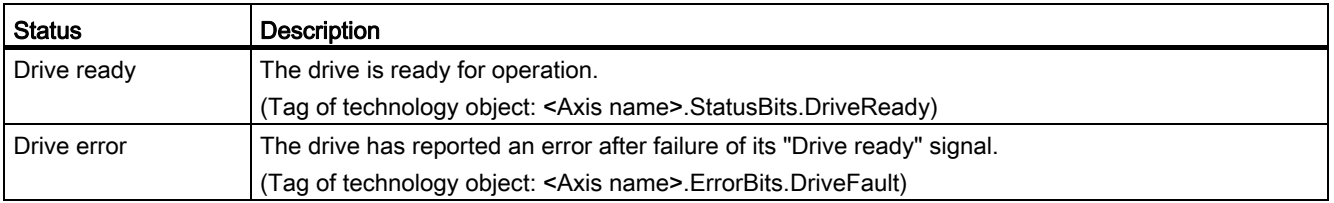

## Status of the axis motion

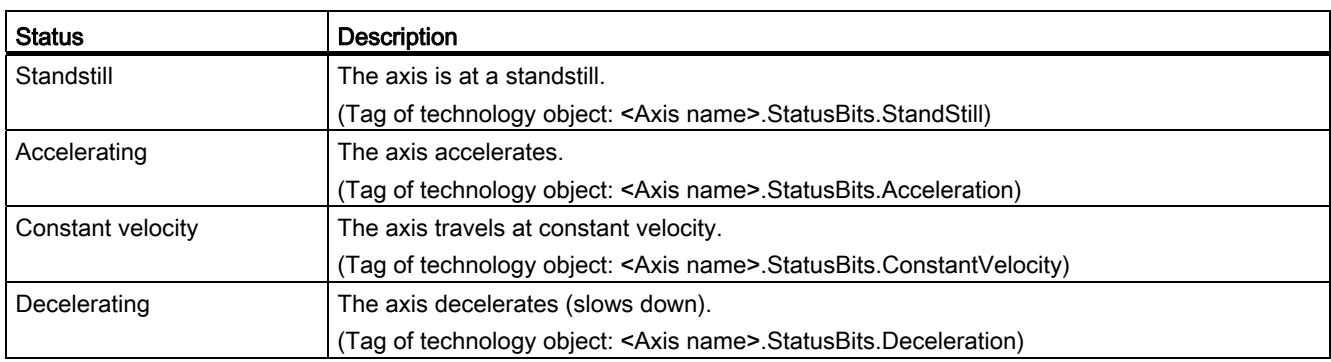

## Status of the motion mode

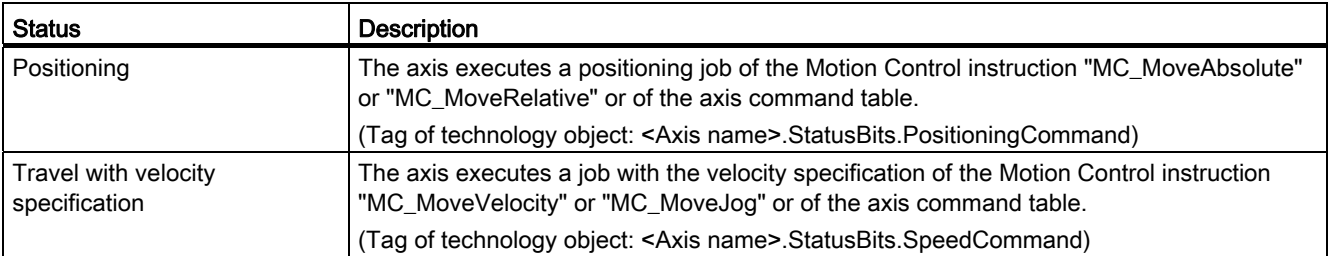

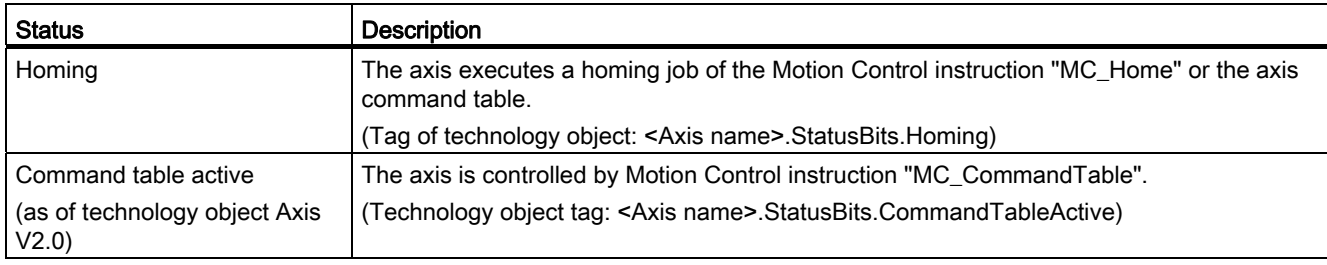

# Error messages

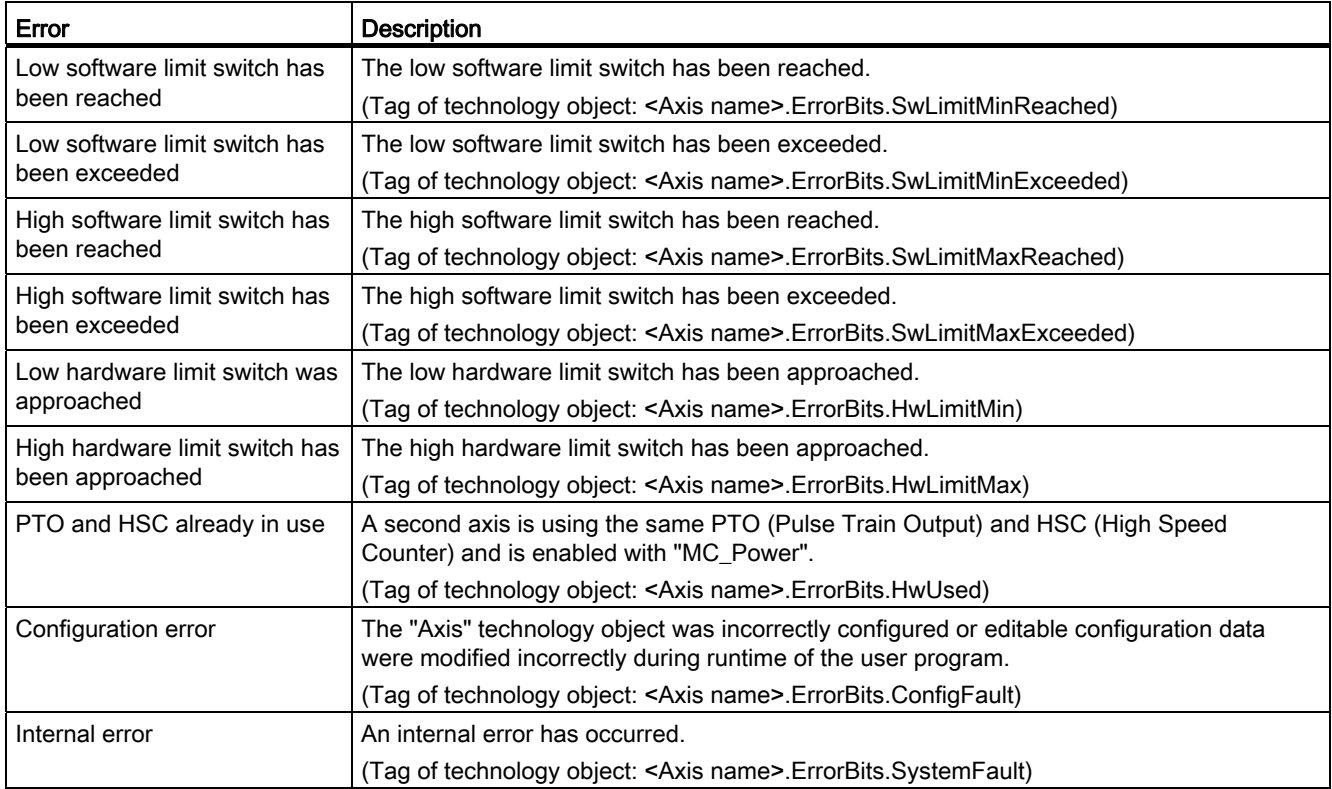

## See also

[Motion status](#page-3012-0) (Page [3013\)](#page-3012-0) [StatusBits. tag](#page-3047-0) (Page [3048\)](#page-3047-0) [ErrorBits. tag](#page-3050-0) (Page [3051](#page-3050-0))

## <span id="page-3012-0"></span>Motion status

Use the "Motion status" diagnostic function to monitor the motion status of the axis in the TIA Portal. The diagnostic function display is available in online mode in "Manual control" mode and in "Automatic control" when the axis is active. The displayed status information has the following meaning:

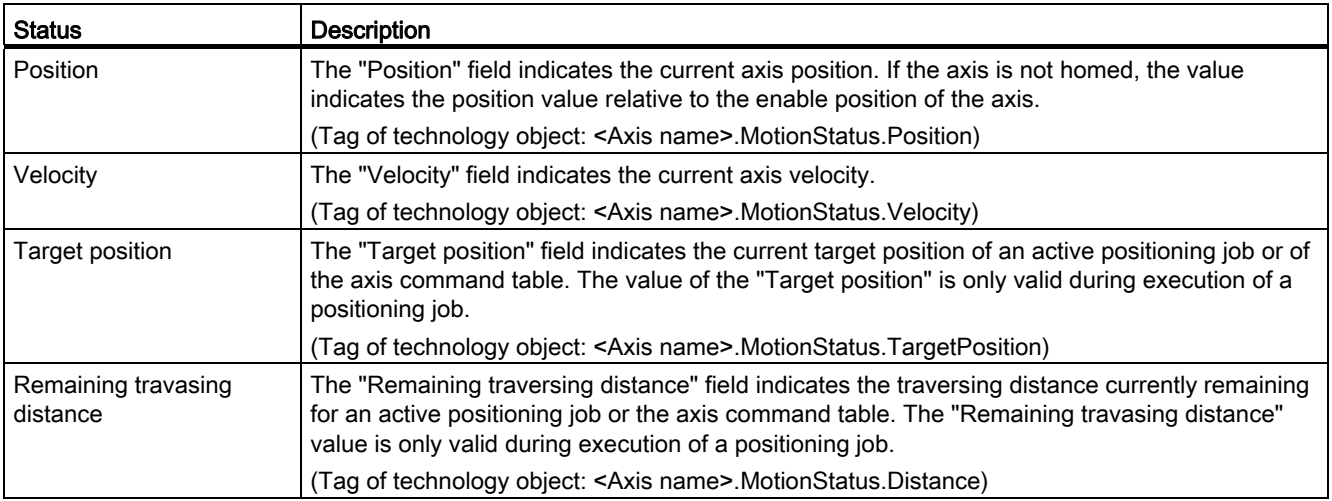

## See also

[Status and error bits](#page-3009-0) (Page [3010](#page-3009-0))

[MotionStatus. tag](#page-3046-0) (Page [3047](#page-3046-0))

## Dynamics settings

Use the "Dynamics settings" diagnostic function to monitor the dynamic limit values of the axis in the TIA Portal. The diagnostic function display is available in online mode in "Manual control" mode and in "Automatic control" when the axis is active. The status information displayed has the following meaning:

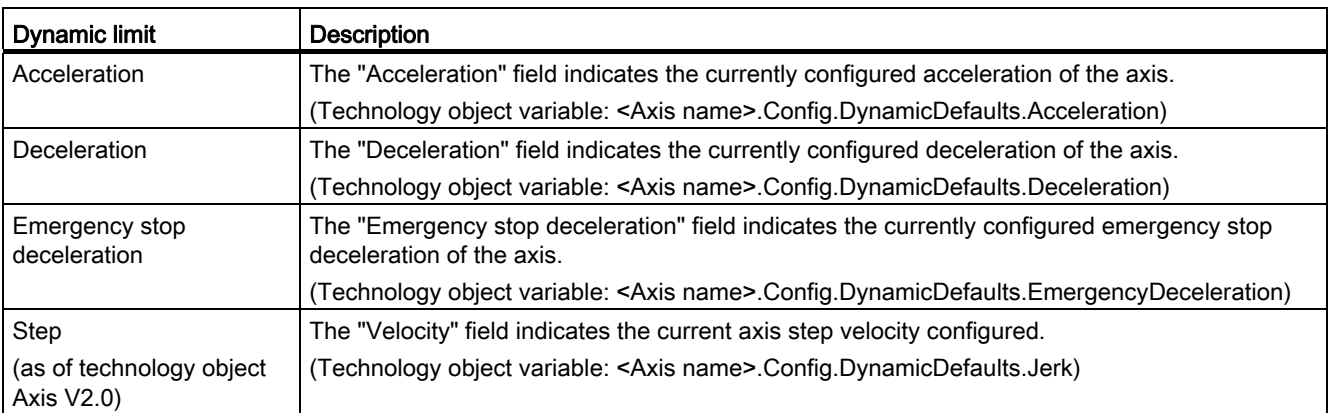

### <span id="page-3013-0"></span>Working with watch tables

Use watch tables if you want to monitor and modify tags of motion control instructions or the "Axis" technology object during commissioning.

To monitor and modify tags, you must specify the complete name of the tag, including object name and all structure names in a watch table.

Example: <Axis name>.Config.DynamicDefaults.Acceleration)

## Tip:

You can use a copy & paste operation to avoid entering long tag names.

### Procedure

To insert the tag names, follow the steps described below:

- 1. In the project tree, select the instance data block or the technology object of the axis.
- 2. Parameters of the motion control instruction
	- Right-click and select the Open command in the shortcut menu.

#### Tags of the technology object

- Right-click and select the Open in editor command in the shortcut menu.
- 3. Parameters of the motion control instruction
	- Select the lines of the tags in the Input or Output area

#### Tags of the technology object

- In the Static area, open the relevant structures and select the lines of the tags
- 4. Select the Edit > Copy menu command.
- 5. Double-click to open the watch table.
- 6. Select the line starting at which the tags are to be inserted
- 7. Select the Edit > Paste menu command.

Insert the tags with their complete names in the watch table.

# WARNING

The watch table also gives you write access to tags whose use is blocked for safety reasons in the user program. Modifying these tags can result in damage to the current axis configuration and to undefined responses of the axis. Only modify those tags whose access is marked with "RW" in the tag list of the technology object.

#### See also

[Commissioning the axis - Axis control panel](#page-2987-0) (Page [2988](#page-2987-0))

# Appendix

## Using multiple axes with the same PTO

Use the motion control functionality of the CPU S7-1200 to run multiple "Axis" technology objects with the same PTO (Pulse Train Output) and thus with the same CPU outputs. This is appropriate, for example, if different axis configurations are to be used for different production sequences via one PTO. As described below, it is possible to switch between these axis configurations as often as necessary. The following diagram presents the basic functional relationships:

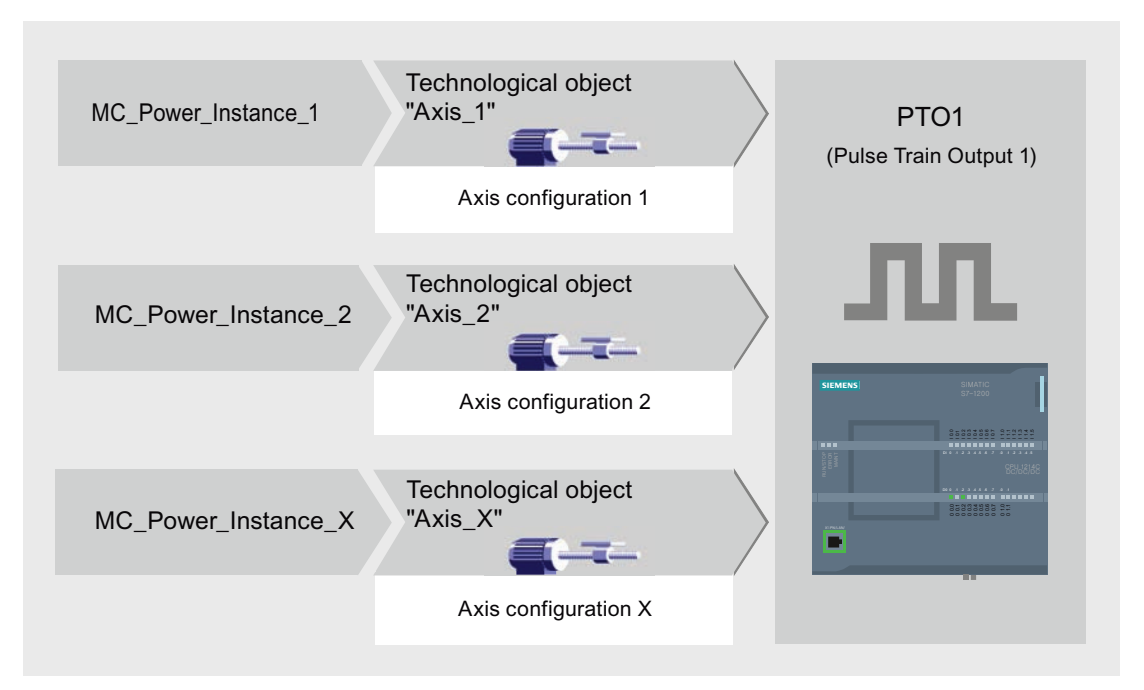

In this example, more than one "Axis" technology object, each with its own axis configuration, uses the same PTO. Each "Axis" must be called in the user program with a separate call of Motion Control instruction "MC\_Power" with a separate instance data block. Only one "Axis" at a time may use the PTO. The axis that is currently using the PTO indicates this with tag <Axis name>.StatusBits.Activated = TRUE.

## Switching between "Axis" technology objects

The program scheme described below shows you how to switch between different technology objects and, thus, between different axis configurations. To use the same PTO with multiple axes without error indications, only the Motion Control instructions of the axis currently being used may be called.

The following diagram presents this principle using Motion Control instruction "MC\_Power" as an example:

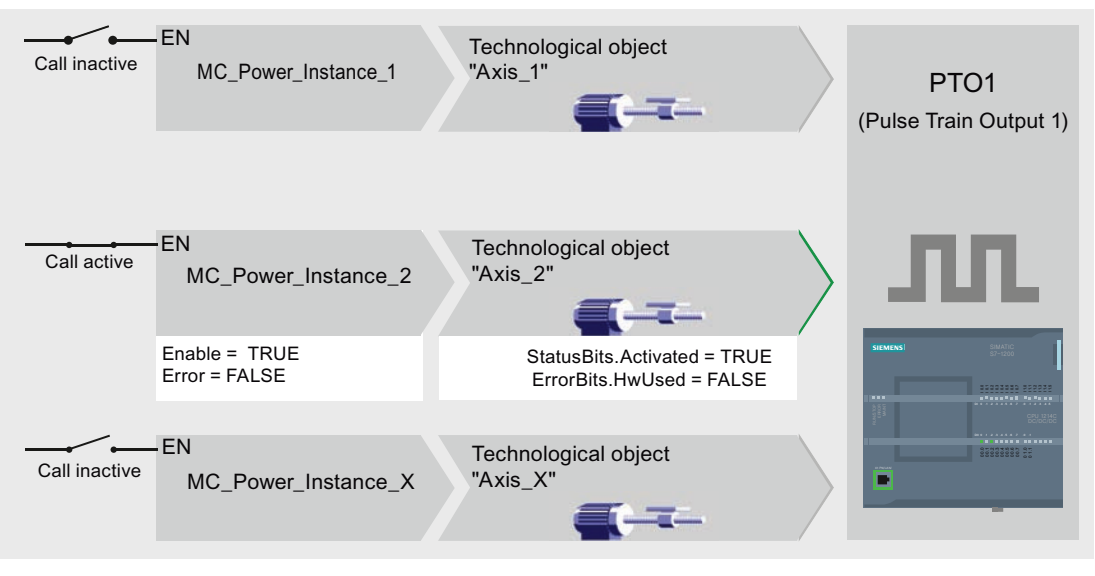

The tags of the activated axis ("Axis\_2" here) show the following typical indicators in the user program:

- <Axis name>.StatusBits.Activated = TRUE
- <Axis name>.ErrorBits.HwUsed = FALSE

To switch to the "Axis" technology object, follow the steps described below. In the example, a switch is made from "Axis\_2" to "Axis\_1":

- 1. End any active traversing motions of activated "Axis\_2"
- 2. Disable "Axis\_2" with the associated Motion Control instruction "MC\_Power" using input parameter Enable = FALSE
- 3. To verify that "Axis\_2" has been disabled, use an AND operation of output parameter Status = FALSE of Motion Control instruction "MC\_Power" and technology object tag <Axis name>.StatusBits.Enable = FALSE.
- 4. Deactivate the conditional call of the Motion Control instructions for "Axis\_2".
- 5. Activate the conditional call of the Motion Control instructions for "Axis\_1". On the first call of the corresponding Motion Control instruction "MC\_Power", "Axis\_2" becomes deactivated and "Axis\_1" becomes activated.
- 6. Enable "Axis\_1" with Motion Control instruction "MC\_Power" using the input parameter Enable = TRUE
- 7. To verify that "Axis\_1" has been enabled, use an AND operation of output parameter Status = TRUE of Motion Control instruction "MC\_Power" and technology object tag <Axis name>.StatusBits.Enable = TRUE.

It is also always possible to cyclically call all Motion Control instructions of all axes working with a single PTO.

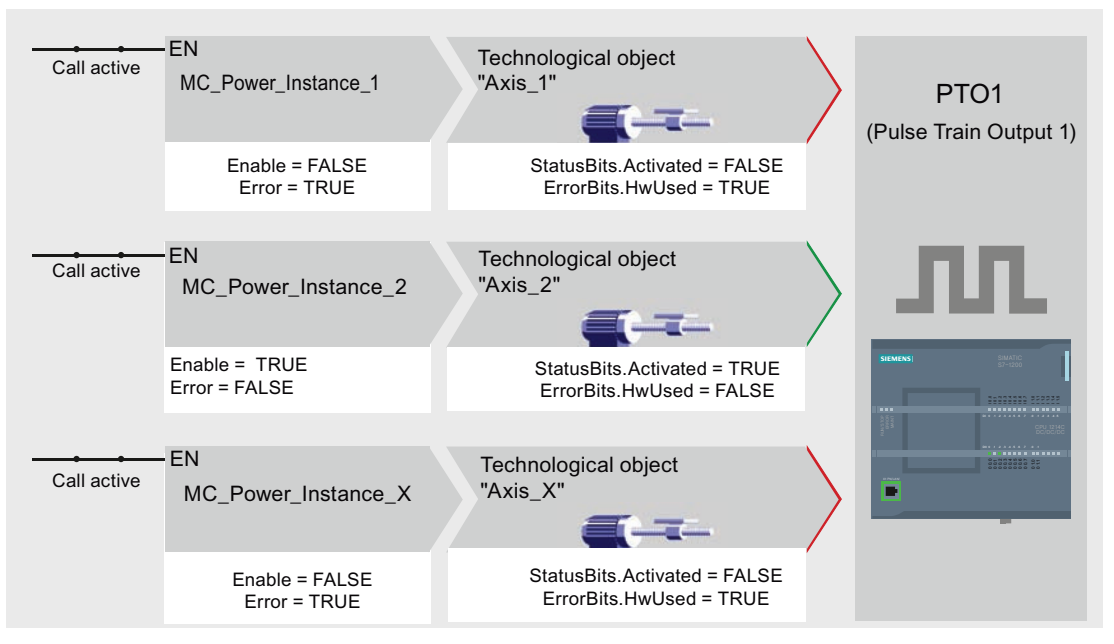

When an axis is enabled (here "Axis\_2"), this axis becomes active.

In contrast to the conditional call, the Motion Control instructions of the deactivated axes (here "Axis\_1" and "Axis\_x") will indicate errors. The tags of these axes indicate the status <Axis name>.StatusBits.Activated = FALSE and <Axis name>.ErrorBits.HwUsed = TRUE.

Use the conditional call of the Motion Control instructions if you want to implement the user program without error indicators.

### See also

Using multiple drives with the same PTO (Page 3018) [Tracking jobs from higher priority classes \(execution levels\)](#page-3018-0) (Page [3019\)](#page-3018-0)

[List of ErrorIDs and ErrorInfos \(technology objects as of V2.0\)](#page-3027-0) (Page [3028](#page-3027-0))

## Using multiple drives with the same PTO

If multiple drives are to be used, they can be run with a common PTO (Pulse Train Output) using changeover. The following diagram represents the basic circuit design:

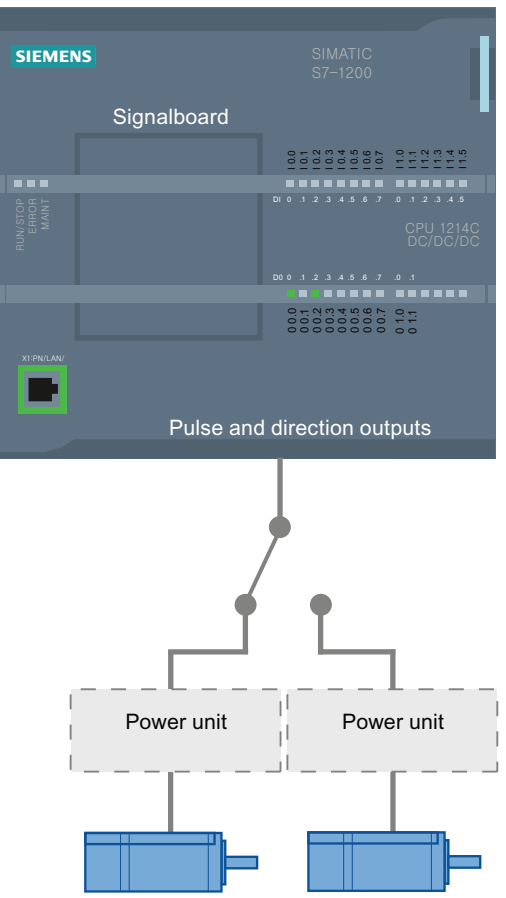

The changeover between drives can be controlled, if required, by the user program via a digital output. If different axis configurations are required for the different drives, a changeover between these configurations is required for the PTO. For additional information on this topic, refer to "Using multiple axes with the same PTO (Page 3015)".

### See also

Using multiple axes with the same PTO (Page 3015) [Tracking jobs from higher priority classes \(execution levels\)](#page-3018-0) (Page [3019](#page-3018-0)) [List of ErrorIDs and ErrorInfos \(technology objects as of V2.0\)](#page-3027-0) (Page [3028\)](#page-3027-0)

## <span id="page-3018-0"></span>Tracking jobs from higher priority classes (execution levels)

Depending on the application, it may be necessary to start motion control jobs (for example, interrupt-controlled) in a higher priority class (execution level).

The Motion Control instructions must be called at short intervals for status monitoring. Motion Control commands cannot be sufficiently closely monitored if the higher priority Motion Control commands are called only once or at too great an interval. Tracking in such cases can be carried out in the cycle OB. An instance data block that is not currently being utilized must be available for each start of a higher priority motion control command. Refer to the following flow chart to see how you start motion control jobs in a higher priority class (for example, hardware interrupt OB) and continue tracking in the program cycle OB:

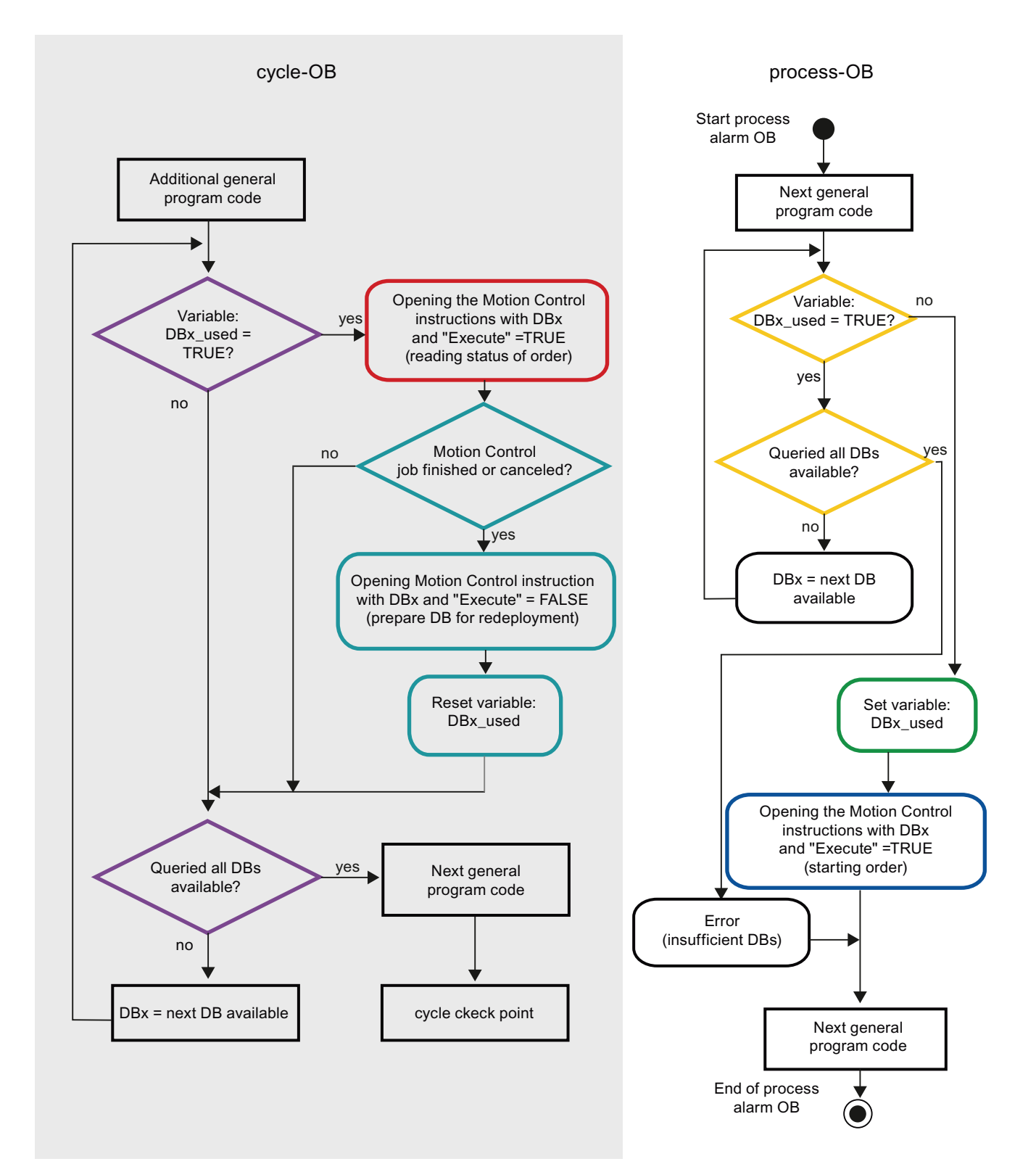

Depending on the frequency of the motion control jobs you want to start, you will have to generate a sufficient number of instance data blocks. Users determine which instance data block is currently used in the DBx\_used tags.

## Start of motion control job in the hardware interrupt OB

Binary queries of the DBx\_used tags (orange) are used to find an instance data block not currently in use. If such an instance data block is found, the utilized instance data block is marked as "used" (green) and the Motion Control job is started with this instance data block.

Any other program sections of the hardware interrupt OB are then executed, followed by a return to the program cycle OB.

### Tracking of started motion control jobs in the program cycle OB

All instance data blocks available in the cycle OB are checked to determine if they are currently in use by means of the DBx\_used tag (violet).

If an instance data block is in use (motion control job is being processed), the motion control instruction with this instance data block and input parameter Execute = TRUE is called to read out the status messages (red).

If the job is complete or has been aborted, the following actions are taken next (blue green):

- Call of motion control instruction with input parameter Execute = FALSE
- Resetting the DBx used tag

This completes the job tracking, and the instance data block is now available for use again.

#### See also

Using multiple axes with the same PTO (Page 3015) Using multiple drives with the same PTO (Page 3018) [List of ErrorIDs and ErrorInfos \(technology objects as of V2.0\)](#page-3027-0) (Page [3028](#page-3027-0))

### Special cases for use of software limit switches

### Software limit switches in conjunction with a homing operation

Due to unfavorably parameterized homing jobs, the braking action of the axis may be influenced at the software limit switch. Take the following examples into consideration when developing your program.

# Example 1:

During a travel command, a homing job (for example, Set reference point) offsets the current axis position in the direction of the software limit switch. It is still possible to bring the axis to a standstill before reaching the software limit switch:

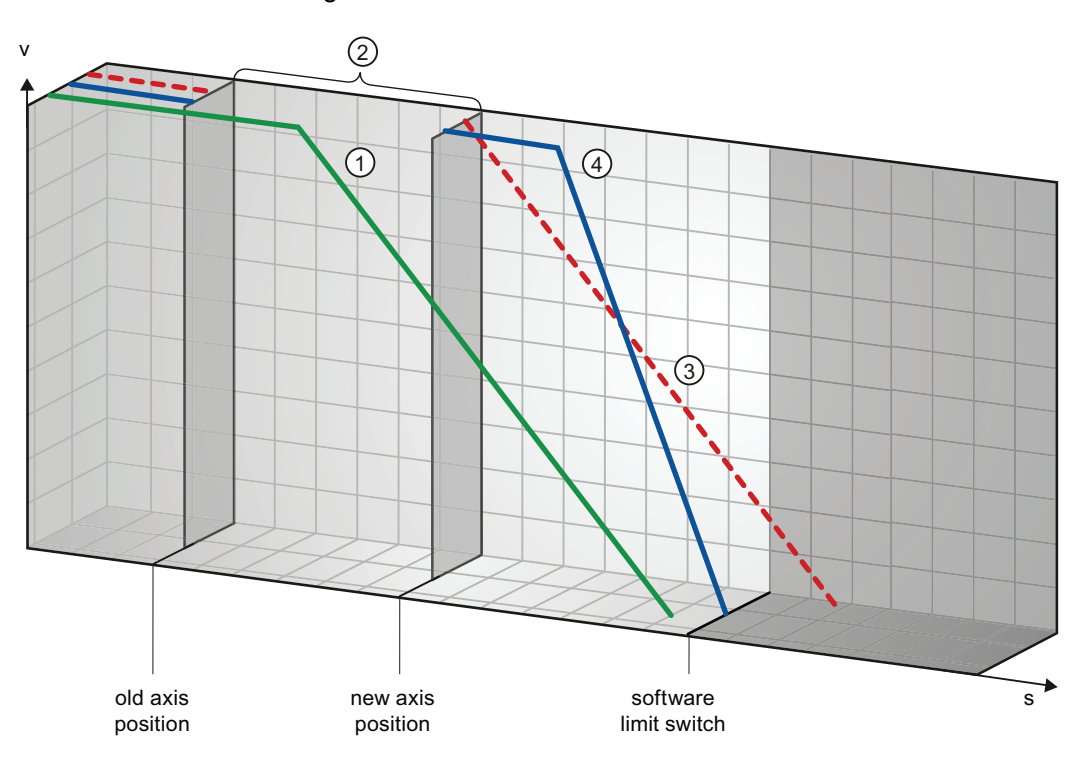

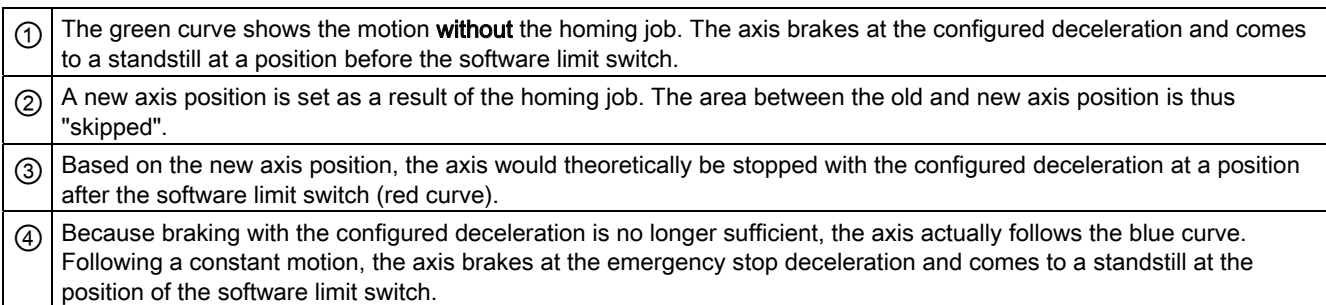

# Example 2:

During a travel command, a homing job (for example, Set reference point) offsets the current axis position in the direction of the software limit switch. In contrast to example 1, it is no longer possible to bring the axis to a standstill before reaching the software limit switch. The axis overruns the position of the software limit switch.

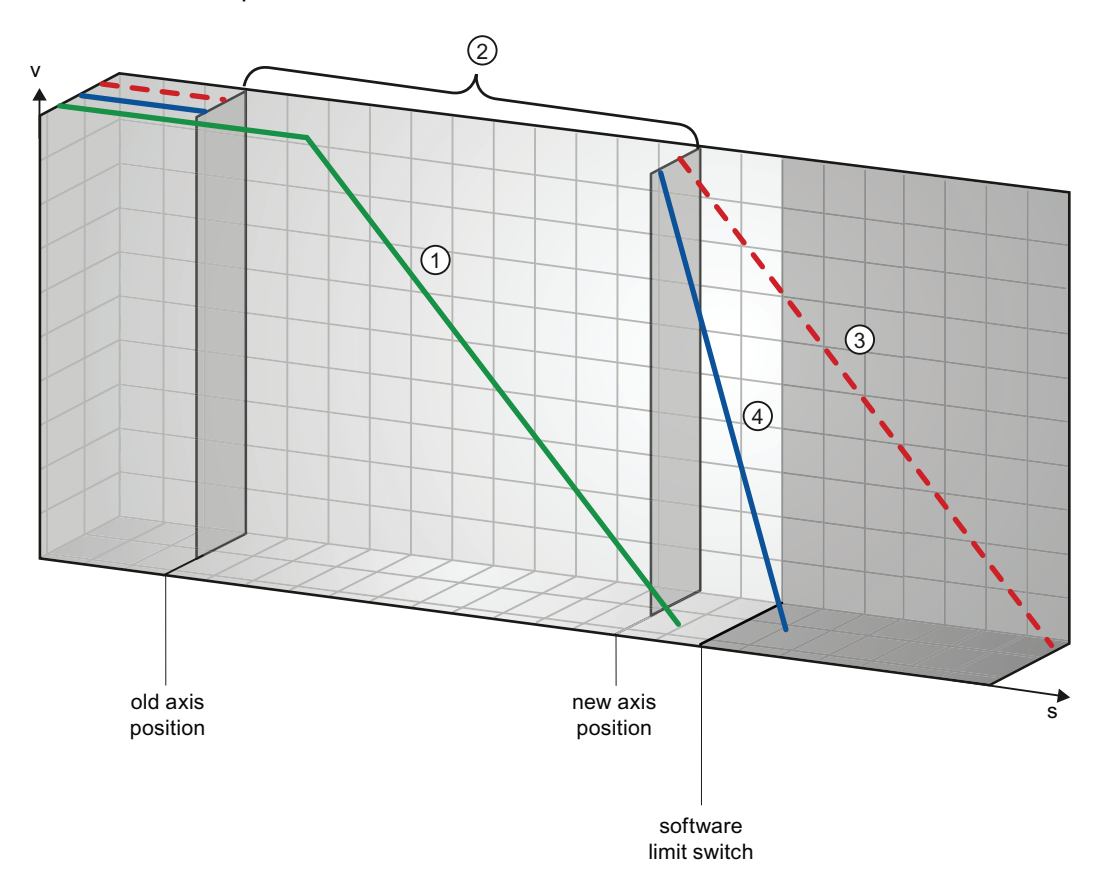

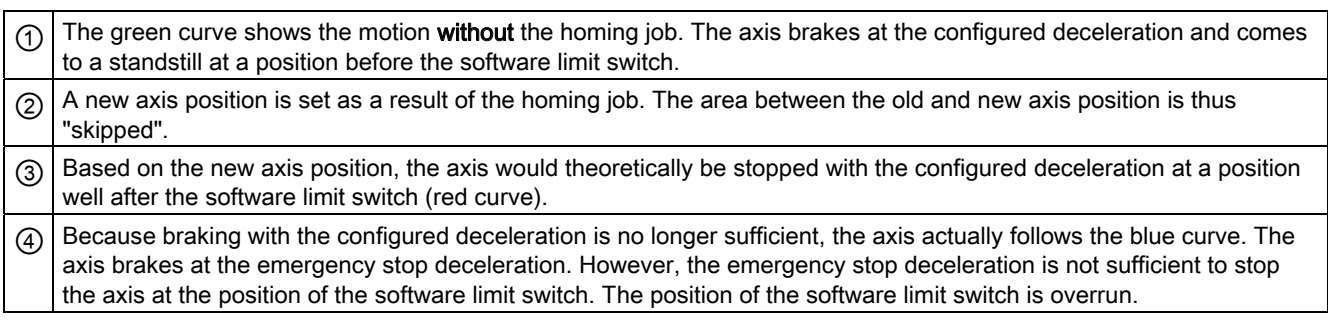

## Example 3:

During a braking operation, a homing job (for example, Set reference point) offsets the current axis position in the direction of the software limit switch. It is still possible to bring the axis to a standstill before reaching the software limit switch:

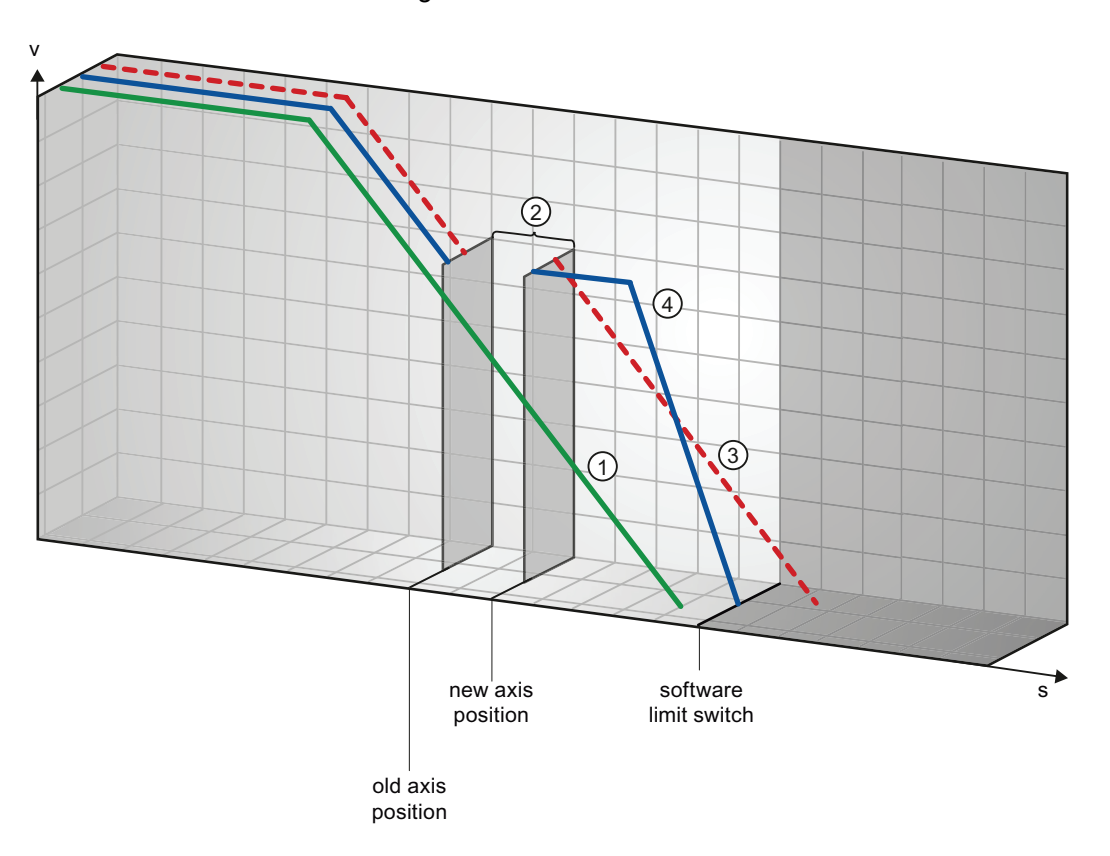

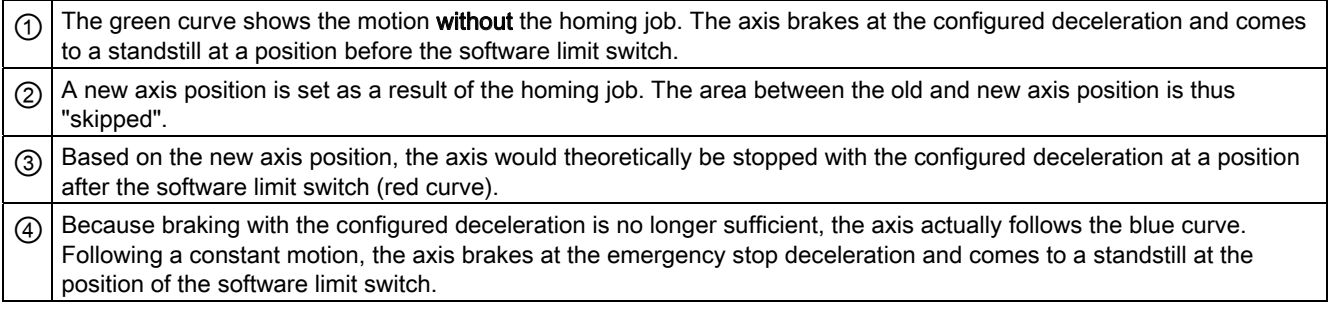

### Example 4:

During a braking operation, a homing job (for example, Set reference point) offsets the current axis position in the direction of the software limit switch. In contrast to example 3, it is no longer possible to bring the axis to a standstill before reaching the software limit switch. The axis overruns the position of the software limit switch.
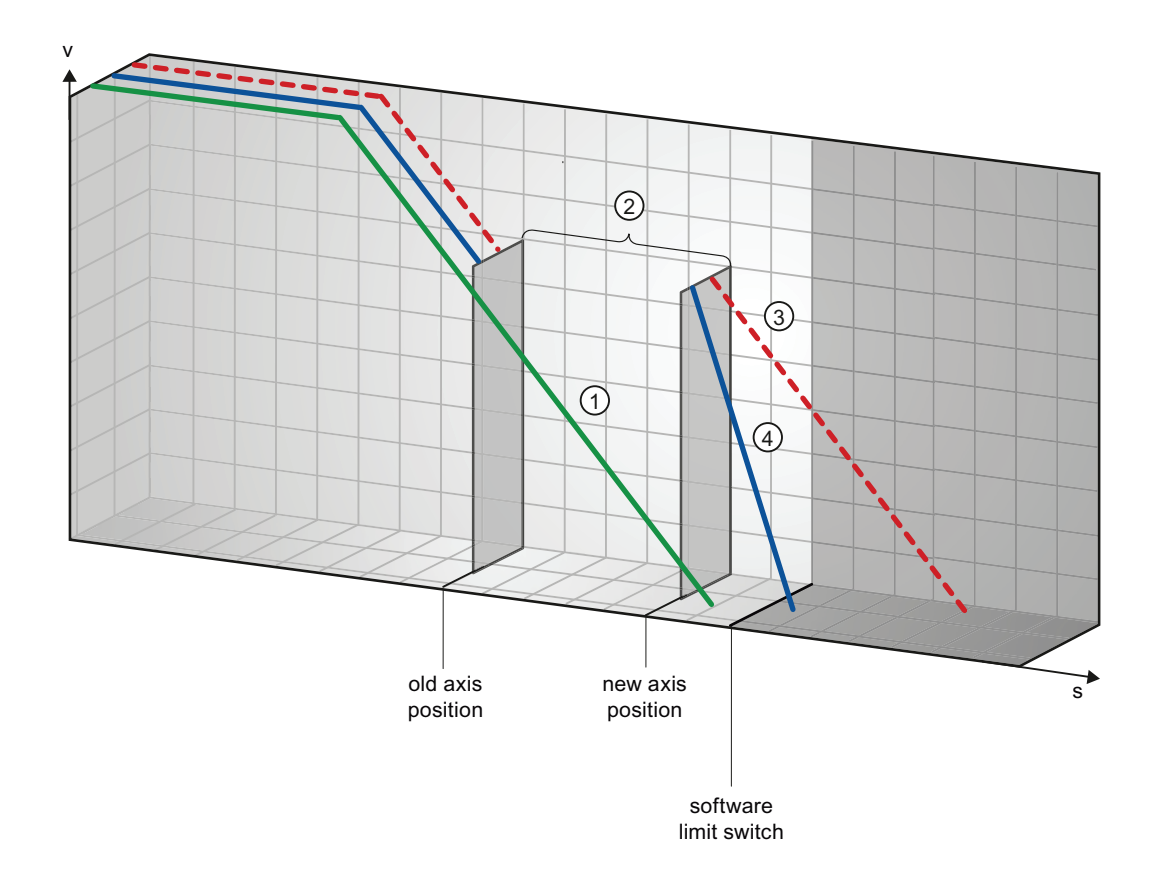

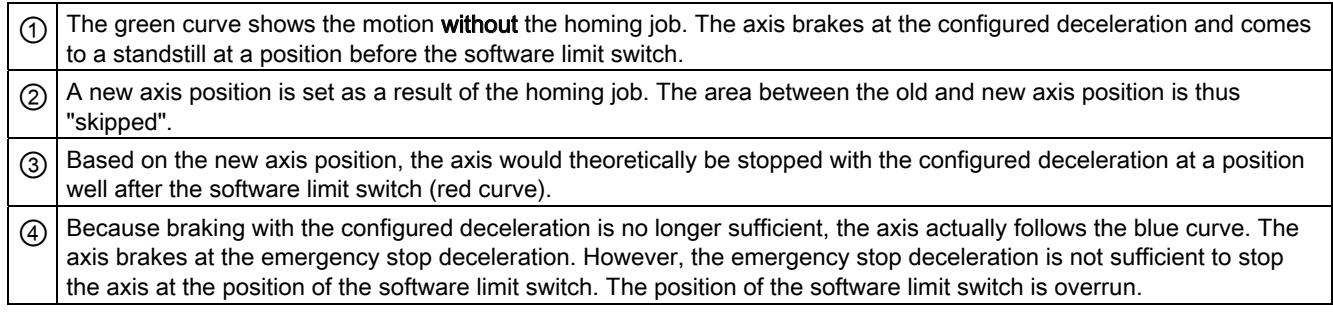

## See also

Software limit switches and software limit switch position changes. (Page 3026)

Software limit switches in conjunction with dynamic changes (Page 3026)

Behavior of axis when position limits is tripped (Page 2953)

#### Software limit switches and software limit switch position changes.

An incorrect change in the position of the software limit switch during the runtime of the user program can abruptly reduce the distance between the current axis position and the position of the software limit switch.

The axis response is similar to that described in [Software limit switches in conjunction with a](#page-3020-0)  [homing operation](#page-3020-0) (Page [3021](#page-3020-0)).

#### See also

[Software limit switches in conjunction with a homing operation](#page-3020-0) (Page [3021](#page-3020-0)) Software limit switches in conjunction with dynamic changes (Page 3026) Behavior of axis when position limits is tripped (Page 2953)

### Software limit switches in conjunction with dynamic changes

It is possible to influence the deceleration of the axis in the area of the software limit switches in conjunction with overriding motion jobs. This applies when the overriding motion command is started with a lower deceleration (tag <Axis name>.Config.DynamicDefaults.Deceleration). Take the following examples into consideration when developing your program.

#### Example 1:

During axis motion, an active motion job is overridden by another motion job with a lower deceleration:

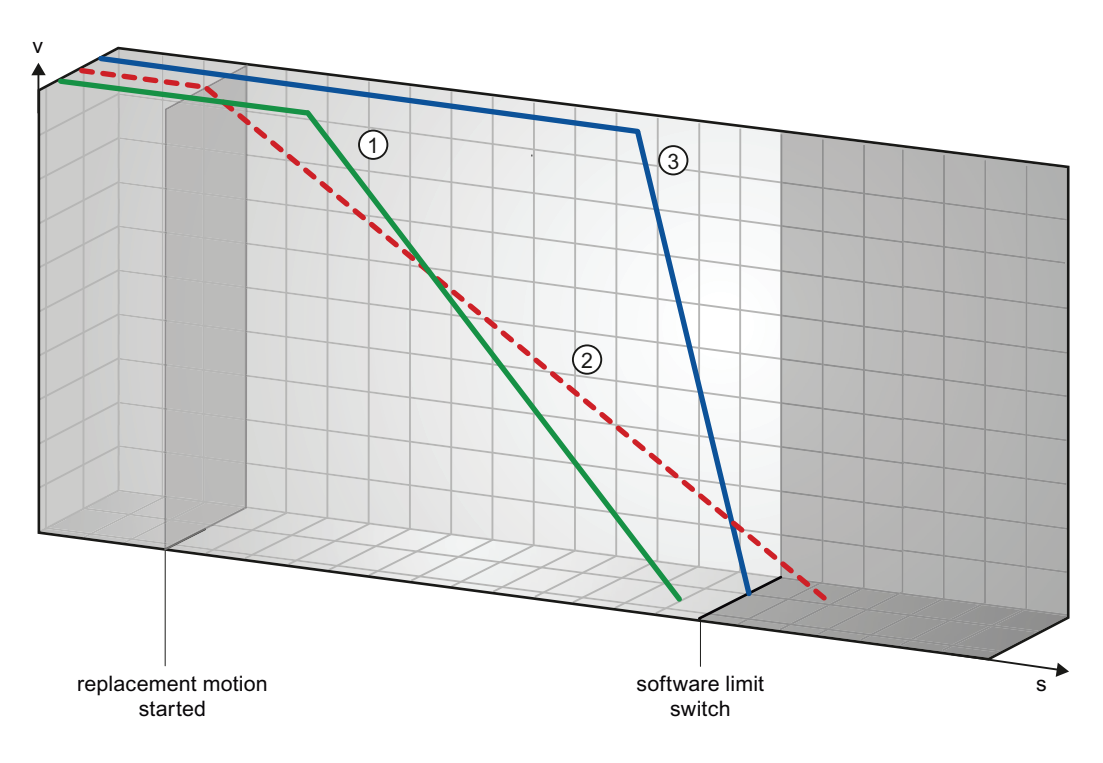

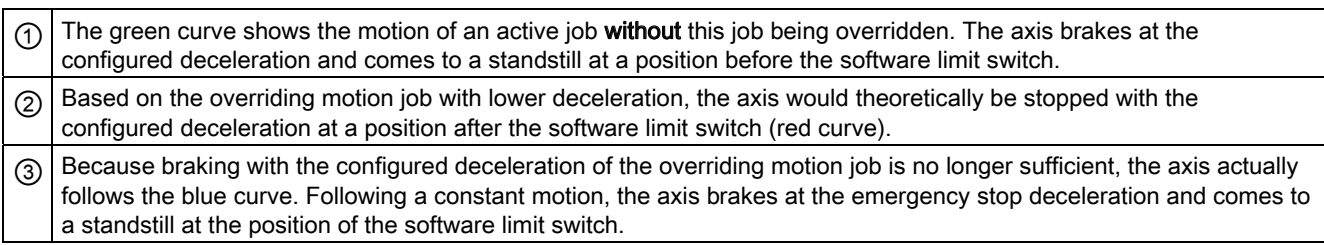

# Example 2:

During braking of the axis, an active motion job is overridden by another motion job with a lower deceleration:

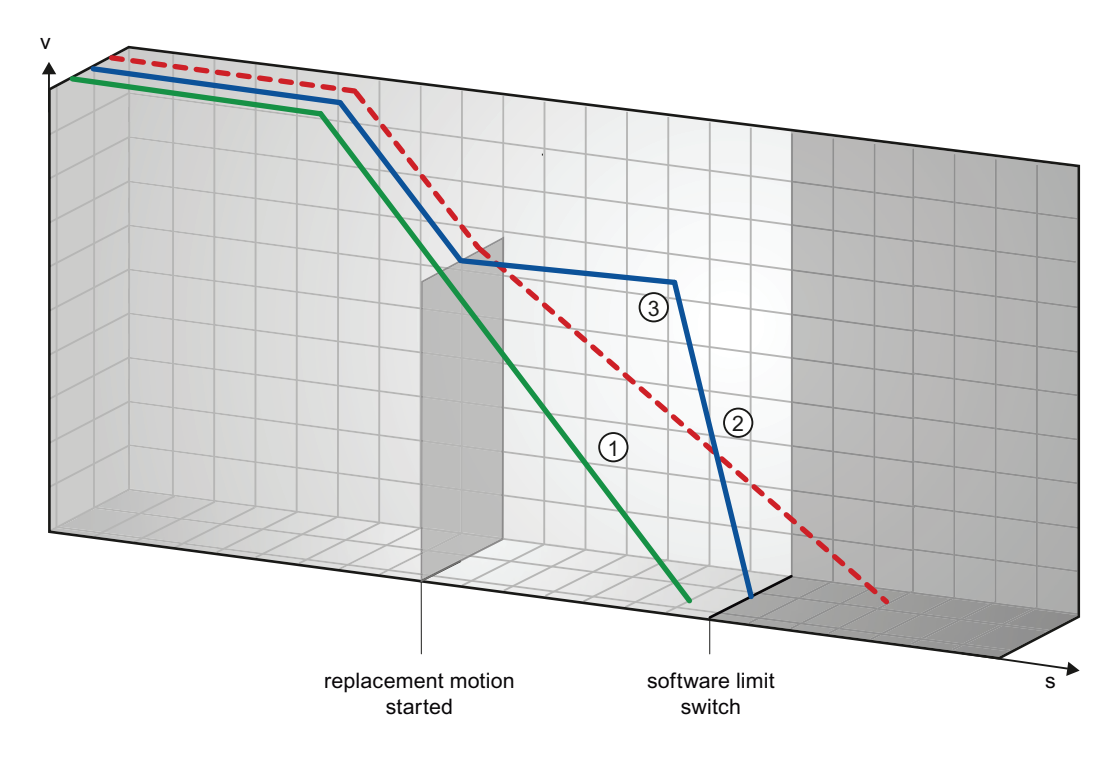

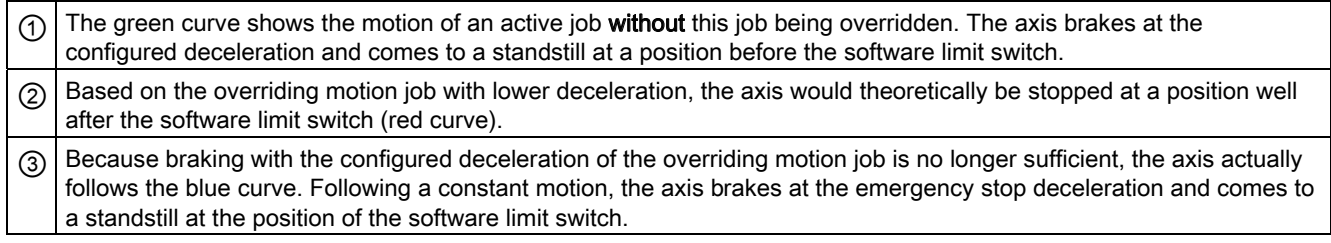

### See also

[Software limit switches in conjunction with a homing operation](#page-3020-0) (Page [3021](#page-3020-0)) Software limit switches and software limit switch position changes. (Page 3026) Behavior of axis when position limits is tripped (Page 2953)

#### Reducing velocity for a short positioning duration

The CPU can reduce the velocity of a positioning command when the planned positioning duration is  $\leq 2$  ms.

The velocity of command execution will then be reduced for the entire duration. The reduced velocity (pulses per s) is calculated as follows:

● Reduced velocity = Number of pulses to be output \* 500Hz

Velocity is not reduced if the planned positioning duration is >= 2 ms.

#### Dynamic adjustment of start/stop velocity

The configuration of your velocity limits (start/stop velocity and maximum velocity), the dynamic values (acceleration, deceleration and jerk) and the target speed of the traversing command may under certain circumstances result in the start/stop velocity being dynamically adjusted by the CPU.

This is for example the case when, due to a low configured start/stop velocity, the time required for the first pulses would be longer than that possible for the entire acceleration. The first pulse is in these cases output at a greater velocity than the configured start/stop velocity. The subsequent pulses are also dynamically adjusted to ensure the acceleration process can be completed in the specified time.

Ensure in the event of any pulse loss that the hardware (drive) you use is adjusted to this situation, or change the dynamic settings of your axis to avoid dynamic adjustment of the start/stop velocity.

#### List of ErrorIDs and ErrorInfos (technology objects as of V2.0)

The following table lists all ErrorIDs and ErrorInfos that can be indicated in Motion Control instructions. In addition to the cause of the error, remedies for eliminating the error are also listed:

#### Operating error with stop of the axis

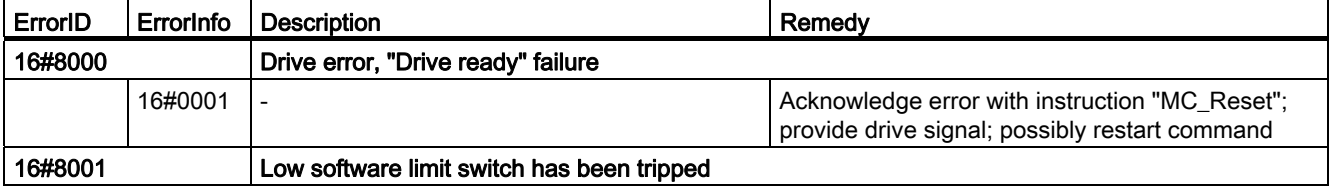

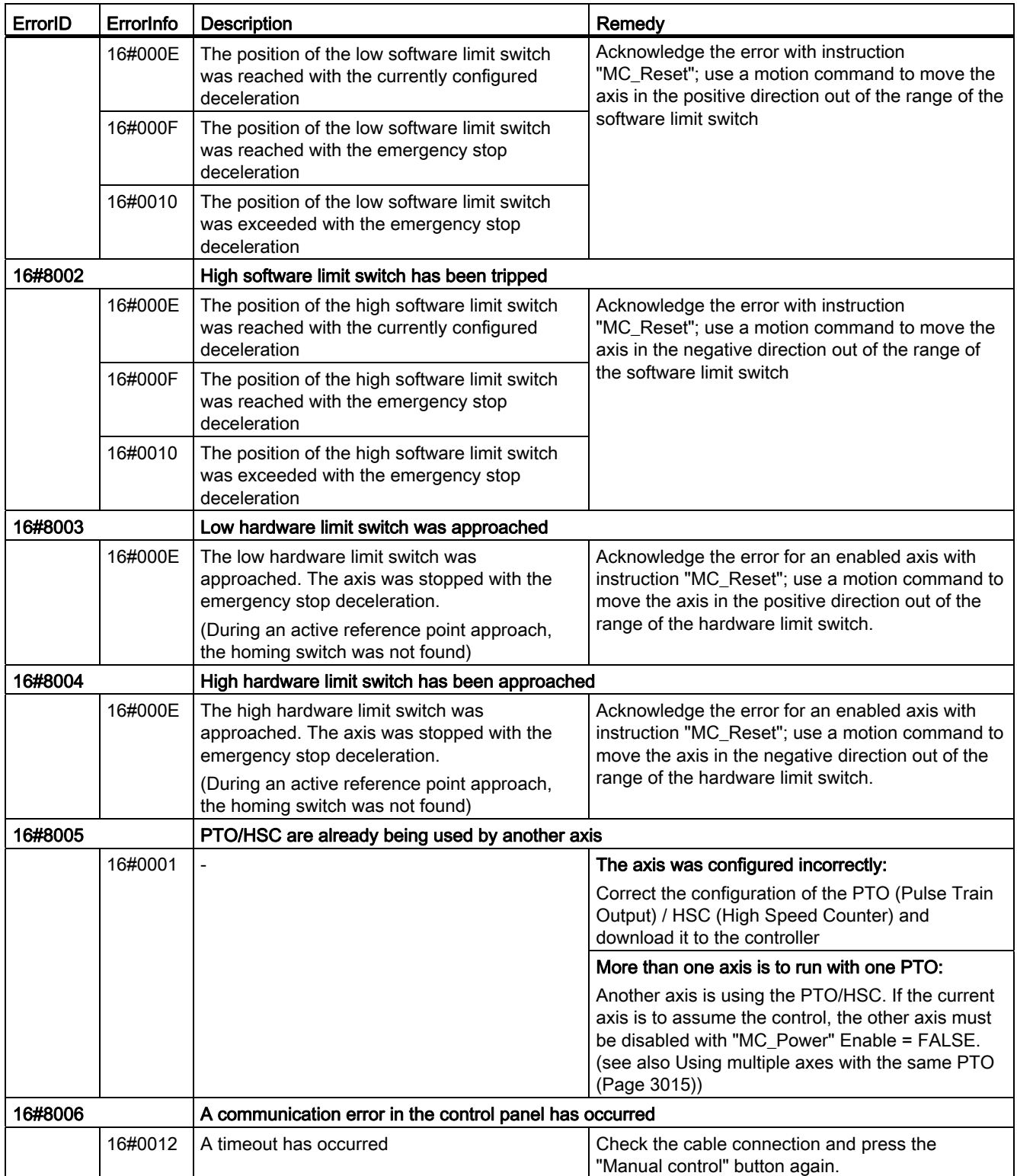

# Operating error without stop of the axis

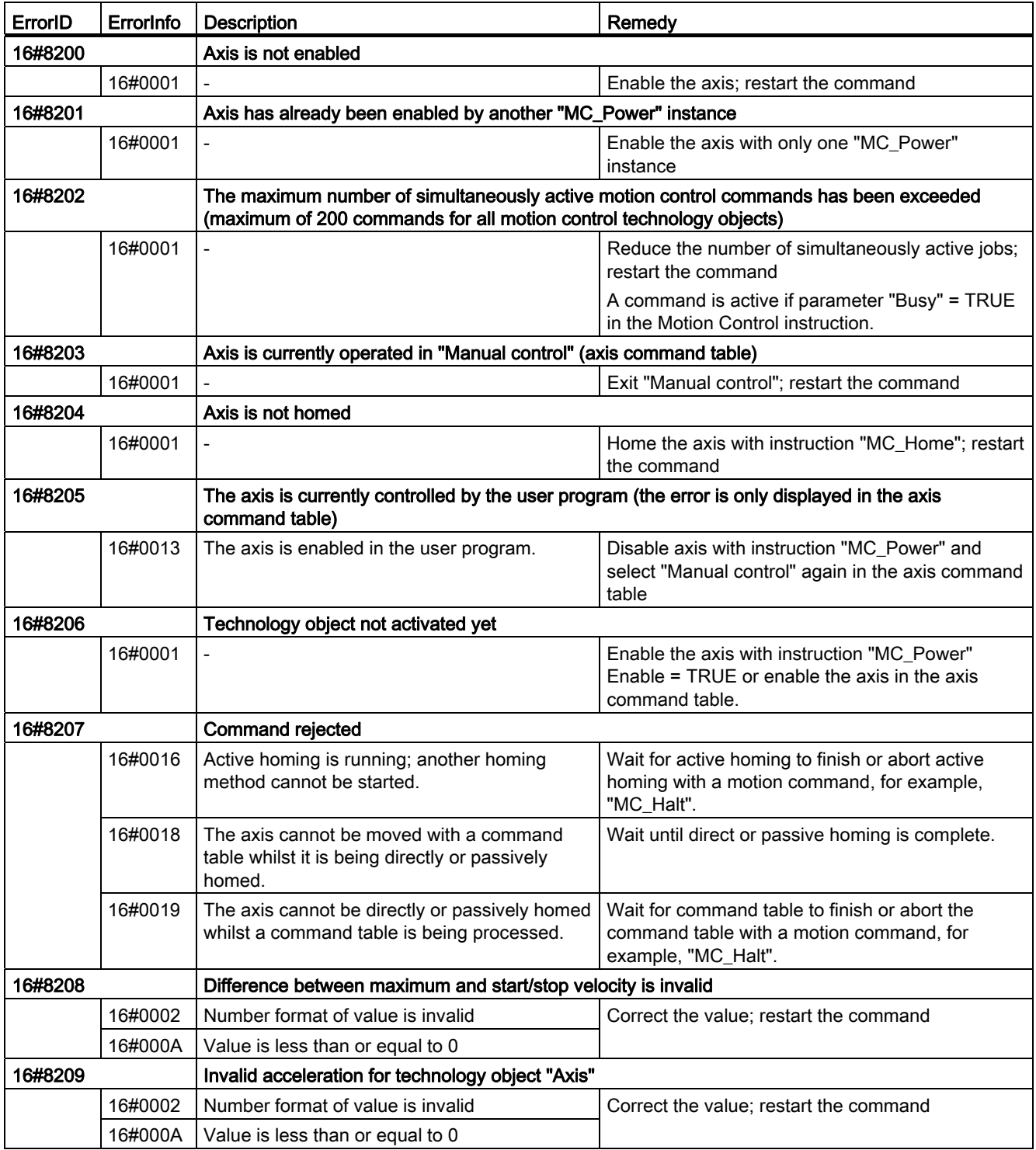

# Block parameter error

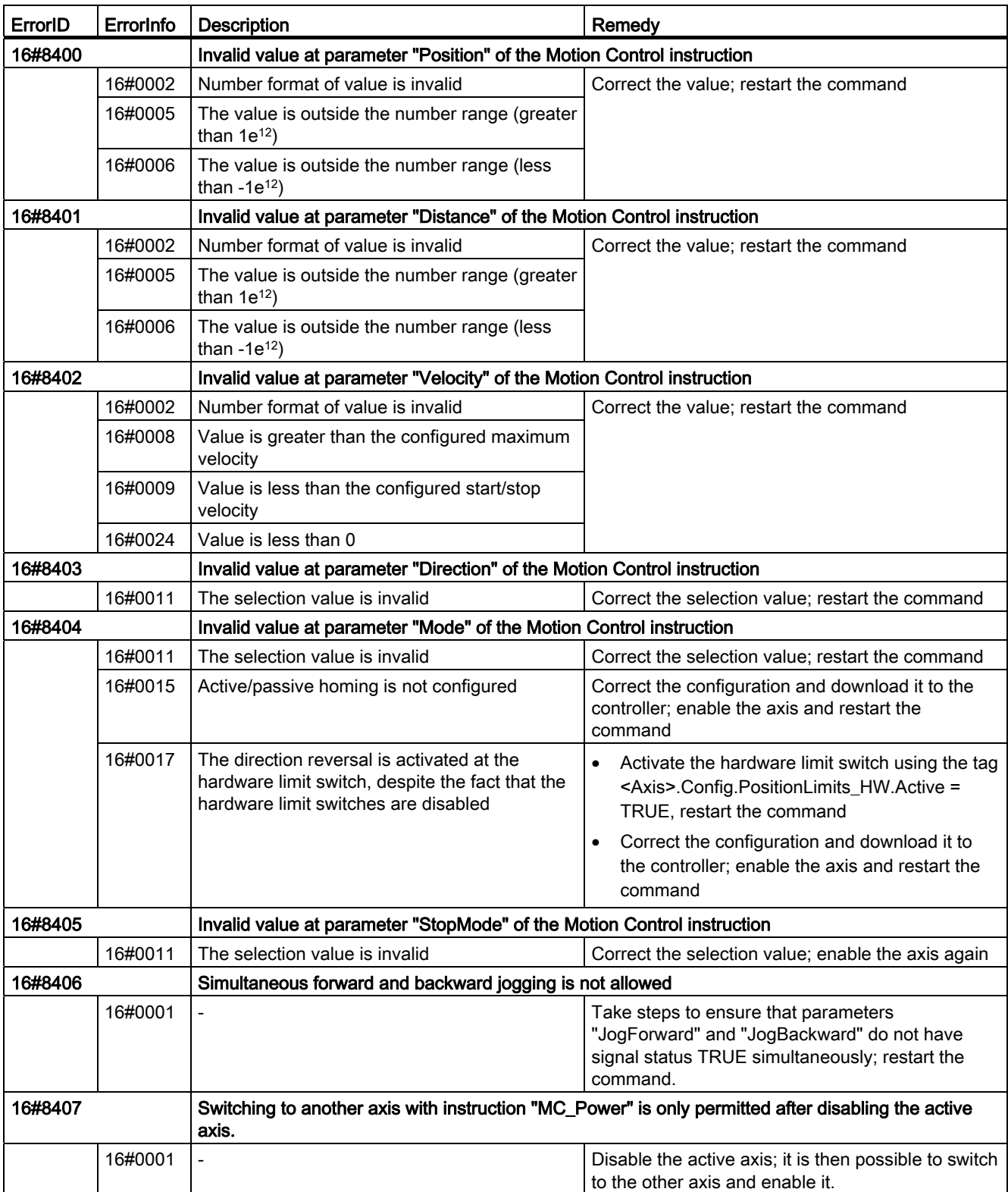

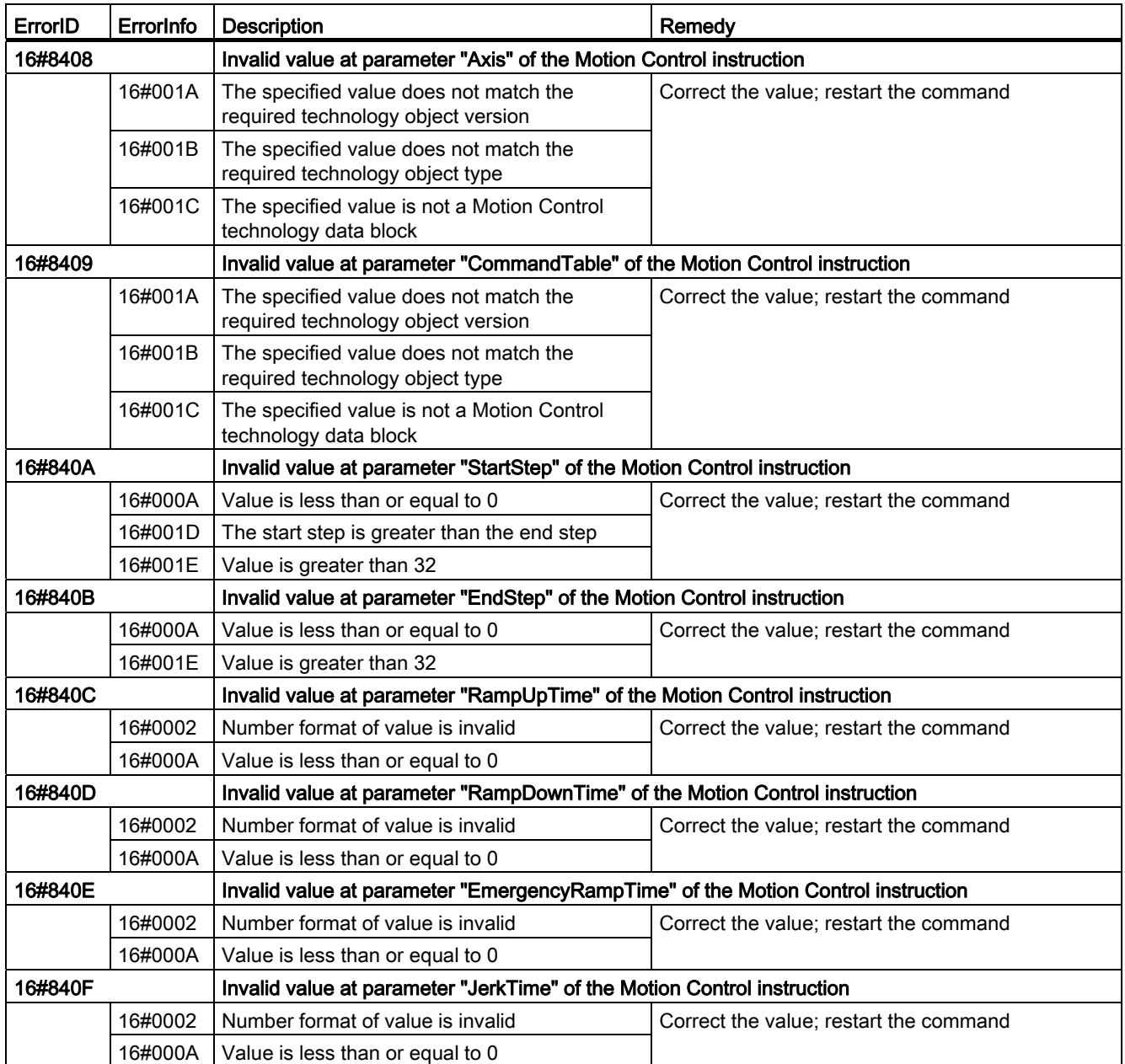

# Configuration error of the axis

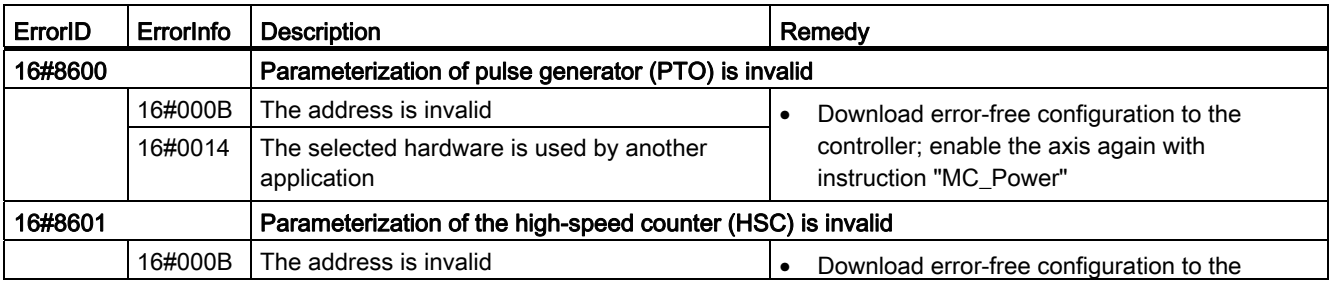

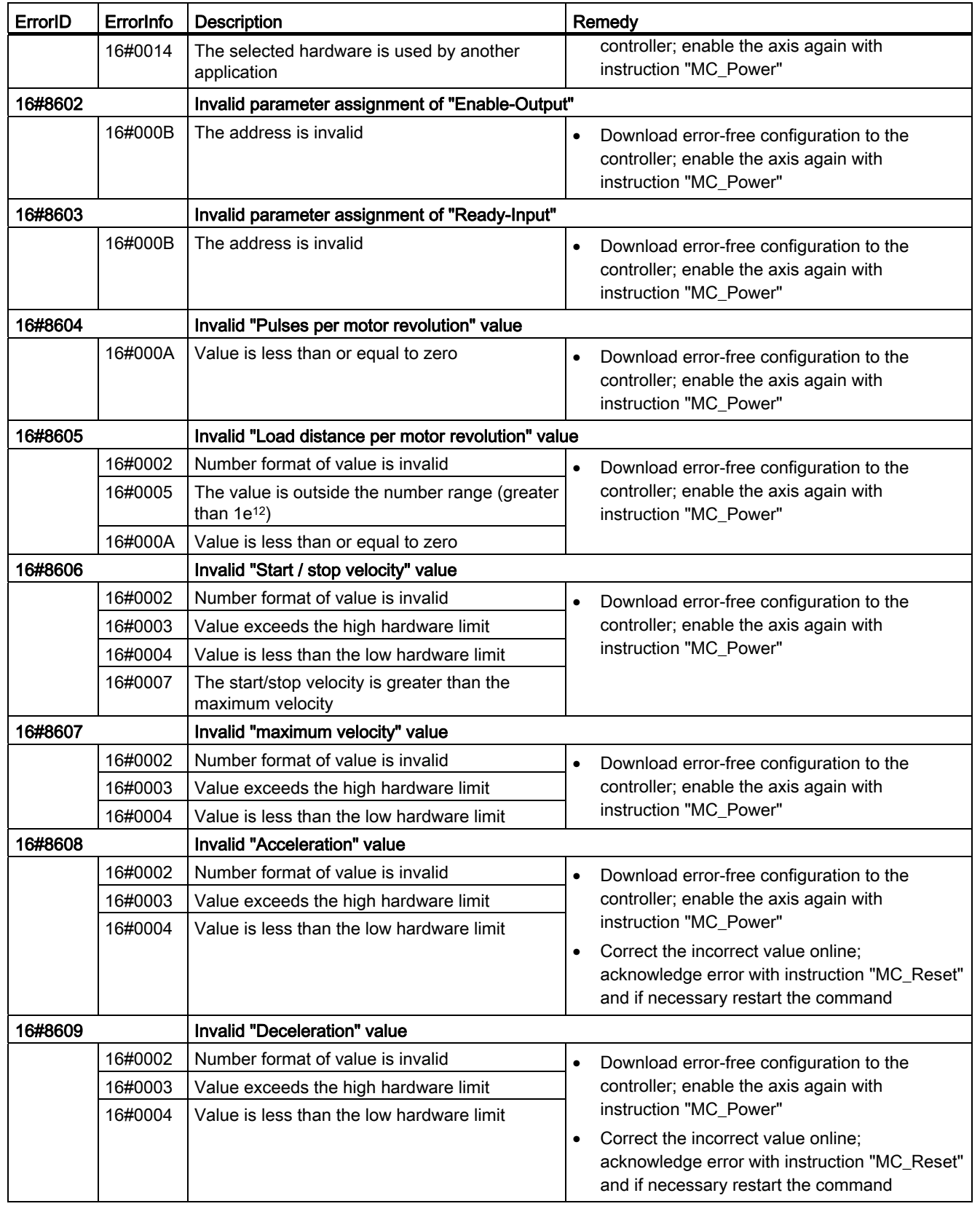

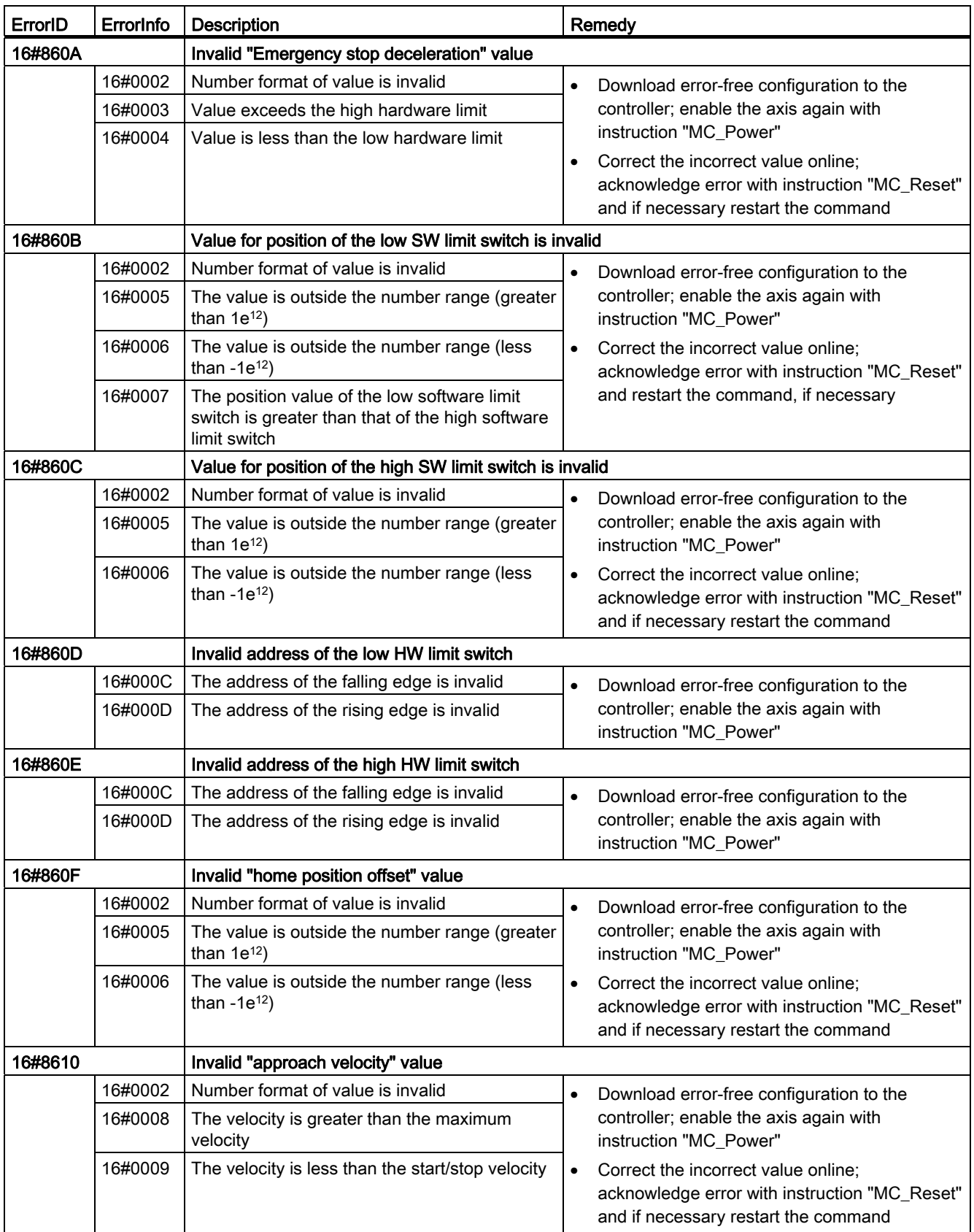

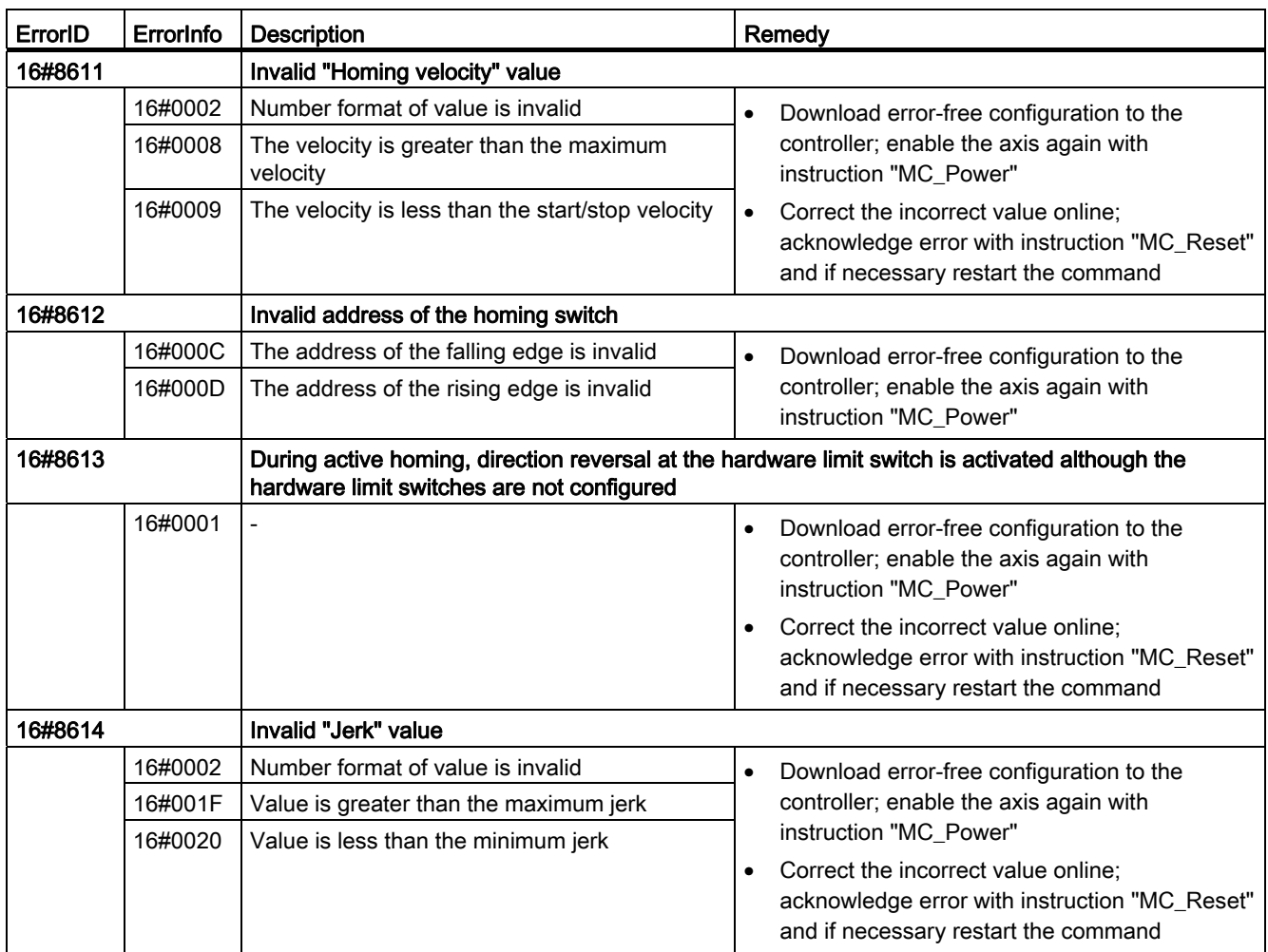

# Configuration error of the command table

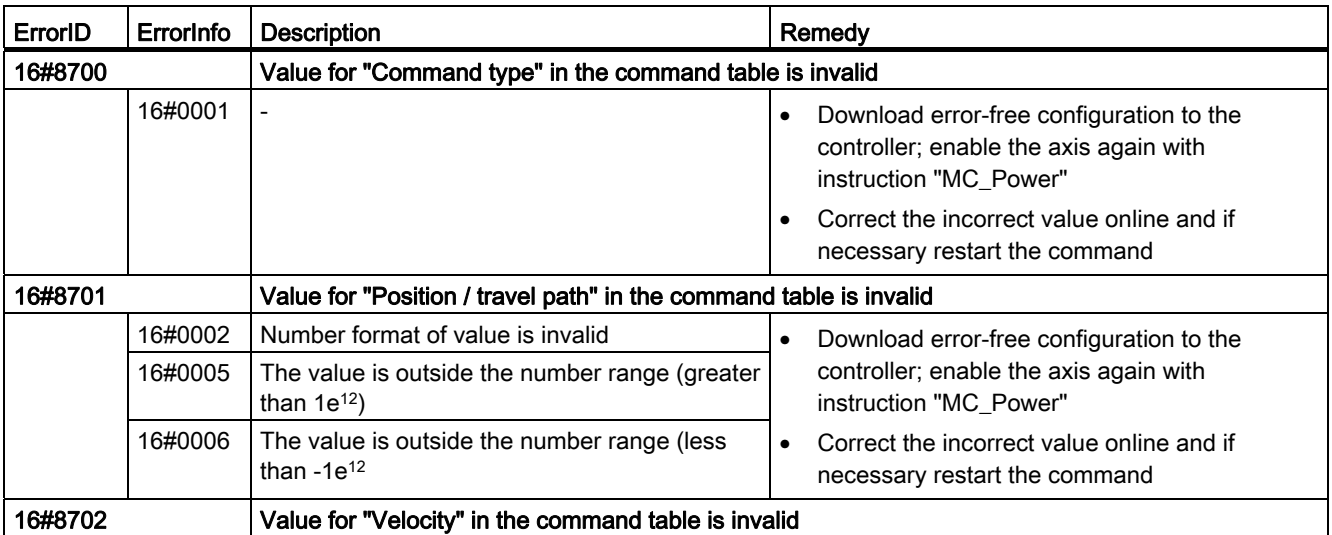

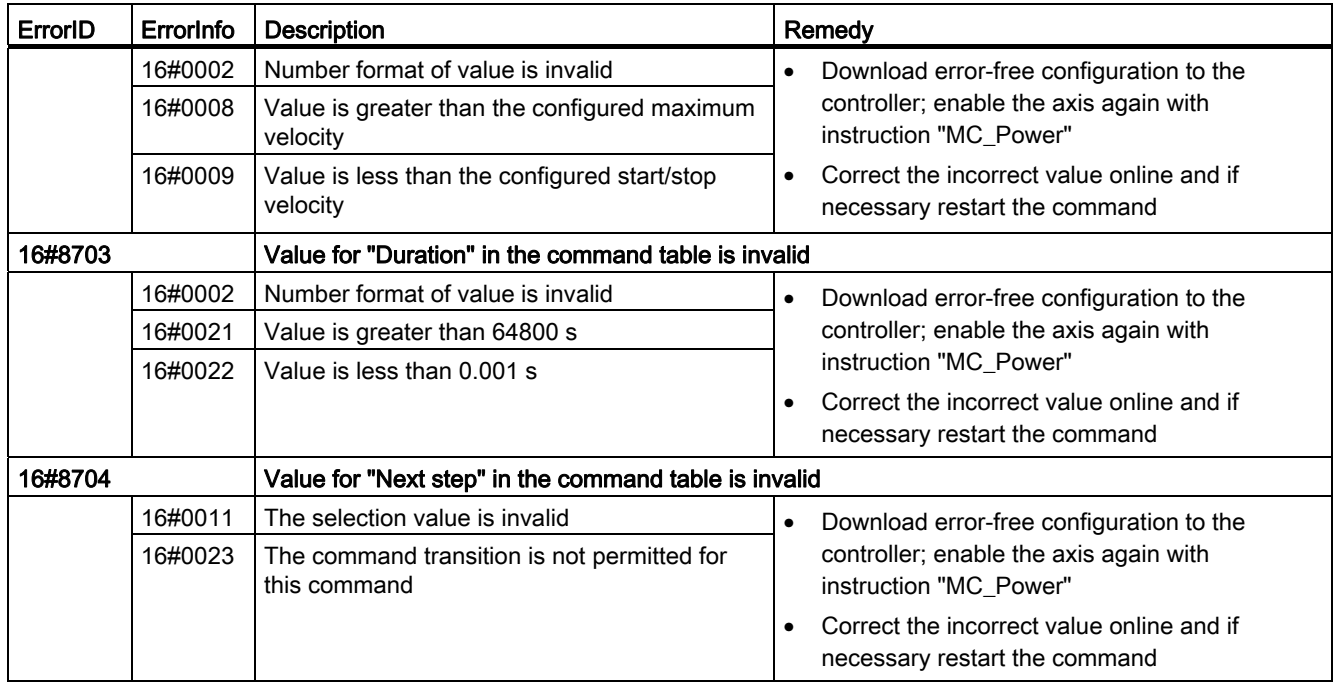

### Internal errors

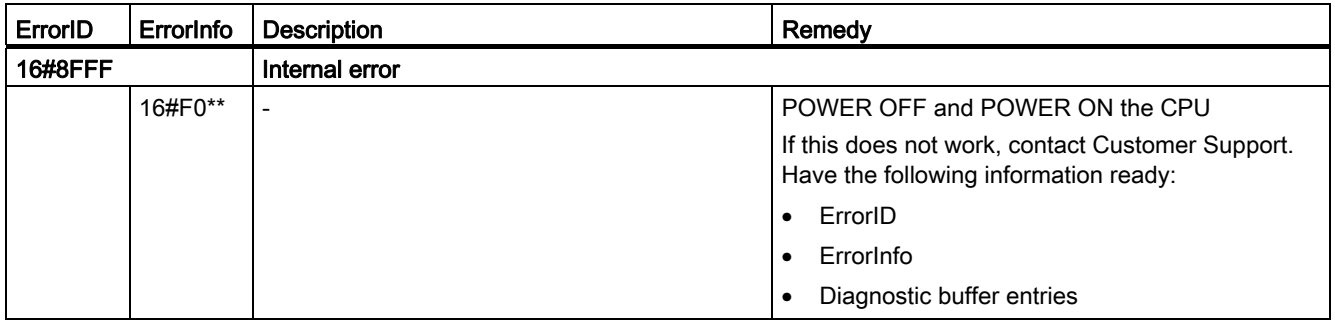

## See also

Using multiple axes with the same PTO (Page 3015)

Using multiple drives with the same PTO (Page 3018)

[Tracking jobs from higher priority classes \(execution levels\)](#page-3018-0) (Page [3019](#page-3018-0))

# Tag of the Axis technology object

# Config. tag

# Config.General. tag

## Table 11-1 Legend

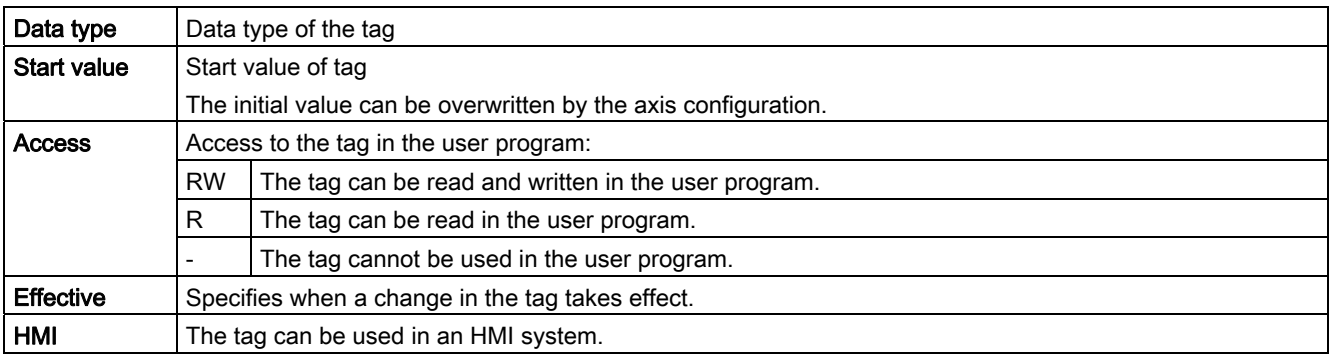

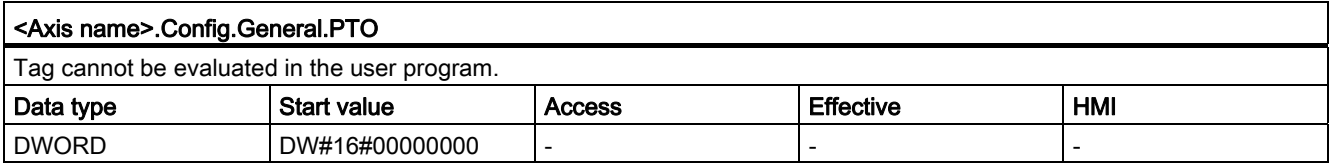

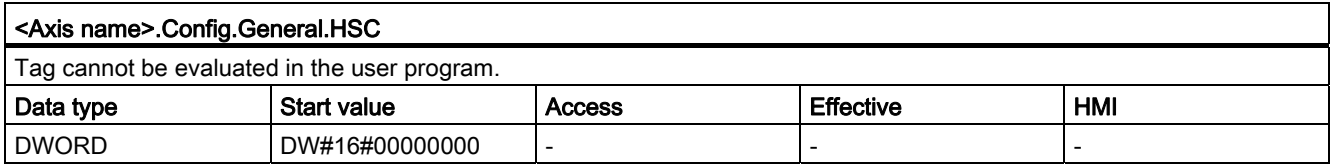

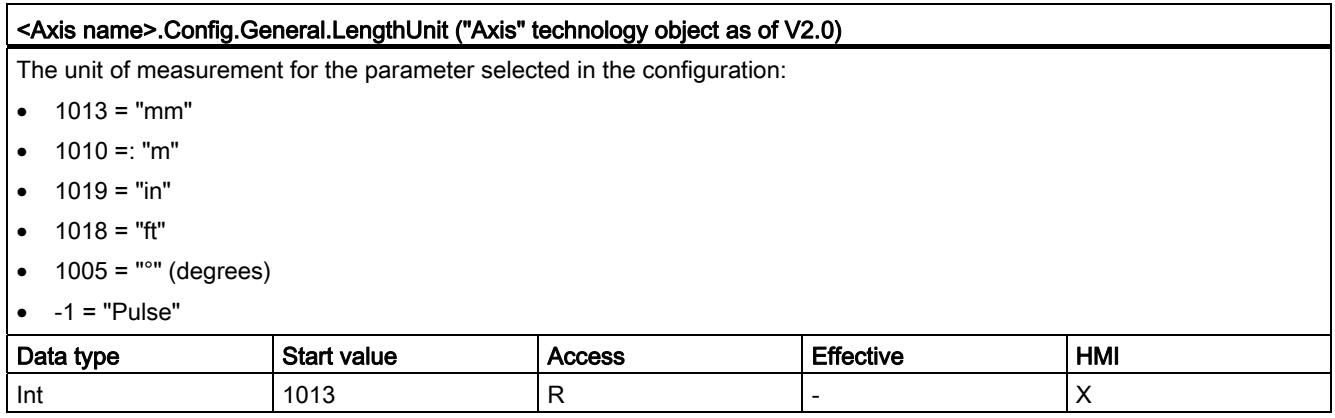

# Config.DriveInterface. tag

#### Table 11-2 **Legend**

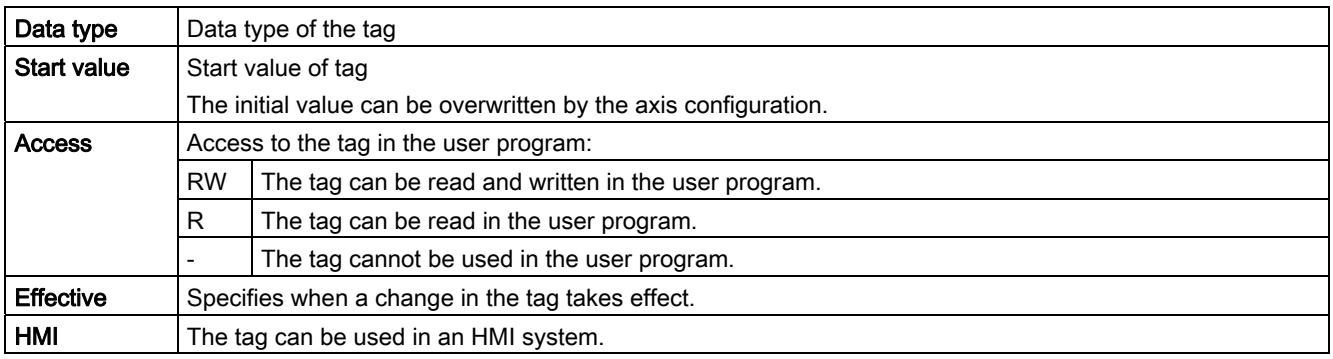

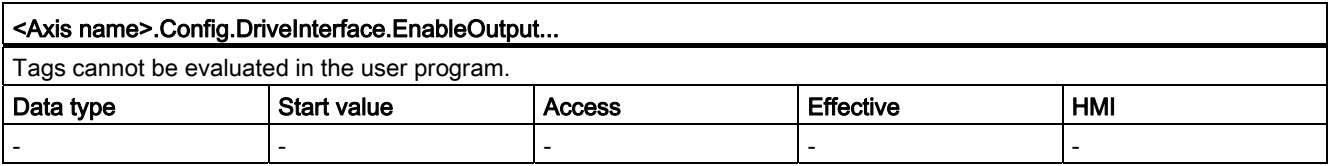

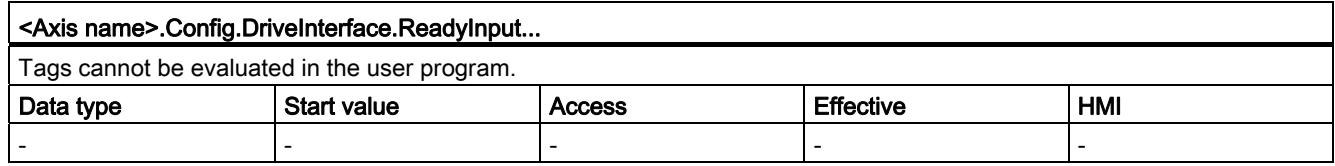

# Config.Mechanics. tag

#### Table 11-3 Legend

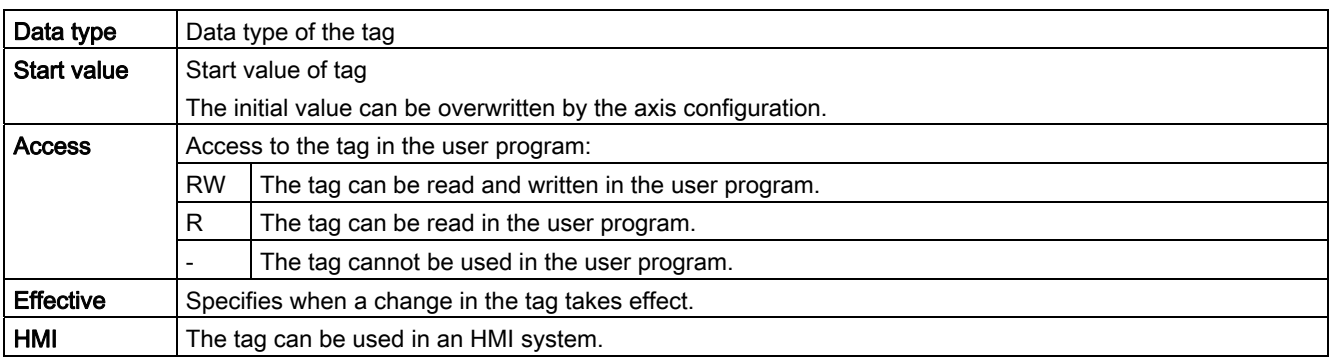

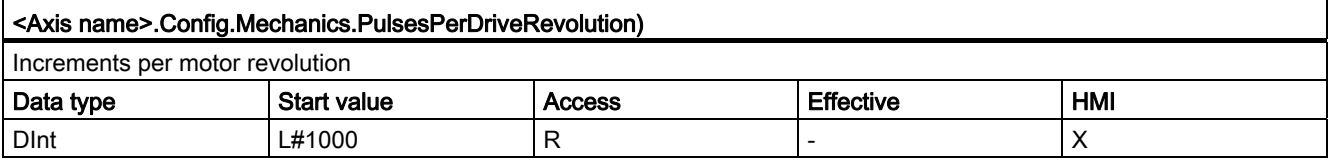

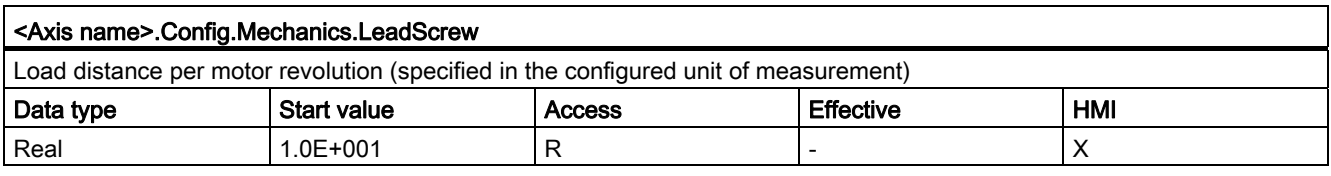

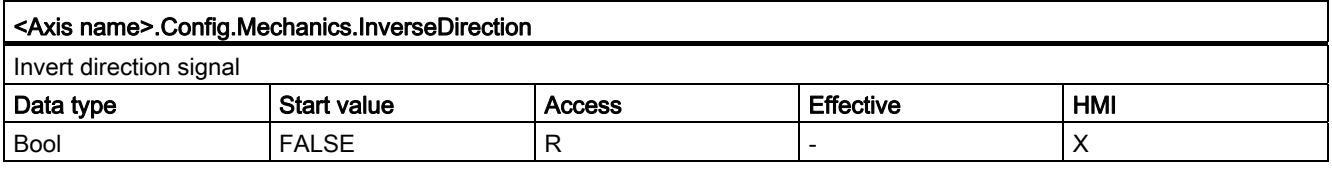

# Config.DynamicLimits. tag

#### Table 11-4 Legend

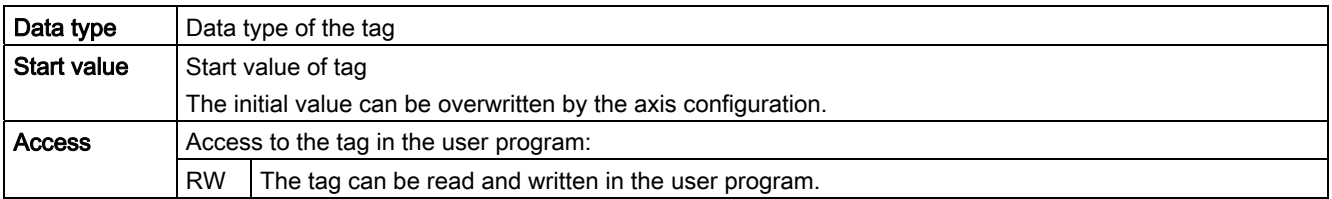

# Using technology functions

# 11.2 Motion Control

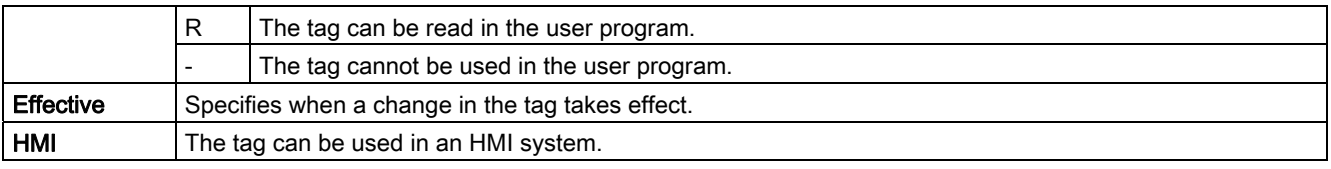

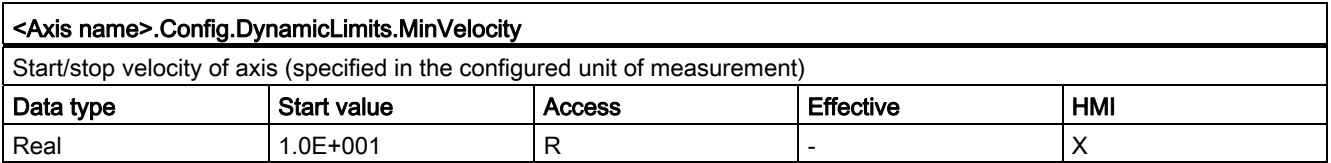

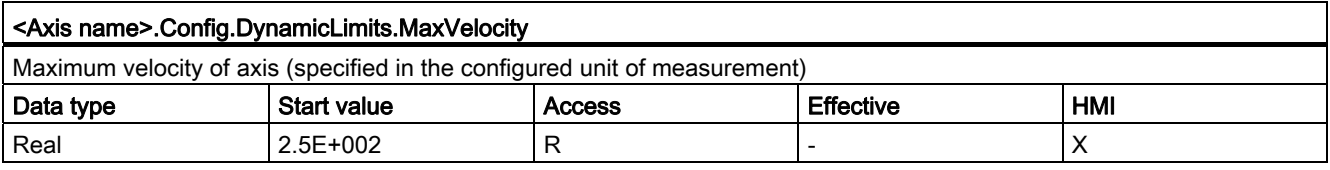

# Config.DynamicDefaults. tag

### Table 11-5 Legend

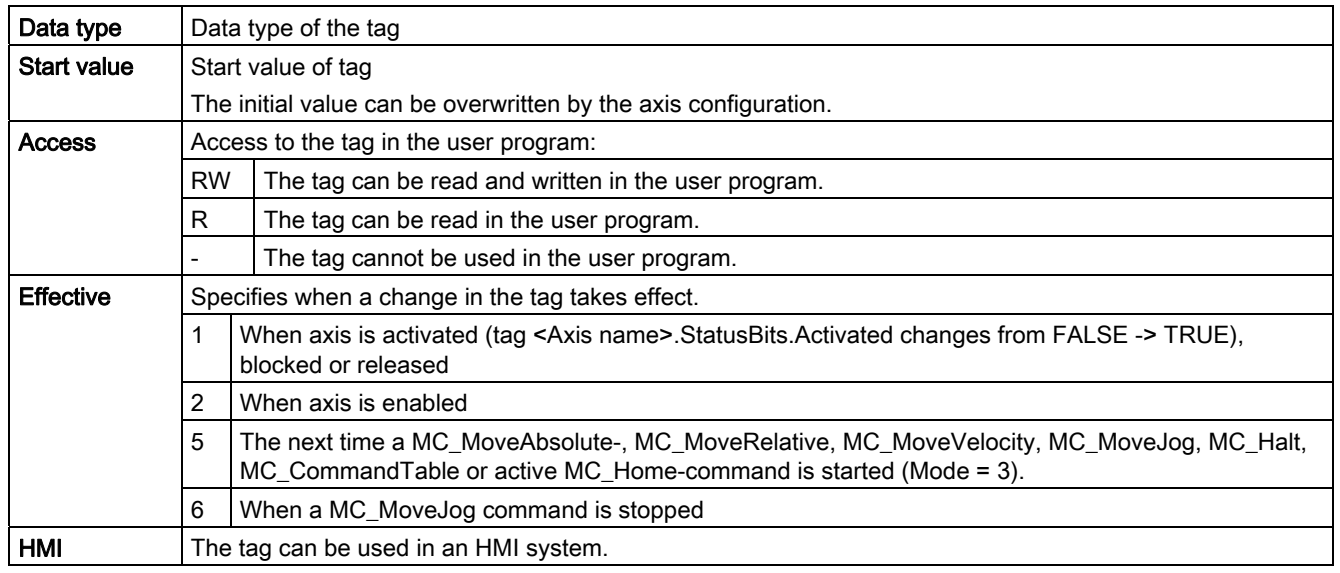

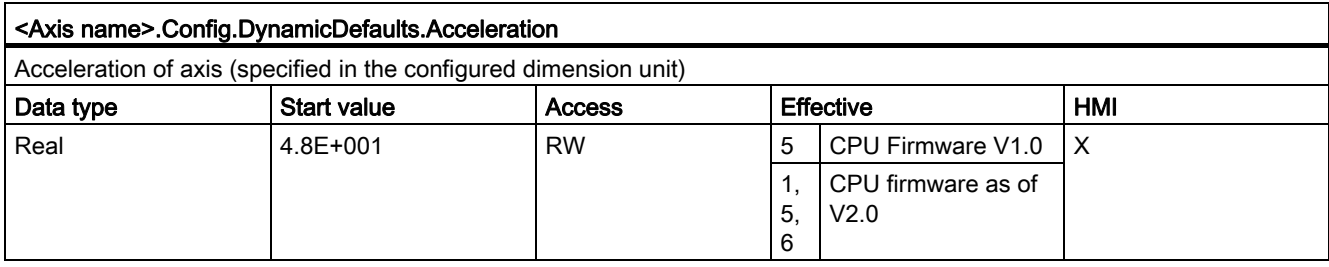

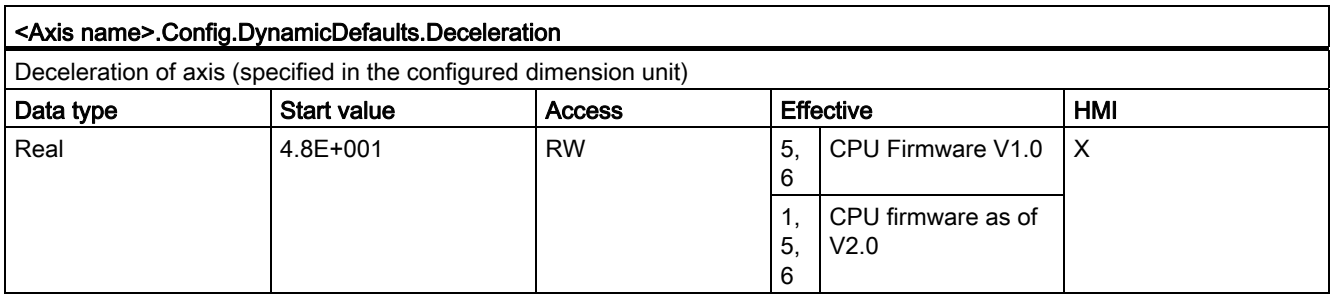

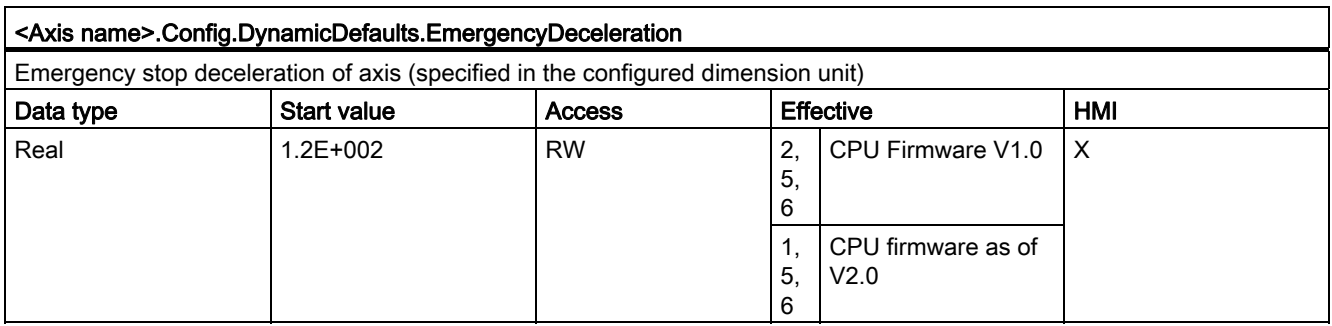

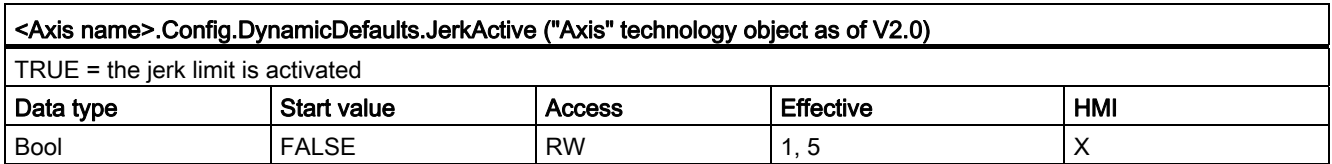

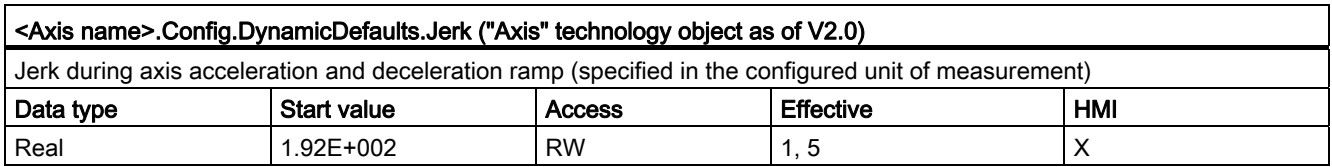

# Config.PositionLimits\_SW. tag

### Table 11- 6 Legend

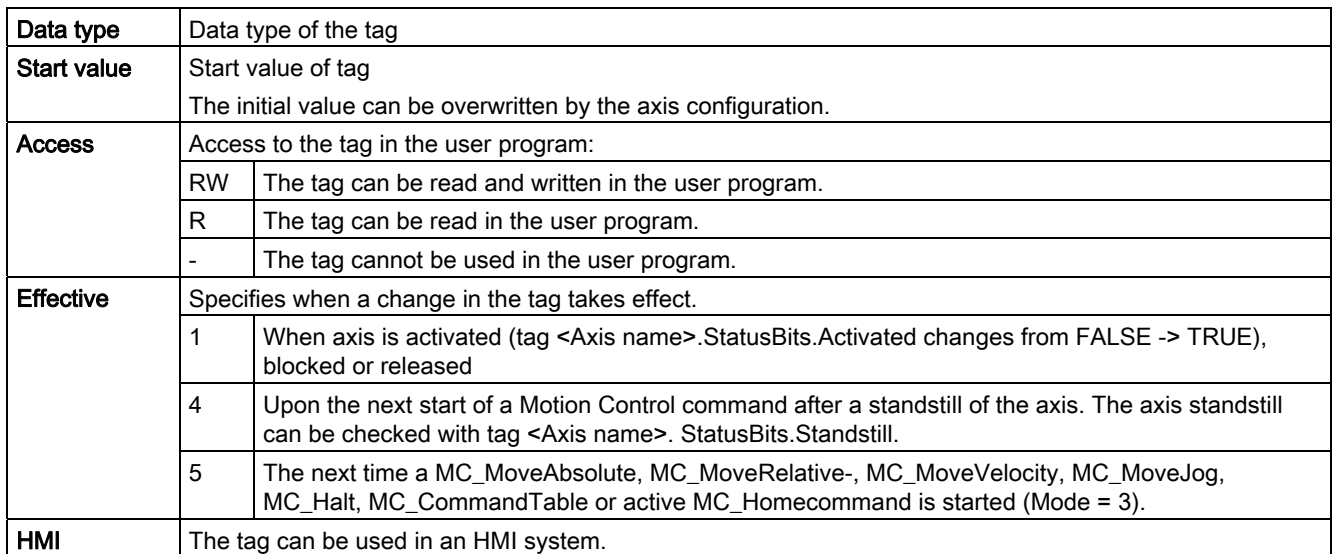

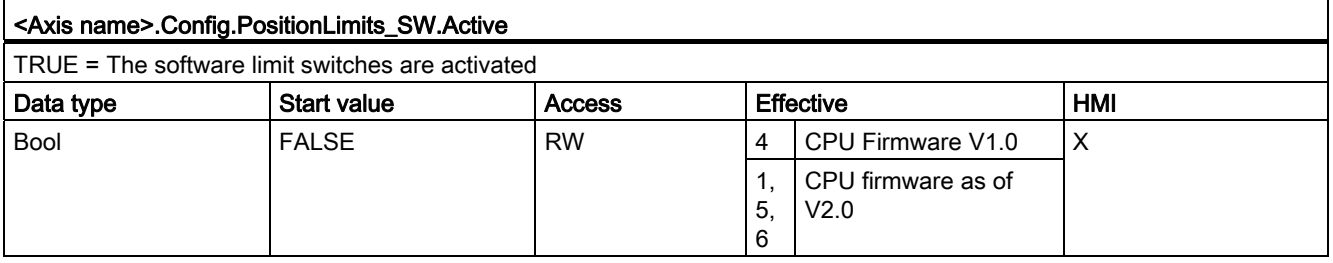

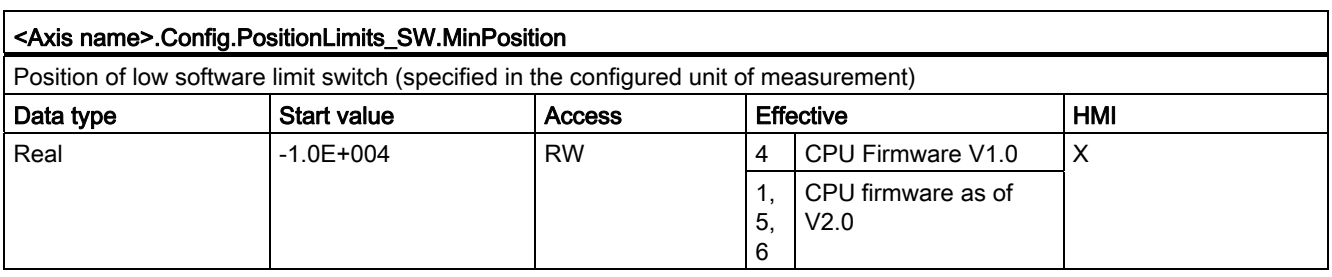

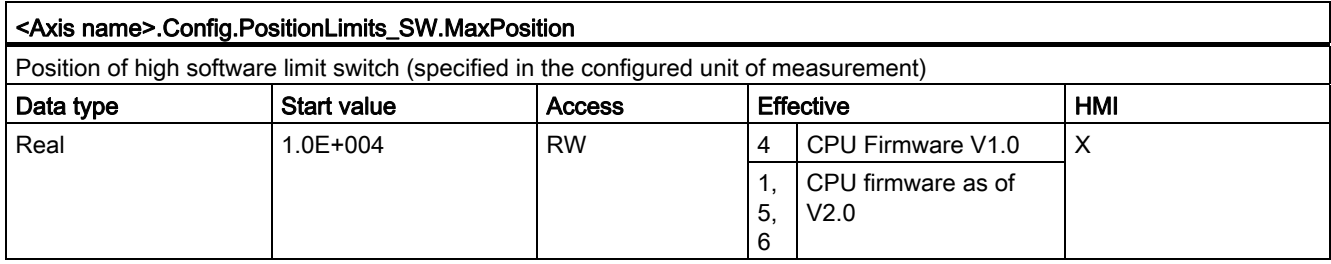

# Config.PositionLimits\_HW. tag

### Table 11-7 Legend

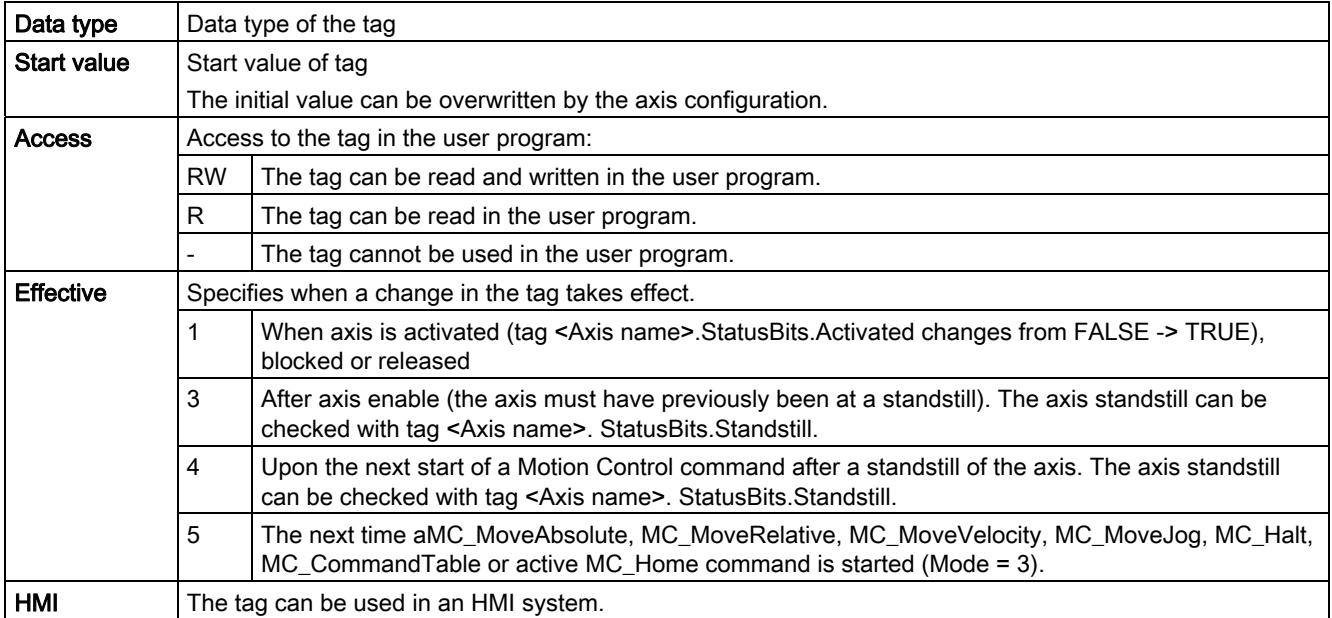

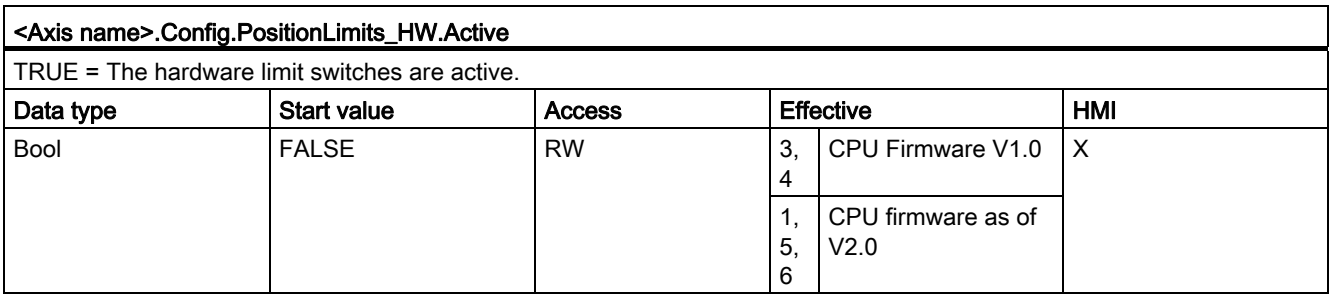

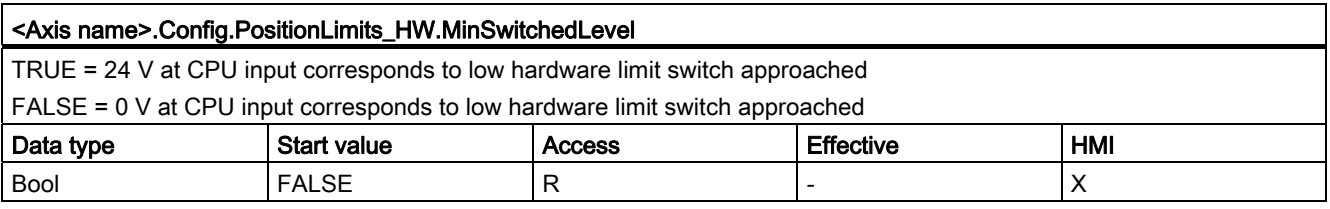

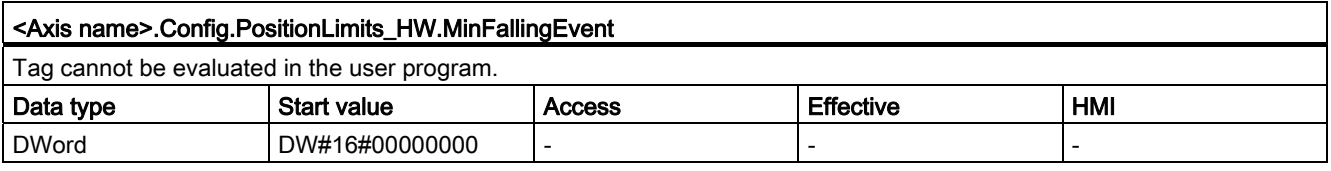

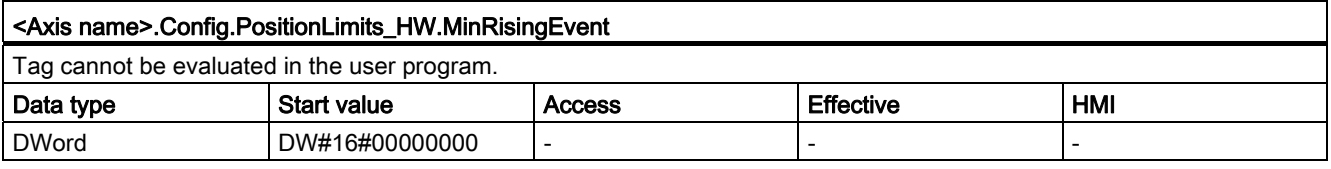

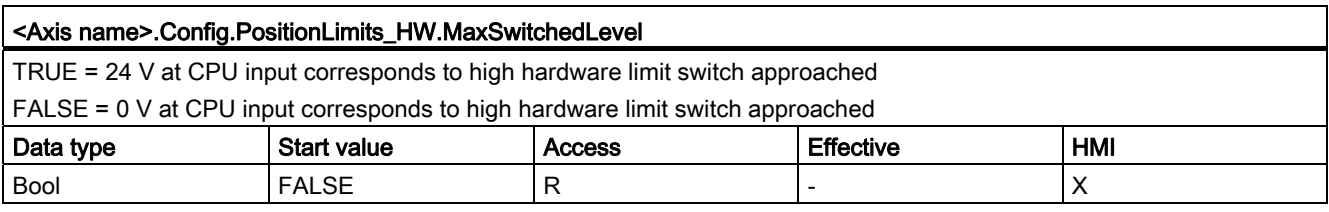

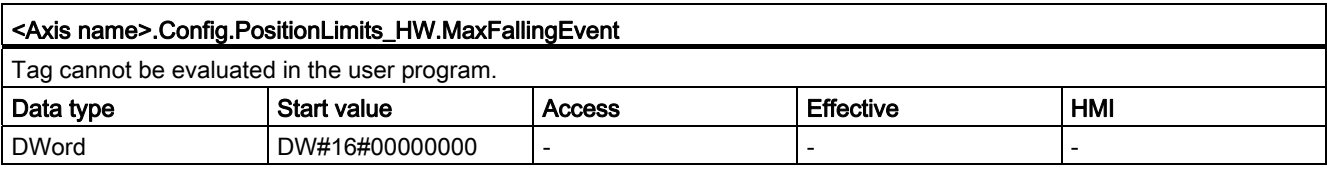

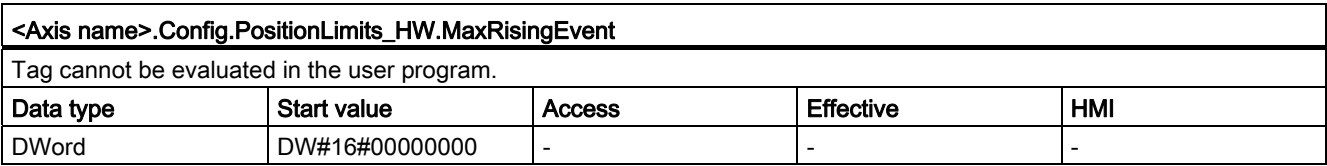

# Config.Homing. tag

## Table 11- 8 Legend

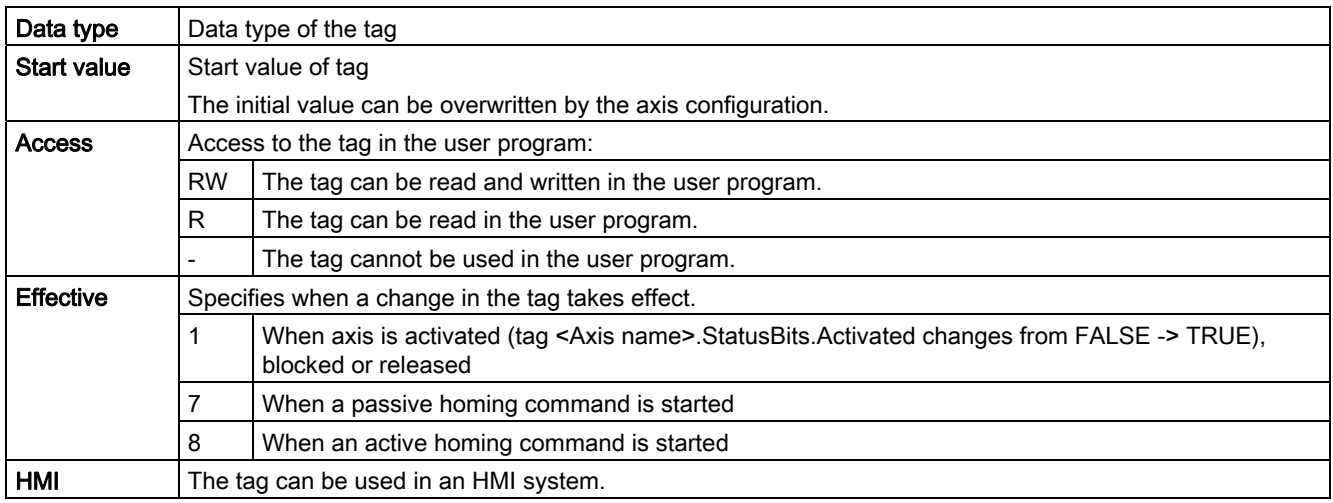

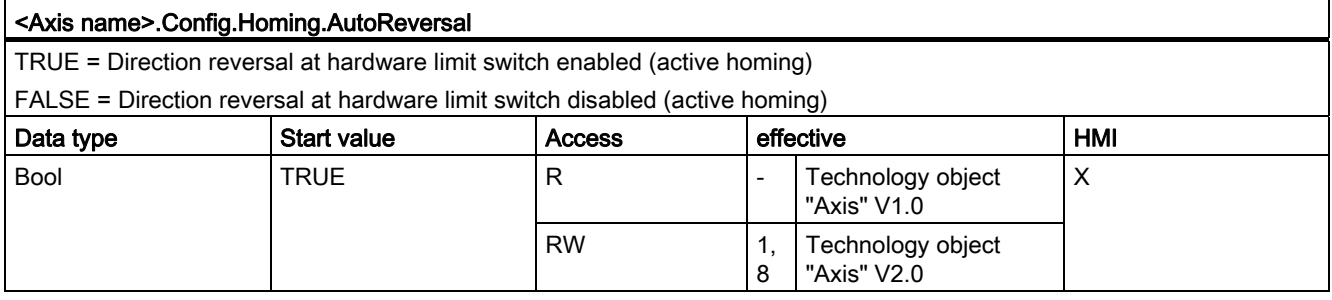

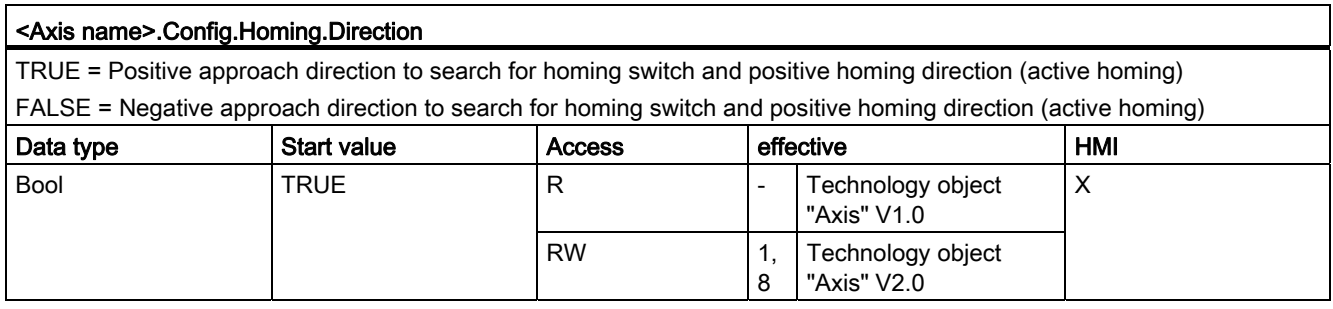

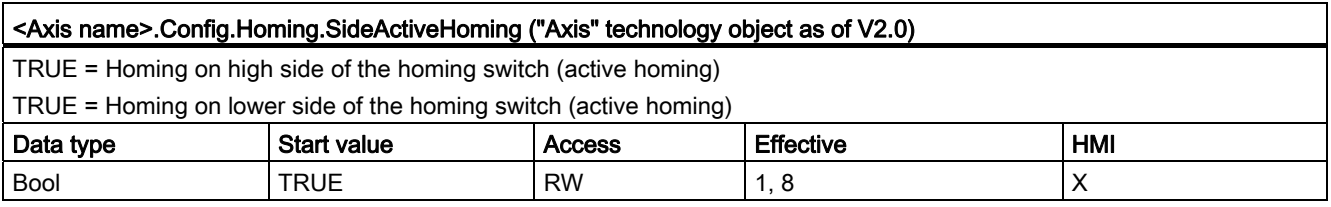

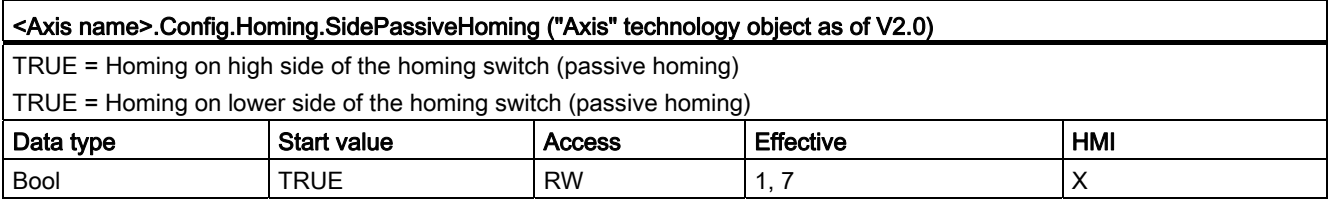

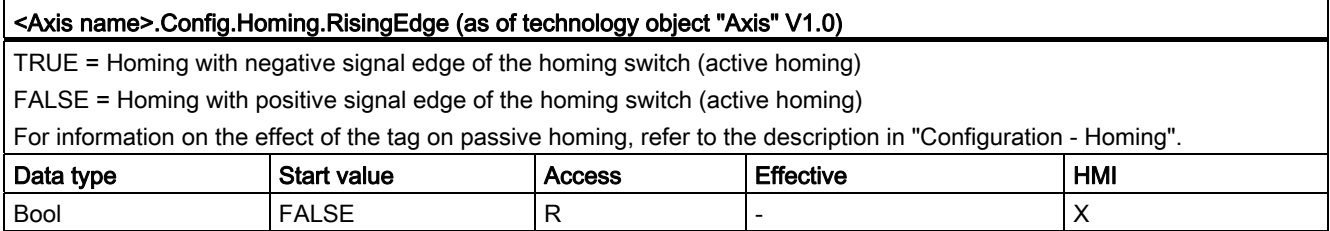

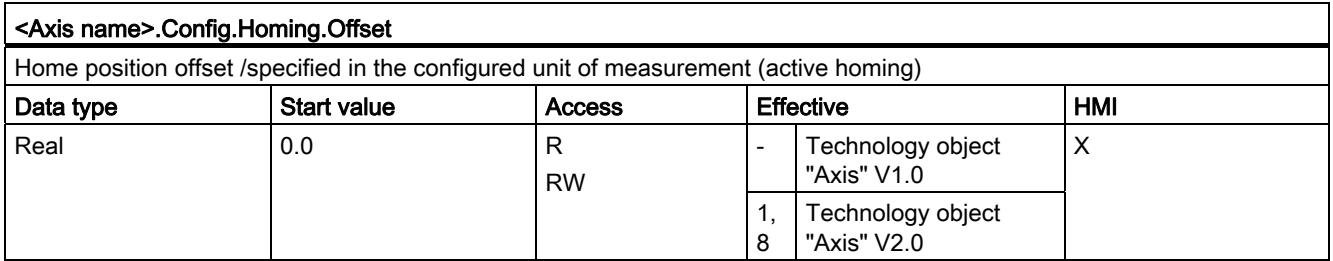

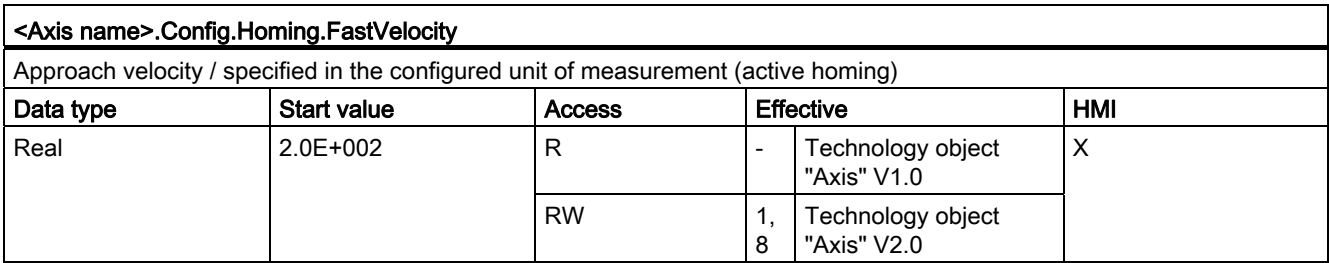

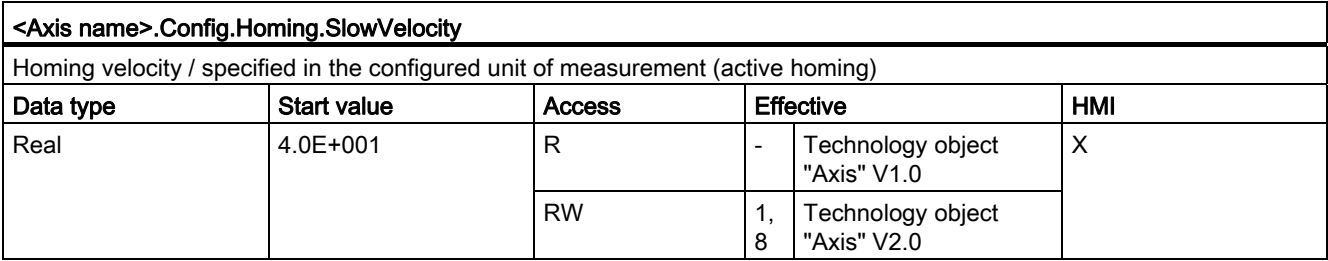

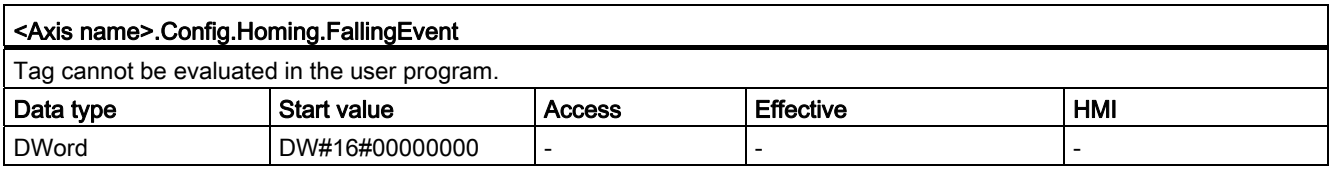

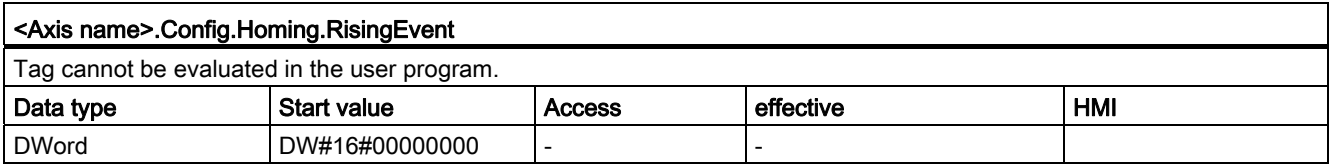

## MotionStatus. tag

### Table 11-9 Legend

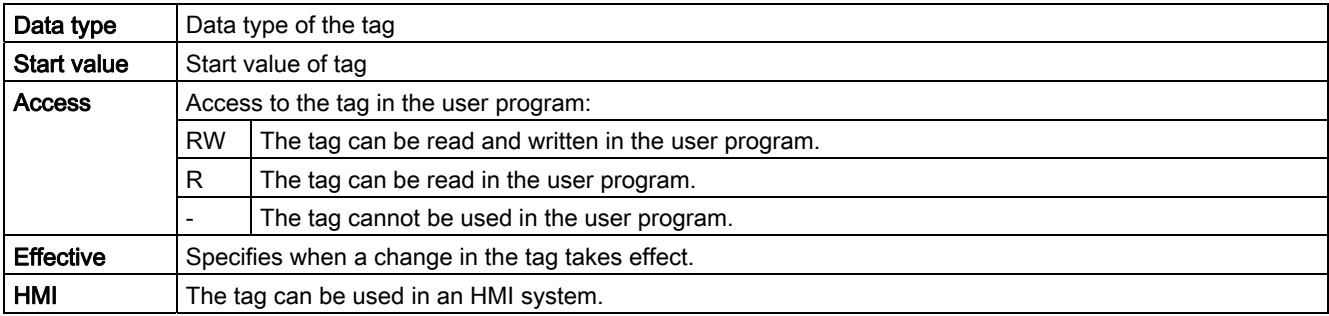

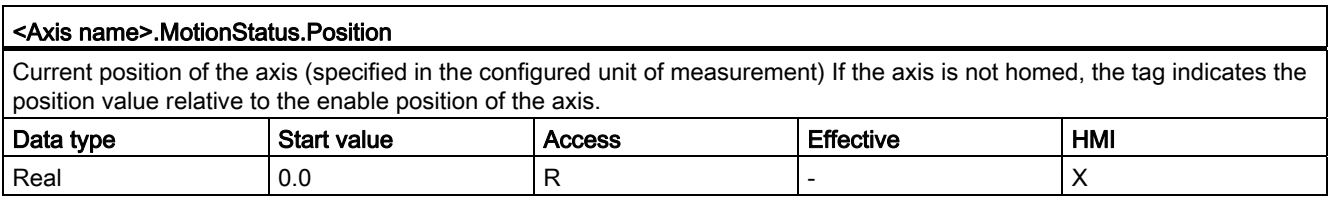

# Using technology functions

11.2 Motion Control

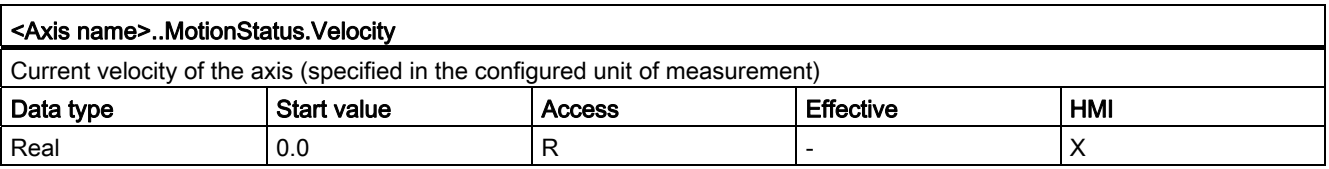

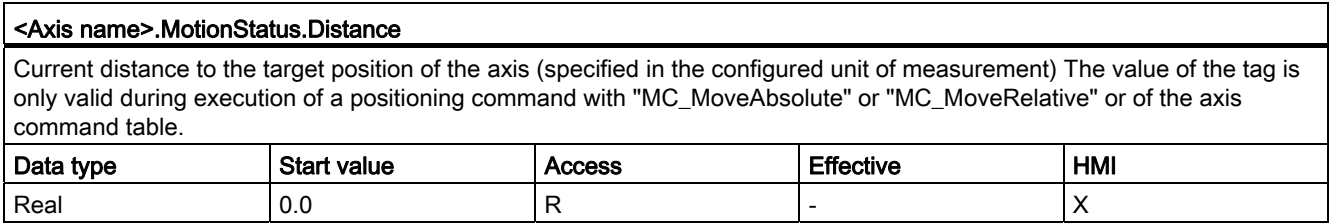

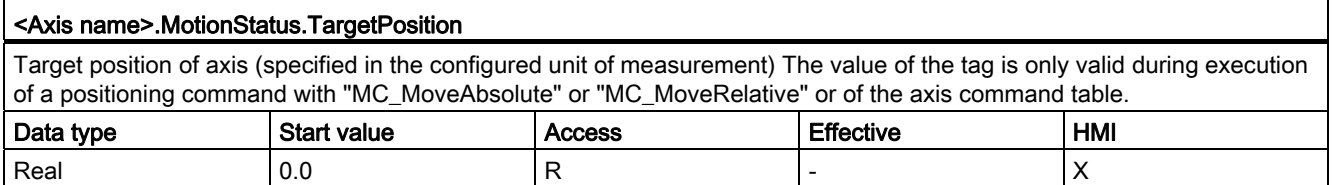

## See also

[Motion status](#page-3012-0) (Page [3013\)](#page-3012-0)

# StatusBits. tag

#### Table 11- 10 Legend

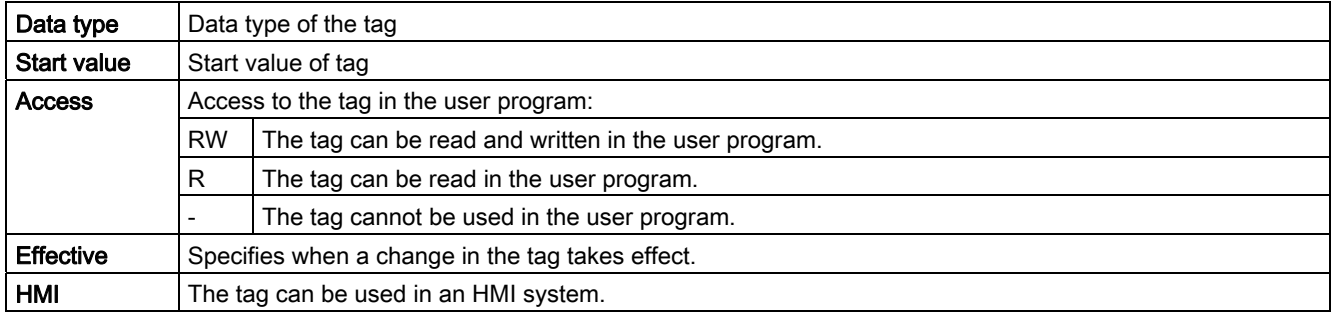

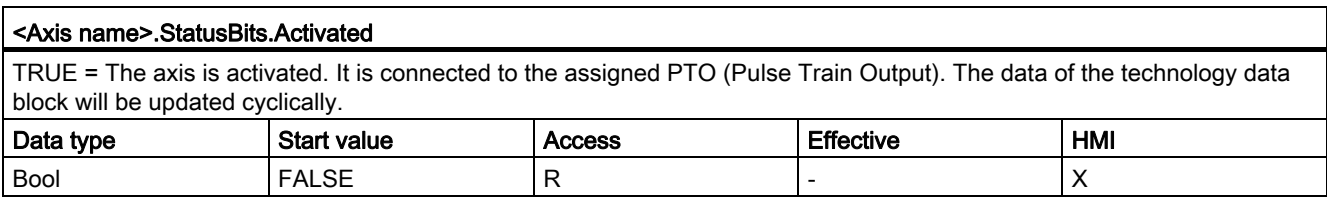

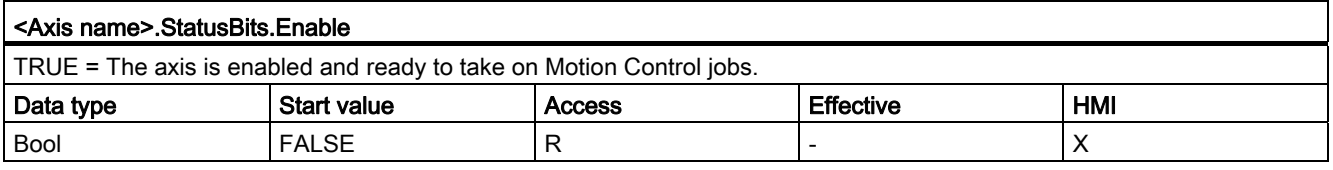

#### <Axis name>.StatusBits.HomingDone

TRUE = The axis is homed and is capable of executing absolute positioning jobs. The axis does not have to be homed for relative homing.

The status is FALSE during active homing. The status will remain TRUE during passive homing if the axis has already been homed.

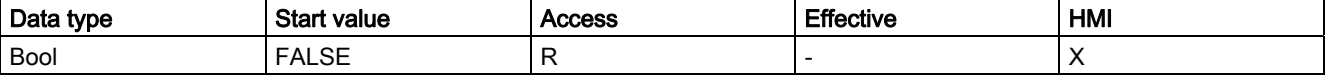

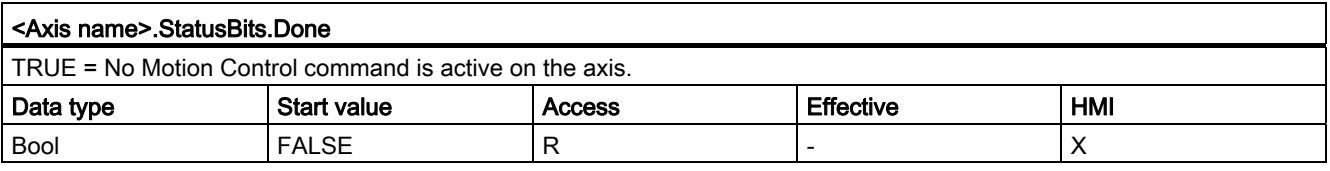

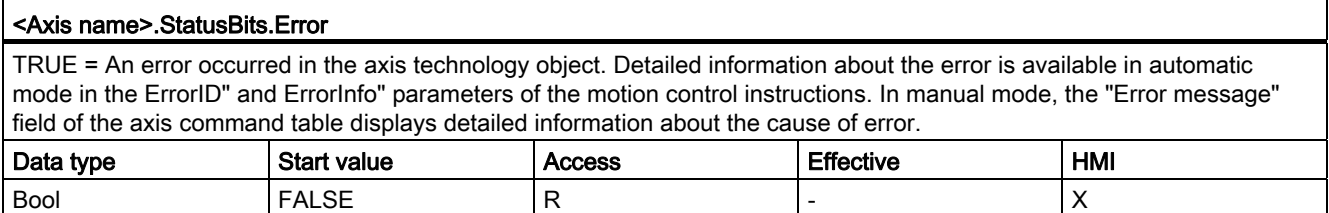

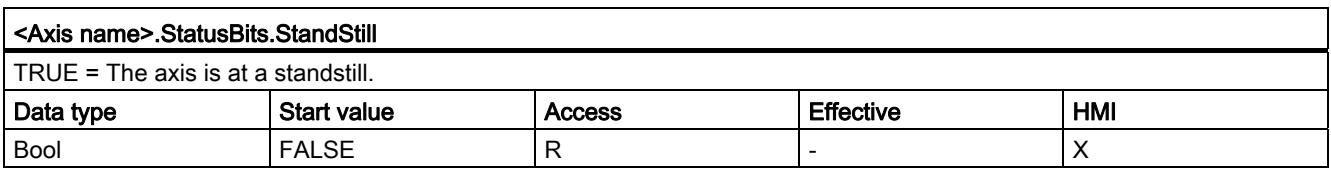

# Using technology functions

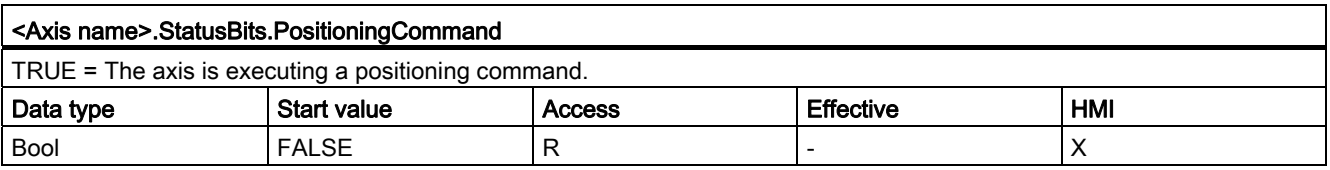

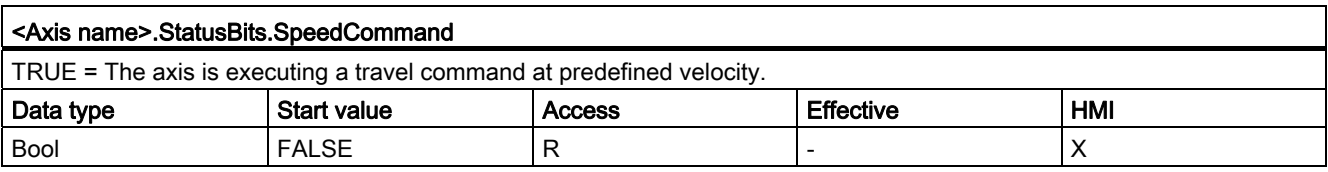

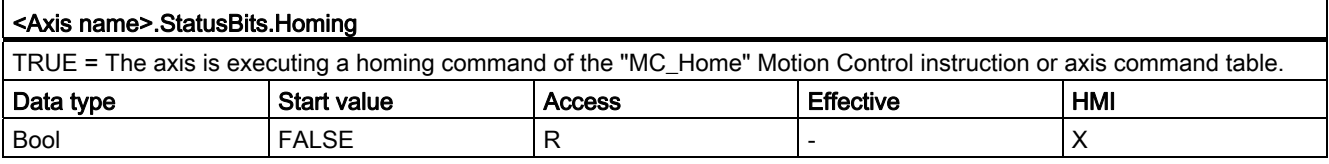

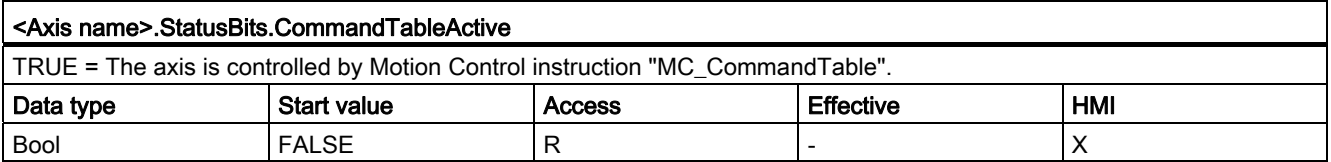

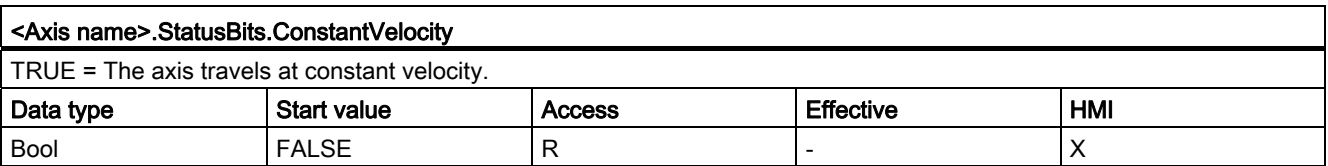

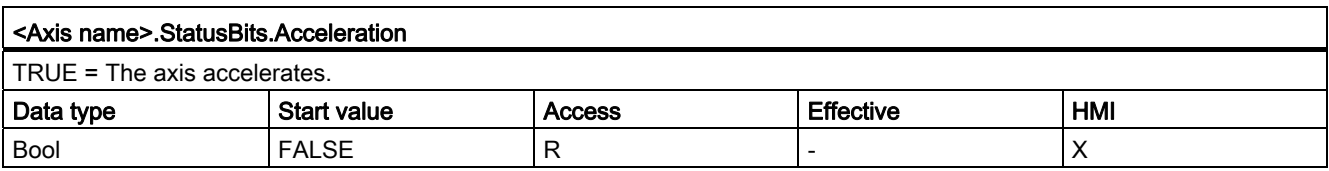

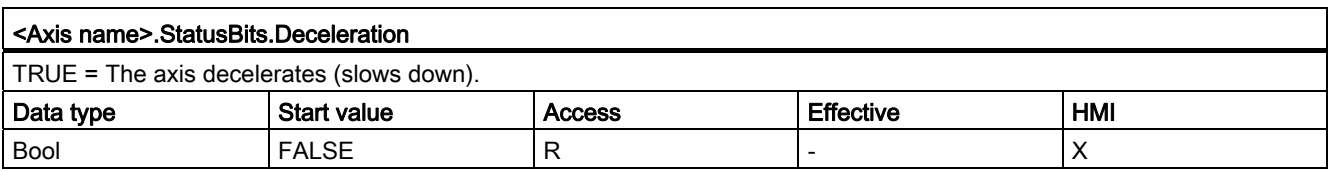

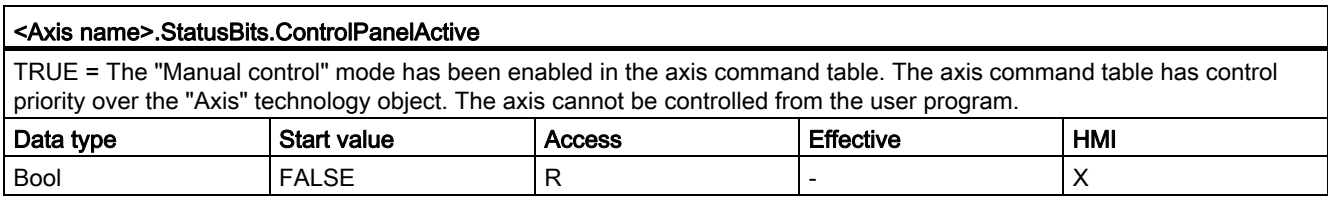

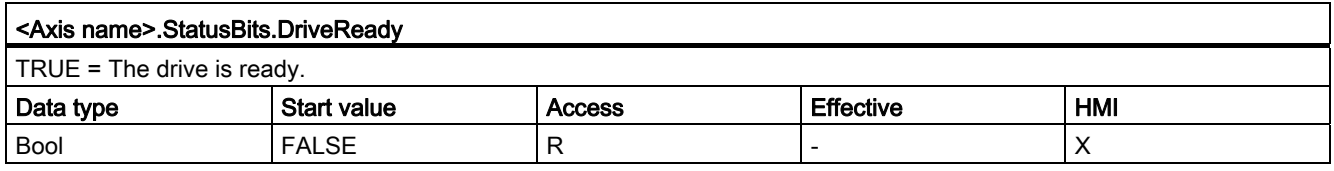

## See also

[Status and error bits](#page-3009-0) (Page [3010](#page-3009-0))

# ErrorBits. tag

### Table 11- 11 Legend

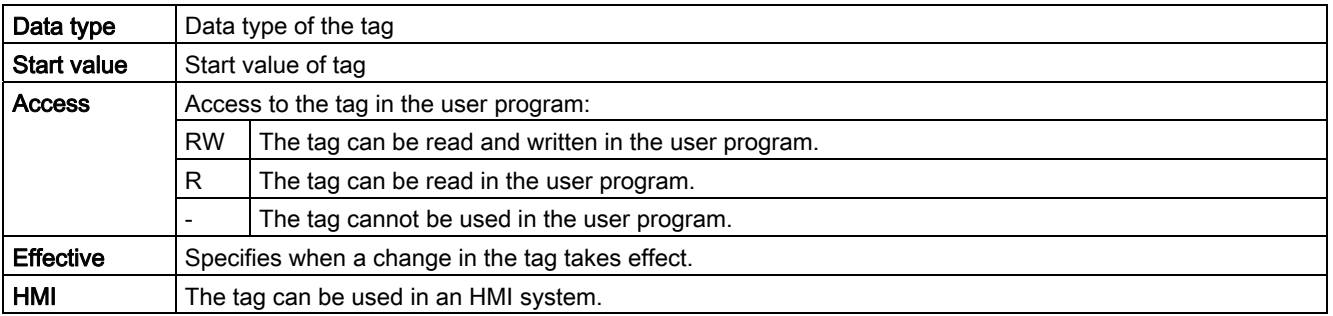

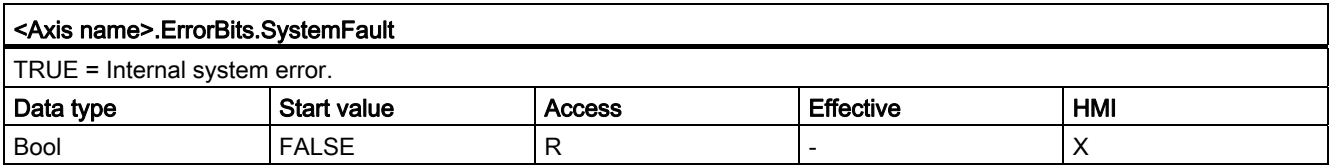

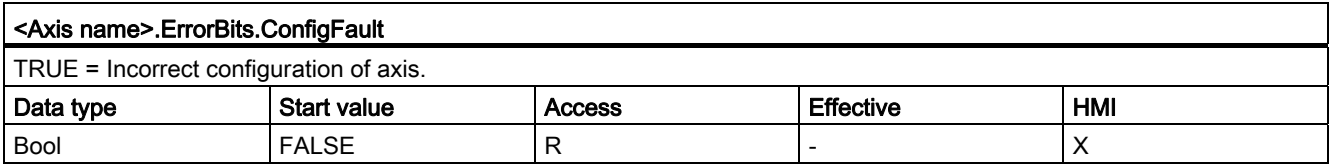

# Using technology functions

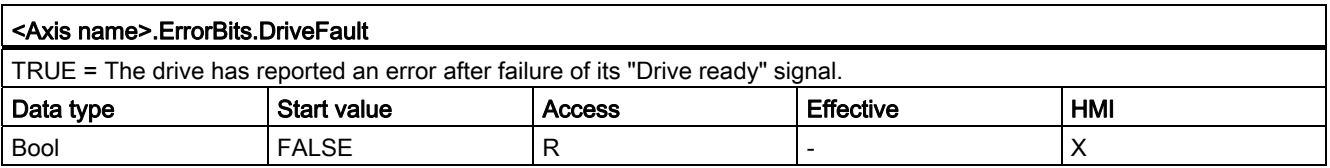

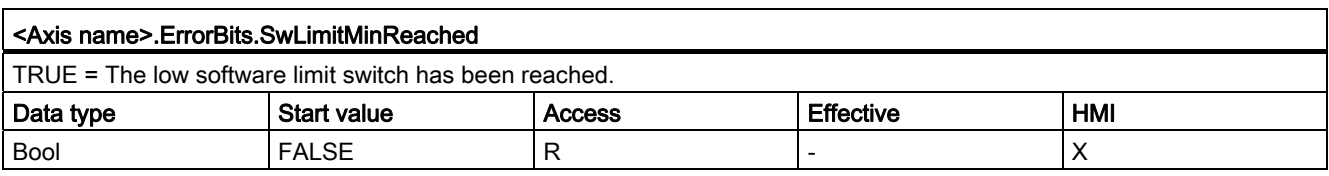

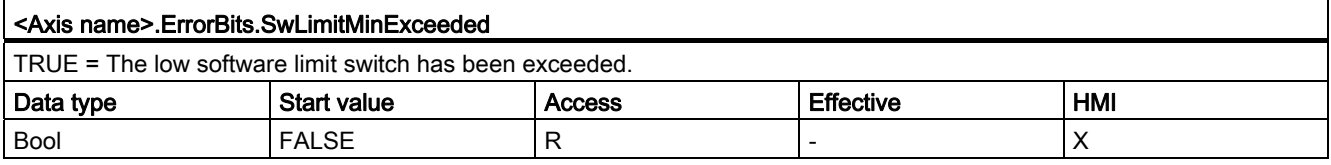

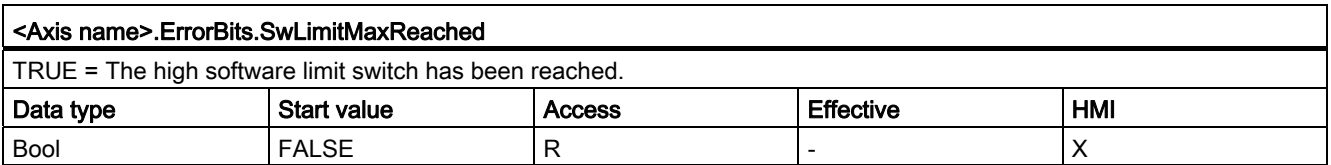

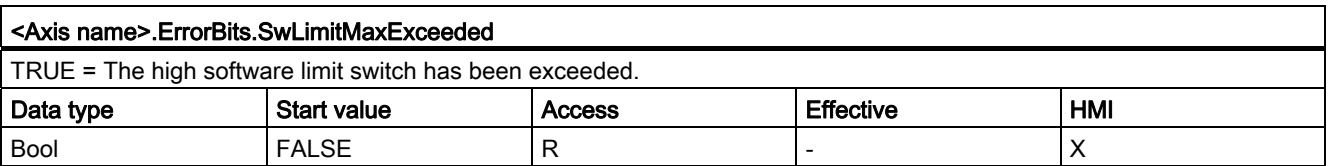

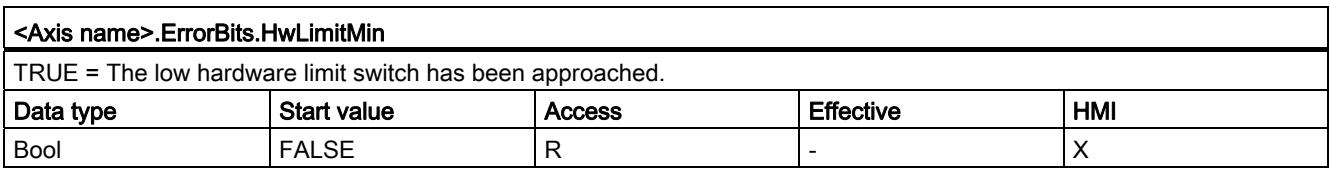

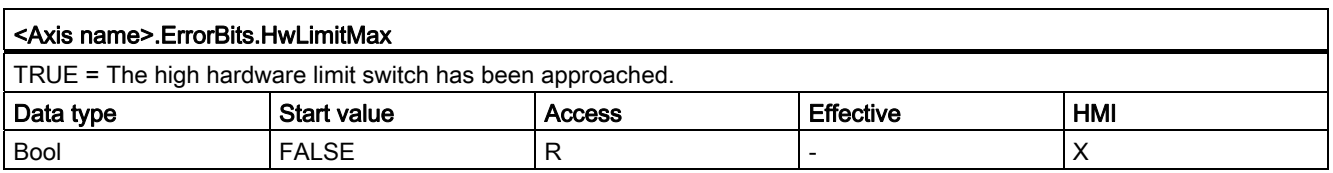

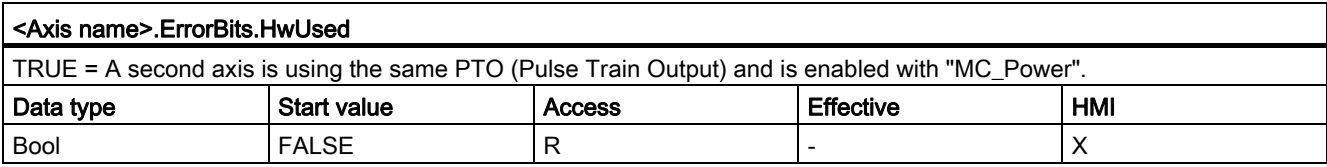

#### See also

[Status and error bits](#page-3009-0) (Page [3010](#page-3009-0))

#### Internal. tag

The "Internal" tags contain no user-relevant data; these tags cannot be accessed in the user program.

#### ControlPanel tag

The "ControlPanel" tags contain no user-relevant data; these tags cannot be accessed in the user program.

## Update of the technology object tags

The status and error information of the axis indicated in the technology object tags is updated at each cycle control point.

The change in values of editable configuration tags does not take effect immediately. For information on the conditions under which a change takes effect, refer to the detailed description of the relevant tag.

# Command table technology object tag

# Config.Command.Command[1 ... 32] tag

### Table 11- 12 Legend

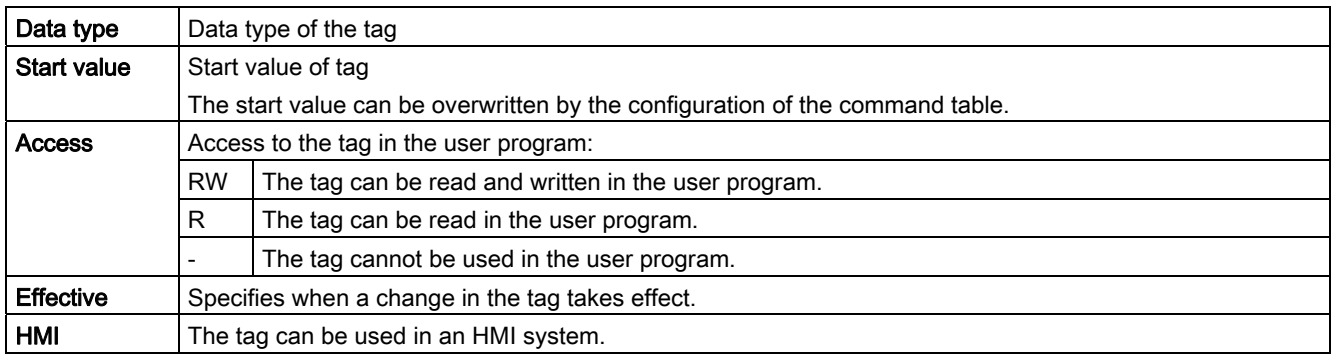

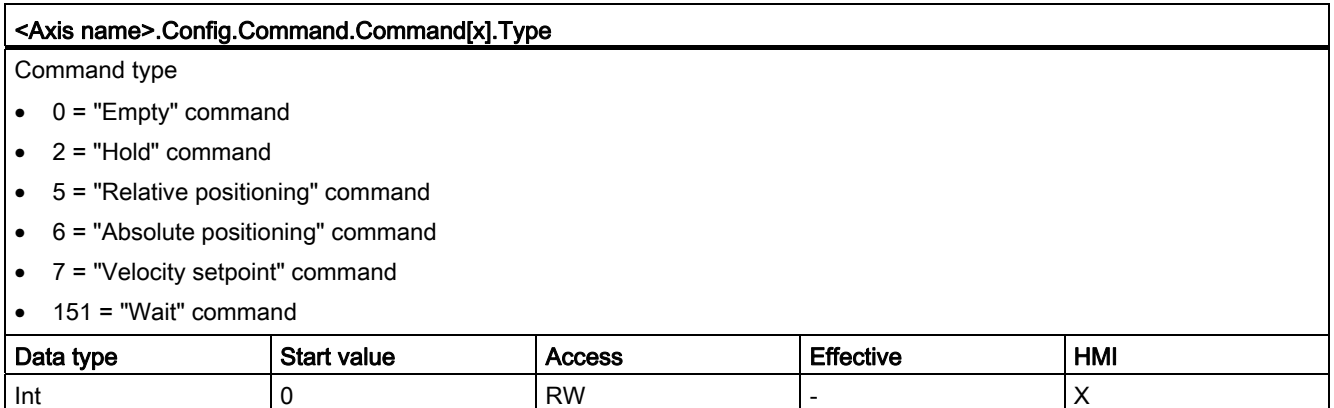

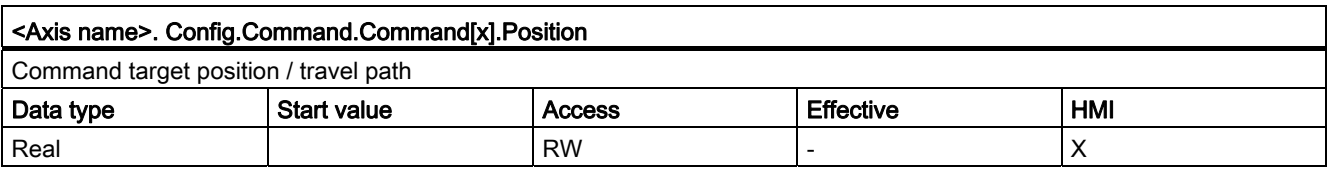

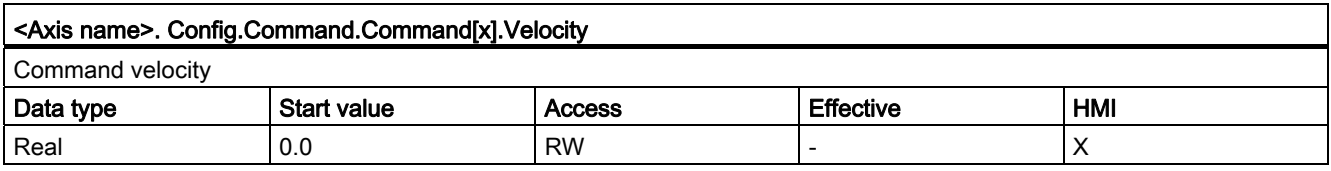

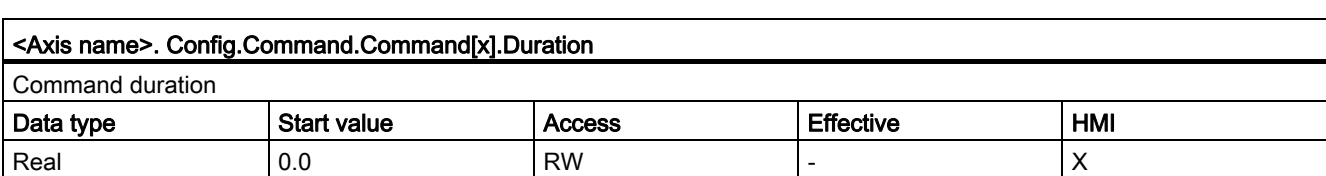

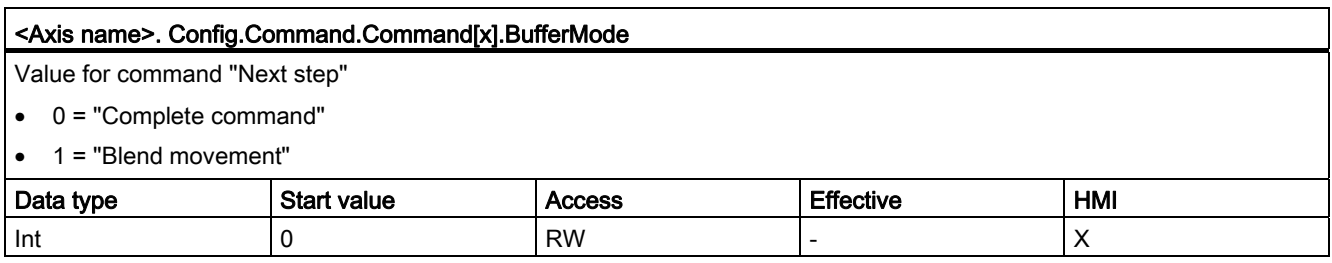

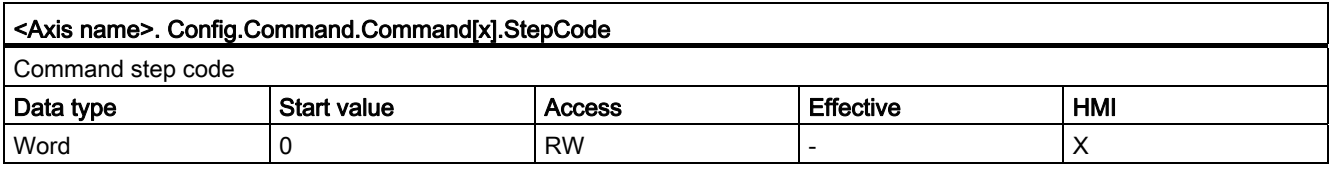

## Documentation for functions from previous versions

# Configuration - Homing (technology object "Axis" V1.0)

Configure the parameters for active and passive homing in the "Homing" configuration window. The homing method is set using the "Mode" input parameter of the motion control instruction. Here, Mode = 2 means passive homing and Mode = 3 means active homing.

### Homing switch input

Select the digital input for the homing switch from the drop-down list. The input must be interrupt-capable. The onboard CPU inputs and the inputs of an inserted signal board can be selected as inputs for the homing switch.

#### **Note**

The digital inputs are set to a filter time of 6.4 ms by default.

When the digital inputs are used as a homing switch, this can result in undesired decelerations and thus inaccuracies. Depending on the homing velocity and extent of the homing switch, the reference point may not be detected. The filter time can be set under "Input filter" in the device configuration of the digital inputs.

The specified filter time must be less than the duration of the input signal at the homing switch.

### Permitting direction reversal after reaching the HW limit switch (active homing only)

Activate the check box to use the hardware limit switch as a reversing cam for the reference point approach. The hardware limit switches must be activated for direction reversal. If the CPU firmware V1.0 is used, both hardware limit switches must be configured. If CPU firmware as of V2.0 is used, only the hardware limit switches in the approach direction must be configured.

If the hardware limit switch is reached during active homing, the axis brakes at the configured deceleration (not with the emergency stop deceleration) and reverses direction. The homing switch is then sensed in reverse direction.

If the direction reversal is not active and the axis reaches the hardware limit switch during active homing, the reference point approach is aborted with an error and the axis is braked at the emergency stop deceleration.

## **NOTICE**

Use one of the following measures to ensure that the machine does not travel to a mechanical endstop in the event of a direction reversal:

- Keep the approach velocity low
- Increase the configured acceleration/deceleration
- Increase the distance between hardware limit switch and mechanical stop

#### Approach / homing direction (active and passive homing)

With the direction selection, you determine the "approach direction" used during active homing to search for the homing switch, as well as the homing direction. The homing direction specifies the travel direction the axis uses to approach the configured side of the homing switch to carry out the homing operation.

Refer to the table under "Homing switches" for the effect of the approach direction setting on passive homing.

## Side of the homing switch (active and passive homing)

#### ● Active homing

This is where you select whether the axis is homed on the low or high side of the homing switch.

#### Note

Depending on the start position of the axis and the configuration of the homing parameters, the reference point approach sequence can differ from the diagram in the configuration window.

### ● Passive homing

With passive homing, the traversing motions for purposes of homing must be implemented by the user via motion commands. The side of the homing switch on which homing occurs depends on the following factors:

- "Approach direction" configuration
- "Homing switch" configuration
- Current travel direction during passive homing

The table below presents details on the effect of factors:

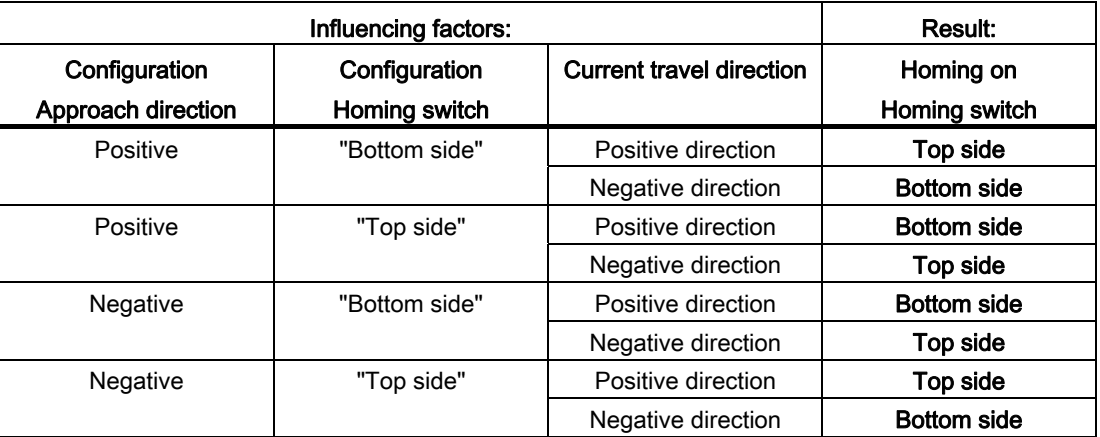

## Velocity (active homing only)

In this field, specify the velocity at which the homing switch is to be searched for during the reference point approach.

Limits (independent of the selected unit of measurement):

● Start/stop velocity ≤ approach velocity ≤ maximum velocity

## Homing velocity (active homing only)

In this field, specify the velocity at which the axis approaches the homing switch for homing.

Limits (independent of the selected unit of measurement):

● Start/stop speed ≤ Homing velocity ≤ Maximum velocity

### Home position offset (active homing only)

If the desired reference position deviates from the position of the homing switch, the home position offset can be specified in this field.

If the value does not equal 0, the axis executes the following actions following homing at the homing switch:

- 1. Move the axis at the homing velocity by the value of the home position offset
- 2. Upon reaching the "home position offset", the axis is at the home position that was specified in input parameter "Position" of the "MC\_Home" Motion Control instruction.

Limits (independent of the selected unit of measurement):

● -1.0e12 ≤ home position offset ≤ 1.0e12

#### Home position

The position for which parameters are assigned in the Motion Control instruction "MC\_Home" is used as the home position.

#### List of ErrorIDs and ErrorInfos (technology objects V1.0)

The following table lists all ErrorIDs and ErrorInfos that can be indicated in motion control instructions. In addition to the cause of the error, remedies for eliminating the error are also listed:

#### Operating error with stop of the axis

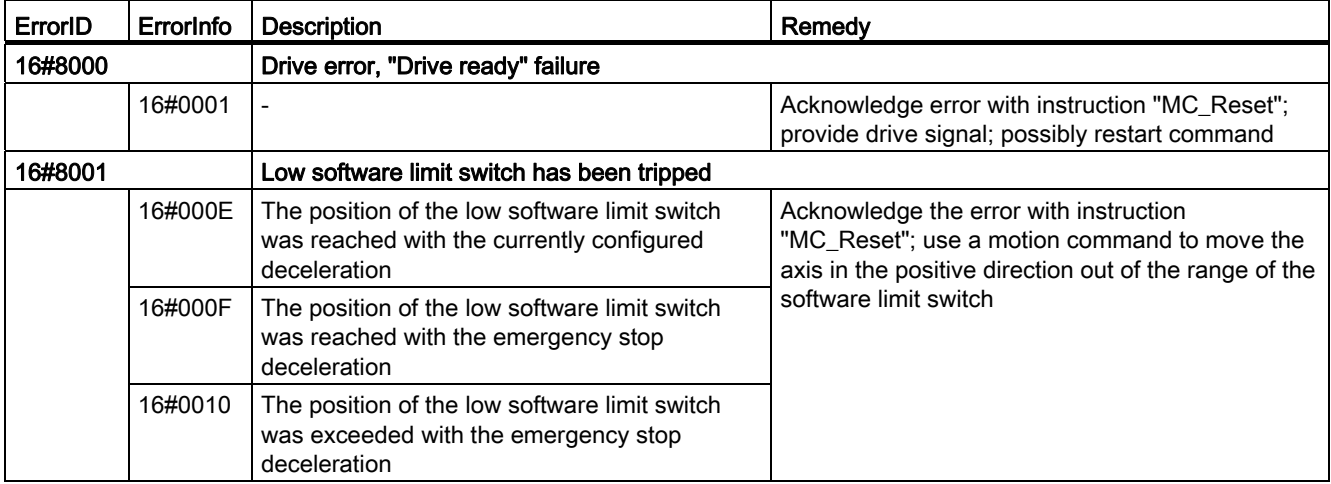

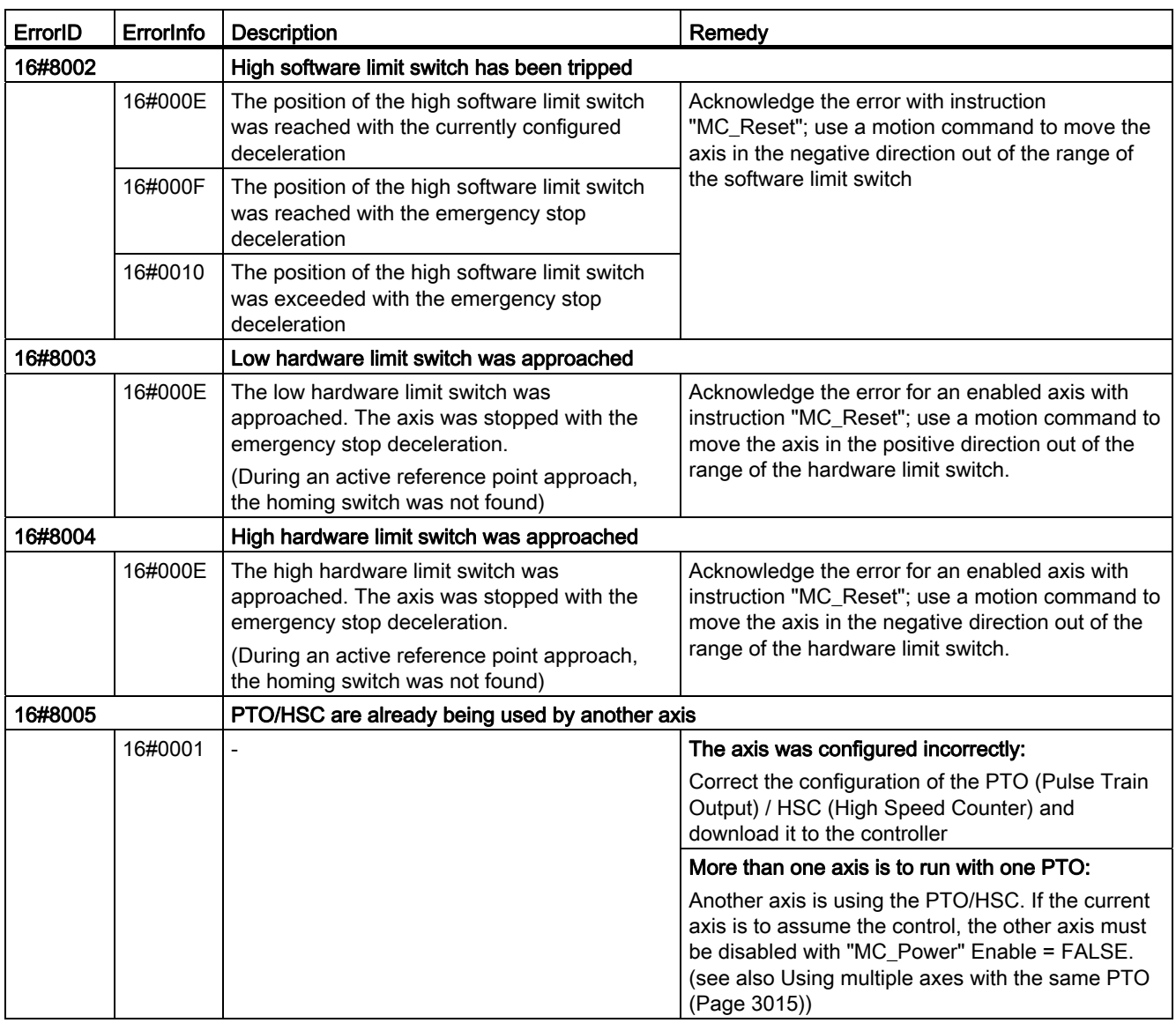

# Operating error without stop of the axis

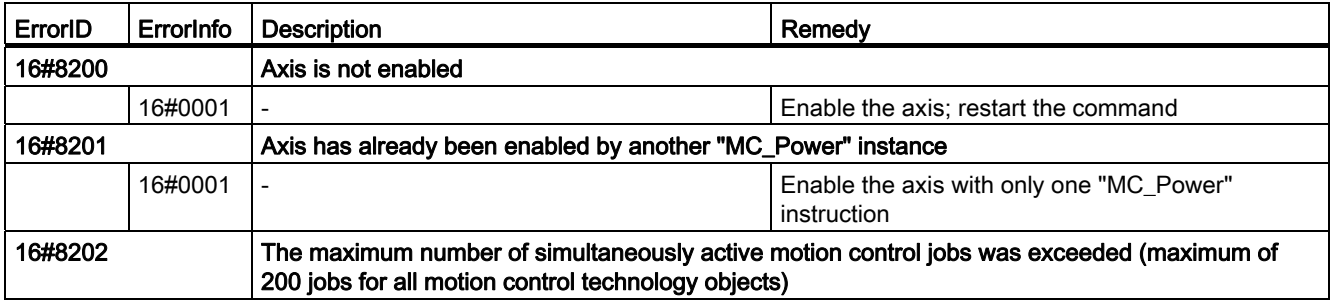

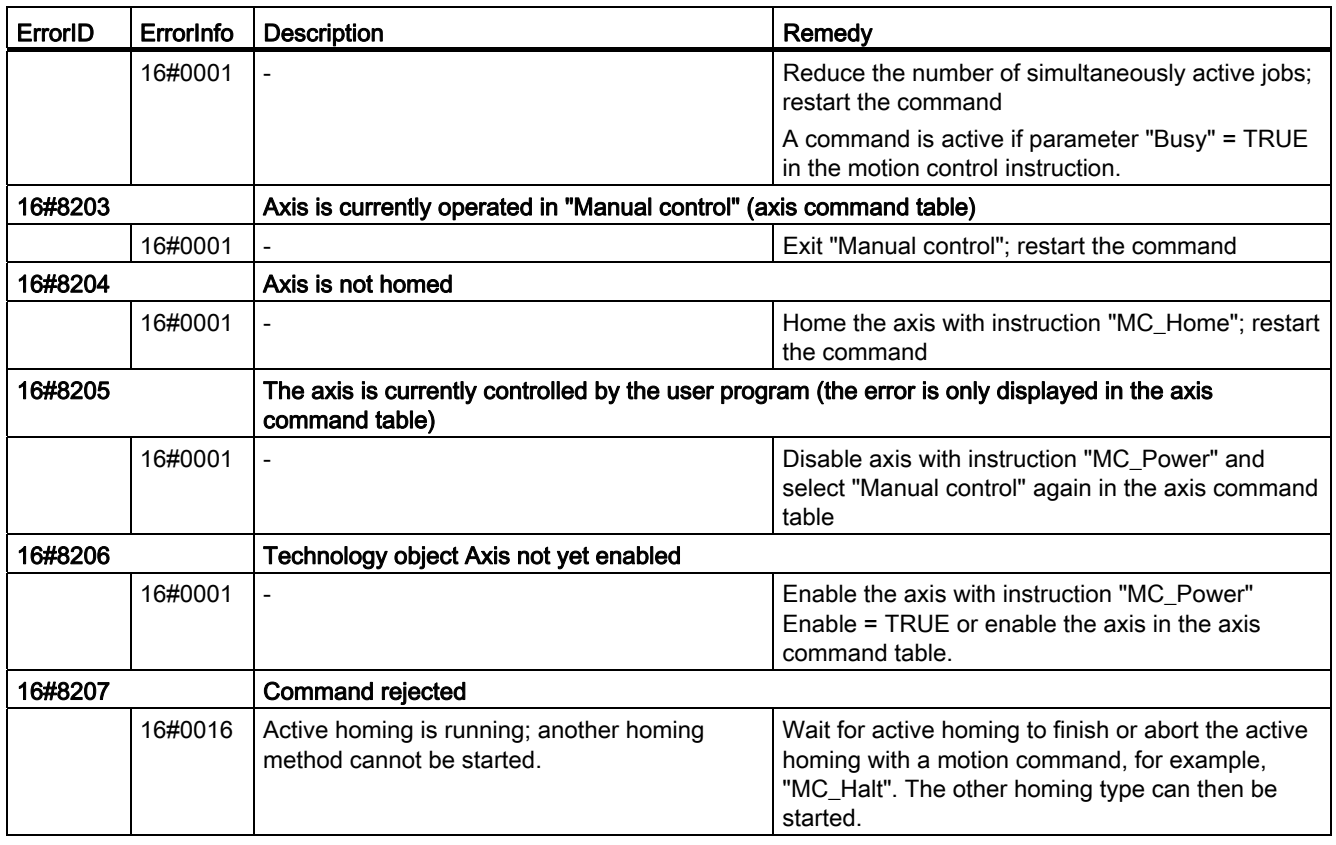

## Block parameter error

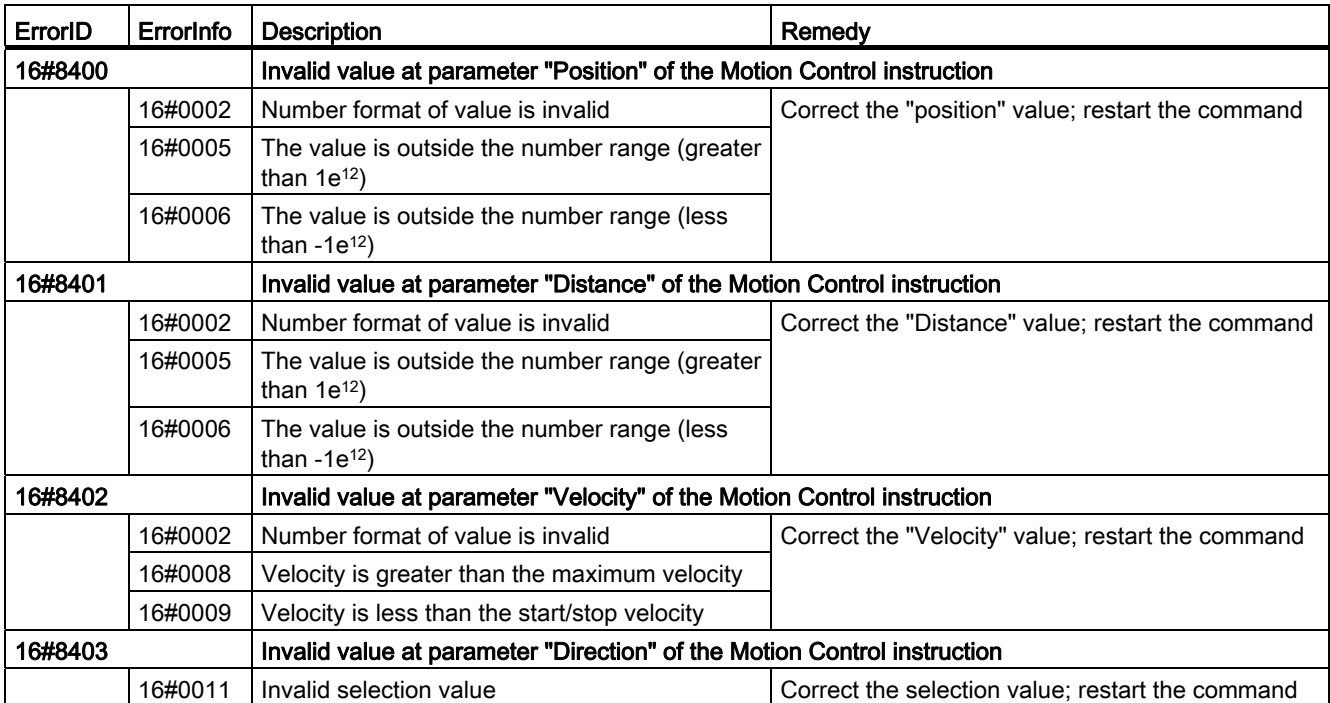
11.2 Motion Control

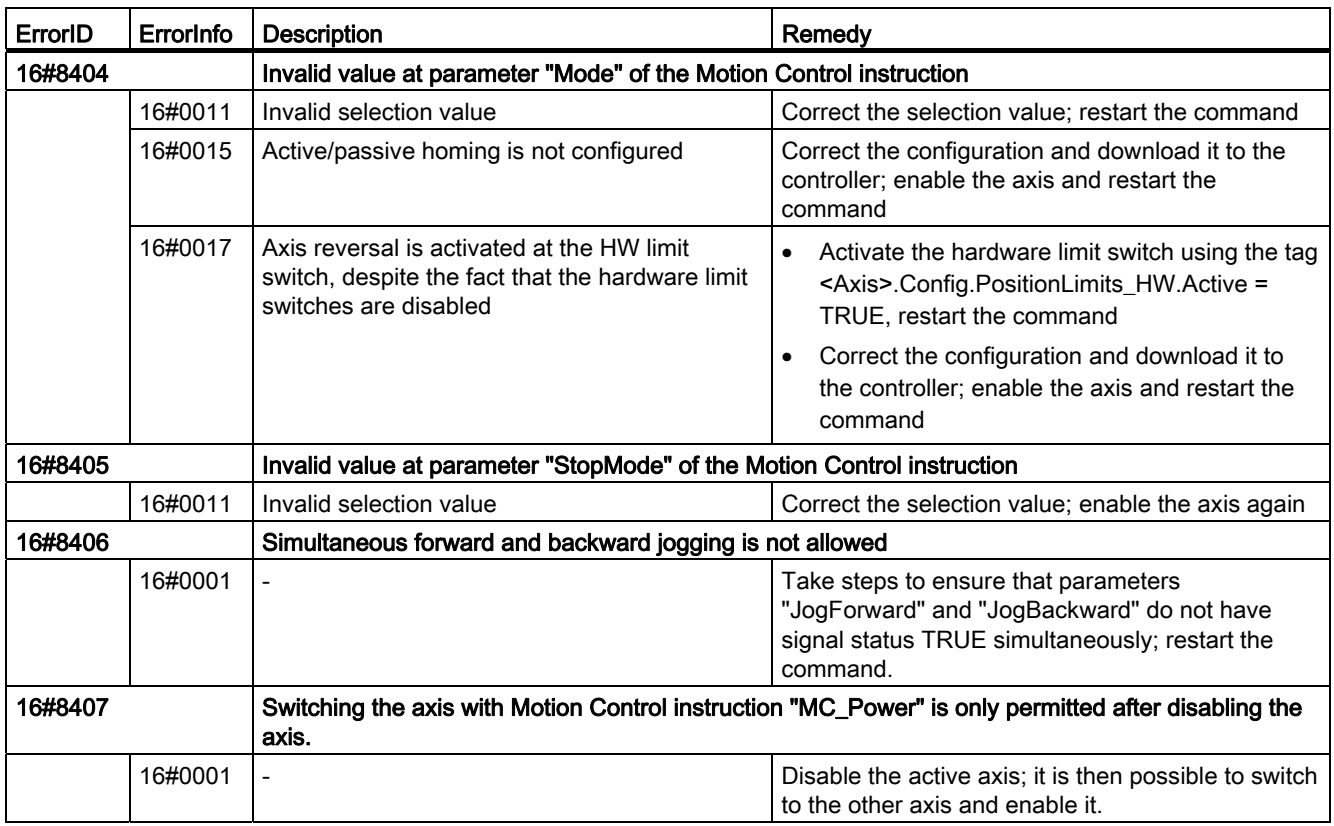

# Configuration error

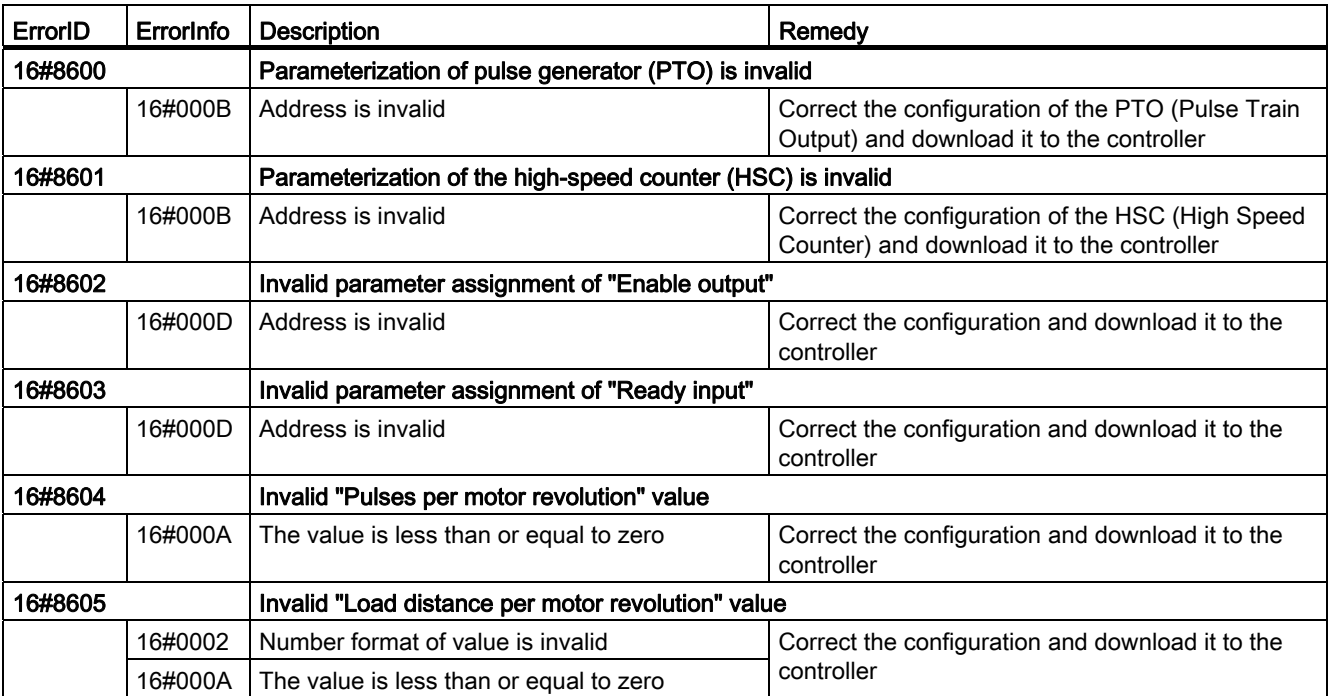

11.2 Motion Control

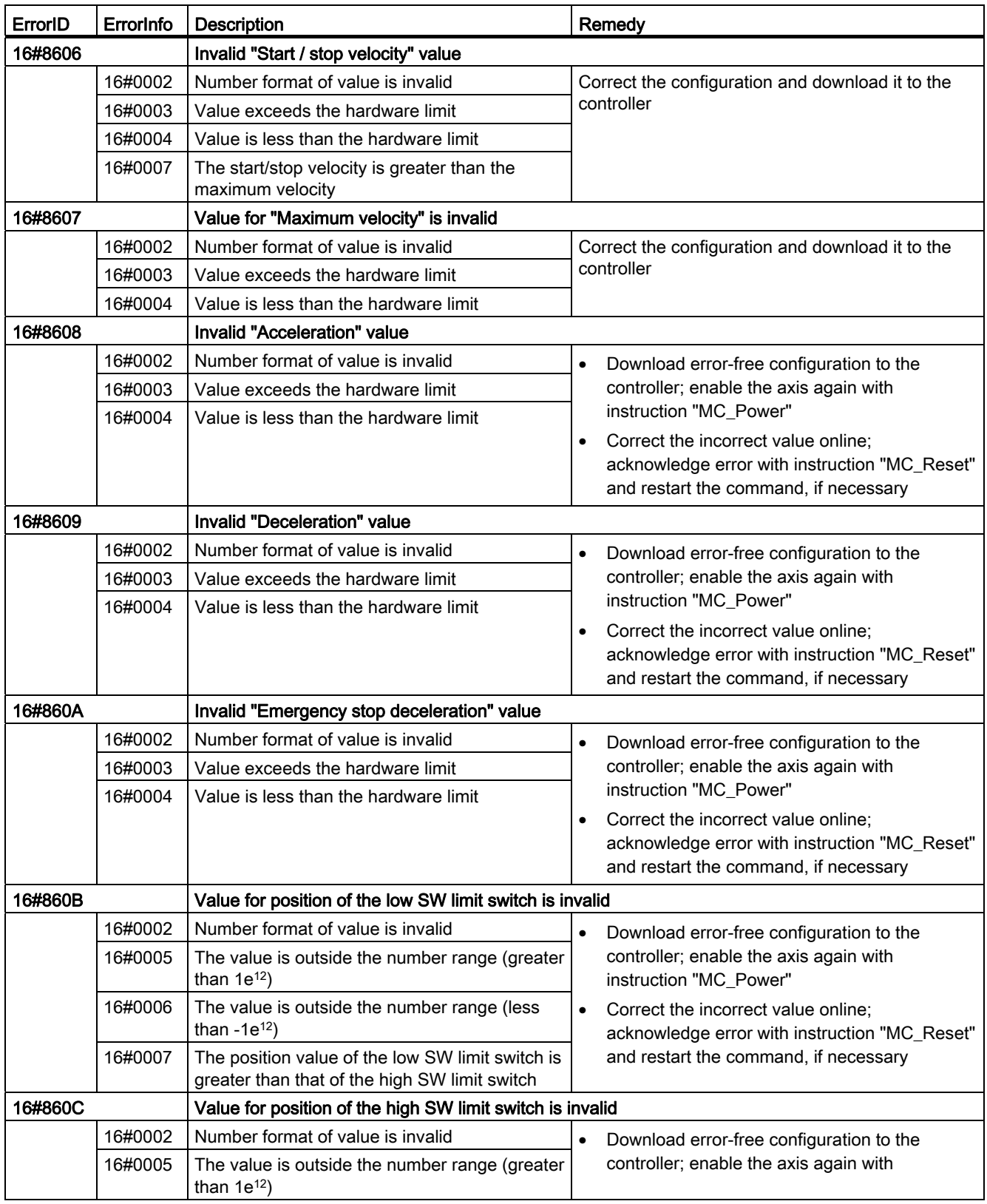

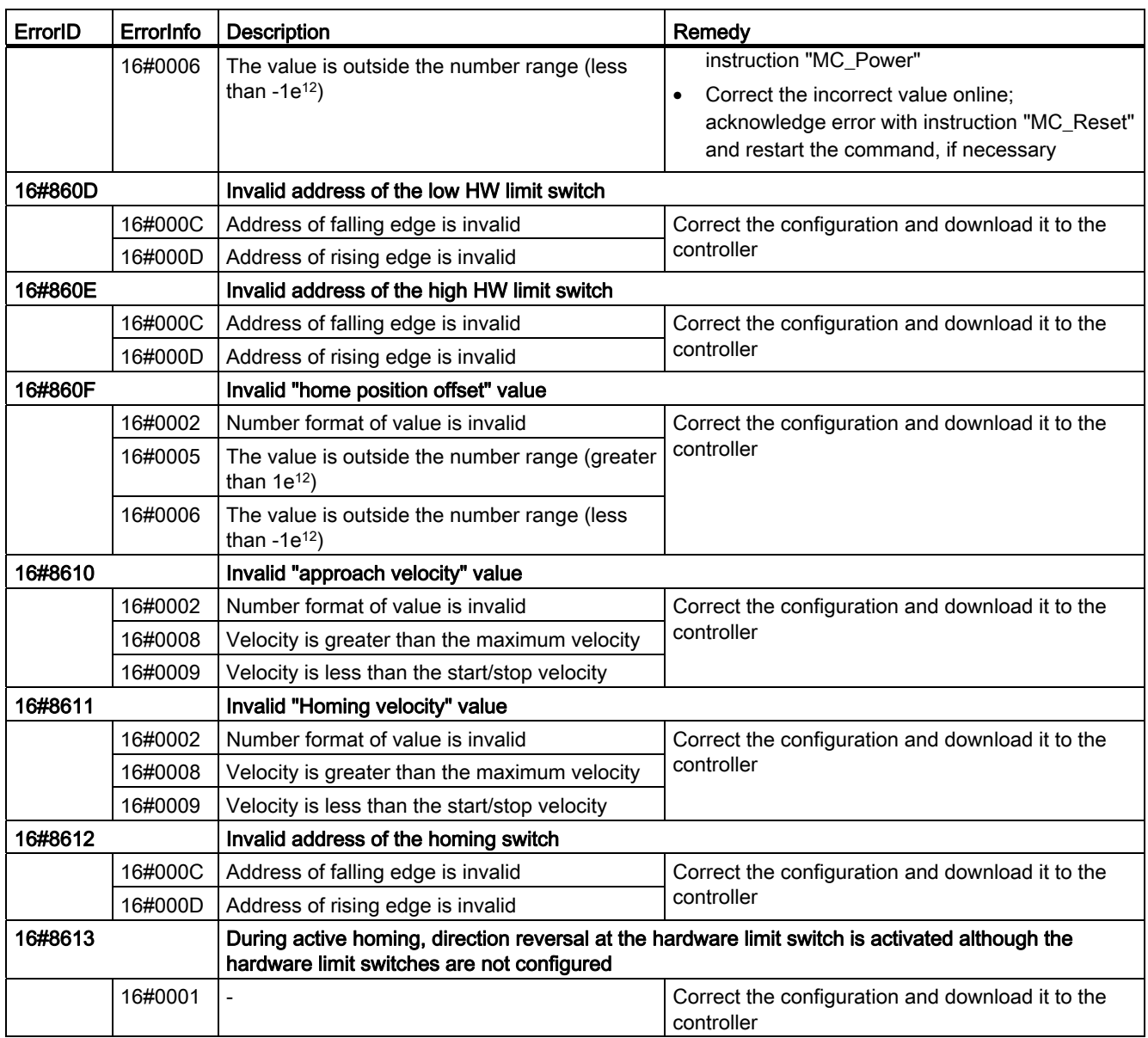

11.2 Motion Control

# Internal errors

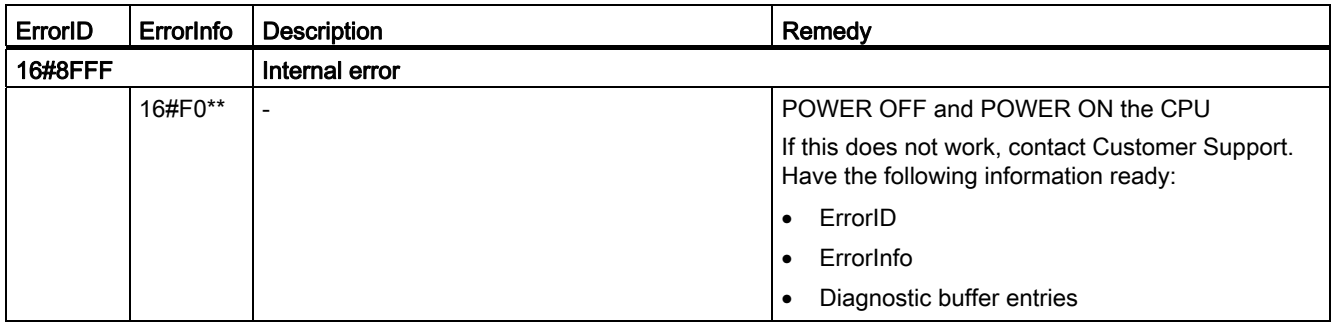

#### See also

Using multiple axes with the same PTO (Page 3015)

# Using online and diagnostics functions  $\begin{array}{cc} 12 \end{array}$

# <span id="page-3064-0"></span>12.1 General information about online mode

#### Online mode

In online mode, there is an online connection between your programming device / PC and one or more devices.

An online connection between the programming device/PC and the device is required, for example, for the following tasks:

- Testing user programs
- Displaying and changing the operating mode of the CPU
- Displaying and setting the date and time of day of the CPU
- Displaying module information
- Comparing blocks
- Hardware diagnostics

Before you can establish an online connection, the programming device/PC and the device must be physically or remotely connected. As an alternative, some devices support a simulation mode. In this case, a connection to the device is simulated via the PLCSIM virtual interface.

After establishing a connection, you can use the Online and Diagnostics view or the "Online tools" task card to access the data on the device. The current online status of a device is indicated by an icon to the right of the device in the project tree. You will find the meaning of the individual status icons in the relevant tooltip.

#### **Note**

Some online functions depend on the range of the installed software or whether a project is open.

#### Standby or hibernation of the programming device / PC

If the programming device / PC is changed to the standby or hibernation mode when there is an online connection, all online connections are terminated. When the programming device / PC wakes up from hibernation, the online connections are not automatically re-established.

Note that suddenly terminating an online connection can lead to loss of data or a connected device may interrupt program execution.

12.1 General information about online mode

## Performing an LED flash test

In many online dialogs you can perform an LED flash test, if the device connected online supports this feature. When you click on the "LED flashing" button, an LED flashes at the currently selected station. This feature is useful, for example, when you are not sure which device in the hardware configuration corresponds to the station currently selected in the software.

Read any additional information and learn about the possible limitations to the LED flash test in the respective device documentation.

#### See also

View in online mode (Page 3067)

# 12.2 View in online mode

# Online displays

After the online connection has been established successfully, the user interface changes. The following figure shows a device connected online and the corresponding user interface:

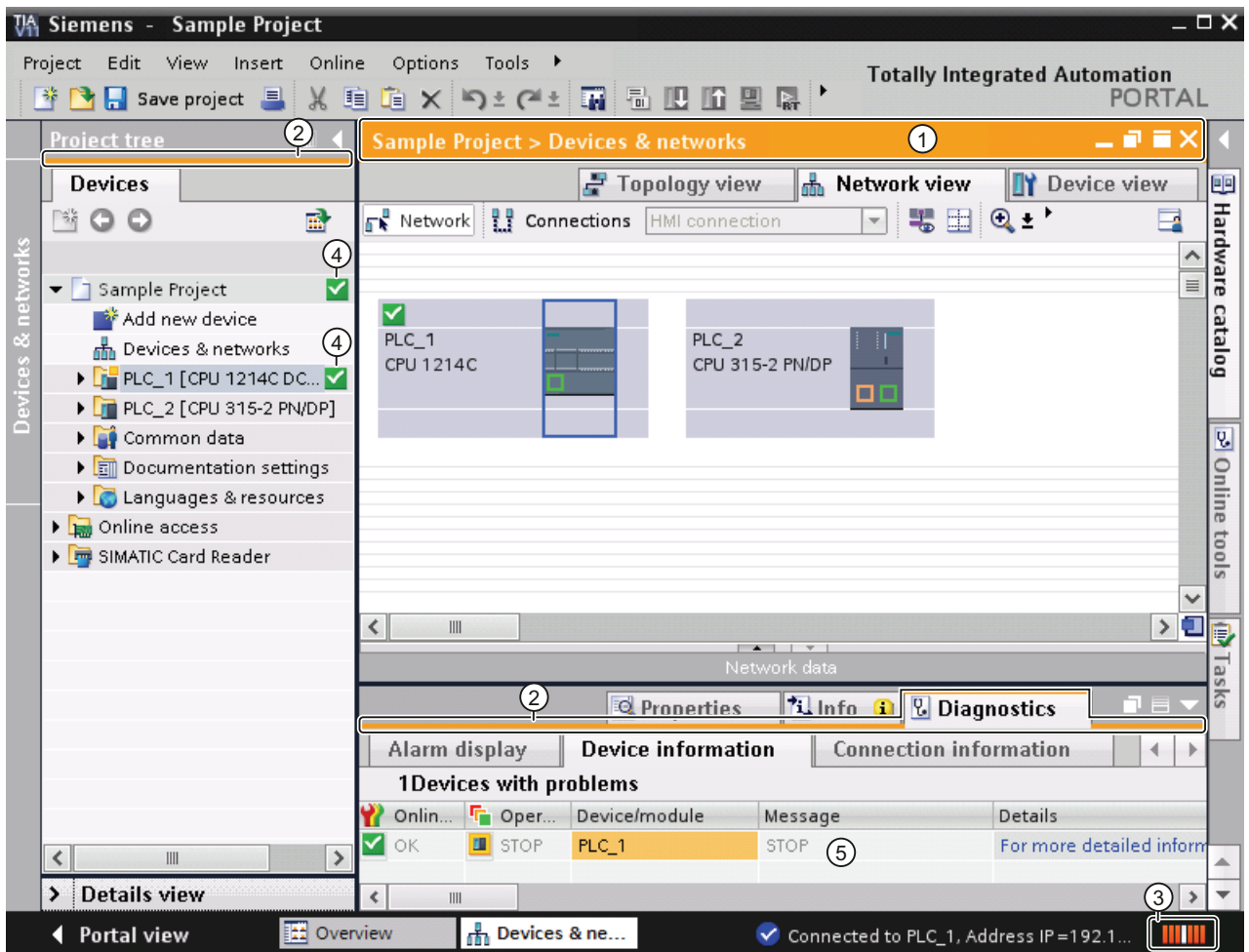

- ① The title bar of the active window now has an orange background.
- ② The title bars of inactive windows for the relevant station now have an orange line below them.
- ③ An orange, pulsing bar appears at the right-hand edge of the status bar. If the connection has been established but is functioning incorrectly, an icon for an interrupted connection is displayed instead of the bar. You will find more information on the error in "Diagnostics" in the Inspector window.

④ Operating mode symbols or diagnostics symbols for the stations connected online and their underlying objects are shown in the project tree. A comparison of the online and offline status is also made automatically. Differences between online and offline objects are also displayed in the form of symbols.

⑤ The "Diagnostics > Device information" area is brought to the foreground in the Inspector window.

#### Online connection abort

The online mode and its display are retained as long as at least one device is connected online. If the online connection to one or more devices aborts, the TIA Portal remains in online mode. The display of the TIA Portal changes to offline mode only when there is no longer an online connection to any device.

#### See also

[General information about online mode](#page-3064-0) (Page [3065\)](#page-3064-0)

[Basics of project data comparison](#page-232-0) (Page [233\)](#page-232-0)

# 12.3 Online access

#### Online access of the project

In the "Online access" folder of the project tree, you will find all active interfaces of your programming device/PC. Each interface icon provides you with information on the status of the interface. You can also display the accessible devices and display and edit the properties of an interface using the shortcut menu.

The following figure shows the "Online access" folder in the project tree.

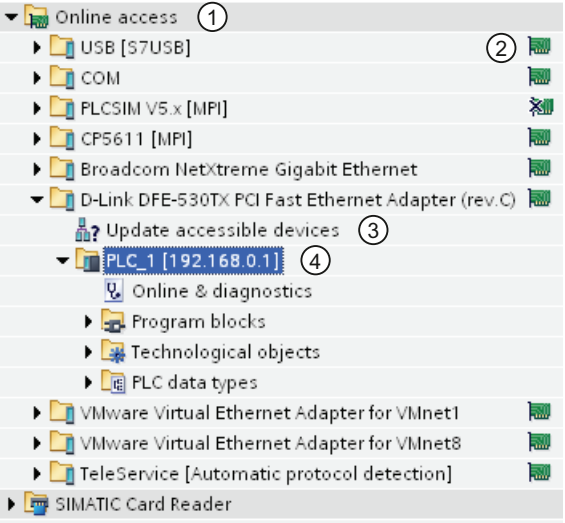

# ① "Online access" folder in the project tree All interfaces installed in the programming device/PC are displayed in the "Online access" folder.

- ② Status display for the interfaces The current status of an interface is indicated by an icon to the right of the name. You can see the meaning of the icon in the tooltip.
- ③ Updating the list of accessible devices. This function is available for each hardware interface of the programming device/PC. Software interfaces, such as a remote connection, do not offer this function.
- ④ Devices connected via the respective interface with the programming device/PC The type of the respective device and its status are displayed by the preceding icon.

12.3 Online access

#### Displaying or updating accessible devices

You have the following options if you want to display all devices accessible online on your programming device/PC:

- Display of the accessible devices on a single interface of the programming device / PC in the project tree. In the project tree, you can also display additional information about the individual accessible devices.
- Display of the accessible devices of all interfaces in a list.

See also: Displaying accessible devices

#### Overview of icons for accessible devices

The accessible devices are identified with an icon according to their type and status. The following is an overview of all icons and their meaning.

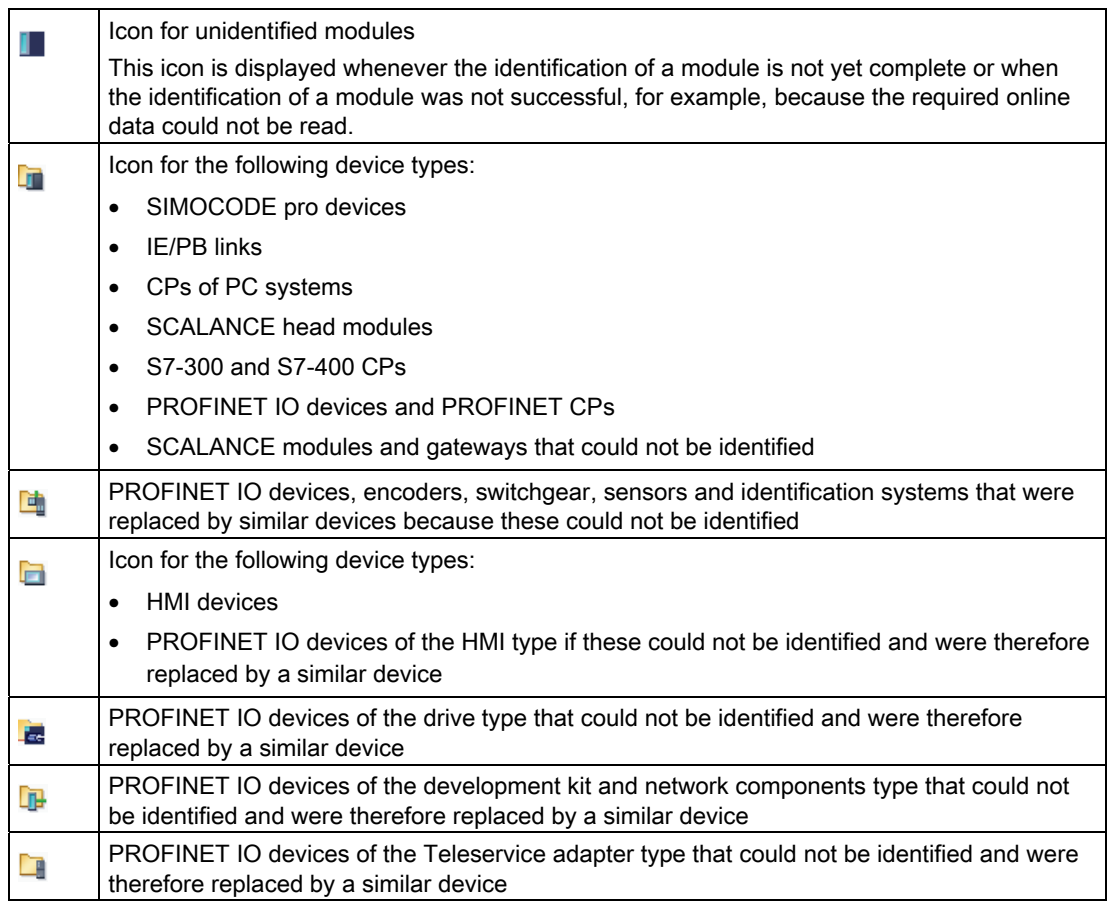

#### See also

[Opening the properties of an interface](#page-3072-0) (Page [3073\)](#page-3072-0)

# 12.4 Displaying accessible devices

#### Accessible devices

Accessible devices are all devices connected to an interface of the programming device / PC and that are turned on. Devices that allow only restricted configuration using the currently installed products or that cannot be configured at all can also be displayed.

#### Displaying accessible devices on an interface of the programming device / PC in the project tree

To display accessible devices on a single interface of the programming device / PC, follow these steps:

- 1. Open the "Online access" folder in the project tree.
- 2. Click on the arrow to the left of the interface to show all the objects arranged below the interface.
- 3. Double-click on the "Update accessible devices" command below the interface.

All devices that are accessible over this interface are displayed in the project tree.

#### Displaying accessible devices in a list

To display the accessible devices on all available interfaces in an overview list, follow these steps:

- 1. Select the "Accessible devices" command in the "Online" menu.
	- The "Accessible devices" dialog is displayed.
- 2. Select the type of interface from the "Type of the PG/PC interface" drop-down list. The "PG/PC interface" drop-down list then shows only the interfaces of the programming device / PC that match the selected interface type.
- 3. Select the required interface of the programming device / PC from the "PG/PC interface" drop-down list, for example an Industrial Ethernet adapter.

If no devices are available on an interface, an unbroken connecting line is displayed between the programming device / PC and the device. If devices are accessible, an unbroken connecting line is shown and the devices accessible on the selected interface of the programming device / PC are displayed in a list.

- 4. If you have connected a new device in the meantime, click the "Refresh" button to refresh the list of accessible devices.
- 5. To go to a device in the project tree, select the device from the list of accessible devices and click the "Show" button.

The interface to which the selected device is connected is shown as selected in the project tree.

12.4 Displaying accessible devices

## Displaying additional information about the accessible devices in the project tree

To display additional information on the accessible devices in the project tree, follow these steps:

1. Click on the arrow to the left of one of the accessible devices in the project tree.

All data available online, for example blocks and system data, is displayed for known devices.

# <span id="page-3072-0"></span>12.5 Opening the properties of an interface

## Introduction

For each interface, you can display and, in some cases, modify properties, for example the network type, address, and status.

#### Procedure

To open the properties, follow these steps:

- 1. Right-click on the required interface below "Online access" in the project tree.
- 2. Select the "Properties" command from the shortcut menu.

A dialog containing the properties of the interface opens. On the left of the dialog, you will see the area navigation. You can view the current parameter settings in the individual entries in the area navigation and, if necessary, change them.

12.6 Establishing and canceling an online connection

# <span id="page-3073-0"></span>12.6 Establishing and canceling an online connection

#### Requirement

At least one PG/PC interface is installed and is physically connected to a device, for example with an Ethernet cable. As an alternative, it is also possible to establish a virtual connection using PLCSIM.

#### Go online

To establish an online connection, follow these steps:

- 1. In the project tree, select one or mote devices to which you want an online connection to be established.
- 2. Select the "Go online" command in the "Online" menu.

If the device was already connected to a specific PG/PC interface, the online connection is automatically established to the previous PG/PC interface. In this case, you can ignore the following steps. If there was no previous connection, the "Go online" dialog opens.

- 3. Select the type of interface from the "Type of the PG/PC interface" drop-down list. The "PG/PC interface" drop-down list then shows only the interfaces of the programming device / PC that match the selected interface type.
- 4. Select the required interface of the programming device / PC from the "PG/PC interface" drop-down list, for example an Industrial Ethernet adapter.
- 5. In the "Connection to subnet" drop-down list, select the subnet via which the device is connected to the PG/PC interface. If the device is connected directly to the PG/PC interface, select the "(local) TCP/IP" setting. In this case, a direct connection is established to the device, without a network node, for example, an interposed switch.

If you selected an MPI or PROFIBUS subnet, the bus parameters configured in the programming device/PC interface are applied at this point.

6. If the device is accessible via a gateway, select the gateway that connects the two subnets involved in the "1st gateway" drop-down list.

If no devices are available on the interface, a broken connecting line is displayed between the programming device / PC and the device. If devices are accessible, an unbroken connecting line is shown and the devices accessible on the selected interface of the programming device / PC are displayed in a list.

- 7. Optional: Click the "Update" button to redisplay the list of accessible devices.
- 8. Optional: Click the "Flash LED" button on the left of the graphic to run an LED flash test. With this function, you can check that you have selected the correct device. The LED flash test is not supported by all devices.
- 9. Select your device in the "Accessible devices in the target subnet" table and confirm your selection with "Go online".

The online connection to the selected target device is established.

12.6 Establishing and canceling an online connection

## Result

After the online connection has been established, the title bars of the editors change to orange. An orange activity bar is also shown in the title bar of an editor and in the status bar. In the project tree, status symbols show the difference between online and offline objects.

The connection path is stored for future connection attempts. It is no longer necessary to open the "Go online" dialog unless you want to select a new connection path.

#### **Note**

If no accessible device is displayed, select a different network access for the PG/PC interface or check the settings of the interface.

#### Canceling an online connection

To disconnect the existing online connection, follow these steps:

- 1. Select the device you want to disconnect from in the project tree.
- 2. Select the "Go offline" command in the "Online" menu.

#### See also

[Connecting online with several devices](#page-3075-0) (Page [3076\)](#page-3075-0) View in online mode (Page 3067) [Assigning a temporary IP address](#page-3082-0) (Page [3083](#page-3082-0)) [Influence of user rights](#page-196-0) (Page [197\)](#page-196-0)

12.7 Connecting online with several devices

# <span id="page-3075-0"></span>12.7 Connecting online with several devices

You can establish an online connection to several devices at the same time without needing to select individual devices previously in the network view.

## Requirement

- No device must be selected
- At least one PG/PC interface is installed and is physically connected to a device, for example with an Ethernet cable. As an alternative, it is also possible to establish a virtual online connection using PLCSIM or a remote connection.

#### Procedure

To establish an online connection to several devices at the same time, follow these steps:

1. Select the "Go online" command in the "Online" menu.

The "Select devices" dialog opens with a table of all available devices.

- 2. Select the devices to which you want to establish an online connection in the "Go online" column.
- 3. Click the "Go online" button.

#### Result

Without any further prompt for confirmation, a connection is established to all selected devices if a connection was already established to the selected devices at least once. If there was no previous online connection, the "Go online" dialog opens. In this case, first configure the online connection as described in the section ["Go online and disconnect online](#page-3073-0)  [connection](#page-3073-0) (Page [3074](#page-3073-0))".

#### See also

[Establishing and canceling an online connection](#page-3073-0) (Page [3074](#page-3073-0)) [Assigning a temporary IP address](#page-3082-0) (Page [3083](#page-3082-0))

12.8 Basics of assigning parameters for the PG/PC interface

# <span id="page-3076-0"></span>12.8 Basics of assigning parameters for the PG/PC interface

#### Options for connecting to target systems

If the devices of the project are connected via different subnets, you assign a suitable network access to each PG/PC interface to be able to establish online connections to the target systems. The following interfaces are automatically supported:

- MPI
- PROFIBUS
- Industrial Ethernet (ISO and TCP/IP)

You can make various settings for the interfaces. The following sections explain the parameter settings you can make.

#### **Note**

Note that changes to interface parameters have a direct influence on the operating system and the programming device / PC. Remember that some parameter settings can only be changed if you have adequate user rights.

#### See also

[Setting parameters for the Industrial Ethernet interface](#page-3078-0) (Page [3079\)](#page-3078-0) [Setting parameters for the MPI and PROFIBUS interfaces](#page-3084-0) (Page [3085\)](#page-3084-0) 12.9 Adding interfaces

# 12.9 Adding interfaces

You have the option of installing additional interfaces after installation of the TIA Portal.

# Procedure

To install an interface at a later time and add it to the TIA Portal, follow these steps:

- 1. Install or update the drivers in the operating system once you have installed the interface hardware.
- 2. Close the TIA Portal if it is still open.
- 3. Open the Windows control panel.
- 4. Open the entry "Setting the PG/PC Interface" in the Control Panel.

The "Setting the PG/PC Interface" dialog opens.

- 5. Make any necessary changes to the interface configuration and confirm them with "OK". You have to click "OK", even if you have not made any changes.
- 6. Restart the TIA Portal.

# Result

The newly installed interface is now displayed in the project tree under the "Online access" folder.

# 12.10 Setting parameters for the Ethernet interface

# <span id="page-3078-0"></span>12.10.1 Setting parameters for the Industrial Ethernet interface

#### Options in the parameter settings for the Industrial Ethernet interface

When setting parameters for the Industrial Ethernet interface, you have the following options:

● Parameters dependent on the operating system

The Industrial Ethernet interface has parameters that are set in the operating system and are valid for all connected devices. These parameter settings are only displayed here, they can, however, be changed in the network settings of the operating system.

Parameters that can be set in the software

#### Note

Note that changes to interface parameters have a direct influence on the operating system and the programming device / PC. Remember that some parameter settings can only be changed if you have adequate user rights.

#### Parameters for the Industrial Ethernet interface

The following table contains an overview of the parameters of the Industrial Ethernet interface that are set by the operating system and can be changed by the user.

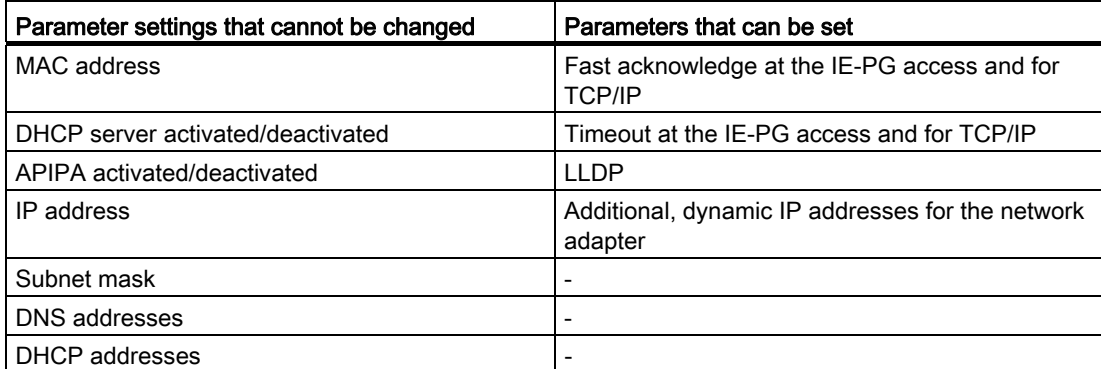

12.10 Setting parameters for the Ethernet interface

#### See also

[Basics of assigning parameters for the PG/PC interface](#page-3076-0) (Page [3077](#page-3076-0)) [Displaying operating system parameters](#page-3079-0) (Page [3080](#page-3079-0)) [Connecting the PG/PC interface to a subnet](#page-3080-0) (Page [3081\)](#page-3080-0) [Setting parameters for the Ethernet interface](#page-3080-1) (Page [3081](#page-3080-1)) [Assigning a temporary IP address](#page-3082-0) (Page [3083](#page-3082-0)) [Managing temporary IP addresses](#page-3082-1) (Page [3083\)](#page-3082-1) [Influence of user rights](#page-196-0) (Page [197\)](#page-196-0)

# <span id="page-3079-0"></span>12.10.2 Displaying operating system parameters

The Ethernet interface is part of the operating system. All parameters of the network adapter can therefore be adapted in the network settings of the operating system.

You can display the following parameters in the software:

- Physical address of the network adapter
- Assignment of the IP address by a DHCP server activated or deactivated
- Assignment of a private IP address by the operating system activated or deactivated
- Current static IP address
- Assigned subnet mask
- DNS addresses
- **DHCP** addresses

If you want to modify the parameter settings, please refer to the documentation of the operating system or the network adapter.

#### Displaying current parameters of the Ethernet interface

To display the current parameters of the Ethernet interface, follow these steps:

- 1. Select the Ethernet interface in the project tree in "Online access".
- 2. Select the "Properties" command in the shortcut menu of the interface.

The dialog for configuring the interface opens.

3. Select "Configurations > Industrial Ethernet" in the area navigation.

#### See also

[Setting parameters for the Ethernet interface](#page-3080-1) (Page [3081](#page-3080-1))

# <span id="page-3080-0"></span>12.10.3 Connecting the PG/PC interface to a subnet

If you have created several subnets, you can specify the subnet to which the Ethernet interface is connected.

# Procedure

To select the subnet to which the Ethernet interface is connected, follow these steps:

- 1. Select the Ethernet interface in the project tree in "Online access".
- 2. Select the "Properties" command in the shortcut menu of the interface.

The dialog for configuring the interface opens.

- 3. Go to "General > Assignment" and select the subnet to which you want to connect the Ethernet interface of the programming device / PC in the "Connection to subnet" dropdown list.
- 4. Close the dialog with "OK".

# <span id="page-3080-1"></span>12.10.4 Setting parameters for the Ethernet interface

You can adapt some parameter settings relating to the network protocol directly in the software.

# Requirement

You must have adequate user rights.

See also: [Influence of user rights](#page-196-0) (Page [197](#page-196-0)).

12.10 Setting parameters for the Ethernet interface

# Procedure

To change parameter settings relating to the network protocol, follow these steps:

- 1. Select the Ethernet interface in the project tree in "Online access".
- 2. Select the "Properties" command in the shortcut menu of the interface.

The dialog for configuring the interface opens.

- 3. Select "Configurations > IE-PG access" to adapt the protocol settings relevant to network management.
	- Select the "Fast acknowledge" check box to achieve faster reaction times with smaller network packets.
	- From the "Timeout" drop-down list, select the maximum time that can elapse before a network node is detected.
- 4. To activate the LLDP protocol and discover the network topology more accurately, set the "LLDP active" check box in "Configurations > LLDP".
- 5. Select "Configurations > TCP/IP" to adapt the TCP/IP protocol for network traffic during runtime.
	- Select the "Fast acknowledge" check box to achieve faster reaction times with smaller network packets.
	- From the "Timeout" drop-down list, select the maximum time that can elapse before there is a timeout during communication with a network node.

#### See also

[Influence of user rights](#page-196-0) (Page [197\)](#page-196-0)

[Displaying operating system parameters](#page-3079-0) (Page [3080](#page-3079-0))

# <span id="page-3082-0"></span>12.10.5 Assigning a temporary IP address

#### Adding a dynamic IP address

If the IP address of a device is located in a different subnet from the IP address of the network adapter, you will first need to assign an additional IP address with the same subnet address as the device. Only then is communication between the device and the programming device / PC possible.

The assignment of an additional temporary IP address is also proposed automatically if you want to perform an online action and the current IP address of the programming device/PC is not yet in the correct subnet.

A temporarily assigned IP address remains valid until the next time the programming device/PC is restarted or until you delete it manually.

#### Note

You require adequate permissions to be able to assign a temporary IP address.

See also: [Influence of user rights](#page-196-0) (Page [197](#page-196-0))

#### See also

[Managing temporary IP addresses](#page-3082-1) (Page [3083](#page-3082-1))

# <span id="page-3082-1"></span>12.10.6 Managing temporary IP addresses

If the IP address of a device is located in a different subnet from the current static IP address of the network adapter, the network adapter temporarily assigns a suitable IP address from the subnet of the device.

You can display all temporarily assigned addresses and delete them. Note that IP addresses that you manually assigned in the operating system are not displayed in the TIA Portal.

# Requirement

To delete, you require adequate permissions.

12.10 Setting parameters for the Ethernet interface

# Procedure

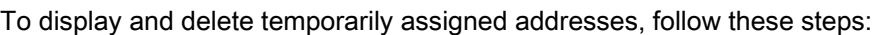

- 1. Select the Ethernet interface in the project tree in "Online access".
- 2. Select the "Properties" command in the shortcut menu of the interface. The dialog for configuring the interface opens.
- 3. Select "Configurations > IE-PG access".

A table with the assigned IP addresses is displayed.

4. Click the "Delete project-specific IP addresses" button to delete all the IP addresses at one time.

#### See also

# 12.10.7 Resetting the TCP/IP configuration

If you have changed the TCP/IP protocol settings, you can reset them to the defaults.

# Procedure

To restore the TCP/IP configuration to the default settings, follow these steps:

- 1. Select the Ethernet interface in the project tree in "Online access".
- 2. Select the "Properties" command in the shortcut menu of the interface. The dialog for configuring the interface opens.
- 3. Select "Configurations > TCP/IP".
- 4. Click the "Standard" button to reset all the settings.

[Influence of user rights](#page-196-0) (Page [197\)](#page-196-0)

# 12.11 Setting parameters for the MPI and PROFIBUS interfaces

# <span id="page-3084-0"></span>12.11.1 Setting parameters for the MPI and PROFIBUS interfaces

#### Possible parameter settings for the MPI and PROFIBUS interfaces

The following parameter settings can be made for the MPI and PROFIBUS interfaces:

- Automatic configuration: You can use automatic detection functions to find out whether a device is connected to the PG/PC interface over PROFIBUS or MPI.
- Selecting a default configuration for PROFIBUS or MPI that can be adapted later.

#### Device- and network-related settings for MPI and PROFIBUS

You can set device- and network-related parameters for MPI and PROFIBUS interfaces. Device-related parameters are local settings for the interface. Network-related parameters, on the other hand, must match up on all devices.

#### MPI interface parameters you can modify

You can adapt the following default parameters for the MPI interface:

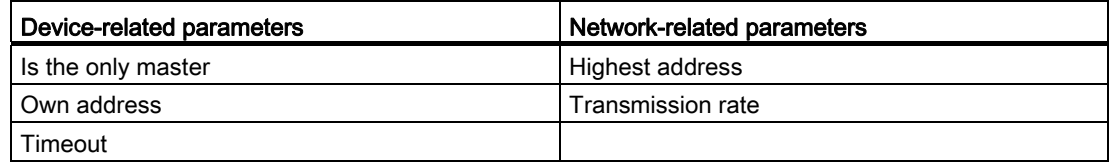

#### PROFIBUS interface parameters you can modify

You can adapt the following default parameters for the PROFIBUS interface:

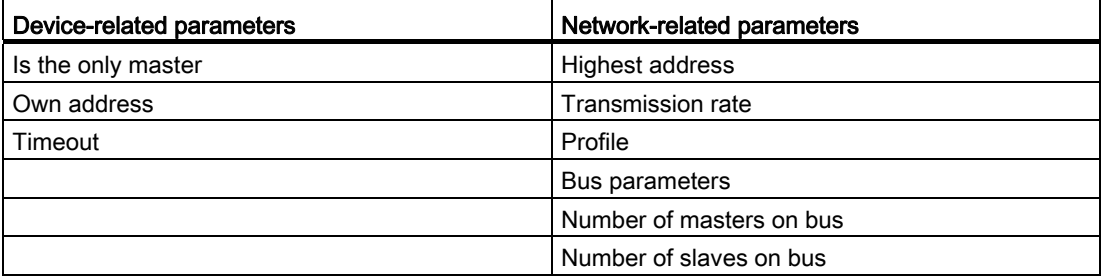

#### See also

[Basics of assigning parameters for the PG/PC interface](#page-3076-0) (Page [3077](#page-3076-0))

# <span id="page-3085-0"></span>12.11.2 Setting MPI or PROFIBUS interface parameters automatically

#### Setting up automatic bus parameter detection

If you select an interface with automatic detection of the bus parameters (for example CP 5611 (Auto)), you can connect the programming device or PC to MPI or PROFIBUS without needing to set bus parameters. At a transmission speed lower than 187.5 Kbps, you may, however, have waiting times of up to one minute.

#### Requirement

- Masters that distribute bus parameters cyclically are connected to the bus.
- In PROFIBUS networks, the cyclic distribution of the bus parameters must be enabled.

#### Procedure

To enable automatic bus parameter detection, follow these steps:

- 1. Select the interface in the project tree.
- 2. Select the "Properties" command in the shortcut menu of the interface.

The dialog for configuring the interface opens.

- 3. Go to "General > Configurations > Active configuration" and select the setting "Automatic protocol detection".
- 4. Go to "Configurations > Auto configuration > Local settings" and select the address of the PG/PC interface in the "Own address" drop-down list.
- 5. If you then want to display the current bus settings, click the "Network detection" button.

#### See also

[Setting parameters for the MPI interface](#page-3086-0) (Page [3087](#page-3086-0)) [Setting parameters for the PROFIBUS interface](#page-3088-0) (Page [3089\)](#page-3088-0)

# <span id="page-3086-0"></span>12.11.3 Setting parameters for the MPI interface

#### Changing the parameter settings of the MPI interface

The network-related parameters and bus parameters for the MPI network can be adapted. You should first select a default setting and then adapt this to the specific situation.

#### Setting defaults for the MPI interface

To adapt the parameters of the MPI interface, follow these steps:

- 1. Select the interface in the project tree.
- 2. Select the "Properties" command in the shortcut menu of the interface.

The dialog for configuring the interface opens.

- 3. Go to "General > Assignment" and select the subnet with which you want to connect the interface in the "Connection to subnet" drop-down list.
- 4. Under "General > Configuration", select a default for the device and network-related parameters. The defaults are suitable for most configurations. Select one of the following settings:
	- Automatic protocol detection

You can connect the programming device to MPI or PROFIBUS without having to set bus parameters. At a transmission speed lower than 187.5 Kbps, you may, however, have waiting times of up to one minute. Prerequisite for the automatic detection is a connection to the bus master, which distributes the bus parameters cyclically. With PROFIBUS subnets, cyclic distribution of bus parameters may not be deactivated (default PROFIBUS network setting).

– MPI

The "MPI" transmission protocol is selected. Typical parameters are set that are adequate for most configurations. You can change the parameters to your needs, however.

– PROFIBUS

The "PROFIBUS" transmission protocol is selected. Typical parameters are set that are adequate for most configurations. You can change the parameters to your needs, however.

# Changing the default parameter settings

To adapt the default settings to your requirements, change the parameter setting where necessary in "Configurations > MPI".

You can set the following device-related parameters:

• Is only master

An additional verification function to prevent bus disruptions when connecting the PG/PC to the network is disabled because the programming device or PC is the only master on the bus.

- Do not enable this option unless you have only connected slaves to your programming device or PC.
- If the "Is only master" check box is enabled, it is not possible to identify the directly connected device in the "Accessible devices" window.
- Own address

This setting relates to the programming device or PC on which you call up the parameter settings of the interface. Set the local device address of your programming device or PC here.

- This address must be unique throughout the network.
- The programming device or PC is addressed using this address in the MPI network.
- Check

This enables an additional safety function to prevent bus disruptions when connecting the PG/PC to the network. The driver checks whether the local address is already being used by another station. Active as well as passive stations are taken into consideration in this case. The driver monitors this on the PROFIBUS. The connection of the PG/PC to the network will take longer with the automatic check. To use the check, the driver must support the function. Furthermore, the "Is only master" option must not be selected.

● Timeout

Set a higher timeout value if, for example, you have problems with long response times on the network.

You can set the following network-related parameters:

● Highest address:

Select the configured highest device address. Make sure that the same highest device address is set for all devices of a PROFIBUS or MPI network.

Transfer rate:

Here, you select the transmission speed to be used on the MPI network.

#### See also

[Setting MPI or PROFIBUS interface parameters automatically](#page-3085-0) (Page [3086\)](#page-3085-0)

# <span id="page-3088-0"></span>12.11.4 Setting parameters for the PROFIBUS interface

#### Changing the parameter settings of the PROFIBUS interface

The network-related parameters and bus parameters for the PROFIBUS network can be adapted more precisely. You should first select a default setting and then adapt this to the specific situation.

#### Setting defaults for the PROFIBUS interface

To adapt the parameters of the PROFIBUS interface, follow these steps:

- 1. Select the interface in the project tree.
- 2. Select the "Properties" command in the shortcut menu of the interface.

The dialog for configuring the interface opens.

- 3. Go to "General > Assignment" and select the subnet with which you want to connect the interface in the "Connection to subnet" drop-down list.
- 4. Under "General > Configuration", select a default for the device and network-related parameters. The defaults are suitable for most configurations. Select one of the following settings:
	- Automatic protocol detection

You can connect the programming device to MPI or PROFIBUS without having to set bus parameters. At a transmission speed lower than 187.5 Kbps, you may, however, have waiting times of up to one minute. Prerequisite for the automatic detection is a connection to the bus master, which distributes the bus parameters cyclically. With PROFIBUS subnets, cyclic distribution of bus parameters may not be deactivated (default PROFIBUS network setting).

– MPI

The "MPI" transmission protocol is selected. Typical parameters are set that are adequate for most configurations. You can change the parameters to your needs, however.

– PROFIBUS

The "PROFIBUS" transmission protocol is selected. Typical parameters are set that are adequate for most configurations. You can change the parameters to your needs, however.

#### Changing the default parameter settings

To adapt the default settings to your requirements, change the parameter setting where necessary in "Configurations > PROFIBUS".

You can set the following device-related parameters:

● Is only master

An additional verification function to prevent bus disruptions when connecting the PG/PC to the network is disabled because the programming device or PC is the only master on the bus.

- Do not enable this option unless you have only connected slaves to your programming device or PC.
- If the "Is only master" check box is enabled, it is not possible to identify the directly connected device in the "Accessible devices" window.
- Own address

This setting relates to the programming device or PC on which you call up the parameter settings of the interface. Set the local device address of your programming device or PC here.

- This address must be unique throughout the network.
- The programming device or PC is addressed using this address in the PROFIBUS network.
- Check

This enables an additional safety function to prevent bus disruptions when connecting the PG/PC to the network. The driver checks whether the local address is already being used by another station. Active as well as passive stations are taken into consideration in this case. The driver monitors this on the PROFIBUS. The connection of the PG/PC to the network will take longer with the automatic check. To use the check, the driver must support the function. Furthermore, the "Is only master" option must not be selected.

● Timeout

Set a higher timeout value if, for example, you have problems with long response times on the network.

You can set the following network-related parameters:

● Highest address:

Select the configured highest device address. Make sure that the same highest station address is set for all devices of a PROFIBUS network.

● Transfer rate:

Here, you select the transmission speed to be used on the PROFIBUS network.

● Profile:

You have a choice of four alternatives for the PROFIBUS settings. "DP", "Standard" and "Universal (DP/FMS)" are predefined settings that you cannot change. If you select "User-defined", you can adapt the bus parameters yourself.

- If you have selected "User-defined", go to "Configurations > PROFIBUS > Bus parameters" in area navigation.
- If you have selected one of the defaults (DP, Standard or Universal (DP/FMS)), you should select the "Include" check box in "Configurations > PROFIBUS > Bus parameters > Additional parameters". You can then set the number of masters and slaves on the bus. This allows a more precise calculation of the bus parameters and potential bus disruptions can be prevented. The option cannot be selected with a userdefined profile.

#### See also

[Overview of the bus parameters for PROFIBUS](#page-3090-0) (Page [3091](#page-3090-0)) [Setting MPI or PROFIBUS interface parameters automatically](#page-3085-0) (Page [3086](#page-3085-0))

# <span id="page-3090-0"></span>12.11.5 Overview of the bus parameters for PROFIBUS

#### Introduction

The PROFIBUS subnet will only function problem-free if the parameters for the bus profile are matched to one another. You should therefore only change the default values if you are familiar with how to configure the bus profile for PROFIBUS.

It may be possible for the bus parameters to be adjusted depending on the bus profile. The offline values of the bus parameters are always shown even if you are online and linked to the target system.

The displayed parameters are valid for the entire PROFIBUS subnet.

#### Meaning of the individual parameters

● Tslot: Wait-to-receive time (slot time)

The wait-to-receive time (slot time) defines the maximum time the sender will wait to receive a response from the addressed partner.

Max. Tsdr: Maximum protocol processing time (max. station delay responder)

The maximum protocol processing time defines the time after which the responding device must have processed the protocol.

Min. Tsdr: Minimum protocol processing time (min. station delay responder)

The minimum protocol processing time specifies the minimum time required by the responding device to process the protocol.

● Tset: Trigger time (setup time)

The trigger time is the time that may lapse between the reception of a data frame frame and the reaction to it.

● Tqui: Quiet time for modulator

The quiet time for modulator specifies the time required to change from sending to receiving.

● GAP factor: GAP update factor (GAP factor)

The GAP factor specifies the number of token rotations before a new device is included in the token ring.

● Retry limit: Maximum number of repeated call attempts (retry limit)

This parameter defines the maximum number of attempts made to reach a device.

● Trdy: Ready time

The ready time is the time for an acknowledgment or response.

● Tid1: Idle time 1

Idle time 1 specifies the delay time after receiving a response.

● Tid2: Idle time 2

Idle time 2 specifies the delay time after sending a call without a response.

● Ttr: Target rotation time

The target rotation time is the maximum time made available for a token rotation. During this time, all active devices (masters) receive the token once. The difference between the desired token round-trip time and the actual token round-trip time decides how much time is left for masters to send data frames to the slaves.

As the minimum target rotation time (Ttr), select a value = 5000 times the HSA (Highest Station Address).

● Watchdog: Watchdog

The watchdog time specifies the time after which a device must be addressed.

As the minimum watchdog time, select a value = 6250 times the HSA.

#### **Note**

If you want to create a user-defined bus profile, please note that the minimum target rotation time (Ttr) should be 5000 times the HSA (highest PROFIBUS address). The minimum watchdog time should also be 6250 times the HSA.

#### See also

[Setting parameters for the PROFIBUS interface](#page-3088-0) (Page [3089\)](#page-3088-0)

# 12.11.6 Resetting the MPI or PROFIBUS configuration

If you have changed the MPI or PROFIBUS protocol settings, you can reset them to the defaults.

# Procedure

To restore the MPI or PROFIBUS configuration to the default settings, follow these steps:

- 1. Select the MPI/PROFIBUS interface in the project tree in "Online access".
- 2. Select the "Properties" command in the shortcut menu of the interface.

The dialog for configuring the interface opens.

- 3. Select "Configurations > MPI" or "Configurations > PROFIBUS", depending on the interface properties you want to reset.
- 4. Click the "Standard" button to reset all the settings.

12.12 Establishing a remote connection with TeleService

# 12.12 Establishing a remote connection with TeleService

# 12.12.1 Basics of working with TeleService

# 12.12.1.1 Introduction to TeleService

# Introduction

TeleService gives your controller telecommunication capability. You can manage, control and monitor distributed plants centrally by means of remote connections.

#### Scope of functions

TeleService allows you to use the range of TIA portal functions via a telephone network by establishing a remote connection to a remote system. The online connection allows you to edit a remote system in the usual way with the TIA Portal.

#### Advantages

Using TeleService offers the following advantages:

- You can easily access even remote sections of plants and include them in a complete system.
- You can offer rapid help and support in the event of faults in a remote system without having to go there yourself.
- You can employ your resources effectively.
- It significantly reduces costs.
- It can significantly reduce plant downtimes.
- It improves the efficiency of your plant.

#### See also

[TeleService functionality](#page-3094-0) (Page [3095\)](#page-3094-0)

12.12 Establishing a remote connection with TeleService

# <span id="page-3094-0"></span>12.12.1.2 TeleService functionality

#### TeleService functionality

TeleService offers the following functionality:

● Access to remote systems (remote maintenance):

You can manage, control, and monitor distributed plants centrally by means of remote connections.

This is possible with a CPU S7-1200 or CPU S7-300/400 and a TS Adapter MPI or a TS Adapter IE.

● Establishing connections from and to remote systems (PG-AS remote link):

You can use PRODAVE MPI V5.0 and higher to establish a remote connection to a remote system, and the communication instruction "PG\_DIAL" to establish a remote connection from a remote system.

This is possible with a CPU S7-300/400 or a TS Adapter MPI.

Data exchange between plants (AS-AS remote link):

The communication instruction "AS\_DIAL" allows two automation systems to exchange process data via the telephone network.

This is possible with a CPU S7-300/400 and a TS Adapter MPI.

#### • Sending an SMS from a system:

An automation system can send a message (SMS) via a GSM radio modem using the communication instruction "SMS\_SEND" .

This is possible with a CPU S7-300/400 or a TS Adapter MPI.

#### Sending an email from a plant

With the communications instruction "AS\_MAIL" an automation system can send an email.

This is possible with a CPU S7-31x-2PN/DP or a CPU 41x-3PN/D and a TS Adapter IE.

#### See also

[Basics of using a TS adapter](#page-3099-0) (Page [3100](#page-3099-0))

[Supported telephone networks and modems](#page-3095-0) (Page [3096\)](#page-3095-0)

12.12 Establishing a remote connection with TeleService

# 12.12.1.3 Telephone book at TeleService

# Introduction

By double clicking on the "Telephone book" folder in the project navigation, the telephone book editor displaying the global telephone book is opened.

# Global telephone book properties

The global telephone book in TeleService is used to manage the specific system data required for establishing a remote connection.

The first time you open the phone book, an empty phone book will be displayed with all available columns; in all other cases, the last phone book to be edited will be displayed.

You can enter any number of plants in a phone book. Systems contain the data required for establishing a remote connection, for example, the name and location of the device and the phone number to be dialed, along with all country specific details.

The respective TS adapters used are distinguished by color, depending on if a TS Adapter MPI or a TS Adapter IE is used for establishing the connection.

# 12.12.2 Telephone networks and modems

# <span id="page-3095-0"></span>12.12.2.1 Supported telephone networks and modems

# Telephone networks which can be used

TeleService can be used with digital networks (ISDN), analog networks and radio networks (with GSM technology). The table below shows the transmission duration scaled to the transmission duration of the MPI card (CP 5611 = 1x) and as a function of the TS Adapter MPI used:

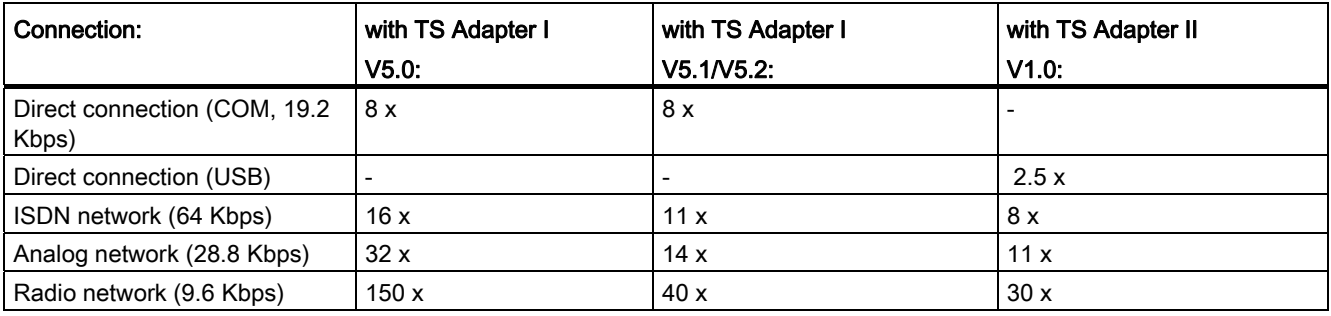
## **Restrictions**

Communication with the TS Adapter via the CAPI interface is not possible with internal ISDN cards or with PCMCIA cards unless you have a virtual COM interface from the modem manufacturer.

#### Modem support

TeleService has been implemented to be independent of the modem. This means that all standard modems (Hayes-compatible/AT commands) which can be installed in the Windows Control Panel can also be used by TeleService.

The basic requirement is for a physical/virtual COM interface. The choice of modem type is determined primarily by the existing hardware of the programming device/PC and the telephone network to be used.

#### The following modem types/media are supported:

- Modems (external modems at the COM interface, internal modems and PCMCIA cards)
- External ISDN adapter at the COM interface or USB interface
- Internal ISDN adapter with virtual COM interface (for example AVM CAPI port)
- External ISDN modems (ISDN adapter with integrated analog modem functionality) at the COM interface or USB interface
- Radio network modems with GSM technology, PCMCIA adapter card or data cable and mobile phone

### **Gateways**

Gateways between the various telephone networks are in principle possible. Remote connections from an ISDN adapter to an analog modem and vice versa only function with special ISDN telephone adapters.

#### Performance in telephone networks

The data throughput of a remote connection depends on the modem and telephone network used and the quality of the telephone line.

This version currently supports one remote connection to a TS Adapter.

### 12.12.2.2 Installing the local modem

## Introduction

If you have already installed a modem for data transfer in your operating system, this modem can also be used for TeleService.

If a modem has not yet been installed for your operating system, one must be installed before you can establish a remote connection with TeleService.

# Procedure

Proceed as follows:

- 1. Make sure your programming device/PC and the modem are switched off.
- 2. Physically connect the external modem to a COM or USB interface on your programming device/PC. You can also install an internal modem or a PCMCIA card in accordance with the manufacturer's specifications.
- 3. Now switch on the modem and then the programming device or the PC.

### Result

Plug-and-play modems are recognized and installed automatically by the operating system. Dialogs will take you through the installation procedure.

#### **Note**

#### Modems without plug-and-play

If your modem is not recognized automatically when switched on, you will have to install it yourself using the Control Panel.

Please refer to the information in the documentation supplied with your modem.

## 12.12.2.3 Connecting and configuring the remote modem

## Introduction

A modem must also be connected to the remote system before you can work with TeleService. This modem is designated the "remote modem".

## Configuring the remote modem

The modem receives all parameters required for operation from the TS Adapter connected. These include data for initializing the modem and settings for serial transmission between the TS Adapter and the modem.

The data required for the remote modem is specified during the configuration of the TS Adapter.

The modem may be internal or external depending on the TS Adapter used.

## How to connect a TS Adapter with an internal modem

- 1. Switch off the TS Adapter.
- 2. Connect the TS Adapter to the automation system.
- 3. Connect the TS Adapter to the telephone line.
- 4. Switch on the TS Adapter.

Using online and diagnostics functions

12.12 Establishing a remote connection with TeleService

## How to connect a TS Adapter with an external modem

- 1. Switch off the modem.
- 2. Connect the TS Adapter to the automation system.
- 3. Connect the TS Adapter to the modem using a modem cable.
- 4. Connect the modem to the telephone line.
- 5. Switch on the modem.
- 6. Switch on the TS Adapter.

#### **Note**

#### Please note the following information on configuring the remote modem:

- The default parameters for the modem and the serial port set in the TS Adapter should in most cases ensure successful operation; changes in the parameter assignment will only be needed in rare cases.
- You need only change the parameter assignment of the TS Adapter if a modem connection is not established or if factory settings are to be adapted or optimized.
- TS Adapter parameter assignment can be changed via either a direct or a remote connection.

## 12.12.2.4 Initialization string requirements

## Introduction

The initialization string is a string composed of AT commands (quasi-standard commands for modems) used to initialize the modem connected to the TS Adapter.

## Initialization string requirements

The following properties must be specified in the string for initializing the modem:

- The modem outputs feedback messages.
- The feedback messages are output in clear text.
- The DCD signal is only activated when a connection exists.
- The speed of transmission between the TS Adapter and modem is not changed after the connection has been established.
- The RTS/CTS protocol has been activated as a flow control between the TS Adapter and the programming device or PC.
- Automatic call acceptance by the modem has been activated.

# 12.12.3 Using a TS adapter to establish a remote connection

# 12.12.3.1 Basics of using a TS adapter

# Using a TS Adapter for TeleService

A TS Adapter is needed for establishing a remote connection using TeleService.

The TS Adapter is used to prepare an automation system for use with TeleService by connecting it to a telephone network via a modem. The TS adapter has an integrated parameter memory in which a parameter set for TeleService operation is stored.

With the function "export adapter parameter", different parameter sets can be saved in external files, and reloaded in the TS Adapter via the function "import adapter parameter".

The figure below shows how a remote connection can be established with variousTS Adapter:

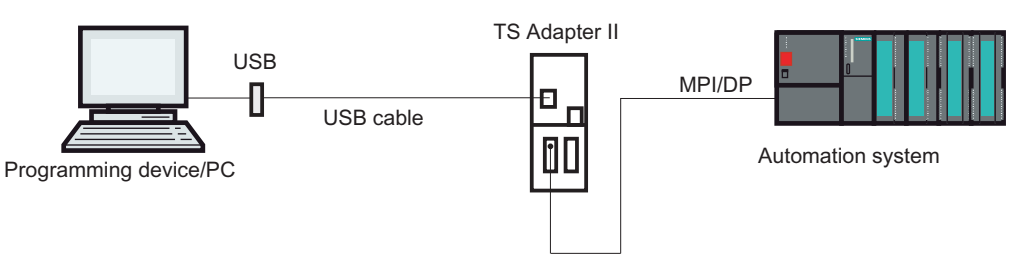

Figure 12-1 Establishing the remote connection

You can choose between a number of different TS Adapters, each of which offers a different functionality and different connection options.

# Overview of possible TS Adapter:

The TS Adapter comes in the following versions:

- TS Adapter I (also designated "TS Adapter MPI")
- TS Adapter II (also designated "TS Adapter MPI")
- TS Adapter IE Standard (also designated "TS Adapter IE")
- TS Adapter IE Basic (also designated "TS Adapter IE")

## Designation "TS Adapter"

In the following pages, the designation "TS Adapter" stands for all versions. The relevant product designation is listed beside information which only applies to a specific version, e.g. "TS Adapter I", "TS Adapter II", "TS Adapter IE Standard" or "TS Adapter IE Basic".

#### Note

For more detailed information on your TS Adapter, please refer to the documentation supplied with it.

#### See also

[Short description of the TS adapter MPI](#page-3100-0) (Page [3101\)](#page-3100-0) [Short description of the TS adapter IE](#page-3108-0) (Page [3109\)](#page-3108-0) [Exporting adapter parameters](#page-3107-0) (Page [3108\)](#page-3107-0) [Importing adapter parameters](#page-3107-1) (Page [3108](#page-3107-1))

### 12.12.3.2 Installing TS adapter software

#### Requirement

A TS Adapter is needed for establishing a remote connection using TeleService.

#### Software for TS Adapter

The software required for running a TS Adapter is installed with the TIA portal.

No additional software needs to be installed to establish a remote connection with TeleService.

## 12.12.3.3 TS adapter MPI

#### <span id="page-3100-0"></span>Short description of the TS adapter MPI

#### TS Adapter MPI:

The designation "TS Adapter MPI" is a collective term for allTS Adapter with an MPI/DP interface.

The TS Adapter MPI comes in the following versions:

- As TS Adapter I (parameters cannot be assigned via the TIA portal)
- as TS Adapter II

The tables below provide a short description of the functionalities. For detailed information on your TS Adapter, please refer to the documentation supplied with it.

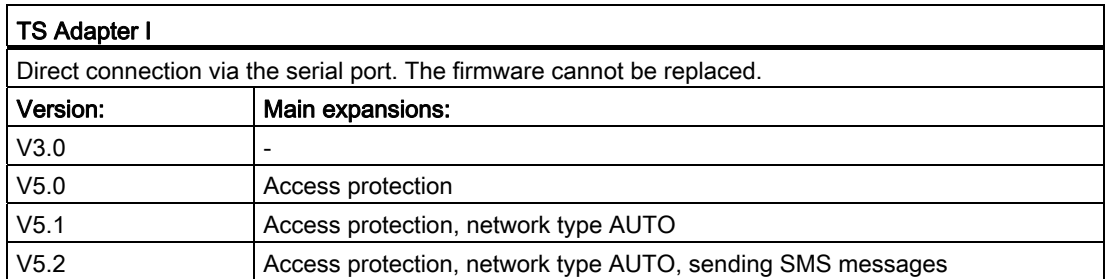

#### TS Adapter II:

Direct connection via the Universal Serial Bus (USB). Replaceable firmware. Modem integrated or external. The TS Adapter II switches automatically between the modems. As long as no external modem is connected, the adapter will use the internal modem.

There are two variants:

• With internal analog modem. An external modem can also be connected to the RS232 port.

• With internal ISDN adapter. An external modem can also be connected to the RS232 port.

### Use of the designation "TS Adapter"

For TeleService the designation "TS Adapter" is the generalization for all versions. The relevant product designation is listed beside information which only applies to a specific version of a TS Adapter, e.g. "TS Adapter I", "TS Adapter II", "TS Adapter IE Standard" or "TS Adapter IE Basic".

## How the TS adapter MPI works

## How the TS Adapter MPI Works

In line with the configuration, the TS Adapter MPI connects the serial port or USB port of your programming device/personal computer (direct connection) or the serial port of a modem (modem connection) to the MPI/PROFIBUS network of your automation system.

The TS Adapter MPI has a non-volatile memory. Parameters for the following functions are stored in this memory:

- The MPI/PROFIBUS network (network parameters)
- The mode of the modem used
- The serial port to the modem
- Access protection

## Default parameter assignment

The TS Adapter comes with default parameter assignment. The parameters can be set and saved to the non-volatile memory of the TS adapter in a parameter assignment session.

When "Direct connection" is configured, the TS Adapter will only use the network parameters for access to the MPI/PROFIBUS network.

In the "Modem connection" configuration, all the parameters stored on the TS Adapter will be activated.

#### Note

For more detailed information on the configuration of your TS Adapter, please refer to the documentation supplied with it.

### Operating a TS adapter MPI in direct connection mode

#### Direct connection with TS Adapter MPI

The direct connection is used to assign the parameters of the TS adapter MPI. The same configuration also allows you to go online in the TIA portal and thereby check the assigned MPI/PROFIBUS parameters for bus compatibility. This means that (as with a PC adapter) SIMATIC S7/C7 systems can be accessed via the MPI/DP interface without an MPI/PROFIBUS module occupying a slot for a programming device/PC.

Access protection for the TS Adapter is not active in direct connection configuration. This means that the parameter assignment of the TS Adapter can be changed without any problems, for example by importing adapter parameters.

#### Note

#### Display the TS adapter MPI in the TIA portal

As soon as you have connected a TS adapter MPI with the PG/PC via the UBS interface, the folder "TS adapter" is displayed in the project navigation.

When you open the folder, you can assign the parameters of the connected TS adapter MPI via the following dialog.

# Establishing the direct connection for TS Adapter MPI

Direct connection mode means there is a direct connection via the TS Adapter MPI between the programming device/personal computer on which TeleService is installed and the automation system. No modem is required.

The figure below shows the configuration of the TS Adapter MPI with a direct connection.

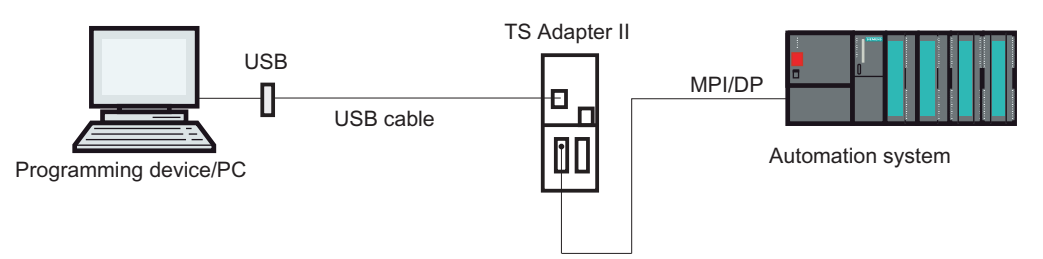

# Operating a TS adapter MPI in modem connection mode

## Introduction to the modem connection with TS Adapter MPI

This configuration allows you to dial into a remote system. To do this, you establish a remote connection to a remote system using TeleService on a telephone network. You can then work with the selected system as usual, with the TIA portal, over the established modem connection.

## Establishing a modem connection with TS Adapter MPI

This connection between the programming device or PC on which TeleService is installed and the automation system in which the TS Adapter MPI is inserted in the MPI/DP interface is made through a modem route.

The configuration therefore includes the programming device or PC via the telephone network and the TS Adapter MPI on the MPI/DP interface of the automation system.

The figure below shows the configuration of the TS Adapter MPI with a modem connection.

### Using online and diagnostics functions

12.12 Establishing a remote connection with TeleService

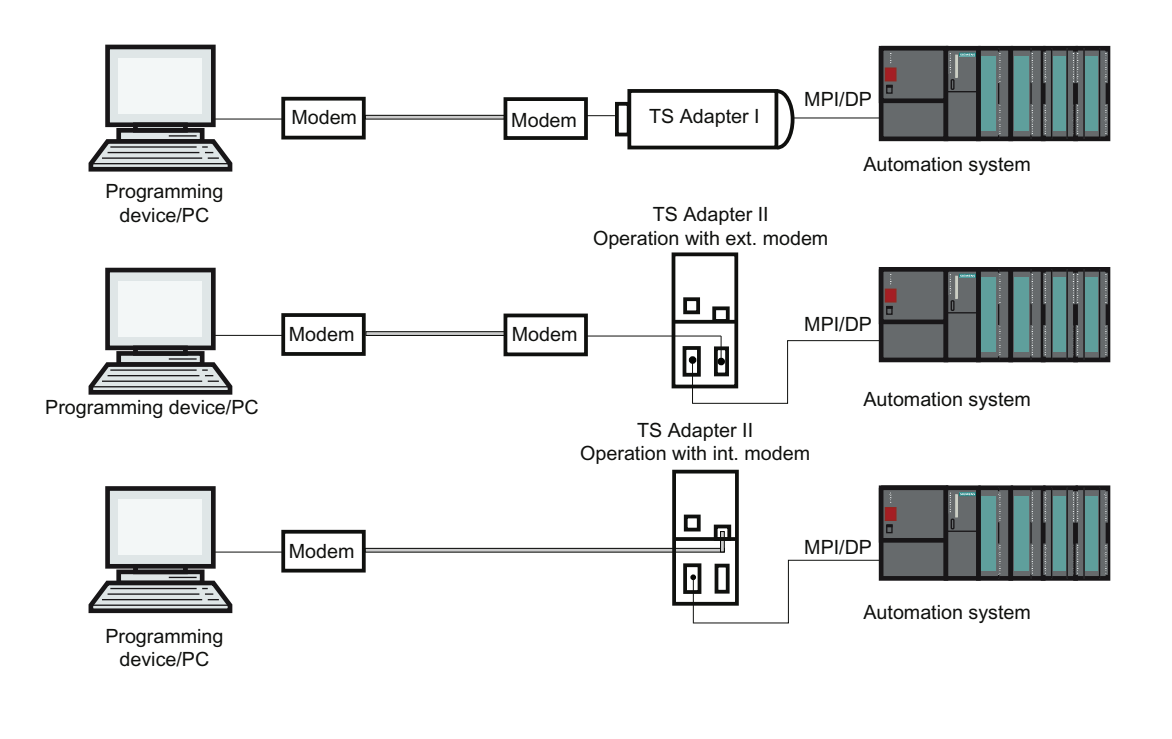

## **Note**

### Parallel operation between direct and modem connection

The TS adapter II has two connections for communication with PG/PC, both of which can be connected at the same time. At the same time, connect the USB interface with the PG/PC and the modem interface with the telephone network.

In this configuration you can either use the direct or the modem connection.

A parallel operation is not possible!

## <span id="page-3104-0"></span>TS adapter MPI configuration options

## Useful information on configuring the TS Adapter MPI

The TS Adapter MPI can be configured in both direct connection mode and via an existing remote connection.

The following parameter assignment options are available:

- [Reconfiguration](#page-3105-0) (Page [3106\)](#page-3105-0)
- [Restoring default parameter assignment](#page-3106-0) (Page [3107](#page-3106-0))
- [Importing adapter parameters](#page-3107-1) (Page [3108](#page-3107-1))
- [Exporting adapter parameters](#page-3107-0) (Page [3108\)](#page-3107-0)
- [Setting up access protection](#page-3116-0) (Page [3117](#page-3116-0))

## Parameter assignment

Configure your TS Adapter in accordance with the documentation supplied with the TS Adapter. It will detail the exact procedure for parameter assignment.

#### Note

#### Please note the following when configuring the TS Adapter MPI

- If you change the current parameter settings when there is an established remote connection, there is a risk it will not subsequently be possible to establish a modem connection with the modified parameters. The TS Adapter MPI can in this case only be configured in direct connection mode.
- This means that either parameter assignment must be carried out with a programming device/personal computer at the plant location or the TS Adapter MPI must be brought to the location of the local programming device/personal computer in order to be configured.

### Positive acknowledgement

During parameter assignment, the data is written to the non-volatile memory of the TS Adapter MPI. The parameter assignment process is not acknowledged positively until all precautions have been taken to ensure that parameter changes have been carried out correctly and will thus survive a power failure.

#### Changes become effective for the TS Adapter MPI as follows:

- The serial parameters, the modem parameters and the parameters for access protection are activated once the remote connection has been terminated.
- The modified network parameters are activated immediately.

## <span id="page-3105-0"></span>Configuring TS adapter MPI

## Introduction

The TS Adapter MPI can be configured in both direct connection mode and via an existing remote connection in modem connection mode.

The following describes the method for assigning parameters in direct connection.

#### Requirement

A TS Adapter MPI is connected to your computer and the folder "TS adapter" is displayed in the project tree under "Online access".

## Procedure

To assign the parameters for the TS Adapter MPI im Direktanschluss please proceed as follows:

- 1. In the project tree, double-click on the "TS adapter" folder under "Online access".
- 2. Select the command "Assign TS Adapter MPI parameters". The "Assign TS Adapter MPI parameters" dialog opens.
- 3. Set the desired parameters in the individual tabs of the dialog.
- 4. Confirm your entries with "OK".

## Result

The configured parameters are saved in the non-volatile memory of the TS adapter MPI. Parameter assignment is then complete.

#### <span id="page-3106-0"></span>Restoring default parameter assignment for TS adapter MPI

## Introduction

You can restore the default, factory state parameters of the TS Adapter MPI.

#### Requirement

A TS Adapter MPI is connected to your computer and is displayed in the project tree under "Online access" in the "TeleService" folder.

#### **Procedure**

Proceed as follows to restore default parameters for the TS Adapter MPI:

- 1. Open the "TeleService" folder in project tree.
- 2. Double-click the "TS Adapter MPI" folder.
- 3. Select the command "Assign TS Adapter MPI parameters". The "Assign TS Adapter MPI parameters" dialog opens.
- 4. Click the "Reset" button under "General".
- 5. Confirm your entries with "OK".

## Result

The TS Adapter MPI default parameters set on delivery are restored.

## See also

[TS adapter MPI configuration options](#page-3104-0) (Page [3105](#page-3104-0))

# <span id="page-3107-0"></span>Exporting adapter parameters

## Introduction

You can export the configuration of a TS Adapter MPI to an external file. The configuration saved in this file can be imported in turn into any number of TS Adapter MPI.

This can for example be useful if you want to assign identical parameters to multipleTS Adapter MPI or if you want save, document or distribute the parameter set.

## Requirement

A TS Adapter MPI is connected to your computer and is displayed in the project tree under "Online access" in the "TeleService" folder.

## Procedure

To export the adapter parameters of a TS Adapter MPI:

- 1. Open the "TeleService" folder in project tree.
- 2. Double-click the "TS Adapter MPI" folder.
- 3. Select the command "Assign TS Adapter MPI parameters". The "Assign TS Adapter MPI parameters" dialog opens.
- 4. Click the "Export" button.
- 5. A window will open in which you can select the file to which you wish to export the configuration of the TS Adapter MPI.
- 6. Confirm with "Save".

## Result

The parameters of the TS Adapter MPI are saved in the specified file (\*.tap). The export of the adapter parameters is now complete.

## <span id="page-3107-1"></span>Importing adapter parameters

### Introduction

You can import the configuration of a TS Adapter MPI from a previously created export file (\*.tap).

The configuration saved in this file can be imported into any number of TS Adapter. This can for example be useful if you want to assign identical parameters to multiple TS Adapter MPI.

You can import parameters locally in direct connection mode or via an existing remote connection in modem connection mode.

## Requirement

A TS Adapter MPI is connected to your computer and is displayed in the project tree under "Online access" in the "TeleService" folder.

## **Procedure**

To import the adapter parameters of a TS Adapter MPI:

- 1. Open the "TeleService" folder in project tree.
- 2. Double-click the "TS Adapter MPI" folder.
- 3. Select the command "Assign TS Adapter MPI parameters". The "Assign TS Adapter MPI parameters" dialog opens.
- 4. Click the "Import" button.
- 5. A dialog will open in which you can select the file to which you wish to import the configuration of the TS Adapter MPI.
- 6. Confirm the next dialog with "Yes".

## Result

The parameters selected are saved in the non-volatile memory of the TS Adapter MPI. Adapter parameter import is then complete.

## 12.12.3.4 TS adapter IE

## <span id="page-3108-0"></span>Short description of the TS adapter IE

#### TS Adapter IE

The designation "TS Adapter IE" is a collective term for allTS Adapter with an Ethernet port.

The TS Adapter IE comes in the following versions:

- as TS Adapter IE Standard
- as TS Adapter IE Basic

The tables below provide a short description of the functionalities. For detailed information on your TS Adapter, please refer to the documentation supplied with it.

#### TS Adapter IE Standard:

Direct connection over Industrial Ethernet (IE). Replaceable firmware. Modem integrated or external. The TS Adapter IE cannot automatically switch between modems like the TS Adapter II. Parameters are assigned via a Web interface.

#### There are 2 variants:

- With internal analog modem. An external modem can also be connected to the RS232 port.
- With internal ISDN adapter. An external modem can also be connected to the RS232 port.

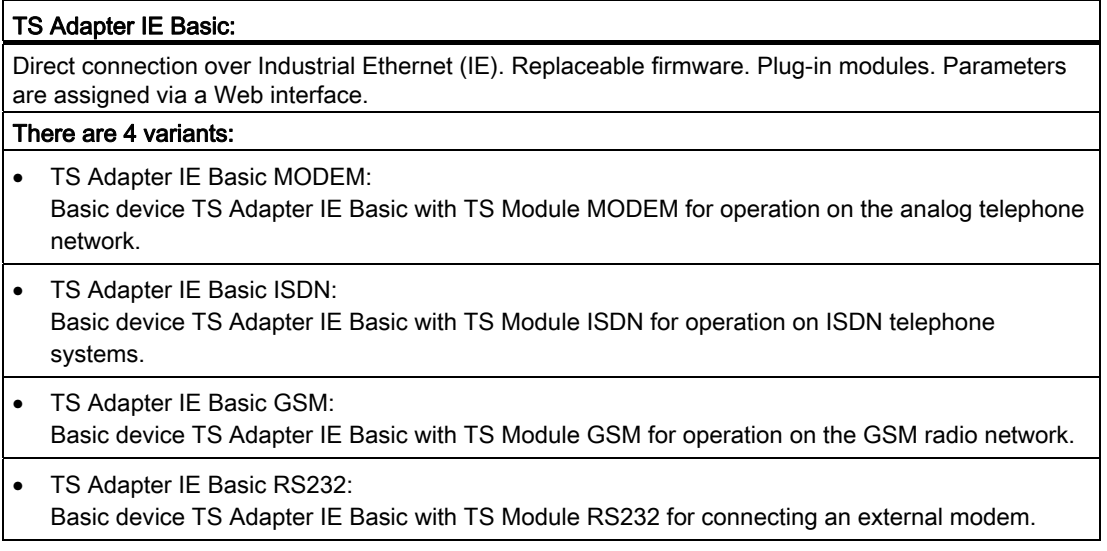

## Use of the designation "TS Adapter"

"TS Adapter" is used in the TeleService online help as a general designation for all versions. The relevant product designation is listed beside information which only applies to a specific version of a TS Adapter, e.g. "TS Adapter I", "TS Adapter II", "TS Adapter IE Standard" or "TS Adapter IE Basic".

## How the TS adapter IE works

## How the TS Adapter IE works

The TS Adapter IE connects the telephone network or the serial port of a modem with the Industrial Ethernet of your automation system.

The TS Adapter IE has a non-volatile memory. Parameters for the following functions are stored in this memory:

- The mode of the modem used
- The serial port to the modem
- Access protection

## Default parameter assignment

The TS Adapter IE comes with default parameter assignment. The parameters can be set and saved to the non-volatile memory of the TS adapter in a parameter assignment session.

#### **Note**

For more detailed information on the configuration of your TS Adapter, please refer to the documentation supplied with it.

### Connection Types

#### Connection types of the TS Adapter IE Basic

The following diagrams show the connection types possible with the TS Adapter IE Basic.

## Direct connection

In the direct connection to the PG/PC, you can set the TS Adapter IE Basic through Ethernet.

#### Note

The operation of the TS Adapter IE Basic without a TS module is not permitted.

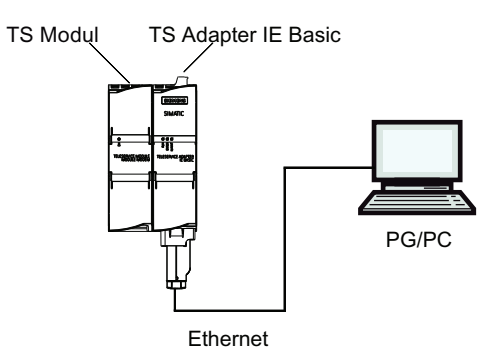

Figure 12-2 Direct connection

## Connection to the telephone network

In order to have a direct connection to the telephone network, you must connect the TS Adapter IE Basic together with one of the following TS modules:

- TS Module Modem
- TS Module ISDN

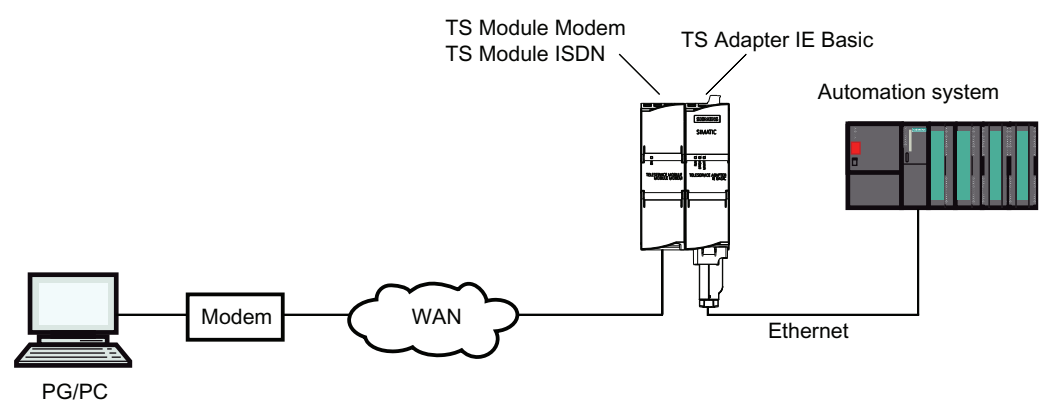

Figure 12-3 Direct connection to the telephone network

More information about the TS modules can be found in the TS Adapter modular manual.

## Connection to the GSM network

In order to connect to the GSM network, you must operate the TS Adapter IE Basic together with this TS module:

● TS Module GSM

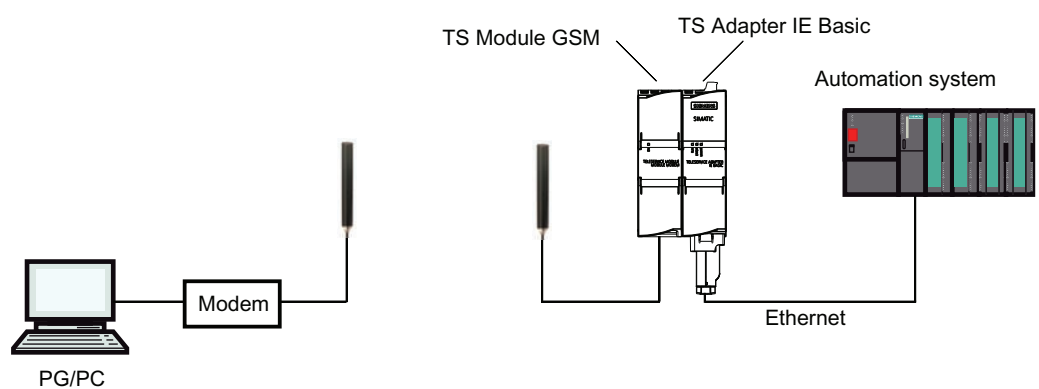

Figure 12-4 Connection to the GSM network

More information about the TS modules can be found in the TS Adapter modular manual.

## Connection to the telephone network through an external modem

For the connection to an external modem, you must operate the TS Adapter IE Basic together with this module:

● TS Module RS232

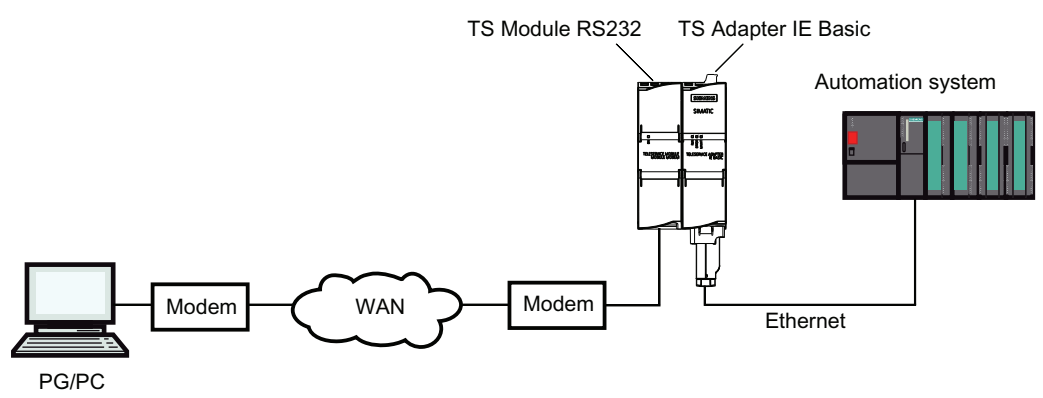

Figure 12-5 Connection to an external modem

More information about the TS modules can be found in the TS Adapter modular manual.

## TS Adapter IE parameter assignment options

## Useful information for configuring the TS Adapter IE

The TS Adapter IE is configured via a Web interface.

Web help associated with the parameter assignment interface is made available for the configuring the TS Adapter IE.

The following parameter assignment options are available:

- Reconfiguration
- Restoring default parameter assignment
- Importing adapter parameters
- Exporting adapter parameters

#### **Note**

#### Parameter assignment

Configure your TS Adapter in accordance with the documentation supplied with the TS Adapter. It will detail the exact procedure for parameter assignments.

Using online and diagnostics functions

12.12 Establishing a remote connection with TeleService

## Parameter assignment for TS Adapter IE

## <Introduction

The TS Adapter IE can be configured in both direct connection mode and via an existing remote connection in modem connection mode.

The following describes the process of assigning parameters in direct connection.

Specific details for assigning parameters of the TS adapter IE can be obtained from the TS adapter IE documentation.

### Requirement

There is a LAN connection to your TS Adapter IE Basic.

The TS Adapter IE Basic is connected to the power supply.

#### Procedure

To assign the parameters for the TS Adapter IE please proceed as follows::

- 1. In the project tree of the TIA portal, open the "Online access" folder.
- 2. Double-click on the Ethernet port of your computer.
- 3. Double-click on the "Display accessible nodes" command. The TS adapter IE is then displayed.
- 4. Double-click on the <TS adapter IE> folder and then on "Online and diagnostic", and assign the desired IP address to the TS adapter IE in the following dialogs. Please note that the IP address of the PG/PC interface card is located in the same subnet as the IP address that you issue for the TS adapter IE.
- 5. Update the view in the project tree for the "Accessible nodes", so that the TS adapter IE is displayed with the newly allocated IP address.
- 6. Open the folder <TS adapter IE> in the node list.
- 7. Double-click the command "Assign TS adapter IE parameters". The allocated webinterface opens for assigning the TS adapters IE parameter.
- 8. Complete the "logon" for the web interface.
- 9. Set the desired parameters in the individual tabs of the dialog.
- 10.Confirm your entries with "Save settings".

## Result

The configured parameters are saved in the non-volatile memory of the TS adapter IE. Parameter assignment is then complete.

## 12.12.4 Access protection for TeleService and the TS Adapter

## 12.12.4.1 Access protection information

#### Introduction

When you assign the parameters for your TS adapter, you can restrict access to the parameters of the TS adapter and access to remote systems.

#### Scope of access protection

Access protection only exists for remote connections; TS adapter parameter assignment can be accessed at any time in direct connection mode.

Access protection also exists in direct connection for the TS adapter IE.

#### Access protection information

The TS Adapter MPI is not delivered with access protection activated. There is a default password for the TS adapter IE.

The first user who assigns the parameters for this adapter can therefore activate access protection by defining the password for a user and/or a callback number.

This is a multi-level access protection with several users, each with or without administrator rights. For the TS adapter MPI there is only one adminstrator and no more than two users.

For a modem connection, only an administrator can define the two users and change and, if necessary, delete their settings. Those logged in as users can only change their own passwords and their own callback numbers. However, with the TS adapter MP you can access the process of assigning parameters of the TS adapter in direct connection, without restriction.

#### Advantages

Access protection offers the following advantages:

- Unauthorized access by persons outside the system is almost impossible.
- The plant operator bears most of the telephone costs.

### 12.12.4.2 TeleService callback options

## Callback variants

The costs of a telephone connection are normally borne by the caller who sets up the TeleService session.

TeleService can, however, be used so that after a short initial connection the modem connection is established again in the opposite direction, in other words initiated by the TS Adapter (callback). In this case, the plant operator bears the costs of the callback.

## There are two callback variants in TeleService:

- 1. Callback to a number specified during connection establishment.
- 2. Callback to a number stored on the TS Adapter.

### 12.12.4.3 Levels of protection

#### Introduction

You can set up one of two possible levels of access protection for TeleService access to the TS Adapter. Different options are available with each protection level.

#### Access protection options

#### Access protection level 1:

The TS Adapter is protected by the user name and password. You can access the TS Adapter via any telephone line and specify any callback number during connection establishment.

#### Access protection level 2:

The TS Adapter is protected by the user name, password, and the callback number. You can only access the TS Adapter from one telephone connection per user.

The table below sets out the above conditions for the various protection levels:

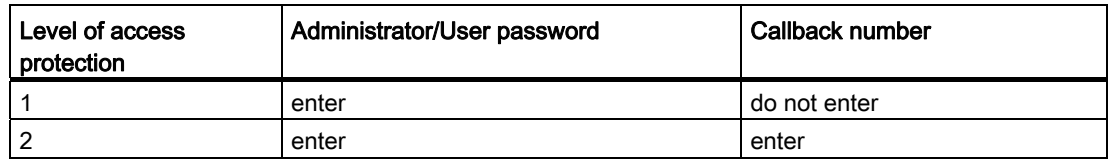

## Logging on to TS Adapter

When you log on to the TS Adapter and after you have set up access protection, enter your user name, the corresponding password and, if desired, a callback number:

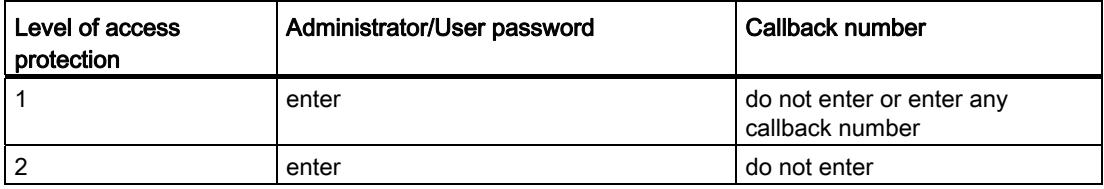

If you have entered a callback number during connection establishment (access protection level 1) or stored a callback number in the TS Adapter (access protection level 2), the modem connection will be terminated and the TS Adapter will call back the given number.

## <span id="page-3116-0"></span>12.12.4.4 Setting up access protection and callback number for the TS adapter

### Introduction

During the parameter assignment for the TS adapter MPI in TeleService, you can set up access protection and a callback number for the parameter assignment of the adapter and connection to the remote system. The following describes the parameter assignment for a TS adapter MPI. The parameter assignment of a TS adapter IE is carried out in analog. The specific method is described in the web help of this adapter.

### Requirement

A TS Adapter MPI is connected to your computer and is displayed in the project tree under "Accessible nodes".

## Procedure

To set up access protection for the TS adapter, proceed as follows:

- 1. Click on the command "Assign TS Adapter MPI parameters" in the project tree.
- 2. Open the "Access security" tab.
- 3. Enter a password for your user name and/or number that you want the modem to call back following logon.
	- If you are an administrator, you can change all the settings for administrators and users, and delete or create users.
	- If you are logged on as a user, you can only change your own settings (password and callback number).
- 4. Confirm all entries before exiting the dialog with "OK".
- 5. Click the "Yes" button to confirm the following query.

#### Result

The parameter assignment for the access protection and the callback number is saved in the non-volatile memory of the TS adapter MPI.

## **Note**

#### Important points to note when setting up access protection:

- The settings in the "Modem" tab must correspond to the conditions at the plant if callback functionality is to be guaranteed.
- Entering an incorrect callback number in the role of "ADMIN" user will mean you are no longer able to access the TS Adapter MPI over a remote connection!
- Test the callback number before you enter it as the "ADMIN" user by calling the given callback number during connection establishment (access protection level 1).

## 12.12.4.5 Complete a callback in TeleService

### Callback options

Two different callback variants can be set up in TeleService.

The following callback options are available:

- Callback to a number specified during connection establishment.
- Callback to a number stored on the TS Adapter

### Callback to a number specified during connection establishment

- 1. In the project tree of the TIA Portal, open the "Online access" folder.
- 2. Then click the "TeleService" folder contained within.
- 3. Double-click the "Set up/close remote connection" entry. The "Set up remote connection to the remote system" dialog opens.
- 4. Select the adapter type used in the "TS Adapter" drop down list.
- 5. Select the telephone network under "Network" if it is not already selected.
- 6. Select the modem you are using under "Local Settings".
- 7. Enter the phone number to be dialed in the appropriate box or open the phone book by clicking on the button behind it and take the desired phone number from the phone book.
- 8. Enter your user name and associated password of the TS adapter.
- 9. If you want a "Connection setup with callback", select the appropriate option button.
- 10.Click the "Dial" button to establish the desired remote connection. This button only becomes active when you have entered all the parameters needed establishing a remote connection. Any remote connection is displayed under "Status".
- 11.Enter the desired callback number in the dialog that follows.

#### Result

The remote connection to the desired system is made with callback.

The connected system is shown with the corresponding icon in the project tree.

#### **Note**

This procedure is useful if the costs of the modem connection are to be borne by the plant operator and if the actual callback number is not fixed, i.e. callback is not always to the same receiver. It is particularly useful for mobile users.

## Callback to a number stored on the TS Adapter

- 1. Assign the parameters for the desired callback number in the TS adapter.
- 2. Establish a connection to the TS adapter as described above, and observe the following features:
	- Enter the user name and password for which the callback number parameters are assigned in the TS adapter.
	- The optional field "Establish a connection with callback" does not have to be selected, since the callback number is already known by the TS adapter.

#### Result

Callback to a number stored on the TS adapter has been established. If a remote connection is established, the callback occurs from the remote system.

#### **Note**

This procedure offers the highest level of access protection. However, it does pose a risk: if the callback number stored on the TS Adapter is not correct, it will no longer be possible to access the TS Adapter over a modem connection. The device can in such a case only be put back into operation by changing the parameter settings on site.

## 12.12.5 Establishing a remote connection to a remote plant

### 12.12.5.1 Establishing a remote connection

#### Introduction for establishing a remote connection

A remote connection is established when you use TeleService to dial into a remote system via a telephone network. The programming device/personal computer is connected to the telephone network with TeleService via a modem. At the other end, the automation system is connected to the telephone line via a configured TS Adapter and a modem.

#### **Requirements**

A local modem is installed and configured.

The TS adapter is located in the remote system.

A remote modem is installed and parameters have been assigned.

## Proceed as follows:

- 1. In the project tree of the TIA Portal, open the "Online access" folder.
- 2. Then click the "TeleService" folder contained within.
- 3. Double-click the "Set up/close remote connection" entry. The "Set up remote connection to the remote system" dialog opens.
- 4. Select the adapter type used in the "TS Adapter" drop down list.
- 5. Select the telephone network under "Network".
- 6. Select the modem you are using under "Local Settings".
- 7. Enter the phone number to be dialed in the appropriate box or open the phone book by clicking on the button behind it and take the desired phone number from the phone book.
- 8. Enter the your user name and associated password.
- 9. If you want a "Connection setup with callback", select the appropriate option button.
- 10.Click the "Dial" button to establish the desired remote connection. This button only becomes active when you have entered all the parameters needed establishing a remote connection. Any remote connection is displayed under "Status".

### Result

The remote connection to the desired plant is established. In "Status" the progress of establishing the connection is displayed: First "Select", then "Authenticate".

The dialog closes once the remote connection is established. The message appears in the TIA portal status line: "Remote connection is established". You can now use the remote connection with TIA portal and communicate with the automation system.

## If the connection cannot be established ...

If the connection cannot be established, try to find the cause using the "Troubleshooting" information.

## Terminating the connection

Once you have finished editing the remote system, exit the remote connection in the project tree by double-clicking on the entry "Establish/disconnect remote connection".

By exiting the TIA portal you are also exiting the remote connection.

## 12.12.5.2 Terminating a remote connection

#### To disconnect an active remote connection, proceed as follows:

1. Double-click the "Set up/close remote connection" entry.

#### Result

The connection will be terminated immediately.

"Offline" status will be displayed in the status row again once the remote connection has been terminated.

#### **Note**

You should go offline in the TIA Portal before you terminate the remote connection.

## 12.12.5.3 Checklist for troubleshooting the modem

#### Introduction

The following list should help you establish the potential cause of any problems with the modem. The help topics below set out how and in which dialogs you define the relevant settings.

#### Modem connection cannot be established:

- Check the cabling and the connections.
- Have you set the correct dialing mode (tone/pulse)?
- If your modem does not react after several attempts to dial, a dial disable function may be active. Familiarize yourself with dial disable on your modem.
- Are you operating your modem on a main telephone line or on an extension line? Configure the properties and dialing parameters of the modem accordingly.
- Enable the log file option in the advanced properties. The next attempt to establish a connection will then be recorded in a file in the Windows directory.
- Ensure that the ISDN TAs used work with the same B and D channel protocol.

## The modem connection is terminated:

- Metering pulses can have a negative affect on a connection. Have the pulses deactivated by your telephone company.
- Set fixed monitoring times.
- Deactivate the option that terminates an existing connection automatically after a specified time without data transfer (idle).
- Ensure that you have activated the RTS/CTS protocol for data flow control.

## 12.12.6 Working with the phone book

## 12.12.6.1 Basics on working with the phone book

#### Working with the phone book

You have the following options when working with a phone book:

- Open phone book
- Save phone book
- Import phone book data
- Export phone book data
- Printing the phone book
- Use phone book data to establish a remote connection.

You can implement these functions simply and easily using the buttons in the toolbar.

## Note

#### Access to phone books

The phonebook is user specific in TeleService. However, it is not possible to access the global telephone book with more than one instance of the TIA portal at the same time.

### See also

[Open phone book](#page-3123-0) (Page [3124\)](#page-3123-0) [Saving phone book](#page-3123-1) (Page [3124\)](#page-3123-1) [Importing phone book data](#page-3123-2) (Page [3124](#page-3123-2)) [Exporting phone book data](#page-3124-0) (Page [3125\)](#page-3124-0) [Printing the phone book](#page-3125-0) (Page [3126\)](#page-3125-0)

# 12.12.6.2 Structure of the phone book

## Introduction

A global telephone book in TeleService is used to manage the data you require for establishing a remote connection. Once you have created the connection data and saved it in the telephone book, you can access it each time you want to establish a remote connection.

## Structure of the phone book

The integrated global telephone book in TeleService contains the following columns:

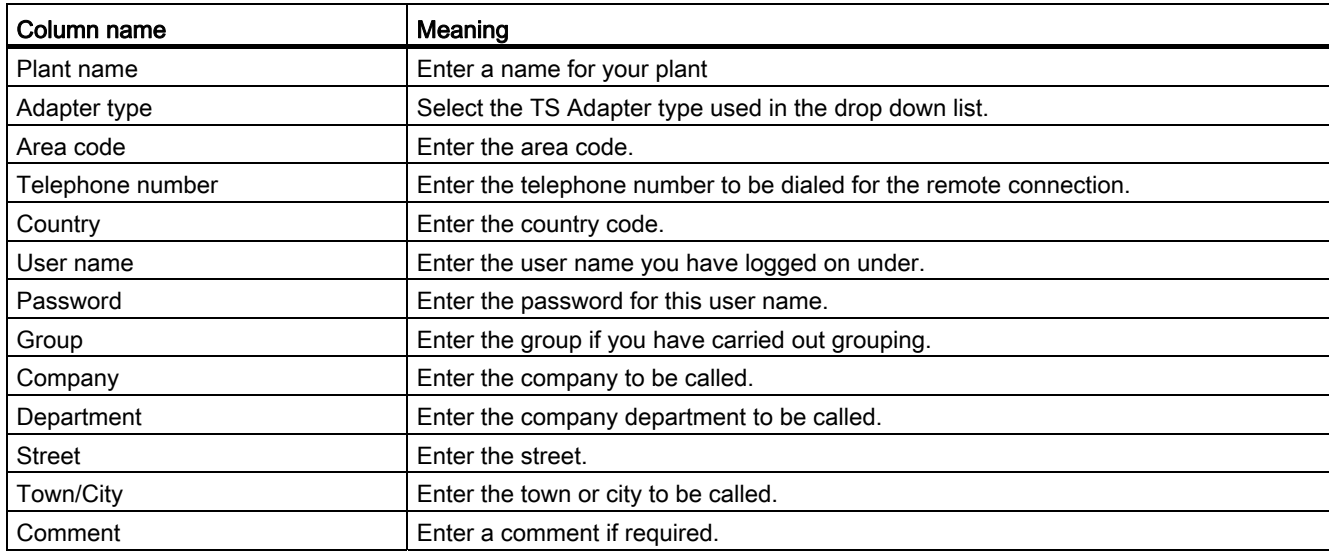

## 12.12.6.3 Symbols in the phone book

## Meaning of the TeleService icons

The following table shows the meaning of the TeleService icons:

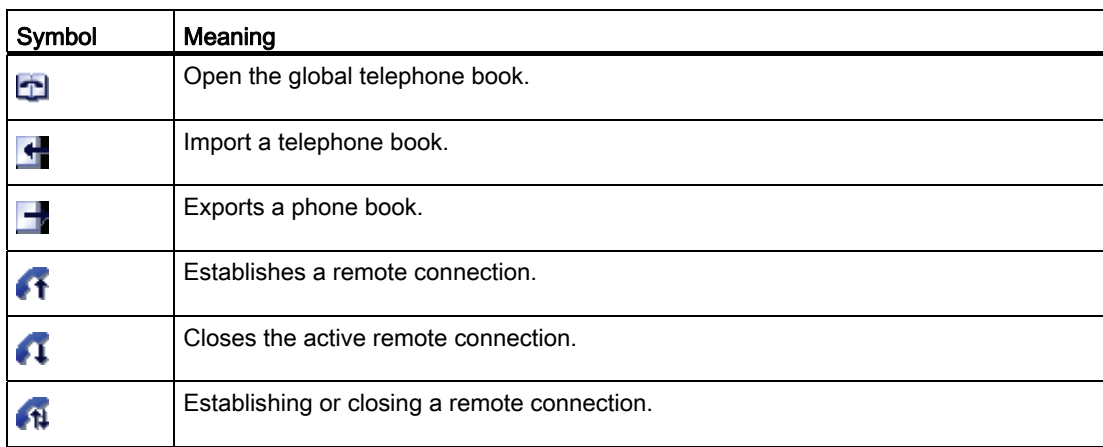

## 12.12.6.4 Manage phone book

## <span id="page-3123-0"></span>Open phone book

## Opening phone books

To open the phone book, proceed as follows:

- 1. In the project tree, double-click on the "Phone book" folder under "Online access" > "TeleService".
- 2. The phone book opens so that you can enter or edit the desired plant data.

## <span id="page-3123-1"></span>Saving phone book

## Saving phone books

The global phonebook is saved automatically when you exit the phone book editor or when leave the TIA Portal.

## <span id="page-3123-2"></span>Importing phone book data

## Introduction

It is possible to import the phone book data from an external file. The configuration saved in this file can be imported in turn into any number of TS Adapter MPIs.

## Requirement

You have already created an import-capable phone book file under TeleService.

#### Procedure

Proceed as follows to import the phone book data:

- 1. Open the "TeleService" folder in project tree.
- 2. Double-click on the "Phone book" folder.
- 3. Click the "Import" button in the toolbar.
- 4. Confirm the prompt asking if you want to save the current state of the phone book with "Yes" when applicable, and specify the location for storing the phone book in the dialog that follows.
- 5. If you do not want save the current state of the phone book, answer the prompt with "No". In the subsequent dialog, select the phone book file to which in the current phone book should be stored.
- 6. Close the dialog box with "OK".

#### **Result**

The imported phone book data is displayed in the global phone book.

## <span id="page-3124-0"></span>Exporting phone book data

#### Introduction

It is possible to export the phone book data to an external file. The parameter assignment saved in this file can be imported in turn into any number of TS adapter.

#### Requirement

You have already created a phone book under TeleService with the corresponding plant data.

#### Procedure

Proceed as follows to export the phone book data:

- 1. Open the "TeleService" folder in project tree.
- 2. Double-click on the "Phone book" folder.
- 3. Click the "Export" button in the toolbar.
- 4. In the next dialog, select where the current phone book is to be exported.
- 5. Close the dialog box with "OK".

Using online and diagnostics functions

12.12 Establishing a remote connection with TeleService

## Result

The exported phone book data are saved in the specified export file.

## <span id="page-3125-0"></span>Printing the phone book

## Printing phone books

You can print out all or some of the data in a phone book.

### Proceed as follows:

- 1. Open the telephone book.
- 2. Select the **Phone book > Print** menu command or click on the appropriate button in the toolbar. The "Print" dialog will open.
- 3. Specify whether you wish to print the complete phone book or just part of it and set all other options.
- 4. Start the print job with "OK".

## Result

The phone book data is printed on the default printer. If the printout is more than one page long, an identifier is printed after the page number at the bottom right corner of the page to indicate that there is another page. The last page does not have this symbol, indicating that no more pages are to follow.

## 12.12.7 CPU controlled TeleService remote connections

## 12.12.7.1 Overview of CPU controlled remote connections

## Introduction

TeleService offers a range of options for establishing remote connections; these differ according to the CPU used. The initiative for establishing a connection starts from the CPU. The communication instructions given below are used for the individual connection options.

## Connection establishment with S7-300/400 CPUs

The following communication instructions are available:

- Communications instruction "PG\_DIAL": Establish remote connection to programming device/PC
- Communications instruction "SMS SEND": Send text message (SMS)
- Communications instruction "AS\_DIAL": Establish remote connection to AS
- Communications instruction "AS\_MAIL": Transfer email

#### Connection establishment with S7-1200 CPUs

The following communication instruction is available:

● Communications instruction "TM\_MAIL": Transfer email

#### Note

#### Description of individual communication instructions

More detailed information on the available communication instructions can be found in the information system of the TIA portal in the directory "References > Communication > TeleService".

## 12.12.7.2 Establishing a connection from and to remote systens (PG-AS-remote coupling)

### Remote plant access to a programming device/personal computer

## Introduction

You can establish a remote connection to and communicate with a remote system using the application TeleService and a TS Adapter MPI. The initiative for establishing the remote connection comes from the programming device/personal computer.

However, events which require rapid intervention often occur at a remote system. In such cases, the automation system can initiate a remote connection to a programming device/personal computer if an asynchronous event occurs.

The graphic below shows the components which are required for establishing a connection from a plant to a programming device/personal computer.

#### Using online and diagnostics functions

12.12 Establishing a remote connection with TeleService

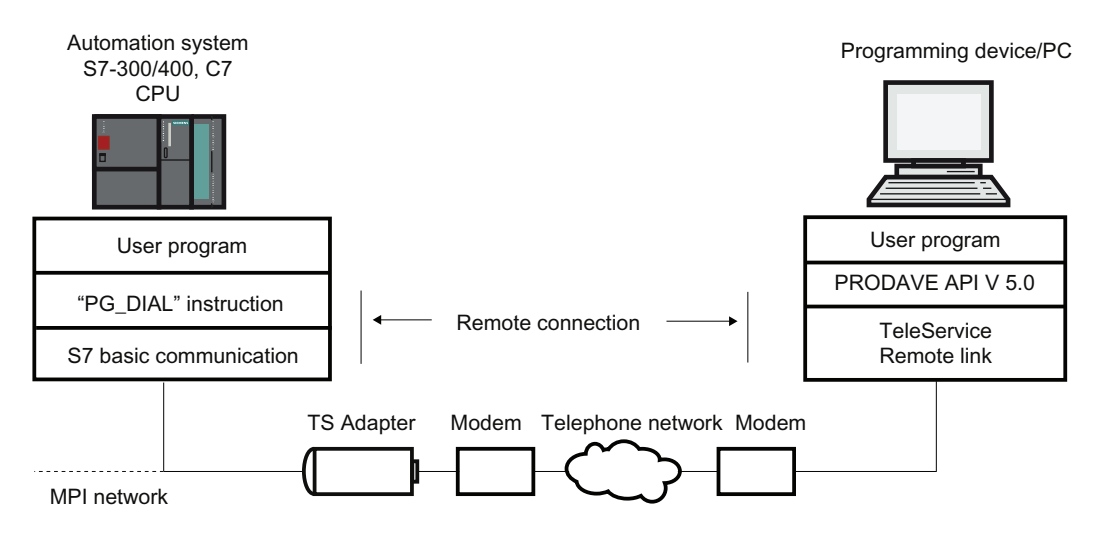

Figure 12-6 How the "PG\_DIAL" communications instruction works

### Requirements for establishing a connection

### Introduction

Certain hardware and software requirements must be fulfilled if a remote system is to establish a remote connection to a programming device/personal computer. These requirements are detailed below.

#### Hardware requirements:

The only hardware required for establishing a remote connection from a remote system to a programming device/personal computer is that needed for accessing the remote system from the programming device/personal computer.

Your user program calls the communication instruction "PG\_DIAL" to establish the connection. This can only be executed on an S7-300 or S7-400 CPU on which S7 basic communication is implemented.

A TS Adapter I , version 5.0 or later, or a TS Adapter II must be used.

#### Software requirements at the plant end:

Communication instruction "PG\_DIAL" is included in the TeleService scope of delivery and is installed when the TIA portal is installed. You will find the communication instructions installed in the "Communication > TeleService" folder of the block editor task card.

If a remote system is to establish a remote connection to a programming device/personal computer, the plant user program must call the "PG\_DIAL" function block.

## Software requirements for the programming device/personal computer

You require a software product in the programming device/personal computer which, with TeleService, waits for a call from a remote system, recognizes this call and informs your user program.

## 12.12.7.3 Data exchange between remote systems (AS-AS-remote coupling)

### AS-AS remote link basics

## Introduction

The AS-AS remote link allows two automation systems to exchange process data via the telephone network.

### Requirement

Communication instruction "AS\_DIAL" is available if you use a CPU from the S7-300/400 family.

#### Definition: Local and remote automation system

- The automation system from which the initiative to establish the remote connection originates is described as local.
- The automation system to which the remote connection is to be established is described as remote.

## Data exchange over the AS-AS remote link

Data exchange is carried out using specific communication instructions for non-configured S7 connections. Use the communication instruction "AS\_DIAL" to establish a remote connection to the automation system.

More detailed information on establishing the connection can be found in the information system in the directory "References > Communication > TeleService".

The following graphic shows the components required for establishing a connection from a local to a remote automation system.

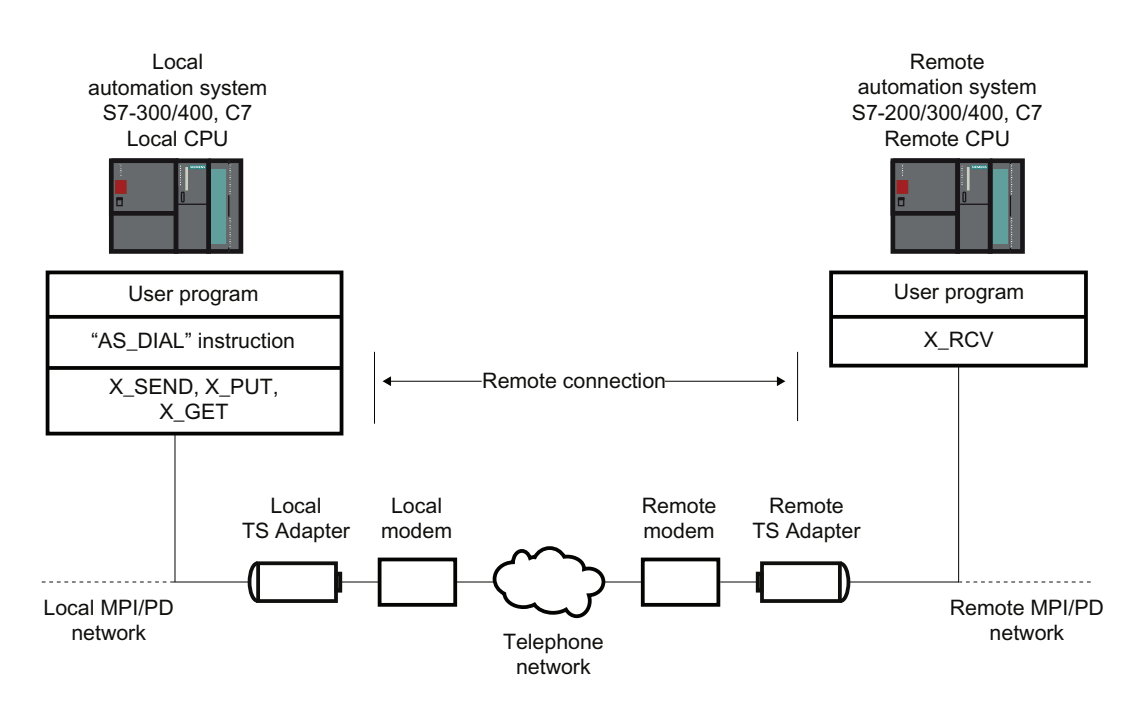

Figure 12-7 Data exchange over the AS-AS remote link

## Hardware and software requirements for AS-AS remote link

## Introduction

Certain hardware and software requirements must be fulfilled before a local automation system can establish a remote connection to a remote automation system. These requirements are detailed below.

## Hardware requirements

The only hardware you need for transferring process data from a local to a remote automation system is that also needed for accessing the respective automation system from the programming device/personal computer.

To establish and terminate the remote connection, the TIA Portal user program of the local CPU calls a communication instruction. This communication instruction can be executed on an S7-300/400 CPU or a C7 CPU. The communication instruction requires S7 basic communication to be implemented on the CPU. The remote CPU must also support S7 basic communication.

A TS Adapter I, version V5.1 or later, or a TS Adapter II must be used.

## Software requirements

The "AS\_DIAL" communication instruction is included in the product package of TeleService, and is integrated into the library of the TIA Portal during the installation in the communication instructions folder of the Task Card under TeleService. In order to establish and terminate a remote connection to a remote automation system from a local automation system, call the communication instruction "AS\_DIAL" in the TIA Portal user program of the local CPU.

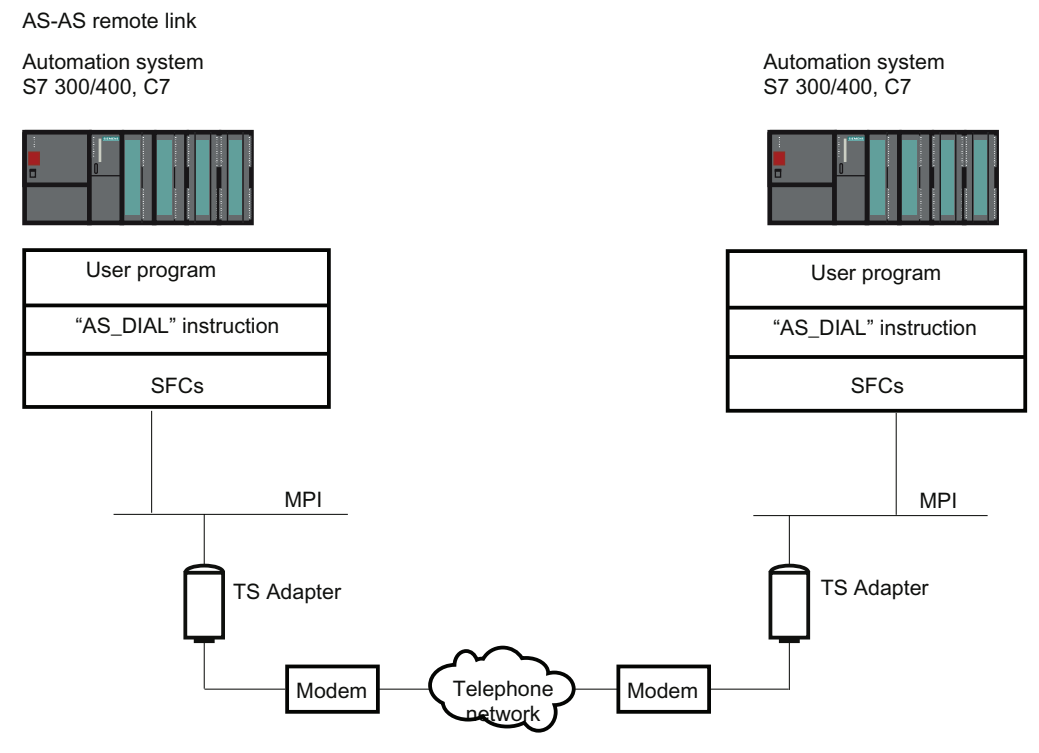

Figure 12-8 Hardware and software requirements for AS-AS remote link

# 12.12.7.4 Send SMS from a system

#### Requirements for sending an SMS

#### Introduction

Certain hardware and software requirements must be fulfilled before a plant can send an SMS. These requirements are detailed below.

#### Hardware requirements

To send an SMS from a plant, you will require a GSM radio modem and a TS Adapter MPI. A TS Adapter I, version V5.2 or later, or a TS Adapter II must be used.

## Software requirements at the plant end

The "SMS\_SEND" communication instruction is included in the product package of TeleService, and is integrated into the library of the TIA Portal during the installation in the communication instructions folder of the Task Card under TeleService. If a plant is to send an SMS, the user program of the plant must call the communication instruction "SMS\_SEND".

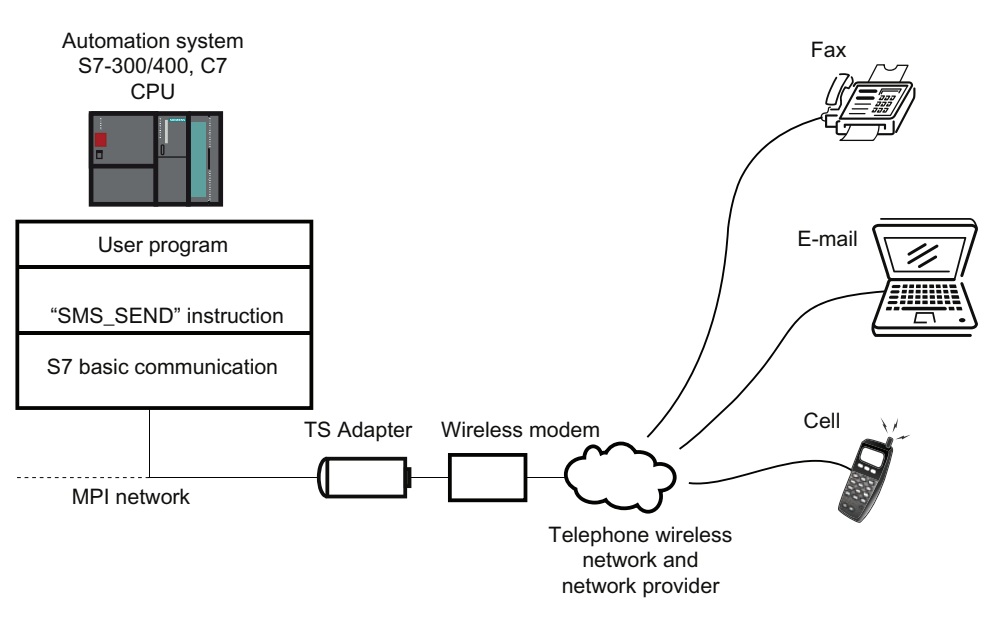

Figure 12-9 How the "SMS\_SEND" communication instruction works

# 12.12.7.5 Send an email from a system

# Requirements for sending e-mails

## Introduction

The following hardware and software requirements must be fulfilled if a plant is to send an email:

## Hardware requirements

To send e-mail from a plant, you will need a TS Adapter IE and a CPU 31x-2 PN/DP, firmware version V2.5 or higher, or a CPU 41x-3 PN/DP.
### Software requirements at the plant end

The "AS\_Mail" communication instruction is included in the product package of TeleService, and is integrated into the library of the TIA Portal during the installation in the communication instructions folder of the Task Card under TeleService.

If a plant is to send an e-mail, the user program of the plant must call the communication instruction "AS\_MAIL". This uses the Simple Mail Transfer Protocol (SMTP) to send e-mails from a CPU to a mail server.

You will also need the communication instructions described below from the TIA Portal standard library.

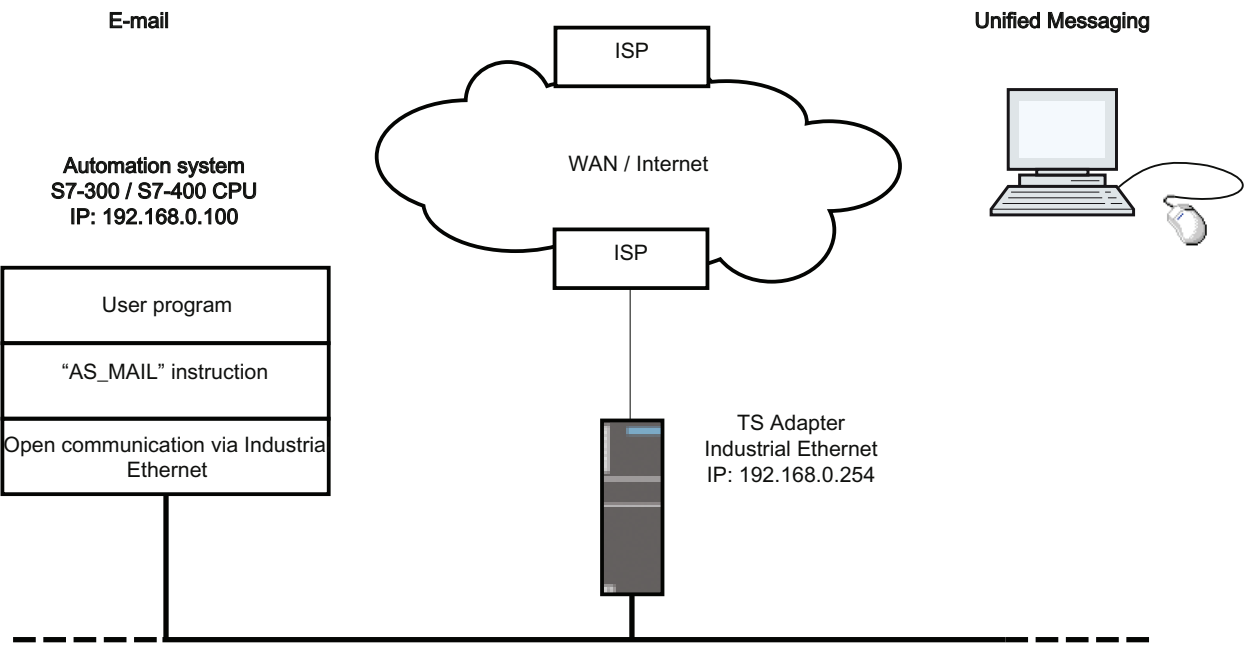

Industrial Ethernet local network

The "Use gateway/router" property must also be set for the Ethernet interface in the configuration of the CPU on which the communication instruction "AS\_MAIL" runs. (See: Hardware configuration > PROFINET IO (PN-IO) > General > Properties > Parameters). The IP address of the Ethernet interface of the TS Adapter IE should be specified as the "Address".

## Required communication instructions

Communication instruction "AS\_MAIL" requires the following communication instructions from the "IEC Function Blocks" folder of the TIA Portal standard library:

- Communications instruction "EQ\_STRNG"
- Communications instruction "FIND"
- Communications instruction "INSERT"
- Communications instruction "LEFT"
- Communications instruction "LEN" and
- Communications instruction "RIGHT"

Copy these communication instructions from the standard library of the TIA Portal to your project and your CPU.

### **Note**

You can find further information in the task card in the Communication instructions folder under TeleService.

## 12.12.8 Troubleshooting

### 12.12.8.1 General information on troubleshooting

### <span id="page-3133-0"></span>Introduction

The information below should help you establish and eliminate the causes of any modem problems.

- 1. Activate "Record log file for data traffic between PG/PC and modem". The entries in this file can provide valuable information for determining the cause of errors.
- 2. Switch on the loudspeaker on your local modem. Select a volume loud enough to be clearly heard.

You can then hear whether:

- there is a dial tone at the connection
- the modem called is busy
- the modem called accepts the call.

Using online and diagnostics functions

12.12 Establishing a remote connection with TeleService

### <span id="page-3134-1"></span>Common modem problems

Modem connection problems are among the most common modem problems:

- Modem connection is not established
- Modem connection is interrupted

The topics below contain tables detailing possible causes and providing information on eliminating the error in question.

### See also

[Remote connection to the TS adapter is not established](#page-3135-0) (Page [3136\)](#page-3135-0) [Remote connection from the TS adapter is not established](#page-3136-0) (Page [3137](#page-3136-0)) [Modem connection is interrupted](#page-3137-0) (Page [3138](#page-3137-0)) [Modem alarms](#page-3138-0) (Page [3139](#page-3138-0)) [Recording a log file for the modem](#page-3134-0) (Page [3135](#page-3134-0))

### <span id="page-3134-0"></span>12.12.8.2 Recording a log file for the modem

### Introduction

It is advisable to record a log file as this makes it easier to find the causes of faults in a modem.

### Procedure:

Proceed as follows:

- 1. Activate the properties dialog of the modem used via the "Phone and modem options" option in the Control Panel.
- 2. Check the settings of the "Log" option in the "Diagnostics" tab and if necessary change the log file settings so that the file is recorded.

### Result:

Activity between the programming device/personal computer and the modem are entered in the log file. If there are problems establishing the connection, you can evaluate the data recorded in the log file to determine the cause of the error.

# <span id="page-3135-0"></span>12.12.8.3 Remote connection to the TS adapter is not established

## Remote connection to TS Adapter is not established

The table below sets out possible causes and how to eliminate them if no remote connection to the TS Adapter can be established.

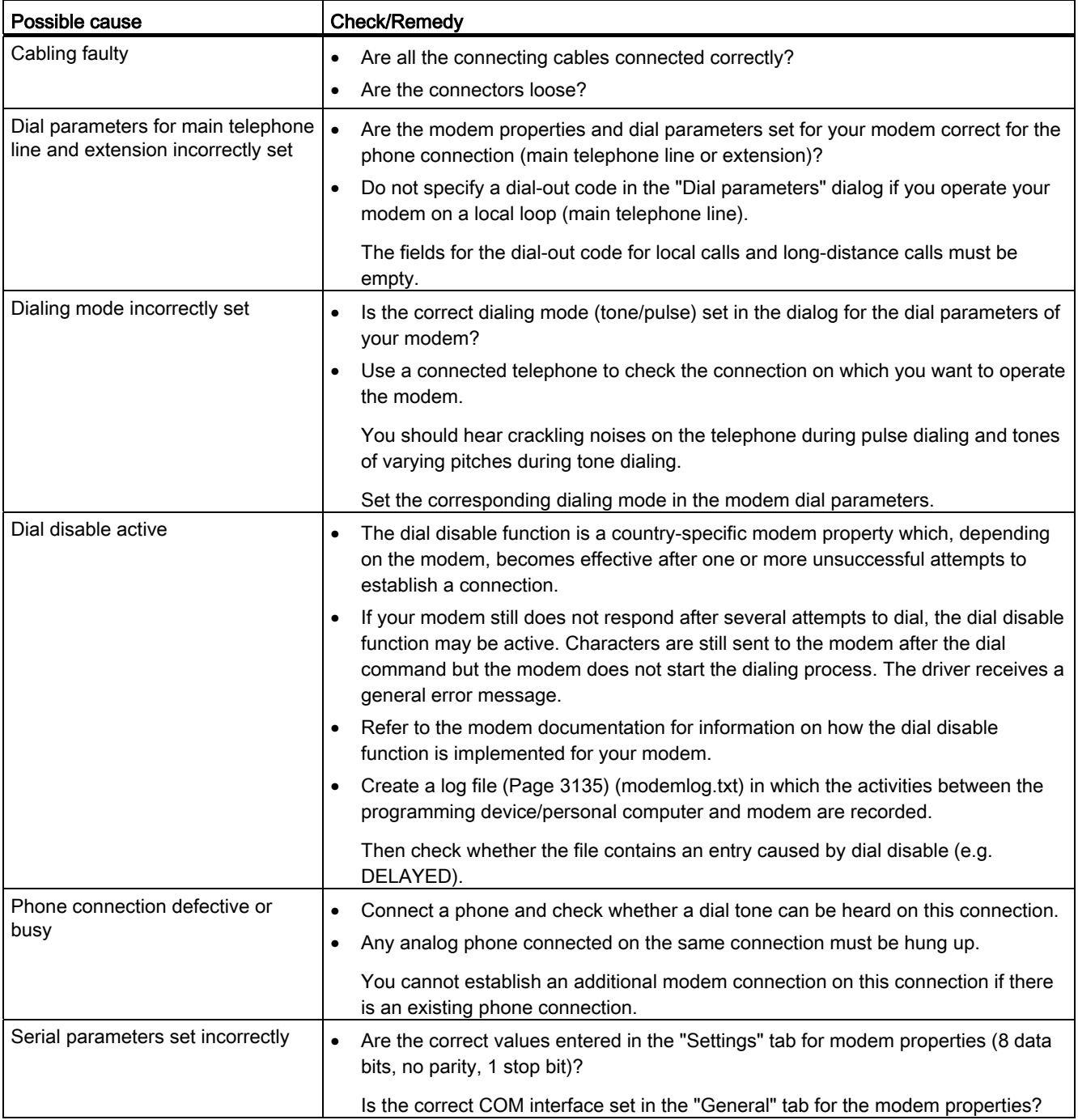

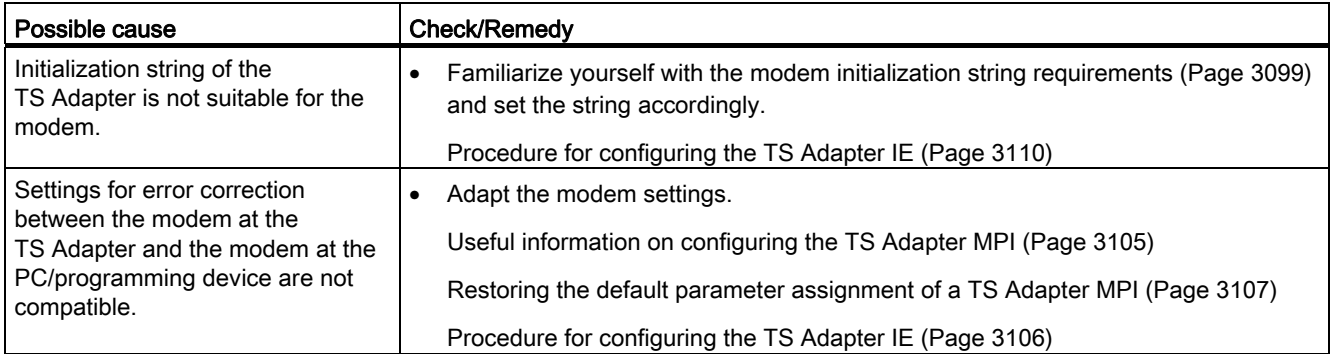

## <span id="page-3136-0"></span>12.12.8.4 Remote connection from the TS adapter is not established

### No callback from TS Adapter

The table below sets out possible causes and how to eliminate them if there is no callback from the TS Adapter.

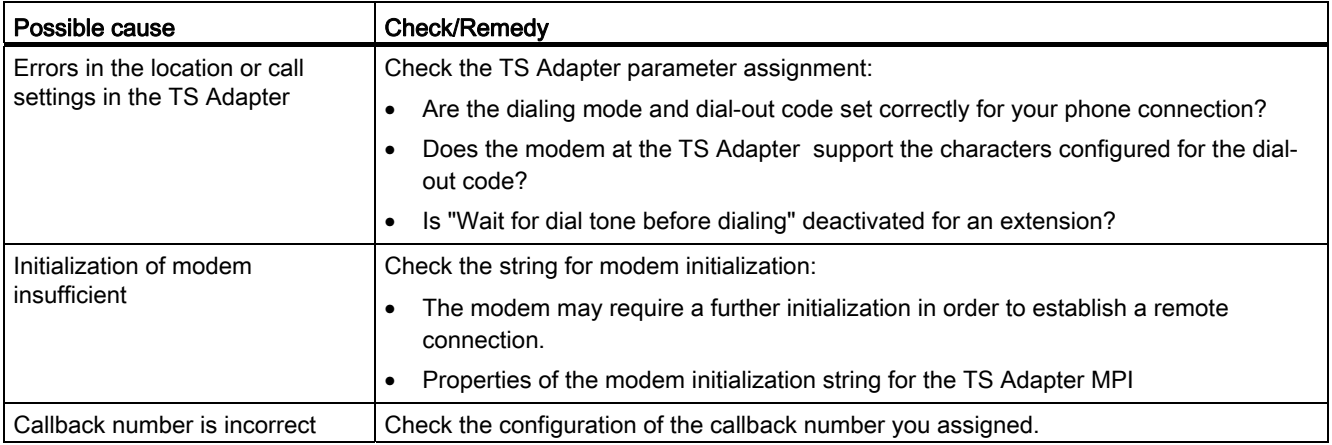

### No call from TS Adapter MPI

The table below sets out possible causes and and how to remedy them if there is no call from the TS Adapter MPI.

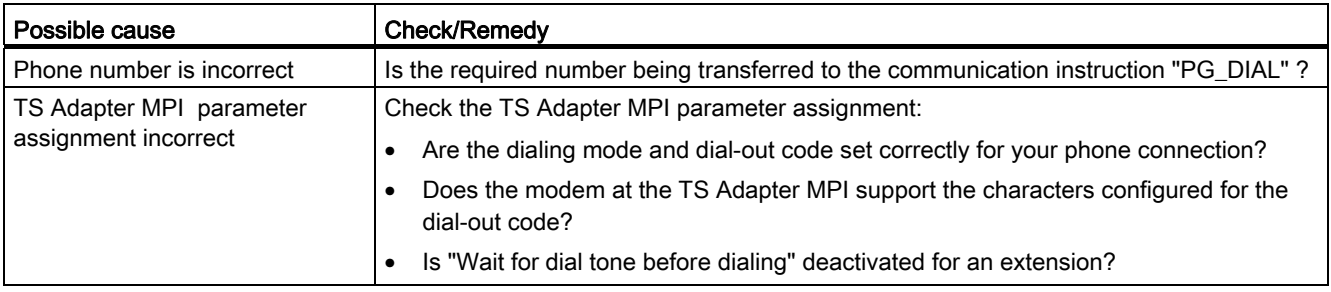

# <span id="page-3137-0"></span>12.12.8.5 Modem connection is interrupted

# Modem connection is interrupted

The table below sets out possible causes and and how to remedy them if the modem connection is interrupted.

<span id="page-3137-1"></span>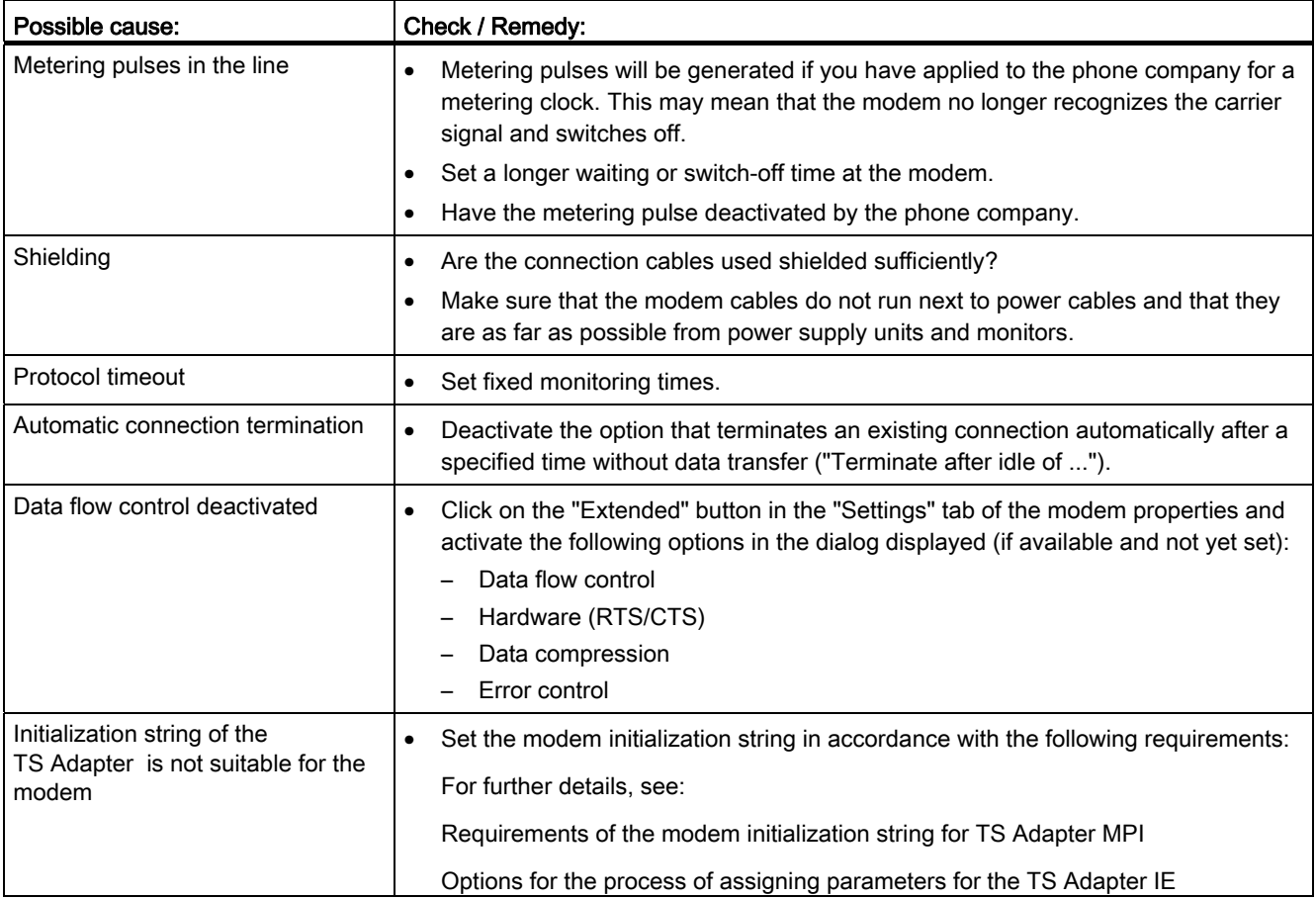

## See also

[Initialization string requirements](#page-3098-0) (Page [3099\)](#page-3098-0)

[TS adapter MPI configuration options](#page-3104-0) (Page [3105](#page-3104-0))

[TS Adapter IE parameter assignment options](#page-3112-0) (Page [3113](#page-3112-0))

# <span id="page-3138-0"></span>12.12.8.6 Modem alarms

# <span id="page-3138-1"></span>Information in the log file

The modem alarms are entered in a log file if you have activated the recording function. The log file contains the following information:

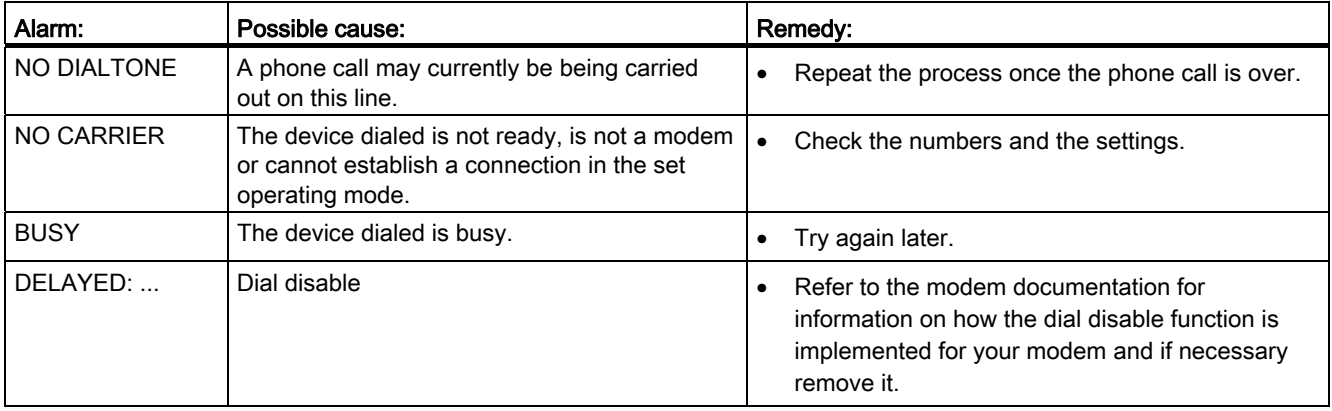

Using online and diagnostics functions

12.12 Establishing a remote connection with TeleService

# Index

### "

"TM\_MAIL" instruction, "WWW" instruction,

#### \*

\*.bmp, [2005](#page-2004-0)  \*.emf, [2005](#page-2004-0)  \*.gif, [2005](#page-2004-0)  \*.ico, [2005](#page-2004-0) \*.jpeg, [2005](#page-2004-0) \*.jpg, [2005](#page-2004-0)  \*.tif, [2005](#page-2004-0)  \*.wmf, [2005](#page-2004-0) 

### :

:add external graphic, :add graphic to graphics library, :P, [540](#page-539-0)

## 3

32-bit down counter, [599](#page-598-0) 

# A

Ability to read back connection parameters, [408](#page-407-0)  ABS, 1300, 1469, [1586](#page-1585-0) Absolute Addressing of a tag, [2118](#page-2117-0), [2403](#page-2402-0)  Absolute value, 1300, 1469, [1586](#page-1585-0)  Access protection, [2275](#page-2274-0) Access protection level 1, [3116](#page-3115-0) Access protection level 2, [3116](#page-3115-1) Advantages, [3115](#page-3114-0)  Configuring, [2279](#page-2278-0)  Factory state, [3115](#page-3114-1)  User administration, [2274](#page-2273-0)  Validity, [3115](#page-3114-2) Access to operands, [724,](#page-723-0) [725](#page-724-0), [726](#page-725-0), [728](#page-727-0), [729,](#page-728-0) [730,](#page-729-0) [731](#page-730-0), [732,](#page-731-0) [733,](#page-732-0) [734](#page-733-0), 735, [738,](#page-737-0) [739](#page-738-0)  Access to phone books, [3122](#page-3121-0) 

Accessible devices, [514](#page-513-0), [2431](#page-2430-0), 2483 ACK, [2833](#page-2832-0)  Acknowledge, [2161,](#page-2160-0) [2365,](#page-2364-0) [2368](#page-2367-0) Alarm, [2835](#page-2834-0)  Error alarm, [2835](#page-2834-0)  AcknowledgeAlarm, [2325](#page-2324-0) Acknowledgment, [2164](#page-2163-0)  Configuring, [2187,](#page-2186-0) [2188,](#page-2187-0) [2189](#page-2188-0) Acknowledgment concept Alarm with simple acknowledgment, [2165](#page-2164-0)  Alarm without acknowledgment, [2165](#page-2164-1) Acknowledgment model, [2165](#page-2164-2)  ACOS, 1317, [1489,](#page-1488-0) [1604](#page-1603-0) Acquisition cycle Area pointer, [2408](#page-2407-0) Tag, [2136,](#page-2135-0) [2142,](#page-2141-0) [2154](#page-2153-0) Acquisition mode Tag, [2136](#page-2135-0)  Actions Basics of redoing actions, [257](#page-256-0) Basics of undoing, [257](#page-256-0) Redoing, [260](#page-259-0) Undoing, [259](#page-258-0) Activate Project language, [2727](#page-2726-0)  ActivateCleanScreen, [2301](#page-2300-0)  ActivatePreviousScreen, [2301](#page-2300-1)  ActivateScreen, [2299](#page-2298-0)  ActivateScreenByNumber, [2300](#page-2299-0)  Active Area pointer, [2408](#page-2407-0) Adapting a project For a different HMI device, [2784](#page-2783-0)  Add, [1289](#page-1288-0), [1458](#page-1457-0)  Objects to the group, [2012](#page-2011-0)  ADD, [1289](#page-1288-0), [1458](#page-1457-0) Add empty line, [2976](#page-2975-0)  Add separator line, [2976](#page-2975-1)  Adding Adding times with T\_ADD, [1668](#page-1667-0) Additional field devices (PROFIBUS and PROFINET), [488,](#page-487-0) [517](#page-516-0) Address Area pointer, [2408](#page-2407-0) Mitsubishi, [2615](#page-2614-0) Omron Host Link, [2670](#page-2669-0)  Address multiplexing with absolute addresses, [2144](#page-2143-0) 

STEP 7 Basic V11.0 SP1 Online help printout, 08/2011 3141

with symbolic addresses, [2144](#page-2143-1)  Address packing, [480](#page-479-0)  Address range Changing, [432](#page-431-0)  Address register, 737 Addresses Assigning, [433](#page-432-0) Interrupt with packed, [485](#page-484-0)  Pack, [480](#page-479-0) Unpack, [481](#page-480-0) Addressing, [540](#page-539-0)  Addressing tags indirectly, [2139,](#page-2138-0) [2140](#page-2139-0) Allen-Bradley Ethernet IP, [2570](#page-2569-0)  Changing, [432](#page-431-0)  General, [430](#page-429-0)  MPI, [2501](#page-2500-0) Multiplexing, [2139](#page-2138-0) Addressing operands, [724](#page-723-0), [725](#page-724-0), [726,](#page-725-0) [728,](#page-727-0) [729](#page-728-0), [730](#page-729-0), [731](#page-730-0), [732](#page-731-0), [733,](#page-732-0) [734,](#page-733-0) 735, [738](#page-737-0), [739](#page-738-0)  Adjust, [2361](#page-2360-0) AdjustContrast, [2298](#page-2297-0)  Admin, [2828](#page-2827-0)  Alarm Acknowledge, [2835](#page-2834-0)  Alarm data type, [1185](#page-1184-0)  Components, [1182](#page-1181-0), [2167](#page-2166-0) Configuring, [2174,](#page-2173-0) [2179](#page-2178-0) Displaying, [2098](#page-2097-0)  Editing, [2836](#page-2835-0) Exporting, [2698](#page-2697-0)  Formal parameter, [1185](#page-1184-1)  Importing, [2700](#page-2699-0) in Runtime, [2829](#page-2828-0) In runtime, [2190](#page-2189-0)  Inspector window, [48](#page-47-0)  System function, [2195](#page-2194-0)  Alarm blocks, [1182](#page-1181-1)  Alarm buffer in Runtime, [2830](#page-2829-0) In runtime, [2191](#page-2190-0)  Alarm buffer overflow, [2368](#page-2367-1)  Alarm class, [2167](#page-2166-1) Copying, [1199](#page-1198-0) Creating, [1198](#page-1197-0) Editing, [1199](#page-1198-0) in Runtime, [2829](#page-2828-1) In runtime, [2191](#page-2190-1)  Layout, [2192,](#page-2191-0) [2832](#page-2831-0) Alarm classes, [2163](#page-2162-0)  Custom, [2163](#page-2162-1)  Name change through migration, [127](#page-126-0)  Predefined, [2163](#page-2162-2) 

Use, [2163](#page-2162-3) Alarm configuration Additional text, [1192](#page-1191-0) Deleting an associate value, [1196](#page-1195-0)  Entering text, [1191](#page-1190-0)  Info text, [1191](#page-1190-1)  Introduction, [1181](#page-1180-0)  Locking an attribute, [1193](#page-1192-0)  Locking text, [1192](#page-1191-1)  Unlocking an attribute, [1193](#page-1192-1) Unlocking text, [1192](#page-1191-2) Alarm display, [641](#page-640-0)  "Active alarms" view, Acknowledging an alarm, [645](#page-644-0)  Archive view, [642](#page-641-0)  Clear archive, [643](#page-642-0)  Export archive, [643](#page-642-1)  Ignoring alarms, [646](#page-645-0)  Layout of the alarms in the "Active alarms" view, Layout of the alarms in the archive view, [642](#page-641-1) Receiving alarms, [643](#page-642-2)  Using the keyboard, [646](#page-645-1) Alarm editor Structure, 1186 Alarm event Acknowledge, [2161](#page-2160-0)  Incoming, [2161](#page-2160-1)  Outgoing, [2161](#page-2160-2)  Alarm group, [2166,](#page-2165-0) [2168](#page-2167-0) Configuring, [2171](#page-2170-0)  Creating, [2171](#page-2170-0) Migration, [126](#page-125-0)  Alarm indicator, [47,](#page-46-0) [2102,](#page-2101-0) [2183](#page-2182-0), [2194](#page-2193-0), [2834](#page-2833-0)  Alarm classes, [2103](#page-2102-0)  Application, [2194](#page-2193-0) Configuring, [2186](#page-2185-0)  Events, [2103](#page-2102-1)  in Runtime, [2831](#page-2830-0) In runtime, [2191](#page-2190-2)  Layout, [2103](#page-2102-2), [2194](#page-2193-1) Operation, [2194](#page-2193-2) Alarm log in Runtime, [2831](#page-2830-1) Alarm message Acknowledgment by the PLC, [2458,](#page-2457-0) [2518,](#page-2517-0) [2558](#page-2557-0), [2602,](#page-2601-0) [2629,](#page-2628-0) [2656](#page-2655-0), [2674](#page-2673-0) Acknowledgment on the HMI device, [2459,](#page-2458-0) [2518,](#page-2517-1) [2559,](#page-2558-0) [2602,](#page-2601-1) [2630](#page-2629-0), [2657](#page-2656-0), [2675](#page-2674-0)  Configure acknowledgment, [2458,](#page-2457-1) [2517](#page-2516-0), [2558](#page-2557-1), [2601,](#page-2600-0) [2629,](#page-2628-1) [2656](#page-2655-1), [2674](#page-2673-1) Alarm number, [2166,](#page-2165-1) [2167](#page-2166-2)  Assigning, [1181](#page-1180-1) 

Alarm status, [2167](#page-2166-3) Acknowledged, [2161](#page-2160-1)  Incoming, [2161](#page-2160-1) Outgoing, [2161](#page-2160-1) Alarm system, [2158](#page-2157-0) Alarm text, [2167](#page-2166-4)  Formatting, [2177](#page-2176-0)  Output fields, [51](#page-50-0)  Removing format settings, [2177](#page-2176-1) Special characters, [51](#page-50-1)  Alarm type, [1183](#page-1182-0) Editing, [1189](#page-1188-0) Alarm types, [2159](#page-2158-0) Alarm view, [47](#page-46-0), [2098](#page-2097-1), [2100,](#page-2099-0) [2182,](#page-2181-0) [2193](#page-2192-0), [2833](#page-2832-1) Alarm text window, [2193,](#page-2192-0) [2833](#page-2832-1)  Column, [2099](#page-2098-0) Configuring, [2184](#page-2183-0)  Configuring the layout, [2184](#page-2183-1) Control element, [2099](#page-2098-1) Layout, [2098,](#page-2097-2) [2192,](#page-2191-1) [2832](#page-2831-1) Operation, [2193,](#page-2192-0) [2833](#page-2832-1)  Alarm window, [47,](#page-46-0) [2182](#page-2181-1) Configuring, [2186](#page-2185-1)  in Runtime, [2831](#page-2830-2)  In runtime, [2191](#page-2190-3) Alarm with simple acknowledgment, [2165](#page-2164-0)  Alarm without acknowledgment, [2165](#page-2164-1)  Alarms Output of a tag value, [2176](#page-2175-0)  AlarmViewAcknowledgeAlarm, [2324](#page-2323-0)  AlarmViewEditAlarm, [2323](#page-2322-0) AlarmViewShowOperatorNotes, [2325](#page-2324-1)  AlarmViewUpdate, [2324](#page-2323-1)  Align Object flush, [1995](#page-1994-0)  Allen-Bradley, [2561,](#page-2560-0) [2584,](#page-2583-0) [2586](#page-2585-0)  Allen-Bradley DF1 communication driver, [2584,](#page-2583-0) [2586](#page-2585-0) Analog alarm, [2601](#page-2600-1)  Area pointer, [2599](#page-2598-0) Basic Panel, [2413](#page-2412-0)  Communication drivers, [2562](#page-2561-0)  Data type, [2601](#page-2600-1)  DF1, [2562](#page-2561-0)  EtherNet/IP, [2562](#page-2561-0) Mitsubishi, [2628](#page-2627-0) Allen-Bradley DF1 Configuring a connection, [2579](#page-2578-0) Connection, [2579](#page-2578-0), [2584](#page-2583-1) Connection parameters, [2582](#page-2581-0)  CPU type, [2595](#page-2594-0)  KF2 module, [2584,](#page-2583-0) [2586](#page-2585-0)

KF3 module, [2584,](#page-2583-0) [2586](#page-2585-0) Migrating data types, [140](#page-139-0) Valid data type, [2594](#page-2593-0)  Allen-Bradley Ethernet IP Address multiplexing, [2573](#page-2572-0)  Addressing, [2570](#page-2569-0)  Addressing type, [2572](#page-2571-0) Migrating data types, [141](#page-140-0) Allen-Bradley EtherNet/IP Configuring a connection, [2563](#page-2562-0) Connection, [2563](#page-2562-0), [2566](#page-2565-0) Connection parameters, [2564](#page-2563-0)  Analog alarm, [2159](#page-2158-1) Allen-Bradley, [2601](#page-2600-1) Configuring, [2174,](#page-2173-0) [2180](#page-2179-0)  Limit value exceeded, [2133](#page-2132-0) Mitsubishi, [2628](#page-2627-0) Omron, [2673](#page-2672-0) Analog alarm types, [2159](#page-2158-1) Analog alarms Configuring, [2168](#page-2167-1)  AND, [1369](#page-1368-0), 1393, [1394](#page-1393-0), [1541](#page-1540-0)  Logic operation, 1211, 1212, 1217 Animation Configuring, [2040](#page-2039-0)  Diagonal movement, [2044](#page-2043-0)  Direct movement, [2044](#page-2043-1) Green arrow in Overview, [2040](#page-2039-1) Horizontal movement, [2043](#page-2042-0) Multiple selection, [2048](#page-2047-0) Object group, [2047](#page-2046-0)  Overview, [2040](#page-2039-1) Vertical movement, [2044](#page-2043-0) ANY, [771](#page-770-0) Appearance Dynamization of an object, [2041](#page-2040-0)  Application, [519](#page-518-0)  Alarm indicator, [2194](#page-2193-0) Button, [2817](#page-2816-0)  Date/time field, [2809](#page-2808-0)  Graphic IO field, [2813](#page-2812-0) Graphic view, [2813](#page-2812-1) IO field, [2810](#page-2809-0) Recipe view, [2105](#page-2104-0)  Simple alarm view, [2192](#page-2191-2)  simple alarm window, [2192](#page-2191-2) Switch, [2818](#page-2817-0) Symbolic IO field, [2820](#page-2819-0)  Trend view, [2815](#page-2814-0)  User view, [2085](#page-2084-0)  Arccosine, 1317, [1489](#page-1488-0), [1604](#page-1603-0)  Arcsine, [1316,](#page-1315-0) 1487, [1603](#page-1602-0)

Arctangent, [1605](#page-1604-0)  Arctangent value, [1319](#page-1318-0), 1490 Area of unplugged modules, [332](#page-331-0) Area pointer, [2441,](#page-2440-0) [2502,](#page-2501-0) [2542](#page-2541-0), [2676](#page-2675-0) Acquisition cycle, [2408](#page-2407-0) Active, [2408](#page-2407-0)  Address, [2408](#page-2407-0) Allen-Bradley, [2599](#page-2598-0)  Basic Panel, [2416](#page-2415-0) Comment, [2408](#page-2407-0)  Configuring, 2410 Connection, [2407](#page-2406-0), [2411](#page-2410-0)  Connections editor, [2408](#page-2407-1)  Coordination, [2444](#page-2443-0), [2505,](#page-2504-0) [2545,](#page-2544-0) [2680](#page-2679-0)  Creating, [2410](#page-2409-0) Data record, [2225,](#page-2224-0) [2450,](#page-2449-0) [2509](#page-2508-0), [2549](#page-2548-0), [2684](#page-2683-0)  Date/time, [52](#page-51-0), [2441,](#page-2440-1) [2443,](#page-2442-0) [2543,](#page-2542-0) [2678](#page-2677-0) Date/time PLC, [52](#page-51-0), [2504](#page-2503-0), [2544](#page-2543-0), [2679](#page-2678-0)  Job mailbox, [2448,](#page-2447-0) [2507,](#page-2506-0) [2547](#page-2546-0), [2682](#page-2681-0) Length, [2408](#page-2407-0), [2410](#page-2409-1)  PLC tag, [2408](#page-2407-0)  Pointer name, [2408](#page-2407-0)  Project ID, [2447](#page-2446-0), [2506](#page-2505-0), [2546](#page-2545-0), [2681](#page-2680-0)  Screen number, [2446,](#page-2445-0) [2502,](#page-2501-1) [2542](#page-2541-1), [2677](#page-2676-0) Tab, [2408](#page-2407-0)  Area pointers, [2406](#page-2405-0)  Date/time, [2503](#page-2502-0) Arrange Object in the screen, [1986](#page-1985-0) Arrangement of byte sequence, [1511](#page-1510-0), [1615](#page-1614-0)  Array, [50](#page-49-0), [2150,](#page-2149-0) [2152](#page-2151-0)  Creating, [2152](#page-2151-0) Indirect addressing, [2139,](#page-2138-0) [2150](#page-2149-0)  see ARRAY, [884](#page-883-0), [1020](#page-1019-0) ARRAY Addressing, [729](#page-728-0)  Declaration in global data blocks, [1020](#page-1019-0)  Declaration in PLC data types, [1040](#page-1039-0)  Declaration in the block interface, [884](#page-883-0) Example, [766,](#page-765-0) [767](#page-766-0) Format, [765](#page-764-0)  Indirect addressing of components, [734](#page-733-0) Array element Location of use of HMI tag, [50](#page-49-1) Name, [50](#page-49-1) Array elements, [2150](#page-2149-0)  ARRAY limits, [982](#page-981-0)  Array tag, [2150](#page-2149-0)  Char, [50](#page-49-0) AS interface, 490 ASCII code table, [411](#page-410-0)  ASCII TSAP, [411](#page-410-0) 

Asian characters Input on the HMI device, [2798](#page-2797-0) Interpretation, [2799](#page-2798-0) Memory requirements, [2798](#page-2797-1)  Asian languages Configuration, [2799](#page-2798-1)  Font size, [2799](#page-2798-2)  Text field length, [2799](#page-2798-1) Asian operating system, [2725](#page-2724-0) ASIN, [1316](#page-1315-0), 1487, [1603](#page-1602-0) **Assign** Object of a layer, [2065](#page-2064-0) Assign symbol, [433](#page-432-0) Assign tag, [433](#page-432-0) Assigning a function to a function key, [2057](#page-2056-0) a graphic to a function key, [2060](#page-2059-0) Function key, [2051](#page-2050-0), [2053,](#page-2052-0) [2055](#page-2054-0)  Assigning an IP address, [38](#page-37-0)  Assigning parameters Hardware, [325](#page-324-0) Assignment, [981,](#page-980-0) 1214, 1217, 1229, 1399 Negate, 1230, 1400 Assignment list Enabling the display of retentive bit memories, [1102](#page-1101-0) Assignment list Defining filter, Delete filter, Displaying, Example for displaying bit memory, Example for displaying inputs and outputs, Filter options, Filtering, Introduction, Meaning of symbols, Setting view options, Structure, Asynchronous Transferring data, [2451,](#page-2450-0) [2510](#page-2509-0), [2555](#page-2554-0), [2685](#page-2684-0)  Asynchronous error event Delaying with DIS\_AIRT, [1744](#page-1743-0) Enabling with EN\_AIRT, [1745](#page-1744-0) AT, [40](#page-39-0)  AT, [40](#page-39-0)  ATAN, [1319,](#page-1318-0) 1490, [1605](#page-1604-0) Authorization, [2821](#page-2820-0)  Assignment, [2260,](#page-2259-0) [2281](#page-2280-0) Changing the name, [2265](#page-2264-0)  configuring, [2273](#page-2272-0) Creating, [2258](#page-2257-0), [2278](#page-2277-0) Deleting, [2265](#page-2264-1) Managing, [2263](#page-2262-0)

Autocompletion Function, [871](#page-870-0)  Insert tag, [872,](#page-871-0) [873](#page-872-0) Inserting an instruction, [873](#page-872-0)  Automation system, [2382,](#page-2381-0) [2387](#page-2386-0) Local, [3129](#page-3128-0)  Remote, [3129](#page-3128-1)  Setting up, [2382](#page-2381-1)  Autonegotiation, [512](#page-511-0), [2429](#page-2428-0), [2482](#page-2481-0) Availability Object for Basic Panels, [2083](#page-2082-0)  Availability for specific devices Screen, [1969](#page-1968-0) AWP command, [444](#page-443-0) AWP\_In\_Variable, 447 AWP\_Out\_Variable, [445](#page-444-0)  Axis technology object:Active homing, 2967 Axis technology object:Add new object, [2946](#page-2945-0) Axis technology object:Axis name configuration, [2948](#page-2947-0)  Axis technology object:Basic parameters, [2947](#page-2946-0)  Axis technology object:Changing the configuration parameters for dynamics in the user program, [2961](#page-2960-0) Axis technology object:Changing the configuration parameters for homing in the user program, [2968](#page-2967-0)  Axis technology object:Commissioning overview, [2945](#page-2944-0) Axis technology object:Config.DriveInterface. tag, [3038](#page-3037-0) Axis technology object:Config.DynamicDefaults tag, [3041](#page-3040-0) Axis technology object:Config.DynamicLimits tag, [3040](#page-3039-0) Axis technology object:Config.General. tag, [3037](#page-3036-0)  Axis technology object:Config.Homing tag, [3045](#page-3044-0)  Axis technology object:Config.Mechanics tag, [3039](#page-3038-0)  Axis technology object:Config.PositionLimits\_HW tag, [3043](#page-3042-0) Axis technology object:Config.PositionLimits\_SW tag, [3042](#page-3041-0) Axis technology object:Configuration overview, [2945](#page-2944-1)  Axis technology object:Configuration window icons, [2947](#page-2946-1)  Axis technology object:Configuring acceleration, 2956 Axis technology object:Configuring active homing, [2964](#page-2963-0) Axis technology object:Configuring approach/homing direction, [2964](#page-2963-1) Axis technology object:Configuring deceleration, 2956 Axis technology object:Configuring distance per motor revolution, [2950](#page-2949-0)  Axis technology object:Configuring home position offset, [2965](#page-2964-0) Axis technology object:Configuring invert direction signal, [2951](#page-2950-0) 

Axis technology object:Configuring jerk limiter, 2957

Axis technology object: Configuring maximum velocity / start/stop velocity, 2956 Axis technology object:Configuring passive homing, [2963](#page-2962-0) Axis technology object:Configuring permit auto reverse at the hardware limit switch, [2964](#page-2963-2)  Axis technology object:Configuring pulses per motor revolution, [2950](#page-2949-1)  Axis technology object:Configuring ramp-down time, 2956 Axis technology object:Configuring ramp-up time, 2956 Axis technology object: Configuring reference point position, [2963,](#page-2962-1) [2965](#page-2964-1)  Axis technology object:Configuring smoothing time, 2957 Axis technology object:Configuring the homing speed, [2965](#page-2964-2)  Axis technology object:Configuring the reference point switch input, [2963](#page-2962-2)  Axis technology object:Configuring the side of the reference point switch, [2963,](#page-2962-3) [2964](#page-2963-3) Axis technology object:Configuring the velocity limiting unit configuration, 2956 Axis technology object:Diagnosis overview, [2945](#page-2944-2)  Axis technology object:Drive enable configuration, [2950](#page-2949-2)  Axis technology object:Drive ready configuration, [2950](#page-2949-3)  Axis technology object:Drive signal configuration, [2950](#page-2949-4)  Axis technology object:Emergency stop deceleration configuration, 2959 Axis technology object:ErrorBits tag, [3051](#page-3050-0) Axis technology object:Extended parameters, [2947](#page-2946-2) Axis technology object:General dynamics configuration, [2955](#page-2954-0)  Axis technology object:Hardware and software components, 2941 Axis technology object:Hardware interface configuration, [2948](#page-2947-1)  Axis technology object:Mechanics configuration, [2950](#page-2949-5) Axis technology object:MotionStatus tag, [3047](#page-3046-0)  Axis technology object:Passive homing, [2965](#page-2964-3) Axis technology object:PTO and HSC configuration, [2948](#page-2947-2)  Axis technology object:Response when jerk limiter is activated, 2960 Axis technology object:StatusBits tag, [3049](#page-3048-0) Axis technology object:Tools, 2944 Axis technology object:Updating the tags, [3053](#page-3052-0) Axis technology object:User unit configuration, [2949](#page-2948-0) 

# B

Background color Dynamization, [2041](#page-2040-0) Backing up, [2822](#page-2821-0)  HMI device data, [2794](#page-2793-0)  Backup Data of the HMI device, [2778](#page-2777-0), [2779](#page-2778-0) Bar, [2084,](#page-2083-0) [2808](#page-2807-0)  Color transition, [2084](#page-2083-1)  Display limit lines, [2084](#page-2083-2) Bar segment Defining, [2085](#page-2084-1) Basic mode, [1134](#page-1133-0)  Basic Panel Area pointer, [2416](#page-2415-0) Communication drivers, [2413](#page-2412-0)  Display and operating element, [2083](#page-2082-0)  ETHERNET, [2415](#page-2414-0) HTTP protocol, [2413](#page-2412-0) IF1B, [2415](#page-2414-0)  Interface, [2415](#page-2414-0) Mitsubishi, [2413](#page-2412-0)  Modicon Modbus, [2413](#page-2412-0)  Omron, [2413](#page-2412-0) OPC, [2413](#page-2412-0) Runtime start, [2771,](#page-2770-0) [2792](#page-2791-0)  S7 1200, [2413](#page-2412-0)  S7 200, [2413](#page-2412-0) S7 300, [2413](#page-2412-0) S7 400, [2413](#page-2412-0) Basics Migration, [115](#page-114-0) Behavior Button, [2818](#page-2817-1) Date/time field, [2809](#page-2808-1) Graphic IO field, [2814](#page-2813-0) IO field, [2811](#page-2810-0) Simple recipe view, [2243,](#page-2242-0) [2841](#page-2840-0)  Switch, [2819](#page-2818-0)  Symbolic IO field, [2820](#page-2819-1)  Benefits of using TeleService, [3094](#page-3093-0)  Bit (0, 1) Graphics list, [2034](#page-2033-0)  Text list, [2026](#page-2025-0)  Bit field Resetting, 1234, 1404 Setting, 1233, 1403 Bit logic instruction AND logic operation, 1211, 1212, 1217 Assignment, 1214, 1217 Normally closed contact, 1204, 1206, 1209 Normally open contact, 1204, 1206, 1209

OR logic operation, 1211 Output coil, 1206, 1209 Query positive signal edge of an operand, 1204, 1212 Reset output, 1204, 1211, 1212 Set output, 1204, 1211, 1212 Bit logic operations AND, 1393, [1394](#page-1393-0) EXCLUSIVE OR, [1397](#page-1396-0) Insert input, 1398 OR, [1394](#page-1393-1), 1395 Bit memories Enabling the display of retentive bit memories, [1102](#page-1101-0) Bit number  $(0 - 31)$ Graphics list, [2036](#page-2035-0) Text list, [2028](#page-2027-0)  Bit strings, [746](#page-745-0), [747,](#page-746-0) [748](#page-747-0) Block Changing passwords for know-how protected blocks, [1091](#page-1090-0)  Closing, [860](#page-859-0) Comparing, [1056](#page-1055-0), [1057](#page-1056-0) Comparing code blocks, [1054](#page-1053-0)  Comparing data blocks, [1055](#page-1054-0)  Comparison, [1052](#page-1051-0) Compiling, [1071](#page-1070-0)  Compiling in the program editor, [1074](#page-1073-0)  Compiling in the project tree, [1073](#page-1072-0)  Consistency check, [1071,](#page-1070-0) [1109,](#page-1108-0) [1115](#page-1114-0), [1116](#page-1115-0) Consistency check in the call structure, [1110](#page-1109-0) Copying, [849](#page-848-0), [850](#page-849-0)  Deleting offline, [861](#page-860-0)  Deleting online, [862](#page-861-0)  Displaying properties, [858](#page-857-0) Downloading blocks to a memory card, [1084](#page-1083-0)  Downloading blocks to an accessible node, [1081](#page-1080-0)  Downloading to device, [1076,](#page-1075-0) [1077](#page-1076-0)  Editing properties, [858](#page-857-0)  Entering a comment, [852](#page-851-0) Entering a title, [851](#page-850-0)  exporting to an external source file, [1049](#page-1048-0) Fill, [1610](#page-1609-0) Fill uninterruptible, [1336](#page-1335-0), [1508](#page-1507-0), [1612](#page-1611-0)  Filling, [1334,](#page-1333-0) [1506](#page-1505-0) Inserting, [849](#page-848-0) Know-how protection, [1085](#page-1084-0)  Leave, [1644](#page-1643-0)  Move, [1607](#page-1606-0)  Move operation, [1501](#page-1500-0) Move uninterruptible, [1332,](#page-1331-0) [1503,](#page-1502-0) [1608](#page-1607-0)  Moving, [1330](#page-1329-0)  Opening, [859](#page-858-0) 

Opening know-how protected blocks, [1089](#page-1088-0)  Optimized access, [700](#page-699-0) Pasting, [851](#page-850-1)  Printing know-how protected blocks, [1090](#page-1089-0) Properties, [854](#page-853-0)  Removing copy protection, [1087](#page-1086-0) Renaming, [861](#page-860-1)  Saving, [860](#page-859-1)  Setting up copy protection, [1087](#page-1086-0) Time stamp, [856](#page-855-0) Types, [696](#page-695-0) Uploading blocks from a memory card, [1085](#page-1084-1) Uploading blocks from an accessible device, [1083](#page-1082-0)  Uploading blocks from device, [1082](#page-1081-0) Uploading from device, [1076](#page-1075-0) Using a library, [848](#page-847-0) BLOCK, [774](#page-773-0)  Block access Data block, [1025](#page-1024-0) Block call Basics, 702 Calling as single instance or multi-instance, [704](#page-703-0) Correcting the call type, [919](#page-918-0), [957](#page-956-0)  Inserting, [917,](#page-916-0) [955,](#page-954-0) [995](#page-994-0), [997](#page-996-0), [998](#page-997-0), [999,](#page-998-0) [1000,](#page-999-0) [1001](#page-1000-0) Multi-instance, 706 Nesting depth, 703 Single instance, [704](#page-703-1) Updating, [919](#page-918-1), [957](#page-956-1), [1003](#page-1002-0) Block comment Hiding, [870](#page-869-0)  Showing, [870](#page-869-0)  Block comparison Basics, [1052](#page-1051-0) Carrying out offline/offline comparisons, [1057](#page-1056-0)  Changing the block, [1070](#page-1069-0) Comparing code blocks, [1054](#page-1053-0) Comparing data blocks, [1055](#page-1054-0) Comparing online-offline, [1056](#page-1055-0) Comparison editor, 1059 Detailed comparison, [1066](#page-1065-0)  Execute action, [1065](#page-1064-0) Filtering the comparison editor view, [1062](#page-1061-0) Navigation, [1069](#page-1068-0) Representation of the detailed comparison, [1067](#page-1066-0)  Specifying actions, [1064](#page-1063-0) Synchronize scrolling, [1070](#page-1069-1) Updating comparison results, [1063](#page-1062-0), [1071](#page-1070-1) Block consistency Checking, [1110](#page-1109-0) Checking in the dependency structure, [1116](#page-1115-0)  Block folder, [844](#page-843-0) Block interface

Declaring ARRAY, [884](#page-883-0)  Declaring PLC data type, [886](#page-885-0) Declaring STRUCT, [885](#page-884-0)  Declaring tags, [881,](#page-880-0) [882](#page-881-0), [887](#page-886-0) Hiding, [870](#page-869-1) Importing and exporting tags, [895](#page-894-0)  Multi-instance, [888](#page-887-0)  Purpose of tag declaration, [875](#page-874-0)  Retentivity, [891](#page-890-0)  Showing, [870](#page-869-1) Structure, [876](#page-875-0)  Tag properties, [890,](#page-889-0) [891](#page-890-1)  Updating, [888](#page-887-1) Valid data types, [879](#page-878-0) Block parameters, 707, [708,](#page-707-0) [709](#page-708-0), [710](#page-709-0), [711,](#page-710-0) [712,](#page-711-0) [713](#page-712-0), [714](#page-713-0), [715](#page-714-0)  Basics, [581](#page-580-0) Block interface, [876](#page-875-0)  Block property Displaying, [858](#page-857-0) Editing, [858](#page-857-0)  Function, [853](#page-852-0) Overview, [854](#page-853-0)  BLOCK\_DB\_TO\_WORD, [819](#page-818-0) Bookmarks Deleting, [990](#page-989-0)  Function, [988](#page-987-0) Navigating, [989](#page-988-0) Setting, [988](#page-987-1) BOOL, [745,](#page-744-0) [783,](#page-782-0) [799](#page-798-0) Borders Insert background image, [248](#page-247-0) Placeholder for document information, [251](#page-250-0) Specifying the print area, [249](#page-248-0)  Boundaries, [514](#page-513-0), [2431](#page-2430-0), 2483 Boundary reached Event, [2369](#page-2368-0) Brackets, [980](#page-979-0) Branch, [1631](#page-1630-0), [1634](#page-1633-0)  Closing, [934](#page-933-0) Definition, 932, 970 Deleting, 935, [971](#page-970-0)  Inserting, [933](#page-932-0), [971](#page-970-1)  Rules, [933](#page-932-1)  Rules, [933](#page-932-1)  Button, [2107](#page-2106-0), [2817](#page-2816-0) Application, [2817](#page-2816-0)  Behavior, [2818](#page-2817-1) Configuring, [2279](#page-2278-0)  Configuring access protection, [2275](#page-2274-0) Define hotkey, [2108](#page-2107-0)  Graphic, [2108](#page-2107-1) 

Layout, [2817](#page-2816-1)  Mode, [2107](#page-2106-1)  Operation, [2817](#page-2816-2) Text, [2108](#page-2107-1)  Buttons and Switches Library, [2073](#page-2072-0) BYTE, [746,](#page-745-0) [784](#page-783-0), [800](#page-799-0) Bytes Swap, [1339,](#page-1338-0) [1511](#page-1510-0), [1615](#page-1614-0)

## C

Cabling rules (PROFINET), [512](#page-511-0), [2429,](#page-2428-0) [2482](#page-2481-0)  CALC, [1286,](#page-1285-0) [1455](#page-1454-0)  Calculate, [920](#page-919-0), [958,](#page-957-0) [1286,](#page-1285-0) [1455](#page-1454-0) CALCULATE, [920,](#page-919-0) [958](#page-957-0)  CalibrateTouchScreen, [2312](#page-2311-0)  Call hierarchy, 703 Call structure, [1103](#page-1102-0) Displaying, [1107](#page-1106-0)  Introduction, [1103](#page-1102-0)  Meaning of symbols, [1105](#page-1104-0) Setting view options, [1108](#page-1107-0)  Structure, [1106](#page-1105-0) Callback to a number specified during connection establishment, [3118](#page-3117-0)  Canceling printing, [256](#page-255-0)  Cascaded counting function, [599](#page-598-0) CASE, [1634](#page-1633-0)  CEIL, 1344, [1516](#page-1515-0) Change word order Modicon MODBUS TCP/IP, [2635](#page-2634-0)  ChangeConnection, [2350](#page-2349-0)  Changeover contact, [612](#page-611-0) Changeover contact sensor type, [611](#page-610-0)  Changing Displayed name of user group, [2264](#page-2263-0)  Logoff time in runtime, [2270](#page-2269-0)  Name of the user, [2270](#page-2269-1) Object size, [1992](#page-1991-0) Password, [2263](#page-2262-1) Password in runtime, [2270](#page-2269-2) User group in runtime, [2271](#page-2270-0)  Users, [2827](#page-2826-0)  Changing and displaying operating mode (example), [2291](#page-2290-0)  Changing the name Authorization, [2265](#page-2264-0)  User group, [2264](#page-2263-1) Users, [2262](#page-2261-0)  Char Array tag, [50](#page-49-0) 

CHAR, [763,](#page-762-0) [797](#page-796-0), [816](#page-815-0) Character, [763](#page-762-0)  Character string, [763](#page-762-1)  Combining character strings with CONCAT, [1693](#page-1692-0) Converting from a hexadecimal number with HTA, [1690](#page-1689-0) Converting number to character string with VAL\_STRG, [1683](#page-1682-0) Converting numeric character string with STRG\_VAL, [1681](#page-1680-0) Converting to a hexadecimal number with ATH, [1687](#page-1686-0) Converting with S\_CONV, [1679](#page-1678-0)  Copy character string to characters with Strg\_TO\_Chars, [1685](#page-1684-0) Copying characters to character string with Chars\_TO\_Strg, [1686](#page-1685-0) Deleting characters with DELETE, [1696](#page-1695-0) Determining length with LEN, [1692](#page-1691-0) Finding a character with FIND, [1699](#page-1698-0)  Inserting characters with INSERT, [1697](#page-1696-0) Moving/copying with S\_CONV, [1678](#page-1677-0)  Reading out left character with LEFT, [1693](#page-1692-1)  Reading out middle character with MID, [1695](#page-1694-0)  Reading out right character with RIGHT, [1694](#page-1693-0)  Replacing character with REPLACE, [1698](#page-1697-0) Check whether project can be migrated, [99](#page-98-0) Checklist for troubleshooting the modem, [3121](#page-3120-0) Circle, [2094](#page-2093-0)  Radius, [2094](#page-2093-1) CJ1, [2669](#page-2668-0) CJ2, [2669](#page-2668-0)  Cleaning project for migration, [100](#page-99-0) ClearAlarmBuffer, [2321](#page-2320-0)  ClearAlarmBufferProTool, [2322](#page-2321-0)  ClearAlarmBufferProtoolLegacy, [2322](#page-2321-0)  cleared, [2360](#page-2359-0) Click, [2366](#page-2365-0)  Clock memory, [548,](#page-547-0) [571](#page-570-0)  **Closing** Runtime, [2793](#page-2792-0)  CMP <, [1279,](#page-1278-0) 1448 CMP <=, [1275,](#page-1274-0) [1445](#page-1444-0)  CMP <>, [1271,](#page-1270-0) 1441 CMP ==, [1269,](#page-1268-0) [1440](#page-1439-0)  CMP >, [1277,](#page-1276-0) [1447](#page-1446-0)  CMP >=, [1273,](#page-1272-0) 1443 Coil, 1229 Negate, 1230 Output coil, 1206 Color Diagnostics of Ethernet cables, [653](#page-652-0) 

Diagnostics of ports, [653](#page-652-0) Color transition Bar, [2084](#page-2083-1) Column Alarm view, [2099](#page-2098-0)  Comfort Panel S7-1200, [56](#page-55-0) Comment Area pointer, [2408](#page-2407-0) **Comments** Inserting in SCL program, [1003](#page-1002-1)  Commissioning HMI device, [2788](#page-2787-0)  communication Via the point-to-point port with MB\_SLAVE, [40](#page-39-1) Communication, 2381 Basics, [2382](#page-2381-2) Definition, 2381 S7 1200, [2417](#page-2416-0) S7 200, [2532](#page-2531-0) S7 300, [2470](#page-2469-0) S7 400, [2470](#page-2469-0) Third-party drivers, [2561](#page-2560-0)  using area pointers, [2386](#page-2385-0)  Communication drivers, [2386](#page-2385-1)  Allen-Bradley, [2562](#page-2561-0) Basic Panel, [2413](#page-2412-0)  Mitsubishi, [2603](#page-2602-0) Modicon Modbus, [2631](#page-2630-0)  Omron, [2657](#page-2656-1) Communication network, [2387](#page-2386-0)  PROFINET, 2388 Communication partners HMI device, 2381 Networking, [2392](#page-2391-0)  PLC, 2381 SIMATIC S7, [2469](#page-2468-0), [2529](#page-2528-0), [2538,](#page-2537-0) [2541](#page-2540-0)  Communications Cycle load, 553 Communications instruction "AS\_DIAL", "AS\_MAIL" "PG\_DIAL", "SMS\_SEND", Communications load, [548](#page-547-0), 553 Communications module (CM), [1916](#page-1915-0)  Communications modules, [561](#page-560-0)  Properties, [561](#page-560-1)  Communications port Configuring, [562](#page-561-0) Communications processor Hotfixes, [35](#page-34-0) 

Operation, [35](#page-34-1) Communications protocol Defining, [565](#page-564-0) Overview, [40](#page-39-1), [565](#page-564-1) Compact, [2641](#page-2640-0), [2652](#page-2651-0) CompactLogix, [2569](#page-2568-0) **Comparator** Greater than or equal to, 1214 Less than or equal to, 1214 Compare Equal, [1269](#page-1268-0), [1440](#page-1439-0) Greater or equal, [1273](#page-1272-0), 1443 Greater than, [1277,](#page-1276-0) [1447](#page-1446-0)  Less or equal, [1275,](#page-1274-0) [1445](#page-1444-0)  Less than, [1279,](#page-1278-0) 1448 Not equal, [1271](#page-1270-0), 1441 Compare offline/online Automatic device assignment, [426](#page-425-0) Compile Address parameters, [56](#page-55-1)  Compiling Block, [1073](#page-1072-0) Blocks, [1071](#page-1070-0) Consistency check, [1071](#page-1070-0) Correcting compilation errors, [1075](#page-1074-0) Migrated project, [119](#page-118-0)  Project, 2767 With disabled pulse generator, [39](#page-38-0)  **Components** Alarm, [2167](#page-2166-0)  Configuration Downloading to device, [523](#page-522-0)  DP slave, [475](#page-474-0) DP slave, simple, 467 Hardware, [325](#page-324-1) Tag, [2128](#page-2127-0)  Uploading to programming device/PC, [524](#page-523-0) Configuration phase, [2787](#page-2786-0) Configure a PROFIBUS subnet Matching parameters to one another, [359](#page-358-0) Setting bus parameters, [360](#page-359-0) Configure acknowledgment Alarm message, [2458](#page-2457-1), [2517,](#page-2516-0) [2558,](#page-2557-1) [2601](#page-2600-0), [2629](#page-2628-1), [2656](#page-2655-1), [2674](#page-2673-1)  **Configured** Loop-in alarm, [2178](#page-2177-0)  configuring Authorization, [2273](#page-2272-0)  Configuring, [2173,](#page-2172-0) [2182](#page-2181-2) Access protection, [2279](#page-2278-0)  Alarm acknowledgment, [2187,](#page-2186-0) [2188](#page-2187-0), [2189](#page-2188-0) Alarm group, [2171](#page-2170-0)

Alarm view, [2184](#page-2183-0) Analog alarm, [2174](#page-2173-0), [2180](#page-2179-0) Analog alarms, [2168](#page-2167-1) Connections, [2520](#page-2519-0), [2521,](#page-2520-0) [2524,](#page-2523-0) [2532](#page-2531-1) Controller alarms, [2168](#page-2167-1)  Discrete alarm, [2172,](#page-2171-0) [2179](#page-2178-0)  Discrete alarms, [2168](#page-2167-1) Event-driven tasks, [2176](#page-2175-1)  I slave, [477](#page-476-0)  Layout of the alarm view, [2184](#page-2183-1)  Multiple tags, [2129](#page-2128-0)  Recipe view, [2240](#page-2239-0) Rectangle, [2020](#page-2019-0)  System events, [2168](#page-2167-1) Trend view for values from the PLC, [2155](#page-2154-0) Configuring a connection Allen-Bradley DF1, [2579](#page-2578-0)  Allen-Bradley EtherNet/IP, [2563](#page-2562-0) Mitsubishi FX, [2617](#page-2616-0)  Mitsubishi MC TCP/IP, [2604](#page-2603-0) Modicon Modbus RTU, [2643](#page-2642-0) Modicon Modbus TCP, [2631](#page-2630-1) Omron Host Link, [2658](#page-2657-0)  Configuring a PROFIBUS subnet Meaning of the bus parameters, [361](#page-360-0) Configuring the network with Ethernet, [365,](#page-364-0) [2426](#page-2425-0), [2479](#page-2478-0) Creating private subnets, [367](#page-366-0), [2427](#page-2426-0), [2480](#page-2479-0)  Linking networks, [368](#page-367-0), [2428](#page-2427-0), [2481](#page-2480-0) Relationship between IP address and subnet mask, [367,](#page-366-1) [2427,](#page-2426-1) [2480](#page-2479-1) Setting the IP address, [366](#page-365-0), [2426](#page-2425-1), [2479](#page-2478-1) Setting the subnet mask, [366](#page-365-1), [2426](#page-2425-2), [2479](#page-2478-2)  Configuring the remote modem, [3098](#page-3097-0) **Connecting** PLC, [2566](#page-2565-0), [2608,](#page-2607-0) [2621,](#page-2620-0) [2636](#page-2635-0), [2662](#page-2661-0) Connecting a TS Adapter with an external modem, [3099](#page-3098-1)  Connecting a TS Adapter with an internal modem, [3098](#page-3097-1)  Connecting cable 6XV1440 - 2P for Mitsubishi PG protocol, [2622](#page-2621-0) Allen-Bradley cable 1784-CP10, [2591](#page-2590-0) Mitsubishi FX, [2621](#page-2620-1)  Connecting cables Point-to-point cable 2, [2650](#page-2649-0)  Connection, [369](#page-368-0), [382,](#page-381-0) [2385](#page-2384-0) Address details, [690](#page-689-0) Allen-Bradley DF1, [2579,](#page-2578-0) [2584](#page-2583-1) Allen-Bradley EtherNet/IP, [2563](#page-2562-0) Area pointer, [2407](#page-2406-0), [2411](#page-2410-0)  Configuring, [2393,](#page-2392-0) [2397](#page-2396-0), [2563](#page-2562-0), [2579](#page-2578-0), [2604,](#page-2603-0) [2617,](#page-2616-0) [2631,](#page-2630-1) [2643,](#page-2642-0) [2658](#page-2657-0) 

Configuring a connection when there is no or no clear network assignment, [375](#page-374-0) Creating, [398,](#page-397-0) [2393](#page-2392-0), [2397](#page-2396-0) Deleting, [400](#page-399-0)  Integrated, [2393](#page-2392-0) integrated connection, [2118](#page-2117-0), [2403](#page-2402-0)  Mitsubishi MC TCP/IP, [2604](#page-2603-0) Modicon, [2647](#page-2646-0) Modicon Modbus RTU, [2643](#page-2642-0)  Modicon Modbus TCP, [2631](#page-2630-1) offline, [2447](#page-2446-1), [2506,](#page-2505-1) [2546](#page-2545-1)  Omron Host Link, [2658](#page-2657-0) Parameters, [2564](#page-2563-0), [2582,](#page-2581-0) [2606,](#page-2605-0) [2618](#page-2617-0), [2633](#page-2632-0), [2645](#page-2644-0), [2660](#page-2659-0)  S7 200, [2532](#page-2531-1) Table, [2391](#page-2390-0) Connection cable Allen-Bradley cable 1747-CP3, [2592](#page-2591-0) Allen-Bradley cable 1761-CBL-PM02, [2593](#page-2592-0)  Modicon, [2647](#page-2646-1) Multipoint cable 1, [2664](#page-2663-0) Multipoint cable 2, [2665](#page-2664-0) Omron Host Link, [2662](#page-2661-1) Point-to-point cable PP2 for Omron, [2666,](#page-2665-0) [2667](#page-2666-0)  Connection description Changing parameter values, [407](#page-406-0)  Data block, [403](#page-402-0) Structure, [404](#page-403-0) Connection details, [689](#page-688-0)  Connection diagnostics Detailed, [688](#page-687-0) Overview, [686](#page-685-0)  Connection information, [688](#page-687-1) Connection parameter assignment Connection parameters, [395](#page-394-0)  General, [392](#page-391-0) Overview, 393 Starting, [397](#page-396-0) Connection parameters Allen-Bradley DF1, [2582](#page-2581-0)  Allen-Bradley EtherNet/IP, [2564](#page-2563-0) Mitsubishi FX, [2618](#page-2617-0) Mitsubishi MC TCP/IP, [2606](#page-2605-0) Modicon Modbus RTU, [2645](#page-2644-0)  Modicon Modbus TCP, [2633](#page-2632-0) Omron Host Link, [2660](#page-2659-0) Connection resource, [370,](#page-369-0) [382](#page-381-1) SIMATIC S7 1200, [54](#page-53-0)  Connection resources, [689](#page-688-1)  Connection status Displaying using icons, [687](#page-686-0)  **Connections** 

Allen-Bradley DF1, [2584,](#page-2583-0) [2586](#page-2585-0)  Configuring, [2520,](#page-2519-0) [2521,](#page-2520-0) [2524](#page-2523-0), [2532](#page-2531-1) Editor, [2520,](#page-2519-0) [2521,](#page-2520-0) [2524](#page-2523-0) **Consistency** Slot rules, [327](#page-326-0)  Consistency check, [1109,](#page-1108-0) [1110,](#page-1109-0) [1115](#page-1114-0), [1116](#page-1115-0) Introduction, [1109](#page-1108-0), [1115](#page-1114-0)  Constant Basics, [718](#page-717-0)  Declaring, [835](#page-834-0) Entering, [739](#page-738-0) PLC tag table, 825 Properties, [839](#page-838-0)  Rules, [835](#page-834-1)  Context filter, [328](#page-327-0) CONTINUE, [1641](#page-1640-0)  Control element Alarm view, [2099,](#page-2098-1) [2101](#page-2100-0) Recipe view, [2105](#page-2104-1)  simple alarm view, [2833](#page-2832-2) Simple alarm view, [2193](#page-2192-1)  Trend view, [2095](#page-2094-0)  Controller alarms Configuring, [2168](#page-2167-1)  ControlLogix, [2569](#page-2568-0)  Conversion, [780](#page-779-0)  Explicit, [799,](#page-798-0) [800](#page-799-0), [803](#page-802-0), [804,](#page-803-0) [805,](#page-804-0) [807](#page-806-0), [808](#page-807-0), [809](#page-808-0), [811,](#page-810-0) [812,](#page-811-0) [813](#page-812-0), [814](#page-813-0), [815,](#page-814-0) [816,](#page-815-0) [817](#page-816-0), [819](#page-818-0) Explicit, [799,](#page-798-0) [800](#page-799-0), [803](#page-802-0), [804,](#page-803-0) [805,](#page-804-0) [807](#page-806-0), [808](#page-807-0), [809](#page-808-0), [811,](#page-810-0) [812,](#page-811-0) [813](#page-812-0), [814](#page-813-0), [815,](#page-814-0) [816,](#page-815-0) [817](#page-816-0), [819](#page-818-0) Explicit, [799,](#page-798-0) [800](#page-799-0), [803](#page-802-0), [804,](#page-803-0) [805,](#page-804-0) [807](#page-806-0), [808](#page-807-0), [809](#page-808-0), [811,](#page-810-0) [812,](#page-811-0) [813](#page-812-0), [814](#page-813-0), [815,](#page-814-0) [816,](#page-815-0) [817](#page-816-0), [819](#page-818-0) Implicit, [783](#page-782-0), [784,](#page-783-0) [785,](#page-784-0) [786,](#page-785-0) [787](#page-786-0), [788](#page-787-0), [789,](#page-788-0) [790,](#page-789-0) [791,](#page-790-0) [792,](#page-791-0) [793](#page-792-0), [794](#page-793-0), [795,](#page-794-0) [796,](#page-795-0) [797](#page-796-0), [798](#page-797-0) Conversion operations Converting times with T\_CONV, [1668](#page-1667-1) Convert, [1341](#page-1340-0), [1513](#page-1512-0), [1616](#page-1615-0), [1617](#page-1616-0)  CONVERT, [1341](#page-1340-0), [1513](#page-1512-0), [1616](#page-1615-0)  Converted name (PROFINET), [499](#page-498-0)  **Converting** A character string to a hexadecimal number with ATH, [1687](#page-1686-0)  Character strings with S\_CONV, [1679](#page-1678-0)  Converting number to numeric character string with VAL\_STRG, [1683](#page-1682-0) Converting numeric character string to number with STRG\_VAL, [1681](#page-1680-0) Converting times with T\_CONV, [1668](#page-1667-1) Copy numerical character string to characters with Strg\_TO\_Chars, [1685](#page-1684-0)  Copying characters to numerical character string with Chars\_TO\_Strg, [1686](#page-1685-0)

Hexadecimal number to character string with HTA, [1690](#page-1689-0)  Converting an unspecified CPU, [153](#page-152-0) Cookie, [448](#page-447-0)  Coordinated transfer, [2225](#page-2224-0) With PLC, [2225](#page-2224-0)  Coordination, [2386](#page-2385-0) Copy Block, [1330](#page-1329-0), [1607](#page-1606-0)  Block uninterruptible, [1332](#page-1331-0), [1608](#page-1607-0) Screen, [1975](#page-1974-0) Tag, [2127](#page-2126-0)  Template, [1981](#page-1980-0) Value, 1323 Copy protection, [1087](#page-1086-0) Copy template Library, [2072](#page-2071-0) Copying Adjusting screen size, [2761](#page-2760-0) Alarm indicator, [47](#page-46-0) Alarm view, [47](#page-46-0) Alarm window, [47](#page-46-0)  Color, [2761](#page-2760-1)  Font, [2761](#page-2760-1)  Function key, [2761](#page-2760-0) Hardware component, [342](#page-341-0)  HMI device, [43](#page-42-0) Invalid object, [2760](#page-2759-0)  Linked objects, [2763,](#page-2762-0) [2764](#page-2763-0) Principle, [2759](#page-2758-0)  Screen, [2761](#page-2760-2) User-defined folders, [2760](#page-2759-1)  COS, 1313, 1484, [1600](#page-1599-0)  Cosine, 1313, 1484, [1600](#page-1599-0) **Count** Down, [1264](#page-1263-0), [1435,](#page-1434-0) [1580](#page-1579-0)  Up, [1262](#page-1261-0), [1433](#page-1432-0) Up and down, [1266,](#page-1265-0) [1437](#page-1436-0), [1583](#page-1582-0) Count (8 DI NAMUR), [596](#page-595-0)  **Counter** Count up and down, 1206, 1214 COUNTER, [774](#page-773-0) Counter input, [557](#page-556-0)  Counter mode, [557](#page-556-0) Counter operations Control high-speed counters, [1848](#page-1847-0) High-speed counters, [1848](#page-1847-0)  Counter, high-speed, [556](#page-555-0) **Counting** Up, [1577](#page-1576-0) Up and Down, 1206, 1214 Cover page

Insert background image, [248](#page-247-0) Placeholder for document information, [251](#page-250-0) CP1, [2669](#page-2668-0)  CPM, [2669](#page-2668-0)  CPU Displaying the current LED status, [662](#page-661-0) Fill level of all types of memory, [663](#page-662-0)  Inserting a signal board, [434](#page-433-0)  Properties, [547](#page-546-0)  Reading date and time-of-day with RD\_SYS\_T, [1673](#page-1672-0) Reading out a diagnostics buffer, [665](#page-664-0) Selecting from the hardware catalog, [334](#page-333-0) Setting time-of-day with WR\_SYS\_T, [1672](#page-1671-0)  Switching operating mode, [670](#page-669-0) CPU control panel Display area, [662](#page-661-1)  CPU memory area Displaying, [1120](#page-1119-0)  CPU properties, [548](#page-547-0) CPU type Allen-Bradley DF1, [2595](#page-2594-0)  Allen-Bradley EtherNet/IP, [2569](#page-2568-0) FX3 series, [2614](#page-2613-0) Mitsubishi FX, [2624](#page-2623-0)  Mitsubishi MC TCP/IP, [2614](#page-2613-0) Modicon Modbus RTU, [2652](#page-2651-0) Modicon Modbus TCP, [2641](#page-2640-0) Omron Host Link, [2669](#page-2668-0)  **Create** Connection, [2419](#page-2418-0) Global library, [2080](#page-2079-0) Group, [2010](#page-2009-0) Template, 1980 Creating, [2232](#page-2231-0) Alarm group, [2171](#page-2170-0) Array, [2152](#page-2151-0) Connection, [2393](#page-2392-0), [2397,](#page-2396-0) [2472](#page-2471-0)  External tag, [2122](#page-2121-0)  Infotext, [2173](#page-2172-1), [2175](#page-2174-0) Internal tag, [2124](#page-2123-0)  Recipe, [2232](#page-2231-0)  Recipe data record, [2843](#page-2842-0) Recipe data record on the HMI device, [2245](#page-2244-0), [2246](#page-2245-0) Screen, [1974](#page-1973-0) User group, [2259](#page-2258-0), [2281](#page-2280-0)  Users, [2261,](#page-2260-0) [2282](#page-2281-0), [2824](#page-2823-0), [2826](#page-2825-0) Users in runtime, [2268](#page-2267-0) Creating a print preview, [251](#page-250-1) Creating a watch table, [1137](#page-1136-0)  Crossing Definition, 935

Deleting, 937 Inserting, [936](#page-935-0) rearranging, [936](#page-935-1)  Cross-reference Inspector window, [47](#page-46-1)  Cross-reference list, [1122,](#page-1121-0) [2720](#page-2719-0)  Displaying, [1124,](#page-1123-0) [2720](#page-2719-1) Overview, [1124](#page-1123-0), [2720](#page-2719-1)  Settings, [1122](#page-1121-0), [2720](#page-2719-0) Sorting columns, [1122](#page-1121-0), [2720](#page-2719-0)  Structure, [1122,](#page-1121-0) [2720](#page-2719-0)  Views, [1122](#page-1121-0), [2720](#page-2719-0)  Cross-references Displaying, [1124,](#page-1123-0) [2720](#page-2719-1), [2722](#page-2721-0) Introduction, [1121,](#page-1120-0) [2719](#page-2718-0) Uses, [1121](#page-1120-0), [2719](#page-2718-0) CS1, [2669](#page-2668-0)  CSV file, [2694](#page-2693-0), [2696](#page-2695-0), [2706](#page-2705-0)  CTD, [1264,](#page-1263-0) [1435,](#page-1434-0) [1580](#page-1579-0) CTRL\_HSC, [1848](#page-1847-0) CTU, [1262,](#page-1261-0) [1433,](#page-1432-0) [1577](#page-1576-0) CTUD, 1206, 1214, [1266,](#page-1265-0) [1437](#page-1436-0), [1583](#page-1582-0) Custom alarm classes, [2163](#page-2162-1)  Custom web pages, [439](#page-438-0), [455](#page-454-0) Cycle load, 553 Cycle monitoring time, [1646](#page-1645-0) Cycle time, [548](#page-547-0), 552 display configured, [658](#page-657-0) display measured, [661](#page-660-0) Cyclic Continuous, [2136](#page-2135-1) In operation, [2136](#page-2135-1) Cyclic interrupt OB Assigning parameters, [583](#page-582-0)  Description, [577](#page-576-0)  Querying parameters with QRY\_CINT, [1733](#page-1732-0)  Setting parameters with SET\_CINT, [1731](#page-1730-0)  Cyclic OB Description, [574](#page-573-0)  Cyclic operation, [2531](#page-2530-0), [2534](#page-2533-0) Cyclic program execution Options for interrupting, [574](#page-573-0)  Programming, [574](#page-573-0) 

### D

Data areas Area pointer, [2409,](#page-2408-0) [2677](#page-2676-1)  Reading, [2409,](#page-2408-0) [2677](#page-2676-1) Writing, [2409](#page-2408-0), [2677](#page-2676-1) Data backup, [69](#page-68-0) HMI device, [2778](#page-2777-0), [2794](#page-2793-0)

Data bit (DBX), [535](#page-534-0) Data block Based on a PLC data type, [1022](#page-1021-0)  Creating, [846,](#page-845-0) [1017](#page-1016-0)  Declaration table, [1015](#page-1014-0)  Declaring ARRAY, [1020](#page-1019-0) Declaring STRUCT, [1021](#page-1020-0) Declaring tags, [1022](#page-1021-1)  Define start values, [1023,](#page-1022-0) [1024](#page-1023-0) Displaying values, [1036](#page-1035-0)  Global data block, [698](#page-697-0), [1014](#page-1013-0) Importing and exporting tags, [1034](#page-1033-0)  Instance data block, 699, [1014](#page-1013-0) Monitoring data values online, [1034,](#page-1033-1) [1035](#page-1034-0)  Optimized access, [700](#page-699-0) Programming, [1014,](#page-1013-1) [1019](#page-1018-0)  Reading from load memory with READ\_DBL, [1767](#page-1766-0)  Retentive behavior, [1025](#page-1024-0), [1026](#page-1025-0)  Tag properties, [1028](#page-1027-0), [1029,](#page-1028-0) [1030](#page-1029-0)  Updating, [1018](#page-1017-0)  Writing to load memory with WRIT\_DBL, 1769 Data byte (DBB), [535](#page-534-0)  Data consistency, [1850](#page-1849-0)  Data double word (DBD), [535](#page-534-0)  Data exchange, 2381 DP slave, 467 I slave - DP master, 468 using area pointers, [2386](#page-2385-0)  Data exchange over the AS-AS remote link Communication instruction "AS\_DIAL", Data flow, [2839](#page-2838-0) Data flow control, [563](#page-562-0) Data log, [438](#page-437-0) Closing with DataLogClose, [1764](#page-1763-0)  Creating with DataLogCreate, [1758](#page-1757-0)  Creating with DataLogNewFile, [1765](#page-1764-0)  Creating with DataLogWrite, [1763](#page-1762-0) Opening with DataLogOpen, [1761](#page-1760-0) Data mailbox For recipes, [2225](#page-2224-0)  Data record, [2386](#page-2385-0)  Reading, [2247](#page-2246-0)  Reading with RDREC, [1700](#page-1699-0)  Transfer, [2247](#page-2246-1)  Transferring with WRREC, [1702](#page-1701-0)  Data record list, 2229 Data type Allen-Bradley, [2601](#page-2600-1) ANY, [771](#page-770-0)  ARRAY, [765](#page-764-0)  BOOL, [745,](#page-744-0) [783](#page-782-0), [799](#page-798-0) BYTE, [746](#page-745-0), [784,](#page-783-0) [800](#page-799-0) 

CHAR, [763](#page-762-0), [797,](#page-796-0) [816](#page-815-0)  Conversion, [780,](#page-779-0) [786,](#page-785-0) [794](#page-793-1), [795](#page-794-1), [796](#page-795-0)  Convert explicit, [1513](#page-1512-0) Convert explicitly, [1616](#page-1615-0), [1617](#page-1616-0) DATE, [759,](#page-758-0) [796,](#page-795-0) [814](#page-813-0) DINT, [753](#page-752-0), [791,](#page-790-0) [808](#page-807-0)  Discrete alarm, [2601](#page-2600-1), [2628,](#page-2627-0) [2673](#page-2672-0)  DT, [761](#page-760-0) DTL, [762,](#page-761-0) [795](#page-794-0), [815](#page-814-0) DWORD, [748,](#page-747-0) [786](#page-785-0), [802](#page-801-0) Explicit conversion, [799,](#page-798-0) [800](#page-799-0), [801](#page-800-0), [802,](#page-801-0) [803,](#page-802-0) [804](#page-803-0), [805](#page-804-0), [807,](#page-806-0) [808,](#page-807-0) [809](#page-808-0), [811](#page-810-0), [812,](#page-811-0) [813,](#page-812-0) [814](#page-813-0), [815](#page-814-0), [816,](#page-815-0) [817](#page-816-0), [1341](#page-1340-0) Implicit conversion, [783](#page-782-0), [784,](#page-783-0) [785,](#page-784-0) [787](#page-786-0), [788](#page-787-0), [789,](#page-788-0) [790](#page-789-0), [791,](#page-790-0) [792,](#page-791-0) [793](#page-792-0), [794](#page-793-0), [795,](#page-794-0) [797,](#page-796-0) [798](#page-797-0) INT, [751](#page-750-0), [789](#page-788-0) Internal tag, [2121,](#page-2120-0) [2406](#page-2405-1) LREAL, [756,](#page-755-0) [794,](#page-793-0) [812](#page-811-0) Mitsubishi, [2628](#page-2627-0) Mitsubishi FX, [2623](#page-2622-0)  Mitsubishi MC TCP/IP, [2567](#page-2566-0), [2613](#page-2612-0) Modicon Modbus RTU, [2651](#page-2650-0) Modicon Modbus TCP, [2639](#page-2638-0) Omron, [2673](#page-2672-0) Omron Host Link, [2668](#page-2667-0)  PLC data type, [775](#page-774-0), [1036](#page-1035-1) POINTER, [769](#page-768-0) REAL, [755](#page-754-0), [793](#page-792-0), [811](#page-810-0)  S5TIME, [758](#page-757-0) SINT, [749,](#page-748-0) [787](#page-786-0), [803](#page-802-0) STRING, [763,](#page-762-1) [798](#page-797-0), [817](#page-816-0) STRUCT, [768](#page-767-0)  TIME, [757,](#page-756-0) [794](#page-793-1), [813](#page-812-0) TIME\_OF\_DAY, [760](#page-759-0) TOD, [795](#page-794-1), [814](#page-813-1) UDINT, [754,](#page-753-0) [792,](#page-791-0) [809](#page-808-0) UINT, [752](#page-751-0), [790,](#page-789-0) [807](#page-806-0)  USINT, [750](#page-749-0), [788](#page-787-0), [804](#page-803-0)  Valid, [2567,](#page-2566-0) [2613,](#page-2612-0) [2623](#page-2622-0), [2639](#page-2638-0), [2651](#page-2650-0), [2668](#page-2667-0)  Validity, [741](#page-740-0) VARIANT, [773](#page-772-0) WORD, [747,](#page-746-0) [785,](#page-784-0) [801](#page-800-0) Data types Migration, [139](#page-138-0) S7 1200 V1, [2460,](#page-2459-0) [2461](#page-2460-0)  S7 200, [2560](#page-2559-0) S7 300/400, [2519](#page-2518-0)  Valid, [2460,](#page-2459-0) [2461,](#page-2460-0) [2519](#page-2518-0), [2560](#page-2559-0) Data word (DBW), [535](#page-534-0) Date, [759,](#page-758-0) [761](#page-760-0), [762](#page-761-0) DATE, [759](#page-758-0), [796,](#page-795-0) [814](#page-813-0)  Date/time, [2386](#page-2385-0)

Area pointer, [2441](#page-2440-1) Date/time field, [2086](#page-2085-0) Application, [2809](#page-2808-0) Behavior, [2809](#page-2808-1) Display system time, [2086](#page-2085-1) Format, [2087](#page-2086-0) Layout, [2809](#page-2808-2)  Operation, [2809](#page-2808-3) Using tags, [2087](#page-2086-1)  Date/time PLC, [2386](#page-2385-0) DATE\_AND\_TIME, [761](#page-760-0) DB variable Definition, [717](#page-716-0)  Deactivate, [2364](#page-2363-0)  Deadband Setting, [2175](#page-2174-1) DEC, 1299, 1468 Decimal places, [32,](#page-31-0) 1320, 1492, [2804](#page-2803-0), [2806](#page-2805-0) DECO, 1375, 1548, [1651](#page-1650-0)  Decode, 1375, 1548, [1651](#page-1650-0) DecreaseFocusedValue, [2348](#page-2347-0) DecreaseTag, [2349](#page-2348-0) Decrement, 1299, 1468 Default font, [2746](#page-2745-0), [2797](#page-2796-0) Defective devices, [648](#page-647-0) Defective license, [70](#page-69-0)  Define Reference object, [1993](#page-1992-0) Define hotkey, [2108](#page-2107-0) Defining For the assignment list, [1100](#page-1099-0) Delay time Setting, [2175](#page-2174-2)  Delete Template, [1981](#page-1980-0) Deleting Authorization, [2265](#page-2264-1)  Filter in the assignment list, [1100](#page-1099-0)  Hardware component, [341](#page-340-0)  Object, [1989](#page-1988-0) Recipe data record, [2845](#page-2844-0) Screen, [1975](#page-1974-0) Tag, [2128](#page-2127-1)  User group, [2264](#page-2263-2) Users, [2263,](#page-2262-2) [2828](#page-2827-0) Deleting a connection, [158](#page-157-0)  Demultiplex, [1382,](#page-1381-0) [1555](#page-1554-0), [1657](#page-1656-0) DEMUX, [1382](#page-1381-0), [1555](#page-1554-0), [1657](#page-1656-0) Dependency structure, [1111](#page-1110-0) Introduction, [1111](#page-1110-0)  Meaning of symbols, [1113](#page-1112-0) Setting view options, [1114](#page-1113-0) 

Structure, [1112](#page-1111-0)  Dependency structure Displaying, **Designation** TS Adapter, [3101](#page-3100-0) Designing a background, [2001](#page-2000-0) Designing a frame, [2001](#page-2000-0) Details view, 189 Determine diagnostics status, [664](#page-663-0) Determining time of day, [672](#page-671-0) **Device** Adding to a hardware configuration, [336](#page-335-0)  Copying, [43,](#page-42-0) [342](#page-341-0) Defective devices, [648](#page-647-1) Deleting, [341](#page-340-0)  Inserting, [2383](#page-2382-0)  Moving, [344](#page-343-0) Renaming, [425](#page-424-0) Device address, [430](#page-429-1)  Device information, [240](#page-239-0), [648](#page-647-2)  Device name, [493,](#page-492-0) 496, [499](#page-498-0) Device number, [494](#page-493-0)  Device overview Address range, [430](#page-429-0)  Device replacement without exchangeable medium, [514](#page-513-1) Device Tool, [521](#page-520-0), [522](#page-521-0)  Device view Area of unplugged modules, [332](#page-331-0) Edit parameters, [345](#page-344-0) Edit properties, [345](#page-344-0) Hardware and network editor, 310 Inserting a signal board, [434](#page-433-1)  Inserting module, [339](#page-338-0)  Racks, [329](#page-328-0)  Device wizard, [2692](#page-2691-0) Devices Connecting, [2385](#page-2384-0) Networking, [2384](#page-2383-0), [2391](#page-2390-0), [2392](#page-2391-0)  Devices & Networks, [2384,](#page-2383-0) [2391](#page-2390-0) Devices and networks, [2384,](#page-2383-0) [2391](#page-2390-0)  Connections, [2393](#page-2392-0) HMI connections, [2393](#page-2392-0)  Diagnose repeater, [683](#page-682-0)  Diagnostic data Reading out with GET\_DIAG, [1750](#page-1749-0)  Diagnostic error interrupt OB, [580](#page-579-0)  Diagnostics, [607](#page-606-0) DP slave, reading diagnostics data with DPNRM\_DG, [1725](#page-1724-0) Diagnostics buffer Basics, [539](#page-538-0), [678](#page-677-0) 

Organization, [678](#page-677-0)  Diagnostics status Determine and display online, [649](#page-648-0) Diagonal movement Animation, [2044](#page-2043-0) DINT, [753](#page-752-0), [791](#page-790-0)  DINT, [753](#page-752-0), [791](#page-790-0)  Direct access to the I/O, [540](#page-539-0)  Direction output and travel direction:relation, 2934 Disabling Project language, [2727](#page-2726-1)  Discrete alarm, [2159,](#page-2158-2) [2161](#page-2160-3)  Allen-Bradley, [2601](#page-2600-1) Configuring, [2172,](#page-2171-0) [2179](#page-2178-0)  Mitsubishi, [2628](#page-2627-0) Omron, [2673](#page-2672-0) Discrete alarm types, [2159](#page-2158-2)  Discrete alarms Configuring, [2168](#page-2167-1)  display Tooltip, [2807](#page-2806-0) Display object Availability for Basic Panels, [2083](#page-2082-0) Display PDF files, [61](#page-60-0)  Display system time, [2086](#page-2085-1) Display the memory types of a CPU, [663](#page-662-0) Display Welcome Tour, [61](#page-60-1) Displaying Assignment list, [1097](#page-1096-0) Call structure, [1107](#page-1106-0)  CPU memory area, [1120](#page-1119-0)  Cross-reference, [2722](#page-2721-0) Cross-references, [1124](#page-1123-0), [2720](#page-2719-1) Dependency structure, [1113](#page-1112-1)  Load memory, [1120](#page-1119-1)  Maximum load memory available, [1120](#page-1119-1) Program information, [1093](#page-1092-0) Displaying a force table, [1161](#page-1160-0) Displaying alarms, [641](#page-640-0)  Displaying the online status, [3075](#page-3074-0) Displaying values As a trend, [2155](#page-2154-1) **Distribute** Objects evenly, [1995](#page-1994-1) Distributed I/O, [465,](#page-464-0) [605](#page-604-0) DIV, [1294](#page-1293-0), [1463](#page-1462-0)  Divide, [1294](#page-1293-0), [1463](#page-1462-0) Documentation editor Structure, 245 Documentation function Using frames and cover pages, [243](#page-242-0)  Double word, [748](#page-747-0)

double-click, [2364](#page-2363-1) Download Error messages, [2782](#page-2781-0) Extended download to device, [56](#page-55-2) Project, [2770,](#page-2769-0) [2788](#page-2787-1)  Downloading Downloading blocks to device, [1077](#page-1076-1), [1079](#page-1078-0) to the device, [523](#page-522-0)  Downloading data to the PLC Error message, [56](#page-55-3) DP, [2440](#page-2439-0), [2491](#page-2490-0) DP interface, [470](#page-469-0)  DP master, [592](#page-591-0) Add DP master system, [473](#page-472-0) Devices and modules, [470](#page-469-1) Disconnection from DP master system, [472](#page-471-0) Display on DP slave, [471](#page-470-0)  DP interface, [470](#page-469-0) DP master system Add DP slave, [474](#page-473-0)  Creating, [466,](#page-465-0) 468, [470](#page-469-2) Disconnect DP slave, [475](#page-474-1) Disconnection from subnet, [472](#page-471-1) Edit properties, [473](#page-472-1)  Highlight, [471](#page-470-1)  Node disconnection, [472](#page-471-1)  DP slave Add to DP master system, [474](#page-473-0) Assign DP master system, [475](#page-474-2)  configuring, 467, [475](#page-474-0) Data exchange, 467 Disconnect from DP master system, [475](#page-474-1)  DP master display, [471](#page-470-0) Hardware catalog, [466](#page-465-1) Intelligent, [476](#page-475-0)  Networking, 468 Reading diagnostics data with DPNRM\_DG, [1725](#page-1724-0)  Types, [473](#page-472-2) With preprocessing, 468 DP standard slave, [488](#page-487-0)  DP standard slaves Reading consistent data with DPRD\_DAT, [1721](#page-1720-0)  Writing consistent data with DPWR\_DAT, [1723](#page-1722-0)  DP/DP coupler, 467 DPV1 Configuring an ET 200S, [484](#page-483-0)  Drive signals, [2932](#page-2931-0)  DT, [761](#page-760-0) DTL, [762,](#page-761-0) [795,](#page-794-0) [815](#page-814-0) DTL data type Restriction, [52](#page-51-0)  Duration, [758,](#page-757-0) 1431

DWORD, [748,](#page-747-0) [786,](#page-785-0) [802](#page-801-0) Dynamization Color of an object, [2041](#page-2040-0)  Flashing, [2041](#page-2040-0) Object, [2038](#page-2037-0) Dynamize Appearance of an object, [2041](#page-2040-0)  Direct movement, [2044](#page-2043-1) Green arrow in Overview, [2040](#page-2039-1) Movement of an object, [2043](#page-2042-0) 

# E

Eastern characters Input on the HMI device, [2798](#page-2797-0) Edge Negative, [1239,](#page-1238-0) 1241, [1244,](#page-1243-0) 1409, [1412](#page-1411-0), 1414 Positive, 1237, 1240, 1243, [1408,](#page-1407-0) 1410, 1413 Query positive signal edge of an operand, 1204, 1212 Edit Object within a group, [2014](#page-2013-0) Edit networking Disconnecting from a network, [355](#page-354-0)  EditAlarm, [2303](#page-2302-0)  **Editing** Alarm, [2836](#page-2835-0)  Folder link, [2006](#page-2005-0)  Function list, [2290](#page-2289-0)  Recipe data record, [2844](#page-2843-0) Editing language, [2723](#page-2722-0)  Selecting, [2728](#page-2727-0)  Editing networking Copying a subnet, [356](#page-355-0)  Copying subnets and devices, [357](#page-356-0)  Editor Connection, [2397](#page-2396-0) Connections, [2520](#page-2519-0), [2521,](#page-2520-0) [2524](#page-2523-0)  Graphics, [2737](#page-2736-0)  Element list, 2229 Ellipse Horizontal radius, [2090](#page-2089-0)  Vertical radius, [2090](#page-2089-1)  Ellipse, [2089](#page-2088-0)  ELSE, [1634](#page-1633-0)  E-mail Transferring e-mail with TM\_MAIL, [1958](#page-1957-0)  Empty box Inserting a LAD element, [912](#page-911-0) Inserting an FBD element, [951](#page-950-0) EN/ENO mechanism Basics, [819](#page-818-1)

FBD example, 821 LAD example, 821 SCL example, [822](#page-821-0)  STL example, [823](#page-822-0)  enable, [2361](#page-2360-1) Enable autonegation, [512](#page-511-1), [2429](#page-2428-1), [2482](#page-2481-1)  ENCO, 1377, 1549, 1653 Encode, 1377, 1549, 1653 End of discovery of accessible devices, [514,](#page-513-0) [2431,](#page-2430-0) 2483 End of sync domain, [514](#page-513-0), [2431](#page-2430-0), 2483 End of topology discovery, [514](#page-513-0), [2431,](#page-2430-0) 2483 Engineering system Performance features, [2848](#page-2847-0)  Enumeration types, [450](#page-449-0) Error alarm Acknowledge, [2835](#page-2834-0)  Error analysis with RET\_VAL, [1222](#page-1221-0)  Error handling, [1013](#page-1012-0)  Basics, [1009](#page-1008-0) GetError, [1363,](#page-1362-0) [1535,](#page-1534-0) [1646](#page-1645-1) GetErrorID, [1367,](#page-1366-0) [1539,](#page-1538-0) [1650](#page-1649-0) Local error handling, [1011](#page-1010-0)  Error information, [1011,](#page-1010-0) [1222](#page-1221-0), [1363](#page-1362-0), [1367](#page-1366-0), [1535,](#page-1534-0) [1539,](#page-1538-0) [1646,](#page-1645-1) [1650](#page-1649-0) Error message Downloading data to the PLC, [56](#page-55-3) Error messages Download, [2782](#page-2781-0)  Establishing a connection from a remote system ("PG\_DIAL"), Establishing a remote connection, [3119](#page-3118-0)  Procedure, [3120](#page-3119-0)  ET 200eco, [589](#page-588-0)  ET 200eco PN, [589,](#page-588-0) [605](#page-604-0)  ET 200iSP, [588](#page-587-0) ET 200iSP distributed I/O station Definition, [591](#page-590-0)  ET 200L, [588](#page-587-0) ET 200M, [588](#page-587-0) ET 200pro, [589](#page-588-0) ET 200R, [589](#page-588-0) ET 200S, [588](#page-587-0) DPV1 mode, [484](#page-483-0)  Option handling, [482](#page-481-0)  Positioning module, [37](#page-36-0)  Pulse generator module, [37](#page-36-0) Reference junctions, 479 Slot rules, [478](#page-477-0)  ET 200S COMPACT, [588](#page-587-0) Ethernet S7 200, [2466](#page-2465-0), [2526,](#page-2525-0) [2536](#page-2535-0) 

ETHERNET Basic Panel, [2415](#page-2414-0)  Ethernet interface Displaying parameters, [3080](#page-3079-0) Ethernet module Removal/insertion, [36](#page-35-0)  Event Acknowledge, [2365](#page-2364-0), [2368](#page-2367-0) Adjust, [2361](#page-2360-0)  Alarm buffer overflow, [2368](#page-2367-1) Assigning organization block (OB) with ATTACH, [1729](#page-1728-0)  Boundary reached, [2369](#page-2368-0)  Canceling assignment to organization block (OB) with DETACH, [1730](#page-1729-0) cleared, [2360](#page-2359-0)  Click, [2366](#page-2365-0) Deactivate, [2364](#page-2363-0) double-click, [2364](#page-2363-1)  Enable, [2361](#page-2360-1)  Execute, [2362](#page-2361-0)  For function lists, [2141](#page-2140-0)  Free space critically low, [2371](#page-2370-0)  Incoming, [2366](#page-2365-1) Inspector window, [48](#page-47-0)  Limit, [2367,](#page-2366-0) [2368](#page-2367-2)  Loop-In-Alarm, [2367](#page-2366-1) Low free storage space, [2371](#page-2370-1)  Outgoing, [2366](#page-2365-2) Overflow, [2370](#page-2369-0) Press, [2365](#page-2364-1) Press key, [2370](#page-2369-1)  release, [2367](#page-2366-2)  Runtime Stop, [2369](#page-2368-1) Screen change, [2363](#page-2362-0) Selection changed, [2362](#page-2361-1) Switch off, [2371](#page-2370-2) Switch on, [2371](#page-2370-3) Tags, [2141](#page-2140-0) Time expired, [2372](#page-2371-0)  User change, [2363](#page-2362-1) Value change, [2372](#page-2371-1)  When dialog is closed, [2362](#page-2361-2) When dialog is opened, [2362](#page-2361-3)  Event trigger, [2377](#page-2376-0), [2380](#page-2379-0) Event-driven tasks Configuring, [2173](#page-2172-0)  Example Application for alarm classes, [2163](#page-2162-0) Changing and displaying operating mode, [2291](#page-2290-0)  For displaying bit memory in the assignment list, [1095](#page-1094-0) 

For displaying inputs and outputs in the assignment list, [1095](#page-1094-0)  For entering force values in the force table, [1164](#page-1163-0)  Modify values in the watch table, [1141](#page-1140-0) System alarm, [2160](#page-2159-0)  Example:, **Examples** Controlling a conveyor belt using bit logic instructions, 1203, 1211 Controlling room temperature using timer and bit logic instructions, 1209, 1217 Detecting the direction of a conveyor belt using bit logic instructions, 1204, 1212 Detecting the fill level of a storage area using counter and comparison instructions, 1206, 1214 Exchangeable medium, [514](#page-513-1)  EXCLUSIVE OR, 1396, [1397](#page-1396-0) Bit logic operations, 1396 Execute, [2362](#page-2361-0)  Exit User program, [1362,](#page-1361-0) [1534,](#page-1533-0) [1645](#page-1644-0) EXIT, [1642](#page-1641-0)  EXP, 1310, 1481, [1598](#page-1597-0)  Expanded mode, [1134](#page-1133-0) Expanding and collapsing sections of code, [987](#page-986-0)  Exponential value, 1310, 1481 Exponentiate, [1322,](#page-1321-0) [1493](#page-1492-0)  Export Alarm, [2698](#page-2697-0)  Project texts, [2716,](#page-2715-0) [2734](#page-2733-0) Recipe, [2694](#page-2693-0) Tag, [2706](#page-2705-0)  Text list, [2711](#page-2710-0) Expression Arithmetic expression, [976](#page-975-0) Basics, [975](#page-974-0) Logical expression, [979](#page-978-0)  Operator precedence, [980](#page-979-0) Relational expressions, [978](#page-977-0)  EXPT, [1322](#page-1321-0), [1493](#page-1492-0) Extended download to device, [56](#page-55-2)  Extended status information, [982](#page-981-0)  External graphic Edit folder, [2005](#page-2004-1)  Link folder, [2006](#page-2005-1)  Removing the folder link, [2005](#page-2004-1)  Rename folder, [2005](#page-2004-1) External image file add to graphics library, [2739](#page-2738-0) Managing, [1987](#page-1986-0)  Storing in the image browser, [2007](#page-2006-0)  External source file

Basics, [1047](#page-1046-0)  Editing, [1050](#page-1049-0) Exporting blocks, [1049](#page-1048-0)  inserting, [1049](#page-1048-1) Linking file types to an editor, [1050](#page-1049-1) Opening, [1050](#page-1049-0) Rules for programming, [1048](#page-1047-0)

# F

FAQs, [322](#page-321-0) **Favorites** Adding, [915](#page-914-0), [953](#page-952-0), [993](#page-992-0)  Hiding, [870](#page-869-2) Removing, [916](#page-915-0), [954](#page-953-0), [995](#page-994-1)  Showing, [870](#page-869-2) Using, [915,](#page-914-1) [954,](#page-953-1) [994](#page-993-0) FB, [697](#page-696-0)  FBD, 939 Migration, [107](#page-106-0) FBD element Copying, [963](#page-962-0) Cutting, [963](#page-962-1)  Deleting, [967](#page-966-0) Inserting, [950](#page-949-0), [951](#page-950-1)  Inserting an operand, [968](#page-967-0)  pasting from the clipboard, [964](#page-963-0) Replacing, [965](#page-964-0) Rules for inserting, [948](#page-947-0)  Selecting, [962](#page-961-0) FBD network Branch, 970 Deleting a branch, [971](#page-970-0) Inserting a block call, [917,](#page-916-0) [955](#page-954-0)  Inserting a branch, [971](#page-970-1) Program status display, [1129](#page-1128-0) Rules for branches, 970 FC, [697](#page-696-1) Field, [765](#page-764-0) Field device, [488](#page-487-0), [517](#page-516-0) Fill Block, [1334,](#page-1333-0) [1506,](#page-1505-0) [1610](#page-1609-0)  Block uninterruptible, [1336](#page-1335-0), [1508,](#page-1507-0) [1612](#page-1611-0)  FILL\_BLK, [1334](#page-1333-0), [1506](#page-1505-0), [1610](#page-1609-0)  Filter Defining for the assignment list, [1100](#page-1099-0) Delete, [1100](#page-1099-0) Hardware catalog, [328](#page-327-0) In the assignment list, [1099](#page-1098-0) Selecting, [1101](#page-1100-0)  Filters Assignment list, [1101](#page-1100-0) 

Find and replace, [261](#page-260-0) Additional options for searching, [262](#page-261-0) Replacing search keys, [263](#page-262-0) Start search, [262](#page-261-1)  Using the search function, [262](#page-261-2)  Firmware update memory card, [533](#page-532-0)  Flash test, [682](#page-681-0)  Flashing, [2041](#page-2040-0)  Flip Object, [1986](#page-1985-1) Flip-flop Reset/set, [1236,](#page-1235-0) 1406 Set/reset, 1235, 1405 Floating-point number, [755,](#page-754-0) [756](#page-755-0) Check invalidity, 1285, 1454 Check validity, 1284, 1453 FLOOR, [1345,](#page-1344-0) 1517 Flow control, [38](#page-37-1)  Flutter monitoring, [612](#page-611-1) Folder link Editing, [2006](#page-2005-0)  Removing, [2006](#page-2005-2) Renaming, [2006](#page-2005-3)  Font settings Migrate, [124](#page-123-0) Font size Asian languages, [2799](#page-2798-2) FOR, [1636](#page-1635-0) Force Force all, [1176](#page-1175-0)  Stop forcing, [1178,](#page-1177-0) [1179](#page-1178-0)  Force job On SD card, [30](#page-29-0) Force table "Monitor once and now" command for tags, Basic mode, [1160](#page-1159-0)  Display, [1161](#page-1160-0) Expanded mode, [1160](#page-1159-0) Functionality, [1156](#page-1155-0)  Layout, [1159](#page-1158-0) Meaning of the columns, [1159](#page-1158-0)  Meaning of the icons, [1160](#page-1159-1)  Monitoring and modifying modes, [1145](#page-1144-0)  Opening, [1161](#page-1160-1) Overview of the display formats, [1165](#page-1164-0)  Overview of the test options, [1156](#page-1155-0)  Permitted operands, [1163](#page-1162-0)  Permitted operands for force values, [1164](#page-1163-0)  Saving, [1162](#page-1161-0)  Switching between basic mode and expanded mode, [1160](#page-1159-0) Syntax check, [1162](#page-1161-1) 

Test options, [1156](#page-1155-0) Force value Permitted operands, [1164](#page-1163-0)  Forcing tags Safety precautions, [1158,](#page-1157-0) [1173](#page-1172-0) Foreground color Dynamization, [2041](#page-2040-0) Form exponential value, [1598](#page-1597-0)  Format, [2087](#page-2086-0) Formatting Alarm text, [2177](#page-2176-0)  FRAC, 1320, 1492 Fragment, [452,](#page-451-0) [458](#page-457-0)  Free space critically low, [2371](#page-2370-0)  Free-form comments Deleting, [923,](#page-922-0) [961](#page-960-0) Editing, [922,](#page-921-0) [960](#page-959-0) Inserting, [922,](#page-921-1) [960](#page-959-1)  Introduction, [921](#page-920-0), [959](#page-958-0)  Frequency meter, [602,](#page-601-0) [605](#page-604-1)  Function Assigning to a function key, [2057](#page-2056-0)  Function (FC) Creating, [845](#page-844-0)  Definition, [697](#page-696-1)  exporting to an external source file, [1049](#page-1048-0)  Function block (FB) Creating, [845](#page-844-0)  Definition, [697](#page-696-0)  exporting to an external source file, [1049](#page-1048-0)  Instance data block, [697](#page-696-0) Function Block Diagram, 939 Function key, [2051](#page-2050-0) Assigning a function, [2057](#page-2056-0) Assigning a graphic, [2060](#page-2059-0) Global assignment, [2053](#page-2052-0)  Global screen, [1979](#page-1978-0) Local assignment, [1979,](#page-1978-1) [2055](#page-2054-0) protect with password, [2058](#page-2057-0) Use global assignment, [1979](#page-1978-1)  used for screen navigation, [2062](#page-2061-0)  Function list, [2141,](#page-2140-0) [2287,](#page-2286-0) [2376](#page-2375-0) Asynchronous execution, [2291](#page-2290-1)  Execution, [2288](#page-2287-0)  Execution in Runtime, [2291](#page-2290-2) Synchronous execution, [2291](#page-2290-3)  System function, [2288](#page-2287-0)  User-defined functions, [2288](#page-2287-0)  Function lists Editing, [2290](#page-2289-0) Functional scope ProSave, [2777](#page-2776-0)

Functionality of the force table, [1156](#page-1155-0)  Functions Updating tag value, [2118,](#page-2117-1) [2403](#page-2402-1)  FX1 series, [2624](#page-2623-0) FX2 series, [2624](#page-2623-0) FX3 series, [2614](#page-2613-0)

## G

Gateways, [3097](#page-3096-0)  General information on troubleshooting, [3134](#page-3133-0) Generation of packed addresses, [481](#page-480-1) GetError, [1012,](#page-1011-0) [1013,](#page-1012-0) [1363](#page-1362-0), [1535](#page-1534-0), [1646](#page-1645-1)  GetError, [1012,](#page-1011-0) [1013,](#page-1012-0) [1363](#page-1362-0), [1535](#page-1534-0), [1646](#page-1645-1)  GetErrorID, [1011,](#page-1010-0) [1012,](#page-1011-0) [1013](#page-1012-0), [1367](#page-1366-0), [1539,](#page-1538-0) [1650](#page-1649-0)  GetGroupNumber, [2319](#page-2318-0)  GetPassword, [2319](#page-2318-1) GetUserName, [2318](#page-2317-0) Global assignment Of a function key, [2051,](#page-2050-0) [2053](#page-2052-0) Global data block, [698](#page-697-0) Configuring, [2410](#page-2409-2)  Creating, [2410](#page-2409-2) Retentive behavior, [1026](#page-1025-0) Global library, [2070](#page-2069-0) Adding a copy template, [293](#page-292-0)  Adding types, [294](#page-293-0)  Basics, [285](#page-284-0) Closing, [290](#page-289-0) Create, [2080](#page-2079-0) Creating, [286](#page-285-0) Creating folders, [292](#page-291-0)  Deleting, [291](#page-290-0) Editing elements, [298](#page-297-0)  Migrating, [132](#page-131-0) opening, [2082](#page-2081-0) Opening, [287](#page-286-0)  Removing elements, [300](#page-299-0) Save, [2081](#page-2080-0) Saving, [289](#page-288-0)  Shared work, [286](#page-285-1) Showing properties, [288](#page-287-0)  Using a supplied global library, [301](#page-300-0) Using filter view, [285](#page-284-1), [302](#page-301-0) Using master copies, [295](#page-294-0)  Using the element and part views, [276](#page-275-0)  Using types, [296](#page-295-0) Global screen, [1978](#page-1977-0) Function key, [1979](#page-1978-0) Template, 1980 Global softkey, [2053](#page-2052-0)  Global tag, [825](#page-824-0)

Global telephone book properties, [3096](#page-3095-0)  Go online connecting several devices, [3076](#page-3075-0)  Going offline, [681](#page-680-0)  Going online, [680](#page-679-0)  multiple TIA portal instances, [36](#page-35-1) GOTO, [1643](#page-1642-0)  GoToEnd, [2308](#page-2307-0) GoToHome, [2308](#page-2307-1) GRAPH Migration, [108](#page-107-0) **Graphic** add to graphics library, [2737](#page-2736-1)  Assigning to a function key, [2060](#page-2059-0)  Button, [2108](#page-2107-1) Graphic view, [2091](#page-2090-0) Inserting, [1987](#page-1986-1)  managing, [2005](#page-2004-2) Stretching, [2091,](#page-2090-1) [2093](#page-2092-0) Using from the graphic browser, [2004](#page-2003-0) With transparent background, [2004](#page-2003-1)  Graphic browser, [2004](#page-2003-0)  Graphic browser, [2004](#page-2003-0)  Graphic I/O field, [2092](#page-2091-0)  Output graphics list, [2037](#page-2036-0) Graphic IO field, [2813](#page-2812-0)  Application, [2813](#page-2812-0) Behavior, [2814](#page-2813-0) Operation, [2814](#page-2813-1) Graphic view, [2090](#page-2089-2), [2813](#page-2812-2)  Application, [2813](#page-2812-1) Layout, [2813](#page-2812-3)  Operation, [2813](#page-2812-4) transparent color, [2091](#page-2090-2)  Graphics, [2007](#page-2006-0) Editor, [2737](#page-2736-0)  Graphics list Application, [2029](#page-2028-0) Bit (0, 1), [2034](#page-2033-0) Bit number (0 - 31), [2036](#page-2035-0)  Creating, [2030](#page-2029-0) Graphic I/O field, [2037](#page-2036-0)  Outputting configuration data, [2036](#page-2035-1)  Range (0 - 31), [2031](#page-2030-0)  Range (... - ...), [2033](#page-2032-0) Greater than or equal to, 1214 group Cancel, [2011](#page-2010-0)  Edit, [2010](#page-2009-0)  Ungroup, [2011](#page-2010-0)  Group Adding objects, [2012](#page-2011-0)

Cancel, [2011](#page-2010-0) Creating, [2010](#page-2009-0) Editing, [2010](#page-2009-0) Removing an object, [2013](#page-2012-0)  Ungroup, [2011](#page-2010-0)  GSD files Configuring devices (PROFIBUS), [488](#page-487-0) GSD revisions (PROFIBUS), [486](#page-485-0) Installation, [487](#page-486-0)  GSD files (PROFINET), [515](#page-514-0)  Changing revision, [517](#page-516-1)  Installation, [517](#page-516-0)  GSDML, [515](#page-514-0)

## H

Handshaking, [564](#page-563-0)  **Hardware** Configurimg and assign parameters, [325](#page-324-1) Detection, [38](#page-37-2)  Edit parameters, [345](#page-344-0) Edit properties, [345](#page-344-0) Hardware and network editor Device view, 310 Network view, 307 Topology view, 313 Hardware and software limit switches:Function, 2935 Hardware catalog Adding device, [337](#page-336-0)  Browsing, [327](#page-326-1)  DP slave, [466](#page-465-1)  DP/DP coupler, 467 I slave, [466](#page-465-2)  Selecting the hardware component, [334](#page-333-0) Task card, [320](#page-319-0)  Hardware configuration Adding device, [336](#page-335-0)  Adding module, [339](#page-338-0)  Hardware configuration for Motion Control S7- 1200, 2929 Hardware diagnostics, [647](#page-646-0) Hardware editor Components, [305](#page-304-0)  Function, [305](#page-304-1) Hardware catalog, [320](#page-319-0) Inspector window, 318 Hardware ID, [430](#page-429-0)  Hardware interrupt OB Assigning parameters, [581](#page-580-1)  Description, [578](#page-577-0)  Hardware requirements, [62](#page-61-0)  Communication instruction "AS\_MAIL",

Communication instruction "SMS\_SEND", Communications instruction "PG\_DIAL", Hardware requirements for AS-AS remote link Communication instruction "AS\_DIAL", Hardware support package Installing, [76](#page-75-0) Hardware-controlled data flow control, [564](#page-563-1)  **Harmonize** Object size, [1996](#page-1995-0) HART, [593](#page-592-0) Help Browsing, [204](#page-203-0) Call topic from favorites, [205](#page-204-0)  Delete topic from favorites, [205](#page-204-1) Find keywords, [203](#page-202-0)  Full-text search, [204](#page-203-0)  Identification of Help topics, [201](#page-200-0)  Open, [203](#page-202-1)  Open tooltip cascades automatically, [206](#page-205-0) Printing help topics, [206](#page-205-1)  Save topics in favorites, [205](#page-204-2) Use index, [203](#page-202-0)  Help indicator, [2093](#page-2092-1)  Hibernate, [30](#page-29-1)  Hidden input, [2089](#page-2088-1)  Hidden parameters, [931](#page-930-0), [969](#page-968-0) High-speed counter Configuring, [559](#page-558-0) General, [556](#page-555-0) How it works, [556](#page-555-1)  HMI connection, [155](#page-154-0), [382,](#page-381-0) [2385](#page-2384-0)  Creating, [2419,](#page-2418-0) [2472](#page-2471-0) MPI, [2493](#page-2492-0)  MPI parameters, [2495](#page-2494-0)  PROFIBUS, [2485](#page-2484-0)  PROFIBUS parameters, [2434](#page-2433-0), [2487](#page-2486-0) PROFINET, [2418](#page-2417-0), [2419](#page-2418-0), [2471,](#page-2470-0) [2472](#page-2471-0)  PROFINET parameters, [2421,](#page-2420-0) [2474](#page-2473-0)  S7 1200, [2419](#page-2418-0)  S7 300/400, [2472](#page-2471-0)  HMI connections Devices & Networks, [2393](#page-2392-0) HMI device, [67](#page-66-0) Changing the device type, [2784](#page-2783-0)  Commissioning, [2788](#page-2787-0) Data backup, [2778,](#page-2777-0) [2779,](#page-2778-0) [2794](#page-2793-0)  MPI parameters, [2497](#page-2496-0)  Performance features, [2850](#page-2849-0)  PROFIBUS parameters, [2436](#page-2435-0), [2488](#page-2487-0) PROFINET parameters, [2422,](#page-2421-0) [2475](#page-2474-0)  Recommissioning, [2788](#page-2787-0)  Reset to factory settings, [2782](#page-2781-1)

Restoring data, [2778,](#page-2777-0) [2779](#page-2778-1), [2794](#page-2793-0) System limits, [2850](#page-2849-0) HMI device licensing Non-PC-based, [67](#page-66-0)  HMI device replacement, [44](#page-43-0) HMI device type Changing, [2784](#page-2783-0) HMI device wizard, [2692](#page-2691-0) Homing:Homing modes, [2937](#page-2936-0)  Horizontal radius, [2090](#page-2089-0) Hotfix for communications processor, [35](#page-34-0)  How the frequency meter works, [603](#page-602-0) HSC, [556](#page-555-0)  HSP, [76](#page-75-0)  HTTP protocol Basic Panel, [2413](#page-2412-0) HTTPS, [438](#page-437-1) 

## I

I address, [430](#page-429-0)  I slave, 468, [476](#page-475-0) configuring, [477](#page-476-0) Data access, [477](#page-476-1) Data exchange, 468 Hardware catalog, [466](#page-465-2)  $I/O$ Direct access to, [540](#page-539-0) I/O access error, 538 System reaction, [37](#page-36-1) I/O address, [430,](#page-429-1) [540](#page-539-0)  I/O field, [2087](#page-2086-2)  Data format, [2088](#page-2087-0)  Hidden input, [2089](#page-2088-1)  Mode, [2088](#page-2087-1)  I/O input, [535](#page-534-0)  I/O output, [535](#page-534-0)  I/Os, [725](#page-724-0) Icon For comparison, [652](#page-651-0)  For comparison status, [688](#page-687-2)  for connection status, [687](#page-686-1) For diagnostics, [651](#page-650-0)  for operating mode, [653](#page-652-1) Overlay icon, [652](#page-651-1)  Icons in TeleService, [3124](#page-3123-0)  Icons in the force table, [1160](#page-1159-1) Icons in the watch table, [1136](#page-1135-0)  IE/AS-i link PN IO, 490 IEC Check, [780](#page-779-0)  Setting, 782

IEC time, [757](#page-756-0) IEEE tag, [592](#page-591-1) IF, [1631](#page-1630-0) IF1B Basic Panel, [2415](#page-2414-0) Image file Storing in the image browser, [2007](#page-2006-0)  Storing in the image browser, [2007](#page-2006-0)  Import Alarm, [2700](#page-2699-0)  Analog alarm structure, [2701](#page-2700-0) Project texts, [2718,](#page-2717-0) [2736](#page-2735-0) Recipe, [2696](#page-2695-0) Structure of discrete alarms, [2704](#page-2703-0)  Structure of recipe data, [2697](#page-2696-0) Tag, [2707](#page-2706-0)  Text list, [2713](#page-2712-0)  Importing a recipe Structure for the import, [2697](#page-2696-0)  Importing analog alarms Structure for the import, [2701](#page-2700-0)  Importing discrete alarms Structure for the import, [2704](#page-2703-0)  in the screen Arrange object, [1997](#page-1996-0)  IN\_RANGE, [1281,](#page-1280-0) [1450](#page-1449-0)  INC, 1298, 1467 Incoming, [2161,](#page-2160-1) [2366](#page-2365-1)  IncreaseFocusedValue, [2306](#page-2305-0)  IncreaseTag, [2307](#page-2306-0)  Increment, 1298, 1467 Indenting and outdenting Lines, [986](#page-985-0)  Index tag, [2139](#page-2138-0), [2140](#page-2139-0) Indirect addressing, [732](#page-731-0), [733](#page-732-0), [734,](#page-733-0) 735, [738](#page-737-0) Indirect addressing, [732](#page-731-0), [733](#page-732-0), [734,](#page-733-0) 735, [738](#page-737-0) Industrial Ethernet, [2387](#page-2386-1) Information system Components of the information system, [200](#page-199-0) Roll-out, [201](#page-200-1) Tooltip, [202](#page-201-0) Infotext, [2168](#page-2167-2) Creating, [2173](#page-2172-1), [2175](#page-2174-0) Initialization (custom web pages), [440](#page-439-0)  Initialization of the modem, [3099](#page-3098-2)  Initialization string requirements, [3099](#page-3098-2)  Input Inserting, [927](#page-926-0), 1398 remove, [928](#page-927-0), [966](#page-965-0)  Input (I), [535](#page-534-0) Input byte (IB), [535](#page-534-0)  Input word (IW), [535](#page-534-0)

Insert Library object, [2079](#page-2078-0) Insert empty line, [2976](#page-2975-2)  Insert input, [965](#page-964-1) Insert separator line, [2976](#page-2975-3)  Inserting Graphic, [1987](#page-1986-1) Object, [1986](#page-1985-2), [1987](#page-1986-1) Rectangle, [2020](#page-2019-1) Inspector window Cross-reference, [47](#page-46-1)  Event, [48](#page-47-0)  Layout, 184 Reducing automatically, [178](#page-177-0) Inspector window Hardware and network editor, Inspector window Hardware and network editor, Inspector window Diagnostics tab, Installation Displaying software, [77](#page-76-0)  Licenses, [71](#page-70-0)  Log, [72](#page-71-0)  Modifying products, [78](#page-77-0) ProSave, [55](#page-54-0)  Repairing products, [80](#page-79-0) Starting, [73](#page-72-0)  Support package, [76](#page-75-0)  System requirements, [61](#page-60-2)  Target directory, [33](#page-32-0) Updating products, [78](#page-77-0) Installing support packages, [76](#page-75-0) Installing the local modem, [3098](#page-3097-2)  Instance data block Creating, 699 Definition, 699 Retentive behavior, [1025](#page-1024-1)  Instance DB Creating, [1189](#page-1188-1) Instruction Copying, [1006](#page-1005-0) Cutting, [1006](#page-1005-1) Deleting, [1006](#page-1005-2) Inserting, [1006](#page-1005-3)  Rules, [991](#page-990-0) Versions, [897](#page-896-0)  Instructions for configuring a remote modem, [3099](#page-3098-3)  INT, [751,](#page-750-0) [789,](#page-788-0) [805](#page-804-0) Integer, 1347, 1519, [1626](#page-1625-0)  16-bit, [751,](#page-750-0) [752](#page-751-0) 32-bit, [753,](#page-752-0) [754](#page-753-0)

8-bit, [749,](#page-748-0) [750](#page-749-0)  **Integrated** Connection, [2393](#page-2392-0), [2397](#page-2396-0) Integrated connection, [2118,](#page-2117-0) [2403](#page-2402-0)  Integrated project Converting an unspecified CPU, [153](#page-152-0)  Creating an integrated HMI connection, [155](#page-154-0) Deleting an unspecified connection, [158](#page-157-0) Linking HMI tags, [157](#page-156-0)  Migrating, [135](#page-134-0), [150](#page-149-0)  Post-editing, [153](#page-152-1) Integrating texts from text lists in alarms, [1197](#page-1196-0)  Example, [1198](#page-1197-1)  Intelligent DP slave, [476](#page-475-0)  Interconnecting ports Graphic view, [423,](#page-422-0) [424](#page-423-0) In the Inspector window, [508](#page-507-0) Table view, [423,](#page-422-1) [425](#page-424-1) Interface, [659](#page-658-0)  Adding, [3078](#page-3077-0)  Basic Panel, [2415](#page-2414-0)  Displaying, [659](#page-658-0) Renaming, [425](#page-424-0)  Interface properties, [659](#page-658-0) Interrupt event Delaying with DIS\_AIRT, [1744](#page-1743-0) Enabling with EN\_AIRT, [1745](#page-1744-0)  Interrupts Activating time-of-day interrupt with ACT\_TINT, [1737](#page-1736-0)  Canceling time-delay interrupt with CAN\_DINT, [1742](#page-1741-0) Canceling time-of-day interrupt with CAN\_TINT, [1736](#page-1735-0) Querying time-delay interrupt with QRY\_DINT, [1743](#page-1742-0) Querying time-of-day interrupt with QRY\_TINT, [1738](#page-1737-0)  Receiving from I/O module with RALRM, [1704](#page-1703-0)  Setting time-of-day interrupt with SET\_TINTL, [1735](#page-1734-0)  Starting time-delay interrupt with SRT\_DINT, [1741](#page-1740-0) With packed addresses, [485](#page-484-0) INV, [1374](#page-1373-0), 1546 Invalid license With a time zone change, [70](#page-69-1)  InverseLinearScaling, [2311](#page-2310-0)  Invert, 1228, 1399 InvertBit, [2309](#page-2308-0) InvertBitInTag, [2310](#page-2309-0)  Inverting, [1374,](#page-1373-0) 1546 InvertLinearScaling, [2311](#page-2310-0) IO device Networking, [506](#page-505-0)

Update time, [509](#page-508-0)  Watchdog time, [509](#page-508-1)  IO field, [2810](#page-2809-0) Application, [2810](#page-2809-0)  Behavior, [2811](#page-2810-0) Changing between input fields, [2811](#page-2810-1)  IO field, [2812](#page-2811-0) Layout, [2811](#page-2810-2) Operation, [2811](#page-2810-3)  Touch operation, [2812](#page-2811-1)  IO system, [505](#page-504-0)  Creating, [506](#page-505-0) Send clock cycle, [508](#page-507-1)  IO-Link, [522](#page-521-1) IP address, [31](#page-30-0), [493](#page-492-0) Assigning, [672](#page-671-1) IP address parameters, [495](#page-494-0) IP configuration Change parameters from the user program, [1887](#page-1886-0)  IP parameters, [659](#page-658-1)  IQ sense, [615](#page-614-0)  iQ series, [2614](#page-2613-0)  ISO-on-TCP Characteristics, [402](#page-401-0) TSAP, 409

### J

Jerk limiter:Function, 2936 JMP, 1352, [1524](#page-1523-0) JMP\_LIST, [1355,](#page-1354-0) 1527 JMPN, 1353, 1525 Job mailbox, [2386](#page-2385-0)  Transferring data, [2453,](#page-2452-0) [2512,](#page-2511-0) [2551](#page-2550-0), [2688](#page-2687-0) Jump, 1352, 1353, 1354, [1355](#page-1354-0), [1357](#page-1356-0), [1360,](#page-1359-0) [1524,](#page-1523-0) 1525, 1526, 1527, [1529](#page-1528-0), [1532](#page-1531-0)  Jump distributor, [1357,](#page-1356-0) [1529](#page-1528-0) Jump label, 1354, 1526, [1643](#page-1642-0) Jump list, [1355,](#page-1354-0) 1527

# K

Key operation Date/time field, [2810](#page-2809-1)  IO field, [2812](#page-2811-0) Keyboard shortcuts Editing texts, [196](#page-195-0)  Project editing, [194](#page-193-0) Project tree, [195](#page-194-0) Tables, [195](#page-194-1) Window, [195](#page-194-2) 

Keyword highlighting, [982](#page-981-0) Keywords, [719](#page-718-0)  Know-how protection Changing a password, [1091](#page-1090-0) Converting blocks from V10.5, [40](#page-39-2)  Introduction, [1085](#page-1084-0)  Opening blocks, [1089](#page-1088-0) Printing block, [1090](#page-1089-0)  remove, [1092](#page-1091-0) Setting up, [1088](#page-1087-0) 

# L

LABEL, 1354, 1526 LAD, 898 Migration, [107](#page-106-0) LAD element Copying, [925](#page-924-0) Cutting, [925](#page-924-1)  Deleting, [929](#page-928-0) Inserting, [911](#page-910-0), [912](#page-911-1)  Inserting an operand, [930](#page-929-0)  pasting from the clipboard, [926](#page-925-0) Replacing, [927](#page-926-1) Rules for inserting, [908](#page-907-0)  Selecting, [924](#page-923-0) LAD network Branch, 932 Closing a branch, [934](#page-933-0) Crossing, 935 Deleting a branch, 935 Deleting a crossing, 937 Insert crossing, [936](#page-935-0)  Inserting a block call, [917,](#page-916-0) [955](#page-954-0)  Inserting a branch, [933](#page-932-0) Program status display, [1128](#page-1127-0) Prohibited interconnections, 910 Rearranging a crossing, [936](#page-935-1) Rules for simultaneous branches, [933](#page-932-1)  Ladder Logic, 898 Language Activate project language, [2727](#page-2726-0)  Asian languages, [2725](#page-2724-0)  Asian operating system, [2725](#page-2724-0)  Disabling the project language, [2727](#page-2726-1) Editing language, [2728](#page-2727-0) Language support, [2726](#page-2725-0) Language-dependent format, [2725](#page-2724-1)  Language-specific graphic, [2737](#page-2736-2) Log, [2747](#page-2746-0) multilingual project, [2729](#page-2728-0) Reference language, [2728](#page-2727-0) 

Regional format of the date, time, currency, and numbers, [2725](#page-2724-1) Language abbreviation, [462](#page-461-0) Language behavior Screen keyboard, [58](#page-57-0)  Language switching, [462,](#page-461-1) [2741,](#page-2740-0) [2798](#page-2797-2)  Log, [2747](#page-2746-0) Runtime language, [2744](#page-2743-0)  Languages Migrating, 129 Layer Assigning objects to a layer, [2065](#page-2064-0) Layout Alarm indicator, [2103](#page-2102-2), [2194](#page-2193-1)  Alarm view, [2098](#page-2097-1), [2101](#page-2100-1), [2192,](#page-2191-1) [2832](#page-2831-1)  Bar, [2084](#page-2083-3)  Button, [2107](#page-2106-2), [2817](#page-2816-1) Circle, [2094](#page-2093-2)  Date/time field, [2086](#page-2085-2), [2809](#page-2808-2) Ellipse, [2089](#page-2088-2)  Graphic I/O field, [2092](#page-2091-1)  Graphic view, [2090](#page-2089-3), [2813](#page-2812-3) I/O field, [2088](#page-2087-2)  IO field, [2811](#page-2810-2) Line, [2097](#page-2096-0) Recipe view, [2105](#page-2104-2) Rectangle, [2104](#page-2103-0) Simple recipe view, 2242, [2840](#page-2839-0)  Simple user view, [2823](#page-2822-0)  Switch, [2106,](#page-2105-0) [2818](#page-2817-2)  Symbolic I/O field, [2109](#page-2108-0) Text field, [2110](#page-2109-0)  Trend view, [2095](#page-2094-1), [2815](#page-2814-1) User view, [2085](#page-2084-2) Layout of the force table, [1159](#page-1158-0)  LED ACK, [2833](#page-2832-0)  LED status Reading out with LED, [1745](#page-1744-1) Length Area pointer, [2408,](#page-2407-0) [2410](#page-2409-1)  Less than or equal to, 1214 Library, [2070](#page-2069-0)  Adding and using a block, [848](#page-847-0)  Basics, [272](#page-271-0) Buttons and Switches, [2073](#page-2072-0)  Copy template, [2072](#page-2071-0)  Copying a library object, [2072,](#page-2071-1) [2077](#page-2076-0)  Deleting a library object, [2077](#page-2076-1)  Global libraries, [285](#page-284-0)  opening, [2082](#page-2081-0)  Project library, [276](#page-275-1)  Save, [2081](#page-2080-0)

Storing an object, [2078](#page-2077-0)  Task card, [273](#page-272-0) Type, [2072](#page-2071-2) Types, [272](#page-271-0) Using filter view, [285](#page-284-1), [302](#page-301-0) Using the element and part views, [276](#page-275-0) Library object, [2070,](#page-2069-0) [2071](#page-2070-0) Inserting, [2079](#page-2078-0) License Defective, [70](#page-69-0) Defective license, [70](#page-69-2) Starting without valid license, [66](#page-65-0)  License key, [68](#page-67-0) Working with license keys, [68](#page-67-0) License Manager Panel plug-in, [67](#page-66-1) Licenses, [71](#page-70-0)  Limit, [2367,](#page-2366-0) [2368](#page-2367-2) LIMIT, [1305](#page-1304-0), [1475,](#page-1474-0) [1592](#page-1591-0)  Limit frequencies of pulse outputs, [2930](#page-2929-0)  Limit range Tag, [2132](#page-2131-0) Limit value, [1305](#page-1304-0), [1475](#page-1474-0), [1592,](#page-1591-0) [2168](#page-2167-3)  Tag, [2133](#page-2132-0) Limit value check, [2804](#page-2803-1), [2806](#page-2805-1) Limit value exceeded Analog alarm, [2133](#page-2132-0)  Line, [2097](#page-2096-1) design, [2001](#page-2000-0) Line end, [2001](#page-2000-0), [2097](#page-2096-2)  Line start, [2097](#page-2096-2)  Line break, [609](#page-608-0)  Line end Line, [2097](#page-2096-2)  Line start Line, [2097](#page-2096-2)  Linear programming, 694 LinearScaling, [2320](#page-2319-0) Link folder External graphic, [2006](#page-2005-1)  Linked objects Copying, [2763](#page-2762-0), [2764](#page-2763-0) Linking HMI tags, [157](#page-156-0) LLDP (Link Layer Discovery Protocol), [514,](#page-513-0) [2431,](#page-2430-0) 2483 LN, [1309](#page-1308-0), [1480](#page-1479-0), [1596](#page-1595-0)  Load from a device, [39](#page-38-1)  In programming device/PC, [524](#page-523-0)  SIMATIC PC station, [57](#page-56-0) Load memory, [535](#page-534-1), [1117](#page-1116-0)  Displaying, [1120](#page-1119-1)  Loading Downloading blocks to a memory card, [1083](#page-1082-1)

Downloading blocks to an accessible device, [1081](#page-1080-0)  Downloading project data to the device, [227](#page-226-0) Downloading to a memory card, [229](#page-228-0) from a device, [230](#page-229-0) General information, [226](#page-225-0)  Uploading blocks from a memory card, [1085](#page-1084-1) Loading projects with connected HMI device, [2768](#page-2767-0) Local assignment Of a function key, [2051,](#page-2050-0) [2055](#page-2054-0) Local data bit (L), [535](#page-534-0) Local data byte (LB), [535](#page-534-0) Local data double word (LD), [535](#page-534-0) Local data word (LW), [535](#page-534-0) Local error handling, [1011](#page-1010-0)  Error information, [1011](#page-1010-0) Instructions, [1011](#page-1010-0)  Priorities, [1012](#page-1011-0) Local tag, [875](#page-874-0) Local time, [548](#page-547-0) Calculating with SET\_TIMEZONE, [1675](#page-1674-0)  Reading out with RD\_LOC\_T, [1674](#page-1673-0)  Log Language switching, [2747](#page-2746-0)  Runtime language, [2747](#page-2746-0)  Log file Modem alarms, [3139](#page-3138-1)  Log language, [2747](#page-2746-0)  Logarithm, [1309,](#page-1308-0) [1480,](#page-1479-0) [1596](#page-1595-0) Logic operation AND, [1369,](#page-1368-0) [1541](#page-1540-0)  EXCLUSIVE OR, [1372,](#page-1371-0) [1545](#page-1544-0) OR, 1370, [1543](#page-1542-0) Logic path Deleting, [974](#page-973-0)  Inserting, [973](#page-972-0) Use, 972 Logoff, [2297](#page-2296-0) Users, [2825](#page-2824-0)  LogOff, [2297](#page-2296-0) Logoff time, [2822](#page-2821-1)  Changing, [2263](#page-2262-3) Changing in runtime, [2270](#page-2269-0) Logon, [2302](#page-2301-0) Logon failed, [2272](#page-2271-0) Reporting, [2276](#page-2275-0)  Users, [2271](#page-2270-1)  Logon dialog Configuring access protection, [2275](#page-2274-0) Logon for web server, [437](#page-436-0)  Logon web server, [437](#page-436-0) Loop, [1631,](#page-1630-0) [1636](#page-1635-0), [1638](#page-1637-0), [1639,](#page-1638-0) [1641,](#page-1640-0) [1642](#page-1641-0) 

Loop-in alarm Configured, [2178](#page-2177-0) Loop-In-Alarm, [2367](#page-2366-1)  Low free storage space, [2371](#page-2370-1) LREAL, [756](#page-755-0), [794,](#page-793-0) [812](#page-811-0) 

# M

managing Graphic, [2005](#page-2004-2)  Managing User group, [2263](#page-2262-0) Users, [2262](#page-2261-1)  Users in runtime, [2269](#page-2268-0) Manual fragment, [458](#page-457-0)  Manuals, [322](#page-321-1) Math functions CALCULATE, [920,](#page-919-0) [958](#page-957-0) MAX, [1303,](#page-1302-0) [1473,](#page-1472-0) [1590](#page-1589-0)  Maximum, [1303,](#page-1302-0) [1473](#page-1472-0), [1590](#page-1589-0) Maximum cycle time, [531](#page-530-0), 552, [1362](#page-1361-1), [1534](#page-1533-1) Maximum length Tag, [58](#page-57-1)  Maximum load memory available Displaying, [1120](#page-1119-1)  Maximum number of controllable drives, [2930](#page-2929-1)  MB\_SLAVE, [40](#page-39-1) MC\_ChangeDynamic:Instruction, [1846](#page-1845-0)  MC\_ChangeDynamic:Parameter, [1846](#page-1845-1) MC\_CommandTable:Instruction, [1844](#page-1843-0)  MC\_CommandTable:Parameter, [1845](#page-1844-0) MC\_Halt:Function chart, 1828 MC Halt:Instruction, 1826 MC\_Halt:Parameter, [1827](#page-1826-0) MC\_Home:Instruction, [1822](#page-1821-0) MC\_Home:Parameter, [1824](#page-1823-0) MC\_MoveAbsolute:Function chart, 1831 MC\_MoveAbsolute:Instruction, [1829](#page-1828-0) MC\_MoveAbsolute:Parameter, [1830](#page-1829-0)  MC MoveJog: Function chart, 1843 MC MoveJog:Instruction, [1840](#page-1839-0) MC\_MoveJog:Parameter, [1841](#page-1840-0)  MC\_MoveRelative:Function chart, 1835 MC\_MoveRelative:Instruction, [1832](#page-1831-0) MC MoveRelative:Parameter, 1833 MC MoveVelocity: Function chart, 1839 MC\_MoveVelocity:Instruction, [1836](#page-1835-0) MC\_MoveVelocity:Parameter, 1837 MC Power: Function chart, 1820 MC\_Power:Instruction, [1816](#page-1815-0) MC\_Power:Parameter, [1817](#page-1816-0)  MC\_Reset:Instruction, [1821](#page-1820-0) 

MC\_Reset:Parameter, [1821](#page-1820-1) Meaning of the columns in the force table, [1159](#page-1158-0) Measuring window (GATE), [605](#page-604-1) Memory area Load memory, [535](#page-534-1)  Retentive memory areas, [537](#page-536-0)  Work memory, [535](#page-534-2) Memory bit (M), [535](#page-534-0)  Memory byte (MB), [535](#page-534-0)  Memory card, [533](#page-532-1)  Accessing, [270](#page-269-0) Adding a card reader, [269](#page-268-0) Introduction, [269](#page-268-1) Removal/insertion, [36](#page-35-2) Showing properties, [271](#page-270-0) Memory double word (MD), [535](#page-534-0)  Memory requirements Recipe, [2854](#page-2853-0) Memory reset, [532](#page-531-0)  Making, [671](#page-670-0) Memory word (MW), [535](#page-534-0) Menu command Simple recipe view, [2243,](#page-2242-1) [2841](#page-2840-1)  Message Sending, [568](#page-567-0) Specifying the end, [569](#page-568-0) Specifying the start, [568](#page-567-1)  Micro, [2641](#page-2640-0)  MicroLogix, [2569,](#page-2568-0) [2595](#page-2594-0) Migrated project Compiling, [119](#page-118-0) Migrating projects Procedure, [92](#page-91-0) Requirements, [92](#page-91-1)  Migration, [105,](#page-104-0) [107,](#page-106-0) [108](#page-107-0), [110](#page-109-0) Adaptations beforehand, [121](#page-120-0) Alarm groups, [126](#page-125-0) Allen-Bradley DF1 data types, [140](#page-139-0)  Allen-Bradley Ethernet IP data types, [141](#page-140-0)  Basics, [115](#page-114-0) Data types Modicon Modbus, [143](#page-142-0)  Data types Modicon Modbus TCP/IP, [143](#page-142-1)  Data types Omron Hostlink/Multilink, [144](#page-143-0) Data types SIMATIC S7 200, [145](#page-144-0) Data types SIMATIC S7 300/400, [146](#page-145-0)  Displaying a log file, [95](#page-94-0) Displaying history, [94](#page-93-0)  Excluding the hardware configuration, [88](#page-87-0)  Font settings, [124](#page-123-0) Global library, [132](#page-131-0)  Integrated project, [150](#page-149-1)  Introduction, [114](#page-113-0)

Introduction to migration, [87](#page-86-0)  Migrating an integrated project, [135](#page-134-0), [150](#page-149-0) Migrating projects, [117](#page-116-0), [136](#page-135-0) Mitsubishi FX data types, [142](#page-141-0) of external tags, [139](#page-138-0)  of languages, [129](#page-128-0) of project text, [129](#page-128-0) Project library, [131](#page-130-0) Recipe data, [132](#page-131-1)  Runtime data, [132](#page-131-1)  Supported HMI devices, [120](#page-119-0) Supported products, [87](#page-86-1)  Tags, [125](#page-124-0) Text, [129](#page-128-0)  The migration process, [87](#page-86-2)  User administration, [132](#page-131-1) Migration of STEP 7 projects CBA for IO controllers, [101](#page-100-0) I slaves and I devices, [102](#page-101-0)  Introduction, [96](#page-95-0)  Isochronous mode with PROFINET IO, [101](#page-100-1)  Media redundancy, [101](#page-100-2) Messages, [104](#page-103-0)  Migratable types of connection, [103](#page-102-0)  Multiproject, [104](#page-103-1) Names of modules and racks, [100](#page-99-1)  PROFIBUS isochronous mode, [102](#page-101-1)  Requirements, [98](#page-97-0)  Requirements for the project, [98](#page-97-1)  Scope of migration, [96](#page-95-1) Shared devices, [101](#page-100-3) Station names, [100](#page-99-2) System error messages, [105](#page-104-1)  Transfer areas, [102](#page-101-2) Update groups PROFINET IO, [102](#page-101-3) Migration tool, [116](#page-115-0)  Connecting the hardware configuration, [90](#page-89-0) Creating a migration file, [91](#page-90-0) Distribution and sources, [84](#page-83-0)  Removing, [85](#page-84-0)  System requirements, [84](#page-83-1) Using the migration tool, [89](#page-88-0)  MIN, [1301,](#page-1300-0) [1471,](#page-1470-0) [1588](#page-1587-0) Minimum, [1301](#page-1300-0), [1471,](#page-1470-0) [1588](#page-1587-0)  Minimum cycle time, [531,](#page-530-0) 552 Mitsubishi, [2561](#page-2560-0)  Address, [2615](#page-2614-0) Analog alarm, [2628](#page-2627-0)  Basic Panel, [2413](#page-2412-0)  Communication drivers, [2603](#page-2602-0)  Connection interruption, [52](#page-51-1) FX, [2603](#page-2602-0) 

TCP/IP, [2603](#page-2602-0)  Mitsubishi FX Configuring a connection, [2617](#page-2616-0) Connection, [2617](#page-2616-0), [2621](#page-2620-0) Connection parameters, [2618](#page-2617-0)  CPU type, [2624](#page-2623-0) Data type, [2623](#page-2622-0) Migrating data types, [142](#page-141-0) Mitsubishi MC TCP/IP Configuring a connection, [2604](#page-2603-0) Connection, [2604](#page-2603-0), [2608](#page-2607-0) Connection parameters, [2606](#page-2605-0)  CPU type, [2614](#page-2613-0) Data type, [2567](#page-2566-0), [2613](#page-2612-0) MOD, 1295, 1464 Modbus communication as a slave with MB\_SLAVE, [1936](#page-1935-0) as Modbus master with MB\_MASTER, [1929](#page-1928-0)  Configuring a port with MB\_COMM\_LOAD, [1926](#page-1925-0) Mode, [2107](#page-2106-1) Graphic I/O field, [2092](#page-2091-2)  I/O field, [2088](#page-2087-1) Modem Local, [3097](#page-3096-1)  Problem, [3135](#page-3134-1)  Remote, [3098](#page-3097-0)  Modem alarms Log file, [3139](#page-3138-1) Modem connection cannot be established, [3121](#page-3120-1)  Modem connection is closed, [3122](#page-3121-1)  Modem connection is interrupted, [3138](#page-3137-1) Causes and solutions, [3138](#page-3137-1) Modem support, [3097](#page-3096-2)  Modem types / media, [3097](#page-3096-3)  Modems without plug-and-play, [3098](#page-3097-3)  Modicon Approved communication with Modbus RTU, [2647](#page-2646-2)  Connection, [2647](#page-2646-0) Connection cable, [2647](#page-2646-1)  Restrictions with Modbus RTU, [2648](#page-2647-0) Modicon M340, [2641](#page-2640-0)  Modicon Modbus, [2561](#page-2560-0)  Basic Panel, [2413](#page-2412-0) Communication drivers, [2631](#page-2630-0)  Migrating data types, [143](#page-142-0) RTU, [2631](#page-2630-0) TCP, [2631](#page-2630-0)  Modicon Modbus RTU, [2652](#page-2651-0)  Configuring a connection, [2643](#page-2642-0) Connection, [2643](#page-2642-0) Connection parameters, [2645](#page-2644-0)  Data type, [2651](#page-2650-0)

Modicon Modbus TCP, [2641](#page-2640-0) Configuring a connection, [2631](#page-2630-1) Connection, [2631](#page-2630-1), [2636](#page-2635-0)  Connection parameters, [2633](#page-2632-0)  Data type, [2639](#page-2638-0) Modicon Modbus TCP/IP Migrating data types, [143](#page-142-1) Modicon MODBUS TCP/IP Change word order, [2635](#page-2634-0) Modify High-speed counters, [1848](#page-1847-0)  Modify value Permitted operands, [1141](#page-1140-0) Modifying mode, [1145](#page-1144-0)  Module Addressing, [430](#page-429-0)  Configuring and assigning, [36](#page-35-3)  Copying, [342](#page-341-0)  Deleting, [341](#page-340-0)  Determine diagnostics status, [664](#page-663-0) Inserting, [36,](#page-35-0) [339](#page-338-1), [340](#page-339-0) Moving, [344](#page-343-0) Outputting status information with ModuleStates, [1748](#page-1747-0)  Outputting status of an IO system with DeviceStates, [1747](#page-1746-0) Removing, [36](#page-35-0) Replacing, [345](#page-344-1) Select, [330](#page-329-0)  Time of day on a module, [672](#page-671-2) Module addressing, [540](#page-539-1) Module arrangement, [327](#page-326-2) Module replacement, [153](#page-152-0) Module titles, [329](#page-328-1)  Module version Updating, [347](#page-346-0)  Momentum, [2641](#page-2640-0), [2652](#page-2651-0) Monitor, [511](#page-510-0), [2428,](#page-2427-1) [2481](#page-2480-1)  **Monitoring** "Monitor all" command, "Monitor now" command, "Monitor once and now" command, Monitoring and modifying modes, [1145](#page-1144-0)  Monitoring mode, [1145](#page-1144-0)  Monitoring window, [612](#page-611-1)  Mono-master system, 467 Motion Control CPU S7-1200 Guidelines, [2938](#page-2937-0)  Move Screen, [1975](#page-1974-0) MOVE, 1323, [1495](#page-1494-0)  Move operation

Block, [1501](#page-1500-0)  Block uninterruptible, [1503](#page-1502-0)  Value, [1495](#page-1494-0) Move view Keyboard shortcuts, [324](#page-323-0) Overview navigation, [308,](#page-307-0) [311](#page-310-0), [314](#page-313-0) MOVE\_BLK, [1330,](#page-1329-0) [1501](#page-1500-0), [1607](#page-1606-0) Moving Hardware components, [344](#page-343-0) MPI, [2387](#page-2386-2)  Addressing, [2501](#page-2500-0) Connection, [2524](#page-2523-0) HMI connection, [2493](#page-2492-0)  Network, [2389](#page-2388-0) Network architecture, [2390](#page-2389-0) Parameters, [2495](#page-2494-0), [2497,](#page-2496-0) [2499](#page-2498-0)  S7 200, [2530](#page-2529-0), [2539](#page-2538-0)  S7 300/400, [2492,](#page-2491-0) [2493](#page-2492-0) MPI address S7 300, [2501](#page-2500-1) S7 400, [2502](#page-2501-2) MPI communication S7 300/400, [2492](#page-2491-0)  MPI parameters S7 300/400, [2495,](#page-2494-0) [2497](#page-2496-0), [2499](#page-2498-0) MUL, 1292, 1461 Multi-instance, [728](#page-727-0) Correcting the call type, [919](#page-918-0), [957](#page-956-0) Declaring, [888](#page-887-0) Definition, 706 Multiple selection, [330](#page-329-0), [1992](#page-1991-1) Multiplex, [1380,](#page-1379-0) [1552](#page-1551-0), [1655](#page-1654-0) Multiplexing, [2139](#page-2138-0) Address multiplexing, [2144](#page-2143-0)  Address multiplexing Allen-Bradley Ethernet IP, [2573](#page-2572-0)  with absolute addresses, [2144](#page-2143-0)  with symbolic addresses, [2144](#page-2143-1)  Multiply, 1292, 1461 Multi-point connection Allen-Bradley DF1, [2588,](#page-2587-0) [2589](#page-2588-0) MUX, [1380](#page-1379-0), [1552](#page-1551-0), [1655](#page-1654-0) 

# N

N, [1239](#page-1238-0), 1241, 1409, [1412](#page-1411-0)  N\_TRIG, [1244](#page-1243-0), 1414 Name Array element, [50](#page-49-1) Names of alarm classes Change through migration, [127](#page-126-0) NEG, 1296, [1466](#page-1465-0)
Negate, 1296, [1466](#page-1465-0)  Nesting depth, 703 Network, 2381 Closing, [905,](#page-904-0) [945](#page-944-0)  Copying, [904,](#page-903-0) [944](#page-943-0) Deleting, [905,](#page-904-1) [945](#page-944-1) Entering a comment, [907,](#page-906-0) [947](#page-946-0)  Entering a title, [906](#page-905-0), [946](#page-945-0) Ethernet, 2388 Inserting, [902,](#page-901-0) [904,](#page-903-0) [942](#page-941-0), [944](#page-943-0) MPI, [2389](#page-2388-0)  Navigating blocks, [907,](#page-906-1) [947](#page-946-1)  Opening, [905,](#page-904-0) [945](#page-944-0) PPI, [2390](#page-2389-0)  PROFIBUS, [2389](#page-2388-1)  PROFINET, 2388 Selecting, [903](#page-902-0), [943](#page-942-0)  Using, [902,](#page-901-1) [942](#page-941-1)  Network access Opening the properties, [3073](#page-3072-0) Network architecture PPI, [2391](#page-2390-0)  Network comments Hiding, [870](#page-869-0)  Showing, [870](#page-869-0)  Network drive, [32](#page-31-0)  Network editor Components, [305](#page-304-0)  Function, [305](#page-304-1) Hardware catalog, [320](#page-319-0)  Inspector window, 318 Network overview Basic functions, [352](#page-351-0) Basic functions for editing the network overview table, [353](#page-352-0)  Network view, [2391](#page-2390-1)  Adding device, [337](#page-336-0)  Hardware and network editor, 307 Networking Communication partners, [2392](#page-2391-0)  Devices, [2391](#page-2390-1) Networking devices Basics of configuring networks, [348](#page-347-0) Editing interface parameters, [355](#page-354-0) Editing network parameters, [354](#page-353-0)  Networking several interfaces at the same time, [350](#page-349-0)  Networking with an existing subnet, [352](#page-351-1) Networking without an existing subnet, [350](#page-349-1) Networks within a project, [348](#page-347-1) Requirements, [354](#page-353-1) Types of communication, [348](#page-347-2)  Networking in the device view

Networking options, [353](#page-352-1) Procedure, [353](#page-352-2), [354](#page-353-2) Non-integrated Connection, [2397](#page-2396-0) Non-licensed mode Engineering system, [66](#page-65-0) HMI devices, [68](#page-67-0) NORM\_X, 1350, 1522, 1630 Normalize, 1350, 1522, 1630 Normally closed contact, 1204, 1206, 1209, 1227 Normally open contact, 1203, 1204, 1206, 1209, [1226](#page-1225-0)  NOT, 1228 NOT\_OK, 1285, 1454

## O

O, [3065](#page-3064-0) OB 1, [574](#page-573-0)  OB 80, [579](#page-578-0) OB 82, [580](#page-579-0) object Group, [2010](#page-2009-0) Paste, [2001](#page-2000-0) Rotate, 1999 **Object** Arrange, [1986](#page-1985-0), [1997](#page-1996-0) Assigning to a layer, [2065](#page-2064-0)  Availability for Basic Panels, [2083](#page-2082-0)  Creating a new OLE object, [1987](#page-1986-0) Creating an OLE object from a file, [1987](#page-1986-0) Customizing default properties, [1987](#page-1986-1)  Deleting, [1989](#page-1988-0) Design, [2001](#page-2000-1)  Dynamization, [2038](#page-2037-0) Dynamization of the appearance, [2041](#page-2040-0)  Dynamize direct movement, [2044](#page-2043-0)  editing within a group, [2014](#page-2013-0) Evenly distributing, [1995](#page-1994-0)  Flip, [1986](#page-1985-1)  Flush alignment, [1995](#page-1994-1) Grouping, [2010](#page-2009-0)  Inserting, [1987](#page-1986-2)  Inserting of the same type, [1987](#page-1986-3)  Inserting several times, [2001](#page-2000-0)  Multiplying, [2001](#page-2000-0)  outside the area, [1998](#page-1997-0) Paste, [1986](#page-1985-2) Repositioning and resizing multiple objects, [1987,](#page-1986-4) [2003](#page-2002-0) Repositioning objects, [1986,](#page-1985-3) [1990](#page-1989-0) Resize, [1992](#page-1991-0) Resizing, [1986](#page-1985-4) 

Rotate, [1986,](#page-1985-5) 1999 Select multiple objects, [1992](#page-1991-1)  Selecting multiple objects, [1987](#page-1986-5) Storing in a library, [2078](#page-2077-0) Tab sequence, [1987](#page-1986-6)  Object group Animation, [2047](#page-2046-0)  Editing an object within a group, [2014](#page-2013-0)  Removing an object, [2013](#page-2012-0)  Object list Tag, [2123](#page-2122-0)  Object names Uniqueness, [115](#page-114-0)  Object size Harmonizing, [1996](#page-1995-0)  Obtaining user rights Logging on to the operating system with administrator privileges, [199](#page-198-0)  With Windows user account control, [198](#page-197-0) OF, [1634](#page-1633-0) Off delay, 1249, 1256, [1420,](#page-1419-0) [1571](#page-1570-0)  OK, 1284, 1453 OLE object create from a file, [1987](#page-1986-0)  Recreate, [1987](#page-1986-0) Save in Graphics, [2007](#page-2006-0)  Storing in the image browser, [2739](#page-2738-0)  Omron, [2561](#page-2560-0)  Analog alarm, [2673](#page-2672-0) Basic Panel, [2413](#page-2412-0) Communication drivers, [2657](#page-2656-0)  Host Link, [2657](#page-2656-0) Omron Host Link, [2669](#page-2668-0) Address, [2670](#page-2669-0) Configuring a connection, [2658](#page-2657-0) Connection, [2658](#page-2657-0), [2662](#page-2661-0)  Connection cable, [2662](#page-2661-1)  Connection parameters, [2660](#page-2659-0)  Data type, [2668](#page-2667-0) Omron Hostlink/Multilink Migrating data types, [144](#page-143-0) On delay, 1247, [1255](#page-1254-0), [1418,](#page-1417-0) [1568](#page-1567-0)  On demand, [2136](#page-2135-0)  Ones complement, [1374](#page-1373-0), 1546 Online access, 3069 Online and Diagnostics view, [647](#page-646-0) Online connection, [3065](#page-3064-1) multiple TIA portal instances, [36](#page-35-0) Online displays Orange color, [654](#page-653-0)  Online mode, [3065](#page-3064-2) Canceling an online connection, [3075](#page-3074-0)

Display of the online mode, 3067 Displaying accessible devices on an interface, [3071](#page-3070-0)  Displaying all accessible devices as a list, [3071](#page-3070-1) Go online, [3074](#page-3073-0) Standby or hibernation of the programming device / PC, [3065](#page-3064-0) Online operation, [36](#page-35-1) Online Tools, [648,](#page-647-0) [656](#page-655-0) OP 73 Baud rate on PROFIBUS, [2468,](#page-2467-0) [2528](#page-2527-0), [2530](#page-2529-0), [2537,](#page-2536-0) [2539,](#page-2538-0) [2541](#page-2540-0)  OP 77A Baud rate on PROFIBUS, [2468,](#page-2467-0) [2528](#page-2527-0), [2530](#page-2529-0), [2537,](#page-2536-0) [2539,](#page-2538-0) [2541](#page-2540-0)  OP73 Loading a project, [56](#page-55-0)  OP77A Loading a project, [56](#page-55-0)  OPC Basic Panel, [2413](#page-2412-0) Open Global library, [2082](#page-2081-0) Open User Communication Ability to read back, [408](#page-407-0) Changing IP configuration parameters with T\_CONFIG, [1887](#page-1886-0) Changing parameter values, [407](#page-406-0)  Connection description, [403](#page-402-0)  Connection establishment, [392](#page-391-0)  Connection parameter assignment, [392,](#page-391-1) 393 Connection parameters, [395](#page-394-0)  Creating a connection, [398](#page-397-0) Deleting an interconnection, [400](#page-399-0) Establishing a communications connection with TCON, [1868](#page-1867-0)  Establishing a connection and reading data with TRCV\_C, [1863](#page-1862-0)  Establishing a connection and sending data with TSEND\_C, [1859](#page-1858-0)  General, [391](#page-390-0) Instructions, [391](#page-390-1)  Port numbers, [407](#page-406-1)  Protocols used, [401](#page-400-0)  Receiving data via UDP with TURCV, [1884](#page-1883-0)  Receiving data with TRCV, [1876](#page-1875-0) Sending data via UDP with TUSEND, [1881](#page-1880-0) Sending data with TSEND, [1873](#page-1872-0)  Starting connection parameter assignment, [397](#page-396-0)  TCON\_Param, [404](#page-403-0)  Terminating a communications connection with TDISCON, [1871](#page-1870-0) TSAP, [408](#page-407-1) 

Opening a force table, [1161](#page-1160-0) Opening a watch table, [1138](#page-1137-0) Opening phone books, [3124](#page-3123-0) Operand, [716,](#page-715-0) [717](#page-716-0), [718](#page-717-0), [719,](#page-718-0) [724,](#page-723-0) [725](#page-724-0), [726](#page-725-0), [728,](#page-727-0) [729,](#page-728-0) [730](#page-729-0), [731,](#page-730-0) [732,](#page-731-0) [733](#page-732-0), [734](#page-733-0), 735, [738,](#page-737-0) [739](#page-738-0) Inserting, [930,](#page-929-0) [968](#page-967-0)  Operand area, [535](#page-534-0)  Operating behavior Enabling system memory, [571](#page-570-0) Using clock memory, [571](#page-570-1) Using time-of-day functions, [554](#page-553-0) Operating element Availability for Basic Panels, [2083](#page-2082-0) Operating mode Introduction, [525](#page-524-0) RUN, [531](#page-530-0)  STARTUP, [527](#page-526-0)  STOP, [532](#page-531-0) Transitions, 526 Operating recipes Creating a recipe data record, [2245](#page-2244-0) Creating recipe data records, [2246](#page-2245-0)  Read recipe data record, [2247](#page-2246-0) Transfer data record, [2247](#page-2246-1) Operating system Asian language setting, [2725](#page-2724-0)  Setting to Western, [2725](#page-2724-0) Updating, [2781](#page-2780-0)  Operating system, [693](#page-692-0) Operation Alarm indicator, [2194](#page-2193-0) Button, [2817](#page-2816-0) Date/time field, [2809](#page-2808-0)  Graphic IO field, [2814](#page-2813-0) Graphic view, [2813](#page-2812-0)  IO field, [2811](#page-2810-0) simple alarm view, [2832](#page-2831-0) Simple alarm view, [2193](#page-2192-0)  Simple recipe view, 2242, [2840](#page-2839-0)  Simple user view, [2823](#page-2822-0) Switch, [2819](#page-2818-0) Symbolic IO field, [2820](#page-2819-0)  Trend view, [2816](#page-2815-0)  Operator control Trend view, [2816](#page-2815-1)  Operator input in the recipe view Transferring data, [2452,](#page-2451-0) [2511,](#page-2510-0) [2550](#page-2549-0), [2687](#page-2686-0) Operators, [980](#page-979-0) Optimized access, [700](#page-699-0)  Optimizing the configuration Allen-Bradley DF1, [2578,](#page-2577-0) [2598,](#page-2597-0) [2616](#page-2615-0), [2625](#page-2624-0), [2642](#page-2641-0), [2652](#page-2651-0), [2671](#page-2670-0)

Option handling, [482](#page-481-0)  Options for establishing the connection S7-1200 CPUs, [3127](#page-3126-0) S7-300/400 CPUs, [3127](#page-3126-1) OR, 1370, [1394](#page-1393-0), 1395, [1543](#page-1542-0)  Logic operation, 1211 Organization block (OB) Assigning event with ATTACH, [1729](#page-1728-0)  Canceling event assignment with DETACH, [1730](#page-1729-0)  Creating, [844](#page-843-0)  Cyclic interrupt OB, querying parameters with QRY\_CINT, [1733](#page-1732-0)  Cyclic interrupt OB, setting parameters with SET\_CINT, [1731](#page-1730-0) exporting to an external source file, [1049](#page-1048-0) Function, [696](#page-695-0) Start information, [696](#page-695-0) Other PLCs Addressing, [2562](#page-2561-0)  Data types, [2562](#page-2561-0) Special features, [2562](#page-2561-0) OUT\_RANGE, 1282, 1451 Outgoing, [2161,](#page-2160-0) [2366](#page-2365-0)  **Output** Inserting, [927](#page-926-0), [965](#page-964-0)  remove, [928](#page-927-0), [966](#page-965-0)  Resetting, 1204, 1211, 1212 Setting, 1204, 1211, 1212 Output (O), [535](#page-534-0) Output byte (QB), [535](#page-534-0) Output coil, 1209 Output double word (QD), [535](#page-534-0)  Output fields Multiplex tag, [51](#page-50-0)  Output word (QW), [535](#page-534-0) Overflow, [609](#page-608-0), [2370](#page-2369-0) Overlay icon, [652](#page-651-0) **Overlaying** Tag, [40,](#page-39-0) [731](#page-730-0)  Overlaying tags, [887](#page-886-0), [1022](#page-1021-0), [1043](#page-1042-0)  **Overview** using the display formats in the force table, [1165](#page-1164-0)  via the display formats in the watch table, [1143](#page-1142-0)  Overview navigation, [308,](#page-307-0) [311](#page-310-0), [314](#page-313-0) Overview of the cross-reference list, [1124](#page-1123-0) Overview of TS Adapters that can be used, [3100](#page-3099-0) Overview window, [44](#page-43-0), [190](#page-189-0) Comparing objects, [192](#page-191-0) Showing and hiding columns, [193](#page-192-0)

## P

P, 1204, 1212, 1237, 1240, [1408](#page-1407-0), 1410 P\_TRIG, 1243, 1413 PageDown, [2337](#page-2336-0) PageUp, [2336](#page-2335-0) Pane mode, [188](#page-187-0)  Panning, [324](#page-323-0) Parallel installation, [64](#page-63-0)  Parameter For CPU, [548](#page-547-0)  Hidden parameters, [931](#page-930-0), [969](#page-968-0) Parameter transfer, 707, [709](#page-708-0), [710,](#page-709-0) [711,](#page-710-0) [712](#page-711-0), [713](#page-712-0), [714,](#page-713-0) [715](#page-714-0) Rules, [708](#page-707-0)  Parameter types, [774](#page-773-0) Parameters Connection, [2564](#page-2563-0), [2582,](#page-2581-0) [2606,](#page-2605-0) [2618](#page-2617-0), [2633](#page-2632-0), [2645](#page-2644-0), [2660](#page-2659-0) MPI, [2495](#page-2494-0), [2497](#page-2496-0), [2499](#page-2498-0)  PROFIBUS, [2434,](#page-2433-0) [2436](#page-2435-0), [2438](#page-2437-0), [2487](#page-2486-0), [2488,](#page-2487-0) [2490](#page-2489-0)  S7 200, [2465](#page-2464-0), [2466](#page-2465-0), [2468,](#page-2467-1) [2525,](#page-2524-0) [2526](#page-2525-0), [2528](#page-2527-1), [2530,](#page-2529-1) [2535,](#page-2534-0) [2536,](#page-2535-0) [2537,](#page-2536-1) [2539](#page-2538-1), [2540](#page-2539-0) Password, [2822](#page-2821-0) Backing up, [2822](#page-2821-1) Changing, [2263](#page-2262-0) Changing in runtime, [2270](#page-2269-0)  for function key, [2058](#page-2057-0) Hierarchy levels, [2256](#page-2255-0)  Password aging, [2257](#page-2256-0)  Password complexity, [2257](#page-2256-1) Restoring, [2822](#page-2821-1) Password list, [2822](#page-2821-0) Password protection, [437](#page-436-0), [548,](#page-547-0) [572](#page-571-0)  Protection concept, [234](#page-233-0)  Revoking access rights, [235](#page-234-0)  Pasting Adjusting screen size, [2761](#page-2760-0)  Color, [2761](#page-2760-1) Font, [2761](#page-2760-1)  Function key, [2761](#page-2760-0) Invalid object, [2760](#page-2759-0)  Principle, [2759](#page-2758-0)  Performance features Engineering system, [2848](#page-2847-0) HMI device, [2850](#page-2849-0)  Performance in telephone networks, [3097](#page-3096-0)  Permitted characters User view, [58](#page-57-0) Permitted operands for the force table, [1163](#page-1162-0) Permitted operands for the watch table, [1141](#page-1140-0) PG/PC interface Connecting online, [3074](#page-3073-1) 

Modifiable MPI interface parameters, [3085](#page-3084-0) Modifiable PROFIBUS interface parameters, [3085](#page-3084-1) Phone book Printing, [3126](#page-3125-0) PID\_3Step Input parameters, [1794](#page-1793-0)  Instruction, 1788 Static variables, [1797](#page-1796-0) PID\_Compact Input parameters, [1775](#page-1774-0)  Instruction, [1771](#page-1770-0)  Static variables, [1777](#page-1776-0) Pin assignment 6XV1440 - 2P for Mitsubishi PG protocol, [2622](#page-2621-0)  Allen-Bradley cable 1747-CP3, [2592](#page-2591-0) Allen-Bradley cable 1761-CBL-PM02, [2593](#page-2592-0)  Allen-Bradley cable 1784-CP10, [2591](#page-2590-0)  Multipoint cable 1, [2664](#page-2663-0) Multipoint cable 2, [2665](#page-2664-0) Point-to-point cable 2, [2650](#page-2649-0)  Point-to-point cable PP1 for Omron, [2666](#page-2665-0)  Point-to-point cable PP2 for Omron, [2667](#page-2666-0)  PLC Connecting, [2566](#page-2565-0), [2608,](#page-2607-0) [2621,](#page-2620-0) [2636](#page-2635-0), [2662](#page-2661-0) MPI parameters, [2499](#page-2498-0)  PROFIBUS parameters, [2438,](#page-2437-0) [2490](#page-2489-0)  PROFINET parameters, [2424](#page-2423-0), [2477](#page-2476-0) Reading recipe data record, [2846](#page-2845-0) Tag, [2139](#page-2138-0)  Transferring recipe data record, [2847](#page-2846-0)  PLC alarm Creating, [1187](#page-1186-0) Deleting, [1189](#page-1188-0) Editing, [1188](#page-1187-0) PLC data type Addressing, [729](#page-728-1)  Creating, [1038](#page-1037-0) Declaration in data blocks, [1022](#page-1021-1)  Declaration in the block interface, [886](#page-885-0)  Declaration table for PLC data types, [1037](#page-1036-0) Declaring, [1042,](#page-1041-0) [1043](#page-1042-0) Declaring ARRAY, [1040](#page-1039-0)  Declaring STRUCT, [1041](#page-1040-0)  Definition, [775](#page-774-0), [1036](#page-1035-0) Deleting, [1039](#page-1038-0) Offline/offline comparison, [1055](#page-1054-0) Overlaying tags, [1043](#page-1042-0)  Programming the structure, [1039](#page-1038-1)  Tag properties, [1044](#page-1043-0)  PLC tag Automatically filling in cells, [842](#page-841-0) Carrying out offline/offline comparisons, [1057](#page-1056-0)

Comparing a PLC tag table, [1055](#page-1054-0) Comparison, [1052](#page-1051-0)  Comparison editor, 1059 Copying, [841](#page-840-0)  Declaring, [831](#page-830-0), [832](#page-831-0)  Definition, [717](#page-716-1)  Filtering the comparison editor view, [1062](#page-1061-0) Importing and exporting, [1200,](#page-1199-0) [1201,](#page-1200-0) [1202](#page-1201-0) Monitor, [840](#page-839-0)  Offline/offline comparison, [1055](#page-1054-0)  Permissible addresses and data types, [831](#page-830-1) PLC tag table, [824,](#page-823-0) [825,](#page-824-0) [827](#page-826-0), [828](#page-827-0) Properties, [837](#page-836-0)  reconnecting, [2131](#page-2130-0) Retentive behavior, [834](#page-833-0)  Rules, [831](#page-830-1)  Sorting rows, [842](#page-841-1)  Updating comparison results, [1063](#page-1062-0) PLC tags, [444](#page-443-0), [445](#page-444-0), [447](#page-446-0)  PLC5, [2595](#page-2594-0)  PN/PN couplers Grouping, [520](#page-519-0) Linking Ethernet subnets, [520](#page-519-0) Pointer ANY, [771](#page-770-0)  POINTER, [769](#page-768-0)  VARIANT, [773](#page-772-0) POINTER, [769](#page-768-0) Pointer name Area pointer, [2408](#page-2407-0) Point-to-point communication (PtP), [561](#page-560-0) Freeport protocol, [561](#page-560-1) Point-to-point connection Allen-Bradley DF1, [2587](#page-2586-0)  Configuring communication parameters with PORT\_CFG, [1895](#page-1894-0)  Configuring receive parameters with RCV\_CFG, [1900](#page-1899-0)  Configuring serial transmission parameters with SEND\_CFG, [1898](#page-1897-0)  Deleting receive buffer with RCV\_RST, [1910](#page-1909-0) Enable receiving with RCV\_PTP, [1908](#page-1907-0)  Initiating data transfer with SEND\_PTP, [1906](#page-1905-0) Querying the signal state with SGN\_GET, [1911](#page-1910-0)  Setting output signals with SGN\_SET, [1912](#page-1911-0)  Port Renaming, [425](#page-424-0)  Port numbers, [407](#page-406-1)  Port options, [512](#page-511-0), [2429](#page-2428-0), [2482](#page-2481-0)  Enable autonegation, [512,](#page-511-1) [2429,](#page-2428-1) [2482](#page-2481-1)  Monitor, [511,](#page-510-0) [2428](#page-2427-0), [2481](#page-2480-0) Transmission medium/duplex, [511](#page-510-1)

Transmission rate / duplex, [2428,](#page-2427-1) [2481](#page-2480-1)  Portal view, 167 Position an object, [1986](#page-1985-3) Editing multiple objects, [2003](#page-2002-0)  Of objects, [1990](#page-1989-0)  Possible cause of error Transferring data, [2455,](#page-2454-0) [2515,](#page-2514-0) [2554](#page-2553-0), [2690](#page-2689-0) PPI, [2387](#page-2386-0) Network, [2390](#page-2389-0) Network architecture, [2391](#page-2390-0) S7 200, [2540](#page-2539-0) Predefined alarm classes, [2163](#page-2162-0)  Premium, [2641](#page-2640-0) Preparing migration, [100](#page-99-0) Press, [2365](#page-2364-0)  Press key, [2370](#page-2369-1) PressButton, [2333](#page-2332-0)  Print scope, [237](#page-236-0)  Printable contents, [237](#page-236-1)  Printing Changing the settings, [238](#page-237-0)  Creating a cover page, [243](#page-242-0) Creating borders, [242](#page-241-0)  Documentation function, [235](#page-234-1) Elements in the library, [241](#page-240-0)  Elements in the project tree, [241](#page-240-1)  Non-printable contents, [237](#page-236-1)  Non-printable objects, [237](#page-236-2)  Print contents, [240](#page-239-0) Printing device view, [315](#page-314-0) Printing network view, [315](#page-314-0)  Process a cover page, [244](#page-243-0)  Process borders, [244](#page-243-0)  Specify layout, [239](#page-238-0) Specify print layout, [239](#page-238-0)  Specifying the print area, [249](#page-248-0)  Structure of printout, [236](#page-235-0)  Use borders, [241](#page-240-2)  Use borders and cover pages, [236](#page-235-1) Use cover page, [239](#page-238-1) Printing a project, [255](#page-254-0)  Printing of alarms Configuring, [2182](#page-2181-0)  Printing phone books, [3126](#page-3125-1) **Priorities** Local error handling, [1012](#page-1011-0)  Process control phase, [2787](#page-2786-0) Process data area Module addressing, [540](#page-539-0)  Module start address, [539](#page-538-0) Process image, [540](#page-539-1) 

Basics, [537](#page-536-0) I/O access error, 538 Updating, 538 Product support, [322](#page-321-0) Enabling, [323](#page-322-0) PROFIBUS, [362,](#page-361-0) [2387,](#page-2386-1) [2440](#page-2439-0), [2491](#page-2490-0) Connection with PROFINET, 490 ET 200S in DPV1 mode, [484](#page-483-0) HMI connection, [2432](#page-2431-0), [2485](#page-2484-0)  Network, [2389](#page-2388-1) OP 73, [2468,](#page-2467-0) [2528,](#page-2527-0) [2530](#page-2529-0), [2537](#page-2536-0), [2539](#page-2538-0), [2541](#page-2540-0)  OP 77A, [2468](#page-2467-0), [2528](#page-2527-0), [2530](#page-2529-0), [2537,](#page-2536-0) [2539,](#page-2538-0) [2541](#page-2540-0)  Parameters, [2434](#page-2433-0), [2436](#page-2435-0), [2438,](#page-2437-0) [2487,](#page-2486-0) [2488](#page-2487-0), [2490](#page-2489-0) S7 1200, [2432](#page-2431-1)  S7 200, [2468](#page-2467-1), [2528](#page-2527-1), [2537](#page-2536-1)  S7 300/400, [2484,](#page-2483-0) [2485](#page-2484-0) Standard, [2440](#page-2439-0), [2491](#page-2490-0)  Universal, [2440](#page-2439-0), [2491](#page-2490-0) PROFIBUS cable configuration Optical ring, [364](#page-363-0)  PROFIBUS communication S7 1200, [2432](#page-2431-1)  S7 300/400, [2484](#page-2483-0)  PROFIBUS DP, 468, [2389](#page-2388-1) Connection, [2521](#page-2520-0) PROFIBUS parameters S7 1200, [2434,](#page-2433-0) [2436,](#page-2435-0) [2438](#page-2437-0) S7 300/400, [2487,](#page-2486-0) [2488](#page-2487-0), [2490](#page-2489-0) PROFIBUS profile, [362,](#page-361-1) [2440,](#page-2439-1) [2491](#page-2490-1)  Different profiles on the same subnet, [362](#page-361-2), [2440](#page-2439-2), [2491](#page-2490-2) Effect on the transmission rate, [362](#page-361-3), [2440,](#page-2439-3) [2491](#page-2490-3)  Meaning of profiles, [363](#page-362-0), [2440](#page-2439-4), [2492](#page-2491-0) Profile, [362](#page-361-4) PROFINET, [2387](#page-2386-2)  Connection, [2520](#page-2519-0) Connection with PROFIBUS, 490 Device replacement without exchangeable medium, [514](#page-513-0)  HMI connection, [2418](#page-2417-0), [2419,](#page-2418-0) [2471,](#page-2470-0) [2472](#page-2471-0) S7 1200, [2418](#page-2417-0)  S7 300/400, [2471](#page-2470-0)  PROFINET device name, [499](#page-498-0)  PROFINET interface, [548](#page-547-0), [659](#page-658-0)  PROFINET IO, [488,](#page-487-0) [493,](#page-492-0) [495](#page-494-0), [504](#page-503-0), [506](#page-505-0)  Port options, [511](#page-510-1), [2428](#page-2427-1), [2481](#page-2480-1)  PROFINET IO device Assigning a name, [675](#page-674-0)  Name assignment from the project tree, [676](#page-675-0)  Name assignment from within the project context, [677](#page-676-0) Name assignment via the "Online" menu,

PROFINET IO devices Reading consistent data with DPRD\_DAT, [1721](#page-1720-0) Writing consistent data with DPWR\_DAT, [1723](#page-1722-0) PROFINET IO system, [505](#page-504-0)  PROFINET parameters HMI connection, [2421,](#page-2420-0) [2474](#page-2473-0)  HMI device, [2422](#page-2421-0), [2475](#page-2474-0) PLC, [2424,](#page-2423-0) [2477](#page-2476-0)  S7 1200, [2421,](#page-2420-0) [2424](#page-2423-0) S7 300/400, [2474,](#page-2473-0) [2475](#page-2474-0), [2477](#page-2476-0) PROFINET RT class, [489](#page-488-0)  Program control operations, [1362,](#page-1361-0) [1534,](#page-1533-0) [1645](#page-1644-0) Program editor "Instructions" task card, Block interface, [865](#page-864-0) Enlarging the programming window, [869](#page-868-0)  Favorites, [865](#page-864-1)  Function, [863](#page-862-0) General settings, [162,](#page-161-0) [164,](#page-163-0) [165](#page-164-0), [874](#page-873-0) Programming window, [865](#page-864-2)  Structure, 864 Testing task card, [866](#page-865-0) Toolbar, [865](#page-864-3) Using the keyboard, [867](#page-866-0) Program execution Cyclic, [574](#page-573-0)  Program information Displaying, [1093](#page-1092-0)  In the assignment list, [1094](#page-1093-0) In the call structure, [1103](#page-1102-0)  In the dependency structure, [1111](#page-1110-0) in the tab, [1117](#page-1116-0)  Views, [1093](#page-1092-0) Program resources, [844](#page-843-1)  Program status Editing blocks, [1132](#page-1131-0) FBD, [1129](#page-1128-0) Function, [1128](#page-1127-0)  LAD, [1128](#page-1127-1)  Modify tag, [1133](#page-1132-0)  SCL, [1130](#page-1129-0)  Switching off, [1131](#page-1130-0) Switching on, [1131](#page-1130-0) Programming Linear, 694 Structured, 695 Programming error System reaction, [37](#page-36-0)  Programming language Changeover, [1009](#page-1008-0)  FBD, 939 LAD, 898

Rules for changing, [1008](#page-1007-0) Programming window Customizing, [985](#page-984-0) SCL, 984 Project Basics, [209](#page-208-0)  Closing, [213](#page-212-0)  Comparing data, [233](#page-232-0) compile (overview), [2766](#page-2765-0) Compiling, 2767 Compiling project data, [224](#page-223-0)  Creating, [210](#page-209-0) Deleting, [214](#page-213-0)  Download, [2770](#page-2769-0), [2788](#page-2787-0) download (overview), [2766](#page-2765-0) Migrating, [117](#page-116-0), [136](#page-135-0)  multilingual, [2729](#page-2728-0)  multiple connections, [2447](#page-2446-0), [2506](#page-2505-0) Multiple connections, [2546](#page-2545-0) Opening, [210](#page-209-1) Saving, [213](#page-212-1)  Showing properties, [212](#page-211-0)  Simulation with a tag simulator, [2773](#page-2772-0) Project data Compiling, [224](#page-223-0)  Downloading to a memory card, [229](#page-228-0)  Export alarm, [2698](#page-2697-0) Export text list, [2711](#page-2710-0)  Exporting a recipe, [2694](#page-2693-0) Exporting tag, [2706](#page-2705-0)  Importing alarms, [2699](#page-2698-0) Information on compiling, [224](#page-223-1) Information on loading, [226](#page-225-0) Loading, [227](#page-226-0) Loading to an accessible device, [228](#page-227-0)  Uploading from a device, [230](#page-229-0)  Project ID, [2386](#page-2385-0) Project language, [2723](#page-2722-0)  Activate, [2727](#page-2726-0) Disabling, [2727](#page-2726-1)  Project languages Changing the editing language, [217](#page-216-0)  Specifying project languages, [217](#page-216-1) System texts, [215](#page-214-0), [2730](#page-2729-0) Use, [215](#page-214-1) User texts, [215](#page-214-0), [2730](#page-2729-0) Project library, [44](#page-43-1), [2070](#page-2069-0) Adding a copy template, [277](#page-276-0)  Adding types, [278](#page-277-0) Basics, [276](#page-275-0)  Creating folders, [277](#page-276-1)  Editing elements, [282](#page-281-0)

Migrating, [131](#page-130-0) Removing elements, [284](#page-283-0) Using filter view, [285](#page-284-0), [302](#page-301-0) Using master copies, [280](#page-279-0)  Using the element and part views, [276](#page-275-1)  Using types, [281](#page-280-0) Project text Exporting, [2716,](#page-2715-0) [2734](#page-2733-0)  Project texts Application example, [222](#page-221-0)  Compiling project texts, [218](#page-217-0) Displaying reference text, [219](#page-218-0), [2733](#page-2732-0)  Exporting all texts, [220](#page-219-0) Exporting individual texts, [220](#page-219-1)  Importing, [221,](#page-220-0) [2718,](#page-2717-0) [2736](#page-2735-0) Migrating, [129](#page-128-0) Translating individual texts, [2731](#page-2730-0) Translation into project languages, [215](#page-214-2), [2730](#page-2729-1)  Project tree Adding device, [336](#page-335-0)  Function, [171](#page-170-0) Hiding, [870](#page-869-1) Keyboard shortcuts, [195](#page-194-0) Reducing automatically, [178](#page-177-0) Showing, [870](#page-869-1) Project view, 169 Properties (CPU), [548](#page-547-0) ProSave, [2777](#page-2776-0)  Installation, [55](#page-54-0) Protect Function key with password, [2058](#page-2057-0) Protection concept Introduction, [234](#page-233-0) Revoking access rights, [235](#page-234-0)  Protection level, [572](#page-571-0) Revoking access rights, [235](#page-234-0)  PT, 1431 Pulse, 1245, [1253](#page-1252-0), [1416,](#page-1415-0) 1565 Pulse and direction output, [2931](#page-2930-0) Pulse generator Compiling hardware, [39](#page-38-0) Enabling/disabling with CTRL\_PWM, [1755](#page-1754-0)  Pulse interface:Principle, 2933 Pulse stretching, [612](#page-611-0) 

## Q

Q address, [430](#page-429-0)  Q series, [2614](#page-2613-0)  Quantum, [2641](#page-2640-0) 

## R

R, [362,](#page-361-0) 1203, 1204, 1211, 1212, 1231, 1401 Racks, [329](#page-328-0)  Inserting a module, [339](#page-338-0) Radius, [2094](#page-2093-0) **Range** Value outside range, 1282, 1451 Value within range, [1281,](#page-1280-0) [1450](#page-1449-0)  Range (... - ...) Graphics list, [2033](#page-2032-0)  RE\_TRIGR, [1362](#page-1361-1), [1534](#page-1533-1), [1646](#page-1645-0)  Read continuously Tag, [2136](#page-2135-1)  READ\_DBL, [41](#page-40-0) Reading from a data block in load memory with READ\_DBL, [1767](#page-1766-0)  Reading data From DP standard slaves/PROFINET IO devices with DPRD\_DAT, [1721](#page-1720-0) From remote CPU with GET, [1854](#page-1853-0)  Reading out LED status with LED, [1745](#page-1744-0) Local time with RD\_LOC\_T, [1674](#page-1673-0)  Recipe data record, [2846](#page-2845-0) Reading out a diagnostics buffer, [665](#page-664-0) Reading tags, [445](#page-444-0)  Read-only, [572](#page-571-0) REAL, [755,](#page-754-0) [793](#page-792-0), [811](#page-810-0) Recipe, [2219](#page-2218-0), [2221](#page-2220-0), [2222](#page-2221-0), [2697,](#page-2696-0) [2837](#page-2836-0)  Application example, [2221](#page-2220-1)  Basics, [2219,](#page-2218-0) [2221](#page-2220-0)  Control, [2838](#page-2837-0)  Creating new, [2232](#page-2231-0) Data flow, [2839](#page-2838-0) Data record, [2222,](#page-2221-1) [2837](#page-2836-1)  Entry, [2222](#page-2221-2)  Exporting, [2694](#page-2693-0)  Importing, [2696](#page-2695-0) Memory requirements, [2854](#page-2853-0)  Use, [2221](#page-2220-2) Use of text lists, [2227](#page-2226-0) Recipe data Migration, [132](#page-131-0) Recipe data record Create on the HMI device, [2246](#page-2245-0)  Creating, [2843](#page-2842-0) Creating new, [2232](#page-2231-0) Creating on the HMI device, [2245](#page-2244-0)  Deleting, [2845](#page-2844-0) Editing, [2844](#page-2843-0) Reading from PLC, [2846](#page-2845-0) 

Synchronize with PLC, [2844](#page-2843-1) Transferring the project, [60](#page-59-0) Transferring to PLC, [2847](#page-2846-0)  Use of text lists, [2227](#page-2226-0) Recipe element Creating new, [2232](#page-2231-0) Recipe list, 2229 Recipe view, [2228](#page-2227-0) Application, [2105](#page-2104-0) Behavior with screen change, 2229 Configuring, [2240](#page-2239-0)  Control element, [2105](#page-2104-1) Layout, [2105](#page-2104-2) Operation using the function key, [2230](#page-2229-0)  Recipe data record, 2223, [2230](#page-2229-1)  Simple, 2229 Updating, 2229 RecipeViewBack, [2331](#page-2330-0) RecipeViewClearDataRecord, [2327](#page-2326-0) RecipeViewGetDataRecordFromPLC, [2326](#page-2325-0) RecipeViewMenu, [2327](#page-2326-1) RecipeViewNewDataRecord, [2326](#page-2325-1) RecipeViewOpen, [2328](#page-2327-0) RecipeViewRenameDataRecord, [2330](#page-2329-0) RecipeViewSaveAsDataRecord, [2329](#page-2328-0)  RecipeViewSaveDataRecord, [2329](#page-2328-1) RecipeViewSetDataRecordToPLC, [2328](#page-2327-1) RecipeViewShowOperatorNotes, [2330](#page-2329-1)  Recommissioning HMI device, [2788](#page-2787-1) **Reconnecting** Tag, [2131](#page-2130-0)  Reconnecting a PLC tag, [2131](#page-2130-0)  Recording a log file for the modem, [3135](#page-3134-0) Rectangle Configuring, [2020](#page-2019-0)  Inserting, [2020](#page-2019-1)  Inserting and configuring, [2019](#page-2018-0)  Radius corners X, [2104](#page-2103-0) Radius corners Y, [2104](#page-2103-0) Redoing actions Basics of redoing actions, [257](#page-256-0) Redoing actions, [260](#page-259-0)  Reference junction, 479, [594](#page-593-0), [609](#page-608-1)  Reference language, [2723](#page-2722-1) Selecting, [2728](#page-2727-0)  Reference object Defining, [1993](#page-1992-0) release, [2367](#page-2366-0) ReleaseButton, [2334](#page-2333-0)  Remainder of division, 1295, 1464 Remote connection cannot be established, [3120](#page-3119-0)

Remote connection from the TS Adapter is not established, [3137](#page-3136-0) Remote connection to the TS Adapter is not established, [3136](#page-3135-0) Remote system access to a programming device/personal computer, [3127](#page-3126-2) Removal/insertion System reaction, [37](#page-36-0) Remove Object from the group, [2013](#page-2012-0) Removing Folder link, [2006](#page-2005-0)  Formatting in the alarm text, [2177](#page-2176-0) Rename Screen, [1975](#page-1974-0) Tag, [2127](#page-2126-0) Template, [1981](#page-1980-0) REPEAT, [1639](#page-1638-0)  Replacing Module, [345](#page-344-0)  Replacing devices Limitations on connections, [2751](#page-2750-0)  Principle, [2751](#page-2750-1) Report System Errors, [620](#page-619-0) Created error OBs, [623](#page-622-0)  Requirements for establishing a remote connection, [3119](#page-3118-0)  Requirements for sending an SMS, [3131](#page-3130-0) Requirements for sending e-mails, [3132](#page-3131-0)  Required communication instructions, [3134](#page-3133-0)  Reset Bit field, 1234, 1404 IEC timer, 1259 Operand, 1231, [1236](#page-1235-0), 1401, 1406 Output, 1211 Reset output, 1203 Reset to factory settings, [2780](#page-2779-0)  RESET\_BF, 1234, 1404 ResetBit, [2331](#page-2330-1) ResetBitInTag, [2332](#page-2331-0)  Resetting the MPI/PROFIBUS settings, [3093](#page-3092-0) Resetting the TCP/IP settings, [3084](#page-3083-0)  **Resource** SIMATIC S7 1200, [54](#page-53-0) Resources, [1117](#page-1116-0) Introduction, [1117](#page-1116-0) Load memory, [1117](#page-1116-0)  Retentive memory, [1117](#page-1116-0)  Retentive memory data, [1117](#page-1116-0) Work memory, [1117](#page-1116-0) Resources tab Structure, [1119](#page-1118-0)

Restore process Authorization, [67](#page-66-0)  License key, [67](#page-66-0), [69](#page-68-0)  Restoring, [2822](#page-2821-1) Data of the HMI device, [2778](#page-2777-0), [2779](#page-2778-0) HMI device data, [2794](#page-2793-0)  Restoring data HMI device, [2778,](#page-2777-0) [2779](#page-2778-0), [2794](#page-2793-0) Restrictions due to user rights, [197](#page-196-0), [198](#page-197-1) Recognizing, [198](#page-197-2) RET, [1360](#page-1359-0), [1532](#page-1531-0) Retentive behavior Bit memory, timers, counters, [834](#page-833-1) Retentive bit memories Enabling the display, [1102](#page-1101-0) Retentive memory, [1117](#page-1116-0)  Retentive on delay, 1209, 1217 Retentivity, [537](#page-536-1), [700](#page-699-0)  Bit memory, timers, counters, [834](#page-833-0) Block interface, [891](#page-890-0)  Data block, [1025](#page-1024-0)  Data block, [1025](#page-1024-0)  PLC tag, [834](#page-833-0) RETURN, [1644](#page-1643-0) RLO Invert, 1228, 1399 ROL, 1390, 1563, [1666](#page-1665-0)  Root, square, [1595](#page-1594-0)  ROR, 1388, 1561, [1664](#page-1663-0) Rotate Left, 1390, 1563, [1666](#page-1665-0)  Object, [1986](#page-1985-5)  Right, 1388, 1561, [1664](#page-1663-0)  Round, 1342, 1344, [1345](#page-1344-0), 1347, 1514, [1516,](#page-1515-0) 1517, 1519, [1625](#page-1624-0)  ROUND, 1342, 1514, [1625](#page-1624-0)  RS, [1236](#page-1235-0), 1406 RS-232/PIP multi-master cable, [566](#page-565-0) RT, 1259 RT class, [489](#page-488-0)  Rules for configuring MPI networks Rules for assigning the MPI address, [357](#page-356-0)  Rules for network configuration for PROFIBUS networks Assigning device addresses, [357](#page-356-1), [358](#page-357-0) RUN, [531](#page-530-0)  Rung Deleting, 939 Inserting, [938](#page-937-0) Use, 937 Runtime Execution of the function list, [2291](#page-2290-0)

Mouse wheel, [59](#page-58-0) Simulating, [2772](#page-2771-0) Start screen, [1976](#page-1975-0) Runtime data Migration, [132](#page-131-0) Runtime language, [2724](#page-2723-0), [2741](#page-2740-0), [2795](#page-2794-0) Font, [2746,](#page-2745-0) [2797](#page-2796-0) Log, [2747](#page-2746-0) Order for language switching, [2744](#page-2743-0) Selecting, [2742,](#page-2741-0) [2795](#page-2794-1)  Runtime meters Handling with RTM, [1677](#page-1676-0) Runtime settings User administration, [2256](#page-2255-1)  Runtime start Basic Panel, [2771](#page-2770-0), [2792](#page-2791-0) Runtime Stop, [2369](#page-2368-0) 

## S

S, 1203, 1204, 1211, 1212, 1232, 1402 S5TIME, [758](#page-757-0)  S7 1200 Basic Panel, [2413](#page-2412-0) Communication, [2417](#page-2416-0) HMI connection, [2419](#page-2418-0) PROFIBUS, [2432](#page-2431-1)  PROFIBUS parameters, [2434](#page-2433-0), [2436,](#page-2435-0) [2438](#page-2437-0)  PROFINET, [2418](#page-2417-0) S7 1200 V1 Data types, [2460](#page-2459-0) S7 1200 V2 Data types, [2461](#page-2460-0) S7 200 Communication, [2532](#page-2531-0) Connection, [2532](#page-2531-1) Connection parameters, [2465](#page-2464-0), [2535](#page-2534-0) Data types, [2560](#page-2559-0) Ethernet, [2466](#page-2465-0), [2526](#page-2525-0), [2536](#page-2535-0)  MPI, [2530](#page-2529-1), [2539](#page-2538-1) Parameters, [2465](#page-2464-0), [2466](#page-2465-0), [2468,](#page-2467-1) [2526,](#page-2525-0) [2528](#page-2527-1), [2530](#page-2529-1), [2535,](#page-2534-0) [2536,](#page-2535-0) [2537,](#page-2536-1) [2539](#page-2538-1), [2540](#page-2539-0) PPI, [2540](#page-2539-0)  PROFIBUS, [2468,](#page-2467-1) [2528](#page-2527-1), [2537](#page-2536-1) S7 300 Basic Panel, [2413](#page-2412-0) Communication, [2470](#page-2469-0) MPI address, [2501](#page-2500-0)  S7 300/400 Connection parameters, [2525](#page-2524-0)  Data types, [2519](#page-2518-0) HMI connection, [2472](#page-2471-0)

MPI, [2492](#page-2491-1), [2493](#page-2492-0)  MPI parameters, [2495,](#page-2494-0) [2497](#page-2496-0), [2499](#page-2498-0) Parameters, [2525](#page-2524-0) PROFIBUS, [2484,](#page-2483-0) [2485](#page-2484-0) PROFIBUS parameters, [2487,](#page-2486-0) [2488,](#page-2487-0) [2490](#page-2489-0) PROFINET, [2471](#page-2470-0)  PROFINET parameters, [2474](#page-2473-0), [2475](#page-2474-0), [2477](#page-2476-0)  S7 400 Basic Panel, [2413](#page-2412-0) Communication, [2470](#page-2469-0)  MPI address, [2502](#page-2501-0)  S7 connection, [369](#page-368-0) TSAP, [381](#page-380-0)  S7 CPU Load memory, [535](#page-534-1)  Operand area, [535](#page-534-0)  Work memory, [535](#page-534-2) S7-PCT, [522](#page-521-0) Safety guidelines, [207](#page-206-0)  Safety instruction Changing the recipe data record in the background, 2229 Switching tooltip, [2807](#page-2806-0)  Safety precautions when forcing tags, [1158](#page-1157-0), [1173](#page-1172-0)  Save Global library, [2081](#page-2080-0) Saving a force table, [1162](#page-1161-0) Saving a watch table, [1139](#page-1138-0) Scale, 1348, 1520, 1628 SCALE\_X, 1348, 1520, 1628 **Scaling** Applying linear scaling to a tag, 2137, [2138](#page-2137-0)  Scheduler, [2373](#page-2372-0) Deactivated task, [2377](#page-2376-0) Event trigger, [2377](#page-2376-1), [2380](#page-2379-0)  Function list, [2376](#page-2375-0)  Triggers, [2377](#page-2376-2) Work area, [2375](#page-2374-0)  SCL, [974](#page-973-0) Migration, [110](#page-109-0)  Programming window, 984 Restriction, [39](#page-38-1)  SCL instruction Inserting, [992](#page-991-0) Restriction, [39](#page-38-1)  Rules, [991](#page-990-0) Selecting, [1005](#page-1004-0)  SCL program Inserting a block call, [995](#page-994-0), [997,](#page-996-0) [998,](#page-997-0) [999](#page-998-0), [1000,](#page-999-0) [1001](#page-1000-0)  Inserting an instruction, [992](#page-991-0) Inserting comments, [1003](#page-1002-0) 

Program status display, [1130](#page-1129-0) Restriction, [39](#page-38-1)  Selecting an instruction, [1005](#page-1004-0) Screen Availability for specific devices, [1969](#page-1968-0) Copy, [1975](#page-1974-0) Copying, [2761](#page-2760-2) Creating, [1974](#page-1973-0)  Deleting, [1975](#page-1974-0) Font, [1970](#page-1969-0)  Inserting, [1975](#page-1974-0) Move, [1975](#page-1974-0) Rename, [1975](#page-1974-0)  Use template, [1983](#page-1982-0)  Working steps in creating, [1974](#page-1973-1) Zooming, [1973](#page-1972-0)  Screen change, [2363](#page-2362-0)  Screen keyboard Alphanumerical, [2803,](#page-2802-0) 2805 Key assignment, [2803,](#page-2802-1) 2805 KTP400 Basic, 2802 KTP600, KTP1000, TP1500 Basic, 2805 Language behavior, [58](#page-57-1) Numerical, [2804,](#page-2803-0) [2806](#page-2805-0)  Screen number, [2386](#page-2385-0)  Screen object Dynamic movement, [2043](#page-2042-0) Screen saver, [30](#page-29-0) Screen template, [2053](#page-2052-0) ScreenObjectCursorDown, [2304](#page-2303-0)  ScreenObjectCursorUp, [2304](#page-2303-1)  ScreenObjectPageDown, [2306](#page-2305-0) ScreenObjectPageUp, [2305](#page-2304-0) **Script** Updating tag value, [2118](#page-2117-0), [2403](#page-2402-0)  SD card Open force job, [30](#page-29-1) Search Hardware catalog, [328](#page-327-0)  Security system, [2821](#page-2820-0) Segment diagnostics Graphic display, [684](#page-683-0) Icons, [684](#page-683-1) Text display, [684](#page-683-0)  SEL, 1378, 1550, [1654](#page-1653-0) Select, 1378, 1550, [1654](#page-1653-0)  Multiple objects, [1992](#page-1991-1)  Selecting Multiple objects, [1987](#page-1986-5)  Selection changed, [2362](#page-2361-0)  Send clock cycle, [508](#page-507-0), [509](#page-508-0)  Service & Support, [322](#page-321-1) 

Enabling, [323](#page-322-0)  Servo motor, 2929 Set Bit field, 1233, 1403 Operand, 1232, 1235, 1402, 1405 Output, 1211 Set limit value, [1305,](#page-1304-0) [1475](#page-1474-0), [1592](#page-1591-0) Set output, 1203 SET\_BF, 1233, 1403 SetBit, [2338](#page-2337-0) SetBitInTag, 2339 SetBitWhileKeyPressed, [2340](#page-2339-0) SetColorBackgroundLighting, 2341 SetConnectionMode, [2344](#page-2343-0)  SetDeviceMode, [2337](#page-2336-1) SetLanguage, 2342 SetTag, [2343](#page-2342-0)  Setting Deadband, [2175](#page-2174-0)  Delay time, [2175](#page-2174-1)  Language, [2808](#page-2807-0) Languages in the operating system, [2724](#page-2723-1) View options for the assignment list, [1098](#page-1097-0) View options for the dependency structure, [1114](#page-1113-0) Setting AS-i network configuration parameters, [368](#page-367-0)  Setting ENO automatically, [982](#page-981-0)  Setting language, [2808](#page-2807-0) Setting parameters for the Ethernet interface, [3082](#page-3081-0)  Adding a dynamic IP address, [3083](#page-3082-0)  Connecting to a subnet, [3081](#page-3080-0)  Deleting dynamic IP addresses, [3084](#page-3083-1) Modifiable parameters, [3079](#page-3078-0)  Options in the parameter settings, [3079](#page-3078-1)  Setting the communication load, [365](#page-364-0) Setting the font, size and color, [985](#page-984-1) Setting the mnemonics, [896](#page-895-0)  Setting the tab spacing, [985](#page-984-2)  **Settings** Changing, [166,](#page-165-0) [875](#page-874-0), [901](#page-900-0), [942,](#page-941-2) [983](#page-982-0)  FBD, [901](#page-900-1), [941](#page-940-0) General, [162,](#page-161-0) [164,](#page-163-0) [165](#page-164-0), [874](#page-873-0) LAD, [901,](#page-900-1) [941](#page-940-0)  SCL, [982](#page-981-0)  Settings for the PG/PC interface, [3077](#page-3076-0)  Automatic bus parameter detection, [3086](#page-3085-0)  Setting parameters for the MPI interface, [3087](#page-3086-0)  Setting parameters for the PROFIBUS interface, [3089](#page-3088-0)  Shift Left, 1386, 1559, [1662](#page-1661-0)  Right, [1384,](#page-1383-0) [1557,](#page-1556-0) [1660](#page-1659-0)  SHL, 1386, 1559, [1662](#page-1661-0)

Show

Limit lines on the bar, [2084](#page-2083-0)  Show line numbers, [986](#page-985-0)  ShowAlarmWindow, [2353](#page-2352-0) Showing and hiding absolute operands, [986](#page-985-1) Showing and hiding columns, [843](#page-842-0), [895](#page-894-0), [1033](#page-1032-0), [1047](#page-1046-0)  ShowLogonDialog, [2352](#page-2351-0) ShowOperatorNotes, [2352](#page-2351-1)  SHR, [1384](#page-1383-0), [1557](#page-1556-0), [1660](#page-1659-0) Shutting down Windows XP, [30](#page-29-0) Sign, 1300, 1469 Signal board, 434 Inserting, [434](#page-433-1) SIMATIC PC station Load, [57](#page-56-0)  SIMATIC S7 Communication partners, [2469](#page-2468-0), [2529](#page-2528-0), [2538](#page-2537-0), [2541](#page-2540-1)  SIMATIC S7 1200 Connection resource, [54](#page-53-0)  Resource, [54](#page-53-0) SIMATIC S7 200 Migrating data types, [145](#page-144-0) SIMATIC S7 300/400 Migrating data types, [146](#page-145-0) simple alarm view, [2832](#page-2831-1)  Control element, [2833](#page-2832-0) Operation, [2832](#page-2831-0) Use, [2832](#page-2831-2) Simple alarm view, [2192](#page-2191-0) Control element, [2193](#page-2192-1) Operation, [2193](#page-2192-0) Use, [2192](#page-2191-1) simple alarm window Application, [2192](#page-2191-1) Use, [2832](#page-2831-2) Simple recipe view, 2229 Behavior, [2243,](#page-2242-0) [2841](#page-2840-0)  Layout, 2242, [2840](#page-2839-1) Menu command, [2243](#page-2242-1), [2841](#page-2840-1) Operation, 2242, [2840](#page-2839-0) Simple user view, [2823](#page-2822-1)  Layout, [2823](#page-2822-2) Operation, [2823](#page-2822-0) Use, [2823](#page-2822-1) Simulate hardware, [304](#page-303-0) Simulate modules, [304](#page-303-0) Simulate software, [304](#page-303-0) SimulateTag, [2346](#page-2345-0) Simulating Project with tag simulator, [2773](#page-2772-0) Simulating devices, [304](#page-303-0) Simulation, [59](#page-58-1) 

PLC connection, [59](#page-58-2)  Runtime, [2772](#page-2771-0)  SIN, 1311, [1483,](#page-1482-0) [1599](#page-1598-0) Sine, 1311, [1483,](#page-1482-0) [1599](#page-1598-0)  Single instance Correcting the call type, [919](#page-918-0), [957](#page-956-0) Definition, [704](#page-703-0)  Example, 705 SINT, [749](#page-748-0), [787,](#page-786-0) [803](#page-802-0)  Size An object, [1986](#page-1985-4) Editing multiple objects, [2003](#page-2002-0)  SLC, [2595](#page-2594-0)  Slot Racks, [329](#page-328-1)  Select, [330](#page-329-0)  Slot rules, [327](#page-326-0) ET 200S, [478](#page-477-0)  Smoothing, [608](#page-607-0) Softkey, [2051](#page-2050-0), [2055](#page-2054-0) global, [2053](#page-2052-0) Software requirements at the plant end Communication instruction "AS\_MAIL", Communication instruction "SMS\_SEND", Communications instruction "PG\_DIAL", Software requirements for AS-AS remote link Communication instruction "AS\_DIAL", Software requirements for the programming device/personal computer Communications instruction "PG\_DIAL", Software-controlled data flow control, [564](#page-563-0) Special characters Alarm text, [51](#page-50-1) Special tag (web server), [448](#page-447-0) SQR, [1594](#page-1593-0)  SQR, [1594](#page-1593-0)  SQRT, 1308, [1478,](#page-1477-0) [1595](#page-1594-0)  Square, 1306, 1477, [1594](#page-1593-0) Square root, 1308, [1478](#page-1477-0), [1595](#page-1594-0) SR, 1235, 1405 Stamping, [2001](#page-2000-0) **Standard** PROFIBUS, [2440,](#page-2439-0) [2491](#page-2490-0) Standard device, [515](#page-514-0)  Standard slave, [488](#page-487-1) Standby Mode, [30](#page-29-0)  Standby module Substitute value, [483](#page-482-0) Start address, [430](#page-429-0), [539](#page-538-0) Start information, [696](#page-695-0)  Start screen, [1976](#page-1975-0) Start the online and diagnostics view, [655](#page-654-0) 

Start the simulation, [304](#page-303-1)  Start value Tag, [2134](#page-2133-0), [2135](#page-2134-0)  Starting removal, [82](#page-81-0) Starting the migration tool, [90](#page-89-0) Starting the topology view, [416](#page-415-0) **Startup** Organization blocks, [573](#page-572-0) **STARTUP** Function, [527](#page-526-0) STARTUP activities, [529](#page-528-0) Warm restart, [528](#page-527-0)  Startup OB Description, [573](#page-572-0) Start-up parameters, 530 Startup program, [573](#page-572-0) Startup type, [548](#page-547-0)  **Station** Copying, [342](#page-341-0) Deleting, [341](#page-340-0)  Moving, [344](#page-343-0) Renaming, [425](#page-424-0)  Station name, [499](#page-498-0)  **Status** Module defective, [664](#page-663-0)  Status of the online connection, [680](#page-679-0)  Stepper motor, 2929 STL Migration, [107](#page-106-0) STL source Generating blocks, [1051](#page-1050-0) STOP, [532](#page-531-0) Stop forcing, [1178,](#page-1177-0) [1179](#page-1178-0)  StopRuntime, [2347](#page-2346-0) **Storing** External graphic, [2007](#page-2006-0)  STP, [1362,](#page-1361-0) [1534,](#page-1533-0) [1645](#page-1644-0)  STRING, [763,](#page-762-0) [798,](#page-797-0) [817](#page-816-0) **STRUCT** Addressing, [729](#page-728-2) Declaration in global data blocks, [1021](#page-1020-0)  Declaration in the block interface, [885](#page-884-0) Declaring in a PLC data type, [1041](#page-1040-0) Structure, [768](#page-767-0)  **Structure** Call structure, [1106](#page-1105-0)  of the cross-reference list, [1122,](#page-1121-0) [2720](#page-2719-0)  Of the dependency structure, [1112](#page-1111-0)  Resources tab, [1119](#page-1118-0) STRUCT, [768](#page-767-0)  Structure of the phone book, [3123](#page-3122-0)  Structured programming, 695

SUB, [1291,](#page-1290-0) [1460](#page-1459-0)  Subnet mask, [495](#page-494-0) Substitute value Standby module, [483](#page-482-0) Subtract, [1291,](#page-1290-0) [1460](#page-1459-0) **Subtracting** Subtracting times with T\_SUB, [1669](#page-1668-0)  Supported telephone networks and modems, [3096](#page-3095-0)  Restrictions, [3097](#page-3096-1)  SWAP, [1339,](#page-1338-0) [1511,](#page-1510-0) [1615](#page-1614-0) Swap bytes, [1339](#page-1338-0) Switch, [2106,](#page-2105-0) [2818](#page-2817-0)  Application, [2818](#page-2817-0)  Behavior, [2819](#page-2818-1) Layout, [2818](#page-2817-1)  Operation, [2819](#page-2818-0)  Type, [2106](#page-2105-1)  SWITCH, [1357,](#page-1356-0) [1529](#page-1528-0)  Switch off, [2371](#page-2370-0)  Switch on, [2371](#page-2370-1)  Switching between basic mode and expanded mode in the force table, [1160](#page-1159-0)  Switching between basic mode and expanded mode in the watch table, [1135](#page-1134-0)  Switching operating mode, [670](#page-669-0)  Switchover time, [567](#page-566-0) Switchport, [512](#page-511-0), [2429](#page-2428-0), [2482](#page-2481-0) Symbol Alarm classes, [2183](#page-2182-0)  Symbolic addressing of a tag, [2119,](#page-2118-0) [2404](#page-2403-0)  Symbolic constants, [718](#page-717-1)  Symbolic I/O field, [2108](#page-2107-0) Mode, [2109](#page-2108-0)  Text list, [2028](#page-2027-0), [2109](#page-2108-1)  Symbolic IO field, [2820](#page-2819-1) Application, [2820](#page-2819-1)  Behavior, [2820](#page-2819-2) Operation, [2820](#page-2819-0)  Symbolic programming Displaying absolute addresses, [896](#page-895-1)  Symbols In the assignment list, [1096](#page-1095-0)  In the call structure, [1105](#page-1104-0) In the dependency structure, [1113](#page-1112-0)  Sync domain, [514,](#page-513-1) [2431](#page-2430-0), 2483 Synchronization (custom web pages), [440](#page-439-0)  Synchronizing user-defined web pages, [1893](#page-1892-0)  **Synchronous** Transferring data, [2510,](#page-2509-0) [2555,](#page-2554-0) [2685](#page-2684-0) Syntax errors Basics, [1007](#page-1006-0)

Finding errors, [1008](#page-1007-1) Syntax for AWP commands, [444](#page-443-1) System alarm, [2160](#page-2159-0) Meaning, [2197,](#page-2196-0) [2201,](#page-2200-0) [2207](#page-2206-0) System block System blocks folder, [844](#page-843-1) System diagnostics Created blocks, [622](#page-621-0)  General settings, [633](#page-632-0)  Introduction, [620](#page-619-1) Send alarms, [633](#page-632-1) Settings for "PLC in STOP", Settings for configuring alarms, [634](#page-633-0) System event, [2160](#page-2159-1)  Meaning, [2197,](#page-2196-1) [2198,](#page-2197-0) [2201](#page-2200-1), [2202](#page-2201-0), [2204](#page-2203-0), [2205,](#page-2204-0) [2206,](#page-2205-0) [2207,](#page-2206-1) [2208,](#page-2207-0) [2209](#page-2208-0), [2211](#page-2210-0), [2213,](#page-2212-0) [2214](#page-2213-0)  Parameters, [2196](#page-2195-0) System events Configuring, [2168](#page-2167-0)  System function Application, [2286](#page-2285-0) Function list, [2288](#page-2287-0)  In the function list, [2286](#page-2285-0) Usage, [2285](#page-2284-0) Use, [2286](#page-2285-1) System functions, [2285](#page-2284-1) AcknowledgeAlarm, [2325](#page-2324-0) ActivateCleanScreen, [2301](#page-2300-0)  ActivatePreviousScreen, [2301](#page-2300-1)  ActivateScreen, [2299](#page-2298-0)  ActivateScreenByNumber, [2300](#page-2299-0) AdjustContrast, [2298](#page-2297-0) AlarmViewAcknowledgeAlarm, [2324](#page-2323-0)  AlarmViewEditAlarm, [2323](#page-2322-0) AlarmViewShowOperatorNotes, [2325](#page-2324-1)  AlarmViewUpdate, [2324](#page-2323-1)  Available, [2294](#page-2293-0) CalibrateTouchScreen, [2312](#page-2311-0) ChangeConnection, [2350](#page-2349-0) ClearAlarmBuffer, [2321](#page-2320-0) ClearAlarmBufferProTool, [2322](#page-2321-0) DecreaseFocusedValue, [2348](#page-2347-0) DecreaseTag, [2349](#page-2348-0)  EditAlarm, [2303](#page-2302-0)  GetGroupNumber, [2319](#page-2318-0) GetPassword, [2319](#page-2318-1)  GetUserName, [2318](#page-2317-0) GoToEnd, [2308](#page-2307-0) GoToHome, [2308](#page-2307-1) IncreaseFocusedValue, [2306](#page-2305-1)  IncreaseTag, [2307](#page-2306-0) InvertBit, [2309](#page-2308-0)

InvertBitInTag, [2310](#page-2309-0)  InvertLinearScaling, [2311](#page-2310-0) LinearScaling, [2320](#page-2319-0)  Logoff, [2297](#page-2296-0) Logon, [2302](#page-2301-0) PageDown, [2337](#page-2336-0) PageUp, [2336](#page-2335-0)  PressButton, [2333](#page-2332-0)  RecipeViewBack, [2331](#page-2330-0) RecipeViewClearDataRecord, [2327](#page-2326-0) RecipeViewGetDataRecordFromPLC, [2326](#page-2325-0)  RecipeViewMenu, [2327](#page-2326-1) RecipeViewNewDataRecord, [2326](#page-2325-1)  RecipeViewOpen, [2328](#page-2327-0)  RecipeViewRenameDataRecord, [2330](#page-2329-0) RecipeViewSaveAsDataRecord, [2329](#page-2328-0) RecipeViewSaveDataRecord, [2329](#page-2328-1) RecipeViewSetDataRecordToPLC, [2328](#page-2327-1)  RecipeViewShowOperatorNotes, [2330](#page-2329-1)  ReleaseButton, [2334](#page-2333-0) ResetBit, [2331](#page-2330-1) ResetBitInTag, [2332](#page-2331-0)  ScreenObjectCursorDown, [2304](#page-2303-0)  ScreenObjectCursorUp, [2304](#page-2303-1)  ScreenObjectPageDown, [2306](#page-2305-0)  ScreenObjectPageUp, [2305](#page-2304-0) SetBit, [2338](#page-2337-0) SetBitInTag, 2339 SetBitWhileKeyPressed, [2340](#page-2339-0) SetConnectionMode, [2344](#page-2343-0)  SetDeviceMode, [2337](#page-2336-1) SetLanguage, [2342](#page-2341-0)  SetTag, [2343](#page-2342-0)  ShowAlarmWindow, [2353](#page-2352-0) ShowLogonDialog, [2352](#page-2351-0)  ShowOperatorNotes, [2352](#page-2351-1)  SimulateTag, [2346](#page-2345-0)  StopRuntime, [2347](#page-2346-0) TraceUserChange, [2348](#page-2347-1) TrendViewBackToBeginning, [2317](#page-2316-0)  TrendViewCompress, [2314](#page-2313-0) TrendViewExtend, [2313](#page-2312-0) TrendViewRulerLeft, [2315](#page-2314-0)  TrendViewRulerRight, [2315](#page-2314-1) TrendViewScrollBack, [2313](#page-2312-1) TrendViewScrollForward, [2312](#page-2311-1)  TrendViewSetRulerMode, [2316](#page-2315-0) TrendViewStartStop, [2317](#page-2316-1)  UpdateTag, [2302](#page-2301-1)  System limits HMI device, [2850](#page-2849-0) System memory, [548,](#page-547-0) [571](#page-570-0)

Diagnostics buffer, [539](#page-538-1), [678](#page-677-0) Operand areas, [535](#page-534-0)  process image input/output, [537](#page-536-0) System requirement for WinCC Basic, [63](#page-62-0) System requirements STEP 7 Basic, [62](#page-61-0) System-defined text lists Editing, [267](#page-266-0)  Modifying texts, [268](#page-267-0)  System-relevant information Module information, [656](#page-655-1) Vendor information, [656](#page-655-1) 

## T

Table Connection, [2391](#page-2390-1) **Tag** absolute addressing, [2118](#page-2117-1), [2403](#page-2402-1) Acquisition cycle, [2136,](#page-2135-2) [2142](#page-2141-0), [2154](#page-2153-0) Acquisition mode, [2136](#page-2135-2)  Addressing, [2122](#page-2121-0)  Changing the PLC, [2139](#page-2138-0) Comment, [2124](#page-2123-0) Configuration, [2128](#page-2127-0) Configuring several tags, [2129](#page-2128-0)  Connection to PLC, [2122](#page-2121-0)  Copy, [2127](#page-2126-1) Creating external tags, [2122](#page-2121-0)  Creating internal tags, [2124](#page-2123-0)  Data type, [2124](#page-2123-0)  Deleting, [2128](#page-2127-1) Displaying values, [2155](#page-2154-0)  Event, [2141](#page-2140-0) Exporting, [2706](#page-2705-0)  External tag, [2117](#page-2116-0), [2402](#page-2401-0)  Importing, [2707](#page-2706-0) in Runtime, [2136](#page-2135-2)  Index tag, [2139,](#page-2138-1) [2140](#page-2139-0)  Indirect addressing, [2139](#page-2138-1), [2140](#page-2139-0) Internal tag, [2121,](#page-2120-0) [2405](#page-2404-0)  Length, [2124](#page-2123-0) Limit range, [2132](#page-2131-0) Limit value, [2133](#page-2132-0)  Linear scaling, 2137, [2138](#page-2137-0) Maximum length, [58](#page-57-2)  Multiplexing, [2139](#page-2138-1)  Name, [2124](#page-2123-0) Object list, [2123](#page-2122-0)  Output in alarm, [2176](#page-2175-0) Overlaying, [731,](#page-730-0) [1022](#page-1021-0)  Overview, [717](#page-716-0)  PLC tag, [824](#page-823-0)

PLC tags and DB tags, 717 Read continuously, [2136](#page-2135-1)  reconnecting, [2131](#page-2130-0)  Rename, [2127](#page-2126-0) Start value, [2134](#page-2133-0), [2135](#page-2134-0) symbolic addressing, [2119](#page-2118-0), [2404](#page-2403-0) Update, [2136,](#page-2135-0) [2142](#page-2141-0)  Tag data Structure for the import, [2708,](#page-2707-0) [2714](#page-2713-0)  Tag declaration Automatically filling in cells, [842](#page-841-0), [894,](#page-893-0) [1033](#page-1032-1), [1046](#page-1045-0) Based on a PLC data type, [1022](#page-1021-1) Block interface, [876](#page-875-0)  Declaring ARRAY, [884](#page-883-0)  Declaring PLC data type, [886](#page-885-0) Declaring STRUCT, [885](#page-884-0)  Declaring tags, [881,](#page-880-0) [882](#page-881-0), [887](#page-886-0), [1022](#page-1021-0) Deleting a tag, [841,](#page-840-1) [894](#page-893-1), [1032,](#page-1031-0) [1046](#page-1045-1)  Importing and exporting tags, [895,](#page-894-1) [1034](#page-1033-0)  Inserting a table row, [840](#page-839-1), [893](#page-892-0), [1031](#page-1030-0), [1045](#page-1044-0)  Inserting table rows at the end, [893,](#page-892-1) [1032,](#page-1031-1) [1045](#page-1044-1)  Multi-instance, [888](#page-887-0)  Overlaying tags, [887,](#page-886-0) [1022](#page-1021-0) Purpose of tag declaration, [875](#page-874-1)  Reserved key words, [719](#page-718-0)  Retentivity, [891](#page-890-0)  Showing and hiding columns, [843](#page-842-0), [895,](#page-894-0) [1033](#page-1032-0), [1047](#page-1046-0) Sorting rows, [842](#page-841-1)  Tag properties, [890,](#page-889-0) [891,](#page-890-1) [1028,](#page-1027-0) [1029](#page-1028-0), [1030](#page-1029-0) Updating the block interface, [888](#page-887-1)  Valid data types, [879](#page-878-0) Tag import Tag data structure, [2708,](#page-2707-0) [2714](#page-2713-0)  Tag list Indirect addressing, [2139](#page-2138-1), [2140](#page-2139-0)  Tag simulator, [2775](#page-2774-0)  Tag table Default, [2116](#page-2115-0), 2400 for HMI devices, [2116](#page-2115-0), 2400 user-defined, [2116](#page-2115-0), 2400 Tag value Output, [2155](#page-2154-0) Tags Basics, 2115, 2400 Migrating, [125](#page-124-0) Migration, [139](#page-138-0) Monitor all, [1147,](#page-1146-0) [1169](#page-1168-0)  Monitor now, [1170](#page-1169-0) Monitor once and now, [1148](#page-1147-0) Tan, [1602](#page-1601-0)  TAN, [1314](#page-1313-0), [1486](#page-1485-0) Tangent, [1314](#page-1313-0), [1486,](#page-1485-0) [1602](#page-1601-0) 

Task, [2374](#page-2373-0) Deactivate, [2377](#page-2376-0)  Task card, [1970](#page-1969-1) Changing the pane mode, [188](#page-187-0) Function, [186](#page-185-0) Hardware catalog, [320](#page-319-0) Reducing automatically, [178](#page-177-0) Tools, [1983](#page-1982-1) Task Card Online Tools, [656](#page-655-0) TCI (Tool Calling Interface), [521](#page-520-0)  TCON\_Param, [404](#page-403-0)  **TCP** Characteristics, [402](#page-401-0) Port numbers, [407](#page-406-1)  Technology object command table:Add new object, [2970](#page-2969-0) Technology object command table:Basic parameters, [2971](#page-2970-0)  Technology object command table:Command table configuration, [2972](#page-2971-0)  Technology object command table:Configuration window icons, [2971](#page-2970-1)  Technology object command table:Configuring activate warnings, [2972](#page-2971-1) Technology object command table:Configuring duration, [2974](#page-2973-0) Technology object command table:Configuring position Test options in the force table, [1156](#page-1155-0) / travel path, [2973](#page-2972-0)  Technology object command table:Configuring the command type, [2973](#page-2972-1)  Technology object command table:Configuring the next Text field, [2110](#page-2109-1)  step, [2975](#page-2974-0) Technology object command table:Configuring the step Text field length code, [2975](#page-2974-1) Technology object command table:Configuring use axis parameters of, [2972](#page-2971-2)  Technology object command table:Configuring velocity, [2974](#page-2973-1)  Technology object command table:Extended parameters, [2971](#page-2970-2)  Technology object command table:General configuration, [2971](#page-2970-3)  Technology object command table:Shortcut menu commands, [2975](#page-2974-2) Technology object command table:Tools, 2969 Technology object command table:Usage, 2969 Technology object, axis and command table:List of ErrorIDs and ErrorInfo, [3028](#page-3027-0)  Technology objects PID\_3Step, [2907](#page-2906-0) PID\_Compact, [2887](#page-2886-0)

Telephone book at TeleService, [3096](#page-3095-1)  Telephone networks which can be used, [3096](#page-3095-0)  **TeleService** AS\_DIAL, [3129](#page-3128-0)  Callback variants, [3116](#page-3115-0)  Establish connection to AS, [3129](#page-3128-0) Global telephone book, [3096](#page-3095-2) Meaning of the icons, [3124](#page-3123-1)  Transferring e-mail with TM\_MAIL, [1958](#page-1957-0) TeleService callback options, [3118](#page-3117-0)  TeleService functionality, [3095](#page-3094-0)  TeleService telephone book, [3096](#page-3095-1) Temperature coefficient, [607](#page-606-0)  Temperature compensation, [594](#page-593-0)  template Template, [1981](#page-1980-0) Template, [2051](#page-2050-0)  Copy, [1981](#page-1980-0)  Creating, 1980 Deleting, [1981](#page-1980-0) Global screen, 1980 Inserting, [1981](#page-1980-0)  Move, [1981](#page-1980-0)  Rename, [1981](#page-1980-0) Use in screen, [1983](#page-1982-0)  Terminal modules and electronic modules, [592](#page-591-0)  Terminating the remote connection, [3120](#page-3119-1)  **Text** Button, [2108](#page-2107-1) Text field, [2110](#page-2109-0)  Size, [2111](#page-2110-0)  Asian languages, [2799](#page-2798-0) Text list Application, [2022](#page-2021-0) Bit (0, 1), [2026](#page-2025-0) Bit number (0 - 31), [2028](#page-2027-1)  Creating, [2023](#page-2022-0) Exporting, [2711](#page-2710-0)  Importing, [2713](#page-2712-0) Symbolic I/O field, [2028](#page-2027-0), [2109](#page-2108-1)  Value/Range, [2025](#page-2024-0) Text lists Introduction, [264](#page-263-0) System-defined, [265](#page-264-0) Use in recipe data records, [2227](#page-2226-0) User-defined, [265](#page-264-1) Text lists for alarms, [1196](#page-1195-0)  Texts Migrating, [129](#page-128-0) 

Third-party drivers Communication, [2561](#page-2560-0) Special features, [2562](#page-2561-0) TIA Portal Exiting, [161](#page-160-0) Starting, [161](#page-160-0)  Time, [757](#page-756-0), [758](#page-757-0) Converting UTC time to local time with SET\_TIMEZONE, 1675 Recording, [1258](#page-1257-0) TIME, [757,](#page-756-0) [794](#page-793-0), [813](#page-812-0) Time accumulator, 1251, [1422,](#page-1421-0) [1574](#page-1573-0)  Time duration, 1260 Time error interrupt OB, [579](#page-578-0)  Time expired, [2372](#page-2371-0) Time of day Setting the time of day in the Online and Diagnostics view, [672](#page-671-0)  Time stamp, [2167](#page-2166-0)  Time stamping, [595](#page-594-0)  Time-delay interrupt Canceling with CAN\_DINT, [1742](#page-1741-0)  Instructions, [1739](#page-1738-0)  Querying with QRY\_DINT, [1743](#page-1742-0)  Starting with SRT\_DINT, [1741](#page-1740-0)  Time-delay interrupt OB, [575](#page-574-0) Time-of-day, [548](#page-547-0), [760,](#page-759-0) [761,](#page-760-0) [762](#page-761-0) Calculating local time with SET\_TIMEZONE, [1675](#page-1674-0)  Reading time-of-day and date of CPU with RD\_SYS\_T, [1673](#page-1672-0) Setting for CPU with WR\_SYS\_T, [1672](#page-1671-0) Time-of-day function Basics, [554](#page-553-0)  Clock parameters, [555](#page-554-0)  Reading the time of day, [555](#page-554-1)  Setting the time of day, [555](#page-554-1)  Time-of-day format, [554](#page-553-0)  Time-of-day interrupt Activating with ACT\_TINT, [1737](#page-1736-0)  Canceling with CAN\_TINT, [1736](#page-1735-0)  Querying with QRY\_TINT, [1738](#page-1737-0)  Setting with SET\_TINT, [1735](#page-1734-0)  Time-of-day synchronization, [548](#page-547-0)  TIMER, [774](#page-773-0) Timer instructions Retentive on delay, 1209, 1217 Times Adding with the instruction T\_ADD, [1668](#page-1667-0) Converting with T\_CONV, [1668](#page-1667-1)  Determining difference with T\_DIFF, [1670](#page-1669-0)  Subtracting with T\_SUB, [1669](#page-1668-0) TM\_MAIL, [31](#page-30-0)

TO\_Axis\_PTO, [2946](#page-2945-0)  TOD, [760,](#page-759-0) [795](#page-794-0), [814](#page-813-0) TOF, 1249, 1256, [1420,](#page-1419-0) [1571](#page-1570-0)  **Toggle** Between runtime languages, [2798](#page-2797-0)  Between Runtime languages, [2741](#page-2740-1) TON, 1247, [1255](#page-1254-0), [1418](#page-1417-0), [1568](#page-1567-0)  TONR, 1209, 1217, 1251, [1258](#page-1257-0), [1422,](#page-1421-0) [1574](#page-1573-0)  Tool Calling Interface (TCI), [521](#page-520-0)  Toolbar Order, [1986](#page-1985-0), [1997](#page-1996-0) Tools, [1983](#page-1982-1)  **Tooltip** display, [2807](#page-2806-1) Topology discovery, [514,](#page-513-1) [2431,](#page-2430-0) 2483 Topology view Adding device, [337](#page-336-0)  Adopt devices identified online, [430](#page-429-1) Adopt port interconnections identified online, [429](#page-428-0) Compare offline/online, [420](#page-419-0) Configured topology, [416,](#page-415-1) [417](#page-416-0)  Diagnostics status in the graphic view, [418](#page-417-0)  Diagnostics status in the table view, [419](#page-418-0)  Differences compared with the network view, [414](#page-413-0)  Functions, [414](#page-413-1) Hardware and network editor, 313 Interconnecting ports, [422](#page-421-0) Touch operation IO field, [2812](#page-2811-0) TP, 1245, [1253,](#page-1252-0) [1416,](#page-1415-0) 1565 TP177A Loading a project, [56](#page-55-0) TraceUserChange, [2348](#page-2347-1) Transfer card, [533](#page-532-0) **Transferring** Recipe data record, [2847](#page-2846-0) Transferring data Area pointer, [2406](#page-2405-0), [2441,](#page-2440-0) [2502,](#page-2501-1) [2542](#page-2541-0), [2676](#page-2675-0) Area pointer screen number, [2446,](#page-2445-0) [2502](#page-2501-2), [2542](#page-2541-1), [2677](#page-2676-0) Coordination area pointer, [2444](#page-2443-0), [2505](#page-2504-0), [2545](#page-2544-0), [2680](#page-2679-0)  Data record are pointer, [2684](#page-2683-0) Data record area pointer, [2450](#page-2449-0), [2509,](#page-2508-0) [2549](#page-2548-0)  Date/time area pointer, [2441](#page-2440-1), [2443](#page-2442-0), [2503](#page-2502-0), [2543,](#page-2542-0) [2678](#page-2677-0) Date/time PLC area pointer, [2504,](#page-2503-0) [2544,](#page-2543-0) [2679](#page-2678-0) Job mailbox, [2453,](#page-2452-0) [2512,](#page-2511-0) [2551,](#page-2550-0) [2688](#page-2687-0) Job mailbox area pointer, [2448](#page-2447-0), [2507,](#page-2506-0) [2547,](#page-2546-0) [2682](#page-2681-0)  Operator input in the recipe view, [2452,](#page-2451-0) [2511](#page-2510-0), [2550](#page-2549-0), [2687](#page-2686-0) Possible cause of error, [2455,](#page-2454-0) [2515,](#page-2514-0) [2554](#page-2553-0), [2690](#page-2689-0) Project ID area pointer, [2447,](#page-2446-1) [2506](#page-2505-1), [2546](#page-2545-1), [2681](#page-2680-0)

Triggering by means of a configured function, [2454](#page-2453-0), TS Adapter MPI [2514,](#page-2513-0) [2553,](#page-2552-0) [2689](#page-2688-0)  With synchronization, [2510,](#page-2509-0) [2555,](#page-2554-0) [2685](#page-2684-0) Without synchronization, [2451,](#page-2450-0) [2510](#page-2509-1), [2555](#page-2554-1), [2685](#page-2684-1) Transferring the project HMI device, [60](#page-59-0) Recipe data record, [60](#page-59-0)  **Translate** Editor, [2729](#page-2728-1)  Transmission medium/duplex, [511](#page-510-1)  Transmission rate / duplex, [2428,](#page-2427-1) [2481](#page-2480-1) **Transparency** In graphic, [2004](#page-2003-0) transparent color, [2091](#page-2090-0) Display on panels, [2091](#page-2090-1) Display on the panel HMI, [2813](#page-2812-1) Trend view, [2095](#page-2094-0), [2815](#page-2814-0)  Application, [2815](#page-2814-0) Button, [2095](#page-2094-1) Configuring for values from the PLC, [2155](#page-2154-1)  Layout, [2815](#page-2814-1)  Operation, [2816](#page-2815-0) Operator control, [2816](#page-2815-1)  TrendViewBackToBeginning, [2317](#page-2316-0) TrendViewCompress, [2314](#page-2313-0) TrendViewExtend, [2313](#page-2312-0) TrendViewRulerLeft, [2315](#page-2314-0)  TrendViewRulerRight, [2315](#page-2314-1) TrendViewScrollBack, [2313](#page-2312-1) TrendViewScrollForward, [2312](#page-2311-1)  TrendViewSetRulerMode, [2316](#page-2315-0) TrendViewStartStop, [2317](#page-2316-1)  Trigger tag, [2168](#page-2167-1)  Triggering by means of a configured function Transferring data, [2454,](#page-2453-0) [2514](#page-2513-0), [2553](#page-2552-0), [2689](#page-2688-0) Triggers, [2377](#page-2376-2)  Event trigger, [2377](#page-2376-1), [2380](#page-2379-0) TRUNC, 1347, 1519, [1626](#page-1625-0)  TS adapter, [59](#page-58-3)  TS Adapter Installing additional software, [3101](#page-3100-0) TS Adapter IE Brief description, [3109](#page-3108-0) Default parameter assignment, 3111 parameter Assignment, [3114](#page-3113-0) Principle of operation, [3110](#page-3109-0) TS Adapter IE Basic Connection to the GSM network, [3112](#page-3111-0) Connection to the telephone network, [3112](#page-3111-1) Connection to the telephone network through an external modem, [3113](#page-3112-0) Connection types, 3111

Brief description, [3101](#page-3100-1) Default parameter assignment, [3103](#page-3102-0) Direct connection, [3103](#page-3102-1)  Establishing a modem connection, [3104](#page-3103-0) Establishing the direct connection, [3104](#page-3103-1) Exporting adapter parameters, [3108](#page-3107-0)  Importing adapter parameters, [3108](#page-3107-1) Modem connection, [3104](#page-3103-2)  parameter Assignment, [3106](#page-3105-0)  Parameter assignment, [3106](#page-3105-1)  Parameter assignment options, [3105](#page-3104-0)  Principle of operation, [3102](#page-3101-0) Restoring the default parameter assignments, [3107](#page-3106-0)  Setting up access protection, [3117](#page-3116-0) **TSAP** ASCII code table, [411](#page-410-0)  Structure, [381](#page-380-0), 409 TSAP assignment Examples, [411](#page-410-1)  Twos complement, 1296, [1466](#page-1465-0) Type Library, [2072](#page-2071-0)  Types of DP slave, [473](#page-472-0) 

#### $\mathbf U$

UART data transmission, [560](#page-559-0)  UDINT, [754](#page-753-0), [792](#page-791-0), [809](#page-808-0)  UDP Characteristics, [403](#page-402-1)  Port numbers, [407](#page-406-1)  UFILL\_BLK, [1336](#page-1335-0), [1508](#page-1507-0), [1612](#page-1611-0)  UINT, [752,](#page-751-0) [790](#page-789-0), [807](#page-806-0) UMOVE\_BLK, [1332,](#page-1331-0) [1503,](#page-1502-0) [1608](#page-1607-0) Underflow, [609](#page-608-2)  Undoing actions Basics of undoing, [257](#page-256-0)  Undoing last action, [259](#page-258-0)  Undoing multiple actions, [259](#page-258-0)  **Uniqueness** of object names, [115](#page-114-0) **Universal** PROFIBUS, [2440,](#page-2439-0) [2491](#page-2490-0) Universal Serial Interface Protocol, 1914 unlock Users, [2271](#page-2270-0)  Unplugged module, [332](#page-331-0)  Unspecified CPU, [338](#page-337-0)  Update Tag, [2136,](#page-2135-0) [2142](#page-2141-0) Update cycle, [2154](#page-2153-0)

Update time, [509](#page-508-0)  UpdateTag, [2302](#page-2301-1) Updating Operating system, [2781](#page-2780-0) Updating the operating system, [2780](#page-2779-1) Use, [2221](#page-2220-2) Of recipes, [2221](#page-2220-2) Screen navigation function keys, [2062](#page-2061-0)  simple alarm view, [2832](#page-2831-2) simple alarm window, [2832](#page-2831-2)  Simple user view, [2823](#page-2822-1) System function, [2286](#page-2285-1)  Use global assignment Function key, [1979](#page-1978-0) Useful information on configuring the TS Adapter MPI, [3105](#page-3104-1) User administration, [2251](#page-2250-0)  Migration, [132](#page-131-0) Object with access protection, [2274](#page-2273-0)  Runtime settings, [2256](#page-2255-1) Setting up, [2277](#page-2276-0)  User change, [2363](#page-2362-1), [2379](#page-2378-0) User data Area, [540](#page-539-1) Backing up, [2822](#page-2821-1) Restoring, [2822](#page-2821-1)  User diagnostic alarm Creating, [1190](#page-1189-0)  Deleting, [1191](#page-1190-0) Editing, [1191](#page-1190-1) User group, [2821](#page-2820-1) Administer authorizations, [2263](#page-2262-1) Assigning, [2282](#page-2281-0) Assigning users, [2262](#page-2261-0) Change displayed name, [2264](#page-2263-0)  Changing in runtime, [2271](#page-2270-1) Changing the name, [2264](#page-2263-1) Creating, [2281](#page-2280-0)  Deleting, [2264](#page-2263-2) Managing, [2263](#page-2262-1)  Unauthorized, [2272](#page-2271-0) User interface Details view, 189 Inspector window, 184 Maximizing the work area, [177](#page-176-0)  Minimizing the work area, [177](#page-176-0)  Overview window, [190](#page-189-0) Portal view, 167 Project tree, [171](#page-170-0) Project view, 169 Resetting the user interface layout, [193](#page-192-1)  Task card, [186](#page-185-0)

Views, [166](#page-165-1)  Work area, [175](#page-174-0) User interface language, [2723](#page-2722-2)  Selecting, [2726](#page-2725-0)  User program Finding errors, [1008](#page-1007-1) Function, 694 Testing, [1127](#page-1126-0) User view, [2266](#page-2265-0) Application, [2085](#page-2084-0)  Configuring, [2267](#page-2266-0)  Layout, [2085](#page-2084-1)  Number of lines, [2086](#page-2085-0)  Permitted characters, [58](#page-57-0)  Simple user view, [2266](#page-2265-1) User-defined functions In function lists, [2288](#page-2287-0)  User-defined text lists Creating, [266](#page-265-0)  Editing, [267](#page-266-1)  Editing value ranges and texts, [267](#page-266-2) Users, [2822](#page-2821-0)  Admin, [2828](#page-2827-0) Assigning a user group, [2262](#page-2261-0)  Changing, [2270](#page-2269-1) Changing the name, [2262](#page-2261-1)  Changing, touch operation, [2827](#page-2826-0)  Creating, [2261](#page-2260-0), [2282](#page-2281-0), [2824](#page-2823-0)  Creating in runtime, [2268](#page-2267-0) Creating, touch operation, [2824,](#page-2823-0) [2826](#page-2825-0)  Deleting, [2263](#page-2262-2), [2828](#page-2827-0) Deleting in runtime, [2270](#page-2269-2) Logging logons, [2276](#page-2275-0) Logoff, [2825](#page-2824-0) Logon, [2271](#page-2270-2) Managing, [2262,](#page-2261-2) [2269](#page-2268-0) Unlock, [2271](#page-2270-0) Updating after change of user, [2379](#page-2378-0) Using a TS Adapter for TeleService, [3100](#page-3099-1)  Using frames and cover pages from the library, [243](#page-242-1)  Using tags, [2087](#page-2086-0)  Using the keyboard Program editor, [867](#page-866-0) Using the on-screen keyboard, [197](#page-196-1) USINT, [750,](#page-749-0) [788](#page-787-0), [804](#page-803-0) USS communication Controlling a transmission to a drive with USS\_PORT, [1918](#page-1917-0) Data exchange with drives via USS\_DRV, [1919](#page-1918-0)  Modifying parameters in the drive with USS\_WPM, [1923](#page-1922-0) 

Reading parameters from the drive with USS\_RPM, [1922](#page-1921-0) USS protocol Instructions, 1914 USS status codes, [1925](#page-1924-0) 

#### V

Valid Data type, [2567](#page-2566-0), [2613](#page-2612-0), [2623,](#page-2622-0) [2639,](#page-2638-0) [2651](#page-2650-0), [2668](#page-2667-0) Data types, [2460](#page-2459-0), [2461](#page-2460-0), [2519,](#page-2518-0) [2560](#page-2559-0)  Valid data type Allen-Bradley DF1, [2594](#page-2593-0)  Value, 1469 Value assignment, [981](#page-980-0) Value change, [2372](#page-2371-1) Value/Range Text list, [2025](#page-2024-0)  VARIANT, [773](#page-772-0) Vertical movement Animation, [2044](#page-2043-1)  Vertical radius, [2090](#page-2089-0)  View options For the assignment list, [1098](#page-1097-0) Setting the call structure, [1108](#page-1107-0)  Setting the dependency structure, [1114](#page-1113-0) Views of the cross-reference list, [1122](#page-1121-0), [2720](#page-2719-0)  VOID, [774](#page-773-0)

## W

Warm restart, [528](#page-527-0)  Watch table Basic mode, [1134](#page-1133-0)  Copying, [1138](#page-1137-1) Creating, [1137](#page-1136-0) Example of filling out a watch table, [1140](#page-1139-0) Expanded mode, [1134](#page-1133-0) Layout, [1134](#page-1133-0)  Loading data blocks during an active control job, [42](#page-41-0)  Working step Meaning of the columns, [1134](#page-1133-0)  Meaning of the icons, [1136](#page-1135-0)  Modify with trigger, [41](#page-40-1)  Monitoring and modifying modes, [1145](#page-1144-0) Multiple access to the same CPU, [41](#page-40-2)  Opening, [1138](#page-1137-0) Overview of the display formats, [1143](#page-1142-0) Overview of the test options, [1133](#page-1132-1)  Permitted operands, [1141](#page-1140-0)  Permitted operands for modify values, [1141](#page-1140-1) Possible applications, [1133](#page-1132-1) 

Rounding floating-point numbers, [41](#page-40-3)  Saving, [1139](#page-1138-0)  Switching between basic mode and expanded mode, [1135](#page-1134-0) Syntax check, [1140](#page-1139-0)  Testing wiring, [1133](#page-1132-1) Watchdog time, [509](#page-508-1) Web application, [439](#page-438-0)  Web Control DB, [456](#page-455-0)  Web pages in browser, [462](#page-461-0) Web server, [435,](#page-434-0) [436](#page-435-0), [439](#page-438-0) Enable, [437](#page-436-1) HTTPS, [438](#page-437-0)  When dialog is closed, [2362](#page-2361-1) When dialog is opened, [2362](#page-2361-2)  WHILE, [1638](#page-1637-0)  WinCC flexible project Migrating, [117,](#page-116-0) [136](#page-135-0) WinCC flexible Runtime Closing, [2793](#page-2792-0)  Wire break, [609](#page-608-3)  Wireless LAN/PB link, 490 Wiring tests, [1133](#page-1132-1) Wizard Device wizard, [2692](#page-2691-0)  WORD, [747](#page-746-0), [785,](#page-784-0) [801](#page-800-0)  WORD\_TO\_BLOCK\_DB, [819](#page-818-0)  Work area Embedding floating elements, [179](#page-178-0)  Floating elements, [179](#page-178-0)  Function, [175](#page-174-0) Maximizing, [177](#page-176-0)  Maximizing elements, [182](#page-181-0) Minimizing, [177](#page-176-0) Minimizing elements, [182](#page-181-1) Saving a layout of editors and tables, [183](#page-182-0) Splitting, [179](#page-178-1) Switching between elements, [182](#page-181-2)  Using grouped elements, [180](#page-179-0) Work memory, [535,](#page-534-2) [1117](#page-1116-0)  to create screens, [1974](#page-1973-1) Working with the phone book, [3122](#page-3121-0) WRIT\_DBL, [41](#page-40-0) Writing data in remote CPU with PUT, [1856](#page-1855-0) To DP standard slaves/PROFINET IO devices with DPWR\_DAT, [1723](#page-1722-0)  Writing tags, [447](#page-446-0) WWW (instruction), [455](#page-454-0)  WWW Synchronizing user-defined web pages, [1893](#page-1892-0) 

## X

xlsx file, [2699](#page-2698-1), [2707](#page-2706-1), [2711,](#page-2710-0) [2712](#page-2711-0)  XOFF, [38](#page-37-0) XON, [38](#page-37-0) XOR, [1372](#page-1371-0), 1396, [1397,](#page-1396-0) [1545](#page-1544-0) 

# Z

Zoom Adjusting the zoom setting, [308](#page-307-1), [311,](#page-310-1) [314](#page-313-1)  Keyboard shortcuts, [324](#page-323-0) Zoom in/out, [324](#page-323-0)  Zooming Screen, [1973](#page-1972-0)

**Index**